# aludu CISCO.

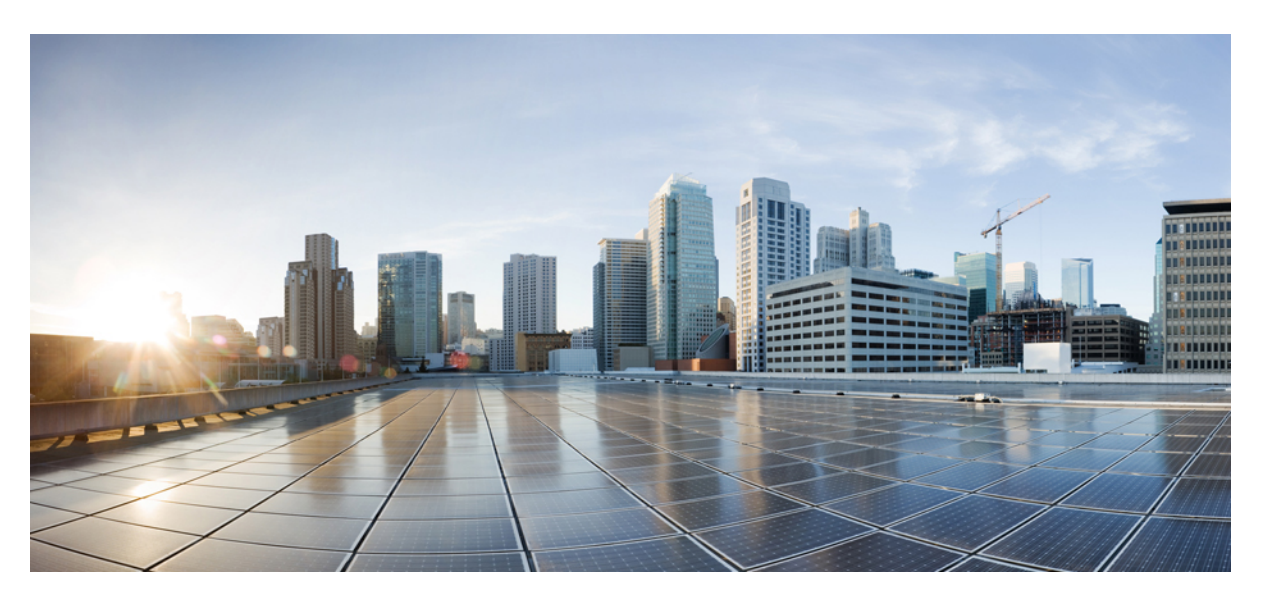

# **Cisco Catalyst 9800 Series Wireless Controller Software Configuration Guide, Cisco IOS XE Dublin 17.12.x**

**First Published:** 2023-07-31

**Last Modified:** 2023-07-31

# **Americas Headquarters**

Cisco Systems, Inc. 170 West Tasman Drive San Jose, CA 95134-1706 USA http://www.cisco.com Tel: 408 526-4000 800 553-NETS (6387) Fax: 408 527-0883

THE SPECIFICATIONS AND INFORMATION REGARDING THE PRODUCTS IN THIS MANUAL ARE SUBJECT TO CHANGE WITHOUT NOTICE. ALL STATEMENTS, INFORMATION, AND RECOMMENDATIONS IN THIS MANUAL ARE BELIEVED TO BE ACCURATE BUT ARE PRESENTED WITHOUT WARRANTY OF ANY KIND, EXPRESS OR IMPLIED. USERS MUST TAKE FULL RESPONSIBILITY FOR THEIR APPLICATION OF ANY PRODUCTS.

THE SOFTWARE LICENSE AND LIMITED WARRANTY FOR THE ACCOMPANYING PRODUCT ARE SET FORTH IN THE INFORMATION PACKET THAT SHIPPED WITH THE PRODUCT AND ARE INCORPORATED HEREIN BY THIS REFERENCE. IF YOU ARE UNABLE TO LOCATE THE SOFTWARE LICENSE OR LIMITED WARRANTY, CONTACT YOUR CISCO REPRESENTATIVE FOR A COPY.

The Cisco implementation of TCP header compression is an adaptation of a program developed by the University of California, Berkeley (UCB) as part of UCB's public domain version of the UNIX operating system. All rights reserved. Copyright © 1981, Regents of the University of California.

NOTWITHSTANDING ANY OTHER WARRANTY HEREIN, ALL DOCUMENT FILES AND SOFTWARE OF THESE SUPPLIERS ARE PROVIDED "AS IS" WITH ALL FAULTS. CISCO AND THE ABOVE-NAMED SUPPLIERS DISCLAIM ALL WARRANTIES, EXPRESSED OR IMPLIED, INCLUDING, WITHOUT LIMITATION, THOSE OF MERCHANTABILITY, FITNESS FOR A PARTICULAR PURPOSE AND NONINFRINGEMENT OR ARISING FROM A COURSE OF DEALING, USAGE, OR TRADE PRACTICE.

IN NO EVENT SHALL CISCO OR ITS SUPPLIERS BE LIABLE FOR ANY INDIRECT, SPECIAL, CONSEQUENTIAL, OR INCIDENTAL DAMAGES, INCLUDING, WITHOUT LIMITATION, LOST PROFITS OR LOSS OR DAMAGE TO DATA ARISING OUT OF THE USE OR INABILITY TO USE THIS MANUAL, EVEN IF CISCO OR ITS SUPPLIERS HAVE BEEN ADVISED OF THE POSSIBILITY OF SUCH DAMAGES.

Any Internet Protocol (IP) addresses and phone numbers used in this document are not intended to be actual addresses and phone numbers. Any examples, command display output, network topology diagrams, and other figures included in the document are shown for illustrative purposes only. Any use of actual IP addresses or phone numbers in illustrative content is unintentional and coincidental.

All printed copies and duplicate soft copies of this document are considered uncontrolled. See the current online version for the latest version.

Cisco has more than 200 offices worldwide. Addresses and phone numbers are listed on the Cisco website at www.cisco.com/go/offices.

Cisco and the Cisco logo are trademarks or registered trademarks of Cisco and/or its affiliates in the U.S. and other countries. To view a list of Cisco trademarks, go to this URL: <https://www.cisco.com/c/en/us/about/legal/trademarks.html>. Third-party trademarks mentioned are the property of their respective owners. The use of the word partner does not imply a partnership relationship between Cisco and any other company. (1721R)

© 2023 Cisco Systems, Inc. All rights reserved.

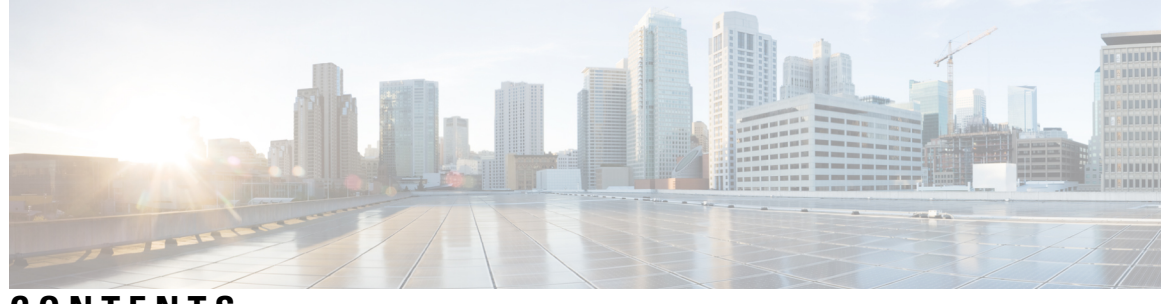

# **CONTENTS**

I

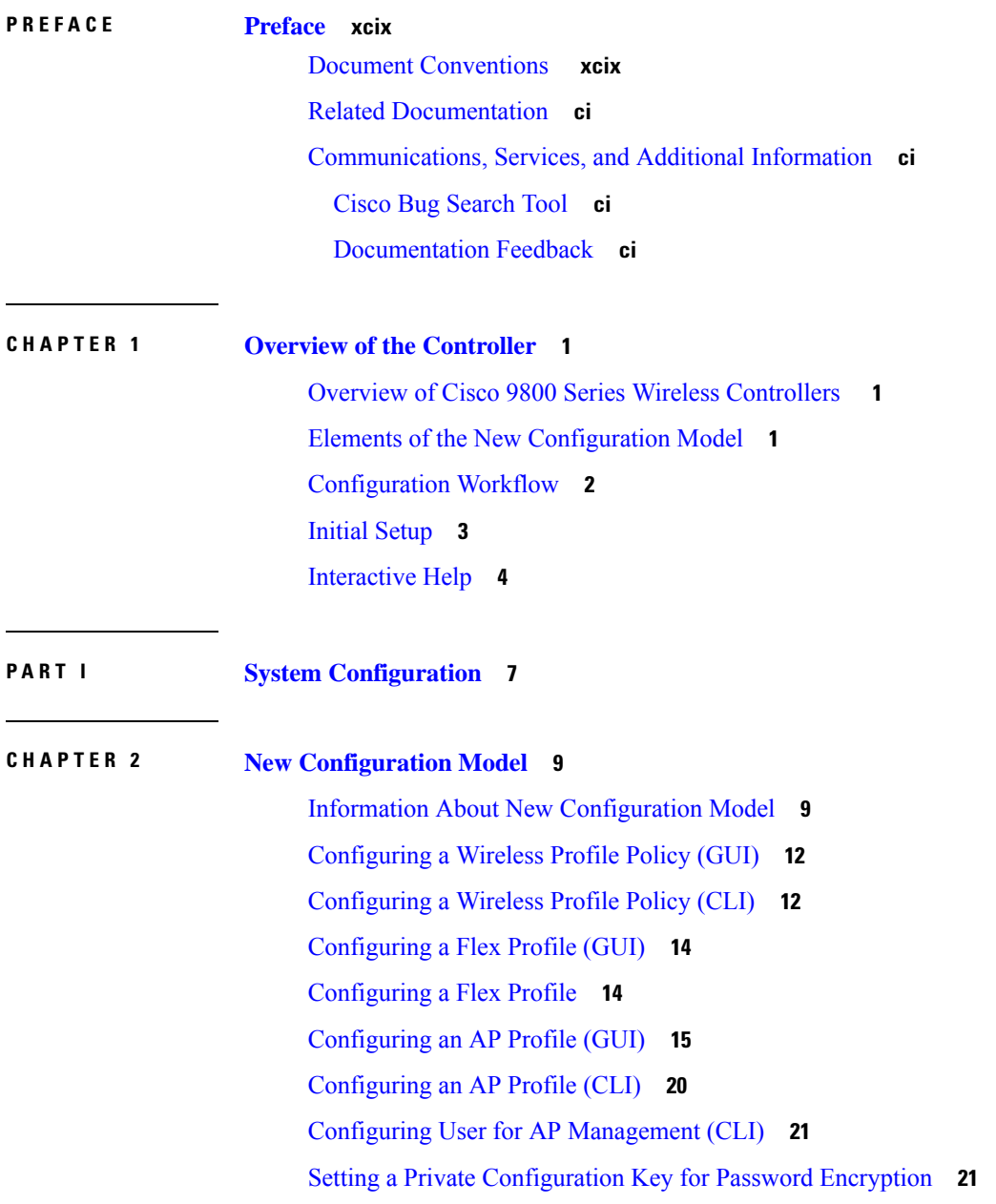

[Configuring](#page-123-0) an RF Profile (GUI) **22** [Configuring](#page-123-1) an RF Profile (CLI) **22** [Configuring](#page-125-0) a Site Tag (GUI) **24** [Configuring](#page-125-1) a Site Tag (CLI) **24** Enhanced Site [Tag-Based](#page-126-0) Load Balancing **25** Feature History for Enhanced Site [Tag-Based](#page-126-1) Load Balancing **25** [Information](#page-127-0) About Enhanced Site Tag-Based Load Balancing **26** [Prerequisites](#page-127-1) for Enhanced Site Tag-Based Load Balancing **26** Use [Cases](#page-127-2) **26** [Configuring](#page-128-0) Site Load (CLI) **27** Verifying Enhanced Site Tag-Based Load Balancing [Configuration](#page-128-1) **27** [Configuring](#page-129-0) Policy Tag (GUI) **28** [Configuring](#page-129-1) a Policy Tag (CLI) **28** [Configuring](#page-130-0) Wireless RF Tag (GUI) **29** [Configuring](#page-130-1) Wireless RF Tag (CLI) **29** [Attaching](#page-132-0) a Policy Tag and Site Tag to an AP (GUI) **31** [Attaching](#page-132-1) Policy Tag and Site Tag to an AP (CLI) **31** [Configuring](#page-133-0) a Radio Profile **32** [Information](#page-133-1) About Wireless Radio Profile **32** [Configuring](#page-134-0) a Wireless Radio Profile (GUI) **33** [Configuring](#page-135-0) a Radio Profile and Beam Selection **34** [Configuring](#page-135-1) the Antenna Count in a Wireless Radio Profile **34** [Configuring](#page-135-2) a Slot Per Radio in the RF Tag Profile **34** [Verifying](#page-136-0) a Radio Profile **35** AP [Filter](#page-137-0) **36** [Introduction](#page-137-1) to AP Filter **36** Set Tag [Priority](#page-138-0) (GUI) **37** Set Tag [Priority](#page-138-1) **37** [Create](#page-139-0) an AP Filter (GUI) **38** [Create](#page-139-1) an AP Filter (CLI) **38** Set Up and Update Filter [Priority](#page-140-0) (GUI) **39** Set Up and Update Filter [Priority](#page-140-1) **39** Verify AP Filter [Configuration](#page-140-2) **39** Configuring Access Point for Location [Configuration](#page-141-0) **40**

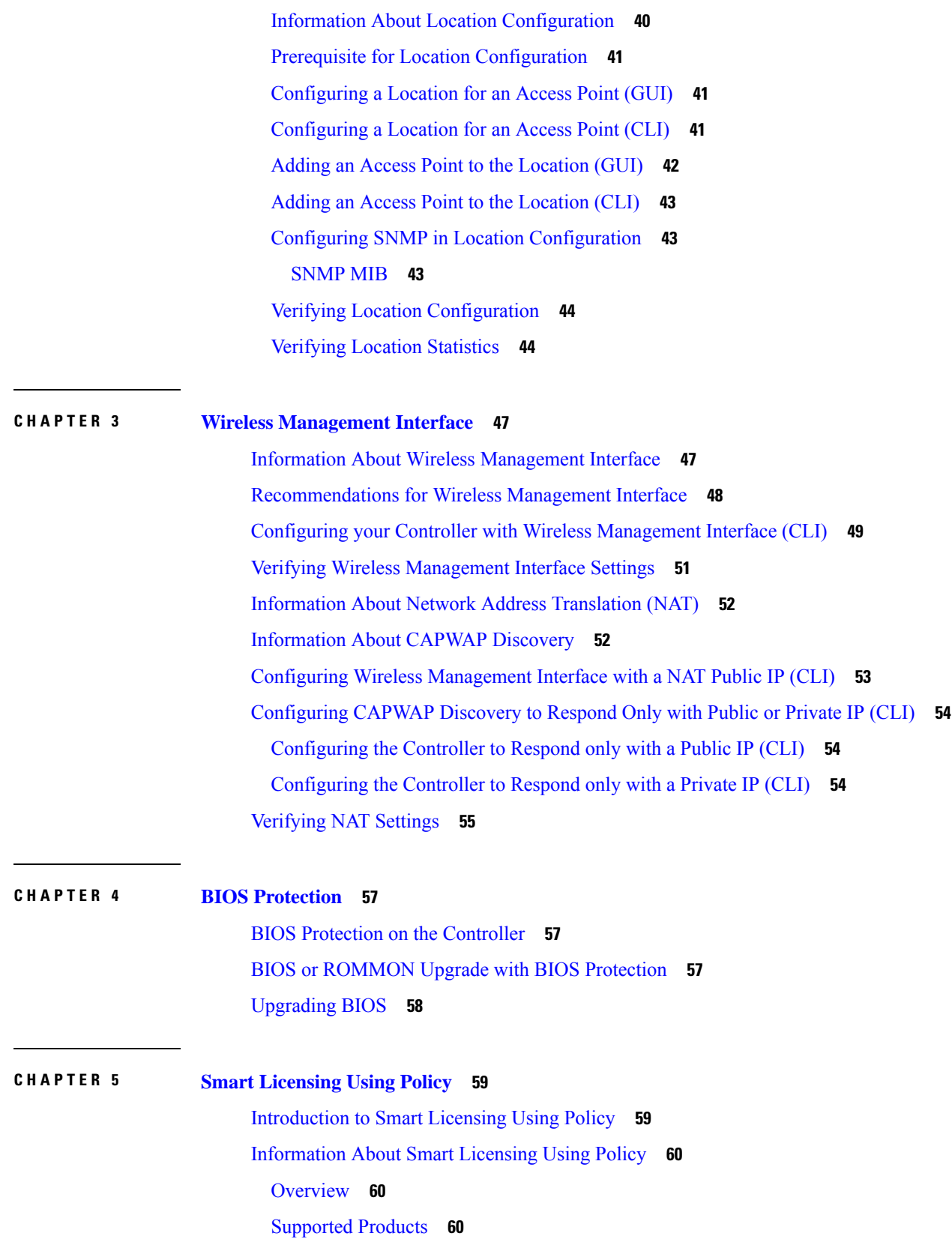

 $\blacksquare$ 

[Architecture](#page-162-0) **61** Product [Instance](#page-162-1) **61** [CSLU](#page-162-2) **61** [CSSM](#page-163-0) **62** [Controller](#page-163-1) **62** SSM [On-Prem](#page-164-0) **63** [Concepts](#page-165-0) **64** License [Enforcement](#page-165-1) Types **64** License [Duration](#page-166-0) **65** [Authorization](#page-166-1) Code **65** [Policy](#page-166-2) **65** RUM Report and Report [Acknowledgement](#page-168-0) **67** Trust [Code](#page-169-0) **68** Supported [Topologies](#page-170-0) **69** [Connected](#page-170-1) to CSSM Through CSLU **69** [Connected](#page-172-0) Directly to CSSM **71** CSLU [Disconnected](#page-174-0) from CSSM **73** [Connected](#page-175-0) to CSSM Through a Controller **74** No [Connectivity](#page-176-0) to CSSM and No CSLU **75** SSM On-Prem [Deployment](#page-178-0) **77** [Interactions](#page-181-0) with Other Features **80** High [Availability](#page-181-1) **80** [Upgrades](#page-182-0) **81** [Downgrades](#page-184-0) **83** How to Configure Smart Licensing Using Policy: [Workflows](#page-187-0) by Topology **86** Workflow for Topology: [Connected](#page-187-1) to CSSM Through CSLU **86** Workflow for Topology: [Connected](#page-190-0) Directly to CSSM **89** Workflow for Topology: CSLU [Disconnected](#page-191-0) from CSSM **90** Workflow for Topology: [Connected](#page-194-0) to CSSM Through a Controller **93** Workflow for Topology: No [Connectivity](#page-195-0) to CSSM and No CSLU **94** Workflow for Topology: SSM On-Prem [Deployment](#page-196-0) **95** Tasks for Product [Instance-Initiated](#page-196-1) Communication **95** Tasks for SSM On-Prem [Instance-Initiated](#page-199-0) Communication **98** [Migrating](#page-201-0) to Smart Licensing Using Policy **100**

Example: Smart [Licensing](#page-202-0) to Smart Licensing Using Policy **101** Example: SLR to Smart [Licensing](#page-209-0) Using Policy **108** Example: [Evaluation](#page-217-0) or Expired to Smart Licensing Using Policy **116** [Migrating](#page-220-0) to a Version of SSM On-Prem That Supports Smart Licensing Using Policy **119** Task Library for Smart [Licensing](#page-222-0) Using Policy **121** RUM Reporting and [Acknowledgment](#page-222-1) Requirement for Cisco Catalyst 9800-CL Wireless [Controller](#page-222-1) **121** Logging into Cisco (CSLU [Interface\)](#page-225-0) **124** [Configuring](#page-225-1) a Smart Account and a Virtual Account (CSLU Interface) **124** Adding a [Product-Initiated](#page-225-2) Product Instance in CSLU (CSLU Interface) **124** Ensuring Network Reachability for Product [Instance-Initiated](#page-226-0) Communication **125** Adding a [CSLU-Initiated](#page-227-0) Product Instance in CSLU (CSLU Interface) **126** [Collecting](#page-228-0) Usage Reports: CSLU Initiated (CSLU Interface) **127** Export to CSSM (CSLU [Interface\)](#page-229-0) **128** Import from CSSM (CSLU [Interface\)](#page-229-1) **128** Ensuring Network Reachability for CSLU-Initiated [Communication](#page-230-0) **129** [Assigning](#page-234-0) a Smart Account and Virtual Account (SSM On-Prem UI) **133** [Validating](#page-234-1) Devices (SSM On-Prem UI) **133** Ensuring Network Reachability for Product [Instance-Initiated](#page-235-0) Communication **134** [Retrieving](#page-238-0) the Transport URL (SSM On-Prem UI) **137** [Exporting](#page-238-1) and Importing Usage Data (SSM On-Prem UI) **137** Adding One or More Product [Instances](#page-239-0) (SSM On-Prem UI) **138** Ensuring Network Reachability for SSM [On-Prem-Initiated](#page-240-0) Communication **139** Setting Up a [Connection](#page-245-0) to CSSM **144** [Configuring](#page-247-0) Smart Transport Through an HTTPs Proxy **146** [Configuring](#page-248-0) the Call Home Service for Direct Cloud Access **147** [Configuring](#page-251-0) the Call Home Service for Direct Cloud Access through an HTTPs Proxy Server **150** Removing and Returning an [Authorization](#page-252-0) Code **151** [Removing](#page-254-0) the Product Instance from CSSM **153** [Generating](#page-255-0) a New Token for a Trust Code from CSSM **154** [Installing](#page-256-0) a Trust Code **155** [Downloading](#page-257-0) a Policy File from CSSM **156** Uploading Data or Requests to CSSM and [Downloading](#page-258-0) a File **157** [Installing](#page-259-0) a File on the Product Instance **158**

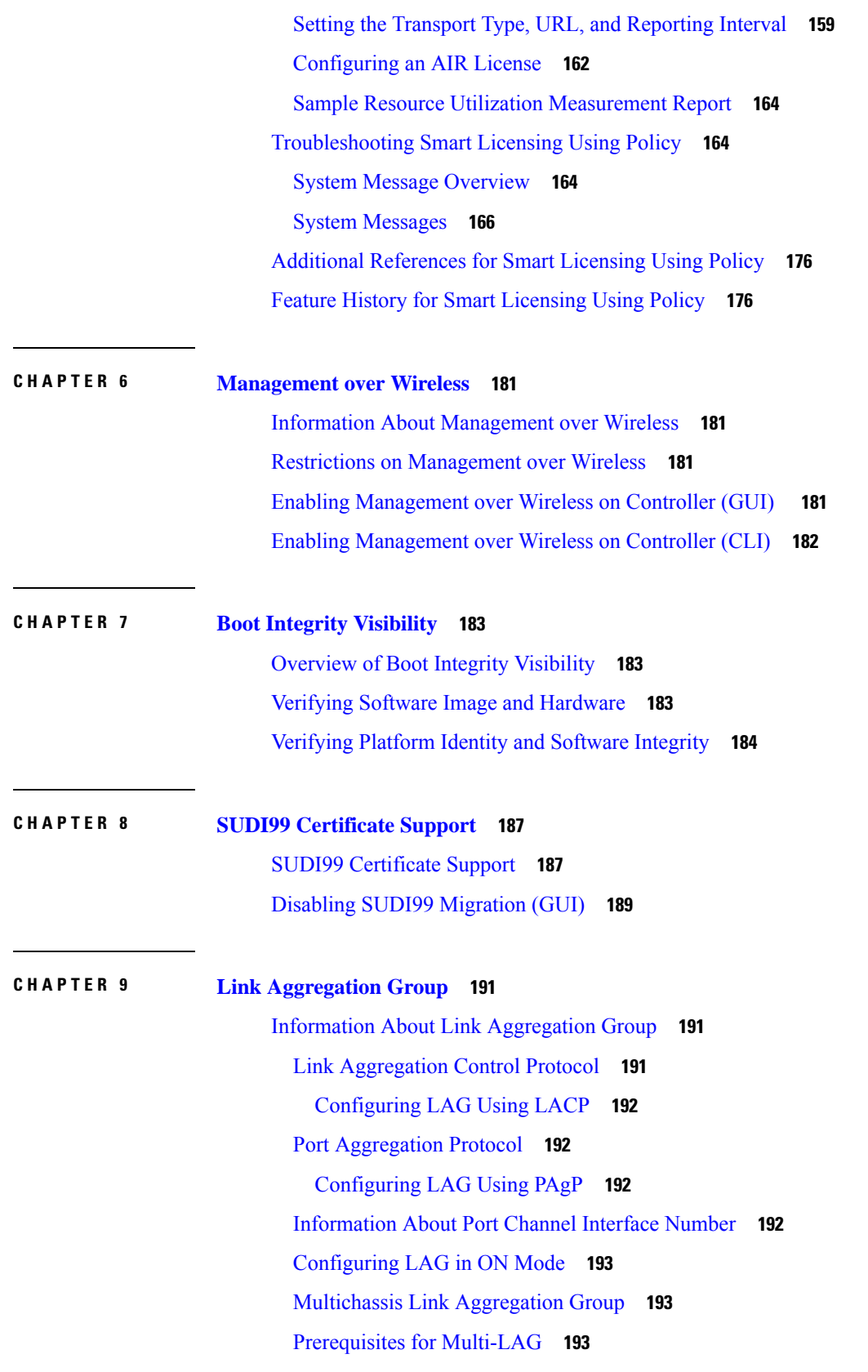

I

 $\mathbf I$ 

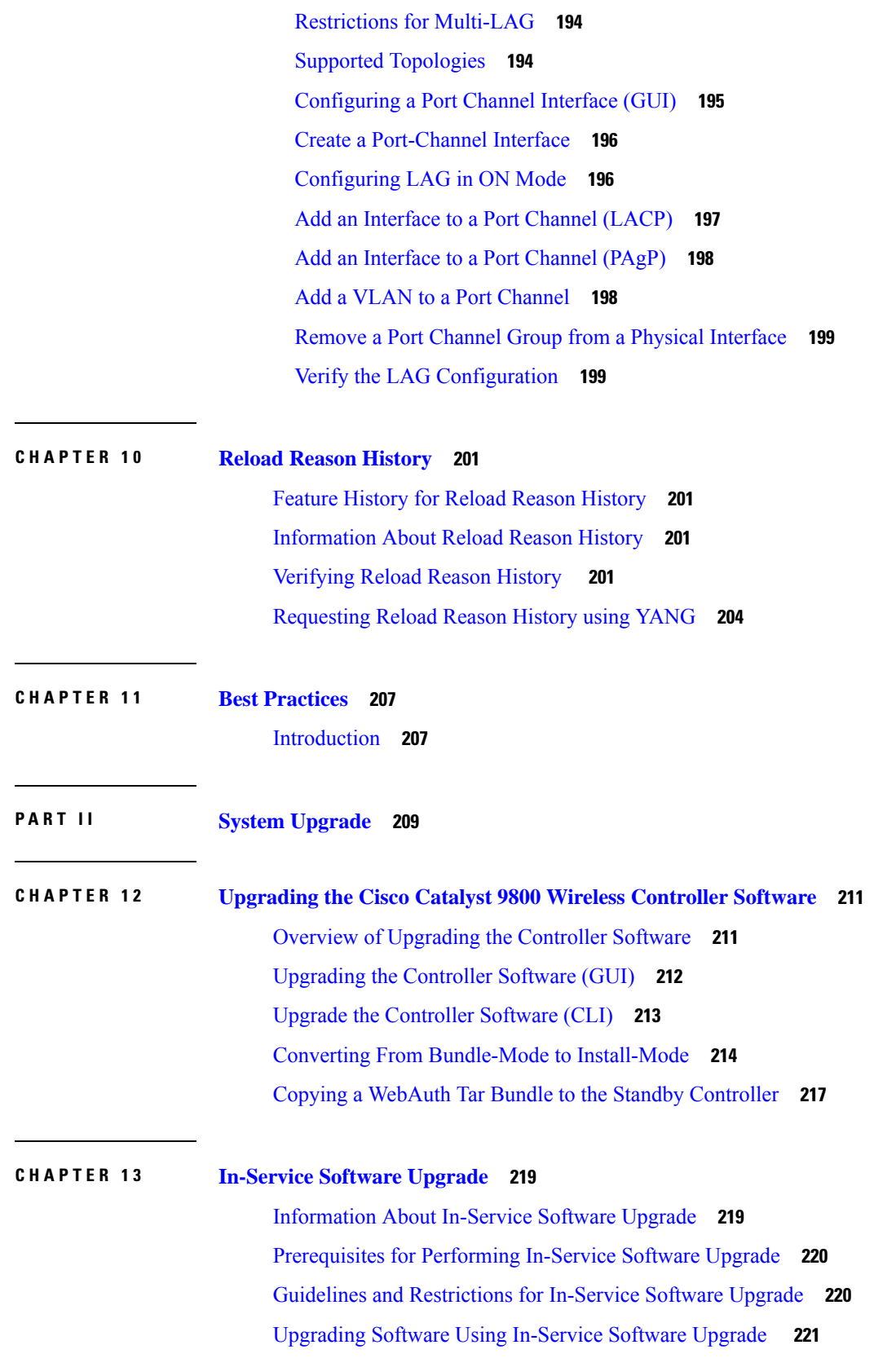

 $\blacksquare$ 

[Upgrading](#page-323-0) Software Using ISSU (GUI) **222** [Upgrading](#page-324-0) Software Using In-Service Software Upgrade with Delayed Commit **223** [Monitoring](#page-325-0) In-Service Software Upgrade **224** [Troubleshooting](#page-327-0) ISSU **226**

## **CHAPTER 1 4 Software [Maintenance](#page-330-0) Upgrade 229**

Introduction to Software [Maintenance](#page-330-1) Upgrade **229** [Installing](#page-332-0) a SMU (GUI) **231** [Installing](#page-333-0) SMU **232** Roll Back an [Image](#page-334-0) (GUI) **233** [Rollback](#page-334-1) SMU **233** [Deactivate](#page-334-2) SMU **233** [Configuration](#page-335-0) Examples for SMU **234** [Information](#page-335-1) About AP Device Package **234** [Installing](#page-336-0) AP Device Package (GUI) **235** [Installing](#page-337-0) AP Device Package (CLI) **236** Verifying APDP on the [Controller](#page-337-1) **236** [Information](#page-338-0) About Per Site or Per AP Model Service Pack (APSP) **237** Rolling AP [Upgrade](#page-339-0) **238** Rolling AP [Upgrade](#page-339-1) Process **238** [Installing](#page-340-0) AP Service Package (GUI) **239** [Installing](#page-341-0) AP Service Package (CLI) **240** [Adding](#page-342-0) a Site to a Filter **241** [Deactivating](#page-342-1) an Image **241** Roll Back [APSP](#page-343-0) **242** [Canceling](#page-343-1) the Upgrade **242** [Verifying](#page-343-2) the Upgrade **242** Verifying of AP Upgrade on the [Controller](#page-346-0) **245**

### **CHAPTER 1 5 Efficient Image [Upgrade](#page-348-0) 247**

Efficient Image [Upgrade](#page-348-1) **247**

Enable [Pre-Download](#page-348-2) (GUI) **247**

Enable [Pre-Download](#page-349-0) (CLI) **248**

[Configuring](#page-349-1) a Site Tag (CLI) **248**

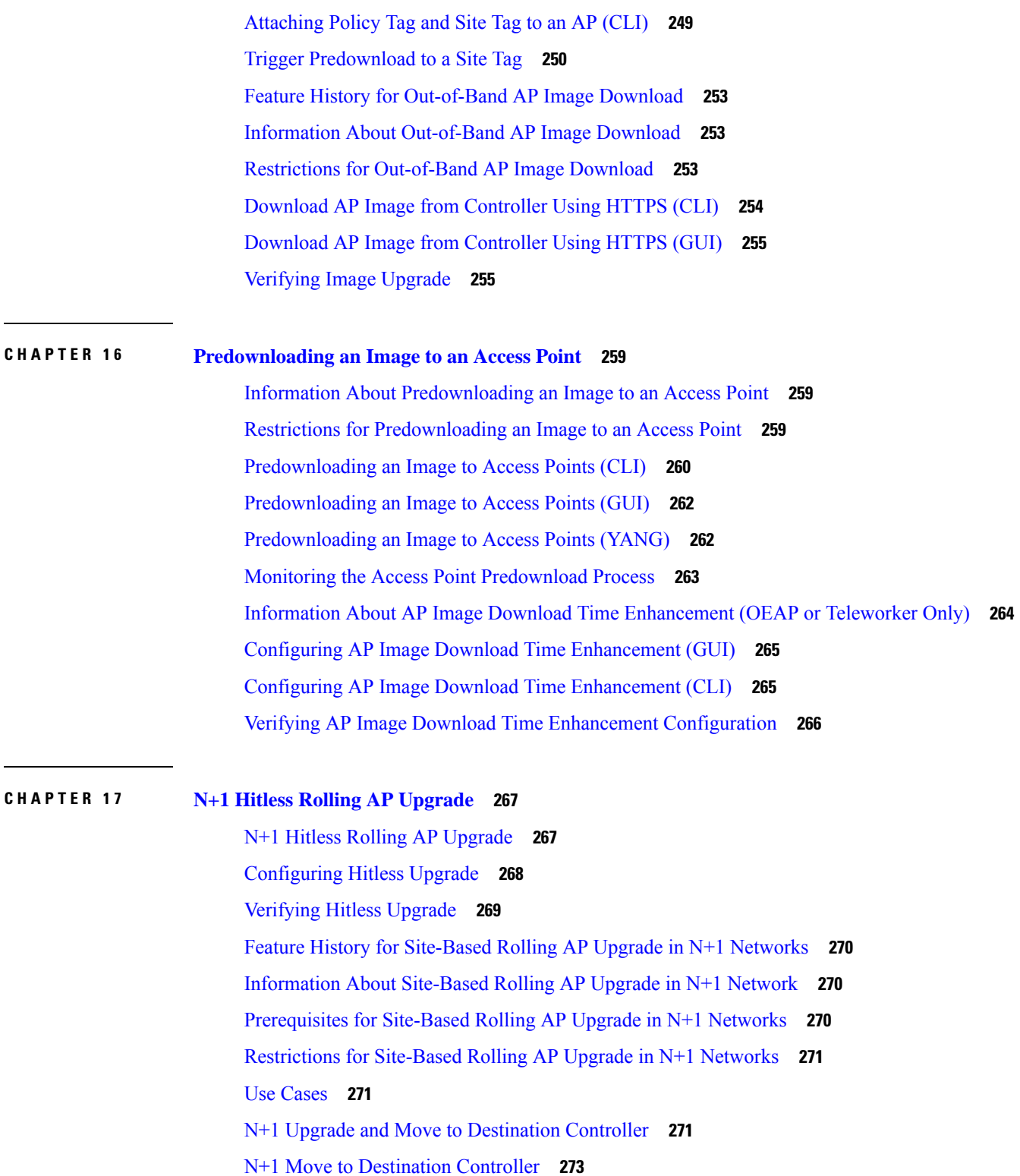

 $\overline{\phantom{a}}$ 

- Hitless Software Upgrade (N+1 [Upgrade\)](#page-375-0) **274**
- Verifying [Site-based](#page-377-0) Rolling AP Upgrade in a N+1 Network **276**

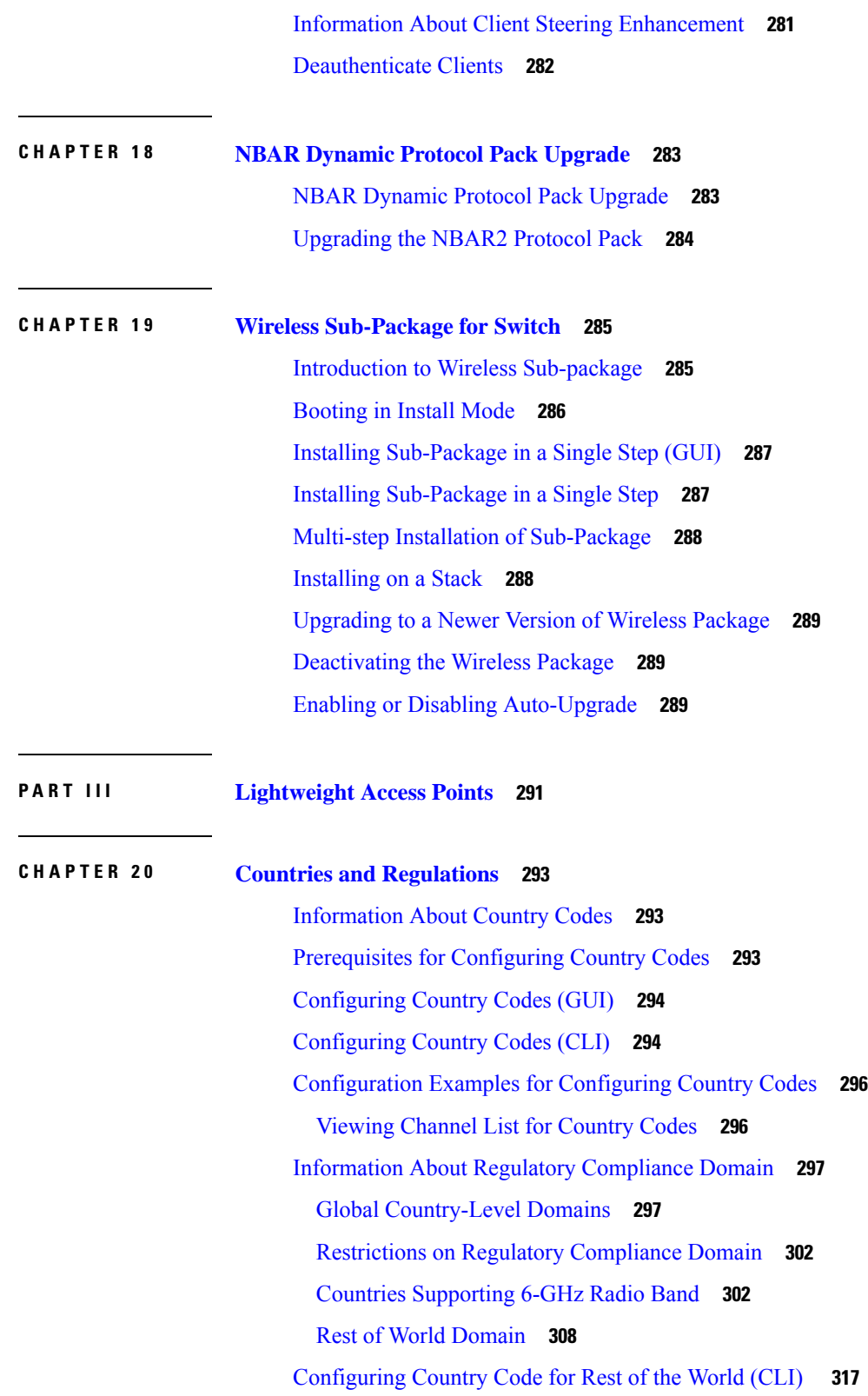

Г

 $\mathbf I$ 

 $\mathbf I$ 

```
CHAPTER 2 1 Access Points Modes 319
```
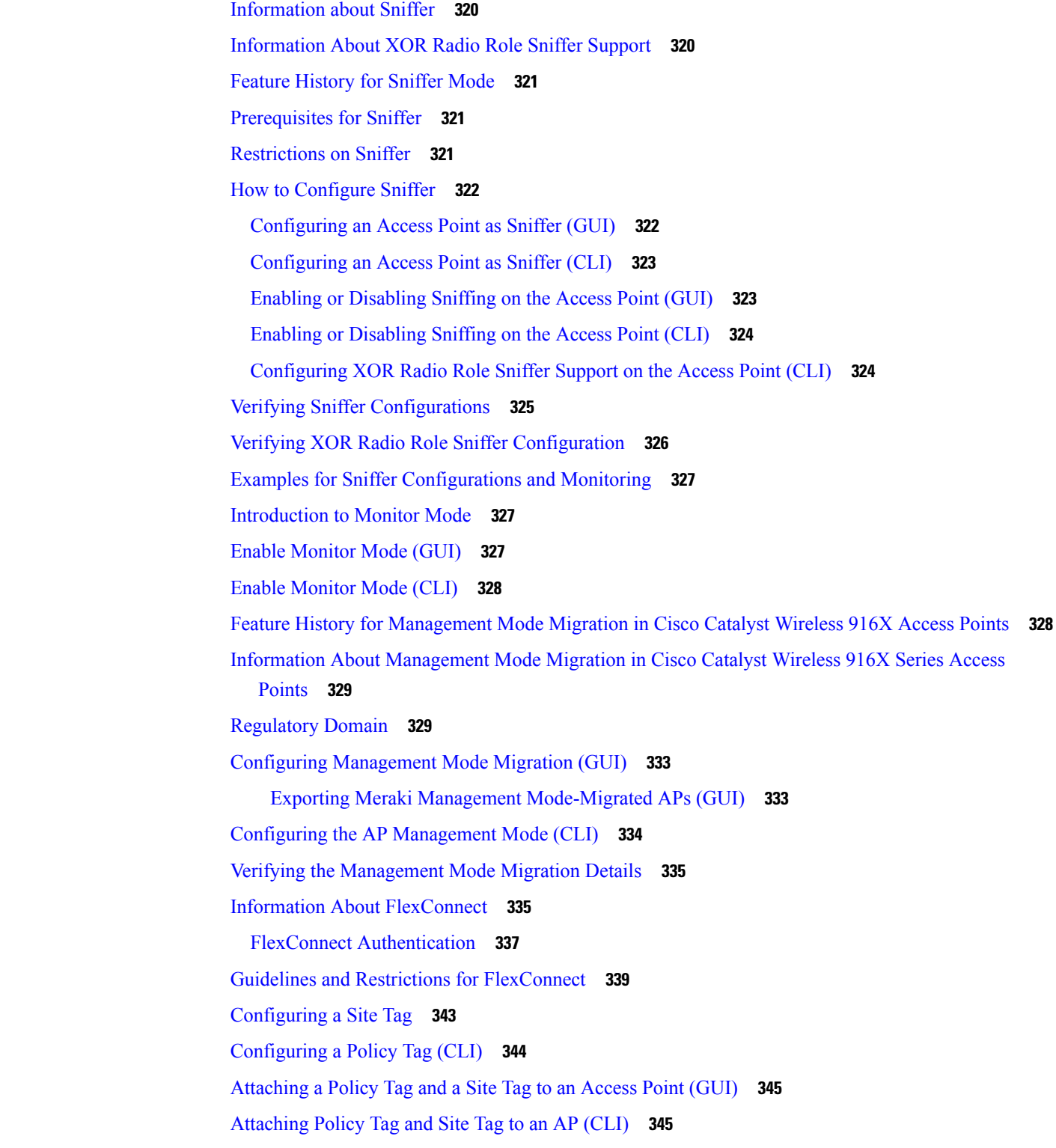

Linking an ACL Policy to the [Defined](#page-447-0) ACL (GUI) **346** Applying ACLs on [FlexConnect](#page-448-0) **347** Configuring [FlexConnect](#page-449-0) **348** [Configuring](#page-449-1) a Switch at a Remote Site **348** Configuring the Controller for [FlexConnect](#page-450-0) **349** Configuring Local Switching in [FlexConnect](#page-450-1) Mode (GUI) **349** Configuring Local Switching in [FlexConnect](#page-451-0) Mode (CLI) **350** Configuring Central Switching in [FlexConnect](#page-451-1) Mode (GUI) **350** Configuring Central Switching in [FlexConnect](#page-452-0) Mode **351** Configuring an Access Point for [FlexConnect](#page-452-1) **351** Configuring an Access Point for Local [Authentication](#page-452-2) on a WLAN (GUI) **351** Configuring an Access Point for Local [Authentication](#page-453-0) on a WLAN (CLI) **352** [Connecting](#page-453-1) Client Devices to WLANs **352** Configuring [FlexConnect](#page-454-0) Ethernet Fallback **353** Information About [FlexConnect](#page-454-1) Ethernet Fallback **353** Configuring [FlexConnect](#page-454-2) Ethernet Fallback **353** Flex AP Local [Authentication](#page-455-0) (GUI) **354** Flex AP Local [Authentication](#page-456-0) (CLI) **355** Flex AP Local [Authentication](#page-458-0) with External Radius Server **357** Configuration Example: FlexConnect with Central and Local [Authentication](#page-461-0) **360** NAT-PAT for [FlexConnect](#page-461-1) **360** [Configuring](#page-461-2) NAT-PAT for a WLAN or a Remote LAN **360** [Creating](#page-461-3) a WLAN **360** [Configuring](#page-462-0) a Wireless Profile Policy and NAT-PAT (GUI) **361** [Configuring](#page-462-1) a Wireless Profile Policy and NAT-PAT **361** [Mapping](#page-463-0) a WLAN to a Policy Profile **362** [Configuring](#page-464-0) a Site Tag **363** [Attaching](#page-464-1) a Policy Tag and a Site Tag to an Access Point (GUI) **363** [Attaching](#page-465-0) a Policy Tag and a Site Tag to an Access Point **364** Split Tunneling for [FlexConnect](#page-465-1) **364** [Configuring](#page-466-0) Split Tunneling for a WLAN or Remote LAN **365** Defining an Access Control List for Split [Tunneling](#page-466-1) (GUI) **365** Defining an Access Control List for Split [Tunneling](#page-466-2) **365** Linking an ACL Policy to the [Defined](#page-467-0) ACL **366**

[Creating](#page-468-0) a WLAN **367** [Configuring](#page-468-1) a Wireless Profile Policy and a Split MAC ACL Name (GUI) **367** [Configuring](#page-469-0) a Wireless Profile Policy and a Split MAC ACL Name **368** [Mapping](#page-470-0) a WLAN to a Policy Profile (GUI) **369** [Mapping](#page-470-1) WLAN to a Policy Profile **369** [Configuring](#page-471-0) a Site Tag **370** [Attaching](#page-471-1) a Policy Tag and Site Tag to an Access Point **370** [VLAN-based](#page-472-0) Central Switching for FlexConnect **371** Configuring [VLAN-based](#page-472-1) Central Switching (GUI) **371** Configuring [VLAN-based](#page-473-0) Central Switching (CLI) **372** [OfficeExtend](#page-474-0) Access Points for FlexConnect **373** Configuring [OfficeExtend](#page-475-0) Access Points **374** Disabling [OfficeExtend](#page-475-1) Access Point **374** Support for OEAP [Personal](#page-476-0) SSID **375** [Information](#page-476-1) About OEAP Personal SSID Support **375** [Configuring](#page-476-2) OEAP Personal SSID (GUI) **375** [Configuring](#page-477-0) OEAP Personal SSID (CLI) **376** Viewing OEAP Personal SSID [Configuration](#page-477-1) **376** Clearing Personal SSID from an [OfficeExtend](#page-478-0) Access Point **377** Example: Viewing OfficeExtend [Configuration](#page-478-1) **377** [Proxy](#page-479-0) ARP **378** Enabling Proxy ARP for [FlexConnect](#page-479-1) APs (GUI) **378** Enabling Proxy ARP for [FlexConnect](#page-479-2) APs **378** [Overlapping](#page-480-0) Client IP Address in Flex Deployment **379** Overview of [Overlapping](#page-480-1) Client IP Address in Flex Deployment **379** Enabling [Overlapping](#page-480-2) Client IP Address in Flex Deployment (GUI) **379** Enabling [Overlapping](#page-481-0) Client IP Address in Flex Deployment **380** Verifying [Overlapping](#page-481-1) Client IP Address in Flex Deployment (GUI) **380** Verifying [Overlapping](#page-482-0) Client IP Address in Flex Deployment **381** Information About [FlexConnect](#page-483-0) High Scale Mode **382** Enabling PMK [Propagation](#page-483-1) (CLI) **382** Flex [Resilient](#page-484-0) with Flex and Bridge Mode Access Points **383** [Information](#page-484-1) About Flex Resilient with Flex and Bridge Mode Access Points **383** [Configuring](#page-484-2) a Flex Profile (GUI) **383**

[Configuring](#page-485-0) a Flex Profile (CLI) **384** [Configuring](#page-486-0) a Site Tag (CLI) **385** [Configuring](#page-486-1) a Mesh Profile (CLI) **385** [Associating](#page-487-0) Wireless Mesh to an AP Profile (CLI) **386** [Attaching](#page-488-0) Site Tag to an Access Point (CLI) **387** [Configuring](#page-488-1) Switch Interface for APs (CLI) **387** Verifying Flex Resilient with Flex and Bridge Mode Access Points [Configuration](#page-489-0) **388** Feature [History](#page-489-1) for OEAP Link Test **388** [Information](#page-490-0) About OEAP Link Test **389** [Configuring](#page-490-1) OEAP Link Test (CLI) **389** [Performing](#page-491-0) OEAP Link Test (GUI) **390** [Verifying](#page-491-1) OEAP Link Test **390** Feature History for Cisco OEAP Split [Tunneling](#page-491-2) **390** [Information](#page-492-0) About Cisco OEAP Split Tunneling **391** [Prerequisites](#page-493-0) for Cisco OEAP Split Tunneling **392** [Restrictions](#page-493-1) for Cisco OEAP Split Tunneling **392** Use Cases for Cisco OEAP Split [Tunneling](#page-494-0) **393** Workflow to Configure Cisco OEAP Split [Tunneling](#page-494-1) **393** Create an IP [Address](#page-494-2) ACL (CLI) **393** [Create](#page-495-0) a URL ACL (CLI) **394** Add an ACL to a [FlexConnect](#page-496-0) Profile **395** Enable Split [Tunnelling](#page-497-0) in a Policy Profile **396** Verifying the Cisco OEAP Split Tunnel [Configuration](#page-497-1) **396** AP [Survey](#page-498-0) Mode **397**

#### **CHAPTER 2 2 [Security](#page-500-0) 399**

[Information](#page-500-1) About Data Datagram Transport Layer Security **399** [Configuring](#page-501-0) Data DTLS (GUI) **400** [Configuring](#page-501-1) Data DTLS (CLI) **400** Introduction to the 802.1X [Authentication](#page-502-0) **401** [EAP-FAST](#page-503-0) Protocol **402** [EAP-TLS/EAP-PEAP](#page-503-1) Protocol **402** Limitations of the 802.1X [Authentication](#page-503-2) **402** Topology - [Overview](#page-504-0) **403**

Configuring 802.1X [Authentication](#page-505-0) Type and LSC AP Authentication Type (GUI) **404** Configuring 802.1X [Authentication](#page-505-1) Type and LSC AP Authentication Type **404** [Configuring](#page-506-0) the 802.1X Username and Password (GUI) **405** [Configuring](#page-507-0) the 802.1X Username and Password (CLI) **406** [Enabling](#page-507-1) 802.1X on the Switch Port **406** [Verifying](#page-509-0) 802.1X on the Switch Port **408** Verifying the [Authentication](#page-510-0) Type **409**

#### **CHAPTER 2 3 AP [Joining](#page-512-0) 411**

[Failover](#page-512-1) Priority for Access Points **411** Setting AP [Priority](#page-513-0) (GUI) **412** Setting AP [Priority](#page-513-1) **412** Overview of Access Point [Plug-n-Play](#page-513-2) **412** [Provisioning](#page-514-0) AP from PnP Server **413** Verifying AP Tag [Configuration](#page-514-1) **413** Feature History for AP Fallback to [Controllers](#page-515-0) Using AP Priming Profile **414** [Information](#page-515-1) About AP Fallback to Controllers Using AP Priming Profile **414** [Restrictions](#page-515-2) for AP Fallback to Controllers Using AP Priming Profile **414** [Configure](#page-516-0) AP Priming Profile **415** [Configure](#page-517-0) AP Priming Using Filters **416** [Configure](#page-518-0) Per-AP Priming **417** Verify the [Configuration](#page-518-1) **417**

## **CHAPTER 2 4 AP [Management](#page-520-0) 419**

AP Crash File [Upload](#page-521-0) **420** [Configuring](#page-522-0) AP Crash File Upload (CLI) **421** [Information](#page-522-1) About LED States for Access Points **421** [Configuring](#page-523-0) LED State in Access Points (GUI) **422** Configuring LED State for Access Points in the Global [Configuration](#page-523-1) Mode (CLI) **422** [Configuring](#page-524-0) LED State in the AP Profile **423** [Verifying](#page-524-1) LED State for Access Points **423** Access Point [Support](#page-525-0) Bundle **424** [Exporting](#page-525-1) an AP Support Bundle (GUI) **424** [Exporting](#page-526-0) an AP Support Bundle (CLI) **425**

[Monitoring](#page-526-1) the Status of Support Bundle Export **425** Information About Access Point Memory [Information](#page-526-2) **425** Verifying Access Point Memory [Information](#page-527-0) **426** [Information](#page-527-1) About Access Point Tag Persistency **426** [Configuring](#page-527-2) AP Tag Persistency (GUI) **426** Saving Tags on an [Access](#page-528-0) Point (GUI) **427** [Deleting](#page-528-1) Saved Tags on the Access Point **427** [Configuring](#page-528-2) AP Tag Persistency (CLI) **427** Verifying AP Tag [Persistency](#page-529-0) **428** Feature [History](#page-530-0) for AP Power Save **429** [Information](#page-530-1) About AP Power Save **429** [Access](#page-531-0) Point Power Policy **430** [Power-Save](#page-531-1) Mode **430** PoE [Profiles](#page-532-0) **431** Wakeup [Threshold](#page-538-0) for Access Point Power Save Mode **437** AP Power Save [Scenarios](#page-538-1) **437** [Configuring](#page-540-0) Power Policy Profile (GUI) **439** [Configuring](#page-540-1) a Power Policy Profile (CLI) **439** [Configuring](#page-543-0) a Calendar Profile (GUI) **442** [Configuring](#page-544-0) a Calendar Profile (CLI) **443** [Configuring](#page-545-0) a Power Policy in an AP Join Profile (GUI) **444** [Mapping](#page-545-1) a Power Profile Under an AP Profile (CLI) **444** [Configuring](#page-546-0) Client Wakeup Threshold (CLI) **445** [Configuring](#page-546-1) PoE-Out Interface in Power Profile (GUI) **445** [Configuring](#page-547-0) PoE-Out Interface in Power Profile (CLI) **446** [Configuration](#page-548-0) Example of Power Profile **447** [Verifying](#page-548-1) Access Point Power Policy (GUI) **447 [448](#page-549-0)** [Verifying](#page-549-1) the Access Point Power Profile **448** [Verifying](#page-550-0) Radio Spatial Streams **449** Verifying Client [Threshold](#page-550-1) **449** [Verifying](#page-551-0) PoE-Out Details **450** [Information](#page-551-1) About Access Point Real-Time Statistics **450** Feature History for Real Time Access Point [Statistics](#page-551-2) **450**

[Restrictions](#page-552-0) for AP Radio Monitoring Statistics **451** [Configuring](#page-552-1) Access Point Real Time Statistics (GUI) **451** [Configuring](#page-553-0) Real-Time Access Point Statistics (CLI) **452** [Configuring](#page-555-0) AP Radio Monitoring Statistics **454** [Monitoring](#page-556-0) Access Point Real-Time Statistics (GUI) **455** Verifying Access Point [Real-Time](#page-557-0) Statistics **456** Feature History for Access Point Auto [Location](#page-557-1) Support **456** [Information](#page-558-0) About Access Point Auto Location Support **457** [Configuring](#page-559-0) Access Point Geolocation Derivation Using Ranging (GUI) **458** [Configuring](#page-560-0) Access Point Geolocation Derivation Using Ranging (CLI) **459** [Configuring](#page-560-1) Access Point Ranging Parameters (GUI) **459** [Configuring](#page-561-0) Access Point Ranging Parameters (CLI) **460** [Configuring](#page-561-1) Access Point Coordinates and Floor Information (CLI) **460** Configuring [On-Demand](#page-562-0) Access Point Ranging (CLI) **461** Enabling Fine Time [Measurement](#page-563-0) (802.11mc) Responder (GUI) **462** Configuring Fine Time [Measurement](#page-563-1) (802.11mc) Responder (CLI) **462** [Configuring](#page-564-0) Air Pressure Reporting (CLI) **463** Verifying Access Point [Geolocation](#page-564-1) Information **463**

## **CHAPTER 2 5 AP [Configuration](#page-566-0) 465**

Feature History for [Configuring](#page-567-0) the Access Point Console **466** Information About [Configuring](#page-567-1) the Access Point Console **466** [Configuring](#page-568-0) the AP Console (GUI) **467** [Configuring](#page-568-1) the AP Console (CLI) **467** [Verifying](#page-568-2) the AP Console Status **467** Information About AP Audit [Configuration](#page-569-0) **468** Restrictions for AP Audit [Configuration](#page-569-1) **468** Configure AP Audit [Parameters](#page-570-0) (CLI) **469** Verifying AP Audit Report [Summary](#page-570-1) **469** [Verifying](#page-570-2) AP Audit Report Detail **469** [2.4-GHz](#page-571-0) Radio Support **470** [Configuring](#page-571-1) 2.4-GHz Radio Support for the Specified Slot Number **470** 5-GHz Radio [Support](#page-573-0) **472** [Configuring](#page-573-1) 5-GHz Radio Support for the Specified Slot Number **472**

6-GHz Radio [Support](#page-576-0) **475** [Configuring](#page-576-1) 6-GHz Radio Support for the Specified Slot Number **475** [Information](#page-578-0) About Dual-Band Radio Support **477** [Configuring](#page-579-0) Default XOR Radio Support **478** [Configuring](#page-581-0) XOR Radio Support for the Specified Slot Number (GUI) **480** [Configuring](#page-582-0) XOR Radio Support for the Specified Slot Number **481** Receiver Only [Dual-Band](#page-583-0) Radio Support **482** [Information](#page-583-1) About Receiver Only Dual-Band Radio Support **482** [Configuring](#page-584-0) Receiver Only Dual-Band Parameters for Access Points **483** Enabling CleanAir with Receiver Only [Dual-Band](#page-584-1) Radio on a Cisco Access Point (GUI) **483** Enabling CleanAir with Receiver Only [Dual-Band](#page-584-2) Radio on a Cisco Access Point **483** Disabling Receiver Only [Dual-Band](#page-584-3) Radio on a Cisco Access Point (GUI) **483** Disabling Receiver Only [Dual-Band](#page-585-0) Radio on a Cisco Access Point **484** [Configuring](#page-585-1) Client Steering (CLI) **484** Verifying Cisco Access Points with [Dual-Band](#page-587-0) Radios **486** [Information](#page-587-1) About OFDMA Support for 11ax Access Points **486** [Supported](#page-587-2) Modes on 11ax Access Points **486** [Configuring](#page-587-3) 11AX (GUI) **486** [Configuring](#page-588-0) Channel Width **487** [Configuring](#page-589-0) 802.11ax Radio Parameters (GUI) **488** [Configuring](#page-589-1) 802.11ax Radio Parameters (CLI) **488** Setting up the 802.11ax Radio [Parameters](#page-590-0) **489** [Configuring](#page-591-0) OFDMA on a WLAN **490** [Verifying](#page-592-0) Channel Width **491** [Verifying](#page-593-0) Client Details **492** Verifying Radio [Configuration](#page-594-0) **493** [Information](#page-596-0) About Cisco Flexible Antenna Port **495** [Configuring](#page-597-0) a Cisco Flexible Antenna Port (GUI) **496** [Configuring](#page-597-1) a Cisco Flexible Antenna Port (CLI) **496** Verifying Flexible Antenna Port [Configuration](#page-597-2) **496** Feature History for [Environmental](#page-598-0) Sensors in Access Points **497** Information About [Environmental](#page-598-1) Sensors in Access Points **497** Use [Cases](#page-599-0) **498** Configuring [Environmental](#page-599-1) Sensors in an AP Profile (CLI) **498**

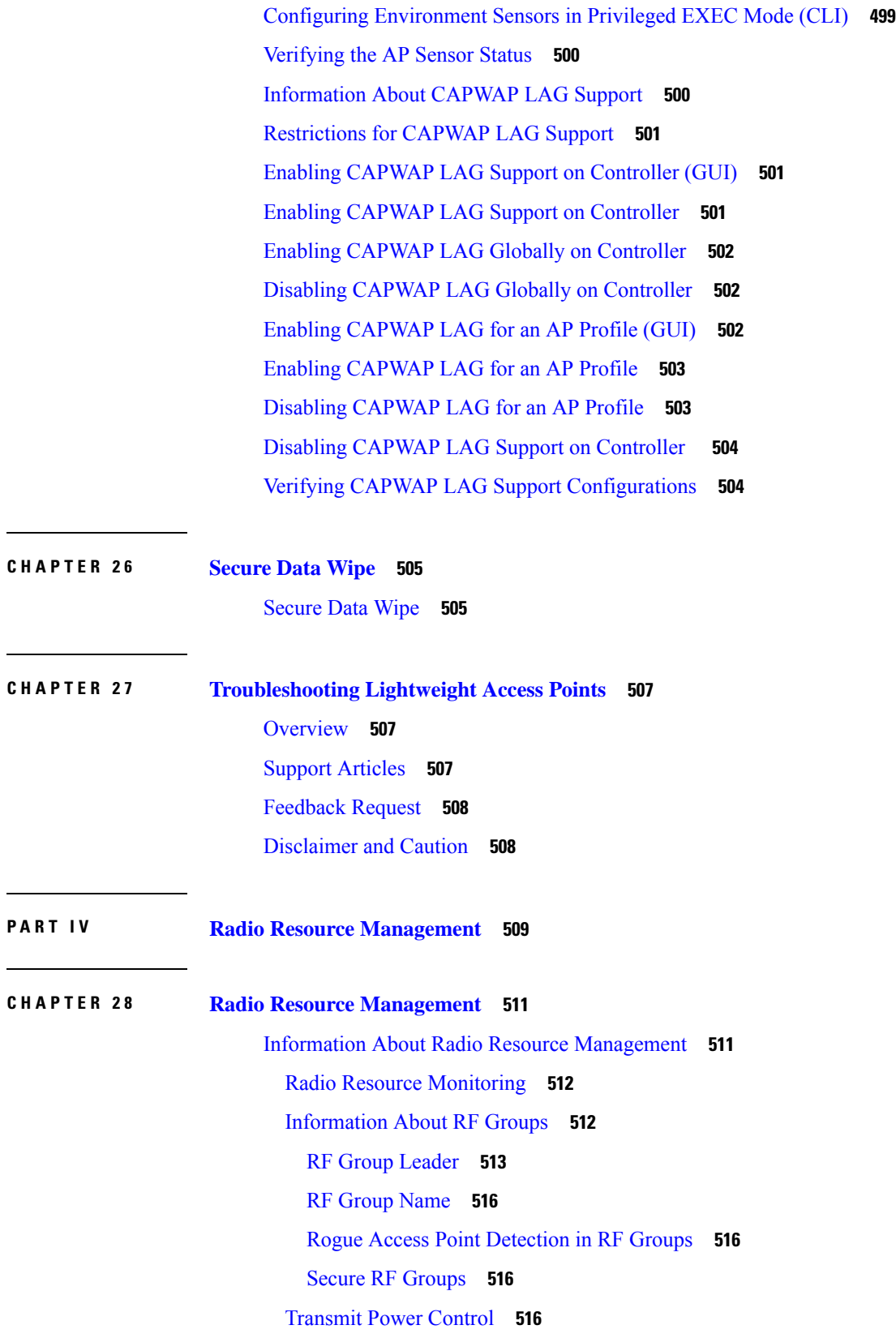

 $\mathbf I$ 

 $\blacksquare$ 

[Overriding](#page-618-0) the TPC Algorithm with Minimum and Maximum Transmit Power Settings **517** Dynamic Channel [Assignment](#page-618-1) **517** Dynamic [Bandwidth](#page-620-0) Selection **519** Coverage Hole Detection and [Correction](#page-620-1) **519** Cisco AI [Enhanced](#page-621-0) RRM **520** Restrictions for Radio Resource [Management](#page-622-0) **521** How to [Configure](#page-623-0) RRM **522** [Configuring](#page-623-1) Neighbor Discovery Type (GUI) **522** [Configuring](#page-624-0) Neighbor Discovery Type (CLI) **523** [Configuring](#page-624-1) RF Groups **523** [Configuring](#page-625-0) RF Group Selection Mode (GUI) **524** [Configuring](#page-625-1) RF Group Selection Mode (CLI) **524** [Configuring](#page-626-0) an RF Group Name (CLI) **525** [Configuring](#page-626-1) a Secure RF Group (CLI) **525** [Configuring](#page-627-0) Members in an 802.11 Static RF Group (GUI) **526** [Configuring](#page-627-1) Members in an 802.11 Static RF Group (CLI) **526** [Configuring](#page-628-0) Transmit Power Control **527** [Configuring](#page-628-1) Transmit Power (GUI) **527** [Configuring](#page-628-2) the Tx-Power Control Threshold (CLI) **527** [Configuring](#page-629-0) the Tx-Power Level (CLI) **528** [Configuring](#page-630-0) 802.11 RRM Parameters **529** [Configuring](#page-630-1) Advanced 802.11 Channel Assignment Parameters (GUI) **529** [Configuring](#page-631-0) Advanced 802.11 Channel Assignment Parameters (CLI) **530** [Configuring](#page-634-0) 802.11 Coverage Hole Detection (GUI) **533** [Configuring](#page-634-1) 802.11 Coverage Hole Detection (CLI) **533** [Configuring](#page-636-0) 802.11 Event Logging (CLI) **535** [Configuring](#page-637-0) 802.11 Statistics Monitoring (GUI) **536** [Configuring](#page-637-1) 802.11 Statistics Monitoring (CLI) **536** Configuring the 802.11 [Performance](#page-638-0) Profile (GUI) **537** Configuring the 802.11 [Performance](#page-639-0) Profile (CLI) **538** [Configuring](#page-640-0) Advanced 802.11 RRM **539** Enabling Channel [Assignment](#page-640-1) (GUI) **539** Enabling Channel [Assignment](#page-641-0) (CLI) **540** [Restarting](#page-641-1) DCA Operation **540**

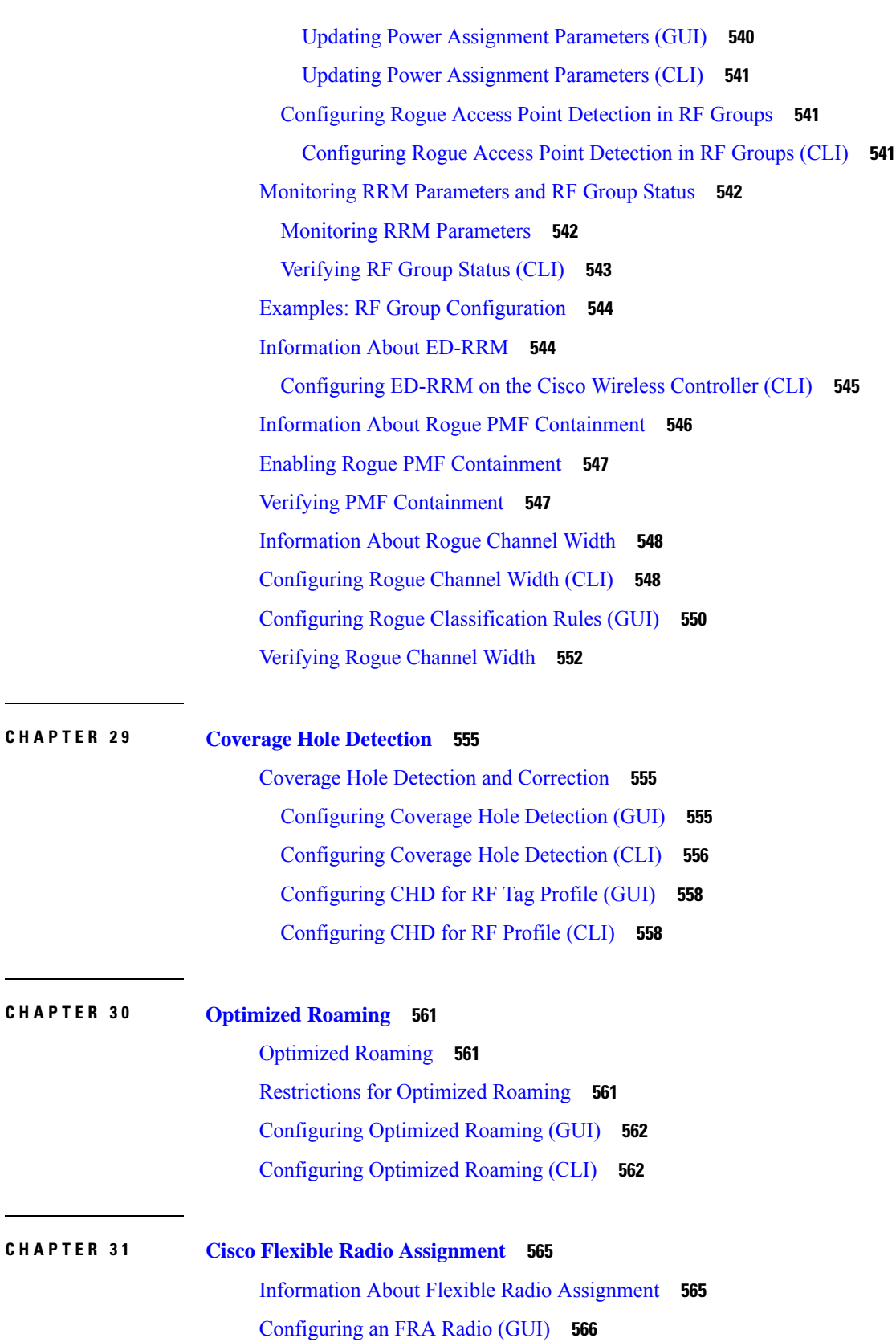

H

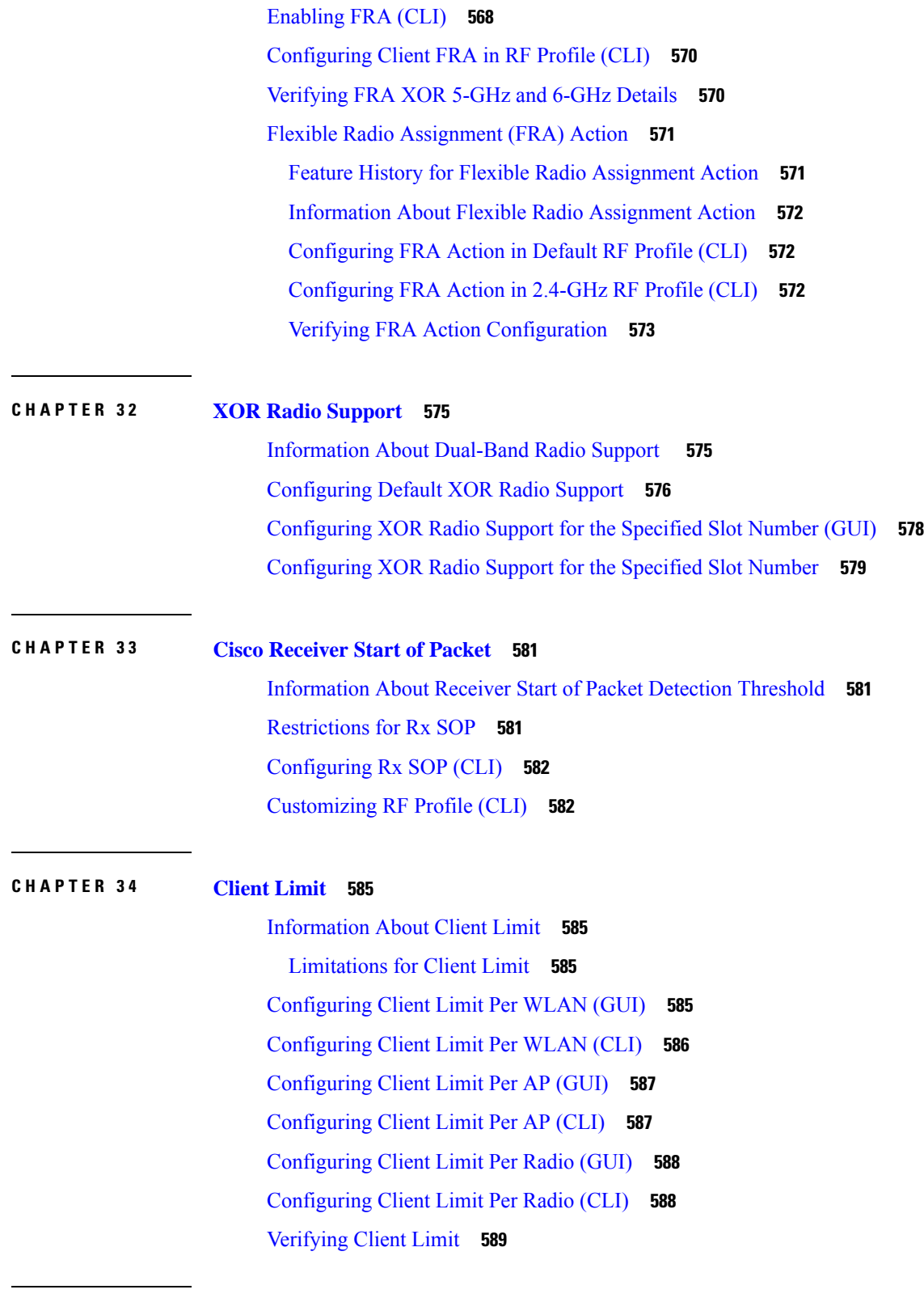

 $\mathbf l$ 

**CHAPTER 3 5 IP [Theft](#page-692-0) 591**

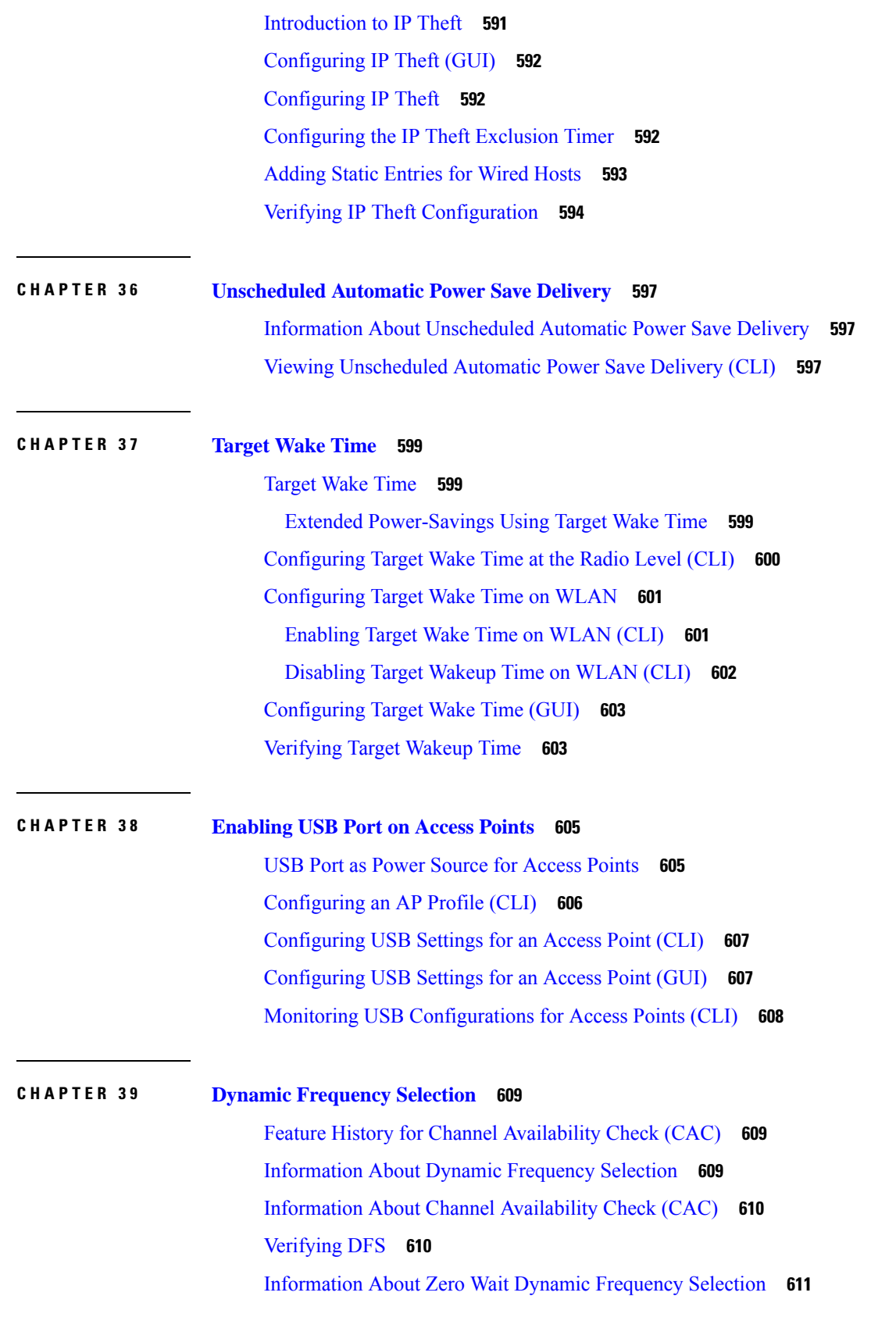

 $\blacksquare$ 

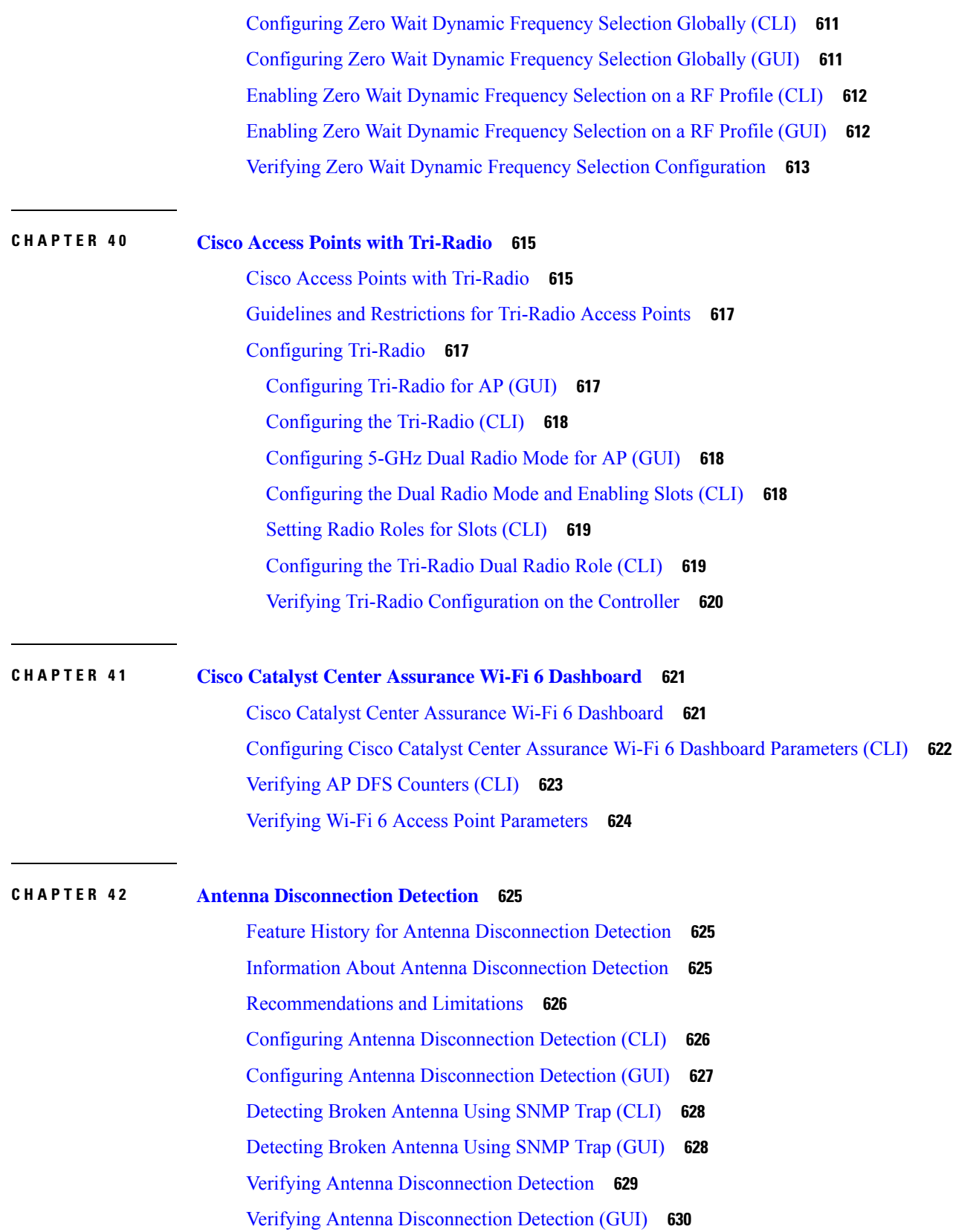

I

 $\mathbf I$ 

# **CHAPTER 4 3 Neighbor [Discovery](#page-732-0) Protocol Mode on Access Points 631** [Information](#page-732-1) About Neighbor Discovery Protocol Mode **631** [Configuring](#page-733-0) RRM Neighbor Discovery Mode (GUI) **632** [Configuring](#page-733-1) the Neighbor Discovery Protocol Mode (CLI) **632** [Configuring](#page-733-2) the Neighbor Discovery Protocol Type (CLI) **632** [Configuring](#page-734-0) Neighbor Discovery Protocol Mode in the RF Profile (GUI) **633** [Configuring](#page-734-1) Neighbor Discovery Protocol Mode in the RF Profile (CLI) **633** Monitoring Radio [Statistics-NDP](#page-735-0) Capability and NDP Mode (GUI) **634** Verifying Neighbor [Discovery](#page-736-0) Protocol Mode **635 CHAPTER 4 4 6-GHz Band [Operations](#page-738-0) 637** [Configuring](#page-738-1) Preferred Scanning Channels in the RF Profile (GUI) **637** [Configuring](#page-739-0) Preferred Scanning Channels in the RF Profile (CLI) **638** [Configuring](#page-739-1) Broadcast Probe Response in RF Profile (GUI) **638** [Configuring](#page-739-2) Broadcast Probe Response in RF Profile (CLI) **638** [Configuring](#page-740-0) FILS Discovery Frames in the RF Profile (GUI) **639** [Configuring](#page-741-0) FILS Discovery Frames in the RF Profile (CLI) **640** [Configuring](#page-741-1) Multi BSSID Profile (GUI) **640** [Configuring](#page-742-0) Multi BSSID Profile **641** Configuring [Multi-BSSID](#page-742-1) in the RF Profile (GUI) **641** Configuring [Multi-BSSID](#page-743-0) in the RF Profile (CLI) **642** [Configuring](#page-743-1) Dynamic Channel Assignment Freeze (CLI) **642** [Information](#page-744-0) About 6-GHz Client Steering **643** Configuring 6-GHz Client Steering in the Global [Configuration](#page-744-1) Mode (GUI) **643** Configuring 6-GHz Client Steering in the Global [Configuration](#page-744-2) Mode **643** [Configuring](#page-745-0) 6-GHz Client Steering on the WLAN (GUI) **644** [Configuring](#page-746-0) 6-GHz Client Steering on the WLAN **645** [Verifying](#page-746-1) 6-GHz Client Steering **645 P ART V Network [Management](#page-748-0) 647**

# **CHAPTER 4 5 AP Packet [Capture](#page-750-0) 649**

[Introduction](#page-750-1) to AP Client Packet Capture **649**

[Enabling](#page-750-2) Packet Capture (GUI) **649** [Enabling](#page-751-0) Packet Capture (CLI) **650** Create AP Packet [Capture](#page-751-1) Profile and Map to an AP Join Profile (GUI) **650** Create AP Packet [Capture](#page-752-0) Profile and Map to an AP Join Profile **651** Start or Stop Packet [Capture](#page-752-1) **651**

### **CHAPTER 4 6 DHCP [Option82](#page-754-0) 653**

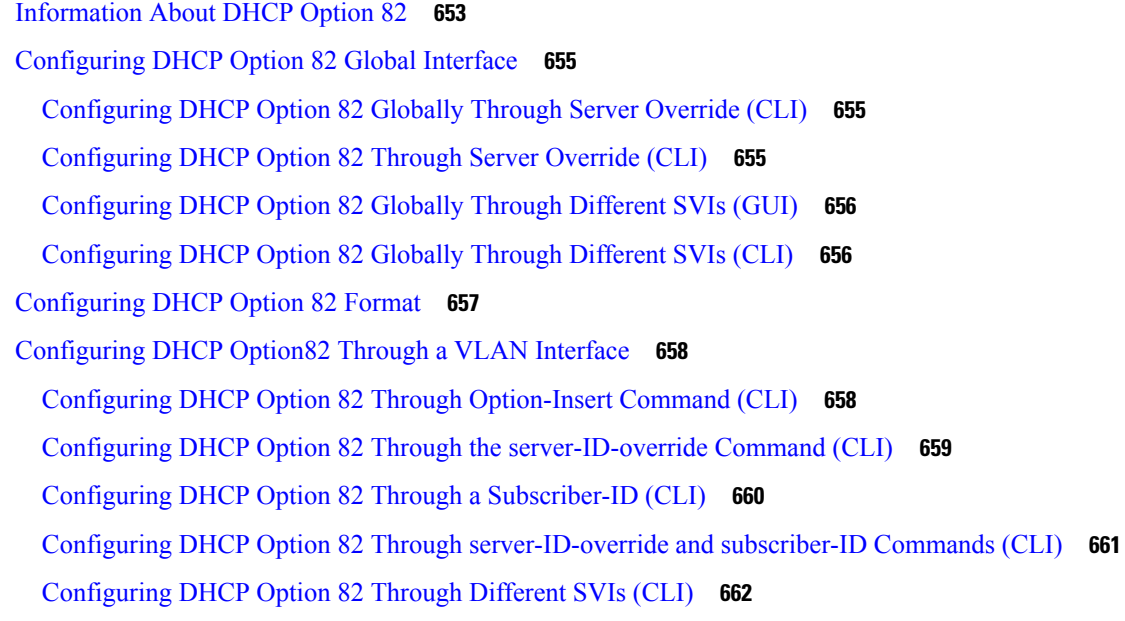

### **CHAPTER 4 7 [RADIUS](#page-766-0) Realm 665**

[Information](#page-766-1) About RADIUS Realm **665** Enabling [RADIUS](#page-767-0) Realm **666** Configuring Realm to Match the RADIUS Server for [Authentication](#page-767-1) and Accounting **666** [Configuring](#page-768-0) the AAA Policy for a WLAN **667** Verifying the [RADIUS-Realm](#page-770-0) Configuration **669**

## **CHAPTER 4 8 RADIUS [Accounting](#page-772-0) 671**

[Information](#page-772-1) About RADIUS Accounting of AP Events **671** Configuring Accounting [Method-List](#page-772-2) for an AP Profile **671** Verifying the AP Accounting [Information](#page-773-0) **672** AAA [Accounting](#page-773-1) **672** [Configuring](#page-773-2) AAA Accounting Using Default Method List (CLI) **672**

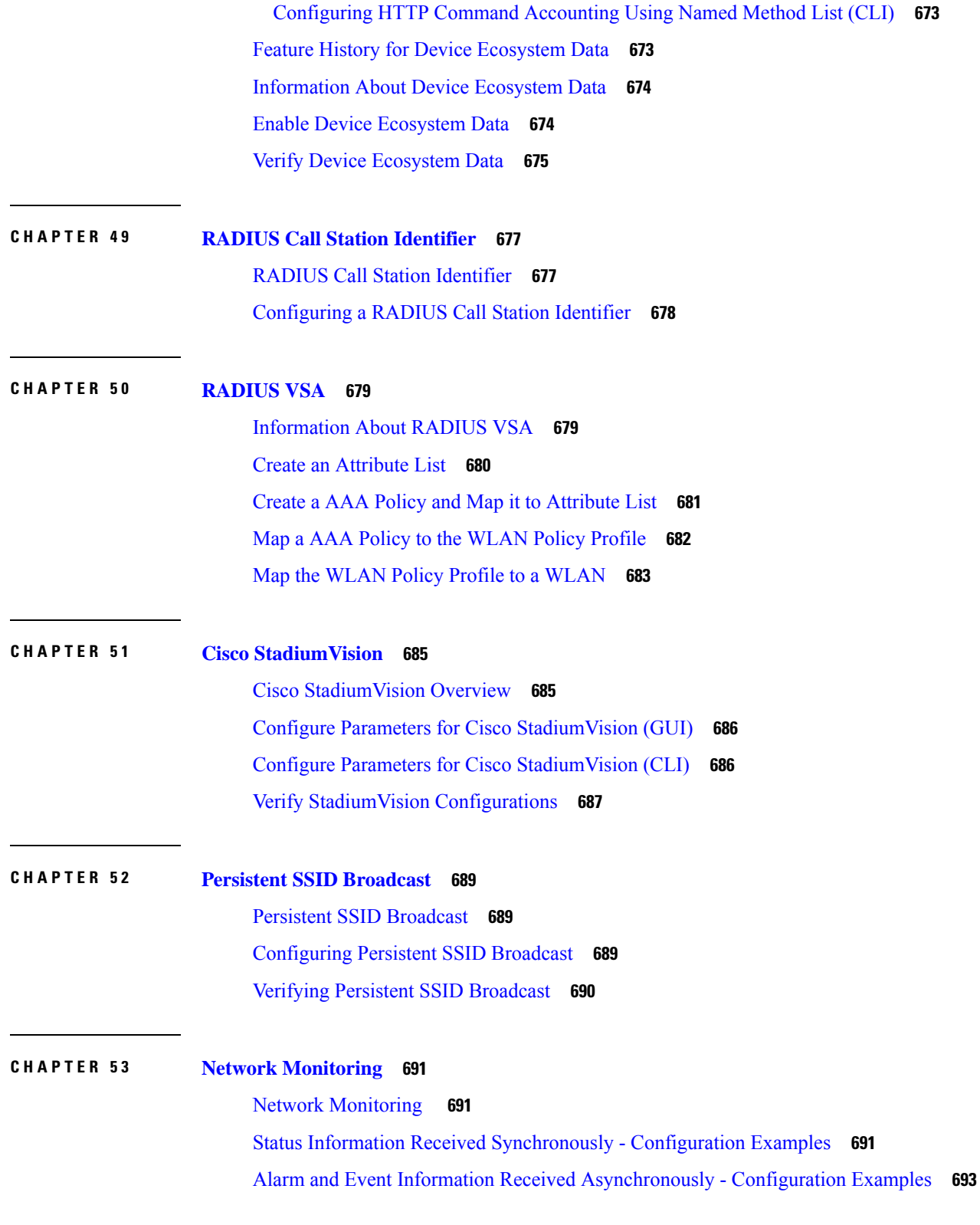

 $\blacksquare$ 

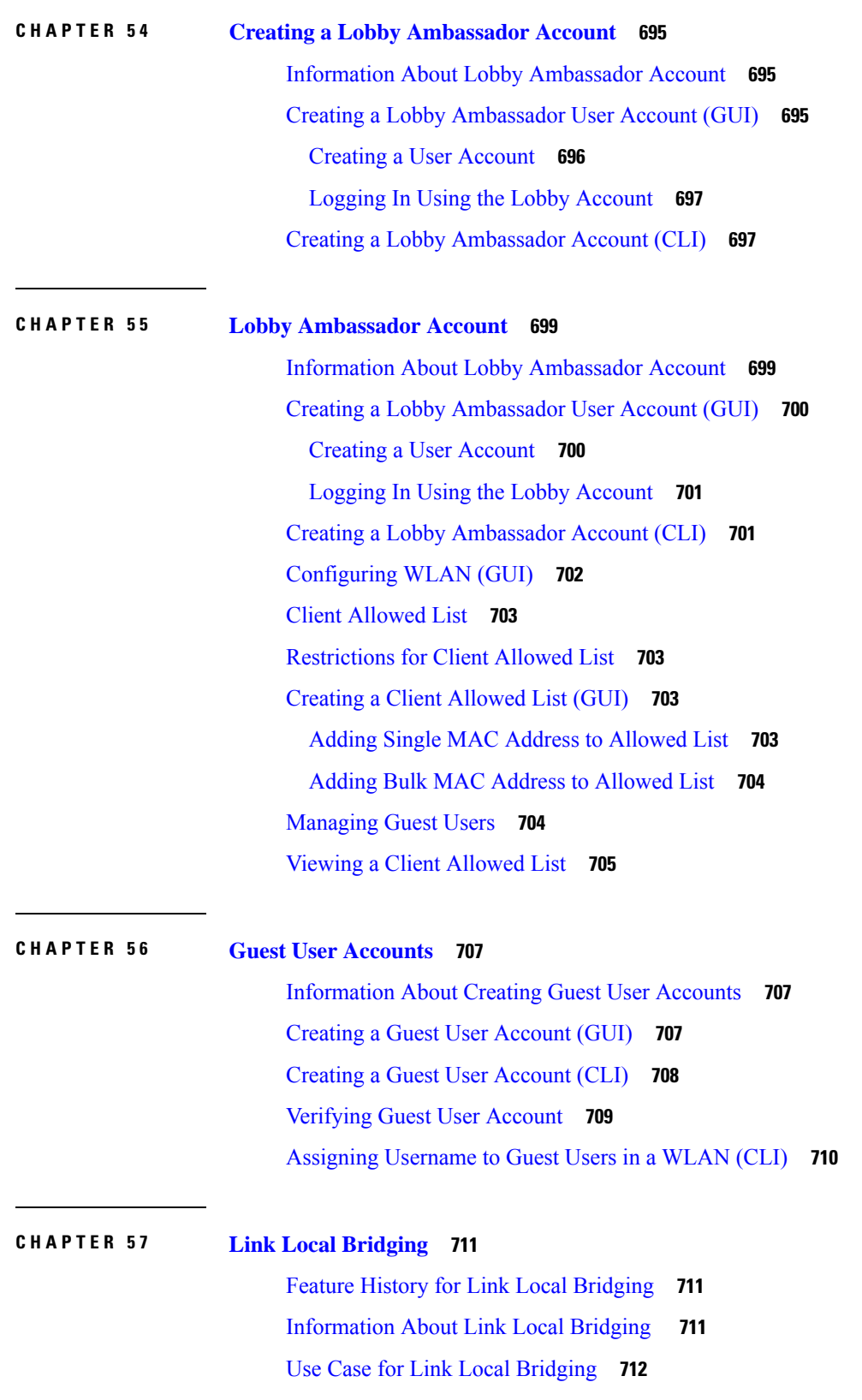

I

 $\mathbf I$ 

**Cisco Catalyst 9800 Series Wireless Controller Software Configuration Guide, Cisco IOS XE Dublin 17.12.x**

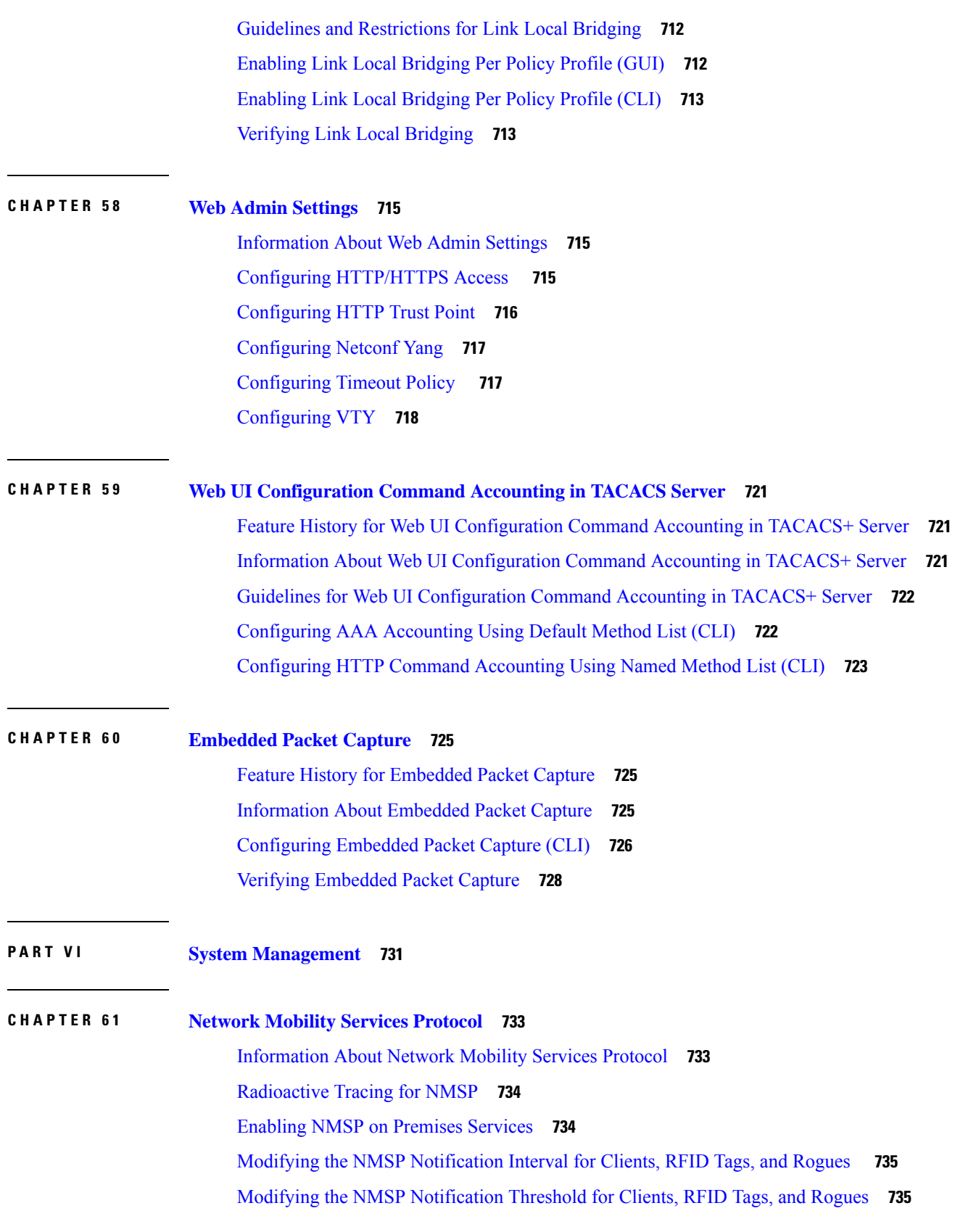

 $\blacksquare$ 

[Configuring](#page-837-0) NMSP Strong Cipher **736** [Verifying](#page-837-1) NMSP Settings **736** Examples: NMSP Settings [Configuration](#page-840-0) **739** NMSP by AP Groups with [Subscription](#page-840-1) List from CMX **739** Verifying NMSP by AP Groups with [Subscription](#page-840-2) List from CMX **739** Probe RSSI [Location](#page-842-0) **741** [Configuring](#page-842-1) Probe RSSI **741** RFID Tag [Support](#page-844-0) **743** [Configuring](#page-844-1) RFID Tag Support **743** [Verifying](#page-845-0) RFID Tag Support **744**

#### **CHAPTER 6 2 [Application](#page-848-0) Visibility and Control 747**

[Information](#page-848-1) About Application Visibility and Control **747** [Prerequisites](#page-850-0) for Application Visibility and Control **749** [Restrictions](#page-850-1) for Application Visibility and Control **749** AVC [Configuration](#page-850-2) Overview **749** Create a Flow [Monitor](#page-851-0) **750** [Configuring](#page-852-0) a Flow Monitor (GUI) **751** Create a Flow [Record](#page-853-0) **752** Create a Flow [Exporter](#page-855-0) **754** [Configuring](#page-856-0) a Policy Tag **755** [Attaching](#page-856-1) a Policy Profile to a WLAN Interface (GUI) **755** [Attaching](#page-857-0) a Policy Profile to a WLAN Interface (CLI) **756** [Attaching](#page-858-0) a Policy Profile to an AP **757** Verify the AVC [Configuration](#page-858-1) **757** [Default](#page-859-0) DSCP on AVC **758** [Configuring](#page-859-1) Default DSCP for AVC Profile (GUI) **758** [Configuring](#page-860-0) Default DSCP for AVC Profile **759** [Creating](#page-860-1) Class Map **759** [Creating](#page-861-0) Policy Map **760** AVC-Based Selective [Reanchoring](#page-862-0) **761** Restrictions for AVC-Based Selective [Reanchoring](#page-862-1) **761** [Configuring](#page-862-2) the Flow Exporter **761** [Configuring](#page-863-0) the Flow Monitor **762**

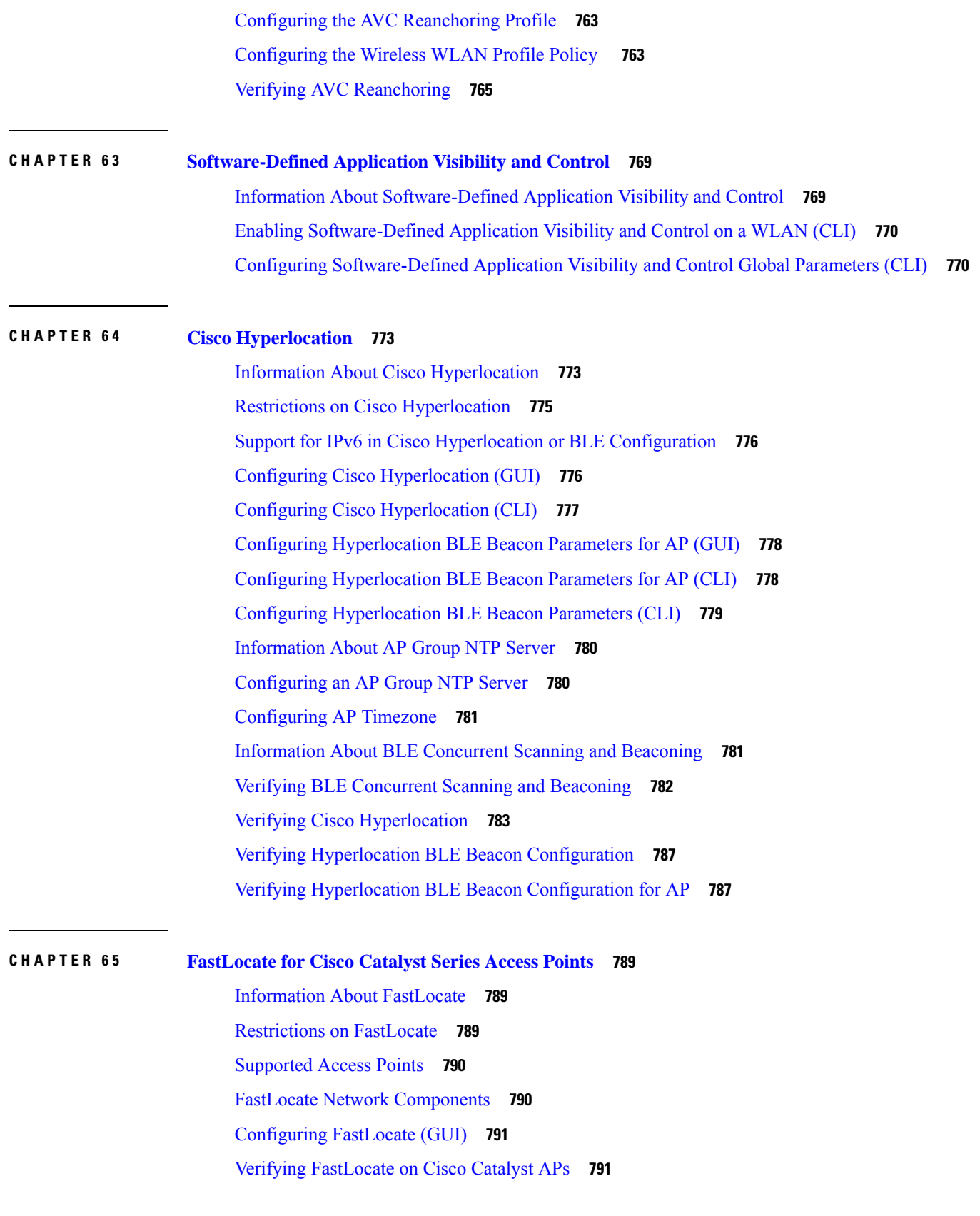

 $\blacksquare$ 

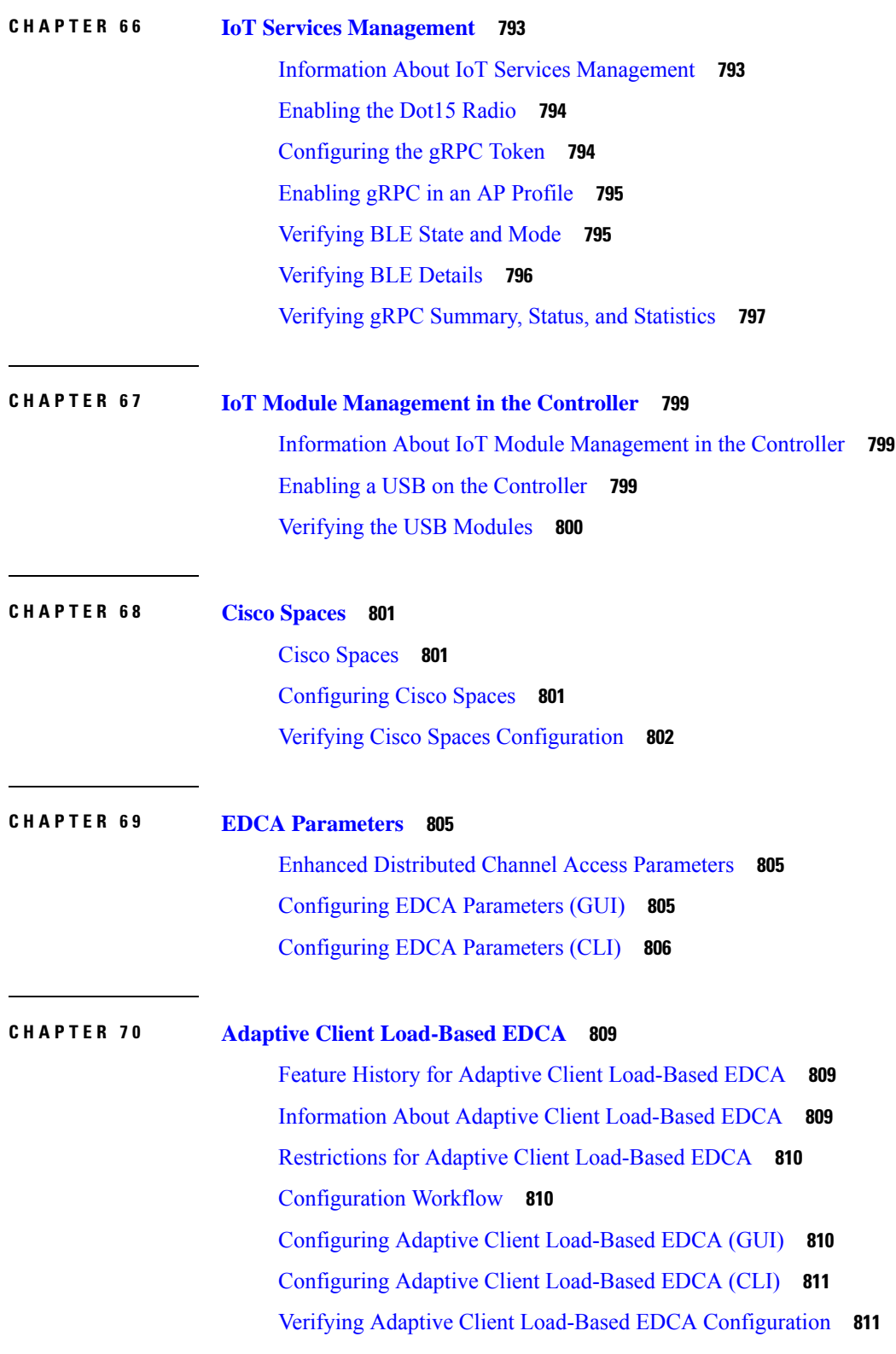

I

 $\mathbf I$ 

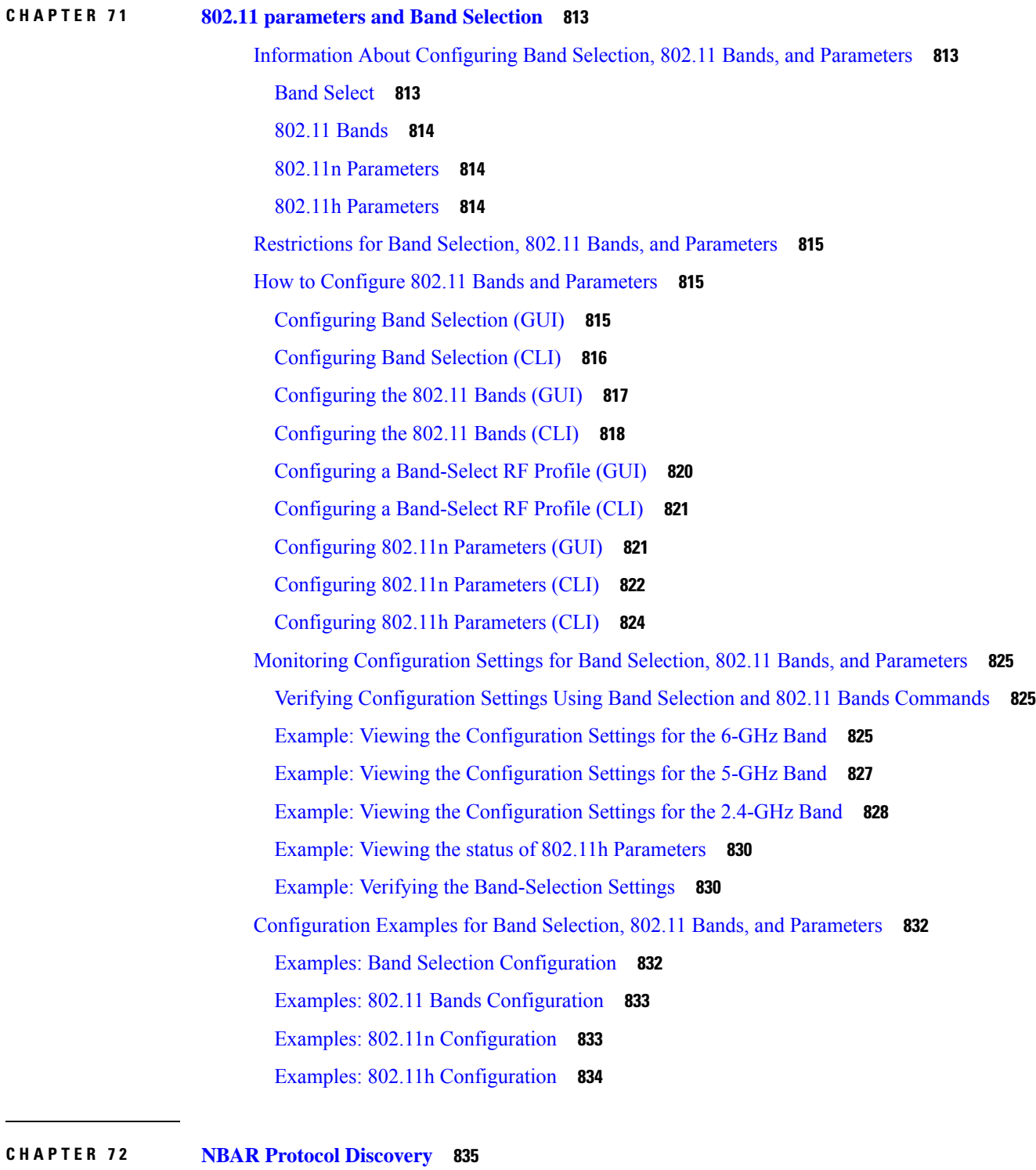

H

I

[Introduction](#page-936-1) to NBAR Protocol Discovery **835** [Configuring](#page-936-2) NBAR Protocol Discovery **835**

Verifying Protocol [Discovery](#page-937-0) Statistics **836 CHAPTER 7 3 Conditional Debug, [Radioactive](#page-938-0) Tracing, and Packet Tracing 837** [Introduction](#page-938-1) to Conditional Debugging **837** [Introduction](#page-939-0) to Radioactive Tracing **838** Conditional Debugging and [Radioactive](#page-939-1) Tracing **838** Location of [Tracefiles](#page-940-0) **839** [Configuring](#page-940-1) Conditional Debugging (GUI) **839** [Configuring](#page-941-0) Conditional Debugging **840** [Radioactive](#page-942-0) Tracing for L2 Multicast **841** [Recommended](#page-942-1) Workflow for Trace files **841** Copying [Tracefiles](#page-943-0) Off the Box **842** [Configuration](#page-943-1) Examples for Conditional Debugging **842** Verifying [Conditional](#page-944-0) Debugging **843** Example: Verifying [Radioactive](#page-944-1) Tracing Log for SISF **843** [Information](#page-945-0) About Packet Tracing **844** [Configuring](#page-946-0) Conditional Debugging Packet Tracing **845** [Configuring](#page-947-0) Conditional Debugging Packet Tracing per AP **846** [Configuring](#page-948-0) Conditional Debugging Packet Tracing per Client (GUI) **847** [Configuring](#page-948-1) Conditional Debugging Packet Tracing per Client **847** Verifying Conditional Debugging Packet Tracing [Configuration](#page-948-2) **847** Feature History for [Wireless](#page-949-0) Client Debug Bundle **848** [Information](#page-949-1) About Wireless Client Debug Bundle **848** Types of Logs [Collected](#page-950-0) **849** [Collecting](#page-950-1) Wireless Client Debug Bundle (CLI) **849 CHAPTER 7 4 [Aggressive](#page-952-0) Client Load Balancing 851** [Information](#page-952-1) About Aggressive Client Load Balancing **851** Enabling [Aggressive](#page-953-0) Client Load Balancing (GUI) **852** [Configuring](#page-953-1) Aggressive Client Load Balancing (GUI) **852**

**CHAPTER 7 5 RF based [Automatic](#page-956-0) AP Load Balancing 855**

[Information](#page-956-1) about RF based Automatic AP Load Balancing **855**

[Configuring](#page-954-0) Aggressive Client Load Balancing (CLI) **853**
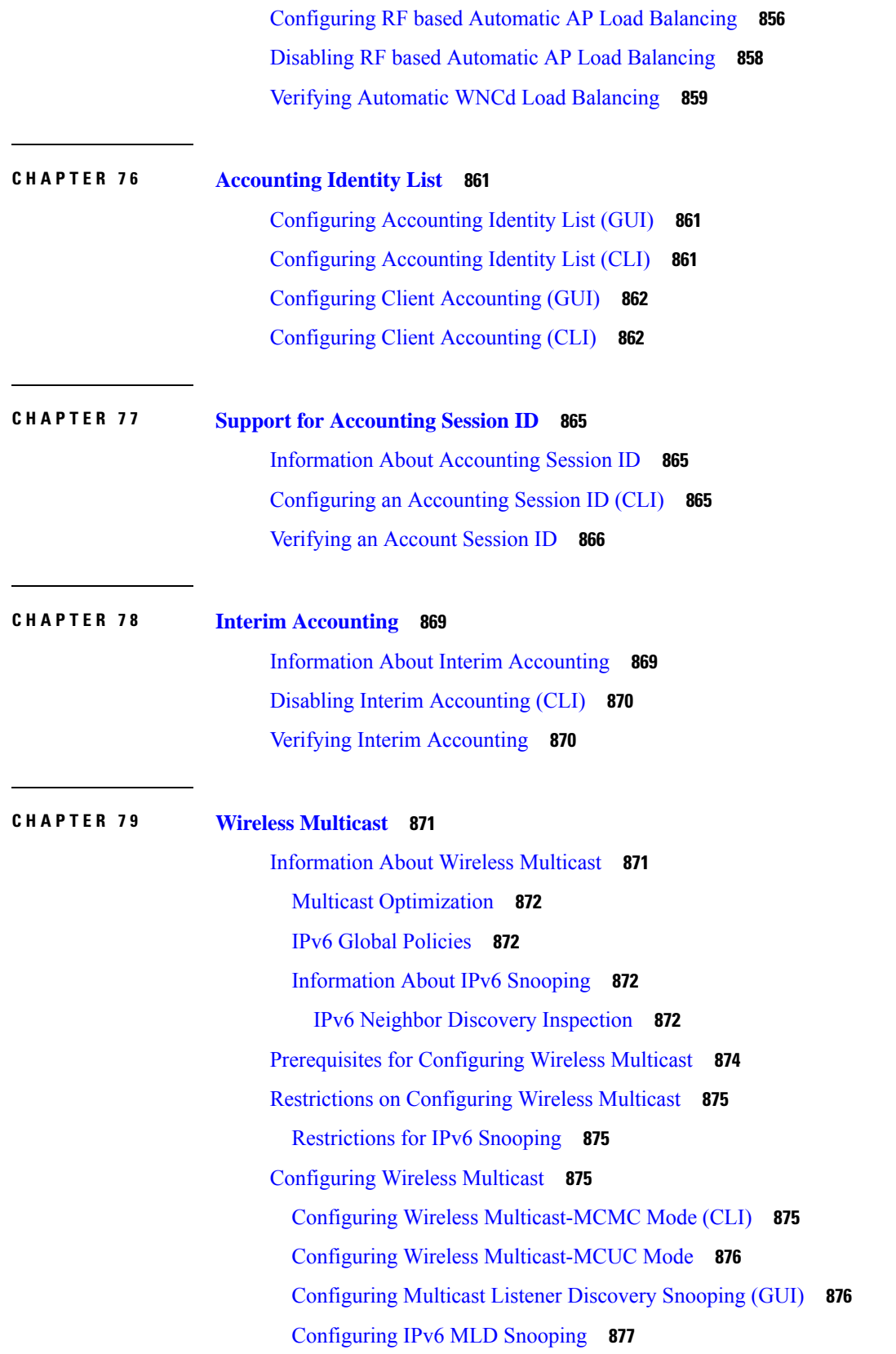

Verifying the Multicast VLAN [Configuration](#page-978-1) **877** IPv6 [Multicast-over-Multicast](#page-978-2) **877** Configuring IPv6 [Multicast-over-Multicast](#page-979-0) (GUI) **878** Configuring IPv6 [Multicast-over-Multicast](#page-980-0) **879** Verifying IPv6 [Multicast-over-Multicast](#page-980-1) **879** Verifying the Multicast [Connection](#page-980-2) Between the Controller and the AP **879** Directed [Multicast](#page-981-0) Service **880** Configuring Directed Multicast [Service\(GUI\)](#page-981-1) **880** [Configuring](#page-981-2) Directed Multicast Service **880** Verifying the Directed Multicast Service [Configuration](#page-982-0) **881** Wireless [Broadcast,](#page-983-0) Non-IP Multicast and Multicast VLAN **882** [Configuring](#page-984-0) Non-IP Wireless Multicast (CLI) **883** [Configuring](#page-984-1) Wireless Broadcast (GUI) **883** [Configuring](#page-985-0) Wireless Broadcast (CLI) **884** Configuring [Multicast-over-Multicast](#page-985-1) for AP Multicast Groups (CLI) **884** Verifying Wireless [Multicast](#page-986-0) **885** Multicast [Optimization](#page-986-1) **885** [Configuring](#page-987-0) IP Multicast VLAN for WLAN (GUI) **886** [Configuring](#page-987-1) IP Multicast VLAN for WLAN **886** Verifying the Multicast VLAN [Configuration](#page-988-0) **887** [Multicast](#page-989-0) Filtering **888** [Information](#page-989-1) About Multicast Filtering **888** [Configuring](#page-990-0) Multicast Filtering **889** Verifying [Multicast](#page-990-1) Filtering **889**

### **CHAPTER 8 0 [Map-Server](#page-992-0) Per-Site Support 891**

[Information](#page-992-1) About Map Server Per Site Support **891** [Configuring](#page-993-0) the Default Map Server (GUI) **892** [Configuring](#page-993-1) the Default Map Server (CLI) **892** [Configuring](#page-994-0) a Map Server Per Site (GUI) **893** [Configuring](#page-994-1) a Map Server Per Site (CLI) **893** [Creating](#page-995-0) a Map Server for Each VNID (GUI) **894** [Creating](#page-995-1) a Map Server for Each VNID **894** Creating a Fabric Profile and [Associating](#page-996-0) a Tag and VNID (GUI) **895**

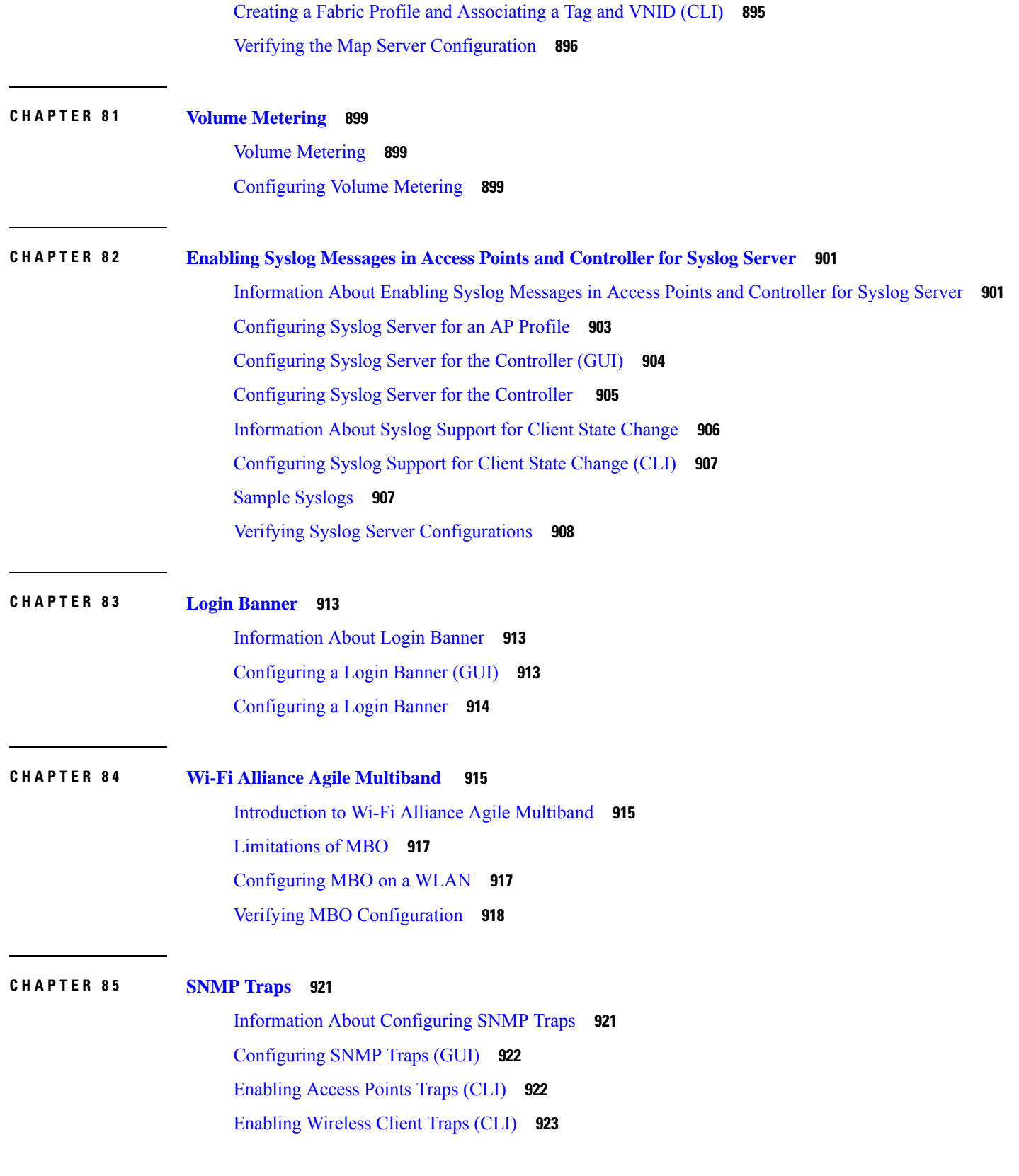

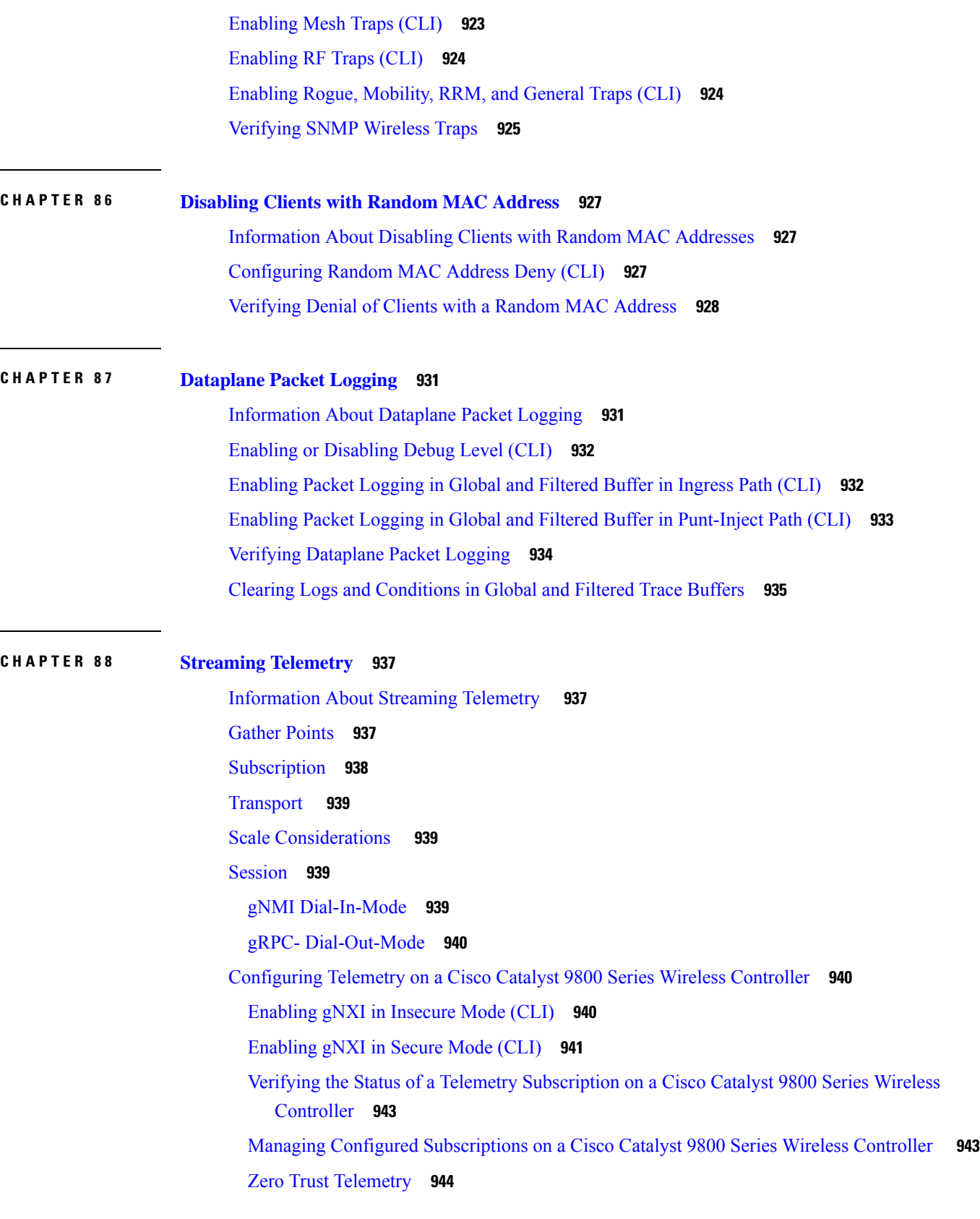

I

 $\mathbf l$ 

ı

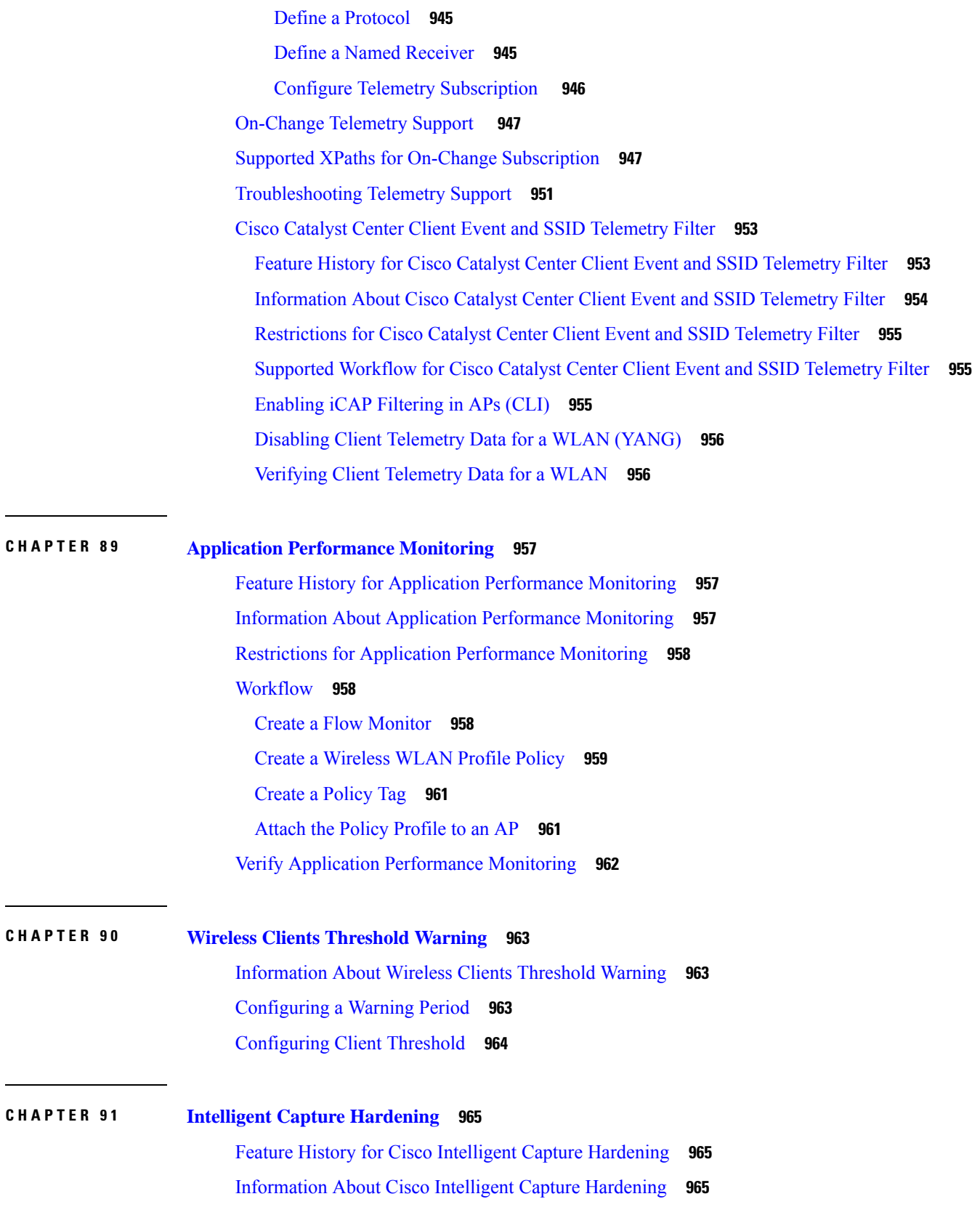

 $\overline{a}$ 

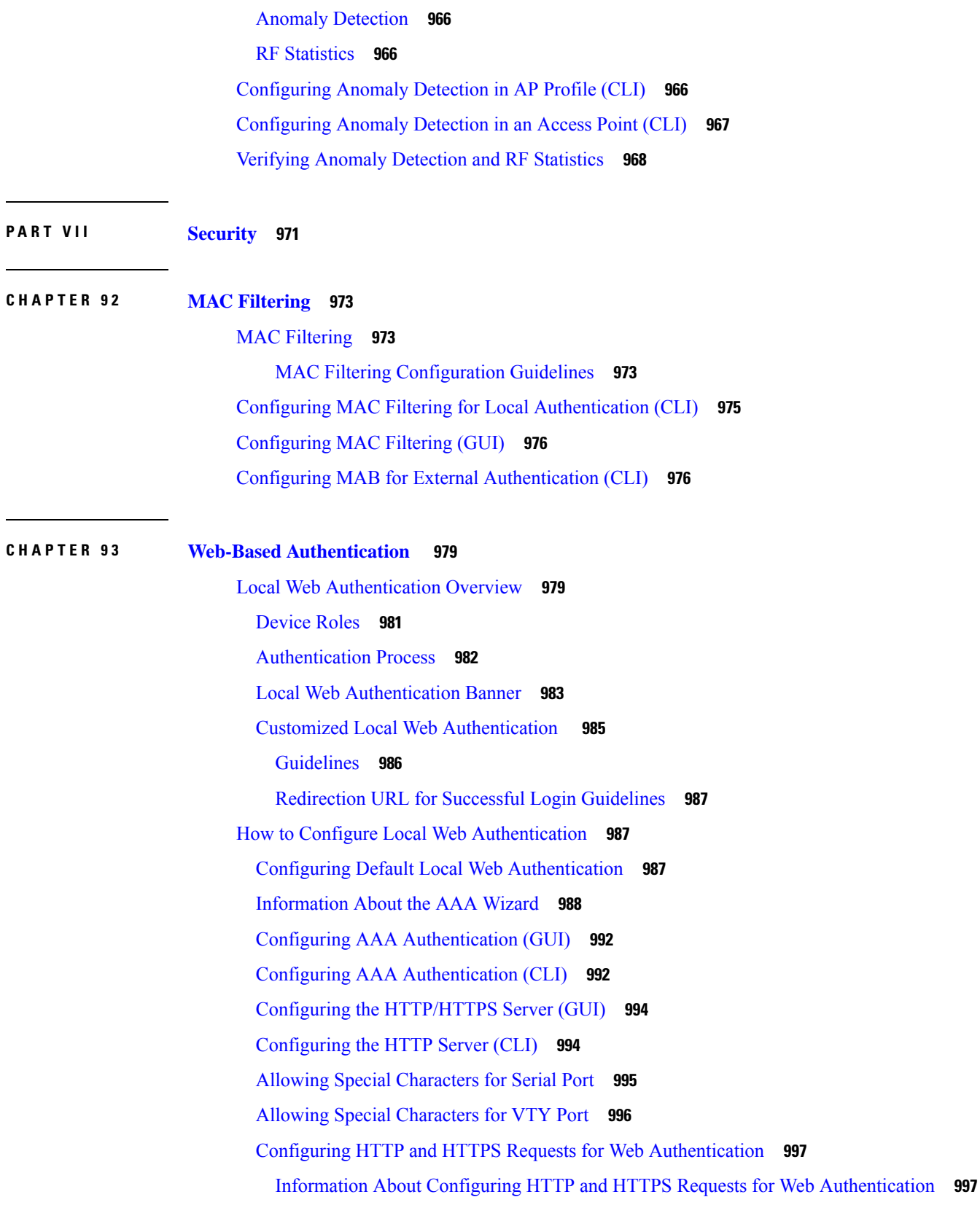

I

 $\mathbf l$ 

Guidelines and [Limitations](#page-1100-0) **999** Configuring HTTP and HTTPS Requests for Web [Authentication](#page-1100-1) (CLI) **999** Creating a [Parameter](#page-1101-0) Map (GUI) **1000** Creating [Parameter](#page-1101-1) Maps **1000** Configuring Local Web [Authentication](#page-1101-2) (GUI) **1000** Configuring the Internal Local Web [Authentication](#page-1102-0) (CLI) **1001** Configuring the Customized Local Web [Authentication](#page-1103-0) (CLI) **1002** Configuring the External Local Web [Authentication](#page-1104-0) (CLI) **1003** Configuring the Web [Authentication](#page-1105-0) WLANs **1004** Configuring Pre-Auth Web [Authentication](#page-1106-0) ACL (GUI) **1005** Configuring Pre-Auth Web [Authentication](#page-1107-0) ACL (CLI) **1006** Configuring the Maximum Web [Authentication](#page-1108-0) Request Retries **1007** Configuring a Local Banner in Web [Authentication](#page-1109-0) Page (GUI) **1008** Configuring a Local Banner in Web [Authentication](#page-1109-1) Page (CLI) **1008** [Configuring](#page-1110-0) Type WebAuth, Consent, or Both **1009** Configuring [Preauthentication](#page-1110-1) ACL **1009** Configuring TrustPoint for Local Web [Authentication](#page-1111-0) **1010** Configuration Examples for Local Web [Authentication](#page-1112-0) **1011** Example: Obtaining Web [Authentication](#page-1112-1) Certificate **1011** Example: Displaying a Web [Authentication](#page-1113-0) Certificate **1012** Example: Choosing the Default Web [Authentication](#page-1114-0) Login Page **1013** Example: Choosing a Customized Web [Authentication](#page-1114-1) Login Page from an IPv4 External Web [Server](#page-1114-1) **1013** Example: Choosing a Customized Web [Authentication](#page-1115-0) Login Page from an IPv6 External Web [Server](#page-1115-0) **1014** Example: [Assigning](#page-1115-1) Login, Login Failure, and Logout Pages per WLAN **1014** Example: Configuring [Preauthentication](#page-1115-2) ACL **1014** Example: Configuring [Webpassthrough](#page-1116-0) **1015** Verifying Web [Authentication](#page-1116-1) Type **1015** External Web [Authentication](#page-1117-0) (EWA) **1016** [Configuring](#page-1117-1) EWA with Single WebAuth Server Address and Default Ports (80/443) (CLI) **1016** [Configuring](#page-1119-0) EWA with Multiple Web Servers and/or Ports Different than Default (80/443) **1018** [Configuring](#page-1121-0) Wired Guest EWA with Multiple Web Servers and/or Ports Different than Default [\(80/443\)](#page-1121-0) **1020** [Authentication](#page-1122-0) for Sleeping Clients **1021**

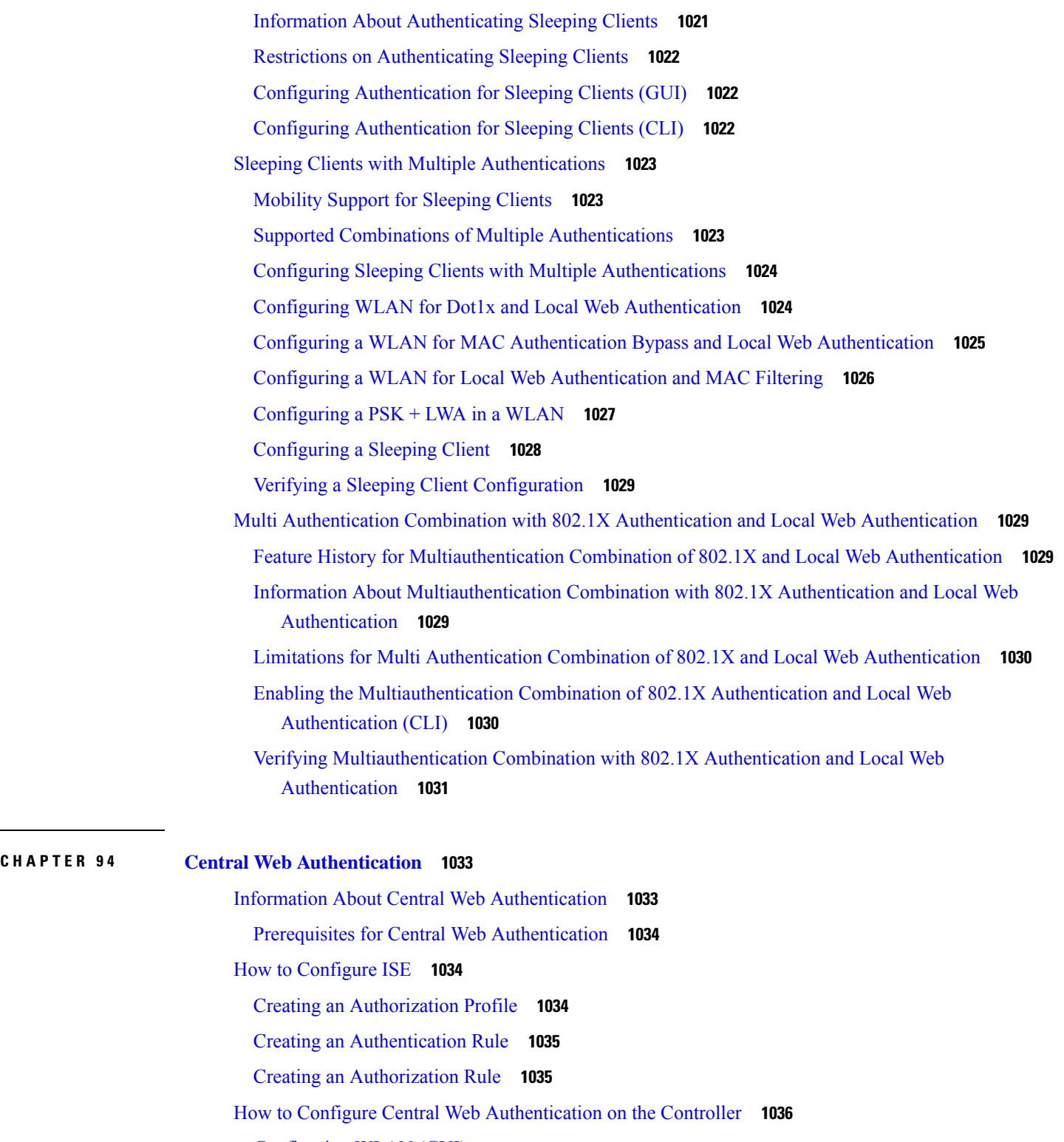

 $\mathbf I$ 

[Configuring](#page-1137-1) WLAN (GUI) **1036**

[Configuring](#page-1138-0) WLAN (CLI) **1037**

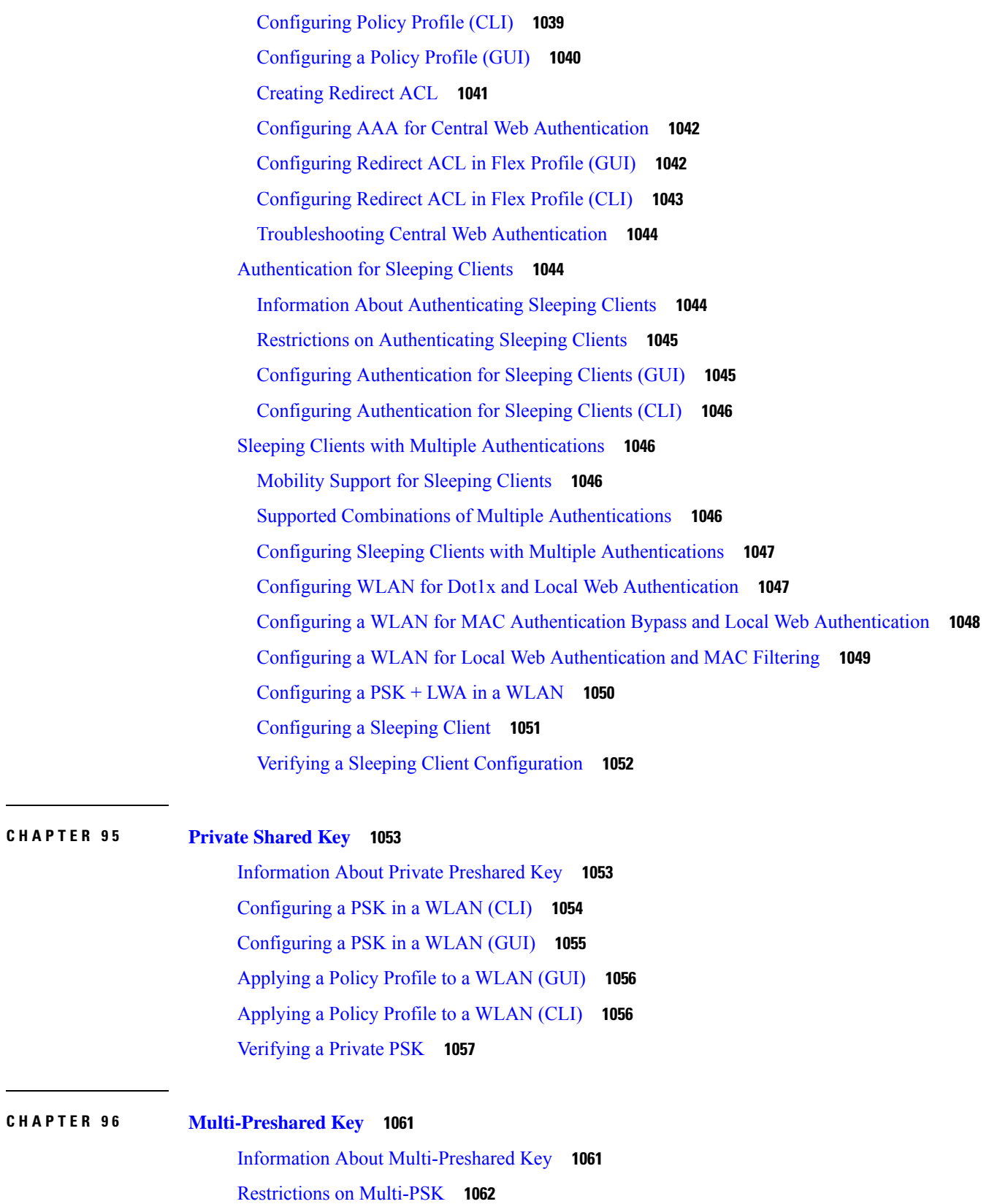

 $\mathbf I$ 

 $\mathbf I$ 

Configuring [Multi-Preshared](#page-1163-1) Key (GUI) **1062** Configuring [Multi-Preshared](#page-1166-0) Key (CLI) **1065** Verifying Multi-PSK [Configurations](#page-1167-0) **1066**

### **CHAPTER 9 7 Multiple [Authentications](#page-1170-0) for a Client 1069**

Information About Multiple [Authentications](#page-1170-1) for a Client **1069** Information About Supported Combination of [Authentications](#page-1170-2) for a Client **1069** Jumbo Frame Support for [RADIUS](#page-1171-0) Packets **1070** Combination of [Authentications](#page-1172-0) on MAC Failure Not Supported on a Client **1071** Configuring Multiple [Authentications](#page-1172-1) for a Client **1071** Configuring WLAN for 802.1X and Local Web [Authentication](#page-1172-2) (GUI) **1071** Configuring WLAN for 802.1X and Local Web [Authentication](#page-1172-3) (CLI) **1071** Configuring WLAN for Preshared Key (PSK) and Local Web [Authentication](#page-1174-0) (GUI) **1073** Configuring WLAN for Preshared Key (PSK) and Local Web [Authentication](#page-1174-1) **1073** Configuring WLAN for PSK or Identity Preshared Key (iPSK) and Central Web [Authentication](#page-1176-0) [\(GUI\)](#page-1176-0) **1075** Configuring WLAN for PSK or Identity Preshared Key (iPSK) and Central Web [Authentication](#page-1176-1) **1075** [Configuring](#page-1176-2) WLAN **1075** [Applying](#page-1177-0) Policy Profile to a WLAN **1076** Configure WLAN for Web [Authentication](#page-1178-0) on MAC Authentication Bypass Failure with Pre-Shared Key [\(CLI\)](#page-1178-0) **1077** Configure WLAN for Web [Authentication](#page-1180-0) on MAC Authentication Bypass Failure with OWE (CLI) **1079** Configure WLAN for Web [Authentication](#page-1182-0) on MAC Authentication Bypass Failure with Secure Agile [Exchange](#page-1182-0) (CLI) **1081** Configuring 802.1x and Central Web [Authentication](#page-1183-0) on Controller (CLIs) **1082** Creating AAA [Authentication](#page-1183-1) **1082** Configuring AAA Server for External [Authentication](#page-1184-0) **1083** Configuring AAA for [Authentication](#page-1185-0) **1084** [Configuring](#page-1186-0) Accounting Identity List **1085** Configuring AAA for Central Web [Authentication](#page-1186-1) **1085**

[Defining](#page-1187-0) an Access Control List for Radius Server **1086**

[Configuration](#page-1187-1) Example to Define an Access Control List for Radius Server **1086**

[Configuring](#page-1188-0) WLAN **1087**

[Configuring](#page-1188-1) Policy Profile **1087**

[Mapping](#page-1189-0) WLAN and Policy Profile to Policy Tag **1088** Configuring ISE for Central Web [Authentication](#page-1190-0) with Dot1x (GUI) **1089** [Defining](#page-1190-1) Guest Portal **1089** Defining [Authorization](#page-1190-2) Profile for a Client **1089** Defining [Authentication](#page-1190-3) Rule **1089** Defining [Authorization](#page-1191-0) Rule **1090** Creating Rules to Match Guest Flow [Condition](#page-1191-1) **1090** Verifying Multiple Authentication [Configurations](#page-1192-0) **1091**

#### **CHAPTER 9 8 Wi-Fi [Protected](#page-1196-0) Access 3 1095**

Simultaneous [Authentication](#page-1196-1) of Equals **1095** [Opportunistic](#page-1197-0) Wireless Encryption **1096** [Hash-to-Element](#page-1197-1) (H2E) **1096** YANG (RPC [model\)](#page-1198-0) **1097** [Transition](#page-1200-0) Disable **1099** [WPA3](#page-1200-1) SAE iPSK **1099** Configuring SAE [\(WPA3+WPA2](#page-1200-2) Mixed Mode) **1099** [Configuring](#page-1202-0) WPA3 Enterprise (GUI) **1101** [Configuring](#page-1202-1) WPA3 Enterprise **1101** [Configuring](#page-1203-0) the WPA3 OWE **1102** [Configuring](#page-1205-0) WPA3 OWE Transition Mode (GUI) **1104** [Configuring](#page-1205-1) WPA3 OWE Transition Mode **1104** [Configuring](#page-1207-0) WPA3 SAE (GUI) **1106** [Configuring](#page-1207-1) WPA3 SAE **1106** [Configuring](#page-1209-0) WPA3 SAE iPSK (CLI) **1108** [Configuring](#page-1209-1) a WPA3 SAE iPSK WLAN Profile (CLI) **1108** [Configuring](#page-1211-0) a Policy Profile (CLI) **1110** Configuring a Passphrase in a Client [Authorization](#page-1211-1) Policy in the RADIUS Server(GUI) **1110** [Configuring](#page-1212-0) WPA3 SAE H2E (GUI) **1111** [Configuring](#page-1212-1) WPA3 SAE H2E **1111** [Configuring](#page-1214-0) WPA3 WLAN for Transition Disable **1113** Configuring Anti-Clogging and SAE [Retransmission](#page-1215-0) (GUI) **1114** Configuring Anti-Clogging and SAE [Retransmission](#page-1215-1) **1114** [Verifying](#page-1216-0) WPA3 SAE and OWE **1115**

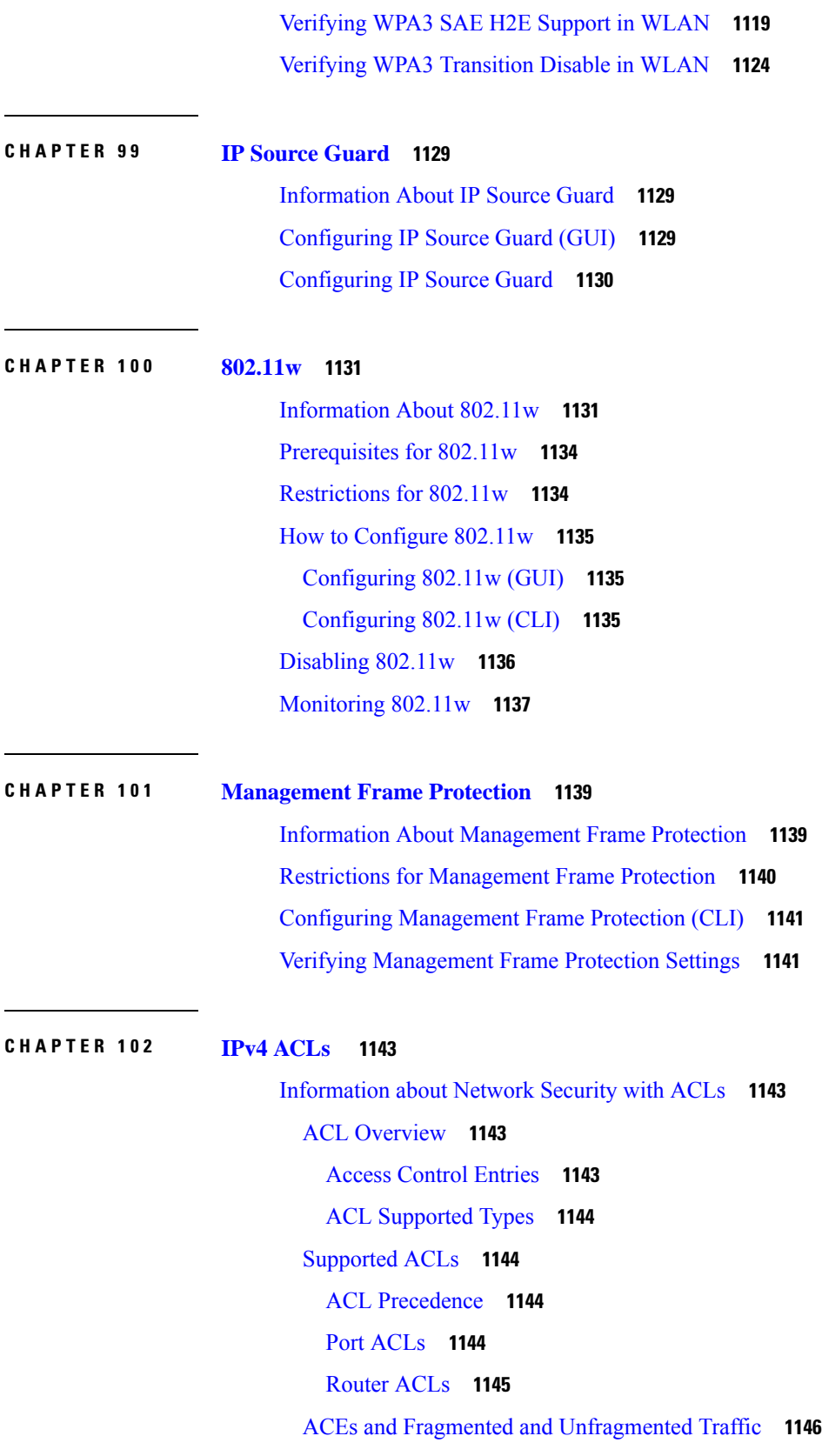

 $\mathbf l$ 

ACEs and Fragmented and [Unfragmented](#page-1247-1) Traffic Examples **1146** Standard and [Extended](#page-1248-0) IPv4 ACLs **1147** IPv4 ACL Switch [Unsupported](#page-1248-1) Features **1147** Access List [Numbers](#page-1248-2) **1147** [Numbered](#page-1249-0) Standard IPv4 ACLs **1148** [Numbered](#page-1250-0) Extended IPv4 ACLs **1149** [Named](#page-1250-1) IPv4 ACLs **1149** ACL [Logging](#page-1251-0) **1150** Hardware and Software [Treatment](#page-1251-1) of IP ACLs **1150** IPv4 ACL Interface [Considerations](#page-1252-0) **1151** Restrictions for [Configuring](#page-1252-1) IPv4 Access Control Lists **1151** How to [Configure](#page-1253-0) ACLs **1152** [Configuring](#page-1253-1) IPv4 ACLs (GUI) **1152** [Configuring](#page-1253-2) IPv4 ACLs **1152** Creating a [Numbered](#page-1254-0) Standard ACL (GUI) **1153** Creating a [Numbered](#page-1254-1) Standard ACL (CLI) **1153** Creating a [Numbered](#page-1255-0) Extended ACL (GUI) **1154** Creating a [Numbered](#page-1256-0) Extended ACL (CLI) **1155** Creating Named [Standard](#page-1260-0) ACLs (GUI) **1159** Creating Named [Standard](#page-1260-1) ACLs **1159** Creating [Extended](#page-1261-0) Named ACLs (GUI) **1160** Creating [Extended](#page-1262-0) Named ACLs **1161** [Applying](#page-1264-0) an IPv4 ACL to an Interface (GUI) **1163** [Applying](#page-1264-1) an IPv4 ACL to an Interface (CLI) **1163** [Applying](#page-1265-0) ACL to Policy Profile (GUI) **1164** [Applying](#page-1265-1) ACL to Policy Profile **1164** [Configuration](#page-1266-0) Examples for ACLs **1165** Examples: Including [Comments](#page-1266-1) in ACLs **1165** Examples: Applying an IPv4 ACL to a Policy Profile in a Wireless [Environment](#page-1266-2) **1165** IPv4 ACL [Configuration](#page-1267-0) Examples **1166** ACLs in a Small [Networked](#page-1267-1) Office **1166** Examples: ACLs in a Small [Networked](#page-1268-0) Office **1167** Example: [Numbered](#page-1268-1) ACLs **1167** [Examples:](#page-1268-2) Extended ACLs **1167**

 $\overline{\phantom{0}}$ 

 $\overline{\phantom{0}}$ 

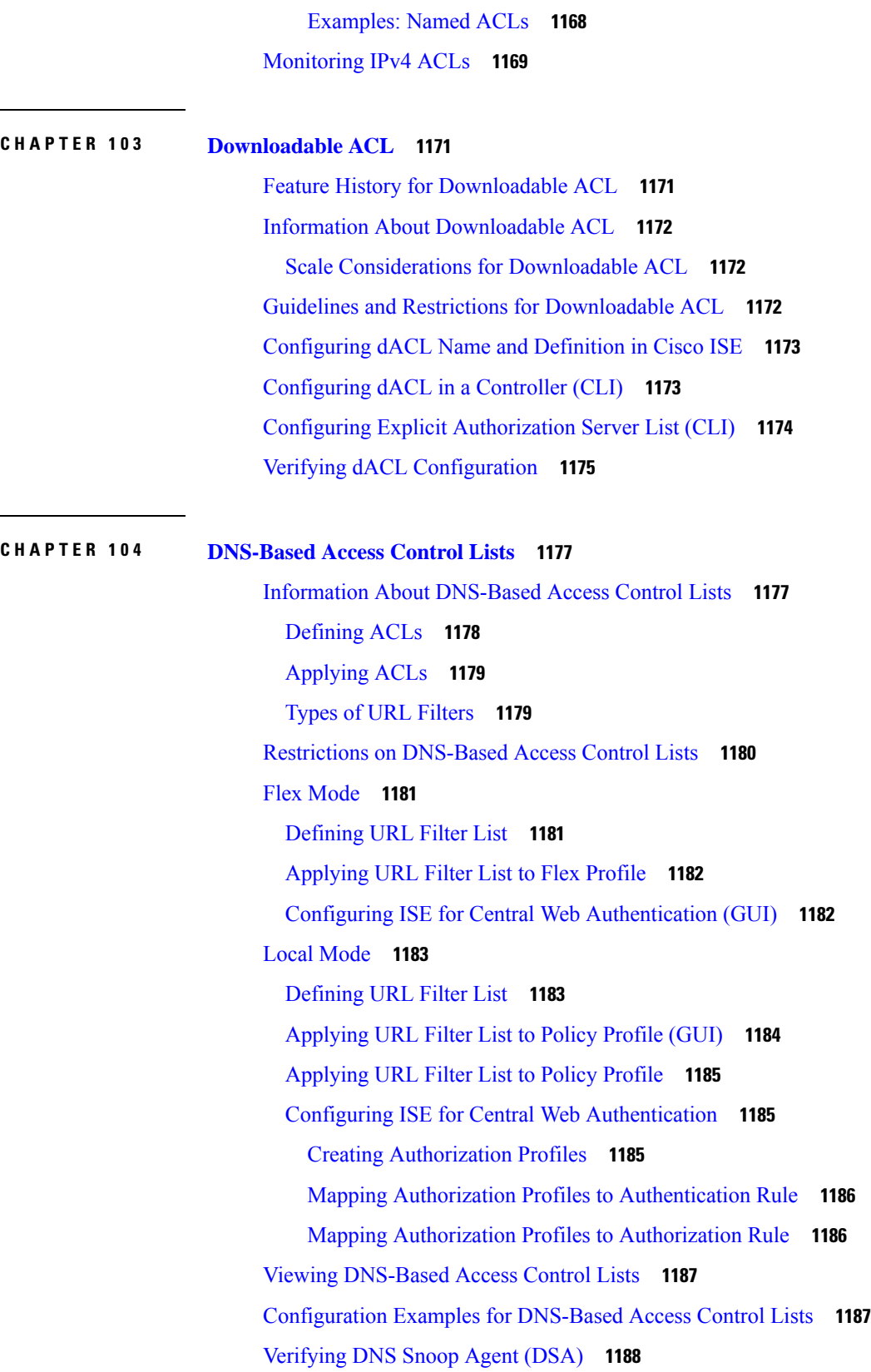

 $\mathbf l$ 

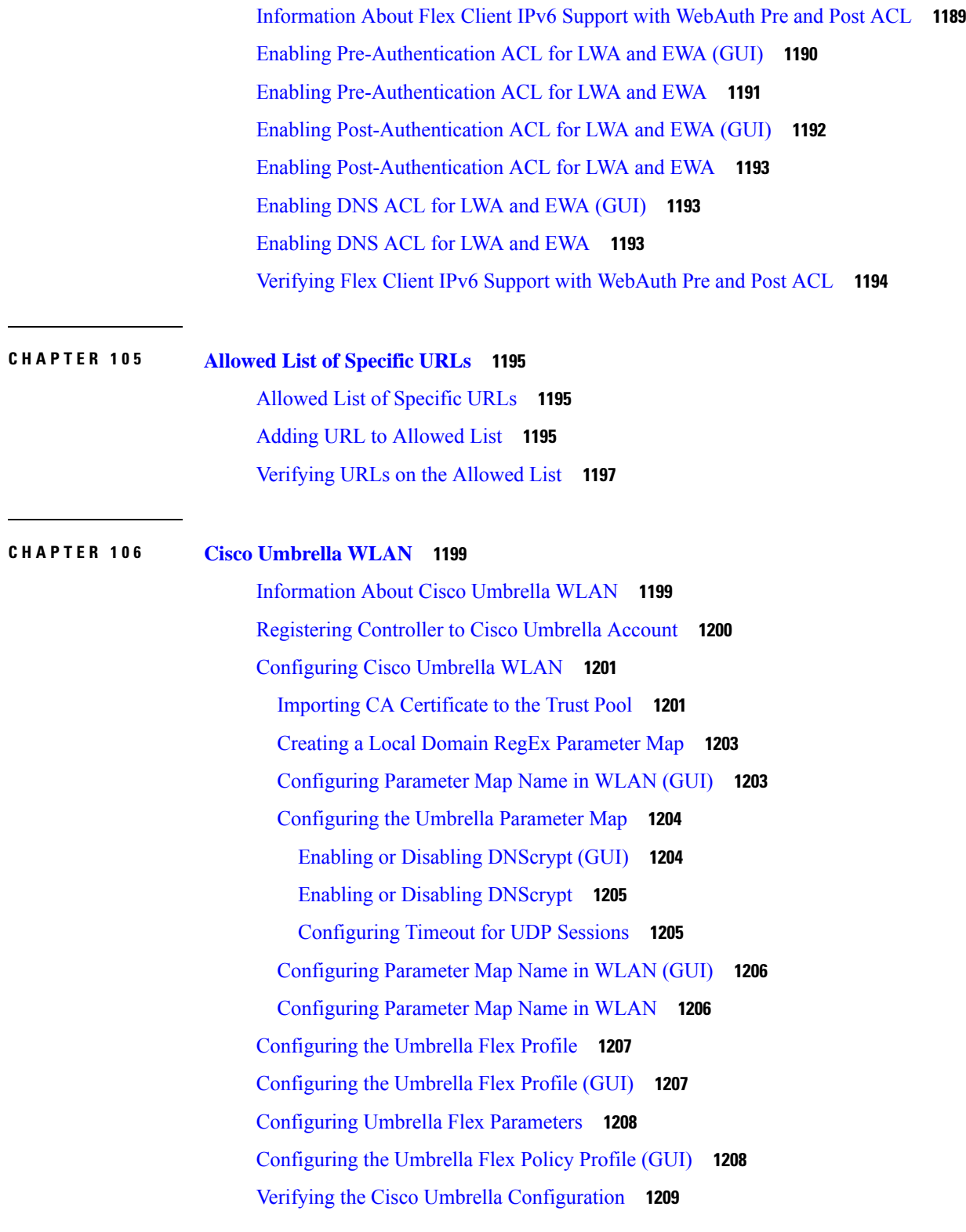

**CHAPTER 107 RADIUS Server Load [Balancing](#page-1312-0) 1211**

 $\mathbf l$ 

 $\blacksquare$ 

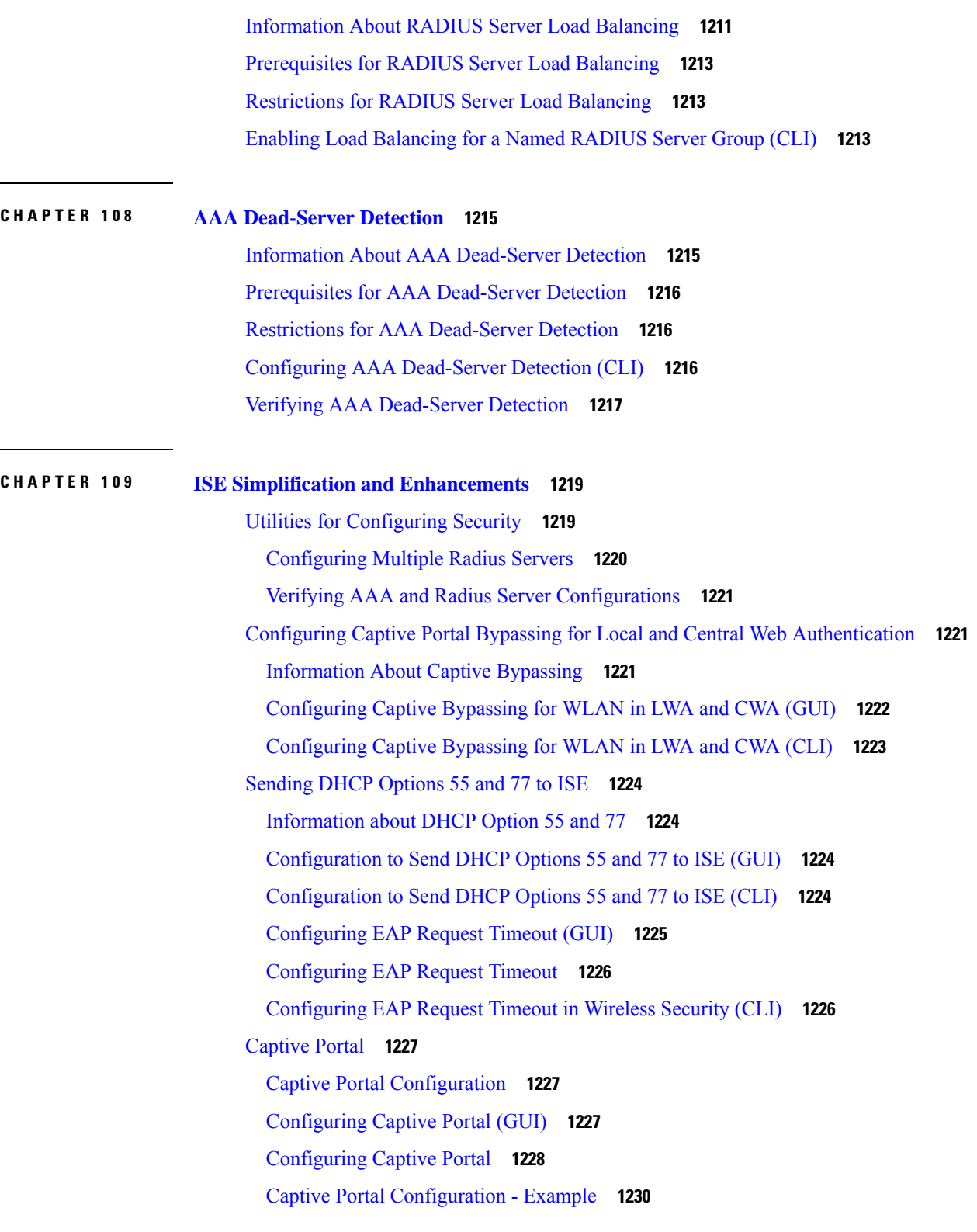

I

 $\mathbf I$ 

**CHAPTER 110 [RADIUS](#page-1334-0) DTLS 1233**

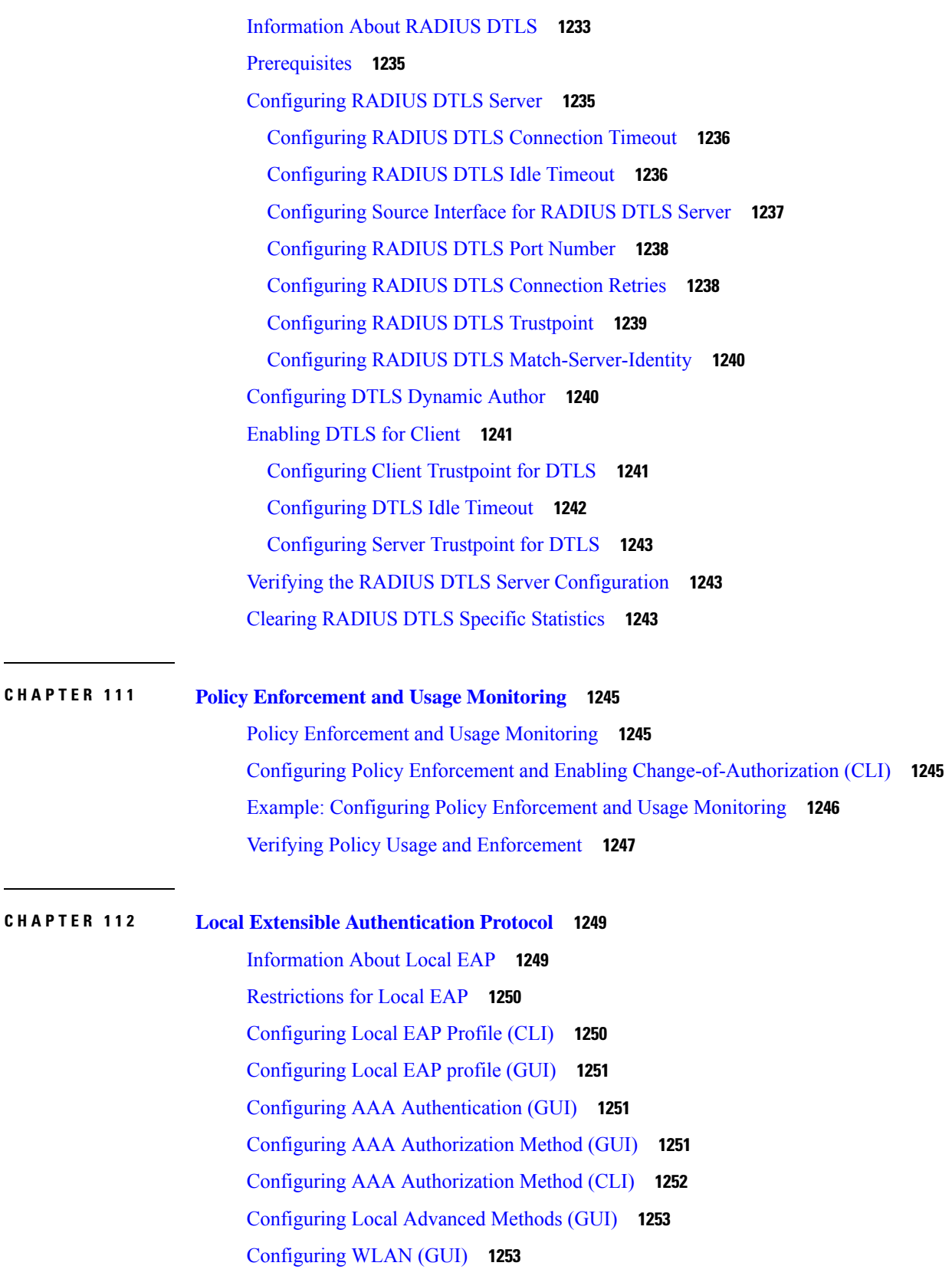

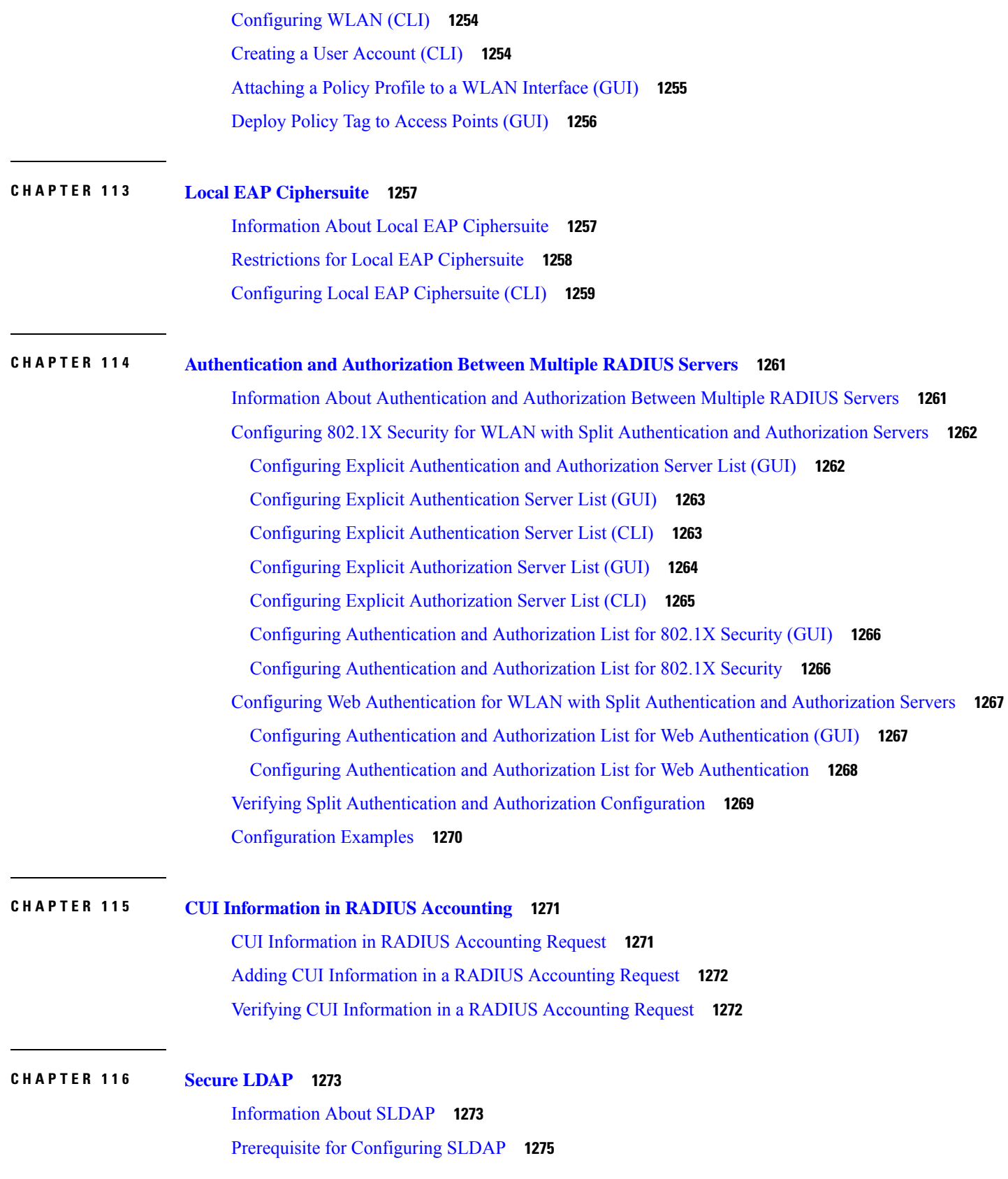

I

 $\mathbf I$ 

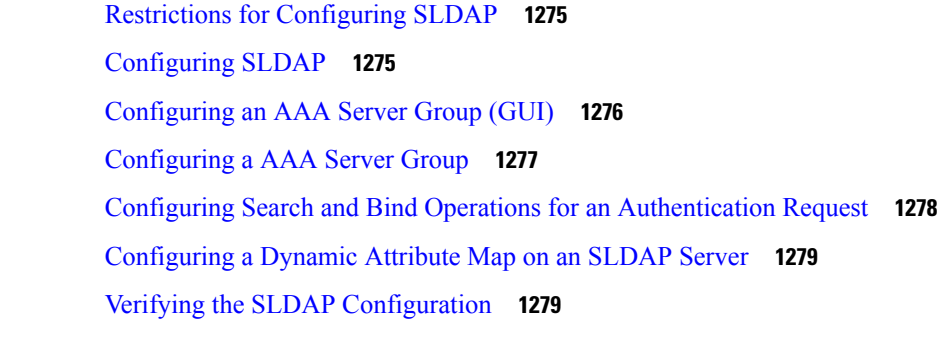

# **CHAPTER 117 Network Access Server [Identifier](#page-1382-0) 1281**

[Information](#page-1382-1) About Network Access Server Identifier **1281** Creating a NAS ID [Policy\(GUI\)](#page-1383-0) **1282** [Creating](#page-1383-1) a NAS ID Policy **1282** [Attaching](#page-1384-0) a Policy to a Tag (GUI) **1283** [Attaching](#page-1384-1) a Policy to a Tag (CLI) **1283** Verifying the NAS ID [Configuration](#page-1385-0) **1284**

### **CHAPTER 118 Locally Significant [Certificates](#page-1388-0) 1287**

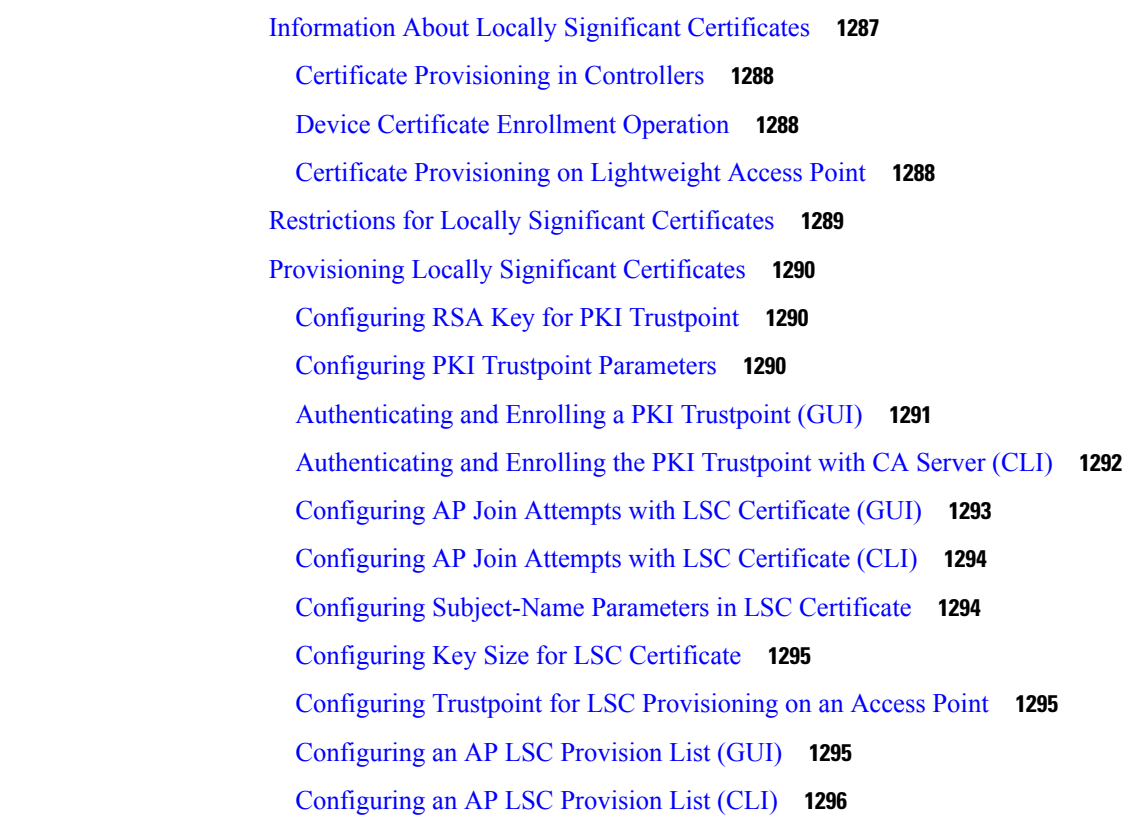

Configuring LSC [Provisioning](#page-1398-0) for all the APs (GUI) **1297** Configuring LSC [Provisioning](#page-1399-0) for All APs (CLI) **1298** Configuring LSC [Provisioning](#page-1399-1) for the APs in the Provision List **1298** Importing a CA [Certificate](#page-1399-2) to the Trustpool (GUI) **1298** Importing a CA [Certificate](#page-1400-0) to the Trustpool (CLI) **1299** Cleaning the CA [Certificates](#page-1401-0) Imported in Trustpool (GUI) **1300** Cleaning CA [Certificates](#page-1401-1) Imported in Trustpool (CLI) **1300** Creating a New Trustpoint Dedicated to a Single CA [Certificate](#page-1401-2) **1300** Verifying LSC [Configuration](#page-1402-0) **1301** Configuring [Management](#page-1403-0) Trustpoint to LSC (GUI) **1302** Configuring [Management](#page-1403-1) Trustpoint to LSC (CLI) **1302** [Information](#page-1404-0) About MIC and LSC Access Points Joining the Controller **1303** Overview of Support for MIC and LSC Access Points Joining the [Controller](#page-1404-1) **1303** [Recommendations](#page-1404-2) and Limitations **1303** [Configuration](#page-1404-3) Workflow **1303** [Configuring](#page-1404-4) LSC on the Controller (CLI) **1303** Enabling the AP [Certificate](#page-1405-0) Policy on the APs (CLI) **1304** [Configuring](#page-1406-0) the AP Policy Certificate (GUI) **1305** [Configuring](#page-1407-0) the Allowed List of APs to Join the Controller (CLI) **1306** Verifying the [Configuration](#page-1407-1) Status **1306** LSC [Fallback](#page-1408-0) Access Points **1307** [Information](#page-1408-1) About LSC Fallback APs **1307** [Troubleshooting](#page-1408-2) LSC Fallback State **1307** [Recovery](#page-1409-0) Steps **1308** [Configuring](#page-1409-1) Controller Self-Signed Certificate for Wireless AP Join **1308** Use [Cases](#page-1409-2) **1308** [Prerequisites](#page-1410-0) **1309** [Configuring](#page-1410-1) Clock Calendar (CLI) **1309** [Enabling](#page-1411-0) HTTP Server (CLI) **1310** [Configuring](#page-1411-1) CA Server (CLI) **1310** [Configuring](#page-1413-0) Trustpoint (CLI) **1312** [Authenticating](#page-1414-0) and Enrolling the PKI TrustPoint with CA Server (CLI) **1313** Tagging Wireless [Management](#page-1415-0) TrustPoint Name (CLI) **1314** Verifying Controller [Certificates](#page-1415-1) for Wireless AP Join **1314**

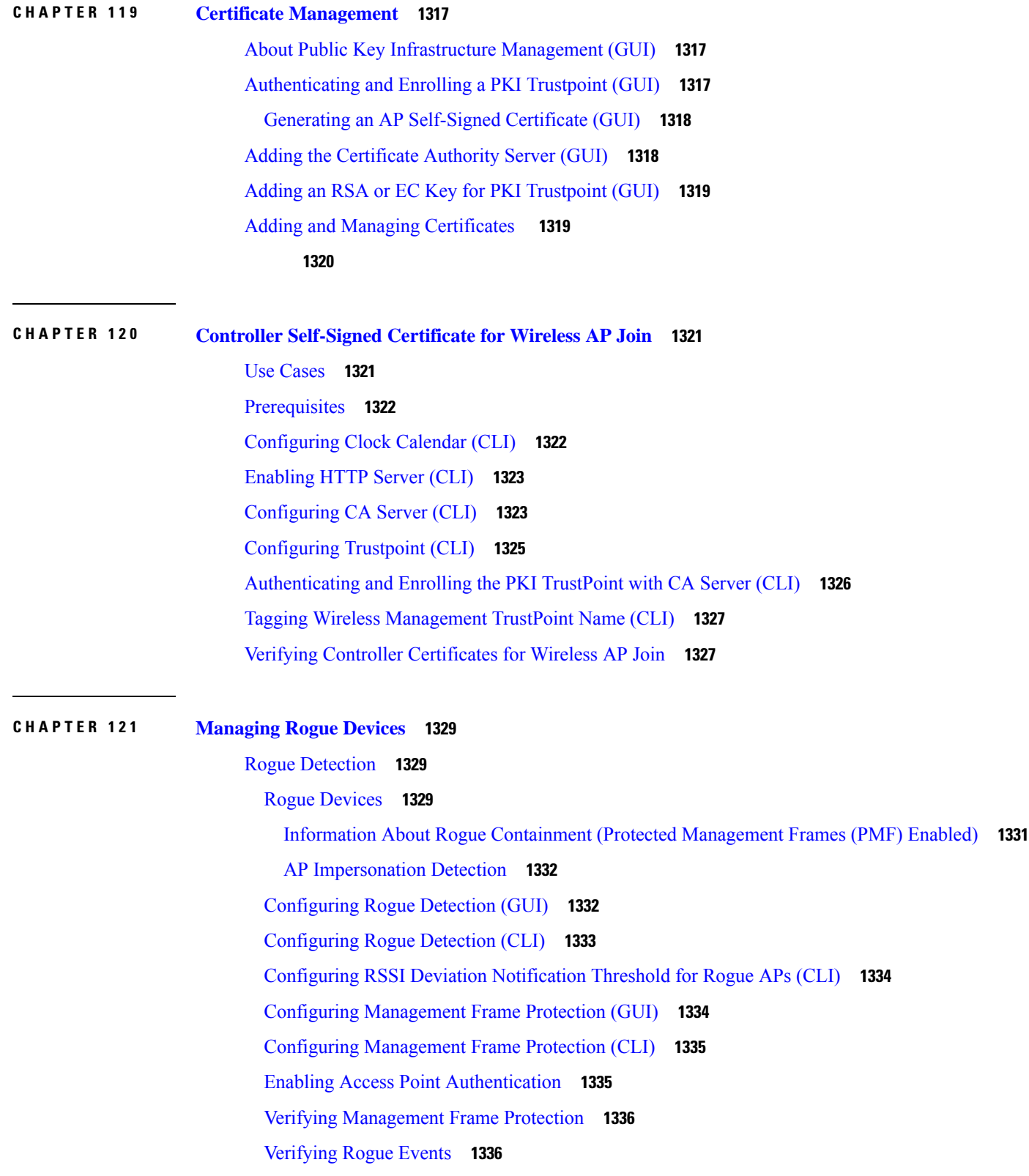

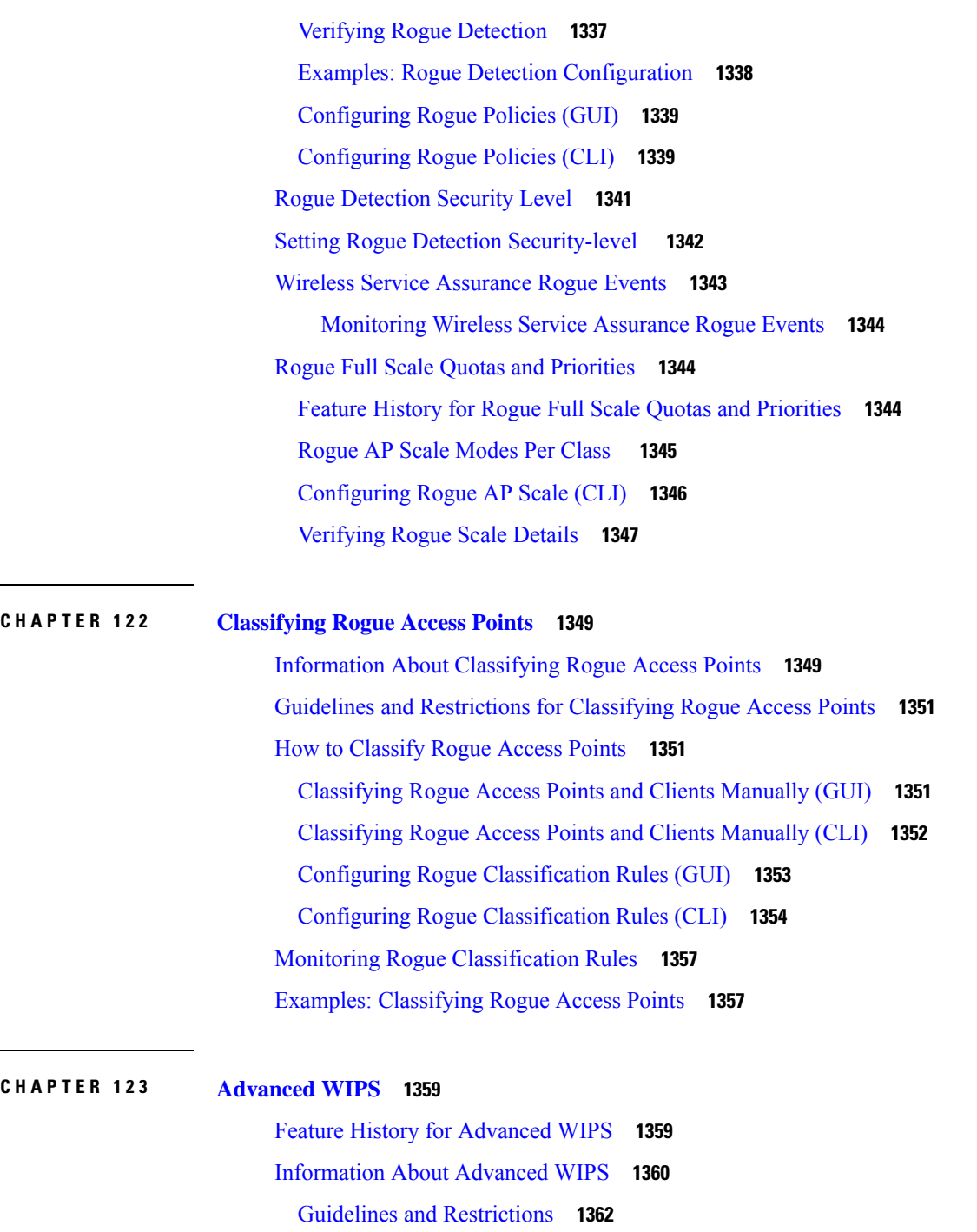

I

Enabling [Advanced](#page-1464-0) WIPS **1363**

Syslog Support for [Advanced](#page-1464-1) WIPS **1363**

Advanced WIPS Solution [Components](#page-1465-0) **1364**

[Supported](#page-1465-1) Modes and Platforms **1364**

Enabling Advanced [WIPS\(GUI\)](#page-1466-0) **1365**

Enabling [Advanced](#page-1466-1) WIPS (CLI) **1365** [Configuring](#page-1467-0) Syslog Threshold for Advanced WIPS (CLI) **1366** Viewing [Advanced](#page-1467-1) WIPS Alarms (GUI) **1366** Verifying [Advanced](#page-1468-0) WIPS **1367** Verifying Syslog [Configuration](#page-1469-0) for Advanced WIPS **1368**

### **CHAPTER 124 Cisco [TrustSec](#page-1470-0) 1369**

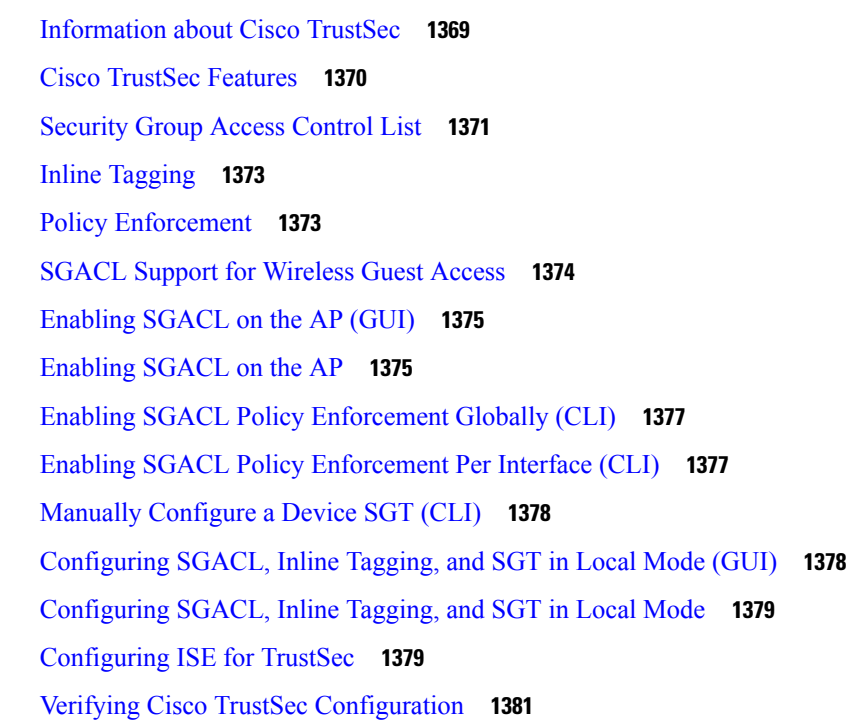

# **CHAPTER 125 SGT Inline [Tagging](#page-1484-0) and SXPv4 1383**

[Introduction](#page-1484-1) to SGT Inline Tagging on AP and SXPv4 **1383** [Creating](#page-1484-2) an SXP Profile **1383** [Configuring](#page-1485-0) SGT Inline Tagging on Access Points **1384** [Configuring](#page-1485-1) an SXP Connection (GUI) **1384** [Configuring](#page-1486-0) an SXP Connection **1385** [Verifying](#page-1487-0) SGT Push to Access Points **1386**

**CHAPTER 126 [Multiple](#page-1490-0) Cipher Support 1389** Default Ciphersuites Supported for [CAPWAP-DTLS](#page-1490-1) **1389** Configuring Multiple [Ciphersuites](#page-1491-0) **1390**

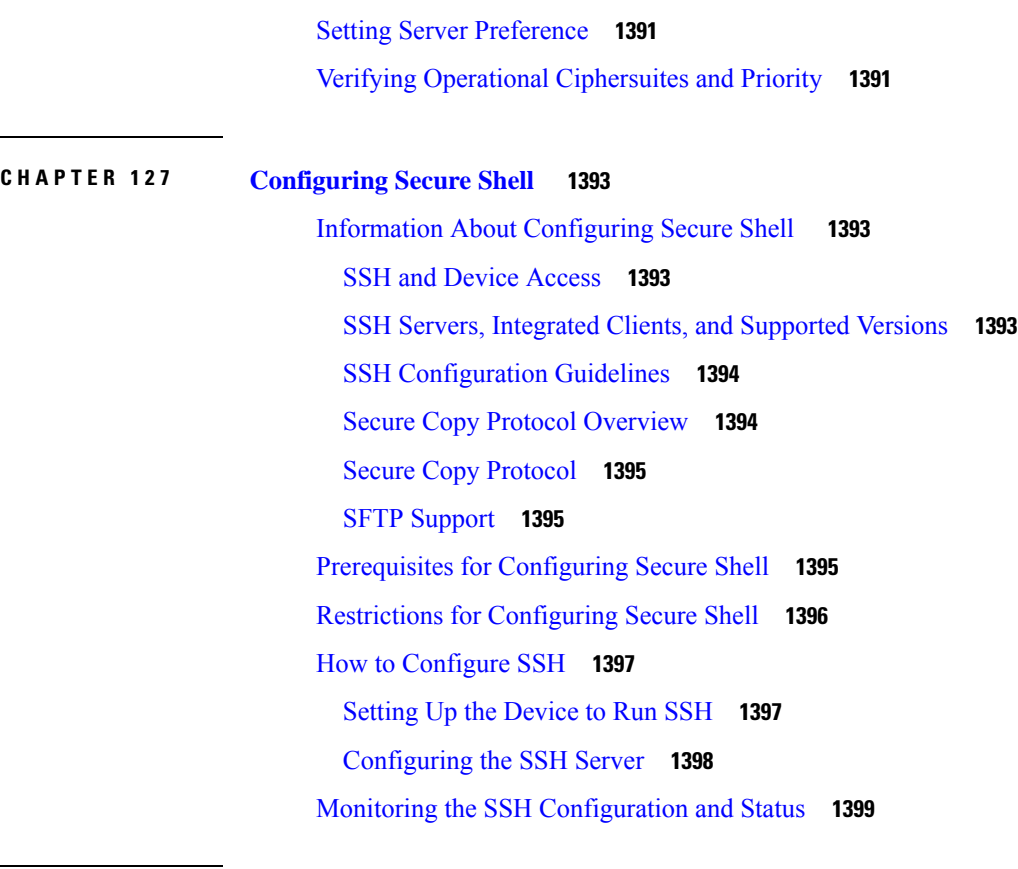

 $\overline{\phantom{a}}$ 

 $\mathbf l$ 

# **CHAPTER 128 [Encrypted](#page-1502-0) Traffic Analytics 1401**

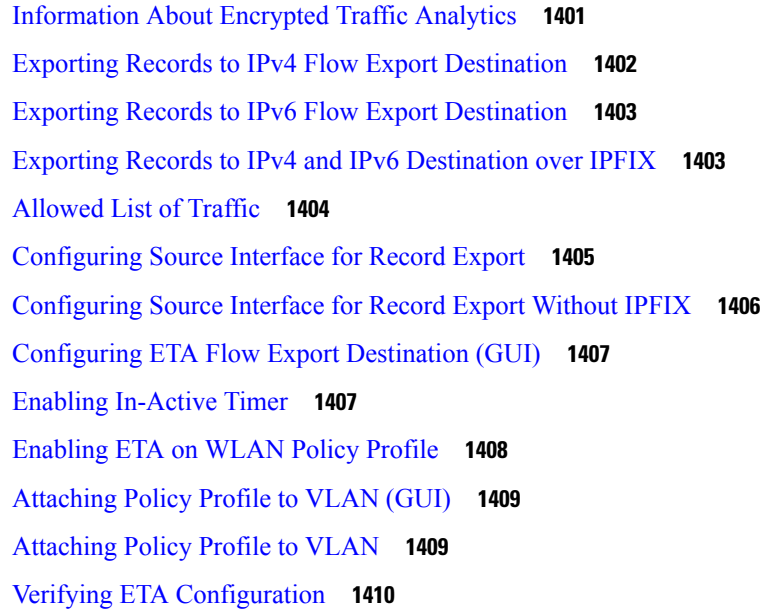

**CHAPTER 129 [FIPS](#page-1516-0) 1415**

**Cisco Catalyst 9800 Series Wireless Controller Software Configuration Guide, Cisco IOS XE Dublin 17.12.x**

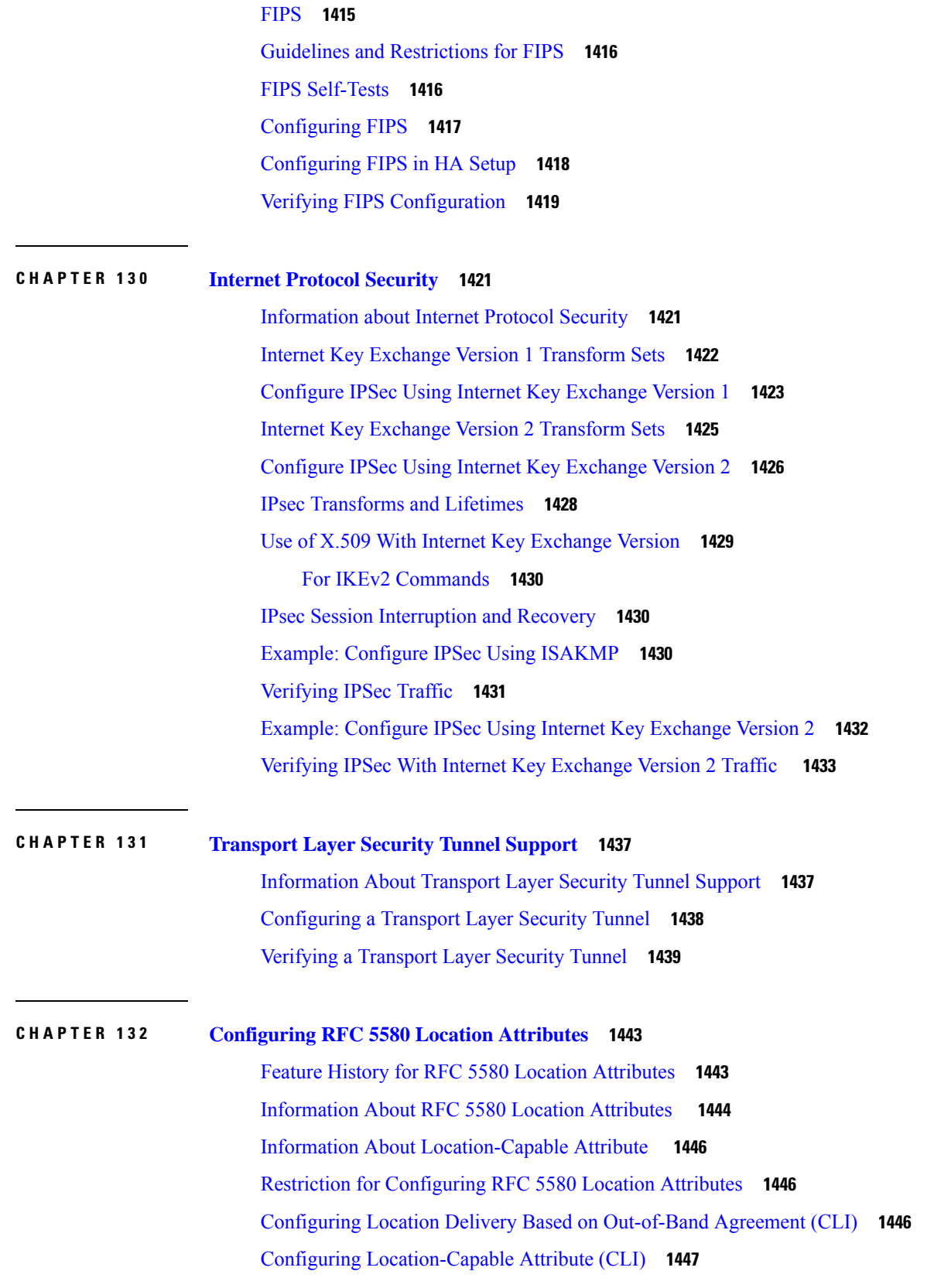

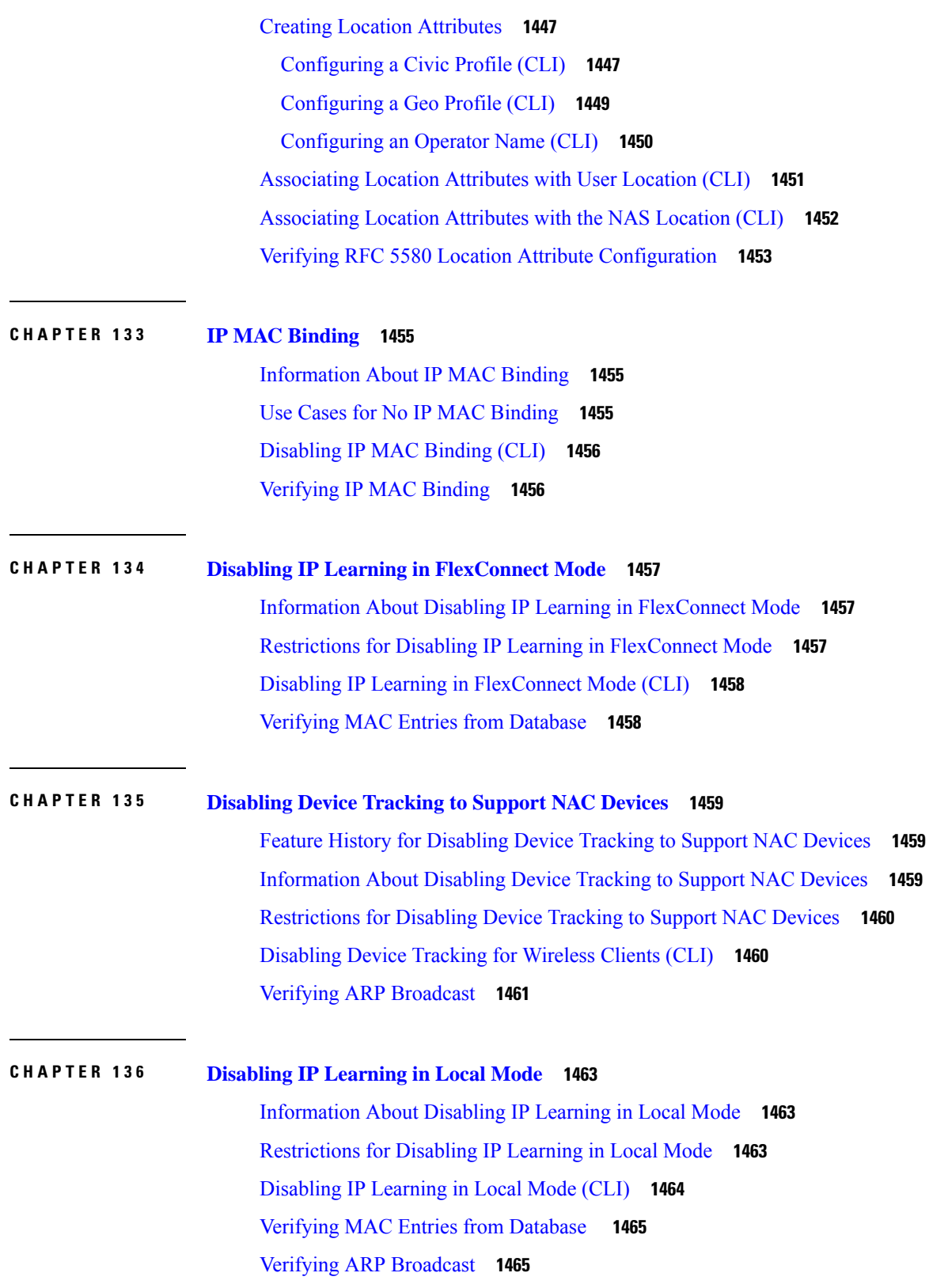

I

 $\mathbf I$ 

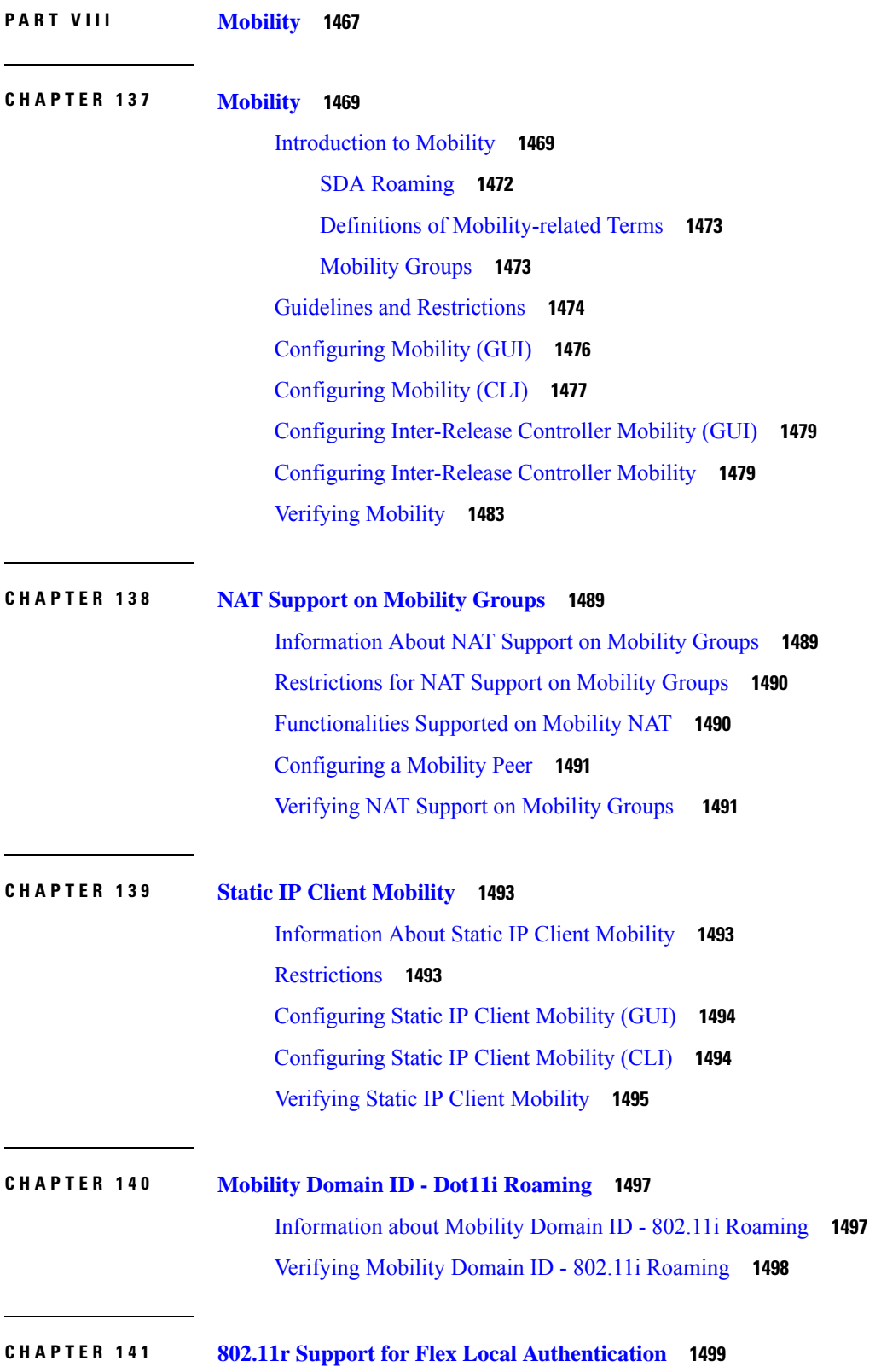

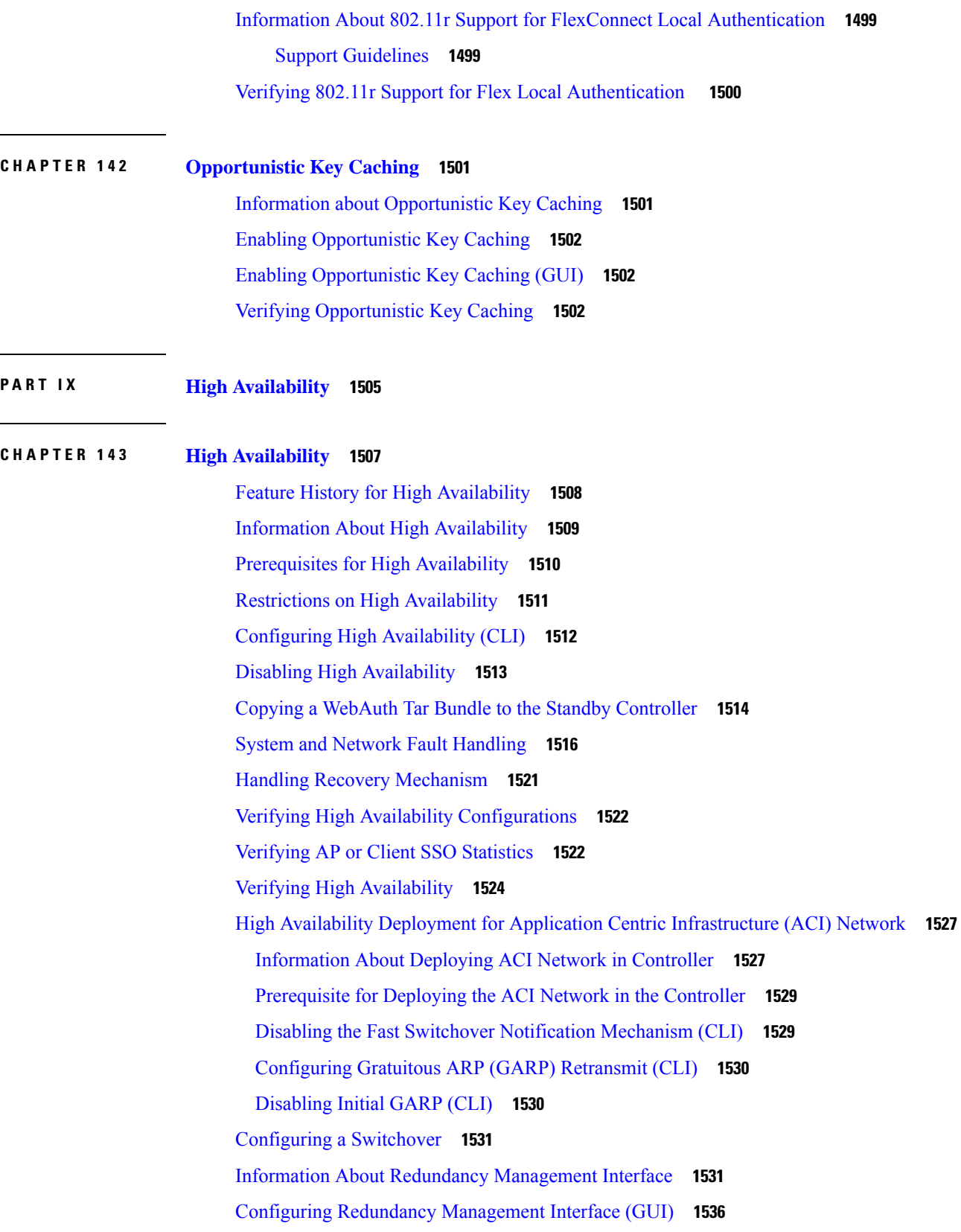

I

 $\mathbf I$ 

Configuring Redundancy [Management](#page-1638-0) Interface (CLI) **1537** [Configuring](#page-1640-0) Gateway Monitoring (CLI) **1539** [Configuring](#page-1640-1) Gateway Monitoring Interval (CLI) **1539** Gateway [Reachability](#page-1641-0) Detection **1540** Information About Gateway [Reachability](#page-1641-1) Detection **1540** [Configuration](#page-1641-2) Workflow **1540** [Migrating](#page-1641-3) to RMI IPv6 **1540** [Monitoring](#page-1642-0) the Health of the Standby Controller **1541** [Monitoring](#page-1644-0) the Health of Standby Parameters Using SNMP **1543** Standby [Monitoring](#page-1644-1) Using Standby RMI IP **1543** Standby [Monitoring](#page-1644-2) Using the Active Controller **1543** [Standby](#page-1645-0) IOS Linux Syslogs **1544** Standby [Interface](#page-1645-1) Status Using Active SNMP **1544** Monitoring the Health of Standby Controller Using [Programmatic](#page-1646-0) Interfaces **1545** [Monitoring](#page-1646-1) the Health of Standby Controller Using CLI **1545** Verifying the [Gateway-Monitoring](#page-1649-0) Configuration **1548** Verifying the RMI IPv4 [Configuration](#page-1650-0) **1549** Verifying the RMI IPv6 [Configuration](#page-1652-0) **1551** Verifying Redundancy Port Interface [Configuration](#page-1652-1) **1551** Information About [Auto-Upgrade](#page-1655-0) **1554** Use [Cases](#page-1655-1) **1554** [Configuration](#page-1655-2) Workflow **1554** Configuring [Auto-Upgrade](#page-1656-0) (CLI) **1555** Use Case for Link Layer [Discovery](#page-1656-1) Protocol (LLDP) **1555** [Enabling](#page-1656-2) LLDP (CLI) **1555** [Enabling](#page-1657-0) LLDP Timers (CLI) **1556** Enabling LLDP [TLV-Select](#page-1657-1) (CLI) **1556** [Verifying](#page-1658-0) LLDP **1557** Feature History for Reload Reason [History](#page-1660-0) **1559** [Information](#page-1660-1) About Reload Reason History **1559** [Verifying](#page-1660-2) Reload Reason History **1559** [Requesting](#page-1662-0) Reload Reason History using YANG **1561**

**P ART X [Quality](#page-1666-0) of Service 1565**

**CHAPTER 144 [Quality](#page-1668-0) of Service 1567** Wireless QoS [Overview](#page-1668-1) **1567** [Wireless](#page-1669-0) QoS Targets **1568** SSID [Policies](#page-1669-1) **1568** Client [Policies](#page-1669-2) **1568** [Supported](#page-1669-3) QoS Features on Wireless Targets **1568** Wireless QoS [Mobility](#page-1670-0) **1569** Precious Metal Policies for [Wireless](#page-1670-1) QoS **1569** [Prerequisites](#page-1671-0) for Wireless QoS **1570** [Restrictions](#page-1671-1) for QoS on Wireless Targets **1570** Metal Policy [Format](#page-1672-0) **1571** Metal [Policy](#page-1672-1) Map **1571** Class [Maps](#page-1674-0) **1573** DSCP to UP Mapping for [Downstream](#page-1675-0) Traffic **1574** Auto QoS Policy [Format](#page-1676-0) **1575** [Architecture](#page-1678-0) for Voice, Video and Integrated Data (AVVID) **1577** How to apply [Bi-Directional](#page-1679-0) Rate Limiting **1578** Information about [Bi-Directional](#page-1679-1) Rate Limiting **1578** Prerequisites for [Bi-Directional](#page-1680-0) Rate Limiting **1579** [Configure](#page-1681-0) Metal Policy on SSID **1580** [Configure](#page-1681-1) Metal Policy on Client **1580** Configure [Bi-Directional](#page-1682-0) Rate Limiting for All Traffic **1581** Configure [Bi-Directional](#page-1682-1) Rate Limiting Based on Traffic Classification **1581** Apply [Bi-Directional](#page-1684-0) Rate Limiting Policy Map to Policy Profile **1583** Apply Metal Policy with [Bi-Directional](#page-1685-0) Rate Limiting **1584** How to apply Per Client [Bi-Directional](#page-1686-0) Rate Limiting **1585** Information About Per Client [Bi-Directional](#page-1686-1) Rate Limiting **1585** Prerequisites for Per Client [Bi-Directional](#page-1687-0) Rate Limiting **1586** Restrictions on Per Client [Bi-Directional](#page-1687-1) Rate Limiting **1586** Configuring Per Client [Bi-Directional](#page-1688-0) Rate Limiting (GUI) **1587** Verifying Per Client [Bi-Directional](#page-1688-1) Rate Limiting **1587** [Configuring](#page-1688-2) BDRL Using AAA Override **1587**

Verifying [Bi-Directional](#page-1689-0) Rate-Limit **1588**

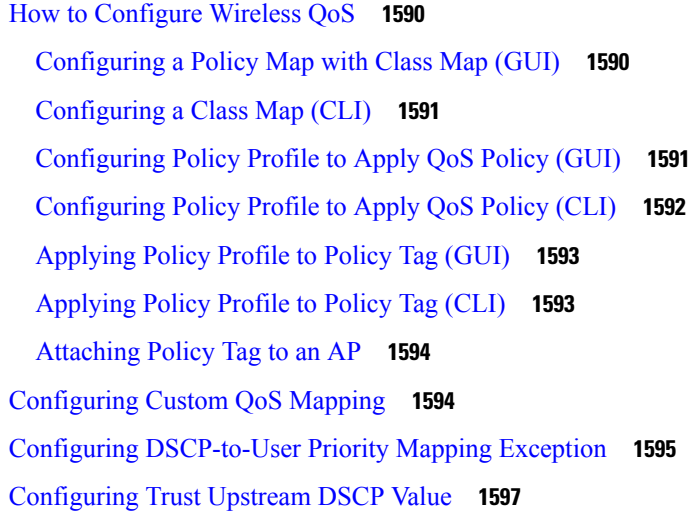

## **CHAPTER 145 Wireless [Auto-QoS](#page-1700-0) 1599**

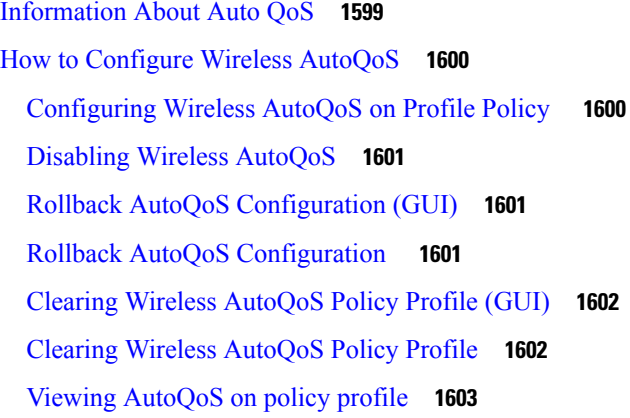

### **CHAPTER 146 Native [Profiling](#page-1706-0) 1605**

[Information](#page-1706-1) About Native Profiling **1605** [Creating](#page-1707-0) a Class Map (GUI) **1606** [Creating](#page-1708-0) a Class Map (CLI) **1607** Creating a Service [Template](#page-1710-0) (GUI) **1609** Creating a Service [Template](#page-1711-0) (CLI) **1610** Creating a [Parameter](#page-1712-0) Map **1611** [Creating](#page-1712-1) a Policy Map (GUI) **1611** [Creating](#page-1713-0) a Policy Map (CLI) **1612** [Configuring](#page-1715-0) Native Profiling in Local Mode **1614** Verifying Native Profile [Configuration](#page-1715-1) **1614**

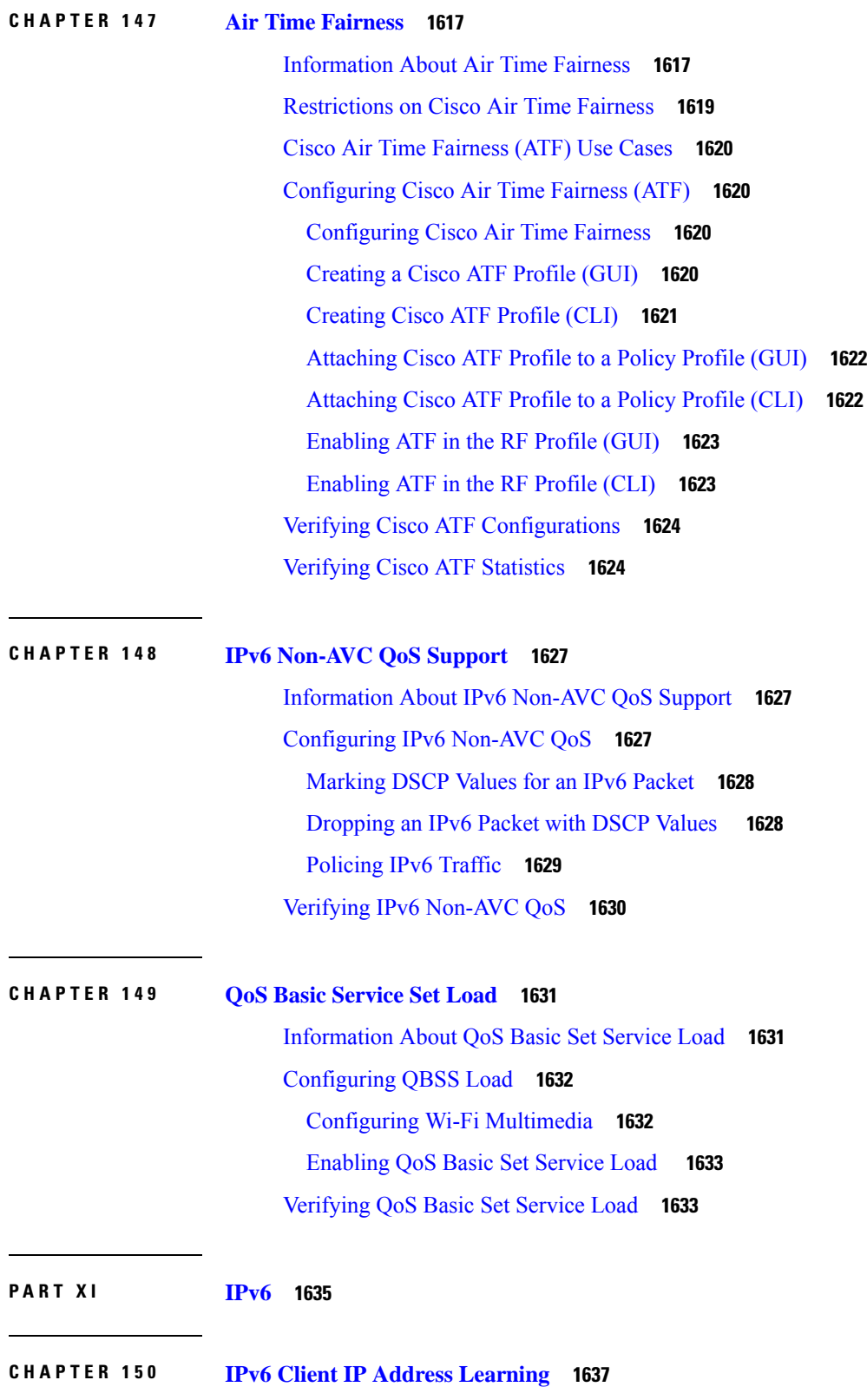

I

 $\mathbf I$ 

[Information](#page-1738-1) About IPv6 Client Address Learning **1637** Address [Assignment](#page-1738-2) Using SLAAC **1637** Stateful DHCPv6 Address [Assignment](#page-1739-0) **1638** Router [Solicitation](#page-1740-0) **1639** Router [Advertisement](#page-1740-1) **1639** Neighbor [Discovery](#page-1740-2) **1639** Neighbor Discovery [Suppression](#page-1741-0) **1640** Router [Advertisement](#page-1741-1) Guard **1640** Router [Advertisement](#page-1742-0) Throttling **1641** [Prerequisites](#page-1742-1) for IPv6 Client Address Learning **1641** IPv6 Address [Tracking](#page-1742-2) for Wireless Clients **1641** [Configuring](#page-1743-0) Unknown Address Multicast Neighbor Solicitation Forwarding **1642** [Configuring](#page-1743-1) RA Throttle Policy (CLI) **1642** [Applying](#page-1744-0) RA Throttle Policy on VLAN (GUI) **1643** [Applying](#page-1745-0) RA Throttle Policy on a VLAN (CLI) **1644** [Configuring](#page-1745-1) IPv6 Interface on a Switch (GUI) **1644** [Configuring](#page-1746-0) IPv6 on Interface (CLI) **1645** [Configuring](#page-1747-0) DHCP Pool on Switch (GUI) **1646** [Configuring](#page-1747-1) DHCP Pool on Switch (CLI) **1646** Configuring Stateless Auto Address [Configuration](#page-1748-0) Without DHCP on Switch (CLI) **1647** Configuring Stateless Auto Address [Configuration](#page-1750-0) With DHCP on Switch **1649** Configuring Stateless Address Auto [Configuration](#page-1751-0) Without DHCP on Switch (CLI) **1650** [Native](#page-1752-0) IPv6 **1651** [Information](#page-1752-1) About IPv6 **1651** [Configuring](#page-1753-0) IPv6 Addressing **1652** [Creating](#page-1754-0) an AP Join Profile (GUI) **1653** [Creating](#page-1755-0) an AP Join Profile (CLI) **1654** [Configuring](#page-1755-1) the Primary and Backup Controller (GUI) **1654** [Configuring](#page-1755-2) Primary and Backup Controller (CLI) **1654** Verifying IPv6 [Configuration](#page-1756-0) **1655**

### **CHAPTER 151 IPv6 [ACL](#page-1758-0) 1657**

[Information](#page-1758-1) About IPv6 ACL **1657** [Understanding](#page-1758-2) IPv6 ACLs **1657**

[Types](#page-1758-3) of ACL **1657** Per User IPv6 [ACL](#page-1758-4) **1657** [Filter](#page-1759-0) ID IPv6 ACL **1658** [Prerequisites](#page-1759-1) for Configuring IPv6 ACL **1658** Restrictions for [Configuring](#page-1759-2) IPv6 ACL **1658** [Configuring](#page-1759-3) IPv6 ACLs **1658** Default IPv6 ACL [Configuration](#page-1760-0) **1659** [Interaction](#page-1760-1) with Other Features and Switches **1659** How To [Configure](#page-1760-2) an IPv6 ACL **1659** [Creating](#page-1760-3) an IPv6 ACL (GUI) **1659** [Creating](#page-1761-0) an IPv6 ACL **1660** [Creating](#page-1765-0) WLAN IPv6 ACL (GUI) **1664** [Creating](#page-1765-1) WLAN IPv6 ACL **1664** [Verifying](#page-1765-2) IPv6 ACL **1664** [Displaying](#page-1765-3) IPv6 ACLs **1664** [Configuration](#page-1766-0) Examples for IPv6 ACL **1665** [Example:](#page-1766-1) Creating an IPv6 ACL **1665** Example: Applying an IPv6 ACL to a Policy Profile in a Wireless [Environment](#page-1766-2) **1665** [Displaying](#page-1767-0) IPv6 ACLs **1666** Example: [Displaying](#page-1767-1) IPv6 ACLs **1666** Example: [Configuring](#page-1768-0) RA Throttling **1667**

### **CHAPTER 152 IPv6 Client [Mobility](#page-1770-0) 1669**

[Information](#page-1770-1) About IPv6 Client Mobility **1669** Using Router [Advertisement](#page-1771-0) **1670** Router [Advertisement](#page-1771-1) Throttling **1670** IPv6 Address [Learning](#page-1772-0) **1671** Handling Multiple IP [Addresses](#page-1772-1) **1671** IPv6 [Configuration](#page-1772-2) **1671** [Prerequisites](#page-1772-3) for IPv6 Client Mobility **1671** [Monitoring](#page-1773-0) IPv6 Client Mobility **1672**

#### **CHAPTER 153 IPv6 [Support](#page-1774-0) on Flex and Mesh 1673**

IPv6 Support on Flex + Mesh [Deployment](#page-1774-1) **1673**

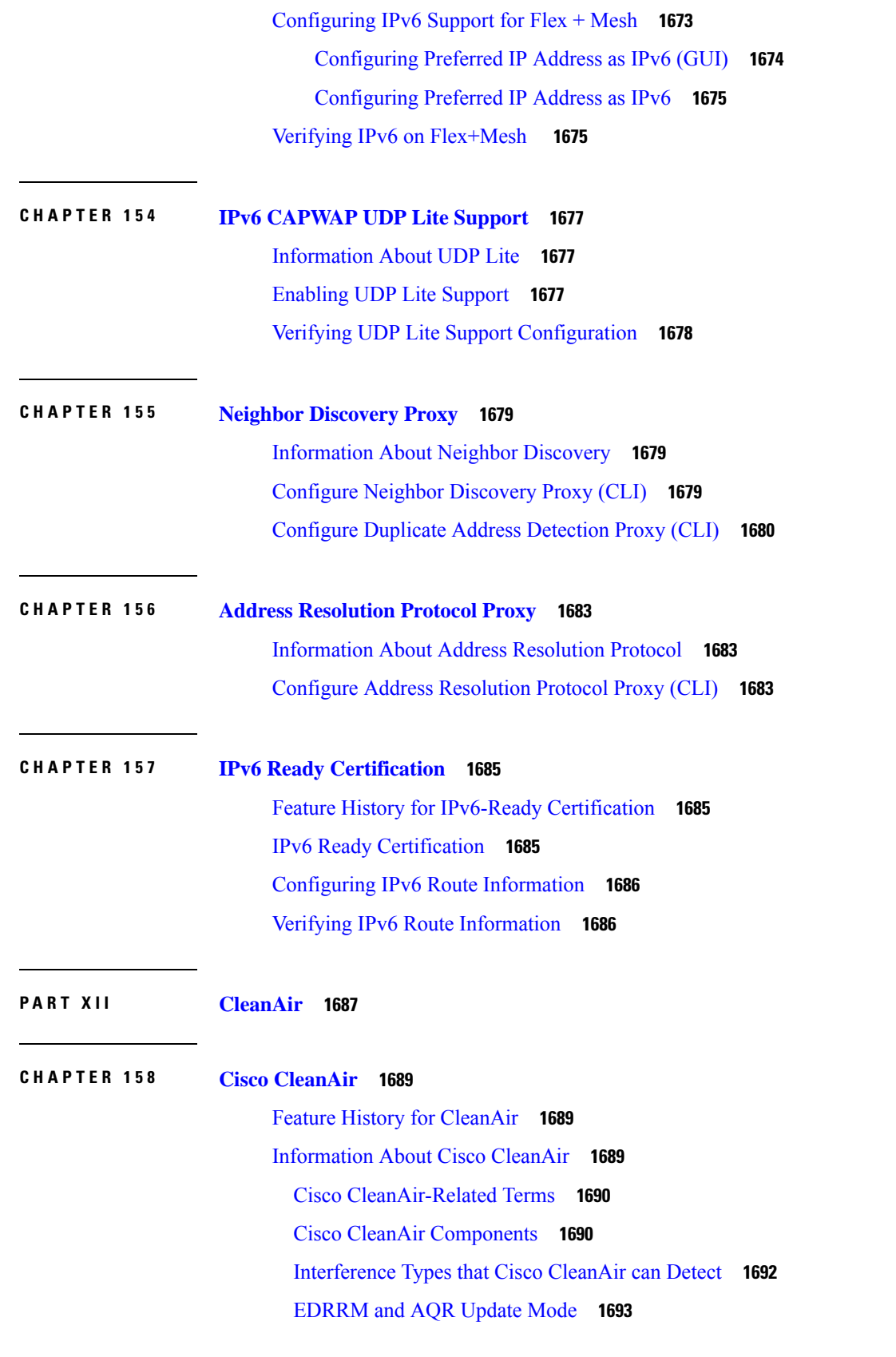

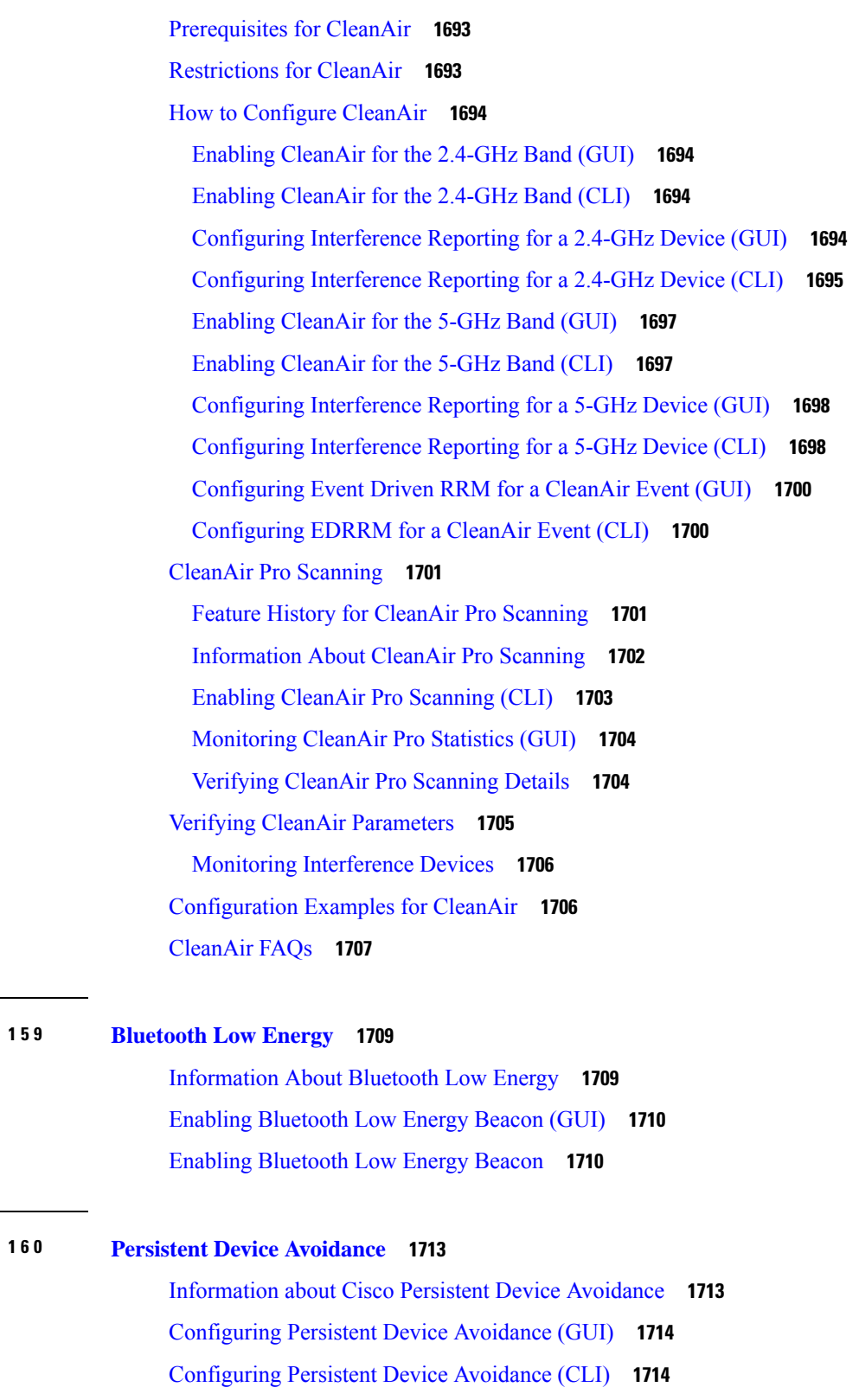

 $\mathbf I$ 

Verifying Persistent Device [Avoidance](#page-1815-2) **1714**

**CHAPTER 159 [Bluetooth](#page-1810-0) Low Energy 1709**

**CHAPTER 160 Persistent Device [Avoidance](#page-1814-0) 1713**
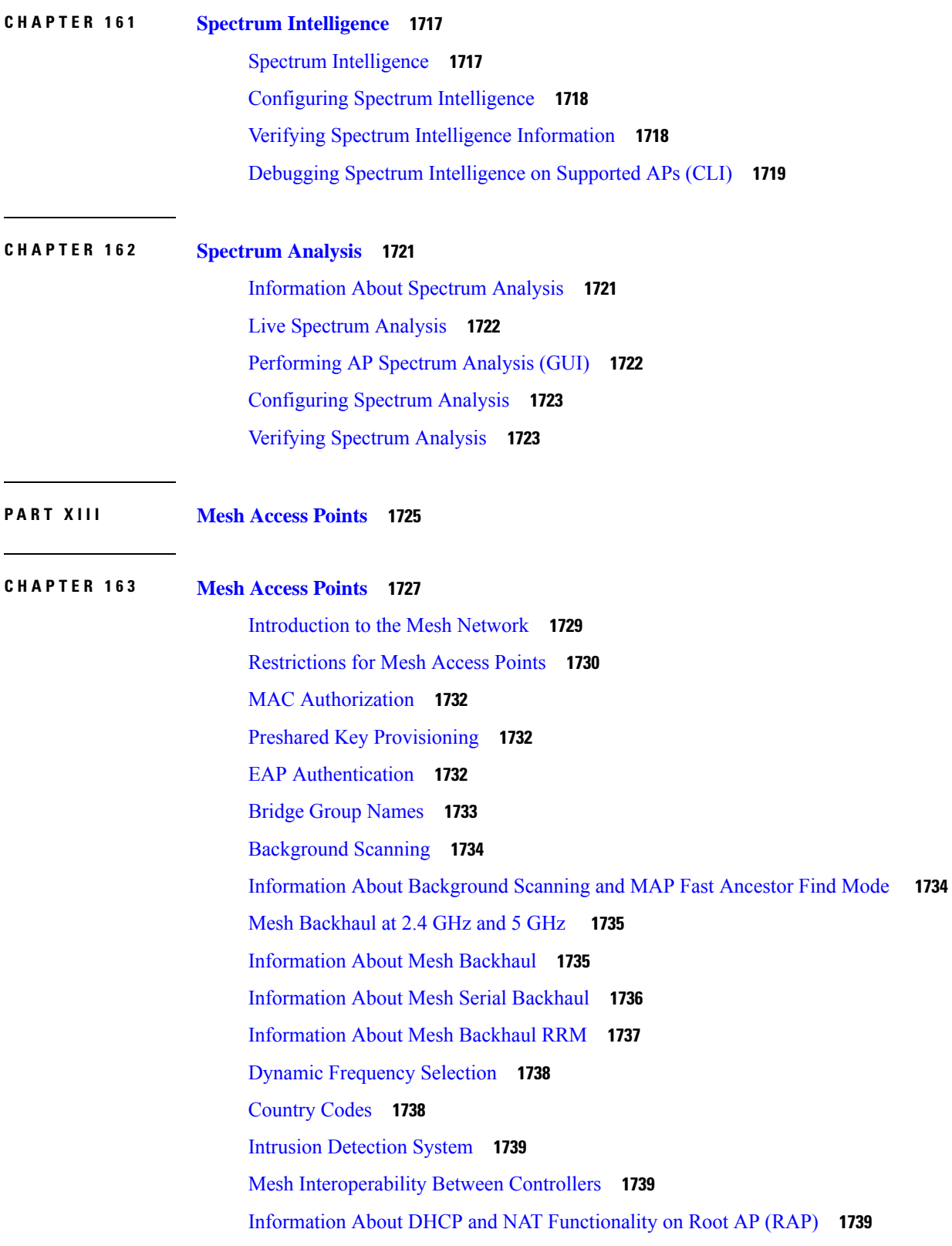

 $\blacksquare$ 

 $\mathbf{l}$ 

Mesh [Convergence](#page-1841-0) **1740** [Noise-Tolerant](#page-1841-1) Fast **1740** Ethernet [Bridging](#page-1841-2) **1740** [Multicast](#page-1842-0) Over Mesh Ethernet Bridging Network **1741** Radio Resource [Management](#page-1843-0) on Mesh **1742** Air Time [Fairness](#page-1843-1) on Mesh **1742** Spectrum [Intelligence](#page-1844-0) for Mesh **1743** Indoor Mesh [Interoperability](#page-1844-1) with Outdoor Mesh **1743** [Workgroup](#page-1844-2) Bridge **1743** [Link](#page-1845-0) Test **1744** Mesh Daisy [Chaining](#page-1845-1) **1744** [Mesh](#page-1846-0) Leaf Node **1745** [Flex+Bridge](#page-1846-1) Mode **1745** [Backhaul](#page-1846-2) Client Access **1745** [Mesh](#page-1846-3) CAC **1745** [Prerequisites](#page-1847-0) for Mesh Ethernet Daisy Chaining **1746** [Restrictions](#page-1847-1) for Mesh Ethernet Daisy Chaining **1746** Speeding up Mesh Network Recovery Through Fast Detection of Uplink Gateway [Reachability](#page-1848-0) [Failure](#page-1848-0) **1747** Fast Teardown for a Mesh [Deployment](#page-1848-1) **1747** Configuring MAC [Authorization](#page-1848-2) (GUI) **1747** Configuring MAC [Authorization](#page-1849-0) (CLI) **1748** Configuring MAP [Authorization](#page-1850-0) - EAP (GUI) **1749** Configuring MAP [Authorization](#page-1851-0) (CLI) **1750** Configuring PSK [Provisioning](#page-1852-0) (CLI) **1751** [Configuring](#page-1853-0) a Bridge Group Name (GUI) **1752** [Configuring](#page-1853-1) a Bridge Group Name (CLI) **1752** Configuring [Background](#page-1854-0) Scanning (GUI) **1753** Configuring [Background](#page-1854-1) Scanning **1753** [Configuring](#page-1855-0) AP Fast Ancestor Find Mode (GUI) **1754** Configuring [Background](#page-1855-1) Scanning and MAP Fast Ancestor Find Mode (CLI) **1754** [Configuring](#page-1856-0) Backhaul Client Access (GUI) **1755** [Configuring](#page-1856-1) Backhaul Client Access (CLI) **1755** [Configuring](#page-1857-0) Dot11ax Rates on Mesh Backhaul Per Access Point (GUI) **1756**

[Configuring](#page-1857-1) Dot11ax Rates on Mesh Backhaul in Mesh Profile (GUI) **1756** [Configuring](#page-1858-0) Wireless Backhaul Data Rate (CLI) **1757** [Configuring](#page-1859-0) Data Rate Per AP (CLI) **1758** [Configuring](#page-1859-1) Data Rate Using Mesh Profile (CLI) **1758** [Configuring](#page-1860-0) Mesh Backhaul (CLI) **1759** [Configuring](#page-1860-1) Dynamic Frequency Selection (CLI) **1759** [Configuring](#page-1861-0) the Intrusion Detection System (CLI) **1760** [Configuring](#page-1861-1) Ethernet Bridging (GUI) **1760** [Configuring](#page-1862-0) Ethernet Bridging (CLI) **1761** [Configuring](#page-1863-0) Multicast Modes over Mesh **1762** [Configuring](#page-1864-0) RRM on Mesh Backhaul (CLI) **1763** [Configuring](#page-1865-0) RRM Channel Assignment for Root Access Points Globally **1764 [1764](#page-1865-1)** [Configuring](#page-1866-0) RRM Channel Assignment for an Access Point **1765** Selecting a [Preferred](#page-1866-1) Parent (GUI) **1765** Selecting a [Preferred](#page-1866-2) Parent (CLI) **1765** [Changing](#page-1867-0) the Role of an AP (GUI) **1766** [Changing](#page-1868-0) the Role of an AP (CLI) **1767** [Configuring](#page-1868-1) the Mesh Leaf Node (CLI) **1767** [Configuring](#page-1869-0) the Mesh Leaf Node (GUI) **1768** Configuring Subset Channel [Synchronization](#page-1869-1) **1768** Provisioning LSC for [Bridge-Mode](#page-1869-2) and Mesh APs (GUI) **1768** Provisioning LSC for [Bridge-Mode](#page-1870-0) and Mesh APs **1769** [Specifying](#page-1871-0) the Backhaul Slot for the Root AP (GUI) **1770** [Specifying](#page-1871-1) the Backhaul Slot for the Root AP (CLI) **1770** Using a Link Test on Mesh [Backhaul](#page-1872-0) (GUI) **1771** Using a Link Test on Mesh [Backhaul](#page-1872-1) **1771** [Configuring](#page-1873-0) Battery State for Mesh AP (GUI) **1772** [Configuring](#page-1873-1) Battery State for Mesh AP **1772** Configuring Mesh [Convergence](#page-1873-2) (CLI) **1772** [Configuring](#page-1874-0) DHCP Server on Root Access Point (RAP) **1773** [Configuring](#page-1875-0) Mesh Ethernet Daisy Chaining (CLI) **1774** Enabling Mesh Ethernet Daisy [Chaining](#page-1875-1) **1774** [Configuring](#page-1876-0) Mesh CAC (CLI) **1775**

[Configuring](#page-1876-1) ATF on Mesh (GUI) **1775** [Configuring](#page-1877-0) ATF on Mesh **1776** [Create](#page-1877-1) an ATF Policy for a MAP **1776** [Creating](#page-1878-0) an ATF Policy (GUI) **1777** [Adding](#page-1878-1) an ATF to a Policy Profile (GUI) **1777** [Enabling](#page-1878-2) ATF Mode in an RF Profile (GUI) **1777** [Enabling](#page-1879-0) Wireless Mesh Profile **1778** Enabling Serial [Backhaul](#page-1879-1) in Radio Profile (GUI) **1778** Enabling Mesh [Configurations](#page-1880-0) in Radio Profile (CLI) **1779** Enabling Serial [Backhaul](#page-1881-0) (CLI) **1780** [Configuration](#page-1882-0) Example for Mesh Serial Backhaul **1781** [Associating](#page-1882-1) Wireless Mesh to an AP Profile (CLI) **1781** [Configuring](#page-1882-2) Fast Teardown for a Mesh AP Profile (GUI) **1781** [Configuring](#page-1883-0) Fast Teardown for a Mesh AP Profile (CLI) **1782** Flex [Resilient](#page-1884-0) with Flex and Bridge Mode Access Points **1783** [Information](#page-1884-1) About Flex Resilient with Flex and Bridge Mode Access Points **1783** [Configuring](#page-1884-2) a Flex Profile (GUI) **1783** [Configuring](#page-1885-0) a Flex Profile (CLI) **1784** [Configuring](#page-1886-0) a Site Tag (CLI) **1785** [Configuring](#page-1887-0) a Mesh Profile (CLI) **1786** [Associating](#page-1887-1) Wireless Mesh to an AP Profile (CLI) **1786** [Attaching](#page-1888-0) Site Tag to an Access Point (CLI) **1787** [Configuring](#page-1889-0) Switch Interface for APs (CLI) **1788** Verifying Flex Resilient with Flex and Bridge Mode Access Points [Configuration](#page-1889-1) **1788** Verifying ATF [Configuration](#page-1890-0) on Mesh **1789** [Verifying](#page-1891-0) Mesh Ethernet Daisy Chaining **1790** Verifying Mesh [Convergence](#page-1891-1) **1790** Verifying DHCP Server for Root AP [Configuration](#page-1892-0) **1791** Verifying Mesh [Backhaul](#page-1892-1) **1791** Verifying Mesh [Configuration](#page-1893-0) **1792** Verifying Dot11ax Rates on Mesh [Backhaul](#page-1901-0) **1800** Verifying Mesh Serial [Backhaul](#page-1901-1) **1800** [Verifying](#page-1902-0) the RRM DCA Status **1801** Verifying Fast [Teardown](#page-1902-1) with Default Mesh Profile **1801**

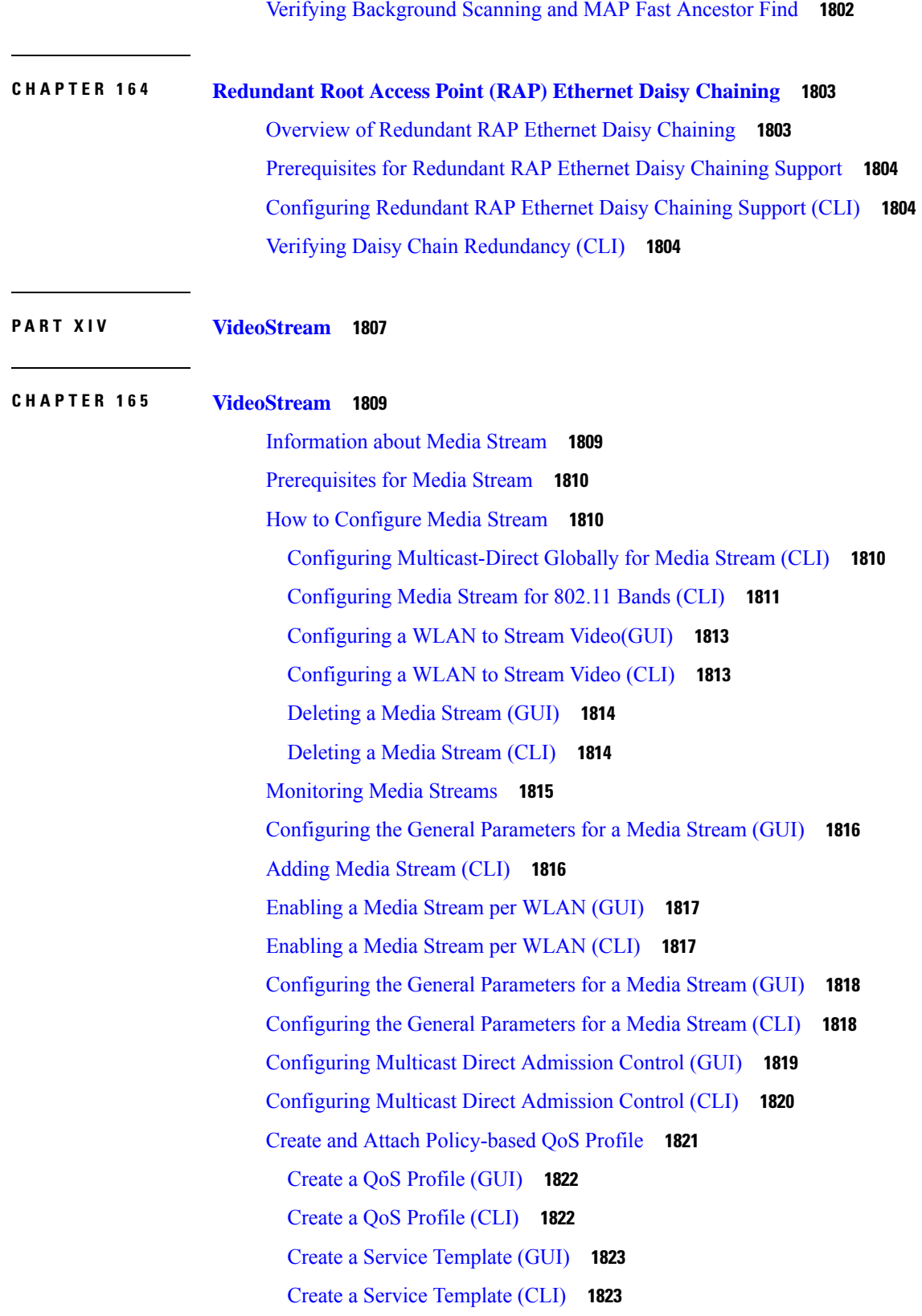

 $\blacksquare$ 

 $\mathbf I$ 

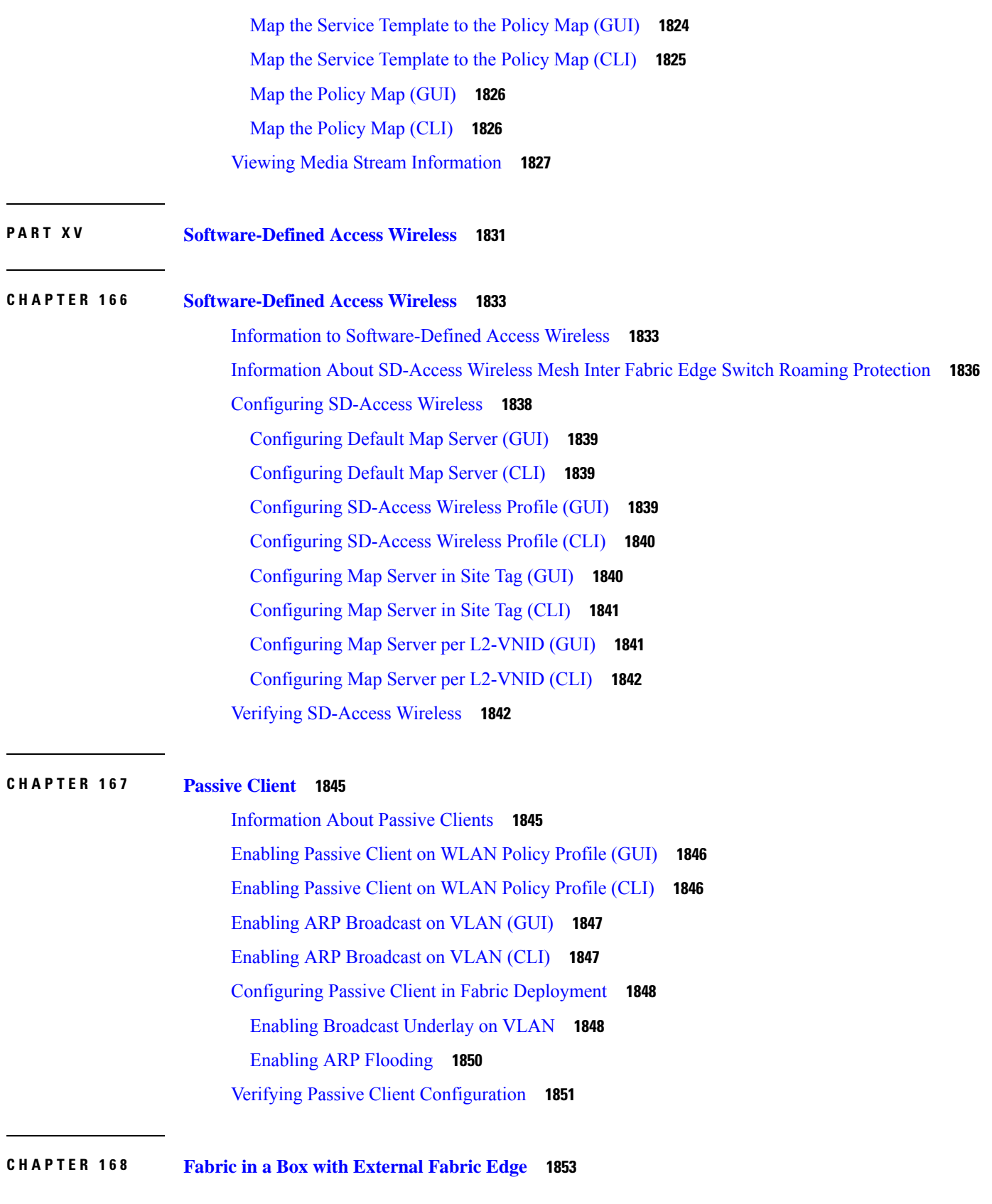

I

 $\mathbf I$ 

[Introduction](#page-1954-1) to Fabric in a Box with External Fabric Edge **1853** [Configuring](#page-1954-2) a Fabric Profile (CLI) **1853** [Configuring](#page-1955-0) a Policy Profile (CLI) **1854** [Configuring](#page-1956-0) a Site Tag (CLI) **1855** [Configuring](#page-1957-0) a WLAN (CLI) **1856** [Configuring](#page-1957-1) a Policy Tag (CLI) **1856** [Configuring](#page-1958-0) an AP Profile **1857** [Configuring](#page-1958-1) Map Server and AP Subnet (CLI) **1857** [Configuring](#page-1959-0) Fabric on FiaB Node **1858** [Configuring](#page-1965-0) a Fabric Edge Node **1864** Verifying Fabric [Configuration](#page-1972-0) **1871**

**P ART XVI [VLAN](#page-1978-0) 1877**

**CHAPTER 169 [VLANs](#page-1980-0) 1879**

[Information](#page-1980-1) About VLANs **1879** Logical [Networks](#page-1980-2) **1879** [Supported](#page-1980-3) VLANs **1879** VLAN Port [Membership](#page-1980-4) Modes **1879** VLAN [Configuration](#page-1981-0) Files **1880** [Normal-Range](#page-1982-0) VLAN Configuration Guidelines **1881** [Extended-Range](#page-1982-1) VLAN Configuration Guidelines **1881** [Prerequisites](#page-1983-0) for VLANs **1882** [Restrictions](#page-1983-1) for VLANs **1882** How to [Configure](#page-1984-0) VLANs **1883** How to Configure [Normal-Range](#page-1984-1) VLANs **1883** Creating or [Modifying](#page-1984-2) an Ethernet VLAN **1883** Assigning [Static-Access](#page-1985-0) Ports to a VLAN (GUI) **1884** Assigning [Static-Access](#page-1985-1) Ports to a VLAN **1884** How to Configure [Extended-Range](#page-1986-0) VLANs **1885** Creating an [Extended-Range](#page-1987-0) VLAN (GUI) **1886** Creating an [Extended-Range](#page-1987-1) VLAN **1886** [Monitoring](#page-1988-0) VLANs **1887**

**CHAPTER 170 VLAN [Groups](#page-1990-0) 1889** [Information](#page-1990-1) About VLAN Groups **1889** [Prerequisites](#page-1991-0) for VLAN Groups **1890** [Restrictions](#page-1991-1) for VLAN Groups **1890** [Creating](#page-1991-2) a VLAN Group (GUI) **1890** [Creating](#page-1992-0) a VLAN Group (CLI) **1891** [Adding](#page-1992-1) a VLAN Group to Policy Profile (GUI) **1891** [Adding](#page-1993-0) a VLAN Group to a Policy Profile **1892** [Viewing](#page-1993-1) the VLANs in a VLAN Group **1892** VLAN Group [Support](#page-1994-0) for DHCP and Static IP Clients **1893** [Supported](#page-1994-1) Features **1893 P ART XVII [WLAN](#page-1996-0) 1895 CHAPTER 171 [WLANs](#page-1998-0) 1897** [Information](#page-1998-1) About WLANs **1897** Band [Selection](#page-1999-0) **1898** [Off-Channel](#page-1999-1) Scanning Deferral **1898** DTIM [Period](#page-1999-2) **1898** [WLAN](#page-2000-0) Radio Policy **1899** [Restrictions](#page-2000-1) for WLAN Radio Policy **1899** [Prerequisites](#page-2000-2) for Configuring Cisco Client Extensions **1899** [Peer-to-Peer](#page-2001-0) Blocking **1900** [Diagnostic](#page-2001-1) Channel **1900** [Prerequisites](#page-2001-2) for WLANs **1900** [Restrictions](#page-2001-3) for WLANs **1900** How to [Configure](#page-2003-0) WLANs **1902** [WLAN](#page-2003-1) Wizard **1902** Local [Mode](#page-2003-2) **1902** [FlexConnect](#page-2007-0) Mode **1906** Guest CWA [Mode](#page-2011-0) **1910** [Creating](#page-2014-0) WLANs (GUI) **1913** [Creating](#page-2014-1) WLANs (CLI) **1913**

[Deleting](#page-2015-0) WLANs (GUI) **1914** [Deleting](#page-2015-1) WLANs **1914** [Searching](#page-2016-0) WLANs (CLI) **1915** [Enabling](#page-2016-1) WLANs (GUI) **1915** [Enabling](#page-2017-0) WLANs (CLI) **1916** [Disabling](#page-2017-1) WLANs (GUI) **1916** [Disabling](#page-2017-2) WLANs (CLI) **1916** [Configuring](#page-2018-0) General WLAN Properties (CLI) **1917** [Configuring](#page-2019-0) Advanced WLAN Properties (CLI) **1918** [Configuring](#page-2021-0) Advanced WLAN Properties (GUI) **1920** [Configuring](#page-2023-0) WLAN Radio Policy (GUI) **1922** [Configuring](#page-2024-0) a WLAN Radio Policy (CLI) **1923** Verifying WLAN [Properties](#page-2025-0) (CLI) **1924** Verifying [WLAN-VLAN](#page-2025-1) Information for an AP **1924** [Verifying](#page-2026-0) a WLAN Radio Policy **1925**

### **CHAPTER 172 WLAN [Security](#page-2028-0) 1927**

[Information](#page-2028-1) About WPA1 and WPA2 **1927** [Information](#page-2029-0) About AAA Override **1928** [Configuring](#page-2029-1) AAA Override **1928** [Information](#page-2030-0) About VLAN Override **1929** [Configuring](#page-2030-1) Override VLAN for Central Switching **1929** [Configuring](#page-2031-0) Override VLAN for Local Switching **1930** VLAN Override on Layer 3 Web [Authentication](#page-2032-0) **1931** Verifying VLAN Override on Layer 3 Web [Authentication](#page-2032-1) **1931** [Prerequisites](#page-2032-2) for Layer 2 Security **1931** [Restrictions](#page-2033-0) for WPA2 and WP3 **1932** Feature History for Fallback for [AAA-Overridden](#page-2033-1) VLAN **1932** [Information](#page-2034-0) About Fallback for AAA- Overridden VLAN **1933** Central Switching and [FlexConnect](#page-2034-1) Mode Scenarios **1933** Configuring Fallback for [AAA-Overridden](#page-2035-0) VLAN (CLI) **1934** Verifying Fallback for [AAA-Overridden](#page-2035-1) VLAN **1934** How to [Configure](#page-2036-0) WLAN Security **1935** [Configuring](#page-2036-1) Static WEP Layer 2 Security Parameters (GUI) **1935** [Configuring](#page-2036-2) Static WEP Layer 2 Security Parameters (CLI) **1935** [Configuring](#page-2038-0) WPA + WPA2 Layer 2 Security Parameters (GUI) **1937** [Configuring](#page-2038-1) WPA + WPA2 Layer 2 Security Parameters (CLI) **1937**

## **CHAPTER 173 [Remote](#page-2042-0) LANs 1941**

## [Information](#page-2042-1) About Remote LANs **1941** [Configuring](#page-2044-0) Remote LANs (RLANs) **1943** Enabling or [Disabling](#page-2044-1) all RLANs **1943** [Creating](#page-2045-0) RLAN Profile (GUI) **1944** [Creating](#page-2045-1) RLAN Profile (CLI) **1944** [Configuring](#page-2045-2) RLAN Profile Parameters (GUI) **1944** [Configuring](#page-2046-0) RLAN Profile Parameters (CLI) **1945** [Creating](#page-2048-0) RLAN Policy Profile (GUI) **1947** [Creating](#page-2048-1) RLAN Policy Profile (CLI) **1947** [Configuring](#page-2048-2) RLAN Policy Profile Parameters (GUI) **1947** [Configuring](#page-2050-0) RLAN Policy Profile Parameters (CLI) **1949** [Configuring](#page-2052-0) Policy Tag and Mapping an RLAN Policy Profile to an RLAN Profile (CLI) **1951** [Configuring](#page-2053-0) LAN Port (CLI) **1952** [Attaching](#page-2053-1) Policy Tag to an Access Point (GUI) **1952** [Attaching](#page-2053-2) Policy Tag to an Access Point (CLI) **1952** Verifying RLAN [Configuration](#page-2054-0) **1953** Information About RLAN [Authentication](#page-2057-0) Fallback **1956** Configuring RLAN [Authentication](#page-2057-1) Fallback (CLI) **1956**

[Modifying](#page-2058-0) 802.1X EAP Timers for RLAN Clients **1957**

Verifying RLAN [Authentication](#page-2059-0) Fallback **1958**

**CHAPTER 174 RLAN [External](#page-2060-0) Module 1959**

[Information](#page-2060-1) About External Module **1959** [Prerequisites](#page-2060-2) for Configuring External Module **1959** [Configuring](#page-2060-3) External Module (GUI) **1959** [Configuring](#page-2061-0) External Module (CLI) **1960** [Verifying](#page-2061-1) External Module **1960**

**CHAPTER 175 [802.11ax](#page-2062-0) Per WLAN 1961**

[Information](#page-2062-1) About 802.11ax Mode Per WLAN **1961** [Configuring](#page-2062-2) 802.11ax Mode Per WLAN (GUI) **1961** [Configuring](#page-2063-0) 802.11ax Mode Per WLAN (CLI) **1962** [Verifying](#page-2063-1) 802.11ax Mode Per WLAN **1962**

## **CHAPTER 176 BSS [Coloring](#page-2066-0) 1965**

[Information](#page-2066-1) About BSS Coloring **1965** BSS [Coloring](#page-2067-0) **1966** [OBSS-PD](#page-2067-1) and Spatial Reuse **1966** [Configuring](#page-2067-2) BSS Color on AP (GUI) **1966** [Configuring](#page-2068-0) BSS Color in the Privileged EXEC Mode **1967** [Configuring](#page-2068-1) BSS Color Globally (GUI) **1967** Configuring BSS Color in the [Configuration](#page-2069-0) Mode **1968** Configuring [Overlapping](#page-2069-1) BSS Packet Detect (GUI) **1968** [Configuring](#page-2070-0) OBSS-PD Spatial Reuse Globally (CLI) **1969** [Configuring](#page-2070-1) OBSS PD in an RF Profile (GUI) **1969** [Configuring](#page-2071-0) OBSS-PD Spatial Reuse in the RF Profile Mode (CLI) **1970** Verifying BSS Color and [OBSS-PD](#page-2071-1) **1970**

### **CHAPTER 177 DHCP for [WLANs](#page-2074-0) 1973**

Information About Dynamic Host [Configuration](#page-2074-1) Protocol **1973** [Internal](#page-2074-2) DHCP Servers **1973** [External](#page-2075-0) DHCP Servers **1974** DHCP [Assignments](#page-2075-1) **1974** DHCP [Option](#page-2076-0) 82 **1975** Restrictions for [Configuring](#page-2077-0) DHCP for WLANs **1976** Guidelines for DHCP Relay [Configuration](#page-2077-1) **1976** How to [Configure](#page-2078-0) DHCP for WLANs **1977** [Configuring](#page-2078-1) DHCP Scopes (GUI) **1977** [Configuring](#page-2079-0) DHCP Scopes (CLI) **1978** [Configuring](#page-2080-0) the Internal DHCP Server **1979** [Configuring](#page-2080-1) the Internal DHCP Server Under Client VLAN SVI (GUI) **1979** [Configuring](#page-2080-2) the Internal DHCP Server Under Client VLAN SVI (CLI) **1979** [Configuring](#page-2083-0) the Internal DHCP Server Under a Wireless Policy Profile (GUI) **1982**

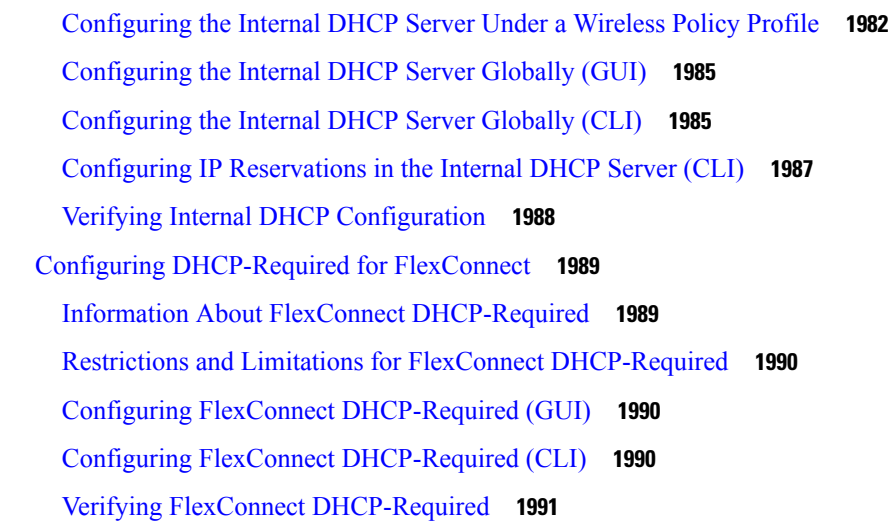

**CHAPTER 178 Aironet [Extensions](#page-2094-0) IE (CCX IE) 1993**

Information About Aironet Extensions [Information](#page-2094-1) Element **1993** [Configuring](#page-2094-2) Aironet Extensions IE (GUI) **1993** [Configuring](#page-2094-3) Aironet Extensions IE (CLI) **1993** [Verifying](#page-2095-0) the Addition of AP Name **1994**

## **CHAPTER 179 Device [Analytics](#page-2098-0) 1997**

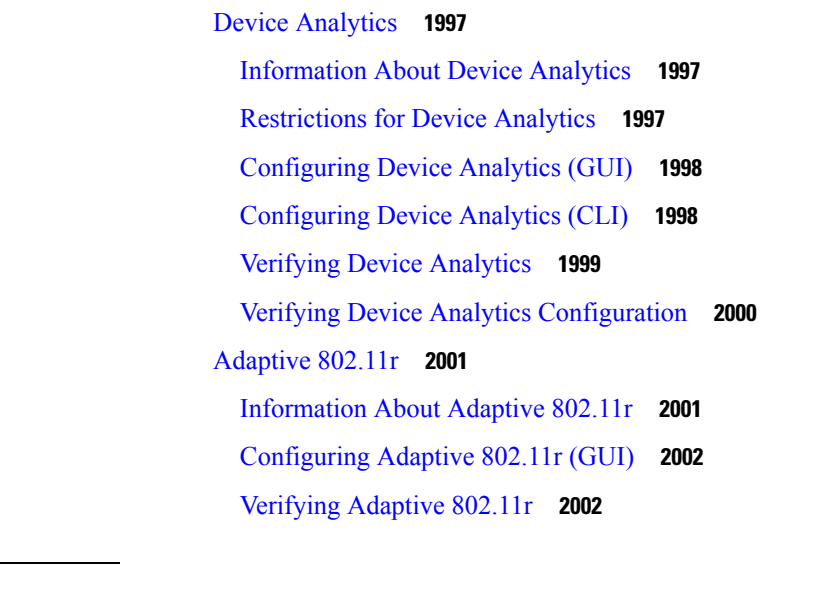

**CHAPTER 180 Device [Classifier](#page-2104-0) Dynamic XML Support 2003** Feature History for Device [Classifier](#page-2104-1) Dynamic XML Support **2003** [Information](#page-2105-0) About Device Classifier Dynamic XML Support **2004**

Enabling Device [Classifier](#page-2108-0) (CLI) **2007** [Updating](#page-2108-1) Dynamic XML File **2007** [Verifying](#page-2109-0) TLV Values **2008** Clearing Old [Classification](#page-2109-1) Cache **2008**

**CHAPTER 181 BSSID [Counters](#page-2112-0) 2011** BSSID [Counters](#page-2112-1) **2011** Enabling BSSID Statistics and BSSID [Neighbor](#page-2112-2) Statistics **2011** Verifying BSSID Statistics on the [Controller](#page-2113-0) **2012**

## **CHAPTER 182 [Fastlane+](#page-2116-0) 2015**

[Information](#page-2116-1) About Fastlane+ **2015** [Configuring](#page-2116-2) an Fastlane+ on a WLAN (CLI) **2015** [Configuring](#page-2117-0) an Fastlane+ on a WLAN (GUI) **2016** [Monitoring](#page-2117-1) Fastlane+ **2016** Verifying [Fastlane+](#page-2118-0) **2017**

### **CHAPTER 183 [Workgroup](#page-2120-0) Bridges 2019**

Cisco [Workgroup](#page-2120-1) Bridges **2019** [Configuring](#page-2123-0) Workgroup Bridge on a WLAN **2022** Verifying the Status of a [Workgroup](#page-2125-0) Bridge on the Controller **2024** [Configuring](#page-2125-1) Access Points as Workgroup Bridge **2024** Turning Cisco Aironet [2700/3700/1572](#page-2125-2) Series AP into Autonomous Mode **2024** [Configuring](#page-2126-0) Cisco Wave 2 APs or 11AX APs in Workgroup Bridge or CAPWAP AP Mode (CLI) **2025** [Configure](#page-2126-1) an SSID Profile for Cisco Wave 2 and 11AX APs (CLI) **2025** Configuring the [Authentication](#page-2128-0) Server (CLI) **2027** [Configuring](#page-2128-1) a Dot1X Credential (CLI) **2027** [Configuring](#page-2129-0) an EAP Profile (CLI) **2028** Configuring [Manual-Enrollment](#page-2130-0) of a Trustpoint for Workgroup Bridge (CLI) **2029** Configuring [Auto-Enrollment](#page-2131-0) of a Trustpoint for Workgroup Bridge (CLI) **2030** [Configuring](#page-2133-0) Manual Certificate Enrolment Using TFTP Server (CLI) **2032** Importing the PKCS12 Format [Certificates](#page-2134-0) from the TFTP Server (CLI) **2033** [Configuring](#page-2135-0) Radio Interface for Workgroup Bridges (CLI) **2034** [Configuring](#page-2138-0) Workgroup Bridge Timeouts (CLI) **2037**

÷

÷

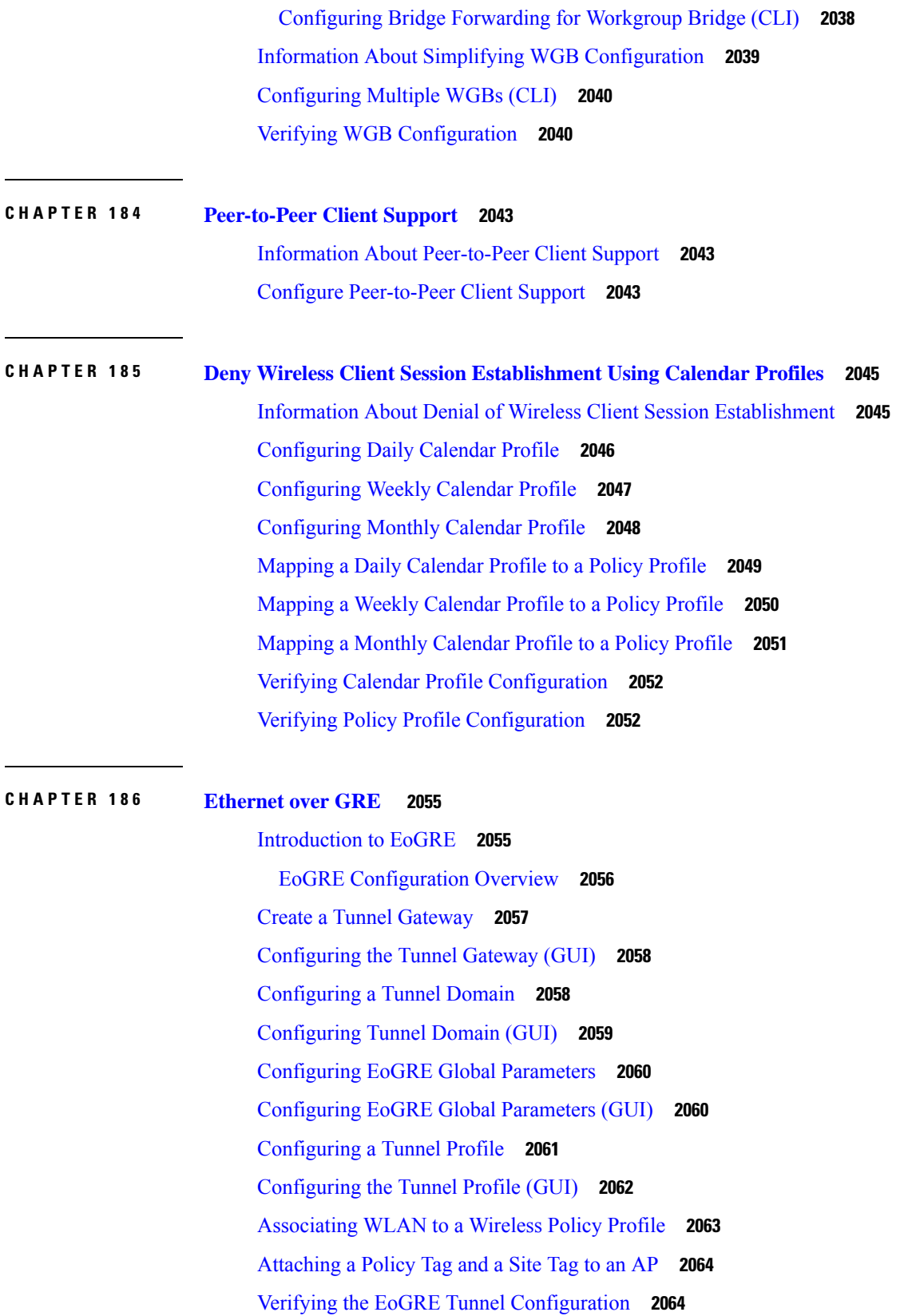

I

 $\mathbf I$ 

 $\blacksquare$ 

 $\mathbf{l}$ 

```
CHAPTER 187 Wireless Guest Access 2073
```
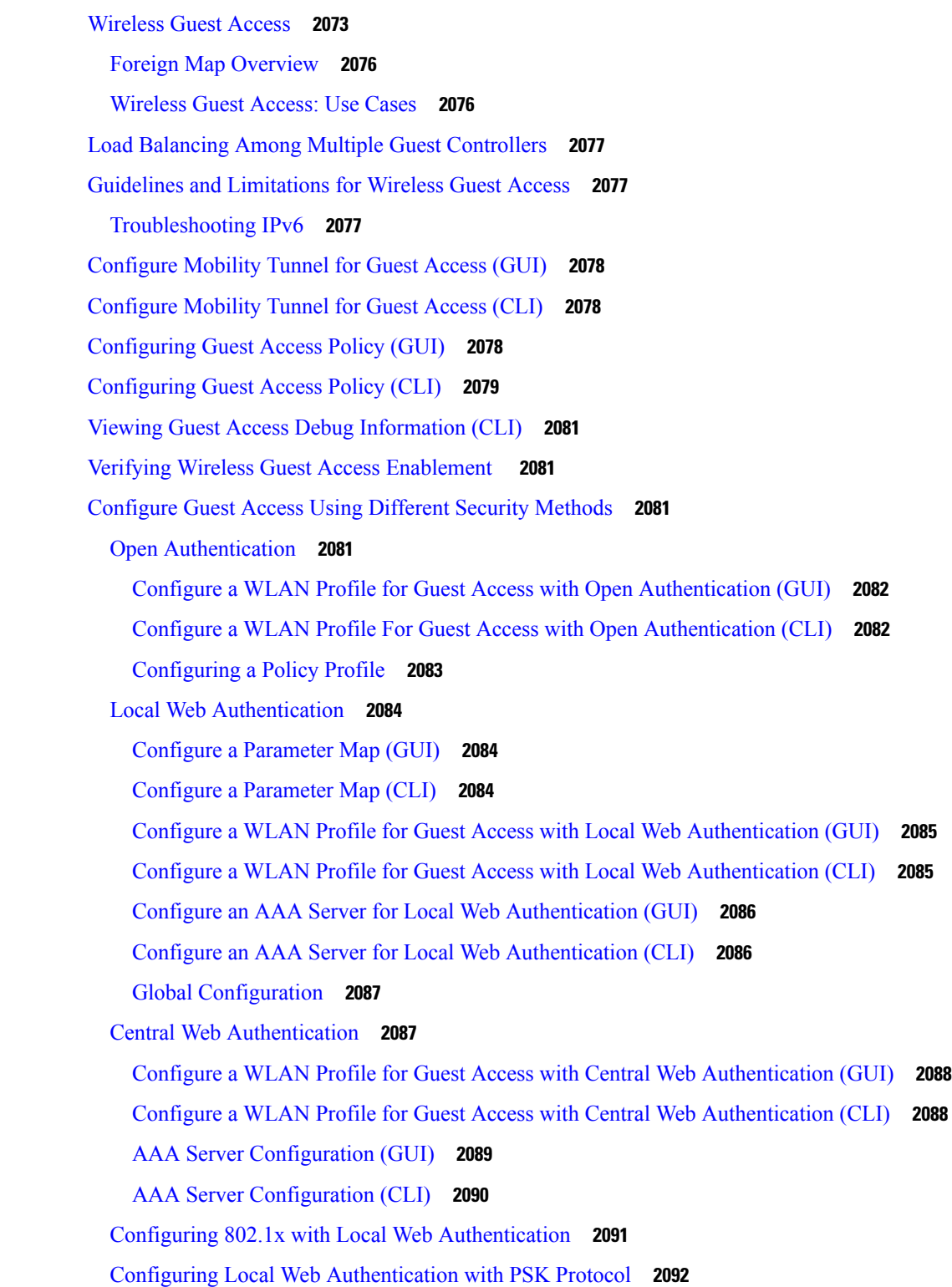

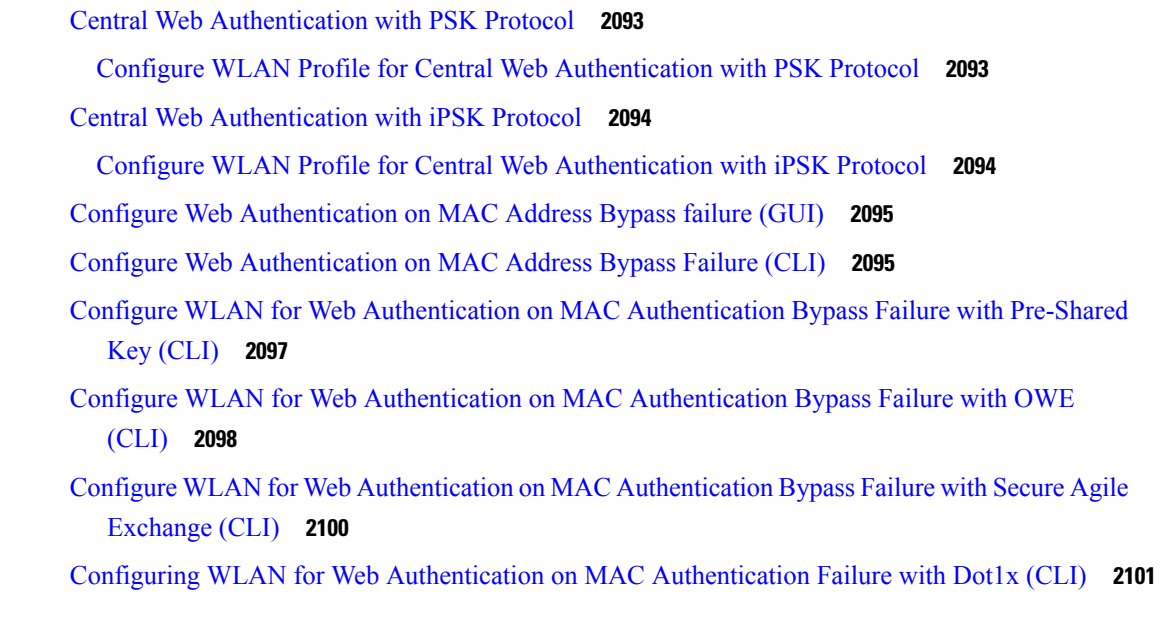

## **CHAPTER 188 Wired Guest [Access](#page-2204-0) 2103**

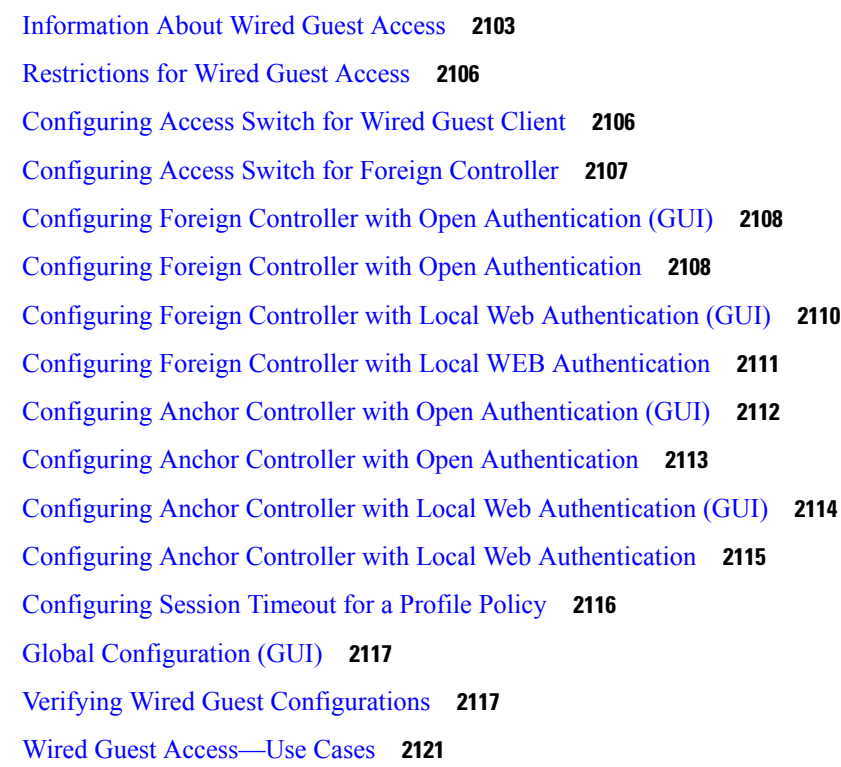

## **CHAPTER 189 User Defined [Network](#page-2224-0) 2123**

[Information](#page-2224-1) About User Defined Network **2123**

[Restrictions](#page-2226-0) for User Defined Network **2125** [Configuring](#page-2226-1) a User Defined Network **2125** [Configuring](#page-2228-0) a User Defined Network (GUI) **2127** Verifying User Defined Network [Configuration](#page-2228-1) **2127**

## **CHAPTER 190 [Hotspot](#page-2232-0) 2.0 2131**

[Introduction](#page-2232-1) to Hotspot 2.0 **2131** Open [Roaming](#page-2234-0) **2133** [Configuring](#page-2236-0) Hotspot 2.0 **2135** [Configuring](#page-2236-1) an Access Network Query Protocol Server **2135** [Configuring](#page-2239-0) ANQP Global Server Settings (GUI) **2138** [Configuring](#page-2239-1) Open Roaming (CLI) **2138** [Configuring](#page-2240-0) Open Roaming (GUI) **2139** [Configuring](#page-2241-0) NAI Realms (GUI) **2140** Configuring [Organizational](#page-2241-1) Identifier Alias (GUI) **2140** [Configuring](#page-2242-0) WAN Metrics (GUI) **2141** [Configuring](#page-2242-1) WAN Metrics **2141** [Configuring](#page-2243-0) Beacon Parameters (GUI) **2142** Configuring [Authentication](#page-2244-0) and Venue (GUI) **2143** Configuring [3GPP/Operator](#page-2245-0) (GUI) **2144** [Configuring](#page-2246-0) OSU Provider (GUI) **2145** [Configuring](#page-2247-0) an Online Sign-Up Provider **2146** [Configuring](#page-2248-0) Hotspot 2.0 WLAN **2147** Configuring an Online [Subscription](#page-2248-1) with Encryption WLAN **2147** [Attaching](#page-2249-0) an ANQP Server to a Policy Profile **2148** Configuring [Interworking](#page-2250-0) for Hotspot 2.0 **2149** Configuring the Generic [Advertisement](#page-2250-1) Service Rate Limit **2149** [Configuring](#page-2251-0) Global Settings **2150** [Configuring](#page-2251-1) Advice of Charge **2150** [Configuring](#page-2252-0) Terms and Conditions **2151** Defining ACL and URL Filter in AP for [FlexConnect](#page-2253-0) **2152** [Configuring](#page-2255-0) an OSEN WLAN (Single SSID) **2154** Verifying Hotspot 2.0 [Configuration](#page-2256-0) **2155** [Verifying](#page-2257-0) Client Details **2156**

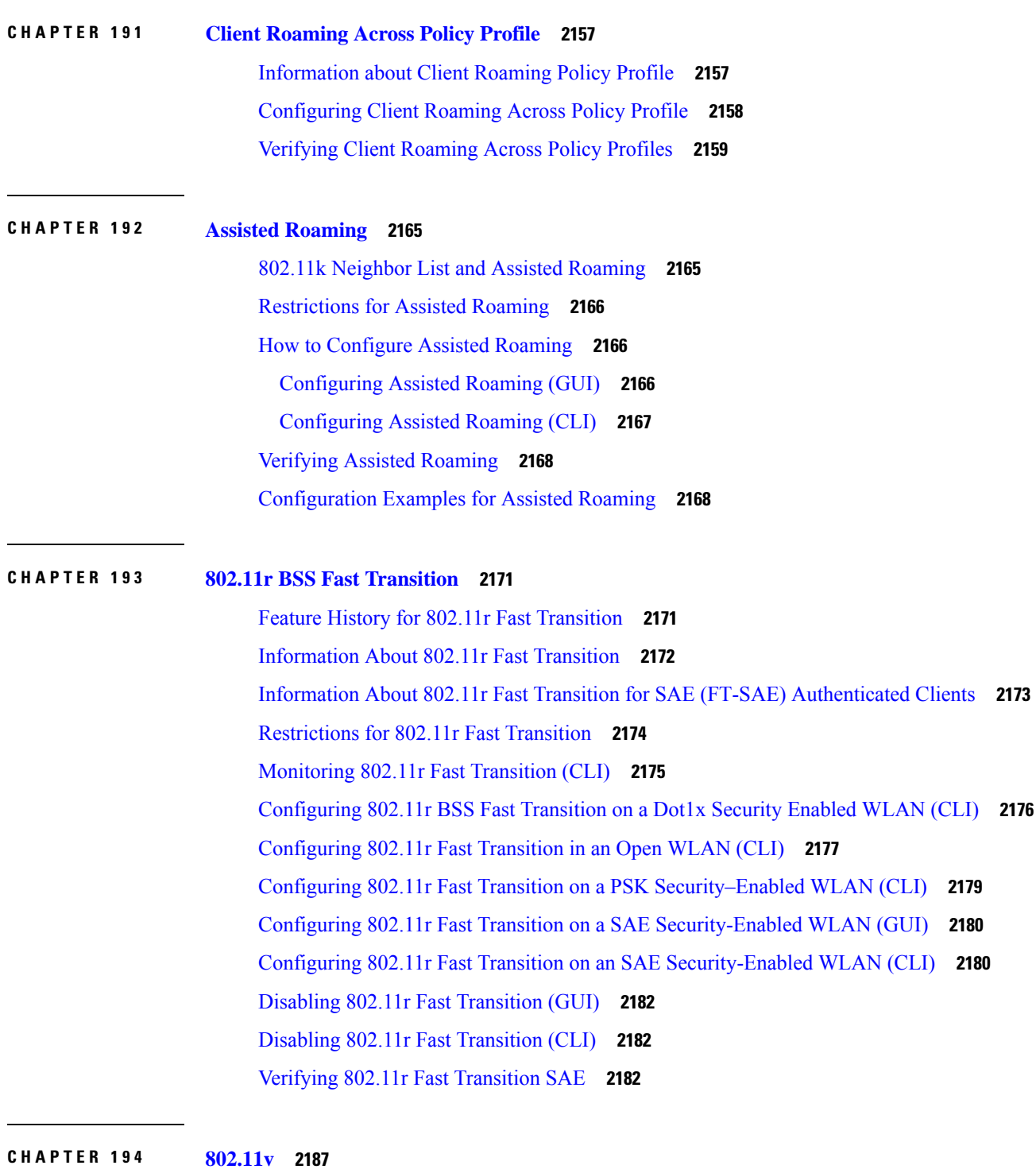

I

[Information](#page-2288-1) About 802.11v **2187** [Enabling](#page-2288-2) 802.11v Network Assisted Power Savings **2187** [Prerequisites](#page-2289-0) for Configuring 802.11v **2188**

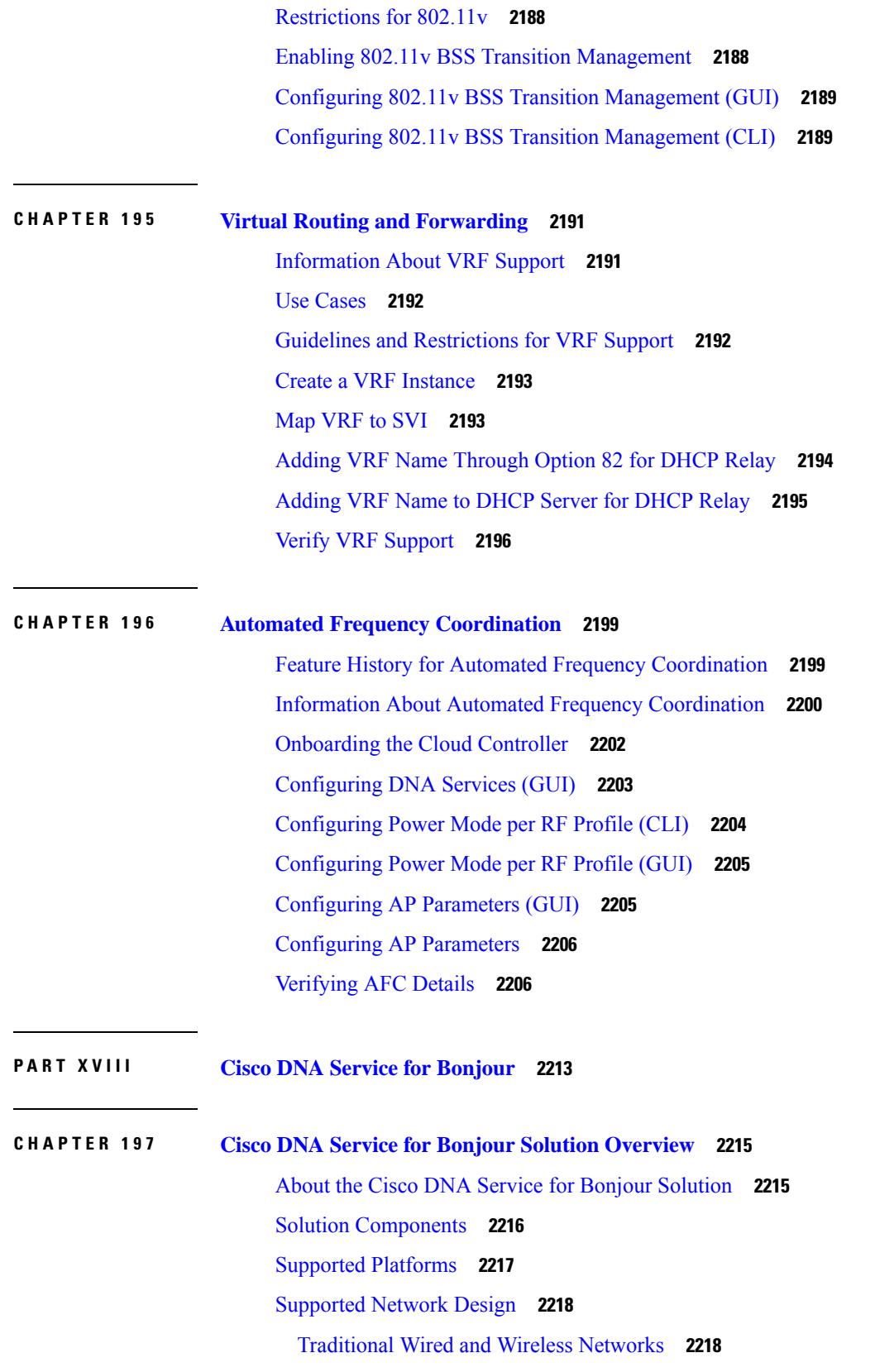

 $\blacksquare$ 

 $\mathbf{l}$ 

Wired [Networks](#page-2320-0) **2219** Wireless [Networks](#page-2322-0) **2221** Cisco [SD-Access](#page-2323-0) Wired and Wireless Networks **2222** BGP EVPN [Networks](#page-2325-0) **2224**

## **CHAPTER 198 [Configuring](#page-2328-0) Local and Wide Area Bonjour Domains 2227**

Cisco DNA Service for Bonjour Solution [Overview](#page-2328-1) **2227** [Restrictions](#page-2328-2) **2227** Cisco Wide Area Bonjour Service [Workflow](#page-2329-0) **2228** Cisco Wide Area Bonjour [Supported](#page-2330-0) Network Design **2229** [Traditional](#page-2330-1) Wired and Wireless Networks **2229** Cisco SD Access Wired and Wireless [Networks](#page-2331-0) **2230** Local and Wide Area [Bonjour](#page-2331-1) Policies **2230** Default mDNS Service [Configurations](#page-2338-0) **2237** HSRP-Aware mDNS [Service-Routing](#page-2338-1) **2237** mDNS [Service-Gateway](#page-2339-0) SSO Support **2238** [Configuring](#page-2340-0) Local and Wide Area Bonjour Domains **2239** How to configure Multicast DNS Mode for LAN and Wired [Networks](#page-2340-1) **2239** [Enabling](#page-2340-2) mDNS Gateway on the Device **2239** Creating Custom Service [Definition](#page-2341-0) (GUI) **2240** Creating Custom Service [Definition](#page-2342-0) **2241** [Creating](#page-2342-1) Service List (GUI) **2241** [Creating](#page-2343-0) Service List **2242** [Creating](#page-2344-0) Service Policy (GUI) **2243** [Creating](#page-2344-1) Service Policy **2243** [Associating](#page-2345-0) Service Policy to an Interface **2244** How to [Configure](#page-2347-0) Local Area Bonjour in Multicast DNS Mode for Wireless Networks **2246** [Enabling](#page-2348-0) mDNS Gateway on the Device **2247** Creating Custom Service [Definition](#page-2350-0) **2249** [Creating](#page-2351-0) Service List **2250** [Creating](#page-2352-0) Service Policy **2251** [Associating](#page-2353-0) Service Policy with Wireless Profile Policy **2252** [Configuring](#page-2354-0) Wide Area Bonjour Domain **2253** [Enabling](#page-2354-1) mDNS Gateway on the Device **2253**

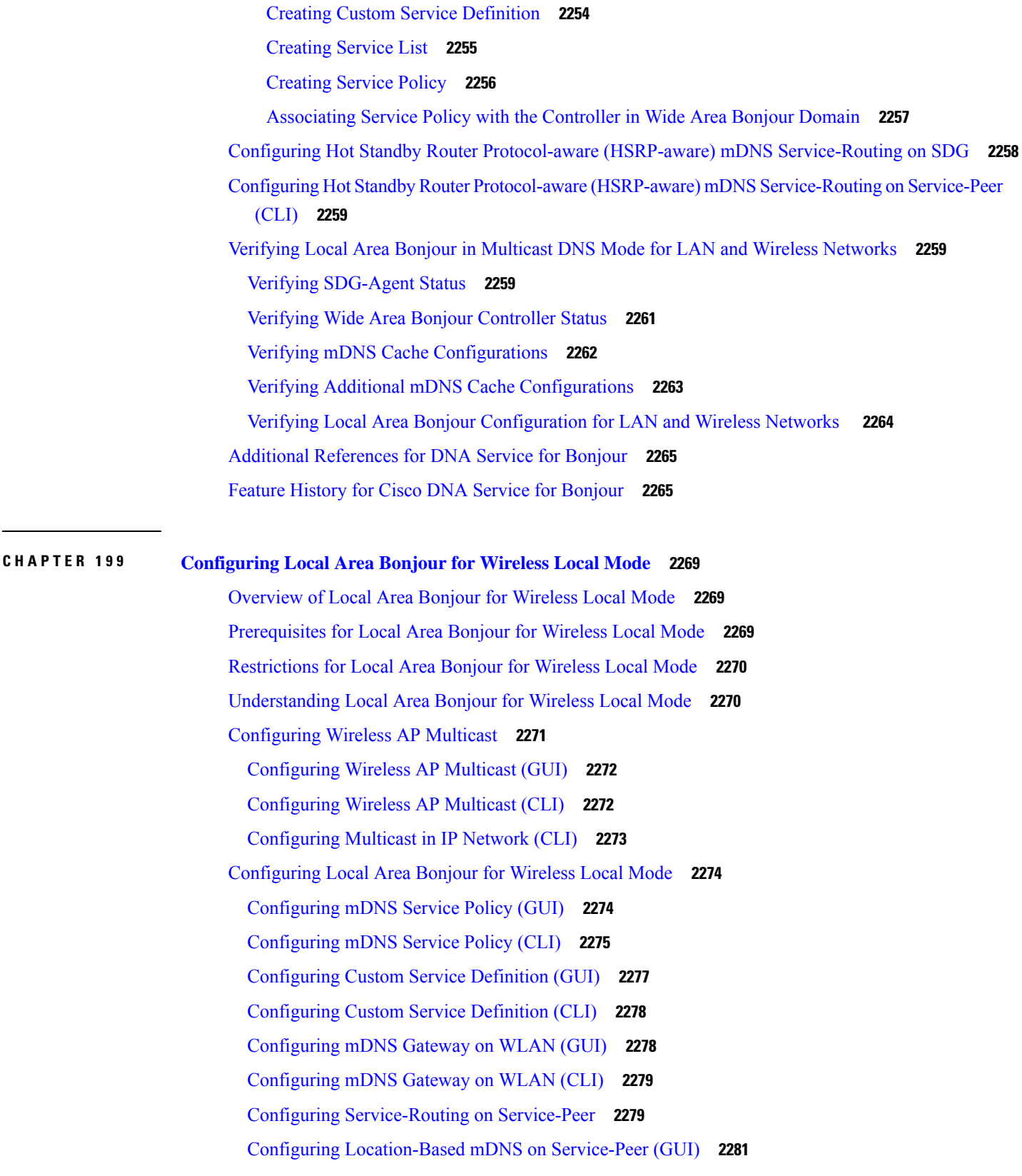

 $\blacksquare$ 

 $\mathbf{l}$ 

Configuring [Location-Based](#page-2384-0) mDNS on Service-Peer (CLI) **2283** Verifying mDNS Gateway [Configuration](#page-2386-0) **2285** [Reference](#page-2388-0) **2287**

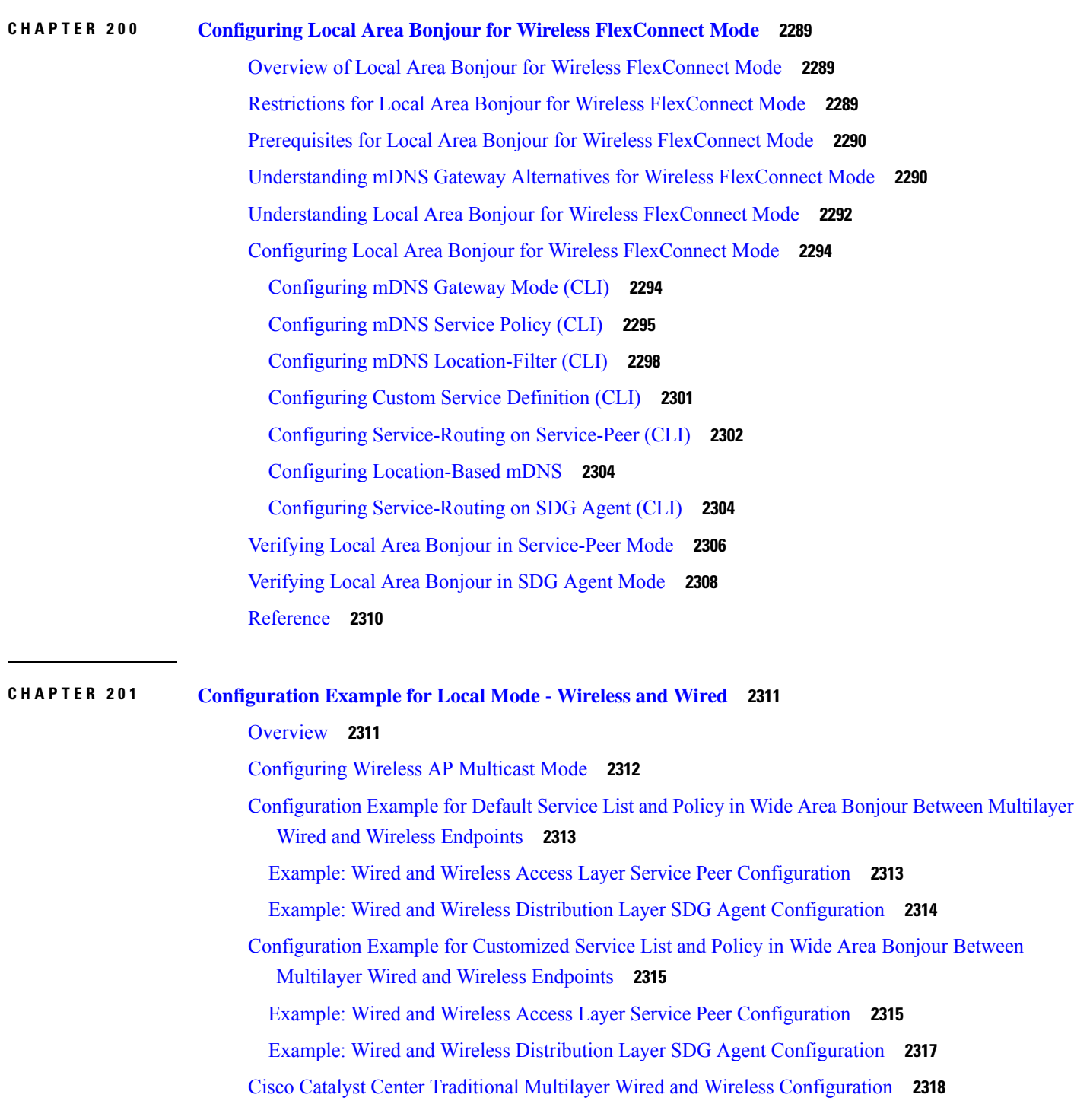

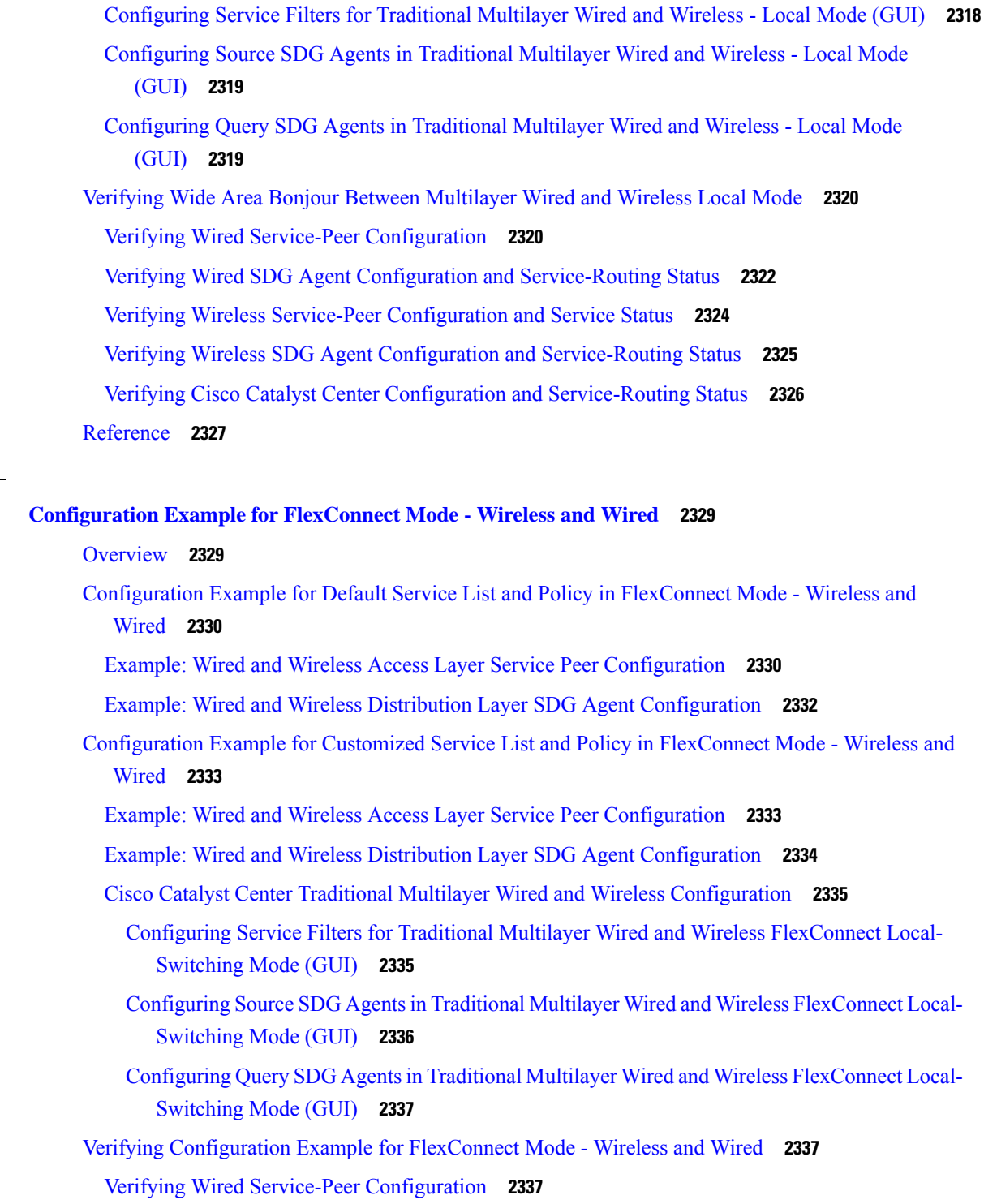

Verifying Wired SDG Agent Configuration and [Service-Routing](#page-2440-0) Status **2339**

Verifying Cisco Catalyst Center [Configuration](#page-2442-0) and Service Routing Status **2341**

[Reference](#page-2442-1) **2341**

**CHAPTER 202 [Configuration](#page-2430-0) Example for FlexConnect Mode - Wireless and Wired 2329**

## **P ART XIX [Multicast](#page-2444-0) Domain Name System 2343**

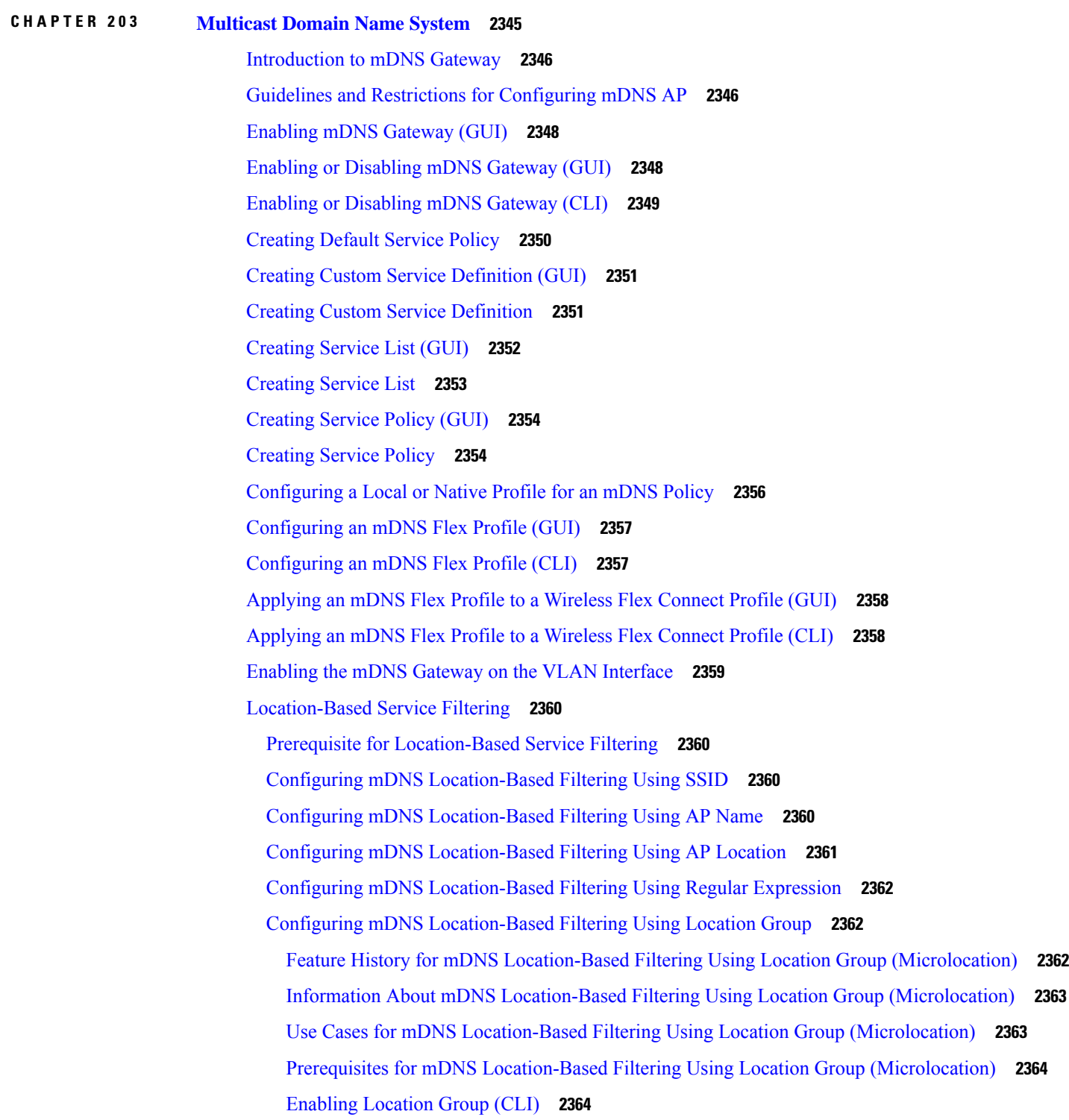

I

I

Adding APs to a [Location](#page-2465-2) Group (CLI) **2364** [Verifying](#page-2467-0) AP Location **2366** Nearest [mDNS-Based](#page-2468-0) Wired Service Filtering **2367** Feature History for Nearest [mDNS-Based](#page-2468-1) Wired Service Filtering **2367** Information About Nearest [mDNS-Based](#page-2468-2) Wired Service Filtering **2367** Information About Custom Wired Service Policy Support for [FlexConnect](#page-2470-0) Mode **2369** [Information](#page-2470-1) About VLAN and MAC Based Wired Service Filtering **2369** Prerequisite for Nearest [mDNS-Based](#page-2471-0) Wired Service Filtering **2370** Use [Cases](#page-2471-1) **2370** [Configuring](#page-2471-2) Wired Service Policy Support in Flex Profile **2370** [Creating](#page-2471-3) Service List (CLI) **2370** [Creating](#page-2472-0) Service Policy (CLI) **2371** [Configuring](#page-2473-0) an mDNS Flex Profile (GUI) **2372** [Configuring](#page-2474-0) an mDNS Flex Profile (CLI) **2373** [Configuring](#page-2475-0) VLAN and MAC Based Wired Service Filtering (CLI) **2374** Verifying [mDNS-Based](#page-2477-0) Wired Service Filtering **2376** [Configuring](#page-2478-0) mDNS AP **2377** [Enabling](#page-2479-0) mDNS Gateway on the RLAN Interface **2378** [Enabling](#page-2481-0) mDNS Gateway on Guest LAN Interface **2380** [Associating](#page-2482-0) mDNS Service Policy with Wireless Profile Policy (GUI) **2381** [Associating](#page-2482-1) mDNS Service Policy with Wireless Profile Policy **2381** Enabling or [Disabling](#page-2486-0) mDNS Gateway for WLAN (GUI) **2385** Enabling or [Disabling](#page-2486-1) mDNS Gateway for WLAN **2385** mDNS Gateway with Guest Anchor Support and mDNS [Bridging](#page-2487-0) **2386** [Configuring](#page-2488-0) mDNS Gateway on Guest Anchor **2387** [Configuring](#page-2488-1) mDNS Gateway on Guest Foreign (Guest LAN) **2387** [Configuring](#page-2489-0) mDNS Gateway on Guest Anchor **2388** [Configuring](#page-2490-0) mDNS Gateway on Guest Foreign (Guest WLAN) **2389** Verifying mDNS Gateway [Configurations](#page-2490-1) **2389**

### **Contents**

I

 $\mathbf I$ 

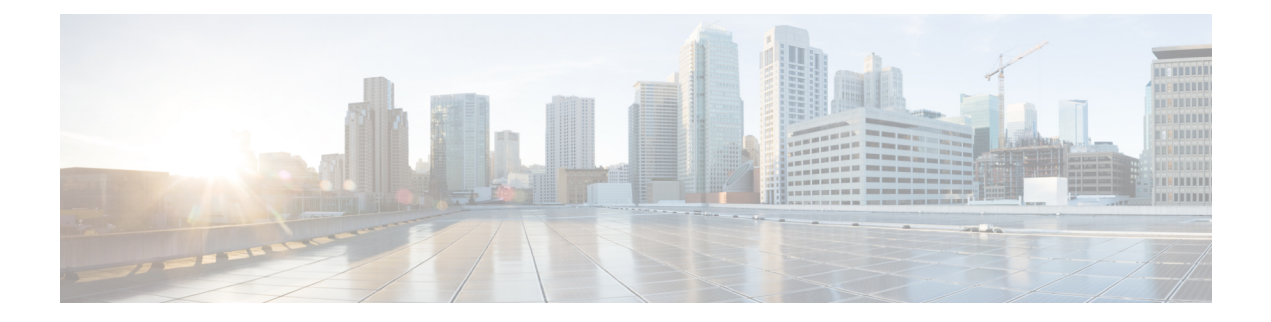

# **Preface**

This preface describes the conventions of this document and information on how to obtain other documentation. It also provides information on what's new in Cisco product documentation.

- Document [Conventions](#page-98-0) , on page xcix
- Related [Documentation,](#page-100-0) on page ci
- [Communications,](#page-100-1) Services, and Additional Information, on page ci

# <span id="page-98-0"></span>**Document Conventions**

This document uses the following conventions:

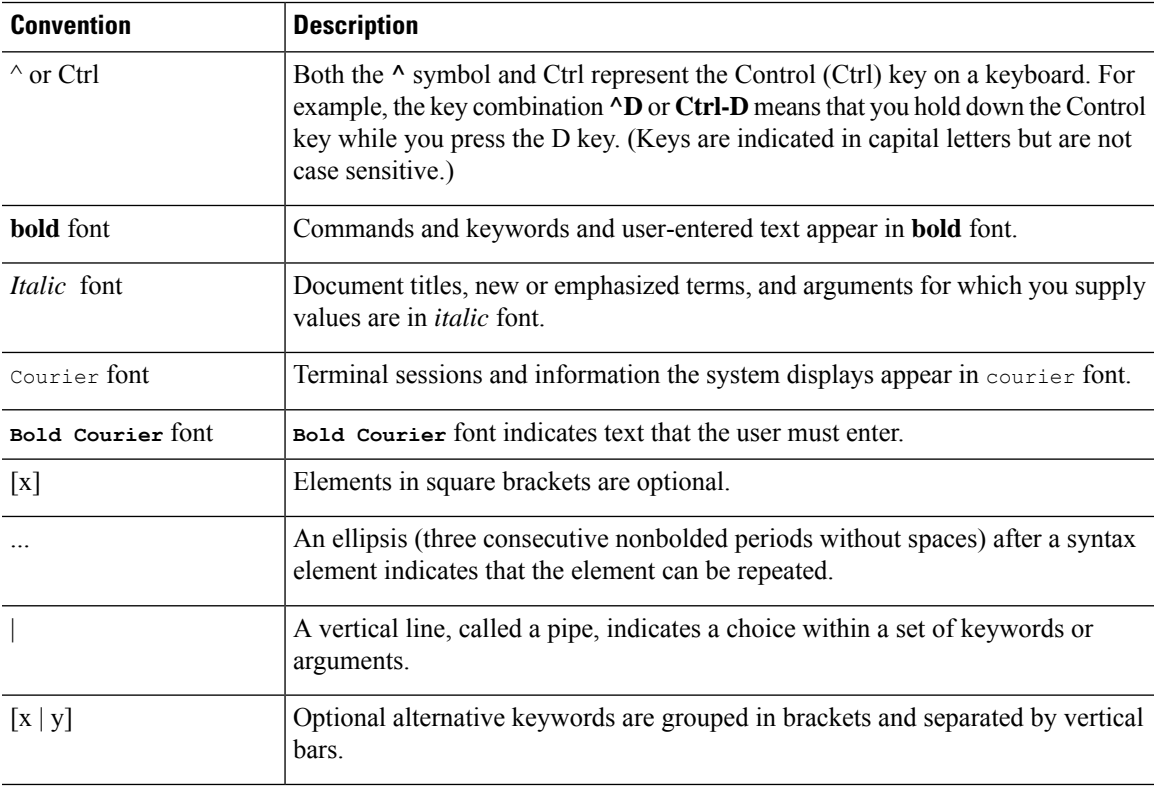

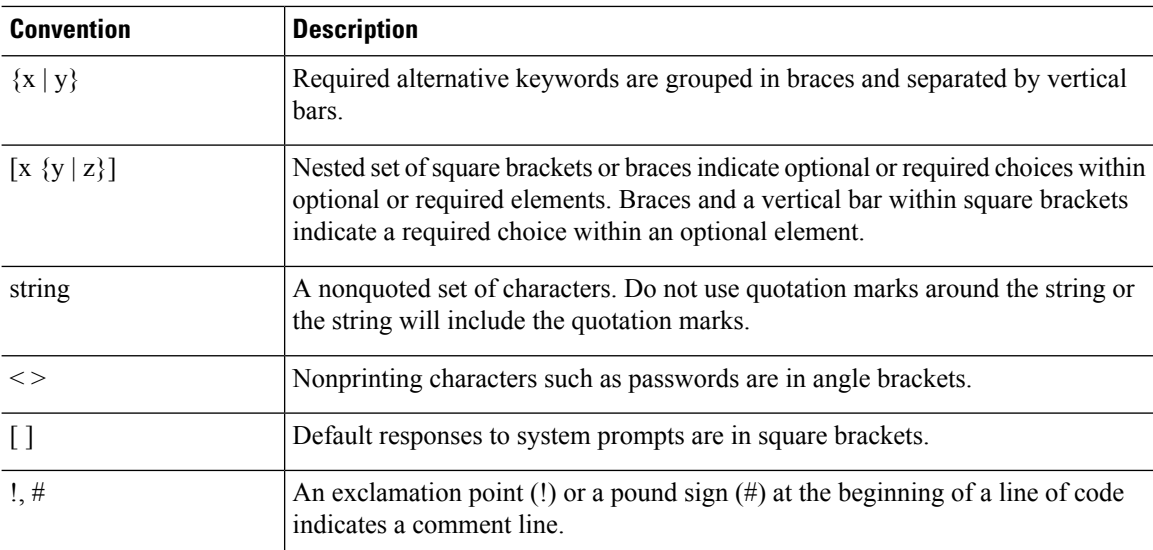

### **Reader Alert Conventions**

loss of data.

This document may use the following conventions for reader alerts:

**Note** Means *reader take note*. Notes contain helpful suggestions or references to material not covered in the manual.

 $\boldsymbol{\mathsf{Q}}$ 

 $\mathscr{D}$ 

**Tip** Means *the following information will help you solve a problem.*

## $\bigwedge$

Means *reader be careful*. In this situation, you might do something that could result in equipment damage or **Caution**

 $\left(\overline{\mathcal{V}}\right)$ 

 $\blacktriangle$ 

**Timesaver** Means*the described action savestime.* You can save time by performing the action described in the paragraph.

### IMPORTANT SAFETY INSTRUCTIONS **Warning**

Before you work on any equipment, be aware of the hazards involved with electrical circuitry and be familiar with standard practices for preventing accidents. Read the installation instructions before using, installing, or connecting the system to the power source. Use the statement number provided at the end of each warning statement to locate its translation in the translated safety warnings for this device. Statement 1071

SAVE THESE INSTRUCTIONS

## <span id="page-100-0"></span>**Related Documentation**

- Before installing or upgrading the device, refer to the release notes at [https://www.cisco.com/c/en/us/support/](https://www.cisco.com/c/en/us/support/wireless/catalyst-9800-series-wireless-controllers/products-release-notes-list.html) [wireless/catalyst-9800-series-wireless-controllers/products-release-notes-list.html](https://www.cisco.com/c/en/us/support/wireless/catalyst-9800-series-wireless-controllers/products-release-notes-list.html). **Note**
	- Cisco Catalyst 9800-40 Wireless Controller documentation, located at: [http://www.cisco.com/go/c9800](https://www.cisco.com/c/en/us/support/wireless/catalyst-9800-series-wireless-controllers/tsd-products-support-series-home.html)
	- Cisco Catalyst 9800-80 Wireless Controller documentation, located at: [http://www.cisco.com/go/c9800](https://www.cisco.com/c/en/us/support/wireless/catalyst-9800-series-wireless-controllers/tsd-products-support-series-home.html)
	- Cisco Catalyst 9800-L Wireless Controller documentation, located at: [http://www.cisco.com/go/c9800](https://www.cisco.com/c/en/us/support/wireless/catalyst-9800-series-wireless-controllers/tsd-products-support-series-home.html)

## <span id="page-100-1"></span>**Communications, Services, and Additional Information**

- To receive timely, relevant information from Cisco, sign up at Cisco Profile [Manager.](https://www.cisco.com/offer/subscribe)
- To get the business impact you're looking for with the technologies that matter, visit Cisco [Services](https://www.cisco.com/go/services).
- To submit a service request, visit Cisco [Support.](https://www.cisco.com/c/en/us/support/index.html)
- To discover and browse secure, validated enterprise-class apps, products, solutions, and services, visit Cisco [DevNet](https://developer.cisco.com/).
- To obtain general networking, training, and certification titles, visit [Cisco](http://www.ciscopress.com) Press.
- To find warranty information for a specific product or product family, access Cisco [Warranty](https://connectthedots.cisco.com/connectdots/serviceWarrantyFinderRequest?fl=wf) Finder.

## **Cisco Bug Search Tool**

Cisco Bug Search Tool (BST) is a gateway to the Cisco bug-tracking system, which maintains a comprehensive list of defects and vulnerabilities in Cisco products and software. The BST provides you with detailed defect information about your products and software.

## **Documentation Feedback**

To provide feedback about Cisco technical documentation, use the feedback form available in the right pane of every online document.

 $\mathbf I$ 

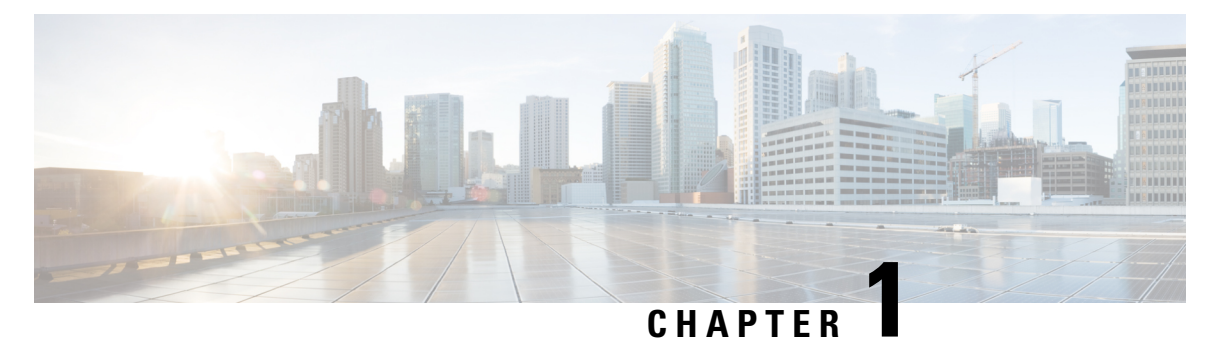

# **Overview of the Controller**

- Overview of Cisco 9800 Series Wireless [Controllers](#page-102-0) , on page 1
- Elements of the New [Configuration](#page-102-1) Model, on page 1
- [Configuration](#page-103-0) Workflow, on page 2
- Initial [Setup,](#page-104-0) on page 3
- [Interactive](#page-105-0) Help, on page 4

# <span id="page-102-0"></span>**Overview of Cisco 9800 Series Wireless Controllers**

Cisco Catalyst 9800 Series Wireless Controllers are the next generation of wireless controllers built for the Intent-based networking. The Cisco Catalyst 9800 Series Controllers are IOS XE based and integrates the RF Excellence from Aironet with Intent-based Networking capabilities of IOS XE to create the best-in-class wireless experience for your evolving and growing organization.

The controllers are deployable in physical and virtual (private and public cloud) form factors and can be managed using Cisco Catalyst Center, Netconf/YANG, Cisco Prime Infrastructure, web-based GUI, or CLI.

The Cisco Catalyst 9800 Series Wireless Controllers are available in multiple form factors to cater to your deployment options:

- Cisco Catalyst 9800 Series Wireless Controller Appliance
- Cisco Catalyst 9800 Series Wireless Controller for Cloud
- Cisco Catalyst 9800 Embedded Wireless for Switch

The configuration data model is based on design principles of reusability, simplified provisioning, enhanced flexibility and modularization to help manage networks as they scale up and simplify the management of dynamically changing business and IT requirements.

## <span id="page-102-1"></span>**Elements of the New Configuration Model**

The following diagram depicts the elements of the new configuration model.

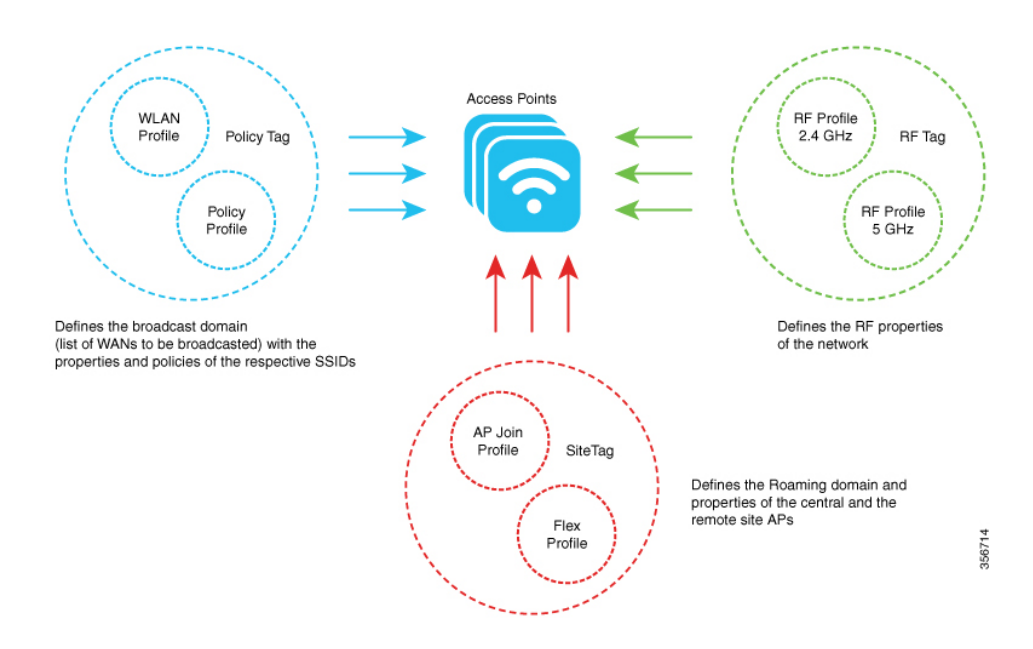

### **Tags**

The property of a tag is defined by the property of the policies associated to it, which in turn is inherited by an associated client or an AP. There are various type of tags, each of which is associated to different profiles. Every tag has a default that is created when the system boots up.

### **Profiles**

Profiles represent a set of attributes that are applied to the clients associated to the APs or the APs themselves. Profiles are reusable entities that can be used across tags.

## <span id="page-103-0"></span>**Configuration Workflow**

The following set of steps defines the logical order of configuration. Apart from the WLAN profile, all the profiles and tags have a default object associated with it.

- **1.** Create the following profiles:
	- WLAN
	- Policy
	- AP Join
	- Flex
	- RF
- **2.** Create the following tags:
	- Policy
	- Site

• RF

**3.** Associate tags to an AP.

**Figure 1: Configuration Workflow**

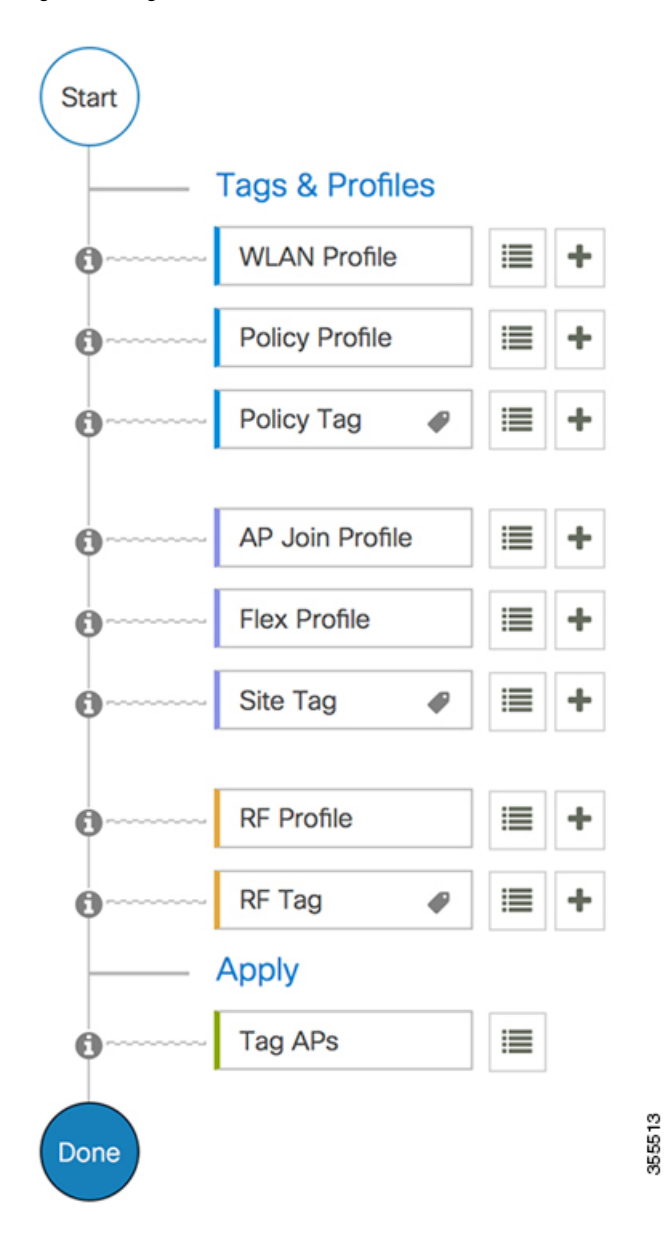

## <span id="page-104-0"></span>**Initial Setup**

## **Setting up the Controller**

The initial configuration wizard in Cisco Catalyst 9800 Series Wireless Controller is a simplified, out-of-the-box installation and configuration interface for controller. This section provides instructions to set up a controller to operate in a small, medium, or large network wireless environment, where access points can join and together as a simple solution provide various services, such as corporate employee or guest wireless access on the network.

### **Setting Up the Controller Using GUI**

To set up the controller using GUI, see the *Configuring Wireless Controller* section in Cisco [Catalyst](https://www.cisco.com/c/en/us/td/docs/wireless/controller/technotes/8-8/b_c9800_wireless_controller_series_web_dg.html#id_87106) 9800 Wireless Controller Series Web UI [Deployment](https://www.cisco.com/c/en/us/td/docs/wireless/controller/technotes/8-8/b_c9800_wireless_controller_series_web_dg.html#id_87106) Guide.

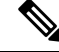

**Note**

- If you make configuration changes in the Command Line Interface (CLI) and in the GUI simultaneously, you must click the **Refresh** button in the GUI to synch both the changes. You should always click the **Refresh** button in the GUI, to update the changes done through CLI.
	- The banner text is fetched from the controller when you land on the login page. You will be able to see this request on the RADIUS server.
- When you log in to the Cisco Catalyst 9800-L Wireless Controller GUI, you will receive a large number CPU alerts due to CPU utilization spike during log in.

### **Setting Up the Controller Using CLI**

To set up the controller using CLI, see the *Performing the Initial Configuration on the Controller* section of your respective controller installation guides.

- Cisco Catalyst 9800-80 Wireless Controller Hardware [Installation](https://www.cisco.com/c/en/us/td/docs/wireless/controller/9800/9800-80/installation-guide/b-wlc-ig-9800-80/power-up-and-initial-configuration.html) Guide
- Cisco Catalyst 9800-40 Wireless Controller Hardware [Installation](https://www.cisco.com/c/en/us/td/docs/wireless/controller/9800/9800-40/installation-guide/b-wlc-ig-9800-40/power-up-and-initial-configuration.html) Guide
- Cisco Catalyst 9800-L Wireless Controller Hardware [Installation](https://www.cisco.com/c/en/us/td/docs/wireless/controller/9800/9800-L/installation-guide/b-wlc-ig-9800-L/b-wlc-ig-9800-L_chapter_0111.html) Guide
- Cisco Catalyst 9800-CL Cloud Wireless Controller [Installation](https://www.cisco.com/c/en/us/td/docs/wireless/controller/9800/9800-cloud/installation/b-c9800-cl-install-guide/booting_the_controller_and_accessing_the_console.html) Guide
- Cisco Catalyst [CW9800M](https://www.cisco.com/c/en/us/td/docs/wireless/controller/9800/9800-m/installation-guide/b-wlc-ig-9800-m.html) Wireless Controller Hardware Installation Guide
- Cisco Catalyst [CW9800H1](https://www.cisco.com/c/en/us/td/docs/wireless/controller/9800/9800-h/installation-guide/b-wlc-ig-9800-h.html) and CW9800H2 Wireless Controllers Hardware Installation Guide

## <span id="page-105-0"></span>**Interactive Help**

The Cisco Catalyst 9800 Series Wireless Controller GUI features an interactive help that walks you through the GUI and guides you through complex configurations.

You can start the interactive help in the following ways:

- By hovering your cursor over the blue flap at the right-hand corner of a window in the GUI and clicking **Interactive Help**.
- By clicking **Walk-me Thru** in the left pane of a window in the GUI.
- By clicking **Show me How** displayed in the GUI. Clicking **Show me How** triggers a specific interactive help that is relevant to the context you are in.

Ш

For instance, **Show me How** in **Configure** > **AAA** walks you through the various steps for configuring a RADIUS server. Choose **Configuration**> **Wireless Setup** > **Advanced** and click **Show me How** to trigger the interactive help that walks you through the steps relating to various kinds of authentication.

The following features have an associated interactive help:

- Configuring AAA
- Configuring FlexConnect Authentication
- Configuring 802.1x Authentication
- Configuring Local Web Authentication
- Configuring OpenRoaming
- Configuring Mesh APs

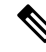

If the WalkMe launcher is unavailable on Safari, modify the settings as follows: **Note**

- **1.** Choose **Preferences > Privacy**.
- **2.** In the **Website tracking** section, uncheck the **Prevent cross-site tracking** check box to disable this action.
- **3.** In the **Cookies and website data** section, uncheck the **Block all cookies** check box to disable this action.

 $\mathbf I$
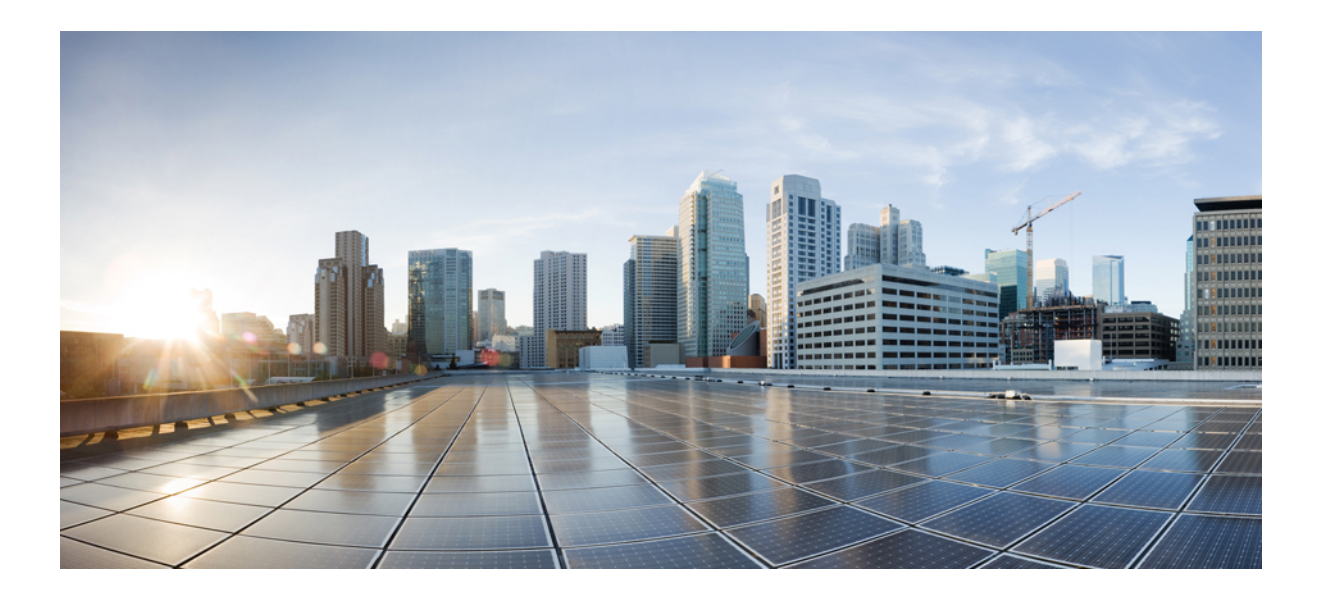

# **<sup>P</sup> ART I**

## **System Configuration**

- New [Configuration](#page-110-0) Model, on page 9
- Wireless [Management](#page-148-0) Interface, on page 47
- BIOS [Protection,](#page-158-0) on page 57
- Smart [Licensing](#page-160-0) Using Policy, on page 59
- [Management](#page-282-0) over Wireless, on page 181
- Boot Integrity [Visibility,](#page-284-0) on page 183
- SUDI99 [Certificate](#page-288-0) Support, on page 187
- Link [Aggregation](#page-292-0) Group, on page 191
- Reload Reason [History,](#page-302-0) on page 201
- Best [Practices,](#page-308-0) on page 207

<span id="page-110-0"></span>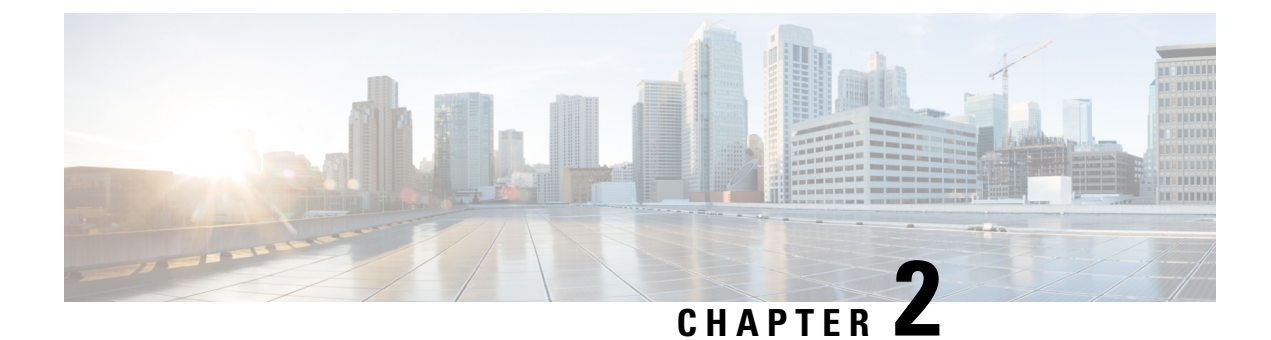

## **New Configuration Model**

- Information About New [Configuration](#page-110-1) Model, on page 9
- [Configuring](#page-113-0) a Wireless Profile Policy (GUI), on page 12
- [Configuring](#page-113-1) a Wireless Profile Policy (CLI), on page 12
- [Configuring](#page-115-0) a Flex Profile (GUI), on page 14
- [Configuring](#page-115-1) a Flex Profile, on page 14
- [Configuring](#page-116-0) an AP Profile (GUI), on page 15
- [Configuring](#page-121-0) an AP Profile (CLI), on page 20
- Configuring User for AP [Management](#page-122-0) (CLI), on page 21
- Setting a Private [Configuration](#page-122-1) Key for Password Encryption, on page 21
- [Configuring](#page-123-0) an RF Profile (GUI), on page 22
- [Configuring](#page-123-1) an RF Profile (CLI), on page 22
- [Configuring](#page-125-0) a Site Tag (GUI), on page 24
- [Configuring](#page-125-1) a Site Tag (CLI), on page 24
- Enhanced Site Tag-Based Load [Balancing,](#page-126-0) on page 25
- [Configuring](#page-129-0) Policy Tag (GUI), on page 28
- [Configuring](#page-129-1) a Policy Tag (CLI), on page 28
- [Configuring](#page-130-0) Wireless RF Tag (GUI), on page 29
- [Configuring](#page-130-1) Wireless RF Tag (CLI), on page 29
- [Attaching](#page-132-0) a Policy Tag and Site Tag to an AP (GUI), on page 31
- [Attaching](#page-132-1) Policy Tag and Site Tag to an AP (CLI), on page 31
- [Configuring](#page-133-0) a Radio Profile, on page 32
- AP [Filter,](#page-137-0) on page 36
- Configuring Access Point for Location [Configuration,](#page-141-0) on page 40

## <span id="page-110-1"></span>**Information About New Configuration Model**

The configuration of Cisco Catalyst 9800 Series Wireless Controllers is simplified using different tags, namely rf-tag, policy-tag, and site-tag. The access points would derive their configuration from the profiles that are contained within the tags.

Profiles are a collection of feature-specific attributes and parameters applied to tags. The rf-tag contains the radio profiles, the site-tag contains flex-profile and ap-join-profile, and the policy-tag contains the WLAN profile and policy profile.

The FlexConnect configuration helps the central controller to manage sites that are geo-distributed, for example, retail, campus, and so on.

### **Policy Tag**

The policy tag constitutes mapping of the WLAN profile to the policy profile. The WLAN profile defines the wireless characteristics of the WLAN. The policy profile defines the network policies and the switching policies for the client (Quality of Service [QoS] is an exception which constitutes AP policies as well).

The policy tag contains the map of WLAN policy profile. There are 16 such entries per policy tag. Changes to the map entries are effected based on the status of the WLAN profile and policy profile. For example, if a map (WLAN1 and Policy1) is added to the policy tag, and both the WLAN profile and the policy profile are enabled, the definitions are pushed to the APs using the policy tag. However, if one of them is in disabled state, the definition is not pushed to the AP. Similarly, if a WLAN profile is already being broadcast by an AP, it can be deleted using the no form of the command in the policy tag.

#### **Site Tag**

The site tag defines the properties of a site and contains the flex profile and the AP join profile. The attributes that are specific to the corresponding flex or remote site are part of the flex profile. Apart from the flex profile, the site tag also comprises attributes that are specific to the physical site (and hence cannot be a part of the profile that is a reusable entity). For example, the list of primary APs for efficient upgrade is a part of a site tag rather than that of a flex profile.

If a flex profile name or an AP profile name is changed in the site tag, the AP is forced to rejoin the controller by disconnecting the Datagram Transport Layer Security (DTLS) session. When a site tag is created, the AP and flex profiles are set to default values (default-ap-profile and default-flex-profile).

#### **RF Tag**

The RF tag contains the 2.4 GHz, 5 GHz, and 6 GHz RF profiles. The default RF tag contains the global configuration for 2.4 and 5 GHz bands and default RF profile for 6 GHz band. All these profiles contain the same default values for global or RF profile parameters for the respective radios.

#### **Profiles**

Profiles are a collection of feature-specific attributes and parameters applied to tags. Profiles are reusable entities that can be used across tags. Profiles (used by tags) define the properties of the APs or its associated clients.

### **WLAN Profile**

WLAN profiles are configured with same or different service set identifiers (SSIDs). An SSID identifies the specific wireless network for the controller to access. Creating WLANs with the same SSID allows to assign different Layer 2 security policies within the same wireless LAN.

To distinguish WLANs having the same SSID, create a unique profile name for each WLAN. WLANs with the same SSID must have unique Layer 2 security policies so that clients can select a WLAN based on the information advertised in the beacon and probe responses. The switching and network policies are not part of the WLAN definition.

#### **Policy Profile**

Policy profile broadly consists of network and switching policies. Policy profile is a reusable entity across tags. Anything that is a policy for a client that is applied on an AP or controller is moved to the policy profile, for example, VLAN, ACL, QoS, session timeout, idle timeout, AVC profile, bonjour profile, local profiling, device classification, BSSID QoS, and so on. However, all the wireless-related security attributes and features on the WLAN are grouped under the WLAN profile.

#### **Flex Profile**

Flex profile contains policy attributes and remote site-specific parameters. For example, the EAP profiles that can be used when the AP acts as an authentication server for local RADIUS server information, VLAN-ACL mapping, VLAN name-to-ID mapping, and so on.

#### **AP Join Profile**

The default AP join profile values will have the global AP parameters and the AP group parameters. The AP join profile contains attributes that are specific to AP, such as CAPWAP, IPv4 and IPv6, UDP Lite, High Availability, Retransmit config parameters, Global AP failover, Hyperlocation config parameters, Telnet and SSH, 11u parameters, and so on.

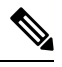

**Note**

Telnet is not supported for the following Cisco AP models: 1542D, 1542I, 1562D, 1562E, 1562I, 1562PS, 1800S, 1800T, 1810T, 1810W,1815M, 1815STAR, 1815TSN, 1815T, 1815W, 1832I, 1840I, 1852E, 1852I, 2802E, 2802I, 2802H, 3700C, 3800, 3802E, 3802I, 3802P, 4800, IW6300, ESW6300, 9105AXI, 9105AXW, 9115AXI, 9115AXE, 9117I, APVIRTUAL, 9120AXI, 9120AXE, 9124AXI, 9124AXD, 9130AXI, 9130AXE, 9136AXI, 9162I, 9164I, and 9166I.

### **RF Profile**

RF profile contains the common radio configuration for the APs. RF profiles are applied to all the APs that belong to an AP group, where all the APs in that group have the same profile settings.

Some of the 6-GHz band specific 802.11ax features like Unsolicited Broadcast Probe Response, FILS Discovery, Multi-BSSID reduce the overhead of management traffic in 6-GHz band channels. Preferred Scanning Channels is another feature in 6-GHz band which helps RRM to choose PSC channels to 6-GHz radios.

#### **Association of APs**

APs can be associated using different ways. The default option is by using Ethernet MAC address, where the MAC is associated with policy-tag, site tag, and RF tag.

In filter-based association, APs are mapped using regular expressions. A regular expression (regex) is a pattern to match against an input string. Any number of APs matching that regex will have policy-tag, site tag, and RF tag mapped to them, which is created as part of the AP filter.

In AP-based association, tag names are configured at the PnP server and the AP stores them and sends the tag name as part of discovery process.

In location-based association, tags are mapped as per location and are pushed to any AP Ethernet MAC address mapped to that location.

### **Modifying AP Tags**

Modifying an AP tag results in DTLS connection reset, forcing the AP to rejoin the controller. If only one tag is specified in the configuration, default tags are used for other types, for example, if only policy tag is specified, the default-site-tag and default-rf-tag will be used for site tag and RF tag.

## <span id="page-113-0"></span>**Configuring a Wireless Profile Policy (GUI)**

#### **Procedure**

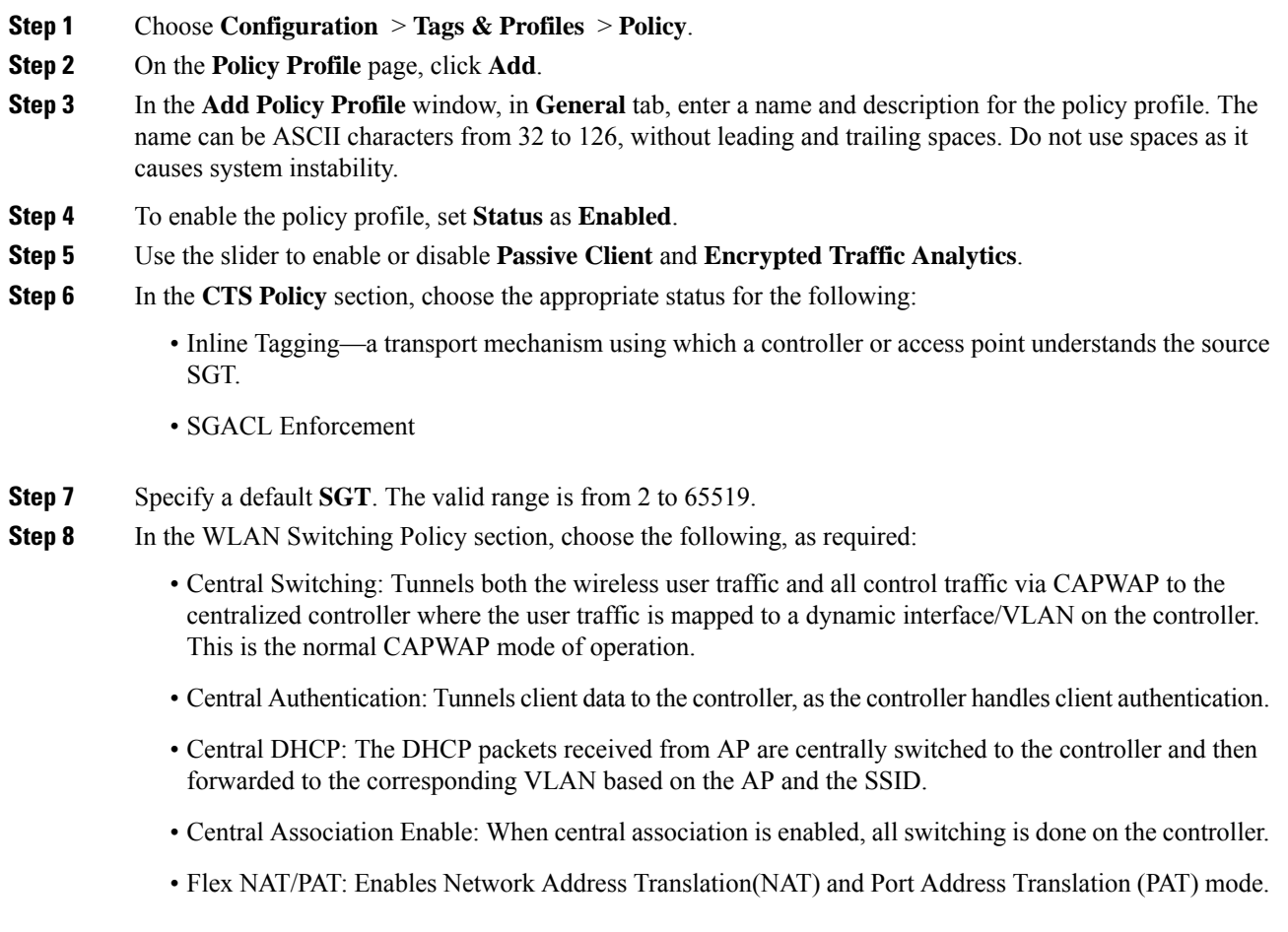

<span id="page-113-1"></span>**Step 9** Click **Save & Apply to Device**.

## **Configuring a Wireless Profile Policy (CLI)**

Follow the procedure given below to configure a wireless profile policy:

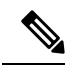

When a client moves from an old controller to a new controller (managed by Cisco Prime Infrastructure), the old IP address of the client is retained, if the IP address is learned by ARP or data gleaning. To avoid this scenario, ensure that you enable ipv4 dhcp required command in the policy profile. Otherwise, the IP address gets refreshed only after a period of 24 hours. **Note**

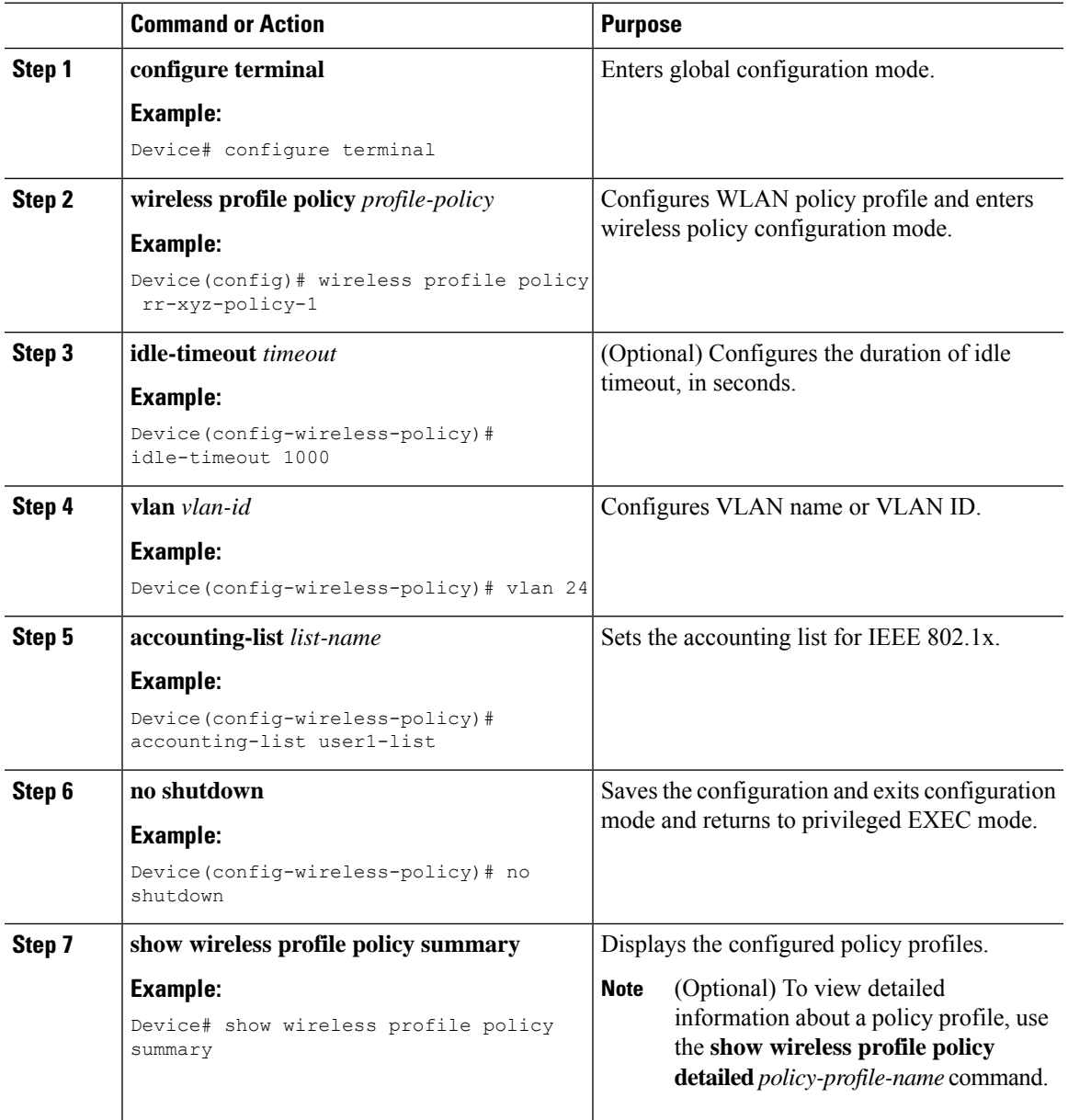

## <span id="page-115-0"></span>**Configuring a Flex Profile (GUI)**

### **Procedure**

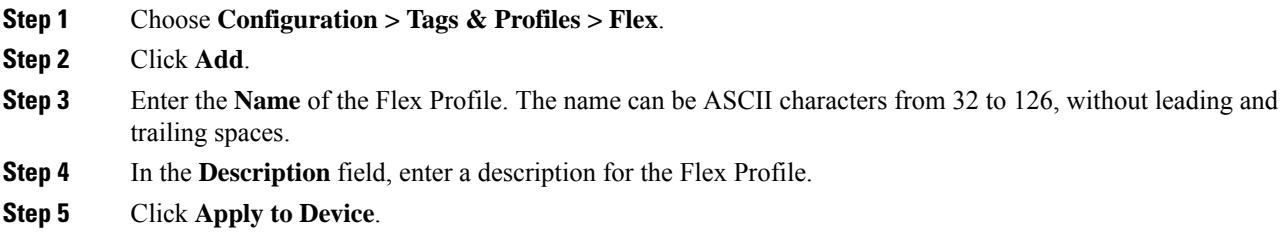

## <span id="page-115-1"></span>**Configuring a Flex Profile**

Follow the procedure given below to set a flex profile:

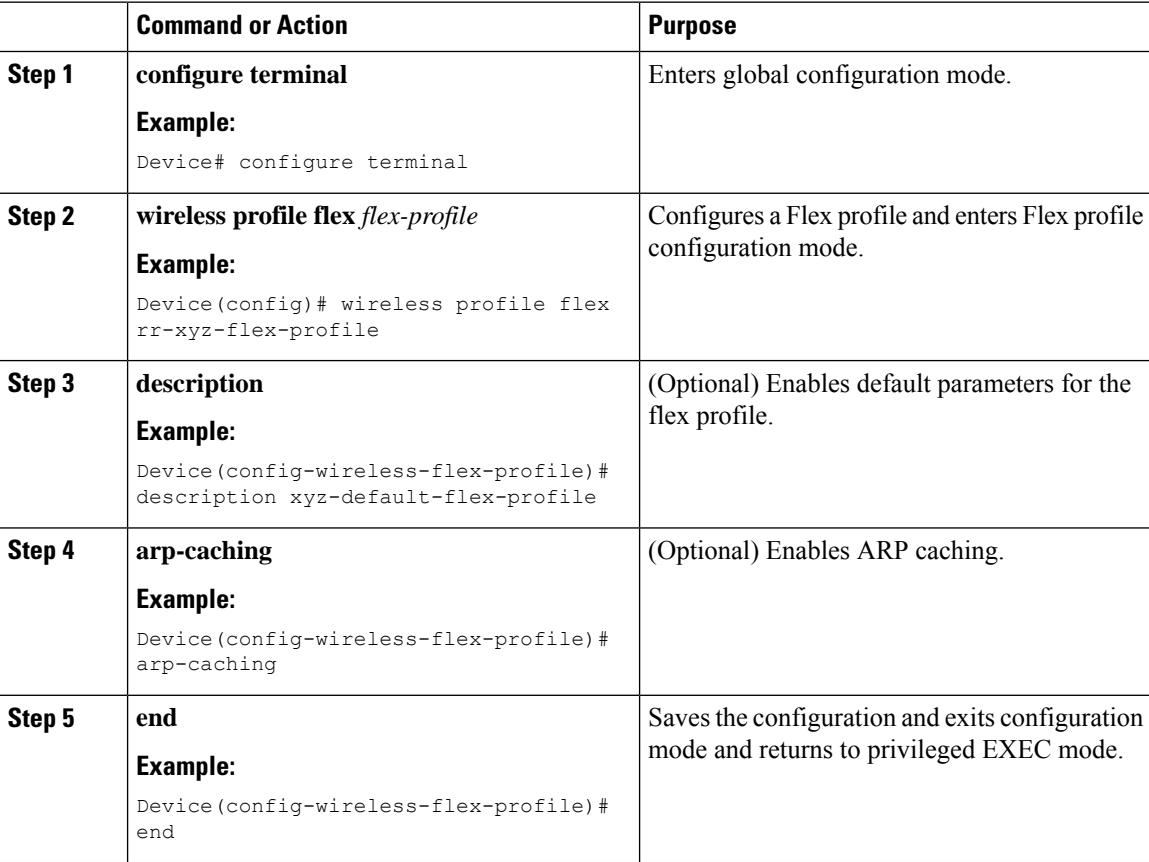

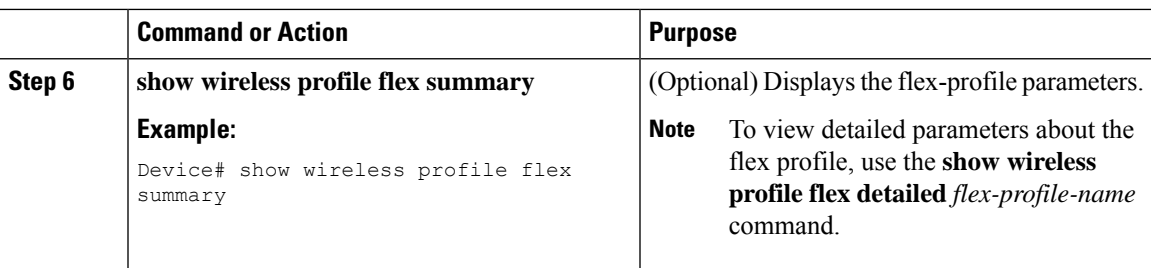

## <span id="page-116-0"></span>**Configuring an AP Profile (GUI)**

#### **Before you begin**

The default AP join profile values will have the global AP parameters and the AP group parameters. The AP join profile contains attributes that are specific to AP, such as CAPWAP, IPv4/IPv6, UDP Lite, High Availability, retransmit configuration parameters, global APfailover, Hyperlocation configuration parameters, Telnet/SSH, 11u parameters, and so on.

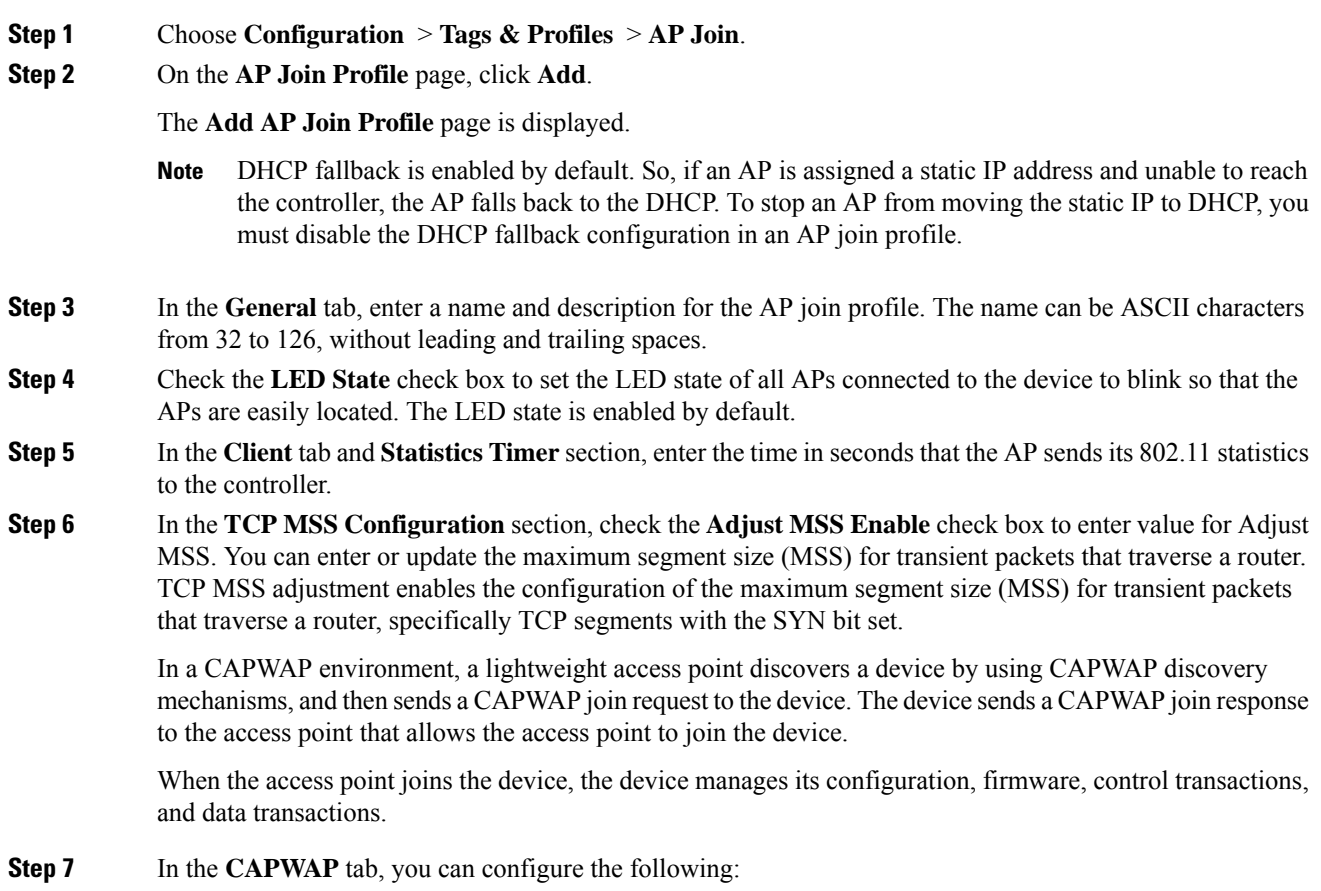

• High Availability

You can configure primary and secondary backup controllers for all access points (which are used if primary, secondary, or tertiary controllers are not responsive) in this order: primary, secondary, tertiary, primary backup, and secondary backup. In addition, you can configure varioustimers, including heartbeat timers and discovery request timers. To reduce the controller failure detection time, you can configure the fast heartbeat interval (between the controller and the access point) with a smaller timeout value. When the fast heartbeat timer expires (at every heartbeat interval), the access point determines if any data packets have been received from the controller within the last interval. If no packets have been received, the access point sends a fast echo request to the controller.

- a) In the **High Availability** tab, enter the time (in seconds) in the **Fast Heartbeat Timeout** field to configure the heartbeat timer for all access points. Specifying a small heartbeat interval reduces the amount of time it takes to detect device failure.
	- Configure **Fast Heartbeat Timeout** to assist APin sending primary discovery request periodically to the configured backup controllers along with the primary, secondary, and tertiary-base controllers. **Note**
- b) In the **Heartbeat Timeout** field, enter the time (in seconds) to configure the heartbeat timer for all access points. Specifying a small heartbeat interval reduces the amount of time it takes to detect device failure.
- c) In the **Discovery Timeout** field, enter a value between 1 and 10 seconds (inclusive) to configure the AP discovery request timer.
- d) In the **Primary Discovery Timeout** field, enter a value between 30 and 3000 seconds (inclusive) to configure the access point primary discovery request timer.
- e) In the **Primed Join Timeout** field, enter a value between 120 and 43200 seconds (inclusive) to configure the access point primed join timeout.
- f) In the **Retransmit Timers Count** field, enter the number of times that you want the AP to retransmit the request to the device and vice-versa. Valid range is between 3 and 8.
- g) In the **Retransmit Timers Interval** field, enter the time duration between retransmission of requests. Valid range is between 2 and 5.
- h) Check the **Enable Fallback** check box to enable fallback.
- i) Enter the **Primary Controller** name and IP address.
- j) Enter the **Secondary Controller** name and IP address.
- k) Click **Save & Apply to Device**.
	- The primary and secondary settings in the AP join profile are not used for AP fallback. This means that the AP will not actively probe for those controllers (which are a part of the AP join profile), when it has joined one of them. **Note**

This setting is used only when the AP loses its connection with the controller, and then prioritizes which other controller it should join. These controllers have a priority of 4 and 5, following APs in the **High Availability** tab of the AP page.

The APs that are added as the primary, secondary, and tertiary APs in the **High Availability** tab of the AP configuration page, are actively probed and are used for the AP fallback option.

- Advanced
- a) In the **Advanced** tab, check the **Enable VLAN Tagging** check box to enable VLAN tagging.
- b) Check the **Enable Data Encryption** check box to enable Datagram Transport Layer Security (DTLS) data encryption.
- c) Check the **Enable Jumbo MTU** to enable big maximum transmission unit (MTU). MTU is the largest physical packet size, measured in bytes, that a network can transmit. Any messages larger than the MTU are divided into smaller packets before transmission. Jumbo frames are frames that are bigger than the standard Ethernet frame size, which is 1518 bytes (including Layer 2 (L2) header and FCS). The definition of frame size is vendor-dependent, as these are not part of the IEEE standard.
- d) Use the **Link Latency** drop-down list to select the link latency. Link latency monitors the round-trip time of the CAPWAP heartbeat packets (echo request and response) from the AP to the controller and back.
- e) From the **Preferred Mode** drop-down list, choose the mode.
- f) Click **Save & Apply to Device**.
- **Step 8** In the **AP** tab, you can configure the following:
	- General
	- a) In the **General** tab, check the **Switch Flag** check box to enable switches.
	- b) Check the **Power Injector State** check box if power injector is being used. Power Injector increases wireless LAN deployment flexibility of APs by providing an alternative powering option to local power, inline power-capable multiport switches, and multiport power patch panels.

Power Injector Selection parameter enables you to protect your switch port from an accidental overload if the power injector is inadvertently bypassed.

- c) From the **Power Injector Type** drop-down list, choose power injector type from the following options:
	- Installed—This option examines and remembers the MAC address of the currently connected switch port and assumes that a power injector is connected. Choose this option if your network contains older Cisco 6-Watt switches and you want to avoid possible overloads by forcing a double-check of any relocated access points.

If you want to configure the switch MAC address, enter the MAC address in the Injector Switch MAC Address text box. If you want the access point to find the switch MAC address, leave the Injector Switch MAC Address text box blank.

- Each time an access point is relocated, the MAC address of the new switch port fails to match the remembered MAC address, and the access point remains in low-power mode. You must then physically verify the existence of a power injector and reselect this option to cause the new MAC address to be remembered. **Note**
- Override—This option allows the access point to operate in high-power mode without first verifying a matching MAC address. You can use this option if your network does not contain any older Cisco 6-W switches that could be overloaded if connected directly to a 12-W access point. The advantage of this option is that if you relocate the access point, it continues to operate in high-power mode without any further configuration. The disadvantage of this option is that if the access point is connected directly to a 6-W switch, an overload occurs.
- d) In the **Injector Switch MAC** field, enter the MAC address of the switch either in xx:xx:xx:xx:xx:xx, xx-xx-xx-xx-xx-xx, or xxxx.xxxx.xxxx format.
- e) From the **EAP Type** drop-down list, choose the EAP type as *EAP-FAST*, *EAP-TLS*, or *EAP-PEAP*.
- f) From the **AP Authorization Type** drop-down list, choose the type as either *CAPWAP DTLS +* or *CAPWAP DTLS*.
- g) In the **Client Statistics Reporting Interval** section, enter the interval for 5 GHz and 2.4 GHz radios in seconds.
- h) Check the **Enable** check box to enable extended module.

i) From the **Profile Name** drop-down list, choose a profile name for mesh.

#### j) Click **Save & Apply to Device**.

- Hyperlocation: Cisco Hyperlocation is a location solution that allows to track the location of wireless clients with the accuracy of one meter. Selecting this option disables all other fields in the screen, except NTP Server.
- a) In the **Hyperlocation** tab, check the **Enable Hyperlocation** check box.
- b) Enter the **Detection Threshold** value to filter out packets with low RSSI. The valid range is –100 dBm to  $-50$  dBm.
- c) Enter the **Trigger Threshold** value to set the number of scan cycles before sending a BAR to clients. The valid range is 0 to 99.
- d) Enter the **Reset Threshold** value to reset value in scan cycles after trigger. The valid range is 0 to 99.
- e) Enter the **NTP Server** IP address.
- f) Click **Save & Apply to Device**.
	- BLE: If your APs are Bluetooth Low Energy (BLE) enabled, they can transmit beacon messages that are packets of data or attributes transmitted over a low energy link. These BLE beacons are frequently used for health monitoring, proximity detection, asset tracking, and in-store navigation. For each AP, you can customize BLE Beacon settings configured globally for all APs.
- a) In the **BLE** tab, enter a value in the **Beacon Interval** field to indicate how often you want your APs to send out beacon advertisements to nearby devices. The range is from 1 to 10, with a default of 1.
- b) In the **Advertised Attenuation Level** field, enter the attenuation level. The range is from 40 to 100, with a default of 59.
- c) Click **Save & Apply to Device**.
	- Packet Capture: Packet Capture feature allows to capture the packets on the AP for the wireless client troubleshooting. The packet capture operation is performed on the AP by the radio drivers on the current channel on which it is operational, based on the specified packet capture filter.
- a) In the **Packet Capture** tab, choose an **AP Packet Capture Profile** from the drop-down list.
- b) You can also create a new profile by clicking the **+** sign.
- c) Enter a name and description for the AP packet capture profile.
- d) Enter the **Buffer Size**.
- e) Enter the **Duration**.
- f) Enter the **Truncate Length** information.
- g) In the **Server IP** field, enter the IP address of the TFTP server.
- h) In the **File Path** field, enter the directory path.
- i) Enter the username and password details.
- j) From the **Password Type** drop-down list, choose the type.
- k) In the **Packet Classifiers** section, use the option to select or enter the packets to be captured.
- l) Click **Save**.
- m) Click **Save & Apply to Device**.
- **Step 9** In the **Management** tab, you can configure the following:

• Device

- a) In the **Device** tab, enter the **IPv4/IPv6 Address** of the TFTP server, **TFTP Downgrade** section.
- b) In the **Image File Name** field, enter the name of the software image file.
- c) From the **Facility Value** drop-down list, choose the appropriate facility.
- d) Enter the IPv4 or IPv6 address of the host.
- e) Choose the appropriate **Log Trap Value**.
- f) Enable Telnet and/or SSH configuration, if required.
- g) Enable core dump, if required.
- h) Click **Save & Apply to Device**.
	- User
- a) In the **User** tab, enter username and password details.
- b) Choose the appropriate password type.
- c) In the **Secret** field, enter a custom secret code.
- d) Choose the appropriate secret type.
- e) Choose the appropriate encryption type.
- f) Click **Save & Apply to Device**.
	- Credentials
- a) In the **Credentials** tab, enter local username and password details.
- b) Choose the appropriate local password type.
- c) Enter 802.1x username and password details.
- d) Choose the appropriate 802.1x password type.
- e) Enter the time in seconds after which the session should expire.
- f) Enable local credentials and/or 802.1x credentials as required.
- g) Click **Save & Apply to Device**.
	- CDP Interface
- a) In the **CDP Interface** tab, enable the CDP state, if required.
- b) Click **Save & Apply to Device**.
- **Step 10** In the **Rogue AP** tab, check the **Rogue Detection** check box to enable rogue detection.
- **Step 11** In the **Rogue Detection Minimum RSSI** field, enter the RSSI value.

This field specifies the minimum RSSI value for which a Rogue AP should be reported. All Rogue APs with RSSI lower than what is configured will not be reported to controller.

**Step 12** In the **Rogue Detection Transient Interval** field, enter the transient interval value.

This field indicates how long the Rogue AP should be seen before reporting the controller.

**Step 13** In the **Rogue Detection Report Interval** field, enter the report interval value.

This field indicates the frequency (in seconds) of Rogue reports sent from AP to controller.

**Step 14** Check the **Rogue Containment Automatic Rate Selection** check box to enable rogue containment automatic rate selection.

Here, the AP selects the best rate for the target Rogue, based on its RSSI.

**Step 15** Check the **Auto Containment on FlexConnect Standalone** check box to enable the feature.

Here, the AP will continue containment in case it moves to FlexConnect standalone mode.

**Step 16** Click **Save & Apply to Device**.

## <span id="page-121-0"></span>**Configuring an AP Profile (CLI)**

Follow the procedure given below to configure and AP profile:

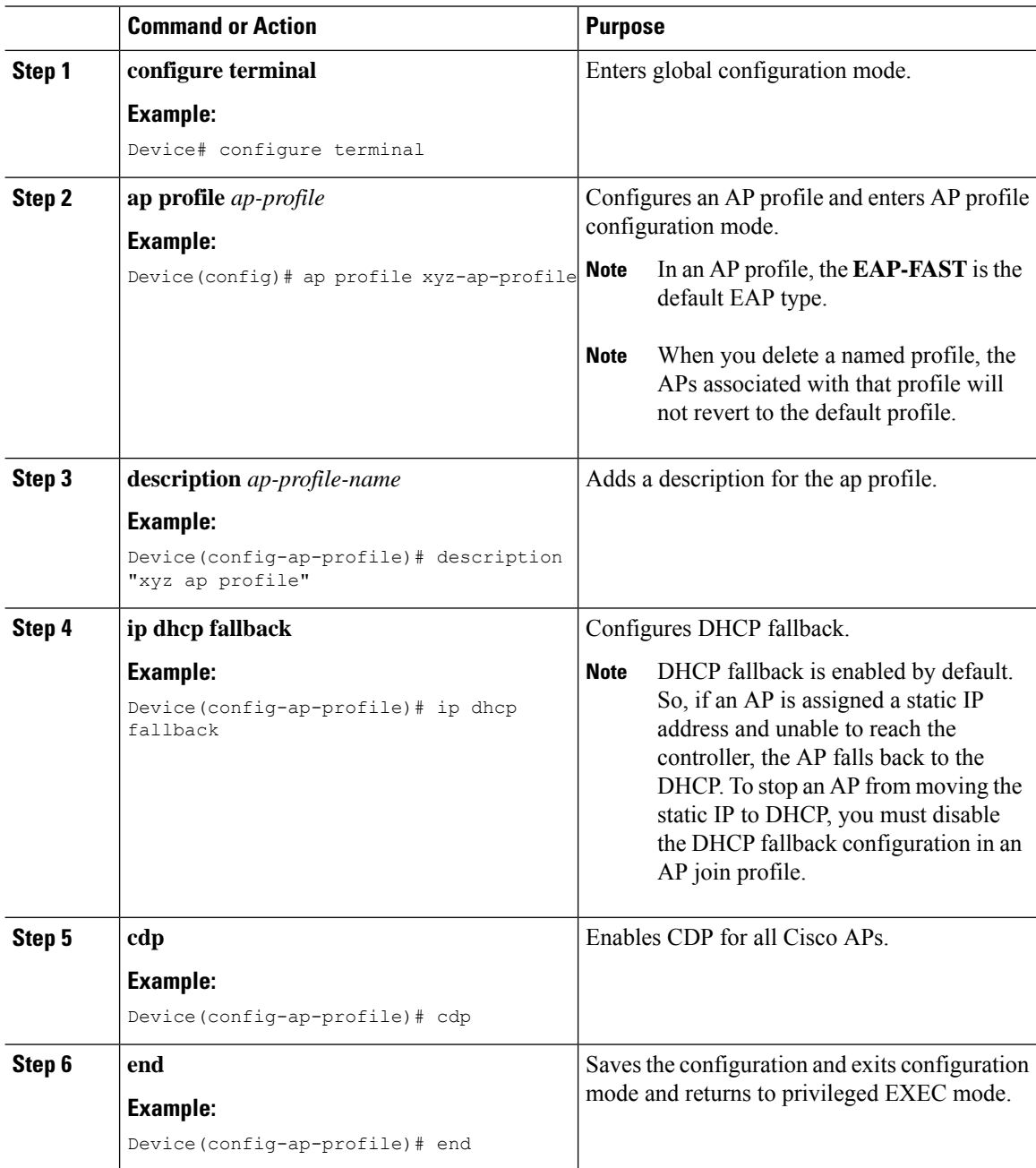

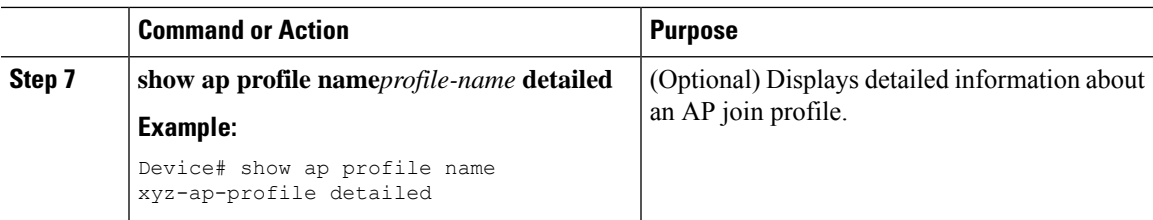

## <span id="page-122-0"></span>**Configuring User for AP Management (CLI)**

Follow the procedure given below to configure a user for the AP management:

### **Procedure**

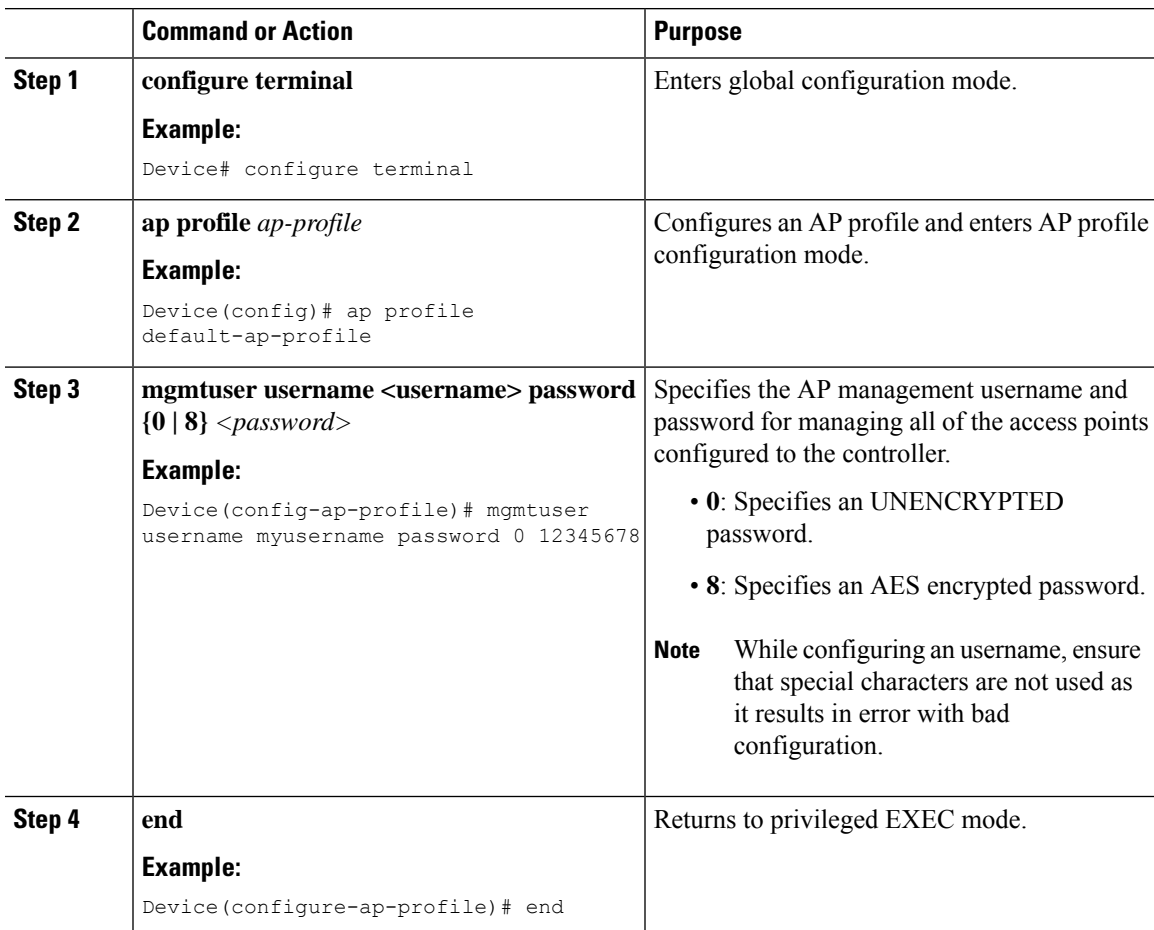

## <span id="page-122-1"></span>**Setting a Private Configuration Key for Password Encryption**

Follow the procedure given below to set a private configuration key for password encryption:

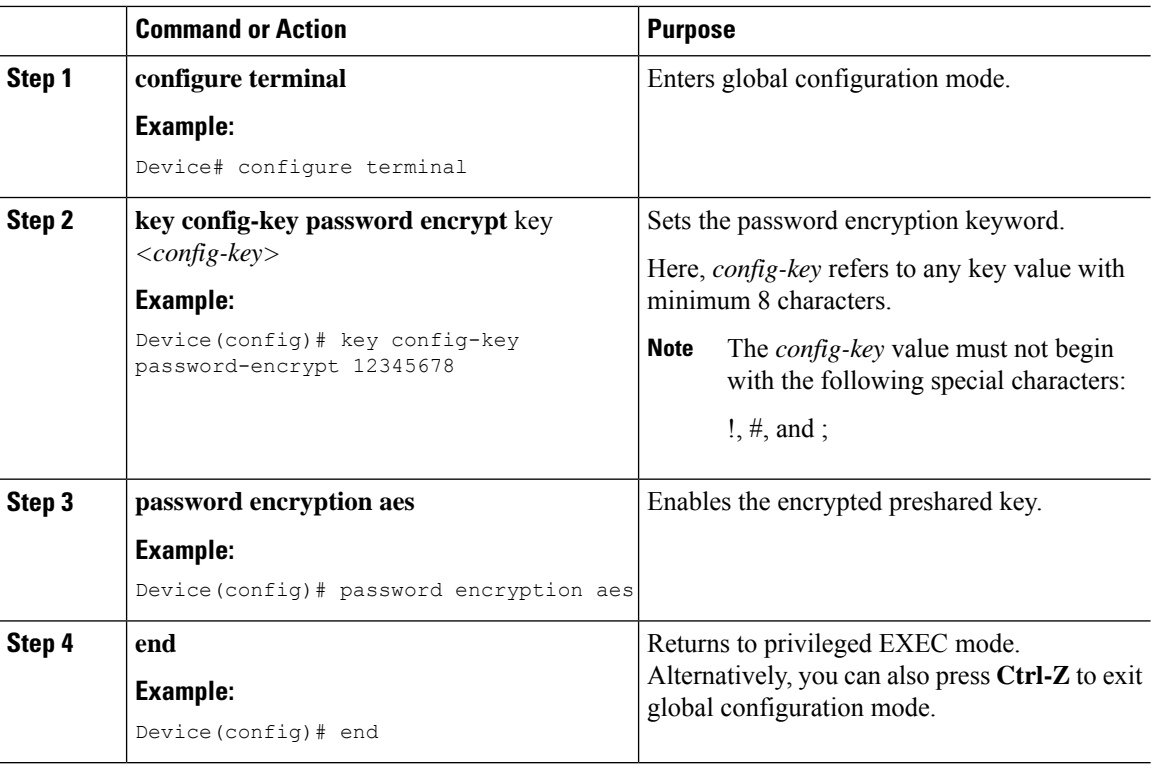

### **Procedure**

## <span id="page-123-0"></span>**Configuring an RF Profile (GUI)**

#### **Procedure**

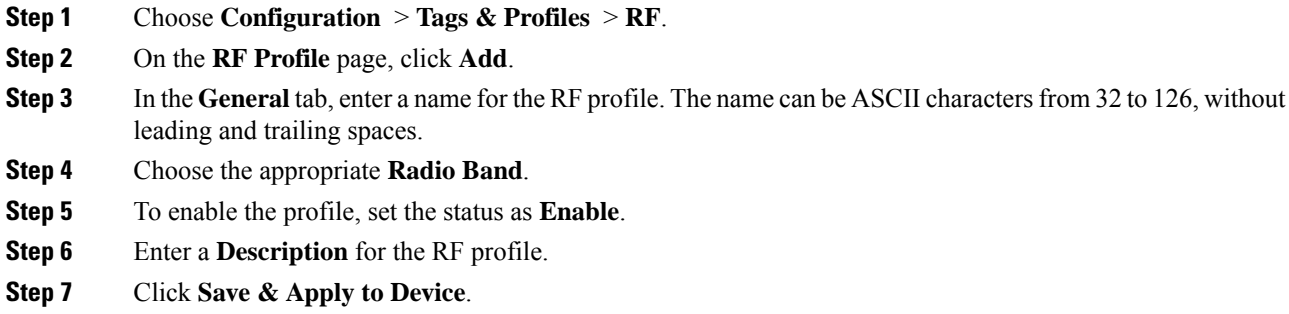

## <span id="page-123-1"></span>**Configuring an RF Profile (CLI)**

Follow the procedure given below to configure an RF profile:

 $\overline{\phantom{a}}$ 

### **Before you begin**

Ensure that you use the same RF profile name that you create here, when configuring the wireless RF tag too. If there is a mismatch in the RF profile name (for example, if the RF tag contains an RF profile that does not exist), the corresponding radios will not come up.

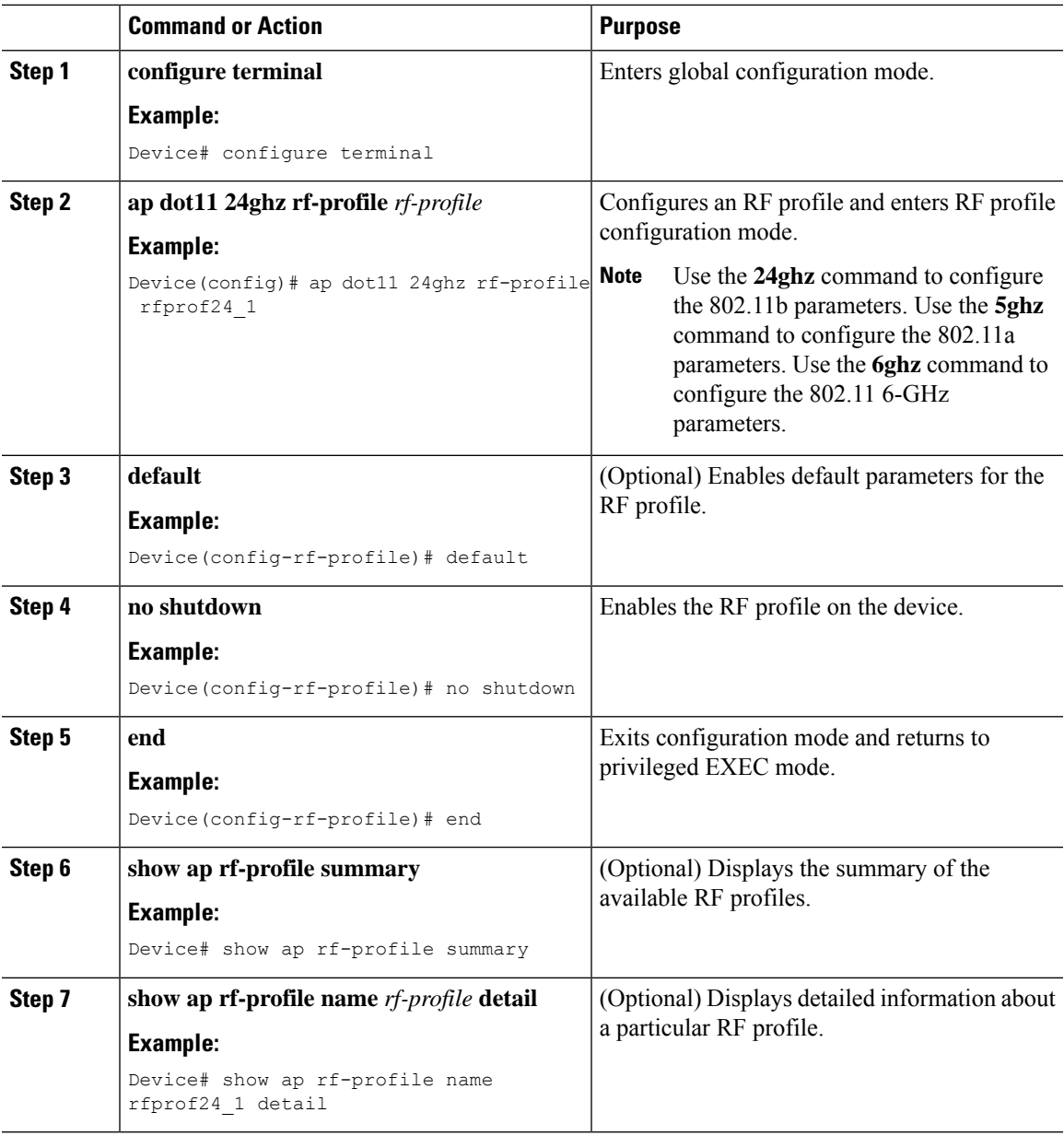

## <span id="page-125-0"></span>**Configuring a Site Tag (GUI)**

### **Procedure**

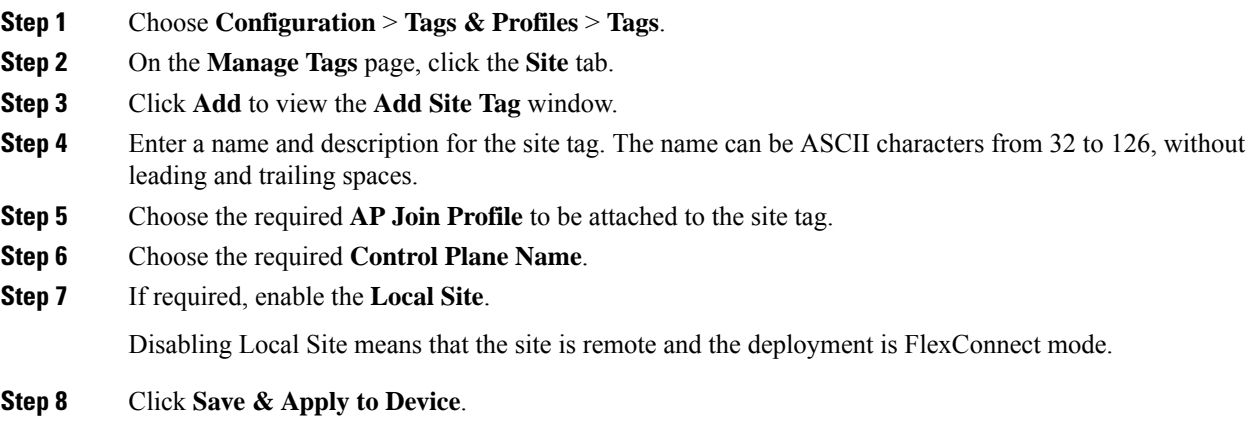

## <span id="page-125-1"></span>**Configuring a Site Tag (CLI)**

Follow the procedure given below to configure a site tag:

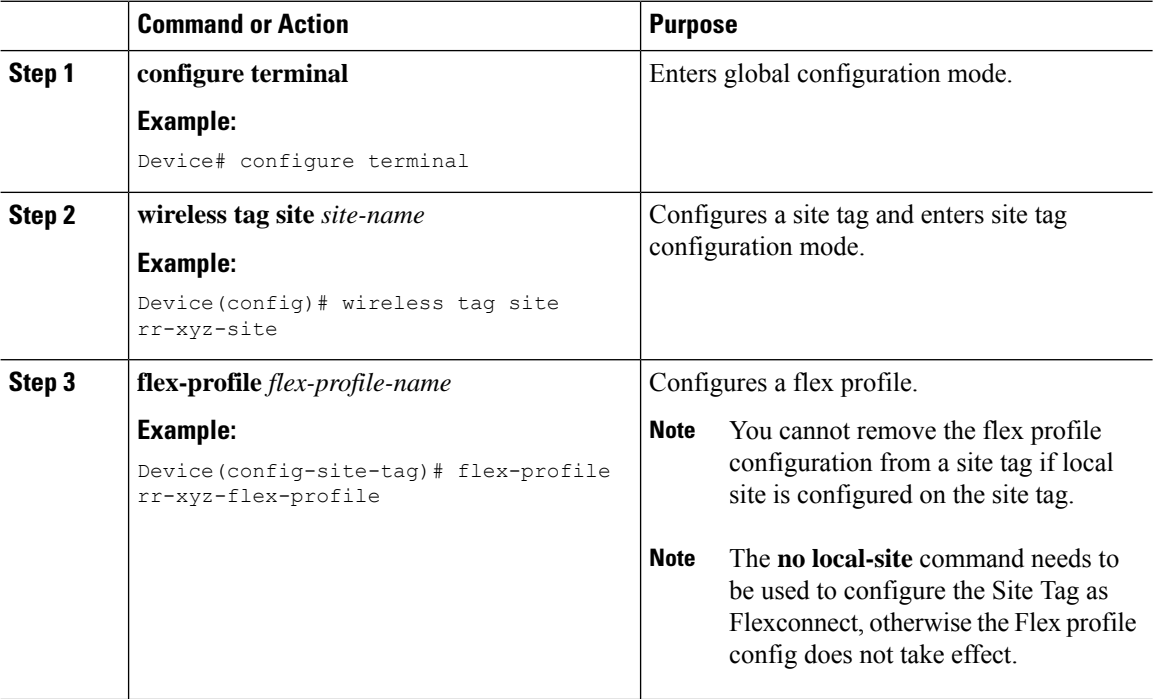

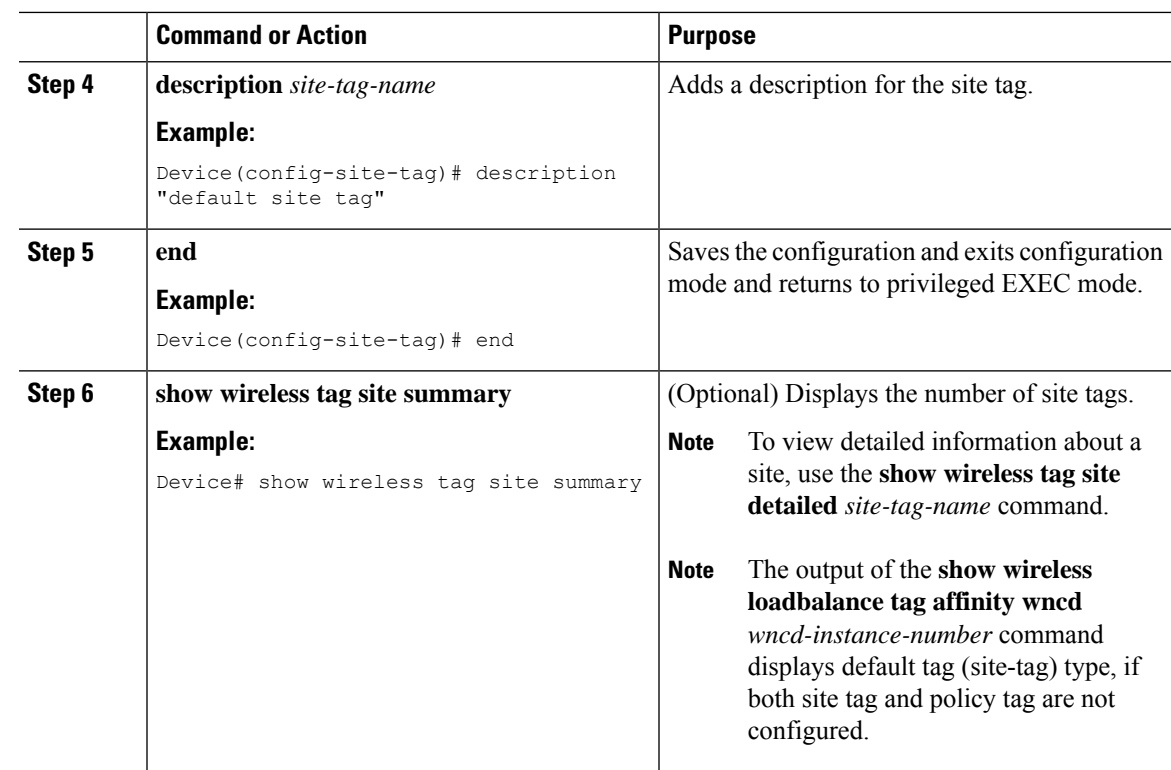

## <span id="page-126-0"></span>**Enhanced Site Tag-Based Load Balancing**

### **Feature History for Enhanced Site Tag-Based Load Balancing**

This table provides release and related information for the feature explained in this module.

This feature is also available in all the releases subsequent to the one in which they are introduced in, unless noted otherwise.

| <b>Release</b>                 | <b>Feature</b>                                      | <b>Feature Information</b>                                                                                                    |
|--------------------------------|-----------------------------------------------------|----------------------------------------------------------------------------------------------------|
| Cisco IOS XE<br>Dublin 17.10.1 | <b>Enhanced Site</b><br>Tag-Based Load<br>Balancing | The Site Tag-based load balancing is available from Cisco<br>IOS-XE Gibraltar 16.10.1 release.<br>When the first AP from a site joins the controller, it takes the<br>decision to load balance the entire site. However, this is done<br>without knowing the site load.<br>The enhancement to load balancing feature introduced in Cisco<br>IOS-XE 17.10.1 specifies a site load to help with better load<br>balancing. |

**Table 1: Feature History for Enhanced Site Tag-Based Load Balancing**

### **Information About Enhanced Site Tag-Based Load Balancing**

Load balancing of APs is done among session handling processes called Wireless Network Control Daemon (WNCD). The load balancer assigns APs to WNCDs based on site tags. The decision to load balance a site tag to a WNCD is taken when the first AP from that site tag joins the controller.

Prior to this enhancement, the controller had no indication about the size of the site. Therefore, the site size is not taken into consideration for this load balancing decision. The system works well only if the sites are of approximately equal size. However, in case where you have sites of disparate sizes, it is possible for some WNCDs to be more loaded than the others. This enhancement allows you to configure a site load, thus allowing the system to take better load balancing decisions.

The behavior of the load balancing feature in the controller reboot case is as follows:

- After you have configured the feature in one or more site tags and rebooted the controller, after the reboot, even before any APs join, the load balancing feature retains the site tags that are used actively in persistent memory and load balances them during bootup. The load balancing during bootup occurs in descending order of the configured site load.
- After you have configured the load balancing feature in a site tag with APs already joined, the load balancing remains unchanged unless all APs, including those not in the site tag, disconnects or the controller reboots.

### **Prerequisites for Enhanced Site Tag-Based Load Balancing**

- You must have configured the site load.
- We recommended that you configure all the named sites with a load value.

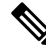

The configured load is only an estimate. It will only be used forsite load balancing. Specifically, it does not prevent APs, or clients from joining or associating. **Note**

### **Use Cases**

To cater to a variety of use cases, the site load configuration is designed to be a load factor rather than an absolute number.Specifically, it need not be the number of APs in a site, although, for most practical purposes, the number of APs can be used as a good approximation of the load. The following are the two use cases:

- Sites with normal client density and roaming load. You can use AP count as a good approximate site load in these cases. Examples of such sites are cubicle areas in offices and hospitals.
- Sites with high client density and roaming load. For these, you can use a higher load configuration than the number of APs. For example, if the number of APs in such a site is 200, you can use a load factor of 300 or 400 to compensate for higher client load. Examples of such sites include stadiums, cafeterias, and conference floors.

### **Configuring Site Load (CLI)**

#### **Procedure**

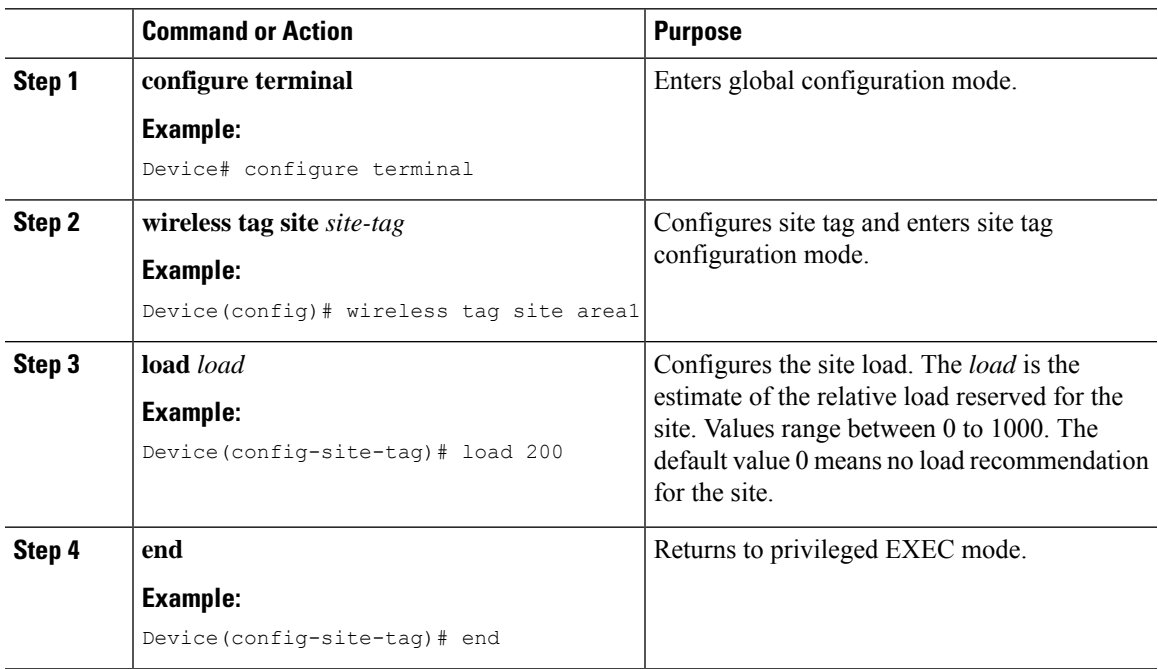

### **Verifying Enhanced Site Tag-Based Load Balancing Configuration**

To view detailed information about a site, use the following command:

Device# show wireless tag site detailed area1 Site Tag Name : areal Description : ---------------------------------------- AP Profile : default-ap-profile Local-site : Yes Image Download Profile: default Fabric AP DHCP Broadcast : Disabled Fabric Multicast Group IPv4 Address : 232.255.255.1 **Site Load : 200**

To view the default site tag type for WNCD instances, use the following command:

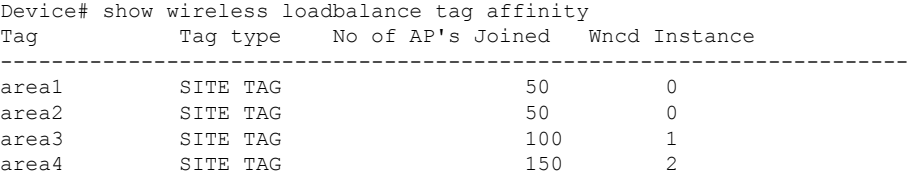

## <span id="page-129-0"></span>**Configuring Policy Tag (GUI)**

### **Procedure**

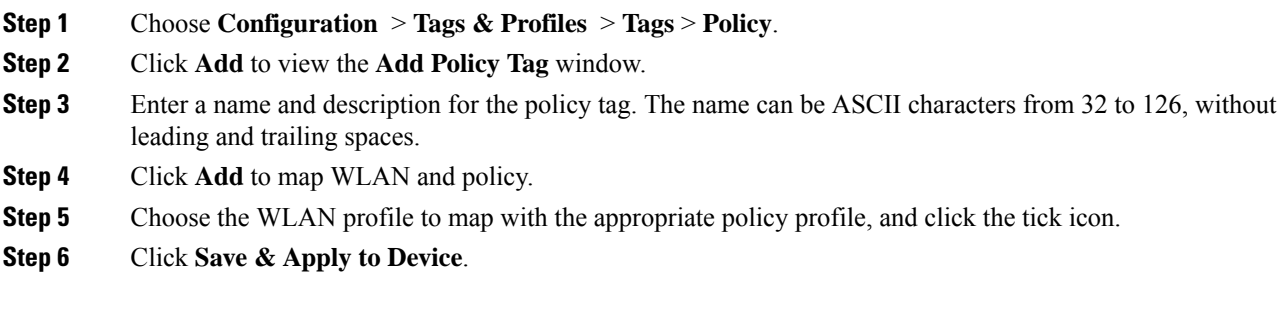

## <span id="page-129-1"></span>**Configuring a Policy Tag (CLI)**

Follow the procedure given below to configure a policy tag:

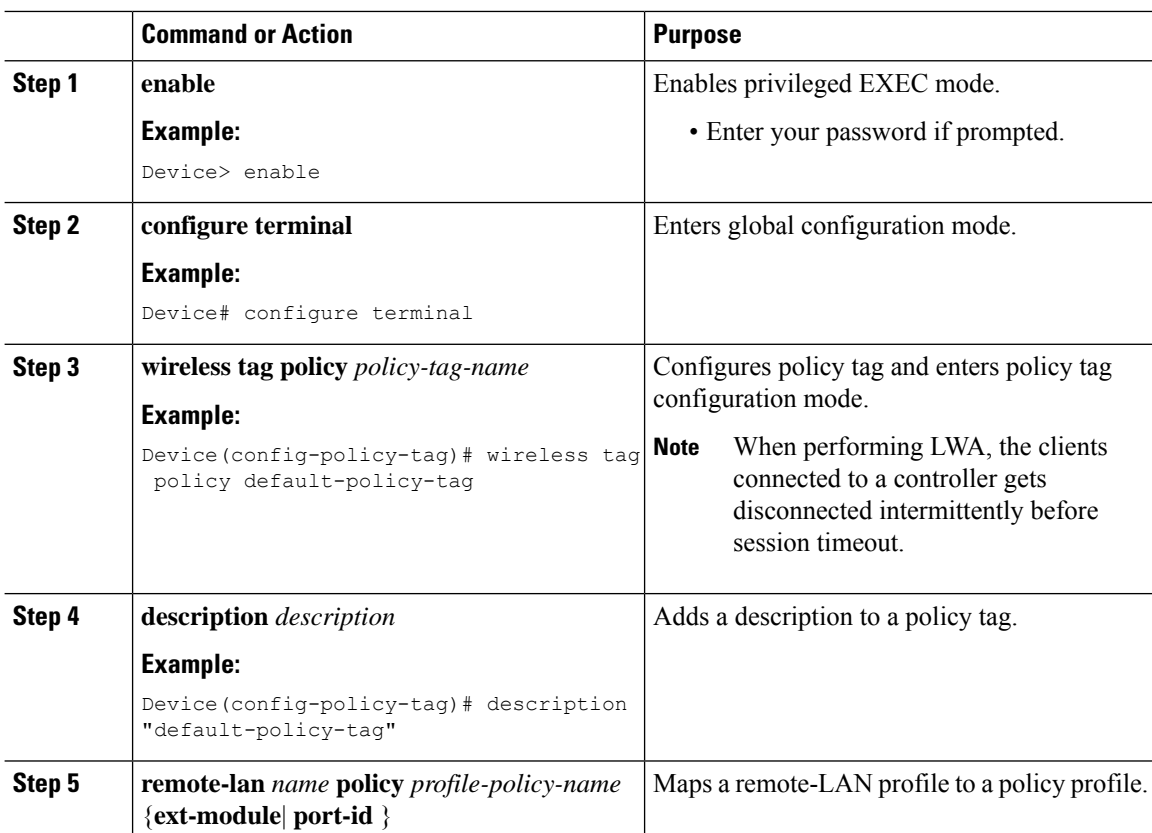

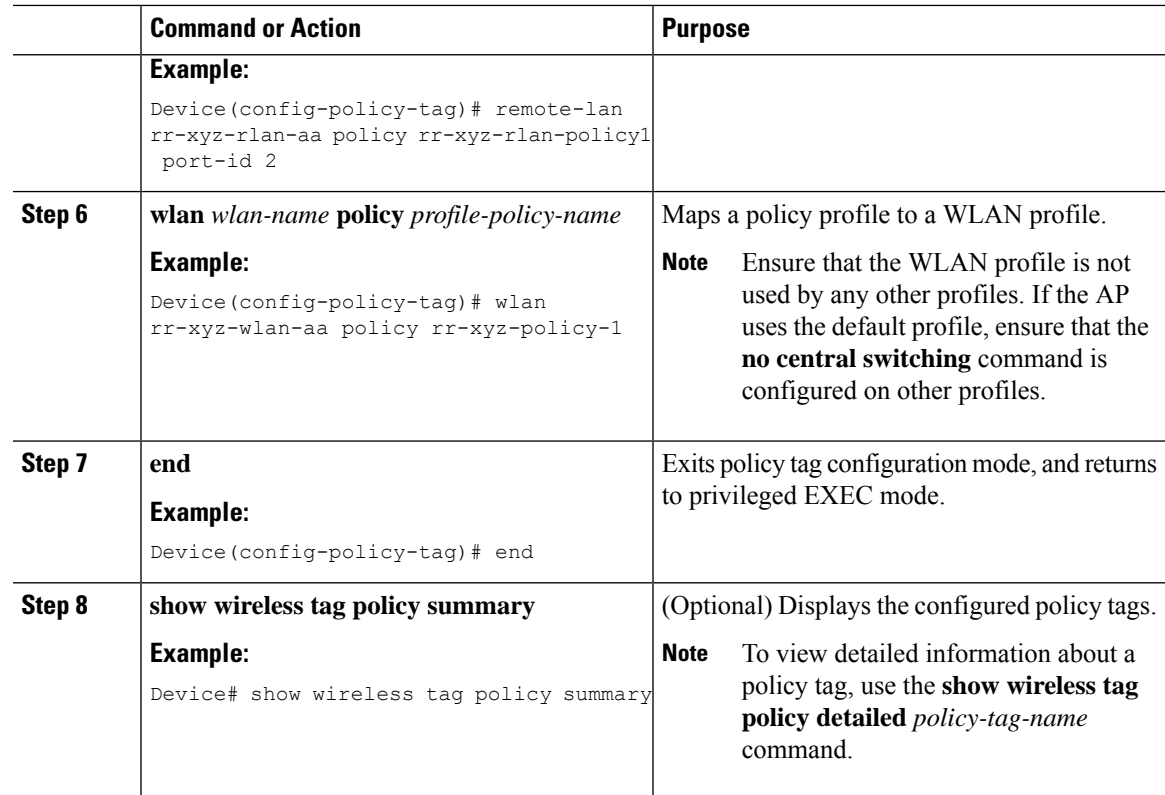

## <span id="page-130-0"></span>**Configuring Wireless RF Tag (GUI)**

### **Procedure**

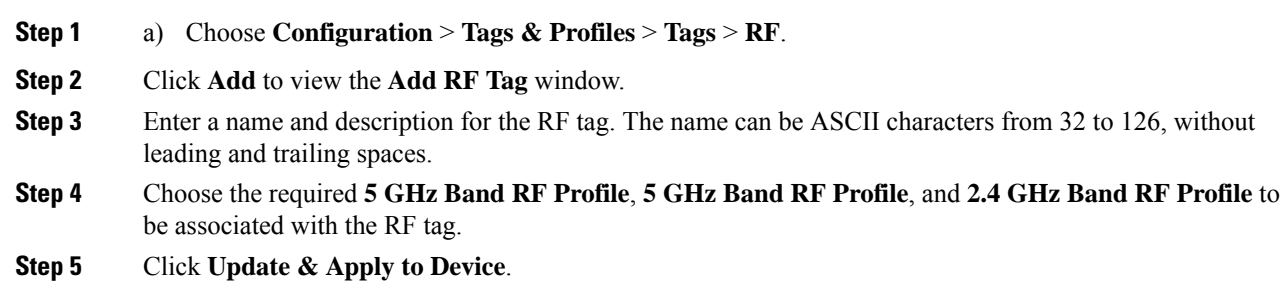

## <span id="page-130-1"></span>**Configuring Wireless RF Tag (CLI)**

Follow the procedure given below to configure a wireless RF tag:

### **Before you begin**

- You can use only two profiles (2.4-GHz and 5-GHz band RF profiles) in an RF tag.
- You can use only three profiles (2.4-GHz, 5-GHz and 6GHz band RF profiles) in an RF tag.
- Ensure that you use the same AP tag name that you created when configuring the AP tag task too.

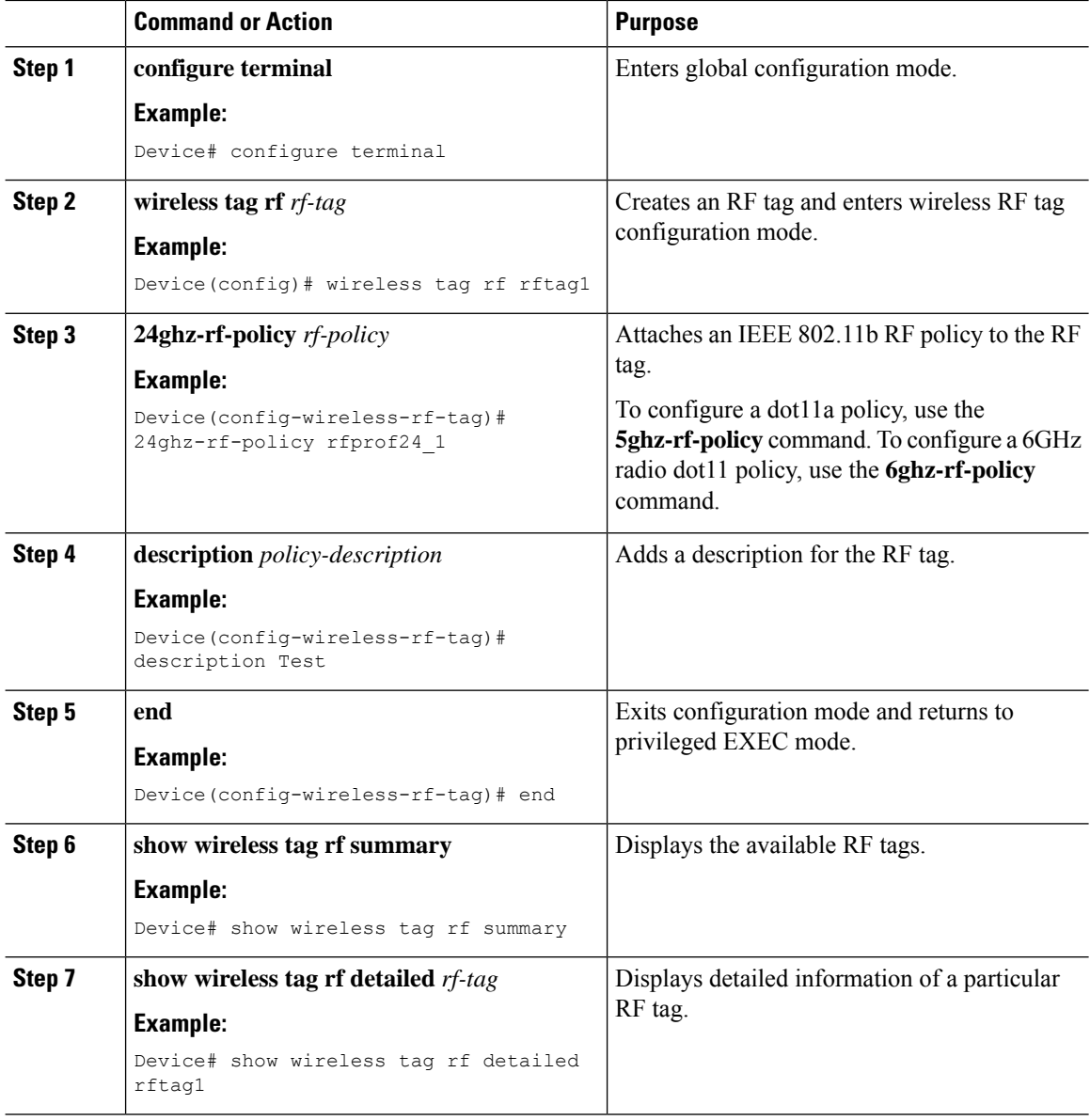

## <span id="page-132-0"></span>**Attaching a Policy Tag and Site Tag to an AP (GUI)**

### **Procedure**

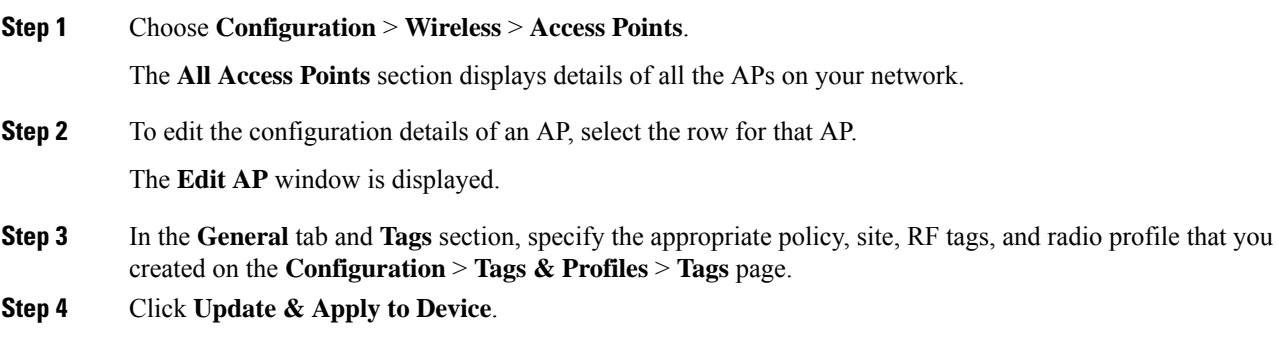

## <span id="page-132-1"></span>**Attaching Policy Tag and Site Tag to an AP (CLI)**

Follow the procedure given below to attach a policy tag and a site tag to an AP:

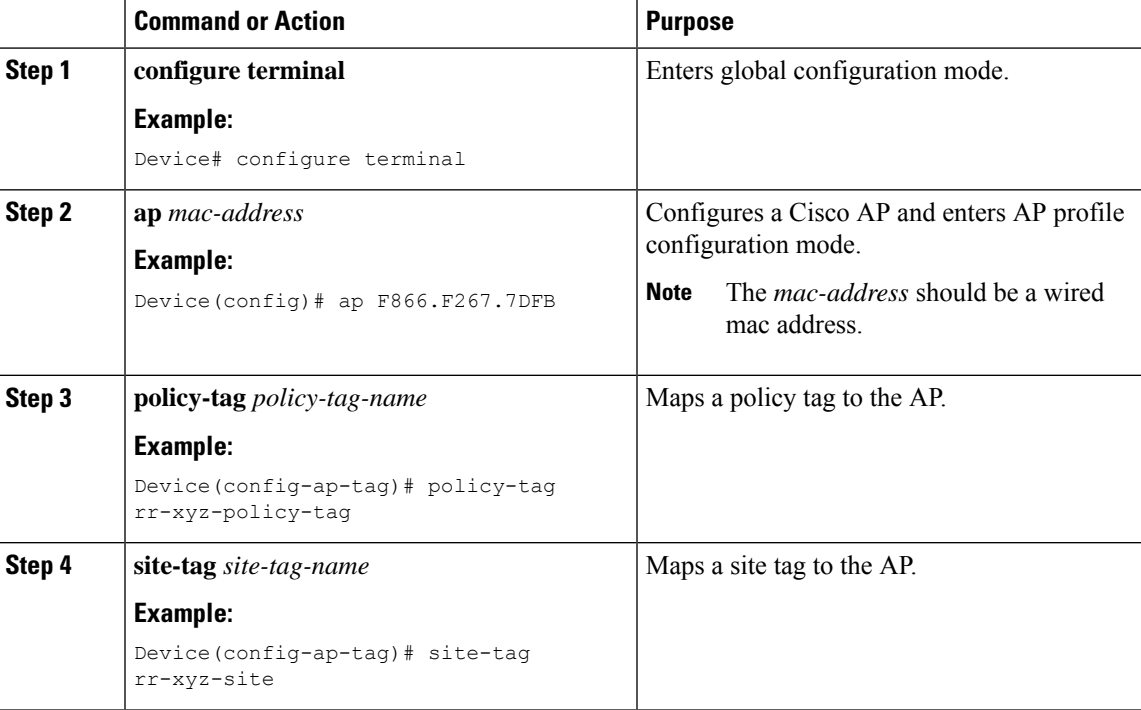

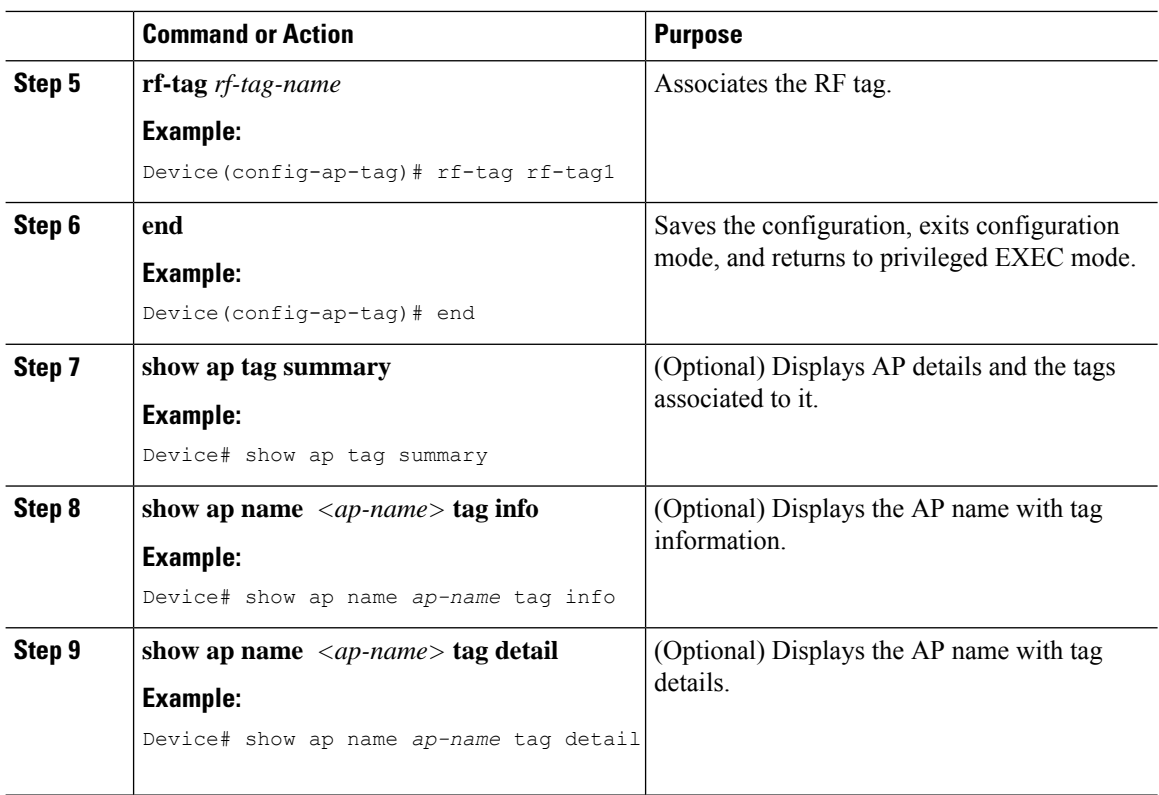

## <span id="page-133-0"></span>**Configuring a Radio Profile**

### **Information About Wireless Radio Profile**

From Cisco IOS XE Bengaluru 17.6.1 onwards, you can configure radio profiles for the slots in access points (APs). In this release, you can configure radio profiles for beam-selection APs with the C-ANT9104 antenna and configure antenna count for Cisco Catalyst 9124AXI/D outdoor Access Points. You can configure the antenna beam-selection for the 5-GHz slots—slot 1 and slot 2. Because there is no default value for the beam-selection configuration, you must explicitly configure the beam selection mode for APs with the C-ANT9104 antenna.

The C-ANT9104 antenna-enabled Cisco Catalyst 9130AX Series APs have precise control over the antennae pattern. Therefore, a configuration knob in the controller in introduced to select the beam-steering direction for the antennae. The C-ANT9104 antenna-enabled Cisco Catalyst 9130AX Series APs can operate on the following beam-steering modes:

- Wide beam
- Narrow beam
- Narrow beam with 10 degrees tilt
- Narrow beam with 20 degrees tilt

After creating the radio profile, you must link or attach the radio profile under the radio frequency (RF) tag configuration, so that the radio profile is applied to the APs.

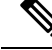

When you add Cisco ANT9104 antennas to the wireless controller, RRM configuration is not supported for these antennas. **Note**

RRM features such as Dynamic Channel Assignment (DCA), Radio Transmit Power Control (TPC), Flexible Radio Assignment (FRA), and so on, are disabled on C-ANT9104 antenna-enabled Cisco Catalyst 9130 Series Access Points.

The sections in this topic describe the steps to configure radio profile, beam selection, antenna count, and how to link the radio profile to the slots.

**Note**

Cisco Catalyst 9130 Series Access Points enabled with Cisco ANT9104 antenna are able to function with unsupported versions, for example, Cisco IOS XE Bengaluru 17.5.1.

If the AP that is enabled with Cisco ANT9104 antenna, has a software version that is earlier than Cisco IOS XE 17.6.1, the AP joins the controller but the AP will not be functional as the operation status of the radios will be down.

### **Configuring a Wireless Radio Profile (GUI)**

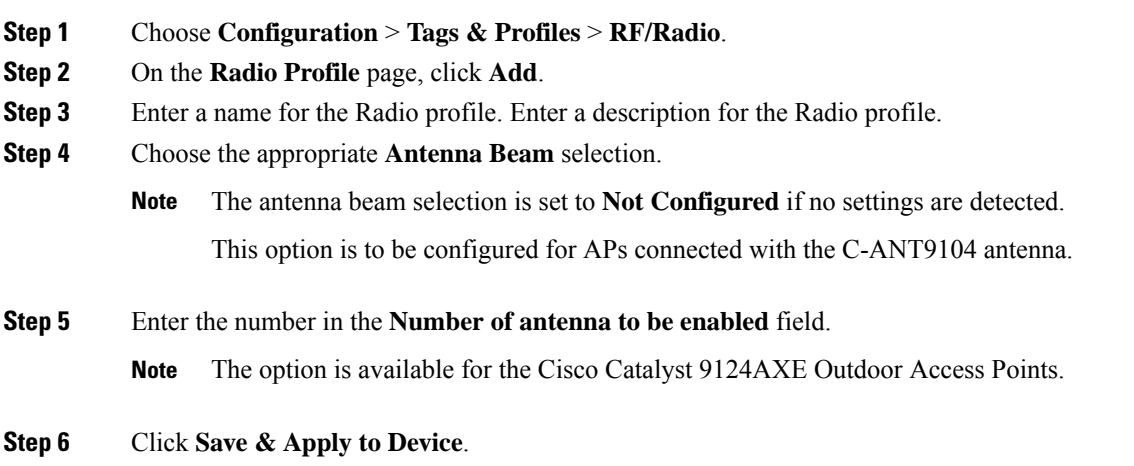

### **Configuring a Radio Profile and Beam Selection**

### **Procedure**

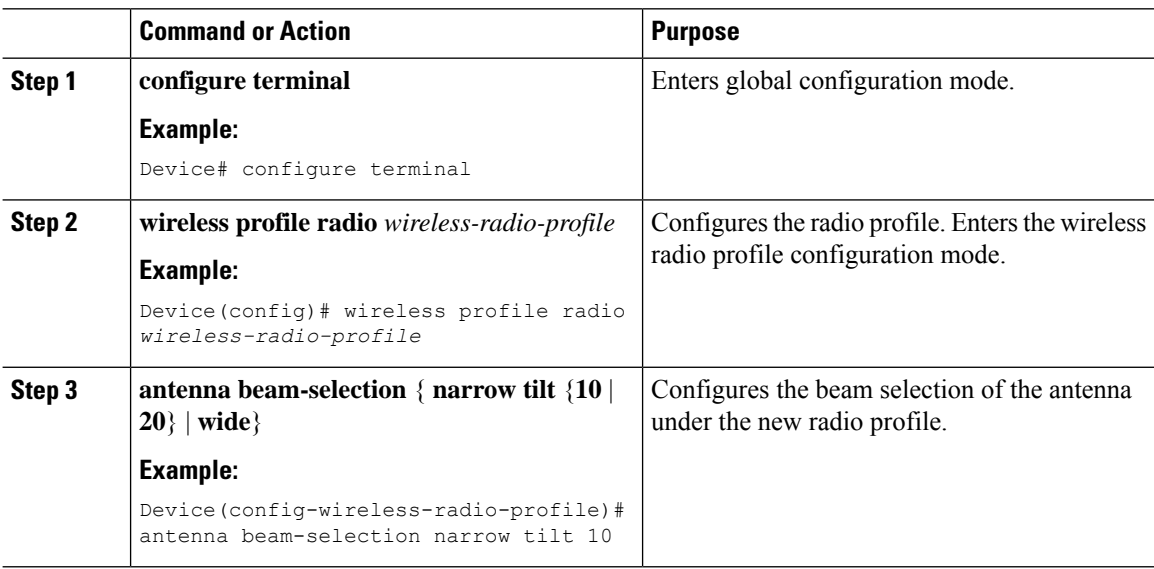

### **Configuring the Antenna Count in a Wireless Radio Profile**

To configure the number of antennae for each slot, complete the following steps:

### **Procedure**

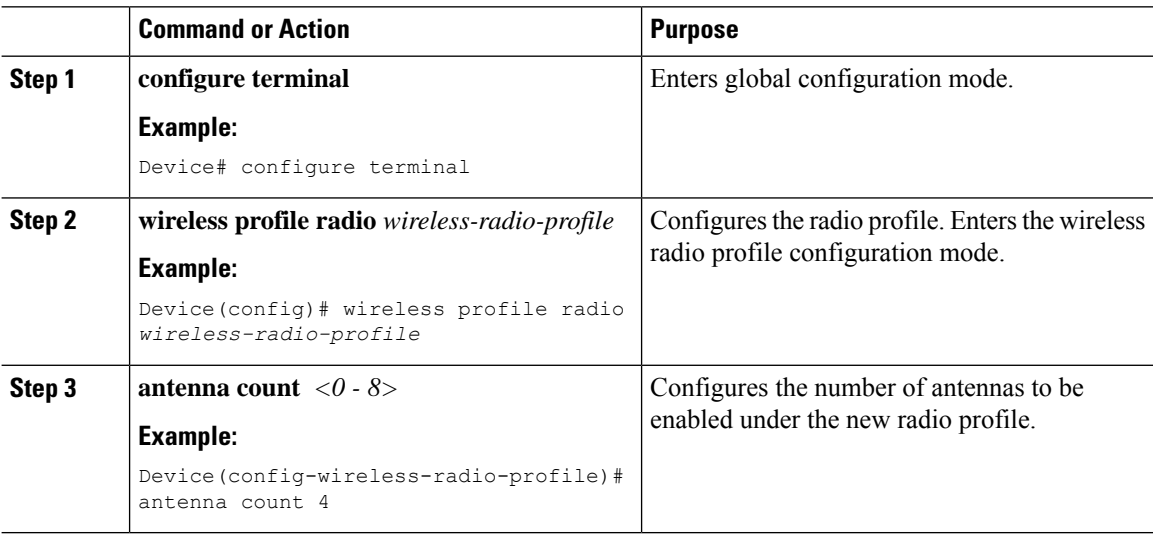

### **Configuring a Slot Per Radio in the RF Tag Profile**

It is mandatory to link radio profiles under an RF tag for the radio profile configurations to get applied. To configure a radio profile for each slot in an RF tag profile, complete the following steps:

#### **Procedure**

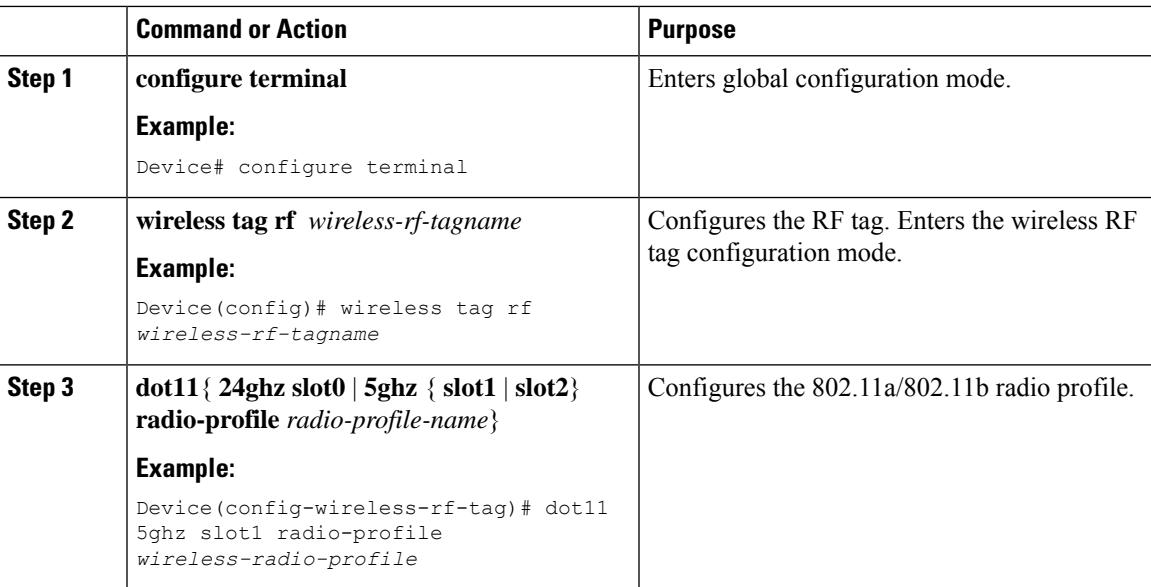

### **Verifying a Radio Profile**

To view the summary of all the configured radio profiles, use the following command:

```
Device# show wireless profile radio summary
```
Number of radio-profiles: 3

Antenna Profile Name **Description** ----------------------------------------------------------------------- radio-profile-1 Custom profile for Slot1 antenna-ewlc antenna-ewlc default radio profile Preconfigured default radio profile

To view detailed information about the parameters configured for a radio profile, use the following command:

```
Device# show wireless profile radio detailed radio-profile-name
Radio Profile name \qquad \qquad : \qquad \qquad radio-profile-1
Description : Custom profile for slot1
Beam-Selection : Wide beam
```
To view radio profile and RF tag information, use the following command:

```
Device # show ap name Cisco-AP tag info
AP Name : Cisco-AP<br>AP Mac : 04xx.40xx
                 : 04xx.40xx.XXXX
Applied Tags :
-------------------------------------------
 Tag Type Tag Name
 -----------------------------------------
 RF Tag test-rf
 Site Tag default-site-tag
 Policy Tag default-policy-tag
Tag/Profile Type Misconfigured
-----------------------------------------
RF Tag No
```

```
Policy Tag No
Site Tag No
Flex profile No
AP join profile No
2.4GHz Rf Profile No
5 GHz Rf Profile No
5 GHz Slot1 Radio Profile NO
5 GHz Slot2 Radio Profile Yes
Resolved Tags :
 -------------------------------------------
Tag Source : Static
 Tag Type Tag Name
 -----------------------------------------
 RF Tag test-rf
 Site Tag default-site-tag
 Policy Tag default-policy-tag
```
To display beam selection and the number of antennas, run the following commands:

```
Device# show wireless profile radio detailed radio-profile-1
Radio Profile name : radio-profile-1
Description : Custom profile for slot1
Beam-Selection : Wide beam
Device# show ap name cisco-ap config slot 1 | section 11n
802.11n Antennas
    Number of Antennas selected : 2
     Supported Antenna modes : 1x1 2x2 4x4
     Antenna port mapping \cdot AB
     SIA Status : Not Present
Device# show ap name cisco-ap config slot 1 | include beam
Beam Selection : Narrow from centre 20
```
## <span id="page-137-0"></span>**AP Filter**

### **Introduction to AP Filter**

The introduction of tags in the new configuration model in the Cisco Catalyst 9800 Series Wireless Controller has created multiple sources for tags to be associated with access points (APs). Tag sources can be static configuration, AP filter engine, per-AP PNP, or default tag sources. In addition to this, the precedence of the tags also plays an important role. The AP filter feature addresses these challenges in a seamless and intuitive manner.

AP filters are similar to the access control lists (ACLs) used in the controller and are applied at the global level. You can add AP names as filters, and other attributes can be added as required. Add the filter criteria as part of the discovery requests.

The AP Filter feature organizes tag sources with the right priority, based on the configuration.

You cannot disable the AP filter feature. However, the relative priority of a tag source can be configured using **ap filter-priority** *priority filter-name* command.

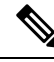

You can configure tag names at the PnP server (similar to the Flex group and AP group) and the AP stores and send the tag name as part of discovery and join requests. **Note**

### **Set Tag Priority (GUI)**

#### **Procedure**

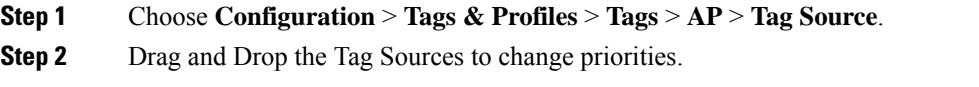

### **Set Tag Priority**

Multiple tag sources might result in ambiguity for network administrators. To address this, you can define priority for tags. When an AP joins the controller, the tags are picked based on priority. If precedence is not set, the defaults are used.

Use the following procedure to set tag priority:

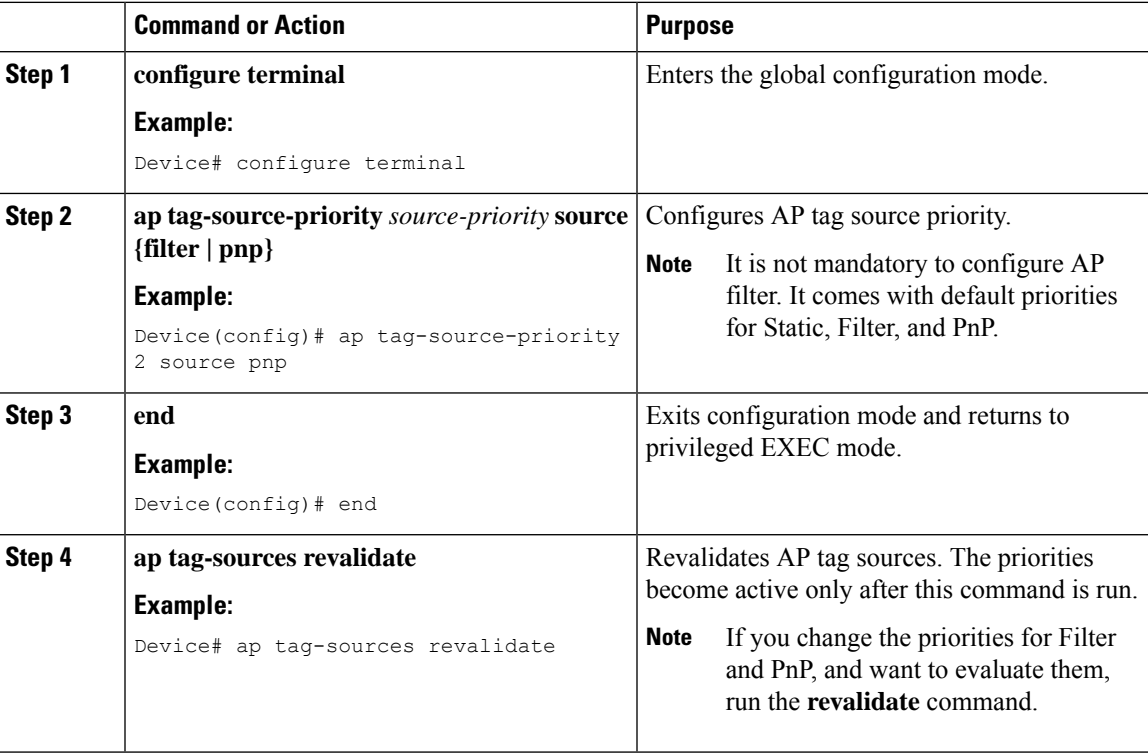

## **Create an AP Filter (GUI)**

### **Procedure**

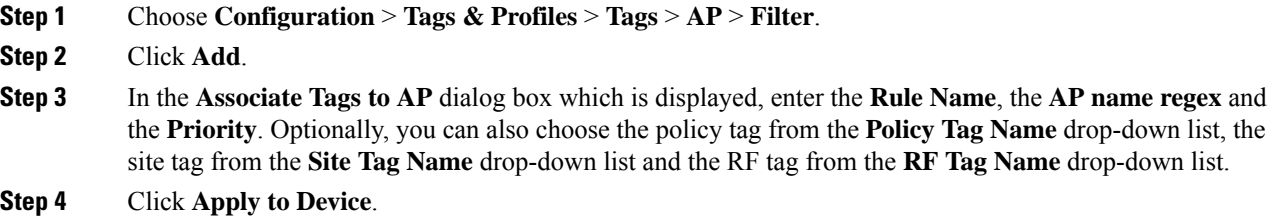

## **Create an AP Filter (CLI)**

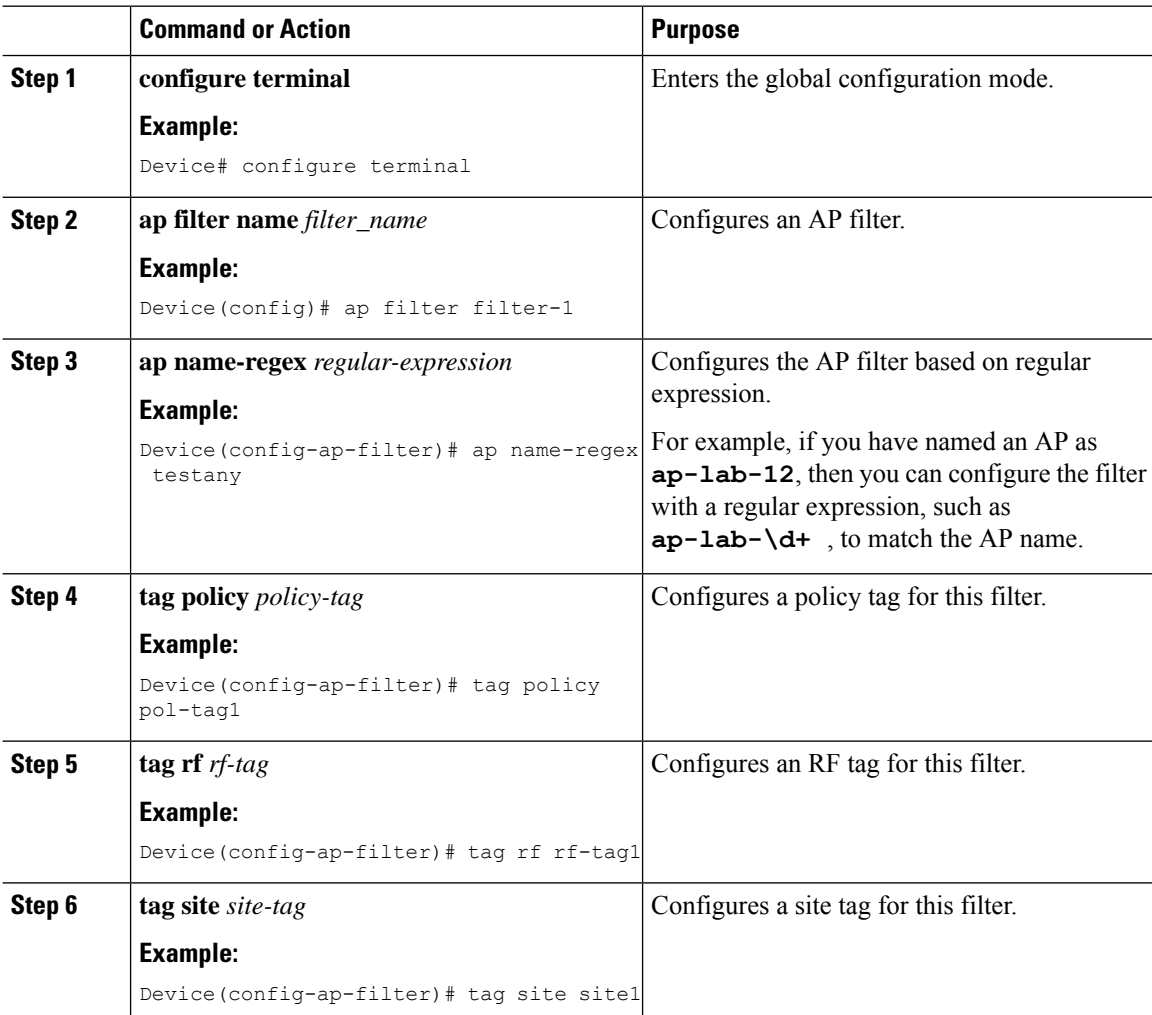

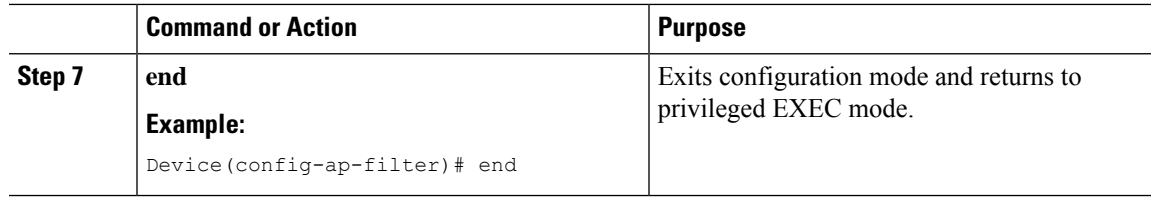

### **Set Up and Update Filter Priority (GUI)**

### **Procedure**

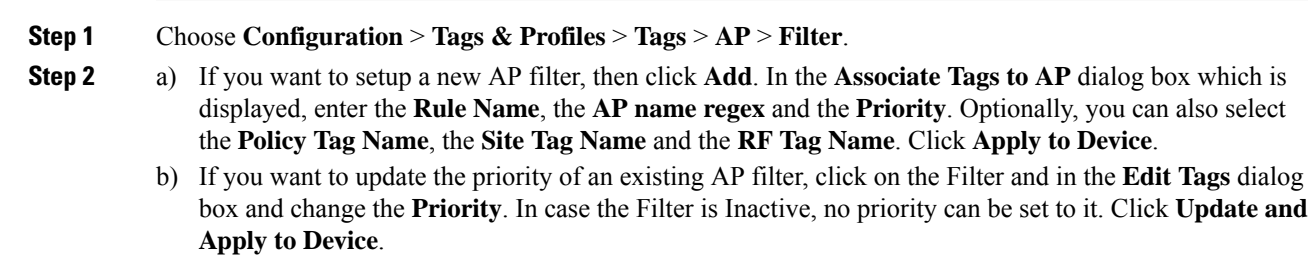

### **Set Up and Update Filter Priority**

Follow the procedure given below to set and update filter priority:

### **Procedure**

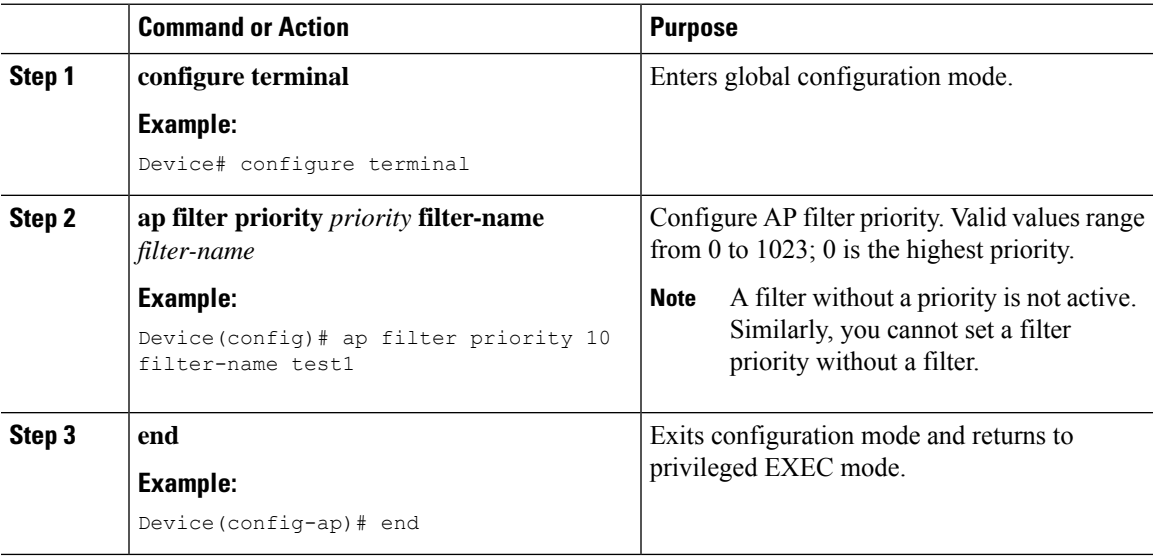

### **Verify AP Filter Configuration**

The following **show** commands are used to display tag sources and filters, and their priorities.

To view the tag source priorities, use the following command:

```
Device# show ap tag sources
Priority Tag source
```
Device# **show ap filter all**

```
--------------------------------
0 Static
1 Filter
2 AP
3 Default
```
To view the available filters, use the following command:

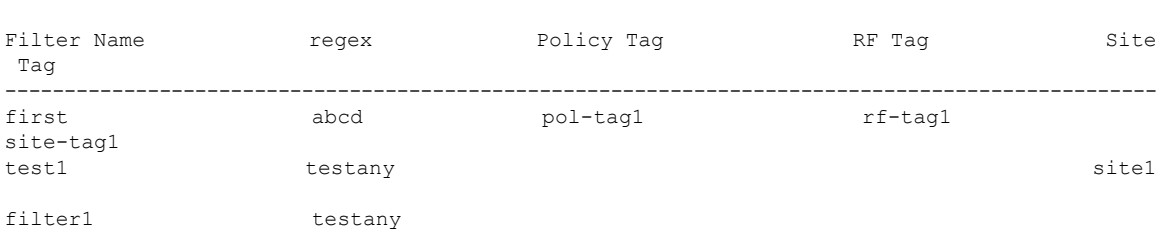

To view the list of active filters, use the following command:

```
Device# show ap filters active
```
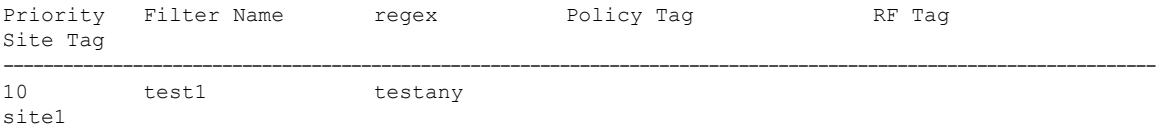

To view the source of an AP tag, use the following command:

```
Device# show ap tag summary
```
Number of APs: 4

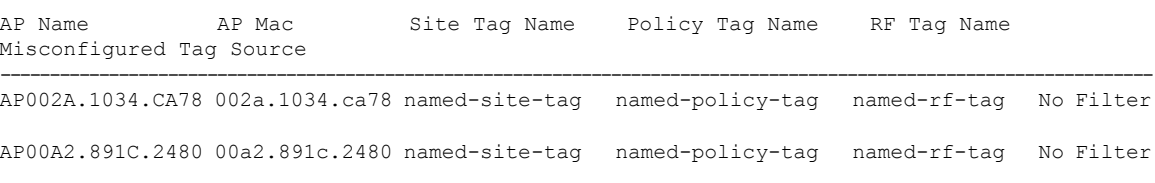

AP58AC.78DE.9946 58ac.78de.9946 default-site-tag default-policy-tag default-rf-tag No AP AP0081.C4F4.1F34 0081.c4f4.1f34 default-site-tag default-policy-tag default-rf-tag No Default

## <span id="page-141-0"></span>**Configuring Access Point for Location Configuration**

### **Information About Location Configuration**

During location configuration, you can perform the following:

• Configure a site or location for an AP.

- Configure a set of tags for this location.
- Add APs to this location.

Any location comprises of the following components:

- A set of unique tags, one for each kind, namely: Policy, RF and Site.
- A set of ethernet MAC addresses that applies to the tags.

This feature works in conjunction with the existing tag resolution scheme. The location is considered as a new tag source to the existing system. Similar, to the static tag source.

### **Prerequisite for Location Configuration**

If you configure an access point in one location, you cannot configure the same access point in another location.

### **Configuring a Location for an Access Point (GUI)**

#### **Before you begin**

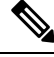

When you create local and remote sites in the Basic Setup workflow, corresponding policies and tags are created in the backend. These tags and policies that are created in the Basic Setup cannot be modified using the Advanced workflow, and vice versa. **Note**

#### **Procedure**

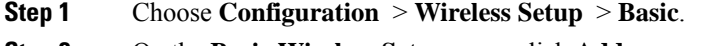

- **Step 2** On the **Basic Wireless Setup** page, click **Add**.
- **Step 3** In the **General** tab, enter a name and description for the location.
- **Step 4** Set the **Location Type** as either *Local* or *Flex*.
- **Step 5** Use the slider to set **Client Density** as *Low*, *Typical* or *High*.
- **Step 6** Click **Apply**.

### **Configuring a Location for an Access Point (CLI)**

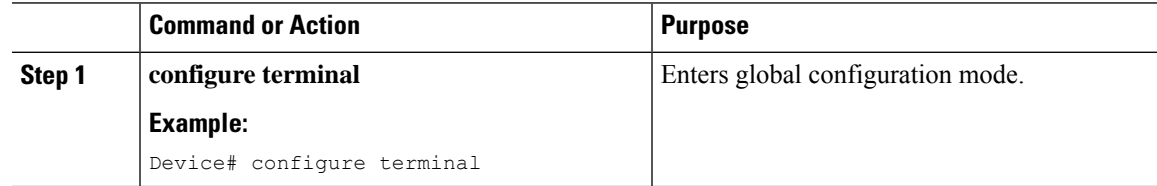

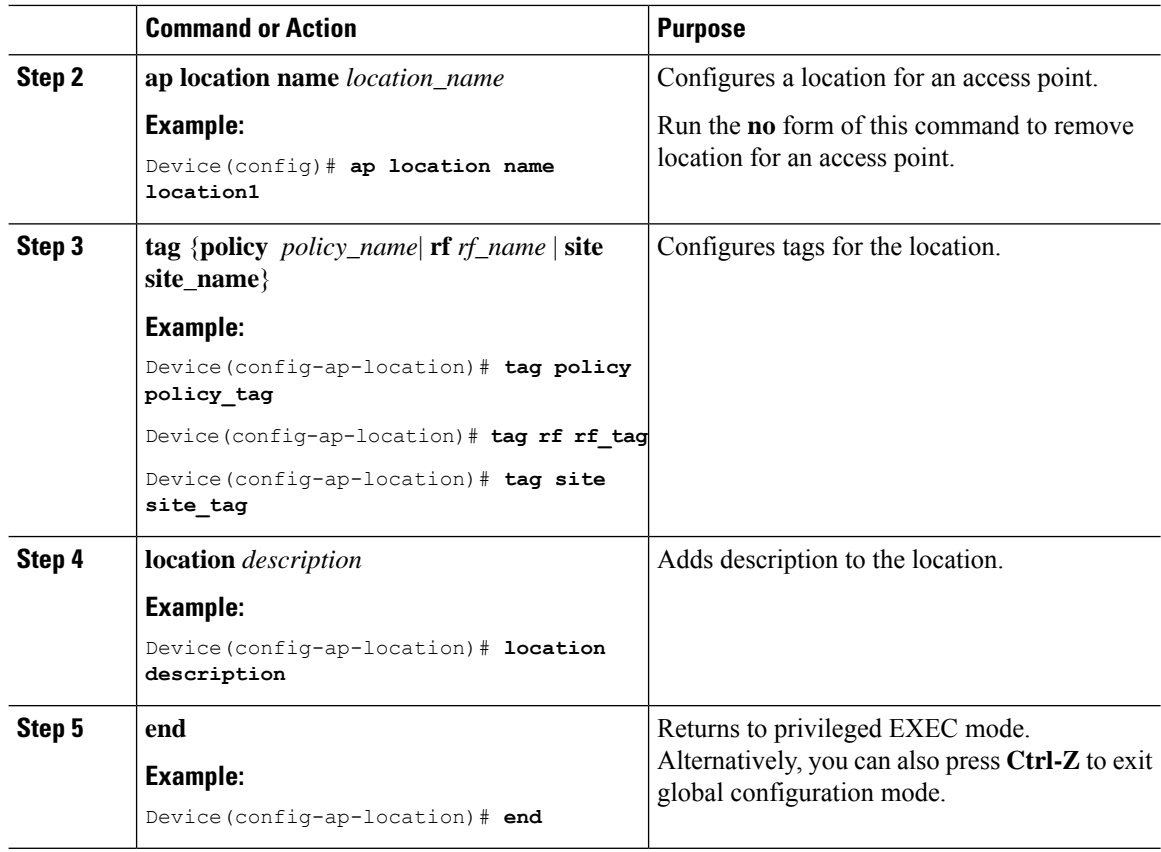

### **Adding an Access Point to the Location (GUI)**

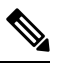

When the tag source is not set to location, the AP count and AP location tagging will not be correctly reflected on the web UI. To change static tag source on the AP, run the **no ap** *ap-mac* command on the controller to change AP tag source to default (which is location). **Note**

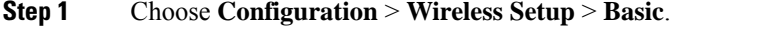

- **Step 2** On the **Basic Wireless Setup** page, click **Add** to configure the following:
	- General
	- Wireless Networks
	- AP Provisioning
- **Step 3** In the **AP Provisioning** tab and **Add/Select APs** section, enter the AP MAC address and click the right arrow to add the AP to the associated list. The MAC address can be either in *xx:xx:xx:xx:xx:xx*, *xx-xx-xx-xx-xx-xx*, or *xxxx.xxxx.xxxx* format.
You can also add a CSV file from your system. Ensure that the CSV has the MAC Address column.

**Step 4** Use the search option in the **Available AP List** to select the APs from the Selected AP list and click the right arrow to add the AP to the associated list.

**Step 5** Click **Apply**.

## **Adding an Access Point to the Location (CLI)**

### **Procedure**

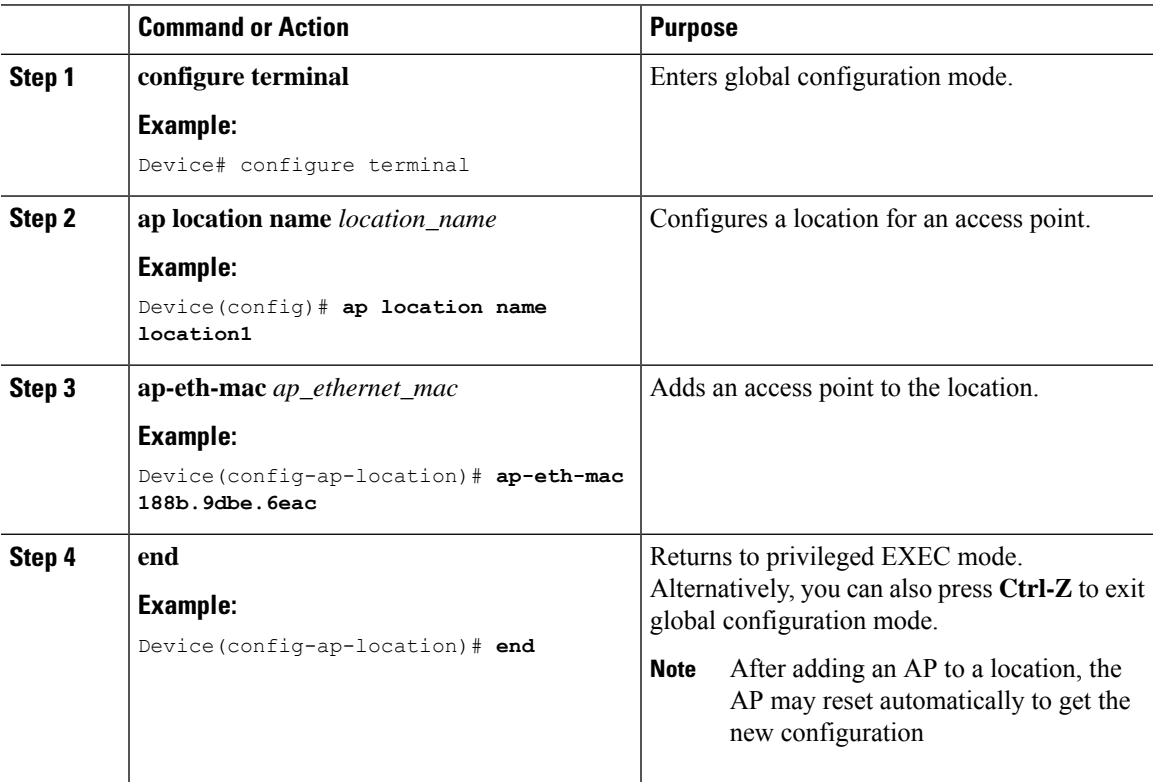

## **Configuring SNMP in Location Configuration**

### **SNMP MIB**

The SNMP MIB provides information on a set of managed objects that represent logical and physical entities, and relationships between them.

**Table 2: MIB Objects and Notes**

| <b>MIB Objects</b> | <b>Notes</b>                          |
|--------------------|---------------------------------------|
| cLApLocationName   | Provides the name of the AP location. |

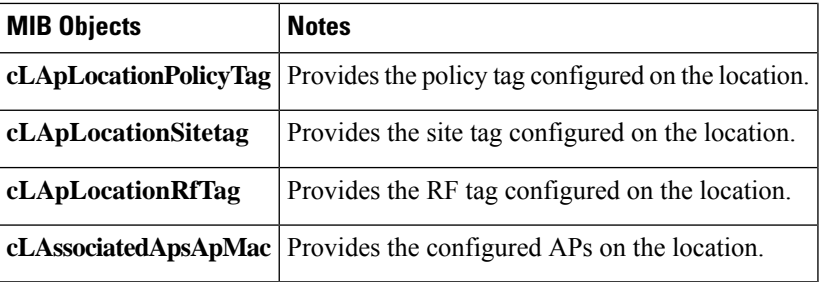

## **Verifying Location Configuration**

To view the summary of AP location configuration, use the following command:

Device# **show ap location summary**

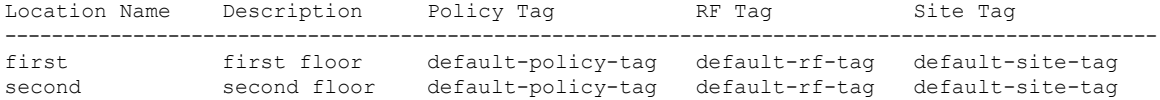

To view the AP location configuration details for a specific location, use the following command:

Device# **show ap location details first**

```
Location Name......................: first
Location description...............: first floor
Policy tag.........................: default-policy-tag
Site tag.............................: default-site-tag
RF tag..............................: default-rf-tag
```
Configured list of APs 005b.3400.0af0 005b.3400.0bf0

To view the AP tag summary, use the following command:

Device# **show ap tag summary**

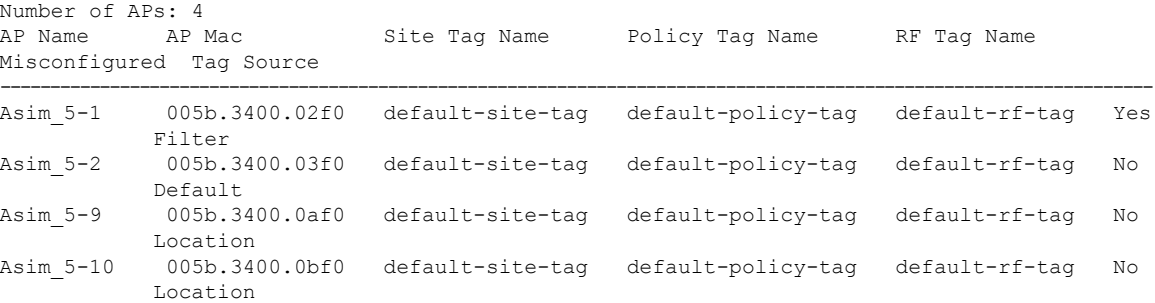

## **Verifying Location Statistics**

To view the AP location statistics, use the following command:

Device# **show ap location stats**

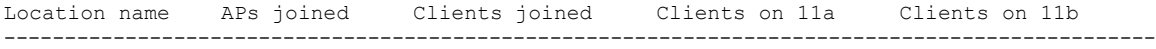

 $\mathbf{l}$ 

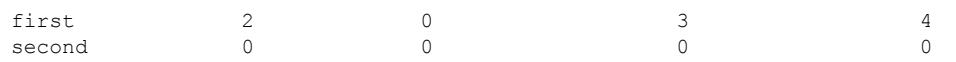

 $\mathbf I$ 

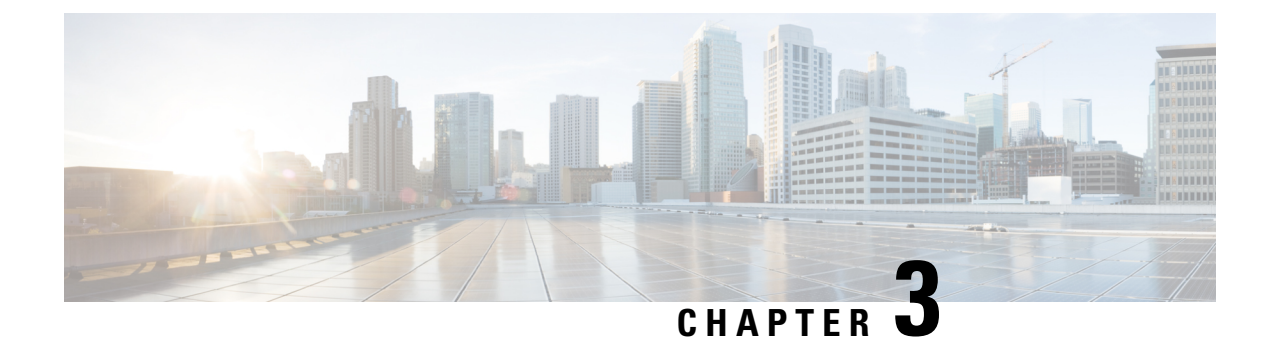

# **Wireless Management Interface**

- Information About Wireless [Management](#page-148-0) Interface, on page 47
- [Recommendations](#page-149-0) for Wireless Management Interface, on page 48
- Configuring your Controller with Wireless [Management](#page-150-0) Interface (CLI), on page 49
- Verifying Wireless [Management](#page-152-0) Interface Settings, on page 51
- [Information](#page-153-0) About Network Address Translation (NAT), on page 52
- [Information](#page-153-1) About CAPWAP Discovery, on page 52
- Configuring Wireless [Management](#page-154-0) Interface with a NAT Public IP (CLI), on page 53
- [Configuring](#page-155-0) CAPWAP Discovery to Respond Only with Public or Private IP (CLI), on page 54
- [Verifying](#page-156-0) NAT Settings, on page 55

## <span id="page-148-0"></span>**Information About Wireless Management Interface**

The Wireless Management Interface (WMI) is the mandatory Layer 3 interface on the Cisco Catalyst 9800 Wireless Controller. It is used for all communications between the controller and access points. Also, it is used for all CAPWAP or inter-controller mobility messaging and tunneling traffic.

WMI is also the default interface for in-band management and connectivity to enterprise services, such as, AAA, syslog, SNMP, and so on. You can use the WMI IP address to remotely connect to the device using SSH or Telnet (or) access the Graphical User Interface (GUI) using HTTP or HTTPs by entering the wireless management interface IP address of the controller in the address field of your browser.

The Cisco Catalyst 9800 Series Wireless Controller should be able to use Ethernet Service Port (SP) (Management Interface VRF/GigabitEthernet 0) for the below management/control plane protocols from release 17.6.1 onwards:

- SNMP
- RADIUS (both for user authentication to the box and wireless client authorization)
- TACACS
- Syslog
- NTP
- SSH/NETCONF/HTTPS
- NetFlow

## <span id="page-149-0"></span>**Recommendations for Wireless Management Interface**

The Wireless Management Interface is a Layer 3 interface, which can be configured only with a single IP address (IPv4 or IPv6) or using a dual-stack configuration.

It is always recommended to use a wireless management VLAN and configure WMI as a Switched VLAN Interface (SVI). If the uplink port or port-channel to the next-hop switch is configured as a dot1q trunk, the wireless management VLAN would be one of the allowed tagged VLAN on the trunk.

The recommendation is true, independent of the deployment mode of APs (local, FlexConnect, or SDA) with the following exceptions:

- The WMI is configured as an L3 port for Cisco Catalyst 9800 Wireless Controller deployed in a Public Cloud environment.
- The WMI is configured as a loopback interface for embedded wireless controller in Cisco Catalyst 9000 switches.

It is alwaysrecommended to statically assign IPv6 addressin WMI and not configure using the **ipv6 auto-config** command.

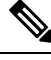

**Note** The **ipv6 auto-config** command is not supported.

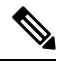

You can use only one AP manager interface on Cisco Catalyst 9800 Wireless Controller called the WMI to terminate CAPWAP traffic. **Note**

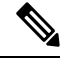

**Note** There is only one Wireless Management Interface (WMI) on the controller.

Ш

Layer 3 interface is not supported in Cisco Catalyst 9800-CL Cloud Wireless Controller Guest anchor scenarios. Instead, it is recommended to use the Layer 2 interfaces and SVI for WMI. **Note**

It is recommended to use Layer 3 interface for Public cloud deployments only and not for on-premise as it poses some limitations.

The following are the sample Layer 3 and Layer 2 interface configurations:

#### **Layer 3 interface configuration**:

```
interface GigabitEthernet2
no switchport
ip address <ip_address> <mask>
negotiation auto
no mop enabled
no mop sysid
end
```
#### **Layer 2 interface configuration**:

```
interface GigabitEthernet2
switchport trunk allowed vlan 25,169,504
switchport mode trunk
negotiation auto
no mop enabled
no mop sysid
end
```

$$
\theta
$$

To change the WMI interface when RMI is configured, perform the following: **Note**

- **1.** Unconfigure the RMI, save the changes using the **write memory** command, and reload the controller.
- **2.** Change the WMI interface.
- **3.** Reconfigure the RMI in the same interface as WMI, save the changes using the **write memory** command, and reload the controller.

# <span id="page-150-0"></span>**Configuring your Controller with Wireless Management Interface (CLI)**

You can configure the Wireless Management interface using CLI by directly accessing the physical console (for the Cisco Catalyst 9800 appliances) (or) using the virtual console in case of the Cisco Catalyst 9800-CL Cloud Wireless Controller.

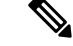

The example assumes that: **Note**

- You have a Cisco Catalyst 9800-CL Cloud Wireless Controller and the GigabitEthernet 2 is connected to a trunk interface on the uplink switch.
- You want to configure multiple VLANs and dedicate one for Wireless Management interface.

#### **Procedure**

**Step 1** Access the CLI using VGA or monitor console from the hypervisor of your choice.

**Step 2** Terminate the configuration wizard.

Would you like to enter the initial configuration dialog? [yes/no]: **no** Would you like to terminate autoinstall? [yes]: **yes**

**Step 3** Enter the configuration mode and add the login credentials using the following command:

Device# conf t Enter configuration commands, one per line. End with CNTL/Z. Device(config)# username <name> privilege 15 password <yourpwd>

**Step 4** (Optional) Set a hostname.

Device(config)# hostname C9800

**Step 5** Configure the VLAN for wireless management interface:

Device(config)# vlan 201 Device(config-vlan)# name wireless\_management

**Step 6** Configure the L3 SVI for wireless management interface:

Device(config)# int vlan 201 Device(config-if)# description wireless-management-interface Device(config-if)# ip address 172.16.201.21 255.255.255.192 Device(config-if)# no shutdown

**Step 7** Configure the interface GigabitEthernet 2 as trunk and allow the wireless management VLAN:

Device(config-if)# interface GigabitEthernet2 Device(config-if)# switchport mode trunk Device(config-if)# switchport trunk allowed vlan 201,210,211 Device(config-if)# shut Device(config-if)# no shut

**Note** VLANs 210 and 211 are added to the trunk to carry client traffic.

**Step 8** Configure a default route (or a more specific route) to reach the device:

Ш

Device(config-if)# ip route 0.0.0.0 0.0.0.0 172.16.201.1

At this point you can use SSH or Telnet, or GUI to access the device, or use the Cisco Catalyst Center or Cisco Prime to continue with the DAY 0 configuration.

## <span id="page-152-0"></span>**Verifying Wireless Management Interface Settings**

To verify if the Layer 3 interface is configured correctly, use the following command:

```
Device# show run int vlan 201
Building configuration...
Current configuration : 128 bytes
!
interface Vlan201
description wireless-management-interface
 ip address 172.16.201.21 255.255.255.0
no mop enabled
no mop sysid
end
```
To verify if the wireless management VLAN is active on the uplink to the network, use the following command. In this case the uplink is a trunk interface, so the VLAN needs to be active and forwarding state.

Device# **show interfaces trunk**

Port Mode Encapsulation Status Native vlan Gi2 on 802.1q trunking 1 ..... Port Vlans allowed on trunk Gi2 201, 210-211 ..... Port Vlans allowed and active in management domain Gi2 201, 210-211 .... Port Vlans in spanning tree forwarding state and not pruned Gi2 201, 210-211 ....

To verify if the wireless management interface is up, use the following command:

Device# **show ip int brief | i Vlan201** Vlan201 172.16.201.21 YES NVRAM up up

To verify if the selected interface has been configured as wireless management, use the following command:

Device# **show wireless interface summary**

Wireless Interface Summary

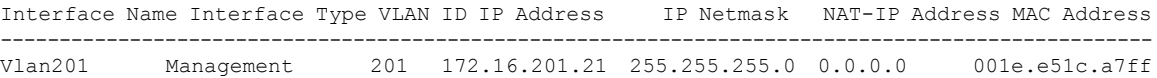

# <span id="page-153-0"></span>**Information About Network Address Translation (NAT)**

NAT enables private IP networks that use non-registered IP addresses to connect to the Internet. NAT operates on a device, usually connecting two networks. Before packets are forwarded onto another network, NAT translates the private (not globally unique) addresses from the internal network into public addresses. NAT can be configured to advertise to the outside world only few addresses for the entire internal network. This ability provides more security by effectively hiding the private network details.

If you want to deploy your Cisco Catalyst 9800 Wireless Controller on a private network and make it reachable from internet, you need to have the controller behind a router, firewall, or other gateway device that uses one-to-one mapping Network Address Translation (NAT).

To do so, perform the following:

- Configure the NAT device with 1:1 static mapping of the Wireless Management interface IP address (private IP) to a unique external (public) IP address configured on the NAT device.
- Enable the NAT feature on the Wireless Controller and specify its external public IP address. This public IP is used in the discovery responses to APs, so that the APs can then send CAPWAP packets to the right destination.
- Make sure that the external APs discover the public IP of the controller using DHCP, DNS, or PnP.

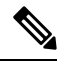

**Note**

You need not enable NAT if the Cisco Catalyst 9800 Wireless Controller is deployed with a public address. Instead you will need to configure the public IP directly on the Wireless Management Interface (WMI).

## <span id="page-153-1"></span>**Information About CAPWAP Discovery**

In a CAPWAP environment, a lightweight access point discovers a wireless controller by using CAPWAP discovery mechanisms, and then sends a CAPWAP join request to the controller. The controller sends a CAPWAP join response to the access point that allows the access point to join the controller.

If the wireless controller is behind a NAT device, the controller responds to the discovery response in the following ways:

- Using the public IP.
- Using the private IP.
- Using public and private IP.

The Public IP needs to be mapped to the controller's Private IP using static 1:1 NAT configuration on the router or firewall performing the NAT translation.

If your wireless controller manages only Access Points reachable through the public internet (external APs), you need to configure the controller so it responds with only the Public IP in the discovery response.

If your wireless controller manages both internal and external APs, you need to configure the controller so it responds with both Public and Private IPs in the discovery response.

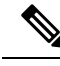

**Note**

In NAT deployments, the APs running internally and externally must use different AP join profiles with CAPWAP Discovery Private and Public enabled separately. This behaviour was introduced from the 17.9.5 release and applies to APs upgraded to Cisco IOS XE 17.12.x and later.

# <span id="page-154-0"></span>**Configuring Wireless Management Interface with aNAT Public IP (CLI)**

The first step is to configure the controller to use the public NAT IP (this is the public IP that has been configured on the NAT device to statically map 1:1 the WMI's private IP address).

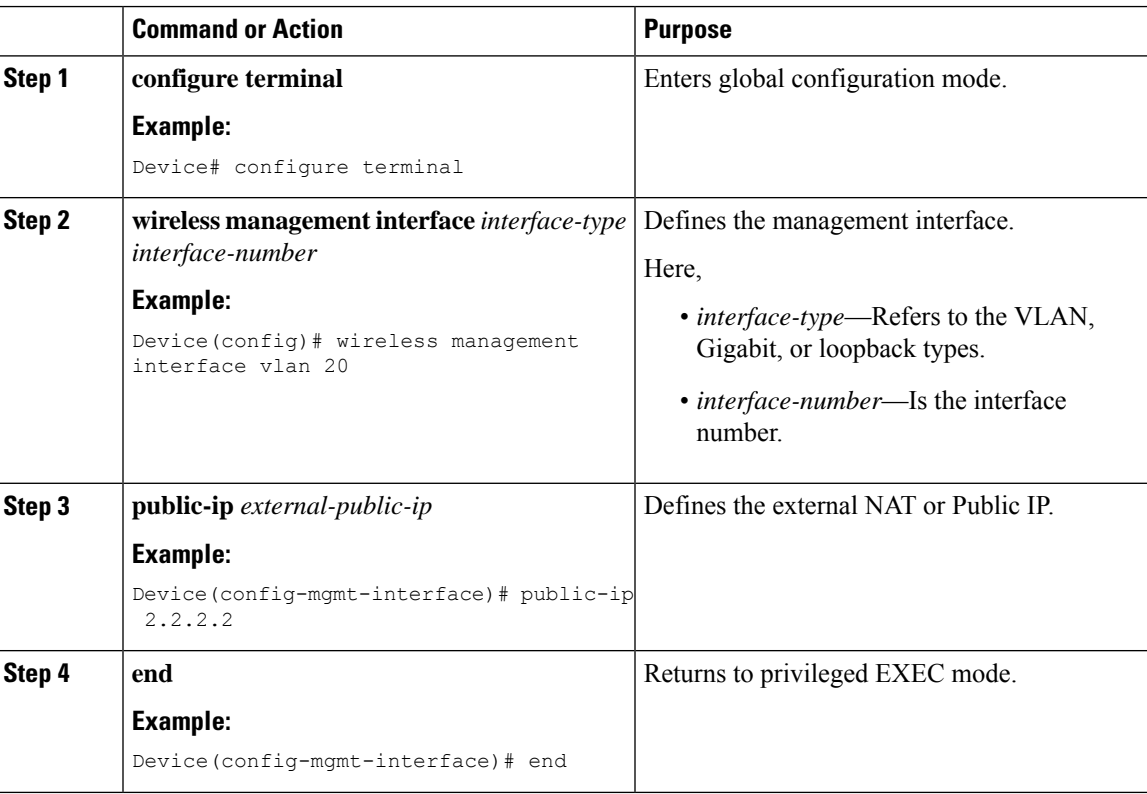

#### **Procedure**

# <span id="page-155-0"></span>**Configuring CAPWAP Discovery to Respond Only with Public or Private IP (CLI)**

By default, if the wireless management interface is configured with a public IP, the controller responds with both Public and Private IP in the CAPWAP discovery response. **Note**

The setting to determine the IP (private or public) to include in the discovery response is available in the AP Join profile.

## **Configuring the Controller to Respond only with a Public IP (CLI)**

Configure the Controller to respond only with a Public IP using commands.

### **Procedure**

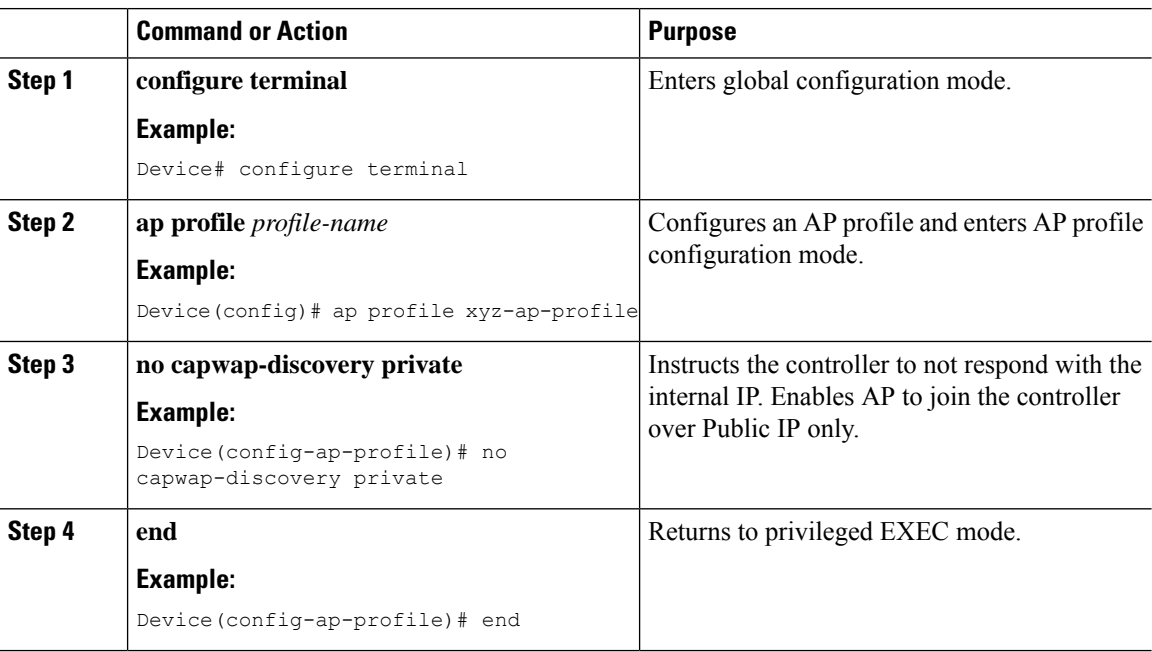

## **Configuring the Controller to Respond only with a Private IP (CLI)**

#### **Procedure**

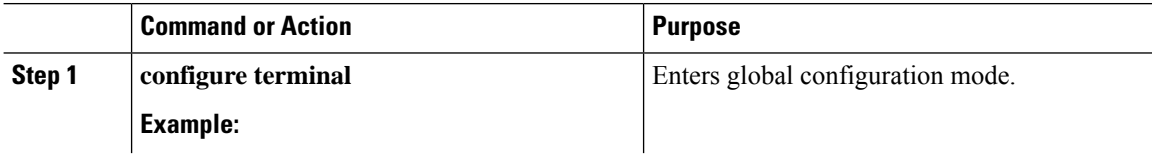

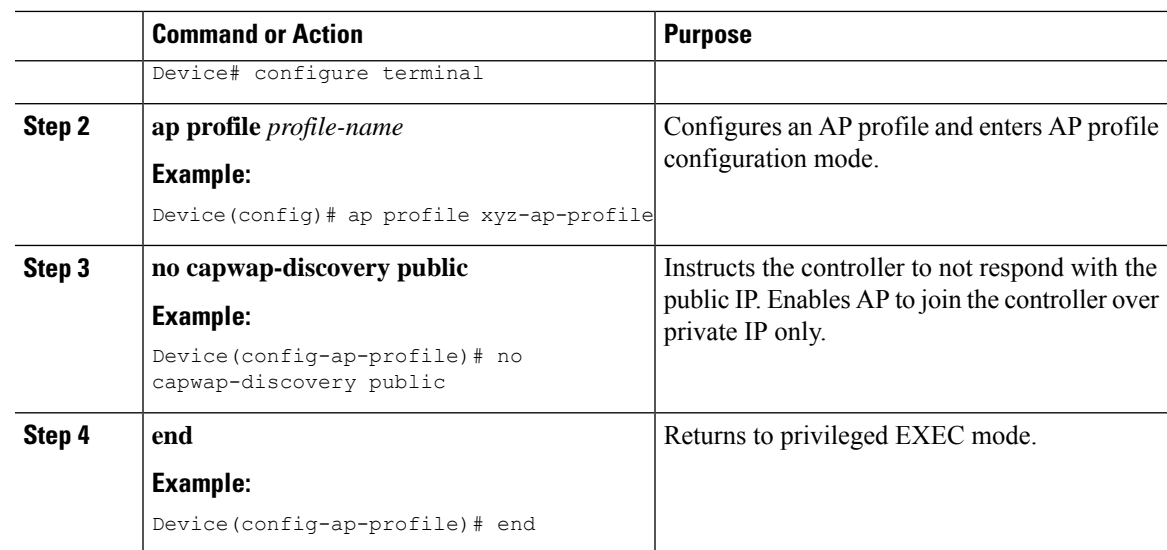

# <span id="page-156-0"></span>**Verifying NAT Settings**

Verify NAT Settings using commands.

```
Device# show wireless interface summary
Wireless Interface Summary
Interface Name Interface Type VLAN ID IP Address IP Netmask NAT-IP Address MAC
Address
--------------------------------------------------------------------------------------------------
Vlan20 Management 20 10.58.20.25 255.255.255.0 2.2.2.2 001e.4963.1cff
```
To verify the settings in the AP join profile, use the following command

```
Device# show run | b ap profile
```

```
ap profile default-ap-profile
no capwap-discovery private
description "default ap profile"
...
```
 $\mathbf I$ 

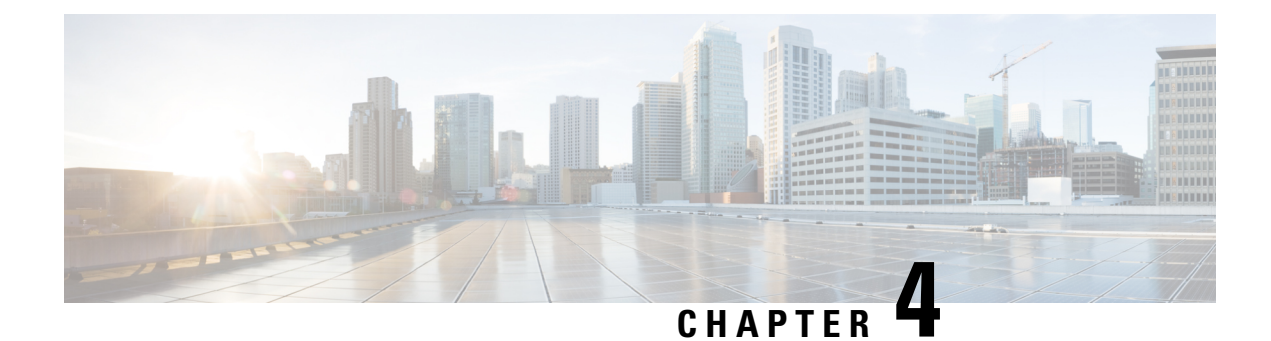

# **BIOS Protection**

- BIOS Protection on the [Controller,](#page-158-0) on page 57
- BIOS or [ROMMON](#page-158-1) Upgrade with BIOS Protection, on page 57
- [Upgrading](#page-159-0) BIOS, on page 58

## <span id="page-158-0"></span>**BIOS Protection on the Controller**

BIOS Protection enables you to protect and securely update BIOS flash for Intel-based platforms. If BIOS Protection is not used, the flash utility that stores the BIOS for an Intel platform is not write-protected. As a result, when BIOS updates are applied, malicious code also makes its way through.

By default, BIOS Protection works by bundling the flash containing the BIOS image, and by accepting updates only through the BIOS capsules that enable writing on the BIOS Flash.

# <span id="page-158-1"></span>**BIOS or ROMMON Upgrade with BIOS Protection**

To upgrade BIOS or ROMMON use the BIOS Protection feature as follows:

- **1.** The new BIOS image capsule bundled together with the ROMMON binary is inserted into the media of the Cisco device by the ROMMON upgrade scripts.
- **2.** The Cisco device is then reset for the new BIOS/ROMMON upgrade to take place.
- **3.** On reset, the original BIOS detects the updated capsule and determines if the updated BIOS is available.
- **4.** The original BIOS then verifies the digital signature of the BIOS capsule. If the signature is valid, the original BIOS will remove write-protection from the flash utility and update the SPI flash with the new BIOS image. If the BIOS capsule is invalid, the SPI flash is not updated.
- **5.** After the new BIOS/ROMMON image is written to the SPI flash, the required regions of the SPI flash are once again write-protected.
- **6.** After the card is reset, the updated BIOS is rebooted.
- **7.** The capsule is deleted by BIOS.

# <span id="page-159-0"></span>**Upgrading BIOS**

#### **Procedure**

Use the **upgrade rom-monitor filename** command to update the BIOS capsule.

#### **Example:**

upgrade rom-monitor filename bootflash:capsule.pkg <*slot*>

#### **Example**

The following example shows you how to verify a BIOS Protection upgrade:

Device# upgrade rom-monitor filename bootflash:qwlc-rommon-capsule-p106.pkg all Verifying the code signature of the ROMMON package... Chassis model AIR-CT5540-K9 has a single rom-monitor. Upgrade rom-monitor Target copying rom-monitor image file Secure update of the ROMMON image will occur after a reload. 8388608+0 records in 8388608+0 records out 8388608 bytes (8.4 MB, 8.0 MiB) copied, 11.9671 s, 701 kB/s 131072+0 records in 131072+0 records out 131072 bytes (131 kB, 128 KiB) copied, 0.414327 s, 316 kB/s Copying ROMMON environment 8388608+0 records in 8388608+0 records out 8388608 bytes (8.4 MB, 8.0 MiB) copied, 31.1199 s, 270 kB/s 131072+0 records in 131072+0 records out 131072 bytes (131 kB, 128 KiB) copied, 2.44015 s, 53.7 kB/s 131072+0 records in 131072+0 records out 131072 bytes (131 kB, 128 KiB) copied, 2.43394 s, 53.9 kB/s ROMMON upgrade complete. To make the new ROMMON permanent, you must restart the RP. Device#reload

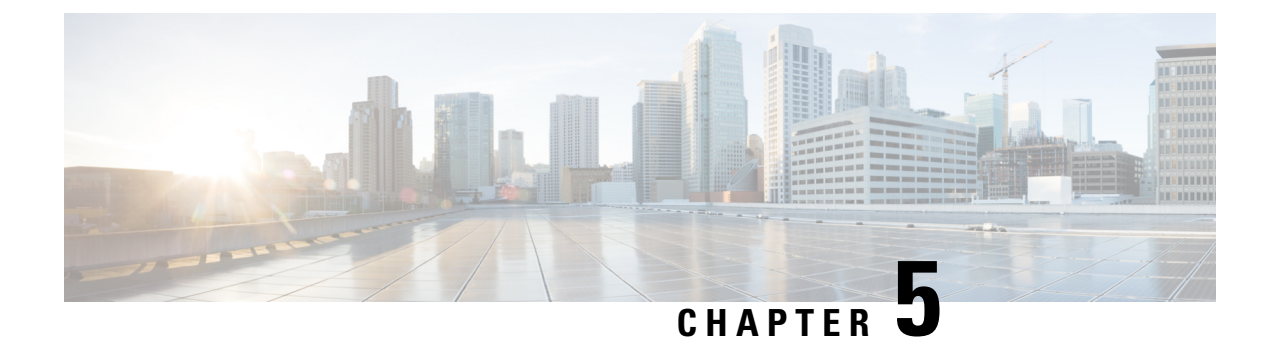

# **Smart Licensing Using Policy**

- [Introduction](#page-160-0) to Smart Licensing Using Policy, on page 59
- [Information](#page-161-0) About Smart Licensing Using Policy, on page 60
- How to Configure Smart Licensing Using Policy: [Workflows](#page-187-0) by Topology , on page 86
- [Migrating](#page-201-0) to Smart Licensing Using Policy, on page 100
- Task Library for Smart [Licensing](#page-222-0) Using Policy, on page 121
- [Troubleshooting](#page-265-0) Smart Licensing Using Policy, on page 164
- Additional [References](#page-277-0) for Smart Licensing Using Policy, on page 176
- Feature History for Smart [Licensing](#page-277-1) Using Policy, on page 176

## <span id="page-160-0"></span>**Introduction to Smart Licensing Using Policy**

Smart Licensing Using Policy is an enhanced version of Smart Licensing, with the overarching objective of providing a licensing solution that does not interrupt the operations of your network, rather, one that enables a compliance relationship to account for the hardware and software licenses you purchase and use.

Smart Licensing Using Policy is supported starting with Cisco IOS XE Amsterdam 17.3.2a.

The primary benefits of this enhanced licensing model are:

• Seamless day-0 operations

After a license is ordered, no preliminary steps, such as registration or generation of keys etc., are required unless you use an export-controlled or enforced license. There are no export-controlled or enforced licenses on Cisco Catalyst Wireless Controllers and product features can be configured on the device right-away.

• Consistency in Cisco IOS XE

Campus and industrial ethernet switching, routing, and wireless devices that run Cisco IOS XE software, have a uniform licensing experience.

• Visibility and manageability

Tools, telemetry and product tagging, to know what is in-use.

• Flexible, time series reporting to remain compliant

Easy reporting options are available, whether you are directly or indirectly connected to Cisco Smart Software Manager (CSSM), or in an air-gapped network.

This document provides conceptual, configuration, and troubleshooting information for Smart Licensing Using Policy on Cisco Catalyst Wireless Controllers.

For a more detailed overview on Cisco Licensing, go to [cisco.com/go/licensingguide.](https://cisco.com/go/licensingguide)

# <span id="page-161-0"></span>**Information About Smart Licensing Using Policy**

This section provides conceptual information about Smart Licensing Using Policy, supported products, an overview of each supported topology, and explains how Smart Licensing Using Policy interacts, with other features.

## **Overview**

Smart Licensing Using Policy is a software license management solution that provides a seamless experience with the various aspects of licensing.

• Purchase licenses: Purchase licenses through the existing channels and use the Cisco Smart Software Manager (CSSM) portal to view product instances and licenses.

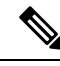

#### **Note**

For new hardware or software orders, Cisco simplifies the implementation of Smart Licensing Using Policy, by factory-installing the following (terms are explained in the  $\frac{\text{Hunique}}{88}$  section further below):

- A custom policy, if available.
- A trust code, which ensures authenticity of data sent to CSSM. This is installed starting with Cisco IOS XE Cupertino 17.7.1. This trust code cannot be used to *communicate* with CSSM.
- Use: All licenses on Cisco Catalyst Wireless Controllers are unenforced. This means that you do not have to complete any licensing-specific operations, such as registering or generating keys before you start using the software and the licenses that are tied to it. License usage is recorded on your device with timestamps and the required workflows can be completed at a later date.
- Report license usage to CSSM: Multiple options are available for license usage reporting. You can use Cisco Smart Licensing Utility (CSLU), or report usage information directly to CSSM. For air-gapped networks, a provision for offline reporting where you download usage information and upload it to CSSM, is also available. The usage report is in plain text XML format. See: #unique\_89.
- Reconcile: For situations where delta billing applies (purchased versus consumed).

## **Supported Products**

This section provides information about the Cisco IOS-XE product instances that support Smart Licensing Using Policy. All models (Product IDs or PIDs) in a product series are supported – unless indicated otherwise.

#### **Table 3: Supported Product Instances: Cisco Catalyst Wireless Controllers**

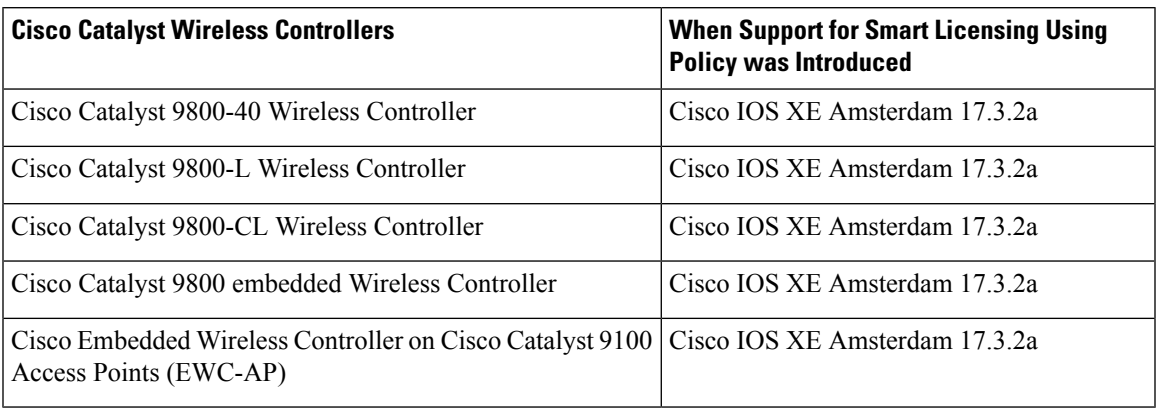

## **Architecture**

This section explains the various components that can be part of your implementation of Smart Licensing Using Policy. One or more components make up a topology.

### **Product Instance**

A product instance is a single instance of a Cisco product, identified by a Unique Device Identifier (UDI).

A product instance records and reports license usage (RUM reports), and provides alerts and system messages about overdue reports, communication failures, etc. RUM reports and usage data are securely stored in the product instance.

Throughout this document, the term *product instance* refers to all supported physical and virtual product instances - unless noted otherwise. For information about the product instances that are within the scope of this document, see #unique\_93.

### **CSLU**

Cisco Smart License Utility (CSLU) is a Windows-based reporting utility that provides aggregate licensing workflows. This utility performs the following key functions:

- Provides options relating to how workflows are triggered. The workflows can be triggered by CSLU or by a product instance.
- Collects usage reports from one or more product instances and uploads these usage reports to the corresponding Smart Account or Virtual Account – online, or offline, using files. Similarly, the RUM report ACK is collected online, or offline, and sent back to the product instance.
- Sends authorization code requests to CSSM and receives authorization codes from CSSM, if applicable.

CSLU can be part of your implementation in the following ways:

- Install the windows application, to use CSLU as a standalone tool that is connected to CSSM.
- Install the windows application, to use CSLU as a standalone tool that is disconnected from CSSM. With this option, the required usage information is downloaded to a file and then uploaded to CSSM. This is suited to air-gapped networks.
- Embedded (by Cisco) in a controller such as Cisco Catalyst Center.
- Deploy CSLU on a machine (laptop or desktop) running Linux.

CSLU supports Windows 10 and Linux operating systems.For release notes and to download the latest version, click *Smart Licensing Utility* on the Software [Download](https://software.cisco.com/download/home/286285506/type) page

### **CSSM**

Cisco Smart Software Manager (CSSM) is a portal that enables you to manage all your Cisco software licenses from a centralized location. CSSM helps you manage current requirements and review usage trends to plan for future license requirements.

You can access the CSSM Web UI at [https://software.cisco.com.](https://software.cisco.com) Under the **License** tab, click the **Smart Software Licensing** link.

See the #unique 96 section to know about the different ways in which you can connect to CSSM

In CSSM you can:

- Create, manage, or view virtual accounts.
- Create and manage Product Instance Registration Tokens.
- Transfer licenses between virtual accounts or view licenses.
- Transfer, remove, or view product instances.
- Run reports against your virtual accounts.
- Modify your email notification settings.
- View overall account information.

## **Controller**

A management application or service that manages multiple product instances.

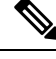

**Note**

Throughout this chapter, and in the context of Smart Licensing Using Policy, the term "controller" or "Controller" always means a management application or service that manages a product instance. The term is not used to refer to Cisco Catalyst Wireless Controllers, which are *product instances*.

On Cisco Catalyst Wireless Controllers, Cisco Catalyst Center is the supported controller. Information about the controller, product instances that support the controller, and minimum required software versions on the controller and on the product instance is provided below:

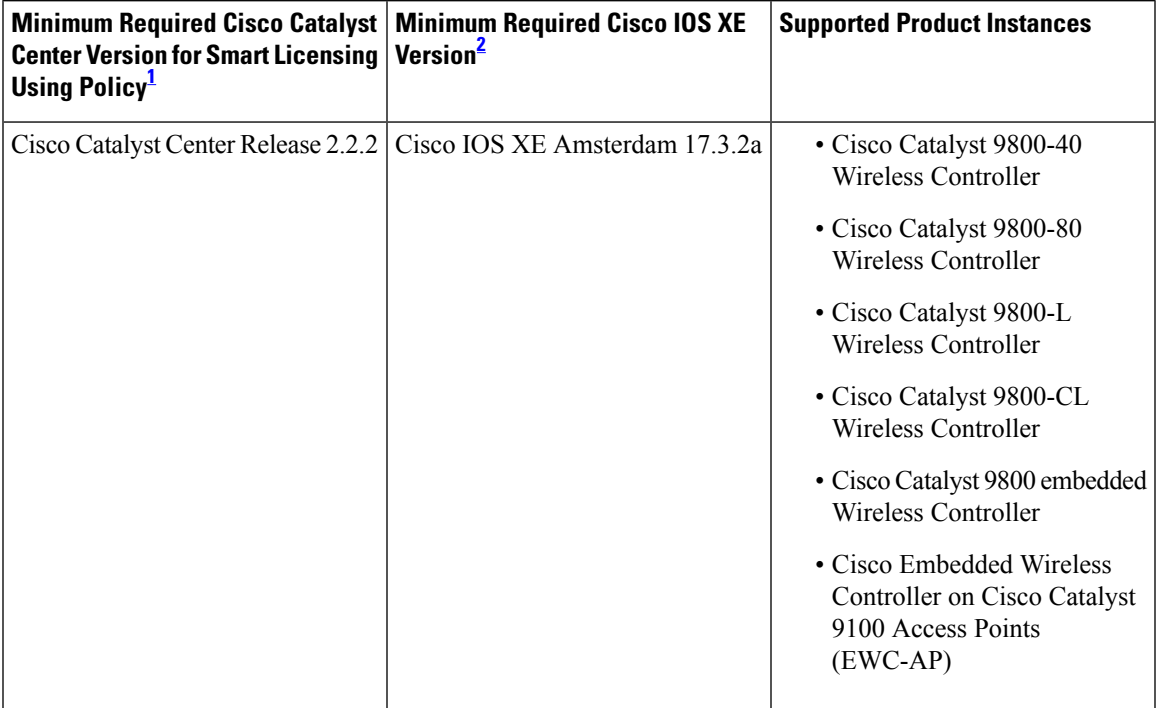

**Table 4: Support Information for Controller: Cisco Catalyst Center**

<span id="page-164-1"></span><span id="page-164-0"></span> $1$  The minimum required software version on the controller. This means support continues on all subsequent releases - unless noted otherwise

<sup>2</sup> The minimum required software version on the product instance. This means support continues on all subsequent releases - unless noted otherwise.

For more information about Cisco Catalyst Center, see the support page at: [https://www.cisco.com/c/en/us/support/cloud-systems-management/dna-center/series.html.](https://www.cisco.com/c/en/us/support/cloud-systems-management/dna-center/series.html)

## **SSM On-Prem**

Smart Software Manager On-Prem (SSM On-Prem) is an asset manager, which works in conjunction with CSSM. It enables you to administer products and licenses on your premises instead of having to directly connect to CSSM.

Information about the required software versions to implement Smart Licensing Using Policy with SSM On-Prem, is provided below:

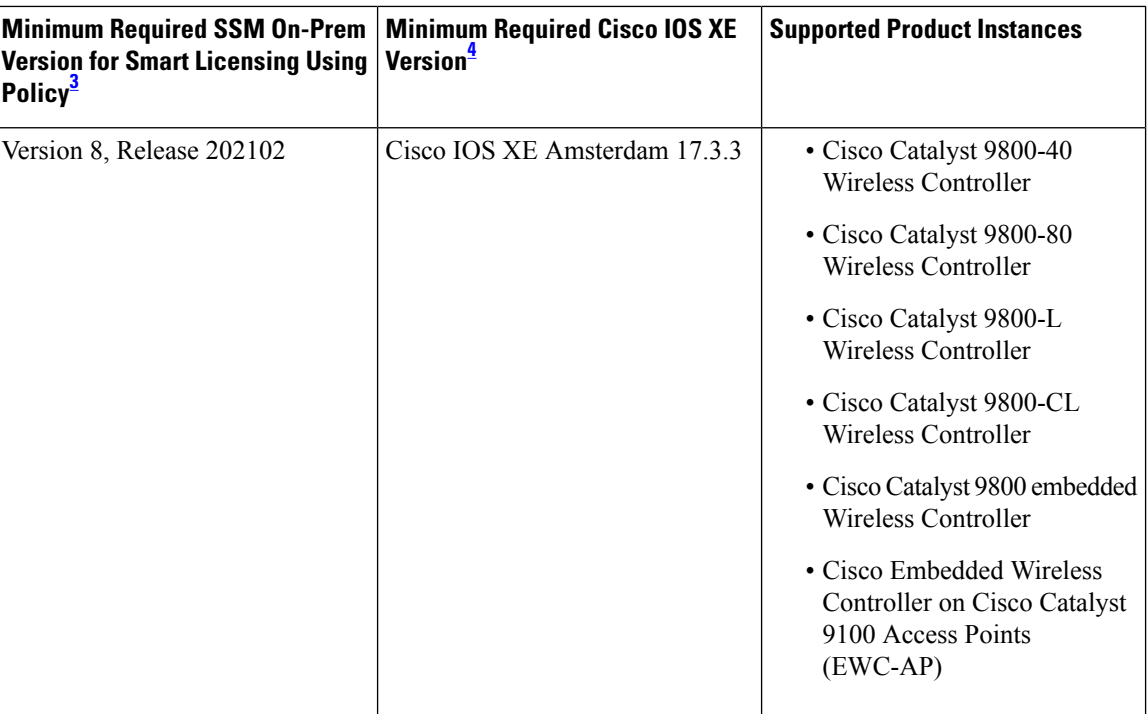

- <span id="page-165-1"></span><span id="page-165-0"></span><sup>3</sup> The minimum required SSM On-Prem version. This means support continues on all subsequent releases - unless noted otherwise
- <sup>4</sup> The minimum required software version on the product instance. This means support continues on all subsequent releases - unless noted otherwise.

For more information about SSM On-Prem, see Smart Software Manager On-Prem on the Software Download page. Hover over the .iso image to display the documentation links.

## **Concepts**

This section explains the key concepts of Smart Licensing Using Policy.

### **License Enforcement Types**

A given license belongs to one of three enforcement types. The enforcement type indicates if the license requires authorization before use, or not.

• Unenforced or Not Enforced

Unenforced licenses *do not* require authorization before use in air-gapped networks, or registration, in connected networks. The terms of use for such licenses are as per the General Terms and [Conditions](https://www.cisco.com/c/dam/en_us/about/doing_business/legal/Cisco_General_Terms.pdf).

All licenses available on Cisco Catalyst Wireless Controllers are unenforced licenses.

• Enforced

Licensesthat belong to this enforcement type require authorization before use. The required authorization is in the form of an authorization code, which must be installed in the corresponding product instance.

An example of an enforced license is the Media Redundancy Protocol (MRP) Client license, which is available on Cisco's Industrial Ethernet Switches.

#### • Export-Controlled

Licenses that belong to this enforcement type are export-restricted by U.S. trade-control laws and these licenses require authorization before use. The required authorization code must be installed in the corresponding product instance for these licenses as well. Cisco may pre-install export-controlled licenses when ordered with hardware purchase.

An example of an export-controlled license is the High Speed Encryption (HSECK9) license, which is available on certain Cisco Routers.

### **License Duration**

This refers to the duration or term for which a purchased license is valid. A given license may belong to any one of the enforcement types mentioned above and be valid for the following durations:

• Perpetual: There is no expiration date for such a license.

AIR Network Essentials and AIR Network Advantage licenses are examples of unenforced, perpetual licenses that are available on Cisco Catalyst Wireless Controllers.

• Subscription: The license is valid only until a certain date.

AIR Digital Network Architecture (DNA) Essentials and AIR DNA Advantage licenses are examples of unenforced subscription licenses that are available on Cisco Catalyst Wireless Controllers.

### **Authorization Code**

The Smart Licensing Authorization Code (SLAC) allows activation and continued use of a license that is export-controlled or enforced.

A SLAC is not required for any of the licenses available on Cisco Catalyst Wireless Controllers, but if you are upgrading from an earlier licensing model to Smart Licensing Using Policy, you may have a Specific License Reservation (SLR) with its own authorization code. The SLR authorization code is supported after upgrade to Smart Licensing Using Policy.

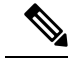

While existing SLRs are carried over after upgrade, you cannot request a new SLR in the Smart Licensing Using Policy environment, because the notion of "reservation" does not apply. For an air-gapped network, the No Connectivity to CSSM and No CSLU topology applies instead **Note**

For more information about how the SLR authorization code is handled, see  $\#$ unique\_104. If you want to return an SLR authorization code, see #unique\_105.

### **Policy**

A policy provides the product instance with these reporting instructions:

- License usage report acknowledgement requirement (Reporting ACK required): The license usage report is known as a RUM Report and the acknowledgement is referred to as an ACK (See RUM Report and Report Acknowledgement). Thisis a yes or no value which specifiesif the report for this product instance requires CSSM acknowledgement or not. The default policy is always set to "yes".
- First report requirement (days): The first report must be sent within the duration specified here.

If the value here is zero, no first report is required.

• Reporting frequency (days): The subsequent report must be sent within the duration specified here.

If the value here is zero, it means no further reporting is required *unless* there is a usage change.

• Report on change (days): In case of a change in license usage, a report must be sent within the duration specified here.

If the value here is zero, no report is required on usage change.

If the value here is not zero, reporting *is* required after the change is made. All the scenarios listed below count as changes in license usage on the product instance:

- Changing licenses consumed (includes changing to a different license, and, adding or removing a license).
- Going from consuming zero licenses to consuming one or more licenses.
- Going from consuming one or more licenses to consuming zero licenses.

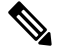

If a product instance has *never* consumed a license, reporting is not required even if the policy has a non-zero value for any of the reporting requirements (First report requirement, Reporting frequency, Report on change). **Note**

#### **Understanding Policy Selection**

*CSSM* determines the policy that is applied to a product instance. Only one policy is in use at a given point in time. The policy and its values are based on a number of factors, including the licenses being used.

Cisco default is the default policy that is always available in the product instance. If no other policy is applied, the product instance applies this default policy. The table below (#unique\_108 unique\_108 Connect 42\_table\_kz1\_snm\_wmb) shows the Cisco default policy values.

While you cannot configure a policy, you can request for a customized one, by contacting the Cisco Global Licensing Operations team. Go to Support Case [Manager.](https://mycase.cloudapps.cisco.com/case) Click **OPEN NEW CASE** > Select **Software Licensing**. The licensing team will contact you to start the process or for any additional information. Customized policies are also made available through your Smart account in CSSM.

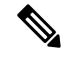

To know which policy is applied (the policy in-use) and its reporting requirements, enter the **show license all** command in privileged EXEC mode. **Note**

#### **Table 5: Policy: Cisco default**

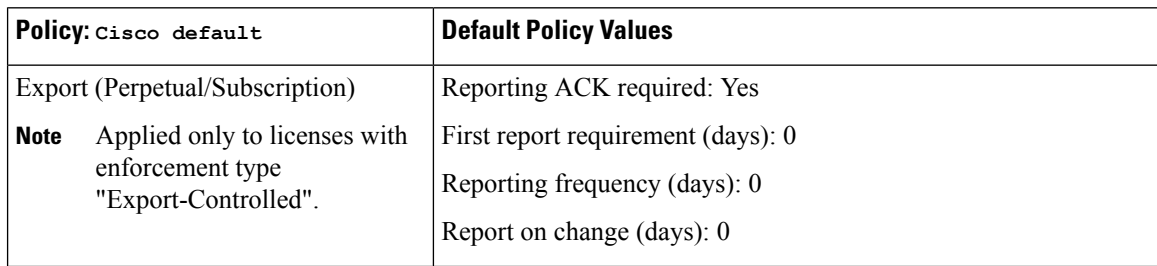

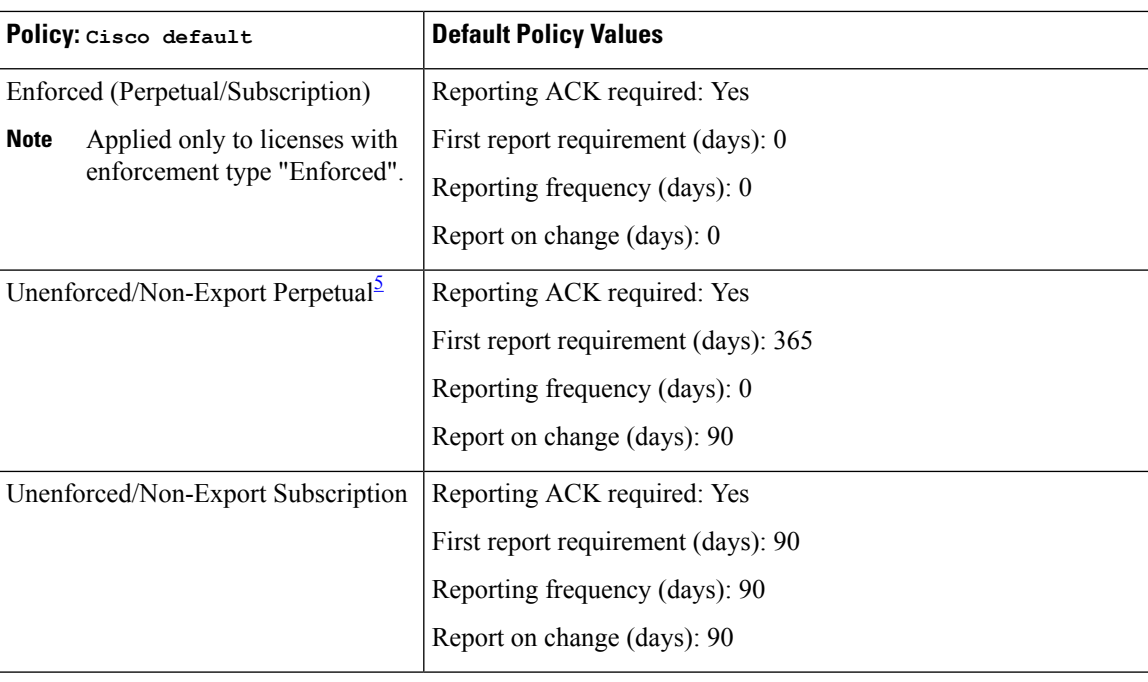

<span id="page-168-0"></span>5 For Unenforced/Non-Export Perpetual: the default policy's first report requirement (within 365 days) applies only if you have purchased hardware or software from a distributor or partner.

### **RUM Report and Report Acknowledgement**

A Resource Utilization Measurement report (RUM report) is a license usage report, which fulfils reporting requirements as specified by the policy. RUM reports are generated by the product instance and consumed by CSSM. The product instance records license usage information and all license usage changes in an open RUM report. At system-determined intervals, open RUM reports are closed and new RUM reports are opened to continue recording license usage. A closed RUM report is ready to be sent to CSSM.

A RUM acknowledgement (RUM ACK or ACK) is a response from CSSM and provides information about the status of a RUM report. Once the ACK for a report is available on the product instance, it indicates that the corresponding RUM report is no longer required and can be deleted.

The reporting method, that is, how a RUM report is sent to CSSM, depends on the topology you implement.

CSSM displays license usage information as per the last received RUM report.

A RUM report may be accompanied by other requests, such as a trust code request, or a SLAC request. So in addition to the RUM report IDs that have been received, an ACK from CSSM may include authorization codes, trust codes, and policy files.

The policy that is applied to a product instance determines the following aspects of the reporting requirement:

- Whether a RUM report is sent to CSSM and the maximum number of days provided to meet this requirement.
- Whether the RUM report requires an acknowledgement (ACK) from CSSM.
- The maximum number of days provided to report a change in license consumption.

If the product instance you are using is a Cisco Catalyst 9800-CL Wireless Controller, ensure that you are familiar with the conditions for a mandatory ACK starting with Cisco IOS XE Cupertino 17.7.1. For more information, see RUM Reporting and [Acknowledgment](#page-222-1) Requirement for Cisco Catalyst 9800-CL Wireless [Controller,](#page-222-1) on page 121.

#### **RUM report generation, storage, and management**

Starting with Cisco IOS XE Cupertino 17.7.1, RUM report generation and related processes have been optimized and enhanced as follows:

- You can display the list of all available RUM reports on a product instance (how many there are, the processing state each one is in, if there are errors in any of them, and so on). This information is available in the **show license rum**, **show license all**, and **show license tech** privileged EXEC commands. For detailed information about the fields displayed in the output, see the command reference of the corresponding release.
- RUM reports are stored in a new format that reduces processing time, and reduces memory usage. In order to ensure that there are no usage reporting inconsistencies resulting from the difference in the old and new formats, we recommend that you send a RUM report in the method that will apply to your topology, in these situations:

When you upgrade from an earlier release supporting Smart Licensing Using Policy, to Cisco IOS XE Cupertino 17.7.1 or a later release.

When you downgrade from Cisco IOS XE Cupertino 17.7.1 or a later release to an earlier release supporting Smart Licensing Using Policy.

• To ensure continued disk space and memory availability, the product instance detects and triggers deletion of RUM reports that are deemed eligible.

## <span id="page-169-0"></span>**Trust Code**

A *UDI-tied public key*, which the product instance uses to

- Sign a RUM report. This prevents tampering and ensures data authenticity.
- Enable secure communication with CSSM.

There are multiple ways to obtain a trust code.

• From Cisco IOS XE Cupertino 17.7.1, a trust code is factory-installed for all new orders.

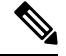

**Note** A factory-installed trust code cannot be used for *communication* with CSSM.

• A trust code can obtained from CSSM, using an ID token.

Here you generate an *ID token* in the CSSM Web UI to obtain a trust code and install it on the product instance. You must overwrite the factory-installed trust code if there is one. If a product instance is directly connected to CSSM, use this method to enable the product instance to communicate with CSSM in a secure manner. This method of obtaining a trust code is applicable to all the options of directly connecting to CSSM. For more information, see [Connected](#page-172-0) Directly to CSSM, on page 71.

• From Cisco IOS XE Cupertino 17.7.1, a trust code is automatically obtained in topologies where the product instance initiates the sending of data to CSLU and in topologies where the product instance is in an air-gapped network.

From Cisco IOS XE Cupertino 17.9.1, a trust code is automatically obtained in topologies where CSLU initiates the retrieval of data from the product instance.

If there is a factory-installed trust code, it is automatically overwritten. A trust code obtained this way can be used for secure communication with CSSM.

Refer to the topology description and corresponding workflow to know how the trust code is requested and installed in each scenario: Supported [Topologies,](#page-170-0) on page 69.

If a trust code is installed on the product instance, the output of the **show license status** command displays a timestamp in the Trust Code Installed: field.

## <span id="page-170-0"></span>**Supported Topologies**

This section describes the various ways in which you can implement Smart Licensing Using Policy. For each topology, refer to the accompanying overview to know the how the set-up is designed to work, and refer to the considerations and recommendations, if any.

#### **After Topology Selection**

After you have selected a topology, see #unique\_114. These workflows are only for new deployments. They provide the simplest and fastest way to implement a topology.

If you are migrating from an existing licensing model, see #unique\_115.

After initial implementation, for any additional configuration tasks you have to perform, for instance, changing the AIR license, or synchronizing RUM reports, see the *Task Library for Smart Licensing Using Policy*.

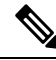

**Note** Always check the "Supported topologies" where provided, before you proceed.

### **Connected to CSSM Through CSLU**

#### **Overview:**

Here, product instances in the network are connected to CSLU, and CSLU becomes the single point of interface with CSSM. A product instance can be configured to *push* the required information to CSLU. Alternatively, CSLU can be set-up to *pull* the required information from a product instance at a configurable frequency.

Product instance-initiated communication (push): A product instance initiates communication with CSLU, by connecting to a REST endpoint in CSLU. Data that is sent includes RUM reports and requests for authorization codes, UDI-tied trust codes, and policies. You can configure the product instance to automatically send RUM reports to CSLU at required intervals. This is the default method for a product instance.

CSLU-initiated communication (pull): To initiate the retrieval of information from a product instance, CSLU uses NETCONF, or RESTCONF, or gRPC with YANG models, or native REST APIs, to connect to the product instance.Supported workflowsinclude retrieving RUM reportsfrom the product instance and sending the same to CSSM, authorization code installation, UDI-tied trust code installation, and application of policies.

#### **Figure 2: Topology: Connected to CSSM Through CSLU**

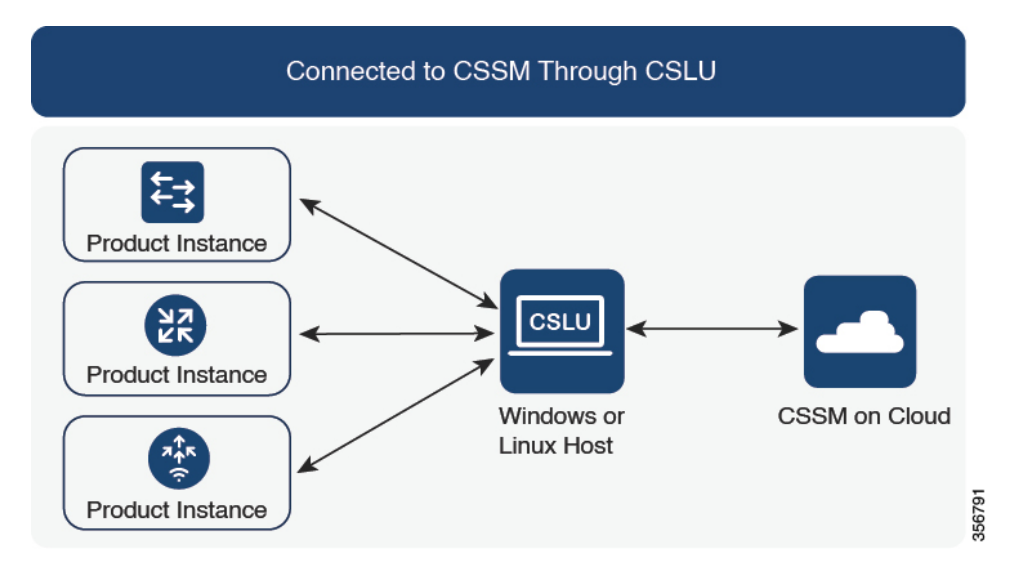

#### **Considerations or Recommendations:**

Choose the method of communication depending on your network's security policy.

#### **Release-Wise Changes and Enhancements:**

This section outlines important release-wise software changes and enhancements that affect this topology.

#### **From Cisco IOS XE Cupertino 17.7.1**:

• Trust code request and installation

If a trust code is not available on the product instance, the product instance detects and automatically includes a request for one, as part of a RUM report. A corresponding ACK from CSSM includes the trust code. If there is an existing factory-installed trust code, it is automatically overwritten. A trust code obtained this way can be used for communication with CSSM.

This is supported in a standalone, as well as a High Availability set-up. In a High Availability set-up, the active product instance requests the trust code for all connected product instances where a trust code is not available.

In this release, this enhancement applies only to the product instance-initiated mode.

#### **From Cisco IOS XE Cupertino 17.9.1**:

• Trust code request and installation

From this release, trust code request and installation is supported in the CSLU-initiated mode as well.

• RUM report throttling

In the product instance-initiated mode, the minimum reporting frequency is throttled to one day. This means the product instance does not send more than one RUM report a day. This resolves the problem of too many RUM reports being generated and sent for certain licenses. It also resolvesthe memory-related issues and system slow-down caused by an excessive generation of RUM reports.

You can override the throttling restriction by entering the **license smart sync** command in privileged EXEC mode.

RUM report throttling applies to the Cisco IOS XE Amsterdam 17.3.6 and later releases of the 17.3.x train and Cisco IOS XE Bengaluru 17.6.4 and later releases of the 17.6.x train. From Cisco IOS XE Cupertino 17.9.1, RUM report throttling is applicable to *all* subsequent releases.

#### **Where to Go Next:**

To implement this topology, see #unique 117.

### <span id="page-172-0"></span>**Connected Directly to CSSM**

#### **Overview:**

This topology is available in the earlier version of Smart Licensing and continues to be supported with Smart Licensing Using Policy.

Here, you establish a *direct* and *trusted* connection from a product instance to CSSM. The direct connection, requires network reachability to CSSM.For the product instance to then exchange messages and communicate with CSSM, configure one of the transport options available with this topology (described below). Lastly, the establishment of trust requires the generation of a token from the corresponding Smart Account and Virtual Account in CSSM, and installation on the product instance.

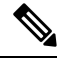

A factory-installed trust code cannot be used for communication with CSSM. This meansthat for thistopology, even if a factory-installed trust code exists, you must obtain a trust code by generating an ID token in CSSM, and you must overwrite the existing factory-installed trust code. Also see: Trust [Code,](#page-169-0) on page 68. **Note**

You can configure a product instance to communicate with CSSM in the following ways:

• Use Smart transport to communicate with CSSM

Smart transport is a transport method where a Smart Licensing (JSON) message is contained within an HTTPs message, and exchanged between a product instance and CSSM, to communicate. The following Smart transport configuration options are available:

- Smart transport: In this method, a product instance uses a specific Smart transport licensing server URL. This must be configured exactly as shown in the workflow section.
- Smart transport through an HTTPs proxy: In this method, a product instance uses a proxy server to communicate with the licensing server, and eventually, CSSM.
- Use Call Home to communicate with CSSM.

Call Home provides e-mail-based and web-based notification of critical system events. This method of connecting to CSSM is available in the earlier Smart Licensing environment, and continues to be available with Smart Licensing Using Policy. The following Call Home configuration options are available:

• Direct cloud access: In this method, a product instance sends usage information directly over the internet to CSSM; no additional components are needed for the connection.

• Direct cloud access through an HTTPs proxy: In this method, a product instance sends usage information over the internet through a proxy server - either a Call Home Transport Gateway or an off-the-shelf proxy (such as Apache) to CSSM.

**Figure 3: Topology: Connected Directly to CSSM**

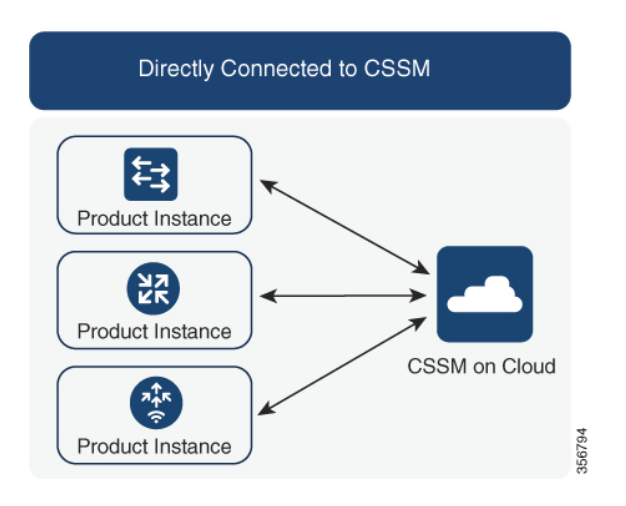

#### **Considerations or Recommendations:**

Smart transport is the recommended transport method when directly connecting to CSSM. This recommendation applies to:

- New deployments.
- Earlier licensing models. Change configuration after migration to Smart Licensing Using Policy.
- Registered licenses that currently use the Call Home transport method. Change configuration after migration to Smart Licensing Using Policy.
- Evaluation or expired licenses in an earlier licensing model. Change configuration after migration to Smart Licensing Using Policy.

To change configuration after migration, see #unique 118 > Product Instance Configuration > Configure a connection method and transport type > Option 1.

#### **Release-Wise Changes and Enhancements:**

This section outlines important release-wise software changes and enhancements that affect this topology.

#### **From Cisco IOS XE Cupertino 17.9.1**:

• RUM report throttling

The minimum reporting frequency for this topology, is throttled to one day. This means the product instance does not send more than one RUM report a day. This resolves the problem of too many RUM reports being generated and sent for certain licenses. It also resolves the memory-related issues and system slow-down caused by an excessive generation of RUM reports.

You can override the throttling restriction by entering the **license smart sync** command in privileged EXEC mode.

RUM report throttling applies to the Cisco IOS XE Amsterdam 17.3.6 and later releases of the 17.3.x train and Cisco IOS XE Bengaluru 17.6.4 and later releases of the 17.6.x train. From Cisco IOS XE Cupertino 17.9.1, RUM report throttling is applicable to *all* subsequent releases.

#### **Where to Go Next:**

To implement this topology, see  $\#$ unique\_118.

### **CSLU Disconnected from CSSM**

### **Overview:**

Here, a product instance communicates with CSLU, and you have the option of implementing product instance-initiated communication or CSLU-initiated communication (as in the *Connected to CSSM Through CSLU* topology). The other side of the communication, between CSLU and CSSM, is offline. CSLU provides you with the option of working in a mode that is disconnected from CSSM.

Communication between CSLU and CSSM is sent and received in the form of signed files that are saved offline and then uploaded to or downloaded from CSLU or CSSM, as the case may be.

#### **Figure 4: Topology: CSLU Disconnected from CSSM**

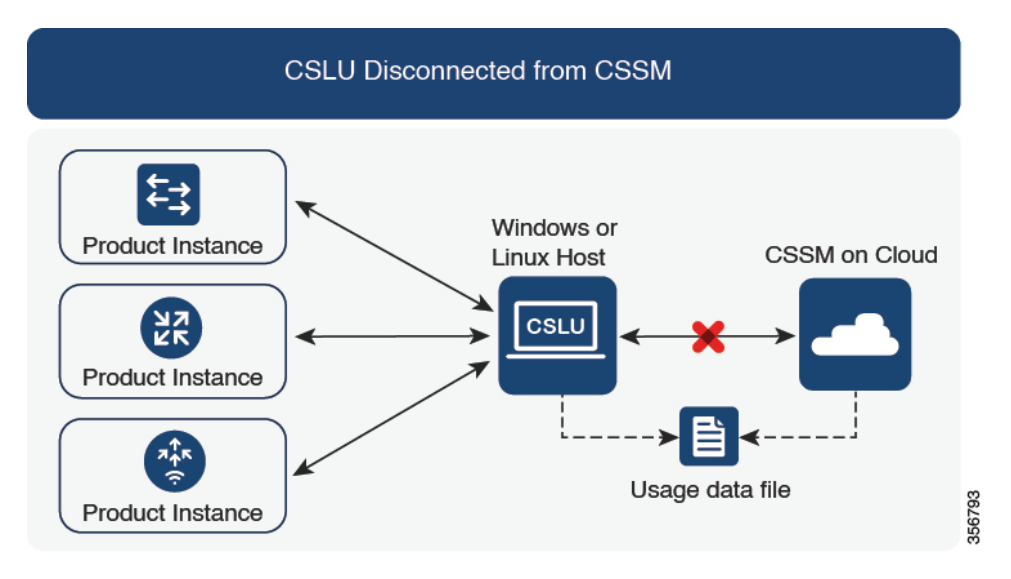

#### **Considerations or Recommendations:**

Choose the method of communication depending on your network's security policy.

#### **Release-Wise Changes and Enhancements:**

This section outlines important release-wise software changes and enhancements that affect this topology.

#### **From Cisco IOS XE Cupertino 17.7.1**:

• Trust code request and installation

If a trust code is not available on the product instance, the product instance detects and automatically includes a request for one, as part of a RUM report that is sent to CSLU, which you upload to CSSM. The ACK that you download from CSSM includes the trust code. If there is an existing factory-installed trust code, it is automatically overwritten. A trust code obtained this way can be used for communication with CSSM.

This is supported in a standalone, as well as a High Availability set-up. In a High Availability set-up, the active product instance requests the trust code for members or standbys where a trust code is not available.

In this release, this enhancement applies only to the product instance-initiated mode.

#### **From Cisco IOS XE Cupertino 17.9.1**:

• Trust code request and installation

From this release, trust code request and installation is supported in the CSLU-initiated mode as well.

• RUM report throttling

In the product instance-initiated mode, the minimum reporting frequency is throttled to one day. This means the product instance does not send more than one RUM report a day. This resolves the problem of too many RUM reports being generated and sent for certain licenses. It also resolvesthe memory-related issues and system slow-down caused by an excessive generation of RUM reports.

You can override the throttling restriction by entering the **license smart sync** command in privileged EXEC mode.

RUM report throttling applies to the Cisco IOS XE Amsterdam 17.3.6 and later releases of the 17.3.x train and Cisco IOS XE Bengaluru 17.6.4 and later releases of the 17.6.x train. From Cisco IOS XE Cupertino 17.9.1, RUM report throttling is applicable to *all* subsequent releases.

#### **Where to Go Next:**

To implement this topology, see #unique 120.

### **Connected to CSSM Through a Controller**

When you use a controller to manage a product instance, the controller connects to CSSM, and is the interface for all communication to and from CSSM. The supported controller for Cisco Catalyst Wireless Controllers is Cisco Catalyst Center

#### **Overview:**

If a product instance is managed by Cisco Catalyst Center as the controller, the product instance records license usage and saves the same, but it is the Cisco Catalyst Center that initiates communication with the product instance to retrieve RUM reports, report to CSSM, and return the ACK for installation on the product instance.

All product instances that must be managed by Cisco Catalyst Center must be part of its inventory and must be assigned to a site. Cisco Catalyst Center uses the NETCONF protocol to provision configuration and retrieve the required information from the product instance - the product instance must therefore have NETCONF enabled, to facilitate this.

In order to meet reporting requirements, Cisco Catalyst Center retrieves the applicable policy from CSSM and provides the following reporting options:

• Ad hoc reporting: You can trigger an ad hoc report when required.

Ш

• Scheduled reporting: Corresponds with the reporting frequency specified in the policy and is automatically handled by Cisco Catalyst Center.

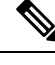

**Note** Ad hoc reporting must be performed at least once before a product instance is eligible for scheduled reporting.

The first ad hoc report enables Cisco Catalyst Center to determine the Smart Account and Virtual Account to which subsequent RUM reports must be uploaded. You will receive notifications if ad hoc reporting for a product instance has not been performed even once.

Cisco Catalyst Center also enables you to install and remove SLAC for export-controlled licenses. Since all available licenses on Cisco Catalyst Wireless Controllers are unenforced licenses, SLAC installation and removal do not apply.

A trust code is *not* required.

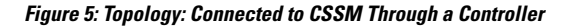

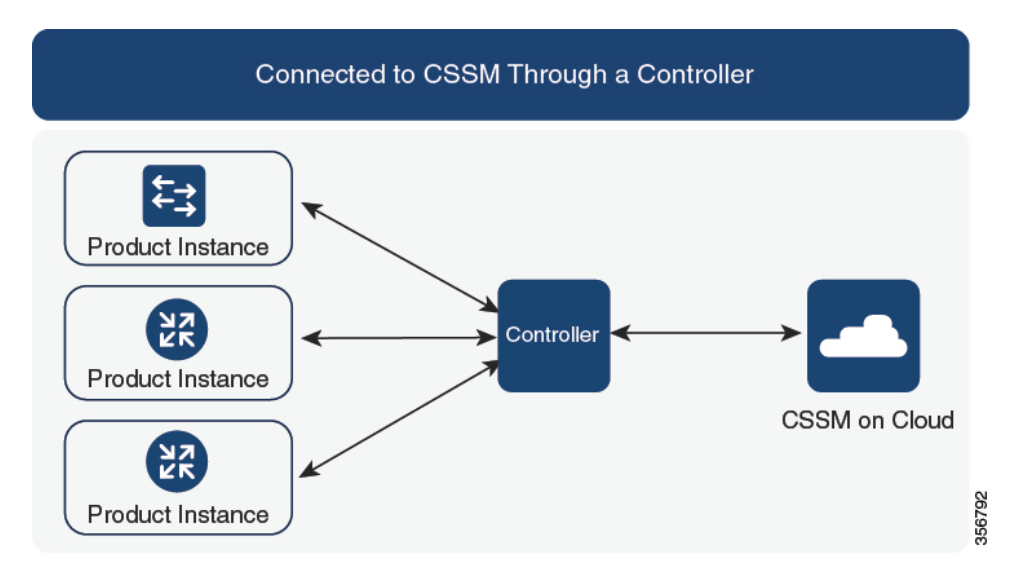

#### **Considerations or Recommendations:**

This is the recommended topology if you are using Cisco Catalyst Center.

#### **Where to Go Next:**

To implement this topology, see Workflow for Topology: Connected to CSSM Through a [Controller,](#page-194-0) on page [93](#page-194-0).

## **No Connectivity to CSSM and No CSLU**

#### **Overview:**

Here you have a product instance and CSSM disconnected from each other, and without any other intermediary utilities or components. All communication is in the form of uploaded and downloaded files. These files can be RUM reports and requests for UDI-tied trust codes.

#### **Figure 6: Topology: No Connectivity to CSSM and No CSLU**

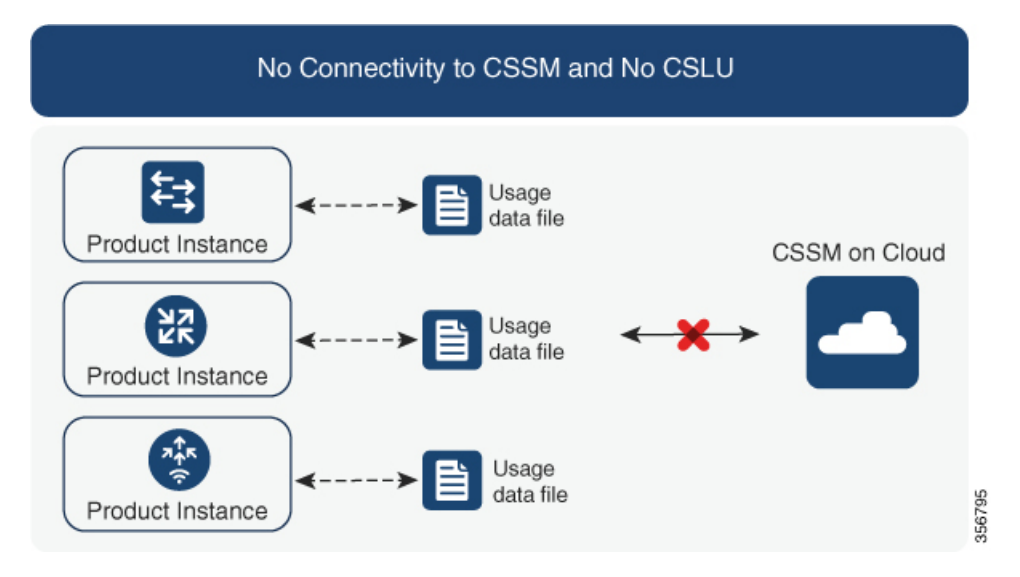

#### **Considerations or Recommendations:**

This topology is suited to a high-security deployment where a product instance cannot communicate online, with anything outside its network.

#### **Release-Wise Changes and Enhancements**

This section outlines the release-wise software changes and enhancements that affect this topology.

#### **From Cisco IOS XE Cupertino 17.7.1**:

• Trust code request and installation

If a trust code is not available on the product instance, the product instance automatically includes a trust code request in the RUM report that you save, to upload to CSSM. The ACK that you then download from CSSM includes the trust code.

If there is a factory-installed trust code, it is automatically overwritten when you install the ACK. A trust code obtained this way can be used for secure communication with CSSM.

This is supported in a standalone, as well as a High Availability set-up. In a High Availability set-up, the active product instance requests the trust code for all connected product instances where a trust code is not available.

• Simpler authorization code return

A simpler way to upload an authorization code return file is available in the CSSM Web UI. You do not have to locate the product instance in the correct Virtual Account in the CSSM Web UI any longer. You can upload the return file, as you would a RUM report.

#### **Where to Go Next:**

To implement this topology, see #unique\_124.

### **SSM On-Prem Deployment**

#### **Overview:**

SSM On-Prem is designed to work as an extension of CSSM that is deployed on your premises.

Here, a product instance is connected to SSM On-Prem, and SSM On-Prem becomes the single point of interface with CSSM. Each instance of SSM On-Prem must be made known to CSSM through a mandatory registration and synchronization of the local account in SSM On-Prem, with a Virtual Account in CSSM.

When you deploy SSM On-Prem to manage a product instance, the product instance can be configured to *push* the required information to SSM On-Prem. Alternatively, SSM On-Prem can be set-up to *pull* the required information from a product instance at a configurable frequency.

• Product instance-initiated communication (push): The product instance initiates communication with SSM On‐Prem, by connecting to a REST endpoint in SSM On‐Prem. Data that is sent includes RUM reports and requests for authorization codes, trust codes, and policies.

Options for communication between the product instance and SSM On-Prem in this mode:

- Use a CLI command to push information to SSM On-Prem as and when required.
- Use a CLI command and configure a reporting interval, to automatically send RUM reports to SSM On‐Prem at a scheduled frequency.
- SSM On-Prem-initiated communication (pull): To initiate the retrieval of information from a product instance, SSM On‐Prem NETCONF, RESTCONF, and native REST API options, to connect to the product instance. Supported workflows include receiving RUM reports from the product instance and sending the same to CSSM, authorization code installation, trust code installation, and application of policies.

Options for communication between the product instance and SSM On-Prem in this mode:

- Collect usage information from one or more product instances as and when required (on-demand).
- Collect usage information from one or more product instances at a scheduled frequency.

In SSM On-Prem, the reporting interval is set to the default policy on the product instance. You can change this, but only to report more frequently (a narrower interval), or you can install a custom policy if available.

After usage information is available in SSM On-Prem, you must synchronize the same with CSSM, to ensure that the product instance count, license count and license usage information is the same on both, CSSM and SSM On‐Prem. Options for usage synchronization between SSM On-Prem and CSSM – for the push *and* pull mode:

- Perform ad-hoc synchronization with CSSM (Synchronize now with Cisco).
- Schedule synchronization with CSSM for specified times.
- Communicate with CSSM through signed files that are saved offline and then upload to or download from SSM On-Prem or CSSM, as the case may be.

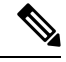

- **Note**
- This topology involves two different kinds of synchronization between SSM On-Prem and CSSM. The first is where the *local account* is synchronized with CSSM - this is for the SSM On-Prem instance to be known to CSSM and is performed by using the **Synchronization** widget in SSM On-Prem. The second is where *license usage* is synchronized with CSSM, either by being connected to CSSM or by downloading and uploading files. You must synchronize the local account before you can synchronize license usage.

**Figure 7: Topology: SSM On-Prem Deployment**

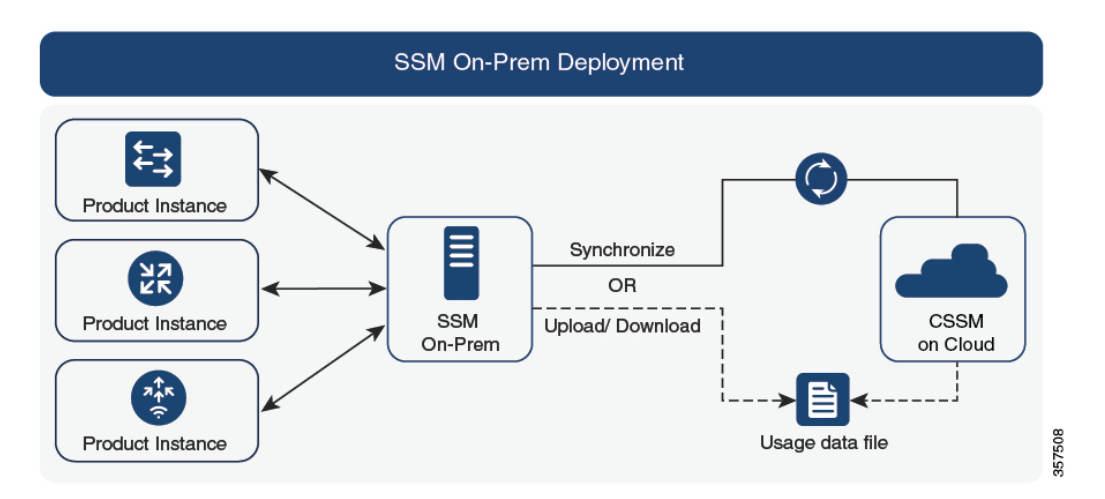

#### **Considerations or Recommendations:**

This topology is suited to the following situations:

- If you want to manage your product instances on your premises, as opposed communicating directly with CSSM for this purpose.
- If your company's policies prevent your product instances from reporting license usage directly to Cisco (CSSM).
- If your product instances are in an air-gapped network and cannot communicate online, with anything outside their network.

Apart from support for Smart Licensing Using Policy, some of the key benefits of SSM On‐Prem *Version 8* include:

• Multi-tenancy: One tenant constitutes one Smart Account-Virtual Account pair. SSM On-Prem enables you to manage multiple pairs. Here you create local accounts that reside in SSM On-Prem. Multiple local accounts roll-up to aSmart Account-Virtual Account pair in CSSM.For more information, see the [Cisco](https://www.cisco.com/web/software/286326948/157420/SSM_On-Prem_8_User_Guide.pdf) Smart [Software](https://www.cisco.com/web/software/286326948/157420/SSM_On-Prem_8_User_Guide.pdf) Manager On‐Prem User Guide > *About Accounts and Local Virtual Accounts*.

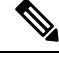

**Note** The relationship between CSSM and SSM On-Prem instances is still one-to-one.

• Scale: Supports up to a total of 300,000 product instances
• High-Availability: Enables you to run two SSM On-Prem servers in the form of an active-standby cluster. For more information, see the Cisco Smart Software On-Prem Installation Guide > Appendix 4. Managing a High Availability (HA) Cluster in Your System.

High-Availability deployment is supported on the SSM On‐Prem console and the required command details are available in the Cisco Smart [Software](https://www.cisco.com/web/software/286326948/157149/SSM_On-Prem_8_Console_Guide.pdf) On‐Prem Console Guide.

• Options for online and offline connectivity to CSSM.

# SSM On-Prem Limitations:

- Proxy support for communication with CSSM, for the purpose of *license usage* synchronization is available only from Version 8 202108 onwards. The use of a proxy for *local account* synchronization, which is performed by using the **Synchronization** widget, is available from the introductory SSM On-Prem release where Smart Licensing Using Policy is supported.
- SSM On-Prem-initiated communication is not supported on a product instance that is in a Network Address Translation (NAT) set-up. You must use product instance-initiated communication, and further, you must *enable*SSM On-Prem to support a product instance that is in a NAT setup. Details are provided in the workflow for this topology.

### **Release-Wise Changes and Enhancements:**

This section outlines important release-wise software changes and enhancements that affect this topology.

#### **From Cisco IOS XE Cupertino 17.9.1**:

• RUM report throttling

In the product instance-initiated mode, the minimum reporting frequency is throttled to one day. This means the product instance does not send more than one RUM report a day. This resolves the problem of too many RUM reports being generated and sent for certain licenses. It also resolvesthe memory-related issues and system slow-down caused by an excessive generation of RUM reports.

You can override the throttling restriction by entering the **license smart sync** command in privileged EXEC mode.

RUM report throttling applies to the Cisco IOS XE Amsterdam 17.3.6 and later releases of the 17.3.x train and Cisco IOS XE Bengaluru 17.6.4 and later releases of the 17.6.x train. From Cisco IOS XE Cupertino 17.9.1, RUM report throttling is applicable to *all* subsequent releases.

# **Where to Go Next:**

To implement this topology, see Workflow for Topology: SSM On-Prem [Deployment,](#page-196-0) on page 95

If you are migrating from an existing version ofSSM On-Prem, the sequence in which you perform the various upgrade-related activities is crucial. See [Migrating](#page-220-0) to a Version of SSM On-Prem That Supports Smart [Licensing](#page-220-0) Using Policy, on page 119

# **Interactions with Other Features**

# **High Availability**

This section explains considerations that apply to a High Availability configuration, when running a software version that supports Smart Licensing Using Policy. The following High Availability set-ups are within the scope of this document:

A dual-chassis set-up (could be fixed or modular), with the active in one chassis and a standby in the other chassis.

A wireless N+1 topology, where "n" number of wireless controllers act as primary and a "+1" wireless controller acts as the secondary or fallback wireless controller for Access Points (APs). Each Access Point is configured with a primary and a secondary wireless controller. In case of a failure on the primary, all access points that were connected to the primary now fallback to the secondary wireless controller.

# **Trust Code Requirements in a High Availability Set-Up**

The number of trust codes required depends on the number of UDIs. The active product instance can submit requests for all devices in the High Availability set-up and install all the trust codes that are returned in an ACK.

# **Policy Requirements in a High Availability Set-Up**

There are no policy requirements that apply exclusively to a High Availability set-up. As in the case of a standalone product instance, only one policy exists in a High Availability set-up as well, and this is on the active. The policy on the active applies to any standbys in the set-up.

# **Product Instance Functions in a High Availability Set-Up**

This section explains general product instance functions in a High Availability set-up, as well as what the product instance does when a new standby or secondary is added to an existing High Available set-up.

For authorization and trust codes: The active product instance can request (if required) and install authorization codes and trust codes for standbys.

For policies: The active product instance synchronizes with the standby.

For reporting: Only the active product instance reports usage. The active reports usage information for all devices in the High Availability set-up. In addition to scheduled reporting, the following events trigger reporting:

- The addition or removal of a standby. The RUM report includes information about the standby that was added or removed.
- A switchover
- A reload.

When one of the above events occur, the "Next report push" date of the **show license status** privileged EXEC command is updated. But it is the implemented topology and associated reporting method that determine if the report is sent by the product instance or not. For example, if you have implemented a topology where the product instance is disconnected (Transport Type is Off), then the product instance does notsend RUM reports even if the "Next report push" date is updated.

For addition or removal of a new standby:

- A product instance that is connected to CSLU, does not take any further action.
- A product instance that is directly connected to CSSM, performs trust synchronization. Trust synchronization involves the following:

Installation of trust code on the standby if not installed already.

If a trust code is already installed, the trust synchronization process ensures that the new standby is in the same Smart Account and Virtual Account as the active. If it is not, the new standby is *moved* to the same Smart Account and Virtual Account as the active.

Installation of an authorization code, policy, and purchase information, if applicable

Sending of a RUM report with current usage information.

For addition or removal of a secondary:

There are no product instance functions that apply exclusively to the addition or removal of a secondary product instance. Further, all the secondary product instances are in the same Smart Account and Virtual Account as the primary product instance.

# **Upgrades**

This section explains the following aspects:

Migrating from earlier licensing models to Smart Licensing Using Policy. When migrating from earlier licensing models, also see the #unique 115 section for examples of migration scenarios that apply to Cisco Catalyst Wireless Controllers.

Upgrading in the Smart Licensing Using Policy environment - where the software version you are upgrading from and the software version you are upgrading to, both support Smart Licensing Using Policy.

# **Identifying the Current Licensing Model Before Upgrade**

Before you upgrade to Smart Licensing Using Policy, if you want to know the current licensing model that is effective on the product instance, enter the **show license all** command in privileged EXEC mode.

# **How Upgrade Affects Enforcement Types for Existing Licenses**

When you upgrade to a software version which supports Smart Licensing Using Policy, the way existing licenses are handled, depends primarily on the license enforcement type.

- An unenforced license that was being used before upgrade, continues to be available after the upgrade. All licenses on Cisco Catalyst Wireless Controllers are unenforced licenses. This includes licenses from all earlier licensing models:
	- Smart Licensing
	- Specific License Reservation (SLR), which has an accompanying authorization code. The authorization code continues to be valid after upgrade to Smart Licensing Using Policy and authorizes existing license consumption.
	- Evaluation or expired licenses from any of the above mentioned licensing models.
- An enforced or export-controlled license that was being used before upgrade, continues to be available after upgrade if the required authorization exists.

There are no export-controlled or enforced licenses on any of the supported Cisco Catalyst Wireless Controllers, therefore, these enforcement types and the requisite SLAC do not apply.

# <span id="page-183-0"></span>**How Upgrade Affects Reporting for Existing Licenses**

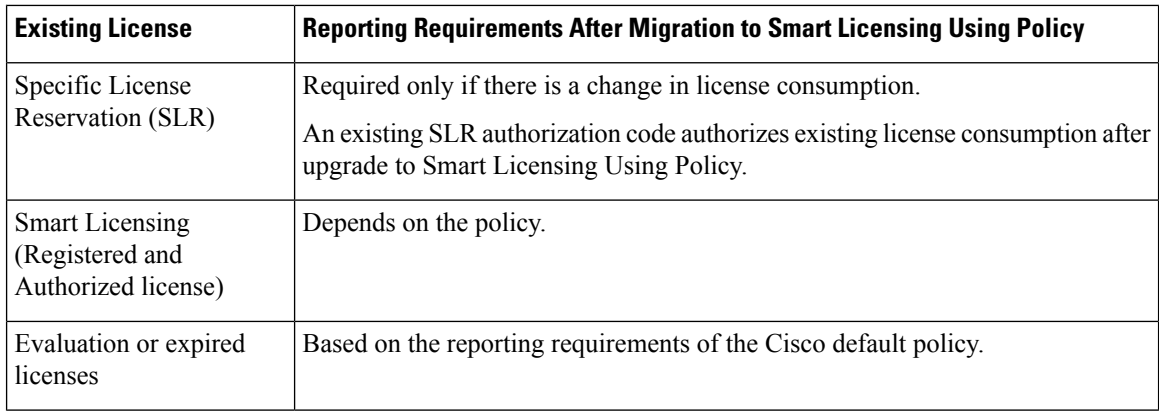

# **How Upgrade Affects Transport Type for Existing Licenses**

The transport type, if configured in your existing set-up, is retained after upgrade to Smart Licensing Using Policy.

When compared to the earlier version of Smart Licensing, additional transport types are available with Smart Licensing Using Policy. There is also a change in the default transport mode. The following table clarifies how this may affect upgrades:

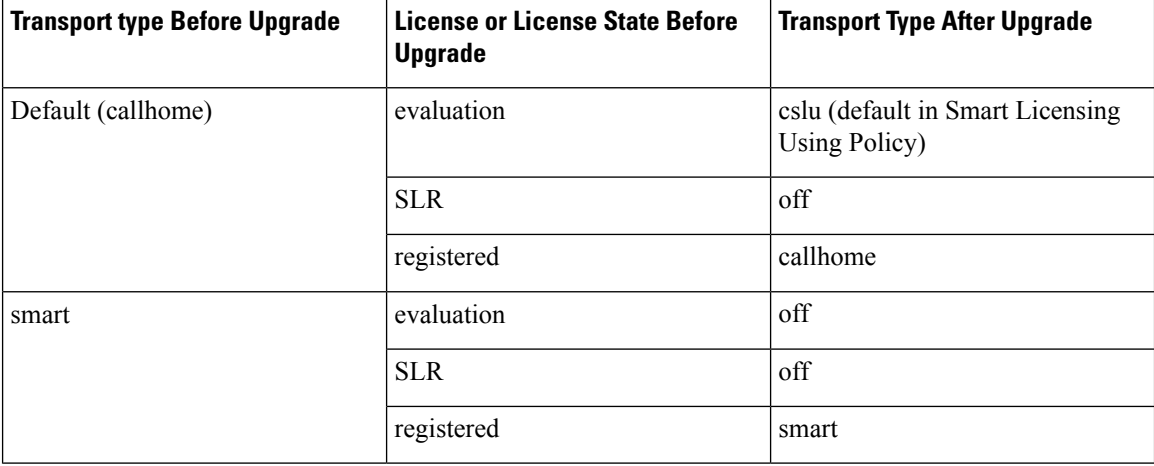

# **How Upgrade Affects the Token Registration Process**

In the earlier version of Smart Licensing, a token was used to register and connect to CSSM. ID token registration is not required in Smart Licensing Using Policy. The token generation feature is still available in CSSM, and is used to *establish trust* when a product instance is directly connected to CSSM. See Connected Directly to CSSM.

# **Upgrades Within the Smart Licensing Using Policy Environment**

This section covers any release-specific considerations or actions that apply when you upgrade the product instance from one release where Smart Licensing Using Policy is supported to another release where Smart Licensing Using Policy is supported.

Starting with Cisco IOS XE Cupertino 17.7.1, RUM reports are stored in a format that reduces processing time. In order to ensure that there are no usage reporting inconsistencies resulting from the differences in the old and new formats, we recommend completing one round of usage reporting as a standard practice when upgrading from an earlier release that supports Smart Licensing Using Policy, to Cisco IOS XE Cupertino 17.7.1 or a later release.

# **Downgrades**

This section provides information about downgrades to an earlier licensing model, for new deployments and existing deployments. It also covers information relevant to downgrades within in the Smart Licensing Using Policy environment.

# **New Deployment Downgrade**

This section describes considerations and actions that apply if a newly purchased product instance with a software version where Smart Licensing Using Policy is enabled by default, is downgraded to a software version where Smart Licensing Using Policy is not supported.

The outcome of the downgrade depends on whether a trust code was installed while still operating in the Smart Licensing Using Policy environment, and further action may be required depending on the release you downgrade to.

If the topology you implemented while in the Smart Licensing Using Policy environment was "Connected Directly to CSSM", then a trust code installation can be expected or assumed, because it is required as part of topology implementation.For any of the other topologies, trust establishment is not mandatory. Downgrading product instances with one of these other topologies will therefore mean that you have to restore licenses to a registered and authorized state by following the procedures that are applicable in the Smart Licensing environment.See the table (*Outcome and Action for New Deployment Downgrade to SmartLicensing*) below.

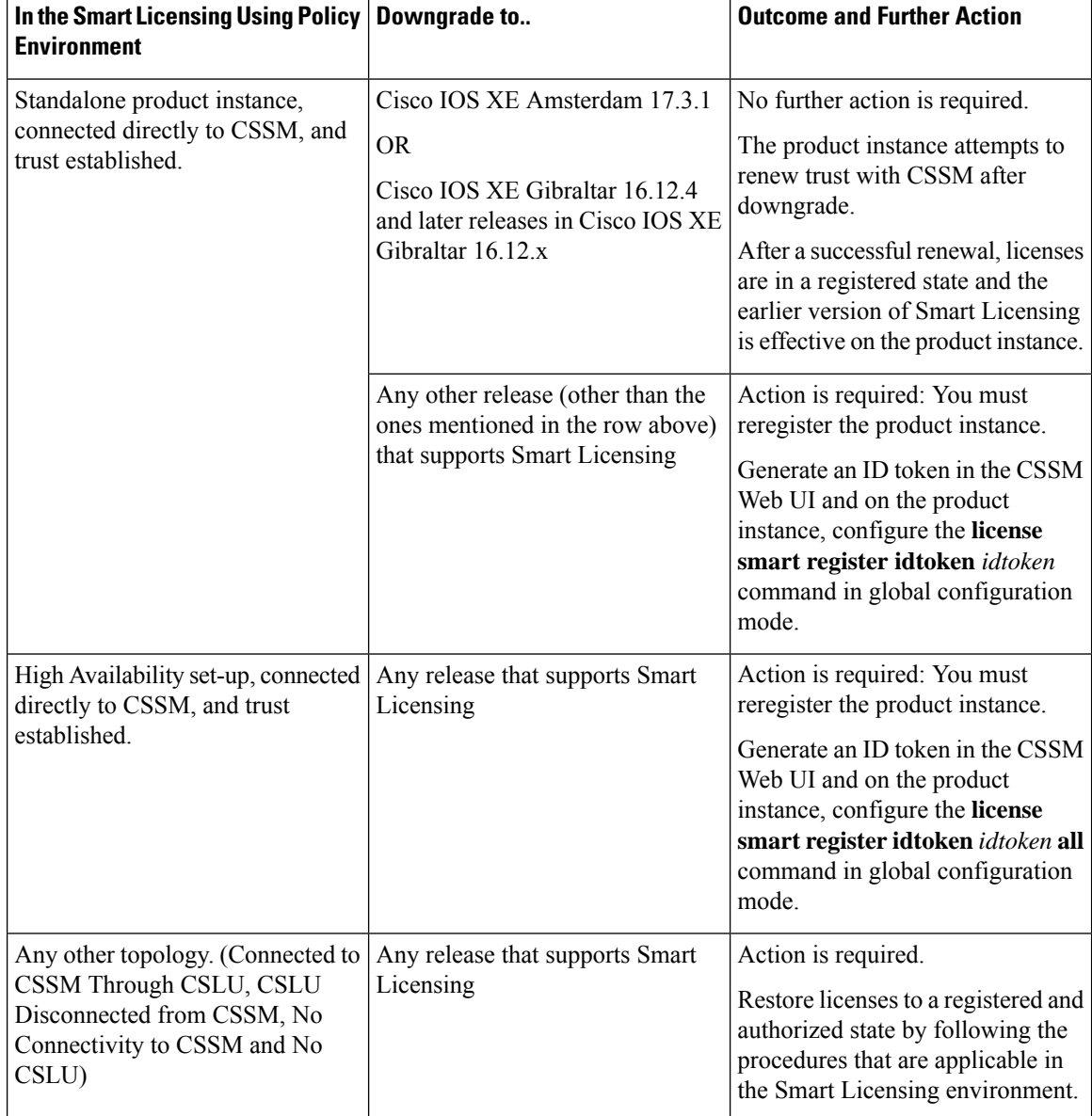

**Table 6: Outcome and Action for New Deployment Downgrade to Smart Licensing**

# **Upgrade and Then Downgrade**

This section describes considerations and actions that apply if a product instance is upgraded to a software version that supports Smart Licensing Using Policy and then downgraded to an earlier licensing model.

When you downgrade such a product instance,*license consumption does not change* and any product features you have configured on the product instance are preserved – only the features and functions that are available with Smart Licensing Using Policy are not available anymore. Refer to the corresponding section below to know more about reverting to an earlier licensing model.

# **Upgrade to Smart Licensing Using Policy and then Downgrade to Smart Licensing**

The outcome of the downgrade depends on whether a trust code was installed while you were still operating in the Smart Licensing Using Policy environment, and further action may be required depending on the release you downgrade to. See the table below.

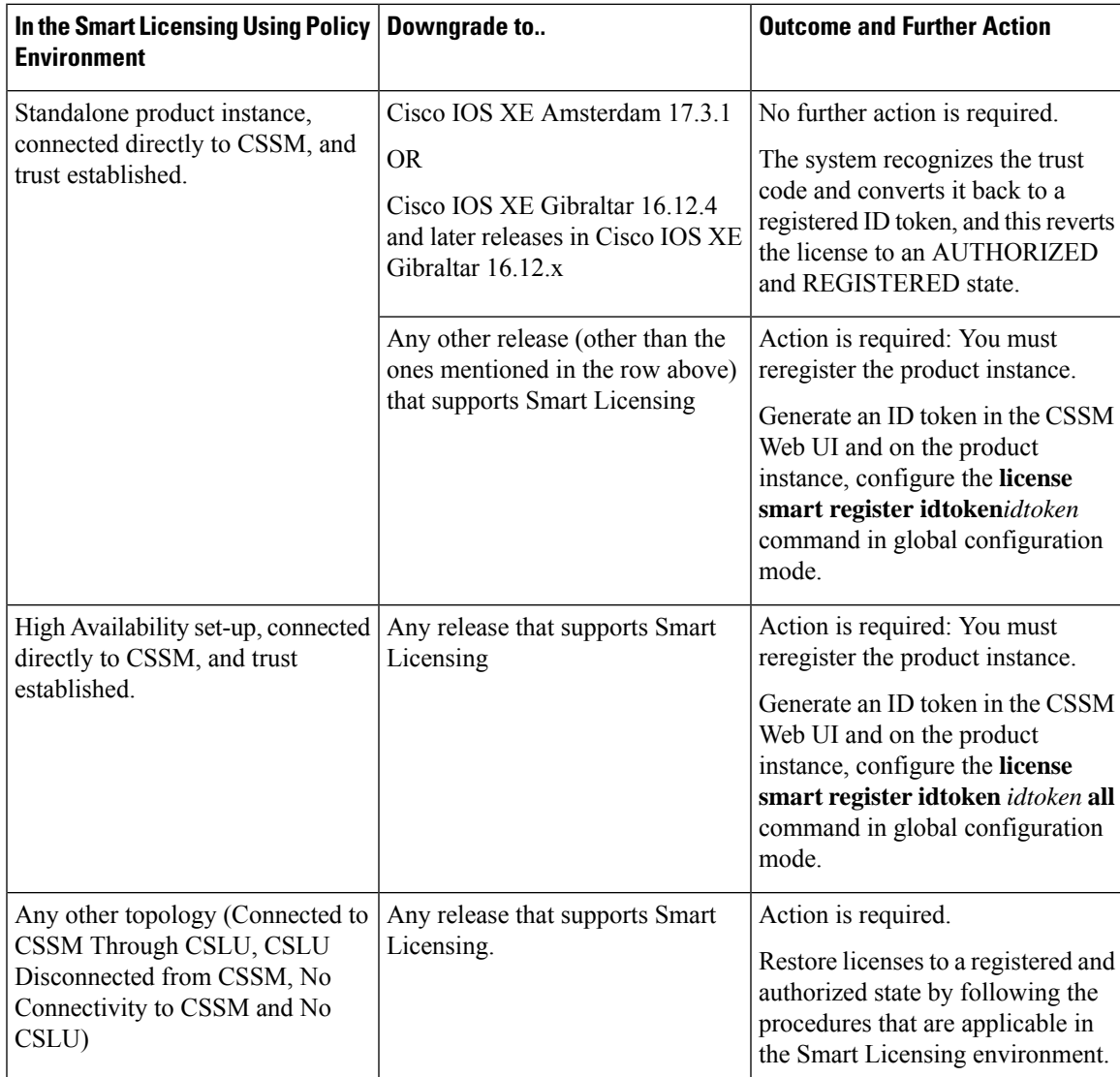

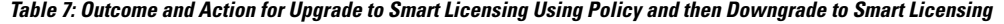

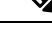

Licenses that were in an evaluation or expired state in the Smart Licensing environment, revert to that same state after downgrade. **Note**

### **Upgrade to Smart Licensing Using Policy and then Downgrade to SLR**

To revert to SLR, all that is required is for the image to be downgraded. The license remains reserved and authorized – no further action is required.

However, if you have returned an SLR while in the Smart Licensing Using Policy environment, then you must repeat the process of procuring an SLR as required, in the supported release.

### **Downgrades Within the Smart Licensing Using Policy Environment**

This section covers any release-specific considerations or actions that apply when you downgrade the product instance from one release where Smart Licensing Using Policy is supported to another release where Smart Licensing Using Policy is supported.

Starting with Cisco IOS XE Cupertino 17.7.1, RUM reports are stored in a format that reduces processing time. In order to ensure that there are no usage reporting inconsistencies resulting from the differences in the old and new formats, we recommend completing one round of usage reporting as a standard practice when downgrading from Cisco IOS XE Cupertino 17.7.1 or a later release to an earlier release supporting Smart Licensing Using Policy.

# **How to Configure Smart Licensing Using Policy: Workflows by Topology**

This section provides the simplest and fastest way to implement a topology.

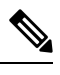

**Note**

These workflows are meant for new deployments only. If you are migrating from an existing licensing model, see #unique 115.

# **Workflow for Topology: Connected to CSSM Through CSLU**

Depending on whether you want to implement a product instance-initiated or CSLU-initiated method of communication, complete the corresponding sequence of tasks:

- Tasks for Product Instance-Initiated Communication
- Tasks for CSLU-Initiated Communication

# **Tasks for Product Instance-Initiated Communication**

**CSLU Installation** → **CSLU Preference Settings** → **Product Instance Configuration**

**1.** *CSLU Installation*

Where task is performed: A laptop, desktop, or a Virtual Machine (VM) running Windows 10 or Linux.

Download the file from Smart [Software](https://software.cisco.com/download/home/286285506/type) Manager > **Smart Licensing Utility**.

Refer to Cisco Smart [License](https://www.cisco.com/web/software/286327971/158861/CSLU_Installation_Guide.pdf) Utility Quick Start Setup Guide and Cisco Smart [Licensing](https://www.cisco.com/web/software/286327971/158861/CSLU_User_Guide.pdf) Utility User [Guide](https://www.cisco.com/web/software/286327971/158861/CSLU_User_Guide.pdf) for help with installation and set-up.

**2.** *CSLU Preference Settings*

Where tasks are performed: CSLU

**a.** #unique\_144

- **b.** #unique\_145
- **c.** #unique\_146

#### **3.** *Product Instance Configuration*

Where tasks are performed: Product Instance

- **a.** #unique\_147
- **b.** Ensure that transport type is set to **cslu**.

CSLU is the default transport type. If you have configured a different option, enter the **license smart transport cslu** command in global configuration mode. Save any changes to the configuration file.

```
Device(config)# license smart transport cslu
Device(config)# exit
Device# copy running-config startup-config
```
- **c.** Specify how you want CSLU to be discovered (*choose one*):
	- Option 1:

No action required. Name server configured for Zero-touch DNS discovery of cslu-local

Here, if you have configured DNS (the name server IP address is configured on the product instance), and the DNS server has an entry where hostname cslu-local is mapped to the CSLU IP address, then no further action is required. The product instance automatically discovers hostname cslu-local.

• Option 2:

No action required. Name server and domain configured for Zero-touch DNS discovery of cslu-local.<domain>

Here if you have configured DNS (the name server IP address and domain is configured on the product instance), and the DNS server has an entry where cslu-local.<domain> is mapped to the CSLU IP address, then no further action is required. The product instance automatically discovers hostname cslu-local.

• Option 3:

Configure a specific URL for CSLU.

Enter the **license smart url cslu** *http://<cslu\_ip\_or\_host>:8182/cslu/v1/pi* command in global configuration mode. For  $\langle$ cslu ip or host>, enter the hostname or the IP address of the windows host where you have installed CSLU. 8182 is the port number and it is the only port number that CSLU uses.

```
Device(config)# license smart url cslu http://192.168.0.1:8182/cslu/v1/pi
Device(config)# exit
Device# copy running-config startup-config
```
# *Result:*

Since the product instance initiates communication, it automatically sends out the first RUM report at the scheduled time, as per the policy. Along with this first report, if applicable, it sends a request for a UDI-tied trust code. CSLU forwards the RUM report to CSSM and retrieves the ACK, which also contains the trust code. The ACK is applied to the product instance the next time the product instance contacts CSLU.

In the Cisco IOS XE Amsterdam 17.3.6 and later releases of the 17.3.x train, Cisco IOS XE Bengaluru 17.6.4 and later releases of the 17.6.x train, and all subsequent releases from Cisco IOS XE Cupertino 17.9.1 onwards: The product instance does not send more than one RUM report a day. You can override this for an on-demand synchronization between the product instance and CSSM, by entering the **license smart sync** command in privileged EXEC mode.

To know when the product instance will be sending the next RUM report, enter the **show license all** command in privileged EXEC mode and in the output, check the date in the  $N_{\text{ext}}$  report push field.

To verify trust code installation, enter the **show license status** command in privileged EXEC mode. Check for the updated timestamp in the Trust Code Installed field.

In case of a change in license usage, see #unique 148 to know how it affects reporting.

If you are using a Cisco Catalyst 9800-CL Wireless Controller, ensure that you are familiar with the mandatory ACK requirement starting with Cisco IOS XE Cupertino 17.7.1. See RUM Reporting and [Acknowledgment](#page-222-0) [Requirement](#page-222-0) for Cisco Catalyst 9800-CL Wireless Controller, on page 121.

# **Tasks for CSLU-Initiated Communication**

# **CSLU Installation** → **CSLU Preference Settings**→ **Product Instance Configuration** → **Usage Synchronization**

**1.** *CSLU Installation*

Where task is performed: A laptop, desktop, or a Virtual Machine (VM) running Windows 10 or Linux.

Download the file from Smart [Software](https://software.cisco.com/download/home/286285506/type) Manager > **Smart Licensing Utility**.

Refer to Cisco Smart [License](https://www.cisco.com/web/software/286327971/158861/CSLU_Installation_Guide.pdf) Utility Quick Start Setup Guide and Cisco Smart [Licensing](https://www.cisco.com/web/software/286327971/158861/CSLU_User_Guide.pdf) Utility User [Guide](https://www.cisco.com/web/software/286327971/158861/CSLU_User_Guide.pdf) for help with installation and set-up.

#### **2.** *CSLU Preference Settings*

Where tasks is performed: CSLU

- **a.** #unique\_144
- **b.** #unique 145
- **c.** #unique\_149

#### **3.** *Product Instance Configuration*

Where tasks is performed: Product Instance

#unique\_150

**4.** *Usage Synchronization*

Where tasks is performed: Product Instance

#unique\_151

# *Result:*

Since CSLU is logged into CSSM, the reports are automatically sent to the associated Smart Account and Virtual Account in CSSM and CSSM will send an ACK to CSLU as well as to the product instance. It gets the ACK from CSSM and sends this back to the product instance for installation. The ACK from CSSM contains the trust code and SLAC if this was requested.

In case of a change in license usage, see #unique\_148 to know how it affects reporting.

If you are using a Cisco Catalyst 9800-CL Wireless Controller, ensure that you are familiar with the mandatory ACK requirement starting with Cisco IOS XE Cupertino 17.7.1. See RUM Reporting and [Acknowledgment](#page-222-0) [Requirement](#page-222-0) for Cisco Catalyst 9800-CL Wireless Controller, on page 121.

Trust code request and installation is supported starting with Cisco IOS XE Cupertino 17.9.1.

# **Workflow for Topology: Connected Directly to CSSM**

# **Smart Account Set-Up** → **Product Instance Configuration** → **Trust Establishment with CSSM**

**1.** *Smart Account Set-Up*

Where task is performed: CSSM Web UI, <https://software.cisco.com/>

Ensure that you have a user role with proper access rights to a Smart Account and the required Virtual Accounts.

#### **2.** *Product Instance Configuration*

Where tasks are performed: Product Instance

- **a.** Set-Up product instance connection to CSSM: #unique 153
- **b.** Configure a connection method and transport type (choose one)
	- Option 1:

Smart transport: Set transport type to **smart** and configure the corresponding URL.

If the transport mode is set to **license smart transport smart**, and you configure **license smart url default**, the Smart URL (https://smartreceiver.cisco.com/licservice/license) is automatically configured. Save any changes to the configuration file.

```
Device(config)# license smart transport smart
Device(config)# license smart url default
Device(config)# exit
Device# copy running-config startup-config
```
• Option 2:

Configure Smart transport through an HTTPs proxy. See #unique\_154

• Option 3:

Configure Call Home service for direct cloud access. See #unique 155.

• Option 4:

Configure Call Home service for direct cloud access through an HTTPs proxy. See #unique 156.

# **3.** *Trust Establishment with CSSM*

Where task is performed: CSSM Web UI and then the product instance

- **a.** Generate one token for each *Virtual Account* you have. You can use same token for all the product instances that are part of one Virtual Account: #unique\_157
- **b.** Having downloaded the token, you can now install the trust code on the product instance: #unique 158

#### *Result:*

After establishing trust, CSSM returns a policy. The policy is automatically installed on all product instances of that Virtual Account. The policy specifies if and how often the product instance reports usage.

In the Cisco IOS XE Amsterdam 17.3.6 and later releases of the 17.3.x train, Cisco IOS XE Bengaluru 17.6.4 and later releases of the 17.6.x train, and all subsequent releases from Cisco IOS XE Cupertino 17.9.1 onwards: The product instance does not send more than one RUM report a day. You can override this for an on-demand synchronization between the product instance and CSSM, by entering the **license smart sync** command in privileged EXEC mode.

To change the reporting interval, configure the **license smartusage interval** command in global configuration mode. For syntax details see the *license smart (privileged EXEC)* command in the Command Reference for the corresponding release.

In case of a change in license usage, see  $\#$ unique 148 to know how it affects reporting.

If you are using a Cisco Catalyst 9800-CL Wireless Controller, ensure that you are familiar with the mandatory ACK requirement starting with Cisco IOS XE Cupertino 17.7.1. See RUM Reporting and [Acknowledgment](#page-222-0) [Requirement](#page-222-0) for Cisco Catalyst 9800-CL Wireless Controller, on page 121.

# **Workflow for Topology: CSLU Disconnected from CSSM**

Depending on whether you want to implement a product instance-initiated or CSLU-initiated method of communication. Complete the corresponding table of tasks below.

- Tasks for Product Instance-Initiated Communication
- Tasks for CSLU-Initiated Communication

#### **Tasks for Product Instance-Initiated Communication**

**CSLU Installation** → **CSLU Preference Settings** → **Product Instance Configuration**→ **Usage Synchronization**

**1.** *CSLU Installation*

Where task is performed: A laptop, desktop, or a Virtual Machine (VM) running Windows 10 or Linux.

Download the file from Smart [Software](https://software.cisco.com/download/home/286285506/type) Manager > **Smart Licensing Utility**.

Refer to Cisco Smart [License](https://www.cisco.com/web/software/286327971/158861/CSLU_Installation_Guide.pdf) Utility Quick Start Setup Guide and Cisco Smart [Licensing](https://www.cisco.com/web/software/286327971/158861/CSLU_User_Guide.pdf) Utility User [Guide](https://www.cisco.com/web/software/286327971/158861/CSLU_User_Guide.pdf) for help with installation and set-up.

#### **2.** *CSLU Preference Settings*

Where tasks are performed: CSLU

- **a.** In the CSLU Preferences tab, click the **Cisco Connectivity** toggle switch to **off**. The field switches to "Cisco Is Not Available".
- **b.** #unique 145
- **c.** #unique\_146

#### **3.** *Product Instance Configuration*

Where tasks are performed: Product Instance

### **a.** #unique\_147

**b.** Ensure that transport type is set to **cslu**.

CSLU is the default transport type. If you have configured a different option, enter the **license smart transport cslu** command in global configuration mode. Save any changes to the configuration file.

Device(config)# **license smart transport cslu** Device(config)# **exit** Device# **copy running-config startup-config**

- **c.** Specify how you want CSLU to be discovered (*choose one*)
	- Option 1:

No action required. Name server configured for Zero-touch DNS discovery of cslu-local

Here, if you have configured DNS (the name server IP address is configured on the product instance), and the DNS server has an entry where hostname cslu-local is mapped to the CSLU IP address, then no further action is required. The product instance automatically discovers hostname cslu-local.

• Option 2:

No action required. Name server and domain configured for Zero-touch DNS discovery of cslu-local.<domain>

Here if you have configured DNS (the name server IP address and domain is configured on the product instance), and the DNS server has an entry where cslu-local.<domain> is mapped to the CSLU IP address, then no further action is required. The product instance automatically discovers hostname cslu-local.

• Option 3:

Configure a specific URL for CSLU.

Enter the **license smart url cslu** *http://<cslu\_ip\_or\_host>:8182/cslu/v1/pi* command in global configuration mode. For  $\langle$ cslu ip or host>, enter the hostname or the IP address of the windows host where you have installed CSLU. 8182 is the port number and it is the only port number that CSLU uses.

```
Device(config)# license smart url cslu http://192.168.0.1:8182/cslu/v1/pi
Device(config)# exit
Device# copy running-config startup-config
```
#### **4.** *Usage Synchronization*

Where tasks are performed: CSLU and CSSM

Since the product instance initiates communication, it automatically sends out the first RUM report at the scheduled time, as per the policy. You can also enter the **license smart sync** privileged EXEC command to trigger this. Along with this first report, if applicable, it sends a request for a UDI-tied trust code. Since CSLU is disconnected from CSSM, perform the following tasks to send the RUM Reports to CSSM.

- **a.** #unique\_160
- **b.** #unique\_161
- **c.** #unique\_162

#### *Result:*

The ACK you have imported from CSSM contains the trust code if this was requested. The ACK is applied to the product instance the next time the product instance contacts CSLU.

In the Cisco IOS XE Amsterdam 17.3.6 and later releases of the 17.3.x train, Cisco IOS XE Bengaluru 17.6.4 and later releases of the 17.6.x train, and all subsequent releases from Cisco IOS XE Cupertino 17.9.1 onwards: The product instance does not send more than one RUM report a day. You can override this for an on-demand synchronization between the product instance and CSSM, by entering the **license smart sync** command in privileged EXEC mode.

To know when the product instance will be sending the next RUM report, enter the **show license all** command in privileged EXEC mode and in the output, check the date for the  $Next$  report push field.

To verify trust code installation, enter the show license status command in privileged EXEC mode. Check for the updated timestamp in the Trust Code Installed field.

In case of a change in license usage, see #unique\_148 to know how it affects reporting.

If you are using a Cisco Catalyst 9800-CL Wireless Controller, ensure that you are familiar with the mandatory ACK requirement starting with Cisco IOS XE Cupertino 17.7.1. See RUM Reporting and [Acknowledgment](#page-222-0) [Requirement](#page-222-0) for Cisco Catalyst 9800-CL Wireless Controller, on page 121.

# **Tasks for CSLU-Initiated Communication**

**CSLU Installation** → **CSLU Preference Settings** → **Product Instance Configuration** → **Usage Synchronization**

**1.** *CSLU Installation*

Where task is performed: A laptop, desktop, or a Virtual Machine (VM) running Windows 10 or Linux.

Download the file from Smart [Software](https://software.cisco.com/download/home/286285506/type) Manager > **Smart Licensing Utility**.

Refer to Cisco Smart [License](https://www.cisco.com/web/software/286327971/158861/CSLU_Installation_Guide.pdf) Utility Quick Start Setup Guide and Cisco Smart [Licensing](https://www.cisco.com/web/software/286327971/158861/CSLU_User_Guide.pdf) Utility User [Guide](https://www.cisco.com/web/software/286327971/158861/CSLU_User_Guide.pdf) for help with installation and set-up.

**2.** *CSLU Preference Settings*

Where tasks is performed: CSLU

- **a.** In the CSLU Preferences tab, click the **Cisco Connectivity** toggle switch to **off**. The field switches to "Cisco Is Not Available".
- **b.** #unique\_145
- **c.** #unique\_149
- **d.** #unique\_151
- **3.** *Product Instance Configuration*

Where task is performed: Product Instance

#unique\_150

#### **4.** *Usage Synchronization*

Where tasks are performed: CSLU and CSSM

Collect usage data from the product instance. Since CSLU is disconnected from CSSM, you then save usage data which CSLU has collected from the product instance to a file. Along with this first report, if applicable, an authorization code and a UDI-tied trust code request is included in the RUM report. Then, from a workstation that is connected to Cisco, upload it to CSSM. After this, download the ACK from CSSM. In the workstation where CSLU is installed and connected to the product instance, upload the file to CSLU.

- **a.** #unique\_160
- **b.** #unique\_161
- **c.** #unique\_162

### *Result:*

The ACK you have imported from CSSM contains the trust code and SLAC if this was requested. The uploaded ACK is applied to the product instance the next time CSLU runs an update.

In case of a change in license usage, see #unique\_148 to know how it affects reporting.

If you are using a Cisco Catalyst 9800-CL Wireless Controller, ensure that you are familiar with the mandatory ACK requirement starting with Cisco IOS XE Cupertino 17.7.1. See RUM Reporting and [Acknowledgment](#page-222-0) [Requirement](#page-222-0) for Cisco Catalyst 9800-CL Wireless Controller, on page 121.

Trust code request and installation is supported starting with Cisco IOS XE Cupertino 17.9.1.

# **Workflow for Topology: Connected to CSSM Through a Controller**

To deploy Cisco Catalyst Center as the controller, complete the following workflow:

**Product Instance Configuration** → Cisco Catalyst Center **Configuration**

# **1.** *Product Instance Configuration*

Where task is performed: Product Instance

Enable NETCONF. Cisco Catalyst Center uses the NETCONF protocol to provision configuration and retrieve the required information from the product instance - the product instance must therefore have NETCONF enabled, to facilitate this.

For more information, see the [Programmability](https://www.cisco.com/c/en/us/td/docs/ios-xml/ios/prog/configuration/173/b_173_programmability_cg.html) Configuration Guide, Cisco IOS XE Amsterdam 17.3.x. In the guide, go to *Model-Driven Programmability* > *NETCONF Protocol*.

# **2.** *Cisco Catalyst Center Configuration*

Where tasks is performed: Cisco Catalyst Center GUI

An outline of the tasks you must complete and the accompanying documentation reference is provided below. The document provides detailed steps you have to complete in the Cisco Catalyst Center GUI:

**a.** Set-up the Smart Account and Virtual Account.

Enter the same log in credentials that you use to log in to the CSSM Web UI. This enables Cisco Catalyst Center to establish a connection with CSSM.

See the *Cisco Catalyst Center [Administrator](https://www.cisco.com/c/en/us/support/cloud-systems-management/dna-center/products-maintenance-guides-list.html) Guide* of the required release (Release 2.2.2 onwards) > *Manage Licenses* > *Set Up License Manager*.

**b.** Add the required product instances to Cisco Catalyst Center inventory and assign them to a site.

This enables Cisco Catalyst Center to push any necessary configuration, including the required certificates, for Smart Licensing Using Policy to work as expected.

See the *Cisco [Catalyst](https://www.cisco.com/c/en/us/support/cloud-systems-management/dna-center/products-user-guide-list.html) Center User Guide* of the required release (Release 2.2.2 onwards) > *Display Your Network Topology* > *Assign Devices to a Site*.

#### *Result:*

After you implement the topology, *you* must trigger the very first ad hoc report in Cisco Catalyst Center, to establish a mapping between the Smart Account and Virtual Account, and product instance. See the *[Cisco](https://www.cisco.com/c/en/us/support/cloud-systems-management/dna-center/products-maintenance-guides-list.html) Catalyst Center [Administrator](https://www.cisco.com/c/en/us/support/cloud-systems-management/dna-center/products-maintenance-guides-list.html) Guide* of the required release (Release 2.2.2 onwards) > *Manage Licenses* > *Upload Resource Utilization Details to CSSM*. Once this is done, Cisco Catalyst Center handles subsequent reporting based on the reporting policy.

If multiple policies are available, Cisco Catalyst Center maintains the narrowest reporting interval. You can change this, but only to report more frequently (a narrower interval). See the *Cisco [Catalyst](https://www.cisco.com/c/en/us/support/cloud-systems-management/dna-center/products-maintenance-guides-list.html) Center [Administrator](https://www.cisco.com/c/en/us/support/cloud-systems-management/dna-center/products-maintenance-guides-list.html) Guide* of the required release (Release 2.2.2 onwards) > *Manage Licenses* > *Modify License Policy*.

If you want to change the license level after this, see the *Cisco Catalyst Center [Administrator](https://www.cisco.com/c/en/us/support/cloud-systems-management/dna-center/products-maintenance-guides-list.html) Guide* of the required release (Release 2.2.2 onwards) > *Manage Licenses* > *Change License Level*.

If you are using a Cisco Catalyst 9800-CL Wireless Controller, ensure that you are familiar with the mandatory ACK requirement starting with Cisco IOS XE Cupertino 17.7.1. See RUM Reporting and [Acknowledgment](#page-222-0) [Requirement](#page-222-0) for Cisco Catalyst 9800-CL Wireless Controller, on page 121.

# **Workflow for Topology: No Connectivity to CSSM and No CSLU**

Since you do not have to configure connectivity to any other component, the list of tasks required to set-up the topology is a small one.See, the *Results* section at the end of the workflow to know how you can complete requisite usage reporting after you have implemented this topology.

# *Product Instance Configuration*

Where task is performed: Product Instance

Set transport type to **off**.

Enter the **license smart transport off** command in global configuration mode. Save any changes to the configuration file.

Device(config)# **license smart transport off** Device(config)# **exit** Device# **copy running-config startup-config**

#### *Result:*

All communication to and from the product instance is disabled. To report license usage you must save RUM reports to a file on the product instance. From a workstation that has connectivity to the Internet and Cisco, upload the file to CSSM:

**1.** Generate and save RUM reports

Enter the **license smart save usage** command in privileged EXEC mode. In the example below, all RUM reports are saved to the flash memory of the product instance, in file  $all$  rum.txt.

Starting with Cisco IOS XE Cupertino 17.7.1, if a trust code does not already exist on the product instance, configuring this command automatically includes a trust code request in the RUM report. Thisissupported in a standalone, as well as a High Availability set-up.

In the example below, the file is first saved to bootflash and then copied to a TFTP location:

Device# **license smart save usage all file bootflash:all\_rum.txt** Device# **copy bootflash:all\_rum.txt tftp://10.8.0.6/all\_rum.txt**

- **2.** Upload usage data to CSSM: #unique 161.
- **3.** Install the ACK on the product instance: #unique 164

If you want to change license usage, see #unique\_148.

If you want to return an SLR authorization code, see Removing and Returning an [Authorization](#page-252-0) Code, on [page](#page-252-0) 151.

If you are using a Cisco Catalyst 9800-CL Wireless Controller, ensure that you are familiar with the mandatory ACK requirement starting with Cisco IOS XE Cupertino 17.7.1. See RUM Reporting and [Acknowledgment](#page-222-0) [Requirement](#page-222-0) for Cisco Catalyst 9800-CL Wireless Controller, on page 121.

# <span id="page-196-0"></span>**Workflow for Topology: SSM On-Prem Deployment**

Depending on whether you want to implement a product instance-initiated (push) or SSM On-Prem-initiated (pull) method of communication, complete the corresponding sequence of tasks.

# **Tasks for Product Instance-Initiated Communication**

**SSM On-Prem Installation** → **Addition and Validation of Product Instances (Only if Applicable)** → **Product Instance Configuration**→ **Initial Usage Synchronization**

#### **1.** *SSM On-Prem Installation*

Where task is performed: A physical server such as a Cisco UCS C220 M3 Rack Server, or a hardware-based server that meets the necessary requirements.

Download the file from Smart [Software](https://software.cisco.com/download/home/286285506/type) Manager > **Smart Software Manager On-Prem**.

Refer to the *Cisco Smart Software On*‐*Prem [Installation](https://www.cisco.com/web/software/286326948/157149/SSM_On-Prem_8_Installation_Guide.pdf) Guide* and the *Cisco Smart [Software](https://www.cisco.com/web/software/286326948/157420/SSM_On-Prem_8_User_Guide.pdf) On*‐*Prem User [Guide](https://www.cisco.com/web/software/286326948/157420/SSM_On-Prem_8_User_Guide.pdf)* for help with installation.

Installation is complete when you have deployed SSM On-Prem, configured a common name on SSM On-Prem (**Security Widget** > **Certificates**), synchronized the NTP server (**Settings** widget > **Time Settings**), and created, registered, and synchronized (**Synchronization** widget) the SSM On-Prem local account with your Smart Account and Virtual Account in CSSM.

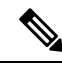

**Note**

Licensing functions in the **On-Prem Licensing Workspace** are greyed-out until you complete the creation, registration, and synchronization of the local account with your Smart Account in CSSM. The *local account*synchronization with CSSM is for the SSM On-Prem instance to be known to CSSM, and is different from usage synchronization which is performed in **4. Initial Usage Synchronization** below.

#### **2.** *Addition and Validation of Product Instances*

Where tasks are performed: SSM On-Prem UI

This step ensures that the product instances are validated and mapped to the applicable Smart Account and Virtual account in CSSM. This step is required only in the following cases:

- If you want your product instances to be added and validated in SSM On-Prem before they are reported in CSSM (for added security).
- If you have created local virtual accounts (in addition to the default local virtual account) in SSM On-Prem. In this case you must provide SSM On-Prem with the Smart Account and Virtual Account information for the product instances in these local virtual accounts, so that SSM On-Prem can report usage to the correct license pool in CSSM.
- **a.** [Assigning](#page-234-0) a Smart Account and Virtual Account (SSM On-Prem UI), on page 133
- **b.** [Validating](#page-234-1) Devices (SSM On-Prem UI), on page 133

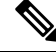

If your product instance is in a NAT set-up, also enable support for a NAT Setup when you enable device validation – both toggle switches are in the same window. **Note**

### **3.** *Product Instance Configuration*

Where tasks are performed: Product Instance and the SSM On-Prem UI

Remember to save any configuration changes on the product instance, by entering the **copy running-config startup-config** command in privileged EXEC mode.

- **a.** Ensuring Network Reachability for Product [Instance-Initiated](#page-235-0) Communication, on page 134
- **b.** [Retrieving](#page-238-0) the Transport URL (SSM On-Prem UI), on page 137
- **c.** Setting the Transport Type, URL, and [Reporting](#page-260-0) Interval, on page 159

The transport type configuration for CSLU and SSM On-Prem are the same (license smart transport **cslu** command in global configuration mode), but the URLs are different.

### **4.** *Initial Usage Synchronization*

Where tasks are performed: Product instance, SSM On-Prem, CSSM

**a.** Synchronize the product instance with SSM On-Prem.

On the product instance, enter the **license smart sync** {**all**| **local**} command, in privileged EXEC mode. This synchronizes the product instance with SSM On-Prem, to send and receive any pending data. For example:

Device# **license smart sync local**

You can verify this in the SSM On-Prem UI. Log in and select the **Smart Licensing** workspace. Navigate to the **Inventory** > **SL Using Policy** tab. In the **Alerts** column of the corresponding product instance, the following message is displayed: Usage report from product instance.

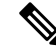

**Note**

If you have not performed Step 2 above (Addition and Validation of Product Instances), completing this sub-step will add the product instance to the SSM On-Prem database.

- **b.** Synchronize usage information with CSSM (*choose one*):
	- Option 1:

SSM On-Prem is connected to CSSM: In the SSM On-Prem UI, Smart Licensing workspace, navigate to **Reports** > **Usage Schedules** > **Synchronize now with Cisco**.

• Option 2:

SSM On-Prem is not connected to CSSM: See [Exporting](#page-238-1) and Importing Usage Data (SSM [On-Prem](#page-238-1) UI), on page 137.

# *Result:*

You have completed initial usage synchronization. Product instance and license usage information is now displayed in SSM On-Prem.

For subsequent reporting, you have the following options:

• To synchronize data between the product instance and SSM On-Prem:

Schedule periodic synchronization between the product instance and the SSM On-Prem, by configuring the reporting interval. Enter the **license smart usage interval** *interval\_in\_days* command in global configuration mode.

In the Cisco IOS XE Amsterdam 17.3.6 and later releases of the 17.3.x train, Cisco IOS XE Bengaluru 17.6.4 and later releases of the 17.6.x train, and all subsequent releases from Cisco IOS XE Cupertino 17.9.1 onwards: The product instance does not send more than one RUM report a day. You can override this for an on-demand synchronization between the product instance and CSSM, by entering the **license smart sync** command in privileged EXEC mode.

To know when the product instance will be sending the next RUM report, enter the **show license all** command in privileged EXEC mode and in the output, check the Next report push: field.

- To synchronize usage information with CSSM schedule periodic synchronization, or , upload and download the required files:
	- Schedule periodic synchronization with CSSM. In the SSM On-Prem UI, navigate to **Reports** > **Usage Schedules** > **Synchronization schedule with Cisco**. Enter the following frequency information and save:
		- **Days**: Refers to how *often* synchronization occurs. For example, if you enter 2, synchronization occurs once every two days.
		- **Time of Day:**: Refers to the time at which synchronization occurs, in the 24-hour notation system. For example, if you enter 14 hours and 0 minutes, synchronization occurs at 2 p.m. (1400) in your local time zone.
	- Upload and download the required files for reporting: Exporting and [Importing](#page-238-1) Usage Data (SSM [On-Prem](#page-238-1) UI), on page 137).

If you are using a Cisco Catalyst 9800-CL Wireless Controller, ensure that you are familiar with the mandatory ACK requirement starting with Cisco IOS XE Cupertino 17.7.1. See RUM Reporting and [Acknowledgment](#page-222-0) [Requirement](#page-222-0) for Cisco Catalyst 9800-CL Wireless Controller, on page 121.

# **Tasks for SSM On-Prem Instance-Initiated Communication**

# **SSM On-Prem Installation** → **Product Instance Addition** → **Product Instance Configuration**→ **Initial Usage Synchronization**

# **1.** *SSM On-Prem Installation*

Where task is performed: A physical server such as a Cisco UCS C220 M3 Rack Server, or a hardware-based server that meets the necessary requirements.

Download the file from Smart [Software](https://software.cisco.com/download/home/286285506/type) Manager > **Smart Software Manager On-Prem**.

Refer to the *Cisco Smart Software On*‐*Prem [Installation](https://www.cisco.com/web/software/286326948/157149/SSM_On-Prem_8_Installation_Guide.pdf) Guide* and the *Cisco Smart [Software](https://www.cisco.com/web/software/286326948/157420/SSM_On-Prem_8_User_Guide.pdf) On*‐*Prem User [Guide](https://www.cisco.com/web/software/286326948/157420/SSM_On-Prem_8_User_Guide.pdf)* for help with installation.

Installation is complete when you have deployed SSM On-Prem, configured a common name on SSM On-Prem (**Security Widget** > **Certificates**), synchronized the NTP server (**Settings** widget > **Time Settings**), and created, registered, and synchronized (**Synchronization** widget) the SSM On-Prem local account with your Smart Account and Virtual Account in CSSM.

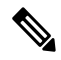

**Note**

Licensing functions in the **On-Prem Licensing Workspace** are greyed-out until you complete the creation, registration, and synchronization of the local account with your Smart Account in CSSM. The *local account* synchronization with CSSM is for the SSM On-Prem instance to be known to CSSM, and is different from usage synchronization which is performed in **4. Initial Usage Synchronization** below.

# **2.** *Product Instance Addition*

Where task is performed: SSM On-Prem UI

Depending on whether you want to add a single product instance or multiple product instances, follow the corresponding sub-steps: Adding One or More Product [Instances](#page-239-0) (SSM On-Prem UI), on page 138.

# **3.** *Product Instance Configuration*

Where tasks are performed: Product Instance and the SSM On-Prem UI

Remember to save any configuration changes on the product instance, by entering the **copy running-config startup-config** command in privileged EXEC mode: Ensuring Network [Reachability](#page-240-0) for SSM [On-Prem-Initiated](#page-240-0) Communication, on page 139.

#### **4.** *Initial Usage Synchronization*

Where tasks are performed: SSM On-Prem UI, and CSSM

**a.** Retrieve usage information from the product instance.

In the SSM On-Prem UI, navigate to **Reports** > **Synchronization pull schedule with the devices** > **Synchronize now with the device**.

In the **Alerts** column, the following message is displayed: Usage report from product instance.

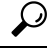

It takes 60 seconds before synchronization is triggered. To view progress, navigate to the **On-Prem Admin Workspace**, and click the **Support Centre** widget. The system logs here display progress. **Tip**

**b.** Synchronize usage information with CSSM (*choose one*)

• Option 1:

SSM On-Prem is connected to CSSM: In the SSM On-Prem UI, Smart Licensing workspace, navigate to **Reports** > **Usage Schedules** > **Synchronize now with Cisco**.

• Option 2:

SSM On-Prem is not connected to CSSM. See: Exporting and [Importing](#page-238-1) Usage Data (SSM [On-Prem](#page-238-1) UI), on page 137.

### *Result:*

You have completed initial usage synchronization. Product instance and license usage information is now displayed in SSM On-Prem. SSM On-Prem automatically sends the ACK back to the product instance. To verify that the product instance has received the ACK, enter the **show license status** command in privileged EXEC mode, and in the output, check the date for the Last ACK received field.

For subsequent reporting, you have the following options:

- To retrieve usage information from the product instance, you can:
	- In the SSM On-Prem UI, Smart Licensing workspace, navigate to **Reports** > **Usage Schedules** > **Synchronize now with Cisco**.
	- Schedule periodic retrieval of information from the product instance by configuring a frequency. In the SSM On-Prem UI, Smart Licensing workspace, navigate to **Reports** > **Usage Schedules** > **Synchronization pull schedule with the devices**. Enter values in the following fields:
		- Days: Refers to how *often* synchronization occurs. For example, if you enter 2, synchronization occurs once every two days.
		- **Time of Day:**: Refers to the time at which synchronization occurs, in the 24-hour notation system. For example, if you enter 14 hours and 0 minutes, synchronization occurs at 2 p.m. (1400).
	- Collect usage data from the product instance without being connected to CSSM. In the SSM On-Prem UI, Smart Licensing workspace, navigate to **Inventory** > **SL Using Policy** tab. Select one or more product instances by enabling the coresponding check box. Click **Actions for Selected...** > **Collect Usage**. On-Prem connects to the selected Product Instance(s) and collects the usage reports. These usage reports are then stored in On-Prem's local library. These reports can then be transferred to Cisco if On-Prem is connected to Cisco, or (if you are not connected to Cisco) you can manually trigger usage collection by selecting **Export/Import All..** > **Export Usage to Cisco**.
- To synchronize usage information with CSSM, you can:
	- Schedule periodic synchronization with CSSM. In the SSM On-Prem UI, navigate to **Reports** > **Usage Schedules** > **Synchronization schedule with Cisco**. Enter the following frequency information and save:
		- Days: Refers to how *often* synchronization occurs. For example, if you enter 2, synchronization occurs once every two days.
		- **Time of Day:**: Refers to the time at which synchronization occurs, in the 24-hour notation system. For example, if you enter 14 hours and 0 minutes, synchronization occurs at 2 p.m. (1400).

• Upload and download the required files for reporting: [Exporting](#page-238-1) and Importing Usage Data (SSM [On-Prem](#page-238-1) UI), on page 137).

If you are using a Cisco Catalyst 9800-CL Wireless Controller, ensure that you are familiar with the mandatory ACK requirement starting with Cisco IOS XE Cupertino 17.7.1. See RUM Reporting and [Acknowledgment](#page-222-0) [Requirement](#page-222-0) for Cisco Catalyst 9800-CL Wireless Controller, on page 121.

# **Migrating to Smart Licensing Using Policy**

To upgrade to Smart Licensing Using Policy, you must upgrade the software version (image) on the product instance to a supported version.

# **Before you Begin**

Ensure that you have read the #unique 104 section, to understand how Smart Licensing Using Policy handles all earlier licensing models.

Smart Licensing Using Policy is introduced in Cisco IOS XE Amsterdam 17.3.2a. This is therefore the minimum required version for Smart Licensing Using Policy.

Note that all the licenses that you are using prior to migration will be available after upgrade. This means that not only registered and authorized licenses (including reserved licenses), but also evaluation licenses will be migrated. The advantage with migrating registered and authorized licenses is that you will have fewer configuration stepsto complete after migration, because your configuration isretained after upgrade (transport type configuration and configuration for connection to CSSM, all authorization codes). This ensures a smoother transition to the Smart Licensing Using Policy environment.

Device-led conversion is not supported for migration to Smart Licensing Using Policy.

### **Upgrading the Wireless Controller Software**

For information about the upgrade procedure:

- For Cisco Embedded Wireless Controller on Cisco Catalyst 9100 AccessPoints,see the *Software Upgrade* section in the Cisco [Embedded](https://www.cisco.com/c/dam/en/us/td/docs/wireless/controller/ewc/17-3/olh/Default.htm) Wireless Controller on Catalyst Access Points Online Help
- For all other supported wireless controllers, see the *System Upgrade* > *Upgrading the Cisco Catalyst* 9800 Wireless Controller Software section of the Cisco Catalyst 9800 Series Wireless Controller Software [Configuration](https://www.cisco.com/c/en/us/support/wireless/catalyst-9800-series-wireless-controllers/products-installation-and-configuration-guides-list.html) Guide for the required release.

If you are upgrading a Cisco Catalyst 9800-CL Wireless Controller, ensure that you are familiar with the conditions for a mandatory ACK starting with Cisco IOS XE Cupertino 17.7.1. See RUM [Reporting](#page-222-0) and [Acknowledgment](#page-222-0) Requirement for Cisco Catalyst 9800-CL Wireless Controller, on page 121.

You can use the procedure to upgrade in install mode or ISSU (ISSU only on supported platforms and supported releases)

### **After Upgrading the Software Version**

• Complete topology implementation.

If a transport mode is available in your pre-upgrade set-up, this is retained after you upgrade. Only in some cases, like with evaluation licenses or with licensing models where the notion of a transport type does not exist, the default (**cslu**) is applied - in these cases you may have a few more steps to complete before you are set to operate in the Smart Licensing Using Policy environment.

No matter which licensing model you upgrade from, you can change the topology after upgrade.

• Synchronize license usage with CSSM

No matter which licensing model you are upgrading from and no matter which topology you implement, synchronize your usage information with CSSM. For this you have to follow the reporting method that applies to the topology you implement. This initial synchronization ensures that up-to-date usage information isreflected in CSSM and a custom policy (if available), is applied. The policy that is applicable after this synchronization also indicates subsequent reporting requirements. These rules are also tabled here: How Upgrade Affects [Reporting](#page-183-0) for Existing Licenses, on page 82

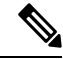

**Note**

After initial usage synchronization is completed, reporting is required only if the policy, or, system messages indicate that it is.

# **Sample Migration Scenarios**

Sample migration scenarios have been provided considering the various existing licensing models and licenses. All scenarios provide sample outputs before and after migration, any CSSM Web UI changes to look out for (as an indicator of a successful migration or further action), and how to identify and complete any necessary post-migration steps.

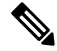

**Note**

For SSM On-Prem, the sequence in which you perform the various upgrade-related activities is crucial. So only for this scenario, the migration sequence has been provided - and not an example.

# **Example: Smart Licensing to Smart Licensing Using Policy**

The following is an example of a Cisco Catalyst 9800-CL Wireless Controller migrating from Smart Licensing to Smart Licensing Using Policy.

- #unique 178 unique 178 Connect 42 table 11p yvl knb
- #unique\_178 unique\_178\_Connect\_42\_section\_wgh\_yvl\_knb
- #unique\_178 unique\_178\_Connect\_42\_section\_crc\_yvl\_knb

The **show** command outputs below call-out key fields to check, before and after migration.

**Table 8: Smart Licensing to Smart Licensing Using Policy: show Commands**

| <b>Before Upgrade (Smart Licensing)</b>                                                            | <b>After Upgrade (Smart Licensing Using Policy)</b>                                              |
|----------------------------------------------------------------------------------------------------|--------------------------------------------------------------------------------------------------|
| show license summary                                                                               | show license summary                                                                             |
| The status and License Authorization fields show that the<br>license is REGISTERED and AUTHORIZED. | The status field shows that the licenses are now IN USE instead<br>of registered and authorized. |

 $\mathbf I$ 

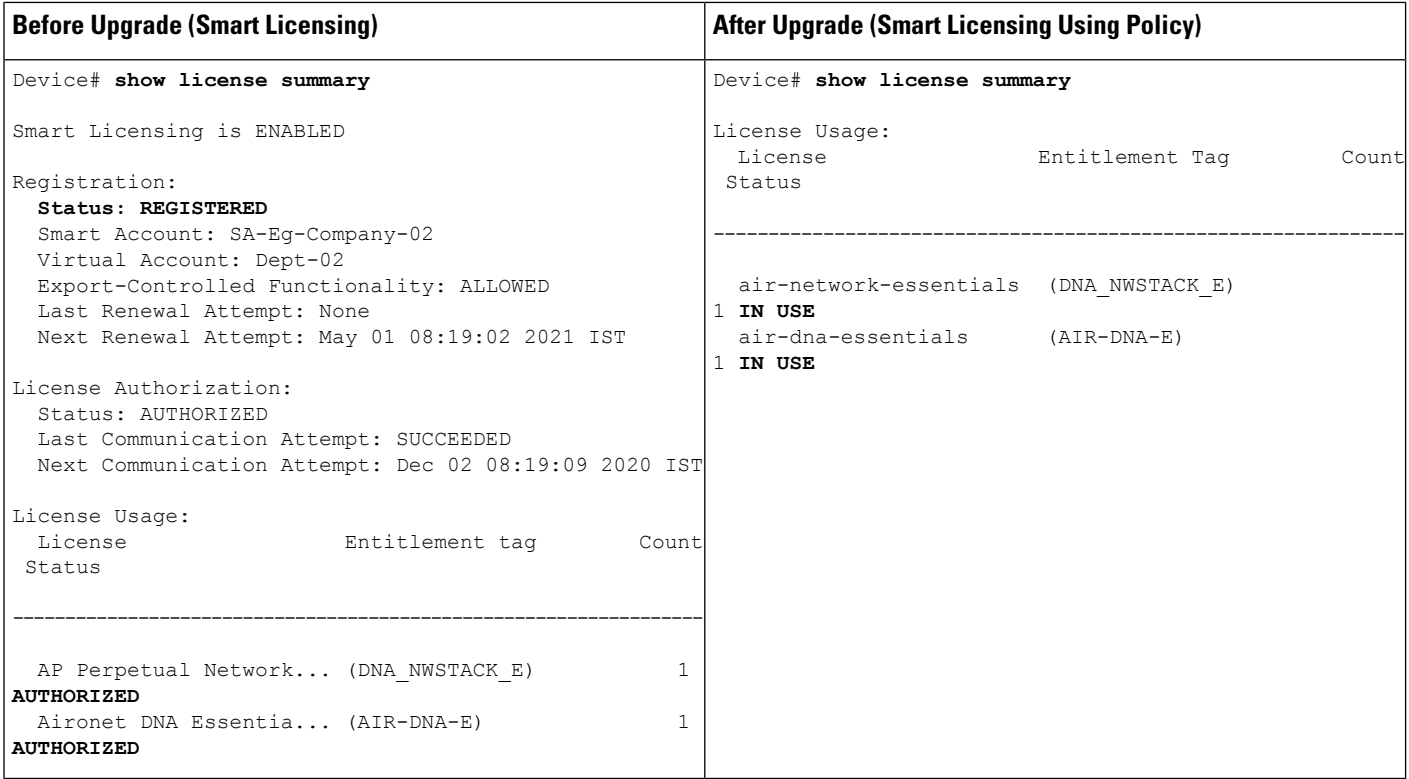

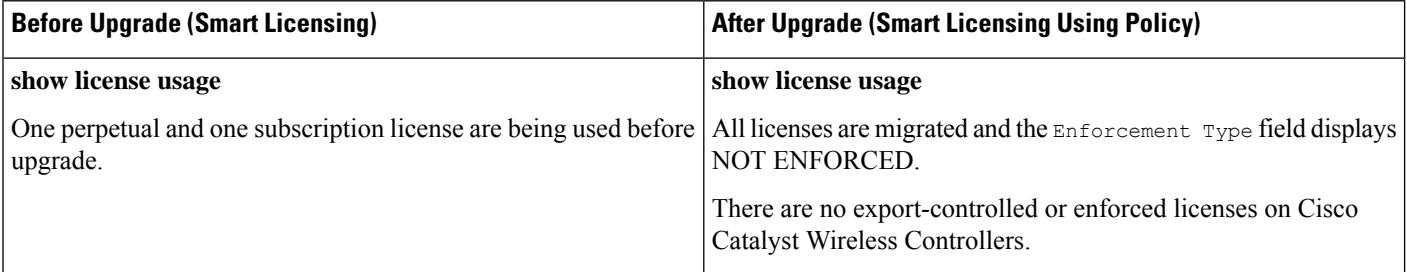

 $\mathbf{l}$ 

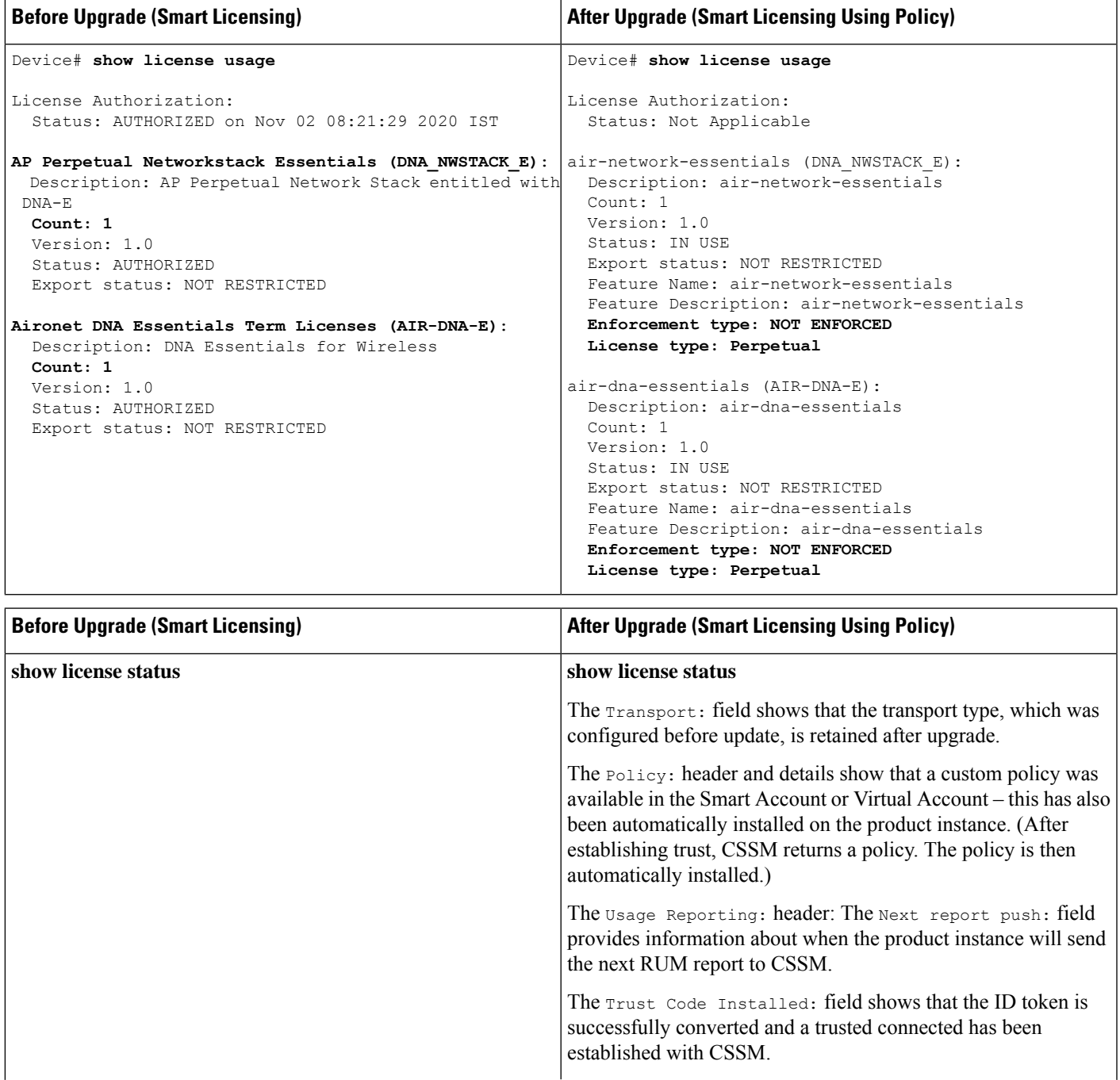

 $\mathbf I$ 

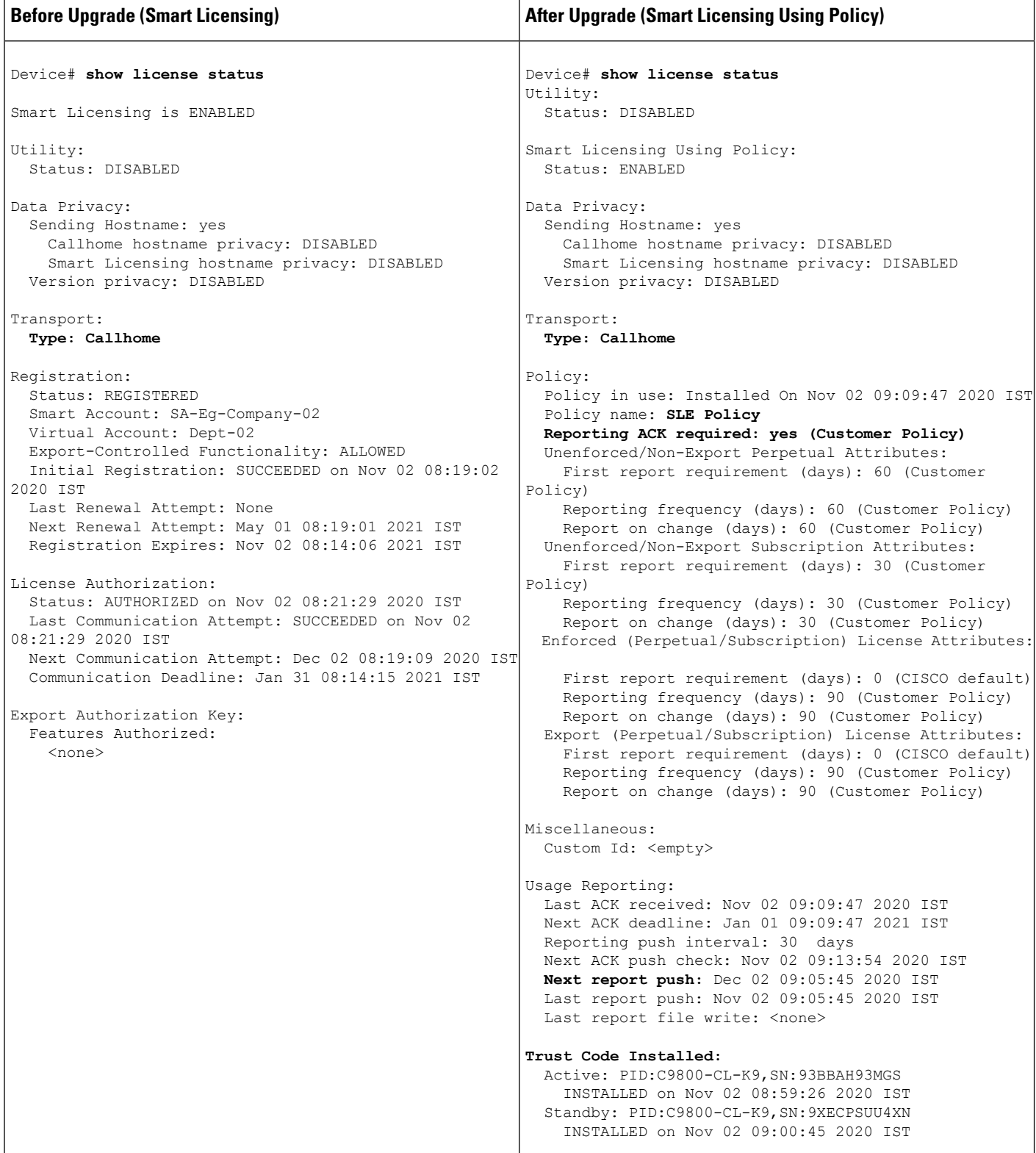

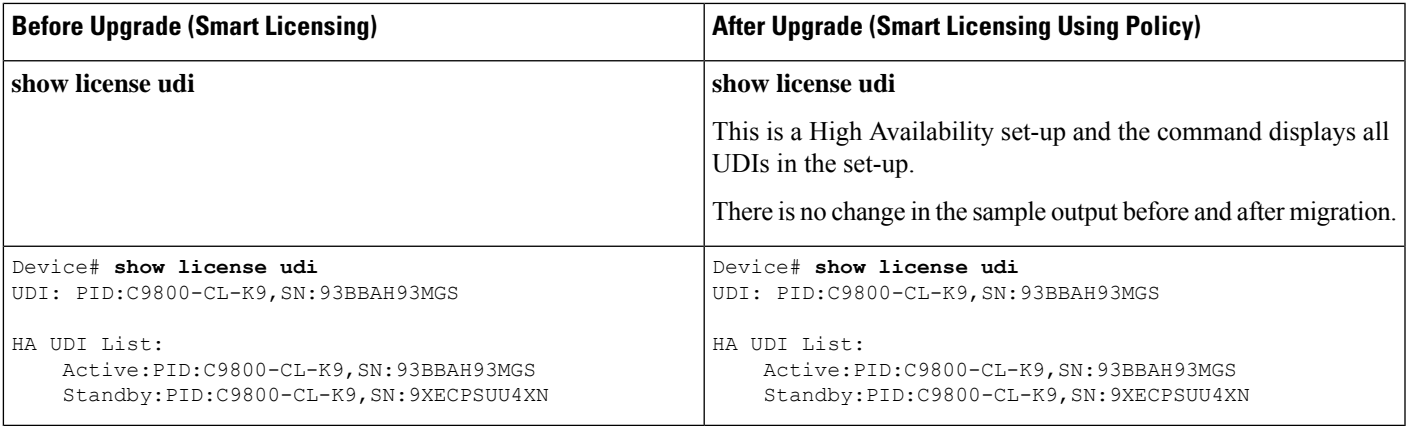

# **The CSSM Web UI After Migration**

Log in to the CSSM Web UI at <https://software.cisco.com> and click **Smart Software Licensing**. Under **Inventory** > **Product Instances**.

The product instance previously displayed with the host name (Catalyst 9800CL Cloud Wireless Controller in this example) is now displayed with the UDI instead. All migrated UDIs are displayed, that is, PID:C9800-CL-K9,SN:93BBAH93MGS, and PID:C9800-CL-K9,SN:9XECPSUU4XN.

Only the active product instance reports usage, therefore, PID:C9800-CL-K9,SN:93BBAH93MGS displays license consumption information under **License Usage**. The standby does not report usage and the **License Usage** for the standby displays No Records Found.

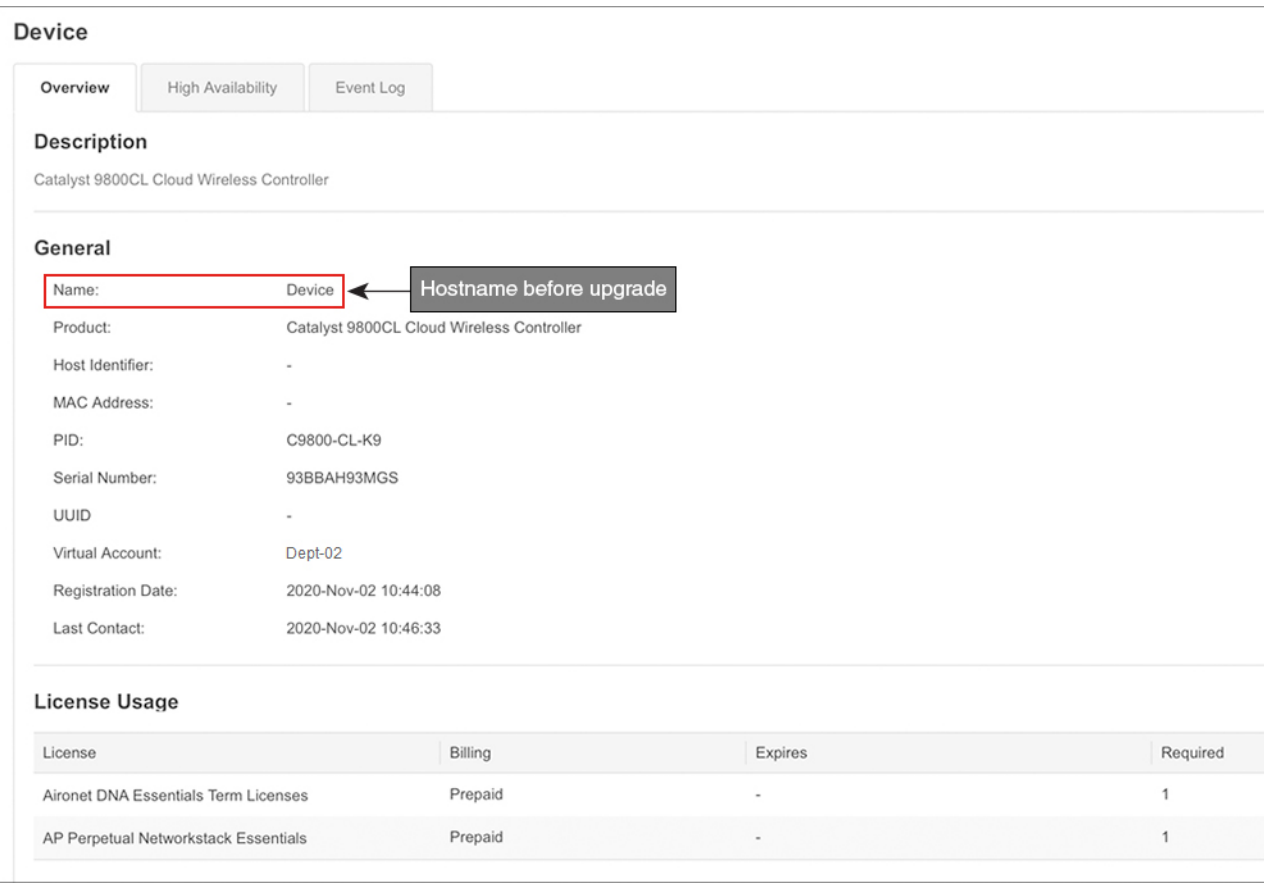

# Figure 8: Smart Licensing to Smart Licensing Using Policy: Hostname of Product Instance on the CSSM Web UI Before Migration

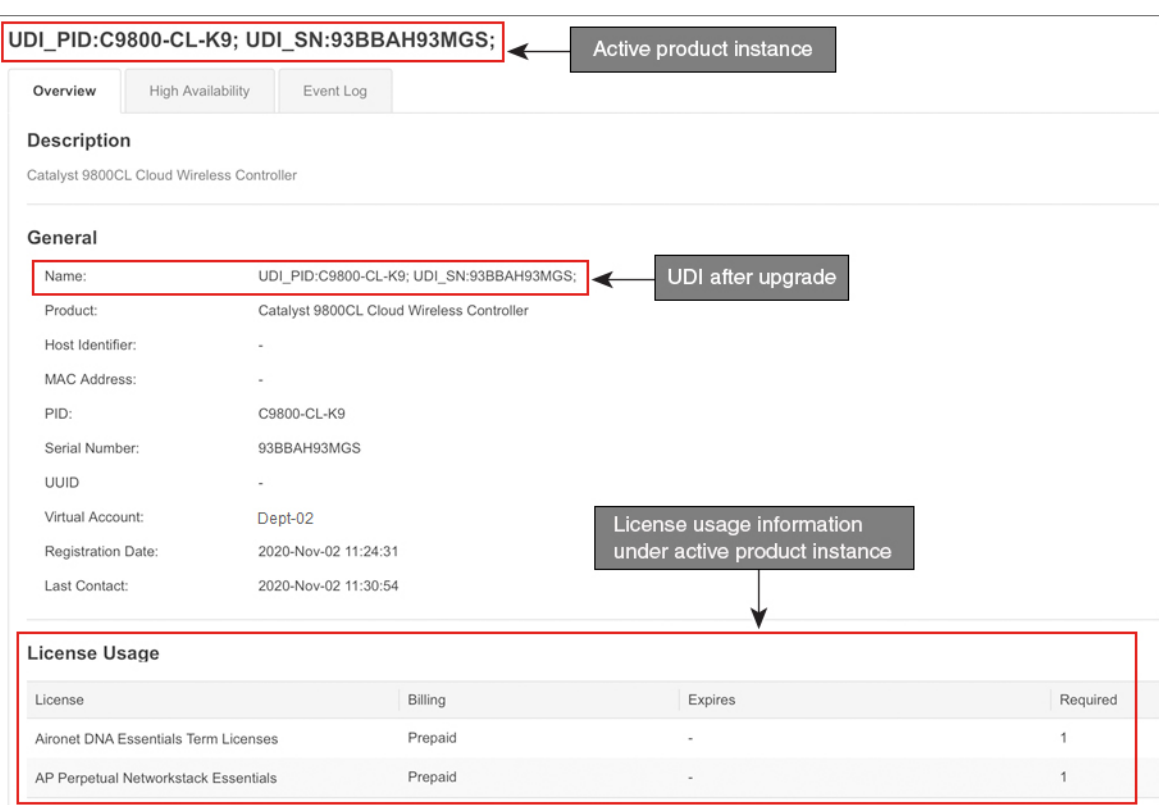

Figure 9: Smart Licensing to Smart Licensing Using Policy: UDI and License Usage Under Active Product Instance After Migration

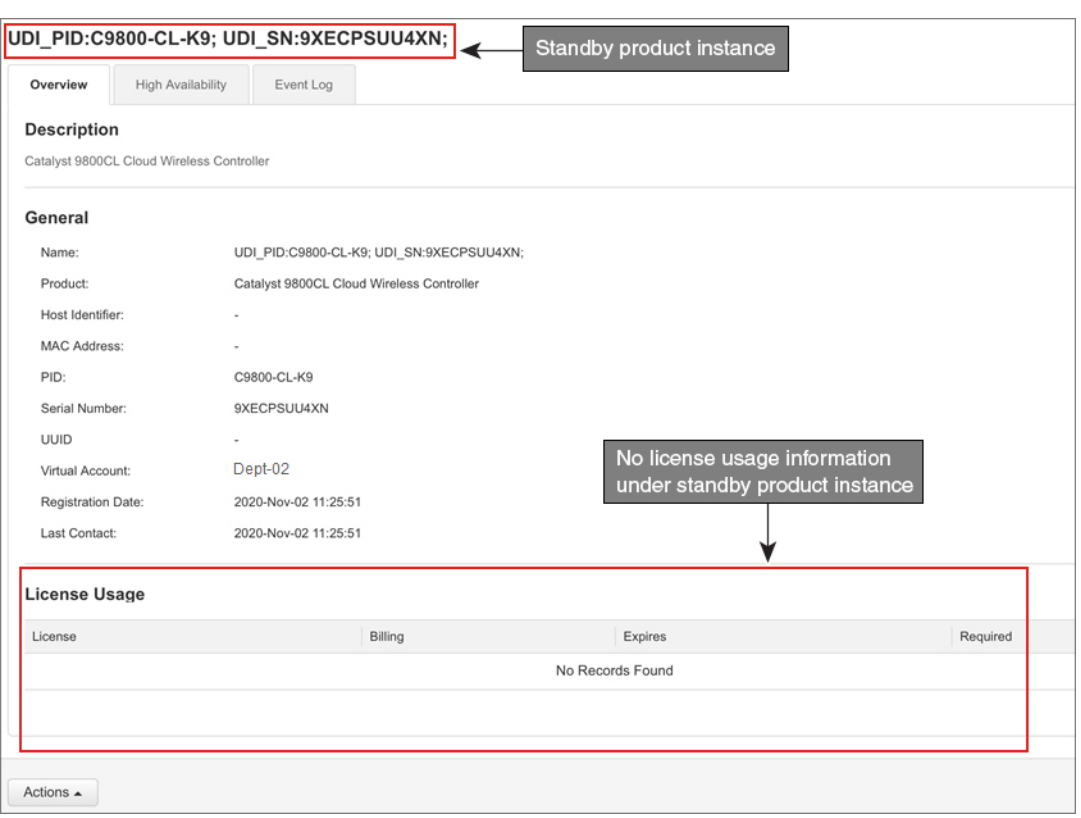

#### **Figure 10: Smart Licensing to Smart Licensing Using Policy: Standby Product Instance After Migration**

It is always the active that reports usage, so if the active in this High Availability set-up changes, the new active product instance will display license consumption information and report usage.

#### **Reporting After Migration**

The product instance sends the next RUM report to CSSM, based on the policy.

If you want to change your reporting interval to report more frequently: on the product instance, configure the **license smart usage interval** command in global configuration mode. For syntax details see the *license smart (global config)* command in the Command Reference for the corresponding release.

# **Example: SLR to Smart Licensing Using Policy**

The following is an example of a Cisco Catalyst 9800-CL Wireless Controller migrating from Specific License Reservation (SLR) to Smart Licensing Using Policy. This is a High Availability set-up with an active and standby.

License conversion is automatic and authorization codes are migrated. No further action isrequired to complete migration. After migration the  $\#$ unique  $103$  topology is effective. For information about the SLR authorization code in the Smart Licensing Using Policy environment, see #unique\_180.

- #unique\_181 unique\_181\_Connect\_42\_table\_dsr\_wtl\_knb
- #unique 181 unique 181 Connect 42 section n1l xtl knb
- #unique 181 unique 181 Connect 42 section oqy wtl knb

The **show** command outputs below call-out key fields to check, before and after migration.

# **Table 9: SLR to Smart Licensing Using Policy: show Commands**

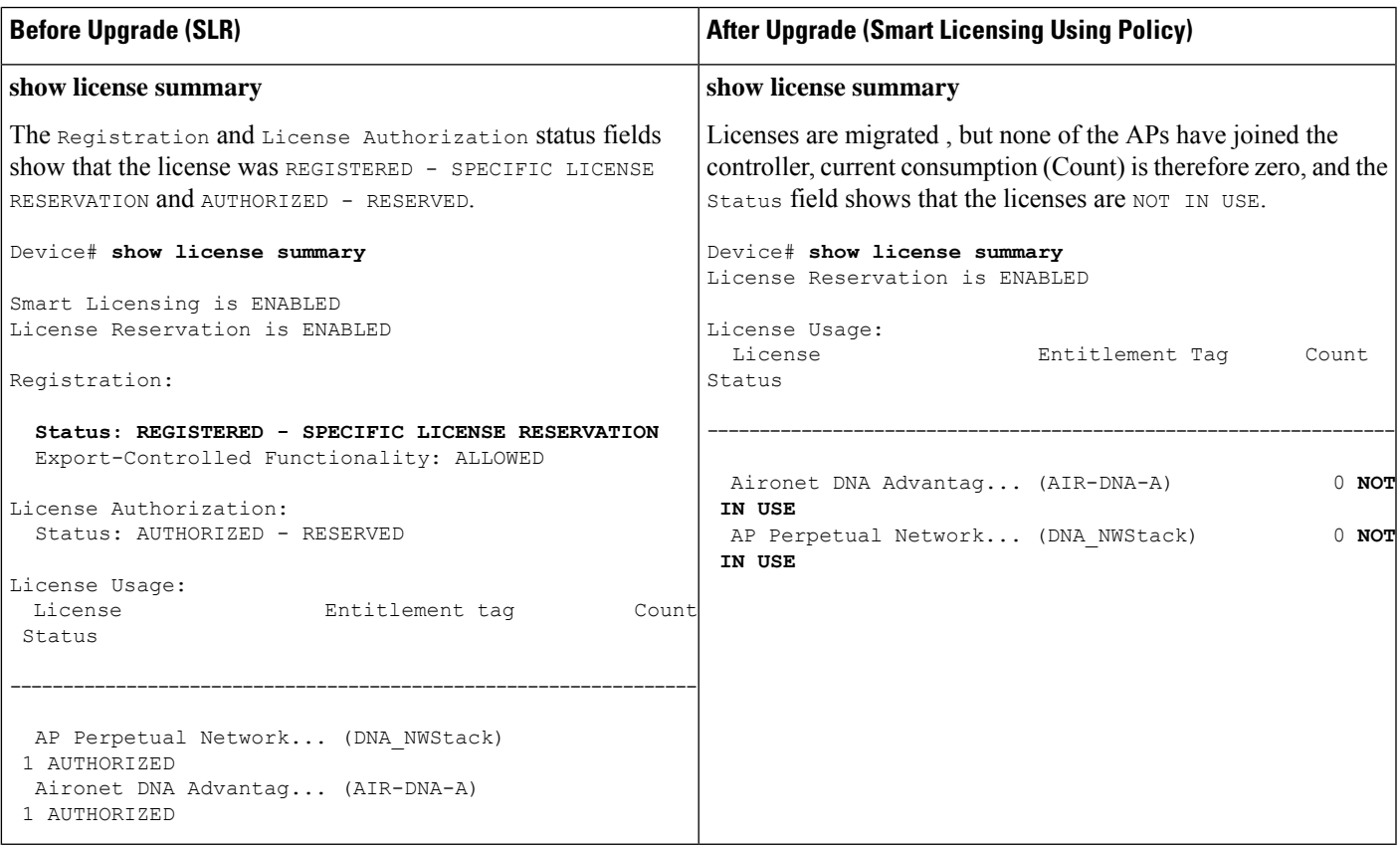

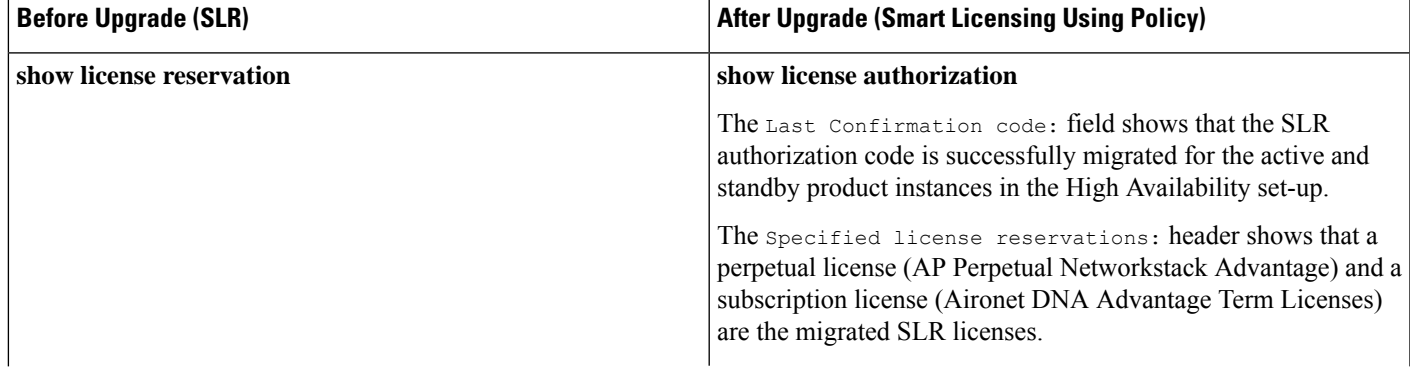

I

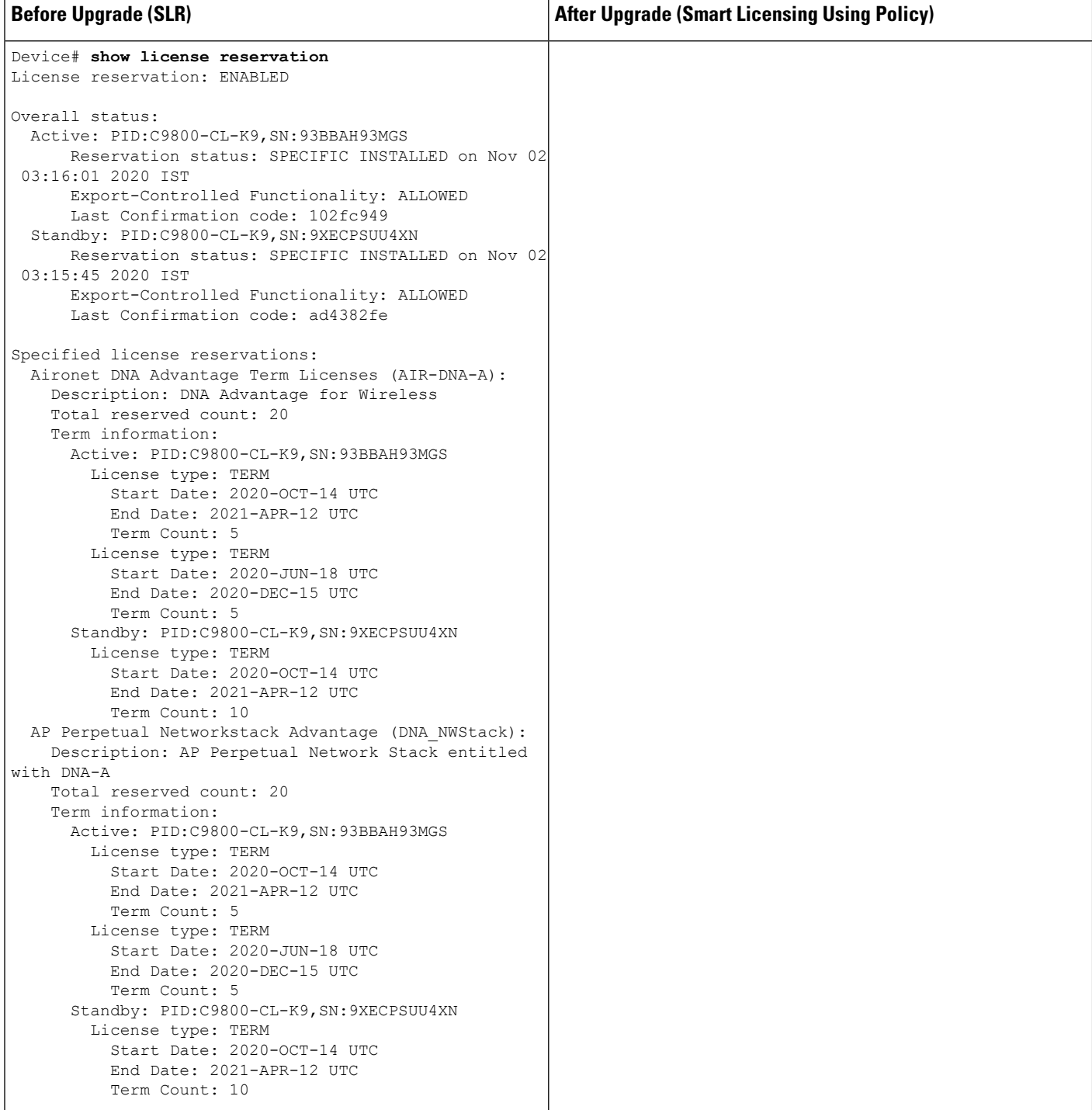

٦

 $\mathbf{l}$ 

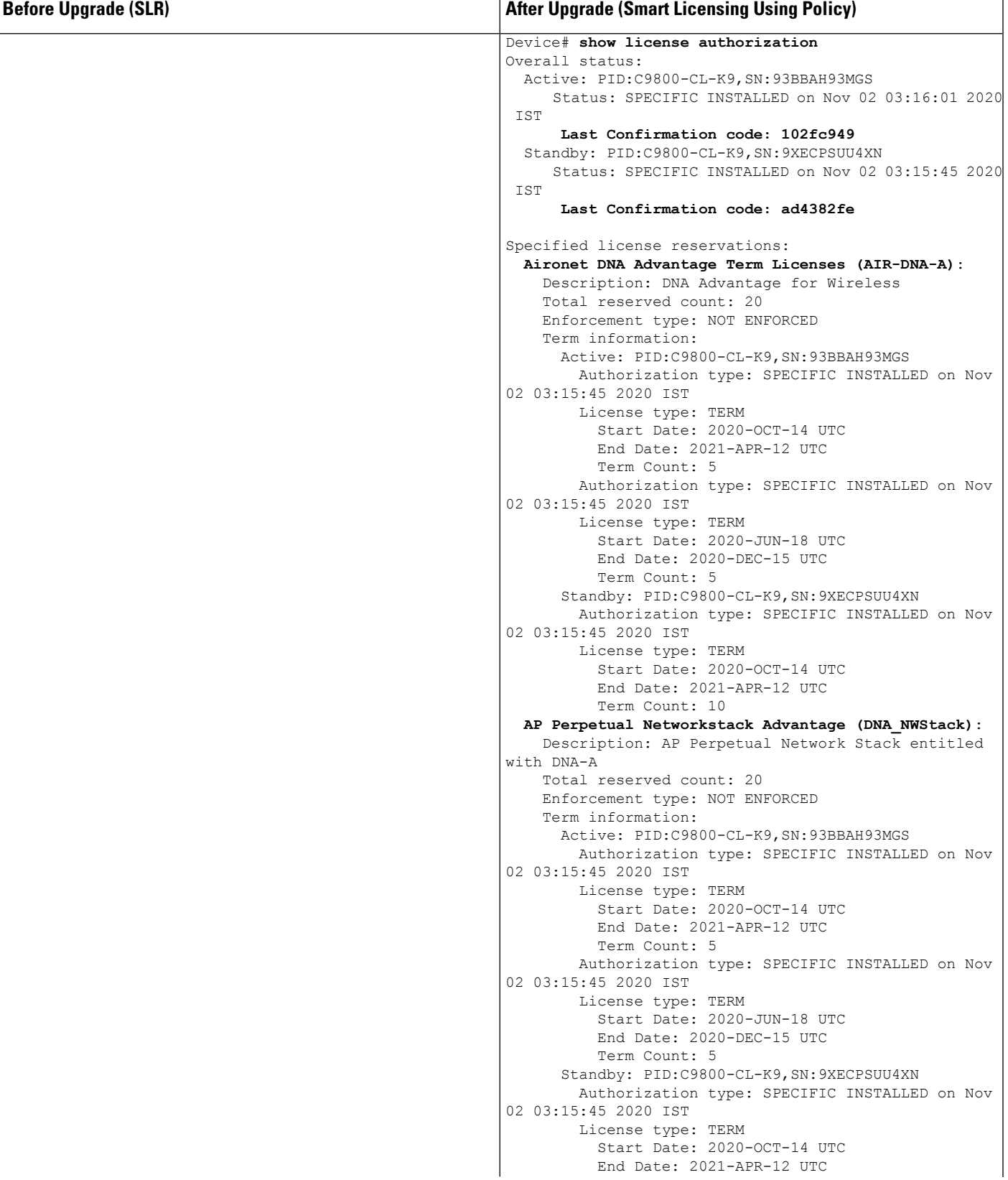

 $\mathbf I$ 

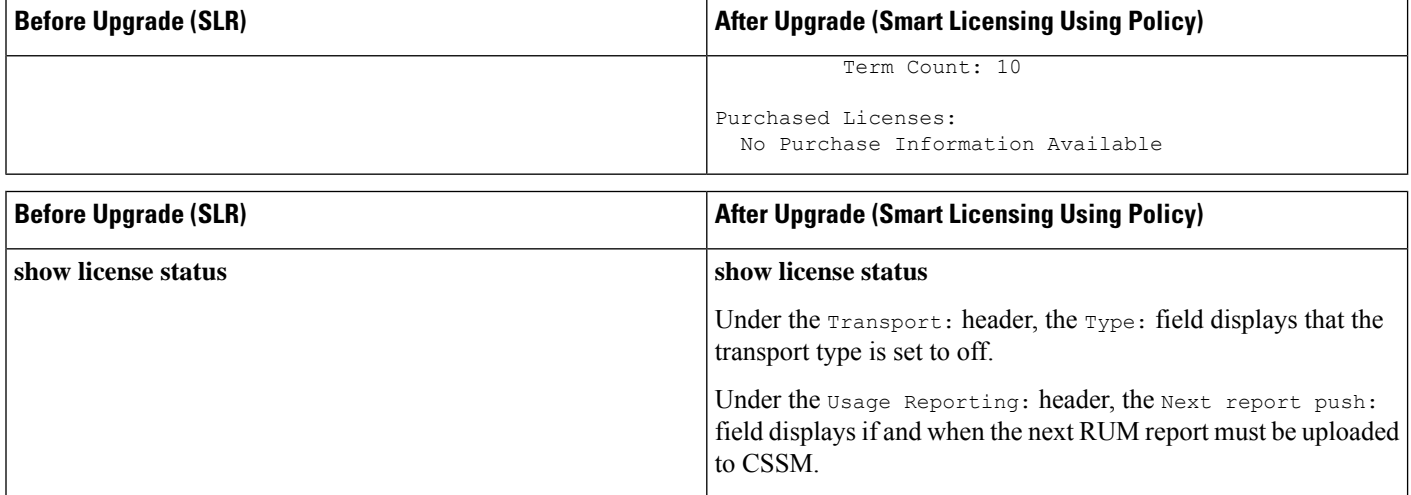

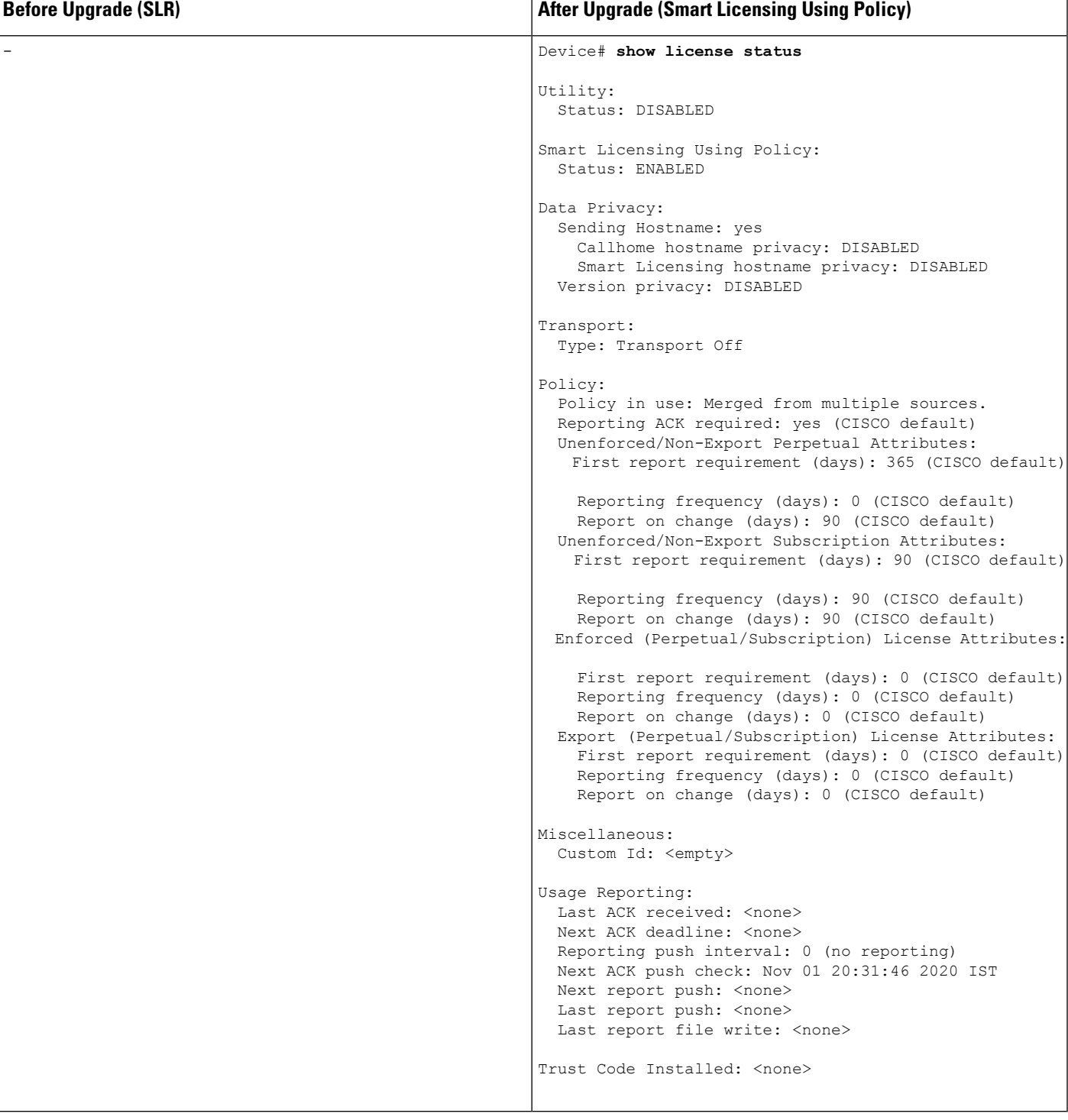

# **The CSSM Web UI After Migration**

Log in to the CSSM Web UI at <https://software.cisco.com> and click **Smart Software Licensing**. Under **Inventory** > **Product Instances**.

There are no changes in the **Product Instances** tab. The Last Contact column displays "Reserved Licenses" since there has been no usage reporting yet. After the requisite RUM report is uploaded and acknowledged "Reserved Licenses" is no longer displayed and license usage is displayed only in the active product instance.

**Figure 11: SLR to Smart Licensing Using Policy: Active Product Instance Before Upgrade**

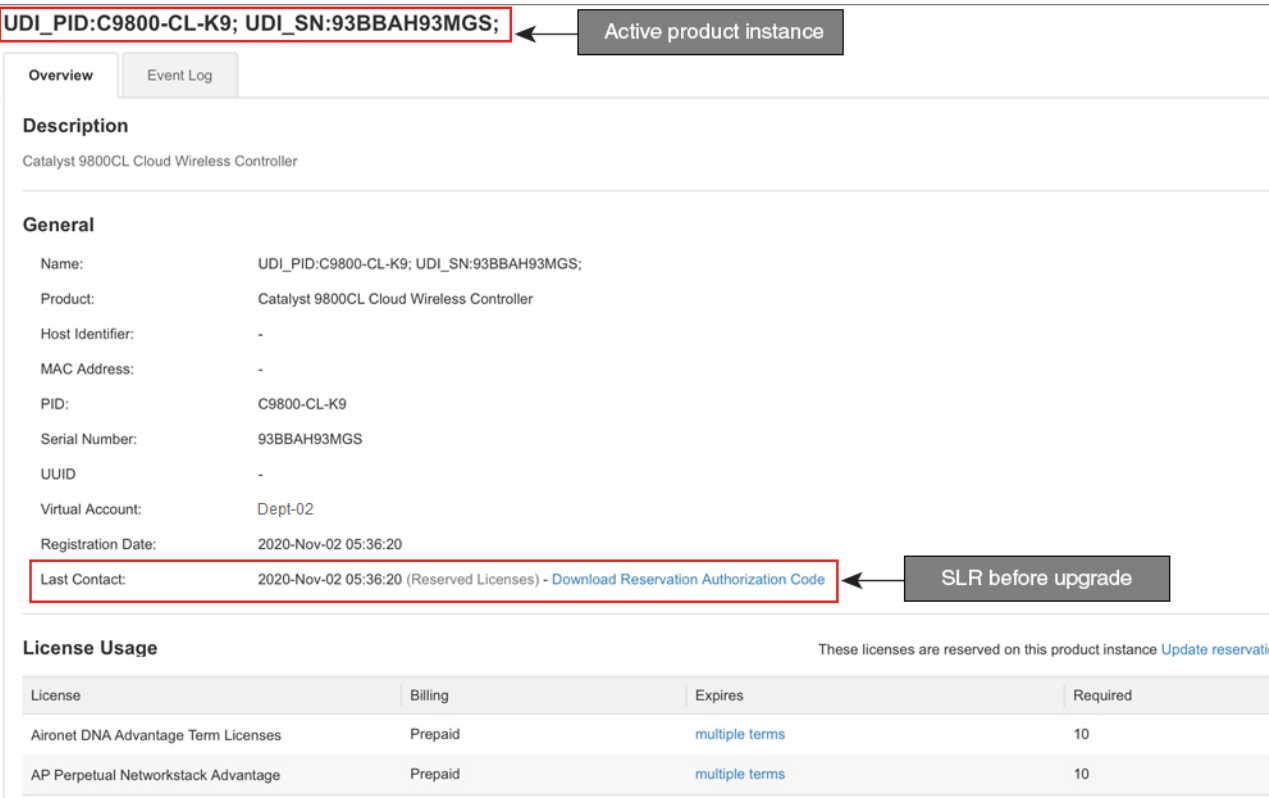
Ш

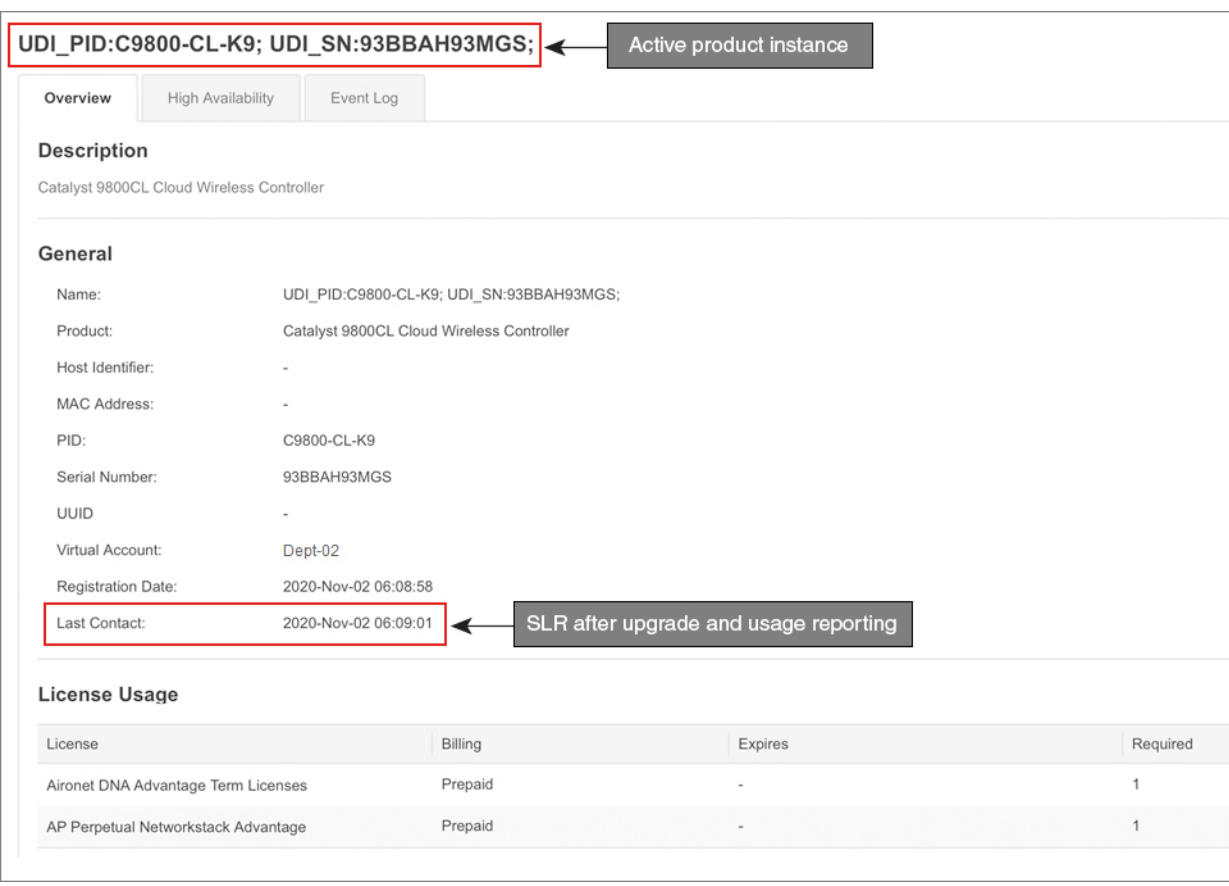

#### **Figure 12: SLR to Smart Licensing Using Policy: Active Product Instance After Upgrade**

#### **Reporting After Migration**

SLR licenses require reporting only when there is a change in license consumption (For example, when using a subscription license which is for specified term).

In an air-gapped network, use the Next report push: date in the **show license status** output to know when the next usage report must be sent. This ensures that the product instance and CSSM are synchronized.

Since all communication to and from the product instance is disabled, to report license usage you must save RUM reports to a file and upload it to CSSM (from a workstation that has connectivity to the internet, and Cisco):

**1.** Generate and save RUM reports

Enter the **license smart save usage** command in privileged EXEC mode. In the example below, all RUM reports are saved to the flash memory of the product instance, in file all rum.txt. For syntax details see the *license smart (privileged EXEC)* command in the Command Reference. In the example, the file is first saved to bootflash and then copied to a TFTP location:

```
Device# license smart save usage all bootflash:all_rum.txt
Device# copy bootflash:all_rum.txt tftp://10.8.0.6/all_rum.txt
```
- **2.** Upload usage data to CSSM: #unique\_161
- **3.** Install the ACK on the product instance:  $\#$ unique\_164

# **Example: Evaluation or Expired to Smart Licensing Using Policy**

The following is an example of a Cisco Catalyst 9800-CL Wireless Controller with evaluation expired licenses (Smart Licensing) that are migrated to Smart Licensing Using Policy.

The notion of evaluation licenses does not apply to Smart Licensing Using Policy. When the software version is upgraded to one that supports Smart Licensing Using Policy, all licenses are displayed as IN USE and the Cisco default policy is applied to the product instance.Since all licenses on Cisco Catalyst Wireless Controllers are unenforced (enforcement type), no functionality is lost.

- #unique\_183 unique\_183\_Connect\_42\_table\_hdp\_4tl\_knb
- #unique\_183 unique\_183\_Connect\_42\_section\_qfh\_3wl\_knb
- #unique 183 unique 183 Connect 42 section y12 ptl knb

The table below calls out key changes or new fields to check for in the **show** command outputs, after upgrade to Smart Licensing Using Policy

**Table 10: Evaluation or Expired to Smart Licensing Using Policy: show Commands**

| <b>Before Upgrade (Smart Licensing, Evaluation Mode)</b><br>show license summary                                                                           |                                     |        | <b>After Upgrade (Smart Licensing Using Policy)</b><br>show license summary                     |                 |       |
|----------------------------------------------------------------------------------------------------|-------------------------------------|--------|-------------------------------------------------------------------------------------------------|-----------------|-------|
|                                                                                                    |                                     |        |                                                                                                 |                 |       |
| Device# show license summary<br>Smart Licensing is ENABLED<br>Registration:<br><b>Status: UNREGISTERED</b><br>Export-Controlled Functionality: NOT ALLOWED |                                     |        | Device# show license summary<br>License Usage:<br>License<br>Status                             | Entitlement Tag | Count |
| License Authorization:<br>Status: EVAL EXPIRED<br>License Usage:<br>License <b>Entitlement</b> tag Count Status                                            |                                     |        | air-network-advantage (DNA NWStack)<br><b>TN USE</b><br>air-dna-advantage (AIR-DNA-A)<br>IN USE |                 |       |
| <b>EXPIRED</b><br><b>EXPIRED</b>                                                                                                    | (DNA NWStack) 1 EVAL<br>(AIR-DNA-A) | 1 EVAL |                                                                                                 |                 |       |
| <b>Before Upgrade (Smart Licensing, Evaluation Mode)</b>                                                                                                   |                                     |        | <b>After Upgrade (Smart Licensing Using Policy)</b>                                             |                 |       |

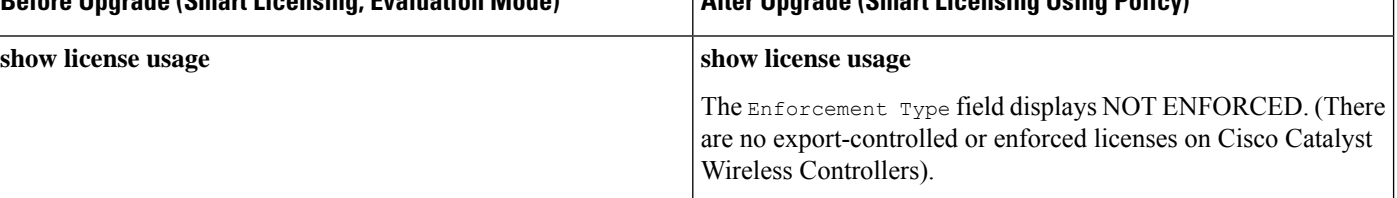

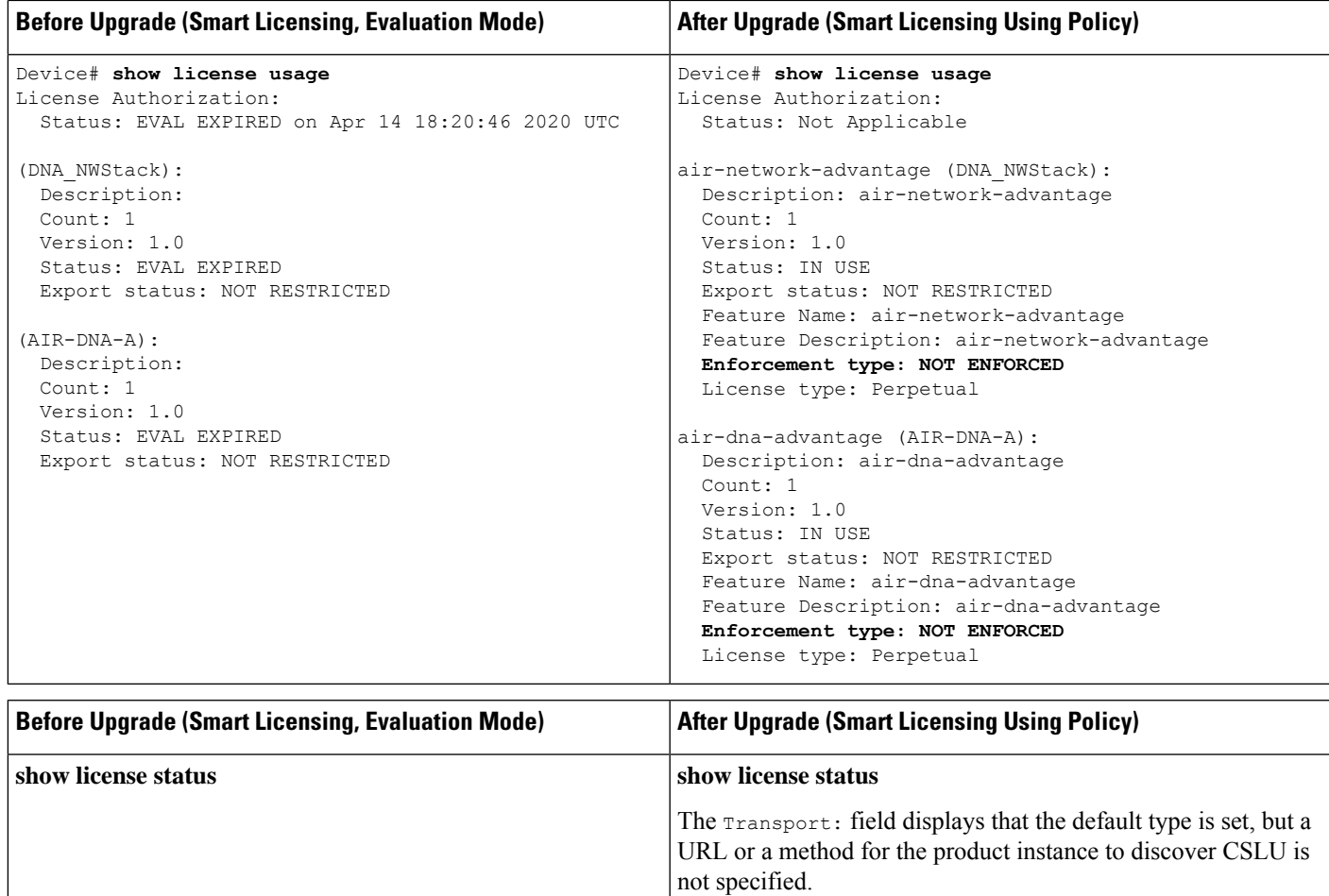

The Trust Code Installed: field displays that a trust code is not installed.

The Policy: header and details show that the Cisco default policy is applied.

Under the Usage Reporting: header, the Next report push: field provides information about when the next RUM report must be sent to CSSM.

I

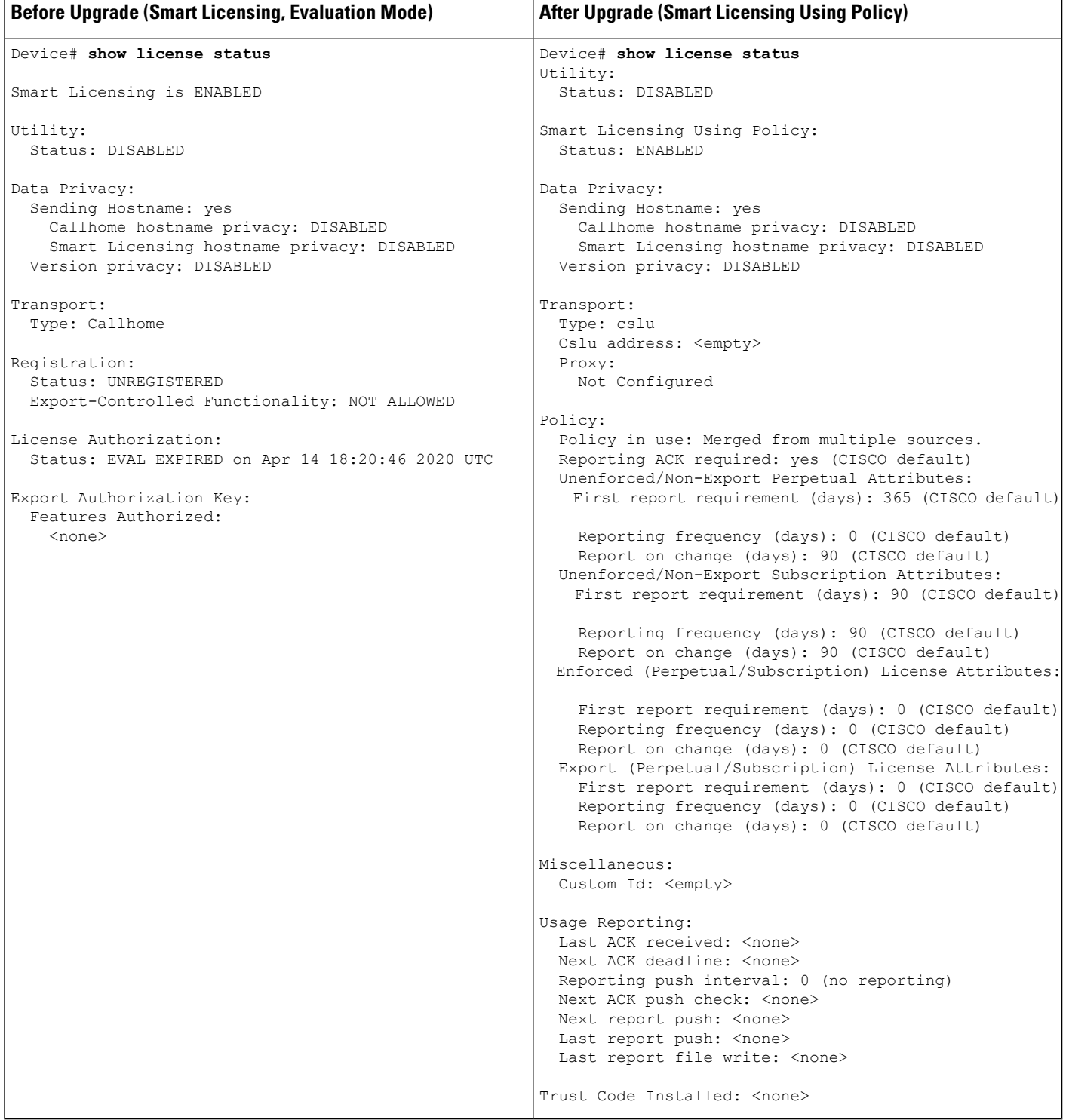

#### **The CSSM Web UI After Migration**

Log in to the CSSM Web UI at <https://software.cisco.com> and click **Smart Software Licensing**. Under **Inventory** > **Product Instances**, the Last Contact field for the migrated product instances display an updated timestamp after migration.

#### **Reporting After Migration**

Implement any one of the supported topologies, and fulfil reporting requirements. See #unique\_96 and #unique\_ 114. The reporting method you can use depends on the topology you implement.

### **Migrating to a Version of SSM On-Prem That Supports Smart Licensing Using Policy**

If you are using a version of SSM On-Prem that is earlier than the minimum required version (See [SSM](#page-164-0) [On-Prem,](#page-164-0) on page 63), you can use this section as an outline of the process and sequence you have to follow to migrate the SSM On-Prem version and the product instance.

**1.** Upgrade SSM On-Prem.

Upgrade to the minimum required Version 8, Release 202102 or a later version.

Refer to the Cisco Smart Software Manager On-Prem [Migration](https://www.cisco.com/web/software/286285517/154234/Smart_Software_Manager_satellite_Migration_Guide.pdf) Guide.

**2.** Upgrade the product instance.

For information about the minimum required software version, see SSM [On-Prem,](#page-164-0) on page 63.

For information about the upgrade procedure, see #unique\_115 unique\_115 Connect\_42\_section\_ixm qty\_jqb.

**3.** Re-Register a local account with CSSM

Online and Offline options are available. Refer to the Cisco Smart Software Manager On-Prem Migration [Guide](https://www.cisco.com/web/software/286285517/154234/Smart_Software_Manager_satellite_Migration_Guide.pdf) > *Re-Registering a local Account (Online Mode)* or *Manually Re-Registering a Local Account (Offline Mode)* .

Once re-registration is complete, the following events occur automatically:

- SSM On-Prem responds with new transport URL that points to the tenant in SSM On-Prem.
- The transport type configuration on the product instance changes from **call-home** or **smart**, to **cslu**. The transport URL is also updated automatically.
- **4.** Save configuration changes on the product instance, by entering the **copy running-config startup-config** command in privileged EXEC mode.
- **5.** Clear older On-Prem Smart Licensing certificates on the product instance and reload the product instance. Do not save configuration changes after this.

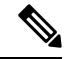

This step is required only if the software version running on the product instance is Cisco IOS XE Amsterdam 17.3.x or Cisco IOS XE Bengaluru 17.4.x. **Note**

Enter the **license smart factory reset** and then the **reload** commands in privileged EXEC mode.

Device# **license smart factory reset** Device# **reload**

- **6.** Perform usage synchronization
	- **a.** On the product instance, enter the **license smart sync** {**all**|**local**} command, in privileged EXEC mode. This synchronizes the product instance with SSM On-Prem, to send and receive any pending data.

```
Device(config)# license smart sync local
```
You can verify this in the SSM On-Prem UI. Go to **Inventory** > **SL Using Policy**. In the **Alerts** column, the following message is displayed: Usage report from product instance.

- **b.** Synchronize usage information with CSSM (*choose one*)
	- Option 1:

SSM On-Prem is connected to CSSM: In the SSM On-Prem UI, Smart Licensing workspace, navigate to **Reports** > **Usage Schedules** > **Synchronize now with Cisco**.

• Option 2:

SSM On-Prem is not connected to CSSM. See [Exporting](#page-238-0) and Importing Usage Data (SSM [On-Prem](#page-238-0) UI), on page 137.

#### *Result:*

You have completed migration and initial usage synchronization. Product instance and license usage information is now displayed in SSM On-Prem.

For subsequent reporting, you have the following options:

- To synchronize data between the product instance and SSM On-Prem:
	- Schedule periodic synchronization between the product instance and SSM On-Prem, by configuring the reporting interval. Enter the **license smart usage interval** *interval\_in\_days* command in global configuration mode.

To know when the product instance will be sending the next RUM report, enter the **show license all** command in privileged EXEC mode and in the output, check the Next report push: field.

- Enter the **license smartsync** privileged EXEC command, for ad hoc or on-demand synchronization between the product instance and SSM On-Prem.
- To synchronize usage information with CSSM:
	- Schedule periodic synchronization with CSSM. In the SSM On-Prem UI, navigate to **Reports** > **Usage Schedules** > **Synchronization schedule with Cisco**. Enter the following frequency information and save:
		- Days: Refers to how *often* synchronization occurs. For example, if you enter 2, synchronization occurs once every two days.
		- **Time of Day:**: Refers to the time at which synchronization occurs, in the 24-hour notation system. For example, if you enter 14 hours and 0 minutes, synchronization occurs at 2 p.m. (1400) in your local time zone.

• Upload and download the required files for reporting. See Exporting and [Importing](#page-238-0) Usage Data (SSM [On-Prem](#page-238-0) UI), on page 137.

# **Task Library for Smart Licensing Using Policy**

This section is a grouping of tasks that apply to Smart Licensing Using Policy. It includes tasks performed on a product instance, on the CSLU interface, and on the CSSM Web UI.

To implement a particular topology, refer to the corresponding workflow to know the sequential order of tasks that apply. See  $\#$ unique 114.

To perform any additional configuration tasks, for instance, to configure a different license, or use an add-on license, or to configure a narrower reporting interval, refer to the corresponding task here. Check the "Supported Topologies" where provided, before you proceed.

### **RUM Reporting and Acknowledgment Requirement for Cisco Catalyst 9800-CL Wireless Controller**

#### **About This Requirement**

Beginning with Cisco IOS XE Cupertino 17.7.1, if you are using a *Cisco Catalyst 9800-CL Wireless Controller*, you must complete RUM (Resource Utilization Measurement) reporting and ensure that the Acknowledgment (ACK) is made available on the product instance - at least once. This is to ensure that correct and up-to-date usage information is reflected in CSSM.

Prior to Cisco IOS XE Cupertino 17.7.1, RUM reporting and ACK installation was not mandatory for a Cisco Catalyst *9800-CL* Wireless Controller (unlike other Cisco Catalyst Wireless Controllers).

This requirement is applicable to:

- A new Cisco Catalyst 9800-CL Wireless Controller purchased through the Cisco [Commerce](https://apps.cisco.com/Commerce/home) portal or downloaded from the Software [Download](https://software.cisco.com/download/home) page, and where the software version running on the product instance is Cisco IOS XE Cupertino 17.7.1 or a later release.
- An existing Cisco Catalyst 9800-CL Wireless Controller that is upgraded to Cisco IOS XE Cupertino 17.7.1 or later release.

#### **Required Action to Meet This Requirement**

The following procedure provides information about what you have to do to ensure compliance with this requirement and avoid any throttling restrictions on new and upgraded product instances. This procedure is followed by a flow chart which depicts the same information.

**1.** Check when the ACK is expected. Note system behavior if you don't meet the ACK deadline.

Enter the **show license air entitiessummary** command in privileged EXEC mode and check field License Ack expected within.....................: [n] days.

System behavior if you do not meet the ACK deadline:

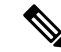

- If the number of AP joins is greater than 10, the system displays this system message once-a-day until an ACK is installed: %IOSXE\_RP\_EWLC\_NOT-2-MSGDEVICENOTREG. **Note**
	- If an ACK is not installed by the ACK deadline, and the count of currently active APs is lesser than *or equal to 50*, the system throttles the AP join count to 50.
	- $\bullet$  If an ACK is not installed by the ACK deadline and the count of currently active APs is greater than *50*, these currently active APs are not disconnected, but no new AP joins are allowed.
	- If there is a reload after the throttled state has come into effect, the system throttles the number of currently active APs to 50 when the system comes up after reload.
	- If there is a stateful switchover (SSO) after the throttled state has come into effect, all connected APs remain joined.
	- The following system message is displayed when the throttling restriction is effective and a new AP tries to join: %CAPWAPAC\_TRACE\_MSG-3-MAX\_LICENSE\_AP\_LIMIT\_REACHED.

The AP join restriction and the display of the system messages continues until the first ACK is made available on the product instance.

**2.** Implement a supported topology.

If you have not already done so, implement one of the supported topologies and complete usage reporting. The method you use to send the RUM report to CSSM and ACK installation depends on the topology you implement.

For more information, see: Supported [Topologies,](#page-170-0) on page 69 and How to [Configure](#page-187-0) Smart Licensing Using Policy: [Workflows](#page-187-0) by Topology , on page 86.

**3.** Ensure that the ACK is available on the product instance.

In the output of the **show license status** command in privileged EXEC mode check for an updated timestamp in the Last ACK received:.

```
Device# show license status
<output truncated>
Usage Reporting:
 Last ACK received: <none>
 Next ACK deadline: < none>
 Reporting push interval: 0 (no reporting)
 Next ACK push check: <none>
 Next report push: < none>
  Last report push: < none>
 Last report file write: <none>
```
In the output of the **show license air entitiessummary** command in privileged EXEC mode, the License Ack expected within.....................: [n] days field is no longer displayed.

```
Device# show license air entities summary
Upcoming license report time....................: 21:05:16.092 UTC Mon Oct 25 2021
No. of APs active at last report................: 57
No. of APs newly added with last report.........: 57
No. of APs deleted with last report.............: 0
```

```
Once the first ACK is installed, the system messages (
%IOSXE_RP_EWLC_NOT-2-MSGDEVICENOTREG and
```
%CAPWAPAC\_TRACE\_MSG-3-MAX\_LICENSE\_AP\_LIMIT\_REACHED) are not displayed any longer and AP join throttling restrictions are lifted.

Figure 13: Flow Chart of System Events, User Actions, and System Actions on a Cisco Catalyst 9800-CL Wireless Controller

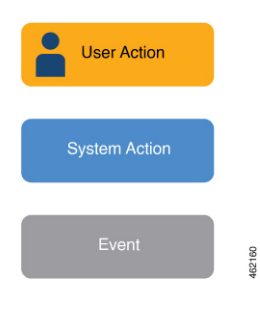

### **Logging into Cisco (CSLU Interface)**

Depending on your needs, when working in CSLU, you can either be in connected or disconnected mode. To work in the connected mode, complete these steps to connect with Cisco.

### **Procedure**

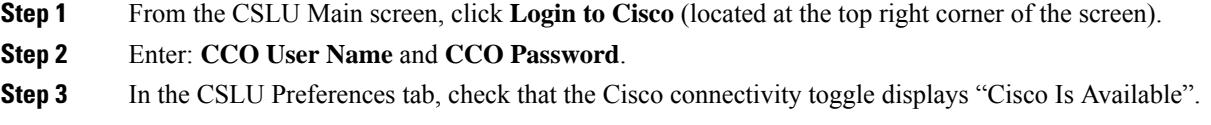

### **Configuring a Smart Account and a Virtual Account (CSLU Interface)**

Both the Smart Account and Virtual Account are configured through the Preferences tab. Complete the following steps to configure both Smart and Virtual Accounts for connecting to Cisco.

### **Procedure**

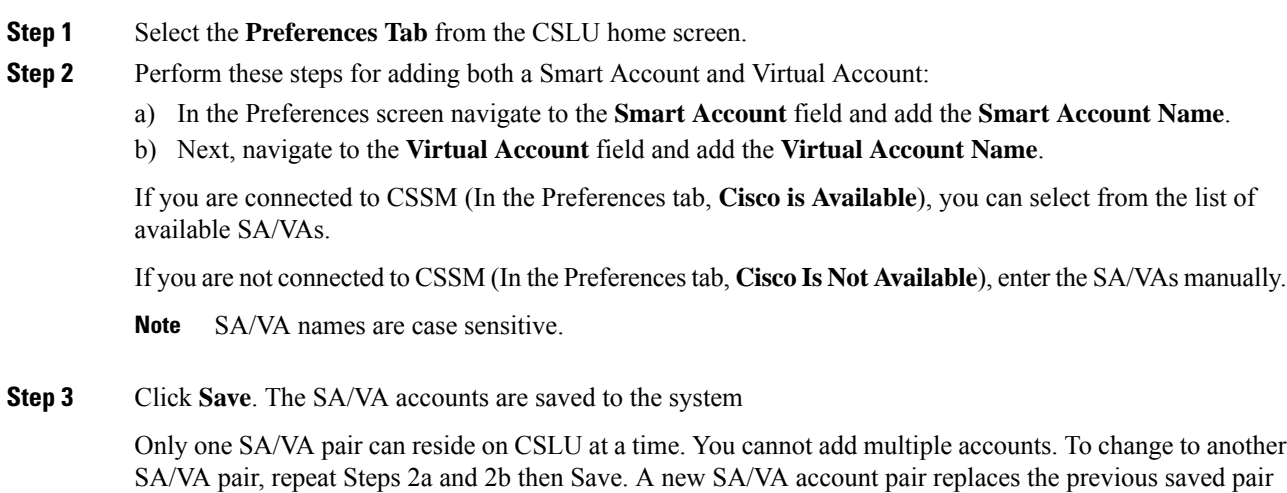

### **Adding a Product-Initiated Product Instance in CSLU (CSLU Interface)**

Complete these steps to add a device-created Product Instance using the Preferences tab.

### **Procedure**

**Step 1** Select the **Preferences** tab.

- **Step 2** In the Preferences screen, de-select the **Validate Device** check box.
- **Step 3** Set the **Default Connect Method** to **Product Instance Initiated** and then click **Save**.

### **EnsuringNetwork Reachability forProduct Instance-Initiated Communication**

This task provides *possible* configurations that may be required to ensure network reachability for product instance-initiated communication. Steps marked as "(Required)" are required for all product instances, all other steps my be required or optional, depending the kind of product instance and network requirements. Configure the applicable commands:

### **Before you begin**

Supported topologies: Connected to CSSM Through CSLU (product instance-initiated communication).

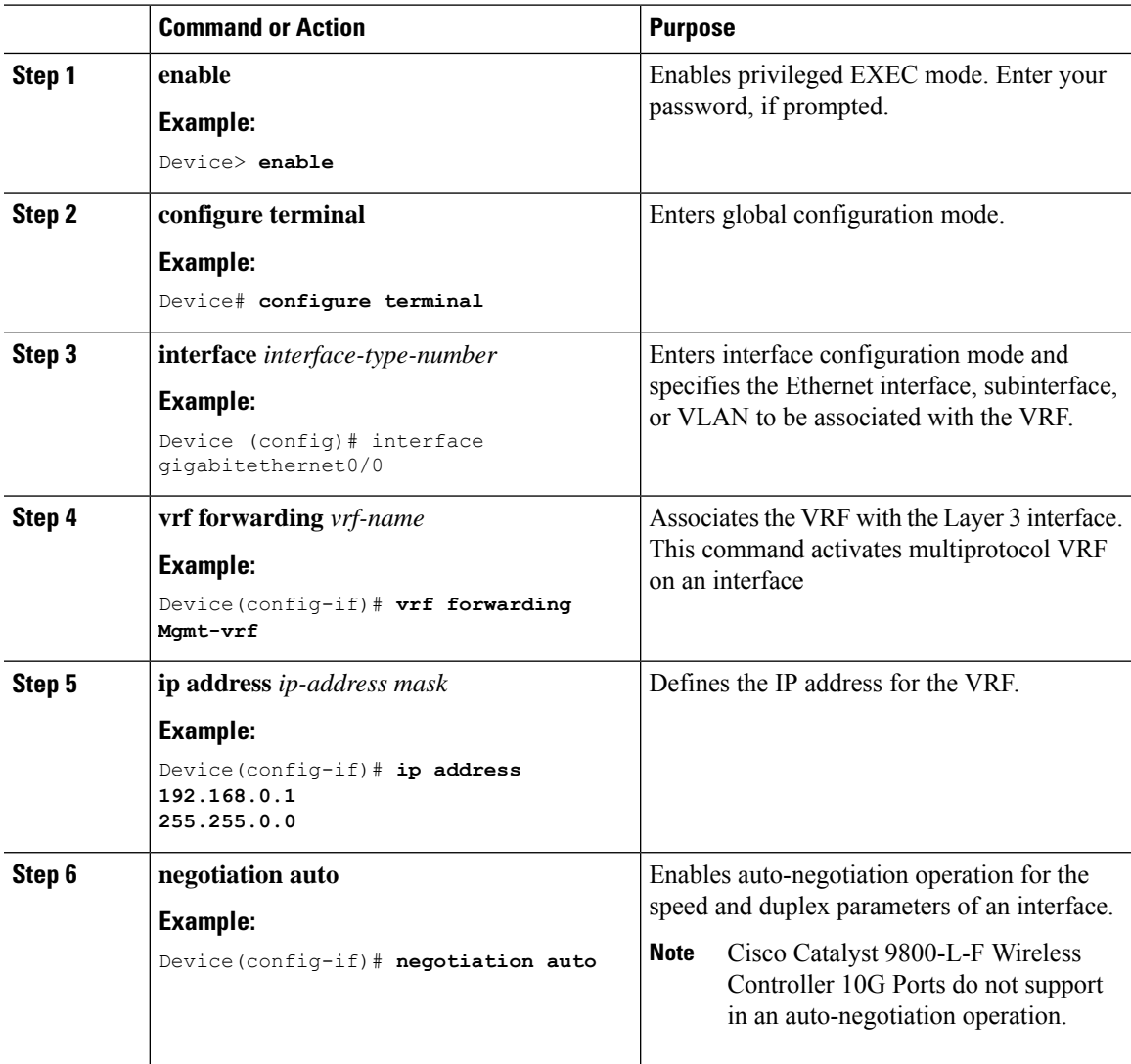

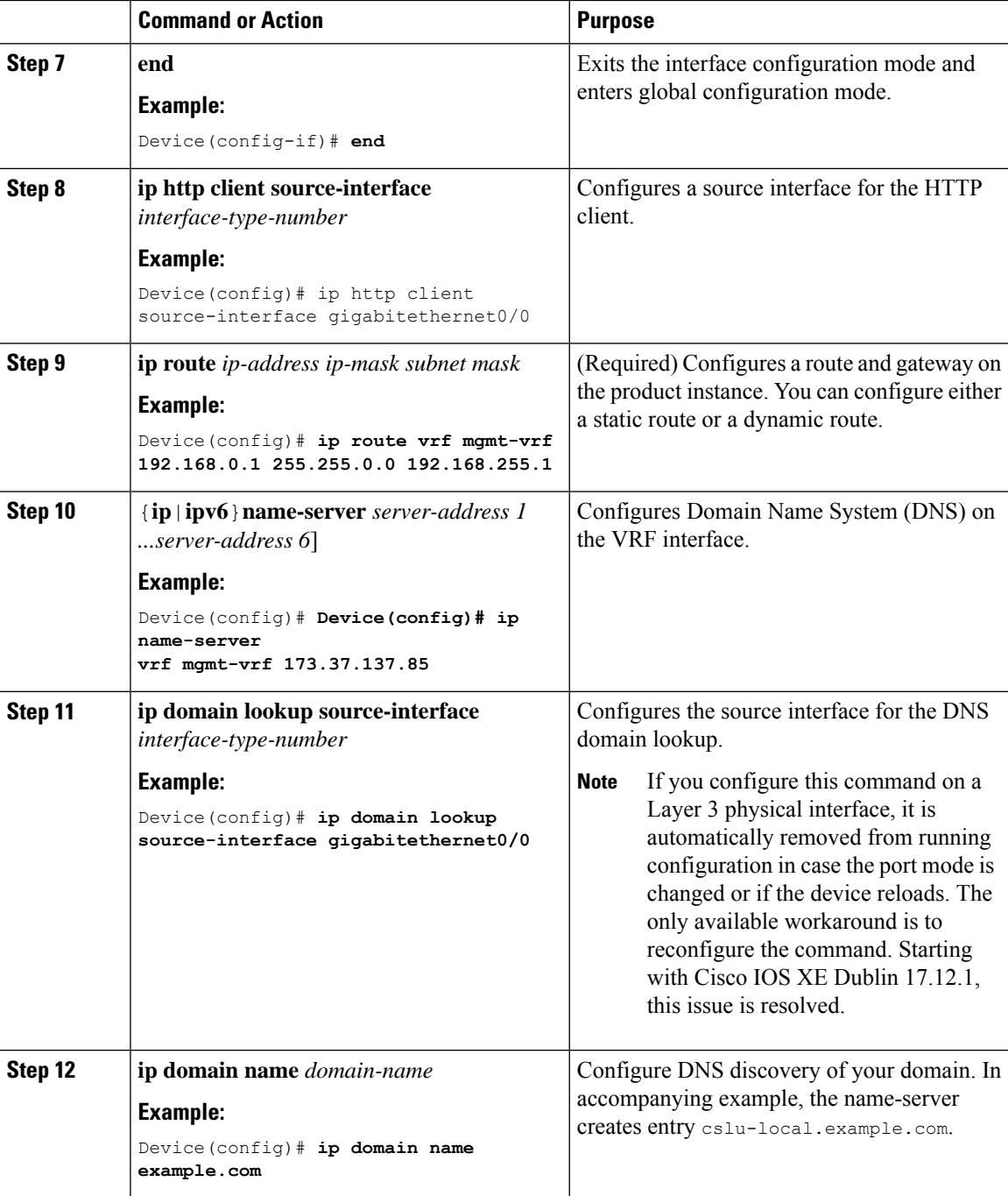

# **Adding a CSLU-Initiated Product Instance in CSLU (CSLU Interface)**

Using the CSLU interface, you can configure the connect method to be CSLU Initiated. This connect method (mode) enables CSLU to retrieve Product Instance information from the Product Instance.

**Note** The default Connect Method is set in the **Preferences** tab. Complete these steps to add a Product Instance from the Inventory tab **Procedure Step 1** Go to the **Inventory** tab and from the Product Instances table, select **Add Single Product**. **Step 2** Enter the **Host** (IP address of the Host). **Step 3** Select the **Connect Method** and select one of the CSLU Initiated connect methods. **Step 4** In the right panel, click **Product Instance Login Credentials**. The left panel of the screen changes to show the User Name and Password fields. **Step 5** Enter the product instance **User Name** and **Password**. **Step 6** Click **Save**. The information is saved to the system and the device is listed in the Product Instances table with the Last Contact listed as never.

### **Collecting Usage Reports: CSLU Initiated (CSLU Interface)**

CSLU also allows you to manually trigger the gathering of usage reports from devices.

After configuring and selecting a product instance (selecting **Add Single Product**, filling in the **Host** name and selecting a CSLU-initiated connect method), click **ActionsforSelected** > **Collect Usage**. CSLU connects to the selected product instances and collects the usage reports. These usage reports are stored in CSLU's local library. These reports can then be transferred to Cisco if CSLU is connected to Cisco, or (if you are not connected to Cisco) you can manually trigger usage collection by selecting **Data** > **Export to CSSM**.

If you are working in CSLU-initiated mode, complete these steps to configure CSLU to collect RUM reports from Product Instances.

### **Procedure**

**Step 1** Click the **Preference** tab and enter a valid**Smart Account** and **Virtual Account**, and then select an appropriate CSLU-initiated collect method. (If there have been any changes in Preferences, make sure you click **Save**).

- **Step 2** Click the **Inventory** tab and select one or more product instances.
- **Step 3** Click **Actions for Selected** > **Collect Usage**.

RUM reports are retrieved from each selected device and stored in the CSLU local library. The Last Contacted column is updated to show the time the report was received, and the Alerts column shows the status.

If CSLU is currently logged into Cisco the reports will be automatically sent to the associated Smart Account and Virtual Account in Cisco and Cisco will send an acknowledgement to CSLU as well as to the product instance. The acknowledgement will be listed in the alerts column of the Product Instance table. To manually transfer usage reports Cisco, from the CSLU main screen select **Data** > **Export to CSSM**.

### **Step 4** From the **Export to CSSM** modal, select the local directory where the reports are to be stored. (<CSLU\_WORKING\_Directory>/data/default/rum/unsent)

At this point, the usage reports are saved in your local directory (library). To upload these usage reports to Cisco, follow the steps described in #unique\_161.

The Windows operating system can change the behavior of a usage report file properties by dropping the extension when that file isrenamed. The behavior change happens when you rename the downloaded file and the renamed file drops the extension. For example, the downloaded default file named UD  $xxx$ , tar is renamed to UD  $yyy$ . The file loses its TAR extension and cannot function. To enable the usage file to function normally, after re-naming a usage report file, you must also add the TAR extension back to the file name, for example  $UD_{yyy}.tar.$ **Note**

### **Export to CSSM (CSLU Interface)**

The Download All for Cisco menu option is a manual process used for offline purposes. Complete these steps to use the Download For Cisco menu option

#### **Procedure**

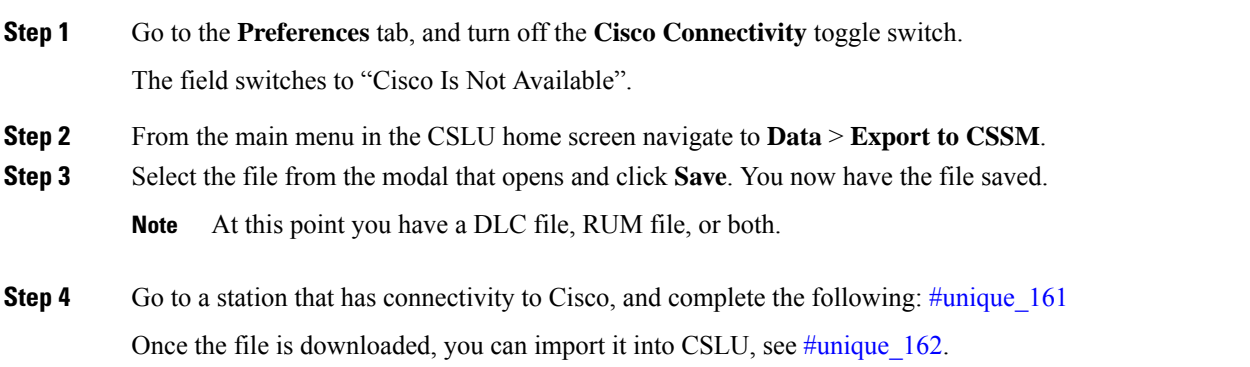

### **Import from CSSM (CSLU Interface)**

Once you have received the ACK or other file (such as an authorization code) from Cisco, you are ready to Upload that file to your system. This procedure can be used for workstations that are offline. Complete these steps to select and upload files from Cisco.

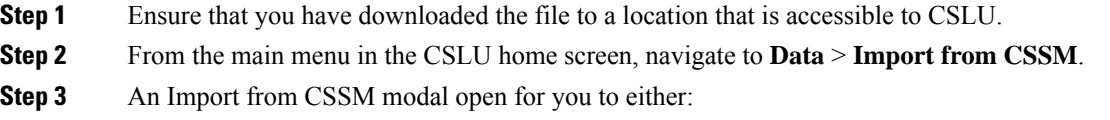

- Drag and Drop a file that resides on your local drive, or
- Browse for the appropriate \*.xml file, select the file and click **Open**.

If the upload is successful, you will get message indicating that the file was successfully sent to the server. If the upload is not successful, you will get an import error.

**Step 4** When you have finished uploading, click the **x** at the top right corner of the modal to close it.

### **Ensuring Network Reachability for CSLU-Initiated Communication**

This task provides *possible* configurations that may be required to ensure network reachability for CSLU-initiated communication. Steps marked as "(Required)" are required for all product instances, all other steps may be required or optional, depending the kind of product instance and network requirements. Configure the applicable commands:

### **Before you begin**

Supported topologies: Connected to CSSM Through CSLU (CSLU-initiated communication).

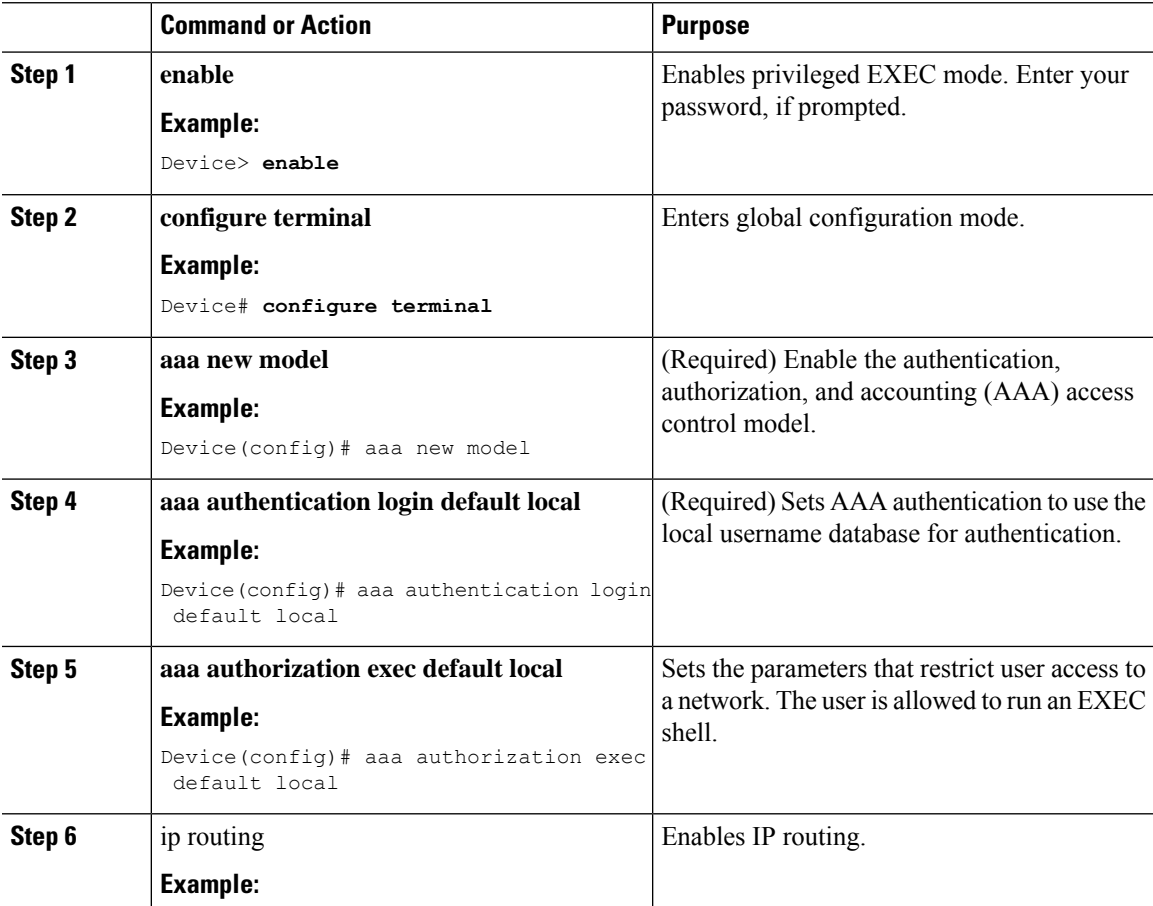

 $\mathbf I$ 

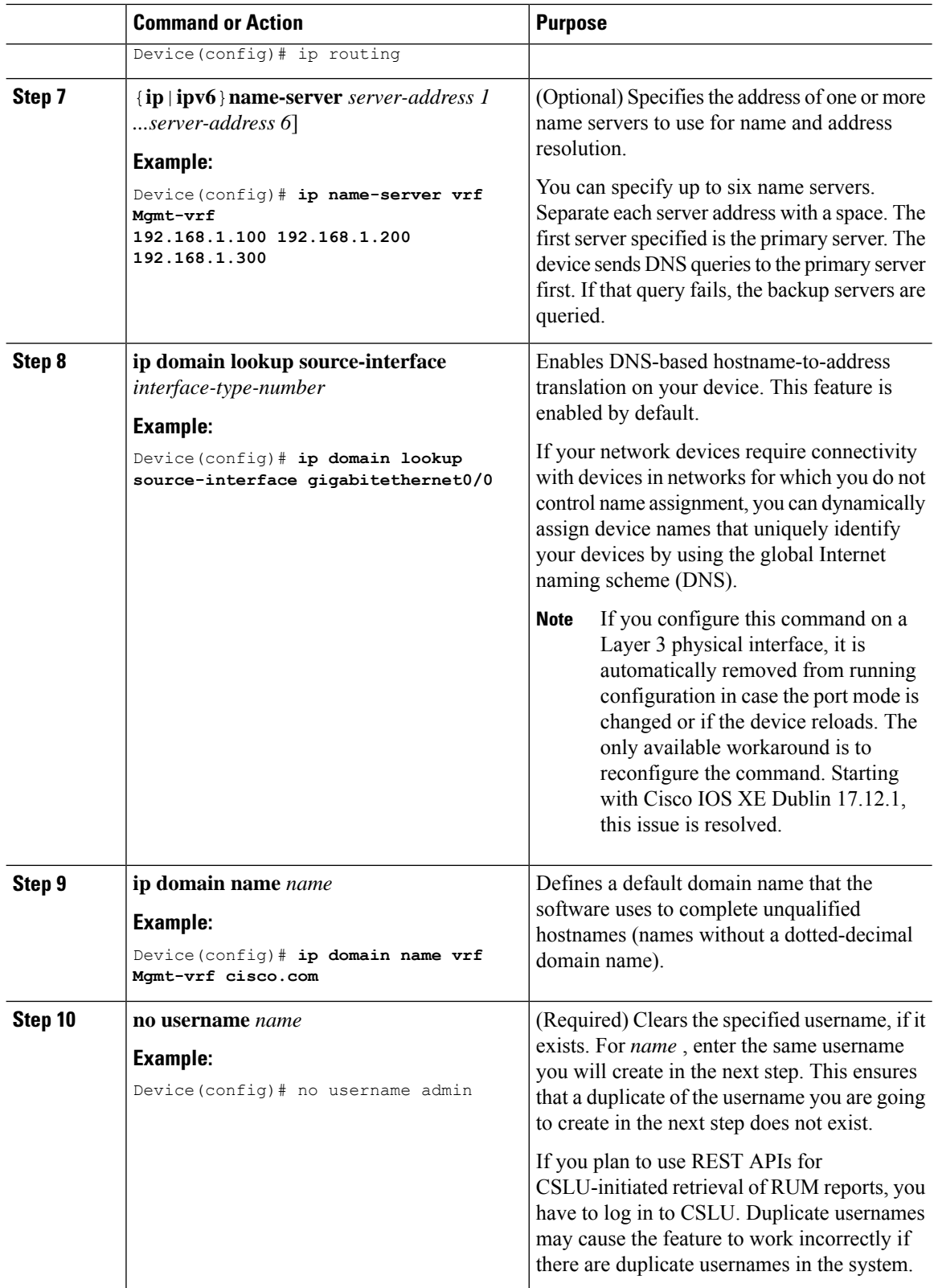

 $\mathbf{l}$ 

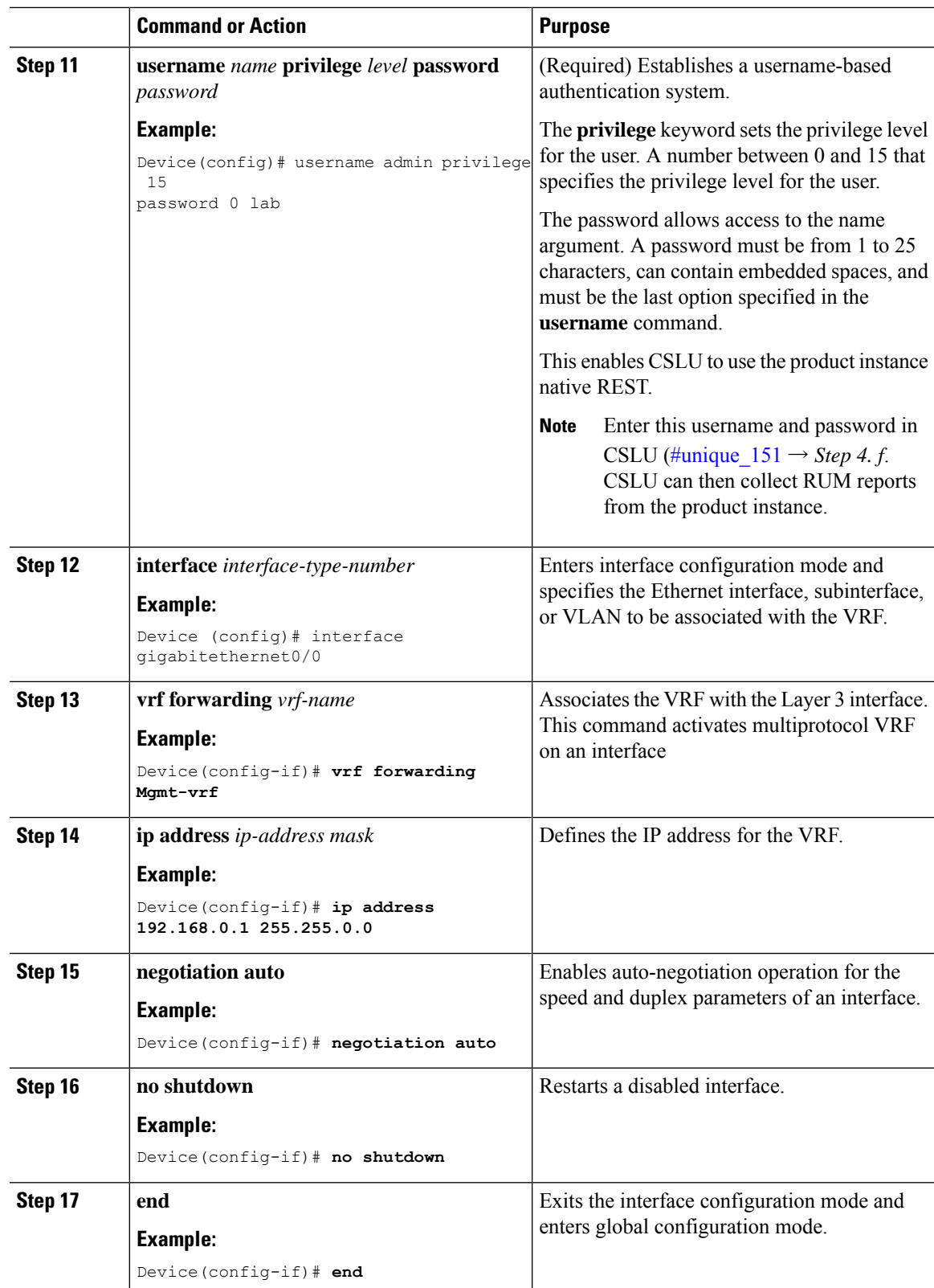

 $\mathbf I$ 

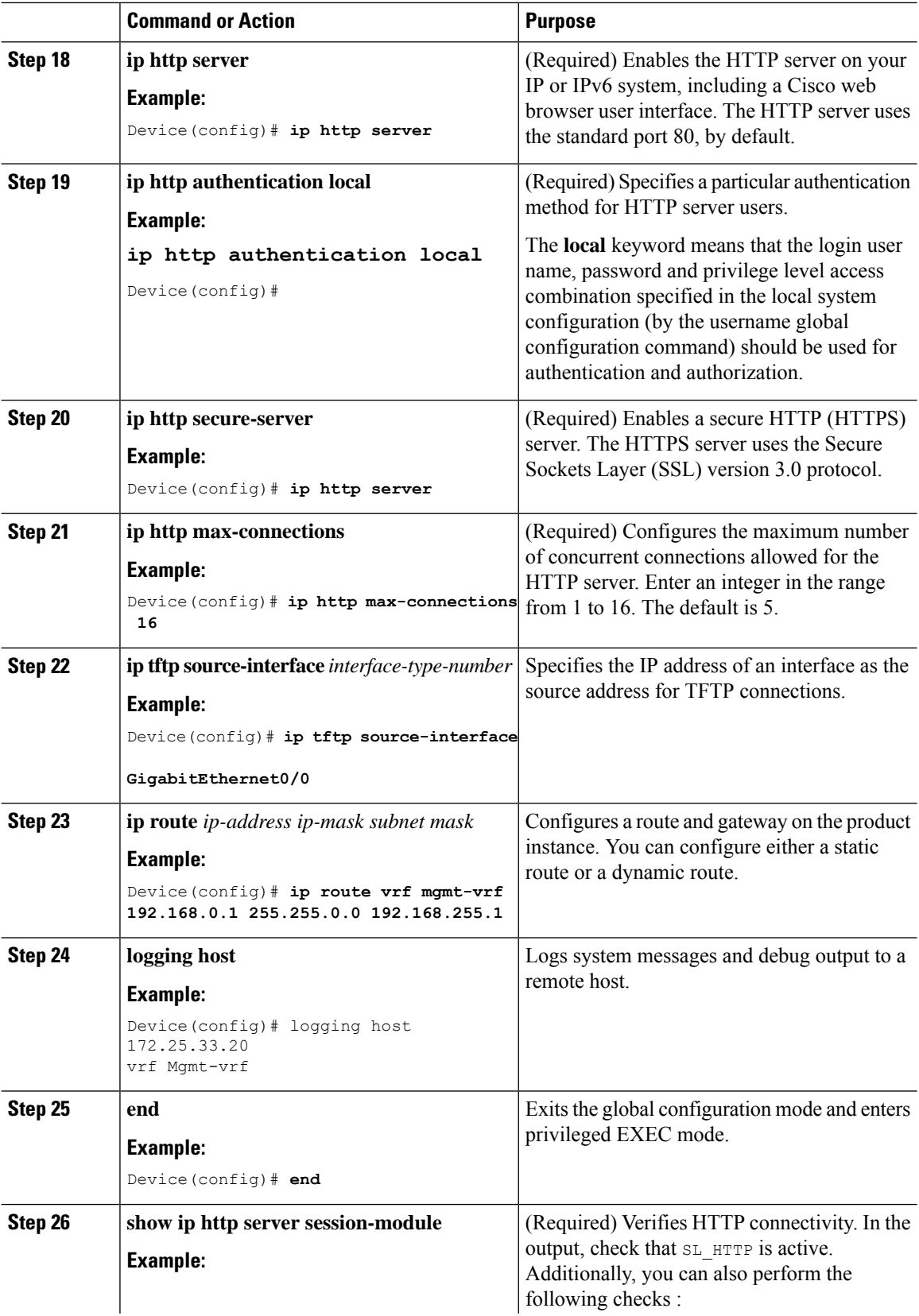

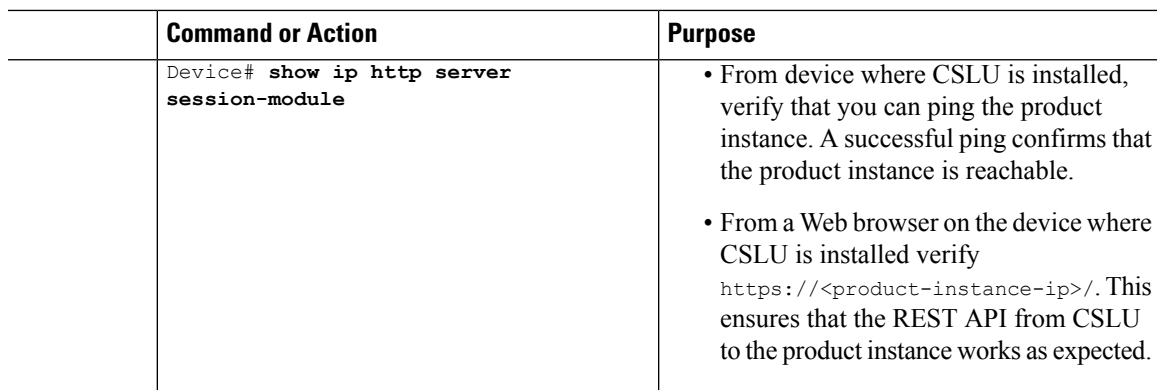

# <span id="page-234-0"></span>**Assigning a Smart Account and Virtual Account (SSM On-Prem UI)**

You can use this procedure to import one or more product instances along with corresponding Smart Account and Virtual Account information, into theSSM On-Prem database. This enablesSSM On-Prem to map product instances that are part of local virtual accounts (other than the default local virtual account), to the correct license pool in CSSM:

### **Before you begin**

Supported topologies: SSM On-Prem Deployment (product instance-initiated communication).

#### **Procedure**

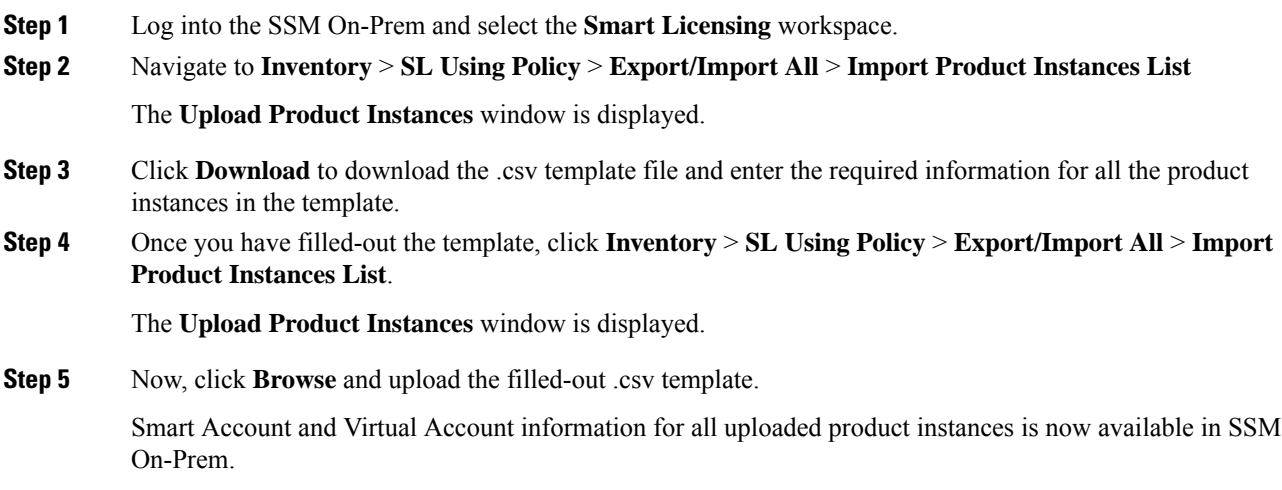

### **Validating Devices (SSM On-Prem UI)**

When device validation is enabled, RUM reports from an unknown product instance (not in the SSM On-Prem database) are rejected.

By default, devices are not validated. Complete the following steps to enable it:

### **Before you begin**

Supported topologies: SSM On-Prem Deployment (product instance-initiated communication).

### **Procedure**

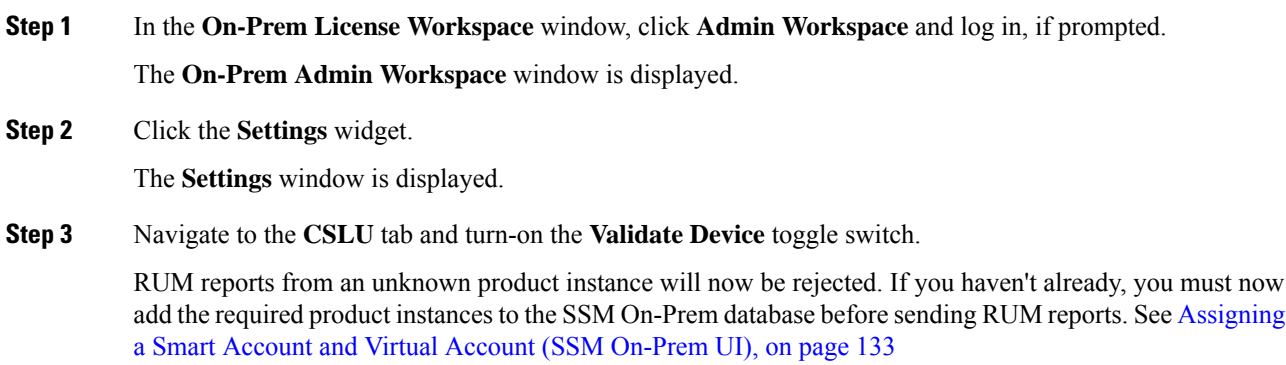

### **EnsuringNetwork Reachability forProduct Instance-Initiated Communication**

This task provides *possible* configurations that may be required to ensure network reachability for product instance-initiated communication. Steps marked as "(Required)" are required for all product instances, all other steps my be required or optional, depending the kind of product instance and network requirements. Configure the applicable commands:

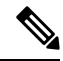

### **Note**

Ensure that you configure steps 13, 14, and 15 exactly as shown below. These commands must be configured to ensure that the correct trustpoint is used and that the necessary certificates are accepted for network reachability.

### **Before you begin**

Supported topologies: SSM On-Prem Deployment(product instance-initiated communication).

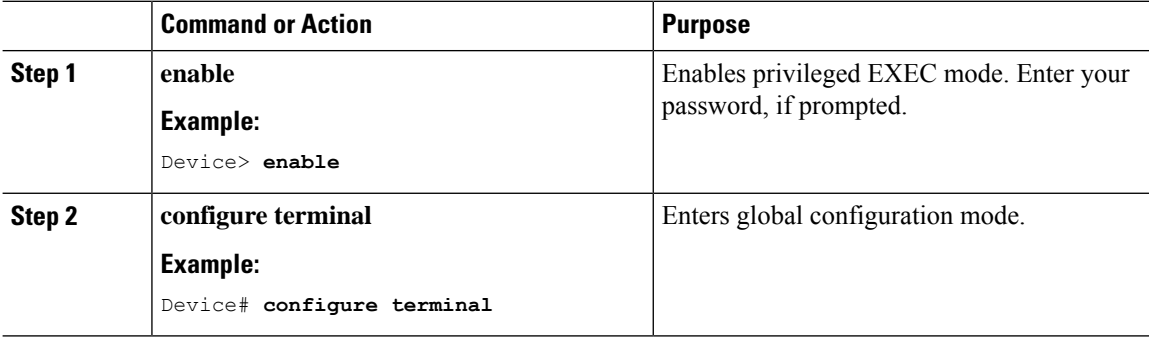

 $\mathbf I$ 

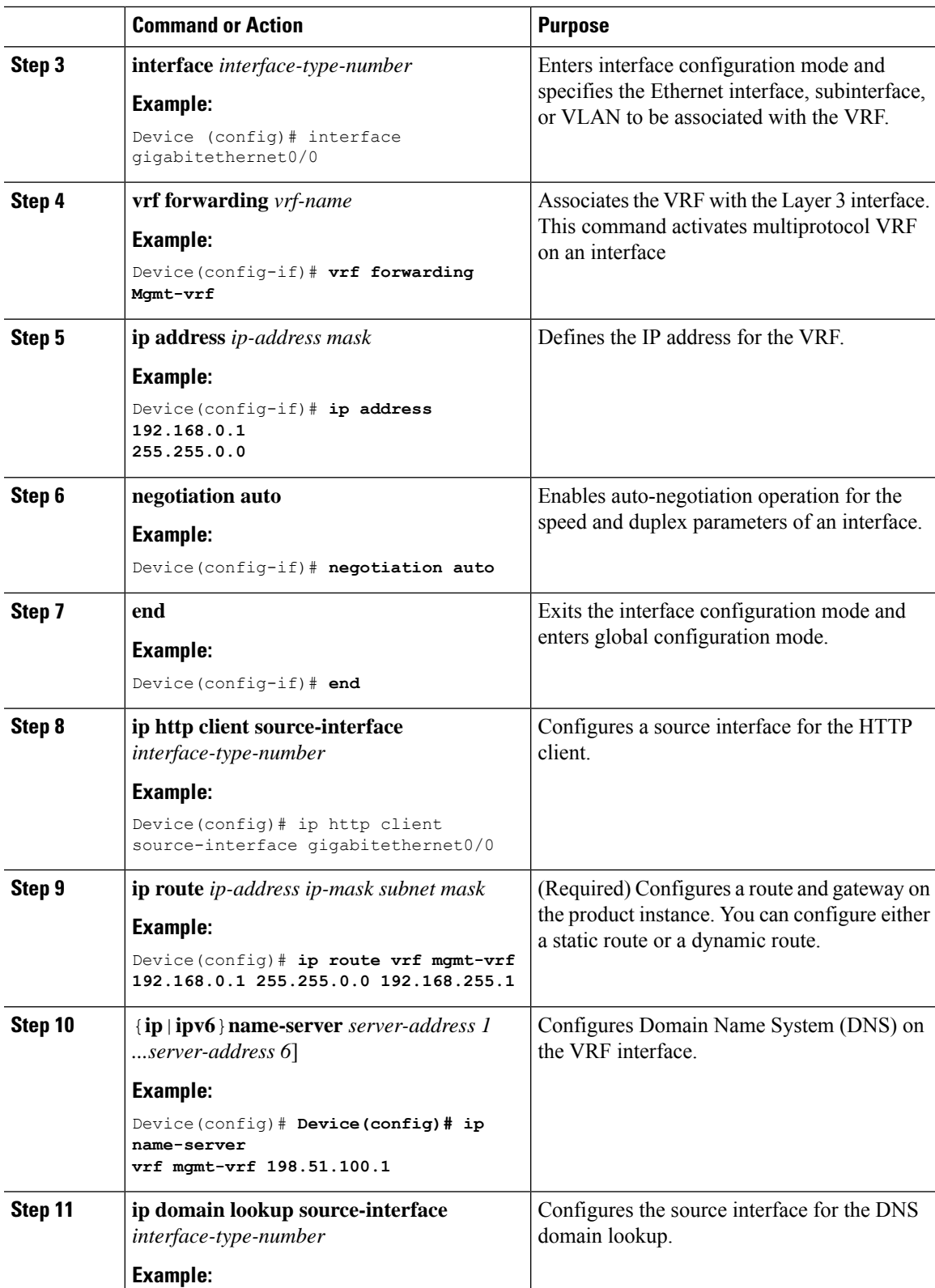

 $\mathbf I$ 

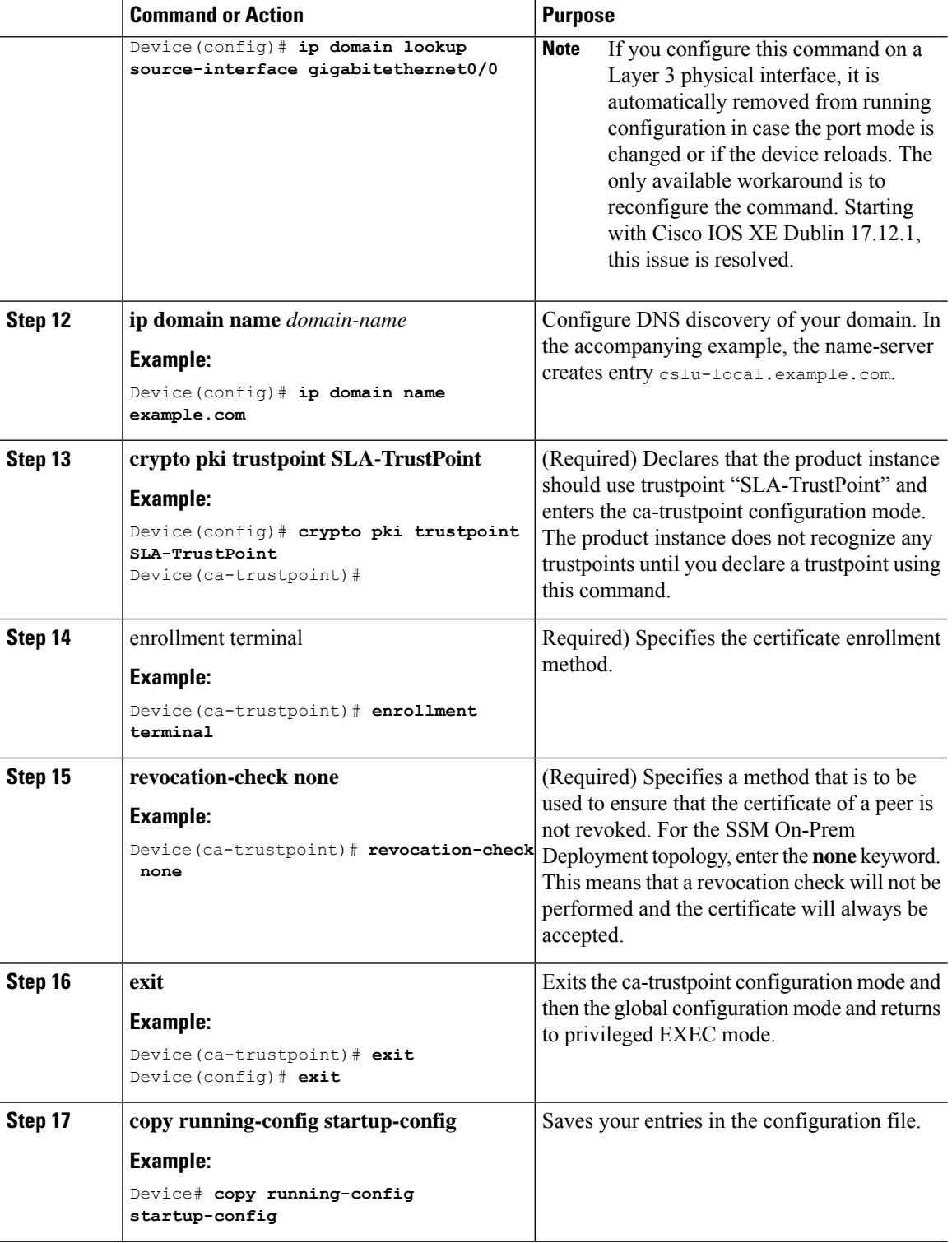

### **Retrieving the Transport URL (SSM On-Prem UI)**

You must configure the transport URL on the product instance when you deploy the product instance-initiated communication with SSM On-Prem deployment. This task show you how to easily copy the complete URL including the tenant ID from SSM On-Prem.

#### **Before you begin**

Supported topologies: SSM On-Prem Deployment (product instance-initiated communication).

#### **Procedure**

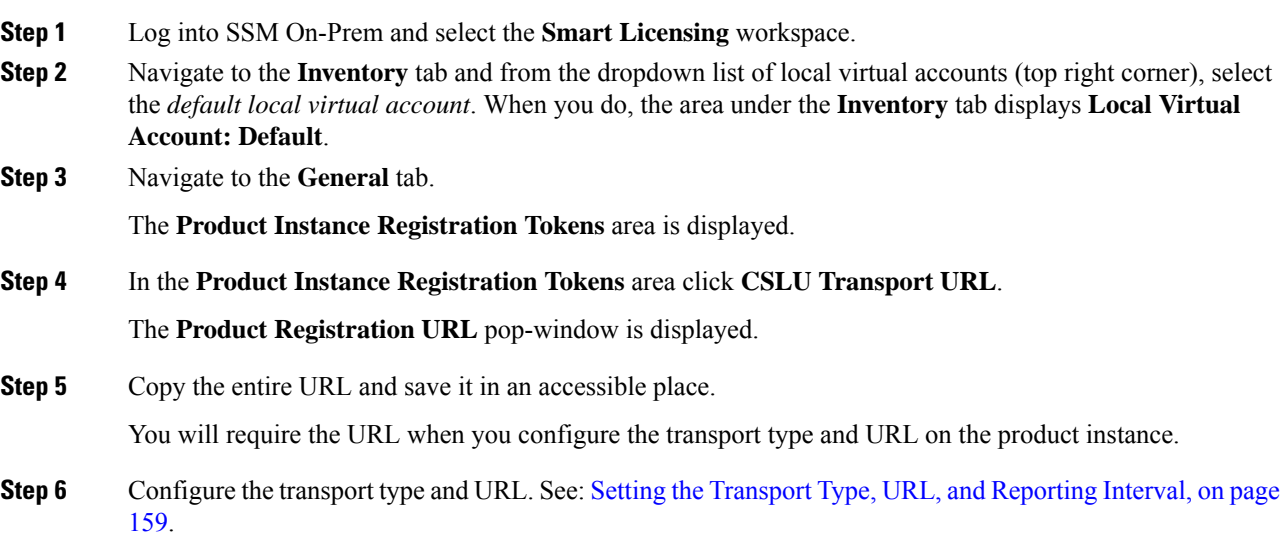

### <span id="page-238-0"></span>**Exporting and Importing Usage Data (SSM On-Prem UI)**

You can use this procedure to complete usage synchronization between SSM On-Prem and CSSM when SSM On-Prem is disconnected from CSSM.

### **Before you begin**

Supported topologies:

- SSM On-Prem Deployment (SSM On-Prem-initiated communication)
- SSM On-Prem Deployment (product instance-initiated communication).

Reporting data must be available in SSM On-Prem. You must have either pushed the necessary reporting data from the product instance to SSM On-Prem (product instance-initiated communication) or retrieved the necessary reporting data from the product instance (SSM On-Prem-initiated communication).

#### **Procedure**

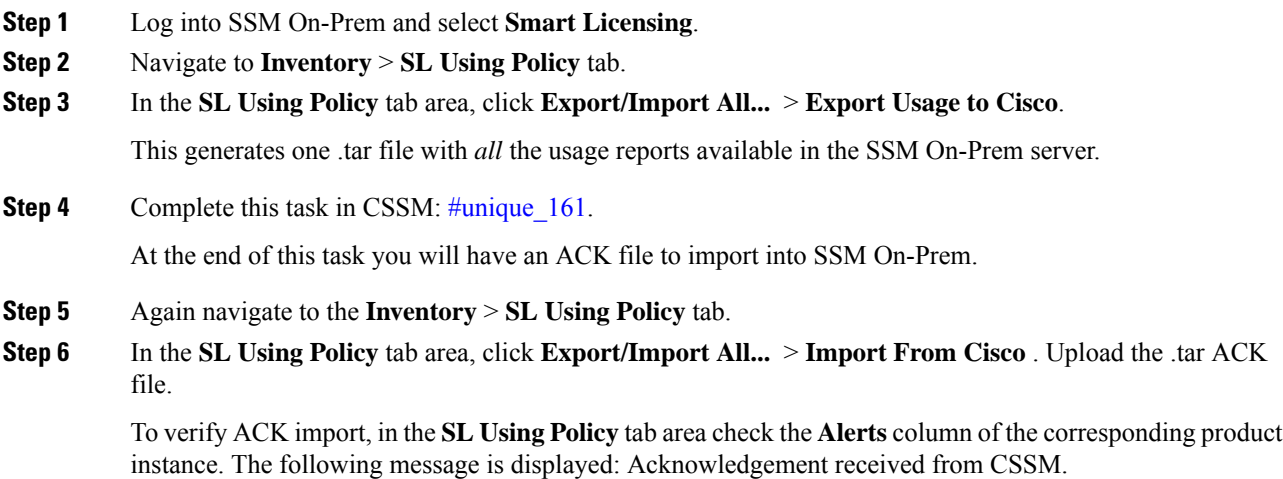

### <span id="page-239-0"></span>**Adding One or More Product Instances (SSM On-Prem UI)**

You can use this procedure to add one product instance or to import and add multiple product instances. It enables SSM On-Prem to retrieve information from the product instance.

### **Before you begin**

Supported topologies: SSM On-Prem Deployment (SSM On-Prem-initiated communication).

#### **Procedure**

- **Step 1** Log into the SSM On-Prem UI and click **Smart Licensing**.
- **Step 2** Navigate to **Inventory** tab. Select a local virtual account from the drop-down list in the top right corner.
- **Step 3** Navigate to the **SL Using Policy** tab.
- **Step 4** Add a single product or import multiple product instances (*choose one*).
	- **To add a single product instance**:
	- **a.** In the **SL Using Policy** tab area, click **Add Single Product**.
	- **b.** In the **Host** field, enter the IP address of the host (product instance).
	- **c.** From the **Connect Method** dropdown list, select an appropriate SSM On-Prem-initiated connect method.

The available connect methods for SSM On-Prem-initiated communication are: NETCONF, RESTCONF, and REST API.

**d.** In the right panel, click **Product Instance Login Credentials**.

The **Product Instance Login Credentials** window is displayed

**Note** You need the login credentials only if a product instance requires a SLAC.

**e.** Enter the **User ID** and **Password**, and click **Save**.

This is the same user ID and password that you configured as part of commands required to establish network reachability (Ensuring Network Reachability for SSM [On-Prem-Initiated](#page-240-0) Communication, on [page](#page-240-0) 139).

Once validated, the product instance is displayed in the listing in the **SL Using Policy** tab area.

- **To import multiple product instances:**
- **a.** In **SL Using Policy** tab, click **Export/Import All...** > **Import Product Instances List**.

The **Upload Product Instances** window is displayed.

- **b.** Click **Download** to download the predefined .csv template.
- **c.** Enter the required information for all the product instances in the .csv template.

In the template, ensure that you provide **Host**, **Connect Method** and **Login Credentials** for all product instances.

The available connect methods for SSM On-Prem-initiated communication are: NETCONF, RESTCONF, and REST API.

Login credentials refer to the user ID and password that you configured as part of commands required to establish network reachability (Ensuring Network Reachability for SSM [On-Prem-Initiated](#page-240-0) [Communication,](#page-240-0) on page 139).

**d.** Again navigate to **Inventory** > **SL Using Policy** tab. Click **Export/Import All....** > **Import Product Instances List**.

The **Upload Product Instances** window is displayed.

**e.** Now upload the filled-out .csv template.

Once validated, the product instances are displayed in the listing in the **SL Using Policy** tab.

### <span id="page-240-0"></span>**Ensuring Network Reachability for SSM On-Prem-Initiated Communication**

This task provides *possible* configurations that may be required to ensure network reachability for SSM On-Prem-initiated communication. Steps marked as "(Required)" are required for all product instances, all other steps may be required or optional, depending the kind of product instance and network requirements. Configure the applicable commands:

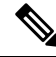

**Note**

Ensure that you configure steps 25, 26, and 27 exactly as shown below. These commands must be configured to ensure that the correct trustpoint is used and that the necessary certificates are accepted for network reachability.

I

### **Before you begin**

Supported topologies: SSM On-Prem Deployment (SSM On-Prem-initiated communication).

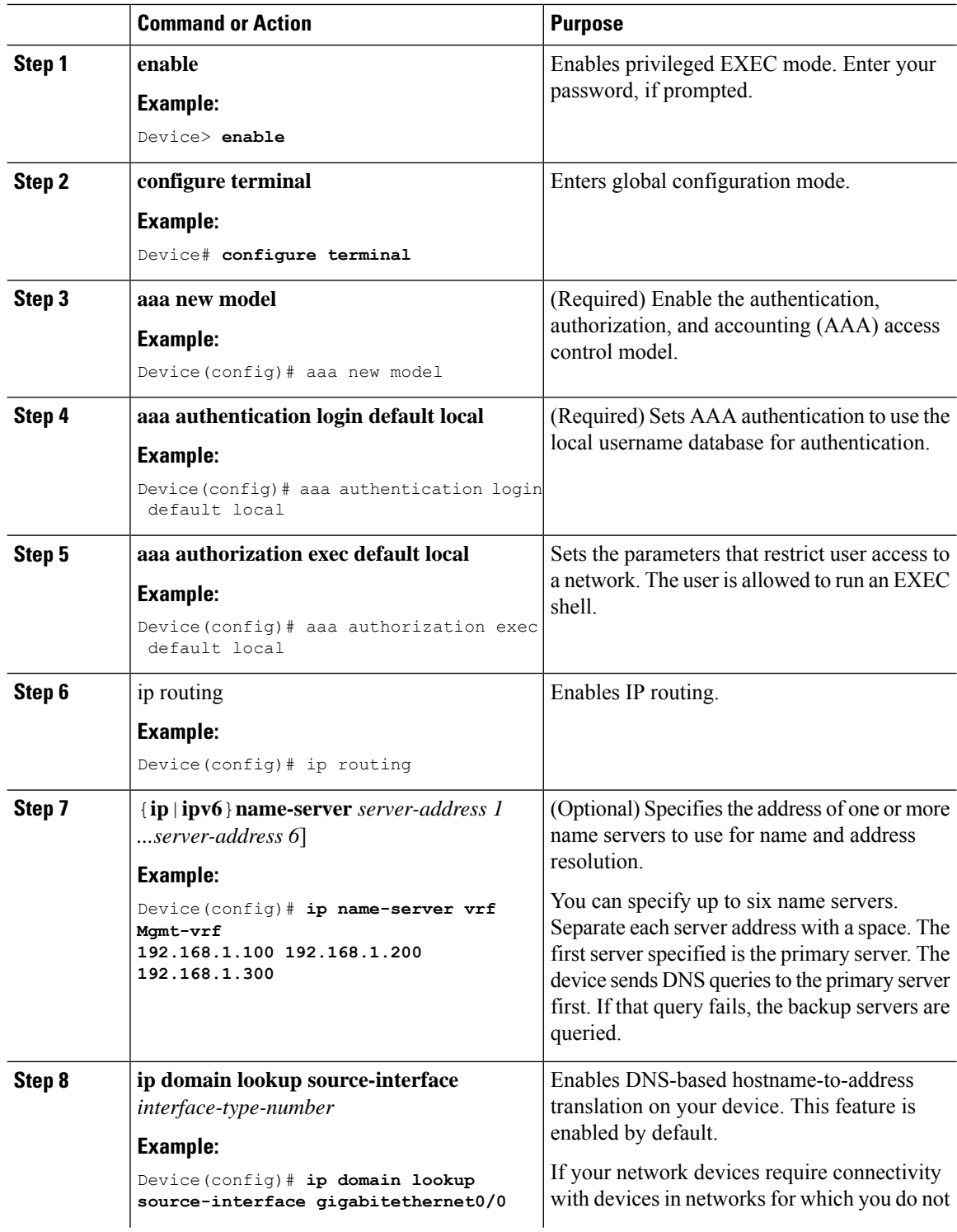

 $\blacksquare$ 

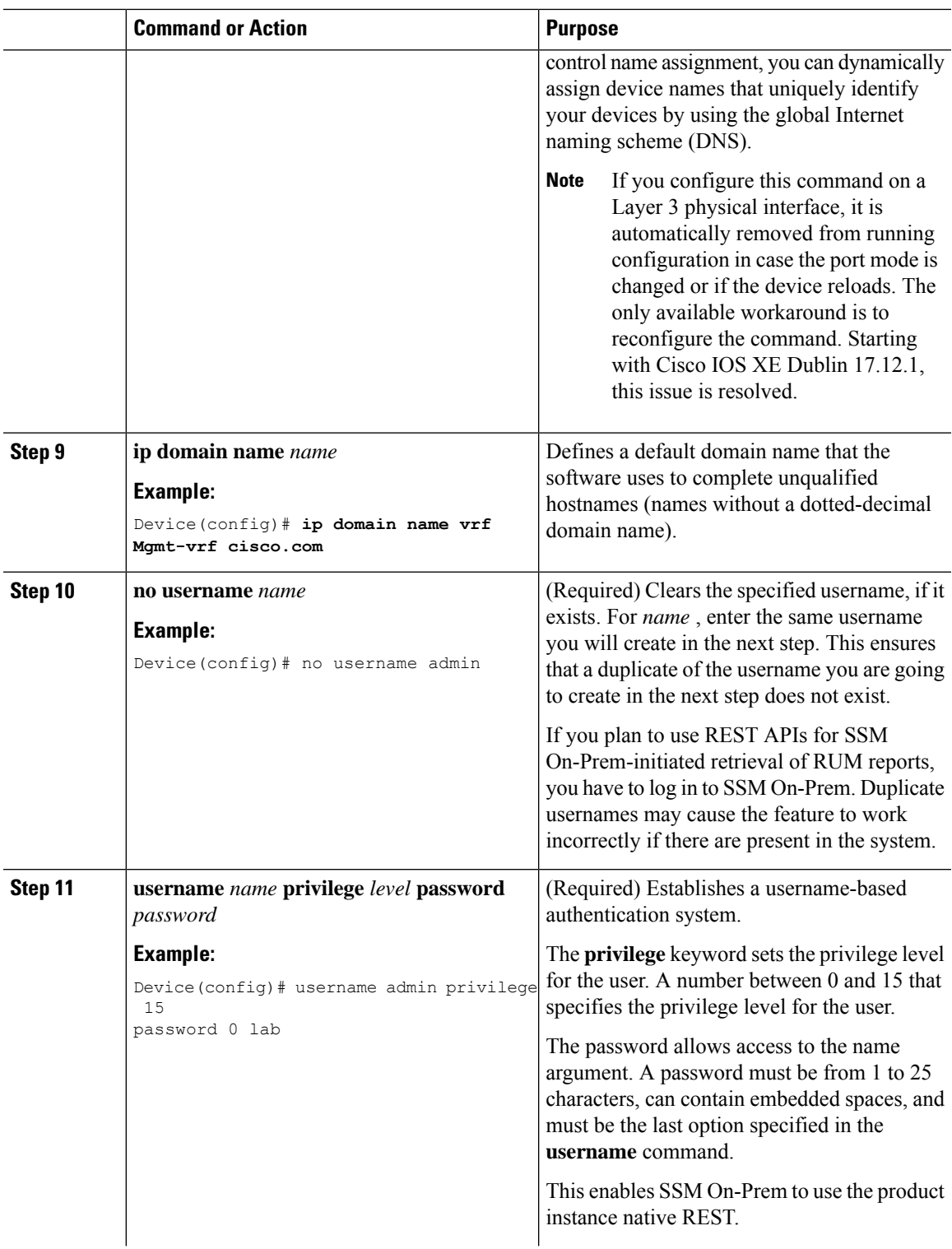

I

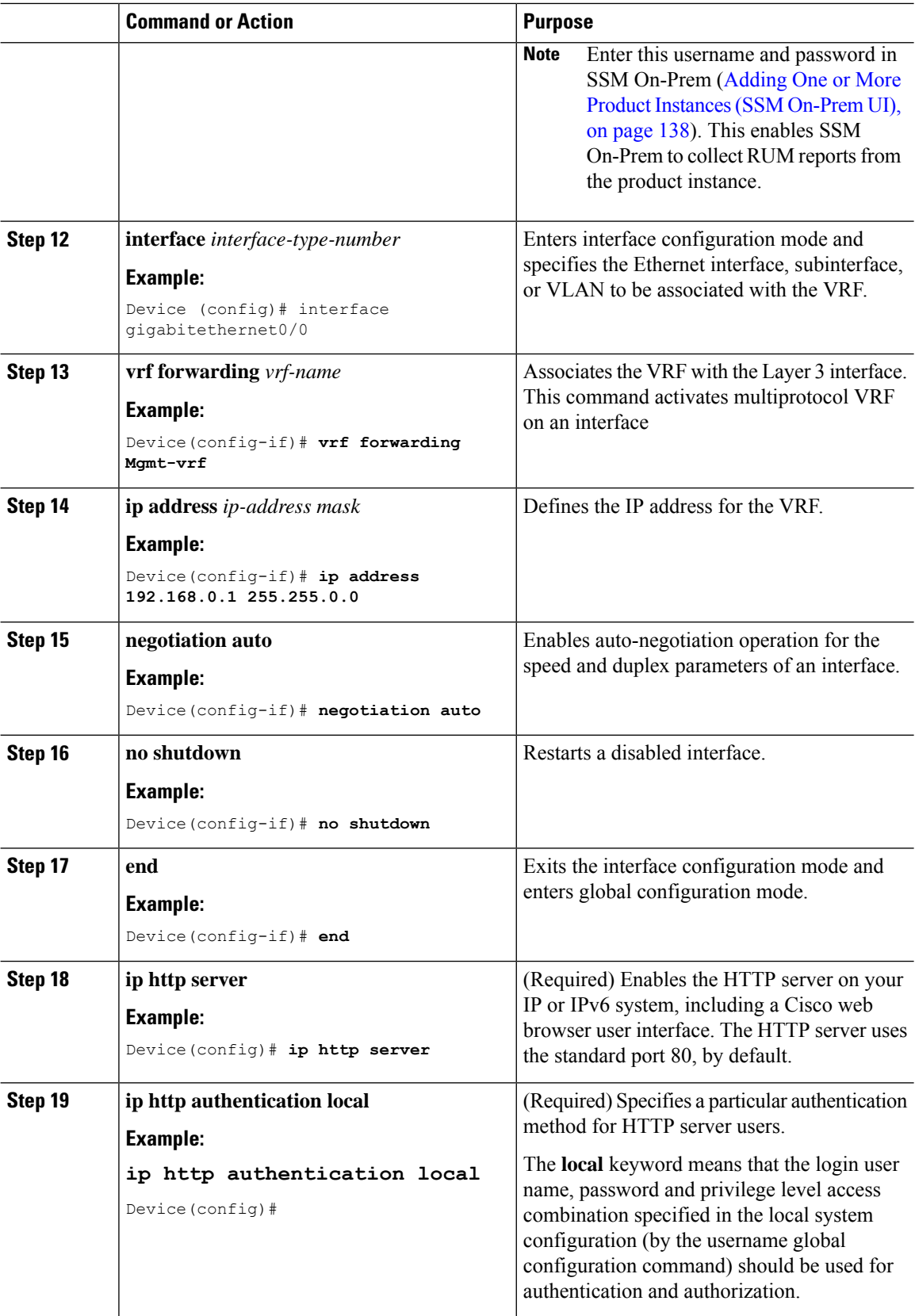

 $\mathbf{l}$ 

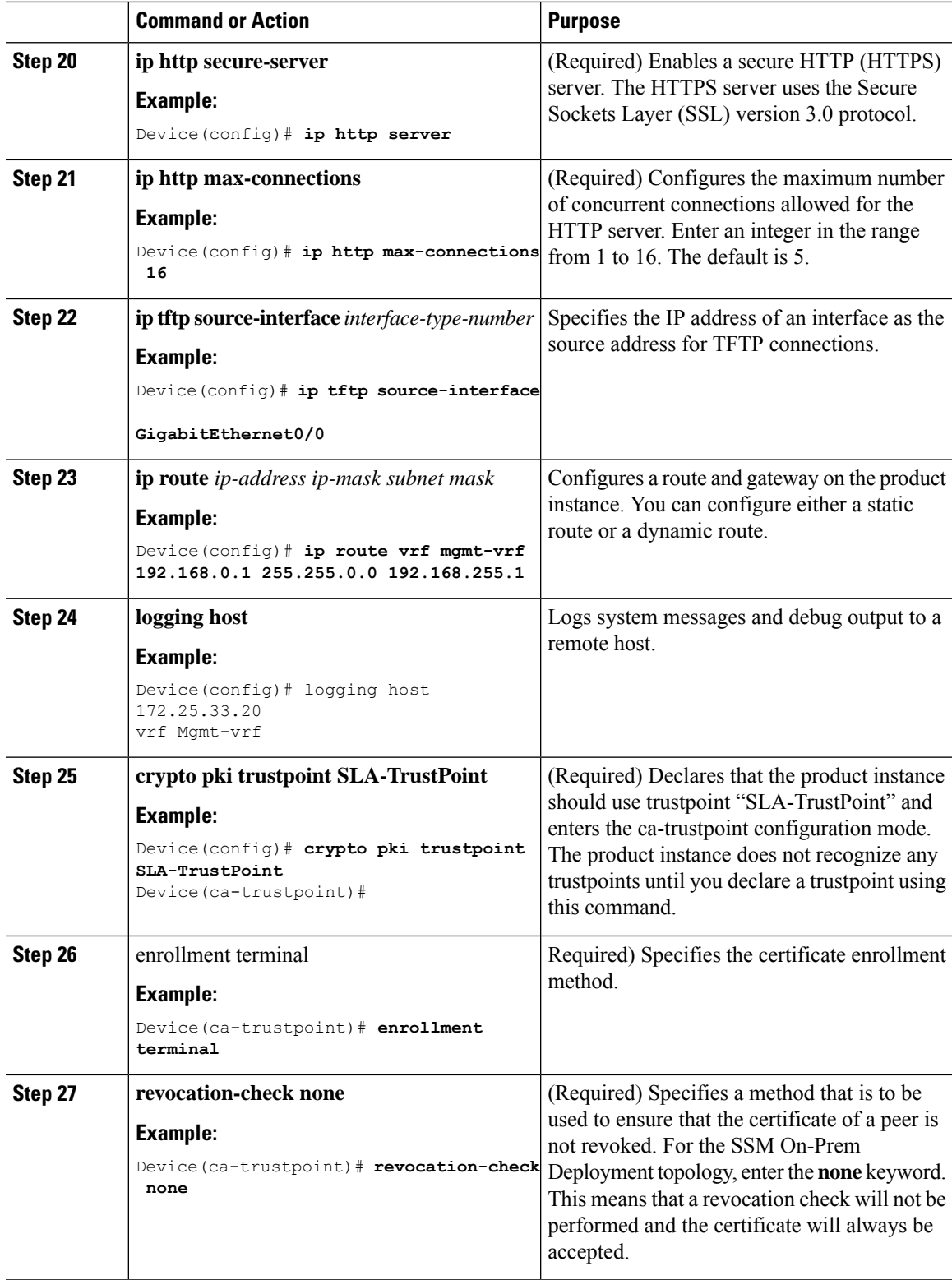

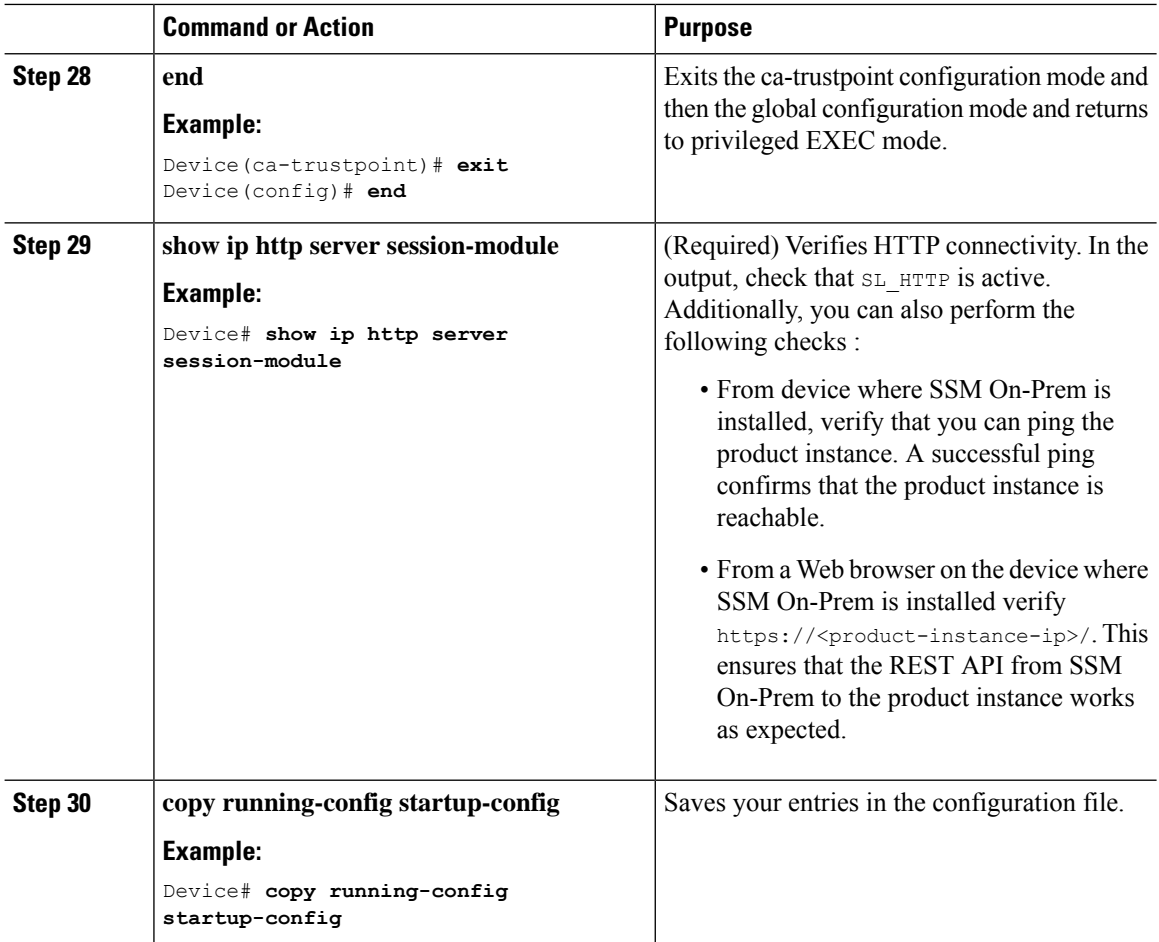

# **Setting Up a Connection to CSSM**

The following steps show how to set up a Layer 3 connection to CSSM to verify network reachability. Steps marked as "(Required)" are required for all product instances, all other steps may be required or optional, depending the kind of product instance and network requirements. Configure the applicable commands:

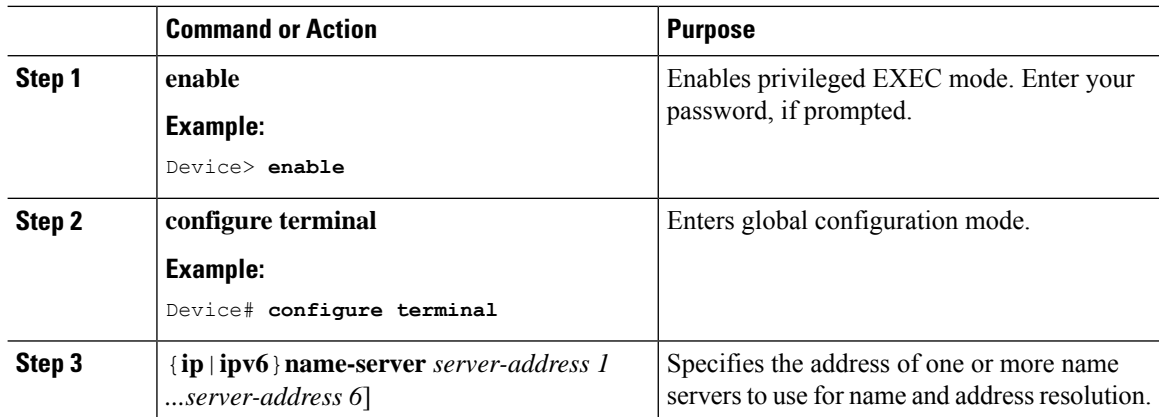

 $\mathbf{l}$ 

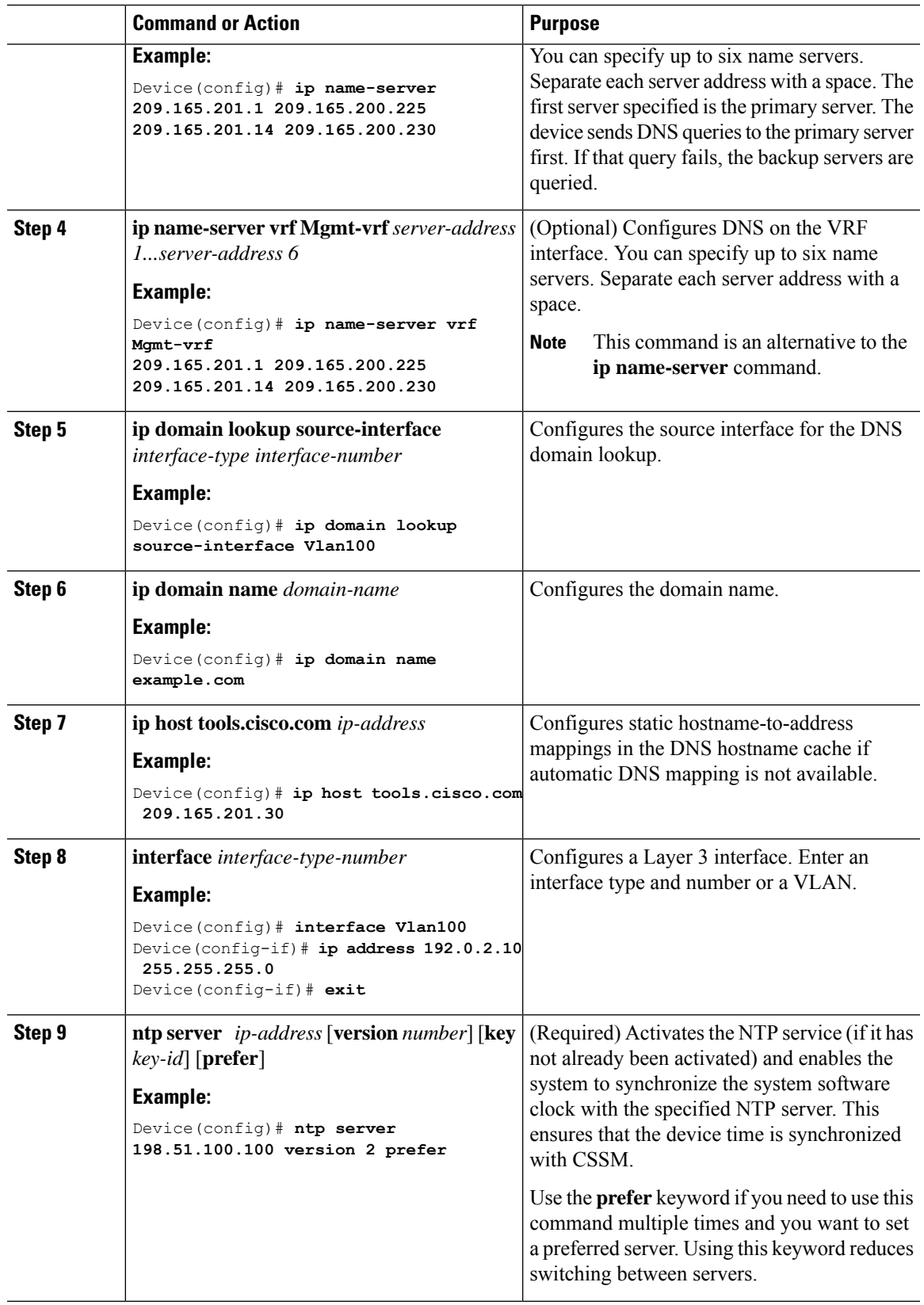

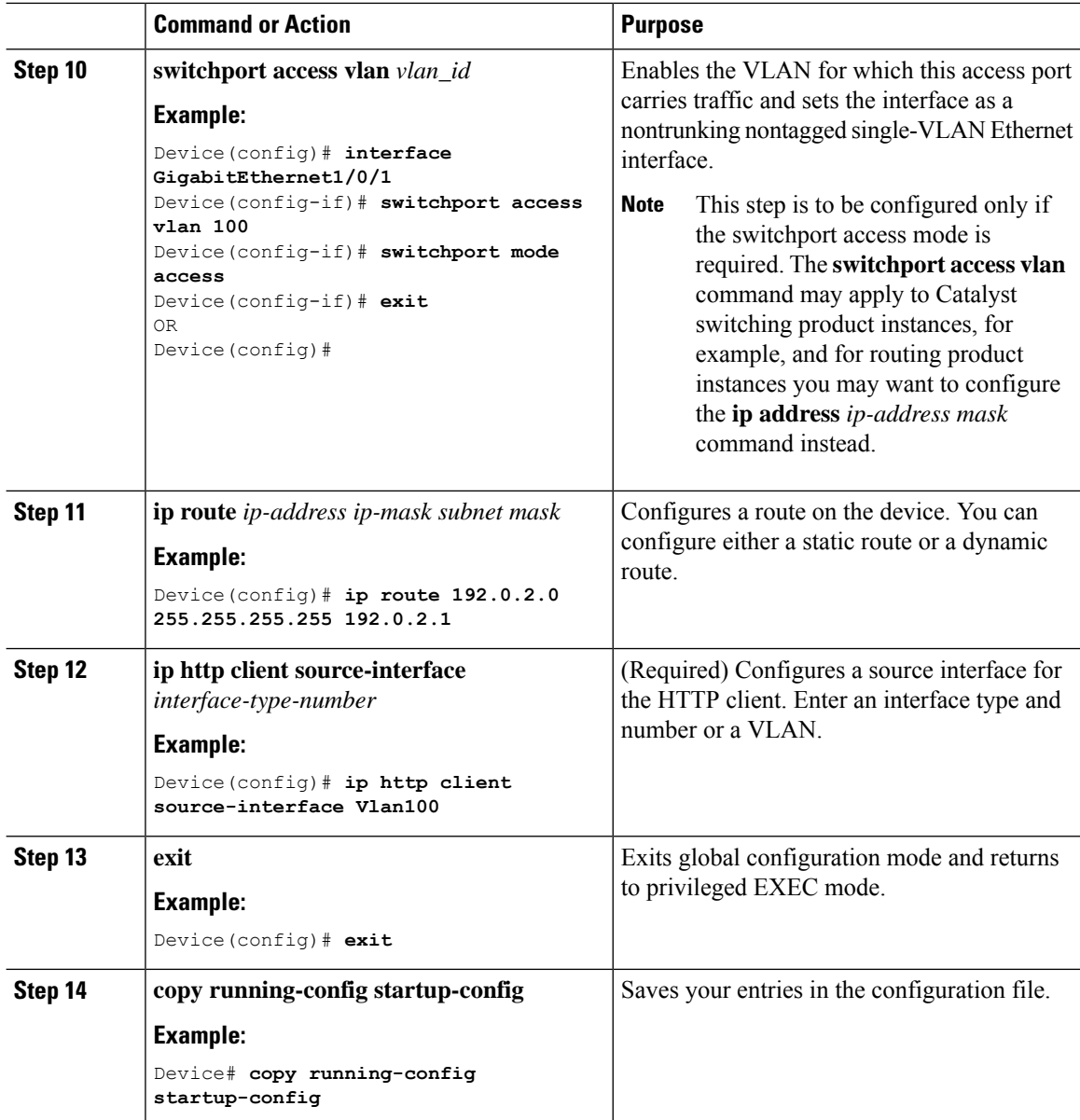

# **Configuring Smart Transport Through an HTTPs Proxy**

To use a proxy server to communicate with CSSM when using the Smart transport mode, complete the following steps:

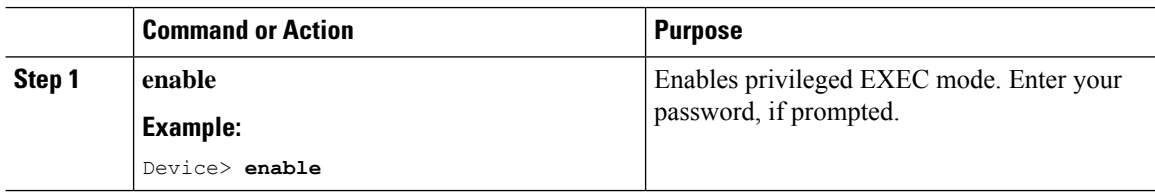

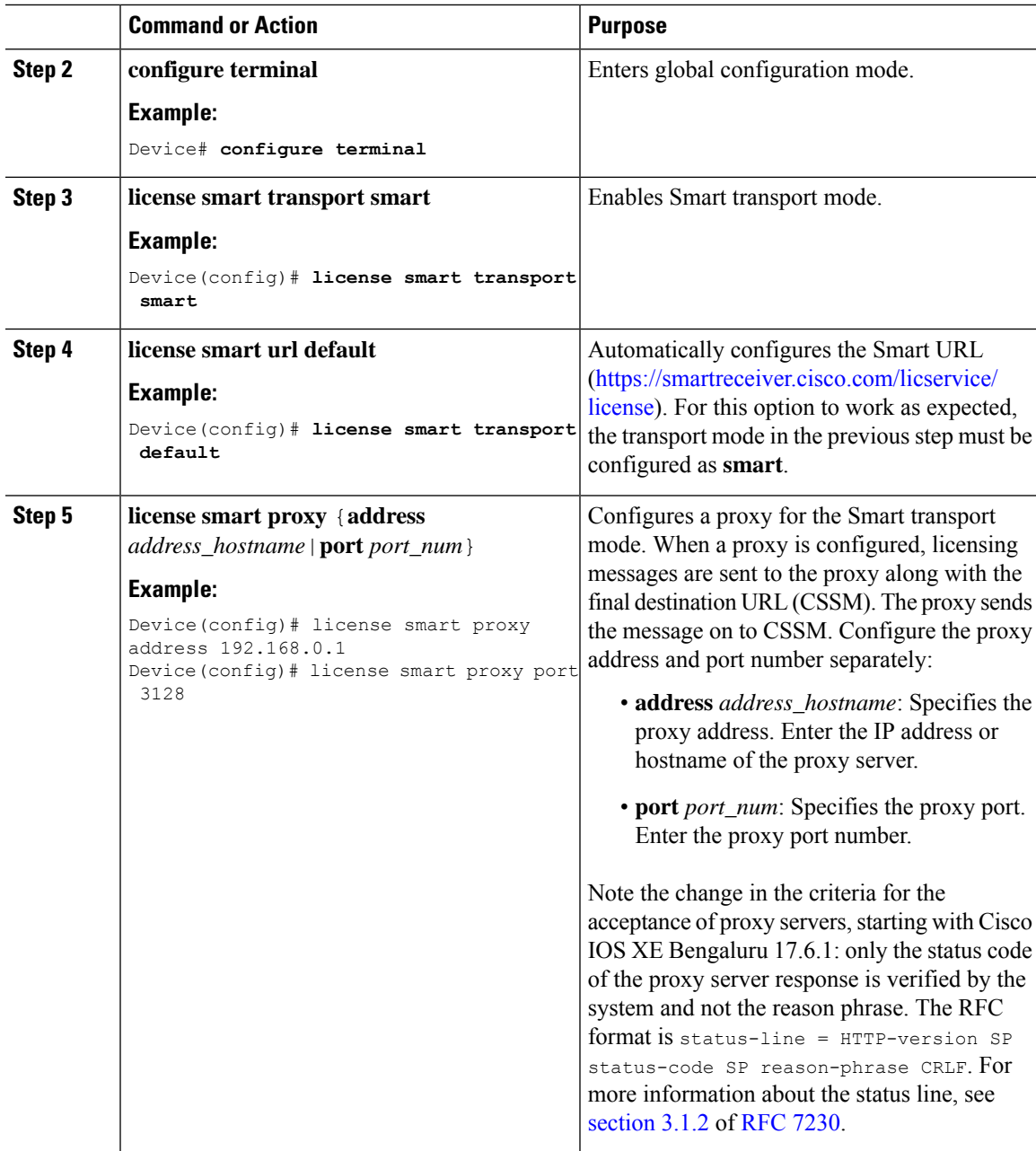

# **Configuring the Call Home Service for Direct Cloud Access**

The Call Home service provides email-based and web-based notification of critical system events to CSSM. To configure the transport mode, enable the Call Home service, and configure a destination profile (A destination profile contains the required delivery information for an alert notification. At least one destination profile is required.), complete the following steps:

I

# 

**Note** All steps are required unless specifically called-out as "(Optional)".

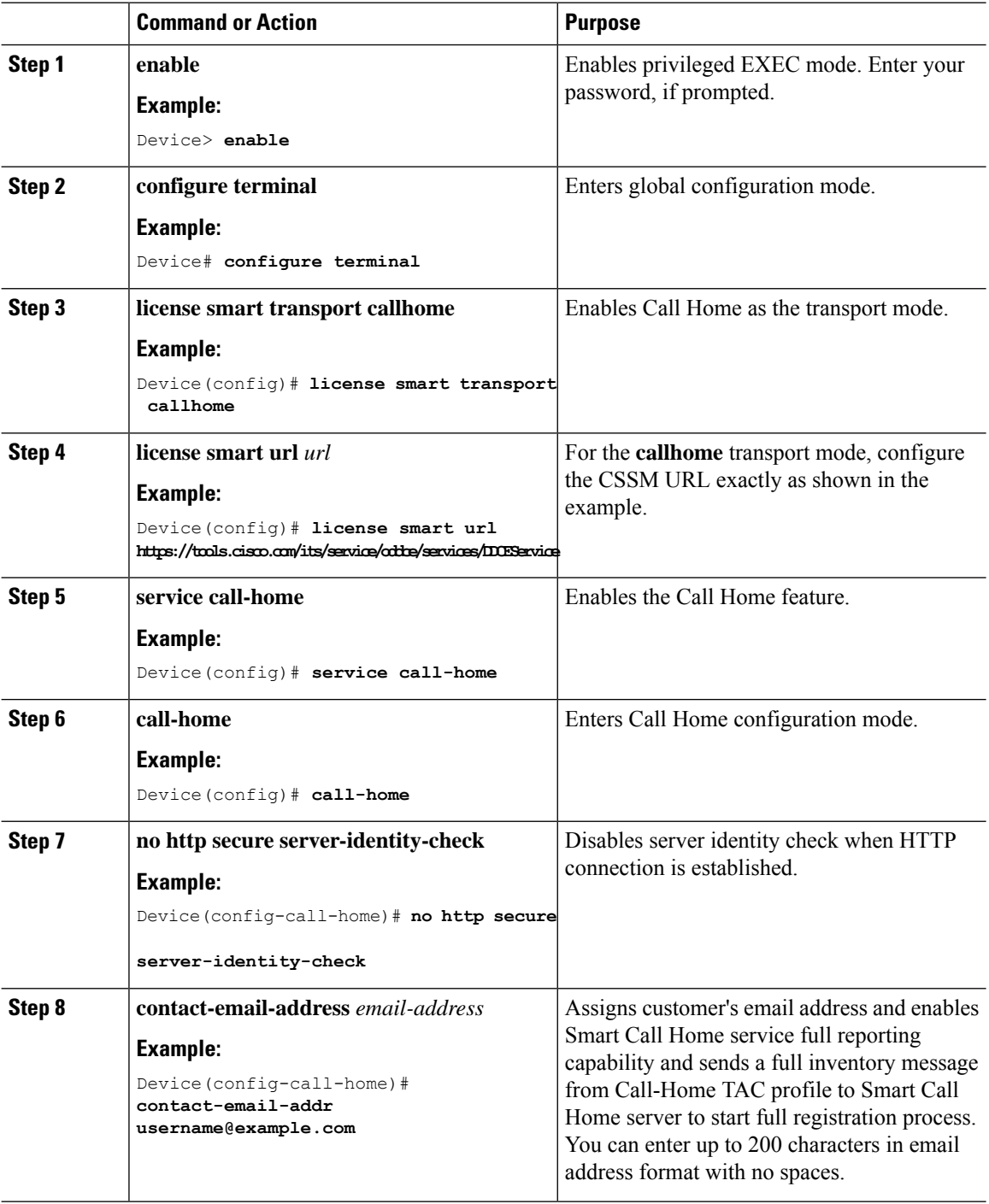

 $\mathbf{l}$ 

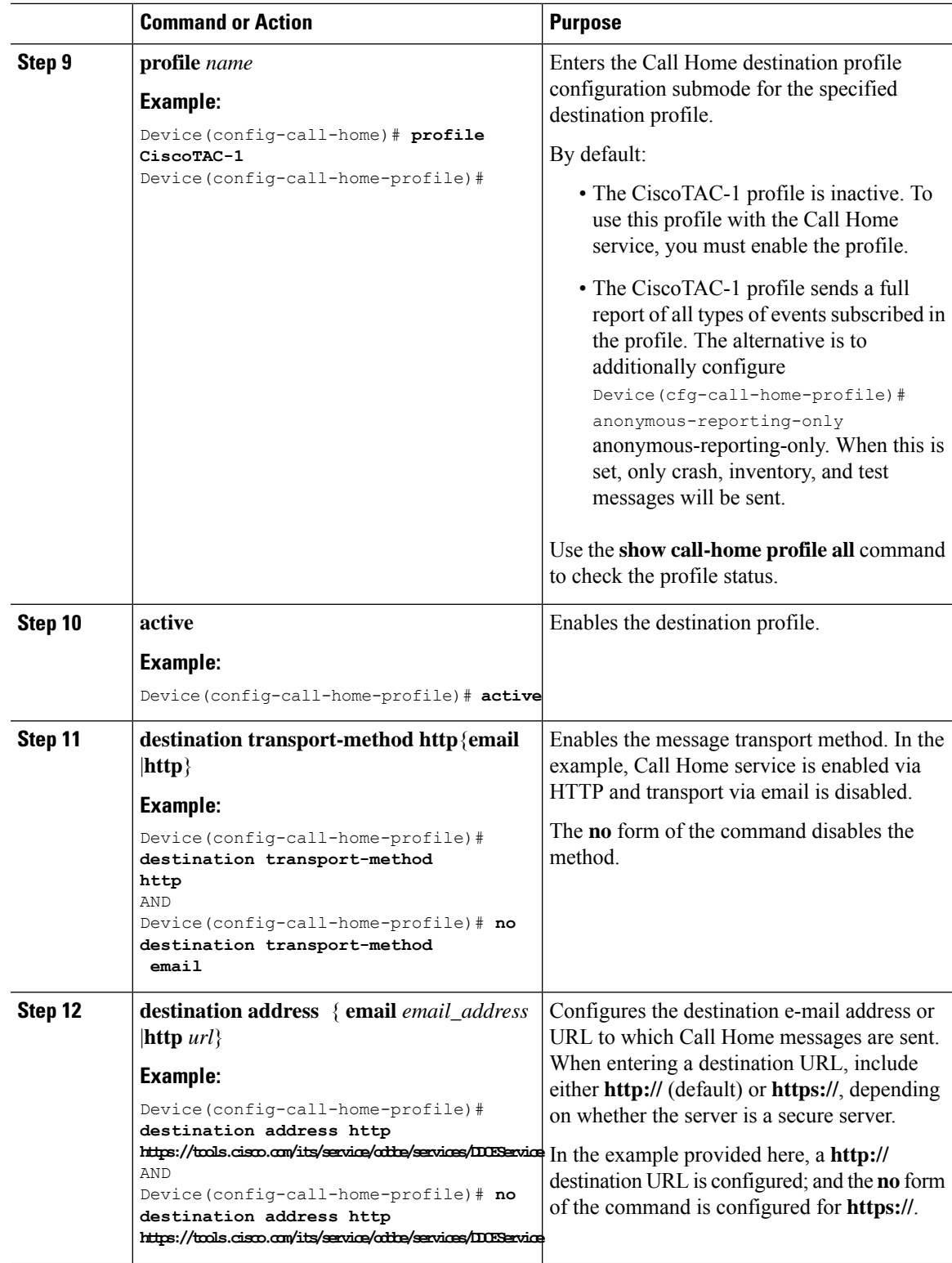

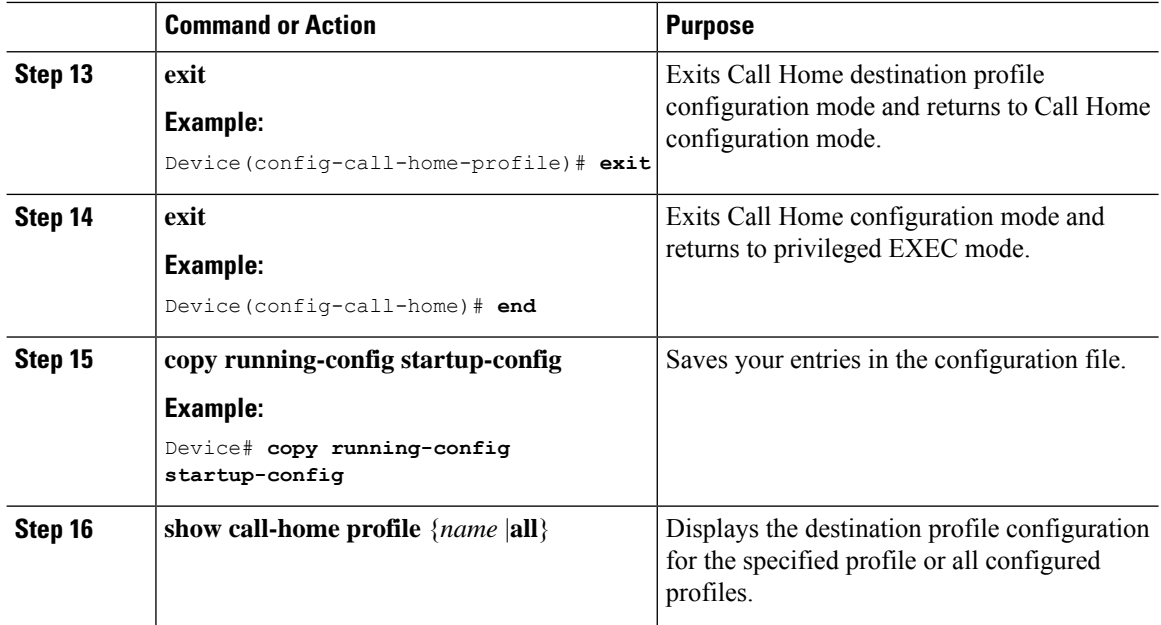

# **Configuring the Call Home Service for Direct Cloud Access through an HTTPs Proxy Server**

The Call Home service can be configured through an HTTPs proxy server. This configuration requires no user authentication to connect to CSSM.

**Note** Authenticated HTTPs proxy configurations are not supported.

To configure and enable the Call Home service through an HTTPs proxy, complete the following steps:

 $\overline{\mathscr{C}}$ 

**Note** All steps are required unless specifically called-out as "(Optional)".

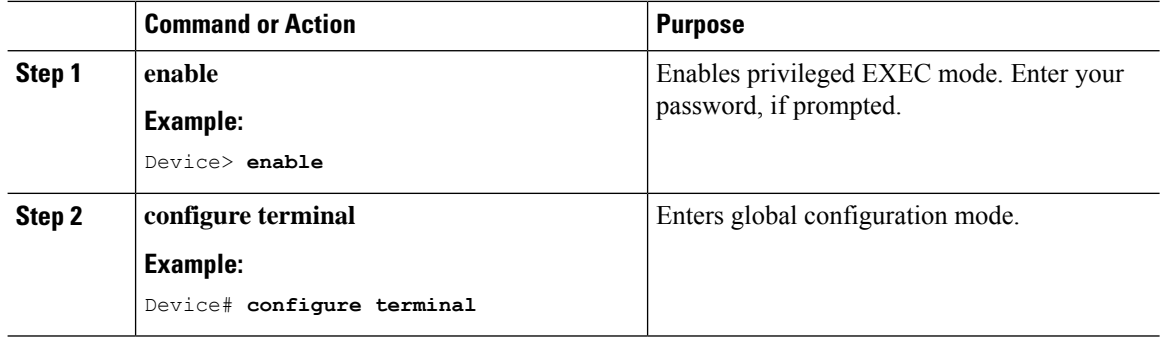
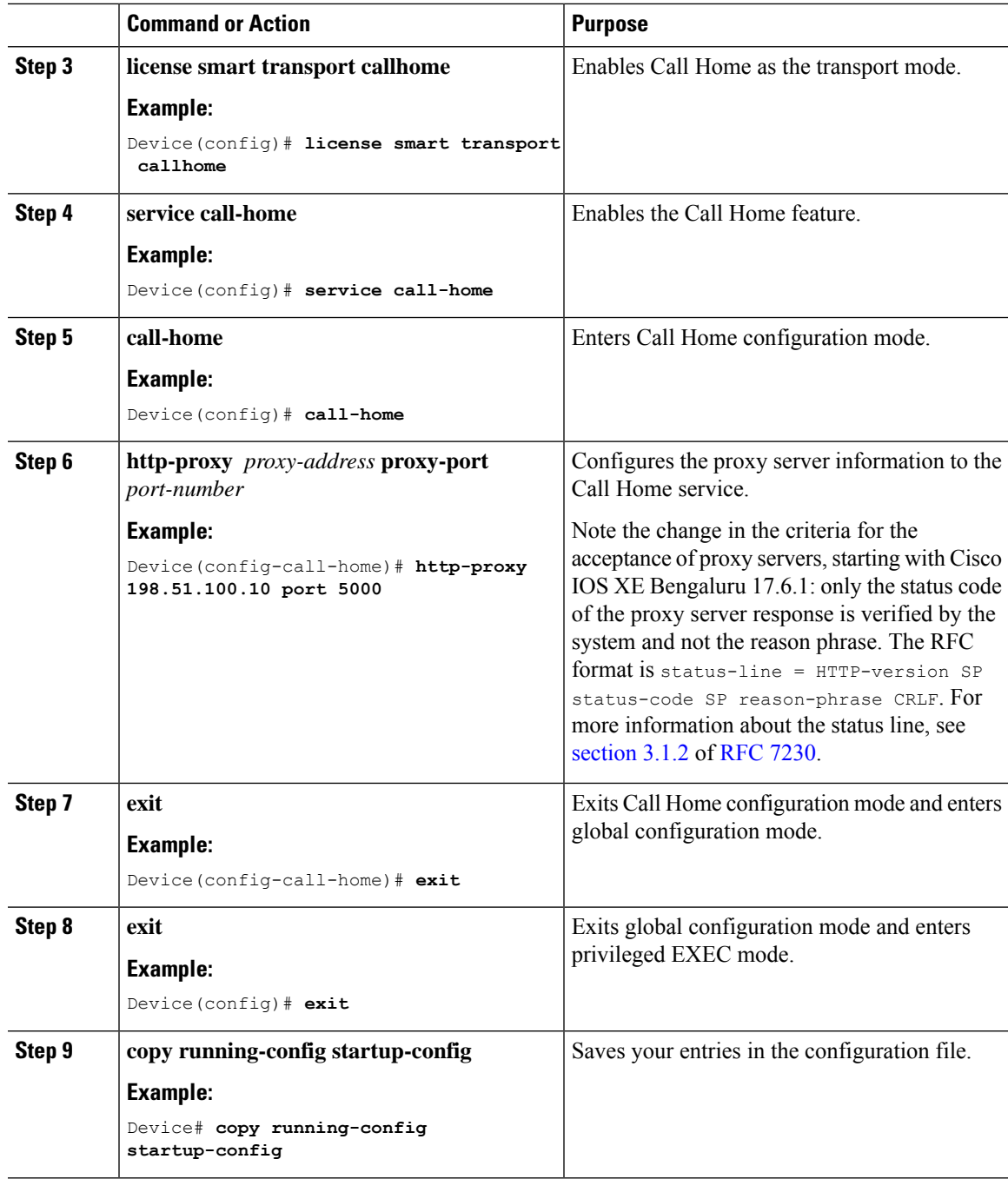

### <span id="page-252-0"></span>**Removing and Returning an Authorization Code**

To remove and return an SLR authorization code, complete the following steps.

#### **Before you begin**

 $\overline{\phantom{a}}$ 

Supported topologies: all

 $\mathbf I$ 

### **Procedure**

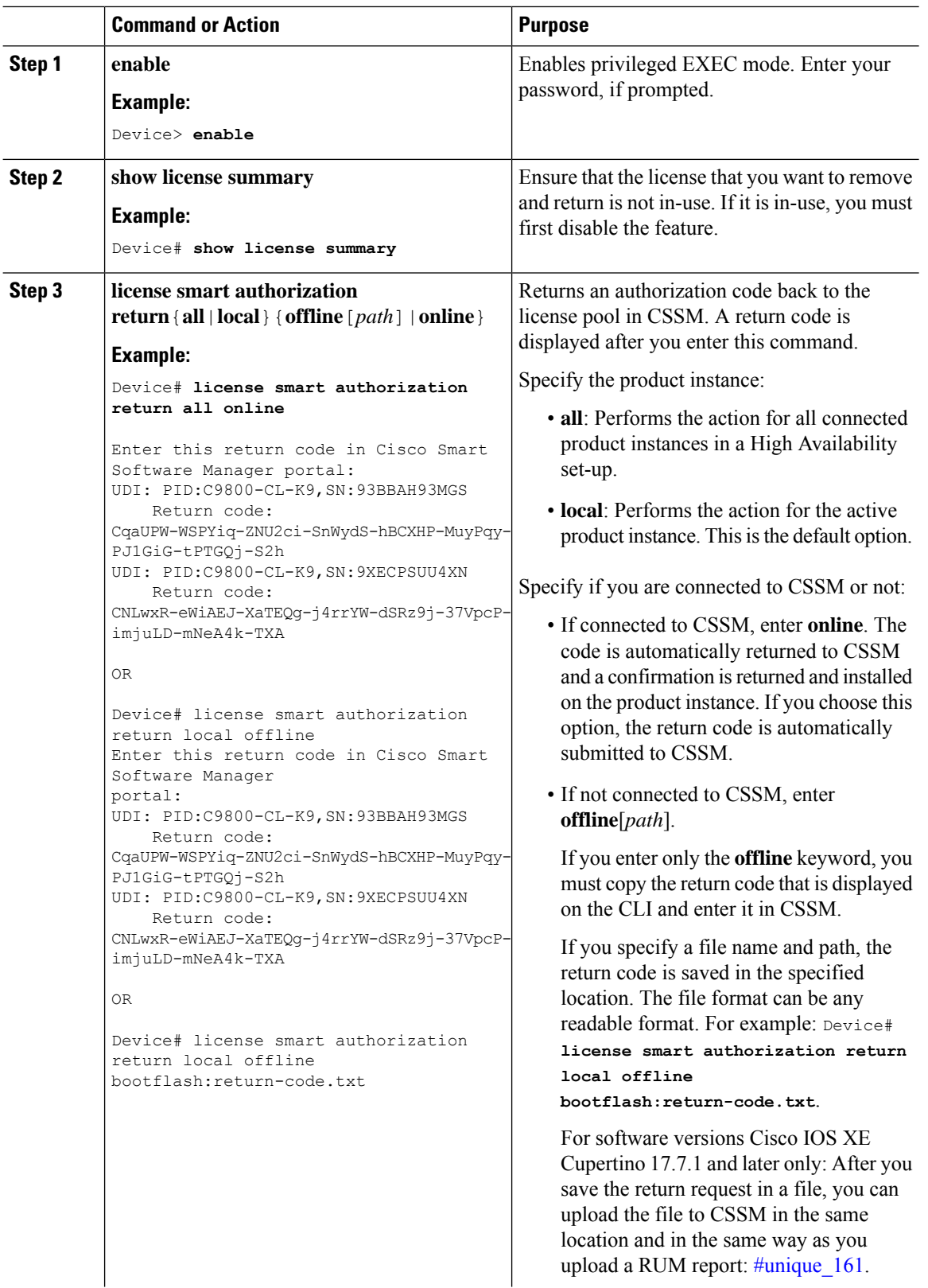

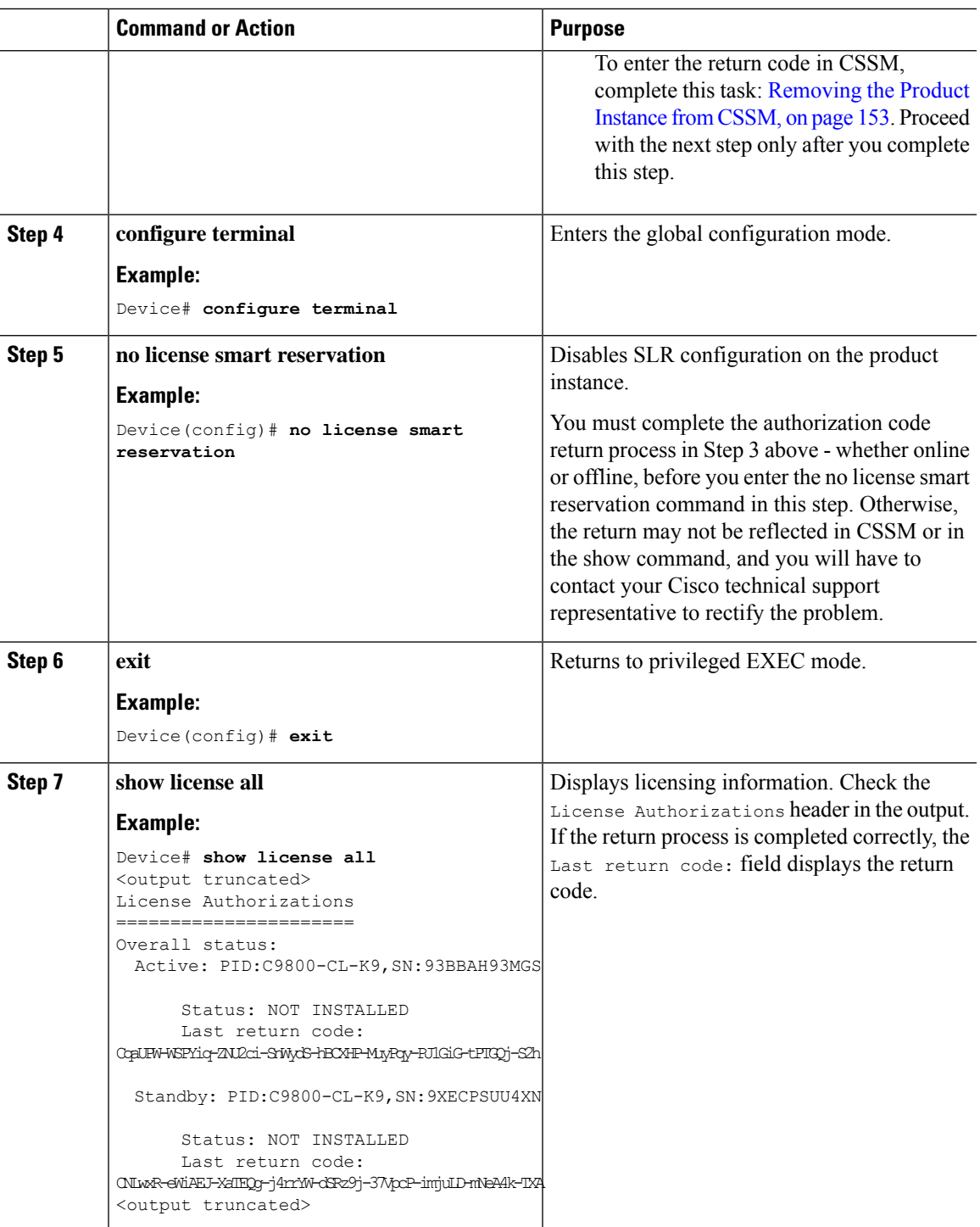

### <span id="page-254-0"></span>**Removing the Product Instance from CSSM**

 $\overline{\phantom{a}}$ 

To remove a product instance and return all licenses to the license pool, complete the following task:

#### **Before you begin**

Supported topologies: No Connectivity to CSSM and No CSLU

If you are removing a product instance that is using reserved licenses (SLR) ensure that you have generated a return code as shown in Removing and Returning an [Authorization](#page-252-0) Code, on page 151. (Enter it in Step 7 in this task).

#### **Procedure**

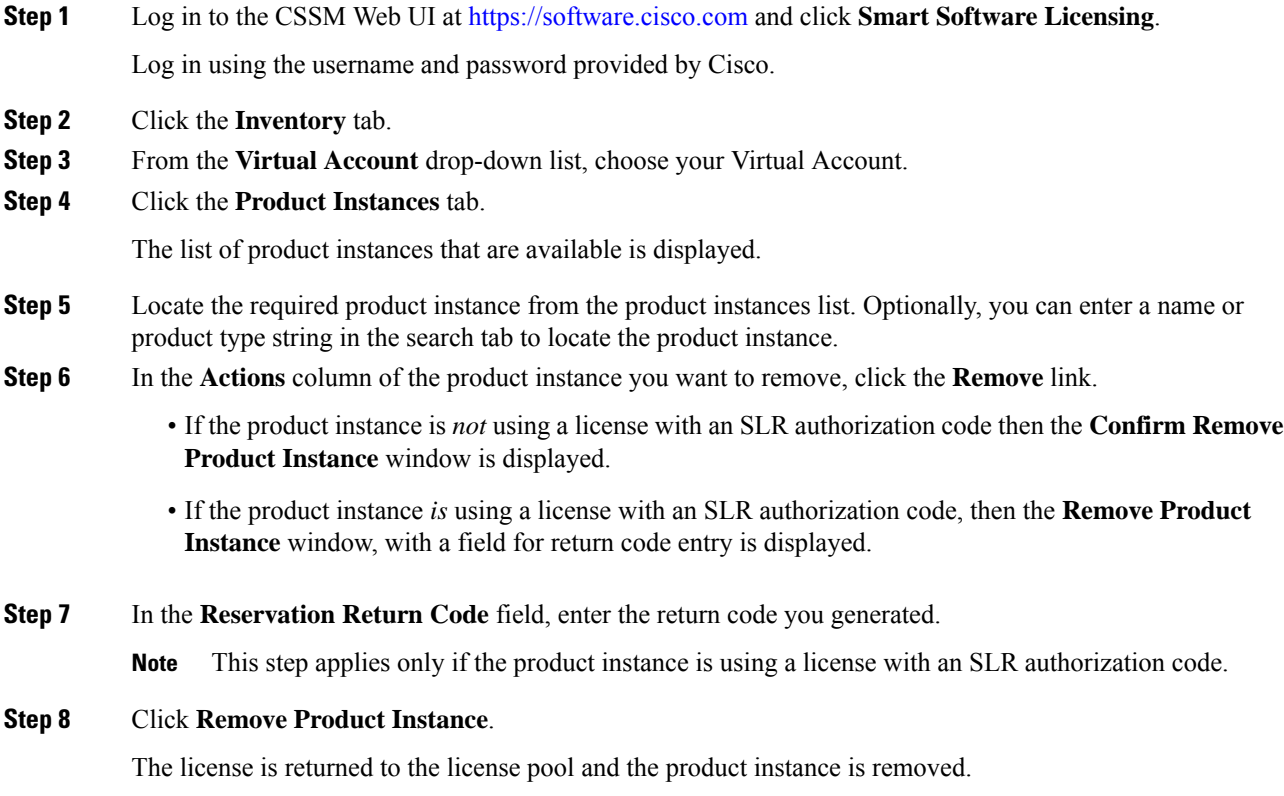

### **Generating a New Token for a Trust Code from CSSM**

To generate a token to request a trust code, complete the following steps.

Generate one token for each *Virtual Account* you have. You can use same token for all the product instances that are part of one Virtual Account.

#### **Before you begin**

Supported topologies: Connected Directly to CSSM

#### **Procedure**

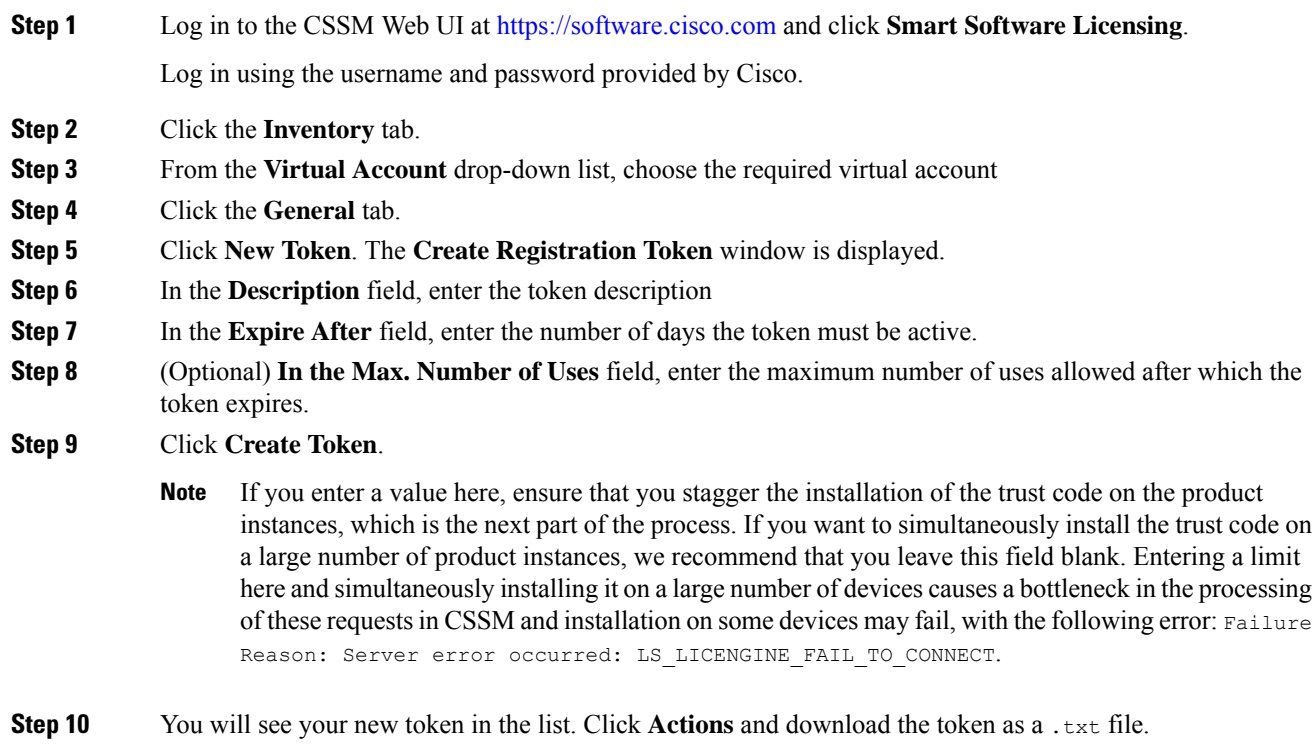

## **Installing a Trust Code**

To manually install a trust code, complete the following steps

#### **Before you begin**

Supported topologies:

• Connected Directly to CSSM

#### **Procedure**

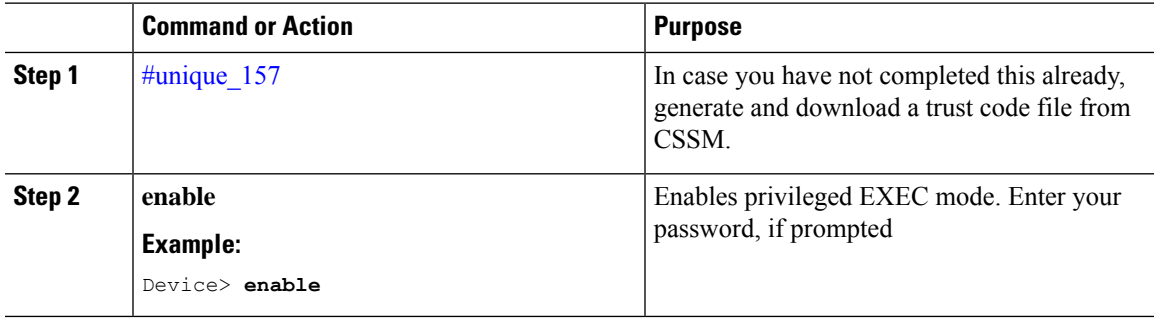

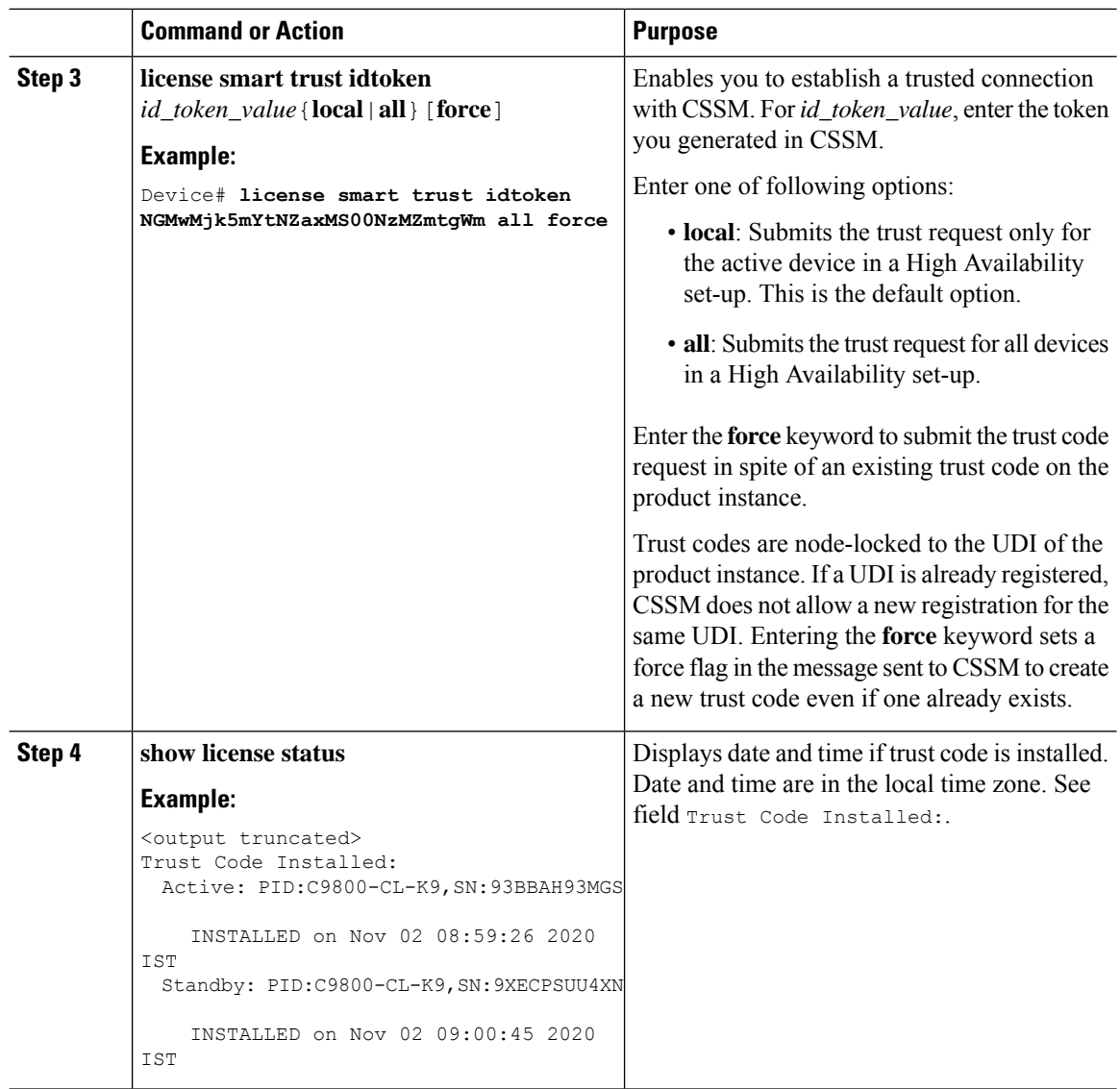

## **Downloading a Policy File from CSSM**

If you have requested a custom policy or if you want to apply a policy that is different from the default that is applied to the product instance, complete the following task:

#### **Before you begin**

Supported topologies:

- No Connectivity to CSSM and No CSLU
- CSLU Disconnected from CSSM

#### **Procedure**

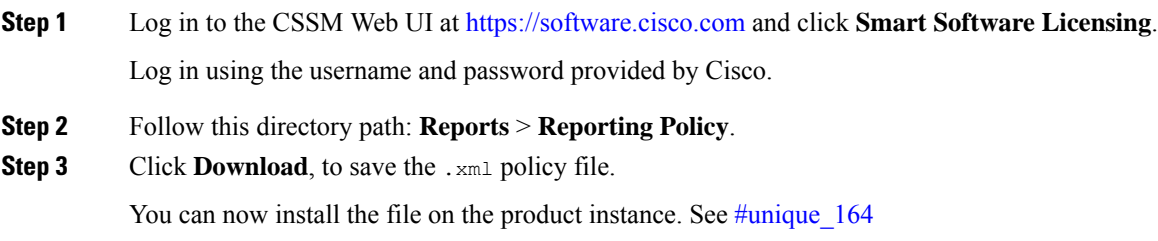

### <span id="page-258-0"></span>**Uploading Data or Requests to CSSM and Downloading a File**

You can use this task to:

- To upload a RUM report to CSSM and download an ACK.
- To upload a SLAC or SLR authorization code return request.

This applies only to the *No Connectivity to CSSM and No CSLU* topology and is supported starting with Cisco IOS XE Cupertino 17.7.1.

To upload a RUM report to CSSM and download an ACK *when the product instance is not connected to CSSM or CSLU*, complete the following task:

#### **Before you begin**

Supported topologies:

- No Connectivity to CSSM and No CSLU
- CSLU Disconnected from CSSM
- SSM On-Prem Deployment (Product instance-initiated communication and SSM On-Prem-initiated communication)

#### **Procedure**

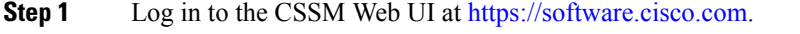

Log in using the username and password provided by Cisco.

- **Step 2** Select the **Smart Account** (upper left-hand corner of the screen) that will receive the report.
- **Step 3** Select **Smart Software Licensing** → **Reports** → **Usage Data Files**.
- **Step 4** Click **Upload Usage Data**. Browse to the file location (RUM report in tar format), select, and click **Upload Data**.

Upload a RUM report (.tar format), or a SLAC return request file (.txt format).

You cannot delete a usage report in CSSM, after it has been uploaded.

- **Step 5** From the Select Virtual Accounts pop-up, select the **Virtual Account** that will receive the uploaded file. The file is uploaded to Cisco and is listed in the Usage Data Files table in the Reports screen showing the File Name, time is was Reported, which Virtual Account it was uploaded to, the Reporting Status, Number of Product Instances reported, and the Acknowledgement status.
- **Step 6** In the Acknowledgement column, click **Download** to save the .txt ACK file for the report you uploaded.

Wait for the ACK to appear in the Acknowledgement column. If there many RUM reports or requests to process, CSSM may take a few minutes.

Depending on the topology you have implemented, you can now install the file on the product instance, or transfer it to CSLU, or import it into SSM On-Prem.

### **Installing a File on the Product Instance**

To install a SLAC, or policy, or ACK, on the product instance *when the product instance is not connected to CSSM or CSLU*, complete the following task:

#### **Before you begin**

Supported topologies: No Connectivity to CSSM and No CSLU

You must have the corresponding file saved in a location that is accessible to the product instance.

- For a policy, see #unique 205
- For an ACK, see #unique 161

#### **Procedure**

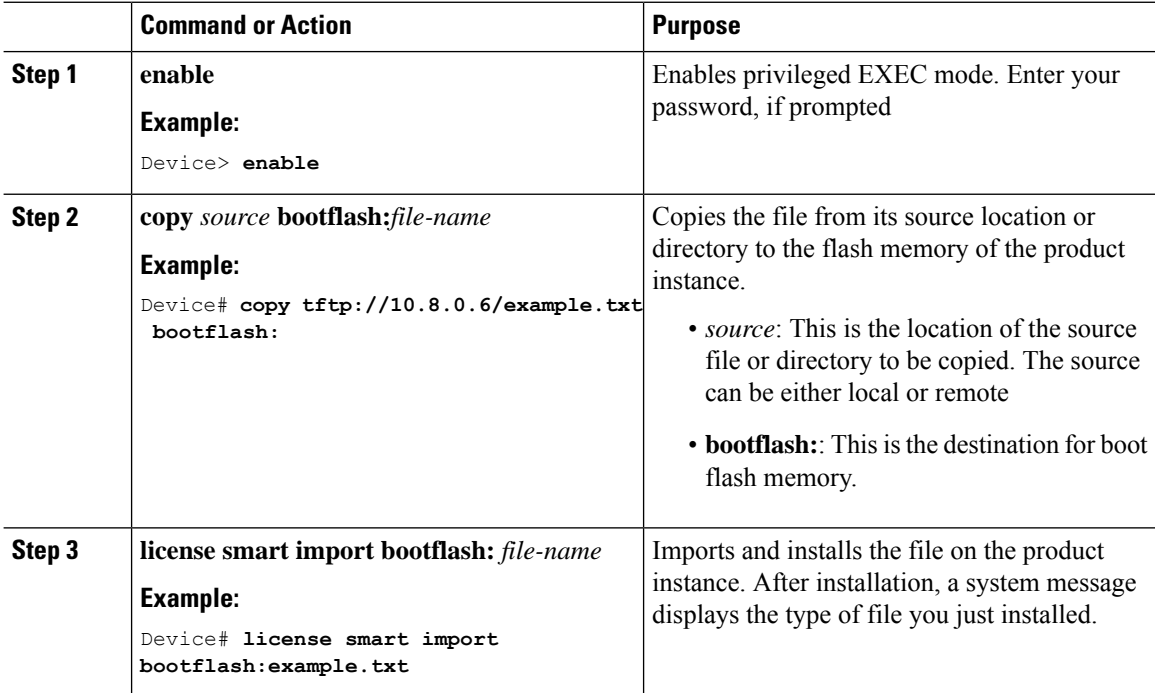

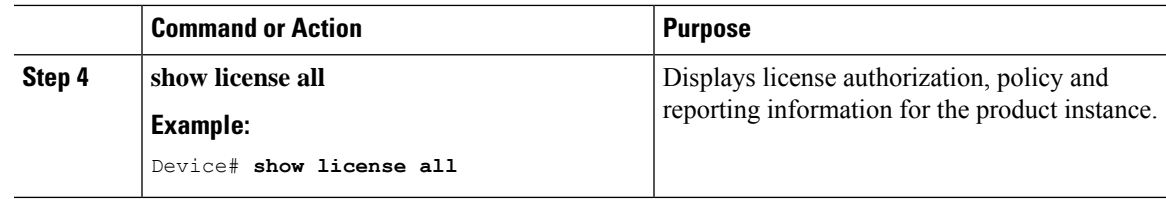

### **Setting the Transport Type, URL, and Reporting Interval**

To configure the mode of transport for a product instance, complete the following task:

#### **Before you begin**

Supported topologies: all

#### **Procedure**

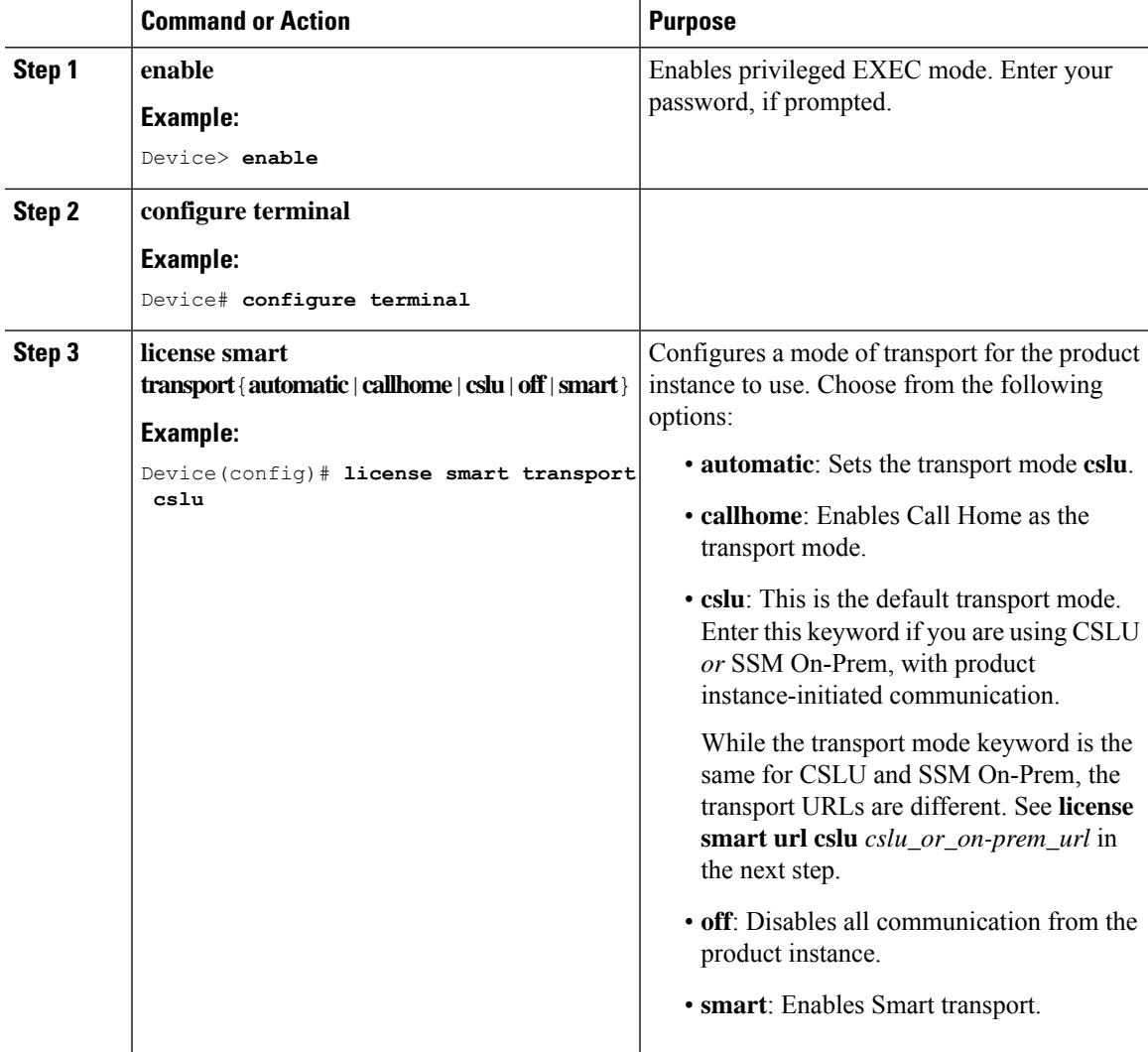

 $\mathbf I$ 

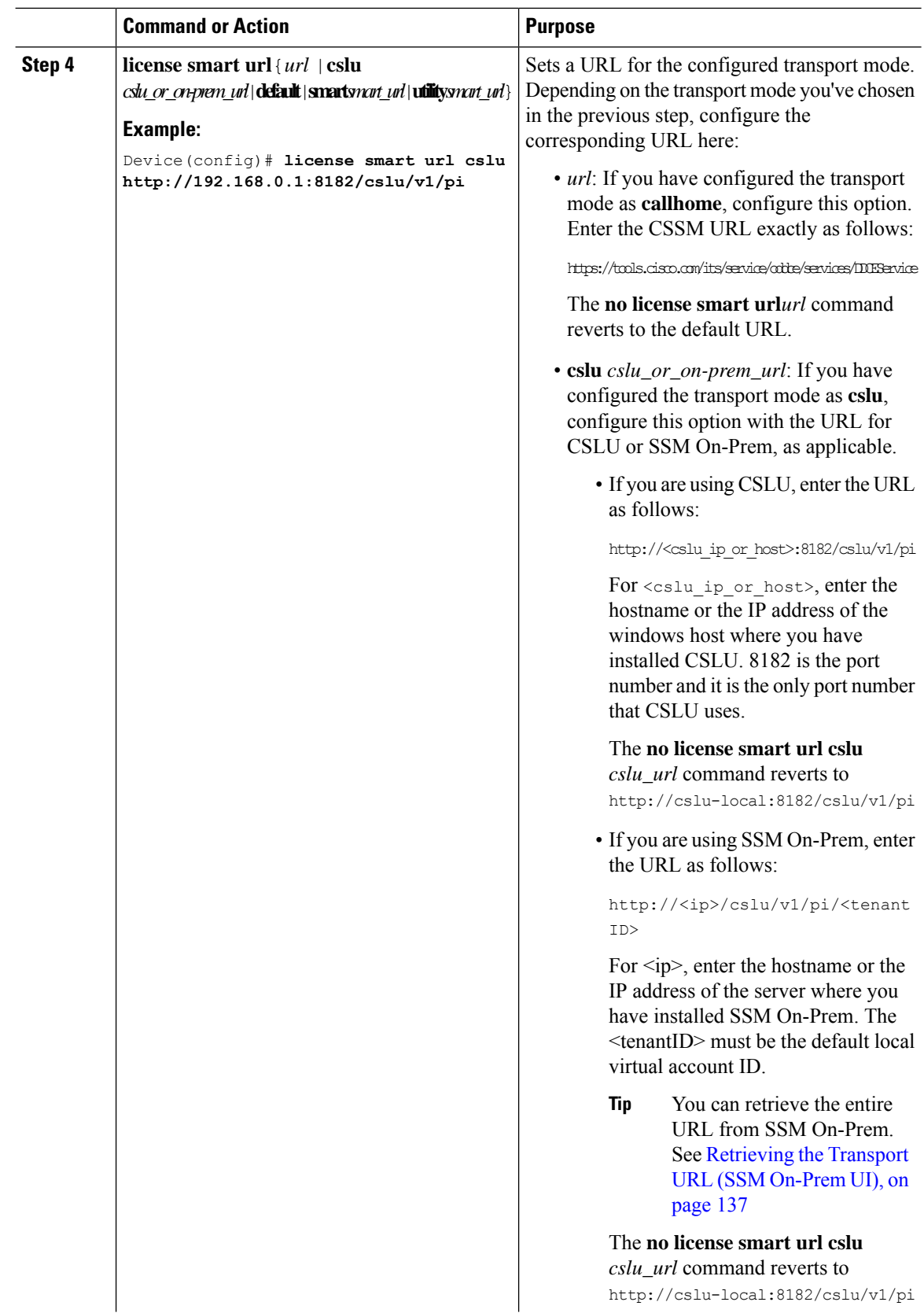

 $\mathbf{l}$ 

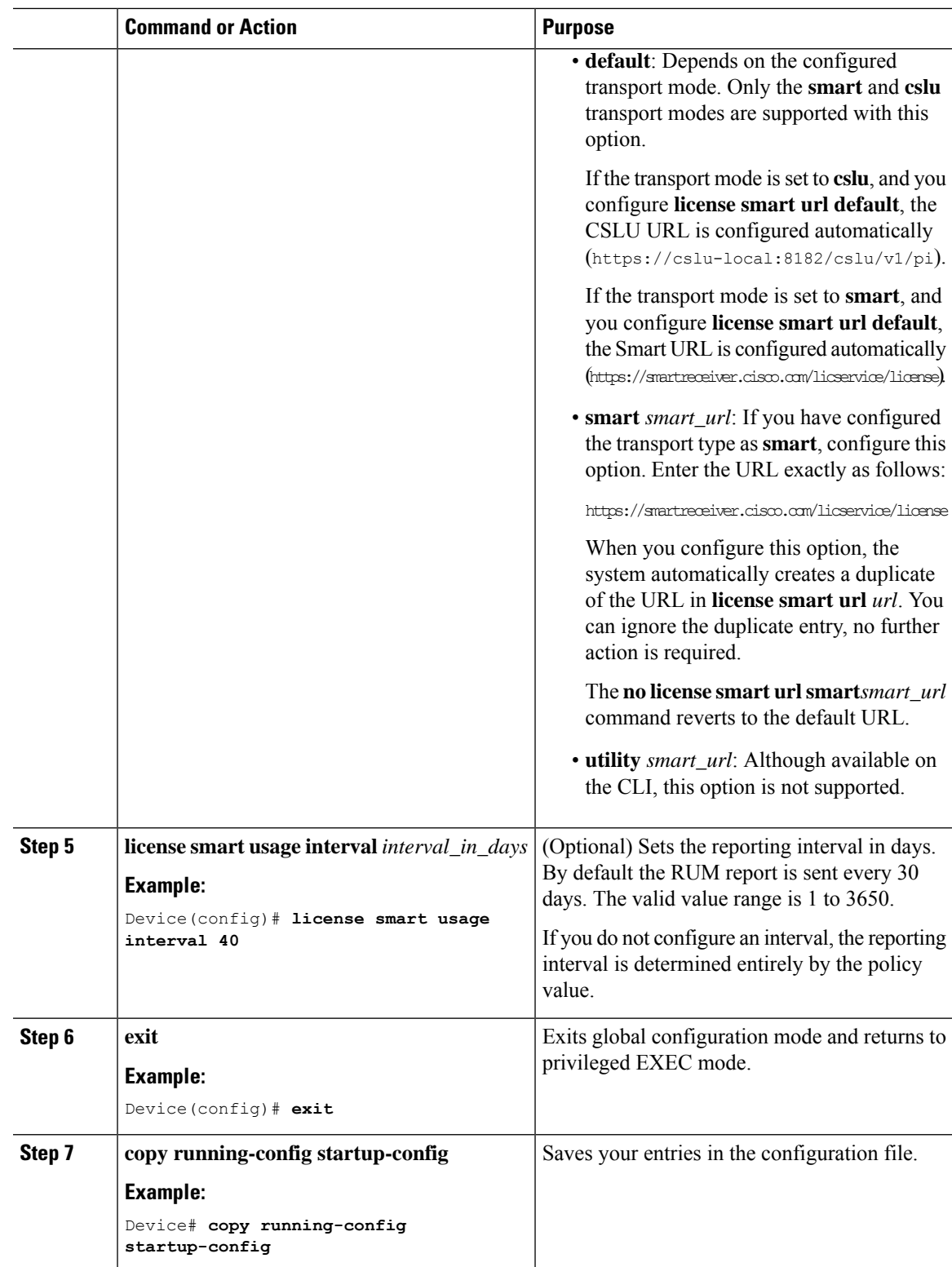

### **Configuring an AIR License**

In the Smart Licensing Using Policy environment, you can use this task to configure a license, or change the license being used on the product instance, or configure an add-on license on the product instance. For example, if you are currently using AIR Network Advantage and you also want to use features available with a corresponding Digital Networking Architecture (DNA) Advantage license, you can configure the same using this task. Or for example, if you do not want to use an add-on license any more, reconfigure this command to use only the AIR Network Advantage license.

Information about available licenses can be found Smart Account or Virtual Account. The available licenses may be one of the following:

- AIR Network Essential
- AIR Network Advantage
- AIR DNA Essential
- AIR DNA Advantage

To configure or change the license in-use, follow this procedure:

#### **Before you begin**

Supported topologies: all

#### **Procedure**

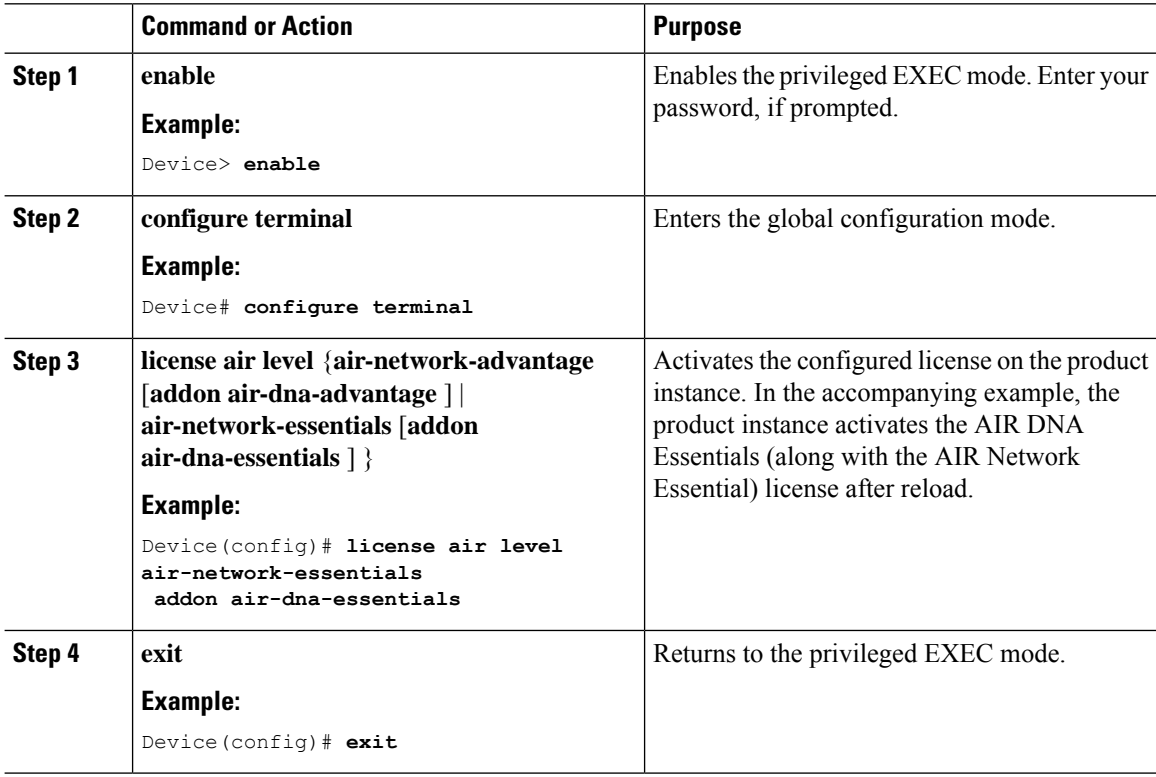

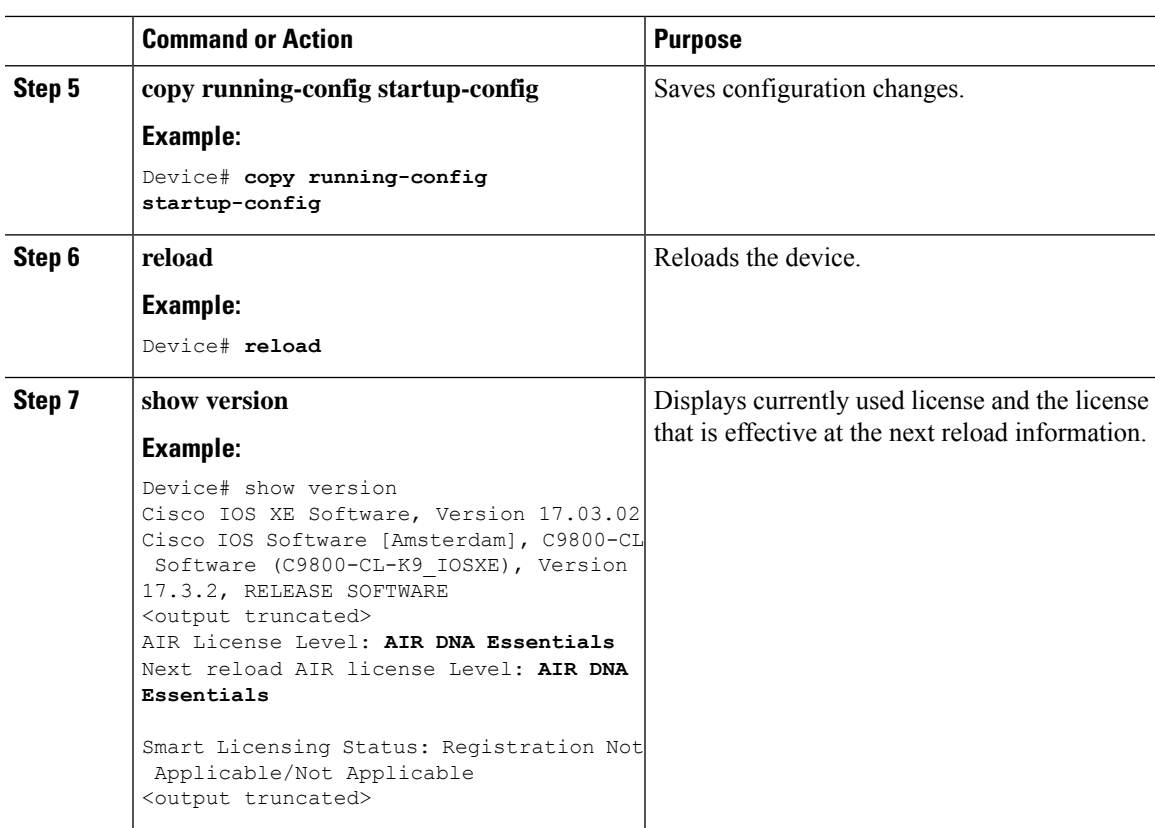

#### **What to do next**

After you configure a license level, the change is effective after a reload. To know if reporting is required, refer to the output of the **show license status** privileged EXEC command and check the Next ACK deadline: and Next report push: fields.

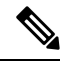

The change in license usage is recorded on the product instance. The next steps relating to reporting - if required - depend on your current topology. **Note**

- Connected to CSSM Through CSLU
	- Product Instance-initiated communication: The product instance triggers reporting and installs the returning ACK. CSLU sends the RUM report to CSSM and collects the ACK from CSSM.
	- CSLU-initiated communication: You have to collect usage from the CSLU interface: #unique\_151. CSLU sends the RUM report to CSSM and collects the ACK from CSSM.
- Connected Directly to CSSM: The product instance triggers reporting and installs the returning ACK.
- CSLU Disconnected from CSSM:
	- Product Instance-initiated communication: The product instance triggers reporting. You then have to report usage in the disconnected mode:  $\frac{\text{t}}{\text{t}}$  = 160 >  $\frac{\text{t}}{\text{t}}$  = 161 >  $\frac{\text{t}}{\text{t}}$  = 162.
- CSLU-initiated communication: You have to collect usage from the CSLU interface and report usage in the disconnected mode:  $\frac{\text{tunnels}}{151}$   $\frac{\text{tunnels}}{160}$   $\frac{\text{tunnels}}{161}$   $\frac{\text{tunnels}}{162}$ .
- No Connectivity to CSSM and No CSLU: License usage is recorded on the product instance. You must save RUM reports to a file on the product instance, and from a workstation that has connectivity to the internet, and Cisco, upload it to CSSM: Enter **license smart save usage** privileged EXEC command to save usage >  $\#$ unique\_161 >  $\#$ unique\_164.

### **Sample Resource Utilization Measurement Report**

The following is a sample Resource Utilization Measurement (RUM) report, in XML format (See #unique 107). Several such reports may be concatenated to form one report.

强重性的 医甲基苯甲酸 医中心性 医中心性神经 医心包 医中心性神经 医中心性神经 医中心性神经 医中心性神经 医中心性神经 医中心性神经 医中心性神经 医中心性神经 医中心性神经

```
<?xml version="1.0" encoding="UTF-8"?>
 <smartLicense>
```
</smartLicense>

## **Troubleshooting Smart Licensing Using Policy**

This section provides the list of Smart Licensing Using Policy-related system messages you may encounter, possible reasons for failure, and recommended action.

### **System Message Overview**

The system software sends system messages to the console (and, optionally, to a logging server on another system). Not all system messages mean problems with your system. Some messages are informational, and others can help diagnose problems with communications lines, internal hardware, or the system software.

#### **How to Read System Messages**

System log messages can contain up to 80 characters. Each system message begins with a percent sign (%) and is structured as follows:

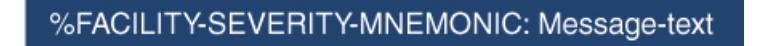

#### **%FACILITY**

Two or more uppercase letters that show the facility to which the message refers. A facility can be a hardware device, a protocol, or a module of the system software

#### **SEVERITY**

A single-digit code from 0 to 7 that reflects the severity of the condition. The lower the number, the more serious the situation.

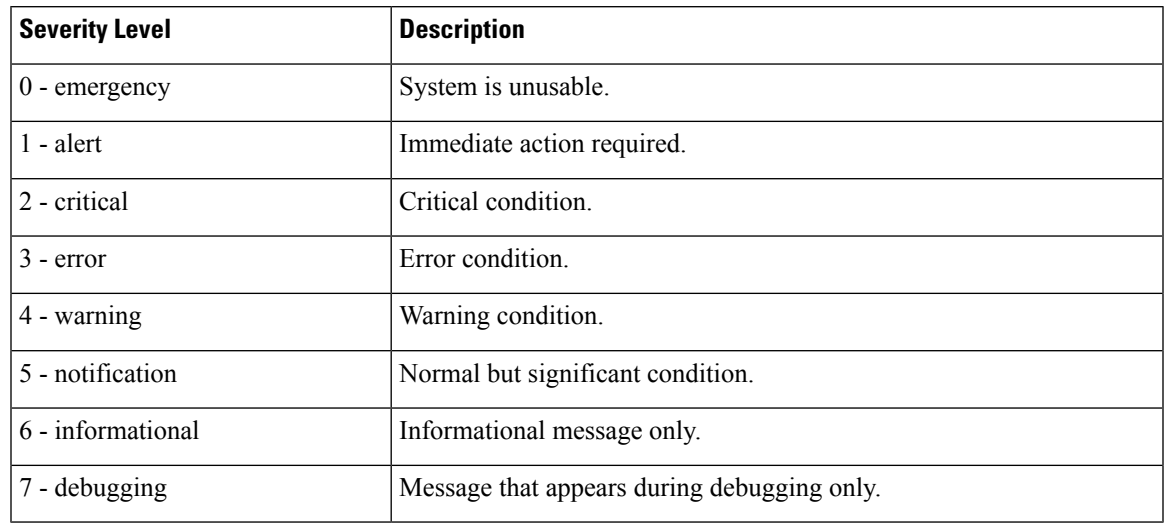

#### **Table 11: Message Severity Levels**

#### **MNEMONIC**

A code that uniquely identifies the message.

#### **Message-text**

Message-text is a text string describing the condition. This portion of the message sometimes contains detailed information about the event, including terminal port numbers, network addresses, or addressesthat correspond to locations in the system memory address space. Because the information in these variable fields changes from message to message, it is represented here by short strings enclosed in square brackets ([ ]). A decimal number, for example, is represented as [dec].

#### **Table 12: Variable Fields in Messages**

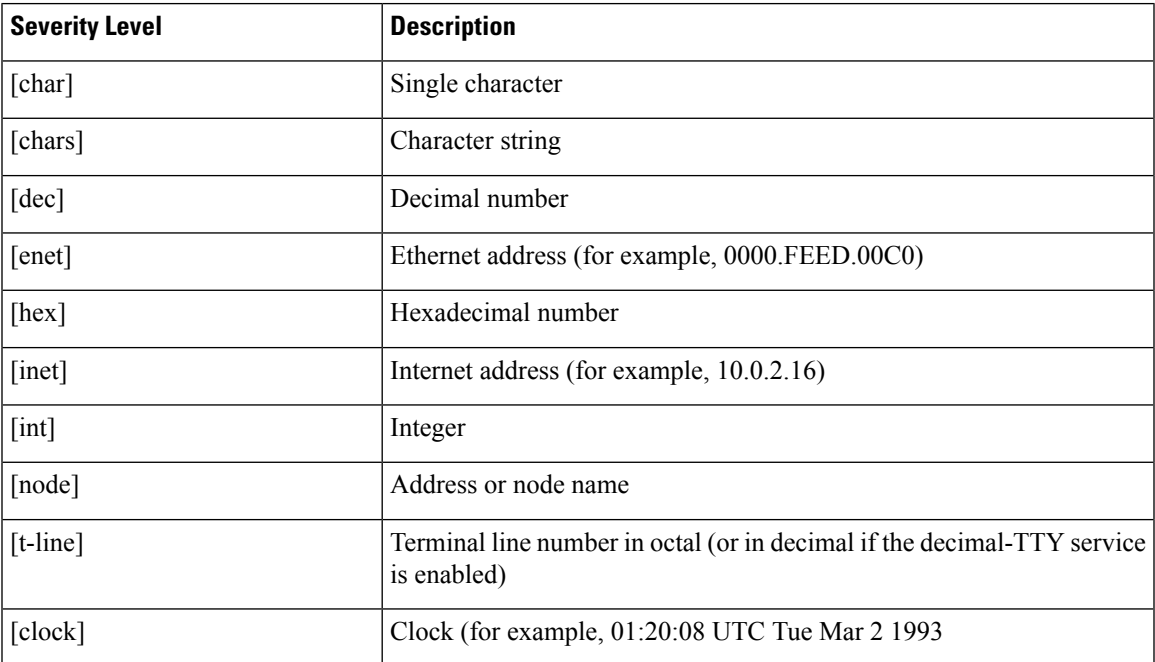

### **System Messages**

This section provides the list of Smart Licensing Using Policy-related system messages you may encounter, possible reasons for failure (incase it is a failure message), and recommended action (if action is required).

For all error messages, if you are not able to solve the problem, contact your Cisco technical support representative with the following information:

The message, exactly as it appears on the console or in the system log.

The output from the **show license tech support**, **show license history message**, and the **show platform software sl-infra** privileged EXEC commands.

- %SMART\_LIC-3-POLICY\_INSTALL\_FAILED
- %SMART\_LIC-3-AUTHORIZATION\_INSTALL\_FAILED
- %SMART\_LIC-3-COMM\_FAILED
- %SMART\_LIC-3-COMM\_RESTORED
- %SMART\_LIC-3-POLICY\_REMOVED
- %SMART\_LIC-3-TRUST\_CODE\_INSTALL\_FAILED
- %SMART\_LIC-4-REPORTING\_NOT\_SUPPORTED
- %SMART\_LIC-6-POLICY\_INSTALL\_SUCCESS
- %SMART\_LIC-6-AUTHORIZATION\_INSTALL\_SUCCESS
- %SMART\_LIC-6-AUTHORIZATION\_REMOVED
- %SMART\_LIC-6-REPORTING\_REQUIRED
- %SMART\_LIC-6-TRUST\_CODE\_INSTALL\_SUCCESS
- %IOSXE\_RP\_EWLC\_NOT-2-MSGDEVICENOTREG
- %CAPWAPAC\_TRACE\_MSG-3-MAX\_LICENSE\_AP\_LIMIT\_REACHED

Error Message %SMART\_LIC-3-POLICY\_INSTALL\_FAILED: The installation of a new licensing policy has failed: [chars].

**Explanation:** A policy was installed, but an error was detected while parsing the policy code, and installation failed. [chars] is the error string with details of the failure.

Possible reasons for failure include:

- A signature mismatch: This means that the system clock is not accurate.
- A timestamp mismatch: This means the system clock on the product instance is not synchronized with CSSM.

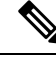

**Note** The device should have a valid clock and the NTP configuration.

**Recommended Action:**

For both possible failure reasons, ensure that the system clock is accurate and synchronized with CSSM. Configure the **ntp server** command in global configuration mode. For example:

Device(config)# **ntp server 198.51.100.100 version 2 prefer**

If the above does not work and policy installation still fails, and contact your Cisco technical support representative.

Error Message %SMART LIC-3-AUTHORIZATION INSTALL FAILED: The install of a new licensing authorization code has failed on [chars]: [chars].

This message is not applicable to Cisco Catalyst Access, Core, and Aggregation Switches, because there are no enforced or export-controlled licenses on these product instances.

---------------------------------------------------------------------------------------------------- ----------------------------------------------------------------------------------------------------

---------------------------------------------------------------------------------------------------- ----------------------------------------------------------------------------------------------------

Error Message %SMART LIC-3-COMM FAILED: Communications failure with the [chars] : [chars]

**Explanation:** Smart Licensing communication either with CSSM, or CSLU, or SSM On-Prem failed. The first [chars] is the currently configured transport type, and the second [chars] is the error string with details of the failure. This message appears for every communication attempt that fails.

Possible reasons for failure include:

- CSSM, CSLU, SSM On-Prem is not reachable: This means that there is a network reachability problem.
- 404 host not found: This means the CSSM server is down.
- A TLS or SSL handshake failure caused by a missing client certificate. The certificate is required for TLS authentication of the two communicating sides. A recent server upgrade may have cause the certificate to be removed. This reason applies only to a topology where the product instance is directly connected to CSSM.

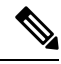

If the error message is displayed for this reason, there is no actual configuration error or disruption in the communication with CSSM. **Note**

For topologies where the product instance initiates the sending of RUM reports (Connected to CSSM Through CSLU: Product Instance-Initiated Communication, Connected Directly to CSSM, CSLU Disconnected from CSSM:Product Instance-Initiated Communication, andSSM On-Prem Deployment:Product Instance-Initiated Communication) if this communication failure message coincides with scheduled reporting (**license smart usage interval** *interval\_in\_days* global configuration command), the product instance attempts to send out the RUM report for up to four hours after the scheduled time has expired. If it is still unable to send out the report (because the communication failure persists), the system resets the interval to 15 minutes. Once the communication failure is resolved, the system reverts the reporting interval to last configured value.

#### **Recommended Action:**

Troubleshooting steps are provided for when CSSM is not reachable or there is a missing client certificate, when CSLU is not reachable, and when SSM On-Prem is not reachable.

• If a client certificate is missing and there is no actual configuration error or disruption in the communication with CSSM:

To resolve the error, configure the **ip http client secure-trustpoint** *trustpoint-name* command in global configuration mode. For *trustpoint-name*, enter only SLA-TrustPoint. This command specifies that the secure HTTP client should use the certificate associated with the trustpoint indicated by the trustpoint-name argument.

- If CSSM is not reachable and the configured transport type is **smart**:
- **1.** Check if the smart URL is configured correctly. Use the **show license status** command in privileged EXEC mode, to check if the URL is exactly as follows: [https://smartreceiver.cisco.com/licservice/](https://smartreceiver.cisco.com/licservice/license) [license](https://smartreceiver.cisco.com/licservice/license). If it is not, reconfigure the **license smart url smart** *smar\_URL* command in global configuration mode.
- **2.** Check DNS resolution. Verify that the product instance can ping smartreceiver.cisco.com or the nslookup translated IP. The following example shows how to ping the translated IP

```
Device# ping 171.70.168.183
Type escape sequence to abort.
Sending 5, 100-byte ICMP Echos to 171.70.168.183, timeout is 2 seconds:
!!!!!
Success rate is 100 percent (5/5), round-trip min/avg/max = 1/1/2 ms
```
- If CSSM is not reachable and the configured transport type is **callhome**:
- **1.** Check if the URL is entered correctly. Use the **show license status** command in privileged EXEC mode, to check if the URL is exactly as follows: [https://tools.cisco.com/its/service/oddce/services/](https://tools.cisco.com/its/service/oddce/services/DDCEService) [DDCEService.](https://tools.cisco.com/its/service/oddce/services/DDCEService)
- **2.** Check if Call Home profile CiscoTAC-1 is active and destination URL is correct. Use the **show call-home profile all** command in privileged EXEC mode:

```
Current smart-licensing transport settings:
Smart-license messages: enabled
 Profile: CiscoTAC-1 (status: ACTIVE)
 Destination URL(s): https://tools.cisco.com/its/service/oddce/services/DDCEService
```
**3.** Check DNS Resolution. Verify that the product instance can ping  $\text{\text{tools}}$ , cisco.com, or the nslookup translated IP.

```
Device# ping tools.cisco.com
Type escape sequence to abort.
Sending 5, 100-byte ICMP Echos to 173.37.145.8, timeout is 2 seconds:
!!!!!
Success rate is 100 percent (5/5), round-trip min/avg/max = 41/41/42 ms
```
If the above does not work check the following: if the product instance is set, if the product instance IPnetwork is up. To ensure that the network is up, configure the**no shutdown**command in interface configuration mode.

Check if the device is subnet masked with a subnet IP, and if the DNS IP is configured.

**4.** Verify that the HTTPs client source interface is correct.

Use the **show ip http client** command in privileged EXEC mode to display current configuration. Use **ip http client source-interface** command in global configuration mode to reconfigure it.

In case the above does not work, double-check your routing rules, and firewall settings.

- If CSLU is not reachable:
- **1.** Check if CSLU discovery works.
	- Zero-touch DNS discovery of cslu-local or DNS discovery of your domain..

In the **show license all** command output, check if the Last ACK received: field. If this has a recent timestamp it means that the product instance has connectivity with CSLU. If it is not, proceed with the following checks:

Check if the product instance is able to ping  $\text{cslu-local}$ . A successful ping confirms that the product instance is reachable.

If the above does not work, configure the name server with an entry where hostname cslu-local is mapped to the CSLU IP address (the windows host where you installed CSLU). Configure the **ip domain name** *domain-name* and **ip name-server** *server-address* commands in global configuration mode. Here the CSLU IP is 192.168.0.1 and name-server creates entry cslu-local.example.com:

Device(config)# **ip domain name example.com** Device(config)# **ip name-server 192.168.0.1**

• CSLU URL is configured.

In the **show license all** command output, under the Transport: header check the following: The Type: must be csluand Cslu address: must have the hostname or the IP address of the windows host where you have installed CSLU. Check if the rest of the address is configured as shown below and check if the port number is 8182.

```
Transport:
  Type: cslu
  Cslu address: http://192.168.0.1:8182/cslu/v1/pi
```
If it is not, configure the **license smart transport cslu** and **license smart url cslu** *http://<cslu\_ip\_or\_host>:8182/cslu/v1/pi* commands in global configuration mode

**2.** For CSLU-initiated communication, in addition to the CSLU discovery checks listed above, check the following:

Verify HTTP connectivity. Use the **show ip http server session-module** command in privileged EXEC mode. In the output, under header HTTP server current connections:, check that SL\_HTTP is active. If it is not re-configure the **ip http** commands as mentioned in #unique\_150

From a Web browser on the device where CSLU is installed, verify https://<product-instance-ip>/. This ensures that the REST API from CSLU to the product instance works as expected.

- If SSM On-Prem is not reachable:
- **1.** For product instance-initiated communication, check if the SSM On-Prem transport type and URL are configured correctly.

In the **show license all** command output, under the Transport: header check the following: The  $Type: must be  $cs1u$  and  $cs1u$  address: must have the hostname or the IP address of the server where$ you have installed SSM On-Prem and <tenantID> of the *default* local virtual account. See the example below:

```
Transport:
 Type: cslu
 Cslu address: https://192.168.0.1/cslu/v1/pi/on-prem-default
```
Check if you have the correct URL from SSM On-Prem [\(Retrieving](#page-238-0) the Transport URL (SSM [On-Prem](#page-238-0) UI), on page 137) and then configure **license smart transport cslu** and **license smart url cslu** *http://<ip>/cslu/v1/pi/<tenant ID>* commands in global configuration mode.

Check that you have configured any other required commands for your network as mentioned in Ensuring Network Reachability for Product [Instance-Initiated](#page-235-0) Communication, on page 134.

**2.** For SSM On-Prem-initiated communication, check HTTPs connectivity.

Use the **show ip http server session-module** command in privileged EXEC mode. In the output, under header HTTP server current connections:, check that SL\_HTTP is active. If it is not re-configure the **ip http** commands as mentioned in Ensuring Network [Reachability](#page-240-0) for SSM [On-Prem-Initiated](#page-240-0) Communication, on page 139.

**3.** Check trustpoint and that certificates are accepted.

For both forms of communication in anSSM On-Prem Deployment, ensure that the correct trustpoint is used and that the necessary certificates are accepted:

Device(config)# **crypto pki trustpoint SLA-TrustPoint** Device(ca-trustpoint)# Device(ca-trustpoint)# **enrollment terminal** Device(ca-trustpoint)# **revocation-check none** Device(ca-trustpoint)# **end** Device# copy running-config startup-config

If the above does not work and policy installation still fails, contact your Cisco technicalsupport representative.

---------------------------------------------------------------------------------------------------- ----------------------------------------------------------------------------------------------------

Error Message %SMART\_LIC-3-COMM\_RESTORED: Communications with the [chars] restored. [chars] - depends on the transport type - Cisco Smart Software Manager (CSSM) - Cisco Smart License utility (CSLU) Smart Agent communication with either the Cisco Smart Software Manager (CSSM) or the Cisco Smart License

utility (CSLU) has been restored. No action required.

**Explanation:** Product instance communication with either the CSSM, or CSLU, or SSM On-Prem is restored.

**Recommended Action:** No action required.

---------------------------------------------------------------------------------------------------- ----------------------------------------------------------------------------------------------------

Error Message %SMART\_LIC-3-POLICY\_REMOVED: The licensing policy has been removed.

**Explanation:** A previously installed *custom* licensing policy has been removed. The Cisco default policy is then automatically effective. This may cause a change in the behavior of smart licensing.

Possible reasons for failure include:

If you have entered the **license smart factory reset** command in privileged EXEC mode all licensing information including the policy is removed.

#### **Recommended Action:**

If the policy was removed intentionally, then no further action is required.

If the policy was removed inadvertantly, you can reapply the policy. Depending on the topology you have implemented, follow the corresponding method to retrieve the policy:

• Connected Directly to CSSM:

Enter **show license status**, and check field Trust Code Installed:. If trust is established, then CSSM will automatically return the policy again. The policy is automatically re-installed on product instances of the corresponding Virtual Account.

If trust has not been established, complete these tasks: #unique\_157 and #unique\_158. When you have completed these tasks, CSSM will automatically return the policy again. The policy isthen automatically installed on all product instances of that Virtual Account.

- Connected to CSSM Through CSLU:
	- For product instance-initiated communication), enter the **license smartsync** command in privileged EXEC mode. The synchronization request causes CSLU to push the missing information (a policy or authorization code) to the product instance.
	- For CSLU-initiated communication, complete this task: #unique\_151. This causes CSLU to detect and re-furnish the missing policy in an ACK response.
- CSLU Disconnected from CSSM:
	- For product instance-initiated communication), enter the **license smartsync** command in privileged EXEC mode. The synchronization request causes CSLU to push the missing information (a policy or authorization code) to the product instance. Then complete these tasksin the given order:#unique\_ 160 > Uploading Data or Requests to CSSM and [Downloading](#page-258-0) a File, on page 157 > #unique\_162.
	- For CSLU-initiated communication, complete this task: #unique 151. This causes CSLU to detect and re-furnish the missing policy in an ACK response. Then complete these tasksin the given order: #unique 160 > Uploading Data or Requests to CSSM and [Downloading](#page-258-0) a File, on page 157 > #unique  $162$ .
- No Connectivity to CSSM and No CSLU

If you are in an entirely air-gapped network, from a workstation that has connectivity to the internet and CSSM complete this task: #unique\_205.

Then complete this task on the product instance:  $\#$ unique 164.

- SSM On-Prem Deployment
	- For product instance-initiated communication), enter the **license smartsync** command in privileged EXEC mode. The causes the product instance to synchronize with SSM On-Prem and restore any required or missing information. Then synchronize SSM On-Prem with CSSM if required:
	- For SSM On-Prem-initiated communication: In the SSM On-Prem UI, navigate to **Reports** > **Synchronization pull schedule with the devices** > **Synchronize now with the device**.

For both forms of communication in an SSM On-Prem Deployment, synchronize with CSSM using either option:

- SSM On-Prem is connected to CSSM: In the SSM On-Prem UI, Smart Licensing workspace, navigate to **Reports** > **Usage Schedules** > **Synchronize now with Cisco**.
- SSM On-Prem is not connected to CSSM: Exporting and [Importing](#page-238-1) Usage Data (SSM On-Prem UI), on [page](#page-238-1) 137.

---------------------------------------------------------------------------------------------------- ----------------------------------------------------------------------------------------------------

Error Message %SMART LIC-3-TRUST CODE INSTALL FAILED: The install of a new licensing trust code has failed on [chars]: [chars].

**Explanation:** Trust code installation has failed. The first [chars] is the UDI where trust code installation was attempted. The second [chars] is the error string with details of the failure.

Possible reasons for failure include:

- A trust code is already installed: Trust codes are node-locked to the UDI of the product instance. If the UDI is already registered, and you try to install another one, installation fails.
- Smart Account-Virtual Account mismatch: This means the Smart Account or Virtual Account (for which the token ID was generated) does not include the product instance on which you installed the trust code. The token generated in CSSM, applies at the Smart Account or Virtual Account level and applies only to all product instances in that account.
- A signature mismatch: This means that the system clock is not accurate.
- Timestamp mismatch: This means the product instance time is not synchronized with CSSM, and can cause installation to fail.

#### **Recommended Action:**

- A trust code is already installed: If you want to install a trust code inspite of an existing trust code on the product instance, re-configure the **license smart trust idtoken** *id\_token\_value*{**local**|**all**}[**force**] command in privileged EXEC mode, and be sure to include the **force** keyword this time. Entering the **force** keyword sets a force flag in the message sent to CSSM to create a new trust code even if one already exists.
- Smart Account-Virtual Account mismatch:

Log in to the CSSM Web UI at <https://software.cisco.com> and click**SmartSoftware Licensing**>**Inventory** > **Product Instances**.

Check if the product instance on which you want to generate the token is listed in the selected Virtual Account. If it is, proceed to the next step. If not, check and select the correct Smart Account and Virtual Account. Then complete these tasks again: #unique 157 and #unique 158.

• Timestamp mismatch and signature mismatch: Configure the**ntpserver** command in global configuration mode. For example:

Device(config)# **ntp server 198.51.100.100 version 2 prefer**

```
----------------------------------------------------------------------------------------------------
----------------------------------------------------------------------------------------------------
```

```
Error Message %SMART_LIC-4-REPORTING_NOT_SUPPORTED: The CSSM OnPrem that this
product instance is connected to is down rev and does not support the enhanced policy and
usage
reporting mode.
```
**Explanation:** Cisco Smart Software Manager On-Prem (formerly known as Cisco Smart Software Manager satellite) is supported in the Smart Licensing Using Policy environment starting with Cisco IOS XE Amsterdam

17.3.3 only (See SSM [On-Prem,](#page-164-0) on page 63). In *unsupported* releases, the product instance will behave as follows:

- Stop sending registration renewals and authorization renewals.
- Start recording usage and saving RUM reports locally.

#### **Recommended Action:**

You have the following options:

- Refer to and implement one of the supported topologies instead. See: #unique\_96.
- Upgrade to a release where SSM On-Prem is supported with Smart Licensing Using Policy. See [Migrating](#page-220-0) to a Version of SSM On-Prem That Supports Smart [Licensing](#page-220-0) Using Policy, on page 119.

---------------------------------------------------------------------------------------------------- ----------------------------------------------------------------------------------------------------

Error Message %SMART\_LIC-6-POLICY\_INSTALL\_SUCCESS: A new licensing policy was successfully installed.

**Explanation:** A policy was installed in one of the following ways:

- Using Cisco IOS commands.
- CSLU-initiated communication.
- As part of an ACK response.

**Recommended Action:** No action isrequired. If you want to know which policy is applied (the policy in-use) and its reporting requirements, enter the **show license all** command in privileged EXEC mode.

---------------------------------------------------------------------------------------------------- ----------------------------------------------------------------------------------------------------

Error Message %SMART\_LIC-6-AUTHORIZATION\_INSTALL\_SUCCESS: A new licensing authorization code was successfully installed on: [chars].

This message is not applicable to Cisco Catalyst Access, Core, and Aggregation Switches, because there are no enforced or export-controlled licenses on these product instances.

---------------------------------------------------------------------------------------------------- ----------------------------------------------------------------------------------------------------

Error Message %SMART\_LIC-6-AUTHORIZATION\_REMOVED: A licensing authorization code has been removed from [chars]

**Explanation:** [chars] is the UDI where the authorization code was installed. The authorization code has been removed. This removes the licenses from the product instance and may cause a change in the behavior of smart licensing and the features using licenses.

**Recommended Action:** No action is required. If you want to see the current state of the license, enter the **show license all** command in privileged EXEC mode.

----------------------------------------------------------------------------------------------------

Error Message %SMART\_LIC-6-REPORTING\_REQUIRED: A Usage report acknowledgement will be required in [dec] days.

**Explanation:** This is an alert which means that RUM reporting to Cisco is required. [dec] is the amount of time (in days) left to meet this reporting requirements.

----------------------------------------------------------------------------------------------------

**Recommended Action:** Ensure that RUM reports are sent within the requested time. The topology you have implemented determines the reporting method.

- Connected to CSSM Through CSLU
	- For product instance-initiated communication: Enter the **license smartsync** command in privileged EXEC mode. If CSLU is currently logged into CSSM the reports will be automatically sent to the associated Smart Account and Virtual Account in CSSM.
	- For CSLU-initiated communication, complete this task: #unique 151.
- Connected Directly to CSSM: Enter the **license smart sync** command in privileged EXEC mode.
- Connected to CSSM Through a Controller: If the product instance is managed by a controller, the controller will send the RUM report at the scheduled time.

If you are using Cisco Catalyst Center as the controller, you have the option of ad-hoc reporting. See the *Cisco Catalyst Center [Administrator](https://www.cisco.com/c/en/us/support/cloud-systems-management/dna-center/products-maintenance-guides-list.html) Guide* of the required release (Release 2.2.2 onwards) > *Manage Licenses* > *Upload Resource Utilization Details to CSSM*.

- CSLU Disconnected from CSSM: If the product instance is connected to CSLU, synchronize with the product instance as shown for "Connected to CSSM Through CSLU"above, then complete these tasks: #unique  $160$ , #unique  $161$ , and #unique  $162$ .
- No Connectivity to CSSM and No CSLU: Enter the **license smart save usage** command in privileged EXEC mode, to save the required usage information in a file. Then, from a workstation where you have connectivity to CSSM, complete these tasks:  $\#$ unique  $161 > \#$ unique  $164$ .
- SSM On-Prem Deployment:

Synchronize the product instance with SSM On-Prem:

- For product instance-initiated communication: Enter the **license smartsync** command in privileged EXEC mode. If CSLU is currently logged into CSSM the reports will be automatically sent to the associated Smart Account and Virtual Account in CSSM.
- For SSM On-Prem-initiated communication, complete this task: In the SSM On-Prem UI, navigate to **Reports** > **Synchronizationpullschedule withthedevices** > **Synchronizenow withthedevice**.

Synchronize usage information with CSSM (*choose one*)

- SSM On-Prem is connected to CSSM: In the SSM On-Prem UI, Smart Licensing workspace, navigate to **Reports** > **Usage Schedules** > **Synchronize now with Cisco**.
- SSM On-Prem is not connected to CSSM: Exporting and [Importing](#page-238-1) Usage Data (SSM On-Prem UI), on [page](#page-238-1) 137.

----------------------------------------------------------------------------------------------------

Error Message %SMART\_LIC-6-TRUST\_CODE\_INSTALL\_SUCCESS: A new licensing trust code was successfully installed on [chars].

**Explanation:**[chars] is the UDI where the trust code was successfully installed.

**Recommended Action:** No action is required. If you want to verify that the trust code is installed, enter the **show license status** command in privileged EXEC mode. Look for the updated timestamp under header Trust Code Installed: in the output.

----------------------------------------------------------------------------------------------------

```
----------------------------------------------------------------------------------------------------
----------------------------------------------------------------------------------------------------
```

```
Error Message %IOSXE_RP_EWLC_NOT-2-MSGDEVICENOTREG: Unregistered 9800-CL can only
be used in lab. For production usage, please register this device in [int] days. Failure
to do so
will result in a limited number [50] of Access Points being allowed post this.
```
**Explanation:** An ACK is required on this product instance. [int] is the amount of time left to install an ACK

on the product instance.

Thisissystem message is displayed only if the product instance is a Cisco Catalyst 9800-CL Wireless Controller running Cisco IOS XE Cupertino 17.7.1 or a later release. For more information, see RUM [Reporting](#page-222-0) and [Acknowledgment](#page-222-0) Requirement for Cisco Catalyst 9800-CL Wireless Controller, on page 121 .

Thissystem message is displayed once everyday, until the first ACK is made available on the product instance.

#### **Recommended Action:**

Implement one of the supported topologies and complete usage reporting. The method you can use to send the RUM report to CSSM and ACK installation depends on the topology you implement. See: [Supported](#page-170-0) [Topologies,](#page-170-0) on page 69 and How to Configure Smart Licensing Using Policy: [Workflows](#page-187-0) by Topology , on [page](#page-187-0) 86.

---------------------------------------------------------------------------------------------------- ----------------------------------------------------------------------------------------------------

```
Error Message %CAPWAPAC TRACE MSG-3-MAX LICENSE AP LIMIT REACHED: Chassis 1 R0/0:
wncmgrd: Ap MAC: [enet] is not allowed to join. Please start reporting licensing to Cisco
to get the
ACK for resumption of usual operation.
```
**Explanation:** The ACK deadline for this product instance has passed and an ACK has still not been installed. [enet] is the MAC address of the AP that is trying to join the Cisco Catalyst 9800-CL Wireless Controller but is not allowed because the requisite ACK is not installed.

Thisissystem message is displayed only if the product instance is a Cisco Catalyst 9800-CL Wireless Controller running Cisco IOS XE Cupertino 17.7.1 or a later release. For more information, see RUM [Reporting](#page-222-0) and [Acknowledgment](#page-222-0) Requirement for Cisco Catalyst 9800-CL Wireless Controller, on page 121 .

#### **Recommended Action:**

Implement one of the supported topologies and complete usage reporting. The method you can use to send the RUM report to CSSM and ACK installation depends on the topology you implement. See: [Supported](#page-170-0) [Topologies,](#page-170-0) on page 69 and How to Configure Smart Licensing Using Policy: [Workflows](#page-187-0) by Topology , on [page](#page-187-0) 86.

## **Additional References for Smart Licensing Using Policy**

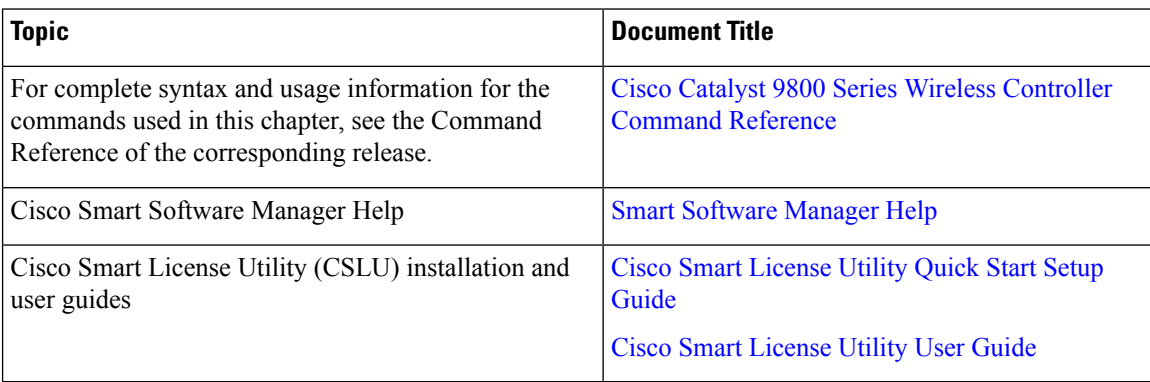

---------------------------------------------------------------------------------------------------- ----------------------------------------------------------------------------------------------------

## **Feature History for Smart Licensing Using Policy**

This table provides release and related information for features explained in this module.

These features are available on all releases subsequent to the one they were introduced in, unless noted otherwise.

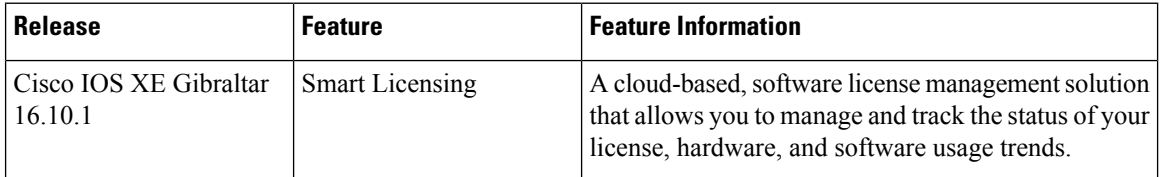

I

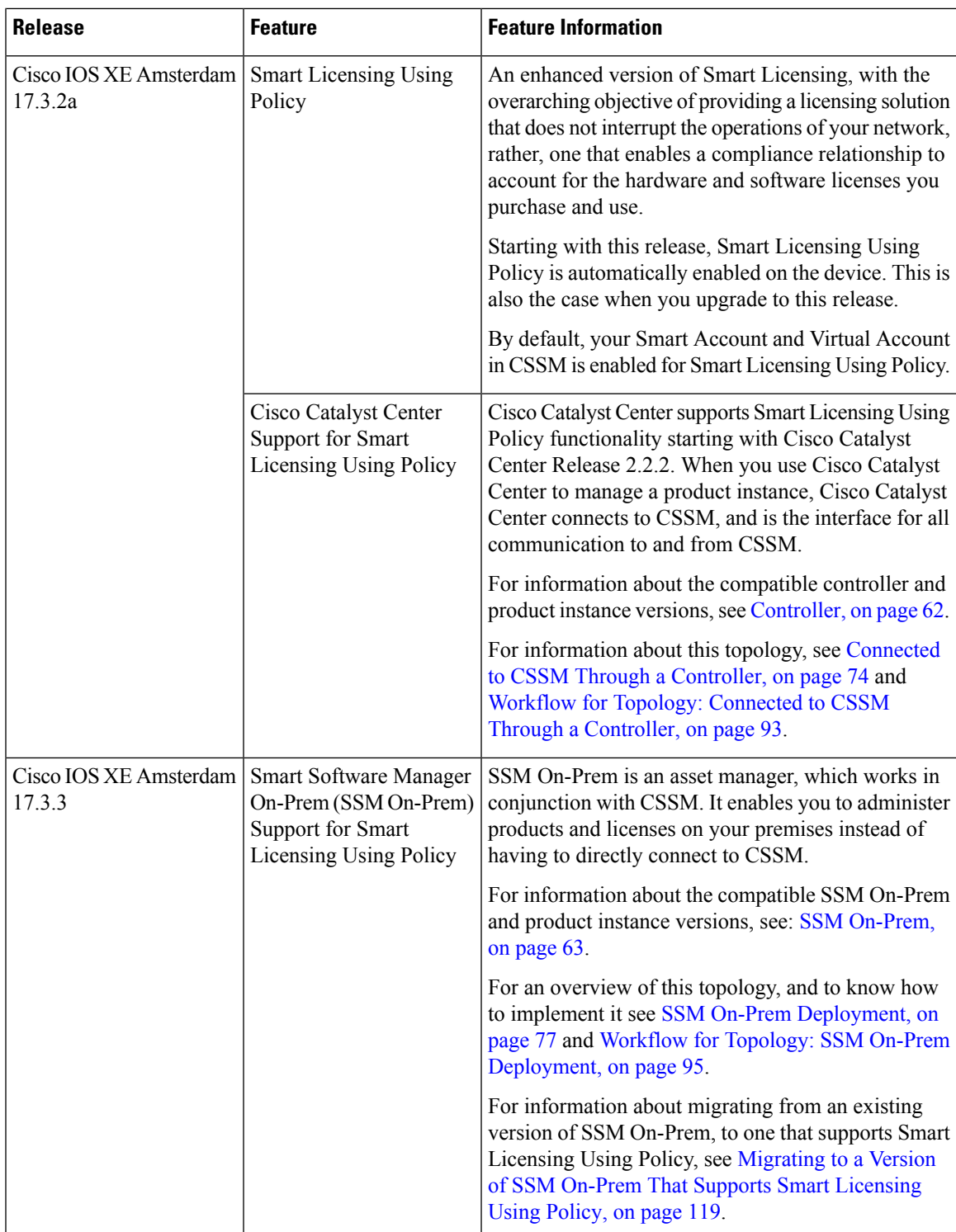

 $\mathbf I$ 

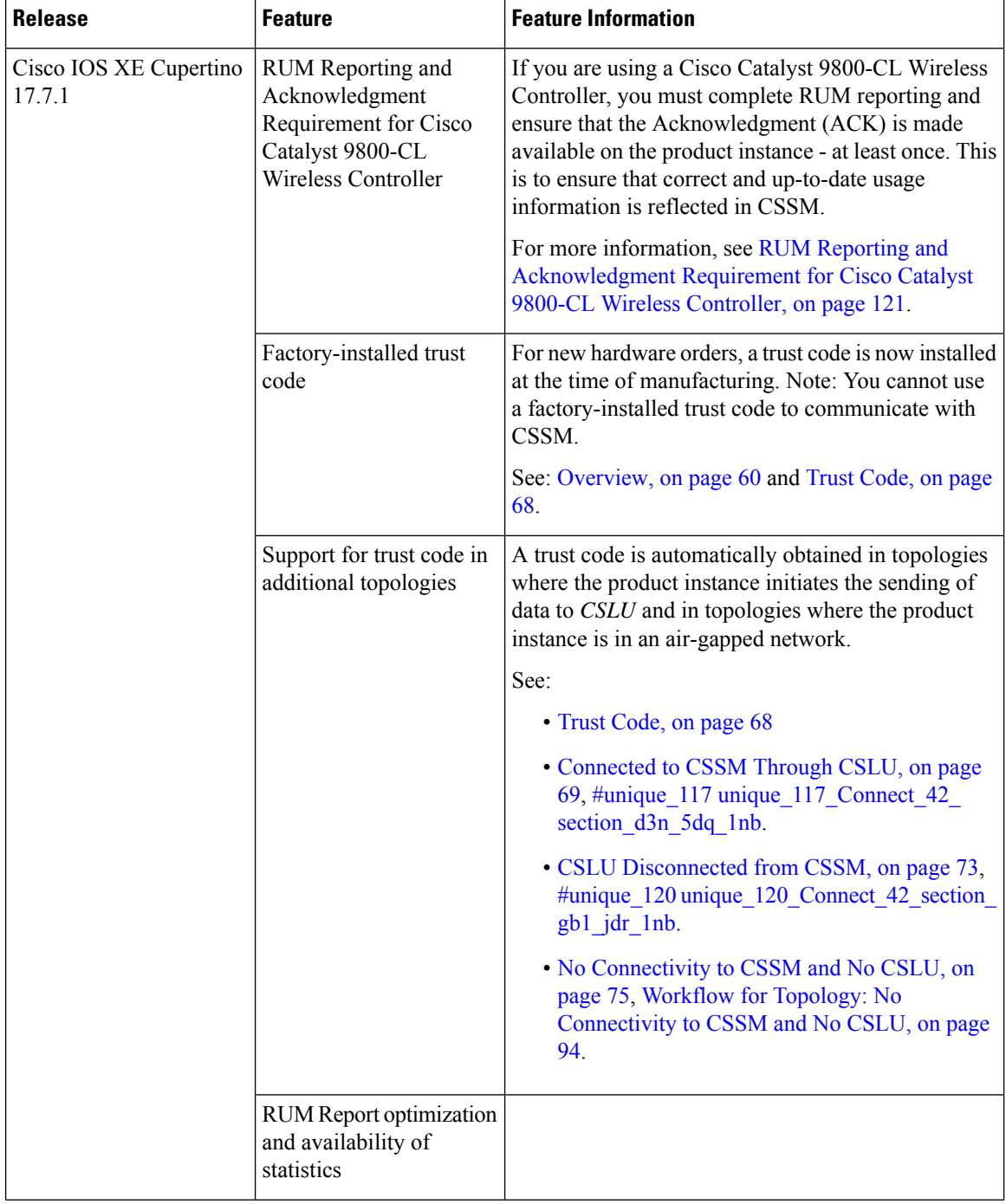

 $\mathbf{l}$ 

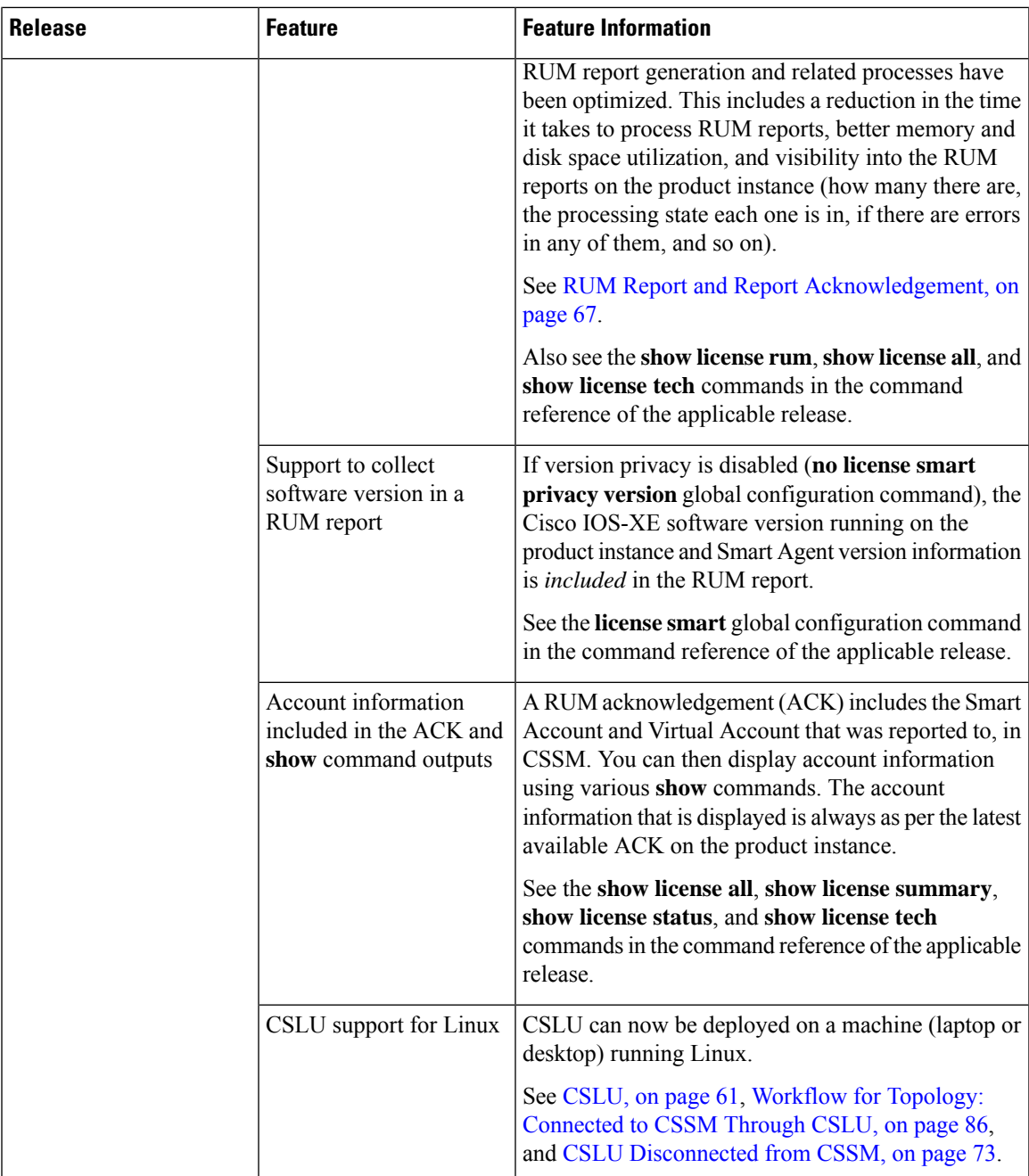

 $\mathbf I$ 

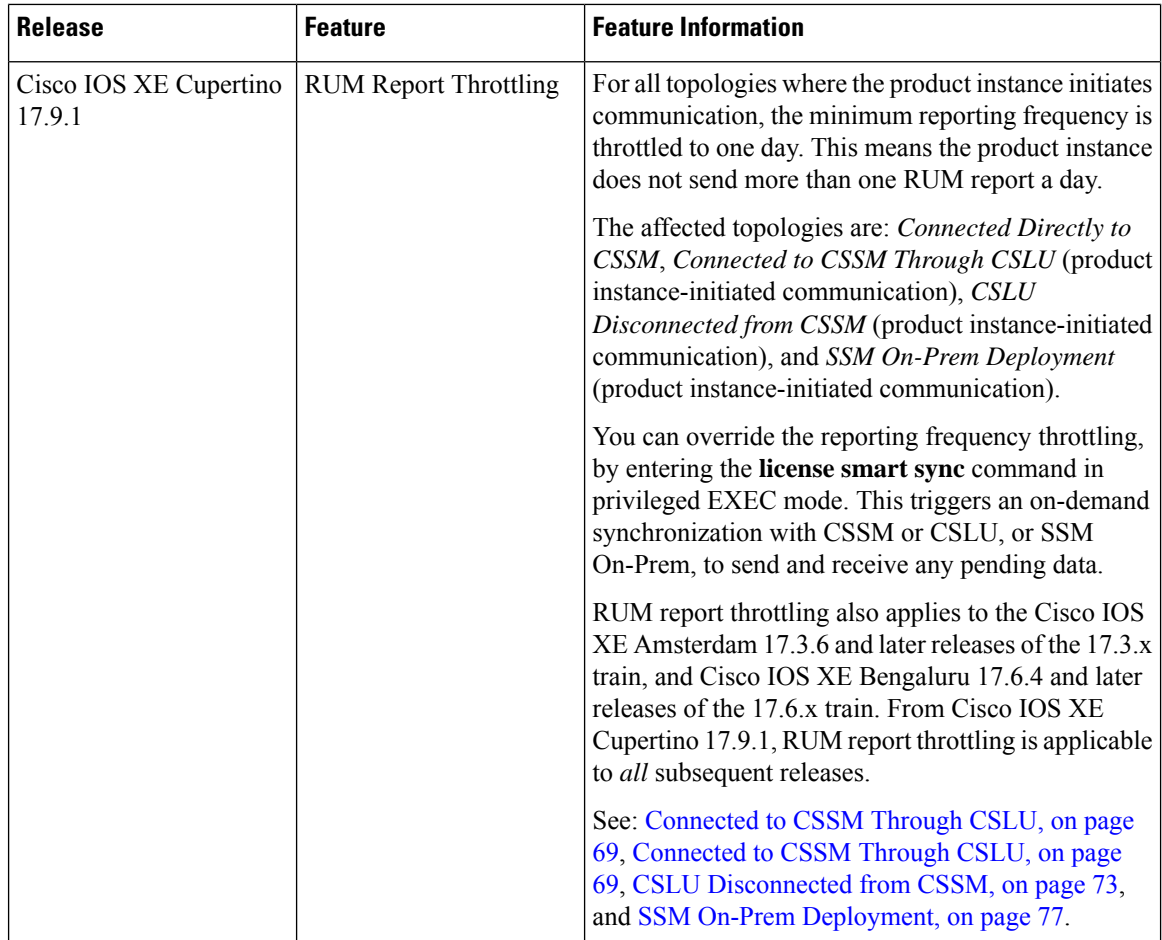

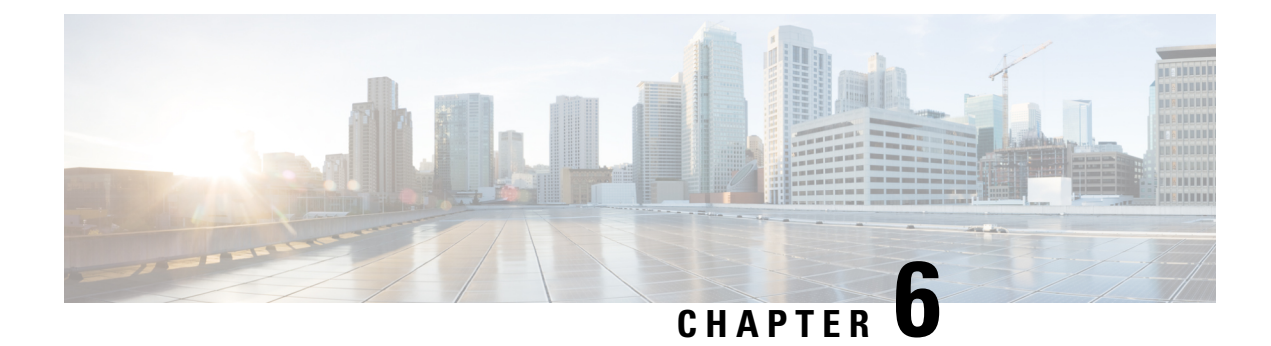

## **Management over Wireless**

- Information About [Management](#page-282-0) over Wireless, on page 181
- Restrictions on [Management](#page-282-1) over Wireless, on page 181
- Enabling [Management](#page-282-2) over Wireless on Controller (GUI) , on page 181
- Enabling [Management](#page-283-0) over Wireless on Controller (CLI), on page 182

### <span id="page-282-0"></span>**Information About Management over Wireless**

The Management over Wireless feature allows operators to monitor and configure the controller using wireless clients connected to the wireless controller network.

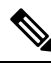

By default, the Management over Wireless feature is disabled. You will need to keep the Management over Wireless feature disabled, if security is a concern. **Note**

This feature blocks the wireless management access to the same controller that the wireless client device is currently associated with. It does not prevent management access to a wireless client associated with another controller entirely. To completely block management access to wireless clients based on VLAN and so on, we recommend that you use Access Control Lists (ACLs) or a similar mechanism.

## <span id="page-282-2"></span><span id="page-282-1"></span>**Restrictions on Management over Wireless**

• The Management over Wireless feature does not work for Embedded Wireless Controller (EWC).

## **Enabling Management over Wireless on Controller (GUI)**

#### **Procedure**

- **Step 1** Choose **Configuration > Wireless > Wireless Global**.
- **Step 2** Check the **Management via Wireless** check box.

**Procedure**

**Step 3** Click **Apply**.

## <span id="page-283-0"></span>**Enabling Management over Wireless on Controller (CLI)**

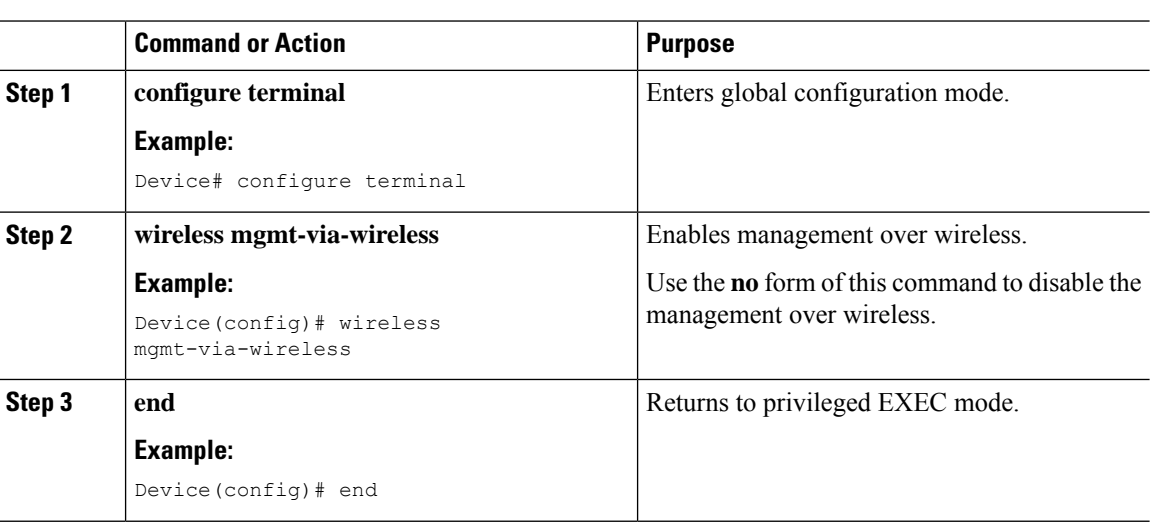

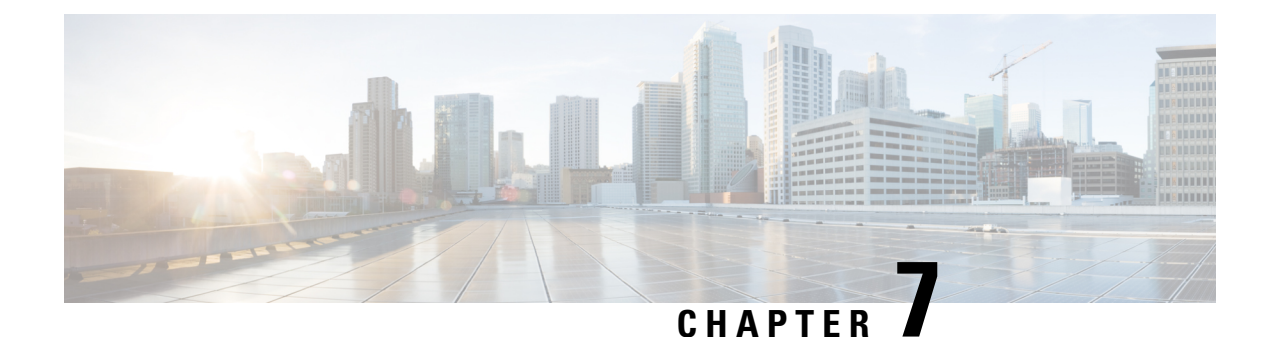

# **Boot Integrity Visibility**

- Overview of Boot Integrity [Visibility,](#page-284-0) on page 183
- Verifying Software Image and [Hardware,](#page-284-1) on page 183
- [Verifying](#page-285-0) Platform Identity and Software Integrity, on page 184

## <span id="page-284-0"></span>**Overview of Boot Integrity Visibility**

Boot Integrity Visibility allows the Cisco platform identity and software integrity information to be visible and actionable. Platform identity provides the platform's manufacturing installed identity. Software integrity exposes boot integrity measurements that can be used to assess whether the platform has booted trusted code.

During the boot process, the software creates a checksum record of each stage of the bootloader activities.

You can retrieve this record and compare it with a Cisco-certified record to verify if your software image is genuine. If the checksum values do not match, you may be running a software image that is either not certified by Cisco or has been altered by an unauthorized party.

## <span id="page-284-1"></span>**Verifying Software Image and Hardware**

This task describes how to retrieve the checksum record that was created during a switch bootup. Enter the following commands in privileged EXEC mode.

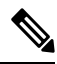

**Note**

On executing the following commands, you mightsee the message **% Please Try After Few Seconds** displayed on the CLI. This does not indicate a CLI failure, but indicates setting up of underlying infrastructure required to get the required output. We recommend waiting for a few minutes and then try the command again.

The messages **% Error retrieving SUDI certificate** and **% Error retrieving integrity data** signify a real CLI failure.

#### **Procedure**

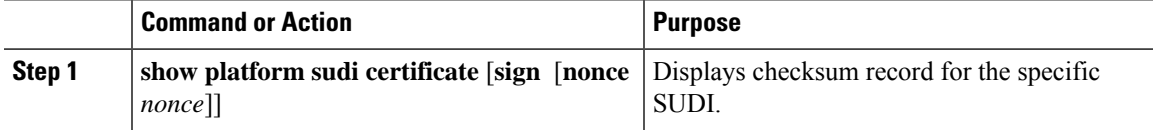

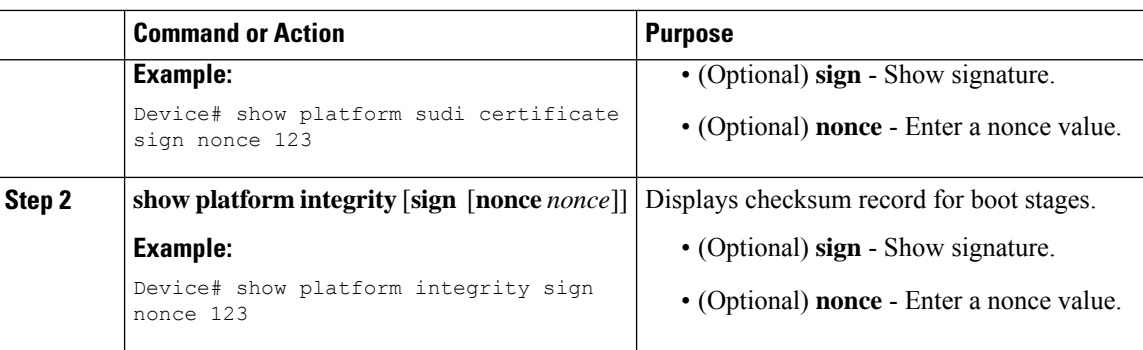

## <span id="page-285-0"></span>**Verifying Platform Identity and Software Integrity**

#### **Verifying Platform Identity**

The following example displays the Secure Unique Device Identity (SUDI) chain in PEM format. Encoded into the SUDI is the Product ID and Serial Number of each individual device such that the device can be uniquely identified on a network of thousands of devices. The first certificate is the Cisco Root CA 2048 and the second is the Cisco subordinate CA (ACT2 SUDI CA). Both certificates can be verified to match those published on [https://www.cisco.com/security/pki/.](https://www.cisco.com/security/pki/) The third is the SUDI certificate.

```
Ú
```
#### **Important**

All the CLI outputs provided here are intended only for reference. The output differs based on the configuration of the device.

```
Device# show platform sudi certificate sign nonce 123
-----BEGIN CERTIFICATE-----
MIIDQzCCAiugAwIBAgIQX/h7KCtU3I1CoxW1aMmt/zANBgkqhkiG9w0BAQUFADA1
MRYwFAYDVQQKEw1DaXNjbyBTeXN0ZW1zMRswGQYDVQQDExJDaXNjbyBSb290IENB
IDIwNDgwHhcNMDQwNTE0MjAxNzEyWhcNMjkwNTE0MjAyNTQyWjA1MRYwFAYDVQQK
Ew1DaXNjbyBTeXN0ZW1zMRswGQYDVQQDExJDaXNjbyBSb290IENBIDIwNDgwggEg
MA0GCSqGSIb3DQEBAQUAA4IBDQAwggEIAoIBAQCwmrmrp68Kd6ficba0ZmKUeIhH
xmJVhEAyv8CrLqUccda8bnuoqrpu0hWISEWdovyD0My5jOAmaHBKeN8hF570YQXJ
FcjPFto1YYmUQ6iEqDGYeJu5Tm8sUxJszR2tKyS7McQr/4NEb7Y9JHcJ6r8qqB9q
VvYgDxFUl4F1pyXOWWqCZe+36ufijXWLbvLdT6ZeYpzPEApk0E5tzivMW/VgpSdH
jWn0f84bcN5wGyDWbs2mAag8EtKpP6BrXruOIIt6keO1aO6g58QBdKhTCytKmg9l
Eg6CTY5j/e/rmxrbU6YTYK/CfdfHbBcl1HP7R2RQgYCUTOG/rksc35LtLgXfAgED
o1EwTzALBgNVHQ8EBAMCAYYwDwYDVR0TAQH/BAUwAwEB/zAdBgNVHQ4EFgQUJ/PI
FR5umgIJFq0roIlgX9p7L6owEAYJKwYBBAGCNxUBBAMCAQAwDQYJKoZIhvcNAQEF
BQADggEBAJ2dhISjQal8dwy3U8pORFBi71R803UXHOjgxkhLtv5MOhmBVrBW7hmW
Yqpao2TB9k5UM8Z3/sUcuuVdJcr18JOagxEu5sv4dEX+5wW4q+ffy0vhN4TauYuX
cB7w4ovXsNgOnbFp1iqRe6lJT37mjpXYgyc81WhJDtSd9i7rp77rMKSsH0T8lasz
Bvt9YAretIpjsJyp8qS5UwGH0GikJ3+r/+n6yUA4iGe0OcaEb1fJU9u6ju7AQ7L4
CYNu/2bPPu8Xs1gYJQk0XuPL1hS27PKSb3TkL4Eq1ZKR4OCXPDJoBYVL0fdX4lId
kxpUnwVwwEpxYB5DC2Ae/qPOgRnhCzU=
-----END CERTIFICATE-----
-----BEGIN CERTIFICATE-----
MIIEPDCCAySgAwIBAgIKYQlufQAAAAAADDANBgkqhkiG9w0BAQUFADA1MRYwFAYD
VQQKEw1DaXNjbyBTeXN0ZW1zMRswGQYDVQQDExJDaXNjbyBSb290IENBIDIwNDgw
HhcNMTEwNjMwMTc1NjU3WhcNMjkwNTE0MjAyNTQyWjAnMQ4wDAYDVQQKEwVDaXNj
bzEVMBMGA1UEAxMMQUNUMiBTVURJIENBMIIBIjANBgkqhkiG9w0BAQEFAAOCAQ8A
MIIBCgKCAQEA0m5l3THIxA9tN/hS5qR/6UZRpdd+9aE2JbFkNjht6gfHKd477AkS
5XAtUs5oxDYVt/zEbslZq3+LR6qrqKKQVu6JYvH05UYLBqCj38s76NLk53905Wzp
```
9pRcmRCPuX+a6tHF/qRuOiJ44mdeDYZo3qPCpxzprWJDPclM4iYKHumMQMqmgmg+

```
xghHIooWS80BOcdiynEbeP5rZ7qRuewKMpl1TiI3WdBNjZjnpfjg66F+P4SaDkGb
BXdGj13oVeF+EyFWLrFjj97fL2+8oauV43Qrvnf3d/GfqXj7ew+z/sXlXtEOjSXJ
URsyMEj53Rdd9tJwHky8neapszS+r+kdVQIDAQABo4IBWjCCAVYwCwYDVR0PBAQD
AgHGMB0GA1UdDgQWBBRI2PHxwnDVW7t8cwmTr7i4MAP4fzAfBgNVHSMEGDAWgBQn
88gVHm6aAgkWrSugiWBf2nsvqjBDBgNVHR8EPDA6MDigNqA0hjJodHRwOi8vd3d3
LmNpc2NvLmNvbS9zZWN1cml0eS9wa2kvY3JsL2NyY2EyMDQ4LmNybDBQBggrBgEF
BQcBAQREMEIwQAYIKwYBBQUHMAKGNGh0dHA6Ly93d3cuY2lzY28uY29tL3NlY3Vy
aXR5L3BraS9jZXJ0cy9jcmNhMjA0OC5jZXIwXAYDVR0gBFUwUzBRBgorBgEEAQkV
AQwAMEMwQQYIKwYBBQUHAgEWNWh0dHA6Ly93d3cuY2lzY28uY29tL3NlY3VyaXR5
L3BraS9wb2xpY2llcy9pbmRleC5odG1sMBIGA1UdEwEB/wQIMAYBAf8CAQAwDQYJ
KoZIhvcNAQEFBQADggEBAGh1qclr9tx4hzWgDERm371yeuEmqcIfi9b9+GbMSJbi
ZHc/CcCl0lJu0a9zTXA9w47H9/t6leduGxb4WeLxcwCiUgvFtCa51Iklt8nNbcKY
/4dw1ex+7amATUQO4QggIE67wVIPu6bgAE3Ja/nRS3xKYSnj8H5TehimBSv6TECi
i5jUhOWryAK4dVo8hCjkjEkzu3ufBTJapnv89g9OE+H3VKM4L+/KdkUO+52djFKn
hyl47d7cZR4DY4LIuFM2P1As8YyjzoNpK/urSRI14WdIlplR1nH7KNDl5618yfVP
0IFJZBGrooCRBjOSwFv8cpWCbmWdPaCQT2nwIjTfY8c=
-----END CERTIFICATE-----
-----BEGIN CERTIFICATE-----
MIIDfTCCAmWgAwIBAgIEAwQD7zANBgkqhkiG9w0BAQsFADAnMQ4wDAYDVQQKEwVD
aXNjbzEVMBMGA1UEAxMMQUNUMiBTVURJIENBMB4XDTE4MDkyMzIyMzIwNloXDTI5
MDUxNDIwMjU0MVowaTEnMCUGA1UEBRMeUElEOkM5NjAwLVNVUC0xIFNOOkNBVDIy
MzZMMFE5MQ4wDAYDVQQKEwVDaXNjbzEYMBYGA1UECxMPQUNULTIgTGl0ZSBTVURJ
MRQwEgYDVQQDEwtDOTYwMC1TVVAtMTCCASIwDQYJKoZIhvcNAQEBBQADggEPADCC
AQoCggEBANsh0jcvgh1pdOjP9KnffDnDc/zEHDzbCTWPJi2FZcsaSE5jvq6CUqc4
MYpNAZU2Jym7NSD8iQbMXwbnCtoL64QtxQeFhRYmc4d5o933M7GwpEH0I7HUSbO/
Fxyp7JBmGPPgAkY7rKsYENiNK2hiR7Q2O7X2BidOKknEuofWdJMNyMaZgLYLOHbJ
5oXaORxhUy3VRaxNl6qI7kYxuugg2LcAbZ539sRXe8JtHyK8llURNSGMiQ0S17pS
idGmrJJ0pEHA0EUVTZqEny3z+NW9uxLVSzu6+hEJYlqfI+YEf0DbVZly1cy5r/jF
yNdGuGKvd5agvgCly8aYMZa3P+D5S8sCAwEAAaNvMG0wDgYDVR0PAQH/BAQDAgXg
MAwGA1UdEwEB/wQCMAAwTQYDVR0RBEYwRKBCBgkrBgEEAQkVAgOgNRMzQ2hpcElE
PVUxUk5TVEl3TVRjd05qSTFBQUFwZndBQUFBQUFBQUFBQUFBQUFBQUhtSlU9MA0G
CSqGSIb3DQEBCwUAA4IBAQCrpHo/CUyk5Hs/asIcYW0ep8KocSkbNh8qamyd4oWD
e/MGJW9Bs5f09IEbILWPdytCCS2lSyJbxz2HvVDzdxQdxjDwUNiWuu3dWMXN/i67
yuCGM+lA1AAG5dT6lNgWYHh+YzsZm9eoq1+4NM+JuMXWsnzAK8rSy+dSpBxqFsBq
E0OlPsaK7y2h8gs+XrV9x+D48OZQkTRXpxhJfiWvs+EbdgsAM/vBxTAoTJPVmXWN
Cmcj9X52Xl3i4MdOUXocZLO2kh6JSgOYGkFeZifJ0iDvMfAf0cJ6+cEF6bSxAqBL
veel+8LmeiE/2O9h6qGHPPDacCaXA2oJCDHveAt8iPTG
-----END CERTIFICATE-----
```
Signature version: 1 Signature:<br>WAXAYANAMAA

The optional RSA 2048 signature is across the three certificates, the signature version and the user-provided nonce.

的机分A座子科和国内和科学研究所下方开始存储中央不均衡工程网络网络美国科尔特共和国学科技研究研究研究研究所和国内科学研究研究研究研究研究研究所有科学人工研究所的科学研究所有的科学研究研究研究研究研究

```
RSA PKCS#1v1.5 Sign {<Nonce (UINT64)> || <Signature Version (UINT32)> || <Cisco Root CA
2048 cert (DER)> ||
<Cisco subordinate CA (DER)> || <SUDI certificate (DER)> }
```
Cisco management solutions are equipped with the ability to interpret the above output. However, a simple script using OpenSSL commands can also be used to display the identity of the platform and to verify the signature, thereby ensuring its Cisco unique device identity.

```
[linux-host:~]openssl x509 -in sudi_id.pem -subject -noout
subject= /serialNumber=PID:C9600-SUP-1 SN:CAT2239L06B/CN=C9600-SUP-1-70b3171eaa00
```
#### **Verifying Software Integrity**

The following example displays the checksum record for the boot stages. The hash measurements are displayed for each of the three stages of software successively booted. These hashes can be compared against

Cisco-provided reference values. An option to sign the output gives a verifier the ability to ensure the output is genuine and is not altered. A nonce can be provided to protect against replay attacks.

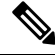

Boot integrity hashes are not MD5 hashes.For example, if you run **verify /md5 cat9k\_iosxe.16.10.01.SPA.bin** command for the bundle file, the hash will not match. **Note**

The following is a sample output of the **show platform integrity sign nonce 123** command. This output includes measurements of each installed package file.

```
Device# show platform integrity sign nonce 123
Platform: C9800-L-F-K9
Boot 0 Version: R04.1173930452019-06-11
Boot 0 Hash: A6C92C44976FC77DD42234444FFD87798FB9036A2762FAA4999A190A0258B18C
Boot Loader Version: 16.12(1r)
Boot Loader Hash:
FFFFFFFFFFFFFFFFFFFFFFFFFFFFFFFFFFFFFFFFFFFFFFFFFFFFFFFFFFFFFFFFFFFFFFFFFFFFFFFFFFFFFFFFFFFFFFFFFFFFFFFFFFFFFFFFFFFFFFFFFFFFFFFF
OS Version: 2020-03-19_20.26
OS Hashes:
C9800-L-universalk9_wlc.2020-03-19_20.26.SSA.bin:
53E2DF1A1A082E36EA4CAB817C1794EC9D69AC0E90BCCBFECF9BCD0BCA9385AA9E9372ABF7431E4A08FC5E5B9670131C09D158E5B8A7B457501FE77AB9F1C26D
C9800-L-mono-universalk9_wlc.2020-03-19_20.26.SSA.pkg:
1D3279D53B0311CE42C669824DF86FB5596CD7CA45CA8D7FDC3D10657B8C9A48F4B0508D7BCFFD645CB6571AC1E674A57A82414E3D6E1666BE64E6132F707671
PCR0: EE14A2D5099DA343B3941C54A429C4AC1D3EE8E9B609F1AC00049768A470734E
PCR8: 78794D0F5667F8FA4E425E3CA2AF3CD99B90B219FD90222D622B3D563416BBAA
```
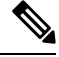

**Note** Only OS and package hashes are supported.
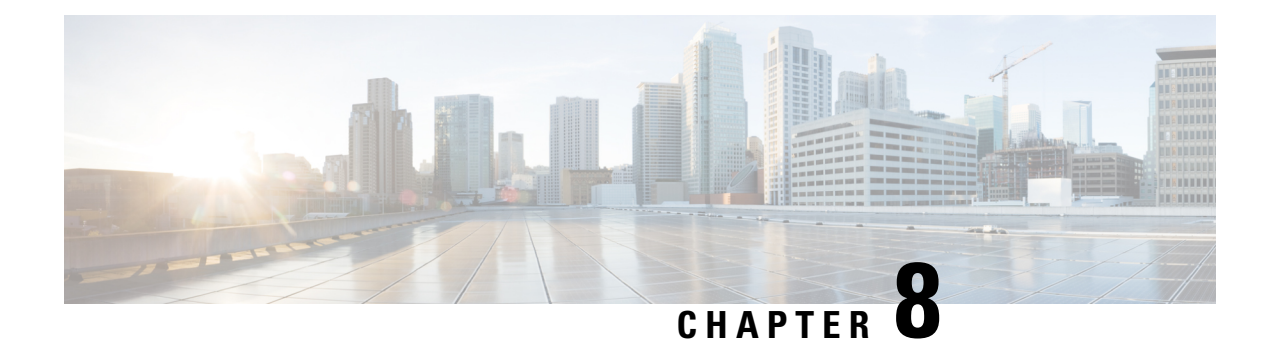

### **SUDI99 Certificate Support**

- SUDI99 [Certificate](#page-288-0) Support, on page 187
- Disabling SUDI99 [Migration](#page-290-0) (GUI), on page 189

### <span id="page-288-0"></span>**SUDI99 Certificate Support**

Cisco Catalyst 9800 Series Wireless Controllers use Secure Unique Device Identity (SUDI) certificates as device certificates for authentication during secure connection handshakes. These certificates are provisioned in a secure hardware chip, which can hold multiple certificates, during the manufacturing process.

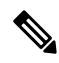

Some of the certificates used in the controller and AP platforms are expiring in May 2029 and require migration to a new set of certificates. SUDI99 certificate support is addressing this migration scenario. SUDI99 is valid until December 2099. **Note**

The Cisco IOS XE software supports two slots for initializing SUDI certificates from the secure hardware chip. This SUDI99 migration change will rearrange certificate-to-trustpoint mapping as follows:

#### **Table 13: Existing Software Selection for SUDI Trustpoint Certificates**

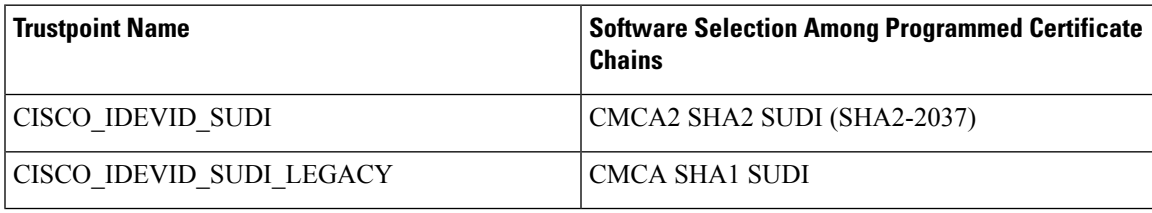

**Table 14: New Software Selection for SUDI Trustpoint Certificates**

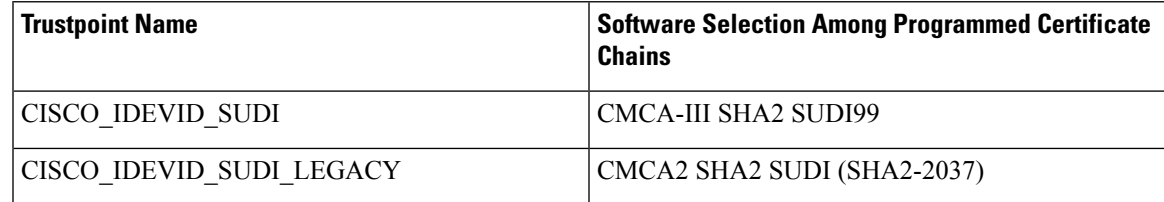

### $\triangle$

**Caution** Performing device authentication using expired certificates may lead to service disruption.

The following table lists the SUDI99 certificate and software support:

#### **Table 15: SUDI99 Certificate and Software Support**

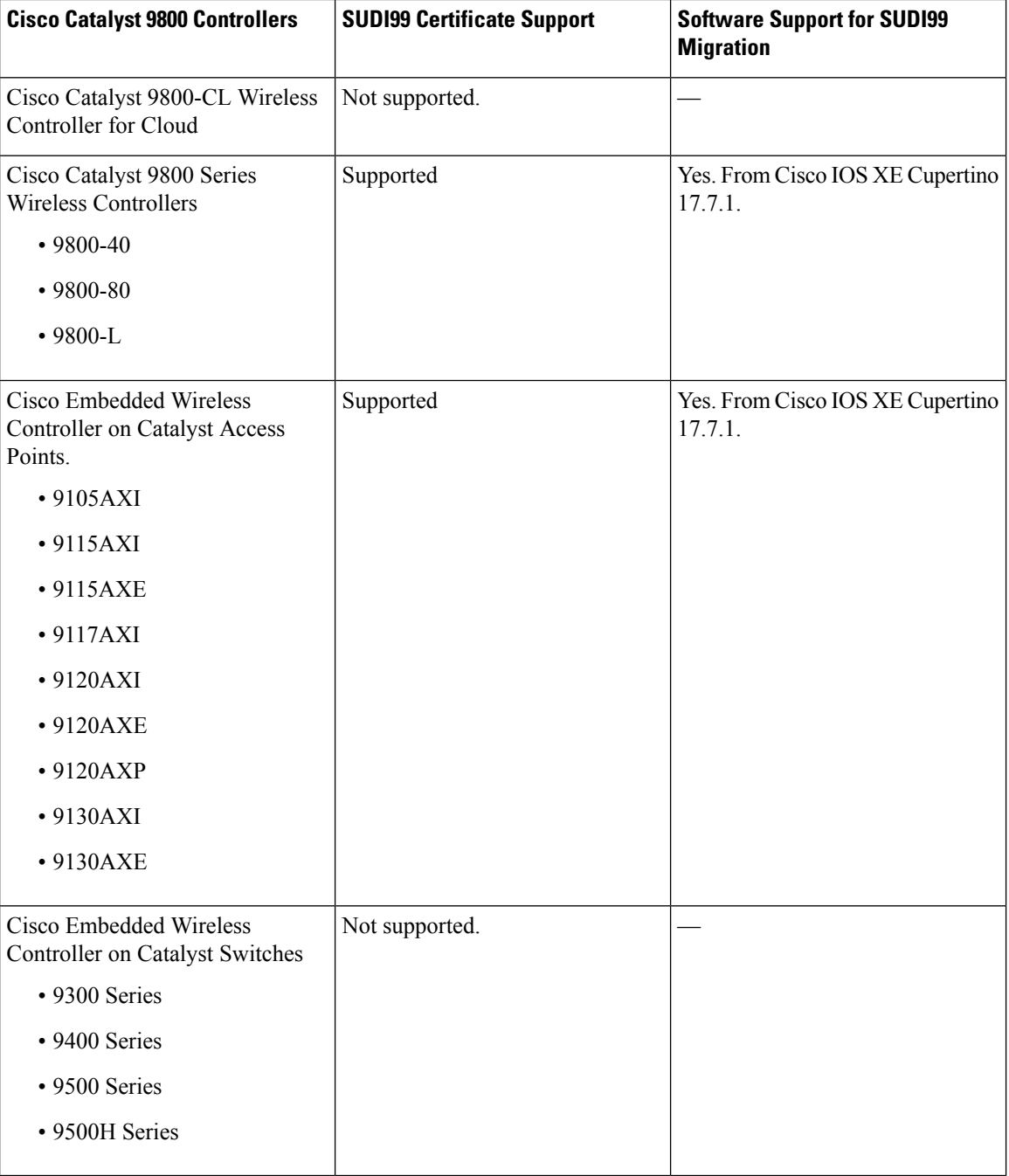

#### **Backward Compatibility**

The Cisco Catalyst 9800 Series Wireless Controllers have a default wireless management trustpoint. Some applications use this management trustpoint certificate. If a device (AP or controller) cannot validate the SUDI99 certificate, then the controller uses an older certificate (SHA2-2037) as its device certificate for that particular connection.

For NMSP-TLS connections with Cisco CMX, the client certificate is not validated in default security mode. However, in FIPS mode, Cisco CMX validates the controller certificate.

If Cisco CMX is deployed in FIPS mode, explicitly install the new SUDI CA certificates on the Cisco CMX running the earlier version of Cisco CMX or upgrade Cisco CMX to the latest version.

Some applications, such as HTTPS, RADSEC, and WebAuth, do not use SUDI certificate as their default trustpoint. But, it is possible to configure SUDI trustpoint explicitly in them. The SUDI refresh program alters the certificate selection for such services. However, there is no functional impact.

#### **Restrictions**

If a SUDI99 certificate is incorrectly programmed in a device, it is rejected during trustpoint initialization at bootup, and trutpoint-to-certificate mapping falls back to the old behaviour. User can verify theSUDI certificate status using the **show platform sudi pki** command.

#### **Disabling SUDI99 Migration Using CLI**

The SUDI99 certificate is set as the default trustpoint in supported hardware units. You can disable it using the **no platform sudi cmca3** command. In high availability (HA) deployments, form the HA pair, and then run the command. Then, save the configuration and reload the controller to disable the SUDI certificate and fall back to the older trustpoint certificate.

To check the certificate validation status, use the **show platform sudi pki** command.

### <span id="page-290-0"></span>**Disabling SUDI99 Migration (GUI)**

SHA1 SUDI certificates on hardware controllers have an imminent expiry date and devices using expired certificates face disruption in service. To ensure a smooth migration to the latest SUDI99 certificate issued by CMCA-III authority, the controllers have been programmed with newer certificates in their secure hardware chip. These certificates are enabled by default and are valid till December 2099.

Follow the procedure given below, if you do not wish to migrate at this point.

#### **Procedure**

- **Step 1** On the **Configuration > Security > PKI Management > Trustpoint** tab, go to the **SUDI Status** section.
- **Step 2** Disable the **Cisco Manufacturing CA III certificate** to continue using the older certificate that is mapped to an existing Trustpoint.
- **Step 3** Click **Apply**

I

#### **What to do next**

Reload the device for the configuration to take effect.

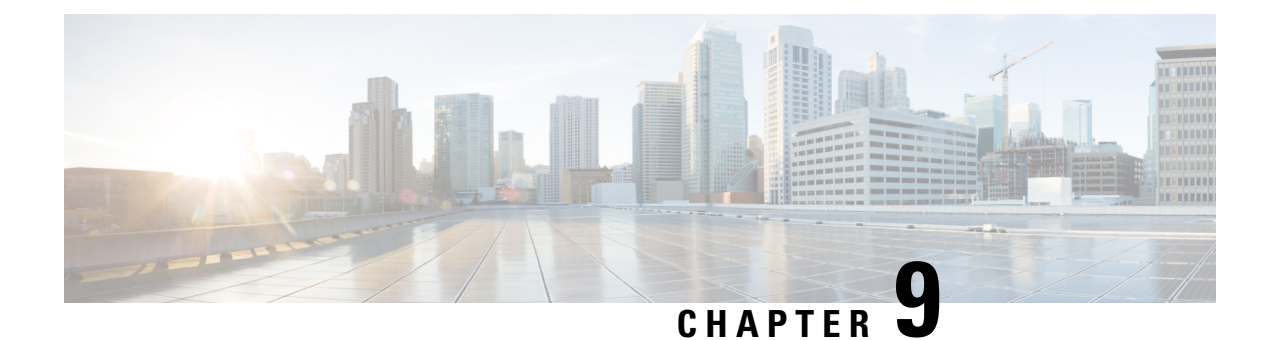

### **Link Aggregation Group**

• Information About Link [Aggregation](#page-292-0) Group, on page 191

### <span id="page-292-0"></span>**Information About Link Aggregation Group**

A link aggregation group (LAG) bundles all of the controller's distribution system ports into a single 802.3ad port channel. This reduces the number of IP addresses required to configure the ports on your controller. When LAG is enabled, the system dynamically manages port redundancy and load balances access points transparently to the corresponding user.

LAG simplifies controller configuration because you no longer have to configure ports for each interface. If any of the controller ports fail, traffic is automatically migrated to one of the other ports. As long as at least one controller port is functioning, the system continues to operate, access points remain connected to the network, and wireless clients continue to send and receive data.

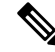

**Note** The wireless management VLAN can only be part of one port channel.

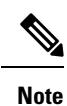

LACP is supported on a standalone controller from Cisco IOS XE Gibraltar 16.12.x release. LACP is supported on an SSO pair from Cisco IOS XE Amsterdam 17.1.1s onwards.

### **Link Aggregation Control Protocol**

Link Aggregation Control Protocol (LACP) is a part of an IEEE specification (802.3ad) that allows you to bundle several physical ports together to form a single logical channel. LACP allows a switch to negotiate an automatic bundle by sending LACP packets to a peer. By using the LACP, the wireless controller learns the identity of peers that are capable of supporting LACP, and the capabilities of each port. The LACP then dynamically groups similarly configured ports into a single logical link (channel or aggregate port). Similarly, configured ports are grouped based on hardware, administrative, and port parameter constraints. If any of the controller ports fail, traffic is automatically migrated to one of the other ports. As long as at least one controller port is functioning, the system continues to operate, access points remain connected to the network, and wireless clients continue to send and receive data.

#### **Configuring LAG Using LACP**

To configure LAG using LACP, multiple port-channel interfaces must be created, and these interfaces should be added to the corresponding port bundle. LACP should also be configured on the uplink switch for the LACP bundle to come up.

- Create a port-channel interface
- Add interface to the port-channel
- Add VLAN to LAG
- Add interface to the port-channel

### **Port Aggregation Protocol**

Port Aggregation Protocol (PAgP) is a Cisco-proprietary protocol that you can run on controllers. PAgP facilitates the automatic creation of EtherChannels by exchanging PAgP packets between Ethernet ports. PAgP packets are sent between Fast EtherChannel-capable ports in order to form a channel. When any of the active ports fail, a standby port becomes active.

By using PAgP, the controller learns the identity of partners that are capable of supporting PAgP and the capabilities of each port. PAgP then dynamically groups similarly configured ports (on a single device in a stack) into a single logical link (channel or aggregate port). Similarly, configured ports are grouped based on hardware, administrative, and port parameter constraints.

#### **Configuring LAG Using PAgP**

To configure LAG using PAgP, multiple port-channel interfaces must be created, and these interfaces should be added to the corresponding port bundle. PAgP should also be configured on the uplink switch for the PAgP bundle to come up.

- Create a port-channel interface
- Add interface to the port-channel

### **Information About Port Channel Interface Number**

From Cisco IOS XE Bengaluru 17.5.1 onwards, the flexibility to number the port channel interface numbers between 1 and 64 is supported on the following Cisco Catalyst 9800 Series Wireless Controllers:

- Cisco Catalyst 9800-CL Wireless Controller for Cloud: The available range on the CLI is 1 to 64. The maximum supported port channel interfaces are 64.
- Cisco Catalyst 9800-L Wireless Controller: The available range on the CLI is 1 to 64. The maximum supported port channel interfaces are 14.
- Cisco Catalyst 9800-40 Wireless Controller: The available range on the CLI is 1 to 64. The maximum supported port channel interfaces are 16.
- Cisco Catalyst 9800-80 Wireless Controller: The available range on the CLI is 1 to 64. The maximum supported port channel interfaces are 64.

For example on the Cisco Catalyst 9800-L Wireless Controller, port-channel interface numbers can be anywhere between 1 and 64, as long as the total number of port-channel interfaces are 14 or lesser.

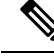

If you have configured 16 port-channel interfaces on the Cisco Catalyst 9800-40 Wireless Controller, and if the configured port-channel interfaces have reached their limitation, the following error message is displayed when you try to configure the 17th port-channel interface: **Note**

```
Device(config)#
Dec 15 08:58:22.209 CST: %ETC-5-CANNOT_ALLOCATE_AGGREGATOR: Aggregator limit reached, cannot
 allocate aggregator for group 17
```
When you downgrade from Cisco IOS XE Bengaluru 17.5.1 to an earlier version, and if the port channels are configured with a higher range than the supported range in the earlier version, the following errors are displayed when the earlier version isstarted. The non supported port channels disappear after the downgrade is completed.

```
interface Port-channel29
^% Invalid input detected at '^' marker.
interface Port-channel35
^% Invalid input detected at '^' marker.
```
Note that the HA pairing remains intact after downgrade.

### **Configuring LAG in ON Mode**

To configure LAG in ON mode, multiple port-channel interfaces must be created, and these interfaces should be added to the corresponding port bundle. LACP should also be configured on the uplink switch for the LACP bundle to come up.

• #unique 237

### **Multichassis Link Aggregation Group**

From Cisco IOS XE Amsterdam 17.2.1, Multichassis Link Aggregation Group (multi-LAG), which provides flexibility in connecting the controller to a switch's infrastructure is supported. Using multi-LAG, you can connect the multiple uplinks from the controller to the separated uplink switches. The controller supports VLAN-based traffic splitting when connected to a multiswitch topology. This provides the ability to distribute traffic on different uplinks, based on VLANs, for example, supporting a use case where guest traffic can be completely isolated to a different switch or network from the enterprise network. Same VLAN cannot be configured on both the uplinks.

You can connect a LAG to a single switch. However, different VLANs must be connected to different LAGs. The redundancy port must be connected to the same distribution switch as the uplinks, or back to back.

Multi-LAG is supported in LAG ON mode, LACP, and PAgP modes.

#### **Prerequisites for Multi-LAG**

- Each LAG must be connected to a single switch.
- Different VLANs must be assigned to different LAGs.

### **Restrictions for Multi-LAG**

• If the primary LAG fails, automatic failover to secondary LAG is not supported.

• The interface on the controller does not come up when you shut or unshut the port on the switch port.

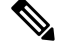

This is specific to Cisco Catalyst 9800-CL Cloud Wireless Controller in KVM environment for SR-IOV. **Note**

#### **Supported Topologies**

The Cisco Catalyst 9800-80 Wireless Controller has eight ports, while the Cisco Catalyst 9800-40 and Cisco Catalyst 9800-L wireless controllers have four ports each. You can create multi-LAGs of ports with similar capabilities, for example, 2.5 G and 2.5 G, or 10 G and 10 G. You cannot have a 2.5 G and a 10 G port in a port channel group with a minimum of two ports in one LAG.

**Figure 14: Single Controller with Multi-LAG**

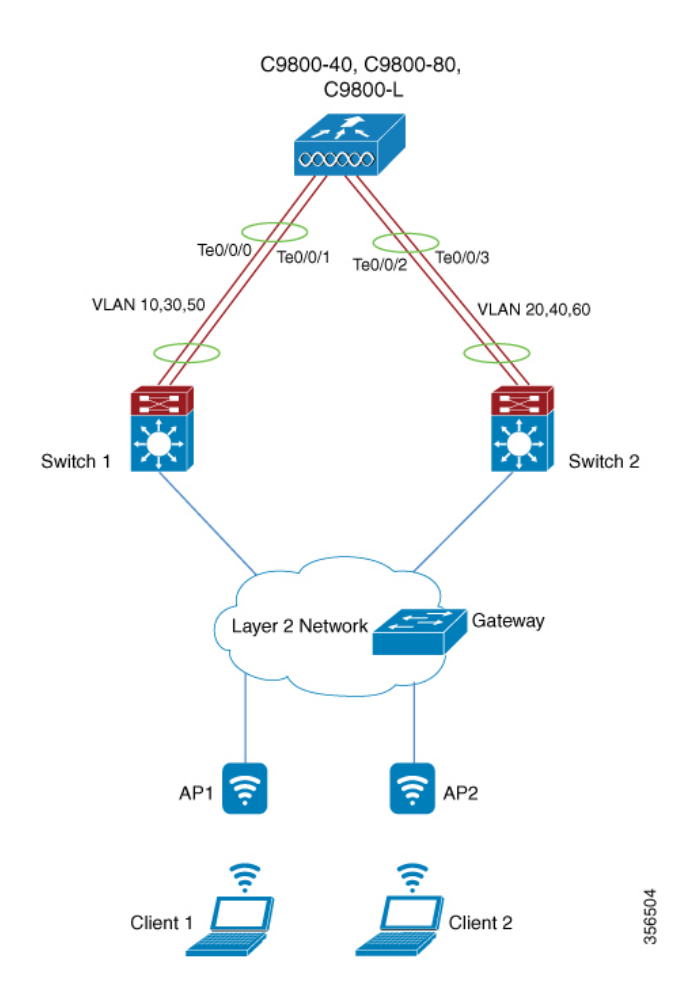

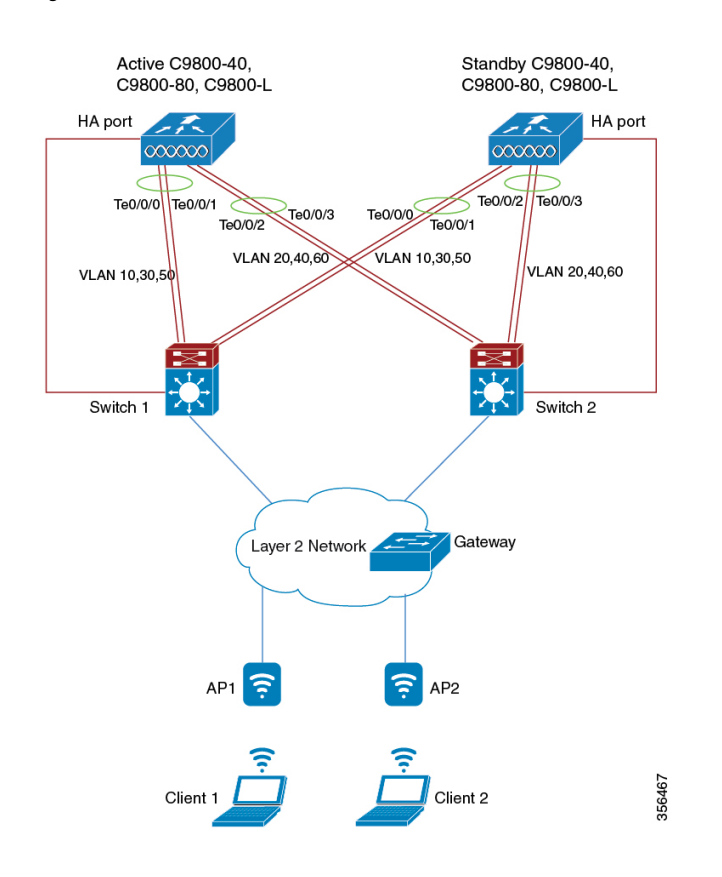

#### **Figure 15: SSO Pair with Multi-LAG**

### **Configuring a Port Channel Interface (GUI)**

#### **Procedure**

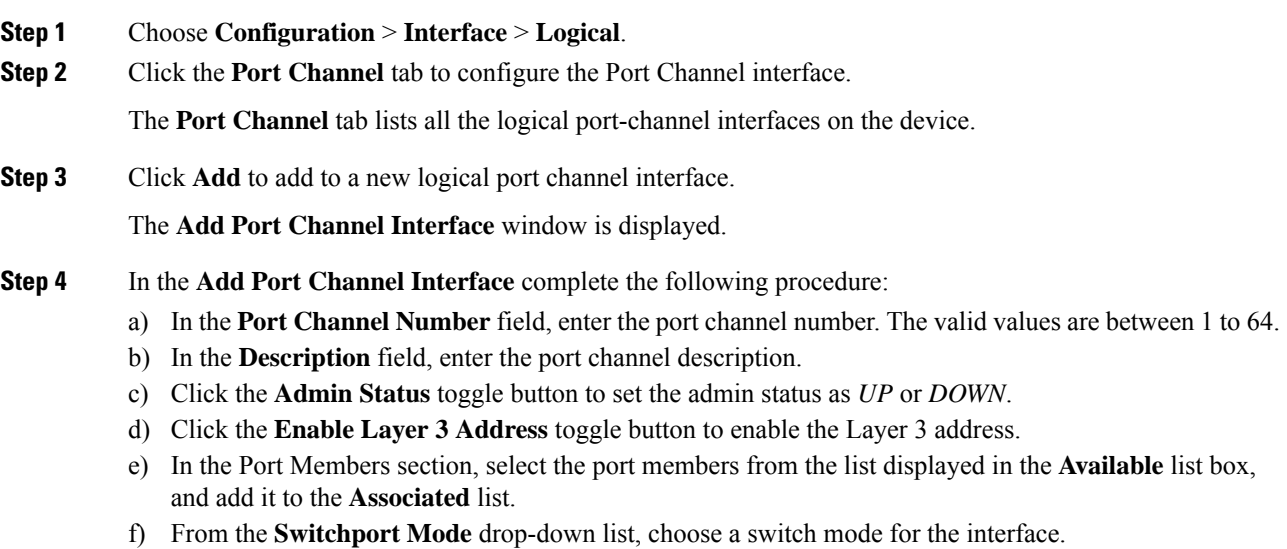

- If you choose *access* as the switch mode, enter the access VLAN ID in the **Access VLAN** field.
- If you choose *trunk* as the switch mode, enter the VLAN IDs that you want to assign as trunk links. To allow all VLAN IDs as trunk links, set the **Allowed VLANs** to **All**. Specify a native VLAN.
- If you choose *dynamic auto* or *dynamic desirable* as the switch mode, enter the access VLAN ID. Enter the VLAN IDs you want to assign as trunk links. To allow all VLAN IDs as trunk links, set the **Allowed VLANs** to All. Specify a native VLAN.
- g) Click **Update & Apply to Device**.

### **Create a Port-Channel Interface**

Follow the procedure given below to create a port-channel interface.

#### **Procedure**

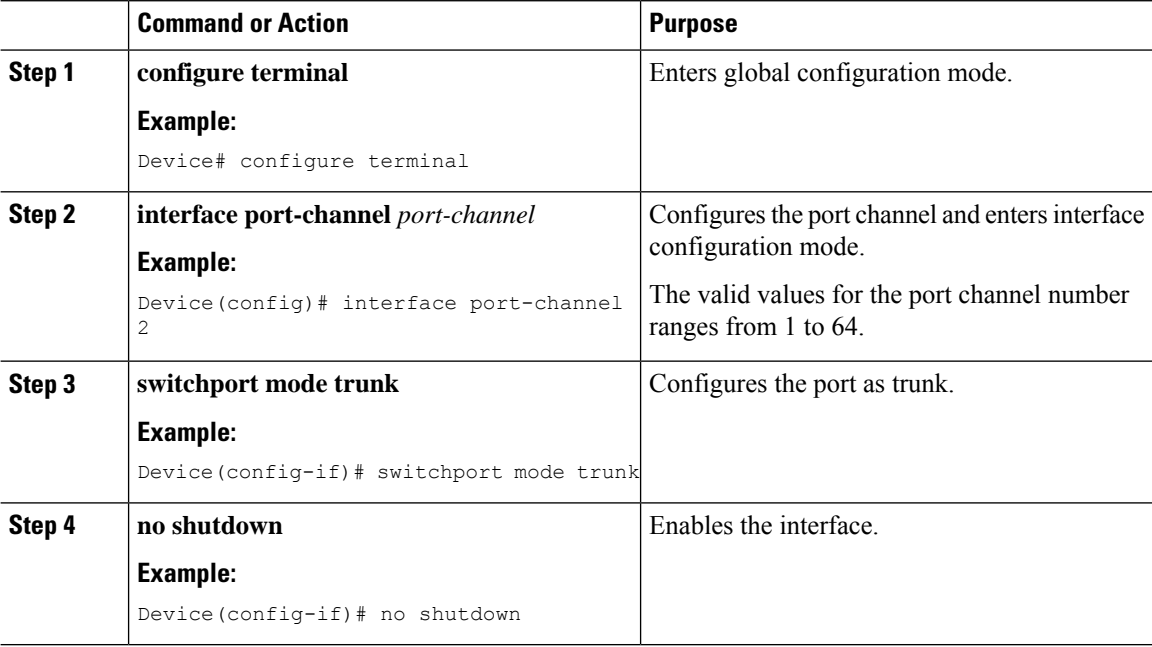

### **Configuring LAG in ON Mode**

Follow the procedure given below to configure LAG in ON mode.

#### **Procedure**

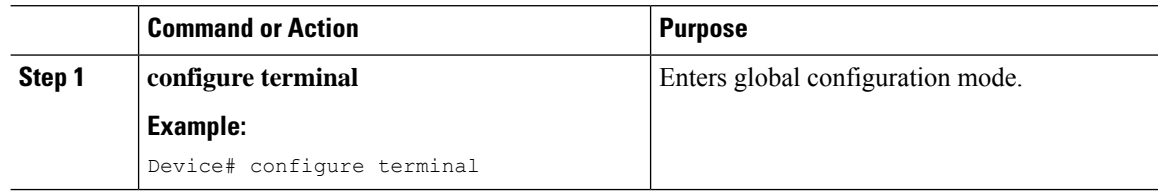

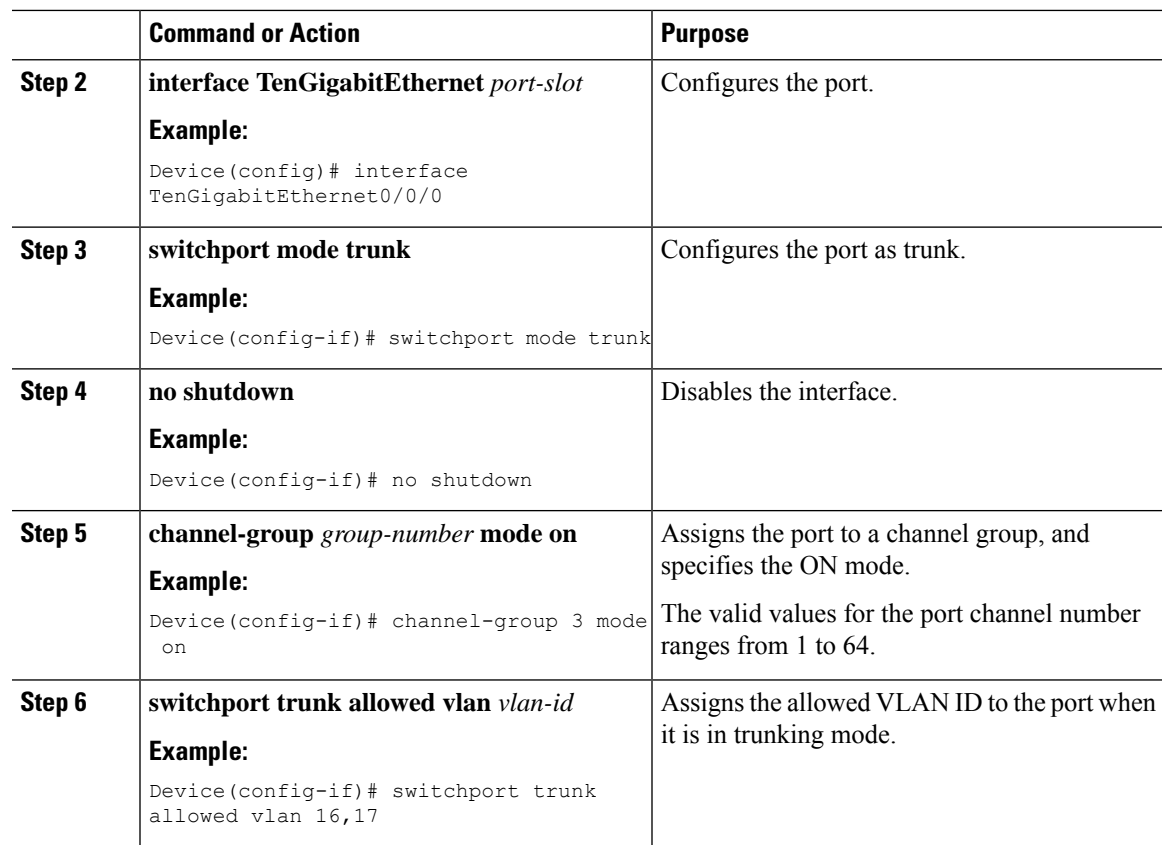

### **Add an Interface to a Port Channel (LACP)**

Follow the procedure given below to add an interface to a port channel using the LACP.

#### **Procedure**

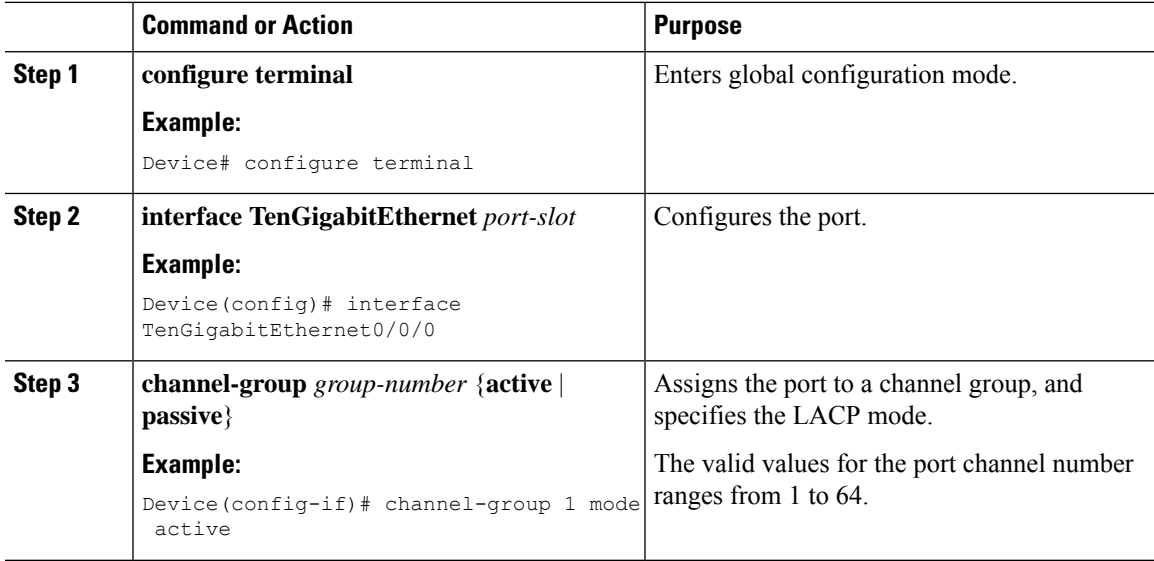

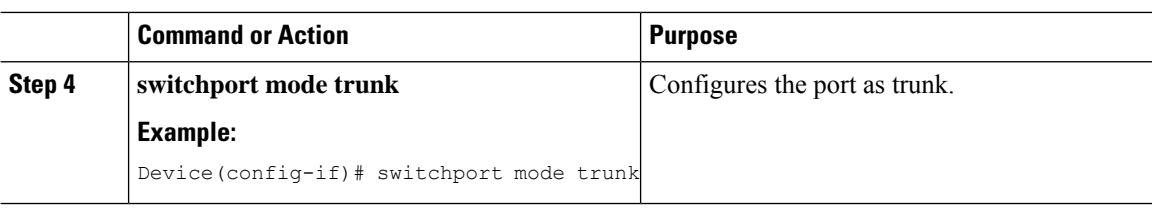

### **Add an Interface to a Port Channel (PAgP)**

Follow the procedure given below to add an interface to a port channel using the PAgP.

#### **Procedure**

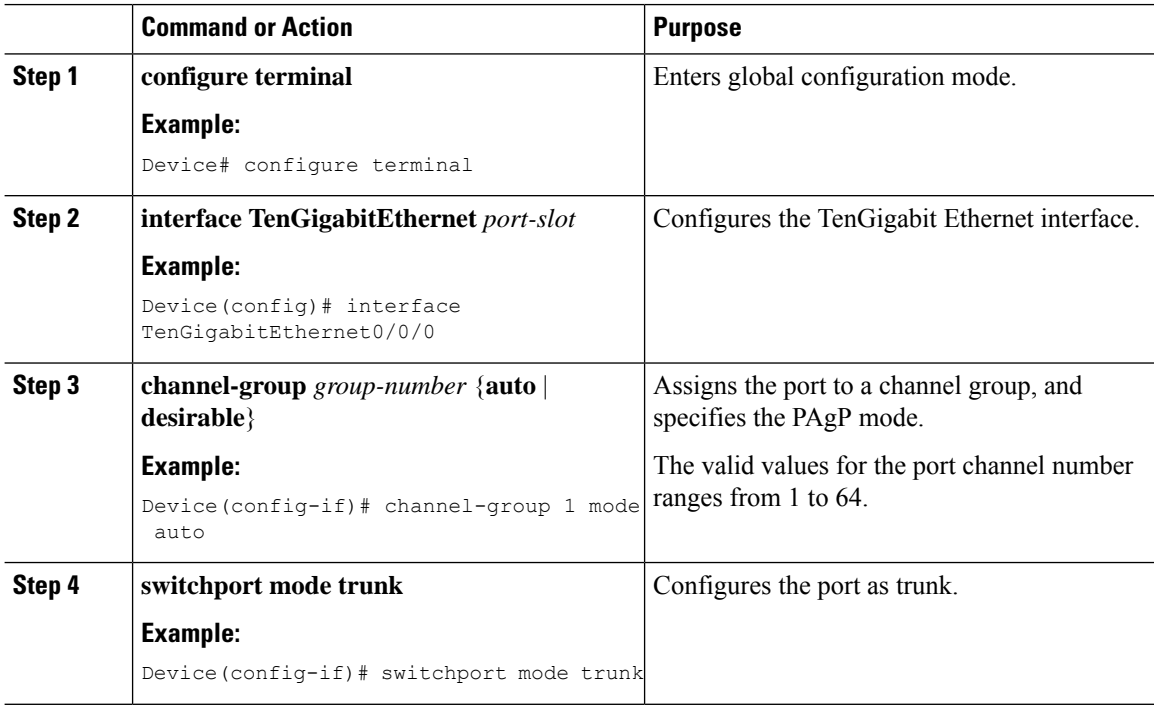

### **Add a VLAN to a Port Channel**

Follow the procedure given below to add different VLANs under a port channel.

#### **Procedure**

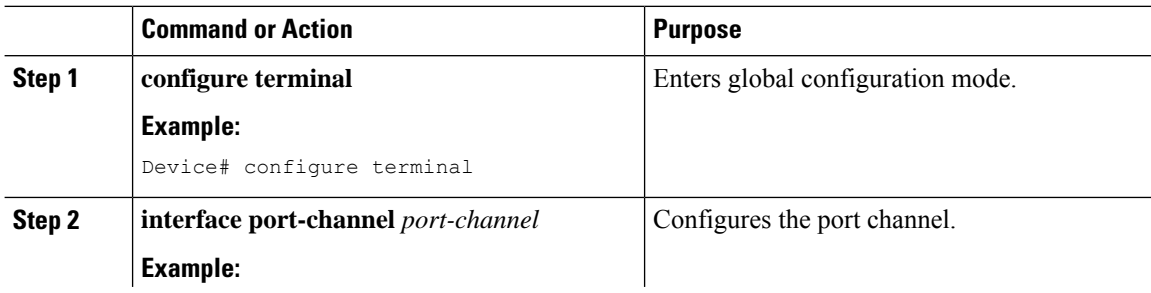

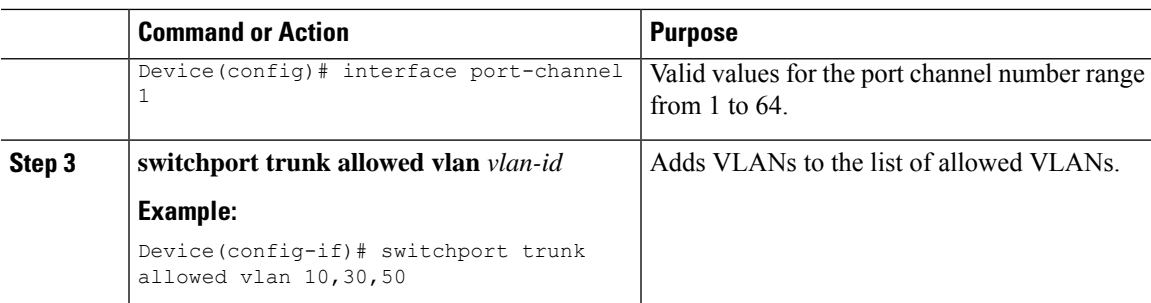

### **Remove a Port Channel Group from a Physical Interface**

Perform this task to remove a port channel group from a physical port.

#### **Procedure**

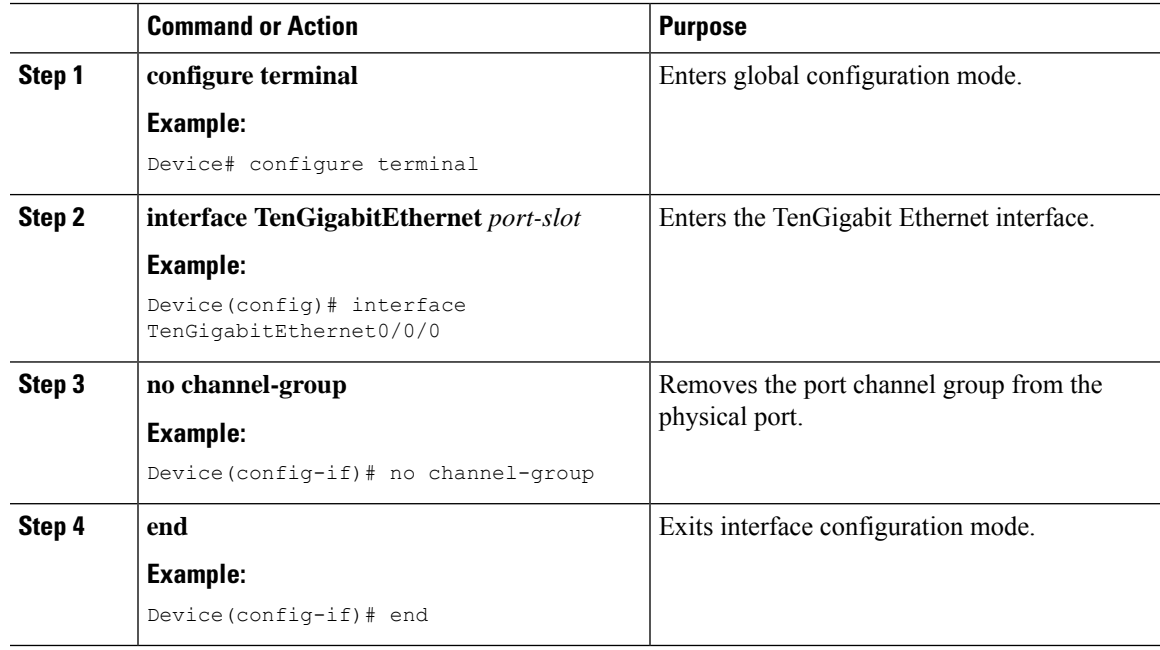

### **Verify the LAG Configuration**

To view a port channel's state, use the following command:

Device# **show etherchannel summary**

Flags: D - down P - bundled in port-channel I - stand-alone s - suspended H - Hot-standby (LACP only) R - Layer3 S - Layer2 U - in use f - failed to allocate aggregator M - not in use, minimum links not met u - unsuitable for bundling w - waiting to be aggregated d - default port

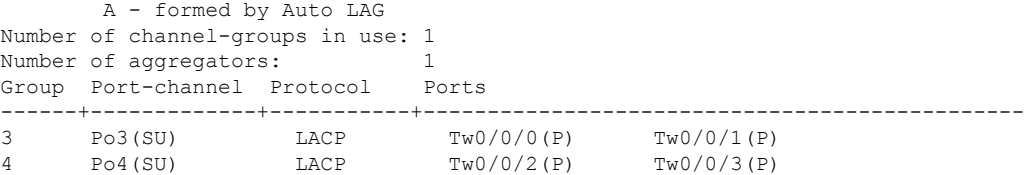

#### To verify an LACP or PAgP configuration, use the following commands:

Device# **show running-config interface tenGigabitEthernet 0/0/0**

```
Building configuration...
Current configuration : 114 bytes
!
interface TwoGigabitEthernet0/0/0
switchport trunk allowed vlan 16,17
switchport mode trunk
speed 1000
no negotiation auto
no snmp trap link-status
channel-group 3 mode on
```
Device# **show running-config interface port-channel 1**

Building configuration... Current configuration : 54 bytes ! interface Port-channel1 switchport mode trunk switchport trunk allowed vlan 10,30,50 end

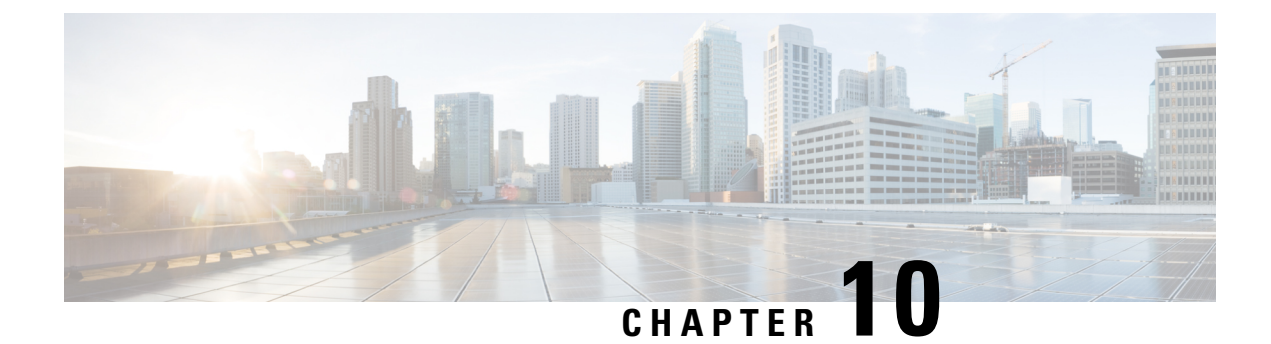

### **Reload Reason History**

- Feature History for Reload Reason [History,](#page-302-0) on page 201
- [Information](#page-302-1) About Reload Reason History, on page 201
- [Verifying](#page-302-2) Reload Reason History , on page 201
- [Requesting](#page-305-0) Reload Reason History using YANG, on page 204

### <span id="page-302-0"></span>**Feature History for Reload Reason History**

This table provides release and related information about the feature explained in this section.

This feature is also available in all the releases subsequent to the one in which they are introduced in, unless noted otherwise.

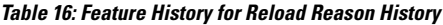

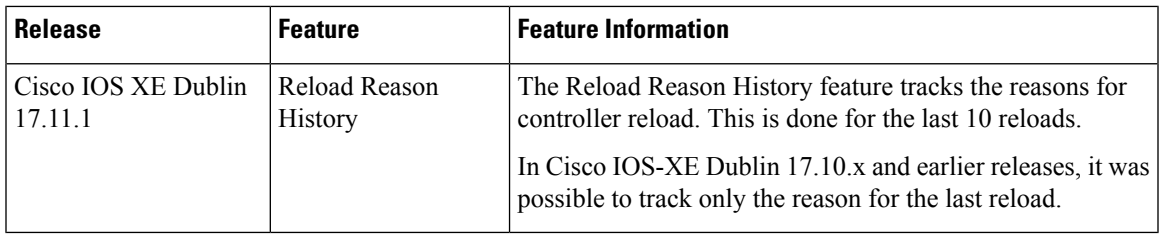

### <span id="page-302-2"></span><span id="page-302-1"></span>**Information About Reload Reason History**

The Reload Reason History feature tracks the reasons for controller reload. This is done for the last 10 reloads.You will be able to view the history using the show version and the Network Configuration Protocol (NETCONF). This history is useful for serviceability and troubleshooting.

### **Verifying Reload Reason History**

To view the reload history details, use the following command:

```
Device# show reload-history
Reload History:
```
**Cisco Catalyst 9800 Series Wireless Controller Software Configuration Guide, Cisco IOS XE Dublin 17.12.x**

Reload Index: 1 Reload Code: Reload Reload Description: Reload Command Reload Severity: Normal Reboot Reload Time: 01:33:44 UTC Wed Nov 30 2022 Reload Index: 2 Reload Code: Critical Process Fault Reload Description: Critical process stack\_mgr fault on rp\_0\_0 (rc=137), system report at bootflash:core/Yang\_Test-system-report\_20221130-012929-UTC.tar.gz Reload Severity: Abnormal Reboot Reload Time: 01:31:11 UTC Wed Nov 30 2022 Reload Index: 3 Reload Code: Image Install Reload Description: Image Install Reload Severity: Normal Reboot Reload Time: 01:25:03 UTC Wed Nov 30 2022 Reload Index: 4 Reload Code: Critical Process Fault Reload Description: Critical process rif mgr fault on rp 0 0 (rc=137), system report at bootflash:core/Yang\_Test-system-report\_20221130-011127-UTC.tar.gz Reload Severity: Abnormal Reboot Reload Time: 01:13:08 UTC Wed Nov 30 2022 Reload Index: 5 Reload Code: Reload Reload Description: Reload Command Reload Severity: Normal Reboot Reload Time: 01:08:26 UTC Wed Nov 30 2022 Reload Index: 6 Reload Code: Critical Process Fault Reload Description: Critical process wncmgrd fault on rp 0 0 (rc=137), system report at bootflash:core/Yang\_Test-system-report\_20221130-010338-UTC.tar.gz Reload Severity: Abnormal Reboot Reload Time: 01:05:23 UTC Wed Nov 30 2022 Reload Index: 7 Reload Code: Reload Reload Description: Reload Command Reload Severity: Normal Reboot Reload Time: 01:01:09 UTC Wed Nov 30 2022 Reload Index: 8 Reload Code: Reload Reload Description: Reload Command Reload Severity: Normal Reboot Reload Time: 00:57:27 UTC Wed Nov 30 2022 Reload Index: 9 Reload Code: Reload Reload Description: Reload Command Reload Severity: Normal Reboot Reload Time: 00:22:34 UTC Wed Nov 30 2022 Reload Index: 10 Reload Code: Fast Switchover Reload Description: redundancy force-switchover Reload Severity: Normal Reboot Reload Time: 23:40:01 UTC Tue Nov 29 2022

#### To view reason for the last reload, use the following command:

```
Device# show platform software tdl-database content ios device data
Device Current time: 04:06:04
Device boot time: 01:33:37
Software version: Cisco IOS Software [Dublin], C9800-CL Software (C9800-CL-K9_IOSXE),
Experimental Version 17.11.20221012:120806
[BLD_POLARIS_DEV_S2C_20221010_023625-1-g5ebdd5c35512:/nobackup/saikarth/polaris_relhis 103]
Copyright (c) 1986-2022 by Cisco Systems, Inc.
Compiled Wed 12-Oct-22 05:08 by saikarth
Rommon version: IOS-XE ROMMON
Last Reboot reason: Reload Command
Reboot reason severity: Normal Reboot
Unsaved configuration: * Unknown boolean *
```
Reload History:

Reload Category: Reload Reload Description: Reload Command Reload Severity: Normal Reboot Reload Time: 11/30/2022 01:33:44 UTC

Reload Category: Critical Process Fault Reload Description: Critical process stack mgr fault on rp 0 0 (rc=137), system report at bootflash:core/Yang\_Test-system-report\_20221130-012929-UTC.tar.gz Reload Severity: Abnormal Reboot Reload Time: 11/30/2022 01:31:11 UTC

Reload Category: Image Install Reload Description: Image Install Reload Severity: Normal Reboot Reload Time: 11/30/2022 01:25:03 UTC

Reload Category: Critical Process Fault Reload Description: Critical process rif mgr fault on rp 0 0 (rc=137), system report at bootflash:core/Yang\_Test-system-report\_20221130-011127-UTC.tar.gz Reload Severity: Abnormal Reboot Reload Time: 11/30/2022 01:13:08 UTC

Reload Category: Reload Reload Description: Reload Command Reload Severity: Normal Reboot Reload Time: 11/30/2022 01:08:26 UTC

Reload Category: Critical Process Fault Reload Description: Critical process wncmgrd fault on rp 0 0 (rc=137), system report at bootflash:core/Yang\_Test-system-report\_20221130-010338-UTC.tar.gz Reload Severity: Abnormal Reboot Reload Time: 11/30/2022 01:05:23 UTC

Reload Category: Reload Reload Description: Reload Command Reload Severity: Normal Reboot Reload Time: 11/30/2022 01:01:09 UTC

Reload Category: Reload Reload Description: Reload Command Reload Severity: Normal Reboot Reload Time: 11/30/2022 00:57:27 UTC

Reload Category: Reload Reload Description: Reload Command Reload Severity: Normal Reboot Reload Time: 11/30/2022 00:22:34 UTC

```
Reload Category: Fast Switchover
Reload Description: redundancy force-switchover
Reload Severity: Normal Reboot
Reload Time: 11/29/2022 23:40:01 UTC
```
### <span id="page-305-0"></span>**Requesting Reload Reason History using YANG**

Use YANG with NETCONF and RESTCONF to provide the desired solution for automated and programmable network operations.

Use the following RPC to create a NETCONF GET request for reload history data:

```
<nc:rpc xmlns:nc="urn:ietf:params:xml:ns:netconf:base:1.0"
message-id="urn:uuid:da15955f-5bb7-437c-aeb5-0fc7901a1e9e">
  <sub>nc:ref</sub></sub>
    <nc:filter>
      <device-hardware-data
xmlns="http://cisco.com/ns/yang/Cisco-IOS-XE-device-hardware-oper">
        <device-hardware>
          <device-system-data>
            <reload-history/>
          </device-system-data>
        </device-hardware>
      </device-hardware-data>
    </nc:filter>
  \langle/nc:get>
</nc:rpc>
<rpc-reply message-id="urn:uuid:da15955f-5bb7-437c-aeb5-0fc7901a1e9e"
xmlns="urn:ietf:params:xml:ns:netconf:base:1.0"
xmlns:nc="urn:ietf:params:xml:ns:netconf:base:1.0">
  <data>
   <device-hardware-data xmlns="http://cisco.com/ns/yang/Cisco-IOS-XE-device-hardware-oper">
      <device-hardware>
        <device-system-data>
          <reload-history>
            <rl-history>
              <reload-category>rc-rld</reload-category>
              <reload-desc>Reload Command</reload-desc>
              <reload-time>2022-11-30T01:33:44+00:00</reload-time>
              <reload-severity>normal</reload-severity>
            </rl-history>
            <rl-history>
              <reload-category>rc-crit-proc-fault</reload-category>
              <reload-desc>Critical process stack_mgr fault on rp_0_0 (rc=137), system
report at bootflash:core/Yang_Test-system-report_20221130-012929-UTC.tar.gz</reload-desc>
              \langlereload-time>2022-11-30T01:31:11+00:00</reload-time>
              <reload-severity>abnormal</reload-severity>
            </rl-history>
            <rl-history>
              <reload-category>rc-img-install</reload-category>
              <reload-desc>Image Install </reload-desc>
              <reload-time>2022-11-30T01:25:03+00:00</reload-time>
              <reload-severity>normal</reload-severity>
            </rl-history>
            <rl-history>
              <reload-category>rc-crit-proc-fault</reload-category>
             <reload-desc>Critical process rif_mgr fault on rp_0_0 (rc=137), system report
 at bootflash:core/Yang_Test-system-report_20221130-011127-UTC.tar.gz</reload-desc>
```

```
<reload-severity>abnormal</reload-severity>
            \langle/rl-history>
            <rl-history>
              <reload-category>rc-rld</reload-category>
              <reload-desc>Reload Command</reload-desc>
              <reload-time>2022-11-30T01:08:26+00:00</reload-time>
              <reload-severity>normal</reload-severity>
            \langle/rl-history>
            <rl-history>
              <reload-category>rc-crit-proc-fault</reload-category>
             <reload-desc>Critical process wncmgrd fault on rp_0_0 (rc=137), system report
 at bootflash:core/Yang_Test-system-report_20221130-010338-UTC.tar.gz</reload-desc>
              <reload-time>2022-11-30T01:05:23+00:00</reload-time>
              <reload-severity>abnormal</reload-severity>
            </rl-history>
            <rl-history>
              <reload-category>rc-rld</reload-category>
              <reload-desc>Reload Command</reload-desc>
              <reload-time>2022-11-30T01:01:09+00:00</reload-time>
              <reload-severity>normal</reload-severity>
            \langle/rl-history>
            <rl-history>
              <reload-category>rc-rld</reload-category>
              <reload-desc>Reload Command</reload-desc>
              <reload-time>2022-11-30T00:57:27+00:00</reload-time>
              <reload-severity>normal</reload-severity>
            </rl-history>
            <rl-history>
              <reload-category>rc-rld</reload-category>
              <reload-desc>Reload Command</reload-desc>
              <reload-time>2022-11-30T00:22:34+00:00</reload-time>
              <reload-severity>normal</reload-severity>
            \langle/rl-history>
            <rl-history>
              <reload-category>rc-force-switchover</reload-category>
              <reload-desc>redundancy force-switchover</reload-desc>
              <reload-time>2022-11-29T23:40:01+00:00</reload-time>
              <reload-severity>normal</reload-severity>
            </rl-history>
          </reload-history>
        </device-system-data>
      </device-hardware>
    </device-hardware-data>
  </data>
\langle/rpc-reply>
```
<reload-time>2022-11-30T01:13:08+00:00</reload-time>

For more information about the YANG models, see the following documents: The Cisco IOS XE Programmability Configuration Guide at [https://www.cisco.com/c/en/us/support/wireless/](https://www.cisco.com/c/en/us/support/wireless/catalyst-9800-series-wireless-controllers/products-installation-and-configuration-guides-list.html) [catalyst-9800-series-wireless-controllers/products-installation-and-configuration-guides-list.html](https://www.cisco.com/c/en/us/support/wireless/catalyst-9800-series-wireless-controllers/products-installation-and-configuration-guides-list.html)

The YANG Data Models on Github at [https://github.com/YangModels/yang/tree/main/vendor/cisco/xe.](https://github.com/YangModels/yang/tree/main/vendor/cisco/xe)

Contact the Developer Support Community for NETCONF and YANG features at:

<https://developer.cisco.com/>

 $\mathbf I$ 

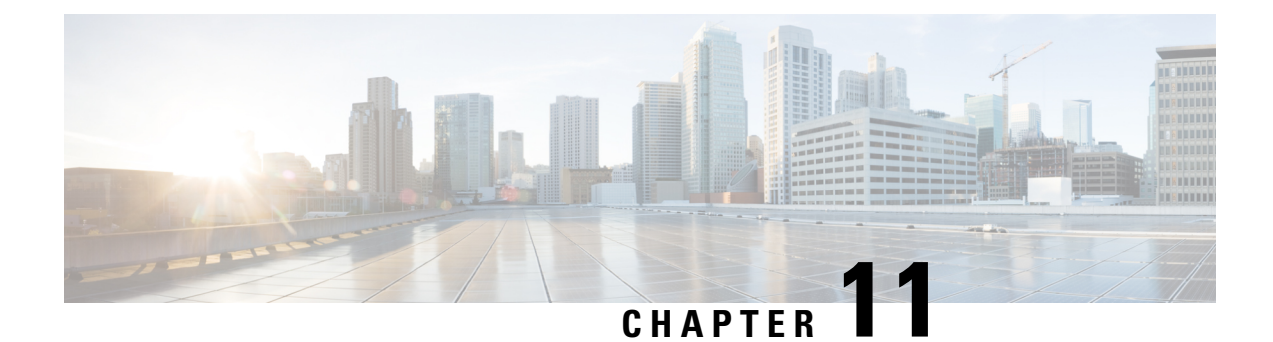

### **Best Practices**

• [Introduction,](#page-308-0) on page 207

### <span id="page-308-0"></span>**Introduction**

This chapter covers the best practices recommended for configuring a typical Cisco Catalyst 9800 Series wireless infrastructure. The objective is to provide common settings that you can apply to most wireless network implementations. However, not all networks are the same. Therefore, some of the tips might not be applicable to your installation. Always verify them before you perform any changes on a live network.

For more information, see Cisco Catalyst 9800 Series [Configuration](https://www.cisco.com/c/en/us/products/collateral/wireless/catalyst-9800-series-wireless-controllers/guide-c07-743627.html) Best Practices guide.

 $\mathbf I$ 

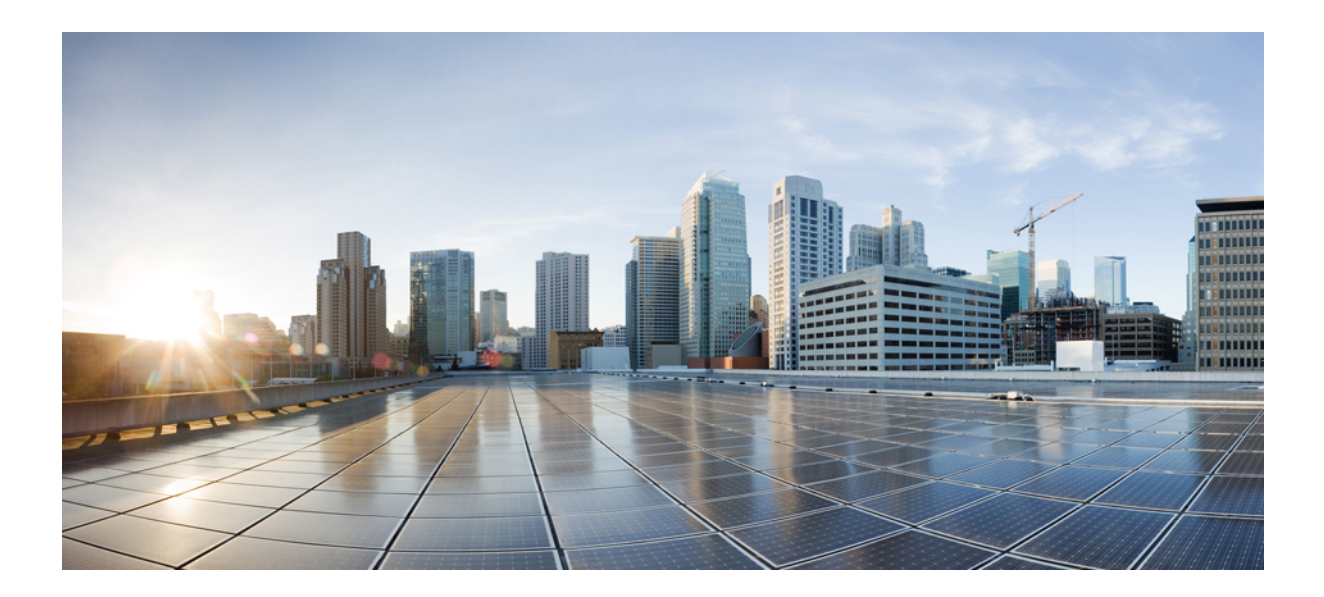

# **<sup>P</sup> ART II**

## **System Upgrade**

- [Upgrading](#page-312-0) the Cisco Catalyst 9800 Wireless Controller Software, on page 211
- [In-Service](#page-320-0) Software Upgrade, on page 219
- Software [Maintenance](#page-330-0) Upgrade, on page 229
- Efficient Image [Upgrade,](#page-348-0) on page 247
- [Predownloading](#page-360-0) an Image to an Access Point, on page 259
- N+1 Hitless Rolling AP [Upgrade,](#page-368-0) on page 267
- NBAR Dynamic Protocol Pack [Upgrade,](#page-384-0) on page 283
- Wireless [Sub-Package](#page-386-0) for Switch, on page 285

<span id="page-312-0"></span>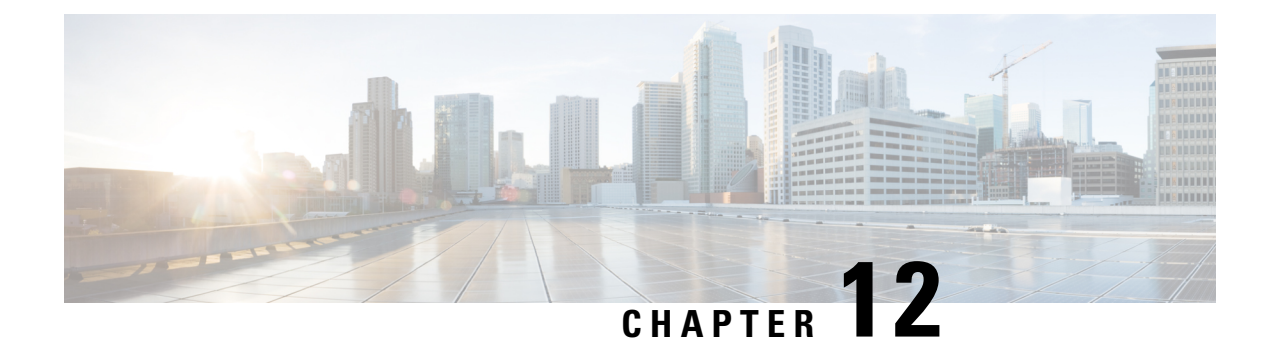

### **Upgrading the Cisco Catalyst 9800 Wireless Controller Software**

- Overview of [Upgrading](#page-312-1) the Controller Software, on page 211
- [Upgrading](#page-313-0) the Controller Software (GUI), on page 212
- Upgrade the [Controller](#page-314-0) Software (CLI), on page 213
- Converting From [Bundle-Mode](#page-315-0) to Install-Mode, on page 214
- Copying a WebAuth Tar Bundle to the Standby [Controller,](#page-318-0) on page 217

### <span id="page-312-1"></span>**Overview of Upgrading the Controller Software**

This section describes the upgrade process and the methods to upgrade the Cisco Catalyst 9800 Series Wireless Controller Software.

Newer versions of the controller software are released at regular intervals. This includes major releases as well as rebuild releases that focuses on bug fixes. The version of the AP software is also tied to the controller software release. Every major Cisco IOS XE software release contains new sets of features that are essential for the enterprise-class customers.

Each Cisco IOS XE software release is classified as either aStandard-Support release or an Extended-Support release.

#### **Standard-Support Release**

- A sustaining support lifetime of 12 months from First Customer Shipment (FCS) with two scheduled rebuilds
- Rebuilds are typically released at 6 months intervals after FCS.

#### **Extended-Support release Details**

- A sustaining support lifetime of 36 months from FCS with ten scheduled rebuilds.
- These rebuilds are at 3, 4, 4, 6, 7 months intervals after FCS or via SMU support. Last 12 months of support will be via SMU.

Based on your requirement, such as upgrading the full image or applying a software patch for bugs, you can go for an appropriate software upgrade, using either GUI or CLI.

• Upgrade the Controller Software (GUI)

• Upgrade the Controller Software (CLI)

#### <span id="page-313-1"></span>**Software Upgrade Options**

- **Software Maintenance Upgrade**: This method installs a software package on the system to provide a patch fix or a security resolution to a released image. This upgrade package is provided on a per release and per component basis, and is specific to the platform.
- **Hitless Upgrade**: This method allows the APs to be upgraded in a staggered manner, while still being connected to the same controller. This avoids upgrade downtime even for N+1 networks.
- **In-ServiceSoftware Upgrade**: This method upgrades a wireless controller image to a later release while the network forwards packets. This feature is supported only within and between major releases.

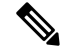

We recommend In-Service Software Upgrade if you are upgrading the entire image or cold controller SMU. Use Software [Maintenance](#page-330-0) Upgrade for software patches or bug fixes. **Note**

The software upgrade time is estimated to be less than 6 hours for a large network. However, the upgrade time depends on factors such as the number of APs, the percentage of APs to upgrade in each iteration, the controller type (9800-80, 9800-L, and so on), and the connectivity between the controller and the APs.

#### **Device Upgrade Options**

The following device upgrade options are available:

- NBAR [Dynamic](#page-384-0) Protocol Pack Upgrade: Protocol packs are software packages that update the Network-Based Application Recognition (NBAR) engine protocolsupport on a device without replacing the Cisco software on the device. A protocol pack contains information on applications that are officially supported by NBAR, and are compiled and packed together.
- Field Programmable Upgrade: These are hardware programmable packages released by Cisco to upgrade the hardware programmable firmware. Hardware programmable package upgrade is necessary only when a system message indicates that one of the field programmable devices needs an upgrade or when a Cisco technical support representative suggests an upgrade.

### <span id="page-313-0"></span>**Upgrading the Controller Software (GUI)**

#### **Before you begin**

Clean up the old installation files using the **Remove Inactive Files** link.

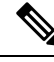

**Note**

For GUI options such as *Software Maintenance Upgrade*, *AP Service Package*, and *AP Device Package*, see the respective feature sections.

#### **Procedure**

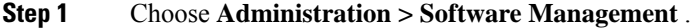

- **Step 2** Choose an option from the **Upgrade Mode** drop-down list:
	- **INSTALL**: The Install mode uses a package-provisioning file named *packages.conf* in order to boot a device.
	- **BUNDLE**: The Bundle mode uses monolithic Cisco IOS images to boot a device. The Bundle mode consumes more memory than the Install mode because the packages are extracted from the bundle and copied to RAM.
	- **Note** You get to view the **Destination** field only for BUNDLE upgrade mode.
- **Step 3** From the **Transport Ivpe** drop-down list, choose the transfer type to transfer the software image to your device as **TFTP**, **SFTP**, **FTP**, **Device**, or **Desktop (HTTP)**.
	- If you choose **TFTP** as the **Transport Type**, enter the **Server IP Address** of the TFTP server that you want to use. Also, enter the complete **File Path**.

In controllers, the IP TFTP source is mapped to the service port by default.

- If you choose **SFTP** as the **Transport Type**, enter the **Server IP Address** of the SFTP server that you want to use. Also, enter the **SFTP Username**, **SFTP Password**, and the complete **File Path**.
- If you choose **FTP** as the **Transport Type**, enter the **Server IP Address** of the FTP server that you want to use. Also, enter the **FTP Username**, **FTP Password**, and the complete **File Path**.
- If you choose **Device** as the **Transport Type**, choose the **File System** from the drop-down list. In the **File Path** field, browse through the available images or packages from the device and select one of the options, and click **Select**.
- If you choose **Desktop (HTTPS)** as the **Transport Type**, choose the **File System** from the drop-down list. In the **Source File Path** field, click **Select File** to select the file, and click **Open**.

#### **Step 4** Click **Download & Install**.

- **Step 5** To boot your device with the new software image, click **Save Configuration &Activate**.
- <span id="page-314-0"></span>**Step 6** Click **Commit** after the device reboots to make the activation changes persistent across reloads.
	- For 17.4 and later releases, this step is mandatory for the upgrade to be persistent. If you do not click **Commit**, the auto-timer terminates the upgrade operation after 6 hours, and the controller reverts back to the previous image. **Note**

### **Upgrade the Controller Software (CLI)**

#### **Before you begin**

• Determine the Cisco IOS release that is currently running on your controller, and the filename of the system image using the **show version** command in user EXEC or privileged EXEC mode.

- Clean up the old installation files using the **install remove inactive** command.
- Use the **show version | include Installation mode** to verify the boot mode.

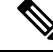

**Note** We recommend that you use install mode for the software upgrade.

For steps on converting the device from bundle-mode to install-mode, see Converting from Bundle-Mode to Install-Mode.

#### **Procedure**

- **Step 1** Download the software from Cisco.com: <https://software.cisco.com/download/home/286322524>
	- a) Click IOS XE Software link.
	- b) Select the release number you want to install, for example Gibraltar-16.12.3.
		- Cisco recommended release is selected by default. For release designation information, see: <https://software.cisco.com/download/static/assets/i18n/reldesignation.html?context=sds> **Note**
	- c) Click **Download**.
- **Step 2** Copy the new image to flash using the command: **copy tftp:***image* **flash:**
- **Step 3** Verify that the image has been successfully copied to flash using the command: **dir flash:**
- **Step 4** Upgrade the software by choosing an upgrade process from the options that are currently supported.

For a list of upgrade options, see [Software](#page-313-1) Upgrade Options, on page 212.

### <span id="page-315-0"></span>**Converting From Bundle-Mode to Install-Mode**

Use the procedure given below to boot in install-mode:

#### **Before you begin**

- Clean up the old installation files using the command**install remove inactive**
- Verify the boot mode using the command: **show version | include Installation mode**
- Download the software image from Cisco.com.

For steps on how to download the software, see *Upgrading the Controller Software (CLI)* .

#### **Procedure**

**Step 1** Copy the new image to flash using the command: **copy tftp:***image* **flash:** Device# copy tftp://xx.x.x.x//C9800-universalk9 wlc.xx.xx.xx.SSA.bin flash:

Destination filename [C9800-universalk9\_wlc..xx.xx.xx..SSA.bin]? Accessing tftp://xx.x.x.x//C9800-universalk9\_wlc.xx.xx.xx.SSA.bin... Loading /C9800-universalk9 wlc.xx.xx.xx.SSA.bin from xx.x.x.x (via GigabitEthernet0/0): !!!!!!!!!!!!!!!!!!!!!!!!!!!!!!!!!!!!!!!!!!!!!!!!!!!!!!!!!!!!!!!!!!!!!!!!!!!!!!!!!!!!!!!!!!!!!!!!!!!!!!!!!!!!!!!!!!!!!!!!!!!!!!!!!!!!!!!!!!!!!!!!!!! [OK - 601216545 bytes] 601216545 bytes copied in 50.649 secs (11870255 bytes/sec)

#### **Step 2** Verify that the image has been successfully copied to flash using the command: **dir flash:**

```
Device# dir flash:*.bin
Directory of bootflash:/*.bin
On Active
Directory of bootflash:/
   12 -rw- 1231746613 Jun 11 2020 23:15:49 +00:00
C9800-universalk9_wlc.BLD_POLARIS_DEV_LATEST_20200611_101837.SSA.bin
  17 -rw- 1232457039 Jun 9 2020 21:14:40 +00:00
C9800-universalk9_wlc.BLD_POLARIS_DEV_LATEST_20200609_031801.SSA.bin
  21 -rw- 1219332990 Jun 10 2020 02:06:14 +00:00
C9800-universalk9_wlc.BLD_V173_THROTTLE_LATEST_20200608_003622_V17_3_0_183.SSA.bin
  18 -rw- 1232167230 Jun 8 2020 02:42:22 +00:00
C9800-universalk9_wlc.BLD_POLARIS_DEV_LATEST_20200607_002322.SSA.bin
24811823104 bytes total (16032391168 bytes free)
On Standby
Directory of stby-bootflash:/*.bin
Directory of stby-bootflash:/
  18 -rw- 1232167230 Jun 8 2020 02:42:22 +00:00
C9800-universalk9_wlc.BLD_POLARIS_DEV_LATEST_20200607_002322.SSA.bin
  20 -rw- 1231746613 Jun 11 2020 23:15:49 +00:00
C9800-universalk9_wlc.BLD_POLARIS_DEV_LATEST_20200611_101837.SSA.bin
  17 -rw- 1232457039 Jun 9 2020 21:14:40 +00:00
C9800-universalk9_wlc.BLD_POLARIS_DEV_LATEST_20200609_031801.SSA.bin
  16 -rw- 1219332990 Jun 10 2020 02:06:14 +00:00
C9800-universalk9_wlc.BLD_V173_THROTTLE_LATEST_20200608_003622_V17_3_0_183.SSA.bin
26462998528 bytes total (17686335488 bytes free)
```
**Step 3** Set the boot variable to **bootflash:packages.conf**.

Device(config)# boot sys flash bootflash:packages.conf

```
Step 4 Save your changes by entering this command: write memory.
```
Device(config)# write memory

#### **Step 5** Verify whether the boot variable is set to bootflash:packages.conf using the command:**show boot**

Device# show boot

```
BOOT variable = bootflash:packages.conf,12;
CONFIG FILE variable =
BOOTLDR variable does not exist
Configuration register is 0x2102
Standby BOOT variable = bootflash:packages.conf,12;
Standby CONFIG FILE variable =
```

```
Standby BOOTLDR variable does not exist
Standby Configuration register is 0x2102
```
#### **Step 6** Move the device from bundle-mode to install-mode using the command: **install add file** *image.bin location* **activate commit**

Device# install add file bootflash:C9800-universalk9\_wlc.xx.xx.xx.SPA.bin activate commit

```
install add activate commit: START Thu Dec 6 15:43:57 UTC 2018
Dec 6 15:43:58.669 %INSTALL-5-INSTALL START INFO: R0/0: install engine: Started install
one-shot bootflash:C9800-xx-universalk9.xx.xx.xx.SPA.bin
install_add_activate_commit: Adding PACKAGE
```

```
--- Starting initial file syncing ---
Info: Finished copying bootflash:C9800-xx-universalk9.xx.xx.xx.SPA.bin to the selected
chassis
Finished initial file syncing
```

```
--- Starting Add ---
Performing Add on all members
[1] Add package(s) on chassis 1
[1] Finished Add on chassis 1
Checking status of Add on [1]
Add: Passed on [1]
Finished Add
```

```
Image added. Version: xx.xx.xx.216
install_add_activate_commit: Activating PACKAGE
Following packages shall be activated:
/bootflash/C9800-xx-rpboot.xx.xx.xx.SPA.pkg
/bootflash/C9800-xx-mono-universalk9.xx.xx.xx.SPA.pkg
This operation requires a reload of the system. Do you want to proceed? [y/n]y
--- Starting Activate ---
Performing Activate on all members
[1] Activate package(s) on chassis 1
--- Starting list of software package changes ---
Old files list:
Removed C9800-xx-mono-universalk9.BLD_Vxxxx_THROTTLE_LATEST_20181022_153332.SSA.pkg
Removed C9800-xx-rpboot.BLD_Vxxxx_THROTTLE_LATEST_20181022_153332.SSA.pkg
New files list:
```

```
Added C9800-xx-mono-universalk9.xx.xx.xx.SPA.pkg
Added C9800-xx-rpboot.xx.xx.xx.SPA.pkg
Finished list of software package changes
[1] Finished Activate on chassis 1
Checking status of Activate on [1]
Activate: Passed on [1]
Finished Activate
```

```
--- Starting Commit ---
Performing Commit on all members
[1] Commit package(s) on chassis 1
[1] Finished Commit on chassis 1
Checking status of Commit on [1]
Commit: Passed on [1]
Finished Commit
```

```
Install will reload the system now!
SUCCESS: install_add_activate_commit Thu Dec 6 15:49:21 UTC 2018
Dec 6 15:49:21.294 %INSTALL-5-INSTALL COMPLETED INFO: R0/0: install engine: Completed
install one-shot PACKAGE bootflash:C9800-xx-universalk9.xx.xx.xx.SPA.bin
```
The system reloads automatically after executing the **install add file activate commit** command. You do not have to manually reload the system. **Note**

If upgrade fails, cleanup is required before attempting the upgrade procedure again. An upgrade failure may occur due lack of disk space, validation failure of extracted image, system crashes, and so on. Should a system failure occurs during upgrade process, wait till the system is back in service and check the system image version.

- If it is a new image, check for the stability and functionality of the system, and decide whether to commit and complete the upgrade procedure or discard the upgrade procedure.
- If it is a new image, use the cleanup procedure and reattempt the upgrade procedure.
- **Step 7** Click **yes** to all the prompts.

```
Step 8 Verify the boot mode using the command: show version
```
Device# show version | in Installation mode is

Installation mode is INSTALL

### <span id="page-318-0"></span>**Copying a WebAuth Tar Bundle to the Standby Controller**

Use the following procedure to copy a WebAuth tar bundle to the standby controller, in a high-availability configuration.

#### **Procedure**

- **Step 1** Choose **Administration > Management > Backup & Restore**.
- **Step 2** From the **Copy** drop-down list, choose **To Device**.
- **Step 3** From the **File Type** drop-down list, choose **WebAuth Bundle**.
- **Step 4** From the **Transfer Mode** drop-down list, choose **TFTP**, **SFTP**, **FTP**, or **HTTP**.

The **Server Details** options change based on the file transfer option selected.

- **TFTP**
	- **IP Address (IPv4/IPv6)**: Enter the server IP address (IPv4 or IPv6) of the TFTP server that you want to use.
	- **File Path**: Enter the file path. The file path should start with slash a (/*path*).
	- **File Name**: Enter a file name.

The file name should not contain spaces. Underscores (\_) and hyphen (-) are the only special characters that are supported. Ensure that file name ends with .tar, for example, webauthbundle.tar.

- **SFTP**
	- **IP Address (IPv4/IPv6)**: Enter the server IP address (IPv4 or IPv6) of the SFTP server that you want to use.
- **File Path**: Enter the file path. The file path should start with slash a (/*path*).
- **File Name**: Enter a file name.

The file name should not contain spaces. Underscores (\_) and hyphen (-) are the only special characters that are supported. Ensure that file name ends with .tar, for example, webauthbundle.tar.

- **Server Login UserName**: Enter the SFTP server login user name.
- **Server Login Password**: Enter the SFTP server login passphrase.
- **FTP**
	- **IP Address (IPv4/IPv6)**: Enter the server IP address (IPv4 or IPv6) of the TFTP server that you want to use.
	- **File Path**: Enter the file path. The file path should start with slash a (/*path*).
	- **File Name**: Enter a file name.

The file name should not contain spaces. Underscores (\_) and hyphen (-) are the only special characters that are supported. Ensure that file name ends with .tar, for example, webauthbundle.tar.

- **Logon Type**: Choose the login type as either **Anonymous** or **Authenticated**. If you choose **Authenticated**, the following fields are activated:
	- **Server Login UserName**: Enter the FTP server login user name.
	- **Server Login Password**: Enter the FTP server login passphrase.

#### • **HTTP**

- **Source File Path**: Click **Select File** to select the configuration file, and click **Open**.
- **Step 5** Click the **Yes** or **No** radio button to back up the existing startup configuration to Flash.

Save the configuration to Flash to propagate the WebAuth bundle to other members, including the standby controller. If you do not save the configuration to Flash, the WebAuth bundle will not be propagated to other members, including the standby controller.

#### **Step 6** Click **Download File**.

<span id="page-320-0"></span>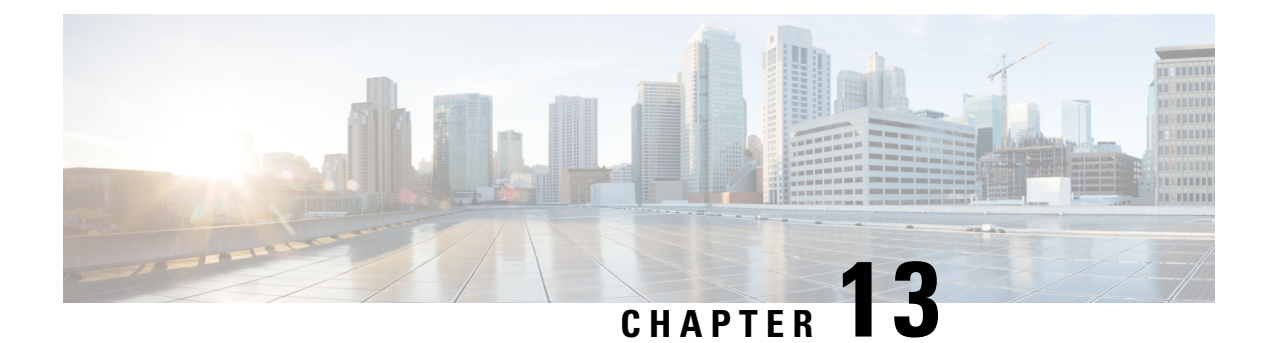

### **In-Service Software Upgrade**

- [Information](#page-320-1) About In-Service Software Upgrade, on page 219
- [Prerequisites](#page-321-0) for Performing In-Service Software Upgrade, on page 220
- Guidelines and [Restrictions](#page-321-1) for In-Service Software Upgrade, on page 220
- [Upgrading](#page-322-0) Software Using In-Service Software Upgrade , on page 221
- [Upgrading](#page-323-0) Software Using ISSU (GUI), on page 222
- [Upgrading](#page-324-0) Software Using In-Service Software Upgrade with Delayed Commit, on page 223
- [Monitoring](#page-325-0) In-Service Software Upgrade, on page 224
- [Troubleshooting](#page-327-0) ISSU, on page 226

### <span id="page-320-1"></span>**Information About In-Service Software Upgrade**

In-Service Software Upgrade (ISSU) is a procedure to upgrade a wireless controller image to a later release while the network continues to forward packets. ISSU helps network administrators avoid a network outage when performing a software upgrade.

ISSU can also be used to apply cold patches without impacting the active network.

ISSU is supported only on the following Cisco Catalyst 9800 Series Wireless Controllers, and supports only upgrade.

- Cisco Catalyst 9800-80 Wireless Controller
- Cisco Catalyst 9800-40 Wireless Controller
- Cisco Catalyst 9800-L Wireless Controller
- Cisco Catalyst 9800-CL Wireless Controller (Private Cloud)

#### **High-Level Workflow of ISSU**

- **1.** Onboard the controller software image to the flash memory.
- **2.** Download the AP image to the AP.
- **3.** Install the controller software image.
- **4.** Commit the changes.

### <span id="page-321-0"></span>**Prerequisites for Performing In-Service Software Upgrade**

- Ensure that both Active and Standby controllers are in install mode and are booted from *bootflash:/packages.conf*.
- Ensure that the network or device is not being configured during the upgrade.
- Schedule the upgrade when your network is stable and steady.
- Ensure uninterrupted power supply. A power interruption during upgrade procedure might corrupt the software image.

### <span id="page-321-1"></span>**Guidelines and Restrictions for In-Service Software Upgrade**

- If you do not run the **install commit** command within 6 hours of the **install activate issu** command, the system will revert to the original commit position. You can choose to delay the commit using the Delayed Commit procedure.
- During ISSU upgrade, while AP rolling upgrade is in progress, the **install abort** command won't work. You should use the **install abort issu** command, instead to cancel the upgrade.
- During ISSU upgrade, the system displays a warning message similar to:

found 46 disjoint TDL objects

- . You can ignore the warning message because it doesn't have any functional impact.
- During ISSU upgrade, if both the controllers (active and standby) have different images after the power cycle, an auto cancel of ISSU is triggered to bring both the controllers to the same version. The following is a sample scenario: Install Version1 (V1) software on the active controller and then apply a SMU hot patch and perform a commit. Now, upgrade the software to Version2 using ISSU, and then power cycle the active controller. At this point, the system has a version mismatch (V1 and V2). The active controller reloads at this stage, after the completion of bulk synchronization. Now, both the controllers come up with the same version (V1 and V1).
- An ISSU upgrade that is canceled because of configuration synchronization failure on the standby controller rolls back to V1 of the software image. However, this information isn't available in the **show install** command log. Run the **show issu state detail** command to see the current ISSU state.
- To enable the **clear install** command, you should first run the **service internal** command in global configuration mode, and then run the **clear install** command in privileged EXEC mode.
- Image rollback could be affected if the controller has a stale rollback history and the stack gets formed afterwards. We recommend that you run the **clear install state** command to clear stale information and boot the controller in bundle mode.
- The **clear install state** command doesn't delete the SMU file from flash or storage. To remove a SMU, use either the **install remove file** command or the **install remove inactive** command.
- When the new active controller comes up, after the image upgrade, it doesn't retain the old logs on web GUI window as part of show logs.
- If a stateful switchover (SSO) or a high-availability (HA) event occurs during the rolling AP upgrade procedure of the ISSU feature, the rolling AP upgrade stops. You should then use the **ap image upgrade** command to restart the upgrade process.
- If HA fails to form after the ISSU procedure, you should reload any one chassis again to form HA again.
- Use clear **appredownloadstatistics** command before using the **show apimage** command. This ensures that you get the right data after every pre-download.
- Manually cancel the ISSU process using the **install issu abort** command in the scenarios given below, to avoid a software version mismatch between the active controller and the standby controller.
	- An RP link is brought down after standby HOT during an ISSU procedure and the links remains down even after the auto-abort timer expiry.
	- An RP link is brought down before the standby controller reaches standby HOT during an ISSU procedure.
- Cisco TrustSec (CTS) is not supported on the RMI interfaces.
- If a switchover occurs while performing an AP upgrade using ISSU, the upgrade process will restart automatically after the switchover.

### <span id="page-322-0"></span>**Upgrading Software Using In-Service Software Upgrade**

Use the following procedure to perform a complete image upgrade, that is, from one image to another.

**Note**

ISSU is supported only within and between major releases, for example, 17.3.*x* to 17.3.*y*, 17.6.*x* to 17.6.*y* (within a major release) and  $17.3.x$  to  $17.6.x$ ,  $17.3.x$  to  $17.9.x$  (among major releases), that is, for two releases after the current supported release. ISSU is NOT supported within and between minor releases or between minor and major releases, for example 17.4.*x* to 17.4.*y* or 17.4.*x* to 17.5.*x* or 17.3.*x* to 17.4.*x*.

ISSU downgrade is not supported for Cisco Catalyst 9800 Series Wireless Controller platforms.

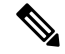

We recommend that you configure the percentage of APs to be upgraded by using the **ap upgrade staggered** command. **Note**

#### **Procedure**

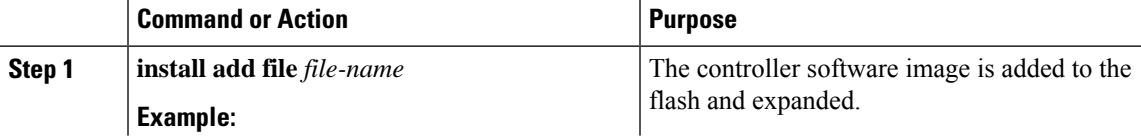

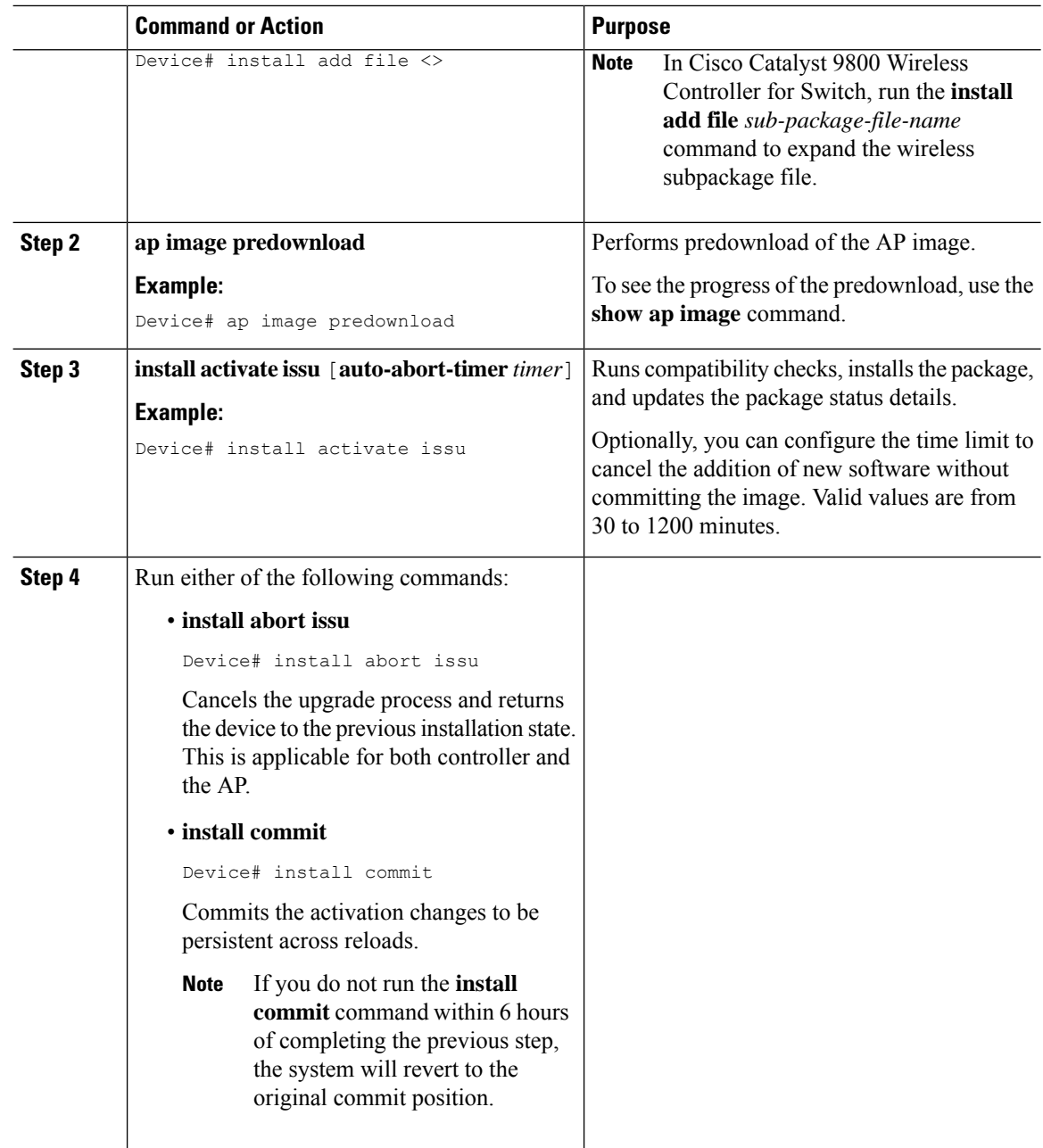

### <span id="page-323-0"></span>**Upgrading Software Using ISSU (GUI)**

#### **Before you begin**

- **1.** The device should be in Install mode.
- **2.** The device should have an HA pair. The standby controller should be online and is in SSO mode. You can verify the details using **show issu state detail** command.
#### **Procedure**

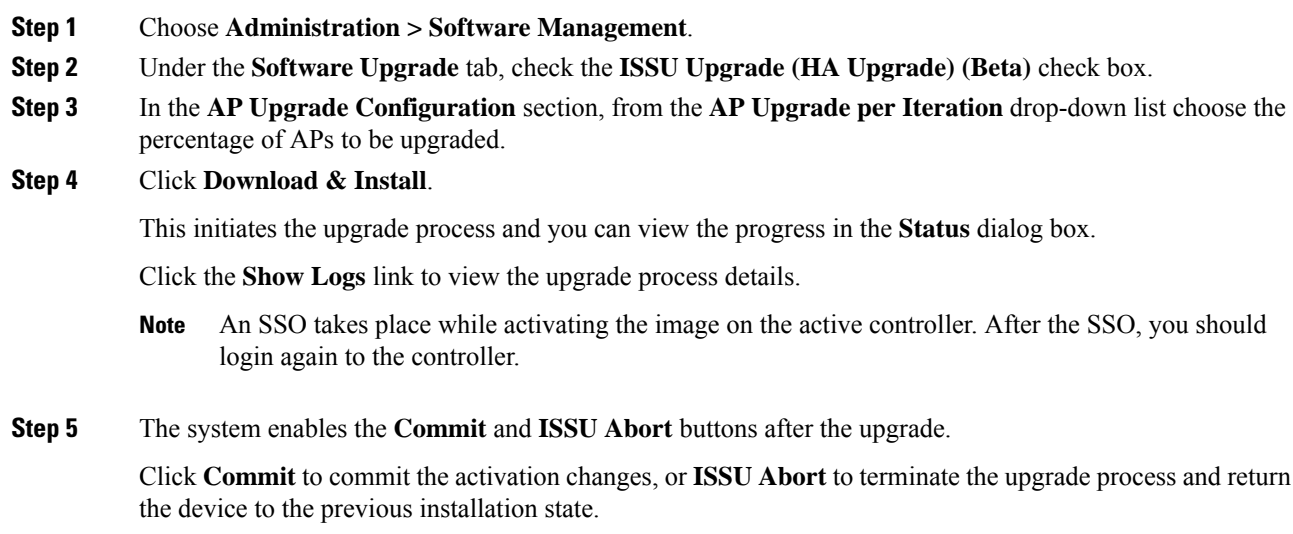

# **Upgrading Software Using In-Service Software Upgrade with Delayed Commit**

Use this procedure to upgrade the controller software with delayed commit, which will help you to run and test the new software without committing the image.

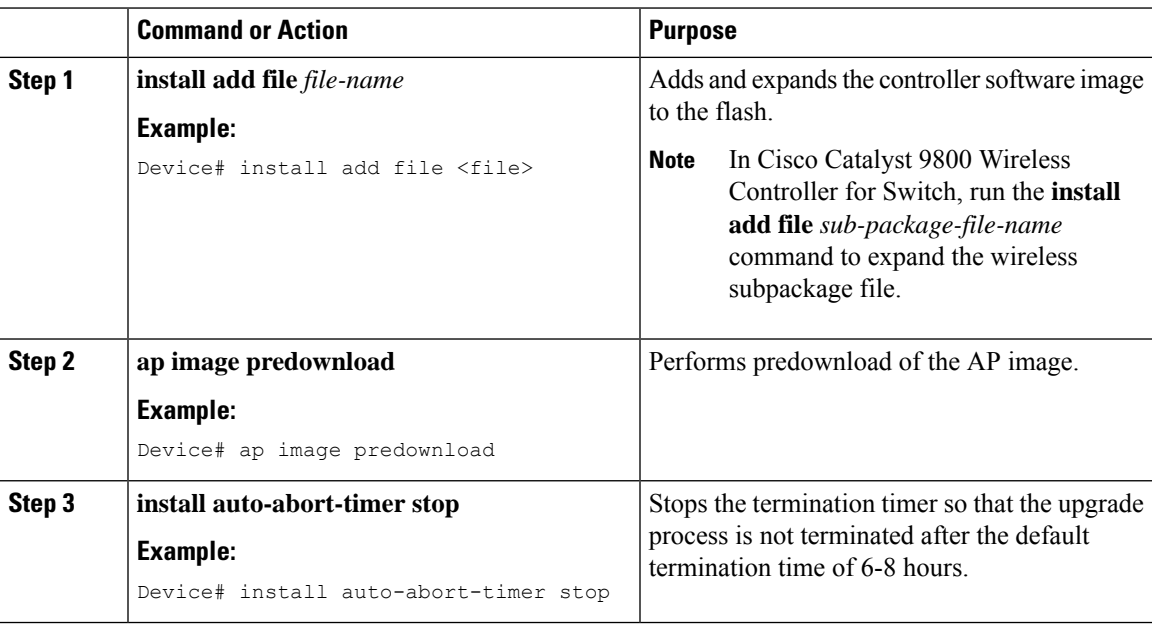

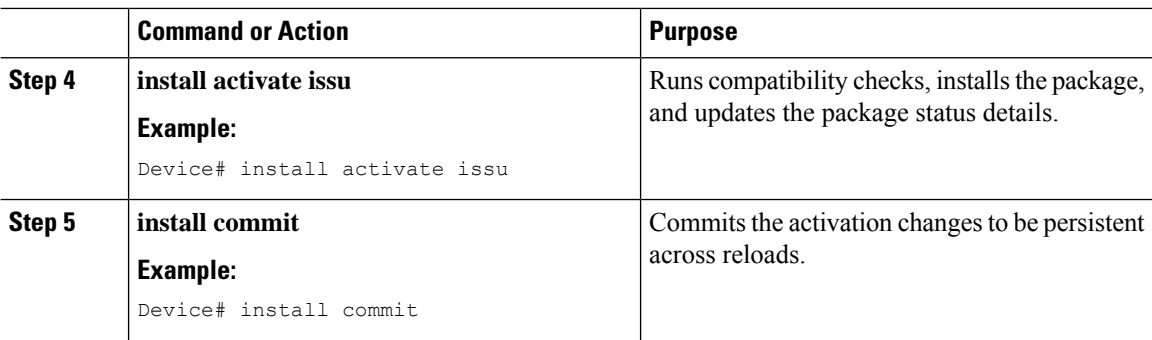

### **Monitoring In-Service Software Upgrade**

To view the ISSU state after the install add ISSU and before the install activate ISSU, use the following command:

```
Device# show issu state detail
-- Starting local lock acquisition on chassis 1 ---
Finished local lock acquisition on chassis 1
Current ISSU Status: Enabled
Previous ISSU Operation: Abort Successful
=======================================================
System Check Status
 -------------------------------------------------------
Platform ISSU Support Yes
Standby Online Yes
Autoboot Enabled Yes
SSO Mode Yes
Install Boot Yes
Valid Boot Media Yes
=======================================================
No ISSU operation is in progress
show install summary
[ Chassis 1 2 ] Installed Package(s) Information:
State (St): I - Inactive, U - Activated & Uncommitted,
C - Activated & Committed, D - Deactivated & Uncommitted
--------------------------------------------------------------------------------
Type St Filename/Version
 --------------------------------------------------------------------------------
IMG I 17.1.1.0.432
IMG C 16.12.2.0.2707
     --------------------------------------------------------------------------------
Auto abort timer: inactive
--------------------------------------------------------------------------------
```
To view the ISSU state after activating ISSU, use the following command:

```
Device# show issu state detail
Current ISSU Status: In Progress
Previous ISSU Operation: Abort Successful
=======================================================
System Check Status
-------------------------------------------------------
Platform ISSU Support Yes
Standby Online Yes
Autoboot Enabled Yes
SSO Mode Yes
```

```
Install Boot Yes
Valid Boot Media Yes
=======================================================
Operation type: Step-by-step ISSU
Install type : Image installation using ISSU
Current state : Activated state
Last operation: Switchover
Completed operations:
Operation Start time
-------------------------------------------------------
Activate location standby Chassis 2 2019-09-17:23:41:12
Activate location active Chassis 1 2019-09-17:23:50:06
Switchover 2019-09-17:23:52:03
State transition: Added -> Standby activated -> Active switched-over
Auto abort timer: automatic, remaining time before rollback: 05:41:53
Running image: bootflash:packages.conf
Operating mode: sso, terminal state reached
show install summary
[ Chassis 1/R0 2/R0 ] Installed Package(s) Information:
State (St): I - Inactive, U - Activated & Uncommitted,
C - Activated & Committed, D - Deactivated & Uncommitted
--------------------------------------------------------------------------------
Type St Filename/Version
     --------------------------------------------------------------------------------
IMG U 17.1.1.0.432
--------------------------------------------------------------------------------
Auto abort timer: active on install_activate, time before rollback - 05:41:49
  --------------------------------------------------------------------------------
```
To view the ISSU state after installing the commit, use the following command:

Device# show issu state detail

```
--- Starting local lock acquisition on chassis 1 ---
Finished local lock acquisition on chassis 1
Current ISSU Status: Enabled
Previous ISSU Operation: Successful
=======================================================
System Check Status
-------------------------------------------------------
Platform ISSU Support Yes
Standby Online Yes
Autoboot Enabled Yes
SSO Mode Yes
Install Boot Yes
Valid Boot Media Yes
 =======================================================
No ISSU operation is in progress
show install summary
[ Chassis 1/R0 2/R0 ] Installed Package(s) Information:
State (St): I - Inactive, U - Activated & Uncommitted,
C - Activated & Committed, D - Deactivated & Uncommitted
--------------------------------------------------------------------------------
Type St Filename/Version
     --------------------------------------------------------------------------------
IMG C 17.1.1.0.432
     --------------------------------------------------------------------------------
Auto abort timer: inactive
--------------------------------------------------------------------------------
--------------------------------------------------------------------------------
```
To view the ISSU state after terminating the ISSU process, use the following command:

Device# show issu state detail Current ISSU Status: In Progress

```
Previous ISSU Operation: Abort Successful
=======================================================
System Check Status
    -------------------------------------------------------
Platform ISSU Support Yes
Standby Online Yes
Autoboot Enabled Yes
SSO Mode Yes
Install Boot Yes
Valid Boot Media Yes
=======================================================
Operation type: Step-by-step ISSU
Install type : Image installation using ISSU
Current state : Timeout-error state
Last operation: Commit Chassis 1
Completed operations:
Operation Start time
  -------------------------------------------------------
Activate location standby Chassis 2 2019-09-17:23:41:12
Activate location active Chassis 1 2019-09-17:23:50:06
Switchover 2019-09-17:23:52:03
Abort 2019-09-18:00:14:13
Commit Chassis 1 2019-09-18:00:28:23
State transition: Added -> Standby activated -> Active switched-over -> Activated ->
Timeout-error
Auto abort timer: inactive
Running image: bootflash:packages.conf
Operating mode: sso, terminal state reached
```
To view the summary of the active packages in a system, use the following command:

```
[ Chassis 1 2 ] Installed Package(s) Information:
State (St): I - Inactive, U - Activated & Uncommitted,
C - Activated & Committed, D - Deactivated & Uncommitted
--------------------------------------------------------------------------------
Type St Filename/Version
 --------------------------------------------------------------------------------
IMG C 16.12.2.0.2707
     --------------------------------------------------------------------------------
Auto abort timer: inactive
--------------------------------------------------------------------------------
```
### **Troubleshooting ISSU**

Device# show install summary

Device# install activate issu

Using **install activate issu** command before completing AP pre-download.

The following scenario is applicable when you run the **install activate issu** command before completing AP pre-download. In such instances, you should run the **ap image predownload** command and then proceed with the activation.

```
install_activate: START Wed Jan 8 04:48:04 UTC 2020
System configuration has been modified.
Press Yes(y) to save the configuration and proceed.
Press No(n) for proceeding without saving the configuration.
Press Quit(q) to exit, you may save configuration and re-enter the command. [y/n/q]y
Building configuration...
```
[OK]Modified configuration has been saved install\_activate: Activating ISSU NOTE: Going to start Activate ISSU install process STAGE 0: System Level Sanity Check =================================================== --- Verifying install\_issu supported --- --- Verifying standby is in Standby Hot state --- --- Verifying booted from the valid media --- --- Verifying AutoBoot mode is enabled --- --- Verifying Platform specific ISSU admission criteria --- CONSOLE: FAILED: Install operation is not allowed. Reason -> AP pre-image download is mandatory f or hitless software upgrade. Action -> Trigger AP pre-image download. FAILED: Platform specific ISSU admission criteria ERROR: install\_activate exit(2 ) Wed Jan 8 04:48:37 UTC 2020

 $\mathbf I$ 

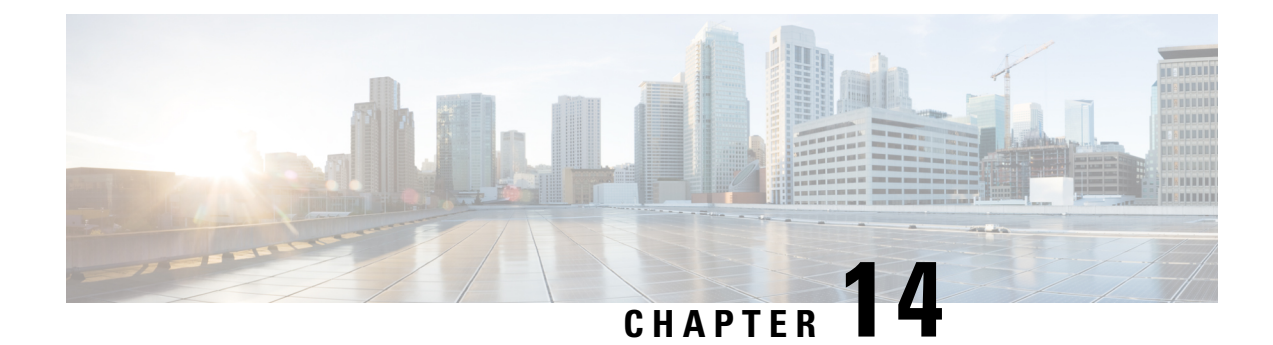

# **Software Maintenance Upgrade**

- Introduction to Software [Maintenance](#page-330-0) Upgrade, on page 229
- [Information](#page-335-0) About AP Device Package, on page 234
- [Information](#page-338-0) About Per Site or Per AP Model Service Pack (APSP), on page 237

### <span id="page-330-0"></span>**Introduction to Software Maintenance Upgrade**

Software Maintenance Upgrade (SMU) is a package that can be installed on a system to provide a patch fix or a security resolution to a released image. A SMU package is provided for each release and per component basis, and is specific to the corresponding platform.

A SMU provides a significant benefit over classic Cisco IOS software because it allows you to address the network issue quickly while reducing the time and scope of the testing required. The Cisco IOS XE platform internally validates the SMU compatibility and does not allow you to install noncompatible SMUs.

All the SMUs are integrated into the subsequent Cisco IOS XE software maintenance releases. A SMU is an independent and self-sufficient package and does not have any prerequisites or dependencies. You can choose which SMUs to install or uninstall in any order.

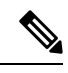

SMUs are supported only on Extended Maintenance releases and for the full lifecycle of the underlying software release. **Note**

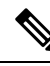

You can activate the file used in the **install add file** command only from the filesystems of the active device. You cannot use the file from the standby or member filesystems; the **install add file** command will fail in such instances. **Note**

$$
\mathscr{O}^{\bullet}
$$

When the SMU file is deleted and a reboot is performed, the device may display the following error message: **Note**

```
--- Starting SMU Add operation ---
Performing SMU_ADD on all members
    FAILED: Improper State./bootflash/<previously-installed-smu-filename>.smu.bin not
present. Please restore file for stability.
Checking status of SMU_ADD on [1/R0]
SMU ADD: Passed on []. Failed on [1/R0]
Finished SMU Add operation
FAILED: add activate commit /bootflash/<tobeinstalled-wlc-smu-filename>.smu.bin Wed Aug 02
08:30:18 UTC 2023.
```
This error occurs because the previous SMU file was not properly removed from the controller. It may lead to functional errors, such as the inability to install new SMU or APSP files.

We recommend that you use the install remove file command to remove previous instances of APSP or SMU files from the bootflash.

SMU infrastructure can be used to meet the following requirements in the wireless context:

- Controller SMU: Controller bug fixes or Cisco Product Security Incident Response information (PSIRT).
- APSP: AP bug fixes, PSIRTs, or minor features that do not require any controller changes.
- APDP: Support for new AP models without introduction of new hardware or software capabilities.

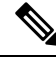

The **show ap image** command displays cumulative statistics regarding the AP images in the controller. We recommend that you clear the statistics using the **clear ap predownload statistics** command, before using the **show ap image** command, to ensure that correct data is displayed. **Note**

#### **SMU Workflow**

The SMU process should be initiated with a request to the SMU committee. Contact your customer support to raise an SMU request. During the release, the SMU package is posted on the Cisco Software Download page and can be downloaded and installed.

#### **SMU Package**

An SMU package contains the metadata and fix for the reported issue the SMU is requested for.

#### **SMU Reload**

The SMU type describes the effect on a system after installing the corresponding SMU. SMUs can be nontraffic-affecting or can result in device restart, reload, or switchover.

A controller cold patch require a cold reload of the system during activation. A cold reload is the complete reload of the operating system. This action affects the traffic flow for the duration of the reload ( $\sim$ 5 min). This reload ensures that all the processes are started with the correct libraries and files that are installed as part of the corresponding SMU.

Controller hot patching support allowstheSMU to be effective immediately after activation, without reloading the system. After the SMU is committed, the activation changes are persistent across reloads. Hot patching

SMU packages contain metadata that lists all processes that need to be restarted in order to activate the SMU. During SMU activation, each process in this list will be restarted one at a time until the SMU is fully applied.

### **Installing a SMU (GUI)**

#### **Procedure**

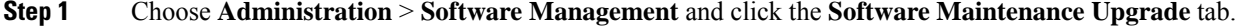

- **Step 2** Click **Add** to add a SMU image.
- **Step 3** From the **Transport Type** drop-down list, choose the transfer type to transfer the software image to your device as TFTP, SFTP, FTP, Device, or Desktop (HTTP).
	- a) If you choose **TFTP** as the **Transport Type**, you need to enter the **Server IP Address (IPv4/IPv6)**, **File path** and choose a **File System** from the drop-down list. For example, if the SMU file is at the root of the TFTP server you can enter

**/C9800-universalk9\_wlc.17.03.02a.CSCvw55275.SPA.smu.bin** in the **Filepath**field.

- b) If you choose **SFTP** as the **Transport Type**, you need to enter the **Server IP Address (IPv4/IPv6)**, **SFTP Username**, **SFTP Password**, **File path** and choose a **File System** from the drop-down list.
- c) If you choose **FTP** as the **Transport Type**, you need to enter the **Server IP Address (IPv4/IPv6)**, **FTP Username**, **FTP Password**, **File path**, and choose a **File System** from the drop-down list.
- d) If you choose **Device** as the **Transport Type**, you need to enter the **File path** and choose a **File System** from the drop-down list. This is possible when the software is already present on the device due to an earlier download and activation, followed by a subsequent deactivation.
	- The File System depends upon the kind of device you are using. On physical controllers, you have the option to store the file to the bootflash or hard disk, whereas in case of virtual controllers, you can only store it in the bootflash. **Note**
- e) If you choose **Desktop (HTTPS)** as the **Transport Type**, you need to choose a **File System** from the drop-down list and click **Select File** to navigate to the **Source File Path**.

#### **Step 4** Enter the **File Name** and click **Add File**.

This operation copies the maintenance update package from the location you selected above to the device and performs a compatibility check for the platform and image versions and adds the SMU package for all the members. After a SMU is successfully added to the system, a message is displayed about the successful operation and that the SMU can be activated on the device. The message displays the name of the package (SMU) that is now available to be activated. It lists the SMU Details - Name, Version, State (active or inactive), Type (reload, restart, or non-reload) and other compatibility details. If SMU is of the Type - reload, then any operation (activate, deactivate or rollback) will cause the device to reload; restart involves only a process restart and if it is non reload- no change in process takes place.

- **Step 5** Select the SMU and click on **Activate** to activate the SMU on the system and install the package, and update the package status details.
- **Step 6** Select the SMU and click **Commit** to make the activation changes persistent across reloads.

The Commit operation creates commit points. These commit points are similar to snapshots using which you can determine which specific change you want to be activated or rolled back to, in case there is any issue with

I

theSMU. The commit can be done after activation when the system is up, or after the first reload. If a package is activated, but not committed, it remains active after the first reload, but not after the second reload.

### **Installing SMU**

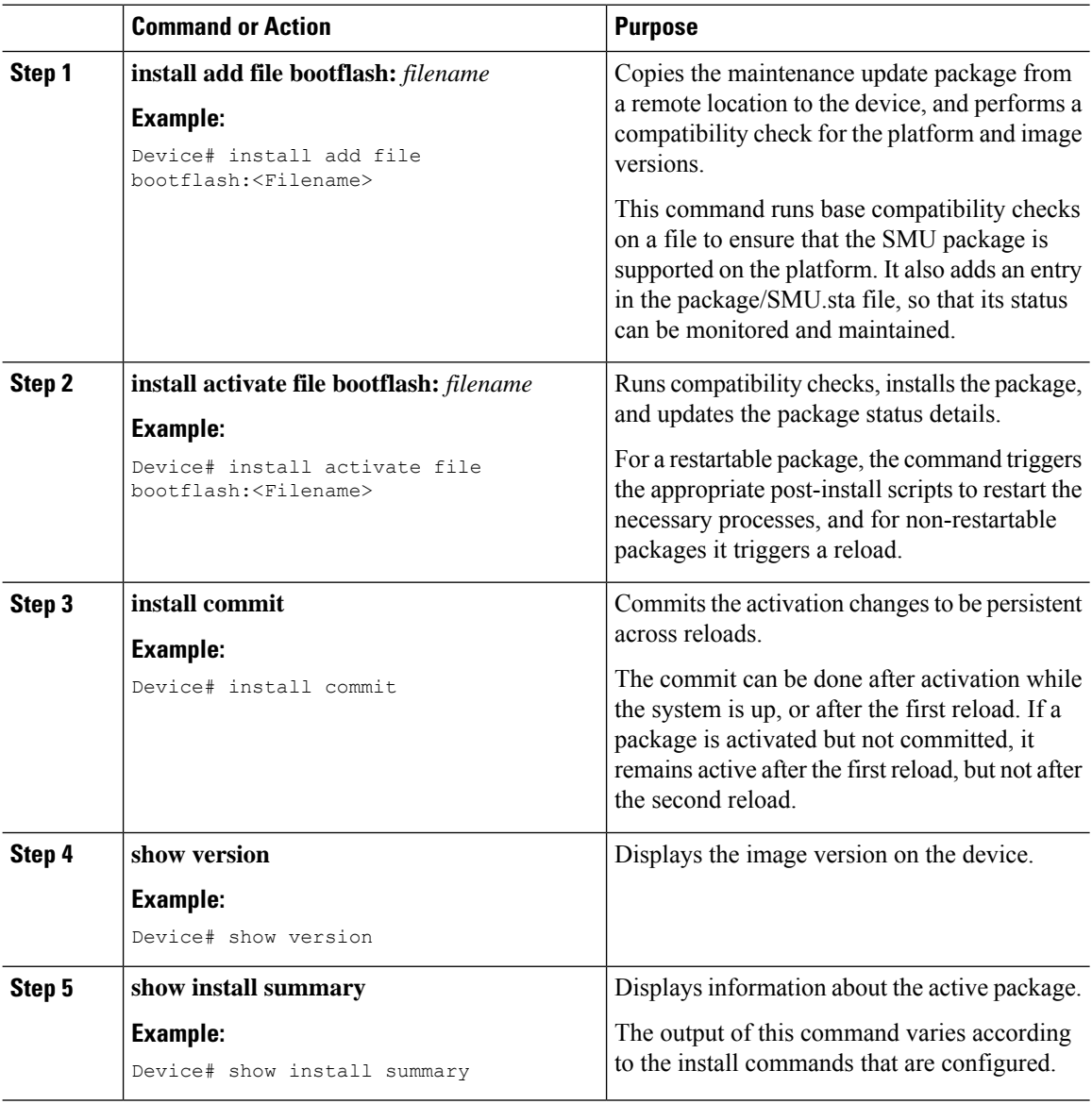

### **Roll Back an Image (GUI)**

#### **Procedure**

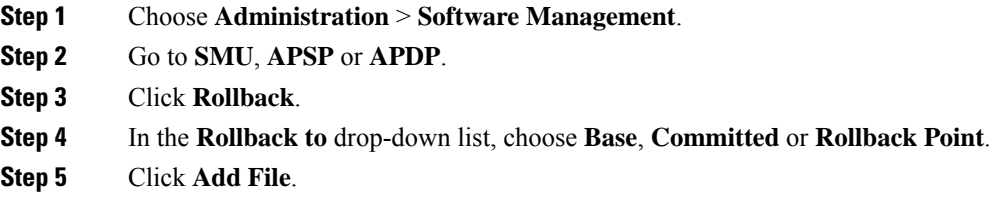

### **Rollback SMU**

#### **Procedure**

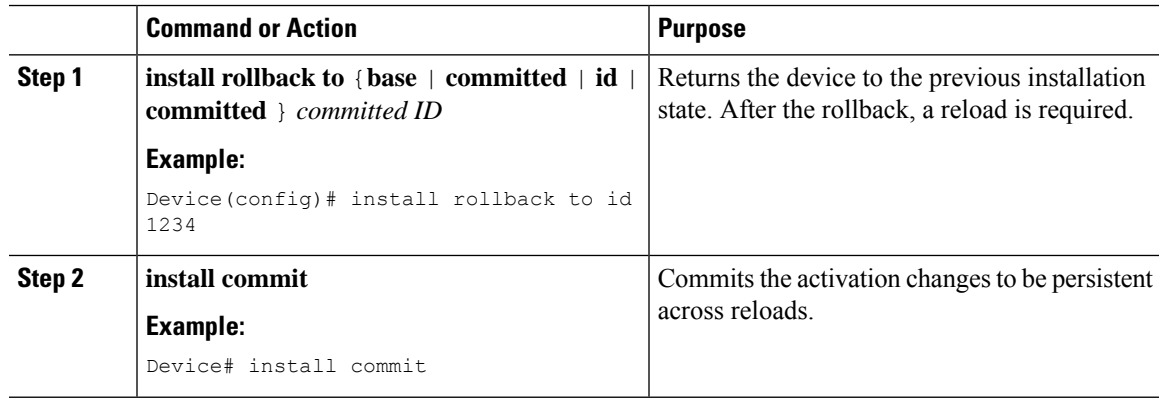

### **Deactivate SMU**

Ι

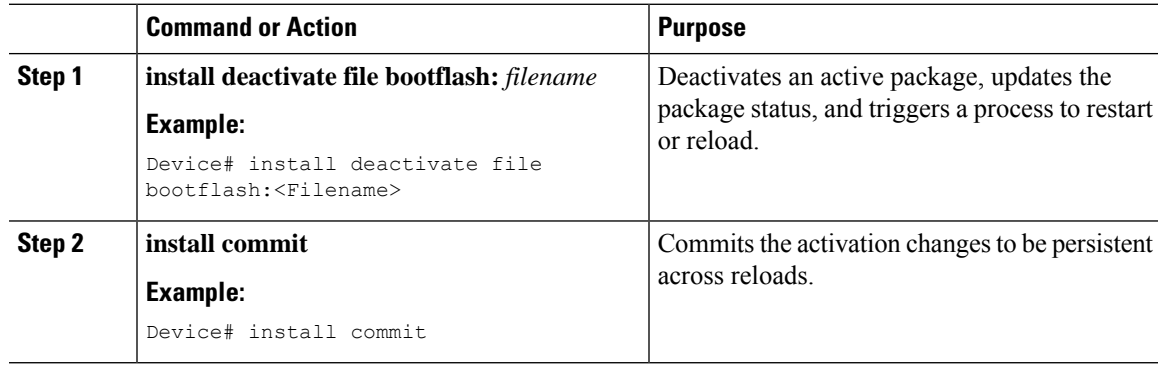

### **Configuration Examples for SMU**

The following is sample of the SMU configuration, after the install add for the SMU is done:

```
Device#show install summary
[ Chassis 1 2 ] Installed Package(s) Information:
State (St): I - Inactive, U - Activated & Uncommitted,
            C - Activated & Committed, D - Deactivated & Uncommitted
--------------------------------------------------------------------------------
Type St Filename/Version
--------------------------------------------------------------------------------
IMG C 16.8.1.0.39751
-------------------------------------------------------------------
Auto abort timer: inactive
-------------------------------------------------------------------
```
### <span id="page-335-0"></span>**Information About AP Device Package**

The controller supports rolling out critical bug fixes using Software Maintenance Upgrade (SMU). Similarly, if any new AP hardware model is introduced, the AP models need to be connected to the existing wireless network.

Currently, when a new AP hardware model is introduced, those get shipped along with the corresponding controller related major software version. Then you need to wait for the release of a corresponding controller version relative to the new AP model and upgrade the entire network.

From 16.11.1 onwards, you can introduce the new AP model into your wireless network using the SMU infrastructure without the need to upgrade to the new controller version. This solution is termed as AP Device Package (APDP).

#### **SMU Process or Workflow**

The SMU process builds APDP to detect code changes and build APDP. It also supports addition of a new file (AP image file) to APDP and inclusion of those AP images into APDP.

The workflow is as follows:

- install add
- install activate
- install commit

For more details, see *Managing AP Device Package*.

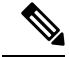

To ensure completion of the APSP or APDP activation or deactivation process, ensure that you run the **install commit** command after the **install activate** or **install deactivate** command. Failing to do so within 6 hours of the deactivate operation terminates the deactivate operation and moves it back to the original commit position. **Note**

#### **SMU Package**

A SMU package contains the metadata that carry AP model and its capability related details.

#### **AP Image Changes**

When new AP models are introduced, there may or may not be corresponding new AP images. This means that AP images are mapped to the AP model families. If a new AP model belongs to an existing AP model family then you will have existing AP image entries (Example: ap3g3, ap1g5, and so on). For instance, if an AP model belongs to either ap3g3 or ap1g5, the respective image file is updated with the right AP image location. Also, the corresponding metadata file is updated with the new AP model capability information.

If a new AP model belongs to a new AP model family and new image file, the new image entry file is created in the right AP image location. Also, the corresponding metadata file is updated with the new AP model capability information.

During APimage bundling and packaging of APDP, the new AP model images and metadata file are packaged into APDP.

**Note** The APDP images must not be renamed to avoid impact on its functionality.

### **Installing AP Device Package (GUI)**

- **Step 1** Choose **Administration** > **Software Management**.
- **Step 2** Click **AP Device Package (APDP)** tab.
- **Step 3** Click **Add**.

- a) If you choose **TFTP** as the **Transport Type**, you need to enter the **Server IP Address (IPv4/IPv6)**, **File path** and choose a **File System** from the drop-down list.
- b) If you choose **SFTP** as the **Transport Type**, you need to enter the **Server IP Address (IPv4/IPv6)**, **SFTP Username**, **SFTP Password**, **File path** and choose a **File System** from the drop-down list.
- c) If you choose **FTP** as the **Transport Type**, you need to enter the **Server IP Address (IPv4/IPv6)**, **FTP Username**, **FTP Password**, **File path**, and choose a **File System** from the drop-down list.
- d) If you choose **Device** as the **Transport Type**, you need to enter the **File path** and choose a **File System** from the drop-down list.
- e) If you choose **Desktop (HTTPS)** as the **Transport Type**, you need to choose a **File System** from the drop-down list and click **Select File** to navigate to the **Source File Path**.
- **Step 5** Enter the **File Name** and click **Add File**.
- **Step 6** From the **AP Upgrade Configuration** section, choose the percentage of APs to be included from the **AP Upgrade per iteration** drop-down list.
- **Step 7** Click **Apply**.

**Step 4** From the **Transport Type** drop-down list, choose the transfer type to transfer the software image to your device as TFTP, SFTP, FTP, Device, or Desktop (HTTP).

### **Installing AP Device Package (CLI)**

#### **Procedure**

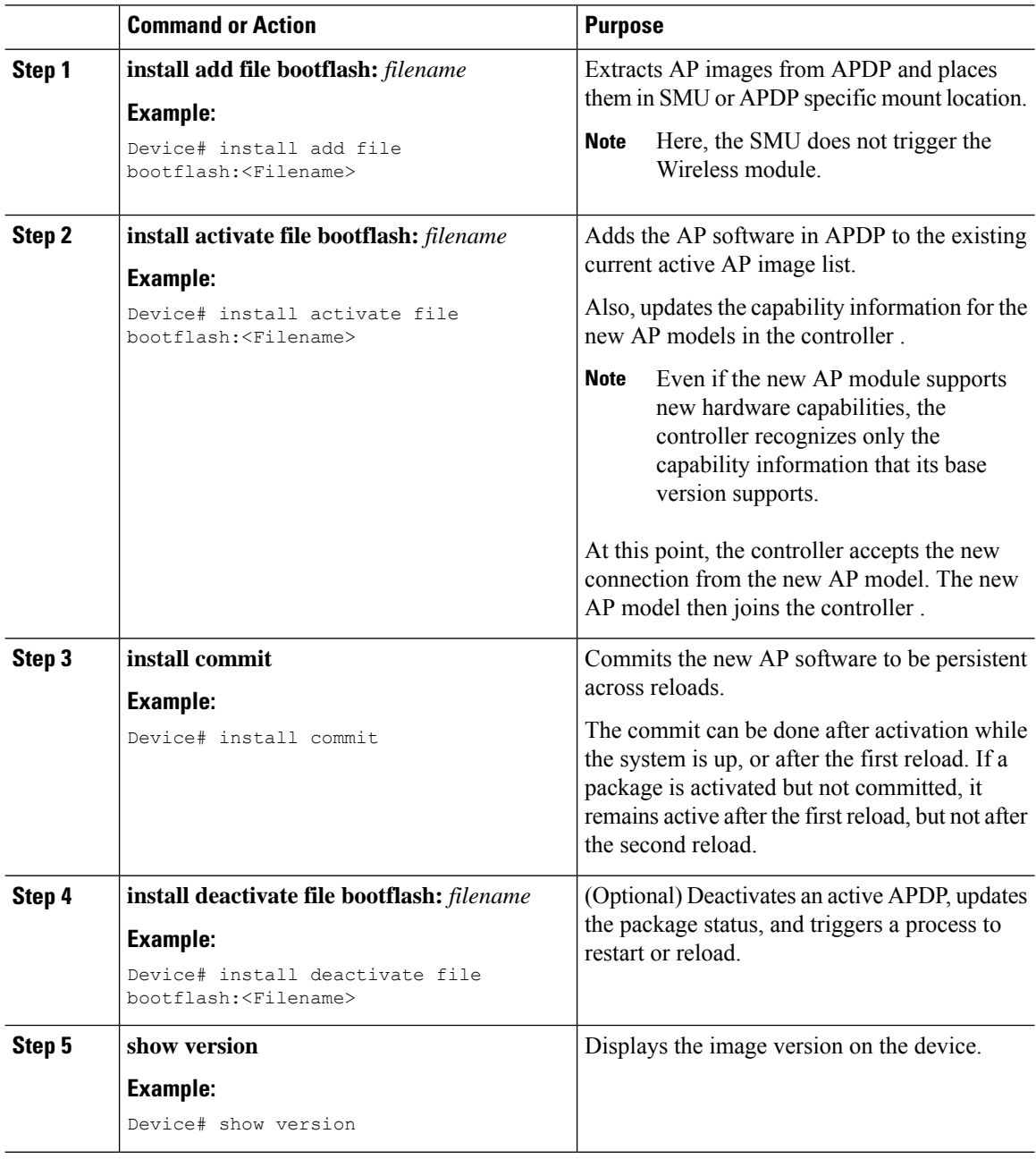

### **Verifying APDP on the Controller**

To verify the status of APDP packages on the controller , use the following command:

```
Device# show install summary
```

```
[ Chassis 1 ] Installed Package(s) Information:
State (St): I - Inactive, U - Activated & Uncommitted,
           C - Activated & Committed, D - Deactivated & Uncommitted
--------------------------------------------------------------------------------
Type St Filename/Version
--------------------------------------------------------------------------------
APDP I bootflash:apdp CSCvp12345.bin
IMG C 17.1.0.0
--------------------------------------------------------------------------------
Auto abort timer: inactive
--------------------------------------------------------------------------------
```
**Note** The output of this command varies based on the packages, and the package states that are installed.

### <span id="page-338-0"></span>**InformationAbout Per Site or PerAP Model Service Pack (APSP)**

The controller supports critical updates to the access points (APs) using Software Maintenance Update (SMU). Using the Per Site or Per AP Model Service Pack feature, you can roll out critical AP bug fixes to a subset of APs, on a site or group of sites, using SMU in a staggered manner.

This feature allows to control the propagation of a SMU in your network by selecting the sites, to be included in the SMU activation, using Per Site AP SMU rollout. However, all sites should be brought to the same SMU level before a new SMU can be rolled out to a subset of sites or for a subsequent image upgrade to be initiated on the system..

Using Per AP model SMU, you can limit the update to only certain AP models. The software is predownloaded and is activated only to certain AP models, within a site. Note that if a certain number of model images are included in a SMU, all the future updates must contain software images for those models.

This feature is supported in the flex-connect mode, local mode, and Software-Defined Access (SD-Access) wireless scenarios.

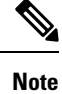

After applying the APsite filter for persiteSMU upgrade, a new image installation will not be allowed without applying the site filter to all the other sites, or removing the existing site filter.

#### **Restrictions**

• If APs are not configured to a primary controller, the APs will see the same discovery response from controllers with the APSP image and without the APSP image, causing the APs to flap between two controllers.

#### **Workflow of AP SMU Upgrade**

- Run a query to check whether there are ongoing activities, such as AP image predownload or AP rolling upgrade.
- Identify the site or sites to install the SMU in, and set up a site filter.
- Trigger the predownload of SMU to the sites in the site filter.

• Activate the SMU after the predownload is complete.

be upgraded have the new image version.

• Commit the update.

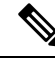

**Note**

You can add more sites to a filter after setting up the filter. However, you have to apply the filter again using the **ap image site-filter file** *file-name* **apply** command. If you clear the site filter, the update is made on all the remaining sites. Deactivation and rollback of the images are not filtered per site, and are applicable to all the sites.

### **Rolling AP Upgrade**

Rolling AP upgrade is a method of upgrading the APs in a staggered manner such that some APs are always up in the network and provide seamless coverage to clients, while the other APs are selected to be upgraded.

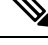

**Note**

The time required to complete Rolling AP upgrade depends on factors such as the number of APs, the percentage of APs in each iteration, the controller type, and the connectivity between the controller and the APs. In general, Rolling AP upgrade completion time is the max iteration time (where each iteration can take up to 5 minutes) \* expected number of iterations. You use the *iteration expiry time* field of the **show ap upgrade** command output to see the end time. **Note**

The AP images should be downloaded before the rolling upgrade is triggered, so that all the APs that are to

### **Rolling AP Upgrade Process**

Rolling AP upgrade is done on a per controller basis. The number of APs to be upgraded at a given time, is the percentage of the total number of APs that are connected to the controller. The percentage is capped at a user configured value. The default percentage is 15. The non-client APs will be upgraded before the actual upgrade of APs begin.

The upgrade process is as follows:

#### **1. Candidate AP Set Selection**

In this stage, a set of AP candidates are selected based on neighboring AP information. For example, if you identify an APfor upgrade, a certain number (N) of its neighbors are excluded from candidate selection. The N values are generated in the following manner:

If the user configurable capped percentage is  $25\%$ , then N=6 (Expected number of iterations =5)

If the user configurable capped percentage is 15%, then N=12 (Expected number of iterations=12)

If the user configurable capped percentage is 5%, then N=24 (Expected number of iterations =22)

If the candidates cannot be selected using the neighboring APinformation, select candidates from indirect neighbors. If you still are not able to select candidates, the AP will be upgraded successfully without any failure.

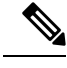

After the candidates are selected, if the number of candidates are more than the configured percentage value, the extra candidates are removed to maintain the percentage cap. **Note**

#### **2. Client Steering**

Clients that are connected to the candidate APs are steered to APs that are not there in the candidate AP list, prior to rebooting the candidate APs. The AP sends out a request to each of its associated clients with a list of APs that are best suited for them. This does not include the candidate APs. The candidate APs are marked as unavailable for neighbor lists. Later, the markings are reset in the AP rejoin and reload process.

#### **3. AP Rejoin and Reload Process**

After the client steering process, if the clients are still connected to the candidate AP, the clients are sent a de-authorization and the AP is reloaded and comes up with a new image. A three-minute timer is set for the APs to rejoin. When this timer expires, all the candidates are checked and marked if they have either joined the controller or the mobility peer. If 90% of the candidate APs have joined, the iteration is concluded; if not, the timer is extended to three more minutes. The same check is repeated after three minutes. After checking thrice, the iteration ends and the next iteration begins. Each iteration may last for about 10 minutes.

For rolling AP upgrade, there is only one configuration that is required. It is the number of APs to be upgraded at a time, as a percentage of the total number of APs in the network.

Default value will be 15.

Device (config)#ap upgrade staggered <25 | 15 | 5>

Use the following command to trigger the rolling AP upgrade:

```
Device#ap image upgrade [test]
```
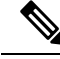

Rolling AP upgrade is not resumed after an SSO. You should run the **ap image upgrade** command to restart the rolling AP upgrade from the beginning and it affects all the APs, including the Mesh APs. **Note**

### **Installing AP Service Package (GUI)**

- **Step 1** Choose **Administration** > **Software Management**.
- **Step 2** Click **AP Service Package (APSP)** tab.
- **Step 3** Click **Add**.
- **Step 4** From the **Transport Type** drop-down list, choose the transfer type to transfer the software image to your device as TFTP, SFTP, FTP, Device, or Desktop (HTTP).
	- a) If you choose **TFTP** as the **Transport Type**, you need to enter the **Server IP Address (IPv4/IPv6)**, **File path** and choose a **File System** from the drop-down list.
- b) If you choose **SFTP** as the **Transport Type**, you need to enter the **Server IP Address (IPv4/IPv6)**, **SFTP Username**, **SFTP Password**, **File path** and choose a **File System** from the drop-down list.
- c) If you choose **FTP** as the **Transport Type**, you need to enter the **Server IP Address (IPv4/IPv6)**, **FTP Username**, **FTP Password**, **File path**, and choose a **File System** from the drop-down list.
- d) If you choose **Device** as the **Transport Type**, you need to enter the **File path** and choose a **File System** from the drop-down list.
- e) If you choose **Desktop (HTTPS)** as the **Transport Type**, you need to choose a **File System** from the drop-down list and click **Select File** to navigate to the **Source File Path**.
- **Step 5** Enter the **File Name** and click **Add File**.
- **Step 6** From the **AP Upgrade Configuration** section, choose the percentage of APs to be included from the **AP Upgrade per iteration** drop-down list.
- **Step 7** Click **Apply**.

**Installing AP Service Package (CLI)**

Use the following procedure to roll out critical bug fixes to a subset of APs using SMU.

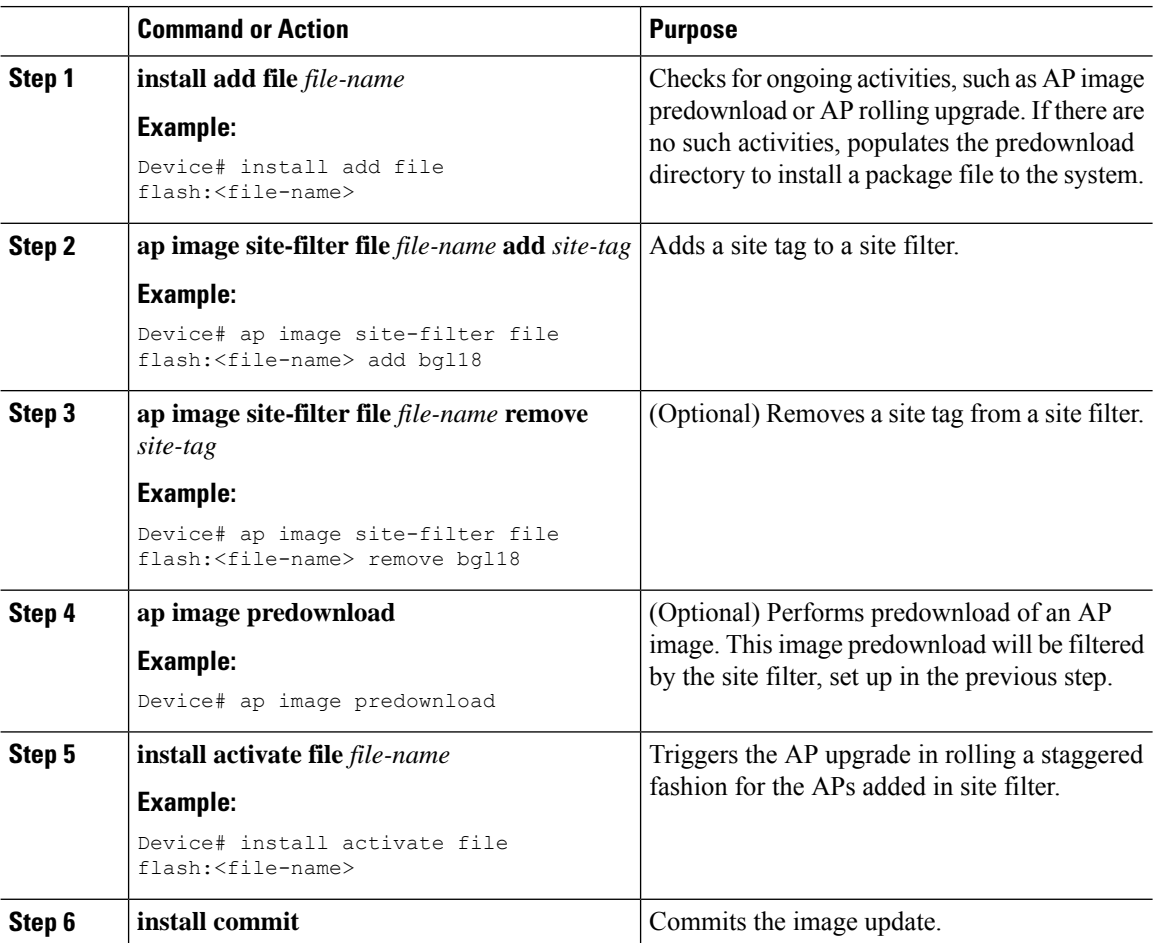

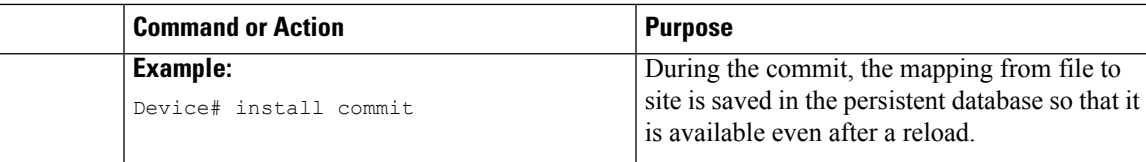

### **Adding a Site to a Filter**

#### **Procedure**

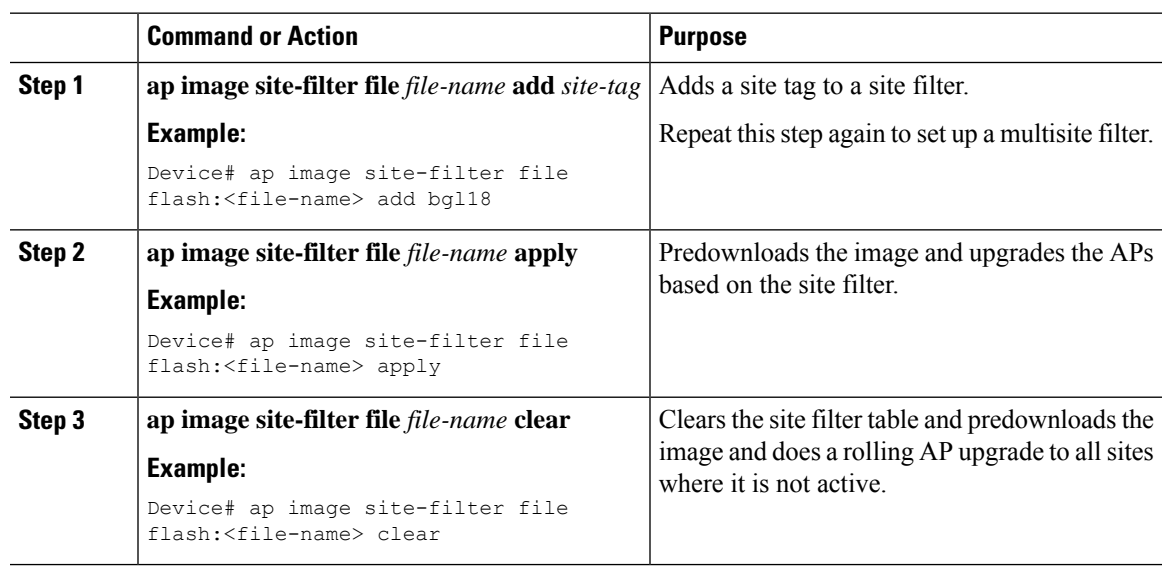

### **Deactivating an Image**

I

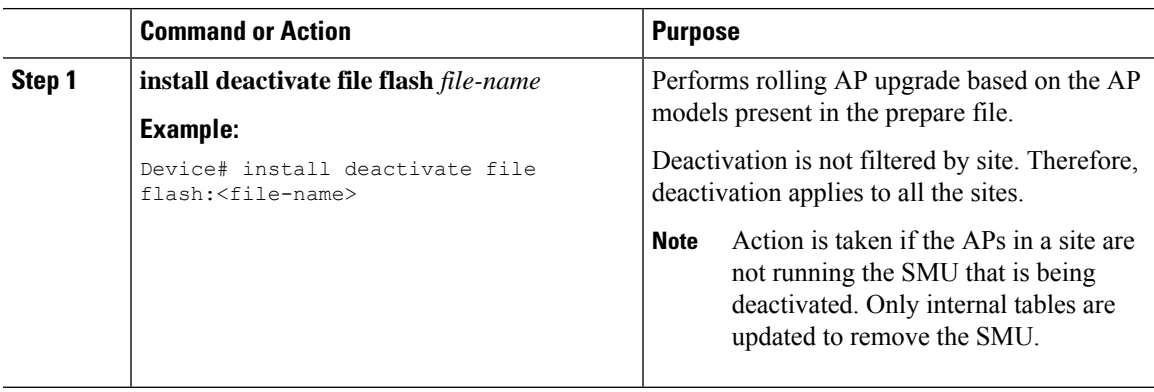

### **Roll Back APSP**

#### **Procedure**

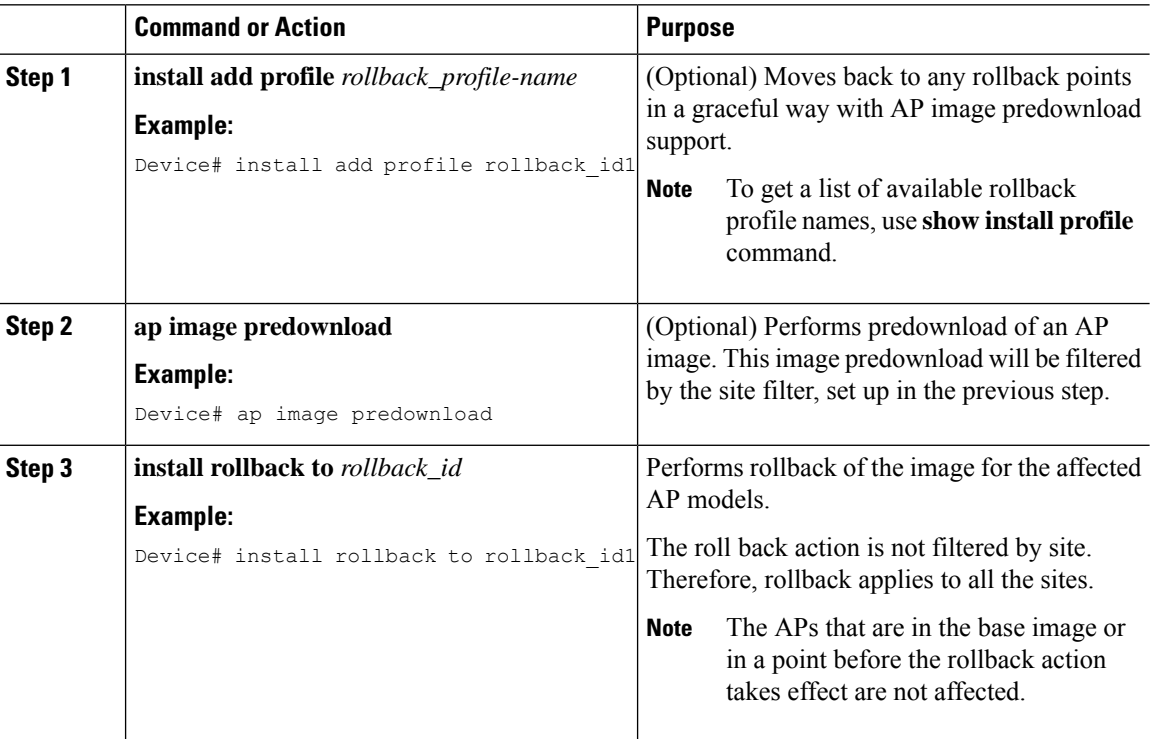

### **Canceling the Upgrade**

#### **Procedure**

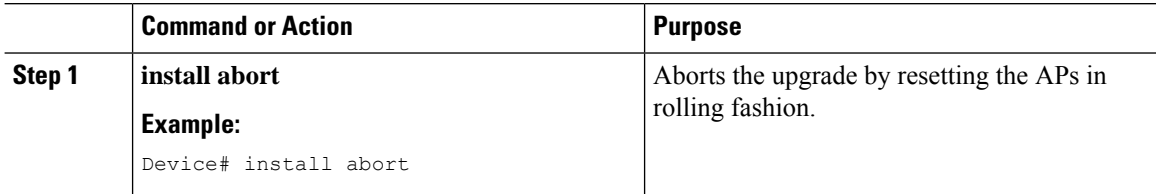

### **Verifying the Upgrade**

To see the summary of the AP software install files, use the following command:

```
Device# show ap image file summary
AP Image Active List
=================================
Install File Name: base image.bin
-------------------------------
AP Image Type Capwap Version Size (KB) Supported AP models
------------- --------------
--------------------------------------------------------------------
```
 $\mathbf I$ 

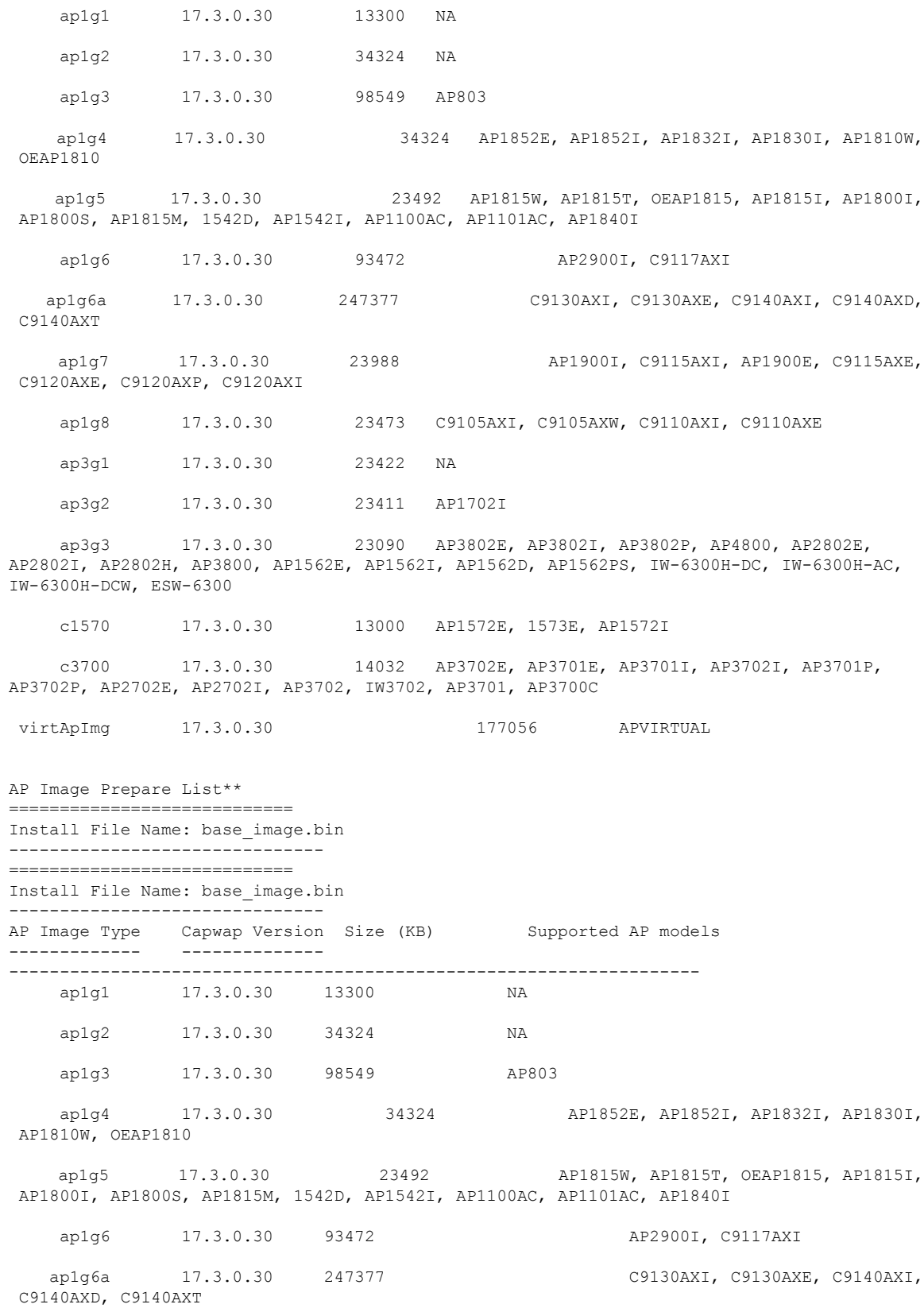

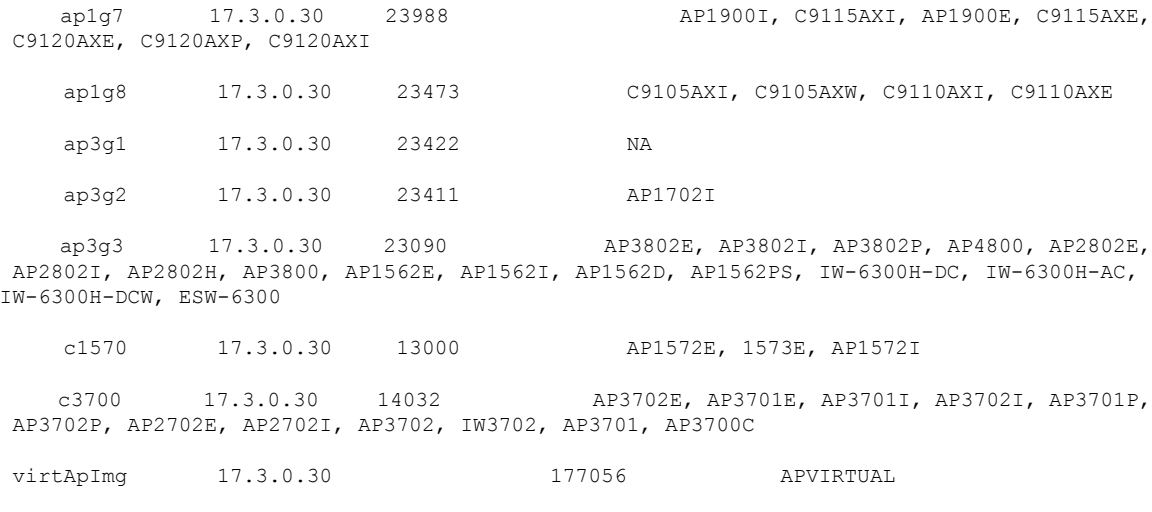

\*\*Difference of Active and Prepare list gives images being predownloaded to Access Points.

To see the summary of the AP site-filtered upgrades, use the following command:

#### Device# **show ap image site summary**

Install File Name: vwlc\_apsp\_16.11.1.0\_74.bin

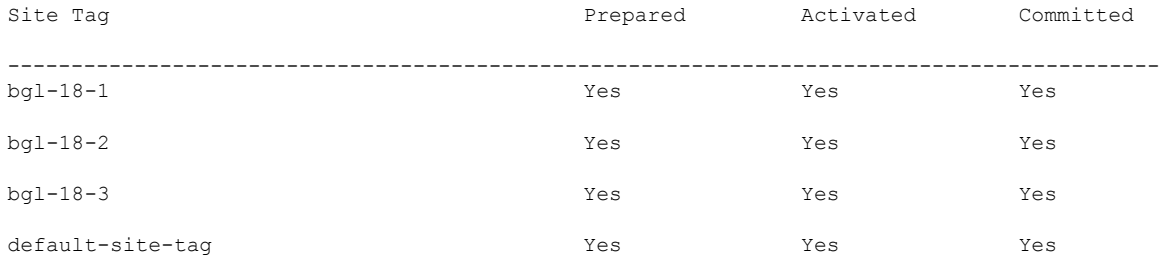

To see the summary of AP upgrades, use the following command:

#### Device# **show ap upgrade summary**

To check the status of an APSP, use the following command:

```
Device# show install summary
```
[ Chassis 1 ] Installed Package(s) Information: State (St): I - Inactive, U - Activated & Uncommitted, C - Activated & Committed, D - Deactivated & Uncommitted -------------------------------------------------------------------------------- Type St Filename/Version -------------------------------------------------------------------------------- APSP I bootflash:vwlc\_apsp\_16.11.1.0\_74.bin IMG C 16.11.1.0.1249

-------------------------------------------------------------------------------- Auto abort timer: inactive --------------------------------------------------------------------------------

### **Verifying of AP Upgrade on the Controller**

Use the following **show** command to verify the AP upgrade on the controller:

```
Device #show ap upgrade
AP upgrade is in progress
From version: 8 16.9.1.6
To version: 9 16.9.1.30
Started at: 03/09/2018 21:33:37 IST
Percentage complete: 0
Expected time of completion: 03/09/2018 22:33:37 IST
Progress Report
---------------
Iterations
----------
Iteration Start time End time AP count
--------------------------------------------------------------------
0 03/09/2018 21:33:37 IST 03/09/2018 21:33:37 IST 0
1 03/09/2018 21:33:37 IST ONGOING 0
Upgraded
--------
Number of APs: 0
AP Name Ethernet MAC Iteration Status
--------------------------------------------------------------------
In Progress
-----------
Number of APs: 1
AP Name Ethernet MAC
-------------------------------------------------
APf07f.06a5.d78c f07f.06cf.b910
Remaining
---------
Number of APs: 3
AP Name Ethernet MAC
                    -------------------------------------------------
APCC16.7EDB.6FA6 0081.c458.ab30
AP38ED.18CA.2FD0 38ed.18cb.25a0
AP881d.fce7.5ee4 d46d.50ee.33a0
```
 $\mathbf I$ 

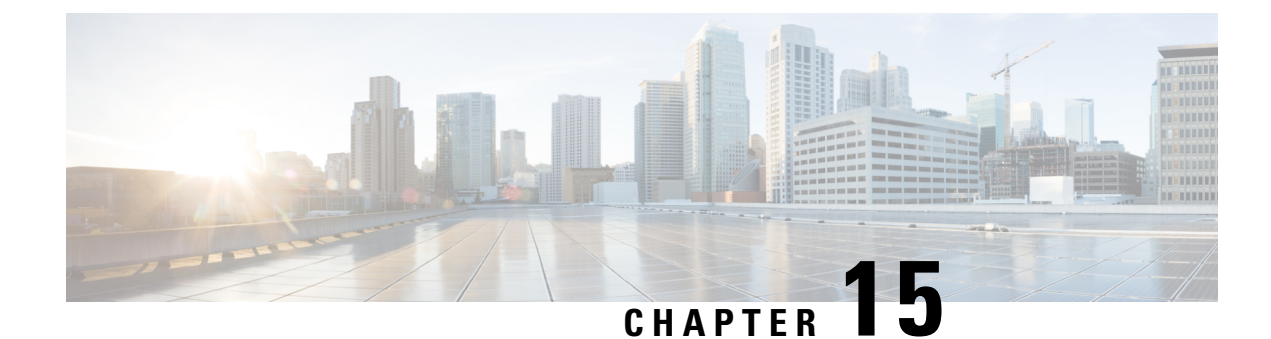

# **Efficient Image Upgrade**

- Efficient Image [Upgrade,](#page-348-0) on page 247
- Enable [Pre-Download](#page-348-1) (GUI), on page 247
- Enable [Pre-Download](#page-349-0) (CLI), on page 248
- [Configuring](#page-349-1) a Site Tag (CLI), on page 248
- [Attaching](#page-350-0) Policy Tag and Site Tag to an AP (CLI), on page 249
- Trigger [Predownload](#page-351-0) to a Site Tag, on page 250
- Feature History for [Out-of-Band](#page-354-0) AP Image Download, on page 253
- Information About [Out-of-Band](#page-354-1) AP Image Download, on page 253
- Restrictions for [Out-of-Band](#page-354-2) AP Image Download, on page 253
- [Download](#page-355-0) AP Image from Controller Using HTTPS (CLI), on page 254
- [Download](#page-356-0) AP Image from Controller Using HTTPS (GUI), on page 255
- [Verifying](#page-356-1) Image Upgrade, on page 255

## <span id="page-348-0"></span>**Efficient Image Upgrade**

Efficient Image upgrade is an optimized method of predownloading images to FlexConnect APs. For each Site Tag with FlexConnect APs joined, one AP per model in that Site Tag is selected as the primary AP, and downloads its image from the controller through the WAN link. Once the primary AP has the downloaded image, the APs in that Site Tag start downloading the image from the primary AP, via TFTP. At most three subordinate APs can download simultaneously from the primary. This reduces load on the WAN link.

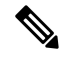

**Note** Make sure that all APs joined via a Site Tag are at the same location, before enabling this feature.

## <span id="page-348-1"></span>**Enable Pre-Download (GUI)**

**Procedure**

**Step 1** Choose **Configuration** > **Wireless** > **Access Points**.

**Step 2** In the **Access Points** page, expand the **All Access Points** section and click the name of the AP to edit.

- **Step 3** In the **Edit AP** page, click the **Advanced** tab and from the **AP Image Management** section, click **Predownload**.
- **Step 4** Click **Update & Apply to Device**.

## <span id="page-349-0"></span>**Enable Pre-Download (CLI)**

#### **Procedure**

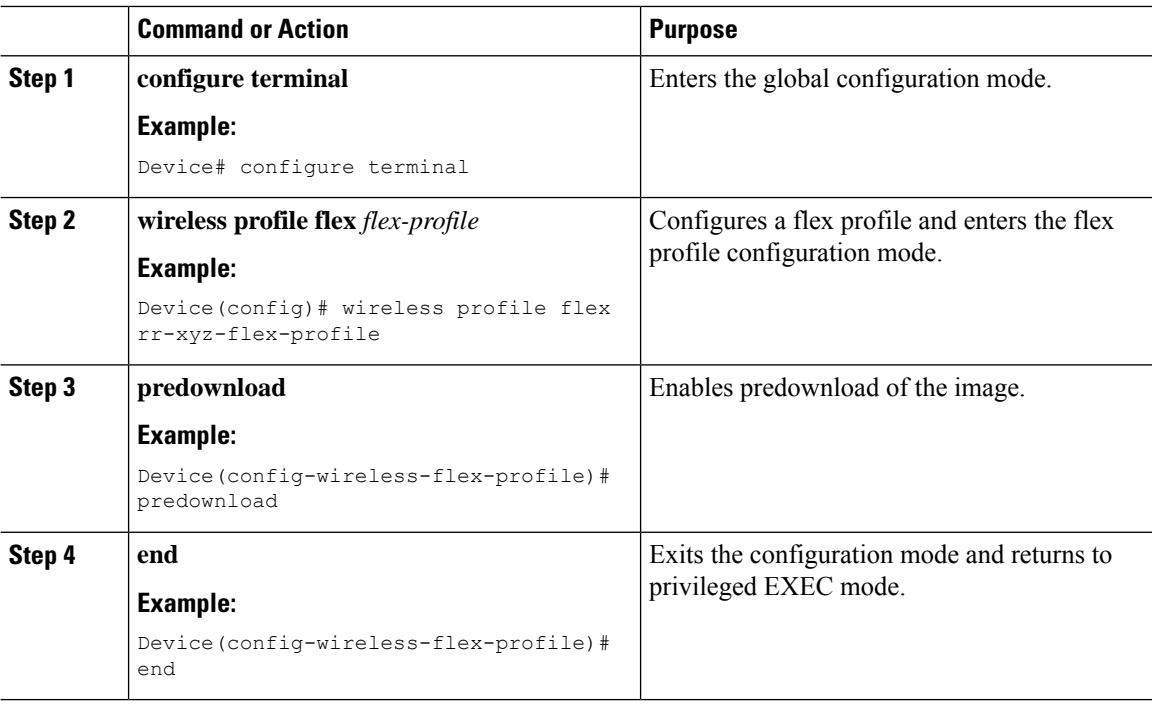

# <span id="page-349-1"></span>**Configuring a Site Tag (CLI)**

Follow the procedure given below to configure a site tag:

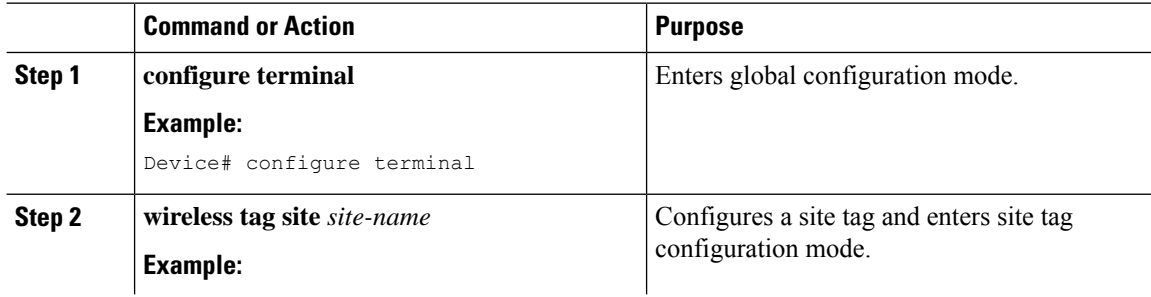

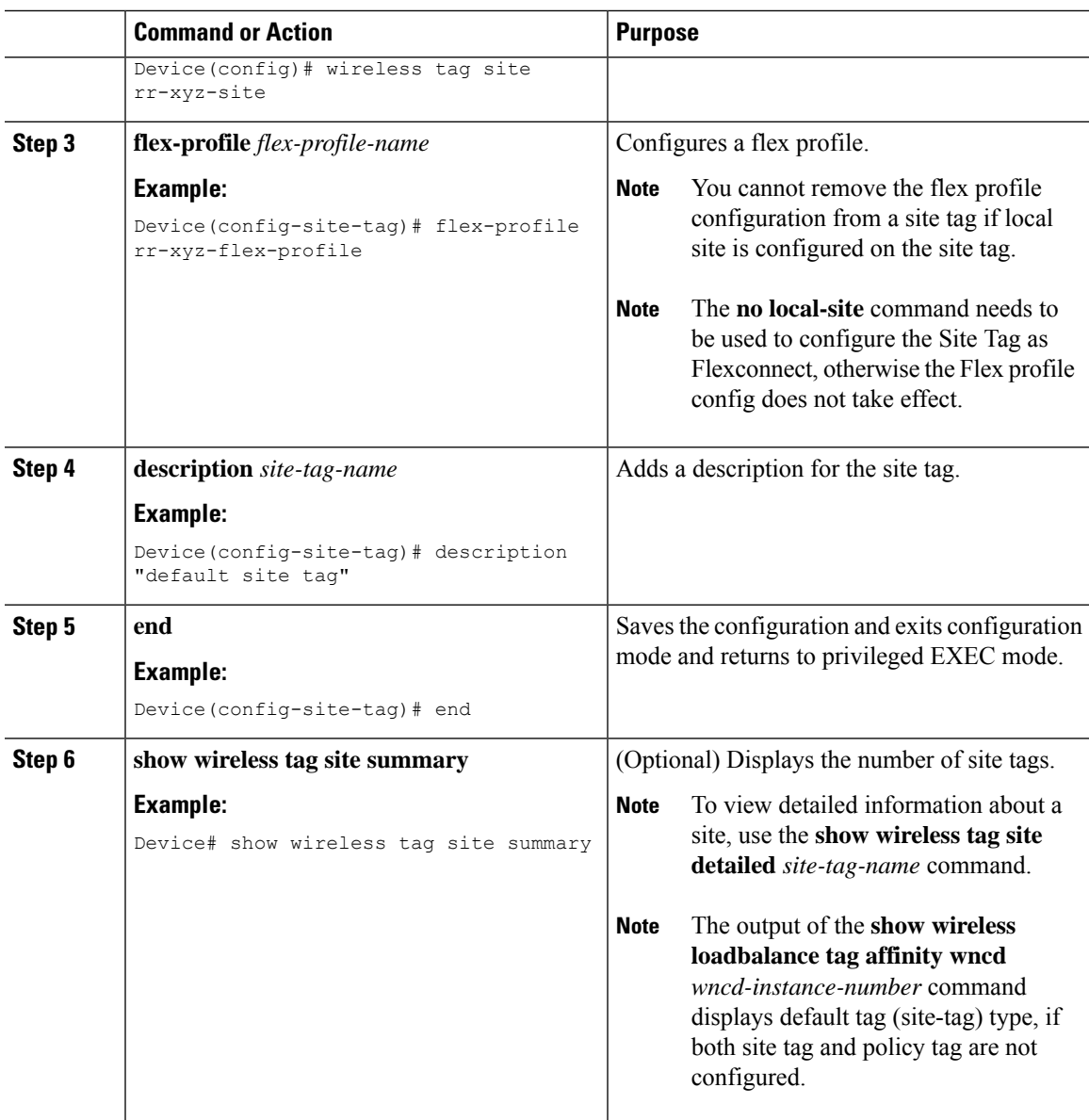

# <span id="page-350-0"></span>**Attaching Policy Tag and Site Tag to an AP (CLI)**

Follow the procedure given below to attach a policy tag and a site tag to an AP:

#### **Procedure**

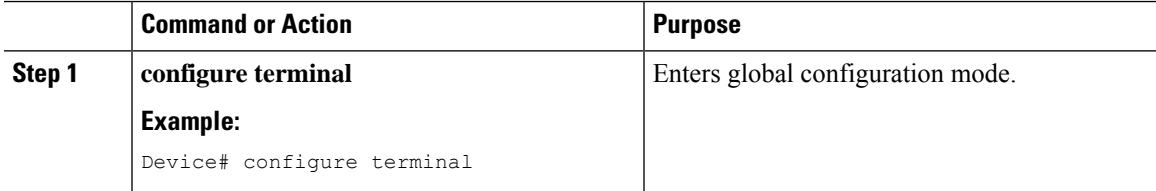

I

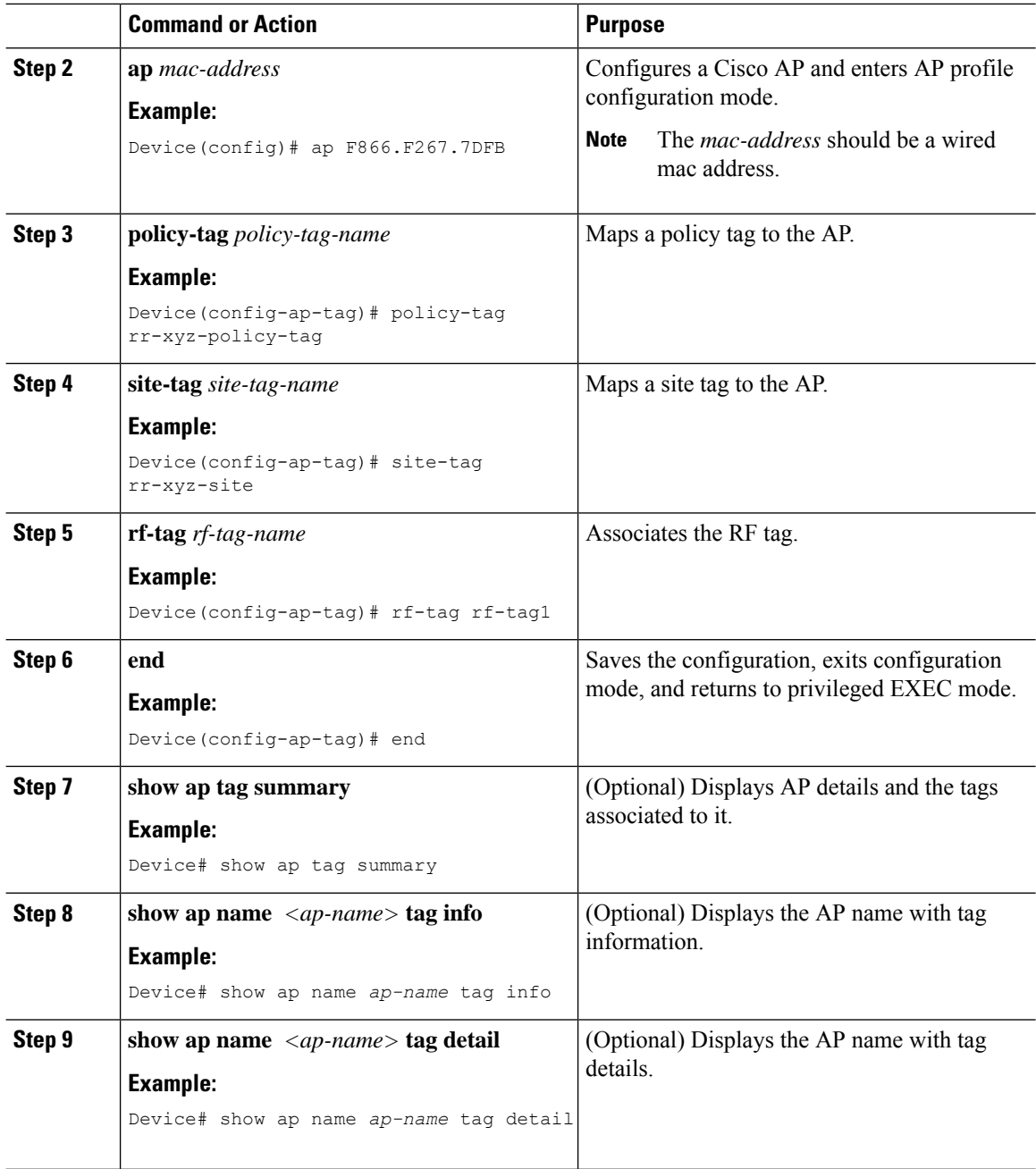

# <span id="page-351-0"></span>**Trigger Predownload to a Site Tag**

Follow the procedure given below to trigger image download to the APs:

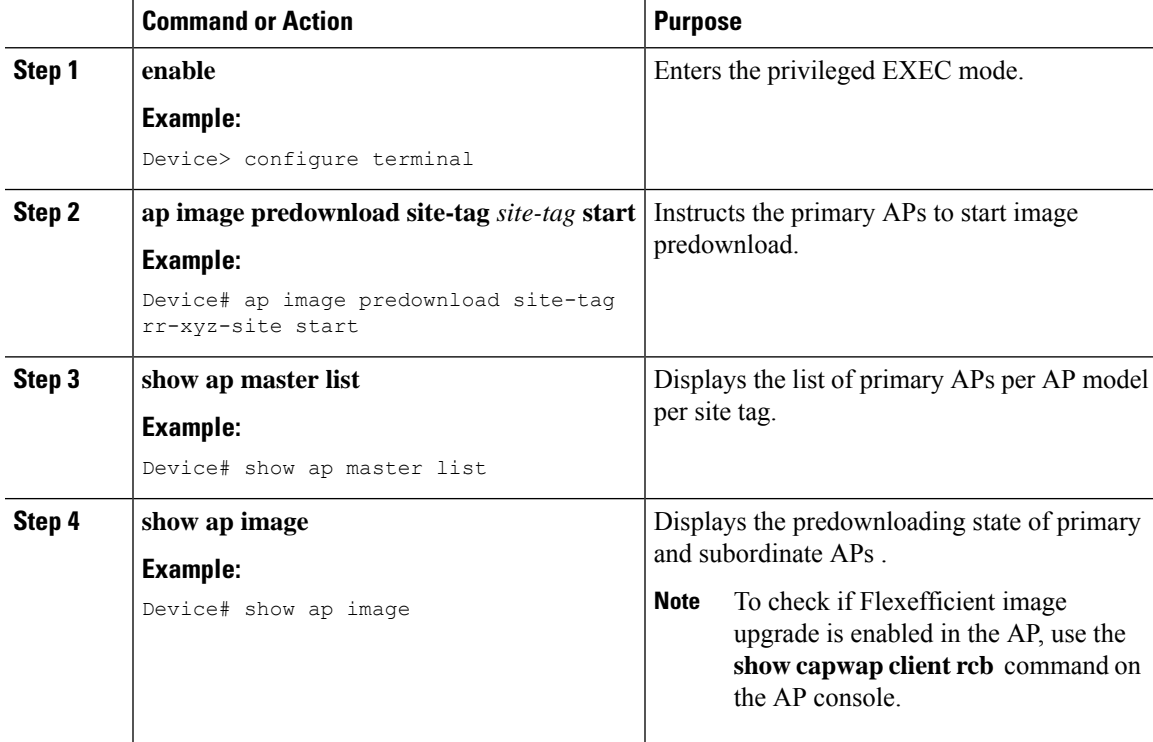

#### **Procedure**

The following sample outputs display the functioning of the Efficient Image Upgrade feature:

The following output displays the primary AP.

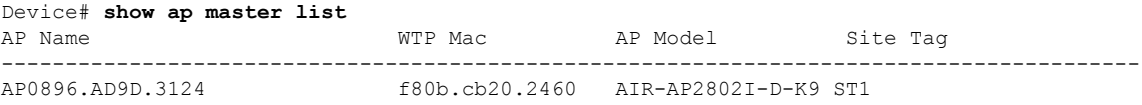

#### The following output shows that the primary AP has started predownloading the image.

```
Device# show ap image
Total number of APs: 6
```
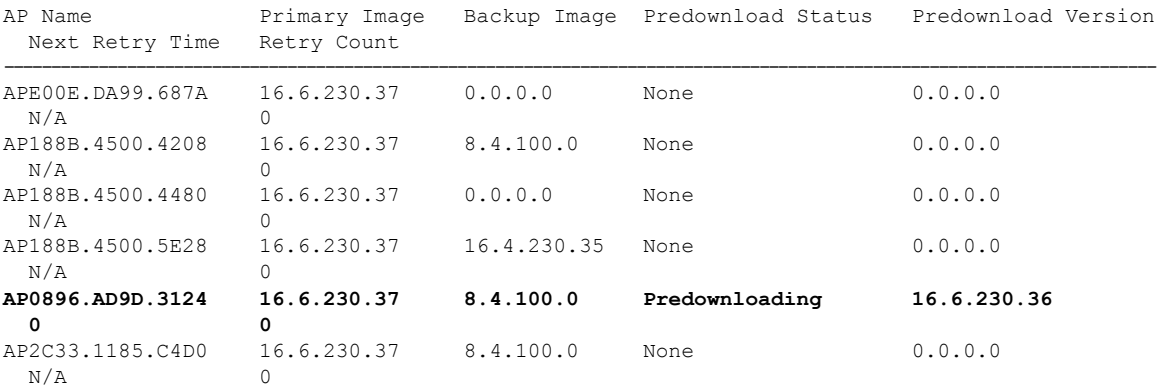

The following output shows that the primary AP has completed predownload and the predownload has been initiated in the subordinate AP.

```
Device# show ap image
```

```
Total number of APs: 6
```
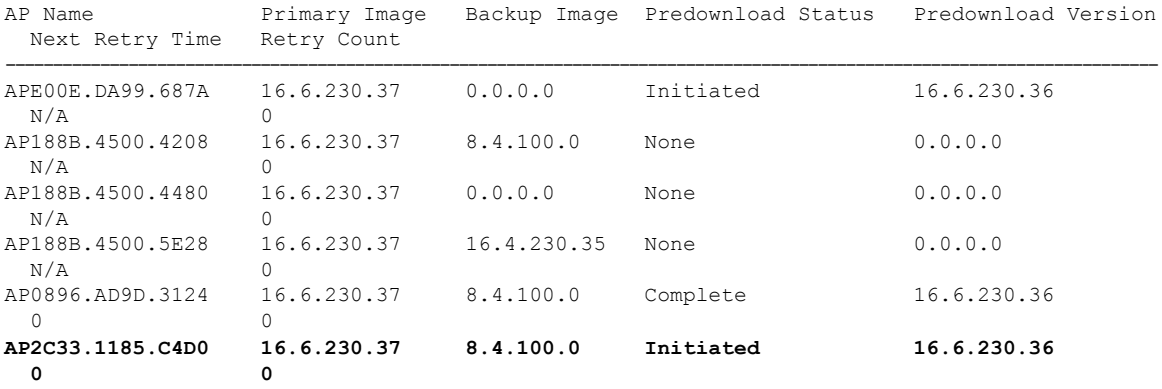

The following output shows image status of a particular AP.

```
Device# show ap name APe4aa.5dd1.99b0 image
AP Name : APe4aa.5dd1.99b0
Primary Image : 16.6.230.46
Backup Image : 3.0.51.0
Predownload Status : None
Predownload Version : 000.000.000.000
Next Retry Time : N/A
Retry Count : 0
```
The following output shows predownload completion on all APs.

```
Device# show ap image
Total number of APs: 6
Number of APs
      Initiated : 0
```
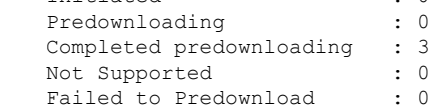

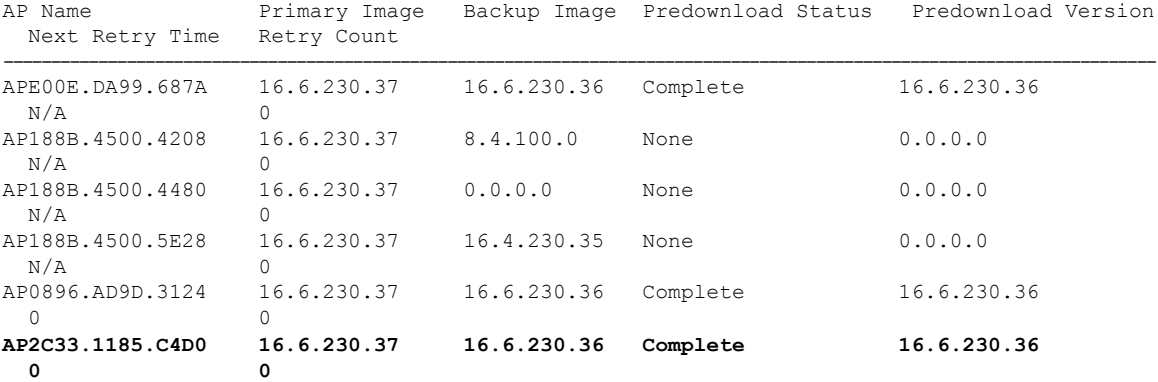

### <span id="page-354-0"></span>**Feature History for Out-of-Band AP Image Download**

This table provides release and related information for the feature explained in this module.

This feature is available in all the releases subsequent to the one in which it is introduced in, unless noted otherwise.

**Table 17: Feature History for Out-of-Band AP Image Download**

| <b>Release</b>      | <b>Feature</b>       | <b>Feature Information</b>                  |
|---------------------|----------------------|---------------------------------------------|
| Cisco IOS XE Dublin | Out-of-Band AP Image | The AP image upgrade method is enhanced to  |
| 17.11.1             | Download             | make the upgrades faster and more flexible. |

### <span id="page-354-1"></span>**Information About Out-of-Band AP Image Download**

In WLAN deployments, the APs gather their software image and configuration from the controller (in-band) during the join, predownload, and upgrade phases over the CAPWAP control path. This mechanism has limitations in the context of CAPWAP window size, processing of CAPWAP packets, and parallel image downloads. With image upgrade being a significant activity in the lifecycle of APs, upgrades become a time-consuming activity when the deployment size increases, especially for remote deployments, because the image always comes from the controller, irrespective of the deployment types.

To make upgrades faster and more flexible, the AP image upgrade method is enhanced in Cisco IOS XE Dublin 17.11.1 release. An enhanced webserver (nginx) running on the controller helps the AP image downloads to be available out of the CAPWAP path (out of band).

#### **Note**

- HTTPS configuration done at the global level applies to all the APs joining the controller.
- When AP image download over an Out-of-Band method fails, the download falls back to the CAPWAP method, as a result of which the APs will not be stranded.
- AP image download over HTTPS may fail if the HTTPS server Trustpoint has a chain of CA certificates.
- Before you downgrade from Cisco IOS XE Dublin 17.11.1 to an earlier version, ensure that the Out-of-Band AP Image Download feature is disabled, as it is not supported in previous releases.

### <span id="page-354-2"></span>**Restrictions for Out-of-Band AP Image Download**

This feature is not supported on the following platforms:

- Cisco Embedded Wireless Controller on Catalyst Access Points
- Cisco Embedded Wireless Controller on Catalyst Switches
- Cisco Wave 1 Access Points

### <span id="page-355-0"></span>**Download AP Image from Controller Using HTTPS (CLI)**

#### **Before you begin**

- HTTPS configuration must be enabled.
- The ngnix server must be running on the controller. Use the **show platform software yang-management process** command to check whether the ngnix server is running.
- The custom-configured port must be reachable between the controller and the corresponding AP.

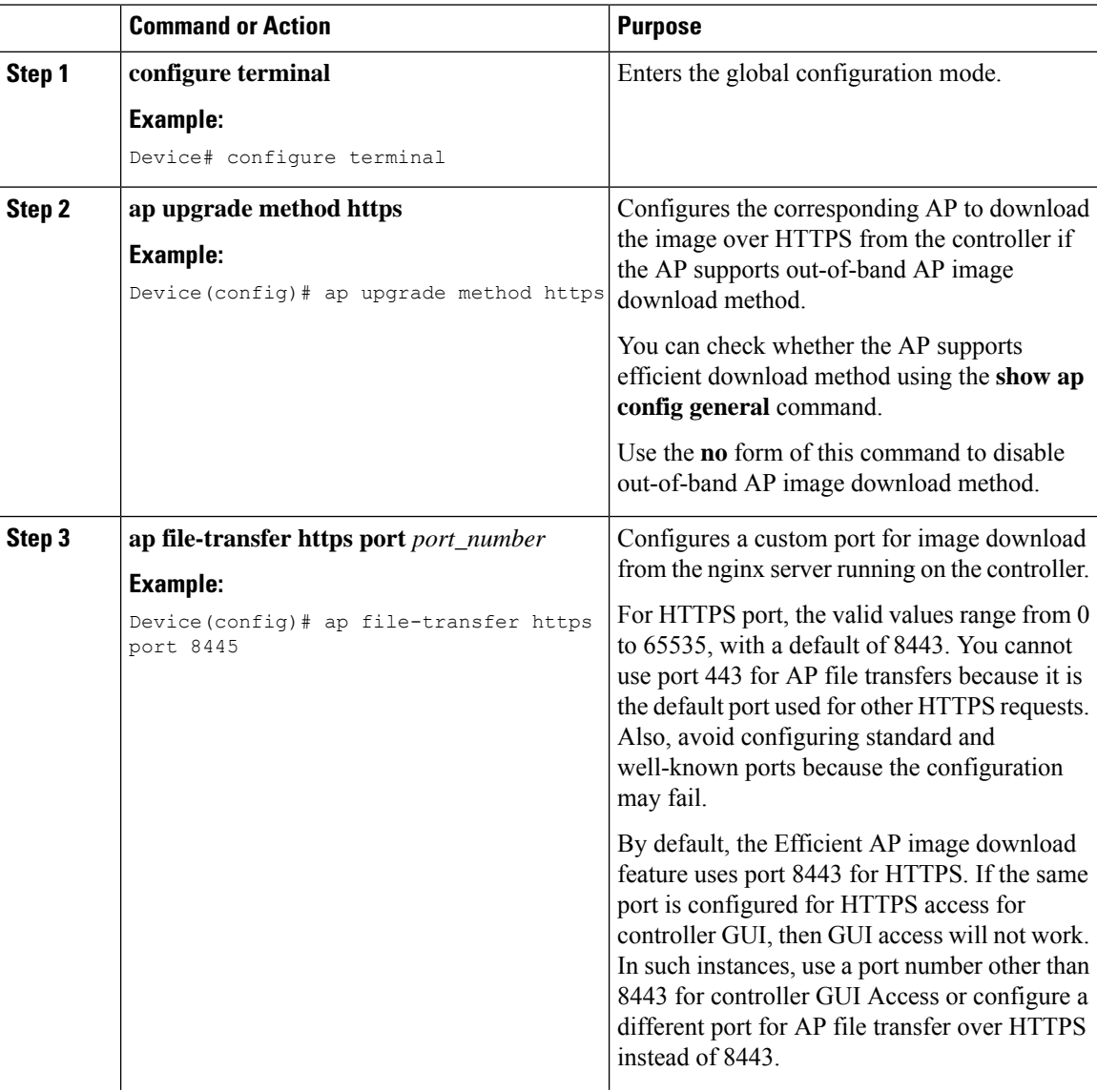

Ш

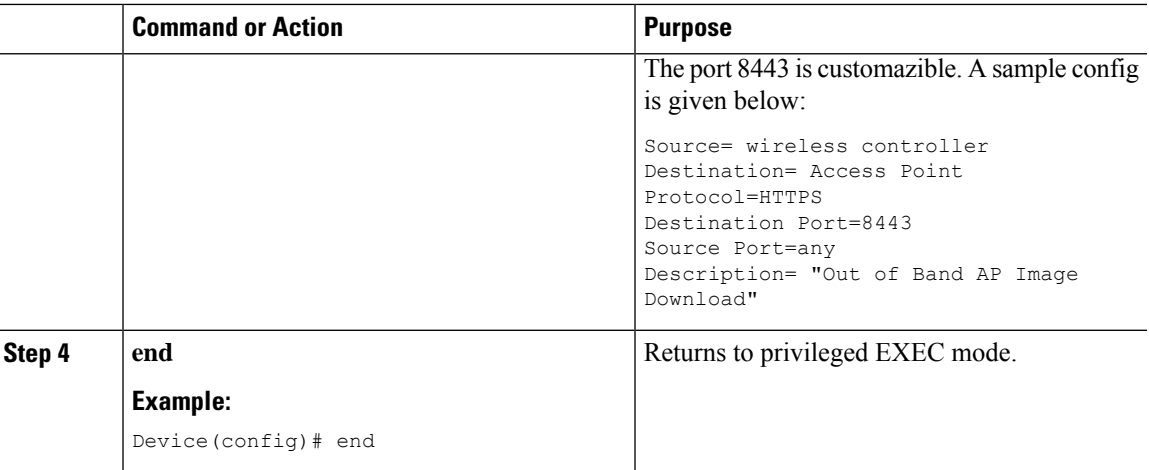

### <span id="page-356-0"></span>**Download AP Image from Controller Using HTTPS (GUI)**

#### **Procedure**

**Step 1** Choose **Configuration > Wireless > Wireless Global**. **Step 2** In the **AP Image Upgrade** section, enable the **HTTPS Method** to allow image download on APs from the controller, over HTTPS. This out-of-band file transfer is an efficient method for AP image upgrade. The AP should support out-of-band image download. You can verify this in the **Configuration > Wireless > Access Points** window. Select the AP, and in the **Edit AP > Advanced** tab, view the details of the support in the **AP Image Management** section. **Note Step 3** Enter the **HTTPS Port** to designate AP file transfers on that port. Valid values range from 0 to 65535, with the default being 8443. Note that you cannot use port 443 for AP file transfers because that is the default port for other HTTPS requests. By default, the Efficient APimage download feature uses port 8443 for HTTPS. If the same port is configured for HTTPS access for controller GUI, then GUI access will not work. In such instances, use a port number other than 8443 for controller GUI Access or configure a different port for AP file transfer over HTTPS instead of 8443. **Step 4** Click **Apply to Device** to save the configuration.

### <span id="page-356-1"></span>**Verifying Image Upgrade**

To check whether an AP supports efficient download method, use the following command:

Device# show ap config general

```
Cisco AP Name : AP002C.C862.E880
=================================================
```

```
Cisco AP Identifier : 002c.c88b.0300
Country Code : Multiple Countries : IN,US
Regulatory Domain Allowed by Country : 802.11bg:-A 802.11a:-ABDN
AP Country Code : US - United States
AP Regulatory Domain
802.11bg : -A
AP Upgrade Out-Of-Band Capability : Enabled
AP statistics : Disabled
```
To view the AP image download statistics, use the following command.

Use the **show ap image** command to see the detailed output.

```
Device# show ap image summary
Total number of APs : 1
Number of APs
      Initiated : 0
      Downloading : 0<br>Predownloading : 0
       Predownloading : 0
       Completed downloading : 0
      Completed predownloading : 0
      Not Supported : 0
      Failed to Predownload : 0
      Predownload in progress : No
```
To view the method used to download the AP image, use the following command:

Device# show wireless stats ap image-download AP image download info for last attempt AP Name Count ImageSize StartTime EndTime Diff(secs) Predownload Aborted Method ---------------------------------------------------------------------------------------------------- mysore1 1 40509440 08/23/21 22:17:59 08/23/21 22:19:06 67 No No CAPWAP

To view the method used to download the AP image, use the following command:

Device# show ap upgrade method

AP upgrade method HTTPS : Disabled

To view the port used for the AP image transfer, use the following command:

Device# show ap file-transfer https summary

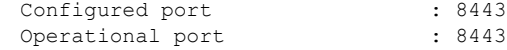

!If different ports are shown under 'Configured port' and 'Operations port' !that means custom port configuration has failed and is continuing with the previous port.

!The failure reason could be the input port, which is a well-known port and already in use.

To view the whether an AP supports image download over HTTPS, use the following command:

Device# show ap name AP2800 config general | sec Upgrade AP Upgrade Out-Of-Band Capability : Enabled

To view the detailed output an AP's pre-image, use the following command:

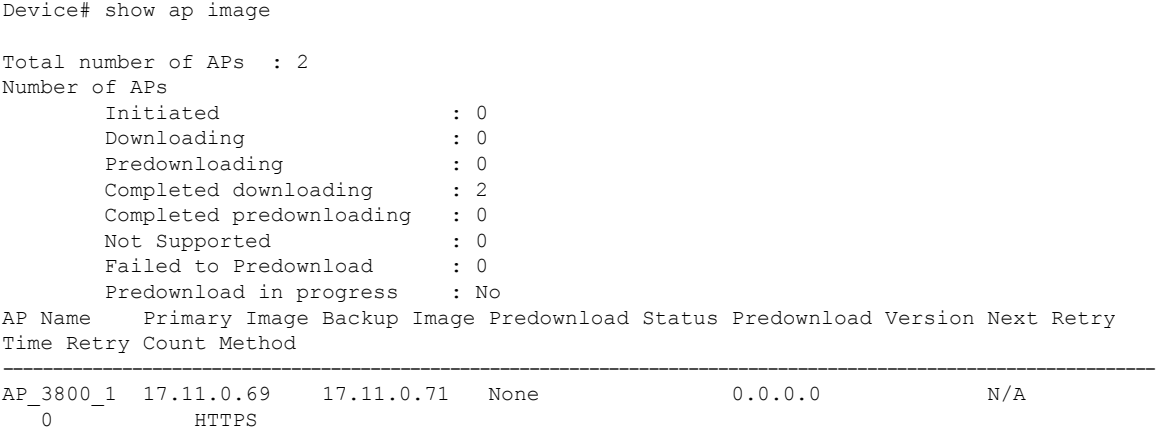

!The 'method' column indicates the download method used by the AP.

0 HTTPS

AP2800 17.11.0.69 17.11.0.71 None 0.0.0.0 N/A

 $\mathbf I$
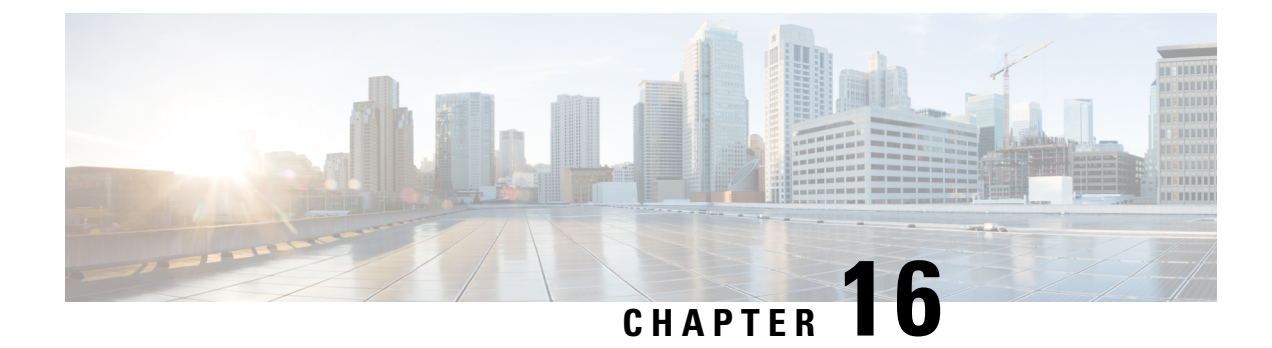

# **Predownloading an Image to an Access Point**

- Information About [Predownloading](#page-360-0) an Image to an Access Point, on page 259
- Restrictions for [Predownloading](#page-360-1) an Image to an Access Point, on page 259
- [Predownloading](#page-361-0) an Image to Access Points (CLI), on page 260
- [Predownloading](#page-363-0) an Image to Access Points (GUI), on page 262
- [Predownloading](#page-363-1) an Image to Access Points (YANG), on page 262
- Monitoring the Access Point [Predownload](#page-364-0) Process, on page 263
- Information About AP Image Download Time [Enhancement](#page-365-0) (OEAP or Teleworker Only), on page 264
- Configuring AP Image Download Time [Enhancement](#page-366-0) (GUI), on page 265
- Configuring AP Image Download Time [Enhancement](#page-366-1) (CLI), on page 265
- Verifying AP Image Download Time Enhancement [Configuration,](#page-367-0) on page 266

### <span id="page-360-0"></span>**InformationAbout Predownloading an Image to anAccess Point**

To minimize network outages, download an upgrade image to an access point from the device without resetting the access point or losing network connectivity. Previously, you could download an upgrade image to the device and reset it, causing the access point to go into discovery mode. After the access point discovered the controller with the new image, the access point would download the new image, reset it, go into discovery mode, and rejoin the device.

You can now download the upgrade image to the controller. When the controller is up with the upgrade image, the AP joins the controller and moves to Registered state, because the AP image has been predownloaded to the AP.

### <span id="page-360-1"></span>**Restrictions for Predownloading an Image to an Access Point**

The following are the restrictions for predownloading an image to an access point:

- The maximum number of concurrent predownloads are limited to 100 per wncd instance (25 for 9800-L) in the controller. However, the predownloads are triggered in sets of 16 per wncd instance at the start, and is repeated every 60 seconds.
- Access points with 16-MB total available memory may not have enough free memory to download an upgrade image and may automatically delete crash information files, radio files, and backup images, if any, to free up space. However, this limitation does not affect the predownload process because the predownload image replaces backup image, if any, on the access point.
- All of the primary, secondary, and tertiary controllers should run the same images. Otherwise, the feature will not be effective.
- At the time of reset, you must make sure that all of the access points have downloaded the image.
- An access point can store only 2 software images.
- The Cisco Wave 1 APs may download the image twice while moving from Cisco AireOS Release 8.3 to Cisco IOS XE Gibraltar 16.10.1. This increases the AP downtime during migration.
- The **show ap image** command displays cumulative statistics regarding the AP images in the controller. We recommend that you clear the statistics using the **clear ap predownload statistics** command, before using the show ap image command, to ensure that correct data is displayed.
- Cisco Catalyst 9800-CL Wireless Controller supports only self-signed certificates and does not support Cisco certificates. When you move the access points between Cisco Catalyst 9800-CL Wireless Controllers, and if the AP join failure occurs on the Cisco Catalyst 9800-CL controller, execute the **capwap ap erase all** command to remove the hash string stored on the APs.
- During AP image pre-download, the WNCD CPU may rise to 99 percent, which is normal and doesn't cause a crash or client or AP disconnect problems.

### <span id="page-361-0"></span>**Predownloading an Image to Access Points (CLI)**

#### **Before you begin**

There are some prerequisites that you must keep in mind while predownloading an image to an access point:

• Predownloading can be done only when the device is booted in the install mode.

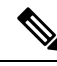

Predownload of the AP image is based on the AP model rather than the image type. Predownload is allowed only when the model exists in the new capability XML file. Also, with appropriate modification of the capability XML, the controller can override the existing AP image for a particular model. **Note**

- You can copy the new image either from the TFTP server, flash image, or USB.
- If the latest upgrade image is already present in the AP, predownload will not be triggered. Check whether the primary and backup image versions are the same as the upgrade image, using the **show ap image** command.
- The **show ap image** command displays cumulative statistics regarding the AP images in the controller. We recommend that you clear the statistics using the **clear appredownloadstatistics** command, before using the **show ap image** command, to ensure that correct data is displayed.
- AP continues to be in predownloading state, if AP flaps post SSO during AP predownload. We recommended that you issue the **ap image predownload abort** command and then the **clear ap predownload stats** command only then the predownload can be intiated again.

 $\mathbf{l}$ 

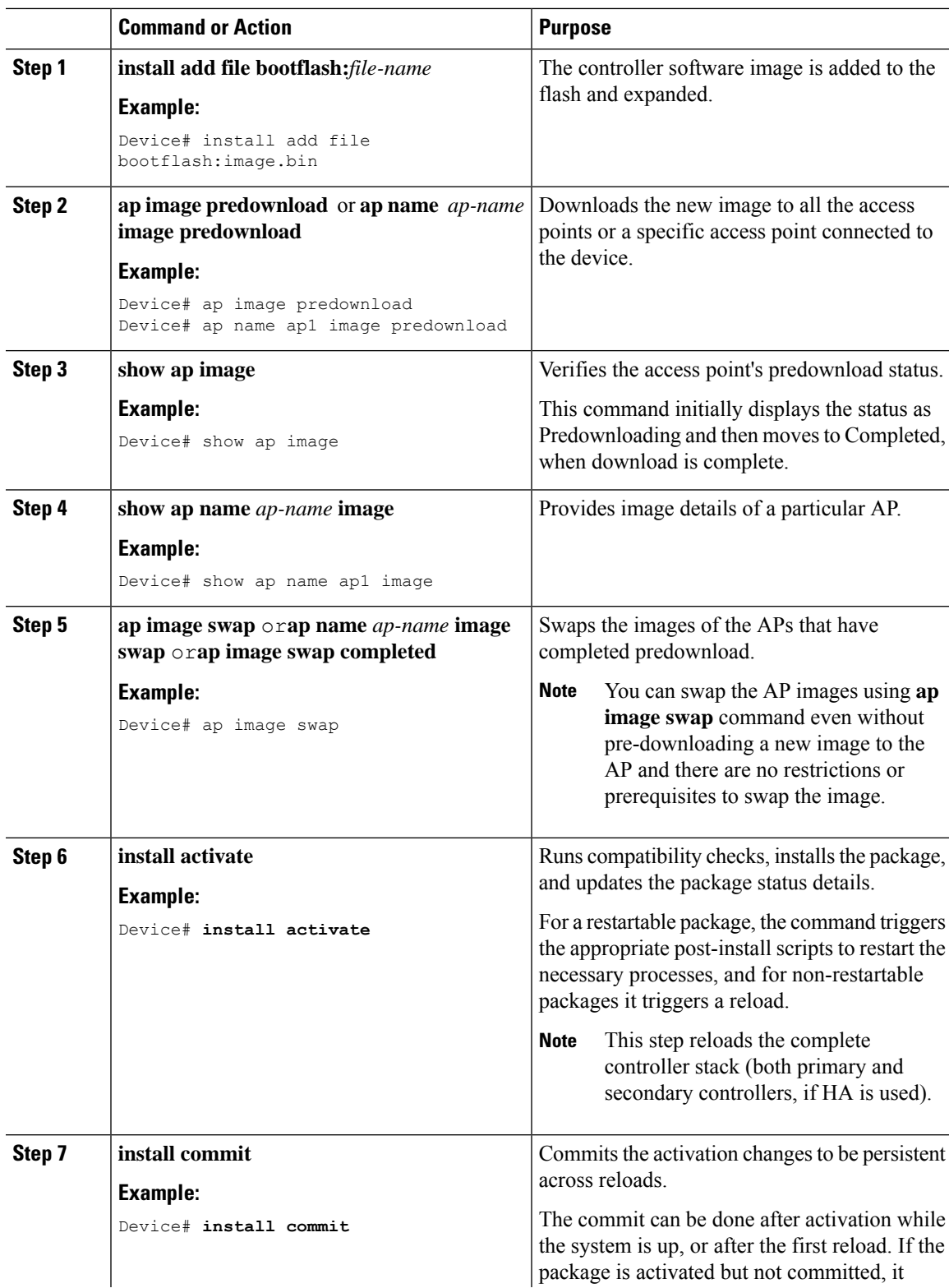

**Procedure**

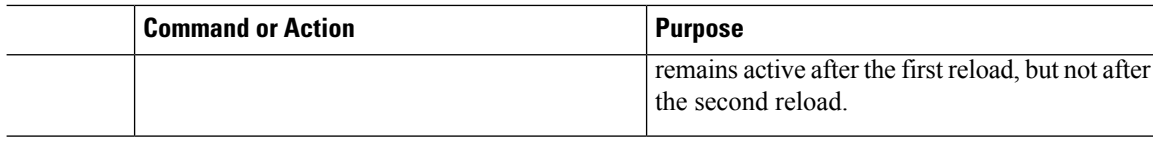

### <span id="page-363-0"></span>**Predownloading an Image to Access Points (GUI)**

```
Step 1 Choose Administration > Software Management and click the Software Upgrade tab.
           Note that you must be in the Install Mode to continue with the following steps.
Step 2 Select the Transport Type, File System and File Path of your choice to from receive the file.
Step 3 Select the AP Image Predownload check box.
           If you already have an inactive image file on your device, a dialog box prompts you to remove the unused
           image and proceed with the latest image download.
Step 4 Click Download & Install.
           This initiates the upgrade process and you can view and verify the predownload progress in the Status dialog
           box. You can also check the progress log by clicking on Show Logs icon.
Step 5 Click the Save Configuration & Activate button after the predownload operation is successful.
Step 6 Click Yes to confirm the activate operation.
           This operation runs compatibility checks, installs the package, and updates the package status details. The
           device reloads after a successful activation. If there are uncommitted files, you are prompted to remove those.
Step 7 Click the Commit button to complete the upgrade process.
```
### <span id="page-363-1"></span>**Predownloading an Image to Access Points (YANG)**

YANG can be used with NETCONF and RESTCONF to provide the desired solution of automated and programmable network operations.

The following RPC is used for Predownloading an Image to an Access Point:

```
<rpc xmlns="urn:ietf:params:xml:ns:netconf:base:1.0" message-id="101">
  <set-rad-predownload-all
xmlns="http://cisco.com/ns/yang/Cisco-IOS-XE-wireless-access-point-cmd-rpc">
    <uuid>12312341231234</uuid>
  </set-rad-predownload-all>
\langle/rpc>
```
For more information on the YANG models, see the Cisco IOS XE Programmability Configuration Guide and YANG Data Models on Github at [https://github.com/YangModels/yang/tree/master/vendor/cisco/xe.](https://github.com/YangModels/yang/tree/master/vendor/cisco/xe)

You can contact the Developer Support Community for NETCONF/YANG features using the following link:

<https://developer.cisco.com/>

# <span id="page-364-0"></span>**Monitoring the Access Point Predownload Process**

This section describes the commands that you can use to monitor the access point predownload process.

While downloading an access point predownload image, enter the **show ap image** command to verify the predownload progress on the corresponding access point:

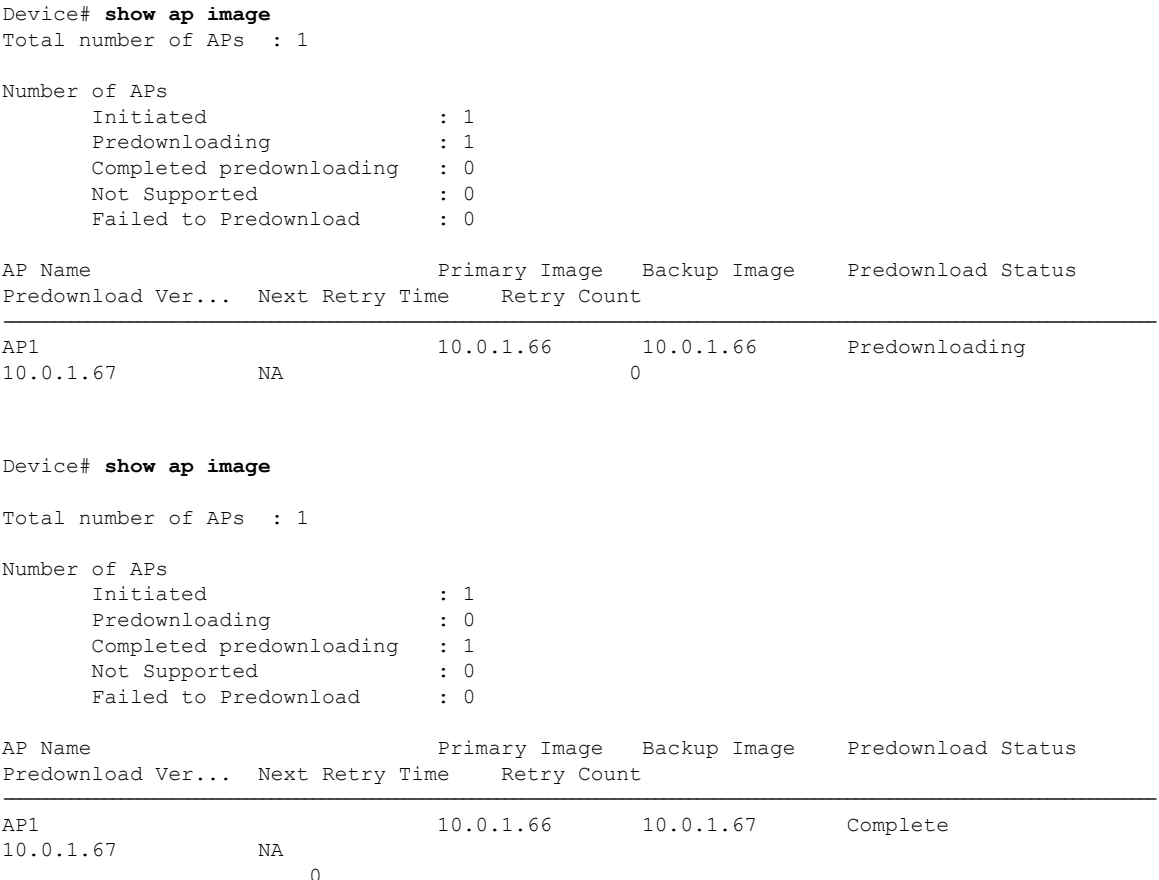

Use the following command to view the image details of a particular AP:

Device# **show ap name APe4aa.5dd1.99b0 image**

AP Name : APe4aa.5dd1.99b0 Primary Image : 16.6.230.46 Backup Image : 3.0.51.0 Predownload Status : None Predownload Version : 000.000.000.000 Next Retry Time : N/A Retry Count : 0

# <span id="page-365-0"></span>**Information About AP Image Download Time Enhancement (OEAP or Teleworker Only)**

The wireless controller and the access point (AP) communicate with each other using CAPWAP. The CAPWAP has two channels, namely control and data. The control channel is used to send configuration messages, download images and client keys, or the context to the AP. The control channel has a single window in the current implementation. A single window means that every message that is sent from the controller has to be acknowledged by the AP. The next control packet is not transmitted till the earlier one is acknowledged by the AP.

The AP Image Download Time Enhancement feature adds support to multiple sliding windows for control packets going from controller to AP. The sliding window can be set to N (static) instead of a single window. The request queue size is decided based on the maximum window size the AP supports.

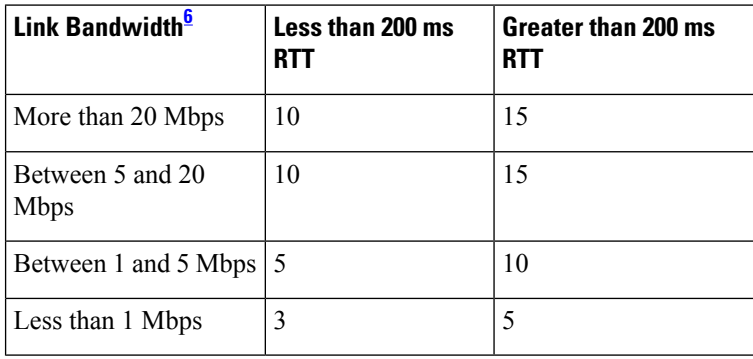

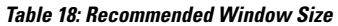

<span id="page-365-1"></span> $6\,$  The window size recommendation provided in the table is for packet loss of less than one percent ( $\leq$ 1%). If the network supporting the CAPWAP link has packet loss of more than one percent (> 1%), use a smaller value for window size. For good links with round-trip time (RTT) of about 100ms and packet drops of less than half a percent  $(0.5\%)$ , use a window size of up to 20 for better performance.

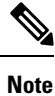

- The window size can be changed only during the AP join process.
	- All image upgrades should be in the **install** mode for faster upgrade. Image upgrade should be done from the **one-shot** command to include OEAP predownload.
	- Configure the window size only for AP profiles that are exclusively used for Teleworker or Office Extend Access Points (OEAP).
	- An AP reload is not required after disabling this feature.
	- This feature is supported only on the OEAP profiles.
	- GUI does not support AP predownload. Therefore, the AP downloads after disjoining the controller during CAPWAP join phase. This causes a long disruption in the network as the Image download for AP can take upto one hour.

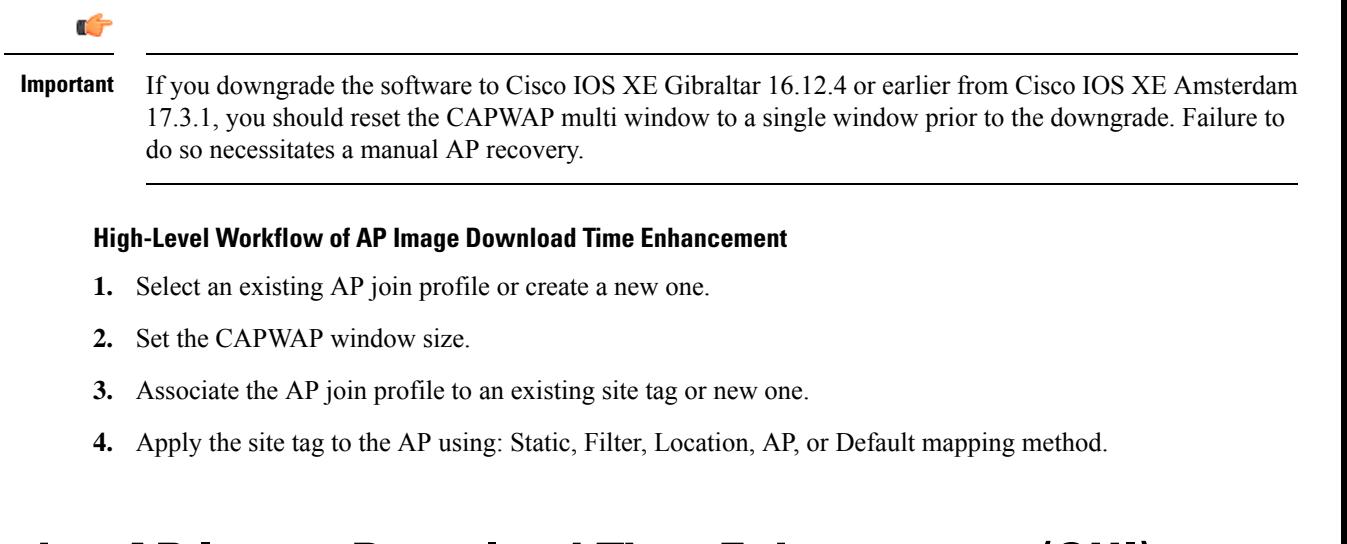

### <span id="page-366-0"></span>**Configuring AP Image Download Time Enhancement (GUI)**

#### **Procedure**

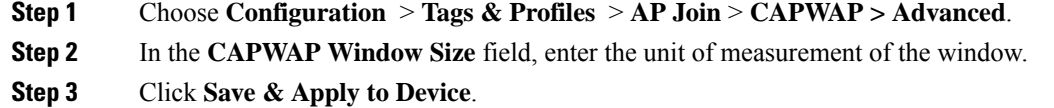

# <span id="page-366-1"></span>**Configuring AP Image Download Time Enhancement (CLI)**

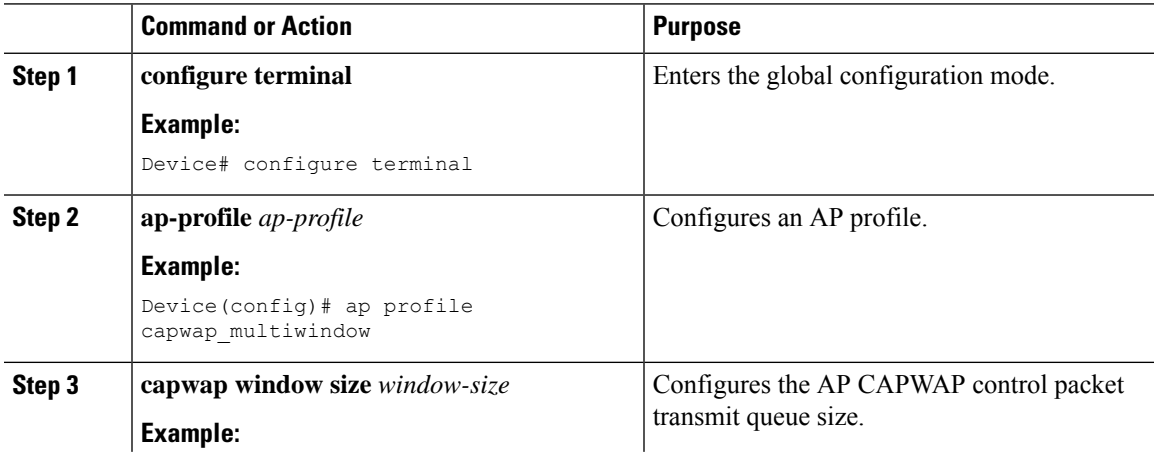

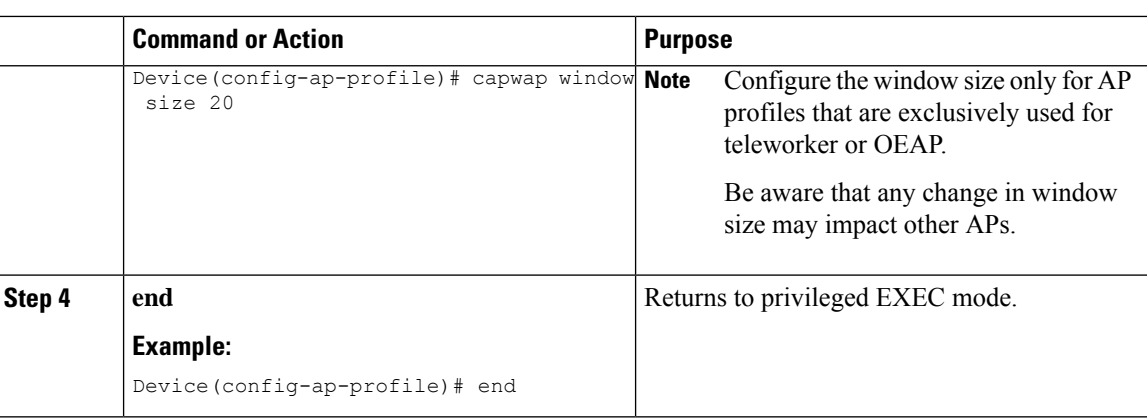

# <span id="page-367-0"></span>**Verifying AP Image Download Time Enhancement Configuration**

To view the CAPWAP window size present in an AP profile, use the following command:

Device# show ap profile name default-ap-profile detailed | in wind

Capwap window size : 10

To view the CAPWAP status and modes, use the following command:

Device# show capwap client rcb

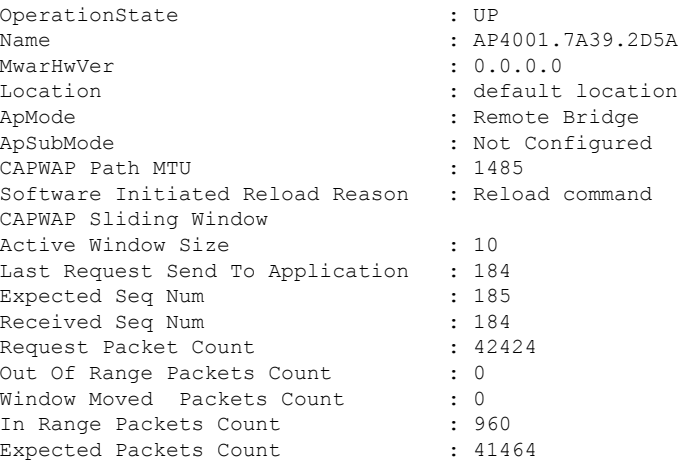

To view the AP configuration details, including the CAPWAP window size, use the following command:

Device# show ap config general | in Wind

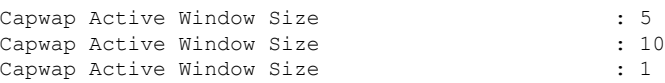

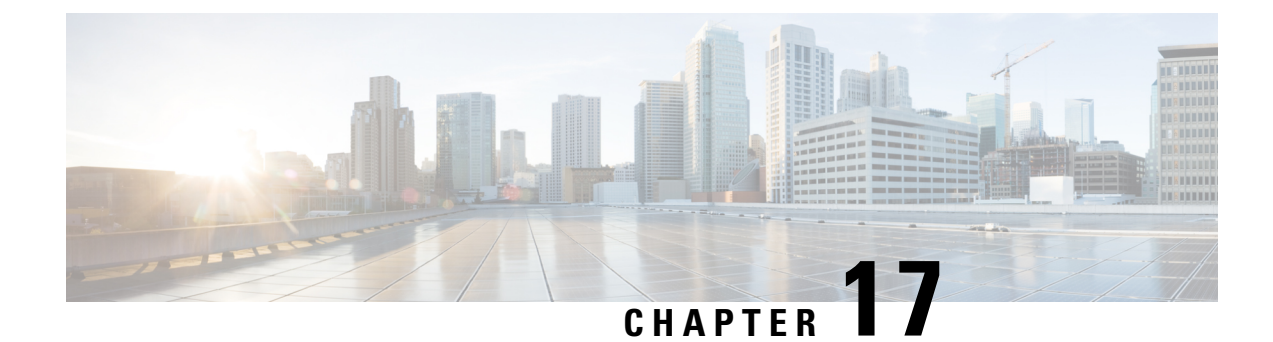

# **N+1 Hitless Rolling AP Upgrade**

- N+1 Hitless Rolling AP [Upgrade,](#page-368-0) on page 267
- [Configuring](#page-369-0) Hitless Upgrade, on page 268
- [Verifying](#page-370-0) Hitless Upgrade, on page 269
- Feature History for [Site-Based](#page-371-0) Rolling AP Upgrade in N+1 Networks, on page 270
- [Information](#page-371-1) About Site-Based Rolling AP Upgrade in N+1 Network, on page 270
- [Prerequisites](#page-371-2) for Site-Based Rolling AP Upgrade in N+1 Networks, on page 270
- [Restrictions](#page-372-0) for Site-Based Rolling AP Upgrade in N+1 Networks, on page 271
- Use [Cases,](#page-372-1) on page 271
- N+1 Upgrade and Move to [Destination](#page-372-2) Controller, on page 271
- N+1 Move to [Destination](#page-374-0) Controller, on page 273
- Hitless Software Upgrade (N+1 [Upgrade\),](#page-375-0) on page 274
- Verifying [Site-based](#page-377-0) Rolling AP Upgrade in a N+1 Network, on page 276
- Information About Client Steering [Enhancement,](#page-382-0) on page 281
- [Deauthenticate](#page-383-0) Clients, on page 282

### <span id="page-368-0"></span>**N+1 Hitless Rolling AP Upgrade**

.

The existing CAPWAP implementation on the Cisco Catalyst 9800 Series Wireless Controller requires that the controller and all its associated APs have the same software version. It is possible to upgrade a set of APs using the N+1 Hitless Rolling AP Upgrade feature. However, all the APs cannot be upgraded at the same time without network downtime.

You can upgrade wireless networks without network downtime when the same version skew is supported between the controller and the APs. This enables the APs to be upgraded in a staggered manner, while still being connected to the same controller. The version skew method can avoid upgrade downtime even for  $N+1$ networks by using N+1 Hitless Rolling AP Upgrade feature and a spare controller.

The following is the workflow for the N+1 Hitless Rolling AP Upgrade feature:

- **1.** Establish a mobility tunnel from the controller (WLC1) to a mobility member (WLC2).
- **2.** Upgrade the controller software (WLC1) using the command **install add file bootflash:***new\_version.bin*
- **3.** Optionally, you can also upgrade the AP image. For more information, see [Predownloading](https://www.cisco.com/c/en/us/td/docs/wireless/controller/9800/config-guide/b_wl_16_10_cg/predownloading-an-image-to-an-access-point.html) an Image to an [Access](https://www.cisco.com/c/en/us/td/docs/wireless/controller/9800/config-guide/b_wl_16_10_cg/predownloading-an-image-to-an-access-point.html) Point chapter.
- **4.** Use the **ap image upgrade destination** *controller-name controller-ip report-name* privileged EXEC command to upgrade and move all the APs from WLC1 (source) to WLC2 (destination).
- **5.** Activate the new image in WLC1 using the **install activate** command.
- **6.** Commit the changes using the **install commit** command.
- **7.** Move the APs back to WLC1 from WLC2 using the **ap image move destination** *controller-name controller-ip report-name* command.

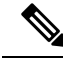

The **ap image upgrade destination** command does not work without an image pre-download. If you do not perform an image pre-download, use the **ap image move** command to move the APs. When APs download the image and join the destination controller, you must set the iteration time as high. Also, you can customize the iteration time by configuring the **ap upgrade staggered iteration timeout** command. **Note**

### <span id="page-369-0"></span>**Configuring Hitless Upgrade**

Follow the procedure given below to achieve a zero downtime network upgrade in an N+1 deployment.

#### **Before you begin**

- Ensure that the hostname and wireless management IP of the destination controller is provided in the privileged EXEC command.
- Ensure that access points are predownloaded with the image running on the destination controller.

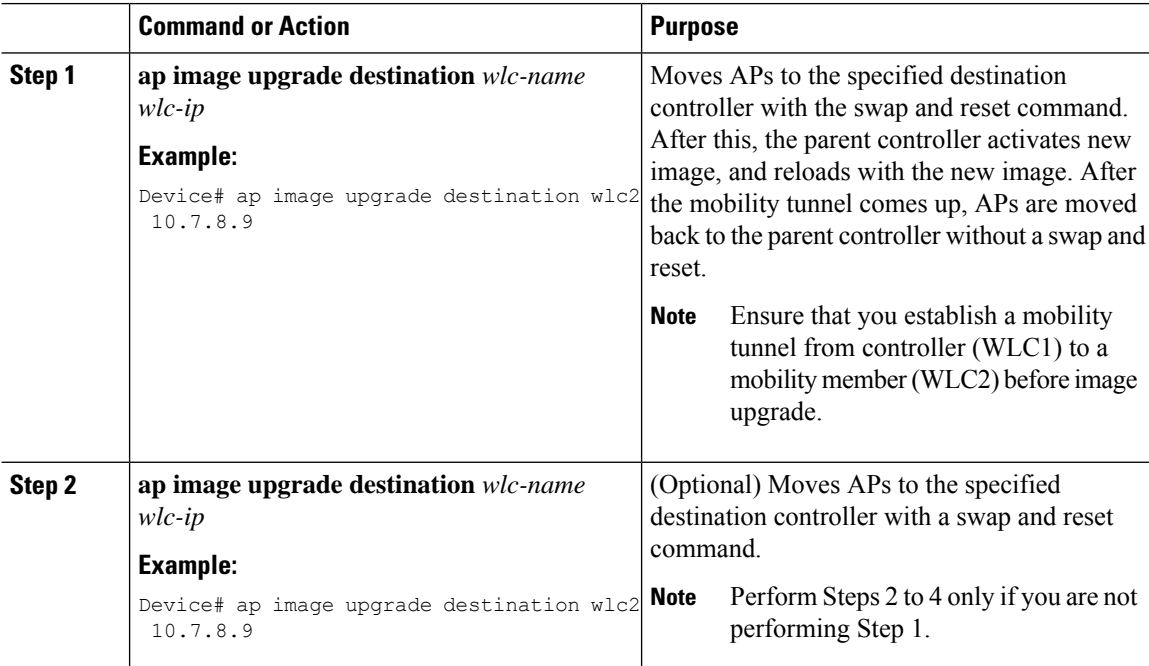

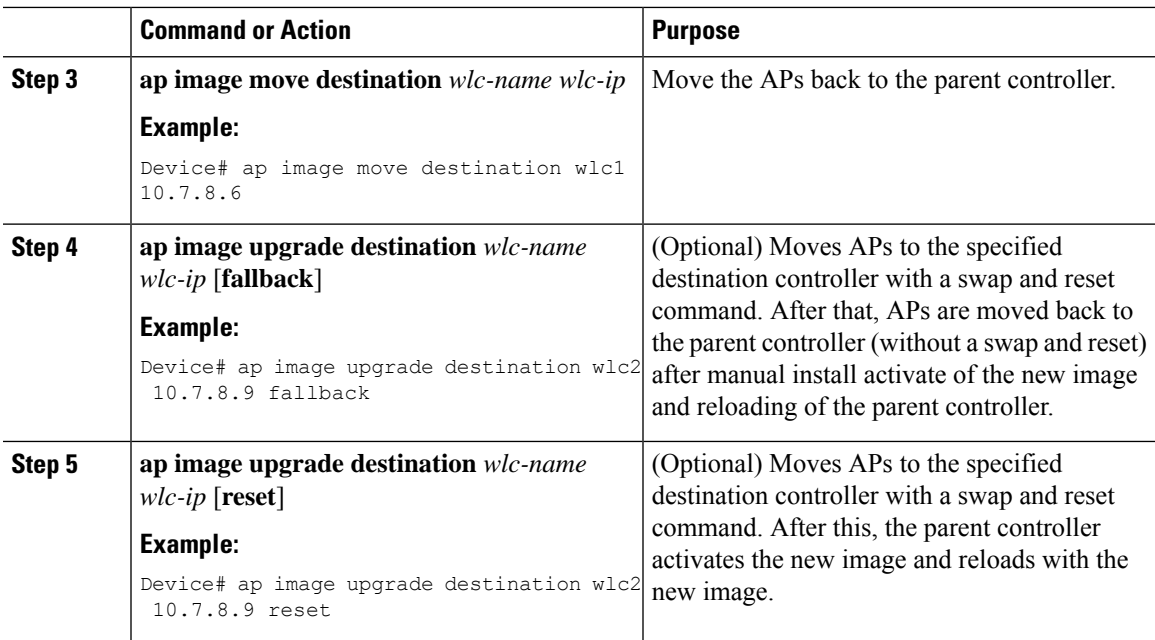

### <span id="page-370-0"></span>**Verifying Hitless Upgrade**

Use the following **show** commands to verify hitless upgrade.

To view all the upgrade report names, use the following command:

Device# show ap upgrade summary

Report Name Start time ------------------------------------------------------------------------------------------ AP\_upgrade\_from\_VIGK\_CSR\_2042018171639 05/20/2018 17:16:39 UTC

To view AP upgrade information based on the upgrade report name, use the following command:

Device# show ap upgrade name test-report

```
AP upgrade is complete
From version: 16.10.1.4
To version: 16.10.1.4
Started at: 05/20/2018 17:16:39 UTC
Percentage complete: 100
End time: 05/20/2018 17:25:39 UTC
Progress Report
---------------
Iterations
----------
Iteration Start time End time AP count
      ------------------------------------------------------------------------------------------------
0 05/20/2018 17:16:39 UTC 05/20/2018 17:16:39 UTC 0
1 05/20/2018 17:16:39 UTC 05/20/2018 17:25:39 UTC 1
Upgraded
   --------
Number of APs: 1
AP Name Ethernet MAC Iteration Status
---------------------------------------------------------------------------------------
AP-SIDD-CLICK 70db.9848.8f60 1 Joined
```

```
In Progress
-----------
Number of APs: 0
AP Name Ethernet MAC
    -------------------------------------------------
Remaining
---------
Number of APs: 0
AP Name Ethernet MAC
                                        -------------------------------------------------
```
# <span id="page-371-0"></span>**Feature History for Site-Based Rolling AP Upgrade in N+1 Networks**

This table provides release and related information for the features explained in this module.

These features are available in all releases subsequent to the one they were introduced in, unless noted otherwise.

**Table 19: Feature History for Site-Based Rolling AP Upgrade in N+1 Networks**

| <b>Release</b>        | <b>Feature</b>                                                                       | <b>Feature Information</b>                     |
|-----------------------|--------------------------------------------------------------------------------------|------------------------------------------------|
| Cisco IOS XE $17.9.1$ | Site-Based Rolling AP Upgrade in This feature helps to achieve a zero<br>N+1 Network | downtime network upgrade in $N+1$<br>networks. |

### <span id="page-371-1"></span>**Information About Site-Based Rolling AP Upgrade in N+1 Network**

The Site-Based Rolling AP Upgrade in an N+1 Network feature allows you to perform a staggered upgrade of APs in each site in an N+1 deployment.

This feature helps you to effectively achieve a zero-downtime network upgrade in an N+1 network. The existing site filter functionality allows you to perform a software upgrade of a site or all the sites managed by the controller.

In a typical scenario, the software of the APs belonging to a site is upgraded and the network is monitored to see whether it is functioning as intended, before adding more sites to the site filter. If the upgrade fails to meet the objectives, all the sites in the site filter can be removed using the **ap image site-filter file any-image remove-all** command. The **ap image site-filter** command is modified to include the **any-image** keyword as a substitute for the image file name to support the  $N+1$  AP move site filter.

# <span id="page-371-2"></span>**Prerequisites for Site-Based Rolling AP Upgrade in N+1 Networks**

• The source and destination controllers should be in the same mobility group (preferably running the latest image) but with different AP image versions.

- Image of the destination controller should be available on the source controller.
- Both the source and destination controllers should be in INSTALL mode.

### <span id="page-372-0"></span>**Restrictions for Site-Based RollingAPUpgrade inN+1Networks**

- Site filter operations are supported only for N+1 upgrade and N+1 move; **fallback** and **reset** options of the **ap image upgrade destination** command are not supported.
- APs can only move across the controllers having the same software.
- The **any** and **remove-all** keywords of the **ap image site-filter** command work only for the N+1 AP upgrade or move. It will not work for other site filter operations such as AP Model Service Pack (APSP) or AP Device Package (APDP).
- A reboot of the source or the destination controller during the N+1 upgrade requires a re-execution of the procedure.

### <span id="page-372-1"></span>**Use Cases**

The N+1 deployments are more common compared to 1+1 redundancy deployments. In the N+1 deployments, spare controllers are used and APs can fail over to it whenever their primary controller goes down. For local mode networks, this results in a small network downtime (30 to 40 seconds), during which APs re-discover and re-join the network. However, during network upgrades, the downtime is much longer, and all the devices have to reboot and converge. The feature can effectively provide a zero-downtime network upgrade in an N+1 deployment.

### <span id="page-372-2"></span>**N+1 Upgrade and Move to Destination Controller**

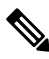

**Note**

- Run all the commands only on the source controller.
	- By default, the Rolling AP Upgrade feature sends a basic service set (BSS) transition message to 11v clients to notify them that the AP they are connected to is going down, along with a list of alternate APs. In scenarios where clients are sensitive to roaming, this feature can cause unnecessary packet drops. In such instances, you can disable the 11v message using the **no ap upgrade staggered client-steering** command.

#### **Before you begin**

See the *Prerequisites for Site-based Rolling AP Upgrade in an N+1 Network* section.

 $\mathbf I$ 

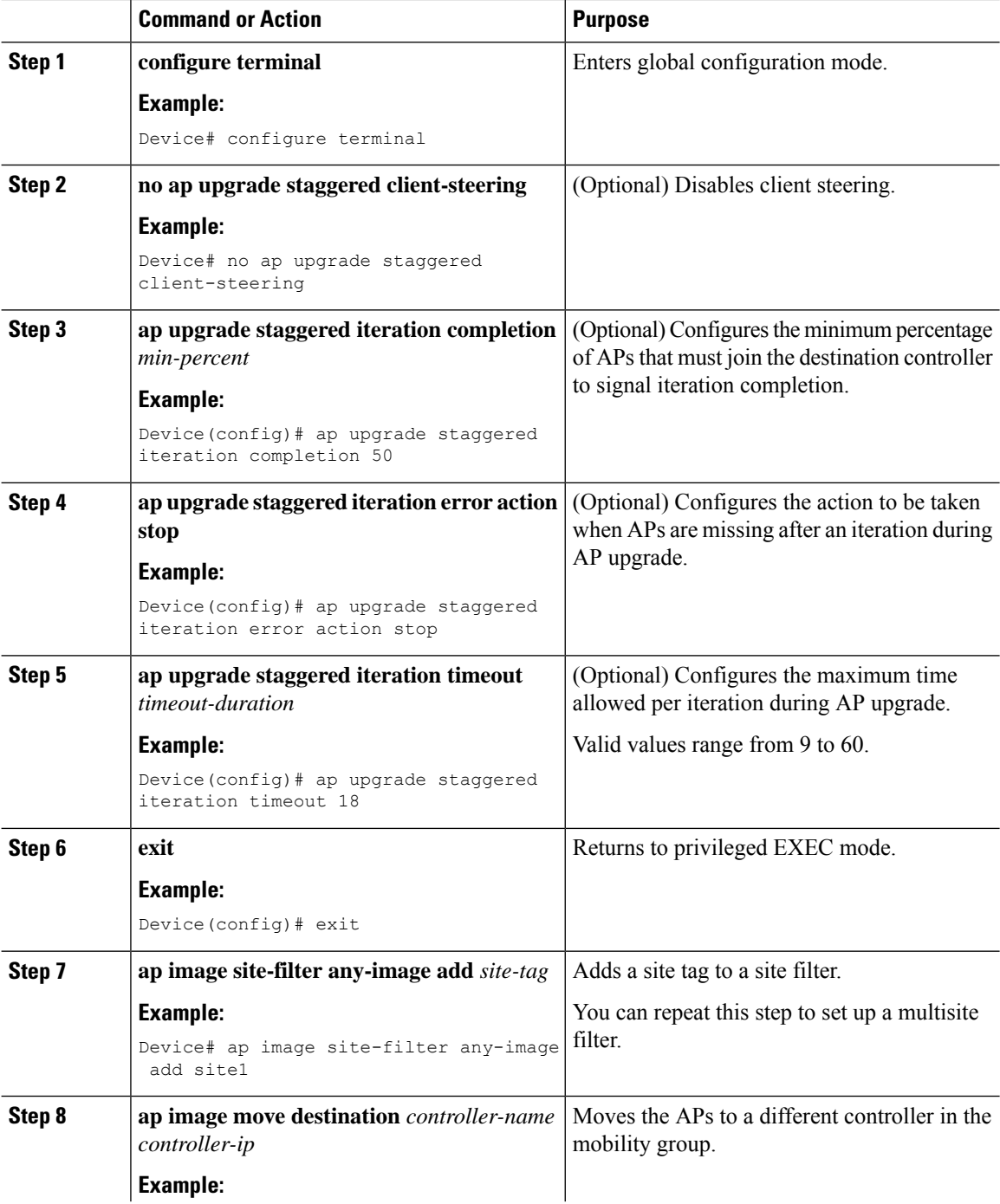

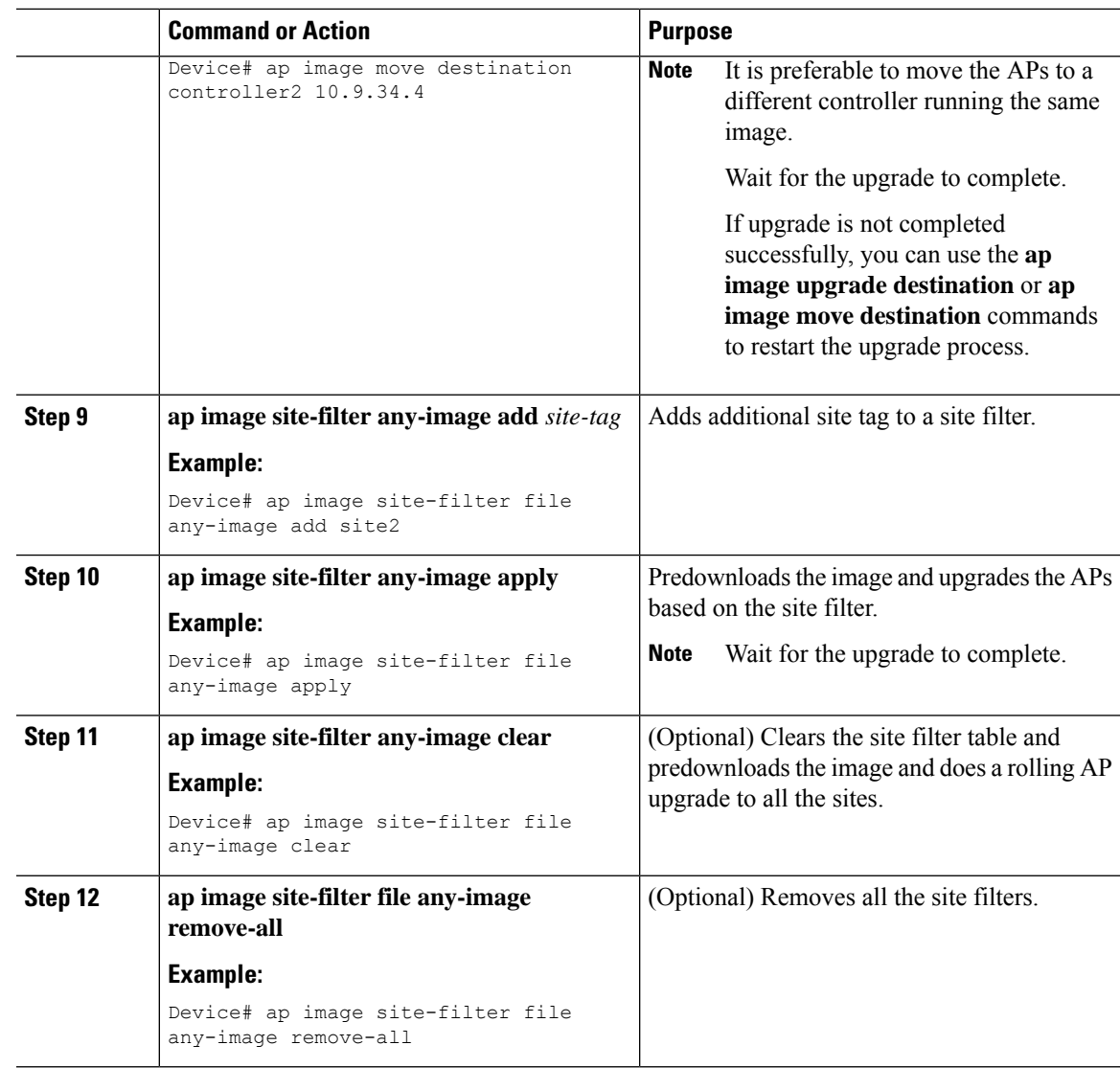

# <span id="page-374-0"></span>**N+1 Move to Destination Controller**

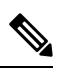

**Note** Run all the commands only on the source controller.

#### **Before you begin**

See the *Prerequisites for Site-based Rolling AP Upgrade in an N+1 Network* section.

#### **Procedure**

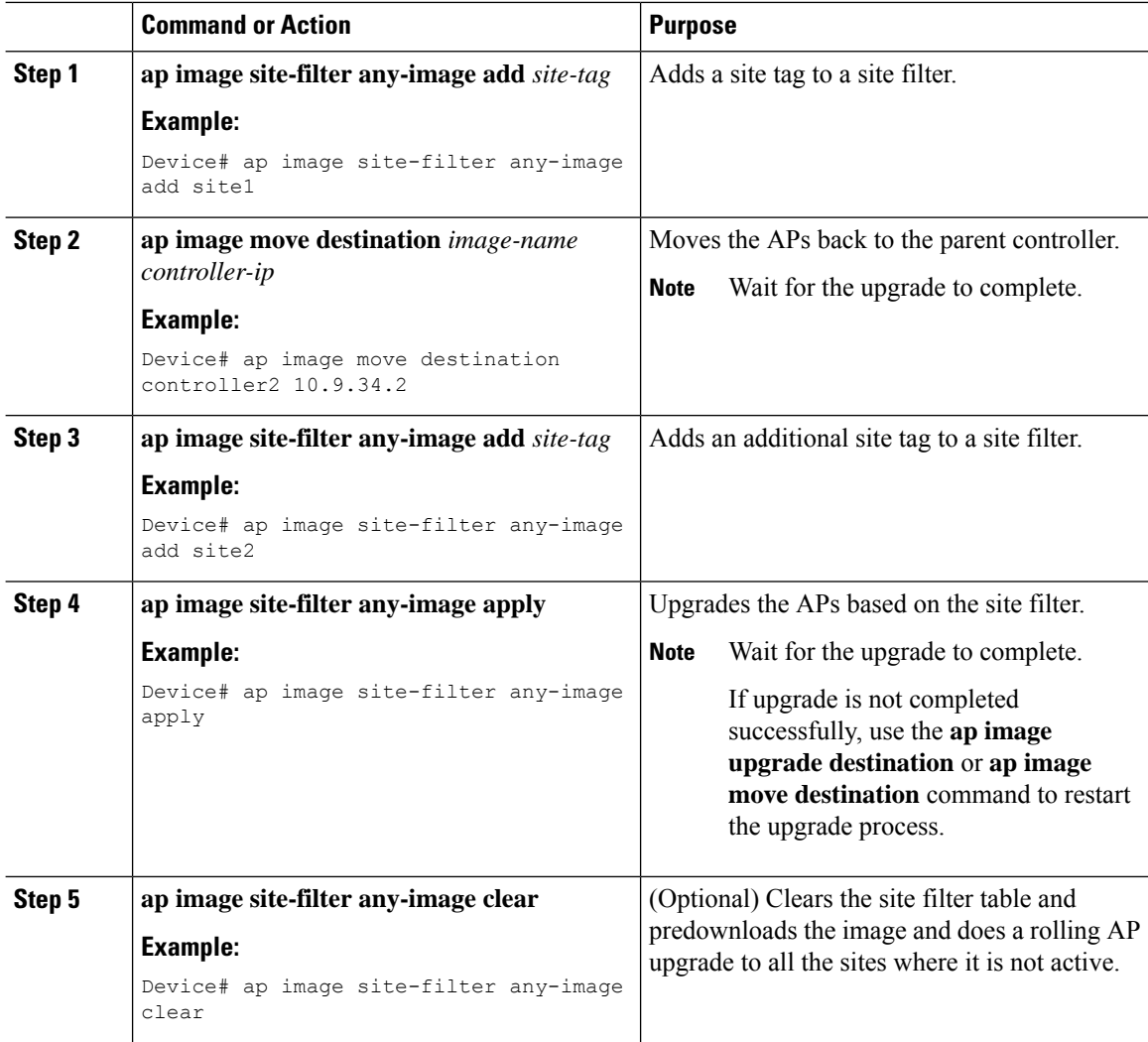

# <span id="page-375-0"></span>**Hitless Software Upgrade (N+1 Upgrade)**

Hitless software upgrade uses the concept of N+1 high availability using a spare controller to upgrade the CAPWAP infrastructure comprising controllers and access points (AP). Depending on what you choose, the APs are upgraded in a staggered fashion, per site, or on all sites , using the Rolling APupgrade feature thereby avoiding network disruption. This ensures that the clients are serviced by the neighboring APs while one or the selected APs undergo the upgrade process.

The upgrade workflow is as follows :

- **1.** Initiate upgrade on the source controller. You can choose to upgrade all sites or per site based on your preference.
- **2.** Move the APs to the destination controller. APs are upgraded in a staggered fashion using the rolling AP upgrade algorithm.
- **3.** Once all the APs move to the destination controller in multiple iterations, activate the target image on the source controller.
- **4.** The source controller reloads for the new image to take effect.
- **5.** (Optional) Move the APs back to the source controller using the cli commands.

#### **Before you begin**

- The controller should be in INSTALL mode.
- The controller should be paired with another controller and both should be part of the same mobility group.

The spare controller should be upgraded with the target image.

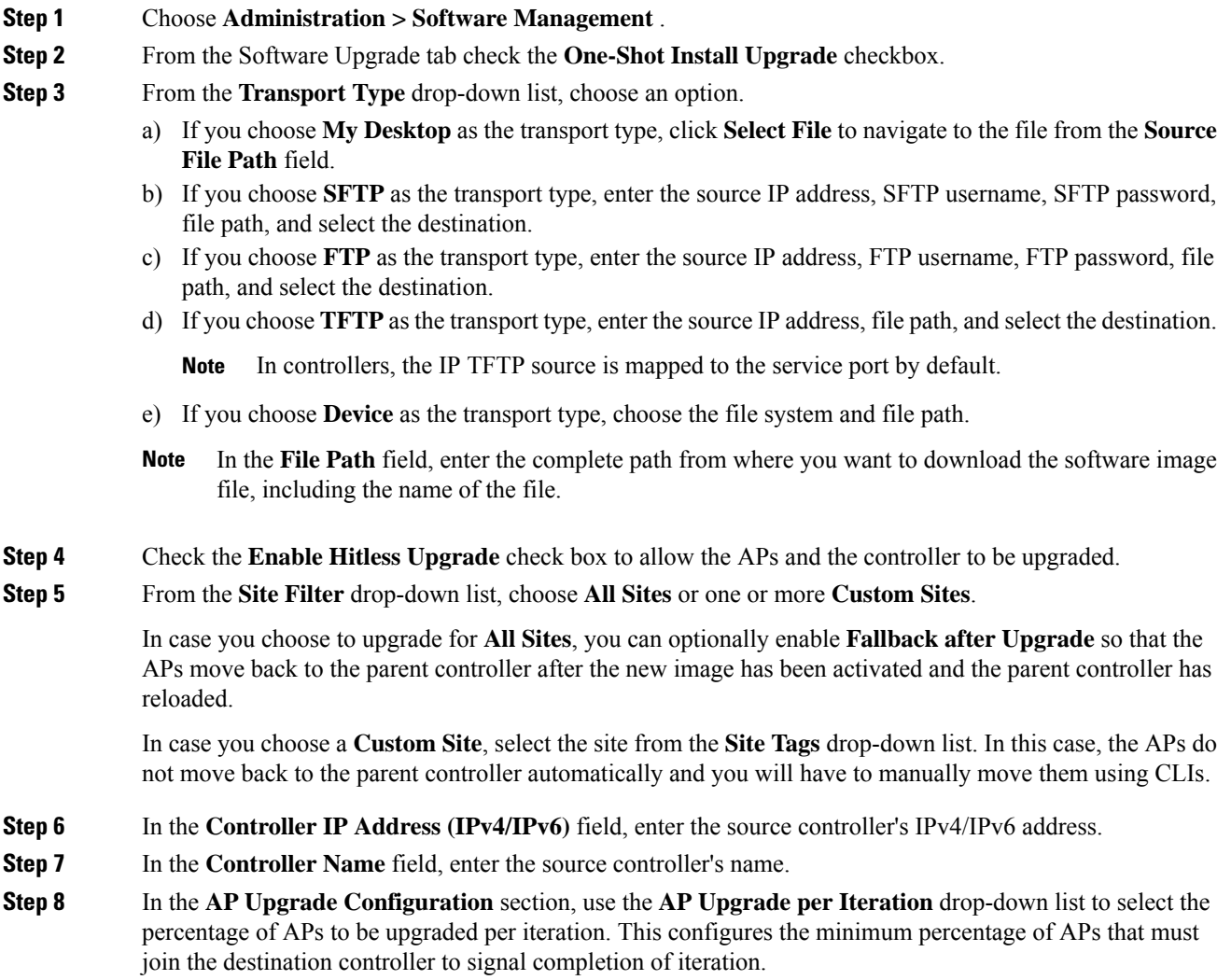

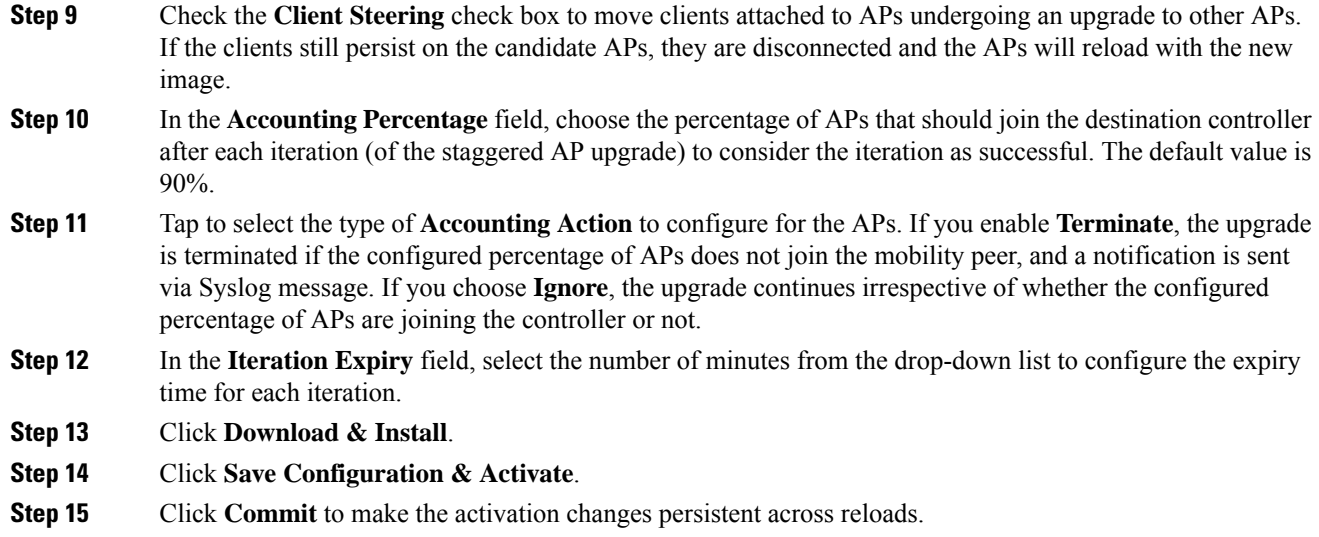

# <span id="page-377-0"></span>**Verifying Site-based Rolling AP Upgrade in a N+1 Network**

Use the following **show** commands to check the progress of the upgrade and debugging:

- **show ap summary**
- **show ap tag summary**
- **show ap status**
- **show wireless mobility summary**
- **show ap image**
- **show ap upgrade**
- **show ap upgrade site**
- **show ap upgrade site summary**
- **show ap upgrade name** *report-name*
- **show wireless mobility ap-list**

To view the summary of all the connected Cisco APs, use the following command:

Device# show ap summary

Number of APs: 8

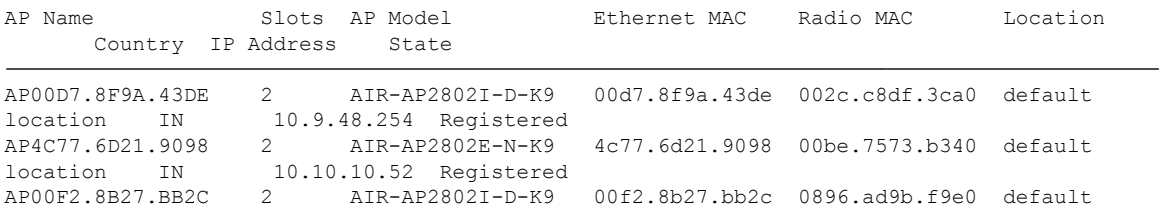

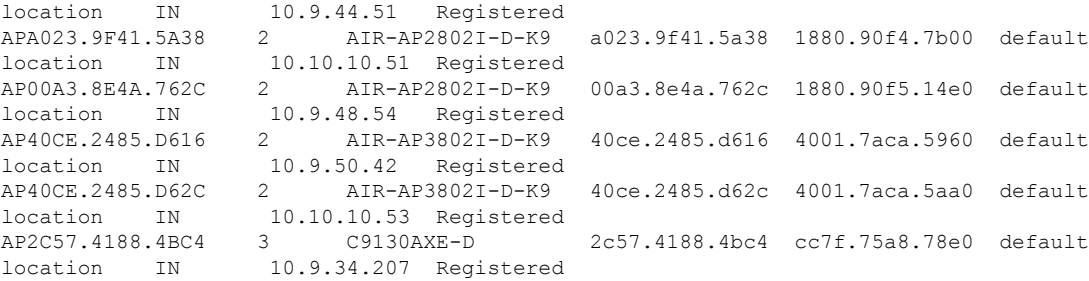

#### To view the summary of all the access points with policy tags, use the following command:

Device# show ap tag summary Number of APs: 8

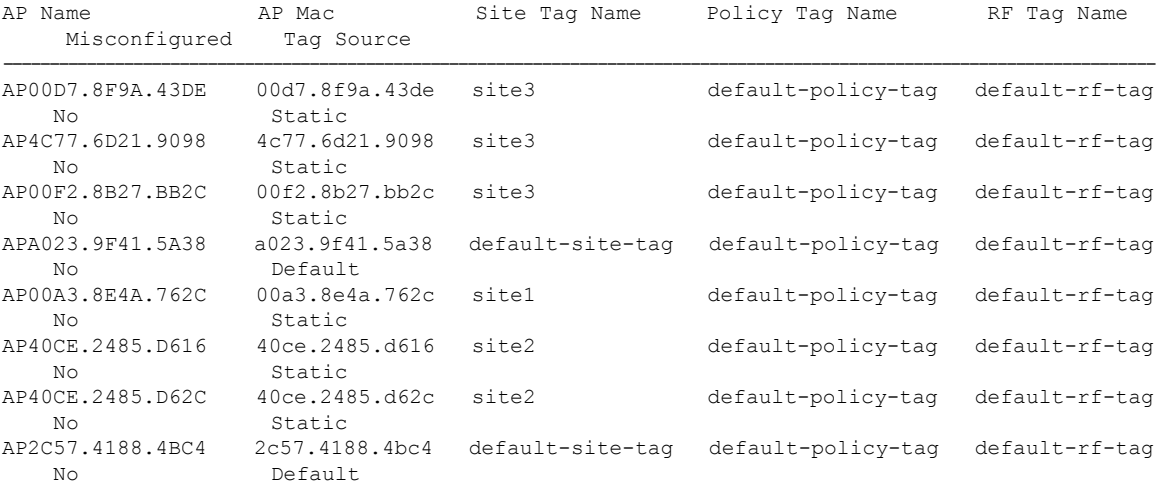

#### To view the status of the access points, use the following command:

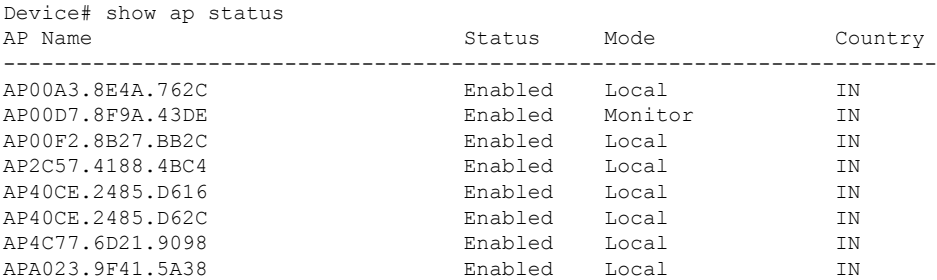

To display the summary of the mobility manager, use the following command:

Device# show wireless mobility summary Mobility Summary Wireless Management VLAN: 34 Wireless Management IP Address: 10.9.34.5 Wireless Management IPv6 Address: Mobility Control Message DSCP Value: 48 Mobility High Cipher : False Mobility DTLS Supported Ciphers: TLS ECDHE RSA AES128 GCM SHA256, TLS RSA AES256 GCM SHA384, TLS\_RSA\_AES128\_CBC\_SHA Mobility Keepalive Interval/Count: 10/3 Mobility Group Name: mobility-1 Mobility Multicast Ipv4 address: 10.0.0.1 Mobility Multicast Ipv6 address: :: Mobility MAC Address: 001e.14a5.b3ff Mobility Domain Identifier: 0x39ab

Controllers configured in the Mobility Domain:

IP Public Ip MAC Address Group Name Multicast IPv4 Multicast IPv6 Status PMTU --------------------------------------------------------------------------------------------- 10.9.34.5 N/A 001e.14a5.b3ff mobility-1 0.0.0.0 :: N/A N/A 10.9.34.2 10.9.34.2 001e.bd2d.f2ff mobility-1 0.0.0.0 :: Up 1385 10.9.34.3 10.9.34.3 001e.14c1.cbff mobility-1 0.0.0.0 :: Up 1385 10.9.34.4 10.9.34.4 001e.140e.4bff mobility-1 0.0.0.0 :: Up 1385

To view the cumulative statistics regarding the AP images in the controller, use the following command:

```
Device# show ap image
```
Total number of APs : 8

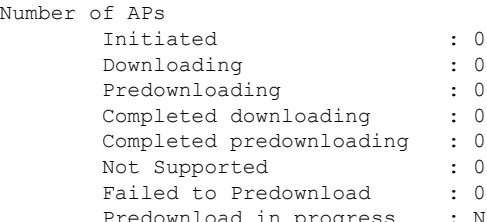

Predownload in progress : No<br>
Primary Image Backup AP Name Primary Image Backup Image Predownload Status Predownload Version Next Retry Time Retry Count Method

| AP00D7.8F9A.43DE<br>0        | 17.9.0.19<br>N/A | 17.8.0.74 | None | 0.0.0.0 | N/A |
|------------------------------|------------------|-----------|------|---------|-----|
| AP4C77.6D21.9098             | 17.9.0.19<br>N/A | 17.8.0.74 | None | 0.0.0.0 | N/A |
| AP00F2.8B27.BB2C<br>$\Omega$ | 17.9.0.19<br>N/A | 17.9.1.19 | None | 0.0.0.0 | N/A |
| APA023.9F41.5A38             | 17.9.0.19<br>N/A | 17.8.0.74 | None | 0.0.0.0 | N/A |
| AP00A3.8E4A.762C<br>$\Omega$ | 17.9.0.19<br>N/A | 17.9.1.19 | None | 0.0.0.0 | N/A |
| AP40CE.2485.D616             | 17.9.0.19<br>N/A | 17.9.1.19 | None | 0.0.0.0 | N/A |
| AP40CE.2485.D62C<br>0        | 17.9.0.19<br>N/A | 17.8.0.82 | None | 0.0.0.0 | N/A |
| AP2C57.4188.4BC4<br>0        | 17.9.0.19<br>N/A | 17.9.1.19 | None | 0.0.0.0 | N/A |

To verify the AP upgrade on the controller, use the following command:

Device# show ap upgrade AP upgrade is in progress From version: 17.9.0.19 To version: 17.9.1.25 Started at: 01/28/2022 09:53:07 IST Configured percentage: 5 Percentage complete: 0 Expected time of completion: 01/28/2022 13:33:07 IST Client steering: Enabled Iteration expiry time: 15 minutes Accounting percentage: 95% Accounting action: Abort Rolling AP Upgrade Site Summary ------------------------------ site3 Progress Report --------------- Iterations ---------- Iteration Start time End time AP count ------------------------------------------------------------------------------------- 0 01/28/2022 09:53:07 IST 01/28/2022 09:53:07 IST 1 1 01/28/2022 09:53:07 IST ONGOING 0 Upgraded -------- Number of APs: 1 AP Name Radio MAC Iteration Status Site ------------------------------------------------------------------------------------ AP00D7.8F9A.43DE 002c.c8df.3ca0 0 Rebooted site3 In Progress ----------- Number of APs: 1 AP Name Radio MAC ------------------------------------------------- AP00F2.8B27.BB2C 0896.ad9b.f9e0 Remaining --------- Number of APs: 1 AP Name Radio MAC ------------------------------------------------- AP4C77.6D21.9098 00be.7573.b340 APs not handled by Rolling AP Upgrade ------------------------------------- AP Name Radio MAC Status Reason for not handling by Rolling AP Upgrade ----------------------------------------------------------------------------------------------------

To verify the AP upgrade information on the sites, use the following command:

Device# show ap upgrade site

Site-filtered AP upgrade report data ====================================

Source controller: Controller1 Destination controller: Controller2 From version: 17.9.0.19 To version: 17.9.1.25 Site-filters present: Yes AP image upgrade site summary ----------------------------- Operation: N+1 upgrade Site Tag Status Status Status -------------------------------------------------------- site3 In Progress AP upgrade reports linked to these site-filters ----------------------------------------------- Start time  $Operation$  type Report name ------------------------------------------------------------------------ 01/28/2022 09:53:07 IST AP image upgrade/move CLI AP\_upgrade\_to\_DEvice2\_28020229536 To verify the AP image upgrade site summary, use the following command: Device# show ap upgrade site summary AP image upgrade site summary -----------------------------

```
Operation: N+1 upgrade
Site Tag Status Status
---------------------------------------------------------
site3 In Progress
```
To view AP upgrade information based on the upgrade report name, use the following command:

Device# show ap upgrade name AP\_upgrade\_to\_Device2

```
AP upgrade is complete
From version: 17.9.0.19
To version: 17.9.1.25
Started at: 01/28/2022 14:12:49 IST
Configured percentage: 5
Percentage complete: 100
End time: 01/28/2022 14:18:59 IST
Client steering: Enabled
Accounting percentage: 95%
Iteration expiry time: 15 minutes
Accounting action: Abort
Rolling AP Upgrade Site Summary
-------------------------------
site1
site2
Progress Report
---------------
Iterations
 ----------
Iteration Start time End time End time AP count
-----------------------------------------------------------------------------------------
           01/28/2022 14:12:49 IST   01/28/2022 14:12:49 IST   0
```
Ш

1 01/28/2022 14:12:49 IST 01/28/2022 14:15:54 IST 1 2 01/28/2022 14:15:54 IST 01/28/2022 14:18:59 IST 1 Upgraded -------- Number of APs: 2 AP Name Radio MAC Iteration Status Site -------------------------------------------------------------------------------------------- AP40CE.2485.D616 4001.7aca.5960 1 Joined Member site2 AP40CE.2485.D62C 4001.7aca.5aa0 2 Joined Member site2 In Progress ----------- Number of APs: 0 AP Name Radio MAC ------------------------------------------------- Remaining --------- Number of APs: 0 AP Name Radio MAC ------------------------------------------------- APs not handled by Rolling AP Upgrade ------------------------------------- AP Name Radio MAC Status Reason for not handling by Rolling AP Upgrade ------------------------------------------------------------------------------------------------

#### To display the list of access points known to the mobility group, use the following command:

```
Device# show wireless mobility ap-list
```
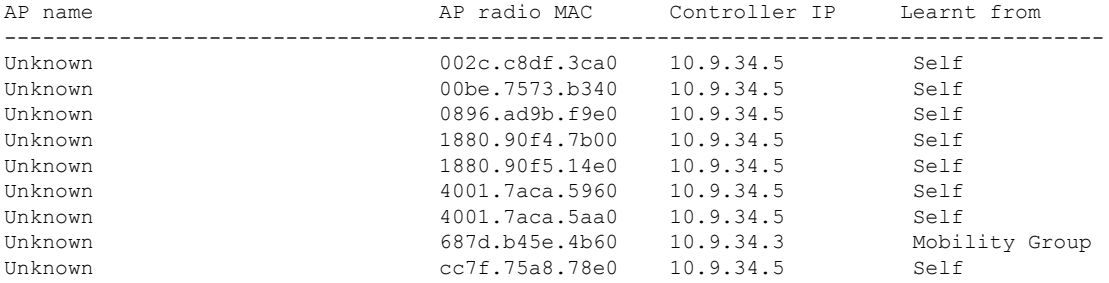

### <span id="page-382-0"></span>**Information About Client Steering Enhancement**

When access points (APs) of a wireless network are upgraded in a staggered manner, the clients connected to those APs are moved to other APs. During this period, clients that are unaware of an ongoing upgrade may try to reassociate with the same AP. Similarly, new clients may also try to join the AP. To avoid this scenario, Cisco IOS XE Dublin 17.11.1 introduces the option to not deauthenticate clients connected to the APs that are selected for the upgrade. Using the **no ap upgrade staggered client-deauth** command, you can stop deauthenticating clients before the AP performs an upgrade.

I

# <span id="page-383-0"></span>**Deauthenticate Clients**

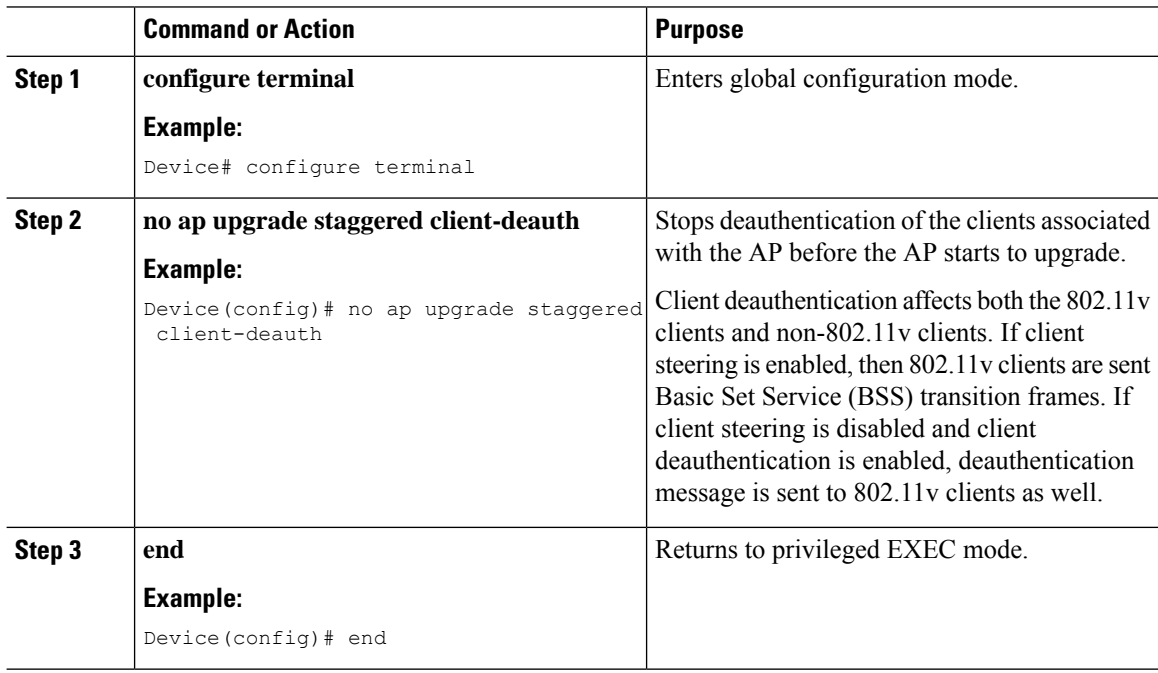

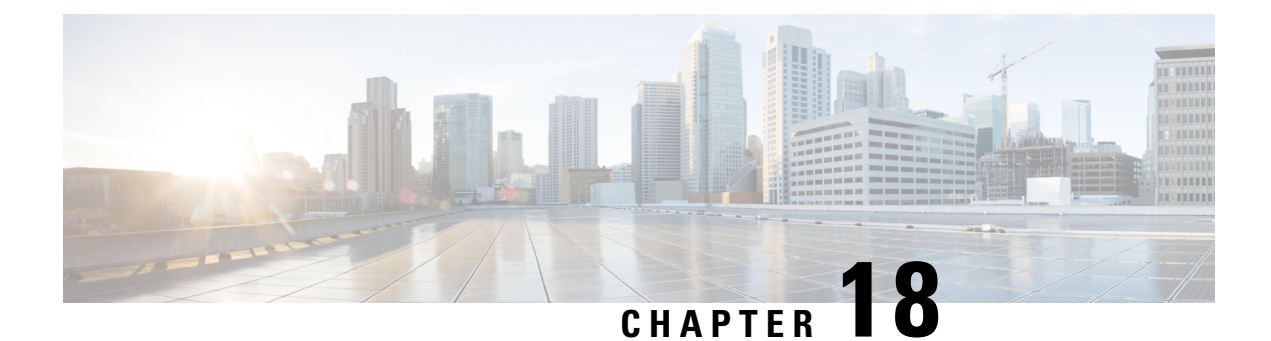

# **NBAR Dynamic Protocol Pack Upgrade**

- NBAR Dynamic Protocol Pack [Upgrade,](#page-384-0) on page 283
- [Upgrading](#page-385-0) the NBAR2 Protocol Pack, on page 284

### <span id="page-384-0"></span>**NBAR Dynamic Protocol Pack Upgrade**

Protocol packs are software packages that update the Network-Based Application Recognition (NBAR) engine protocol support on a device without replacing the Cisco software on the device. A protocol pack contains information on applications that are officially supported by NBAR, and are compiled and packed together. In each application, the protocol pack includesinformation on application signatures and application attributes. Each software release has a built-in protocol pack bundled with it.

The Application Visibility and Control (AVC) feature (used for deep-packet inspection [DPI]) supports wireless products using a distributed approach that benefits from NBAR running on the access points (AP) or controller whose goal is to run DPI and report the result using NetFlow messages.

The AVC DPI technology supports the ability to update recognized traffic and to define the custom type of traffic (known as custom applications). The NBAR runs on the controller in local mode, and on the APs in Flex and Fabric modes. In local mode, all the traffic coming from the APs are tunneled towards the wireless controller.

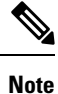

- Although NBAR is supported in all the modes, upgrade of NBAR protocol packs is supported only in local mode (central switching) and in FlexConnect mode (central switching).
	- Custom applications are available only in local mode (central switching) and in FlexConnect mode (central switching).
	- When you upgrade the AVC protocol pack, copy the protocol pack to both RPs (active and standby). Otherwise, the protocol pack on the standby upgrade will fail and cause the synchronization failure crash.

Protocol packs provide the following features:

- They can be loaded easily and quickly.
- They can be upgraded to a later version protocol pack or revert to an earlier version protocol pack.
- Device reload is not required.

• They do not disrupt any service.

#### **Protocol Pack Upgrade**

Using protocol pack upgrades, you can update the NBAR engine to recognize new types of protocols or traffic without updating the entire switch or appliance image. It also eliminates the need to restart the entire system.

NBAR protocol packs are available for download from Cisco Software Center: [https://software.cisco.com/](https://software.cisco.com/download/navigator.html) [download/navigator.html](https://software.cisco.com/download/navigator.html)

#### **Custom Applications**

Using custom applications, you can force the NBAR engine to recognize traffic based on a set of custom rules, for example, destination IP, hostname, URL, and so on.

The custom application names then appear in the web UI or in the NetFlow collector.

### <span id="page-385-0"></span>**Upgrading the NBAR2 Protocol Pack**

Follow the procedure given below to upgrade the NBAR2 protocol pack:

#### **Before you begin**

Download the protocol pack from Software [Download](https://software.cisco.com/download/home) page and copy it into the bootflash.

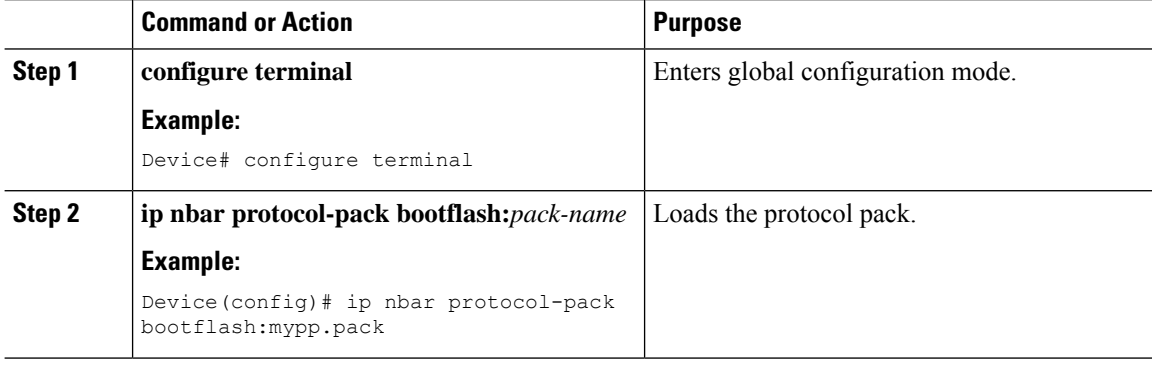

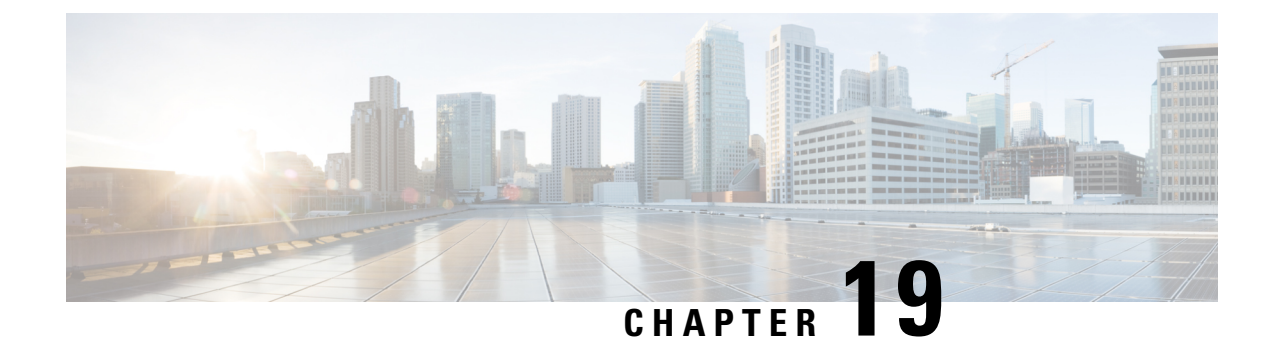

# **Wireless Sub-Package for Switch**

- Introduction to Wireless [Sub-package,](#page-386-0) on page 285
- [Booting](#page-387-0) in Install Mode, on page 286
- Installing [Sub-Package](#page-388-0) in a Single Step (GUI), on page 287
- Installing [Sub-Package](#page-388-1) in a Single Step, on page 287
- Multi-step Installation of [Sub-Package,](#page-389-0) on page 288
- [Installing](#page-389-1) on a Stack, on page 288
- [Upgrading](#page-390-0) to a Newer Version of Wireless Package, on page 289
- [Deactivating](#page-390-1) the Wireless Package, on page 289
- Enabling or Disabling [Auto-Upgrade,](#page-390-2) on page 289

### <span id="page-386-0"></span>**Introduction to Wireless Sub-package**

Wireless-only Fabric uses fabric constructs to garner the benefits of a fabric. In this architecture, a fabric is built on top of existing traditional network designs such as multi-tier, Routed Access, and VSS network. It uses a LISP control plane together with VXLAN encapsulation for the overlay data plane traffic. The wireless control plane remains intact with CAPWAP tunnels initiating on the APs and terminating on a Cisco Catalyst 9800 Series Wireless Controller or AireOS controller. The Cisco Catalyst 9800 Series Wireless Controller can function in a dedicated appliance, directly in a switch, or in a VM.

Cisco Catalyst 9800 Wireless Controller for Switch delivers all the benefits of a centralized control and management plane (easy to configure, upgrade, troubleshoot, etc) and the maximum throughput or performance of a distributed forwarding plane. The distributed data plane allows services such as AVC to scale. In this new model, the wireless control plane is not split between MC and MA. The switch is detached from the wireless control plane and the controller takes care of the wireless function and the traffic switching is done by the Cisco Access Switch.

Since the wireless functionality is required to be enabled only on few nodes of the network, you can install Cisco Catalyst 9800 Series Wireless Controller as a separate package on the switch on a need basis. The sub-package is installed on top of the base image and a reload is required to activate the sub-package.

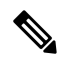

The sub-package is an optional binary that contains the entire Cisco Catalyst 9800 Series Wireless Controller software. **Note**

**Note** SNMP is not supported on Catalyst 9800 Embedded Wireless Controller for Switch.

#### **How to Install Wireless Package**

- **1.** Install the base image (without wireless) on the switch.
- **2.** Install the wireless package on the switch.
- **3.** Upgrade the AP image.
- **4.** Reload the switch.
- **5.** Enable wireless on the switch using the **wireless-controller** configuration command, and configure wireless features.

#### **How to Remove Wireless Package**

- **1.** Uninstall the wireless package from the switch.
- **2.** Reload the switch.
- **3.** Run the **write** command. This removes the wireless configuration from the startup-configuration.

#### **Upgrading to a Newer Version of Wireless Package**

- **1.** Install the base image (without wireless) on the switch.
- **2.** Install the updated wireless package.
- **3.** Reload the switch.
- **4.** Commit the installation.

### <span id="page-387-0"></span>**Booting in Install Mode**

Use the procedure given below to boot the switch in install-mode:

#### **Before you begin**

The sub-package does not work in bundle-mode. Use the **show version** command to verify the boot mode.

#### **Procedure**

**Step 1 install add file** *image.bin location* **activate commit**. This command moves the switch from bundle-mode to install-mode. Note that *image.bin* is the base image. **Step 2** Click **yes** to all the prompts.

**Step 3 reload**

Reloads the switch. Ensure that you boot from *flash:packages.conf*. After the reload, the switch will be in install-mode.

During Install mode image upgrade/downgrade, "Install add file" with flash:<file\_name> command is not supported. Instead of that "bootflash:<filename"> needs to be used. **Note**

```
Install add file bootflash:<file_name> activate commit
```
#### **What to do next**

Verify the boot mode using the **show version** command.

### <span id="page-388-0"></span>**Installing Sub-Package in a Single Step (GUI)**

#### **Procedure**

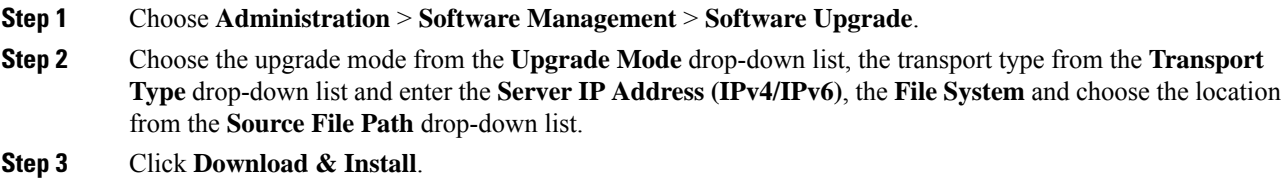

### <span id="page-388-1"></span>**Installing Sub-Package in a Single Step**

Use the procedure given below to install sub-package in a single step:

#### **Before you begin**

- Ensure that the switch is in install-mode.
- Ensure that you boot only from *flash:packages.conf*.

#### **Procedure**

**Step 1 install add file** *flash:<controller>.bin* **activate commit**

Installs the Cisco Catalyst 9800 Wireless Controller for Switch sub-package.

The sub-package (flash:<controller>.bin) is available on www.cisco.com. You can also install the sub-package directly from TFTP server. **Note**

**Step 2** Click **yes** to all the prompts.

#### **What to do next**

Use the **show install summary** command to verify the installed image or package.

### <span id="page-389-0"></span>**Multi-step Installation of Sub-Package**

Use the procedure given below to install sub-package:

#### **Before you begin**

- Ensure that the switch is in install-mode.
- Ensure that you boot only from *flash:packages.conf*.

#### **Procedure**

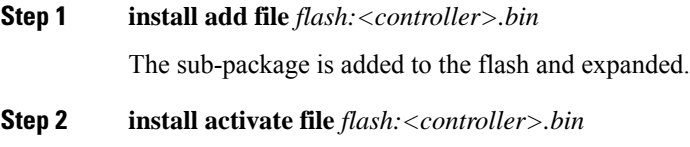

Installs the sub-package.

#### **Step 3 install commit**

Completes the installation by writing the files.

#### **What to do next**

Use the **show install summary** command to verify the installed image or package.

### <span id="page-389-1"></span>**Installing on a Stack**

You can install the package on a stack using either Single-step Package Installation or #unique\_348.

If a new member joins the stack, the two possible scenarios are:

- **If auto-upgrade is enabled**: The required software is installed on to the new member. It will match the version of software running on the stack as well as the wireless package.
- **If auto-upgrade is disabled**: As the software version is not the same as in the stack, the new member will remain in version mismatch state and it will not join the stack. You have to manually run the **install autoupgrade** command in EXEC mode to initiate the auto-upgrade procedure.

# <span id="page-390-0"></span>**Upgrading to a Newer Version of Wireless Package**

Use the procedure given below to upgrade to a newer version of wireless package:

#### **Procedure**

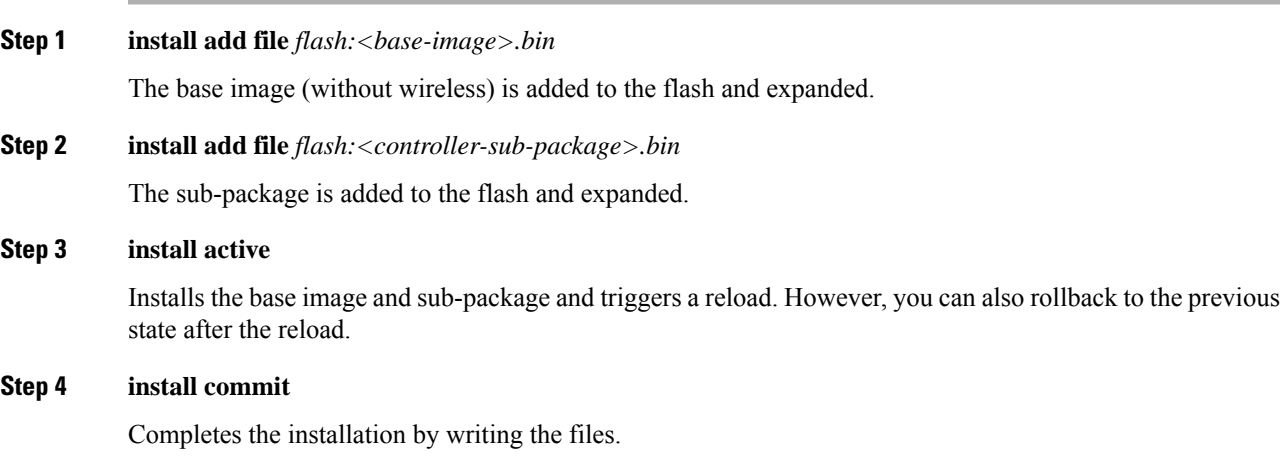

### <span id="page-390-1"></span>**Deactivating the Wireless Package**

Follow the procedure given below to deactivate the wireless sub-package:

#### **Procedure**

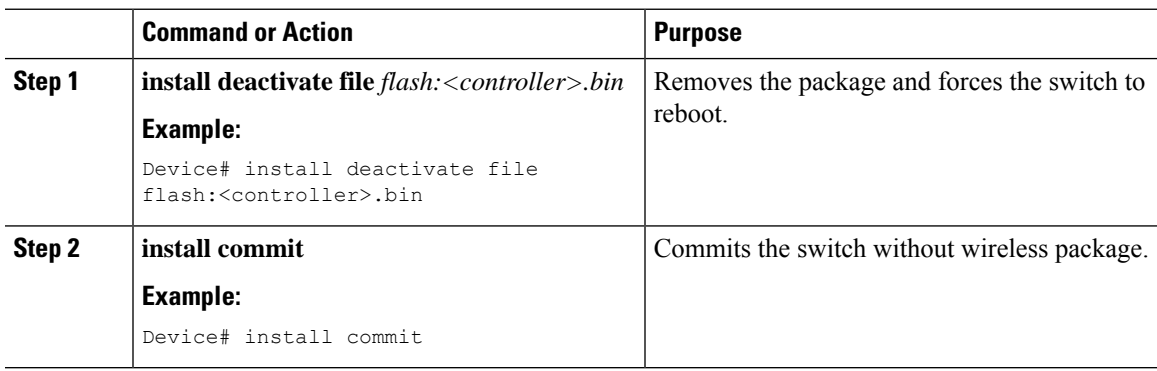

### <span id="page-390-2"></span>**Enabling or Disabling Auto-Upgrade**

Follow the procedure given below to enable or disable auto-upgrade:

 $\mathbf I$ 

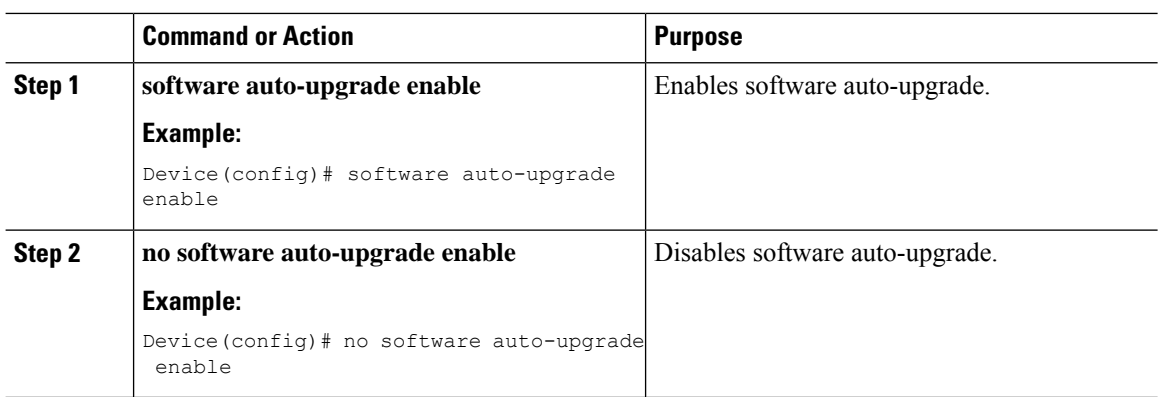

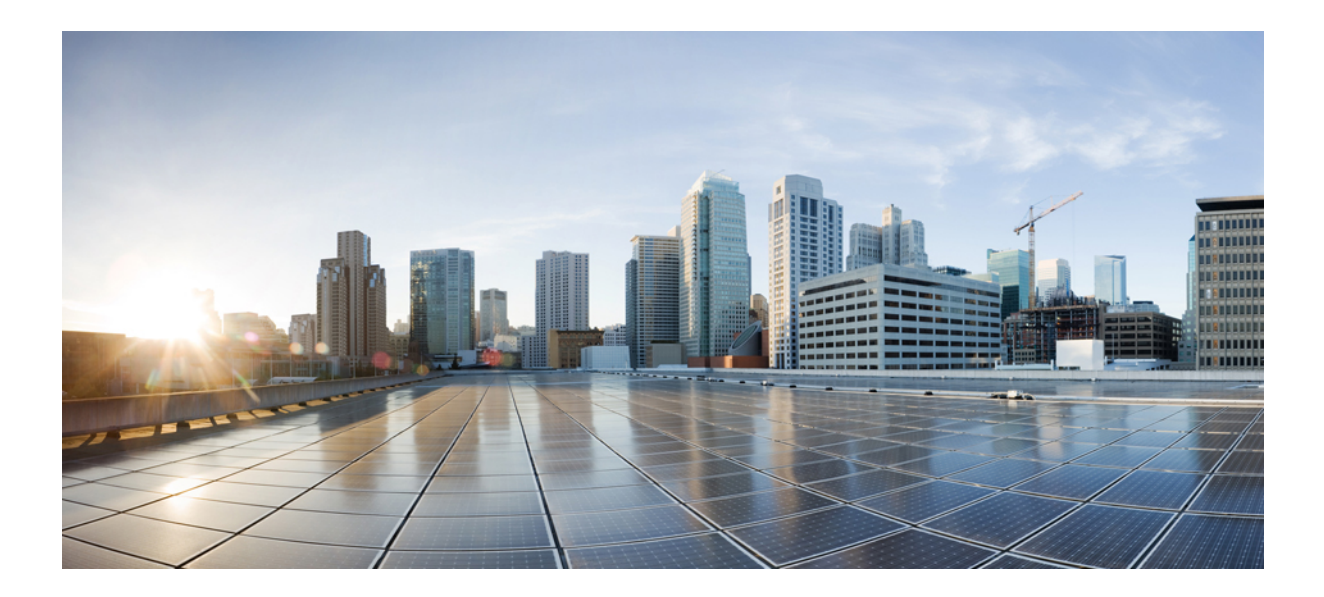

# **<sup>P</sup> ART III**

# **Lightweight Access Points**

- Countries and [Regulations,](#page-394-0) on page 293
- [Access](#page-420-0) Points Modes , on page 319
- [Security,](#page-500-0) on page 399
- AP [Joining,](#page-512-0) on page 411
- AP [Management,](#page-520-0) on page 419
- AP [Configuration,](#page-566-0) on page 465
- [Secure](#page-606-0) Data Wipe, on page 505
- [Troubleshooting](#page-608-0) Lightweight Access Points, on page 507

<span id="page-394-0"></span>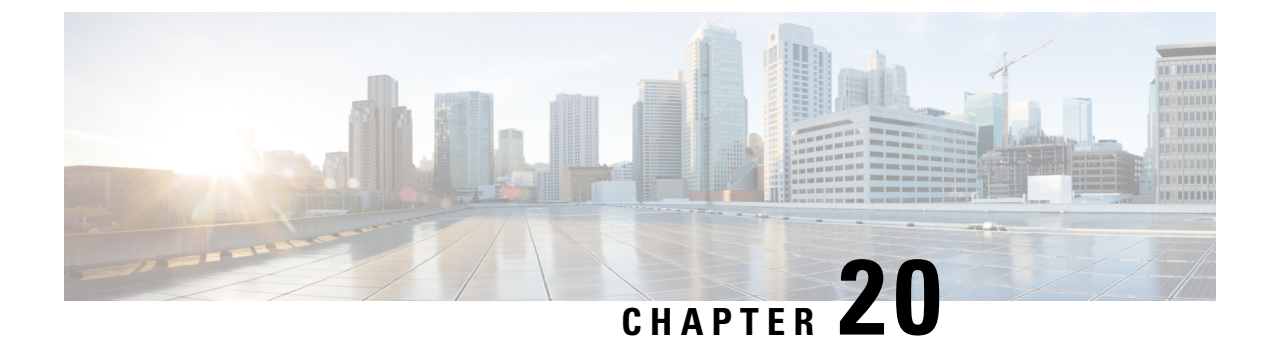

# **Countries and Regulations**

- [Information](#page-394-1) About Country Codes, on page 293
- [Prerequisites](#page-394-2) for Configuring Country Codes, on page 293
- [Configuring](#page-395-0) Country Codes (GUI), on page 294
- [Configuring](#page-395-1) Country Codes (CLI), on page 294
- [Configuration](#page-397-0) Examples for Configuring Country Codes, on page 296
- Information About Regulatory [Compliance](#page-398-0) Domain, on page 297
- [Configuring](#page-418-0) Country Code for Rest of the World (CLI) , on page 317

### <span id="page-394-1"></span>**Information About Country Codes**

Controllers and access points are designed for use in many countries with varying regulatory requirements. The radios within the access points are assigned to a specific regulatory domain at the factory (such as -E for Europe), but the country code enables you to specify a particular country of operation (such as FR for France or ES for Spain). Configuring a country code ensures that each radio's broadcast frequency bands, interfaces, channels, and transmit power levels are compliant with country-specific regulations.

#### **Information About Japanese Country Codes**

Country codes define the channels that can be used legally in each country. These country codes are available for Japan:

- J2: Allows only -P radios to join the controller
- J4: Allows 2.4G JPQU and 5G PQU to join the controller.

### <span id="page-394-2"></span>**Prerequisites for Configuring Country Codes**

- Generally, you should configure one country code per device; you configure one code that matches the physical location of the device and its access points. You can configure up to 200 country codes per device. This multiple-country support enables you to manage access points in various countries from a single device.
- When the multiple-country feature is used, all the devices that are going to join the same RF group must be configured with the same set of countries, configured in the same order.
- Access points are capable of using all the available legal frequencies. However, access points are assigned to the frequencies that are supported in their relevant domains.
- The country list configured on the RF group leader determines which channels the members will operate on. This list is independent of which countries have been configured on the RF group members.
- For devices in the Japan regulatory domain, you should have one or more Japan country codes (JP, J2, or J3) configured on your device at the time you last booted your device.
- For devices in the Japan regulatory domain, you should have one or more Japan country codes (J2, or J4) configured on your device at the time you last booted your device.
- For devices in the Japan regulatory domain, you must have at least one access point with a -J regulatory domain joined to your device.
- You cannot delete any country code using the configuration command **wireless country country-code** if the specified country was configured using the **ap country list** command and vice-versa.

### <span id="page-395-0"></span>**Configuring Country Codes (GUI)**

#### **Procedure**

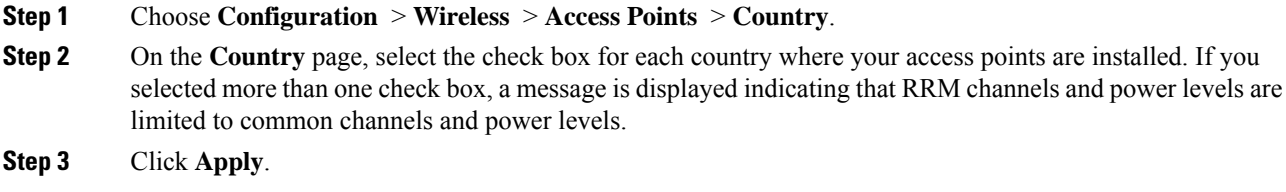

# <span id="page-395-1"></span>**Configuring Country Codes (CLI)**

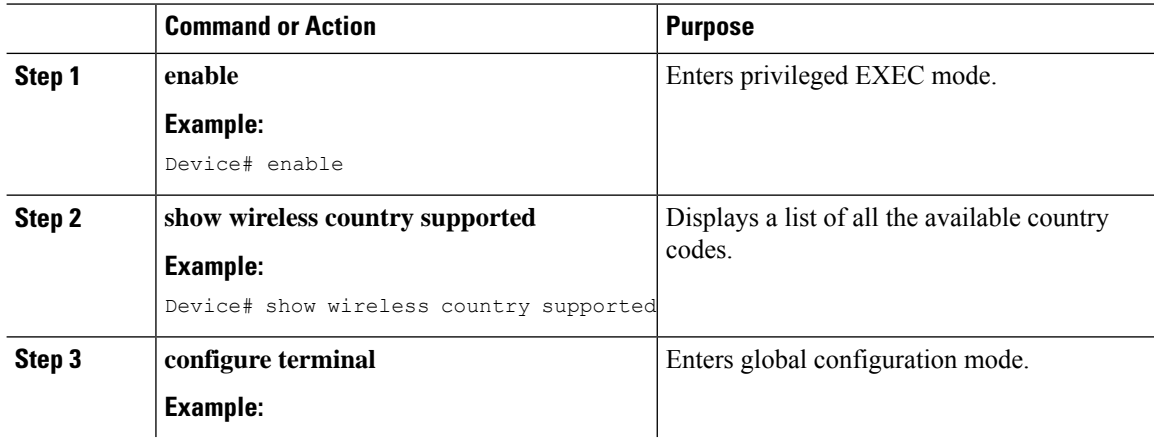
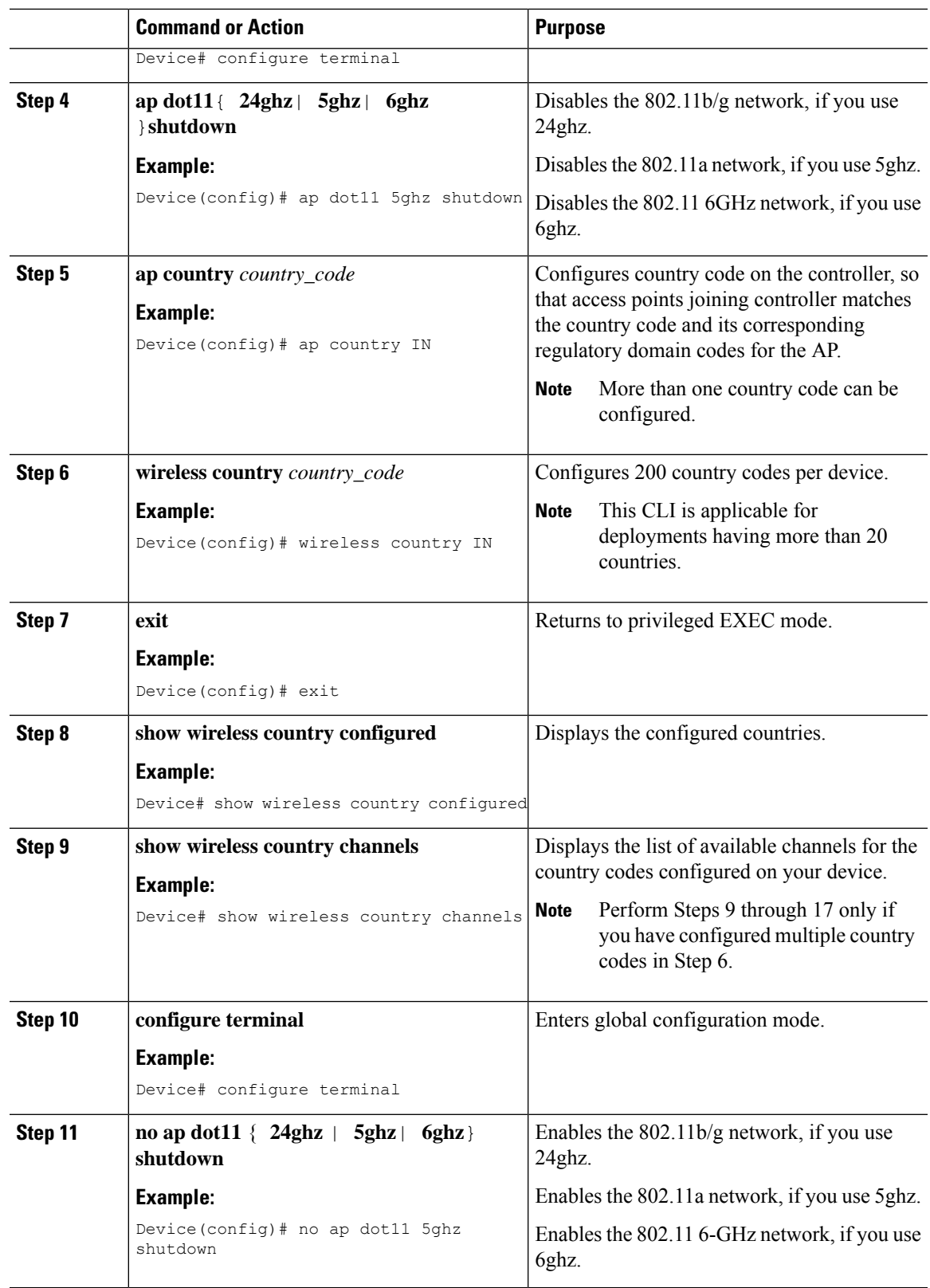

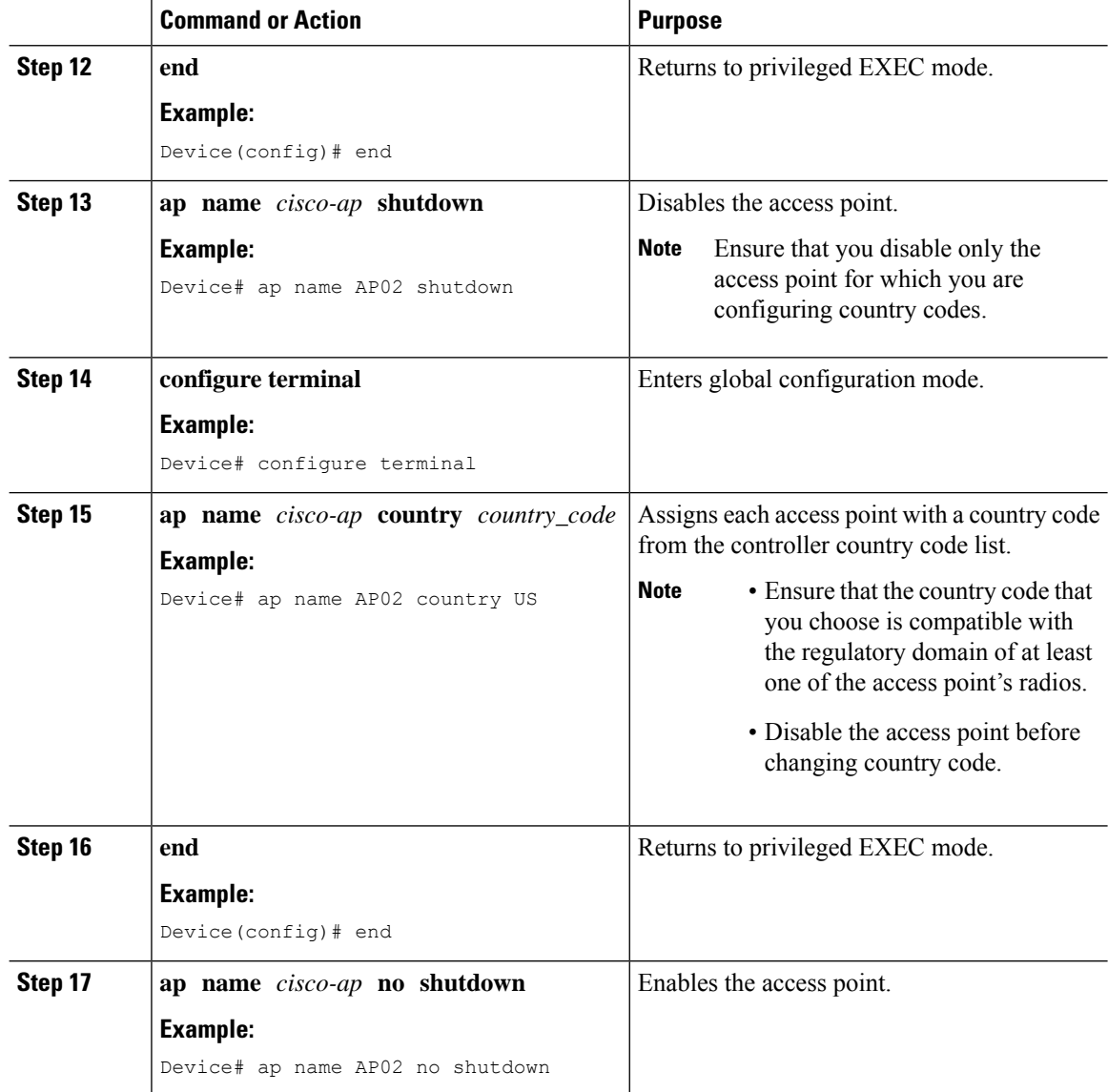

# **Configuration Examples for Configuring Country Codes**

### **Viewing Channel List for Country Codes**

This example shows how to display the list of available channels for the country codes on your device:

Device# **show wireless country channels**

```
Configured Country..........................: US - United States
KEY: * = Channel is legal in this country and may be configured manually.
     A = Channel is the Auto-RF default in this country.
     . = Channel is not legal in this country.
    C = Channel has been configured for use by Auto-RF.
    x = Channel is available to be configured for use by Auto-RF.
```

```
(-,-) = (indoor, outdoor) regulatory domain allowed by this country.
 -----------------:+-+-+-+-+-+-+-+-+-+-+-+-+-+-
802.11bg :
Channels : 1 1 1 1 1
                1 2 3 4 5 6 7 8 9 0 1 2 3 4
-----------------:+-+-+-+-+-+-+-+-+-+-+-+-+-+-
(-A, -AB) US : A * * * A * * * * A .Auto-RF : . . . . . . . . . . . . . .
-----------------:+-+-+-+-+-+-+-+-+-+-+-+-+-+-+-+-+-+-+-+-+-+-+-+-+-+-+-+-
802.11a : 1 1 1 1 1 1 1 1 1 1 1 1 1 1 1 1
Channels :3 3 3 4 4 4 4 4 5 5 6 6 0 0 0 1 1 2 2 2 3 3 4 4 5 5 6 6
                4 6 8 0 2 4 6 8 2 6 0 4 0 4 8 2 6 0 4 8 2 6 0 9 3 7 1 5
-----------------:+-+-+-+-+-+-+-+-+-+-+-+-+-+-+-+-+-+-+-+-+-+-+-+-+-+-+-+-
(-A ,-AB ) US : . A . A . A . A A A A A * * * * * . . . * * * A A A A*
Auto-RF : . . . . . . . . . . . . . . . . . . . . . . . . . . . .
-----------------:+-+-+-+-+-+-+-+-+-+-+-+-+-+-+-+-+-+-+-+-+-+-+-+-+-+-
4.9GHz 802.11a :
Channels : 1 1 1 1 1 1 1 1 1 2 2 2 2 2 2 2
                1 2 3 4 5 6 7 8 9 0 1 2 3 4 5 6 7 8 9 0 1 2 3 4 5 6
-----------------:+-+-+-+-+-+-+-+-+-+-+-+-+-+-+-+-+-+-+-+-+-+-+-+-+-+-
US (-A ,-AB ) : * * * * * * * * * * * * * * * * * * * A * * * * * A
Auto-RF : . . . . . . . . . . . . . . . . . . . . . . . . . .
```
## **Information About Regulatory Compliance Domain**

Controllers and access points(AP) are designed for use in many countries with varying regulatory requirements. Country code enables to specify a particular country of operation (such as FR for France or ES for Spain). Configuring a country code ensures that each radio's broadcast frequency bands, interfaces, channels, and transmit power levels are compliant with country-specific regulations.

This feature helps to reduce the number of regulatory domains by modifying the existing pre-provision domains workflow to determine the regulatory domain at runtime for each country code. A new Rest of World (RoW) domain has been introduced and merged to include the nine pre-existing domains. Every AP can determine its own regulatory domain from one of these domains, with the regulated power table and the allowed radio channels.

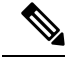

**Note**

The transmission power value in the TPC IE of the beacon can differ from that of the transmission power value of the AP displayed in the **show controllers dot11radio** command, by a maximum difference of 2 dB. The maximum deviation allowed in TPC IE of beacon is 2 dB.

### **Global Country-Level Domains**

**Table 20: Power Table and Supported Channels of Countries in Global Domain (2.4-GHz and 5-GHz)**

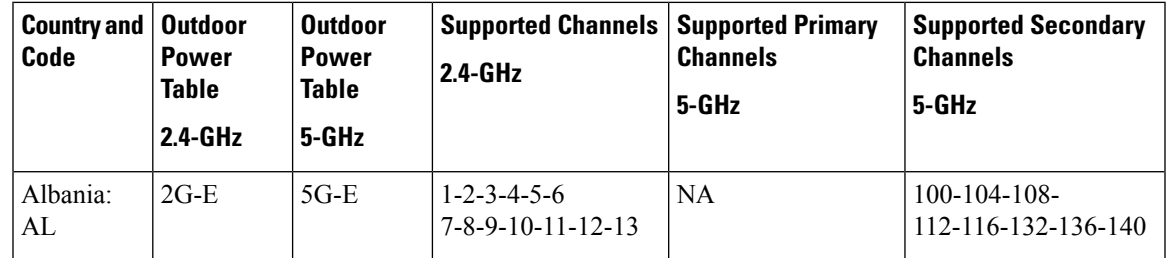

 $\mathbf I$ 

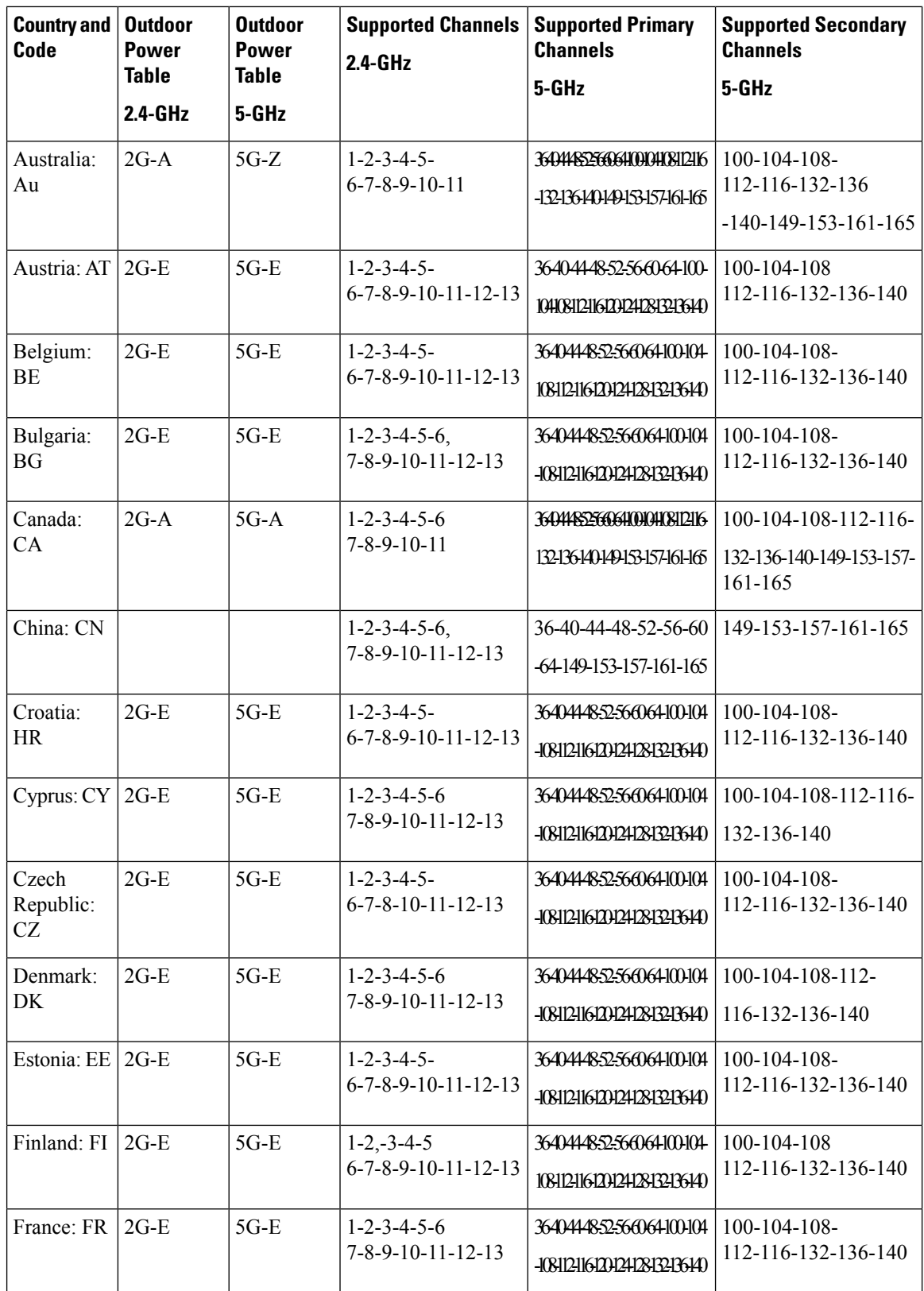

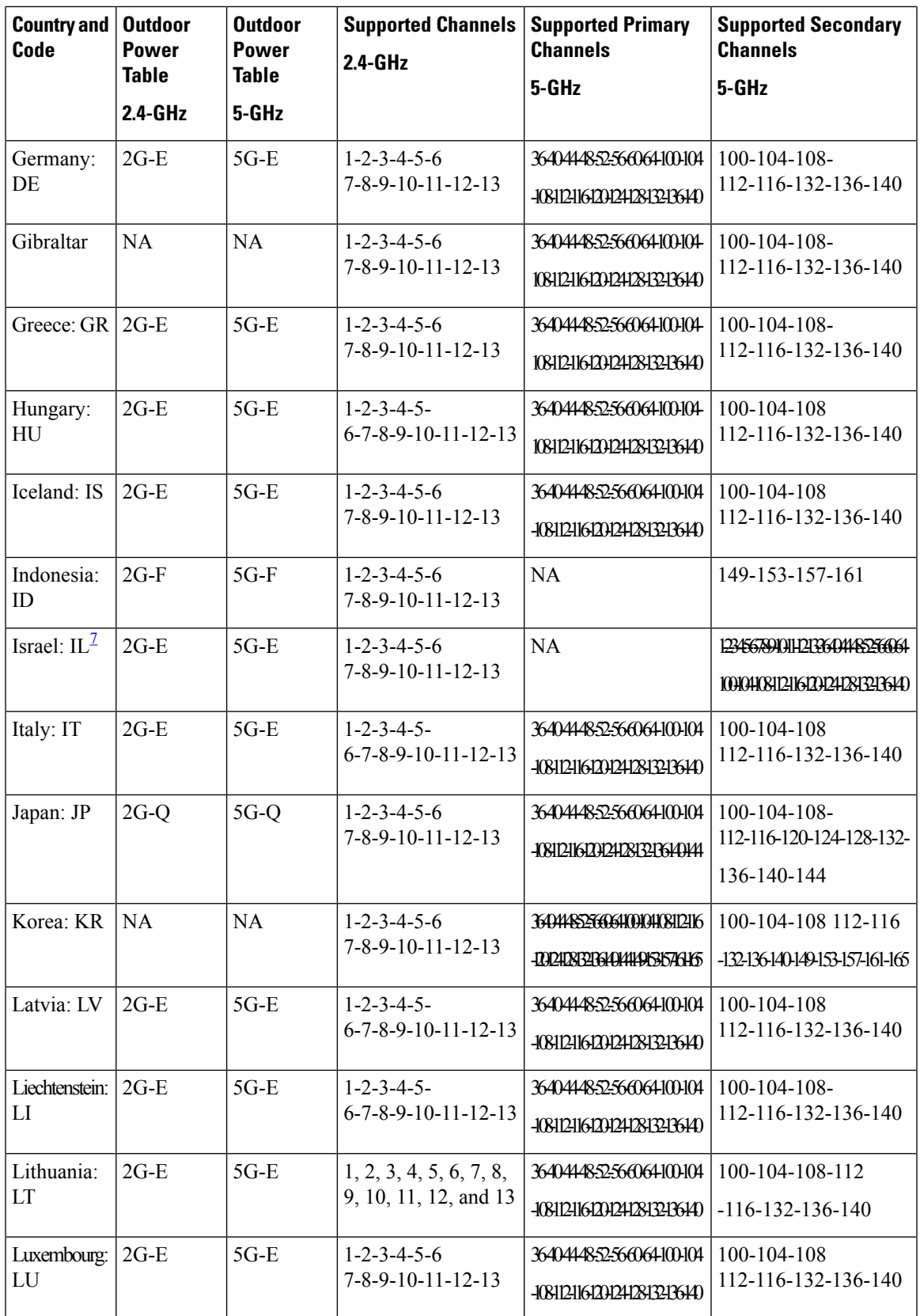

 $\mathbf I$ 

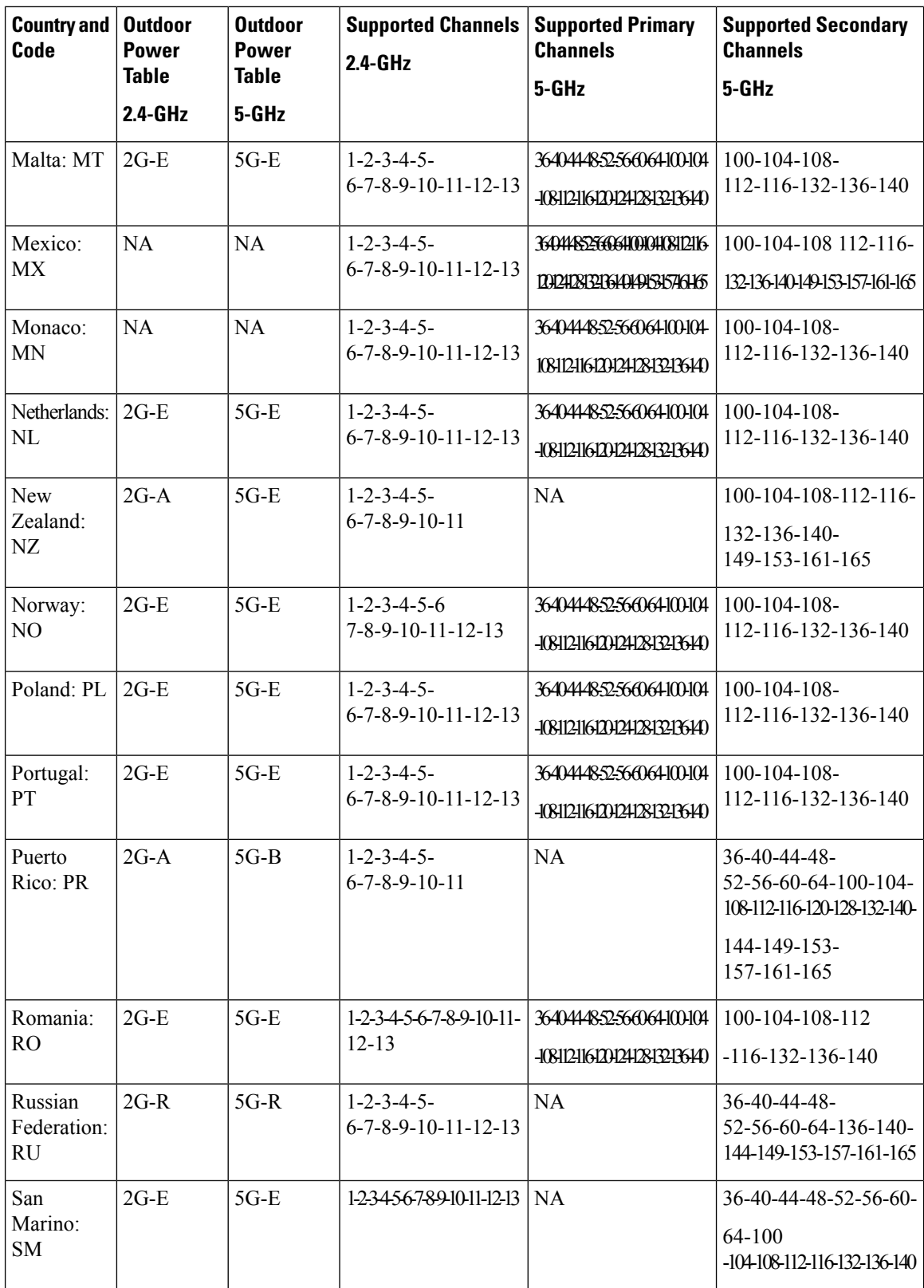

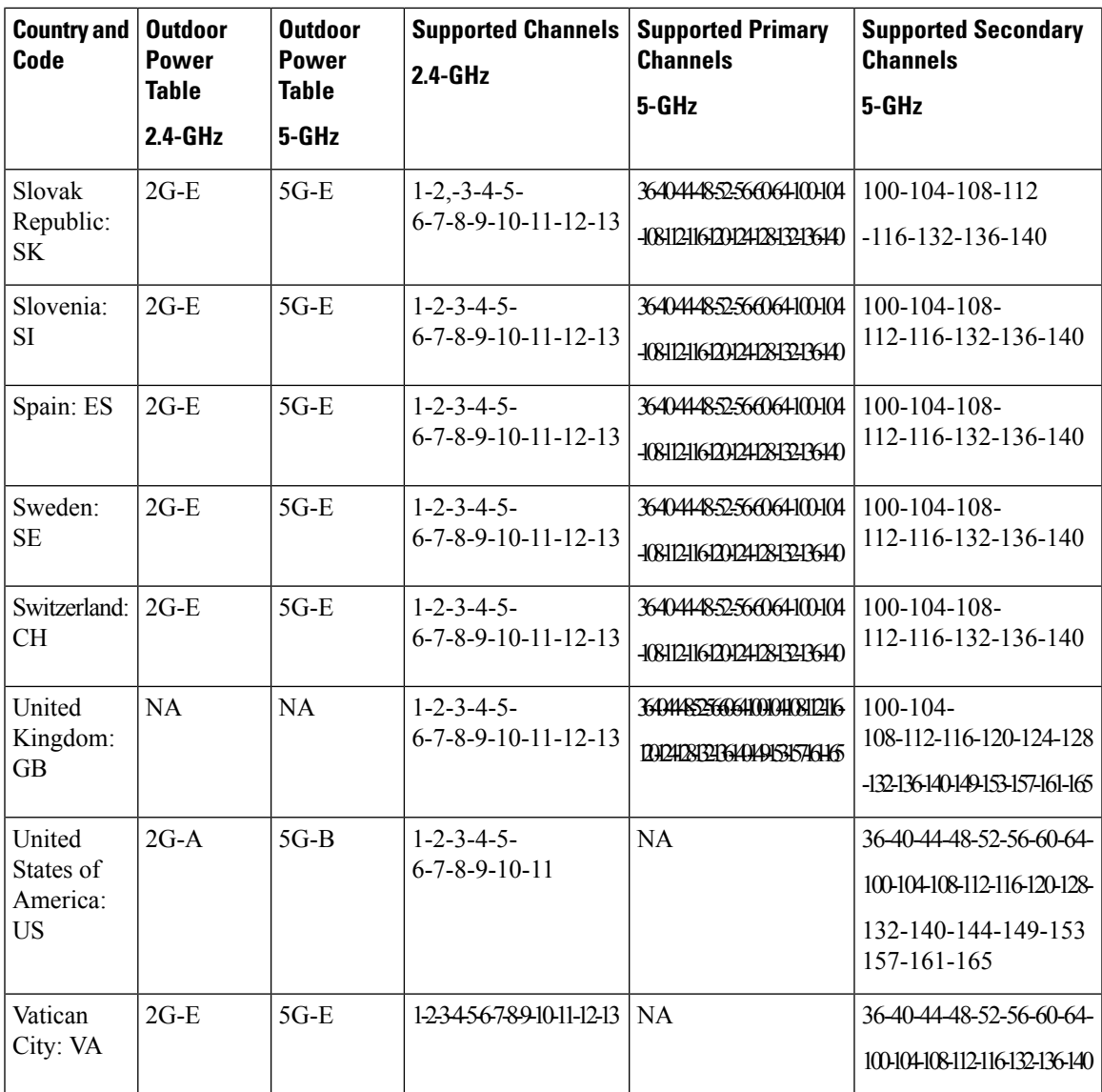

<span id="page-402-0"></span> $7$  From Cisco IOS XE 17.14.1, Israel has rejected the RoW domain standard and requires the usage of the following:

- Outdoor APs:
	- -I, effective July 2024
	- Development of a Cisco Catalyst 9124 and 9163 domains that conform to Israel's outdoor AP requirements
- Indoor APs: Add Israel to the country list in the controller for -E domain APs
- Usage of -E on pre-RoW Wi-Fi 6 APs

Applicable post-RoW indoor APs: Cisco Catalyst 9136, 9162, 9164, and 9166 APs Applicable pre-RoW indoor APs: Cisco Catalyst 9105, 9115, 9120, and 9130 APs

### **Restrictions on Regulatory Compliance Domain**

• Cisco Catalyst 9124 AXE APs (9124AXE-F) are not supported in Indonesia. The AP radios are operationally down.

### **Countries Supporting 6-GHz Radio Band**

The table below list the countries that support 802.11 6-GHz radio band:

The following APs support 6-GHz radio band:

- Cisco Catalyst 9136 Access Points
- Cisco Catalyst 9162 Series Access Points
- Cisco Catalyst 9164 Series Access Points
- Cisco Catalyst 9166 Series Access Points

From Cisco IOS XE Dublin 17.11.1, Albania, Iceland, Lichtenstein, Norway, and Switzerland are added to the list of countries that supports 6-GHz radio band.

From Cisco IOS XE Dublin 17.12.1, Australia, Brazil, Costa Rica, Honduras, Hong Kong, Japan, Jordan, Kenya, Malaysia, Morocco, New Zealand, Peru, Qatar, Saudi Arabia, and United Arab Emirates are added to the list of countries that supports 6-GHz radio band.

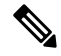

From Cisco IOS XE Dublin 17.12.2 onwards, 6-GHz radio band is not supported for Honduras country code (HN) in Cisco Catalyst 9136, 9162, 9164, and 9166 Series APs. **Note**

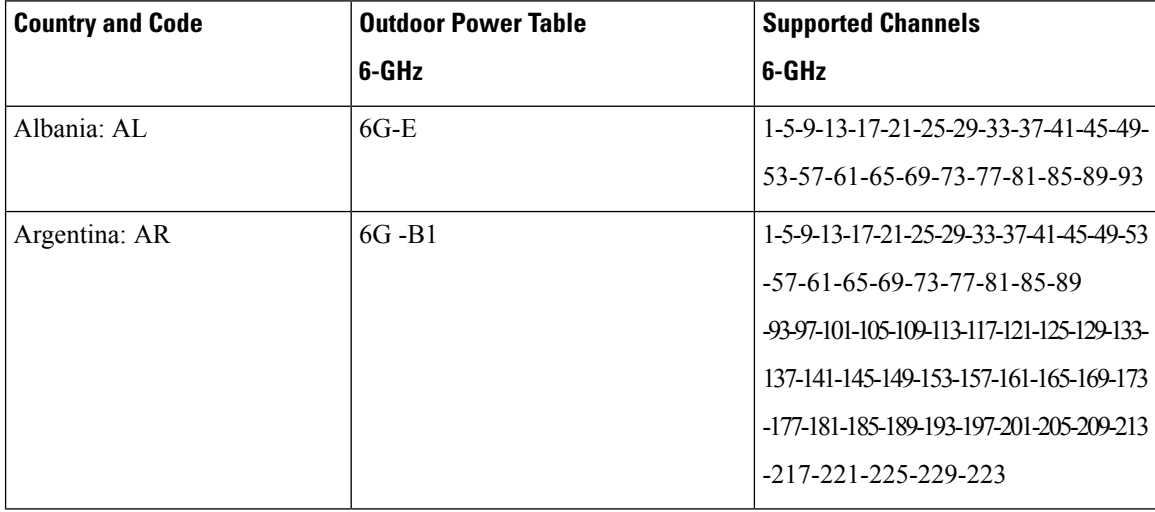

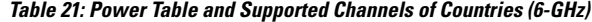

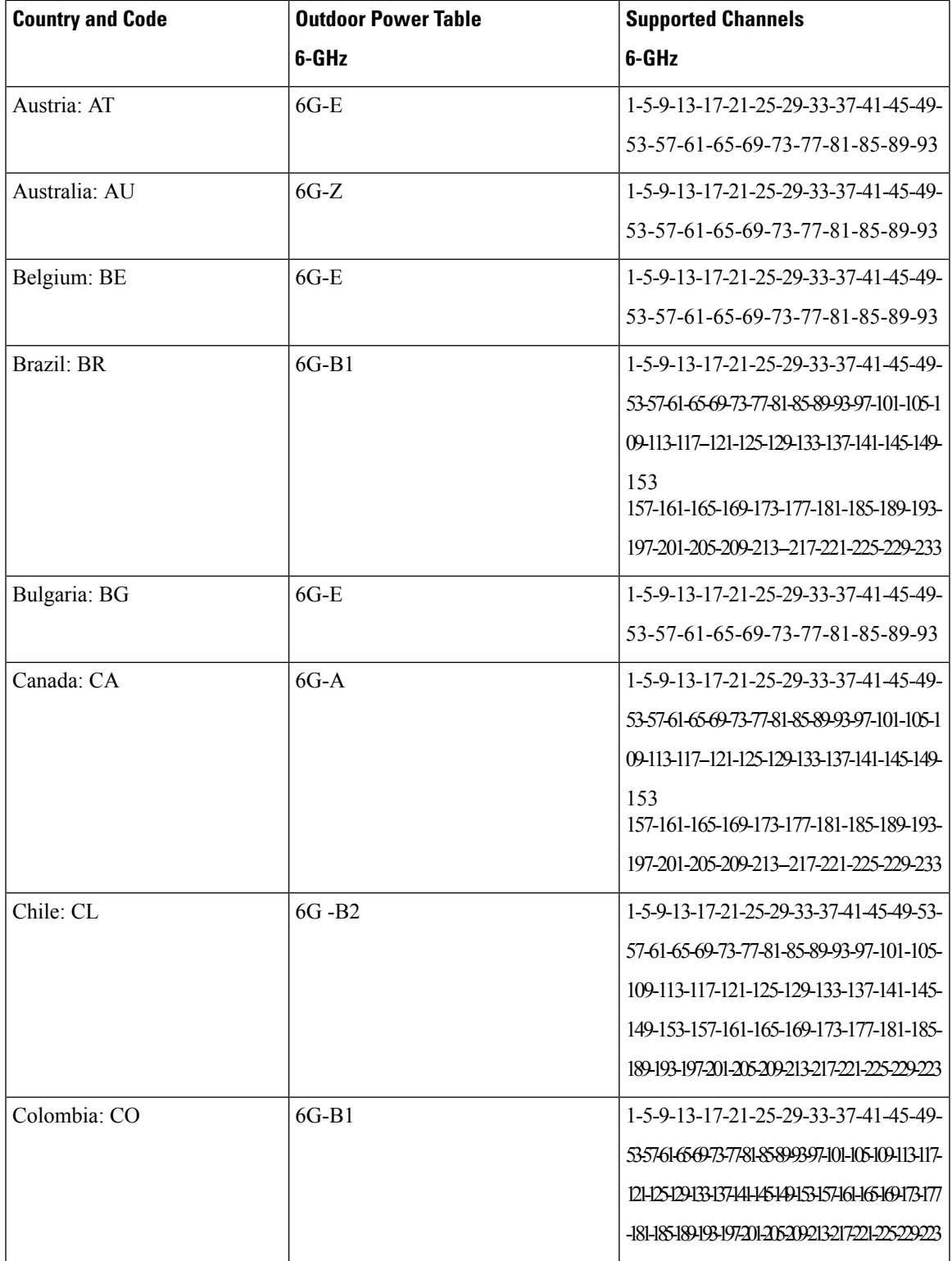

 $\mathbf I$ 

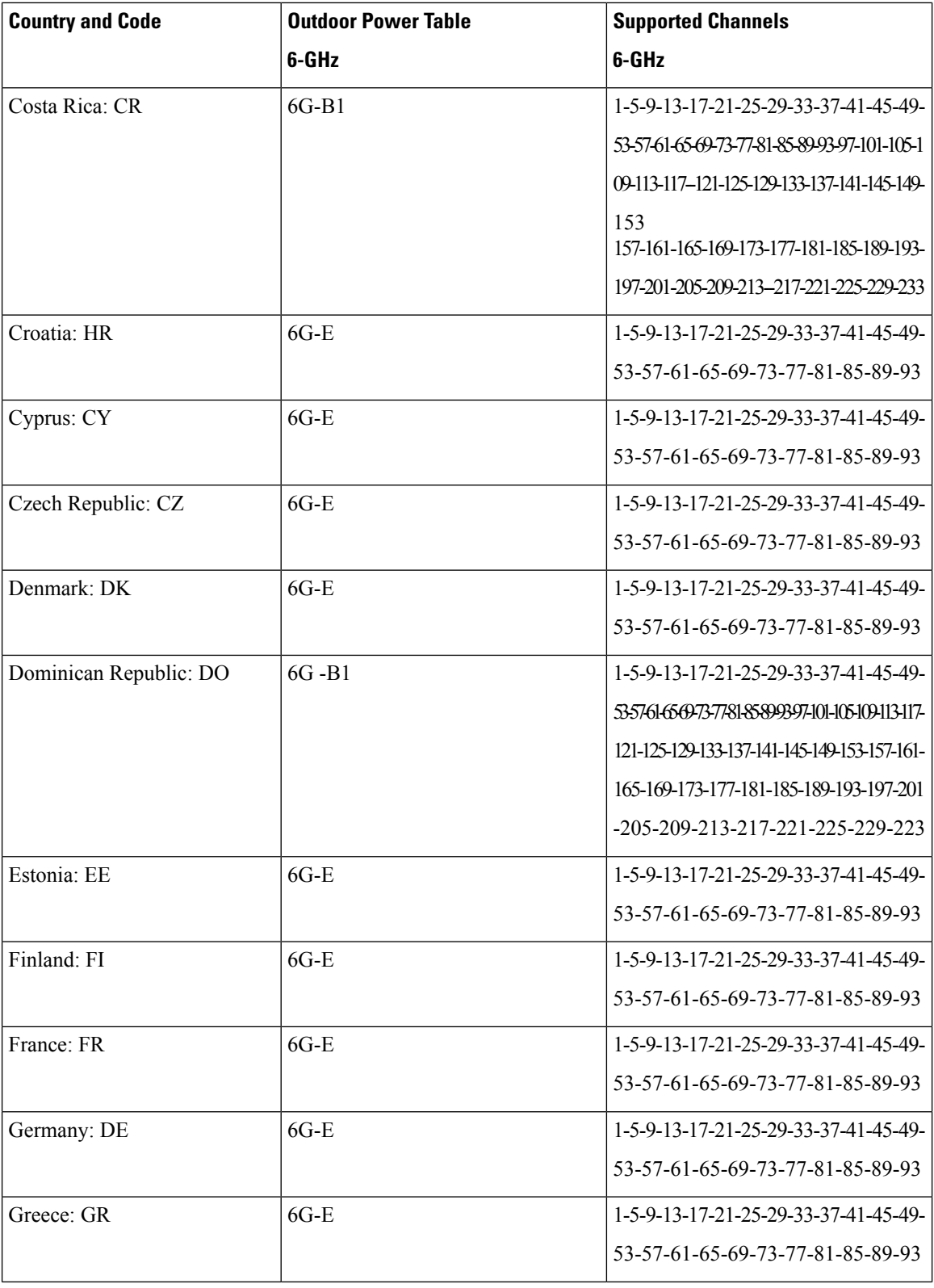

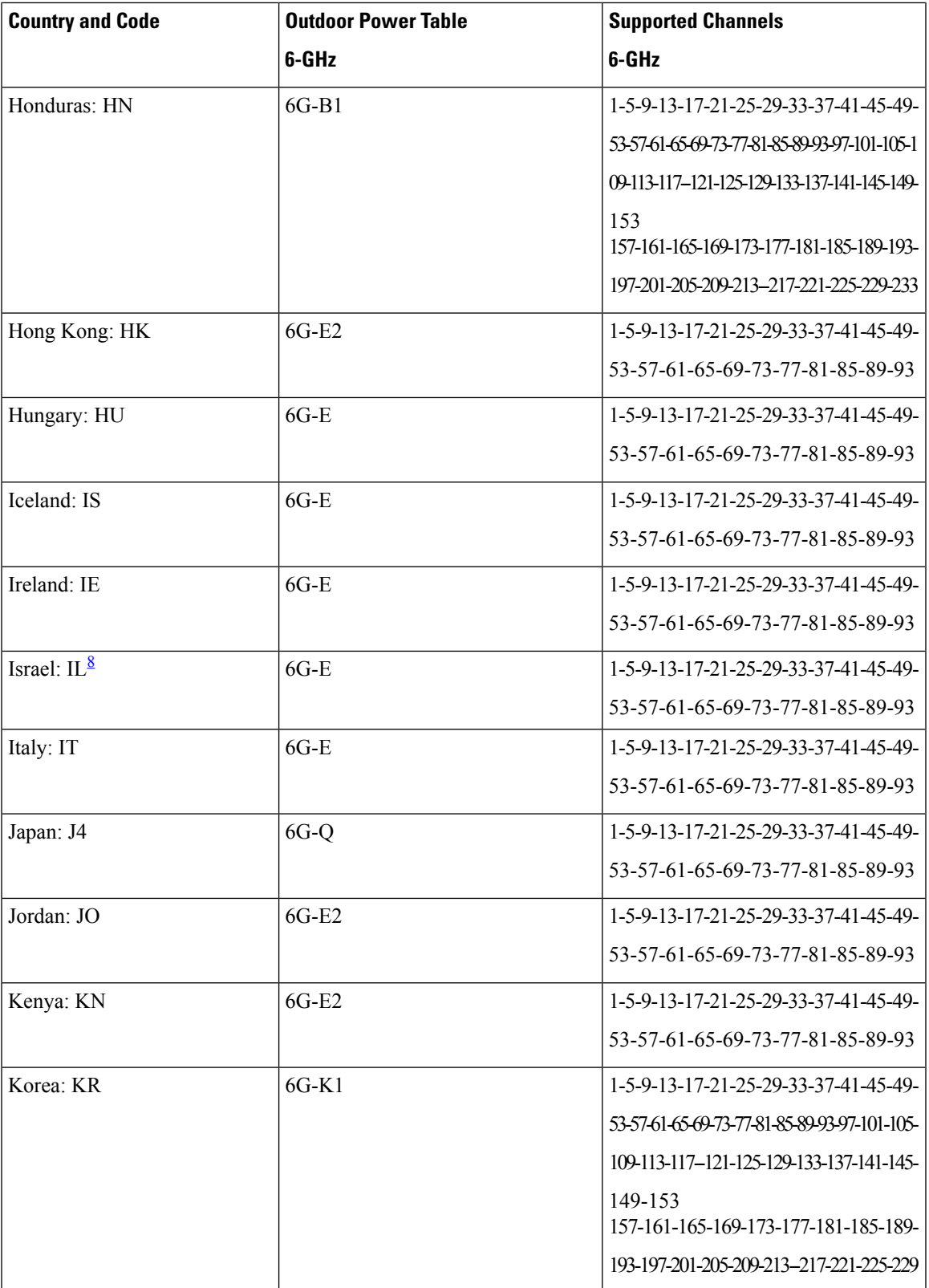

 $\mathbf I$ 

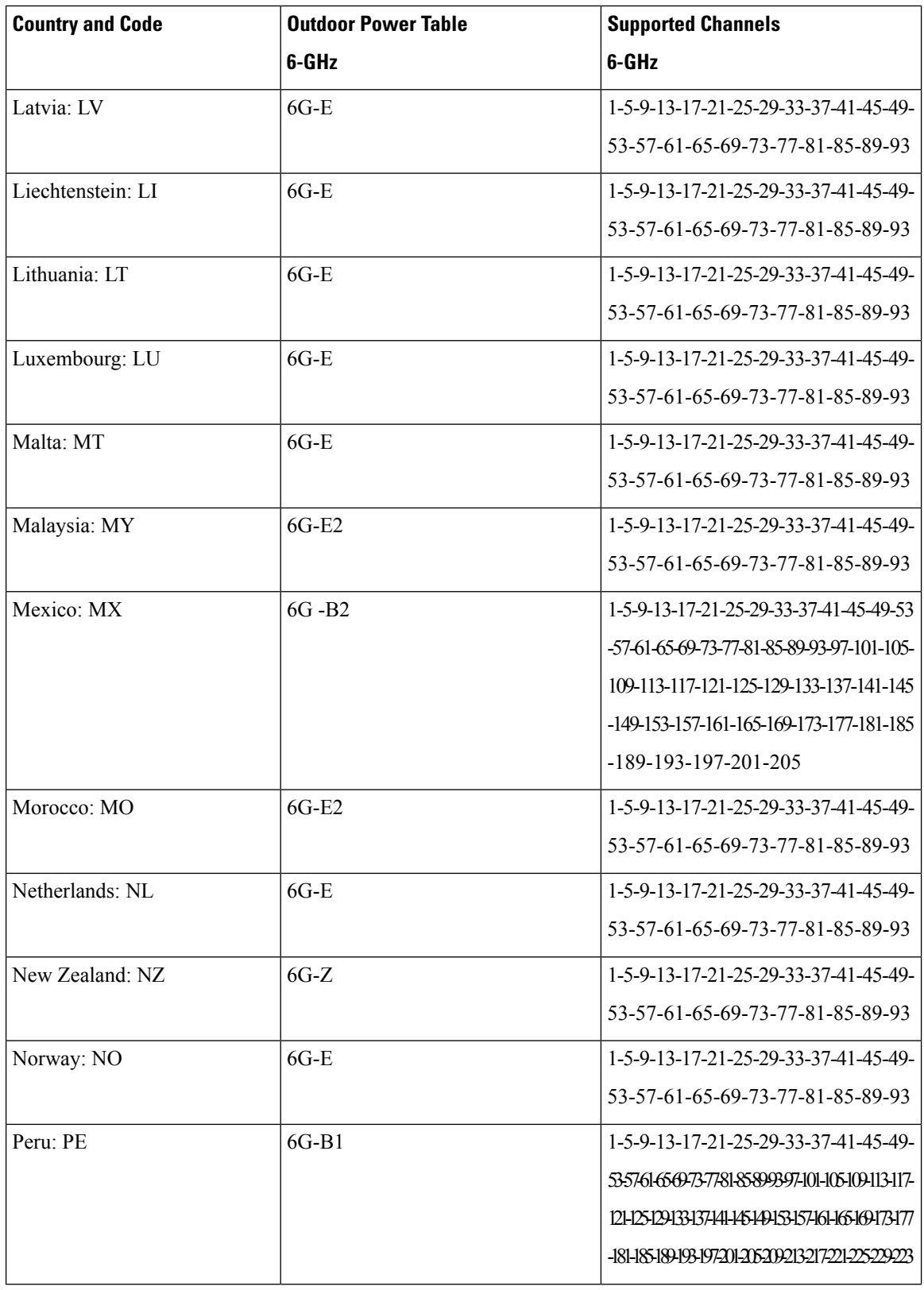

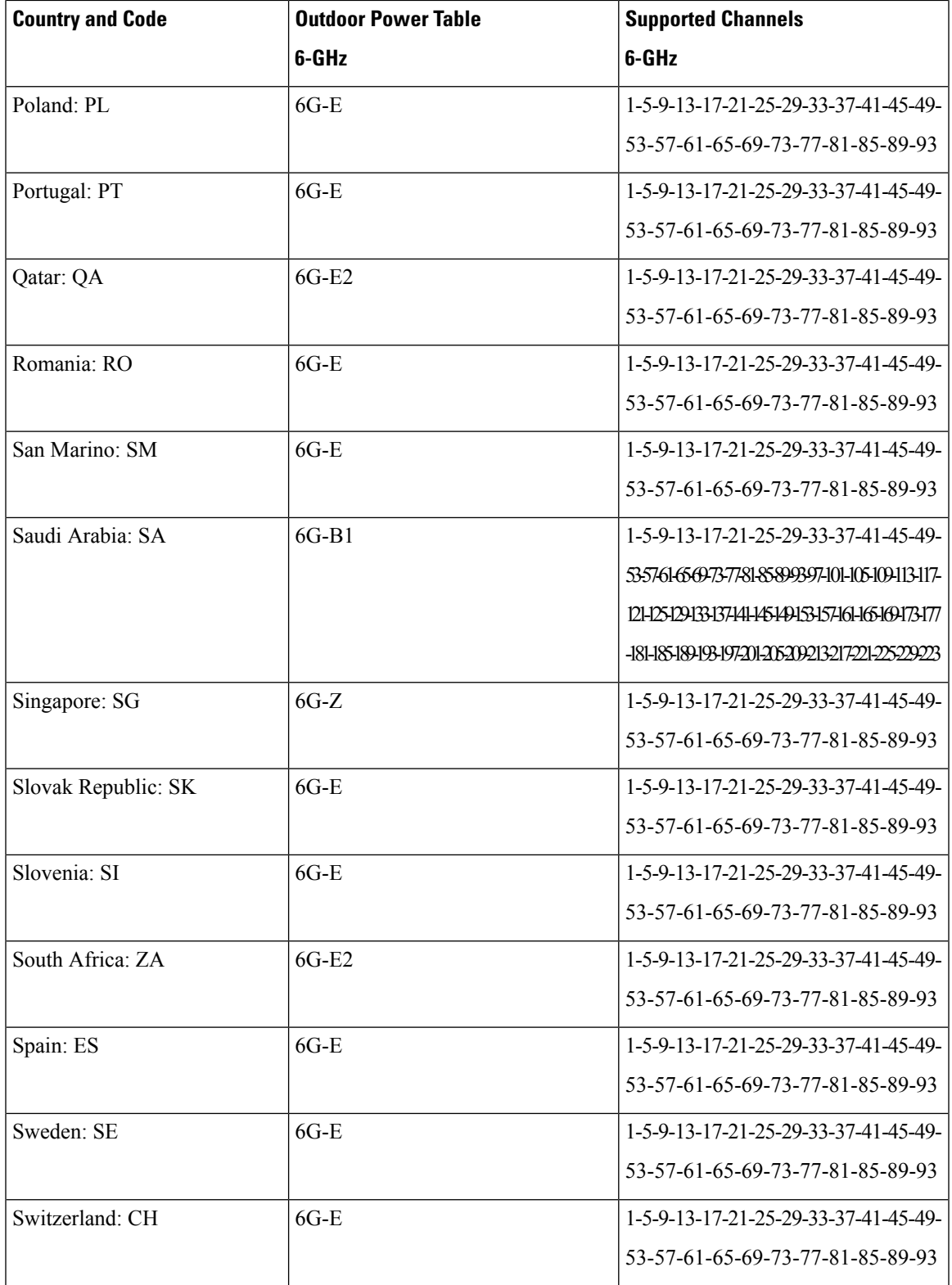

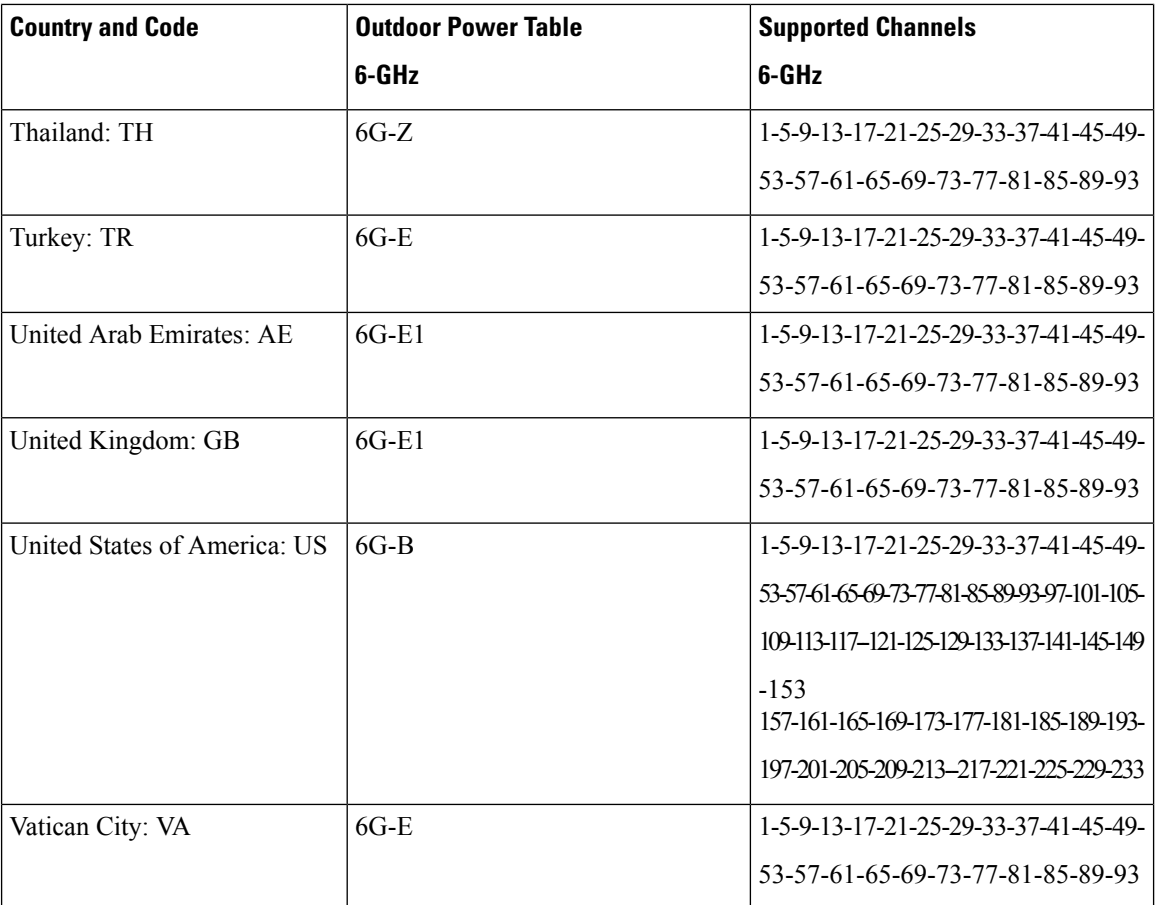

<span id="page-409-0"></span> $8$  From Cisco IOS XE 17.14.1, Israel has rejected the RoW domain standard and requires the usage of the following:

- Outdoor APs:
	- -I, effective July 2024
	- Development of a Cisco Catalyst 9124 and 9163 domains that conform to Israel's outdoor AP requirements
- Indoor APs: Add Israel to the country list in the controller for -E domain APs
- Usage of -E on pre-RoW Wi-Fi 6 APs

Applicable post-RoW indoor APs: Cisco Catalyst 9136, 9162, 9164, and 9166 APs

Applicable pre-RoW indoor APs: Cisco Catalyst 9105, 9115, 9120, and 9130 APs

### **Rest of World Domain**

Until Cisco IOS XE Bengaluru 17.5.1, APs used the global controller country list to configure and validate the country codes. From Cisco IOS XE Bengaluru 17.6.1 onwards, RoW domain support was added.

The following APs support RoW domain:

- Cisco Catalyst 9124AX outdoor Access Points
- Cisco Catalyst 9136 Access Points
- Cisco Catalyst 9164 Series Access Points
- Cisco Catalyst 9166 Series Access Points

From Cisco IOS XE Cupertino 17.9.1, the following countries are added to the RoW domain:

- Belarus
- Brunei
- Iraq
- Kazakhstan
- Kuwait
- Nigeria
- Pakistan
- Qatar
- Ukraine
- Uruguay

From Cisco IOS XE Dublin 17.11.1, the following countries are added to the RoW domain:

- Afghanistan
- Angola
- Bhutan
- Cambodia
- Democratic Republic of the Congo
- Ethiopia
- Georgia
- Honduras
- Ivory Coast
- Kosovo
- Laos
- Moldova
- Myanmar
- Nepal
- Nicaragua
- San Marino
- Sudan
- Vatican City State
- Yemen
- Zimbabwe

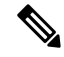

From Cisco IOS XE 17.14.1, Israel has rejected the RoW domain standard and requires the usage of the following: **Note**

- Outdoor APs:
	- -I, effective July 2024
	- Development of a Cisco Catalyst 9124 and 9163 domains that conform to Israel's outdoor AP requirements
- Indoor APs: Add Israel to the country list in the controller for -E domain APs
- Usage of -E on pre-RoW Wi-Fi 6 APs

Applicable post-RoW indoor APs: Cisco Catalyst 9136, 9162, 9164, and 9166 APs

Applicable pre-RoW indoor APs: Cisco Catalyst 9105, 9115, 9120, and 9130 APs

#### **Table 22: Power Table and Supported Channels of Countries in RoW Domain**

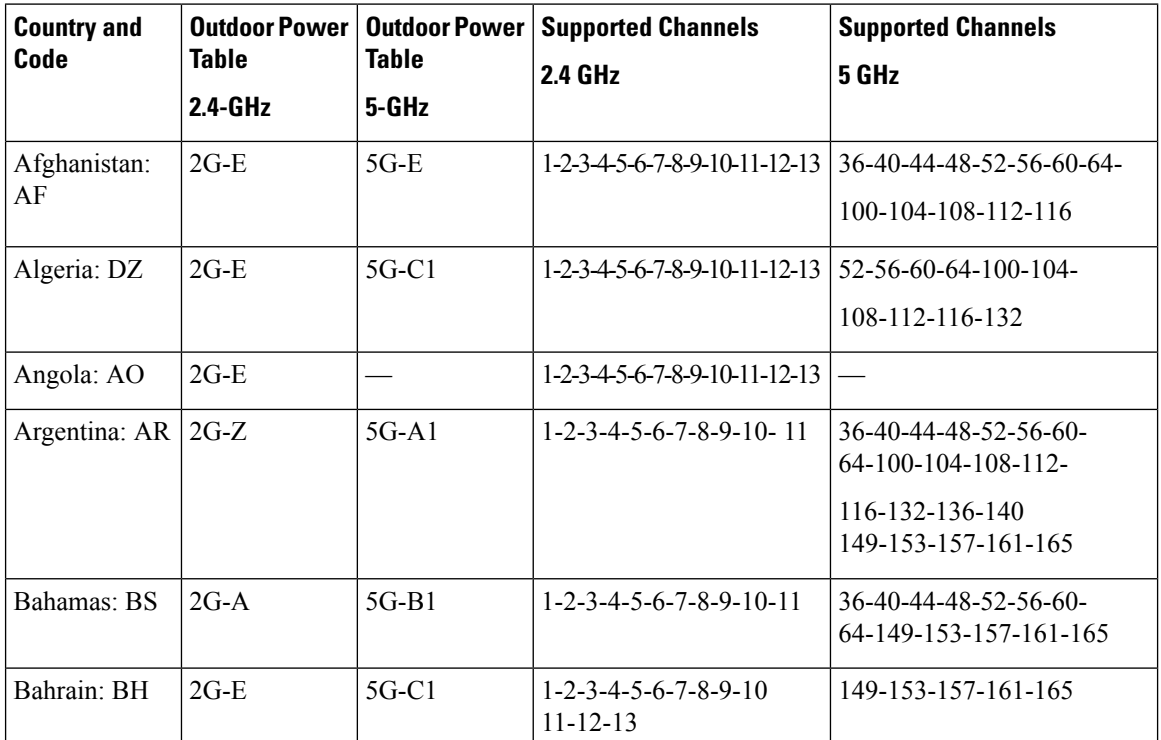

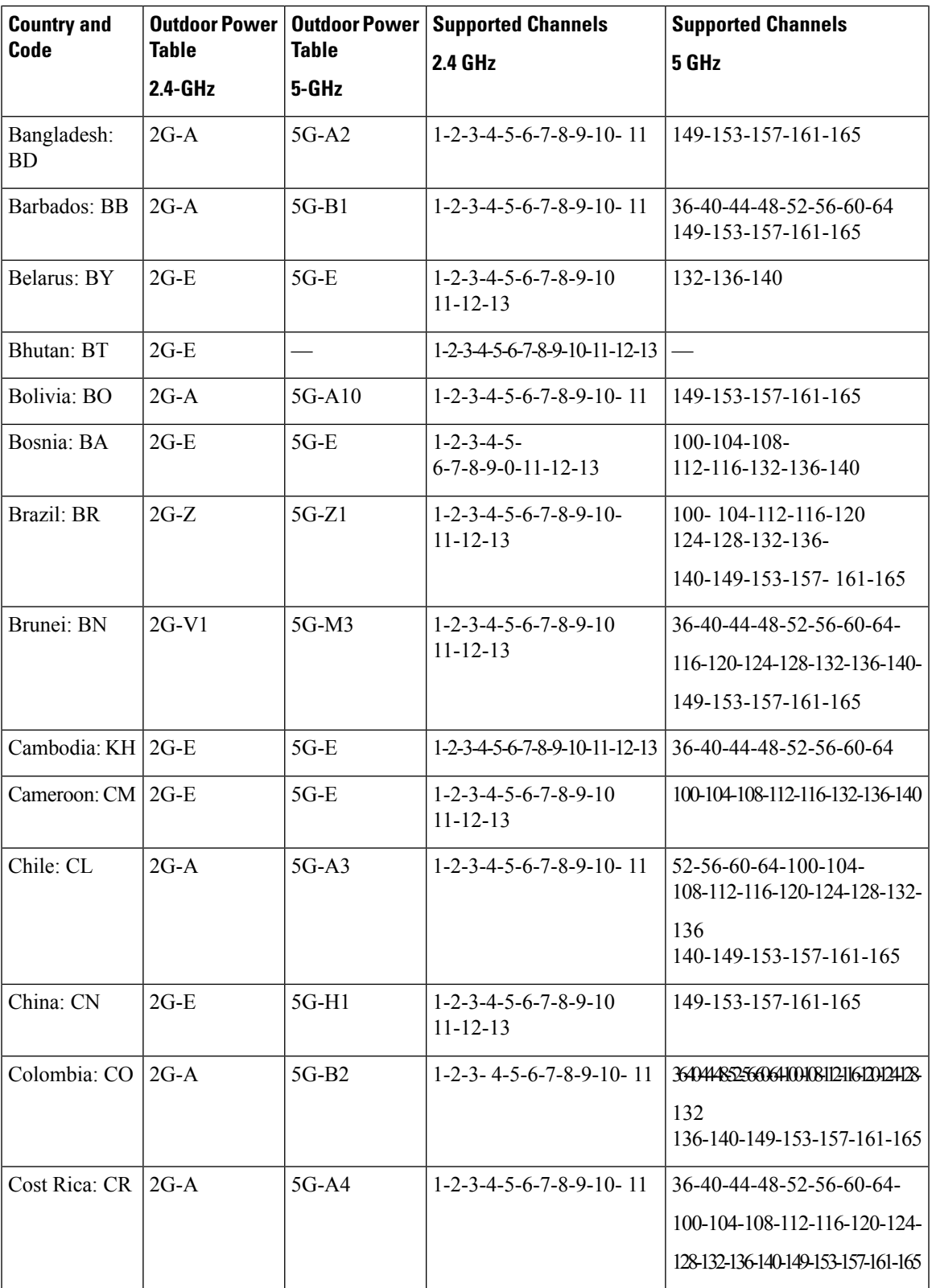

I

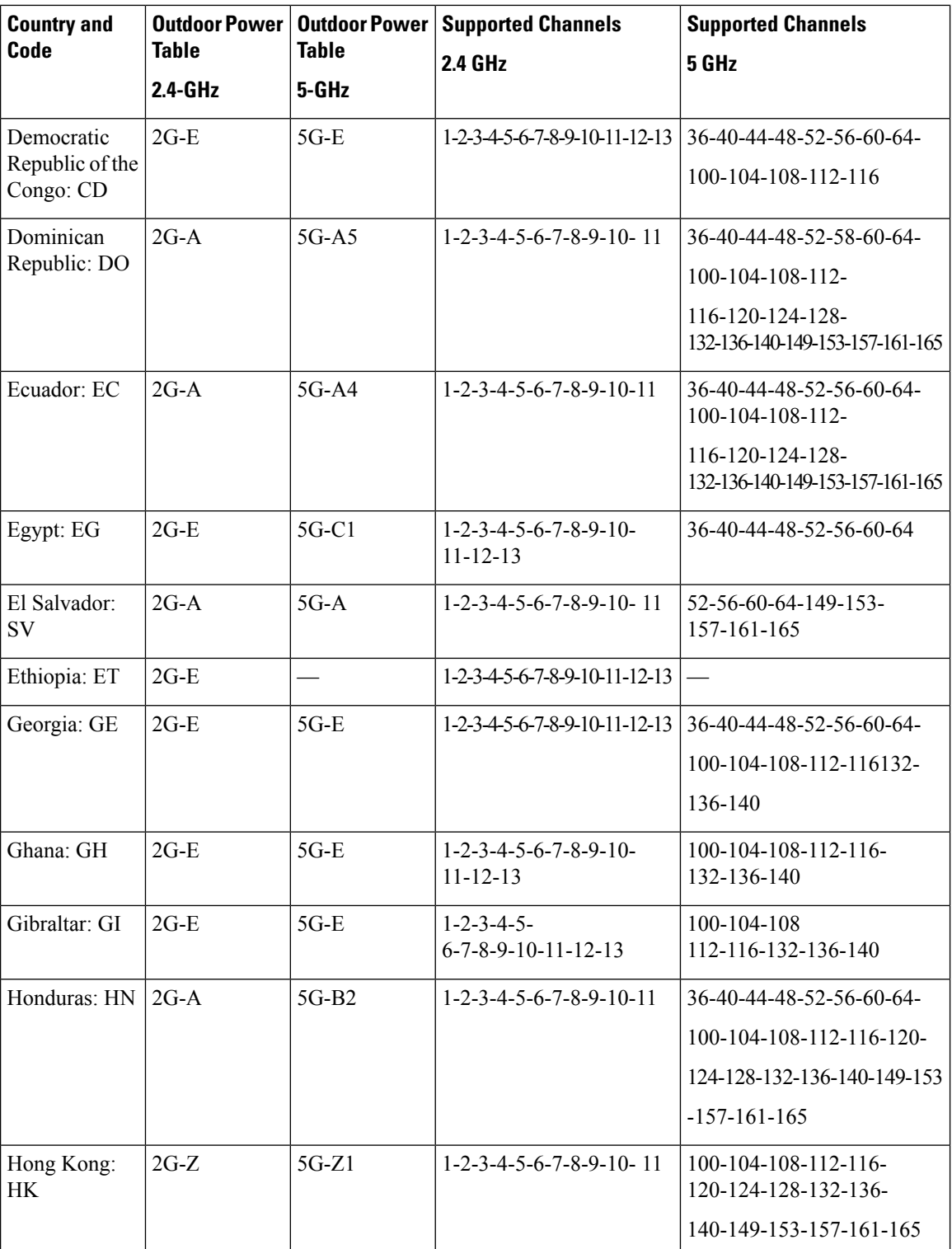

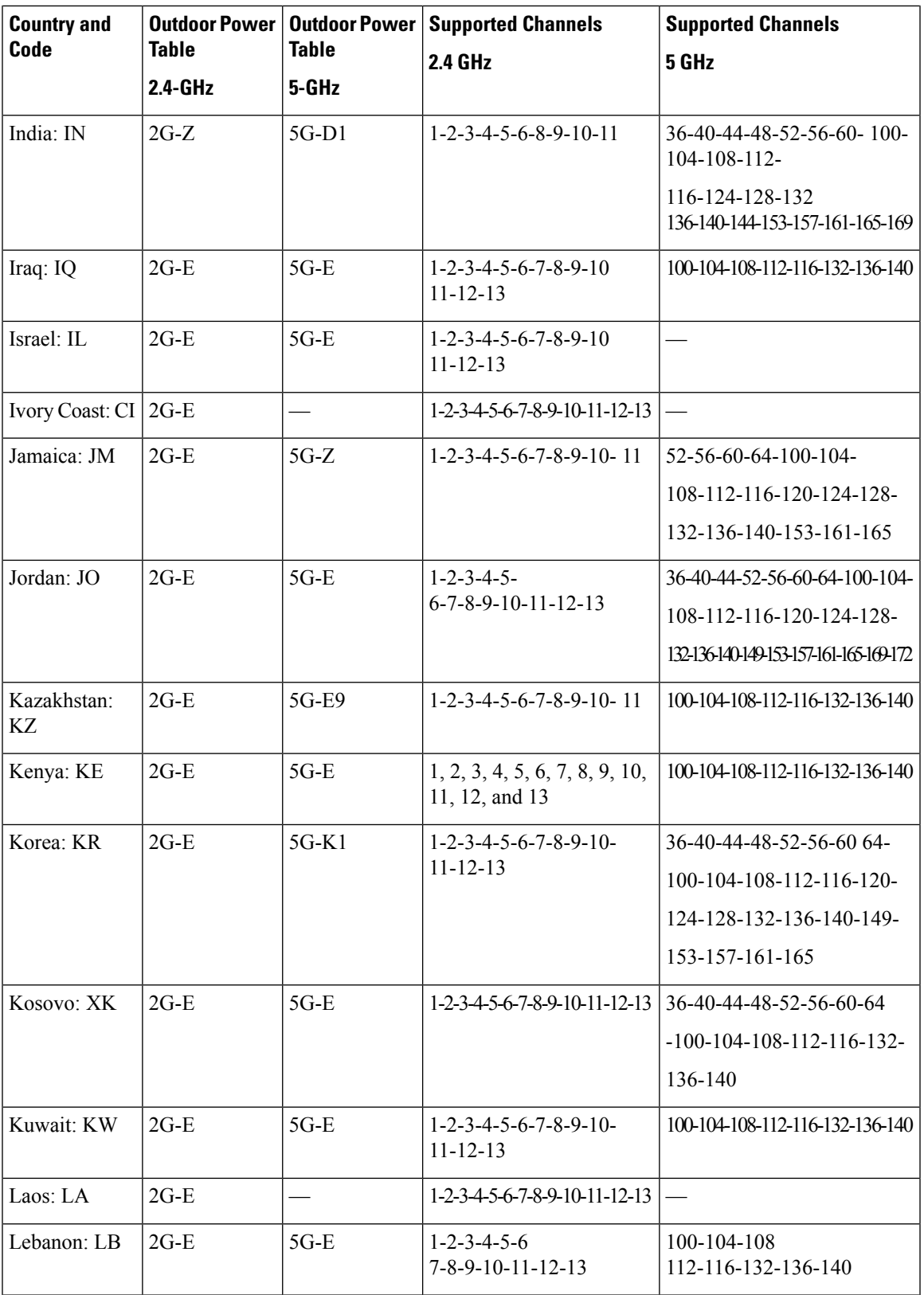

 $\mathbf I$ 

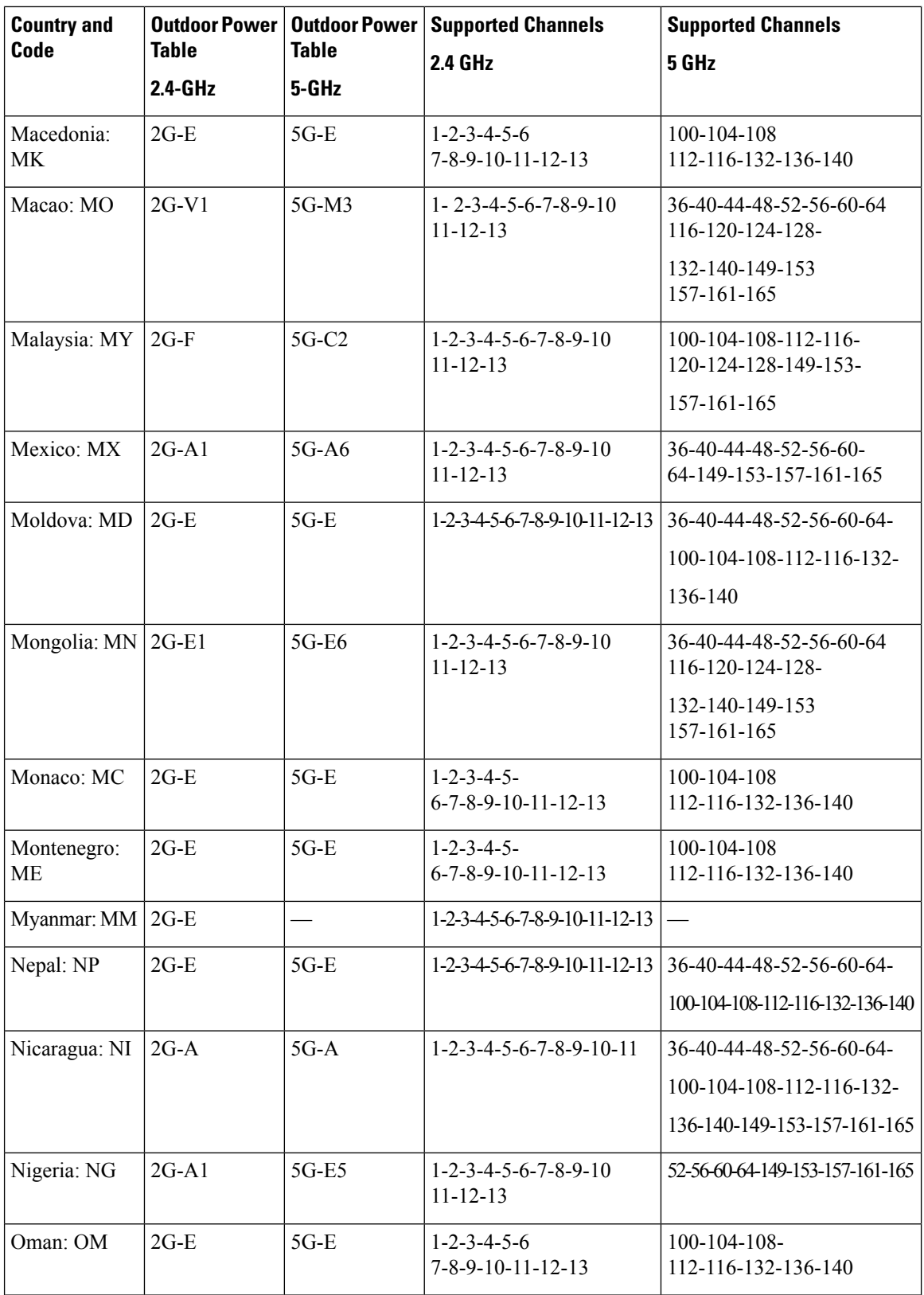

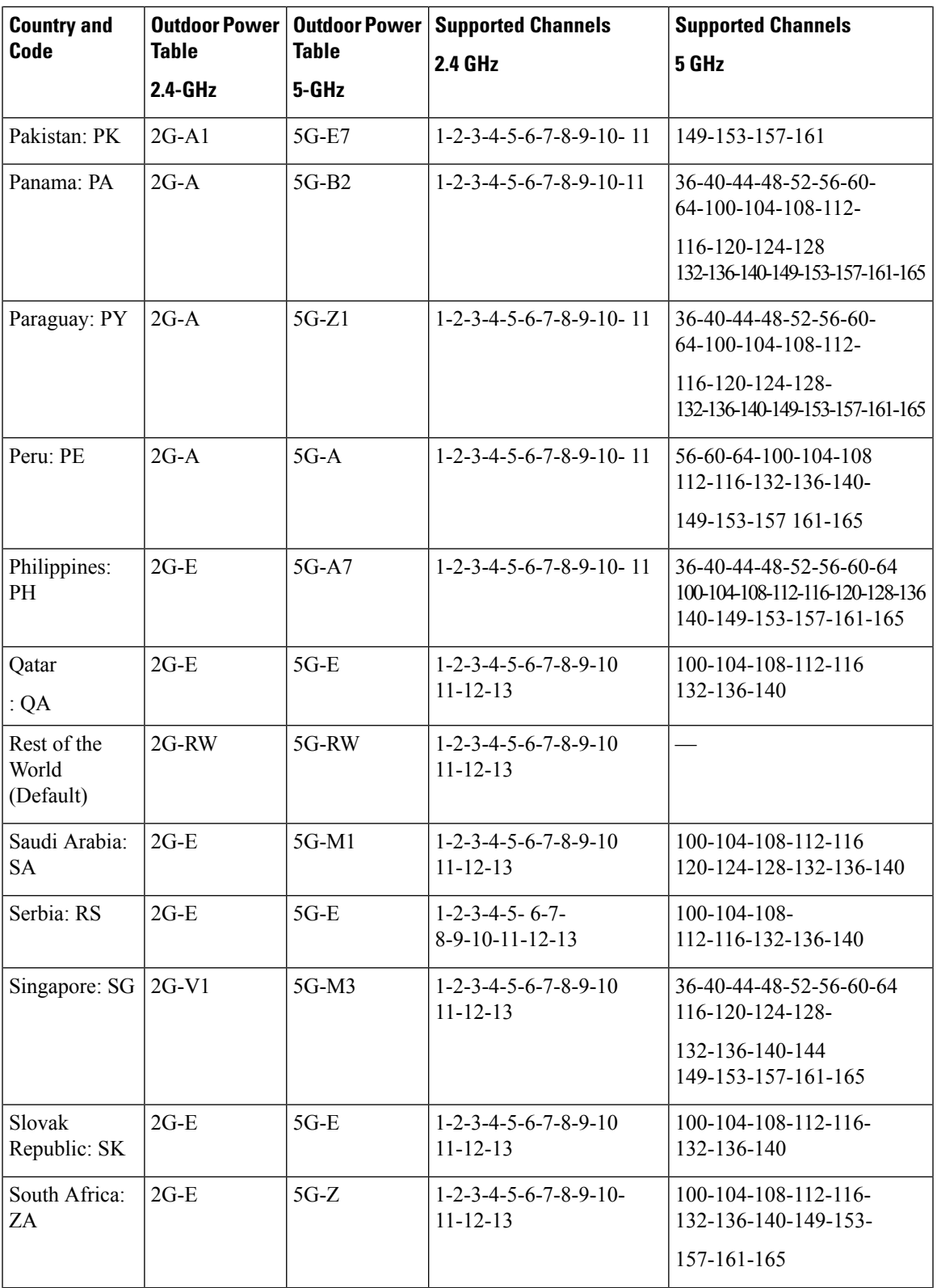

 $\mathbf I$ 

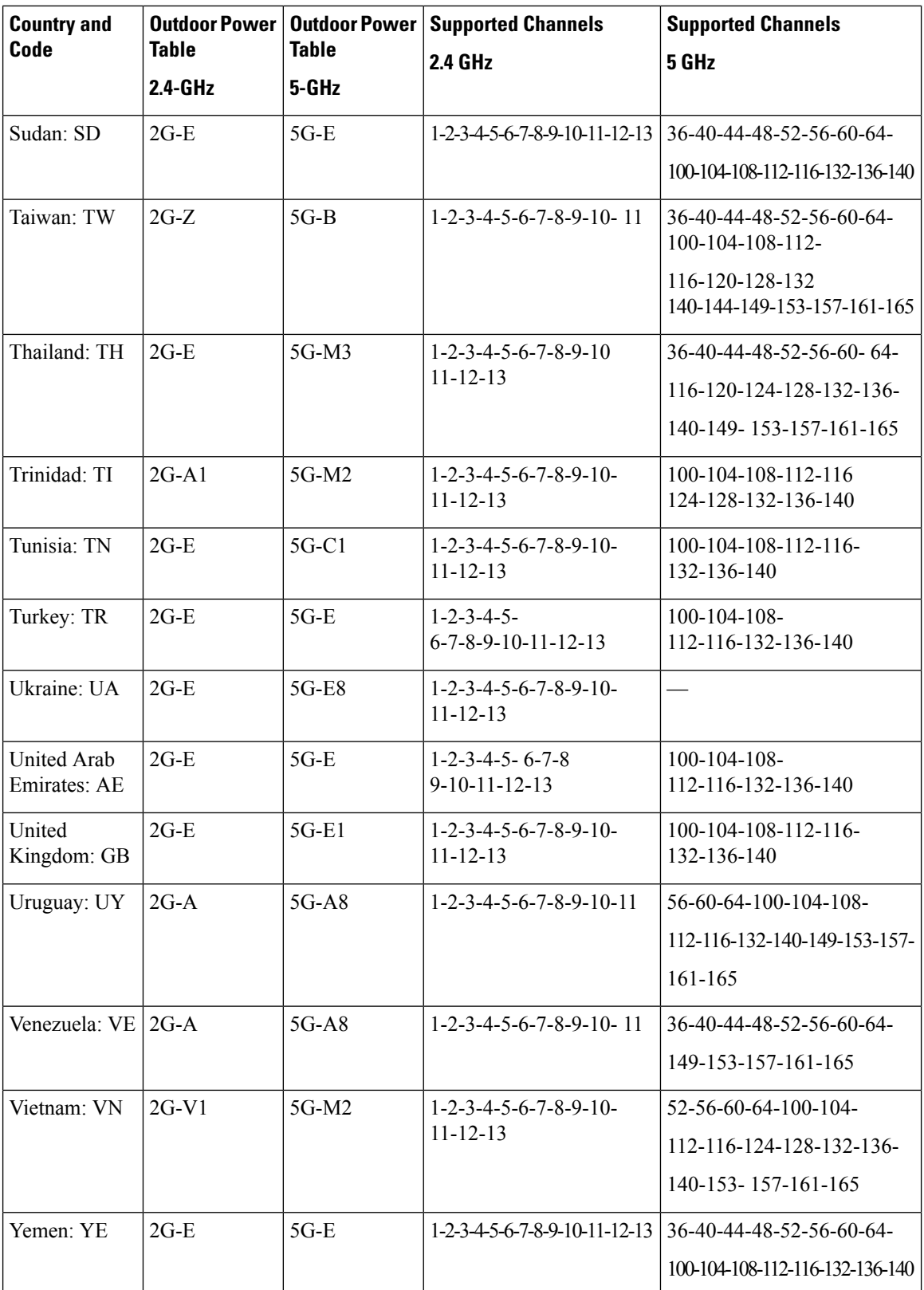

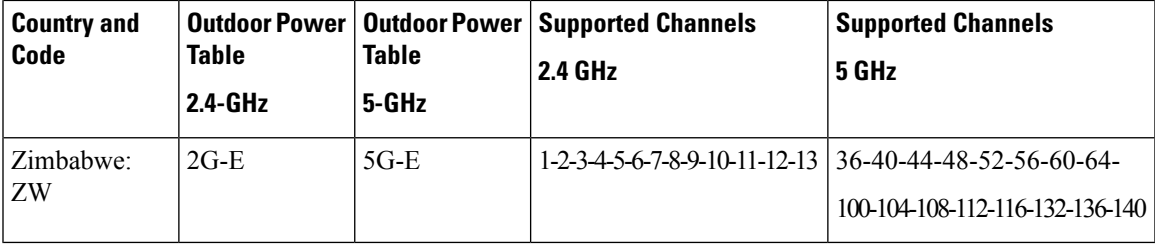

## **Configuring Country Code for Rest of the World (CLI)**

This configuration is mandatory for the RoW.

Follow the procedure given below to configure the country code.

#### **Before you begin**

- Before configuring the country code in the AP profile, ensure that the country is present in the global country list. If the configured country code is not present in the global list, the AP retains the previous country code configuration. In addition, the misconfigured operation triggers a default flag and brings the radio operations down.
- If the configured country code does not match with the regulatory domain of one or more radio slots, the AP retains the previous country code configuration. In addition, the misconfigured operation triggers a default flag and brings the radio operations down.
- When a country is configured in an AP profile, a per AP country configuration on an AP mapped to that profile is not allowed.

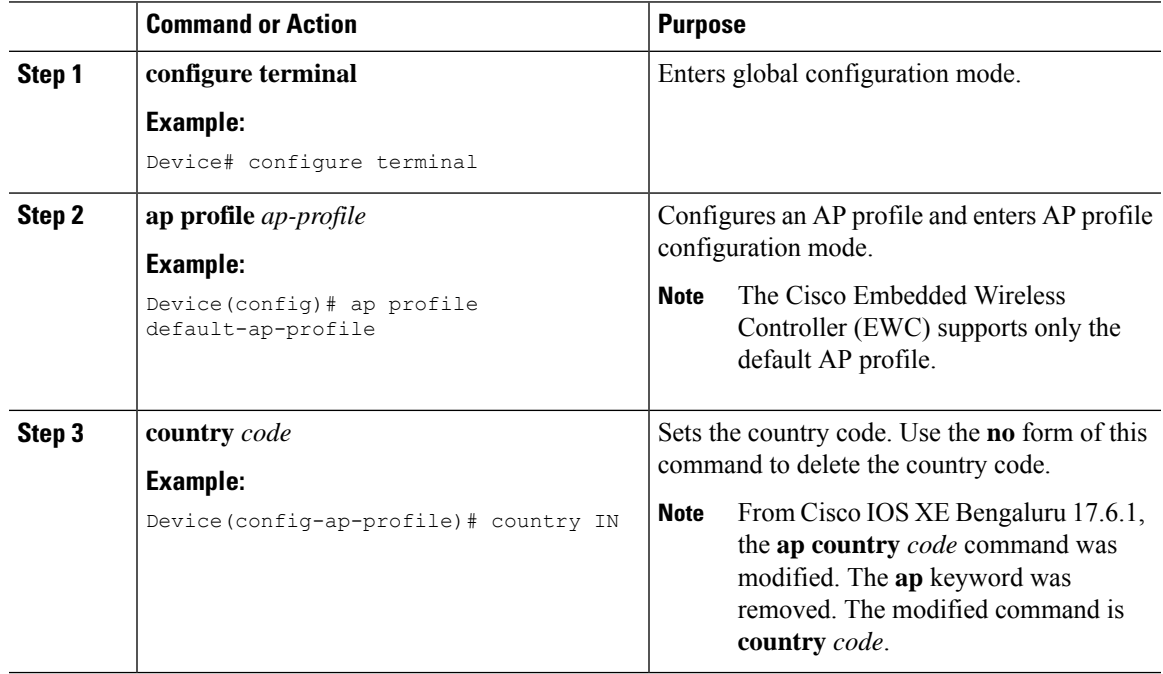

 $\mathbf I$ 

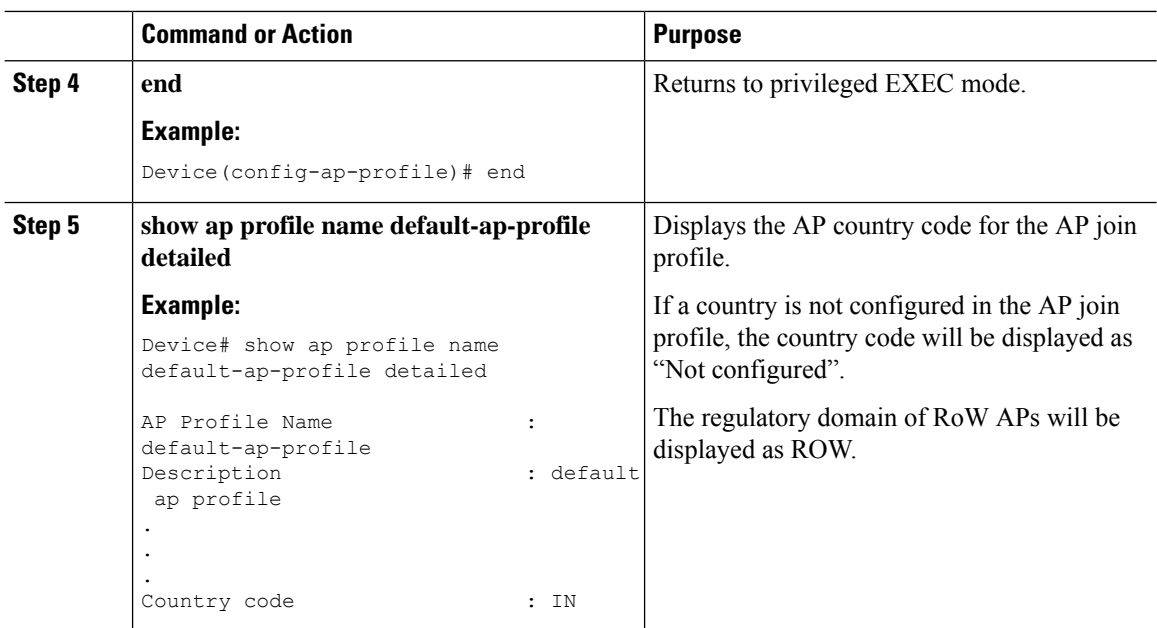

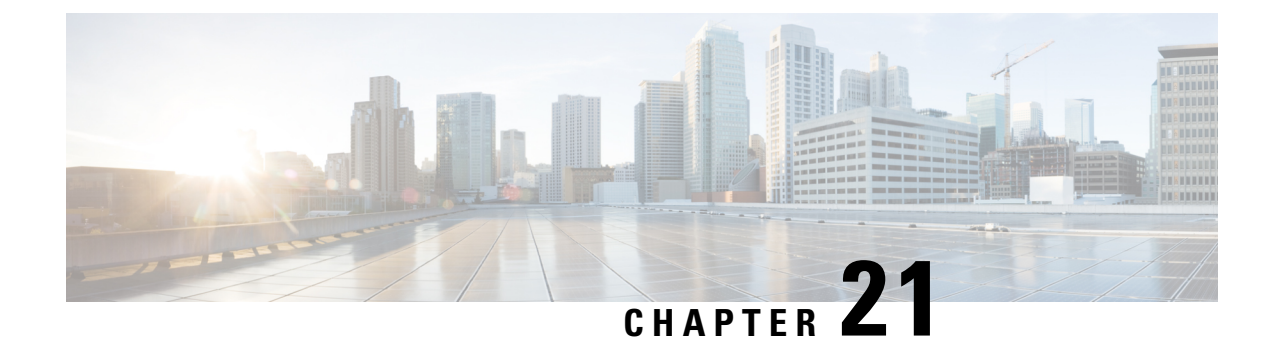

# **Access Points Modes**

- [Information](#page-421-0) about Sniffer, on page 320
- [Information](#page-421-1) About XOR Radio Role Sniffer Support, on page 320
- Feature [History](#page-422-0) for Sniffer Mode, on page 321
- [Prerequisites](#page-422-1) for Sniffer, on page 321
- [Restrictions](#page-422-2) on Sniffer, on page 321
- How to [Configure](#page-423-0) Sniffer, on page 322
- Verifying Sniffer [Configurations,](#page-426-0) on page 325
- Verifying XOR Radio Role Sniffer [Configuration,](#page-427-0) on page 326
- Examples for Sniffer [Configurations](#page-428-0) and Monitoring, on page 327
- [Introduction](#page-428-1) to Monitor Mode, on page 327
- Enable [Monitor](#page-428-2) Mode (GUI), on page 327
- Enable [Monitor](#page-429-0) Mode (CLI), on page 328
- Feature History for [Management](#page-429-1) Mode Migration in Cisco Catalyst Wireless 916X Access Points, on [page](#page-429-1) 328
- Information About Management Mode Migration in Cisco Catalyst Wireless 916X Series Access Points, on [page](#page-430-0) 329
- [Regulatory](#page-430-1) Domain, on page 329
- Configuring [Management](#page-434-0) Mode Migration (GUI), on page 333
- Configuring the AP [Management](#page-435-0) Mode (CLI), on page 334
- Verifying the [Management](#page-436-0) Mode Migration Details, on page 335
- Information About [FlexConnect,](#page-436-1) on page 335
- Guidelines and Restrictions for [FlexConnect,](#page-440-0) on page 339
- [Configuring](#page-444-0) a Site Tag, on page 343
- [Configuring](#page-445-0) a Policy Tag (CLI), on page 344
- [Attaching](#page-446-0) a Policy Tag and a Site Tag to an Access Point (GUI), on page 345
- [Attaching](#page-446-1) Policy Tag and Site Tag to an AP (CLI), on page 345
- Linking an ACL Policy to the [Defined](#page-447-0) ACL (GUI), on page 346
- Applying ACLs on [FlexConnect,](#page-448-0) on page 347
- Configuring [FlexConnect,](#page-449-0) on page 348
- Flex AP Local [Authentication](#page-455-0) (GUI), on page 354
- Flex AP Local [Authentication](#page-456-0) (CLI), on page 355
- Flex AP Local [Authentication](#page-458-0) with External Radius Server, on page 357
- Configuration Example: FlexConnect with Central and Local [Authentication](#page-461-0) , on page 360
- NAT-PAT for [FlexConnect,](#page-461-1) on page 360
- Split Tunneling for [FlexConnect,](#page-465-0) on page 364
- [VLAN-based](#page-472-0) Central Switching for FlexConnect, on page 371
- [OfficeExtend](#page-474-0) Access Points for FlexConnect, on page 373
- [Proxy](#page-479-0) ARP, on page 378
- Overlapping Client IP Address in Flex [Deployment,](#page-480-0) on page 379
- Information About [FlexConnect](#page-483-0) High Scale Mode, on page 382
- Flex [Resilient](#page-484-0) with Flex and Bridge Mode Access Points, on page 383
- Feature [History](#page-489-0) for OEAP Link Test, on page 388
- [Information](#page-490-0) About OEAP Link Test, on page 389
- [Configuring](#page-490-1) OEAP Link Test (CLI), on page 389
- [Performing](#page-491-0) OEAP Link Test (GUI), on page 390
- [Verifying](#page-491-1) OEAP Link Test, on page 390
- Feature History for Cisco OEAP Split [Tunneling,](#page-491-2) on page 390
- [Information](#page-492-0) About Cisco OEAP Split Tunneling, on page 391
- [Prerequisites](#page-493-0) for Cisco OEAP Split Tunneling, on page 392
- [Restrictions](#page-493-1) for Cisco OEAP Split Tunneling, on page 392
- Use Cases for Cisco OEAP Split [Tunneling,](#page-494-0) on page 393
- Workflow to Configure Cisco OEAP Split [Tunneling,](#page-494-1) on page 393
- Create an IP [Address](#page-494-2) ACL (CLI), on page 393
- [Create](#page-495-0) a URL ACL (CLI), on page 394
- Add an ACL to a [FlexConnect](#page-496-0) Profile, on page 395
- Enable Split [Tunnelling](#page-497-0) in a Policy Profile, on page 396
- Verifying the Cisco OEAP Split Tunnel [Configuration,](#page-497-1) on page 396
- AP [Survey](#page-498-0) Mode, on page 397

## <span id="page-421-0"></span>**Information about Sniffer**

The controller enables you to configure an access point as a network "sniffer", which captures and forwards all the packets on a particular channel to a remote machine that runs packet analyzer software. These packets contain information on time stamps, signal strength, packet sizes, and so on.

Sniffers allow you to monitor and record network activity, and detect problems.

The packet analyzer machine configured receives the 802.11 traffic encapsulated using the Airopeek protocol from the controller management IP address with source port UDP/5555 and destination UDP/5000.

You must use **Clear** in AP mode to return the AP back to client-serving mode, for example the local mode or FlexConnect mode depending on the remote site tag configuration.

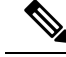

**Note** It is recommended not to use the AP command to change the CAPWAP mode.

# <span id="page-421-1"></span>**Information About XOR Radio Role Sniffer Support**

The XOR radio in APs like Cisco 2800, 3800, 4800, and the 9100 series AP models support sniffer role in single radio interface.

Ш

The XOR radio offers the ability to operate as a single radio interface in many modes. This eliminates the need to place the entire AP into a mode. When this concept is applied to a single radio level, it is termed as role.

From this release onwards, Sniffer is the new supported role along with the Client Serving and Monitor roles.

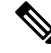

**Note** The radio role is supported in Local and FlexConnect modes.

## <span id="page-422-0"></span>**Feature History for Sniffer Mode**

This table provides release and related information for features explained in this module.

These features are available on all releases subsequent to the one they were introduced in, unless noted otherwise.

**Table 23: Feature History for Sniffer Mode**

| <b>Release</b>        | <b>Feature</b>                                        | <b>Feature Information</b>                                                                                                    |
|-----------------------|-------------------------------------------------------|----------------------------------------------------------------------------------------------------|
| Cisco IOS XE $17.8.1$ | XOR Radio Role Sniffer Support<br>on the Access Point | The XOR radio in APs like Cisco<br>2800, 3800, 4800, and the 9100<br>series AP models support sniffer<br>role in single radio interface. |

## <span id="page-422-1"></span>**Prerequisites for Sniffer**

To perform sniffing, you need the following hardware and software:

- A dedicated access point—An access point configured as a sniffer cannotsimultaneously provide wireless access service on the network. To avoid disrupting coverage, use an access point that is not part of your existing wireless network.
- A remote monitoring device—A computer capable of running the analyzer software.
- Software and supporting files, plug-ins, or adapters—Your analyzer software may require specialized files before you can successfully enable.

## <span id="page-422-2"></span>**Restrictions on Sniffer**

- Supported third-party network analyzer software applications are as follows:
	- Wildpackets Omnipeek or Airopeek
	- AirMagnet Enterprise Analyzer
	- Wireshark
- The latest version of Wireshark can decode the packets by going to the Analyze mode. Select **decode as**, and switch UDP5555 to decode as PEEKREMOTE..
- Sniffer mode is not supported when the controller L3 interface is the Wireless Management Interface (WMI).
- When an AP or a radio operates in the sniffer mode, irrespective of its current channel width settings, the AP sniffs or captures only on the primary channel.

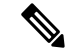

**Note**

As both Cisco Catalyst 9166I and 9166D APs have XOR radios, a Board Device File (BDF) has to be loaded to initialize radio 2 for the radios of these APs to work as expected. While the BDF is being loaded and for the file to be loaded correctly, the firmware has to be made non-operational and radios have to be reset. This operation of radio reset due to firmware being non-operational for the purposes of loading the BDFs is deliberate and is an expected behavior. This operation can be observed in both the controller and Cisco Catalyst Center. We recommend that you ignore the core dump that is generated due to this deliberate operation.

# <span id="page-423-0"></span>**How to Configure Sniffer**

### **Configuring an Access Point as Sniffer (GUI)**

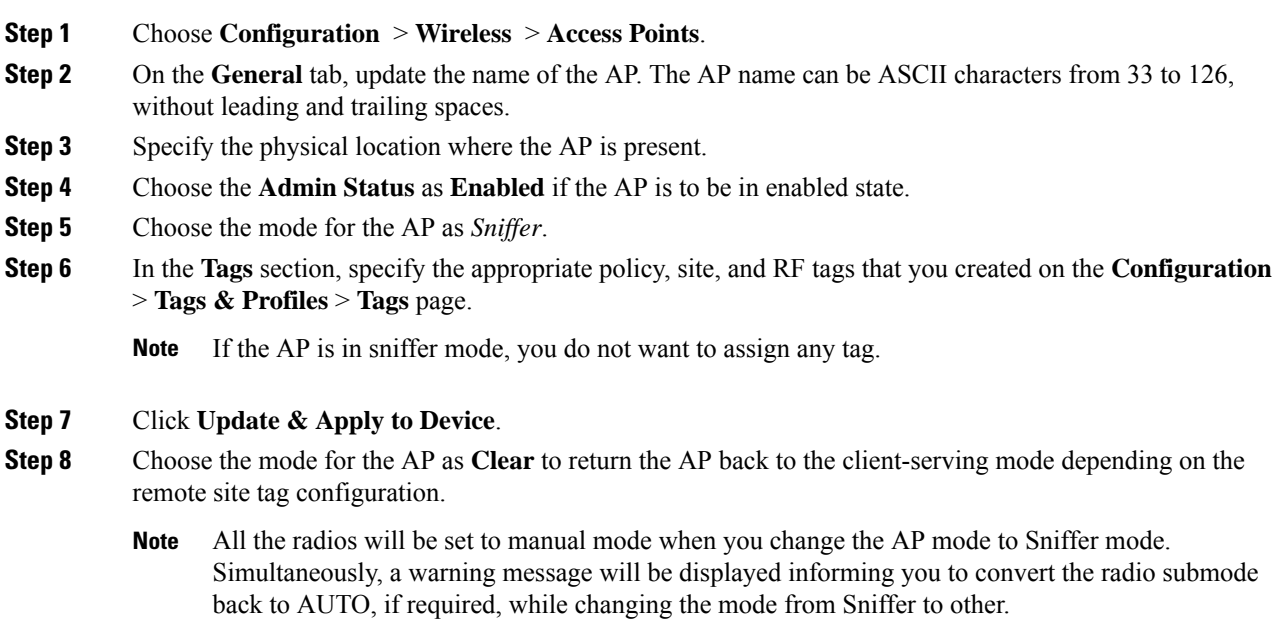

### **Configuring an Access Point as Sniffer (CLI)**

#### **Procedure**

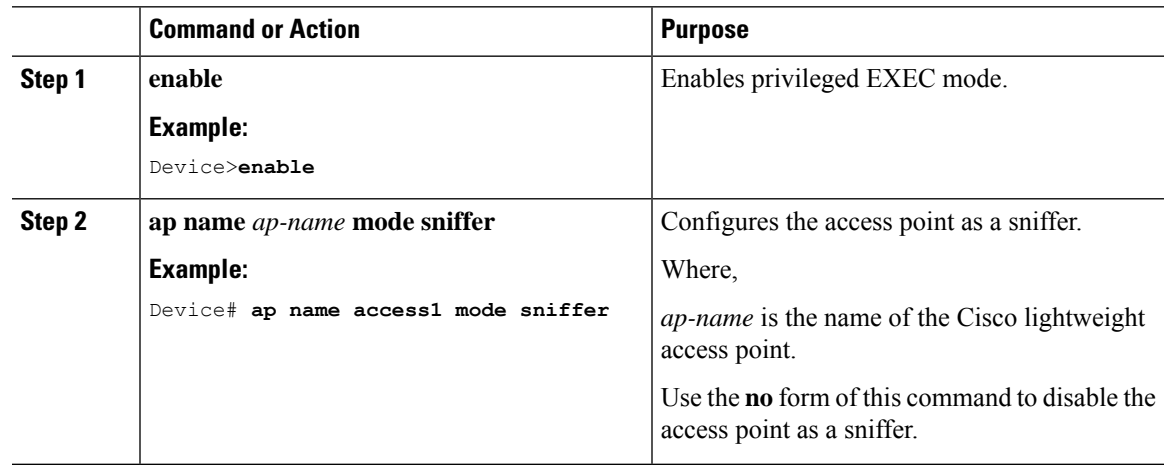

### **Enabling or Disabling Sniffing on the Access Point (GUI)**

#### **Before you begin**

Change the access point AP mode to sniffer mode.

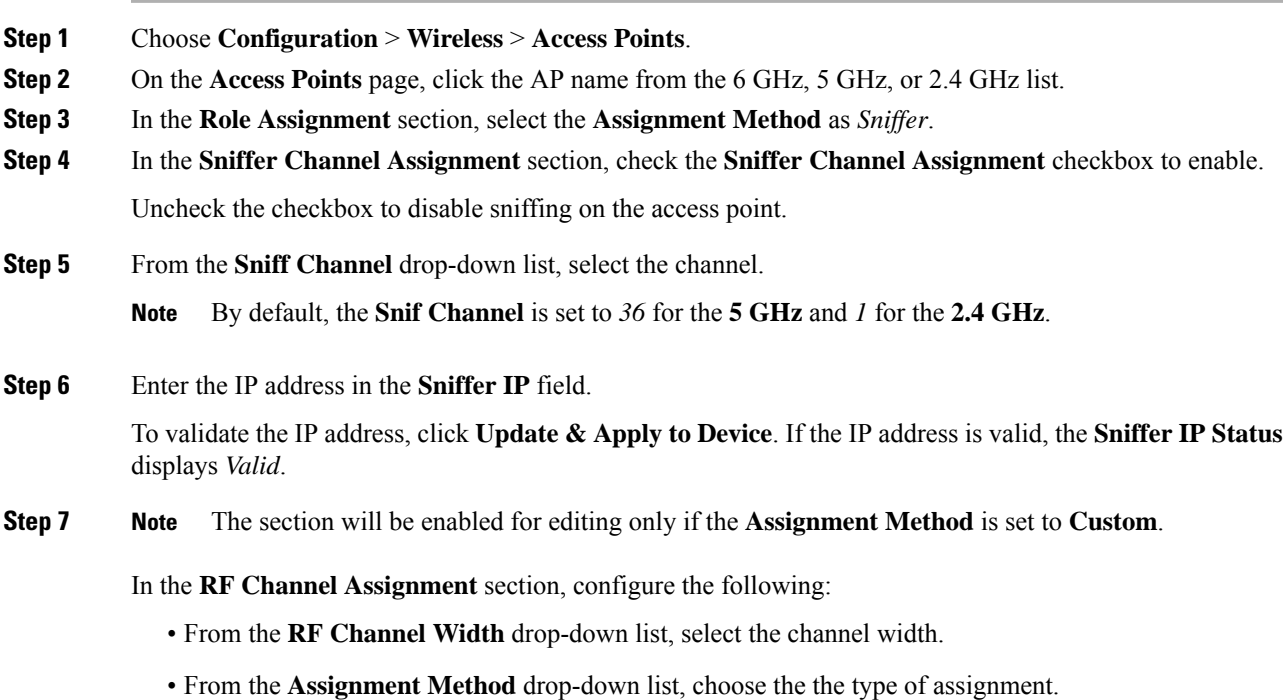

If you choose Custom, you must select a channel width and specify an RF channel number to the access point radio. **Note**

**Step 8** Click **Update & Apply to Device**.

### **Enabling or Disabling Sniffing on the Access Point (CLI)**

#### **Procedure**

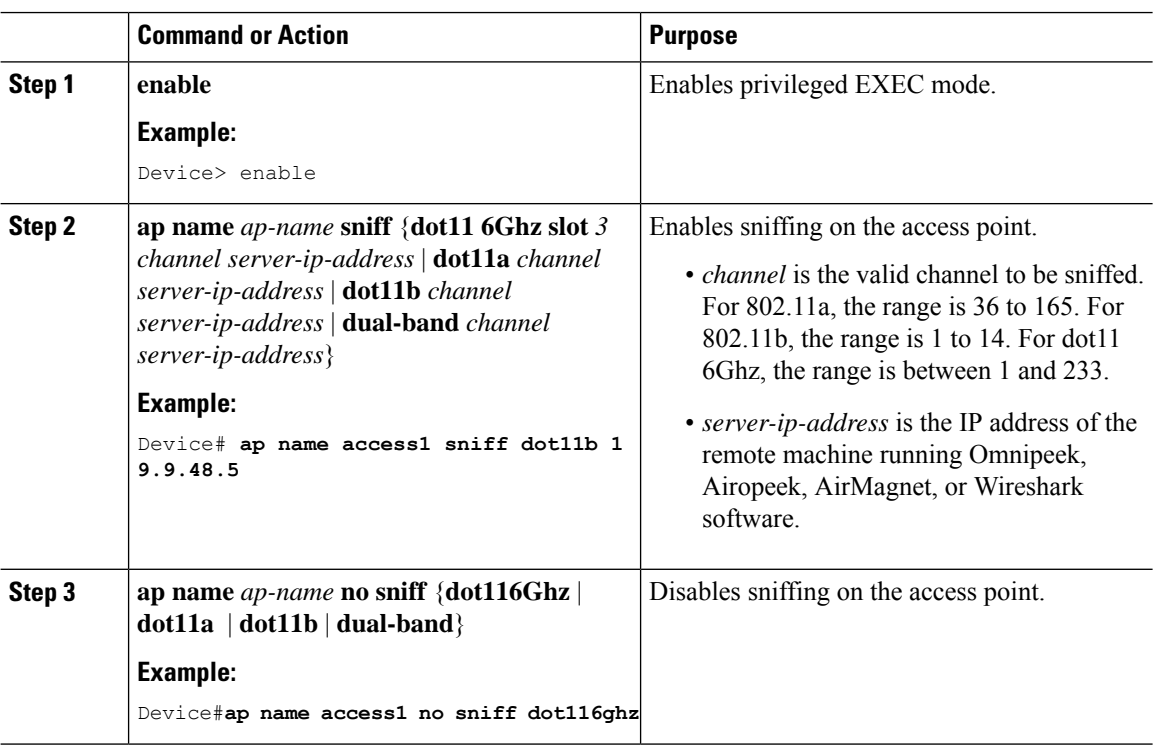

### **Configuring XOR Radio Role Sniffer Support on the Access Point (CLI)**

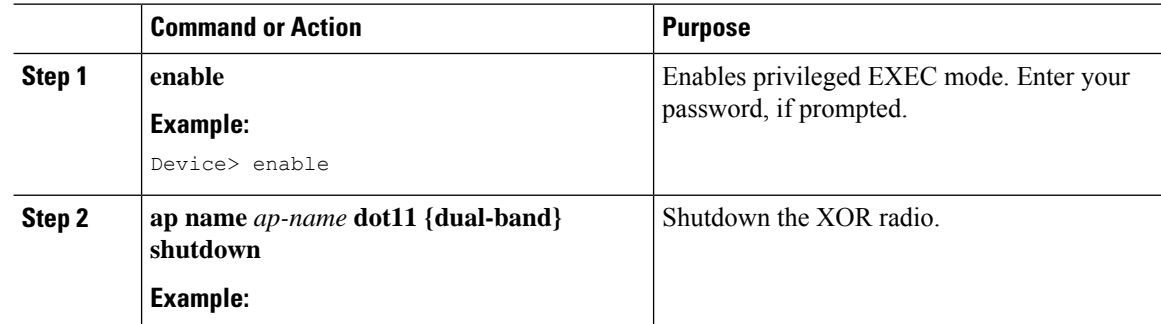

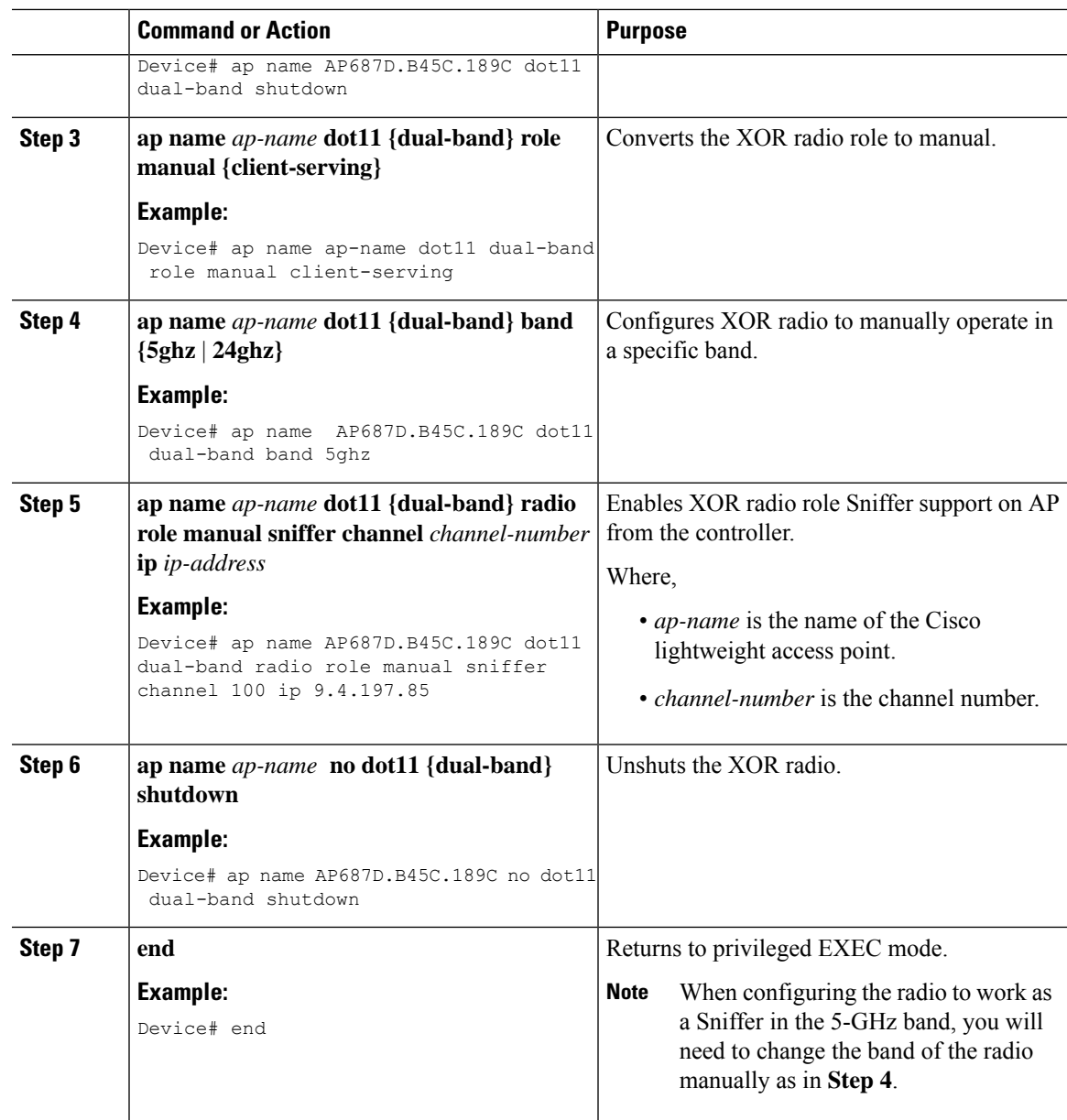

# <span id="page-426-0"></span>**Verifying Sniffer Configurations**

 $\overline{\phantom{a}}$ 

**Table 24: Commands for verifying sniffer configurations**

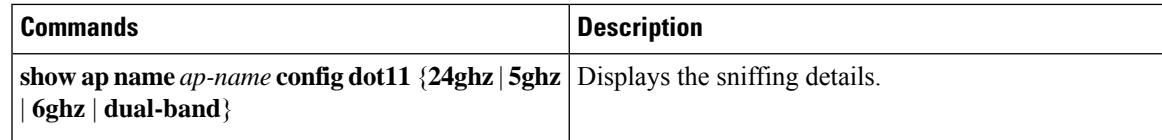

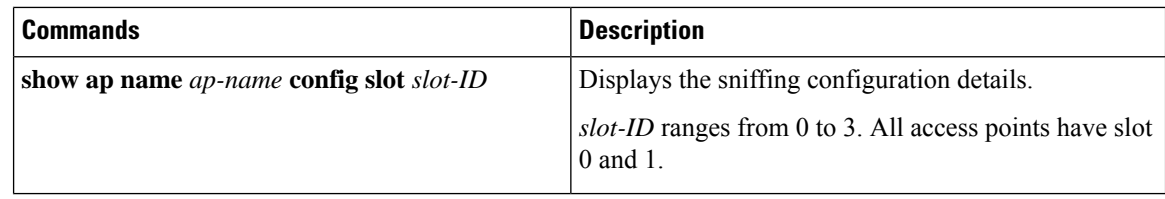

# <span id="page-427-0"></span>**Verifying XOR Radio Role Sniffer Configuration**

To verify the XOR radio role sniffer configuration for a given AP, use the following command:

Device# show ap name AP687D.B45C.189C config slot 0

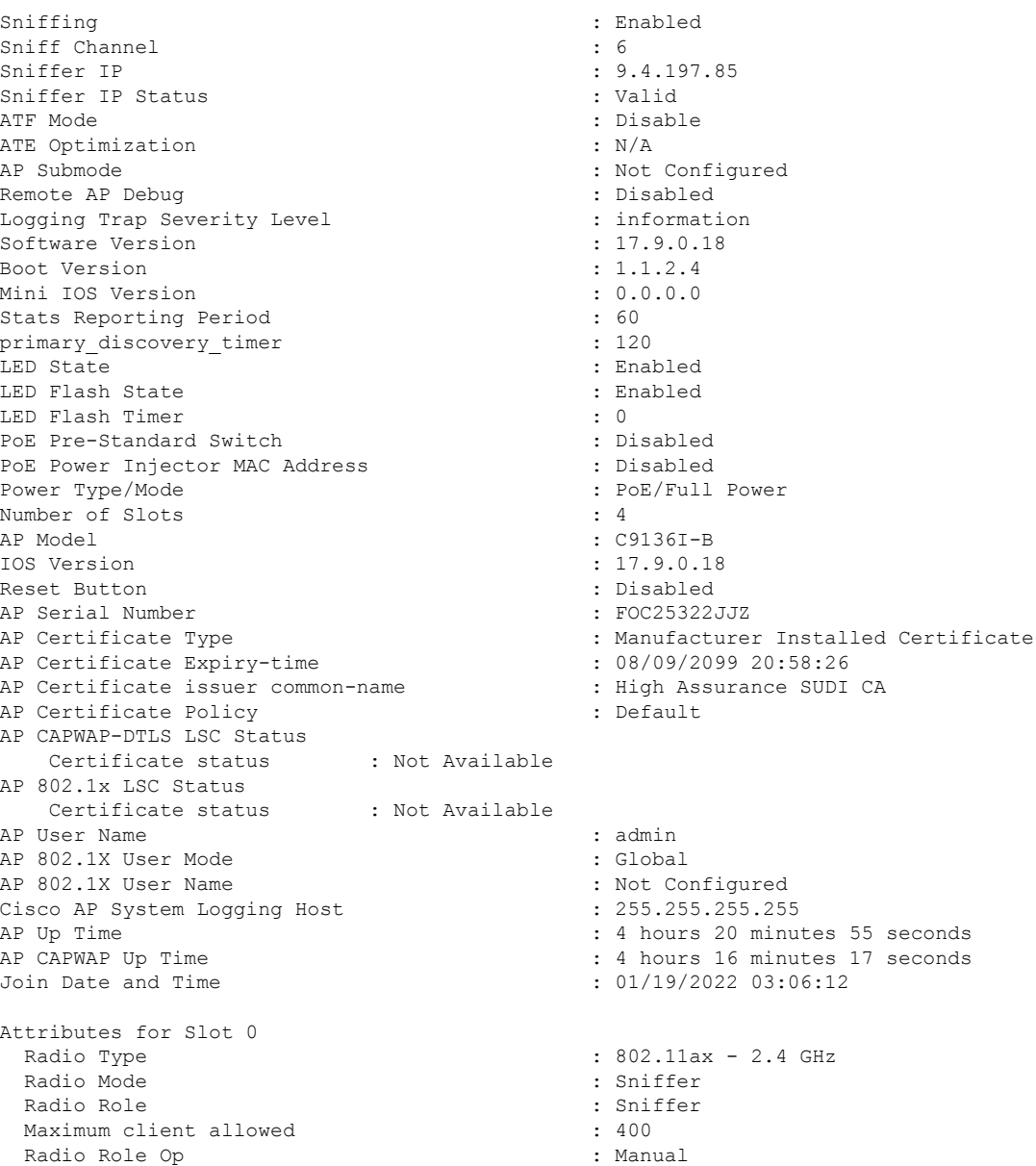

Ш

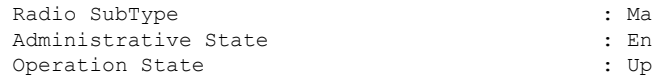

: Main : Enabled

## <span id="page-428-0"></span>**Examples for Sniffer Configurations and Monitoring**

This example shows how to configure an access point as Sniffer:

Device# **ap name access1 mode sniffer** This example shows how to enable sniffing on the access point: Device# **ap name access1 sniff dot11b 1 9.9.48.5** This example shows how to disable sniffing on the access point: Device# **ap name access1 no sniff dot11b** This example shows how to display the sniffing configuration details:

Device# **show ap name access1 config dot11 24ghz** Device# **show ap name access1 config slot 0**

## <span id="page-428-1"></span>**Introduction to Monitor Mode**

To optimize the monitoring and location calculation of RFID tags, you can enable tracking optimization on up to four channels within the 2.4-GHz band of an 802.11b/g/x access point radio. This feature allows you to scan only the channels on which tags are usually programmed to operate (such as channels 1, 6, and 11).

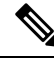

**Note**

You can move an AP to a particular mode (sensor mode to local mode or flex mode) using the site tag with the corresponding mode. If the AP is not tagged to any mode, it will fall back to the mode specified in the default site tag.

You must use clear in AP mode to return the AP back to client-serving mode, for example the local mode or FlexConnect mode depending on the remote site tag configuration.

## <span id="page-428-2"></span>**Enable Monitor Mode (GUI)**

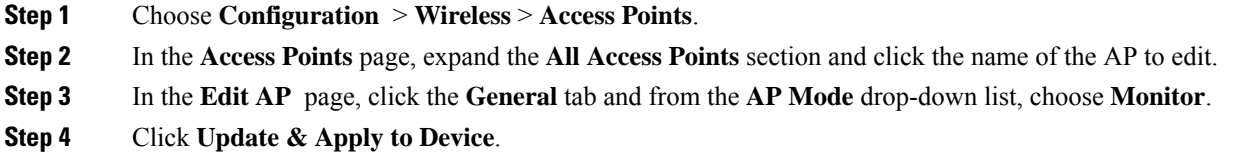

**Step 5** Choose the mode for the AP as **clear** to return the AP back to the client-serving mode depending on the remote site tag configuration.

# <span id="page-429-0"></span>**Enable Monitor Mode (CLI)**

#### **Procedure**

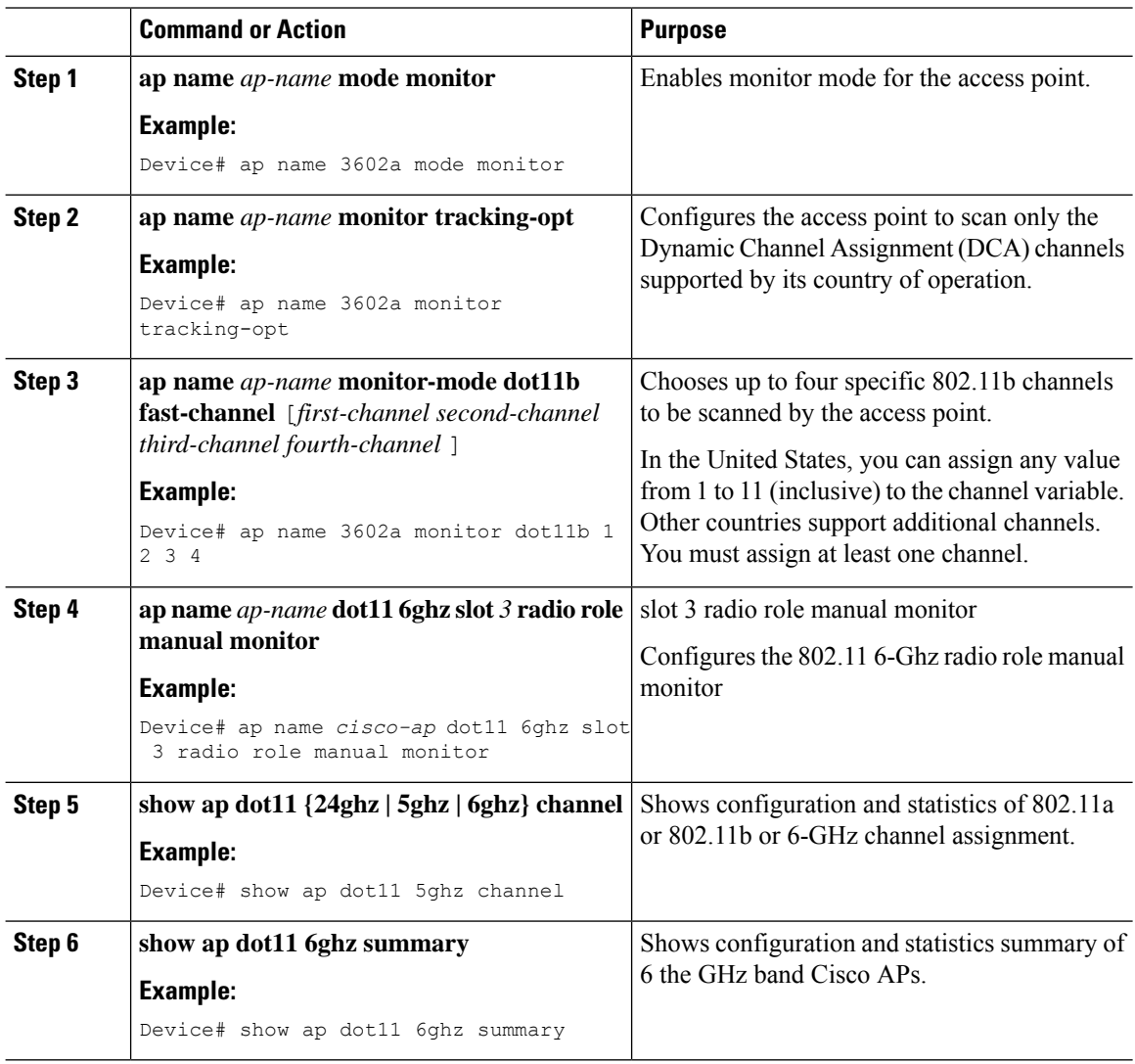

# <span id="page-429-1"></span>**Feature History for Management Mode Migration in Cisco Catalyst Wireless 916X Access Points**

This table provides release and related information for the feature explained in this module.

Ш

This feature is also available in all the releases subsequent to the one in which they are introduced in, unless noted otherwise.

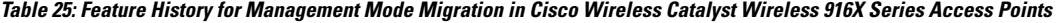

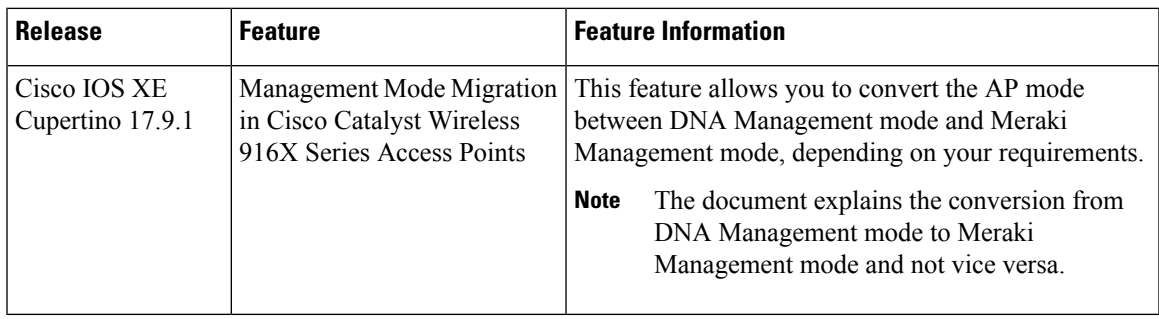

# <span id="page-430-0"></span>**Information About Management Mode Migration in Cisco Catalyst Wireless 916X Series Access Points**

Cisco Catalyst Wireless 916x APs (CW9164I-x and CW9166I-x) support both cloud and controller architecture. You can migrate between cloud and controller deployments, depending on your requirements. The CW916x APs join and operate either in the DNA Management mode or in the Meraki Management mode. You can configure the management mode migration with the help of CLI commands in the privileged EXEC mode, at the AP level, and from the controller GUI.

CW916x APs support dual-band slot 3 radios, which in turn support both 6-GHz and 5-GHz bands.

The section explains the migration from DNA Management mode to the Meraki Management mode and not vice versa. **Note**

## <span id="page-430-1"></span>**Regulatory Domain**

For regulatory domain support, Cisco Catalyst 916x (CW916x) supports Rest of the World (RoW) and a few other fixed domains as shown here:

- $\cdot$  -B
- -E
- $\bullet$  -A
- -Z
- $\cdot$  -Q
- -I
- $\cdot$  -R

During the AP join flow, the regulatory domain details and the details of the country that is configured is passed on to the controller from the AP. The controller assigns or validates the right country of operation. After the country is validated based on the decision tree, the controller informs the AP about which country the AP should be configured with.

The following are the scenarios that determine the country that an AP should be configured with:

#### **AP Configured with Non-RoW Regulatory Domain**

**Case 1**: AP does not report a country as part of the join procedure.

#### AP Does Not Report a Country as Part of the Join Procedure

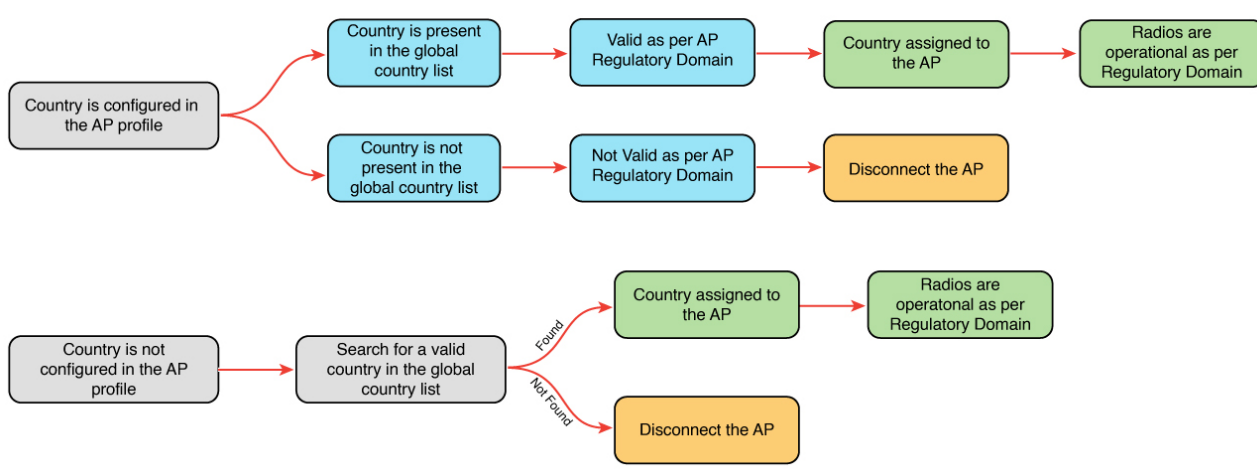

In the non-RoW regulatory domain, when an AP does not report a country as part of the join procedure, the following takes place:

- AP profile has a country configured.
	- If the country configured in the AP profile is present in the global country list, and is valid as per the AP regulatory domain, the country that is configured in the AP profile is assigned to the AP. Radios become operational as per the country or regulatory domain support.
	- If the country configured the AP profile is not present in the global country list, and is not valid as per the AP regulatory domain, the AP is disconnected.
- AP profile does not have a country configured. Find a valid country from the global country list (the first match), as per the AP regulatory domain.
	- If the country is found, the country is assigned to the AP and the radios become operational as per the country or regulatory domain support.
	- If the country is not found, the AP is disconnected.

**Case 2**: AP reports a country as part of the join procedure.
Ш

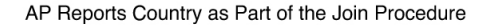

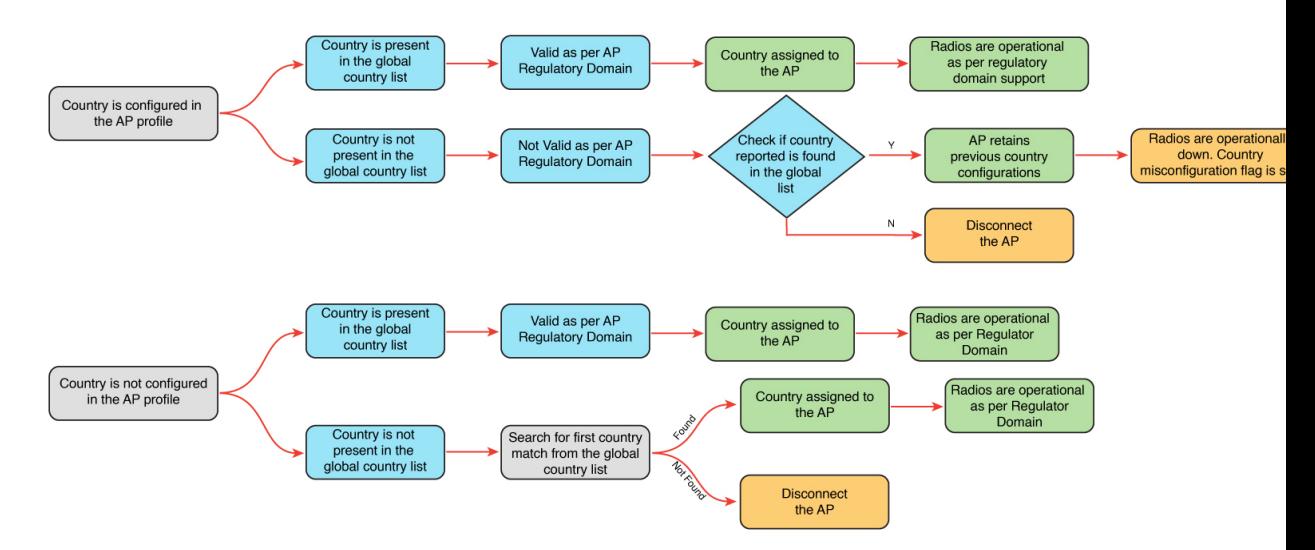

In the non-RoW regulatory domain, when an AP reports a country as part of the join procedure, the following takes place:

- The AP profile has a country configured.
	- If the country configured in the AP profile is present in the global country list, and it is valid as per the AP regulatory domain, the country that is configured in the AP profile is assigned to the AP. Radios become operational as per the country or regulatory domain support.
	- If the country configured in the AP profile is not present in the global country list, and is not valid as per the AP regulatory domain, check the global country list to confirm if the country is present in the list. If the country is present in the global list, the AP retains the previous country configuration and the radios are not operational with the country misconfiguration flag set. If the country is not located in the global list, the AP is disconnected.
- The AP profile does not have a country configured.
	- If the country reported by the AP is found in the global country list, and is valid as per the AP regulatory domain, the country is assigned to the AP and the radios become operational as per the country or regulatory domain support.
	- If the country is not present in the list, search for the first country match from the global list. If the country is found, the country is assigned to the APand the radios become operational. If the country is not found, the AP is disconnected.

#### **AP Configured with RoW Regulatory Domain**

**Case 1**: The AP does not report a country as part of the join procedure.

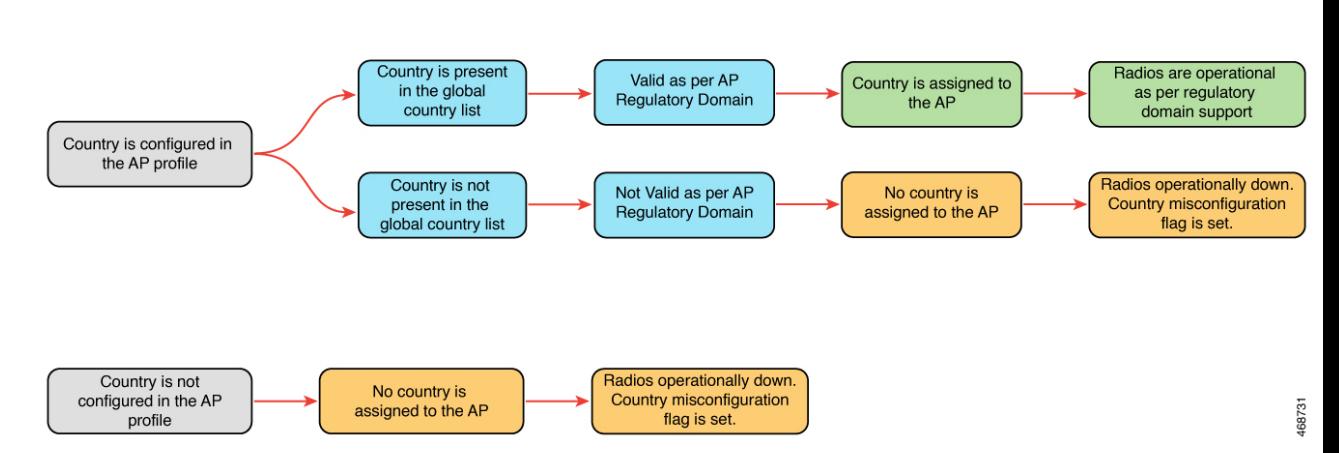

AP Does Not Report a Country as Part of the Join Procedure

In the RoW regulatory domain, when an AP does not report a country as part of the join procedure, the following takes place:

- The AP profile has a country configured.
	- If the country configured in the AP profile is present in the global country list, and is valid as per the AP regulatory domain, country that is configured in the AP profile is assigned to the AP. Radios become operational as per the country or regulatory domain support.
	- If the country configured in the AP profile is not present in the global country list, and is not valid as per the AP regulatory domain, country is not assigned to the AP and radios are not operational, and the country misconfiguration flag is set.
- If the AP profile does not have a country configured, the country is not assigned to the AP and radios are not operational, and the country misconfiguration flag is set.

**Case 2**: The AP reports a country as part of the join procedure.

AP Reports a Country as Part of the Join Procedure

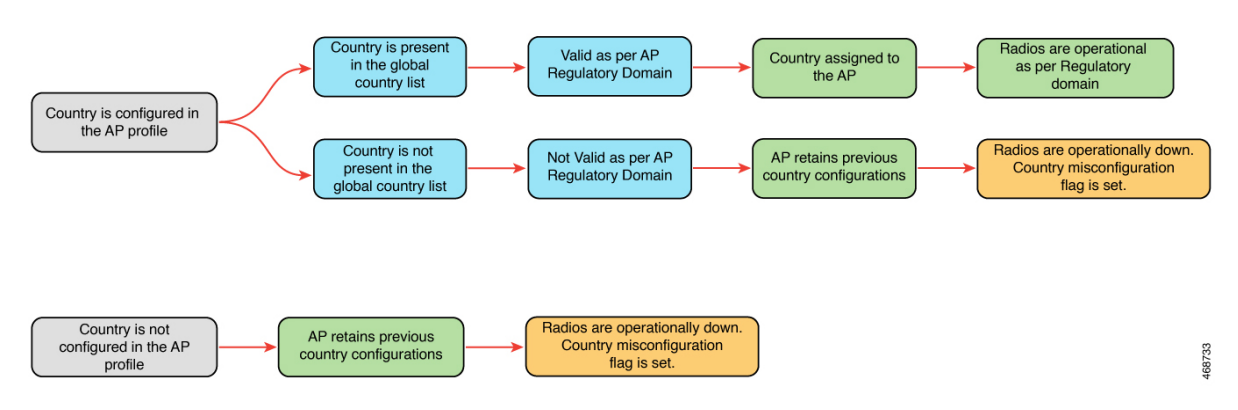

In the RoW regulatory domain, when an AP reports a country as part of the join procedure, the following takes place:

• The AP profile has a country configured.

Ш

- If the country configured in the AP profile is present in the global country list, and it is valid as per the AP regulatory domain, the country that is configured in the AP profile is assigned to the AP. Radios become operational as per the country or regulatory domain support.
- If the country configured in the AP profile is not present in the global country list, and is not valid as per the AP regulatory domain, the AP retains the previous country configuration and the radios are not operational with the country misconfiguration flag set.
- The AP retains the previous country configuration and the radios are not operational with the country misconfiguration flag set.

# **Configuring Management Mode Migration (GUI)**

#### **Before you begin**

The country code must be configured on the AP profile. To configure the country code, navigate to **Configuration** > **Tags & Profiles** > **AP Join** page. Click an AP profile to edit. In the **General** tab, select the country code from the drop-down list.

#### **Procedure**

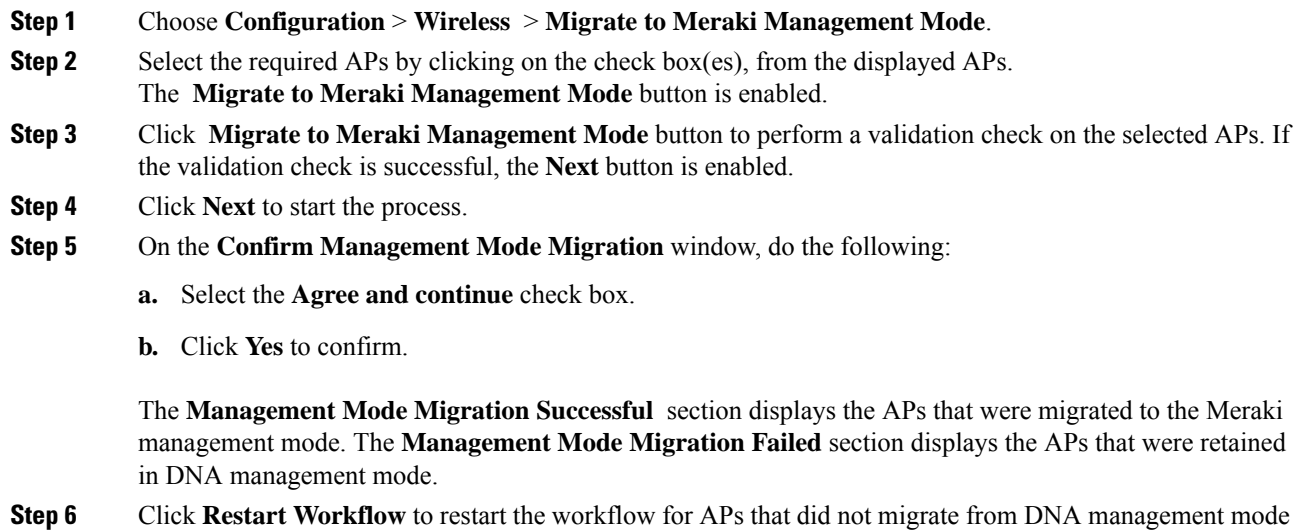

## **Exporting Meraki Management Mode-Migrated APs (GUI)**

to Meraki management mode.

You can export the details about the Meraki management mode-migrated APs either from the **Change to Meraki Persona** tab after the workflow is completed or from the **Previously changed APs** tab.

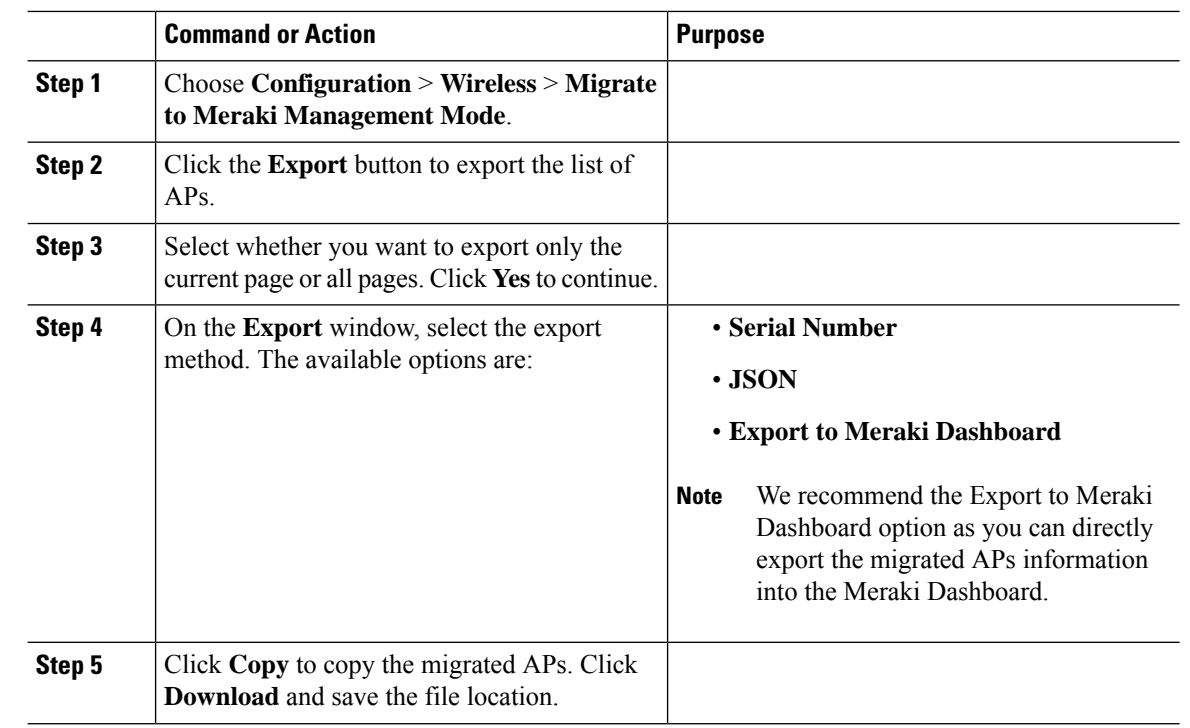

#### **Procedure**

# **Configuring the AP Management Mode (CLI)**

#### **Before you begin**

• Ensure that the AP is Meraki-capable to run any of the EXEC commands. To view the list of Meraki-capable APs, use the **show ap management-mode meraki capability summary** command.

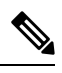

**Note**

If the country code is misconfigured, the change of management mode will not be allowed for any of the EXEC commands, except the **force** command.

If the regulatory domain is misconfigured for any slot, the change of management mode is not allowed for any of the EXEC commands, except the **force** command.

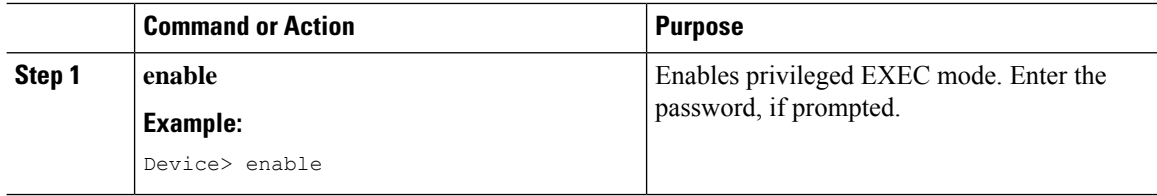

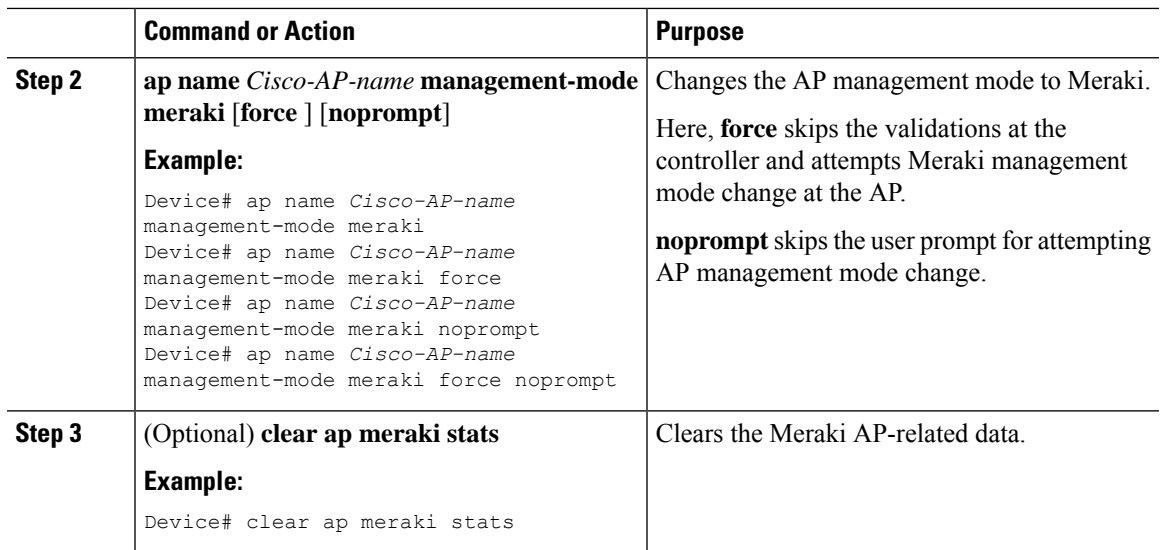

# **Verifying the Management Mode Migration Details**

To view the summary of the Meraki-capable AP information, run the following command:

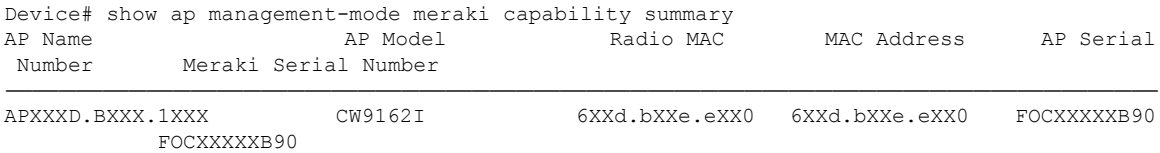

To view the failure summary of the AP along with the migration attempt timestamp, run the following command:

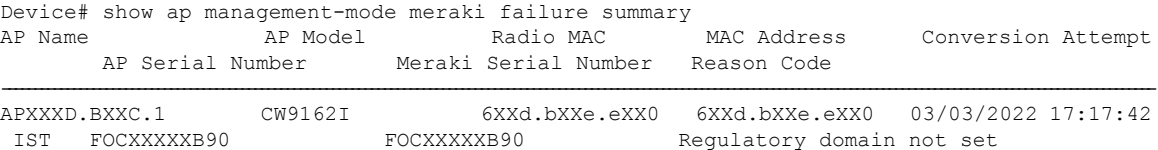

To view the successful Meraki management mode migration attempts of all the APs, run the following command:

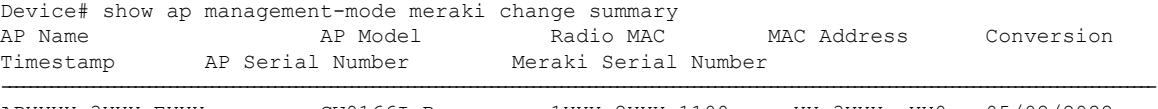

 $07:48:56$  CST  $KWC2XXXXX5G$ 

APXXXX.3XXX.EXXX CW9166I-B 1XXX.2XXX.1100 ccXX.3XXX.eXX0 05/02/2022<br>07:48:56 CST KWC2XXXXX5G Q5XX-4XXX-K7XX

# **Information About FlexConnect**

FlexConnect is a wireless solution for branch office and remote office deployments. It enables customers to configure and control access points (AP) in a branch or remote office from the corporate office through a wide area network (WAN) link without deploying a controller in each office. The FlexConnect access points can also switch client data traffic locally and perform client authentication locally when their connection to the controller is lost. When they are connected to the controller, they can also send traffic back to the controller. FlexConnect access points support multiple SSIDs. In the connected mode, the FlexConnect access point can also perform local authentication.

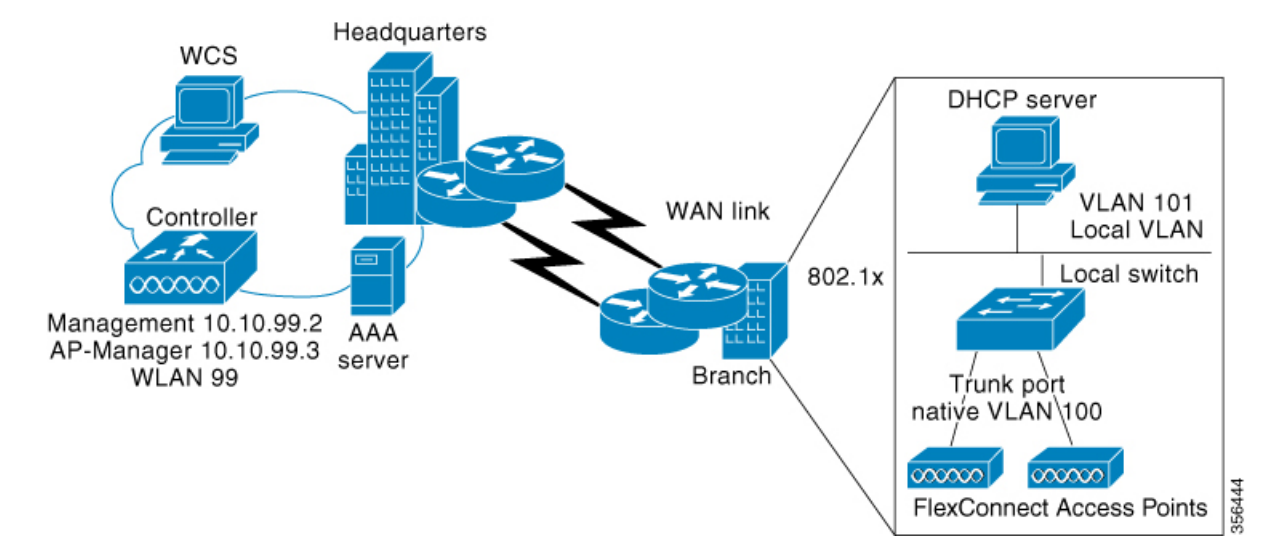

**Figure 16: FlexConnect Deployment**

The controller software has a more robust fault tolerance methodology to FlexConnect access points. In previous releases, whenever a FlexConnect access point disassociates from a controller, it moves to the standalone mode. The clients that are centrally switched are disassociated. However, the FlexConnect access point continues to serve locally switched clients. When the FlexConnect access point rejoins the controller (or a standby controller), all the clients are disconnected and are authenticated again. This functionality has been enhanced and the connection between the clients and the FlexConnect access points are maintained intact and the clients experience seamless connectivity. When both the access point and the controller have the same configuration, the connection between the clients and APs is maintained.

After the client connection is established, the controller does not restore the original attributes of the client. The client username, current rate and supported rates, and listen interval values are reset to the default or new configured values only after the session timer expires.

The controller can send multicast packets in the form of unicast or multicast packets to an access point. In FlexConnect mode, an access point can receive only multicast packets.

In Cisco Catalyst 9800 Series Wireless Controller, you can define a flex connect site. A flex connect site can have a flex connect profile associate with it. You can have a maximum of 100 access points for each flex connect site.

FlexConnect access points support a 1-1 network address translation (NAT) configuration. They also support port address translation (PAT) for all features except true multicast. Multicast is supported across NAT boundaries when configured using the Unicast option. FlexConnect access points also support a many-to-one NAT or PAT boundary, except when you want true multicast to operate for all centrally switched WLANs.

Workgroup bridges and Universal Workgroup bridges are supported on FlexConnect access points for locally switched clients.

FlexConnect supports IPv6 clients by bridging the traffic to local VLAN, similar to an IPv4 operation. FlexConnect supports Client Mobility for a group of up to 100 access points.

An access point does not have to reboot when moving from local mode to FlexConnect mode and vice-versa.

# **FlexConnect Authentication**

When an access point boots up, it looks for a controller. If it finds one, it joins the controller, downloads the latest software image and configuration from the controller, and initializes the radio. It saves the downloaded configuration in nonvolatile memory for use in standalone mode.

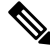

Once the access point is rebooted after downloading the latest controller software, it must be converted to the FlexConnect mode. **Note**

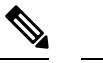

**Note** 802.1X is not supported on the AUX port for Cisco Aironet 2700 series APs.

A FlexConnect access point can learn the controller IP address in one of these ways:

• If the access point has been assigned an IP address from a DHCP server, it can discover a controller through the regular CAPWAP or LWAPP discovery process.

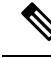

**Note** OTAP is not supported.

- If the access point has been assigned a static IP address, it can discover a controller through any of the discovery process methods except DHCP option 43. If the access point cannot discover a controller through Layer 3 broadcast, we recommend DNS resolution. With DNS, any access point with a static IP address that knows of a DNS server can find at least one controller.
- If you want the access point to discover a controller from a remote network where CAPWAP or LWAPP discovery mechanisms are not available, you can use priming. This method enables you to specify (through the access point CLI) the controller to which the access point is to connect.

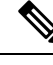

**Note**

The LEDs on the access point change as the device enters different FlexConnect modes. See the hardware installation guide for your access point for information on LED patterns.

When a client associates to a FlexConnect access point, the access point sends all authentication messages to the controller and either switches the client data packets locally (locally switched) or sends them to the controller (centrally switched), depending on the WLAN configuration. With respect to client authentication (open, shared, EAP, web authentication, and NAC) and data packets, the WLAN can be in any one of the following states depending on the configuration and state of controller connectivity:

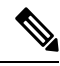

**Note**

- For the FlexConnect local switching, central authentication deployments, whenever passive client is enabled, the IP Learn timeout is disabled by default.
- central authentication, central switching—In this state, the controller handles client authentication, and all client data is tunneled back to the controller. This state is valid only in connected mode.
- central authentication, local switching—In this state, the controller handles client authentication, and the FlexConnect access point switches data packets locally. After the client authenticates successfully, the controller sends a configuration command with a new payload to instruct the FlexConnect access point to start switching data packets locally. This message is sent per client. This state is applicable only in connected mode.
- local authentication, local switching—In this state, the FlexConnect access point handles client authentication and switches client data packetslocally. Thisstate is valid in standalone mode and connected mode.

In connected mode, the access point provides minimal information about the locally authenticated client to the controller. The following information is not available to the controller:

- Policy type
- Access VLAN
- VLAN name
- Supported rates
- Encryption cipher

Local authentication is useful where you cannot maintain a remote office setup of a minimum bandwidth of 128 kbps with the round-trip latency no greater than 100 ms and the maximum transmission unit (MTU) no smaller than 576 bytes. In local authentication, the authentication capabilities are present in the access point itself. Local authentication reduces the latency requirements of the branch office.

- Notes about local authentication are as follows:
	- Guest authentication cannot be done on a FlexConnect local authentication-enabled WLAN.
	- Local RADIUS on the controller is not supported.
	- Once the client has been authenticated, roaming is only supported after the controller and the other FlexConnect access points in the group are updated with the client information.
- authentication down, switch down—In this state, the WLAN disassociates existing clients and stops sending beacon and probe requests. This state is valid in both standalone mode and connected mode.
- authentication down, local switching—In this state, the WLAN rejects any new clients trying to authenticate, but it continues sending beacon and probe responses to keep existing clients alive. This state is valid only in standalone mode.

When a FlexConnect access point enters standalone mode, WLANs that are configured for open, shared, WPA-PSK, or WPA2-PSK authentication enter the "local authentication, local switching" state and continue new client authentications. This configuration is also correct for WLANs that are configured for 802.1X, WPA-802.1X, WPA2-802.1X, or Cisco Centralized Key Management, but these authentication types require that an external RADIUS server be configured.

Other WLANs enter either the "authentication down, switching down" state (if the WLAN was configured for central switching) or the "authentication down, local switching" state (if the WLAN was configured for local switching).

When FlexConnect access points are connected to the controller (rather than in standalone mode), the controller uses its primary RADIUS servers and accesses them in the order specified on the RADIUS Authentication Servers page or in the **config radius auth add** CLI command (unless the server order is overridden for a

particular WLAN). However, to support 802.1X EAP authentication, FlexConnect access points in standalone mode need to have their own backup RADIUS server to authenticate clients.

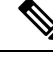

A controller does not use a backup RADIUS server. The controller uses the backup RADIUS server in local authentication mode. **Note**

You can configure a backup RADIUS server for individual FlexConnect access points in standalone mode by using the controller CLI or for groups of FlexConnect access points in standalone mode by using either the GUI or CLI. A backup server configured for an individual access point overrides the backup RADIUS server configuration for a FlexConnect.

When web-authentication is used on FlexConnect access points at a remote site, the clients get the IP address from the remote local subnet. To resolve the initial URL request, the DNS is accessible through the subnet's default gateway. In order for the controller to intercept and redirect the DNS query return packets, these packets must reach the controller at the data center through a CAPWAP connection. During the web-authentication process, the FlexConnect access points allows only DNS and DHCP messages; the access points forward the DNS reply messages to the controller before web-authentication for the client is complete. After web-authentication for the client is complete, all the traffic is switched locally.

When a FlexConnect access point enters into a standalone mode, the following occurs:

• The access point checks whether it is able to reach the default gateway via ARP. If so, it will continue to try and reach the controller.

If the access point fails to establish the ARP, the following occurs:

- The access point attempts to discover for five times and if it still cannot find the controller, it tries to renew the DHCP on the ethernet interface to get a new DHCP IP.
- The access point will retry for five times, and if that fails, the access point will renew the IP address of the interface again, this will happen for three attempts.
- If the three attempts fail, the access point will fall back to the static IP and will reboot (only if the access point is configured with a static IP).
- Reboot is done to remove the possibility of any unknown error the access point configuration.

Once the access point reestablishes a connection with the controller, it disassociates all clients, applies new configuration information from the controller, and allows client connectivity again.

# **Guidelines and Restrictions for FlexConnect**

- FlexConnect mode can support only 16 VLANs per AP.
- You can deploy a FlexConnect access point with either a static IP address or a DHCP address. In the context of DHCP, a DHCP server must be available locally and must be able to provide the IP address for the access point at bootup.
- FlexConnect supports up to 4 fragmented packets, or a minimum 576-byte maximum transmission unit (MTU) WAN link.
- Round-trip latency must not exceed 300 milliseconds (ms) between the access point and the controller, and CAPWAP control packets must be prioritized over all other traffic. In scenarios where you cannot achieve the 300-ms round-trip latency, configure the access point to perform local authentication.
- Client connections are restored only for locally switched clients that are in the RUN state when the access point moves from standalone mode to connected mode. After the access point moves, the access point's radio is also reset.
- When multiple APs come from standalone mode to connected mode on FlexConnect and all the APs send the client entry in hybrid-REAP payload to the controller. In this scenario, the controller sends disassociation messages to the WLAN client. However, the WLAN client comes back successfully and joins the controller.
- When APs are in standalone mode, if a client roams to another AP, the source AP cannot determine whether the client has roamed or is just idle. So, the client entry at source AP will not be deleted until idle timeout.
- The configuration on the controller must be the same between the time the access point went into standalone mode and the time the access point came back to connected mode. Similarly, if the access point is falling back to a secondary or backup controller, the configuration between the primary and the secondary or backup controller must be the same.
- A newly connected access point cannot be booted in FlexConnect mode.
- FlexConnect mode requires that the client send traffic before learning the client's IPv6 address. Compared to in local mode where the controller learns the IPv6 address by snooping the packets during Neighbor Discovery to update the IPv6 address of the client.
- 802.11r fast transition roaming is not supported on APs operating in local authentication.
- The primary and secondary controllers for a FlexConnect access point must have the same configuration. Otherwise, the access point might lose its configuration, and certain features, such as WLAN overrides, VLANs, static channel number, and so on, might not operate correctly. In addition, make sure you duplicate the SSID of the FlexConnect access point and its index number on both controllers.
- If you configure a FlexConnect access point with a syslog server configured on the access point, after the access point is reloaded and the native VLAN other than 1, at the time of initialization, a few syslog packets from the access point are tagged with VLAN ID 1.
- MAC filtering is not supported on FlexConnect access points in standalone mode. However, MAC filtering is supported on FlexConnect access points in connected mode with local switching and central authentication. Also, OpenSSID, MAC Filtering, and RADIUS NAC for a locally switched WLAN with FlexConnect access points is a valid configuration, where MAC is checked by Cisco ISE.
- FlexConnect does not display any IPv6 client addresses in the Client Detail window.
- FlexConnect access points with locally switched WLANs cannot perform IP source guard and prevent ARP spoofing. For centrally switched WLANs, the wireless controller performs IP source guard and ARP spoofing.
- To prevent ARP spoofing attacks in FlexConnect APs with local switching, we recommend that you use ARP inspection.
- Proxy ARP for VM clients (with any wireless host) does not work since the client includes many IP addresses for the same MAC. To avoid this issue, disable the ARP-caching option in the Flex profile.

• When you enable local switching on policy profile for FlexConnect APs, the APs perform local switching. However, for the APs in local mode, central switching is performed.

In a scenario where the roaming of a client between FlexConnect mode AP and Local mode AP is not supported, the client may not get the correct IP address due to VLAN difference after the move. Also, L2 and L3 roaming between FlexConnect mode AP and Local mode AP are not supported.

FlexConnect local switching is not supported on Cisco Aironet Cisco 1810T and 1815T (Teleworker) Access Points.

- Cisco Centralized Key Management (CCKM) is not supported in FlexConnect standalone mode. Hence, CCKM enabled client will not be able to connect when AP is in FlexConnect standalone mode.
- For Wi-Fi Protected Access Version 2 (WPA2) in FlexConnect standalone mode or local authentication in connected mode or Cisco Centralized Key Management fast roaming in connected mode, only Advanced Encryption Standard (AES) is supported.
- For Wi-Fi Protected Access (WPA) in FlexConnect standalone mode or local-auth in connected mode or Cisco Centralized Key Management fast-roaming in connected mode, only Temporal Key Integrity Protocol (TKIP) is supported.
- WPA2 with TKIP and WPA with AES is not supported in standalone mode, local-auth in connected mode, and Cisco Centralized Key Management fast-roaming in connected mode.
- WPA with TKIP is supported in non-FIPS mode.
- Only open, WPA (PSK and 802.1x), and WPA2 (AES) authentication is supported on the Cisco Aironet 1830 Series and 1850 Series APs.
- Only 802.11 r fast-transition roaming is supported on the Cisco Aironet 1830 Series and 1850 Series APs.
- AVC on locally switched WLANs is supported on second-generation APs.
- Local authentication fallback is not supported when a user is not available in the external RADIUS server.
- For WLANs configured for FlexConnect APs in local switching and local authentication, synchronization of dot11 client information is supported.
- DNS override is not supported on the Cisco Aironet 1830 Series and 1850 Series APs.
- The Cisco Aironet 1830 Series and 1850 Series APs do not support IPv6. However, a wireless client can pass IPv6 traffic across these APs.
- VLAN group is not supported in Flex mode under flex-profile.
- Configuring maximum number of allowed media streams on individual client or radio is not supported in FlexConnect mode.
- The WLAN client association limit will not work when the AP is in FlexConnect mode (connected or standalone) and is performing local switching and local authentication.
- A local switching client on FlexConnect mode will not get IP address for RLAN profile on the Cisco Aironet 1810 Series AP.
- Standard ACL is not supported on FlexConnect AP mode.
- IPv6 RADIUS Server is not configurable for FlexConnect APs. Only IPv4 configuration is supported.
- In Flex mode, IPv4 ACLs configured on WLAN gets pushed to AP but IPv6 ACLs does not.

• The client delete reason countersthat are a part of the **show wirelessstats clientdelete reasons** command, will be incremented only when the client record entry persists for join.

For example, when an AP in the FlexConnect mode performs local authentication with ACL mismatch, then the AP deletes the client, and the controller does not create any client record.

- Cisco Centralized Key Management (CCKM) is supported in wave 1 APs in FlexConnect when you use local association.
- If the client roams from one AP to another and the roaming is successful, the following occurs:
	- The client does not send any traffic to the new AP.
	- The client's state is IP LEARN pending.
	- The client is deauthenticated after 180 seconds, if there is no traffic for the entire duration. In case the DHCP Required flag is set, the deauthentication occurs after 60 seconds.
- Using custom VLANs under the policy profile of the FlexConnect locally switched WLANs stops the SSID broadcast. In such scenarios, run the **shut** and **no shut** commands on the policy profile to start the SSID broadcast.

SSIDs are broadcasted when you:

- Perform VLAN name to id mapping under FlexConnect profile and map the custom VLAN name under the policy profile.
- Use VLAN id or standard VLAN name, for example, VLANxxxx.
- In the FlexConnect mode, the group temporal key (GTK) timer is set to 3600 seconds by default on Cisco Wave 2 AP, and this value cannot be reconfigured.
- When FlexConnect AP sends CAPWAP discovery request and the FlexConnect AP does not get any response after 18 CAPWAP discovery requests, the AP performs DHCP renew.

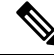

**Note** The clients must not disconnect when AP performs DHCP renew.

- For Flex mode deployments, local association configured policy profiles are not supported at a given time on the WLAN. Only the local association command must be enabled.
- From Cisco IOS XE Amsterdam 17.1.1 release onwards, the police rate per client in the flex connect APs in the controller, is represented as **rate\_out** for Ingress (input) and **rate\_in** for Egress (output). To verify police rate on the flex AP, use the **show rate-limit client** command.
- FlexConnect APs do not forward the DHCP packets after Change of Authorization (CoA) and change of VLANs using 802.1X encryption. You must disconnect the client from the WLAN and reconnect the client to enable the client to get an IP address in the second VLAN.
- In Cisco Catalyst 9136I APs, in FlexConnect local authentication, the ongoing session timeout for a client gets reset after every roam.
- Network access control (NAC) is not supported in FlexConnect local authentication.
- Multicast traffic on an AAA overridden VLAN is not supported. Using this configuration may result in potential traffic leaks between VLANs.

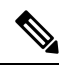

Cisco Wave 2 and Catalyst Wi-Fi6 APs in FlexConnect local switching Layer2(PSK, 802.1X) + Layer3(LWA, CWA, redirection-based posturing) + Dynamic AAA override + NAC issupported from Cisco IOS XE Dublin 17.12.2 onwards. **Note**

# **Configuring a Site Tag**

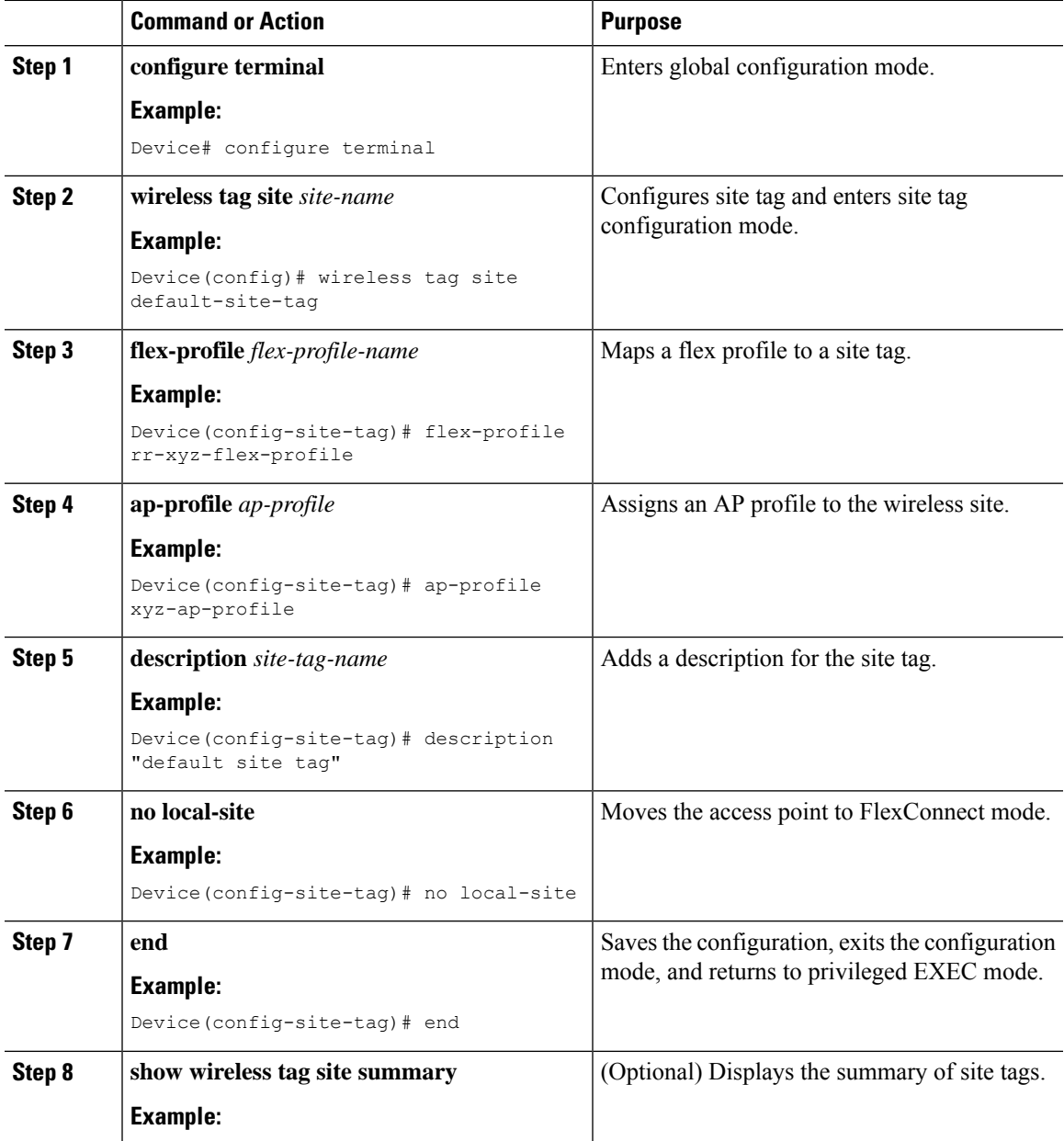

I

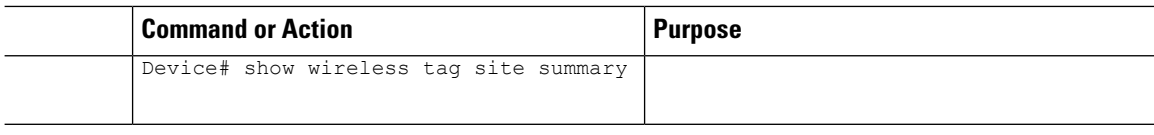

# **Configuring a Policy Tag (CLI)**

Follow the procedure given below to configure a policy tag:

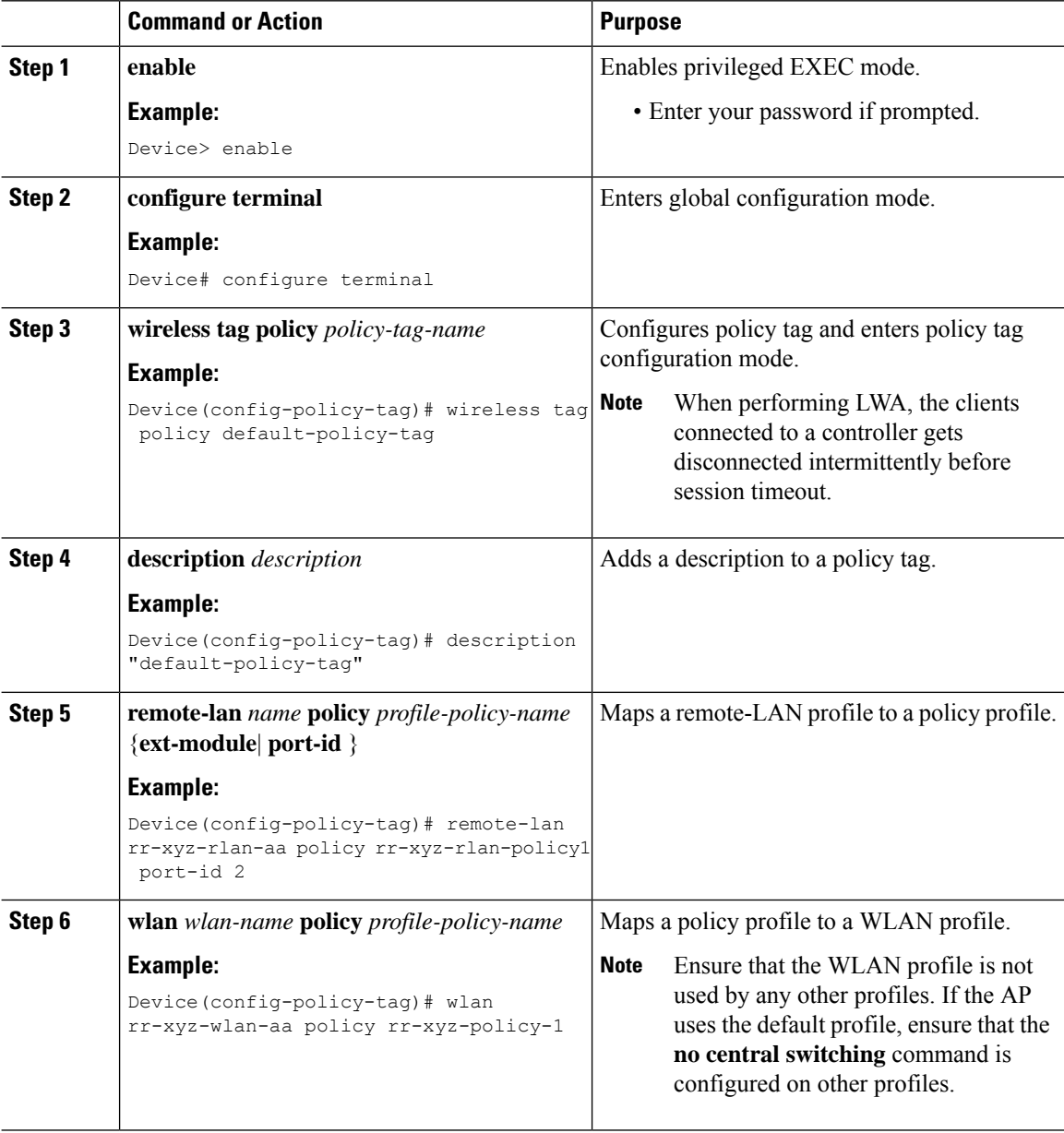

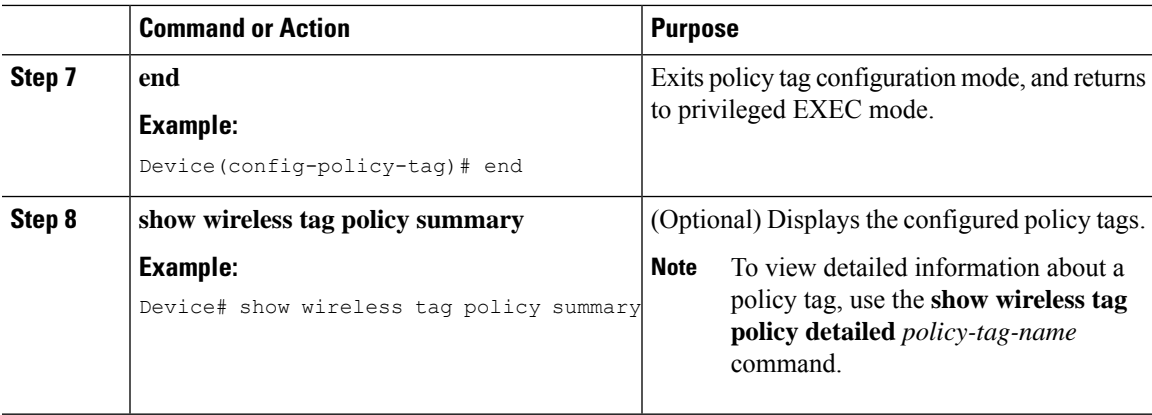

# **Attaching a Policy Tag and a Site Tag to an Access Point (GUI)**

#### **Procedure**

- **Step 1** Choose **Configuration** > **Wireless** > **Access Points**.
- **Step 2** Click the **Access Point** name.
- **Step 3** Go to the **Tags** section.
- **Step 4** Choose the **Policy Tag** from the **Policy** drop-down list.
- **Step 5** Choose the **Site Tag** from the **Site** drop-down list.
- **Step 6** Click **Update and Apply to Device**.

# **Attaching Policy Tag and Site Tag to an AP (CLI)**

Follow the procedure given below to attach a policy tag and a site tag to an AP:

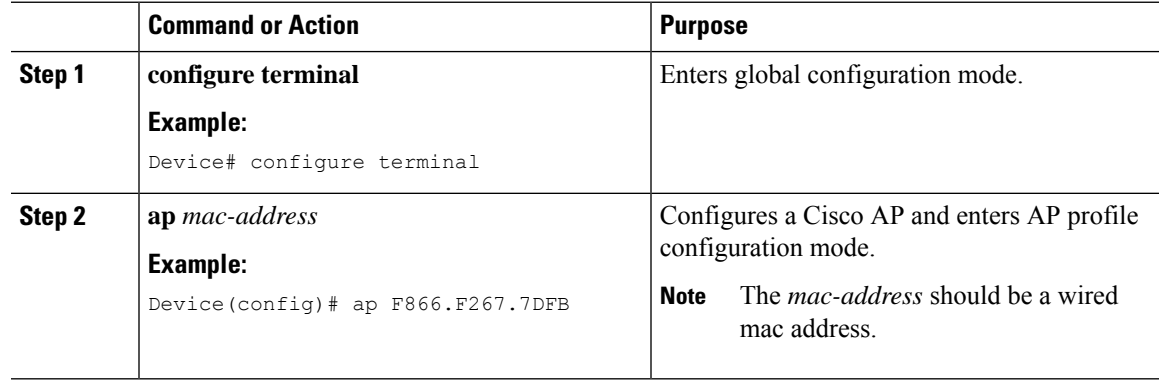

I

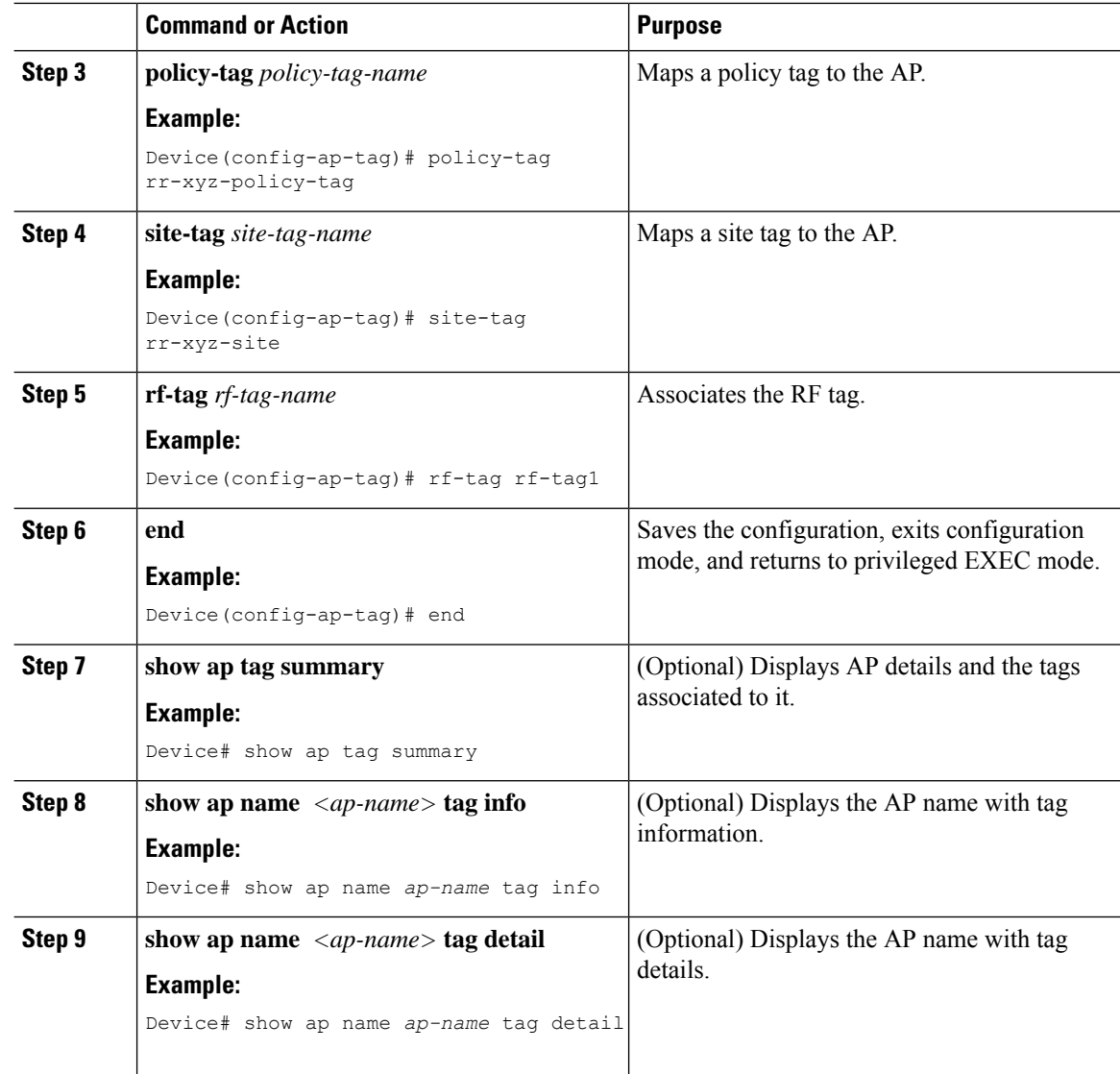

# **Linking an ACL Policy to the Defined ACL (GUI)**

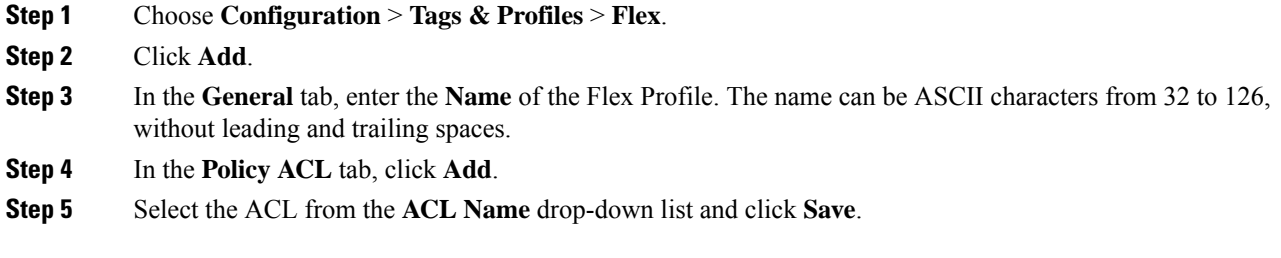

**Step 6** Click **Apply to Device**.

# **Applying ACLs on FlexConnect**

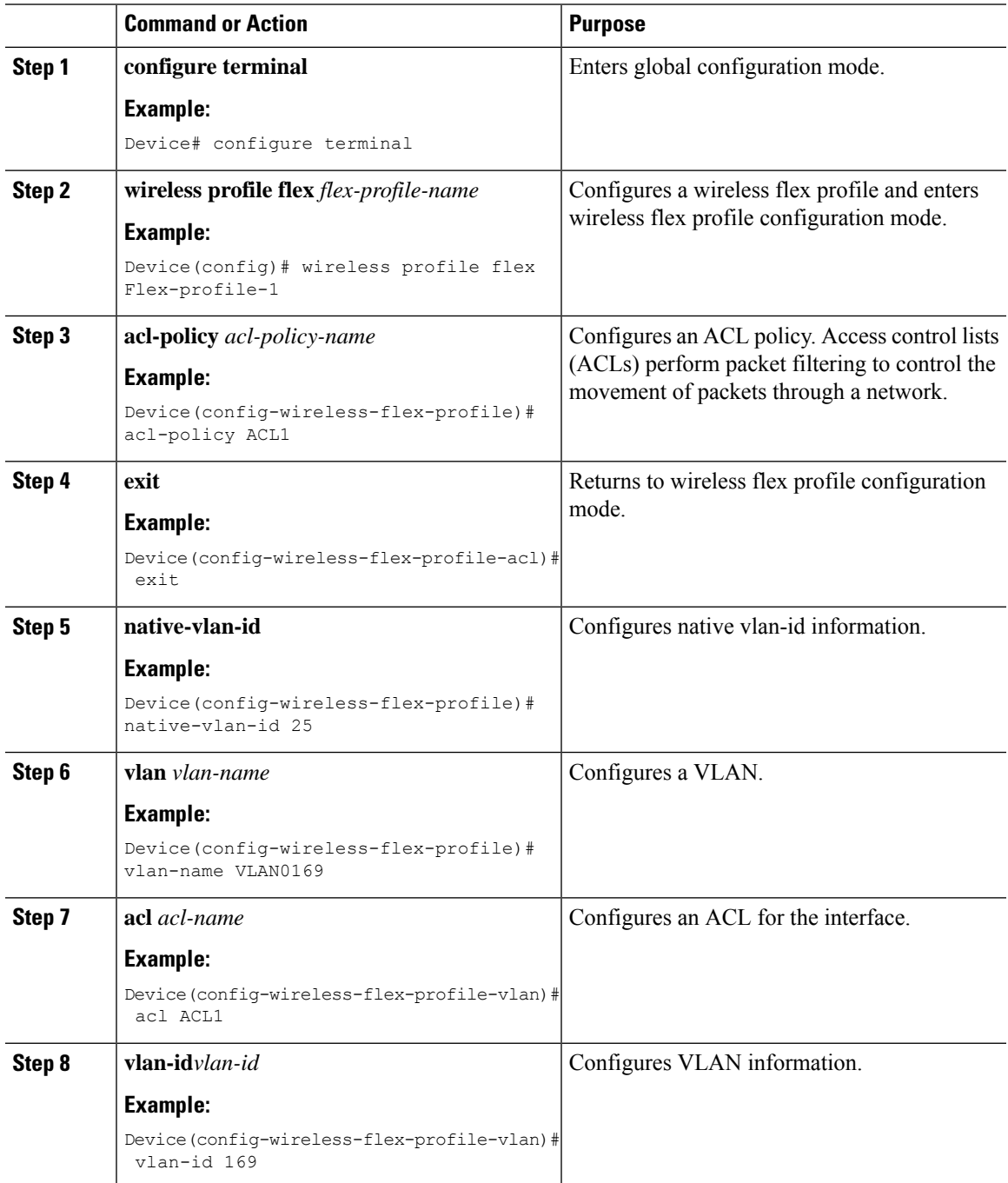

I

# **Configuring FlexConnect**

# **Configuring a Switch at a Remote Site**

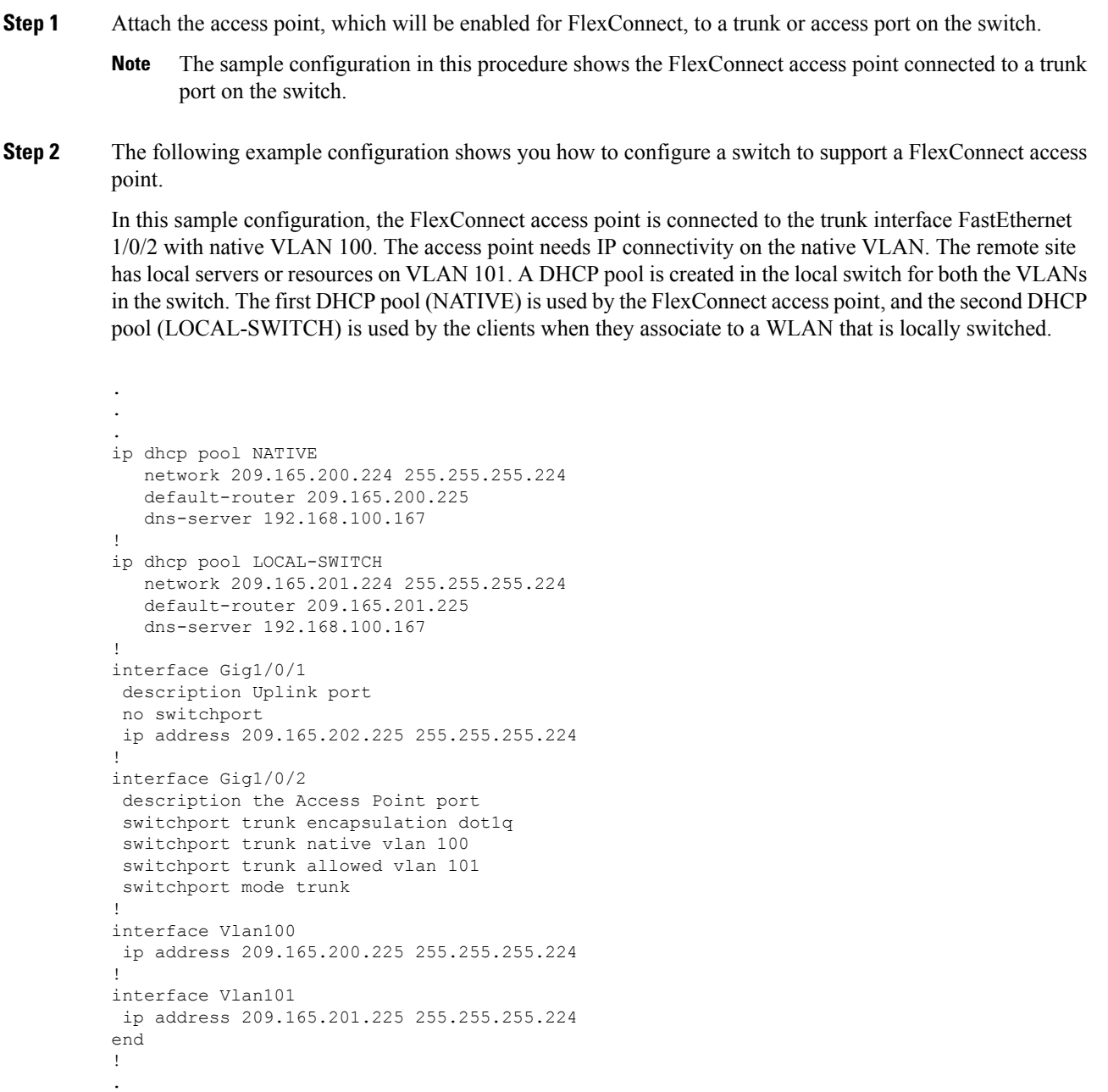

. .

# **Configuring the Controller for FlexConnect**

You can configure the controller for FlexConnect in two environments:

- Centrally switched WLAN
- Locally switched WLAN

The controller configuration for FlexConnect consists of creating centrally switched and locally switched WLANs. This table shows three WLAN scenarios.

| <b>WLAN</b>         | <b>Security</b>    | <b>Authentication</b> | <b>Switching</b> | <b>Interface Mapping</b><br>(GUEST VLAN)      |
|---------------------|--------------------|-----------------------|------------------|-----------------------------------------------|
| Employee            | $WPA1+WPA2$        | Central               | Central          | Management (centrally<br>switched GUEST VLAN) |
| Employee-local      | $WPA1+WPA2$ (PSK)  | Local                 | Local            | 101 (locally switched<br><b>GUEST VLAN)</b>   |
| Guest-central       | Web authentication | Central               | Central          | Management (centrally<br>switched GUEST VLAN) |
| Employee-local-auth | $WPA1+WPA2$        | Local                 | Local            | 101 (locally switched<br>VLAN)                |

**Table 26: WLAN Scenarios**

## **Configuring Local Switching in FlexConnect Mode (GUI)**

- **Step 1** Choose **Configuration** > **Tags & Profiles** > **Policy**.
- **Step 2** On the **Policy Profile** page, click the name of a policy profile to edit it or click **Add** to create a new one.
- **Step 3** In the **Add/Edit Policy Profile** window that is displayed, uncheck the **Central Switching** check box.
- **Step 4** Click **Update & Apply to Device**.

# **Configuring Local Switching in FlexConnect Mode (CLI)**

## **Procedure**

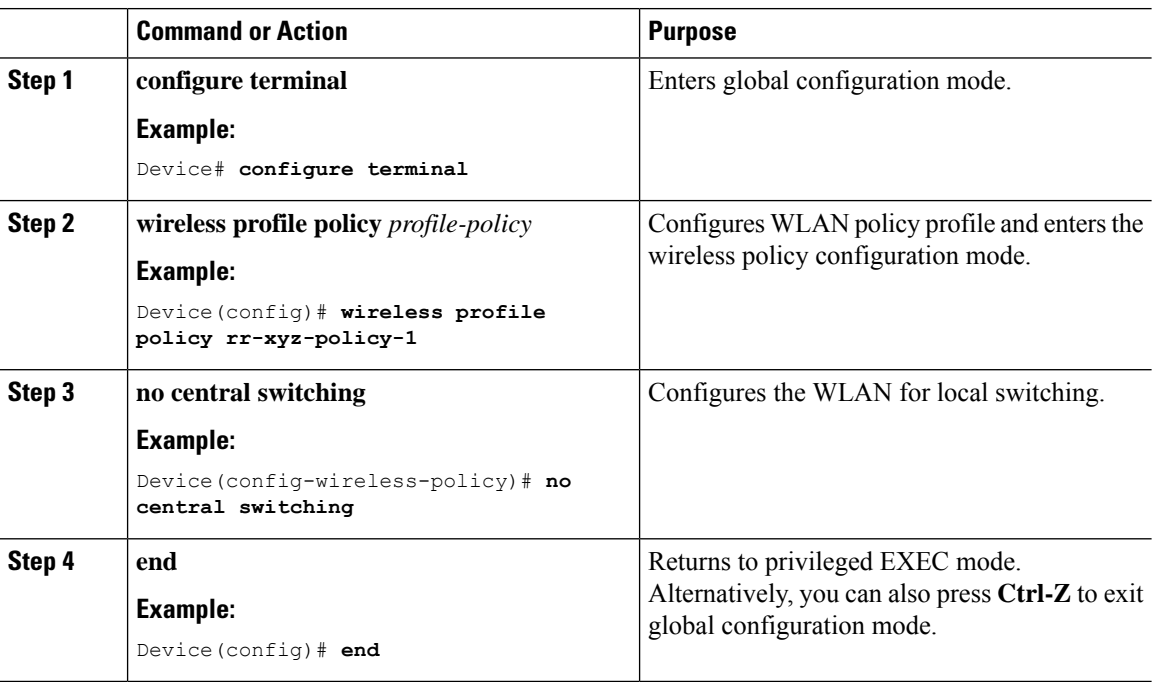

## **Configuring Central Switching in FlexConnect Mode (GUI)**

## **Before you begin**

Ensure that the policy profile is configured. If the policy profile is not configured, see *Configuring a Policy Profile (GUI)* section.

- **Step 1** Choose **Configuration** > **Tags & Profiles** > **Policy**.
- **Step 2** On the **Policy Profile** page, select a policy.
- **Step 3** In the **Edit Policy Profile** window, in General Tab, use the slider to enable or disable **Central Switching**.
- **Step 4** Click **Update & Apply to Device**.

## **Configuring Central Switching in FlexConnect Mode**

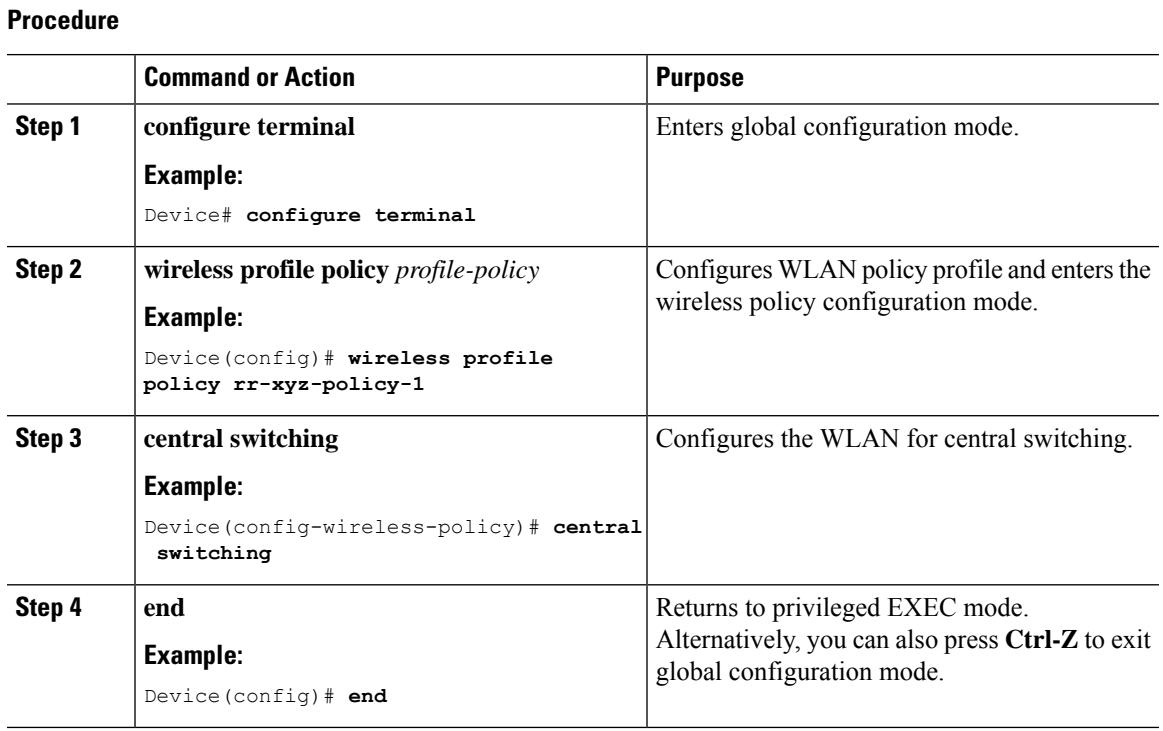

# **Configuring an Access Point for FlexConnect**

For more information, see *Configuring a Site Tag (CLI)* topic in New Configuration Model chapter.

# **Configuring an Access Point for Local Authentication on a WLAN (GUI)**

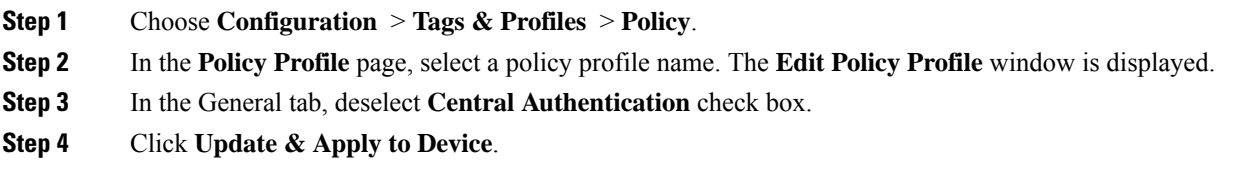

# **Configuring an Access Point for Local Authentication on a WLAN (CLI)**

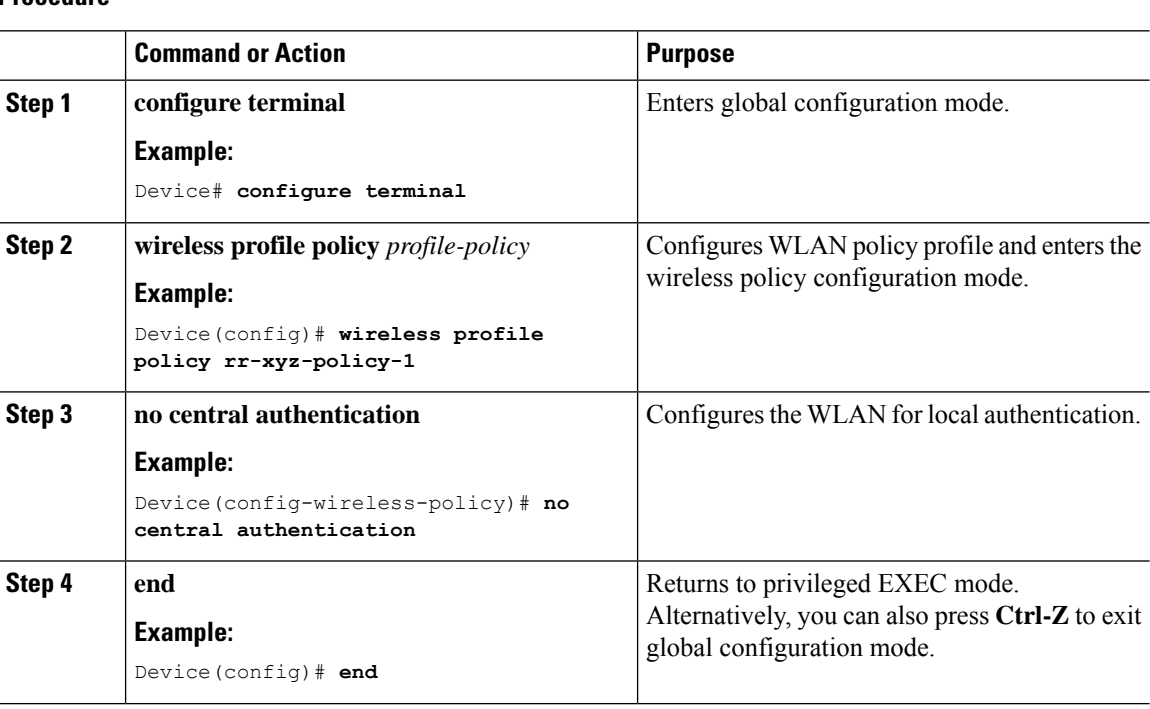

#### **Procedure**

# **Connecting Client Devices to WLANs**

Follow the instructions for your client device to create profiles to connect to the WLANs you created, as specified in the #unique 413.

In the example scenarios (see  $\frac{\text{Hunique}}{413}$ ), there are three profiles on the client:

- **1.** To connect to the *employee* WLAN, create a client profile that uses WPA or WPA2 with PEAP-MSCHAPV2 authentication. After the client is authenticated, the client is allotted an IP address by the management VLAN of the controller .
- **2.** To connect to the *local-employee* WLAN, create a client profile that uses WPA or WPA2 authentication. After the client is authenticated, the client is allotted an IP address by VLAN 101 on the local switch.
- **3.** To connect to the *guest-central* WLAN, create a client profile that uses open authentication. After the client is authenticated, the client is allocated an IP address by VLAN 101 on the network local to the access point. After the client connects, a local user can enter any HTTP address in the web browser. The user is automatically directed to the controller to complete the web authentication process. When the web login window appears, the user should enter the username and password.

# **Configuring FlexConnect Ethernet Fallback**

## **Information About FlexConnect Ethernet Fallback**

You can configure an AP to shut down its radio when the Ethernet link is not operational. When the Ethernet link comes back to operational state, you can configure the AP to set its radio back to operational state. This feature is independent of the AP being in connected or standalone mode. When the radios are shut down, the AP does not broadcast the WLANs, and therefore, the clients cannot connect to the AP, either through first association or through roaming.

## **Configuring FlexConnect Ethernet Fallback**

#### **Before you begin**

This feature is not applicable to APs with multiple ports.

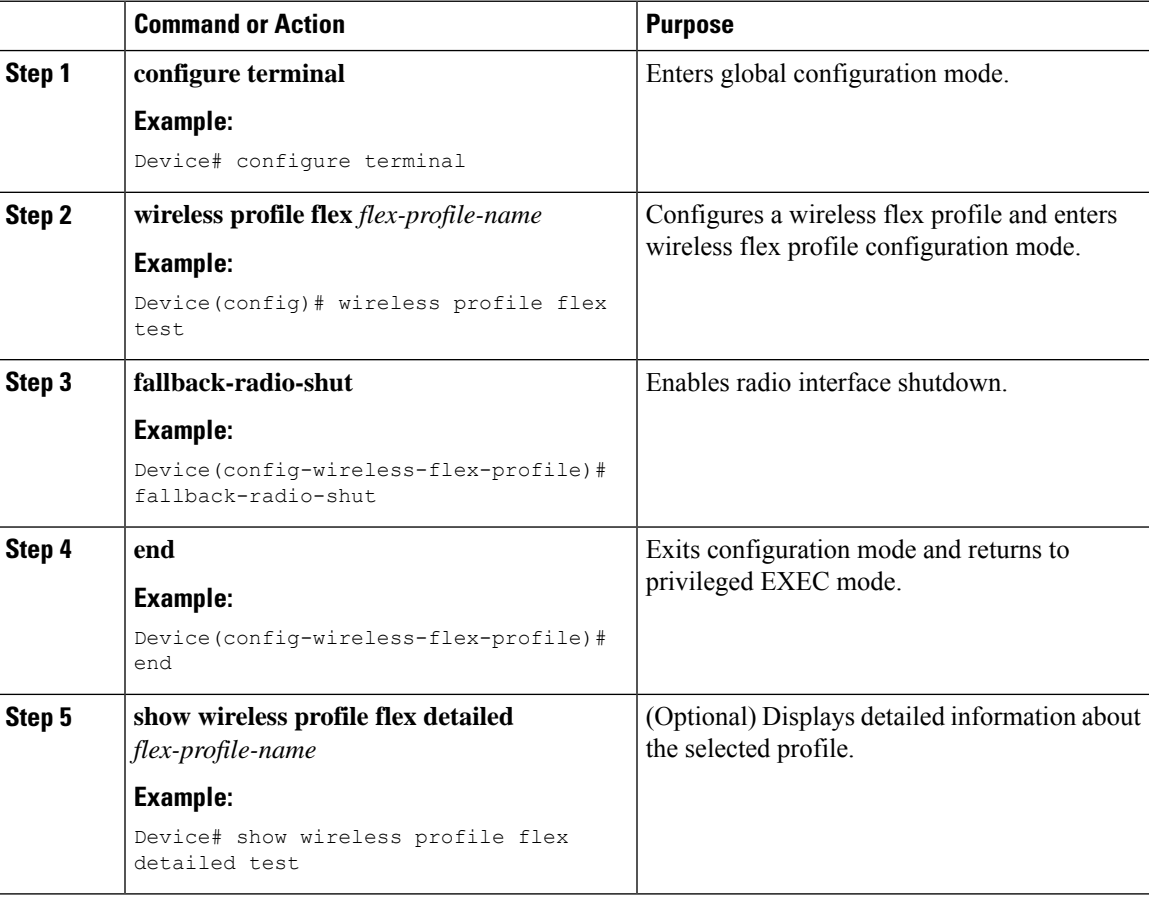

# **Flex AP Local Authentication (GUI)**

### **Procedure**

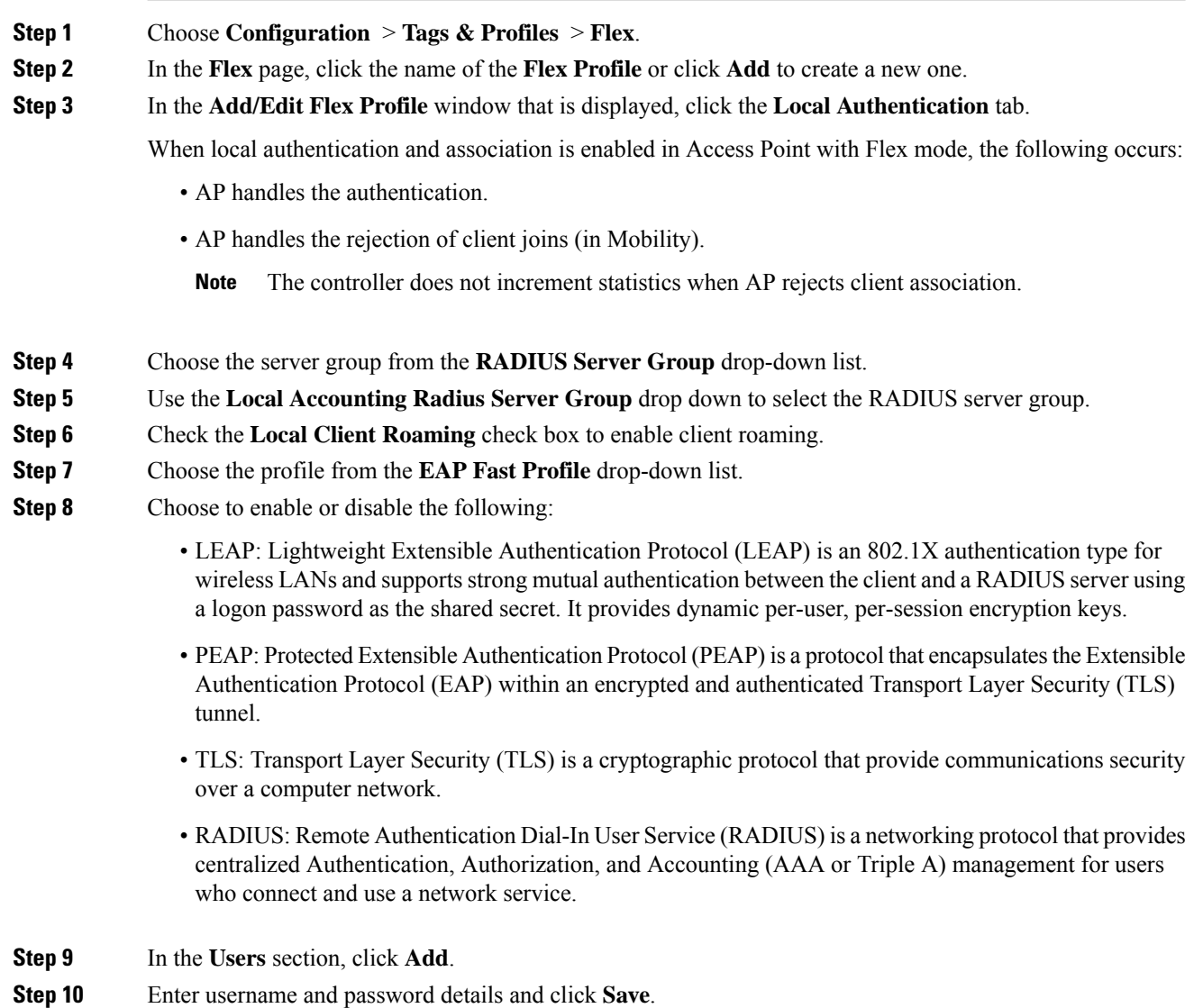

**Step 11** Click **Save & Apply to Device**.

# **Flex AP Local Authentication (CLI)**

# 

The Cisco Catalyst 9800 Series Wireless Controller + FlexConnect local authentication + AP acting as RADIUS are not supported on Cisco COS and IOS APs. **Note**

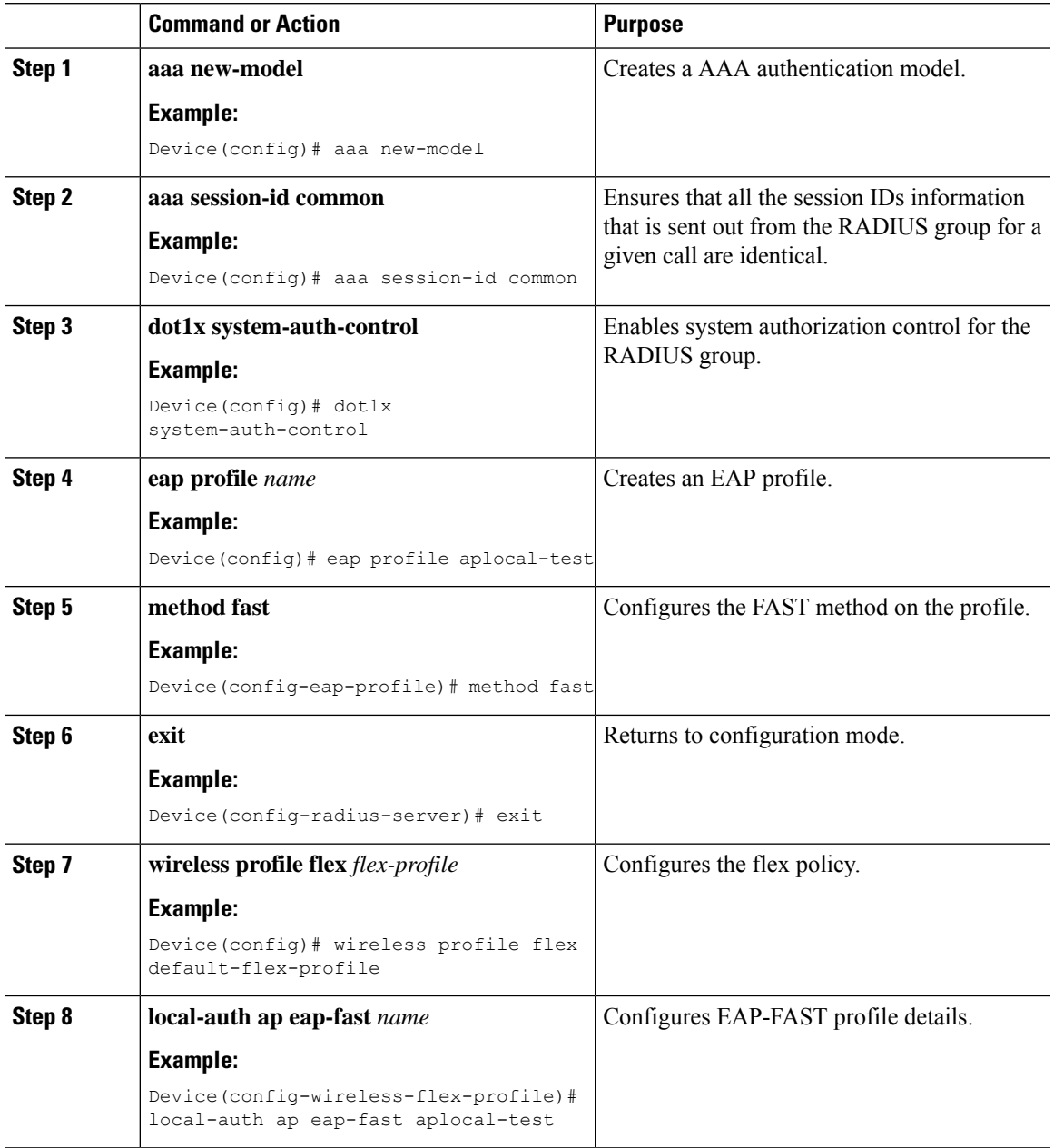

 $\mathbf I$ 

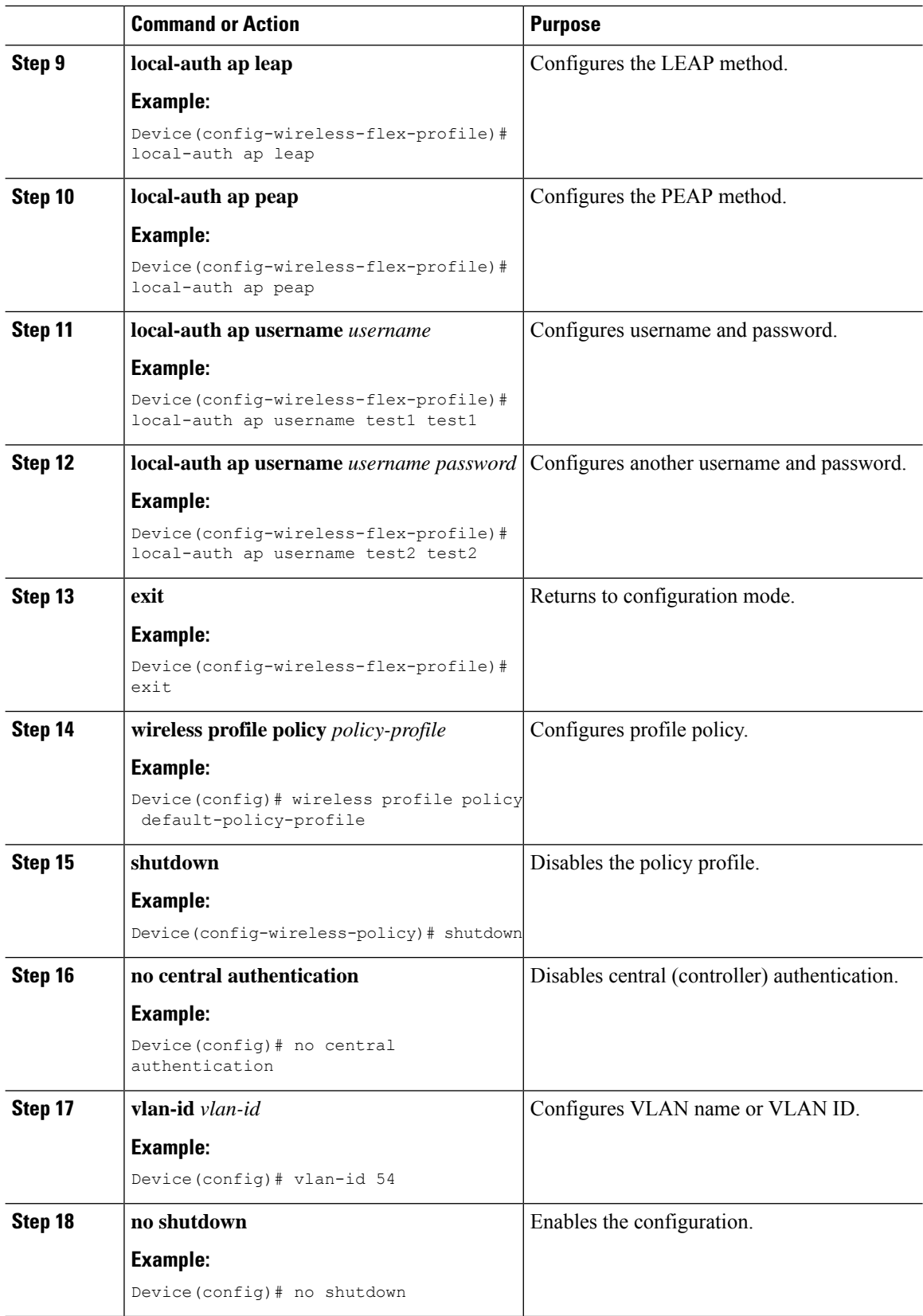

# **Flex AP Local Authentication with External Radius Server**

In this mode, an access point handles client authentication and switches client data packets locally. This state is valid in standalone mode and connected mode.

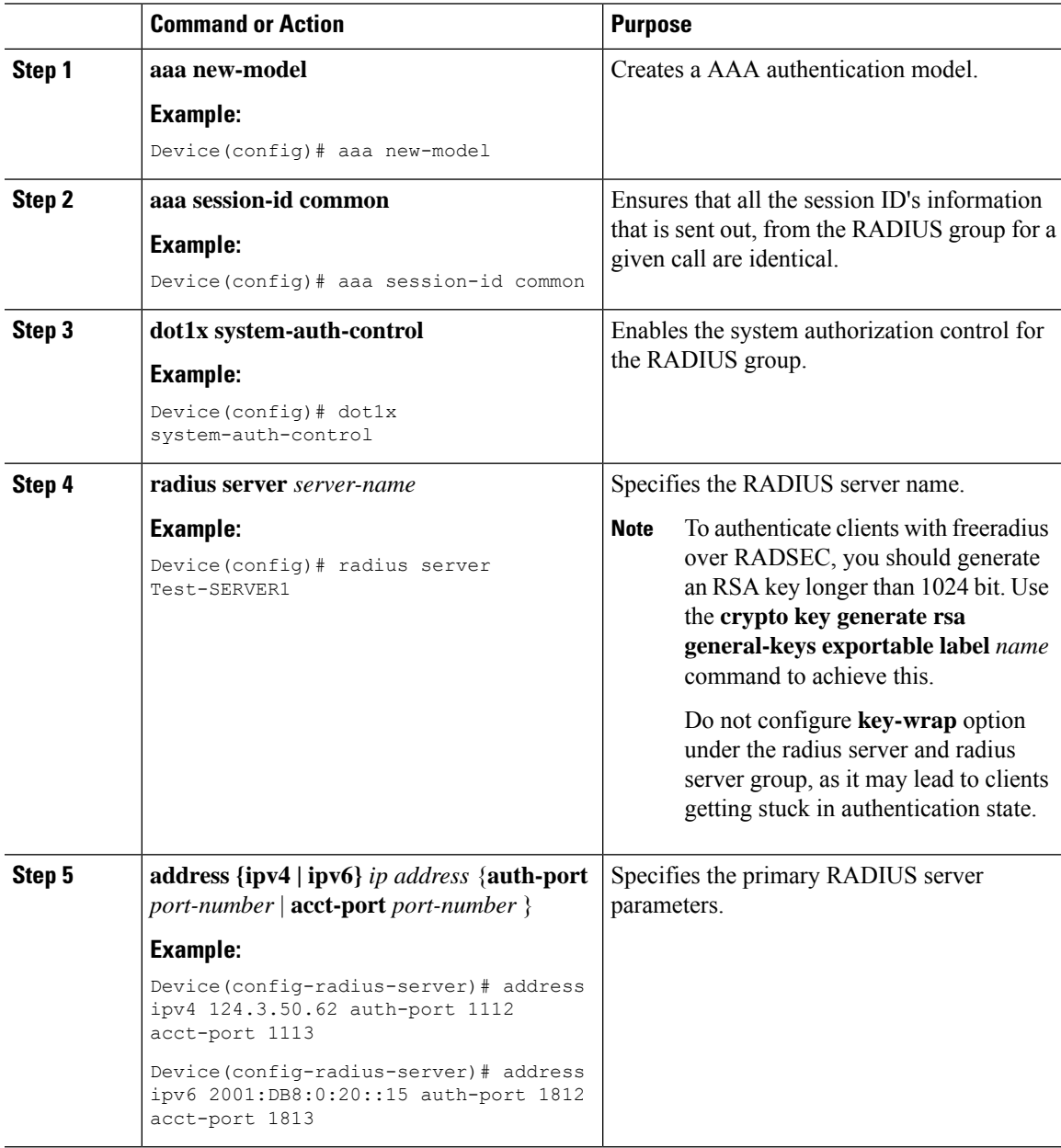

 $\mathbf I$ 

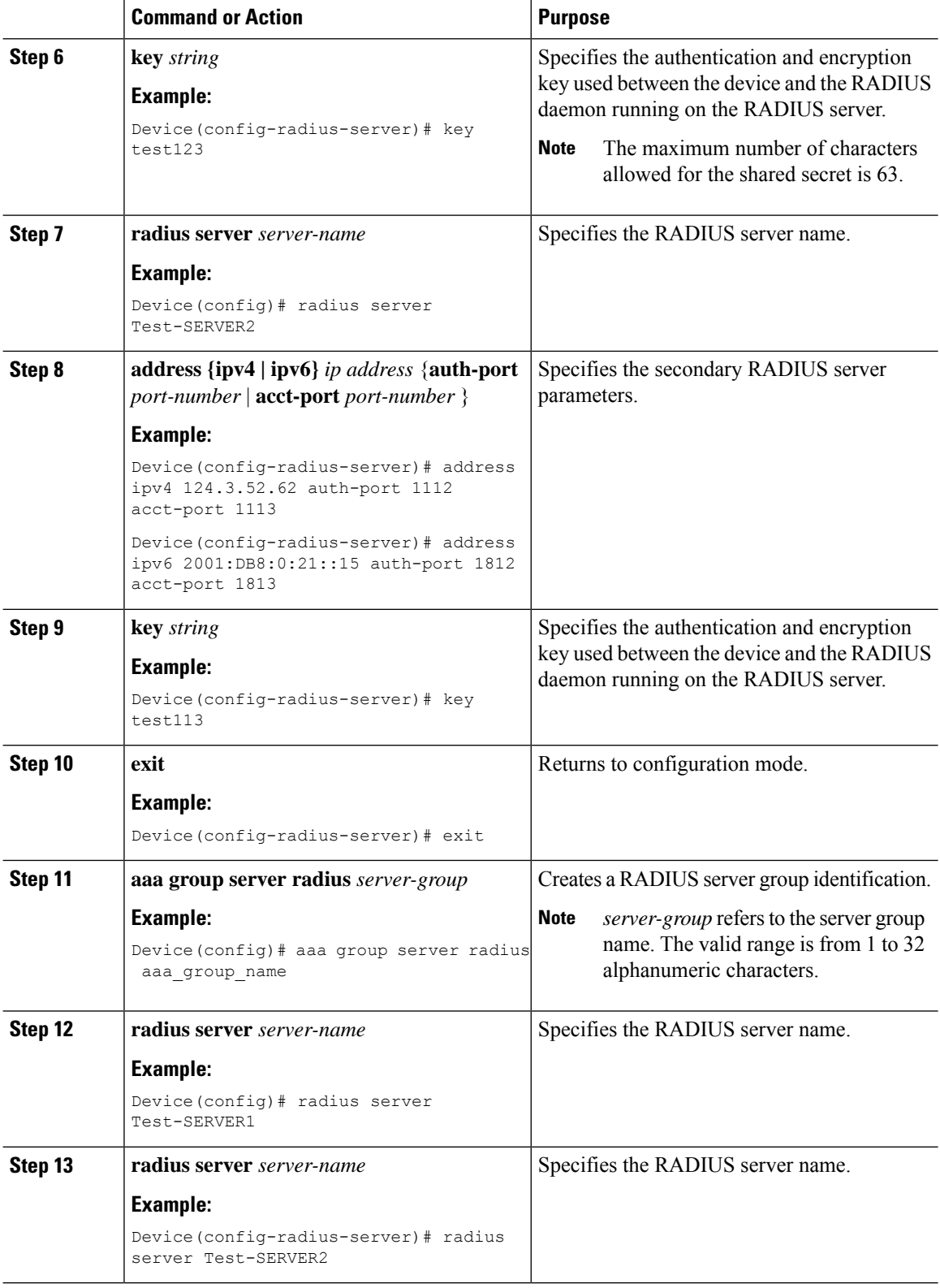

 $\mathbf{l}$ 

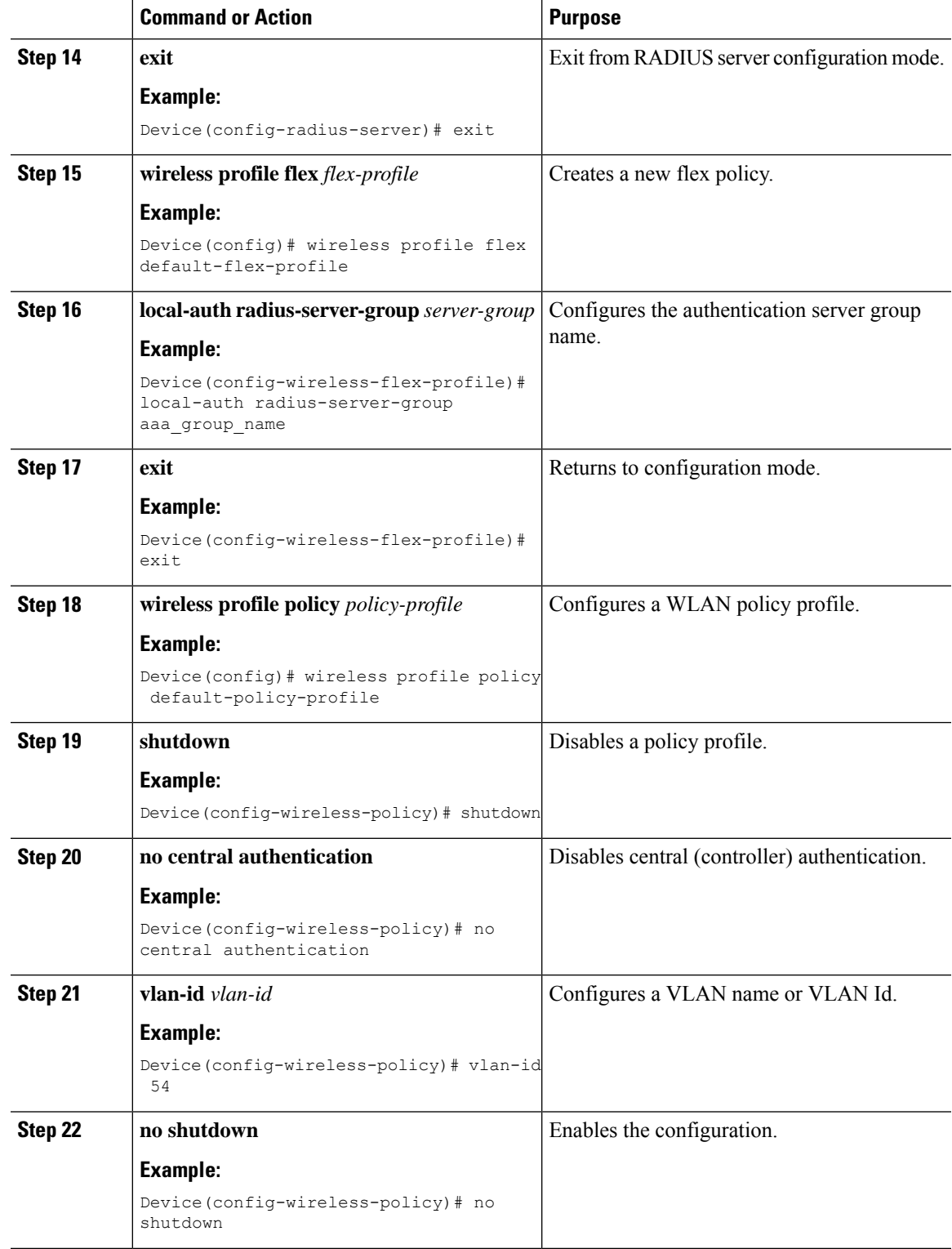

# **Configuration Example: FlexConnect with Central and Local Authentication**

To see configuration example on how to configure a controller for FlexConnect central and local authentication, see the FlexConnect Configuration with Central and Local [Authentication](https://www.cisco.com/c/en/us/support/docs/wireless/catalyst-9800-series-wireless-controllers/213921-flexconnect-configuration-with-central-a.html) on Catalyst 9800 Wireless Controllers document.

# **NAT-PAT for FlexConnect**

If you want to use a central DHCP server to service clients across remote sites, NAT-PAT should be enabled.

An AP translates the traffic coming from a client and replaces the client's IP address with its own IP address.

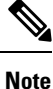

You must enable local switching, central DHCP, and DHCP required using the (**ipv4 dhcp required**) command to enable NAT and PAT.

# **Configuring NAT-PAT for a WLAN or a Remote LAN**

## **Creating a WLAN**

Follow the steps given here to create a WLAN.

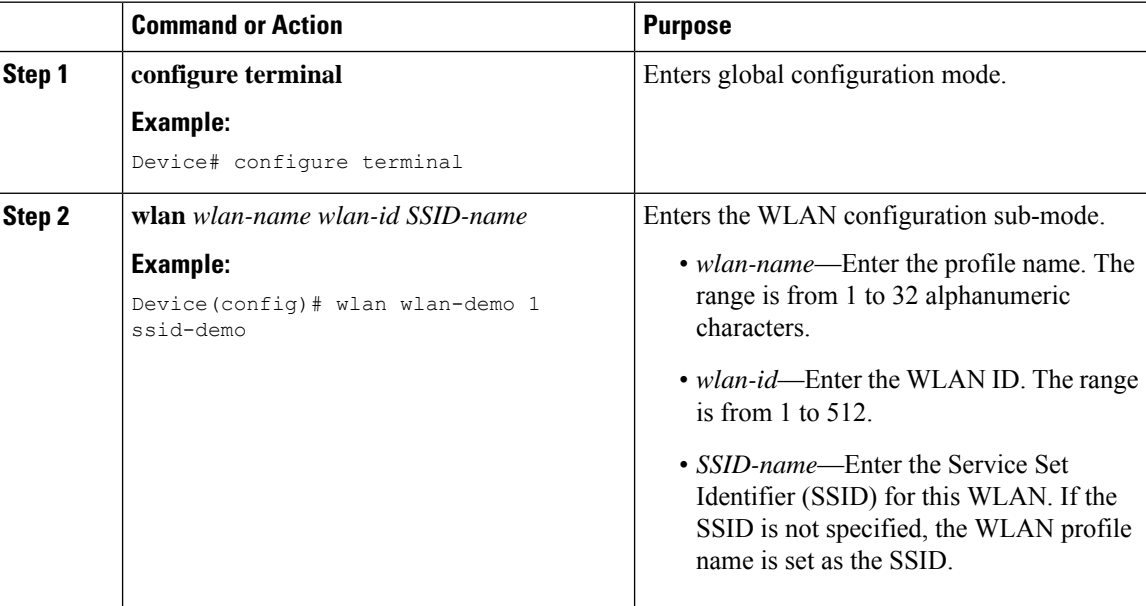

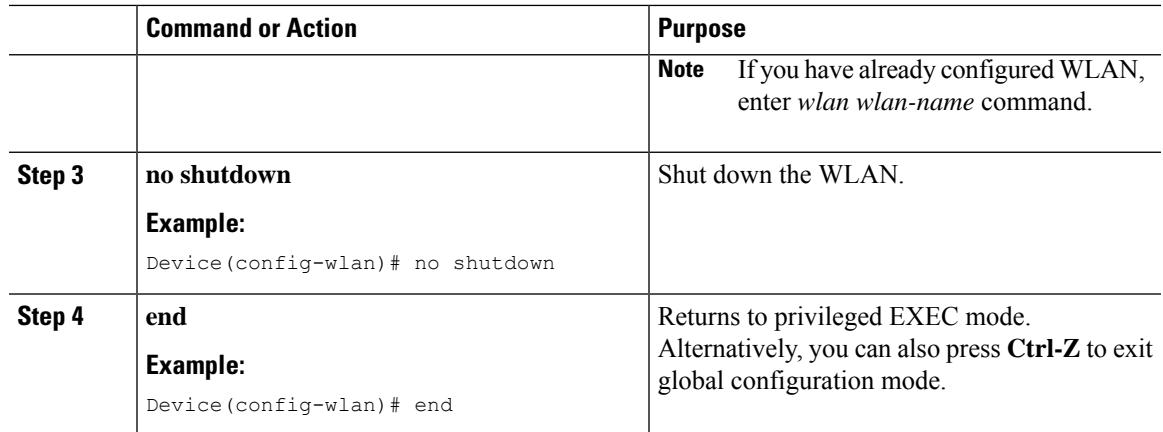

# **Configuring a Wireless Profile Policy and NAT-PAT (GUI)**

### **Procedure**

- **Step 1** Choose **Configuration** > **Tags & Profiles** > **Policy**.
- **Step 2** Click **Add**.
- **Step 3** In the **General** tab, enter the **Name** of the policy.
- **Step 4** Disable the **Central Switching** toggle button.
- **Step 5** Enable the **Central DHCP** toggle button.
- **Step 6** Enable the **Flex NAT/PAT** toggle button.
- **Step 7** In the **Advanced** tab, under the **DHCP** Settings, check the **IPv4 DHCP Required** check box.
- **Step 8** Click **Apply to Device**.

## **Configuring a Wireless Profile Policy and NAT-PAT**

Follow the procedure given below to configure a wireless profile policy and NAT-PAT:

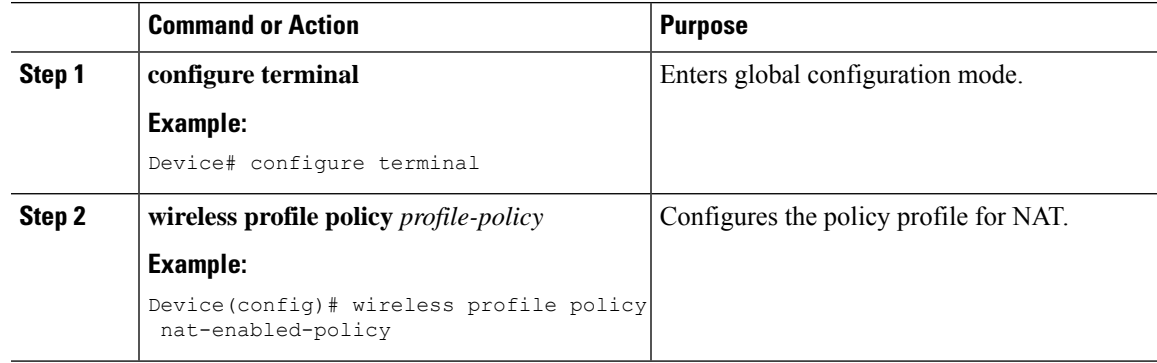

I

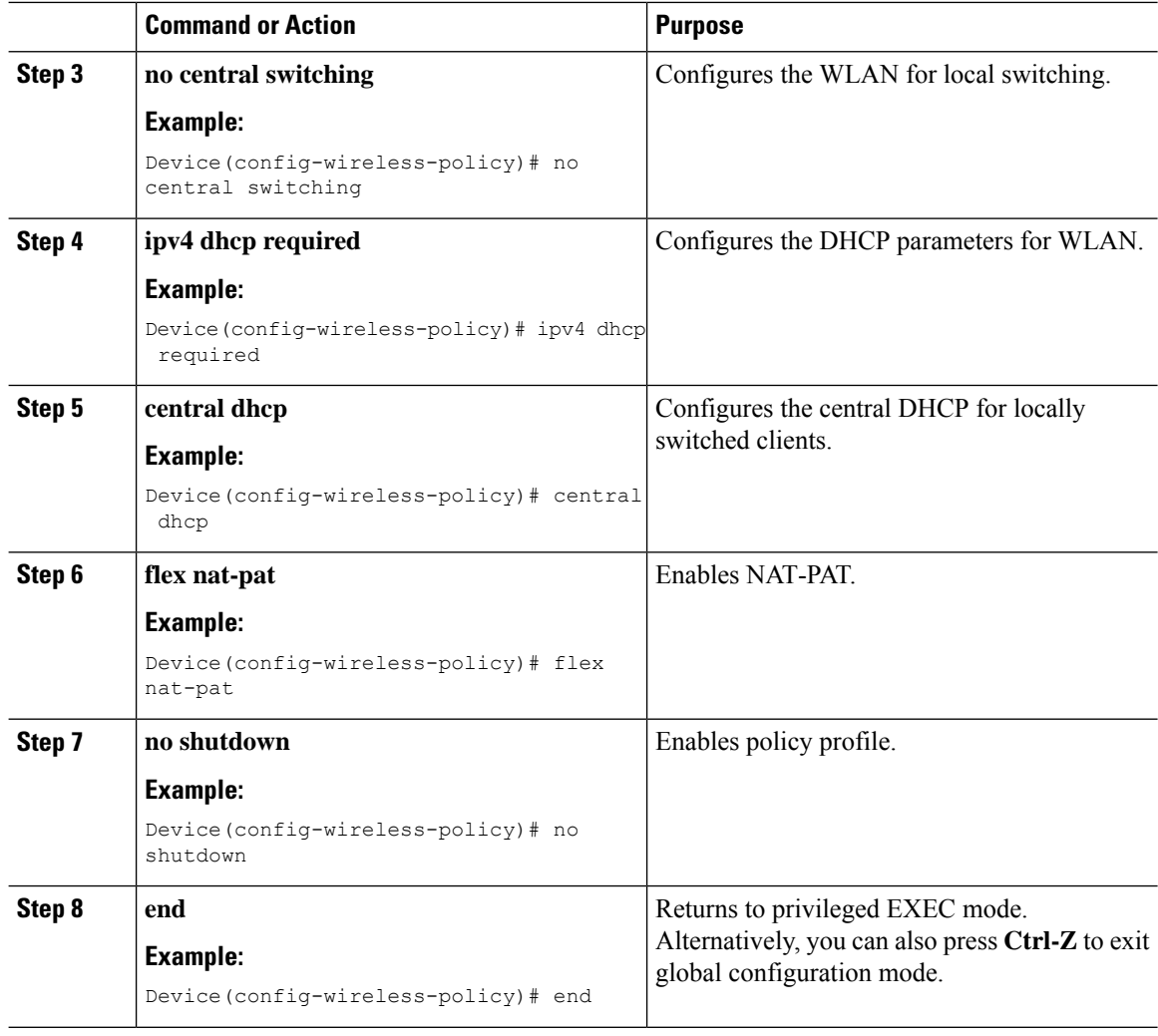

# **Mapping a WLAN to a Policy Profile**

Follow the procedure given below to map a WLAN to a policy profile:

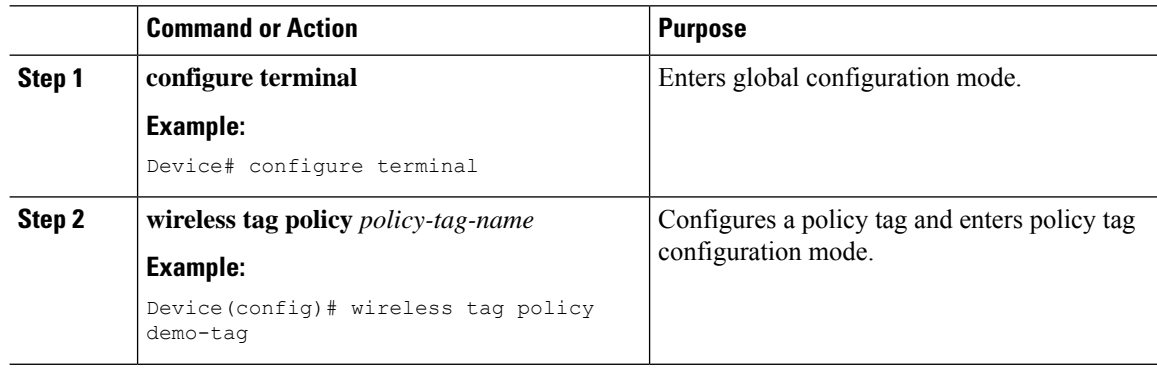

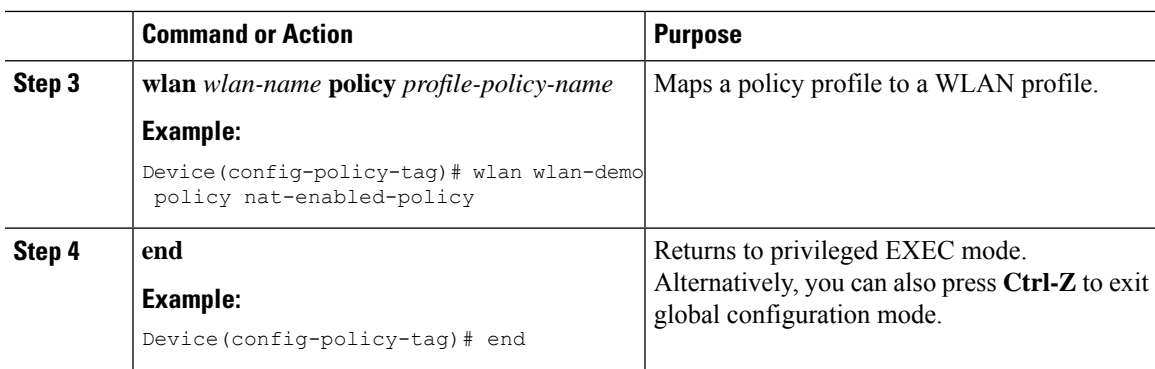

# **Configuring a Site Tag**

Follow the procedure given below to configure a site tag:

### **Procedure**

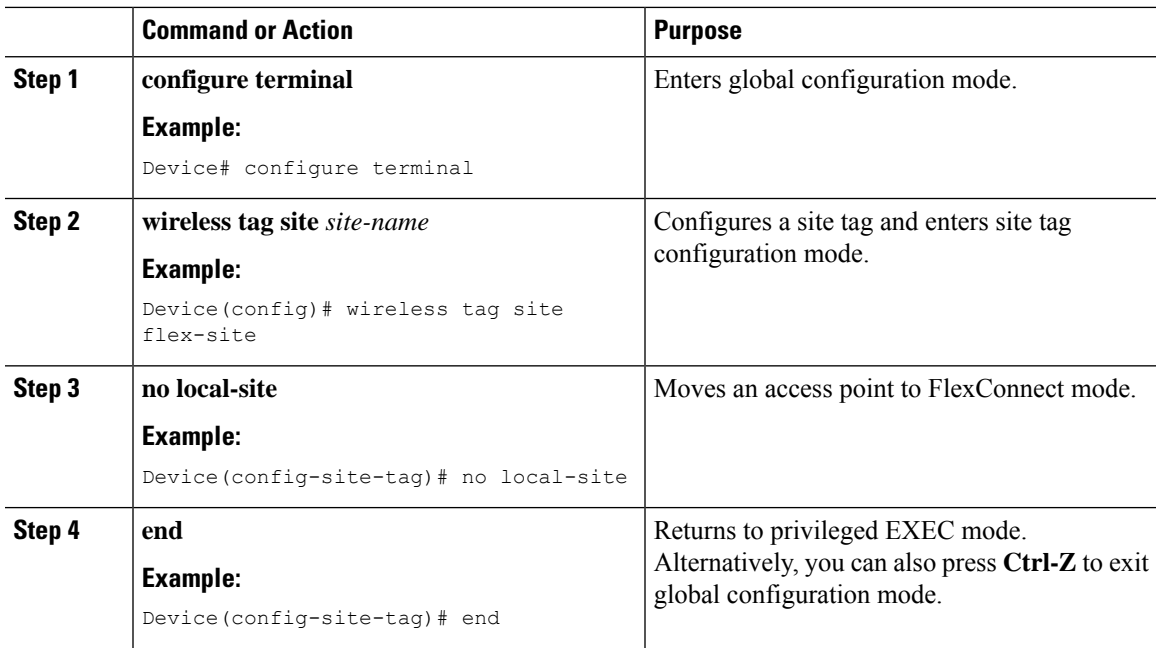

# **Attaching a Policy Tag and a Site Tag to an Access Point (GUI)**

- **Step 1** Choose **Configuration** > **Wireless** > **Access Points**.
- **Step 2** Click the **Access Point** name.
- **Step 3** Go to the **Tags** section.
- **Step 4** Choose the **Policy Tag** from the **Policy** drop-down list.
- **Step 5** Choose the **Site Tag** from the **Site** drop-down list.

**Step 6** Click **Update and Apply to Device**.

## **Attaching a Policy Tag and a Site Tag to an Access Point**

Follow the procedure given below to attach a policy tag and a site tag to an access point:

### **Procedure**

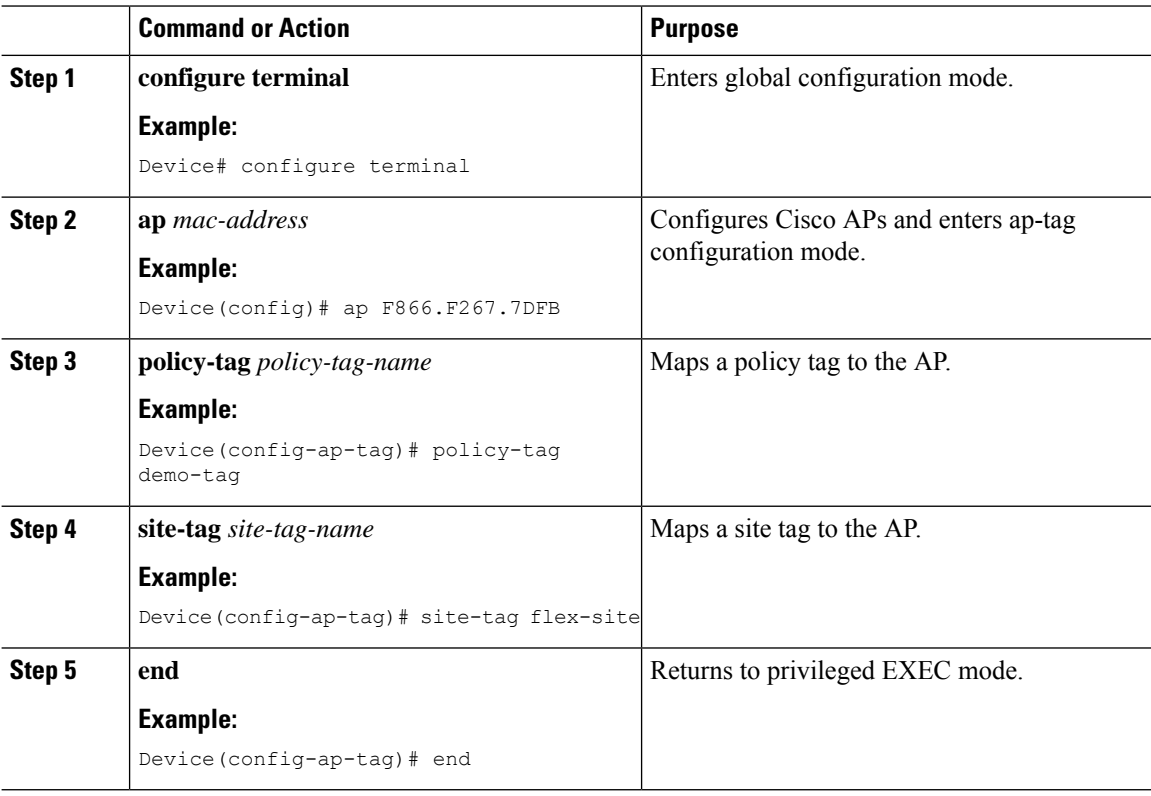

# **Split Tunneling for FlexConnect**

If a client that connects over a WAN link that is associated with a centrally switched WLAN has to send traffic to a device present in the local site, this traffic should be sent over CAPWAP to the controller, and the same traffic is sent back to the local site either over CAPWAP or with the help of some off-band connectivity.

This process consumes WAN link bandwidth unnecessarily. To avoid this, you can use the Split Tunneling feature, which allows the traffic sent by a client to be classified based on the packet contents. The matching packets are locally switched and the rest of the traffic is centrally switched. The traffic that is sent by the client that matches the IP address of the device present in the local site can be classified as locally switched traffic, and the rest of the traffic as centrally switched.

To configure local split tunneling on an AP, ensure that you have enabled DCHP Required on the policy profile using the (**ipv4 dhcp required**) command. This ensures that the client that is associating with the split WLAN does DHCP.

**Note** Apple iOS clients need option 6 (DNS) to be set in DHCP offer for split tunneling to work. • FlexConnect split tunneling (vlan-based central switching for FlexConnect) on auto-anchor deployment is not supported. • Split tunneling does not work on RLAN clients. When the **split-tunnel** option is enabled on RLAN, traffic denied by the split tunnel ACL is not translated based on the IP address, instead the traffic is sent back to the controller through CAPWAP. • URL filter must not be configured with wildcard URLs such as \* and \*.\* **Note**

# **Configuring Split Tunneling for a WLAN or Remote LAN**

# **Defining an Access Control List for Split Tunneling (GUI)**

## **Procedure**

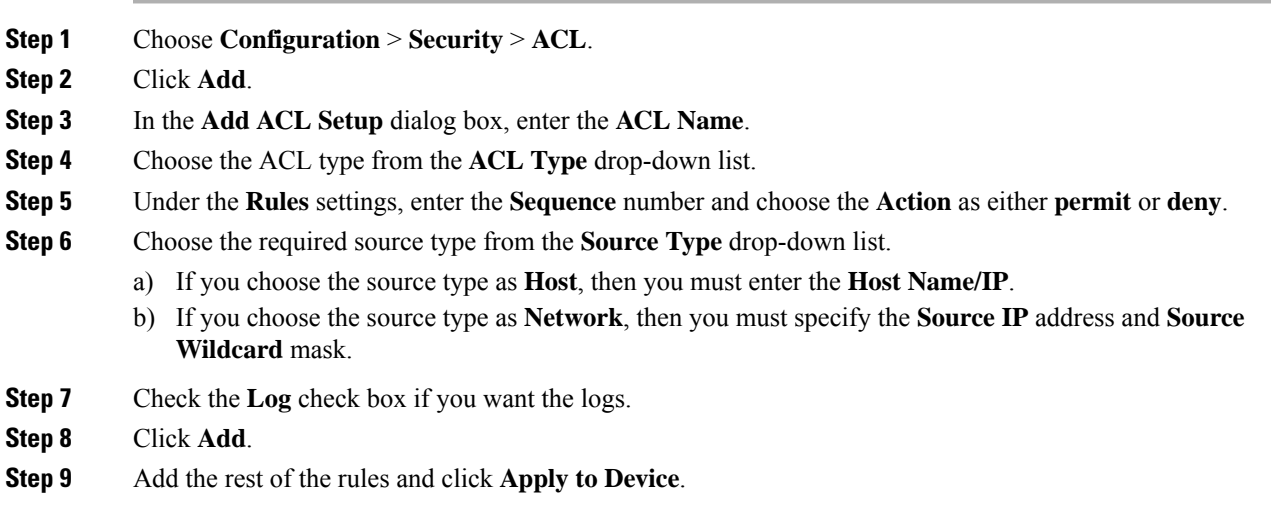

## **Defining an Access Control List for Split Tunneling**

Follow the procedure given below to define an Access Control List (ACL) for split tunneling:

I

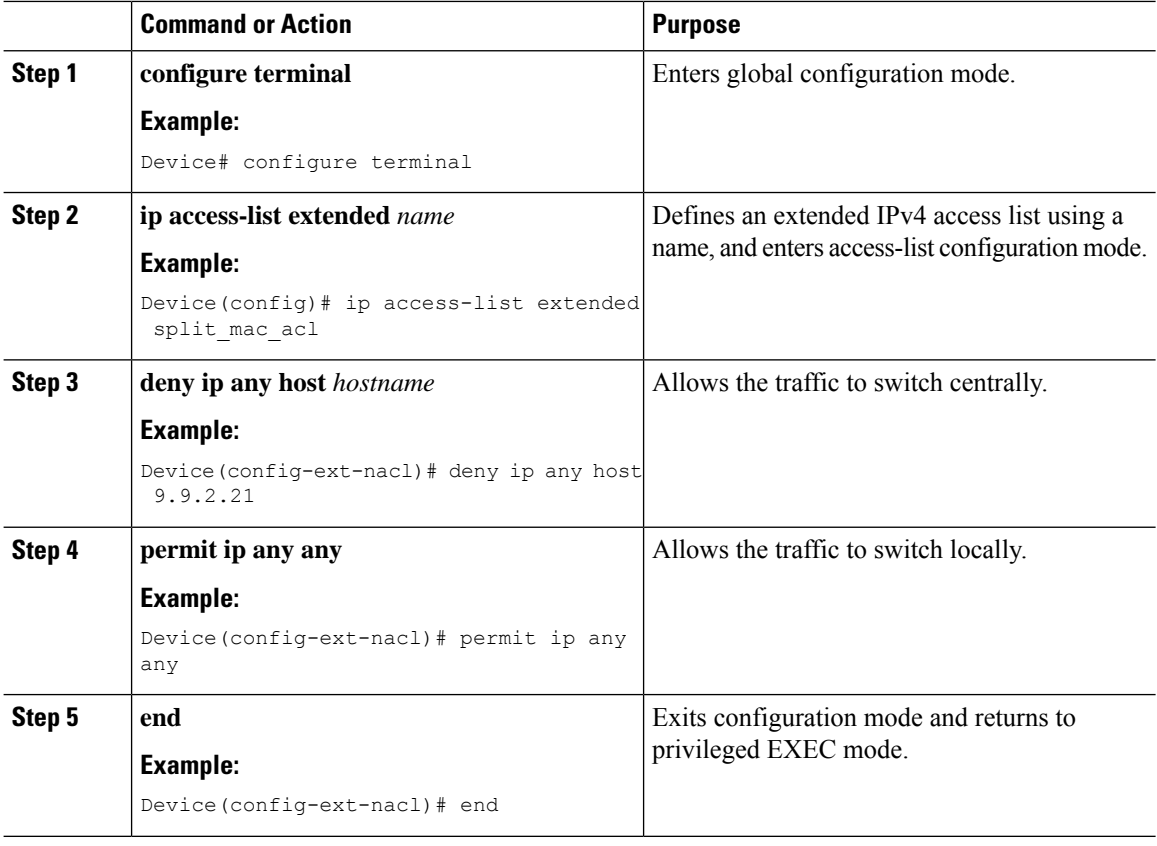

### **Procedure**

# **Linking an ACL Policy to the Defined ACL**

Follow the procedure given below to link an ACL policy to the defined ACL:

#### **Procedure**

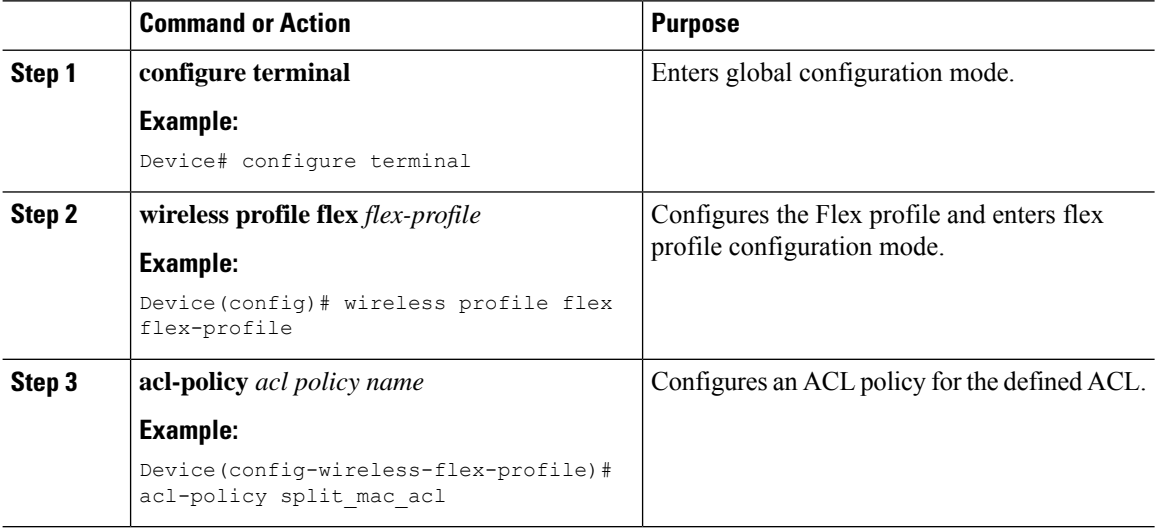

#### **Cisco Catalyst 9800 Series Wireless Controller Software Configuration Guide, Cisco IOS XE Dublin 17.12.x**
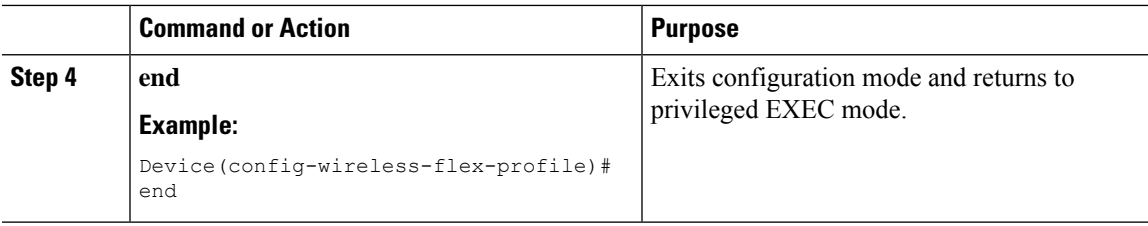

### **Creating a WLAN**

Follow the procedure given below to create a WLAN.

#### **Procedure**

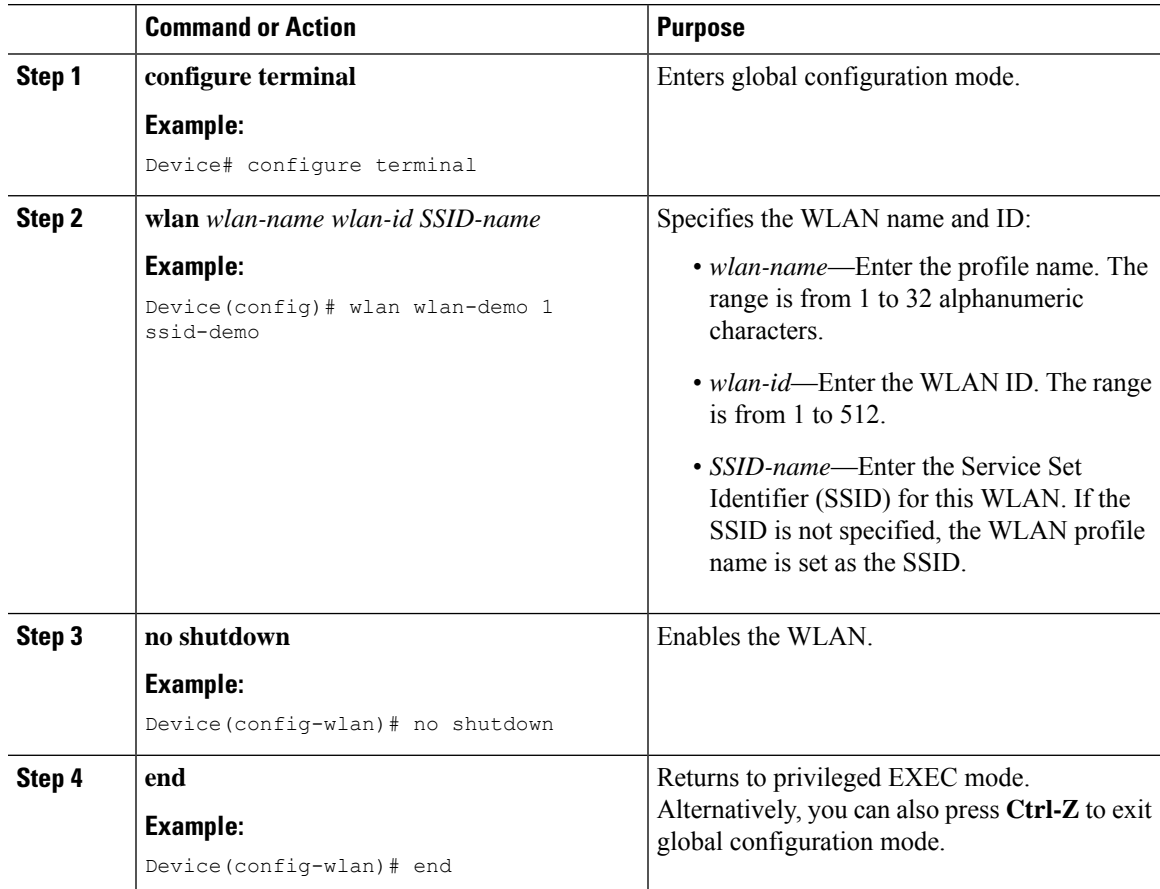

### **Configuring a Wireless Profile Policy and a Split MAC ACL Name (GUI)**

- **Step 1** Choose **Configuration** > **Tags & Profiles** > **Policy**.
- **Step 2** Click **Add**.
- **Step 3** In the **General** tab, enter the **Name** of the policy.

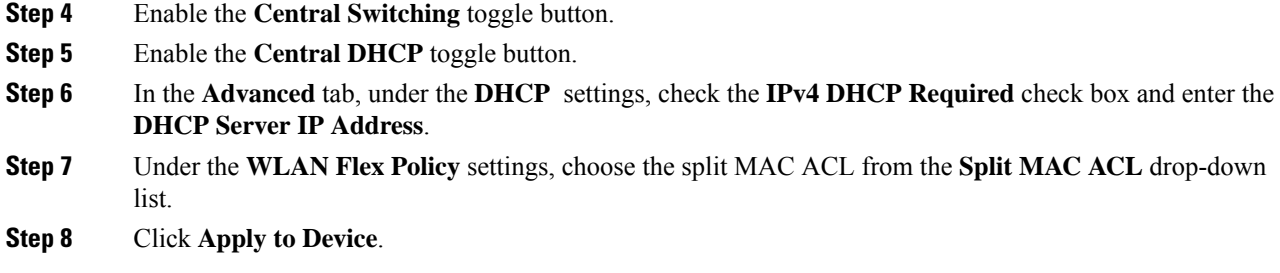

### **Configuring a Wireless Profile Policy and a Split MAC ACL Name**

Follow the procedure given below to configure a wireless profile policy and a split MAC ACL name:

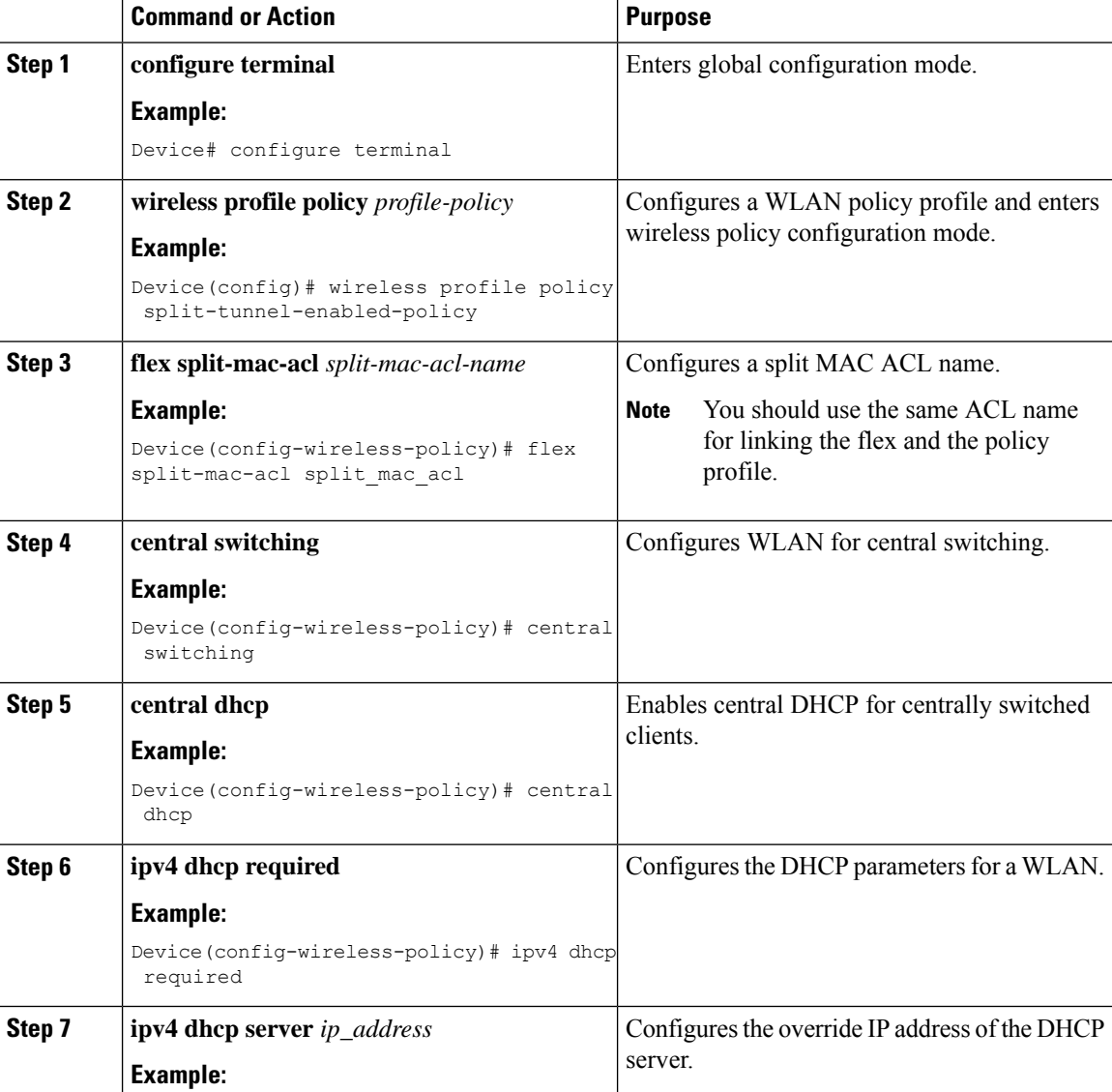

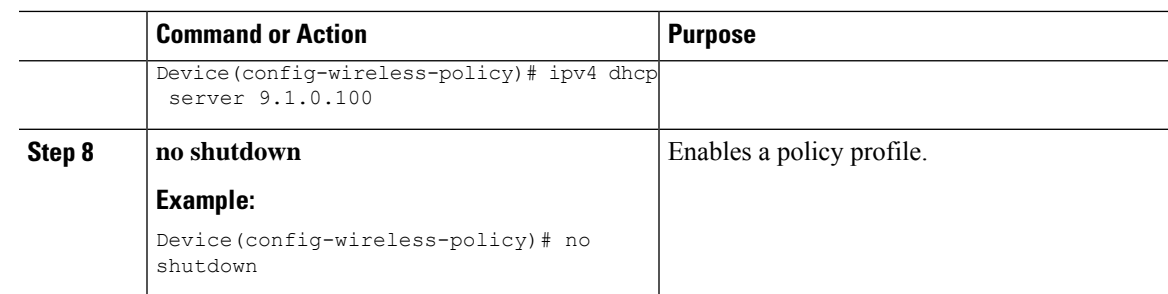

### **Mapping a WLAN to a Policy Profile (GUI)**

#### **Procedure**

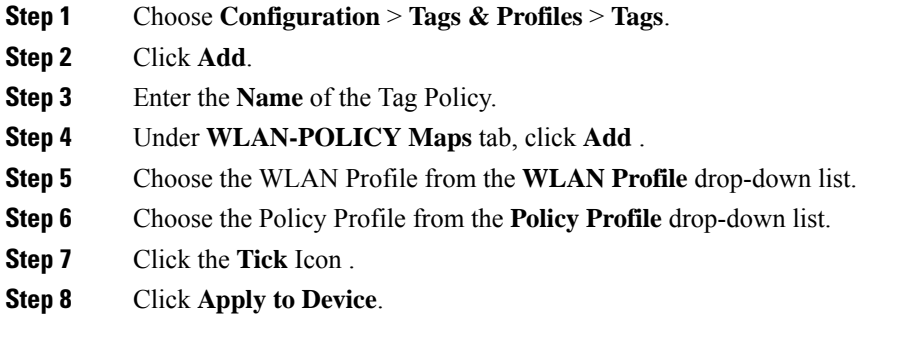

### **Mapping WLAN to a Policy Profile**

Follow the procedure given below to map WLAN to a policy profile.

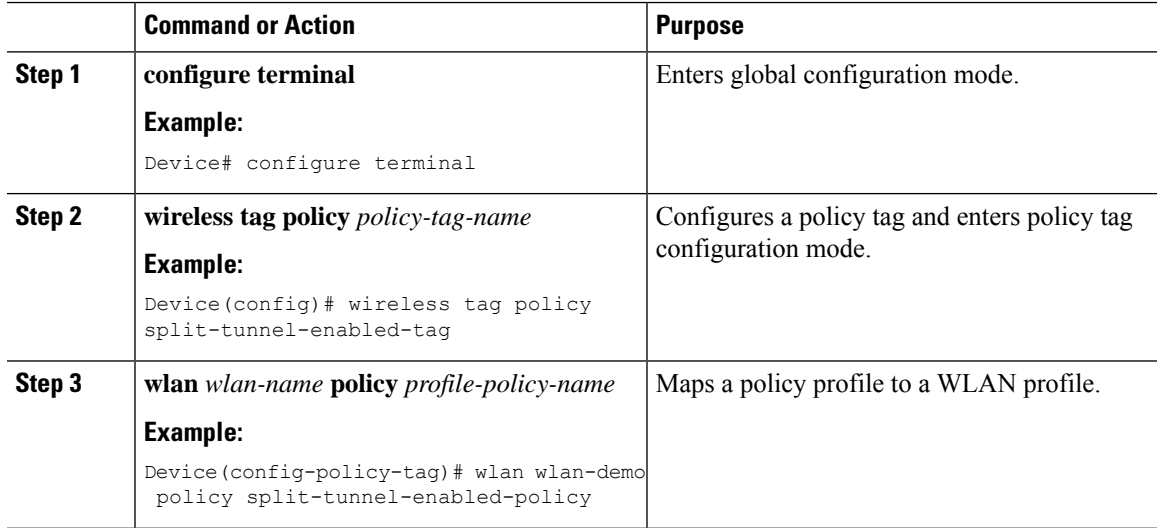

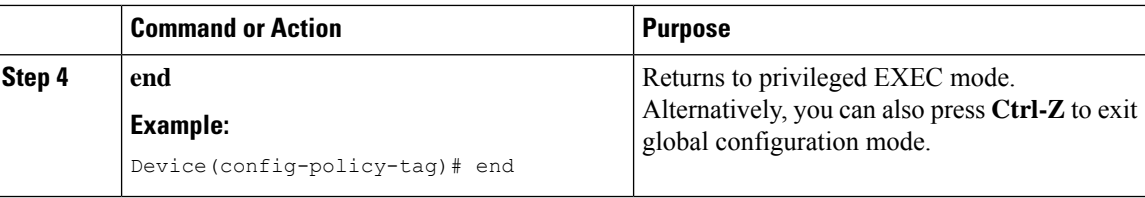

### **Configuring a Site Tag**

Follow the procedure given below to configure a site tag:

#### **Procedure**

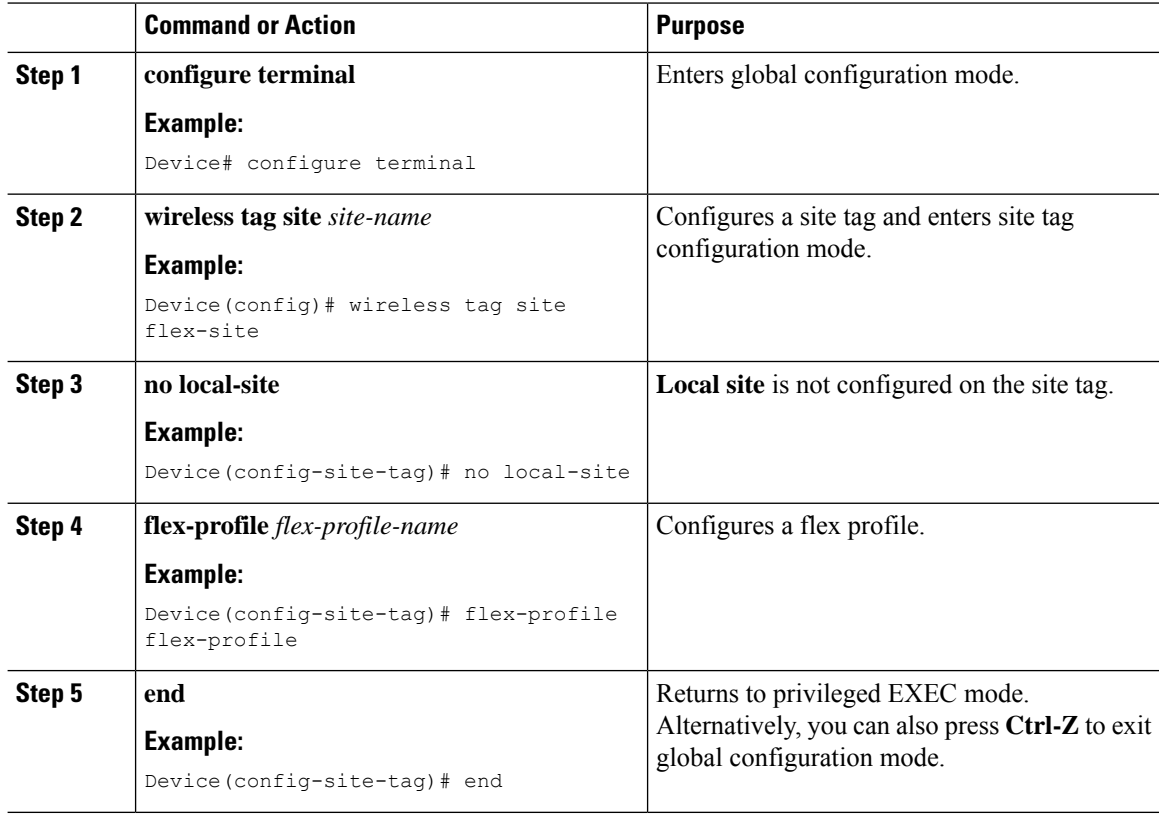

### **Attaching a Policy Tag and Site Tag to an Access Point**

Follow the procedure given below to attach a policy tag and site tag to an access point.

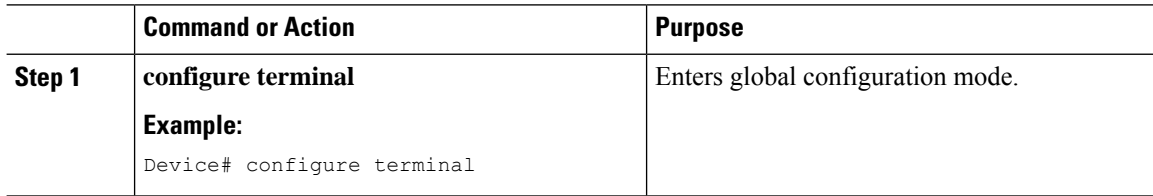

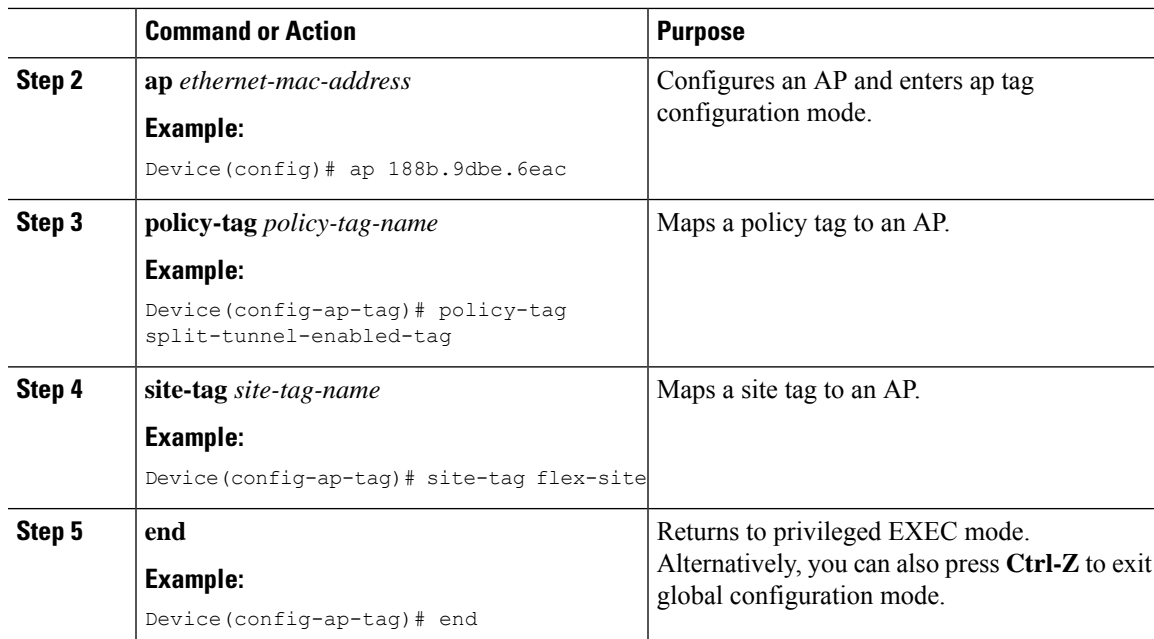

## **VLAN-based Central Switching for FlexConnect**

In FlexConnect local switching, if the VLAN definition is not available in an access point, the corresponding client does not pass traffic. This scenario is applicable when the AAA server returns the VLAN as part of client authentication.

When a WLAN is locally switched in flex and a VLAN is configured on the AP side, the traffic is switched locally. When a VLAN is not defined in an AP, the VLAN drops the packet.

When VLAN-based central switching is enabled, the corresponding AP tunnels the traffic back to the controller. The controller then forwards the traffic to its corresponding VLAN.

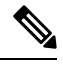

**Note**

- For VLAN-based central switching, ensure that VLAN is defined on the controller.
	- VLAN-based central switching is not supported by mac filter.
	- For local switching, ensure that VLAN is defined on the policy profile and FlexConnect profile.
	- VLAN-based central switching with central web authentication enabled in Flex profile is not supported.

### **Configuring VLAN-based Central Switching (GUI)**

#### **Procedure**

**Step 1** Choose **Configuration** > **Tags & Profiles** > **Policy**.

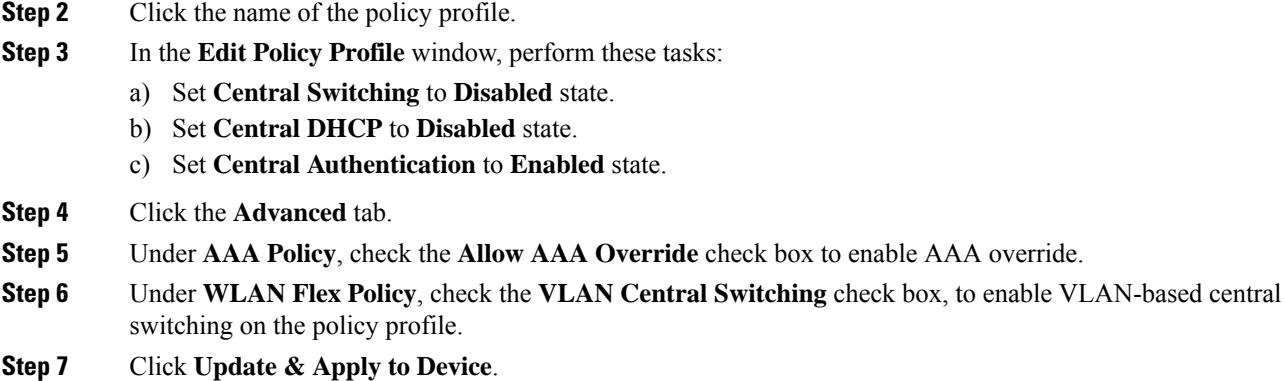

## **Configuring VLAN-based Central Switching (CLI)**

Follow the procedure given below to configure VLAN-based central switching.

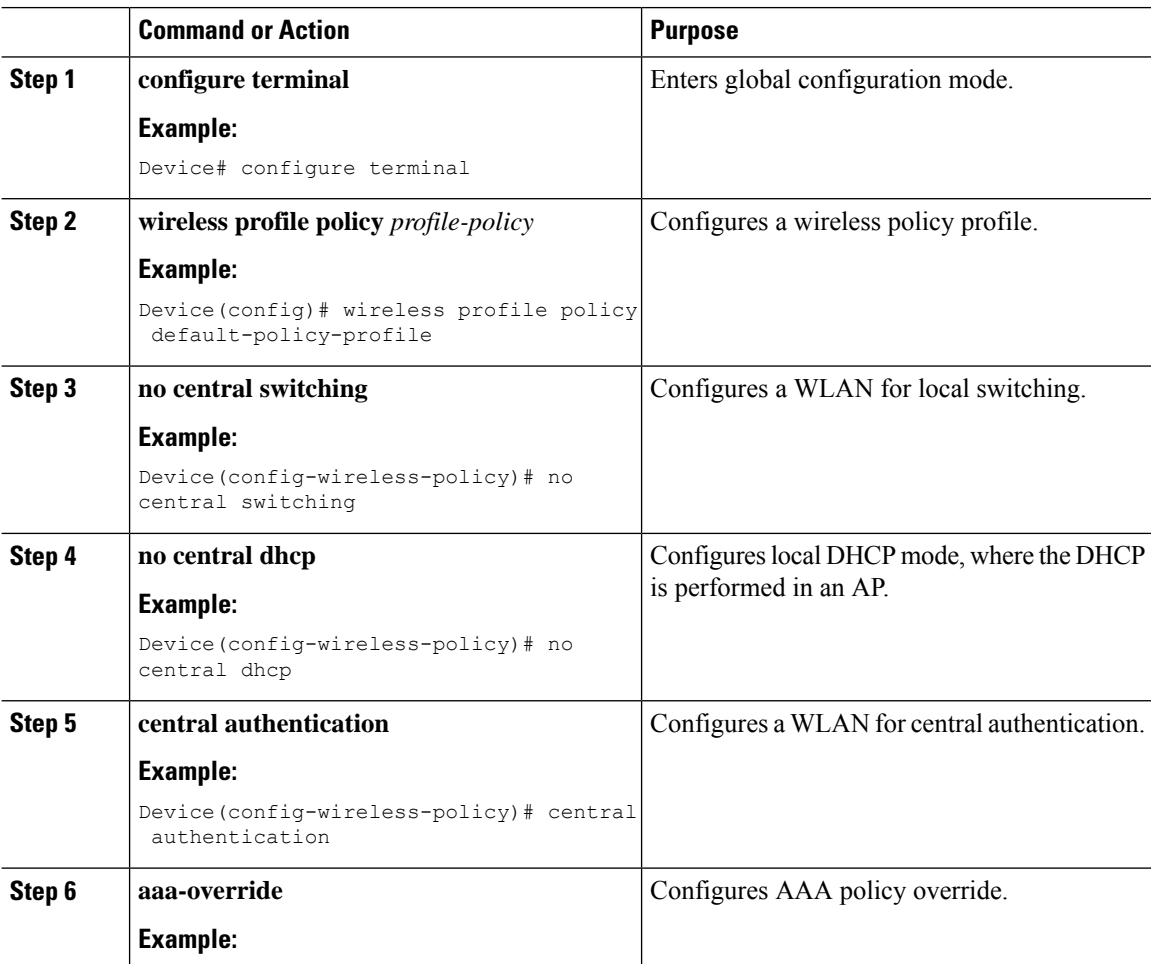

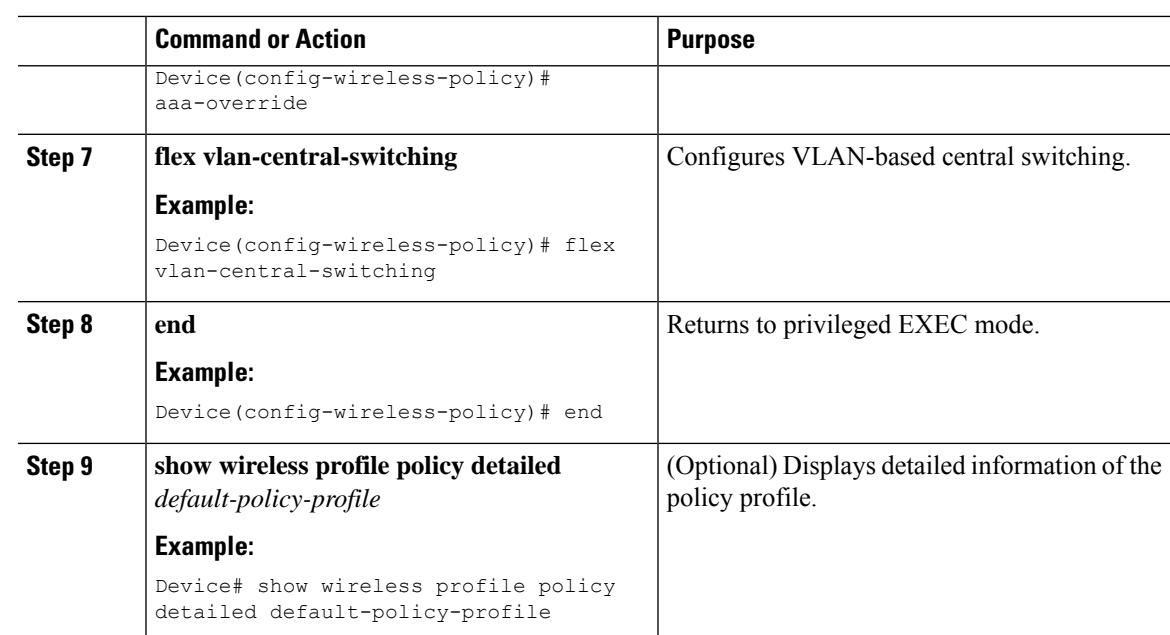

# **OfficeExtend Access Points for FlexConnect**

A Cisco OfficeExtend access point (OEAP) provides secure communications from a controller to a Cisco AP at a remote location, seamlessly extending the corporate WLAN over the Internet to an employee's residence. A user's experience at the home office is exactly the same as it would be at the corporate office. Datagram Transport Layer Security (DTLS) encryption between an access point and the controller ensures that all communications have the highest level of security.

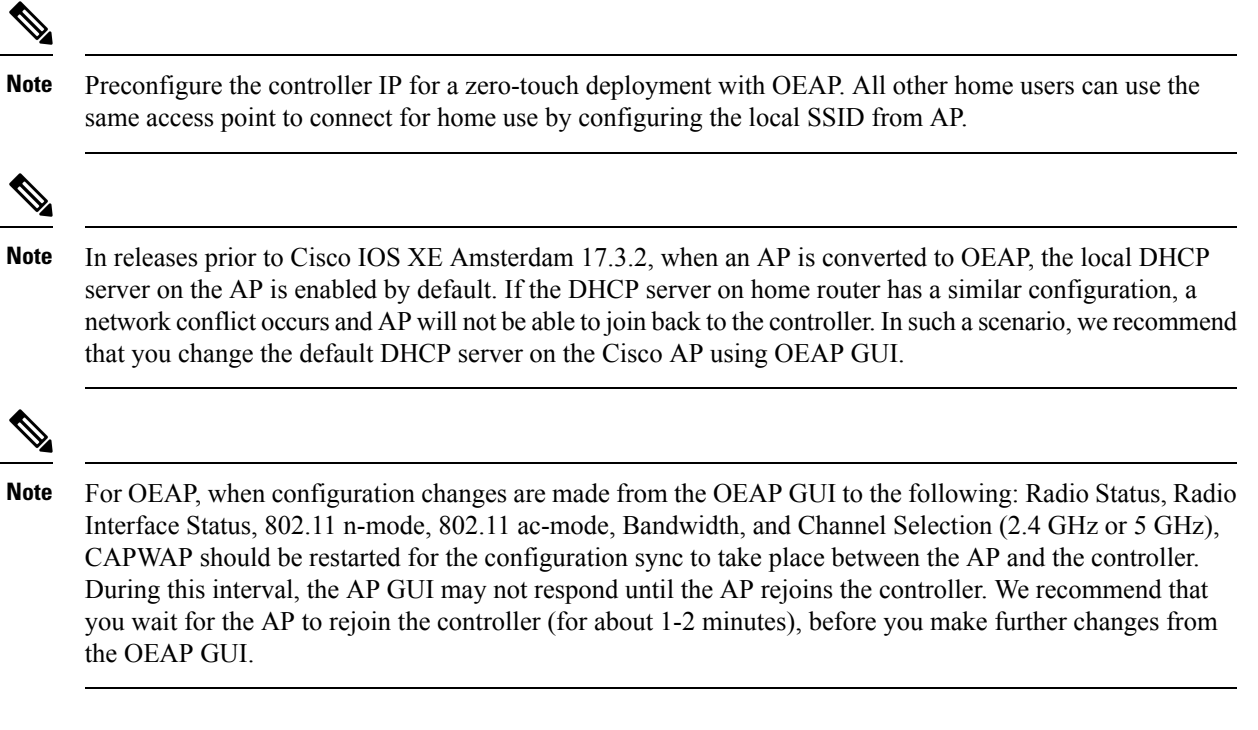

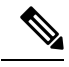

In Cisco OfficeExtend access point (Cisco OEAP), if the OEAP local DHCP server is enabled and the user configures DNS IP from OEAP GUI, the wireless and wired clients connected to Cisco OEAP will receive that IP as DNS server IP in DHCP ACK. **Note**

### **Configuring OfficeExtend Access Points**

Follow the procedure given below to configure OfficeExtend access points.

#### **Procedure**

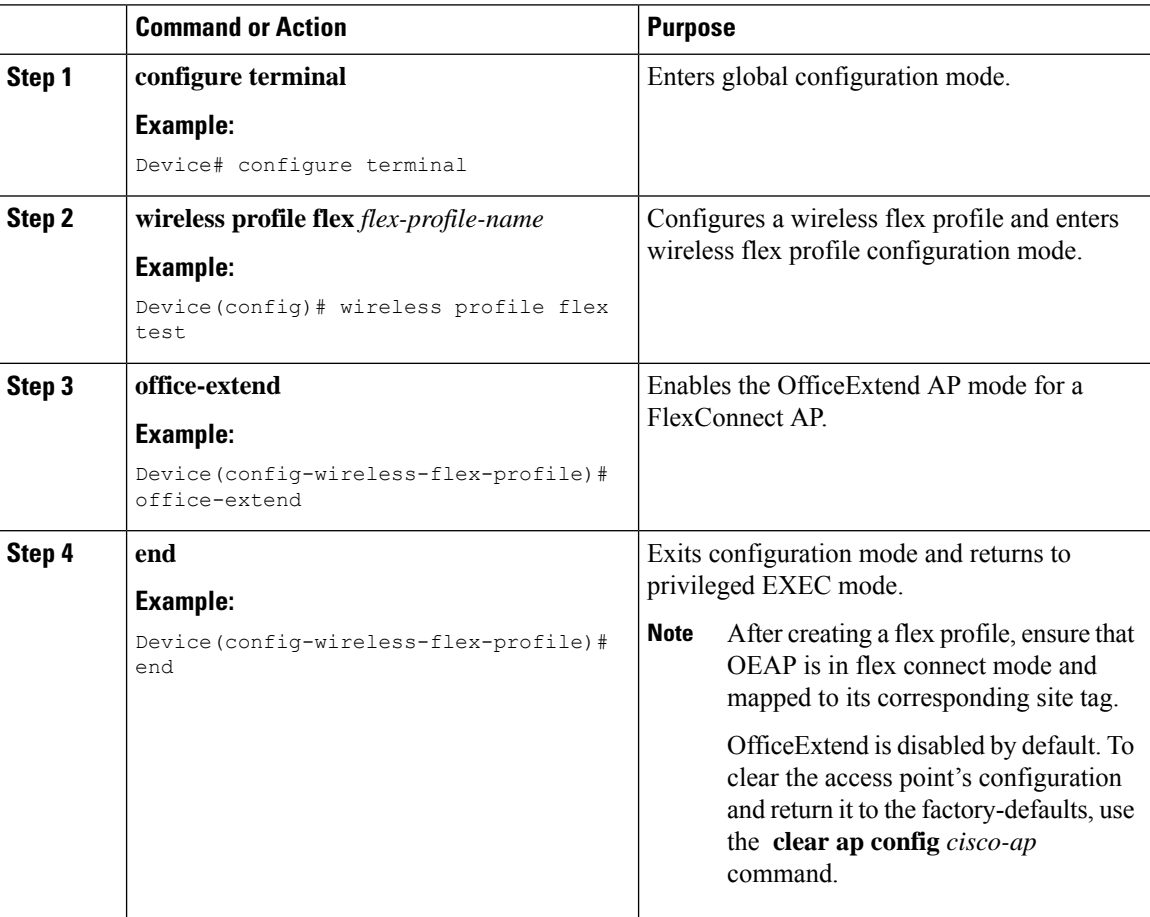

### **Disabling OfficeExtend Access Point**

Follow the procedure given below to disable an OfficeExtend access point.

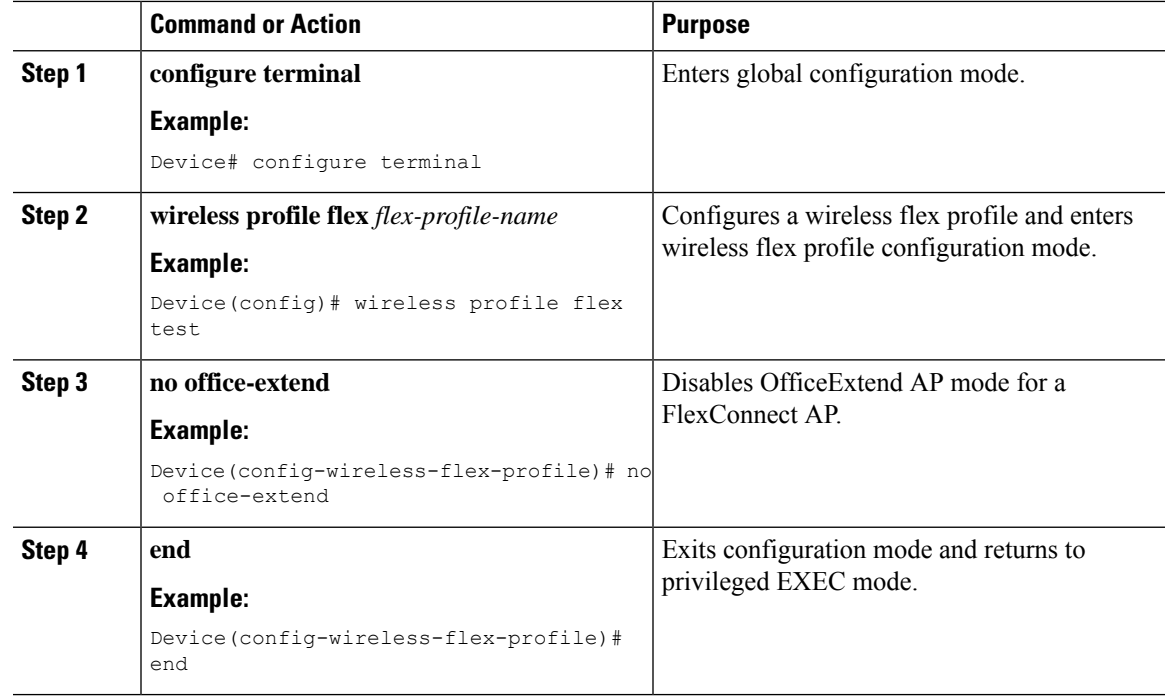

#### **Procedure**

### **Support for OEAP Personal SSID**

### **Information About OEAP Personal SSID Support**

The Cisco OfficeExtend Access Point supports personal SSID. This enables a local home client to use the same OfficeExtend Access Point for local networking and internet connectivity. With the help of the OEAP personal SSID feature, you can enable or disable personal SSID, enable or disable Datagram Transport Layer Security (DTLS) encryption between an access point and the controller, and enable rogue detection, using the knobs that are present on the AP profile page in the GUI. The local network access and DTLS encryption are enabled by default. The configurations described in this chapter is applicable for OEAP or for APs in the OEAP mode.

### **Configuring OEAP Personal SSID (GUI)**

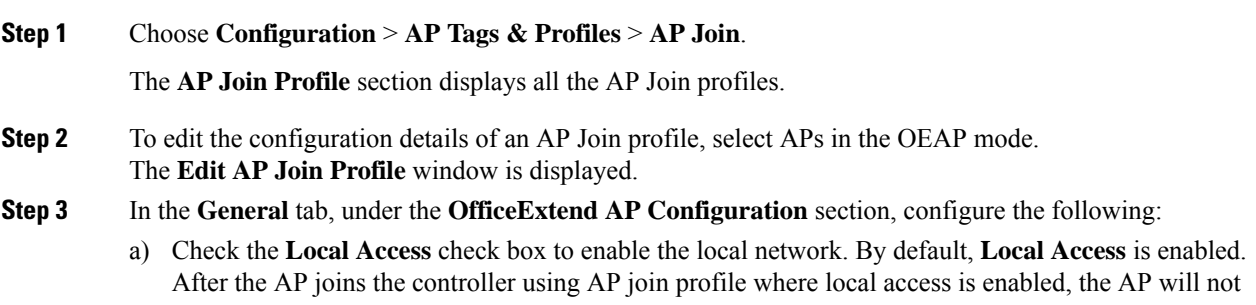

broadcast the default personal SSID. Since the local access is enabled, you can login to the AP GUI and configure the personal SSID.

- b) Check the **Link Encryption** check box to enable data DTLS. By default, **Link Encryption** is enabled.
- c) Check the **Rogue Detection** check box to enable rogue detection. Rogue detection is disabled by default for OfficeExtend APs because these APs, deployed in a home environment, are likely to detect a large number of rogue devices.

### **Configuring OEAP Personal SSID (CLI)**

#### **Procedure**

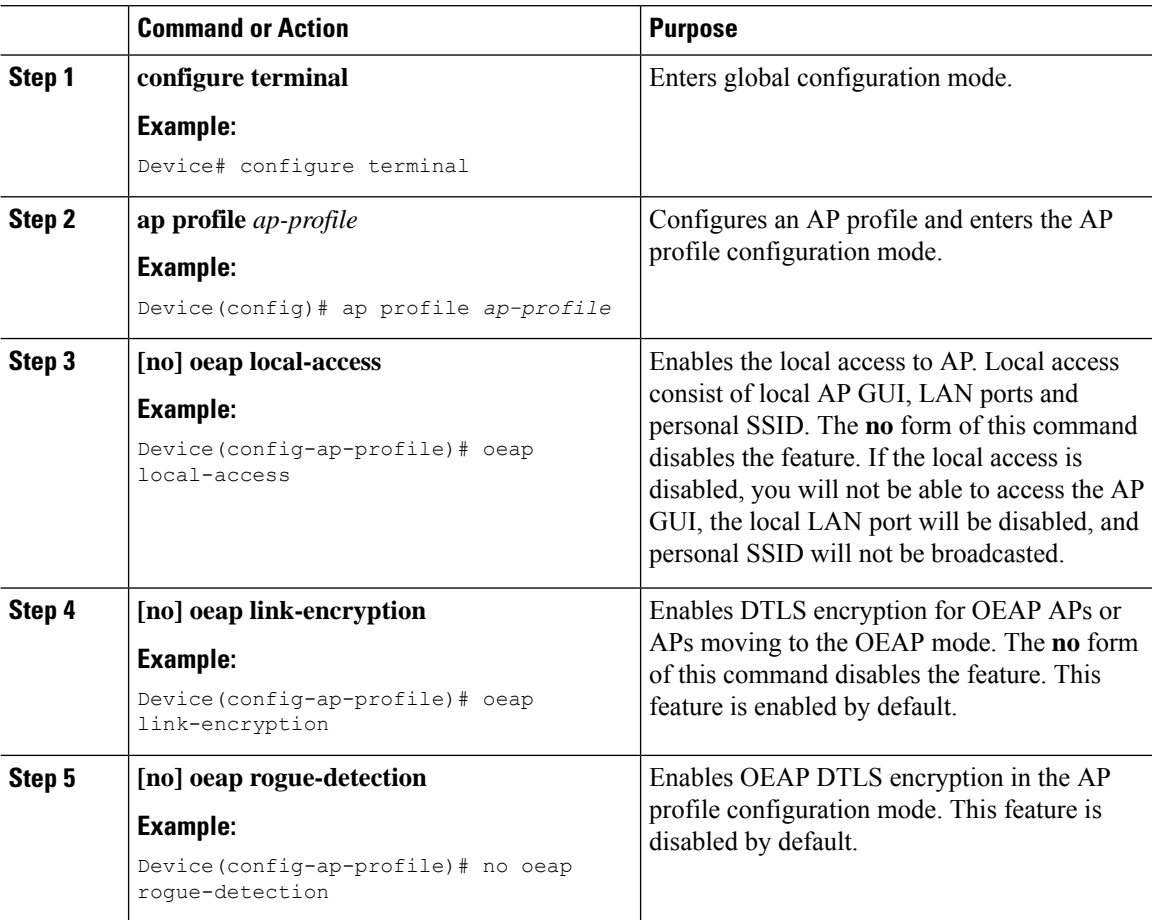

### **Viewing OEAP Personal SSID Configuration**

To view the OEAP personal SSID configuration, run the following command.

```
Device# show ap profile name default-ap-profile detailed
.
.
.
OEAP Mode Config
Link Encryption : ENABLED
```

```
Rogue Detection : DISABLED
Local Access : ENABLED
```
### **Clearing Personal SSID from an OfficeExtend Access Point**

To clear the personal SSID from an access point, run the following command:

**ap name** *Cisco\_AP* **clear-personal-ssid**

### **Example: Viewing OfficeExtend Configuration**

This example displays an OfficeExtend configuration:

=================================================

Device# **show ap config general**

Cisco AP Name : ap name

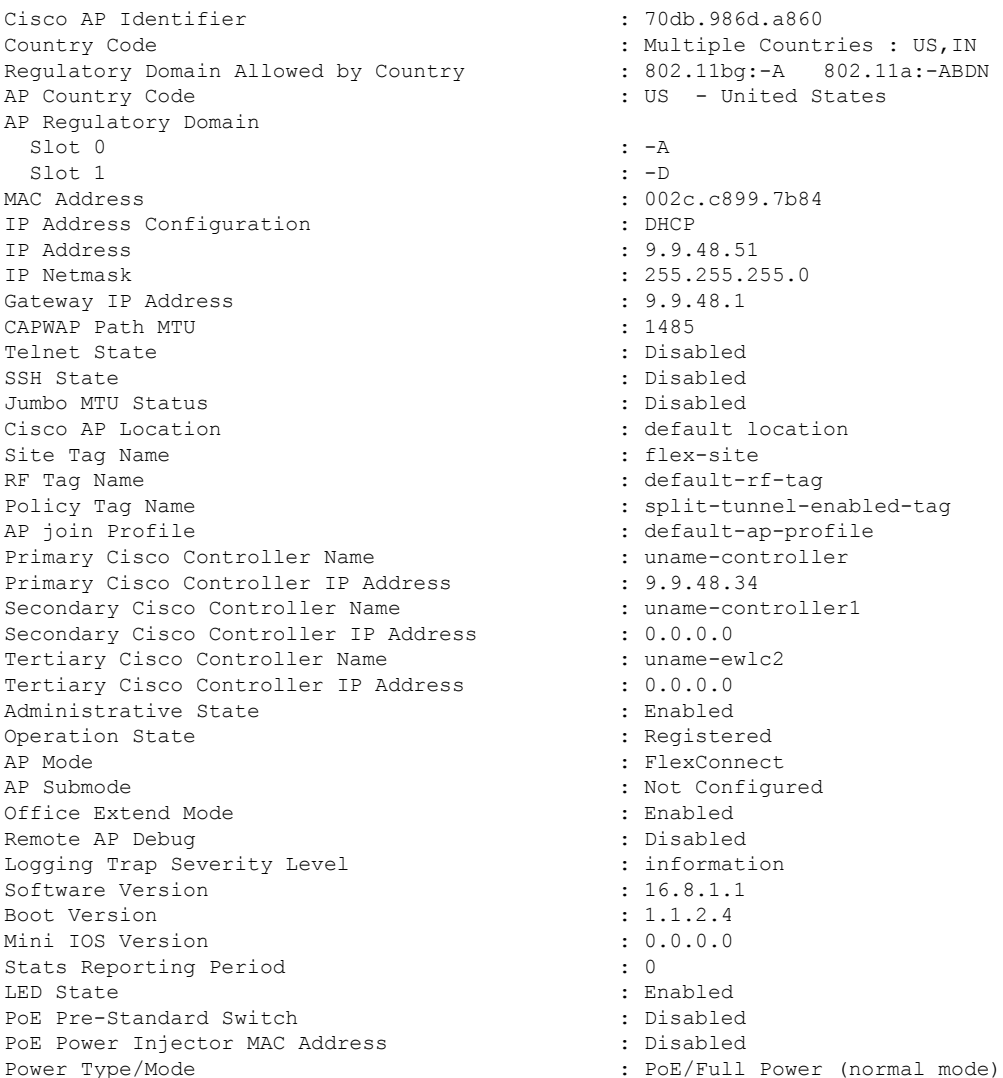

# **Proxy ARP**

Proxy address resolution protocol (ARP) is the most common method for learning about MAC address through a proxy device. Enabling Proxy ARP known as ARP caching in Cisco Catalyst 9800 Series Wireless Controller means that the AP owning client is the destination of the ARP request, replies on behalf of that client and therefore does not send the ARP request to the client over the air. Access points not owning the destination client and receiving an ARP request through their wired connection will drop the ARP request. When the ARP caching is disabled, the APs bridge the ARP requests from wired-to-wireless and vice-versa increasing the air time usage and broadcasts over wireless.

The AP acts as an ARP proxy to respond to ARP requests on behalf of the wireless clients.

### **Enabling Proxy ARP for FlexConnect APs (GUI)**

#### **Procedure**

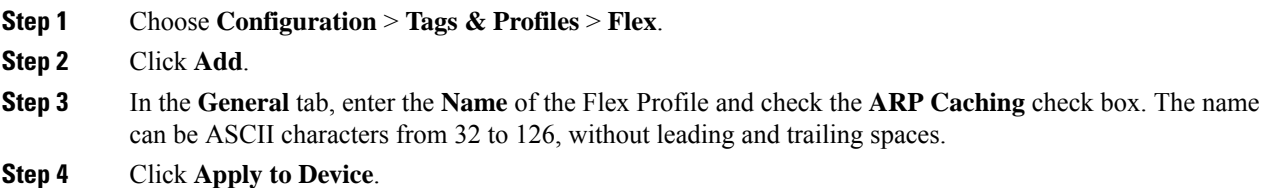

### **Enabling Proxy ARP for FlexConnect APs**

Follow the procedure given below to configure proxy ARP for FlexConnect APs.

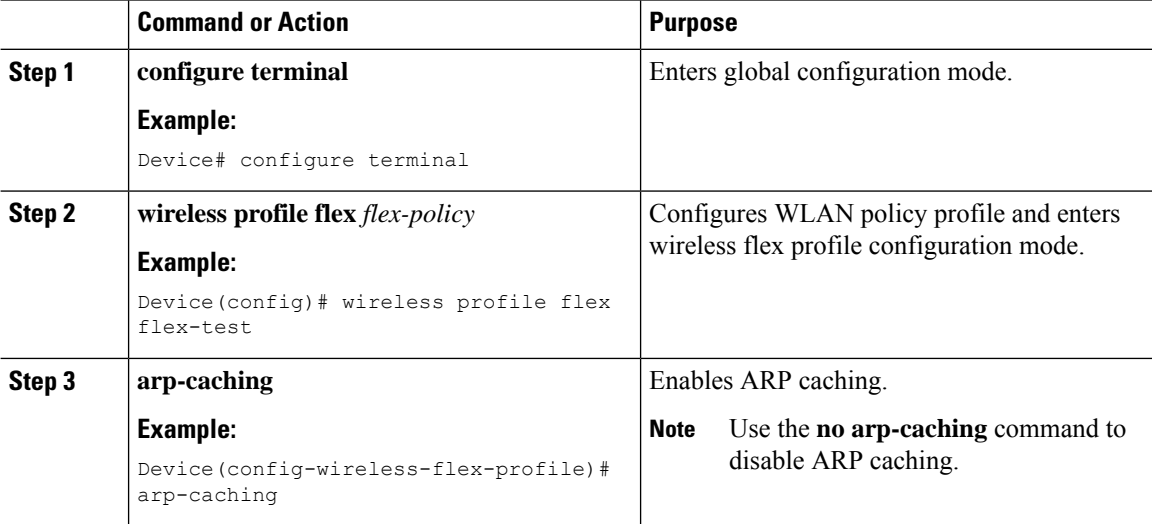

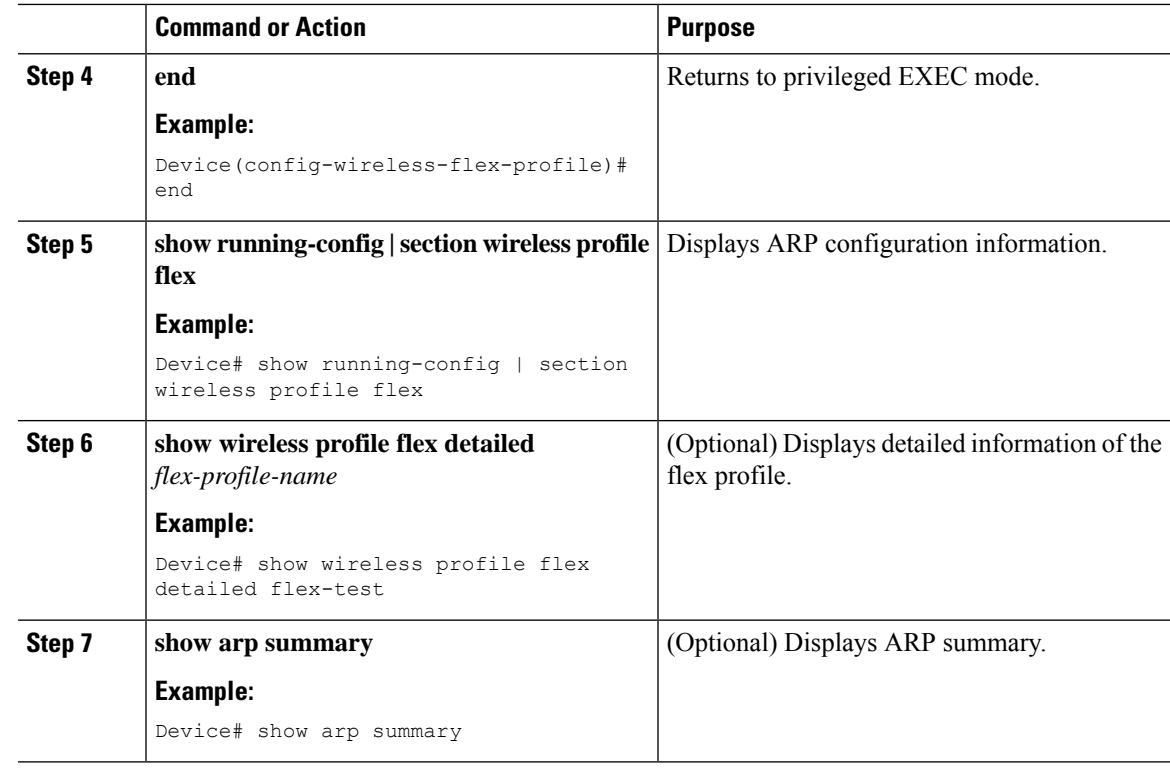

# **Overlapping Client IP Address in Flex Deployment**

### **Overview of Overlapping Client IP Address in Flex Deployment**

In flex deployments, you can use cookie cutter configuration across sites and branches which also includes local DHCP servers configured with the same subnet. In this topology, controllers detect multiple client sessions with the same IP as IP THEFT and clients are put in blocked list.

The Overlapping Client IP Address in Flex Deployment feature offers overlapping IP address across various flex sites and provides all the functionalities that are supported in flex deployments.

### **Enabling Overlapping Client IP Address in Flex Deployment (GUI)**

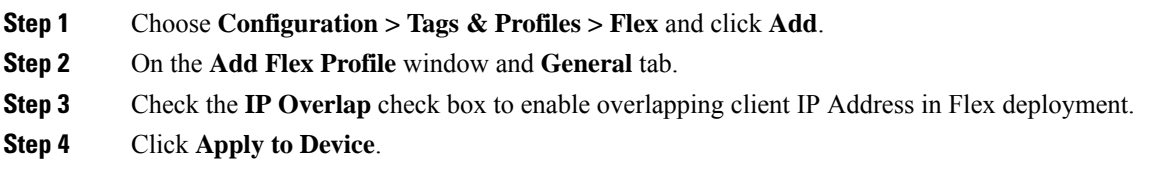

### **Enabling Overlapping Client IP Address in Flex Deployment**

#### **Procedure**

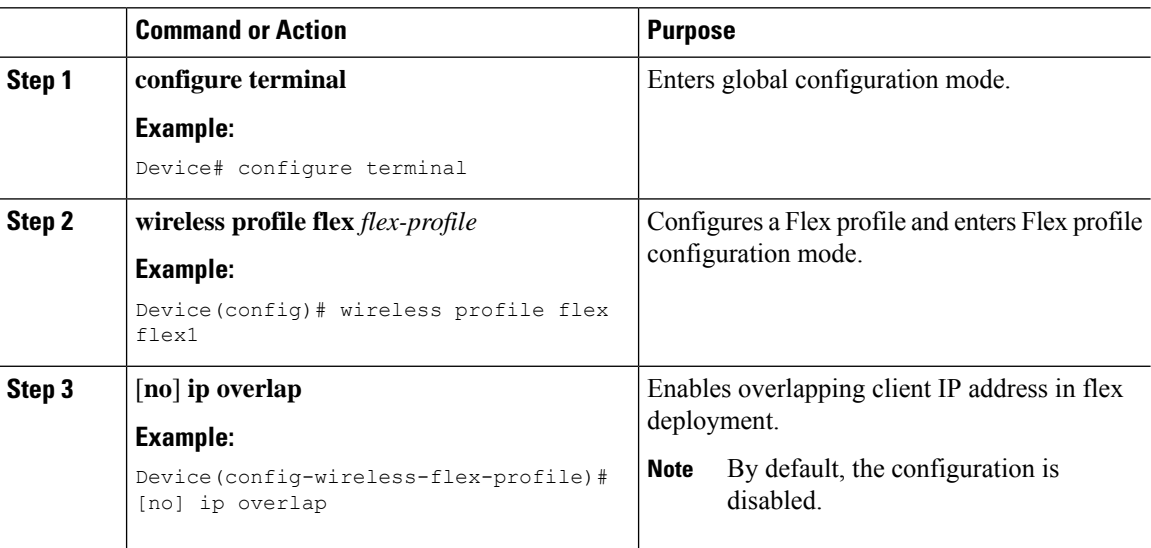

### **Verifying Overlapping Client IP Address in Flex Deployment (GUI)**

#### **Procedure**

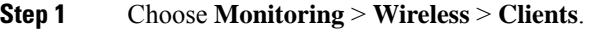

- **Step 2** Click the client in the table to view properties and statistics for each client.
- **Step 3** On the **Client** window and **General** tab, click **Client Statistics** tab to view the following details:
	- Number of Bytes Received from Client
	- Number of Bytes Sent to Client
	- Number of Packets Received from Client
	- Number of Packets Sent to Client
	- Number of Policy Errors
	- Radio Signal Strength Indicator
	- Signal to Noise Ratio
	- IP Zone ID Mapping

#### **Step 4** Click **OK**.

### **Verifying Overlapping Client IP Address in Flex Deployment**

To verify if the overlapping client IP address in Flex deployment feature is enabled or not, use the following command:

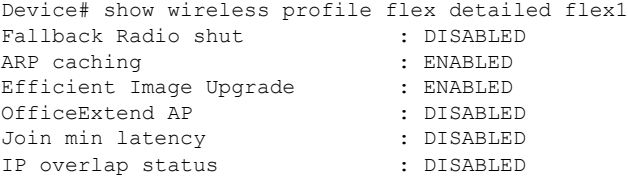

To view additional details about the overlapping client IP address in Flex deployment feature, use the following command:

Device# show wireless device-tracking database ip

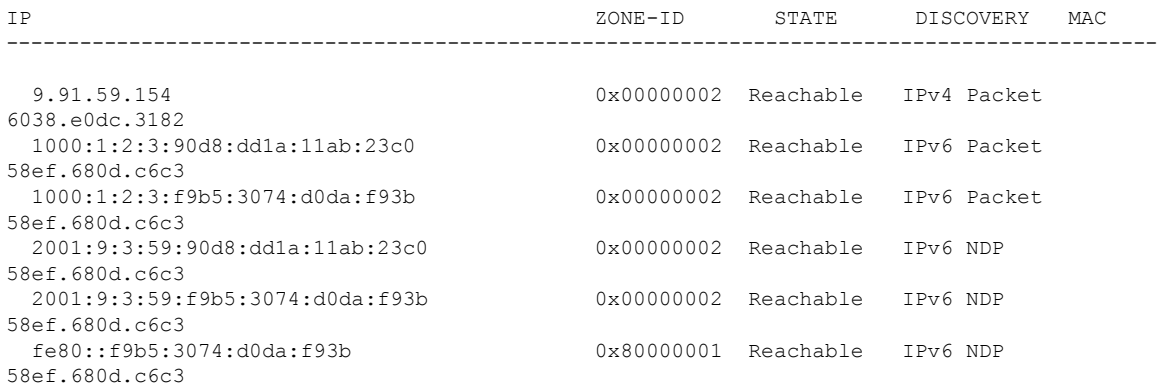

#### To view APs in various site tags, use the following command:

Device# show ap tag summary Number of APs: 5

AP Name AP Mac Site Tag Name Policy Tag Name RF Tag Name Misconfigured Tag Source

```
AP3802 70b3.17f6.37aa flex_ip_overlap-site-tag-auto-3 flex_ip_overlap_policy_tag_1
default-rf-tag No Static
AP-9117AX 0cd0.f894.0f8c default-site-tag default-policy-tag default-rf-tag No Default
AP1852JJ9 38ed.18ca.2b48 flex_ip_overlap-site-tag-auto-2 flex_ip_overlap_policy_tag_2
default-rf-tag No Static
AP1852I 38ed.18cc.61c0 flex_ip_overlap-site-tag-auto-1 flex_ip_overlap_policy_tag_1
default-rf-tag No Static
AP1542JJ9 700f.6a84.1b30 flex ip overlap-site-tag-auto-2 flex ip overlap policy tag 2
default-rf-tag No Static
```
----------------------------------------------------------------------------------------------------------------------------------------------------------------------------

To view APs in FlexConnect mode, use the following command:

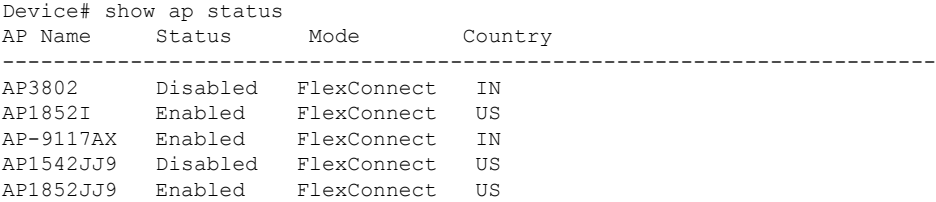

#### **Troubleshooting Overlapping Client IP Address in Flex Deployment**

To verify the WNCD instance for each of the APs, use the following command:

Device# show wireless loadbalance ap affinity wncd 0 AP Mac Discovery Timestamp Join Timestamp Tag --------------------------------------------------------------------------------- 0cd0.f894.0f8c 10/27/20 22:11:05 10/27/20 22:11:14 default-site-tag 38ed.18ca.2b48 10/27/20 22:06:09 10/27/20 22:06:19 flex\_ip\_overlap-site-tag-auto-2 700f.6a84.1b30 10/27/20 22:25:03 10/27/20 22:25:13 flex\_ip\_overlap-site-tag-auto-2

## **Information About FlexConnect High Scale Mode**

This feature helps to scale up the FlexConnect site capacity to accommodate 300 APs and 3000 802.1x clients per site. The FlexConnect site capability is scaled up by using the Pairwise Master Key (PMK) option to skip Extensible Authentication Protocol (EAP) exchange while performing client roaming.

When a client associates with an AP under an 802.1x authentication architecture, an EAP exchange takes place, followed by a four-way handshake to verify the encryption keys. UsingPMK caching, an APcan cache the PMK identifier of the EAP exchange, and for the subsequent client join. In PMK caching, the EAP exchange process is eliminated, and the authentication time process is decreased.

The PMK propagation feature is disabled by default. Until Cisco IOS XE Cupertino 17.7.1, the wireless controller used to push the PMK cache to every FlexConnect AP in the site. From Cisco IOS XE Cupertino 17.8.1 onwards, when PMK propagation is enabled, the controller pushes the PMK cache only to selective FlexConnect APs. These FlexConnect APs then forward the PMK identifier to the other FlexConnect APs within the same site.

### **Enabling PMK Propagation (CLI)**

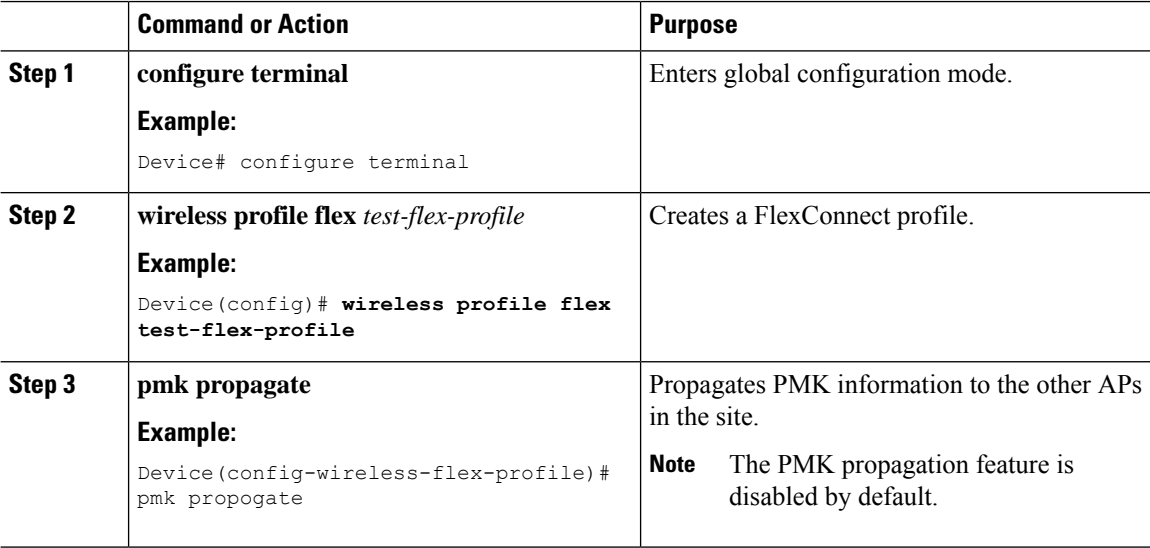

Ш

#### **Examples**

```
Device# configure terminal
Device(config)# wireless profile flex test-flex-profile
Device(config-wireless-flex-profile)# pmk propagate
```
## **Flex Resilient with Flex and Bridge Mode Access Points**

### **Information About Flex Resilient with Flex and Bridge Mode Access Points**

The Flex Resilient with Flex and Bridge Mode Access Points describe how to set up a controller with Flex+Bridge mode Access Points (APs) and Flex Resilient feature. The Flex Resilient feature works only in Flex+Bridge mode APs. The feature resides in Mesh link formed between RAP - MAP, once the link is UP and RAP loses connection to the CAPWAP controller, both RAP and MAP continue to bridge the traffic. A child Mesh AP (MAP) maintains its link to a parent AP and continues to bridge till the parent link is lost. A child MAP cannot establish a new parent or child link till it reconnects to the CAPWAP controller.

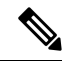

Existing wireless clients in locally switching WLAN can stay connected with their AP in this mode. No new or disconnected wireless client can associate to the Mesh AP in this mode. Client traffic in Flex+Bridge MAP is dropped at RAP switchport for the locally switched WLANs. **Note**

### **Configuring a Flex Profile (GUI)**

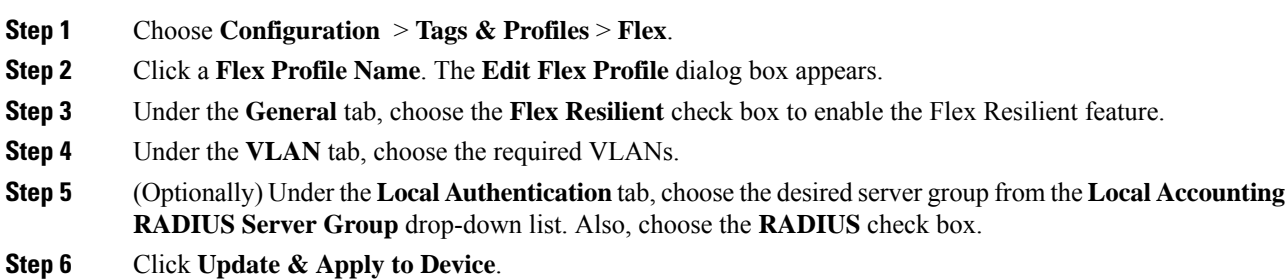

I

## **Configuring a Flex Profile (CLI)**

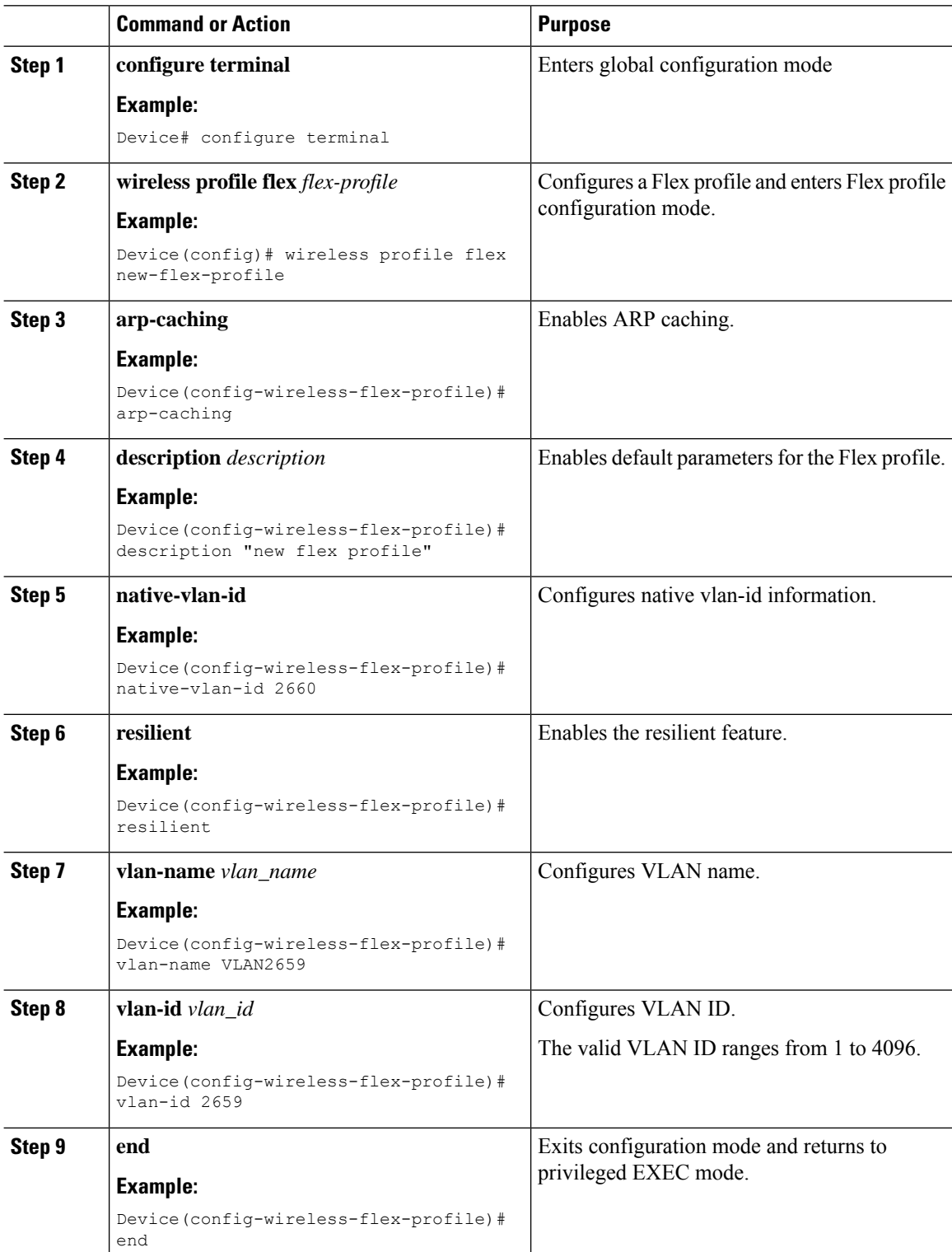

## **Configuring a Site Tag (CLI)**

#### **Procedure**

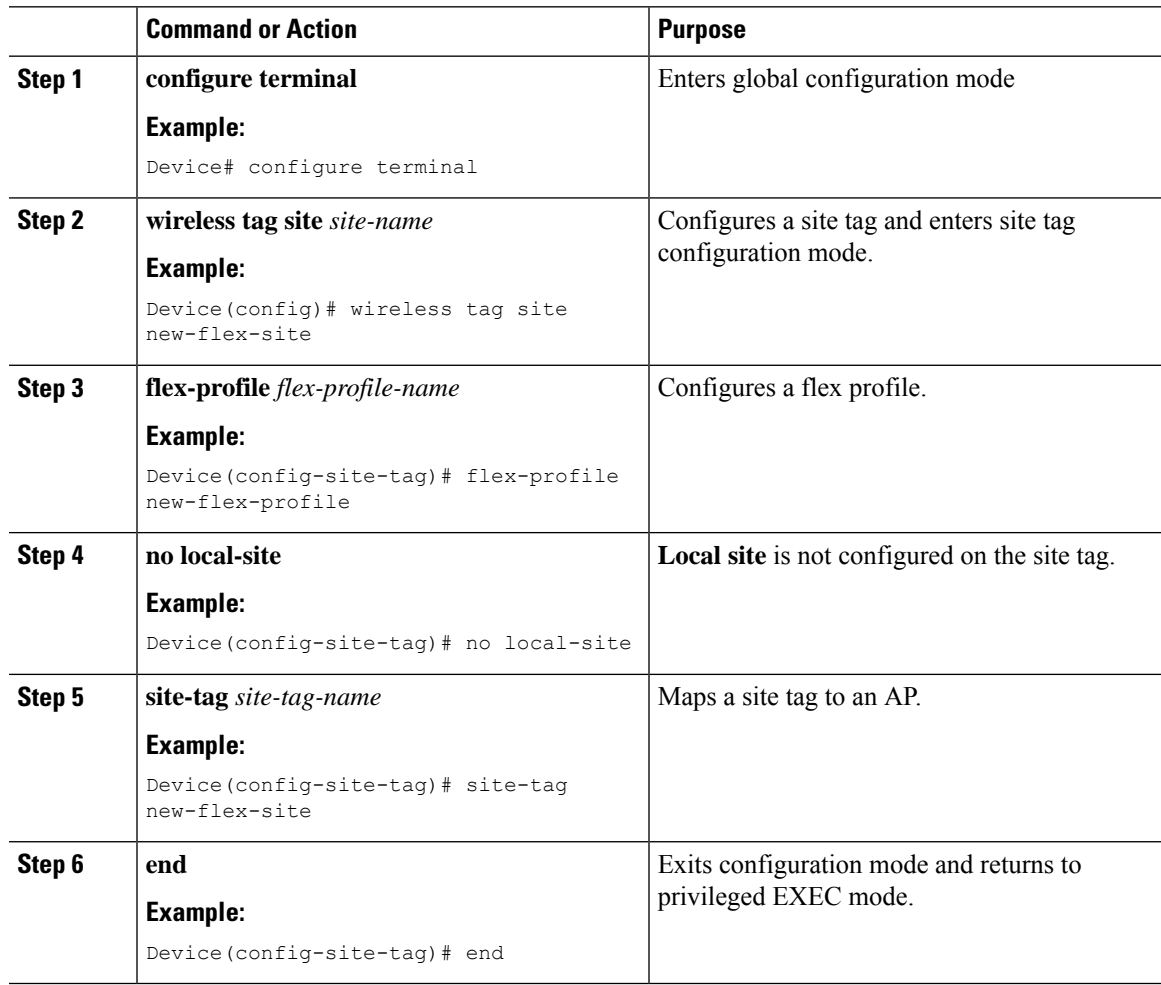

## **Configuring a Mesh Profile (CLI)**

#### **Procedure**

I

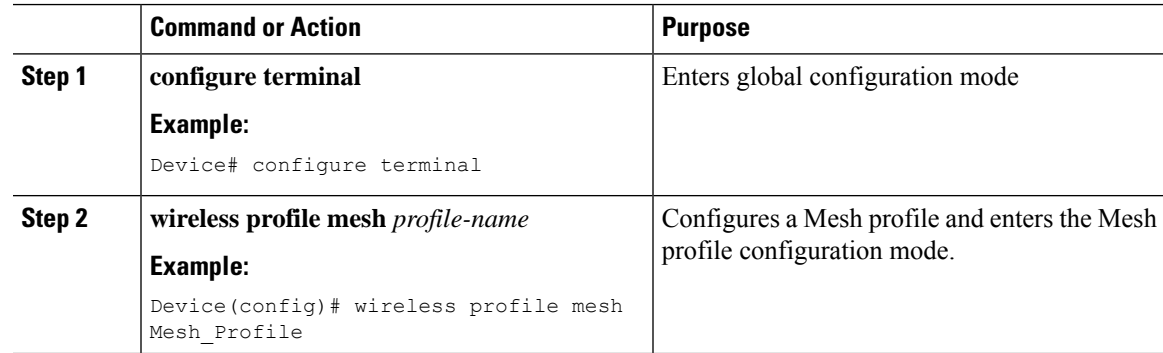

I

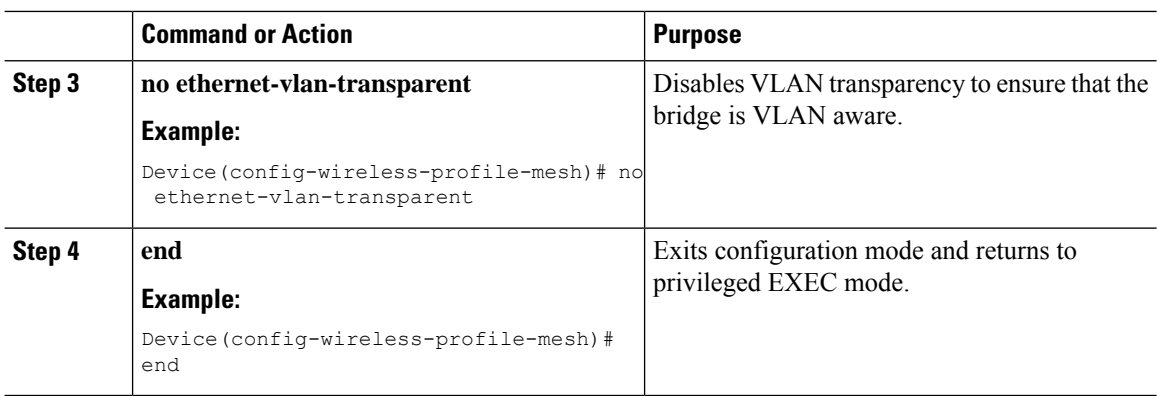

### **Associating Wireless Mesh to an AP Profile (CLI)**

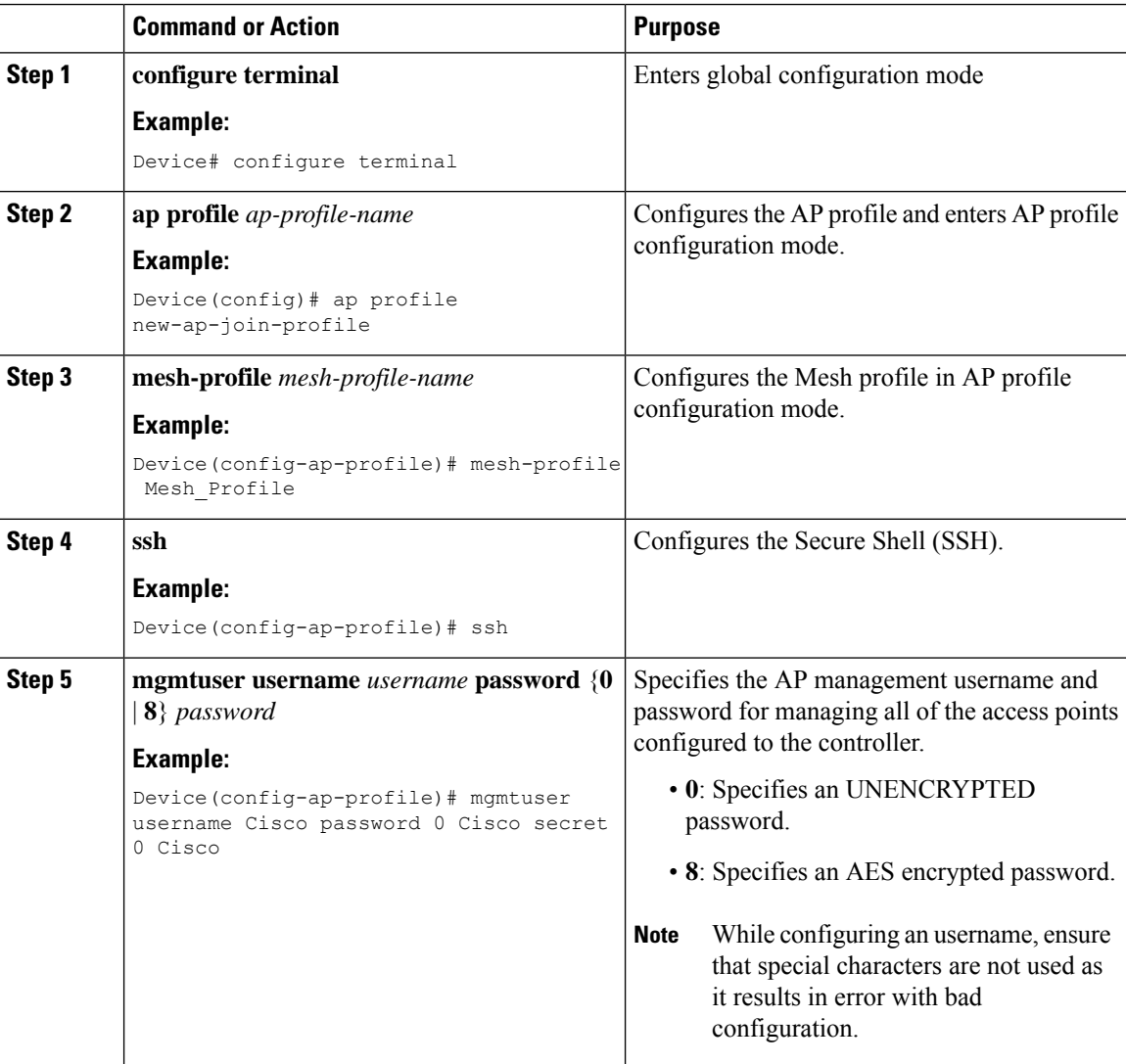

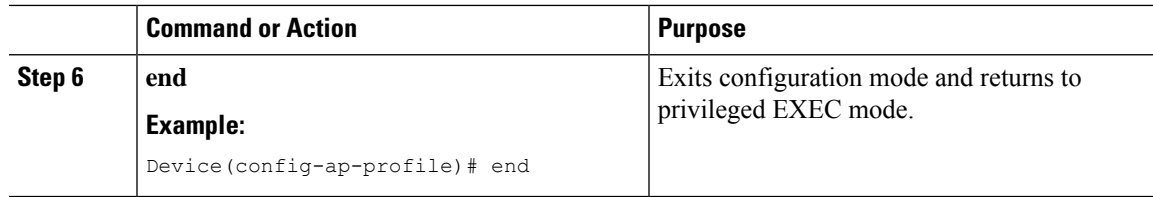

## **Attaching Site Tag to an Access Point (CLI)**

#### **Procedure**

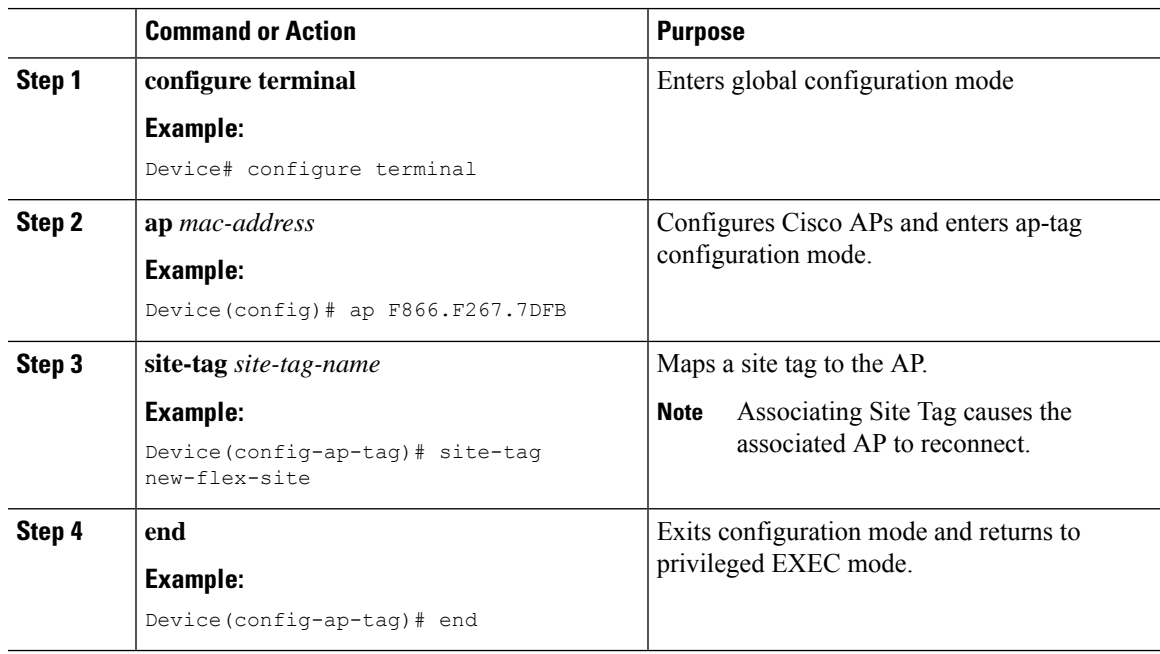

## **Configuring Switch Interface for APs (CLI)**

#### **Procedure**

I

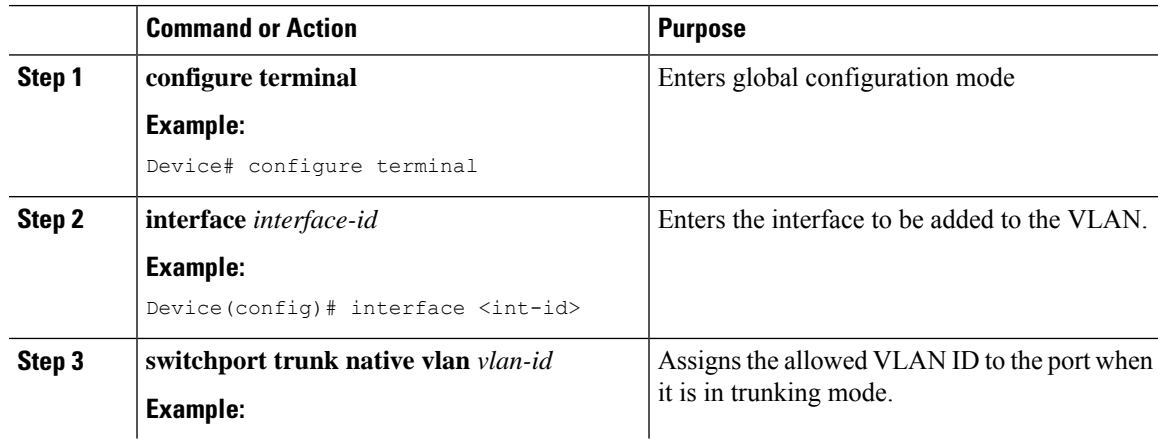

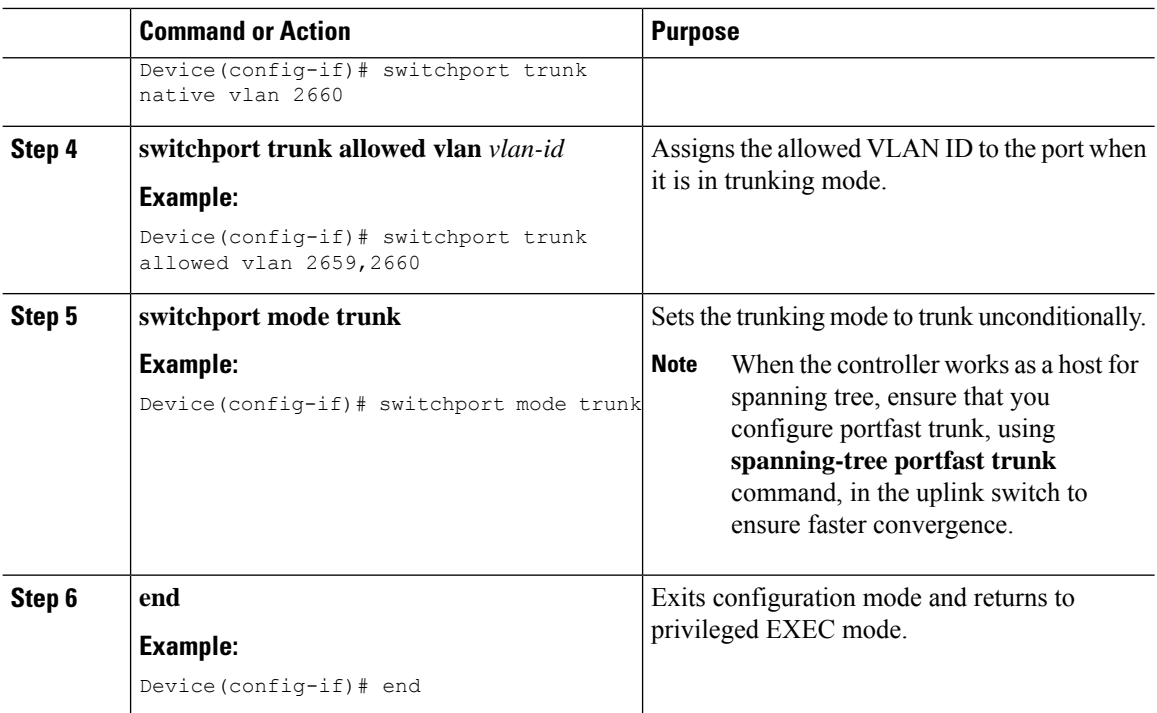

### **VerifyingFlexResilientwithFlexandBridgeModeAccessPointsConfiguration**

To view the AP mode and model details, use the following command:

```
Device# show ap name <ap-name> config general | inc AP Mode
AP Mode : Flex+Bridge
                                   : AIR-CAP3702I-A-K9
```
To view the MAP mode details, use the following command:

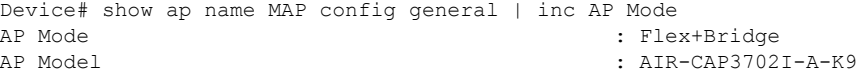

To view the RAP mode details, use the following command:

Device# show ap name RAP config general | inc AP Mode : Flex+Bridge AP Model : AIR-AP2702I-A-K9

To view if the Flex Profile - Resilient feature is enabled or not, use the following command:

Device# show wireless profile flex detailed FLEX\_TAG | inc resilient Flex resilient : ENABLED

## **Feature History for OEAP Link Test**

This table provides release and related information for the feature explained in this module.

This feature is also available in all the releases subsequent to the one in which they are introduced in, unless noted otherwise.

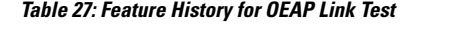

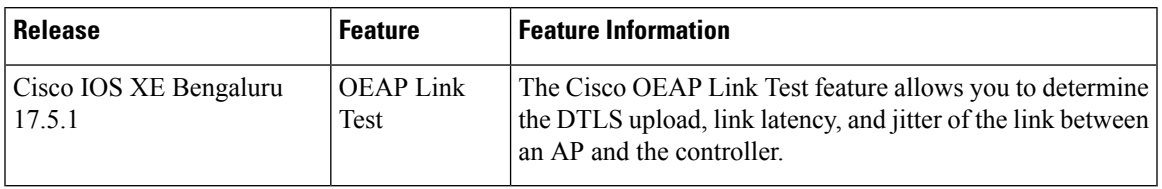

## **Information About OEAP Link Test**

The Cisco OEAP Link Test feature allows you to determine the DTLS upload speed of the link between an AP and the controller. This feature helps in identifying network bottlenecks and reasons for functionality failures. You can determine the link latency by running a test on demand.

A link test is used to determine the quality of the link between the controller and an AP in OEAP mode. The AP sends synthetic packets to the controller and the controller echoes them back to the AP, which can then estimate the link quality.

#### **Feature Scenarios**

Cisco OfficeExtend Access Point (OEAP) users are complaining of poor performance when connected to a teleworker AP.

#### **Use Cases**

This feature allows OEAP network admins to troubleshoot low throughput from the Cisco Catalyst 9800 Controller GUI by running OEAP link test.

The OEAP link test provides DTLS upload speed, link latency, and link jitter, all of which help the network administrators to narrow down the problem.

# **Configuring OEAP Link Test (CLI)**

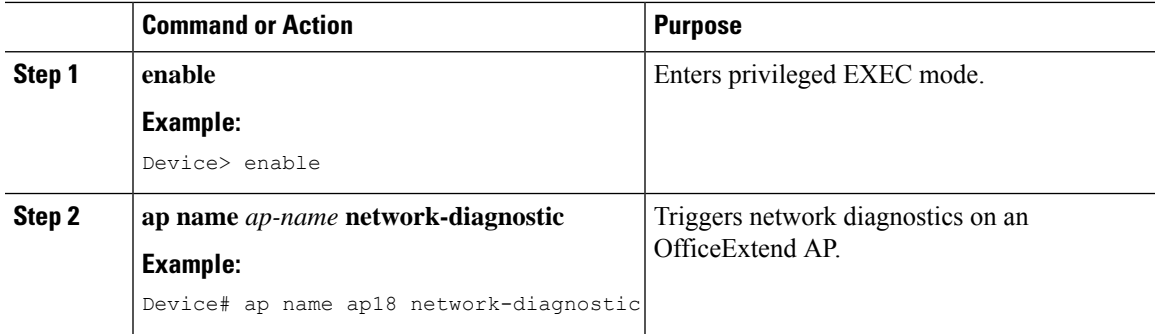

## **Performing OEAP Link Test (GUI)**

#### **Procedure**

**Step 1** Choose **Monitoring > Wireless > AP Statistics**. In the list of APs, a **Link Test** icon is displayed in the **AP Name** column for OEAP-capable APs. **Note** The **Link Test** icon is displayed only if an AP is OEAP capable and is configured to operate as OEAP. **Step 2** Click **Link Test**.

A link test is run and the results are shown.

## **Verifying OEAP Link Test**

The following example shows how to verify network diagnostics information:

```
Device# show FlexConnect office-extend diagnostics
Summary of OfficeExtend AP Link Latency
CAPWAP Latency Heartbeat
Current: current latency (ms)
Min: minimum latency (ms)
Max: maximum latency (ms)
Link Test
Upload: DTLS Upload (Mbps)
Latency: DTLS Link Latency (ms)
Jitter: DTLS Link Jitter (ms)
AP Name Last Latency Heartbeat from AP Current Max Min Last Link Test Run Upload Latency
Jitter
----------------------------------------------------------------------------------------------------
ap-18 1 minute 1 second 0 0 0 12/04/20 09:19:48 8 2
 \cap
```
## **Feature History for Cisco OEAP Split Tunneling**

This table provides release and related information for the feature explained in this module.

This feature is available in all the releases subsequent to the one in which it is introduced in, unless noted otherwise.

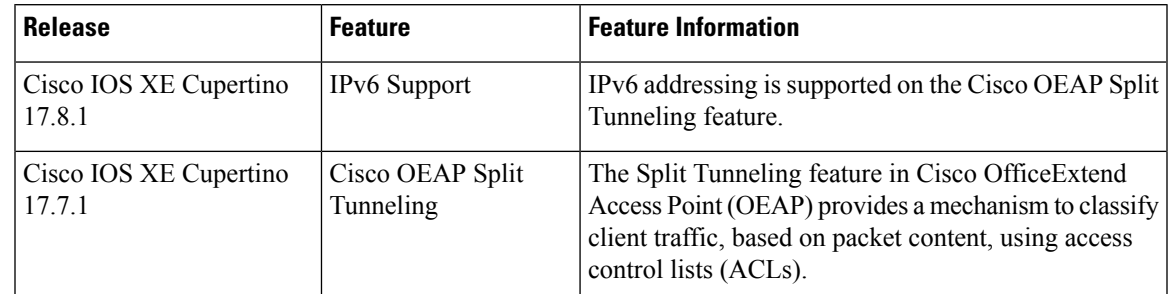

**Table 28: Feature History for Cisco OEAP Split Tunneling**

## **Information About Cisco OEAP Split Tunneling**

The global pandemic has redefined the way people interact and work. The workplace has shifted from office cubicles to home desks, which requires applications that enable seamless collaboration among the workforce. For home-based workers, accessto businessservices must be reliable, consistent, and secure. Itshould provide an experience that is similar to the office facility. Routing all of the traffic through the corporate network using traditional VPNs increases the traffic volume, slows down access to resources, and negatively impacts the remote user experience.

Cisco OEAP provides secure communications from a controller to an access point (AP) at a remote location, seamlessly extending the corporate WLAN over the internet to an employee's residence. Cisco OEAP provides segmentation of home and corporate traffic using the Split Tunnelling feature, which allows for home device connectivity without security risks to corporate policy.

Split tunnelling classifies the traffic sent by a client, based on packet content, using ACLs. Matching packets are switched locally from Cisco OEAP, and other packets are centrally switched over CAPWAP. Clients on a corporate SSID can talk to devices on a local network (printers, wireless devices on a personal SSID, and so on) directly without consuming WAN bandwidth, by sending packets over CAPWAP.

Traffic to Software as a Service (Saas) applications such as Cisco WebEx, Microsoft SharePoint, Microsoft Office365, Box, Dropbox, and so on that is required as part of the work routine, need not go through the corporate network, by using the Split Tunnelling feature.

The Cisco OEAP advertises two SSIDs, one corporate and one personal. Corporate SSID clients obtain their IP address from the central DHCP server in the corporate network. If split tunneling is enabled and a client wants to access a device in the home network, the AP performs NAT (PAT) translation between the wireless client corporate network subnet and the home network where the AP is located.

The personal SSID is configurable by a Cisco OEAP user. Clients will either get their IP address from the home router (when the AP personal SSID firewall is disabled) or from the internal AP DHCP server (when the AP personal SSID firewall is enabled). In the latter scenario, if the clients want to reach the home network devices, the AP perform sNAT (PAT) translation between the wireless client's internal network and the home network where the AP is located.

#### **IPv6 Address Support**

From Cisco IOS XE Cupertino 17.8.1, IPv6 addressing is supported. You can disable IPv6 addressing only by disabling the feature.

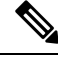

**Note**

The end-to-end network should support IPv6, that is, both the corporate network (controller, corporate gateway, and so on) and the home network (wireless clients, home router, and so on) should support IPv6.

## **Prerequisites for Cisco OEAP Split Tunneling**

- Cisco Wave 2 APs or Cisco Catalyst 9100AX Series Access Points
- URL filter list that matches the ACL name configured in split tunneling

## **Restrictions for Cisco OEAP Split Tunneling**

- Cisco OEAPs are not supported when Cisco Embedded Wireless Controller on Catalyst Access Points (EWC) is used as a controller.
- Mesh topology is not supported.
- Clients connected on personal SSID or on home network (AP native VLAN) cannot discover devices on the corporate network.
- Split tunnelling is not supported in standalone mode.
- URL split tunnelling supports only up to 512 URLs.
- Action (deny or permit) can be specified only on the URL filter list, not for each individual entry.
- If URL-based ACL contains wild-card URLs, a maximum of 10 URLs are supported.
- The amount of snooped DNS IP addresses is limited as follows:
	- An AP can snoop 4095 IP addresses per DNS response, if IP addresses are less than 150,000.
	- An AP can snoop 10 IP addresses per DNS response, if IP addresses are between 150,000 and 200,000.
	- An AP can snoop five IP addresses per DNS response, if IP addresses are between 200,000 and 250,000.
	- An AP can snoop one IP address per DNS response, if IP addresses are greater than 250,000.
- A maximum of 128 IP address ACE (rules) can be used in the IP ACL for split tunnelling.
- URL-based split tunnelling only works with IPv4 addresses.
- The following restrictions are specific to IPv6 addressing
	- Multihoming (multiple router advertisement prefixes) is not supported (If a home network receives multiple prefixes, the one used by the AP that is connected to the controller is used.)
	- Roaming is not supported.
	- Filtering is not supported on the upstream traffic towards the wireless client.

Ш

- Split tunneling is disabled for clients with duplicate IPv6 addresses. Traffic for these clients is forwarded centrally to the controller.
- DHCPv6 prefix delegation is not supported for wireless clients.
- If the corporate prefix length is smaller than the home prefix length, split tunneling for a particular client is disabled.

## **Use Cases for Cisco OEAP Split Tunneling**

Before Release 17.7.1, split tunneling used IP ACLs. This meant that cloud services such as Cisco Webex were accessed directly without going through the corporate network. The network administrator maintained the list of IP addresses that Cisco Webex used, which was a daunting task. From Release 17.7.1, using the Cisco OEAP Split Tunneling feature, the network administrator needs to provide only the DNS names that Cisco Webex uses. The AP ensures that traffic from these DNS names is routed directly to the internet without using the corporate network.

## **Workflow to Configure Cisco OEAP Split Tunneling**

- **1.** Create an IP address ACL or URL ACL
- **2.** Add ACL to FlexConnect Profile
- **3.** Enable Split Tunnelling on Policy Profile
- **4.** Verify the Configuration

## **Create an IP Address ACL (CLI)**

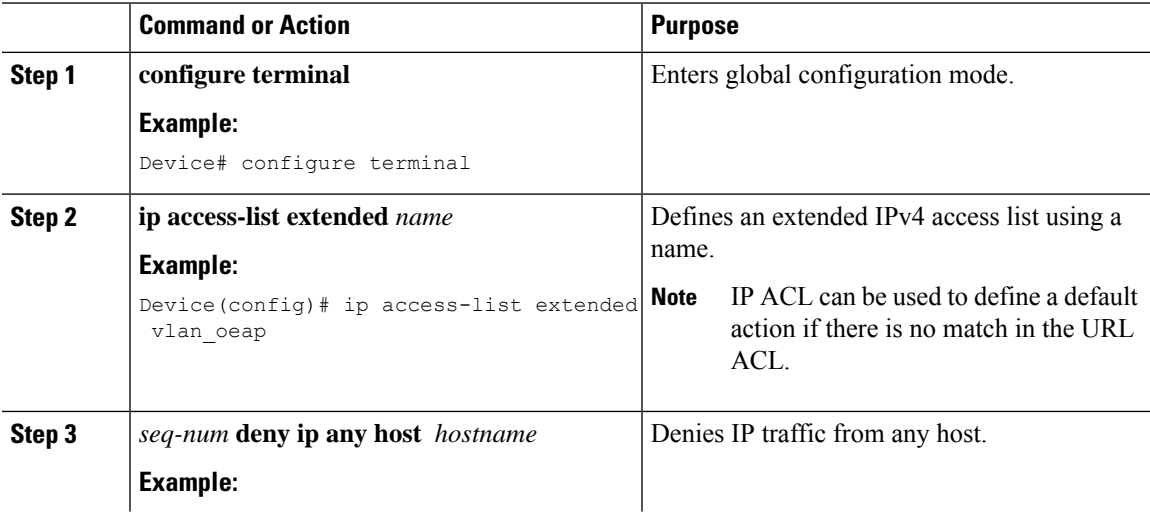

I

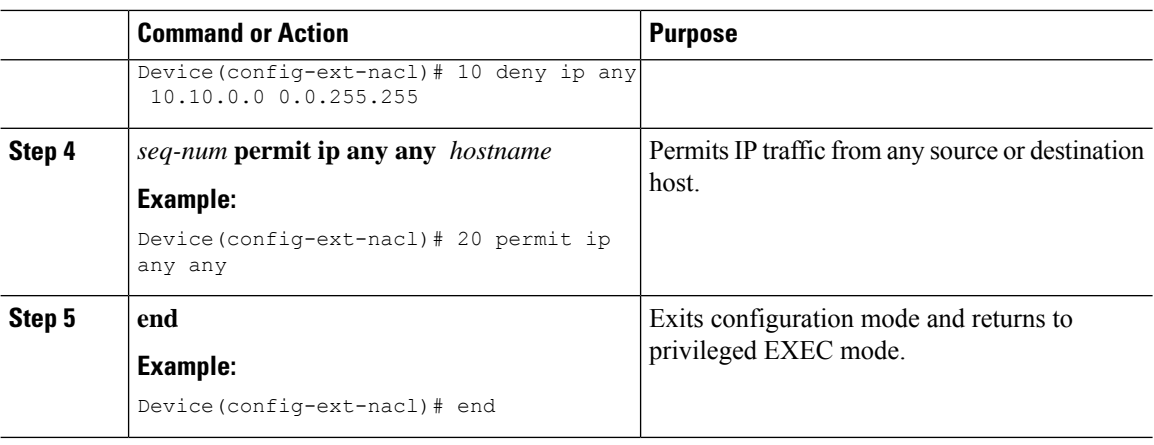

# **Create a URL ACL (CLI)**

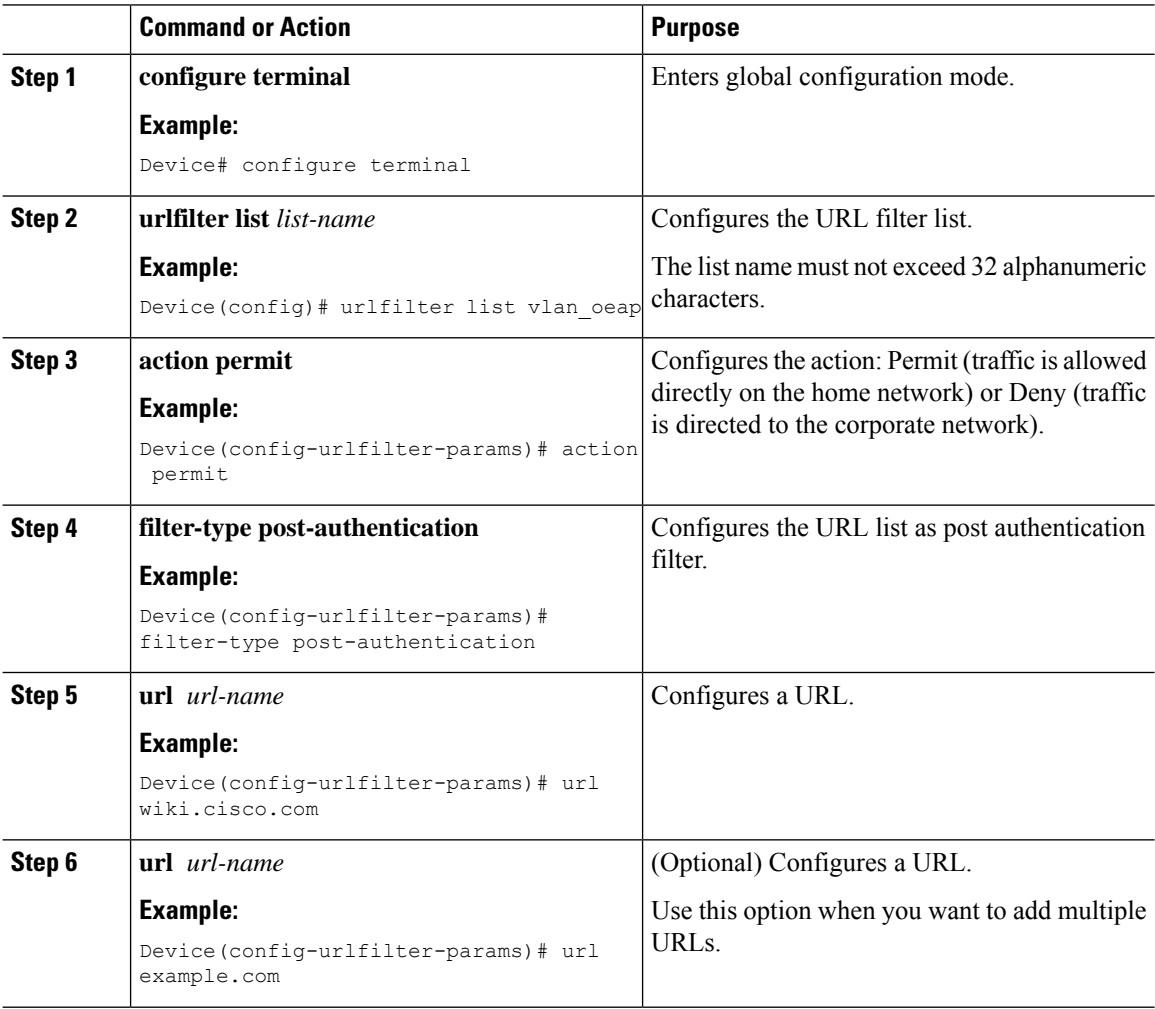

I

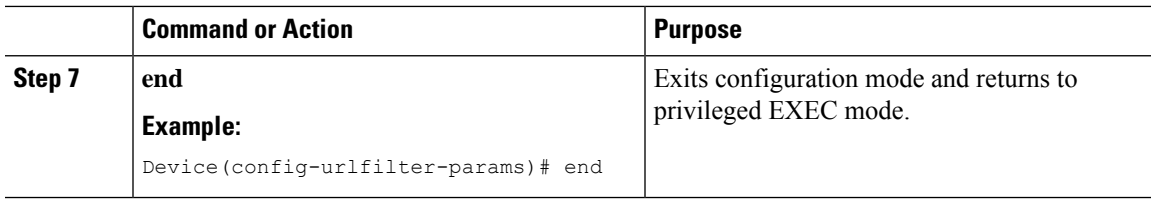

# **Add an ACL to a FlexConnect Profile**

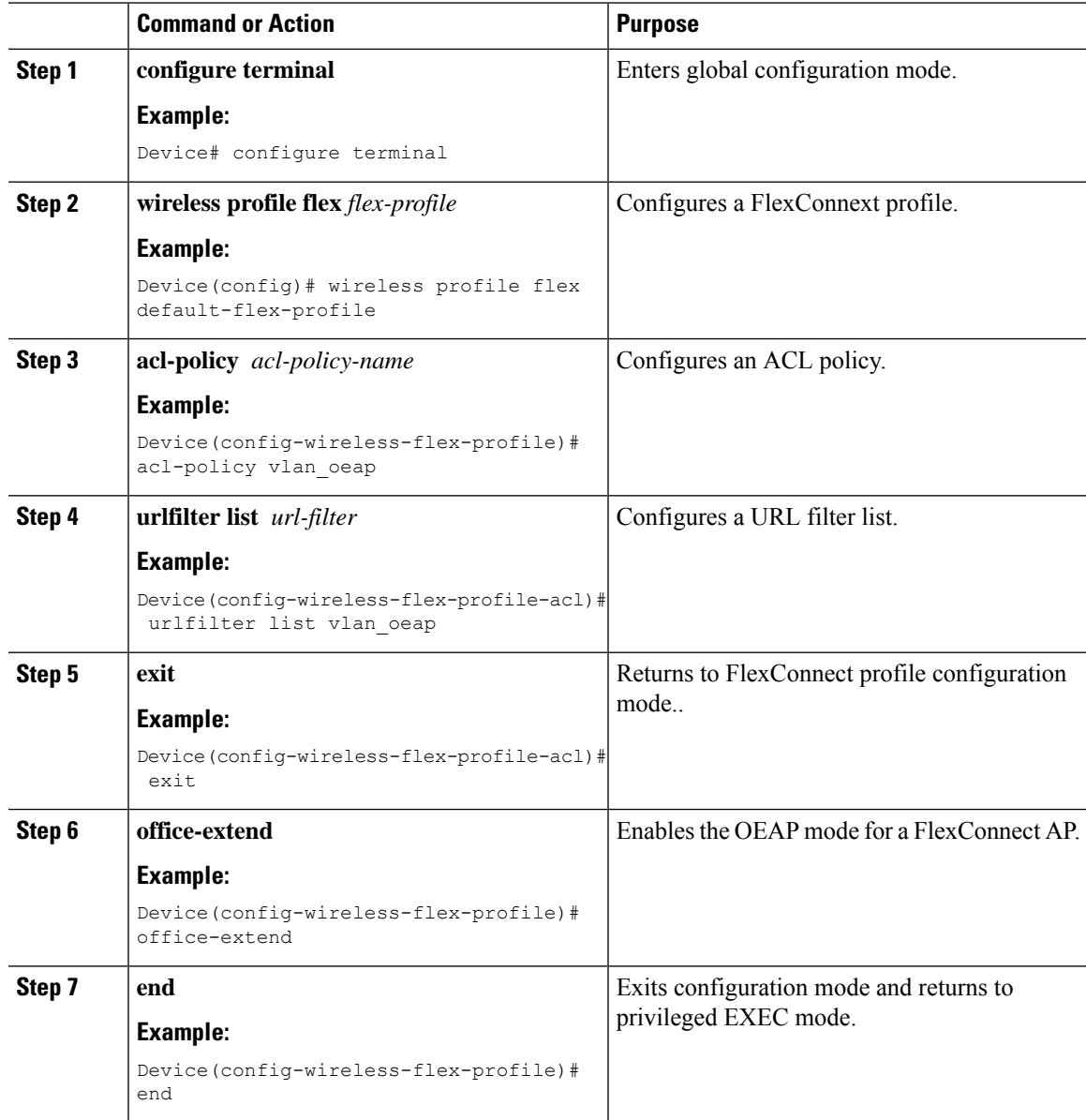

## **Enable Split Tunnelling in a Policy Profile**

#### **Procedure**

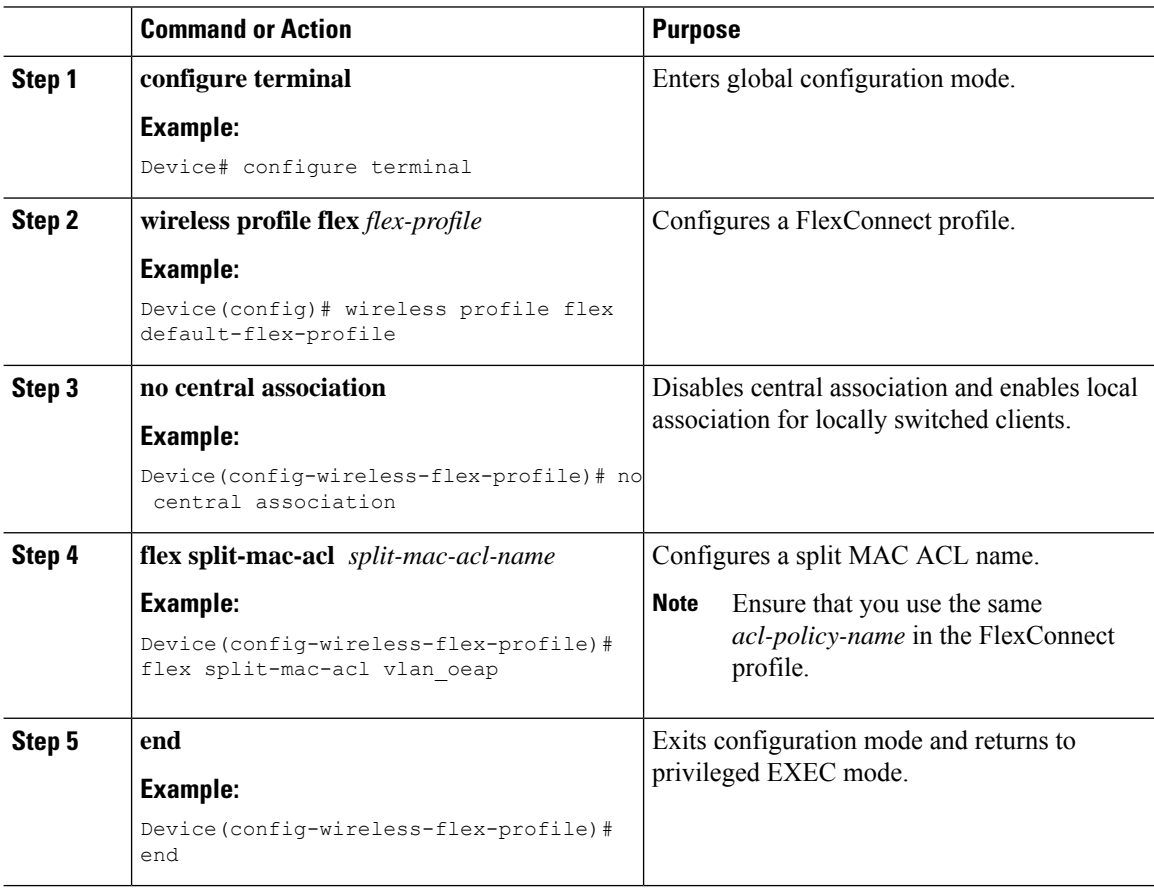

# **Verifying the Cisco OEAP Split Tunnel Configuration**

To verify the split tunneling DNS ACLs per wireless client on the AP side, use the following command:

```
Device# show split-tunnel client 00:11:22:33:44:55 access-list
Split tunnel ACLs for Client: 00:11:22:33:44:55
IP ACL: SplitTunnelACL
Tunnel packets Tunnel bytes NAT packets NAT bytes
           1 242 3 768
URL ACL: SplitTunnelACL
Tunnel packets Tunnel bytes NAT packets NAT bytes
                     3 778 0 0
Resolved IPs for Client: 00:11:22:33:44:55 for Split tunnel
```
Ш

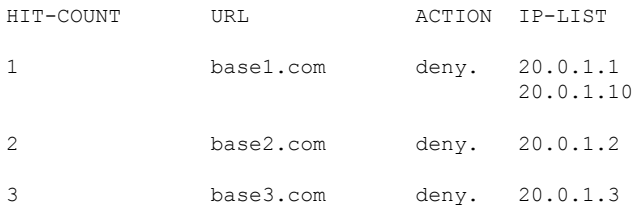

To verify the current binding between a WLAN and an ACL, use the following command:

Device# show split-tunnel mapping

VAP-Id ACL Name 0 SplitTunnelACL

To verify the content of the current URL ACL, use the following command:

Device# show flexconnect url-acl

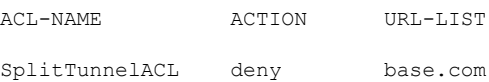

## **AP Survey Mode**

To enable the Cisco Catalyst 9136 Series APs and other upcoming AP models for site survey at customer sites, a new AP command is introduced to help APs to switch to survey mode. When an AP is in survey mode, the AP GUI is enabled and is used for configuring the RF parameters for site survey investigation.

To enable survey mode on an AP, run the **ap-type site-survey** command from the AP CLI.

The following features in the AP GUI are hidden, when the AP is in the survey mode:

- WAN
- Firewall
- Network Diagnostics

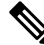

To make the hidden features visible on the AP GUI, you must switch the AP back to the CAPWAP mode, by running the **ap-type capwap** command from the AP CLI. In CAPWAP mode, the AP GUI becomes available only when the **OfficeExtend AP** field is enabled in the flex profile page associated to that AP. **Note**

To access the AP survey mode from the GUI, you must enter the default login as 'admin' and the default password as 'admin' (both case sensitive). **Note**

When the AP is in survey mode, it broadcasts an SSID by default. The default password to connect to this SSID is 'password' (case sensitive).

 $\mathbf I$ 

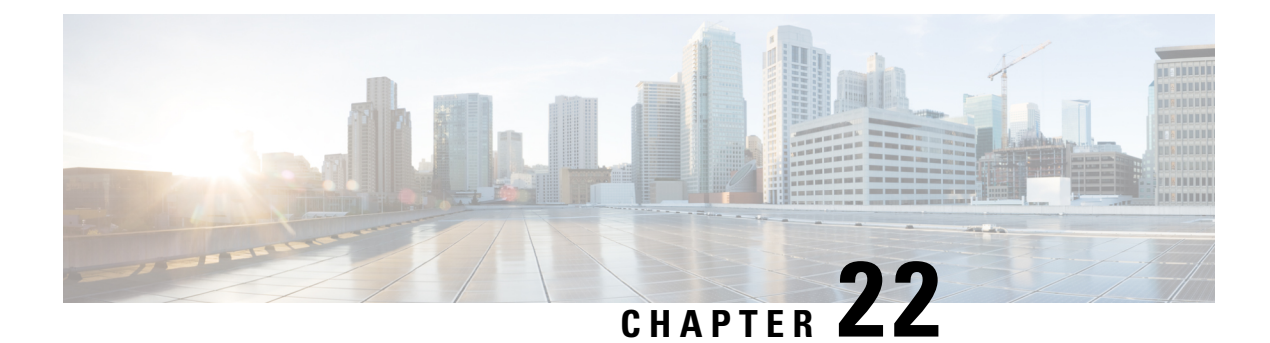

# **Security**

- [Information](#page-500-0) About Data Datagram Transport Layer Security, on page 399
- [Configuring](#page-501-0) Data DTLS (GUI), on page 400
- [Configuring](#page-501-1) Data DTLS (CLI), on page 400
- Introduction to the 802.1X [Authentication,](#page-502-0) on page 401
- Limitations of the 802.1X [Authentication,](#page-503-0) on page 402
- Topology [Overview,](#page-504-0) on page 403
- Configuring 802.1X [Authentication](#page-505-0) Type and LSC AP Authentication Type (GUI), on page 404
- Configuring 802.1X [Authentication](#page-505-1) Type and LSC AP Authentication Type, on page 404
- [Enabling](#page-507-0) 802.1X on the Switch Port, on page 406
- [Verifying](#page-509-0) 802.1X on the Switch Port, on page 408
- Verifying the [Authentication](#page-510-0) Type, on page 409

## <span id="page-500-0"></span>**Information About Data Datagram Transport Layer Security**

Data Datagram Transport Layer Security (DTLS) enables you to encrypt CAPWAP data packets that are sent between an access point and the controller using DTLS, which is a standards-track IETF protocol that can encrypt both control and data packets based on TLS. CAPWAP control packets are management packets that are exchanged between a controller and an access point while CAPWAP data packets encapsulate forwarded wireless frames. CAPWAP control and data packets are sent over separate UDP ports: 5246 (control) and 5247 (data).

If an access point does not support DTLS data encryption, DTLS is enabled only for the control plane, and a DTLS session for the data plane is not established.

If an access point supports Data DTLS, it enables data DTLS after receiving the new configuration from the controller . The access point performs a DTLS handshake on port 5247 and after successfully establishing the DTLS session. All the data traffic (from the access point to the controller and the controller to the access point) is encrypted.

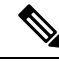

**Note** The throughput is affected for some APs that have data encryption enabled.

The controller does not perform a DTLS handshake immediately after processing client-hello with a cookie, if the following incorrect settings are configured:

- ECDHE-ECDSA cipher in "ap dtls-cipher  $\leq$ " and RSA-based certificate in "wireless management trustpoint".
- RSA cipher in "ap dtls-cipher  $\leq$ " and EC-based certificate in "wireless management trustpoint".

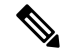

**Note** This is applicable when you move from CC -> FIPS -> non-FIPS mode.

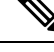

If the AP's DHCP lease time is less and the DHCP pool is small, access point join failure or failure in establishing the Data Datagram Transport Layer Security (DTLS) session may occur. In such scenarios, associate the AP with a named site-tag and increase the DHCP lease time for at least 8 days. **Note**

## <span id="page-501-0"></span>**Configuring Data DTLS (GUI)**

Follow the procedure to enable DTLS data encryption for the access points on the controller :

#### **Procedure**

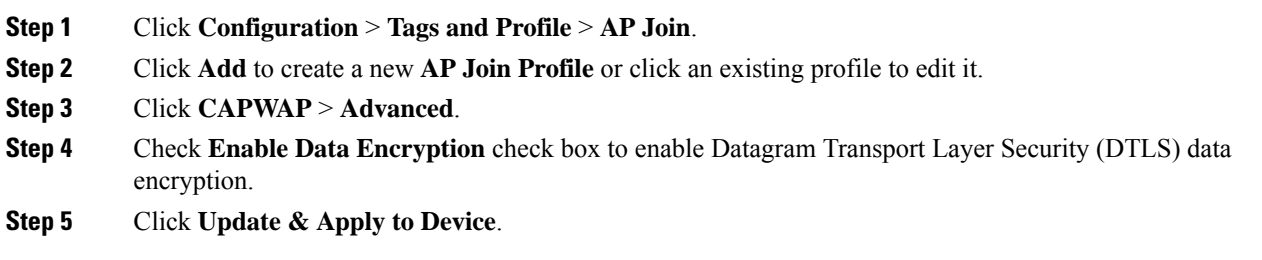

# <span id="page-501-1"></span>**Configuring Data DTLS (CLI)**

Follow the procedure given below to enable DTLS data encryption for the access points on the controller :

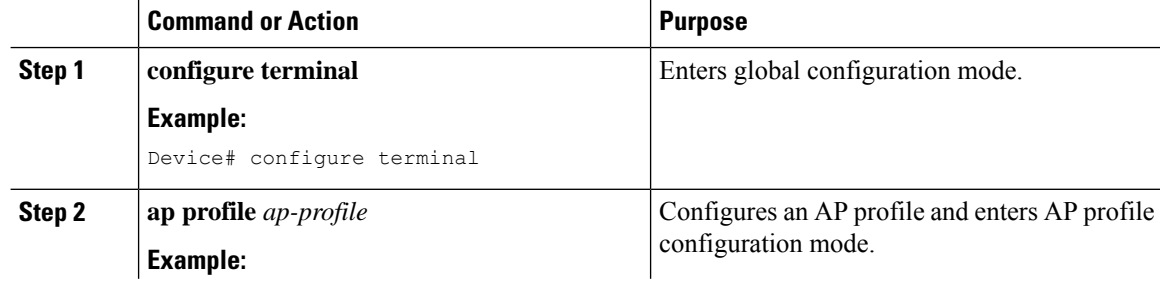

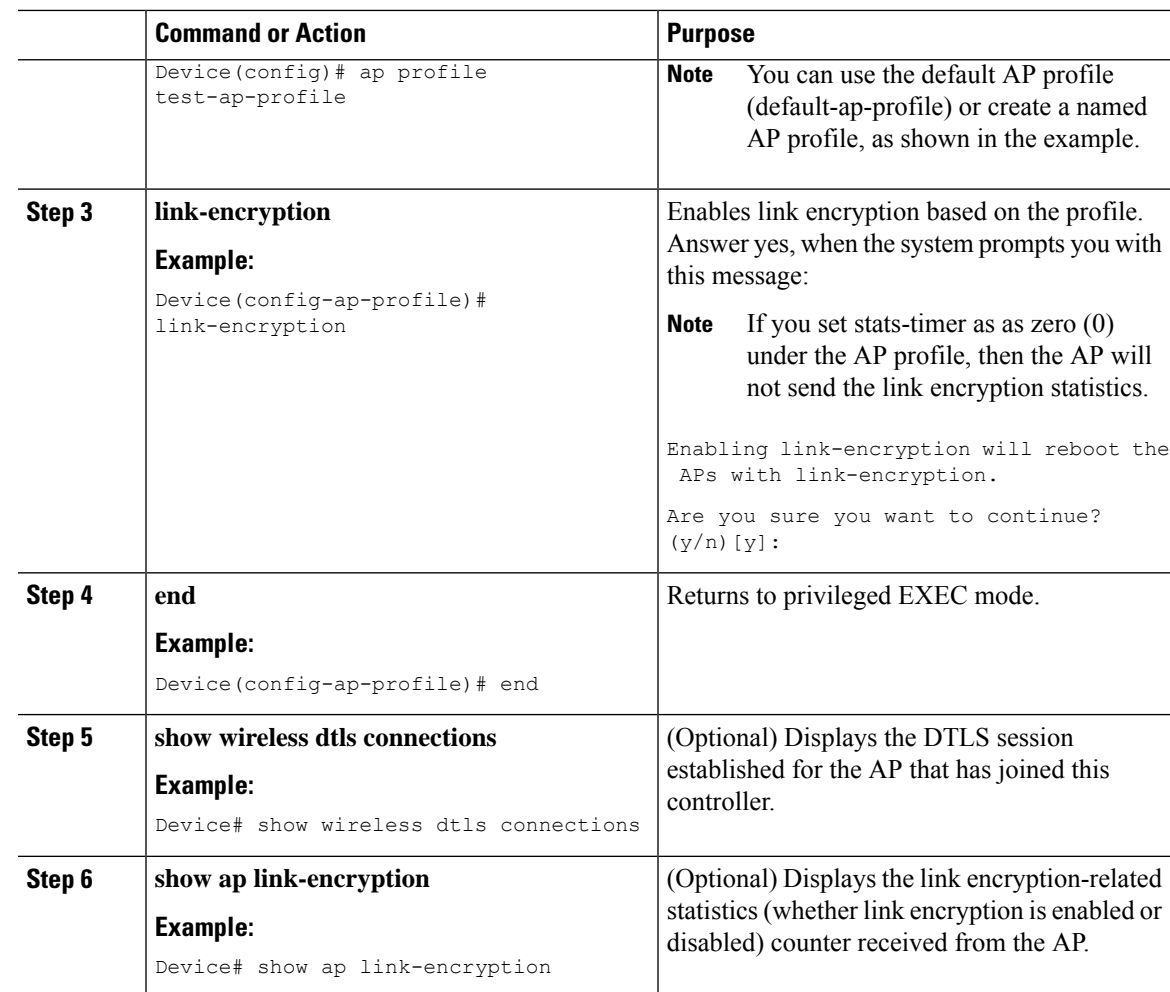

# <span id="page-502-0"></span>**Introduction to the 802.1X Authentication**

IEEE 802.1X port-based authentication is configure on a device to prevent unauthorized devicesfrom gaining access to the network. The device can combine the function of a router, switch, and access point, depending on the fixed configuration. Any device connecting to a switch port where 802.1X authentication is enabled must go through relevant EAP authentication model to start exchanging traffic.

Currently, the Cisco Wave 2 and Wi-Fi 6 (802.11AX) APs support 802.1X authentication with switch port for EAP-FAST, EAP-TLS and EAP-PEAP methods. Now, you can enable configurations and provide credentials to the AP from the controller .

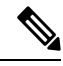

**Note**

If the AP is dot1x EAP-FAST, when the AP reboots, it should perform an anonymous PAC provision. For performing PAC provision, the ADH cipher suites should be used to establish an authenticated tunnel. If the ADH cipher suites are not supported by radius servers, AP will fail to authenticate on reload.

### **EAP-FAST Protocol**

In the EAP-FAST protocol developed by Cisco, in order to establish a secured TLS tunnel with RADIUS, the AP requires a strong shared key (PAC), either provided via in-band provisioning (in a secured channel) or via out-band provisioning (manual).

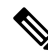

The EAP-FAST type configuration requires 802.1x credentials configuration for AP, since AP will use EAP-FAST with MSCHAP Version 2 method. **Note**

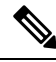

**Note** Local EAP is not supported on the Cisco 7925 phones.

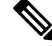

In Cisco Wave 2 APs, for 802.1x authentication using EAP-FAST after PAC provisioning (caused by the initial connection or after AP reload), ensure that you configure the switch port to trigger re-authentication using one of the following commands: **authentication timer restart** *num* or **authentication timer reauthenticate** *num*. **Note**

Starting from Cisco IOS XE Amsterdam 17.1.1, TLS 1.2 is supported in EAP-FAST authentication protocol.

### **EAP-TLS/EAP-PEAP Protocol**

The EAP-TLS protocol or EAP-PEAP protocol provides certificate based mutual EAP authentication.

In EAP-TLS, both the server and the client side certificates are required, where the secured shared key is derived for the particular session to encrypt or decrypt data. Whereas, in EAP-PEAP, only the server side certificate is required, where the client authenticates using password based protocol in a secured channel.

**Note**

The EAP-PEAP type configuration requires Dot1x credentials configuration for AP; and the AP also needs to go through LSC provisioning. AP uses the PEAP protocol with MSCHAP Version 2 method.

## <span id="page-503-0"></span>**Limitations of the 802.1X Authentication**

- 802.1X is not supported on dynamic ports or Ethernet Channel ports.
- 802.1X is not supported in a mesh AP scenario.
- There is no recovery from the controller on credential mismatch or the expiry/invalidity of the certificate on AP. The 802.1X authentication has to be disabled on the switch port to connect the AP back to fix the configurations.
- There are no certificate revocation checks implemented on the certificates installed in AP.
- Only one Locally Significant Certificates (LSC) can be provisioned on the AP and the same certificate must be used for CAPWAP DTLS session establishment with controller and the 802.1X authentication with the switch. If global LSC configuration on the controller is disabled; AP deletes LSC which is already provisioned.
- If clear configurations are applied on the AP, then the AP will lose the 802.1X EAP type configuration and the LSC certificates. AP should again go through staging process if 802.1X is required.
- 802.1X for trunk port APs on multi-host authentication mode issupported. Network Edge Authentication Topology (NEAT) is not supported on COS APs.
- The DHCP requests are sent in incremental periodic value of: "2, 3, 4, 6, 8, 11, 15, 20, 27, 30, 30, 30, 30, 30, 30...". The Cisco Catalyst 9100 Access Points perform an interface reset following a 100-second timeout, which in turn resets the timers on the associated switch port to which they are connected.

### **Topology - Overview**

The 802.1X authentication events are as follows:

- **1.** The AP acts as the 802.1X supplicant and is authenticated by the switch against the RADIUS server which supports EAP-FAST along with EAP-TLS and EAP-PEAP. When dot1x authentication is enabled on a switch port, the device connected to it authenticates itself to receive and forward data other than 802.1X traffic.
- **2.** In order to authenticate with EAP-FAST method, the AP requires the credentials of the RADIUS server. It can be configured at the controller , from where it will be passed on to the AP via configuration update request. For, EAP-TLS or EAP-PEAP the APs use the certificates (device/ID and CA) made significant by the local CA server.

#### **Figure 17: Figure: 1 Topology for 802.1X Authentication**

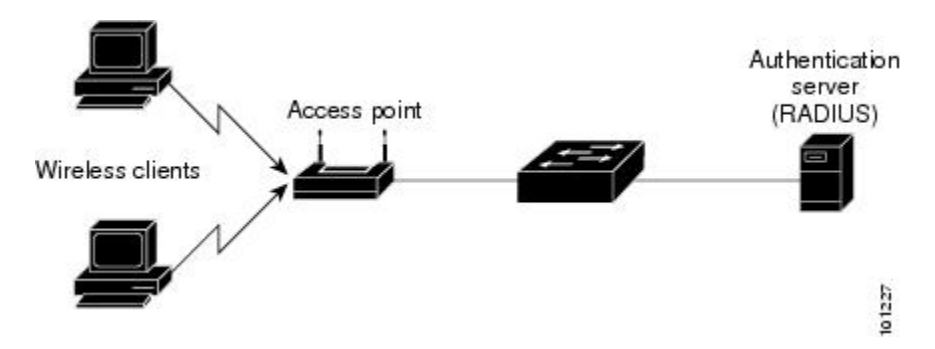

# **Configuring 802.1X Authentication Type and LSC AP Authentication Type (GUI)**

#### **Procedure**

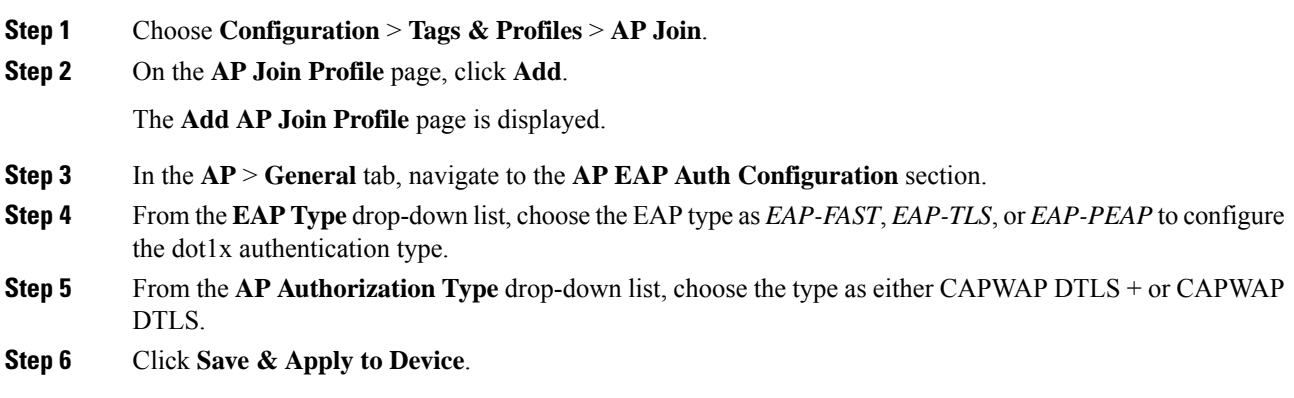

# **Configuring 802.1X Authentication Type and LSC AP Authentication Type**

#### **Procedure**

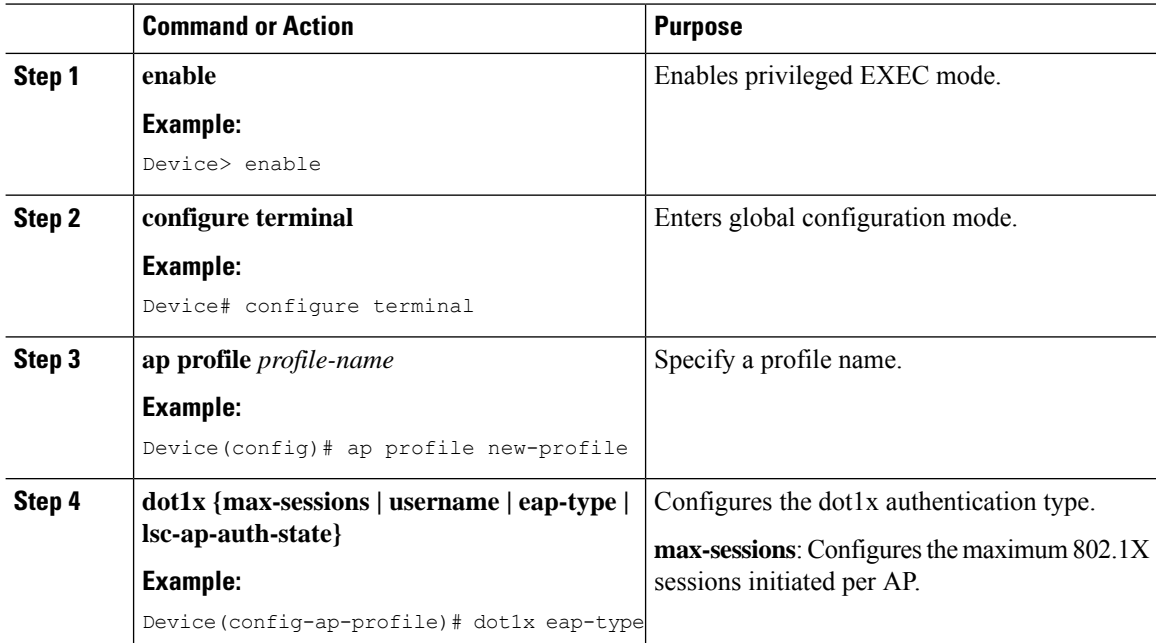

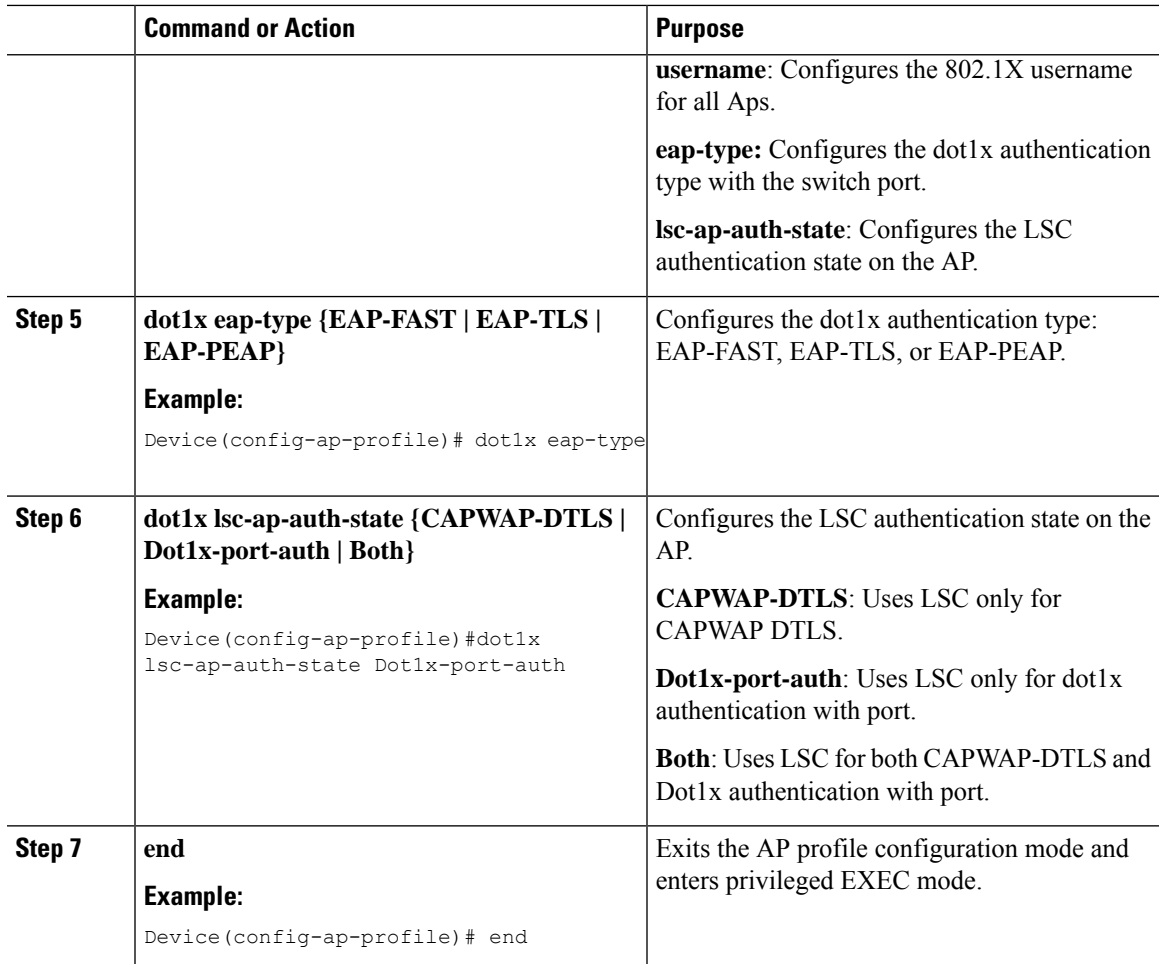

### **Configuring the 802.1X Username and Password (GUI)**

#### **Procedure**

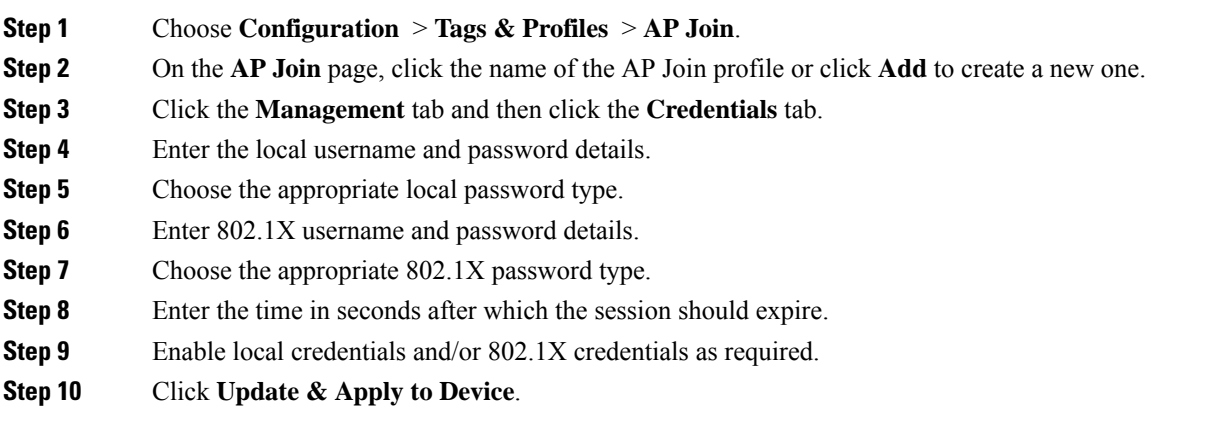

### **Configuring the 802.1X Username and Password (CLI)**

The following procedure configures the 802.1X password for all the APs:

#### **Procedure**

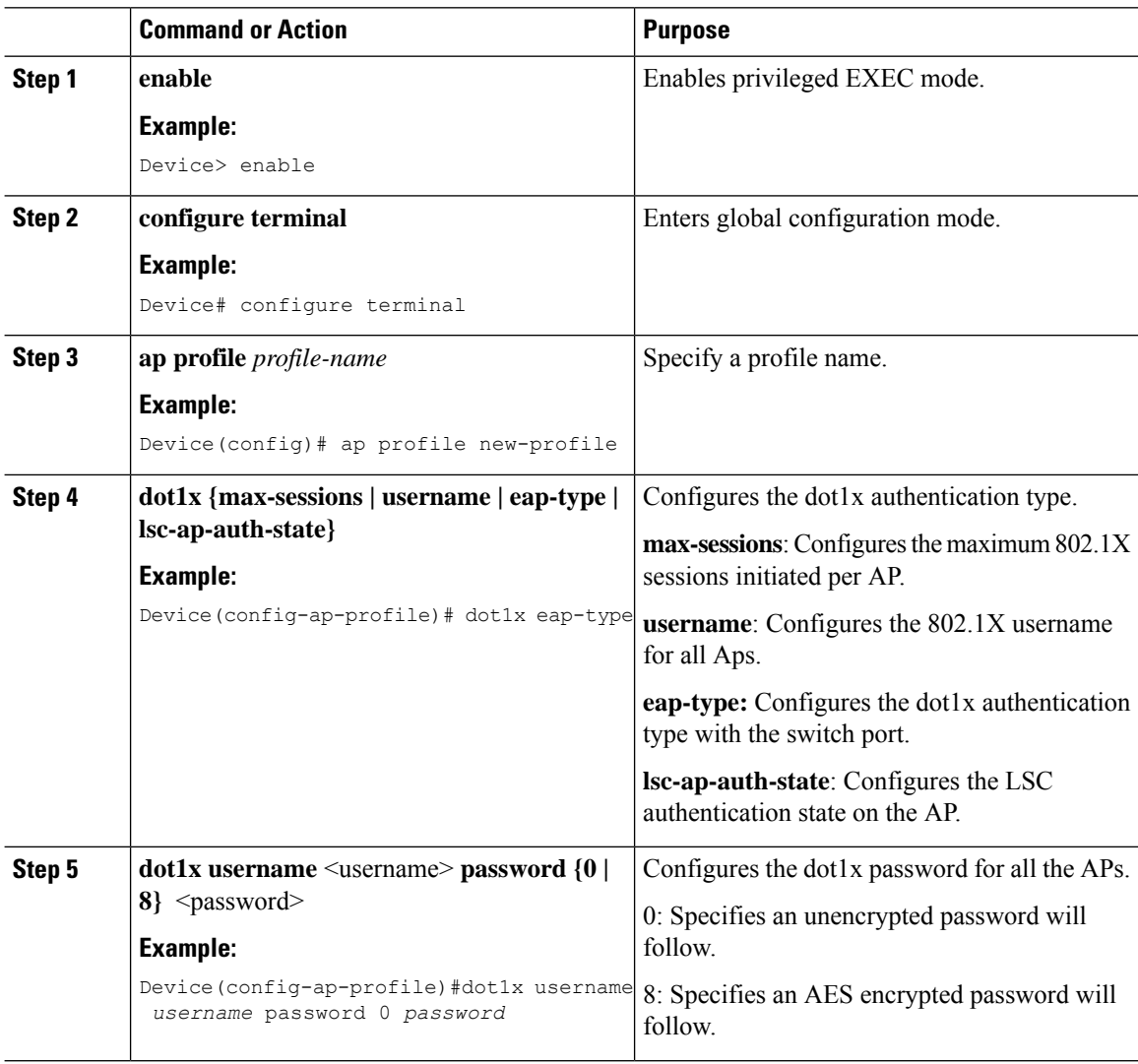

### **Enabling 802.1X on the Switch Port**

The following procedure enables 802.1X on the switch port:

 $\mathbf{l}$ 

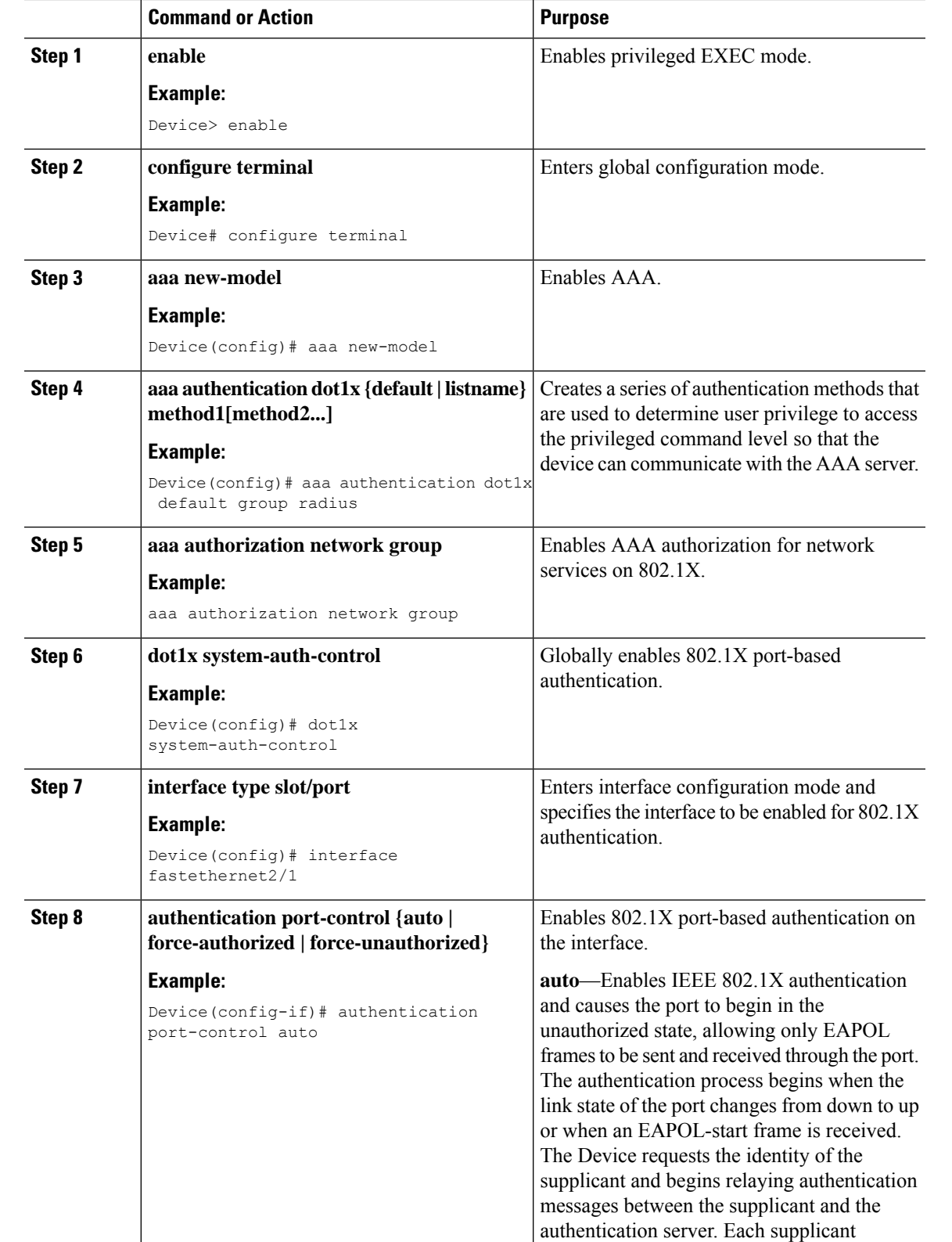

#### **Procedure**

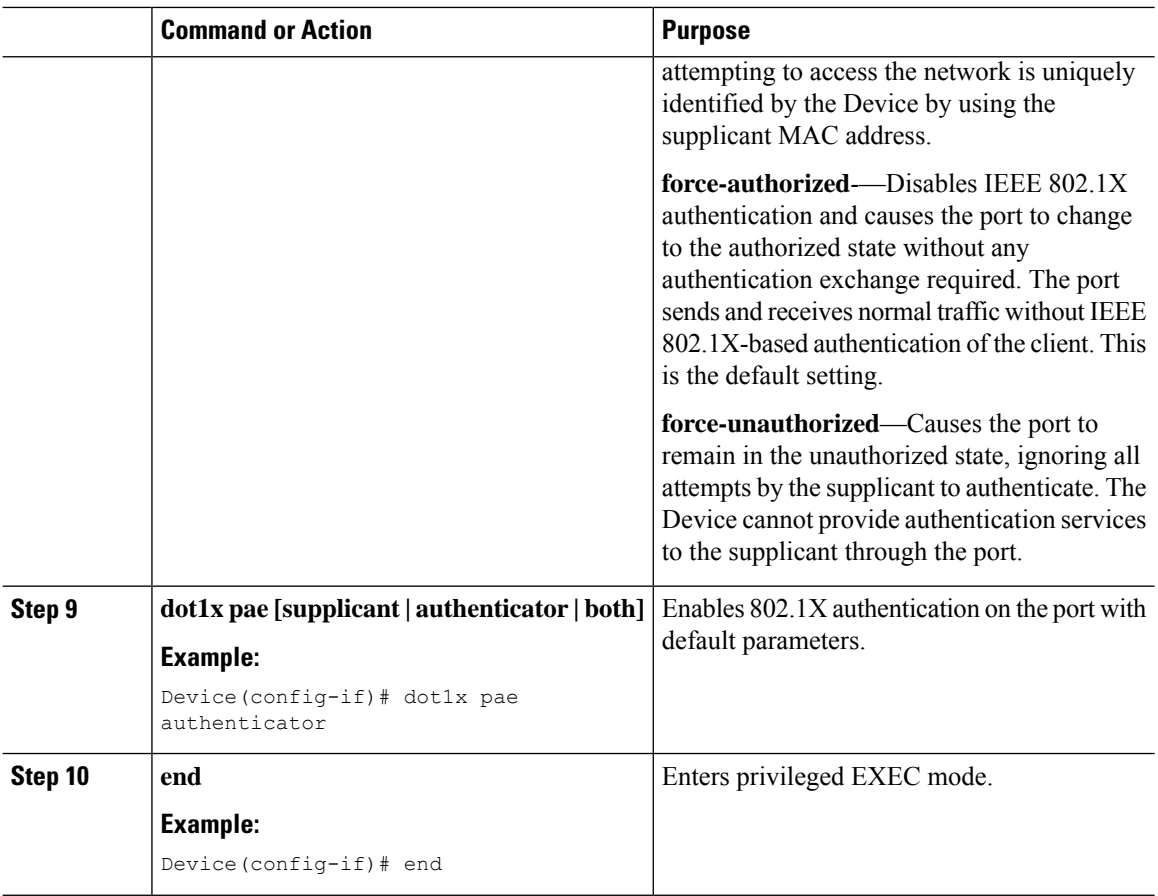

# **Verifying 802.1X on the Switch Port**

The following show command displays the authentication state of 802.1X on the switch port:

```
Device# show dot1x all
Sysauthcontrol Enabled
Dot1x Protocol Version 2
Dot1x Info for FastEthernet1
-----------------------------------
PAE = AUTHENTICATOR
PortControl = AUTO
ControlDirection = Both
HostMode = MULTI_HOST<br>ReAuthentication = Disabled
ReAuthentication = Di<br>OuietPeriod = 60QuietPeriod = 60<br>ServerTimeout = 30
ServerTimeout
SuppTimeout = 30
ReAuthPeriod = 3600 (Locally configured)<br>ReAuthMax = 2ReAuthMax = 2<br>MaxReq = 2
MaxReq = 2<br>TxPeriod = 30
TxPeriod = 30
RateLimitPeriod = 0Device#
```
## **Verifying the Authentication Type**

The following show command displays the authentication state of an AP profile:

```
Device#show ap profile <profile-name> detailed ?
 chassis Chassis
 | Output modifiers
 <cr>
Device#show ap profile <profile-name> detailed
```
AP Profile Name : default-ap-profile Description : default ap profile … Dot1x EAP Method : [EAP-FAST/EAP-TLS/EAP-PEAP/Not-Configured] LSC AP AUTH STATE : [CAPWAP DTLS / DOT1x port auth / CAPWAP DTLS + DOT1x port auth

**Cisco Catalyst 9800 Series Wireless Controller Software Configuration Guide, Cisco IOS XE Dublin 17.12.x**

 $\mathbf I$ 

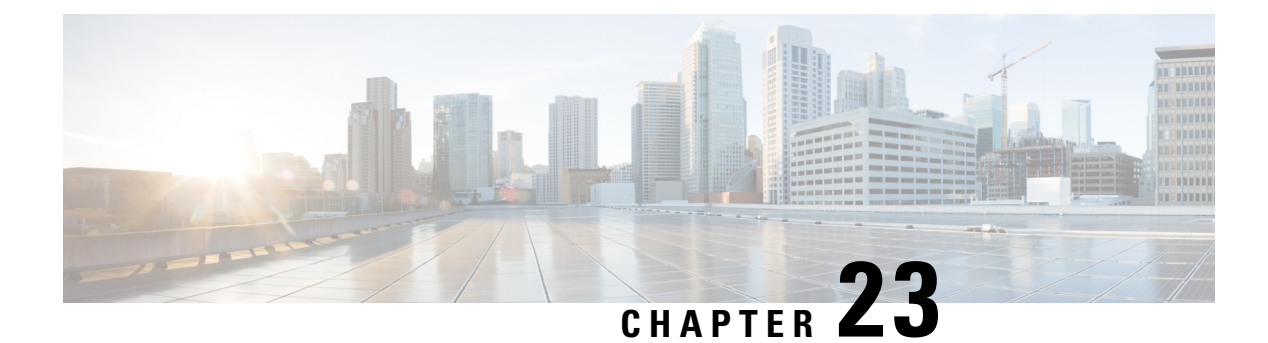

# **AP Joining**

- [Failover](#page-512-0) Priority for Access Points, on page 411
- Setting AP [Priority](#page-513-0) (GUI), on page 412
- Setting AP [Priority,](#page-513-1) on page 412
- Overview of Access Point [Plug-n-Play,](#page-513-2) on page 412
- [Provisioning](#page-514-0) AP from PnP Server, on page 413
- Verifying AP Tag [Configuration,](#page-514-1) on page 413
- Feature History for AP Fallback to [Controllers](#page-515-0) Using AP Priming Profile, on page 414
- [Information](#page-515-1) About AP Fallback to Controllers Using AP Priming Profile, on page 414
- [Restrictions](#page-515-2) for AP Fallback to Controllers Using AP Priming Profile, on page 414
- [Configure](#page-516-0) AP Priming Profile, on page 415
- [Configure](#page-517-0) AP Priming Using Filters, on page 416
- [Configure](#page-518-0) Per-AP Priming, on page 417
- Verify the [Configuration,](#page-518-1) on page 417

### <span id="page-512-0"></span>**Failover Priority for Access Points**

Each controller has a defined number of communication ports for access points. When multiple controllers with unused access point ports are deployed on the same network and one controller fails, the dropped access points automatically poll for unused controller ports and associate with them.

The following are some guidelines for configuring failover priority for access points:

- You can configure your wireless network so that the backup controller recognizes a join request from a higher-priority access point, and if necessary, disassociates a lower-priority access point as a means to provide an available port.
- Failover priority is not in effect during the regular operation of your wireless network. It takes effect only if there are more associations requests to controller than the available AP capacity on the controller.
- AP priority is checked while connecting to the controller when the controller is in full scale or the primary controller fails, the APs fallback to the secondary controller.
- You can enable failover priority on your network and assign priorities to the individual access points.
- By default, all access points are set to priority level 1, which is the lowest priority level. Therefore, you need to assign a priority level only to those access points that warrant a higher priority.

### <span id="page-513-0"></span>**Setting AP Priority (GUI)**

#### **Procedure**

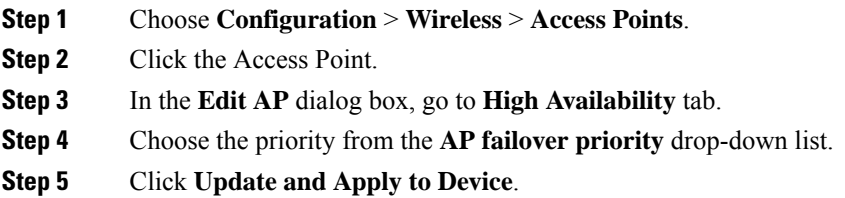

# <span id="page-513-1"></span>**Setting AP Priority**

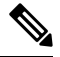

**Note** Priority of access points ranges from 1 to 4, with 4 being the highest.

#### **Procedure**

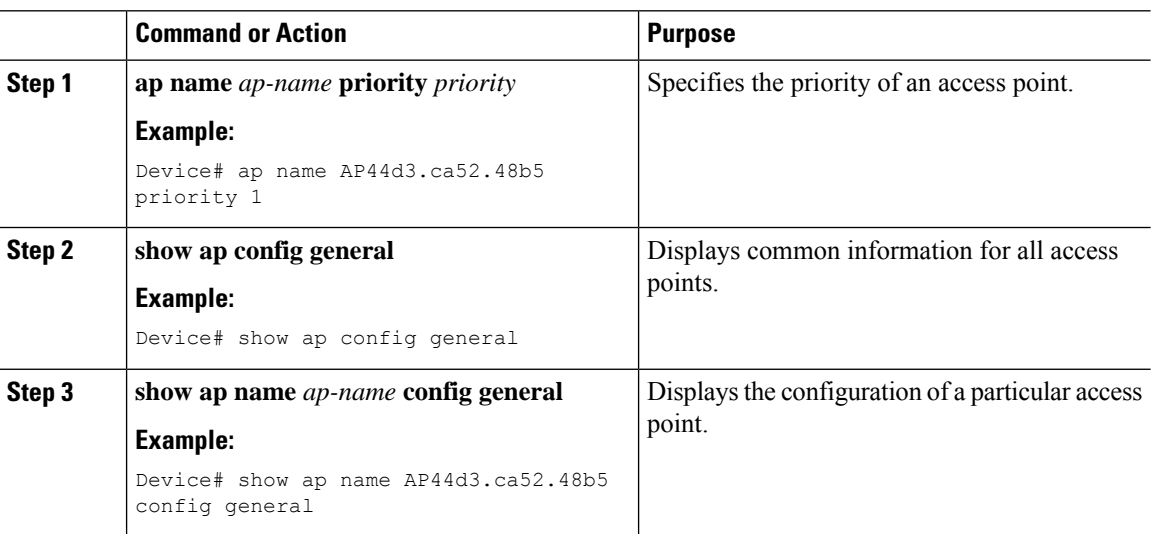

# <span id="page-513-2"></span>**Overview of Access Point Plug-n-Play**

The Plug and Play (PnP) server provides staging parameters to an access point (AP) before it joins a controller. Using this staging configuration, the AP receives the runtime configuration when it joins the controller.

The AP PnP feature enables the PnP server to provide all tag-related information, as part of the preconfigured information to the AP and in turn, to the controller.

 $\mathbf{I}$ 

You can upload configuration in PNP server in either *TXT* or *JSON* format and also add the AP details. The AP details are then mapped with the details in the *TXT* or *JSON* configuration file. While provisioning AP from PnP server, the AP acquires this configuration details. Based on the configuration details, the AP then joins the corresponding controller with the tag details.

### <span id="page-514-0"></span>**Provisioning AP from PnP Server**

You can provision AP from PnP Server in either ways:

• Configure DHCP server or switch with *Option 43*. For example, you can refer to the following code sample:

```
ip dhcp pool vlan10
network 9.10.10.0 255.255.255.0
default-router 9.10.10.1
  option 43 ascii 5A1D;B2;K4;|9.10.60.5;J80
```
• Configure DHCP server with DNS. For example, you can refer to the following code sample:

```
ip dhcp pool vlan10
network 9.10.10.0 255.255.255.0
default-router 9.10.10.1
dns-server 9.8.65.5
domain-name dns.com
```
### <span id="page-514-1"></span>**Verifying AP Tag Configuration**

The following example shows how to verify the AP tag configuration:

```
Device# show ap tag summary
Number of APs: 5
```
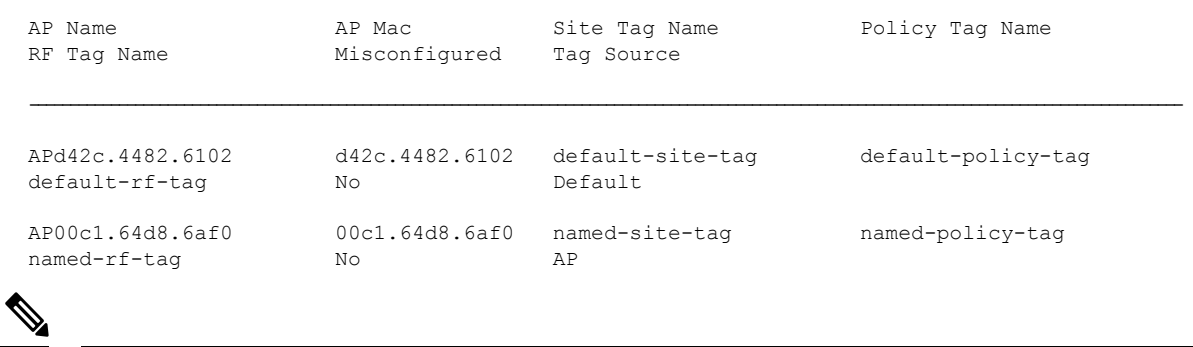

**Note** The details in the second row reflect the tag source coming from a PNP server.

# <span id="page-515-0"></span>**Feature History for AP Fallback to Controllers Using AP Priming Profile**

This table provides release and related information for the feature explained in this module.

**Table 29: Feature History for AP Fallback to Controllers Using AP Priming Profile**

| <b>Release</b>                   | <b>Feature</b>                                         | <b>Feature Information</b>                                                                                                    |
|----------------------------------|--------------------------------------------------------|----------------------------------------------------------------------------------------------------|
| Cisco IOS XE<br>Cupertino 17.9.2 | AP Fallback to Controllers<br>Using AP Priming Profile | This feature helps to configure primary, secondary,<br>and tertiary controllers for a group of APs matching<br>regular expression or for an individual AP using<br>priming profiles. |

# <span id="page-515-1"></span>**Information About AP Fallback to Controllers Using AP Priming Profile**

In large networks, accessing every AP console and configuring AP priming for primary, secondary, and tertiary controllers are not easy tasks. The AP Fallback to Controllers Using AP Priming Profile feature allows you to simplify the task of priming APs by using profiles defined in the controller.

Using the AP priming profile under the AP filter profile, you can configure primary, secondary, and tertiary controllers for a group of APs matching regular expressions, or for an individual AP using AP Ethernet MAC. When the AP joins the controller, the AP priming configuration gets pushed to the AP depending on whether priming override is enabled or not.

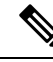

**Note**

When the controller sends a priming profile to the AP, the AP disconnects from the current controller and joins the controller in the priming profile. A CAPWAP restart or device reboot is not required.

# <span id="page-515-2"></span>**Restrictions for AP Fallback to Controllers Using AP Priming Profile**

- Rolling AP upgrade will not work if priming override is enabled.
- The maximum number of priming profiles permitted is 128. The length of each profile can be up to 32 ASCII characters.

I

# <span id="page-516-0"></span>**Configure AP Priming Profile**

#### **Procedure**

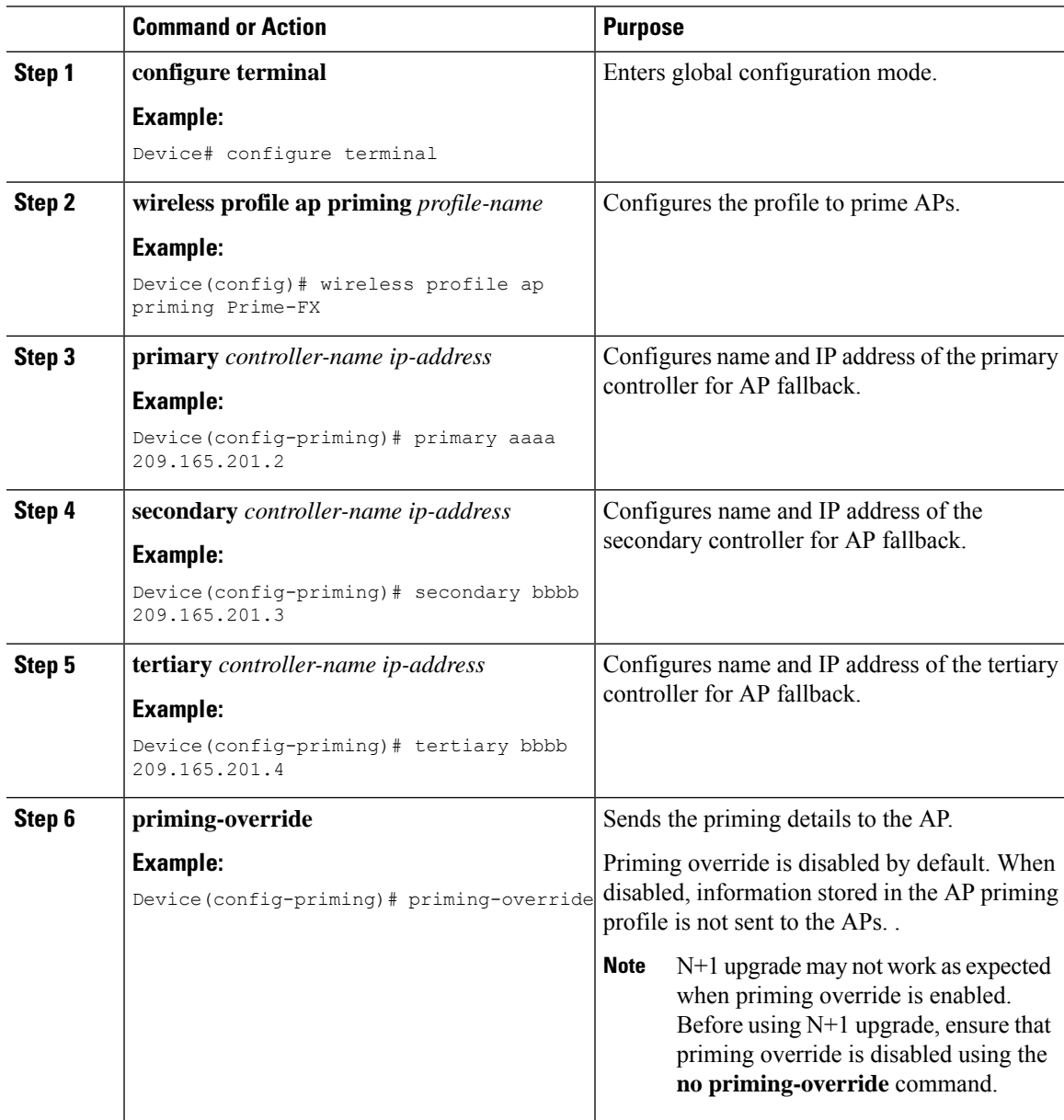

I

# <span id="page-517-0"></span>**Configure AP Priming Using Filters**

#### **Procedure**

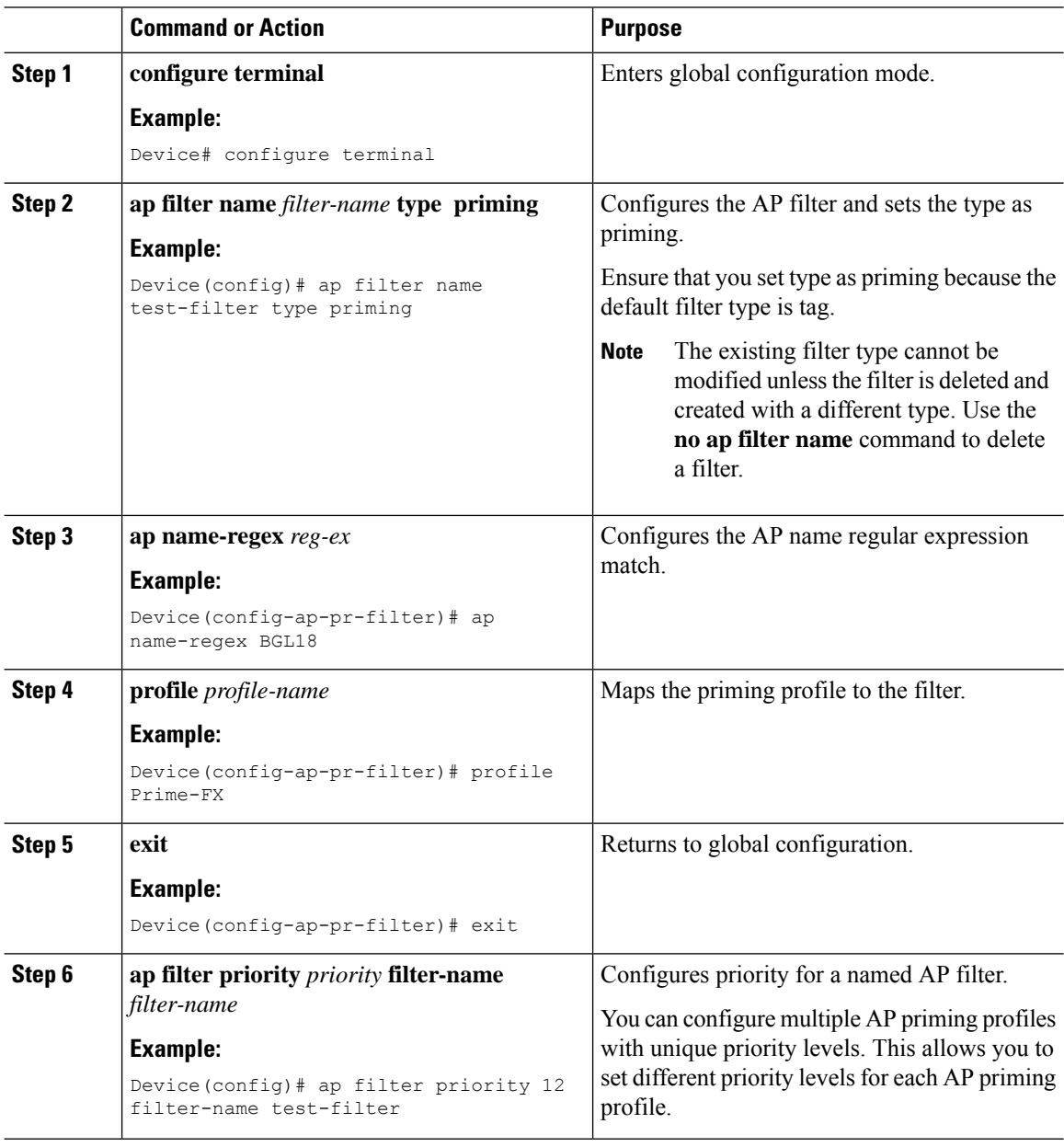

## <span id="page-518-0"></span>**Configure Per-AP Priming**

#### **Procedure**

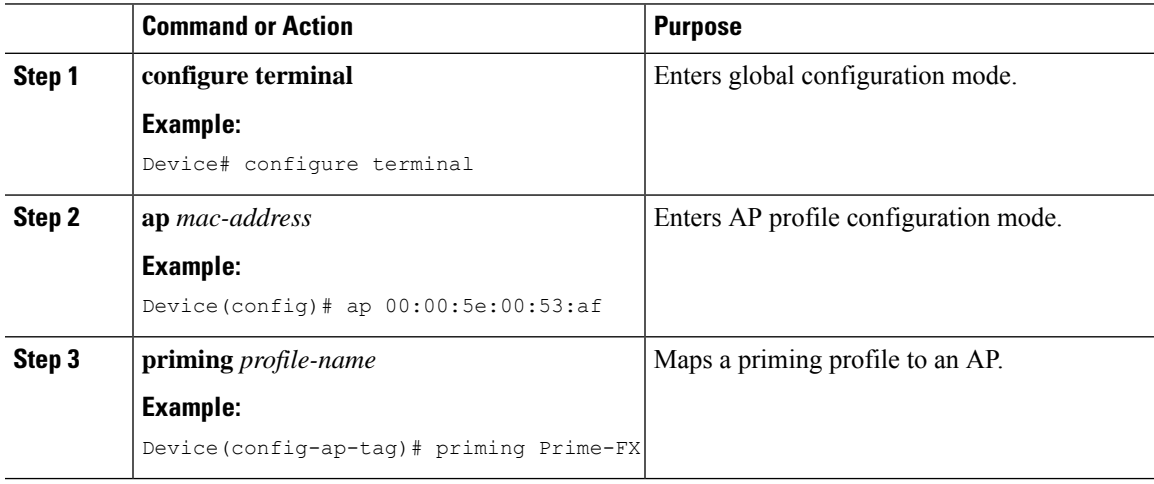

## <span id="page-518-1"></span>**Verify the Configuration**

To view the list of all the priming filters, use the following command:

Device# show ap filters all type priming

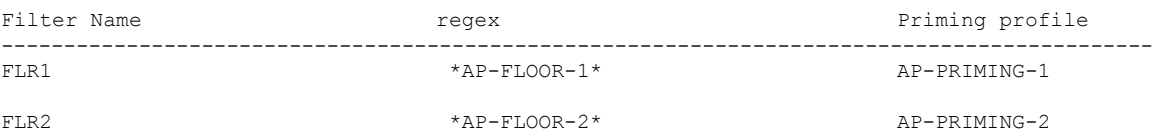

To view the list of all the active priming filters, use the following command:

Device# show ap filters active type priming

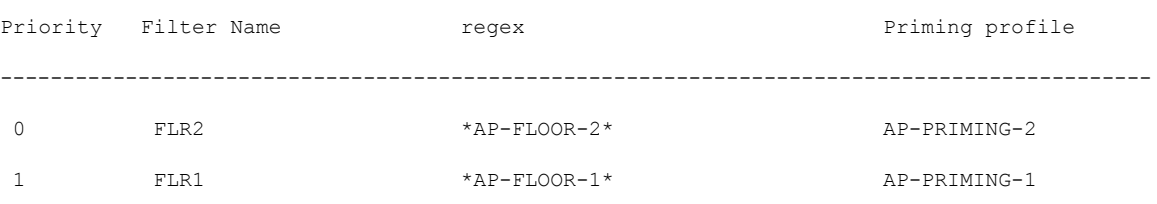

To view the summary of the priming profiles, use the following command:

Device# show wireless profile ap priming summary

Number of AP Priming Profiles: 2 Priming profile ------------------- AP-PRIMING-1 AP-PRIMING-2

#### To view the details of the priming profiles, use the following command:

Device# show wireless profile ap priming all

Profile Name Primary Controller Name Primary Controller IP Secondary Controller Name Secondary Controller IP Tertiary Controller Name Tertiary Controller IP Override

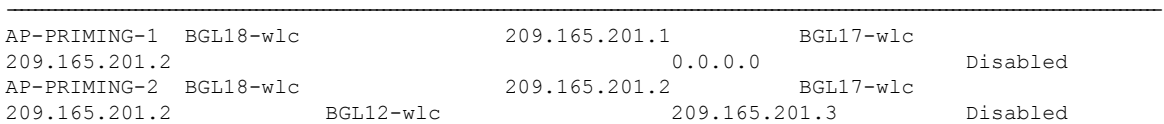

#### To view the priming information for each AP, use the following command:

Device# show ap ap1 config general | sec Priming

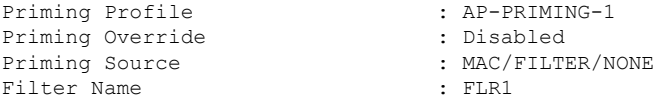

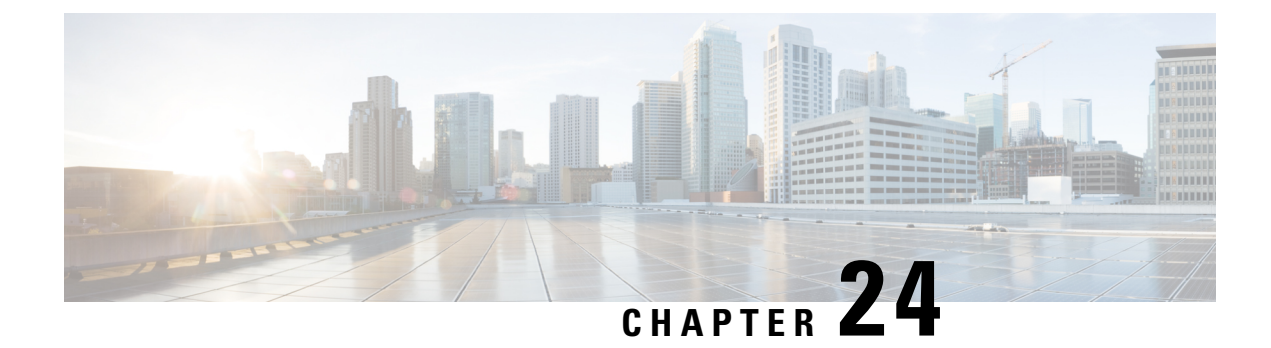

## **AP Management**

- AP Crash File [Upload,](#page-521-0) on page 420
- [Configuring](#page-522-0) AP Crash File Upload (CLI), on page 421
- [Information](#page-522-1) About LED States for Access Points, on page 421
- [Configuring](#page-523-0) LED State in Access Points (GUI), on page 422
- Configuring LED State for Access Points in the Global [Configuration](#page-523-1) Mode (CLI), on page 422
- [Configuring](#page-524-0) LED State in the AP Profile, on page 423
- [Verifying](#page-524-1) LED State for Access Points, on page 423
- Access Point [Support](#page-525-0) Bundle, on page 424
- [Exporting](#page-525-1) an AP Support Bundle (GUI), on page 424
- [Exporting](#page-526-0) an AP Support Bundle (CLI), on page 425
- [Monitoring](#page-526-1) the Status of Support Bundle Export, on page 425
- Information About Access Point Memory [Information,](#page-526-2) on page 425
- Verifying Access Point Memory [Information,](#page-527-0) on page 426
- Information About Access Point Tag [Persistency,](#page-527-1) on page 426
- [Configuring](#page-527-2) AP Tag Persistency (GUI), on page 426
- [Configuring](#page-528-0) AP Tag Persistency (CLI), on page 427
- Verifying AP Tag [Persistency,](#page-529-0) on page 428
- Feature [History](#page-530-0) for AP Power Save, on page 429
- [Information](#page-530-1) About AP Power Save, on page 429
- Wakeup [Threshold](#page-538-0) for Access Point Power Save Mode, on page 437
- AP Power Save [Scenarios,](#page-538-1) on page 437
- [Configuring](#page-540-0) Power Policy Profile (GUI), on page 439
- [Configuring](#page-540-1) a Power Policy Profile (CLI), on page 439
- [Configuring](#page-543-0) a Calendar Profile (GUI), on page 442
- [Configuring](#page-544-0) a Calendar Profile (CLI), on page 443
- [Configuring](#page-545-0) a Power Policy in an AP Join Profile (GUI), on page 444
- [Mapping](#page-545-1) a Power Profile Under an AP Profile (CLI), on page 444
- [Configuring](#page-546-0) Client Wakeup Threshold (CLI), on page 445
- [Configuring](#page-546-1) PoE-Out Interface in Power Profile (GUI), on page 445
- [Configuring](#page-547-0) PoE-Out Interface in Power Profile (CLI), on page 446
- [Configuration](#page-548-0) Example of Power Profile, on page 447
- [Verifying](#page-548-1) Access Point Power Policy (GUI), on page 447
- [Verifying](#page-549-0) the Access Point Power Profile, on page 448
- [Verifying](#page-550-0) Radio Spatial Streams, on page 449
- Verifying Client [Threshold,](#page-550-1) on page 449
- [Verifying](#page-551-0) PoE-Out Details, on page 450
- [Information](#page-551-1) About Access Point Real-Time Statistics, on page 450
- Feature History for Real Time Access Point [Statistics,](#page-551-2) on page 450
- [Restrictions](#page-552-0) for AP Radio Monitoring Statistics , on page 451
- [Configuring](#page-552-1) Access Point Real Time Statistics (GUI), on page 451
- [Configuring](#page-553-0) Real-Time Access Point Statistics (CLI), on page 452
- [Configuring](#page-555-0) AP Radio Monitoring Statistics, on page 454
- [Monitoring](#page-556-0) Access Point Real-Time Statistics (GUI), on page 455
- Verifying Access Point [Real-Time](#page-557-0) Statistics, on page 456
- Feature History for Access Point Auto [Location](#page-557-1) Support, on page 456
- [Information](#page-558-0) About Access Point Auto Location Support, on page 457
- [Configuring](#page-559-0) Access Point Geolocation Derivation Using Ranging (GUI) , on page 458
- [Configuring](#page-560-0) Access Point Geolocation Derivation Using Ranging (CLI), on page 459
- [Configuring](#page-560-1) Access Point Ranging Parameters (GUI), on page 459
- [Configuring](#page-561-0) Access Point Ranging Parameters (CLI), on page 460
- [Configuring](#page-561-1) Access Point Coordinates and Floor Information (CLI), on page 460
- Configuring [On-Demand](#page-562-0) Access Point Ranging (CLI), on page 461
- Enabling Fine Time [Measurement](#page-563-0) (802.11mc) Responder (GUI), on page 462
- Configuring Fine Time [Measurement](#page-563-1) (802.11mc) Responder (CLI), on page 462
- [Configuring](#page-564-0) Air Pressure Reporting (CLI), on page 463
- Verifying Access Point Geolocation [Information,](#page-564-1) on page 463

### <span id="page-521-0"></span>**AP Crash File Upload**

When a converted access point unexpectedly reboots, the access point stores a crash file on its local flash memory at the time of the crash. After the unit reboots, it sends the reason for the reboot to the device. If the unit rebooted because of a crash, the device pulls up the crash file using the existing CAPWAP messages and stores it in the device flash memory. The crash information copy is removed from the access point's flash memory when the device pulls it from the access point:

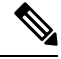

**Note** The system does not generate reports in case of a reload.

During a process crash, the following are collected locally from the device:

- Full process core
- Trace logs
- Cisco IOS syslogs (not guaranteed in case of nonactive crashes)
- System process information
- Bootup logs
- Reload logs

• Certain types of proc information

All this information is stored in separate files, which are then archived and compressed into one bundle. This makes it convenient to get a crash snapshot in one place, and can be then moved off the box for analysis. This report is generated before the device goes down to ROMMON/bootloader.

 $\mathscr{D}$ 

**Note** Except for the full core and tracelogs, everything else is a text file.

### <span id="page-522-0"></span>**Configuring AP Crash File Upload (CLI)**

#### **Procedure**

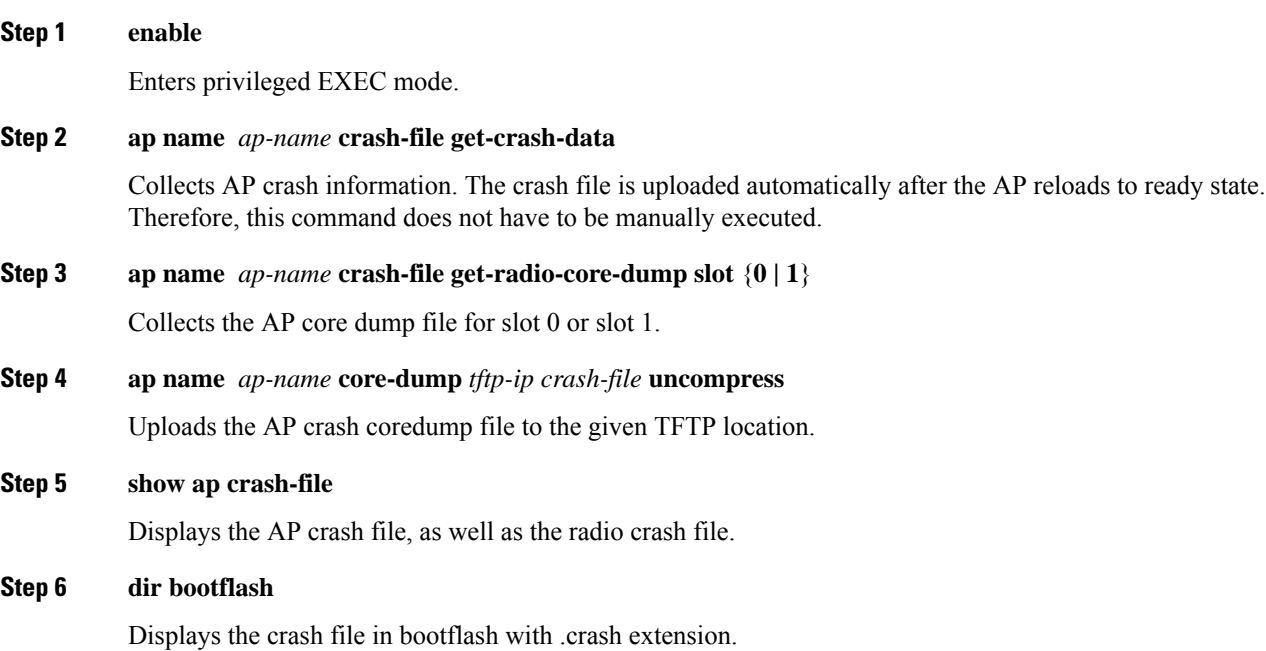

### <span id="page-522-1"></span>**Information About LED States for Access Points**

In a wireless LAN network where there are a large number of access points, it is difficult to locate a specific access point associated with the controller. You can configure the controller to set the LED state of an access point so that it blinks and the access point can be located. This configuration can be done in the wireless network on a global as well as per-AP level.

The LED state configuration at the global level takes precedence over the AP level.

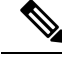

For APs that have Ethernet LEDs in addition to the main system LED, the Ethernet LEDs are enabled or disabled (switched ON or OFF) as per the system LED. For example, if the system LED is ON, the Ethernet LED will also be ON. **Note**

### <span id="page-523-0"></span>**Configuring LED State in Access Points (GUI)**

#### **Procedure**

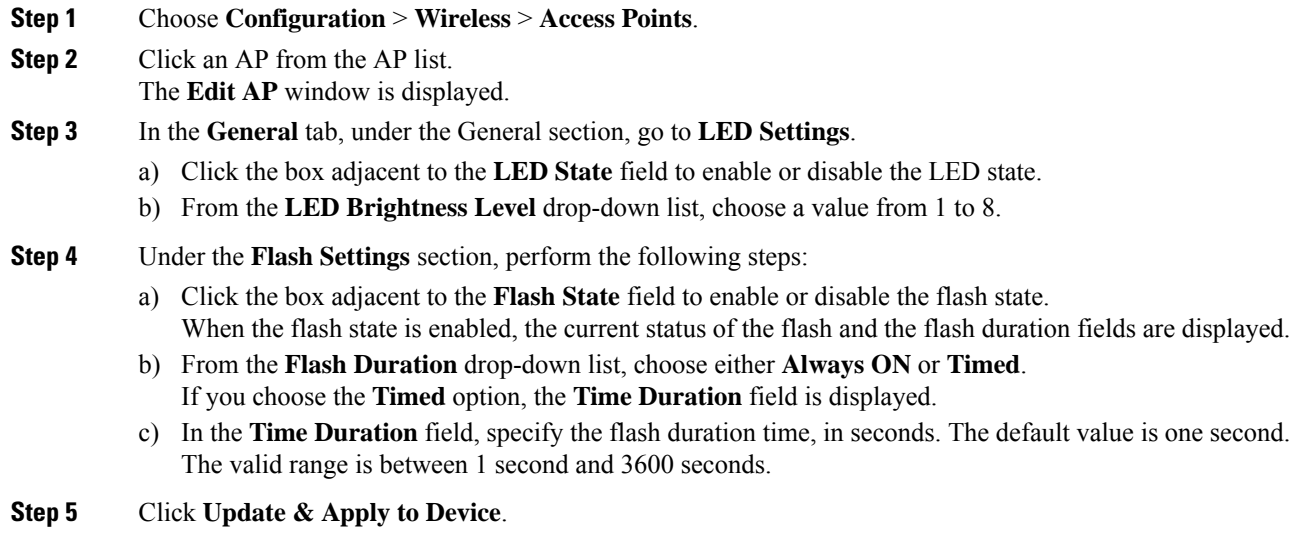

# <span id="page-523-1"></span>**Configuring LED State for Access Points in the Global Configuration Mode (CLI)**

#### **Procedure**

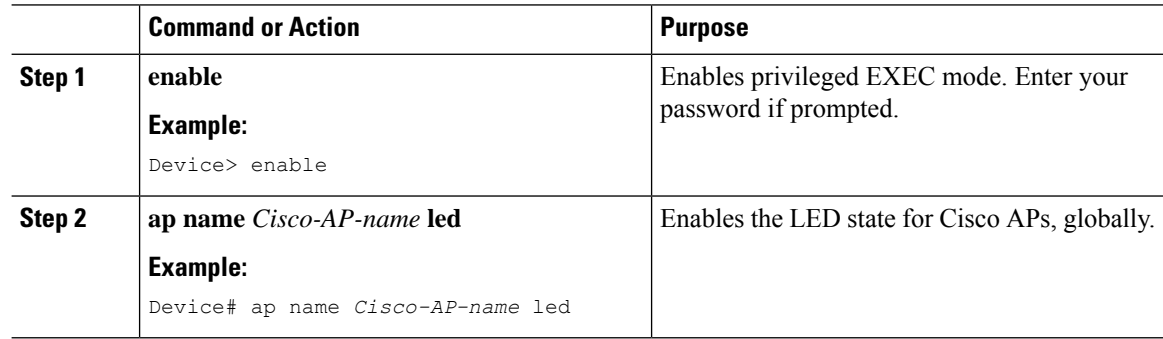

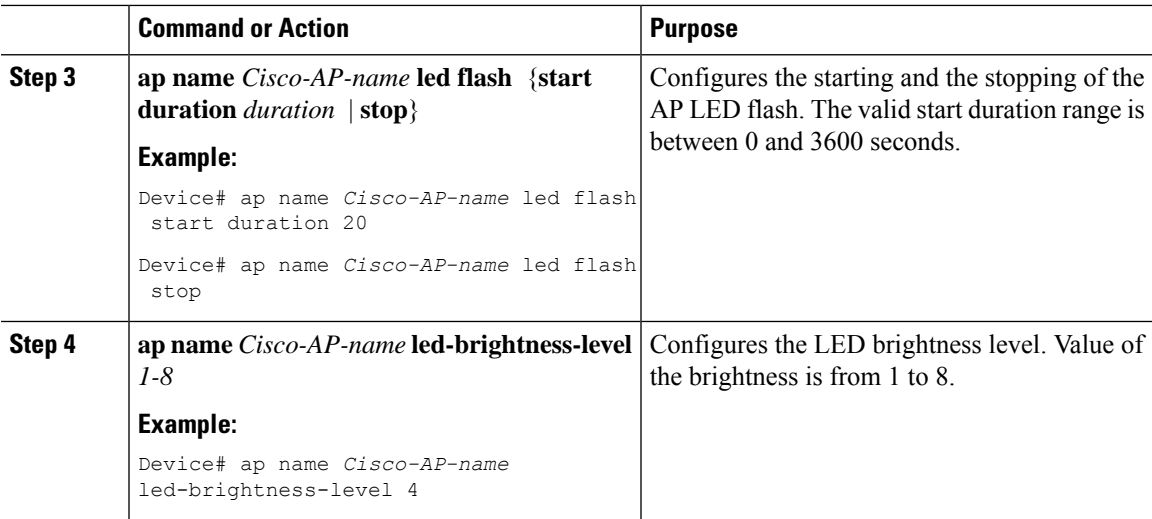

## <span id="page-524-0"></span>**Configuring LED State in the AP Profile**

#### **Procedure**

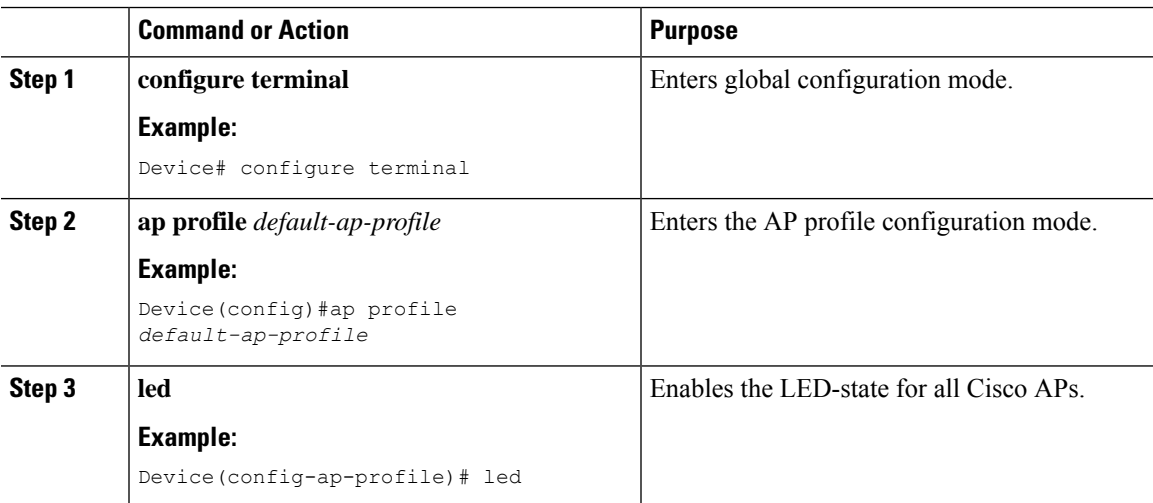

### <span id="page-524-1"></span>**Verifying LED State for Access Points**

To verify the LED state of the access points, use the following command:

**show ap name AXXX-APXXXX.bdXX.f2XX config general**

```
Device# show ap name AXXX-APXXXX.bdXX.f2XX config general
Cisco AP Name : AXXX-APXXXX.bdXX.f2XX
=================================================
Cisco AP Identifier : 0cXX.bdXX.65XX
Country Code : Multiple Countries : FR,IN,US
Regulatory Domain Allowed by Country : 802.11bg:-AE 802.11a:-ABDEN
AP Country Code : US - United States
```

```
AP Regulatory Domain
802.11bg : -A
802.11a : -B
.
.
.
CAPWAP Preferred mode : IPv4
CAPWAP UDP-Lite : Not Configured
AP Submode : WIPS
Office Extend Mode : Disabled
Dhcp Server : Disabled
Remote AP Debug : Disabled
Logging Trap Severity Level : information
Logging Syslog facility : kern
Software Version : 17.X.0.XXX
Boot Version : 1.1.X.X
Mini IOS Version : 0.0.0.0
Stats Reporting Period : 180
LED State : Enabled
MDNS Group Id : 0
.
.
.
```
### <span id="page-525-0"></span>**Access Point Support Bundle**

An access point (AP) support bundle contains core files, crash files, **show run-configuration**, configuration commands, msglogs, and traplogs.

Thistopic describes how you can retrieve the support bundle information of an APand export it to the controller or to an external server. (Until Cisco IOS XE, Release 17.2.1, you had to log in to the AP console to retrieve the AP support-bundle information.)

The Access Point Support Bundle feature is supported only on Cisco Wave2 APs and Cisco Catalyst APs.

### <span id="page-525-1"></span>**Exporting an AP Support Bundle (GUI)**

#### **Procedure**

- **Step 1** Choose **Configuration** > **Wireless** > **Access Points**.
- **Step 2** Click the corresponding AP name. The **Edit AP** window is displayed.
- **Step 3** Click the **Support Bundle** tab.
- **Step 4** From the **Destination** drop-down list, choose one of the following:
	- **This Device**: If you choose this, enter the values for the **Server IP**, **Destination File Path**, **Username**, and **Password** fields.
	- When you choose **This Device**, a bundle is sent through Secure Copy (SCP) to the controller (if you have configured the **ip scp server enable** command globally on the controller). You can easily retrieve the bundle later from your browser, using the controller file manager. **Note**

П

• **External Server**: If you choose this, from the **Transfer Mode** drop-down list, choose either **scp** or **tftp**.

If you choose the **scp**transfer mode, enter the valuesfor the**Server IP**, **Destination File Path**, **Username**, and **Password** fields.

If you choose the **tftp**transfer mode, enter the valuesfor the**Server IP**, and **Destination File Path**fields.

Information about the **Last Export Status**, such as **State**, **Transfer Mode**, **Server IP**, **File Path**, and **Time of Export**, is displayed on the right-hand side of the window. **Note**

**Step 5** Click **Start Transfer**.

### <span id="page-526-0"></span>**Exporting an AP Support Bundle (CLI)**

#### **Procedure**

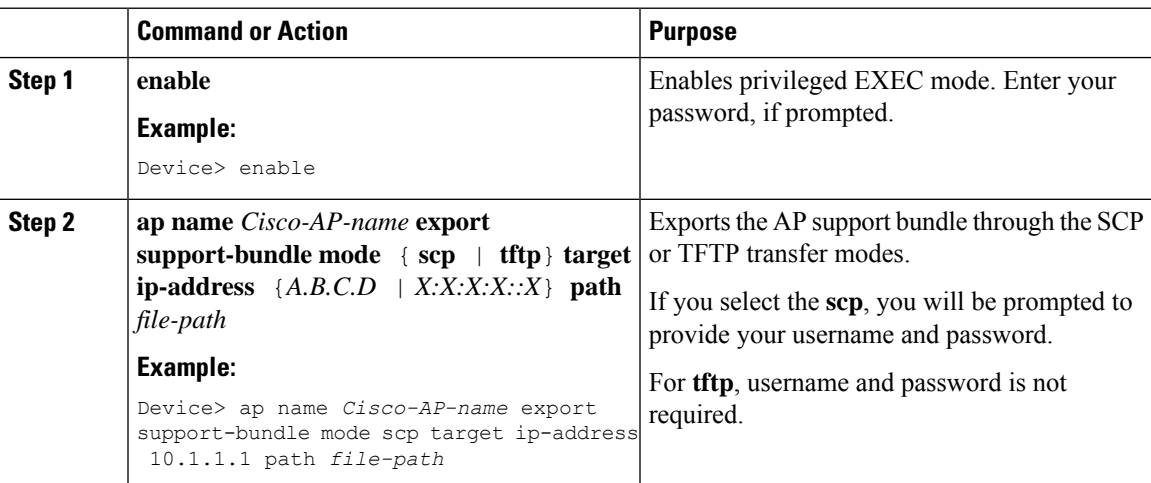

### <span id="page-526-2"></span><span id="page-526-1"></span>**Monitoring the Status of Support Bundle Export**

To monitor the status of a support bundle export, run the following command:

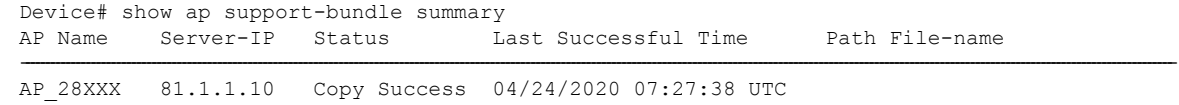

```
AP 28XXX support.17.4.0.2.2020.07XXXX.tgz
```
### **Information About Access Point Memory Information**

With the introduction of the Access Point Memory Information feature, you can view the access point (AP) memory type, the CPU type, and the memory size per AP, after single sign-on authentication. APs share the memory information with the controller during the join phase.

To view the memory information of a specific AP, use the **show apname** *AP-NAME***config general** command.

### <span id="page-527-0"></span>**Verifying Access Point Memory Information**

To verify the memory information of a specified AP, including the CPU type, memory type and memory size, use the following command:

```
Device# show ap name AP-NAME config general
Cisco AP Name : AP-NAME
=================================================
Cisco AP Identifier : 00XX.f1XX.e0XX
Country Code : Multiple Countries : FR,IN,US
Regulatory Domain Allowed by Country : 802.11bg:-AE 802.11a:-ABDEN
AP Country Code : US - United States
AP Regulatory Domain
802.11bg : -A
 802.11a : -B
.
.
.
CPU Type : ARMv7 Processor rev 1 (v7l)
Memory Type : DDR4
Memory Size : 1028096 KB
.
.
.
```
### <span id="page-527-2"></span><span id="page-527-1"></span>**Information About Access Point Tag Persistency**

From Cisco IOS XE Bengaluru 17.6.1 onwards, AP tag persistency is enabled globally on the controller. When APs join a controller with tag persistency enabled, the mapped tags are saved on the APs without having to write the tag configurations on each AP, individually.

### **Configuring AP Tag Persistency (GUI)**

#### **Procedure**

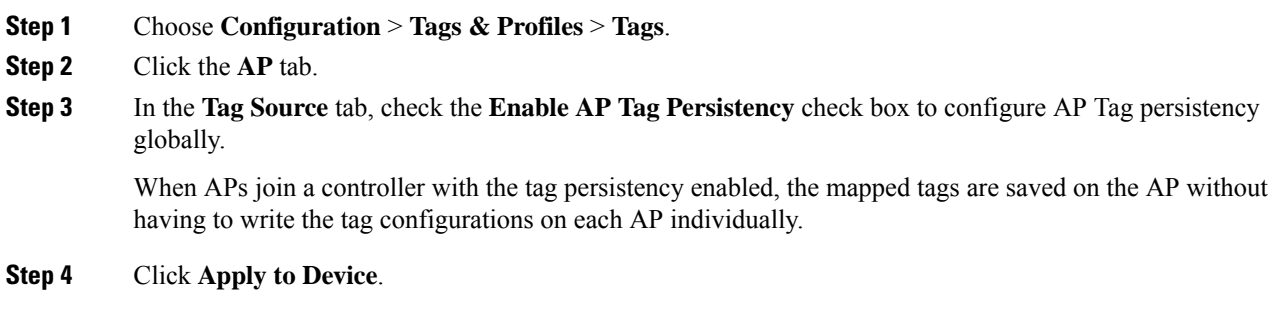

#### **What to do next**

Save tags on an AP.

### **Saving Tags on an Access Point (GUI)**

#### **Procedure**

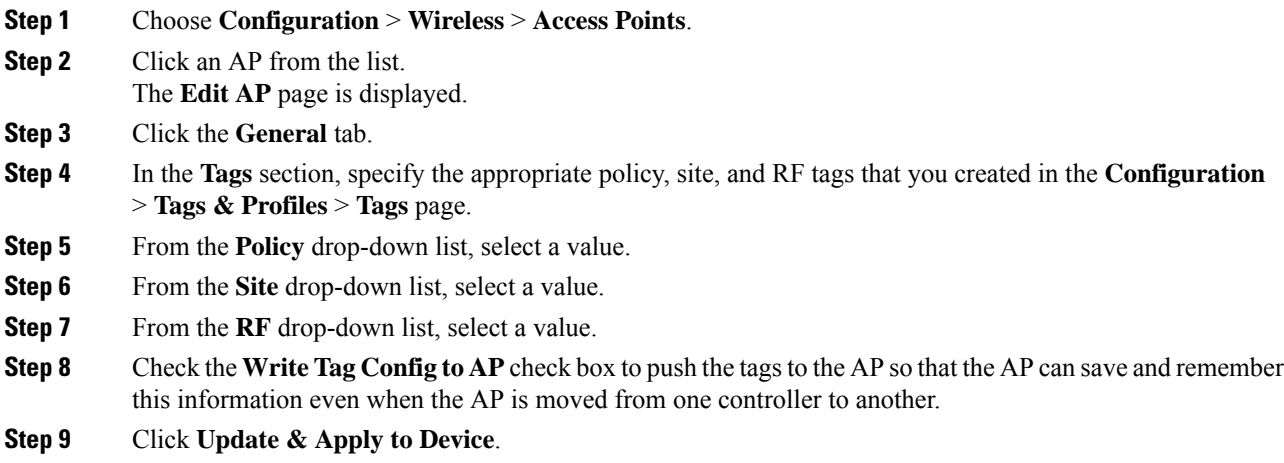

### **Deleting Saved Tags on the Access Point**

#### **Procedure**

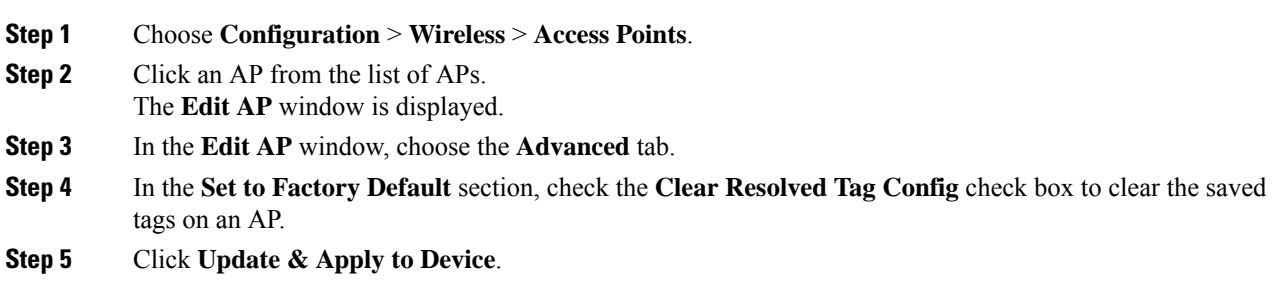

# <span id="page-528-0"></span>**Configuring AP Tag Persistency (CLI)**

#### **Before you begin**

For an AP to preserve its policy tag, site tag, and RF tag configured from the primary controller, these tags must also exist on the other controllers that the AP connect to. If all the three tags do not exist, the AP applies the default policy tag, site tag, and RF tag. Similarly, the tag policy is applicable even if one or two tags exist. AP tag persistency helps in priming an AP in N+1 redundancy scenarios. For more information about configuring tags, see

[https://www.cisco.com/c/en/us/td/docs/wireless/controller/9800/17-6/config-guide/b\\_wl\\_17\\_6\\_cg/m\\_config\\_model.html](https://www.cisco.com/c/en/us/td/docs/wireless/controller/9800/17-6/config-guide/b_wl_17_6_cg/m_config_model.html).

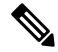

After being enabled, AP tag persistency is performed during AP join. Therefore, if there are any APs that are already joined to the controller, those APs must rejoin the controller. **Note**

#### **Procedure**

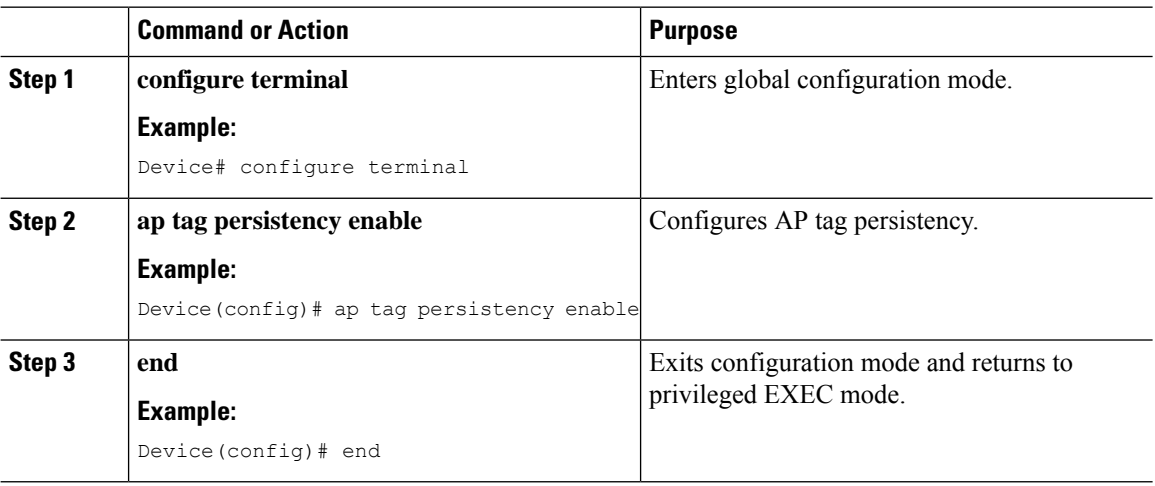

### <span id="page-529-0"></span>**Verifying AP Tag Persistency**

To verify AP tag persistency in the primary controller, use the following command:

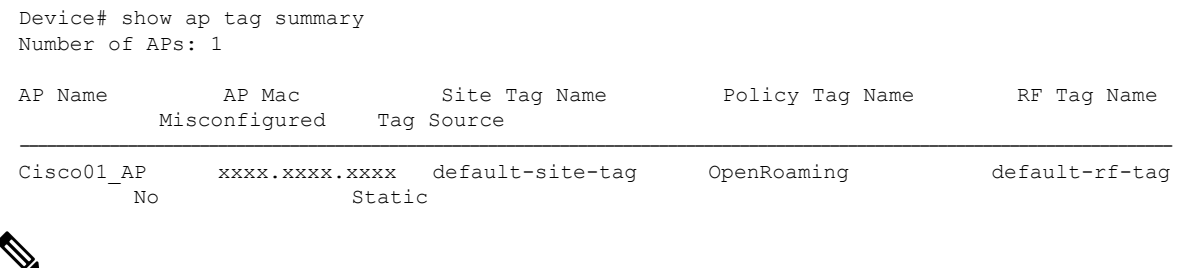

- 
- If the Tag Source displays **Static** or **Filter**, it means that the AP tag mappings were configured on the primary controller. If the source displays **Default**, it means that the AP received the default tags when joining the controller. **Note**

To verify the AP tag persistency in the secondary controller, use the following command:

```
Device# show ap tag summary
Number of APs: 1
AP Name AP Mac Site Tag Name Policy Tag Name RF Tag Name
```

```
Misconfigured Tag Source
 ----------------------------------------------------------------------------------------------------
Cisco01 AP xxxx.xxxx.xxxx default-site-tag OpenRoaming default-rf-tag
 No AP
J.
```
If the Tag Source displays **AP**, it means that the policy tag, site tag, and RF tag match what was configured on the primary controller, indicating that the AP tags have persisted across controllers.

### <span id="page-530-0"></span>**Feature History for AP Power Save**

**Note**

This table provides release and related information for the feature explained in this module.

This feature is also available in all the releases subsequent to the one in which they are introduced in, unless noted otherwise.

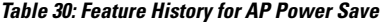

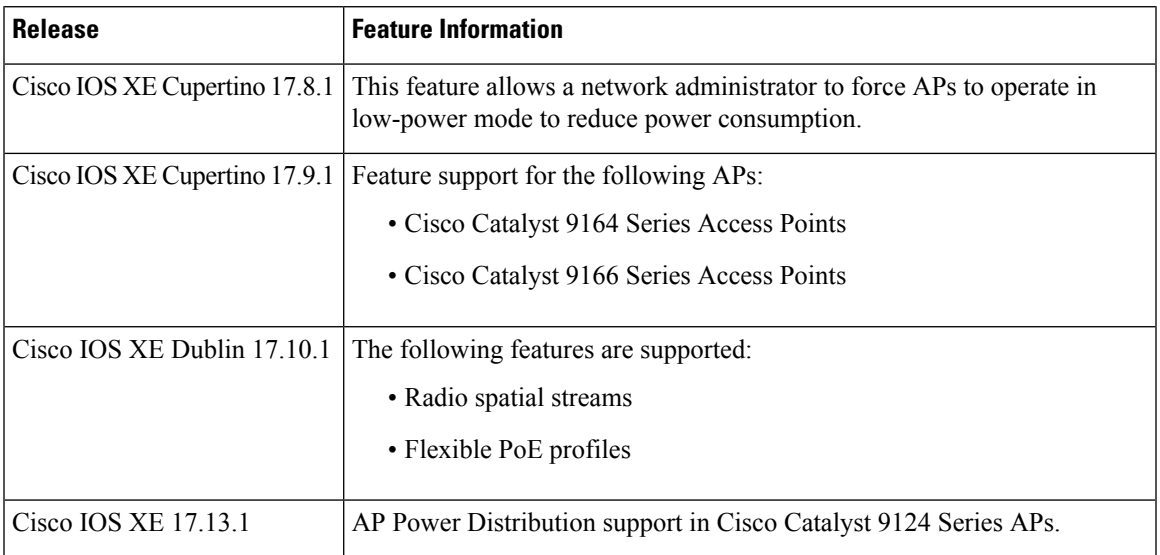

# <span id="page-530-1"></span>**Information About AP Power Save**

The power-save mode in APs allows a network administrator to force APs to operate in low-power mode to reduce power consumption.

The AP Power Save feature is supported in the following APs:

- Cisco Catalyst 9115 Series Access Points
- Cisco Catalyst 9120 Series Access Points
- Cisco Catalyst 9124 Series Access Points
- Cisco Catalyst 9130 Series Access Points
- Cisco Catalyst 9136 Series Access Points
- Cisco Catalyst 9164 Series Access Points
- Cisco Catalyst 9166 Series Access Points
- Cisco Catalyst 9162 Series Access Points

### **Access Point Power Policy**

The access point power policy allows you to define the power budget utilization available for an AP, wherein, you can define a set of policies for different interfaces on an AP. You can manage interfaces such as Wi-Fi radios, USB, and so on, as required.

Cisco Catalyst 9124 AXI/D APs support up to two radio interfaces (single 5 GHz), and Cisco Catalyst 9124 AXE APs support up to three (dual 5 GHz) radio interfaces. When Cisco Catalyst 9124 Series APs operate under 802.3at/PoE+/30W insufficient power condition, the new operating modessupport both dual or Tri-Radio mode.

#### **Use Case for AP Power Policy**

The following is the use case of an AP power policy:

• You can define a power policy for the available power inputs, such as, 802.3af, 802.3at, 802.3bt (for multiple levels), DC power, and so on. With tri-radio and quad-radio APs, the power requirement has gone beyond the capability of the 802.3at Power over Ethernet (PoE) mode. Therefore, with the AP power policy, for example, we statically predefine an AP operation when provided with non-802.3bt power (such, as TX power, radio chains, USB port, SFP, and so on).

### **Power-Save Mode**

The power-save mode enables an AP to switch to a low-power mode when no clients are associated with the AP. For example, when this mode is enabled in workspaces, the AP falls asleep during after hours, thereby saving power consumption of the AP throughout the night.

From Cisco IOS-XE Cupertino 17.10.1 onwards, you can shut down AP radios or lower the radio spatial streams, to reduce usage of power. You can enforce radio speed by configuring the number of spatial streams on the radios. The combinations for radio spatial stream policies are: 1X1, 2X2, 3X3 (only for Cisco Catalyst 9130 Series Access Points), 4X4, and 8X8.

The following are the advantages of the power-save mode:

- Increases the energy saving per AP: In the power save mode you can reduce AP functions during off-peak hours and save an additional 20% in energy costs compared to the regular idle mode.
- Enables environmentally conscious purchases: Large enterprises and companies track environmental performance as one of their key indices. They have a centralized energy team to monitor their energy efficiency, which magnifies the importance of the power-save feature.

### **PoE Profiles**

• Fixed PoE Profile: The APs negotiate the power that is required, from the switches they are connected to. The power required varies from one AP model to another AP model. If an APis not granted the power it requested, it operates under the power budget. In such conditions, some of the interfaces operate under *degraded conditions*.

For example, some radios may operate at 2SS instead of at 4SS, which they are capable of. The operating conditions for each of the AP interfaces differs from one power level to another. These are referred to as fixed PoE profiles. Fixed PoE profiles are applied when the AP is operating in normal mode, that is, nonpower-save mode. When the AP operates in power-save mode, the configured PoE power policies are applied.

- PoE Power Policy: With power policies or profiles, you can configure interfaces that you want to set at certain speeds. With this policy, you can configure a profile of your choice that will be pushed to the AP based on your calendar or timing. For example, on a group of APs in the second floor, push a profile where you want to turn off all APs, except 2.4-GHz radio, from 7 p.m. to 7 a.m.
- Flexible PoE Profile: With flexible PoE profiles, you can configure different interfaces and set specific parameter values and states for each interface, instead of following fixed PoE profile rules. If an AP does not get the power it requires, it operates under the power budget by using the flexible PoE profile.

In Cisco IOS XE 17.13.1, PoE-out is a new interface introduced in Cisco Catalyst 9124 Series APs, in addition to the USB, Ethernet, and LAN interfaces. The PoE-out for Cisco Catalyst 9124 Series AP RLAN works only if you have enabled the RLAN port.

The operational parameter values for each interface of the AP may be adjusted based on the AP's hardware specifications as the following Table 2 to 7.

| <b>Access</b><br><b>Points</b>                   | PoE-In-Mode/DC<br><b>Mode</b> | <b>Consumption</b><br>@ Power<br><b>Device</b> | <b>Consumption</b><br>@ Power<br><b>Source</b><br><b>Equipment</b> | <b>Feature Mode</b> |                   |                   |                |            |        |               |  |  |  |
|--------------------------------------------------|-------------------------------|------------------------------------------------|--------------------------------------------------------------------|---------------------|-------------------|-------------------|----------------|------------|--------|---------------|--|--|--|
|                                                  |                               | <b>AP</b>                                      | <b>Worst-Case</b><br>Cable                                         | Radio 1             | <b>Radio</b><br>2 | <b>Radio</b><br>3 | Ethernet       | <b>USB</b> | Module | <b>PdEOut</b> |  |  |  |
| Cisco<br>Catalyst<br>9115AXI<br>Access<br>Points | .3af                          | 13.0                                           | 15.4                                                               | 2X2                 | 2X2               |                   | 1 <sub>G</sub> | N          |        |               |  |  |  |
|                                                  | .3at                          | 16.0                                           | 18.9                                                               | 4X4                 | 4X4               |                   | 2.5G           | N          |        |               |  |  |  |
|                                                  | .3at                          | 20.4                                           | 24.1                                                               | 4X4                 | 4X4               |                   | 2.5G           | Y(3.75W)   |        |               |  |  |  |
| Cisco<br>Catalyst<br>9115AXE<br>Access<br>Points | .3af                          | 13.0                                           | 15.4                                                               | 2X2                 | 2X2               |                   | 1 <sub>G</sub> | N          |        |               |  |  |  |
|                                                  | .3at                          | 17.0                                           | 20.1                                                               | 4X4                 | 4X4               |                   | 2.5G           | N          |        |               |  |  |  |
|                                                  | .3at                          | 21.4                                           | 25.3                                                               | 4X4                 | 4X4               |                   | 2.5G           | Y(3.75W)   |        |               |  |  |  |

**Table 31: AP Power Draw Specifications: Cisco Catalyst 9115, 9120, 9130 Series APs**

I

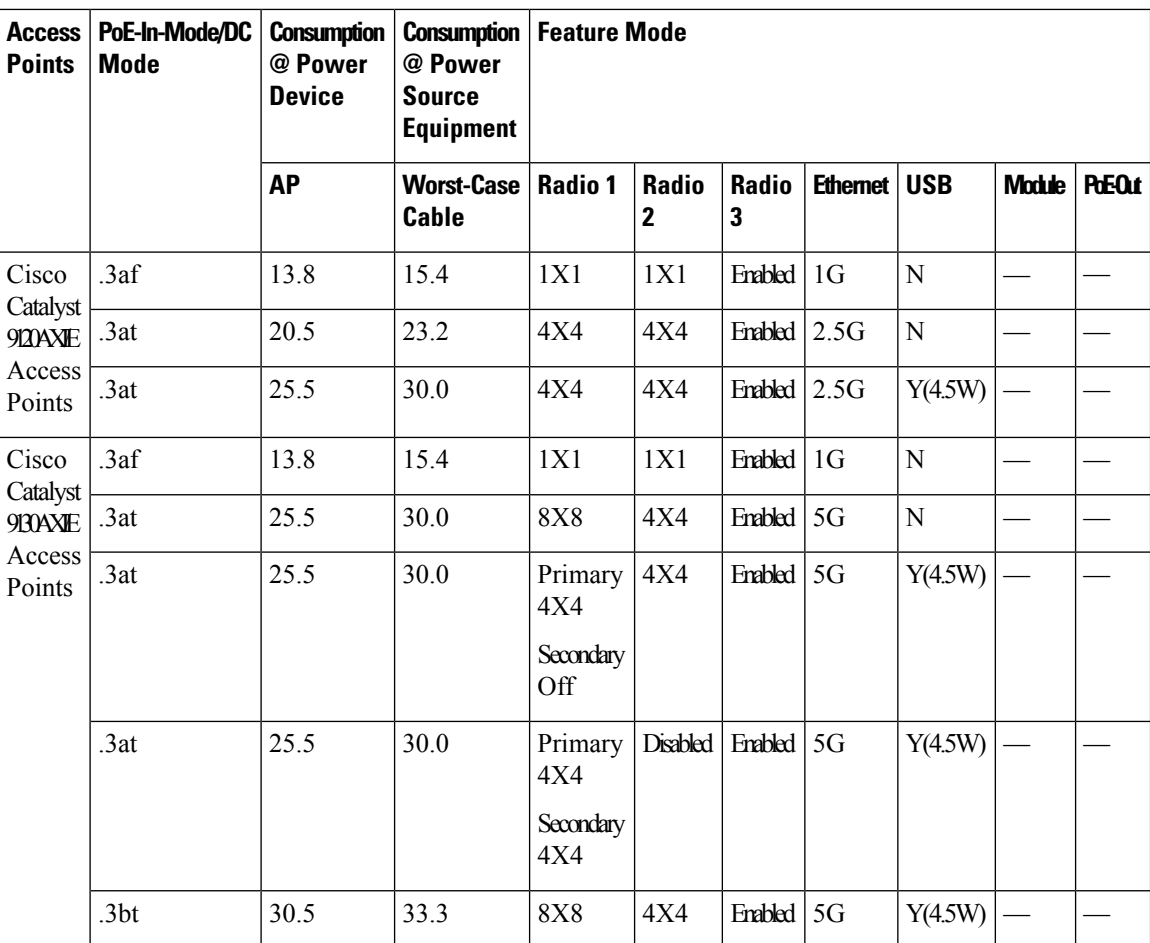

I

| <b>Access ROOM</b><br><b>Points</b>                     |                                | <b>Consumption</b><br>@Power<br><b>Device</b> | @Power<br><b>Source</b><br><b>Equipment</b> | <b>Consumption   Feature Mode</b>                       |                    |                    |                            |                |                                           |                 |        |               |  |
|---------------------------------------------------------|--------------------------------|-----------------------------------------------|---------------------------------------------|---------------------------------------------------------|--------------------|--------------------|----------------------------|----------------|-------------------------------------------|-----------------|--------|---------------|--|
|                                                         |                                | at AP                                         | <b>Worst-Case</b><br>Cable                  | <b>5G</b><br>Radio                                      | 2G<br><b>Radio</b> | 6G<br><b>Radio</b> | <b>AUX</b><br><b>Radio</b> | Mgig0          | Mgig1                                     | <b>USB</b>      | Module | <b>PdEOtt</b> |  |
| Cisco<br>Catalyst<br>9136<br>Series<br>Access<br>Points | $.3af -$<br>Fixed              | 13.9                                          | 15.4                                        | Disabled                                                | <b>Disabled</b>    | <b>Disabled</b>    | Enabled                    | 1 <sub>G</sub> | Disabled                                  | <b>Disabled</b> |        |               |  |
|                                                         | $.3at -$<br>Fixed              | 24.0                                          | 27.90                                       | Primary<br>- 4X4<br><b>Secondary</b><br><b>Disabled</b> | 2X2                | 2X2                | Enabled $2.5G$             |                | 2.5G<br>(hitless)<br>failover<br>standby) | <b>Disabled</b> |        |               |  |
|                                                         | $.3bt -$<br>Fixed              | 43.4                                          | 54.81                                       | 8X8 or<br>Dual<br>4X4                                   | 4X4                | 4X4                | Enabled                    | 5G             | 5G                                        | Y(9W)           |        |               |  |
|                                                         | $.3bt -$<br>PoE<br>Policy<br>1 | 37.3                                          | 41.63                                       | $8X8$ or<br>Dual<br>4X4                                 | 4X4                | 4X4                | Enabled                    | 5G             | 5G                                        | <b>Disabled</b> |        |               |  |

**Table 32: AP Power Draw Specifications: Cisco Catalyst 9136 Series APs**

| <b>Access</b><br><b>Points</b>                          | <b>REMode</b>                    | <b>Consumption</b><br>@Power<br><b>Device</b> | @Power<br><b>Source</b><br><b>Equipment</b> | <b>Consumption   Feature Mode</b> |                    |                    |                     |                |       |                  |        |              |  |
|---------------------------------------------------------|----------------------------------|-----------------------------------------------|---------------------------------------------|-----------------------------------|--------------------|--------------------|---------------------|----------------|-------|------------------|--------|--------------|--|
|                                                         |                                  | at AP                                         | <b>Worst-Case</b><br>Cable                  | 5G<br><b>Radio</b>                | 2G<br><b>Radio</b> | 6G<br><b>Radio</b> | <b>AUX</b><br>Radio | Mgig0          | Mgig1 | <b>USB</b>       | Module | <b>REQue</b> |  |
| Cisco<br>Catalyst<br>9166<br>Series<br>Access<br>Points | $.3af - 13.9$<br>Fixed           |                                               | 15.4                                        | <b>Disabled</b>                   | Disabled           | <b>Disabled</b>    | Enabled             | 1 <sub>G</sub> |       | Disabled         |        |              |  |
|                                                         | $.3at - 25.5$<br>Fixed<br>Policy |                                               | 30.0                                        | 4X4                               | 4X4                | 4X4                | <b>Enabled</b>      | 5G             |       | Disabled         |        |              |  |
|                                                         | $.3bt -$<br>Fixed                | 30.5                                          | 32.8                                        | 4X4                               | 4X4                | 4X4                | <b>Enabled</b>      | 5G             |       | Y<br>(4.5)<br>W) |        |              |  |
|                                                         | DC<br>Jack<br>Fixed              | 30.5                                          |                                             | 4X4                               | 4X4                | 4X4                | <b>Enabled</b>      | 5G             |       | Y<br>(4.5)<br>W) |        |              |  |

**Table 33: AP Power Draw Specifications: Cisco Catalyst 9166 Series APs**

**Table 34: AP Power Draw Specifications: Cisco Catalyst 9164 Series APs**

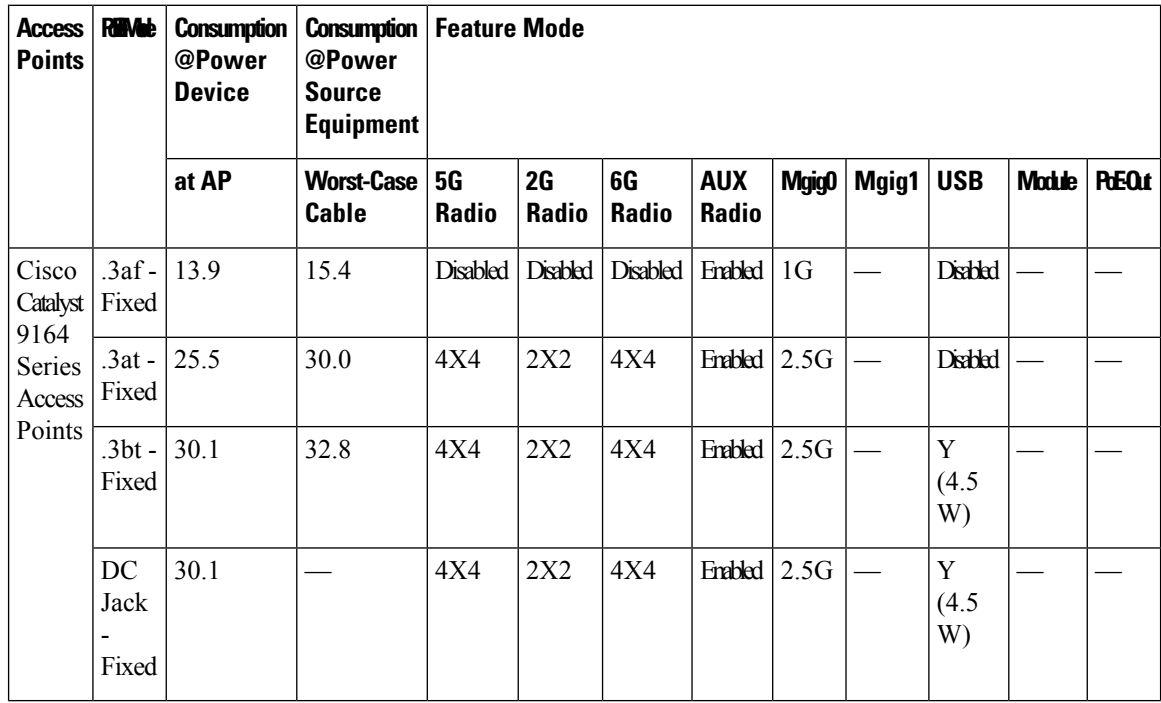

I

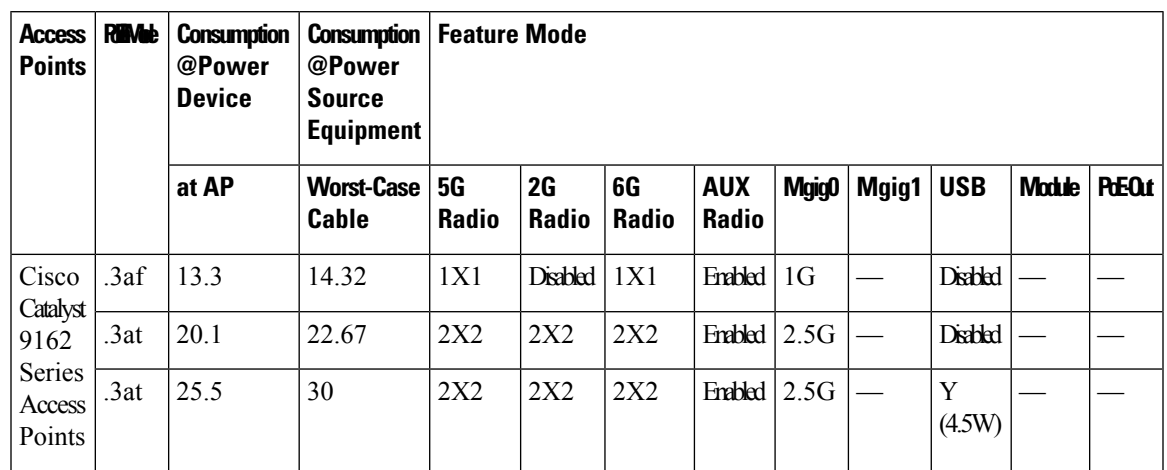

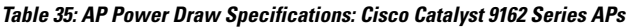

**Table 36: AP Power Draw Specifications: Cisco Catalyst 9124 Series APs**

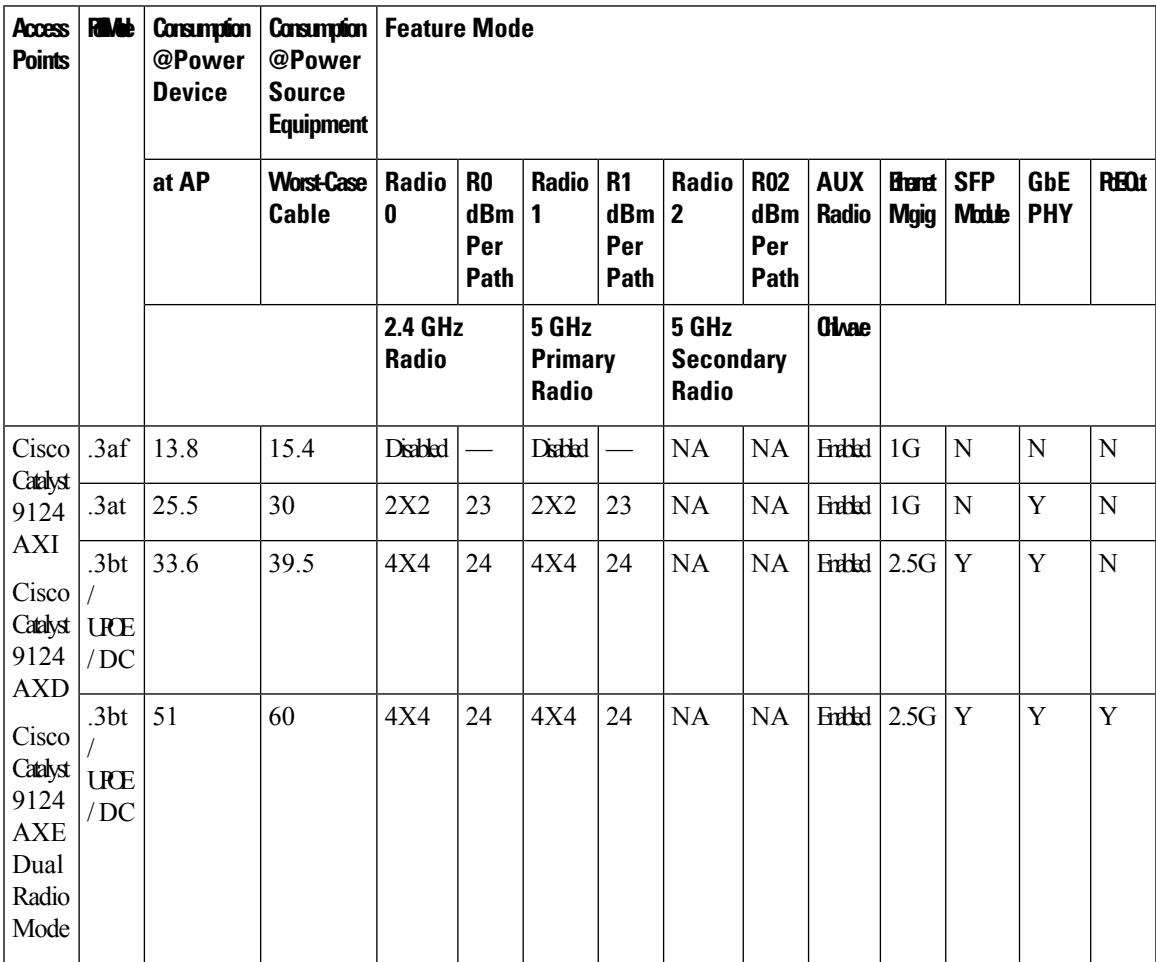

I

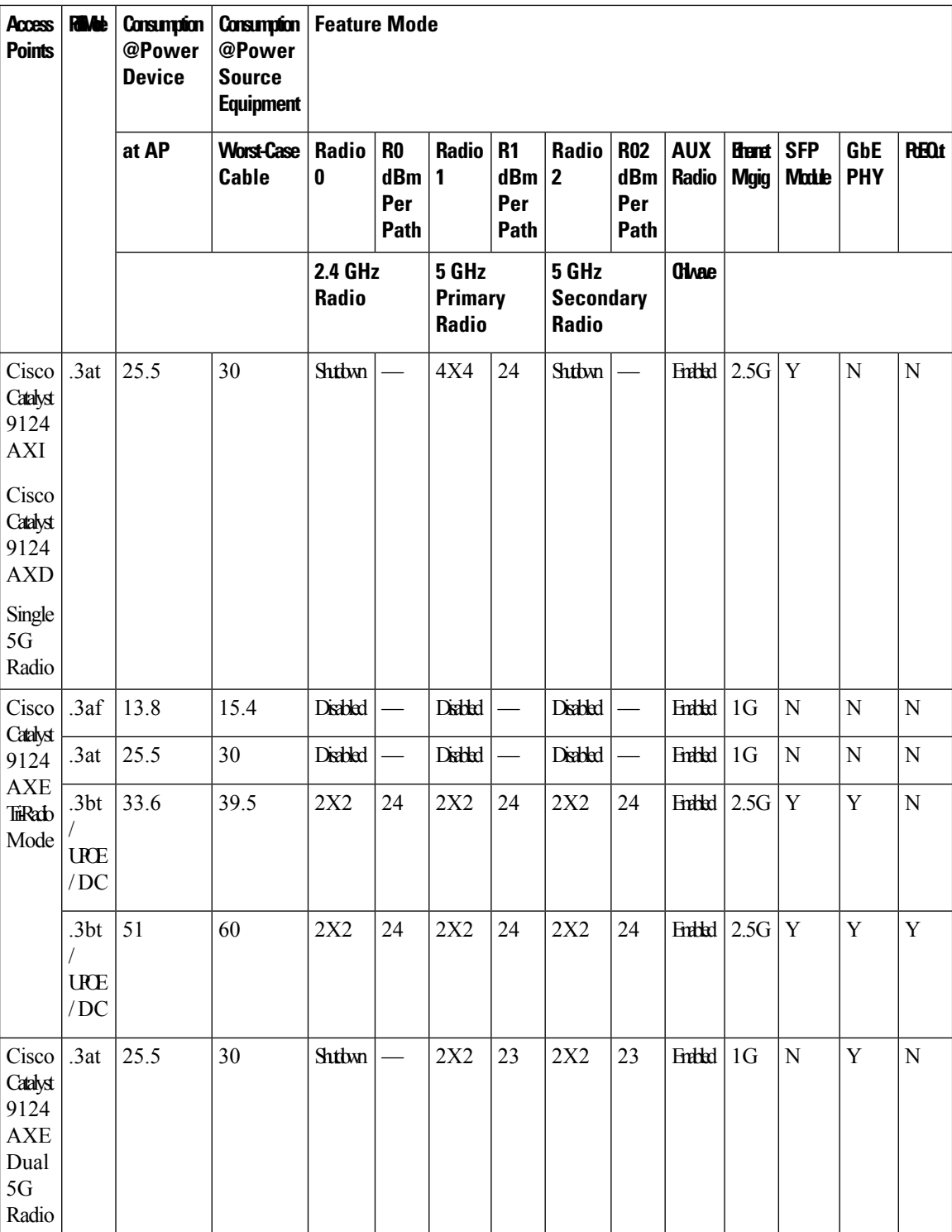

### <span id="page-538-0"></span>**Wakeup Threshold for Access Point Power Save Mode**

The Wakeup Threshold feature enables you to define the client threshold in the APpower profile configuration to determine when the AP wakes up from the power save mode or enter into the power save mode.

When the AP applies the calendar associated power profile (for an active calendar), and the number of connected clients reach the wakeup threshold, the AP wakes up from power save mode and goes into the Fixed power profile mode or the Regular power profile (insufficient power) mode.

When the AP applies the calendar associated power profile (for an active calendar), and the number of connected clients is less than the wakeup threshold, the AP applies the calendar associated power profile to shut down the interface or to lower the interface speed to save power.

# <span id="page-538-1"></span>**AP Power Save Scenarios**

The AP Power Save feature helps APs to enter into a power-save mode or low-power mode by applying a calendar, for example, for after hours, associated with the corresponding power profile. The AP profile is enhanced to associate a PoE power policy with calendar profiles. The following are the scenarios for Eco mode APs:

• **Figure 18: AP in Eco Mode Behavior: Working Days**

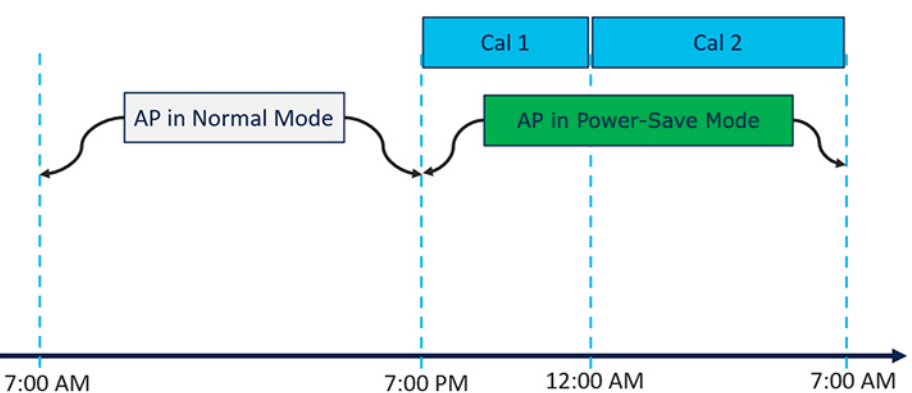

#### AP in Eco Mode Behavior: Working Days

On working days, from 7:00 a.m. to 7:00 p.m, the AP functions in normal mode or fixed mode, when the maximum number of clients are connected to the AP.From 7:00 p.m. to 12:00 a.m., the **Cal1** calendar profile timer starts to put the APin the power-save mode. Likewise, the **Cal2** calendar profile timer starts, and extends the power-save mode from 12:00 a.m. to 7:00 a.m. Again, at 7:00 a.m., the AP goes into normal mode.

• **Figure 19: AP in Eco Mode Behavior: Nonworking Days**

### AP in Eco Mode Behavior: Nonworking Days

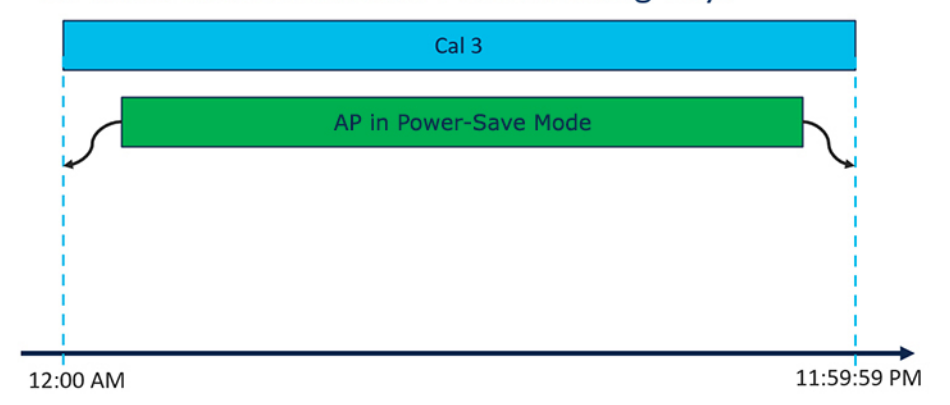

On nonworking days, the AP goes into power-saving mode from 12:00 a.m. to 11:59:59 p.m. The **Cal3** calendar profile is applied here. This profile defines the timer for the power-save mode. This means that there are no clients connected to the AP, and that the AP is asleep.

#### • **Figure 20: AP in Eco Mode Behavior: With Clients**

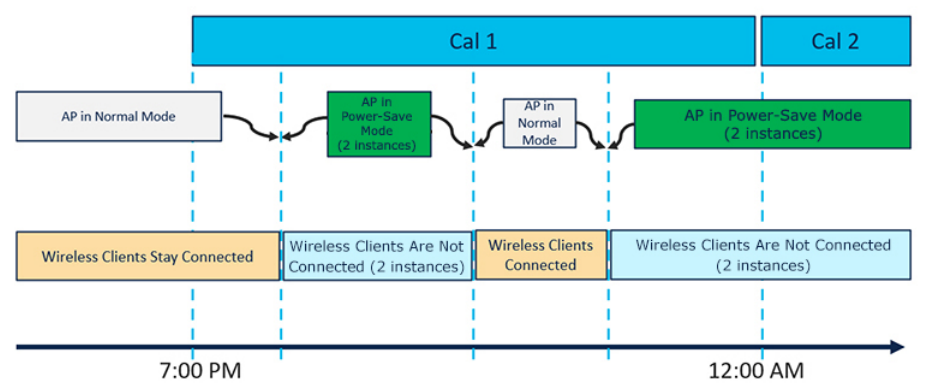

#### AP in Eco Mode Behavior: With Clients

When clients are connected to the AP, the AP automatically switches to the normal mode. For example, in the calendar profile **Cal1**, the AP is in normal mode, because wireless clients are connected to the AP. At 8:00 p.m., clients get dissociated from the AP, and the AP goes into power-save mode. When clients enter the AP coverage area at 9:30 p.m., the AP automatically switches from power-save mode to normal mode of operation.
## **Configuring Power Policy Profile (GUI)**

### **Procedure**

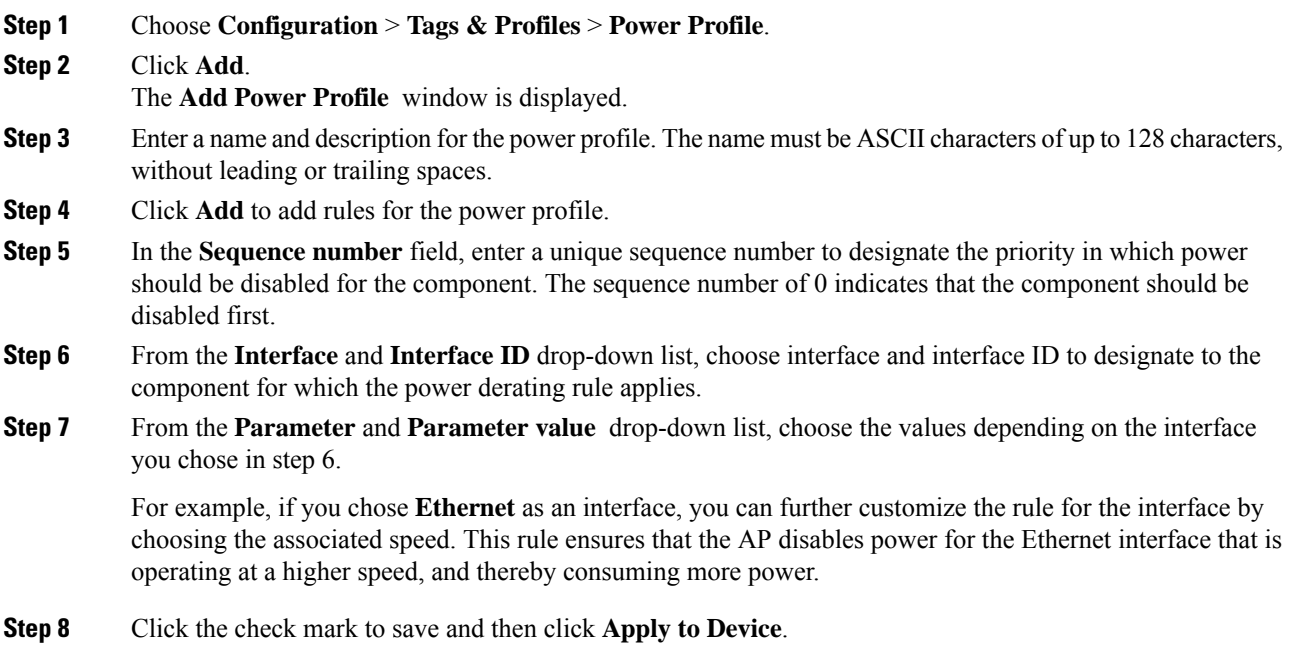

# **Configuring a Power Policy Profile (CLI)**

### **Before you begin**

You must keep at least one radio interface up and running before you configure a power policy profile.

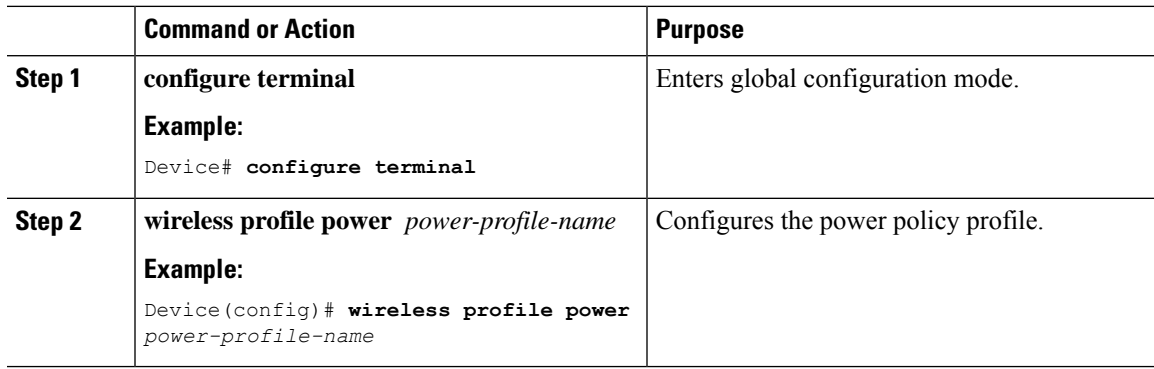

 $\mathbf I$ 

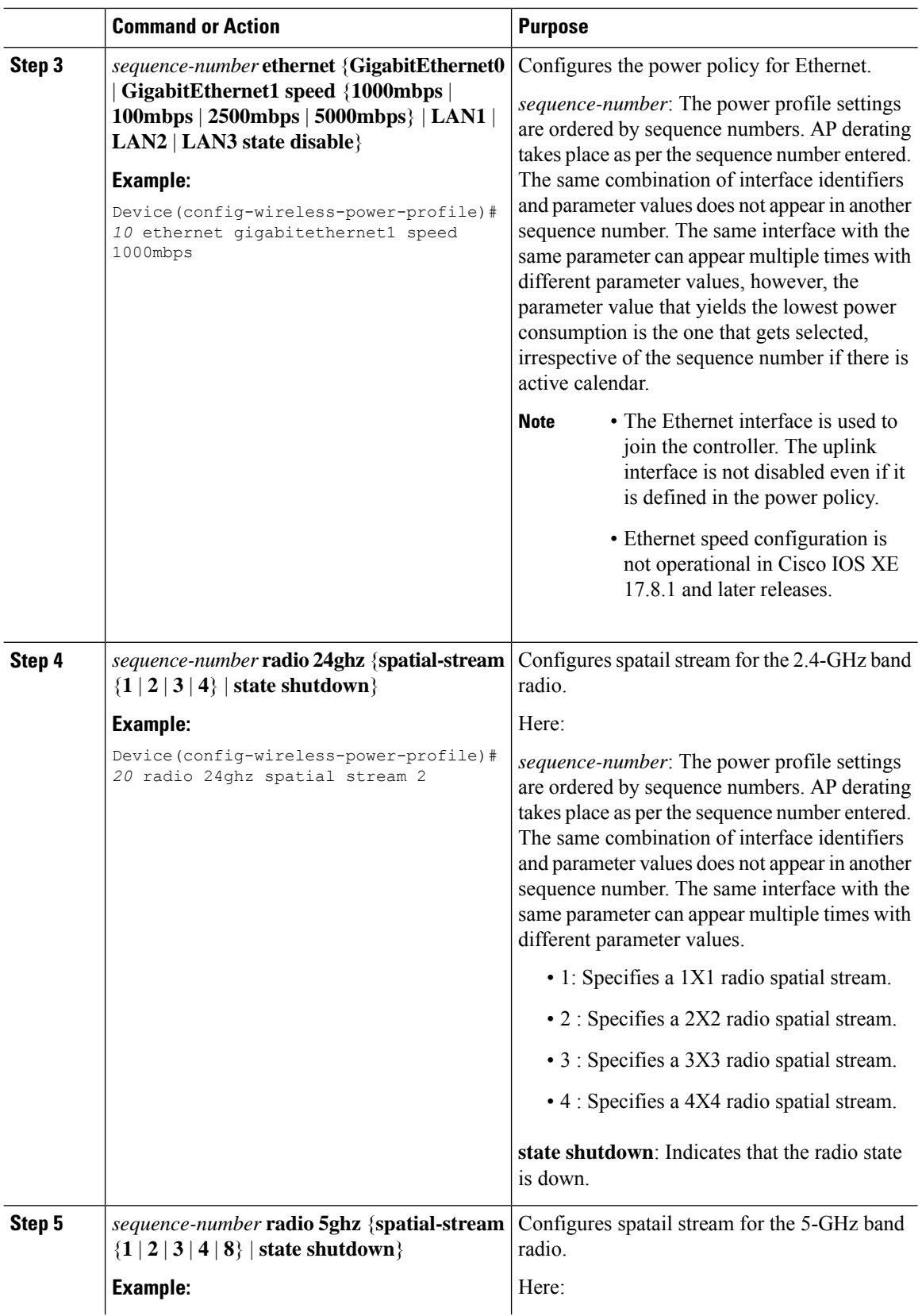

 $\mathbf I$ 

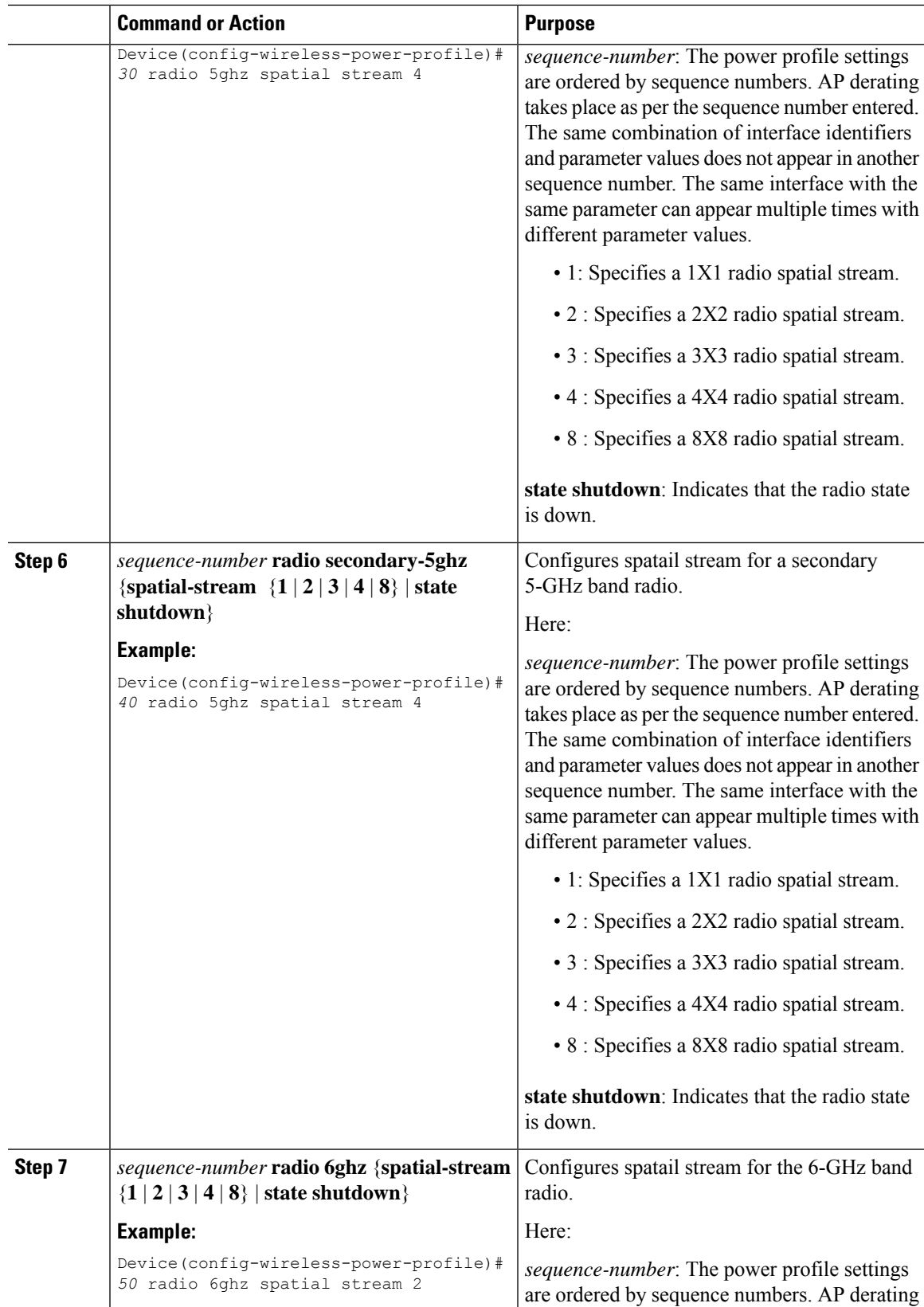

I

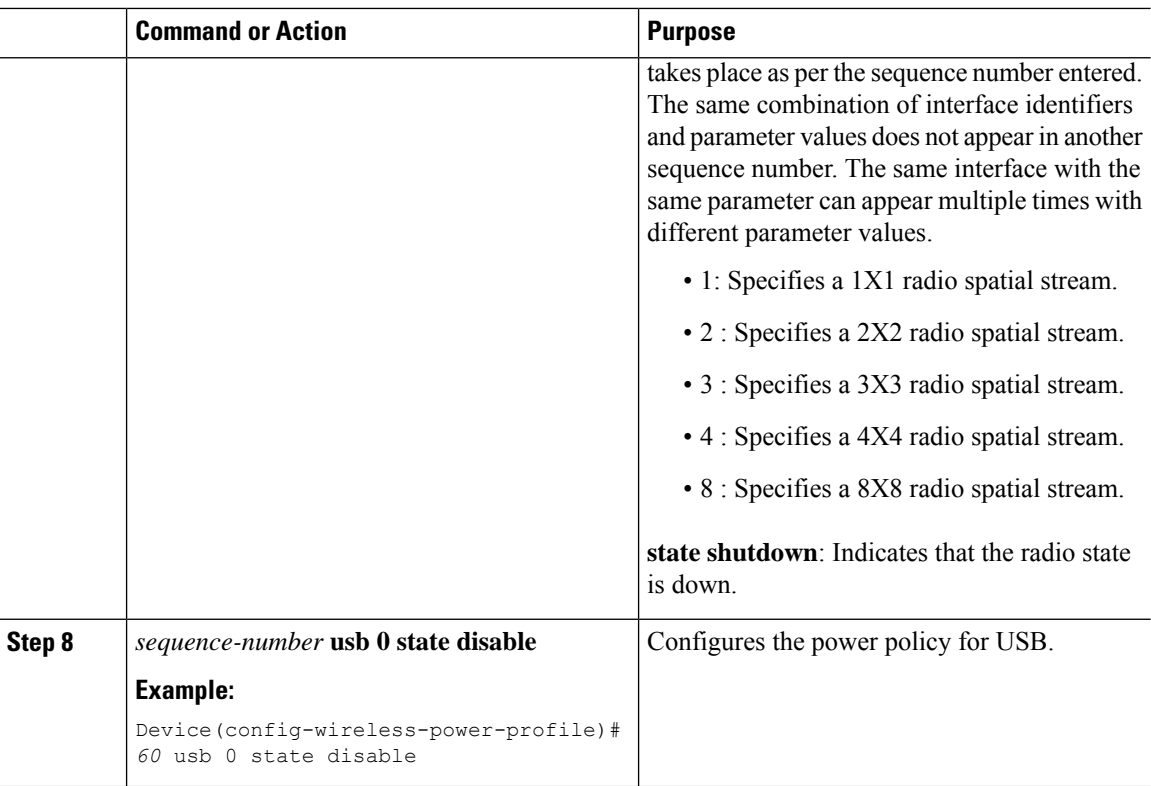

# **Configuring a Calendar Profile (GUI)**

Configure calendar profiles to set up a daily, weekly, or monthly recurrence schedule.

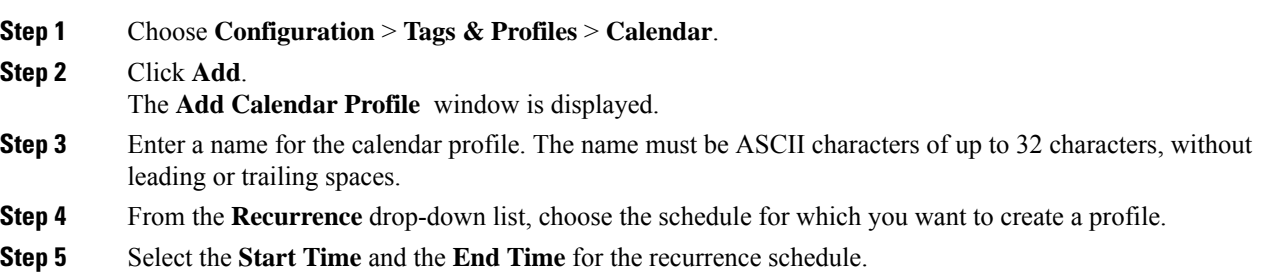

• For daily recurrences, you can select the start time and end time. For example, if you want the AP to derate the power on certain interfaces between 7 p.m. to 7 a.m. daily, or if you want the controller to not allow any clients to be associated during this period, you can set up this daily recurrence schedule. **Note**

> To cover this timespan, you must create two calendar profiles, one for 7 p.m. till 23:59:59, and another one from midnight to 7 a.m. of the next calendar day, and map it to the same power profile. After this, assign it to the AP Join profile.

- For weekly recurrences, select the specific days of the week along with the start and end time.
- For monthly recurrence, select the specific days of the month along with the start and end time.
- **Step 6** Click **Apply** to save the configuration.

## **Configuring a Calendar Profile (CLI)**

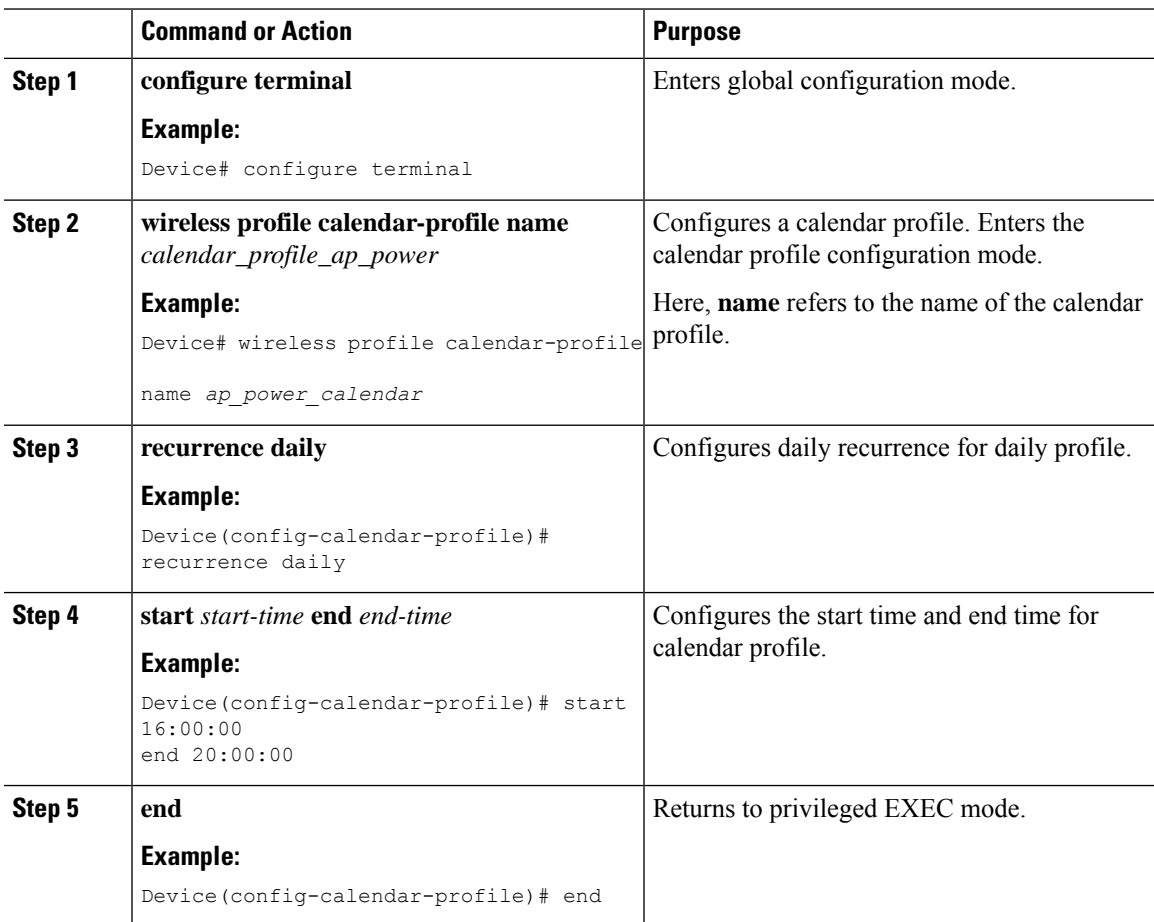

## **Configuring a Power Policy in an AP Join Profile (GUI)**

Power policy supports the use of a power profile or a mapped configuration of a power profile and a calendar profile that are pushed to an AP during an AP join session. You can map a maximum of five combination profiles (calendar and power) per AP profile.

### **Before you begin**

Ensure that the power profile and calendar profile are created and displayed in the respective drop-down lists in the GUI.

### **Procedure**

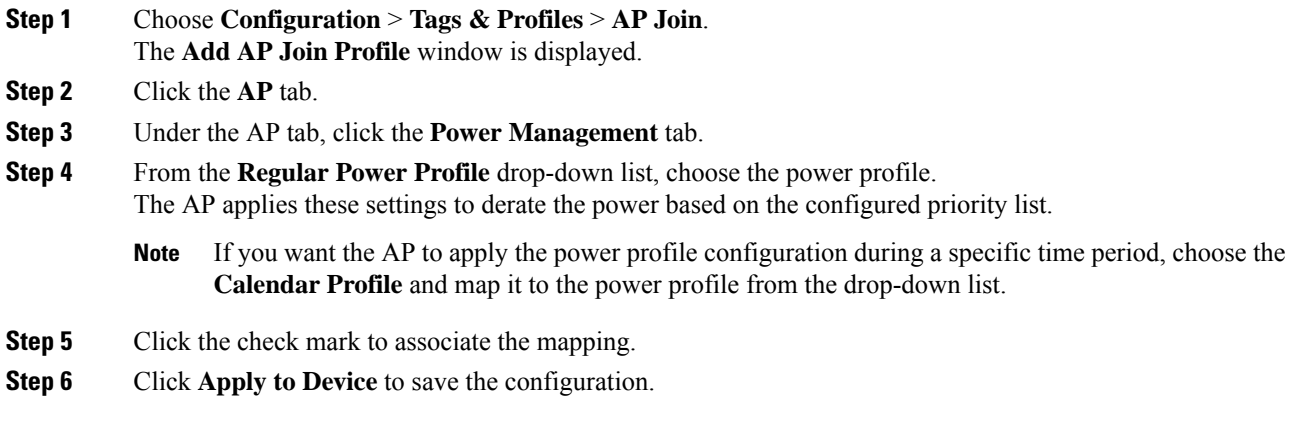

# **Mapping a Power Profile Under an AP Profile (CLI)**

#### **Before you begin**

Ensure that you have defined a calendar profile in the wireless profile, before you map the calendar profile to an AP join profile.

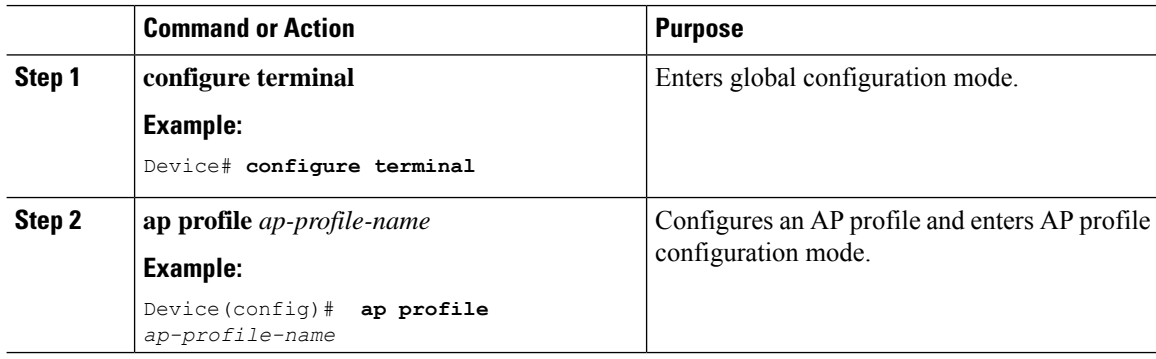

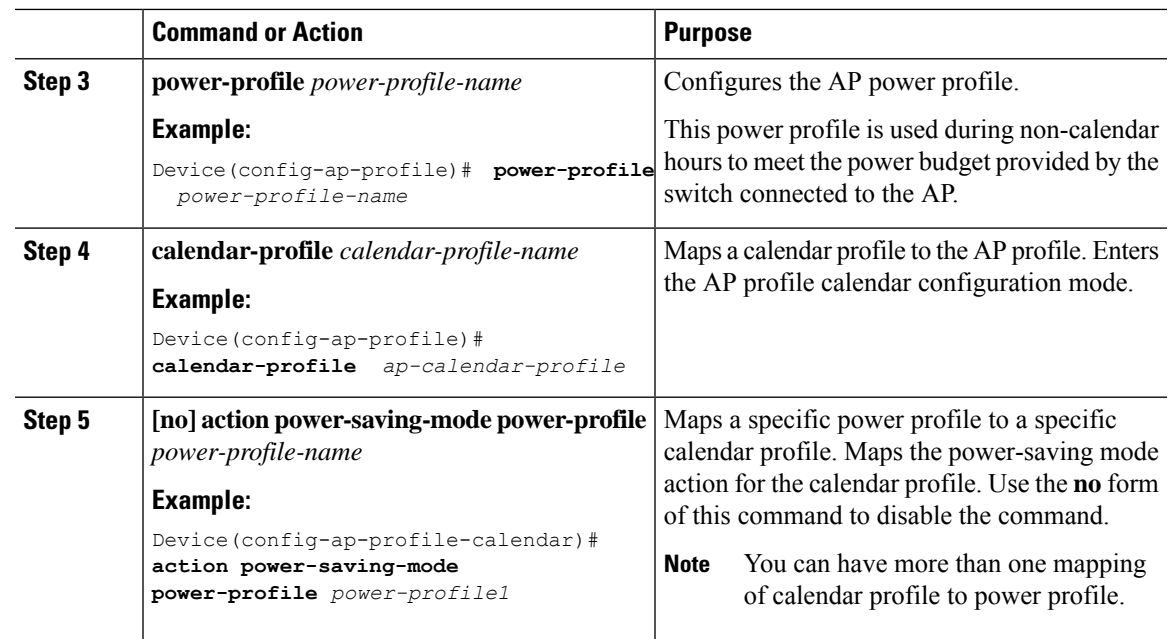

# **Configuring Client Wakeup Threshold (CLI)**

### **Procedure**

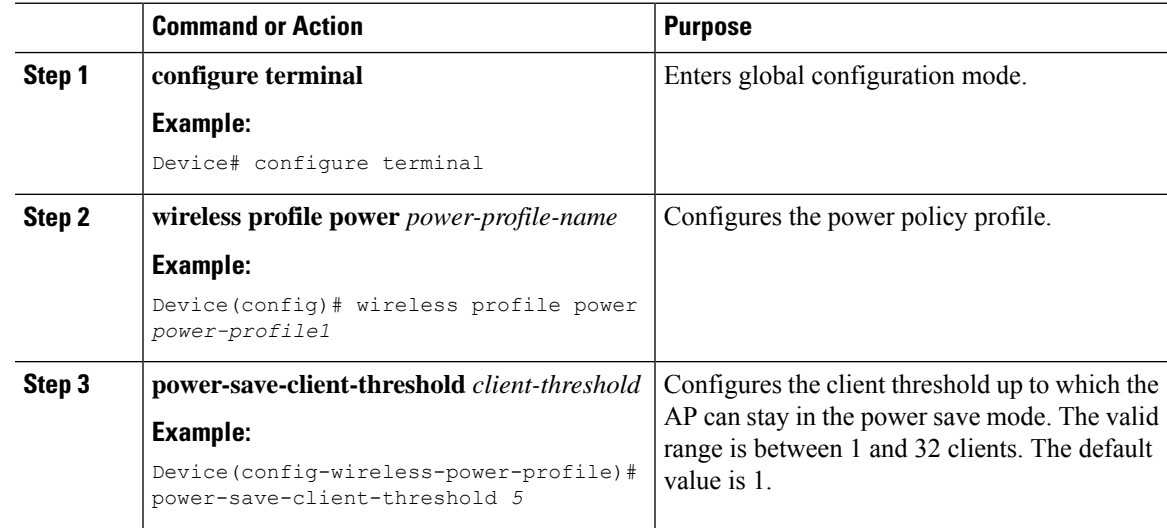

# **Configuring PoE-Out Interface in Power Profile (GUI)**

### **Before you begin**

Enable the RLAN port for the AP.

I

### **Procedure**

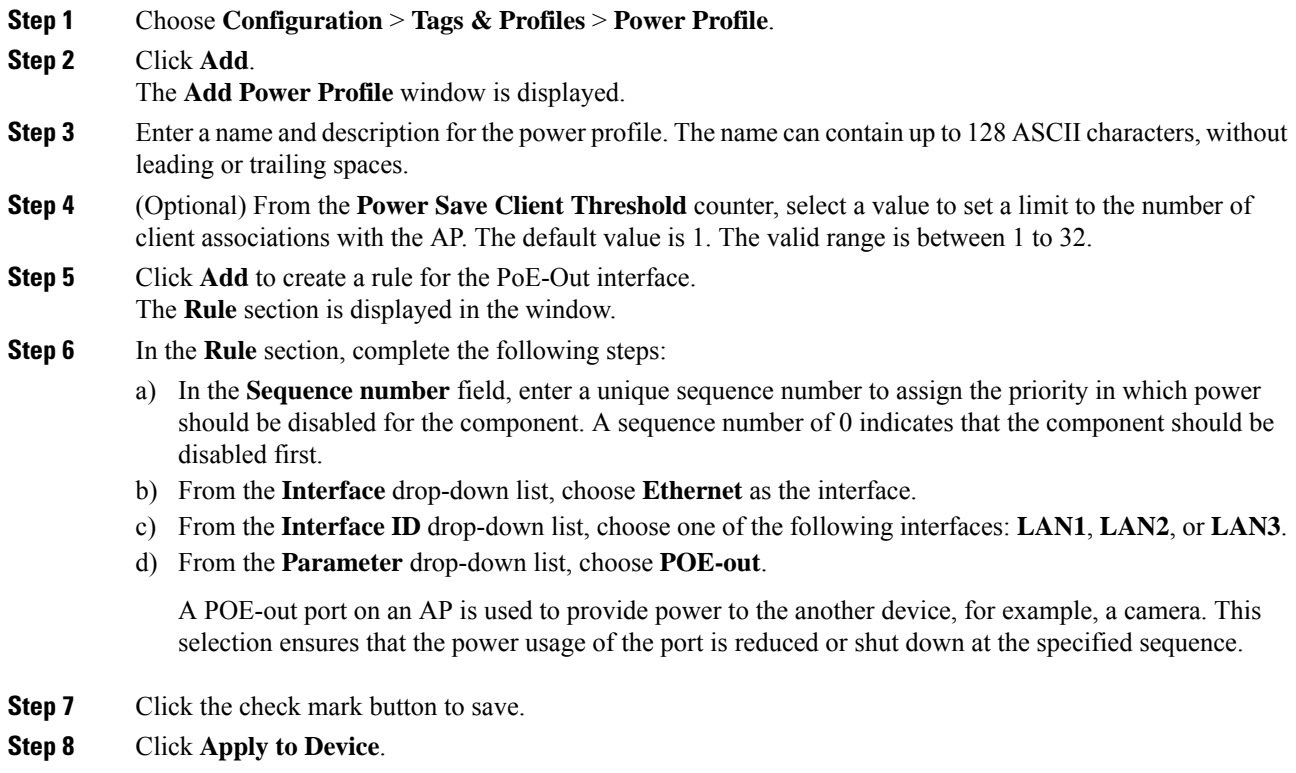

# **Configuring PoE-Out Interface in Power Profile (CLI)**

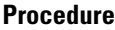

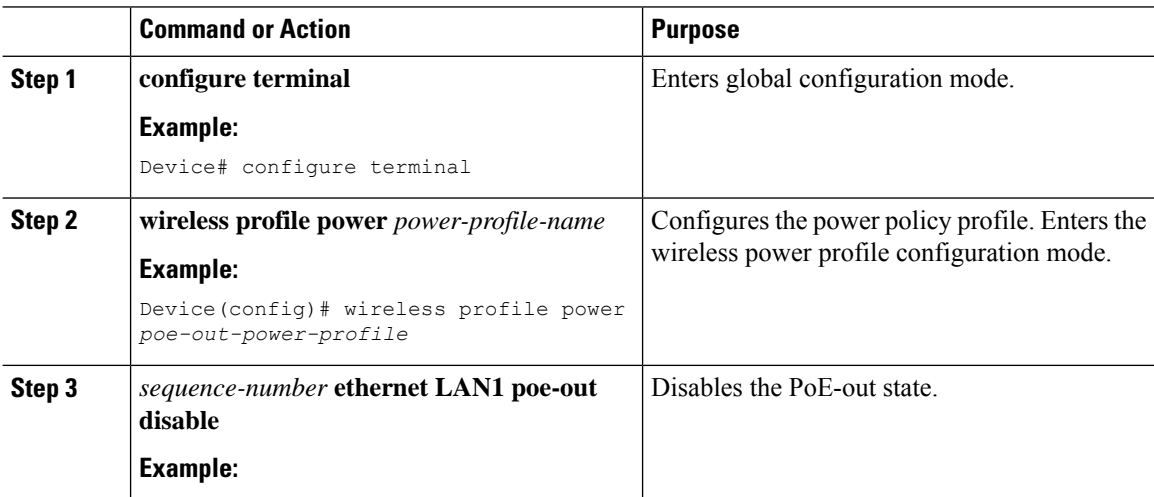

Ш

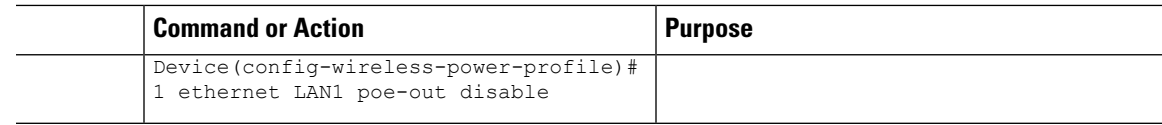

## **Configuration Example of Power Profile**

The following example shows how to define a power save policy:

wireless profile power power-save

- 10 radio 5ghz state shutdown
- 20 radio secondary-5ghz state shutdown
- 30 radio 6ghz state shutdown
- 40 usb 0 state disable

The following example shows how to define a calendar profile:

```
wireless profile calender-profile name eve-to-midnight
           recurrence daily
            start 19:00:00 end 23:59:59
wireless profile calender-profile name midnight-to-morning
           recurrence daily
           start 00:00:00 end 07:00:00
wireless profile calender-profile name weekends
           recurrence weekly
            day Saturday
           day Sunday
            start 00:00:00 end 23:59:59
```
The following example shows how to define an AP join profile and map a calendar profile to a power profile:

```
ap profile wireless-prof-site1
                 calendar-profile eve-to-midnight
                 action power-saving-mode power-profile power-save
                 calendar-profile midnight-to-morning
                 action power-saving-mode power-profile power-save
                 calendar-profile weekends
                  action power-saving-mode power-profile power-save
```
### **Verifying Access Point Power Policy (GUI)**

To verify the applied configuration on the GUI, follow these steps:

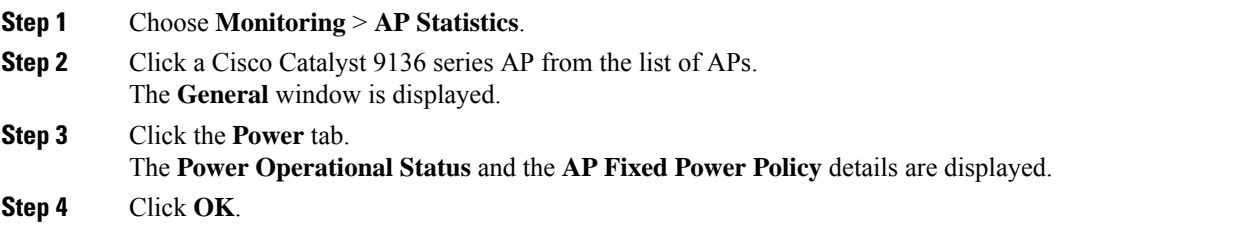

To verify the AP fixed power policy details from the list of configured APs, follow these steps:

### **Procedure**

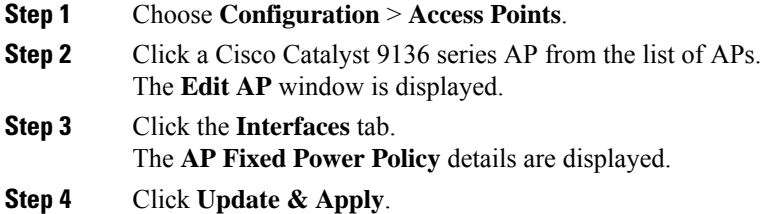

# **Verifying the Access Point Power Profile**

To view the calendar profile and its mapping, run the following command:

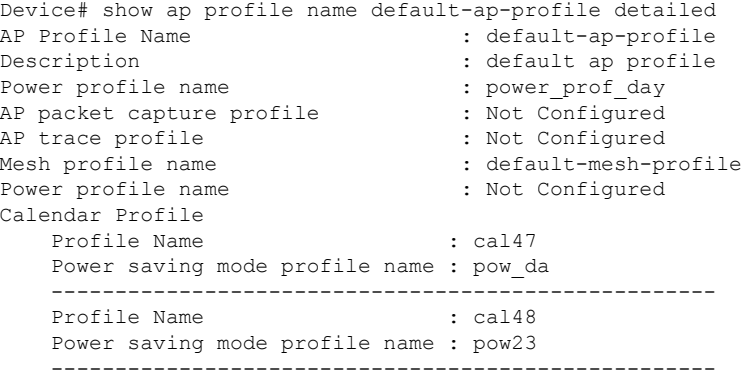

#### To view the operational details of the AP, run the following command:

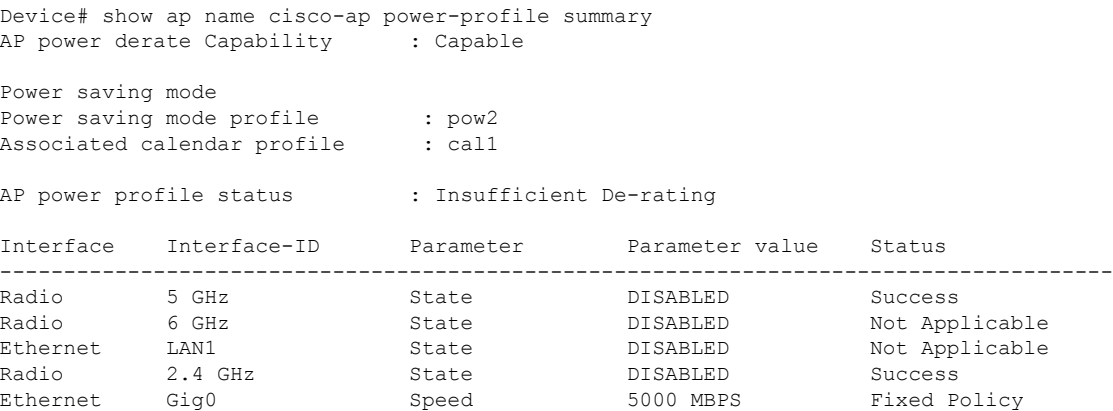

**AP power derate capability** is displayed in the output as **Capable** only for those APs that support power policy. For the other APs, it is displayed as **Not Capable**.

In the **show ap name cisco-ap power-profile summary** output, in the power saving mode, the status of the interface configured in the power profile (for example, **pow2**) is applied on the AP, and the AP sends the

Ш

details (that are displayed in the show command) such as, the name of the power saving profile and the associated calendar profile.

The table that is displayed shows the interfaces and the parameter status of the power saving profile. The AP sends the information as to which of the interfaces are disabled. For example, if the AP does not have a 6-GHz radio interface, the **Status** is displayed as **Not Applicable**. If the interfaces are applied without any errors, then **Success** is displayed.

```
\label{eq:1} \mathscr{D}_{\mathbf{a}}
```
**Note**

When the AP uses the fixed power policy, due to inactive calendar or client connectivity, the interfaces are not displayed in the power profile summary if their status is UP on the AP.

### **Verifying Radio Spatial Streams**

To view the configuration and operational details of radio spatial stream rules in the power profile, run the following commands:

```
Device# show wireless profile power detailed wireless_pow_profile_name
Power profile name : wireless pow profile name
-------------------------------------------------
```
Description : the second state of the second state  $\cdot$ 

.

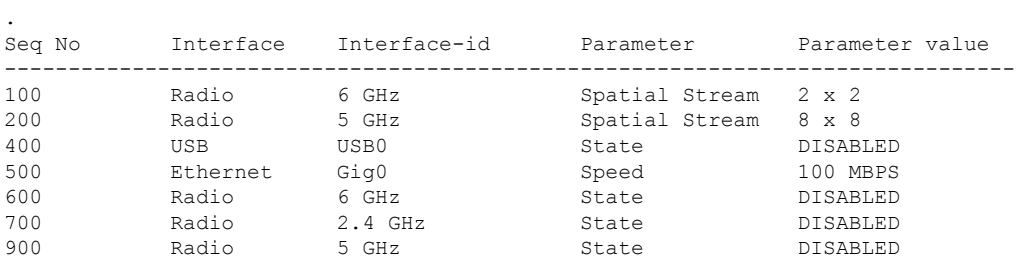

Device# show ap name *cisco-ap-name* power-profile summary AP power derate Capability : Capable

```
AP fixed power policy
---------------------
```
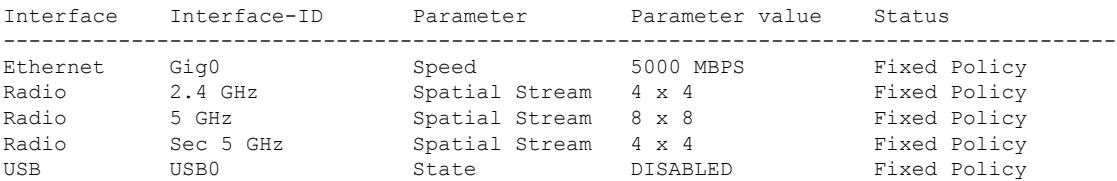

### **Verifying Client Threshold**

To view the client threshold details, run the following command:

Device# show wireless profile power detailed *profile1* Power profile name : profile1 ------------------------------------------------- Description : Power profile 1 Power save client threshold : 5

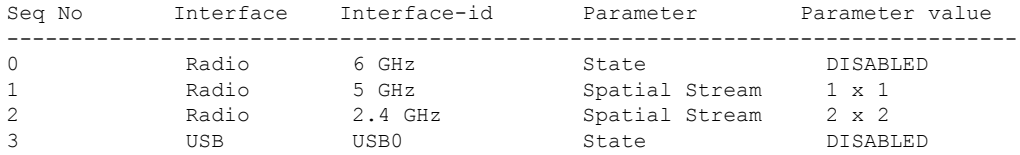

### **Verifying PoE-Out Details**

To view the PoE-out details in the wireless power profile, run the following commands:

```
Device# show wireless profile power detailed poe-out_profile_name
Power profile name \qquad \qquad : \text{poe-out\_profile\_name}-------------------------------------------------
Description : profile-description
Seq No Interface Interface-id Parameter Parameter value
-------------------------------------------------------------------------------
10 ...
20 Ethernet LAN 1 POE_OUT DISABLED
30 ...
Device# show ap name Cisco-Ap1 power-profile summary
AP power derate Capability : Capable
AP fixed power policy
---------------------
Interface Interface-ID Parameter Parameter value Status
---------------------------------------------------------------------------------------
...
Ethernet LAN 1 POE_OUT DISABLED Fixed Policy
...
```
### **Information About Access Point Real-Time Statistics**

From Cisco IOS XE Bengaluru 17.5.1 onwards, you can track the CPU utilization and memory usage of an AP, and monitor the health of an AP, by generating real-time statistics for an AP.

SNMP traps are defined for CPU and memory utilization of APs and the controller. An SNMP trap is sent out when the threshold is crossed. The sampling period and statistics interval can be configured using SNMP, YANG, and CLI.

Statistics interval is used to process the data coming from an AP, and the average CPU utilization and memory utilization is computed over time. You can also configure an upper threshold for these statistics. When a statistic value surpasses the upper threshold, an alarm is enabled, and an SNMP trap is triggered.

From Cisco IOS XE Cupertino 17.7.1 release onwards, for radio monitoring, you can reset the radios based on the statistics sent by the AP for a sampling period. When you configure the radios in the controller, if there is no increment in the Tx or Rx statistics when the radio is up, then the radio reset is triggered.

### **Feature History for Real Time Access Point Statistics**

This table provides release and related information for the feature explained in this module.

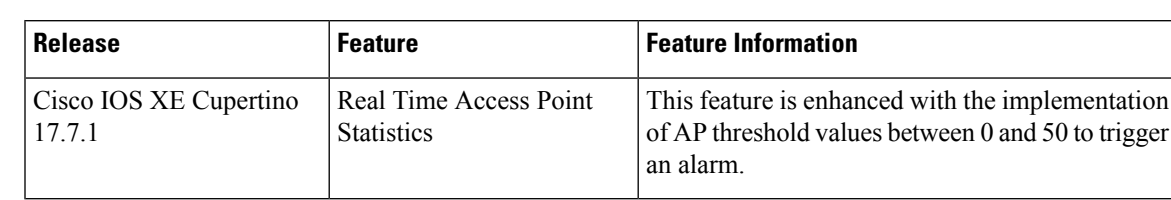

**Table 37: Feature History for Real Time Access Point Statistics**

## **Restrictions for AP Radio Monitoring Statistics**

You cannot reset the radio firmware from the controller. The controller will shut and unshut the radio if the Rx or Tx count is not incremented for a radio slot in a specified period.

## **Configuring Access Point Real Time Statistics (GUI)**

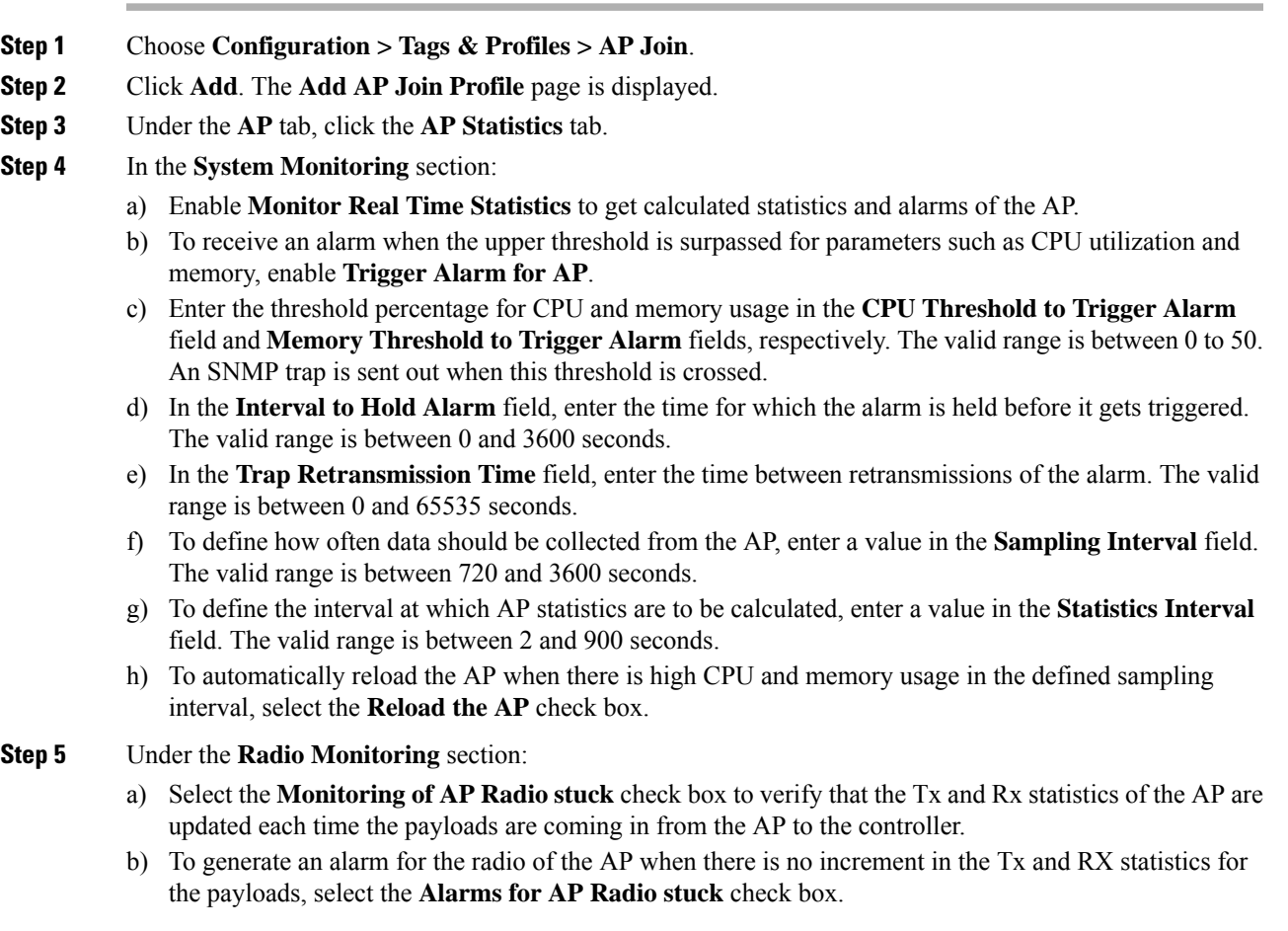

- c) Select the **Reset the stuck AP Radio** check box to recover the radio from the bad state. A radio admin state payload will be sent from the controller to toggle the radio and the radio will be shut when there is no increment in the Tx and Rx statistics.
- d) To define how often data should be collected from the radio, enter a value in the **Sampling Interval** field. The valid range is between 720 and 3600 seconds.

**Step 6** Click **Apply to Device** to save the configuration.

# **Configuring Real-Time Access Point Statistics (CLI)**

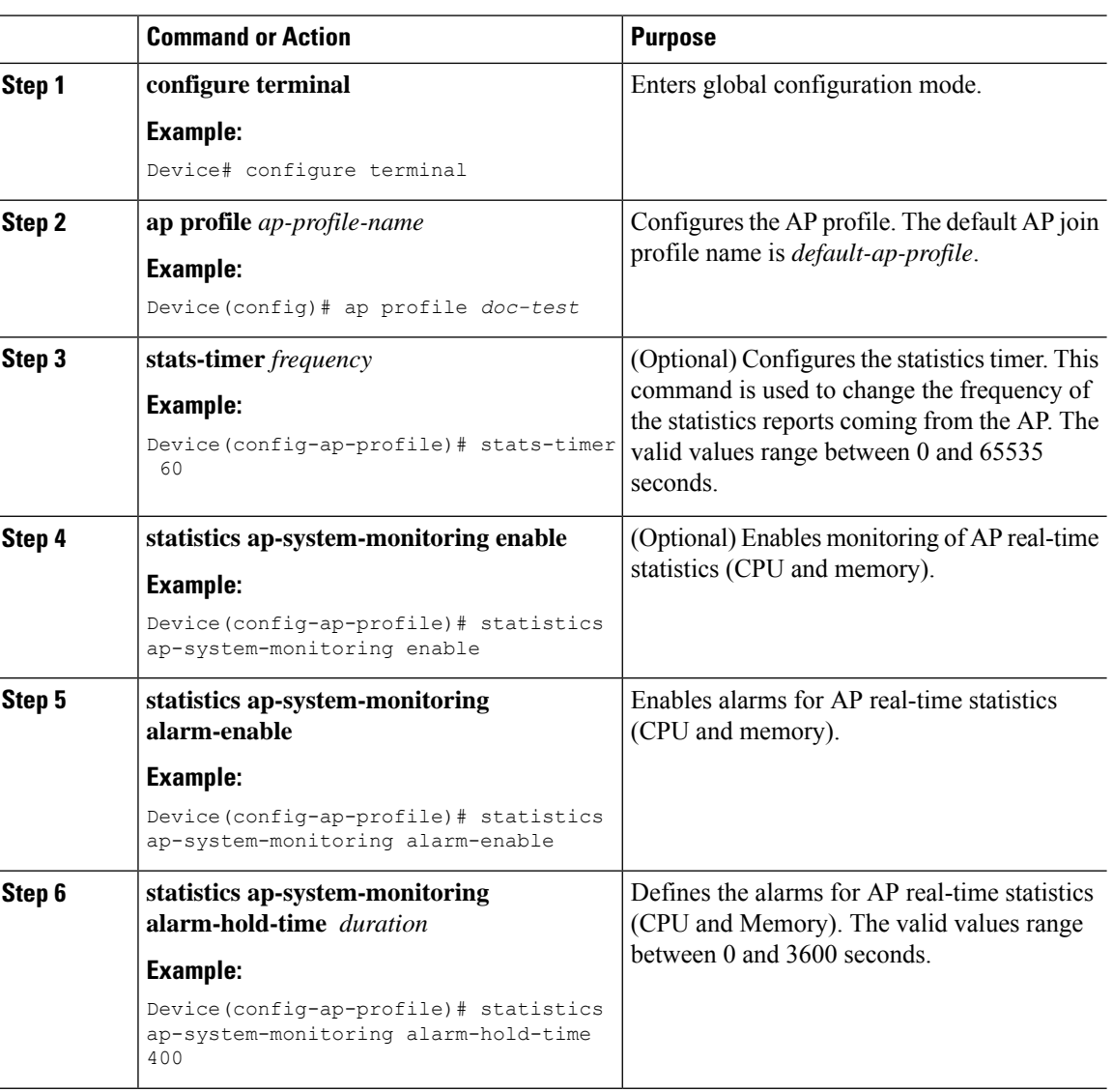

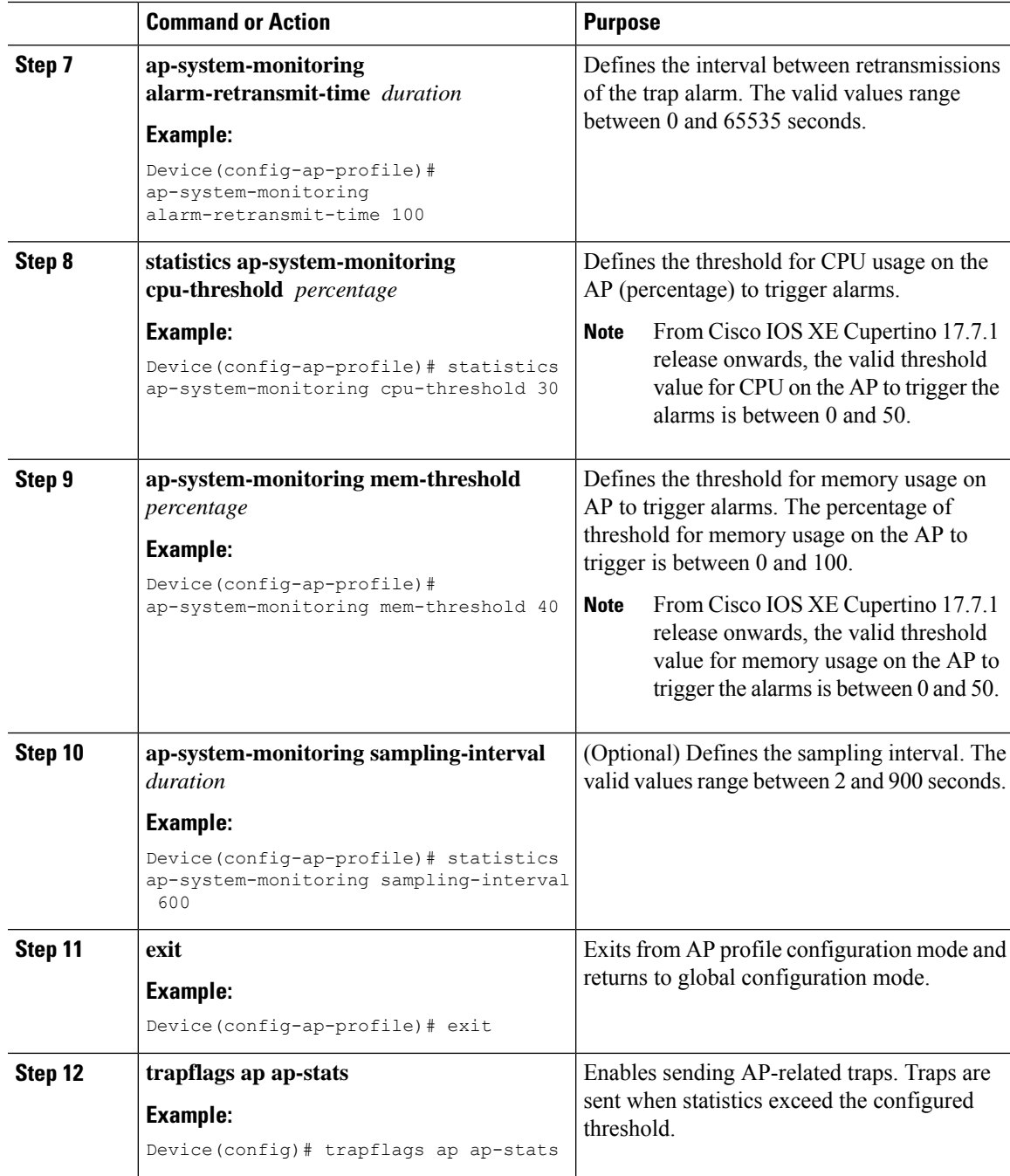

### **Example**

```
Device(config)# ap profile default-policy-profile
Device(config-ap-profile)# statistics ap-system-monitoring enable
Device(config-ap-profile)#statistics ap-system-monitoring sampling-interval 90
Device(config-ap-profile)#statistics ap-system-monitoring stats-interval 120
Device(config-ap-profile)#statistics ap-system-monitoring alarm-enable
Device(config-ap-profile)#statistics ap-system-monitoring alarm-hold-time 3
```
Device(config-ap-profile)#statistics ap-system-monitoring alarm-retransmit-time 10 Device(config-ap-profile)#statistics ap-system-monitoring cpu-threshold 90 Device(config-ap-profile)#statistics ap-system-monitoring mem-threshold 90 Device(config)# trapflags ap ap-stats

# **Configuring AP Radio Monitoring Statistics**

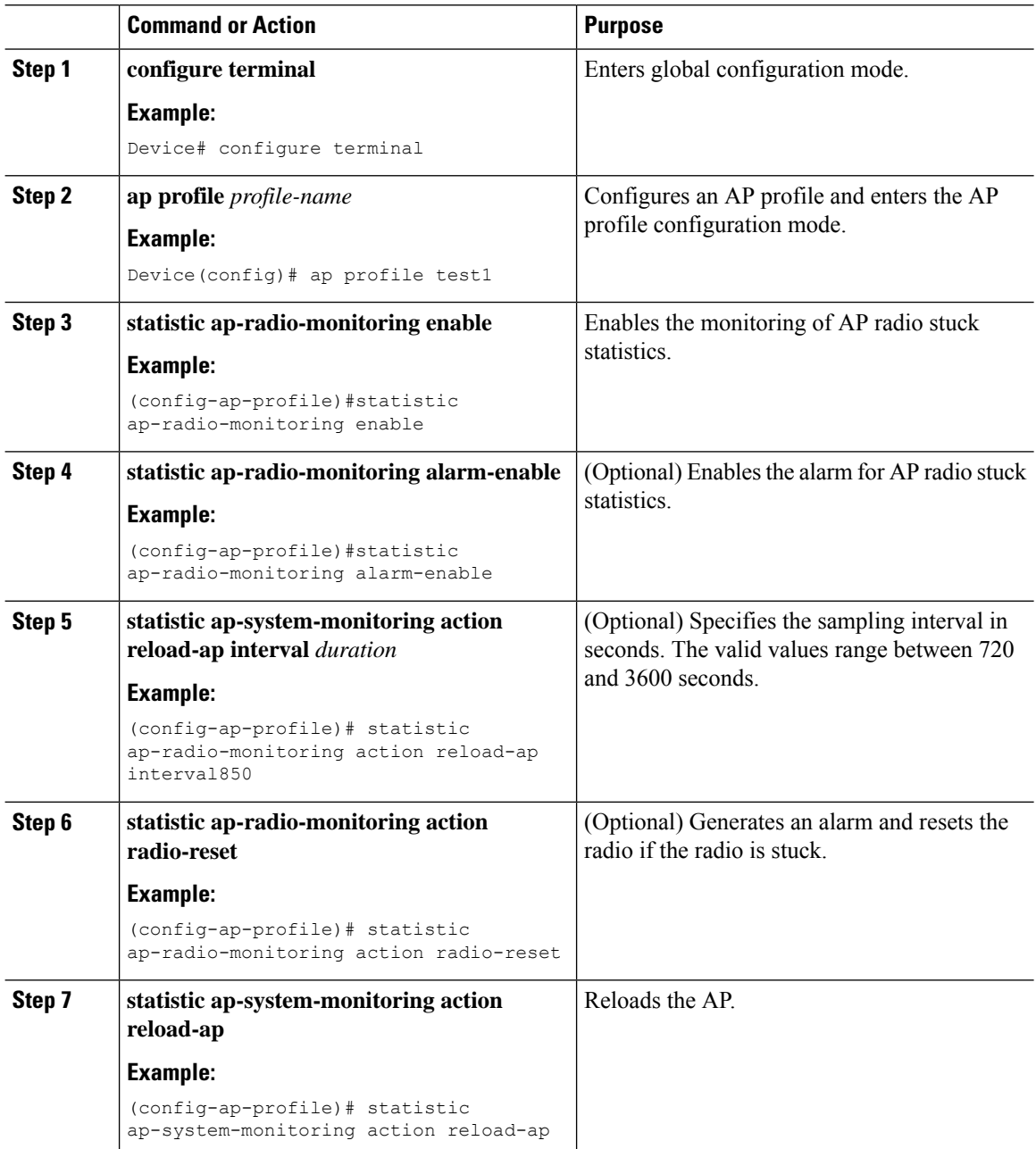

#### **Example**

```
Device(config)# ap profile test1
Device(config-ap-profile)# statistics ap-radio-monitoring enable
Device(config-ap-profile)#statistic ap-radio-monitoring alarm-enable
Device(config-ap-profile)#statistic ap-radio-monitoring sampling-interval 750
Device(config-ap-profile)# statistic ap-radio-monitoring action radio-reset
Device(config-ap-profile)#statistic ap-system-monitoring action reload-ap
```
### **Monitoring Access Point Real-Time Statistics (GUI)**

#### **Procedure**

- **Step 1** Choose **Monitoring** > **Wireless** > **AP Statistics**.
- **Step 2** Click the **General** tab.
- **Step 3** Click an AP name. The **General** window is displayed.
- **Step 4** To view the AP Statistics data, click the **AP Statistics** tab.

The following information is displayed:

- **Memory alarm last send time**: Displays the time of the last memory trap sent.
- **Memory Alarm Status**: Displaysthe state of the memory alarm. An alarm can be **ACTIVE**,**INACTIVE**, **INACTIVE\_SOAKING, ACTIVE\_SOAKING**. An alarm is soaked until the configured hold time has passed.
- **Memory alarm raise time**: Displays the last time the memory alarm was active.
- **Memory alarm clear time**: Displays the last time the memory alarm was inactive.
- **Last statistics received**: Displays the time of the last statistics report received from the AP.
- **Current CPU Usage**: Displays the latest percentage of CPU usage reported.
- **Average CPU Usage**: Displays the average CPU usage calculated.
- **Current Memory Usage**: Displays the latest percentage of memory usage reported.
- **Average Memory Usage**: Displays the average memory usage calculated.
- **Current window size**: Displaysthe window size. The window size is calculated by dividing the statistics interval by the sampling interval. The average CPU and memory usage is calculated by the window size.
- **CPU alarm last send time**: Displays the time of the last CPU trap sent.
- **CPU Alarm Status**: Displays the state of the CPU alarm. An alarm can be **ACTIVE**, **INACTIVE**, **INACTIVE\_SOAKING**, **ACTIVE\_SOAKING**. An alarm is soaked until the configured hold time has passed.
- **CPU alarm raise time**: Displays the last time the CPU alarm was active.

• **CPU alarm clear time**: Displays the last time the CPU alarm was inactive.

**Step 5** Click **OK**.

### **Verifying Access Point Real-Time Statistics**

To verify AP real-time statistics, run the **show ap config general | section AP statistics** command:

```
Device# show ap config general | section AP statistics
!Last Statistics
AP statistics : Enabled
Current CPU usage : 4
Average CPU usage : 49
Current memory usage : 35
Average memory usage : 35
Last statistics received : 03/09/2021 15:25:08
!Statistics Configuration
Current window size : 1
Sampling interval : 30
Statistics interval : 300
AP statistics alarms : Enabled
!Alarm State - Active, Inactive, Inactive Soaking, Inactive Soaking
Memory alarm status : Active
Memory alarm raise time : 03/09/2021 15:24:29
Memory alarm clear time : NA
Memory alarm last send time : 03/09/2021 15:24:59
CPU alarm status : Inactive
CPU alarm raise time : 03/09/2021 15:24:25
CPU alarm clear time : 03/09/2021 15:25:05
CPU alarm last send time : 03/09/2021 15:25:05
!Alarm Configuration
Alarm hold time : 6
Alarm retransmission time : 30
Alarm threshold cpu : 30
Alarm threshold memory : 32
```
To verify the statisticsreporting period, run the **show apconfig general|iStats Reporting Period**command:

```
Device# show ap config general | i Stats Reporting Period
Stats Reporting Period : 10
```
### **Feature History for Access Point Auto Location Support**

This table provides release and related information about the feature explained in this section.

This feature is also available in all the releases subsequent to the one in which they are introduced in, unless noted otherwise.

| <b>Release</b>                 | <b>Feature Information</b>                                                                                                    |
|--------------------------------|----------------------------------------------------------------------------------------------------|
| Cisco IOS XE Dublin<br>17.12.1 | The Access Point Auto Location Support feature helps to effectively self-locate<br>APs in a global coordinate by combining various ranging technologies and<br>algorithms. |

**Table 38: Feature History for Access Point Auto Location Support**

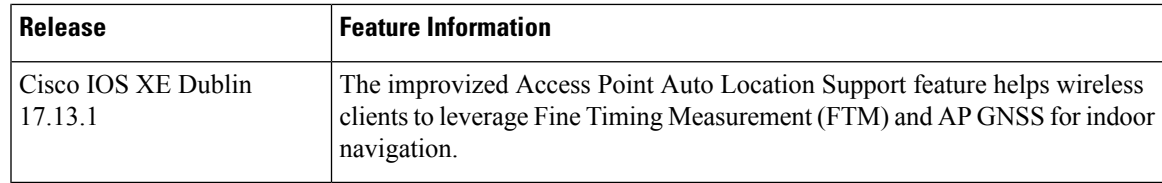

## **Information About Access Point Auto Location Support**

In all enterprise wireless deployments, AP location is manually entered. In many cases, the AP location is not entered because it is a tedious process to identify the location manually and enter it in the system, or, the AP location is entered only to provide a reference for client location. A Global Positioning System (GPS) or a Global Navigation Satellite System (GNSS) solution is not feasible because of the indoor nature of the deployments.

From Cisco IOS XE Dublin 17.12.1 onwards, a solution to effectively self-locate the APs in a global coordinate by combining various ranging technologies and algorithms, is introduced through the AP Location feature.

Location of an object, by definition, is dependent on a reference point. Here, reference points are based as a few subsets of sparse nodes from a group of nodes serving a continuous RF domain. These are the ones that have visibility to the open sky, namely, the ones located near the windows, or the ones at the periphery of the building or floor.

The AP Auto Location solution delivers accurate, automated, up-to-date AP location leveraging Fine Timing Measurement (FTM) and GNSS when available. If GNSS is not accessible, a few manual anchors need to be provided per floor. This feature requires an AP density such that neighboring APs can hear each other at maximum power. The accuracy of the feature depends on the building type and the distances between APs.

The process includes:

- Segmentation of a large number of APs into smaller segments with floor-level labels and the calculation of the geolocations of all the APs at the end of the process.
- Geolocation of an AP is determined at the controller, Cisco Spaces, or both the controller and Cisco Spaces.
- Highly accurate GNSS positioning of the APs that have good GNSS signal reception and, geolocating the APs with no GNSS reception by running the locationing algorithm to determine the geolocation based on inter-APs ranging data (FTM) to GNSS-enabled APs.

From Cisco IOS XE 17.13.1 onwards, the AP Auto Location Support feature has been improvized to help wireless clients to leverage FTM and AP GNSS for indoor navigation.

- Client FTM: You can enable the FTM responder in the designated WLANs for indoor navigation. The APs support ranging from unassociated clients through the FTM responders in the 5-GHz and 6-GHz bands.
- Air Pressure Reporting Updates: APs send air pressure report to the controller. As an enhancement to this feature, in Cisco IOS XE 17.13.1, remote procedure calls (RPC) and the Privileged EXEC mode commands enable the collection of air pressure details for a specific duration. For example, if you set the duration as 10 minutes, then the AP will send samples every 30 seconds, for 10 minutes.
- AP Band Filters: In Cisco IOS XE Dublin 17.12.1, the area optimization for AP-to-AP ranging was triggered on a per site-tag basis.From Cisco IOS XE Dublin 17.13.1 onwards, band filters such as 5 GHz or 6 GHz are enhanced for effective ranging.

• AP Ranging Completion Notification: The controller monitors all APs in a given site for ranging completion. Ranging is considered as complete only after the AP sends the ranging report back to the controller, in response to the ranging requests made by the controller.

The controller notifies the APs and Cisco Spaces when ranging is complete for a given site.

• AP Movement Alarm: When an AP gets disconnected and later reconnects in a different location, the AP sends an alarm to the controller. The controller prints a syslog and sends an event to Cisco Spaces, to notify the user about the AP movement.

#### **Use Case**

A typical use case of the solution in the controller is either self-locating APs in one building or APs in one floor of a building.

#### **Supported Access Points**

This feature is supported in the following APs:

- Cisco Catalyst 9130 Series Access Points
- Cisco Catalyst 9136 Series Access Points
- Cisco Catalyst 9164 Series Access Points
- Cisco Catalyst 9166 Series Access Points

# **ConfiguringAccess PointGeolocationDerivationUsing Ranging (GUI)**

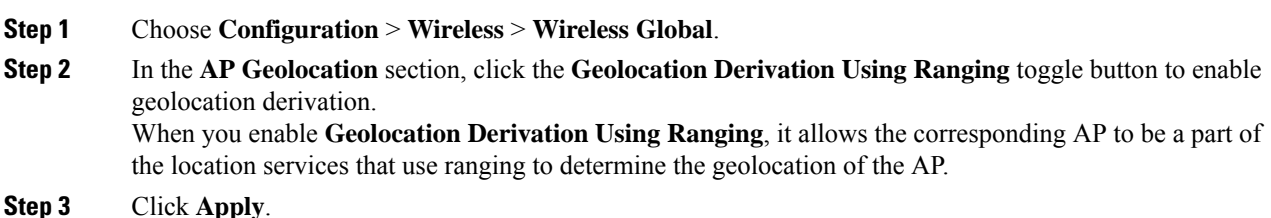

# **ConfiguringAccess PointGeolocationDerivationUsing Ranging (CLI)**

#### **Procedure**

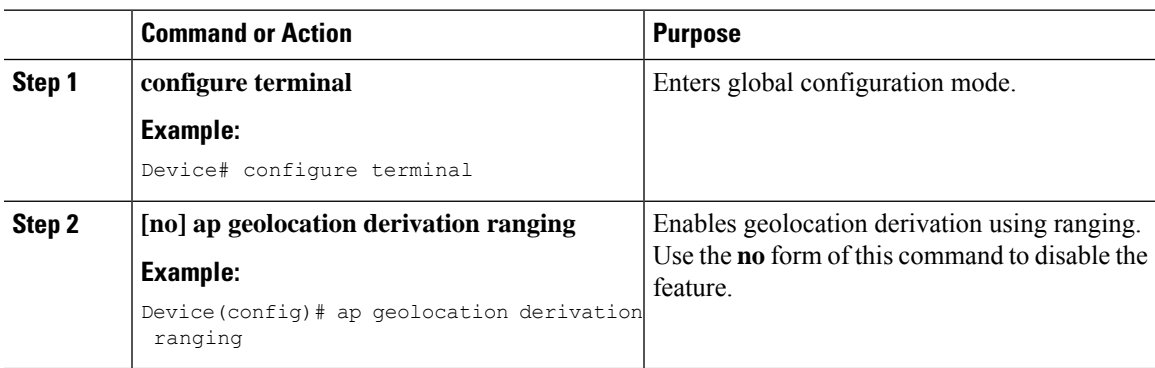

## **Configuring Access Point Ranging Parameters (GUI)**

- **Step 1** Choose **Configuration** > **Tags & Profiles** > **AP Join**.
- **Step 2** Click **Add**.
- **Step 3** In the **General** tab, enter the name and description of the corresponding AP join profile.
- **Step 4** Click the **Geolocation** tab.
- **Step 5** In the **Fine Time Management (FTM)** section, complete the following:
	- a) Click the **FTM** toggle button to allow APs to use FTM for inter AP ranging.
	- b) In the **FTM Initiator Burst Size** field, specify the burst size value. The burst size determines the size of the transmitted frames. The valid range is between 2 and 31 frames. The default value is 16 frames per burst.
	- c) From the **FTM Initiator Burst Duration** drop-down list, choose a value. The burst duration determines the interval of the transmitted frames. The default value is 32 microseconds.
- **Step 6** Click **Apply to Device**.

## **Configuring Access Point Ranging Parameters (CLI)**

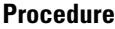

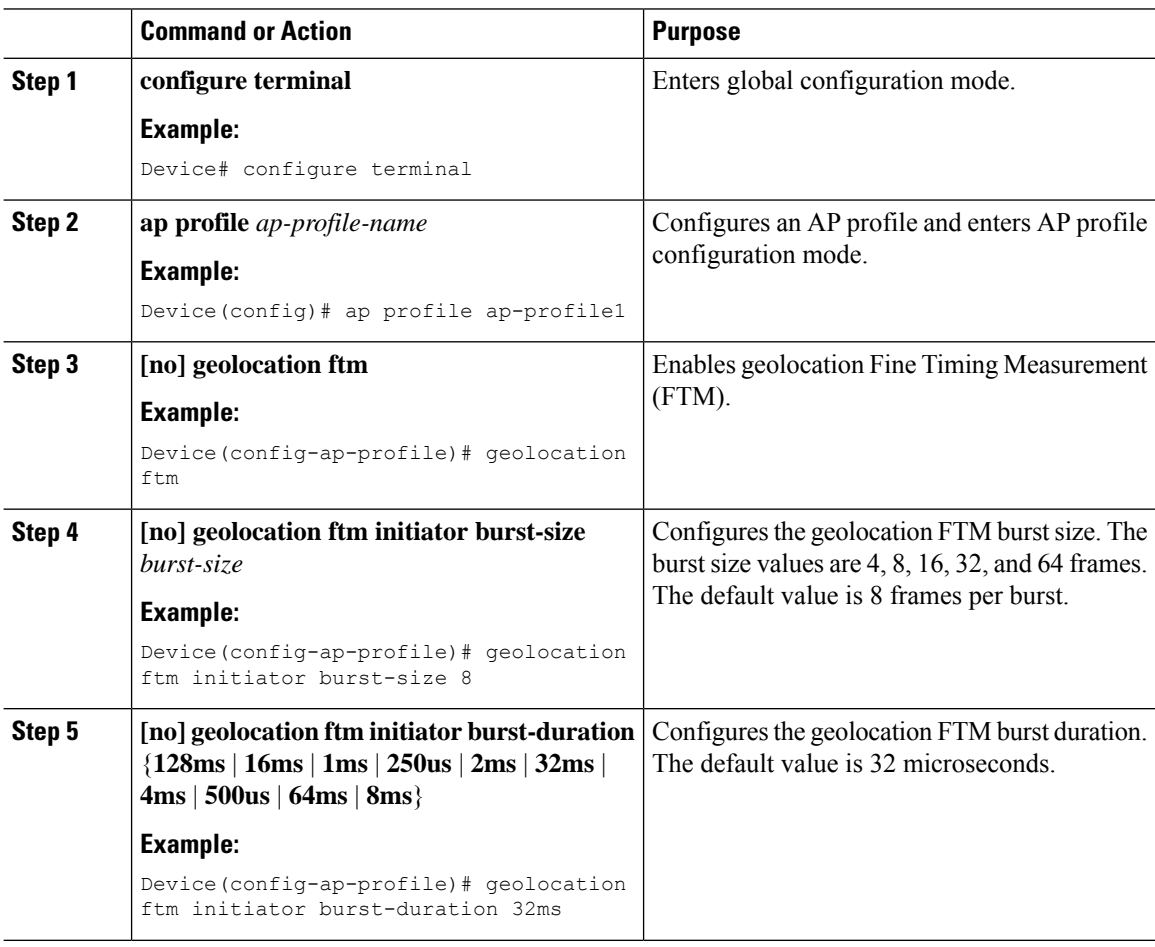

# **Configuring Access Point Coordinates and Floor Information (CLI)**

The following steps help you to configure the AP coordinates and the corresponding floor information.

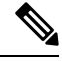

**Note** There are no corresponding GUI steps for this configuration.

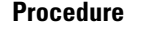

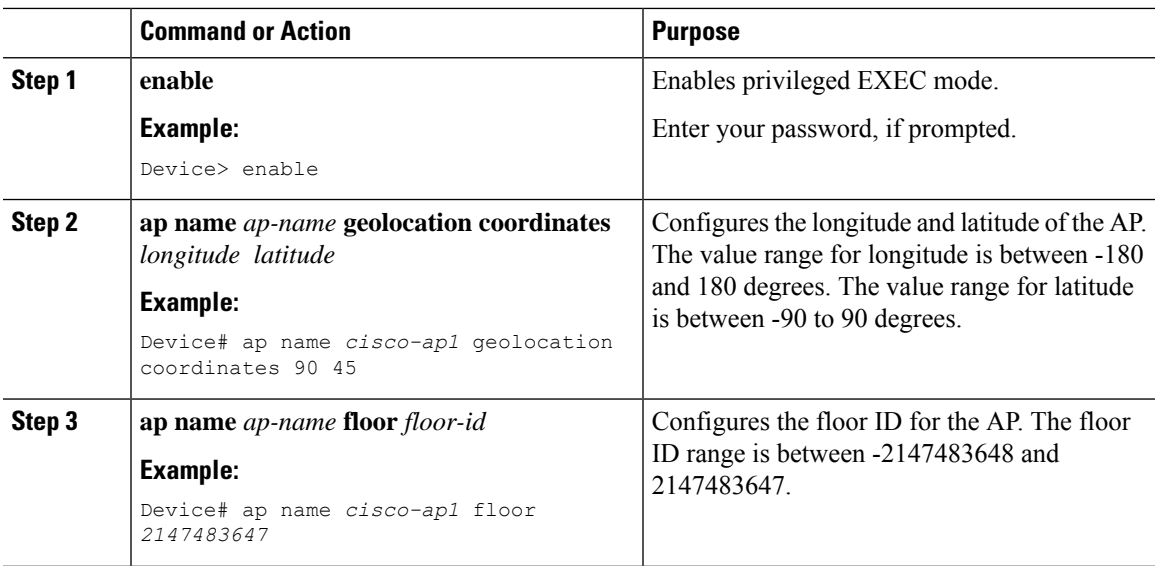

# **Configuring On-Demand Access Point Ranging (CLI)**

The following steps help you to configure on-demand AP ranging.

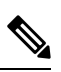

**Note** There are no corresponding GUI steps for this configuration.

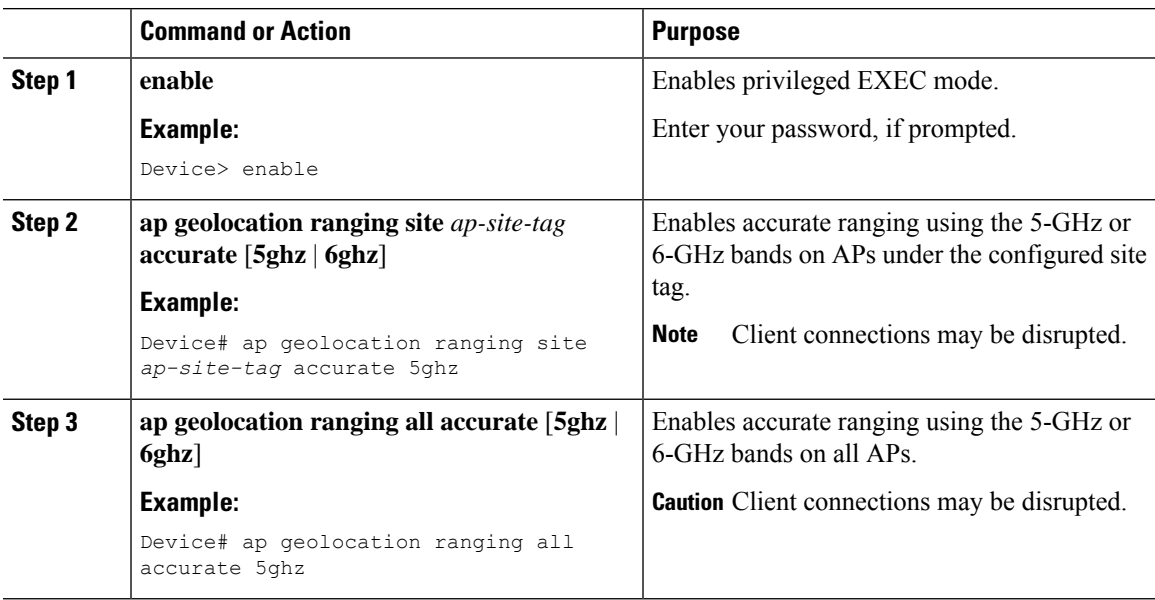

# **Enabling Fine Time Measurement (802.11mc) Responder (GUI)**

#### **Procedure**

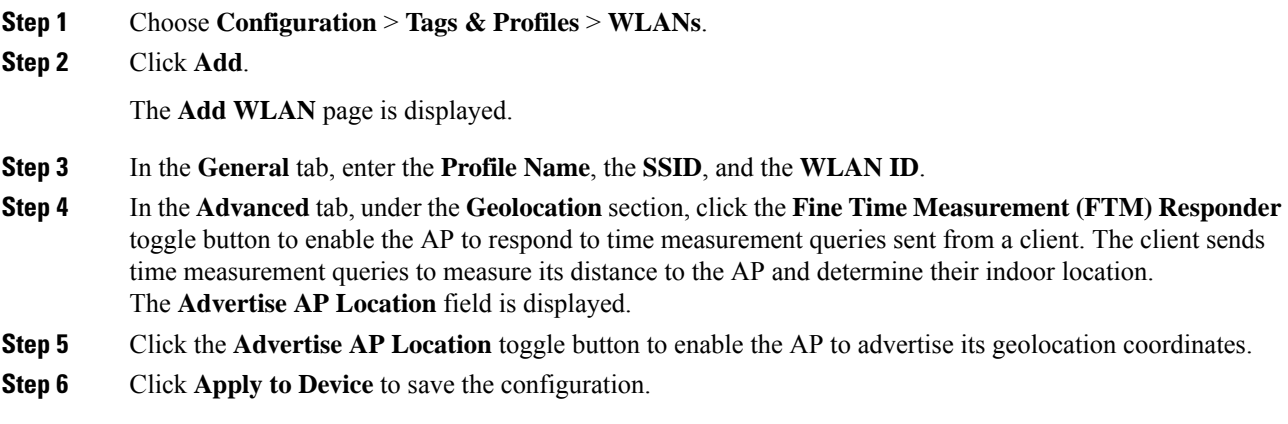

# **Configuring Fine Time Measurement (802.11mc) Responder(CLI)**

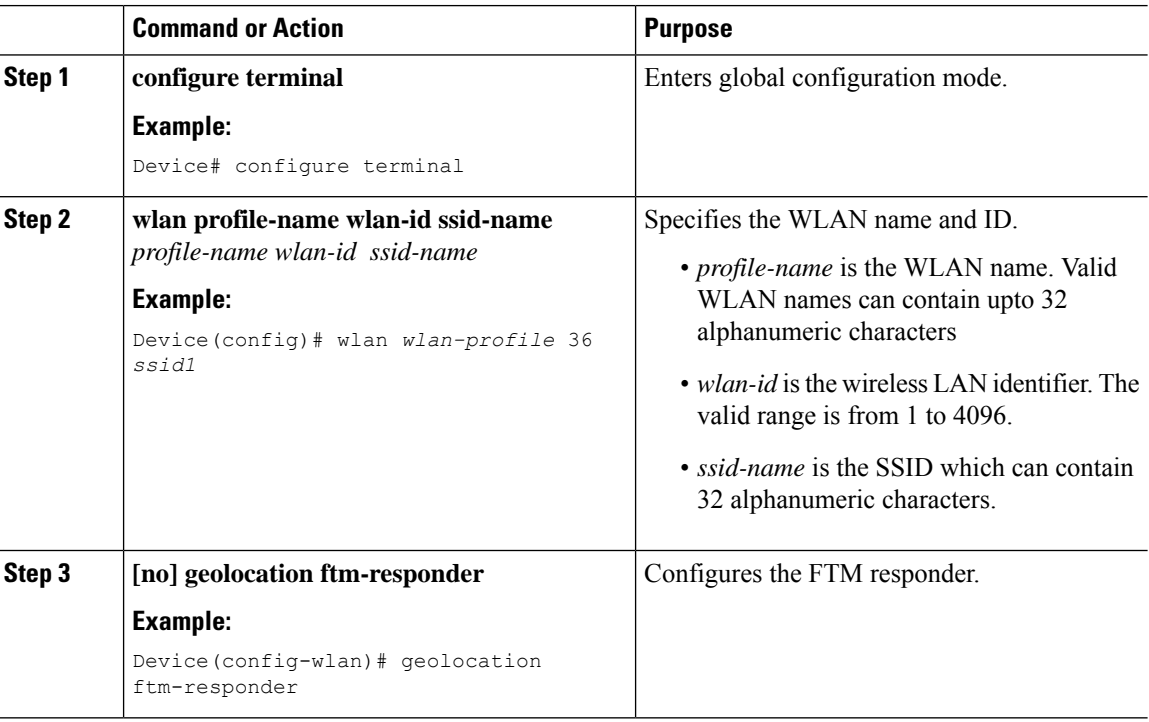

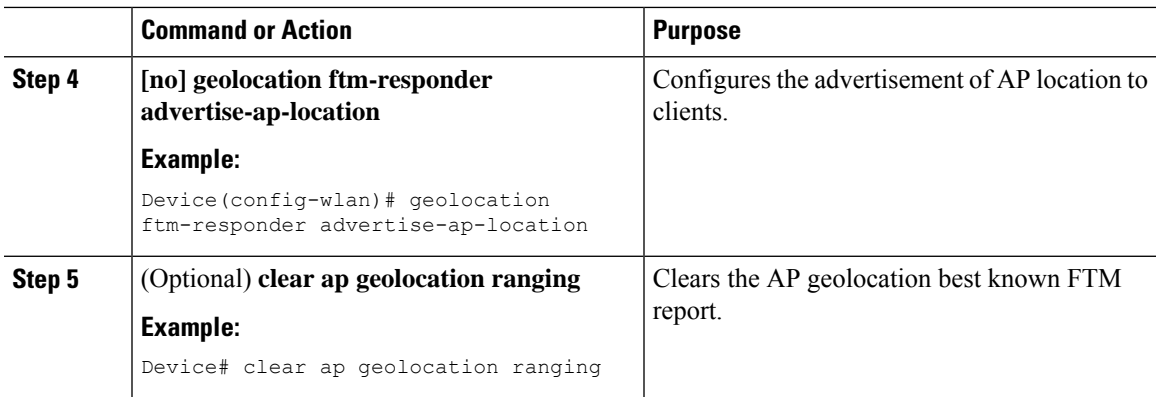

# **Configuring Air Pressure Reporting (CLI)**

#### **Procedure**

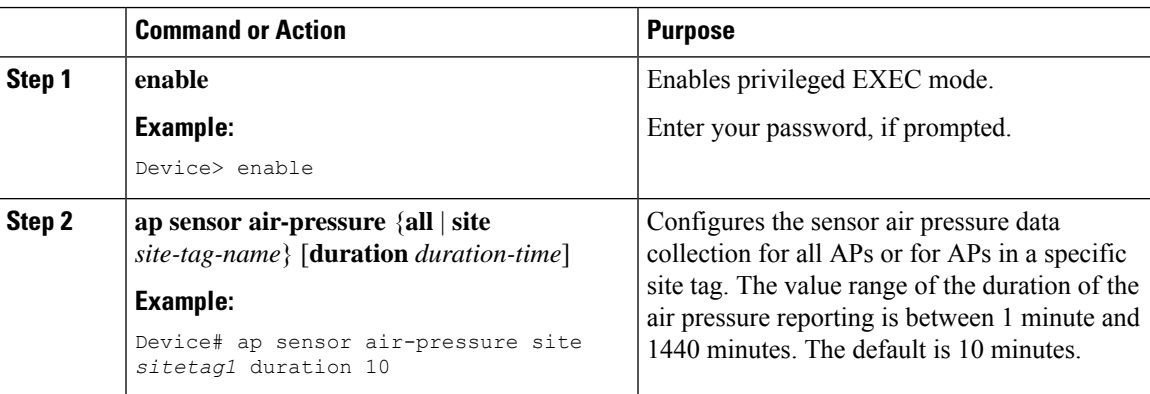

# **Verifying Access Point Geolocation Information**

To view the AP geolocation ranging report, run the following command:

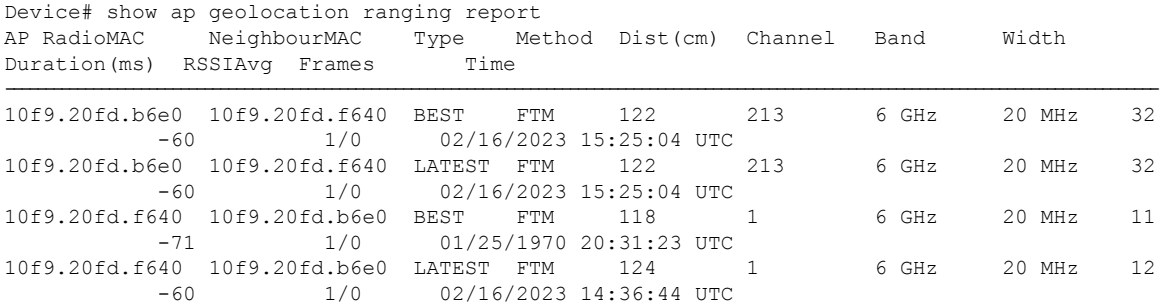

#### To view an AP geolocation ranging request, run the following command:

Device# show ap geolocation ranging request Request ID SiteTag/All APs Mode Band Requests Responses Reports<br>Start Time Band Time Start Time

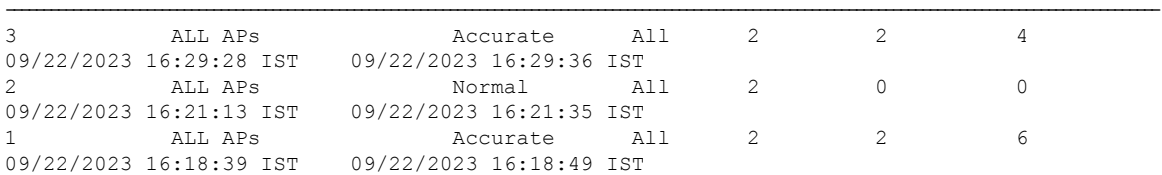

#### To view the AP geolocation summary, run the following command:

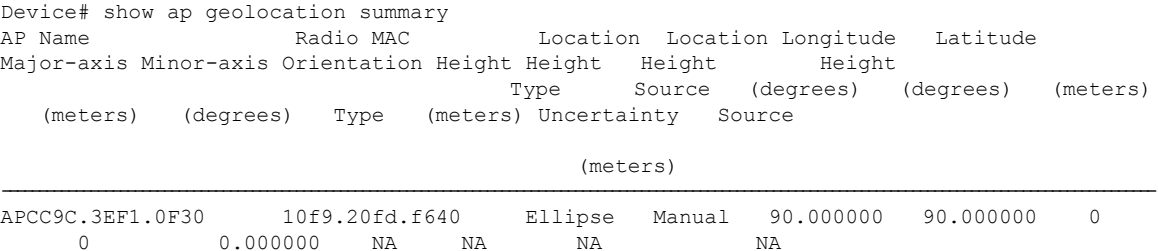

To view the AP geolocation statistics, run the following command:

```
Device# show ap geolocation statistics
Num APs with GNSS : 1
Num APs with manual height : 0
Num APs with derived geolocation : 0
Last geolocation derivation run : 07/21/2023 08:54:21
```
To view the AP geolocation GNSS-capable summary, run the following command:

Device# show ap geolocation gnss-capable summary ----------------------------------------------------------------------------------------------- AP Name The Radio MAC GPS Coverage Antenna Type Last GPS fix ----------------------------------------------------------------------------------------------- APCC9C.3EF4.CF00 10f9.20fd.b6e0 No Internal NA

To view the AP geolocation ranging status, run the following commands:

Device# show ap geolocation ranging status

Device# show ap name geolocation ranging status

To view the ranging capability of APs, run the following command:

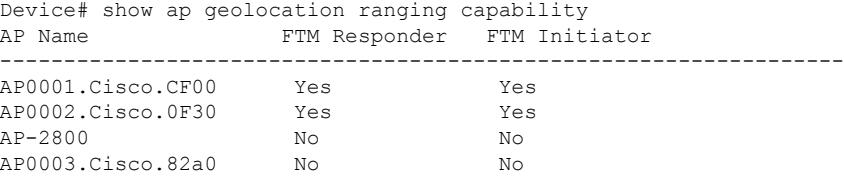

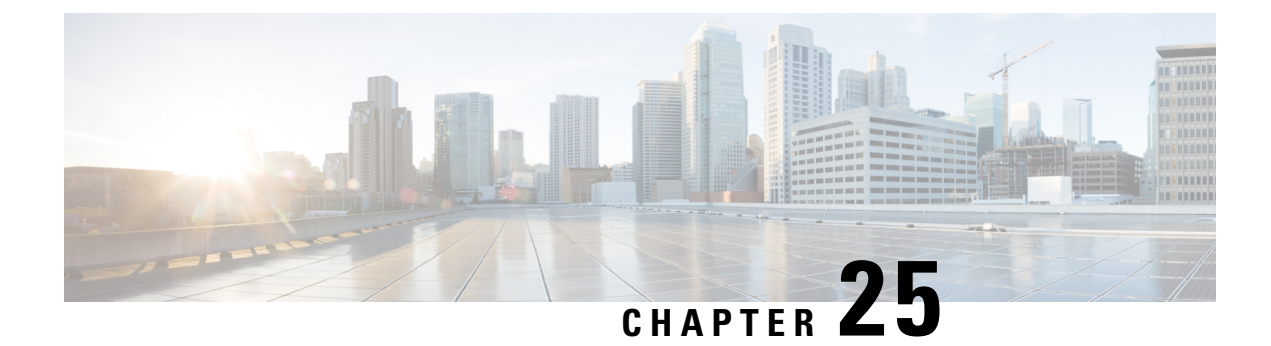

# **AP Configuration**

- Feature History for [Configuring](#page-567-0) the Access Point Console, on page 466
- Information About [Configuring](#page-567-1) the Access Point Console, on page 466
- [Configuring](#page-568-0) the AP Console (GUI), on page 467
- [Configuring](#page-568-1) the AP Console (CLI), on page 467
- [Verifying](#page-568-2) the AP Console Status, on page 467
- Information About AP Audit [Configuration,](#page-569-0) on page 468
- Restrictions for AP Audit [Configuration,](#page-569-1) on page 468
- Configure AP Audit [Parameters](#page-570-0) (CLI), on page 469
- Verifying AP Audit Report [Summary,](#page-570-1) on page 469
- [Verifying](#page-570-2) AP Audit Report Detail, on page 469
- [2.4-GHz](#page-571-0) Radio Support, on page 470
- 5-GHz Radio [Support,](#page-573-0) on page 472
- 6-GHz Radio [Support,](#page-576-0) on page 475
- [Information](#page-578-0) About Dual-Band Radio Support , on page 477
- [Configuring](#page-579-0) Default XOR Radio Support, on page 478
- [Configuring](#page-581-0) XOR Radio Support for the Specified Slot Number (GUI), on page 480
- [Configuring](#page-582-0) XOR Radio Support for the Specified Slot Number, on page 481
- Receiver Only [Dual-Band](#page-583-0) Radio Support, on page 482
- [Configuring](#page-585-0) Client Steering (CLI), on page 484
- Verifying Cisco Access Points with [Dual-Band](#page-587-0) Radios, on page 486
- [Information](#page-587-1) About OFDMA Support for 11ax Access Points, on page 486
- [Configuring](#page-587-2) 11AX (GUI), on page 486
- [Configuring](#page-588-0) Channel Width, on page 487
- [Configuring](#page-589-0) 802.11ax Radio Parameters (GUI), on page 488
- [Configuring](#page-589-1) 802.11ax Radio Parameters (CLI), on page 488
- Setting up the 802.11ax Radio [Parameters,](#page-590-0) on page 489
- [Configuring](#page-591-0) OFDMA on a WLAN, on page 490
- [Verifying](#page-592-0) Channel Width, on page 491
- [Verifying](#page-593-0) Client Details, on page 492
- Verifying Radio [Configuration,](#page-594-0) on page 493
- [Information](#page-596-0) About Cisco Flexible Antenna Port, on page 495
- [Configuring](#page-597-0) a Cisco Flexible Antenna Port (GUI), on page 496
- [Configuring](#page-597-1) a Cisco Flexible Antenna Port (CLI), on page 496
- Verifying Flexible Antenna Port [Configuration,](#page-597-2) on page 496
- Feature History for [Environmental](#page-598-0) Sensors in Access Points, on page 497
- Information About [Environmental](#page-598-1) Sensors in Access Points, on page 497
- Use [Cases,](#page-599-0) on page 498
- Configuring [Environmental](#page-599-1) Sensors in an AP Profile (CLI), on page 498
- Configuring [Environment](#page-600-0) Sensors in Privileged EXEC Mode (CLI), on page 499
- [Verifying](#page-601-0) the AP Sensor Status, on page 500
- [Information](#page-601-1) About CAPWAP LAG Support, on page 500
- [Restrictions](#page-602-0) for CAPWAP LAG Support, on page 501
- Enabling CAPWAP LAG Support on [Controller](#page-602-1) (GUI), on page 501
- Enabling CAPWAP LAG Support on [Controller,](#page-602-2) on page 501
- Enabling CAPWAP LAG Globally on [Controller,](#page-603-0) on page 502
- Disabling CAPWAP LAG Globally on [Controller,](#page-603-1) on page 502
- Enabling [CAPWAP](#page-603-2) LAG for an AP Profile (GUI), on page 502
- Enabling [CAPWAP](#page-604-0) LAG for an AP Profile, on page 503
- Disabling [CAPWAP](#page-604-1) LAG for an AP Profile, on page 503
- Disabling CAPWAP LAG Support on [Controller](#page-605-0) , on page 504
- Verifying CAPWAP LAG Support [Configurations,](#page-605-1) on page 504

### <span id="page-567-0"></span>**Feature History for Configuring the Access Point Console**

This table provides release and related information about the feature explained in this section.

This feature is also available in all the releases subsequent to the one in which they are introduced in, unless noted otherwise.

| Release                          | <b>Feature</b>                          | <b>Feature Information</b>                                                                                                    |
|----------------------------------|-----------------------------------------|----------------------------------------------------------------------------------------------------|
| Cisco IOS XE<br>Cupertino 17.9.1 | Configuring the<br>Access Point Console | This feature allows you to configure the Access Point (AP)<br>console from the controller.<br>In Cisco IOS XE Cupertino 17.8.x and earlier releases, the<br>AP console could be disabled from the controller, only by<br>enabling the Federal Information Processing Standard (FIPS)<br>mode or the Common Criteria (CC) mode. |

**Table 39: Feature History for Configuring the Access Point Console**

### <span id="page-567-1"></span>**Information About Configuring the Access Point Console**

From Cisco IOS XE Cupertino 17.9.1 onwards, a new option (a configuration knob) is introduced to enable the Access Point console from the controller, which is independent of the FIPS mode or the high-security mode (CC mode). (Until Cisco IOS XE Cupertino 17.8.1, the console was enabled by default). This configuration knob can be activated through the controller GUI and CLI.

Console enablement is isolated from the FIPS mode and is configured through the AP join profile. In the CC mode, the console and SSH are disabled. When you enable the CC mode, it overrides the AP console configurations, if any, done from the AP profile.

### <span id="page-568-0"></span>**Configuring the AP Console (GUI)**

### **Procedure**

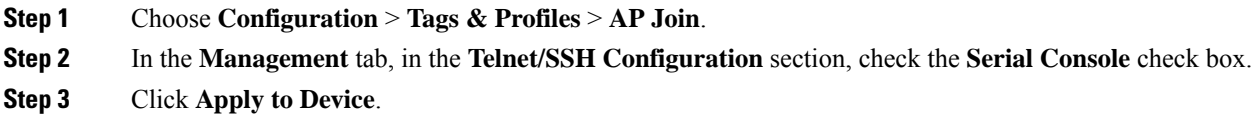

## <span id="page-568-1"></span>**Configuring the AP Console (CLI)**

### **Procedure**

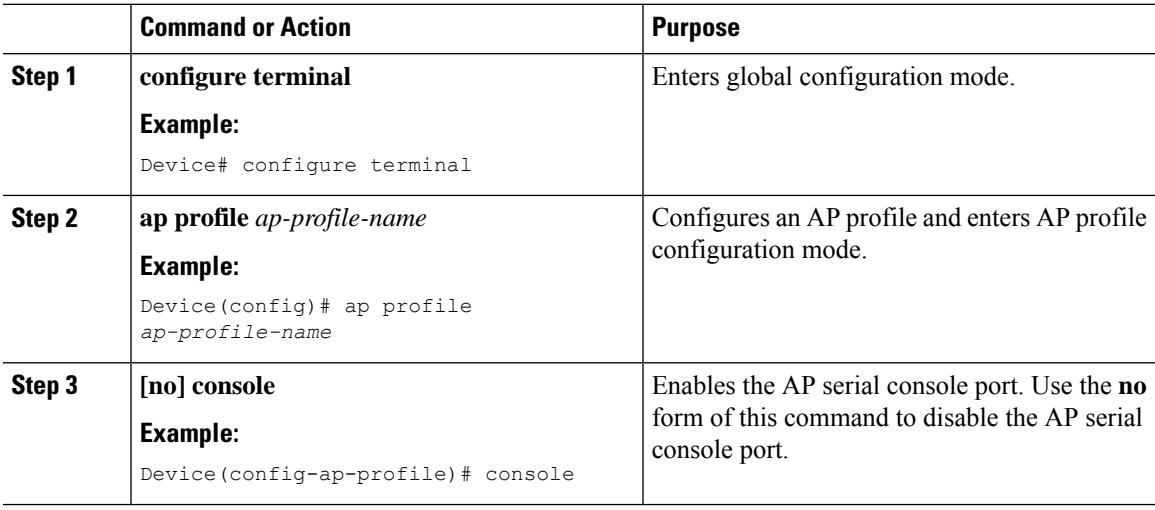

### <span id="page-568-2"></span>**Verifying the AP Console Status**

To verify the AP console status from the controller, run the following command:

```
Device# show ap config general | include ap-Name | console
Cisco AP Name : CiscoAP
=================================================
Cisco AP Identifier : 6XXX.bXXX.aXXX
Country Code : US
Regulatory Domain Allowed by Country : 802.11bg:-A 802.11a:-AB 802.11 6GHz:-B
AP Country Code : US - United States
AP Regulatory Domain
802.11bg : -A
802.11a : -B
MAC Address : 6XXX.bXXX.0XXX
IP Address Configuration : DHCP
```

```
IP Address : 30.30.30.26
IP Netmask : 255.255.255.0
Gateway IP Address : 30.30.30.1
Fallback IP Address Being Used :
Domain :
Name Server :
CAPWAP Path MTU : 1485
Capwap Active Window Size : 1
Telnet State : Disabled
CPU Type : ARMv8 Processor rev 4 (v8l)
Memory Type : DDR3
Memory Size : 1752064 KB
SSH State : Enabled
Serial Console State : Enabled
```
## <span id="page-569-0"></span>**Information About AP Audit Configuration**

The AP Audit Configuration feature helps to detect wireless service synchronization issues between the controller and an AP. In Cisco IOS XE Amsterdam, Release 17.3.1, two methods are implemented to support AP audit configuration.

- Config Checker: This functionality helps in auditing the application of wireless policies during the AP join phase. Any discrepancies at this stage is reported on the controller. This is a built-in functionality and you cannot disable the same. When you try to configure any of the AP attributes such as name, IP address, controller information, tag, mode, radio mode, and radio admin state, the APparsesthe CAPWAP payload configuration from the controller and reports errors detected back to the controller with proper code. If a discrepancy is detected, the controller flags errors using the syslog.
- Config Audit: This functionality helps to perform periodic comparison of operational states between an AP and the controller after the AP join phase and while the corresponding AP is still connected. Discrepancies, if any, are reported immediately on the controller. The consolidated report is available at the controller anytime. This functionality is disabled by default. The periodic auditing interval is a configurable parameter.

Use the **ap audit-report** command to enable and configure audit report parameters. When triggered, AP sends configurations from the database to the controller, and the controller compares the configurations against the current configuration. If a discrepancy is detected, the controller flags the error using the syslog.

### <span id="page-569-1"></span>**Restrictions for AP Audit Configuration**

- Config checker alerts are available only through the syslog.
- IOS AP is not supported.
- The audit reports are not synchronized from the active to the standby controller. After SSO, they are not readily available until the next reporting interval of the already-connected APs.
- The audit reports are not available when an AP is in standalone mode.
- This feature is supported only on APs in FlexConnect mode.

### <span id="page-570-0"></span>**Configure AP Audit Parameters (CLI)**

The AP Audit Configuration feature helps you compare the operational states between an AP and the controller. The AP sends state view details to the controller, and the controller compares it with what it perceives as the AP state. This feature is disabled by default.

#### **Procedure**

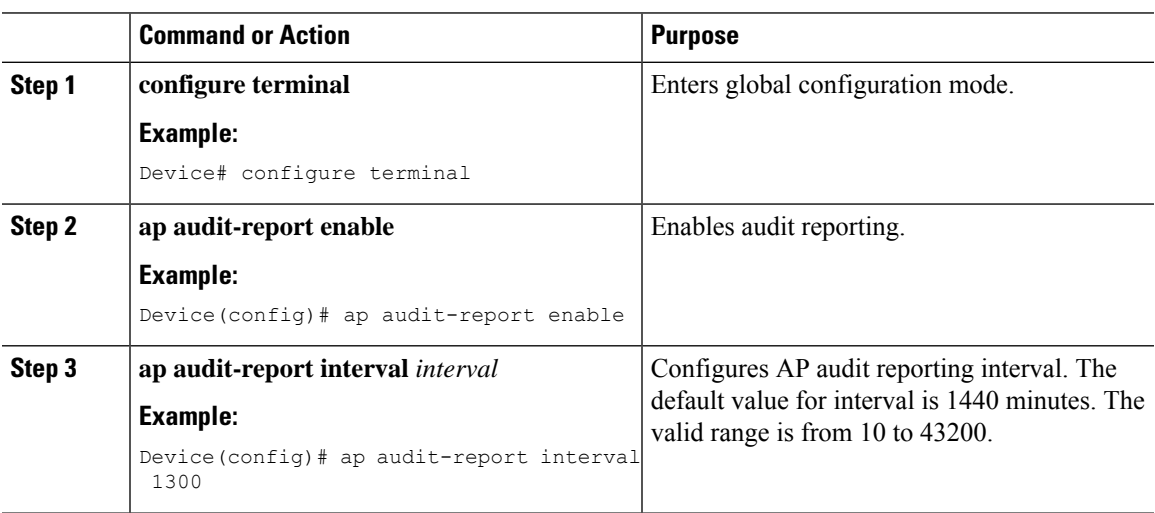

## <span id="page-570-1"></span>**Verifying AP Audit Report Summary**

To verify the AP audit report summary, use the **ap audit-report summary** command:

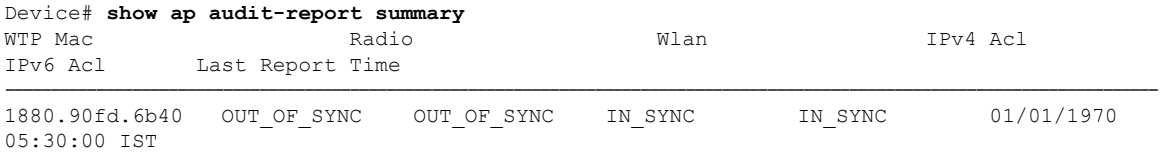

### <span id="page-570-2"></span>**Verifying AP Audit Report Detail**

To verify an AP audit report's details, use the **show ap name ap-name audit-report detail** command:

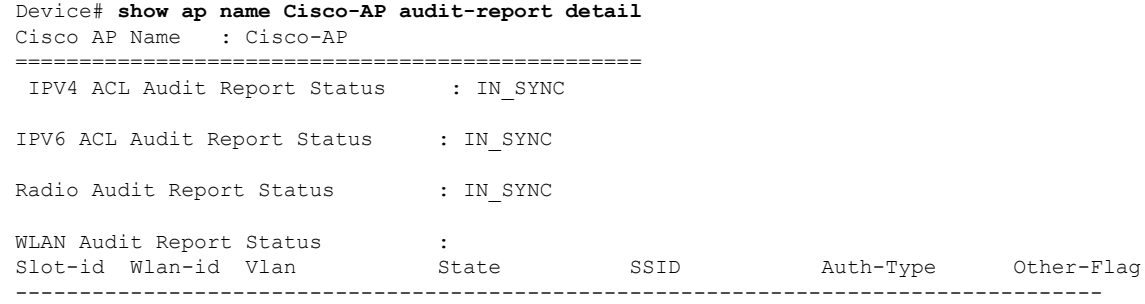

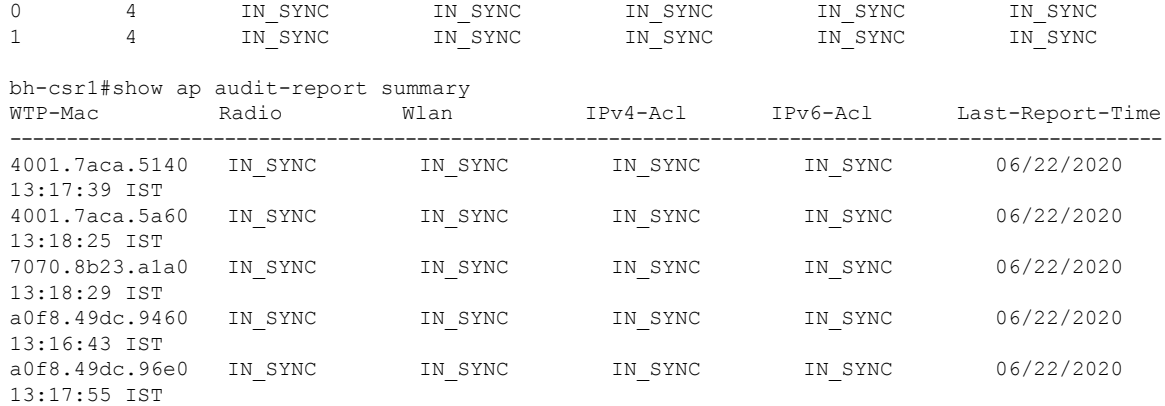

# <span id="page-571-0"></span>**2.4-GHz Radio Support**

### **Configuring 2.4-GHz Radio Support for the Specified Slot Number**

### **Before you begin**

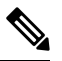

**Note** The term *802.11b radio* or *2.4-GHz radio* will be used interchangeably.

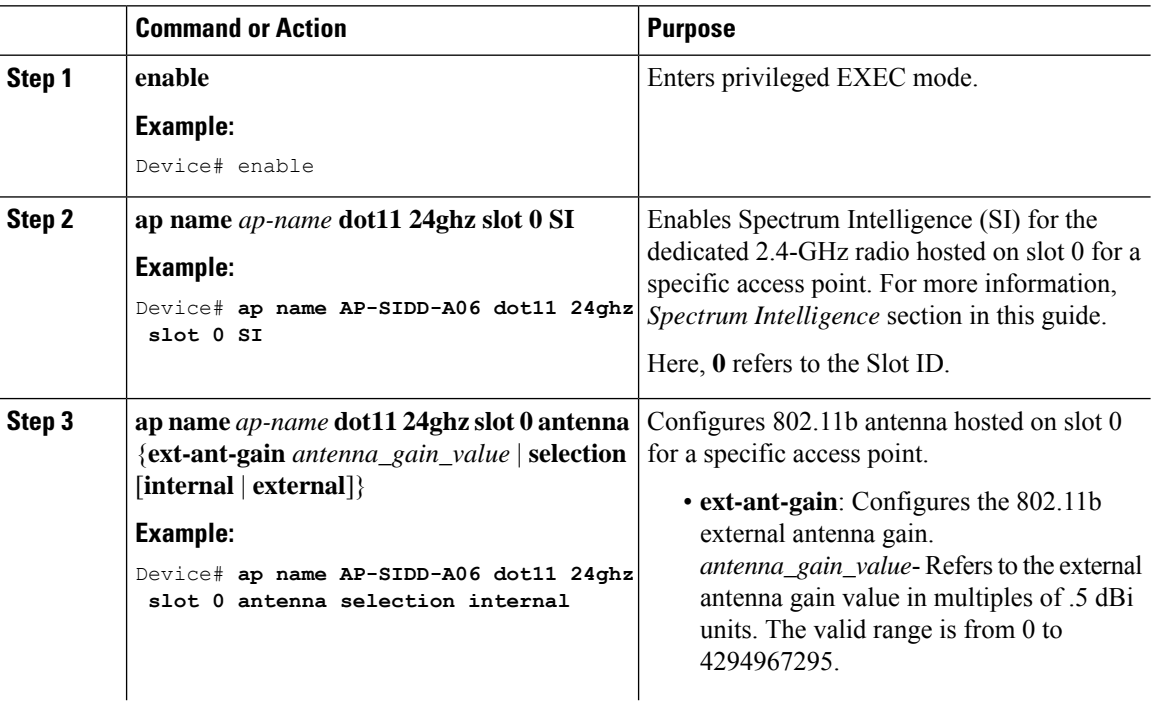

 $\mathbf{l}$ 

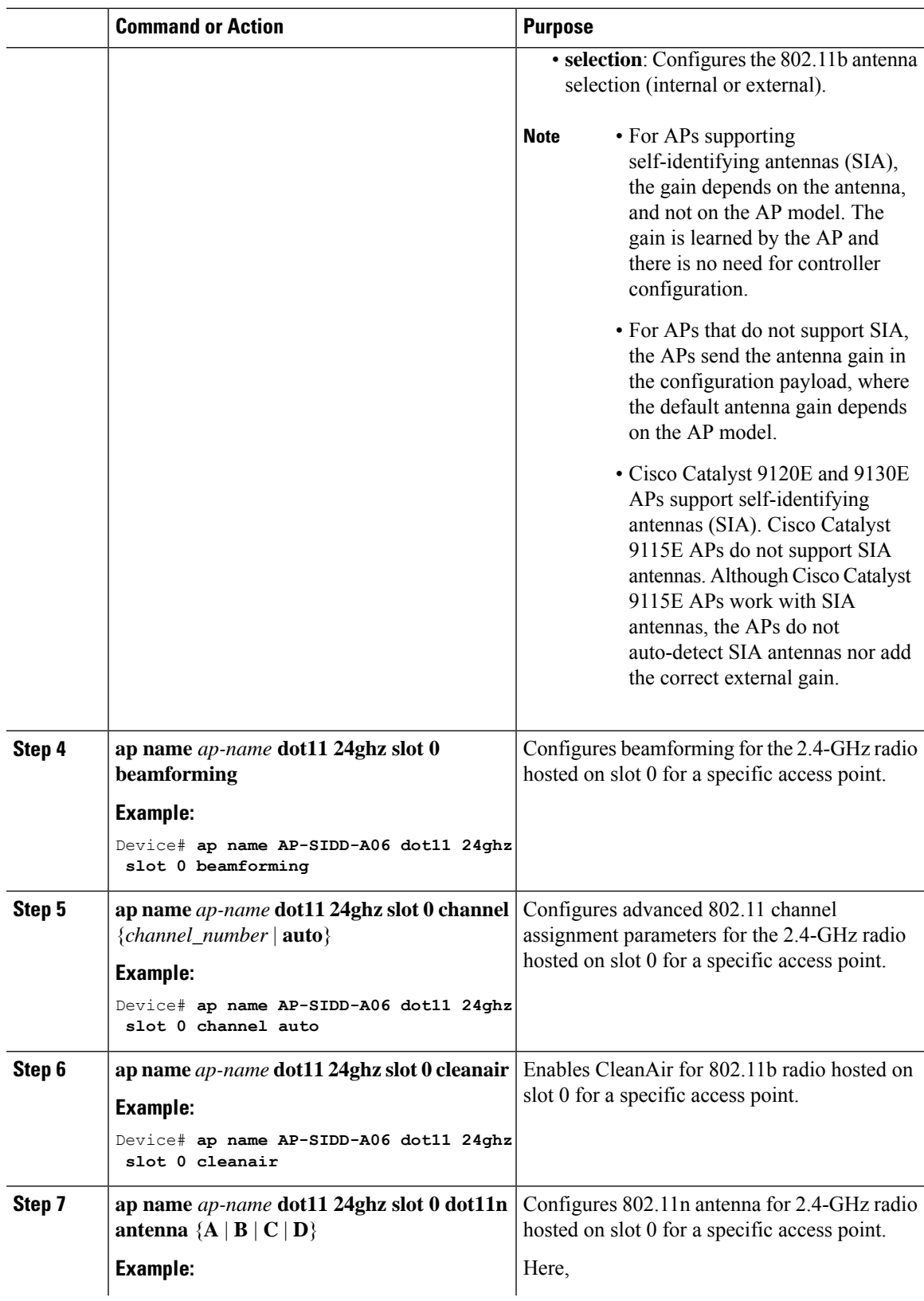

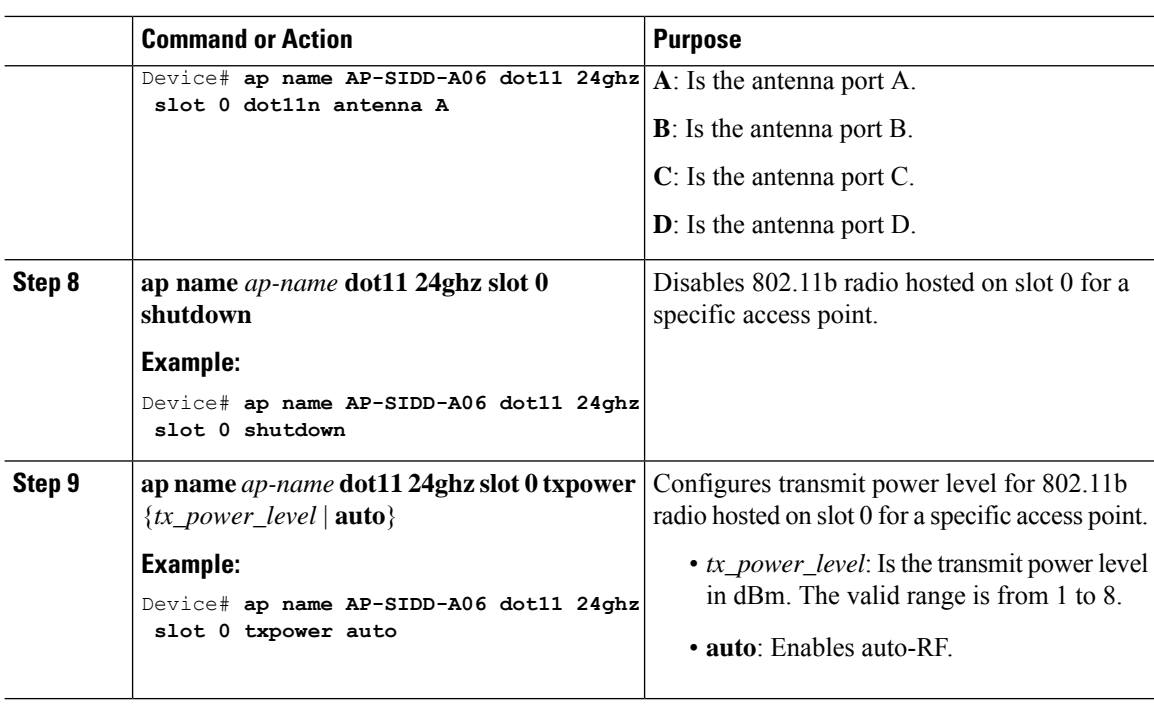

# <span id="page-573-0"></span>**5-GHz Radio Support**

### **Configuring 5-GHz Radio Support for the Specified Slot Number**

### **Before you begin**

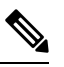

**Note** The term *802.11a radio* or *5-GHz radio* will be used interchangeably in this document.

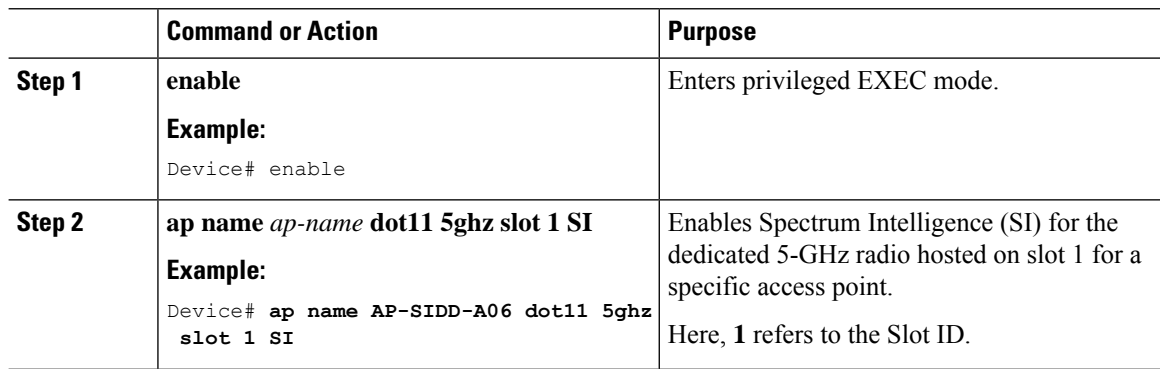

 $\mathbf I$ 

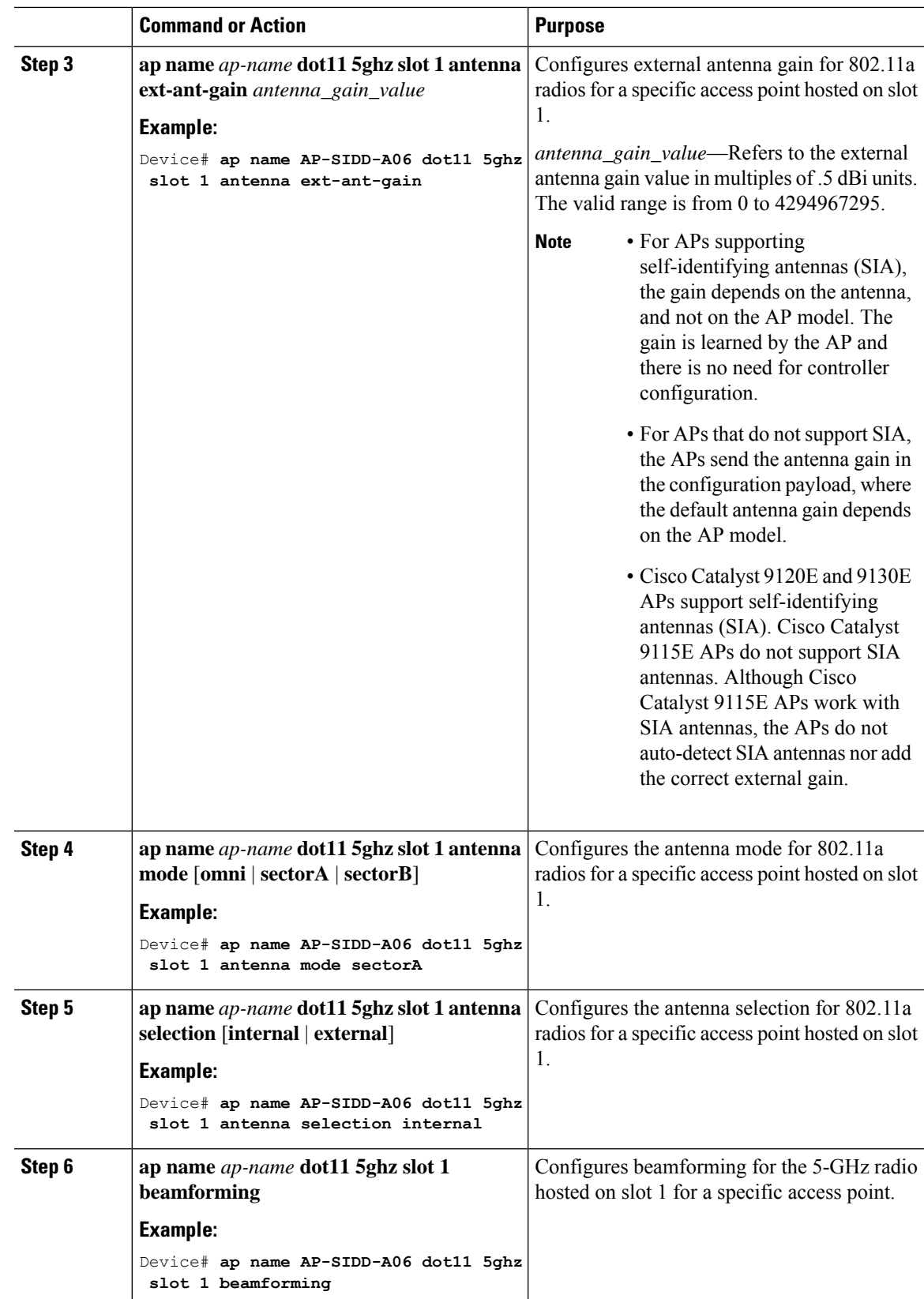

I

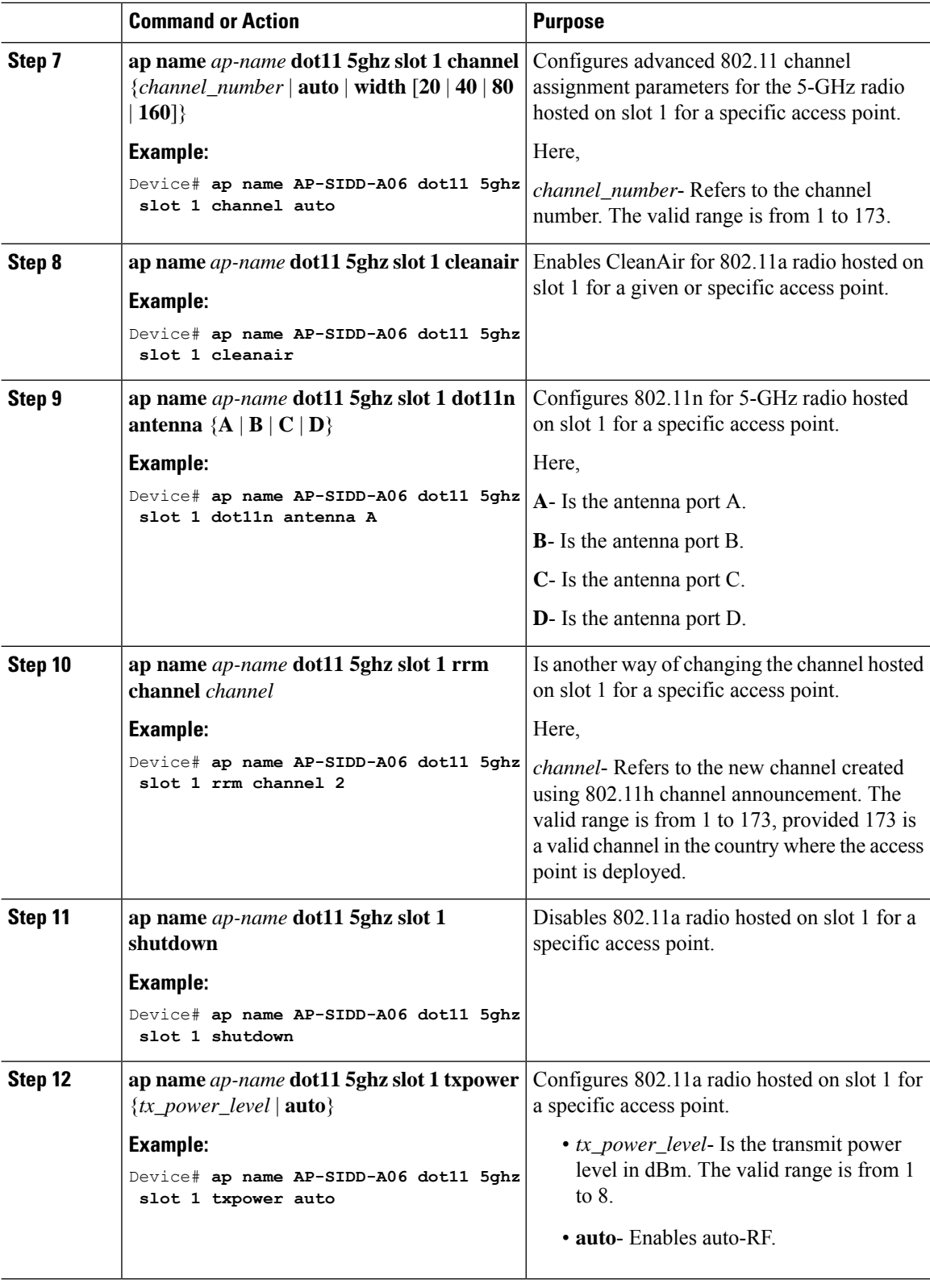
### **6-GHz Radio Support**

### **Configuring 6-GHz Radio Support for the Specified Slot Number**

#### **Before you begin**

Static channel must be set before changing the channel width.

As there are no external antenna APs, as by regulatory requirements, antennas have to be captive (internal always) for 6-GHz.

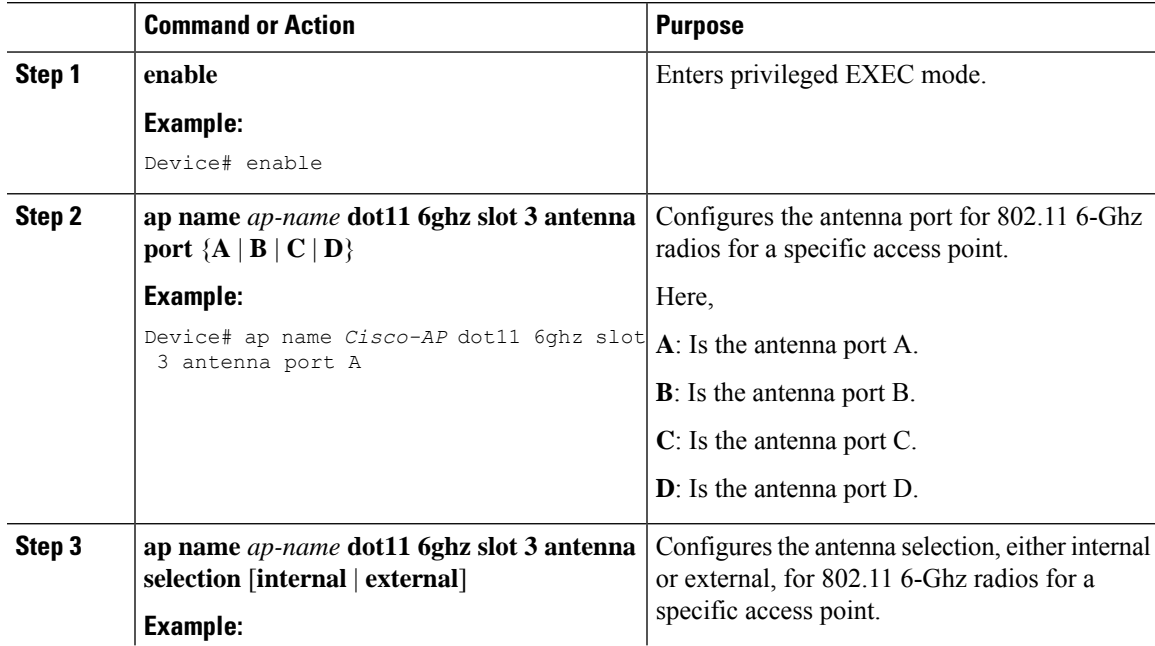

I

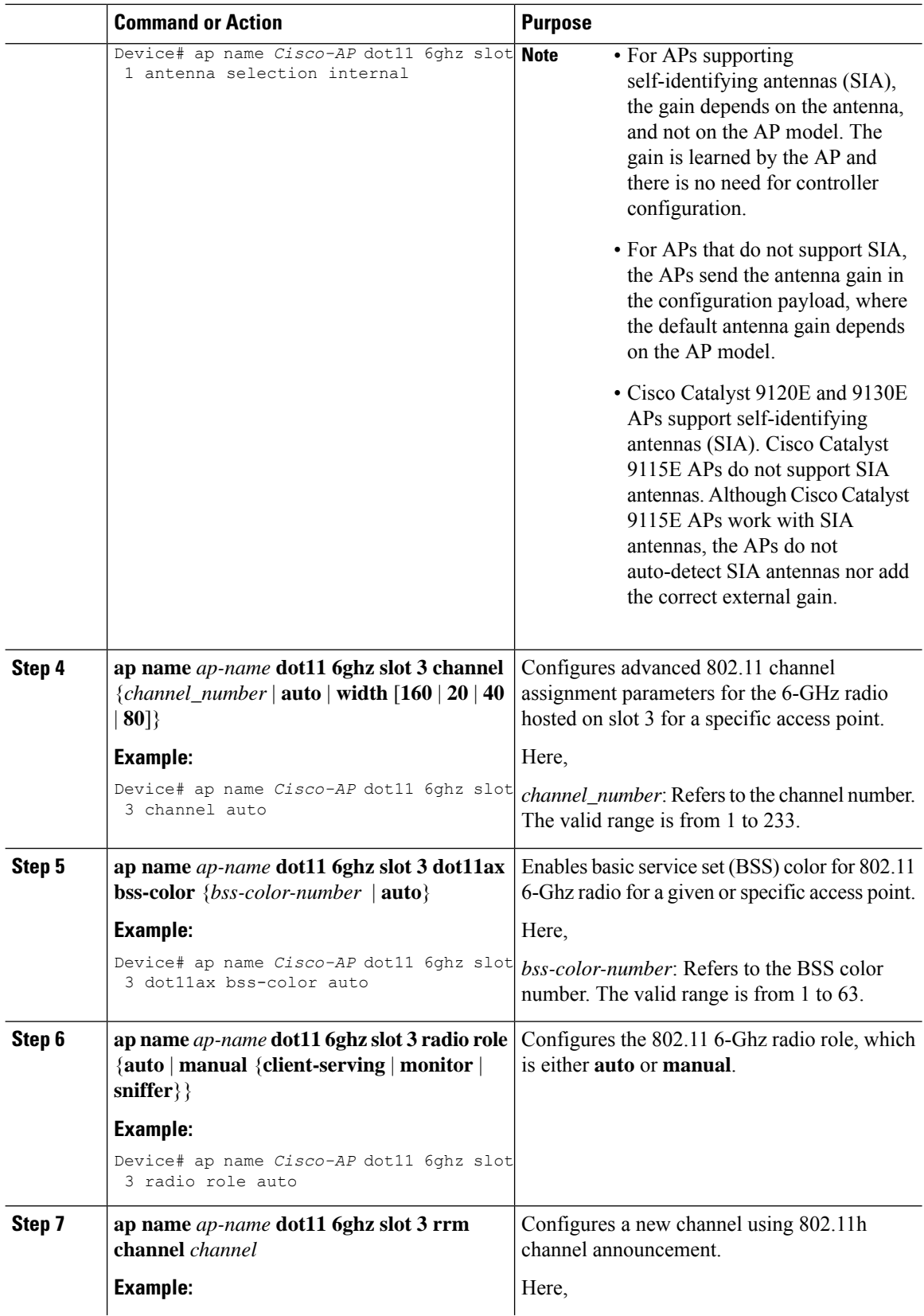

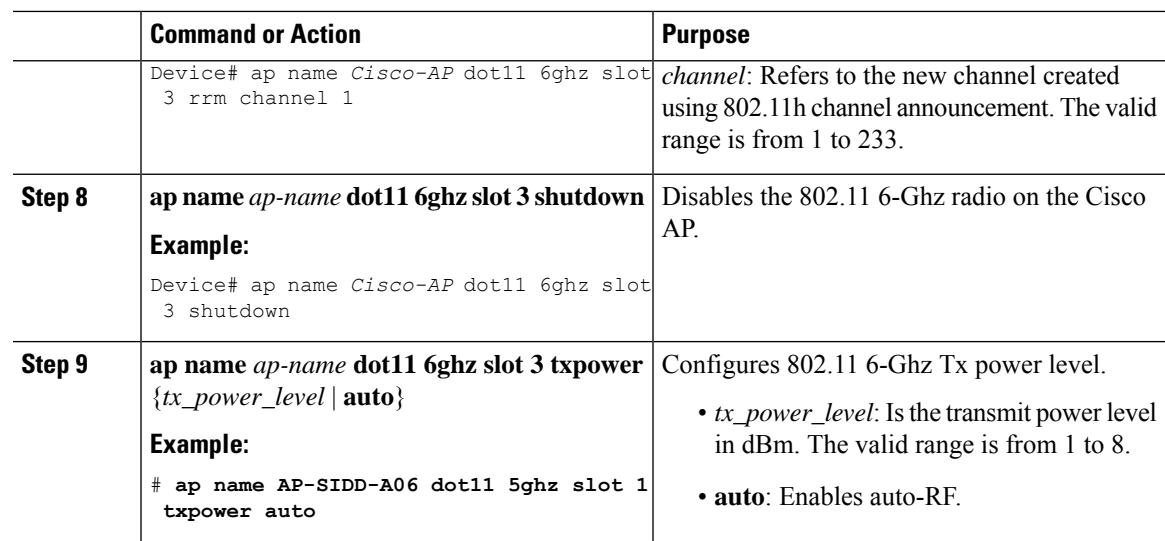

### **Information About Dual-Band Radio Support**

The Dual-Band (XOR) radio in Cisco 2800, 3800, 4800, and the 9120 series AP models offer the ability to serve 2.4–GHz or 5–GHz bands or passively monitor both the bands on the same AP. These APs can be configured to serve clients in 2.4–GHz and 5–GHz bands, or serially scan both 2.4–GHz and 5–GHz bands on the flexible radio while the main 5–GHz radio serves clients.

Cisco Catalyst Wireless 9166 AP (CW9166) now has XOR function for a dual 5-GHz 4x4 or 5-GHz 4x4 and 6-GHz 4x4 radios. These radios can also be configured as client serving, monitor or as a sniffer interface like the earlier XOR radios.

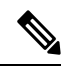

**Note**

For all countries that do not support 6-GHz spectrum for use of Wi-Fi, when the Cisco Catalyst Wireless 9166I AP operates as dual 5-GHz, the 5-GHz channels will be locked on both the radios even if slot 2 is disabled or set up for monitoring.

Cisco APs models up and through the Cisco 9120 APs are designed to support dual 5–GHz band operations with the *i* model supporting a dedicated Macro/Micro architecture and the *e* and *p* models supporting Macro/Macro. The Cisco 9130AXI APs and the Cisco 9136 APs support dual 5-GHz operations as Micro/Messo cell, and the CW9166I supports as Macro/Macro.

When a radio moves between bands (from 2.4-GHz to 5-GHz and vice versa), clients need to be steered to get an optimal distribution across radios. When an AP has two radios in the 5–GHz band, client steering algorithms contained in the Flexible Radio Assignment (FRA) algorithm are used to steer a client between the same band co-resident radios.

The XOR radio support can be steered manually or automatically:

- Manual steering of a band on a radio—The band on the XOR radio can only be changed manually.
- Automatic client and band steering on the radiosis managed by theFRA feature that monitors and changes the band configurations as per site requirements.

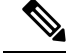

RF measurement will not run when a static channel is configured on slot 1. Due to this, the dual band radio slot 0 will move only with 5–GHz radio and not to the monitor mode. **Note**

When slot 1 radio is disabled, RF measurement will not run, and the dual band radio slot 0 will be only on 2.4–GHz radio.

 $\mathscr{D}$ 

**Note**

Only one of the 5-GHz radios can operate in the UNII band (100 - 144), due to an AP limitation to keep the power budget within the regulatory limit.

### **Configuring Default XOR Radio Support**

#### **Before you begin**

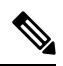

**Note** The default radio points to the XOR radio hosted on slot 0.

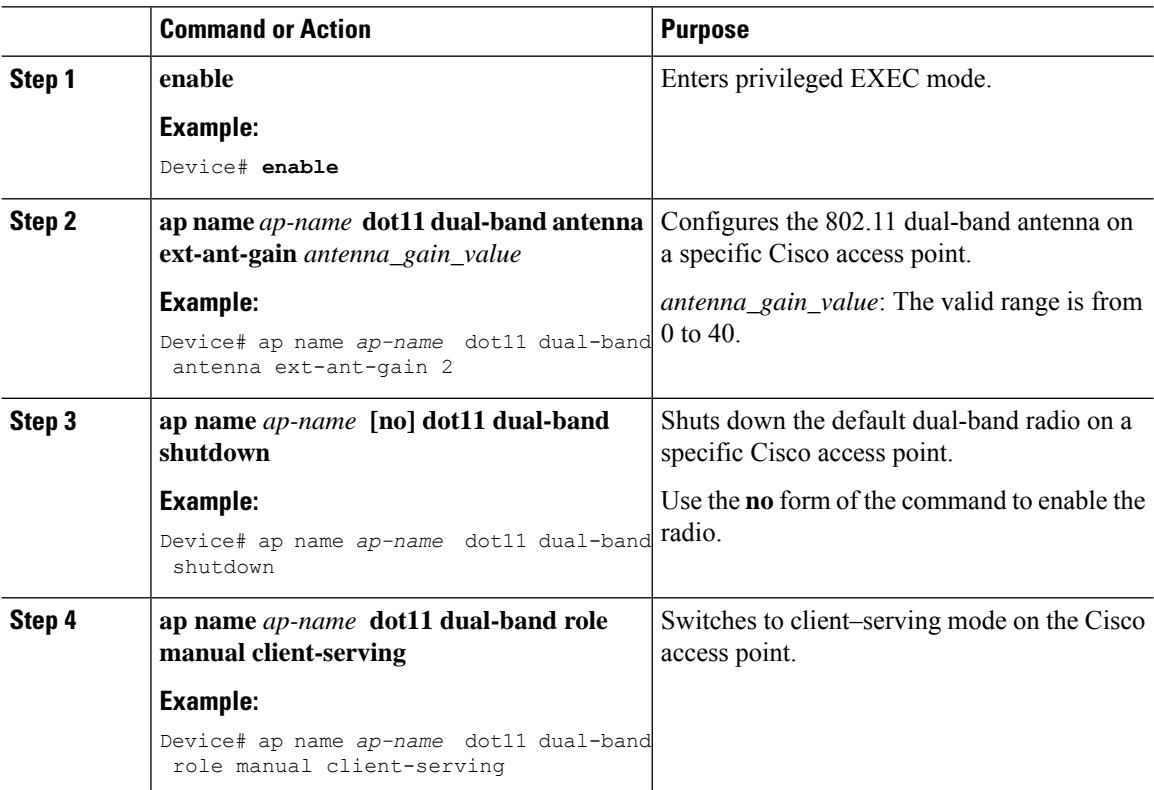

 $\blacksquare$ 

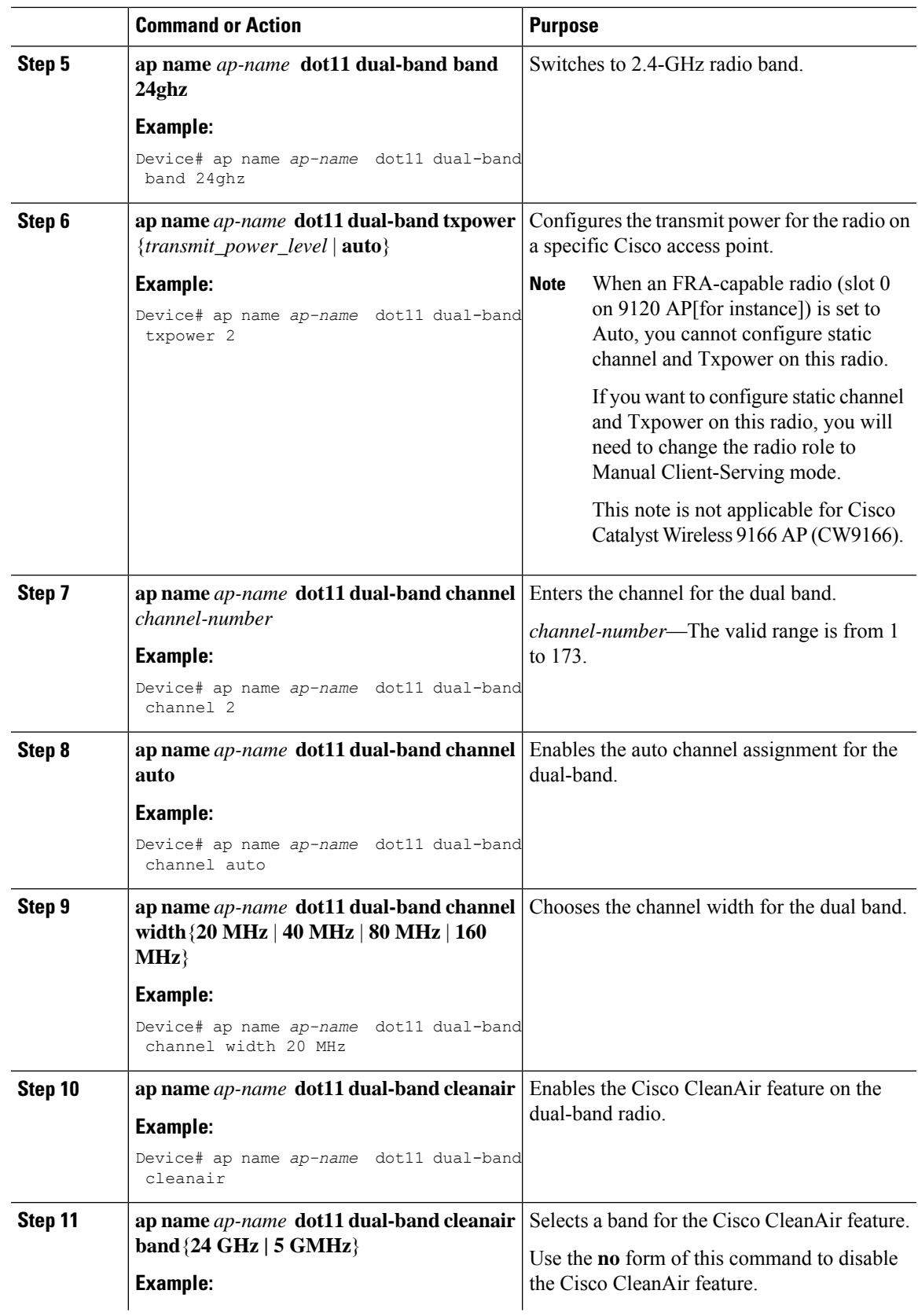

I

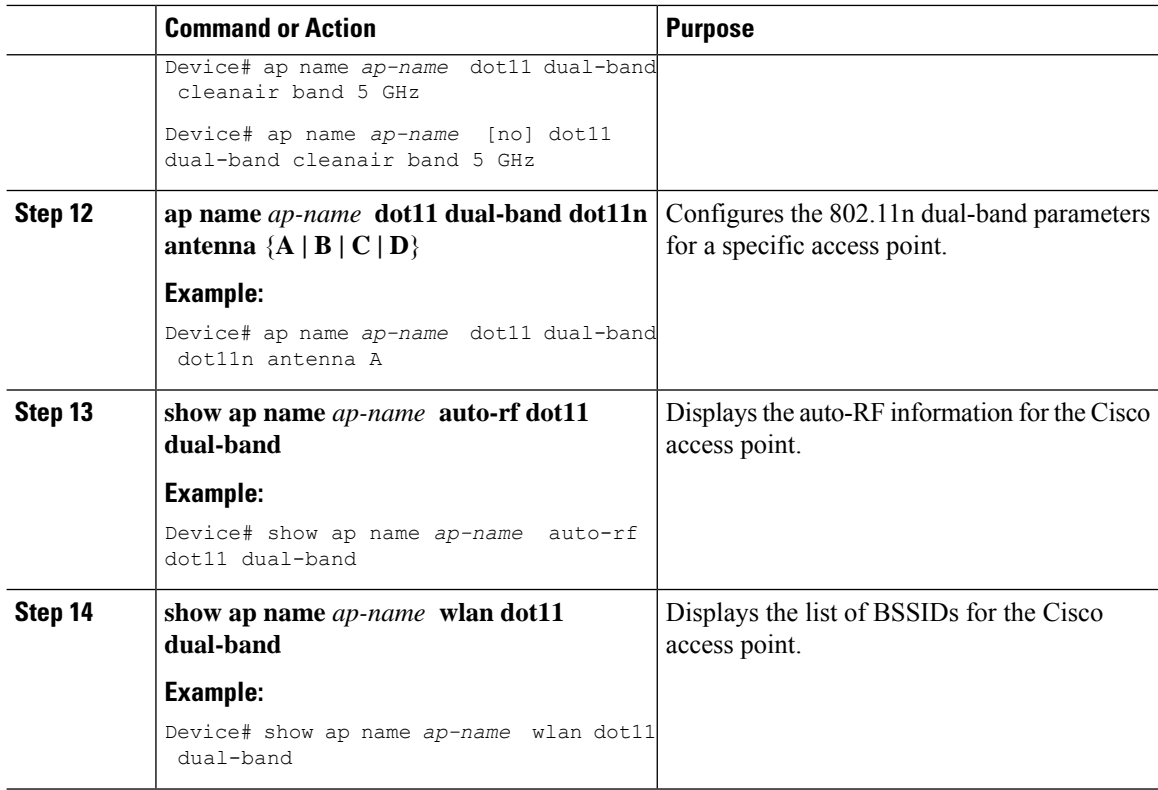

# **Configuring XOR Radio Support for the Specified Slot Number (GUI)**

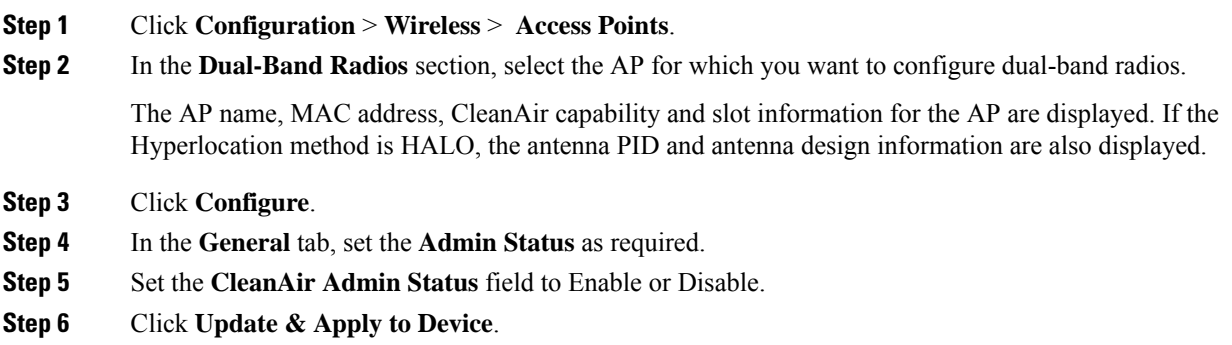

 $\overline{\phantom{a}}$ 

# **Configuring XOR Radio Support for the Specified Slot Number**

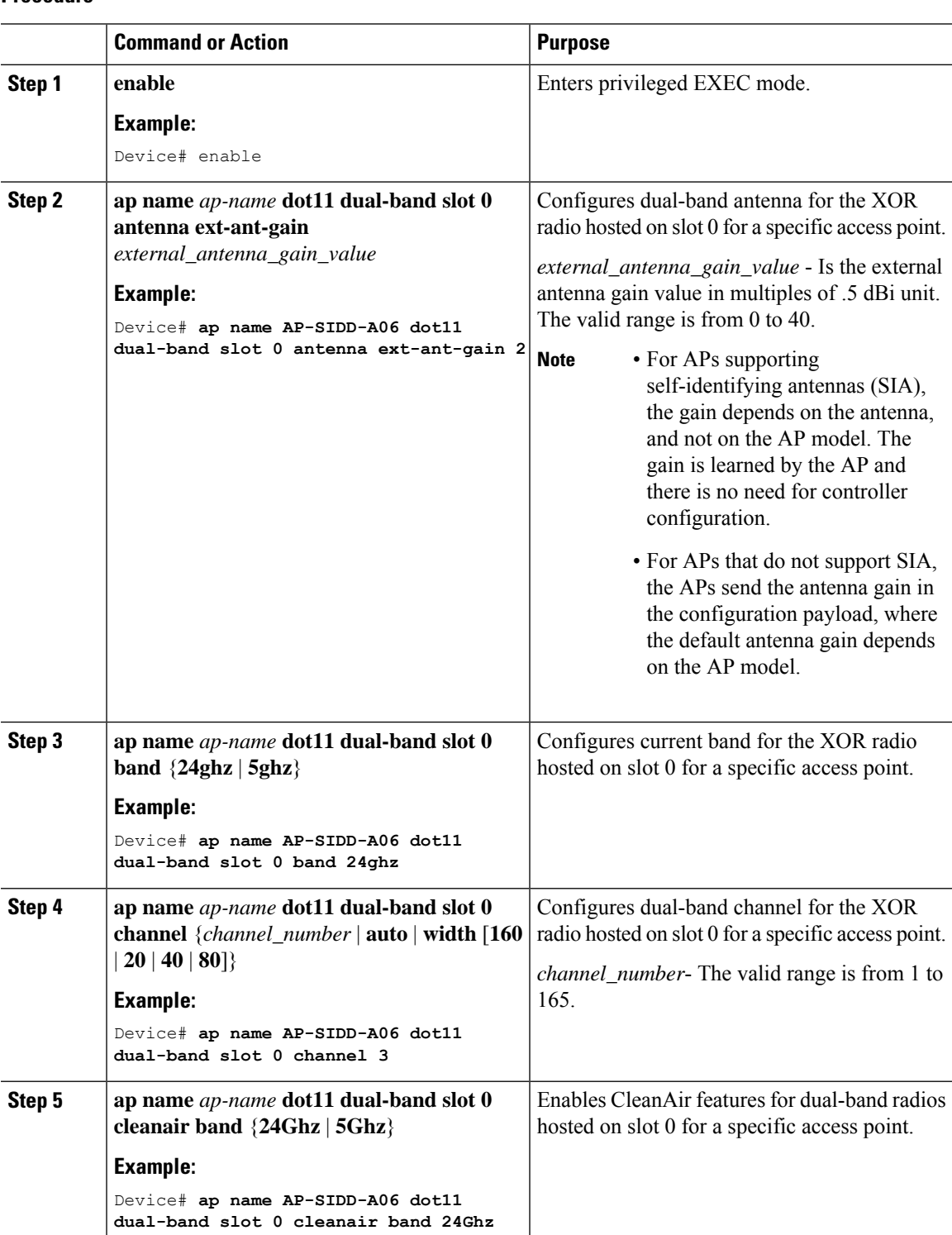

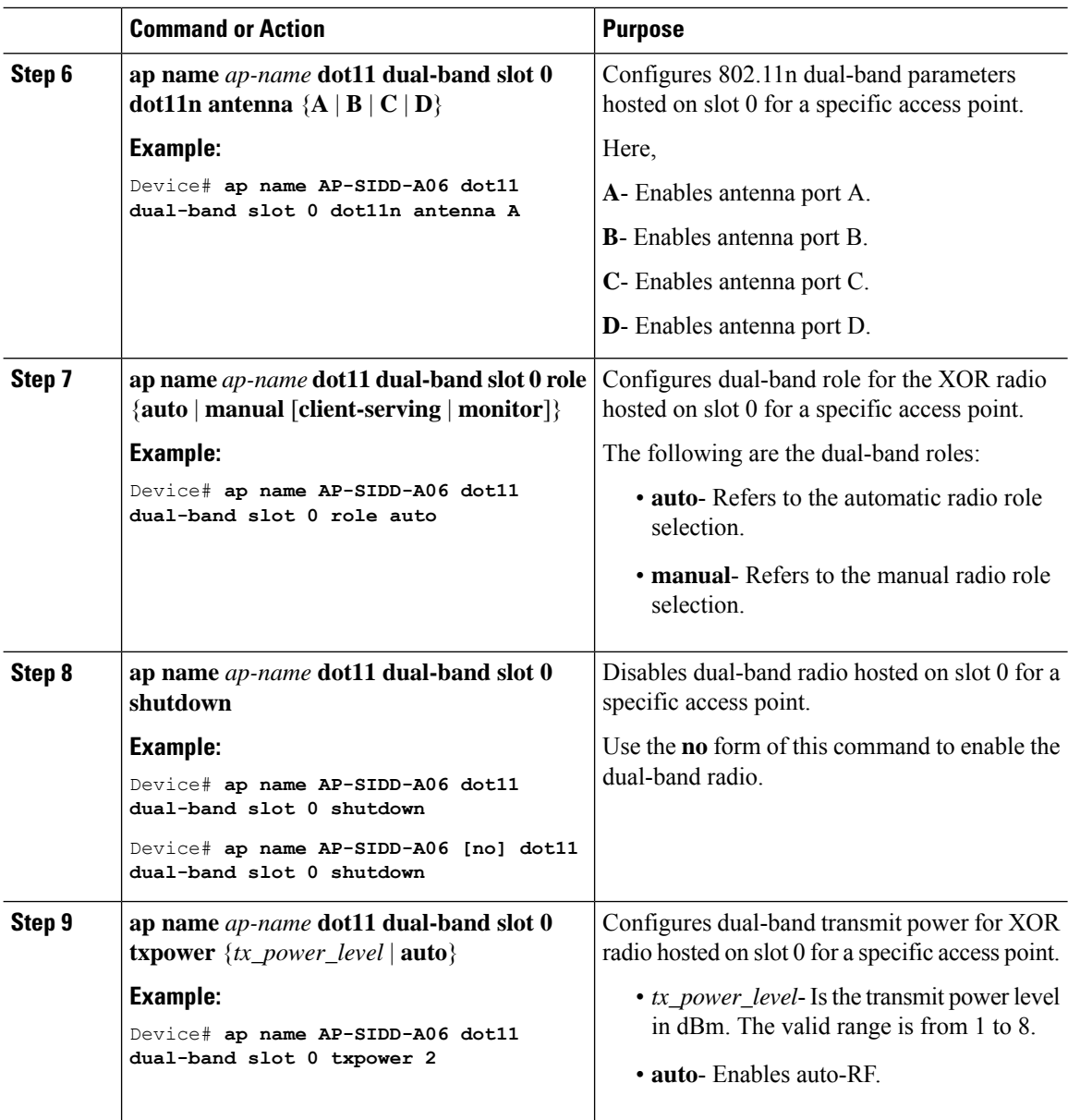

## **Receiver Only Dual-Band Radio Support**

### **Information About Receiver Only Dual-Band Radio Support**

This feature configures the dual-band Rx-only radio features for an access point with dual-band radios.

This dual-band Rx-only radio is dedicated for Analytics, Hyperlocation, Wireless Security Monitoring, and BLE AoA\*.

This radio will always continue to serve in monitor mode, therefore, you will not be able to make any channel and *tx-rx* configurations on the 3rd radio.

### **Configuring Receiver Only Dual-Band Parameters for Access Points**

#### **Enabling CleanAir with Receiver Only Dual-Band Radio on a Cisco Access Point (GUI)**

#### **Procedure**

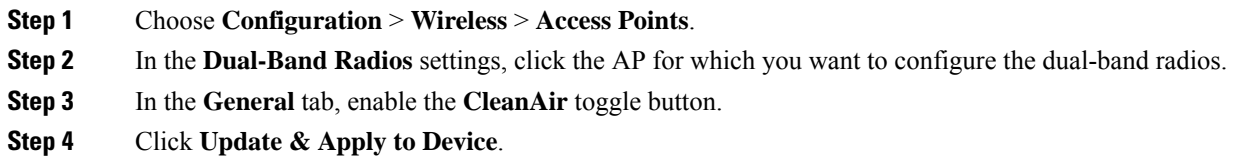

#### **Enabling CleanAir with Receiver Only Dual-Band Radio on a Cisco Access Point**

#### **Procedure**

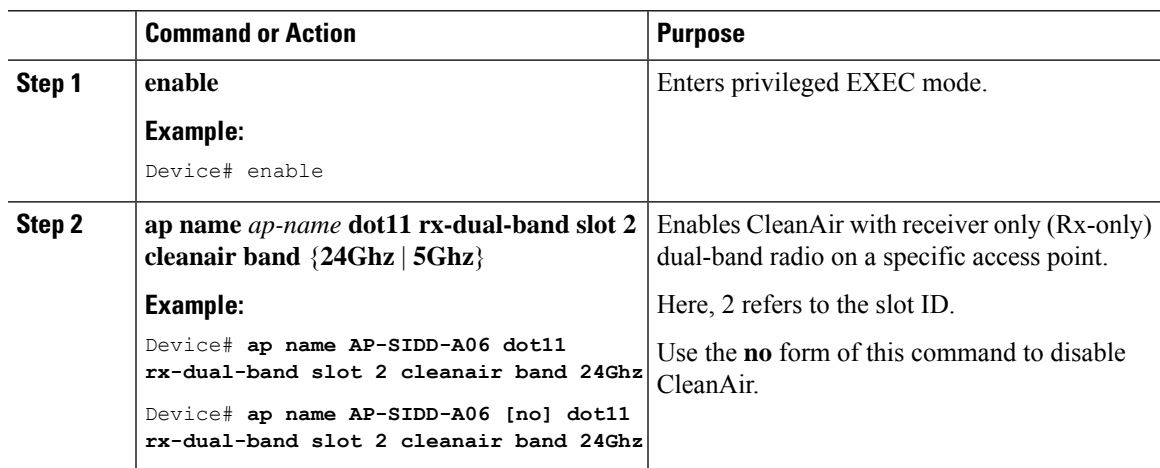

#### **Disabling Receiver Only Dual-Band Radio on a Cisco Access Point (GUI)**

- **Step 1** Choose **Configuration** > **Wireless** > **Access Points**.
- **Step 2** In the **Dual-Band Radios** settings, click the AP for which you want to configure the dual-band radios.
- **Step 3** In the **General** tab, disable the **CleanAir Status** toggle button.
- **Step 4** Click **Update & Apply to Device**.

#### **Disabling Receiver Only Dual-Band Radio on a Cisco Access Point**

#### **Procedure**

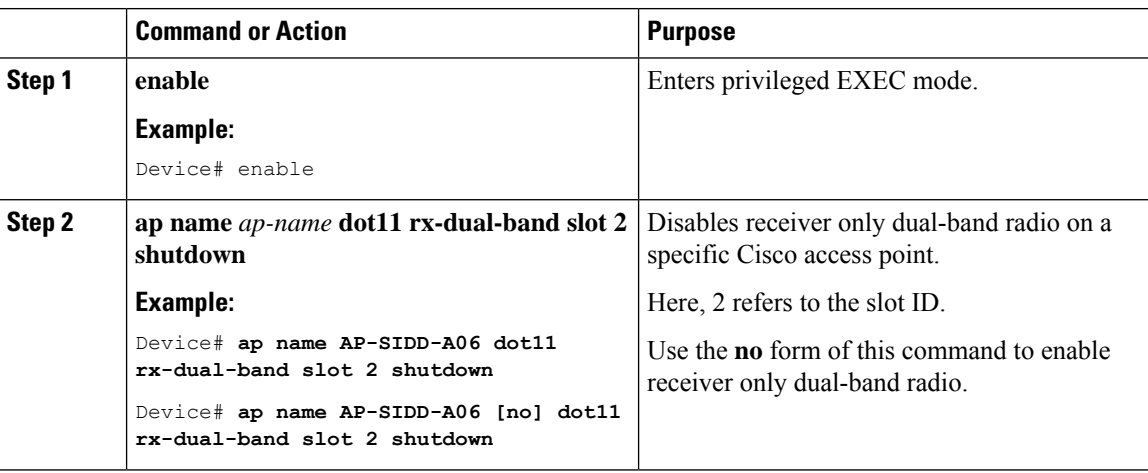

# **Configuring Client Steering (CLI)**

#### **Before you begin**

Enable Cisco CleanAir on the corresponding dual-band radio.

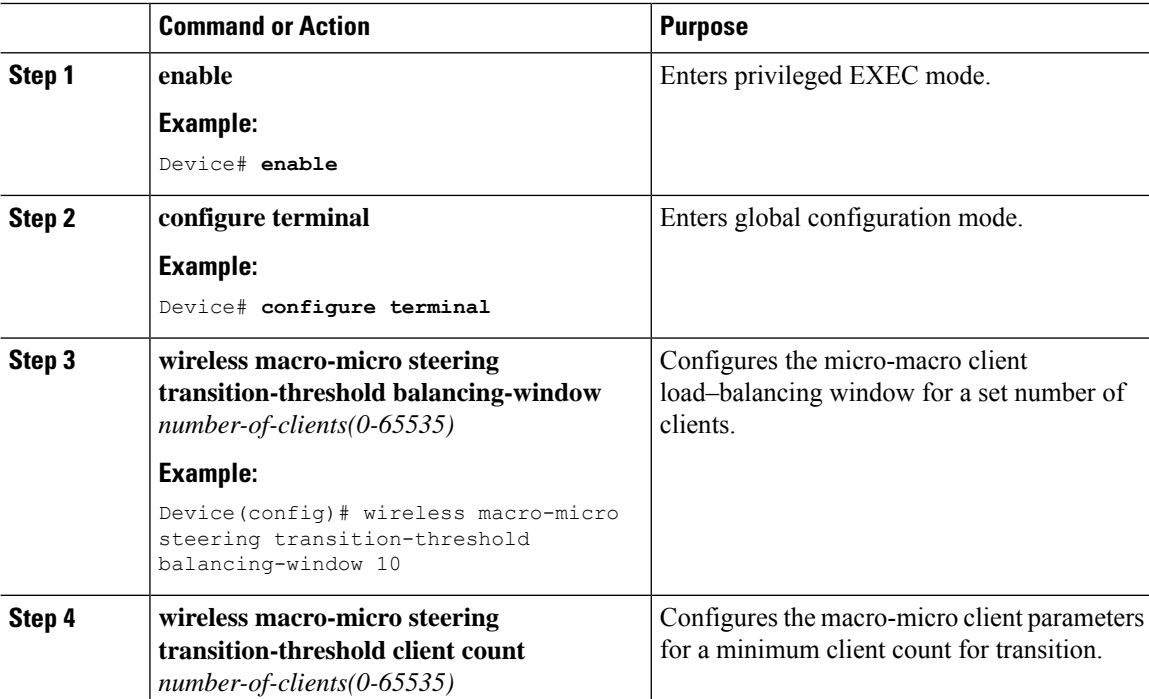

 $\mathbf{l}$ 

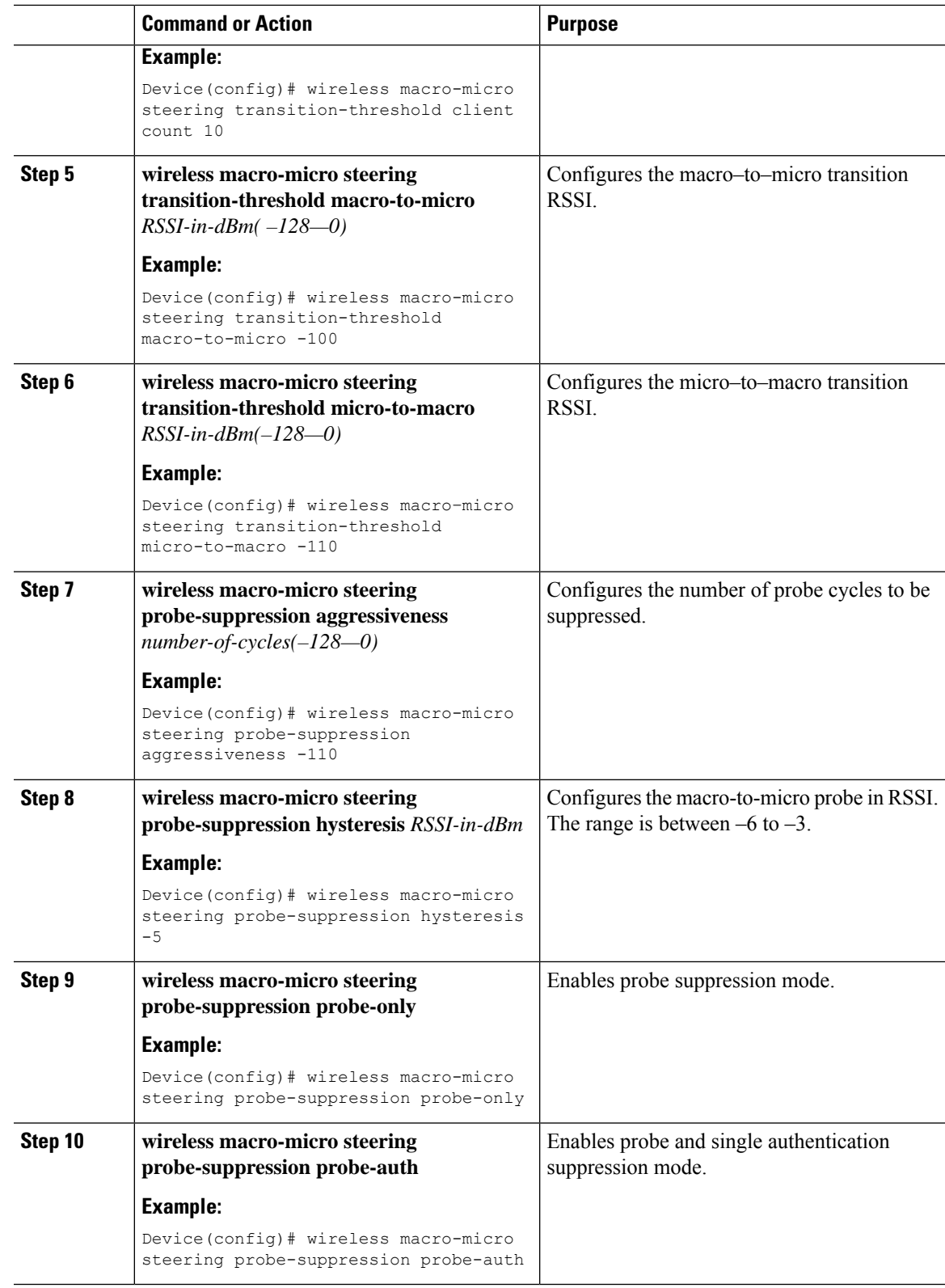

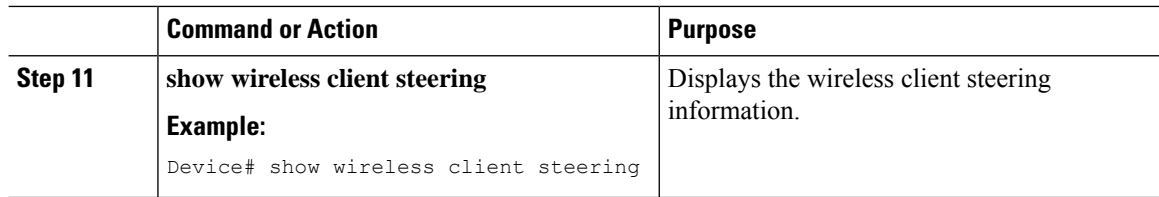

### **Verifying Cisco Access Points with Dual-Band Radios**

To verify the access points with dual-band radios, use the following command:

```
Device# show ap dot11 dual-band summary
```

```
AP Name Subband Radio Mac Status Channel Power Level Slot ID Mode
----------------------------------------------------------------------------
4800 All 3890.a5e6.f360 Enabled (40)* *1/8 (22 dBm) 0 Sensor
4800 All 3890.a5e6.f360 Enabled N/A N/A 2 Monitor
```
### **Information About OFDMA Support for 11ax Access Points**

The Cisco Catalyst 9100 series access points are the next generation WiFi 802.11ax access point, which is ideal for high-density high-definition applications.

The IEEE 802.11ax protocol aims to improve user experience and network performance in high density deployments for both 2.4 GHz and 5 GHz. The 802.11ax APs supports transmission or reception to more than one client simultaneously using Orthogonal Frequency Division Multiplexing (OFDMA).

The IEEE 802.11ax supports uplink MU-MIMO and also adds OFDMA for multiple users in the uplink and downlink. All the users in IEEE 802.11ax OFDMA have the same time allocations and it ends at the same time. In MU-MIMO and OFDMA, multiple stations (STAs) either simultaneously transmit to a single STA or simultaneously receive from a single STA independent data streams over the same radio frequencies.

### **Supported Modes on 11ax Access Points**

The following AP modes are supported:

- Local mode
- Flex-connect mode
- Bridge mode
- Flex+Mesh mode

### **Configuring 11AX (GUI)**

You can configure 11ax for the frequencies, 5 GHz and 2.4 GHz.

#### **Procedure**

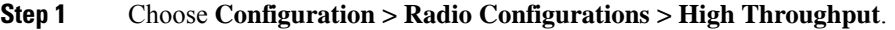

- **Step 2** Click the **5 GHz Band** tab.
	- a) Expand the **11ax** section.
	- b) Select the **Enable 11ax** and **Multiple Bssid** check boxes, if required.
	- c) Check either the **Select All** check box to configure all the data rates or select the desired options from the available data rates list.

#### **Step 3** Click the **2.4 GHz Band** tab.

- a) Expand the **11ax** section.
- b) Select the **Enable 11ax** and **Multiple Bssid** check boxes, if required.
- c) Check either the **Select All** check box to configure all the data rates or select the desired options from the available data rates list.

### **Configuring Channel Width**

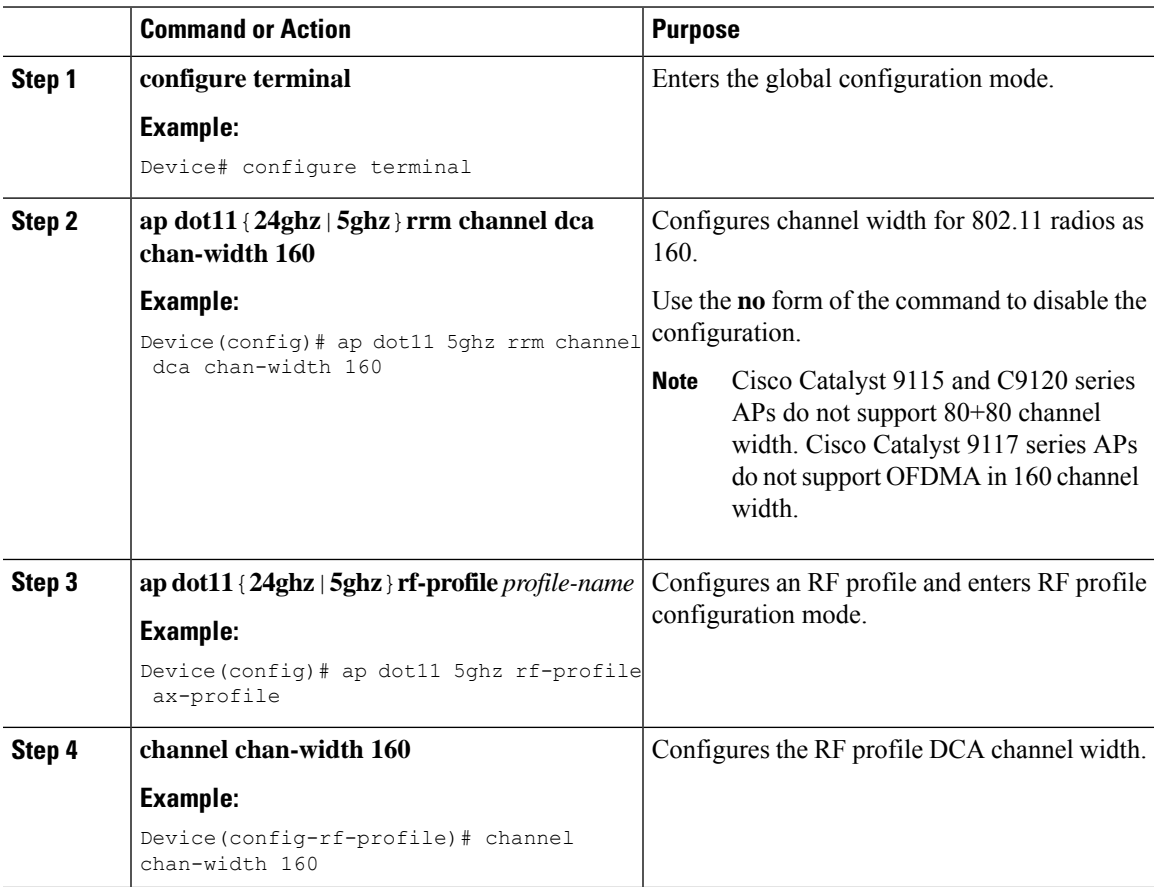

## **Configuring 802.11ax Radio Parameters (GUI)**

#### **Procedure**

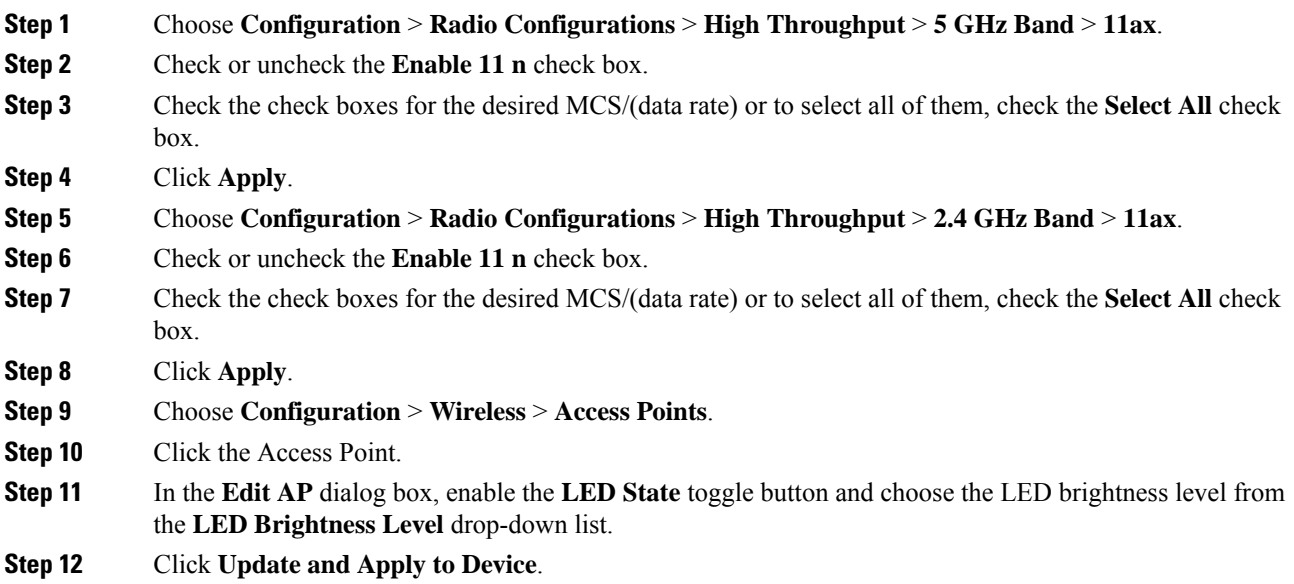

# **Configuring 802.11ax Radio Parameters (CLI)**

Follow the procedure given below to configure radio parameters:

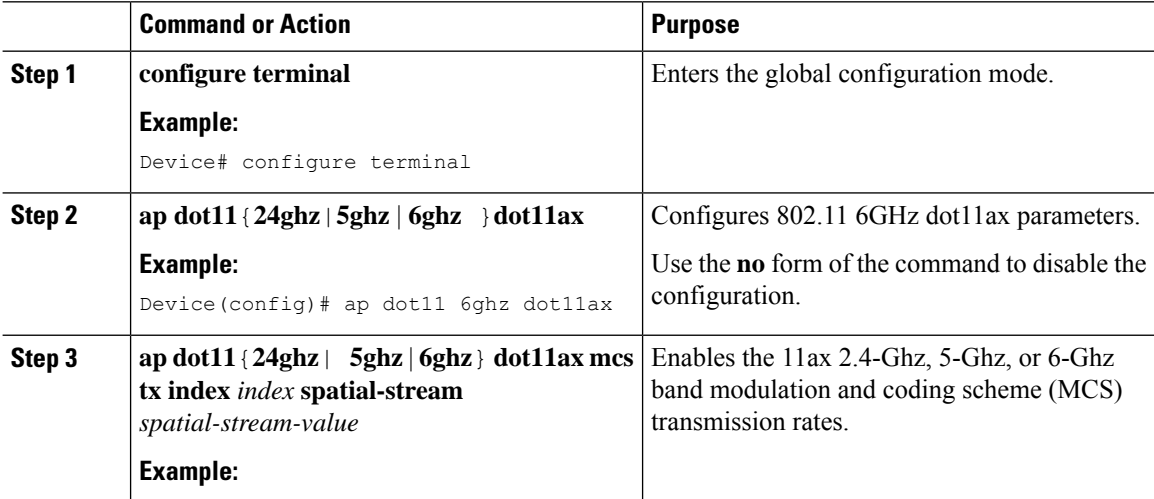

I

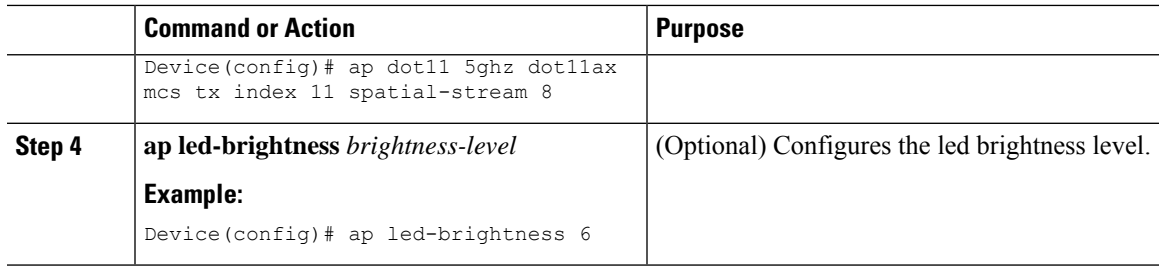

# **Setting up the 802.11ax Radio Parameters**

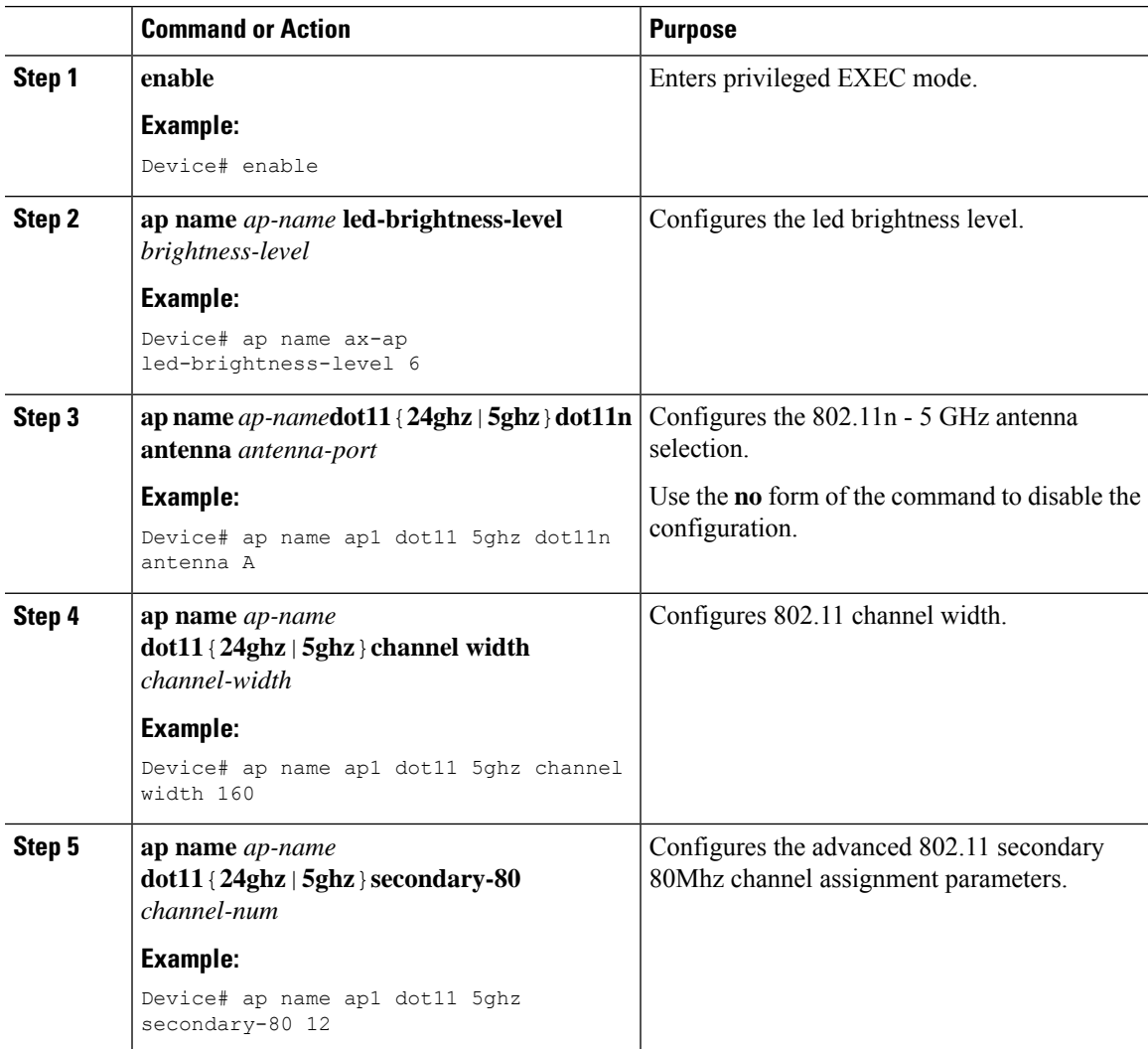

# **Configuring OFDMA on a WLAN**

# 

For Cisco Catalyst 9115 and 9120 series APs, the configuration given below are per radio, and not per WLAN. This feature remains enabled on the controller, if it is enabled on any of the WLANs. **Note**

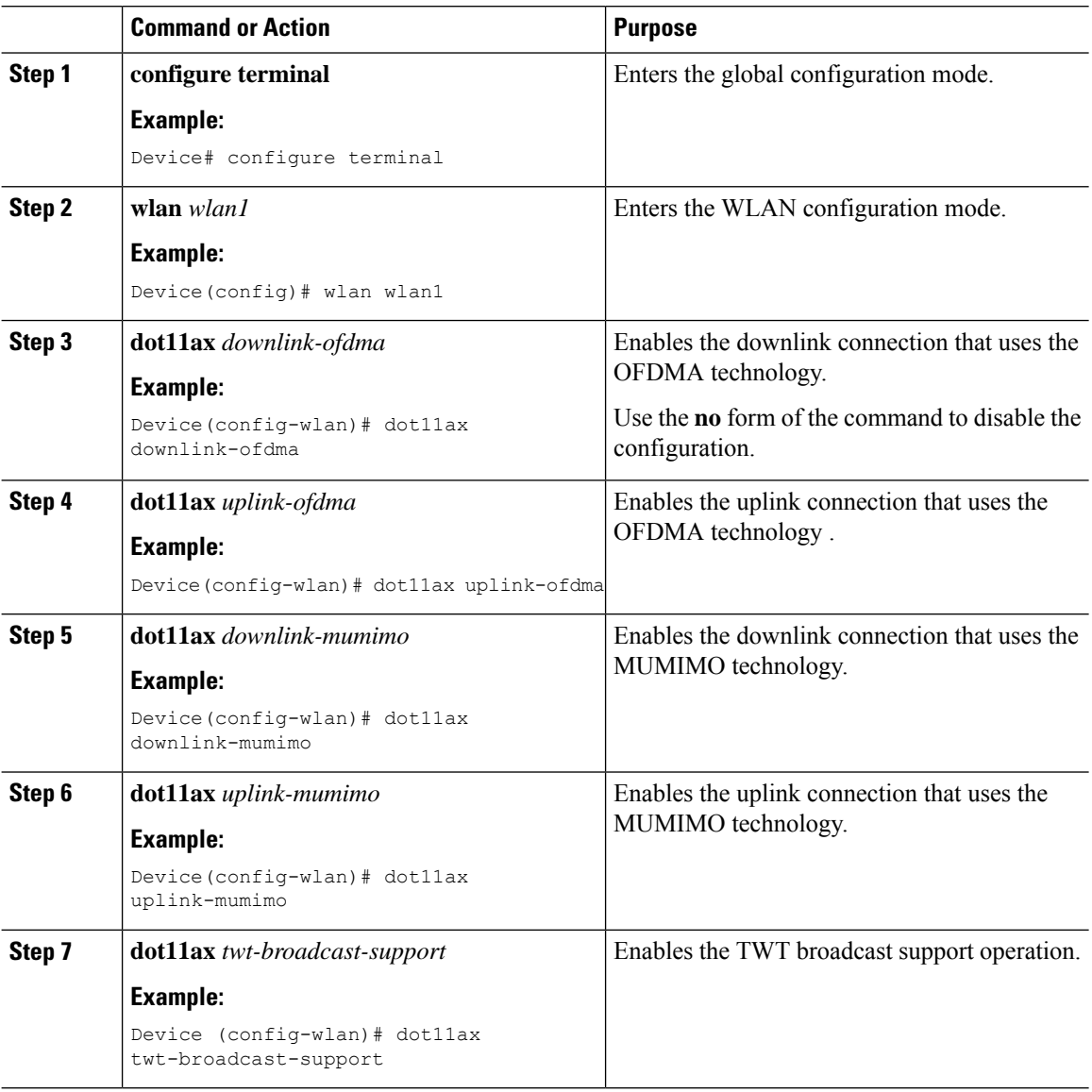

Ш

### **Verifying Channel Width**

To verify the channel width and other channel information, use the following **show** commands:

```
Device# show ap dot11 5ghz summary
AP Name Mac Address Slot Admin State Oper State Channel Width
Txpwr
--------------------------------------------------------------------------------------------------------
AP80e0.1d75.6954 80e0.1d7a.7620 1 Enabled Up (52)* 160
 1(*)
Device# show ap dot11 dual-band summary
AP Name Subband Radio Mac Status Channel Power Level Slot ID
 Mode
 ----------------------------------------------------------------------------------------------------
kartl28021mi All 002a.1058.38a0 Enabled (52)* (1)*
 REAP
Device# show ap name <ap-name> channel
802.11b/g Current Channel : 11
Slot ID : 0
Allowed Channel List : 1,2,3,4,5,6,7,8,9,10,11
802.11a Current Channel ....................... 52 (160 MHz)
Slot ID : 1
Allowed Channel List :
36,40,44,48,52,56,60,64,100,104,108,112,116,132,136,140,149,153,157,161,165
Device# show ap name <ap-name> config slot <slot-num>
.
.
.
Phy OFDM Parameters
           Configuration : Automatic
           Current Channel : 52
           Extension Channel : No Extension
           Channel Width : 160 MHz
          Allowed Channel List :
36,40,44,48,52,56,60,64,100,104,108,112,116,132,136,140,149,153,157,161,165
          TI Threshold : 0
Device# show ap dot11 5ghz channel
.
.
.
 DCA Sensitivity Level : MEDIUM : 15 dB<br>DCA 802.11n/ac Channel Width : 160 MHz
 DCA 802.11n/ac Channel Width
 DCA Minimum Energy Limit : -95 dBm
.
.
.
Device# show ap rf-profile name <name> detail
.
.
.
Unused Channel List : 165<br>DCA Bandwidth : 160 MHz
DCA Bandwidth
DCA Foreign AP Contribution : Enabled
.
```
# **Verifying Client Details**

. .

To verify the client information, use the following **show** commands:

Device# **show wireless client mac-address <mac-address> detail**

```
Client MAC Address : a886.ddb2.05e9
Client IPv4 Address : 169.254.175.214
Client IPv6 Addresses : fe80::b510:a381:8099:4747
                      2009:300:300:57:4007:6abb:2c9a:61e2
Client Username: N/A
Voice Client Type : Unknown
AP MAC Address : c025.5c55.e400
AP Name: APe4c7.22b2.948e
Device Type: N/A
Device Version: N/A
AP slot : 0
Client State : Associated
Policy Profile : default-policy-profile
Flex Profile : default-flex-profile
Wireless LAN Id : 1
Wireless LAN Name: SSS_OPEN
BSSID : c025.5c55.e406
Connected For : 23 seconds
Protocol : 802.11ax - 5 GHz
Channel : 8
Client IIF-ID : 0xa0000001
Association Id : 1
Authentication Algorithm : Open System
Client CCX version : No CCX support
Session Timeout : 86400 sec (Remaining time: 86378 sec)
.
.
.
Device# show wireless client summary
Number of Local Clients: 1
MAC Address AP Name WEAN State Protocol Method
 Role
     ---------------------------------------------------------------------------------------------------
a886.ddb2.05e9 APe4c7.22b2.948e 1 Run 11ax(5) None
 Local
Device# show wireless stats client detail
Total Number of Clients : 1
Protocol Statistics
-----------------------------------------------------------------------------
Protocol Client Count
802.11b : 0
```
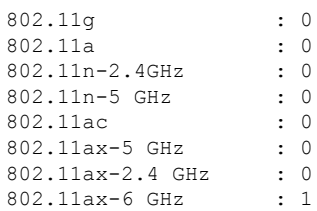

# **Verifying Radio Configuration**

To verify the radio configuration information, use the following **show** commands:

Device# **show ap dot11 5ghz network**

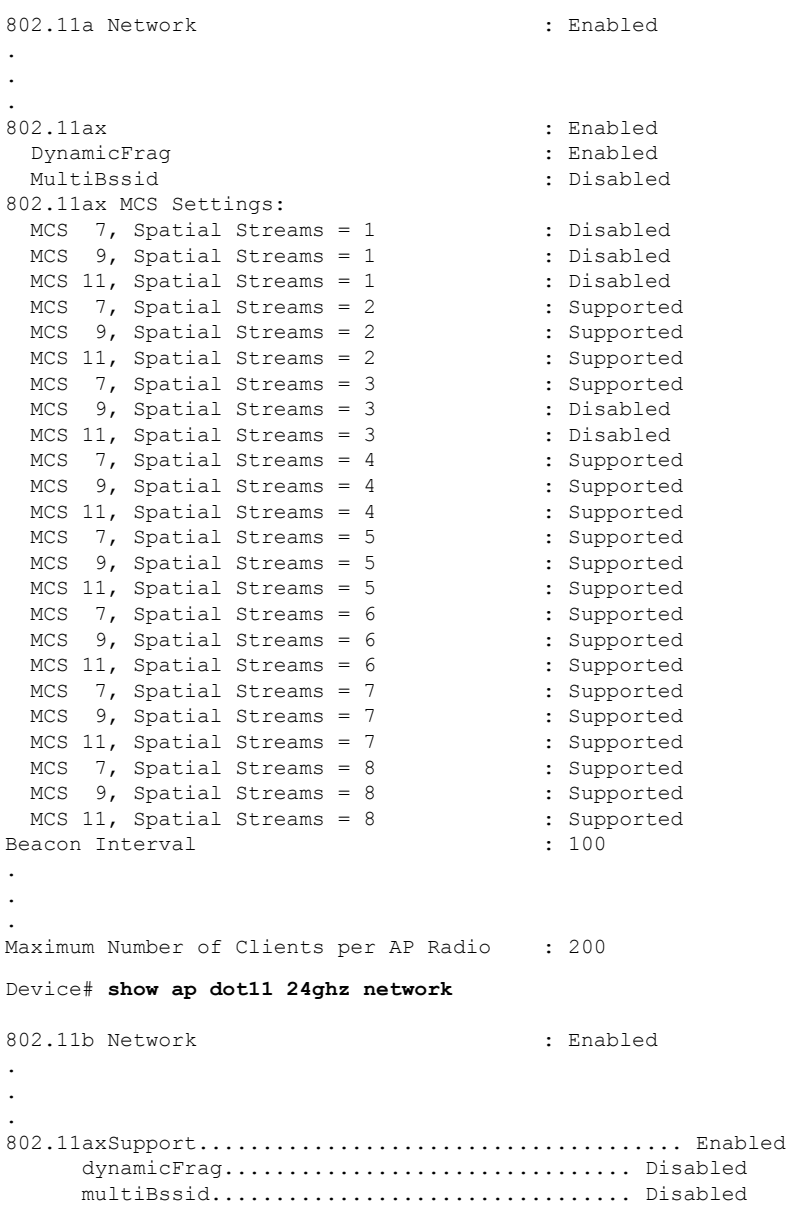

802.11ax : Enabled DynamicFrag : Enabled MultiBssid : Enabled 802.11ax MCS Settings: MCS 7, Spatial Streams = 1 : Supported MCS 9, Spatial Streams = 1 : Supported MCS 11, Spatial Streams = 1 : Supported<br>MCS 7, Spatial Streams = 2 : Supported MCS  $7$ , Spatial Streams = 2 MCS 9, Spatial Streams = 2 : Supported<br>MCS 11, Spatial Streams = 2 : Supported MCS 11, Spatial Streams = 2 : Supported<br>
MCS 7, Spatial Streams = 3 : Supported<br>
MCS 9, Spatial Streams = 3 : Supported MCS 7, Spatial Streams =  $3$ MCS 9, Spatial Streams = 3 : Supported<br>MCS 11, Spatial Streams = 3 : Supported MCS 11, Spatial Streams = 3 : Supported MCS 7, Spatial Streams = 4 : Disabled MCS 7, Spatial Streams =  $4$ MCS 9, Spatial Streams = 4 : Disabled<br>MCS 11, Spatial Streams = 4 : Disabled MCS 11, Spatial Streams =  $4$ Beacon Interval : 100 . . . Maximum Number of Clients per AP Radio : 200 Device# **show ap dot11 6ghz network** 802.11 6Ghz Network : Enabled 802.11ax : Enabled . . . 802.11ax MCS Settings: MCS 7, Spatial Streams = 1 : Supported MCS 9, Spatial Streams = 1 : Supported<br>MCS 11, Spatial Streams = 1 : Supported MCS 11, Spatial Streams =  $1$ MCS 7, Spatial Streams = 2 : Supported MCS 9, Spatial Streams = 2 : Supported<br>MCS 11, Spatial Streams = 2 : Supported MCS 11, Spatial Streams =  $2$ MCS 7, Spatial Streams = 3 : Supported<br>MCS 9, Spatial Streams = 3 : Supported MCS 9, Spatial Streams =  $3$ MCS 11, Spatial Streams = 3 : Supported MCS 7, Spatial Streams = 4 : Supported<br>MCS 9, Spatial Streams = 4 : Supported MCS  $9$ , Spatial Streams = 4 MCS 11, Spatial Streams =  $4$  : Supported<br>eacon Interval  $\cdot$  95 Beacon Interval . . . Maximum Number of Clients per AP Radio : 200<br>WiFi to Cellular RSSI Threshold : -85 dbm WiFi to Cellular RSSI Threshold : -85 dbm<br>Client Network Preference : : default Client Network Preference #show wlan id 1 WLAN Profile Name : wlanon66 ================================================ Identifier : 1 Description : Network Name (SSID) : wlanon66 Status : Enabled Broadcast SSID : Enabled Advertise-Apname : Enabled Universal AP Admin  $\qquad \qquad : \text{Disabled}$ Max Associated Clients per WLAN : 0 Max Associated Clients per AP per WLAN : 0 Max Associated Clients per AP Radio per WLAN : 200 OKC : Enabled Number of Active Clients : 0 CHD per WLAN : Enabled

WMM : Allowed : Allowed WiFi Direct Policy (and the state of the state of the state of the state of the state of the state of the state of the state of the state of the state of the state of the state of the state of the state of the state of the . . . Operational State of Radio Bands 2.4ghz : UP 5ghz : UP 6ghz : DOWN (Required config: Disable WPA2 and Enable WPA3 & dot11ax) DTIM period for 802.11a radio : DTIM period for 802.11b radio Local EAP Authentication : Disabled Mac Filter Authorization list name : Disabled Mac Filter Override Authorization list name : Disabled Accounting list name  $\cdot$  : 802.1x authentication list name : Disabled 802.1x authorization list name : Disabled Security 802.11 Authentication : Open System . . . 802.11ac MU-MIMO : Enabled 802.11ax parameters 802.11ax Operation Status : Enabled OFDMA Downlink : Enabled OFDMA Uplink : Enabled MU-MIMO Downlink : Enabled MU-MIMO Uplink : Enabled BSS Target Wake Up Time : Enabled : BSS Target Wake Up Time Broadcast Support : Enabled . . .

```
V.
```
For 6-GHz radio, the 802.11ax parameters are taken from the multi BSSID profile tagged to the corresponding 6-GHz RF profile of the AP. So, the WLAN dot11ax parameters are overridden by multi BSSID profile parameters in the case of 6-GHz. There are no changes for 2.4 and 5-GHz band WLANs. They continue to use the WLAN parameters for 802.11ax. **Note**

Device# **show ap led-brightness-level summary** AP Name LED Brightness level -------------------------------------------------------- AP00FC.BA01.CC00 Not Supported AP70DF.2FA2.72EE 8 AP7069.5A74.6678 2 APb838.6159.e184 Not Supported

### **Information About Cisco Flexible Antenna Port**

The presence of multiple antennas on the transmitters and the receivers of access points(APs), resultsin better performance and reliability of the APs. Multiple antennas improve reception through the selection of stronger signals or a combination of individual signals, at the receiver. You can configure the antenna ports to be used in the APs as either dual-band antennas or as single-band antennas to optimize radio coverage.

- Dual-band antenna mode: APs operate in both the 2.4-GHz and 5-GHz bandwidth with all the four antennas—A, B, C, and D. An example of a dual-band antenna mode AP is the Cisco Industrial Wireless 3702 AP.
- Single-band antenna mode: Among the APs, antennas A and B operate in the 2.4-GHz bandwidth, and the antennas C and D operate in the 5-GHz bandwidth. An example of a single-band antenna mode AP is the Cisco Catalyst Industrial Wireless 6300 AP.

### **Configuring a Cisco Flexible Antenna Port (GUI)**

#### **Procedure**

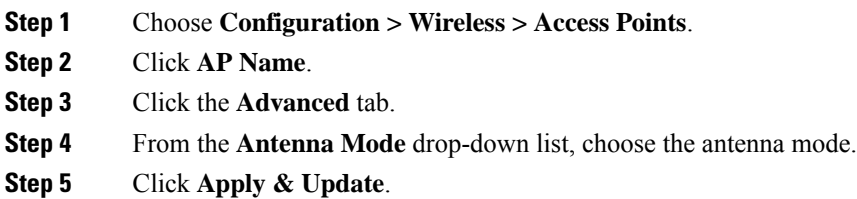

## **Configuring a Cisco Flexible Antenna Port (CLI)**

#### **Procedure**

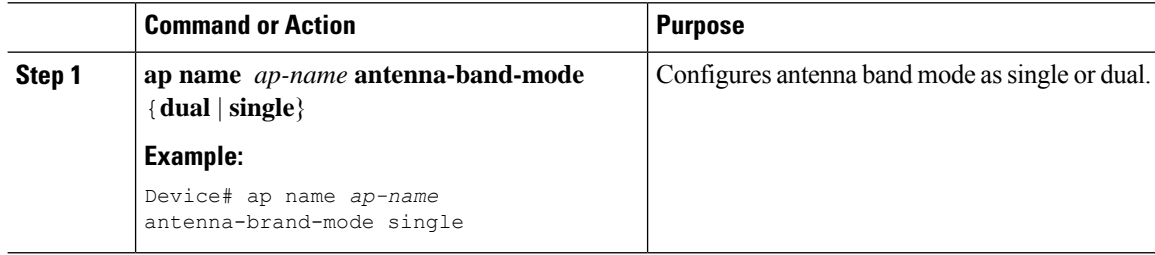

### **Verifying Flexible Antenna Port Configuration**

The following is a sample output of the **show ap name** *ap\_name* **config general** command that shows the bands selected on a specific AP:

```
Device# show ap name APXXXX.31XX.83XX config general
Cisco AP Name : APXXXX.31XX.83XX
=================================================
Cisco AP Identifier : b4de.312e.00c0
Country Code : Multiple Countries : US, IN
Regulatory Domain Allowed by Country : 802.11bg:-A 802.11a:-ABDN
AP Submode : Not Configured
Antenna Band Mode : Dual
```
Ш

The following is a sample output of the **show ap name** *ap\_name* **config slot 0** command that shows the bands selected on a specific AP with dual-band mode enabled:

```
Device# show ap name APXXXX.31XX.83XX config slot 0 | sec 802.11n Antennas
 802.11n Antennas
  A : ENABLED
  B : ENABLED :
  C : ENABLED : ENABLED
  D : ENABLED
 802.11n Antennas
  MIMO : x
  Tx : Unknown
  Rx : Unknown
```
The following is a sample output of the **show ap name** *ap\_name* **config slot 1** command that shows the bands selected on a specific AP with single-band mode enabled:

```
Device# show ap name APXXXX.31XX.83XX config slot 1 | sec 802.11n Antennas
     802.11n Antennas
       A : DISABLED
       B : DISABLED : DESABLED : DESABLED : DESABLED : DESABLED : DESABLED : DESABLED : DESABLED : DESABLED : DESABLED : DESABLED : DESABLED : DESABLED : DESABLED : DESABLED : DESABLED : DESABLED : DESABLED : DESABLED : DESABLED 
       C : ENABLED
       D in the set of the set of the set of the set of the set of the set of the set of the set of the set of the set of the set of the set of the set of the set of the set of the set of the set of the set of the set of the set 
     802.11n Antennas
        MIMO : x
       Tx : Unknown
       Rx : Unknown
```
### **Feature History for Environmental Sensors in Access Points**

This table provides release and related information for the feature explained in this module.

This feature is also available in all the releases subsequent to the one in which they are introduced in, unless noted otherwise.

| <b>Release</b> | <b>Feature</b>                                                            | <b>Feature Information</b>                                                                                                    |
|----------------|---------------------------------------------------------------------------|----------------------------------------------------------------------------------------------------|
| 17.8.1         | Cisco IOS XE Cupertino   Environmental Sensors in<br><b>Access Points</b> | The Environmental Sensors in Access Points feature<br>helps you collect real-time environmental data, such<br>as, air quality, temperature, and humidity, from the<br>environmental sensors that are embedded in the Cisco<br>Catalyst 9136 Series Access Points. |
| 17.9.1         | Cisco IOS XE Cupertino   Environmental Sensors in<br><b>Access Points</b> | This feature is supported on Cisco Catalyst Wireless<br>9166I Series Access Points.                                                                                                    |

**Table 40: Feature History for Environmental Sensors on Access Points**

### **Information About Environmental Sensors in Access Points**

You can collect real-time environmental data, such as, air quality, temperature, and humidity, from the environmental sensors that are embedded in the Cisco Catalyst 9136 Series Access Points, and make this data available to customers and partners through the Cisco Spaces solution. You can disable, enable, and configure the scan interval of the sensors from the Cisco Catalyst 9800 Series Wireless Controller CLIs.

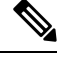

From Cisco IOS XE Cupertino 17.8.1, this feature is supported on Cisco Catalyst 9136 Series APs. **Note**

In Cisco IOS XE Cupertino 17.9.1, air quality, temperature, and humidity are supported on Cisco Catalyst Wireless 9166I Series Access Points.

Currently, two sensors are added to Cisco Catalyst 9136 Series APs:

- Total volatile organic compounds (TVOC) air quality sensor
- Combined Temperature and Humidity sensor

### **Use Cases**

The following are the use cases for the environmental sensors in APs:

- In the healthcare industry, environmental sensors help reduce wastage and spoilage of pharmaceuticals by maintaining a consistent environment.
- In the hospitality industry, environmental sensors help improve customer experience by monitoring the air quality of a room.
- In the retail industry, these sensors prevent spoilage of products.

### **Configuring Environmental Sensors in an AP Profile (CLI)**

To configure the environmental sensor in the Cisco Catalyst 9800 Series Wireless Controllers under an AP profile, follow these steps:

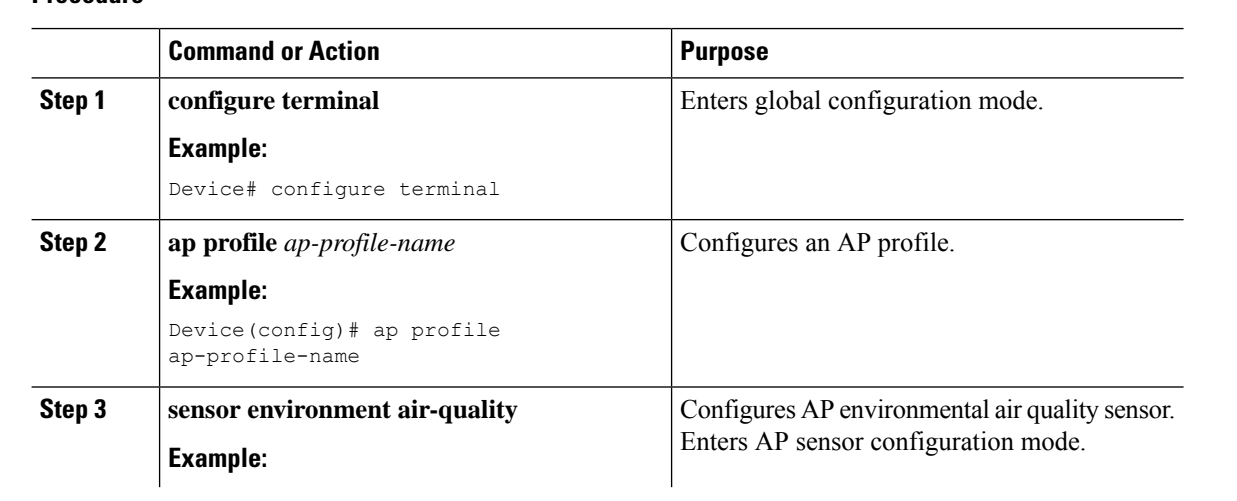

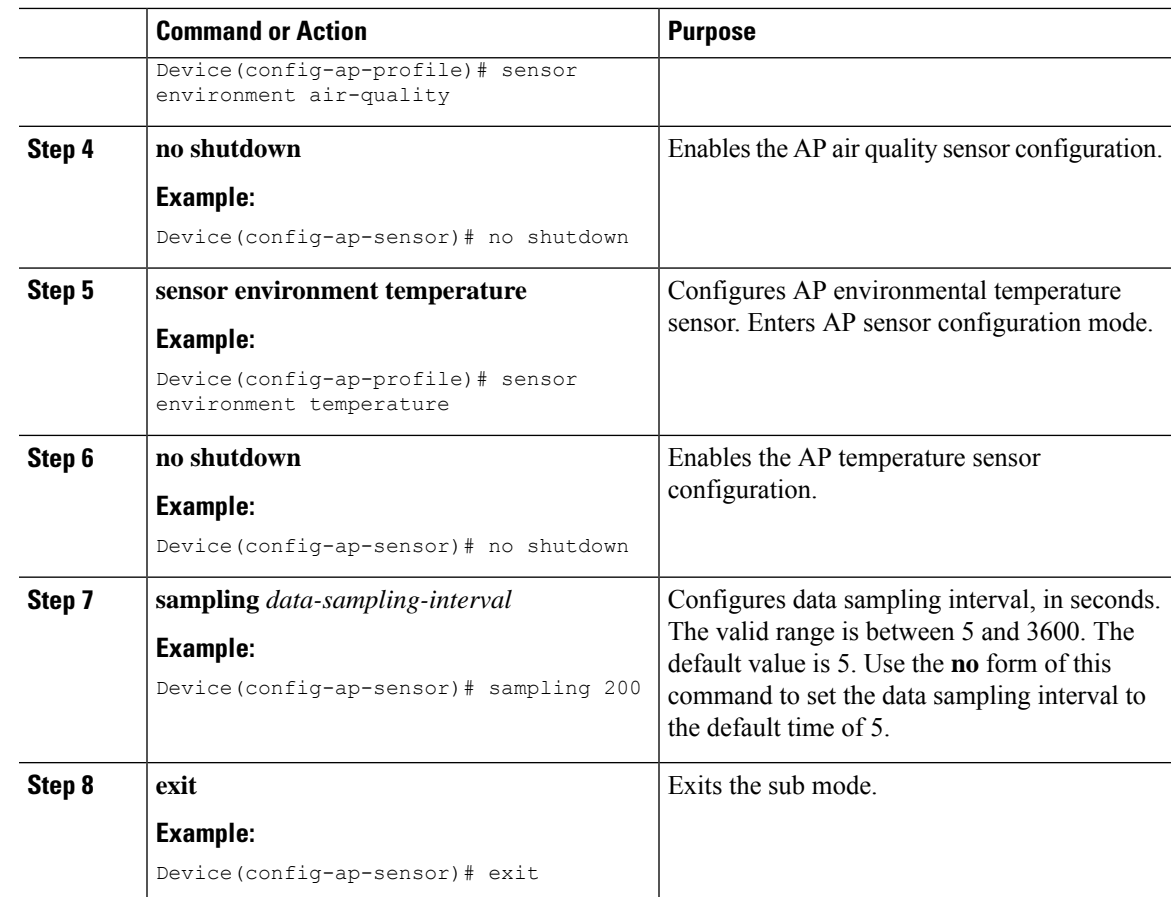

# **Configuring Environment Sensors in Privileged EXEC Mode (CLI)**

To disable the sensor on an AP that might be sending invalid data (an AP near an air vent or near a coffee machine), you can disable the sensor by running the corresponding commands in the privileged EXEC mode of the Cisco Catalyst 9800 Series Wireless Controllers.

For a sensor to be operational in the **Up** state, both, the AP profile configuration state and the AP administrative state should be enabled. If any of the two is disabled, the sensor operational status will stay **Down**. **Note**

To disable and enable the admin state of the sensor, follow these steps:

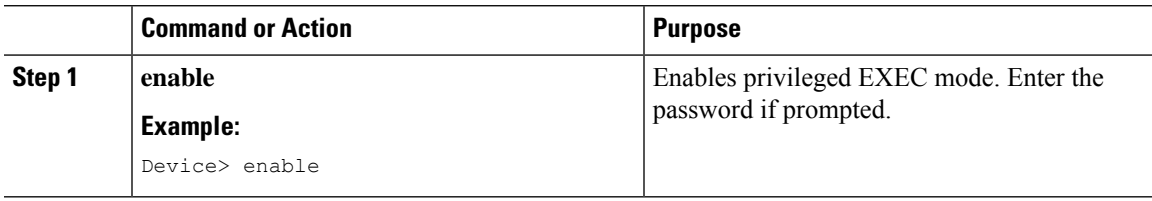

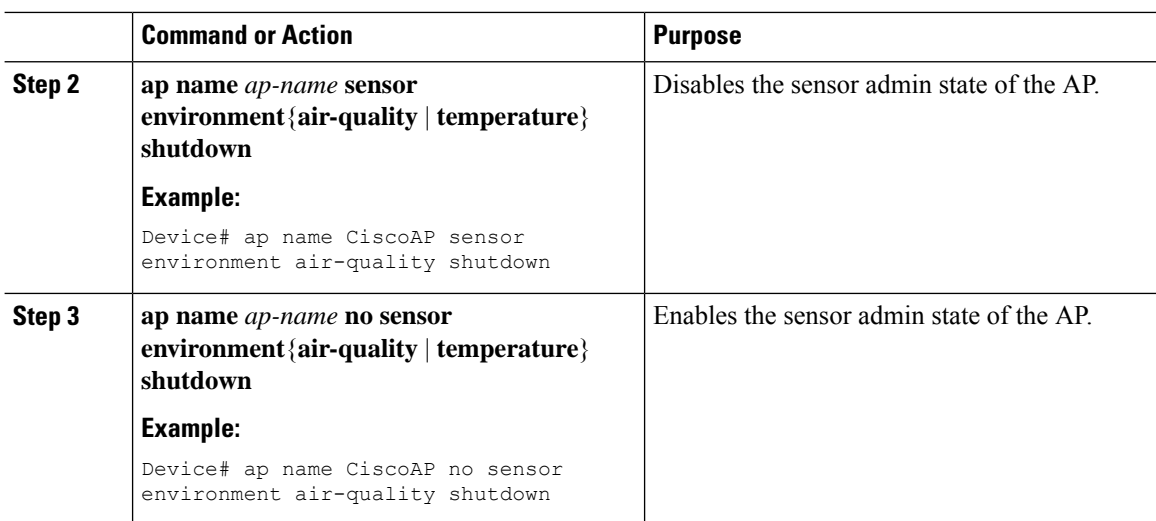

### **Verifying the AP Sensor Status**

To verify the status of the AP sensors, run the following command:

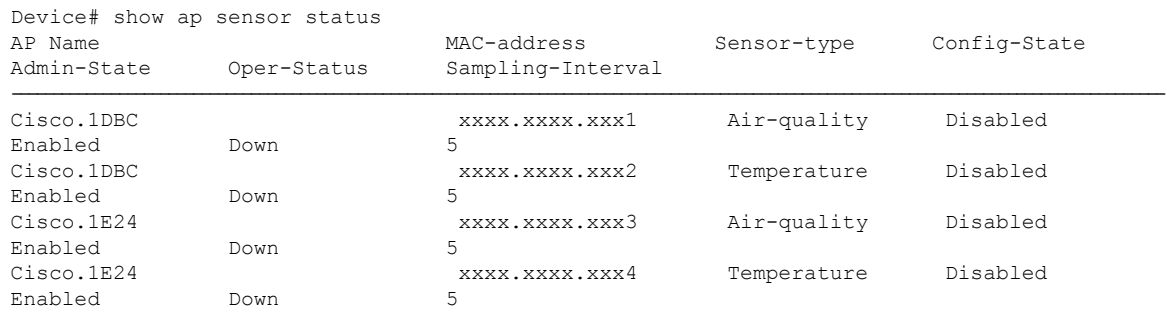

# **Information About CAPWAP LAG Support**

Link aggregation (LAG) simplifies controller configuration because you no longer require to configure primary and secondary ports for each interface. If any of the controller ports fail, traffic is automatically migrated to one of the other ports. As long as at least one controller port is functioning, the system continues to operate, access points remain connected to the network, and wireless clients continue to send and receive data.

The CAPWAP LAG support feature is applicable for access points that support multiple ethernet ports for CAPWAP.

The 11AC APs with dual ethernet ports require the CAPWAP AP LAG support for data channel.

Cisco Aironet 1850, 2800, and 3800 Series APs' second Ethernet port is used as a link aggregation port, by default. It is possible to use this LAG port as an RLAN port when LAG is disabled.

The following APs use LAG port as an RLAN port:

- 1852E
- 1852I
- 2802E
- 2802I
- 3802E
- 3802I
- 3802P
- 9136I

# **Restrictions for CAPWAP LAG Support**

- APs must be specifically enabled for CAPWAP AP LAG support.
- CAPWAP data does not support IPv6.
- Data DTLS must not be enabled when LAG is enabled.
- APs behind NAT and PAT are not supported.

### **Enabling CAPWAP LAG Support on Controller (GUI)**

#### **Procedure**

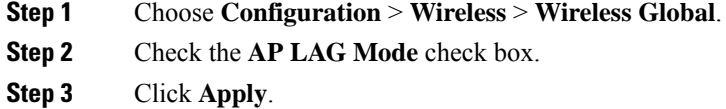

# **Enabling CAPWAP LAG Support on Controller**

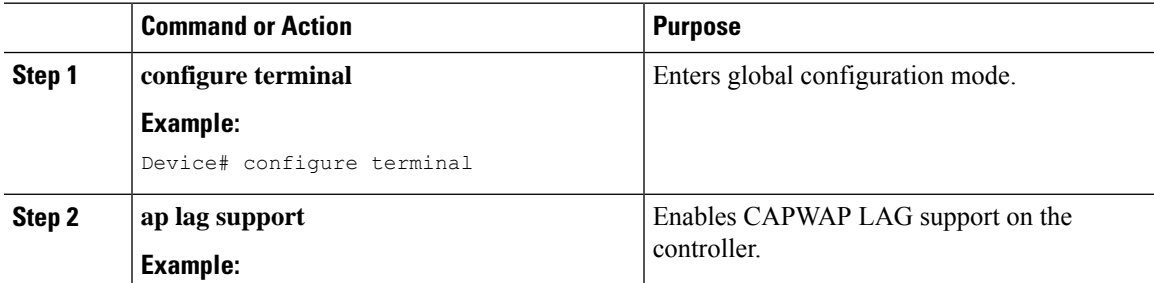

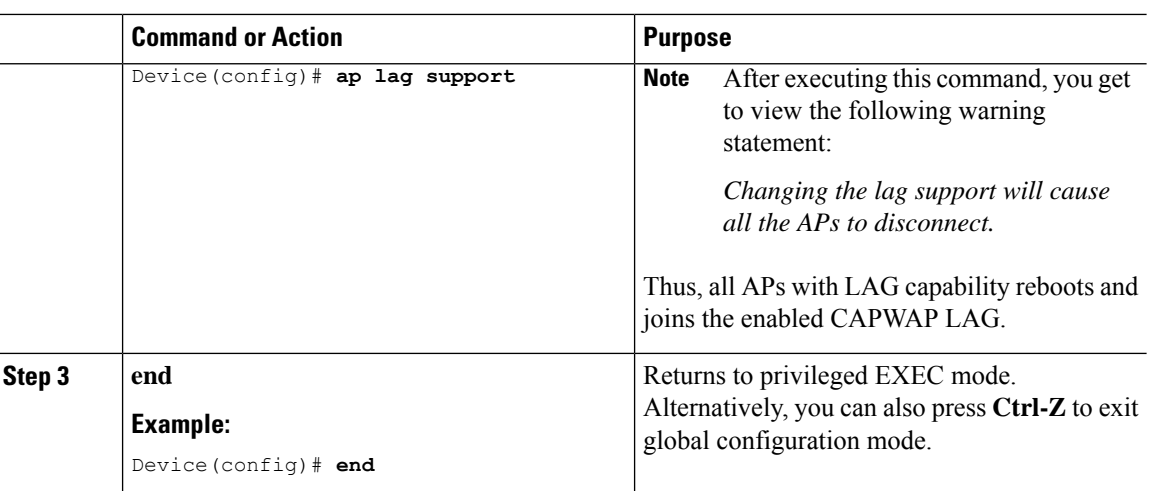

### **Enabling CAPWAP LAG Globally on Controller**

If the CAPWAP LAG is enabled globally on the controller, the following occurs:

- AP joins the controller.
- AP exchanges its CAPWAP support.
- LAG mode starts, if LAG is enabled on AP.

### **Disabling CAPWAP LAG Globally on Controller**

If the CAPWAP LAG is disabled globally on the controller, the following occurs:

- AP joins the controller.
- AP exchanges its CAPWAP support.
- AP LAG config is sent to AP, if LAG is already enabled on AP.
- AP reboots.
- AP joins back with the disabled LAG.

### **Enabling CAPWAP LAG for an AP Profile (GUI)**

- **Step 1** Choose **Configuration** > **Tags & Profiles** > **AP Join**.
- **Step 2** Click **Add**.

**Step 3** Under the **General** tab, enter the **Name** of the AP Profile and check the **LAG Mode** check box to set the CAPWAP LAG for the AP profile.

**Step 4** Click **Apply to Device**.

# **Enabling CAPWAP LAG for an AP Profile**

#### **Procedure**

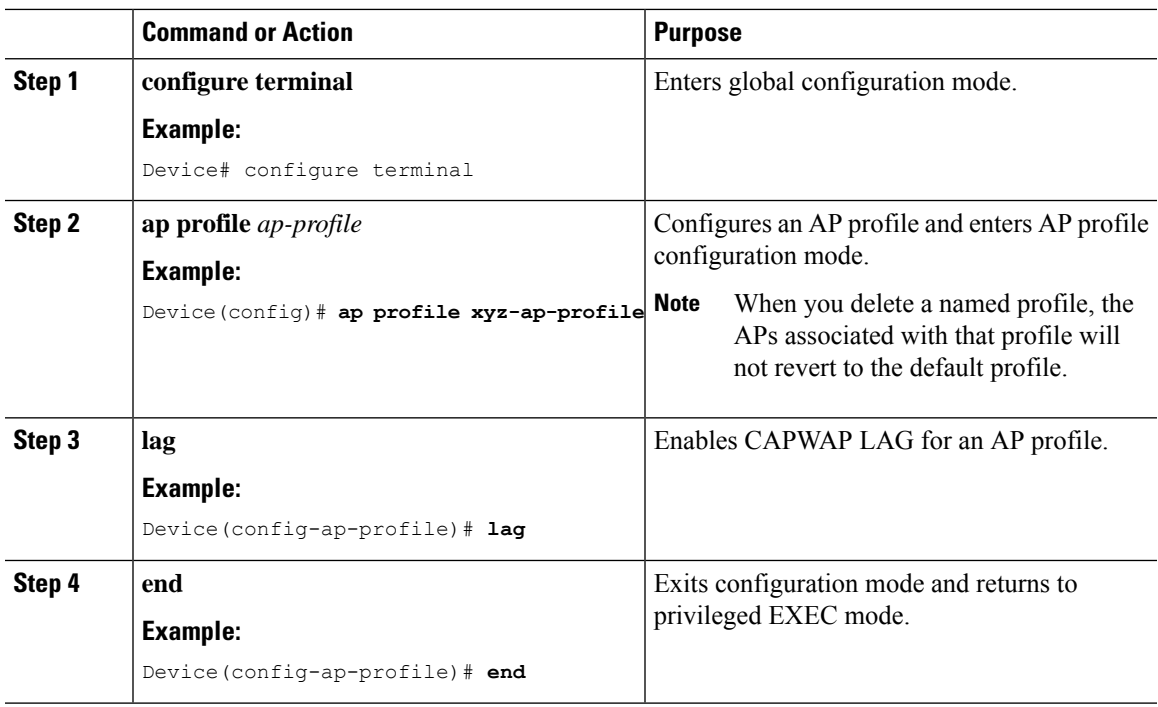

# **Disabling CAPWAP LAG for an AP Profile**

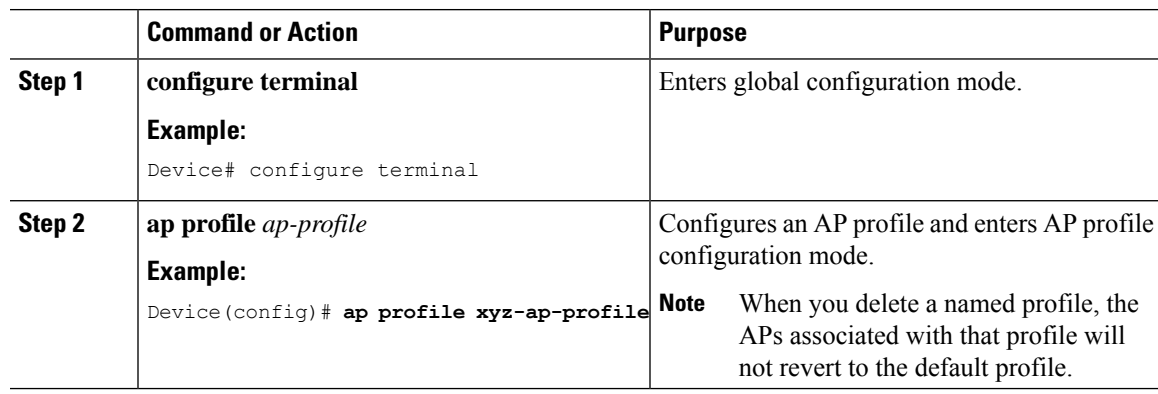

**Procedure**

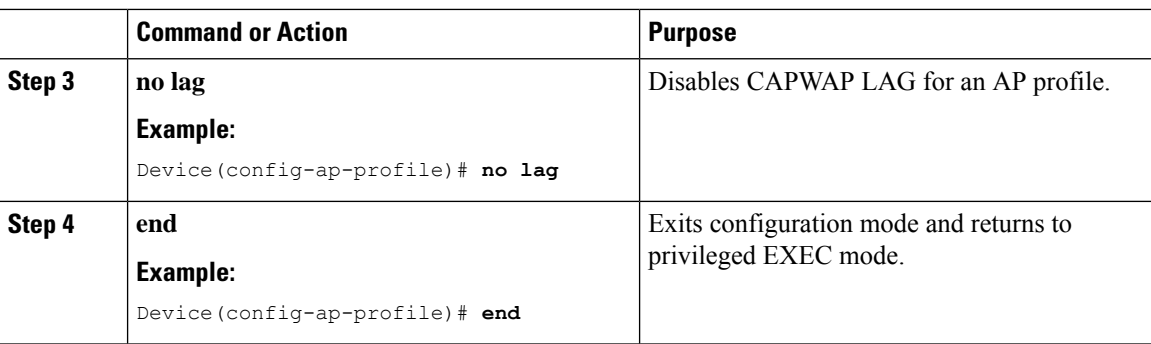

### **Disabling CAPWAP LAG Support on Controller**

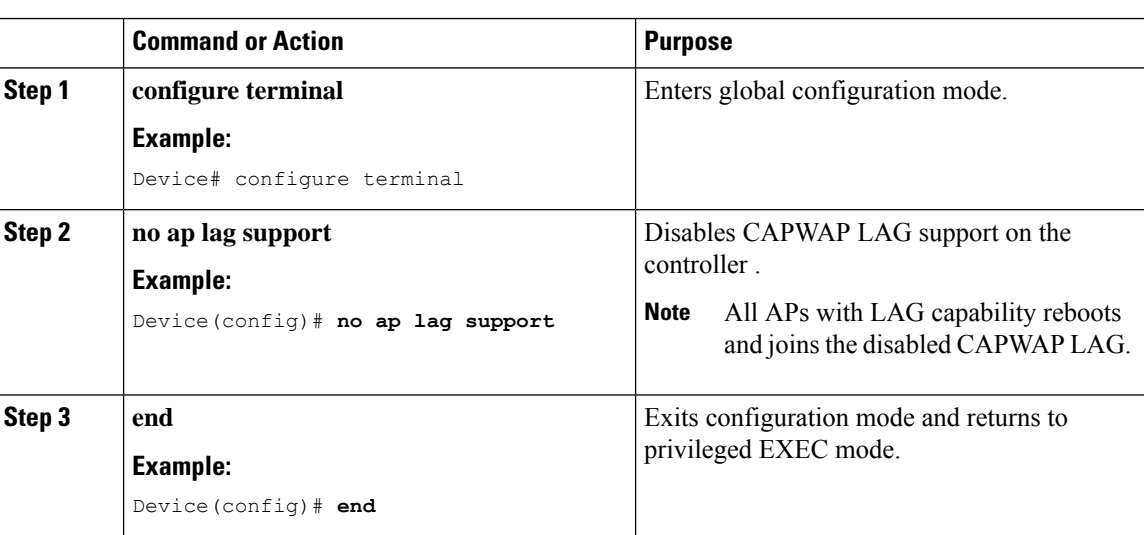

# **Verifying CAPWAP LAG Support Configurations**

To verify the global LAG status for all Cisco APs, use the following command:

Device# **show ap lag-mode** AP Lag-Mode Support Enabled

To verify the AP LAG configuration status, use the following command:

```
Device# show ap name <ap-name> config general
Cisco AP Identifier : 0008.3291.6360
Country Code : US
Regulatory Domain Allowed by Country : 802.11bg:-A 802.11a:-AB
AP Country Code : US - United States
::
AP Lag Configuration Status : Enabled/Disabled
Has AP negotiated lag based on AP capability and per AP config.
```
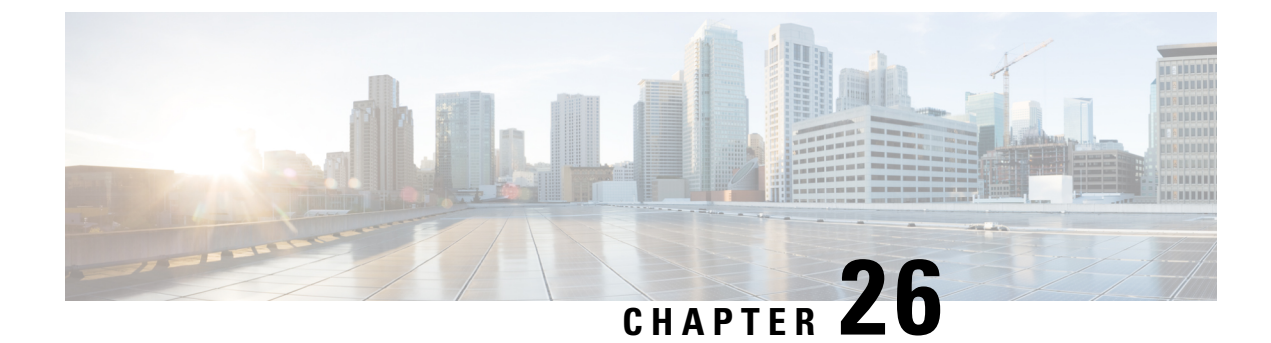

# **Secure Data Wipe**

• [Secure](#page-606-0) Data Wipe, on page 505

### <span id="page-606-0"></span>**Secure Data Wipe**

The Secure Data Wipe feature allows you to securely erase files from the file system of Cisco APs by using the **clear ap config command**. This new command triggers a secure data wipe in an AP. Additionally, this feature also stores basic information about the wipeout along with the wipeout status. The data stored in the AP flash helps to verify the files erased from the AP file system, and troubleshoot issues. Use the **clear ap config** to view the wipeout history details.

The following files are securely erased, without scope of recovery:

- Configuration and backup configuration files
- Crash files
- Log files
- Boot variables
- Package logs

To check the output of the data wipe, run the following AP command:

```
Cisco-AP# show flash wipeout-log
DATA SANITATION LOGS
Filesystem Name : Flash
Filesystem size : 519 M (bytes)
Total Files : 95
Data Wipe Time : Fri Mar 8 09:50:49 UTC 2024
Data Wipe method : CLEAR
Files cleared : 92
Bytes cleared : 5484544 (bytes)
Total Free byte : 458846208 (bytes)
Device PID : C9130AXI-E
Serial number : KWC233202MN
Data Wipe Status : SUCCESS
```
 $\label{eq:1} \mathscr{D}_{\mathbf{a}}$ **Note**

- Data wipe for APs in Work Group Bridge mode can be done only through the mode button, which needs to be pressed for a duration of 20 to 60 seconds to remove storage content.
	- Cisco Wave 1 APs are supported in Cisco IOS XE Amsterdam 17.3 and Cisco IOS XE Cupertino 17.9.3 and its later versions. Cisco Wave 1 APs are not supported in 17.4, 17.5, 17.6, 17.7, 17.8, 17.10 and later releases.
	- Cisco Wave 2 APs are supported in Cisco IOS XE Dublin 17.11 and Cisco IOS XE 17.13.
	- Cisco Wave 1 APs and Cisco Wave 2 APs are supported in Cisco IOS XE Dublin 17.12.

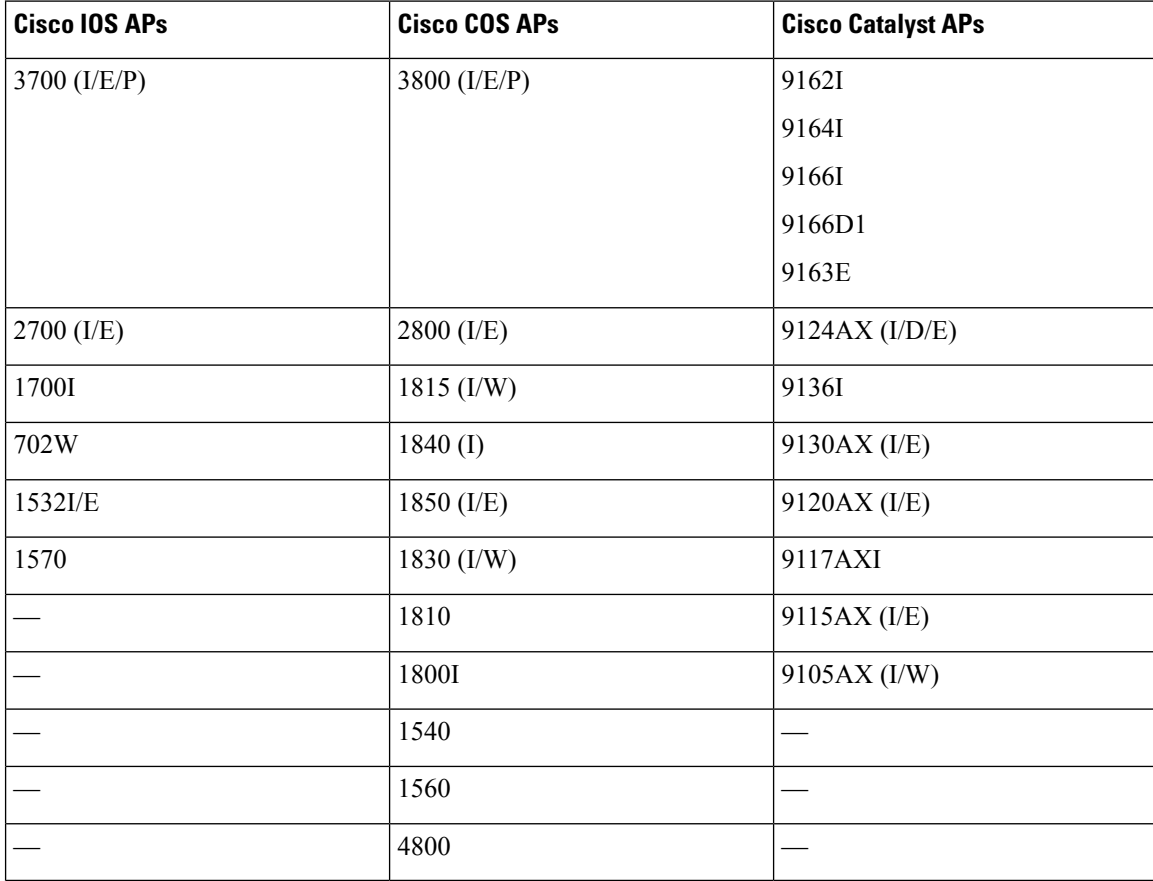

#### **Table 41: Supported AP models**

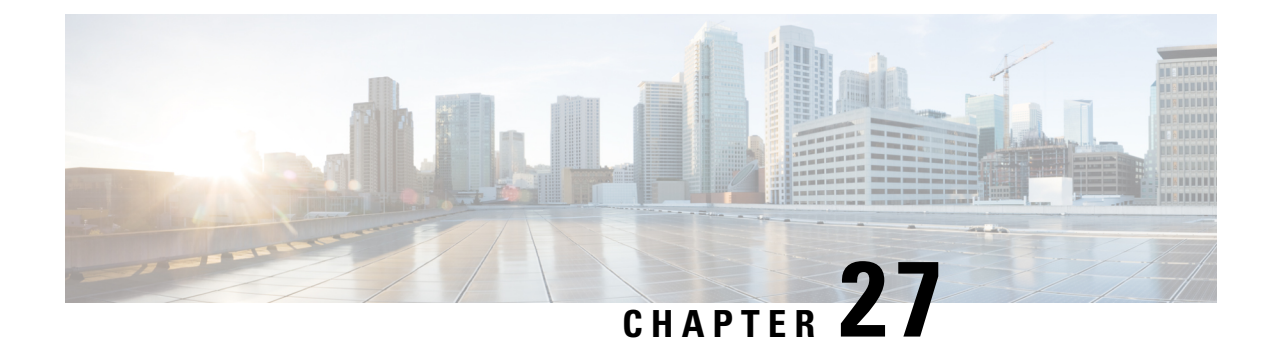

# **Troubleshooting Lightweight Access Points**

• [Overview,](#page-608-0) on page 507

•

- Support [Articles,](#page-608-1) on page 507
- [Feedback](#page-609-0) Request, on page 508
- [Disclaimer](#page-609-1) and Caution, on page 508

### <span id="page-608-0"></span>**Overview**

This chapter provides links to documents authored by Cisco subject matter experts (SMEs). They aim to help you resolve technical issues without requiring a support ticket. If these documents are unable to resolve your issue, we recommend visiting the applicable Cisco [Community](https://community.cisco.com/t5/technology-and-support/ct-p/technology-support). There is a wealth of information and advice available from fellow Cisco customers who may have experienced this issue already and provided a solution. If you are not able to find a resolution on the Community, it may be best that you raise a support ticket at Cisco [Support.](https://mycase.cloudapps.cisco.com/start) In cases where a support ticket has to be raised, these documents provide guidance about the data that should be collected and added to the support ticket. Specify the support document you referred, and TAC can create an improvement request with the document owner.

### <span id="page-608-1"></span>**Support Articles**

The documents in this section were created using specific software and hardware listed in the Components Used section of each article. However, this does not mean that they are limited to what islisted in Components Used, and generally remain relevant for later versions of software and hardware. Note that there could be some changes in the software or hardware that can cause commands to stop working, the syntax to change, or GUIs and CLIs to look different from one release to another.

The following are the support articles associated with this technology:

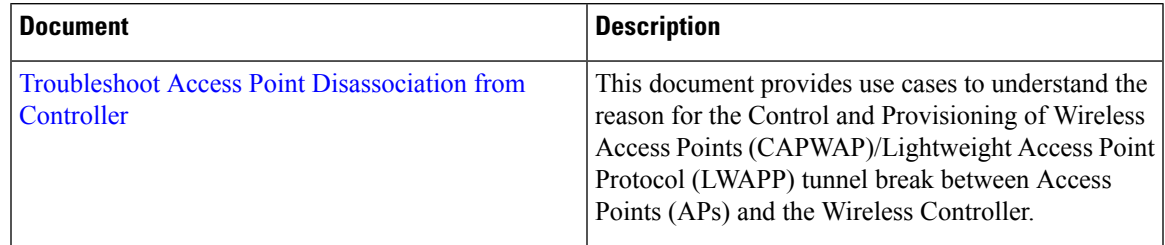

### <span id="page-609-0"></span>**Feedback Request**

Your input helps. A key aspect to improving these support documents is customer feedback. Note that these documents are owned and maintained by multiple teams within Cisco. If you find an issue specific to the document (unclear, confusing, information missing, etc):

- Provide feedback using the **Feedback** button located at the right panel of the corresponding article. The document owner will be notified, and will either update the article, or flag it for removal.
- Include information regarding the section, area, or issue you had with the document and what could be improved. Provide as much detail as possible.

### <span id="page-609-1"></span>**Disclaimer and Caution**

The information in this document was created from the devicesin a specific lab environment. All of the devices used in this document started with a cleared (default) configuration. If your network is live, ensure that you understand the potential impact of any command.

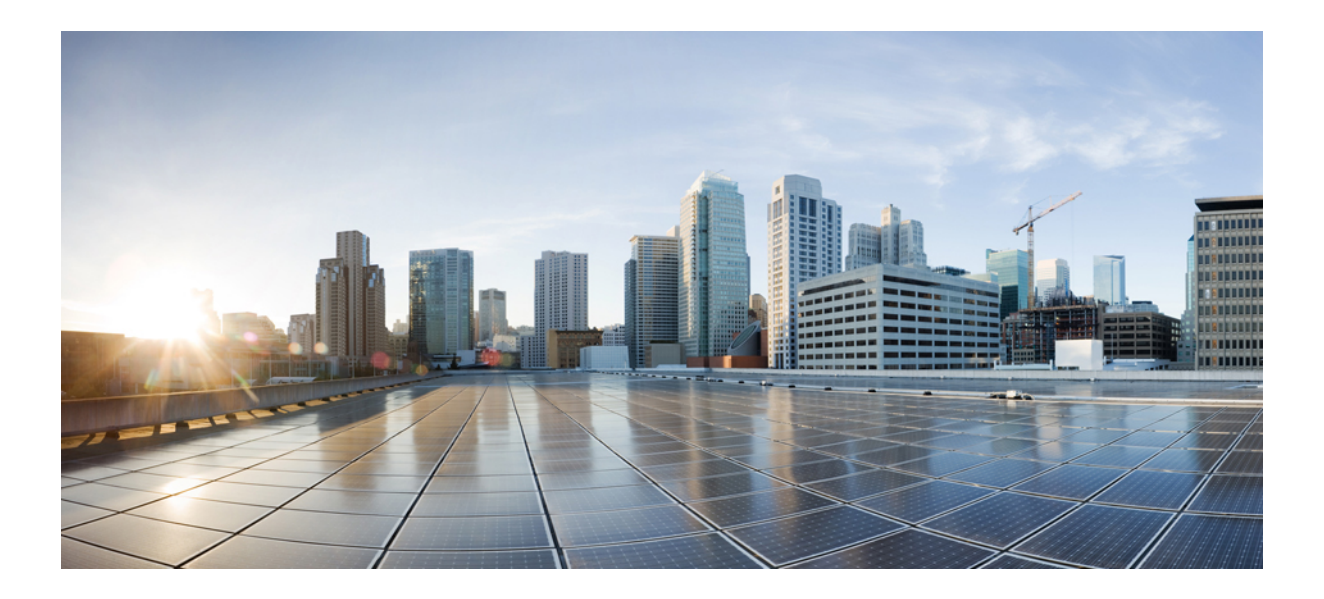

# **<sup>P</sup> ART IV**

# **Radio Resource Management**

- Radio Resource [Management,](#page-612-0) on page 511
- Coverage Hole [Detection,](#page-656-0) on page 555
- [Optimized](#page-662-0) Roaming, on page 561
- Cisco Flexible Radio [Assignment,](#page-666-0) on page 565
- XOR Radio [Support,](#page-676-0) on page 575
- Cisco [Receiver](#page-682-0) Start of Packet, on page 581
- Client [Limit,](#page-686-0) on page 585
- IP [Theft,](#page-692-0) on page 591
- [Unscheduled](#page-698-0) Automatic Power Save Delivery, on page 597
- [Target](#page-700-0) Wake Time, on page 599
- [Enabling](#page-706-0) USB Port on Access Points, on page 605
- Dynamic [Frequency](#page-710-0) Selection, on page 609
- Cisco Access Points with [Tri-Radio,](#page-716-0) on page 615
- Cisco Catalyst Center Assurance Wi-Fi 6 [Dashboard,](#page-722-0) on page 621
- Antenna [Disconnection](#page-726-0) Detection, on page 625
- Neighbor [Discovery](#page-732-0) Protocol Mode on Access Points, on page 631
- 6-GHz Band [Operations,](#page-738-0) on page 637
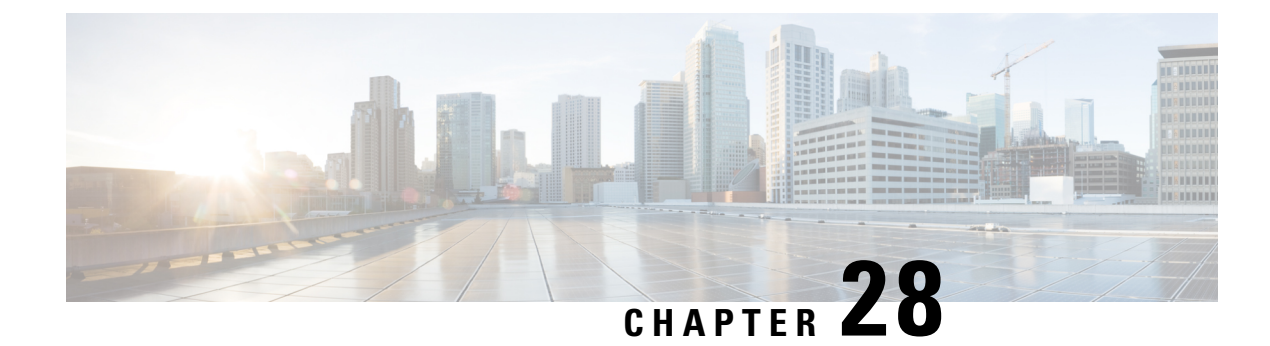

# **Radio Resource Management**

- Information About Radio Resource [Management,](#page-612-0) on page 511
- Restrictions for Radio Resource [Management,](#page-622-0) on page 521
- How to [Configure](#page-623-0) RRM, on page 522
- [Monitoring](#page-643-0) RRM Parameters and RF Group Status, on page 542
- Examples: RF Group [Configuration,](#page-645-0) on page 544
- [Information](#page-645-1) About ED-RRM, on page 544
- Information About Rogue PMF [Containment,](#page-647-0) on page 546
- Enabling Rogue PMF [Containment,](#page-648-0) on page 547
- Verifying PMF [Containment,](#page-648-1) on page 547
- [Information](#page-649-0) About Rogue Channel Width, on page 548
- [Configuring](#page-649-1) Rogue Channel Width (CLI), on page 548
- Configuring Rogue [Classification](#page-651-0) Rules (GUI), on page 550
- [Verifying](#page-653-0) Rogue Channel Width, on page 552

# <span id="page-612-0"></span>**Information About Radio Resource Management**

The Radio Resource Management (RRM) software that is embedded in the device acts as a built-in Radio Frequency (RF) engineer to consistently provide real-time RF management of your wireless network. RRM enables devices to continually monitor their associated lightweight access points for the following information:

- Traffic load—The total bandwidth used for transmitting and receiving traffic. It enables wireless LAN managers to track and plan network growth ahead of client demand.
- Interference—The amount of traffic coming from other 802.11 sources.
- Noise—The amount of non-802.11 traffic that is interfering with the currently assigned channel.
- Coverage—The Received Signal Strength (RSSI) and signal-to-noise ratio (SNR) for all connected clients.
- Other —The number of nearby access points.

RRM performs these functions:

- Radio resource monitoring
- Power control transmission
- Dynamic channel assignment
- Coverage hole detection and correction
- RF grouping

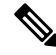

**Note**

RRM grouping does not occur when an AP operates in a static channel that is not in the DCA channel list. The Neighbor Discovery Protocol (NDP) is sent only on DCA channels; therefore, when a radio operates on a non-DCA channel, it does not receive NDP on the channel.

### **Radio Resource Monitoring**

RRM automatically detects and configures new devices and lightweight access points as they are added to the network. It then automatically adjusts the associated and nearby lightweight access points to optimize coverage and capacity.

Lightweight access points can scan all the valid channels for the country of operation as well as for channels available in other locations. The access points in local mode go *offchannel* for a period not greater than 70 ms to monitor these channels for noise and interference. Packets collected during this time are analyzed to detect rogue access points, rogue clients, ad-hoc clients, and interfering access points.

**Note**

In the presence of voice traffic or other critical traffic (in the last 100 ms), access points can defer off-channel measurements. The access points also defer off-channel measurements based on the WLAN scan priority configurations.

Each access point spends only 0.2 percent of its time off channel. This activity is distributed across all the access points so that adjacent access points are not scanning at the same time, which could adversely affect wireless LAN performance.

# **Information About RF Groups**

An RF group is a logical collection of controllers that coordinate to perform RRM in a globally optimized manner to perform network calculations on a per-radio basis. Separate RF groups exist for 2.4-GHz and 5-GHz networks. Clustering Cisco Catalyst 9800 Series Wireless Controller into a single RF group enables the RRM algorithms to scale beyond the capabilities of a single Cisco Catalyst 9800 Series Wireless Controller.

An RF group is created based on the following parameters:

- User-configured RF network name.
- Neighbor discovery performed at the radio level.
- Country list configured on the controller.

RF grouping runs between controllers .

Lightweight access points periodically send out neighbor messages over the air. Access points using the same RF group name validate messages from each other.

When access points on different controllers hear validated neighbor messages at a signal strength of –80 dBm or stronger, the controllers dynamically form an RF neighborhood in auto mode. In static mode, the leader is manually selected and the members are added to the RF Group.

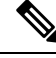

RF groups and mobility groups are similar, in that, they both define clusters of controllers , but they are different in terms of their use. An RF group facilitates scalable, system-wide dynamic RF management, while a mobility group facilitates scalable, system-wide mobility and controller redundancy. **Note**

#### **RF Group Leader**

RF Group Leader can be configured in two ways as follows:

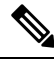

- RF Group Leader is selected based on the controller with the greatest APcapacity (platform limit). If multiple controllers have the same capacity, the leader is selected based on the Group ID, which is a combination of the management IP address, AP capacity, random number, and so on. The one with the highest Group ID is selected as the leader. **Note**
	- Auto Mode: In this mode, the members of an RF group elect an RF group leader to maintain a *primary* power and channel scheme for the group. The RF grouping algorithm dynamically chooses the RF group leader and ensures that an RF group leader is always present. Group leader assignments can and do change (for instance, if the current RF group leader becomes inoperable or RF group members experience major changes).
	- Static Mode: In this mode, a user selects a controller as an RF group leader manually. In this mode, the leader and the members are manually configured and fixed. If the members are unable to join the RF group, the reason is indicated. The leader tries to establish a connection with a member every minute if the member has not joined in the previous attempt.

The RF group leader analyzes real-time radio data collected by the system, calculates the power and channel assignments, and sends them to each of the controllers in the RF group. The RRM algorithms ensure system-wide stability, and restrain channel and power scheme changes to the appropriate local RF neighborhoods.

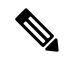

When a controller becomes both leader and member for a specific radio, you get to view the IPv4 and IPv6 address as part of the group leader. **Note**

When a Controller A becomes a member and Controller B becomes a leader, the Controller A displays either IPv4 or IPv6 address of Controller B using the address it is connected.

So, if both leader and member are not the same, you get to view only one IPv4 or IPv6 address as a group leader in the member.

If Dynamic Channel Assignment (DCA) needs to use the worst-performing radio as the single criterion for adopting a new channel plan, it can result in pinning or cascading problems.

The main cause of both pinning and cascading is that any potential channel plan changes are controlled by the RF circumstances of the worst-performing radio. The DCA algorithm does not do this; instead, it does the following:

- Multiple local searches: The DCA search algorithm performs multiple local searches initiated by different radios in the same DCA run rather than performing a single global search that is driven by a single radio. This change addresses both pinning and cascading, while maintaining the desired flexibility and adaptability of DCA and without jeopardizing stability.
- Multiple Channel Plan Change Initiators (CPCIs): Previously, the single worst radio was the sole initiator of a channel plan change. Now each radio in an RF group is evaluated and prioritized as a potential initiator. Intelligent randomization of the resulting list ensures that every radio is eventually evaluated, which eliminates the potential for pinning.
- Limiting the propagation of channel plan changes (Localization): For each CPCI radio, the DCA algorithm performs a localsearch for a better channel plan, but only the CPCI radio itself and its one-hop neighboring access points are actually allowed to change their current transmit channels. The impact of an access point triggering a channel plan change is felt only to within two RF hops from that access point, and the actual channel plan changes are confined to within a one-hop RF neighborhood. Because this limitation applies across all CPCI radios, cascading cannot occur.
- Non-RSSI-based cumulative cost metric: A cumulative cost metric measures how well an entire region, neighborhood, or network performs with respect to a given channel plan. The individual cost metrics of all the access points in that area are considered in order to provide an overall understanding of the channel plan's quality. These metrics ensure that the improvement or deterioration of each single radio is factored into any channel plan change. The objective is to prevent channel plan changes in which a single radio improves, but at the expense of multiple other radios experiencing a considerable performance decline.

The RRM algorithms run at a specified updated interval, which is 600 seconds by default. Between update intervals, the RF group leader sends keepalive messages to each of the RF group members and collects real-time RF data.

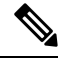

**Note** Several monitoring intervals are also available. See the Configuring RRM section for details.

#### **RF Grouping Failure Reason Codes**

RF Grouping failure reason codes and their explanations are listed below:

#### **Table 42: RF Grouping Failure Reason Codes**

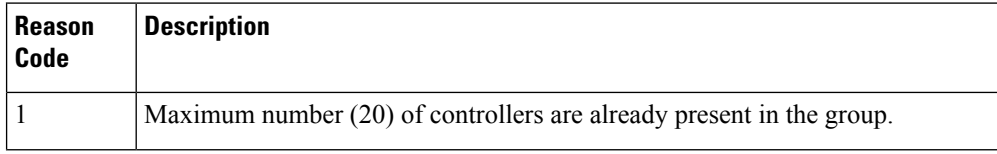

 $\mathbf{l}$ 

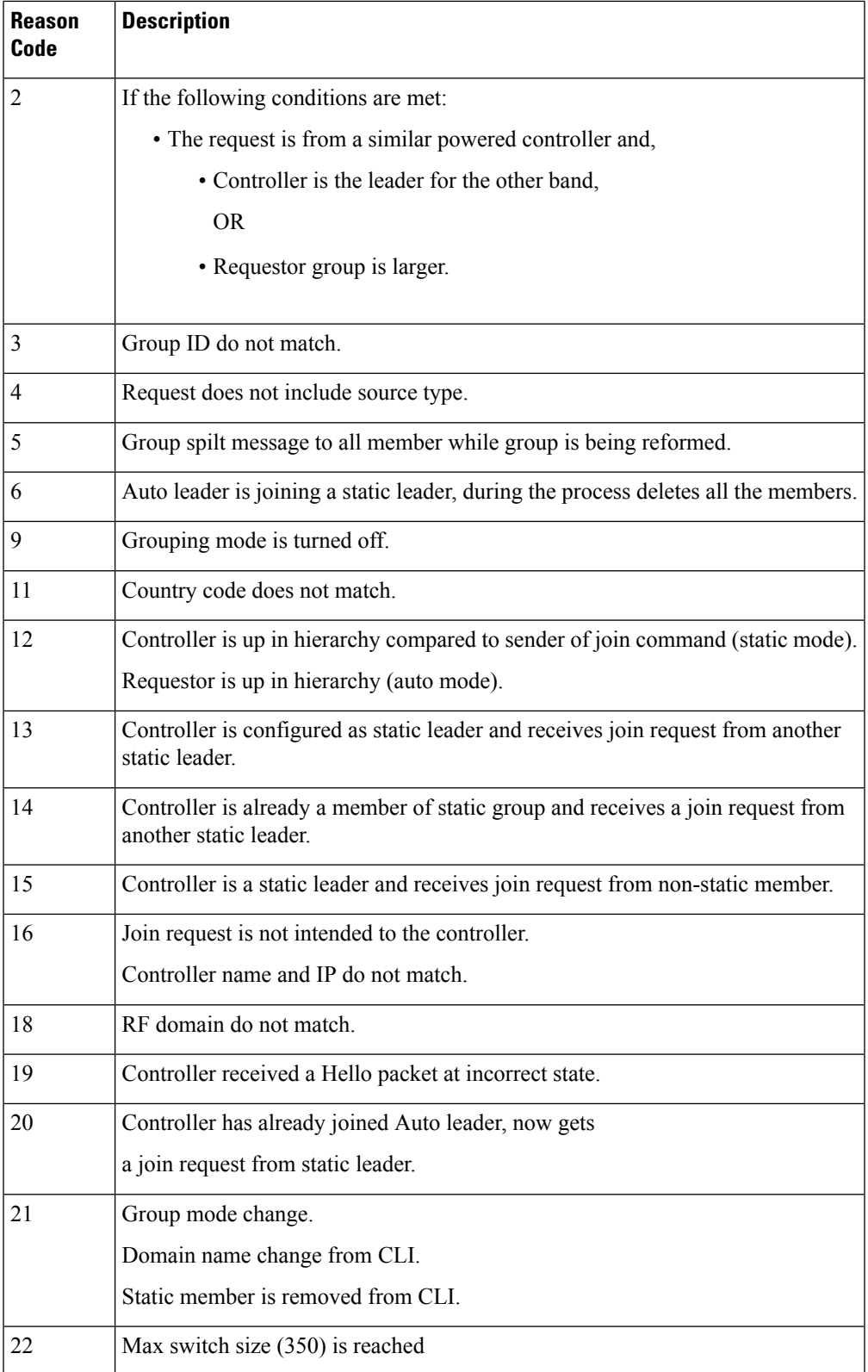

#### **Additional Reference**

*Radio Resource Management White Paper*: [https://www.cisco.com/c/en/us/td/docs/wireless/controller/technotes/](https://www.cisco.com/c/en/us/td/docs/wireless/controller/technotes/8-3/b_RRM_White_Paper/b_RRM_White_Paper_chapter_011.html) [8-3/b\\_RRM\\_White\\_Paper/b\\_RRM\\_White\\_Paper\\_chapter\\_011.html](https://www.cisco.com/c/en/us/td/docs/wireless/controller/technotes/8-3/b_RRM_White_Paper/b_RRM_White_Paper_chapter_011.html)

#### **RF Group Name**

A controller is configured in an RF group name, which is sent to all the access points joined to the controller and used by the access points as the shared secret for generating the hashed MIC in the neighbor messages. To create an RFgroup, you configure all of the controllers to be included in the group with the same RFgroup name.

If there is any possibility that an access point joined to a controller might hear RF transmissions from an access point on a different controller , you should configure the controller with the same RF group name. If RF transmissions between access points can be heard, then system-wide RRM is recommended to avoid 802.11 interference and contention as much as possible.

### **Rogue Access Point Detection in RF Groups**

After you have created an RF group of controller , you need to configure the access points connected to the controller to detect rogue access points. The access points will then select the beacon or probe-response frames in neighboring access point messages to see if they contain an authentication information element (IE) that matches that of the RF group. If the selection is successful, the frames are authenticated. Otherwise, the authorized access point reports the neighboring access point as a rogue, records its BSSID in a rogue table, and sends the table to the controller .

#### **Secure RF Groups**

Secure RF groups enable to encrypt and secure RF grouping and RRM message exchanges over DTLS tunnel. During the DTLShandshake controllers authenticate each other with wireless management trust-point certificate.

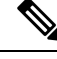

**Note** If a controller has to be part of secure RF-group, that controller must be part of the same mobility group.

### **Transmit Power Control**

The device dynamically controls access point transmit power based on the real-time wireless LAN conditions.

The Transmit Power Control (TPC) algorithm increases and decreases an access point's power in response to changes in the RF environment. In most instances, TPC seeks to lower an access point's power to reduce interference, but in the case of a sudden change in the RF coverage, for example, if an access point fails or becomes disabled, TPC can also increase power on the surrounding access points. This feature is different from coverage hole detection, which is primarily concerned with clients. TPC provides enough RF power to achieve the required coverage levels while avoiding channel interference between access points. We recommend that you select TPCv1; TPCv2 option is deprecated. With TPCv1, you can select the channel aware mode; we recommend that you select this option for 5 GHz, and leave it unchecked for 2.4 GHz.

# **Overriding the TPC Algorithm with Minimum and Maximum Transmit Power Settings**

The TPC algorithm balances RF power in many diverse RF environments. However, it is possible that automatic power control will not be able to resolve some scenarios in which an adequate RF design was not possible to implement due to architectural restrictions or site restrictions, for example, when all the access points must be mounted in a central hallway, placing the access points close together, but requiring coverage to the edge of the building.

In these scenarios, you can configure maximum and minimum transmit power limits to override TPC recommendations. The maximum and minimum TPC power settings apply to all the access points through RF profiles in a RF network.

To set the Maximum Power Level Assignment and Minimum Power Level Assignment, enter the maximum and minimum transmit power used by RRM in the fields in the **Tx Power Control** window. The range for these parameters is -10 to 30 dBm. The minimum value cannot be greater than the maximum value; the maximum value cannot be less than the minimum value.

If you configure a maximum transmit power, RRM does not allow any access point attached to the controller, to exceed this transmit power level (whether the power is set by RRM TPC or by coverage hole detection). For example, if you configure a maximum transmit power of 11 dBm, no access point will transmit above 11 dBm, unless the access point is configured manually.

Cisco APs support power level changes in 3 dB granularity. TPC Min and Max power settings allow for values in 1 dB increments. The resulting power level will be rounded to the nearest value supported in the allowed powers entry for the AP model and the current serving channel.

Each AP model has its own set of power levels localized for its regulatory country and region. Moreover, the power levels for the same AP model will vary based on the band and channel it is set to. For more information on Allowed Power Level vs. Actual power(in dBm), use the **show ap name <name> config slot <0|1|2|3>** command to view the specific number of power levels, the range of power levels allowed, and the current power level setting on the AP.

# **Dynamic Channel Assignment**

Two adjacent access points on the same channel can cause either signal contention or signal collision. In a collision, data is not received by the access point. This functionality can become a problem, for example, when someone reading an e-mail in a café affects the performance of the access point in a neighboring business. Even though these are separate networks, someone sending traffic to the café on channel 1 can disrupt communication in an enterprise using the same channel. Devices can dynamically allocate access point channel assignments to avoid conflict and increase capacity and performance. Channels are *reused* to avoid wasting scarce RF resources. In other words, channel 1 is allocated to a different access point far from the café, which is more effective than not using channel 1 altogether.

The device's Dynamic Channel Assignment (DCA) capabilities are also useful in minimizing adjacent channel interference between access points. For example, two overlapping channels in the 802.11b/g band, such as 1 and 2, cannot simultaneously use 11 or 54 Mbps. By effectively reassigning channels, the device keeps adjacent channels that are separated.

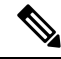

**Note** We recommend that you use only nonoverlapping channels (1, 6, 11, and so on).

**Note** Channel change does not require you to shut down the radio.

The device examines a variety of real-time RF characteristics to efficiently handle channel assignments as follows:

- Access point received energy: The received signal strength measured between each access point and its nearby neighboring access points. Channels are optimized for the highest network capacity.
- Noise: Noise can limit signal quality at the client and access point. An increase in noise reduces the effective cell size and degrades user experience. By optimizing channels to avoid noise sources, the device can optimize coverage while maintaining system capacity. If a channel is unusable due to excessive noise, that channel can be avoided.
- 802.11 interference: Interference is any 802.11 traffic that is not a part of your wireless LAN, including rogue access points and neighboring wireless networks. Lightweight access points constantly scan all the channelslooking forsources of interference. If the amount of 802.11 interference exceeds a predefined configurable threshold (the default is 10 percent), the access point sends an alert to the device. Using the RRM algorithms, the device may then dynamically rearrange channel assignments to increase system performance in the presence of the interference. Such an adjustment could result in adjacent lightweight access points being on the same channel, but this setup is preferable to having the access points remain on a channel that is unusable due to an interfering foreign access point.

In addition, if other wireless networks are present, the device shifts the usage of channels to complement the other networks. For example, if one network is on channel 6, an adjacent wireless LAN is assigned to channel 1 or 11. This arrangement increases the capacity of the network by limiting the sharing of frequencies. If a channel has virtually no capacity remaining, the device may choose to avoid this channel. In huge deployments in which all nonoverlapping channels are occupied, the device does its best, but you must consider RF density when setting expectations.

• Load and utilization: When utilization monitoring is enabled, capacity calculations can consider that some access points are deployed in ways that carry more traffic than other access points, for example, a lobby versus an engineering area. The device can then assign channels to improve the access point that has performed the worst. The load is taken into account when changing the channel structure to minimize the impact on the clients that are currently in the wireless LAN. This metric keeps track of every access point's transmitted and received packet counts to determine how busy the access points are. New clients avoid an overloaded access point and associate to a new access point. This*Load and utilization* parameter is disabled by default.

The device combines this RF characteristic information with RRM algorithms to make system-wide decisions. Conflicting demands are resolved using soft-decision metrics that guarantee the best choice for minimizing network interference. The end result is optimal channel configuration in a three-dimensional space, where access points on the floor above and below play a major factor in an overall wireless LAN configuration.

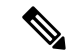

**Note** DCA supports only 20-MHz channels in 2.4-GHz band.

In a Dynamic Frequency Selection (DFS) enabled AP environment, ensure that you enable the UNII2 channels option under the DCA channel to allow 100-MHz separation for the dual 5-GHz radios. **Note**

The RRM startup mode is invoked in the following conditions:

- In a single-device environment, the RRM startup mode is invoked after the device is upgraded and rebooted.
- In a multiple-device environment, the RRM startup mode is invoked after an RF Group leader is elected.
- You can trigger the RRM startup mode from the CLI.

The RRM startup mode runs for 100 minutes (10 iterations at 10-minute intervals). The duration of the RRM startup mode is independent of the DCA interval, sensitivity, and network size. The startup mode consists of 10 DCA runs with high sensitivity (making channel changes easy and sensitive to the environment) to converge to a steady-state channel plan. After the startup mode isfinished, DCA continuesto run at the specified interval and sensitivity.

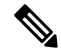

**Note**

DCA algorithm interval is set to 1 hour, but DCA algorithm always runs in default interval of 10 min, channel allocation occurs at 10-min intervals for the first 10 cycles, and channel changes occur as per the DCA algorithm every 10 min. After that the DCA algorithm goes back to the configured time interval. This is common for both DCA interval and anchor time because it follows the steady state.

Invoking channel update will not result in any immediate changes until the next DCA interval is triggered.

**Note**

If Dynamic Channel Assignment (DCA)/Transmit Power Control (TPC) is turned off on the RF group member, and auto is set on RF group leader, the channel or TX power on a member gets changed as per the algorithm that is run on the RF group leader.

#### **Dynamic Bandwidth Selection**

While upgrading from 11n to 11ac, the Dynamic Bandwidth Selection (DBS) algorithm provides a smooth transition for various configurations.

The following pointers describe the functionalities of DBS:

- It applies an additional layer of bias on top of those applied to the core DCA, for channel assignment in order to maximize the network throughput by dynamically varying the channel width.
- It fine tunes the channel allocations by constantly monitoring the channel and Base Station Subsystem (BSS) statistics.
- It evaluates the transient parameters, such as 11n or 11ac client mix, load, and traffic flow types.
- It reacts to the fast-changing statistics by varying the BSS channel width or adapting to the unique and new channel orientations through 11ac for selection between 40 MHz and 80 MHz bandwidths.

# **Coverage Hole Detection and Correction**

The RRM coverage hole detection algorithm can detect areas of radio coverage in a wireless LAN that are below the level needed for robust radio performance. This feature can alert you to the need for an additional (or relocated) lightweight access point.

If clients on a lightweight access point are detected at threshold levels (RSSI, failed client count, percentage of failed packets, and number of failed packets) lower than those specified in the RRM configuration, the access point sends a "coverage hole" alert to the device. The alert indicates the existence of an area where clients are continually experiencing poor signal coverage, without having a viable access point to which to roam. The device discriminates between coverage holes that can and cannot be corrected. For coverage holes that can be corrected, the device mitigates the coverage hole by increasing the transmit power level for that specific access point. The device does not mitigate coverage holes caused by clients that are unable to increase their transmit power or are statically set to a power level because increasing their downstream transmit power might increase interference in the network.

### **Cisco AI Enhanced RRM**

The AI Enhanced RRM is the next evolution of Cisco's award winning Radio Resource Management (RRM).

The RRM runs as a service in a Cisco Catalyst 9800 Series Wireless Controller. The Cisco RRM manages the RF Group (the components making up the RF Network) based on dynamic measurements between every AP and its neighbors stored in a local database for the entire RF Group. At runtime, the RRM draws the last 10 minutes of the collected data, and gently optimizes based on the current network conditions.

The AI Enhanced RRM integrates the power of Artificial Intelligence and Machine Learning to the reliable and trusted Cisco RRM product family algorithms in the Cloud.

The AI enhanced RRM is coordinated through the Cisco Catalyst Center (on-prem appliance) as a service. The current RRM sites are seamlessly transitioned to an intelligent centralized service. AI enhanced RRM along with other Cisco Catalyst Center services brings a host of new features with it. **Note**

Cisco AI Enhanced RRM operates as a distributed RRM service. RF telemetry is collected from the Cisco Access Points by the controller, and passed through the Catalyst Center to the Cisco AI Analytics Cloud where the data is stored. The RRM Algorithms run against this telemetry data stored in the cloud. AI analyzes the solutions, and passes any configuration change information back to the Catalyst Center. The Catalyst Center maintains the control connection with the enrolled controller and passes any individual AP configuration changes back to the APs.

The following RRM algorithms run in the cloud while the remaining work in the controller:

- DCA
- TPC
- DBS
- FRA

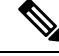

**Note** The RRM algorithms run in the cloud against the telemetry data available in the cloud.

If the location of controller, and APs are provisioned previously, assigning a location enrolls the AI Enhanced RRM Services and the profile to be pushed to the controller. Thus, AI Enhanced RRM becomes the RF Group Leader for the subscribed controller.

For more information on the Cisco Catalyst Center, see Cisco [Catalyst](https://www.cisco.com/c/en/us/support/cloud-systems-management/dna-center/products-user-guide-list.html) Center User Guide.

Ш

The following table covers the controller and Cisco Catalyst Center release versions that support Cisco AI Enhanced RRM support: **Note**

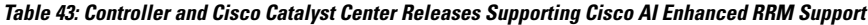

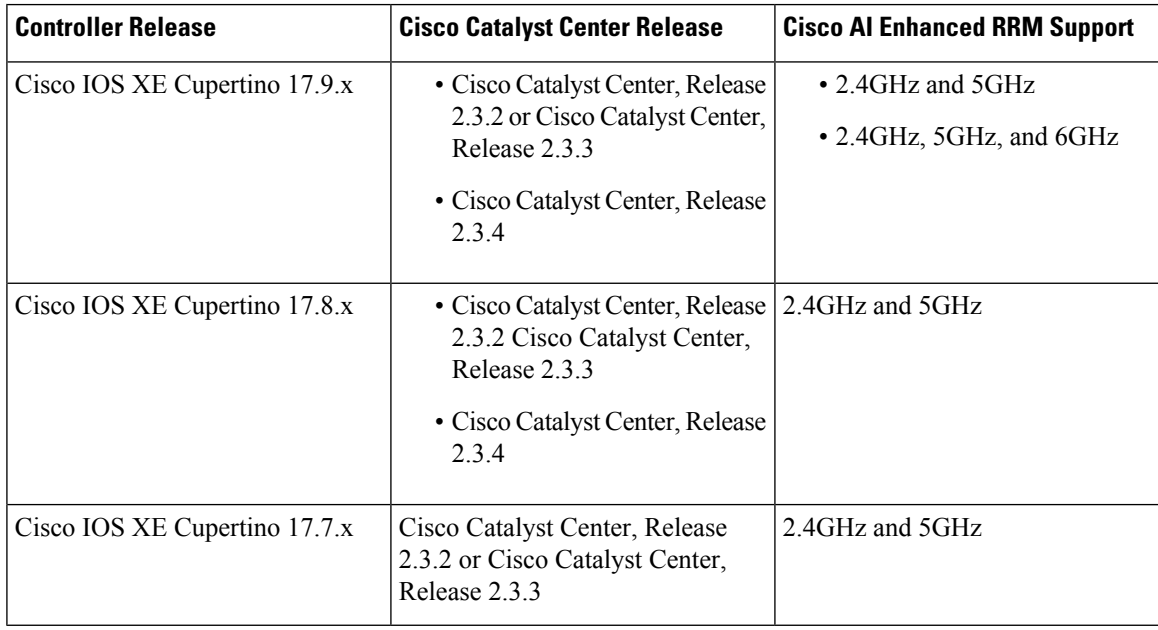

# <span id="page-622-0"></span>**Restrictions for Radio Resource Management**

- The number of APs in a RF-group is limited to 3000.
- If an AP tries to join the RF-group that already holds the maximum number of APs it can support, the device rejects the application and throws an error.
- Disabling all data rates for default rf-profile or custom rf-profile, impacts ISSU upgrade and client join process after the software upgrade (ISSU or non-ISSU). To prevent this, you must enable at least one data rate (for example, **ap dot11 24 rate RATE\_5\_5M enable**) on the default rf-profile or custom rf-profile. We recommend that you enable the lowest data rate if efficiency is of prime concern.
- Keywords such as secure cannot be used a RF group name.

I

# <span id="page-623-0"></span>**How to Configure RRM**

# **Configuring Neighbor Discovery Type (GUI)**

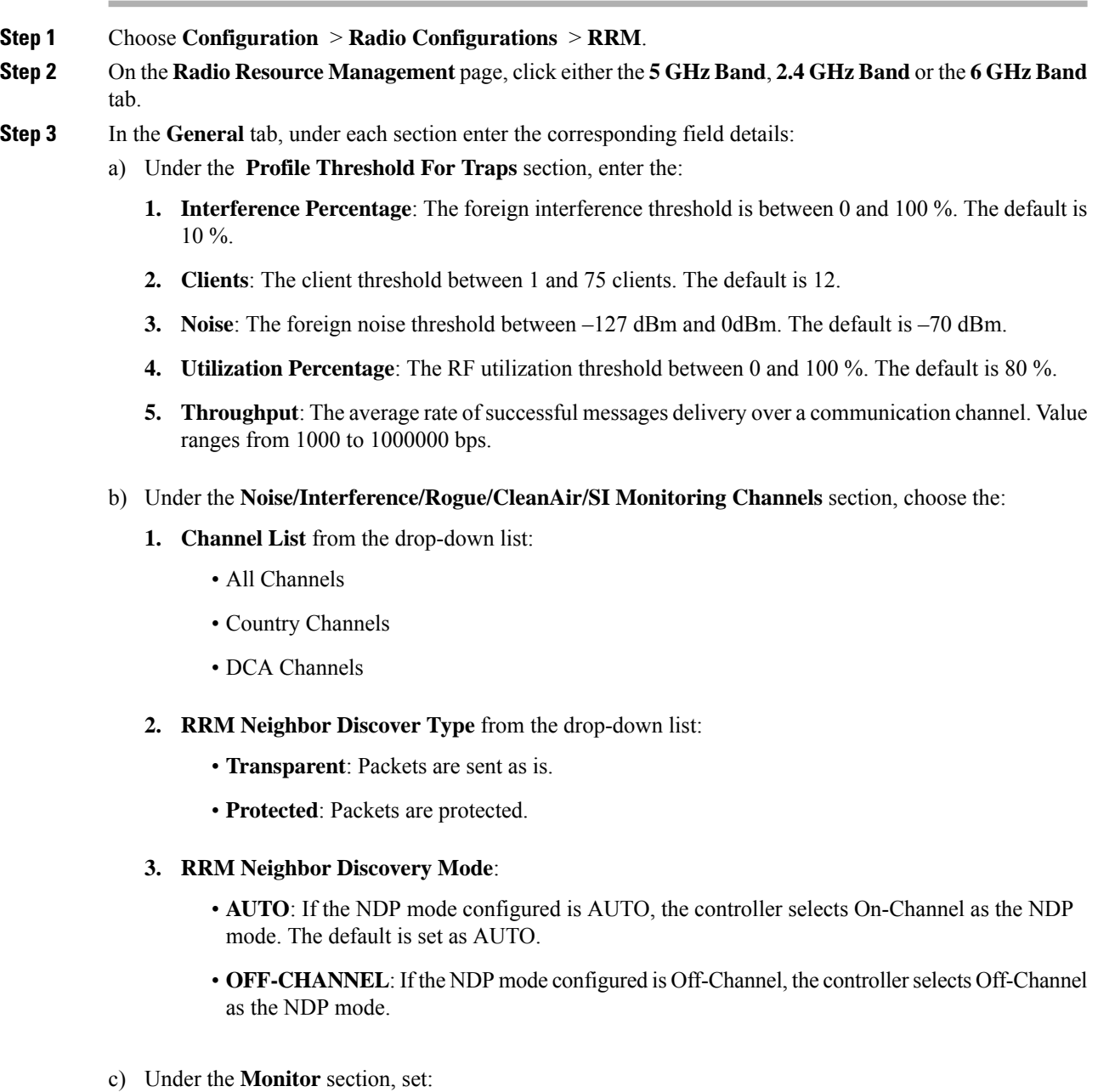

Ш

- **Neighbor Packet Frequency (seconds)**: Frequency (in seconds) in which the Neighbor Discovery Packets are sent. The default is 180 seconds.
- **Reporting Interval (seconds)**: The default is 180 seconds. Each channel dwell has to be completed within 180 seconds.
- **Neighbor Timeout factor**: Value in seconds used to determine when to prune access points from the neighbor list that have timed out. The default is 20 seconds.
- **Step 4** Click Apply to save your configuration.

# **Configuring Neighbor Discovery Type (CLI)**

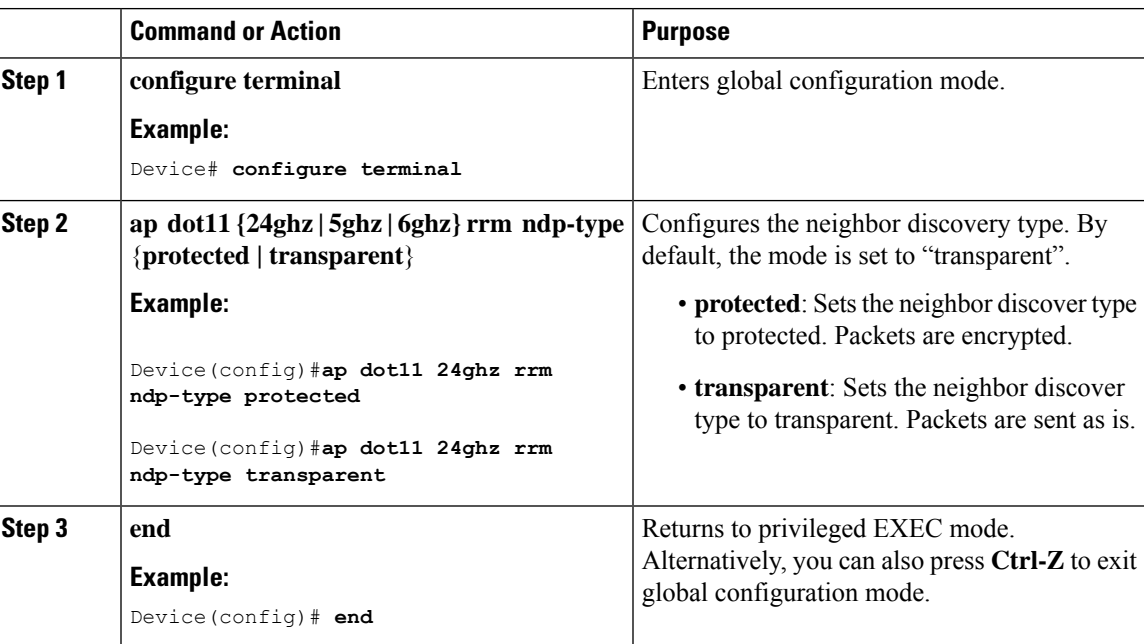

#### **Procedure**

# **Configuring RF Groups**

This section describes how to configure RF groups through either the GUI or the CLI.

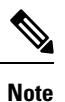

When the multiple-country feature is being used, all controllers intended to join the same RF group must be configured with the same set of countries, configured in the same order.

### **Configuring RF Group Selection Mode (GUI)**

#### **Procedure**

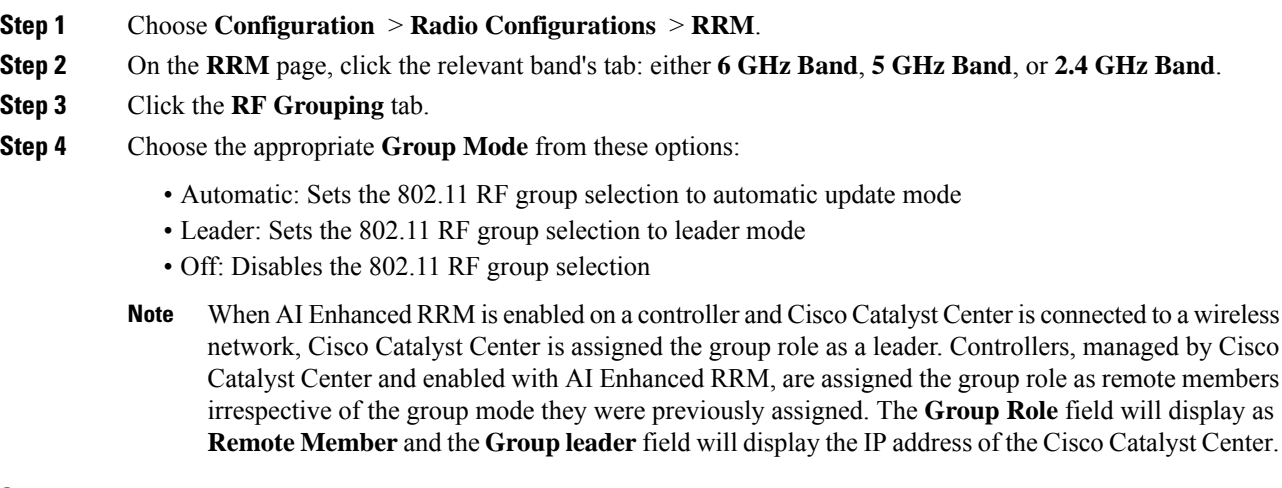

**Step 5** Save the configuration.

### **Configuring RF Group Selection Mode (CLI)**

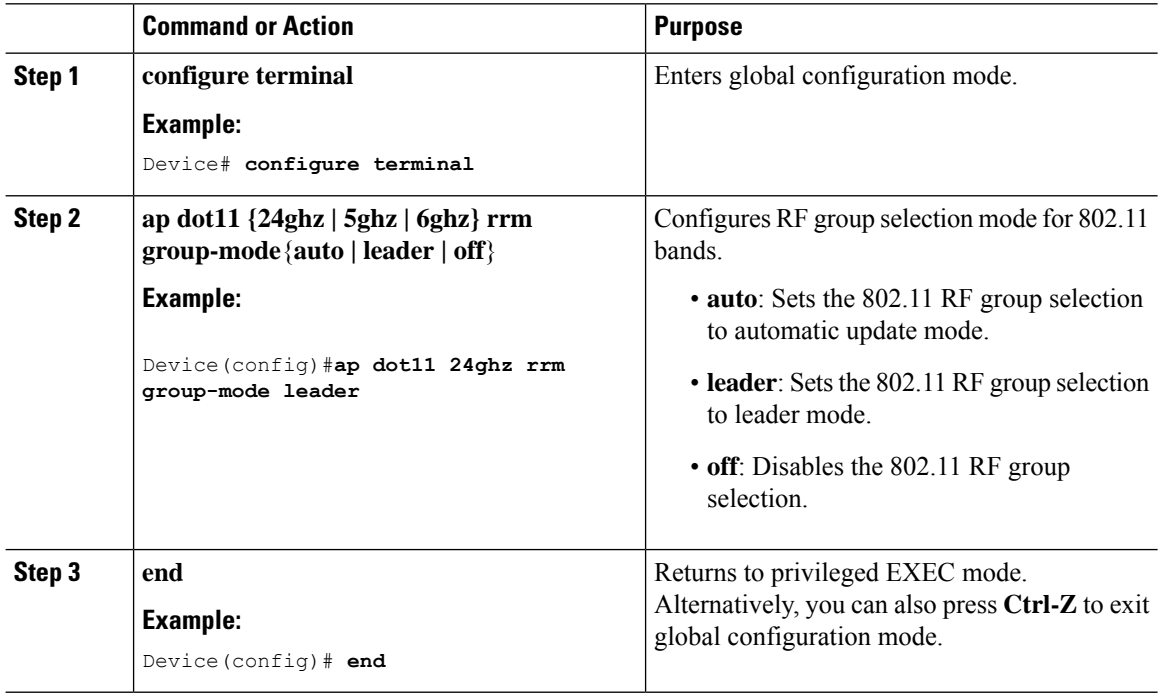

### **Configuring an RF Group Name (CLI)**

### **Procedure**

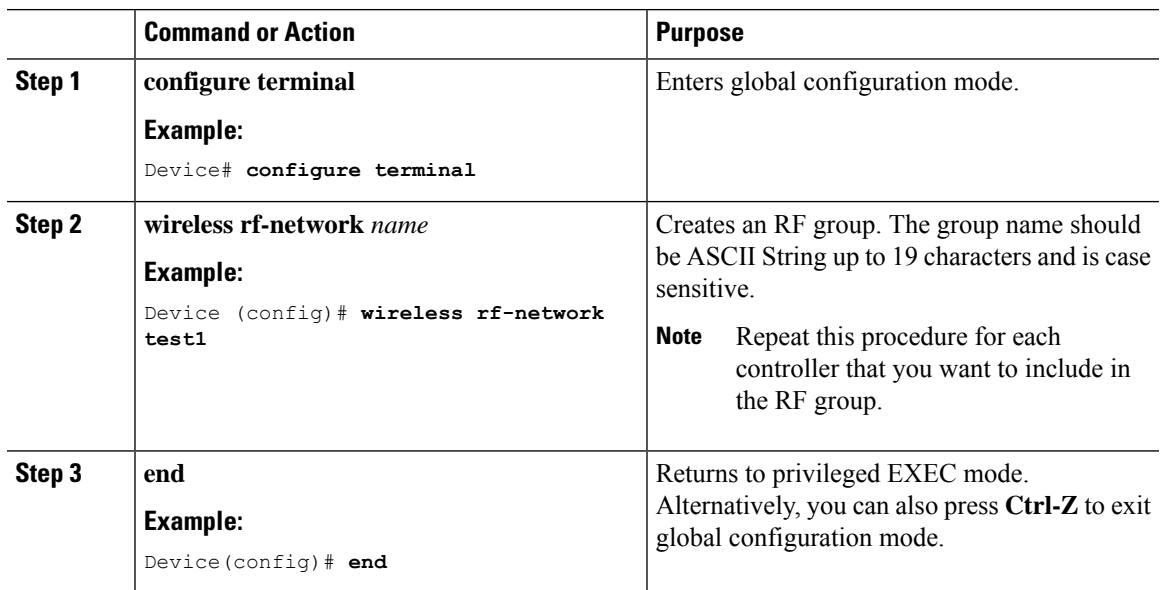

# **Configuring a Secure RF Group (CLI)**

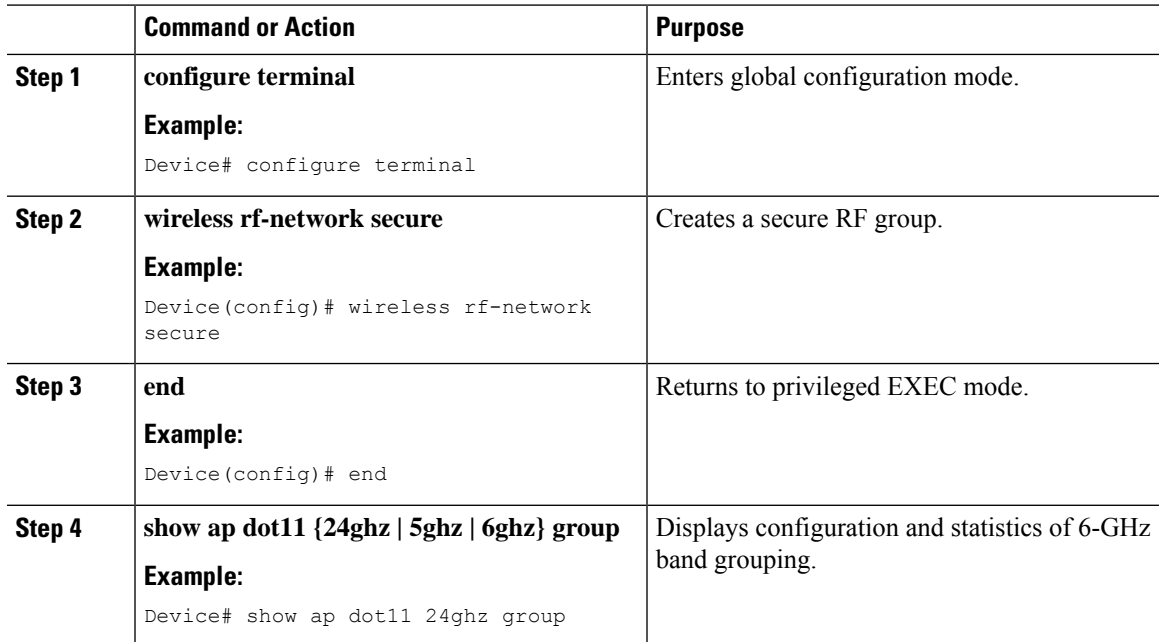

### **Configuring Members in an 802.11 Static RF Group (GUI)**

#### **Procedure**

- **Step 1** Choose **Configuration** > **Radio Configurations** > **RRM**.
- **Step 2** On the **RRM** page, click either the **6 GHz Band**, **5 GHz Band** or **2.4 GHz Band** tab.
- **Step 3** Click the **RF Grouping** tab.
- **Step 4** Choose the appropriate **Group Mode** from the following options:
	- **Automatic(default)**: Members of an RF group elect an RF group leader to maintain a primary power and channel scheme for the group. The RF grouping algorithm dynamically chooses the RF group leader and ensures that an RF group leader is always present. Group leader assignments can and do change (for instance, if the current RF group leader becomes inoperable or if RF group members experience major changes).
	- Leader: A device as an RF group leader, manually. In this mode, the leader and the members are manually configured and are therefore fixed. If the members are unable to join the RFgroup, the reason isindicated. The members' management IP addresses and system name are used to request the member to join the leader. The leader tries to establish a connection with a member every 1 minute if the member has not joined in the previous attempt.
	- **Off**: No RF group is configured.
- **Step 5** Under **Group Members** section, click **Add**.
- **Step 6** In the **Add Static Member** window that is displayed, enter the controller name and the IPv4 or IPv6 address of the controller.
- **Step 7** Click **Save & Apply to Device**.

### **Configuring Members in an 802.11 Static RF Group (CLI)**

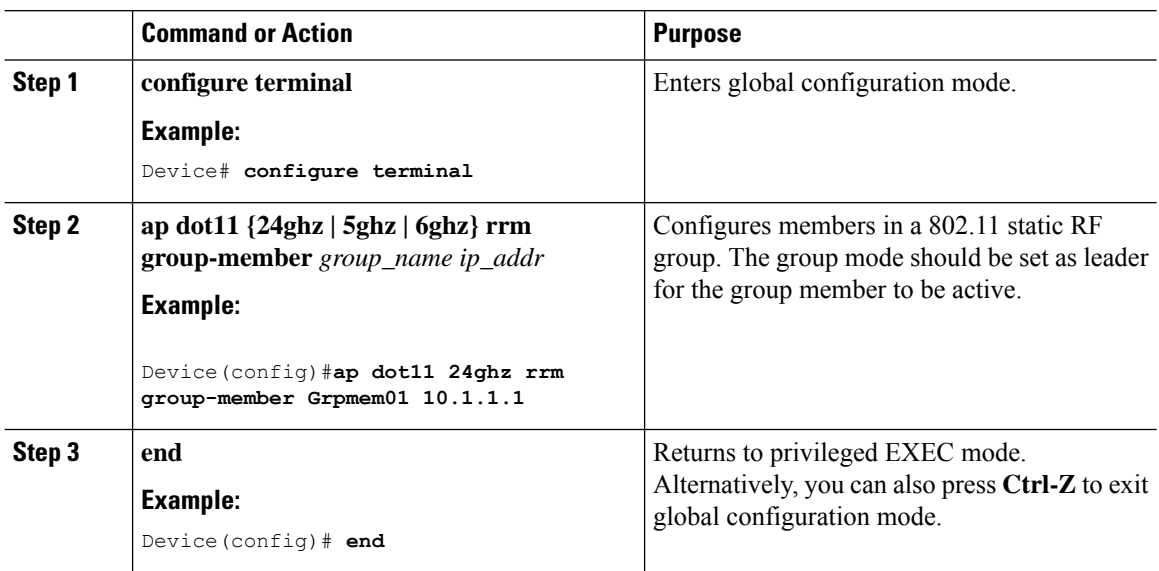

# **Configuring Transmit Power Control**

## **Configuring Transmit Power (GUI)**

#### **Procedure**

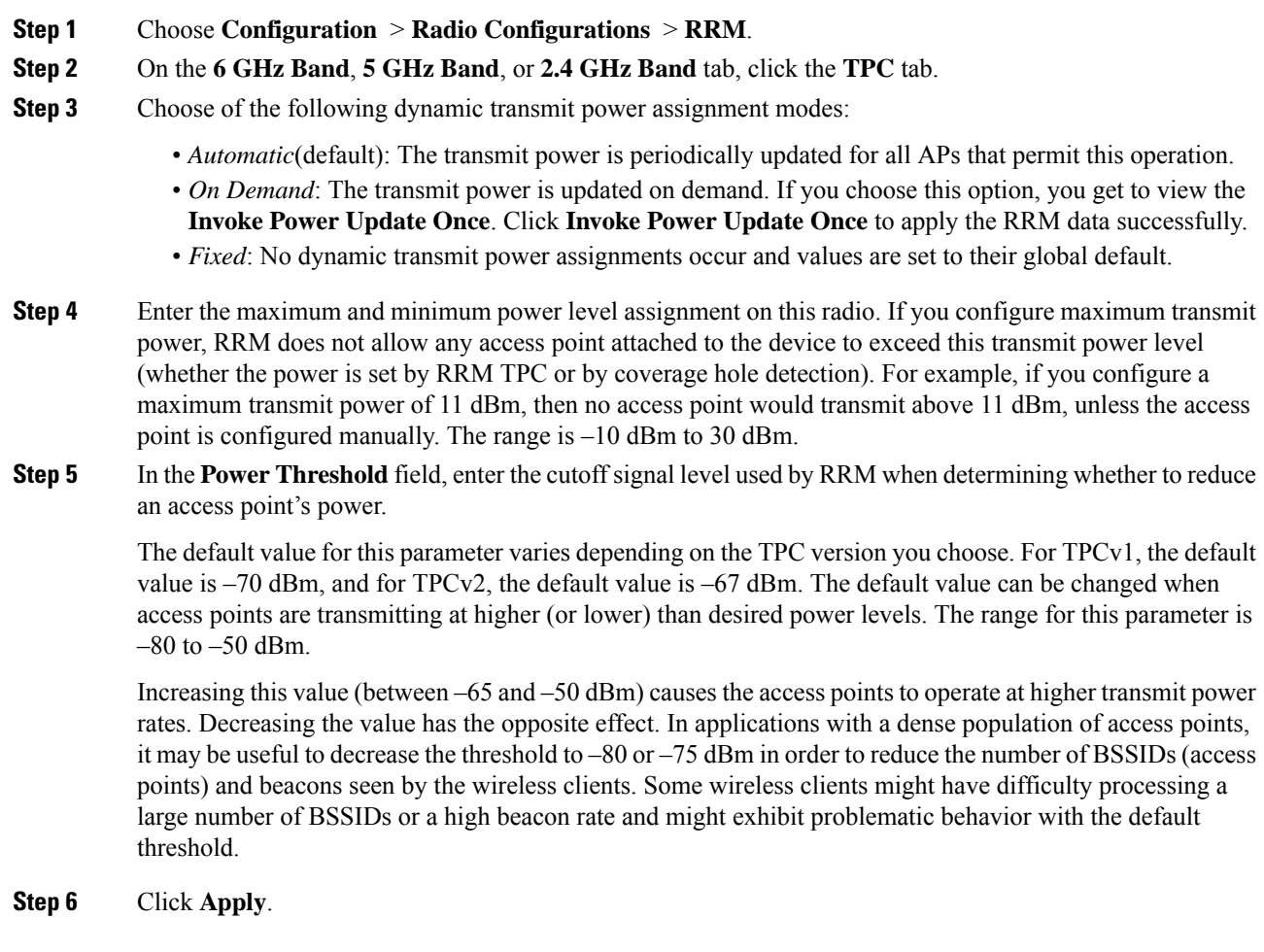

### **Configuring the Tx-Power Control Threshold (CLI)**

#### **Procedure**

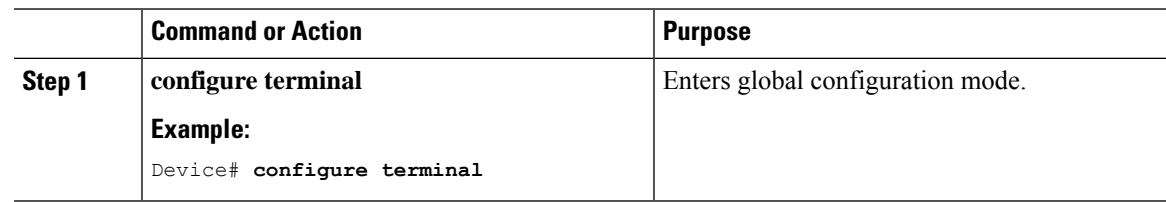

 $\mathbf I$ 

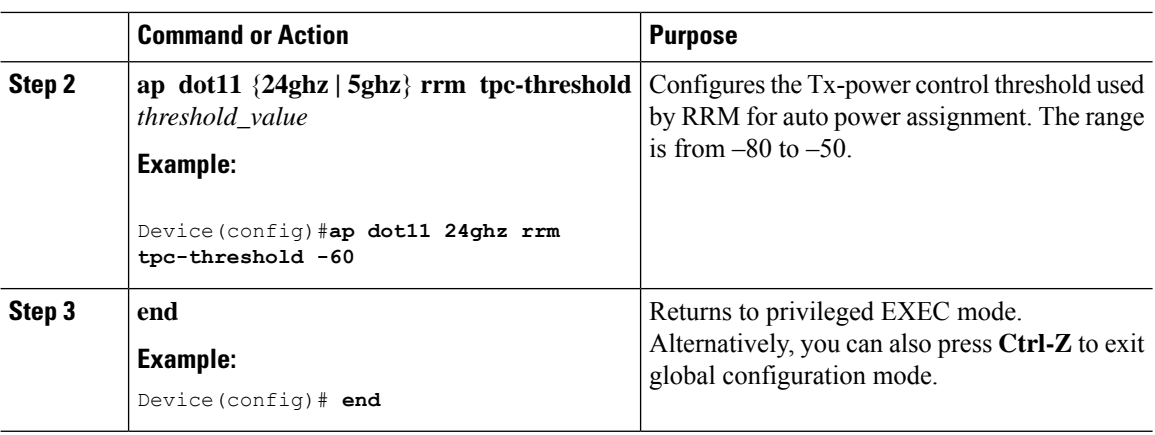

# **Configuring the Tx-Power Level (CLI)**

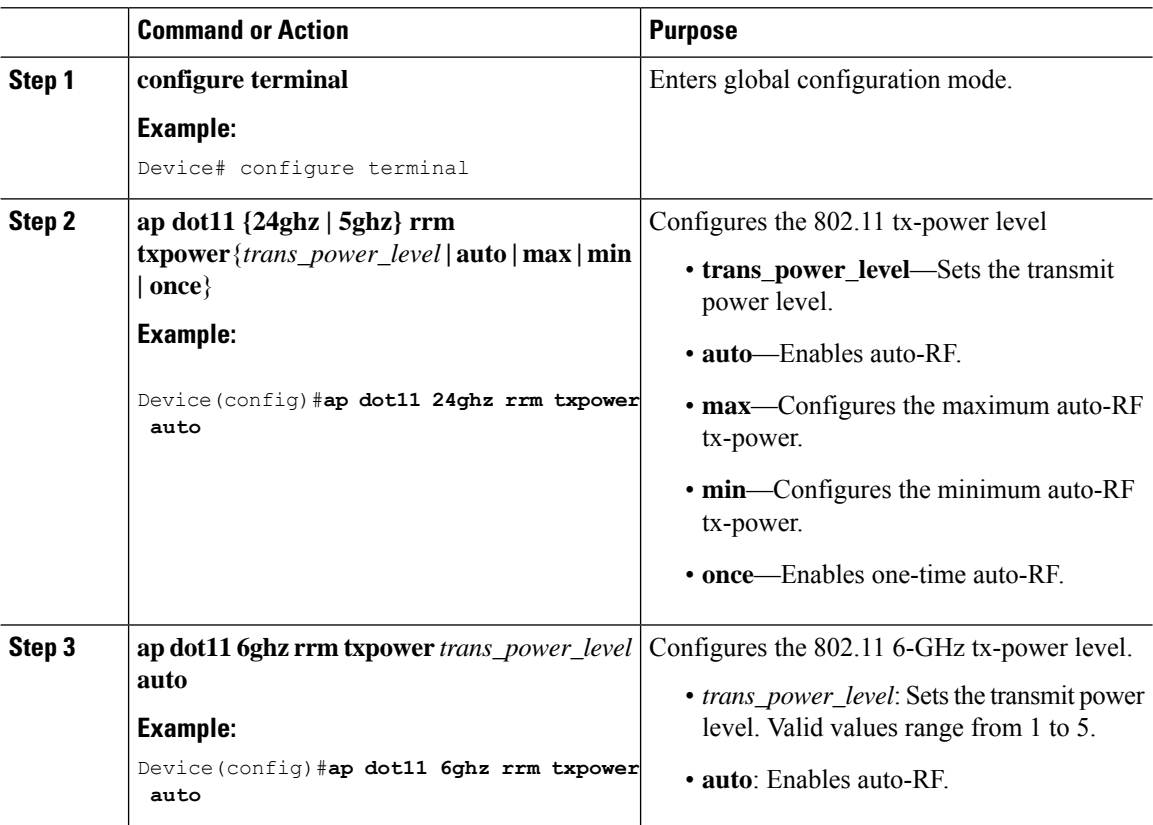

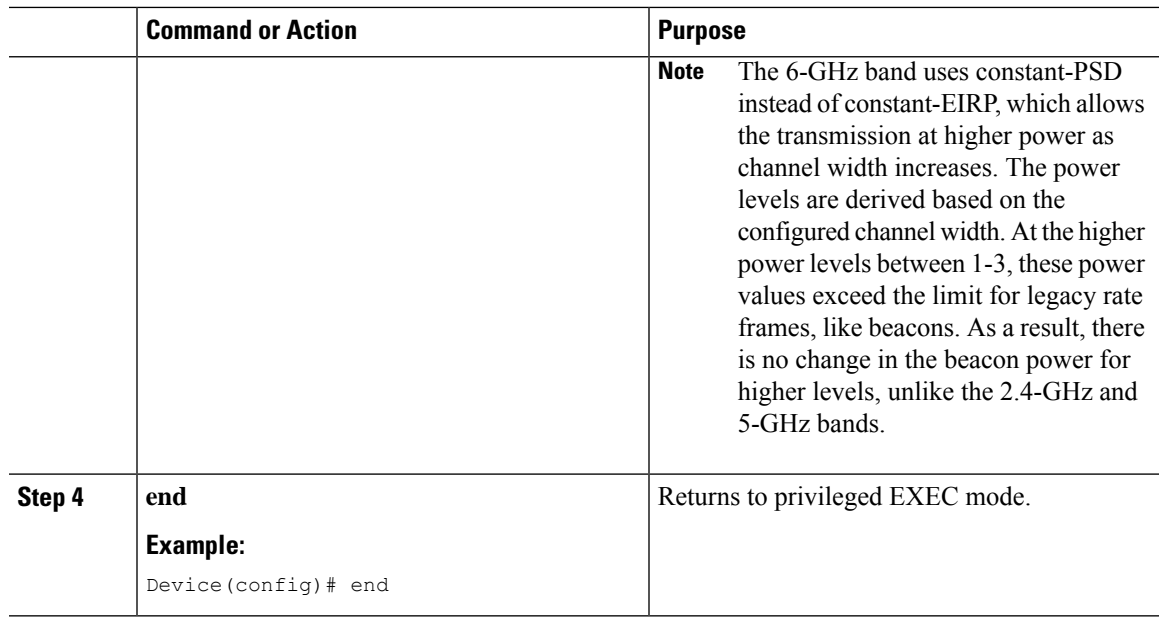

# **Configuring 802.11 RRM Parameters**

# **Configuring Advanced 802.11 Channel Assignment Parameters (GUI)**

#### **Procedure**

Ι

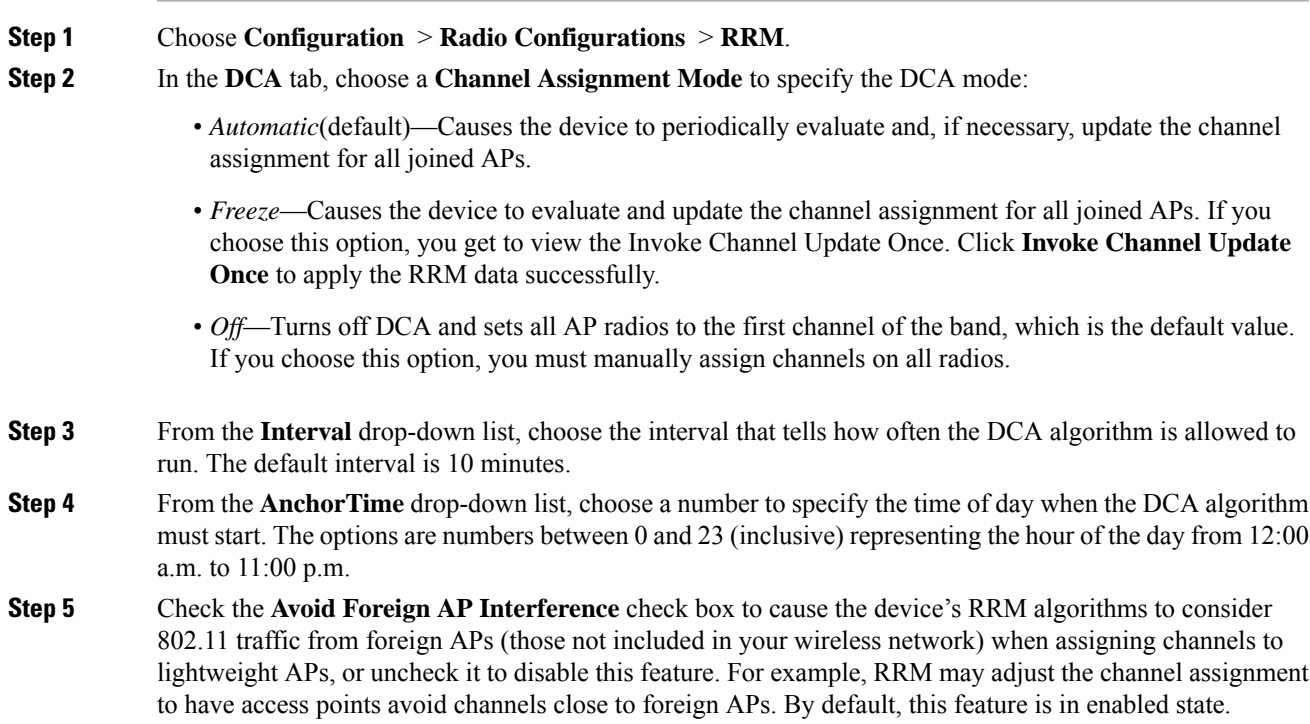

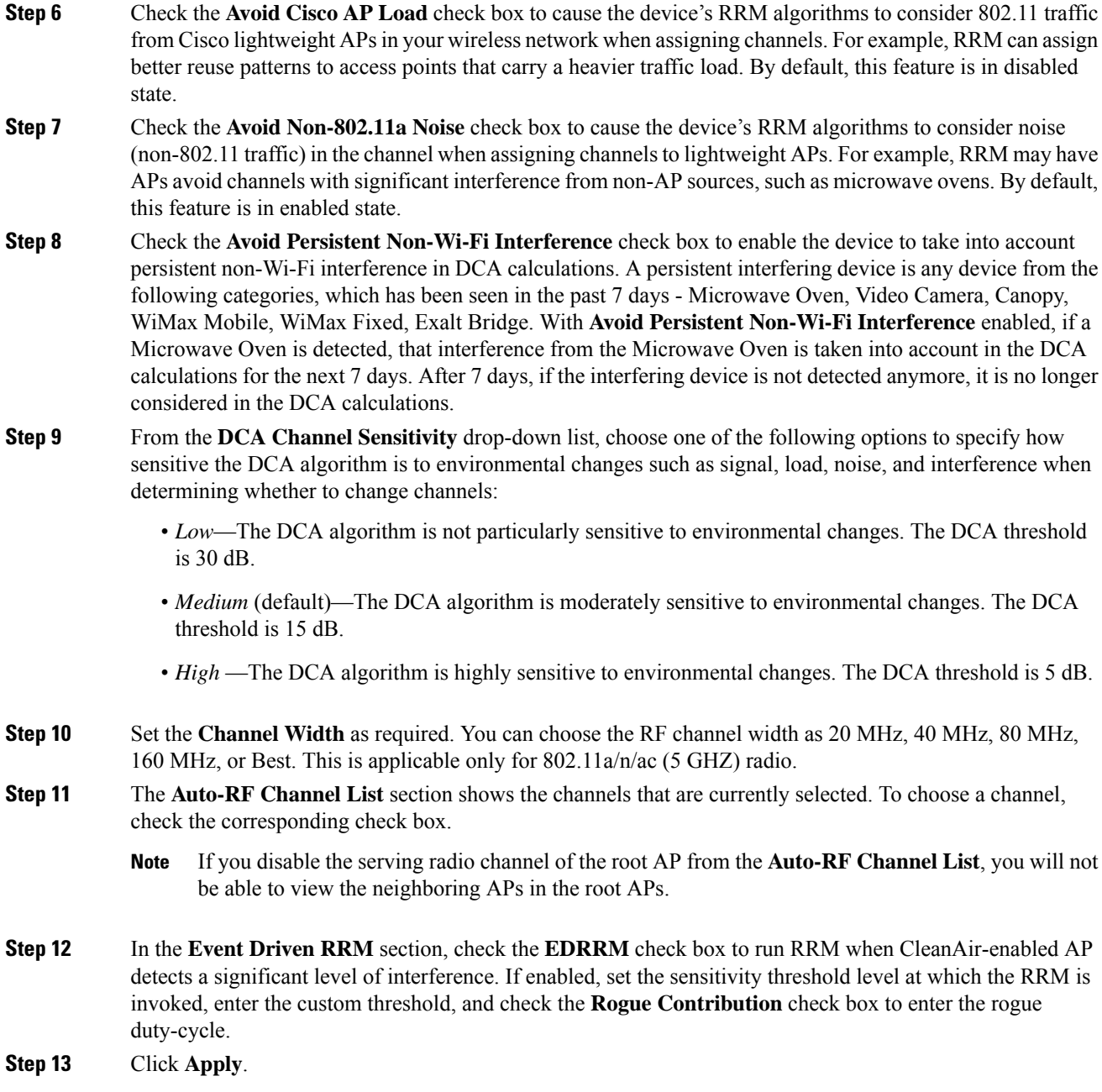

### **Configuring Advanced 802.11 Channel Assignment Parameters (CLI)**

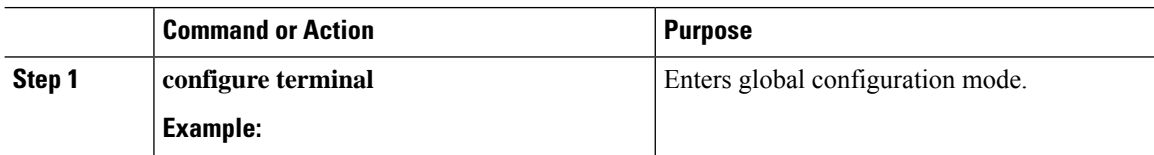

 $\mathbf l$ 

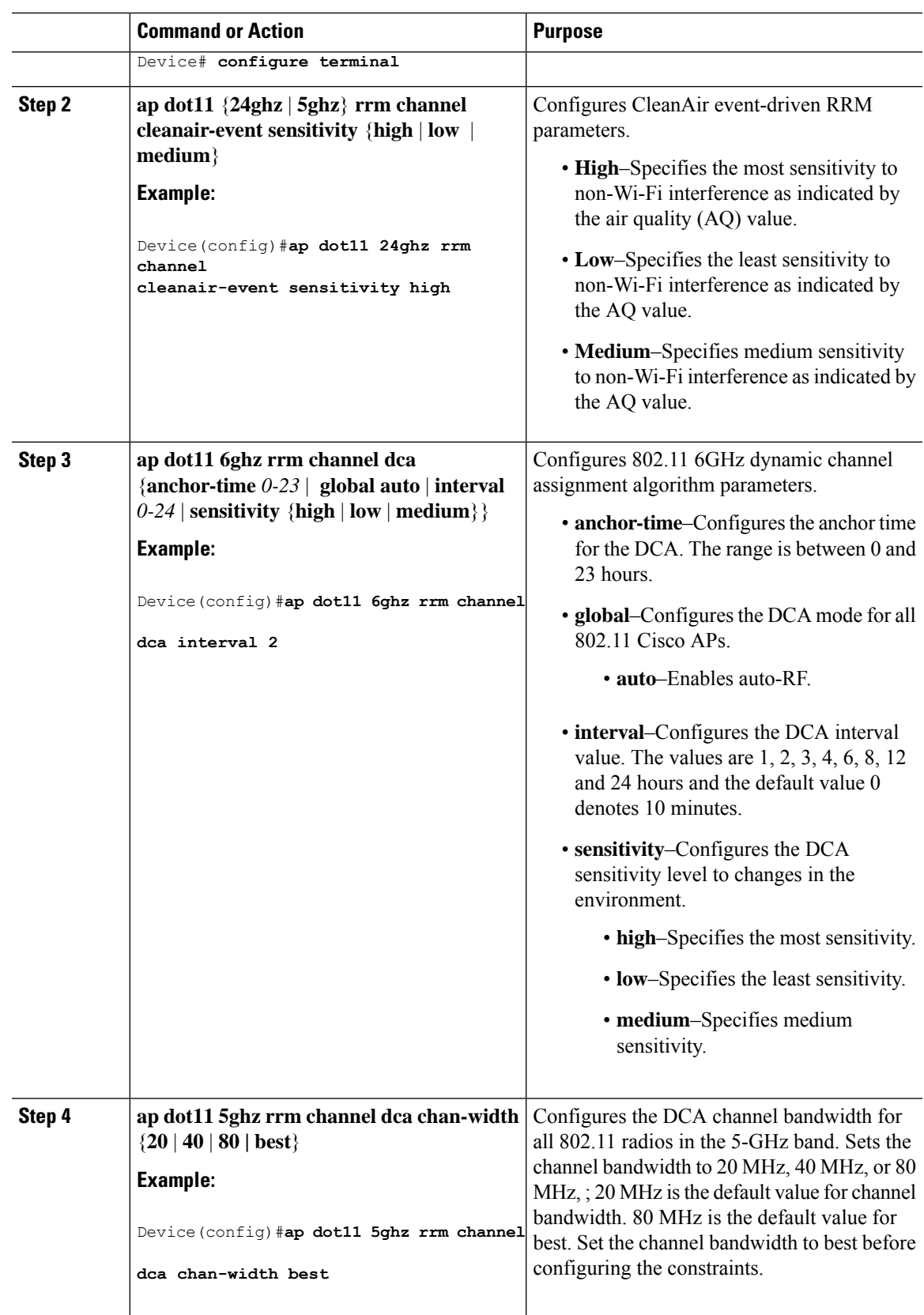

I

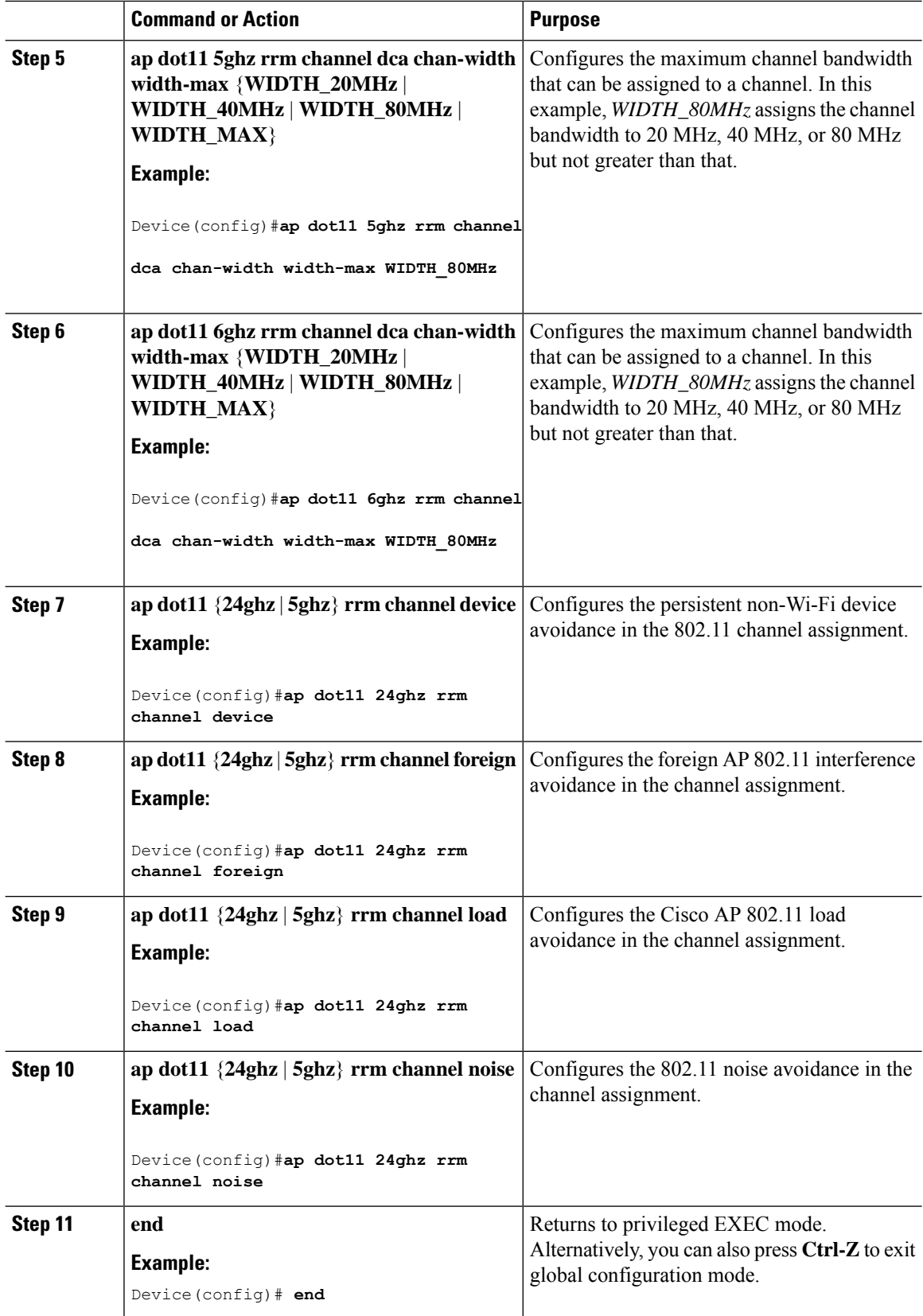

### **Configuring 802.11 Coverage Hole Detection (GUI)**

#### **Procedure**

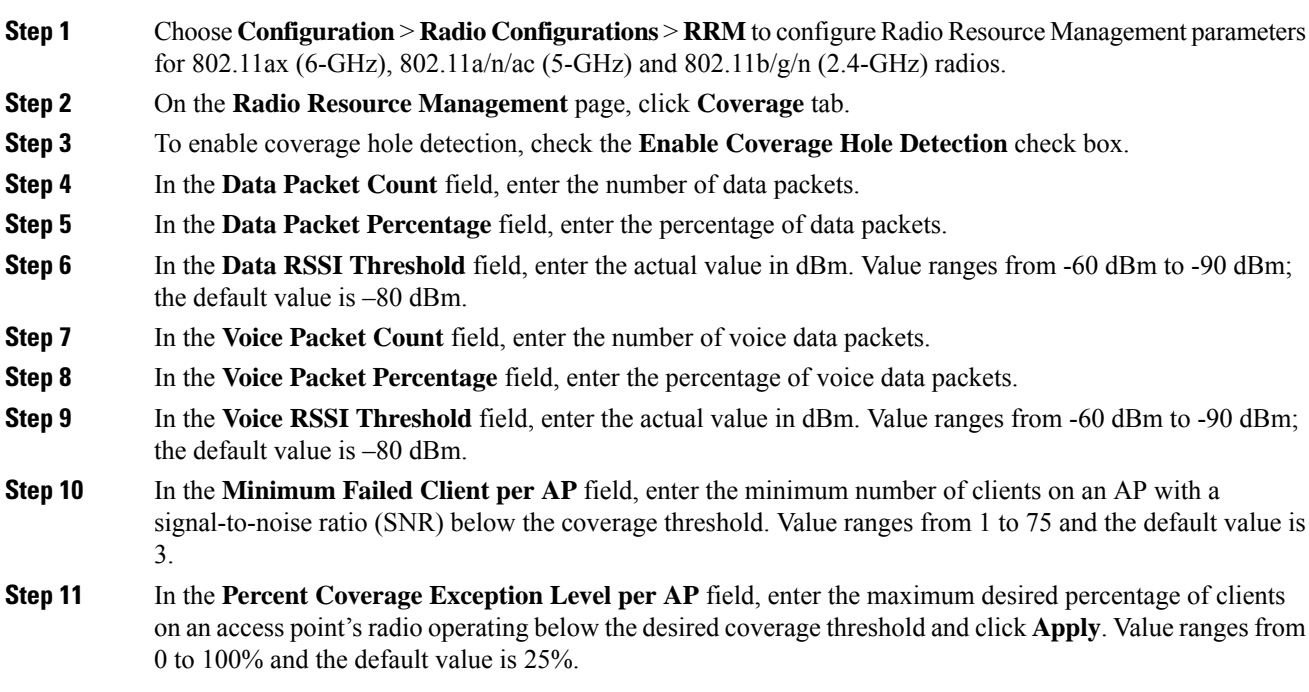

# **Configuring 802.11 Coverage Hole Detection (CLI)**

#### **Procedure**

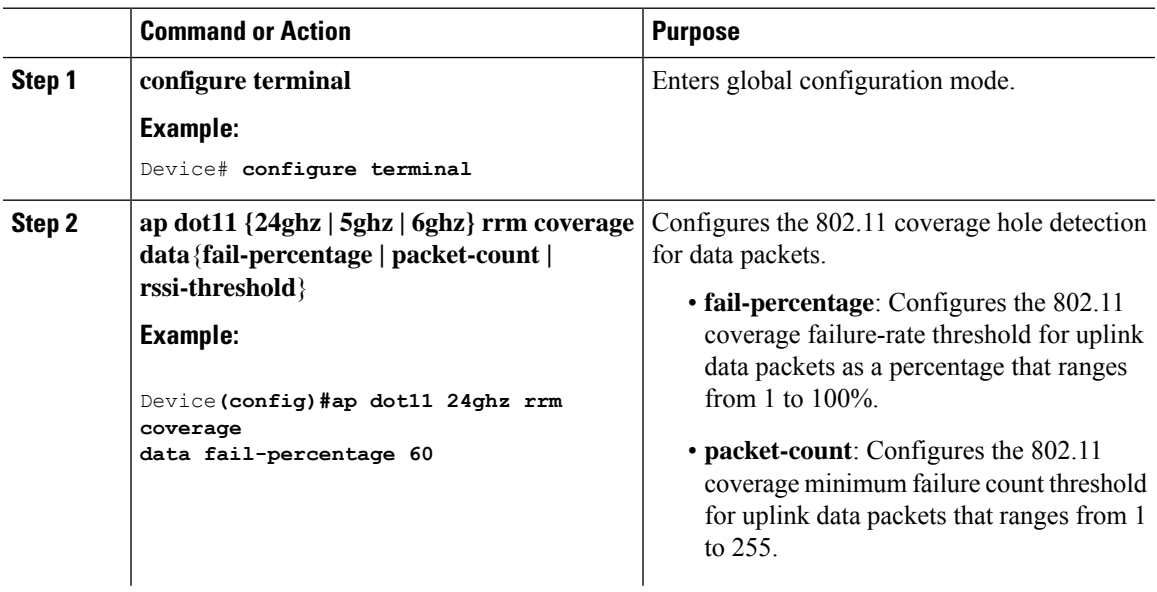

I

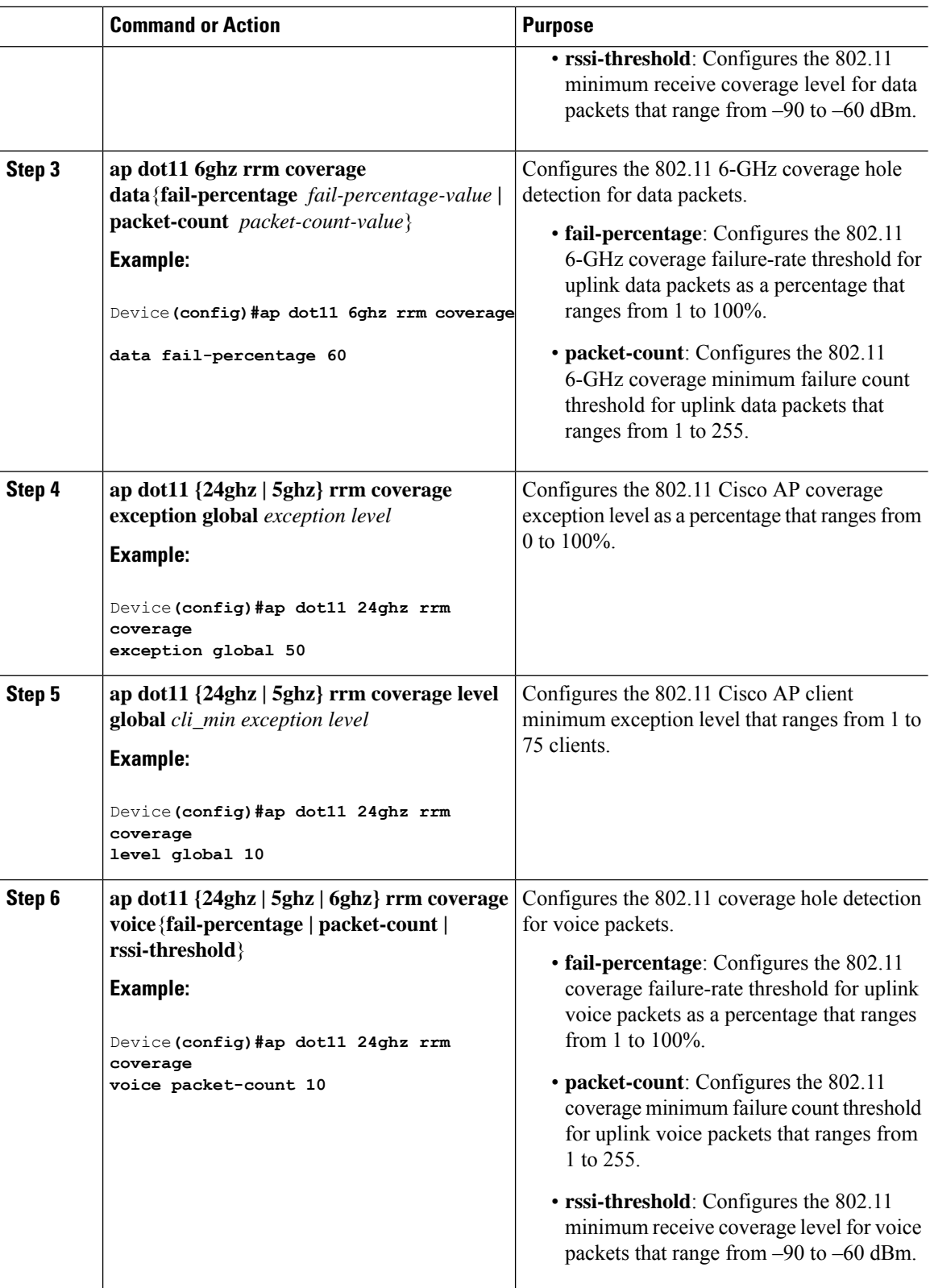

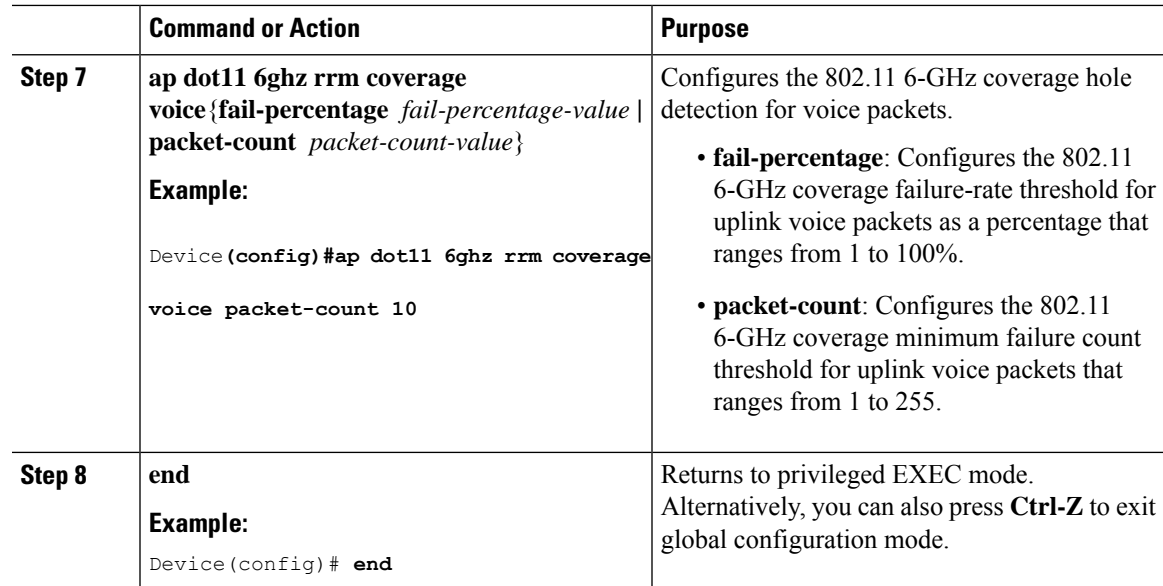

# **Configuring 802.11 Event Logging (CLI)**

 $\mathbf l$ 

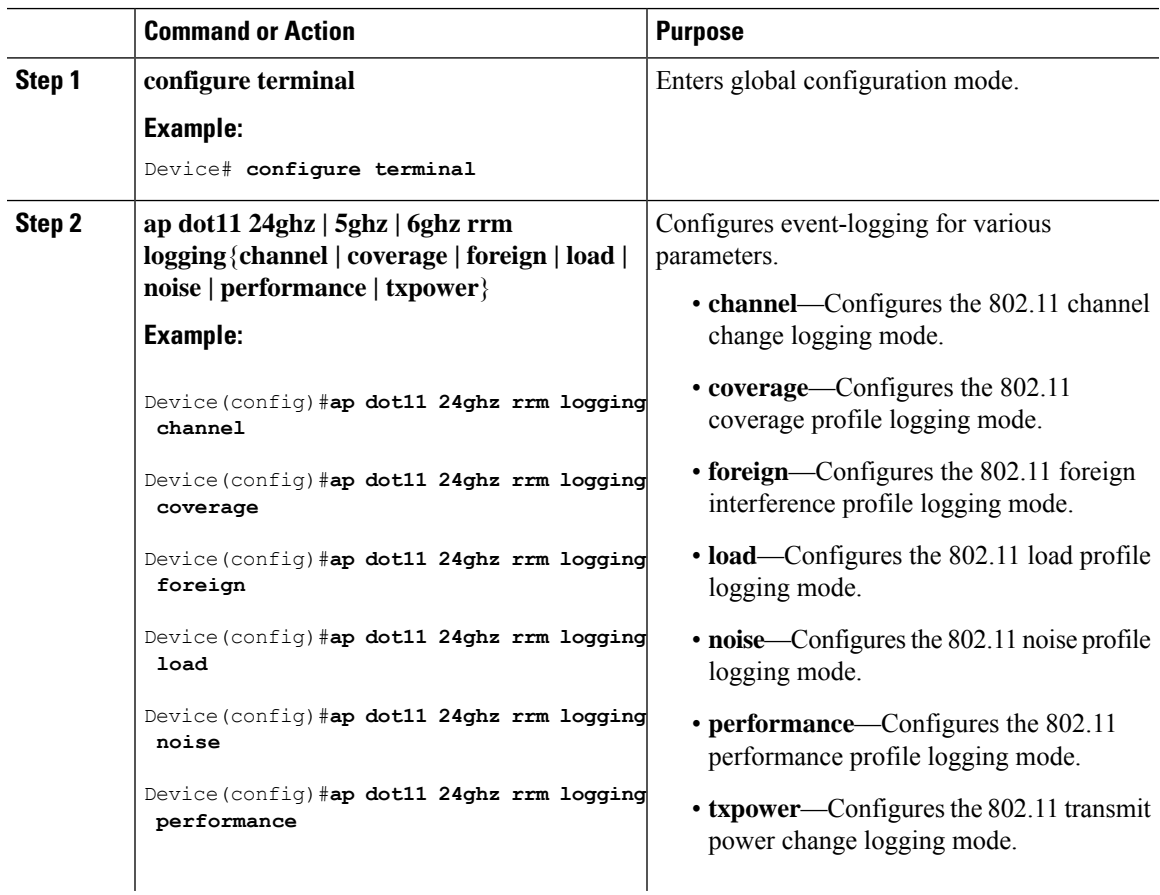

I

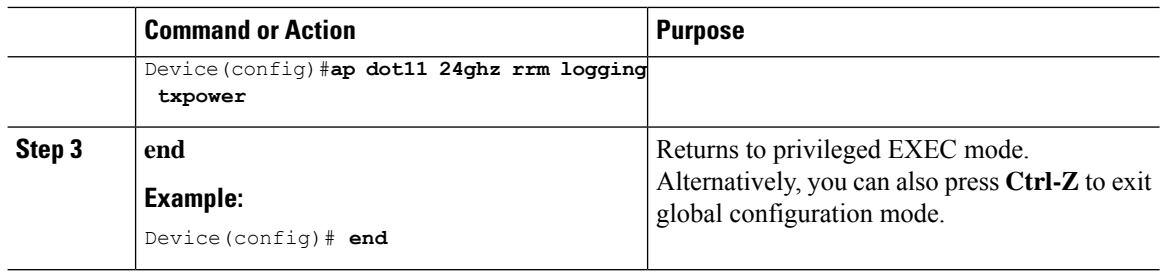

## **Configuring 802.11 Statistics Monitoring (GUI)**

#### **Procedure**

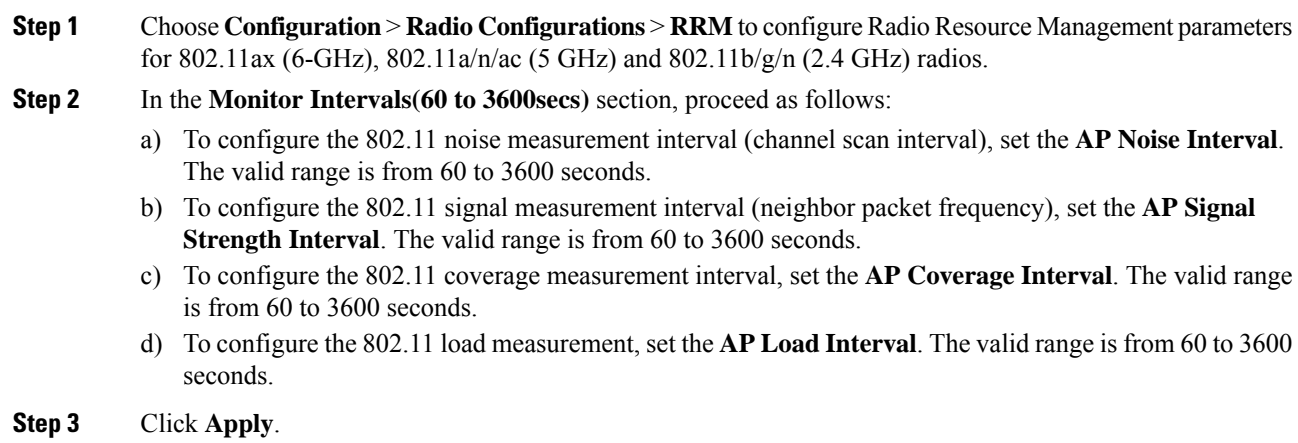

# **Configuring 802.11 Statistics Monitoring (CLI)**

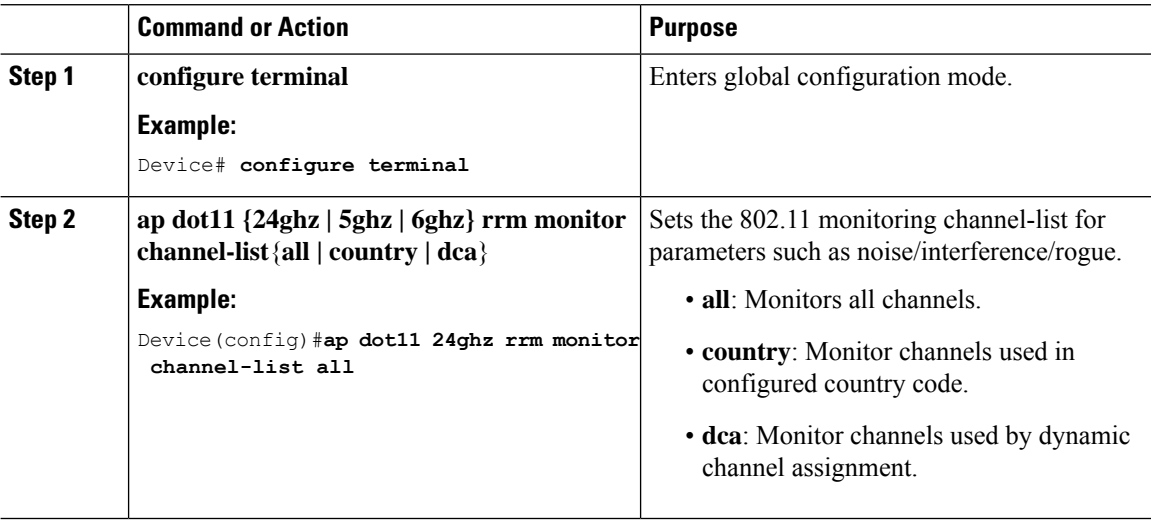

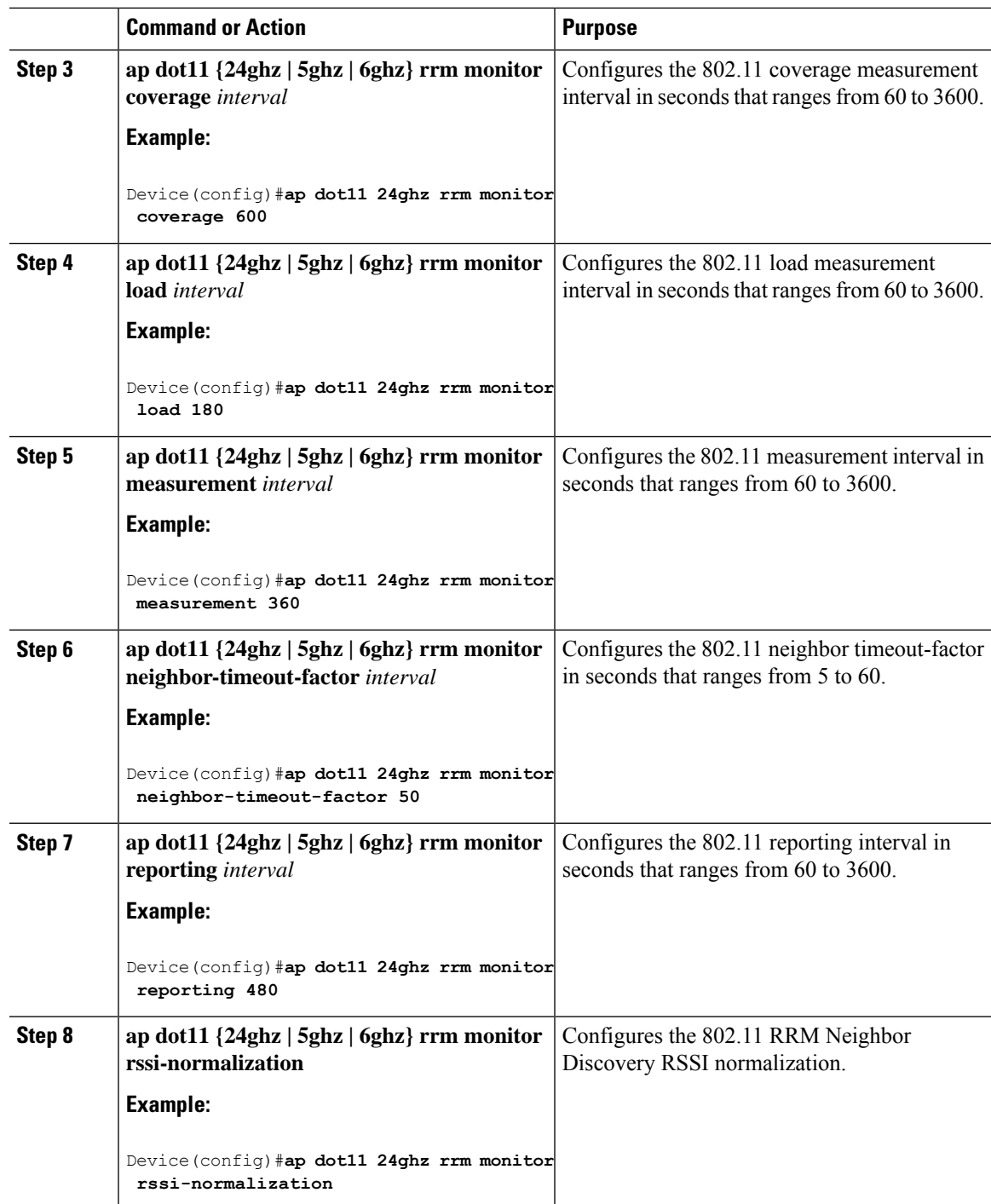

## **Configuring the 802.11 Performance Profile (GUI)**

#### **Procedure**

**Step 1** Choose **Configuration** > **Tags & Profiles** > **AP Join**.

**Step 2** On the **AP Join** page, click the name of the profile or click **Add** to create a new one.

- **Step 3** In the **Add/Edit RF Profile** window, click the **RRM** tab.
- **Step 4** In the **General** tab that is displayed, enter the following parameters:
	- a) In the **Interference (%)** field, enter the threshold value for 802.11 foreign interference that ranges between 0 and 100 percent.
	- b) In the **Clients** field, enter the threshold value for 802.11 Cisco AP clients that range between 1 and 75 clients.
	- c) In the **Noise (dBm)** field, enter the threshold value for 802.11 foreign noise ranges between –127 and 0 dBm.
	- d) In the **Utilization(%)** field, enter the threshold value for 802.11 RF utilization that ranges between 0 to 100 percent.

**Step 5** Click **Update & Apply to Device**.

### **Configuring the 802.11 Performance Profile (CLI)**

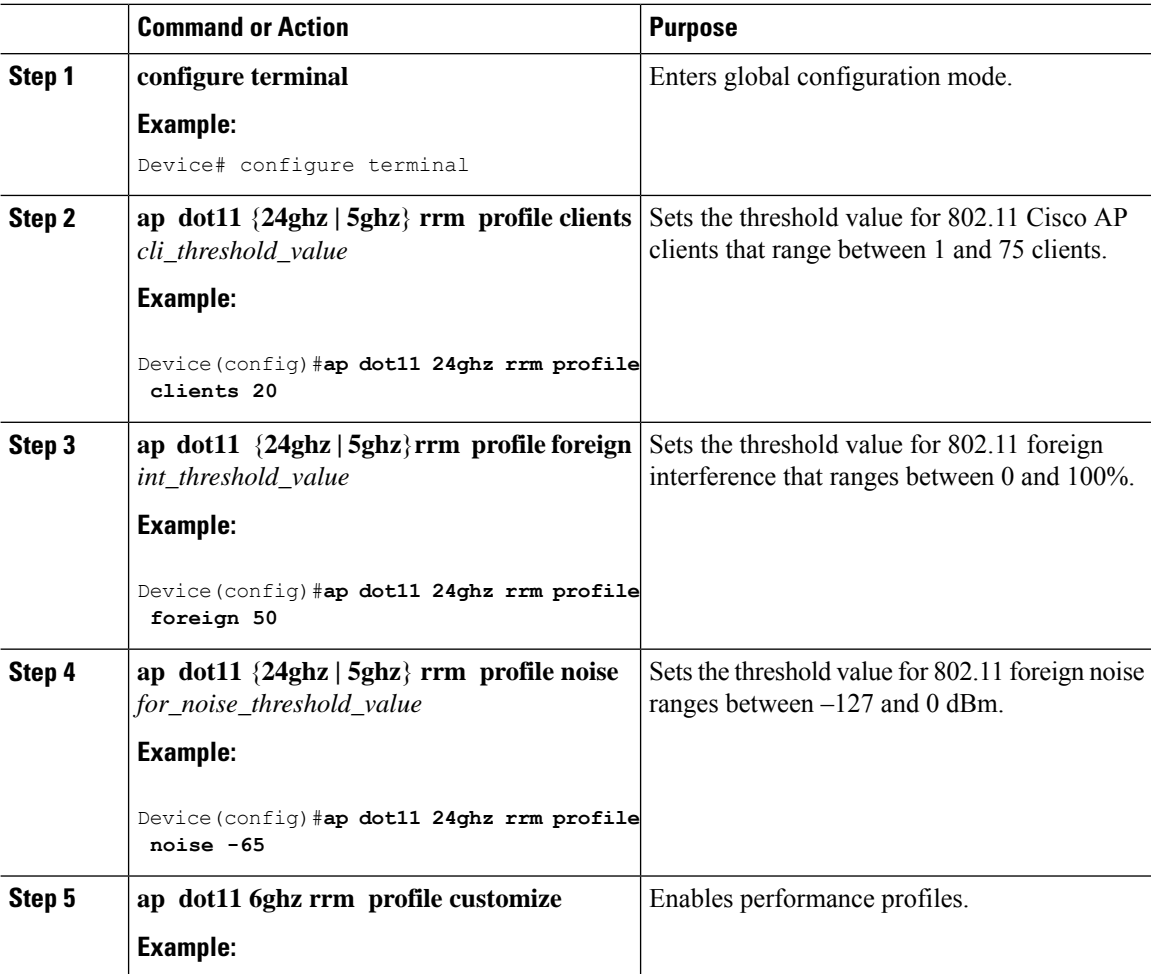

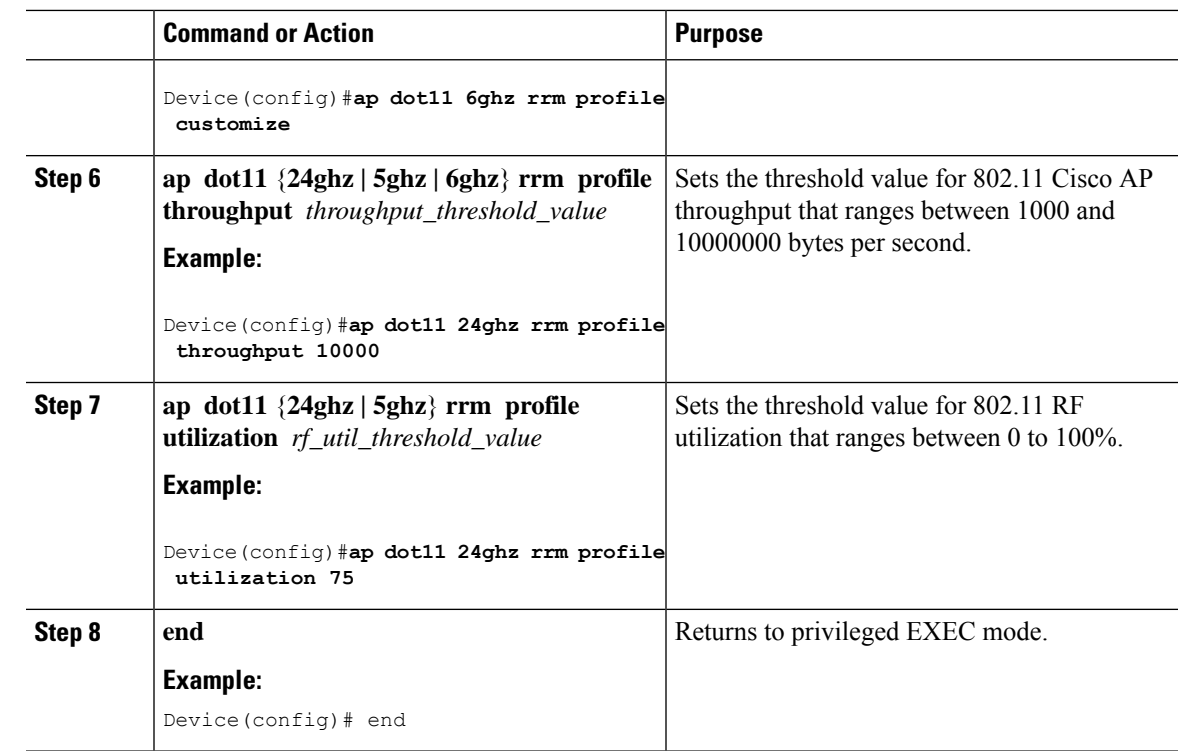

# **Configuring Advanced 802.11 RRM**

# **Enabling Channel Assignment (GUI)**

Ι

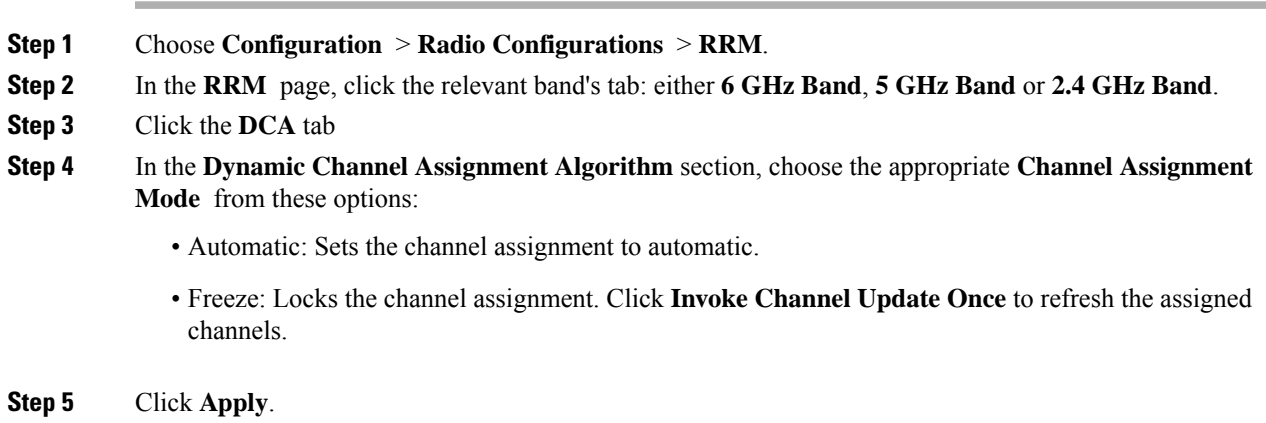

### **Enabling Channel Assignment (CLI)**

#### **Procedure**

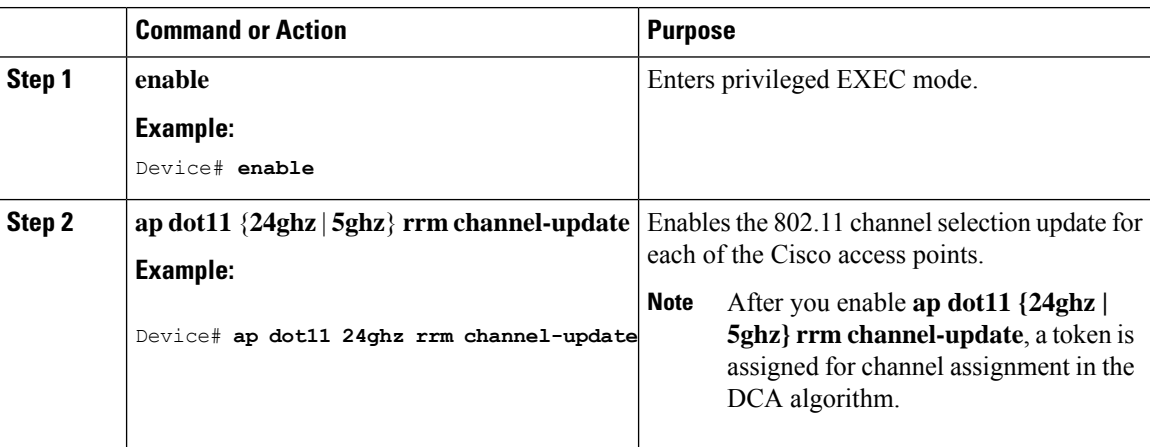

### **Restarting DCA Operation**

#### **Procedure**

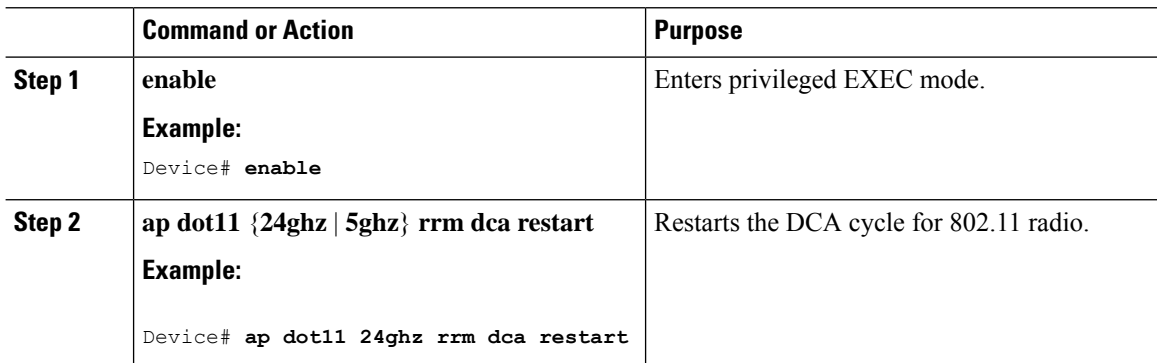

## **Updating Power Assignment Parameters (GUI)**

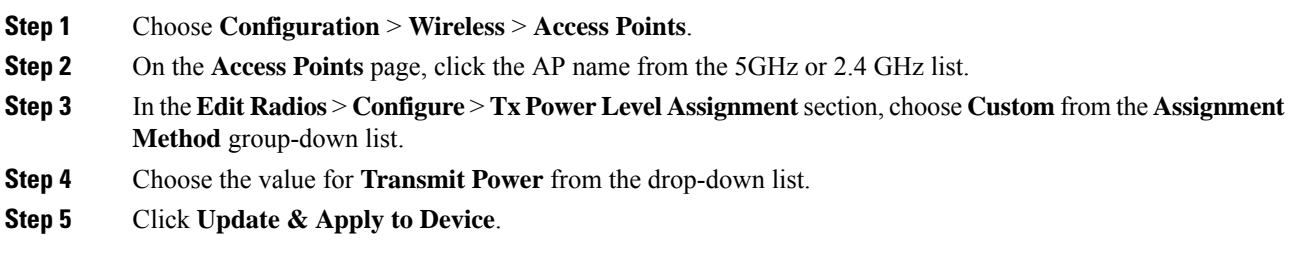

### **Updating Power Assignment Parameters (CLI)**

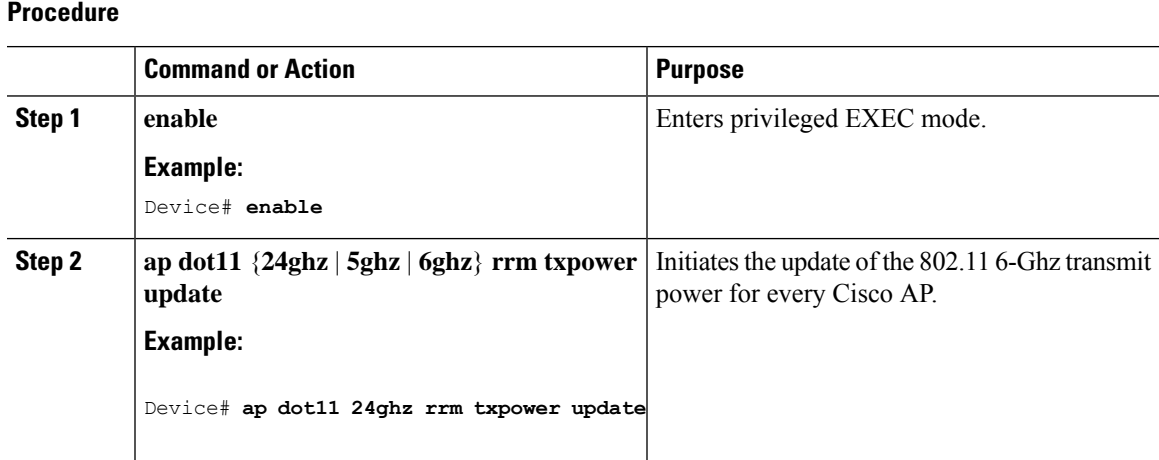

# **Configuring Rogue Access Point Detection in RF Groups**

### **Configuring Rogue Access Point Detection in RF Groups (CLI)**

#### **Before you begin**

Ensure that each controller in the RF group has been configured with the same RF group name.

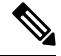

**Note**

The name is used to verify the authentication IE in all beacon frames. If the controller have different names, false alarms will occur.

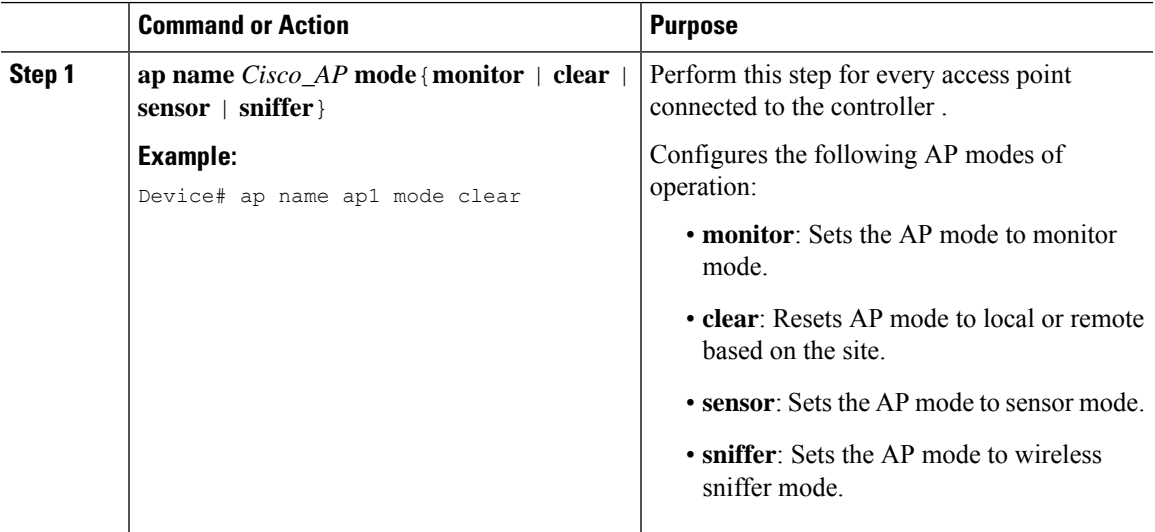

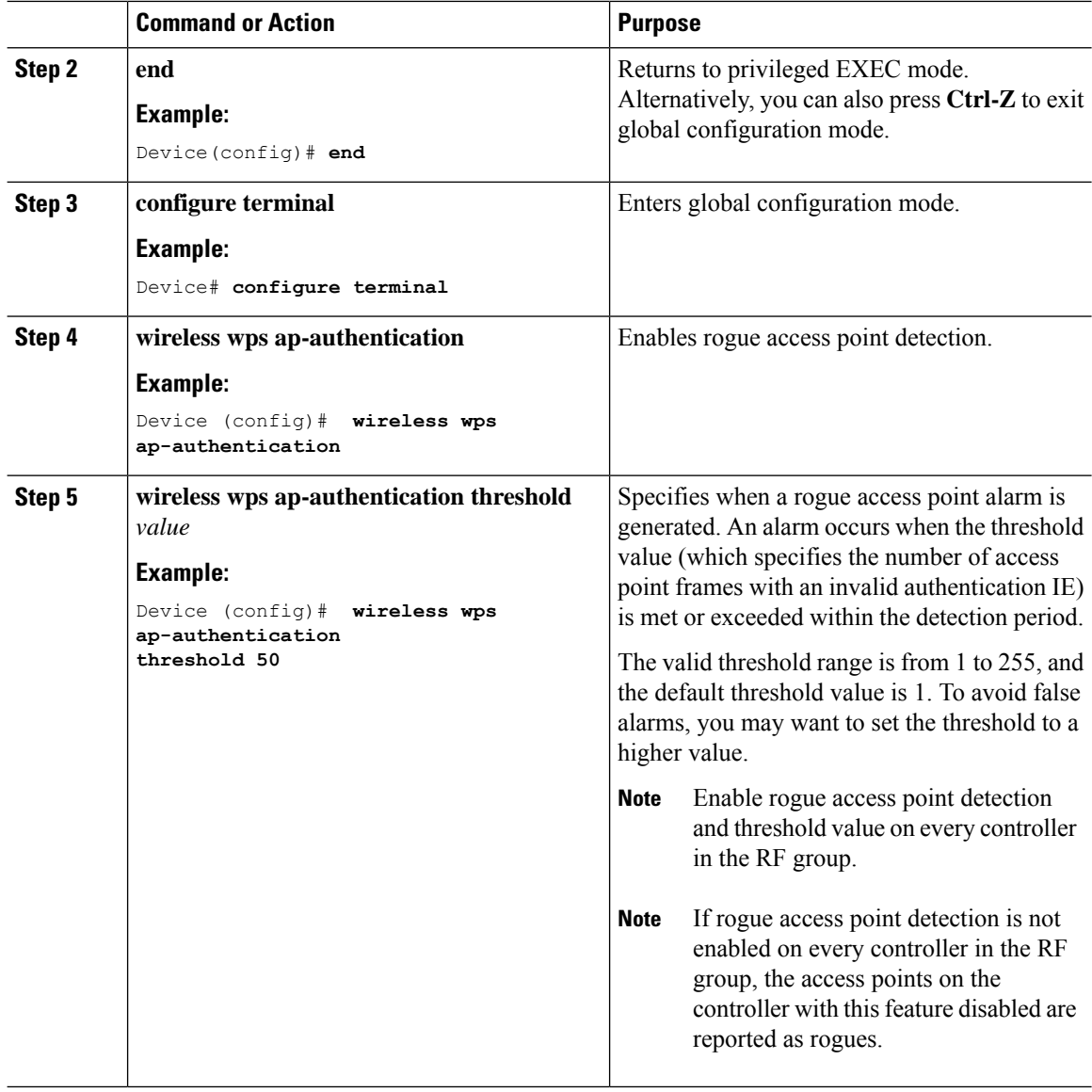

# <span id="page-643-0"></span>**Monitoring RRM Parameters and RF Group Status**

# **Monitoring RRM Parameters**

**Table 44: Commands for monitoring Radio Resource Management**

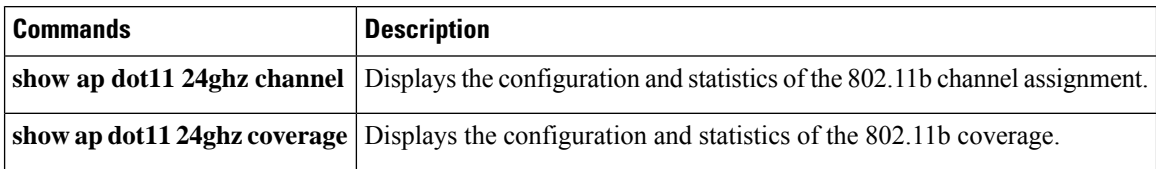

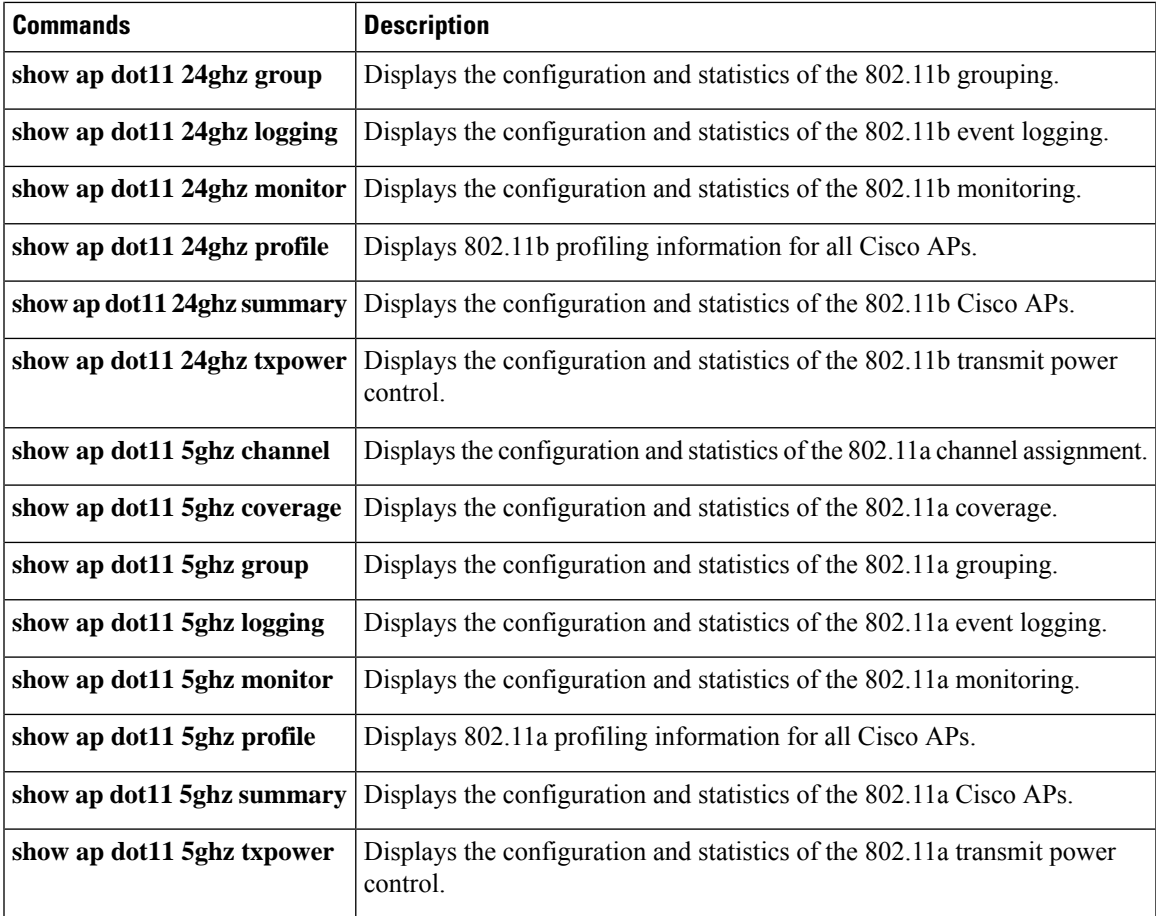

# **Verifying RF Group Status (CLI)**

This section describes the new commands for RF group status.

The following commands can be used to verify RF group status on the .

**Table 45: Verifying Aggressive Load Balancing Command**

| <b>Command</b>               | <b>Purpose</b>                                                                                                    |
|------------------------------|----------------------------------------------------------------------------------------------------|
|                              | show ap dot11 5ghz group Displays the controller name which is the RF group leader for the 802.11a RF<br>network.        |
| show ap dot11 24ghz<br>group | Displays the controller name which is the RF group leader for the $802.11b/g$<br>RF network.                             |
|                              | show ap dot11 6ghz group   Displays the controller name which is the RF group leader for the 802.11 6-GHz<br>RF network. |

To display the controller as a remote member and part of the AI Enhanced RRM, use the following command: Device# **show ap dot11 24ghz group**

```
Radio RF Grouping
RF Group Name : Open-RRM
RF Protocol Version(MIN) : 100(30)
RF Packet Header Version : 2
802.11b Group Mode : AUTO
802.11b Group Role : Remote-Member
802.11b Group Update Interval : 600 seconds
802.11b Group Leader : 172.19.30.39 (172.19.30.39)
Secure-RRM : Disabled
RF Group Members
Controller name Controller IP Controller IPv6 DTLS status
----------------------------------------------------------------------------------------------------------
evwlc-188 192.1.0.188 N/A
```
# <span id="page-645-0"></span>**Examples: RF Group Configuration**

This example shows how to configure RF group name:

```
Device# configure terminal
Device(config)# wireless rf-network test1
Device(config)# ap dot11 24ghz shutdown
Device(config)# end
Device # show network profile 5
```
This example shows how to configure rogue access point detection in RF groups:

```
Device# ap name ap1 mode clear
Device# end
Device# configure terminal
Device(config)# wireless wps ap-authentication
Device(config)# wireless wps ap-authentication threshold 50
Device(config)# end
```
# <span id="page-645-1"></span>**Information About ED-RRM**

Spontaneous interference is interference that appears suddenly on a network, perhaps jamming a channel or a range of channels completely. The Cisco CleanAir spectrum event-driven RRM feature allows you to set a threshold for air quality (AQ) that, if exceeded, triggers an immediate channel change for the affected access point. Once a channel change occurs due to event-driven RRM, the channel is blocked list for three hours to avoid selection. Most RF management systems can avoid interference, but this information takes time to propagate through the system. Cisco CleanAir relies on AQ measurements to continuously evaluate the spectrum and can trigger a move within 30 seconds. For example, if an access point detects interference from a video camera, it can recover by changing channels within 30 seconds of the camera becoming active.

# **Configuring ED-RRM on the Cisco Wireless Controller (CLI)**

#### **Procedure**

**Step 1** Trigger spectrum event-driven radio resource management (RRM) to run when a Cisco CleanAir-enabled access point detects a significant level of interference by entering these commands:

**ap dot11** {**24ghz** | **5ghz**} **rrm channel cleanair-event** —Configures CleanAir driven RRM parameters for the 802.11 Cisco lightweight access points.

**ap dot11** {**24ghz** | **5ghz**} **rrm channel cleanair-event sensitivity** {**low** | **medium** | **high** | **custom**}—Configures CleanAir driven RRM sensitivity for the 802.11 Cisco lightweight access points. Default selection is Medium.

**apdot11** {**24ghz** | **5ghz**} **rrm channel cleanair-event custom-threshold***custom-threshold-value*—Triggers the ED-RRM event at the set threshold value. The custom threshold values range from 1 to 99.

**ap dot11** {**24ghz** | **5ghz**} **rrm channel cleanair-event rogue-contribution**—Enables rogue contribution.

**ap dot11** {**24ghz** | **5ghz**} **rrm channel cleanair-event rogue-contribution duty-cycle** *thresholdvalue*—Configures threshold value for rogue contribution. The valid range is from 1 to 99, with 80 as the default.

**Step 2** Save your changes by entering this command:

#### **write memory**

**Step 3** See the CleanAir configuration for the 802.11a/n/ac or 802.11b/g/n network by entering this command:

**show ap dot11** {**24ghz** | **5ghz**} **cleanair config**

Information similar to the following appears:

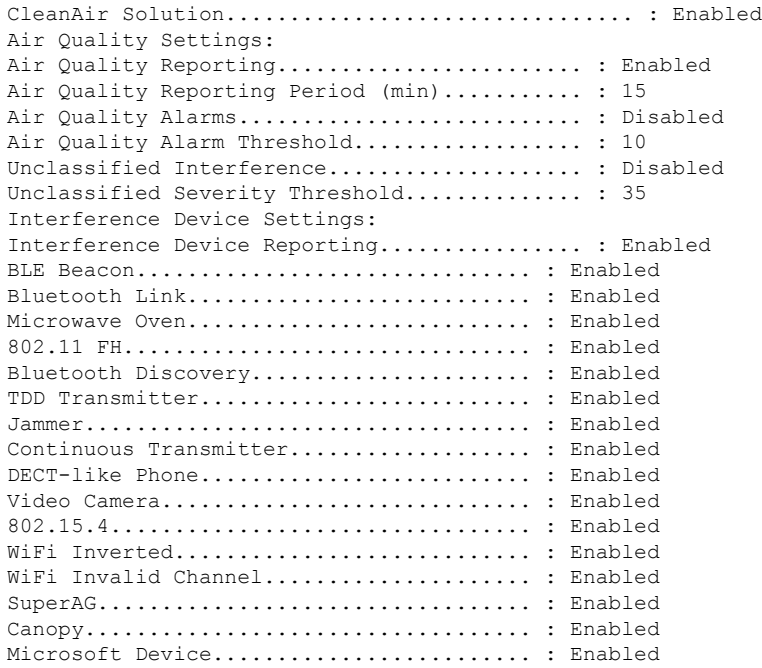

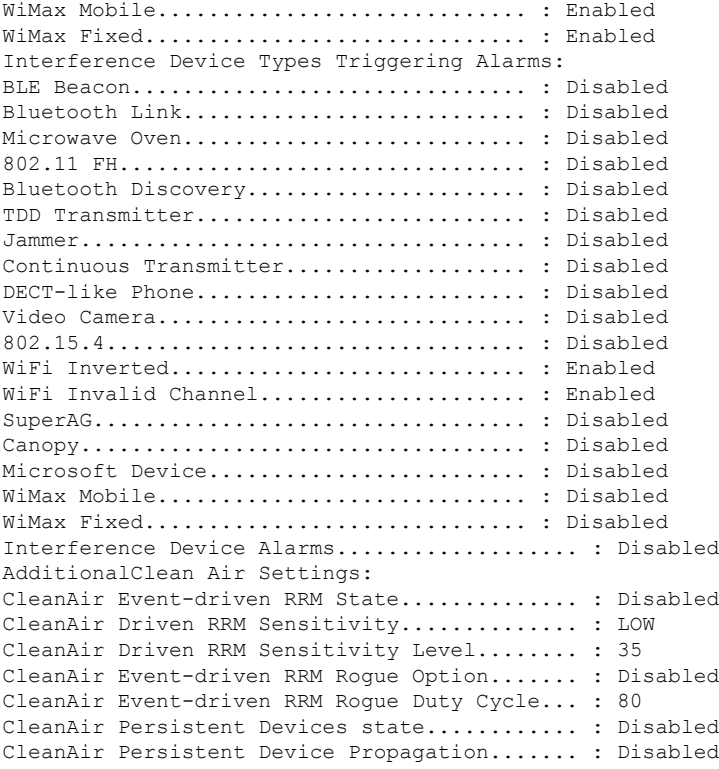

# <span id="page-647-0"></span>**Information About Rogue PMF Containment**

From Cisco IOS XE Dublin 17.12.1, the controller will contain a rogue AP with 802.11w Protected Management Frame (PMF) on centrally switched WLANs if the client-serving radio channel of a rogue-detecting AP matches the channel of the corresponding rogue AP.

PMF Containment is performed in the following scenarios:

- PMF containment is supported only in the local mode.
- PMF containment is done only for rogue clients that have not joined a rogue AP.
- PMF containment is done only if a rogue-detecting AP shares the same primary channel with a rogue client.
- PMF containment is not done on DFS channels even if a DFS channel is being used as a client-serving channel.
- PMF containment is effective only if there is at least one functioning WLAN on the serving radio where the containment is being performed.

The Rogue PMF Containment feature is supported only on the following APs:

- Cisco Catalyst 9130AX
- Cisco Catalyst 9136
Ш

- Cisco Catalyst 9162
- Cisco Catalyst 9164
- Cisco Catalyst 9166

# **Enabling Rogue PMF Containment**

Follow this procedure to configure PMF containment on a per site basis.

#### **Procedure**

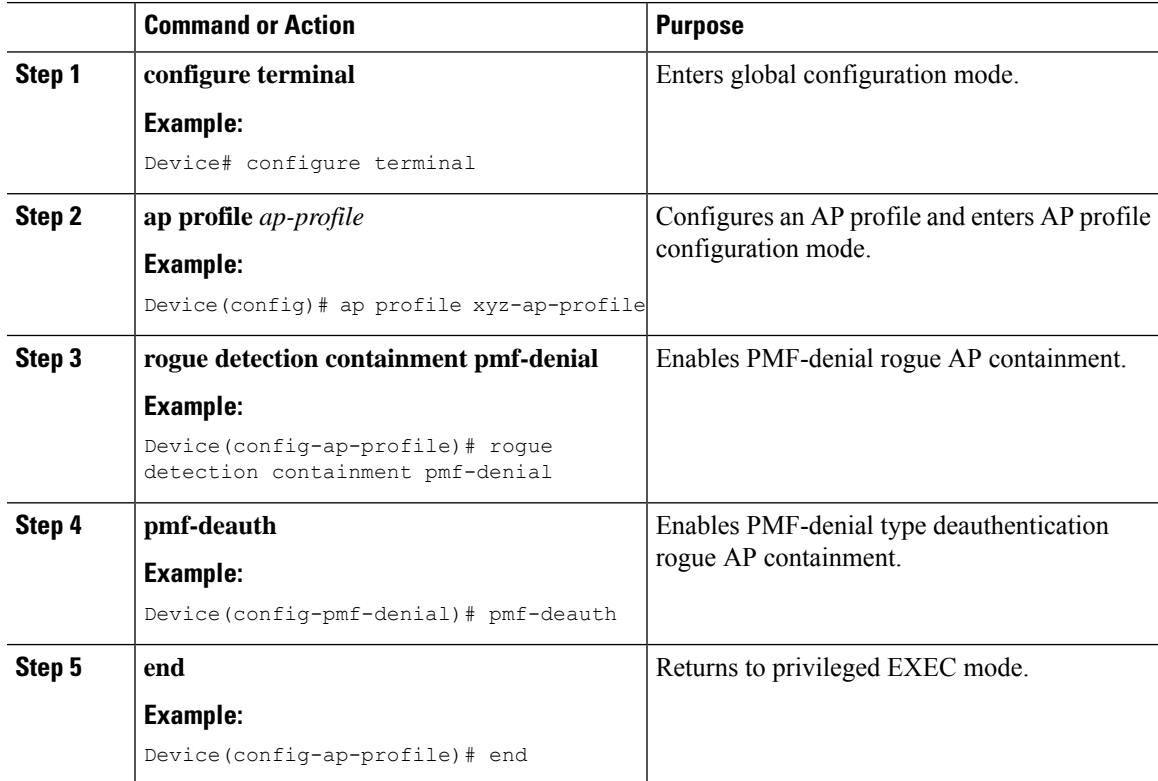

### **Verifying PMF Containment**

To verify PMF containment and the relevant statistics, use the following commands.

To view the containment details summary for all the AP radios, use the following command:

```
Device# show wireless wps rogue containment summary
Rogue Containment activities for each managed AP
AP: 687d.b45f.2ae0 Slot: 1
 Active Containments : 3
   Containment Mode : DEAUTH_PMF
   Rogue AP MAC : 687d.b45f.2a2d
```
Containment Channels : 40

To verify the rogue statistics, use the following command:

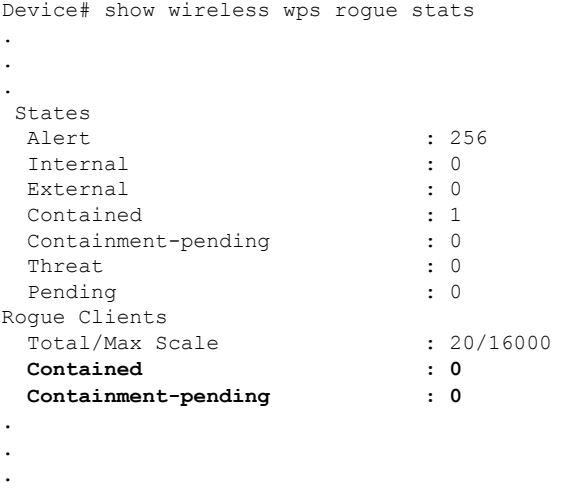

### **Information About Rogue Channel Width**

From Cisco IOS XE Dublin 17.12.1, you can specify the channel width and the band for rogue detection. The newly introduced **condition chan-width** command allows you to set the minimum or maximum channel width for rogue detection. Only the rogue APs matching the channel width criteria and band are selected for rogue detection.

# **Configuring Rogue Channel Width (CLI)**

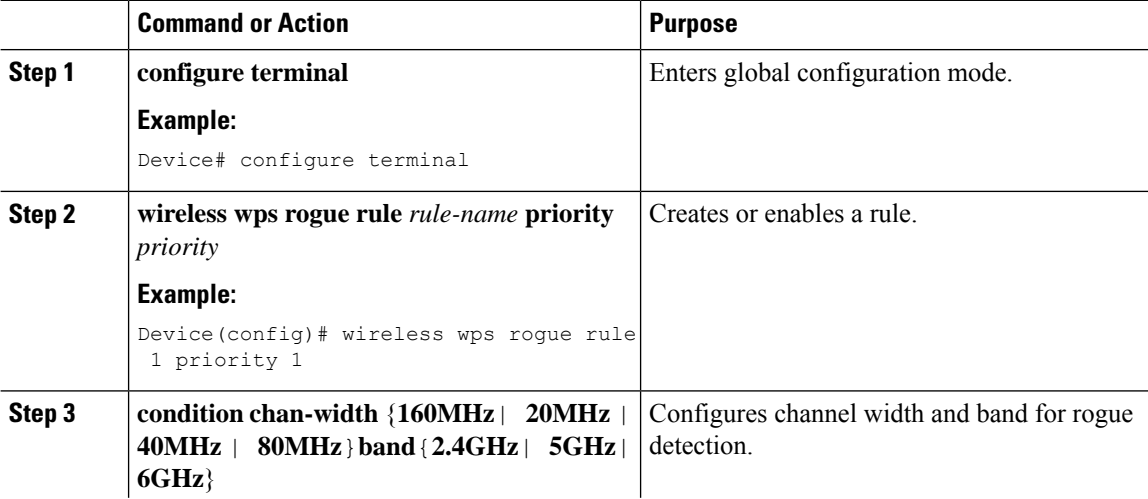

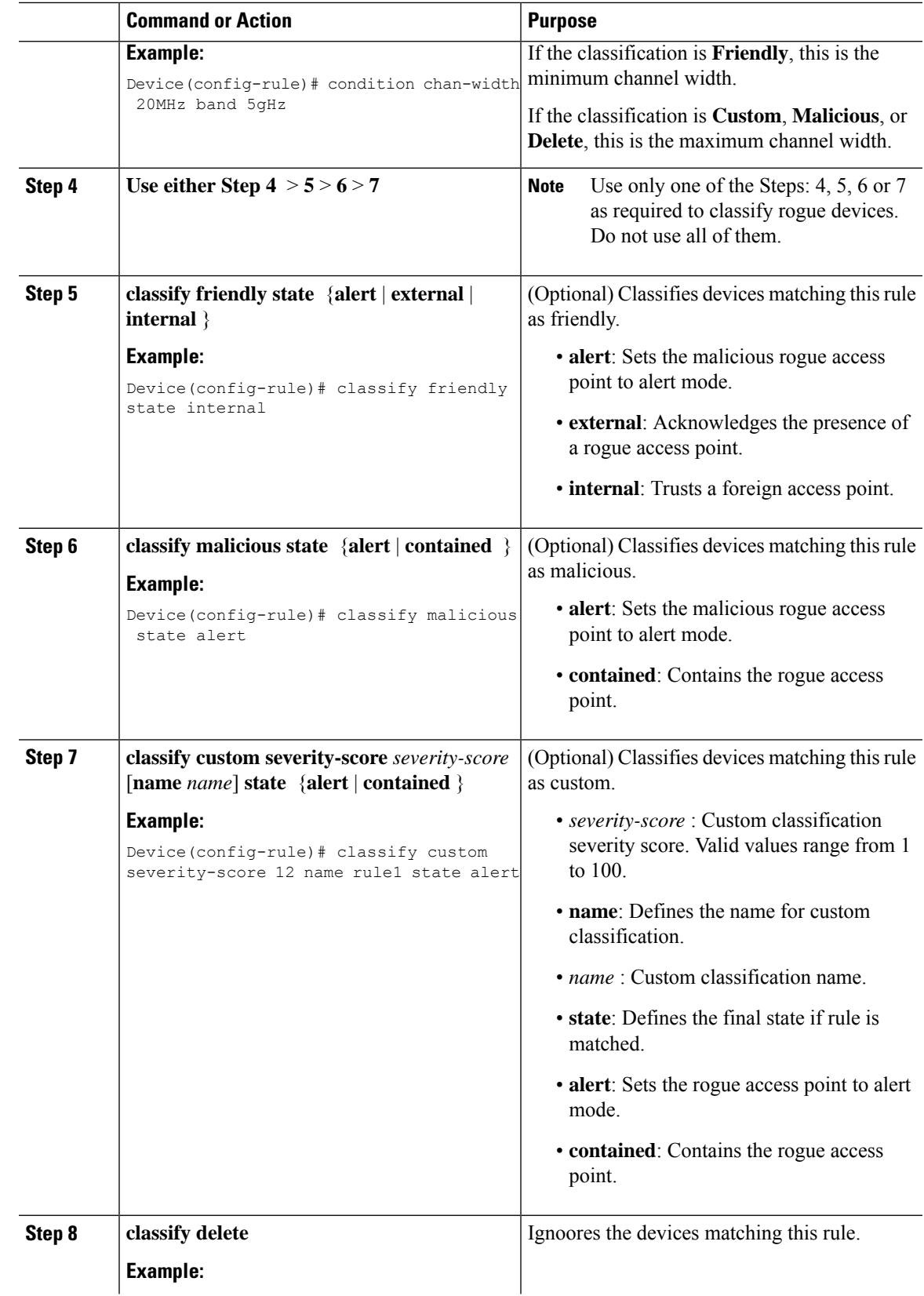

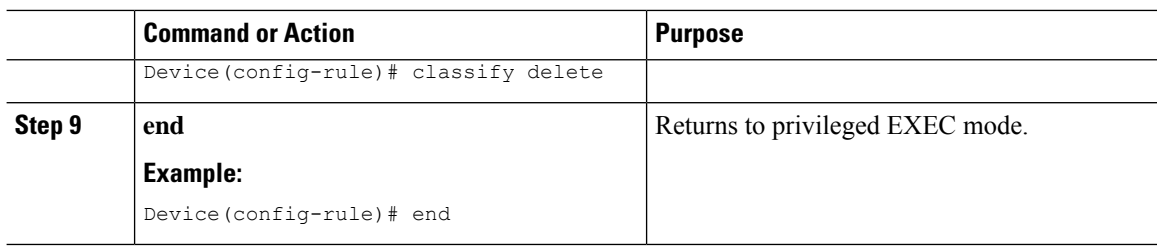

### **Configuring Rogue Classification Rules (GUI)**

#### **Procedure**

**Step 1** Choose **Configuration** > **Security** > **Wireless Protection Policies** > **Rogue AP Rules** to open the **Rogue Rules** window.

Rules that have already been created are listed in priority order. The name, type, status, state, match, and hit count of each rule is provided.

**Note** To delete a rule, select the rule and click **Delete**.

#### **Step 2** Create a new rule as follows:

- a) Click **Add**.
- b) In the **Add Rogue AP Rule** window that is displayed, enter a name for the new rule, in the **Rule Name** field. Ensure that the name does not contain any spaces.
- c) From the **Rule Type** drop-down list, choose one of the following options to classify rogue access points matching this rule:
	- **Friendly**
	- **Malicious**
	- **Unclassified**
	- **Custom**
- d) Configure the state of the rogue AP from the **State** drop-down list. This is the state when the rule matches the conditions for the rogue APs.
	- **Alert**: A trap is generated when an ad hoc rogue is detected.
	- **Internal**: A foreign ad hoc rogue is trusted.
	- **External**: The presence of an ad hoc rogue is acknowledged.
	- **Contain**: The ad hoc rogue is contained.
	- **Delete**: The ad hoc rogue is removed.

**Note** The **State** field is not displayed if you select **Unclassified** as the **Rule Type**.

e) If you chose the **Rule Type** as **Custom**, enter the **Severity Score** and the **Custom Name**.

- f) Click **Apply to Device** to add this rule to the list of existing rules, or click **Cancel** to discard this new rule.
- **Step 3** (Optional) Edit a rule as follows:
	- a) Click the name of the rule that you want to edit.
	- b) In the **Edit Rogue AP Rule** page that is displayed, from the **Type** drop-down list, choose one of the following options to classify rogue access points matching this rule:
		- **Friendly**
		- **Malicious**
		- **Custom**
	- c) Configure the notification from the **Notify** drop-down list to **All**, **Global**, **Local**, or **None** after the rule is matched.
	- d) Configure the state of the rogue AP from the **State** drop-down list after the rule is matched.
	- e) From the **Match Operation** field, choose one of the following:
		- **Match All**: The detected rogue access point must meet all of the conditions specified by the rule for the rule to be matched and the rogue access point to adopt the classification type of the rule.
		- **Match Any**: The detected rogue access point must meet any of the conditions specified by the rule for the rule to be matched and the rogue access point to adopt the classification type of the rule. This is the default value.
	- f) To enable this rule, check the **Enable Rule** check box. The default is unchecked.
	- g) If you chose the **Rule Type** as **Custom**, enter the **Severity Score** and the **Classification Name**.
	- h) From the **Add Condition** drop-down list, choose one or more of the following conditions that the rogue access point must meet :
		- **None**: No condition is set for rogue access point detection.
		- **client-count**: Condition requires that a minimum number of clients be associated to the rogue access point. For example, if the number of clients associated to the rogue access point is greater than or equal to the configured value, then the access point can be classified as malicious. If you choose this option, enter the minimum number of clients to be associated with the rogue access point in the **Minimum Number of Rogue Clients** field. The valid range is 1 to 10 (inclusive), and the default value is 0.
		- **duration**: Condition requires that the rogue access point be detected for a minimum period of time. If you choose this option, enter a value for the minimum detection period in the **Time Duration** field. The valid range is 0 to 86400 seconds (inclusive), and the default value is 0 seconds.
		- **encryption**: Condition requires that the advertised WLAN have specified encryption. Requires that the rogue access point's advertised WLAN does not have encryption enabled. If a rogue access point has encryption disabled, it is likely that more clients will try to associate with it. No further configuration is required for this option.
		- **infrastructure**: Condition requires that the rogue access point's SSID (the SSID configured for the WLAN) be known to the controller. Select the **Manage SSID** check box to enable this configuration.
		- **rssi**: Condition requires that the rogue access point have a minimum received signal strength indication (RSSI) value. For example, if the rogue access point has an RSSI that is greater than the configured

value, then the access point could be classified as malicious. If you choose this option, enter the minimum RSSI value in the **Maximum RSSI** field. The valid range is 0 to –128 dBm (inclusive).

- **channel-width**: Condition requires that the rogue access point use the specified radio spectrum channel width for the specified radio band, as defined below. The valid channel widths are 20, 40, 80, and 160MHz.
	- For APs to be classified as **Malicious**, **Custom** or **Delete**, it must match the value (equal or more) set in the **Minimum Channel Width** drop-down list.
	- For APs to be classified as **Friendly**, it must match the value (equal or less) set using an option from the **Maximum Channel Width** drop-down list.
- **ssid**: Condition requires that the rogue access point have a specific user-configured SSID. If you choose this option, enter the SSID in the **User Configured SSID** text field, and click **+** to add the SSID.
- **substring-ssid**: Condition requires that the rogue access point have a substring of the specific user-configured SSID. The controller searches the substring in the same occurrence pattern and returns a match if the substring is found in the SSID string.

**Step 4** Click **Apply to Device** to save the configuration. **Step 5** Click **OK**.

# **Verifying Rogue Channel Width**

To view channel width and band information of a classification rule, use the following commands.

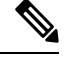

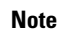

. . When the same BSSID is beaconing on multiple bands (2.4 GHz, 5 GHz, 6 GHz), the **show wireless wps rogue ap summary** command output displays information for the band with the highest RSSI.

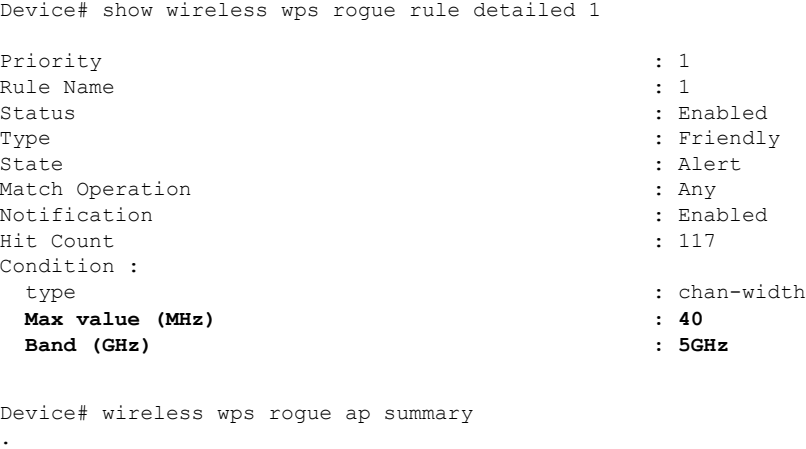

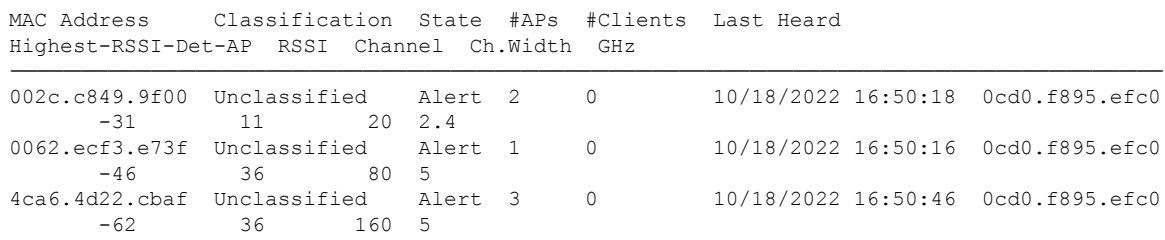

**Cisco Catalyst 9800 Series Wireless Controller Software Configuration Guide, Cisco IOS XE Dublin 17.12.x**

i.

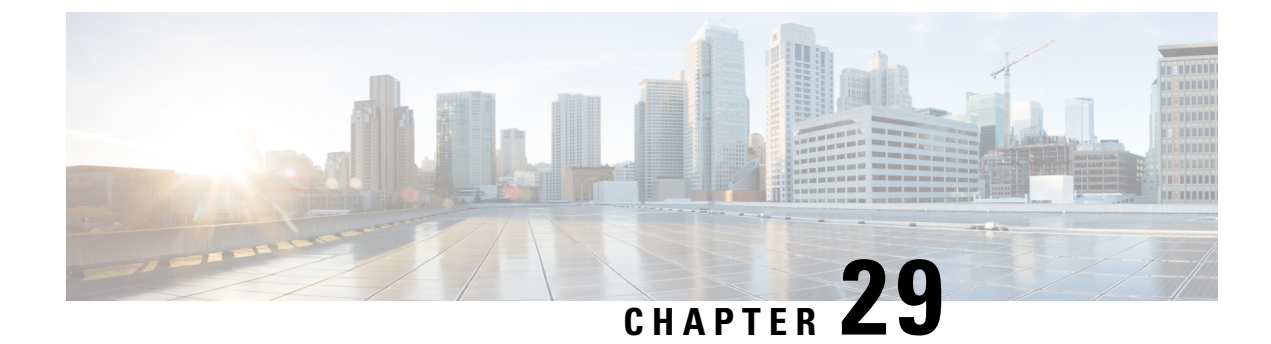

# **Coverage Hole Detection**

• Coverage Hole Detection and [Correction,](#page-656-0) on page 555

### <span id="page-656-0"></span>**Coverage Hole Detection and Correction**

The RRM coverage hole detection algorithm can detect areas of radio coverage in a wireless LAN that are below the level needed for robust radio performance. This feature can alert you to the need for an additional (or relocated) lightweight access point.

If clients on a lightweight access point are detected at threshold levels (RSSI, failed client count, percentage of failed packets, and number of failed packets) lower than those specified in the RRM configuration, the access point sends a "coverage hole" alert to the device. The alert indicates the existence of an area where clients are continually experiencing poor signal coverage, without having a viable access point to which to roam. The device discriminates between coverage holes that can and cannot be corrected. For coverage holes that can be corrected, the device mitigates the coverage hole by increasing the transmit power level for that specific access point. The device does not mitigate coverage holes caused by clients that are unable to increase their transmit power or are statically set to a power level because increasing their downstream transmit power might increase interference in the network.

### **Configuring Coverage Hole Detection (GUI)**

Follow the procedure given below to configure client accounting.

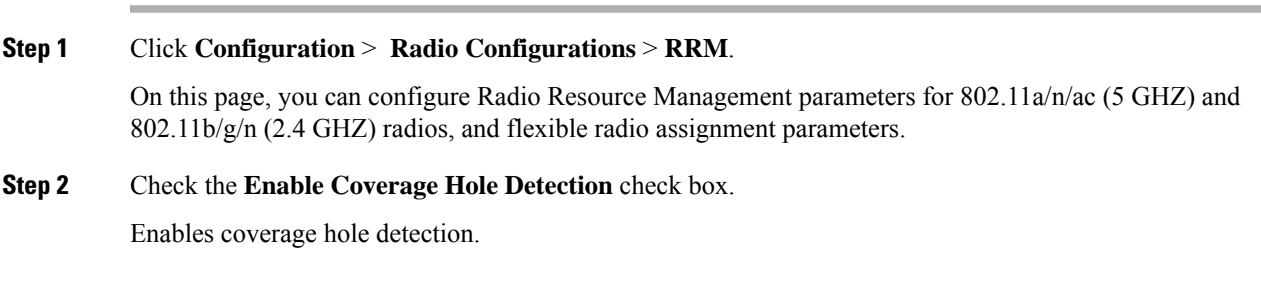

### **Configuring Coverage Hole Detection (CLI)**

Coverage Hole Detection (CHD) is based on upstream RSSI metrics observed by the AP.

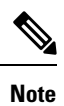

To revert back radios from 5-GHz to 24-GHz for CHD, ensure that the 5-GHz radio is UPand Client Network Preference value is other than the default.

Follow the procedure given below to configure CHD:

#### **Before you begin**

Disable the 802.11 network before applying the configuration.

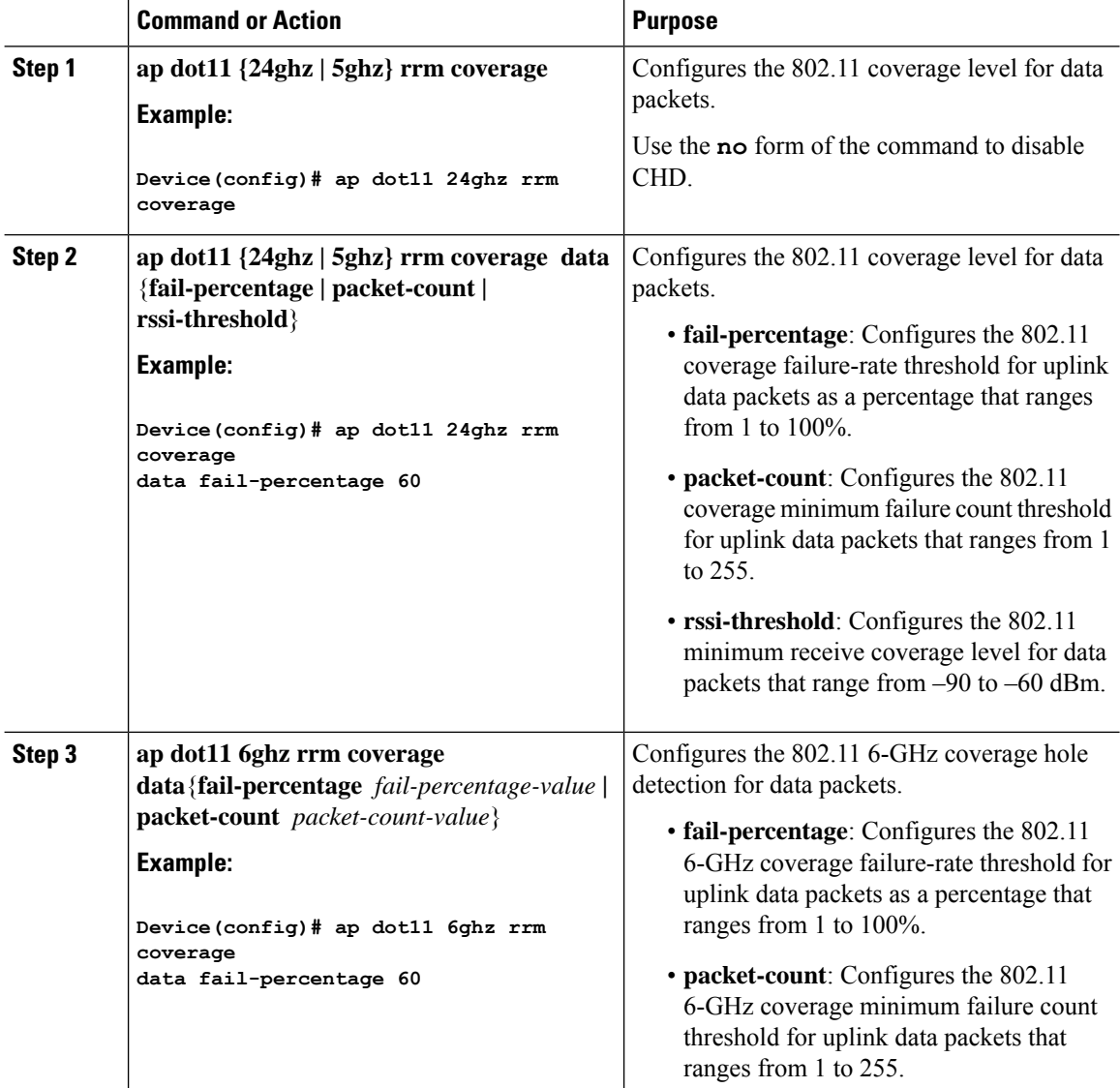

 $\mathbf{l}$ 

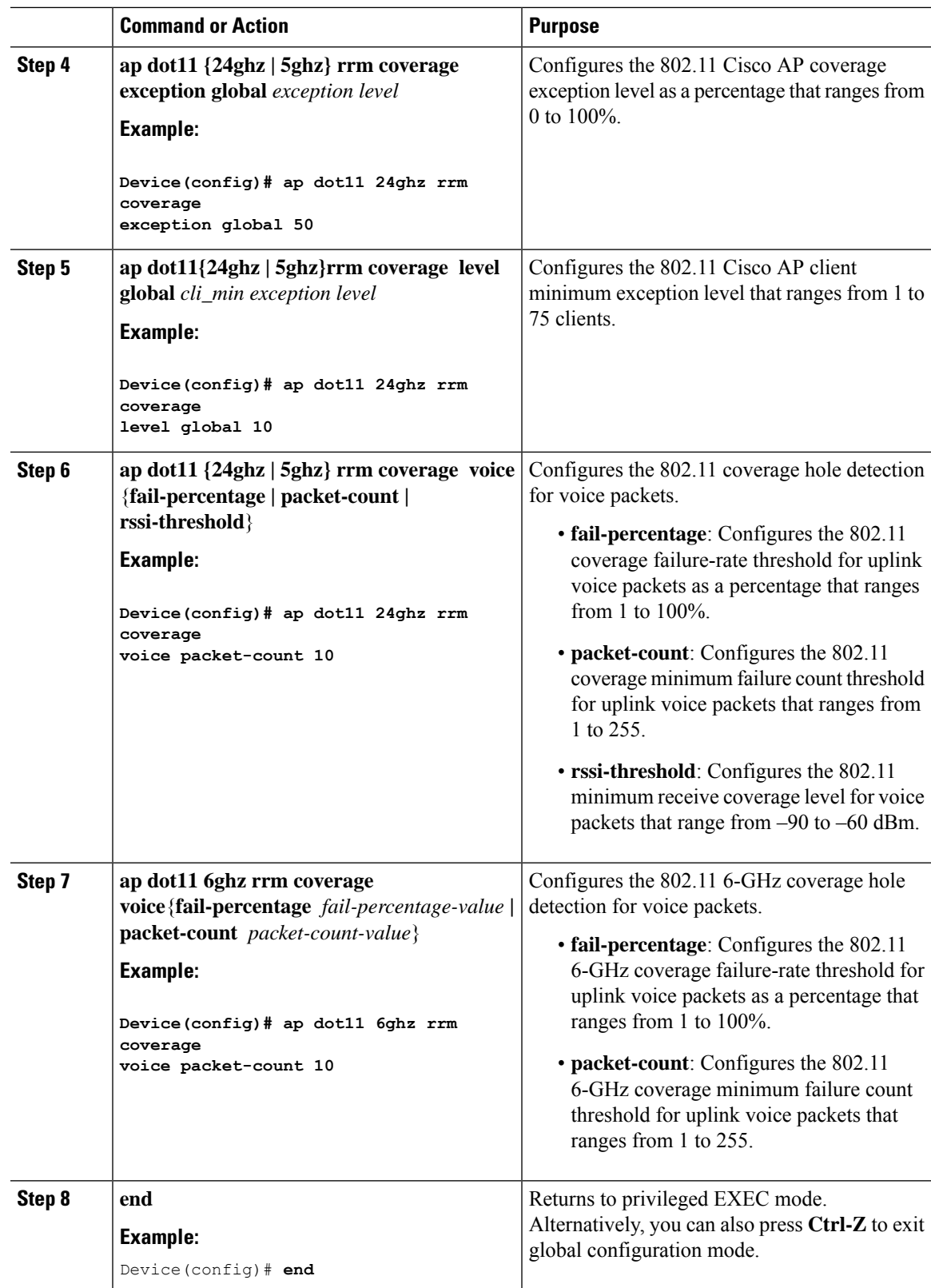

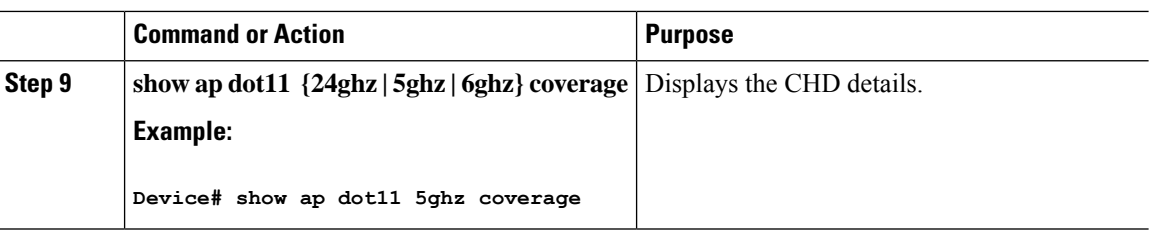

**Note**

If both the number and percentage of failed packets exceed the values entered in the**packet-count** and **fail-rate** commands for a 5-second period, the client is considered to be in a pre-alarm condition. The controller uses this information to distinguish between real and false coverage holes. False positives are generally due to the poor roaming logic implemented on most clients. A coverage hole is detected if both the number and percentage of failed clients meet or exceed the values entered in the **coverage level global** and **coverage exceptionglobal** commands over a 90-second period. The controller determines if the coverage hole can be corrected and, if appropriate, mitigates the coverage hole by increasing the transmit power level for that specific access point.

### **Configuring CHD for RF Tag Profile (GUI)**

#### **Procedure**

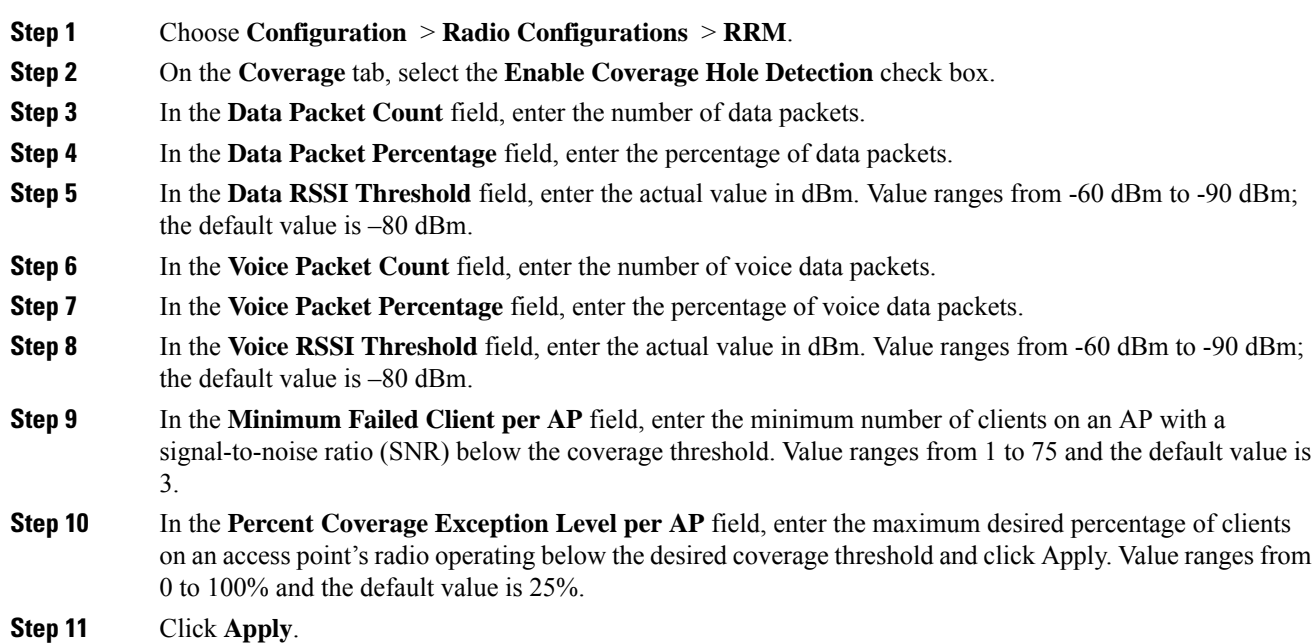

### **Configuring CHD for RF Profile (CLI)**

Follow the procedure given below to configure Coverage Hole Detection (CHD) for RF profile.

I

#### **Before you begin**

Ensure that the RF profile is already created.

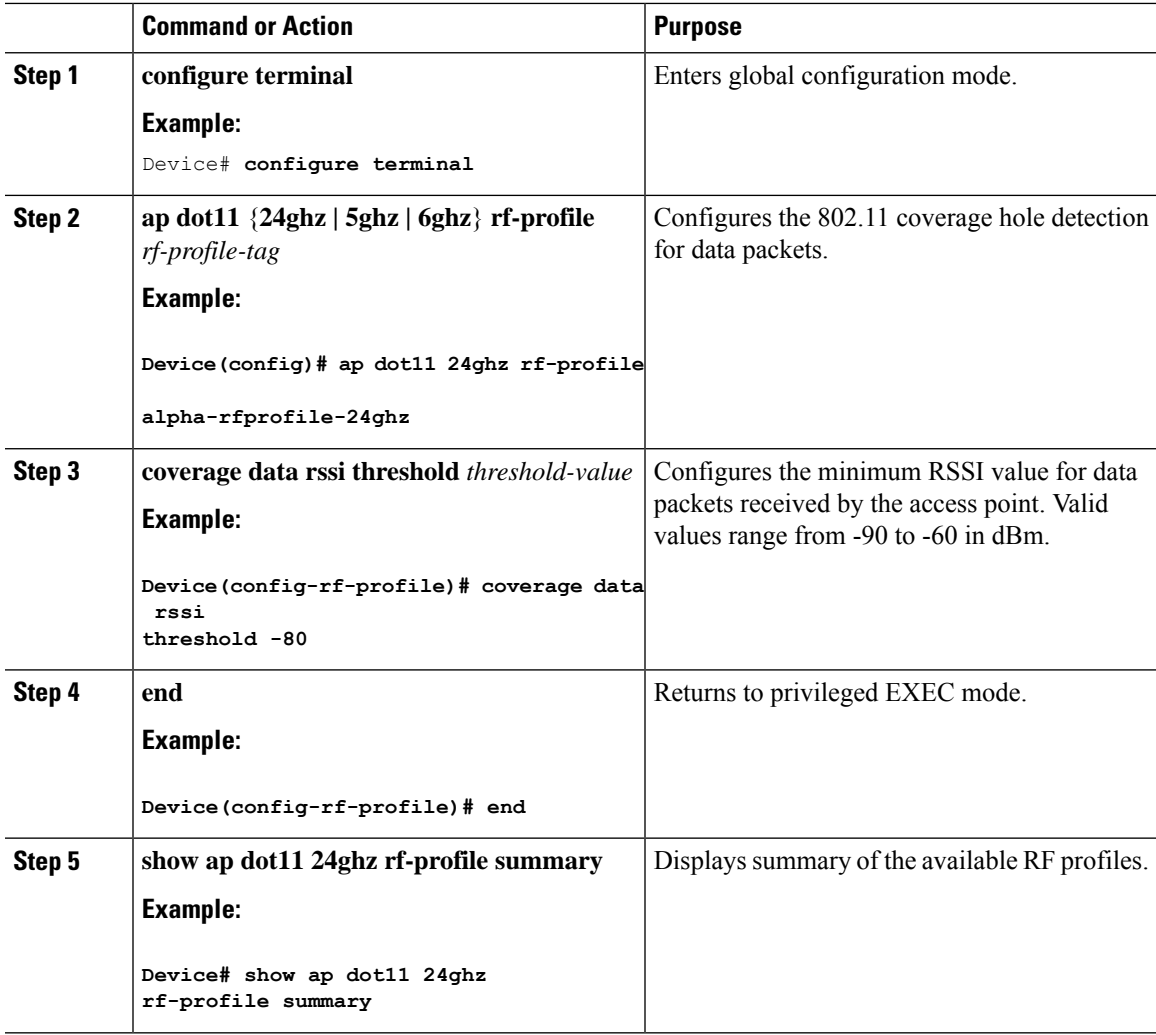

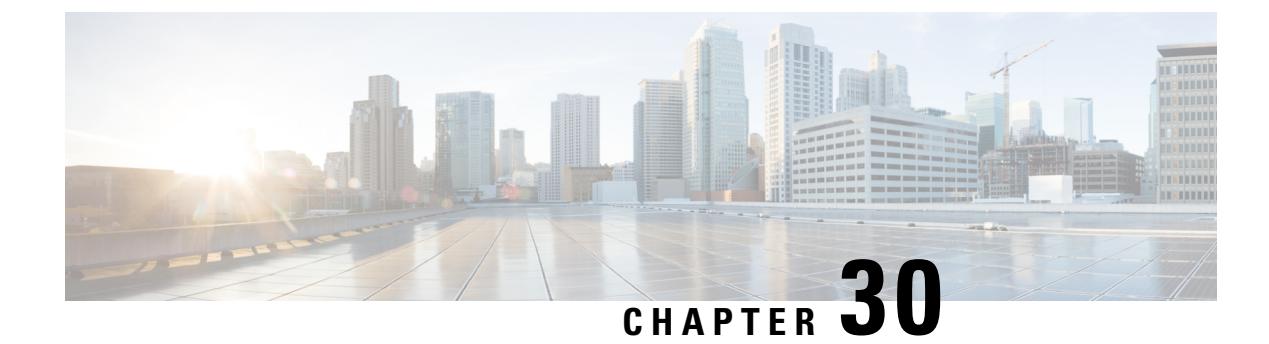

# **Optimized Roaming**

- [Optimized](#page-662-0) Roaming, on page 561
- [Restrictions](#page-662-1) for Optimized Roaming, on page 561
- [Configuring](#page-663-0) Optimized Roaming (GUI), on page 562
- [Configuring](#page-663-1) Optimized Roaming (CLI), on page 562

# <span id="page-662-0"></span>**Optimized Roaming**

Optimized roaming resolves the problem of sticky clients that remain associated to access points that are far away and outbound clients that attempt to connect to a Wi-Fi network without having a stable connection. This feature disassociates clients based on the RSSI of the client data packets and data rate. The client is disassociated if the RSSI alarm condition is met and the current data rate of the client is lower than the optimized roaming data rate threshold. You can disable the data rate option so that only RSSI is used for disassociating clients.

Optimized roaming also prevents client association when the client's RSSI is low. This feature checks the RSSI of the incoming client against the RSSI threshold. This check prevents the clients from connecting to a Wi-Fi network unless the client has a viable connection. In many scenarios, even though clients can hear beacons and connect to a Wi-Fi network, the signal might not be strong enough to support a stable connection.

You can also configure the client coverage reporting interval for a radio by using optimized roaming. The client coverage statistics include data packet RSSIs, Coverage Hole Detection and Mitigation (CHDM) pre-alarm failures, retransmission requests, and current data rates.

Optimized roaming is useful in the following scenarios:

- Addresses the sticky client challenge by proactively disconnecting clients.
- Actively monitors data RSSI packets.
- Disassociates client when the RSSI is lower than the set threshold.

This section contains the following subsections:

### <span id="page-662-1"></span>**Restrictions for Optimized Roaming**

• You cannot configure the optimized roaming interval until you disable the 802.11a/b network.

- When basic service set (*BSS*) transition is sent to 802.11v-capable clients, and if the clients are not transitioned to other BSS before the disconnect timer expires, the corresponding client is disconnected forcefully. BSS transition is enabled by default for 802.11v-capable clients.
- The Cisco Catalyst 9800 controller increments the 80211v smart roam failed counter while disconnecting the client due to optimized roaming.
- We recommend that you do not use the optimized roaming feature with RSSI low check.

# <span id="page-663-0"></span>**Configuring Optimized Roaming (GUI)**

#### **Procedure**

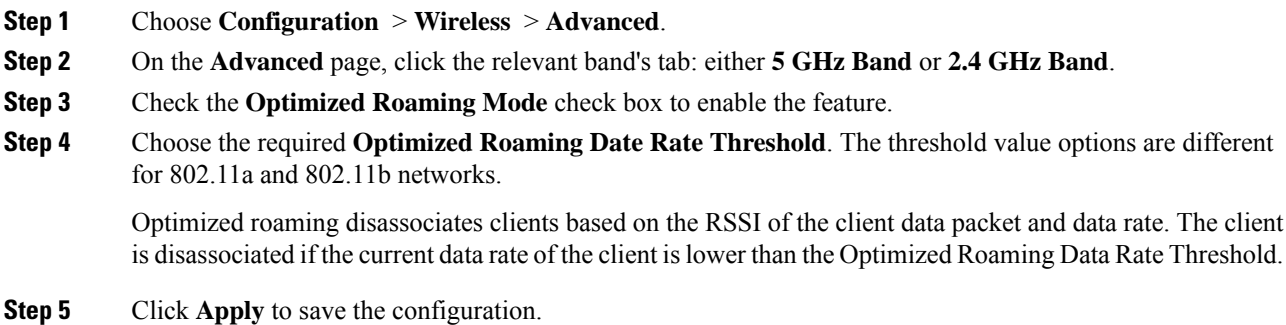

# <span id="page-663-1"></span>**Configuring Optimized Roaming (CLI)**

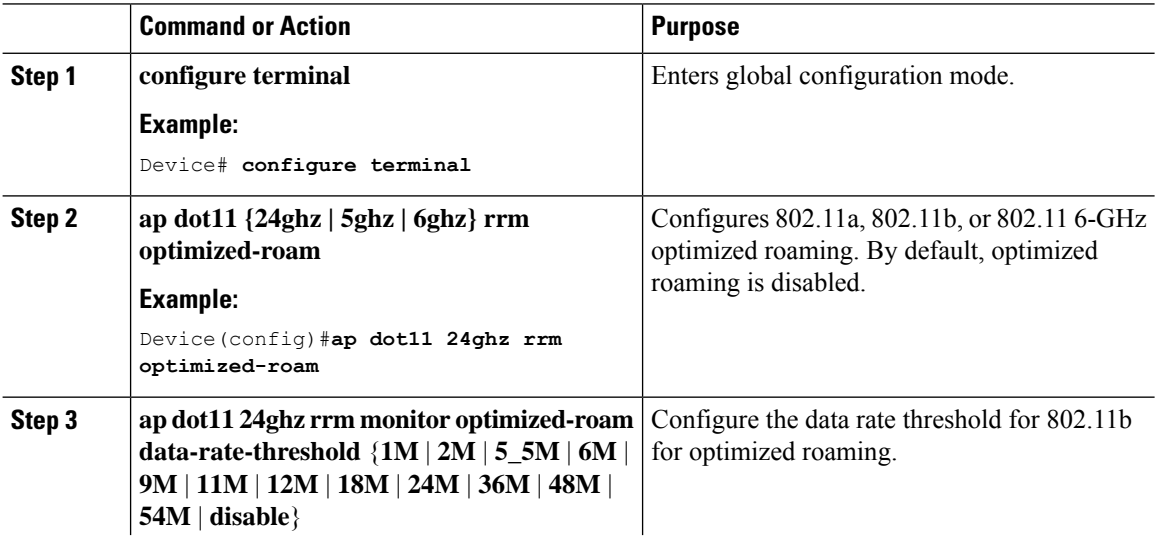

 $\mathbf{l}$ 

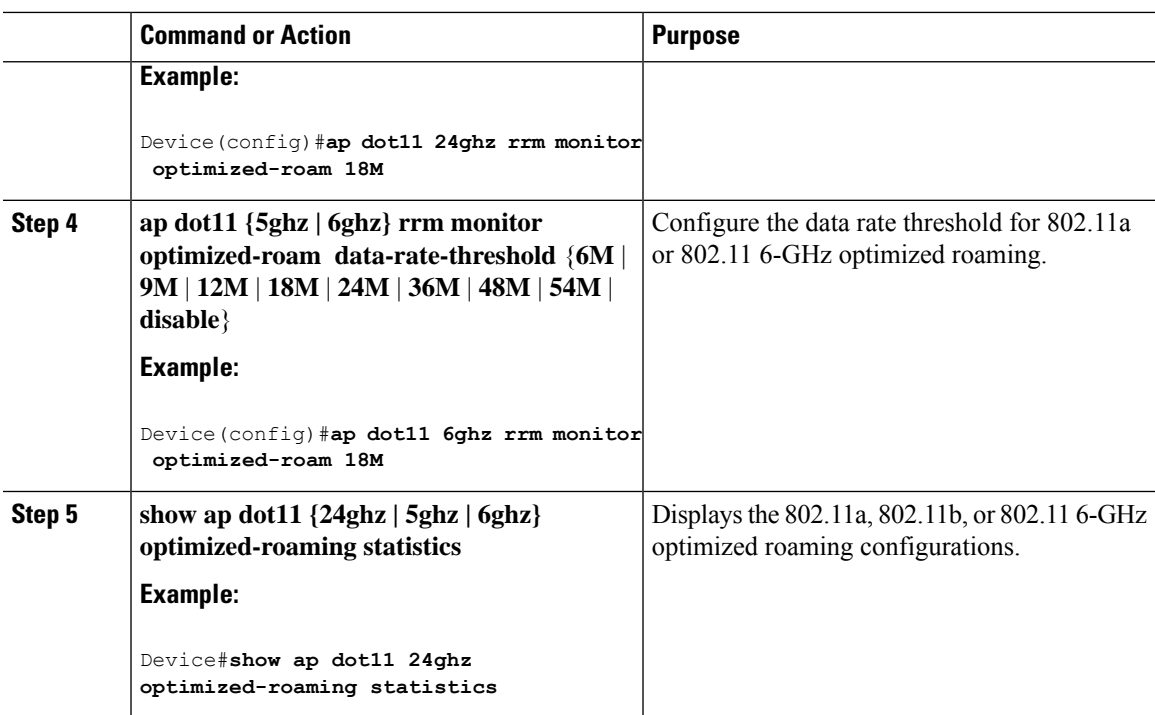

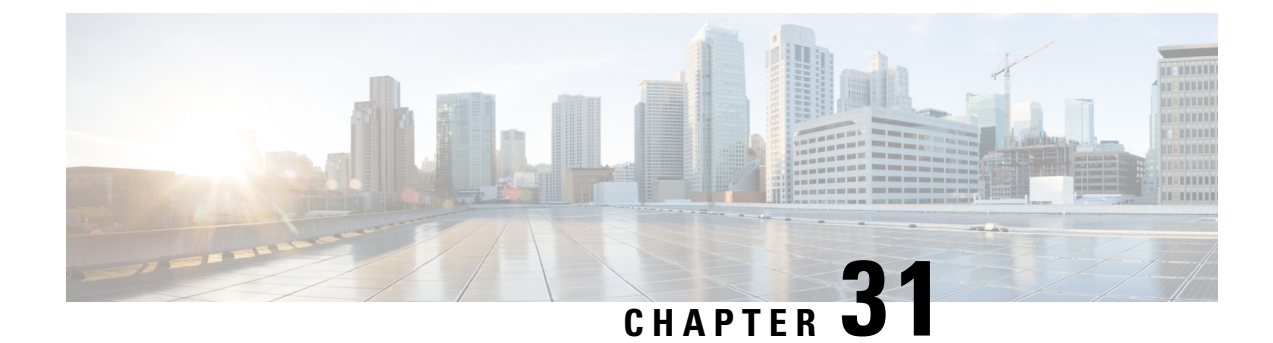

# **Cisco Flexible Radio Assignment**

- Information About Flexible Radio [Assignment,](#page-666-0) on page 565
- [Configuring](#page-667-0) an FRA Radio (GUI), on page 566
- [Enabling](#page-669-0) FRA (CLI), on page 568
- [Configuring](#page-671-0) Client FRA in RF Profile (CLI), on page 570
- [Verifying](#page-671-1) FRA XOR 5-GHz and 6-GHz Details, on page 570
- Flexible Radio [Assignment](#page-672-0) (FRA) Action, on page 571

# <span id="page-666-0"></span>**Information About Flexible Radio Assignment**

Flexible Radio Assignment (FRA) takes advantage of Cisco FRA-capable APs whose radio hardware can operate in multiple roles. The following are the AP models and types of hardware managed by FRA:

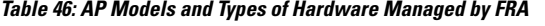

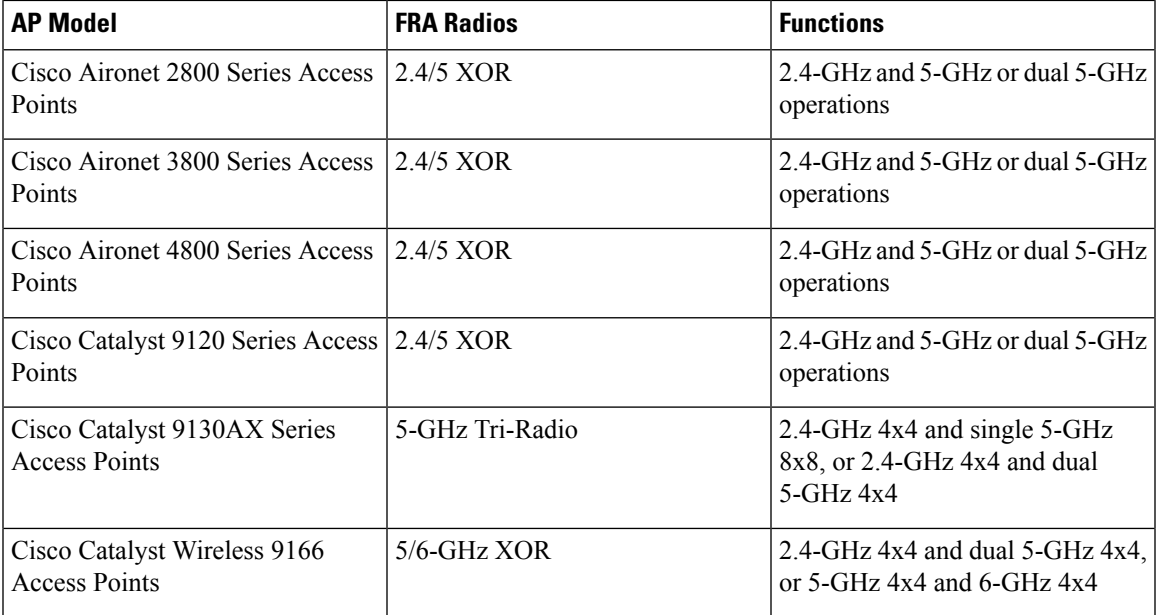

FRA performs a number of functions. On the 2.4-GHz and 5-GHz XOR models,FRA establishes the required 2.4-GHz coverage, identifies redundant radios, and converts them to either 5-GHz or a monitor role. For

tri-radio and 5/6-GHz XOR models, FRA determines the 2.4-GHz coverage, and the redundant radios are converted to a monitor role. Additionally, FRA determines the best operating role for the 5-GHz tri-radio (as either a single 8x8 or a dual 4x4), based on connected client capabilities. For the 5/6-GHz XOR radio, the band that the radios should operate on is based on the availability 6-GHz client presence in the regulatory domain.

FRA also manages the resulting configurations of the radios to optimize client experience across flexible roles. Client Steering is responsible for load balancing client connections. For instance, from Cisco Aironet 2800 APs through Cisco Catalyst 9120 Series APs, all the internal antenna AP models perform dual 5-GHz roles as a Macro-Micro cell (a cell within a cell). The antennas on these models are built to support the directionality needed for the micro cell. FRA client steering helps to steer clients to the appropriate radio based on their position within the cell (closer clients are put on the micro cell).

The FRA APs that support external antennas operate as Macro-Macro, which allows full control over power and channels. The CW9166I AP also supports a Macro-Macro model when using the internal antennas.

In Cisco Catalyst 9130 APs and Cisco Catalyst 9136 APs, FRA also manages the operating mode of the band-locked 8x8 5-GHz tri-radio by monitoring client capabilities of connected clients. For instance, if the attached clients are largely Wi-Fi 5-capable clients, then, beam forming should be multi-user MIMO (MU-MIMO), ensuring better capacity with dual 4x4 5-GHz cells. However, if the same cell has a higher number of Wi-Fi 6-capable clients, then 8x8 spatial streams support more MU-MIMO capacity and increase the overall performance of the cell and client experience.

The CW9166 AP is the first AP with a dual-band XOR radio covering the 5-GHz and 6-GHz bands. Criteria for role selection is regulatory domain (that is, if the country's regulatory rules support 6-GHz operations). If yes, 6-GHz is chosen. If not, 5-GHz operations are chosen.

Configuration choices for all FRA radio models include:

- Automatic (Allows FRA to manage role selection automatically)
- Client Serving (Manual role selection of 2.4-GHz, 5-GHz, or 6-GHz, or FRAs are not engaged)
- Monitor (Manual: no FRA)
- Sniffer (Manual: no FRA)

# <span id="page-667-0"></span>**Configuring an FRA Radio (GUI)**

- **Step 1** Choose **Configuration** > **Radio Configurations** > **RRM** > **FRA**.
- **Step 2** In the **Flexible Radio Assignment** window, in the **5/6 GHz Flexible Radio Assignment** section, perform the following steps:
	- a) Click the **FRA Status** toggle button to change the FRA status to **Enabled**. By default, the FRA status is **Disabled**.
	- b) Click the **FRA Freeze** toggle button to enableFRA freeze. Enable **FRA Freeze** to lock the radio's current assigned role. When enabled, the radios continue to operate in their role (monitor, sniffer or client serving) until you manually change it or disable FRA Freeze.
	- c) From the **FRA Interval** drop-down list, choose the FRA run interval. The interval value range is from 1 hour to 24 hours. You can choose the FRA run interval value only after you enable the FRA status.

**Step 3** In the **2.4/5 GHz Flexible Radio Assignment** section, perform the following steps:

- a) Click the **FRA Status** toggle button to change the FRA status to **Enabled**. By default, the FRA status is **Disabled**.
- b) Click the **FRA Freeze** toggle button to enableFRA freeze. Enable **FRA Freeze** to lock the radio's current assigned role. When enabled, the radios continue to operate in their role (monitor, sniffer or client serving) until you manually change it or disable FRA Freeze.
- c) From the **FRA Interval** drop-down list, choose the FRA run interval. The interval value range is from 1 hour to 24 hours. You can choose the FRA run interval value only after you enable the FRA status.
- d) From the **FRA Sensitivity** drop-down list, choose the percentage of Coverage Overlap Factor (COF) required to consider a radio as redundant. You can select the supported value only after you enable the FRA status.

The supported values are as follows:

- **Low**: 100 percent
- **Medium** (default): 95 percent
- **High**: 90 percent
- **Higher**: 85 percent
- **Even Higher**: 80 percent
- **Super High**: 50 percent
- e) From the **FRA Action** drop-down list, select the **2.4GHz Monitor** option to globally configure the redundant dual-band (XOR 2.4/5-GHz) radios to operate in monitor role.

By default, dual-band radios operate in the 2.4-GHz/5-GHz/Monitor role. This configuration is helpful especially when there is enough coverage on the 5-GHz band and you want to restrict radios from moving to the 5-GHz band to prevent further interference. Instead, the radios directly move to the monitor mode in the 2.4-GHz band.

f) Check the **Client Aware** check box to take decisions on redundancy.

When enabled, the **Client Aware** feature monitors the dedicated 5-GHz radio. When the client load passes a preset threshold, theFlexible Radio assignment is automatically changed from a monitor role to a 5-GHz role, effectively doubling the capacity of the cell on demand. After the capacity crisis is over and Wi-Fi load returns to normal, the radios resume their previous roles.

g) In the **Client Select** field, enter a value for client selection. The valid value range is between 0 and 100 percent. The default value is 50 percent.

This means that if the dedicated 5-GHz interface reaches 50 percent channel utilization, it triggers the monitor role dual-band interface to transition to a 5-GHz client-serving role.

h) In the **Client Reset** field, enter a reset value for the client. The valid value range is between 0 and 100 percent. The default value is 5 percent.

When the AP is operating as a dual 5-GHz AP, this setting indicates the reduction in the combined radios' overall channel utilization required to reset the dual-band radio to monitor role.

**Step 4** Click **Apply** to save the configuration.

I

# <span id="page-669-0"></span>**Enabling FRA (CLI)**

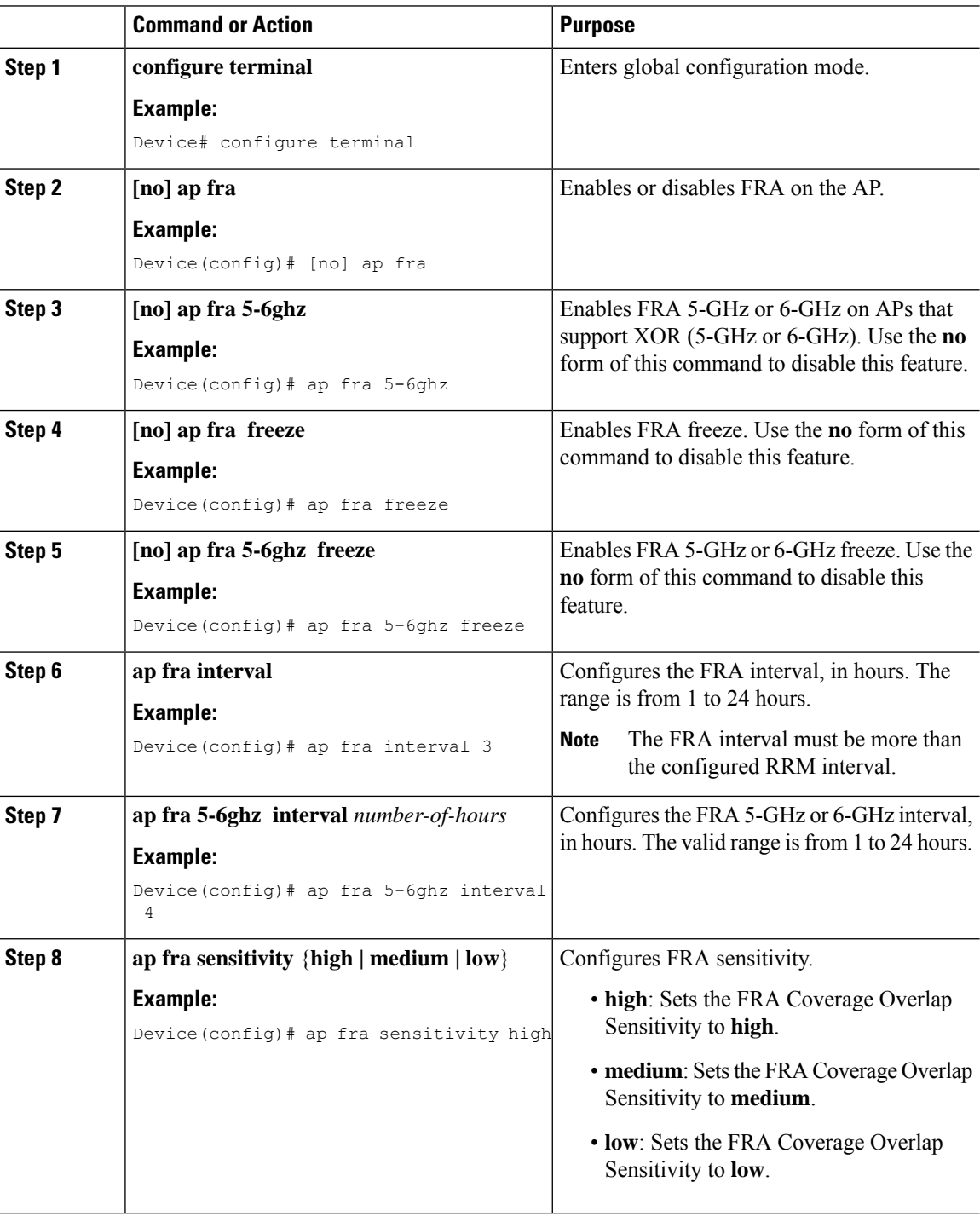

 $\mathbf l$ 

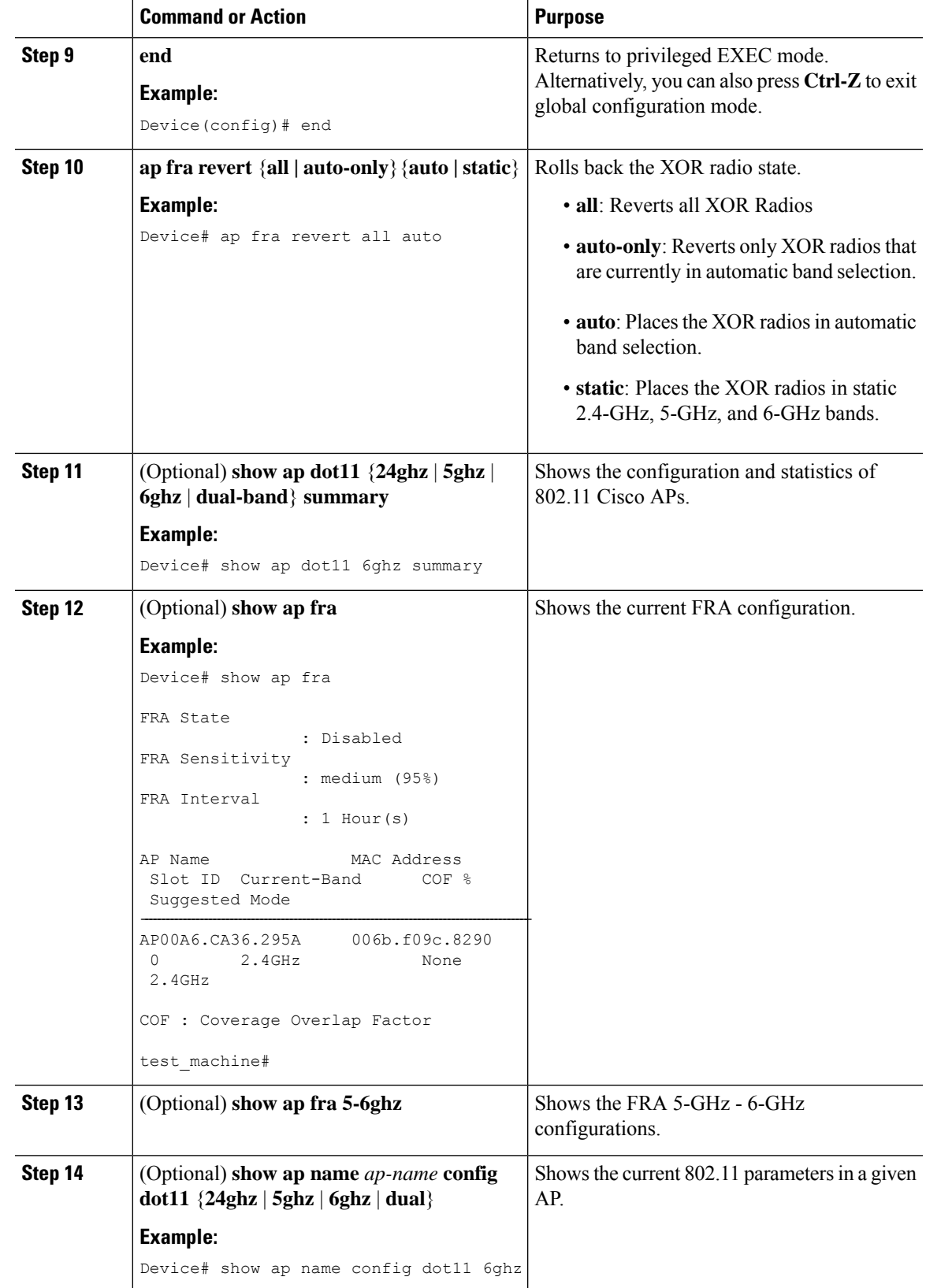

# <span id="page-671-0"></span>**Configuring Client FRA in RF Profile (CLI)**

#### **Procedure**

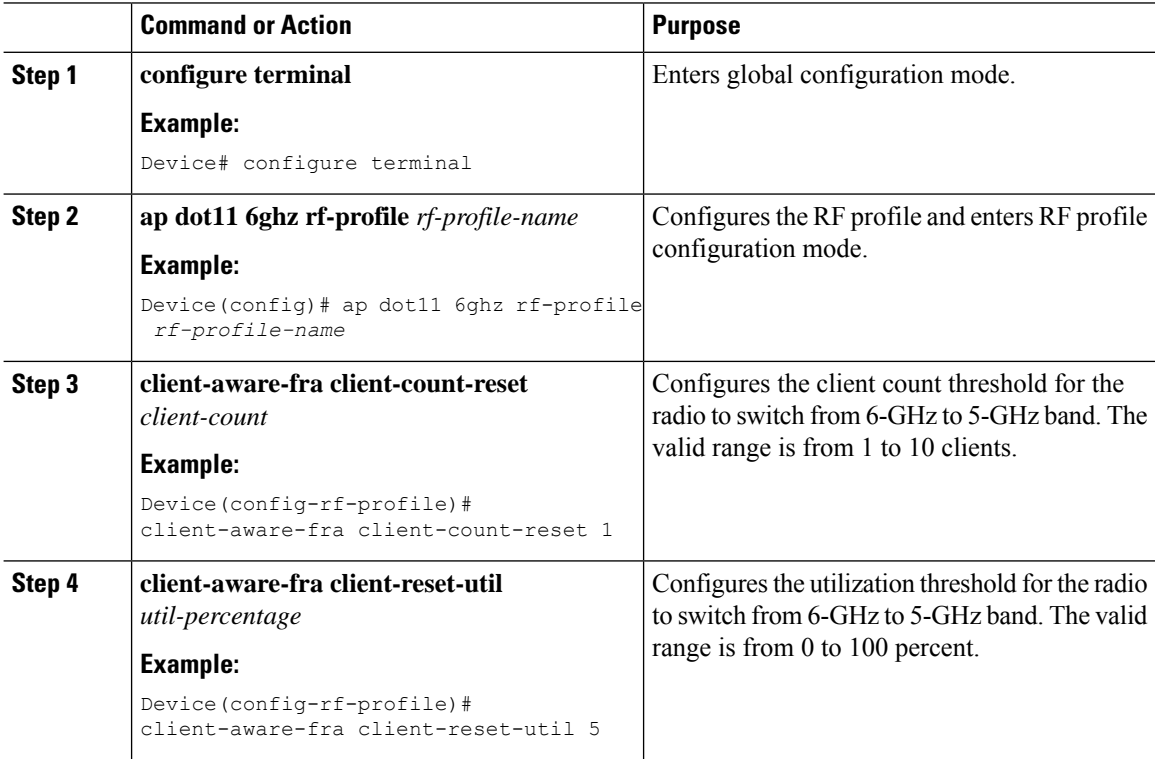

# <span id="page-671-1"></span>**Verifying FRA XOR 5-GHz and 6-GHz Details**

To view the FRA 5-GHz and 6-GHz configuration details, run the following command:

```
Device# show ap fra 5-6ghz
```
To view the client utilization threshold and client reset count, run the following command:

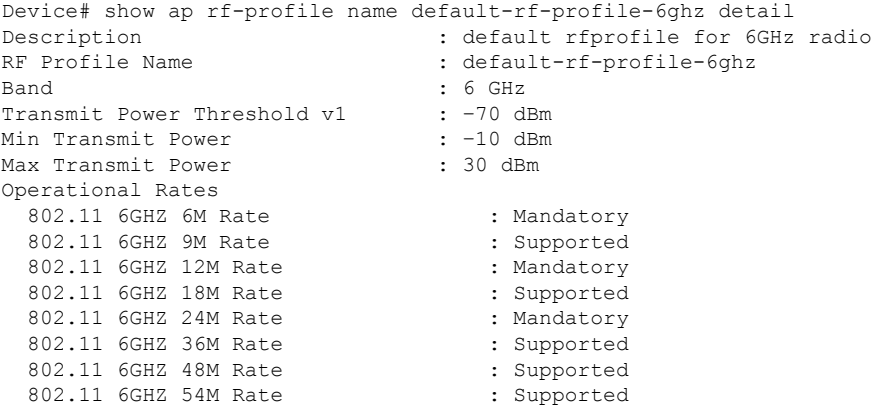

П

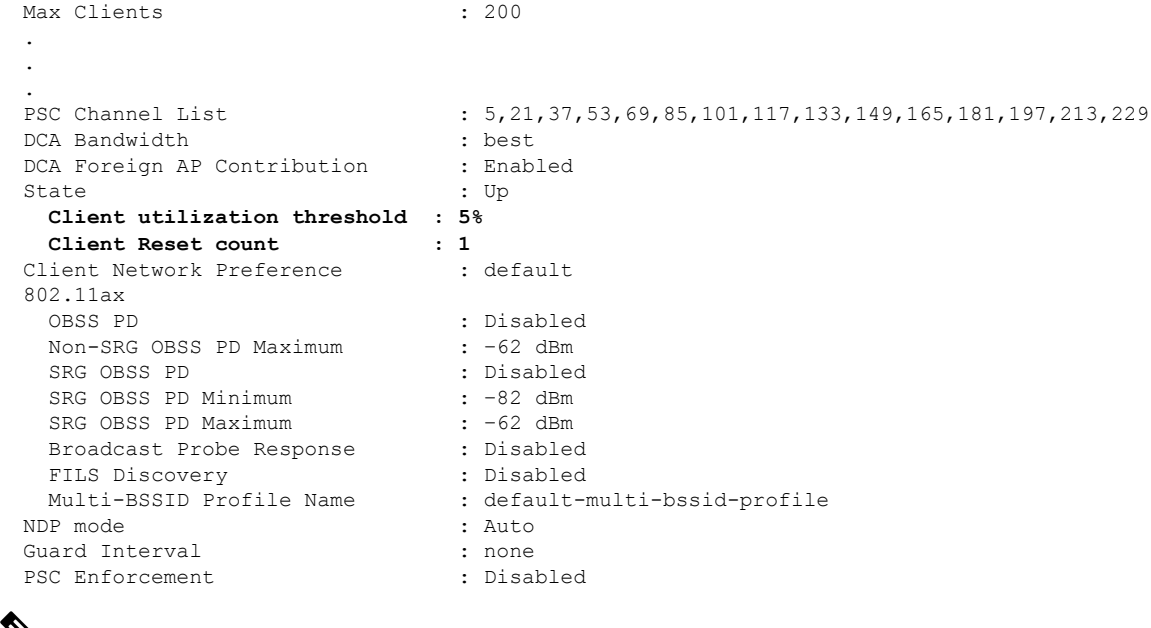

```
\mathscr{D}Note
```
The **client utilization threshold** is the utilization threshold for radios to switch from 6-GHz to 5-GHz band. The **client reset count** is the client count threshold for radios to switch from 6-GHz to 5-GHz band.

# <span id="page-672-0"></span>**Flexible Radio Assignment (FRA) Action**

### **Feature History for Flexible Radio Assignment Action**

This table provides release and related information about the feature explained in this section.

This feature is also available in all the releases subsequent to the one in which they are introduced in, unless noted otherwise.

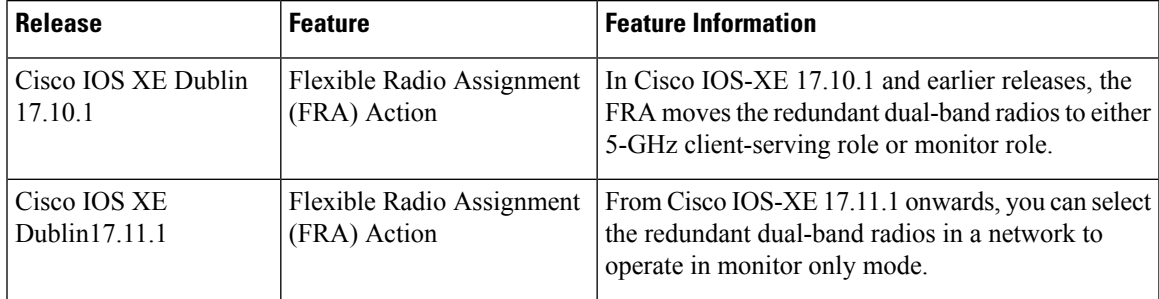

#### **Table 47: Feature History for FRA Action**

### **Information About Flexible Radio Assignment Action**

Flexible Radio Assignment (FRA) evaluates only 2.4-GHz radio coverage and determines whether there is overlapping coverage that is causing radio interference. If there is an overlapping coverage, the dual-band radio moves to either 5-GHz client serving or monitor role.

In Cisco IOS-XE 17.10.1 and earlier releases, the FRA moves the redundant dual-band radios to either 5-GHz client-serving role or monitor role.

From Cisco IOS-XE 17.11.1 onwards, you can select the redundant dual-band radios in a network to operate in monitor only mode.

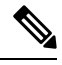

**Note** The FRA action feature is disabled by default.

### **Configuring FRA Action in Default RF Profile (CLI)**

#### **Procedure**

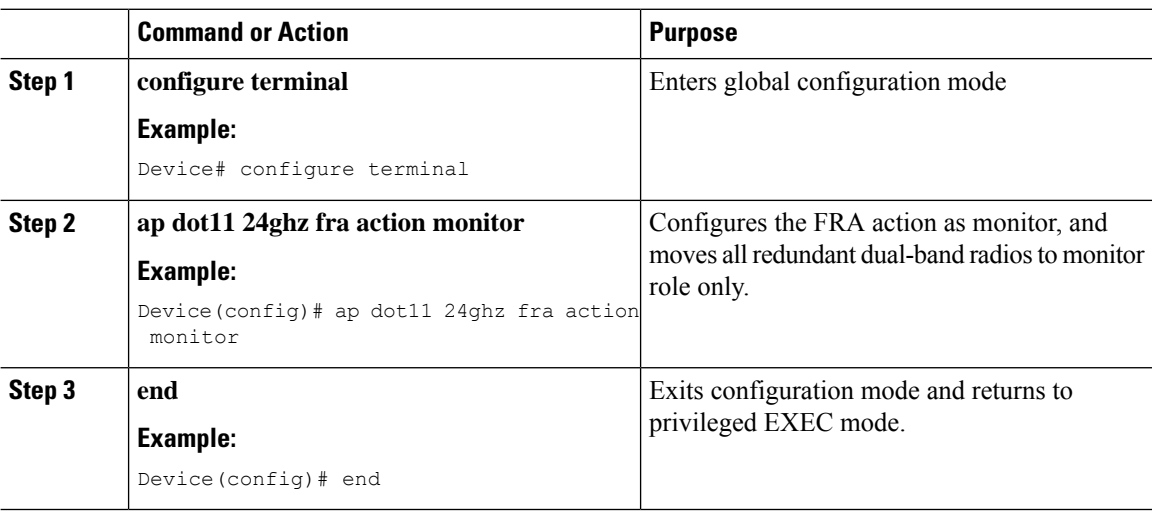

### **Configuring FRA Action in 2.4-GHz RF Profile (CLI)**

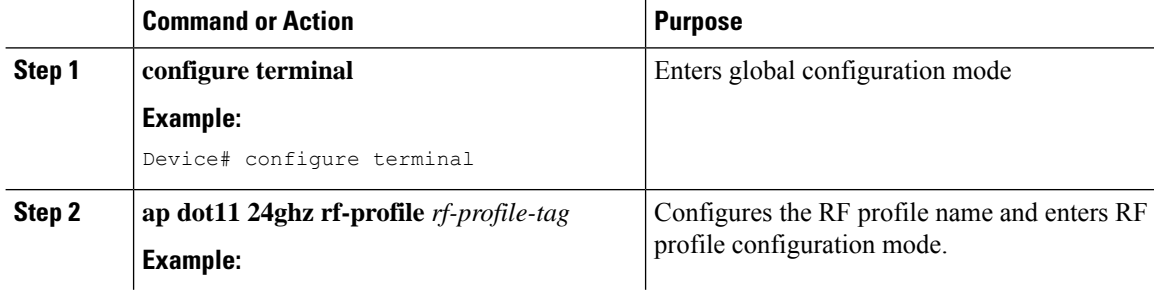

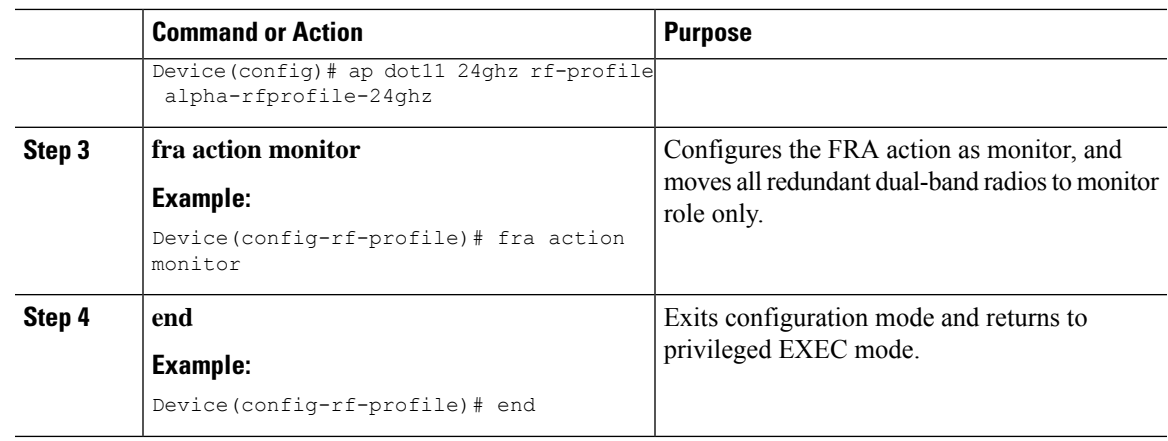

### **Verifying FRA Action Configuration**

To view the selected FRA action, use the following command:

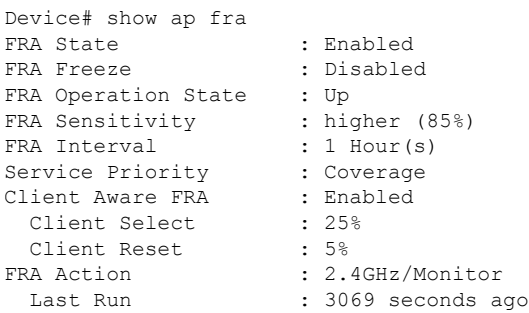

To view the FRA action details in an AP RF profile, use the following command:

Device# show ap rf-profile name madhu-rf-profile-24 detail | sec FRA Client Aware FRA FRA Action : 2.4GHz/Monitor

To view the radio mode and role in an AP, use the following command:

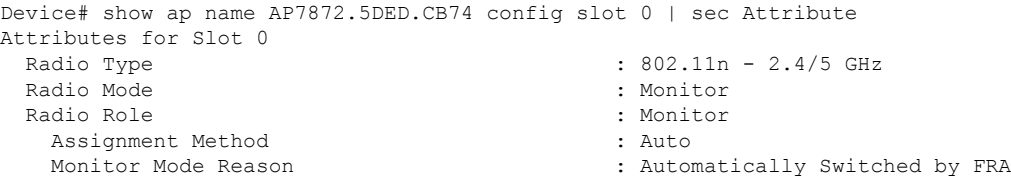

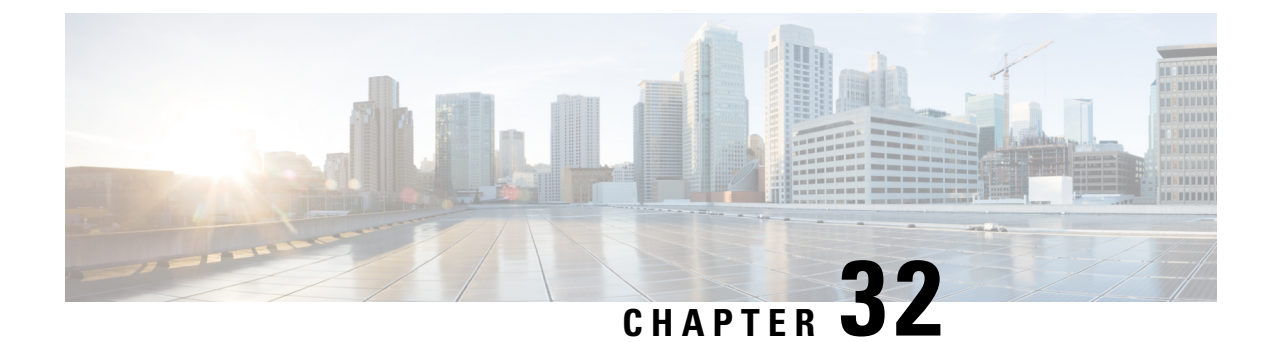

# **XOR Radio Support**

- [Information](#page-676-0) About Dual-Band Radio Support , on page 575
- [Configuring](#page-677-0) Default XOR Radio Support, on page 576
- [Configuring](#page-679-0) XOR Radio Support for the Specified Slot Number (GUI), on page 578
- [Configuring](#page-680-0) XOR Radio Support for the Specified Slot Number, on page 579

### <span id="page-676-0"></span>**Information About Dual-Band Radio Support**

The Dual-Band (XOR) radio in Cisco 2800, 3800, 4800, and the 9120 series AP models offer the ability to serve 2.4–GHz or 5–GHz bands or passively monitor both the bands on the same AP. These APs can be configured to serve clients in 2.4–GHz and 5–GHz bands, or serially scan both 2.4–GHz and 5–GHz bands on the flexible radio while the main 5–GHz radio serves clients.

Cisco Catalyst Wireless 9166 AP (CW9166) now has XOR function for a dual 5-GHz 4x4 or 5-GHz 4x4 and 6-GHz 4x4 radios. These radios can also be configured as client serving, monitor or as a sniffer interface like the earlier XOR radios.

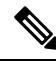

**Note**

For all countries that do not support 6-GHz spectrum for use of Wi-Fi, when the Cisco Catalyst Wireless 9166I AP operates as dual 5-GHz, the 5-GHz channels will be locked on both the radios even if slot 2 is disabled or set up for monitoring.

Cisco APs models up and through the Cisco 9120 APs are designed to support dual 5–GHz band operations with the *i* model supporting a dedicated Macro/Micro architecture and the *e* and *p* models supporting Macro/Macro. The Cisco 9130AXI APs and the Cisco 9136 APs support dual 5-GHz operations as Micro/Messo cell, and the CW9166I supports as Macro/Macro.

When a radio moves between bands (from 2.4-GHz to 5-GHz and vice versa), clients need to be steered to get an optimal distribution across radios. When an AP has two radios in the 5–GHz band, client steering algorithms contained in the Flexible Radio Assignment (FRA) algorithm are used to steer a client between the same band co-resident radios.

The XOR radio support can be steered manually or automatically:

- Manual steering of a band on a radio—The band on the XOR radio can only be changed manually.
- Automatic client and band steering on the radiosis managed by theFRA feature that monitors and changes the band configurations as per site requirements.

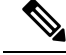

RF measurement will not run when a static channel is configured on slot 1. Due to this, the dual band radio slot 0 will move only with 5–GHz radio and not to the monitor mode. **Note**

When slot 1 radio is disabled, RF measurement will not run, and the dual band radio slot 0 will be only on 2.4–GHz radio.

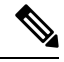

**Note**

Only one of the 5-GHz radios can operate in the UNII band (100 - 144), due to an AP limitation to keep the power budget within the regulatory limit.

### <span id="page-677-0"></span>**Configuring Default XOR Radio Support**

#### **Before you begin**

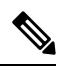

**Note** The default radio points to the XOR radio hosted on slot 0.

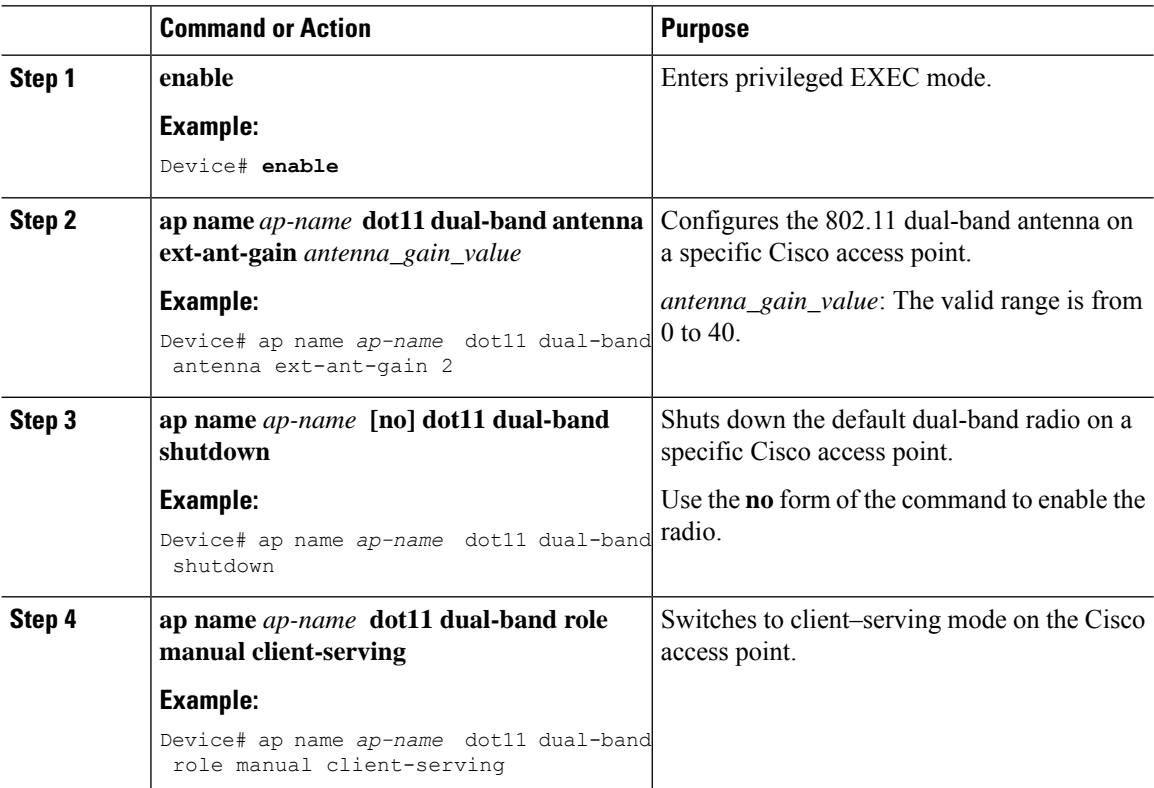

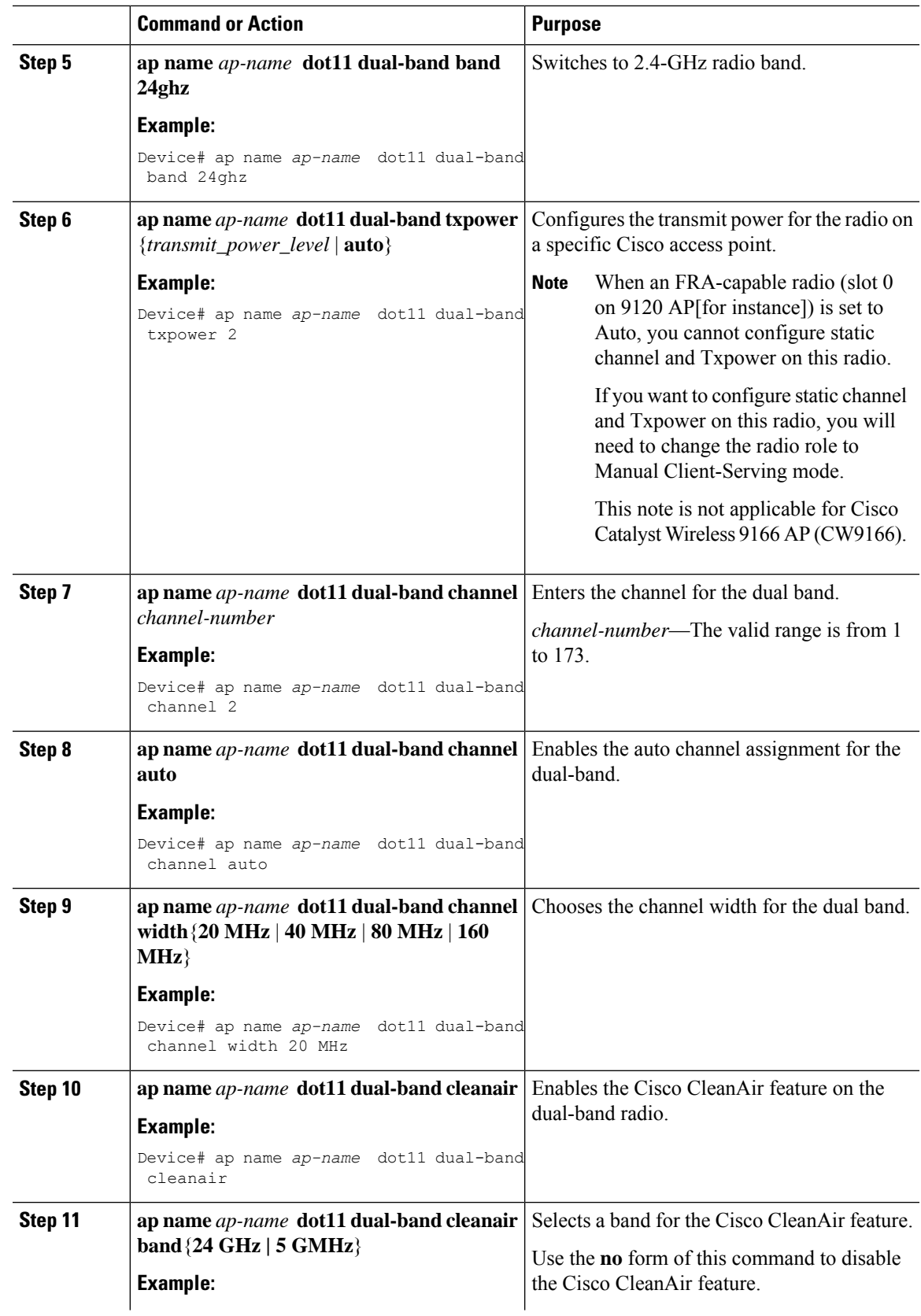

I

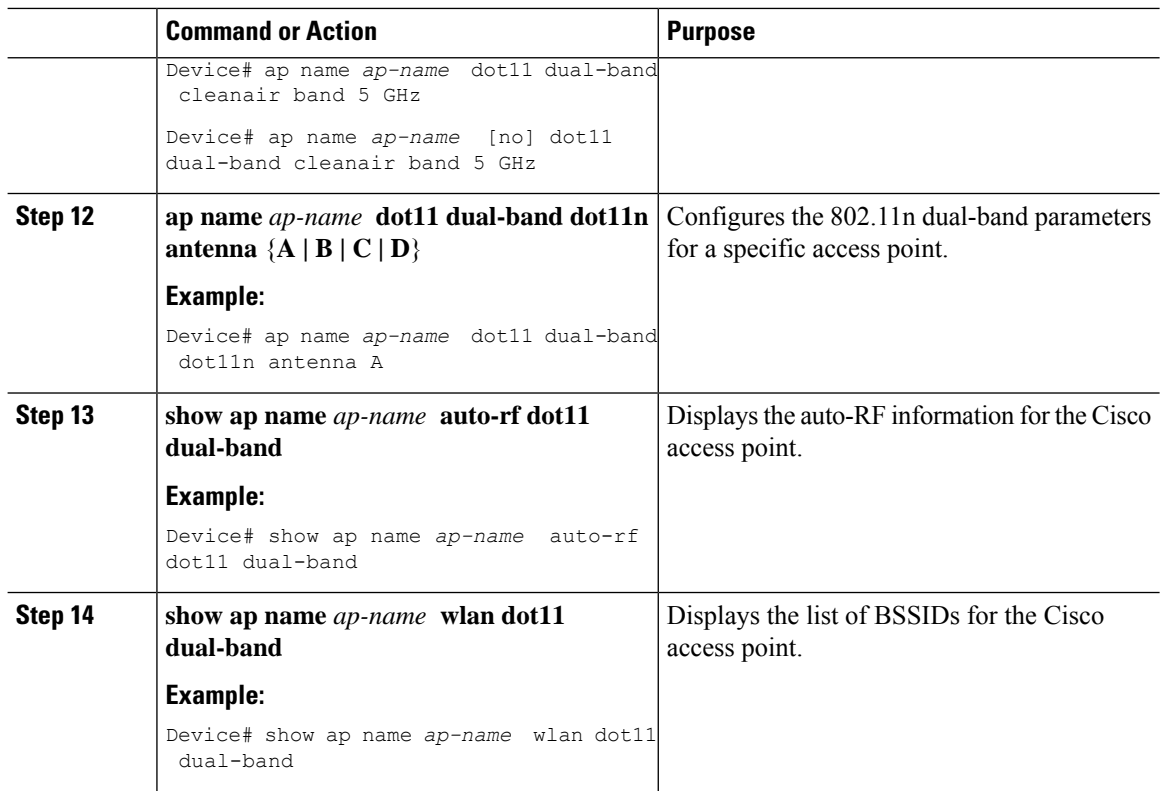

# <span id="page-679-0"></span>**Configuring XOR Radio Support for the Specified Slot Number (GUI)**

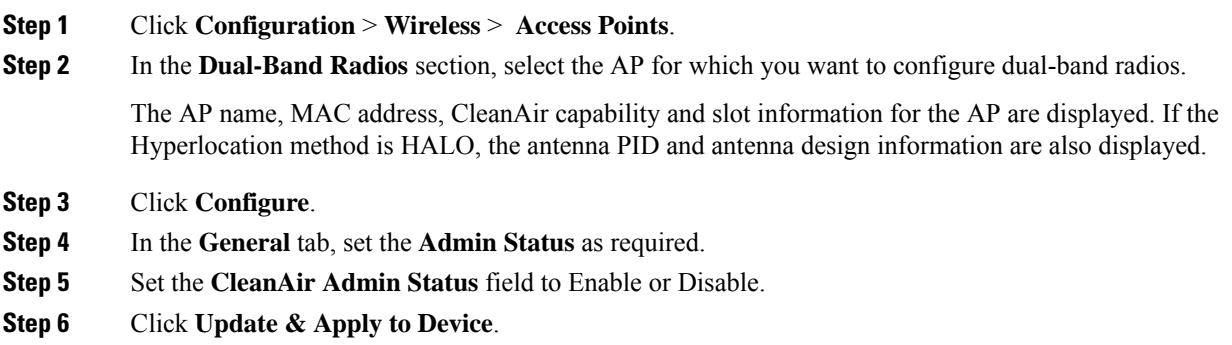

 $\overline{\phantom{a}}$ 

# <span id="page-680-0"></span>**Configuring XOR Radio Support for the Specified Slot Number**

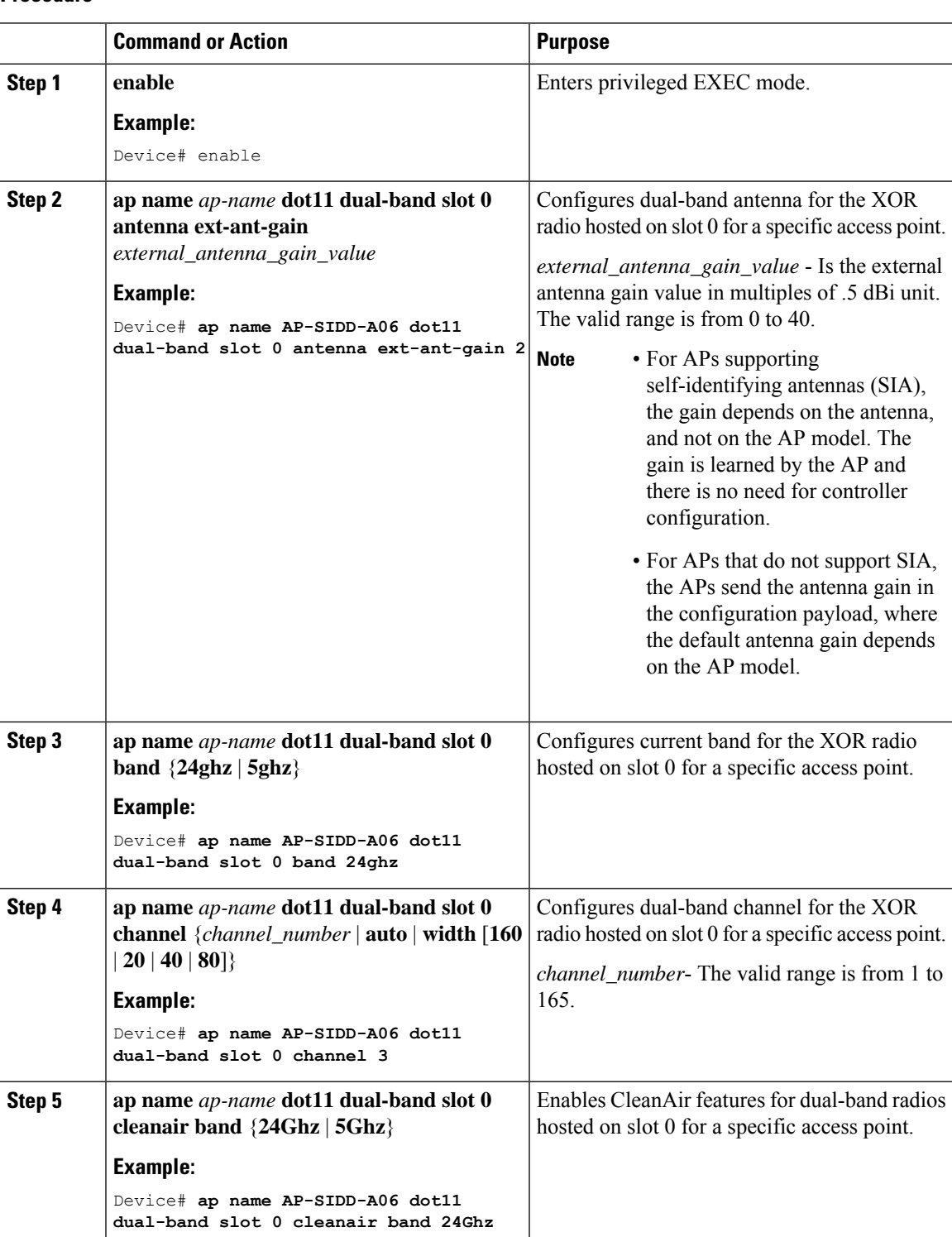

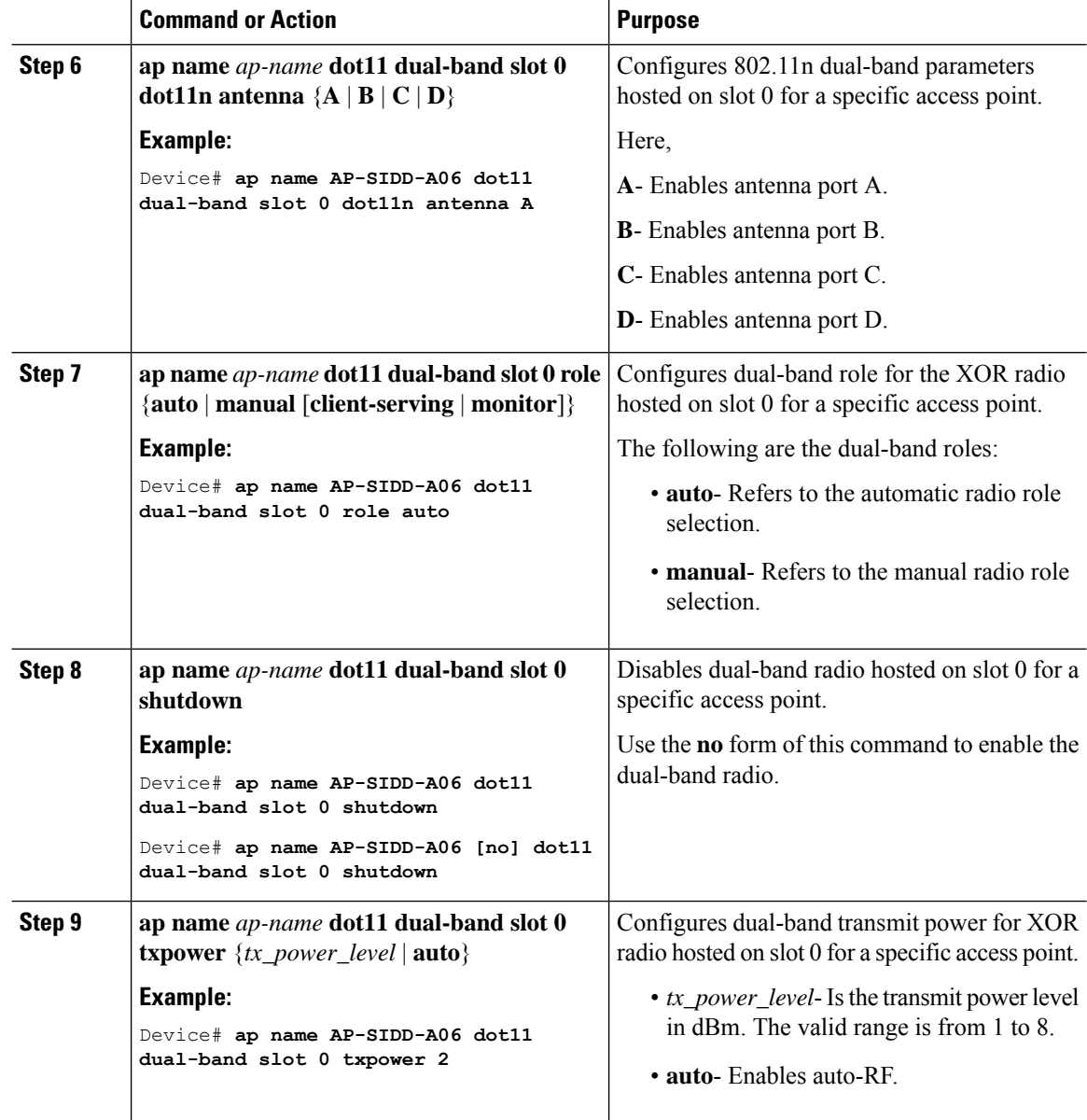

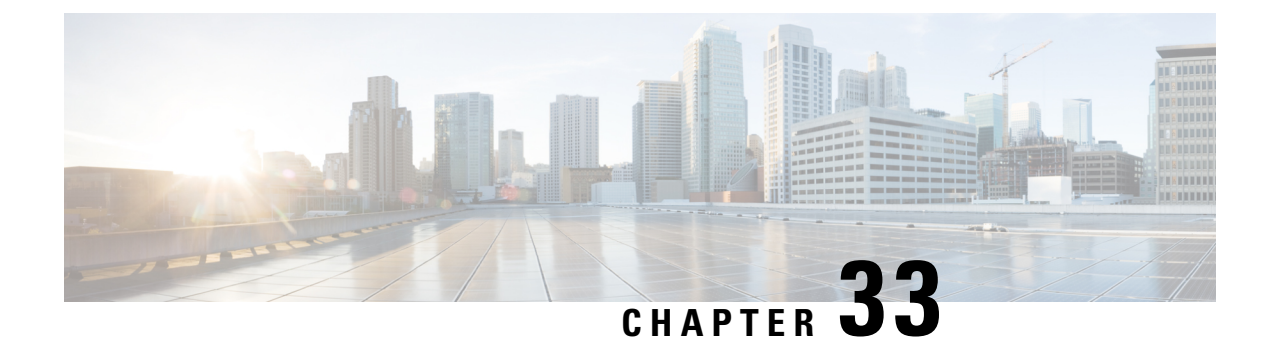

# **Cisco Receiver Start of Packet**

- [Information](#page-682-0) About Receiver Start of Packet Detection Threshold, on page 581
- [Restrictions](#page-682-1) for Rx SOP, on page 581
- [Configuring](#page-683-0) Rx SOP (CLI), on page 582
- [Customizing](#page-683-1) RF Profile (CLI), on page 582

# <span id="page-682-0"></span>**Information About Receiver Start of Packet Detection Threshold**

The Receiver Start of Packet (Rx SOP) Detection Threshold feature determines the Wi-Fi signal level in dBm at which an access point's radio demodulates and decodes a packet. As the Wi-Fi level increases, the radio sensitivity decreases and the receiver cell size becomes smaller. Reduction of the cell size affects the distribution of clients in the network.

Rx SOP is used to address clients with weak RF links, sticky clients, and client load balancing across access points. Rx SOP helps to optimize the network performance in high-density deployments, such as stadiums and auditoriums where access points need to optimize the nearest and strongest clients.

### <span id="page-682-1"></span>**Restrictions for Rx SOP**

- Rx SOP configuration is not applicable to the third radio module pluggable on Cisco Aironet 3600 Series APs.
- Rx SOP configurations are supported only in Local, FlexConnect, Bridge, and Flex+Bridge modes.
- Rx SOP configurations are not supported in the FlexConnect+PPPoE, FlexConnect+PPPoE-wIPS, and FlexConnect+OEAP submodes.

The following table shows the permitted range for the Rx SOP threshold.

#### **Table 48: Rx SOP Threshold**

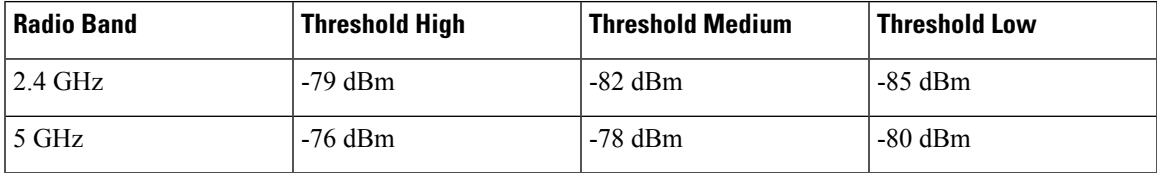

I

# <span id="page-683-0"></span>**Configuring Rx SOP (CLI)**

#### **Procedure**

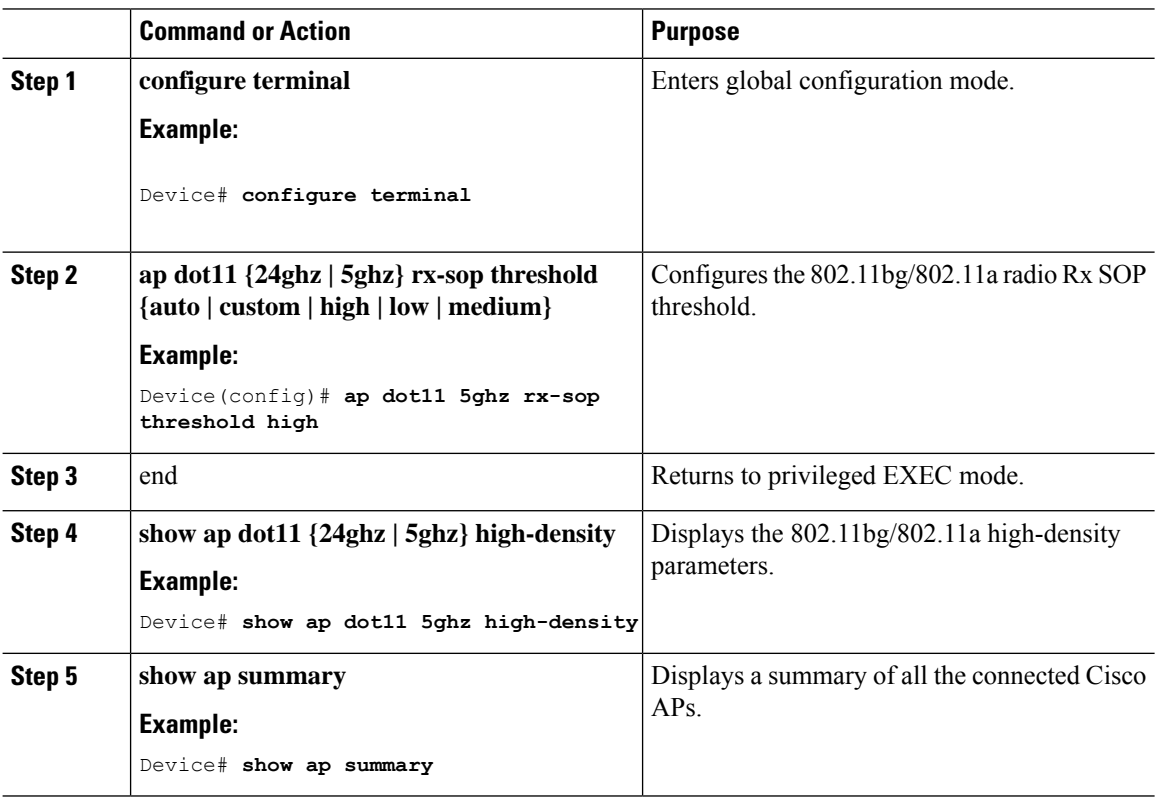

# <span id="page-683-1"></span>**Customizing RF Profile (CLI)**

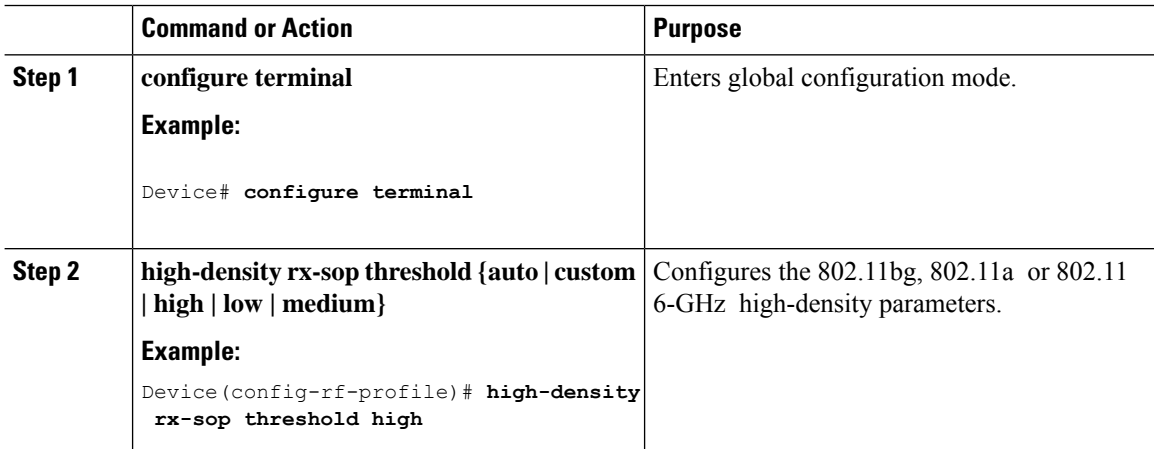
$\mathbf{l}$ 

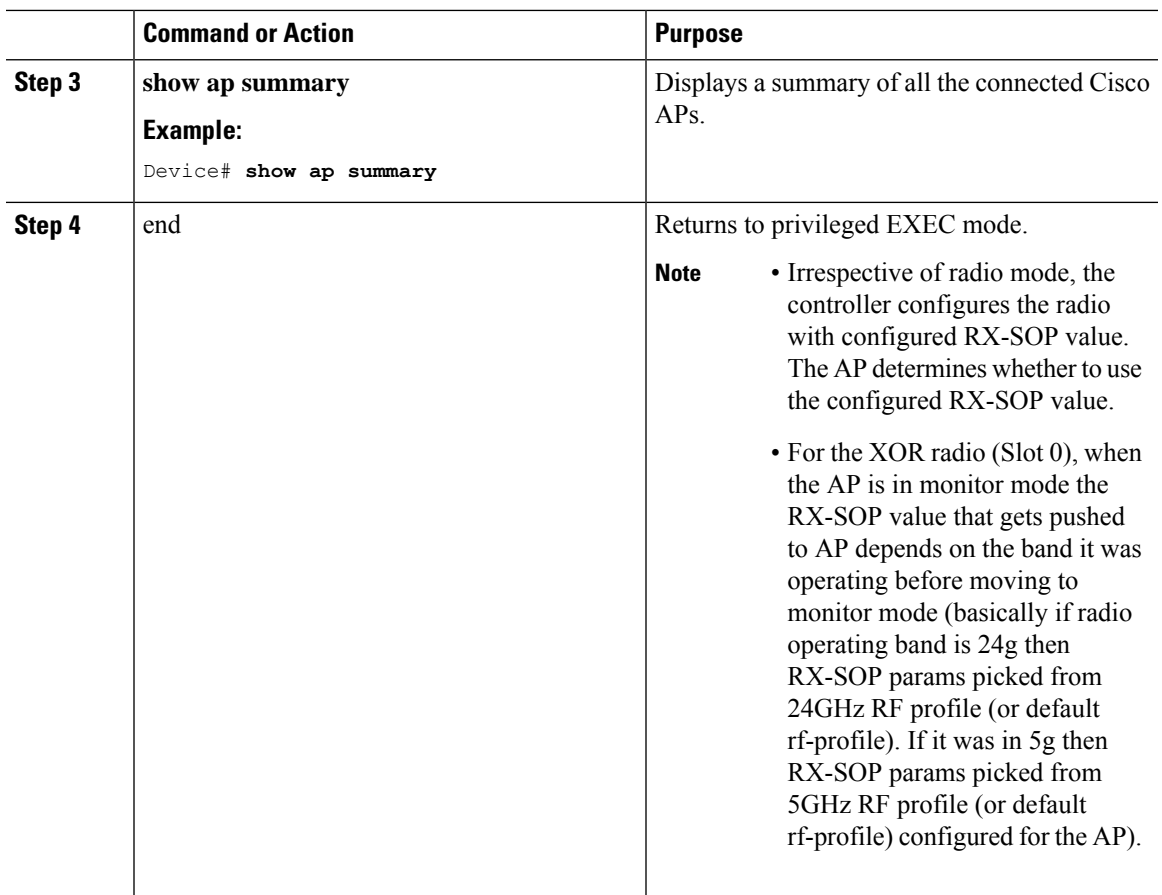

 $\mathbf I$ 

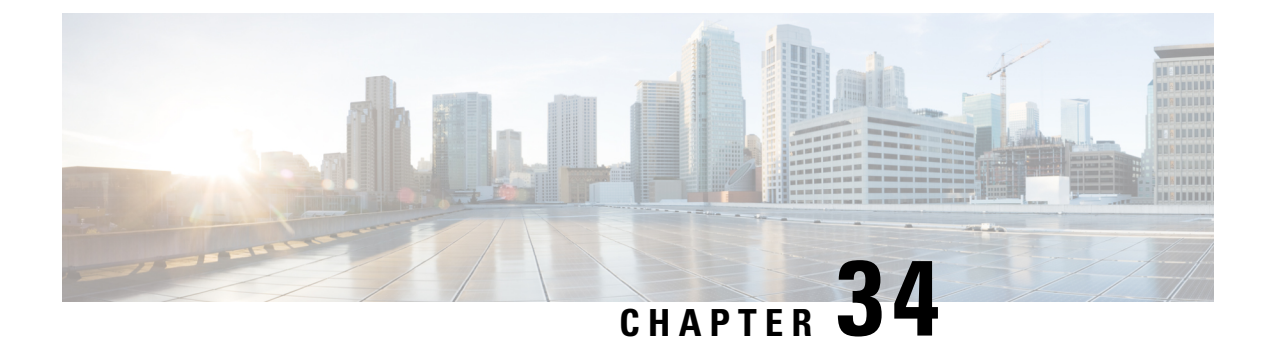

# **Client Limit**

- [Information](#page-686-0) About Client Limit, on page 585
- [Configuring](#page-686-1) Client Limit Per WLAN (GUI), on page 585
- [Configuring](#page-687-0) Client Limit Per WLAN (CLI), on page 586
- [Configuring](#page-688-0) Client Limit Per AP (GUI), on page 587
- [Configuring](#page-688-1) Client Limit Per AP (CLI), on page 587
- [Configuring](#page-689-0) Client Limit Per Radio (GUI), on page 588
- [Configuring](#page-689-1) Client Limit Per Radio (CLI), on page 588
- [Verifying](#page-690-0) Client Limit, on page 589

### <span id="page-686-0"></span>**Information About Client Limit**

This feature enforces a limit on the number of clients that can to be associated with an AP. Further, you can configure the number of clients that can be associated with each AP radio.

From Cisco IOS XE Cupertino 17.8.x onwards, client limiting is supported per AP, per radio, and per radio per WLAN.

### <span id="page-686-1"></span>**Limitations for Client Limit**

- APs other than the Cisco Catalyst 9136 Series APs, support only 200 clients per radio. If you configure more than 200 clients for these APs, the number of clients that can be associated with the AP radios will still be limited to only 200 clients, as per the AP capability value.
- Client limiting is supported on the Cisco Catalyst 9136 Series APs in Flex mode.

## **Configuring Client Limit Per WLAN (GUI)**

- **Step 1** Choose **Configuration** > **Tags & Profiles** > **WLANs**.
- **Step 2** Click a WLAN from the list of WLANs.

I

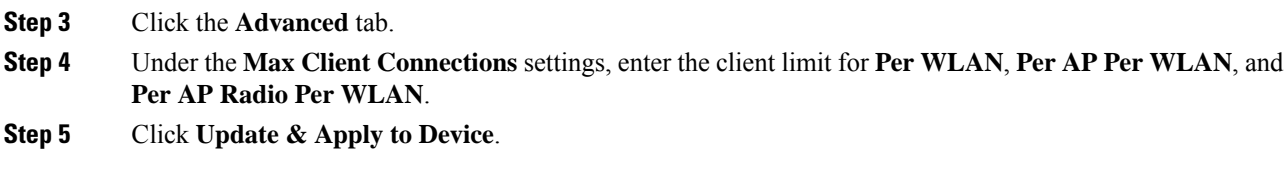

# <span id="page-687-0"></span>**Configuring Client Limit Per WLAN (CLI)**

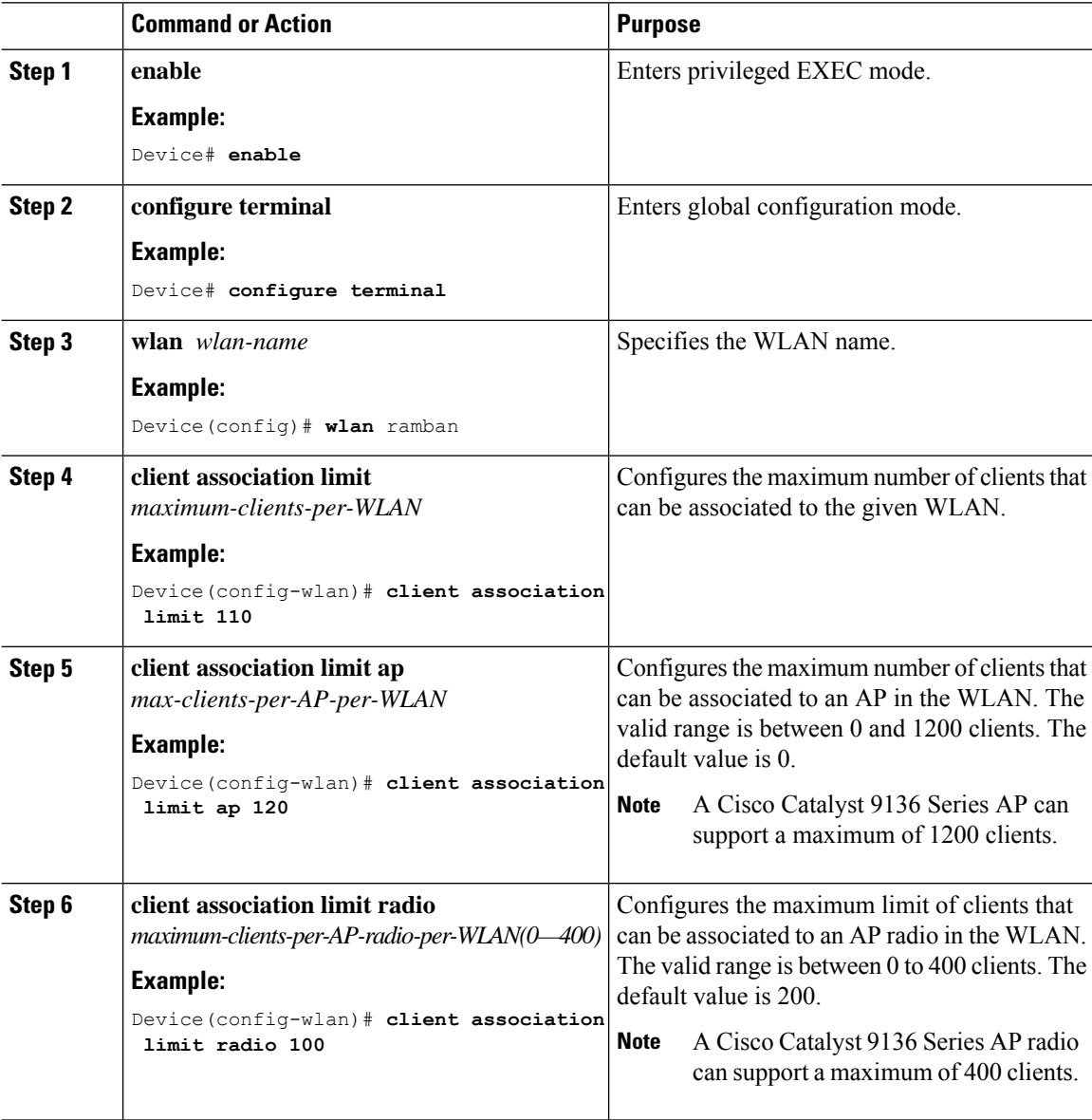

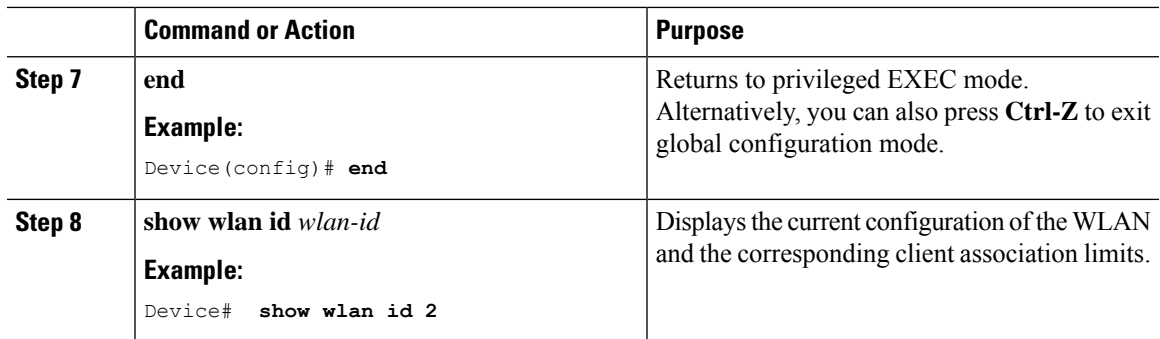

# <span id="page-688-0"></span>**Configuring Client Limit Per AP (GUI)**

### **Procedure**

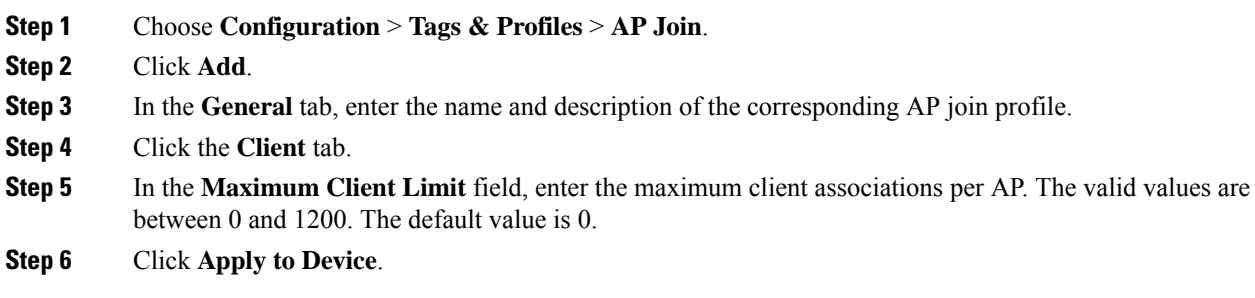

# <span id="page-688-1"></span>**Configuring Client Limit Per AP (CLI)**

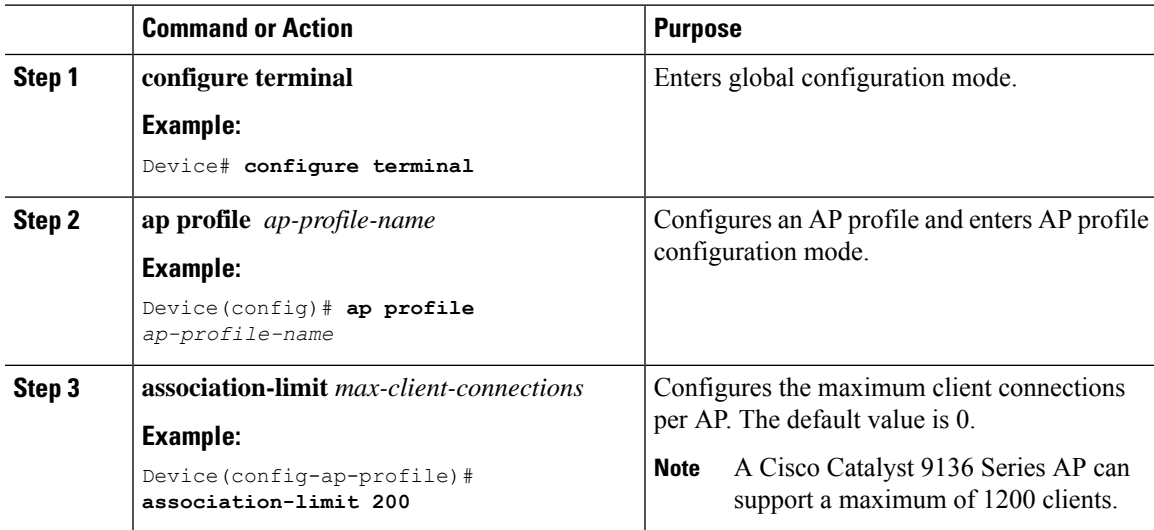

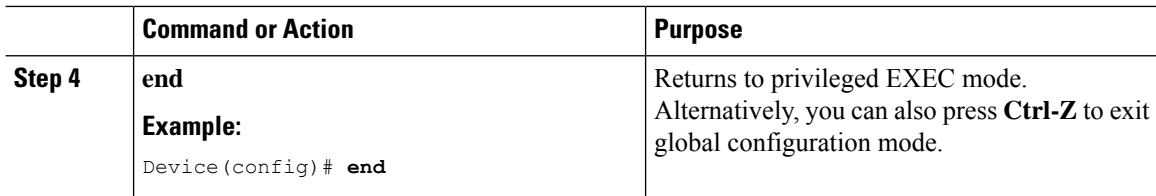

# <span id="page-689-0"></span>**Configuring Client Limit Per Radio (GUI)**

### **Procedure**

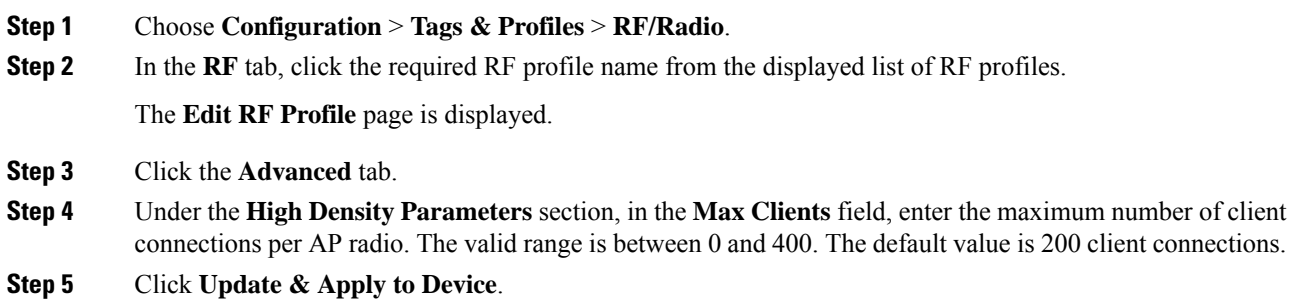

# <span id="page-689-1"></span>**Configuring Client Limit Per Radio (CLI)**

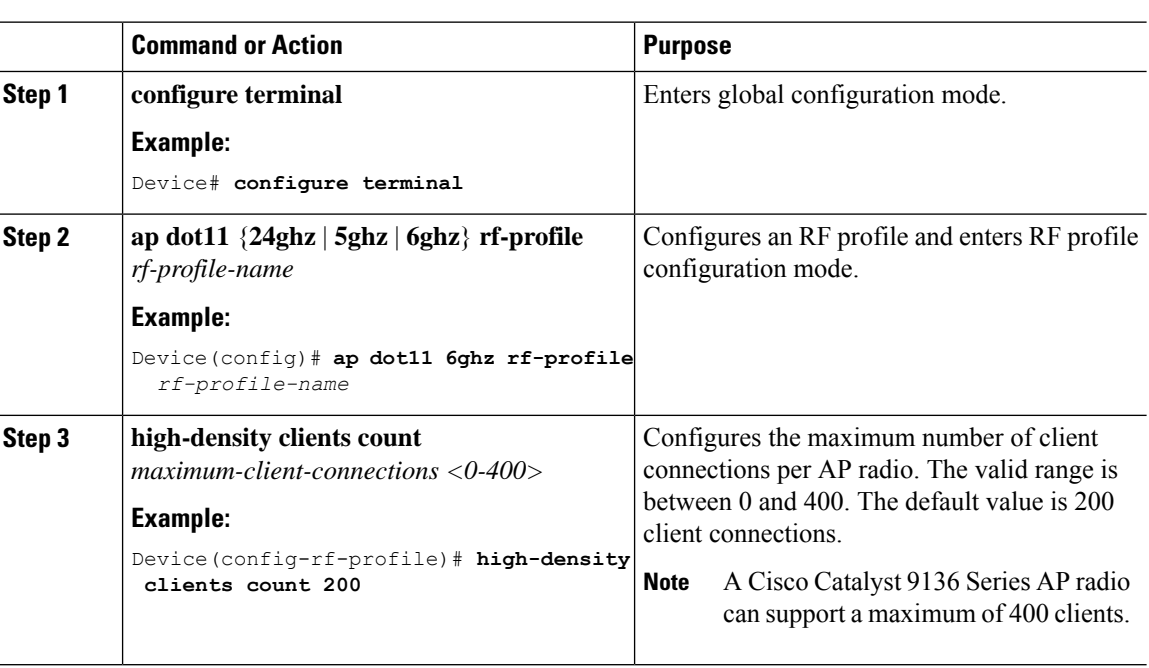

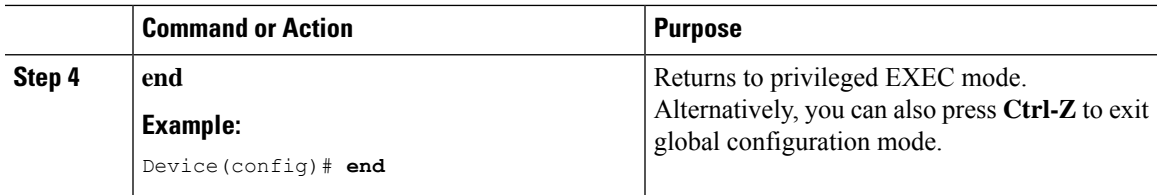

# <span id="page-690-0"></span>**Verifying Client Limit**

To verify client limit in local mode, run the following command:

Device# show wireless stats client delete reasons | sec Max Maximum client limit reached on AP : 0 Maximum client limit reached on AP per wlan : 0 Maximum client limit reached on AP radio per wlan : 0<br>Maximum client limit reached on AP radio : 0 Maximum client limit reached on AP radio

To verify client limit in the FlexConnect central authentication mode, run the following command:

Device# show wireless stats client delete reasons | sec max AP limiting maximum client per AP : 0 AP limiting maximum client per AP radio per wlan : 0 AP limiting maximum client per AP radio

 $\mathbf I$ 

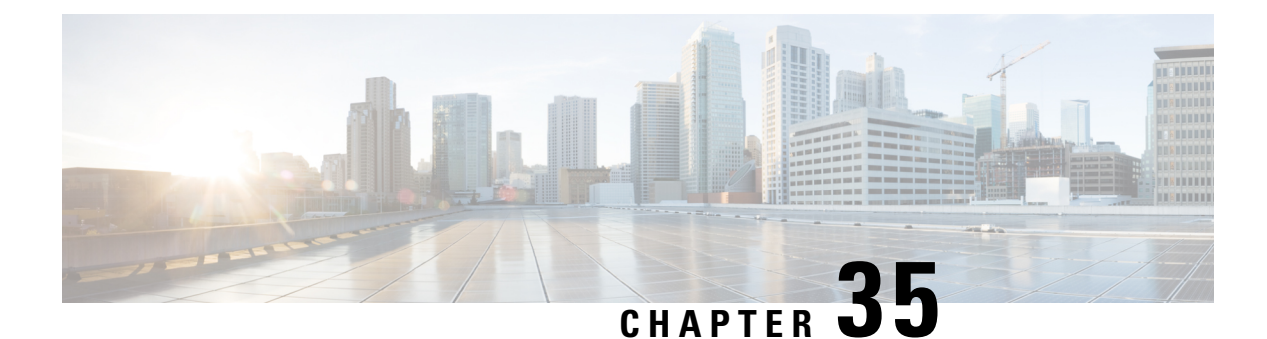

# **IP Theft**

- [Introduction](#page-692-0) to IP Theft, on page 591
- [Configuring](#page-693-0) IP Theft (GUI), on page 592
- [Configuring](#page-693-1) IP Theft, on page 592
- [Configuring](#page-693-2) the IP Theft Exclusion Timer, on page 592
- [Adding](#page-694-0) Static Entries for Wired Hosts, on page 593
- Verifying IP Theft [Configuration,](#page-695-0) on page 594

## <span id="page-692-0"></span>**Introduction to IP Theft**

The IP Theft feature prevents the usage of an IP address that is already assigned to another device. If the controller finds that two wireless clients are using the same IP address, it declares the client with lesser precedence binding as the IP thief and allows the other client to continue. If blocked list is enabled, the client is put on the exclusion list and thrown out.

The IP Theft feature is enabled by default on the controller. The preference level of the clients (new and existing clients in the database) are also used to report IP theft. The preference level is a learning type or source of learning, such as Dynamic Host Configuration Protocol (DHCP), Address Resolution Protocol (ARP), data glean (looking at the IP data packet that shows what IP address the client is using), and so on. The wired clients always get a higher preference level. If a wireless client tries to steal the wired IP, that client is declared as a thief.

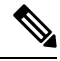

Some devices might use different MAC addresses but the same IPv6 link-local addresses, for different WLANs. If the devices switch WLANs when they are not in range of the APs, an IP theft event is triggered. To avoid this, we recommend that you lower the idle timeout for the devices. When the devices are out of the APs' range, the idle timeout takes effect and the old entries in the initial WLAN are deleted. **Note**

The order of preference for IPv4 clients are:

- **1.** DHCPv4
- **2.** ARP
- **3.** Data packets

The order of preference for IPv6 clients are:

- **1.** DHCPv6
- **2.** NDP
- **3.** Data packets

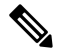

**Note** The static wired clients have a higher preference over DHCP.

## <span id="page-693-0"></span>**Configuring IP Theft (GUI)**

### **Procedure**

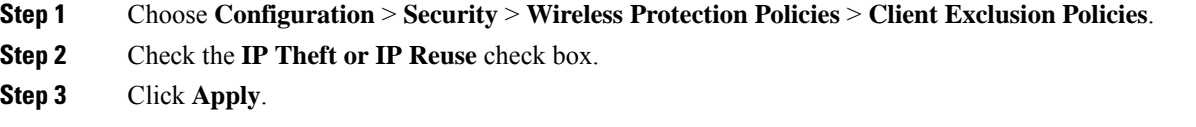

## <span id="page-693-1"></span>**Configuring IP Theft**

Follow the procedure given below to configure the IP Theft feature:

#### **Procedure**

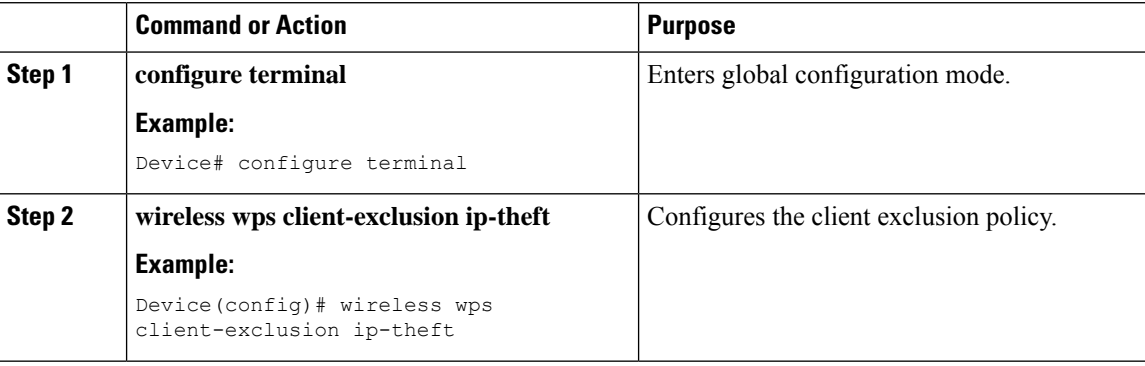

## <span id="page-693-2"></span>**Configuring the IP Theft Exclusion Timer**

Follow the procedure given below to configure the IP theft exclusion timer:

### **Procedure**

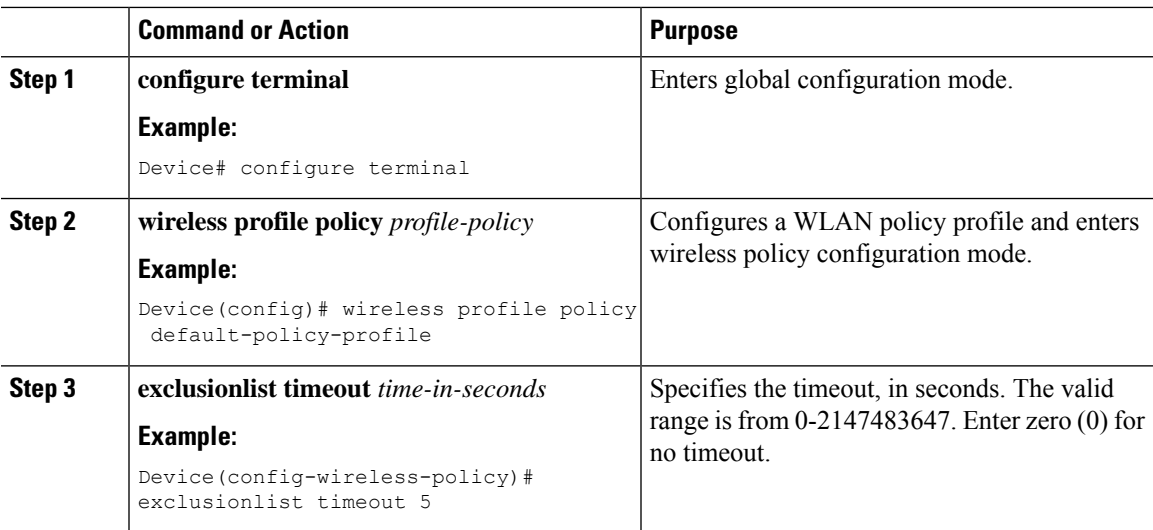

# <span id="page-694-0"></span>**Adding Static Entries for Wired Hosts**

Follow the procedure given below to create static wired bindings:

# $\label{eq:1} \bigotimes_{\mathbb{Z}} \mathbb{Z}_{\mathbb{Z}}$

The statically configured wired bindings and locally configured SVI IP addresses have a higher precedence than DHCP. **Note**

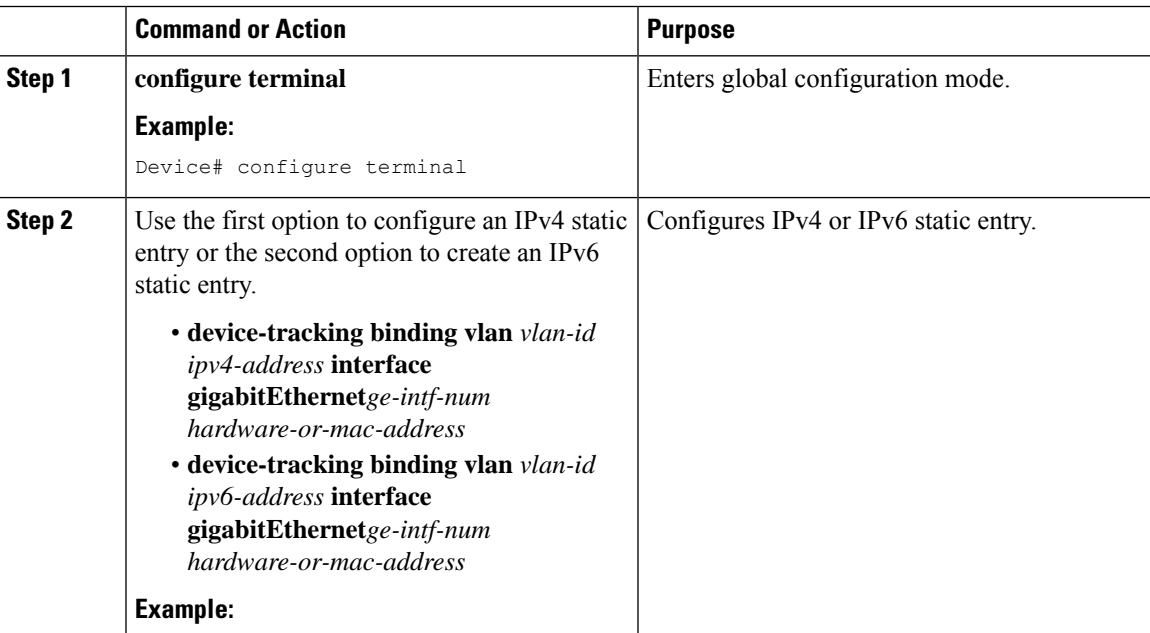

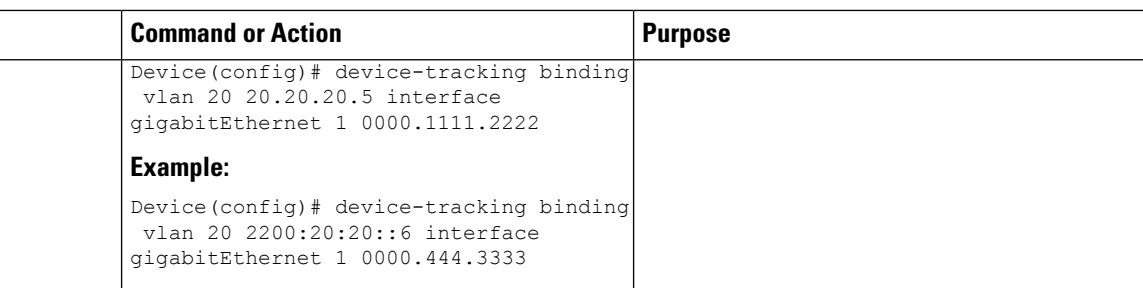

## <span id="page-695-0"></span>**Verifying IP Theft Configuration**

Use the following command to check if the IP Theft feature is enabled or not:

#### Device# **show wireless wps summary**

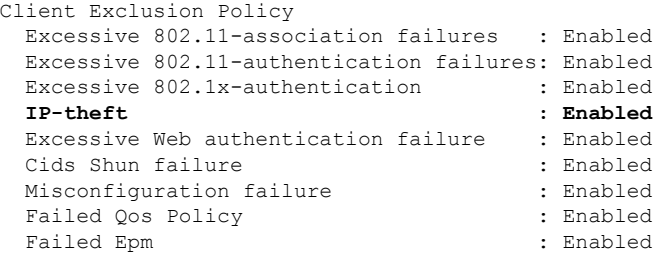

Use the following commands to view additional details about the IP Theft feature:

Device# **show wireless client summary**

#### **Number of Local Clients: 1**

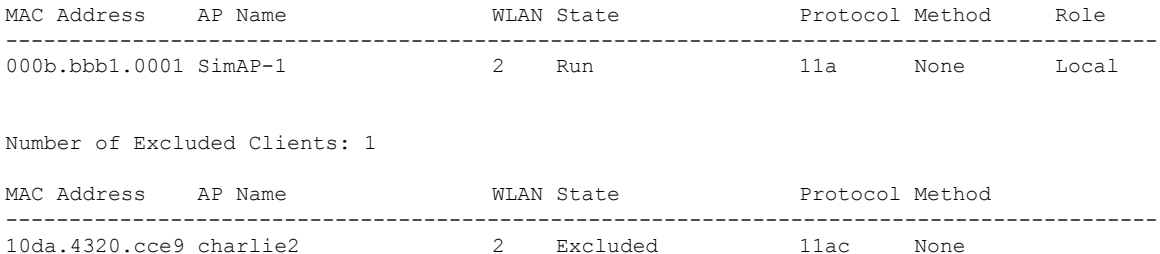

Device# **show wireless device-tracking database ip**

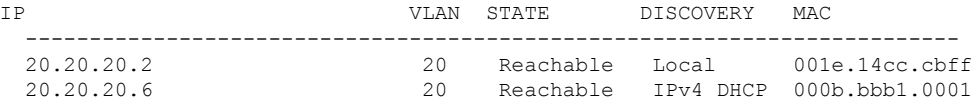

#### Device# **show wireless exclusionlist**

Excluded Clients

```
MAC Address Description Exclusion Reason Time Remaining
```
П

----------------------------------------------------------------------------------------- 10da.4320.cce9 IP address theft 59

 $\overline{\mathscr{C}}$ **Note**

Client exclusion timer deletes the entry from exclusion list with a granularity of 10 seconds. The entry is checked to retain or delete after every 10 seconds. There are chances that the running timer value for excluded clients might display negative values upto 10 seconds.

When client exclusion is enabled, it adds the client to the exclusion list. It does not block the client from getting deleted. **Note**

Device# **show wireless exclusionlist client mac 12da.4820.cce9 detail**

```
Client State : Excluded
Client MAC Address : 12da.4820.cce9
Client IPv4 Address: 20.20.20.6
Client IPv6 Address: N/A
Client Username: N/A
Exclusion Reason : IP address theft
Authentication Method : None
Protocol: 802.11ac
AP MAC Address : 58ac.780e.08f0
AP Name: charlie2
AP slot : 1
Wireless LAN Id : 2
Wireless LAN Name: mhe-ewlc
VLAN Id : 20
```
 $\mathbf I$ 

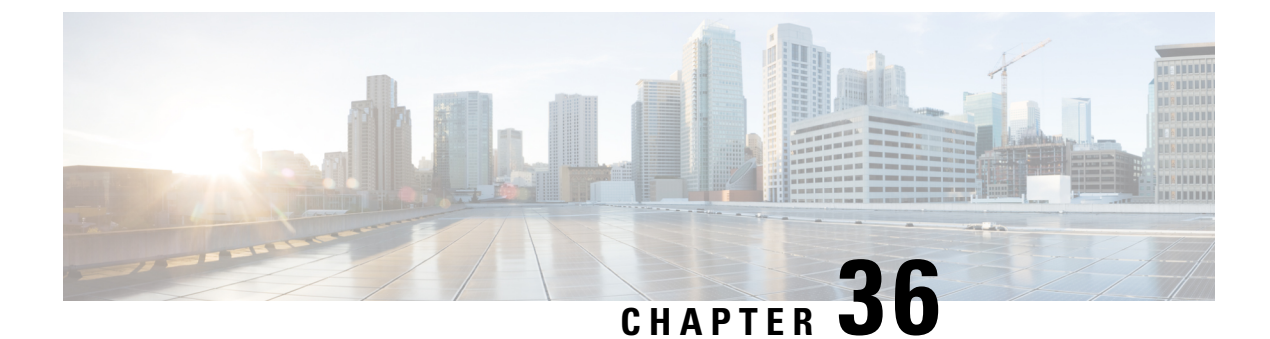

# **Unscheduled Automatic Power Save Delivery**

- Information About [Unscheduled](#page-698-0) Automatic Power Save Delivery, on page 597
- Viewing [Unscheduled](#page-698-1) Automatic Power Save Delivery (CLI), on page 597

## <span id="page-698-0"></span>**Information About Unscheduled Automatic Power Save Delivery**

Unscheduled automatic power save delivery (U-APSD) is a QoS facility that is defined in IEEE 802.11e that extends the battery life of mobile clients. In addition to extending the battery life, this feature reduces the latency of traffic flow that is delivered over the wireless media. Because U-APSD does not require the client to poll each individual packet that is buffered at the access point, it allows delivery of multiple downlink packets by sending a single uplink trigger packet.

U-APSD is enabled automatically when WMM is enabled.

## <span id="page-698-1"></span>**Viewing Unscheduled Automatic Power Save Delivery (CLI)**

#### **Procedure**

**show wireless client mac-address** *client\_mac* **detail**

#### **Example:**

```
Device# show wireless client mac-address 2B:5B:B3:18:56:E9 detail
Output Policy State : Unknown
Output Policy Source : Unknown
WMM Support : Enabled
U-APSD Support : Enabled
 U-APSD value : 15
 APSD ACs : BK(T/D), BE, VI(T/D), VO(T/D)
Power Save : OFF
Current Rate :
--------------------------
BK : Background
BE : Best Effort
VI : Video
VO : Voice.
T: UAPSD Trigger Enabled
```
D: UAPSD Delivery Enabled T/D : UAPSD Trigger and Delivery Enabled

Show detailed information of a client by MAC address.

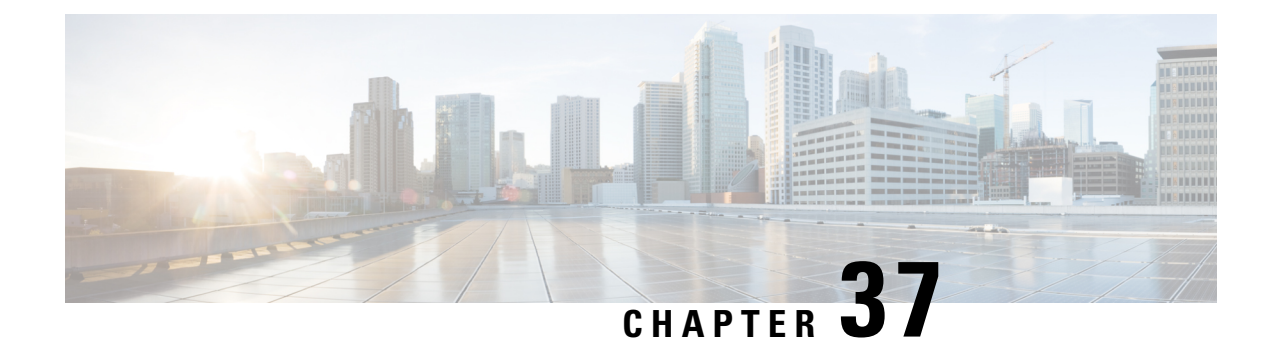

# **Target Wake Time**

- [Target](#page-700-0) Wake Time, on page 599
- [Configuring](#page-701-0) Target Wake Time at the Radio Level (CLI), on page 600
- [Configuring](#page-702-0) Target Wake Time on WLAN, on page 601
- [Configuring](#page-704-0) Target Wake Time (GUI), on page 603
- [Verifying](#page-704-1) Target Wakeup Time, on page 603

### <span id="page-700-0"></span>**Target Wake Time**

The existing Wi-Fi client power-saving mechanisms have been in use since 802.11b, where the client devices sleep between AP beacons or multiple beacons, waking up only when they have data to transmit (they can transmit at any time, as AP does not sleep), and beacons containing the Delivery Traffic Indication Map (DTIM), a bit-map, indicates that the AP has downlink traffic buffered for transmission to particular clients.

If a client has a DTIM bit set, it can retrieve data from the AP by sending a Power-Save Poll (PS-Poll) frame to the AP. This power-save scheme is effective but only allows clients to doze for a small beacon interval. Clients still need to wake up several times per second to read DTIM from the beacon frame of the AP.

With 802.11e, the new power-saving mechanism was introduced that helps voice-capable Wi-Fi devices, as voice packets are transmitted at short time intervals, typically 20 ms/sec. Unscheduled automatic power-save delivery (U-APSD) allows a power-save client to sleep at intervals within a beacon period. AP buffers the downlink traffic until the client wakes up and requests its delivery.

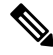

By default Target Wake Time (TWT) is disabled on the controller. To enable TWT, run the **ap dot11 {24ghz | 5ghz| 6ghz} dot11ax twt-broadcast** command. **Note**

### **Extended Power-Savings Using Target Wake Time**

Target wake time (TWT) allows an APto manage activity in the Wi-Fi network, in order to minimize medium contention between Stations (STAs), and to reduce the required amount of time that an STA in the power-save mode needs to be awake. This is achieved by allocating STAs to operate at non-overlapping times, and/or frequencies, and concentrate the frame exchanges in predefined service periods.

TWT capable STA can either negotiate an individual TWT agreement with TWT-scheduling AP, or it can elect to be part or member of Broadcast TWT agreement existing on the AP. An STA does not need to be

aware that a TWT service period (SP) can be used to exchange frames with other STAs. Frames transmitted during a TWT SP can be carried in any PPDU format supported by the pair of STAs that have established the TWT agreement corresponding to that TWT SP, including High Efficiency Multi-User Physical Protocol Data Unit (HE MU PPDU), High Efficiency Trigger-Based Physical Protocol Data Unit (HE TB PPDU), and so on.

Following are the TWT Agreement Types:

#### **Individual TWT**

Single TWT session is negotiated between AP and an STA. This ensures a specific service period of DL and UL between AP and STA with expected traffic to be limited within the negotiated SP of 99% accuracy. The service period starts at specific offset from the target beacon transmission time (TBTT) and runs for the SP duration and repeats every SP interval.

TWT Requesting STA communicates the Wake Scheduling information to its TWT responding AP, which then devises a schedule and delivers the TWT values to the TWT requesting STA when a TWT agreement has been established between them.

#### **Solicited TWT**

STA initiates the TWT session with the AP.

#### **Unsolicited TWT**

AP initiates TWT setup with STA. AP sends TWT response with service period which is accepted by STA.

#### **Broadcast TWT**

High-Efficiency AP requests the STA to participate in the broadcast TWT operation, either on-going broadcast SP or new SP.

## <span id="page-701-0"></span>**Configuring Target Wake Time at the Radio Level (CLI)**

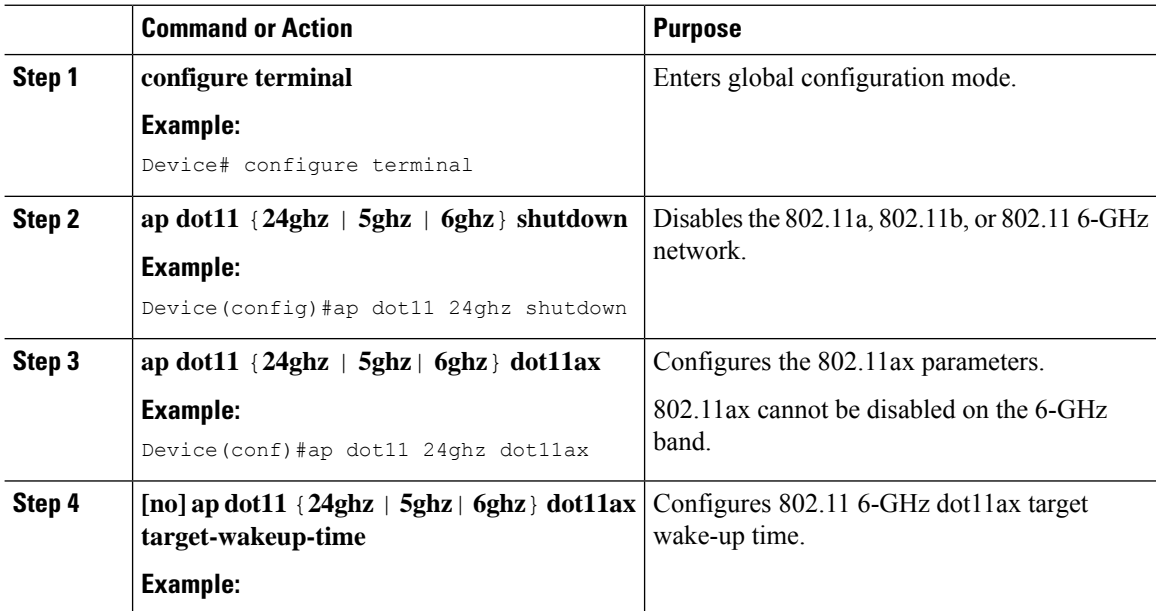

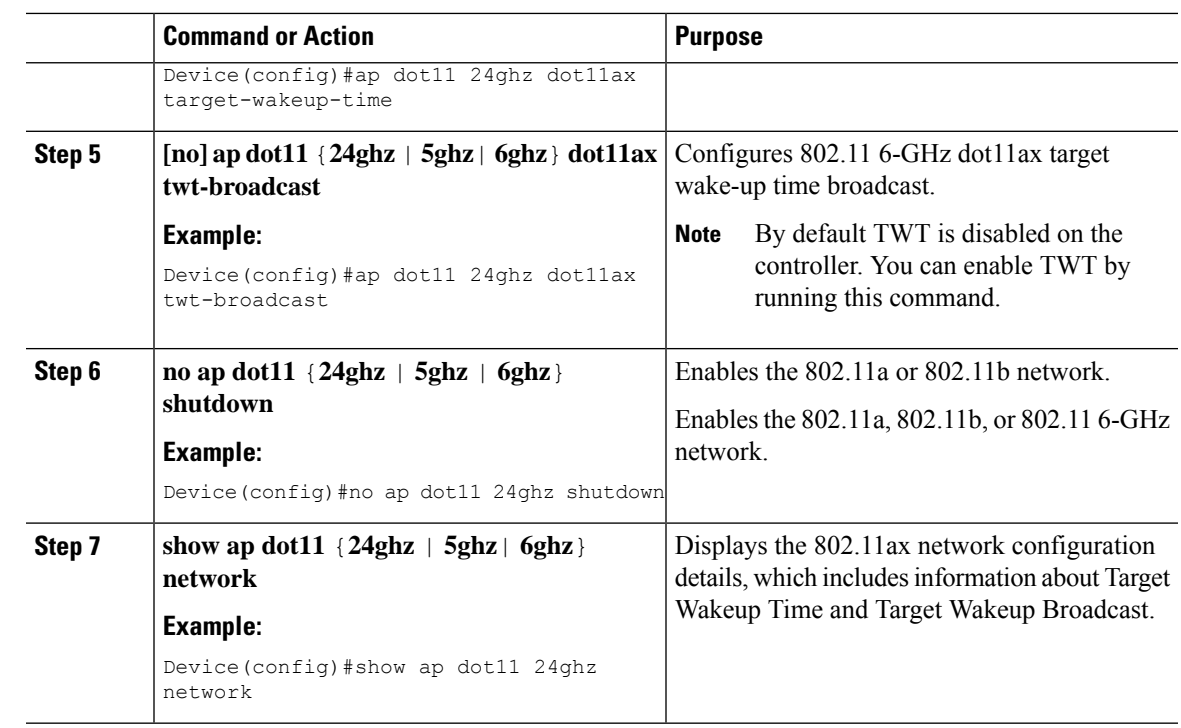

# <span id="page-702-0"></span>**Configuring Target Wake Time on WLAN**

### **Enabling Target Wake Time on WLAN (CLI)**

### **Procedure**

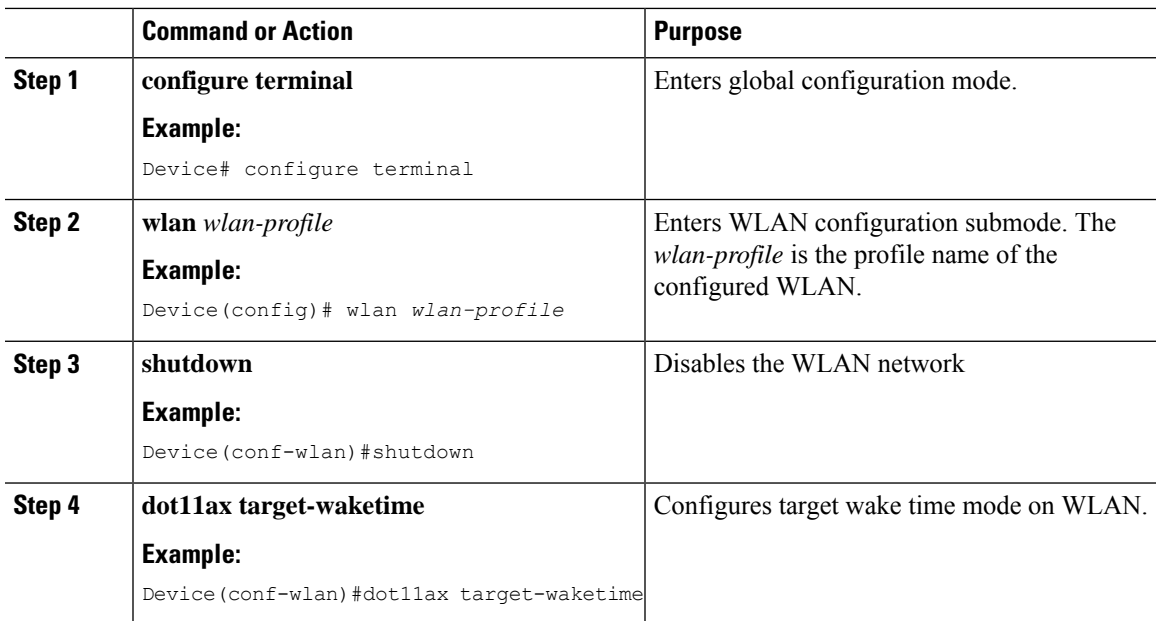

I

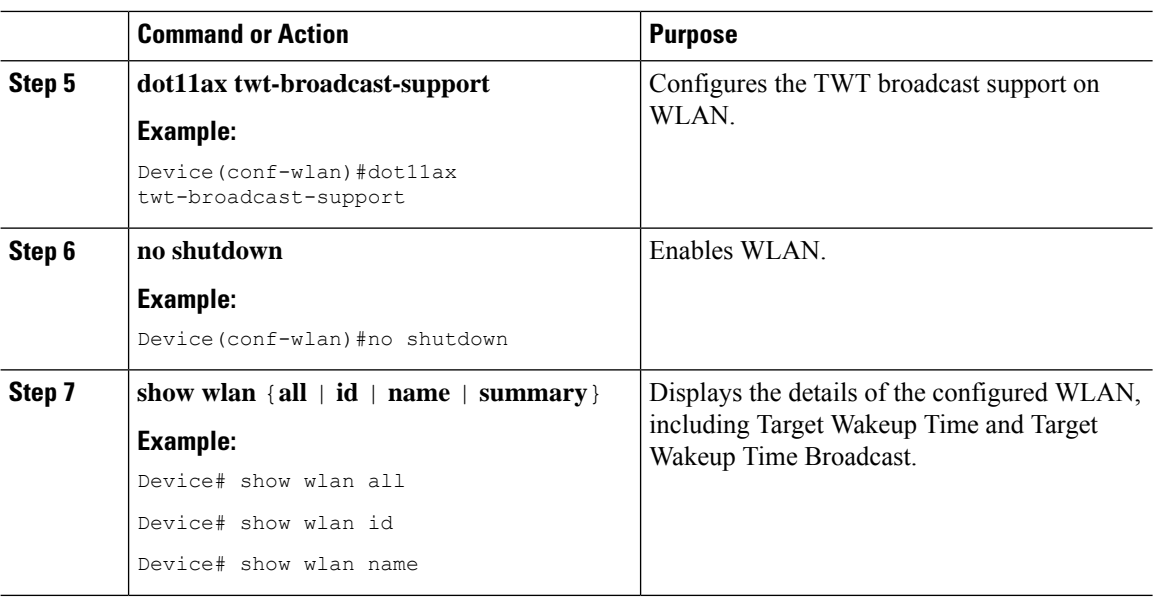

### **Disabling Target Wakeup Time on WLAN (CLI)**

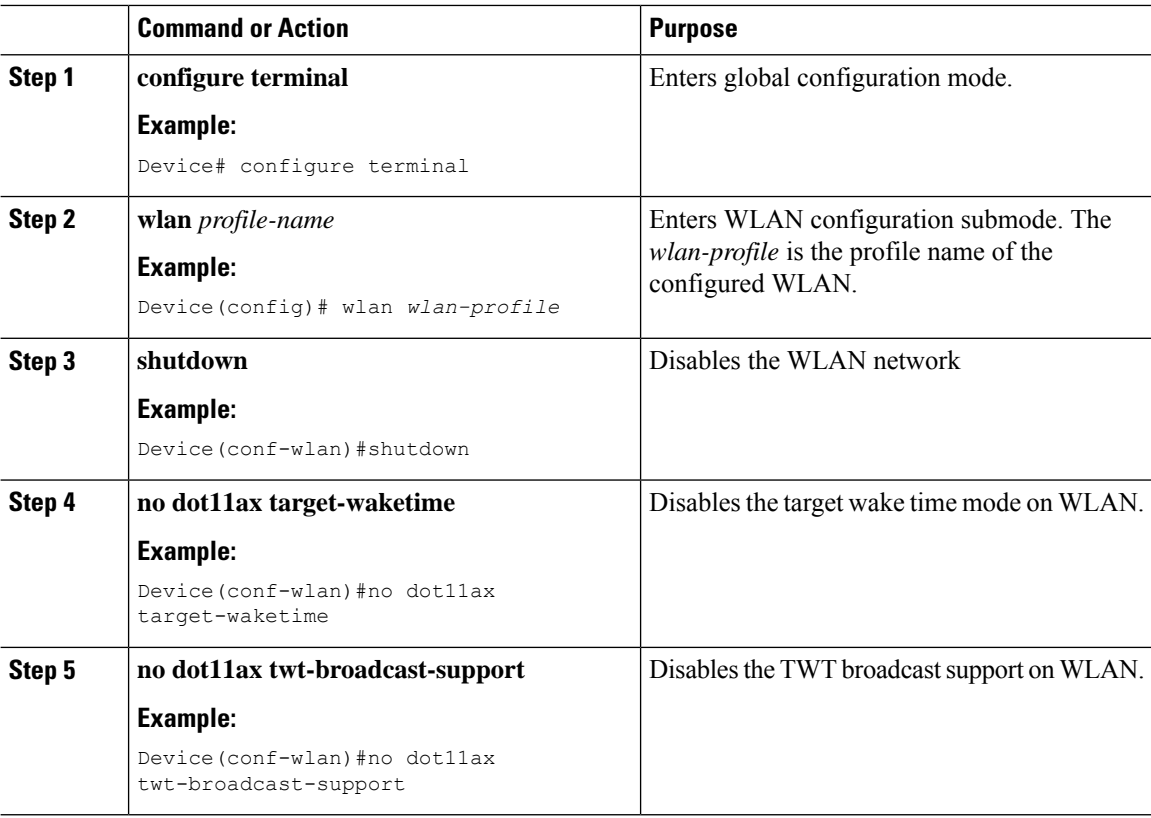

П

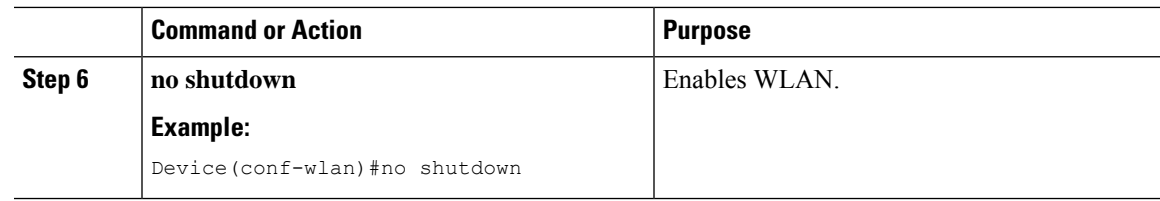

## <span id="page-704-0"></span>**Configuring Target Wake Time (GUI)**

#### **Procedure**

### **Step 1** Choose **Configuration** > **Radio Configurations** > **Parameters**.

The parameters page is displayed where you can configure global parameters for 5 GHz Band and 2.4 GHz Band radios.

### **Step 2** In the **11ax Parameters** section, check the **Target Wakeup Time** check box and the **Target Wakeup Time Broadcast** check box to configure target wakeup time and broadcast target wakeup time.

## <span id="page-704-1"></span>**Verifying Target Wakeup Time**

To verify Target Wakeup Time and Target Wakeup Time Broadcast, use the following command:

#### **show ap dot11 24ghz network**

The following is a sample output:

```
Device#show ap dot11 24ghz network
.
.
.
802.11ax : Enabled
Target Wakeup Time \qquad \qquad : Enabled
Target Wakeup Time Broadcast : Enabled
.
.
.
```
 $\mathbf I$ 

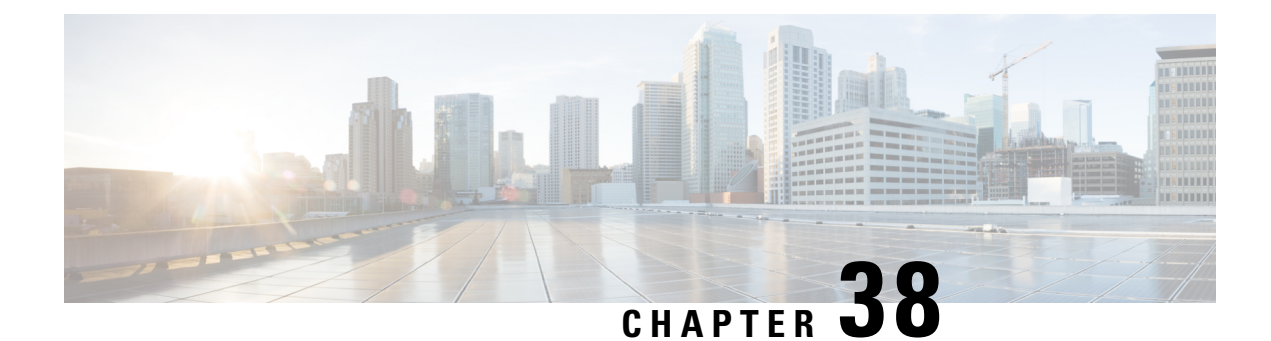

# **Enabling USB Port on Access Points**

- USB Port as Power Source for [Access](#page-706-0) Points, on page 605
- [Configuring](#page-707-0) an AP Profile (CLI), on page 606
- [Configuring](#page-708-0) USB Settings for an Access Point (CLI), on page 607
- [Configuring](#page-708-1) USB Settings for an Access Point (GUI), on page 607
- Monitoring USB [Configurations](#page-709-0) for Access Points (CLI), on page 608

## <span id="page-706-0"></span>**USB Port as Power Source for Access Points**

Some Cisco APs have a USB port that can act as a source of power for some USB devices. The power can be up to 2.5W; if a USB device draws more than 2.5W of power, the USB port shuts down automatically. The port is enabled when the power draw is 2.5W and lower. Refer to the datasheet of your AP to check if the AP has a USB port that can act as a source of power.

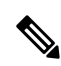

**Note**

Both IW6300 and ESW6300 APs have a USB port that can act as a source of power up to 4.5W for some USB devices.

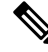

**Note** The controller records the last five power-overdrawn incidents in its logs.

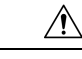

#### **Caution**

When unsupported USB device is connected to the Cisco AP, the following message is displayed:

The inserted USB module is not a supported device. The behavior of this USB device and the impact to the Access Point is not guaranteed. If Cisco determines that a fault or defect can be isolated due to the use of third-party USB modules installed by a customer or reseller, Cisco may withhold support under warranty or support program under contract. In the course of providing support for Cisco networking products, the end user may be required to install Cisco-supported USB modules in the event Cisco determines that removing third-party parts will assist Cisco in diagnosing root cause for troubleshooting purposes. Cisco also reserves the right to charge the customer per then-current time and material rates for services provided to the customer when Cisco determines, after having provided such services, that an unsupported device caused the root cause of the defective product

## <span id="page-707-0"></span>**Configuring an AP Profile (CLI)**

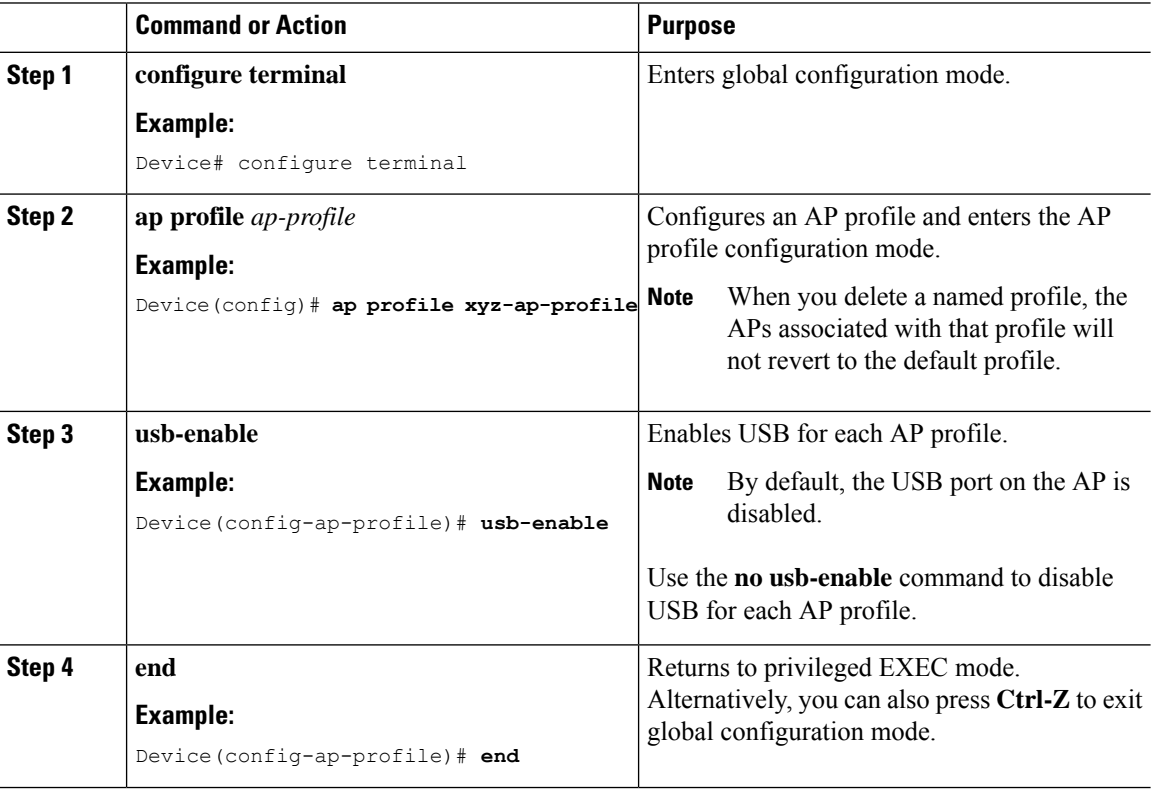

П

## <span id="page-708-0"></span>**Configuring USB Settings for an Access Point (CLI)**

### **Procedure**

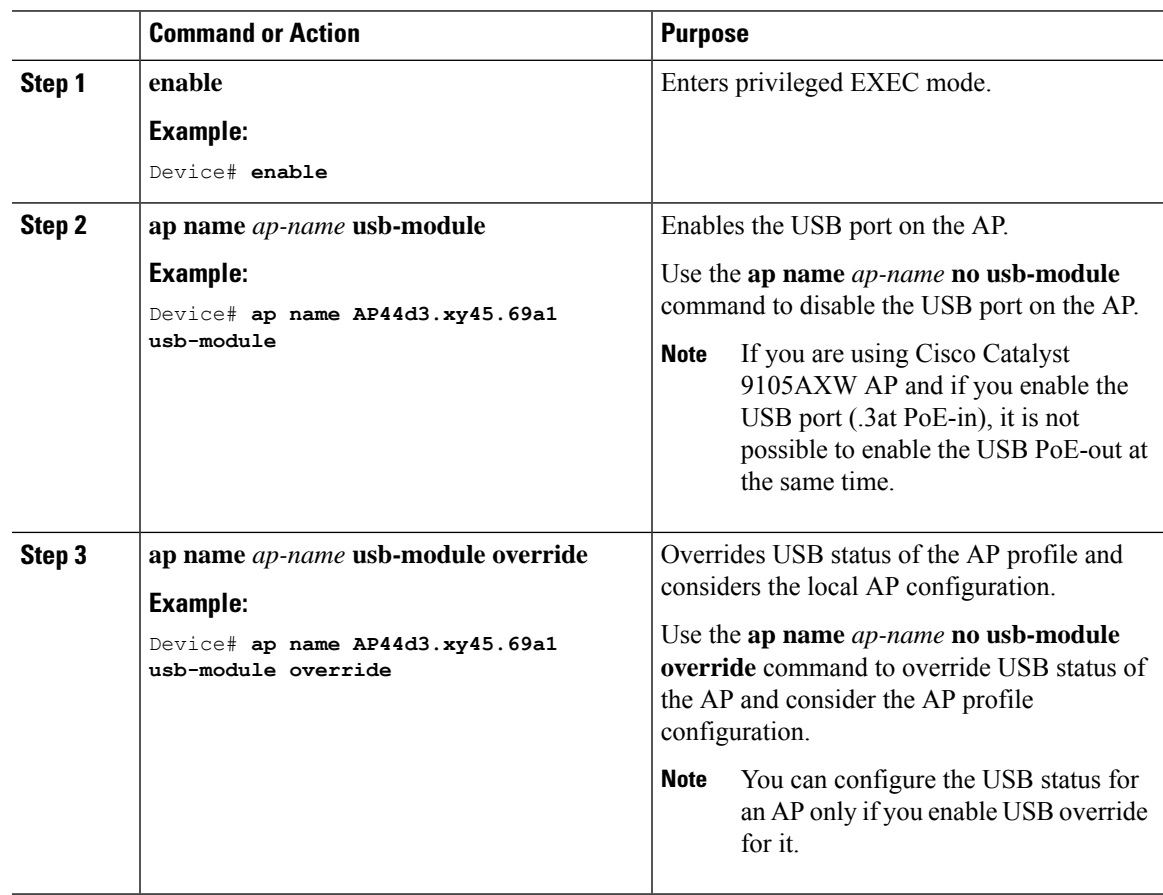

## <span id="page-708-1"></span>**Configuring USB Settings for an Access Point (GUI)**

- **Step 1** Choose **Configuration > Wireless > Access Points**.
- **Step 2** In the **Access Points** window, click the name of the AP.
- **Step 3** In the **Edit AP** window, click the **Interfaces** tab.
- **Step 4** In the **USB Settings** section, configure the **USB Module State** as either of the following:
	- **ENABLED**: Enables the USB port on the AP
	- **DISABLED**: Disables the USB port on the AP
	- If you are using Cisco Catalyst 9105AXW AP and if you enable the USB port (.3at PoE-in), it is not possible to enable the USB PoE-out at the same time. **Note**

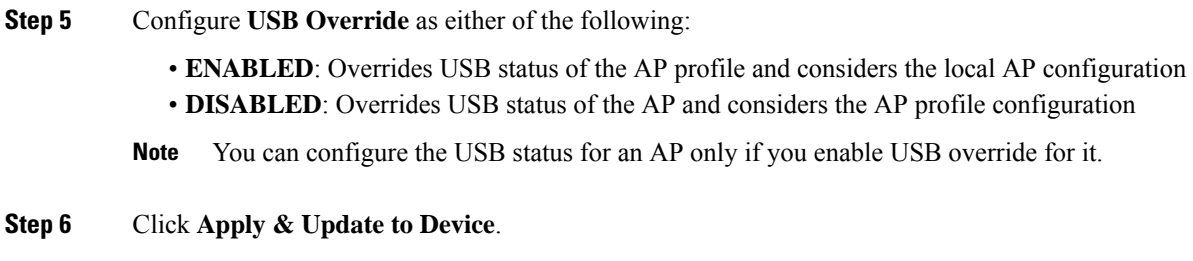

## <span id="page-709-0"></span>**Monitoring USB Configurations for Access Points (CLI)**

• To view the inventory details of APs, use the following command:

**show ap name** *ap-name* **inventory**

The following is a sample output:

```
Device# show ap name AP500F.8059.1620 inventory
NAME: AP2800 , DESCR: Cisco Aironet 2800 Series (IEEE 802.11ac) Access Point
PID: AIR-AP2802I-D-K9 , VID: 01, SN: XXX1111Y2ZZZZ2800
NAME: SanDisk , DESCR: Cruzer Blade
PID: SanDisk , SN: XXXX1110010, MaxPower: 224
```
• To view the summary of an AP module, use the following command:

#### **show ap module summary**

The following is a sample output:

```
Device# show ap module summary
AP Name External Module External Module PID External Module
Description
 ----------------------------------------------------------------------------------------------
AP500F.1111.2222 Enable SanDisk Cruzer Blade
```
• To view the USB configuration details for each AP, use the following command:

**show ap name** *ap-name* **config general**

The following is a sample output:

.

Device# **show ap name AP500F.111.2222 config general**

. . USB Module Type.................................. USB Module USB Module Status................................ Disabled USB Module Operational State..................... Enabled USB Override …………………………….. Enabled

• To view status of the USB module, use the following command:

**show ap profile name** *xyz* **detailed**

The following is a sample output:

```
Device# show ap profile name xyz detailed
USB Module : ENABLED
```
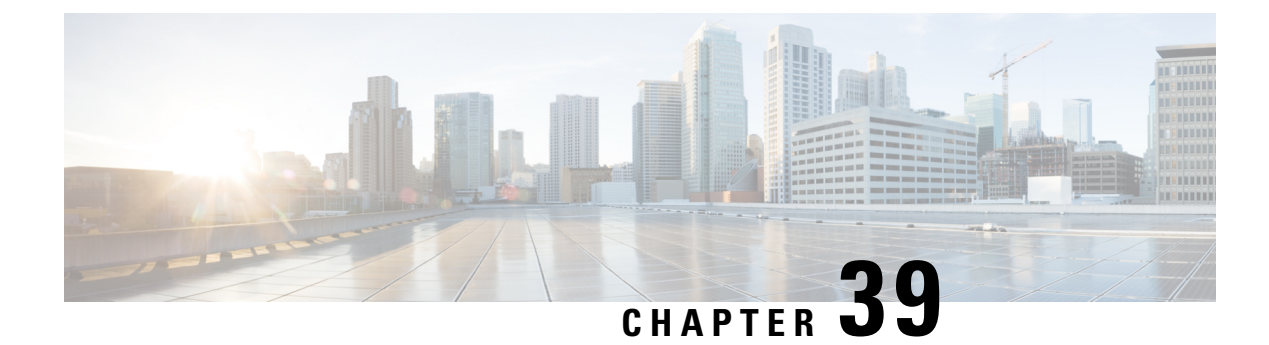

# **Dynamic Frequency Selection**

- Feature History for Channel [Availability](#page-710-0) Check (CAC), on page 609
- [Information](#page-710-1) About Dynamic Frequency Selection, on page 609
- [Information](#page-711-0) About Channel Availability Check (CAC), on page 610
- [Verifying](#page-711-1) DFS, on page 610
- [Information](#page-712-0) About Zero Wait Dynamic Frequency Selection, on page 611
- [Configuring](#page-712-1) Zero Wait Dynamic Frequency Selection Globally (CLI), on page 611
- [Configuring](#page-712-2) Zero Wait Dynamic Frequency Selection Globally (GUI), on page 611
- Enabling Zero Wait Dynamic [Frequency](#page-713-0) Selection on a RF Profile (CLI), on page 612
- Enabling Zero Wait Dynamic [Frequency](#page-713-1) Selection on a RF Profile (GUI), on page 612
- Verifying Zero Wait Dynamic Frequency Selection [Configuration,](#page-714-0) on page 613

## <span id="page-710-0"></span>**Feature History for Channel Availability Check (CAC)**

This table provides release and related information for features explained in this module.

These features are available on all releases subsequent to the one they were introduced in, unless noted otherwise.

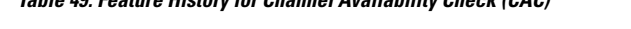

**Table 49: Feature History for Channel Availability Check (CAC)**

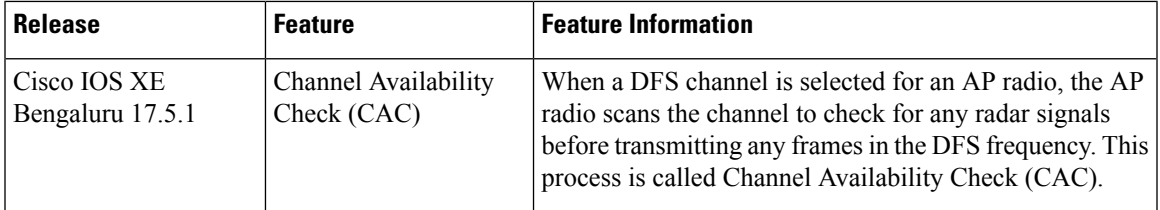

## <span id="page-710-1"></span>**Information About Dynamic Frequency Selection**

Dynamic Frequency Selection (DFS) is the process of detecting radar signals and automatically setting the frequency on a DFS-enabled 5.0-GHz (802.11a/h) radio to avoid interference with the radar signals. Radios configured for use in a regulatory domain must not interfere with radar systems.

In normal DFS, when a radar signal is detected on any of the channels in the 40-MHz or 80-MHz bandwidth, the whole channel is blocked. With Flex DFS, if the radar signals are not detected on the secondary channel, the AP is moved to a secondary channel with a reduction in the bandwidth, usually, by half.

## <span id="page-711-0"></span>**Information About Channel Availability Check (CAC)**

When a DFS channel is selected for an AP radio, the AP radio scans the channel to check for any radar signals before transmitting any frames in the DFS frequency. This process is called Channel Availability Check (CAC).

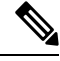

**Note** CAC is executed before you set a DFS channel for the radio.

If the AP detects that a radar is using a specific DFS channel, the AP marks the channel as non-available and excludes it from the list of available channels. This state lasts for 30 minutes after which the AP checks again to see, if the channel can be used for Wi-Fi transmissions.

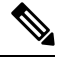

#### **Note**

- The CAC performed during a boot process takes anywhere between 1 and 10 minutes depending on the country. This is the reason as to why the DFS channels are not available immediately when an AP reboots.
	- APs in the ETSI domain scan channels which are not supported by the controller, as the hardware has the ability to scan.

## <span id="page-711-1"></span>**Verifying DFS**

Use the following commands to verify the DFS configuration:

To display the 802.11h configuration, use the following command:

Device# show wireless dot11h

To display the auto-rF information for 802.11h configuration, use the following command:

```
Device# show ap auto-rf dot11 5ghz
```
To display the auto-rF information for a Cisco AP, use the following command:

```
Device# show ap name ap1 auto-rf dot11 5gh
```
To display the channel details for a Cisco AP, use the following command:

Device# show ap dot11 5ghz summary AP Name Mac Address Slot Admin State Oper State Width Txpwr Channel

```
pnp-ap 04eb.409e.b560 1 Enabled Up 40 *8/8 (3 dBm) (52,56)
BLDG1-9130-RACK-1568 04eb.409f.11a0 1 Disabled Down 40 4/8 (15 dBm) (100,104)#
```
-----------------------------------------------------------------------------------------------------------------------

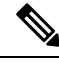

**Note** In the show command, *#* is added right next to the channel whenever CAC is running on an AP radio.

# <span id="page-712-0"></span>**Information About Zero Wait Dynamic Frequency Selection**

Access points (APs) monitor and perform Channel Availability Check (CAC) on a potential channel for 60 seconds when AP moves to Dynamic Frequency Selection (DFS) channels. Further, the AP ensures that there is no radar operating in the same frequency range before advertising beacons and serving clients. When the AP moves to a DFS, there is a service outage for a minute. This outage can be higher and extend up to 10 minutes. The Zero Wait Dynamic Frequency Selection feature helps to avoid the service outage in regulatory domains. As of now, U.S. and Europe are the only supported domains.

# <span id="page-712-1"></span>**Configuring Zero Wait Dynamic Frequency Selection Globally (CLI)**

#### **Procedure**

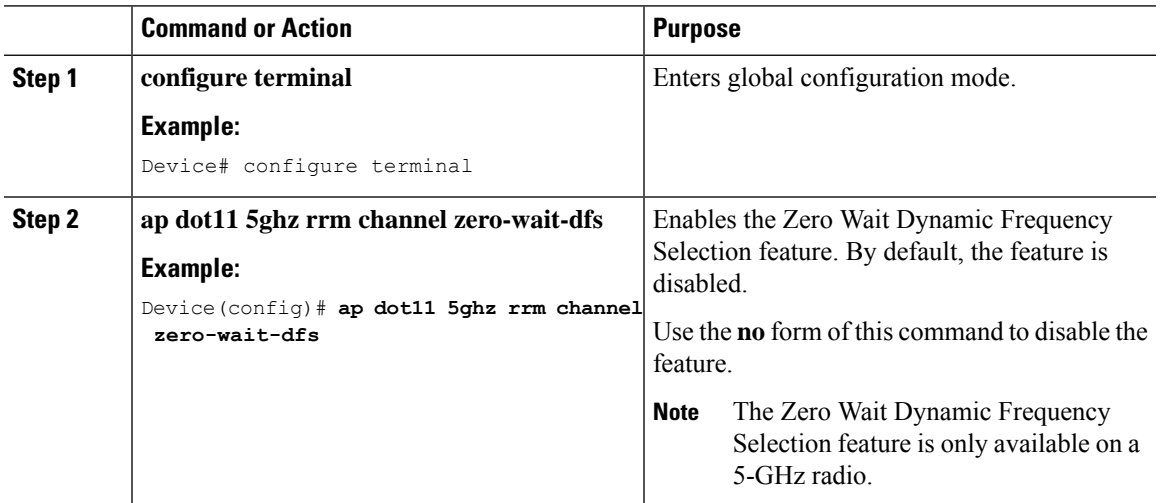

# <span id="page-712-2"></span>**Configuring Zero Wait Dynamic Frequency Selection Globally (GUI)**

- **Step 1** Choose **Configuration > Radio Configurations > RRM**.
- **Step 2** In the **RRM** page, click the **5 GHz Band** tab.

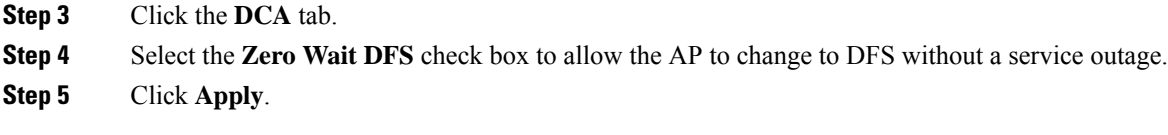

# <span id="page-713-0"></span>**Enabling ZeroWaitDynamic Frequency Selection on a RF Profile (CLI)**

### **Procedure**

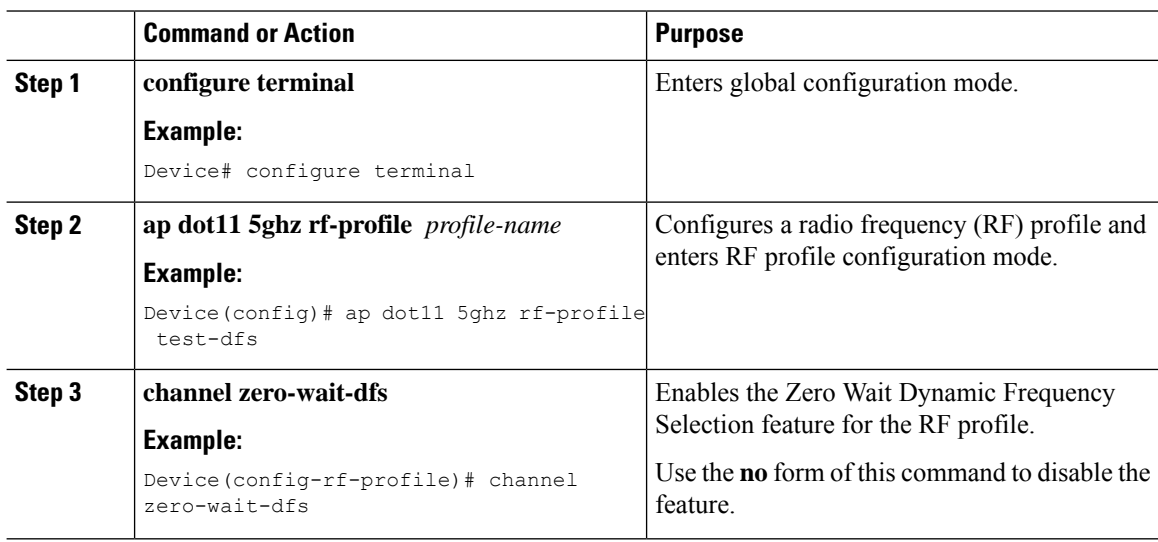

# <span id="page-713-1"></span>**Enabling ZeroWaitDynamic Frequency Selection on a RF Profile (GUI)**

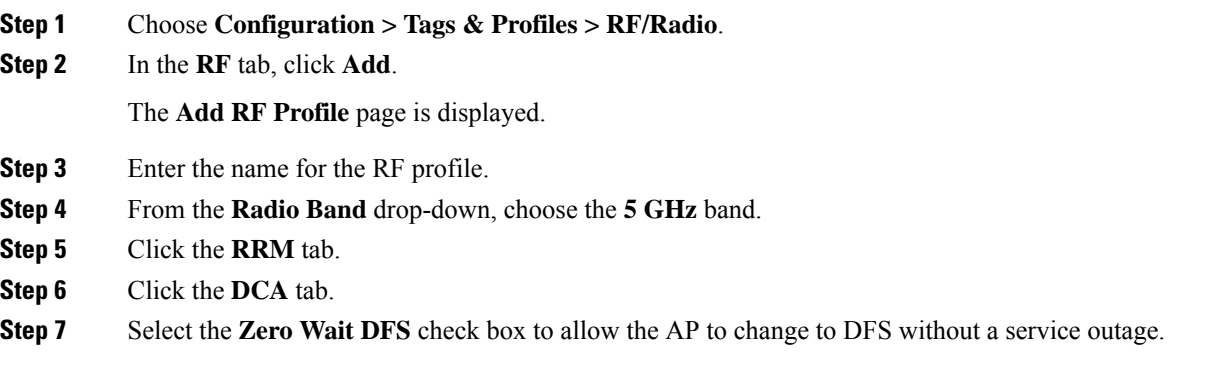

П

**Step 8** Click **Apply to Device**.

## <span id="page-714-0"></span>**Verifying Zero WaitDynamic Frequency Selection Configuration**

Use the following commands to verify the DFS configuration.

To display the Zero Wait DFS configuration on an AP, use the following command:

Device# show ap name ap1 config slot 1 | inc Zero

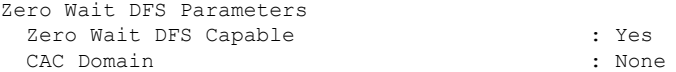

To display the global configuration related to the Zero Wait Dynamic Frequency Selection feature, use the following command:

Device# show ap dot11 5ghz channel | inc Zero

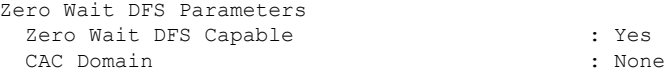

To display the RF profile configuration related to the Zero Wait Dynamic Frequency Selection feature, use the following command:

Device# show ap rf-profile name test detail | sec Zero

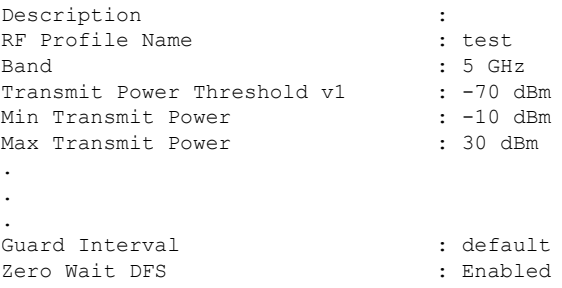

 $\mathbf I$ 

**Verifying Zero Wait Dynamic Frequency Selection Configuration**

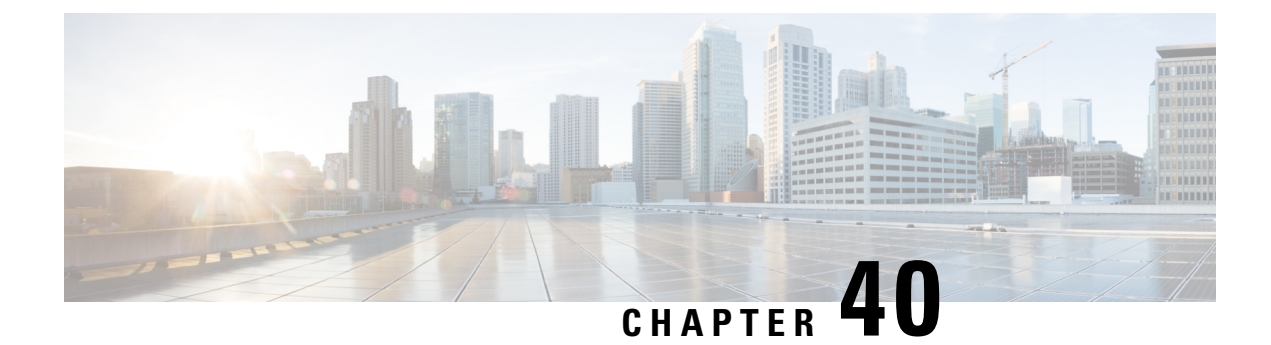

# **Cisco Access Points with Tri-Radio**

- Cisco Access Points with [Tri-Radio,](#page-716-0) on page 615
- Guidelines and [Restrictions](#page-718-0) for Tri-Radio Access Points, on page 617
- [Configuring](#page-718-1) Tri-Radio, on page 617

### <span id="page-716-0"></span>**Cisco Access Points with Tri-Radio**

This topic describes the Tri-Radio feature for Cisco Access Points (APs).

Access Points with three radios are designed for high density environments. The APs by default run one dedicated 2.4-GHz 4x4 mode radio and one 5-GHz 8x8 mode radio. In the default mode, the radios are managed by the Flexible Radio Assignment (FRA), and the Dual Radio Mode is in the disabled state indicating that the radios have either been assigned as client serving 8x8 radio or have not yet been evaluated by FRA.

When you enable the dual radio mode setting, the 8x8 radio is split to two independent 5-GHz 4x4 radios. In this mode, slot 1 and slot 2 are active independent 4x4 radio interfaces. They can serve different user groups with different assigned channels.

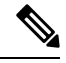

To disable the dual radio mode, you must first disable the admin status of the subordinate radio. Otherwise, a warning message is displayed. **Note**

A tri-radio AP has upto two configurable 5-GHz radios. The following table describes the radio role and its deployment benefits:

In Cisco IOS XE Dublin 17.13.1, the **aptri-radio** command cannot be configured, since the Tri-radio settings are enabled by default, and cannot be disabled.

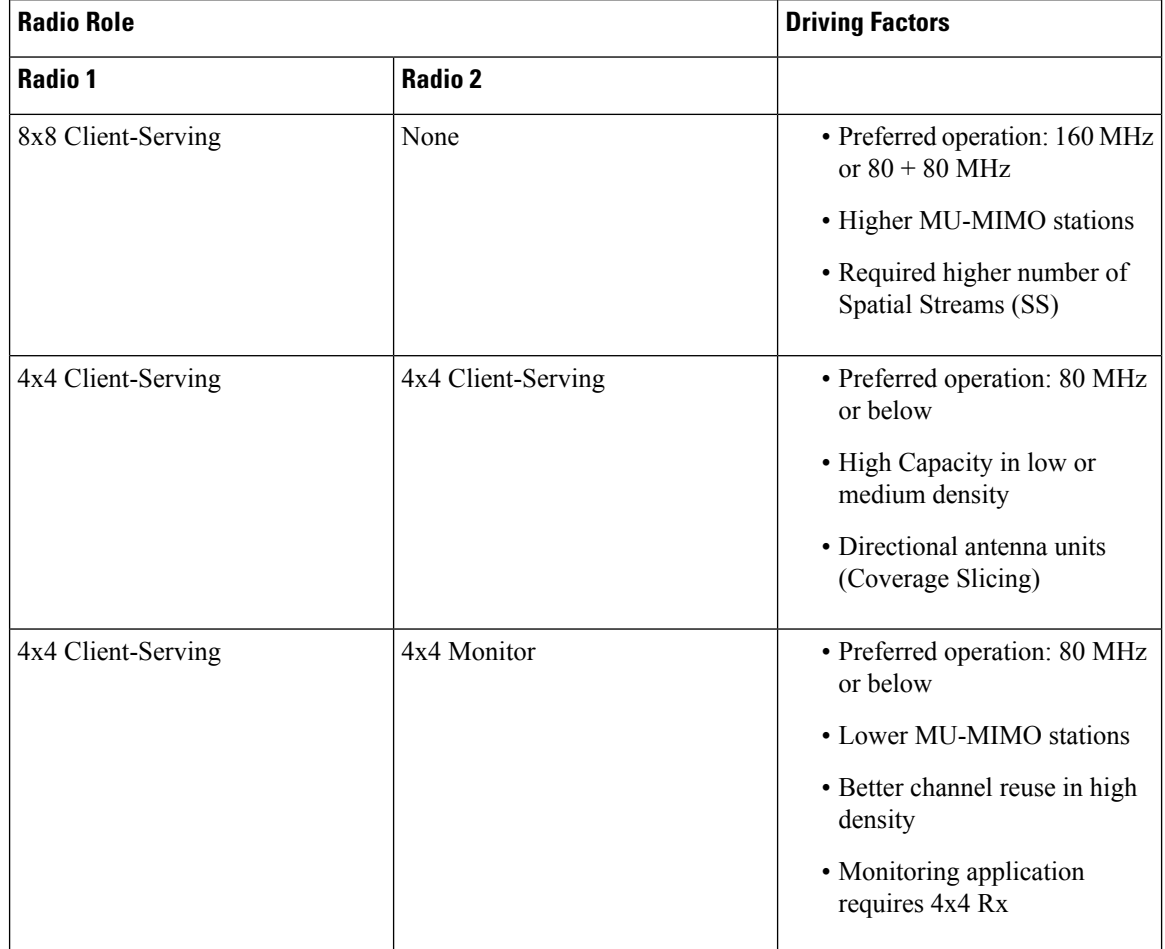

#### **Table 50: 5-GHz Radio Operational Modes and Criteria**

The following table lists the different radio modes and roles supported by the AP:

### **Table 51: Tri-Radio AP Radio Configuration**

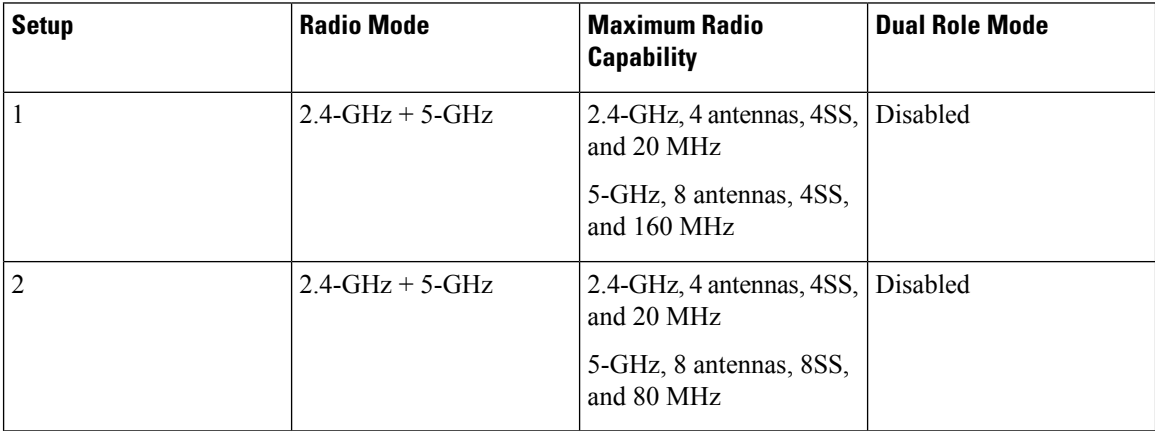

П

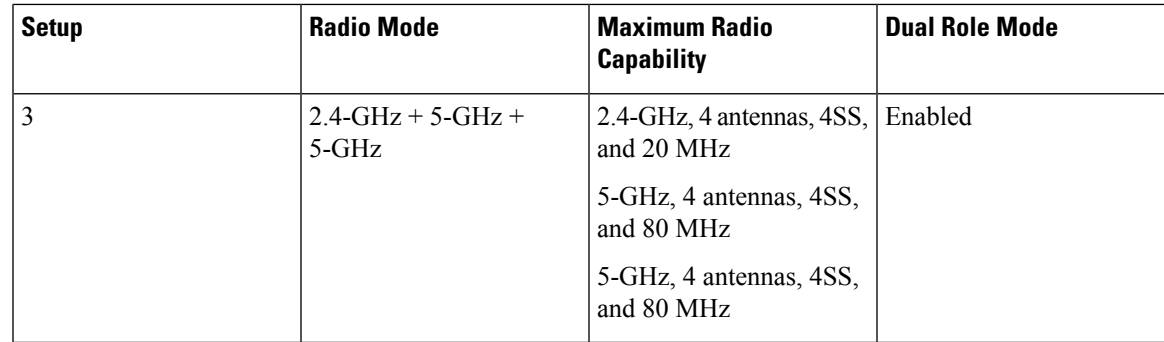

In the Cisco IOS XE 17.2.1 Release, FRA manages the role assignment for each radio independently. You can set the radio mode as automatic or manual, and select either Client-Serving role or Monitor role as the radio role. Based on the dual radio mode configuration, the role selection is available for one or for both interfaces.

# <span id="page-718-0"></span>**Guidelines and Restrictions for Tri-Radio Access Points**

- Dual radio mode is set to **Auto** by default. FRA manages the dual radio mode in **Auto** mode.
- The tri-radio support for AP with external antenna is as follows:
	- RP-TNC antenna is supported in Cisco Catalyst 9130AX Series APs.
	- The C-ANT9101, C-ANT9102, and C-ANT9103 antennas on Cisco Catalyst 9130AX Series APs support 2 radios (2.4-GHz (4x4) and 5-GHz (8x8)). This antennas does not support two 5-GHz (4x4) radios due to hardware limitation.
- From Cisco IOS XE Cupertino 17.7.x, the Tri-Radio feature is supported in Cisco Catalyst 9124 Series APs.

# <span id="page-718-1"></span>**Configuring Tri-Radio**

### **Configuring Tri-Radio for AP (GUI)**

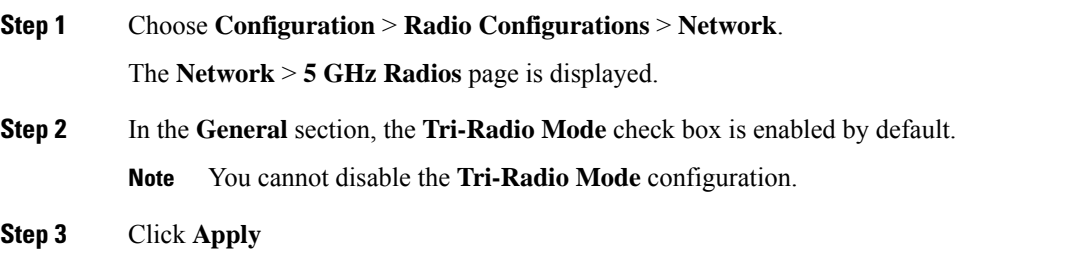

### **Configuring the Tri-Radio (CLI)**

### **Procedure**

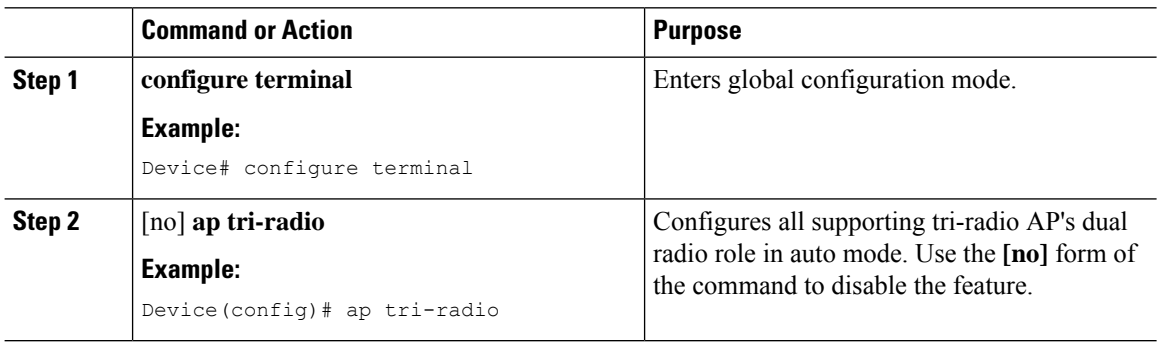

### **Configuring 5-GHz Dual Radio Mode for AP (GUI)**

### **Procedure**

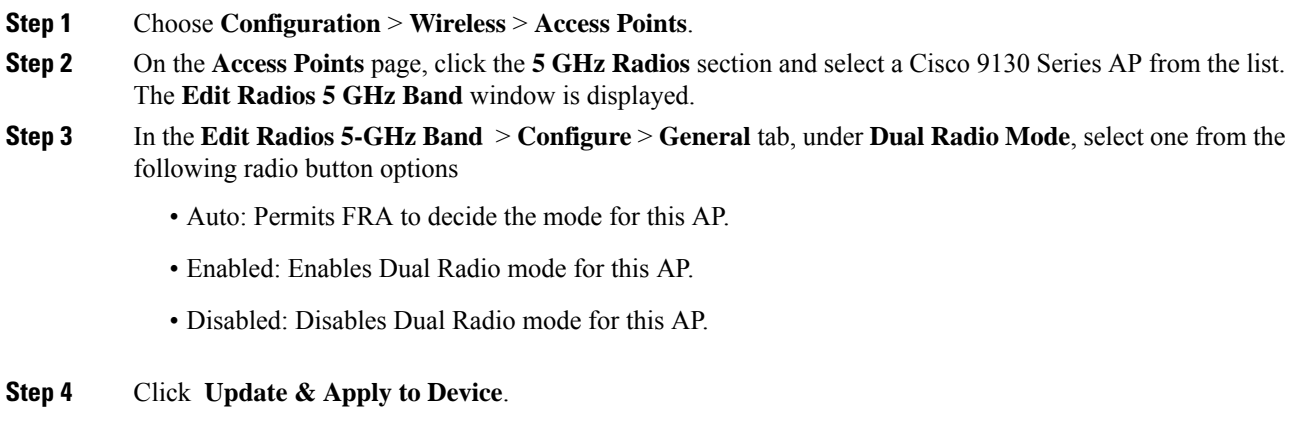

### **Configuring the Dual Radio Mode and Enabling Slots (CLI)**

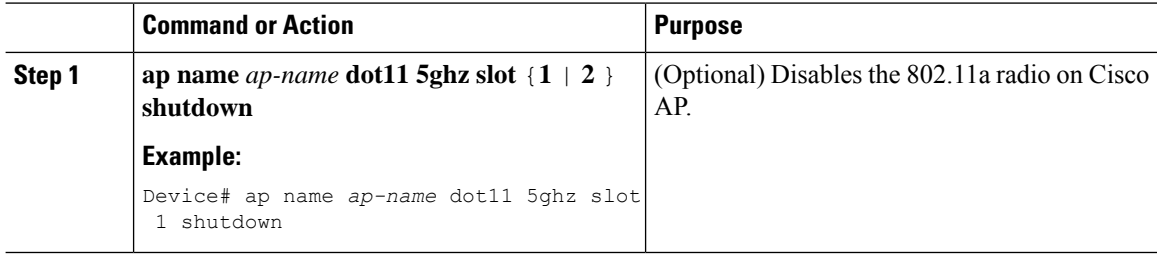
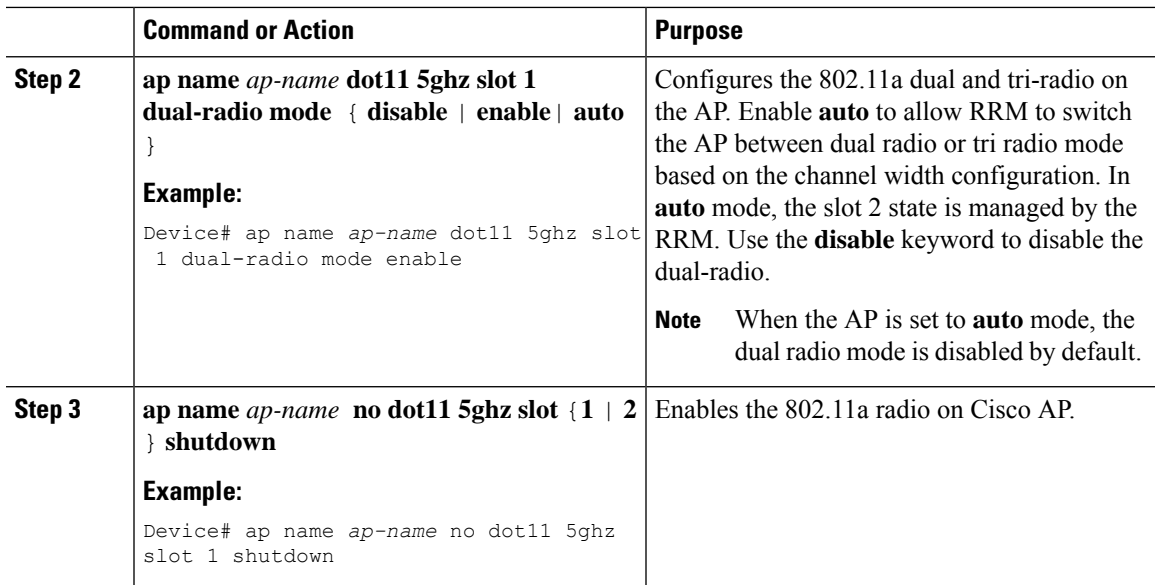

### **Setting Radio Roles for Slots (CLI)**

#### **Procedure**

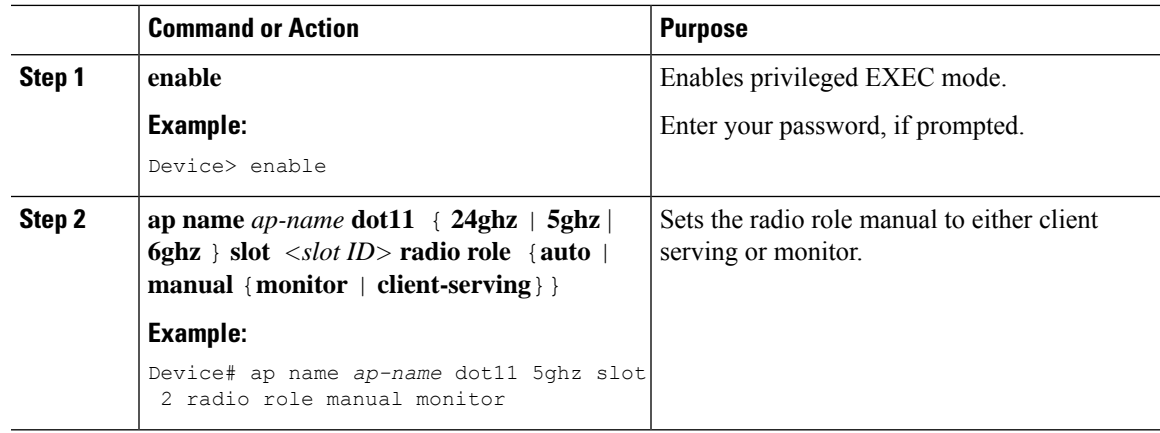

### **Configuring the Tri-Radio Dual Radio Role (CLI)**

#### **Procedure**

 $\overline{\phantom{a}}$ 

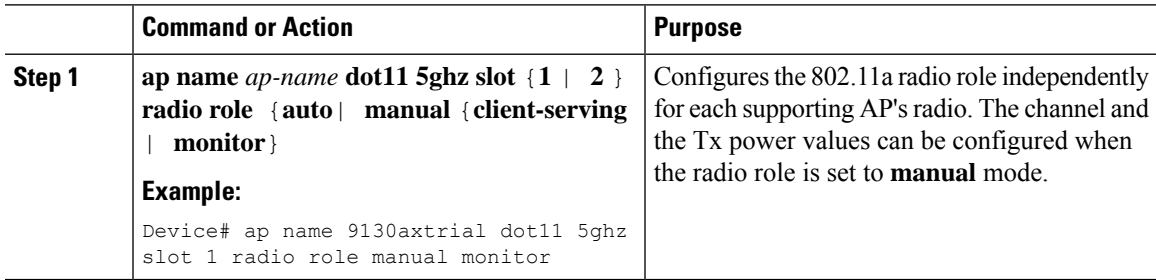

•

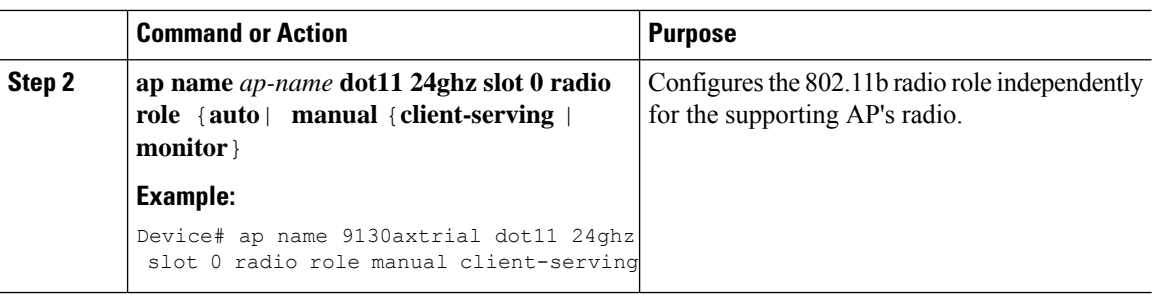

### **Verifying Tri-Radio Configuration on the Controller**

To verify that the dual radio mode is enabled, use the following **show** command:

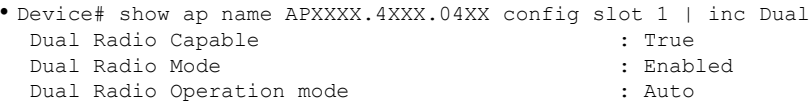

To verify the tri-radio status, use the following **show** command:

```
Device# show ap triradio status
Tri-Radio Status : Enabled
```
To verify that the radio role is set, use the following **show** command:

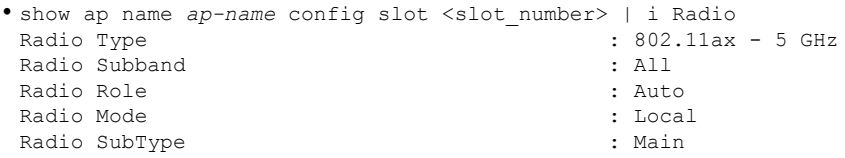

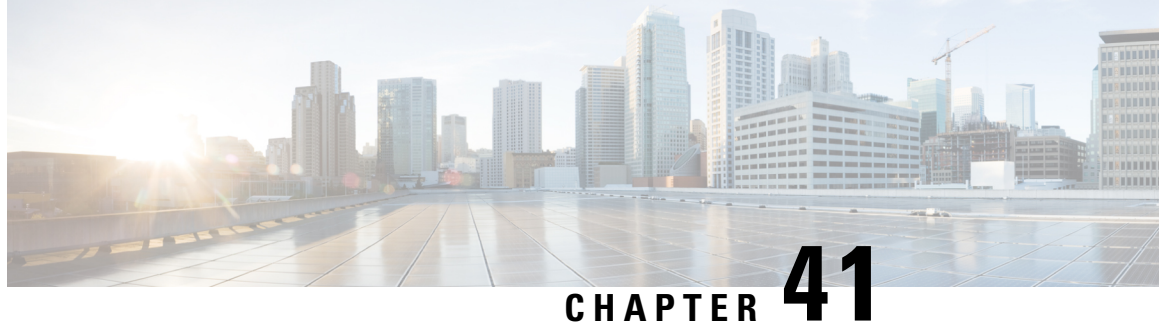

# **Cisco Catalyst Center Assurance Wi-Fi 6 Dashboard**

- Cisco Catalyst Center Assurance Wi-Fi 6 [Dashboard,](#page-722-0) on page 621
- [Configuring](#page-723-0) Cisco Catalyst Center Assurance Wi-Fi 6 Dashboard Parameters (CLI), on page 622
- [Verifying](#page-724-0) AP DFS Counters (CLI), on page 623
- Verifying Wi-Fi 6 Access Point [Parameters,](#page-725-0) on page 624

### <span id="page-722-0"></span>**Cisco Catalyst Center Assurance Wi-Fi 6 Dashboard**

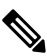

We recommend you manage this feature using the Cisco Catalyst Center UI. The procedures are to be executed with for debugging purposes only. **Note**

The Cisco Catalyst Center Assurance Wi-Fi 6 Dashboard provides a visual representation of your wireless network. The dashboard contains various dashlets which show you the Wi-Fi 6 Readiness, and the efficiency of the Wi-Fi 6 networks compared to non-Wi-Fi 6 networks. For more information, see the **Monitor Wi-Fi 6 Readiness** section in the Cisco DNA [Assurance](https://www-author4.cisco.com/c/en/us/support/cloud-systems-management/dna-center/products-user-guide-list.html) User Guide.

- **Client Distribution by Capability**: This dashlet shows all the clients associated and their capability in the wireless network. The inner circle shows the wireless protocol capabilities of all the different clients in the network. Capability here is the ability of wireless clients to associate with Wi-Fi 6 APs or non-Wi-fi 6 APs. The outer arc segment shows how many 802.11ax capable clients are joined to a Wi-Fi 6 network as well as how many of them are not.
- **Wi-Fi 6 Network Readiness**: This dashlet shows all the APs in the network. The inner circle shows the APs which are Wi-Fi 6 APs and non Wi-Fi 6 APs. The outer arc segment shows the number of Wi-Fi 6 enabled AP in the network.
- **AP Distribution by Protocol**: This dashlet shows the protocols enabled on your APs in real time.
- **Wireless Airtime Efficiency**: This dashlet compares and displays the Airtime Efficiency between your Wi-Fi 6 network and Non-Wi-Fi 6 network for each of the access categories (voice, video, best effort, background).

The spectrum is efficiently utilized if the AP's radios can send more traffic (successful bytes transmitted to the client) in less airtime (microseconds) than other networks under similar RF conditions.

• **Wireless Latency by Client Count**: This Dashlet compares the Wireless Latency between your Wi-Fi 6 and Non-Wi-Fi 6 Network for each of the access categories (voice, video, best effort, background).

Wireless latency is measured by the time (microseconds) it takes for a packet to be successfully transmitted from an AP to the client. Hence, AP radios with a higher client count generally have higher latency than compared to those with a lower client count under similar RF conditions.

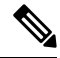

**Note**

**Client count** in this dashlet refers to the clients that are actively sending traffic for a given Access Category and are not just associated clients.

# <span id="page-723-0"></span>**Configuring Cisco Catalyst Center Assurance Wi-Fi 6 Dashboard Parameters (CLI)**

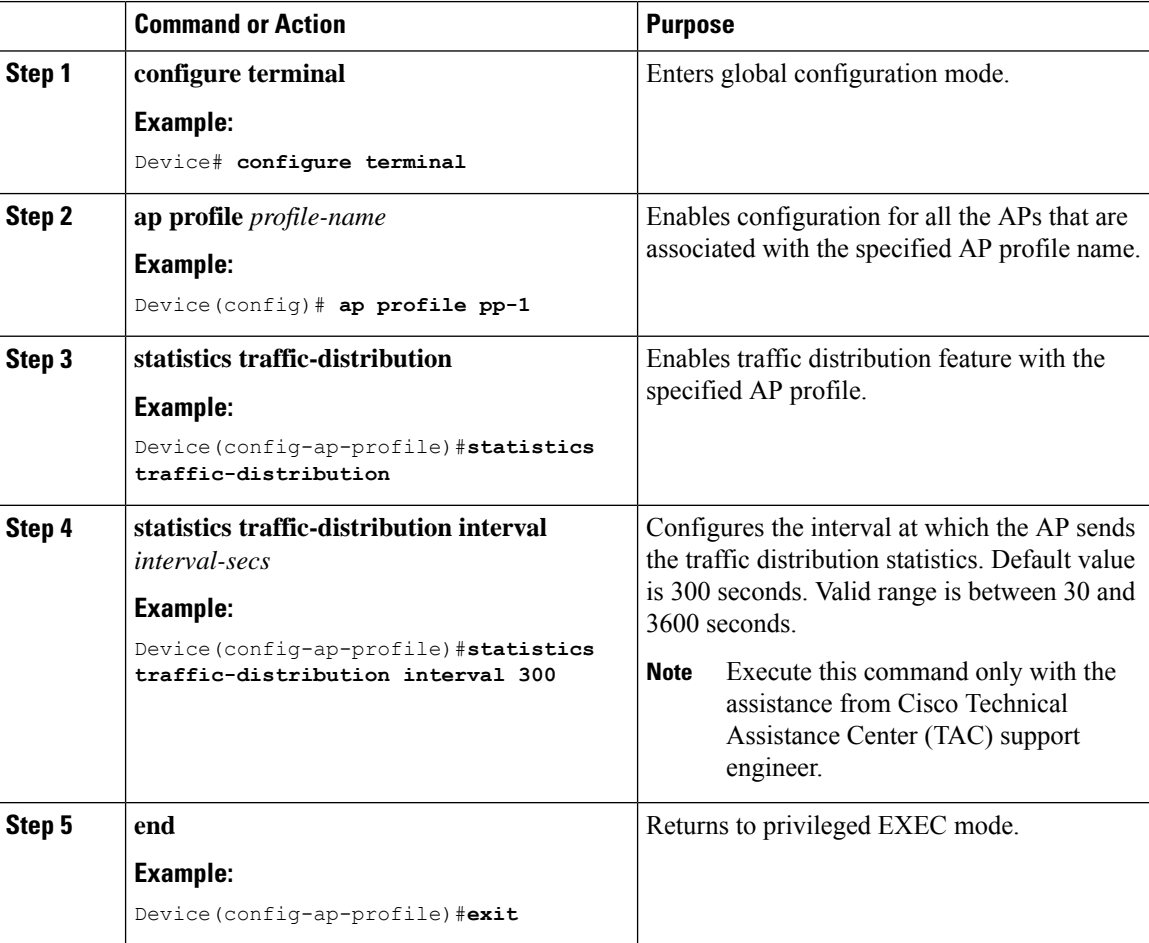

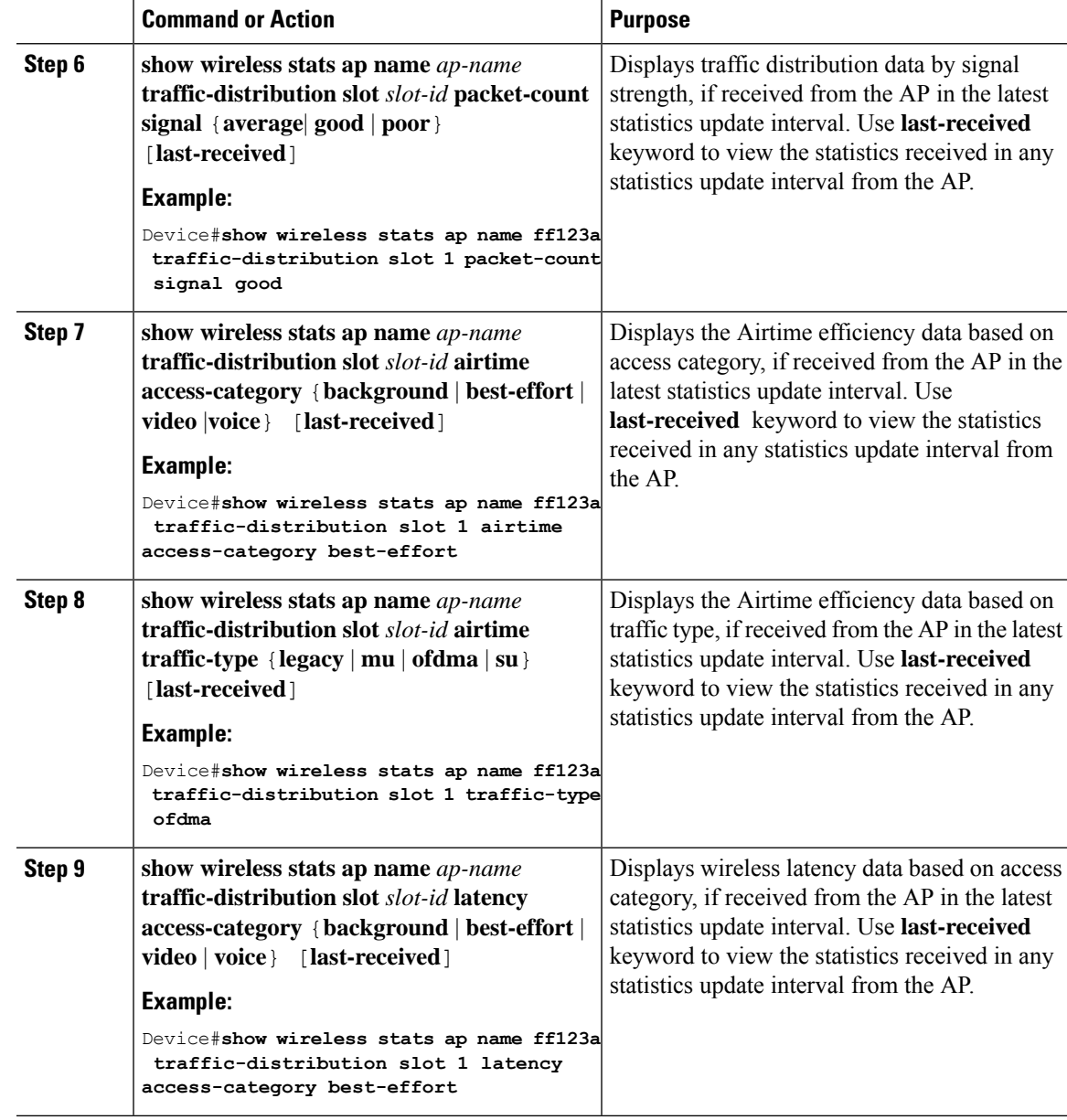

# <span id="page-724-0"></span>**Verifying AP DFS Counters (CLI)**

#### **Procedure**

• To verify the DFS counter for the selected radio band, use the following command:

```
show ap auto-rf dot11 {24ghz | 5ghz | dual-band} ]
```
#### **Example:**

- Device#**show ap auto-rf dot11 dual-band**
- To verify the DFS counter for the selected radio band of a specific AP, use the following command:

**show ap name** *ap-name* **auto-rf dot11** {**24ghz** | **dual-band**}

#### **Example:**

Device#**show ap name ff32a auto-rf dot11 dual-band**

• To verify the DFS counter for the selected 5-GHz slot of a specific AP, use the following command:

**show ap name** *ap-name* **auto-rf dot11 5ghz slot** *slot-id*

#### **Example:**

Device#**show ap name ff32a auto-rf dot11 5ghz slot 1**

### <span id="page-725-0"></span>**Verifying Wi-Fi 6 Access Point Parameters**

Enter these commands in the AP console.

- To verify the traffic distribution statistics configuration, use the following command: **show ap traffic distribution configuration**
- To verify the exported data from the AP to the controller, use the following command: **show interfaces dot11Radio** *slot-id* **traffic distribution** {**cumulative** | **instantaneous** | **periodic**} **database**
- To verify AccessPoint DFScounters, use the following command:**show interfacesdot11radio** *slot-id***dfs**
- To debug the traffic distribution statistics, use the following command: {**no**} **debug traffic wireless distribution dump** {**periodic** | **aggregated**}
- To clear the traffic distribution dump, use the following command: **clear traffic distribution dump**

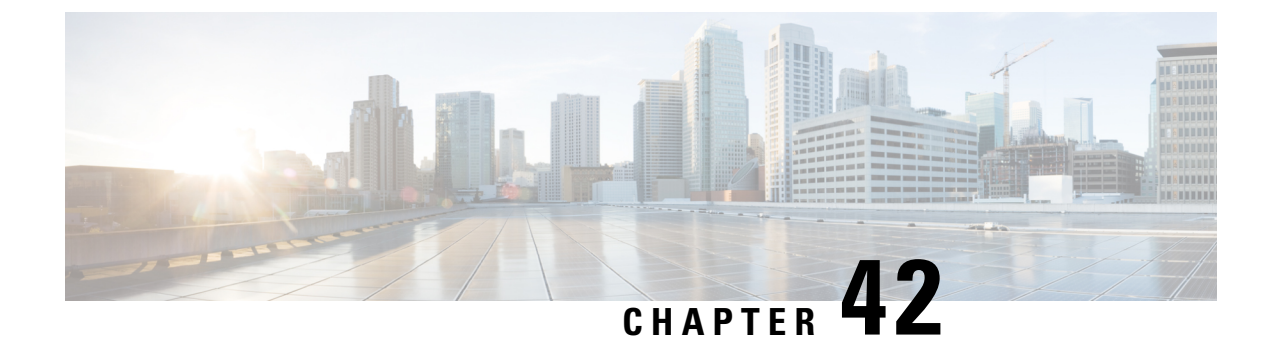

# **Antenna Disconnection Detection**

- Feature History for Antenna [Disconnection](#page-726-0) Detection, on page 625
- Information About Antenna [Disconnection](#page-726-1) Detection, on page 625
- [Recommendations](#page-727-0) and Limitations, on page 626
- Configuring Antenna [Disconnection](#page-727-1) Detection (CLI), on page 626
- Configuring Antenna [Disconnection](#page-728-0) Detection (GUI), on page 627
- [Detecting](#page-729-0) Broken Antenna Using SNMP Trap (CLI), on page 628
- [Detecting](#page-729-1) Broken Antenna Using SNMP Trap (GUI), on page 628
- Verifying Antenna [Disconnection](#page-730-0) Detection, on page 629
- Verifying Antenna [Disconnection](#page-731-0) Detection (GUI), on page 630

### <span id="page-726-0"></span>**Feature History for Antenna Disconnection Detection**

This table provides release and related information for the features explained in this module.

These features are available in all releases subsequent to the one they were introduced in, unless noted otherwise.

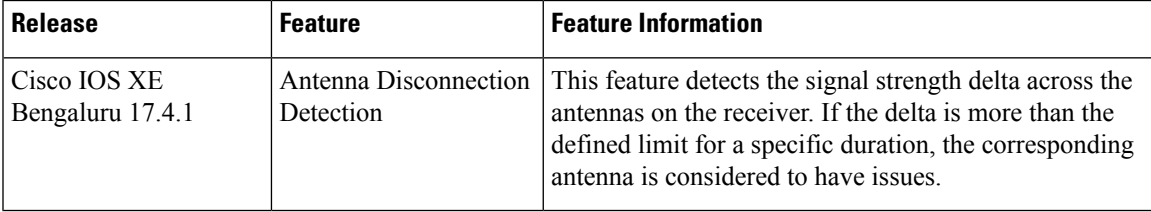

### <span id="page-726-1"></span>**Information About Antenna Disconnection Detection**

Having multiple antennas on the transmitter and receiver of an access point (AP) results in better performance and reliability. Multiple antennasimprove reception through the selection of the strongersignal or a combination of individual signals at the receiver. Therefore, detection of an impaired antenna or physical breakage of an antenna is critical to the reliability of APs.

The Antenna Disconnection Detection feature is based on the signal strength delta across the antennas on the receiver. If the delta is more than the defined limit for a specific duration, the antenna is considered to have issues.

For every detection time period that you configure, the AP sends an Inter-Access Point Protocol (IAPP) message that carries the antenna condition. This message is sent only once when the issue is detected and is displayed in the controller trap messages, SNMP traps, and controller debug logs.

#### **Configuration Workflow**

- **1.** Configure APs.
- **2.** Configure an AP profile.
- **3.** Enable the feature in AP profile.
- **4.** Configure feature parameters.
- **5.** Verify the configuration.

## <span id="page-727-0"></span>**Recommendations and Limitations**

- The feature is supported only on the following APs:
	- Cisco Catalyst 9120AX Series Access Points
	- Cisco Catalyst 9130AX Series Access Points
	- Cisco Aironet 2800e Access Points
	- Cisco Aironet 3800e Access Points
- The SNMP trap is not supported on the Cisco Embedded Wireless Controller.
- The IAPP message is sent only when there is a change in the error condition.

### <span id="page-727-1"></span>**Configuring Antenna Disconnection Detection (CLI)**

Antenna disconnection detection works by comparing the received signal strength intensity (RSSI) of each antenna with the antenna receiving the higher RSSI. If the delta is higher than the RSSI failure threshold, the corresponding antenna is declared as broken.

The *weak-rssi* is an absolute RSSI threshold value, expressed in dBm. If the antennas detect a lower RSSI value than the one configured in *weak-rssi*, all the antennas are reported as malfunctioning. The RSSI failure threshold is evaluated only if an antenna detects a signal over the *weak-rssi* value.

Follow the procedure given below to configure antenna disconnection detection:

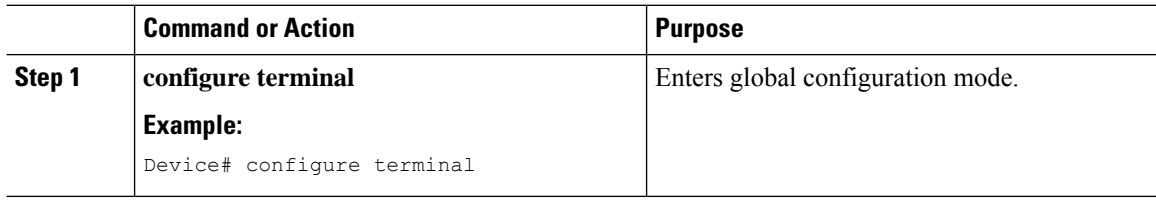

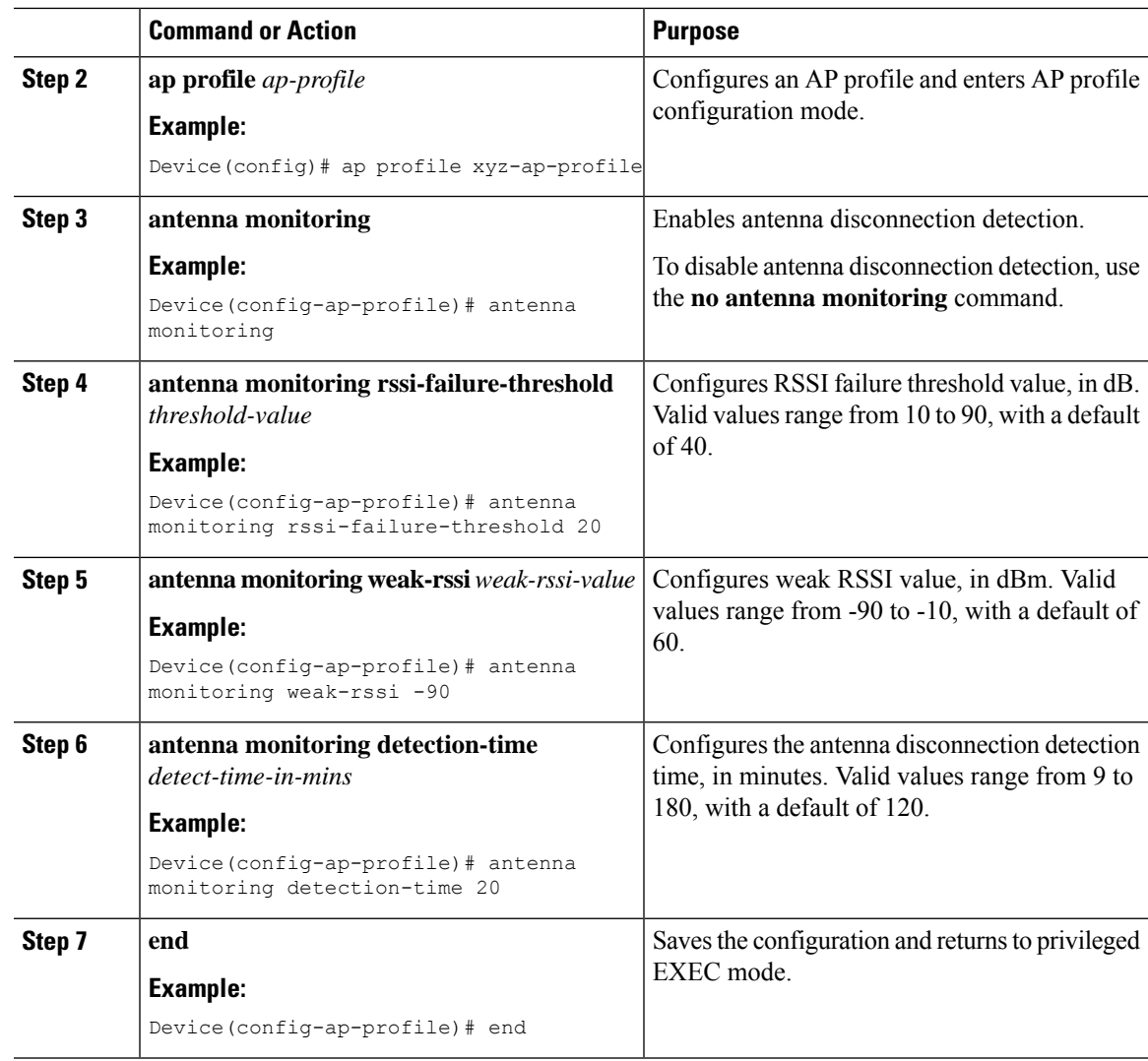

# <span id="page-728-0"></span>**Configuring Antenna Disconnection Detection (GUI)**

#### **Procedure**

 $\overline{\phantom{a}}$ 

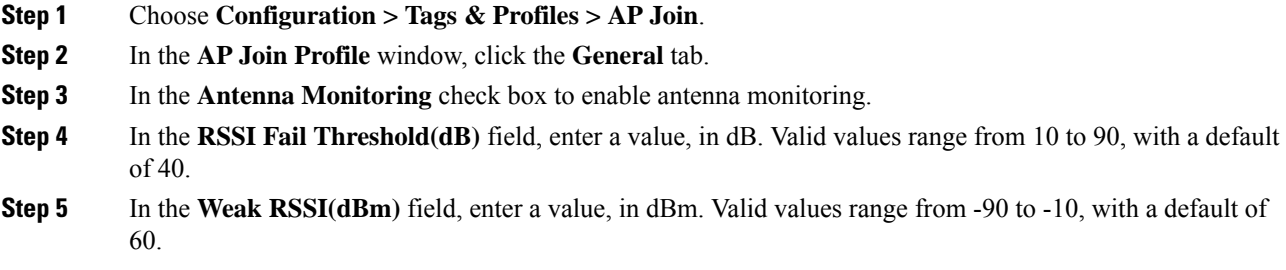

- **Step 6** In the **Detection Time(min)** field, enter the antenna disconnection detection time, in minutes. Valid values range from 9 to 180, with a default of 120.
- **Step 7** Click **Update & Apply to Device**.

### <span id="page-729-0"></span>**Detecting Broken Antenna Using SNMP Trap (CLI)**

#### **Procedure**

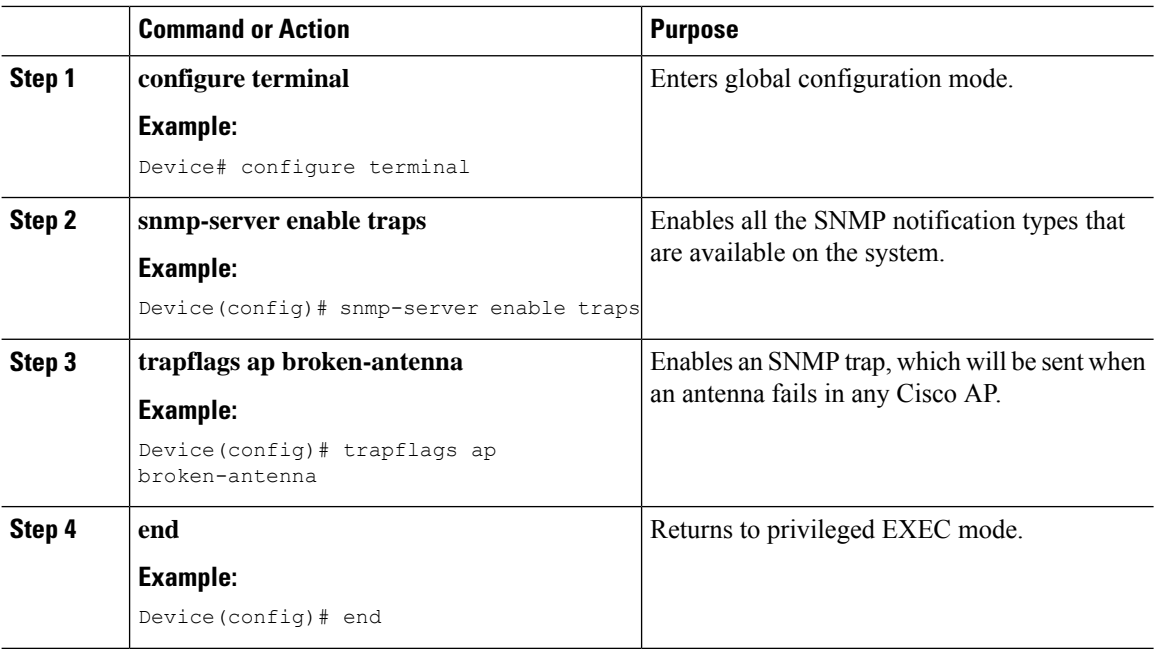

### <span id="page-729-1"></span>**Detecting Broken Antenna Using SNMP Trap (GUI)**

- **Step 1** Choose **Administration > Management > SNMP**.
- **Step 2** Click the **Wireless Traps** tab.
- **Step 3** Set the **Access Point** status as **Enabled**, if not done already.
- **Step 4** Check the **Broken Antenna** check box to enable the trap.
- **Step 5** Click **Apply**.

Ш

### <span id="page-730-0"></span>**Verifying Antenna Disconnection Detection**

To verify the Antenna Disconnection Detection feature configuration on an AP, use the following command:

Device# show ap name 3800-AP config general

Cisco AP Name: 3800-AP =================================================

.

```
Cisco AP Identifier : f4db.e632.df40
Country Code : Multiple Countries : US,IN,CN,CU
Regulatory Domain Allowed by Country : 802.11bg:-ACE 802.11a:-ABCDHN
AP Country Code : CN - China
AP Regulatory Domain<br>Slot 0
 Slot 0 : -E\begin{array}{ccc} \text{slot 1} & \cdot & \cdot & \cdot \end{array}MAC Address : f4db.e62f.165a
IP Address Configuration : DHCP
IP Address : 9.9.33.3
                           : 255.255.255.0Gateway IP Address : 9.9.33.1
Fallback IP Address Being Used
Domain :
Name Server :
CAPWAP Path MTU
Capwap Active Window Size : 1
.
.
.
AP broken antenna detection : Enabled
RSSI threshold : 40
Weak RSSI : -80
Detection Time
.
.
```
To verify the Antenna Disconnection Detection feature configuration on an AP profile, use the following command:

Device# show ap profile name rf-profile-24g detailed AP Profile Name: rf-profile-24g . . . AP broken antenna detection: Status : ENABLED : ENABLED : ENABLED : ENABLED : ENABLED : ENABLED : ENABLED : ENABLED : ENABLED : EN RSSI threshold : 40 : 40 Weak RSSI : -80 Detection Time

# <span id="page-731-0"></span>**Verifying Antenna Disconnection Detection (GUI)**

#### **Procedure**

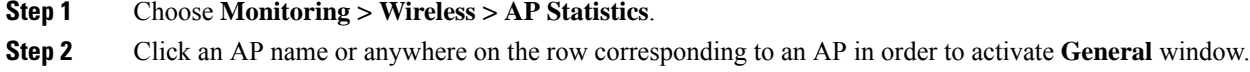

**Step 3** Click the **360 View** tab.

The 360 View tab is the default selection. The **Antenna Monitoring** field indicates whether the AP supports monitoring or not.

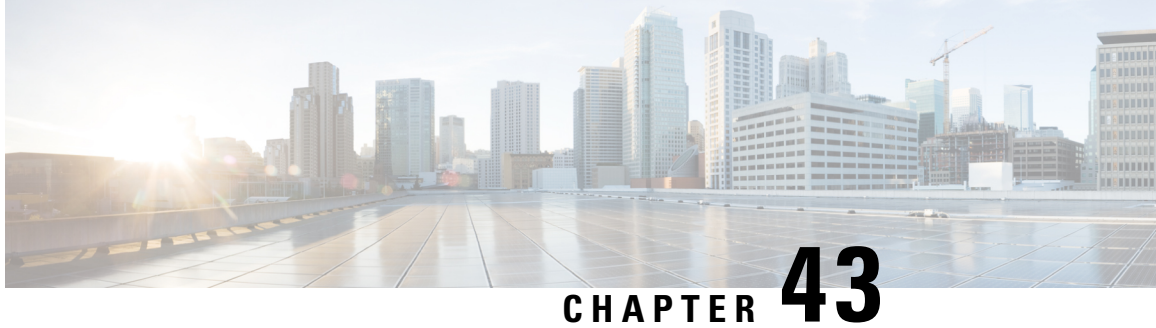

# **Neighbor Discovery Protocol Mode on Access Points**

- [Information](#page-732-0) About Neighbor Discovery Protocol Mode, on page 631
- [Configuring](#page-733-0) RRM Neighbor Discovery Mode (GUI), on page 632
- [Configuring](#page-733-1) the Neighbor Discovery Protocol Mode (CLI), on page 632
- [Configuring](#page-733-2) the Neighbor Discovery Protocol Type (CLI), on page 632
- [Configuring](#page-734-0) Neighbor Discovery Protocol Mode in the RF Profile (GUI), on page 633
- [Configuring](#page-734-1) Neighbor Discovery Protocol Mode in the RF Profile (CLI), on page 633
- Monitoring Radio [Statistics-NDP](#page-735-0) Capability and NDP Mode (GUI) , on page 634
- Verifying Neighbor [Discovery](#page-736-0) Protocol Mode, on page 635

### <span id="page-732-0"></span>**Information About Neighbor Discovery Protocol Mode**

In Cisco Catalyst 9124AX outdoor Access Points, the Neighbor Discovery Protocol (NDP) packets are transmitted either ON-channel on the serving radio, or OFF-channel on the RF ASIC conventional radio. The controller has a knob to select the NDP mode for Cisco Catalyst 9124AX outdoor APs based on the deployment requirements. In Cisco IOS XE Bengaluru 17.5.1, Cisco Catalyst 9124AX outdoor APs support both ON-Channel and OFF-Channel NDP mode.

The Cisco Catalyst 9124AX outdoor AP advertises the following NDP mode capabilities while joining the controller:

- ON-Channel (Serving channel)
- OFF-Channel (RF ASIC radio)
- Both (Serving channel and RF ASIC radio)

The supported values for NDP mode are AUTO and OFF-Channel. By default, the NDP mode is set to AUTO.

If the configured NDP mode is AUTO, the AP determines which NDP mode is to be used. The Cisco Catalyst 9124AX outdoor AP uses ON-Channel when the controller is configured for AUTO NDP mode. If the NDP mode that is configured is OFF-Channel, the AP uses OFF-Channel for NDP mode.

#### **Use Cases**

You must configure the controller NDP mode to OFF-channel in order to support brownfield deployment. A brownfield deployment refers to the mixed deployment of Cisco Catalyst 9124AX with other APs that do not support RF ASIC conventional radio. APs that support RF ASIC conventional radio are Cisco Catalyst 9120 Series Access Points, Cisco Catalyst 9130 Series Access Points, and Cisco Catalyst 9124 Series Access Points.

## <span id="page-733-0"></span>**Configuring RRM Neighbor Discovery Mode (GUI)**

#### **Procedure**

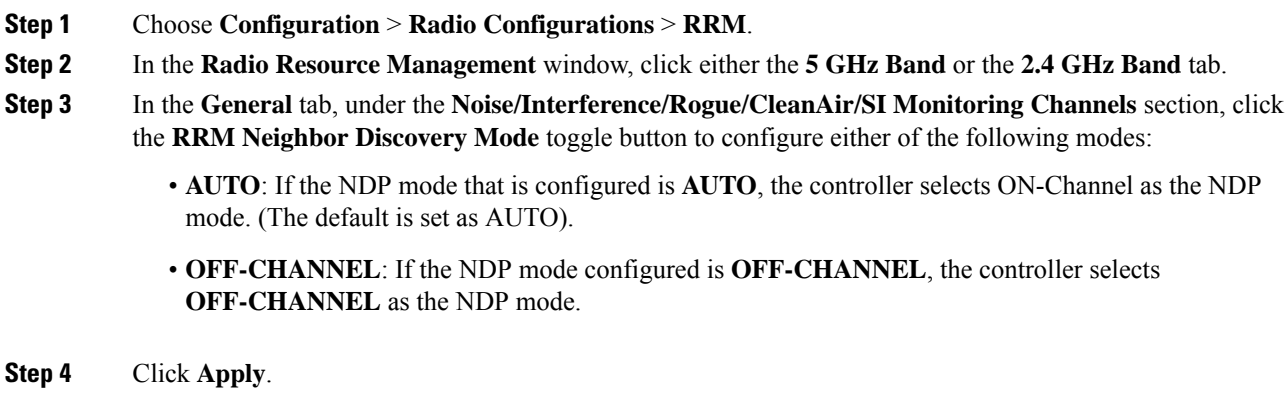

## <span id="page-733-1"></span>**Configuring the Neighbor Discovery Protocol Mode (CLI)**

To configure the NDP mode for an AP, follow these steps:

#### **Procedure**

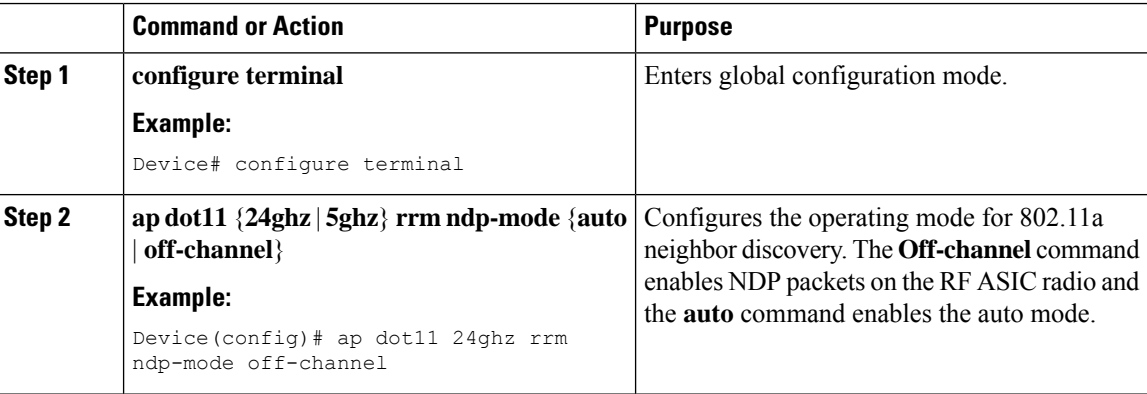

## <span id="page-733-2"></span>**Configuring the Neighbor Discovery Protocol Type (CLI)**

To configure the NDP type for an AP , follow these steps:

Ш

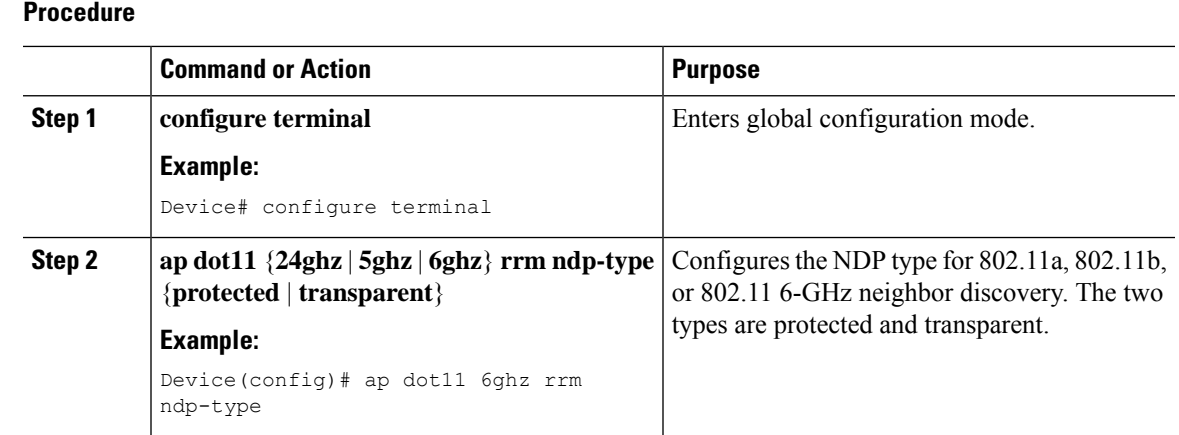

# <span id="page-734-0"></span>**ConfiguringNeighbor Discovery Protocol Mode in the RF Profile (GUI)**

#### **Procedure**

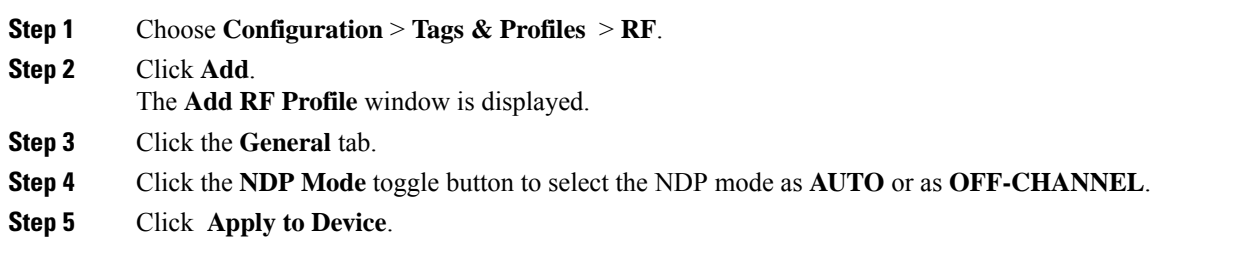

# <span id="page-734-1"></span>**ConfiguringNeighbor Discovery Protocol Mode in the RF Profile (CLI)**

To configure the NDP mode for an AP under the RF profile, follow these steps:

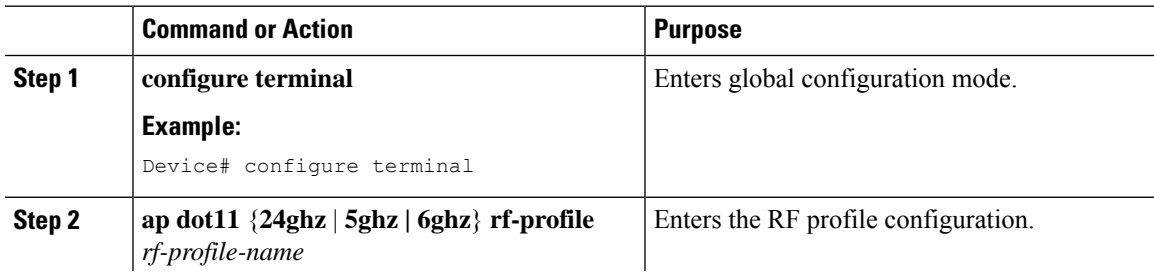

I

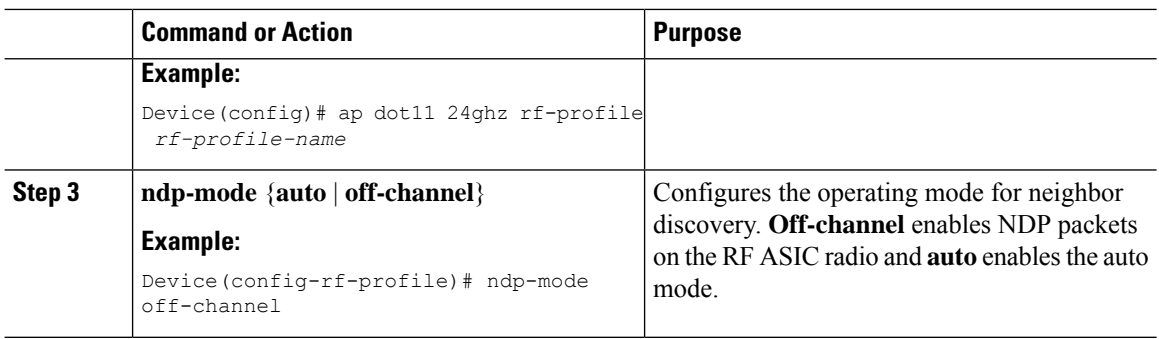

# <span id="page-735-0"></span>**Monitoring Radio Statistics-NDP Capability and NDP Mode (GUI)**

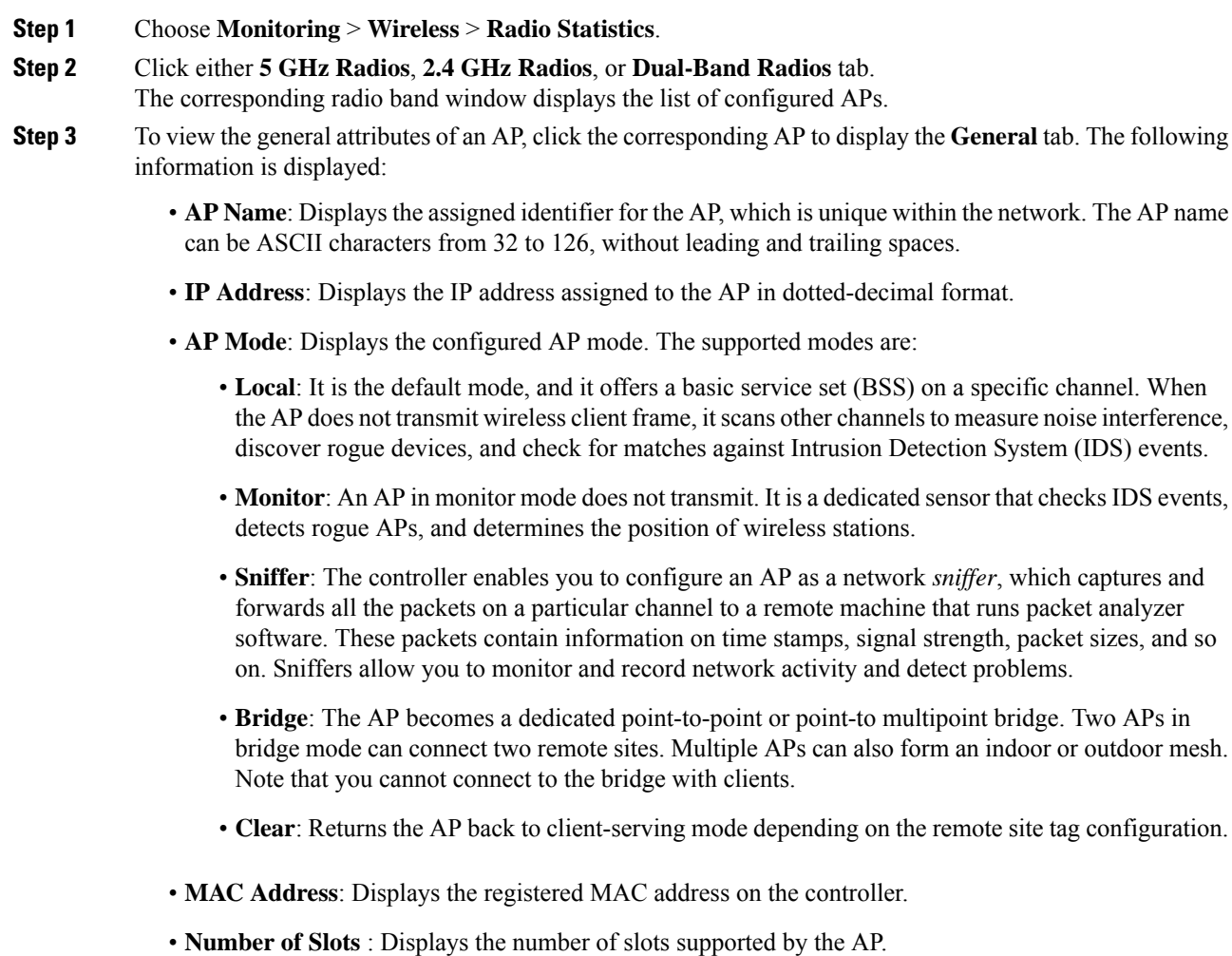

- **Radio Type**: Displaysthe radio band configured on the controller. By default, both, 802.11b/g/n (2.4-GHz) and 802.11a/n/ac (5-GHz) bands are enabled.
- **Slot ID**: Displays the slot on which radio is installed.
- **Sub band Type**: Displays the configured radio sub-band.
- **NDP Capability**: Displays the supported Neighbor Discovery Protocol (NDP) capability. The AP advertises the following NDP mode capabilities while joining the controller:
	- ON-Channel (Serving channel)
	- OFF-Channel (RHL radio)
	- Both (Serving channel and RHL radio)
		- Only Cisco Catalyst 9124AX outdoor Access Points support both ON-channel and OFF-channel NDP capability from Cisco IOS XE Bengaluru 17.5.1. **Note**
- **NDP Mode**: Displays the configured NDP mode. If the NDP mode that is configured is AUTO, the controller selects ON-Channel as the NDP mode. If the NDP-mode that is configured is OFF-Channel, the controller selects OFF-Channel as the NDP mode.

### <span id="page-736-0"></span>**Verifying Neighbor Discovery Protocol Mode**

To verify the NDP mode, run the following commands:

```
Device# show ap rf-profile name test-24g
Description : test<br>RF Profile Name : test-24q
RF Profile Name
Band : 2.4 GHz
Transmit Power Threshold v1 : -70 dBm
Min Transmit Power : -10 dBm
Max Transmit Power : 30 dBm
.
.
.
NDP mode : Auto
.
.
.
Device# show ap rf-profile name test-5g detail
Description : Test
RF Profile Name : test-5g
Band : 5 GHz<br>Transmit Power Threshold v1 : -70 dBm
Transmit Power Threshold v1 : -70 dBm<br>Min Transmit Power : -10 dBm
Min Transmit Power
Max Transmit Power : 30 dBm
.
.
.
NDP mode : Off-channel
.
.
.
```
Device# show ap name *ap-name* config dot11 24ghz Cisco AP Identifier : 3cxx.0exx.36xx Cisco AP Name : Cisco-9105AXW-AP Country Code : Multiple Countries: US, MK, J4, IN Regulatory Domain Allowed by Country : 802.11bg:-AEJPQU 802.11a:-ABDEIJNPQU AP Country Code : 000 COUNTED : US - United States AP Regulatory Domain : - A MAC Address : 5cxx.0dxx.e0xx IP Address Configuration : DHCP . . . NDP mode : Off-channel . . . Device# show ap name *ap-name* config dot11 5ghz Cisco AP Identifier : 3CXX.0exx.36xx<br>Cisco AP Name : 3CXX.0exx.36xx  $\cdot$  Cisco-9105AXW-AP Country Code : Multiple Countries: US, MK, J4, IN Regulatory Domain Allowed by Country : 802.11bg:-AEJPQU 802.11a:-ABDEIJNPQU AP Country Code  $\qquad \qquad : \text{US} \quad - \text{United States}$ AP Regulatory Domain : - B MAC Address : 5cxx.0dxx.e0xx IP Address Configuration : DHCP IP Address : Disabled . . . NDP mode : On-channel . . . Device# show ap dot11 24ghz monitor Default 802.11b AP monitoring 802.11b Monitor Mode : Enabled 802.11b Monitor Channels : Country channels 802.11b RRM Neighbor Discover Type : Transparent 802.11b AP Coverage Interval : 180 second<br>802.11b AP Load Interval : 60 seconds 802.11b AP Load Interval 802.11b AP Measurement Interval : 180 seconds<br>802.11b AP Reporting Interval : 180 seconds 802.11b AP Reporting Interval 802.11b NDP RSSI Normalization : Enabled<br>802.11b Neighbor Timeout factor : 20 802.11b Neighbor Timeout factor 802.11b NDP mode : Auto Device# show ap dot11 5ghz monitor Default 802.11a AP monitoring 802.11a Monitor Mode : Enabled 802.11a Monitor Channels : Country channels 802.11a RRM Neighbor Discover Type : Transparent 802.11a AP Coverage Interval 802.11a AP Load Interval : 60 seconds<br>802.11a AP Measurement Interval : 180 seconds 802.11a AP Measurement Interval : 180 seconds<br>802.11a AP Reporting Interval : 180 seconds 802.11a AP Reporting Interval 802.11a NDP RSSI Normalization : Enabled<br>802.11a Neighbor Timeout factor : 20 802.11a Neighbor Timeout factor 802.11a NDP mode : Auto

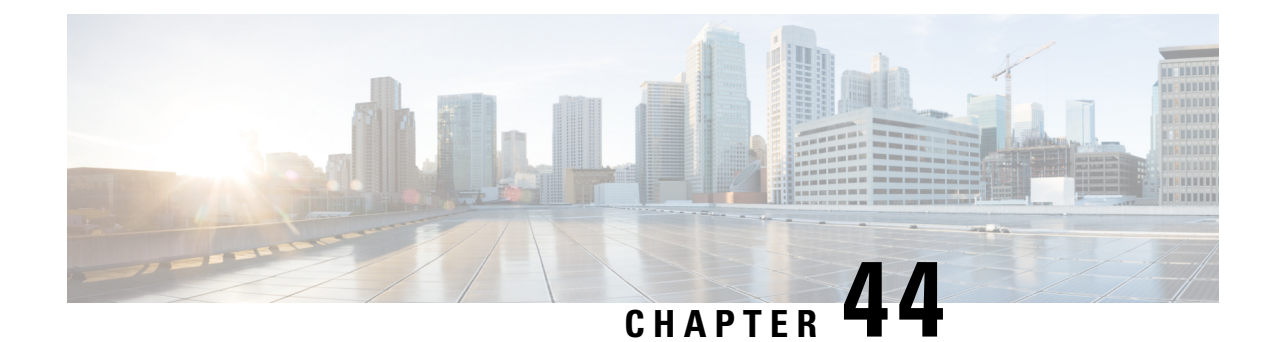

# **6-GHz Band Operations**

The following topics describe the features that are specific to 6-GHz band radio:

- [Configuring](#page-738-0) Preferred Scanning Channels in the RF Profile (GUI), on page 637
- [Configuring](#page-739-0) Preferred Scanning Channels in the RF Profile (CLI), on page 638
- [Configuring](#page-739-1) Broadcast Probe Response in RF Profile (GUI), on page 638
- [Configuring](#page-739-2) Broadcast Probe Response in RF Profile (CLI), on page 638
- [Configuring](#page-740-0) FILS Discovery Frames in the RF Profile (GUI), on page 639
- [Configuring](#page-741-0) FILS Discovery Frames in the RF Profile (CLI), on page 640
- [Configuring](#page-741-1) Multi BSSID Profile (GUI), on page 640
- [Configuring](#page-742-0) Multi BSSID Profile, on page 641
- Configuring [Multi-BSSID](#page-742-1) in the RF Profile (GUI), on page 641
- Configuring [Multi-BSSID](#page-743-0) in the RF Profile (CLI), on page 642
- [Configuring](#page-743-1) Dynamic Channel Assignment Freeze (CLI), on page 642
- [Information](#page-744-0) About 6-GHz Client Steering, on page 643

### <span id="page-738-0"></span>**Configuring Preferred Scanning Channels in the RF Profile (GUI)**

#### **Procedure**

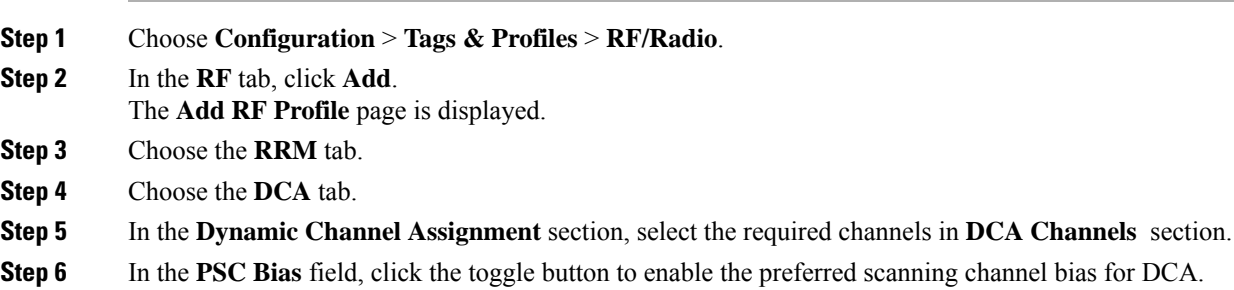

**Step 7** Click **Apply to Device**.

# <span id="page-739-0"></span>**Configuring Preferred Scanning Channels in the RF Profile (CLI)**

#### **Procedure**

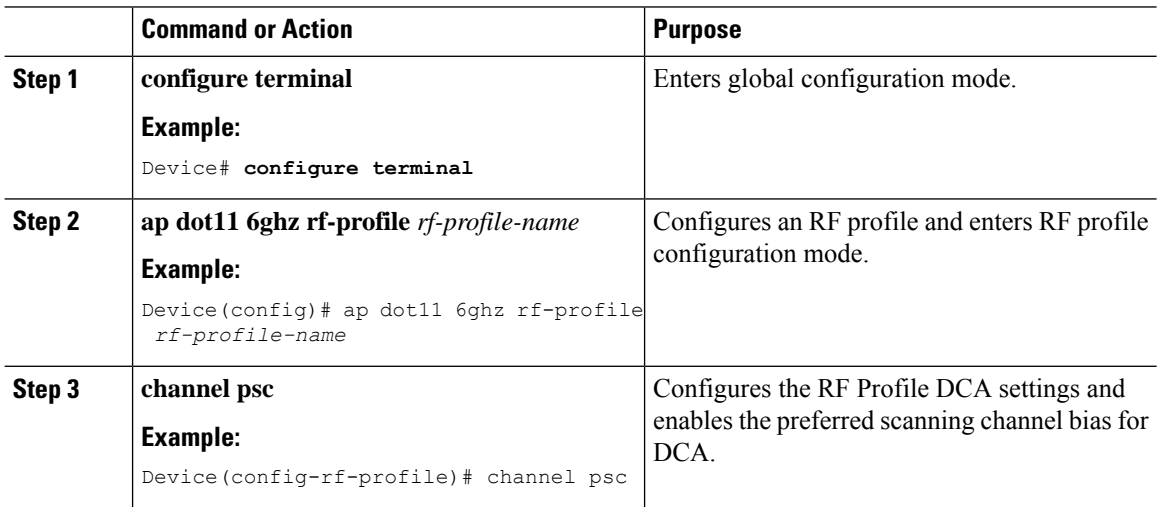

# <span id="page-739-1"></span>**Configuring Broadcast Probe Response in RF Profile (GUI)**

#### **Procedure**

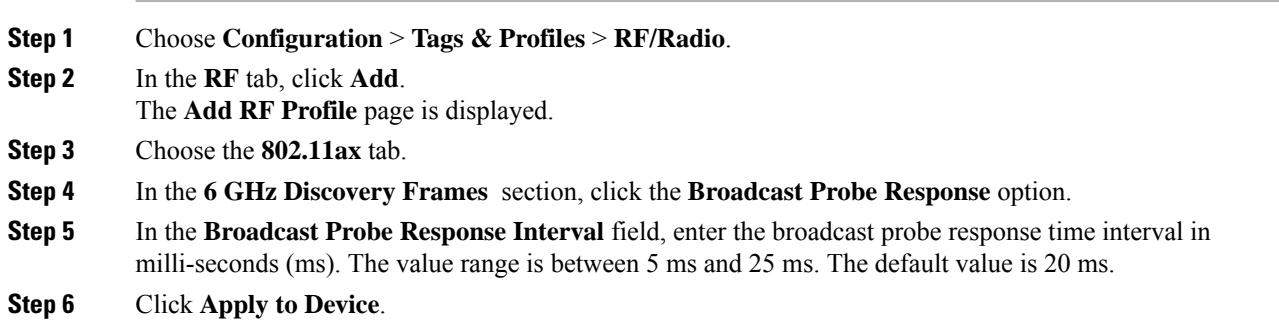

# <span id="page-739-2"></span>**Configuring Broadcast Probe Response in RF Profile (CLI)**

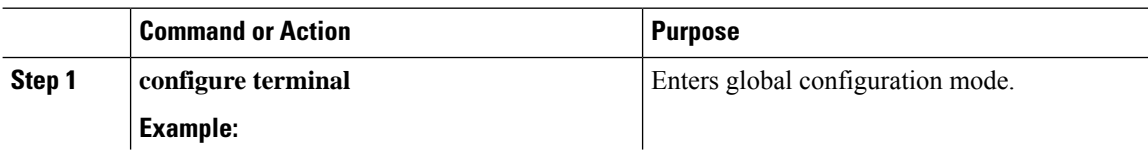

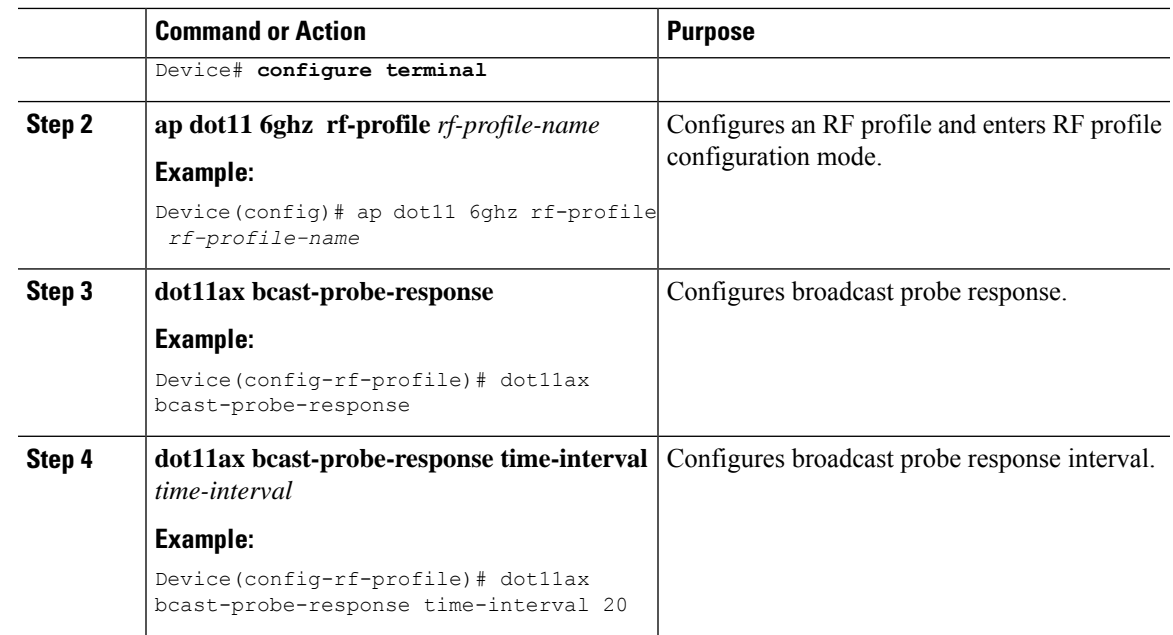

# <span id="page-740-0"></span>**Configuring FILS Discovery Frames in the RF Profile (GUI)**

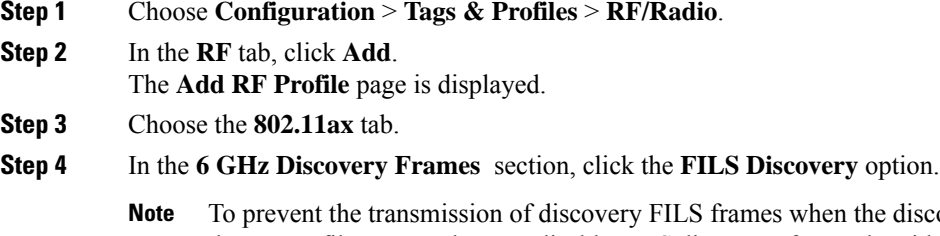

- In the discovery frames are set to **None** in the RF profile, ensure that you disable FILS discovery frames by either switching to the 5-GHz or the 2.4-GHz bands on the AP or by selecting the Broadcast Probe Response option.
- **Step 5** Click **Apply to Device**.

# <span id="page-741-0"></span>**Configuring FILS Discovery Frames in the RF Profile (CLI)**

#### **Procedure**

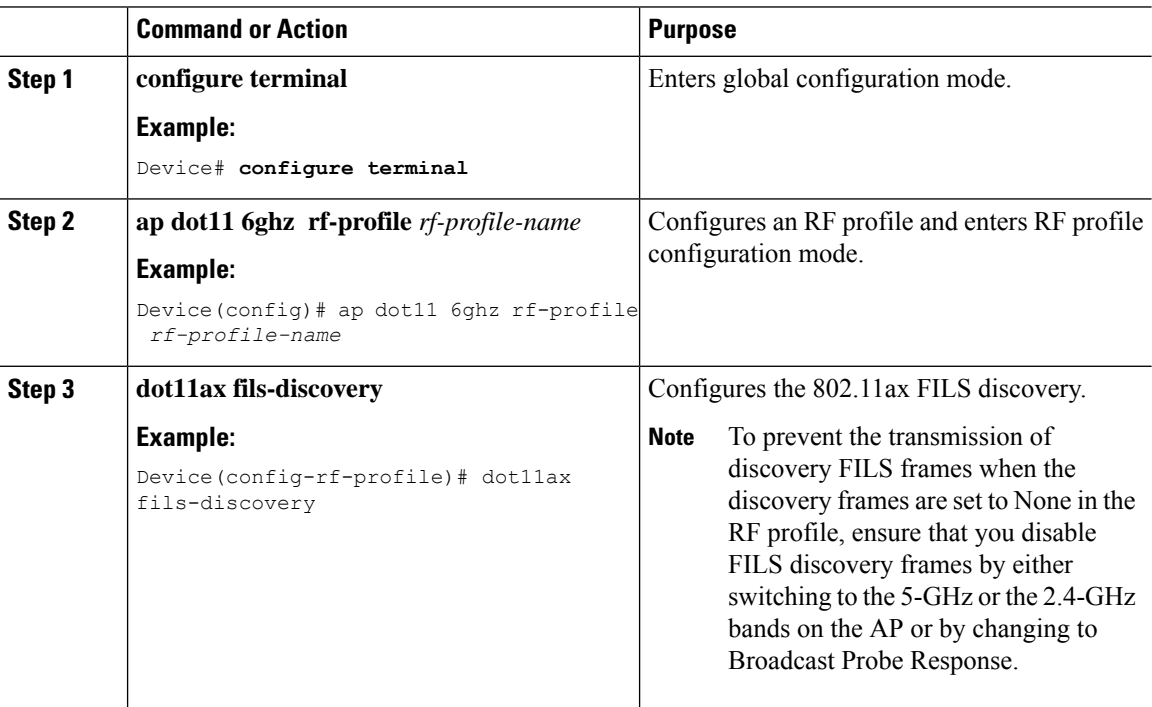

# <span id="page-741-1"></span>**Configuring Multi BSSID Profile (GUI)**

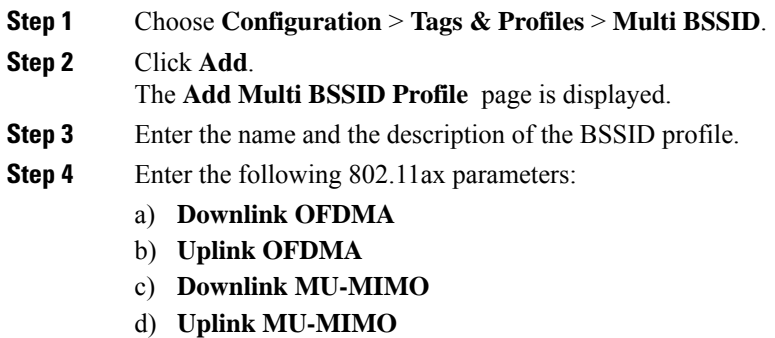

- e) **Target Waketime**
- f) **TWT Broadcast Support**

**Step 5** Click **Apply to Device**.

# <span id="page-742-0"></span>**Configuring Multi BSSID Profile**

To configure the multi BSSID profile for 6-Ghz band radio, follow the steps given below:

#### **Procedure**

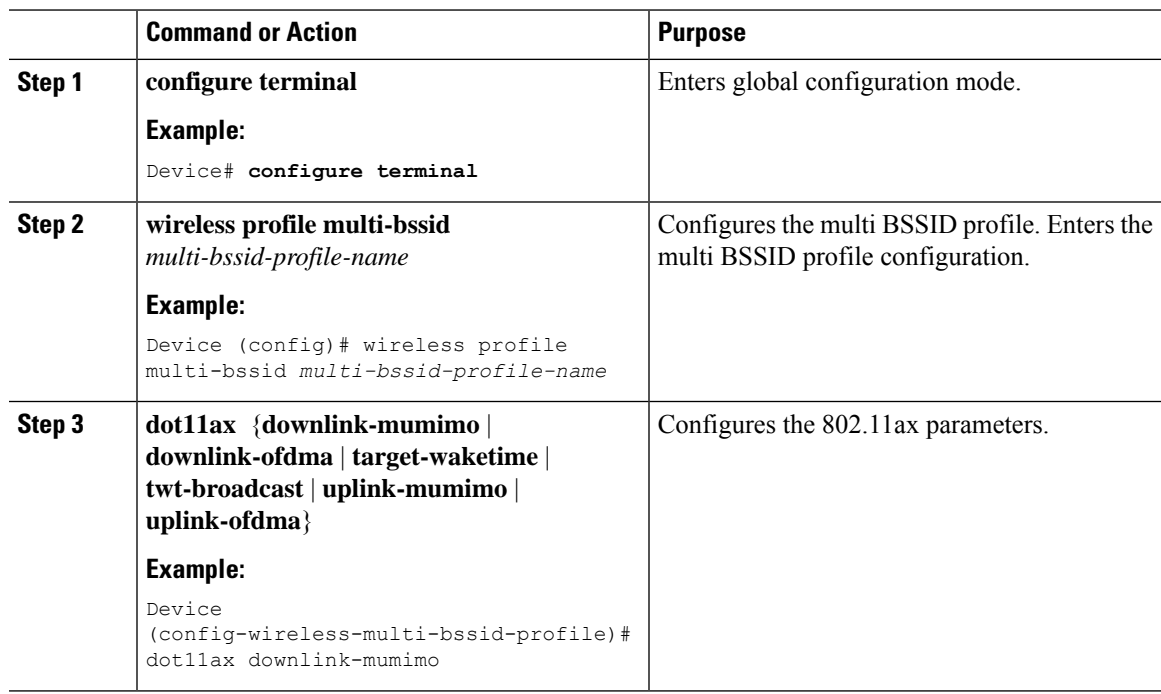

# <span id="page-742-1"></span>**Configuring Multi-BSSID in the RF Profile (GUI)**

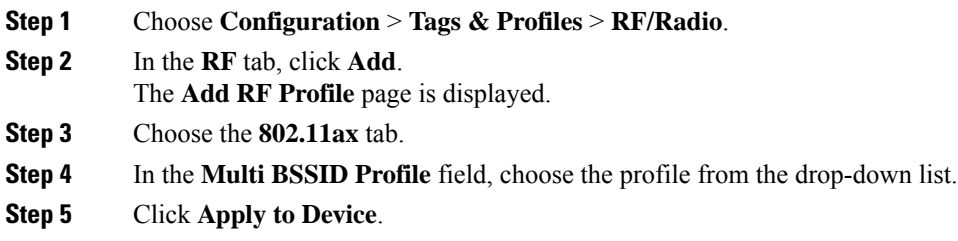

# <span id="page-743-0"></span>**Configuring Multi-BSSID in the RF Profile (CLI)**

#### **Procedure**

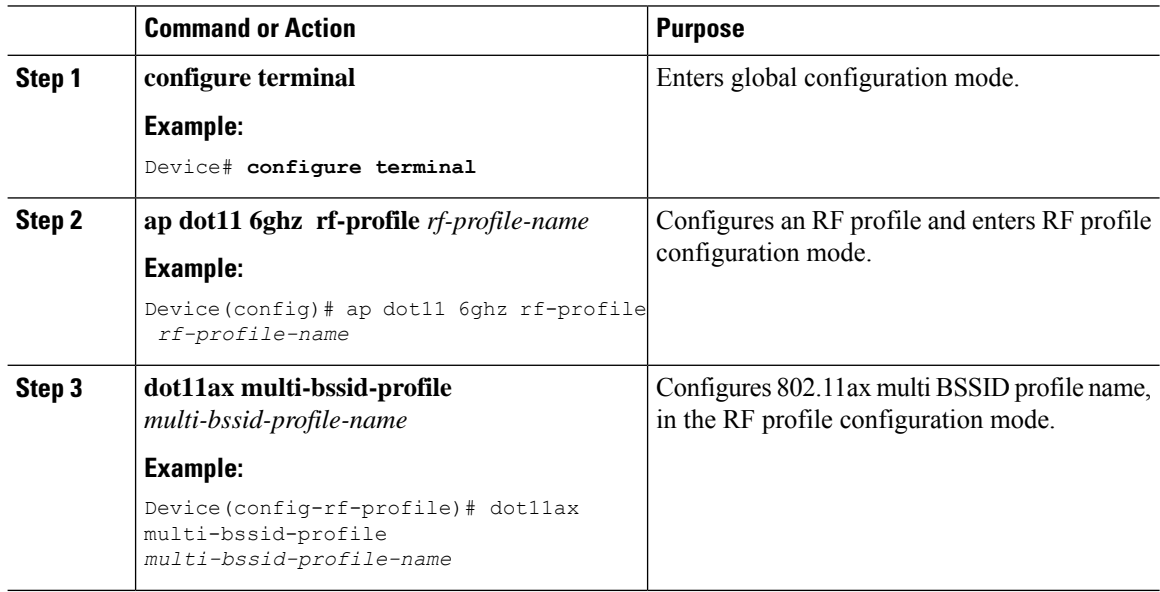

# <span id="page-743-1"></span>**Configuring Dynamic Channel Assignment Freeze (CLI)**

When the 6-GHz radios receive the right channels, disable DCA for 6-GHz by issuing the following command:

#### **Before you begin**

Ensure that Dynamic Channel Assignment (DCA) for 6-GHz is enabled. Wait for the 6-GHz radios to get stabilized with the right set of channel assignments.

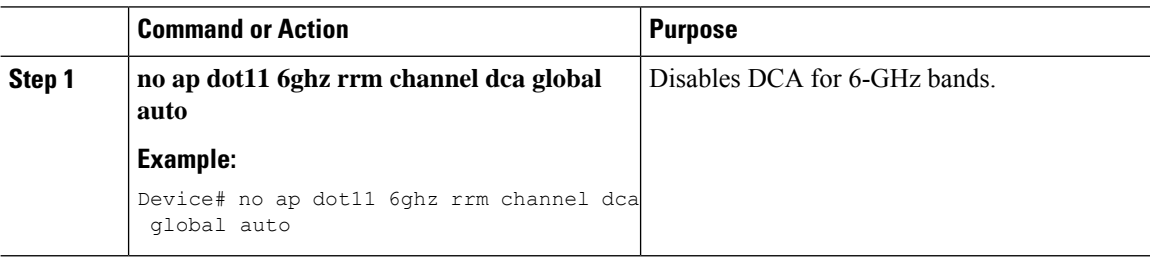

Ш

### <span id="page-744-0"></span>**Information About 6-GHz Client Steering**

The 6-GHz band provides more channels, more bandwidth, and has less network congestion when compared to the existing 2.4-GHz and 5-GHz bands. As a result, wireless clients that are 6-GHz capable connect to the 6-GHz radio to take advantage of these benefits.

This topic provides details about 6-GHz client steering for APs supporting 6-GHz band.

The 6-GHz client steering takes place when the controller receives a periodic client statistics report from the 2.4-GHz band or the 5-GHz band. The client steering configuration is enabled under WLAN, and is configured only for clients that are 6-GHz capable. If a client in the report is 6-GHz capable, then client steering is triggered, and the client is steered to the 6-GHz band.

### **Configuring 6-GHz Client Steering in the Global Configuration Mode (GUI)**

#### **Procedure**

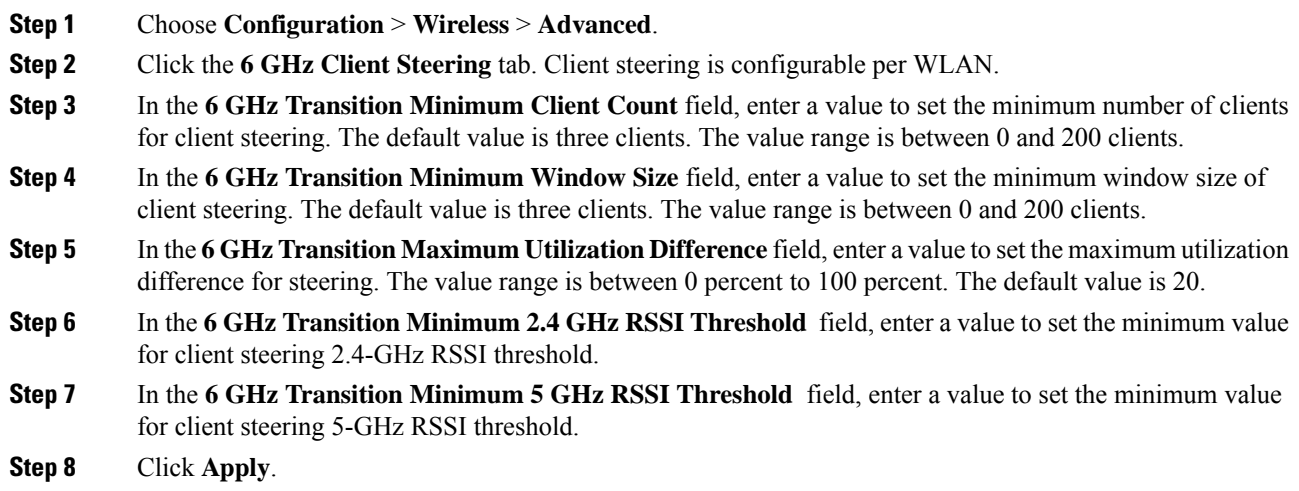

### **Configuring 6-GHz Client Steering in the Global Configuration Mode**

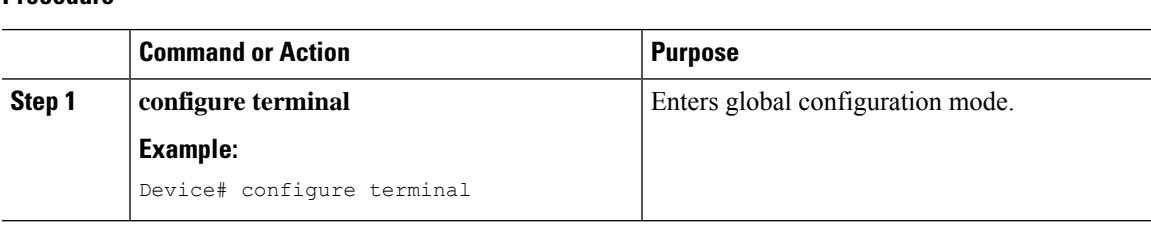

I

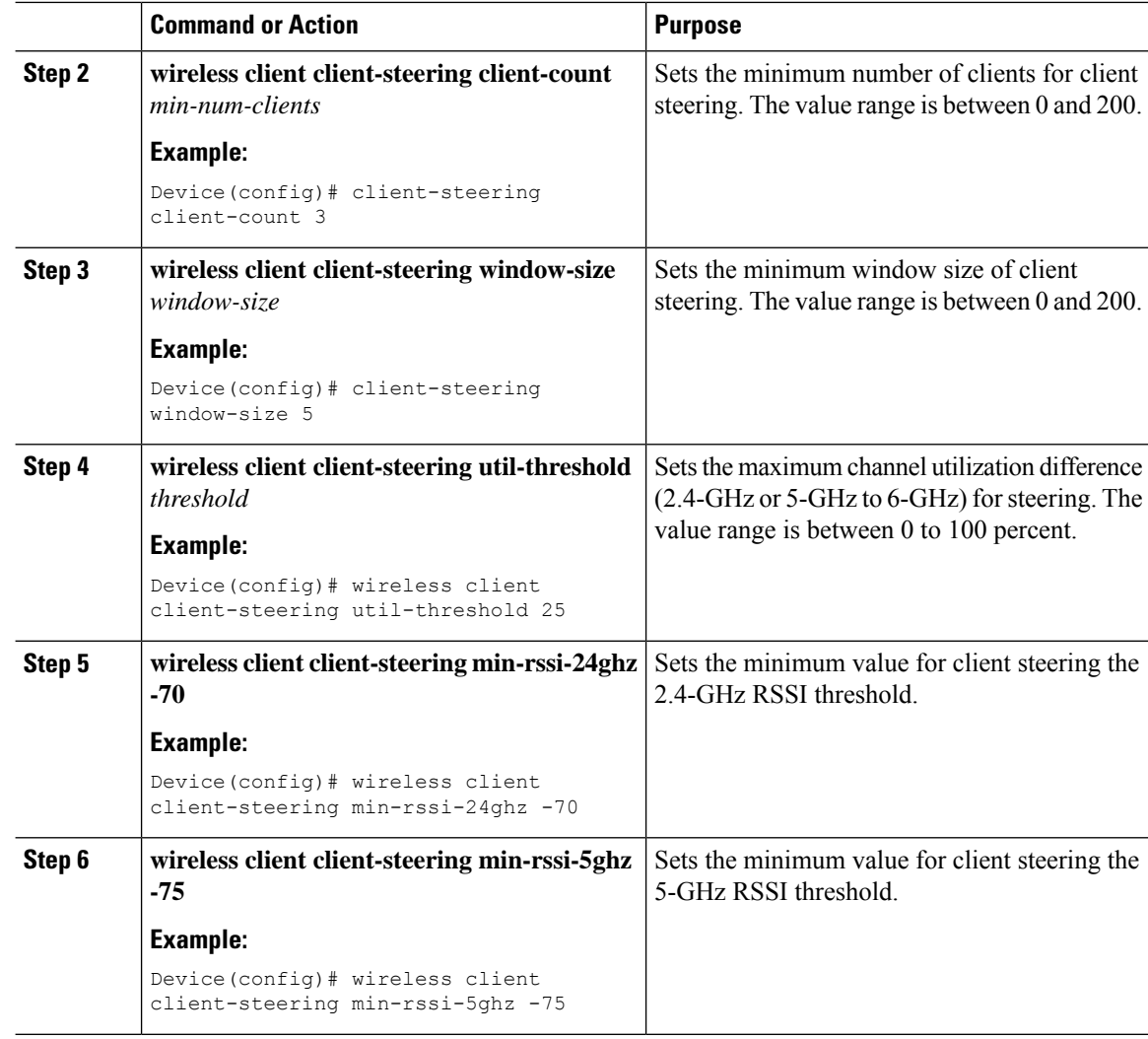

### **Configuring 6-GHz Client Steering on the WLAN (GUI)**

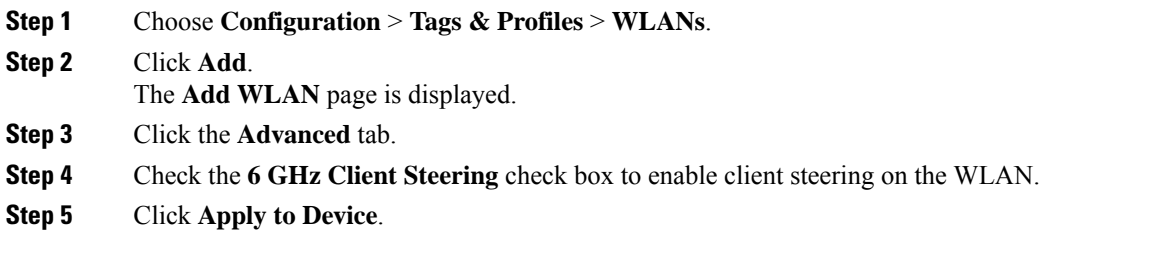

Ш

### **Configuring 6-GHz Client Steering on the WLAN**

#### **Procedure**

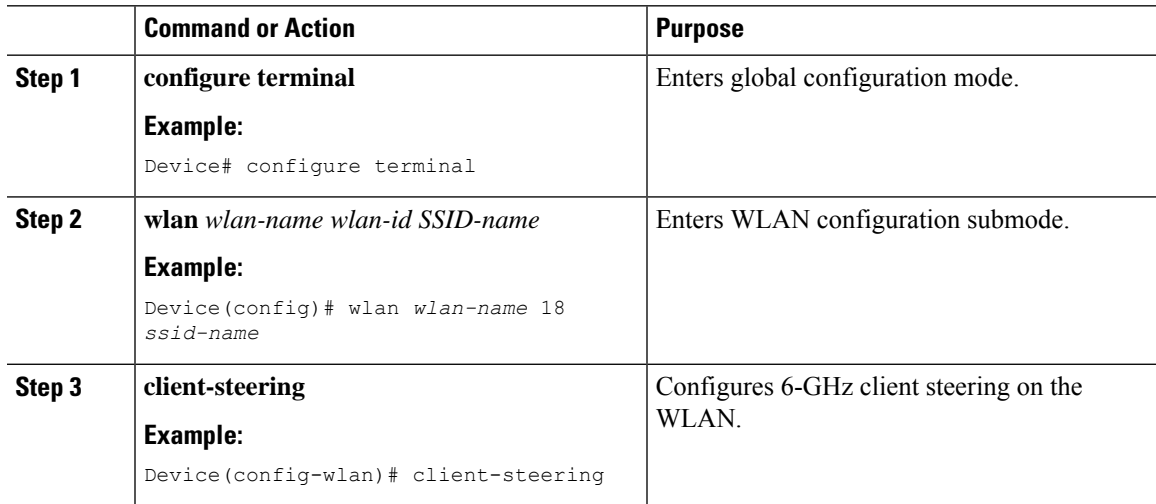

### **Verifying 6-GHz Client Steering**

To verify client steering, run the following commands:

```
Device# show wlan wlan-id
WLAN Profile Name : wlan1
================================================
Identifier : 1
Description :
Network Name (SSID) : ssid-demo
Status : Disabled
Broadcast SSID : Enabled
.
.
.
6Ghz Client Steering (3) 32 and 2012 12: Enabled
.
.
.
Device# show wireless client steering
Client Steering Configuration Information
 Macro to micro transition threshold : -55 dBm
 Micro to Macro transition threshold : -65 dBm
 Micro-Macro transition minimum client count : 3
 Micro-Macro transition client balancing window : 3
 Probe suppression mode<br>
Probe suppression transition aggressiveness<br>
: 3
 Probe suppression transition aggressiveness
 Probe suppression hysteresis : -6 dB
 6Ghz transition minimum client count : 3<br>6Ghz transition minimum window size : 3
 6Ghz transition minimum window size : 3<br>6Ghz transition maximum channel util difference : 20%<br>6Ghz transition minimum 2.4Ghz RSSI threshold : -60 dBm
 6Ghz transition maximum channel util difference
 6Ghz transition minimum 2.4Ghz RSSI threshold
 6Ghz transition minimum 5Ghz RSSI threshold : -65 dBm
```
WLAN Configuration Information

 $\mathbf I$ 

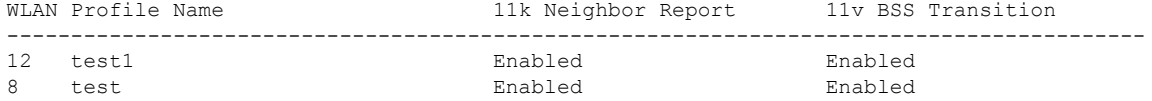

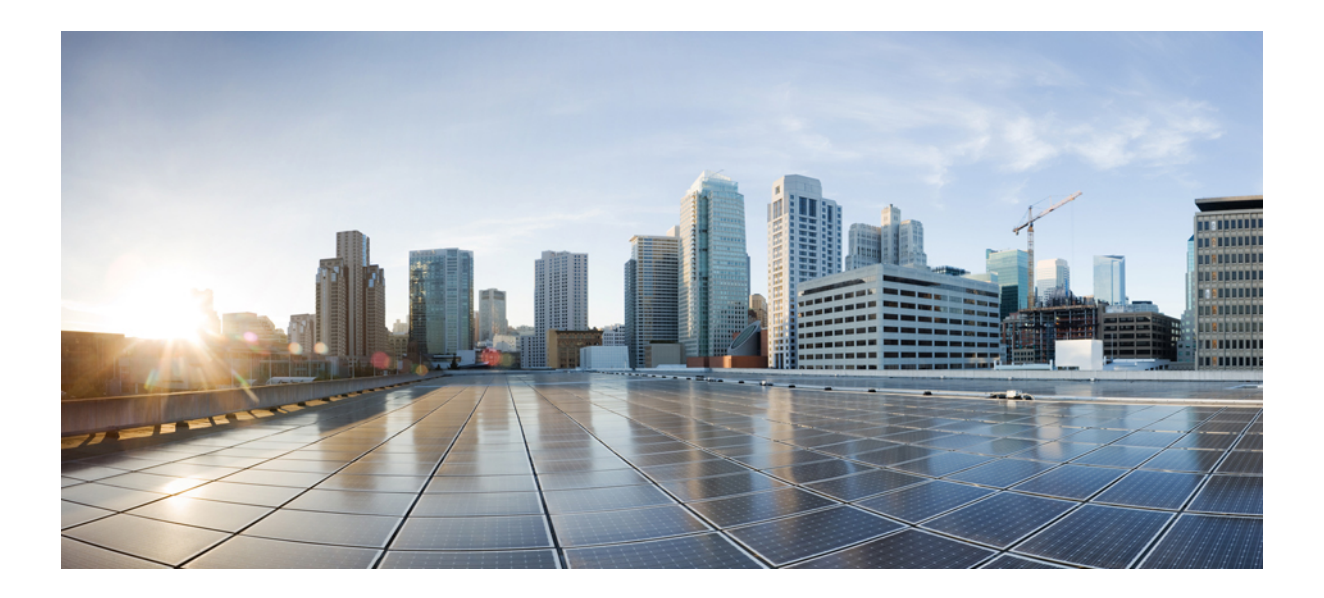

# $P$ **ART**

# **Network Management**

- AP Packet [Capture,](#page-750-0) on page 649
- DHCP [Option82,](#page-754-0) on page 653
- [RADIUS](#page-766-0) Realm, on page 665
- RADIUS [Accounting,](#page-772-0) on page 671
- RADIUS Call Station [Identifier,](#page-778-0) on page 677
- [RADIUS](#page-780-0) VSA, on page 679
- Cisco [StadiumVision,](#page-786-0) on page 685
- Persistent SSID [Broadcast,](#page-790-0) on page 689
- Network [Monitoring,](#page-792-0) on page 691
- Creating a Lobby [Ambassador](#page-796-0) Account, on page 695
- Lobby [Ambassador](#page-800-0) Account, on page 699
- Guest User [Accounts,](#page-808-0) on page 707
- Link Local [Bridging,](#page-812-0) on page 711
- Web Admin [Settings,](#page-816-0) on page 715
- Web UI [Configuration](#page-822-0) Command Accounting in TACACS Server, on page 721
- [Embedded](#page-826-0) Packet Capture, on page 725

<span id="page-750-0"></span>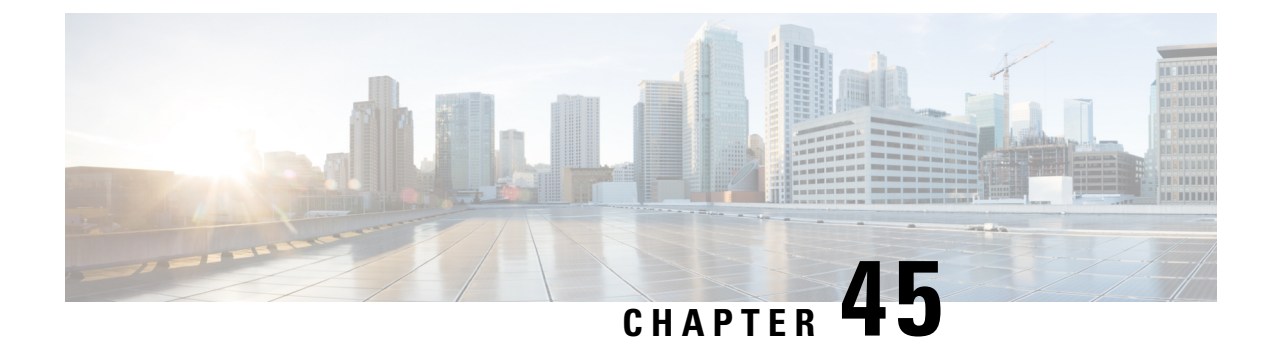

# **AP Packet Capture**

- [Introduction](#page-750-1) to AP Client Packet Capture, on page 649
- [Enabling](#page-750-2) Packet Capture (GUI), on page 649
- [Enabling](#page-751-0) Packet Capture (CLI), on page 650
- Create AP Packet [Capture](#page-751-1) Profile and Map to an AP Join Profile (GUI), on page 650
- Create AP Packet [Capture](#page-752-0) Profile and Map to an AP Join Profile, on page 651
- Start or Stop Packet [Capture,](#page-752-1) on page 651

### <span id="page-750-1"></span>**Introduction to AP Client Packet Capture**

The AP Client Packet Capture feature allows the packets on an AP to be captured for wireless client troubleshooting. The packet capture operation is performed on the AP by the radio drivers on the current channel on which it is operational, based on the specified packet capture filter. All the packets that are captured for a specific client are uploaded to a file in the FTP server. This file can be opened in Wireshark for packet inspection.

#### **Limitations for AP Client Packet Capture**

- The packet capture task can be performed for only one client at a time per site.
- Packet capture can be started on a specific AP or a set of APs using static mode. It can be started or stopped for the same client on different APs, when the capture is in progress.

When packet capture is started in auto mode, system automatically selects the set of nearby APs to start packet capture for a specific client. In this mode, you cannot start or stop packet capture on individual APs. Use the **stop all** command to stop the packet capture when it is started in auto-mode.

• After the SSO is complete, the packet capture action will not continue after a switchover.

### <span id="page-750-2"></span>**Enabling Packet Capture (GUI)**

#### **Procedure**

**Step 1** Choose **Troubleshooting** > **AP Packet Capture**.

**Step 2** On the **Troubleshooting** page, in the**Start Packet Capture** section, in the **Client MAC Address** field, enter the client's MAC address. Enter the MAC address either in *xx:xx:xx:xx:xx:xx*, *xx-xx-xx-xx-xx-xx*, or *xxxx.xxxx.xxxx* format. **Step 3** From the **Capture Mode** options, choose **Auto**. **Step 4** Click **Start**.

# <span id="page-751-0"></span>**Enabling Packet Capture (CLI)**

Follow the procedure given below to enable packet capture:

#### **Procedure**

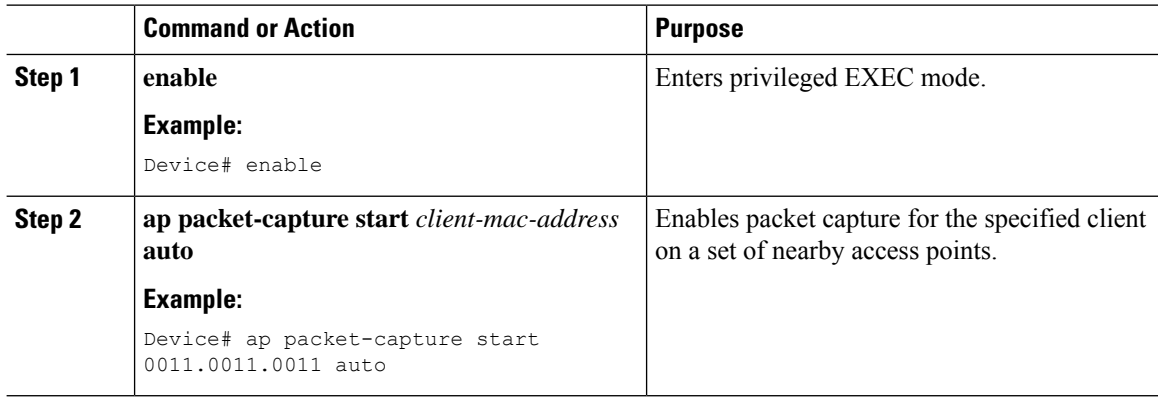

# <span id="page-751-1"></span>**Create AP Packet Capture Profile and Map to an AP Join Profile (GUI)**

- **Step 1** Click **Configuration** > **Tags & Profiles** > **AP Join Profile**.
- **Step 2** Click **Add** to create a new AP Join Profile and enter the requisite details.
- **Step 3** In the **Add AP Join Profile** area, click **AP** > **Packet Capture**.
- **Step 4** Click the **Plus** icon to create a new Packet Capture profile or select one from the drop-down menu.
- **Step 5** Click **Save**.

# <span id="page-752-0"></span>**Create AP Packet Capture Profile and Map to an AP Join Profile**

While packet capture profile configurations are used for an AP, the packet capture profile is mapped to an AP profile. The AP profile is in turn mapped to site tag.

While starting packet capture, APs use the packet capture profile configurations based on the site and AP join profile they belong to.

Follow the procedure given below to create an AP packet capture profile and map it to an AP join profile:

#### **Procedure**

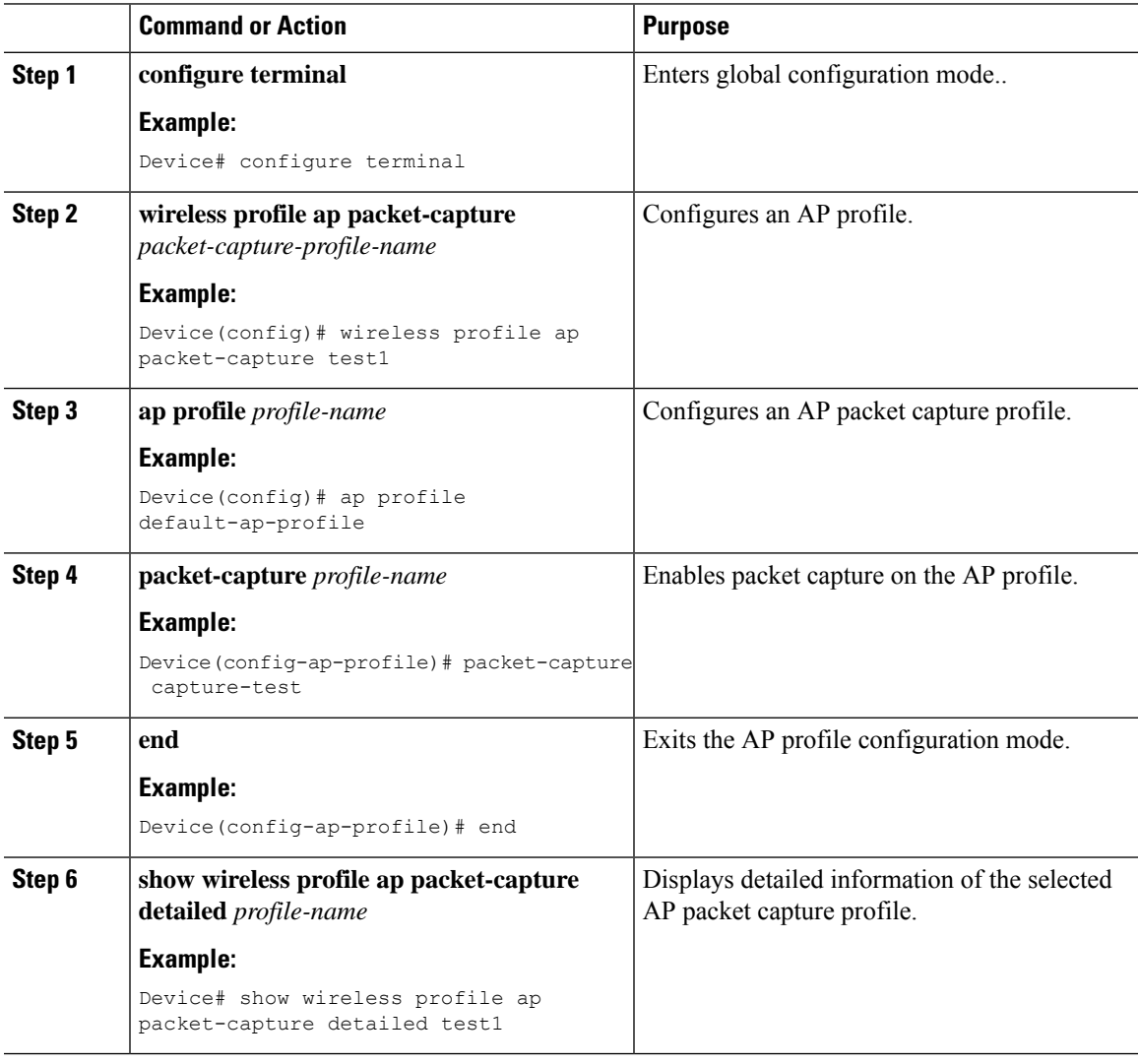

## <span id="page-752-1"></span>**Start or Stop Packet Capture**

Perform either of these tasks to start or stop a packet capture procedure.

 $\mathbf I$ 

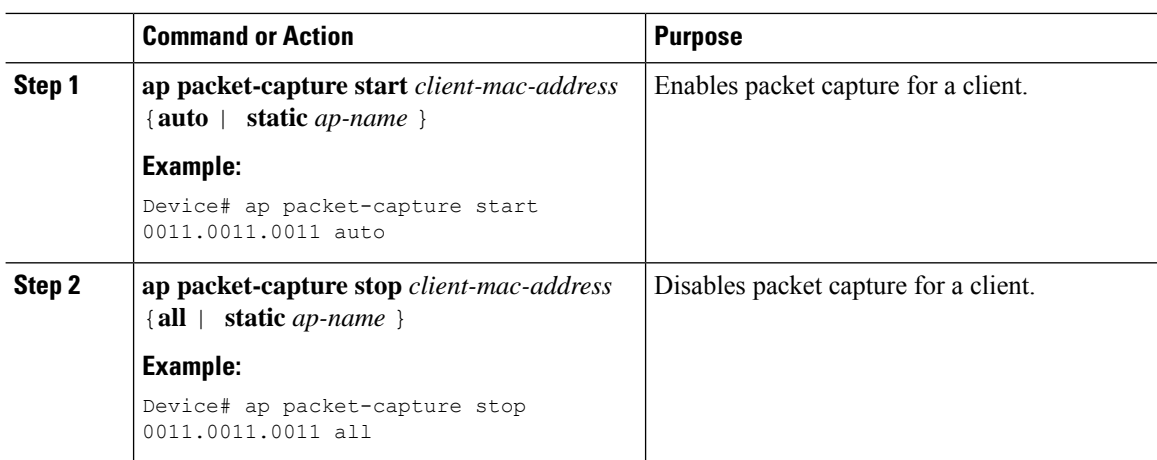

<span id="page-754-0"></span>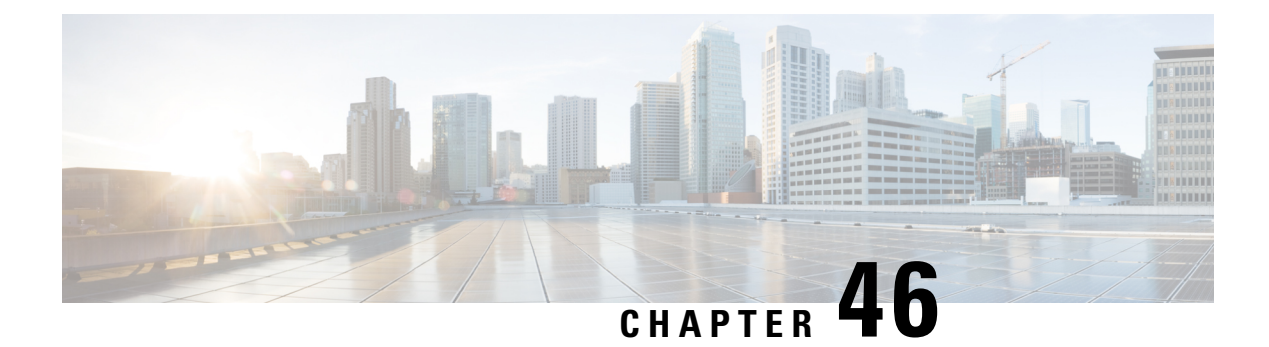

# **DHCP Option82**

- [Information](#page-754-1) About DHCP Option 82, on page 653
- [Configuring](#page-756-0) DHCP Option 82 Global Interface, on page 655
- [Configuring](#page-758-0) DHCP Option 82 Format, on page 657
- [Configuring](#page-759-0) DHCP Option82 Through a VLAN Interface, on page 658

## <span id="page-754-1"></span>**Information About DHCP Option 82**

DHCP Option 82 is organized as a single DHCP option that contains information known by the relay agent. This feature provides additional security when DHCP is used to allocate network addresses, and enables the Cisco controller to act as a DHCP relay agent to prevent DHCP client requests from untrusted sources.

The controller can be configured to add Option 82 information to DHCP requests from clients before forwarding the requests to a DHCP server. The DHCP server can then be configured to allocate IP addresses to the wireless client based on the information present in DHCP Option 82.

DHCP provides a framework for passing configuration information to hosts on a TCP/IP network. Configuration parameters and other control information are carried in tagged data items that are stored in the Options field of the DHCP message. The data items themselves are also called options. Option 82 contains information known by the relay agent.

The Relay Agent Information option is organized as a single DHCPoption that contains one or more suboptions that convey information known by the relay agent. Option 82 was designed to allow a DHCP Relay Agent to insert circuit−specific information into a request that is being forwarded to a DHCP server. This option works by setting two suboptions:

- Circuit ID
- Remote ID

The Circuit ID suboption includes information that is specific to the circuit the request came in on. This suboption is an identifier that isspecific to the relay agent. Thus, the circuit that is described will vary depending on the relay agent.

The Remote ID suboption includes information on the remote host–end of the circuit. This suboption usually contains information that identifies the relay agent. In a wireless network, this would likely be a unique identifier of the wireless access point.

**Note** All valid Remote ID combinations are separated with a colon (:) as the delimiter.

You can configure the following DHCP Option 82 options in a controller :

- DHCP Enable
- DHCP Opt82 Enable
- DHCP Opt82 Ascii
- DHCP Opt82 RID
- DHCP Opt Format
- DHCP AP MAC
- DHCP SSID
- DHCP AP ETH MAC
- DHCP AP NAME
- DHCP Site Tag
- DHCP AP Location
- DHCP VLAN ID

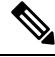

The controller includes the SSID in ASCII and the VLAN-ID in hexadecimal format within the remote-ID sub-option of option 82 in the outgoing DHCP packets to the server for the following configurations: **Note**

ipv4 dhcp opt82 format ssid ipv4 dhcp opt82 format vlan-id

However, if *ipv4 dhcp opt82 ascii* configuration is also present, the controller adds VLAN-ID and SSID in ASCII format.

For Cisco Catalyst 9800 Series Configuration Best Practices, see the following link: [https://www.cisco.com/](https://www.cisco.com/c/en/us/products/collateral/wireless/catalyst-9800-series-wireless-controllers/guide-c07-743627.html) [c/en/us/products/collateral/wireless/catalyst-9800-series-wireless-controllers/guide-c07-743627.html](https://www.cisco.com/c/en/us/products/collateral/wireless/catalyst-9800-series-wireless-controllers/guide-c07-743627.html)
# **Configuring DHCP Option 82 Global Interface**

### **Configuring DHCP Option 82 Globally Through Server Override (CLI)**

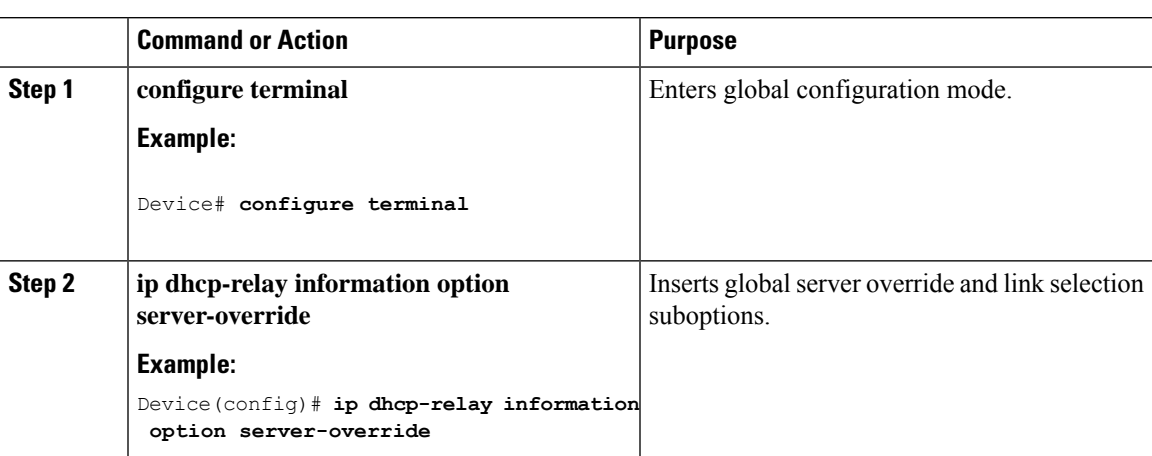

**Configuring DHCP Option 82 Through Server Override (CLI)**

#### **Procedure**

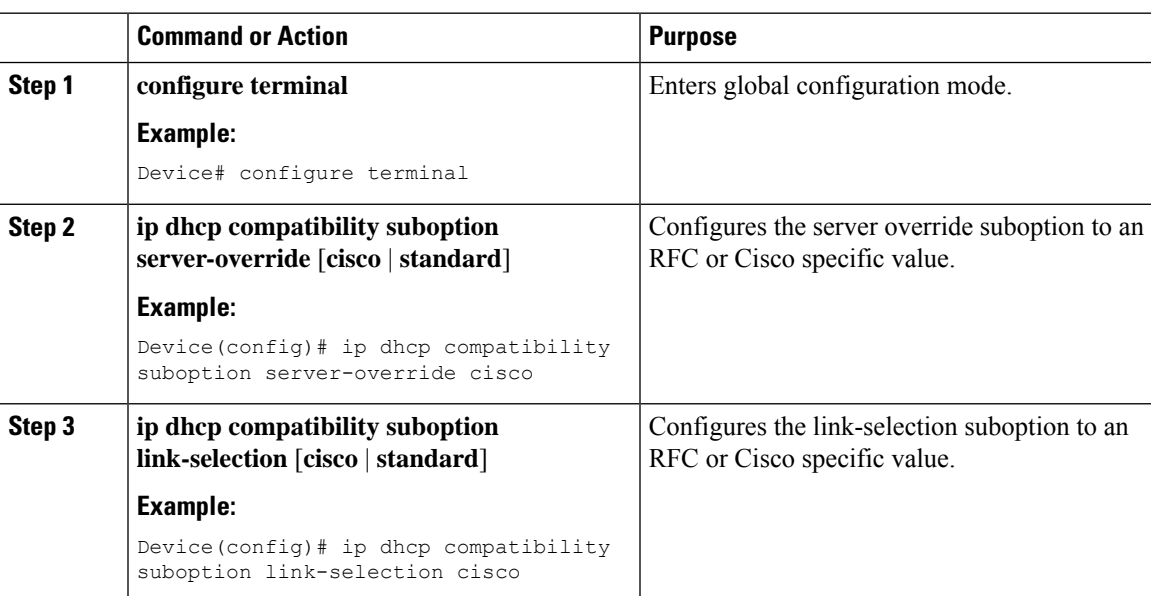

### **Configuring DHCP Option 82 Globally Through Different SVIs (GUI)**

### **Procedure**

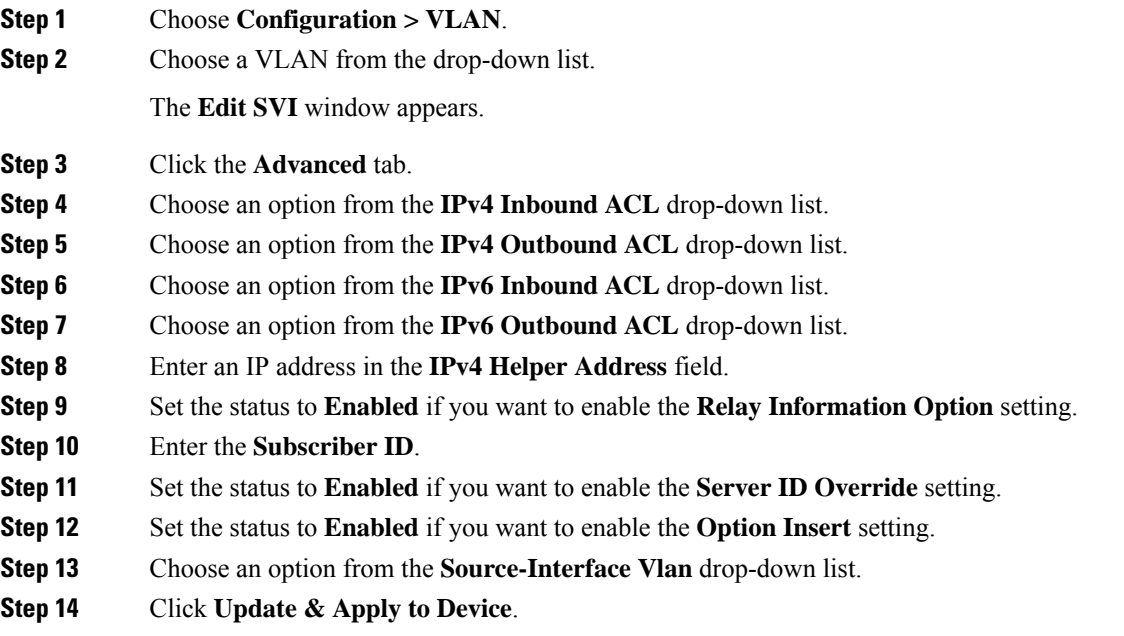

### **Configuring DHCP Option 82 Globally Through Different SVIs (CLI)**

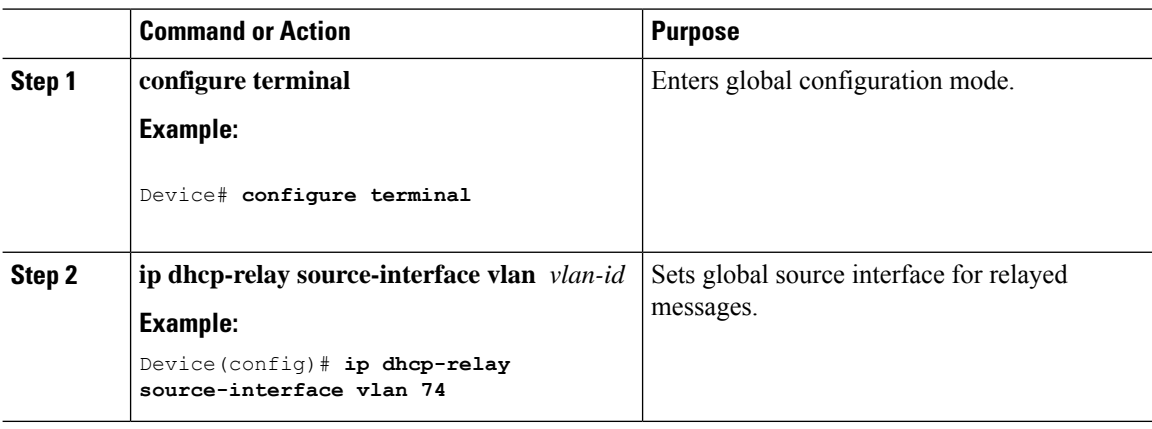

I

# **Configuring DHCP Option 82 Format**

#### **Procedure**

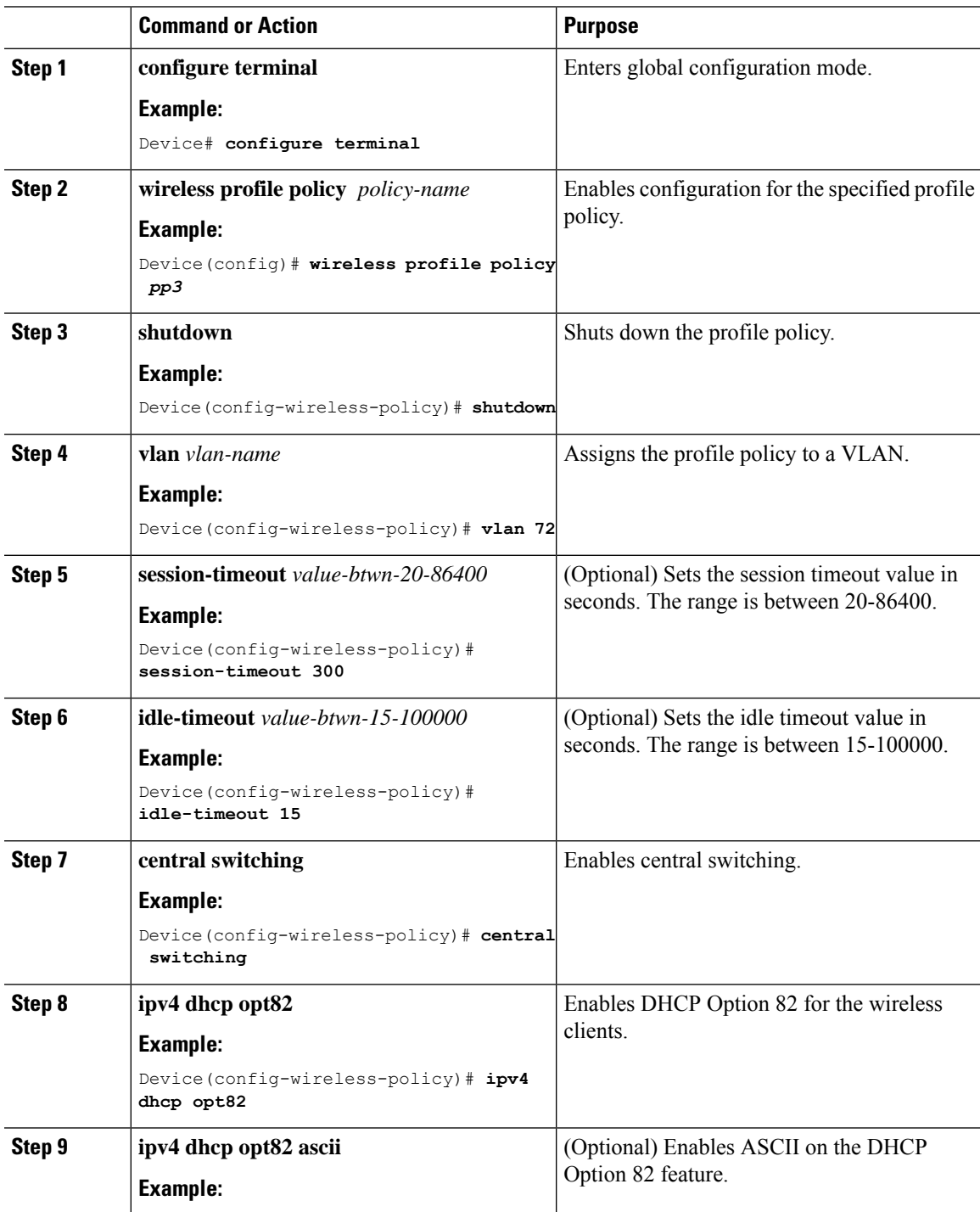

**Cisco Catalyst 9800 Series Wireless Controller Software Configuration Guide, Cisco IOS XE Dublin 17.12.x**

I

**Procedure**

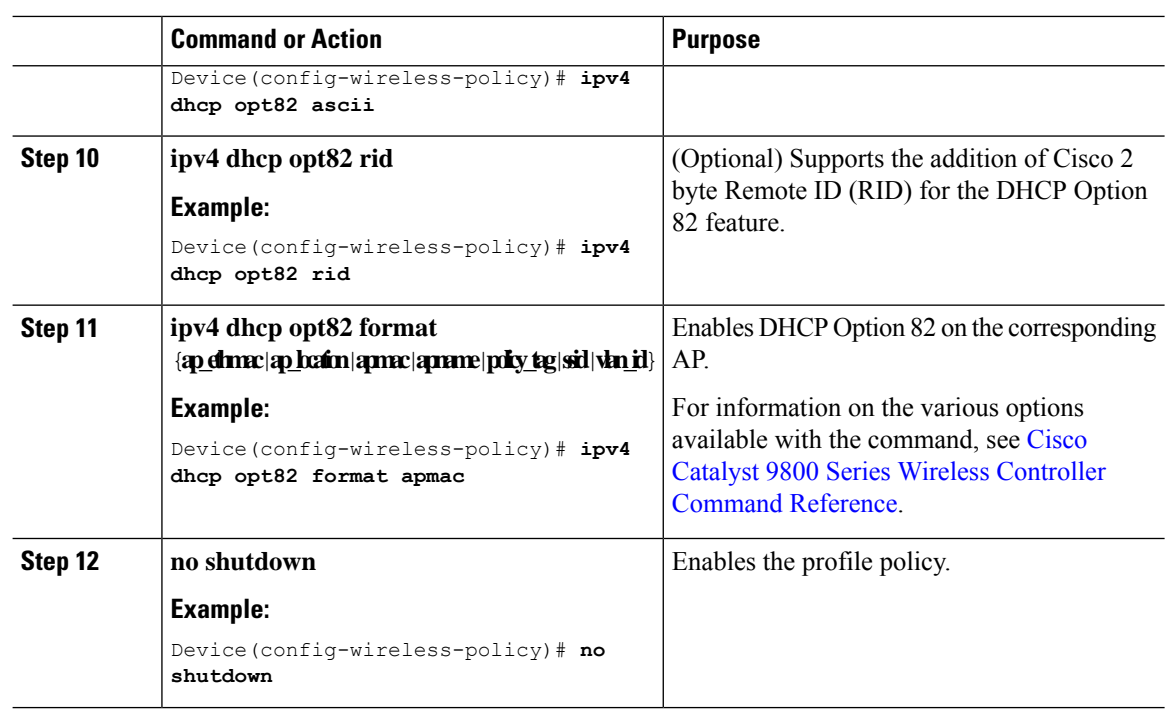

# **Configuring DHCP Option82 Through a VLAN Interface**

### **Configuring DHCP Option 82 Through Option-Insert Command (CLI)**

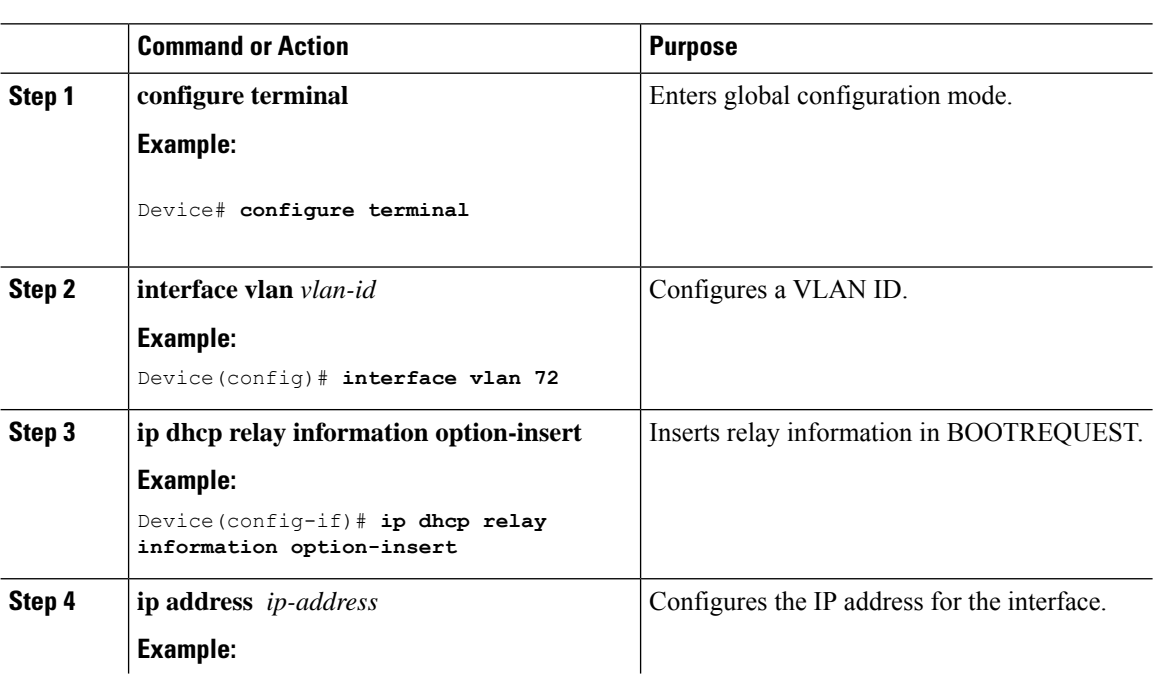

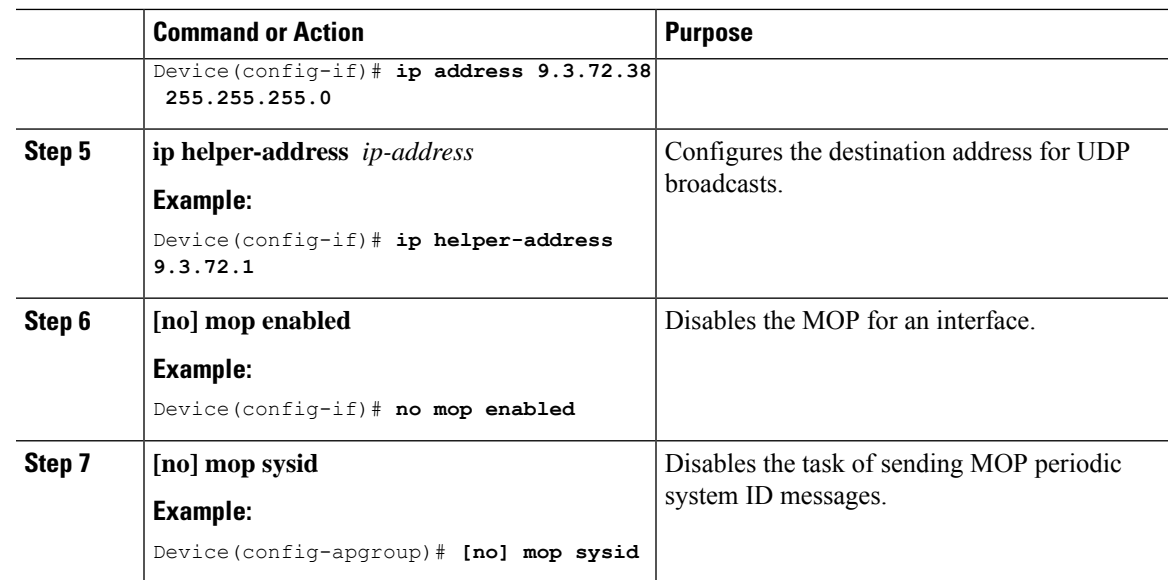

### **Configuring DHCP Option 82 Through the server-ID-override Command (CLI)**

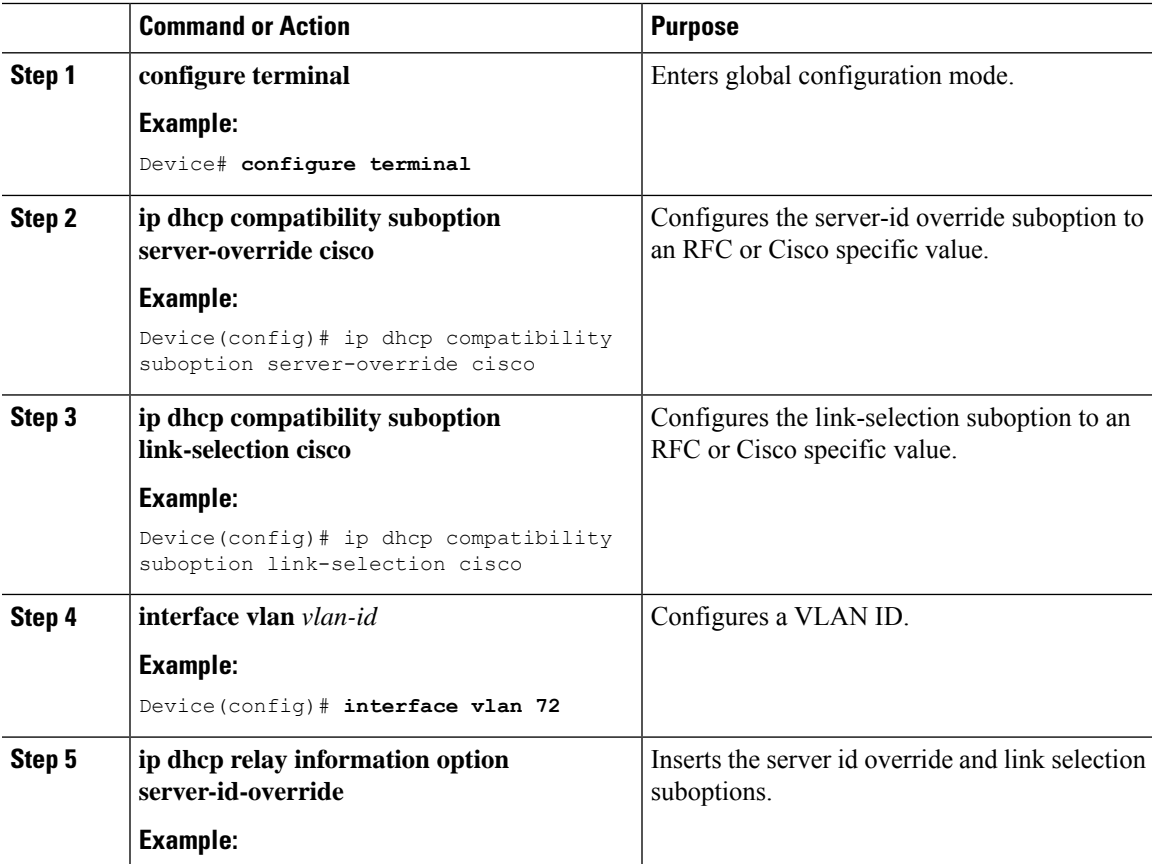

I

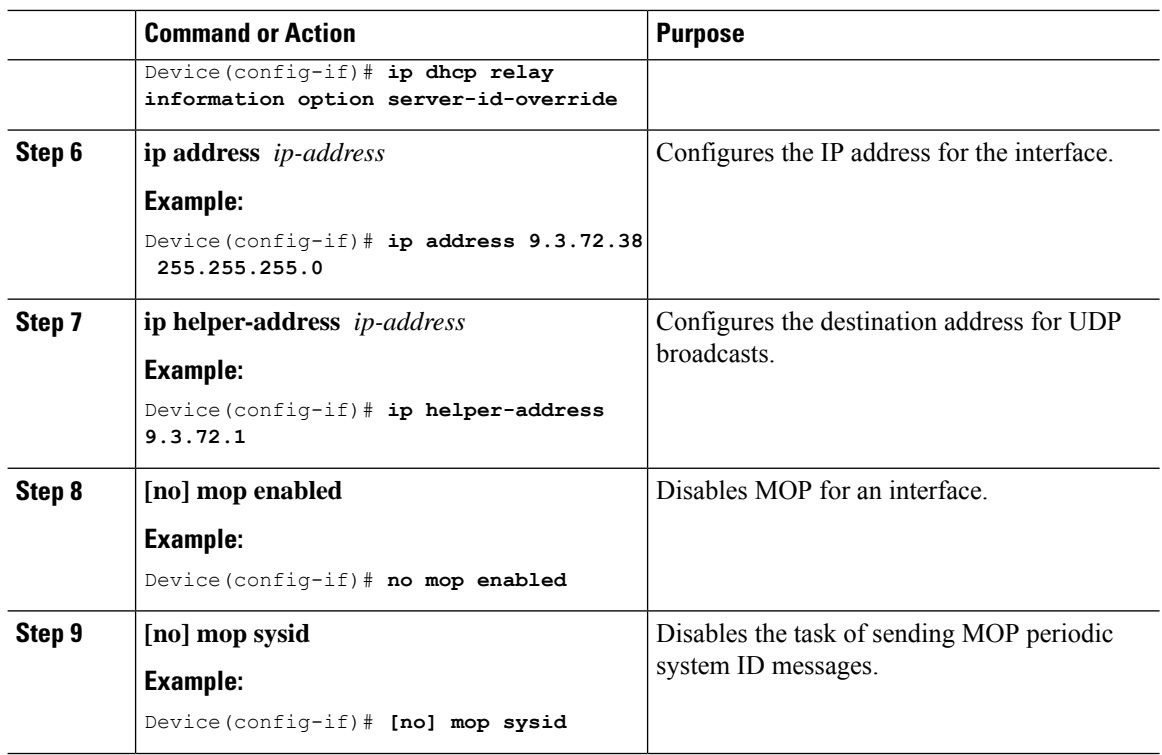

### **Configuring DHCP Option 82 Through a Subscriber-ID (CLI)**

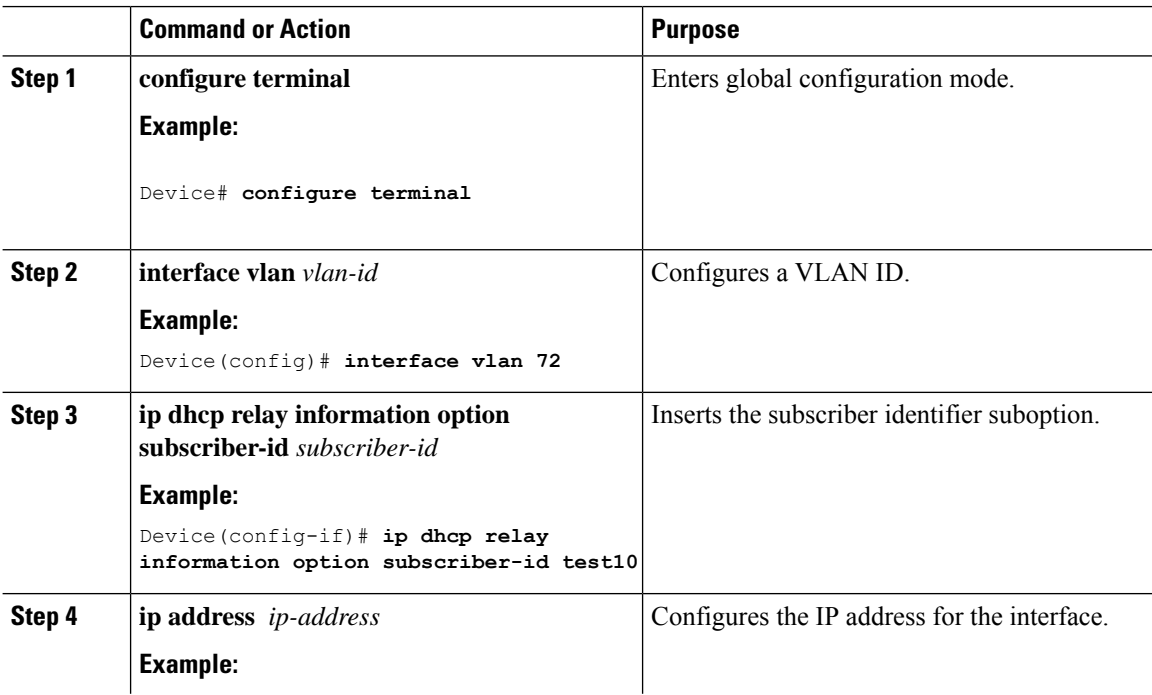

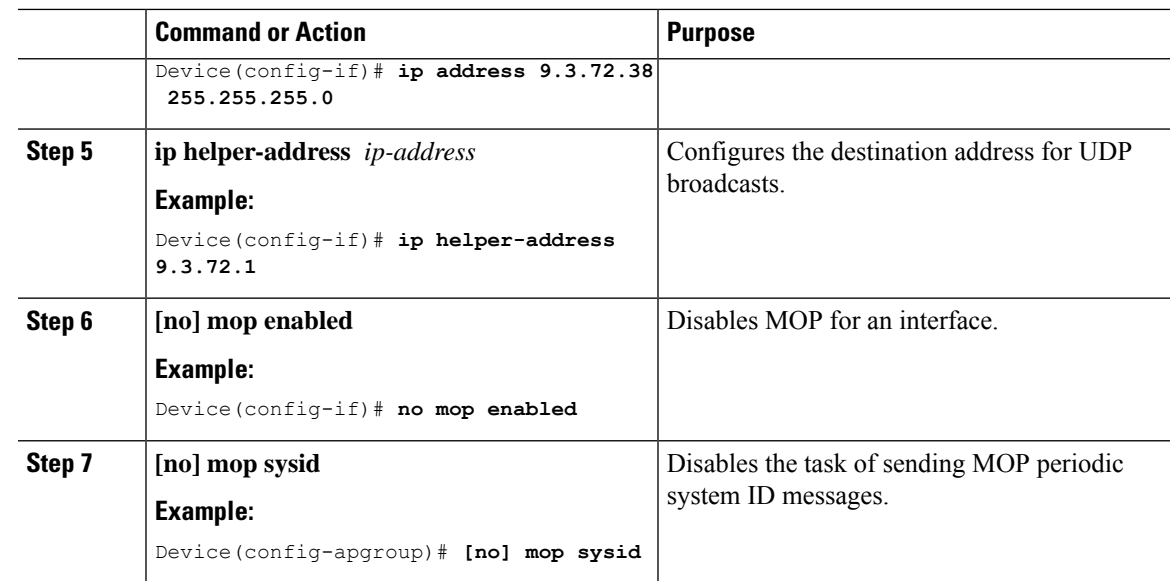

### **Configuring DHCP Option 82 Through server-ID-override and subscriber-ID Commands (CLI)**

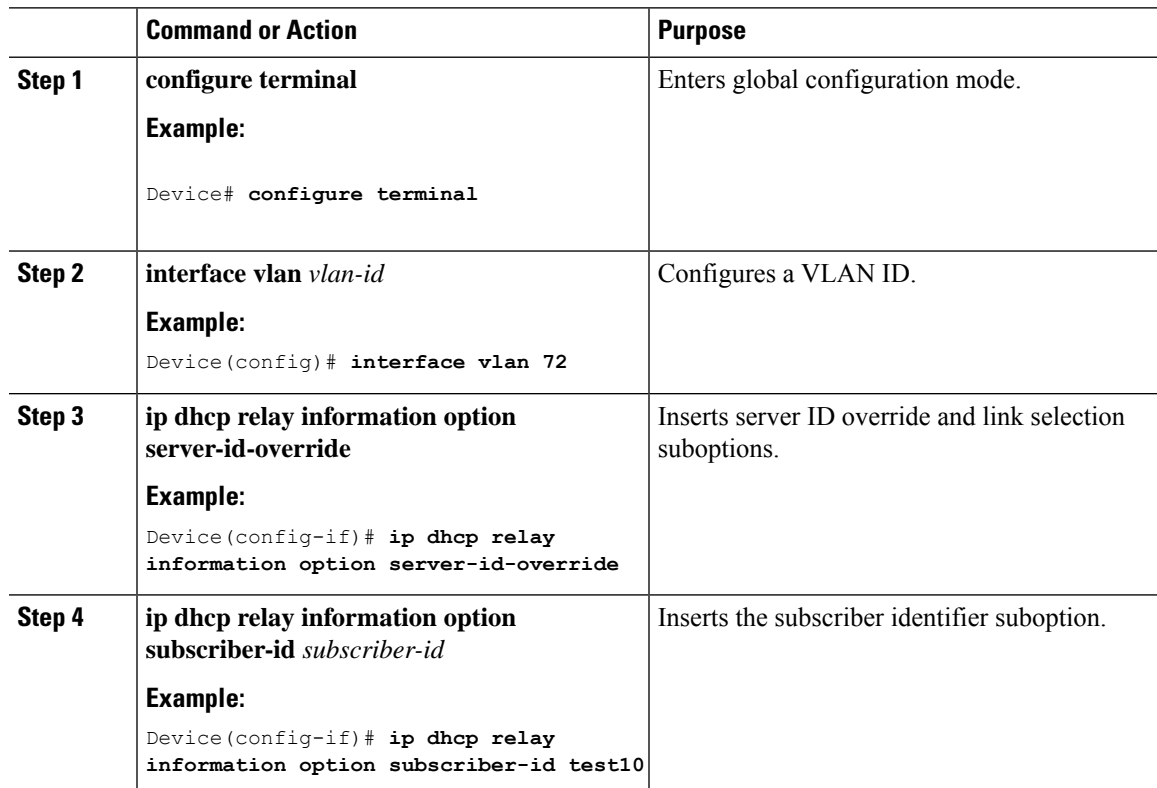

I

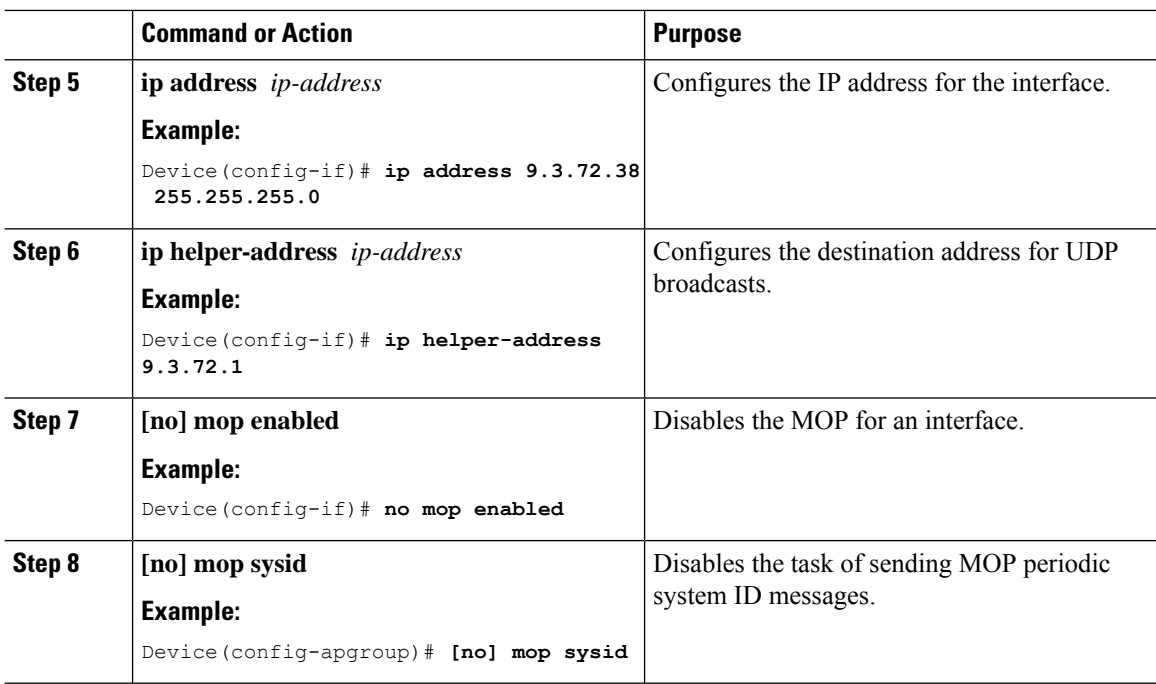

### **Configuring DHCP Option 82 Through Different SVIs (CLI)**

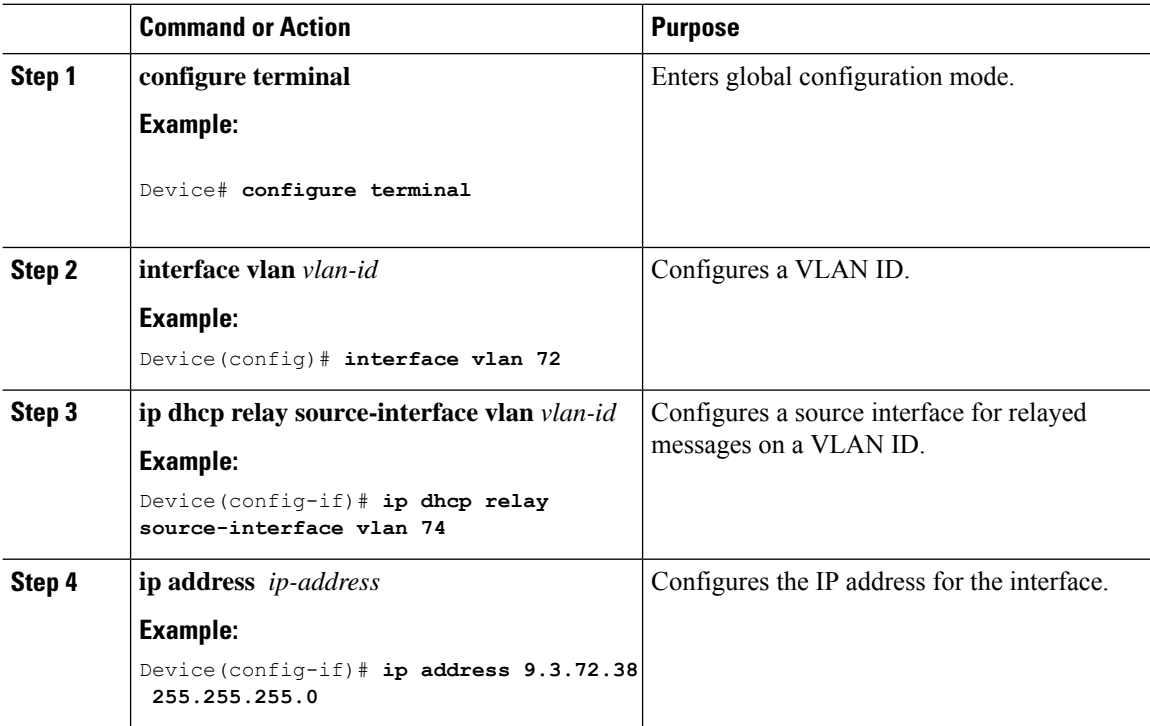

 $\mathbf{l}$ 

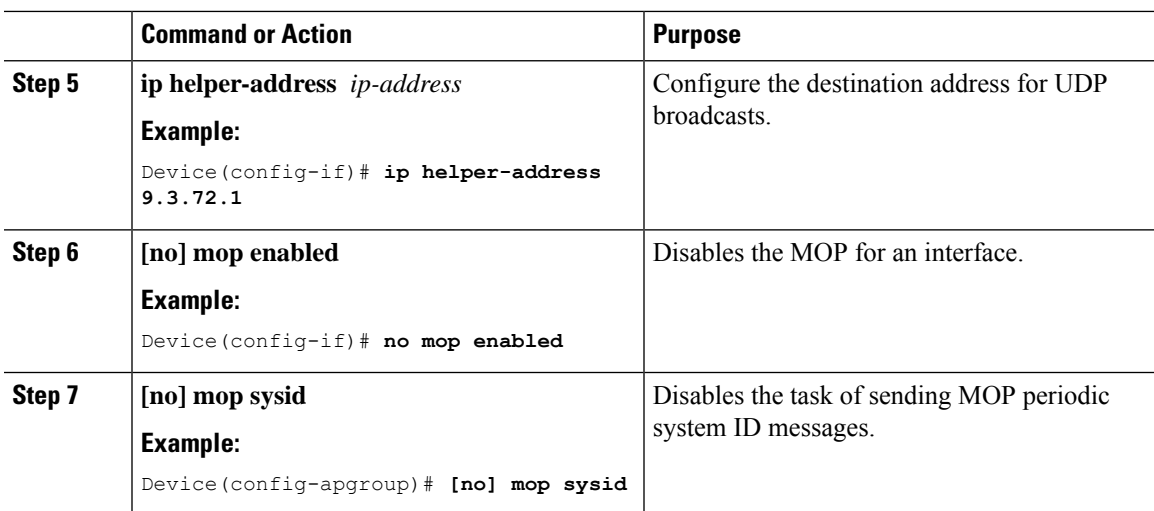

 $\mathbf I$ 

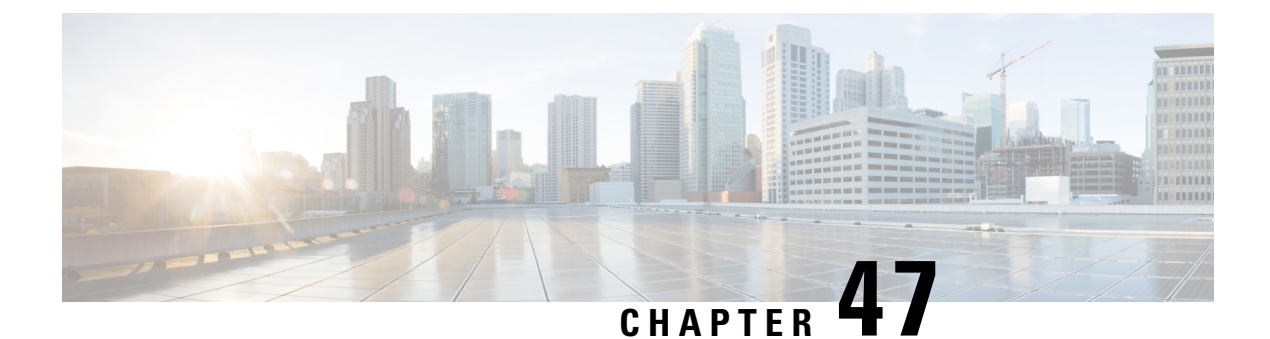

# **RADIUS Realm**

- [Information](#page-766-0) About RADIUS Realm, on page 665
- Enabling [RADIUS](#page-767-0) Realm, on page 666
- Configuring Realm to Match the RADIUS Server for [Authentication](#page-767-1) and Accounting, on page 666
- [Configuring](#page-768-0) the AAA Policy for a WLAN, on page 667
- Verifying the [RADIUS-Realm](#page-770-0) Configuration, on page 669

### <span id="page-766-0"></span>**Information About RADIUS Realm**

The RADIUS Realm feature is associated with the domain of the user. Using this feature, a client can choose the RADIUS server through which authentication and accounting is to be processed.

When mobile clients are associated with a WLAN, RADIUS realm is received as a part of Extensible Authentication Protocol Method for UMTS Authentication and Key Agreement (EAP-AKA) identity response request in the authentication request packet. The Network Access Identifier (NAI) format (EAP-AKA) for WLAN can be specified as *username@domain.com*. The realm in the NAI format is represented after the @ symbol, which is specified as domain.com. If vendor-specific attributes are added as *test*, the NAI format is represented as test@domain.com.

The RADIUS Realm feature can be enabled and disabled on a WLAN. If Realm is enabled on a WLAN, the corresponding user should send the username in the NAI format. The controller sends the authentication request to the AAA server only when the realm, which is in the NAI format and is received from the client, is compiled as per the given standards. Apart from authentication, accounting requests are also required to be sent to the AAA server based on realm filtering.

#### **Realm Support on a WLAN**

Each WLAN is configured to support NAI realms. After the realm is enabled on a particular SSID, the lookup is done to match the realms received in the EAP identity response against the configured realms on the RADIUS server. If the client does not send a username with the realm, the default RADIUS server that is configured on the WLAN is used for authentication. If the realm that is received from the client does not match the configured realms on the WLAN, the client is deauthenticated and dropped.

If the RADIUS Realm feature is not enabled on a WLAN, the username that is received as part of the EAP identity request is directly used as the username and the configured RADIUS server is used for authentication and accounting. By default, the RADIUS Realm feature is disabled on WLANs.

• **Realm Match for Authentication**: In dot1x with EAP methods (similar to EAP AKA), the username is received as part of an EAP identity response. A realm is derived from the username and are matched with the realms that are already configured in the corresponding RADIUS authentication server. If there is a match, the authentication requests are forwarded to the RADIUS server. If there is a mismatch, the client is deauthenticated.

• **Realm Match for Accounting**: A client's username is received through an access-accept message. When accounting messages are triggered, the realm is derived from the corresponding client's username and compared with the accounting realms configured on the RADIUS accounting server. If there is a match, accounting requests are forwarded to the RADIUS server. If there is a mismatch, accounting requests are dropped.

### <span id="page-767-0"></span>**Enabling RADIUS Realm**

Follow the procedure given below to enable RADIUS realm:

#### **Procedure**

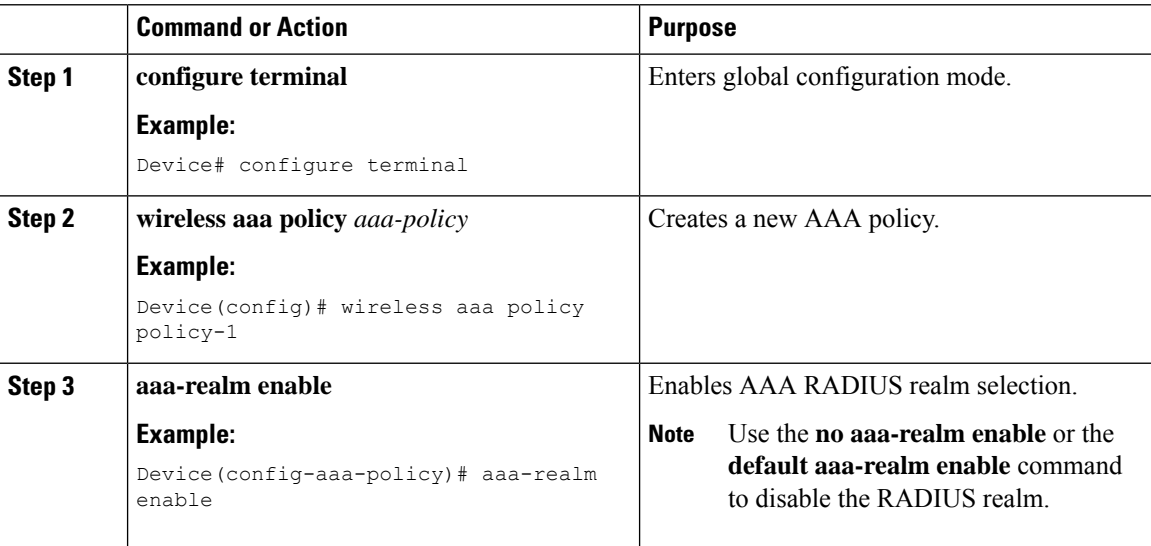

# <span id="page-767-1"></span>**Configuring Realm to Match the RADIUS Server for Authentication and Accounting**

Follow the procedure given below to configure the realm to match the RADIUS server for authentication and accounting:

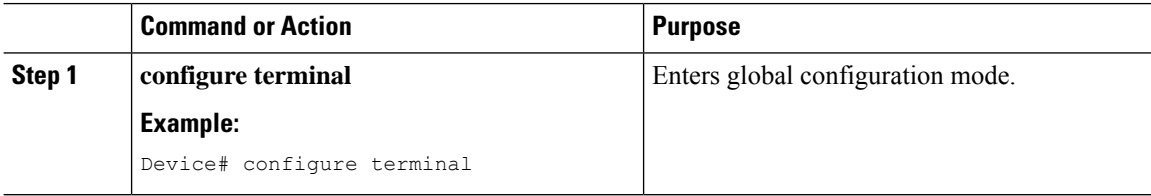

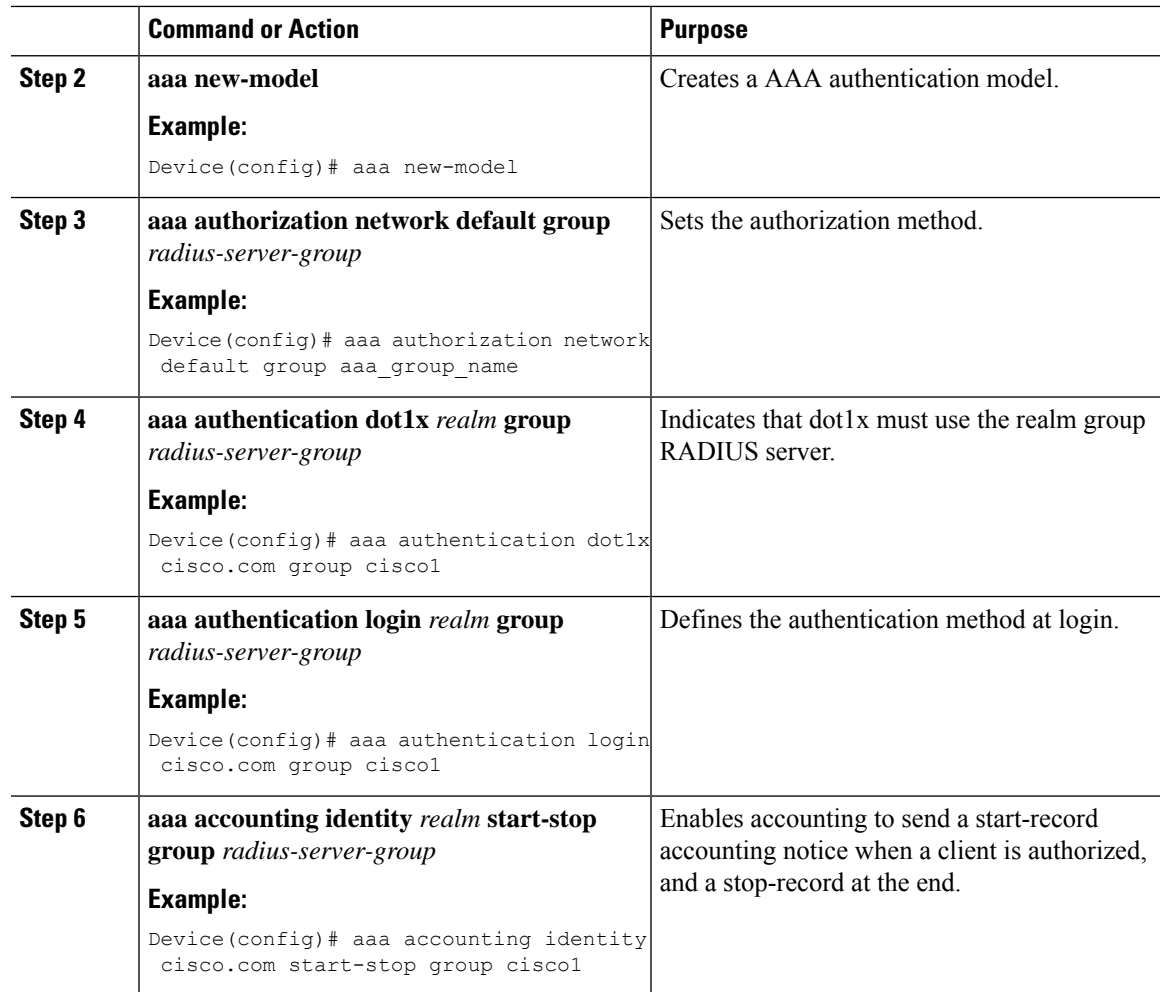

# <span id="page-768-0"></span>**Configuring the AAA Policy for a WLAN**

Follow the procedure given below to configure the AAA policy for a WLAN:

#### **Procedure**

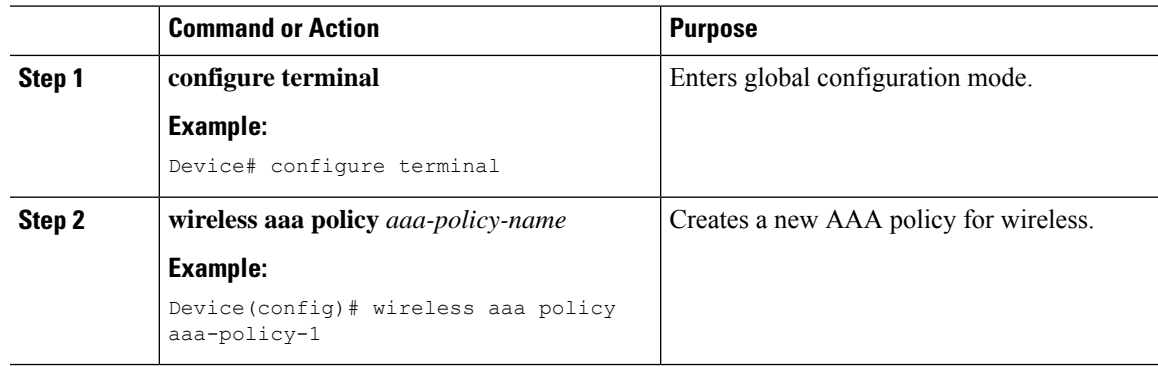

 $\mathbf I$ 

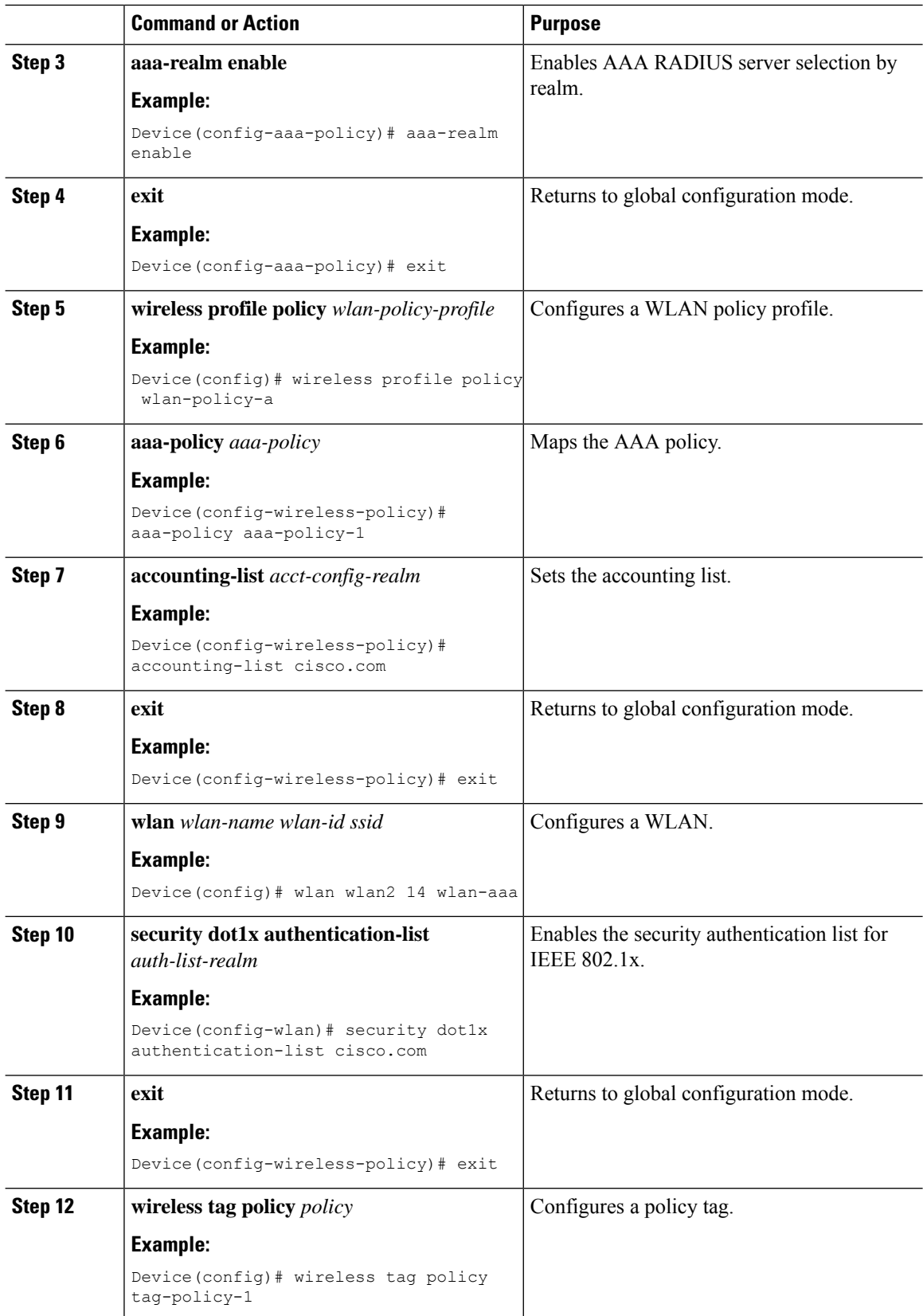

Ш

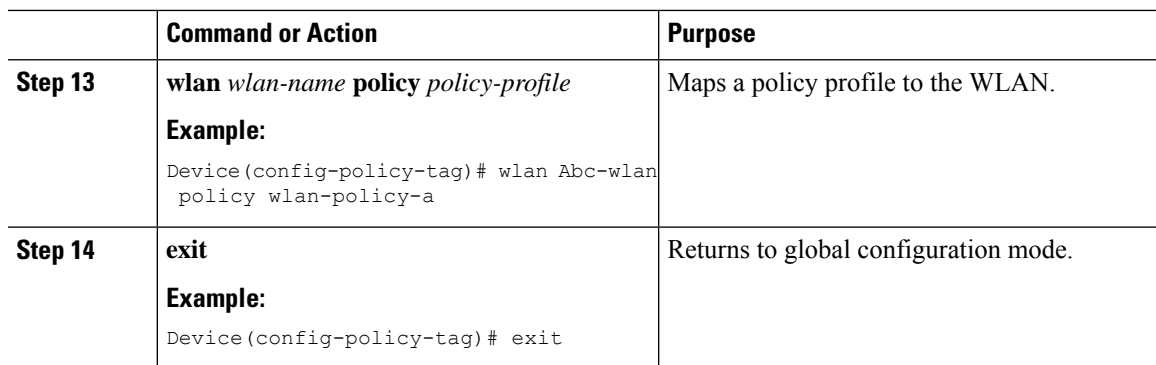

### <span id="page-770-0"></span>**Verifying the RADIUS-Realm Configuration**

Use the following command to verify the RADIUS-realm configuration:

Device# **show wireless client mac-address 14bd.61f3.6a24 detail**

```
Client MAC Address : 14bd.61f3.6a24
Client IPv4 Address : 9.4.113.103
Client IPv6 Addresses : fe80::286e:9fe0:7fa6:8f4
Client Username : sacthoma@cisco.com
AP MAC Address : 4c77.6d79.5a00
AP Name: AP4c77.6d53.20ec
AP slot : 1
Client State : Associated
Policy Profile : name-policy-profile
Flex Profile : N/A
Wireless LAN Id : 3
Wireless LAN Name: ha_realm_WLAN_WPA2_AES_DOT1X
BSSID : 4c77.6d79.5a0f
Connected For : 26 seconds
Protocol : 802.11ac
Channel : 44
Client IIF-ID : 0xa0000001
Association Id : 1
Authentication Algorithm : Open System
Client CCX version : No CCX support
Re-Authentication Timeout : 1800 sec (Remaining time: 1775 sec)
Input Policy Name : None
Input Policy State : None
Input Policy Source : None
Output Policy Name : None
Output Policy State : None
Output Policy Source : None
WMM Support : Enabled
U-APSD Support : Enabled
 U-APSD value : 0
 APSD ACs : BK, BE, VI, VO
Fastlane Support : Disabled
Power Save : OFF
Supported Rates : 9.0,18.0,36.0,48.0,54.0
Mobility:
 Move Count : 0
 Mobility Role : Local
 Mobility Roam Type : None
 Mobility Complete Timestamp : 06/12/2018 19:52:35 IST
Policy Manager State: Run
```
NPU Fast Fast Notified : No Last Policy Manager State : IP Learn Complete Client Entry Create Time : 25 seconds Policy Type : WPA2 Encryption Cipher : CCMP (AES) Authentication Key Management : 802.1x Encrypted Traffic Analytics : No Management Frame Protection : No Protected Management Frame - 802.11w : No EAP Type : PEAP VLAN : 113 Multicast VLAN : 0 Access VLAN : 113 Anchor VLAN : 0 WFD capable : No Managed WFD capable : No Cross Connection capable : No Support Concurrent Operation : No Session Manager: Interface : capwap 9040000f IIF ID : 0x9040000F Authorized : TRUE Session timeout : 1800 Common Session ID: 097704090000000DF4607B3B Acct Session ID : 0x00000fa2 Aaa Server Details Server IP : 9.4.23.50 Auth Method Status List Method : Dot1x SM State : AUTHENTICATED SM Bend State : IDLE Local Policies: Service Template : wlan\_svc\_name-policy-profile\_local (priority 254) Absolute-Timer : 1800 VLAN : 113 Server Policies: Resultant Policies: VLAN : 113 Absolute-Timer : 1800 DNS Snooped IPv4 Addresses : None DNS Snooped IPv6 Addresses : None Client Capabilities CF Pollable : Not implemented CF Poll Request : Not implemented Short Preamble : Not implemented PBCC : Not implemented Channel Agility : Not implemented Listen Interval : 0 Fast BSS Transition Details : Reassociation Timeout : 0 11v BSS Transition : Not implemented FlexConnect Data Switching : Central FlexConnect Dhcp Status : Central FlexConnect Authentication : Central FlexConnect Central Association : No . . . Fabric status : Disabled Client Scan Reports Assisted Roaming Neighbor List

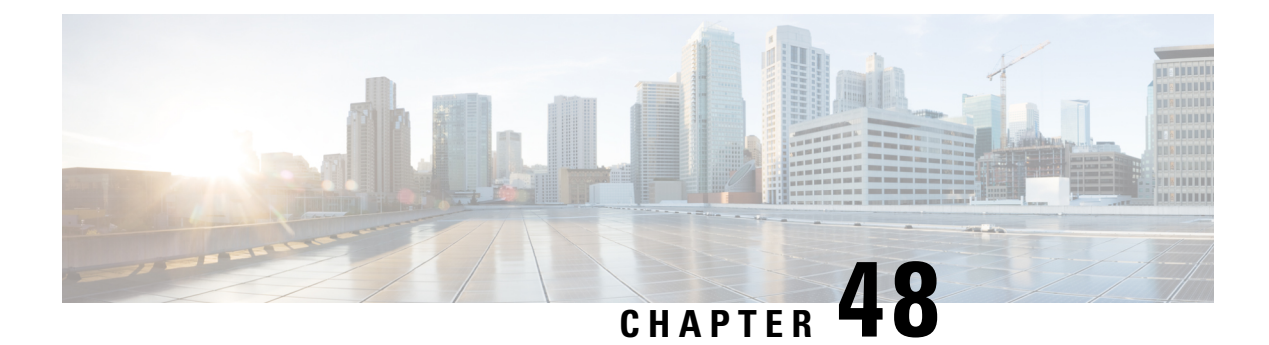

# **RADIUS Accounting**

- [Information](#page-772-0) About RADIUS Accounting of AP Events, on page 671
- Configuring Accounting [Method-List](#page-772-1) for an AP Profile, on page 671
- Verifying the AP Accounting [Information,](#page-773-0) on page 672
- AAA [Accounting,](#page-773-1) on page 672
- Feature History for Device [Ecosystem](#page-774-0) Data, on page 673
- [Information](#page-775-0) About Device Ecosystem Data, on page 674
- Enable Device [Ecosystem](#page-775-1) Data, on page 674
- Verify Device [Ecosystem](#page-776-0) Data, on page 675

### <span id="page-772-0"></span>**Information About RADIUS Accounting of AP Events**

This topic describes the configuration of a RADIUS server to monitor a network with regards to Access Points (APs).Prior to Cisco IOS XE Amsterdam 17.1.1 release, during times of network issues, the controller would notsend accounting messages when APsjoin and disjoin from the controller.From Cisco IOS XE Amsterdam 17.1.1 release onwards, the RADIUS server keeps a record of all the APs that were down and have come up.

### <span id="page-772-1"></span>**Configuring Accounting Method-List for an AP Profile**

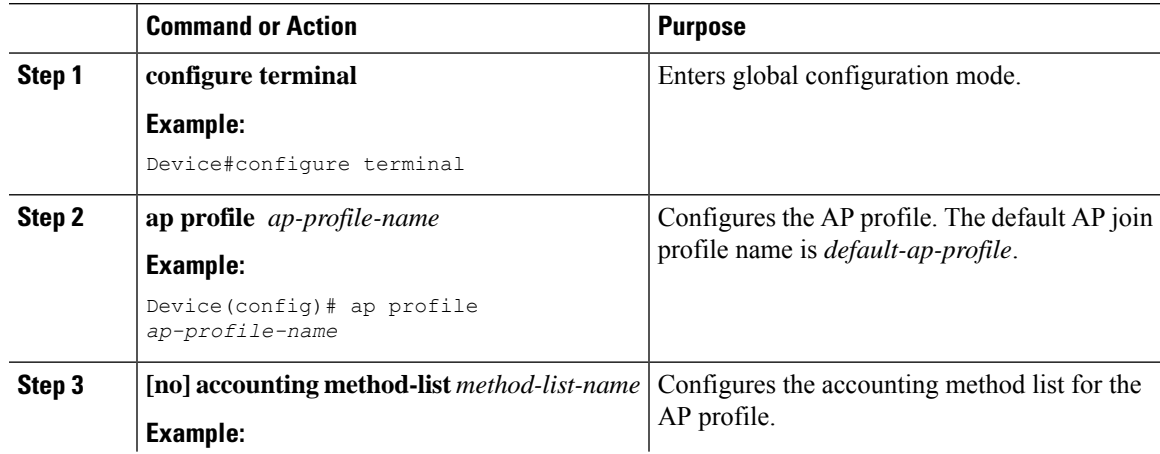

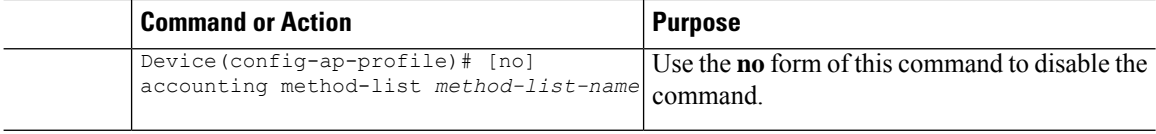

### <span id="page-773-0"></span>**Verifying the AP Accounting Information**

To verify the AP accounting information, use the following command:

```
Device#show wireless stats ap accounting
Base MAC Total packet Send Total packet Received Methodlist
----------------------------------------------------------------------------------------
00b0.e192.0f20  4  3  abc
38ed.18cc.5788 8 8 ML_M
70ea.1ae0.af08 0 0 ML_A
```
To view the details of a method list that is configured for an AP profile, use the following command:

```
Device#show ap profile name Method-list detailed
AP Profile Name : test-profile
Description :
.
.
.
Method-list name : Method-list
Packet Sequence Jump DELBA : ENABLED
Lag status : DISABLED
.
Client RSSI Statistics
 Reporting : ENABLED
 Reporting Interval : 30 seconds
```
### <span id="page-773-1"></span>**AAA Accounting**

### **Configuring AAA Accounting Using Default Method List (CLI)**

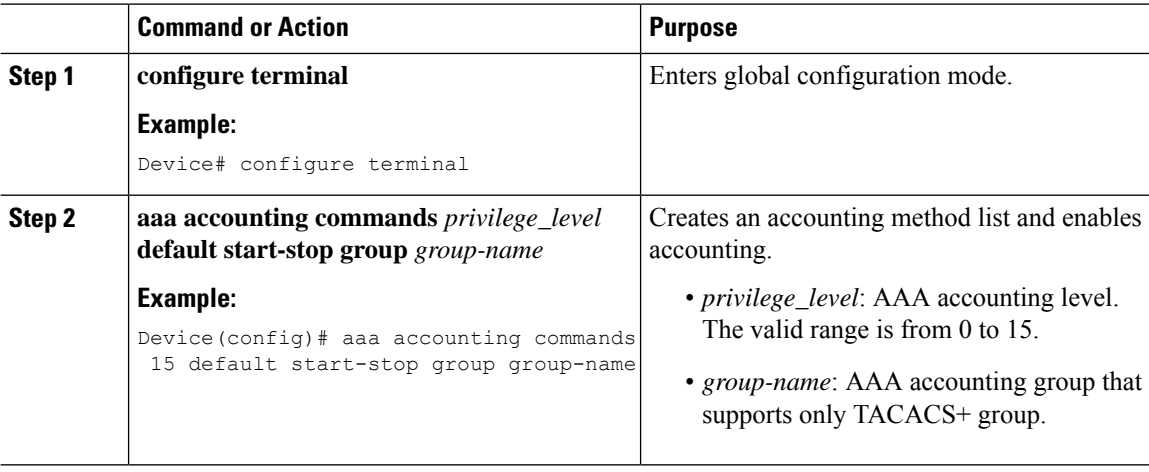

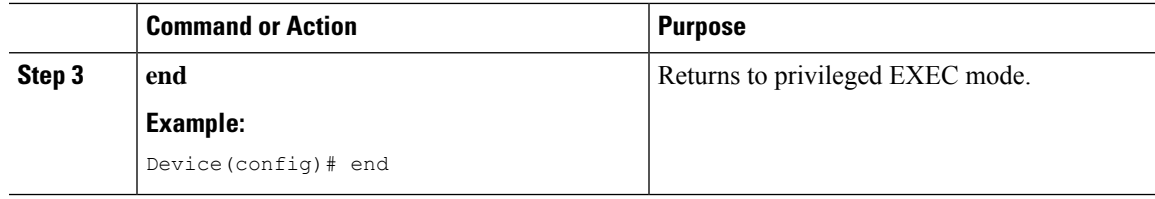

### **Configuring HTTP Command Accounting Using Named Method List (CLI)**

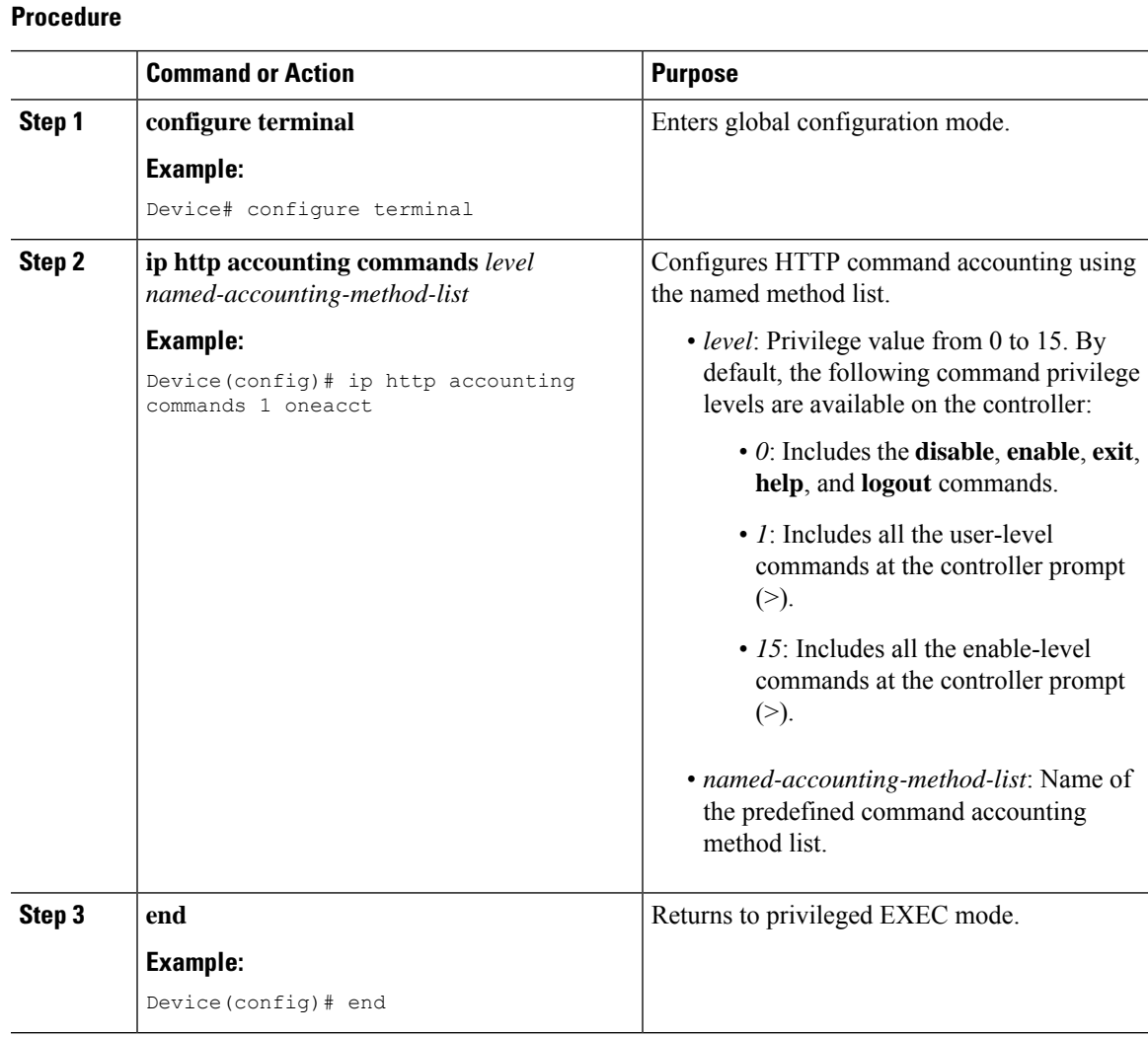

### <span id="page-774-0"></span>**Feature History for Device Ecosystem Data**

This table provides release and related information for the feature explained in this module.

This feature is also available in all the releases subsequent to the one in which they are introduced in, unless noted otherwise.

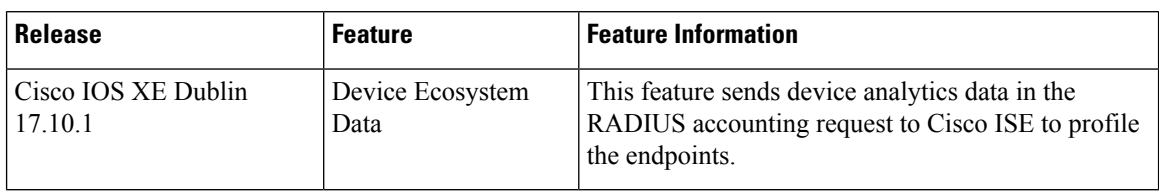

**Table 52: Feature History for Device Ecosystem Data**

### <span id="page-775-0"></span>**Information About Device Ecosystem Data**

Edge analytics is the process of collecting, processing, and analyzing data from devices in a network. The controller learns about endpoint attributes, such as model number, operating system version, and other information from a set of endpoints using device analytics. The device analytics data is further shared with Cisco Identity Services Engine (ISE) to profile the endpoints. This information sharing is in addition to the DHCP and HTTP attributes already being shared with Cisco ISE using RADIUS accounting messages.

# <span id="page-775-1"></span>**Enable Device Ecosystem Data**

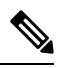

**Note** Before proceeding with the configuration, ensure that device classifier and accounting features are enabled.

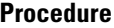

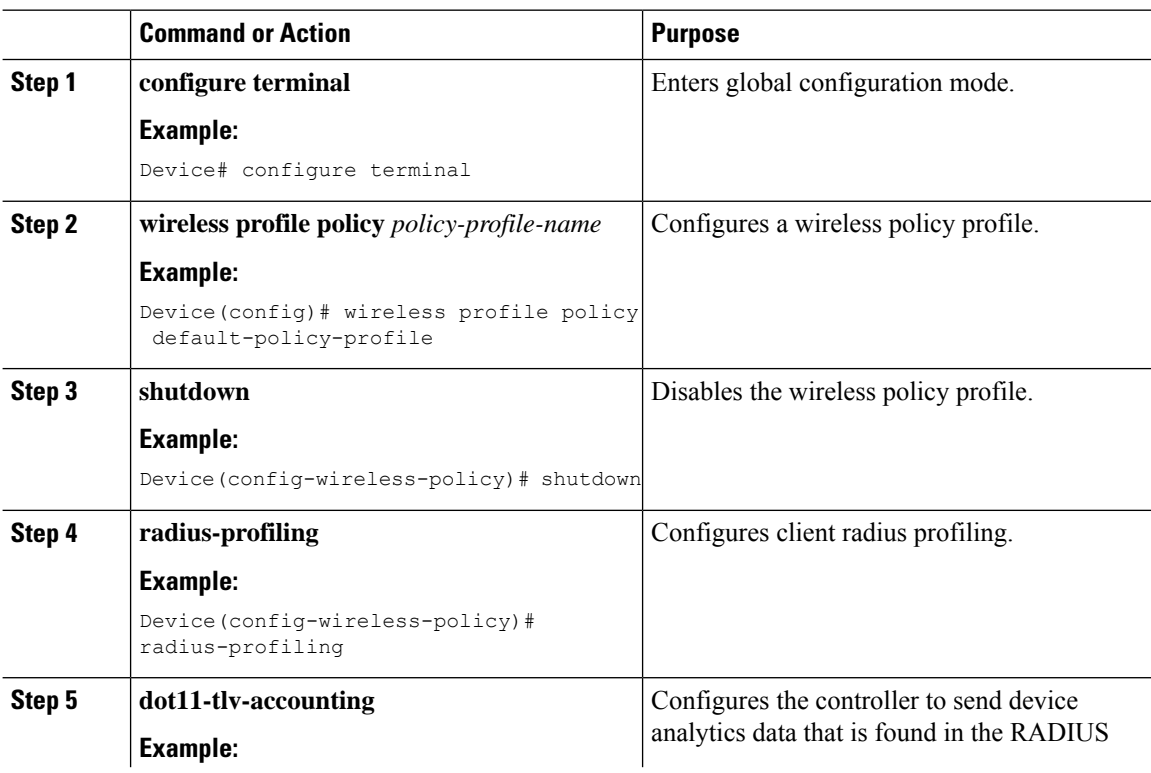

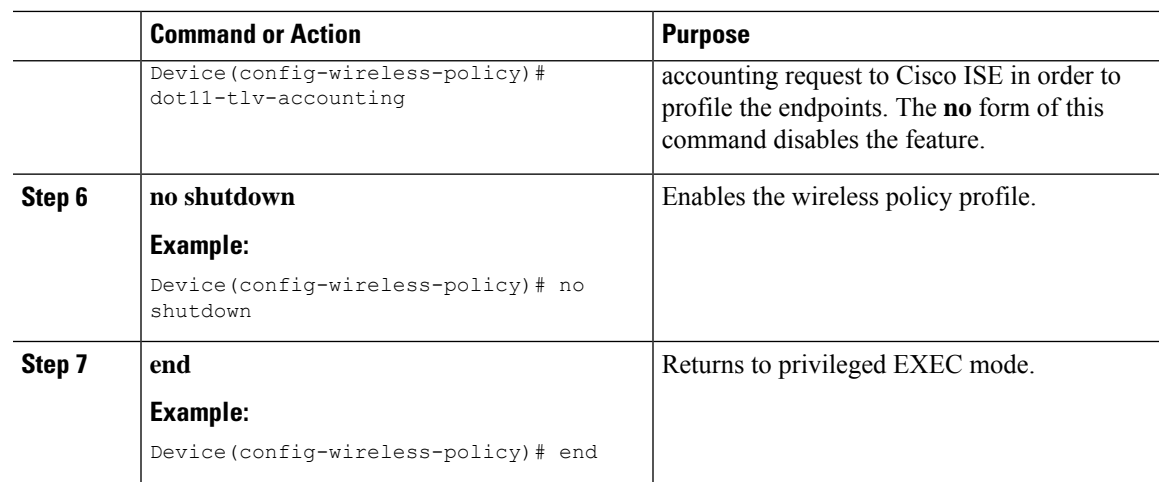

# <span id="page-776-0"></span>**Verify Device Ecosystem Data**

Use the following command to verify device ecosystem data in RADIUS accounting configuration:

Device# show wireless profile policy detailed <name>

```
.
.
.
WLAN Local Profiling
  Subscriber Policy Name : Not Configured<br>
RADIUS Profiling : ENABLED
  RADIUS Profiling : ENABLED<br>
RADIUS Profiling : ENABLED<br>
HTTP TLV caching : DISABLED<br>
DHCP TLV caching : DISABLED
 HTTP TLV caching
 DHCP TLV caching : DISABLEI<br>DOT11 TLV accounting : ENABLED
  DOT11 TLV accounting
.
.
.
```
 $\mathbf I$ 

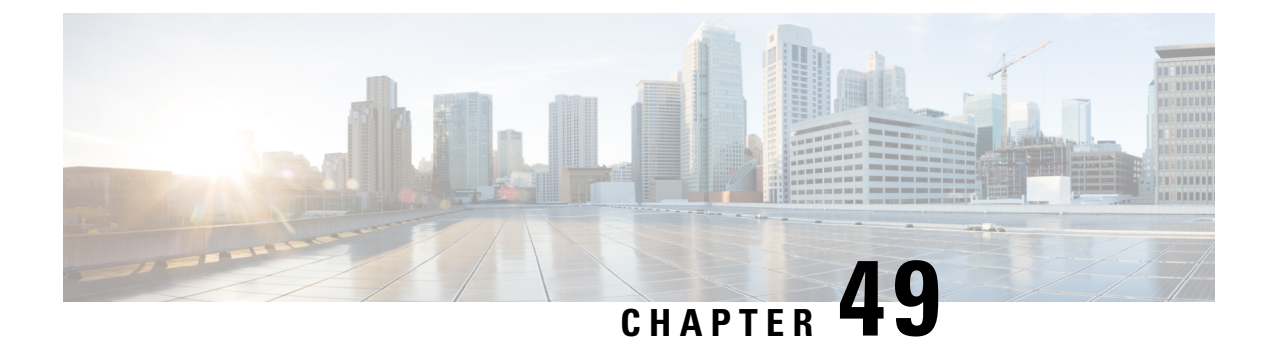

# **RADIUS Call Station Identifier**

- RADIUS Call Station [Identifier,](#page-778-0) on page 677
- [Configuring](#page-779-0) a RADIUS Call Station Identifier, on page 678

# <span id="page-778-0"></span>**RADIUS Call Station Identifier**

The RADIUS called station identifier attribute allows a Network Access Server (NAS) to capture the Access-Request packet used by a phone number by means of Dialled Number Identification (DNIS) orsimilar technology. The IEEE 802.1X authenticators can use this attribute to store the bridge or Access Point MAC address in ASCII format.

The called station identifier allows a RADIUS server to specify the MAC addresses or networks that a client can connect. One such attribute can be added in the Access-Request packet. The called station identifier is useful in scenarios where preauthentication is supported. In such instances, the called station identifier enables the RADIUS server to restrict the networks and attachment points the client can connect.

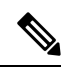

The called station identifier attribute is applicable only for Access-Request and not for Access-Accept or CoA-Request. **Note**

In Cisco IOS XE Bengaluru 17.4.1, the RADIUS called station identifier configuration is enhanced to include more attributes. The newly added options for authentication and accounting are listed below:

- policy-tag-name
- flex-profile-name
- ap-macaddress-ssid-flexprofilename
- ap-macaddress-ssid-policytagname
- ap-macaddress-ssid-sitetagname
- ap-ethmac-ssid-flexprofilename
- ap-ethmac-ssid-policytagname
- ap-ethmac-ssid-sitetagname

For more information on the attributes listed above, see the following commands:

- **radius-server attribute wireless accounting call-station-id**
- **radius-server attribute wireless authentication call-station-id**

# <span id="page-779-0"></span>**Configuring a RADIUS Call Station Identifier**

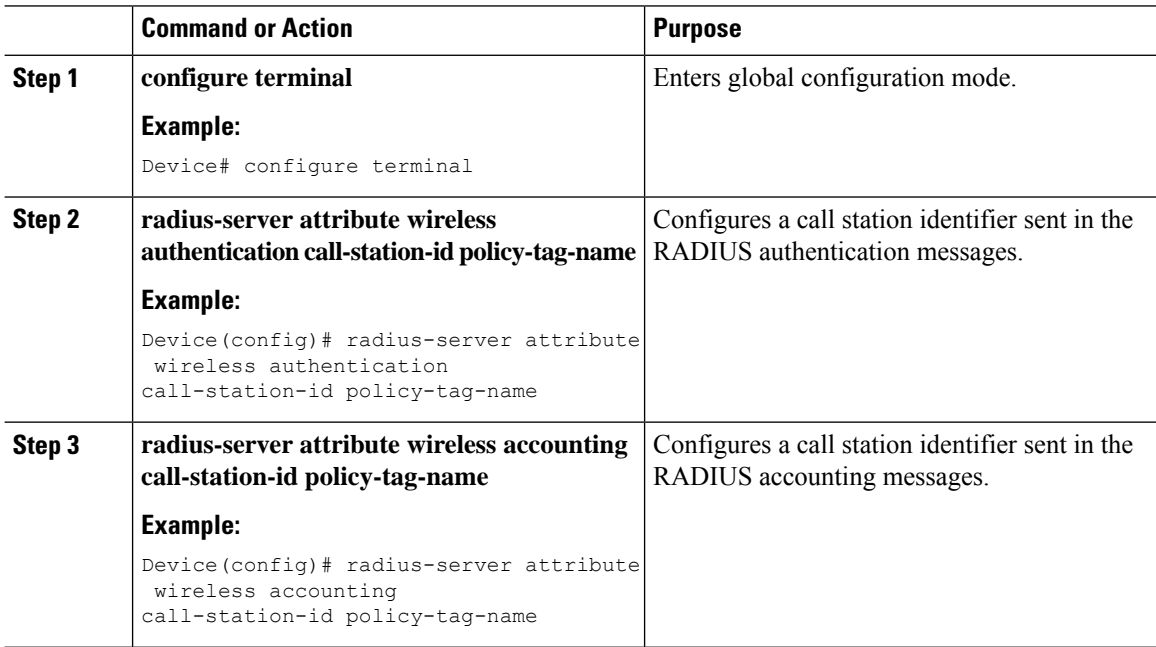

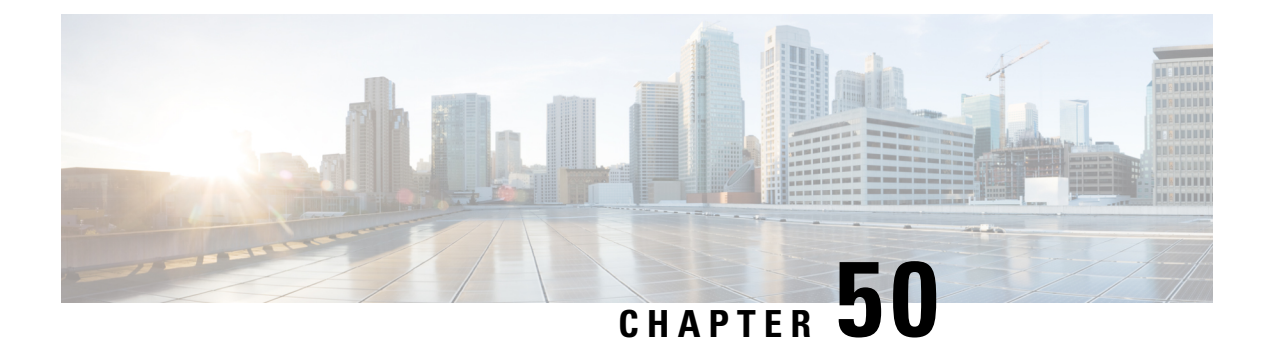

# **RADIUS VSA**

- [Information](#page-780-0) About RADIUS VSA, on page 679
- Create an [Attribute](#page-781-0) List, on page 680
- Create a AAA Policy and Map it to [Attribute](#page-782-0) List, on page 681
- Map a AAA Policy to the [WLAN](#page-783-0) Policy Profile, on page 682
- Map the WLAN Policy Profile to a [WLAN,](#page-784-0) on page 683

### <span id="page-780-0"></span>**Information About RADIUS VSA**

The Internet Engineering Task Force (IETF) draft standard specifies a method for communicating vendor-specific information between the network access server and the RADIUS server by using vendor specific attributes (VSA). VSA allow vendors to support their own extended attributes otherwise not suitable for general use. The controller uses these attributes value in authentication or accounting packets, or both based on specified usage format.

VSA contains these three elements:

- Type
- Length
- String (also known as data)
	- Vendor-ID
	- Vendor-Type
	- Vendor-Length
	- Vendor-Data

This feature is supported only in FlexConnect central authentication mode with local switching. FlexConnect local authentication mode is not supported.

This feature is supported only for wireless sessions.

This feature supports the following set of VSAs per WLAN for authentication and accounting requests, in addition to the existing AAA attributes.

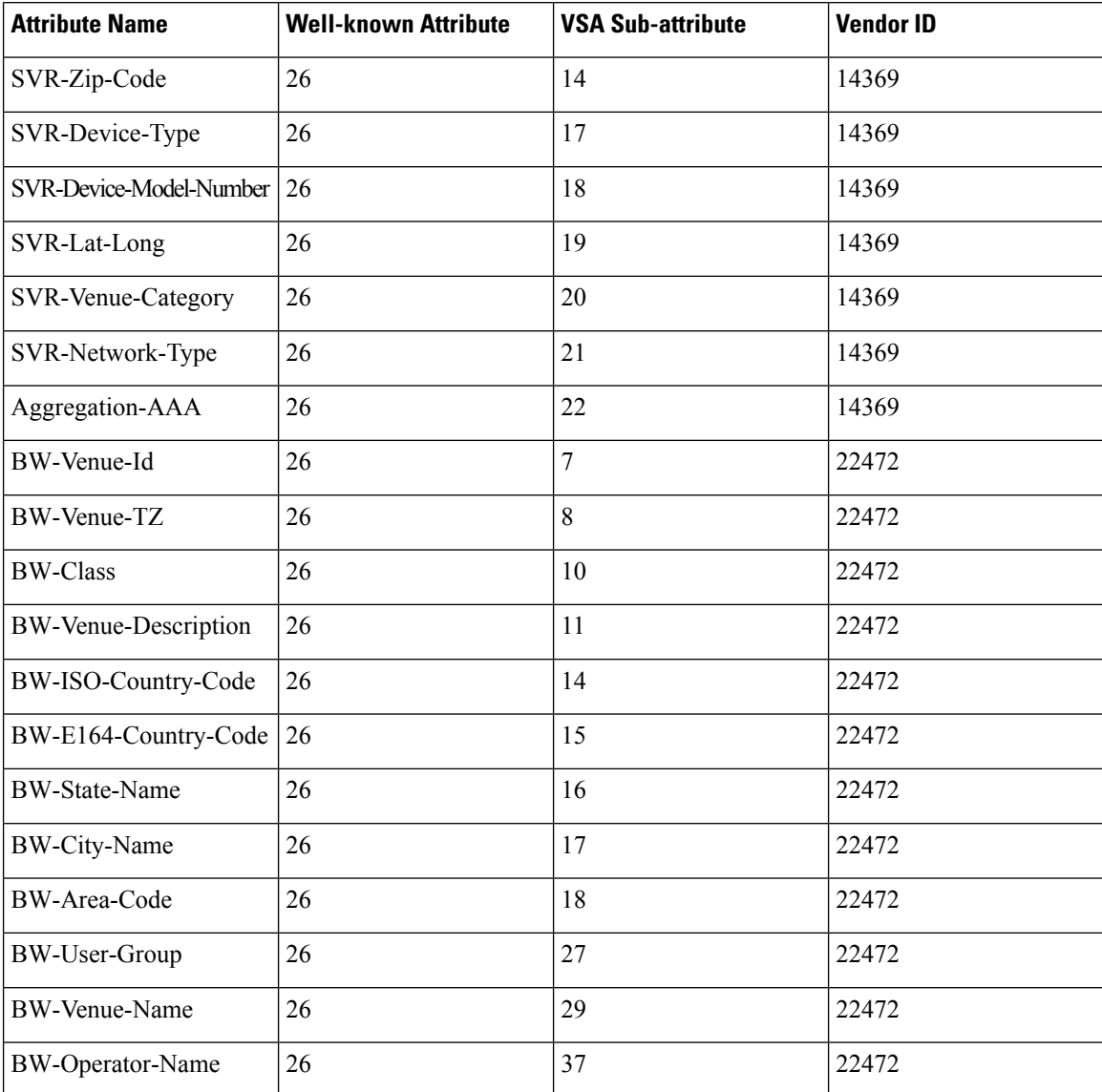

#### **Table 53: Newly Supported Attributes**

# <span id="page-781-0"></span>**Create an Attribute List**

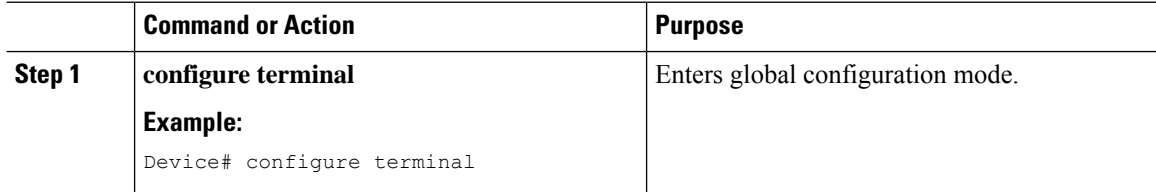

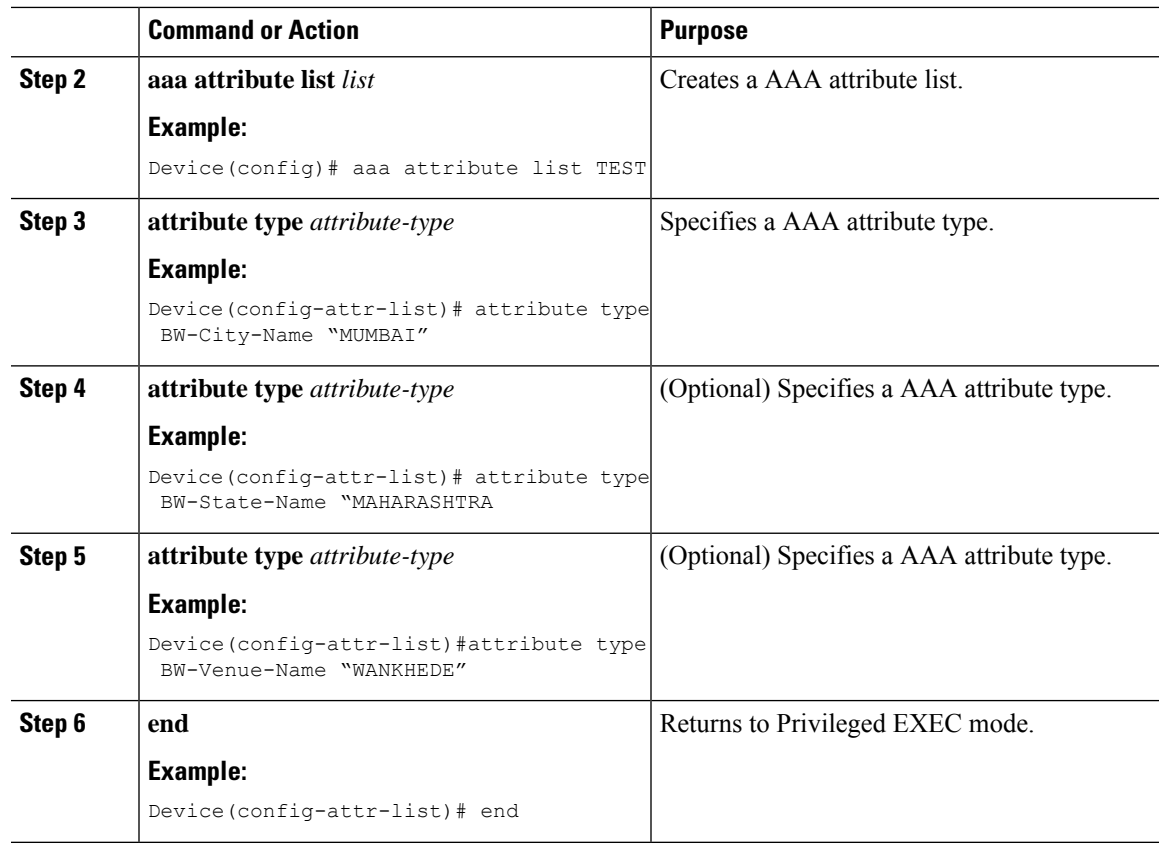

### **What to do next**

Create a AAA policy and map the attribute list.

# <span id="page-782-0"></span>**Create a AAA Policy and Map it to Attribute List**

#### **Procedure**

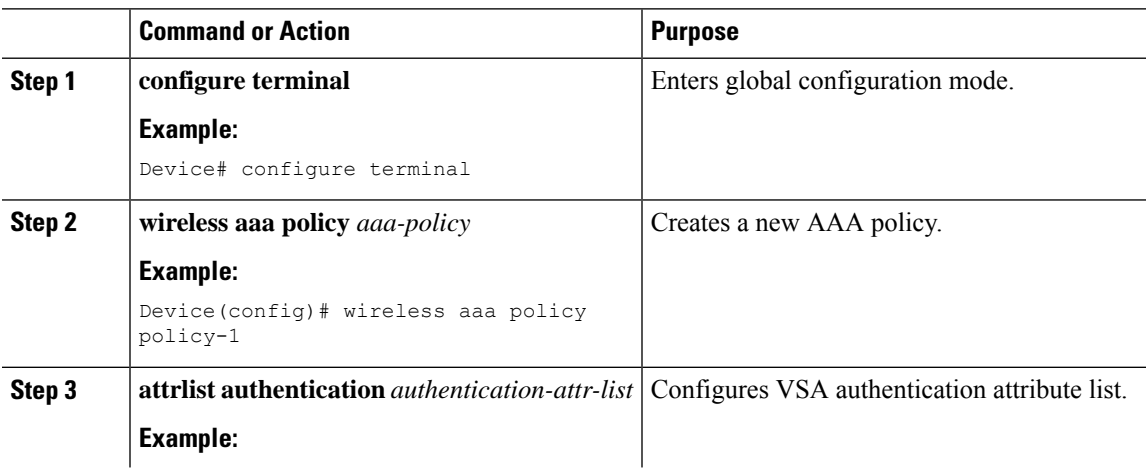

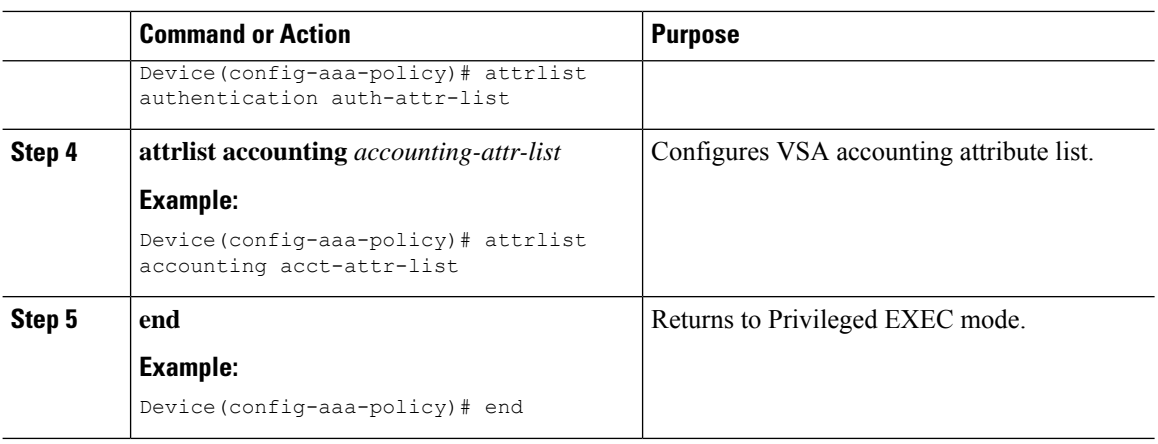

#### **What to do next**

Map the AAA policy to the WLAN policy profile.

# <span id="page-783-0"></span>**Map a AAA Policy to the WLAN Policy Profile**

#### **Procedure**

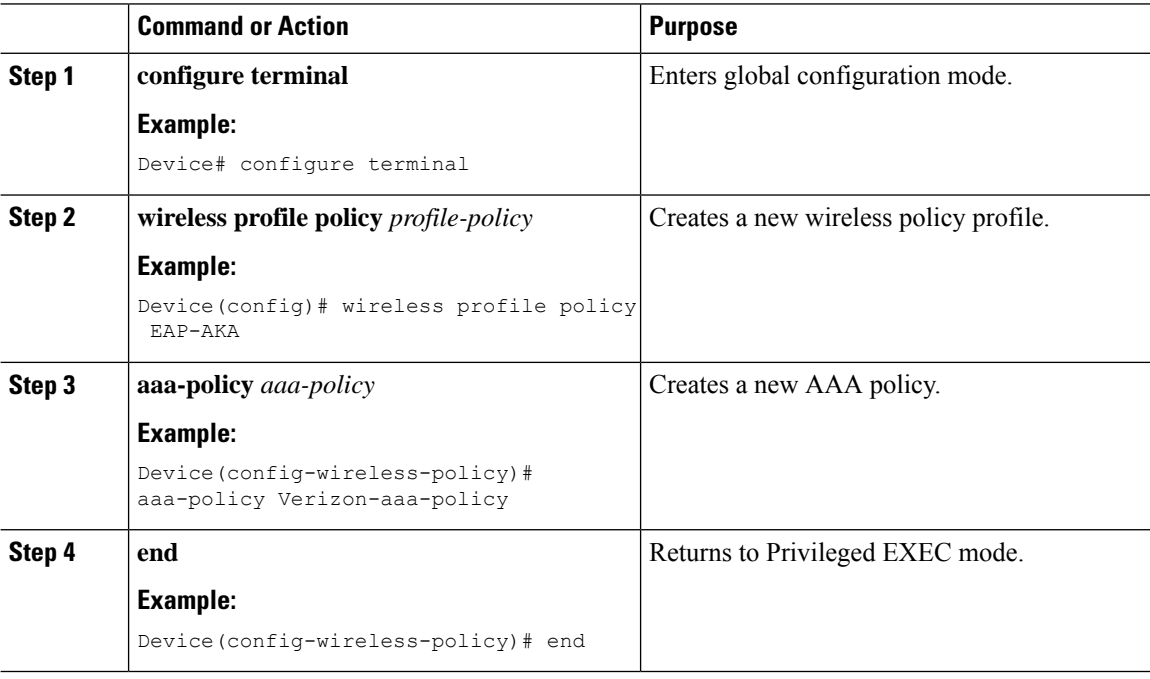

#### **What to do next**

Map the WLAN policy profile to a WLAN.

I

# <span id="page-784-0"></span>**Map the WLAN Policy Profile to a WLAN**

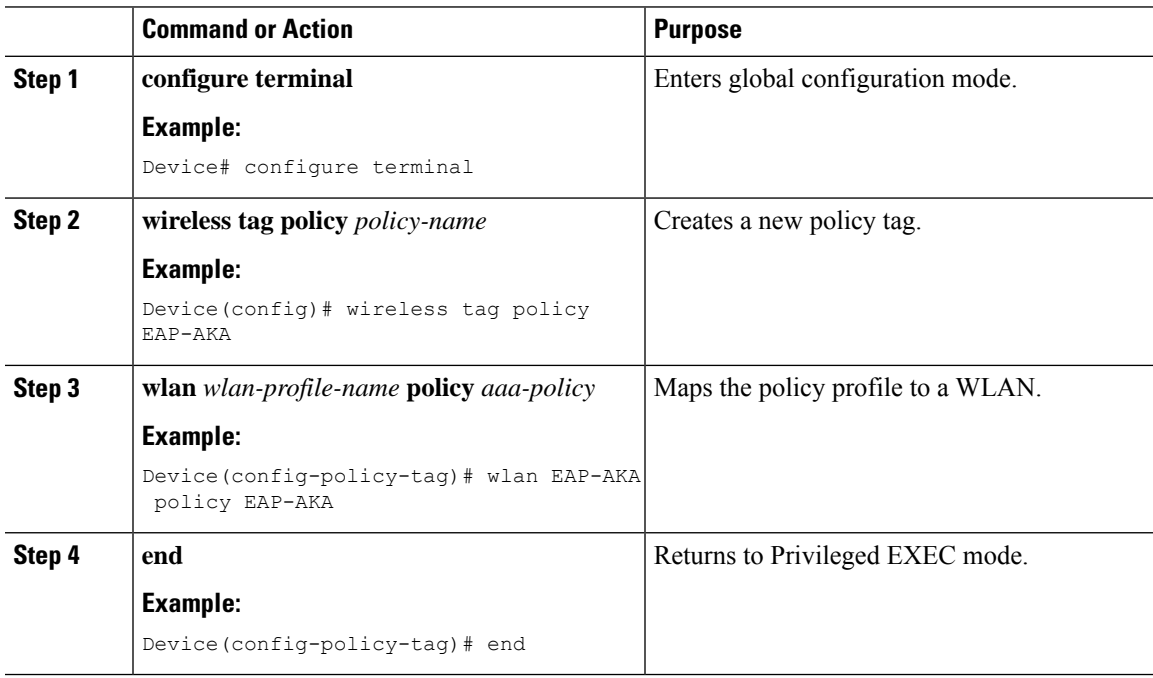

 $\mathbf I$ 

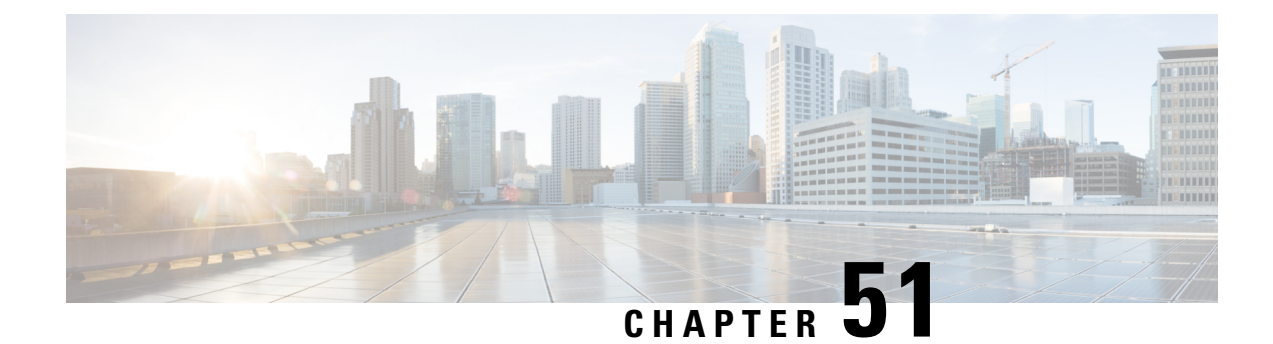

# **Cisco StadiumVision**

- Cisco [StadiumVision](#page-786-0) Overview, on page 685
- Configure Parameters for Cisco [StadiumVision](#page-787-0) (GUI), on page 686
- Configure Parameters for Cisco [StadiumVision](#page-787-1) (CLI), on page 686
- Verify StadiumVision [Configurations,](#page-788-0) on page 687

### <span id="page-786-0"></span>**Cisco StadiumVision Overview**

Cisco StadiumVision solution is a proven, end-to-end, high-definition IPTV solution that provides advanced digital content management and delivery that can transform the look and feel of venues. It is built on top of the Cisco Connected Stadium solution and centrally-managed through the StadiumVision Director. Cisco StadiumVision solution enables the integration and automated delivery of customized and dynamic content from multiple sources to different areas of the stadium in high definition quality.

Thistechnology allows you to replay certain exciting and critical moments of a game on Wi-Fi capable devices.

To enable Cisco StadiumVision solution on the controller , you need to configure these parameters:

- **1.** On Wireless Controller :
	- Multicast Data Rate
	- RX Sensitivity SOP
	- Multicast Buffer
- **2.** CAPWAP
- **3.** AP Radio Driver and Firmware:
	- Multicast Data Rate
	- RX Sensitivity SOP
	- Multicast Buffer

## <span id="page-787-0"></span>**Configure Parameters for Cisco StadiumVision (GUI)**

#### **Procedure**

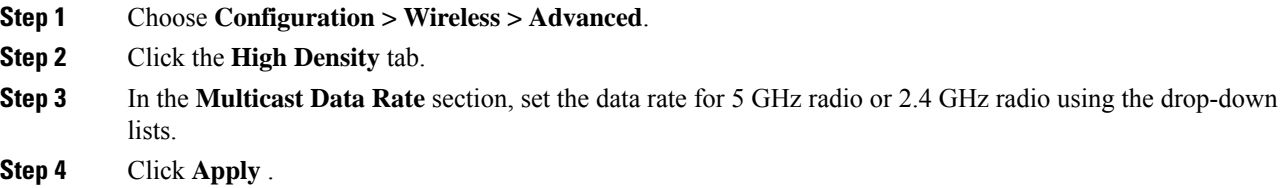

# <span id="page-787-1"></span>**Configure Parameters for Cisco StadiumVision (CLI)**

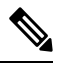

**Note** Multicast buffer and data rate configurations are supported for all AP models.

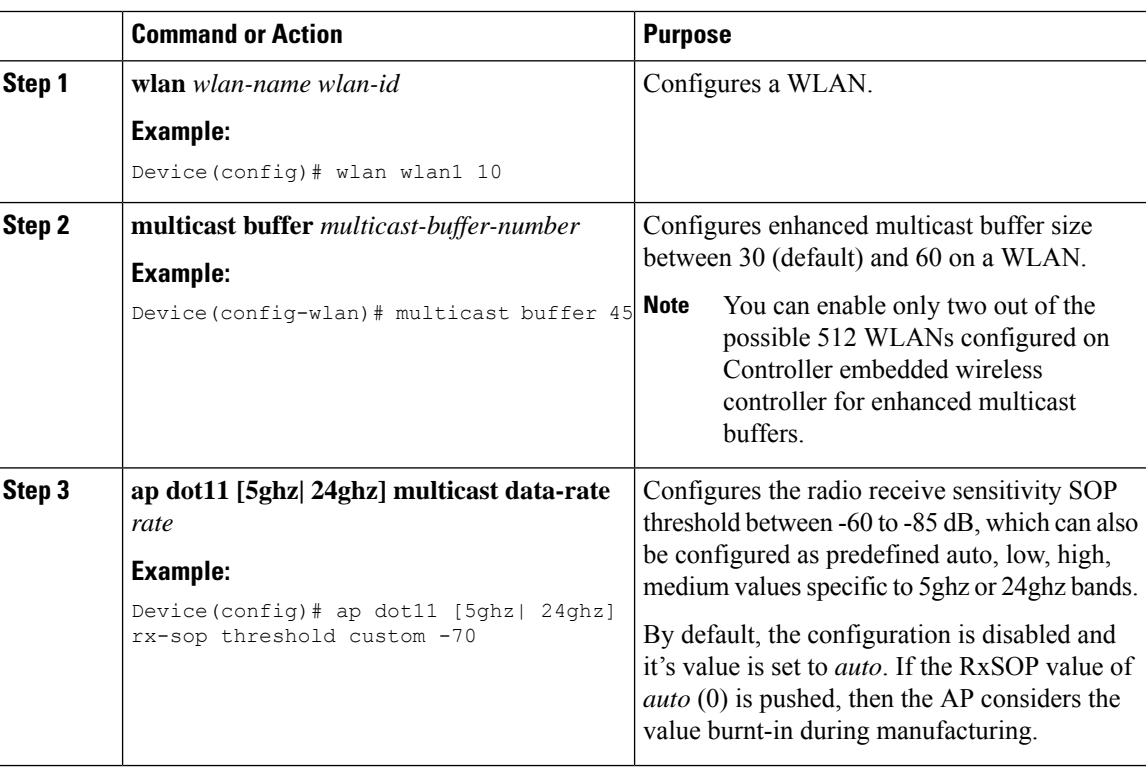

# <span id="page-788-0"></span>**Verify StadiumVision Configurations**

- **show ap rf-profile name** *rf-name* **detail**
- **show ap dot11 5ghz** *high-density*

#### **Rx SOP**

```
Device#show ap rf-profile name Typical_Client_Density_rf_5gh detail | i SOP
Rx SOP Threshold : auto
```
#### **Multicast Buffer**

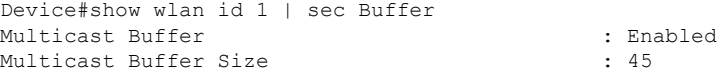

Device#

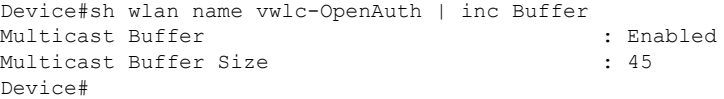

#### **Multicast Data Rate**

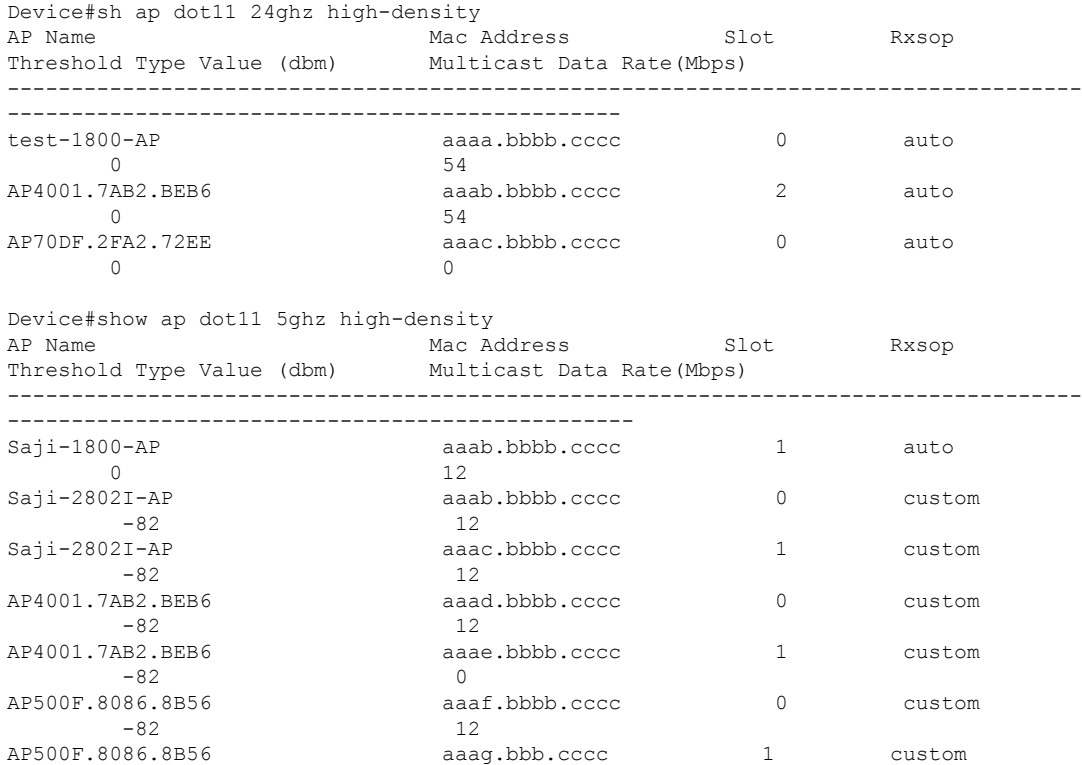

I

-82 12<br>AP70DF.2FA2.72EE aaal APROPAGE aaah.bbbb.cccc 1 auto 1 auto 1 auto 1 auto 1 auto 1 auto 1 auto 1 auto 1 auto 1 auto 1 auto 1 auto 1 auto 1 auto 1 auto 1 auto 1 auto 1 auto 1 auto 1 auto 1 auto 1 auto 1 auto 1 auto 1 auto 1 auto 1 auto 1 auto 1 0 0 Device# Device(config)#ap dot11 5ghz rf-profile test\_5ghz\_rf Device(config-rf-profile)#high-density multicast data-rate RATE\_18M Device# show ap rf-profile name test\_5ghz\_rf detail | inc Multicast Multicast Data Rate :  $18$  Mbps Device#

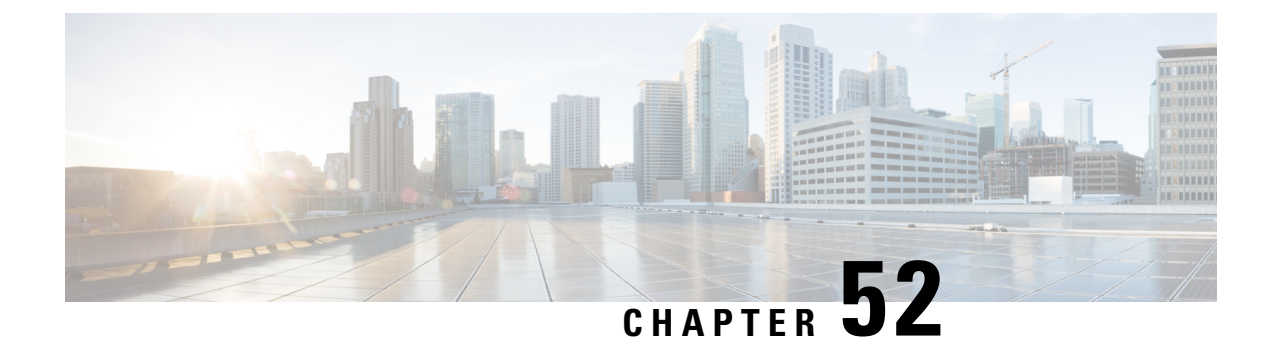

# **Persistent SSID Broadcast**

- Persistent SSID [Broadcast,](#page-790-0) on page 689
- [Configuring](#page-790-1) Persistent SSID Broadcast, on page 689
- Verifying Persistent SSID [Broadcast,](#page-791-0) on page 690

### <span id="page-790-0"></span>**Persistent SSID Broadcast**

Access Points within a mesh network work as Root Access Points (RAP) or Mesh Access Points (MAP). RAPs have wired connection to the controller and MAPs have wireless connection to the controller . This feature is applicable only to the Cisco Aironet 1542 Access Points in the Flex+Bridge mode.

This feature is about the Root Access Points (RAPs) and Mesh Access Points (MAPs) broadcasting the SSID even when the WAN connectivity is down. This is required in order to isolate the responsibility; whether the fault is with backhaul or with the access wireless network, since there can be different operators owning each part of the network.

RAPs and MAPs broadcast SSID while in standalone mode, as long as the default gateway is reachable.

Also refer Mesh [Deployment](https://www.cisco.com/c/dam/en/us/td/docs/wireless/controller/9800/17-1/deployment-guide/c9800-mesh-rel-17-1.pdf) Guide for Cisco Catalyst 9800 Series Wireless Controllers.

### <span id="page-790-1"></span>**Configuring Persistent SSID Broadcast**

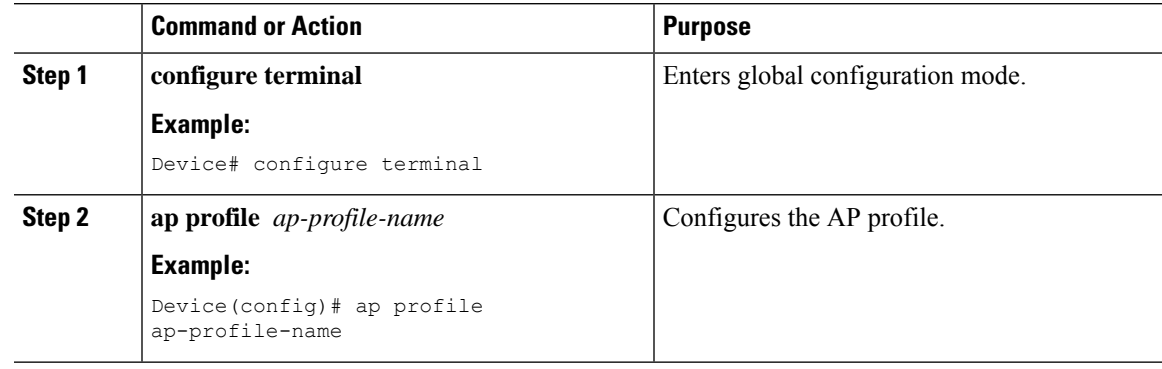

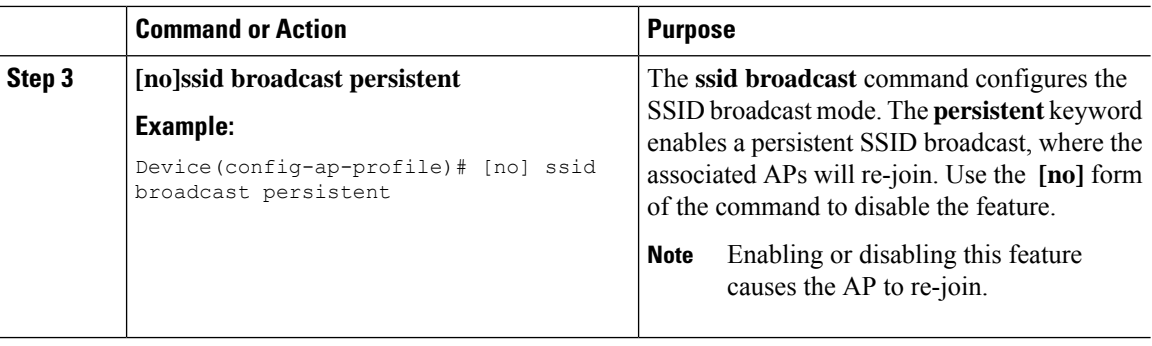

# <span id="page-791-0"></span>**Verifying Persistent SSID Broadcast**

To view the configuration of all Cisco APs, use the following **show** command:

Device#show ap config general Cisco AP Name : AP4C77.6DF2.D598 ================================================= Office Extend Mode : Disabled Persistent SSID Broadcast (2008) : Enabled Remote AP Debug (2008) : Disabled (2008) : Disabled Remote AP Debug
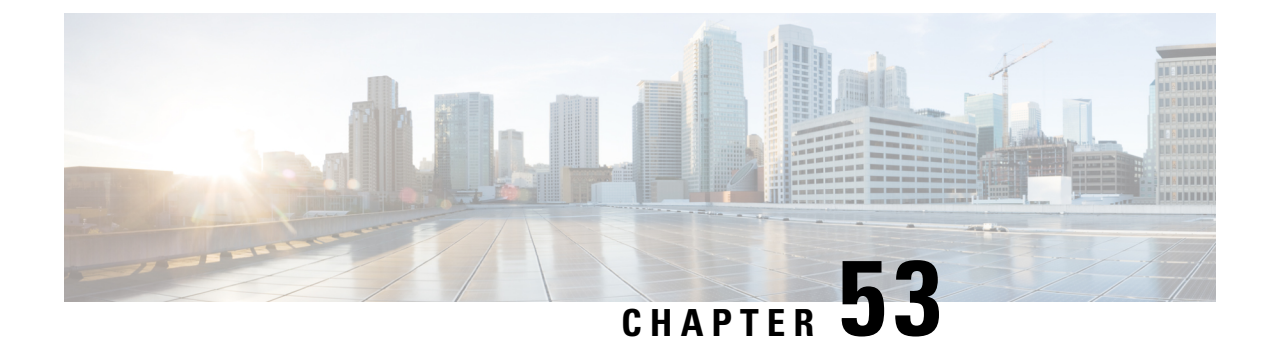

## **Network Monitoring**

- Network [Monitoring](#page-792-0) , on page 691
- Status Information Received [Synchronously](#page-792-1) Configuration Examples, on page 691
- Alarm and Event Information Received [Asynchronously](#page-794-0) Configuration Examples, on page 693

### <span id="page-792-0"></span>**Network Monitoring**

The mechanism that is used to transfer data to the third-party system is NETCONF/YANG. YANG can be used with the Network Configuration Protocol (NETCONF) to provide the desired solution of automated and programmable network operations.

You can contact the API or Developer Support for NETCONF/YANG features using the following link:

[https://developer.cisco.com/site/support/#](https://developer.cisco.com/site/support/)

The two types of information provided are:

- Status information received synchronously NETCONF is the management interface used for status information, which allows to publish the operational state of the device, including the controller .
- Alarm and event information sent asynchronously NETCONF/YANG push is the solution used for alarm and event information, which provides the mechanism to send NETCONF notifications subscribed for.

## <span id="page-792-1"></span>**Status Information Received Synchronously - Configuration Examples**

NETCONF/YANG interface is used to accomplish customer requests.

The prerequisite configuration for Status Information and Alarm and Event Information is to enable NETCONF server on the controller by using the following command:

**netconf-yang**

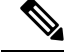

The Cisco Catalyst 9800 wireless controller currently only supports RSA keys for the trustpoint used by the ncsshd process. Using EC keys instead of the RSA keys will cause the ncsshd process to crash and it will prevent using NETCONF. **Note**

The above command not only enables notifications, but also allows for configuration and operation access (OAM) via Netconf/Yang. For more information on Netconf/Yang, see the *NETCONF Protocol* chapter of the Programmability Configuration Guide at: [https://www.cisco.com/c/en/us/support/ios-nx-os-software/](https://www.cisco.com/c/en/us/support/ios-nx-os-software/ios-xe-17/products-installation-and-configuration-guides-list.html) [ios-xe-17/products-installation-and-configuration-guides-list.html](https://www.cisco.com/c/en/us/support/ios-nx-os-software/ios-xe-17/products-installation-and-configuration-guides-list.html)

In the Status Information Received Synchronously type, the following information is exported though NETCONF:

- Name of the village
- APs in each village
- Status of each AP
- Number of clients currently connected and logged on in each village and each AP

All the data for the items listed above is already available as the controller operational data exported through NETCONF. The examples below explain where the data items listed are available.

The following command is used in the controller :

```
wireless tag site village_name_1
```
The site tags can be retrieved by NETCONF using the **get-config** operation.

Example output for **Name of the Village**:

```
<site-cfg-data xmlns="http://cisco.com/ns/yang/Cisco-IOS-XE-wireless-site-cfg">
[...]
<site-tag-configs>
 <site-tag-config>
   <site-tag-name>village_name_1</site-tag-name>
    <description>custom user site tag for a village</description>
 </site-tag-config>
[...]
</site-tag-configs>
```
The controller 's operational data contains all the connected (joined) APs and lists their site tags. The example output displays the detailed information about the APs and the site tags. The following example displays the relevant fields and the corresponding controller show commands:

Example output of **Access Point per Village**:

```
<data>
    <access-point-oper-data
xmlns="http://cisco.com/ns/yang/Cisco-IOS-XE-wireless-access-point-oper">
    [...]
      <radio-oper-data>
        <wtp-mac>00:1b:0c:00:02:00</wtp-mac> #show ap dot11 {24ghz|5ghz} summary "MAC
Address"<br>
<radio-slot-id>0</radio-slot-id>
                                                 #show ap dot11 {24ghz|5ghz} summary "Slot"
        <ap-mac>00:1b:0c:00:02:00</ap-mac>
        <slot-id>0</slot-id>
        \text{Yradio-type}>1</math> <math>\text{Yradio-type}> # 1 - 2.4GHz, 2 - 5GHz
        <admin-state>enabled</admin-state> #show ap dot11 {24ghz|5ghz} summary "Admin
```

```
State"
       <oper-state>radio-up</oper-state> #show ap dot11 {24ghz|5ghz} summary "Oper
State"
   [...]
[...]
     <capwap-data>
       <wtp-mac>00:1b:0c:00:02:00</wtp-mac> #show ap summary "Radio MAC"
       <ap-operation-state>registered</ap-operation-state> #show ap summary "State"
       \langle ip\text{-}addr&gt;10.102.140.10<\langle ip\text{-}addr&gt;[...]
       <admin-state>1</admin-state> #show ap status "Status", 1 - Enabled,
2 - Disabled
       <location>default-location </location> #show ap summary "Location"
       <country-code>CH </country-code>
       <name>AP_A-1</name> #show ap summary "AP_Name"
[...]
       <tag-info>
         [...]
         <site-tag>
         <site-tag-name>village_name_1</site-tag-name> #show ap name AP_A-1 config general
"Site Tag Name"
           [...]
         </site-tag>
[...]
```
The operational data of the controller contains all the connected wireless clients information, which includes detailed client device information, such as the MAC address, IP address, State and the AP name.

Example output of the **Number of clients currently online and logged in each village and each AP**:

```
<data>
   <client-oper-data xmlns="http://cisco.com/ns/yang/Cisco-IOS-XE-wireless-client-oper">
     <common-oper-data>
       <client-mac>00:00:1a:04:00:02</client-mac> #show wireless client summary "MAC
Address"
       <ap-name>AP_A-1</ap-name> #show wireless client summary "AP
Name"
       [...]
      <co-state>client-status-run</co-state> #show wireless client summary "State"
```
## <span id="page-794-0"></span>**Alarm and Event Information Received Asynchronously - Configuration Examples**

The push functionality for the alarm and event information is fulfilled with on-change notifications through NETCONF dynamic subscriptions, with XML encoding.

Example output of **AP Up/Down Events - Subscription**

Request:

```
<?xml version="1.0" encoding="UTF-8"?>
<rpc message-id="urn:uuid:b0c581c9-ff5a-4352-9e64-7f2ce1ec603a"
xmlns="urn:ietf:params:xml:ns:netconf:base:1.0">
 <establish-subscription xmlns="urn:ietf:params:xml:ns:yang:ietf-event-notifications"
  xmlns:yp="urn:ietf:params:xml:ns:yang:ietf-yang-push">
  <stream>yp:yang-push</stream>
```

```
<yp:xpath-filter>/access-point-oper-data/capwap-data/ap-operation-state</yp:xpath-filter>
 <yp:dampening-period>0</yp:dampening-period>
 </establish-subscription>
\langle / rpcReply:
<?xml version="1.0" encoding="UTF-8"?>
<rpc-reply xmlns="urn:ietf:params:xml:ns:netconf:base:1.0"
message-id="urn:uuid:673b42b2-e988-4e20-a6c3-0679c08e6114"><subscription-result
xmlns='urn:ietf:params:xml:ns:yang:ietf-event-notifications'
xmlns:notif-bis="urn:ietf:params:xml:ns:yang:ietf-event-notifications">notif-bis:ok</subscription-result>
<subscription-id
xmlns='urn:ietf:params:xml:ns:yang:ietf-event-notifications'>2147483652</subscription-id>
</rpc-reply>
-->>
(Default Callback)
Event time : 2018-03-09 15:08:21.880000+00:00
Subscription Id : 2147483651
Type : 2
Data :
<datastore-changes-xml xmlns="urn:ietf:params:xml:ns:yang:ietf-yang-push">
 <yang-patch xmlns="urn:ietf:params:xml:ns:yang:ietf-yang-patch">
    <patch-id>null</patch-id>
    <edit>
      <edit-id>edit1</edit-id>
      <operation>merge</operation>
      <target>/access-point-oper-data/capwap-data</target>
      <value>
       <capwap-data xmlns="http://cisco.com/ns/yang/Cisco-IOS-XE-wireless-access-point-oper">
          <ap-operation-state>registered</ap-operation-state>
          <wtp-mac>00ab11006600</wtp-mac>
        </capwap-data>
      \langle/value>
    </edit>
  </yang-patch>
</datastore-changes-xml>
<< - -
```
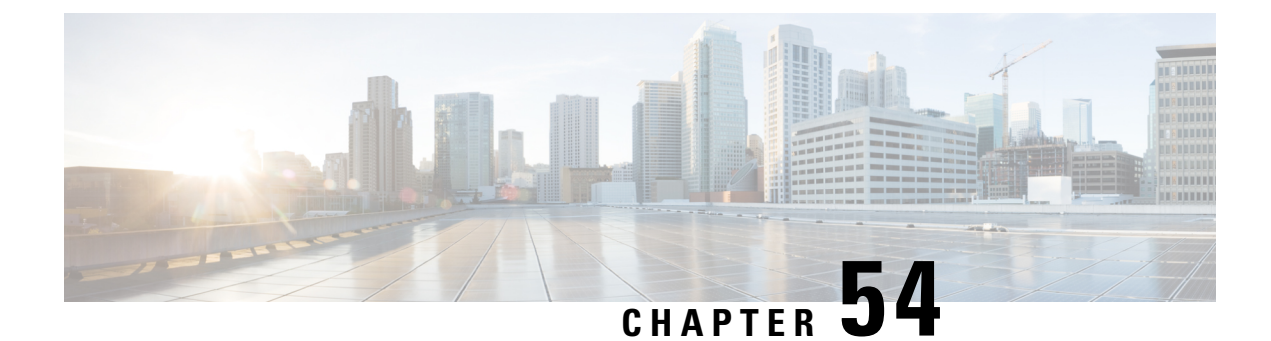

## **Creating a Lobby Ambassador Account**

- Information About Lobby [Ambassador](#page-796-0) Account, on page 695
- Creating a Lobby [Ambassador](#page-796-1) User Account (GUI), on page 695
- Creating a Lobby [Ambassador](#page-798-0) Account (CLI), on page 697

### <span id="page-796-0"></span>**Information About Lobby Ambassador Account**

A global administrator can create a lobby ambassador (lobby admin) user for creating guest users.

While creating a guest user, a lobby ambassador can create and delete a guest user, besides setting the following parameters for a guest user:

- Password
- Lifetime of the guest user
- Guest role profiles (Quality-of-Service profiles that should be applied on a guest using the AAA attribute list.

You must ensure that the RADIUS server must be configured with Cisco-AV-pair privilege level with a value greater than zero.

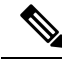

**Note**

You can create a lobby admin from a RADIUS or TACACS server, instead of creating one locally.

Only the admin can create WLAN and web authentication policies. The admin can also create an AAA attribute list, which the lobby admin can use to map to the corresponding guest user.

After an upgrade to Cisco Catalyst 9800 Controller Software release  $17.2 \text{ x}$ , you must clear the browser cache data to view the lobby admin GUI correctly.

### <span id="page-796-1"></span>**Creating a Lobby Ambassador User Account (GUI)**

You can configure administrator or lobby ambassador usernames and passwords to prevent unauthorized users from reconfiguring the controller and viewing configuration information.

### **Creating a User Account**

#### **Procedure**

- **Step 1** From the home page, choose **Administration** > **User Administration**.
- **Step 2** Click **Add**.
- **Step 3** In the **User Name** field, enter a user name for the new account.
- **Step 4** From the **Policy** drop-down list, choose the policy that you want to associate with the user.
- **Step 5** From the **Privilege** drop-down list, choose the privilege level that you want to associate with the user by clicking the user privilege icon. The following are the options:
	- **Go to Basic Mode**

#### • **Go to Advanced Mode**

**Go to Basic Mode:** This privilege level defines the commands that users can enter using the CLI after they have logged into the device. Privilege 1 allows access in user EXEC mode and privilege 15 allows access in Privileged EXEC mode.

#### **Go to Advanced Mode:**

**Admin:** Users with Privilege 15 can execute all the **show**, **config**, and **exec** commands on the device. These users will have access to all the sections of the GUI.

**Read Only:** Users with Privileges 1 to 14 are considered read-only users. The default privilege is 1 if a user is created using the GUI. These users will have access only to the Dashboard and the Monitoring sections.

**No Access:** Users with Privilege 0 can log in to the device through Telnet or SSH and access the CLI. However, they cannot access the GUI.

**Lobby Admin:** Users who can create only guest user accounts. While creating a guest user, a lobby ambassador can create and delete a guest user, besides setting the following parameters for a guest user:

- Password
- Lifetime of the guest user
- Guest role profiles (quality-of-service) profiles that should be applied on a guest using the AAA attribute list.
- **Step 6** In the **Password** field, enter a password for the new account.
- **Step 7** In the **Confirm Password** field, enter the same password again to reconfirm.
- **Step 8** Click **Apply to Device**.

### **Logging In Using the Lobby Account**

**Note**

Execute the following commands before logging in using the lobby credentials:

**aaa new-model**

**aaa authorization exec default local**

**ip http authentication aaa**

Logout from the Administrator account and login using the lobby credentials.

You get to view the **Guest User** page.

## <span id="page-798-0"></span>**Creating a Lobby Ambassador Account (CLI)**

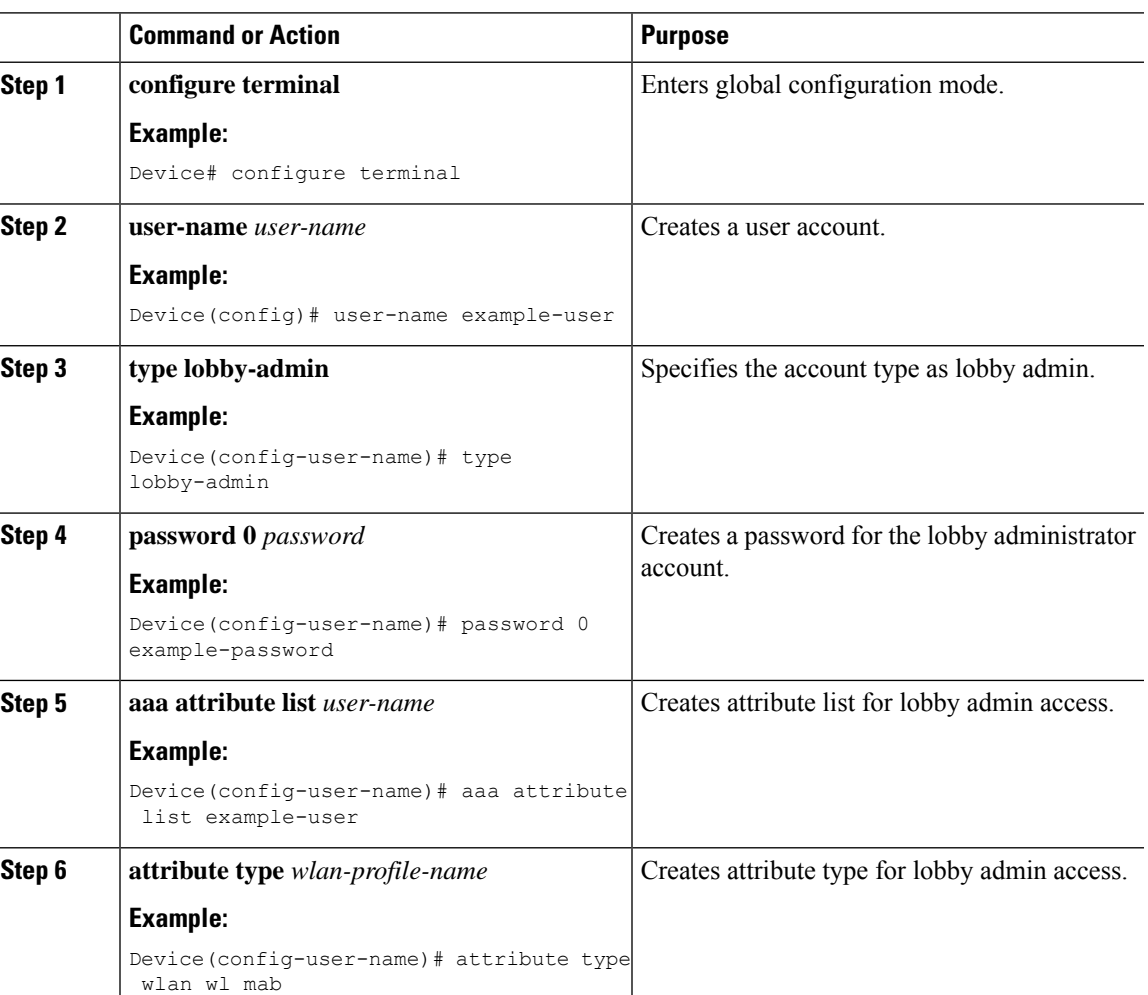

 $\mathbf I$ 

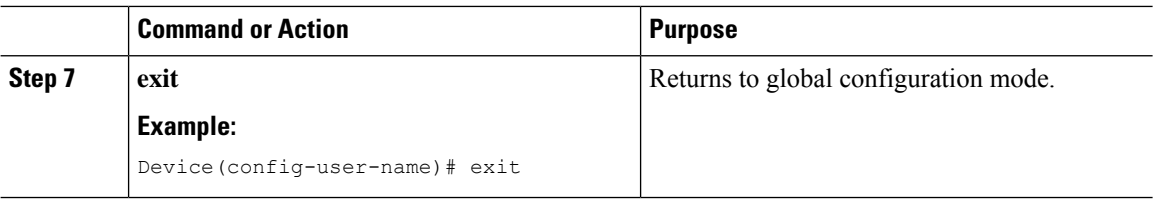

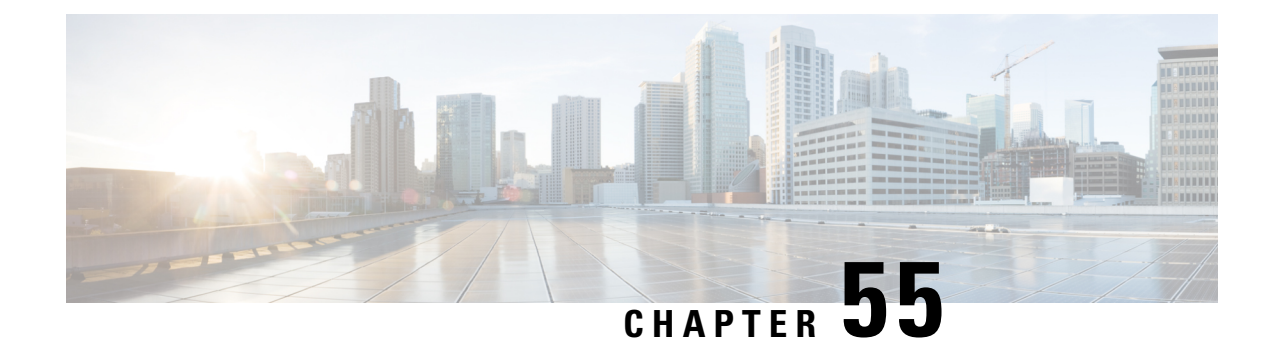

## **Lobby Ambassador Account**

- Information About Lobby [Ambassador](#page-800-0) Account, on page 699
- Creating a Lobby [Ambassador](#page-801-0) User Account (GUI), on page 700
- Creating a Lobby [Ambassador](#page-802-0) Account (CLI), on page 701
- [Configuring](#page-803-0) WLAN (GUI), on page 702
- Client [Allowed](#page-804-0) List, on page 703
- [Restrictions](#page-804-1) for Client Allowed List, on page 703
- Creating a Client [Allowed](#page-804-2) List (GUI), on page 703
- [Managing](#page-805-0) Guest Users, on page 704
- Viewing a Client [Allowed](#page-806-0) List, on page 705

### <span id="page-800-0"></span>**Information About Lobby Ambassador Account**

A global administrator can create a lobby ambassador (lobby admin) user for creating guest users.

While creating a guest user, a lobby ambassador can create and delete a guest user, besides setting the following parameters for a guest user:

- Password
- Lifetime of the guest user
- Guest role profiles (Quality-of-Service profiles that should be applied on a guest using the AAA attribute list.

You must ensure that the RADIUS server must be configured with Cisco-AV-pair privilege level with a value greater than zero.

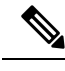

**Note**

You can create a lobby admin from a RADIUS or TACACS server, instead of creating one locally.

Only the admin can create WLAN and web authentication policies. The admin can also create an AAA attribute list, which the lobby admin can use to map to the corresponding guest user.

After an upgrade to Cisco Catalyst 9800 Controller Software release 17.2.x, you must clear the browser cache data to view the lobby admin GUI correctly.

### <span id="page-801-0"></span>**Creating a Lobby Ambassador User Account (GUI)**

You can configure administrator or lobby ambassador usernames and passwords to prevent unauthorized users from reconfiguring the controller and viewing configuration information.

### **Creating a User Account**

#### **Procedure**

- **Step 1** From the home page, choose **Administration** > **User Administration**.
- **Step 2** Click **Add**.
- **Step 3** In the **User Name** field, enter a user name for the new account.
- **Step 4** From the **Policy** drop-down list, choose the policy that you want to associate with the user.
- **Step 5** From the **Privilege** drop-down list, choose the privilege level that you want to associate with the user by clicking the user privilege icon. The following are the options:
	- **Go to Basic Mode**
	- **Go to Advanced Mode**

**Go to Basic Mode:** This privilege level defines the commands that users can enter using the CLI after they have logged into the device. Privilege 1 allows access in user EXEC mode and privilege 15 allows access in Privileged EXEC mode.

#### **Go to Advanced Mode:**

**Admin:** Users with Privilege 15 can execute all the **show**, **config**, and **exec** commands on the device. These users will have access to all the sections of the GUI.

**Read Only:** Users with Privileges 1 to 14 are considered read-only users. The default privilege is 1 if a user is created using the GUI. These users will have access only to the Dashboard and the Monitoring sections.

**No Access:** Users with Privilege 0 can log in to the device through Telnet or SSH and access the CLI. However, they cannot access the GUI.

**Lobby Admin:** Users who can create only guest user accounts. While creating a guest user, a lobby ambassador can create and delete a guest user, besides setting the following parameters for a guest user:

- Password
- Lifetime of the guest user
- Guest role profiles (quality-of-service) profiles that should be applied on a guest using the AAA attribute list.
- **Step 6** In the **Password** field, enter a password for the new account.
- **Step 7** In the **Confirm Password** field, enter the same password again to reconfirm.
- **Step 8** Click **Apply to Device**.

### **Logging In Using the Lobby Account**

**Note**

Execute the following commands before logging in using the lobby credentials:

**aaa new-model**

**aaa authorization exec default local**

**ip http authentication aaa**

Logout from the Administrator account and login using the lobby credentials.

You get to view the **Guest User** page.

## <span id="page-802-0"></span>**Creating a Lobby Ambassador Account (CLI)**

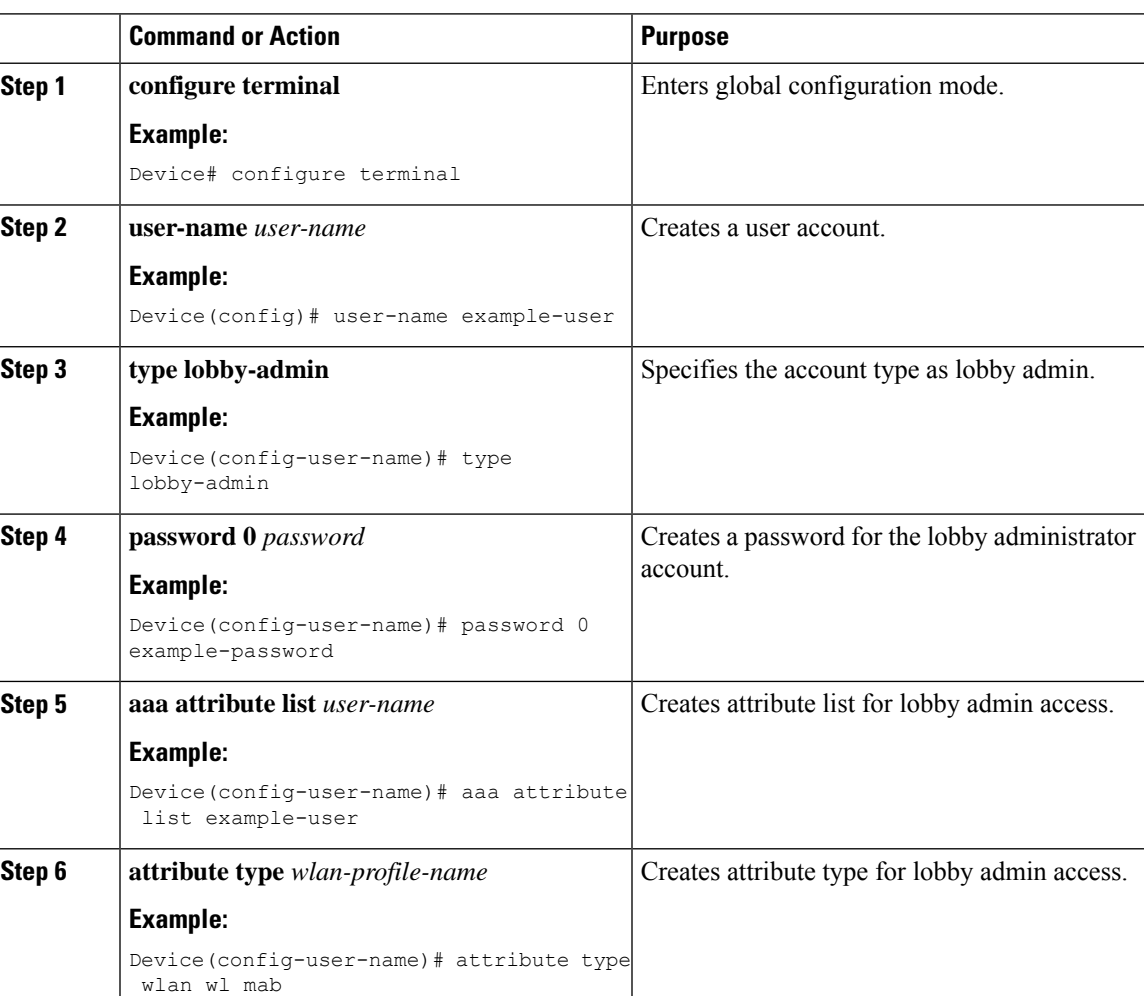

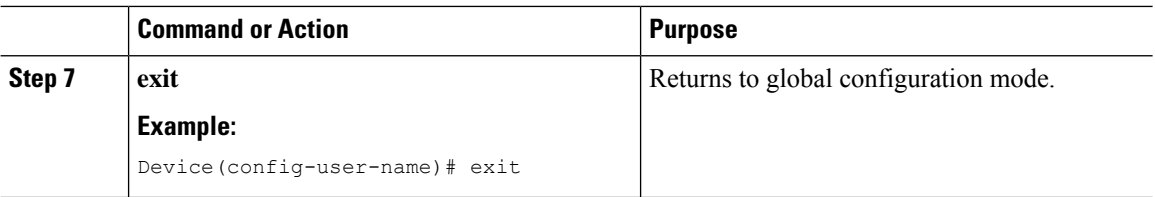

## <span id="page-803-0"></span>**Configuring WLAN (GUI)**

#### **Before you begin**

You need to enable MAC filtering for Layer 2 authentication to download the redirect URL and ACL.

#### **Procedure**

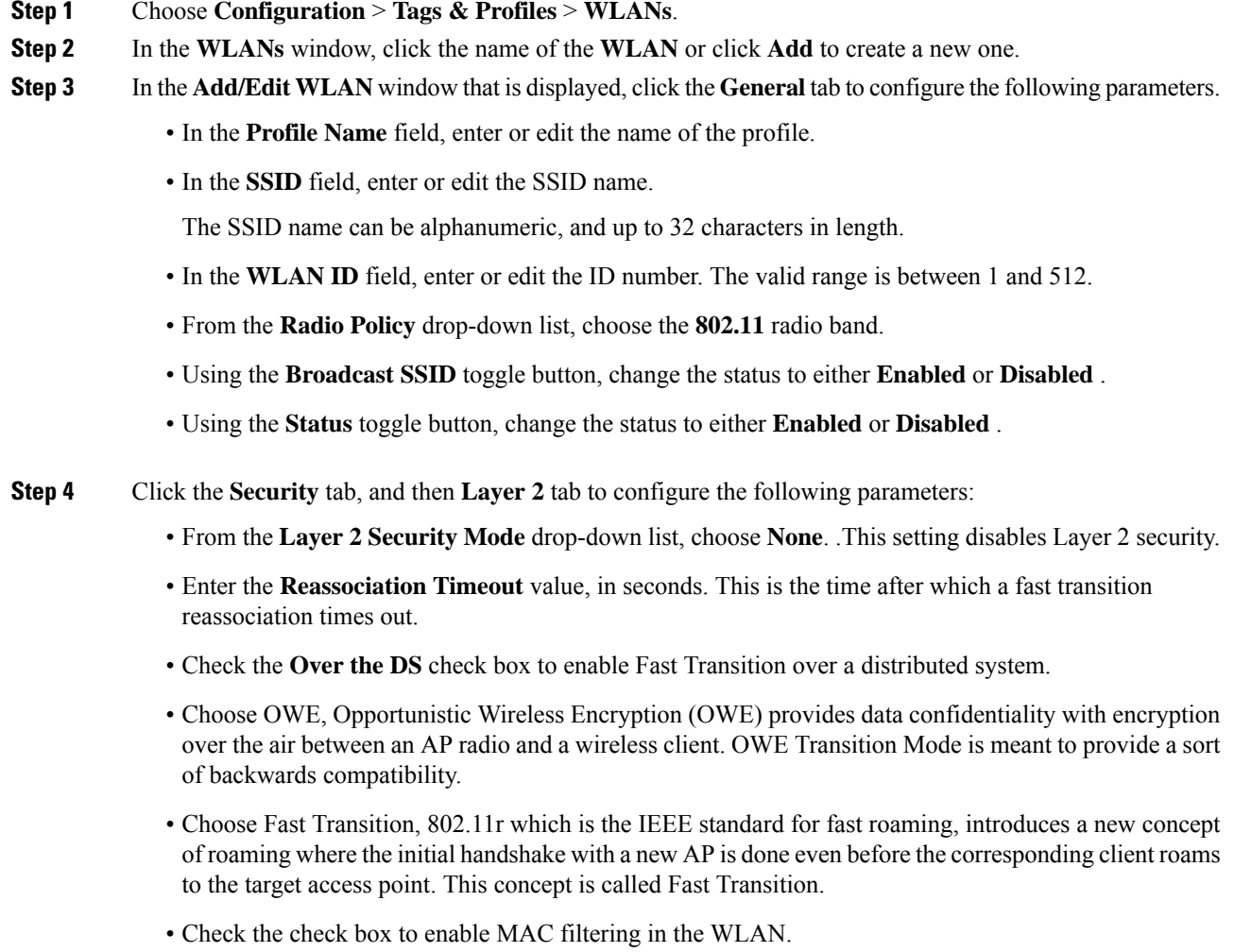

• Check the **Lobby Admin Access** check box to enable Lobby Admin access.

**Step 5** Click **Save & Apply to Device**.

### <span id="page-804-0"></span>**Client Allowed List**

Clients in universities and hotels need access to networks for a limited period of time. These locations also receive many guests with multiple devices. Therefore it becomes important to protect the networks from misuse or unauthorized access, and allow legitimate clients to connect to the corresponding network.

The client listing feature addresses the need of creating an allowed list for clients on a particular WLAN or SSID- based MAC address.

When you create a new client MAC address as an allowed list user with an invalid WLAN profile name, you must be careful while you map the client MAC to the WLAN profile.

Client allowed list is supported only with MAC addresses that are without a delimiter format.

Two types of administrator roles defined are:

- Global Administrator: Creates a lobby admin user on the controller and enables the lobby administrators access each to the WLAN.
- Lobby Administrator: Adds or deletes a client from the allowed list to manage the association to a WLAN or SSID through the GUI only. Existing lobby administrators can also be used to configure the allowed list.

### <span id="page-804-2"></span><span id="page-804-1"></span>**Restrictions for Client Allowed List**

A lobby admin can add clients to allowed list only through the graphical user interface (GUI) and not through the command-line interface (CLI).

## **Creating a Client Allowed List (GUI)**

This section provides multiple methods that you can use as a lobby administrator to create an allowed list for valid users for a WLAN.

#### **Adding Single MAC Address to Allowed List**

- **Step 1** Log into Lobby Admin portal.
- **Step 2** Click **Whitelist Users**.
- **Step 3** From the drop-down list, choose **WLAN**.
- **Step 4** Click **Add New Whitelist User**.
- **Step 5** Select **By MAC Address** radio button.

**Step 6** Enter the **MAC address** and **Description**. **Step 7** Click **Apply to Device**.

### **Adding Bulk MAC Address to Allowed List**

#### **Procedure**

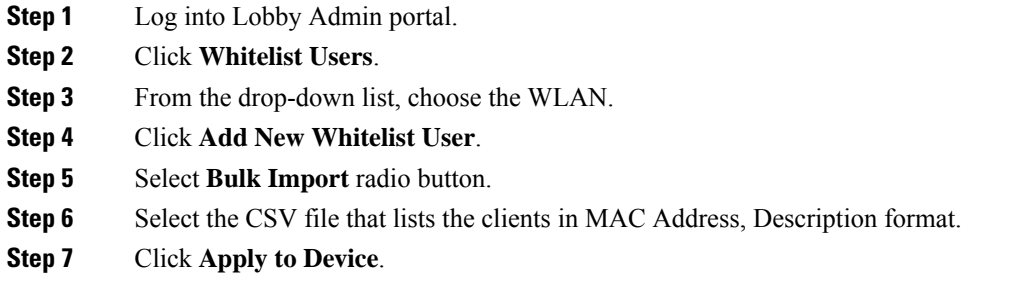

## <span id="page-805-0"></span>**Managing Guest Users**

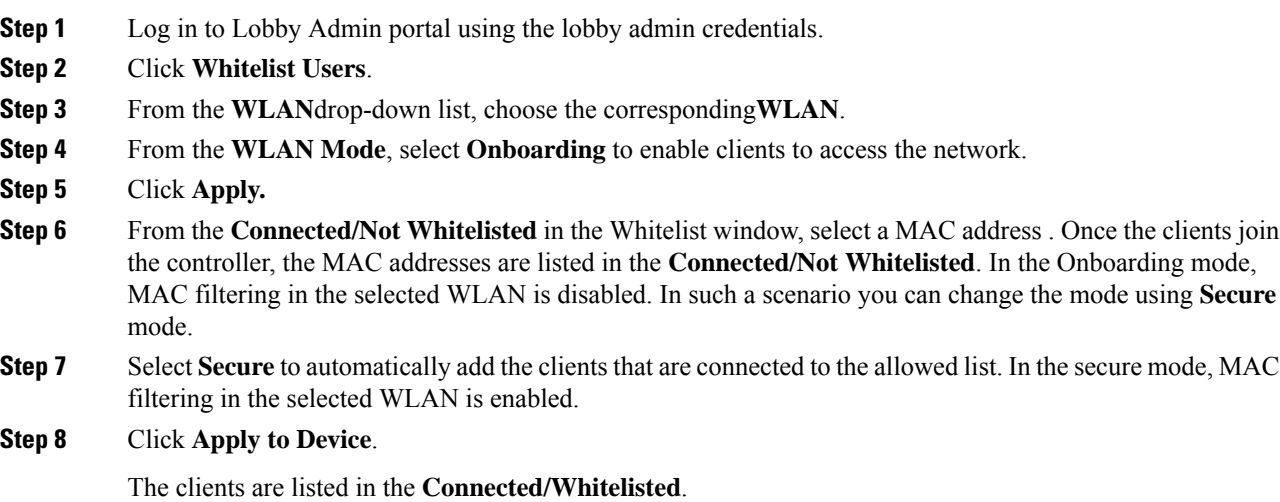

## <span id="page-806-0"></span>**Viewing a Client Allowed List**

#### **Procedure**

- **Step 1** Log in to the Lobby Admin portal.
- **Step 2** Click **Whitelist Users**.
- **Step 3** From the **WLAN**drop-down list, choose the corresponding **WLAN** .

The window lists the following information:

- **Connected/Whitelisted**: Lists the clients that are connected and added to the allowed list by the Lobby admin.
- **Connected/Not Whitelisted**: Lists the clients that are connected, but not added to the allowed list by the Lobby admin.
- **Not Connected/Whitelisted**: Listed the clients that are not connected but added to the allowed list.

 $\mathbf I$ 

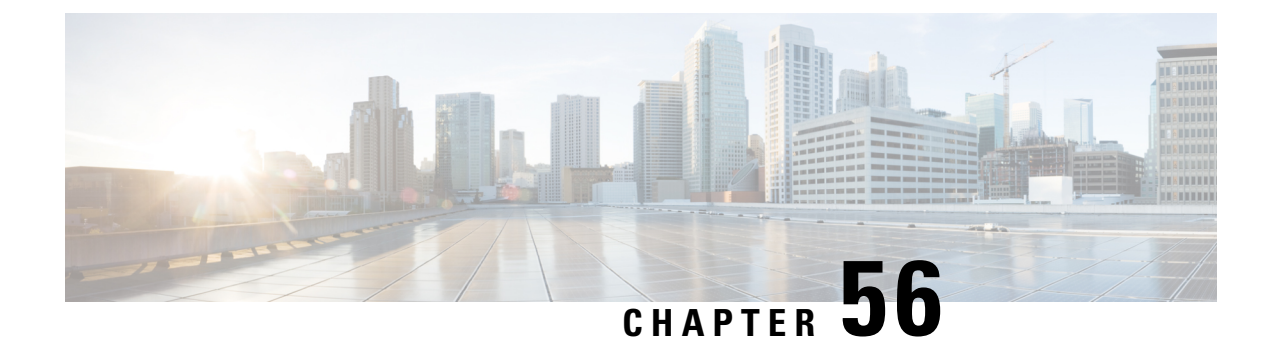

## **Guest User Accounts**

- [Information](#page-808-0) About Creating Guest User Accounts, on page 707
- [Creating](#page-808-1) a Guest User Account (GUI), on page 707
- [Creating](#page-809-0) a Guest User Account (CLI), on page 708
- [Verifying](#page-810-0) Guest User Account, on page 709
- Assigning [Username](#page-811-0) to Guest Users in a WLAN (CLI), on page 710

## <span id="page-808-0"></span>**Information About Creating Guest User Accounts**

The controller can provide guest user access on WLANs for which you must create guest user accounts. Guest user accounts can be created by network administrators, or, if you would like a non-administrator to be able to create guest user accounts on demand, you can do so through a lobby administrator account. The lobby ambassador has limited configuration privileges and access only to the web pages used to manage the guest user accounts.

The lobby ambassador can specify the amount of time that the guest user accounts remain active. After the specified time elapses, the guest user accounts expire automatically.

You can associate user name with WLAN profile name to restrict guest users in a specific WLAN.

#### **Prerequisites for Guest Users**

- Guest users are created by administrator or lobby ambassador.
- Guest user should not have device access either through telnet/ssh or WebUI.
- Guest user should be role-based.
- Guest user should be able to connect to the network and access internet.

### <span id="page-808-1"></span>**Creating a Guest User Account (GUI)**

#### **Procedure**

**Step 1** Choose **Configuration** > **Security** > **Guest User**.

I

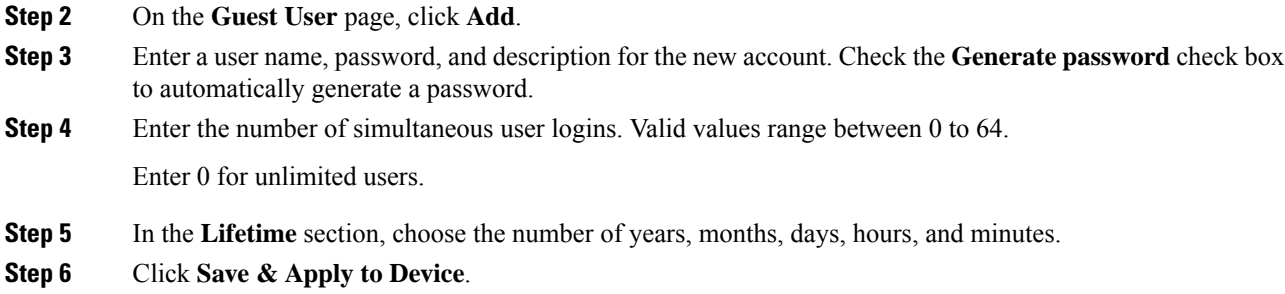

# <span id="page-809-0"></span>**Creating a Guest User Account (CLI)**

#### **Procedure**

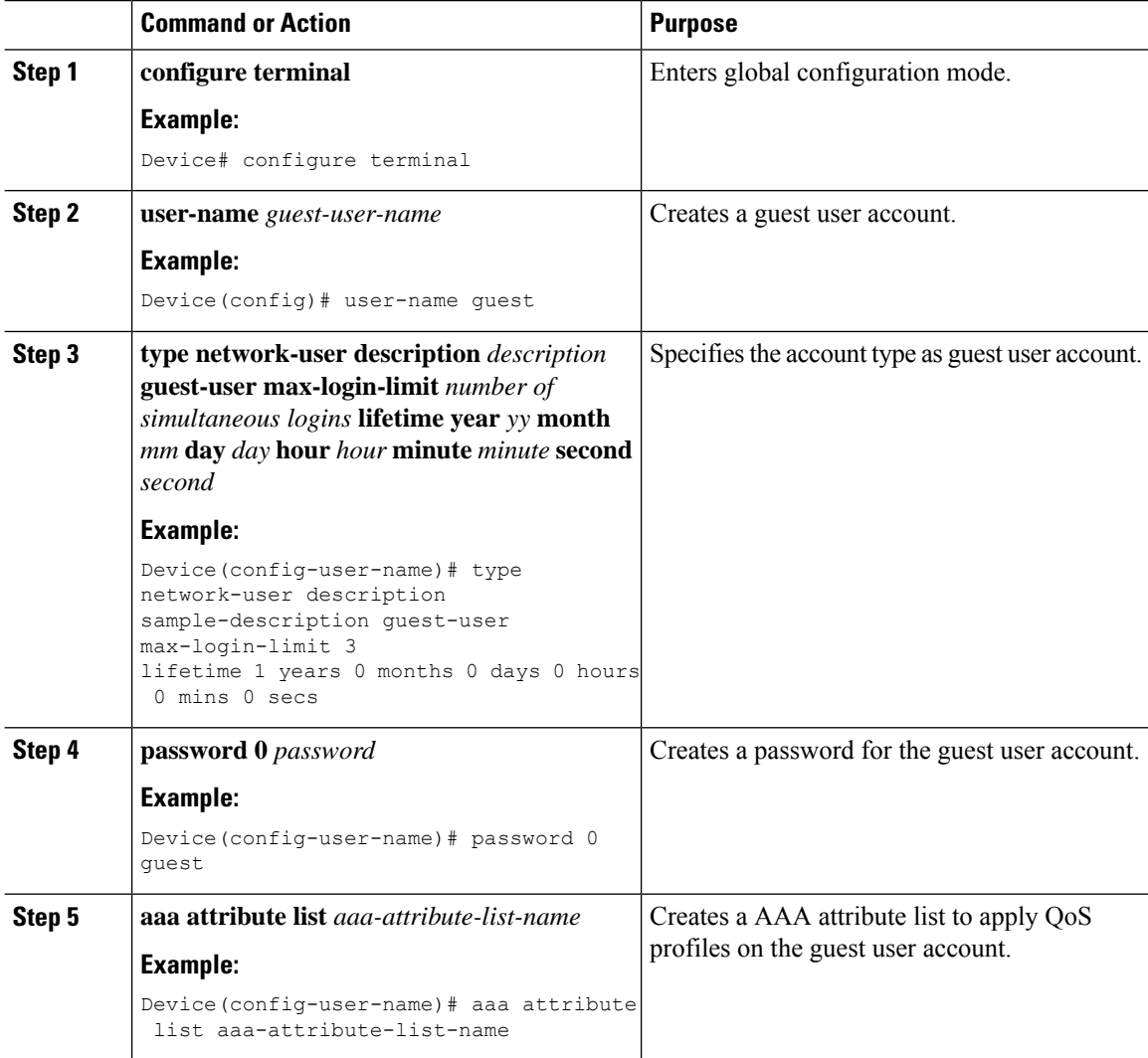

#### **Cisco Catalyst 9800 Series Wireless Controller Software Configuration Guide, Cisco IOS XE Dublin 17.12.x**

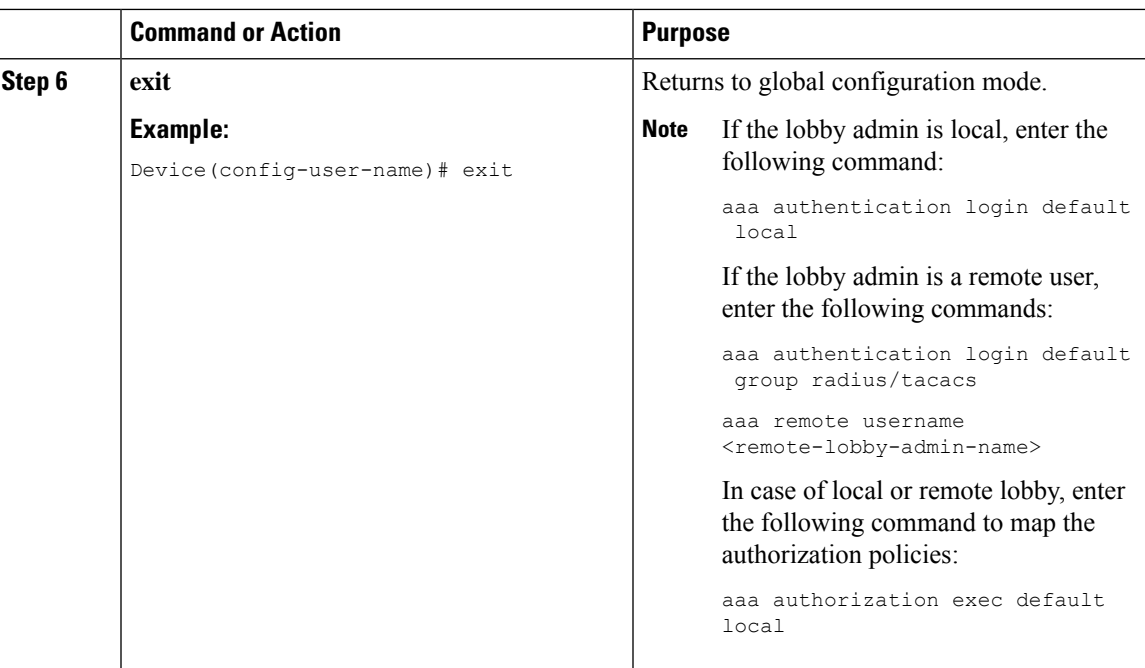

### <span id="page-810-0"></span>**Verifying Guest User Account**

#### Verify Guest User Account.

```
Device# show aaa local guest_user all
User-Name : new4
    Type : GUEST USER<br>Password : *
    Password
    Is_passwd_encrypted : No
     Attribute-List : Not-Configured
     Viewname : Not-Configured
    Lobby Admin Name : NEW_LOBBY_ADMIN
    Max Login Limit : 0<br>Description : guest
    Description
    Start-Time : 07:56:39 IST Jan 25 2019
    Lifetime : 1 years 0 months 0 days 0 hours 0 mins 0 secs
    Expiry-Time : 07:56:39 IST Jan 20 2020 Remaining Lifetime : 0 years 11 months
 29 days 22 hours 52 mins 49 secs
```
To verify a specific guest user account, use the following command:

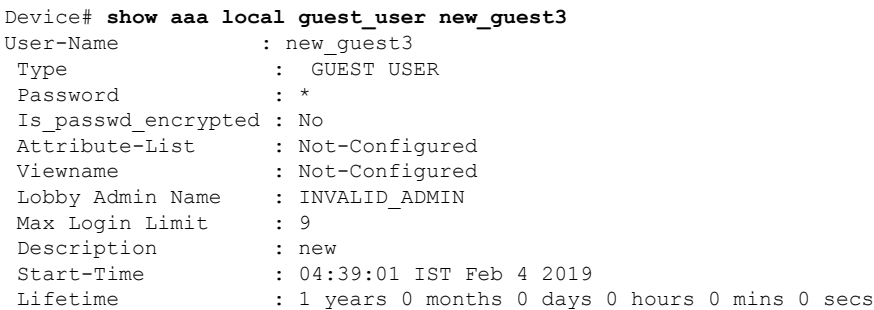

```
Expiry-Time : 04:39:01 IST Jan 30 2020
Remaining Lifetime : 0 years 11 months 11 days 21 hours 16 mins 34 secs
```
### <span id="page-811-0"></span>**Assigning Username to Guest Users in a WLAN (CLI)**

#### **Before you begin**

- If wlan-profile-name is configured for a user, guest user authentication is allowed only from that WLAN.
- If wlan-profile-name is not configured for a user, guest user authentication is allowed on any WLAN.
- To work in a connected mode, you need to configure AAA policy override under both SSID policies before assigning a username to a guest user on a WLAN.

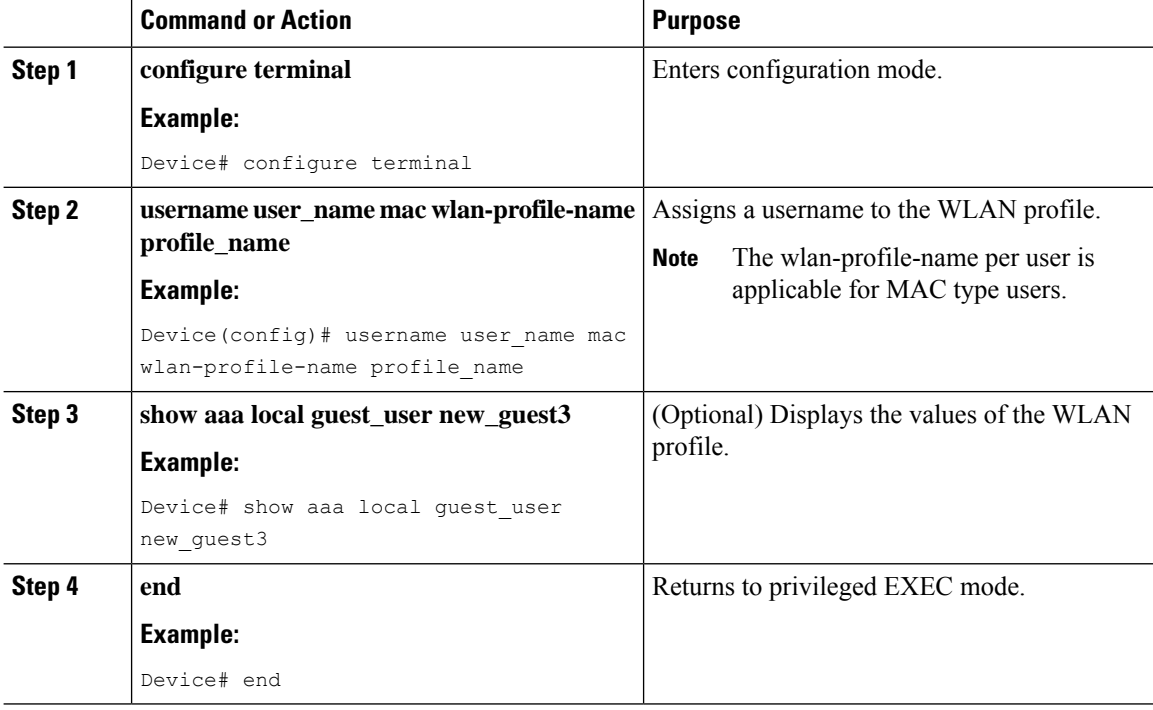

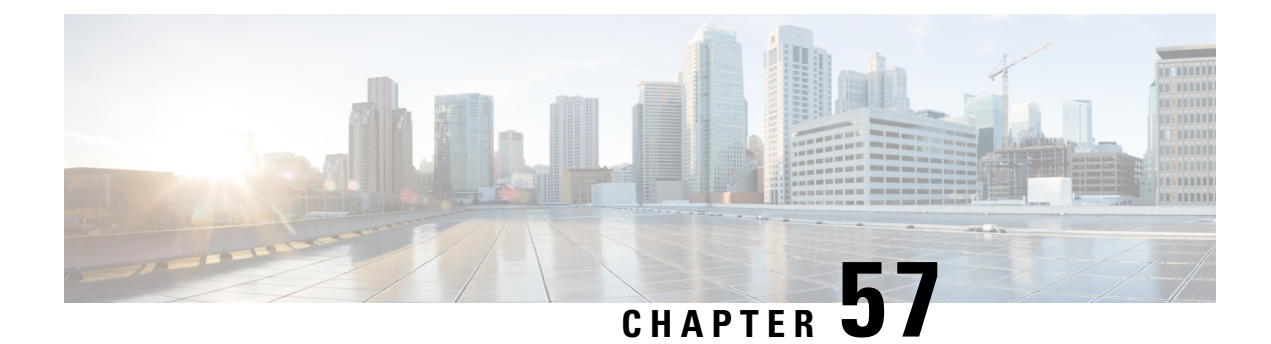

## **Link Local Bridging**

- Feature History for Link Local [Bridging,](#page-812-0) on page 711
- [Information](#page-812-1) About Link Local Bridging , on page 711
- Use Case for Link Local [Bridging,](#page-813-0) on page 712
- Guidelines and [Restrictions](#page-813-1) for Link Local Bridging, on page 712
- [Enabling](#page-813-2) Link Local Bridging Per Policy Profile (GUI), on page 712
- [Enabling](#page-814-0) Link Local Bridging Per Policy Profile (CLI), on page 713
- Verifying Link Local [Bridging,](#page-814-1) on page 713

### <span id="page-812-0"></span>**Feature History for Link Local Bridging**

This table provides release and related information for the feature explained in this module.

This feature is available in all the releases subsequent to the one in which it is introduced in, unless noted otherwise.

#### **Table 54: Feature History for Link Local Bridging**

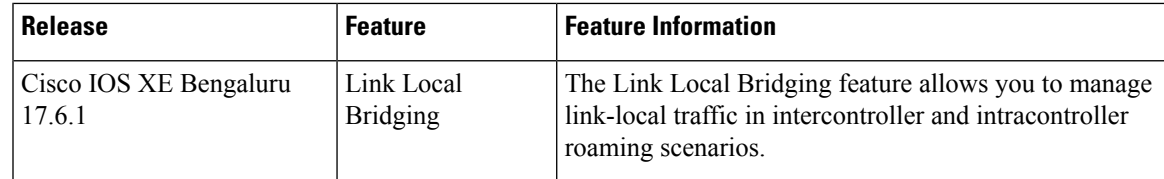

### <span id="page-812-1"></span>**Information About Link Local Bridging**

In Cisco IOS XE Bengaluru 17.5.1 and earlier releases, client packets were forwarded through the access VLAN of a client. The client also received all the IPv4 or IPv6 packets from its assigned access VLAN.

When an L3 client roamed from one controller to another controller, the point-of-presence (PoP) remained with the first controller, also known as the anchor controller or the home controller, and the point-of-attachment (PoA) moved to the second controller, also known as the foreign controller or the visited controller. In this anchor-foreign scenario, the client packets were tunneled back to the anchor controller to be forwarded on the access VLAN of the client.

Similarly, in case of L3 intracontroller roaming, when the feature Roaming Across Policy Profile is enabled, the client access VLAN is maintained, regardless of the policy profile VLAN. In such a scenario, the PoA becomes the destination policy profile VLAN.

A roaming wireless client is served better by the local services present near its PoA rather than discovering services present at its PoP. Therefore, from Cisco IOS XE Bengaluru 17.6.1 onwards, the intracontroller and intercontroller roaming scenarios described above, can now be managed with the help of the Link Local Bridging feature. Link Local Bridging is disabled by default.

### <span id="page-813-0"></span>**Use Case for Link Local Bridging**

If you have a local mode deployment, and L3 roaming is used to manage roaming clients across physical locations, the Link Local Bridging feature helps you to discover services, for example, using mDNS, which are physically close to the wireless client.

### <span id="page-813-1"></span>**Guidelines and Restrictions for Link Local Bridging**

- The Link Local Bridging feature is supported in local-mode or FlexConnect central switching.
- Only mDNS bridge mode is supported with Link Local Bridging.
- Guest profiles are not supported.
- Wired Guest LAN, Remote LAN (RLAN), and Inter-Release Controller Mobility (IRCM) are not supported.
- Mesh and IP Source Guard (IPSG) is not supported when the Link Local Bridging feature is enabled.
- Enabling Link Local Bridging on the anchor controller and disabling it on the foreign controller is not supported, even if roaming is successful.
- Access VLAN and bridge VLAN should be operational, for the Link Local Bridging feature to work.
- Link Local Bridging must be enabled across policy profiles for the same SSID.
- Wireless multicast-over-multicast (**wireless multicast** *multicast IP address* ) must be configured, before enabling the Link Local Brigding feature. Therefore, the **wireless multicast link-local** command is enabled by default when wireless multicast is enabled.

### <span id="page-813-2"></span>**Enabling Link Local Bridging Per Policy Profile (GUI)**

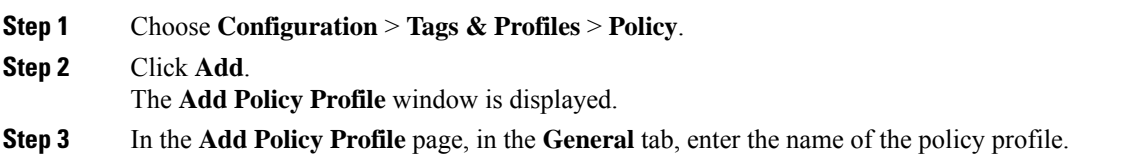

П

**Step 4** In the **Advanced** tab, check the **Link-Local Bridging** check box to enable link-local bridging on the policy profile. When link-local bridging is enabled, Export Anchor will be disabled and Central Switching will be enabled automatically. **Note**

**Step 5** Click **Apply to Device**.

### <span id="page-814-0"></span>**Enabling Link Local Bridging Per Policy Profile (CLI)**

To enable link local bridging per policy profile, follow these steps.

#### **Before you begin**

Ensure that wireless multicast-over-multicast and wireless multicast link-local are enabled.

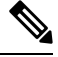

From Cisco IOS XE Bengaluru 17.6.1, the wireless multicast link-local setting is enabled by default as soon as multicast is enabled. This means that all the downstream multicast link-local frames will be forwarded to wireless clients. In the Cisco IOS XE Bengaluru 17.5.x and the earlier releases, only mDNS multicast link-local frames were forwarded. **Note**

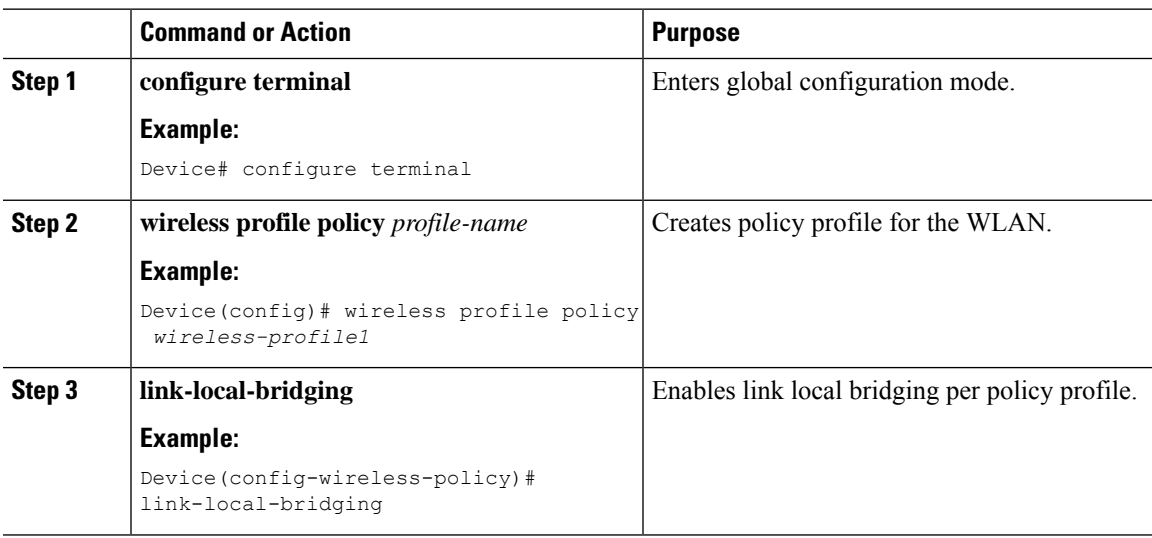

#### **Procedure**

## <span id="page-814-1"></span>**Verifying Link Local Bridging**

To verify the configuration status of Link Local Bridging, use the following command:

Device# show wireless profile policy detailed policy1 Policy Profile Name : policy1

```
Description : The second state of the second state \sim :
Status : ENABLED
VLAN : 81
Multicast VLAN : 0
OSEN client VLAN :
Multicast Filter
Multicast Filter (ENABLED)<br>
SES Load (ENABLED)<br>
Passive Client (ENABLED)<br>
: DISABLED
Passive Client
ET-Analytics : DISABLED<br>StaticIP Mobility : DISABLED<br>: DISABLED
StaticIP Mobility
WLAN Switching Policy
  Flex Central Switching : ENABLED
  Flex Central Authentication : ENABLED
  Flex Central DHCP : ENABLED
 Flex NAT PAT : DISABLED
.
.
.
 -------------------------------------------------------
mDNS Gateway
  mDNS Service Policy name : default-mdns-service-policy
User Defined (Private) Network : Disabled
User Defined (Private) Network Unicast Drop : Disabled
Policy Proxy Settings
 ARP Proxy State : DISABLED
 IPv6 Proxy State : None
Airtime-fairness Profile
 2.4Ghz ATF Policy : default-atf-policy
 5Ghz ATF Policy : default-atf-policy
Link-local bridging : ENABLED
```
To verify if Link Local Bridging VLAN is included, use the following command:

```
Device# show wireless client mac 7xxx.3xxx.3xxx detail
Client MAC Address : 7xxx.3xxx.3xxx
.
.
.
Link-local bridging VLAN: 3
.
.
.
WiFi Direct Capabilities:
 WiFi Direct Capable : No
```
To verify if link local multicast traffic is enabled, use the following command:

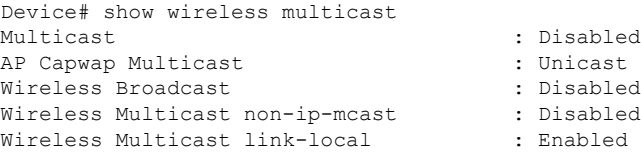

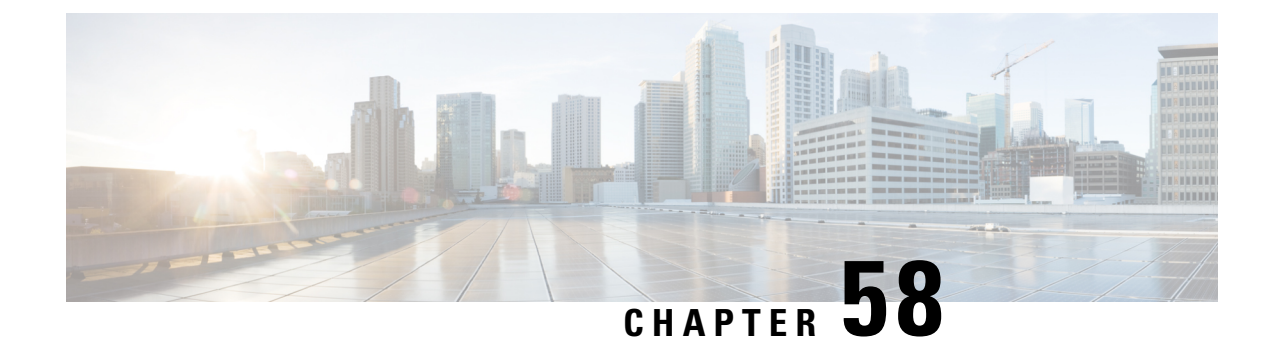

## **Web Admin Settings**

- [Information](#page-816-0) About Web Admin Settings, on page 715
- Configuring [HTTP/HTTPS](#page-816-1) Access , on page 715
- [Configuring](#page-817-0) HTTP Trust Point, on page 716
- [Configuring](#page-818-0) Netconf Yang, on page 717
- [Configuring](#page-818-1) Timeout Policy , on page 717
- [Configuring](#page-819-0) VTY, on page 718

### <span id="page-816-0"></span>**Information About Web Admin Settings**

This chapter outlines the various settings to access the controller's web interface. These include setting up the controller for communication with others in the network, configuring the management interface to connect over IP, setting up the number of users and protocols to access the controller remotely and configure the source interface for file transfers depending upon the preferred file transfer protocols.

Use the **Administration** > **Management** > **HTTP/HTTPS/Netconf/VTY** page to configure system-wide settings.

## <span id="page-816-1"></span>**Configuring HTTP/HTTPS Access**

HTTP/HTTPS access allows users to access the controller's WebUI using its IP address. You can either allow users to connect securely over HTTPS or over HTTP, which is not a secure connection.

Use the **Administration** > **Management** > **HTTP/HTTPs/Netconf/VTY** page to configure secure access to the controller.

#### **Procedure**

- **Step 1** Enable **HTTP Access** and enter the port that will listen for HTTP requests. The default port is 80. Valid values are 80, and ports between 1025 and 65535.
- **Step 2** Enable **HTTPS Access** on the device and enter the designated port to listen for HTTPS requests. The default port is 1025. Valid values are 443, and ports between 1025 and 65535.

Enabling HTTPs access allows users to access the controller's GUI using 'https://ip-address' . On a secure HTTP connection, data to and from an HTTP server is encrypted before being sent over the Internet. HTTP with SSL encryption provides a secure connection to allow such functions as configuring a switch from a Web browser.

**Step 3** Enable Personal Identity Verification (PIV) for two factor authentication.

This method of authentication allows users to access the WebUI using Personal Identity Verification (PIV) compatible smart cards, enabling login without password. For this to work, ensure that you have configured the trustpoint, CA server certificate on the device and the client certificate signed by the CA server on the browser. Failure to provide the client certificate would deny access to the UI.

- **Step 4** Set the **Personal Identity Verification Authorization only** option to *Enabled* for authorizing a user's permissions and restrictions based on a remote TACACS+/RADIUS security server.
- **Step 5** Click **Apply** to save the configuration.
	- In order to use Personal Identity Verification (PIV) for two factor authentication on Safari, perform the following steps. **Note**
		- **a.** Open Safari browser and go to **Settings > Advanced**
			- **1.** Check the **Show Develop in menu bar** check box. This enables the Develop option in the top menu bar.
			- **2.** Click **Develop**, and from the dropdown, select **Empty Caches**.
		- **b.** Open the web url to login.

### <span id="page-817-0"></span>**Configuring HTTP Trust Point**

Certificate authorities(CAs) manage certificate requests and issue certificatesto participating network devices. These services provide centralized security key and certificate management for the participating devices. Specific CA servers are referred to as trustpoints. When a connection attempt is made, the HTTPS server provides a secure connection by issuing a certified X.509v3 certificate, obtained from a specified CA trustpoint, to the client. The client (usually a Web browser), in turn, has a public key that allows it to authenticate the certificate. For secure HTTP connections, we highly recommend that you configure a CA trustpoint. If a CA trustpoint is not configured for the device running the HTTPS server, the server certifies itself and generates the needed RSA key pair. Because a self-certified (self-signed) certificate does not provide adequate security, the connecting client generates a notification that the certificate isself-certified, and the user hasthe opportunity to accept or reject the connection. This option is useful for internal network topologies (such as testing). If you do not configure a CA trustpoint, when you enable a secure HTTP connection, either a temporary or a persistent self-signed certificate for the secure HTTP server (or client) is automatically generated. If the device is not configured with a hostname and a domain name, a temporary self-signed certificate is generated. If the switch reboots, any temporary self-signed certificate is lost, and a new temporary new self-signed certificate is assigned. If the device has been configured with a host and domain name, a persistent self-signed certificate is generated. This certificate remains active if you reboot the device or if you disable the secure HTTP server so that it will be there the next time you re-enable a secure HTTP connection.

Use the **Trust Point Configuration**section of the **Administration** > **Management** > **HTTP/HTTPs/Netconf/VTY** page to make these changes.

#### **Before you begin**

You must have configured a trustpoint for web administration purposes.

#### **Procedure**

**Step 1** Tap to enable the Trust Point.

**Step 2** Select the appropriate Trust Point from the drop-down list to to be used for web admin purpose.

If you have not configured a trust point earlier, you can navigate to the appropriate page and first configure it.

**Step 3** Click **Apply** to save the configuration.

### <span id="page-818-0"></span>**Configuring Netconf Yang**

NETCONF provides a mechanism to install, manipulate, and delete the configuration of network devices.

If the NETCONF connection is configured to use AAA for authentication purposes, it uses only the default Method List and cannot be pointed to use any other named Method List.

Use the **Netconf Yang Configuration** section of the **Administration** > **Management** > **HTTP/HTTPs/Netconf/VTY** page to make these changes.

#### **Procedure**

- **Step 1** Enable NETCONF.
- **Step 2** Enter the SSH port number that will be used to facilitate communication between a client and a server. The default port is 830.
- <span id="page-818-1"></span>**Step 3** Click **Apply** to save the configuration.

### **Configuring Timeout Policy**

The Timeout Policy Configuration allows you to configure the details of the interval that the management sessions can remain idle before they timeout. Once the time value is reached, you must log in again to be able to reestablish the connection.

Use the **Timeout Policy Configuration** section of the **Administration** > **Management** > **HTTP/HTTPs/Netconf/VTY** page to make these changes.

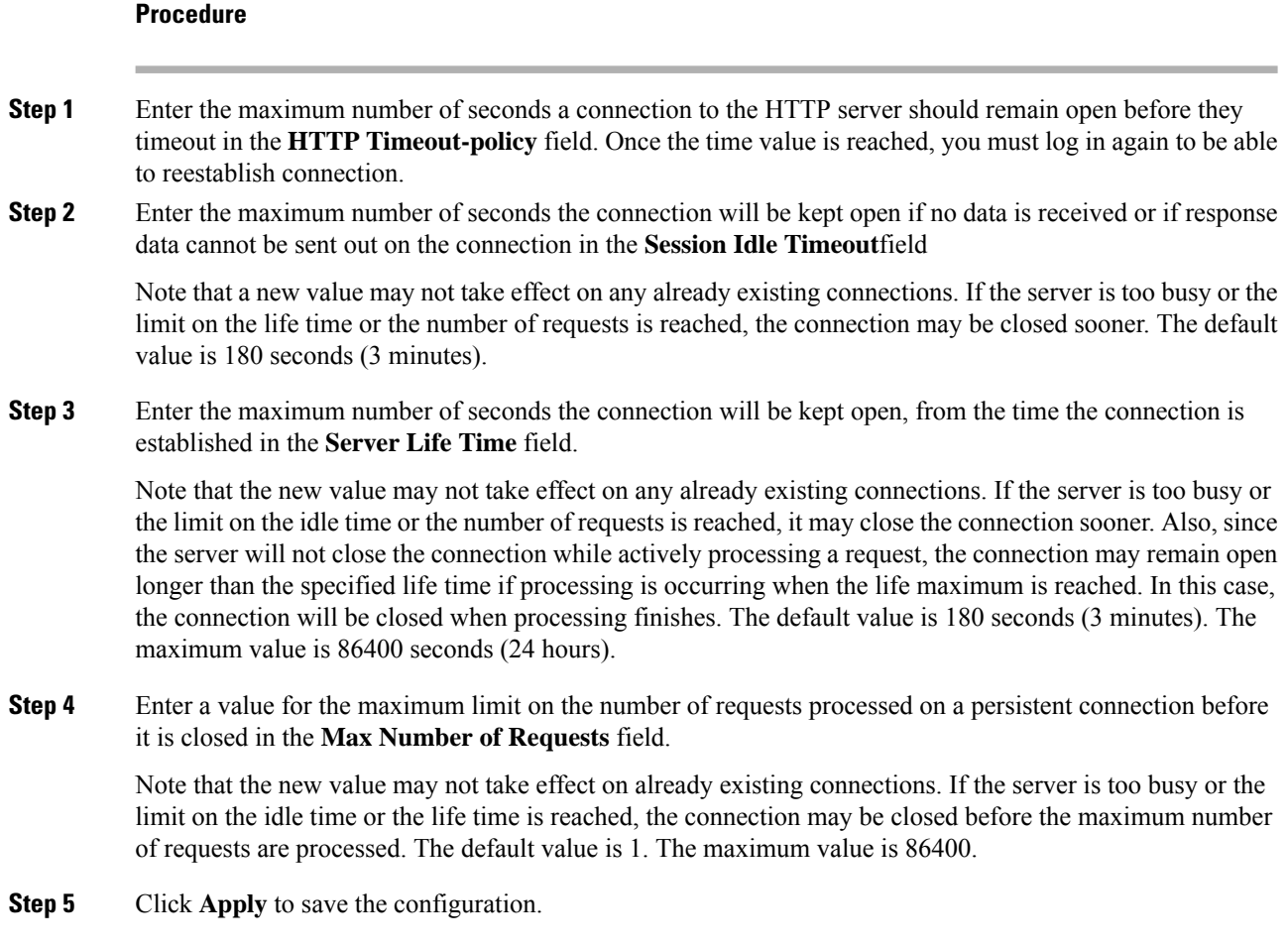

## <span id="page-819-0"></span>**Configuring VTY**

VTY is a virtual port used for Telnet or SSH access to the device. VTY is solely used for inbound connections to the device. You can configure the number of simultaneous connections to your device and add security to validate these connections.

Use the **VTY**section of the **Administration** > **Management** > **HTTP/HTTPs/Netconf/VTY** page to make these changes.

#### **Procedure**

**Step 1** Set the number of vty lines to allow the number of simultaneous access to the device remotely.

Virtual Terminal Lines or Virtual TeleType (VTY) is a virtual way of accessing the controller 's CLI remotely, unlike physically connecting a laptop to the controller though a console. The number of VTY lines is the maximum number of simultaneous connections possible. 0-50 allows up to fifty simultaneous telnet or ssh sessions to the controller. Although the default is set at 15, we recommend that you to increase the number of VTY lines to 50 to avoid a disruption in connectivity when there are multiple connections to the device.

- **Step 2** Select the protocol for the remote connection from the **VTY Transport Mode** drop-down list. You can split the connections based on protocol. For e.g. 0-5 might allow for SSH and 10-20 might allow Telnet.
- **Step 3** (Optional) You can add security in the WebUI to validate login requests. To configure AAA authentication and authorization for inbound sessions to vty lines on your system you must first configure a Radius or a TACACS+ authentication server and select the authentication and authorization list from the corresponding drop-downs.

**Step 4** Click **Apply** to save the configuration.

 $\mathbf I$ 

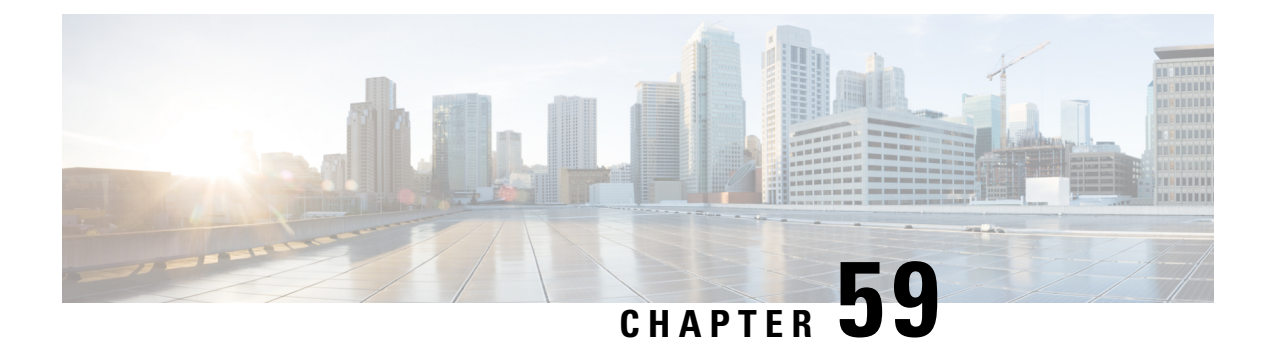

# **Web UI Configuration Command Accounting in TACACS Server**

- Feature History for Web UI [Configuration](#page-822-0) Command Accounting in TACACS+ Server, on page 721
- Information About Web UI [Configuration](#page-822-1) Command Accounting in TACACS+ Server, on page 721
- Guidelines for Web UI [Configuration](#page-823-0) Command Accounting in TACACS+ Server, on page 722
- [Configuring](#page-823-1) AAA Accounting Using Default Method List (CLI), on page 722
- [Configuring](#page-824-0) HTTP Command Accounting Using Named Method List (CLI), on page 723

## <span id="page-822-0"></span>**Feature History for Web UI Configuration Command Accounting in TACACS+ Server**

This table provides release and related information for the feature explained in this module.

This feature is also available in all the releases subsequent to the one in which they are introduced in, unless noted otherwise.

| <b>Release</b>                   | <b>Feature</b>                                                     | <b>Feature Information</b>                                                                                                    |
|----------------------------------|--------------------------------------------------------------------|----------------------------------------------------------------------------------------------------|
| Cisco IOS XE<br>Cupertino 17.9.1 | Logging Web UI-Based<br>Configuration Changes in<br>TACACS+ Server | This feature logs all configuration changes made<br>in controller web UI.<br>Support for logging configurations done in IOS<br>console in TACACS+ server is already available. |

**Table 55: Feature History for Web UI Configuration Command Accounting in TACACS+ Server**

## <span id="page-822-1"></span>**Information About Web UI Configuration Command Accounting in TACACS+ Server**

The Cisco Catalyst 9800 Series Wireless Controller configuration is stored in databases. Prior to Cisco IOS XE Cupertino 17.9.1 release, audit log or traceability were not available for the configuration changes stored in databases that were made from the controller GUI. With the Cisco IOS XE Cupertino 17.9.1 release, along with the existing configuration logging of commands executed from Cisco IOS console to TACACS+ server, support is also added to log the configuration changes done from the controller GUI to TACACS+ server. The logging information includes the command, user, and other session related parameters.

## <span id="page-823-0"></span>**Guidelines for Web UI Configuration Command Accounting in TACACS+ Server**

- By default, the configuration commands are not logged to TACACS+ server without configuring command accounting.
- All commands are accounted when AAA default command accounting is configured only for privilege 15.
- When AAA default command accounting is not configured and commands need to be logged in the TACACS+ server, do the following:
- **1.** The HTTP named method list command accounting.
- **2.** The AAA named method list (same as the one configured in **Step 1**) command accounting.

### <span id="page-823-1"></span>**Configuring AAA Accounting Using Default Method List (CLI)**

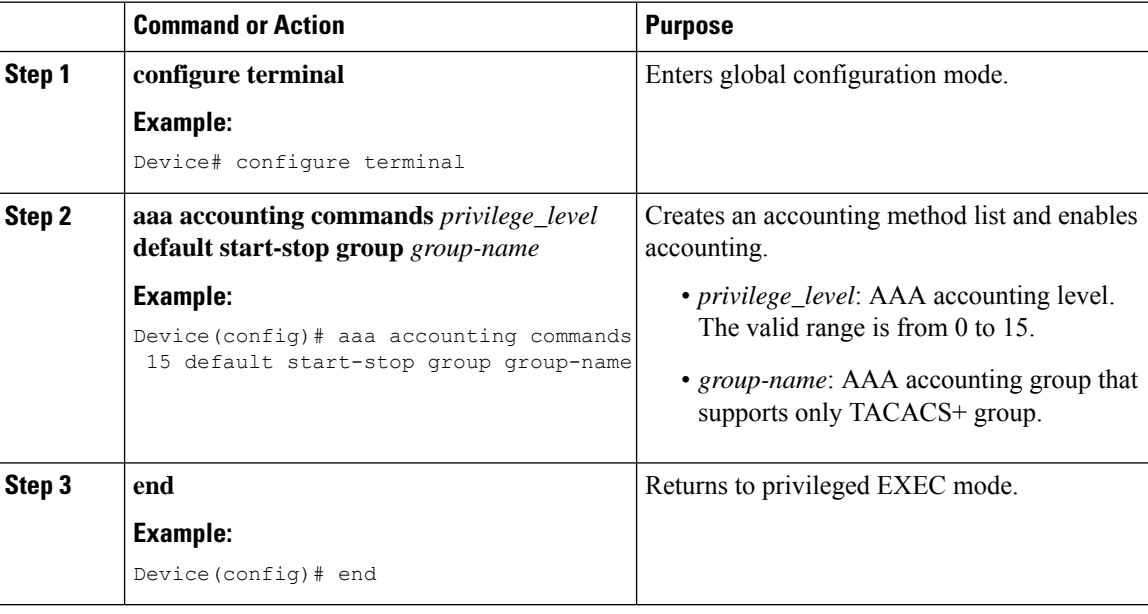

# <span id="page-824-0"></span>**Configuring HTTP Command Accounting Using Named Method List (CLI)**

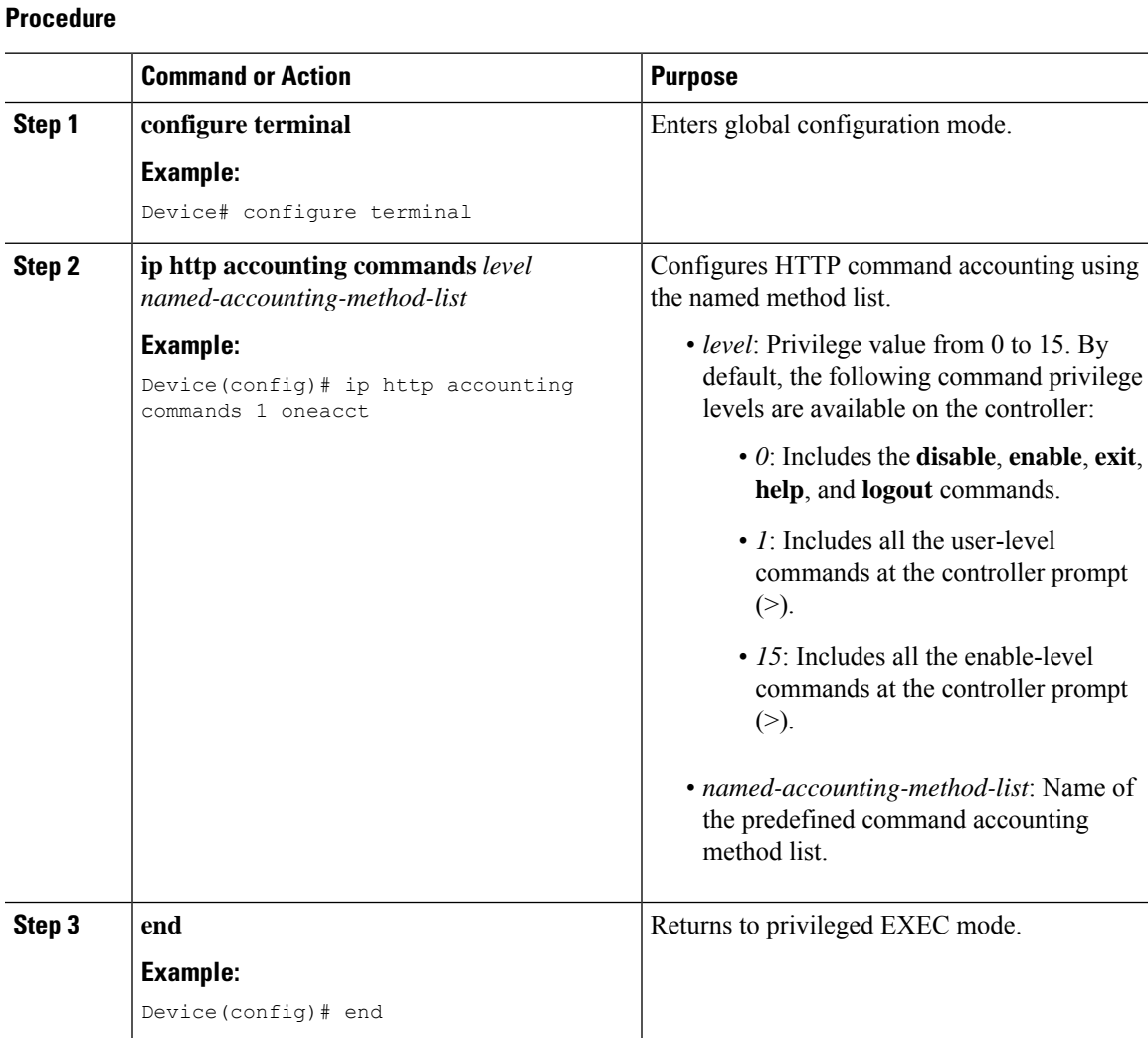

#### **Cisco Catalyst 9800 Series Wireless Controller Software Configuration Guide, Cisco IOS XE Dublin 17.12.x**

 $\mathbf I$ 

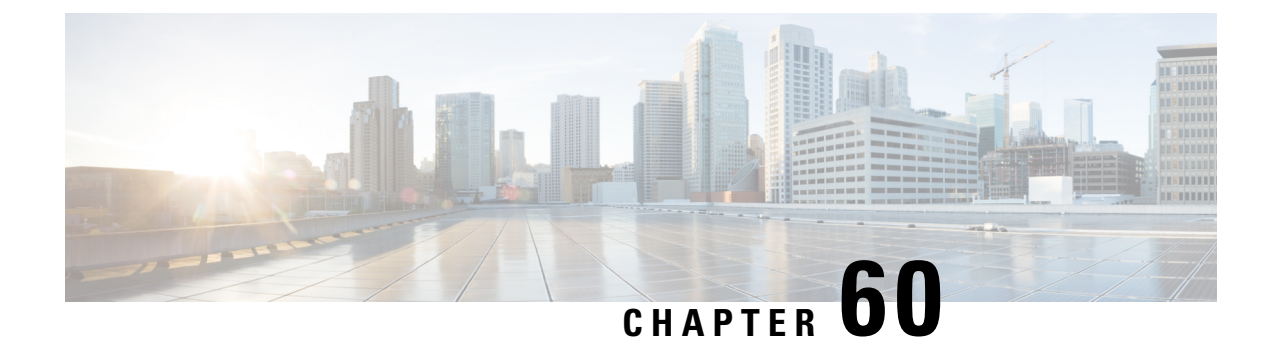

## **Embedded Packet Capture**

- Feature History for [Embedded](#page-826-0) Packet Capture, on page 725
- [Information](#page-826-1) About Embedded Packet Capture, on page 725
- [Configuring](#page-827-0) Embedded Packet Capture (CLI), on page 726
- Verifying [Embedded](#page-829-0) Packet Capture, on page 728

### <span id="page-826-0"></span>**Feature History for Embedded Packet Capture**

This table provides release and related information about the feature explained in this section.

This feature is also available in all the releases subsequent to the one in which they are introduced in, unless noted otherwise.

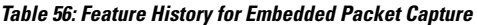

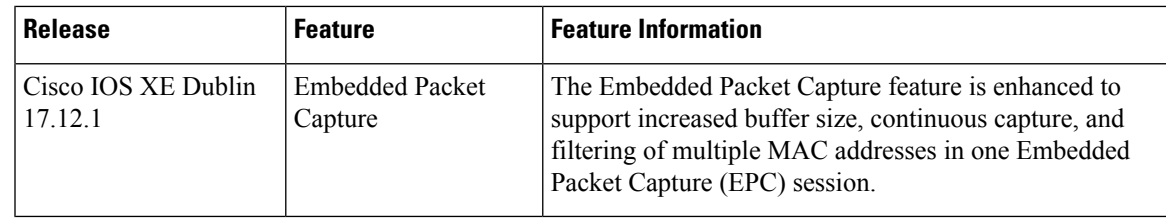

### <span id="page-826-1"></span>**Information About Embedded Packet Capture**

The Embedded Packet Capture feature helps in tracing and troubleshooting packets. The Embedded Packet Capture on the controller is used for troubleshooting multiple issues, such as, authentication issues with RADIUS, AP join or disconnection, client forwarding, disconnection, and roaming, and other specific features such as multicast, mDNS, umbrella, mobility, and so on.This feature allows network administrators to capture data packets flowing through, to, and from a Cisco device. When troubleshooting an AP join or a client onboarding issue, if you are unable to stop capture as soon as an issue occurs, important information might be lost. In most cases, a buffer of 100 MB is not sufficient for data capture. Moreover, the existing Embedded Packet Capture feature supports only the filtering of one inner MAC address, which captures the traffic of a specific client. At times, it is difficult to pin-point which wireless client is facing an issue.

From Cisco IOS XE Dublin 17.12.1, the Embedded Packet Capture feature supports increased buffer size, continuous capture, and filtering of multiple MAC addresses in one Embedded Packet Capture session. There are no GUI steps to configure the Embedded Packet Capture enhancement.

## <span id="page-827-0"></span>**Configuring Embedded Packet Capture (CLI)**

With the Embedded Packet Capture feature enhancement, the buffer size is increased from 100 MB to 500 MB.

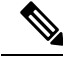

**Note**

Buffer is of memory type. You can either maintain a memory buffer or copy the memory buffer that is present in a file to store more information.

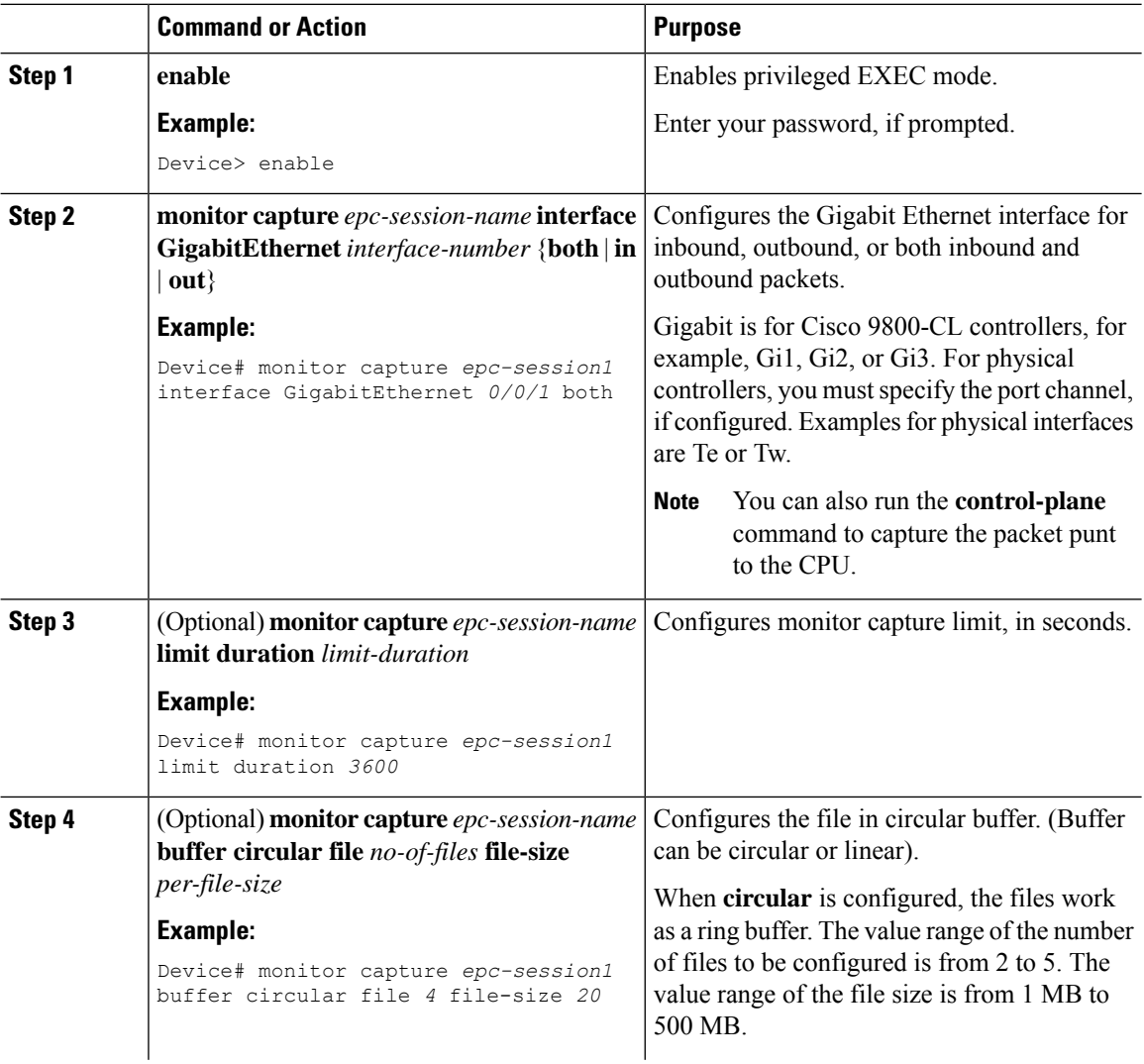
$\mathbf{l}$ 

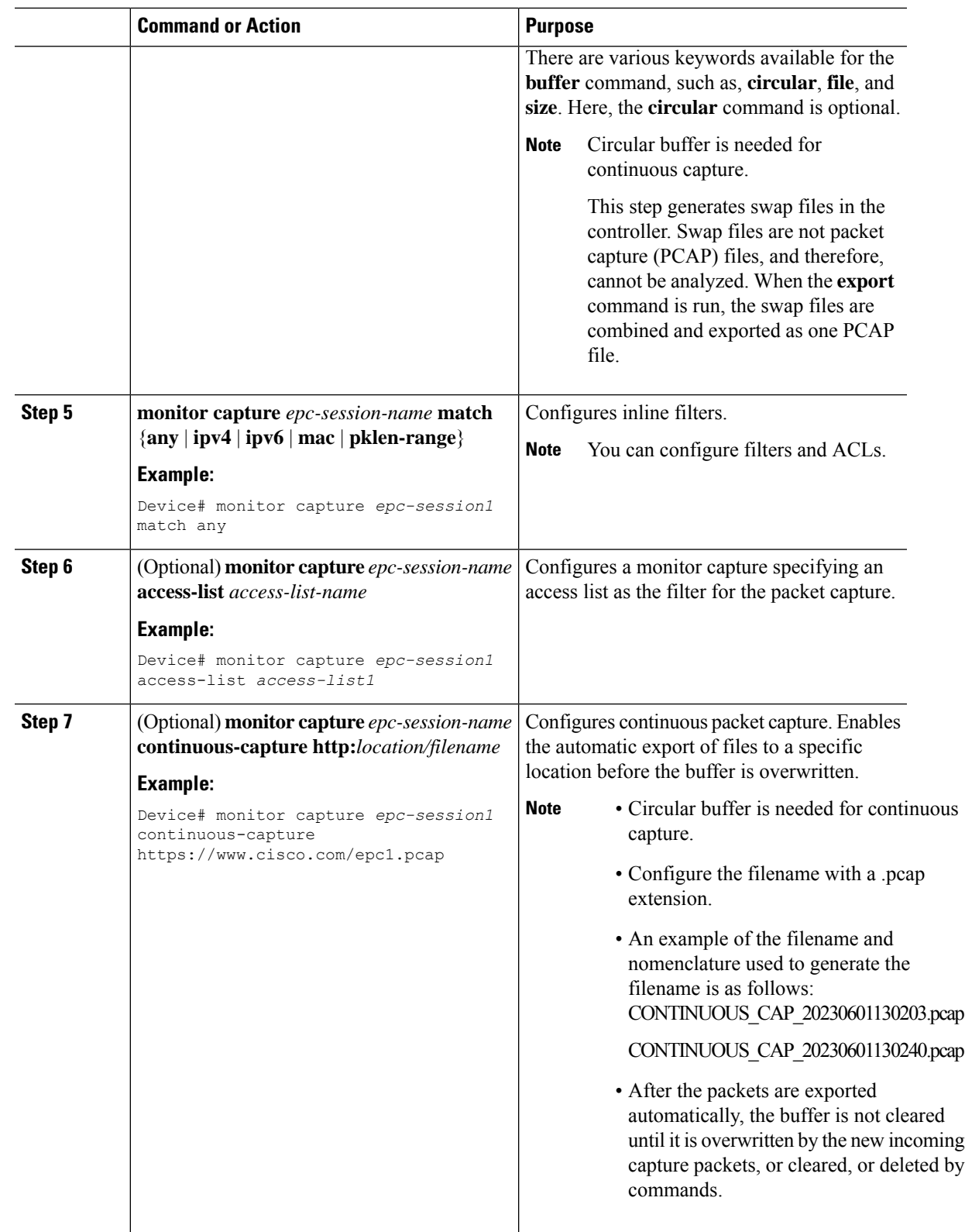

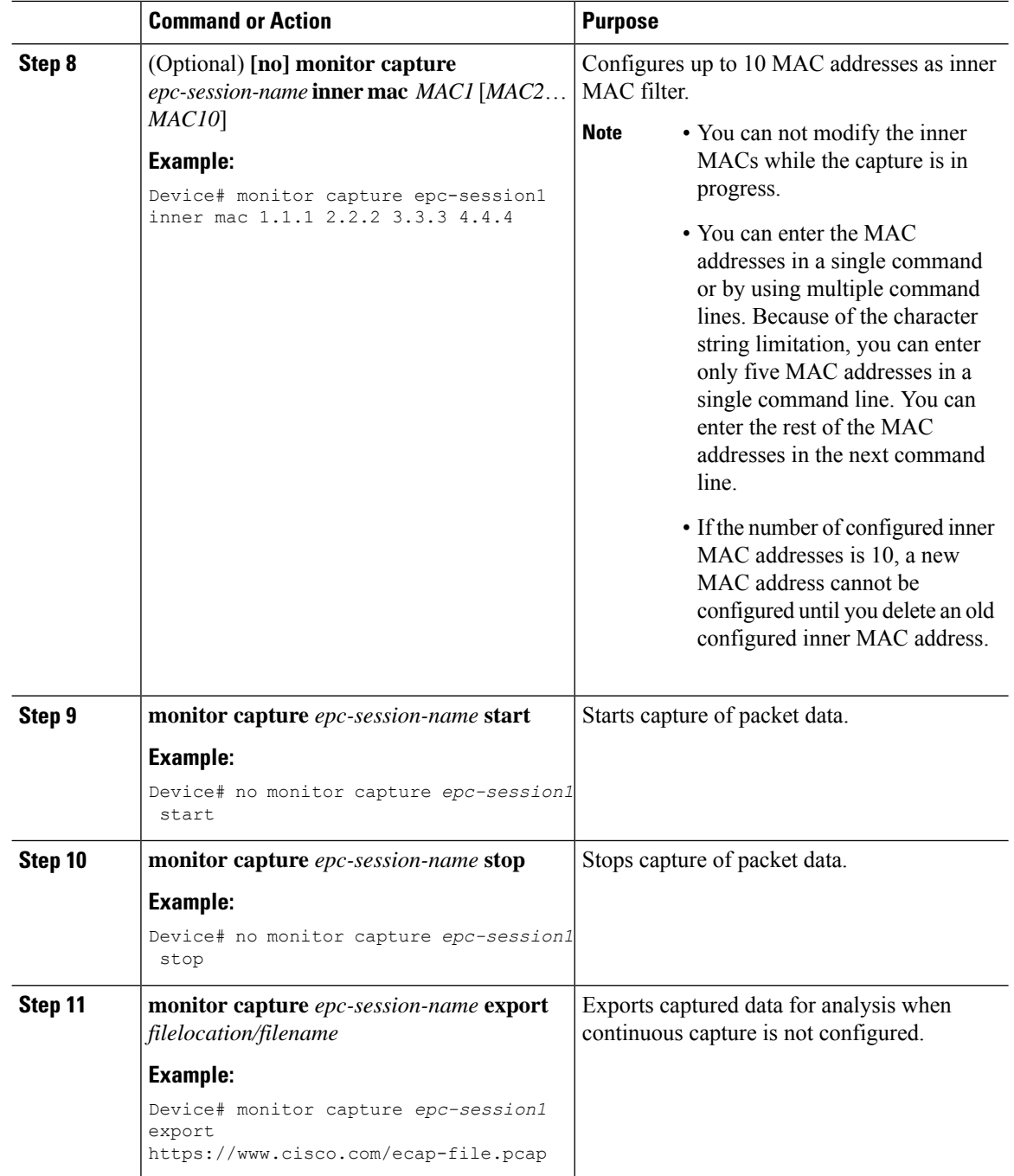

# **Verifying Embedded Packet Capture**

To view the configured file number and per file size, run the following command:

Ш

The following command is displayed irrespective of whether continuous capture is enabled or not. The configured inner MAC addresses are also displayed using this command. **Note**

```
Device# show monitor capture epc-session1
Status Information for Capture epc-session1
 Target Type:
Interface: TwoGigabitEthernet0/0/0, Direction: BOTH
  Status : Inactive
 Filter Details:
   Capture all packets
 Inner Filter Details:
 Continuous capture: enabled
 Continuous capture path: ftp://mgcusr:mgcusr@10.124.19.169//home/mgcusr/xij/repo.pcap
 Buffer Details:
  Buffer Type: CIRCULAR
  No of files: 5
  File Size (in MB): 21
  Limit Details:
  Number of Packets to capture: 0 (no limit)
  Packet Capture duration: 3600
  Packet Size to capture: 0 (no limit)
  Maximum number of packets to capture per second: 1000
  Packet sampling rate: 0 (no sampling)
```
To view the configured Embedded Packet Capture buffer files, run the following commands:

```
Device# show monitor capture epc-session1 buffer brief
```
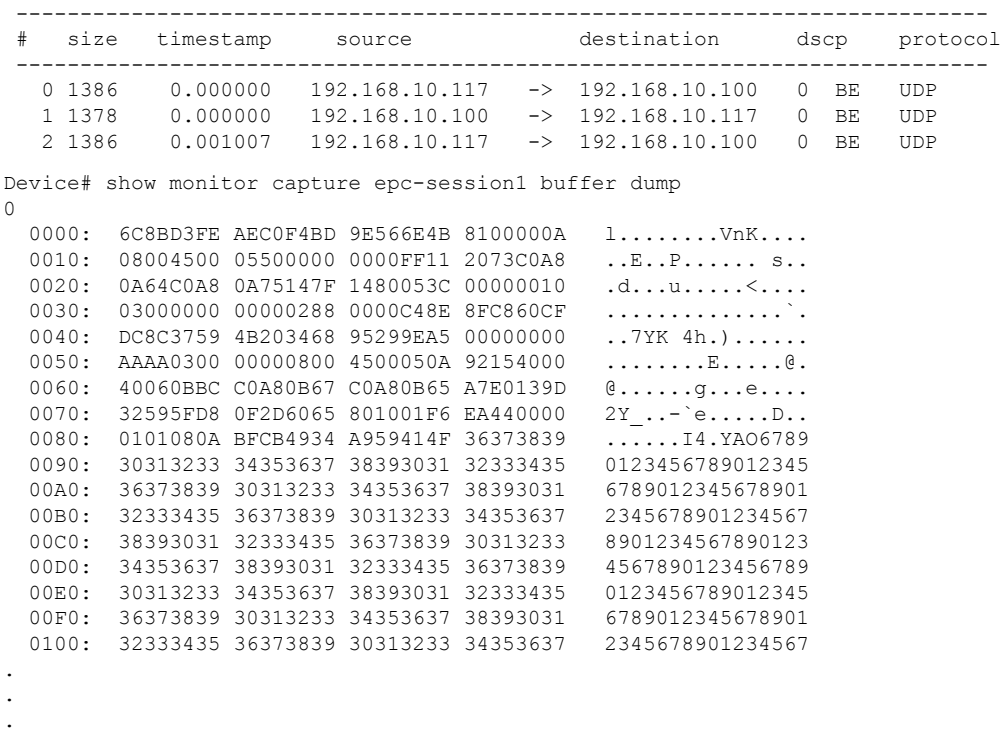

 $\mathbf I$ 

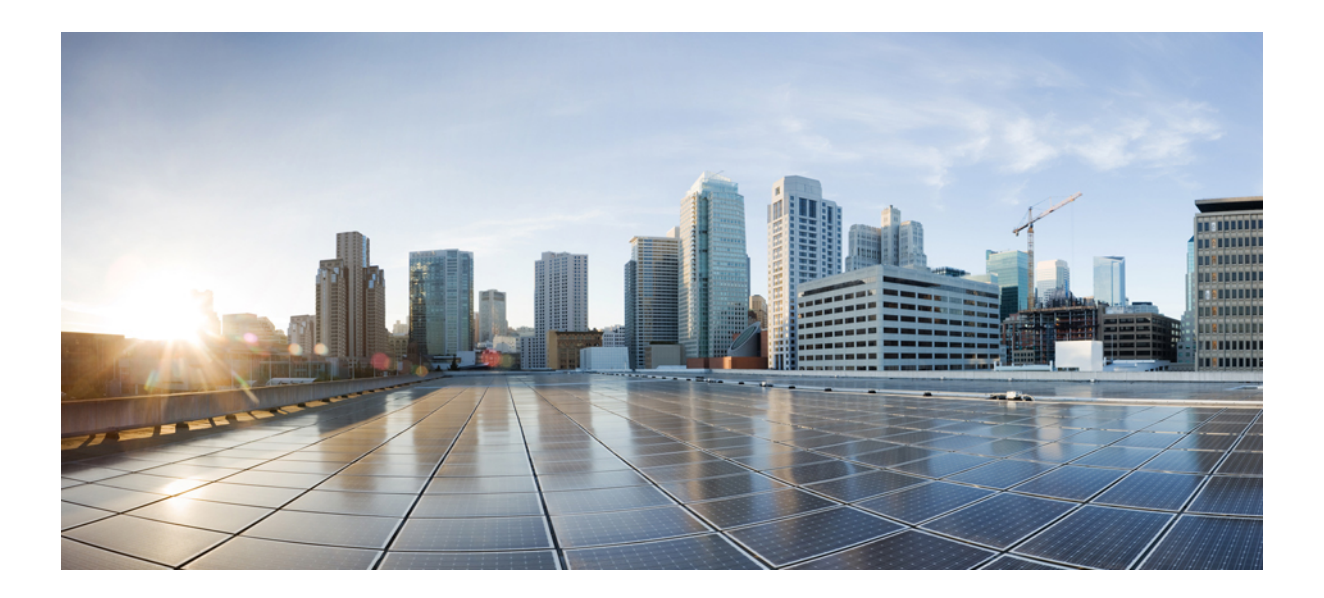

# **<sup>P</sup> ART VI**

# **System Management**

- Network Mobility Services [Protocol,](#page-834-0) on page 733
- [Application](#page-848-0) Visibility and Control, on page 747
- [Software-Defined](#page-870-0) Application Visibility and Control, on page 769
- Cisco [Hyperlocation,](#page-874-0) on page 773
- [FastLocate](#page-890-0) for Cisco Catalyst Series Access Points, on page 789
- IoT Services [Management,](#page-894-0) on page 793
- IoT Module [Management](#page-900-0) in the Controller, on page 799
- Cisco [Spaces,](#page-902-0) on page 801
- EDCA [Parameters,](#page-906-0) on page 805
- Adaptive Client [Load-Based](#page-910-0) EDCA, on page 809
- 802.11 [parameters](#page-914-0) and Band Selection, on page 813
- NBAR Protocol [Discovery,](#page-936-0) on page 835
- Conditional Debug, [Radioactive](#page-938-0) Tracing, and Packet Tracing, on page 837
- [Aggressive](#page-952-0) Client Load Balancing, on page 851
- RF based Automatic AP Load [Balancing,](#page-956-0) on page 855
- [Accounting](#page-962-0) Identity List, on page 861
- Support for [Accounting](#page-966-0) Session ID, on page 865
- Interim [Accounting,](#page-970-0) on page 869
- Wireless [Multicast,](#page-972-0) on page 871
- [Map-Server](#page-992-0) Per-Site Support, on page 891
- Volume [Metering,](#page-1000-0) on page 899
- Enabling Syslog Messages in Access Points and [Controller](#page-1002-0) for Syslog Server, on page 901
- Login [Banner,](#page-1014-0) on page 913
- Wi-Fi Alliance Agile [Multiband](#page-1016-0) , on page 915
- [SNMP](#page-1022-0) Traps, on page 921
- [Disabling](#page-1028-0) Clients with Random MAC Address, on page 927
- [Dataplane](#page-1032-0) Packet Logging, on page 931
- Streaming [Telemetry,](#page-1038-0) on page 937
- Application [Performance](#page-1058-0) Monitoring, on page 957
- Wireless Clients [Threshold](#page-1064-0) Warning, on page 963
- Intelligent Capture [Hardening,](#page-1066-0) on page 965

<span id="page-834-0"></span>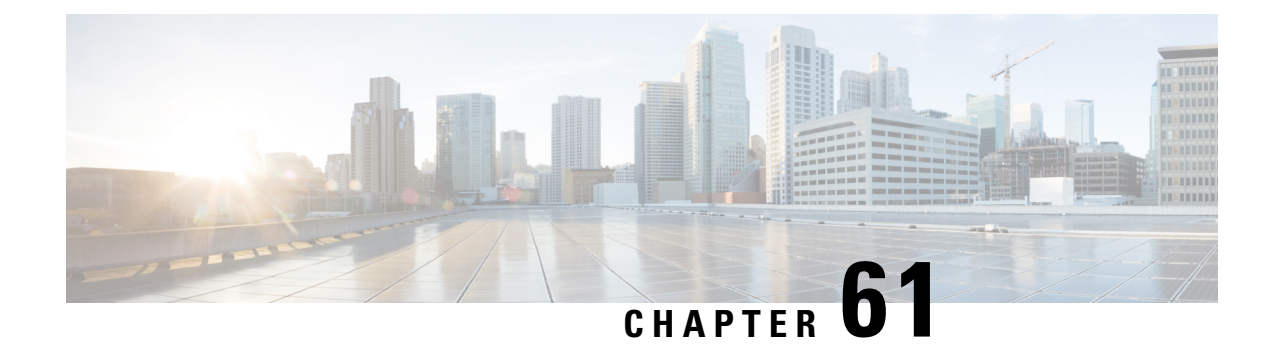

# **Network Mobility Services Protocol**

- [Information](#page-834-1) About Network Mobility Services Protocol, on page 733
- [Radioactive](#page-835-0) Tracing for NMSP, on page 734
- Enabling NMSP on Premises [Services,](#page-835-1) on page 734
- Modifying the NMSP [Notification](#page-836-0) Interval for Clients, RFID Tags, and Rogues , on page 735
- Modifying the NMSP [Notification](#page-836-1) Threshold for Clients, RFID Tags, and Rogues, on page 735
- [Configuring](#page-837-0) NMSP Strong Cipher, on page 736
- [Verifying](#page-837-1) NMSP Settings, on page 736
- Examples: NMSP Settings [Configuration,](#page-840-0) on page 739
- NMSP by AP Groups with [Subscription](#page-840-1) List from CMX, on page 739
- Verifying NMSP by AP Groups with [Subscription](#page-840-2) List from CMX, on page 739
- Probe RSSI [Location,](#page-842-0) on page 741
- [Configuring](#page-842-1) Probe RSSI , on page 741
- RFID Tag [Support,](#page-844-0) on page 743
- [Configuring](#page-844-1) RFID Tag Support, on page 743
- [Verifying](#page-845-0) RFID Tag Support, on page 744

# <span id="page-834-1"></span>**Information About Network Mobility Services Protocol**

Cisco Network Mobility Services Protocol (NMSP) is a secure two-way protocol that can be run over a connection-oriented (TLS) or HTTPS transport. The wireless infrastructure runs the NMSP server and Cisco Connected Mobile Experiences (Cisco CMX) acts as an NMSP client. The controller supports multiple services and multiple Cisco CMXs can connect to the NMSP server to get the data for the services (location of wireless devices, probe RSSI, hyperlocation, wIPS, and so on.) over the NMSP or HTTPS session.

NMSP defines the intercommunication between Cisco CMX and the controller. Cisco CMX communicates to the controller over a routed IP network. Both publish-subscribe and request-reply communication models are supported. Typically, Cisco CMX establishes a subscription to receive services data from the controller in the form of periodic updates. The controller acts as a data publisher, broadcasting services data to multiple CMXs. Besides subscription, Cisco CMX can also send requests to the controller, causing the controller to send a response back.

The following is a list of the Network Mobility Services Protocol features:

- NMSP is disabled by default.
- NMSP communicates with Cisco CMX using TCP, and uses TLS for encryption.
- Wireless intrusion prevention system (wIPS) is supported only over TCP and TLS.
- Bidirectional communication is supported and Cisco CMX can send a message asynchronously over the established channel.

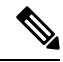

**Note** HTTPS is not supported for data transport between controller and Cisco CMX.

### <span id="page-835-0"></span>**Radioactive Tracing for NMSP**

This feature collects and provides all CMX-related events.

When a controller is added to CMX with an existing logging or serviceability tools, the following occurs:

- CMX reaches out to the controller through SNMP and CLI.
- Configures the CMX hash key on the controller.
- CMX requests the controller to open an NMSP connection.

RA tracing simplifies troubleshooting by allowing:

- RA trace the CMX IP on the controller.
- Collect all logs about it.

### <span id="page-835-1"></span>**Enabling NMSP on Premises Services**

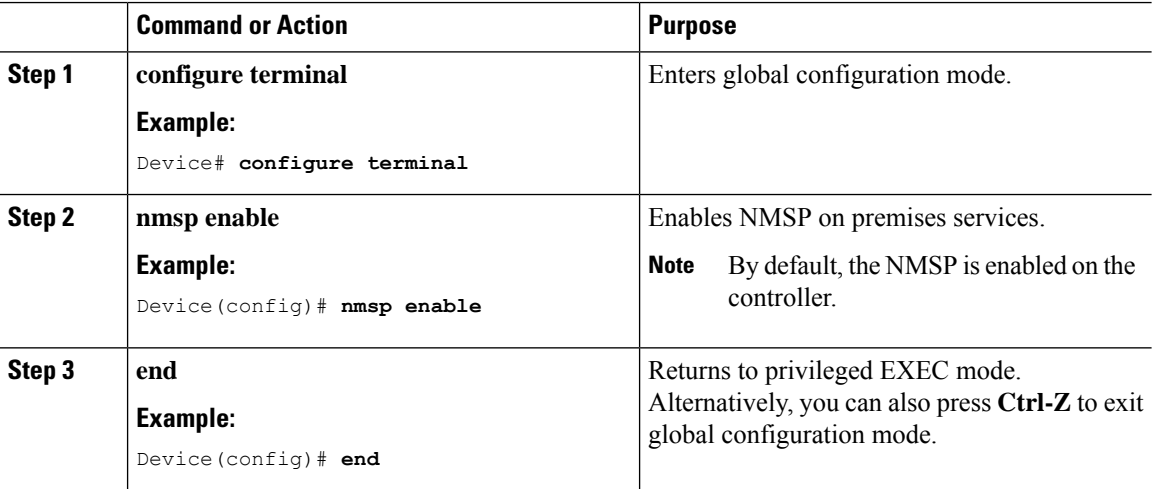

Ш

# <span id="page-836-0"></span>**Modifying theNMSPNotification Interval for Clients, RFID Tags, and Rogues**

NMSP manages communication between the Cisco Connected Mobile Experience (Cisco CMX) and the controller for incoming and outgoing traffic. If your application requires more frequent location updates, you can modify the NMSP notification interval (to a value between 1 and 180 seconds) for clients, active RFID tags, and rogue access points and clients.

**Note**

The TCP port (16113) that the controller and Cisco CMX communicate over must be open (not blocked) on any firewall that exists between the controller and the Cisco CMX for NMSP to function.

#### **Procedure**

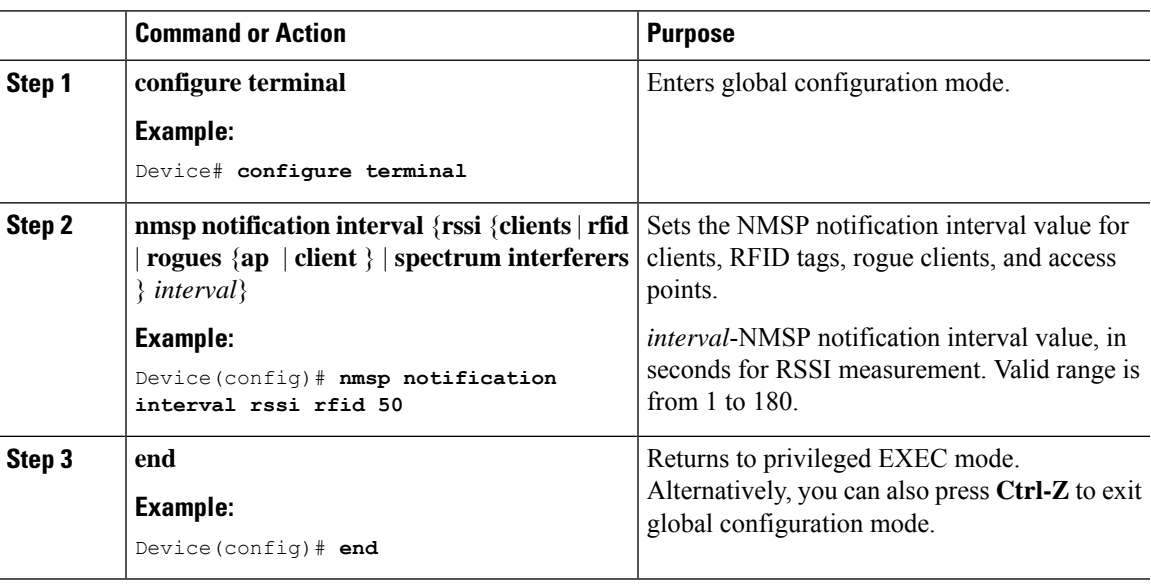

# <span id="page-836-1"></span>**Modifying the NMSP Notification Threshold for Clients, RFID Tags, and Rogues**

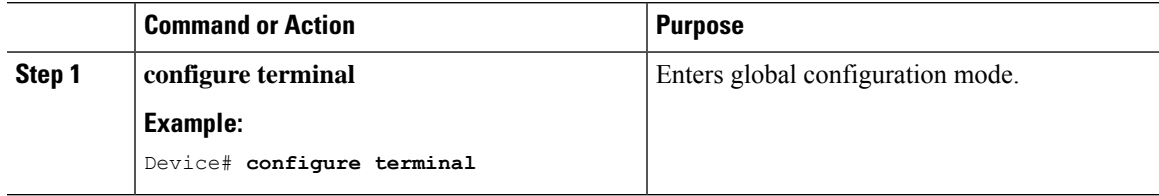

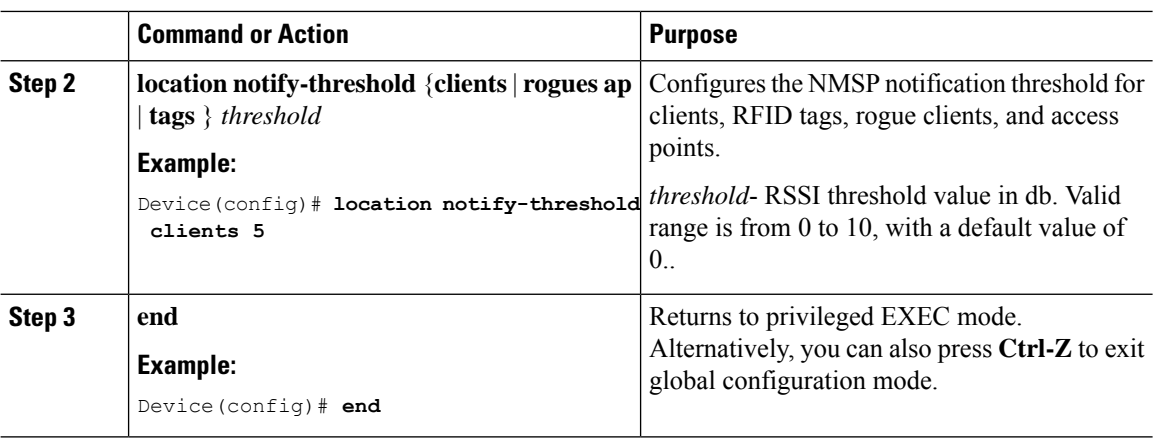

# <span id="page-837-0"></span>**Configuring NMSP Strong Cipher**

### **Procedure**

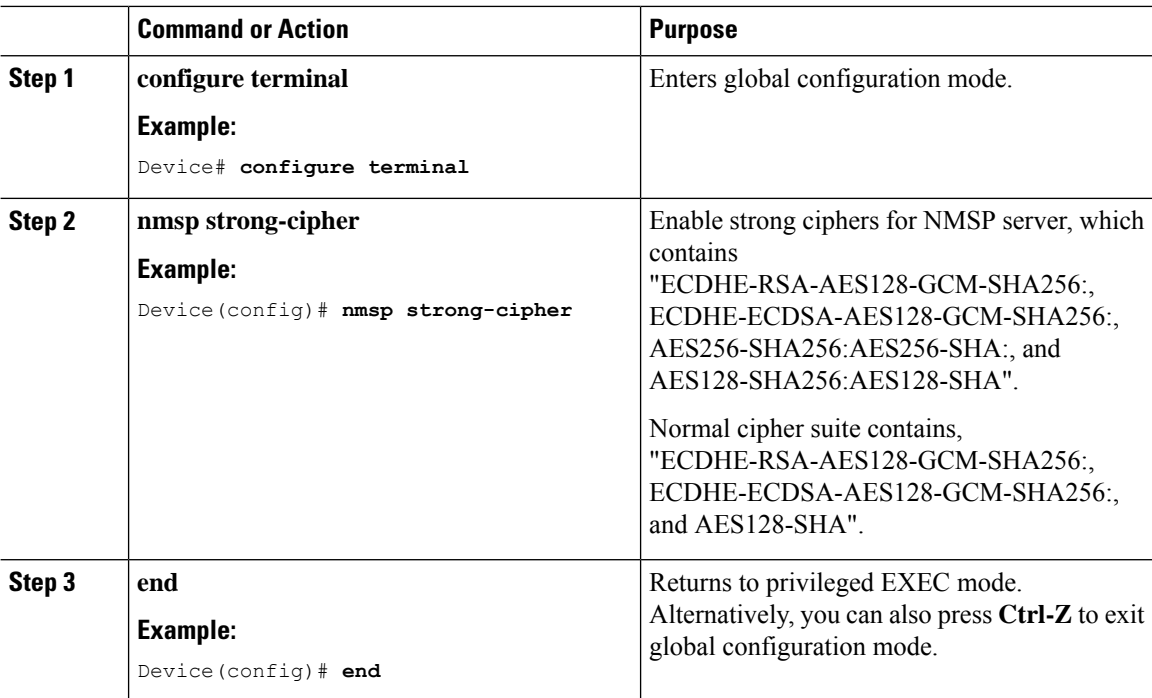

# <span id="page-837-1"></span>**Verifying NMSP Settings**

To view the NMSP capabilities of the controller , use the following command:

Device# **show nmsp capability** Service Subservice ----------------------------- Rogue, Tags, Mobile Station,

Spectrum Aggregate Interferer, Air Quality, Interferer, Info Rogue, Mobile Station, Statistics Rogue, Tags, Mobile Station, AP Monitor Subscription On Demand Services Device Info AP Info Subscription

To view the NMSP notification intervals, use the following command:

Device# **show nmsp notification interval** NMSP Notification Intervals --------------------------- RSSI Interval: Client : 2 sec RFID : 50 sec<br>Rogue AP : 2 sec Rogue AP : 2 sec<br>
Rogue Client : 2 sec<br>
Spectrum : 2 sec Rogue Client : 2 sec Spectrum : 2 sec

To view the connection-specific statistics counters for all CMX connections, use the following command:

Device# **show nmsp statistics connection** NMSP Connection Counters ------------------------ CMX IP Address: 10.22.244.31, Status: Active State: Connections : 1 Disconnections : 0 Rx Data Frames : 13 Tx Data Frames : 99244 Unsupported messages : 0 Rx Message Counters: ID Name Count ---------------------------------------------- 1 Echo Request 6076<br>
7 Capability Notification 2 7 Capability Notification 13 Measurement Request 5<br>16 Information Request 3 16 Information Request 20 Statistics Request 2 30 Service Subscribe Request 1 Tx Message Counters: ID Name Count ---------------------------------------------- 2 Echo Response 6076<br>7 Capability Notification 1<br>14 Measurement Response 13 7 Capability Notification 14 Measurement Response 15 Measurement Notification 91120 17 Information Response 6 18 Information Notification 7492 21 Statistics Response 2 22 Statistics Notification 305 31 Service Subscribe Response 1 67 AP Info Notification 304

To view the common statistic counter of the controller 's NMSP service, use the following command:

Device# **show nmsp statistics summary** NMSP Global Counters -------------------- Number of restarts :  $\cdot$ SSL Statistics -------------------- Total amount of verifications : 6

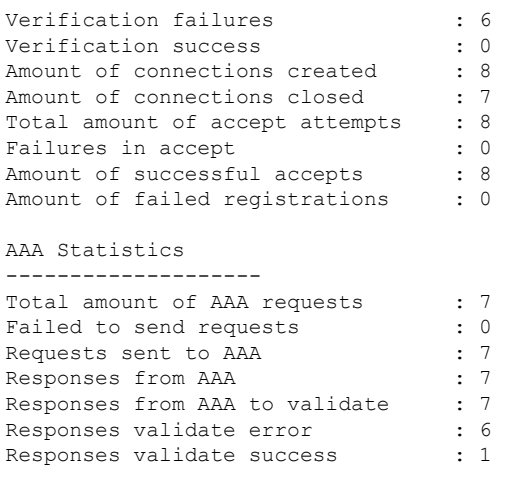

To view the overall NMSP connections, use the following command:

Device# **show nmsp status** NMSP Status ----------- CMX IP Address Active Tx Echo Resp Rx Echo Req Tx Data Rx Data Transport ----------------------------------------------------------------------------------------- 127.0.0.1 Active 6 6 1 2 TLS

To view all mobility services subscribed by all CMXs, use the following command:

```
Device# show nmsp subscription detail
CMX IP address 127.0.0.1:
Service Subservice
-----------------------------
RSSI Rogue, Tags, Mobile Station,
Spectrum
Info Rogue, Mobile Station,
Statistics Tags, Mobile Station,
AP Info Subscription
```
To view all mobility services subscribed by a specific CMX, use the following command:

```
Device# show nmsp subscription detail <ip_addr>
CMX IP address 127.0.0.1:
Service Subservice
-----------------------------
RSSI Rogue, Tags, Mobile Station,
Spectrum
Info Roque, Mobile Station,
Statistics Tags, Mobile Station,
AP Info Subscription
```
To view the overall mobility services subscribed by all CMXs, use the following command:

```
Device# show nmsp subscription summary
Service Subservice
-----------------------------
RSSI Rogue, Tags, Mobile Station,
Spectrum
Info Roque, Mobile Station,
Statistics Tags, Mobile Station,
AP Info Subscription
```
# <span id="page-840-0"></span>**Examples: NMSP Settings Configuration**

This example shows how to configure the NMSP notification interval for RFID tags:

```
Device# configure terminal
Device(config)# nmsp notification interval rssi rfid 50
Device(config)# end
Device# show nmsp notification interval
```
This example shows how to configure the NMSP notification interval for clients:

```
Device# configure terminal
Device(config)# nmsp notification interval rssi clients 180
Device(config)# end
Device# show nmsp notification interval
```
# <span id="page-840-1"></span>**NMSP by AP Groups with Subscription List from CMX**

The Cisco CMX group support allows you to send only the required Network Mobility Services Protocol (NMSP) data to Cisco CMX (applicable to both on-premises and cloud-based CMX). The Cisco CMX can subscribe to NMSP data of specific APs or AP groups based on the active services in the wireless controller.

This feature helps in load balancing and optimizing the data flow load, when the APs are distributed across different CMX servers. The Cisco CMX server creates a CMX AP group giving it a unique name and groups the APs under it.

The Cisco CMX AP Group is the list of Cisco APs managed by the Cisco CMX for location services. This AP group is not the same as the wireless controller AP group. **Note**

This feature supports the following services:

- Client
- Probe client filtering
- Hyperlocation
- BLE Services

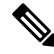

**Note** NMSP subscription is available only for those services that are in enabled state in the wireless controller.

# <span id="page-840-2"></span>**Verifying NMSP by AP Groups with Subscription List from CMX**

To verify mobility services group subscription summary of all CMX connections, use the following command:

Device# **show nmsp subscription group summary**

CMX IP address: 127.0.0.1 Groups subscribed by this CMX server: Group name: Group1

To view the services that are subscribed for an AP group by a CMX connection, use the following command:

Device# **show nmsp subscription group details services** *group-name cmx-IP-addrress*

```
CMX IP address: 127.0.0.1
CMX Group name: Group1
CMX Group filtered services:
Service Subservice
-----------------------------
RSSI Mobile Station,
Spectrum
Info
Statistics
```
To view the AP MAC list that issubscribed for an APgroup by a CMX connection, use the following command:

Device **show nmsp subscription group detail ap-list** *group-name cmx-IP-addrress*

```
CMX IP address: 127.0.0.1
CMX Group name: Group1
CMX Group AP MACs:
: 0000.0000.7002 0000.0000.6602 0099.0000.0002 0000.00bb.0002
 0000.0000.5502 0000.0000.5002 0033.0000.0002 00d0.0000.0002
 0010.0010.0002 0000.0006.0002 0000.0002.0002 0000.0000.4002
 0000.0099.0002 0000.0000.a002 0000.7700.0002 0022.0000.0002
 0000.0000.0092 0000.0000.0082 0000.0000.0302 aa00.0000.0002
 0000.0050.0042 0000.0d00.0002 0000.0000.0032 0000.00cc.0002
 0000.0088.0002 2000.0000.0002 1000.0000.0002 0100.0000.0002
 0000.0000.0002 0000.0000.0001 0000.0000.0000
```
To view CMX-AP grouping details for all CMXs, use the following command:

```
Device# show nmsp subscription group detail all
CMX IP address: 127.0.0.1
 Groups subscribed by this CMX server:
 Group name: Group1
   CMX Group filtered services:
   Service Subservice
   -----------------------------
   RSSI Mobile Station,
   Spectrum
   Info
   Statistics
   CMX Group AP MACs:
   : 0000.0000.0003 0000.0000.0002 0000.0000.0001
 Group name: Group2
   CMX Group filtered services:
   Service Subservice
   -----------------------------
   RSSI Tags,
   Spectrum
   Inf<sub>0</sub>Statistics
```

```
CMX Group AP MACs:
  : 0000.0000.0300 0000.0000.0200 0000.0000.0100
Group name: Group3
 CMX Group filtered services:
 Service Subservice
  -----------------------------
 RSSI Roque,
 Spectrum
 Inf<sub>0</sub>Statistics
 CMX Group AP MACs:
  : 0000.0003.0000 0000.0002.0000 0000.0001.0000
```
To view all the AP lists subscribed by all CMXs, use the following command:

Device# show nmsp subscription group detail ap-list <group> <cmx-ip>

To view all the services subscribed by all CMXs, use the following command:

Device# show nmsp subscription group detail services <group> <cmx-ip>

### <span id="page-842-0"></span>**Probe RSSI Location**

The Probe RSSI Location feature allows the wireless controller and Cisco CMX to support the following:

- Load balancing
- Coverage Hole detection
- Location updates to CMX

When a wireless client is enabled, it sends probe requests to identify the wireless networks in the vicinity and also to find the received signal strength indication (RSSI) associated with the identified Service Set Identifiers (SSIDs).

The wireless client periodically performs active scanning in background even after being connected to an access point. This helps them to have an updated list of access points with best signal strength to connect. When the wireless client can no longer connect to an access point, it uses the access point list stored to connect to another access point that gives it the best signal strength. The access points in the WLAN gather these probe requests, RSSI and MAC address of the wireless clients and forwards them to the wireless controller s. The Cisco CMX gathers this data from the wireless controller and uses it to compute the updated location of the wireless client when it roams across the network.

### <span id="page-842-1"></span>**Configuring Probe RSSI**

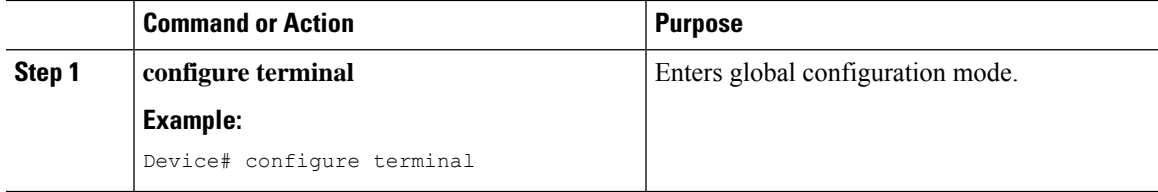

 $\mathbf I$ 

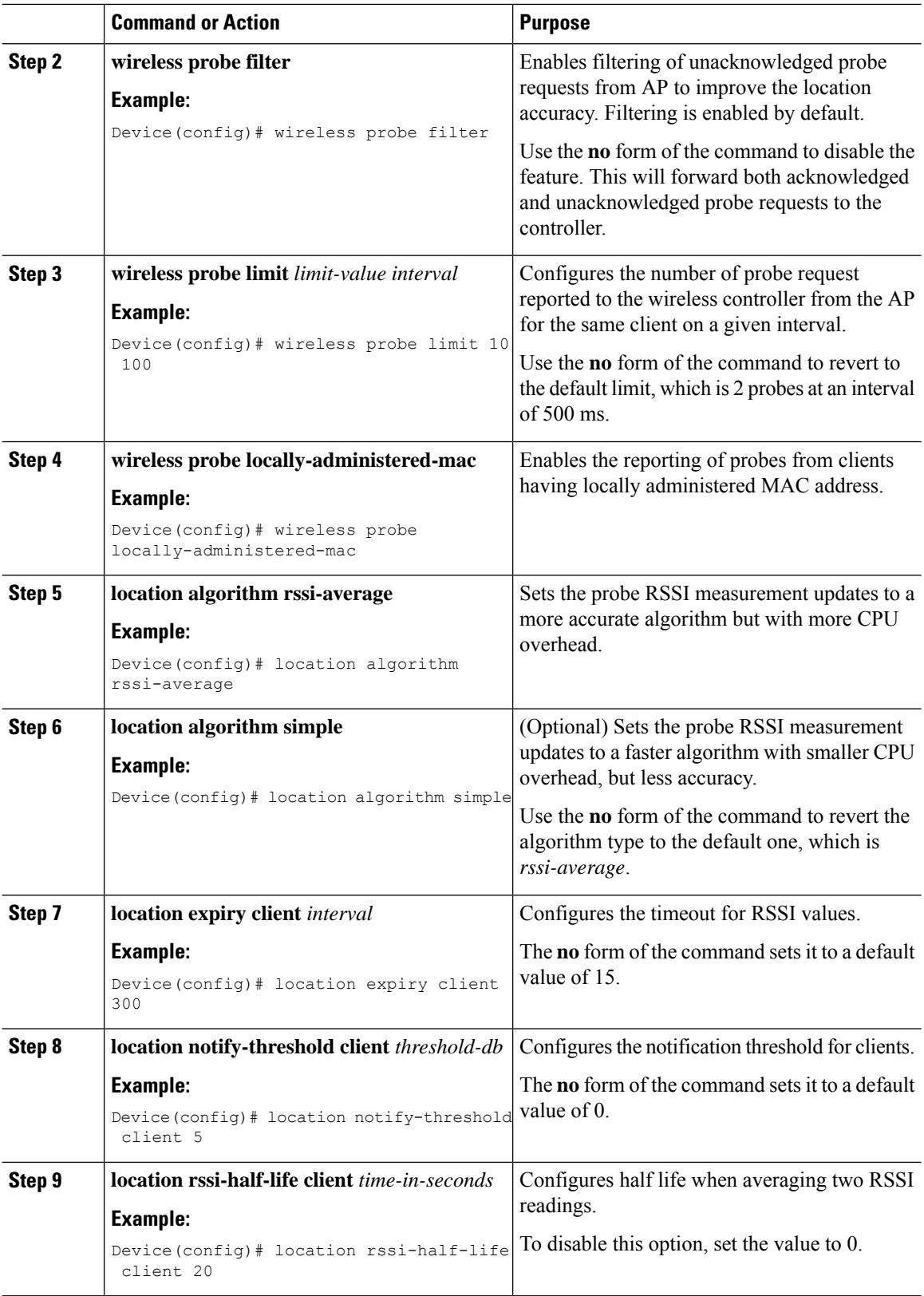

### **What to do next**

Use the **show wireless client probing** command to view each probing client (associated and probing only) by batch of 10 MAC addresses.

### <span id="page-844-0"></span>**RFID Tag Support**

The controller enables you to configure radio frequency identification (RFID) tag tracking. RFID tags are small wireless battery-powered tags that continuously broadcast their own signal and are affixed to assets for real-time location tracking. They operate by advertising their location using special 802.11 packets, which are processed by access points, the controller , and the Cisco CMX. Only active RFIDs are supported. A combination of active RFID tags and wireless controller allows you to track the current location of equipment. *Active* tags are typically used in real-time tracking of high-value assets in *closed-loop* systems (that is,) systems in which the tags are not intended to physically leave the control premises of the tag owner or originator.

### **General Guidelines**

- You can verify the RFID tags on the controller .
- High Availability for RFID tags are supported.

### <span id="page-844-1"></span>**Configuring RFID Tag Support**

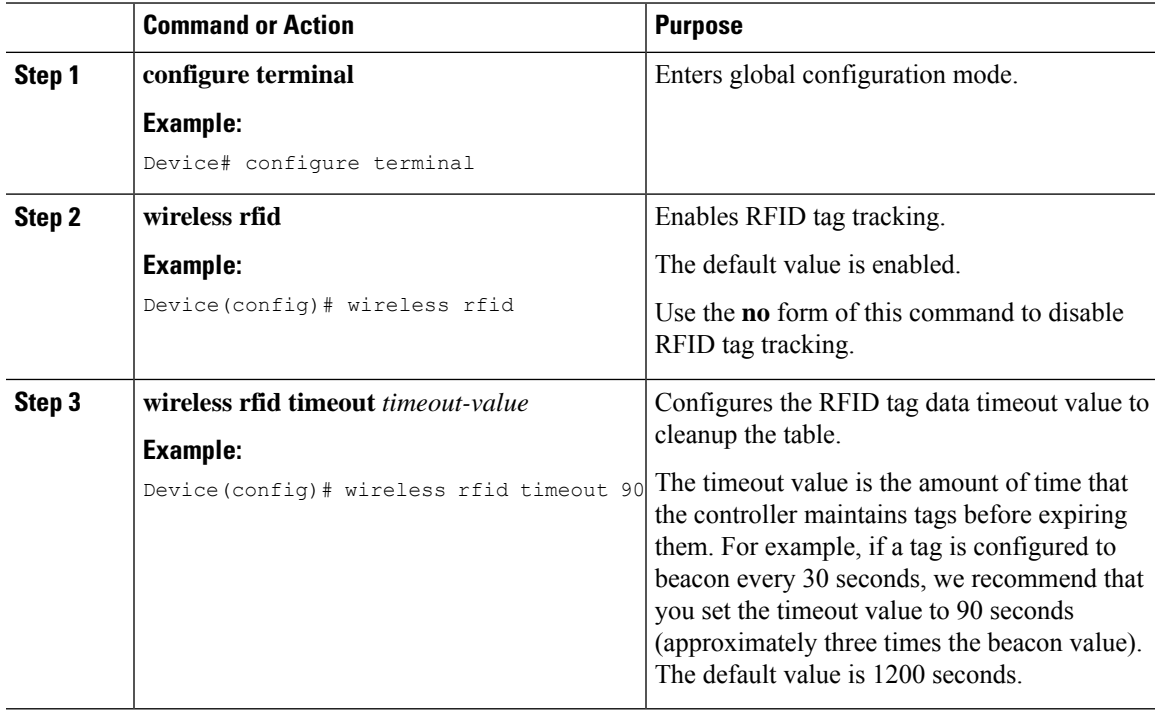

### <span id="page-845-0"></span>**Verifying RFID Tag Support**

To view the summary of RFID tags that are clients, use the following command:

Device# **show wireless rfid client**

To view the detailed information for an RFID tag, use the following command:

Device# **show wireless rfid detail <rfid-mac-address>**

```
RFID address 000c.cc96.0001
Vendor Cisco
Last Heard 6 seconds ago
Packets Received 187
Bytes Received 226
Content Header
==============
  CCX Tag Version 0
  Tx power: 12
  Channel: 11
 Reg Class: 4
CCX Payload
==============
 Last Sequence Control 2735
  Payload length 221
  Payload Data Hex Dump:
  00000000 00 02 00 00 01 09 00 00 00 00 0c b8 ff ff ff 02 |................|
  00000010  07  42  03  20  00  00  0b  b8  03  4b  00  00  00  00  00  00  |.B. .....K......|
  00000020 00 00 00 00 00 00 00 00 00 00 00 00 00 00 00 00 |................|
  00000030 00 00 00 00 00 00 00 00 00 00 00 00 00 00 00 00 |................|
  00000040 00 00 00 00 00 00 00 00 00 00 00 00 00 00 00 00 |................|
```
To view the summary information for all known RFID tags, use the following command:

Device# **show wireless rfid summary**

```
Total RFID entries: : 16
Total Unique RFID entries : 16
RFID ID VENDOR Closet AP RSSI Time Since Last Heard
0012.b80a.c791 Cisco 7069.5a63.0520 -31 3 minutes 30 seconds ago
0012.b80a.c953 Cisco 7069.5a63.0460 -33 4 minutes 5 seconds ago
0012.b80b.806c Cisco 7069.5a63.0520 -46 15 seconds ago
0012.b80d.e9f9 Cisco 7069.5a63.0460 -38 4 minutes 28 seconds ago
0012.b80d.ea03 Cisco 7069.5a63.0520 -43 4 minutes 29 seconds ago
0012.b80d.ea6b Cisco 7069.5a63.0460 -39 4 minutes 26 seconds ago
0012.b80d.ebe8 Cisco 7069.5a63.0520 -43 3 minutes 21 seconds ago
0012.b80d.ebeb Cisco 7069.5a63.0520 -43 4 minutes 28 seconds ago
0012.b80d.ec48 Cisco 7069.5a63.0460 -42 4 minutes 7 seconds ago
0012.b80d.ec55 Cisco 7069.5a63.0520 -41 1 minute 52 seconds ago
```
To view the location-based system RFID statistics, use the following command:

Device# **show wireless rfid stats**

```
RFID stats :
==============
RFID error db full : 0
RFID error invalid paylod : 0
RFID error invalid tag : 0
RFID error dot11 hdr : 0
```

```
RFID error pkt len : 0
RFID error state drop : 0
RFID total pkt received : 369
RFID populated error value : 0
RFID error insert records : 0
RFID error update records : 0
RFID total insert record : 16
RFID ccx payload error : 0
RFID total delete record : 0
RFID error exceeded ap count : 0
RFID error record remove : 0
RFID old rssi expired count: 0
RFId smallest rssi expireed count : 0
RFID total query insert : 0
RFID error invalid rssi count : 0
```
To view the NMSP notification interval, use the following command:

Device# **show nmsp notification interval**

NMSP Notification Intervals ---------------------------

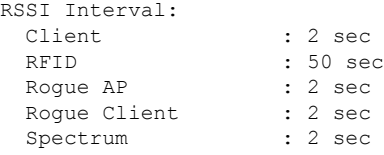

 $\mathbf I$ 

<span id="page-848-0"></span>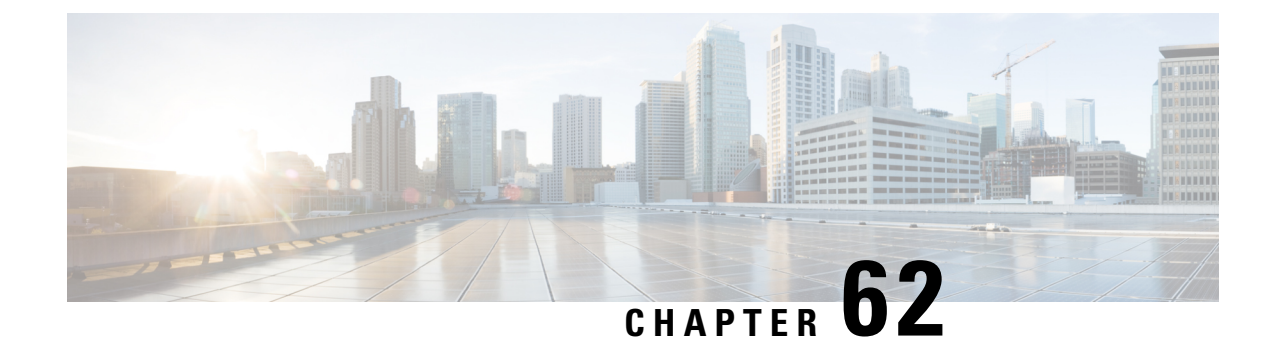

# **Application Visibility and Control**

- [Information](#page-848-1) About Application Visibility and Control, on page 747
- Create a Flow [Monitor,](#page-851-0) on page 750
- [Configuring](#page-852-0) a Flow Monitor (GUI), on page 751
- Create a Flow [Record,](#page-853-0) on page 752
- Create a Flow [Exporter](#page-855-0) , on page 754
- [Configuring](#page-856-0) a Policy Tag, on page 755
- [Attaching](#page-856-1) a Policy Profile to a WLAN Interface (GUI), on page 755
- [Attaching](#page-857-0) a Policy Profile to a WLAN Interface (CLI), on page 756
- [Attaching](#page-858-0) a Policy Profile to an AP, on page 757
- Verify the AVC [Configuration,](#page-858-1) on page 757
- [Default](#page-859-0) DSCP on AVC, on page 758
- AVC-Based Selective [Reanchoring,](#page-862-0) on page 761
- Restrictions for AVC-Based Selective [Reanchoring,](#page-862-1) on page 761
- [Configuring](#page-862-2) the Flow Exporter, on page 761
- [Configuring](#page-863-0) the Flow Monitor, on page 762
- Configuring the AVC [Reanchoring](#page-864-0) Profile, on page 763
- [Configuring](#page-864-1) the Wireless WLAN Profile Policy , on page 763
- Verifying AVC [Reanchoring,](#page-866-0) on page 765

### <span id="page-848-1"></span>**Information About Application Visibility and Control**

Application Visibility and Control (AVC) is a subset of the entire Flexible NetFlow (FNF) package that can provide traffic information. The AVC feature employs a distributed approach that benefits from NBAR running on the access point (AP) or controller whose goal is to run deep packet inspection (DPI) and reports the results using FNF messages.

AVC enables you to perform real-time analysis and create policies to reduce network congestion, costly network link usage, and infrastructure upgrades. Traffic flows are analyzed and recognized using the NBAR2 engine. The specific flow is marked with the recognized protocol or application. This per-flow information can be used for application visibility using FNF. After the application visibility is established, a user can define control rules with policing mechanisms for a client.

Using AVC rules, you can limit the bandwidth of a particular application for all the clients joined on the WLAN. These bandwidth contracts coexist with per-client downstream rate limiting that takes precedence over the per-application rate limits.

FNF feature is supported in wireless, and relies on the NetFlow enablement on the controller for all modes: flex, local and Fabric.

In local mode, the NBAR runs on the controller hardware and the process client traffic flows through the data plane of the controller using the AP CAPWAP tunnels.

In FlexConnect or Fabric mode, NBAR runs on the AP, and only statistics are sent to the controller . When operating in these two modes, APs regularly send FNFv9 reports back to the controller . The controller's FNF feature consumes those FNFv9 reports to provide the application statistics shown by AVC.

The Fabric mode of operation does not populate the FNF cache. It relays the FNFv9 reports at the time they arrive. As a result, some configuration of flow monitors, for example, cache timeout, is not taken into account.

The behavior of the AVC solution changes based on the wireless deployments. The following sections describe the commonalities and differences in all scenarios:

#### **Local Mode**

- NBAR is enabled on the controller.
- AVC does not push the FNF configuration to the APs.
- Roaming events are ignored.

However, AVC supports L3 roams in local mode as traffic flows through the anchor controller (where NBAR was initially processing the roaming client's traffic when the client joined).

- IOSd needs to trigger NBAR attach.
- Supports flow monitor cache.
- Supports NetFlow exporter.

#### **Flex Mode**

- NBAR is enabled on an AP
- AVC pushes the FNF configuration to the APs.
- Supports context transfer for roaming in AVC-FNF.
- Supports flow monitor cache.
- Supports NetFlow exporter.

#### **Fabric Mode**

- NBAR is enabled on an AP.
- AVC pushes the FNF configuration to the APs.
- Supports context transfer for roaming in AVC-FNF.
- Flow monitor cache is not supported.
- Supports NetFlow exporter (for the C9800 embedded on Catalyst switches for SDA, there is no FNF cache on the box).

### **Prerequisites for Application Visibility and Control**

• The access points should be AVC capable.

However, this requirement is not applicable in Local mode.

• For the control part of AVC (QoS) to work, the application visibility feature with FNF has to be configured.

### **Restrictions for Application Visibility and Control**

- IPv6 (including ICMPv6 traffic) packet classification is not supported in FlexConnect mode and Fabric mode. However, it is supported in Local mode.
- Layer 2 roaming is not supported across controller controllers.
- Multicast traffic is not supported.
- AVC is supported only on the following access points:
	- Cisco Catalyst 9100 Series Access Points
	- Cisco Aironet 1800 Series Access Points
	- Cisco Aironet 2700 Series Access Point
	- Cisco Aironet 2800 Series Access Point
	- Cisco Aironet 3700 Series Access Points
	- Cisco Aironet 3800 Series Access Points
	- Cisco Aironet 4800 Series Access Points
	- Cisco Industrial Wireless 3702 Access Point
- AVC is not supported on Cisco Aironet 702W, 702I (128 M memory), and 1530 Series access points.
- Only the applications that are recognized with App visibility can be used for applying QoS control.
- Data link is not supported for NetFlow fields in AVC.
- You cannot map the same WLAN profile to both the AVC-not-enabled policy profile and the AVC-enabled policy profile.
- AVC is not supported on the management port (Gig 0/0).
- NBAR-based QoS policy configuration is allowed only on wired physical ports. Policy configuration is not supported on virtual interfaces, for example, VLAN, port channel and other logical interfaces.

When AVC is enabled, the AVC profile supports only up to 23 rules, which includes the default DSCP rule. The AVC policy will not be pushed down to the AP, if rules are more than 23.

### **AVC Configuration Overview**

To configure AVC, follow these steps:

**1.** Create a flow monitor using the **record wireless avc basic** command.

- **2.** Create a wireless policy profile.
- **3.** Apply the flow monitor to the wireless policy profile.
- **4.** Create a wireless policy tag.
- **5.** Map the WLAN to the policy profile
- **6.** Attach the policy tag to the APs.

### <span id="page-851-0"></span>**Create a Flow Monitor**

The NetFlow configuration requires a flow record, a flow monitor, and a flow exporter. This configuration should be the first step in the overall AVC configuration.

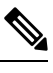

In Flex mode and Local mode, the default values for **cache timeout active** and **cache timeout inactive** commands are not optimal for AVC. We recommend that you set both the values to 60 in the flow monitor. **Note**

For Fabric mode, the cache timeout configuration does not apply.

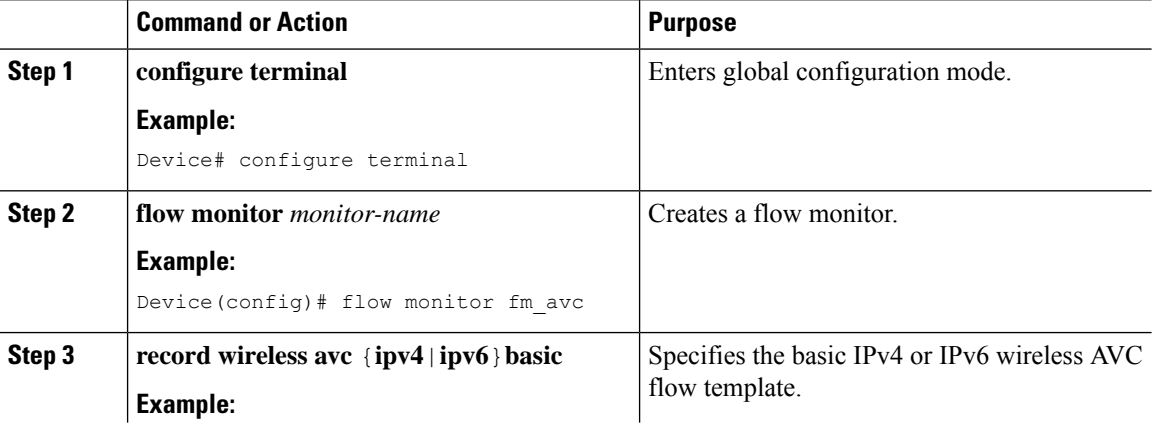

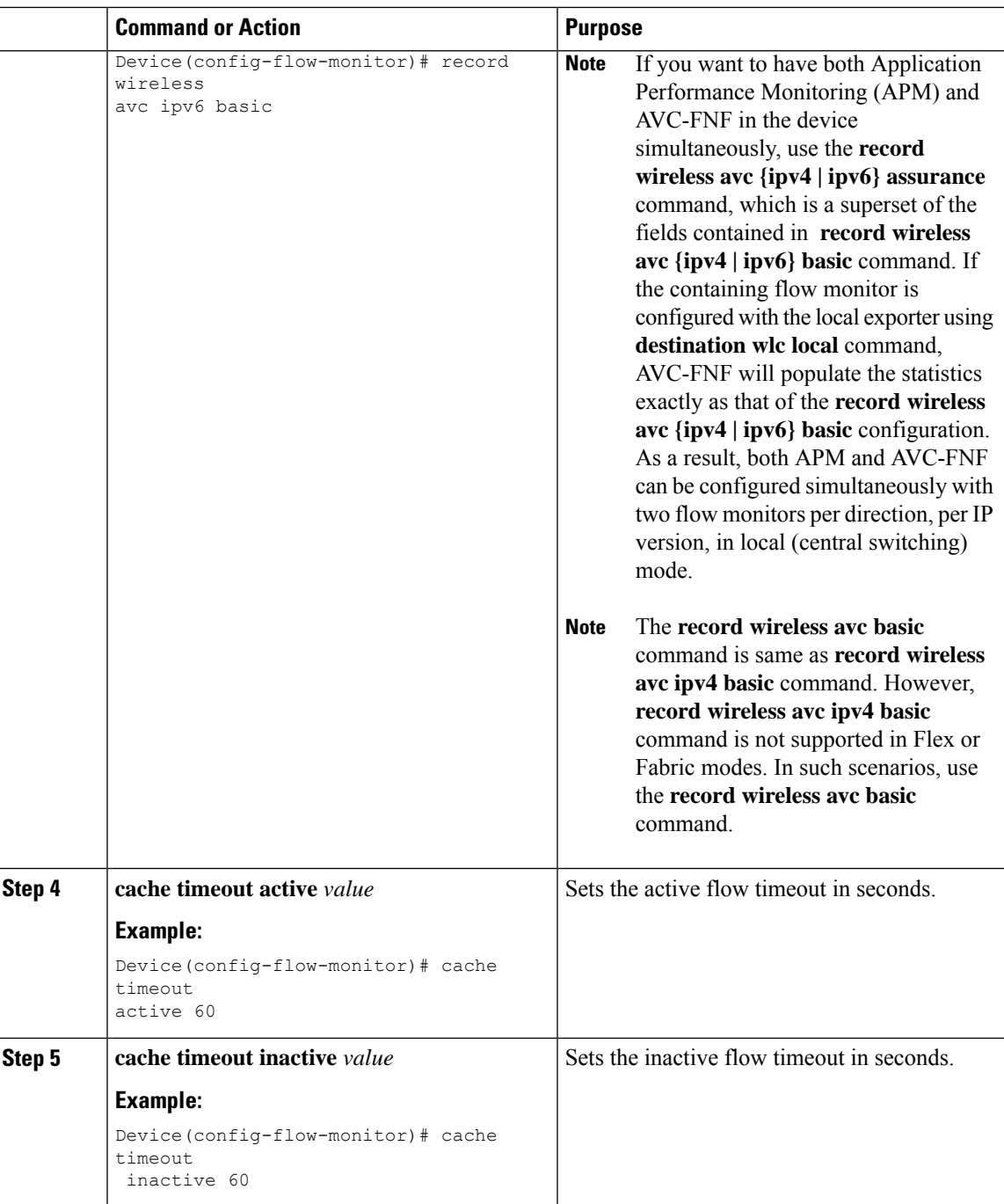

# <span id="page-852-0"></span>**Configuring a Flow Monitor (GUI)**

### **Before you begin**

You must have created a flow exporter to export data from the flow monitor.

#### **Procedure**

- **Step 1** Choose **Configuration** > **Services** > **Application Visibility** and go to the **Flow Monitor** tab .
- **Step 2** In the **Monitor** area, click **Add** to add a flow monitor.
- **Step 3** In the **Flow Monitor** window, add a flow monitor and a description.
- **Step 4** Select the Flow exporter from the drop-down list to export the data from the flow monitor to a collector.

To export wireless netflow data, use the templates below: **Note**

- ETA (Encrypted Traffic Analysis)
- wireless avc basic
- wireless avc basic IPv6

**Step 5** Click **Apply to Device** to save the configuration.

### <span id="page-853-0"></span>**Create a Flow Record**

The default flow record cannot be edited or deleted. If you require a new flow record, you need to create one and map it to the flow monitor from CLI.

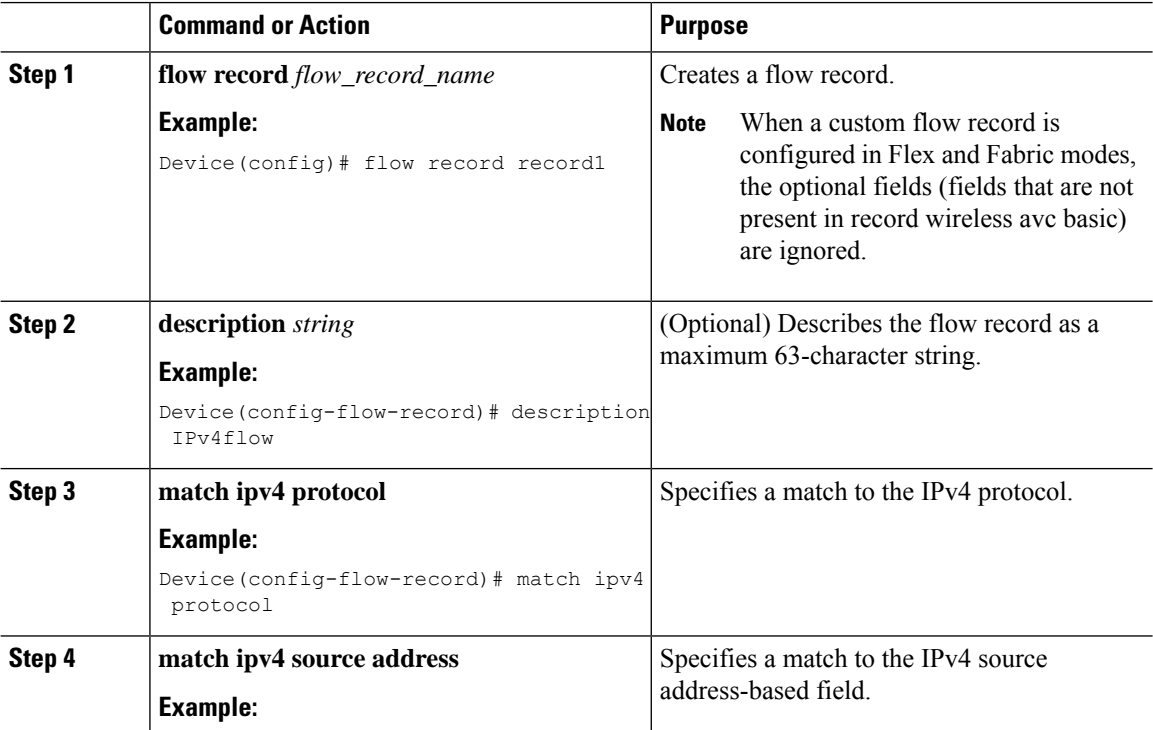

 $\mathbf{l}$ 

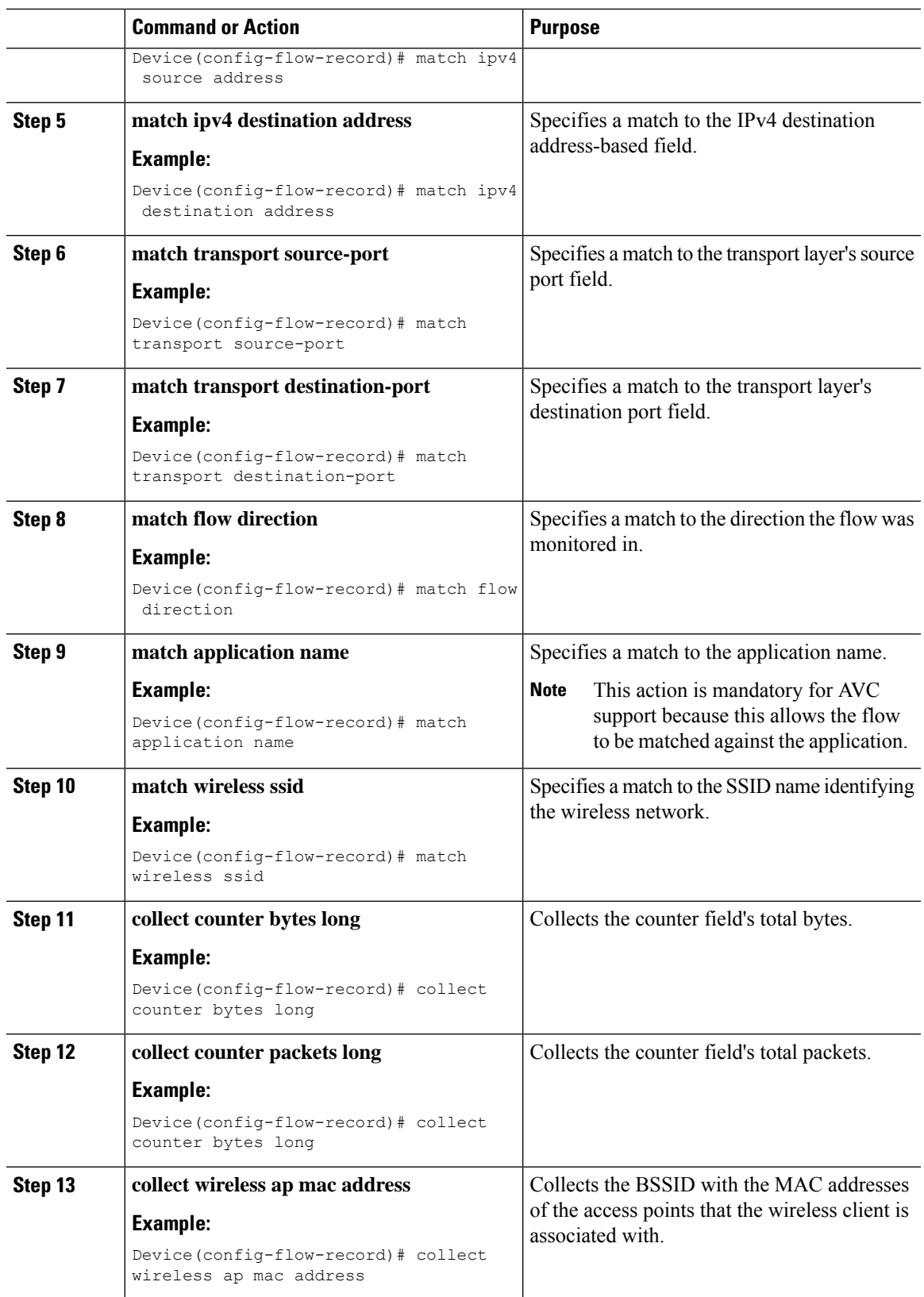

**Cisco Catalyst 9800 Series Wireless Controller Software Configuration Guide, Cisco IOS XE Dublin 17.12.x**

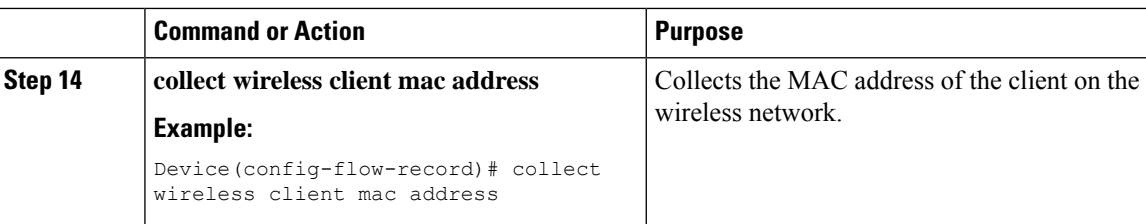

# <span id="page-855-0"></span>**Create a Flow Exporter**

You can create a flow exporter to define the export parameters for a flow. This is an optional procedure for configuring flow exporter parameters.

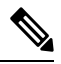

For the AVC statistics to be visible at the controller , you should configure a local flow exporter using the following commands: **Note**

- **flow exporter** *my\_local*
- **destination local wlc**

Also, your flow monitor must use this local exporter for the statistics to be visible at the controller .

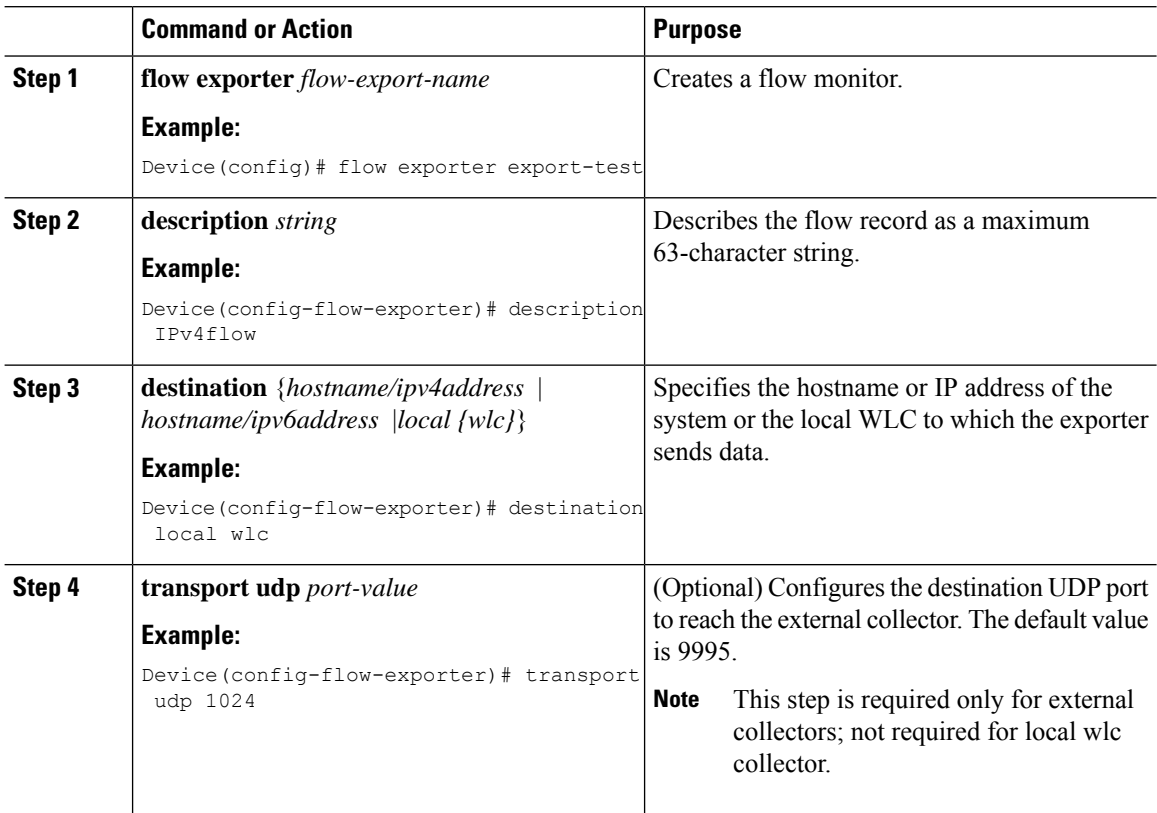

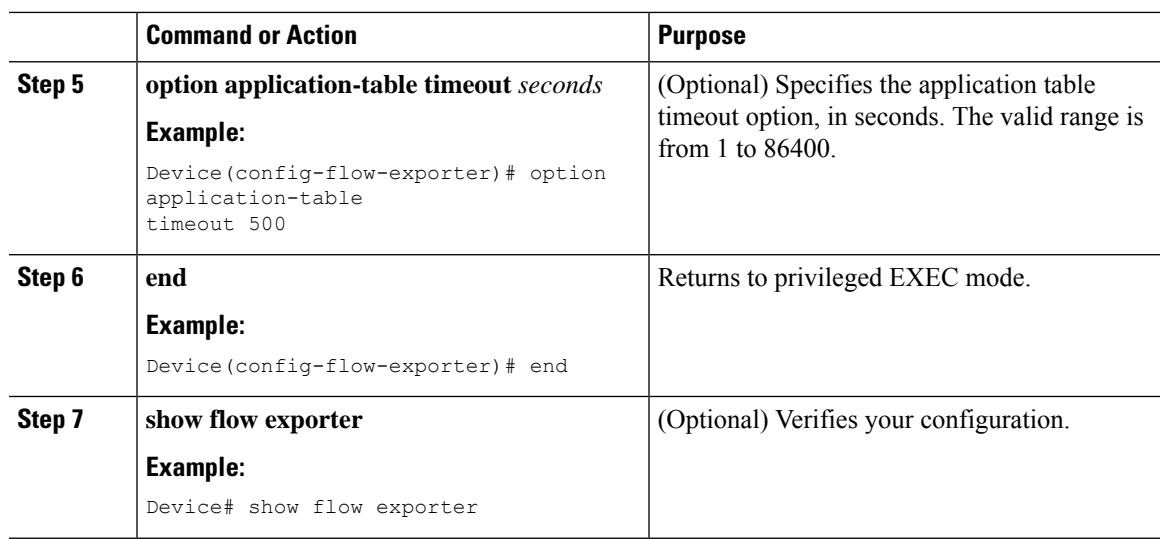

# <span id="page-856-0"></span>**Configuring a Policy Tag**

### **Procedure**

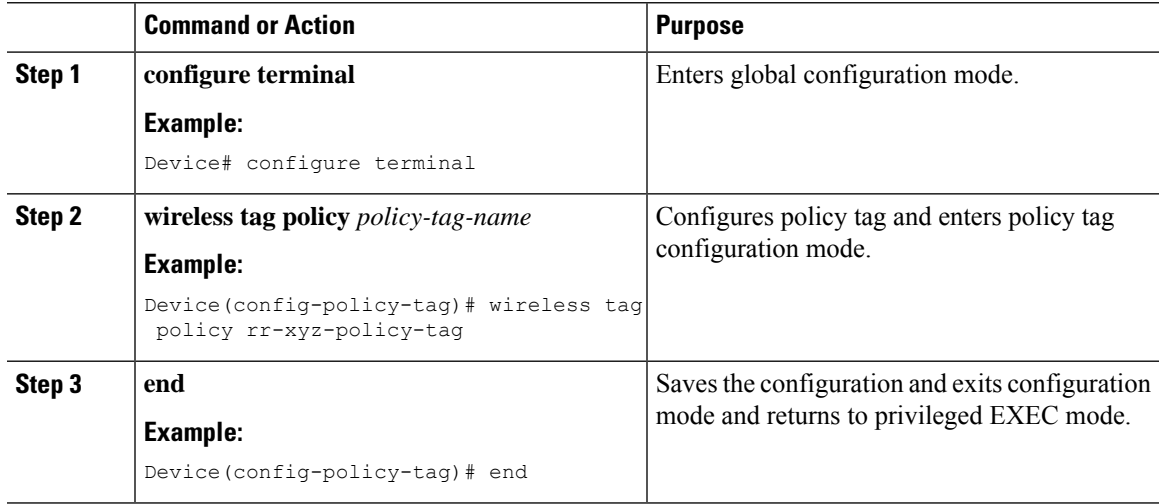

# <span id="page-856-1"></span>**Attaching a Policy Profile to a WLAN Interface (GUI)**

- **Step 1** Choose **Configuration** > **Tags & Profiles** > **Tags**.
- **Step 2** On the **Manage Tags** page, click **Policy** tab.
- **Step 3** Click **Add** to view the **Add Policy Tag** window.

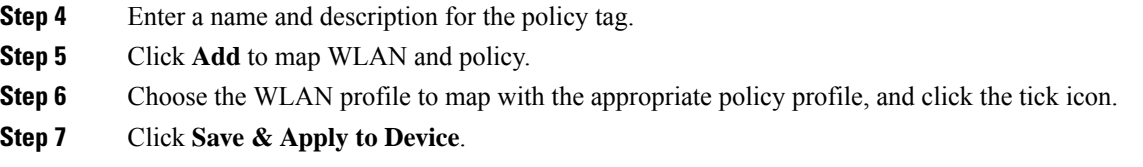

### <span id="page-857-0"></span>**Attaching a Policy Profile to a WLAN Interface (CLI)**

#### **Before you begin**

• Do not attach different AVC policy profiles on the same WLAN across different policy tags.

The following is an example of incorrect configuration:

```
wireless profile policy avc_pol1
   ipv4 flow monitor fm-avc1 input
   ipv4 flow monitor fm-avc1 output
  no shutdown
  wireless profile policy avc_pol2
   ipv4 flow monitor fm-avc2 input
  ipv4 flow monitor fm-avc2 output
  no shutdown
  wireless tag policy avc-tag1
  wlan wlan1 policy avc_pol1
  wireless tag policy avc-tag2
  wlan wlan1 policy avc pol2
```
This example violates the restriction stated earlier, that is, the WLAN *wlan1* is mapped to 2 policy profiles, *avc\_pol1* and *avc\_pol2*. This configuration is, therefore, incorrect because the WLAN *wlan1* should be mapped to either *avc\_pol1* or *avc\_pol2* everywhere.

• Conflicting policy profiles on the same WLAN are not supported. For example, policy profile (with and without AVC) applied to the same WLAN in different policy tags.

The following is an example of an incorrect configuration:

```
wireless profile policy avc_pol1
  no shutdown
  wireless profile policy avc pol2
   ipv4 flow monitor fm-avc2 input
  ipv4 flow monitor fm-avc2 output
  no shutdown
  wireless tag policy avc-tag1
  wlan wlan1 policy avc_pol1
  wireless tag policy avc-tag2
   wlan wlan1 policy avc_pol2
```
In this example, a policy profile with and without AVC is applied to the same WLAN in different tags.

### **Procedure**

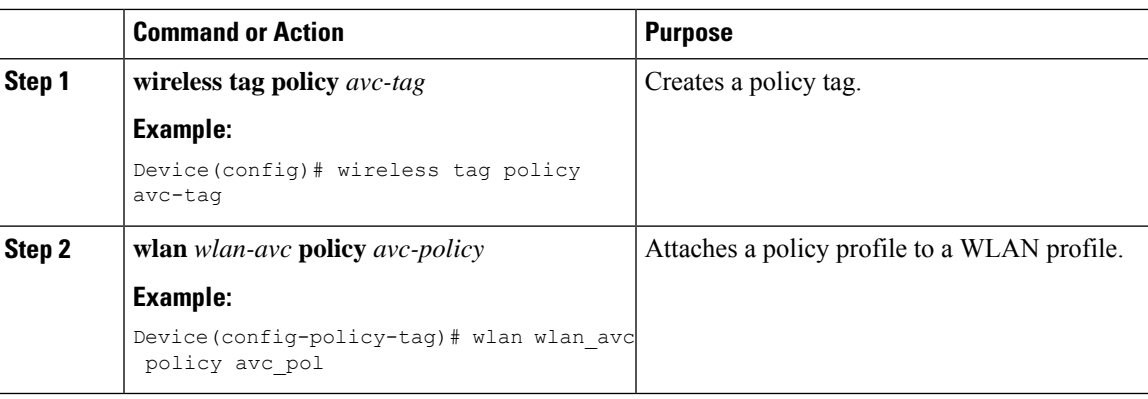

### **What to do next**

- Run the **no shutdown** command on the WLAN after completing the configuration.
- If the WLAN is already in **no shutdown** mode, run the **shutdown** command, followed by **no shutdown** command.

# <span id="page-858-0"></span>**Attaching a Policy Profile to an AP**

### **Procedure**

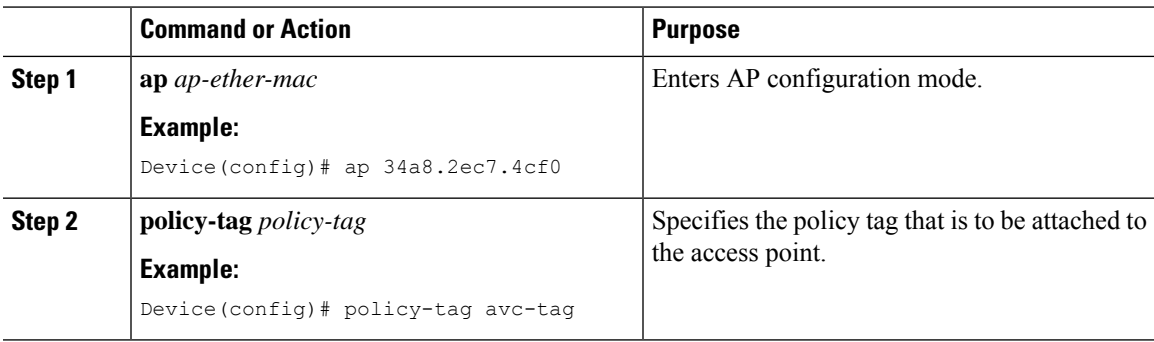

# <span id="page-858-1"></span>**Verify the AVC Configuration**

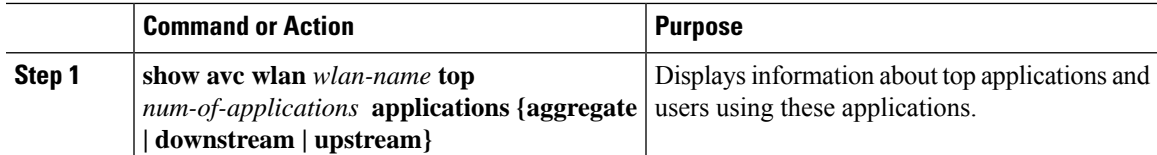

I

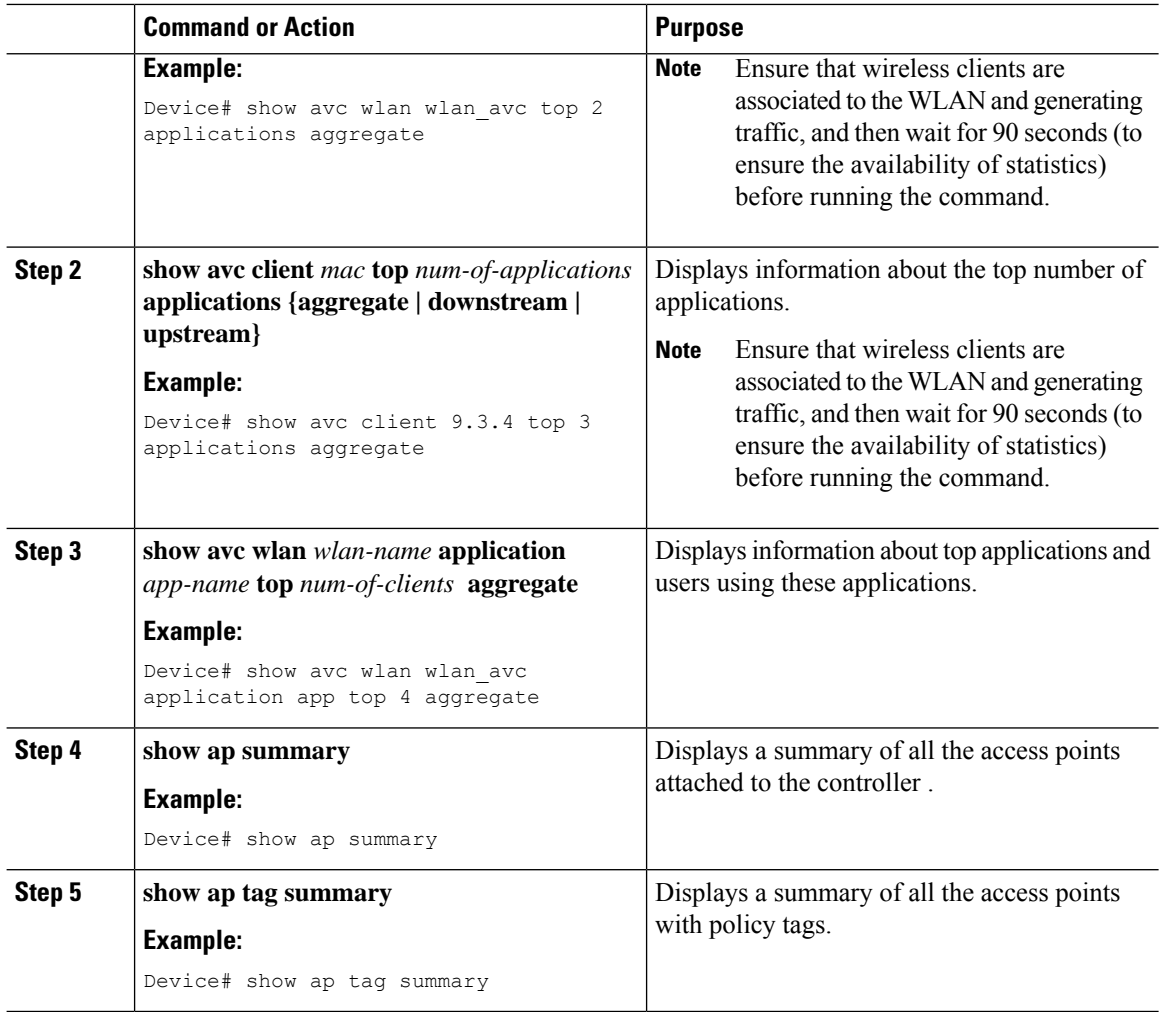

# <span id="page-859-0"></span>**Default DSCP on AVC**

### **Configuring Default DSCP for AVC Profile (GUI)**

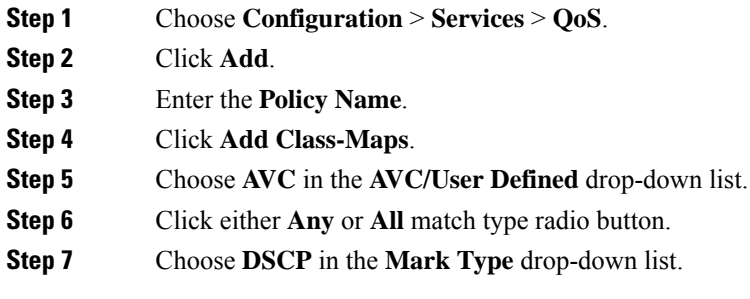

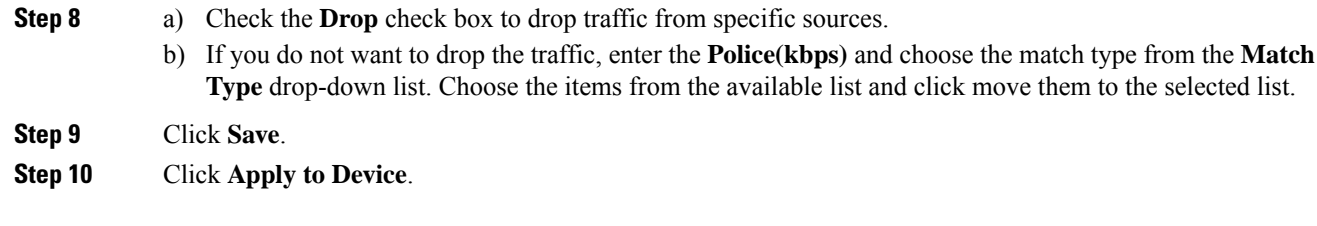

### **Configuring Default DSCP for AVC Profile**

In Cisco Catalyst 9800 Series Wireless Controller, only up to 32 filters can be specified in the policy. As there was no way of classifying the packets that are not specified in the filters, now, you can mark down these packets in the policy.

The marking action can be applied to the traffic when creating a class map and creating a policy map.

### **Creating Class Map**

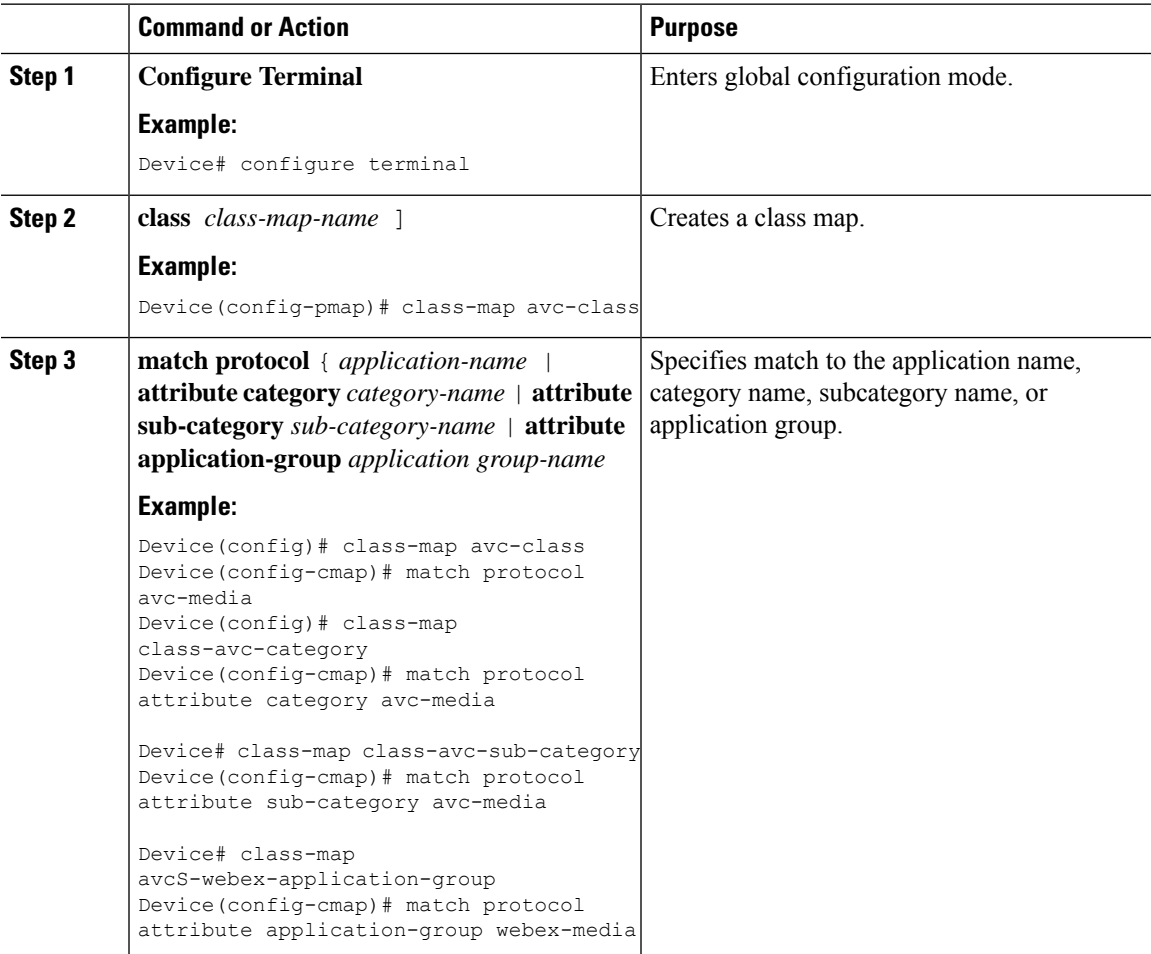

 $\mathbf I$ 

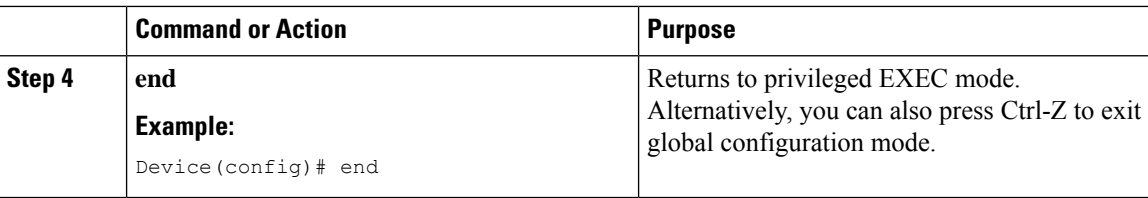

# **Creating Policy Map**

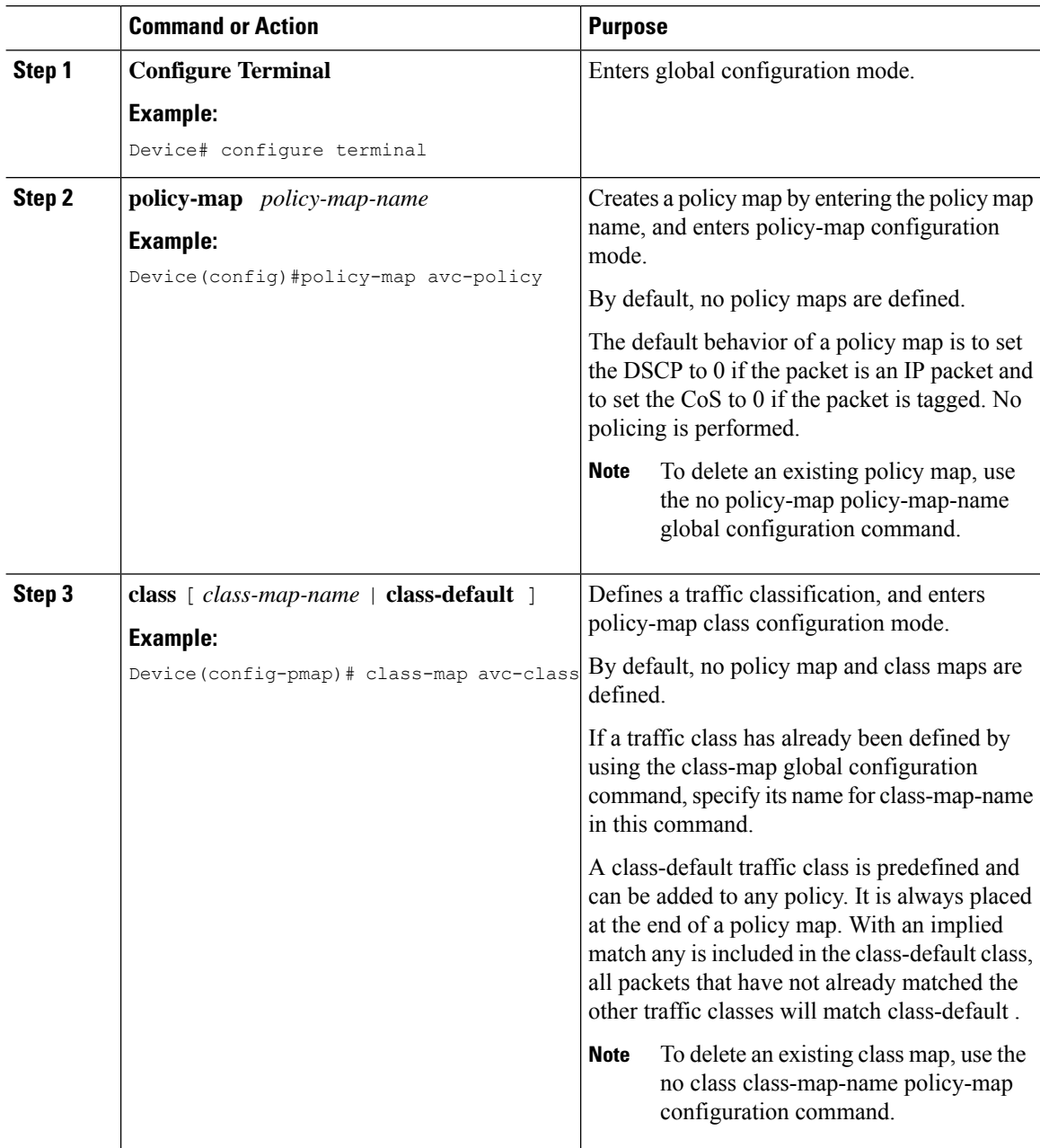

Ш

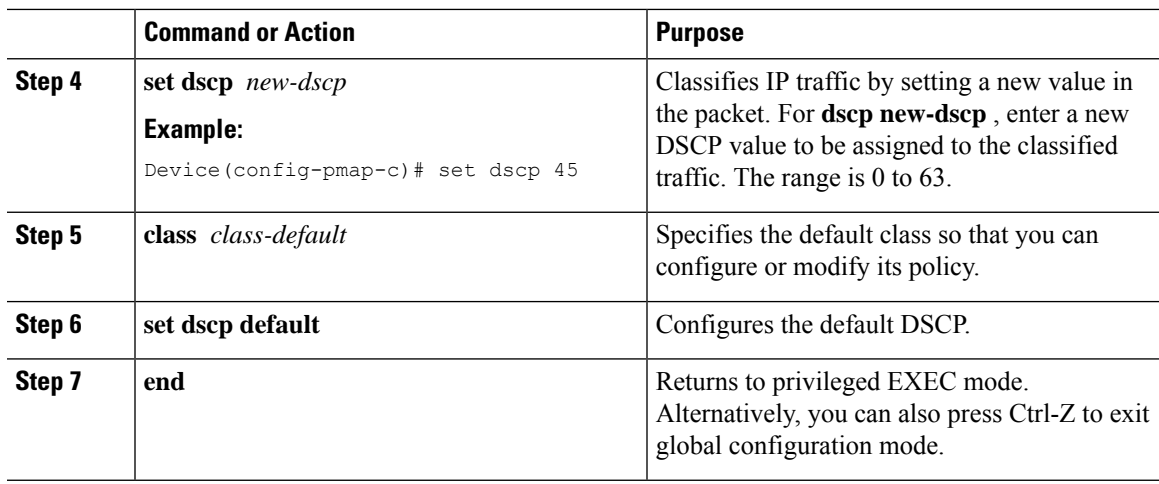

# <span id="page-862-0"></span>**AVC-Based Selective Reanchoring**

The AVC-Based Selective Reanchoring feature is designed to reanchor clients when they roam from one controller to another. Reanchoring of clients prevents the depletion of IP addresses available for new clients in Cisco WLC. The AVC profile-based statistics are used to decide whether a client must be reanchored or deferred. This is useful when a client is actively running a voice or video application defined in the AVC rules.

The reanchoring process also involves deauthentication of anchored clients. The clients get deauthenticated when they do not transmit traffic for the applications listed in the AVC rules while roaming between WLCs.

# <span id="page-862-1"></span>**Restrictions for AVC-Based Selective Reanchoring**

- This feature is supported only in local mode. FlexConnect and fabric modes are not supported.
- This feature is not supported in guest tunneling and export anchor scenarios.
- The old IP address is not released after reanchoring, until IP address' lease period ends.

# <span id="page-862-2"></span>**Configuring the Flow Exporter**

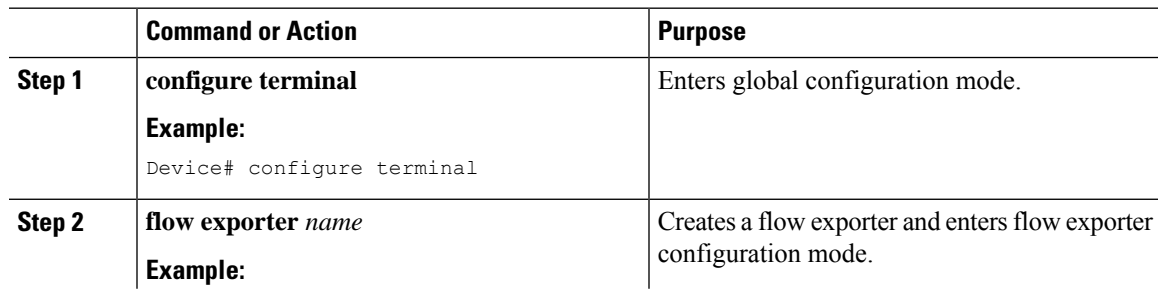

I

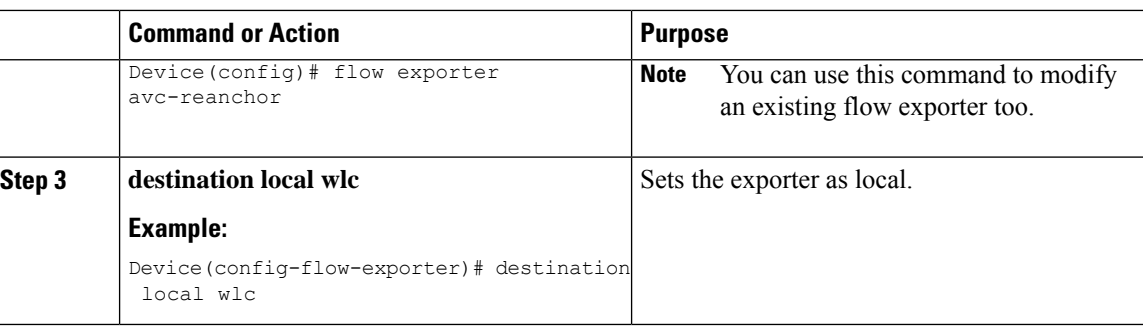

# <span id="page-863-0"></span>**Configuring the Flow Monitor**

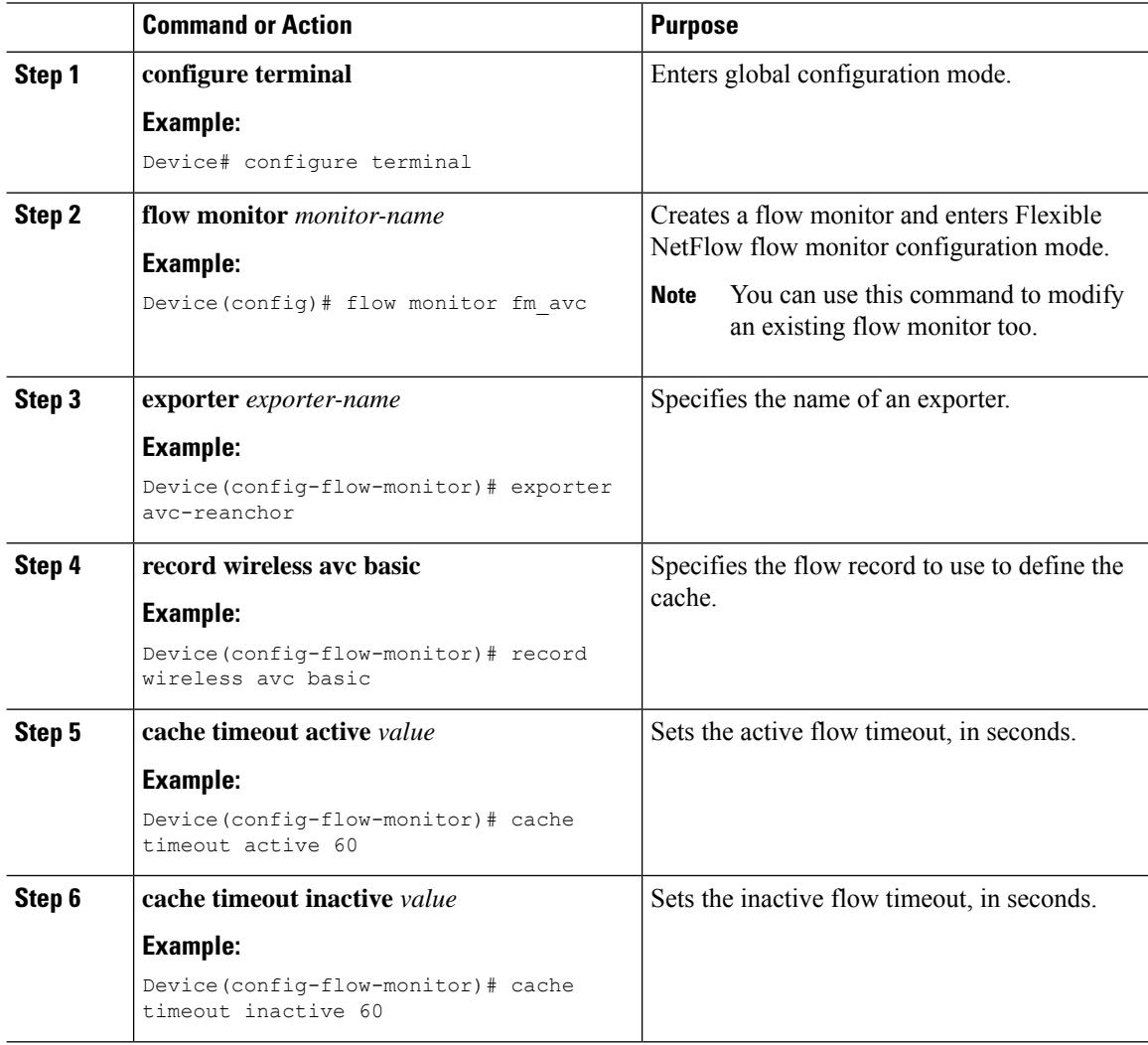
Ш

# **Configuring the AVC Reanchoring Profile**

#### **Before you begin**

- Ensure that you use the AVC-Reanchor-Class class map. All other class-map names are ignored by Selective Reanchoring.
- During boot up, the system checks for the existence of the AVC-Reanchor-Class class map. If it is not found, default protocols, for example, jabber-video, WiFi-calling, and so on, are created. If AVC-Reanchor-Class class map is found, configuration changes are not made and updates to the protocols that are saved to the startup configuration persist across reboots.

#### **Procedure**

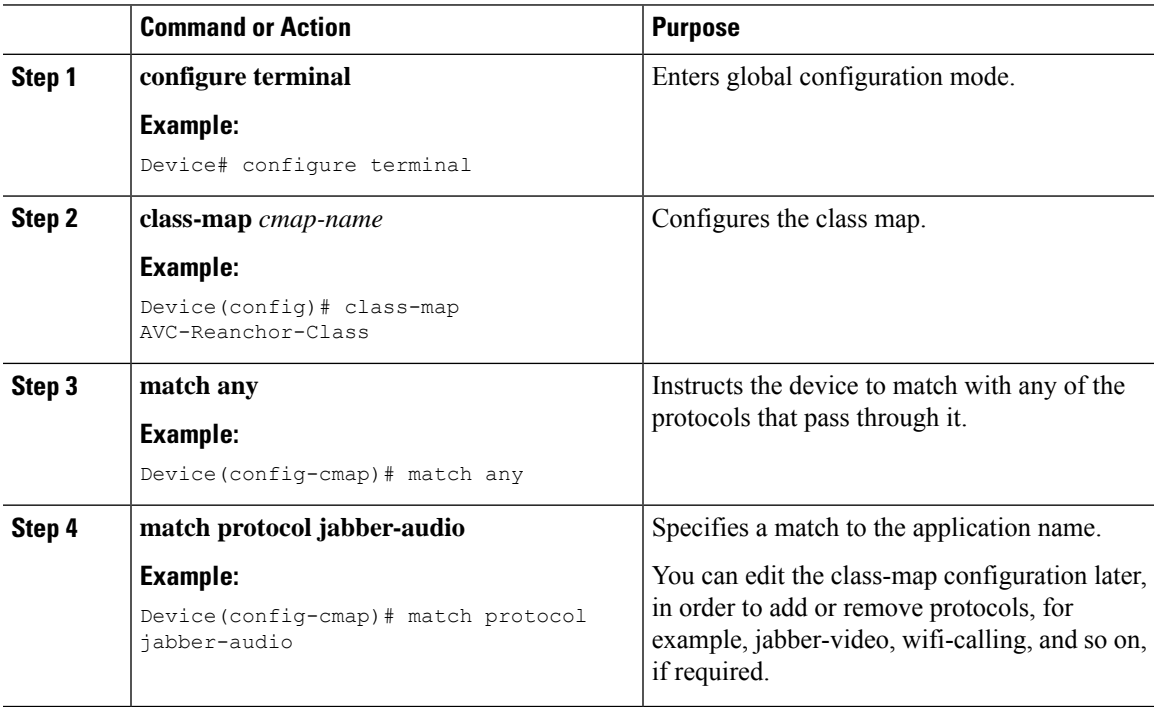

# **Configuring the Wireless WLAN Profile Policy**

Follow the procedure given below to configure the WLAN profile policy:

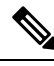

Starting with Cisco IOS XE Amsterdam 17.1.1, IPv6 flow monitor is supported on Wave 2 APs. You can attach two flow monitors in a policy profile per direction (input and output) and per IP version (IPv4 and IPv6) in local (central switching) mode, when NBAR runs in the controller. However, only one flow monitor is supported per direction (input and output) and per IP version (IPv4 and IPv6) in FlexConnect and fabric modes on Wave 2 APs, when NBAR runs on the corresponding AP. **Note**

 $\mathbf I$ 

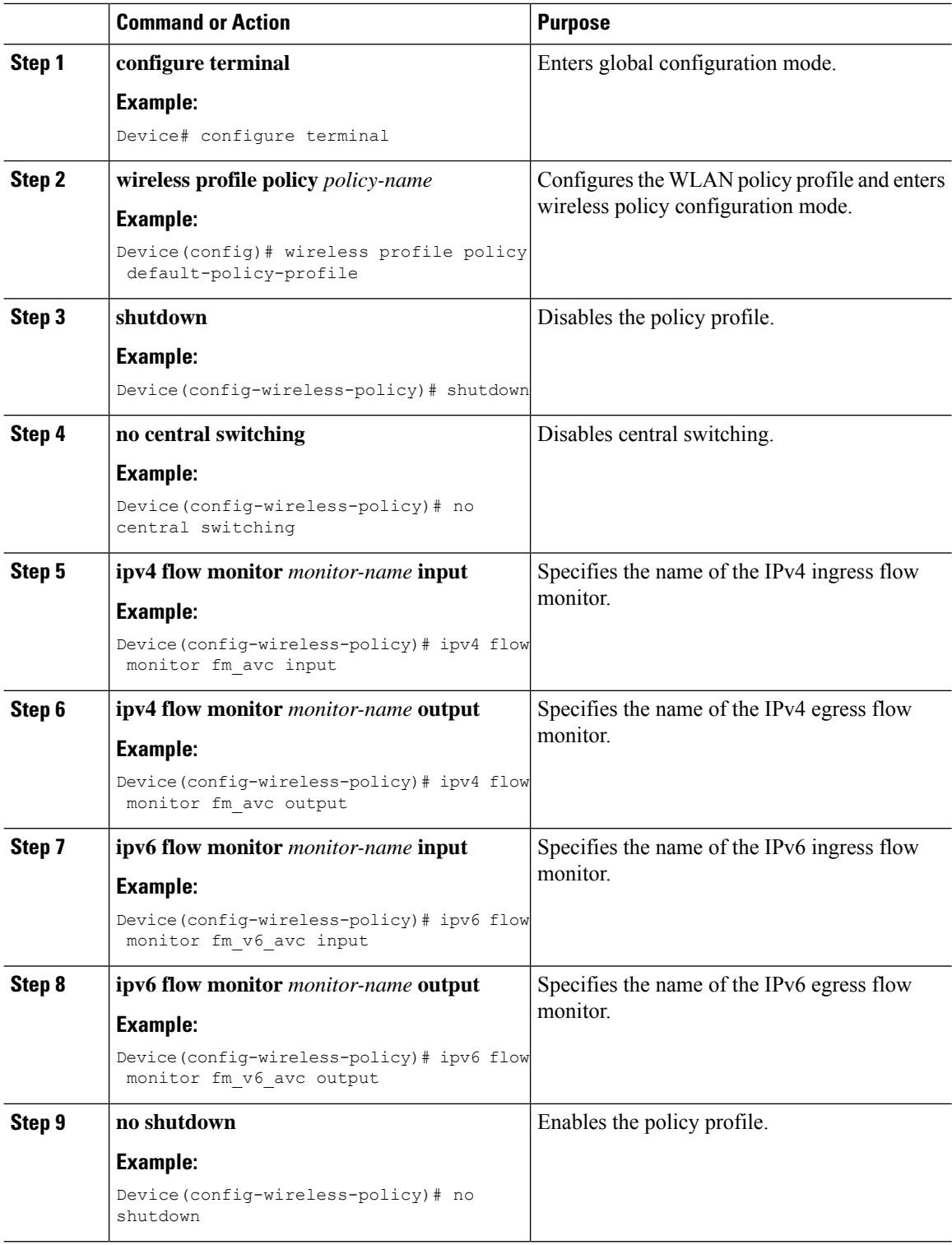

### **Verifying AVC Reanchoring**

Use the following commands to verify the AVC reanchoring configuration:

Device# **show wireless profile policy detailed avc\_reanchor\_policy**

```
Policy Profile Name : avc reanchor policy
Description
Status : ENABLED
VLAN : 1
Wireless management interface VLAN : 34
!
.
.
.
AVC VISIBILITY : Enabled
Flow Monitor IPv4
 Flow Monitor Ingress Name : fm_avc
 Flow Monitor Egress Name : fm_avc
Flow Monitor IPv6
 Flow Monitor Ingress Name : Not Configured
 Flow Monitor Egress Name : Not Configured
NBAR Protocol Discovery : Disabled
Reanchoring : Enabled
Classmap name for Reanchoring
 Reanchoring Classmap Name : AVC-Reanchor-Class
!
.
.
.
   -------------------------------------------------------
Device# show platform software trace counter tag wstatsd chassis active R0 avc-stats debug
Counter Name Thread ID Counter Value
                                  ------------------------------------------------------------------------------
Reanch deassociated clients 28340 1
Reanch_tracked_clients 28340 4
Reanch_deleted_clients 28340 3
Device# show platform software trace counter tag wncd chassis active R0 avc-afc debug
Counter Name Thread ID Counter Value
------------------------------------------------------------------------------
Reanch_co_ignored_clients 30063 1
Reanch co anchored clients 30063 5
Reanch_co_deauthed_clients 30063 4
Device# show platform software wlavc status wncd
Event history of WNCD DB:
AVC key: [1,wlan_avc,N/A,Reanc,default-policy-tag]
Current state : READY
Wlan-id : 1
Wlan-name : wlan avc
Feature type : Reanchoring
Flow-mon-name : N/A
Policy-tag : default-policy-tag
Switching Mode : CENTRAL
```

```
Timestamp FSM State Event RC Ctx
      -------------------------- ------------------- -------------------------- ---- ----
06/12/2018 16:45:30.630342 3 :ZOMBIE 1 :FSM_AFM_BIND 0 2
06/12/2018 16:45:28.822780 2 :READY 2 :FSM_AFM_UNBIND 0 0
06/12/2018 16:45:28.822672 2 :READY 2 :FSM_AFM_UNBIND 0 0
06/12/2018 16:45:15.172073 3 :ZOMBIE 1 :FSM_AFM_BIND 0 2
06/12/2018 16:45:12.738367 2 :READY 2 :FSM_AFM_UNBIND 0 0
06/12/2018 16:45:12.738261 2 :READY 2 :FSM_AFM_UNBIND 0 0
06/12/2018 16:45:01.162689 3 :ZOMBIE 1 :FSM_AFM_BIND 0 2
06/12/2018 16:44:55.757643 2 :READY 2 :FSM_AFM_UNBIND 0 0
06/12/2018 16:44:55.757542 2 :READY 2 :FSM_AFM_UNBIND 0 0
06/12/2018 16:44:04.468749 3 :ZOMBIE 1 :FSM_AFM_BIND 0 2
06/12/2018 16:44:02.18857 2 :READY 2 :FSM_AFM_UNBIND 0 0
06/12/2018 16:44:02.18717 2 :READY 2 :FSM_AFM_UNBIND 0 0
06/12/2018 16:38:20.164304 2 :READY 3 :FSM_AFM_SWEEP 0 2
06/12/2018 16:35:20.163877 2 :READY 1 :FSM_AFM_BIND 0 2
06/12/2018 16:35:18.593257 1 :INIT 1 :FSM_AFM_BIND 0 2
06/12/2018 16:35:18.593152 1 :INIT 24:CREATE_FSM 0 0
AVC key: [1, wlan avc, fm avc, v4-In, default-policy-tag]
Current state : READY
Wlan-id : 1
Wlan-name : wlan avc
Feature type : Flow monitor IPv4 Ingress
Flow-mon-name : fm_avc
Policy-tag : default-policy-tag
Switching Mode : CENTRAL
Timestamp FSM State Event RC Ctx
         -------------------------- ------------------- -------------------------- ---- ----
06/12/2018 16:45:30.664772 3 :ZOMBIE 1 :FSM_AFM_BIND 0 2
06/12/2018 16:45:28.822499 2 :READY 2 :FSM_AFM_UNBIND 0 0
06/12/2018 16:45:28.822222 2 :READY 2 :FSM_AFM_UNBIND 0 0
06/12/2018 16:45:15.207605 3 :ZOMBIE 1 :FSM_AFM_BIND 0 2
06/12/2018 16:45:12.738105 2 :READY 2 :FSM_AFM_UNBIND 0 0
06/12/2018 16:45:12.737997 2 :READY 2 :FSM_AFM_UNBIND 0 0
06/12/2018 16:45:01.164225 3 :ZOMBIE 1 :FSM_AFM_BIND 0 2
06/12/2018 16:44:55.757266 2 :READY 2 :FSM_AFM_UNBIND 0 0
06/12/2018 16:44:55.757181 2 :READY 2 :FSM_AFM_UNBIND 0 0
06/12/2018 16:44:04.472778 3 :ZOMBIE 1 :FSM_AFM_BIND 0 2
06/12/2018 16:44:02.15413 2 :READY 2 :FSM_AFM_UNBIND 0 0
06/12/2018 16:44:02.15263 2 :READY 2 :FSM_AFM_UNBIND 0 0
06/12/2018 16:38:20.164254 2 :READY 3 :FSM_AFM_SWEEP 0 2
06/12/2018 16:35:20.163209 1 :INIT 1 :FSM_AFM_BIND 0 2
06/12/2018 16:35:20.163189 1 :INIT 24:CREATE_FSM 0 0
AVC key: [1, wlan avc, fm avc, v4-Ou, default-policy-tag]
Current state : READY
Wlan-id : 1
Wlan-name : wlan_avc
Feature type : Flow monitor IPv4 Egress
Flow-mon-name : fm_avc
Policy-tag : default-policy-tag
Switching Mode : CENTRAL
Timestamp FSM State Event RC Ctx
-------------------------- ------------------- -------------------------- ---- ----
06/12/2018 16:45:30.630764 3 :ZOMBIE 1 :FSM_AFM_BIND 0 2
06/12/2018 16:45:28.822621 2 :READY 2 :FSM_AFM_UNBIND 0 0
06/12/2018 16:45:28.822574 2 :READY 2 :FSM_AFM_UNBIND 0 0
06/12/2018 16:45:15.172357 3 :ZOMBIE 1 :FSM_AFM_BIND 0 2
06/12/2018 16:45:12.738212 2 :READY 2 :FSM_AFM_UNBIND 0 0
06/12/2018 16:45:12.738167 2 :READY 2 :FSM_AFM_UNBIND 0 0
06/12/2018 16:45:01.164048 3 :ZOMBIE 1 :FSM_AFM_BIND 0 2
```

```
06/12/2018 16:44:55.757403 2 :READY 2 :FSM_AFM_UNBIND 0 0
06/12/2018 16:44:55.757361 2 :READY 2 :FSM_AFM_UNBIND 0 0
06/12/2018 16:44:04.472561 3 :ZOMBIE 1 :FSM_AFM_BIND 0 2
06/12/2018 16:44:02.18660 2 :READY 2 :FSM_AFM_UNBIND 0 0
06/12/2018 16:44:02.18588 2 :READY 2 :FSM_AFM_UNBIND 0 0
06/12/2018 16:38:20.164293 2 :READY 3 :FSM_AFM_SWEEP 0 2
06/12/2018 16:35:20.163799 1 :INIT 1 :FSM_AFM_BIND 0 2
06/12/2018 16:35:20.163773 1 :INIT 24:CREATE_FSM 0 0
Device# show platform software wlavc status wncmgrd
Event history of WNCMgr DB:
AVC key: [1, wlan avc, N/A, Reanc, default-policy-tag]
Current state : READY
Wlan-id : 1
Wlan-name : wlan avc
Feature type : Reanchoring
Flow-mon-name : N/A
Policy-tag : default-policy-tag
Switching Mode : CENTRAL
Policy-profile : AVC_POL_PYATS
Timestamp FSM State Event RC Ctx
-------------------------- ------------------- -------------------------- ---- ----
06/12/2018 16:45:30.629278 3 :WLAN_READY 24:BIND_WNCD 0 0
06/12/2018 16:45:30.629223 3 :WLAN_READY 4 :FSM_BIND_ACK 0 0
06/12/2018 16:45:30.629179 3 :WLAN_READY 4 :FSM_BIND_ACK 0 0
06/12/2018 16:45:30.510867 2 :PLUMB_READY 22:BIND_IOSD 0 0
06/12/2018 16:45:30.510411 2 :PLUMB_READY 2 :FSM_WLAN_UP 0 0
06/12/2018 16:45:30.510371 2 :PLUMB_READY 1 :FSM_WLAN_FM_PLUMB 0 0
06/12/2018 16:45:28.886377 2 :PLUMB_READY 20:UNBIND_ACK_IOSD 0 0
!
AVC key: [1, wlan avc, fm avc, v4-In, default-policy-tag]
Current state : READY
Wlan-id : 1
Wlan-name : wlan avc
Feature type : Flow monitor IPv4 Ingress
Flow-mon-name : fm_avc
Policy-tag : default-policy-tag
Switching Mode : CENTRAL
Policy-profile : AVC_POL_PYATS
Timestamp FSM State Event RC Ctx
 -------------------------- ------------------- -------------------------- ---- ----
06/12/2018 16:45:30.664032 3 :WLAN_READY 24:BIND_WNCD 0 0
06/12/2018 16:45:30.663958 3 :WLAN_READY 4 :FSM_BIND_ACK 0 0
06/12/2018 16:45:30.663921 3 :WLAN_READY 4 :FSM_BIND_ACK 0 0
06/12/2018 16:45:30.511151 2 :PLUMB_READY 22:BIND_IOSD 0 0
06/12/2018 16:45:30.510624 2 :PLUMB_READY 2 :FSM_WLAN_UP 0 0
06/12/2018 16:45:30.510608 2 :PLUMB_READY 1 :FSM_WLAN_FM_PLUMB 0 0
06/12/2018 16:45:28.810867 2 :PLUMB_READY 20:UNBIND_ACK_IOSD 0 0
06/12/2018 16:45:28.807239 4 :READY 25:UNBIND WNCD 0 0
06/12/2018 16:45:28.807205 4 :READY 23:UNBIND_IOSD 0 0
06/12/2018 16:45:28.806734 4 :READY 3 :FSM_WLAN_DOWN 0 0
!
AVC key: [1, wlan_avc,fm_avc,v4-Ou,default-policy-tag]
Current state : READY
Wlan-id : 1
Wlan-name : wlan avc
Feature type : Flow monitor IPv4 Egress
Flow-mon-name : fm_avc
```
Policy-tag : default-policy-tag Switching Mode : CENTRAL Policy-profile : AVC\_POL\_PYATS Timestamp FSM State Event RC Ctx -------------------------- ------------------- -------------------------- ---- ---- 06/12/2018 16:45:30.629414 3 :WLAN\_READY 24:BIND\_WNCD 0 0 06/12/2018 16:45:30.629392 3 :WLAN\_READY 4 :FSM\_BIND\_ACK 0 0 06/12/2018 16:45:30.629380 3 :WLAN\_READY 4 :FSM\_BIND\_ACK 0 0 06/12/2018 16:45:30.510954 2 :PLUMB\_READY 22:BIND\_IOSD 0 0 06/12/2018 16:45:30.510572 2 :PLUMB\_READY 2 :FSM\_WLAN\_UP 0 0 06/12/2018 16:45:30.510532 2 :PLUMB\_READY 1 :FSM\_WLAN\_FM\_PLUMB 0 0 06/12/2018 16:45:28.886293 2 :PLUMB\_READY 20:UNBIND\_ACK\_IOSD 0 0 06/12/2018 16:45:28.807844 4 :READY 25:UNBIND WNCD 0 0 06/12/2018 16:45:28.807795 4 :READY 23:UNBIND\_IOSD 0 0 06/12/2018 16:45:28.806990 4 :READY 3 :FSM\_WLAN\_DOWN 0 0 !

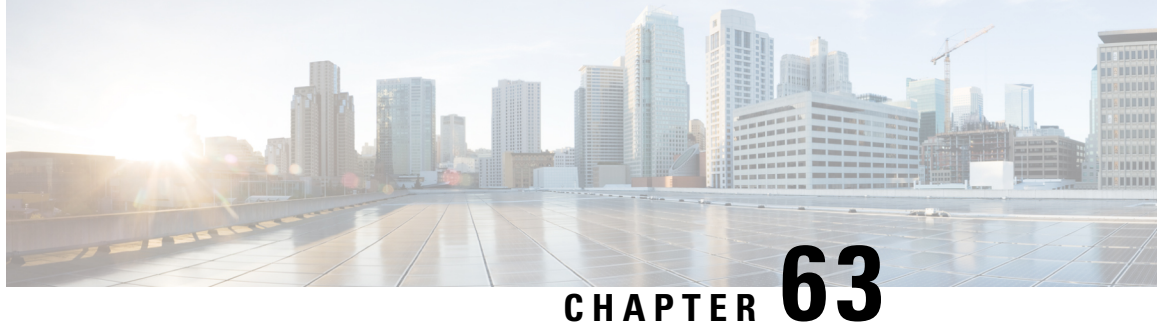

# **Software-Defined Application Visibility and Control**

- Information About [Software-Defined](#page-870-0) Application Visibility and Control, on page 769
- Enabling [Software-Defined](#page-871-0) Application Visibility and Control on a WLAN (CLI), on page 770
- Configuring Software-Defined Application Visibility and Control Global Parameters (CLI), on page 770

# <span id="page-870-0"></span>**Information About Software-Defined Application Visibility and Control**

Software-Defined Application Visibility and Control (SD-AVC) is a network-level AVC controller that aggregates application data from multiple devices and sources and provides composite application information.

SD-AVC collects application data from across the network and deploys protocol pack updates in a centralized manner. SD-AVC recognizes most enterprise network traffic and provides analytics, visibility, and telemetry into the network application recognition.SD-AVC profiles all the endpoints(including wireless bridged virtual machines) connected to the access nodes to perform anomaly detection operations, such as Network Address Translation (NAT). SD-AVC can discover and alert when the same MAC address is used simultaneously on different networks.

You can enable the Software-Defined Application Visibility and Control feature on a per-WLAN basis. Also, you can turn on and turn off the Software-Defined Application Visibility and Control functionalities independently.

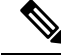

**Note**

If the SD-AVC process (stilepd) crashes, Capwapd process restart or AP reload is required to resume the SD-AVC operation.

# <span id="page-871-0"></span>**Enabling Software-Defined Application Visibility and Control on a WLAN (CLI)**

#### **Procedure**

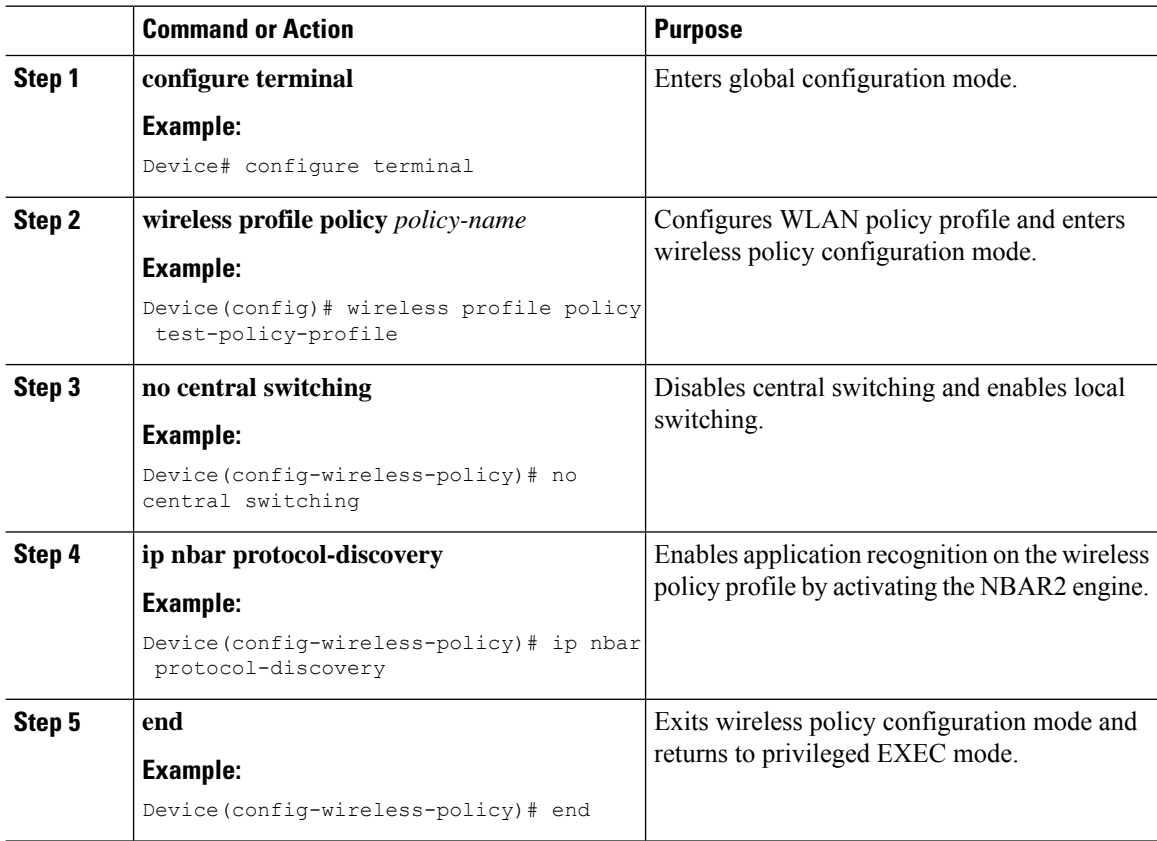

# <span id="page-871-1"></span>**Configuring Software-Defined Application Visibility and Control Global Parameters (CLI)**

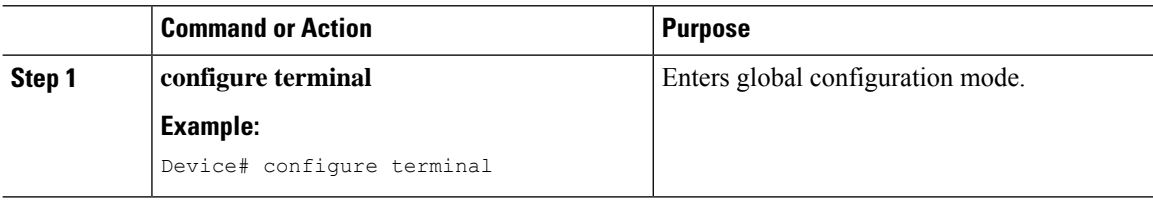

 $\mathbf{l}$ 

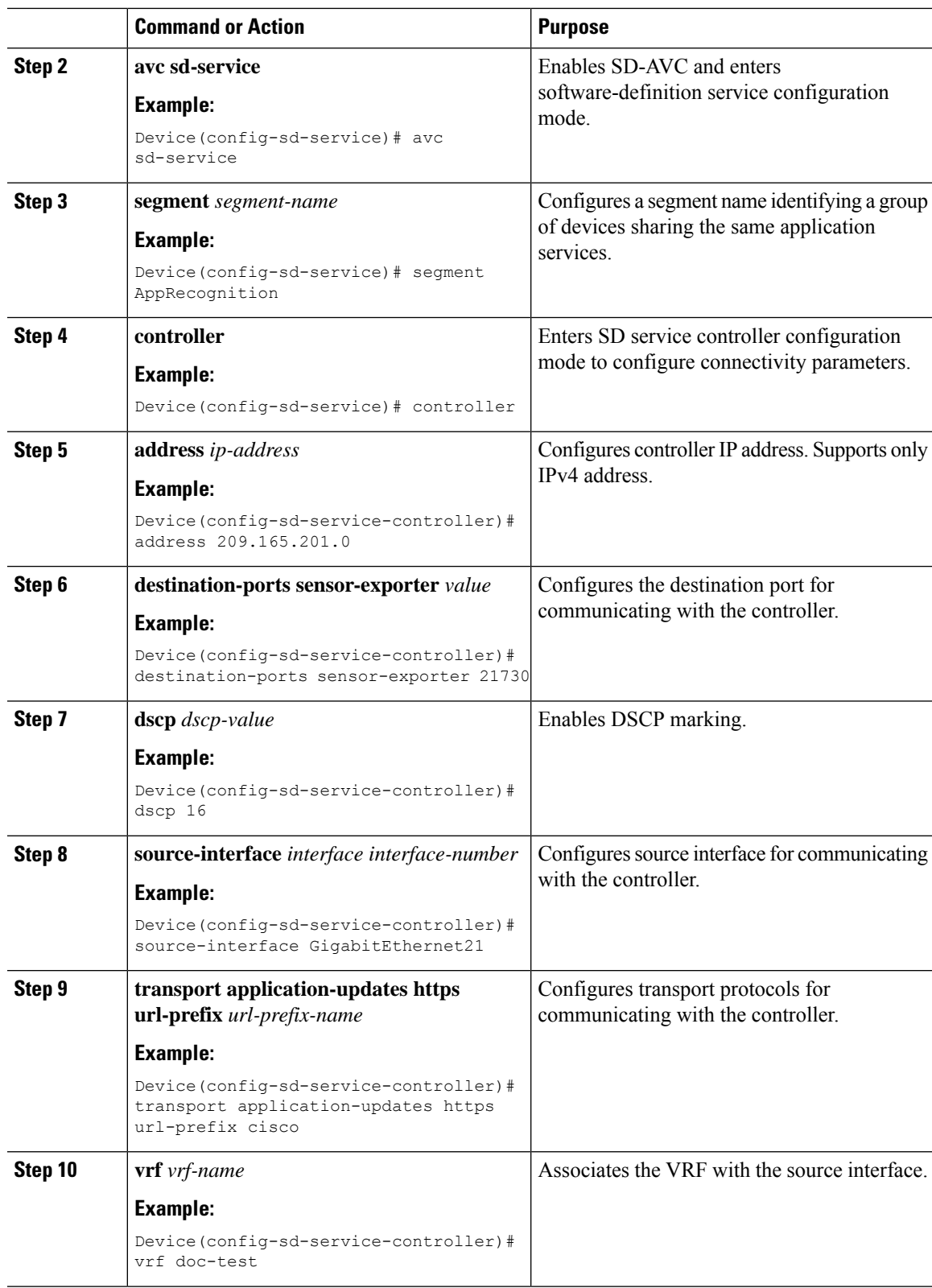

I

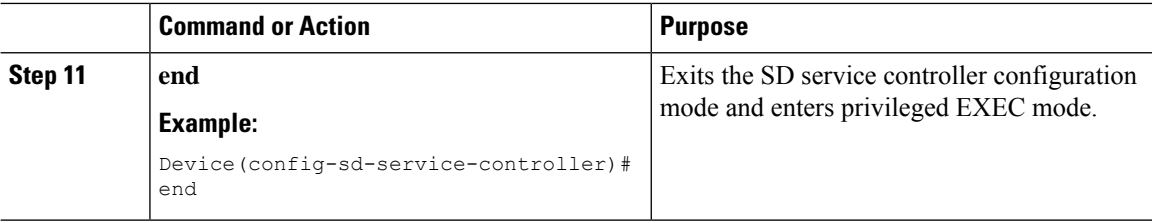

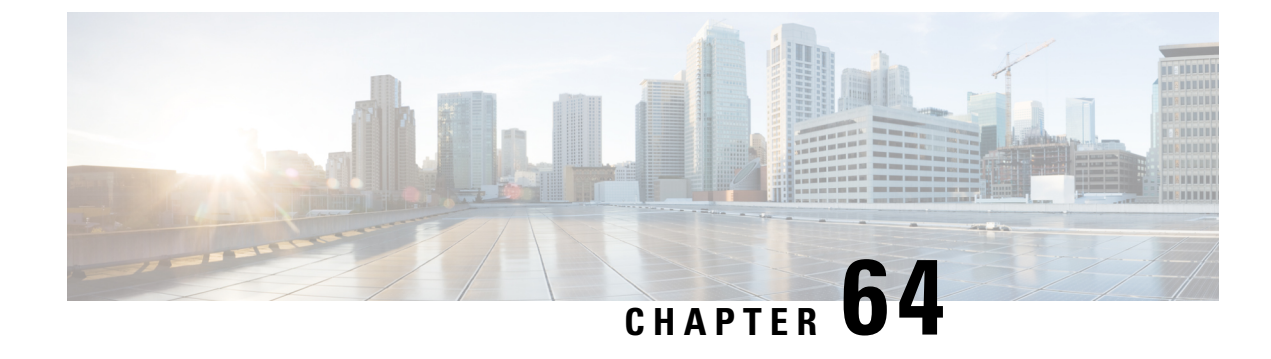

# **Cisco Hyperlocation**

- Information About Cisco [Hyperlocation,](#page-874-0) on page 773
- Restrictions on Cisco [Hyperlocation,](#page-876-0) on page 775
- Support for IPv6 in Cisco Hyperlocation or BLE [Configuration,](#page-877-0) on page 776
- Configuring Cisco [Hyperlocation](#page-877-1) (GUI), on page 776
- Configuring Cisco [Hyperlocation](#page-878-0) (CLI), on page 777
- Configuring [Hyperlocation](#page-879-0) BLE Beacon Parameters for AP (GUI), on page 778
- Configuring [Hyperlocation](#page-879-1) BLE Beacon Parameters for AP (CLI), on page 778
- Configuring [Hyperlocation](#page-880-0) BLE Beacon Parameters (CLI), on page 779
- [Information](#page-881-0) About AP Group NTP Server, on page 780
- [Configuring](#page-881-1) an AP Group NTP Server, on page 780
- [Configuring](#page-882-0) AP Timezone, on page 781
- [Information](#page-882-1) About BLE Concurrent Scanning and Beaconing, on page 781
- Verifying BLE Concurrent Scanning and [Beaconing,](#page-883-0) on page 782
- Verifying Cisco [Hyperlocation,](#page-884-0) on page 783
- Verifying Hyperlocation BLE Beacon [Configuration,](#page-888-0) on page 787
- Verifying [Hyperlocation](#page-888-1) BLE Beacon Configuration for AP, on page 787

# <span id="page-874-0"></span>**Information About Cisco Hyperlocation**

Cisco Hyperlocation is an ultraprecise location solution that allows you to track the location of wireless clients. This is possible with the Cisco Hyperlocation radio module in the Cisco Aironet 3600, 3700, and 4800 Series AccessPoints. The Cisco Hyperlocation module combines Wi-Fi and Bluetooth Low Energy (BLE) technologies to allow beacons, inventory, and personal mobile devices to be pinpointed.

Hyperlocation is also supported in Fabric mode. In particular, when the wireless controller is running on the switch, the controller takes the necessary steps to provision the APs, so that they can generate Hyperlocation VxLAN packets that can traverse the fabric network taking advantage of the fabric infrastructure and be correctly delivered to the destination CMX.

The Hyperlocation VxLAN packets are special packets marked with SGT 0 and using the L3VNID of the APs. For more information, refer to the SDA documentation.

The Cisco Hyperlocation radio module provides the following:

- WSM or WSM2 radio module functions that are extended to:
	- 802 11ac
- Wi-Fi Transmit
- 20-MHz, 40-MHz, and 80-MHz channel bandwidth.
- Expanded location functionality:
	- Low-latency location optimized channel scanning
	- 32-antenna angle of arrival (AoA); available only with the WSM2 module.

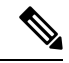

**Note**

When using the WSM2 module (includes the WSM module and the antenna add-on), the accuracy of tracking the location of wireless clients can be as close as one meter.

Cisco Hyperlocation works in conjunction with Cisco Connected Mobile Experiences (CMX). Combining the Cisco Hyperlocation feature on Cisco Catalyst 9800 Series Wireless Controller with a CMX device allows you to achieve better location accuracy, which can result in delivering more targeted content to users. When you use CMX with Cisco CleanAir frequency scanning, it is simple to locate failed, lost, and even rogue beacons.

The Cisco Hyperlocation radio module with an integrated BLE radio allows transmission of Bluetooth Low Energy (BLE) broadcast messages by using up to 5 BLE transmitters. Cisco Catalyst 9800 Series Wireless Controller is used to configure transmission parameters such as interval for the beacons, universally unique identifier (UUID), and transmission power, per beacon globally for all the access points. Also, the controller can configure major, minor, and transmission power value of each AP to provide more beacon granularity.

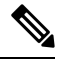

The Cisco Hyperlocation feature must be enabled on the controller and CMX and CMX must be connected for BLE to work. **Note**

In the absence of a Cisco Hyperlocation radio module, Hyperlocation will still work in a modality named *Hyperlocation Local Mode*, which guarantees a slightly lower location accuracy in the range between five meters and seven meters. This is accomplished through CPU cycle stealing.

Using the controller, you can configure Cisco Hyperlocation for APs based on their profile.

#### **Network Time Protocol Server**

Cisco Hyperlocation requires the AP to be synchronized with regard to time. To achieve this, the controller sends network time protocol (NTP) information to the AP. The AP then uses the NTP server to synchronize its clock. Therefore, the AP needs connectivity to the NTP server.

APs can be geographically dispersed. Therefore, it is necessary to provide different NTP servers to different APs. This is achieved by allowing the configuration of NTP server information on a per AP profile basis. If NTP information is not configured on the AP profile, the controller uses one of the global NTP peers defined on its configuration or the management IP address is sent as the NTP server to be used if the controller is acting as an NTP server. If the NTP server is not available, Cisco Hyperlocation will be disabled.

Ш

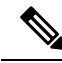

In scale setup, the NTP server should be configured on the respective AP profiles, so that the APs and CA servers used for LSC provisioning are time synchronized. If the NTP server is not configured, a few APs would fail in LSC provisioning. **Note**

#### **Bluetooth Low Energy Configuration**

The BLE configuration is split into two parts: per-AP profile and per AP. The BLE feature can be configured partially from the AP profile (by default, the AP profile BLE configuration is applied) and partially per-AP (some or all the attributes are applied).

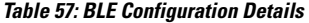

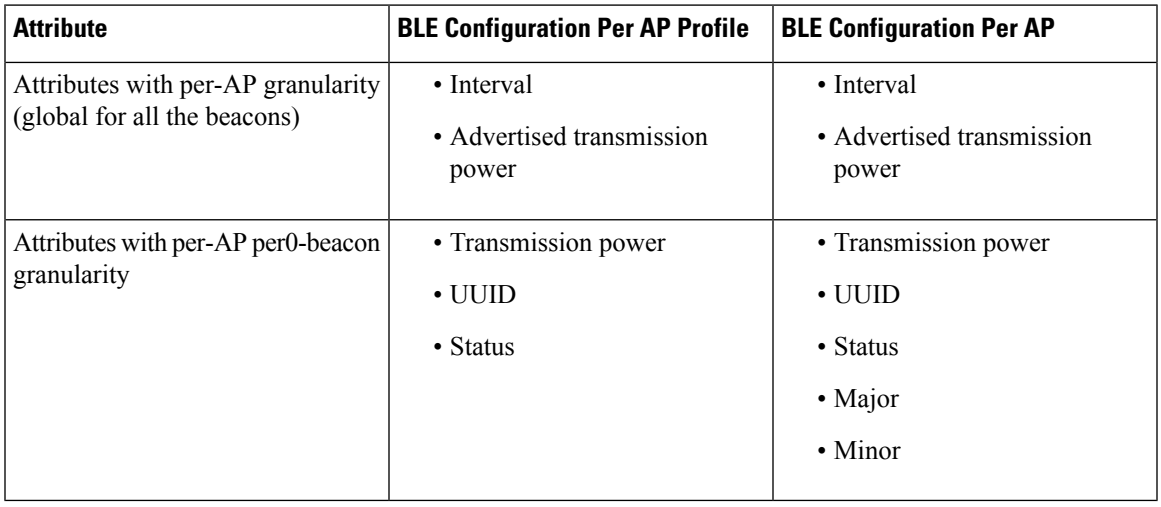

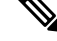

The *default-ap-profile* BLE configuration can be considered the default BLE configuration because all the APs will join the *default-ap-profile* AP profile in case the other profiles are removed. **Note**

For more information about Cisco Hyperlocation, see the following documents:

- Cisco [Hyperlocation](http://www.cisco.com/c/dam/en/us/solutions/collateral/enterprise-networks/connected-mobile-experiences/at-a-glance-c45-733666.pdf) Solution
- Cisco CMX Configuration Guide to enable Cisco [Hyperlocation](https://www.cisco.com/c/en/us/support/wireless/connected-mobile-experiences/products-installation-and-configuration-guides-list.html)
- Cisco CMX [Release](https://www.cisco.com/c/en/us/support/wireless/connected-mobile-experiences/products-release-notes-list.html) Notes

### <span id="page-876-0"></span>**Restrictions on Cisco Hyperlocation**

- It is not possible to modify detection, trigger, and reset thresholds while Hyperlocation is in enabled state.
- Changes to the reset threshold are allowed for values in the range of zero to one less than the current threshold value. For example, if the current threshold reset value is 10, changes to the reset threshold are allowed for values in the range of 0 to 9.
- When Cisco Hyperlocation is in use on the Cisco Catalyst 9800 Series Wireless Controller in a non-Fabric deployment, CMX must be reachable through an SVI interface (VLAN). Deployments where CMX is reachable through an L3 port results in an error.
- In Fabric deployments, the wireless management interface (typically loopback interface) must not be in Fabric.
- It is not possible to set the wireless management interface to a loopback interface in non-Fabric deployments.

### <span id="page-877-0"></span>**Support for IPv6 in Cisco Hyperlocation or BLE Configuration**

Until Release 16.12, IPv4 was the only valid configuration. From Release 17.1 onwards, IPv6 is also supported for specific deployments.

⇘

**Note** CMX accepts only one IP configuration at a time (either IPv4 or IPv6).

The configuration combinations listed in the following tables are the valid deployments.

#### **Table 58: Flex Deployment Mode**

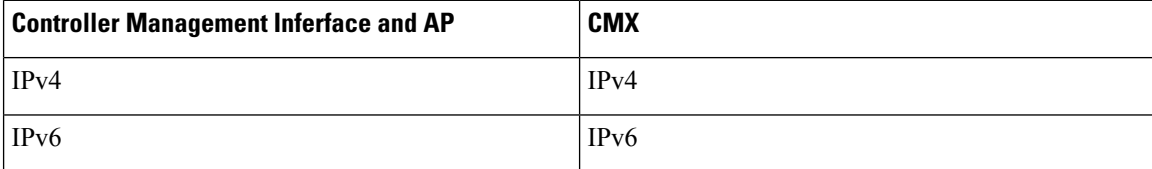

**Table 59: Fabric Deployment Mode**

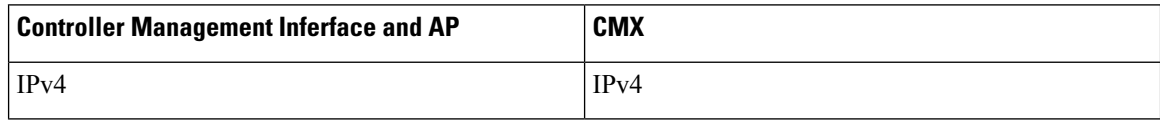

**Note** Any other combination of IPv4 or IPv6 is not supported.

# <span id="page-877-1"></span>**Configuring Cisco Hyperlocation (GUI)**

Cisco Hyperlocation is a location solution that allows to track the location of wireless clients with the accuracy of one meter. Selecting this option disables all other fields in the screen, except NTP Server.

#### **Procedure**

**Step 1** In the **Configuration > Tags & Profiles > AP Join** page, click **Add**.

The **Add AP Join Profile** dialog box appears.

- **Step 2** Under the **AP** > **Hyperlocation** tab, select the **Enable Hyperlocation** check box.
- **Step 3** In the **Detection Threshold (dBm)** field, enter a value to filter out packets with low RSSI. You must enter a value between –100 dBm and –50 dBm.
- **Step 4** In the **Trigger Threshold (cycles)** field, enter a value to set the number of scan cycles before sending a BAR to clients. You must enter a value between 0 and 99.
- **Step 5** In the **Reset Threshold is required** field, enter a value to reset value in scan cycles after trigger. You must enter a value between 0 and 99.
- **Step 6** Click **Save & Apply to Device**.

# <span id="page-878-0"></span>**Configuring Cisco Hyperlocation (CLI)**

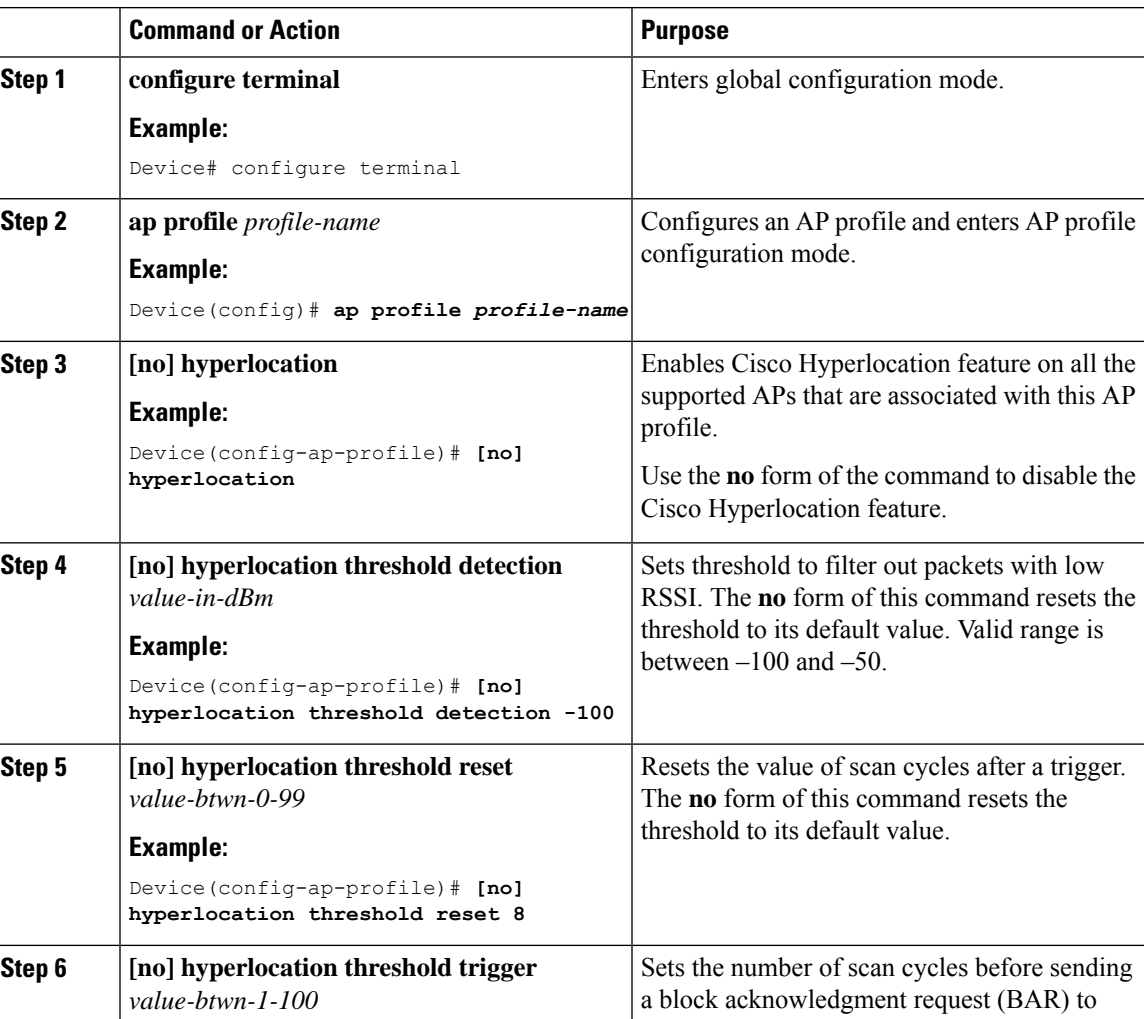

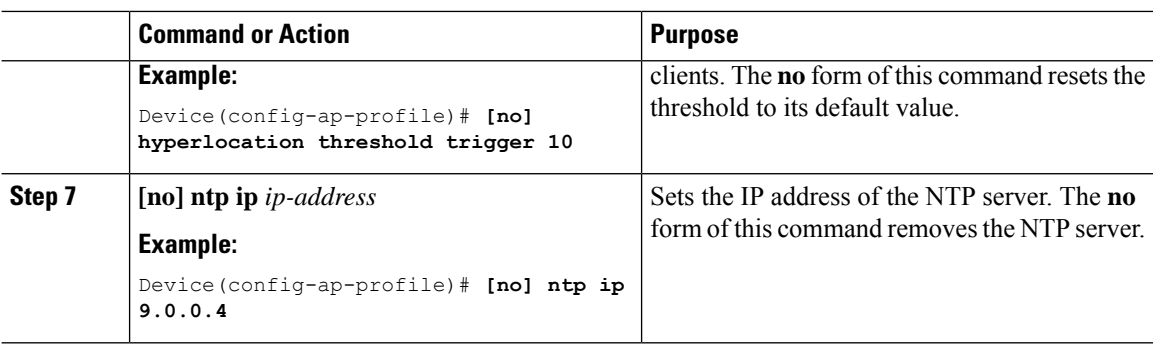

# <span id="page-879-0"></span>**Configuring Hyperlocation BLE Beacon Parameters for AP (GUI)**

#### **Procedure**

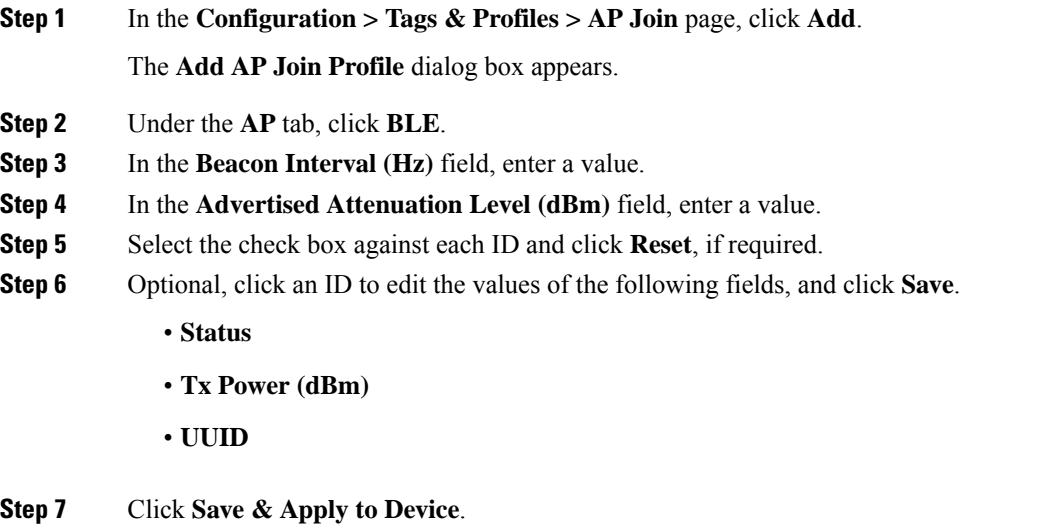

# <span id="page-879-1"></span>**Configuring Hyperlocation BLE Beacon Parameters for AP (CLI)**

Follow the procedure given below to configure hyperlocation BLE beacon parameters for an AP:

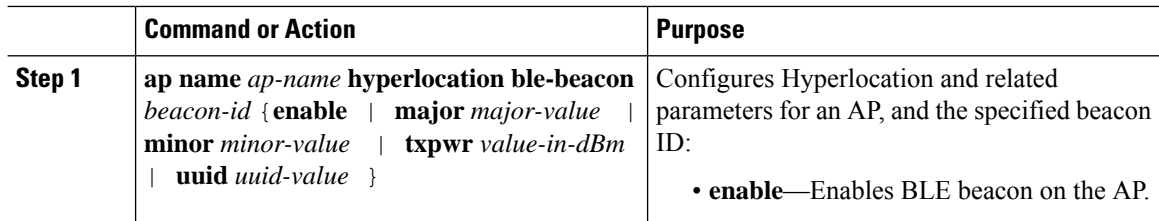

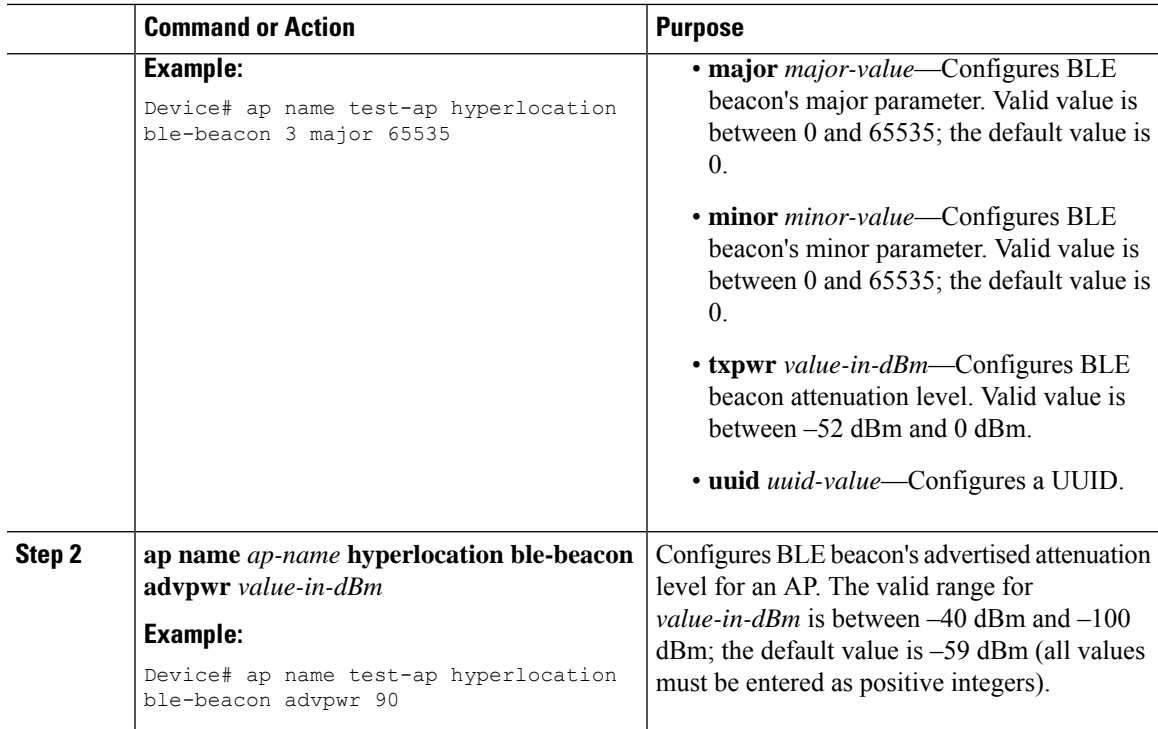

# <span id="page-880-0"></span>**Configuring Hyperlocation BLE Beacon Parameters (CLI)**

#### **Before you begin**

For Hyperlocation BLE to be enabled, CMX must be fully joined and enabled for Hyperlocation.

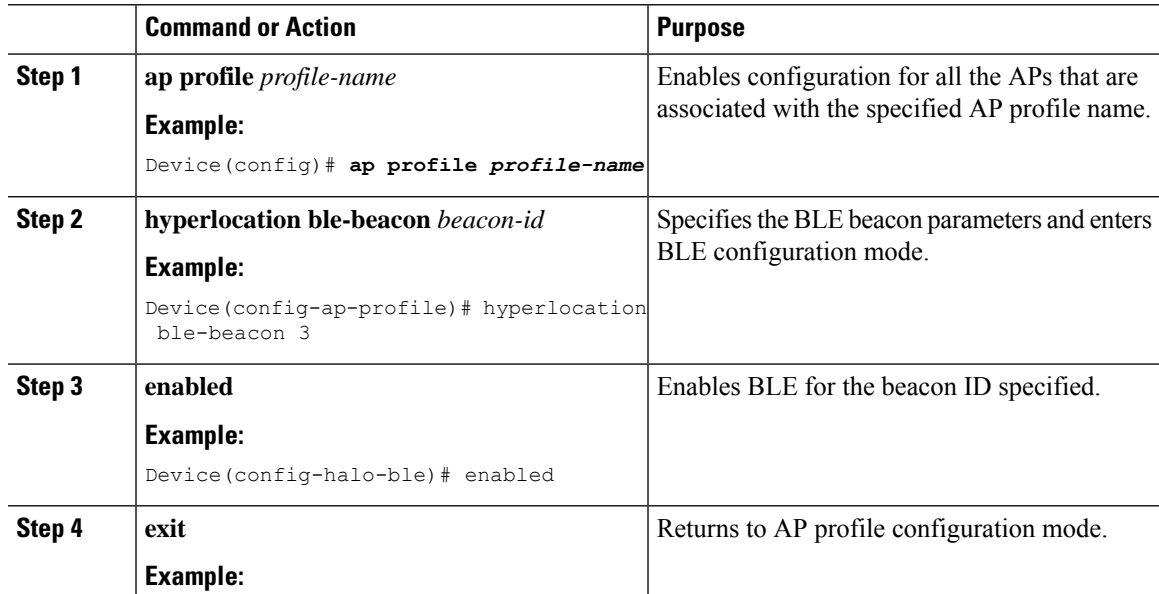

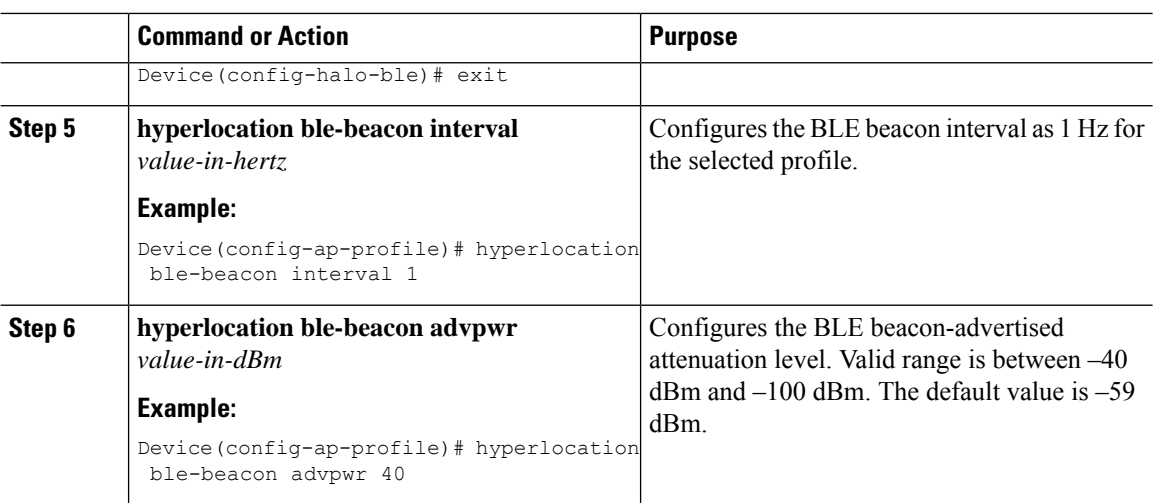

# <span id="page-881-0"></span>**Information About AP Group NTP Server**

Features such as Cisco Hyperlocation, BLE Angle of Arrival (AoA), and Intelligent Capture (iCAP) require precise time across APs within an APgroup to achieve location accuracy. Because the controller and controller global NTP server are configured on the WAN, they might have large synchronization delays from the APs, and this might compromise location accuracy.

If all the APs in an AP group synchronize with the same NTP server, accurate data can be obtained to calculate the location. Configuring the NTP server locally for all the APs in an AP group helps achieve better synchronization among APs.

# <span id="page-881-1"></span>**Configuring an AP Group NTP Server**

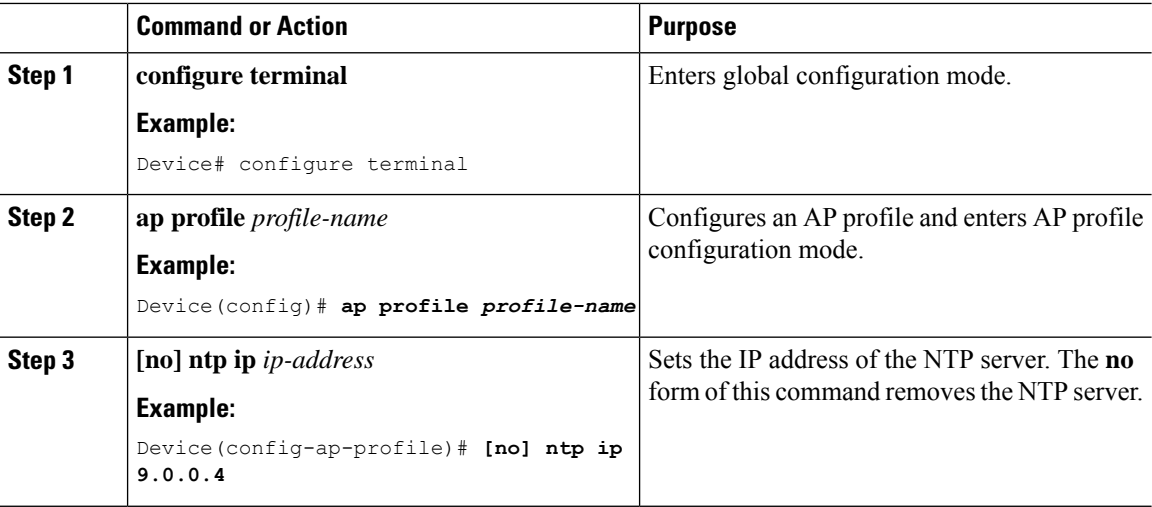

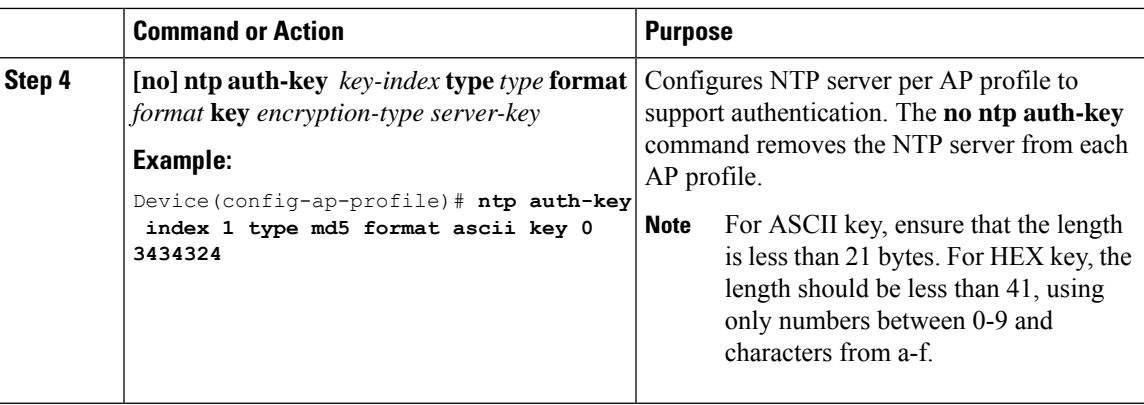

# <span id="page-882-0"></span>**Configuring AP Timezone**

#### **Procedure**

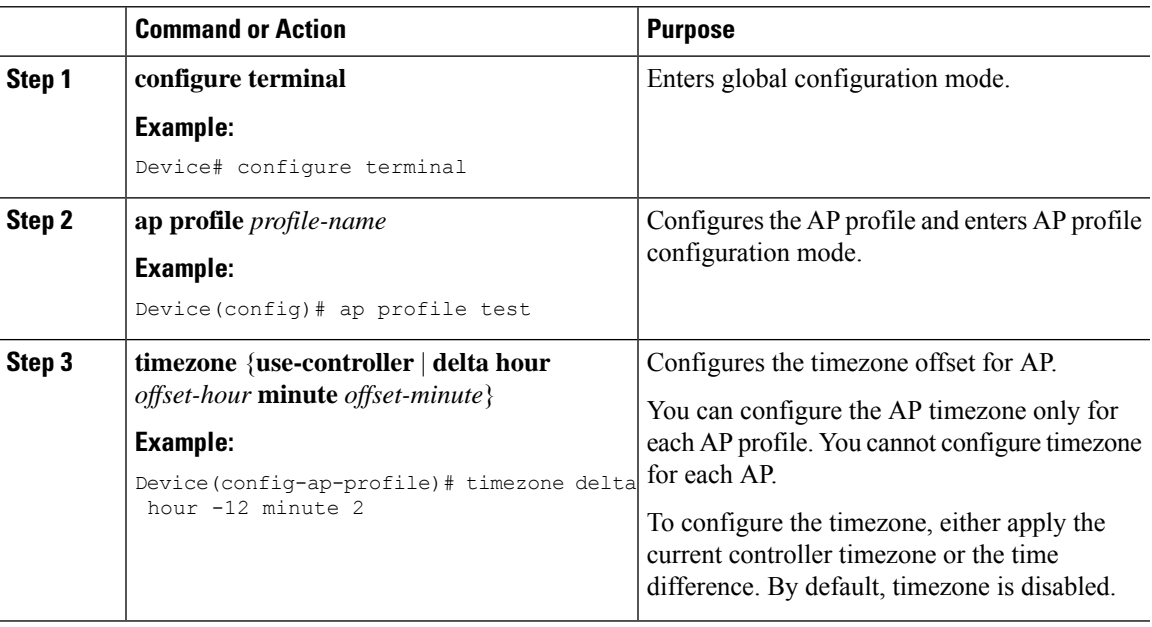

# <span id="page-882-1"></span>**Information About BLE Concurrent Scanning and Beaconing**

From Cisco IOS XE Cupertino 17.9.1, Cisco Catalyst Wi-fi6 APs in basic mode or Cisco IOx mode support concurrent scanning and beaconing. The BLE radio on an AP can stop a scan for beacon transmission and return to the scan after completing the beacon transmission.

This feature is supported only on Cisco Catalyst 9105ax, 9120ax, 9124, 9130, 9136, and Cisco Catalyst 916x APs.

BLE concurrent scanning and beaconing can be enabled from Cisco Spaces using the **Dual** mode under **Device Management > AP Beacon > Settings**.

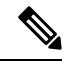

BLE concurrent scanning and beaconing is not supported when v-IBeacon is used. Supported advertisement profiles are iBeacon, Eddystone-URL, and Eddystone-UID. **Note**

# <span id="page-883-0"></span>**Verifying BLE Concurrent Scanning and Beaconing**

Use the following commands to verify the status of concurrent scanning and beaconing.

To display the advertisement profile, scan counters, and advertisement counters along with other information, use the following command from the AP console:

```
Device# show controllers IOTRadio ble 0 interface
```
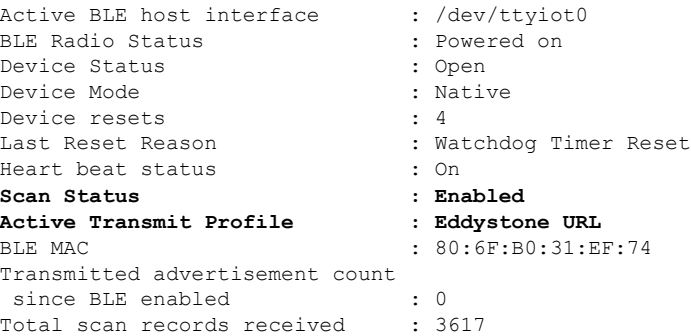

To see whether the transmit profile configuration has been successfully pushed from Cisco Spaces to the AP, use the following command from the AP console:

Device# show controllers iOTRadio ble 0 broadcast

```
BLE Profile Config
-------------------
Active profile : Eddystone UID
Profile 0 (iBeacon)
UUID : 00000001023012120312032130012111<br>Interval (ms) : 100
Interval (ms) : 100
Power (dBm) : 0
Advertised Power (dBm) : -45
Minor : 29219
Major : 35826
TxPower byte :
Profile 1 (Eddystone UID)
Namespace (hex) : 00000000000000000999
Instance-ID (hex) : 000000000555
Profile 2 (Eddystone URL)
_{\rm URL}Profile 3 (v-iBeacon)
v-iBeacon status : Disabled
Chirping interval (ms) : 100
Profile 4 (Custom Profile)
Adv Data :
00000000000000000000000000000000000000000000000000000000000000
Scan Data : :
```
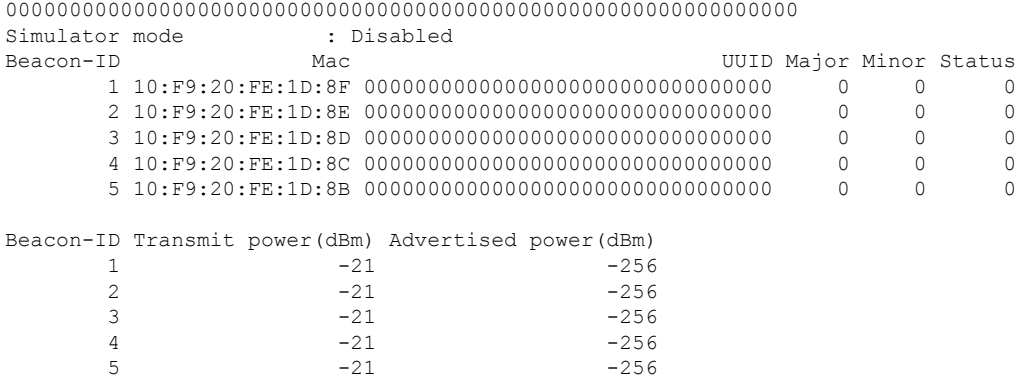

To view the list of joined APs that support the BLE Management feature along with the BLE details for each AP, use the following command from the controller:

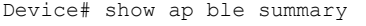

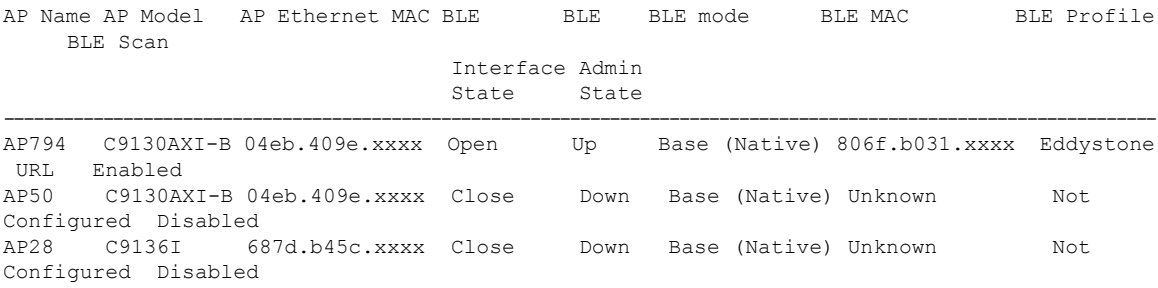

### <span id="page-884-0"></span>**Verifying Cisco Hyperlocation**

To display the hyperlocation status values and parameters for all the APprofiles, use the following command:

```
Device# show ap hyperlocation summary
Profile Name: custom-profile
Hyperlocation operational status: Down
Reason: Hyperlocation is administratively disabled
Hyperlocation NTP server: 209.165.200.224
Hyperlocation admin status: Disabled
Hyperlocation detection threshold (dBm): -100
Hyperlocation trigger threshold: 10
Hyperlocation reset threshold: 8
Profile Name: default-ap-profile
Hyperlocation operational status: Up
Reason: N/A
Hyperlocation NTP server: 209.165.200.224
Hyperlocation admin status: Enabled
Hyperlocation detection threshold (dBm): -90
Hyperlocation trigger threshold: 22
Hyperlocation reset threshold: 8
```
To display both the overall and the per-AP configuration values and operational status, use the following command:

```
Device# show ap hyperlocation detail
```
Profile Name: house24

```
Hyperlocation operational status: Up
Reason: NTP server is not properly configured
Hyperlocation NTP server: 198.51.100.1
Hyperlocation admin status: Enabled
Hyperlocation detection threshold (dBm): -90
Hyperlocation trigger threshold: 8
Hyperlocation reset threshold: 7
```
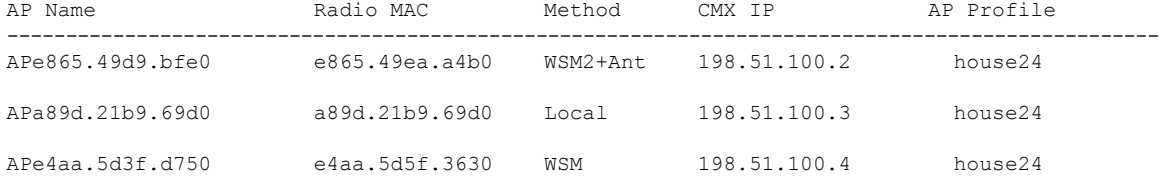

To display the overall (profile specific) configuration values and operational status for a given profile, use the following command:

```
Device# show ap profile profile-name hyperlocation summary
```

```
Profile Name: profile-name
Hyperlocation operational status: Up
  Reason: N/A
Hyperlocation NTP server: 209.165.200.224
Hyperlocation admin status: Enabled
Hyperlocation detection threshold (dBm): -100
Hyperlocation trigger threshold: 10
Hyperlocation reset threshold: 8
```
To display both the overall (profile specific) and per-AP configuration values and operational status for a given profile, use the following command. The APs listed are only those APs that belong to the specified join profile.

```
Device# show ap profile profile-name hyperlocation detail
```

```
Profile Name: profile-name
Hyperlocation operational status: Up
Reason: N/A
Hyperlocation NTP server: 209.165.200.224
Hyperlocation admin status: Enabled
Hyperlocation detection threshold (dBm): -90
Hyperlocation trigger threshold: 8
Hyperlocation reset threshold: 7
AP Name Radio MAC Method CMX IP
----------------------------------------------------------------
```
To display configuration values for an AP profile, use the following command:

Device# **show ap profile** *profile-name* **detailed** Hyperlocation : Admin State : ENABLED PAK RSSI Threshold Detection: -100 PAK RSSI Threshold Trigger : 10 PAK RSSI Threshold Reset : 8 . . .

To display the Cisco CMXs that are correctly joined and used by hyperlocation, use the following command:

Device# **show ap hyperlocation cmx summary**

Hyperlocation-enabled CMXs

IP Port Dest MAC Egress src MAC Egress VLAN Ingress src MAC Join time ----------------------------------------------------------------------------------------------- 198.51.100.4 2003 aaaa.bbbb.cccc aabb.ccdd.eeff 2 0000.0001.0001 12/14/18 09:27:14

To display the hyperlocation client statistics, use the following command:

```
Device# show platform hardware chassis active qfp
feature wireless wlclient cpp-client summary
```

```
Client Type Abbreviations:
 RG - REGULAR BL - BLE
 HI. - HALO LI - LWFL INT
Auth State Abbreviations:
 UK - UNKNOWN IP - LEARN IP IV - INVALID
 L3 - L3 AUTH RN - RUN
Mobility State Abbreviations:
 UK - UNKNOWN IN - INIT
 LC - LOCAL AN - ANCHOR
 FR - FOREIGN MT - MTE
 IV - INVALID
EoGRE Abbreviations:
 N - NON EOGRE Y - EOGRE
CPP IF H DPIDX MAC Address VLAN CT MCVL AS MS E WLAN POA
 ------------------------------------------------------------------------------
  0X32 0XF0000001 0000.0001.0001 9 HL 0 RN LC N NULL
```
To display the interface handle value statistics, use the following command:

```
Device# show platform hardware chassis active
qfp feature wireless wlclient datapath cpp-if-handle 0x32 statistics start
```
To display the recorded flow, use the following command:

Device# **show platform hardware chassis active qfp feature wireless wlclient datapath cpp-if-handle 0X32 statistics**

```
Pkts Bytes<br>26 3628
Rx 26 3628
```
.

. . .

To stop statistics capture, use the following command:

```
Device# show platform hardware chassis active
qfp feature wireless wlclient datapath cpp-if-handle 0x32 statistics stop
```
To view the APs requested by Cisco CMX with AP groups' support, use the following commands:

```
Device# show nmsp subscription group summary
```

```
CMX IP address: 198.51.100.4
 Groups subscribed by this CMX server:
 Group name: CMX_1198.51.100.4
```
Device# **show nmsp subscription group detail ap-list CMX\_198.51.100.1 198.51.100.1**

```
CMX IP address: 198.51.100.1
CMX Group name: CMX_198.51.100.1
CMX Group AP MACs:
: aa:bb:cc:dd:ee:01 aa:bb:cc:dd:ee:02 aa:bb:cc:dd:ee:03 aa:bb:cc:dd:ee:03
```
To display the NTP IP address and authentication parameters, use the following command:

```
Device# show ap profile profile-name detailed
```

```
.
.
NTP Authentication : ENABLED
Key id : 2
Key type : SHA1
Key format : HEX
Key : 3a2275c74c250c362ca63e4af06fa3f3cd8d4aec
Encryption type : Clear
```
To display the NTP status for each AP, use the following command:

Device# **show ap name AP-G1-230 ntp status**

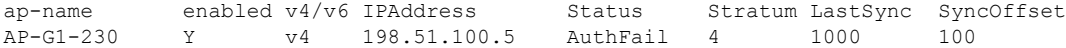

To display NTP status for all the APs, use the following command:

Device# **show ap ntp status**

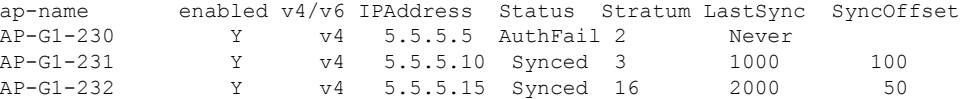

To display the instant status of NTP synchronization in an AP, use the following command. The following output is from an AP and not from the controller.

Device# **show ntp**

!This error message is displayed when NTP is not configured. %Error: ntpd is not running !The following output is displayed when NTP is configured. Stratum Version Last Received Delay Offset Jitter NTP server 13 4 7sec ago 1.124ms 0.536ms 0.001ms 198.51.100.5

To display AP timezone information, use the following command:

AP Name Status Offsets(h/m) -------------------------- AP1 Disabled 0:0 AP2 Enabled 1:0

Device# **show ap timezone**

### <span id="page-888-0"></span>**Verifying Hyperlocation BLE Beacon Configuration**

To verify the list of configured BLE beacons, use the following command:

Device# **show ap profile ap-profile-name hyperlocation ble-beacon** BLE Beacon interval (Hz): 1 BLE Beacon advertised attenuation value (dBm): -59 ID UUID TX Power(dBm) Status

----------------------------------------------------------------- ffffffff-aaaa-aaaa-aaaa-aaaaaaaaaaaa 0 Enabled ffffffff-bbbb-bbbb-bbbb-bbbbbbbbbbbb 0 Enabled ffffffff-gggg-gggg-gggg-gggggggggggg 0 Enabled ffffffff-dddd-dddd-dddd-dddddddddddd 0 Enabled ffffffff-eeee-eeee-eeee-eeeeeeeeeeee 0 Enabled

### <span id="page-888-1"></span>**Verifying Hyperlocation BLE Beacon Configuration for AP**

To verify the Hyperlocation BLE Beacon configuration for an AP, use the following command:

Device# **show ap name test-ap hyperlocation ble-beacon** BLE Beacon interval (Hz): 1 BLE Beacon advertised attenuation value (dBm): -60 ID Status UUID Major Minor TXPower(dBm) --------------------------------------------------------------------------- 0 Enabled 99999999-9999-9999-9999-999999999999 8 0 -0 1 Enabled bbbbbbbb-bbbb-bbbb-bbbb-bbbbbbbbbbbb 8 1 -0 2 Enabled 88888888-8888-8888-8888-888888888888 8 2 -0 3 Enabled dddddddd-dddd-dddd-dddd-dddddddddddd 8 3 -0 4 Enabled eeeeeeee-eeee-eeee-eeee-eeeeeeeeeeee 8 4 -0

 $\mathbf I$ 

**Verifying Hyperlocation BLE Beacon Configuration for AP**

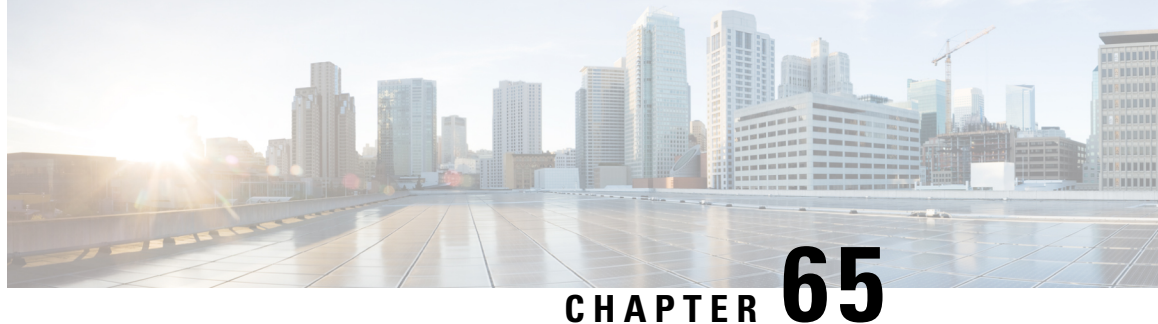

# **FastLocate for Cisco Catalyst Series Access Points**

- [Information](#page-890-0) About FastLocate, on page 789
- [Restrictions](#page-890-1) on FastLocate, on page 789
- [Supported](#page-891-0) Access Points, on page 790
- FastLocate Network [Components,](#page-891-1) on page 790
- [Configuring](#page-892-0) FastLocate (GUI), on page 791
- Verifying [FastLocate](#page-892-1) on Cisco Catalyst APs, on page 791

### <span id="page-890-0"></span>**Information About FastLocate**

Current Wi-Fi location technology relies on mobile devices sending received signal strength indication (RSSI) or location information, based on probe request messaging, to access points. This information is sent on most channels by the mobile device and received by neighbor APs on different channels. This helps in location estimation.

Wi-Fi clients are moving towards lesser probing to discover an AP. This helps to conserve battery power. Depending on the client, operating system, driver, battery, current, and client activity, device probing frequency varies anywhere from 10 seconds to 5 minutes. This variation results in inadequate data points to represent real-world movement.

Since data packets are more frequent than probe request packets, they can be aggregated better. FastLocate enables higher location refresh rates by collecting RSSI or location information through data packets received by the APs. Using these data packets, location- based services (LBS) updates are initiated by the network and are available more frequently.

# <span id="page-890-1"></span>**Restrictions on FastLocate**

In Fabric deployments, the Wireless Management Interface (WMI) cannot be an L3 interface (Loopback Interface).

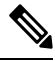

**Note** It is recommended to use a VLAN interface as the WMI, if you want to use FastLocate in Fabric deployment.

### <span id="page-891-0"></span>**Supported Access Points**

Beginning with IOS XE 17.1.1, FastLocate feature is supported on the Cisco Catalyst 9120 Series Access Points.

In IOS XE 17.3.1, the following APs support the FastLocate feature:

- Cisco Catalyst 9130 Series Access Points
- Cisco Catalyst 9120 Series Access Points
- Cisco Aironet 4800 Series Access Points.
- Cisco Aironet 3800 Series Access Points.
- Cisco Aironet 2800 Series Access Points.

In addition, Cisco Aironet 4800 Series Access Points also supports the Angle of Arrival based location calculation (Hyperlocation).

When FastLocate is enabled, the Cisco RF ASIC radios of these APs act as a WSSI module and transform into a monitoring role and off-channel scanning mode. The Cisco RF ASIC radios scan through all the 2.4-GHz channels and 5-GHz channels in a linear fashion, with each channel scanned for 150 milliseconds. This period is called the dwell time.

The Cisco RF ASIC radios of the APs are synchronized with the NTP server. Using FastPath, all data packet RSSI records that are collected during one off-channel dwell is sent in a specific packet format to the Cisco controller, at the end of the dwell time.

### <span id="page-891-1"></span>**FastLocate Network Components**

For successful packet RSSI location computation, the following components with necessary functionalities are needed:

- Wireless client
	- Send data, management, and control packets
- Cisco Catalyst 9800 Series Wireless Controller
	- Configure NTP server information and location parameters on AP
	- Forward clients' RSSI related information to CMX/MSE via FastPath/datapath
- Cisco Catalyst 9120 Series AP
	- Location radio in monitor or equivalent role
	- Time synchronized with NTP server
	- Collect RSSI related data sent by clients (both associated and unassociated)
	- Send clients' RSSI data to the Cisco controller through CAPWAP
- Cisco CMX
- Parse fastpath location data received by WLC
- Calculate exact physical location of the client and render on GUI using algorithms

### <span id="page-892-0"></span>**Configuring FastLocate (GUI)**

**Procedure**

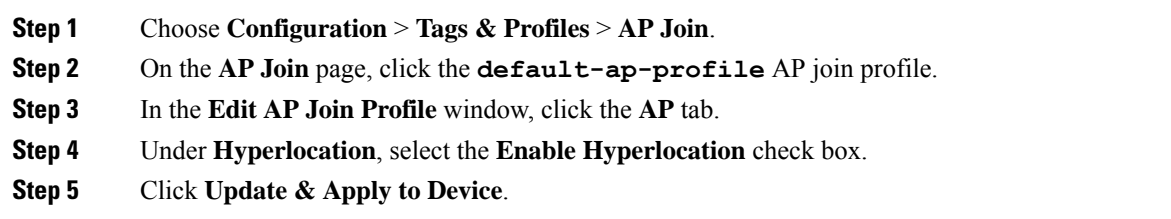

### <span id="page-892-1"></span>**Verifying FastLocate on Cisco Catalyst APs**

To verify FastLocate, use the below commands on the AP:

Device# **show ntp**

Stratum Version Last Received Delay Offset Jitter NTP server 1 4 123sec ago 1.169ms -3.262ms 10.050ms 7.7.7.2

Device# **show ap fast-path statistics**

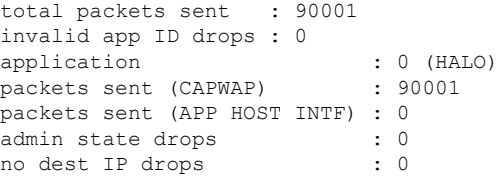

To view FastLocate admin status details on the AP, use the following command:

Device# **show capwap client rcb**

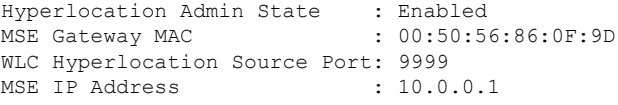

To view FastPath-related parameters on the AP like source and destination IP addresses, port numbers, and the gateway MAC address, use the following command:

Device# **show ap fast-path configuration hyperlocation**

```
source IP address : 10.0.0.2
destination IP address: 10.0.0.1
```
source port (WLC) : 9999 destination port (MSE): 2003 gateway MAC : 00:50:56:86:0F:9D ewlc hyperlocation MAC: 00:00:00:01:00:01

To verify FastLocate on the Cisco Catalyst controller, use the appropriate command given below.

To view the summary of applications that send fastpath or datapath data, use the below command. The hexcode for the HyperLocation and BLE port numbers are displayed.

Device# **show platform hardware chassis active qfp feature wireless wlclient cpp-client summary**

```
Client Type Abbreviations:
RG - REGULAR       BL - BLE<br>HL - HALO           LI - LWFI
                LI - LWFL INT
Auth State Abbreviations:
UK - UNKNOWN IP - LEARN IP IV - INVALID
L3 - L3 AUTH RN - RUN
Mobility State Abbreviations:
UK - UNKNOWN IN - INIT
LC - LOCAL AN - ANCHOR
FR - FOREIGN MT - MTE
IV - INVALID
EoGRE Abbreviations:
N - NON EOGRE Y - EOGRE
CPP IF H DPIDX MAC Address VLAN CT MCVL AS MS E WLAN POA
      -----------------------------------------------------------------------
0X31 0XF0000002 0000.0003.0001 122 BL 0 RN LC N NULL 0X32 0XF0000001 0000.0001.0001 122
```
HL 0 RN LC N NULL

To capture statistics of a selected application, use the below command:

Device# **show platform hardware chassis active qfp feature wireless wlclient datapath**

**cpp-if-handle** *register-code* **statistics start**

The hex-value of the register-code is obtained from the **show platform hardware chassis active qfp feature wireless wlclient cpp-client summary** command mentioned earlier.

```
Device# show platform hardware chassis active qfp feature wireless wlclient
datapath cpp-if-handle 0x32 statistics start
```
To display the statistics of the selected application, use the below command:

```
Device# show platform hardware chassis active qfp feature wireless wlclient
datapath
```
**cpp-if-handle** *register-code* **statistics**

The hex-value of the register-code is obtained from the **show platform hardware chassis active qfp feature wireless wlclient cpp-client summary** command mentioned earlier.

```
Device# show platform hardware chassis active qfp feature wireless wlclient
 datapath cpp-if-handle 0x32 statistics
   Pkts Bytes
Rx 232
```
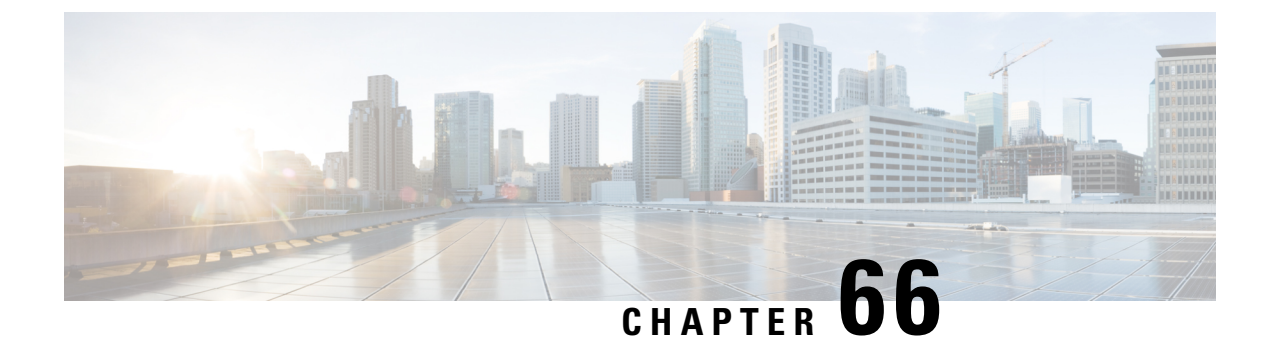

# **IoT Services Management**

- Information About IoT Services [Management,](#page-894-0) on page 793
- [Enabling](#page-895-0) the Dot15 Radio, on page 794
- [Configuring](#page-895-1) the gRPC Token, on page 794
- [Enabling](#page-896-0) gRPC in an AP Profile, on page 795
- [Verifying](#page-896-1) BLE State and Mode, on page 795
- [Verifying](#page-897-0) BLE Details, on page 796
- Verifying gRPC [Summary,](#page-898-0) Status, and Statistics, on page 797

### <span id="page-894-0"></span>**Information About IoT Services Management**

Cisco Catalyst 9800 devices running the Cisco IOS-XE image Version 17.3.2 support Cisco Spaces: IoT Services along with the Network Assurance on Cisco Catalyst Center. However, IoT Services and the Intelligent Capture (iCAP) port configuration are mutually exclusive. That is, if the iCAP feature needs to be enabled on a device, then IoT Services cannot be deployed. Similarly, if IoT Services needs to be enabled on a device, then iCAP feature cannot be deployed.

The following are the gRPC connections from AP:

- One gRPC connection from AP to Cisco Catalyst Center for iCAP.
- Other gRPC connection from AP to Cisco Catalyst Center Connector for IoT Services.

Following is a table that shows the pairs of configurations that can or cannot coexist on IOS-XE image version 17.3.2.

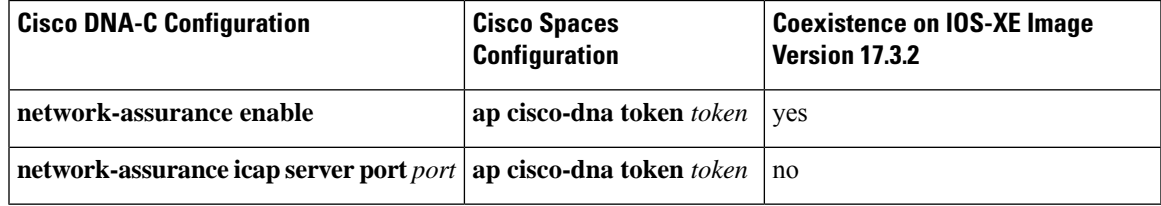

Cisco Spaces: IoT Services is an end-to-end solution. Hence, you do not need to manually enable IoT services or Dot15 radio on the controller. Dot15 radio is enabled or disabled automatically through Cisco Spaces. However, you can verify if Dot15 radio is enabled from the controller.

Similarly, Cisco Spaces enables gRPC in the **default ap profile configuration** of the controller. You do not need to manually enable it. However, you can verify the same on the controller.

Cisco Spaces enables the **apphost** configuration, which is required for the **default ap profile** configuration. If **apphost** is not enabled by Cisco Spaces, then you must manually enable it. This is required in order to host IOx applications on an AP.

### <span id="page-895-0"></span>**Enabling the Dot15 Radio**

When you enable the BLE radio configuration globally, the APs that are joined to the controller enable their BLE radio, if they have the BLE radio chip in their hardware. This configuration will be applied to all the APs that will join the controller after the configuration is enabled.

### **Procedure**

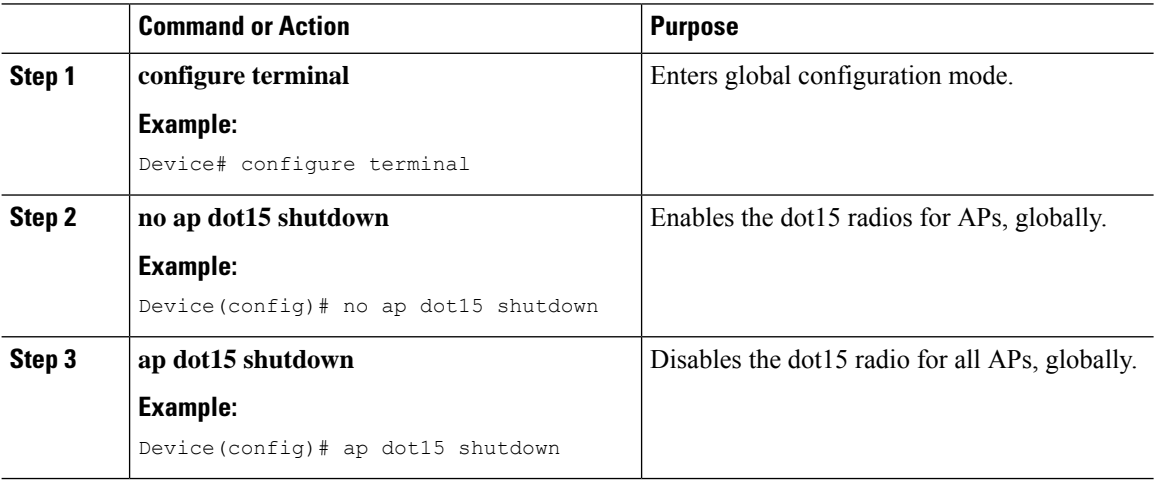

# <span id="page-895-1"></span>**Configuring the gRPC Token**

**Note**

- The configuration is pushed automatically from Cisco Spaces. There is no need to manually enable gRPC on the **default ap profile** configuration. You can verify the same on the controller
- The NETCONF (NETCONF/YANG configuration) must be enabled on the device for the Cisco Spaces to push the required configuration to the controller. Secure Copy (**ip scp server enable**) must be enabled on the controller so that Cisco Spaces can push the gRPC certificate to the controller.
- The iCAP server port configuration should not be present in the configuration. If it exists, then run the iCAP server port 0 command.

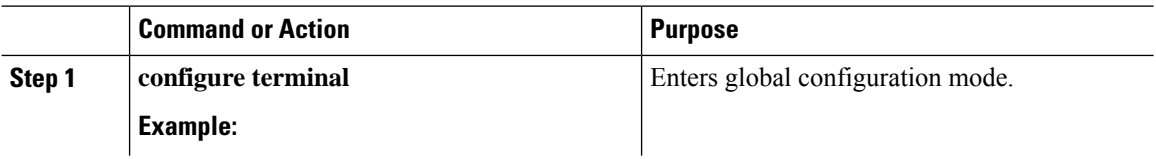

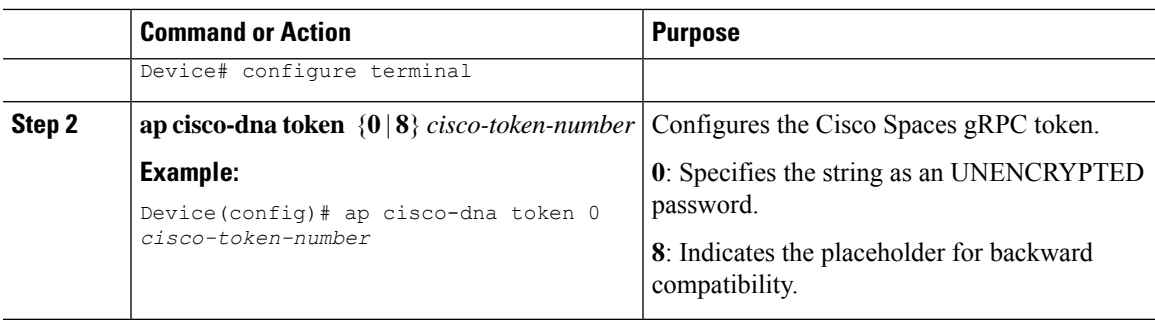

# <span id="page-896-0"></span>**Enabling gRPC in an AP Profile**

The Manage Streams feature of Cisco Spaces pushes the gRPC configuration only to the default AP profile, currently. If you are using a different AP profile, you must manually configure gRPC.

The following procedure explains how to manually enable gRPC on an AP profile that is not the default-ap-profile. Cisco Spaces may not push gRPC on all the AP profiles. Therefore, the following commands can be used to enable gRPC for individual AP profiles.

### **Procedure**

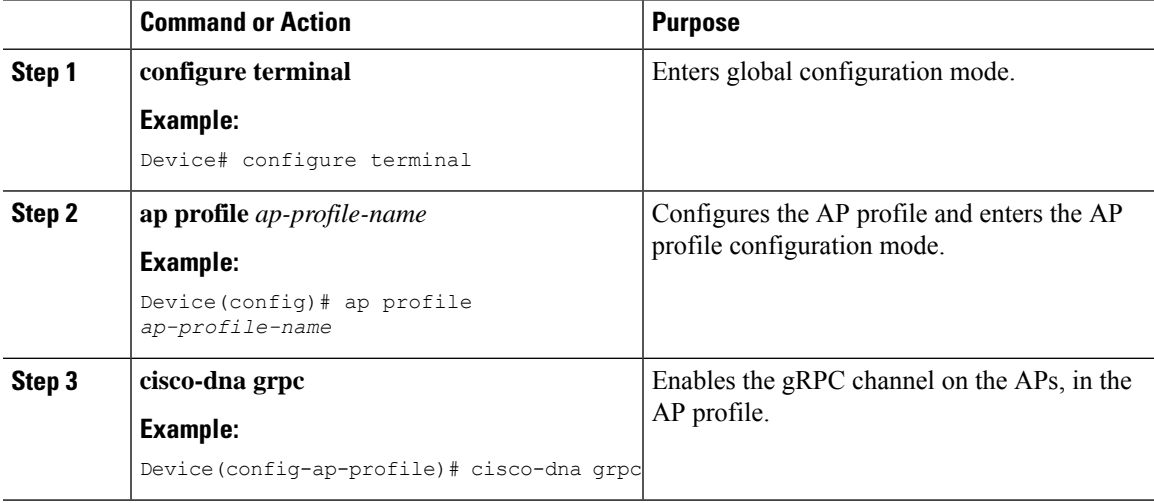

### <span id="page-896-1"></span>**Verifying BLE State and Mode**

To verify the BLE state and mode, run the following command:

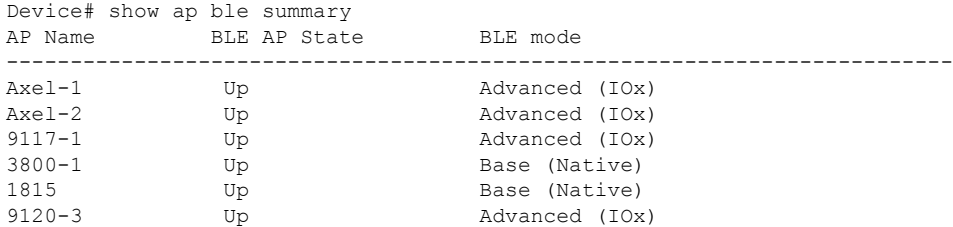

I

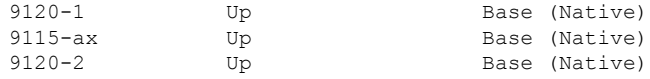

# <span id="page-897-0"></span>**Verifying BLE Details**

To verify BLE details, run the following command:

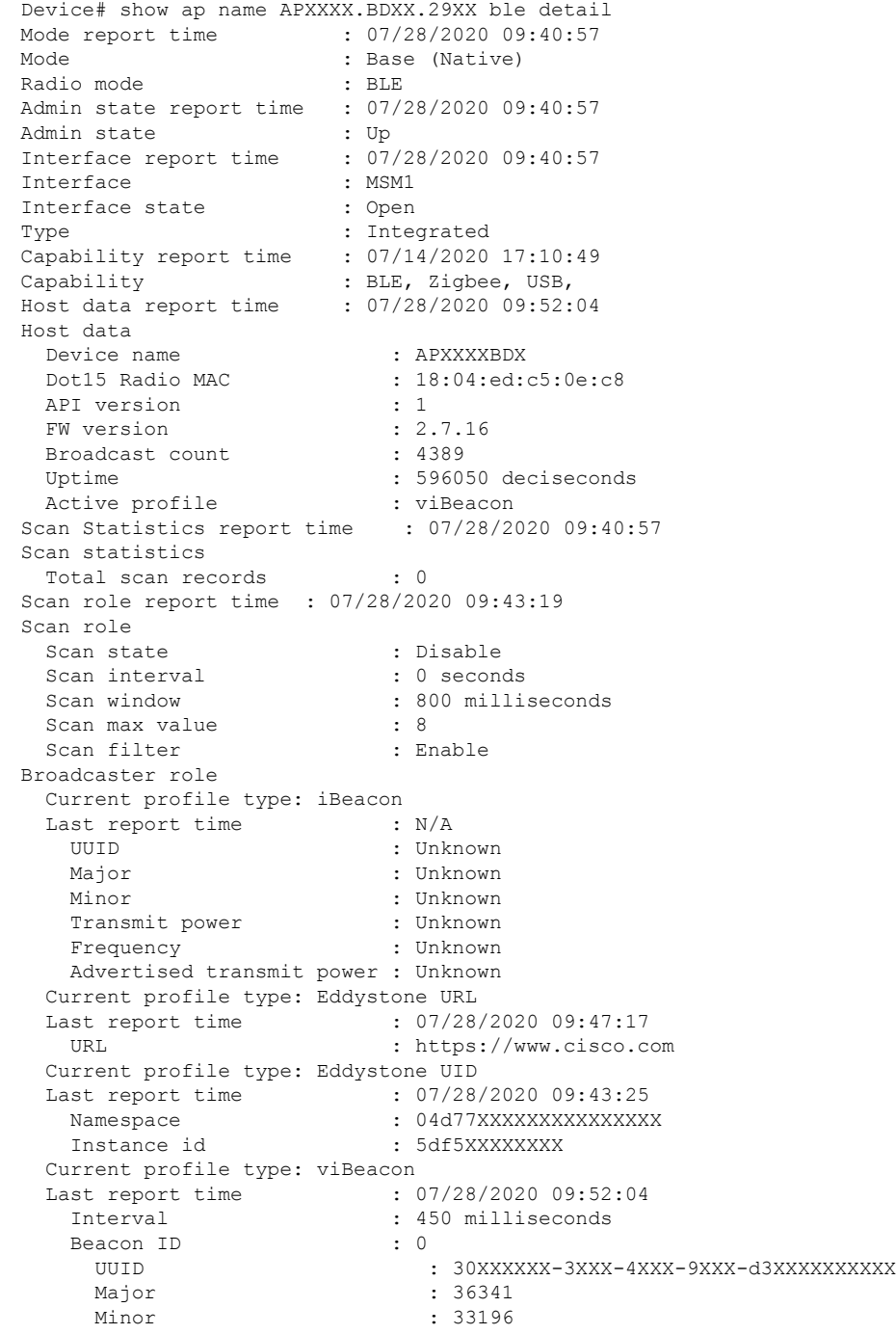

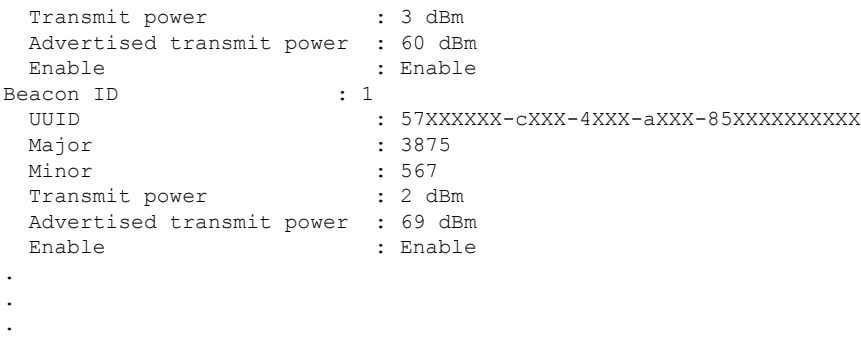

# <span id="page-898-0"></span>**Verifying gRPC Summary, Status, and Statistics**

To verify the gRPC summary, run the following command:

Device# show ap grpc summary AP Name AP Mac gRPC Status ----------------------------------------------------------------------------------- APXXXX.BDXX.F2XX 0cXX.bdXX.66XX Up

To verify the packet statistics on the gRPC channel that also shows the transmit and receive failures, run the following command:

```
Device# show ap name APXXXX.BDXX.F2XX grpc detail
gRPC channel status : Up
Packets transmit attempts : 62
Packets transmit failures : 0
Packets receive count : 62
Packets receive failures : 0
```
 $\mathbf I$
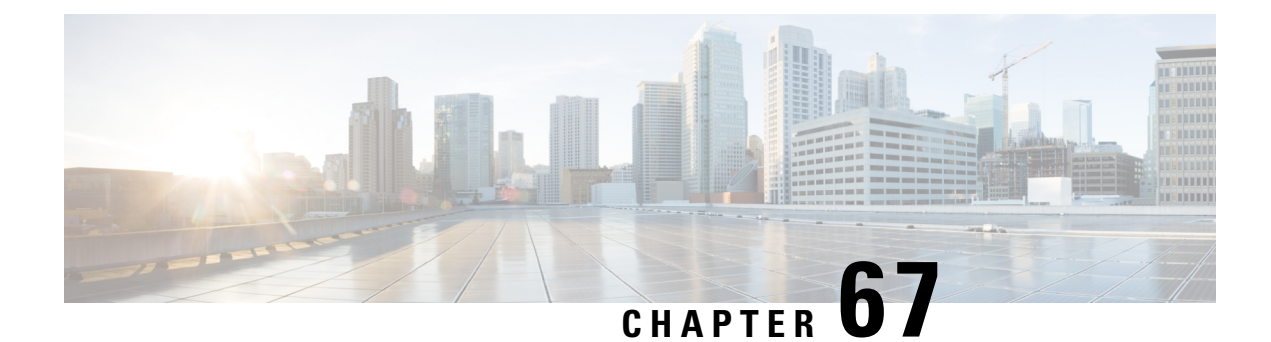

# **IoT Module Management in the Controller**

- Information About IoT Module [Management](#page-900-0) in the Controller, on page 799
- Enabling a USB on the [Controller,](#page-900-1) on page 799
- [Verifying](#page-901-0) the USB Modules, on page 800

# <span id="page-900-0"></span>**Information About IoT Module Management in the Controller**

The IoT Module Management feature uses the USB interface on the Cisco Catalyst 9105AXI, 9105AXW, 9115AX, 9117AX, 9120AX, and 9130AX Series access points (APs), to connect to the Cisco Internet of Things(IoT) connector. These APs host the third-party application software components, that act as containers. Cisco Catalyst Center helps in the provisioning, deployment, and life cycle management of the container applications on the APs. The controller and the APs are managed by Cisco Catalyst Center.

You can connect the USB modules to the APs, and then log in to the controller and run commands to enable the USB modules and the Cisco IOx application in the APs associated with an AP profile group.

# <span id="page-900-1"></span>**Enabling a USB on the Controller**

To enable a USB for all the APs connected in an AP profile and to enable Cisco IOx on all the APs, follow this procedure.

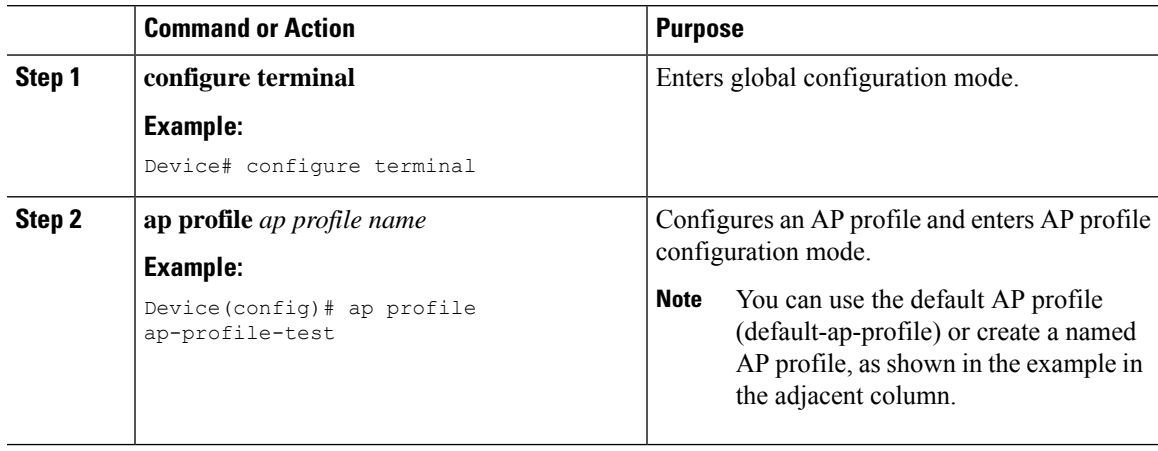

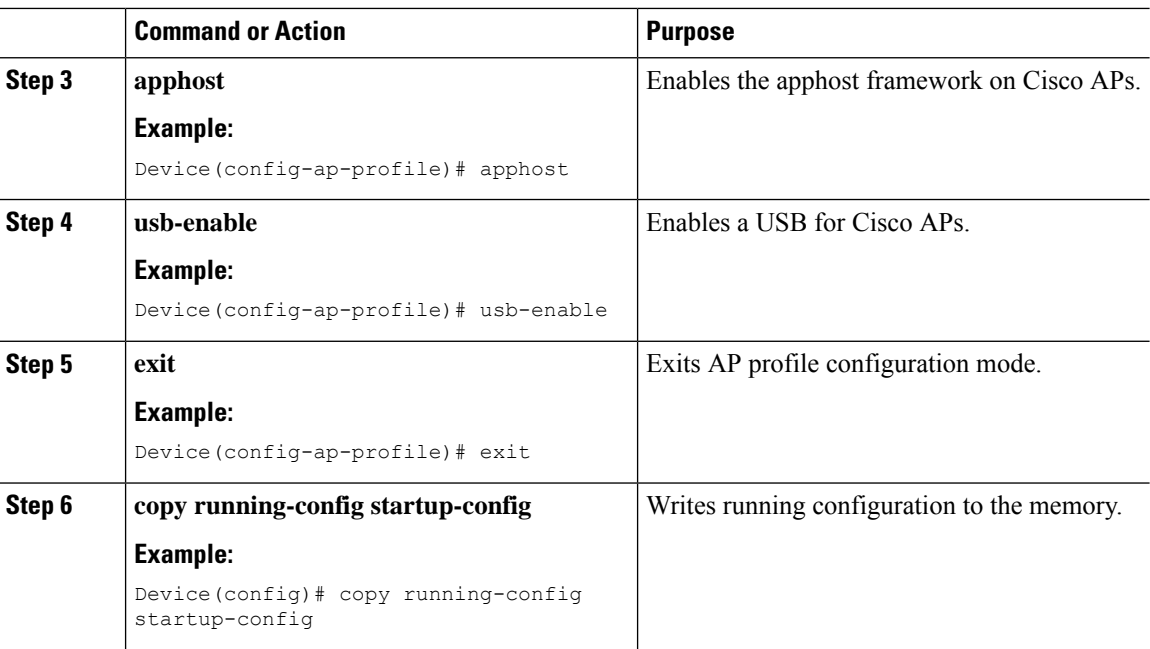

# <span id="page-901-0"></span>**Verifying the USB Modules**

To verify the state of USB modules, run the following command:

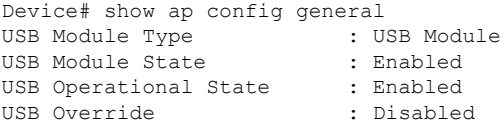

To verify the apphost status, run the following command:

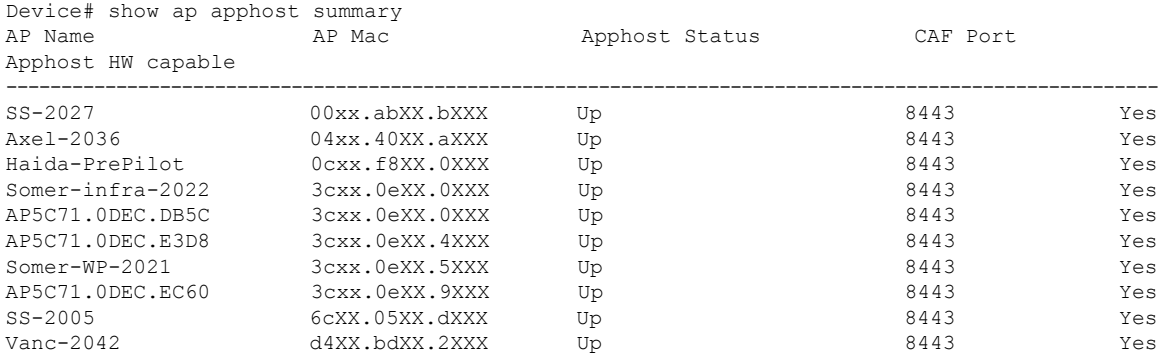

#### To verify the apphost status, run the following command:

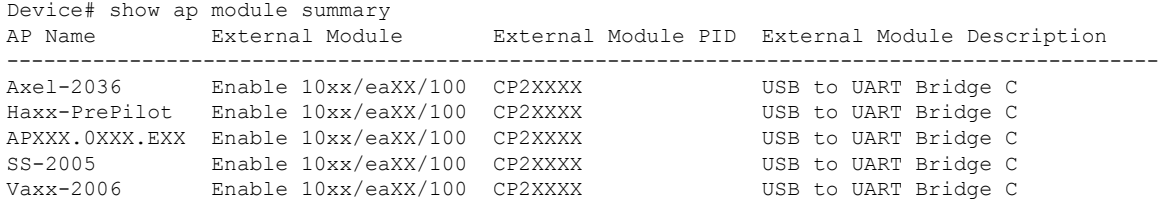

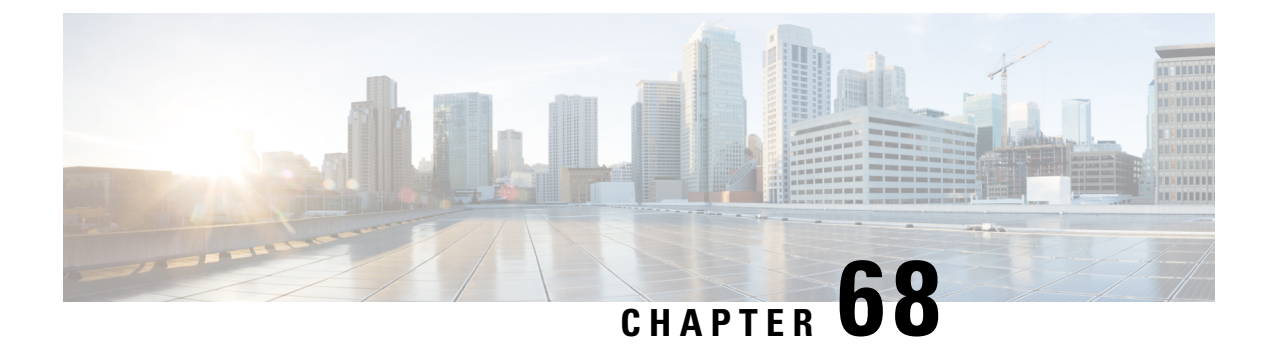

# **Cisco Spaces**

- Cisco [Spaces,](#page-902-0) on page 801
- [Configuring](#page-902-1) Cisco Spaces, on page 801
- Verifying Cisco Spaces [Configuration,](#page-903-0) on page 802

### <span id="page-902-0"></span>**Cisco Spaces**

Cisco Spaces is the next generation indoor location services platform. The Network Mobility Services Protocol (NMSP) cloud-service of the wireless controller communicates with Cisco Spaces using HTTPS as a transport protocol.

## <span id="page-902-1"></span>**Configuring Cisco Spaces**

Follow the procedure given below to configure Cisco Spaces:

#### **Before you begin**

- **Configure DNS**—To resolve fully qualified domain names used by NMSP cloud-services, configure a **DNS** using the **ip name-server** *server\_address* configuration command as shown in Step 2.
- **Import 3rd party root CAs**—The controller verifies the peer and the host based on the certificate that is sent by the CMX when a connection is established. However, root CAs are not preinstalled on the controller. You have to import a set of root CAs trusted by Cisco to the trustpool of the crypto PKI by using the **crypto pki trustpool import url <url>** configuration command as shown in Step 3.
- A successful registration to Cisco Spaces is required to enable **server url** and **server token** parameters configuration which is needed to complete this setup.

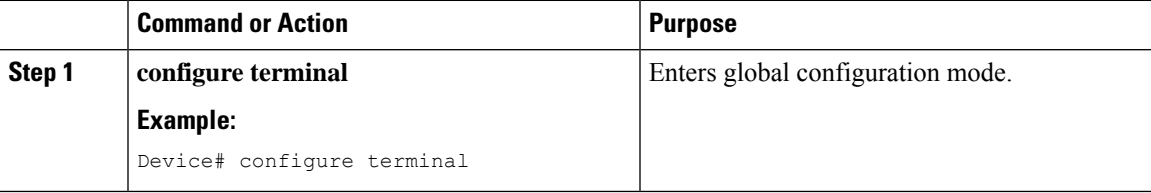

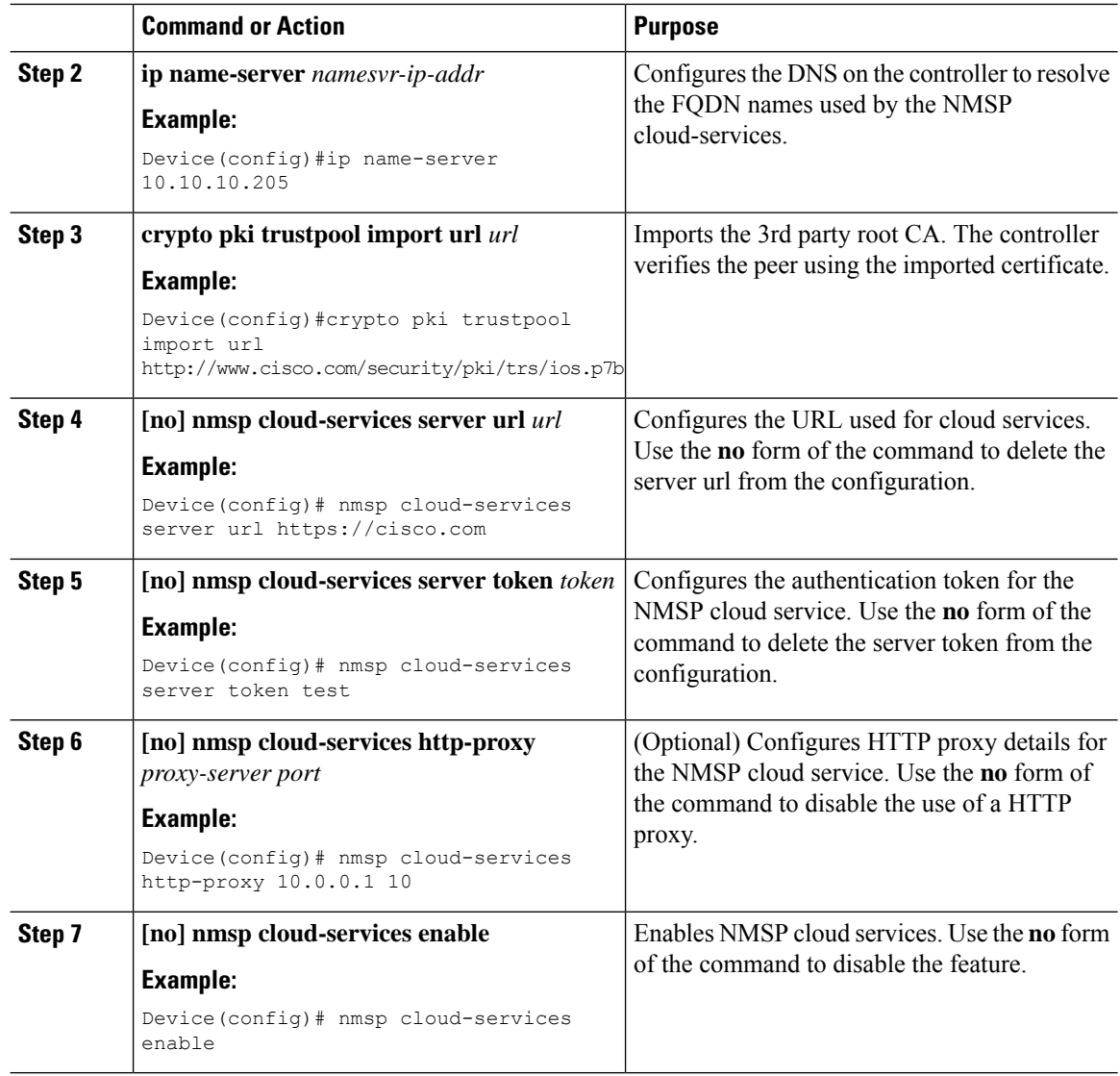

## <span id="page-903-0"></span>**Verifying Cisco Spaces Configuration**

Use the following commands to verify the Cisco Spaces configuration.

To view the status of active NMSP connections, use the following command:

Device# **show nmsp status**

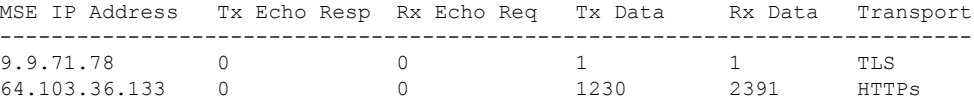

To view the NMSP cloud service status, use the following command:

Device# **show nmsp cloud-services summary**

CMX Cloud-Services Status

-------------------------

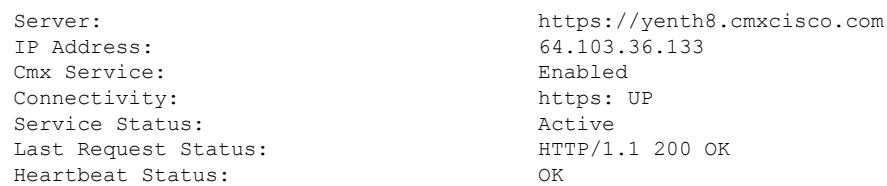

To view the NMSP cloud service statistics, use the following command:

Device# **show nmsp cloud-services statistics**

```
CMX Cloud-Services Statistics
-----------------------------
```
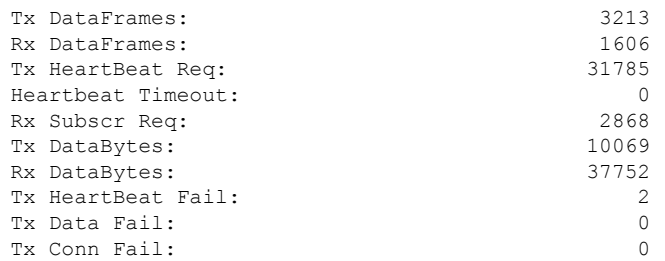

To view the mobility services summary, use the following command:

Device# **show nmsp subscription summary**

```
Mobility Services Subscribed:
Index Server IP Services
  ----- --------- --------
1 209.165.200.225 RSSI, Info, Statistics, AP Monitor, AP Info
2 209.165.200.225 RSSI, Statistics, AP Info
```
 $\mathbf I$ 

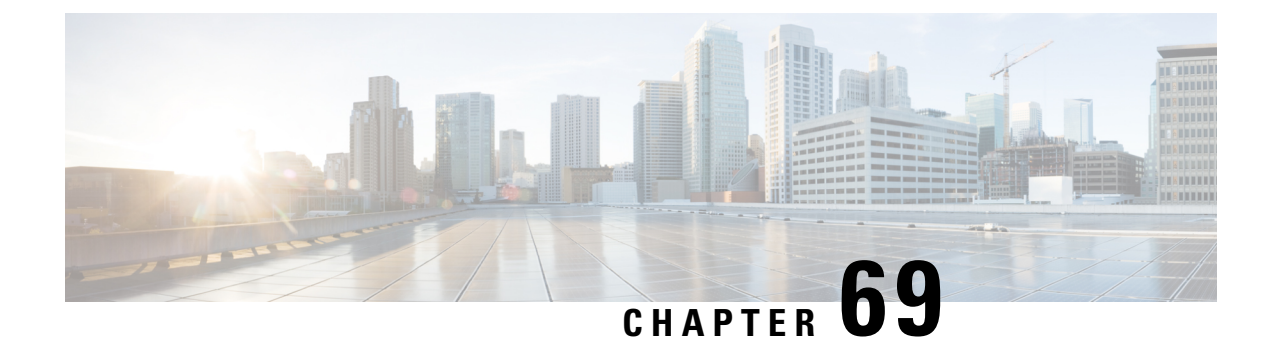

# **EDCA Parameters**

- Enhanced Distributed Channel Access [Parameters,](#page-906-0) on page 805
- [Configuring](#page-906-1) EDCA Parameters (GUI), on page 805
- [Configuring](#page-907-0) EDCA Parameters (CLI), on page 806

# <span id="page-906-0"></span>**Enhanced Distributed Channel Access Parameters**

Enhanced Distributed Channel Access (EDCA) parameters are designed to provide preferential wireless channel access for voice, video, and other quality of service (QoS) traffic.

This section contains the following subsections:

# <span id="page-906-1"></span>**Configuring EDCA Parameters (GUI)**

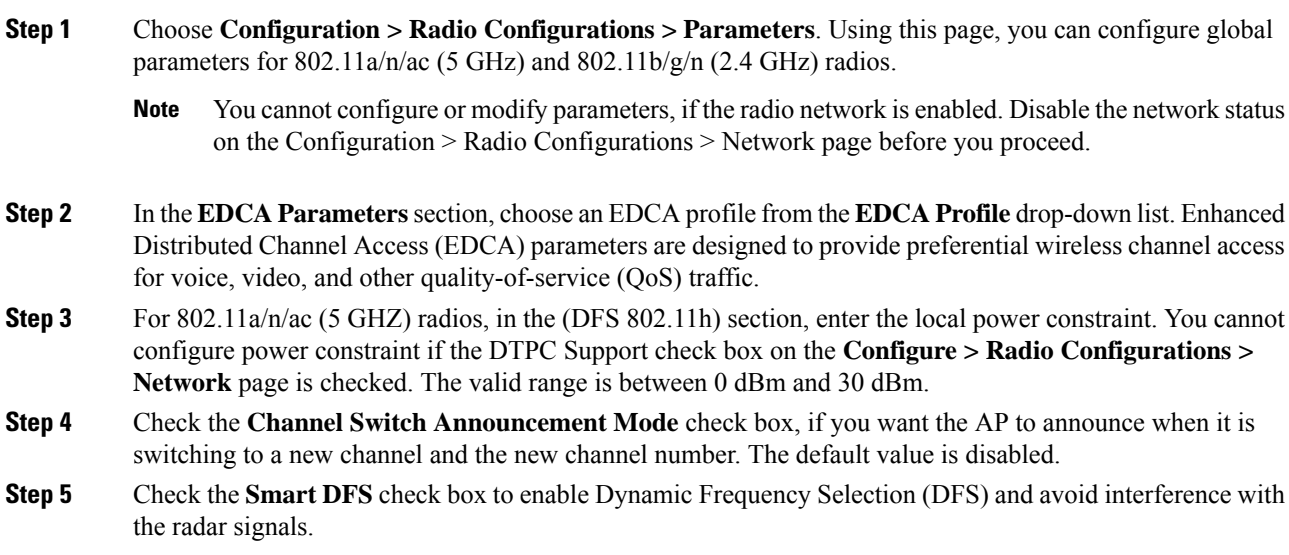

I

**Step 6** Click **Apply**.

# <span id="page-907-0"></span>**Configuring EDCA Parameters (CLI)**

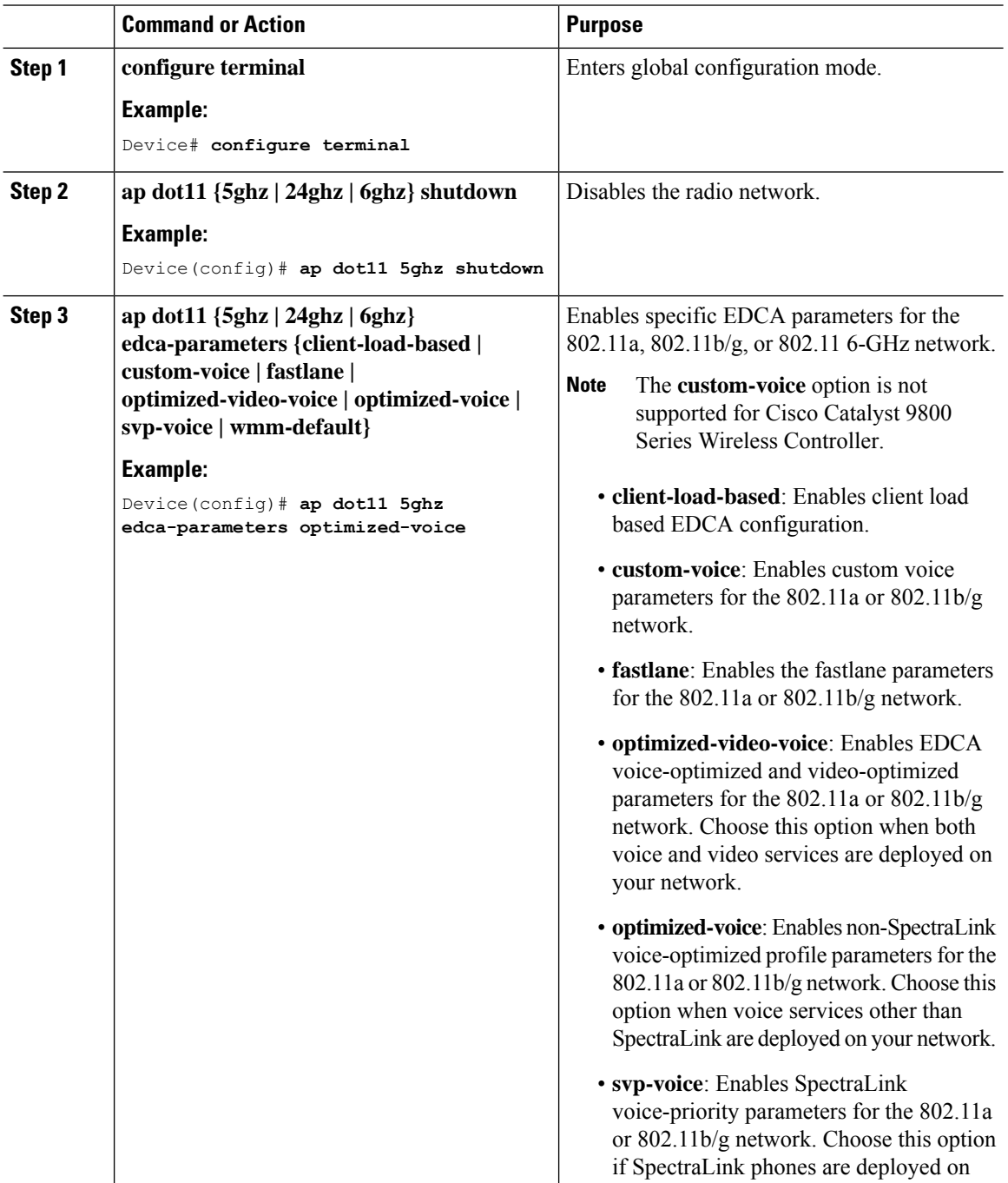

 $\mathbf{l}$ 

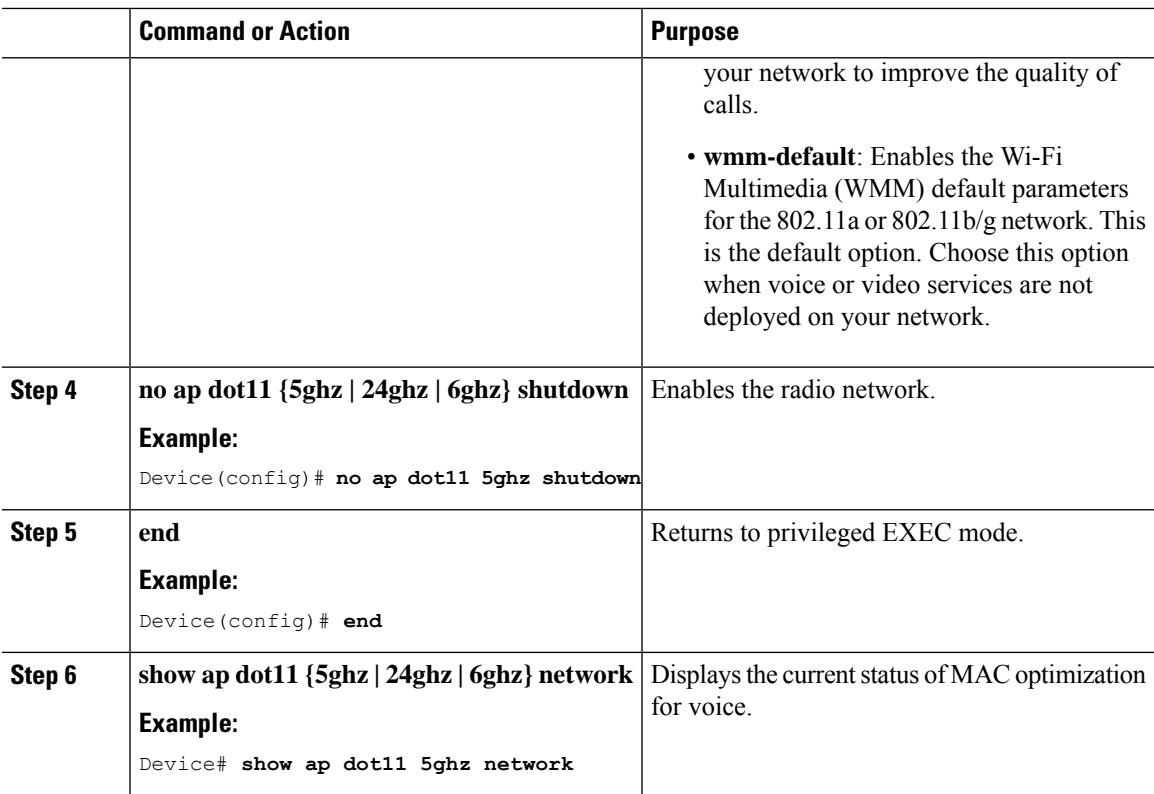

 $\mathbf I$ 

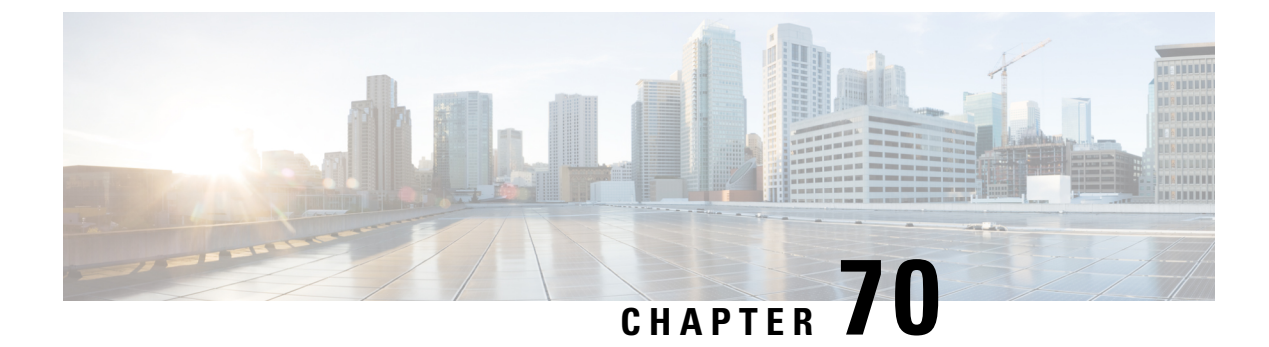

# **Adaptive Client Load-Based EDCA**

- Feature History for Adaptive Client [Load-Based](#page-910-0) EDCA, on page 809
- Information About Adaptive Client [Load-Based](#page-910-1) EDCA, on page 809
- Restrictions for Adaptive Client [Load-Based](#page-911-0) EDCA, on page 810
- [Configuration](#page-911-1) Workflow, on page 810
- [Configuring](#page-911-2) Adaptive Client Load-Based EDCA (GUI), on page 810
- [Configuring](#page-912-0) Adaptive Client Load-Based EDCA (CLI), on page 811
- Verifying Adaptive Client Load-Based EDCA [Configuration,](#page-912-1) on page 811

### <span id="page-910-0"></span>**Feature History for Adaptive Client Load-Based EDCA**

This table provides release and related information for the features explained in this module.

These features are available in all the releases subsequent to the one they were introduced in, unless noted otherwise.

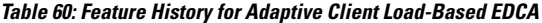

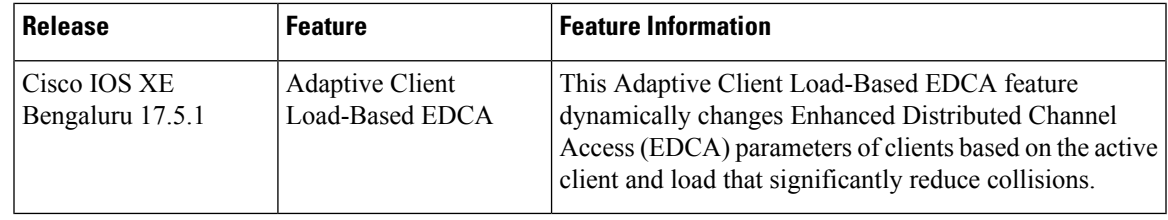

# <span id="page-910-1"></span>**Information About Adaptive Client Load-Based EDCA**

The static EDCA configuration is good for small number of clients. In an enterprise multiclient deployment scenario, access points (APs) experience excessive collisions as the number of clients increases resulting in significant performance degradation. To overcome such a scenario, the Adaptive Client Load-Based EDCA feature has been introduced.

This feature dynamically changes EDCA parameters of clients based on the active client and load that significantly reduce collisions.

#### **Feature Scenario**

Run-time EDCA configuration based on active clients and load.

#### **Use Case**

In a dense multiclient deployment scenario, when a customer was testing 40 iPads in a class room or auditorium setup, he observed that the channel utilization was 60 to 70 percent. The overall AP throughput was less because of air collusion and RTS retries.

After the adaptive client load-based EDCA feature was enabled, the overall throughput increased by 15 to 20 percent and collision decreased by 30 to 40 percent.

### <span id="page-911-0"></span>**Restrictions for Adaptive Client Load-Based EDCA**

• You must disable the 802.11b network if you want to access the 802.11a network.

### <span id="page-911-1"></span>**Configuration Workflow**

- Configuring Adaptive Client Load-Based EDCA (GUI)
- Configuring Adaptive Client Load-Based EDCA (CLI)

### <span id="page-911-2"></span>**Configuring Adaptive Client Load-Based EDCA (GUI)**

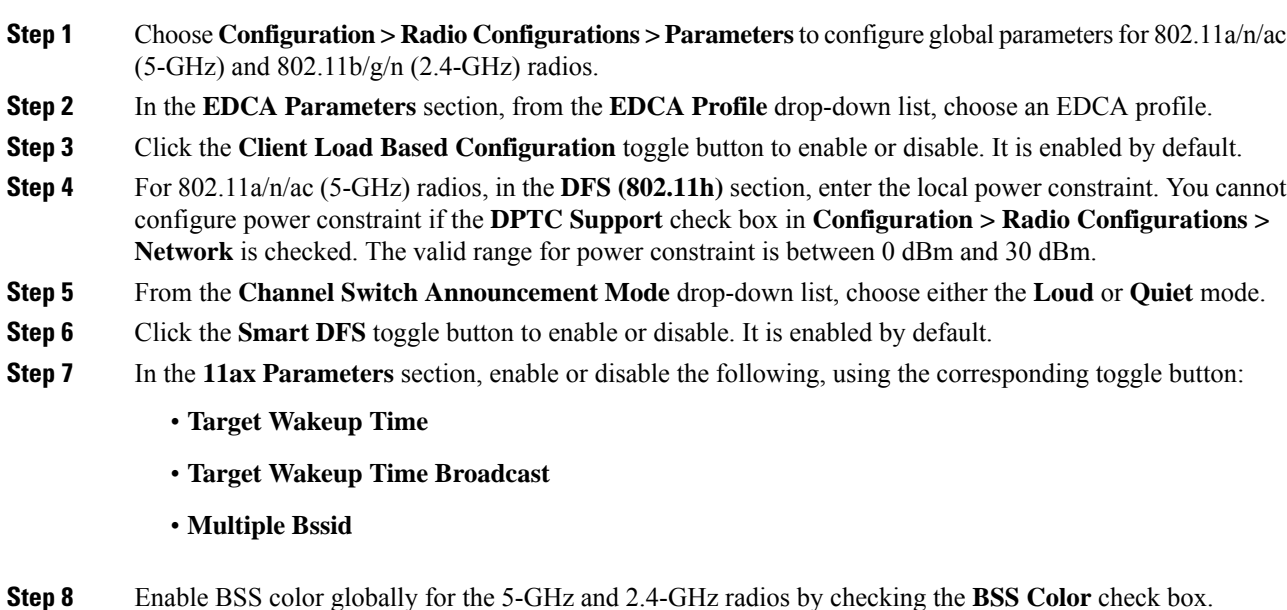

**Step 9** Click **Apply**.

## <span id="page-912-0"></span>**Configuring Adaptive Client Load-Based EDCA (CLI)**

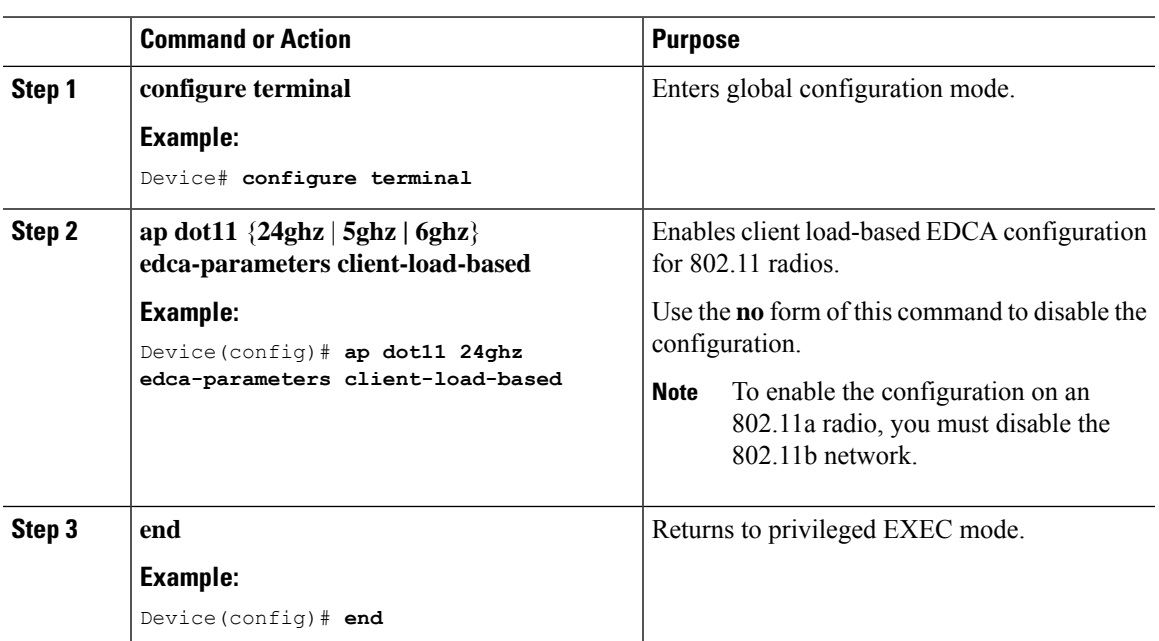

#### **Procedure**

## <span id="page-912-1"></span>**Verifying Adaptive Client Load-Based EDCA Configuration**

To verify whether the Adaptive Client Load-Based EDCA feature is enabled on an 802.11a or an 802.11b radio, use the following command:

```
Device# show ap dot11 24ghz network
Device# show ap dot11 5ghz network
EDCA profile type check : default-wmm<br>Client Load Based EDCA Config : Enabled :
Client Load Based EDCA Config
```
To verify whether the Adaptive Client Load-Based EDCA feature is enabled on an 802.11 6-GHz radio, use the following command:

```
Device# show ap dot11 6ghz network
.
.
.
EDCA profile type check : default-wmm
Client Load Based EDCA Config : Enabled
```
To verify whether the Adaptive Client Load-Based EDCA feature is enabled on APs, use the following command:

Device# show capwap client config

Client Load Based EDCA : Enabled

To view the Adaptive EDCA parameters running on the driver, use the following command:

Device# show controllers dot11Radio 0/1

EDCA Config:

==================== L:Local C:Cell A:Adaptive EDCA params AC Type CwMin CwMax Aifs Txop ACM AC\_BE L 4 6 3 0 0 AC\_BK L 4 10 7 0 0 AC\_VI L 3 4 1 94 0 AC\_VO L 2 3 1 47 0 AC\_BE C 4 10 3 0 0 AC\_BK C 4 10 7 0 0 AC\_VI C 3 4 2 94 0 AC\_VO C 2 3 2 47 0 AC\_BE A 4 10 7 0 0 AC\_BK A 4 10 3 0 0 AC\_VI A 3 4 2 94 0 AC\_VO A 2 3 2 47 0

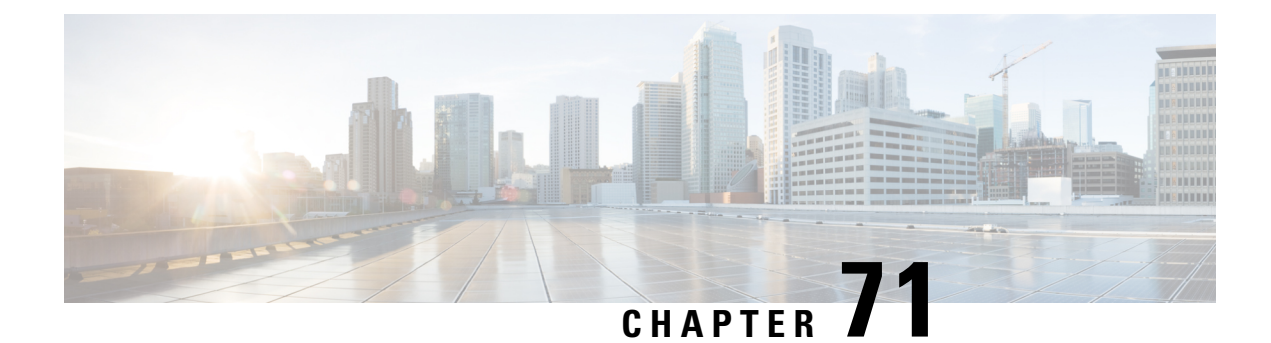

# **802.11 parameters and Band Selection**

- Information About [Configuring](#page-914-0) Band Selection, 802.11 Bands, and Parameters, on page 813
- [Restrictions](#page-916-0) for Band Selection, 802.11 Bands, and Parameters, on page 815
- How to Configure 802.11 Bands and [Parameters,](#page-916-1) on page 815
- Monitoring [Configuration](#page-926-0) Settings for Band Selection, 802.11 Bands, and Parameters, on page 825
- [Configuration](#page-933-0) Examples for Band Selection, 802.11 Bands, and Parameters, on page 832

# <span id="page-914-0"></span>**Information About Configuring Band Selection, 802.11 Bands, and Parameters**

### **Band Select**

Band select enables client radios that are capable of dual-band (2.4 and 5-GHz) operations to move to a less congested 5-GHz access point. The 2.4-GHz band is often congested. Clients on this band typically experience interference from Bluetooth devices, microwave ovens, and cordless phones as well as co-channel interference from other access points because of the 802.11b/g limit of 3 nonoverlapping channels. To prevent these sources of interference and improve overall network performance, configure band selection on the device.

Band select works by regulating probe responses to clients and it can be enabled on a per-WLAN basis. It makes 5-GHz channels more attractive to clients by delaying probe responses to clients on 2.4-GHz channels. In an access point, the band select table can be viewed by running the **show dot11 band-select** command. It can also be viewed by running the **show cont d0/d1 | begin Lru** command.

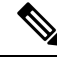

You can enable both band selection and aggressive load balancing on the controller. They run independently and do not impact one another. **Note**

#### **Band Select Algorithm**

The band select algorithm affects clients that use 2.4-GHz band. Initially, when a client sends a probe request to an access point, the corresponding client probe's Active and Count values (as seen from the band select table) become 1. The algorithm functions based on the following scenarios:

• Scenario1: Client RSSI (as seen from the **show contd0/d1** |**begin RSSI**command output) is greater than both Mid RSSI and Acceptable Client RSSI.

- Dual-band clients: No 2.4-GHz probe responses are seen at any time; 5-GHz probe responses are seen for all 5-GHz probe requests.
- Single-band (2.4-GHz) clients: 2.4-GHz probe responses are seen only after the probe suppression cycle.
- After the client's probe count reaches the configured probe cycle count, the algorithm waits for the Age Out Suppression time and then marks the client probe's Active value as 0. Then, the algorithm is restarted.
- Scenario2: Client RSSI (as seen from **show cont d0/d1** | **begin RSSI**) lies between Mid-RSSI and Acceptable Client RSSI.
	- All 2.4-GHz and 5-GHz probe requests are responded to without any restrictions.
	- This scenario is similar to the band select disabled.

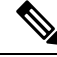

```
Note
```
The client RSSI value (as seen in the **sh cont d0** | **begin RSSI** command output) is the average of the client packets received, and the Mid RSSI feature is the instantaneous RSSI value of the probe packets. As a result, the client RSSI is seen as weaker than the configured Mid RSSI value (7-dB delta). The 802.11b probes from the client are suppressed to push the client to associate with the 802.11a band.

#### **802.11 Bands**

You can configure the 802.11b/g/n (2.4 GHz) and 802.11a/n (5 GHz) bands for the controller to comply with the regulatory requirements in your country. By default, both 802.11b/g/n and 802.11a/n are enabled.

This section contains the following subsections:

### **802.11n Parameters**

This section provides instructions for managing 802.11n access points on your network. The 802.11n devices support the 2.4 and 5-GHz bands and offer high throughput data rates.

The 802.11n high throughput rates are available on all the 802.11n access points for the WLANs using WMM with no Layer 2 encryption or with WPA2/AES encryption enabled.

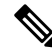

**Note**

To disable MCS rates for 802.11n, 802.11ac and 802.11ax, ensure that at least one MCS rate is enabled. To disable 802.11n on the controller to force APs to use only legacy 802.11a/b/g rates, first disable 802.11ax and 802.11ac on the controller for a particular band. Irrespective of the APs mapped to a Custom-RF-Profile, disabling 802.11n globally on the controller applies to all the APs.

### **802.11h Parameters**

802.11h informs client devices about channel changes and can limit the transmit power of those client devices.

## <span id="page-916-0"></span>**Restrictions for Band Selection, 802.11 Bands, and Parameters**

- Band selection-enabled WLANs do not support time-sensitive applications such as voice and video because of roaming delays.
- Band selection is supported only on Cisco Wave 2 and 802.11ax APs.

For more information about support on specific APs, see [https://www.cisco.com/c/en/us/td/docs/wireless/access\\_point/feature-matrix/ap-feature-matrix.html.](https://www.cisco.com/c/en/us/td/docs/wireless/access_point/feature-matrix/ap-feature-matrix.html)

- Band selection operates only on APs that are connected to a controller. A FlexConnect AP without a controller connection does not perform band selection after a reboot.
- The band-selection algorithm directs dual-band clients only from the 2.4-GHz radio to the 5-GHz radio of the same AP, and it only runs on an AP when both the 2.4-GHz and 5-GHz radios are up and running.
- It is not possible to enable or disable band selection and client load balancing globally through the controller GUI or CLI. You can, however, enable or disable band selection and client load balancing for a particular WLAN. Band selection and client load balancing are enabled globally by default.

# <span id="page-916-1"></span>**How to Configure 802.11 Bands and Parameters**

### **Configuring Band Selection (GUI)**

#### **Before you begin**

Ensure that you have configured an AP Join Profile prior to configuring the primary and backup controllers.

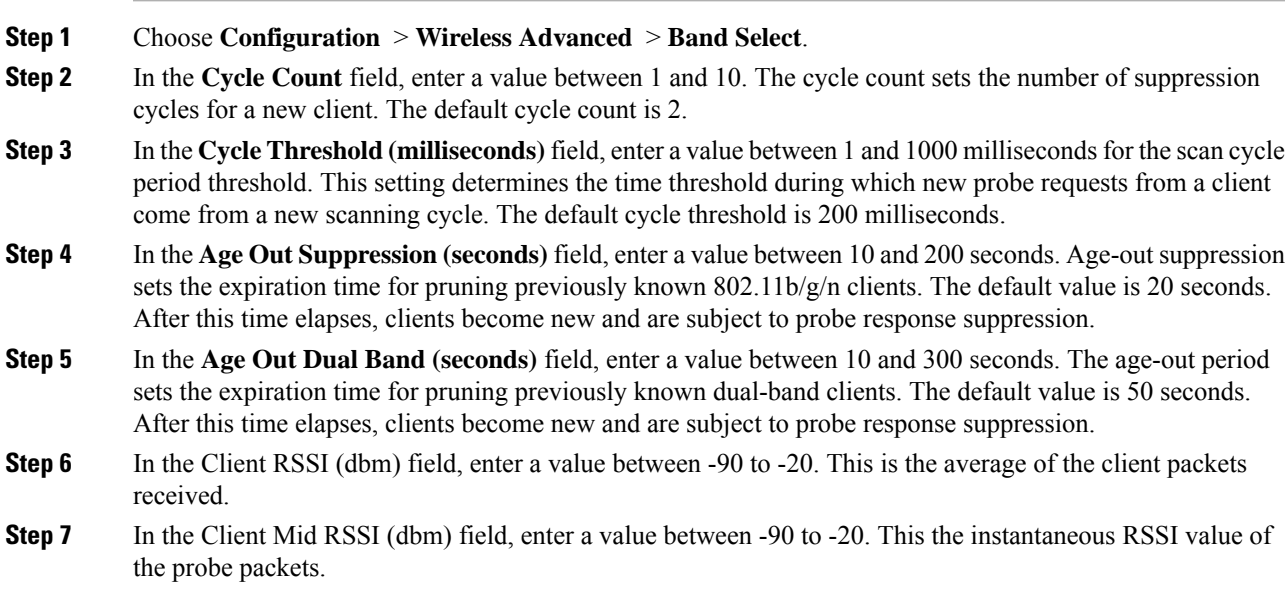

**Step 8** On the **AP Join Profile** page, click the AP Join Profile name. **Step 9** Click **Apply**.

### **Configuring Band Selection (CLI)**

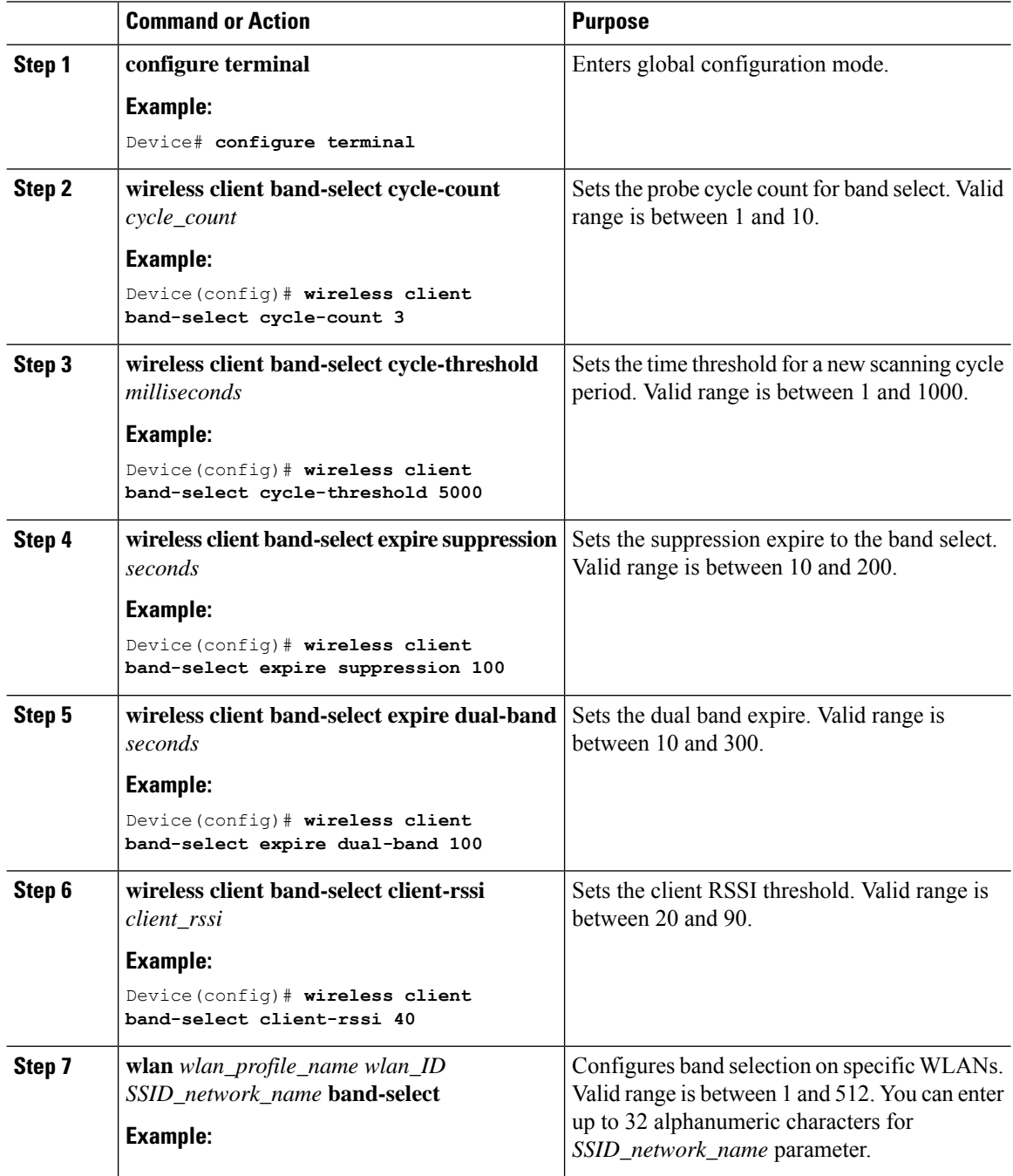

I

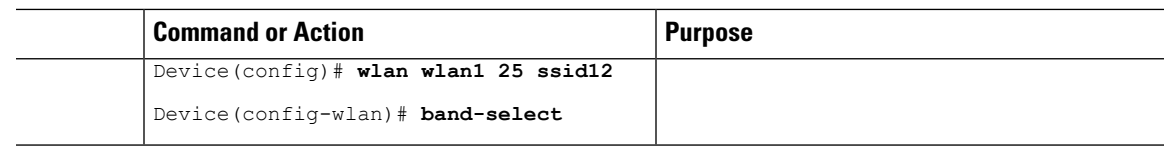

## **Configuring the 802.11 Bands (GUI)**

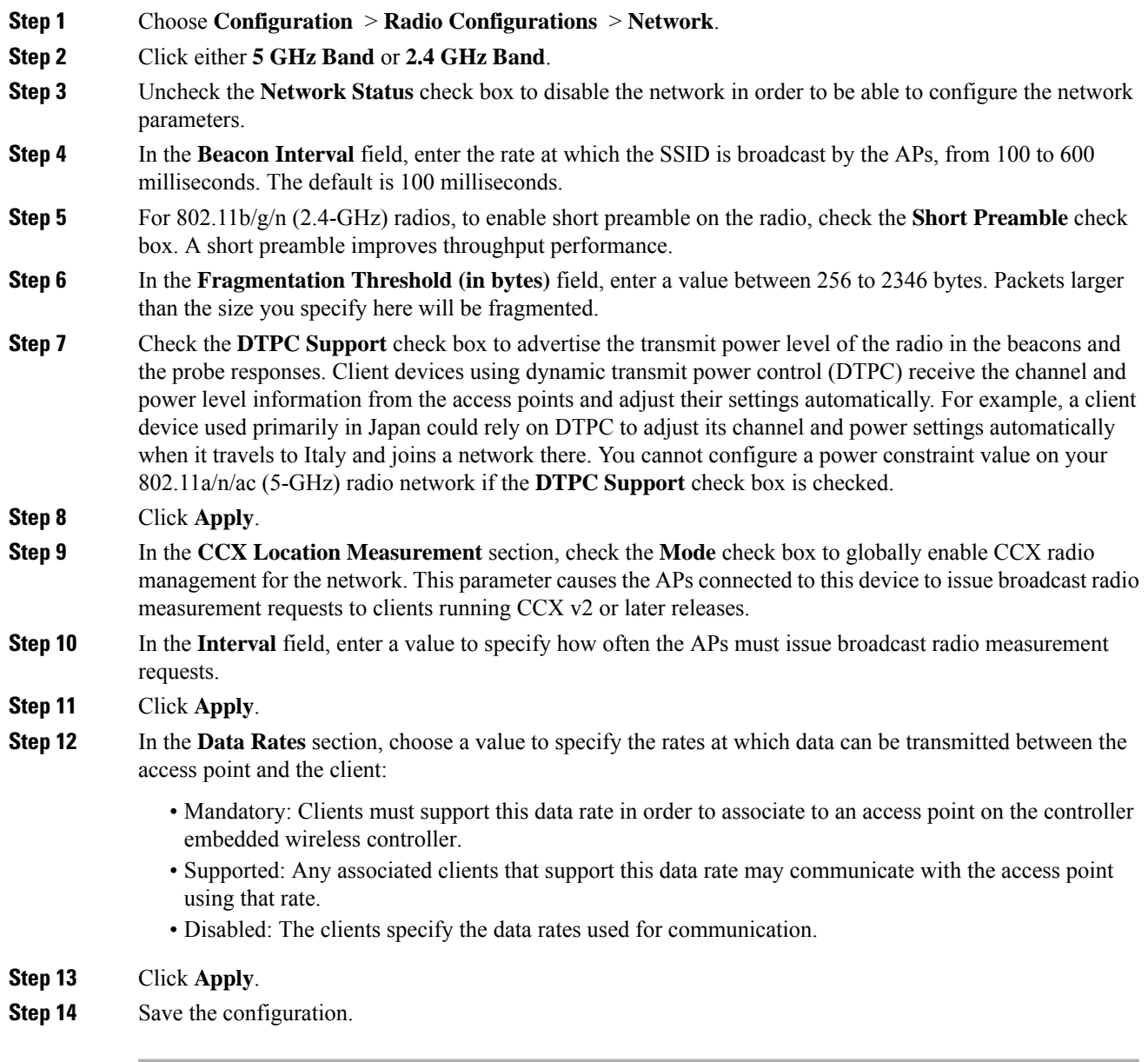

I

### **Configuring the 802.11 Bands (CLI)**

Follow the procedure given below to configure 802.11 bands and parameters:

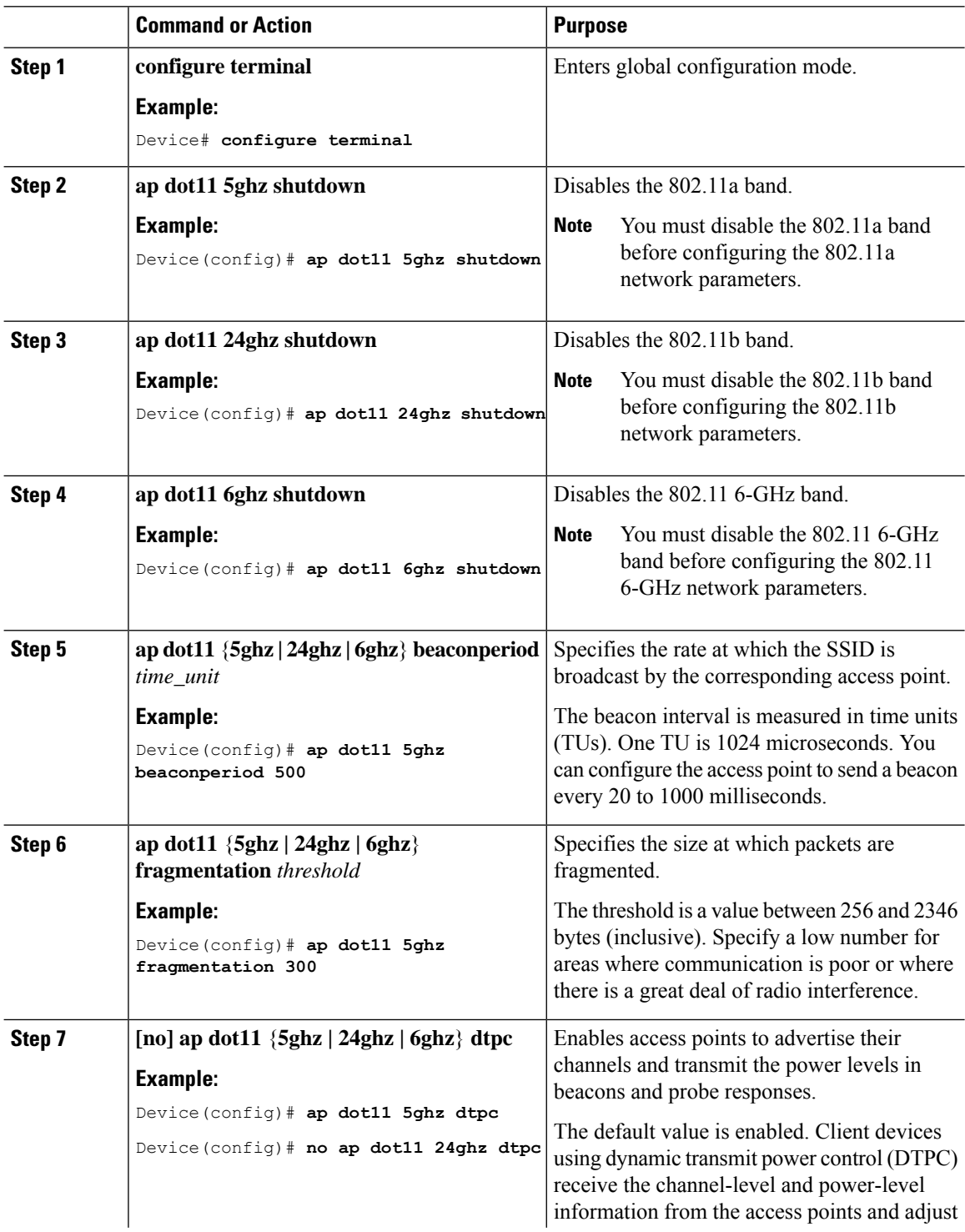

 $\blacksquare$ 

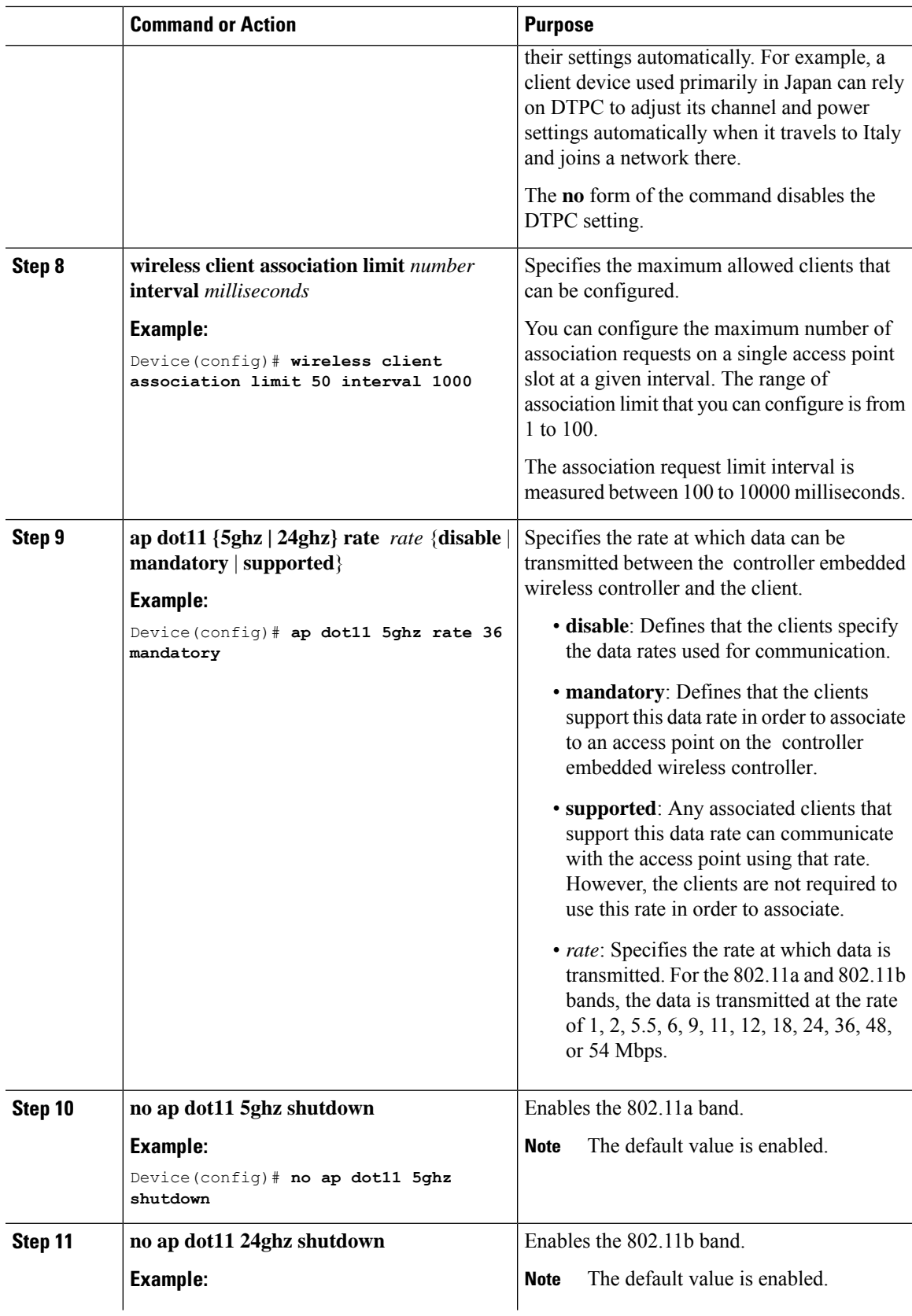

I

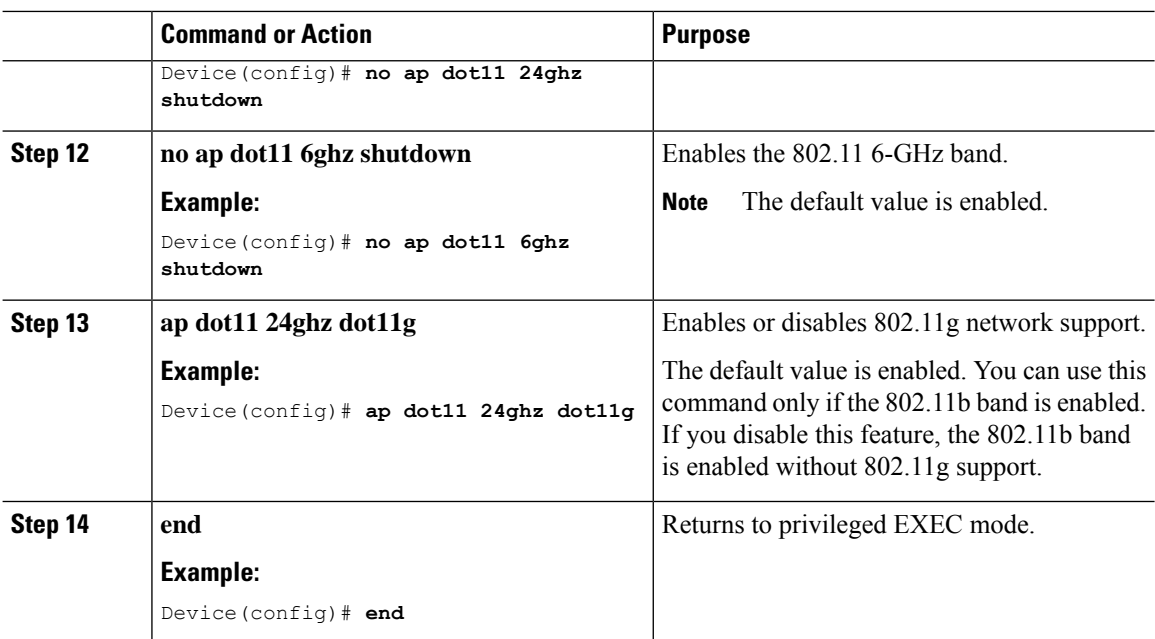

## **Configuring a Band-Select RF Profile (GUI)**

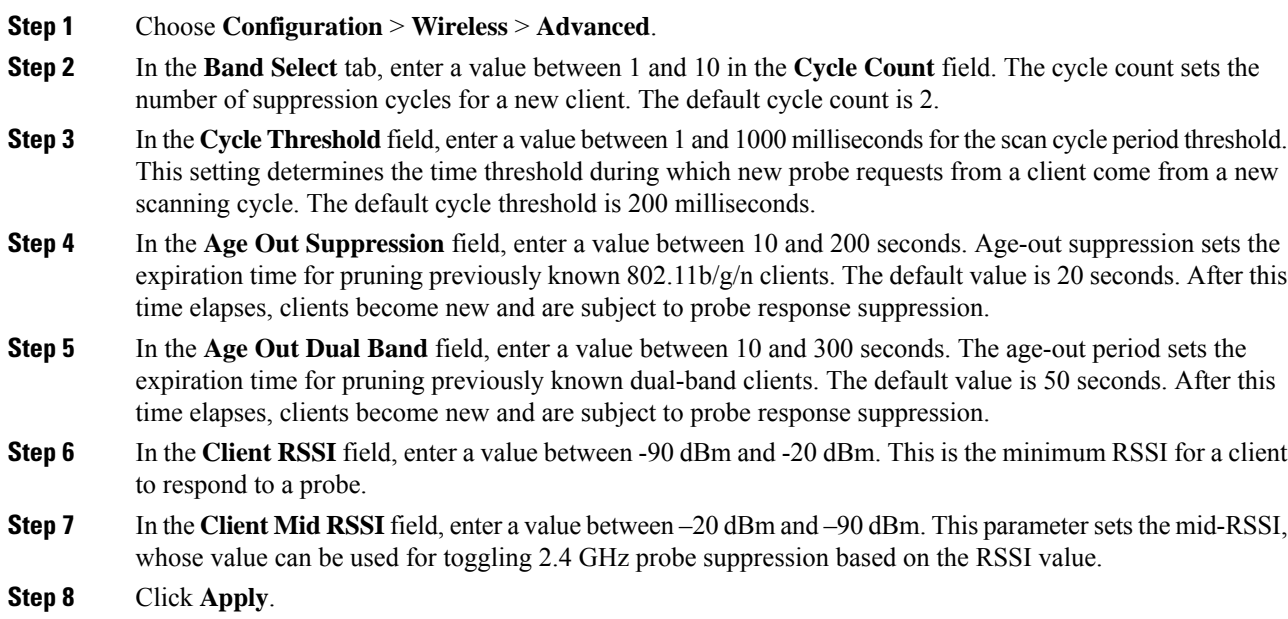

### **Configuring a Band-Select RF Profile (CLI)**

#### **Procedure**

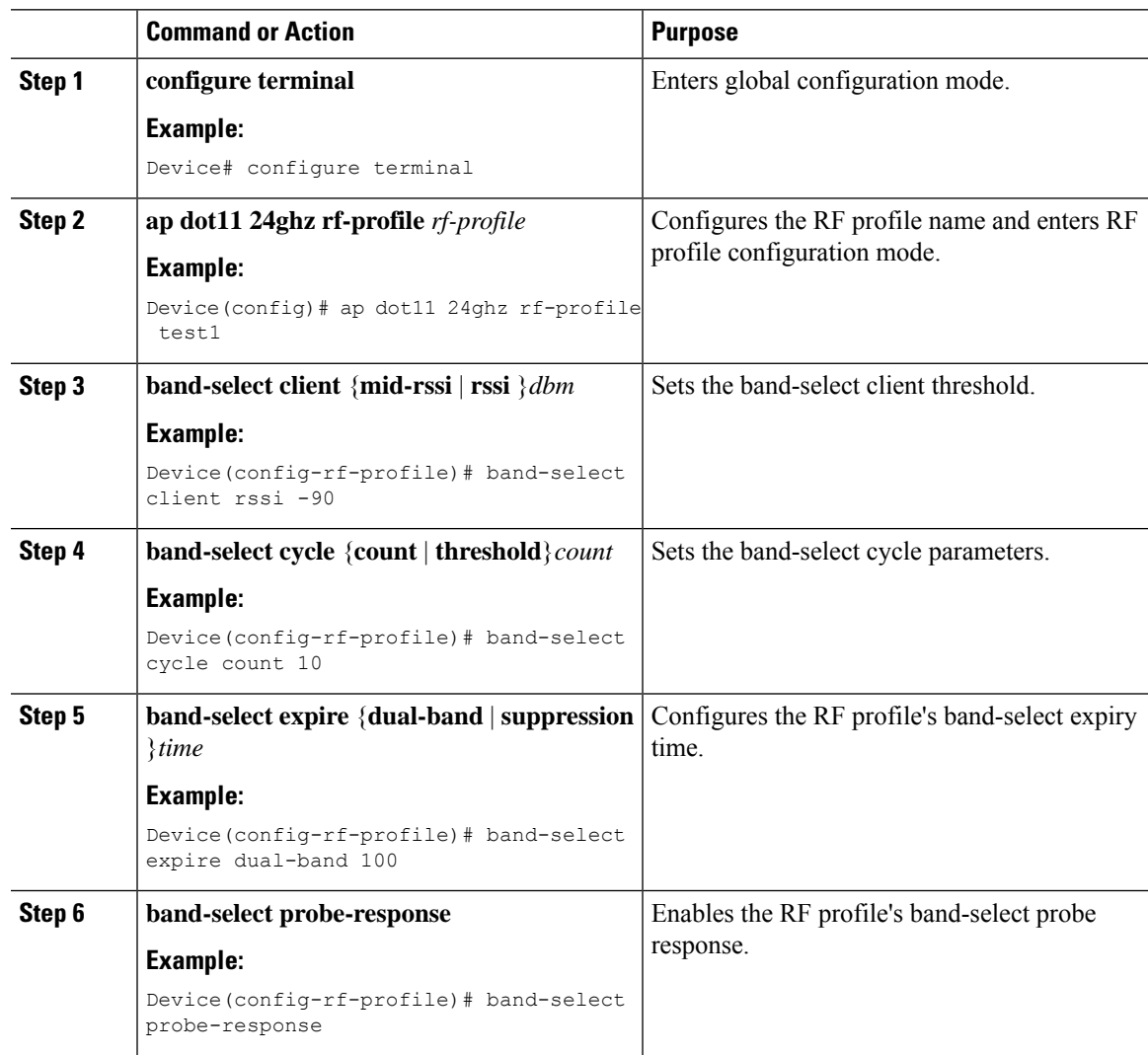

### **Configuring 802.11n Parameters (GUI)**

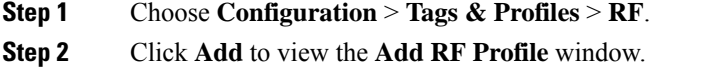

- **Step 3** In the **802.11** tab, proceed as follows:
	- a) Choose the required operational rates.
		- b) Select the required **802.11n MCS Rates** by checking the corresponding check boxes.

**Step 4** Click **Save & Apply to Device**.

## **Configuring 802.11n Parameters (CLI)**

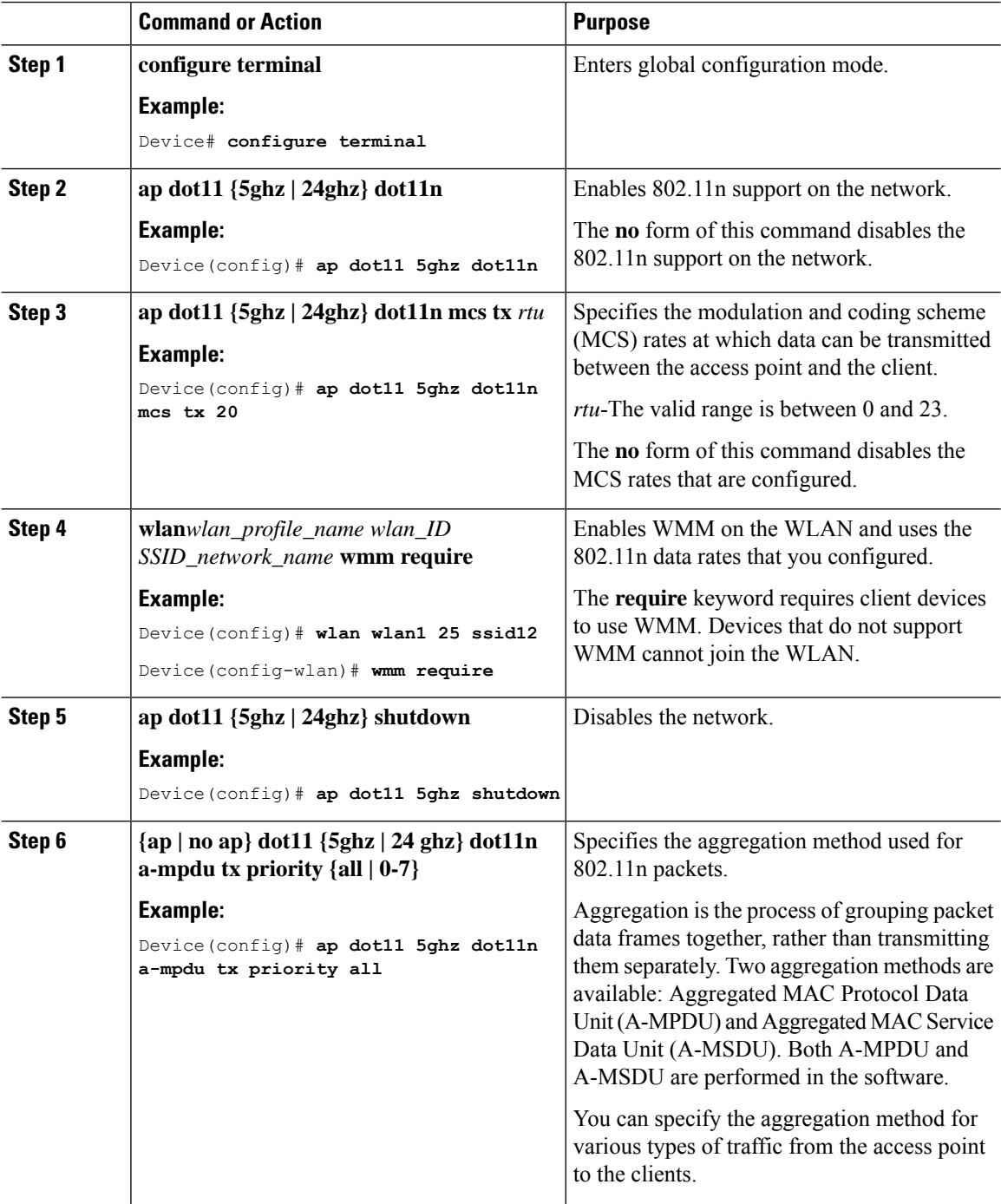

 $\mathbf{l}$ 

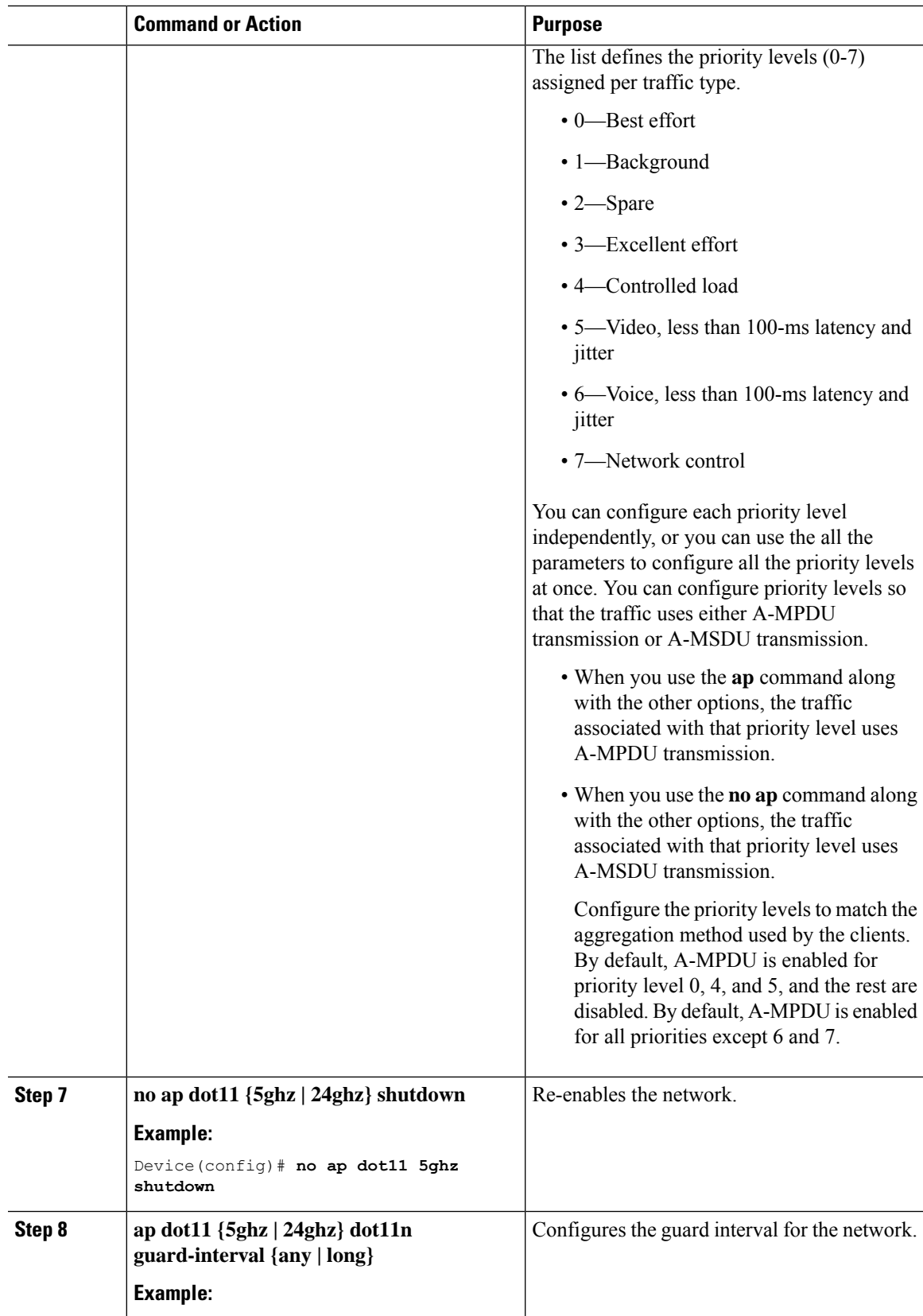

I

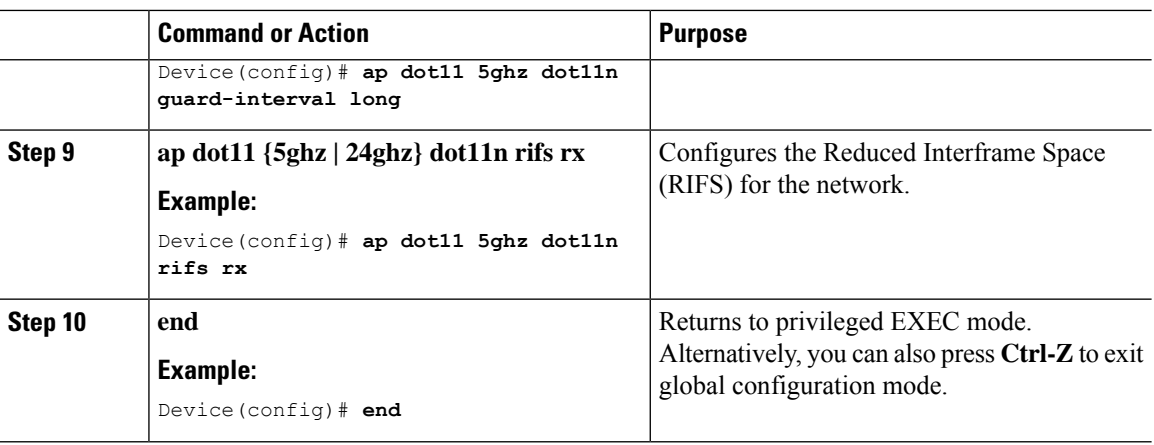

# **Configuring 802.11h Parameters (CLI)**

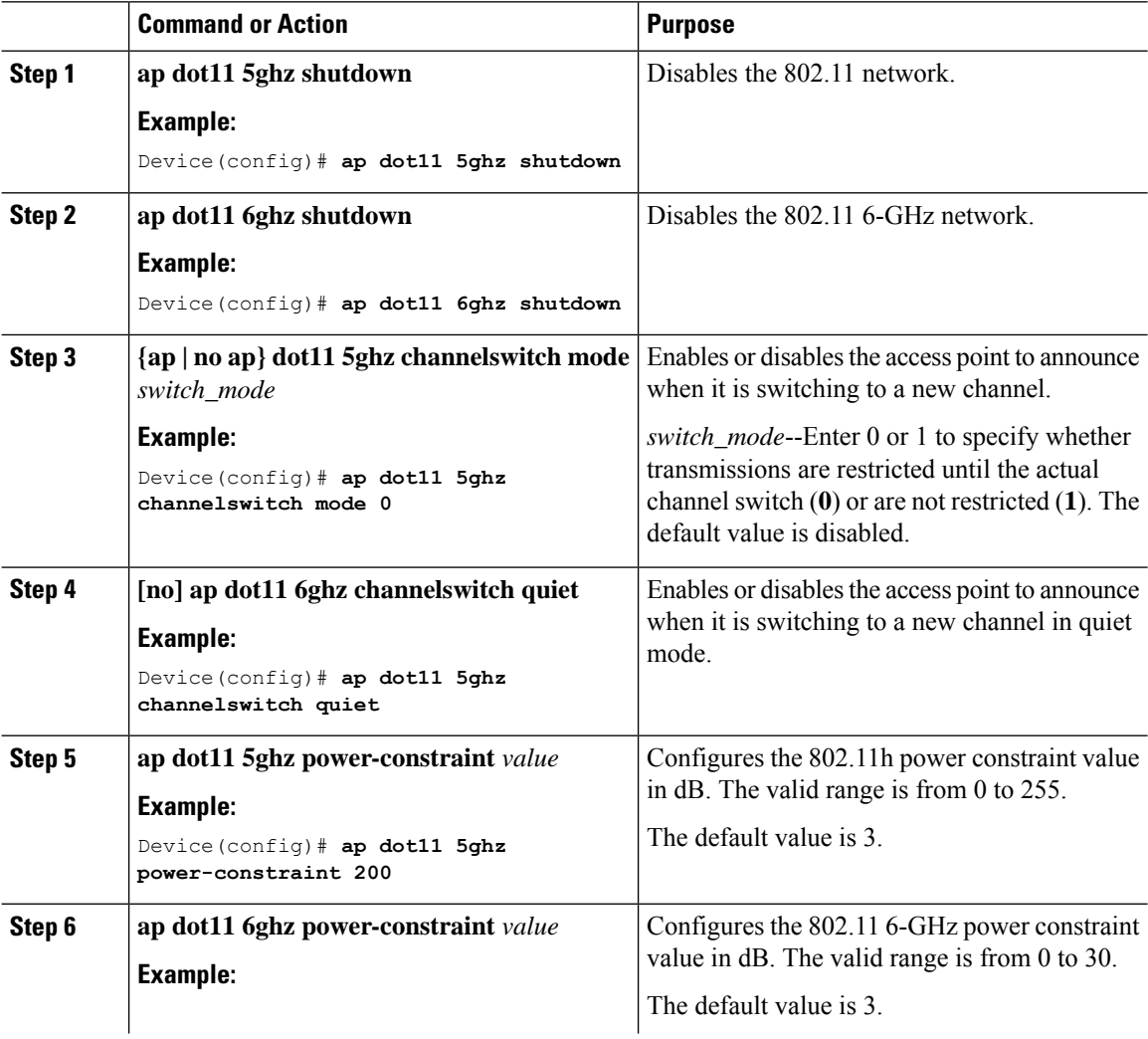

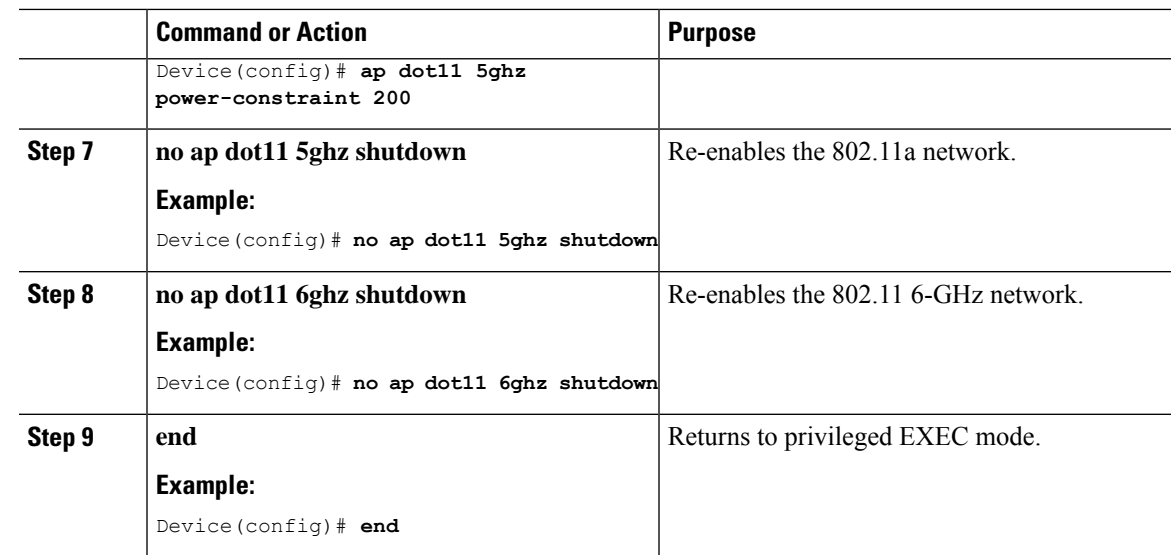

# <span id="page-926-0"></span>**Monitoring Configuration Settings for Band Selection, 802.11 Bands, and Parameters**

### **Verifying Configuration Settings Using Band Selection and 802.11 Bands Commands**

The following commands can be used to verify band selection, 802.11 bands, and parameters on the .

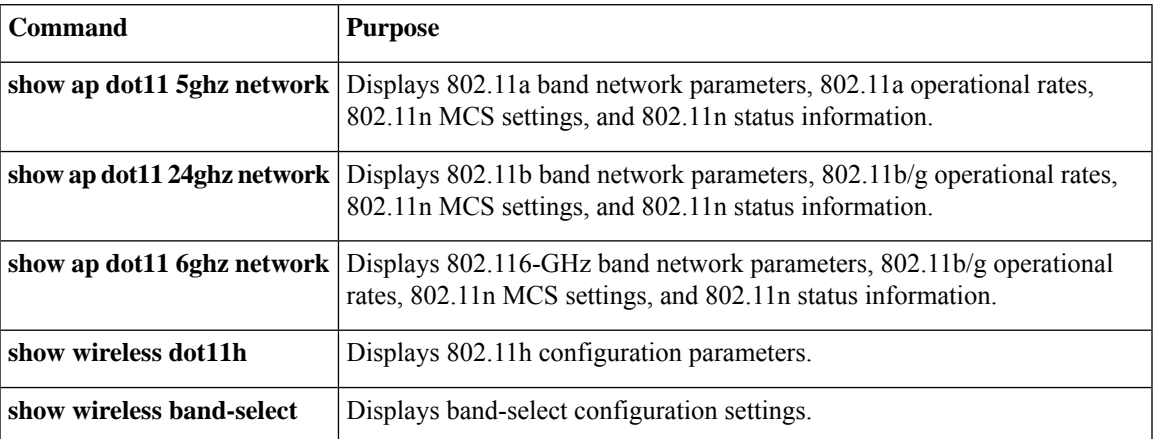

**Table 61: Monitoring Configuration Settings Using Band Selection and 802.11 Band Commands**

### **Example: Viewing the Configuration Settings for the 6-GHz Band**

Device# **show ap dot11 6ghz network**

```
802.11 6Ghz Network : Enabled
802.11 6Ghz Status:
 A-MPDU Tx:
  Priority 0 : Enabled : Enabled
  Priority 1 : Enabled
   Priority 2 : Enabled :
  Priority 3 : Enabled
  Priority 4 : Enabled
  Priority 5 : Enabled :
  Priority 6 : Disabled
  Priority 7 : Disabled
 A-MSDU Tx:
  Priority 0 \qquad \qquad : Enable<br>Priority 1 \qquad \qquad : Enable
  Priority 1
  Priority 2 : Enable
  Priority 3 : Enable
   Priority 4 : Enable
  Priority 5 : Enable
  Priority 6 : Disable
  Priority 7 : Disable
802.11ax : Enabled
 DynamicFrag : Enabled
 MultiBssid : Disabled
 Target Wakeup Time : Enabled
 Target Wakeup Time Broadcast : Enabled
 BSS Color : Disabled : Disabled
 OBSS PD : Disabled
 Non-SRG OBSS PD Maximum Threshold : -62 dBm
 SRG OBSS PD : Disabled
 SRG OBSS PD Minimum Threshold : -82 dBm
 SRG OBSS PD Maximum Threshold : -62 dBm
802.11ax MCS Settings:
 MCS 7, Spatial Streams = 1 : Supported
 MCS 9, Spatial Streams = 1 : Disabled<br>MCS 11, Spatial Streams = 1 : Supported
 MCS 11, Spatial Streams = 1MCS 7, Spatial Streams = 2 : Supported
 MCS 9, Spatial Streams = 2 : Disabled<br>MCS 11, Spatial Streams = 2 : Supported
 MCS 11, Spatial Streams = 2MCS 7, Spatial Streams = 3 : Supported
 MCS 9, Spatial Streams = 3 : Disabled
 MCS 11, Spatial Streams = 3 : Supported
 MCS 7, Spatial Streams = 4 : Supported<br>MCS 9, Spatial Streams = 4 : Disabled
 MCS 9, Spatial Streams = 4
 MCS 11, Spatial Streams = 4 : Supported
Beacon Interval : 95
CF Pollable mandatory : Disabled
CF Poll Request Mandatory : Disabled
CFP Period : 4<br>
CFP Maximum Duration : 60<br>
: 60
CFP Maximum Duration : 60<br>Default Channel : 1
Default Channel
Default Tx Power Level : 1 : 1
DTPC Status : Enabled
Fragmentation Threshold : 2335
RSSI Low Check : Disabled
RSSI Threshold
TI Threshold<br>
Legacy Tx Beamforming setting (and the setting of the sabled
Legacy Tx Beamforming setting
Traffic Stream Metrics Status : Disabled
Expedited BW Request Status : Disabled<br>
EDCA profile type check : default-wmm
EDCA profile type check
Client Load Based EDCA Config : Enabled
Call Admision Control (CAC) configuration
Voice AC
 Voice AC - Admission control (ACM) : Disabled
```
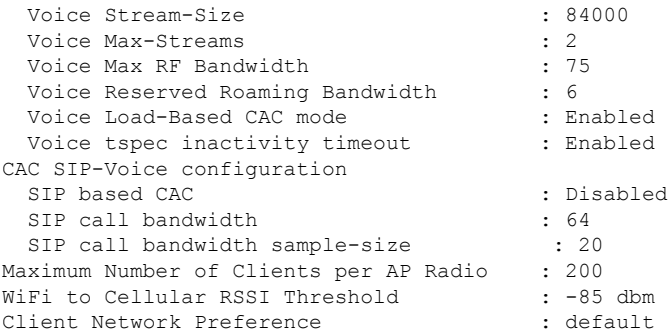

### **Example: Viewing the Configuration Settings for the 5-GHz Band**

```
Device# show ap dot11 5ghz network
802.11a Network : Enabled
11nSupport : Enabled
 802.11a Low Band : Enabled
 802.11a Mid Band : Enabled
 802.11a High Band : Enabled
802.11a Operational Rates
  802.11a 6M : Mandatory
 802.11a 9M : Supported
 802.11a 12M : Mandatory
 802.11a 18M : Supported
 802.11a 24M : Mandatory
 802.11a 36M : Supported
 802.11a 48M : Supported
 802.11a 54M : Supported
802.11n MCS Settings:
 MCS 0 : Supported
 MCS 1 : Supported
 MCS 2 : Supported
 MCS 3 : Supported
 MCS 4 : Supported
 MCS 5 : Supported
 MCS 6 : Supported
 MCS 7 : Supported
 MCS 8 : Supported
 MCS 9 : Supported
 MCS 10 : Supported
 MCS 11 : Supported
 MCS 12 : Supported
 MCS 13 : Supported
 MCS 14 : Supported
 MCS 15 : Supported
 MCS 16 : Supported
 MCS 17 : Supported
 MCS 18 : Supported
 MCS 19 : Supported
 MCS 20 : Supported
 MCS 21 : Supported
 MCS 22 : Supported
 MCS 23 : Supported
802.11n Status:
 A-MPDU Tx:
   Priority 0 : Enabled
   Priority 1 : Disabled
```

```
Priority 2 : Disabled
   Priority 3 : Disabled
   Priority 4 : Enabled
   Priority 5 : Enabled
   Priority 6 : Disabled
    Priority 7 : Disabled
  A-MSDU Tx:
   Priority 0 : Enabled
   Priority 1 : Enabled
   Priority 2 : Enabled
   Priority 3 : Enabled
   Priority 4 : Enabled
   Priority 5 : Enabled
   Priority 6 : Disabled
   Priority 7 : Disabled
Guard Interval : Any
 Rifs Rx : Enabled
Beacon Interval : 100
CF Pollable mandatory : Disabled
CF Poll Request Mandatory : Disabled
CFP Period : 4
CFP Maximum Duration : 60
Default Channel : 36
Default Tx Power Level : 1
DTPC Status : Enabled
Fragmentation Threshold : 2346
Pico-Cell Status : Disabled
Pico-Cell-V2 Status : Disabled
TI Threshold : 0
Legacy Tx Beamforming setting : Disabled
Traffic Stream Metrics Status : Disabled
Expedited BW Request Status : Disabled
EDCA profile type check : default-wmm
Call Admision Control (CAC) configuration
Voice AC
 Voice AC - Admission control (ACM) : Disabled
 Voice Stream-Size : 84000
 Voice Max-Streams : 2
 Voice Max RF Bandwidth : 75
 Voice Reserved Roaming Bandwidth : 6
 Voice Load-Based CAC mode : Enabled
 Voice tspec inactivity timeout : Enabled
CAC SIP-Voice configuration
  SIP based CAC : Disabled
  SIP Codec Type : CODEC TYPE G711
 SIP call bandwidth : 64
 SIP call bandwidth sample-size : 20
Video AC
 Video AC - Admission control (ACM) : Disabled
  Video max RF bandwidth : Infinite
 Video reserved roaming bandwidth : 0
```
#### **Example: Viewing the Configuration Settings for the 2.4-GHz Band**

```
Device# show ap dot11 24ghz network
802.11b Network : Enabled
11gSupport : Enabled
11nSupport : Enabled
  802.11b/g Operational Rates
  802.11b 1M : Mandatory
  802.11b 2M : Mandatory
```
802.11b 5.5M : Mandatory 802.11g 6M : Supported 802.11g 9M : Supported 802.11b 11M : Mandatory 802.11g 12M : Supported 802.11g 18M : Supported 802.11g 24M : Supported 802.11g 36M : Supported 802.11g 48M : Supported 802.11g 54M : Supported 802.11n MCS Settings: MCS 0 : Supported MCS 1 : Supported MCS 2 : Supported MCS 3 : Supported MCS 4 : Supported MCS 5 : Supported MCS 6 : Supported MCS 7 : Supported MCS 8 : Supported MCS 9 : Supported MCS 10 : Supported MCS 11 : Supported MCS 12 : Supported MCS 13 : Supported MCS 14 : Supported MCS 15 : Supported MCS 16 : Supported MCS 17 : Supported MCS 18 : Supported MCS 19 : Supported MCS 20 : Supported MCS 21 : Supported MCS 22 : Supported MCS 23 : Supported 802.11n Status: A-MPDU Tx: Priority 0 : Enabled Priority 1 : Disabled Priority 2 : Disabled Priority 3 : Disabled Priority 4 : Enabled Priority 5 : Enabled Priority 6 : Disabled Priority 7 : Disabled A-MSDU Tx: Priority 0 : Enabled Priority 1 : Enabled Priority 2 : Enabled Priority 3 : Enabled Priority 4 : Enabled Priority 5 : Enabled Priority 6 : Disabled Priority 7 : Disabled Guard Interval : Any Rifs Rx : Enabled Beacon Interval : 100 CF Pollable Mandatory : Disabled CF Poll Request Mandatory : Disabled CFP Period : 4 CFP Maximum Duration : 60 Default Channel : 11 Default Tx Power Level : 1 DTPC Status : true

```
Call Admission Limit : 105
G711 CU Quantum : 15
ED Threshold : -50
Fragmentation Threshold : 2346
PBCC Mandatory : Disabled
Pico-Cell Status : Disabled
Pico-Cell-V2 Status : Disabled
RTS Threshold : 2347
Short Preamble Mandatory : Enabled
Short Retry Limit : 7
Legacy Tx Beamforming setting : Disabled
Traffic Stream Metrics Status : Disabled
Expedited BW Request Status : Disabled
EDCA profile type : default-wmm
Call Admision Control (CAC) configuration
Voice AC
 Voice AC - Admission control (ACM) : Disabled
  Voice Stream-Size : 84000
 Voice Max-Streams : 2
 Voice Max RF Bandwidth : 75
 Voice Reserved Roaming Bandwidth : 6
 Voice Load-Based CAC mode : Enabled
 Voice tspec inactivity timeout : Enabled
CAC SIP-Voice configuration
 SIP based CAC : Disabled
 SIP Codec Type : CODEC TYPE G711
 SIP call bandwidth : 64
  SIP call bandwidth sample-size : 20
Video AC
 Video AC - Admission control (ACM) : Disabled
 Video max RF bandwidth : Infinite
 Video reserved roaming bandwidth : 0
```
#### **Example: Viewing the status of 802.11h Parameters**

```
Device# show wireless dot11
Power Constraint: 0
Channel Switch : Enabled
Channel Switch Mode : Quiet
Smart DFS : Enabled
```
### **Example: Verifying the Band-Selection Settings**

The following example displays a band-select configuration:

Device# **show wireless band-select**

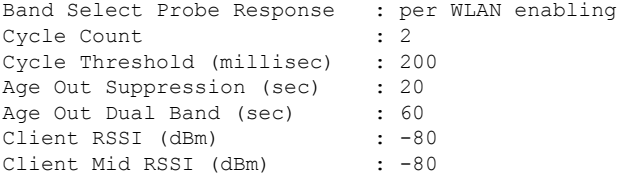

The following example displays an AP RF profile details:

Device# show ap rf-profile name vid detail

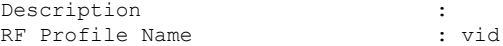

 $\mathbf I$ 

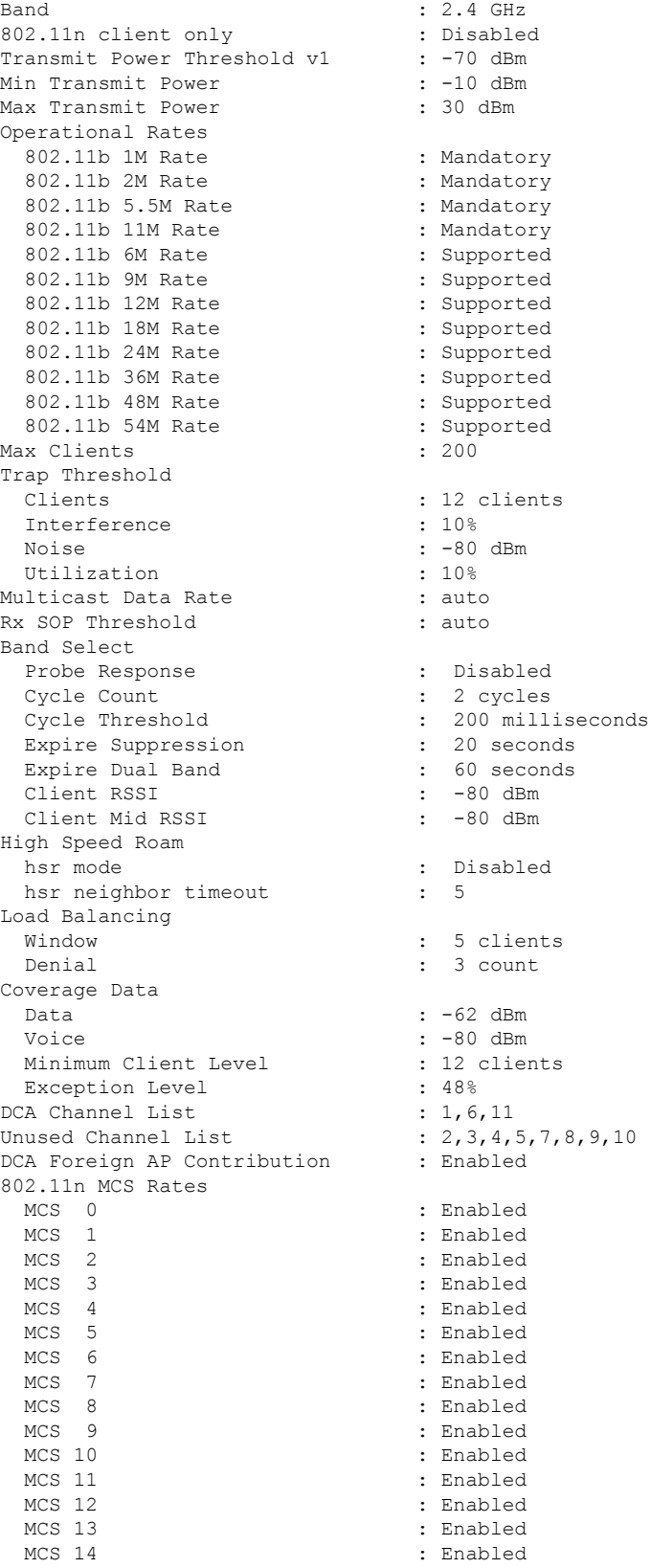

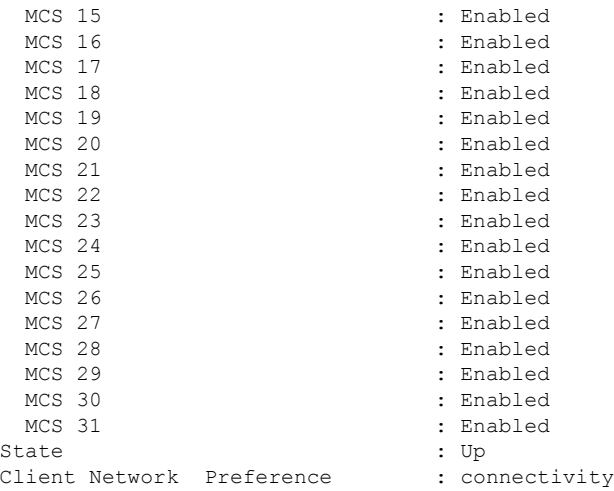

# <span id="page-933-0"></span>**Configuration Examples for Band Selection, 802.11 Bands, and Parameters**

### **Examples: Band Selection Configuration**

This example shows how to set the probe cycle count and time threshold for a new scanning cycle period for band select:

```
Device# configure terminal
Device(config)# wireless client band-select cycle-count 3
Device(config)# wireless client band-select cycle-threshold 5000
Device(config)# end
```
This example shows how to set the suppression expiry time to the band select:

```
Device# configure terminal
Device(config)# wireless client band-select expire suppression 100
Device(config)# end
```
This example shows how to set the dual-band expiry time for the band select:

```
Device# configure terminal
Device(config)# wireless client band-select expire dual-band 100
Device(config)# end
```
This example shows how to set the client RSSI threshold for the band select:

```
Device# configure terminal
Device(config)# wireless client band-select client-rssi 40
Device(config)# end
```
This example shows how to configure band selection on specific WLANs:

Device# **configure terminal**

Device(config)# **wlan wlan1 25 ssid12** Device(config-wlan)# **band-select** Device(config)# **end**

### **Examples: 802.11 Bands Configuration**

This example shows how to configure 802.11 bands using beacon interval, fragmentation, and dynamic transmit power control:

```
Device# configure terminal
Device(config)# ap dot11 5ghz shutdown
Device(config)# ap dot11 24ghz shutdown
Device(config)# ap dot11 5ghz beaconperiod 500
Device(config)# ap dot11 5ghz fragmentation 300
Device(config)# ap dot11 5ghz dtpc
Device(config)# wireless client association limit 50 interval 1000
Device(config)# ap dot11 5ghz rate 36 mandatory
Device(config)# no ap dot11 5ghz shutdown
Device(config)# no ap dot11 24ghz shutdown
Device(config)# ap dot11 24ghz dot11g
Device(config)#end
```
#### **Examples: 802.11n Configuration**

This example shows how to configure 802.11n parameters for 5-GHz band using aggregation method:

```
Device# configure terminal
Device(config)# ap dot11 5ghz dot11n
Device(config)# ap dot11 5ghz dot11n mcs tx 20
Device(config)# wlan wlan1 25 ssid12
Device(config-wlan)# wmm require\
Device(config-wlan)# exit
Device(config)# ap dot11 5ghz shutdown
Device(config)# ap dot11 5ghz dot11n a-mpdu tx priority all
Device(config)# no ap dot11 5ghz shutdown
Device(config)#exit
```
This example shows how to configure the guard interval for 5-GHz band:

```
Device# configure terminal
Device(config)# ap dot11 5ghz dot11n
Device(config)# ap dot11 5ghz dot11n mcs tx 20
Device(config)# wlan wlan1 25 ssid12
Device(config-wlan)# wmm require\
Device(config-wlan)# exit
Device(config)# no ap dot11 5ghz shutdown
Device(config)# ap dot11 5ghz dot11n guard-interval long
Device(config)#end
```
This example shows how to configure the RIFS for 5-GHz band:

```
Device# configure terminal
Device(config)# ap dot11 5ghz dot11n
Device(config)# ap dot11 5ghz dot11n mcs tx 20
Device(config)# wlan wlan1 25 ssid12
```

```
Device(config-wlan)# wmm require\
Device(config-wlan)# exit
Device(config)# ap dot11 5ghz shutdown
Device(config)# ap dot11 5ghz dot11n rifs rx
Device(config)#end
```
### **Examples: 802.11h Configuration**

This example shows how to configure the access point to announce when it is switching to a new channel using restriction transmission:

```
Device# configure terminal
Device(config)# ap dot11 5ghz shutdown
Device(config)# ap dot11 5ghz channelswitch mode 0
Device(config)# no ap dot11 5ghz shutdown
Device(config)#end
```
This example shows how to configure the 802.11h power constraint for 5-GHz band:

```
Device# configure terminal
Device(config)# ap dot11 5ghz shutdown
Device(config)# ap dot11 5ghz power-constraint 200
Device(config)# no ap dot11 5ghz shutdown
Device(config)#end
```
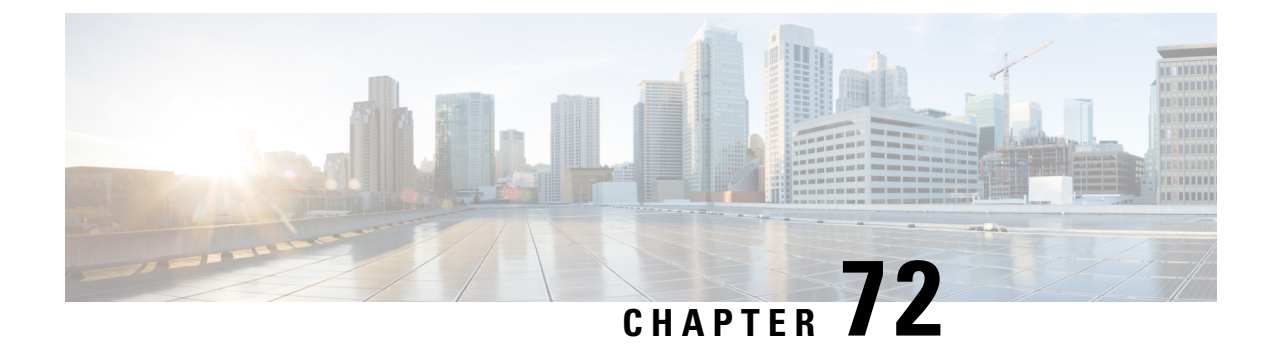

# **NBAR Protocol Discovery**

- [Introduction](#page-936-0) to NBAR Protocol Discovery, on page 835
- [Configuring](#page-936-1) NBAR Protocol Discovery, on page 835
- Verifying Protocol [Discovery](#page-937-0) Statistics, on page 836

## <span id="page-936-0"></span>**Introduction to NBAR Protocol Discovery**

The NBAR Protocol Discovery feature provides an easy way of discovering the application protocols passing through an interface. Network Based Application Recognition (NBAR) determines which protocols and applications are currently running on the network. With Protocol Discovery, you can discover any protocol traffic that is supported by NBAR and obtain statistics that are associated with that protocol.

NBAR provides several classification features that identify applications and protocols from Layer 4 through Layer 7. NBAR is also used in Cisco Application Visibility and Control (AVC). With AVC, NBAR provides better application performance through better QoS and policing, and provides finer visibility about the network that is being used.

### <span id="page-936-1"></span>**Configuring NBAR Protocol Discovery**

Follow the procedure given below to enable protocol discovery:

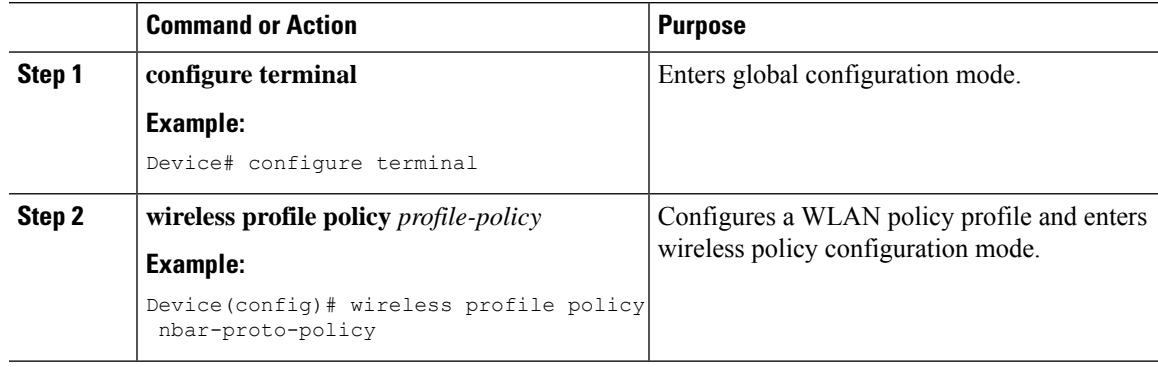

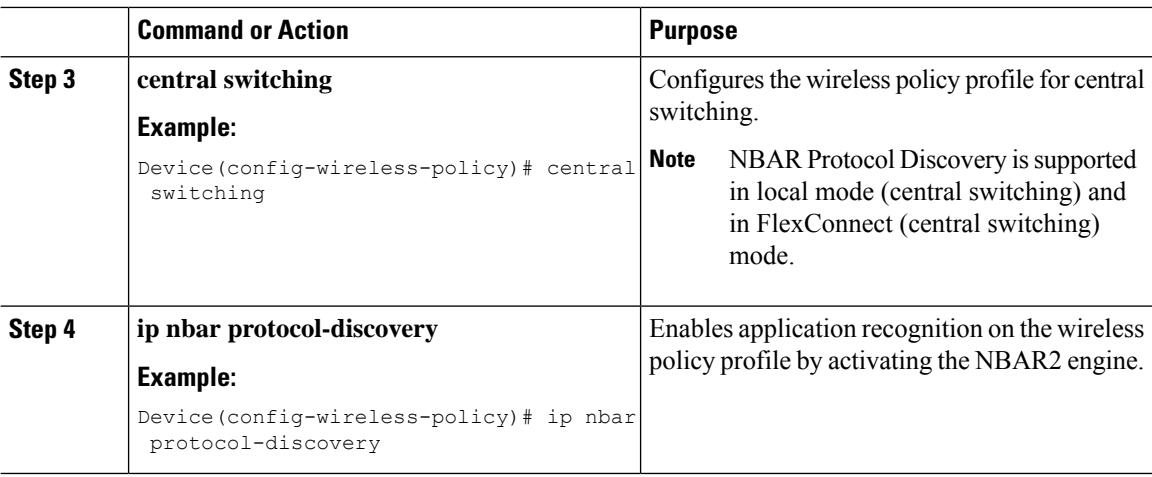

## <span id="page-937-0"></span>**Verifying Protocol Discovery Statistics**

To view protocol discovery statistics, use the following command:

Device# **show ip nbar protocol-discovery wlan** *wlan-profile-name*

wlan\_profile\_name (iif\_id 0xF0400002)

Last clearing of "show ip nbar protocol-discovery" counters 00:07:12

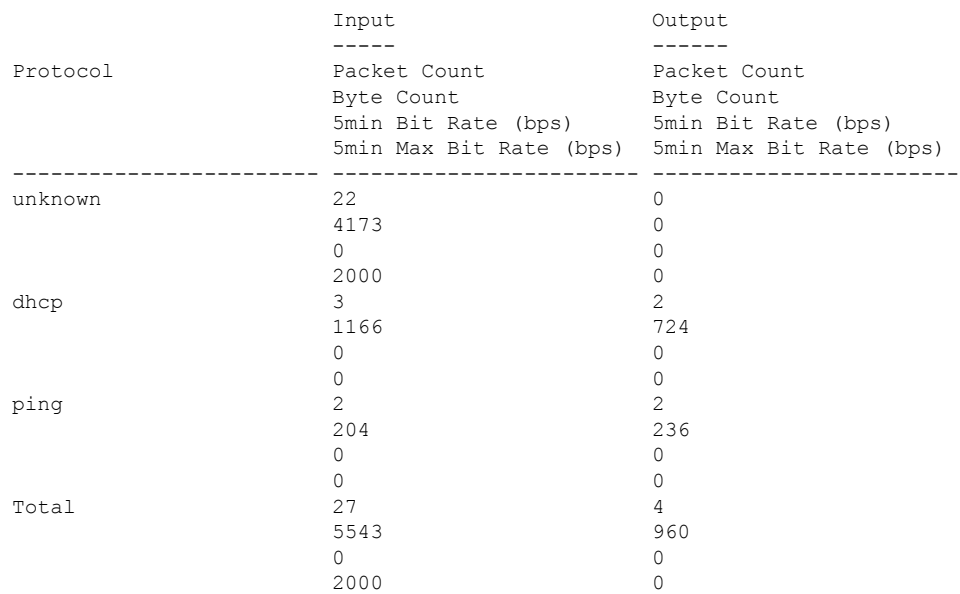

To clear protocol discovery statistics, use the following command:

Device# **clear ip nbar protocol-discovery wlan** *wlan-profile-name*

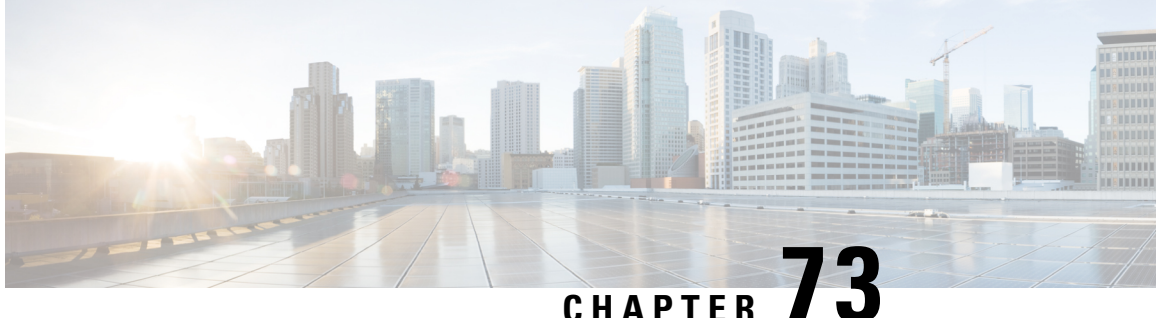

# **Conditional Debug, Radioactive Tracing, and Packet Tracing**

- [Introduction](#page-938-0) to Conditional Debugging, on page 837
- [Introduction](#page-939-0) to Radioactive Tracing, on page 838
- Conditional Debugging and [Radioactive](#page-939-1) Tracing, on page 838
- Location of [Tracefiles,](#page-940-0) on page 839
- [Configuring](#page-940-1) Conditional Debugging (GUI), on page 839
- [Configuring](#page-941-0) Conditional Debugging, on page 840
- [Radioactive](#page-942-0) Tracing for L2 Multicast, on page 841
- [Recommended](#page-942-1) Workflow for Trace files, on page 841
- Copying [Tracefiles](#page-943-0) Off the Box, on page 842
- [Configuration](#page-943-1) Examples for Conditional Debugging, on page 842
- Verifying [Conditional](#page-944-0) Debugging, on page 843
- Example: Verifying [Radioactive](#page-944-1) Tracing Log for SISF, on page 843
- [Information](#page-945-0) About Packet Tracing, on page 844
- [Configuring](#page-946-0) Conditional Debugging Packet Tracing, on page 845
- [Configuring](#page-947-0) Conditional Debugging Packet Tracing per AP, on page 846
- [Configuring](#page-948-0) Conditional Debugging Packet Tracing per Client (GUI), on page 847
- [Configuring](#page-948-1) Conditional Debugging Packet Tracing per Client, on page 847
- Verifying Conditional Debugging Packet Tracing [Configuration,](#page-948-2) on page 847
- Feature History for [Wireless](#page-949-0) Client Debug Bundle, on page 848
- [Information](#page-949-1) About Wireless Client Debug Bundle, on page 848
- [Collecting](#page-950-0) Wireless Client Debug Bundle (CLI), on page 849

### <span id="page-938-0"></span>**Introduction to Conditional Debugging**

The Conditional Debugging feature allows you to selectively enable debugging and logging for specific features based on the set of conditions you define. This feature is useful in systems where a large number of features are supported.

The Conditional debug allows granular debugging in a network that is operating at a large scale with a large number of features. It allows you to observe detailed debugs for granular instances within the system. This is very useful when we need to debug only a particular session among thousands of sessions. It is also possible to specify multiple conditions.

A condition refers to a feature or identity, where identity could be an interface, IP Address, or a MAC address and so on.

This is in contrast to the general debug command, that produces its output without discriminating on the feature objects that are being processed. General debug command consumes a lot of system resources and impacts the system performance.

### <span id="page-939-0"></span>**Introduction to Radioactive Tracing**

Radioactive tracing (RA) provides the ability to stitch together a chain of execution for operations of interest acrossthe system, at an increased verbosity level. This provides a way to conditionally print debug information (up to DEBUG Level or a specified level) across threads, processes and function calls.

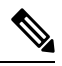

**Note**

• The radioactive tracing supports First-Hop Security (FHS).

For more information on First Hop Security features, see *System Management > Wireless Multicast > Information About Wireless Multicast > Information About IPv6 Snooping*.

- The radioactive tracing filter does not work, if the certificate is not valid.
- For effective debugging of issues on mesh features, ensure that you add both Ethernet and Radio MAC address as conditional MAC for RA tracing, while collecting logs.
- To enable debug for wireless IPs, use the **debug platform condition feature wireless ip** *ip-address* command.

#### **Table 62: Components Supporting Radio Active Tracing**

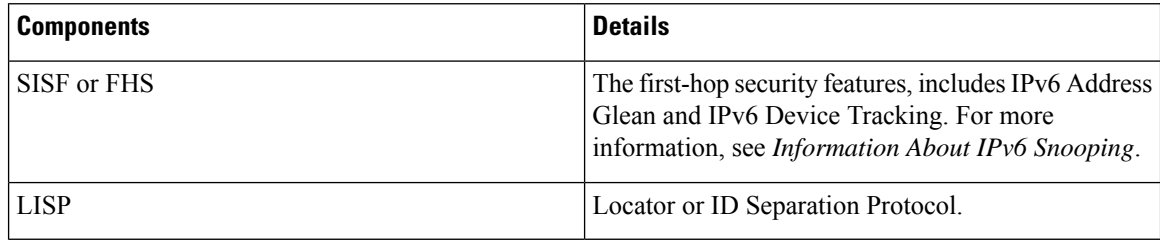

### <span id="page-939-1"></span>**Conditional Debugging and Radioactive Tracing**

Radioactive Tracing when coupled with Conditional Debugging, enable us to have a single debug CLI to debug all execution contexts related to the condition. This can be done without being aware of the various control flow processes of the feature within the box and without having to issue debugs at these processes individually.

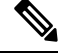

**Note** Use the **clear platform condition all** command to remove the debug conditions applied to the platform.

### <span id="page-940-0"></span>**Location of Tracefiles**

By default the tracefile logs will be generated for each process and saved into either the **/tmp/rp/trace** or **/tmp/fp/trace** directory. In this temp directory, the trace logs are written to files, which are of 1 MB size each. You can verify these logs (per-process) using the **show platform software trace message** *process* name **chassis active R0** command. The directory can hold up to a maximum of 25 such files for a given process. When a tracefile in the **/tmp** directory reaches its 1MB limit or whatever size was configured for it during the boot time, it is rotated out to an archive location in the **/crashinfo** partition under **tracelogs** directory.

The **/tmp** directory holds only a single tracefile for a given process. Once the file reaches its file size limit it is rotated out to **/crashinfo/tracelogs**. In the archive directory, up to 25 files are accumulated, after which the oldest one is replaced by the newly rotated file from **/tmp**. File size is process dependent and some processes uses larger file sizes (upto 10MB). Similarly, the number of files in the **tracelogs** directory is also decided by the process. For example, WNCD process uses a limit of 400 files per instance, depending on the platform.

The tracefiles in the crashinfo directory are located in the following formats:

- **1.** Process-name\_Process-ID\_running-counter.timestamp.gz Example: IOSRP\_R0-0.bin\_0.14239.20151101234827.gz
- **2.** Process-name\_pmanlog\_Process-ID\_running-counter.timestamp.bin.gz Example: wncmgrd\_R0-0.27958\_1.20180902081532.bin.gz

### <span id="page-940-1"></span>**Configuring Conditional Debugging (GUI)**

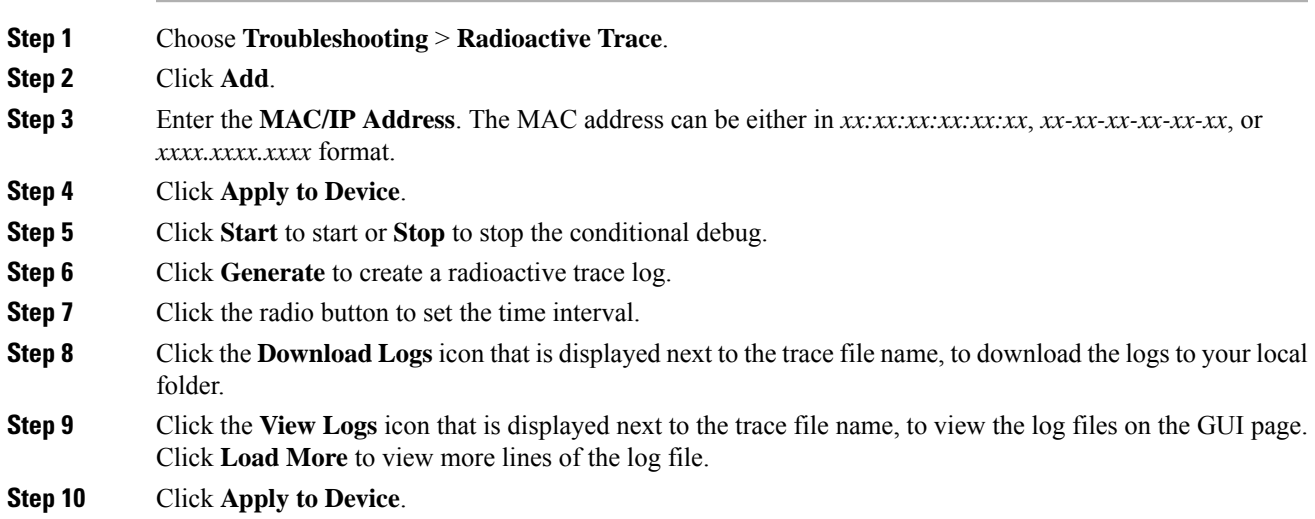

I

# <span id="page-941-0"></span>**Configuring Conditional Debugging**

Follow the procedure given below to configure conditional debugging:

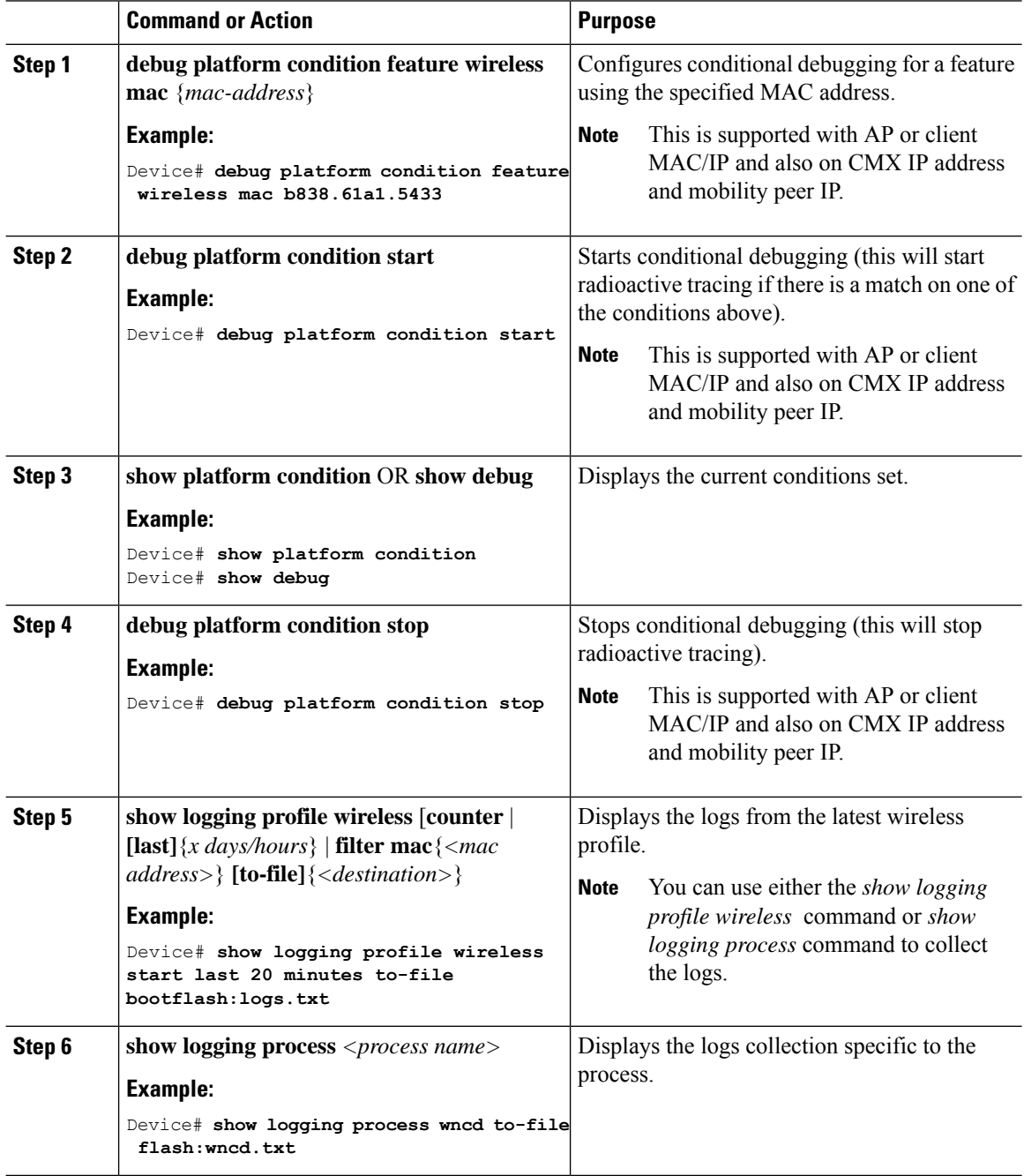

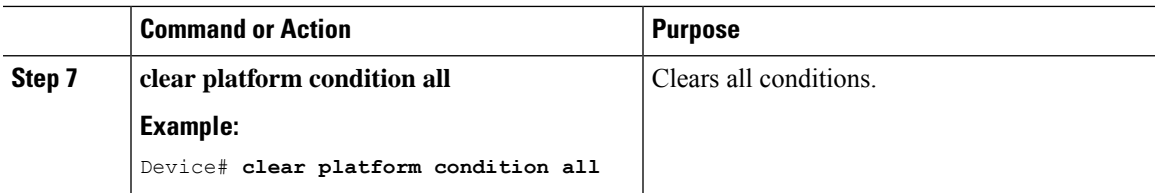

#### **What to do next**

The command **request platform software trace filter-binary wireless** {*mac-address*} generates 3 flash files: **Note**

- *collated\_log\_<.date..>*
- *mac\_log <..date..>*
- *mac\_database .. file*

Of these, *mac\_log <..date..>* is the most important file, as it gives the messages for the MAC address we are debugging. The command **show platform software trace filter-binary** also generates the same flash files, and also prints the mac\_log on the screen.

### <span id="page-942-0"></span>**Radioactive Tracing for L2 Multicast**

To identify a specific multicast receiver, specify the MAC address of the joiner or the receiver client, Group Multicast IP address and Snooping VLAN. Additionally, enable the trace level for the debug. The debug level will provide detailed traces and better visibility into the system.

**debug platform condition feature multicast controlplane mac** *client-mac-addr* **ip** *group-ip-addr* **vlan** *id* **level** *debug level*

### <span id="page-942-1"></span>**Recommended Workflow for Trace files**

The Recommended Workflow for Trace files is listed below:

**1.** To request the tracelogs for a specific time period.

EXAMPLE 1 day.

Use the command:

Device#**show logging process wncd to-file flash:wncd.txt**

- **2.** The system generates a text file of the tracelogs in the location /flash:
- **3.** Copy the file off the switchdevice. By copying the file, the tracelogs can be used to work offline. For more details on copying files, see section below.
- **4.** Delete the tracelog file (.txt) file from /flash: location. This will ensure enough space on the switchdevice for other operations.

### <span id="page-943-0"></span>**Copying Tracefiles Off the Box**

An example of the tracefile is shown below:

Device# **dir crashinfo:/tracelogs** Directory of crashinfo:/tracelogs/

 -rwx 760 Sep 22 2015 11:12:21 +00:00 plogd\_F0-0.bin\_0.gz -rwx 991 Sep 22 2015 11:12:08 +00:00 fed\_pmanlog\_F0-0.bin\_0.9558.20150922111208.gz -rw- 11 Nov 2 2015 00:15:59 +00:00 timestamp -rwx 1443 Sep 22 2015 11:11:31 +00:00 auto\_upgrade\_client\_sh\_pmanlog\_R0-.bin\_0.3817.20150922111130.gz -rwx 589 Sep 30 2015 03:59:04 +00:00 cfgwr-8021\_R0-0.bin\_0.gz -rwx 1136 Sep 22 2015 11:11:46 +00:00 reflector\_803\_R0-0.bin\_0.1312.20150922111116.gz **-rwx 4239 Nov 2 2015 00:04:32 +00:00 IOSRP\_R0-0.bin\_0.14239.20151101234827.gz** -rwx 131072 Nov 2 2015 00:19:59 +00:00 linux\_iosd\_image\_pmanlog\_R0-0.bin\_0

The trace files can be copied using one of the various options shown below:

```
Device# copy crashinfo:/tracelogs ?
 crashinfo: Copy to crashinfo: file system
 flash: Copy to flash: file system
  ftp: Copy to ftp: file system
 http: Copy to http: file system
 https: Copy to https: file system
 null: Copy to null: file system
 nvram: Copy to nvram: file system
 rcp: Copy to rcp: file system
 running-config Update (merge with) current system configuration
 scp: Copy to scp: file system
 startup-config Copy to startup configuration
 syslog: Copy to syslog: file system
 system: Copy to system: file system
 tftp: Copy to tftp: file system
  tmpsys: Copy to tmpsys: file system
```
The general syntax for copying onto a TFTP server is as follows:

```
Device# copy source: tftp:
Device# copy crashinfo:/tracelogs/IOSRP_R0-0.bin_0.14239.20151101234827.gz tftp:
Address or name of remote host []? 2.2.2.2
Destination filename [IOSRP_R0-0.bin_0.14239.20151101234827.gz]?
```

```
Note
```
It is important to clear the generated report or archive files off the switch in order to have flash space available for tracelog and other purposes.

### <span id="page-943-1"></span>**Configuration Examples for Conditional Debugging**

The following is an output example of the *show platform condition* command.

Device# **show platform condition** Conditional Debug Global State: Stop Conditions Direction ----------------------------------------------------------------------------------------------|--------- MAC Address 0024.D7C7.0054 N/A Feature Condition Type Value -----------------------|-----------------------|-------------------------------- Device#

The following is an output example of the *show debug* command.

```
Device# show debug
IOSXE Conditional Debug Configs:
Conditional Debug Global State: Start
Conditions Direction
                                                         ----------------------------------------------------------------------------------------------|---------
MAC Address 0024.D7C7.0054 N/A
Feature Condition Type Value
-----------------------|-----------------------|--------------------------------
Packet Infra debugs:
Ip Address Port
  ------------------------------------------------------|----------
Device#
```
### <span id="page-944-0"></span>**Verifying Conditional Debugging**

The table shown below lists the various commands that can be used to verify conditional debugging:

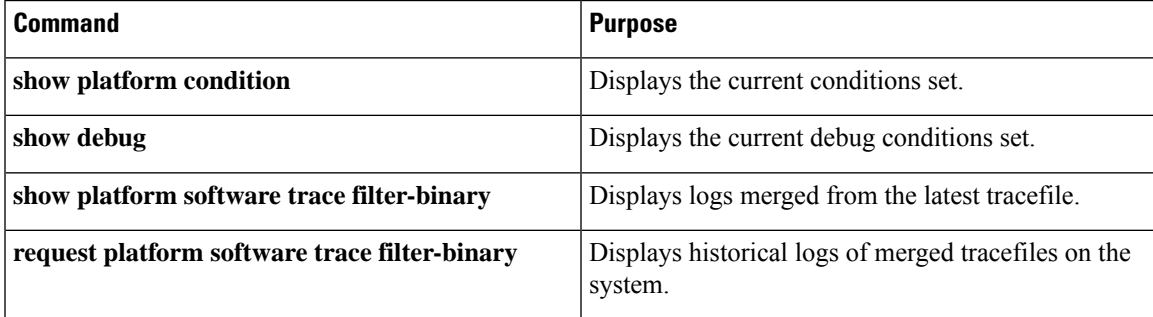

### <span id="page-944-1"></span>**Example: Verifying Radioactive Tracing Log for SISF**

The following is an output example of the *show platform software trace message ios chassis active R0 | inc sisf* command.

Device# **show platform software trace message ios chassis active R0 | inc sisf**

2017/10/26 13:46:22.104 {IOSRP\_R0-0}{1}: [parser]: [5437]: UUID: 0, ra: 0 (note): CMD: 'show platform software trace message ios switch active R0 | inc sisf' 13:46:22 UTC Thu Oct 26 2017 2017/10/26 13:46:10.667 {IOSRP\_R0-0}{1}: [sisf]: [5437]: UUID: 4800000000060, ra: 7 (debug): FF8E802918 semaphore system unlocked 2017/10/26 13:46:10.667 {IOSRP\_R0-0}{1}: [sisf]: [5437]: UUID: 4800000000060, ra: 7 (debug): Unlocking, count is now 0 2017/10/26 13:46:10.667 {IOSRP\_R0-0}{1}: [sisf]: [5437]: UUID: 4800000000060, ra: 7 (debug): FF8E802918 semaphore system unlocked 2017/10/26 13:46:10.667 {IOSRP\_R0-0}{1}: [sisf]: [5437]: UUID: 4800000000060, ra: 7 (debug): Unlocking, count is now 1

2017/10/26 13:46:10.667 {IOSRP\_R0-0}{1}: [sisf]: [5437]: UUID: 4800000000060, ra: 7 (debug): Gi1/0/5 vlan 10 aaaa.bbbb.cccc Setting State to 2 2017/10/26 13:46:10.667 {IOSRP\_R0-0}{1}: [sisf]: [5437]: UUID: 4800000000060, ra: 7 (debug): Gi1/0/5 vlan 10 aaaa.bbbb.cccc Start timer 0 2017/10/26 13:46:10.667 {IOSRP\_R0-0}{1}: [sisf]: [5437]: UUID: 4800000000060, ra: 7 (debug): Gi1/0/5 vlan 10 aaaa.bbbb.cccc Timer value/granularity for 0 :299998/1000 2017/10/26 13:46:10.667 {IOSRP\_R0-0}{1}: [sisf]: [5437]: UUID: 4800000000060, ra: 7 (debug): Gi1/0/5 vlan 10 aaaa.bbbb.cccc Updated Mac Timer : 299998 2017/10/26 13:46:10.667 {IOSRP\_R0-0}{1}: [sisf]: [5437]: UUID: 4800000000060, ra: 7 (debug): Gi1/0/5 vlan 10 aaaa.bbbb.cccc Before Timer : 350000 2017/10/26 13:46:10.667 {IOSRP\_R0-0}{1}: [sisf]: [5437]: UUID: 4800000000060, ra: 7 (debug): Gi1/0/5 vlan 10 aaaa.bbbb.cccc Timer 0, default value is 350000 2017/10/26 13:46:10.667 {IOSRP\_R0-0}{1}: [sisf]: [5437]: UUID: 4800000000060, ra: 7 (debug): Allocating timer wheel for 0 2017/10/26 13:46:10.667 {IOSRP\_R0-0}{1}: [sisf]: [5437]: UUID: 4800000000060, ra: 7 (debug): Gi1/0/5 vlan 10 aaaa.bbbb.cccc No timer running 2017/10/26 13:46:10.667 {IOSRP\_R0-0}{1}: [sisf]: [5437]: UUID: 4800000000060, ra: 7 (debug): Granularity for timer MAC\_T1 is 1000 2017/10/26 13:46:10.667 {IOSRP\_R0-0}{1}: [sisf]: [5437]: UUID: 4800000000060, ra: 7 (debug): Gi1/0/5 vlan 10 aaaa.bbbb.cccc Current State :MAC-STALE, Req Timer : MAC\_T1 Current Timer MAC\_T1

### <span id="page-945-0"></span>**Information About Packet Tracing**

The Packet tracing feature cover details on how to perform data plane packet tracing for Cisco Catalyst 9800 Series Wireless Controller for Cloud software.

This feature identifies the following issues:

- Misconfiguration
- Capacity overload
- Software bugs while troubleshooting

This feature identifies what happens to a packet in your system. The conditional debugging packet tracing feature is used for accounting and capturing per-packet processing details for user-defined conditions.

You can trace packets on the controller using the following steps:

- **1.** Enable conditional debugging on selected packets or traffic you want to trace on the controller.
- **2.** Enable packet tracing (per-AP or per-Client).

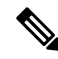

**Note**

You need to use per AP conditional debugging with MAC address as a filter when AP and controllers are in the same VLAN. If they are not in the same VLAN, the per AP packet tracing with MAC address does not capture packets as MAC address varies.

#### **Limitation of Conditional Debugging Packet Tracing**

MAC or IP filter only applies to the outer Ethernet or IP header, so if a packet is CAPWAP encapsulated, the MAC or IP does not apply to the inner 802.11 MAC or IP.

I

# <span id="page-946-0"></span>**Configuring Conditional Debugging Packet Tracing**

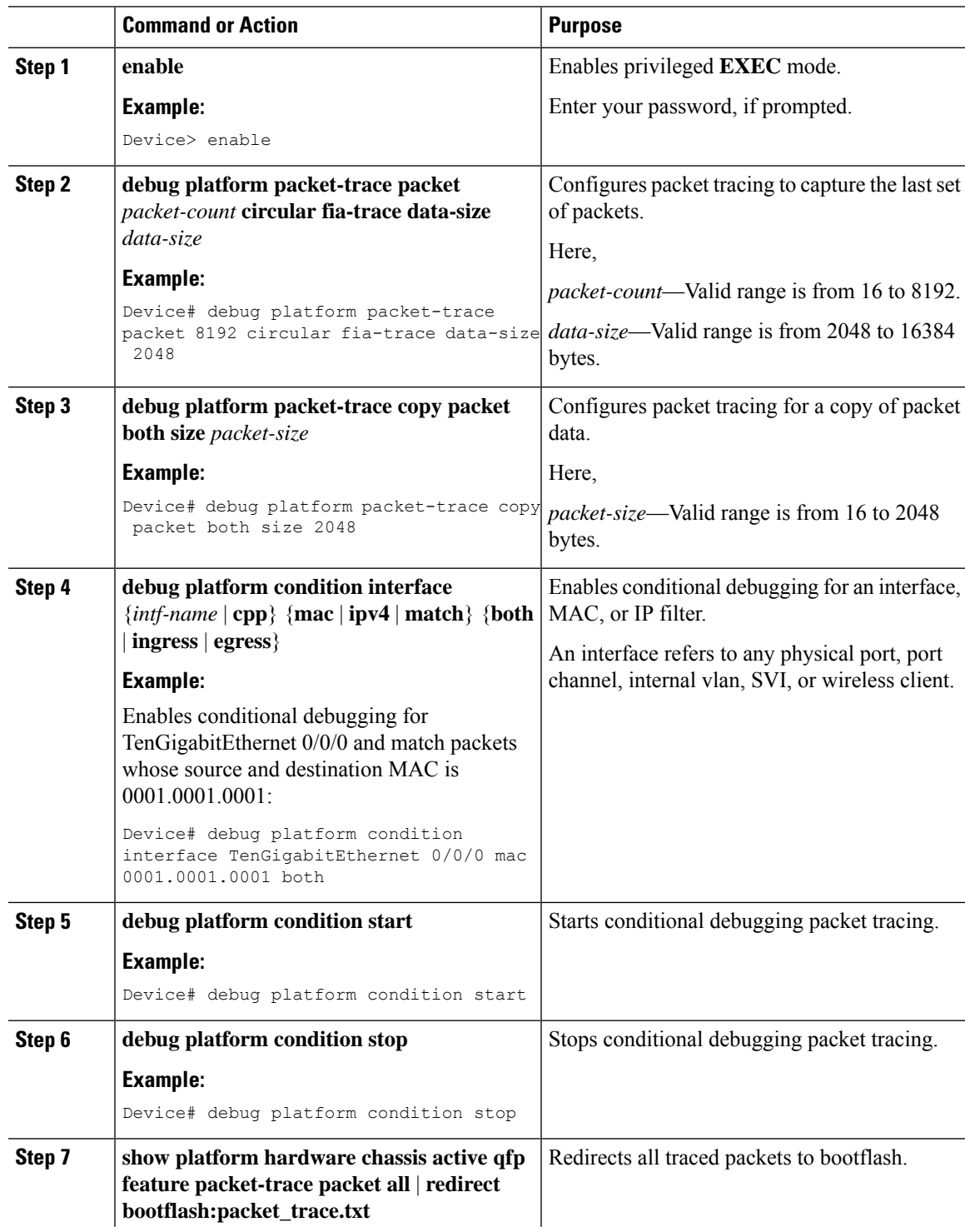

I

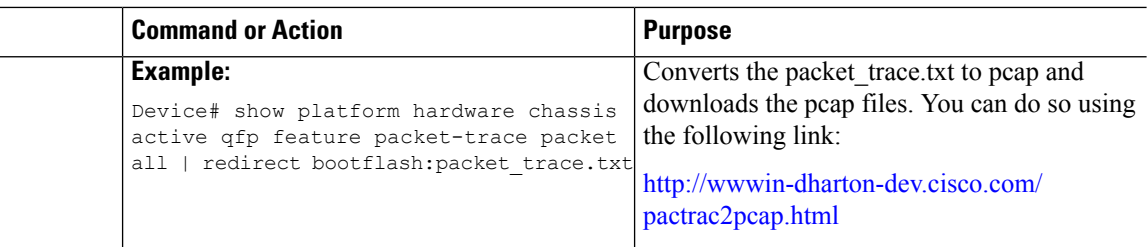

# <span id="page-947-0"></span>**Configuring Conditional Debugging Packet Tracing per AP**

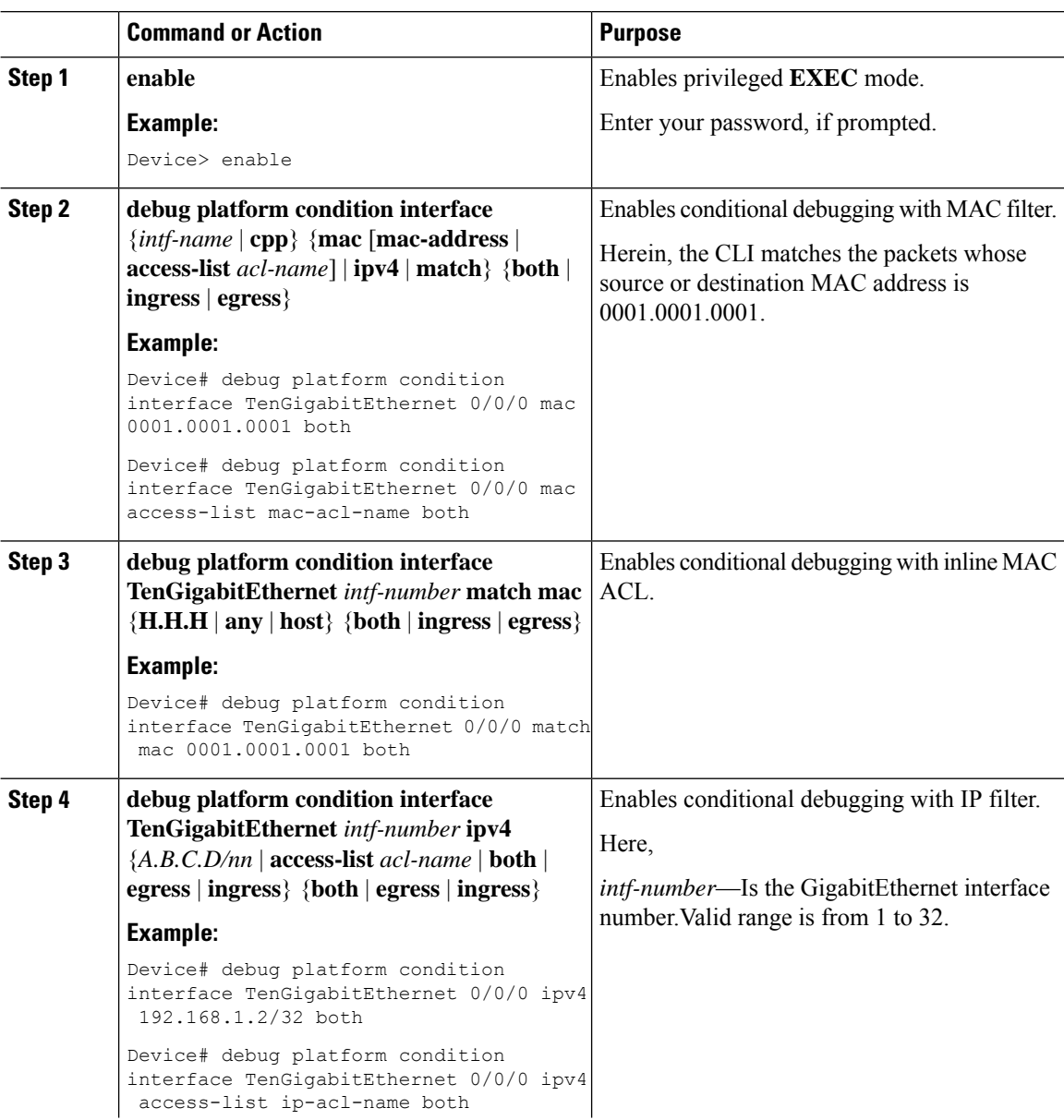

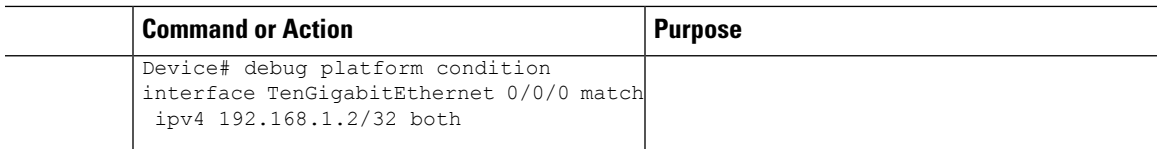

# <span id="page-948-0"></span>**Configuring Conditional Debugging Packet Tracing per Client (GUI)**

#### **Procedure**

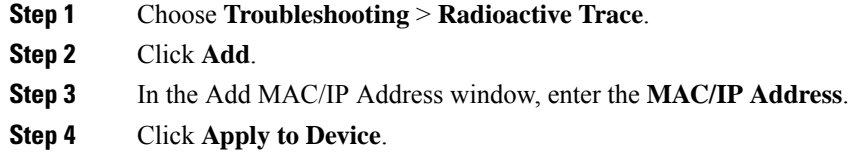

## <span id="page-948-1"></span>**Configuring Conditional Debugging Packet Tracing per Client**

#### **Procedure**

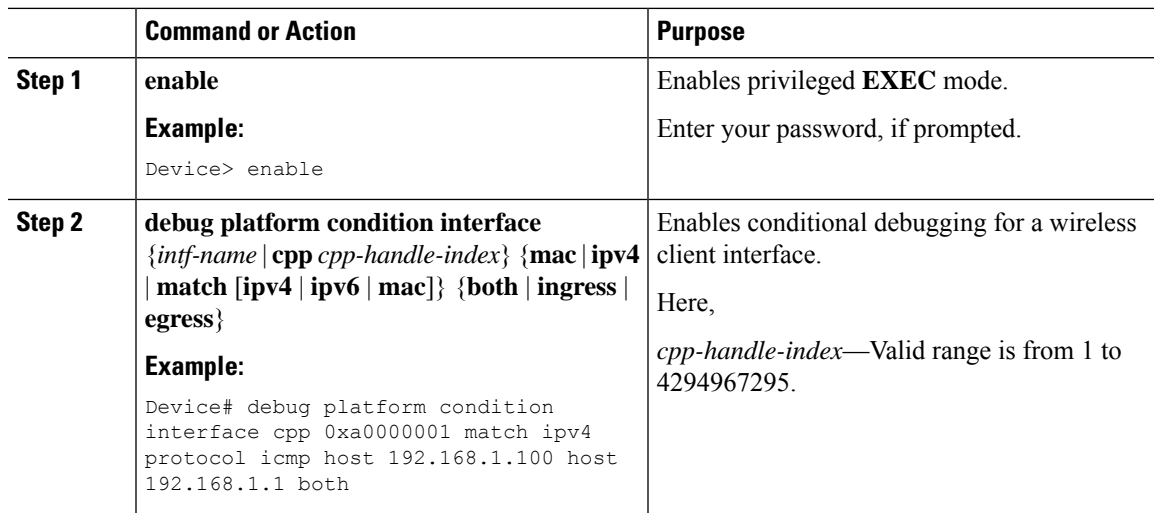

### <span id="page-948-2"></span>**Verifying Conditional Debugging Packet Tracing Configuration**

To view the summary of the traced packet, use the following command:

Device# **show platform packet-trace summary**

To view a specific traced packet, use the following command:

Device# **show platform packet-trace packet packet-number**

To view the wireless client interface handle, use the following command:

```
Device# show platform hardware chassis active qfp feature wireless wlclient cpp-client
mac-address client-mac details
Device# show platform hardware chassis active qfp feature wireless wlclient cpp-client
mac-address 8825.93b0.b51f details
Client Details for client cpp if handle: 0x34
Name : WLCLIENT-IF-0x00a0000001
Mac Addr : 8825.93b0.b51f
pal_if_handle : 0xa0000001
Mobility State : LOCAL
Multicast Action : FORWARD
Auth State : RUN
```
### <span id="page-949-0"></span>**Feature History for Wireless Client Debug Bundle**

This table provides release and related information about the feature explained in this section.

This feature is also available in all the releases subsequent to the one in which they are introduced in, unless noted otherwise.

#### **Table 63: Feature History for Client Debug Bundle**

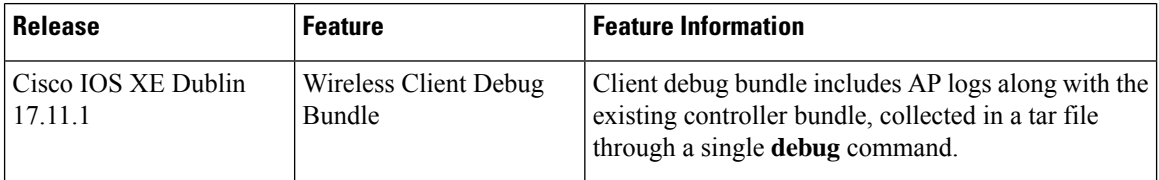

### <span id="page-949-1"></span>**Information About Wireless Client Debug Bundle**

The log collection of client radioactive trace, packet capture, and the output of various **show** commands are useful in troubleshooting wireless client issues. In the earlier releases, logs were collected through various individual steps and commands. Now, client debug bundle collates radioactive trace debug logs, packet captures in a control plane, and the output of **show** commands related to clients, collected in a tar file through a single **debug** command. From Cisco IOS XE Cupertino 17.11.1, client debug bundle collates AP logs along with the existing controller bundle.

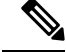

**Note** Client debug bundle is not supported on High Availability (HA) with Stateful Switch Over (SSO).

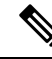

**Note**

When you enable the **all** command option on the AP console, the command activates the debug logging for all clients, which can result in an excessive amount of logs being printed in the console.

### **Types of Logs Collected**

The client debug bundle logs are collected in a tar file format on bootflash, through a single **debug** command.

The following example displays the file formats of logs collected from a client device with MAC address 8cXX.90XX.fdXX:

#### **Example**:

The final tar file that is generated is wireless bundle 123456 UTC Oct 20 2022.tar.

The following files are extracted from the wireless bundle 123456 UTC Oct 20 2022.tar file:

- wireless\_bundle\_8cXX.90XX.fdXX.tar (client radioactive trace debug log)
- epc\_135790\_UTC\_Oct\_20\_2022.pcap (packet capture in a control plane)
- ap 3802 cisco client bundle.17.11.0.61.20221020.135154.tgz (AP logs)

The following files are extracted from wireless bundle  $8cXX.90XX.fdXX.t$ ar client radioactive trace debug log file:

- show tech support wireless client before RA start 8cXX.90XX.fdXX 134941 UTC Oct 20 2022.txt
- ra\_trace\_8cXX.90XX.fdXX\_135055\_UTC\_Oct\_20\_2022.log
- ra\_trace\_internal\_8cXX.90XX.fdXX\_135057\_UTC\_Oct\_20\_2022.log
- show tech support wireless client after RA stop 8cXX.90XX.fdXX\_135055\_UTC\_Oct\_20\_2022.txt

The following files are extracted from ap\_3802\_cisco\_client\_bundle.17.11.0.61.20221020.135154.tgz AP log file:

- ap 3802 cisco client bundle.17.11.0.61.20221020.135154.messages
- ap 3802 cisco client bundle.17.11.0.61.20221020.135154.syslogs
- ap 3802 cisco client bundle.17.11.0.61.20221020.135154.tech cdb 0
- ap 3802 cisco client bundle.17.11.0.61.20221020.135154.tech cdb 1

### <span id="page-950-0"></span>**Collecting Wireless Client Debug Bundle (CLI)**

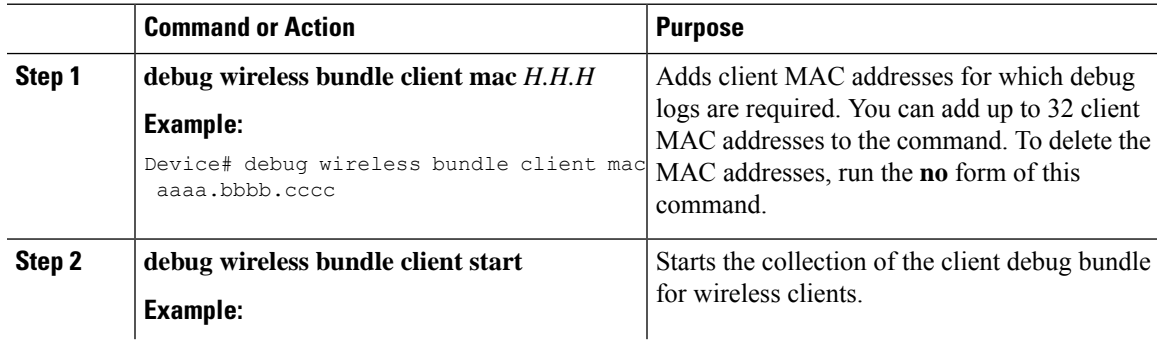

 $\mathbf I$ 

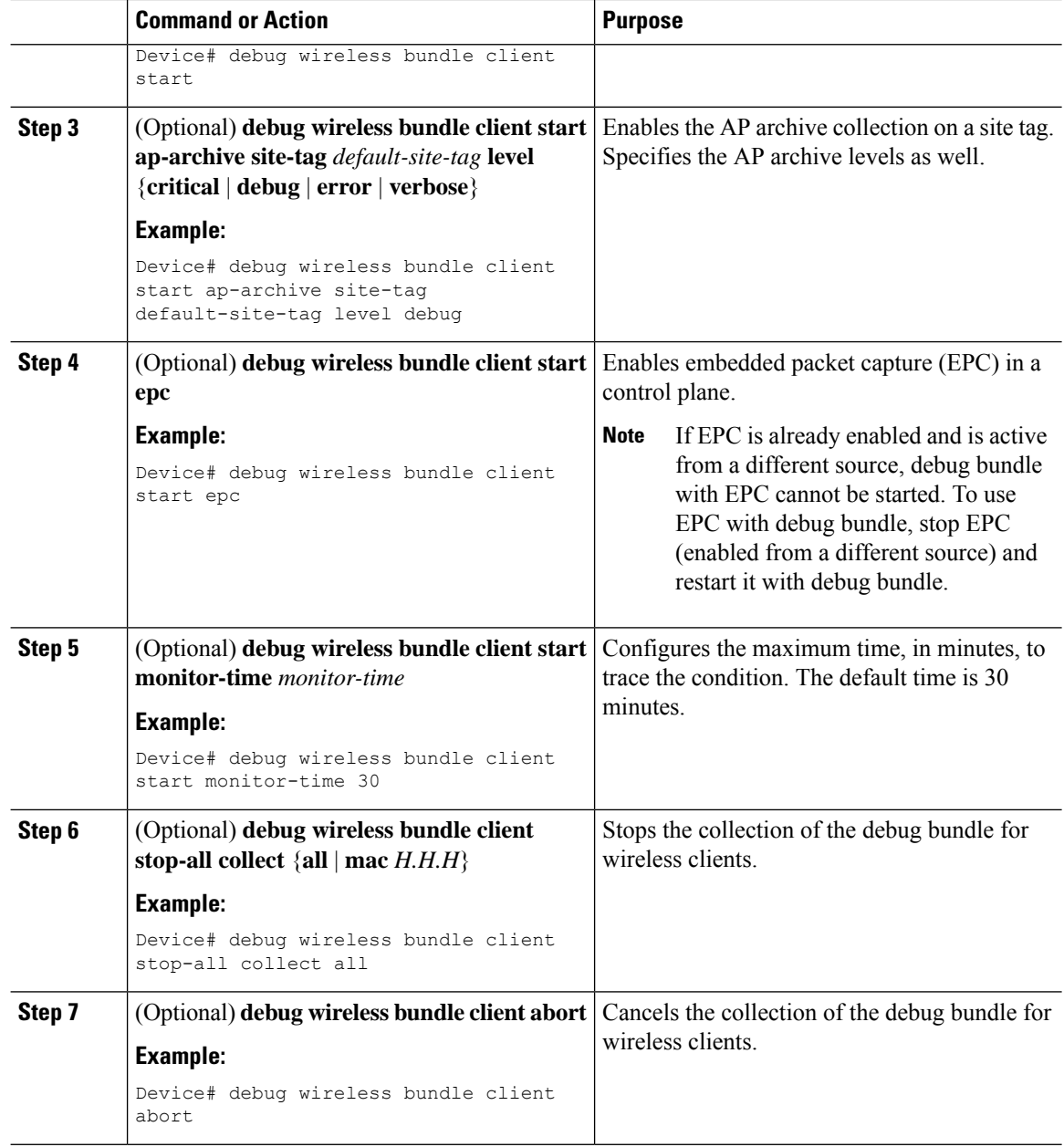

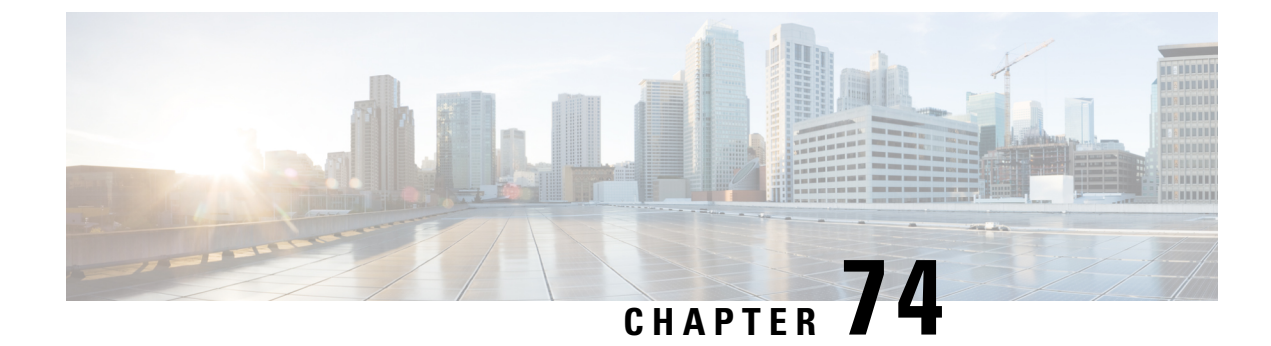

# **Aggressive Client Load Balancing**

- [Information](#page-952-0) About Aggressive Client Load Balancing, on page 851
- Enabling [Aggressive](#page-953-0) Client Load Balancing (GUI), on page 852
- [Configuring](#page-953-1) Aggressive Client Load Balancing (GUI), on page 852
- [Configuring](#page-954-0) Aggressive Client Load Balancing (CLI), on page 853

## <span id="page-952-0"></span>**Information About Aggressive Client Load Balancing**

The Aggressive Client Load Balancing feature allows lightweight access points to load balance wireless clients across access points.

When a wireless client attempts to associate to a lightweight access point, the associated response packets are sent to a client with an 802.11 response packet including status code 17. This code 17 indicates that the corresponding AP is busy. The AP does not respond with the response 'success' if the AP threshold is not met, and with code 17 (AP busy) if the AP utilization threshold is exceeded, and another less busy AP hears the client request.

For example, if the number of clients on AP1 is more than the number of clients on AP2 and the load-balancing window, then AP1 is considered to be busier than AP2. When a client attempts to associate to AP1, the client receives an 802.11 response packet with status code 17, indicating that the access point is busy, and the client attempts to associate to a different access point.

You can configure the controller to deny client associations up to 10 times (if a client attempts to associate 11 times, it will be allowed to associate on the 11th try). You can also enable or disable load balancing on a particular WLAN, which is useful if you want to disable load balancing for a select group of clients, such as time-sensitive voice clients.

**Note**

A voice client does not authenticate when delay is configured to more than 300 ms. To avoid this, configure a central-authentication, local-switching WLAN with Cisco Centralized Key Management (CCKM), configure a pagent router between an AP and WLC with a delay of 600 ms (300 ms UP and 300 ms DOWN), and try associating the voice client.

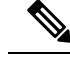

For a FlexConnect AP, the association is locally handled. The load-balancing decisions are taken at the controller. A FlexConnect AP sends an initial response to the client before knowing the result of the calculations in the controller. Load-balancing does not take effect when the FlexConnect AP is in standalone mode. **Note**

A FlexConnect APdoes notsend (re)association response with status 17 for load balancing the way local-mode APs do; instead, it first sends (re)association with status 0 (success) and then deauth with reason 5.

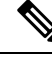

**Note**

This feature is not supported on the APs joined on default-site-tag.

This feature is not supported on the APs across different named site-tags.

This feature is supported only on the APs within a named-site-tag.

### <span id="page-953-0"></span>**Enabling Aggressive Client Load Balancing (GUI)**

#### **Procedure**

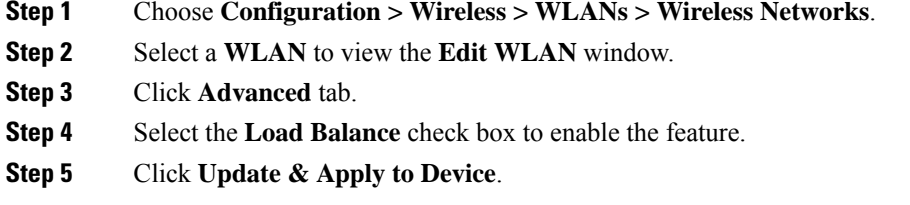

# <span id="page-953-1"></span>**Configuring Aggressive Client Load Balancing (GUI)**

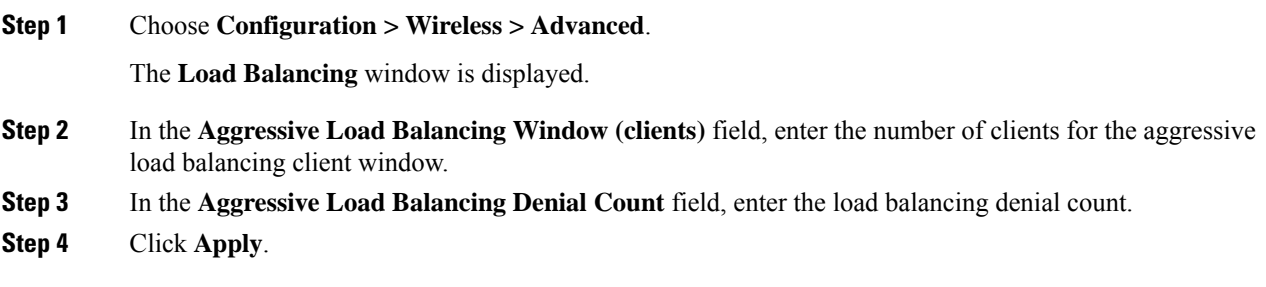

Ι

# <span id="page-954-0"></span>**Configuring Aggressive Client Load Balancing (CLI)**

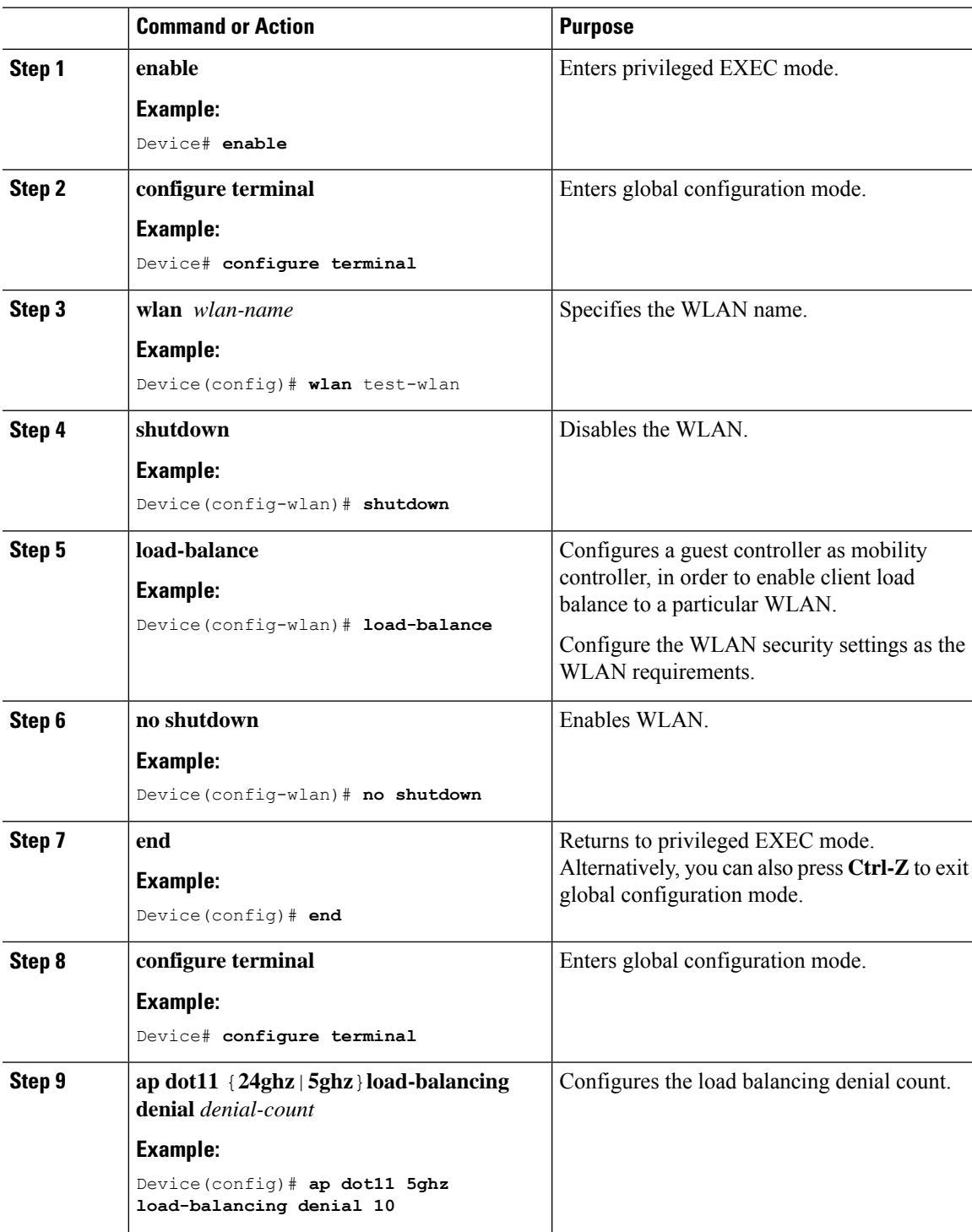

 $\mathbf I$ 

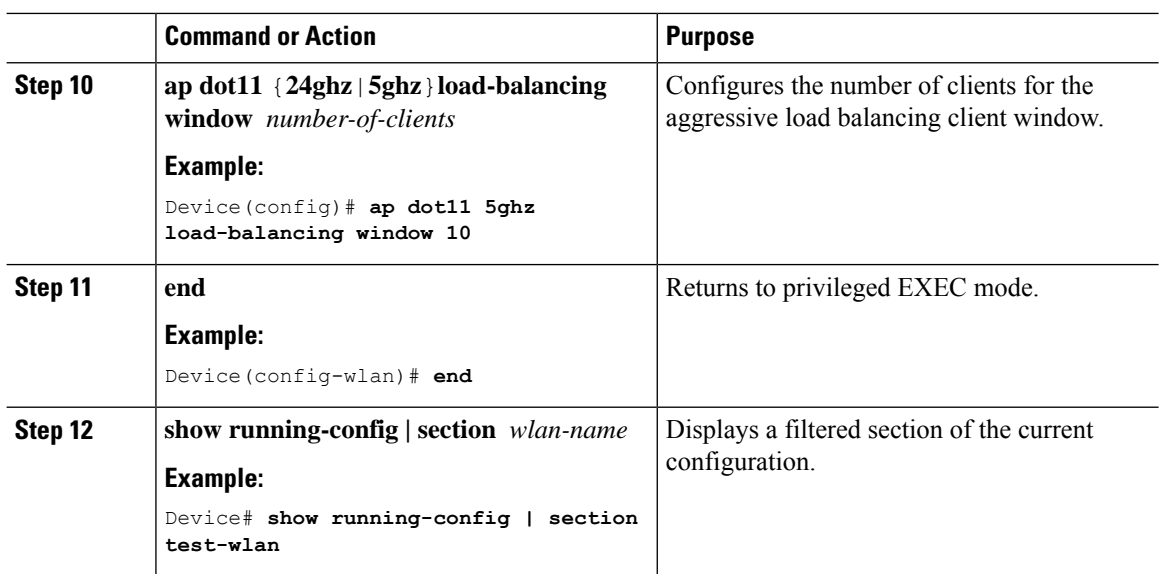

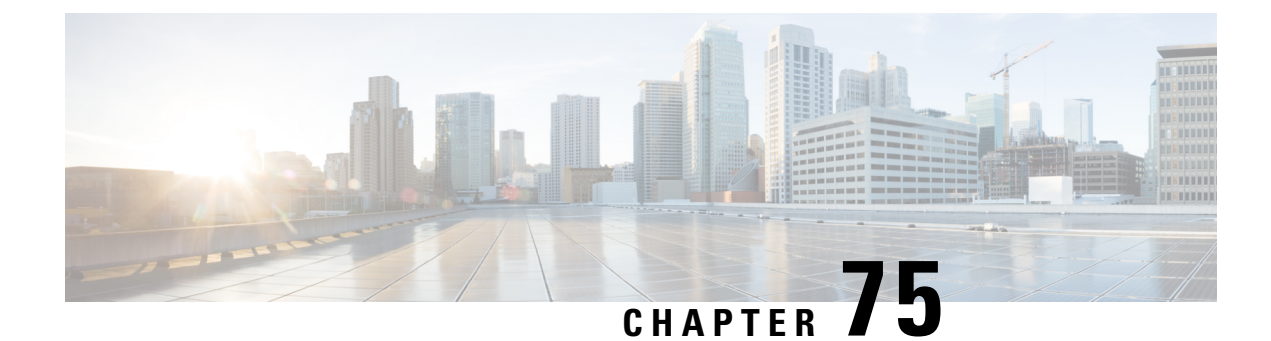

# **RF based Automatic AP Load Balancing**

- [Information](#page-956-0) about RF based Automatic AP Load Balancing, on page 855
- [Configuring](#page-957-0) RF based Automatic AP Load Balancing, on page 856
- Disabling RF based Automatic AP Load [Balancing,](#page-959-0) on page 858
- Verifying Automatic WNCd Load [Balancing,](#page-960-0) on page 859

### <span id="page-956-0"></span>**Information about RF based Automatic AP Load Balancing**

The RF based Automatic AP Load Balancing feature improves upon the existing Site Tag-Based Load Balancing feature, where the APs are load balanced by assigning them to wireless network control deamons (WNCD) based on site tags. If the APs in a named site tag are beyond the capacity of a WNCd, it may lead to uneven distribution of APs across the WNCd instances, resulting in high memory and CPU issues. Though the number of APs in a site tag can be limited to 1000 by using the **load** command, it may still lead to uneven distribution of APs if the AP load limit is not correctly configured. In some instances, all the APs belonging to a site tag may not be colocated as well.

The RF based Automatic AP Load Balancing feature uses Radio Resource Management (RRM) neighbor report-based AP grouping and load-balancing across WNCd instances.

When this feature is enabled, it forms AP clusters based on the RSSI received from AP neighbor reports. These clusters or neighborhoods are further split into sub-neighborhoods and smaller areas. The resulting groups of APs are then distributed evenly across the WNCd processes. The AP load balancing takes effect only after a controller reboot or through an AP CAPWAPreset triggered by the **apneighborhoodload-balance apply** command. When the RF based Automatic AP Load Balancing feature is active, it overrides other site tag-based load balancing.

#### **Supported Platforms**

- Cisco Catalyst 9800-80 Wireless Controller
- Cisco Catalyst 9800-40 Wireless Controller
- Cisco Catalyst 9800 Wireless Controller for Cloud
- Catalyst 9800 Embedded Wireless Controller for a Cisco switch

#### **Prerequisites for RF based Automatic AP Load Balancing**

Ensure that you run the feature on a stable network, where the APs are fully deployed and are given enough time to discover all the RF neighbors.

#### **Restrictions for RF based Automatic AP Load Balancing**

- You cannot use the same calendar profile for AP neighborhood policy or AP profile.
- This feature is supported only on APs in local and flex mode.
- You cannot run the feature when the overall load on the system is high.
- You cannot use the output of the **show wireless loadbalance tag affinity** command when the RF based Automatic AP Load Balancing feature is enabled.

#### **Use Cases for RF based Automatic AP Load Balancing**

- **1.** This feature allows using a single site tag for all the deployed APs.
- **2.** This feature provides better load balancing of the APs across WNCd instances when more number of APs are attached to a named-site tag than the available capacity of the WNCds in the controller.
- **3.** This feature is suitable for large number of client intra-WNCd roaming scenarios. For example, if a controller is configured in a campus to manage APs of two separate buildings, then all the APs of that building are assigned to a single WNCd rather than allocating them to separate WNCds.

#### **Guidelines for RF based Automatic AP Load Balancing**

- For a new deployment, use the site tags and follow the current site tag recommendations to evenly distribute the APs, or use the **site tag load** command to automatically distribute the APs. Using site tags, you can ensure that all the APs of the same site tag goes to the same WNCd, which helps in troubleshooting and intra-WNCd roaming.
- If you are unable to use a site tag because you cannot group APs, or do not want to spend time designing site tags, use the default site tag or any named site tag and turn on the RF based Automatic AP Load Balancing feature.
- In an existing deployment, if you have high CPU issues because of an unbalanced system, use the auto RRM load balance system instead of redesigning the site tags.
- In an existing deployment, if you do not have any CPU load issues despite having an unbalanced system, do not change anything.

### <span id="page-957-0"></span>**Configuring RF based Automatic AP Load Balancing**

#### **Before you begin**

There are two phases of the RF based load-balancing algorithm enablement:

**1.** Running the algorithm: The RF based Automatic AP Load Balancing feature run can be scheduled based on calendar profile start time expiry using **ap neighborhood calendar-profile** command, or on-demand start of the algorithm using the **ap neighborhood load-balance start** command. Calendar profile start timer can be scheduled daily, weekly, or monthly.

2. Applying the algorithm: The RF based Automatic AP Load Balancing feature can be applied by controller reload or by using the **ap neighborhood load-balance apply** command when the **wireless load-balance ap method rf** configuration is enabled.

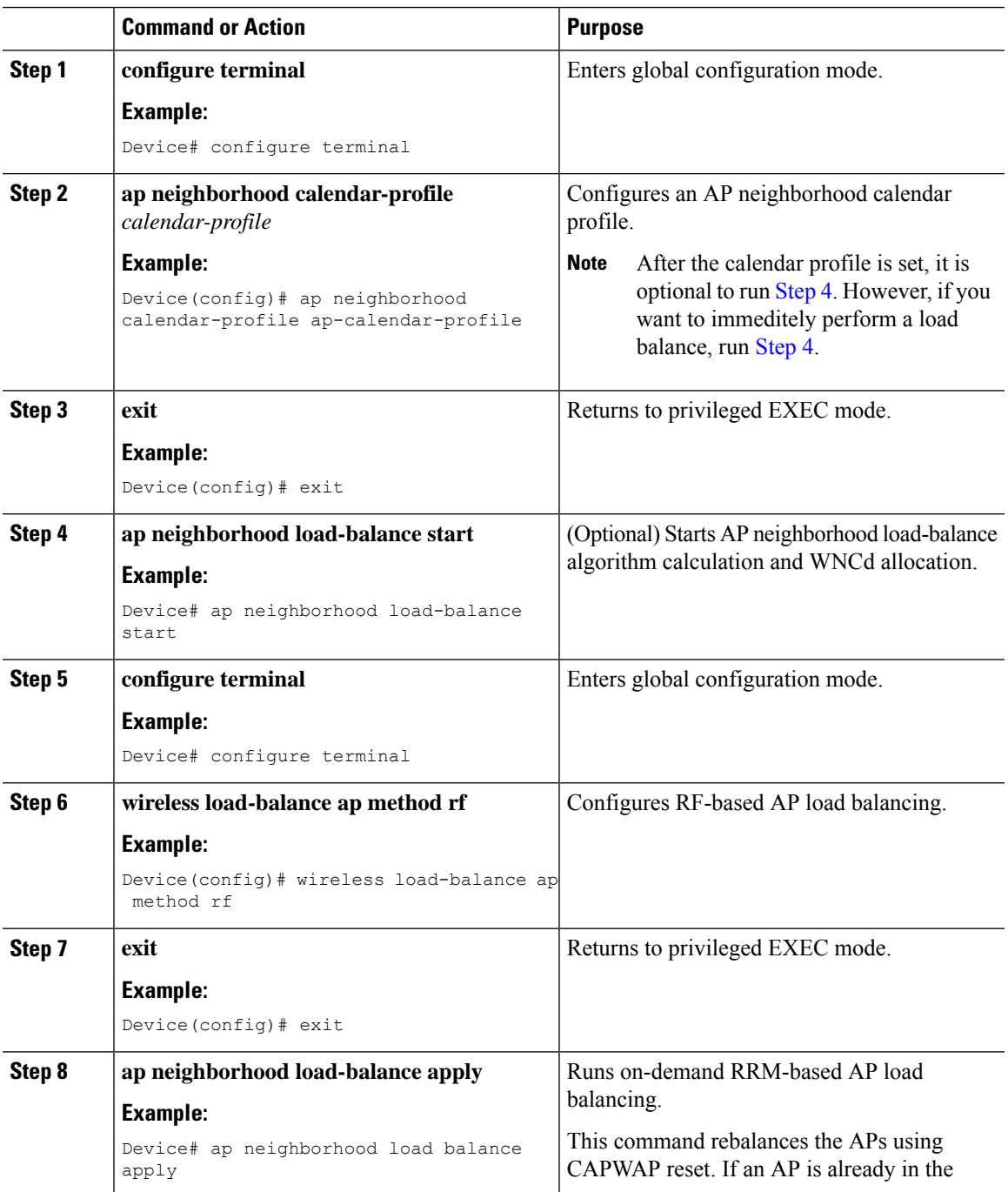

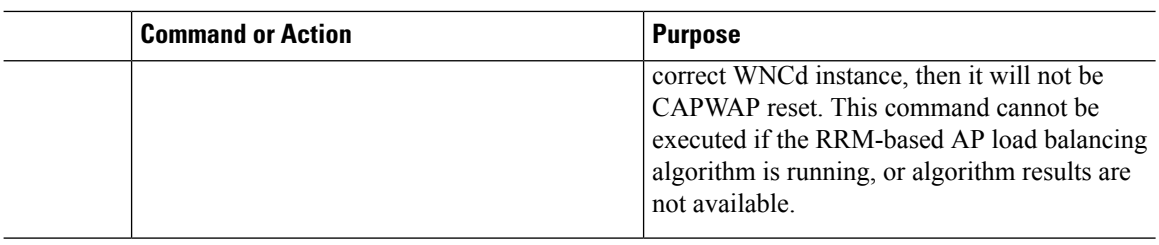

### <span id="page-959-0"></span>**Disabling RF based Automatic AP Load Balancing**

#### **Before you begin**

RF based Automatic AP Load Balancing feature is disabled by default. The APs may remain load balanced based on algorithm data even after disabling all the feature configurations and clearing all the algorithm outputs. To rebalance all the APs based on the default method of site tags, reload the controller or perform a CAPWAP reset on all the APs.

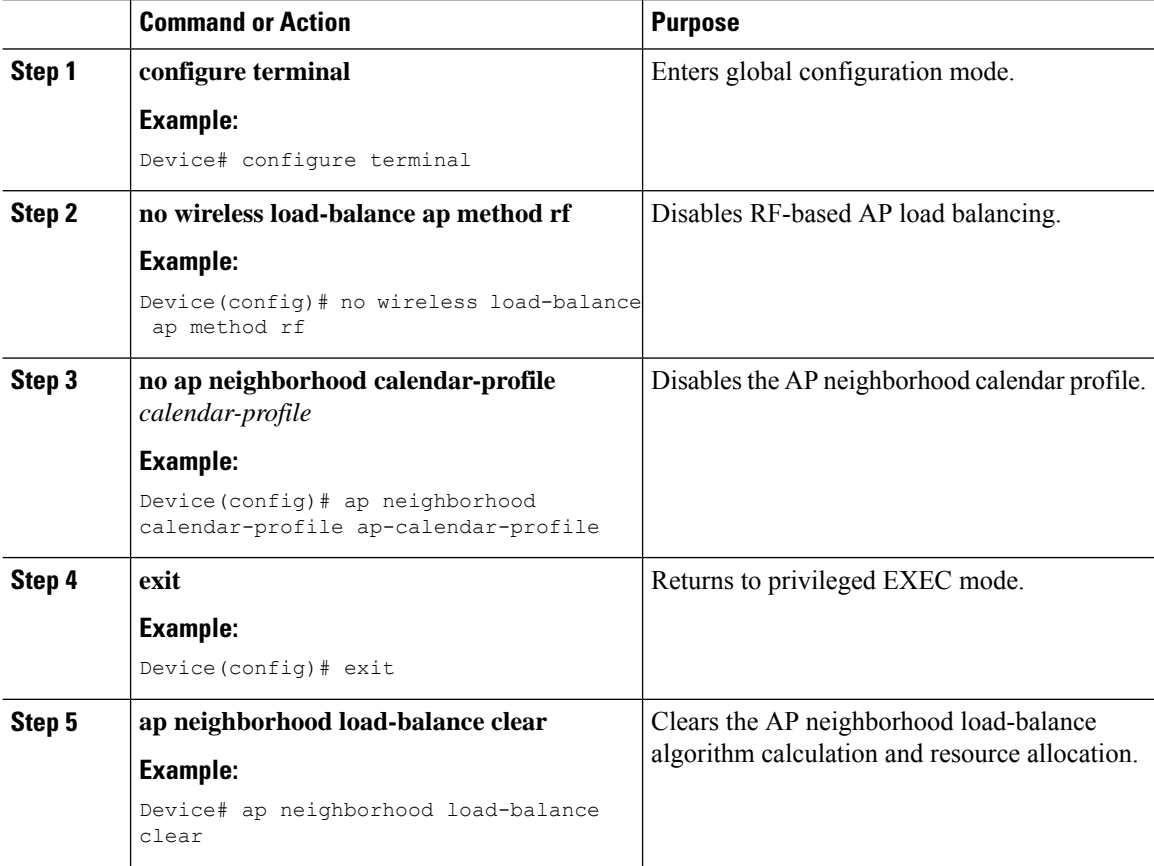

Ш

### <span id="page-960-0"></span>**Verifying Automatic WNCd Load Balancing**

To verify the results of the RF-based algorithm and the result of the related load balancing, use the following **show** commands.

To view the AP neighborhood summary, use the following **show** command:

```
Device# show ap neighborhood summary
NH-ID = Neighborhood ID
AREA-ID = Area ID of neighborhood
Total number of neighborhood: 5
Total number of algorithm iterations: 1
Ideal AP capacity per WNCD instance: 210
Total number of neighborhood area: 14
NH-ID AREA-ID Process Name Number of APs
--------------------------------------------------
0 0x00000000 WNCD 1 1
1 0x00000000 WNCD 0 2
2 0x00000000 WNCD_0 100
2 0x00000001 WNCD_0 100<br>2 0x00000002 WNCD_3 100
\begin{array}{cccc} 2 & 0 \times 00000002 & \text{WNCD\_3} \\ 2 & 0 \times 00000003 & \text{WNCD\_4} \\ 3 & 0 \times 00000000 & \text{WNCD\_1} \end{array}2 0x00000003 WNCD_4 50
3 0x00000000 WNCD 1 100
3 0x00000001 WNCD_1 100
3 0x00000002 WNCD_4 100
0 \times 00000003 WNCD_4 50<br>
0 \times 00000000 WNCD_2 100
4 0x00000000 WNCD_2 100
4 0x00000001 WNCD_2 100
4 0x00000002 WNCD_3 100
4 0x00000003 WNCD_3 50
```
#### To view the AP neighborhood details, use the following **show** command:

Device# show ap neighborhood details

NH-ID = Neighborhood ID AREA-ID = Area ID of neighborhood

Number of APs: 4

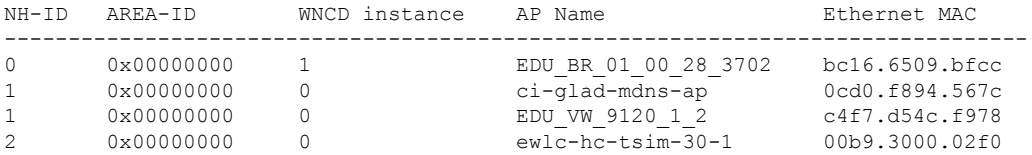

To view the AP neighborhood information, use the following **show** command:

Device# show ap neighborhood 0 details NH-ID = Neighborhood ID AREA-ID = Area ID of neighborhood Number of APs: 1 NH-ID AREA-ID WNCD instance AP Name Ethernet MAC --------------------------------------------------------------------------------

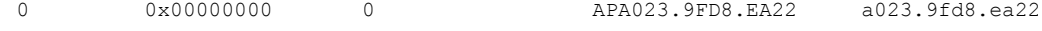

#### To view the AP neighborhood details using its MAC address, use the following **show** command:

Device# show ap neighborhood mac 0aa8.89f0.0001 details

NH-ID = Neighborhood ID AREA-ID = Area ID of neighborhood

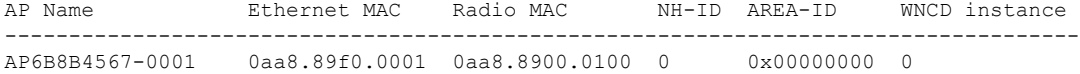

#### To view the WNCd information, use the following **show** command:

Device# show ap neighborhood wncd 0 details

NH-ID = Neighborhood ID AREA-ID = Area ID of neighborhood

Number of APs: 9

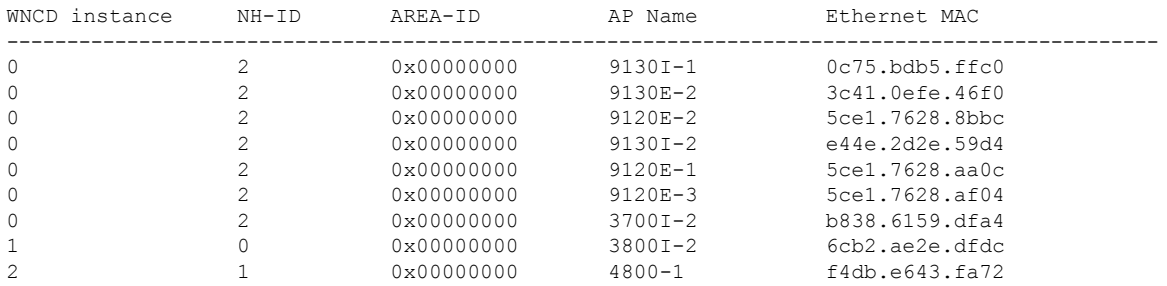

#### NH-ID = Neighborhood ID AREA-ID = Area ID of neighborhood Number of APs: 5

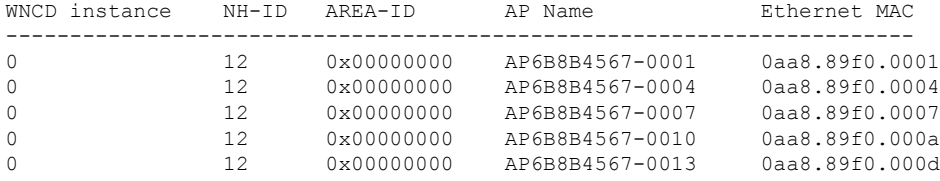

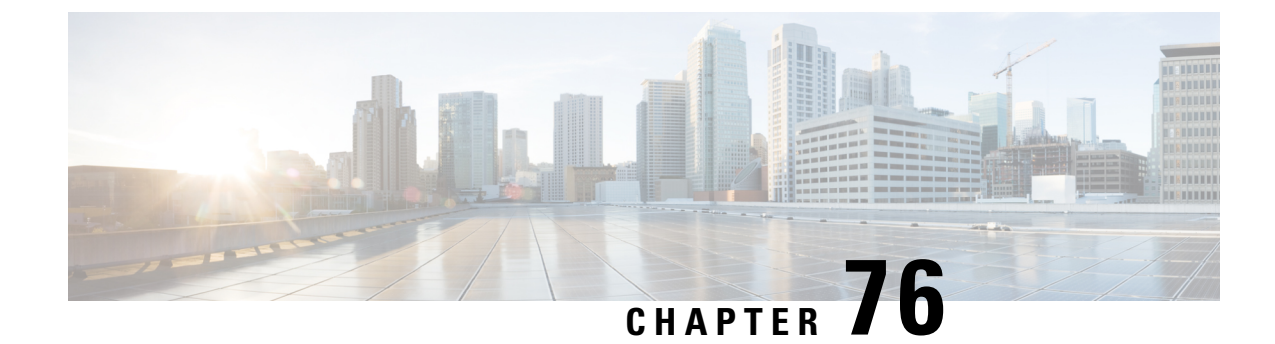

# **Accounting Identity List**

- [Configuring](#page-962-0) Accounting Identity List (GUI), on page 861
- [Configuring](#page-962-1) Accounting Identity List (CLI), on page 861
- [Configuring](#page-963-0) Client Accounting (GUI), on page 862
- [Configuring](#page-963-1) Client Accounting (CLI), on page 862

### <span id="page-962-0"></span>**Configuring Accounting Identity List (GUI)**

### **Procedure**

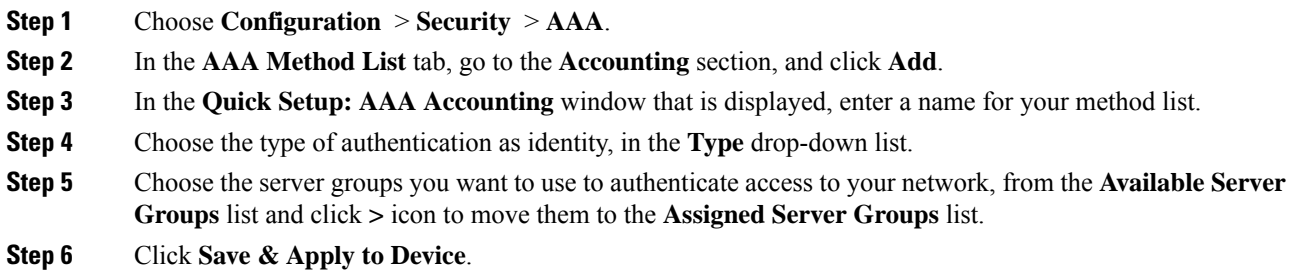

### <span id="page-962-1"></span>**Configuring Accounting Identity List (CLI)**

Accounting is the process of logging the user actions and keeping track of their network usage. Whenever a user successfully executes an action, the RADIUS accounting server logs the changed attributes, the user ID of the person who made the change, the remote host where the user is logged in, the date and time when the command was executed, the authorization level of the user, and a description of the action performed and the values provided.

Follow the procedure given below to configure accounting identity list.

#### **Before you begin**

Configure the RADIUS server and AAA group server.

#### **Procedure**

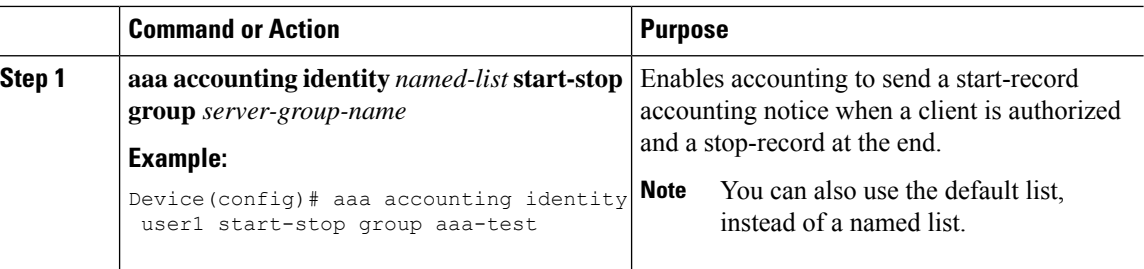

Whenever there is a change in the client attribute, for example, change in IP address, client roaming, and so on, an accounting interim update is sent to the RADIUS server.

# <span id="page-963-0"></span>**Configuring Client Accounting (GUI)**

#### **Procedure**

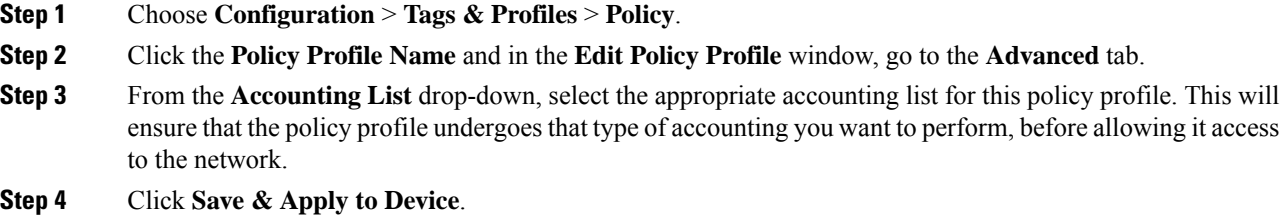

## <span id="page-963-1"></span>**Configuring Client Accounting (CLI)**

Follow the procedure given below to configure client accounting.

#### **Before you begin**

Ensure that RADIUS accounting is configured.

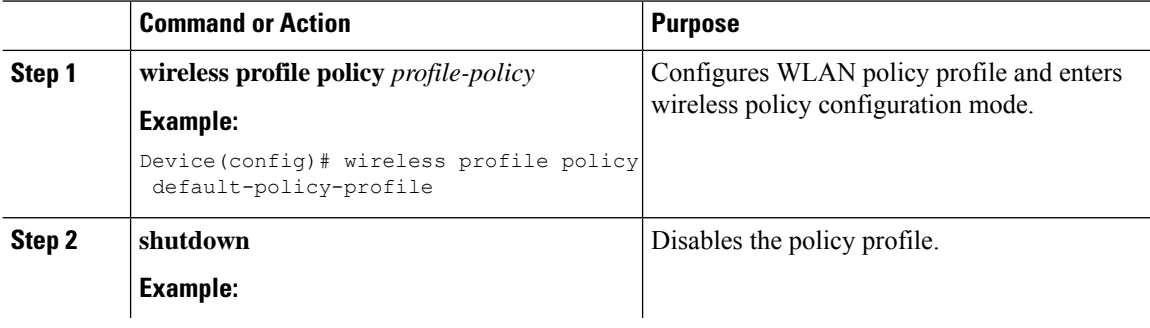

 $\mathbf I$ 

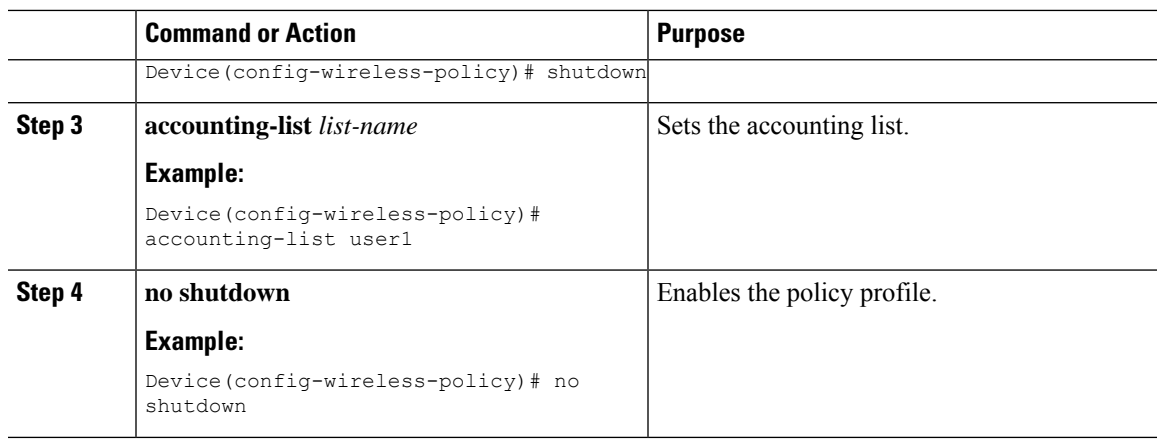

 $\mathbf I$ 

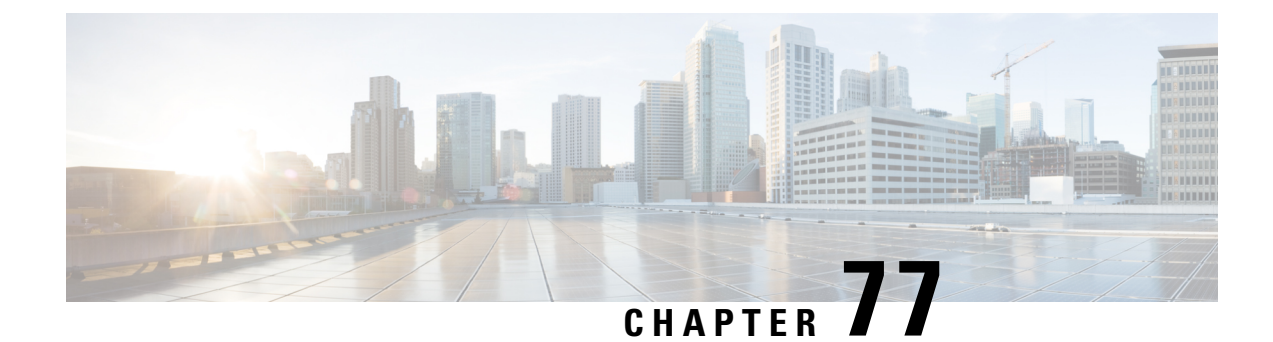

# **Support for Accounting Session ID**

- [Information](#page-966-0) About Accounting Session ID, on page 865
- [Configuring](#page-966-1) an Accounting Session ID (CLI), on page 865
- [Verifying](#page-967-0) an Account Session ID, on page 866

### <span id="page-966-0"></span>**Information About Accounting Session ID**

Accounting ID is a unique identifier for a wireless client session. This ID helps to identify the accounting data of a client in the AAA server. Accounting session ID is generated by the AAA module.

From Cisco IOS XE Bengaluru, Release 17.4.1 onwards, Accounting Session ID is supported in the AAA accessrequest, while authenticating wireless client using IEEE 802.1x method. In the Cisco IOS XE Amsterdam, Release 17.3.x and earlier releases, the Accounting Session ID was sent only as part of the accounting request. From Cisco IOS XE Bengaluru, Release 17.4.1 onwards, the Accounting Session ID is sent as part of the access request too.

## <span id="page-966-1"></span>**Configuring an Accounting Session ID (CLI)**

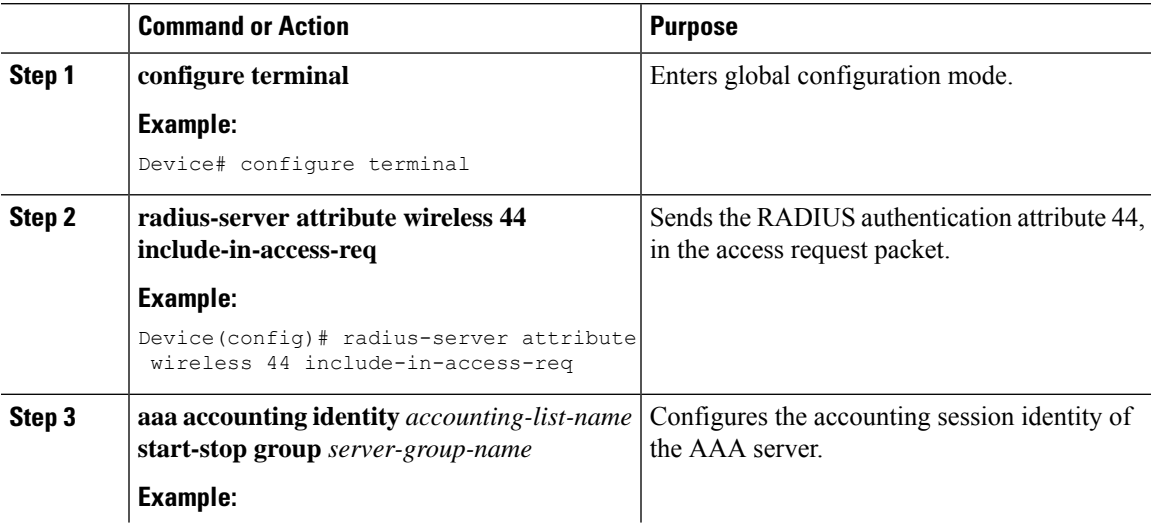

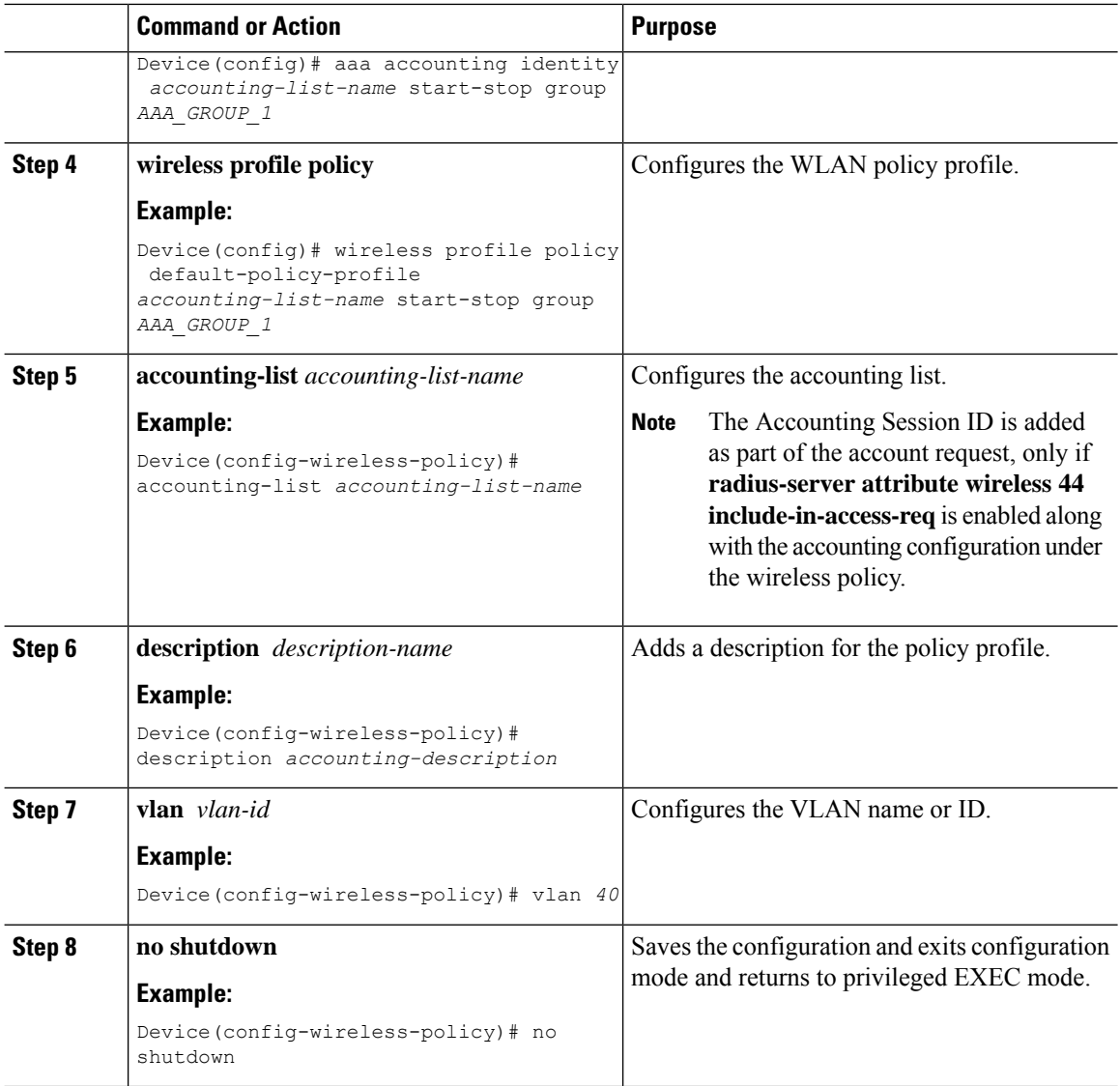

# <span id="page-967-0"></span>**Verifying an Account Session ID**

To verify if an Account Session ID is populated, use the following command:

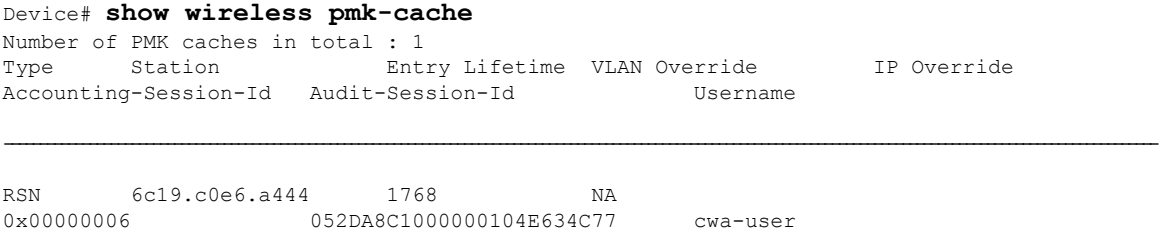

To display the current Accounting Session ID, use the following command:

```
Device# show wireless client mac-address<H.H.H>detail
Central NAT : DISABLED
Session Manager:
 Point of Attachment : capwap_90000005
  IIF ID : 0x90000005
  Authorized : TRUE
 Session timeout : 1800
 Common Session ID: 000000000000000B14E9130A
 Acct Session ID : 0x0000000c
 Last Tried Aaa Server Details:
      Server IP : 9.10.8.247
 Auth Method Status List
      Method : Dot1x
              SM State : AUTHENTICATED
              SM Bend State : IDLE
 Local Policies:
       Service Template : wlan_svc_default-policy-profile (priority 254)
             VLAN : 1
 Server Policies:
              Absolute-Timer : 1800
 Resultant Policies:
             VLAN Name : default
             VLAN : 1
             Absolute-Timer : 1800
```
 $\mathbf I$ 

ı

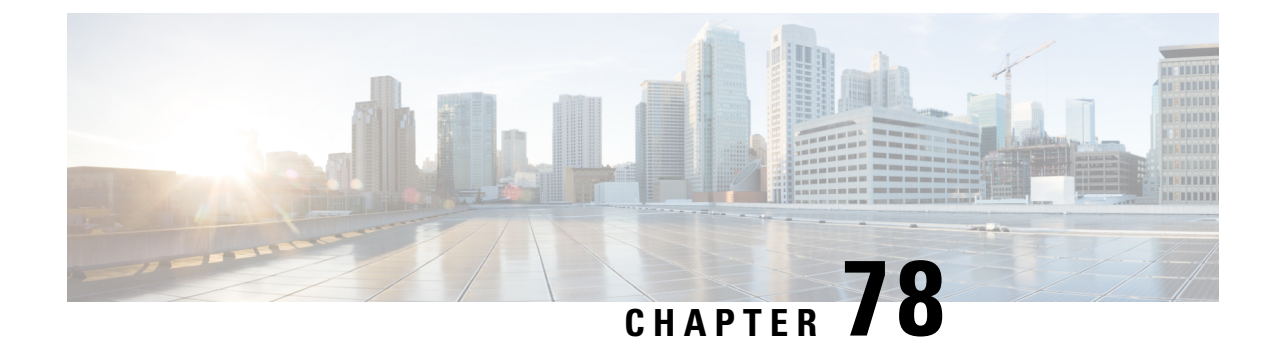

# **Interim Accounting**

- Information About Interim [Accounting,](#page-970-0) on page 869
- Disabling Interim [Accounting](#page-971-0) (CLI), on page 870
- Verifying Interim [Accounting,](#page-971-1) on page 870

### <span id="page-970-0"></span>**Information About Interim Accounting**

RADIUS accounting sends accounting-request packets, with the relevant accounting information, from the network access server (NAS) to a RADIUS server.

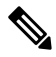

The RADIUS accounting requests send data, such as VLAN ID, authentication methods, and so on, to a session. **Note**

RADIUS accounting covers the following updates:

- **Interim Updates**: When RADIUS accounting covers DHCP\_TLVs, HTTP\_TLVs, IP, or ROAM (state machine) changes, the updates are referred to as interim updates or interim accounting.
- **Periodic Updates**: When RADIUS accounting is specified by a timer value, the updates are referred to as periodic updates.

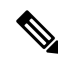

Disable the interim updates for the following reasons: **Note**

- They cause unnecessary traffic to be sent.
- They drive up error rates.
- They impact alarm thresholds and other metrics that are used for venue-authentication performance.

By default, the Interim Accounting feature is enabled with the **aaa accounting Identity default start-stop group radius** command.

# <span id="page-971-0"></span>**Disabling Interim Accounting (CLI)**

### **Before you begin**

You must disable the Policy Profile before performing this procedure.

#### **Procedure**

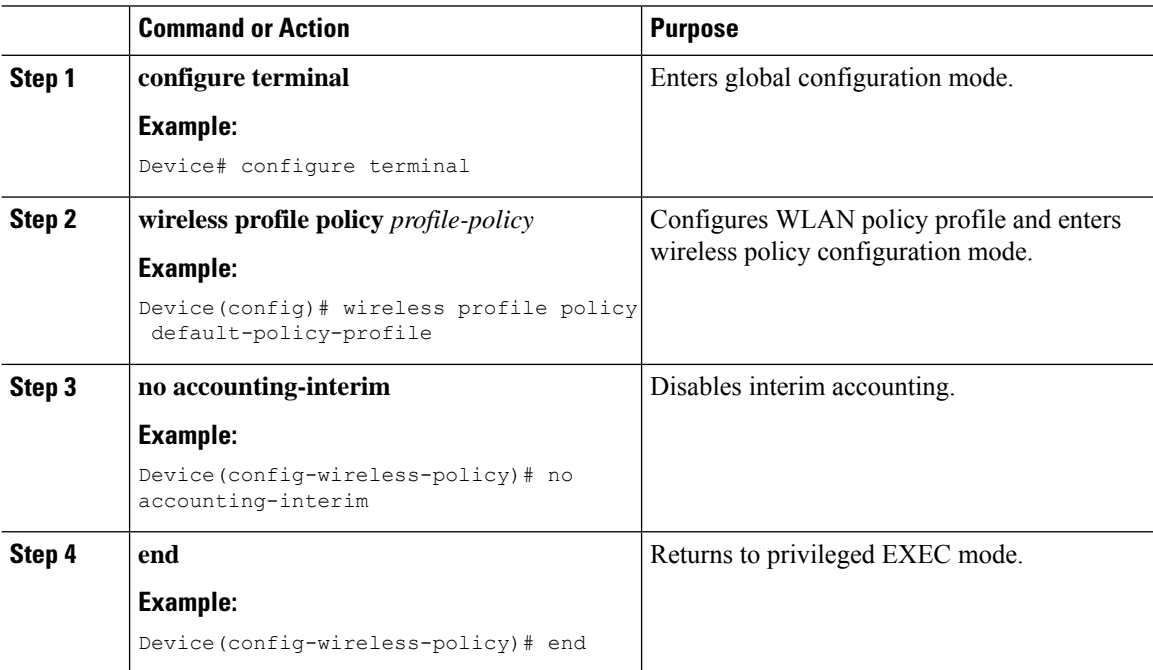

# <span id="page-971-1"></span>**Verifying Interim Accounting**

To verify the interim accounting updates, run the following command:

Device# show wireless profile policy detailed default-policy-profile | s Interim Interim Accounting Updates: DISABLED
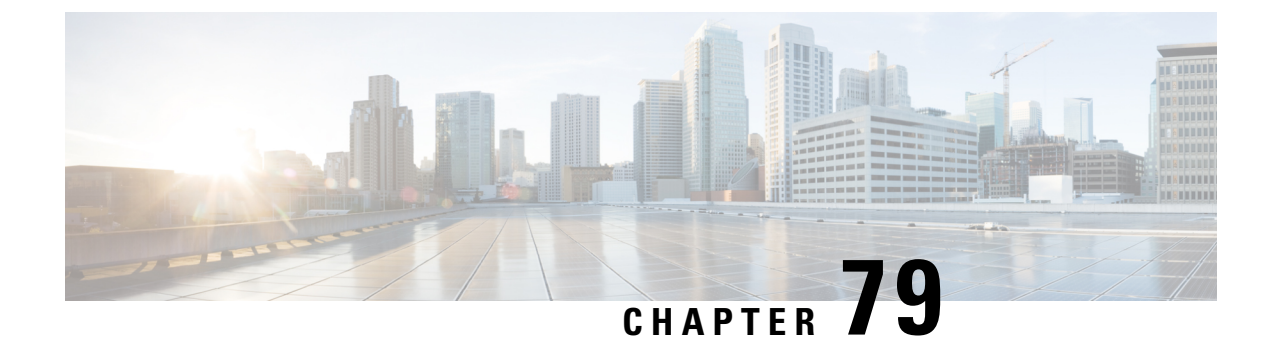

## **Wireless Multicast**

- [Information](#page-972-0) About Wireless Multicast, on page 871
- [Prerequisites](#page-975-0) for Configuring Wireless Multicast, on page 874
- Restrictions on [Configuring](#page-976-0) Wireless Multicast, on page 875
- [Configuring](#page-976-1) Wireless Multicast, on page 875
- IPv6 [Multicast-over-Multicast,](#page-978-0) on page 877
- Directed [Multicast](#page-981-0) Service, on page 880
- Wireless [Broadcast,](#page-983-0) Non-IP Multicast and Multicast VLAN, on page 882
- [Multicast](#page-989-0) Filtering, on page 888

### <span id="page-972-0"></span>**Information About Wireless Multicast**

If the network supports packet multicasting, the multicast method that the controller uses can be configured. The controller performs multicast routing in two modes:

- Unicast mode: The controller unicasts every multicast packet to every access point associated to the controller. This mode is inefficient and generates a lot of extra traffic in the device and the network, but is required on networks that do not support multicast routing (needed if the APs are on different subnets than the device's wireless management interface).
- Multicast mode: The controller sends multicast packets to a CAPWAP multicast group. This method reduces the overhead on the controller processor and shifts the work of packet replication to the network, which is much more efficient than the unicast method.

The FlexConnect mode has two submodes: local switching and central switching. In local switching mode, the data traffic is switched at the AP level and the controller does not see any multicast traffic. In central switching mode, the multicast traffic reaches the controller. However, IGMP snooping takes place at the AP.

When the multicast mode is enabled and the controller receives a multicast packet from the wired LAN, the controller encapsulates the packet using CAPWAP and forwards the packet to the CAPWAP multicast group address. The controller always uses the management VLAN for sending multicast packets. Access points in the multicast group receive the packet and forward it to all the BSSIDs mapped to the VLAN on which clients receive multicast traffic.

The controller supports all the capabilities of IGMP v1, including Multicast Listener Discovery (MLD) v1 snooping, but the IGMP v2 and IGMP v3 capabilities are limited. This feature keeps track of and delivers IPv6 multicast flows to the clients that request them. To support IPv6 multicast, global multicast mode should be enabled.

Internet Group Management Protocol (IGMP) snooping is introduced to better direct multicast packets. When this feature is enabled, the controller snooping gathers IGMP reports from the clients, processes them, creates unique multicast group IDs (MGIDs) based on the Layer 3 multicast address and the VLAN number, and sends the IGMP reports to the IGMP querier. The controller then updates the access-point MGID table on the corresponding access point with the client MAC address. When the controller receives multicast traffic for a particular multicast group, it forwards it to all the access points, but only those access points that have active clients listening or subscribed to that multicast group send multicast traffic on that particular WLAN. IP packets are forwarded with an MGID that is unique for an ingress VLAN and the destination multicast group. Layer 2 multicast packets are forwarded with an MGID that is unique for the ingress VLAN.

MGID is a 14-bit value filled in the 16-bit reserved field of wireless information in the CAPWAP header. The remaining two bits should be set to zero.

### **Multicast Optimization**

Multicast optimization enables you to create a multicast VLAN that can be used for multicast traffic. One of the VLANs in the device can be configured as a multicast VLAN where multicast groups are registered. The clients are allowed to listen to a multicast stream on the multicast VLAN. The MGID is generated using the multicast VLAN and multicast IP addresses. If multiple clients on different VLANs of the same WLAN are listening to a single multicast IP address, a single MGID is generated. The device makes sure that all the multicast streams from the clients on this VLAN group always go out on the multicast VLAN to ensure that the upstream router has one entry for all the VLANs of the VLAN group. Only one multicast stream hits the VLAN group even if the clients are on different VLANs. Therefore, the multicast packets that are sent out over the network is just one stream.

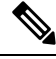

**Note**

When VLAN groups are defined and uses multicast communication, then you need to enable the multicast VLAN.

### **IPv6 Global Policies**

IPv6 global policies provide storage and access policy database services. IPv6 ND inspection and IPv6 RA guard are IPv6 global policiesfeatures. Every time an ND inspection is configured globally, the policy attributes are stored in the software policy database. The policy is then applied to an interface, and the software policy database entry is updated to include this interface to which the policy is applied.

IPv6 RA guard is enabled by default on the controller. RA from the wired side should be forwarded to the wireless clients if the Stateless Address Auto-Configuration (SLAAC) is deployed in the network.

### **Information About IPv6 Snooping**

The following sections provide information about IPv6 snooping.

### **IPv6 Neighbor Discovery Inspection**

The IPv6 Neighbor Discovery Inspection, or IPv6 snooping feature bundles several Layer 2 IPv6 first-hop security features, including IPv6 Address Glean and IPv6 Device Tracking. IPv6 neighbor discovery (ND) inspection operates at Layer 2, or between Layer 2 and Layer 3, and provides IPv6 features with security and scalability. This feature mitigates some of the inherent vulnerabilities for the neighbor discovery mechanism,

such as attacks on duplicate address detection (DAD), address resolution, device discovery, and the neighbor cache.

IPv6 ND inspection learns and secures bindings for stateless autoconfiguration addresses in Layer 2 neighbor tables and analyzes ND messages in order to build a trusted binding table. IPv6 ND messages that do not have valid bindings are dropped. An ND message is considered trustworthy if itsIPv6-to-MAC mapping is verifiable. This feature mitigates some of the inherent vulnerabilities for the neighbor discovery mechanism, such as attacks on duplicate address detection (DAD), address resolution, device discovery, and the neighbor cache.

When IPv6 ND inspection is configured on a target (which varies depending on platform target support and may include device ports, switch ports, Layer 2 interfaces, Layer 3 interfaces, and VLANs), capture instructions are downloaded to the hardware to redirect the ND protocol and Dynamic Host Configuration Protocol (DHCP) for IPv6 traffic up to the switch integrated security features (SISF) infrastructure in the routing device. For ND traffic, messages such as NS, NA, RS, RA, and REDIRECT are directed to SISF. For DHCP, UDP messages sourced from port 546 or 547 are redirected.

IPv6 ND inspection registers its "capture rules" to the classifier, which aggregates all rules from all features on a given target and installs the corresponding ACL down into the platform-dependent modules. Upon receiving redirected traffic, the classifier calls all entry points from any registered feature (for the target on which the traffic is being received), including the IPv6 ND inspection entry point. This entry point is the last to be called, so any decision (such as drop) made by another feature supersedes the IPv6 ND inspection decision.

#### **IPv6 Device Tracking**

IPv6 device tracking provides IPv6 host liveness tracking so that a neighbor table can be immediately updated when an IPv6 host disappears.

#### IPv6 First-Hop Security Binding Table

The IPv6 First-Hop Security Binding Table recovery mechanism feature enables the binding table to recover in the event of a device reboot. A database table of IPv6 neighbors connected to the device is created from information sources such as ND snooping. This database, or binding, table is used by various IPv6 guard features to validate the link-layer address (LLA), the IPv4 or IPv6 address, and prefix binding of the neighbors to prevent spoofing and redirect attacks.

This mechanism enables the binding table to recover in the event of a device reboot. The recovery mechanism will block any data traffic sourced from an unknown source; that is, a source not already specified in the binding table and previously learned through ND or DHCP gleaning. This feature recovers the missing binding table entries when the resolution for a destination address fails in the destination guard. When a failure occurs, a binding table entry is recovered by querying the DHCP server or the destination host, depending on the configuration.

#### Recovery Protocols and Prefix Lists

The IPv6 First-Hop Security Binding Table Recovery Mechanism feature introduces the capability to provide a prefix list that is matched before the recovery is attempted for both DHCP and NDP.

If an address does not match the prefix list associated with the protocol, then the recovery of the binding table entry will not be attempted with that protocol. The prefix list should correspond to the prefixes that are valid for address assignment in the Layer 2 domain using the protocol. The default is that there is no prefix list, in which case the recovery is attempted for all addresses. The command to associate a prefix list to a protocol is **protocol** {**dhcp** | **ndp**} [**prefix-list** *prefix-list-name*].

#### **IPv6 Address Glean**

IPv6 address glean is the foundation for many other IPv6 features that depend on an accurate binding table. It inspects ND and DHCP messages on a link to glean addresses, and then populates the binding table with these addresses. This feature also enforces address ownership and limits the number of addresses any given node is allowed to claim.

The following figure shows how IPv6 address glean works.

#### **Figure 21: IPv6 Address Glean**

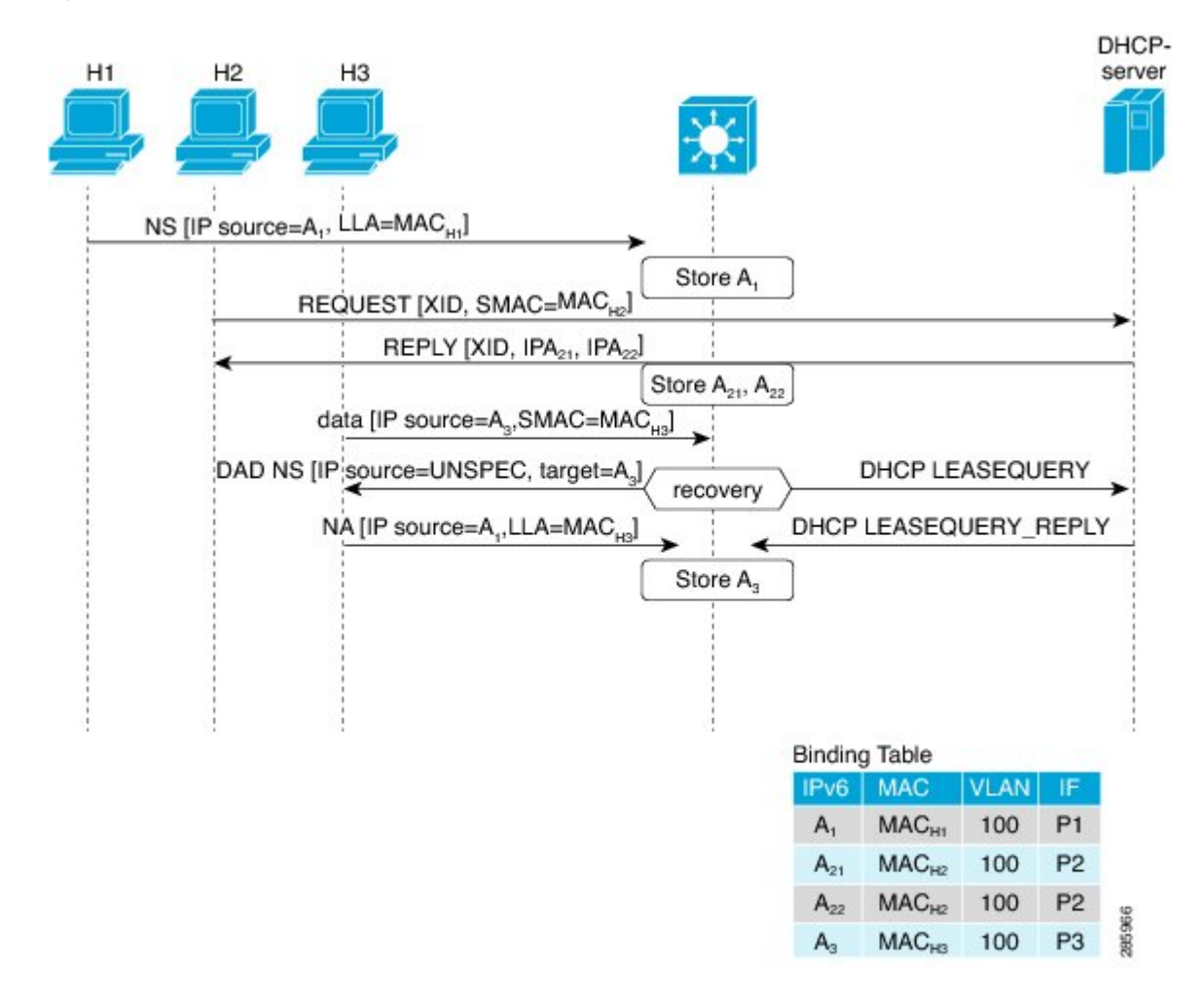

## <span id="page-975-0"></span>**Prerequisites for Configuring Wireless Multicast**

- To participate in IP multicasting, the multicast hosts, routers, and multilayer switches must have IGMP operating.
- When enabling multicast mode on the controller, a CAPWAP multicast group address should also be configured. Access points listen to the CAPWAP multicast group using IGMP.

• You must be cautious when using IGMPv3 with switches that are enabled for IGMP snooping. The IGMPv3 messages are different from the messages used in IGMP Version 1 (IGMPv1) and Version 2 (IGMPv2). If your switch does not recognize IGMPv3 messages, the hosts do not receive traffic when IGMPv3 is used.

IGMPv3 devices do not receive multicast traffic in either cases:

- When IGMP snooping is disabled.
- When IGMPv2 is configured on the interface.

It is recommended to enable IGMPv3 on all intermediate or other Layer 3 network devices. Primarily, on each subnet used by multicast devices including controller and AP subnets.

## <span id="page-976-0"></span>**Restrictions on Configuring Wireless Multicast**

The following are the restrictions for configuring IP multicast forwarding:

- Access points in monitor mode, sniffer mode, or rogue-detector mode do not join the CAPWAP multicast group address.
- The CAPWAP multicast group configured on the controllers should be different for different controllers.
- Multicast routing should not be enabled for the management interface.
- Multicast with VLAN group is only supported in local mode AP.
- Multicast traffic from wireless clients in non-multicast VLAN should be routed by the uplink switch.
- Multicast traffic on an AAA overridden VLAN is not supported.

### <span id="page-976-1"></span>**Restrictions for IPv6 Snooping**

The IPv6 snooping feature is not supported on EtherChannel ports.

## **Configuring Wireless Multicast**

The following sections provide information about the various wireless multicast configuration tasks:

### **Configuring Wireless Multicast-MCMC Mode (CLI)**

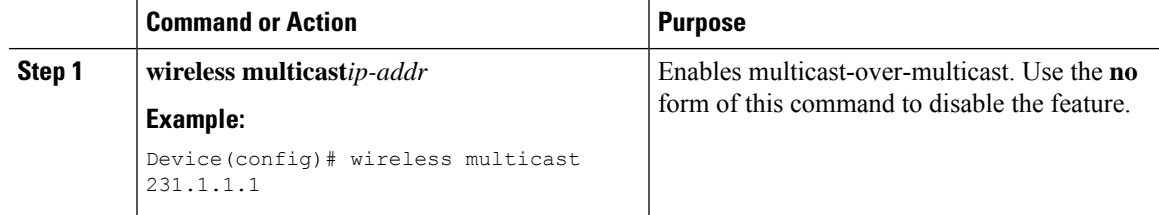

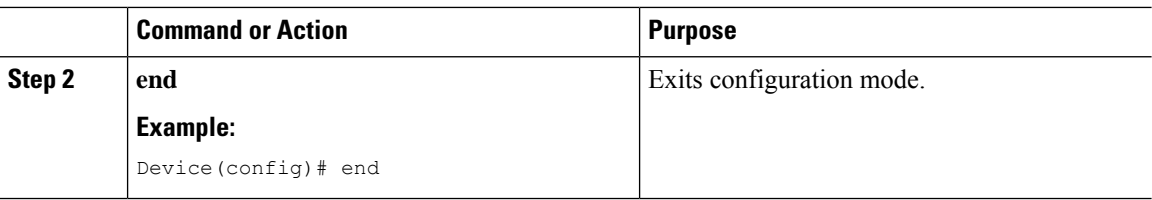

### **Configuring Wireless Multicast-MCUC Mode**

# $\label{eq:1} \bigotimes_{\mathbb{Z}}\mathbb{Z}_{\mathbb{Z}}$

**Note** The wireless multicast to unicast (MCUC) mode is only supported in 9800-CL small template.

### **Procedure**

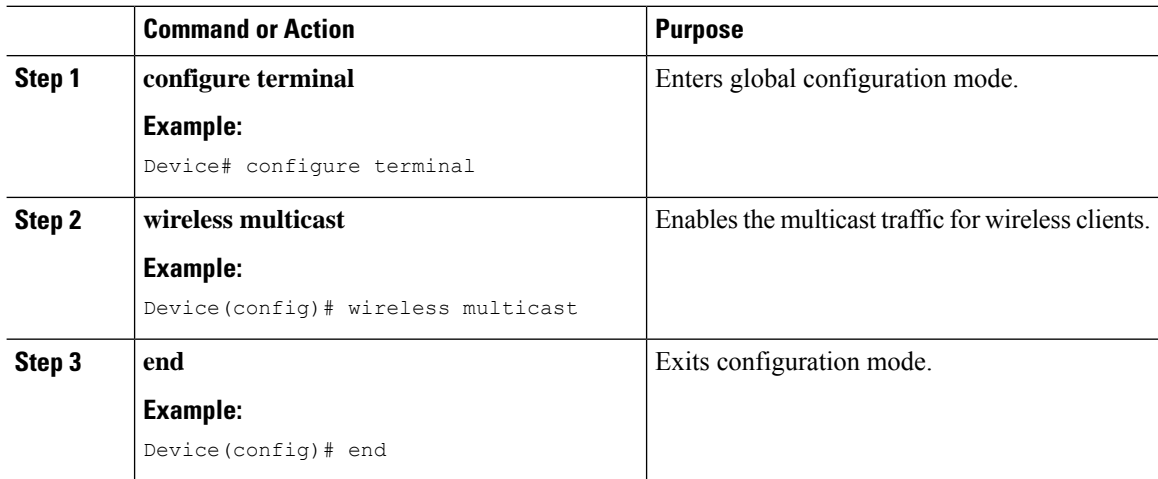

## **Configuring Multicast Listener Discovery Snooping (GUI)**

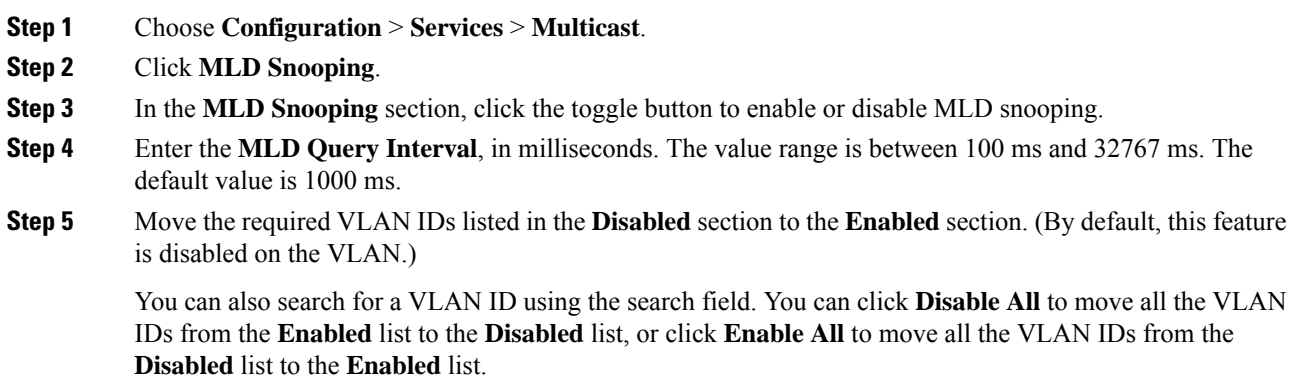

**Step 6** Click **Apply to Device**.

### **Configuring IPv6 MLD Snooping**

### **Procedure**

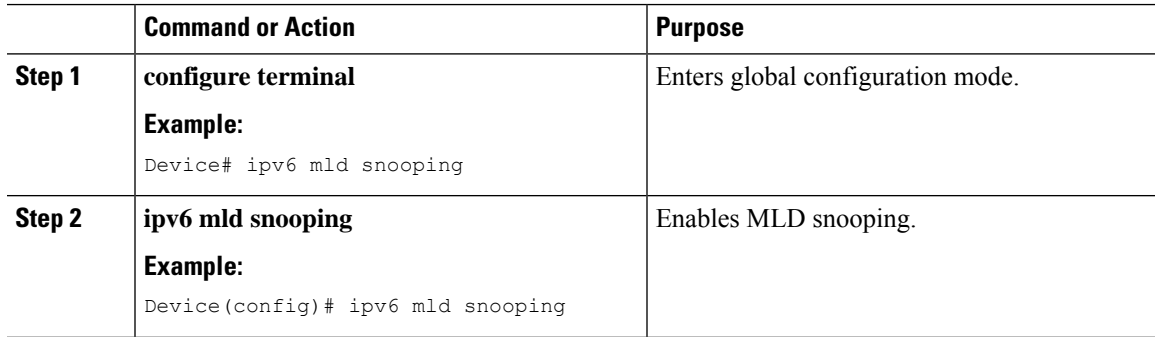

### **Verifying the Multicast VLAN Configuration**

To view the multicast VLAN associated with a policy profile along with the VLAN assigned to that profile, use the following command:

```
Device# show wireless profile policy detail default-policy-profile
```
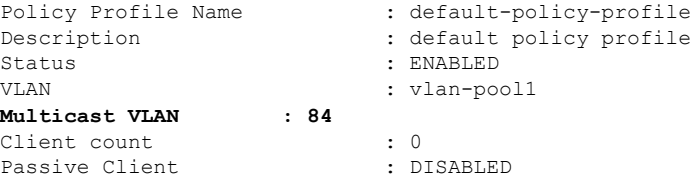

To view the multicast VLAN associated with a client, use the following command:

Device# **show wireless client mac ac2b.6e4b.551e detail**

```
Client MAC Address : ac2b.6e4b.551e
Client IPv4 Address : 84.84.0.20
……….
VLAN : 82
Access VLAN : 82
Multicast VLAN: 84
```
## <span id="page-978-0"></span>**IPv6 Multicast-over-Multicast**

IPv6 multicast allows a host to send a single data stream to a subset of all the hosts (group transmission) simultaneously. When IPv6 Multicast over Multicast is configured, all the APs join the IPv6 multicast address, and the multicast traffic from the wireless controller to the AP flows over the IPv6 multicast tunnel.

In mixed deployments (IPv4 and IPv6), the APs might join the wireless controller over IPv4 or IPv6. To enable Multicast over Multicast in mixed deployments, configure both IPv4 and IPv6 multicast tunnels. The IPv4 APs have a unicast IPv4 CAPWAP tunnel and join the IPv4 multicast group. The IPv6 APs will have a unicast IPv6 CAPWAP tunnel and joins the IPv6 multicast group.

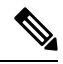

Mixed mode of Multicast over Unicast and Multicast over Multicast over IPv4 and IPv6 is not supported in Cisco IOS XE Gibraltar 16.10.1. **Note**

#### **Table 64: Multicast Support Per Platform**

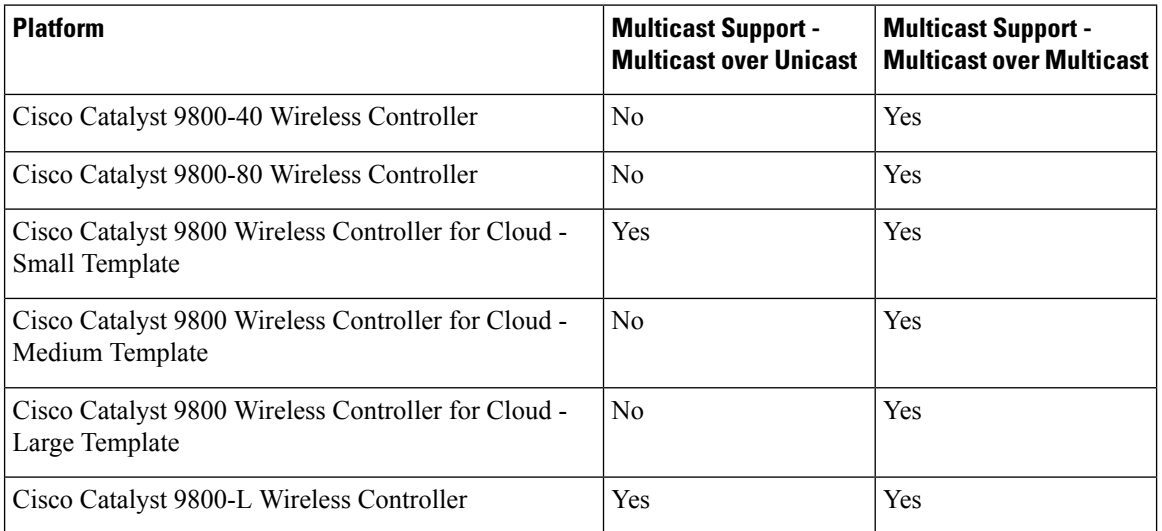

### **Configuring IPv6 Multicast-over-Multicast (GUI)**

### **Procedure**

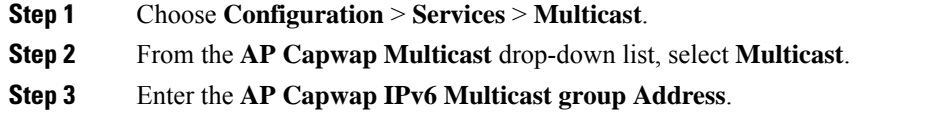

**Step 4** Click **Apply**.

Ш

### **Configuring IPv6 Multicast-over-Multicast**

### **Procedure**

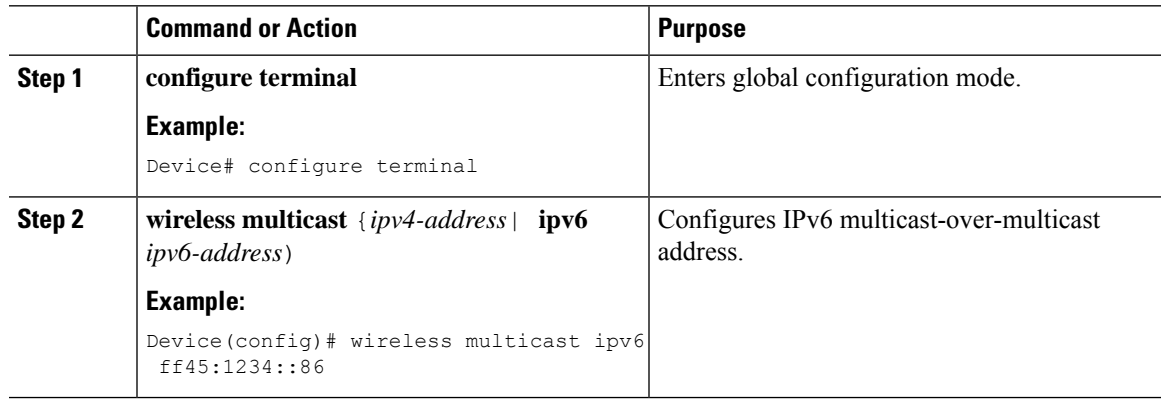

### **Verifying IPv6 Multicast-over-Multicast**

To verify the IPv6 multicast-over-multicast configuration, use the following commands:

```
Device# show wireless multicast
```

```
Multicast : Enabled
AP Capwap Multicast : Multicast
AP Capwap IPv4 Multicast group Address : 231.1.1.1
AP Capwap IPv6 Multicast group Address : ff45:1234::86
Wireless Broadcast : Disabled
Wireless Multicast non-ip-mcast : Disabled
Device# show running-configuration | inc multicast
show run | inc multicast:--
wireless multicast
wireless multicast ipv6 ff45:1234::86
wireless multicast 231.1.1.1
```
### **Verifying the Multicast Connection Between the Controller and the AP**

Cisco Catalyst 9800 Series Wireless Controller initiates a ping request that passes through the CAPWAP multicast tunnel onto the CAPWAP multicast receiver, which is the AP. In response, the AP pings the packets for CAPWAP multicast group IP address, and sends back the response to the controller. You can view the statistics on the AP for transmitted and received traffic to analyze the data that are sent and received through the multicast tunnel. Alternatively, you can also verify by enhancing the existing statistics on the AP for transmitted and received traffic to explicitly list the joins, leaves, data packetstransmitted and received through the multicast tunnel.

To confirm if the APs receive multicast to multicast (mom) traffic sent by the controller, use the following command

Device# show ap multicast mom

AP Name MOM-IP TYPE MOM- STATUS

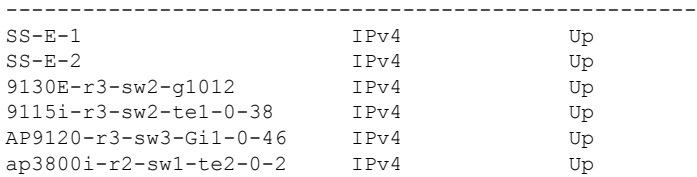

## <span id="page-981-0"></span>**Directed Multicast Service**

The Directed Multicast Service (DMS) feature allows a client to request access points (AP) to transmit multicast packets as unicast frames. After receiving this request, an AP buffers the multicast traffic for a client and transmits it as a unicast frame when the client wakes up. This allows the client to receive the multicast packets that were ignored while in sleep mode (to save battery power) and also ensures Layer 2 reliability. The unicast frames are transmitted to the client at a potentially higher wireless link rate, which enables the client to receive the packet quickly by enabling the radio for a shorter duration, thussaving more battery power. Without DMS, the client has to wake up at each Delivery Traffic Indication Map (DTIM) interval to receive multicast traffic.

### **Configuring Directed Multicast Service(GUI)**

### **Procedure**

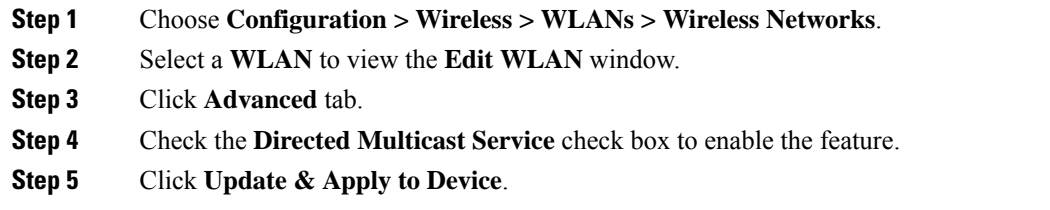

### **Configuring Directed Multicast Service**

#### **Before you begin**

- This feature is enabled on receiving a request from a client. Ensure that this feature is configured under WLAN.
- This feature is supported only on 802.11v-capable clients, such as Apple iPad and Apple iPhone.

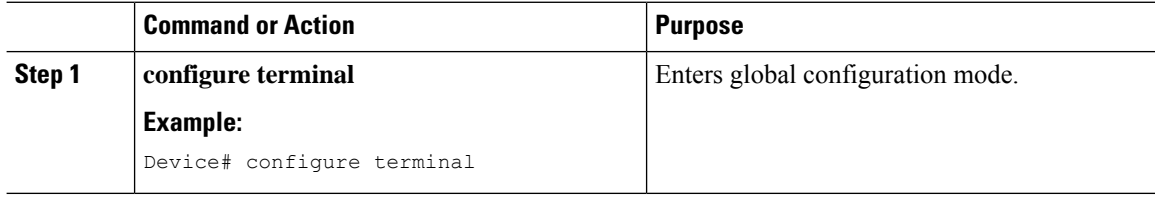

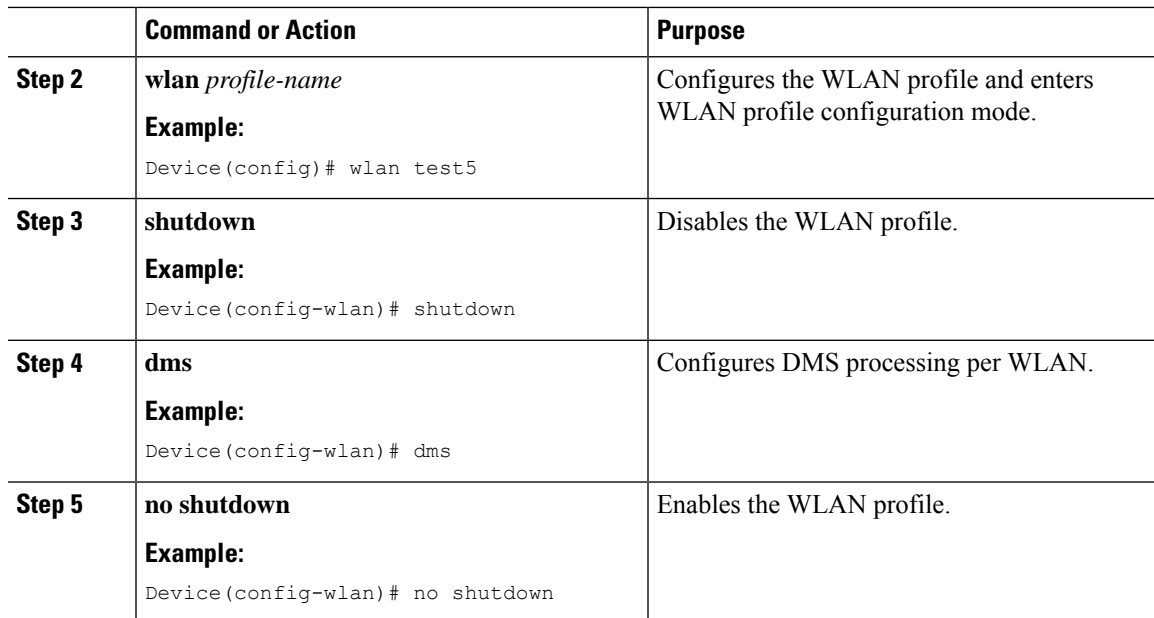

### **Verifying the Directed Multicast Service Configuration**

To verify the status of the DMS configuration on the controller, use **show** commands below. The DMS status is displayed under *IEEE 802.11v Parameters*.

```
Device# show wlan id 5
```
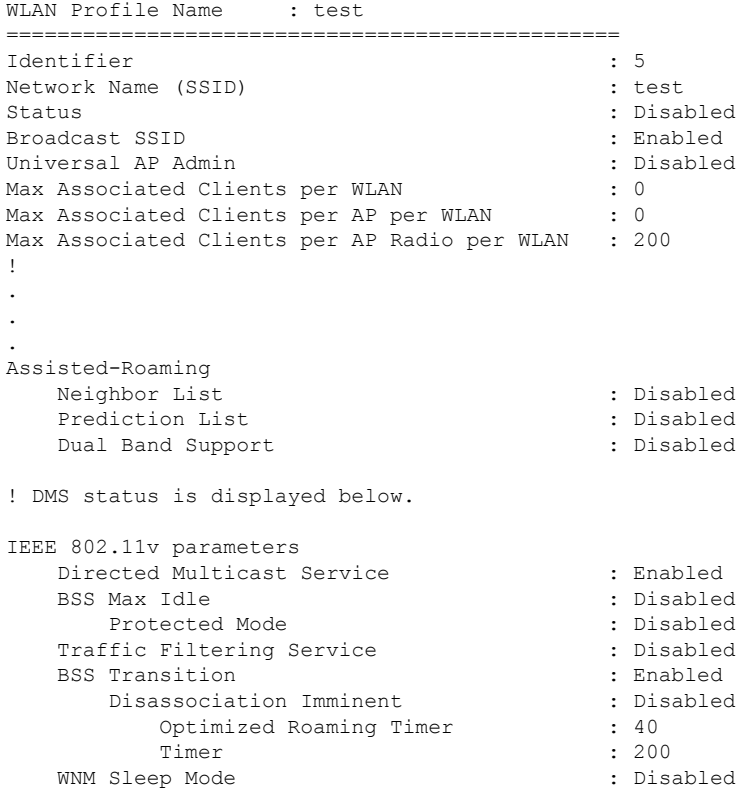

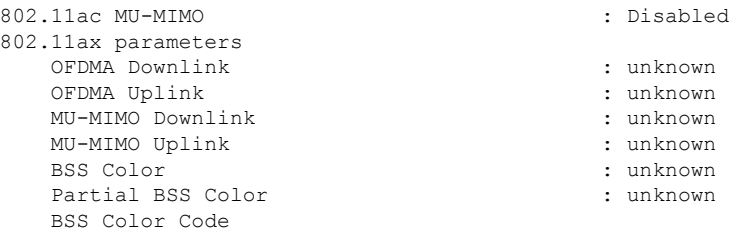

To verify the status of the DMS configuration on the controller for clients, use the following command:

Device# show wireless client mac-address 6c96.cff2.83a0 detail | inc 11v

```
11v BSS Transition : implemented
11v DMS Capable : Yes
```
To verify the DMS request and response statistics, use the following command:

Device# show wireless stats client detail | inc DMS

Total DMS requests received in action frame : 0 Total DMS responses sent in action frame : 0 Total DMS requests received in Re-assoc Request : 0 Total DMS responses sent in Re-assoc Response : 0

To verify the DMS configuration Cisco Aironet 2700 and 3700 Series APs, use the following command:

AP# show controllers dot11Radio 0/1 | begin Global DMS

Global DMS - requests:0 uc:0 drop:408 DMS enabled on WLAN(s): dms-open test-open

To verify the DMS configuration on the Cisco Aironet 2800, 3800, and 4800 Series APs, use the following command:

AP# show multicast dms all

```
vapid client dmsid TClas
0 1C:9E:46:7C:AF:C0 1 mask:0x55, version:4, proto:0x11, dscp:0x0, sport:0,
dport:9, sip:0.0.0.0, dip:224.0.0.251
```
### <span id="page-983-0"></span>**Wireless Broadcast, Non-IP Multicast and Multicast VLAN**

#### **Restrictions**

- Wireless broadcast does not support VLAN groups.
- When a VLAN pool is mapped to the WLAN profile, support for forwarding non-IPv4 multicast and broadcast is unavailable.
- Non-IPv4 multicasts and broadcasts are restricted to clients on the VLAN mapped to the WLAN and are not forwarded on VLANs returned by AAA override.

### **Configuring Non-IP Wireless Multicast (CLI)**

### **Before you begin**

- The non-IP Multicast feature is disable globally, by default.
- For non-IP multicast, global wireless multicast must be enabled for traffic to pass.
- This feature is not supported in Fabric or Flex deployments.

### **Procedure**

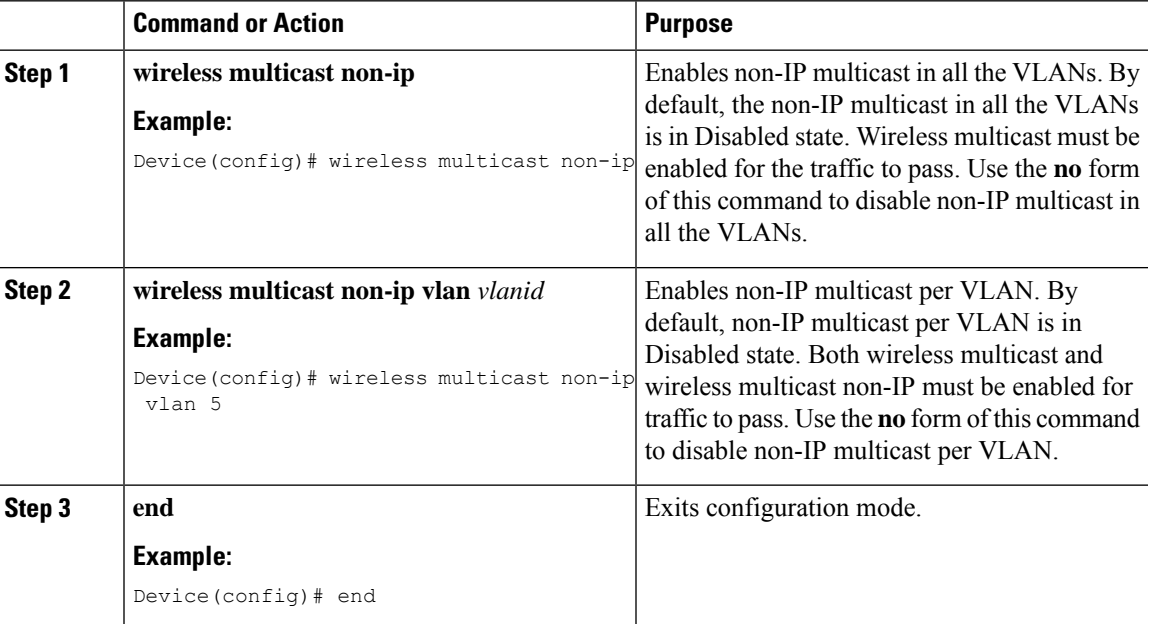

### **Configuring Wireless Broadcast (GUI)**

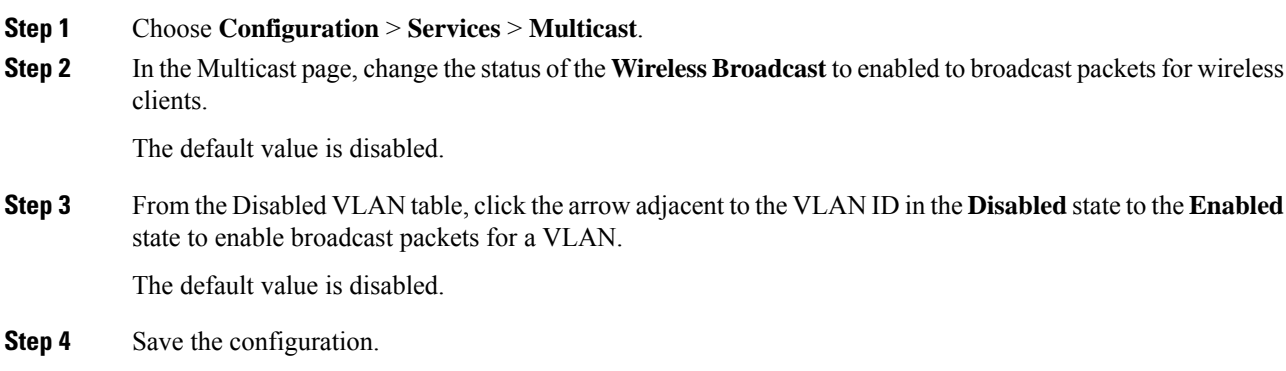

## **Configuring Wireless Broadcast (CLI)**

### **Before you begin**

- This feature is applicable only to non-ARP and DHCP broadcast packets.
- This feature is disable globally, by default.
- This feature is not supported in Fabric or Flex deployments.

### **Procedure**

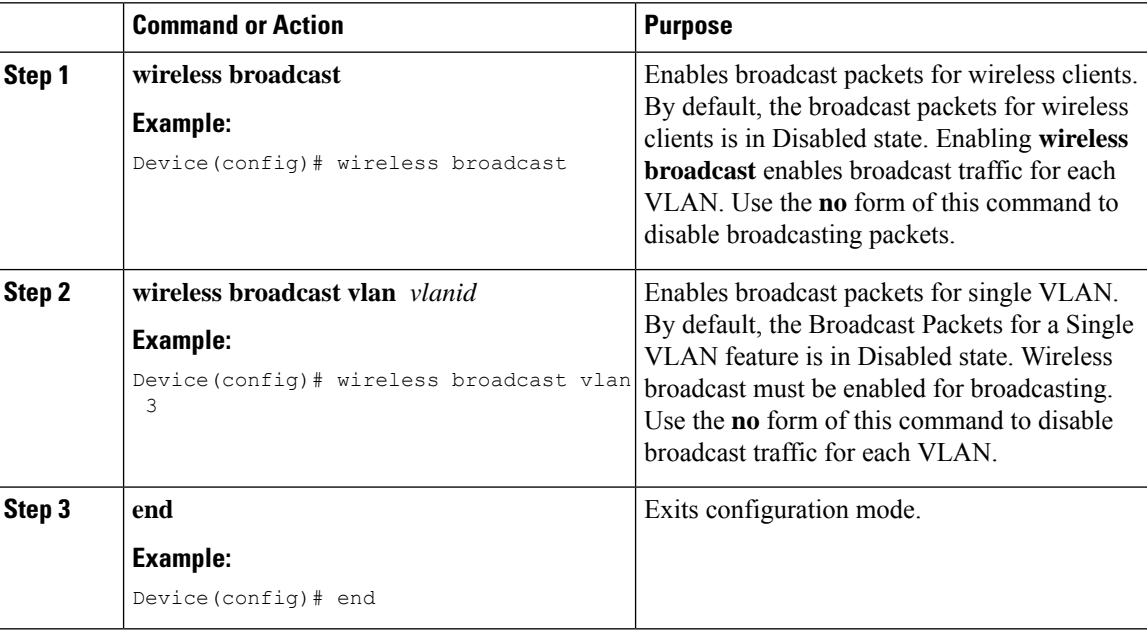

### **Configuring Multicast-over-Multicast for AP Multicast Groups (CLI)**

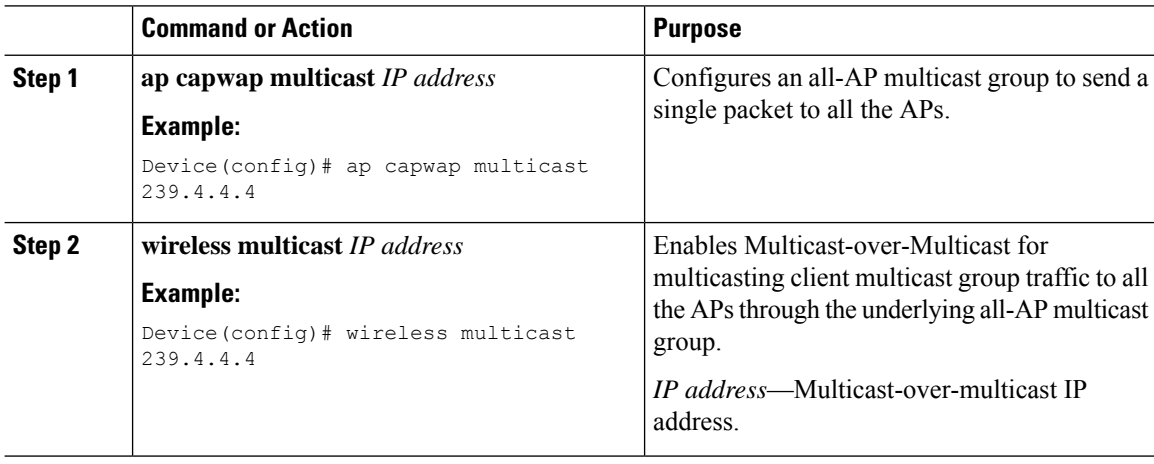

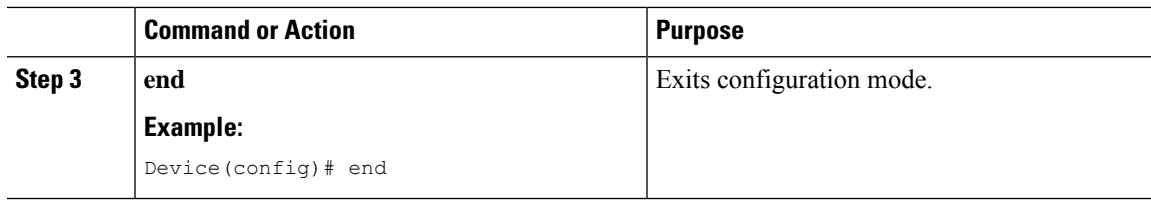

### **Verifying Wireless Multicast**

**Table 65: Commands for Verifying Wireless Multicast**

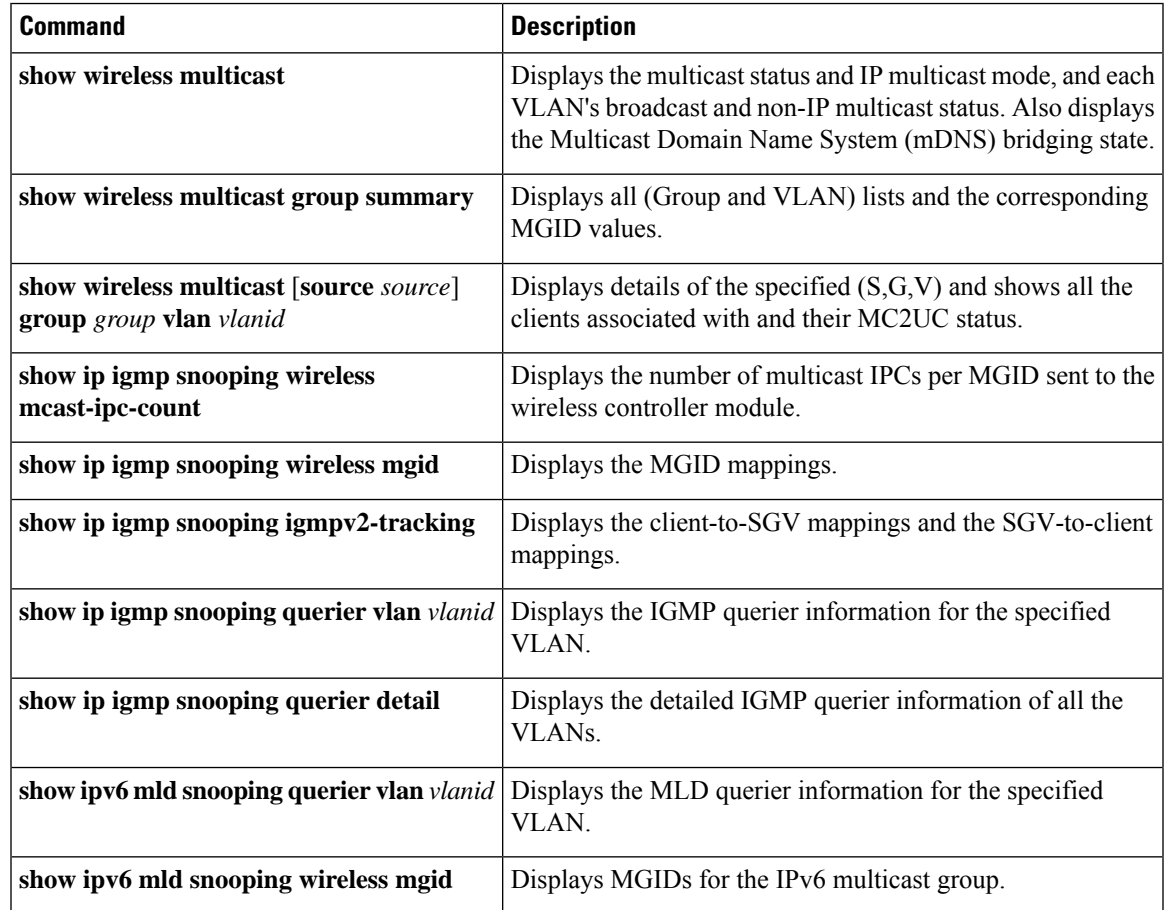

### **Multicast Optimization**

Multicast used to be based on the group of the multicast addresses and the VLAN as one entity, MGID. With the VLAN group, duplicate packets might increase. Using the VLAN group feature, every client listens to the multicast stream on a different VLAN. As a result, the device creates different MGIDs for each multicast address and the VLAN. Therefore, the upstream router sends a copy for each VLAN, which results in as many copies asthe number of VLANsin the group. Because the WLAN remainsthe same for all the clients, multiple copies of the multicast packet are sent over the wireless network. To suppress the duplication of a multicast stream on the wireless medium between the device and the access points, the multicast optimization feature can be used.

Multicast optimization enables you to create a multicast VLAN that can be used for multicast traffic. One of the VLANs in the device can be configured as a multicast VLAN where multicast groups are registered. The clients are allowed to listen to a multicast stream on the multicast VLAN. The MGID is generated using the multicast VLAN and multicast IP addresses. If multiple clients on different VLANs of the same WLAN are listening to a single multicast IP address, a single MGID is generated. The device makes sure that all the multicast streams from the clients on this VLAN group always go out on the multicast VLAN to ensure that the upstream router has one entry for all the VLANs of the VLAN group. Only one multicast stream hits the VLAN group even if the clients are on different VLANs. Therefore, the multicast packets that are sent out over the network is just one stream.

### **Configuring IP Multicast VLAN for WLAN (GUI)**

#### **Procedure**

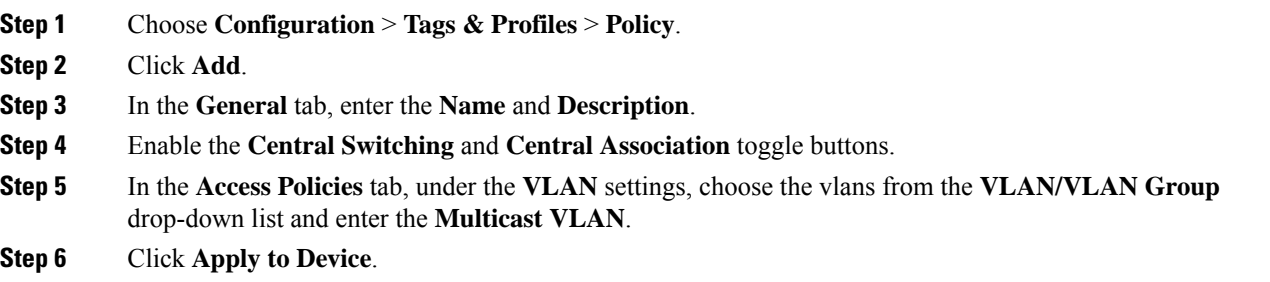

### **Configuring IP Multicast VLAN for WLAN**

#### **Before you begin**

- This feature is not supported in Fabric or Flex deployments.
- Multicast VLAN is used for both IPv4 and IPv6 multicast forwarding to APs.

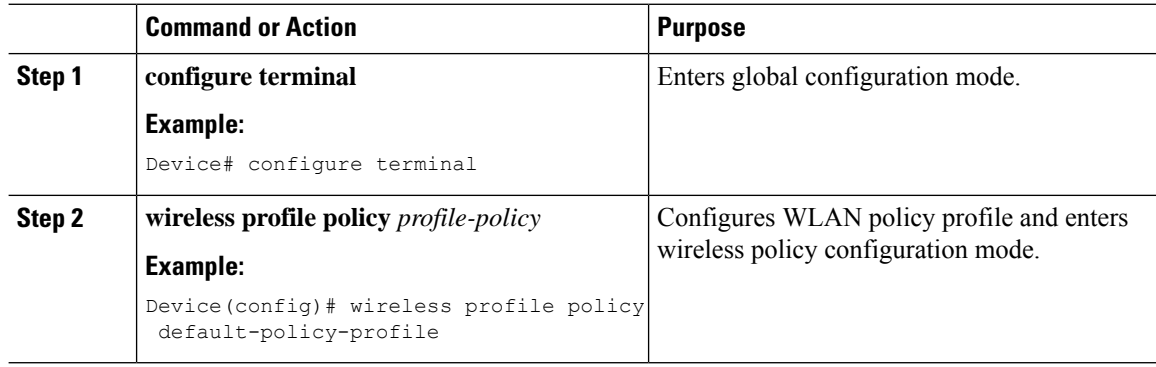

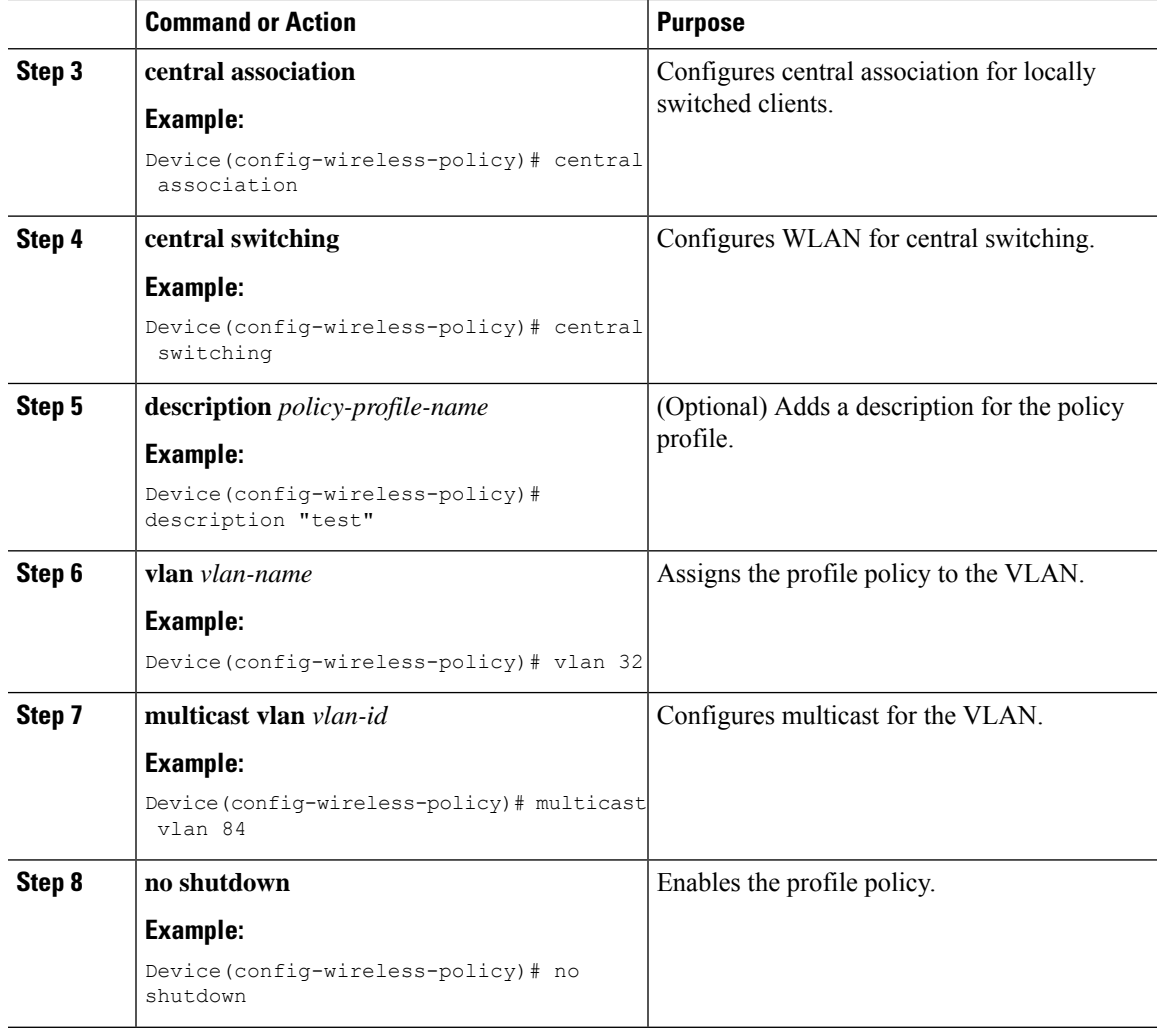

### **Verifying the Multicast VLAN Configuration**

To view the multicast VLAN associated with a policy profile along with the VLAN assigned to that profile, use the following command:

Device# **show wireless profile policy detail default-policy-profile**

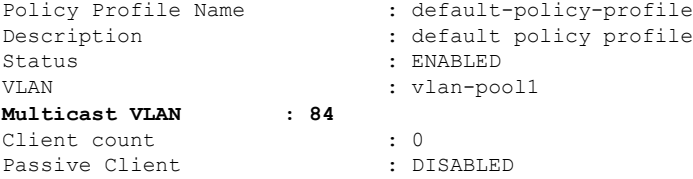

To view the multicast VLAN associated with a client, use the following command:

Device# **show wireless client mac ac2b.6e4b.551e detail**

```
Client MAC Address : ac2b.6e4b.551e
Client IPv4 Address : 84.84.0.20
```

```
VLAN : 82
Access VLAN : 82
Multicast VLAN: 84
```
……….

## <span id="page-989-0"></span>**Multicast Filtering**

### **Information About Multicast Filtering**

In Cisco IOS XE Amsterdam, Release 17.2.1, the Multicast Filtering feature is supported on Layer 3 for IPv4.

You can enable or disable the multicast filtering feature per WLAN from the controller. When you enable this feature, the APs drop the Internet Group Management Protocol (IGMP) join request from a client that is part of the WLAN, for any Layer 3 multicast group address. When you disable this feature, the APs honor the IGMP join request from the client that is part of the WLAN.

In the Cisco IOS XE Amsterdam, Release 17.3.1, the Multicast Filtering feature is supported on Layer 3 for IPv6.

You can enable or disable the Multicast Filtering feature per WLAN, from the controller. The following table shows the AP behavior with IPv4 and IPv6:

The Multicast Filtering feature is disabled by default.

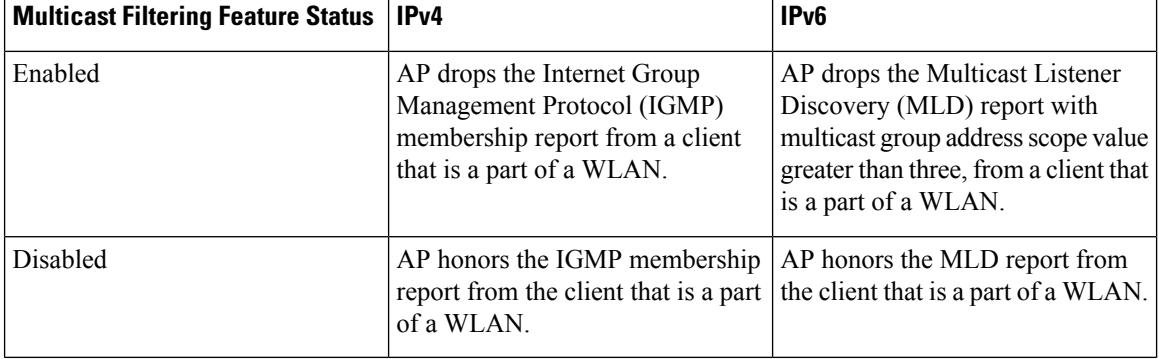

#### **Table 66: Multicast Filtering per WLAN**

#### **Supported L3 Multicast Report for Filtering**

APs will not honor and drop IGMP and MLD join requests from a client part of WLAN for any L3 multicast group address as per the below filtering options:

- IPv4: IGMP versions to be filtered:
	- V1 membership report (0x12)
	- V2 membership report (0x16)
	- V3 membership report (0x22)
- IPv6: ICMPv6 types to be filtered, except link-local multicast packets:
- Multicast Listener report: MLD Version 1 (131)
- Multicast Listener report: MLD Version 2 (143)

Filtering of supported types will prevent the creation or addition of a client entry to the AP multicast group table. **Note**

### **Configuring Multicast Filtering**

Perform the procedure given here to create a policy profile and then enable Multicast Filtering on a WLAN:

#### **Before you begin**

Create a WLAN.

### **Procedure**

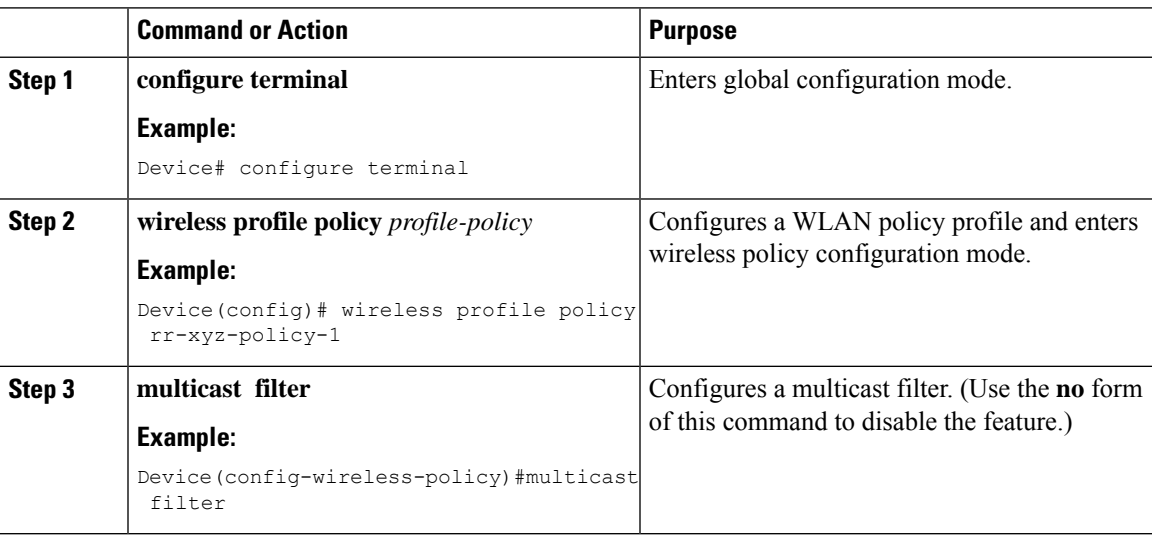

### **What to do next**

- **1.** Create a policy tag. For more information about creating policy tags, see *Configuring a Policy Tag (CLI)*.
- **2.** Map the policy tag to an AP. For more information about mapping a policy tag to an AP, see *Attaching a Policy Tag and Site Tag to an AP (CLI)*.

### **Verifying Multicast Filtering**

To verify if multicast filtering is enabled, use the **show wireless profile policy detailed** *named-policy-profile* command:

Device# **show wireless profile policy detailed** *named-policy-profile* Policy Profile Name : named-policy-profile

 $\mathbf I$ 

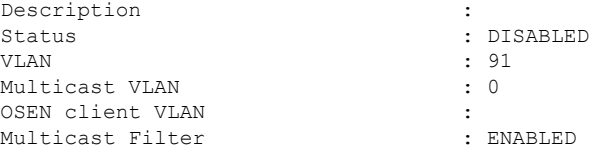

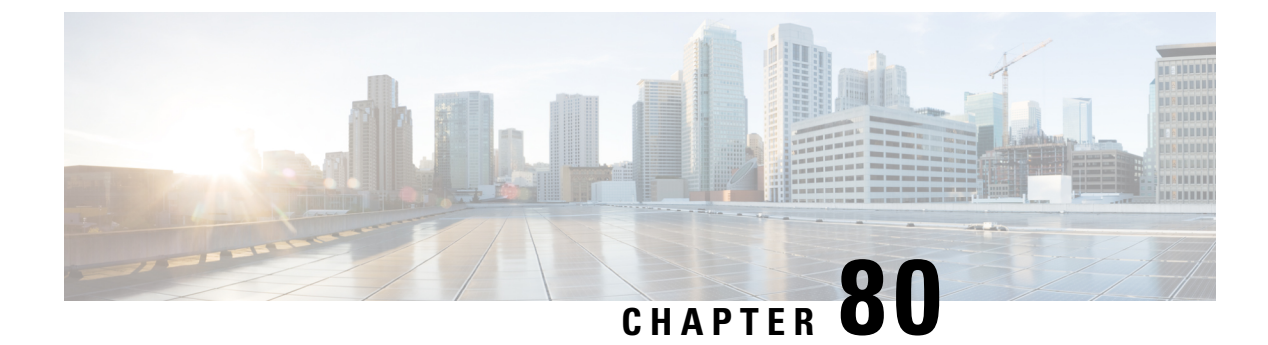

## **Map-Server Per-Site Support**

- [Information](#page-992-0) About Map Server Per Site Support, on page 891
- [Configuring](#page-993-0) the Default Map Server (GUI), on page 892
- [Configuring](#page-993-1) the Default Map Server (CLI), on page 892
- [Configuring](#page-994-0) a Map Server Per Site (GUI), on page 893
- [Configuring](#page-994-1) a Map Server Per Site (CLI), on page 893
- [Creating](#page-995-0) a Map Server for Each VNID (GUI), on page 894
- [Creating](#page-995-1) a Map Server for Each VNID, on page 894
- Creating a Fabric Profile and [Associating](#page-996-0) a Tag and VNID (GUI), on page 895
- Creating a Fabric Profile and [Associating](#page-996-1) a Tag and VNID (CLI), on page 895
- Verifying the Map Server [Configuration,](#page-997-0) on page 896

## <span id="page-992-0"></span>**Information About Map Server Per Site Support**

The Map Server Per Site feature supports per-site map server and the selection of map server based on the client's subnet. This enables the controller to support multiple sites and to segregate each site's traffic.

This feature is applicable to both Enterprise and Guest map servers. For the Layer 2 virtual extensible LAN network identifier-based (L2VNID-based) map server, the appropriate map server should be selected based on the L2 VNID.

The following list shows the map server selection order for AP query and client registration:

- Per-L3 VNID map server
- Per site (ap-group) map server
- Default or global map server

#### **Benefits**

Some of the benefits of using Map Server Per Site feature are listed below:

- You can use a single large site with horizontal scaling of the map server and border nodes.
- You can share the controller across multiple sites, with each site can having its own map server and virtual network or VNID and still segment traffic from each site.
- You can share Guest map-server across multiple sites while keeping the Enterprise map-server separate.

• You can use the same SSID across different sites. Within a site, they can belong to a different virtual network domain.

## <span id="page-993-0"></span>**Configuring the Default Map Server (GUI)**

#### **Procedure**

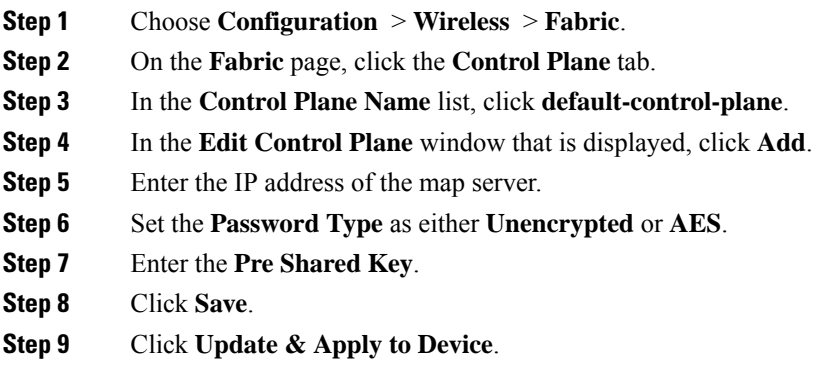

## <span id="page-993-1"></span>**Configuring the Default Map Server (CLI)**

Follow the procedure given below to configure the default map server.

#### **Before you begin**

- The global map server is the default map server that is used for both AP query (when an AP joins) as well as for client registration (when a client joins).
- We recommend that you configure map servers in pairs to ensure redundancy because s the LISP control-plane does not support redundancy inherently.
- To share a map server set, create a map server group, which can be shared across site profiles, fabric profiles, Layer 2 and Layer3 VNID, as well with the default map server.

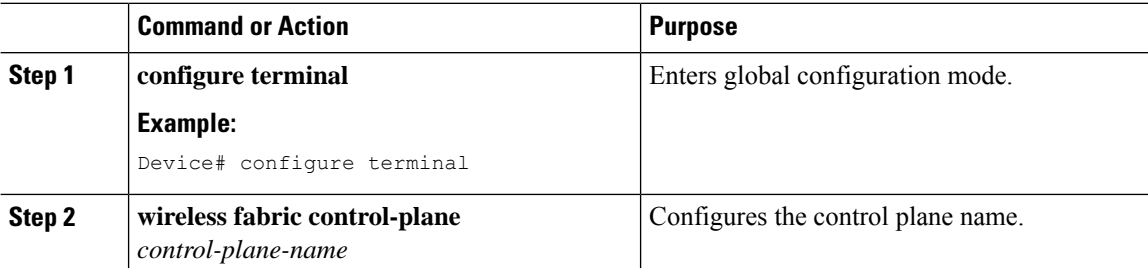

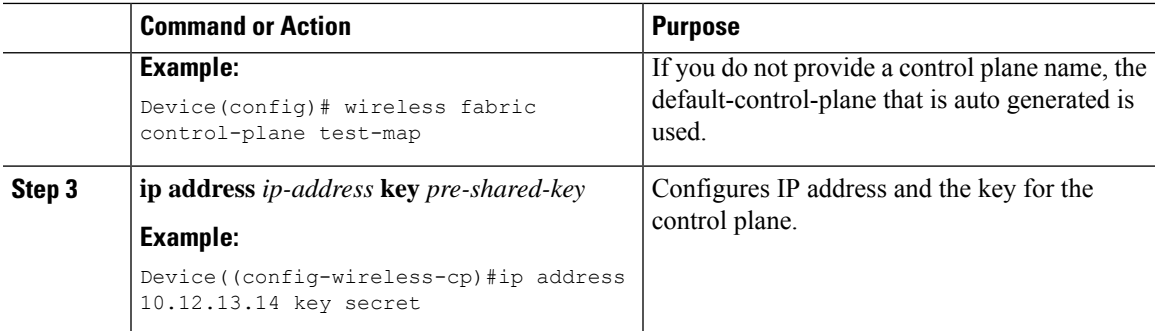

## <span id="page-994-0"></span>**Configuring a Map Server Per Site (GUI)**

#### **Before you begin**

Ensure that you have configured an AP Join Profile prior to configuring the primary and backup controllers.

#### **Procedure**

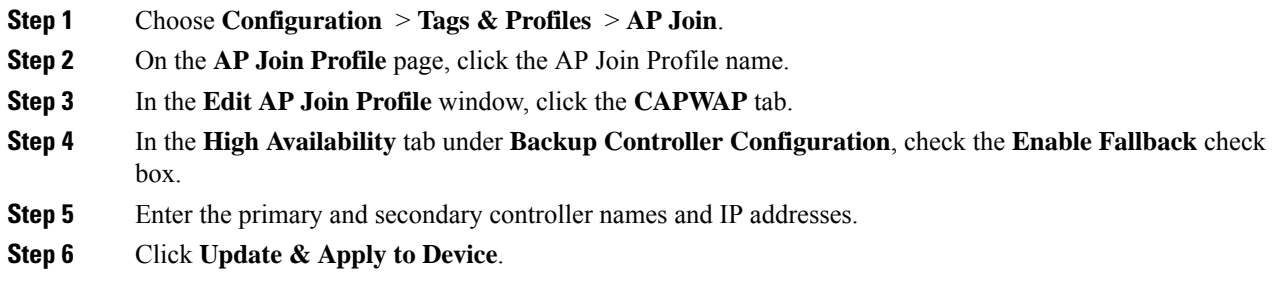

## <span id="page-994-1"></span>**Configuring a Map Server Per Site (CLI)**

Follow the procedure given below to configure per-site MAP server under site-tag.

### **Before you begin**

You can configure map server for each site or each AP group. . If a map server is not configured for each VNID or subnet, per-site map server is used for AP queries and client registration.

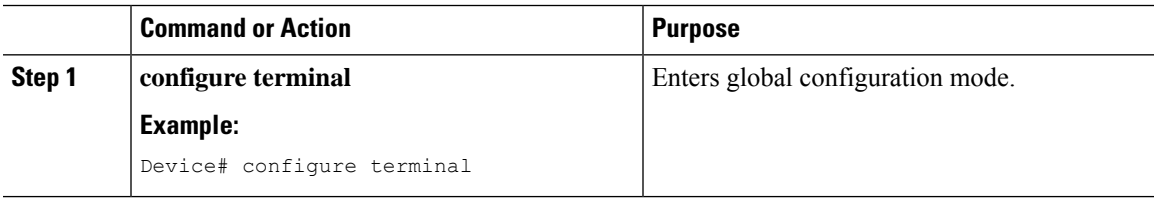

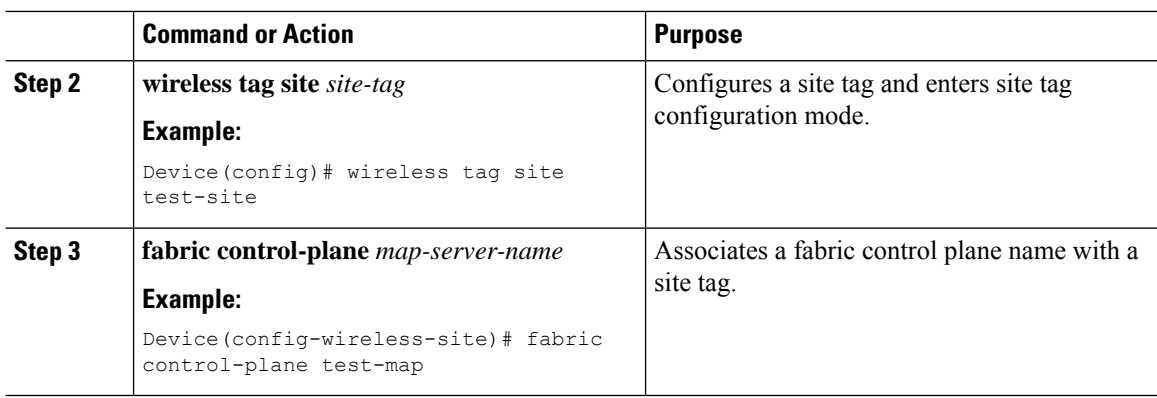

## <span id="page-995-0"></span>**Creating a Map Server for Each VNID (GUI)**

### **Procedure**

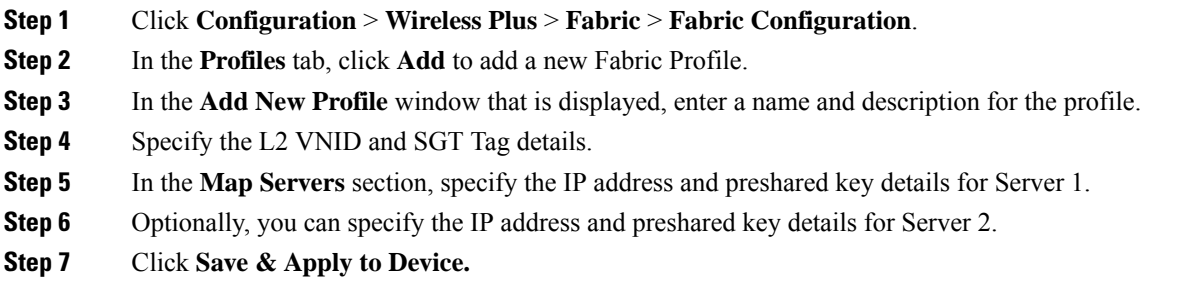

## <span id="page-995-1"></span>**Creating a Map Server for Each VNID**

Follow the procedure given below to configure map server for each VNID in Layer 2 and Layer 3 or a map server for a client VNID.

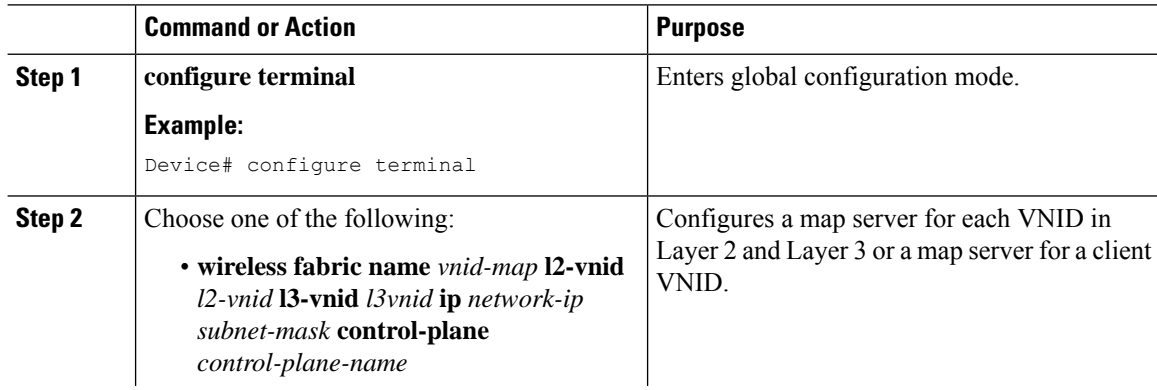

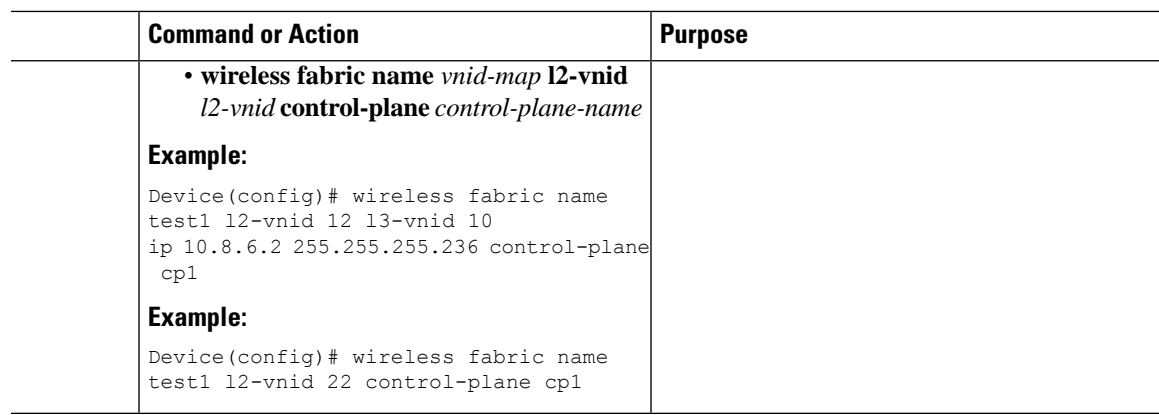

## <span id="page-996-0"></span>**Creating a Fabric Profile and Associating a Tag and VNID (GUI)**

#### **Procedure**

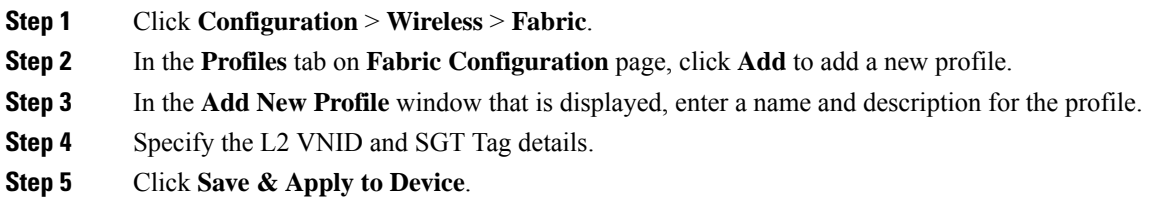

## <span id="page-996-1"></span>**Creating a Fabric Profile and Associating a Tag and VNID (CLI)**

Follow the procedure given below to create a fabric profile and associate the VNID to which the client belongs and the SGT tag to this profile.

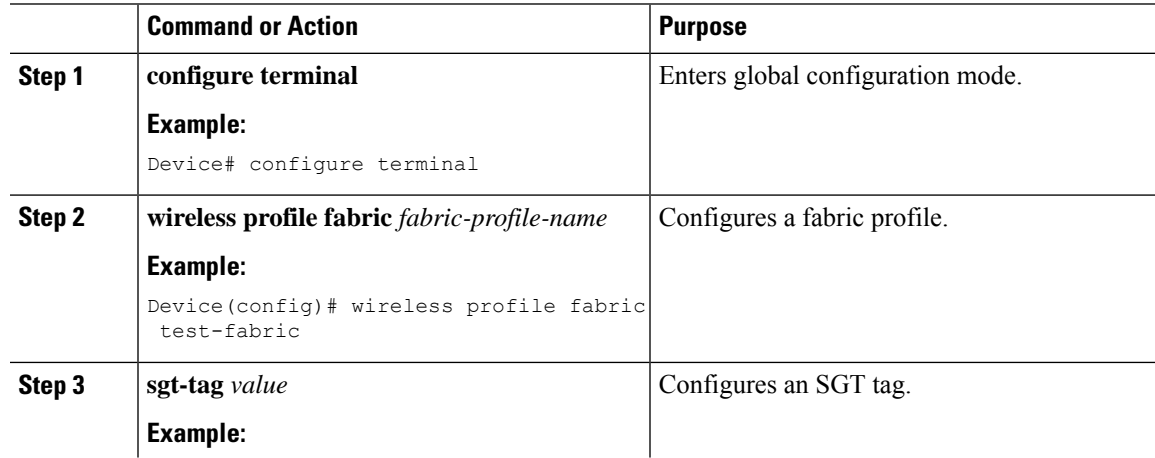

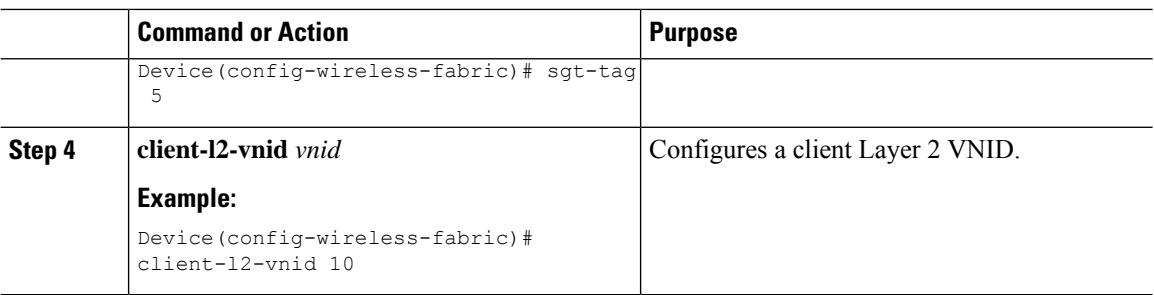

## <span id="page-997-0"></span>**Verifying the Map Server Configuration**

Use the following commands to verify the map server configuration:

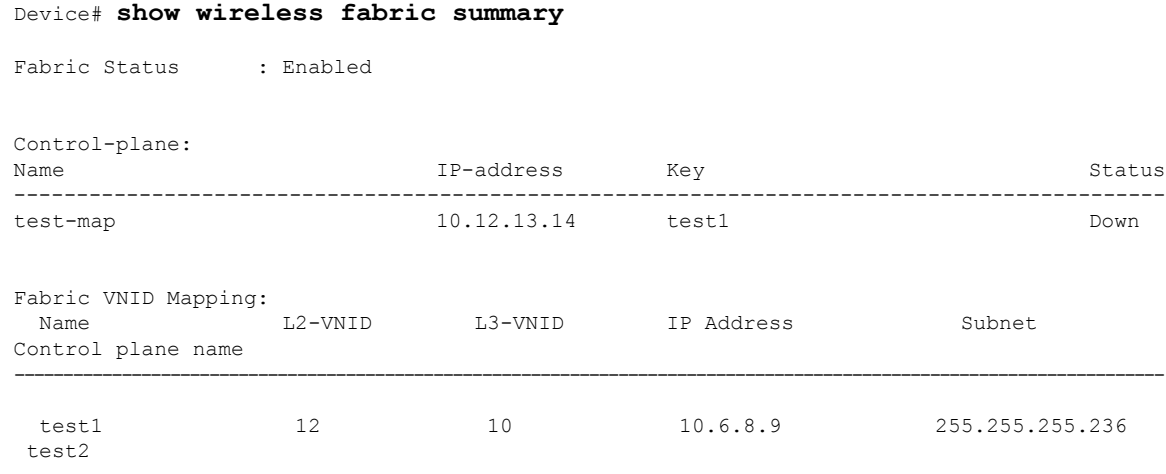

#### Device# **show wireless fabric vnid mapping**

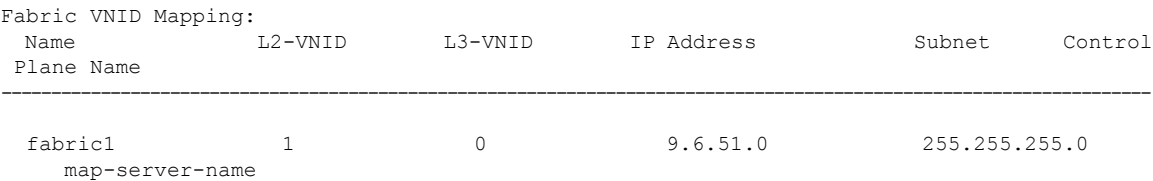

#### Device# **show wireless profile fabric detailed** *profile-name*

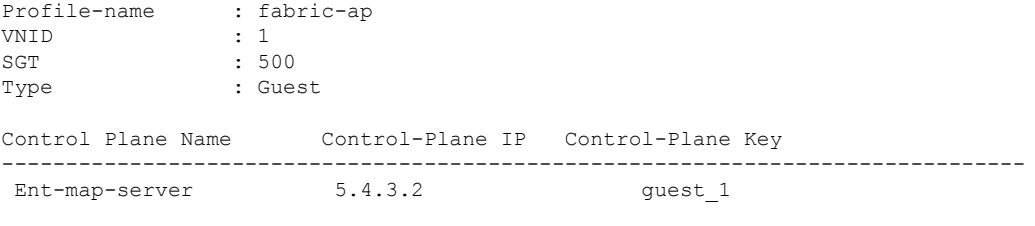

Device# **show ap name** *ap-name* **config general**

Fabric status  $\begin{array}{ccc} 1.2 & 2.2 & 3.2 \\ 3.2 & 3.2 & 3.2 \\ 4.2 & 5.2 & 3.2 \\ 5.2 & 6.2 & 3.2 \\ 6.2 & 6.2 & 3.2 \\ 7.2 & 7.2 & 3.2 \\ 8.2 & 7.2 & 3.2 \\ 9.2 & 9.2 & 3.2 \\ 10.2 & 10.2 & 3.2 \\ 11.2 & 11.2 & 3.2 \\ 12.2 & 12.2 & 3.2 \\ 13.2 & 12.2 & 3.2 \\ 14.2 & 12.2 &$  $: 2.2.2.2$ Control Plane Name : ent-map-server Device# **show wireless client mac** *mac-address* **detail** Fabric status : Enabled<br>RLOC :  $: 2.2.2.2$ Control Plane Name : ent-map-server Device# **show wireless tag site detailed** *site-tag* Site Tag Name : default-site-tag Description : default site tag ----------------------------------------

: default-ap-profile

Local-site : Yes

Fabric-control-plane: Ent-map-server

 $\mathbf I$ 

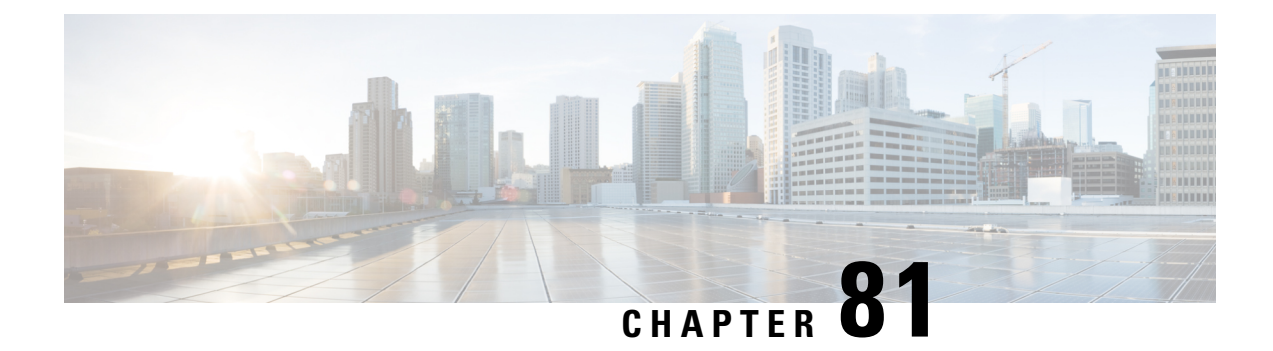

## **Volume Metering**

- Volume [Metering,](#page-1000-0) on page 899
- [Configuring](#page-1000-1) Volume Metering, on page 899

## <span id="page-1000-0"></span>**Volume Metering**

The Volume Metering feature allows you to configure the interval at which an access point (AP) updates client accounting statistics to the controller and in turn to the RADIUS server. Currently, the report is sent from an AP to the controller every 90 seconds. With this feature, you can configure the time from 5 to 90 seconds. This helps reduce the delay in accounting data usage by a device.

## <span id="page-1000-1"></span>**Configuring Volume Metering**

Follow the procedure given below to configure volume metering:

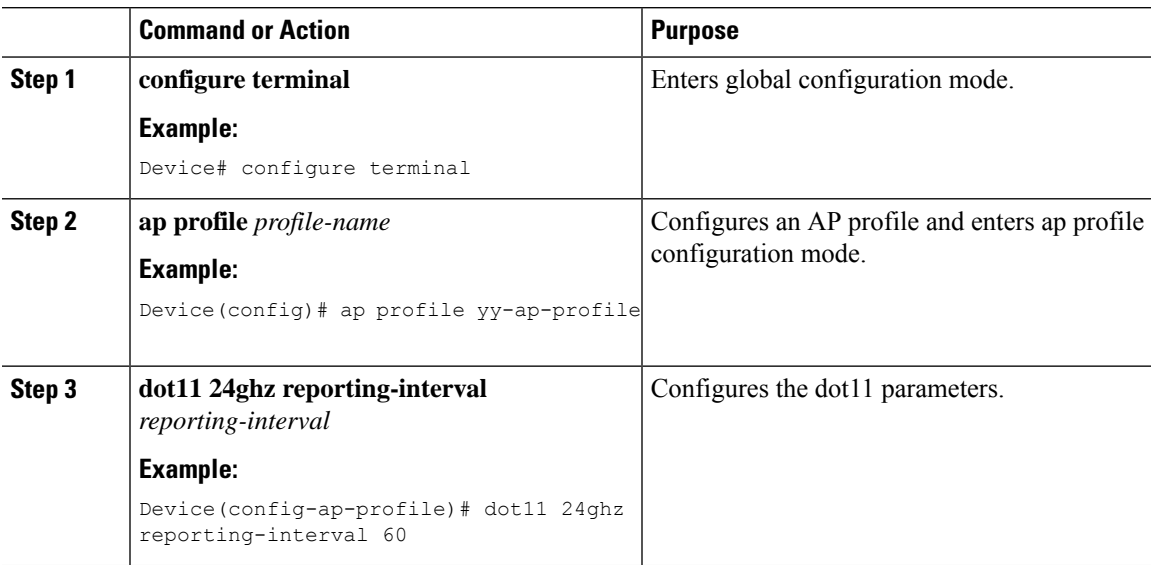

 $\mathbf I$ 

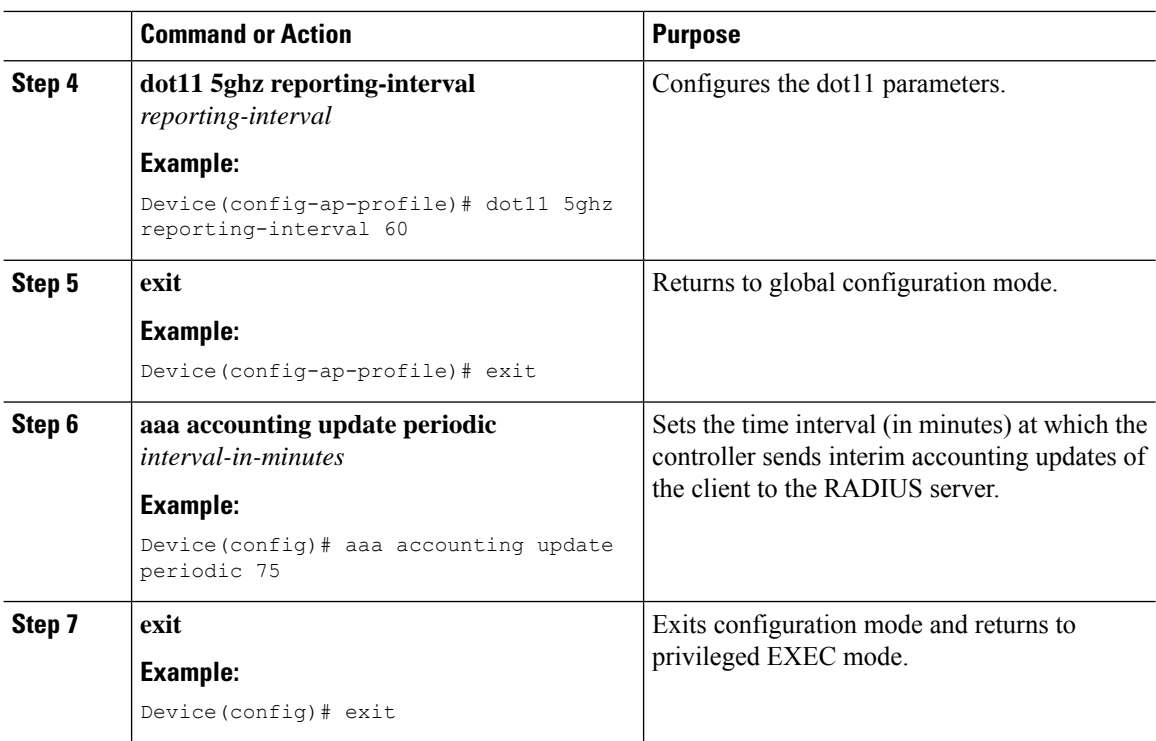

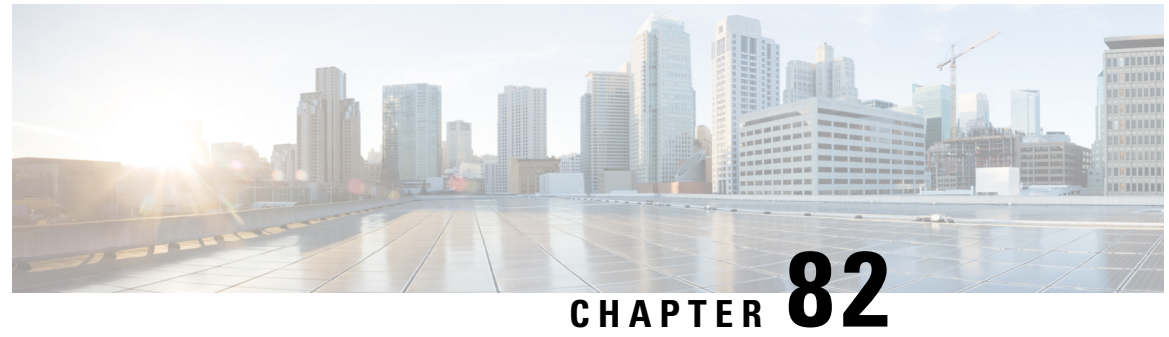

## **Enabling Syslog Messages in Access Points and Controller for Syslog Server**

- [Information](#page-1002-0) About Enabling Syslog Messages in Access Points and Controller for Syslog Server, on [page](#page-1002-0) 901
- [Configuring](#page-1004-0) Syslog Server for an AP Profile, on page 903
- [Configuring](#page-1005-0) Syslog Server for the Controller (GUI), on page 904
- [Configuring](#page-1006-0) Syslog Server for the Controller , on page 905
- [Information](#page-1007-0) About Syslog Support for Client State Change, on page 906
- [Configuring](#page-1008-0) Syslog Support for Client State Change (CLI), on page 907
- Sample [Syslogs,](#page-1008-1) on page 907
- Verifying Syslog Server [Configurations,](#page-1009-0) on page 908

## <span id="page-1002-0"></span>**Information About Enabling Syslog Messages in Access Points and Controller for Syslog Server**

The Syslog server on access points and controller has many levels and facilities.

The following are the Syslog levels:

- Emergencies
- Alerts
- Critical
- Errors
- Warnings
- Notifications
- Informational
- Debugging

The following options are available for the Syslog facility:

• auth—Authorization system.

- cron—Cron/ at facility.
- daemon—System daemons.
- kern—Kernel.
- local0—Local use.
- local1—Local use.
- local2—Local use.
- local3—Local use.
- local4—Local use.
- local5—Local use.
- local<sub>6</sub>—Local use.
- local7—Local use.
- lpr—Line printer system.
- mail—Mail system.
- news—USENET news.
- sys10—System use.
- sys11—System use.
- sys12—System use.
- sys13—System use.
- sys14—System use.
- sys9—System use.
- syslog—Syslog itself.
- user—User process.
- uucp—Unix-to-Unix copy system.

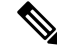

For more information about the usage of the syslog facilities and levels, refer to RFC [5424](http://tools.ietf.org/html/rfc5424) *(The Syslog Protocol)*. **Note**

I

## <span id="page-1004-0"></span>**Configuring Syslog Server for an AP Profile**

### **Procedure**

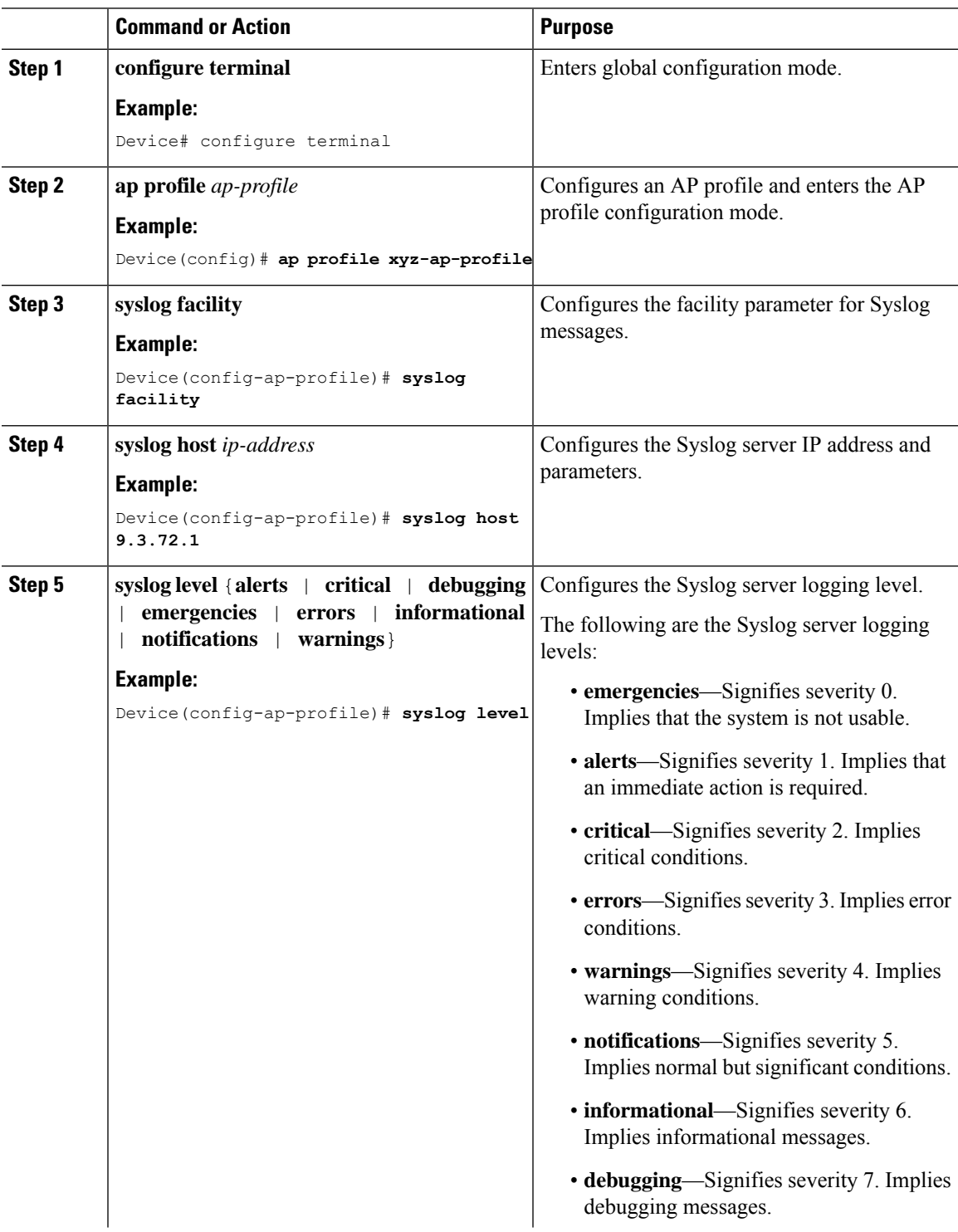

**Cisco Catalyst 9800 Series Wireless Controller Software Configuration Guide, Cisco IOS XE Dublin 17.12.x**

I

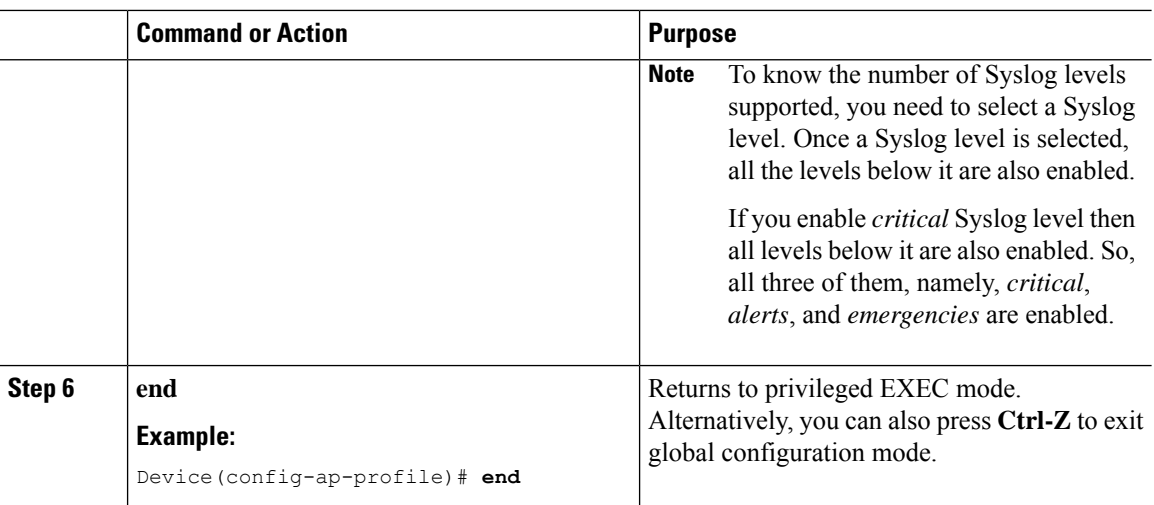

## <span id="page-1005-0"></span>**Configuring Syslog Server for the Controller (GUI)**

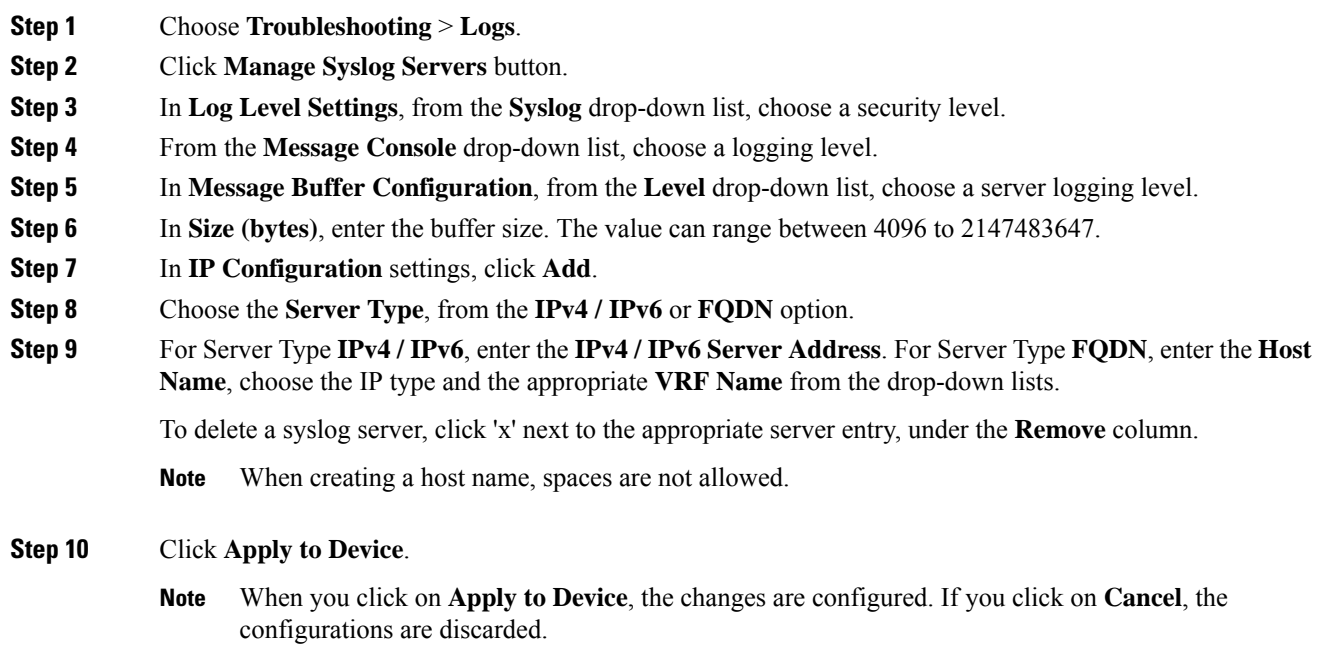

I

## <span id="page-1006-0"></span>**Configuring Syslog Server for the Controller**

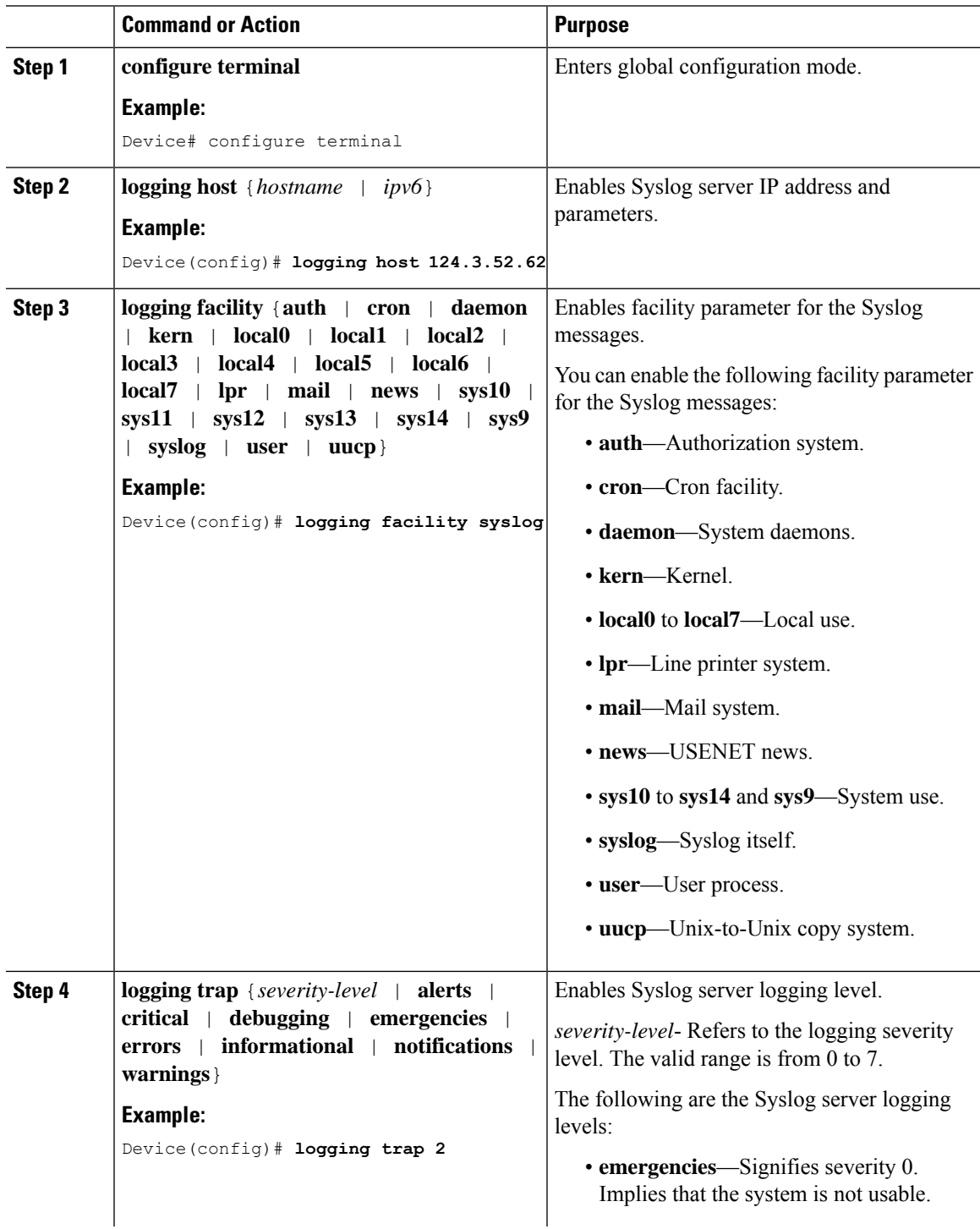

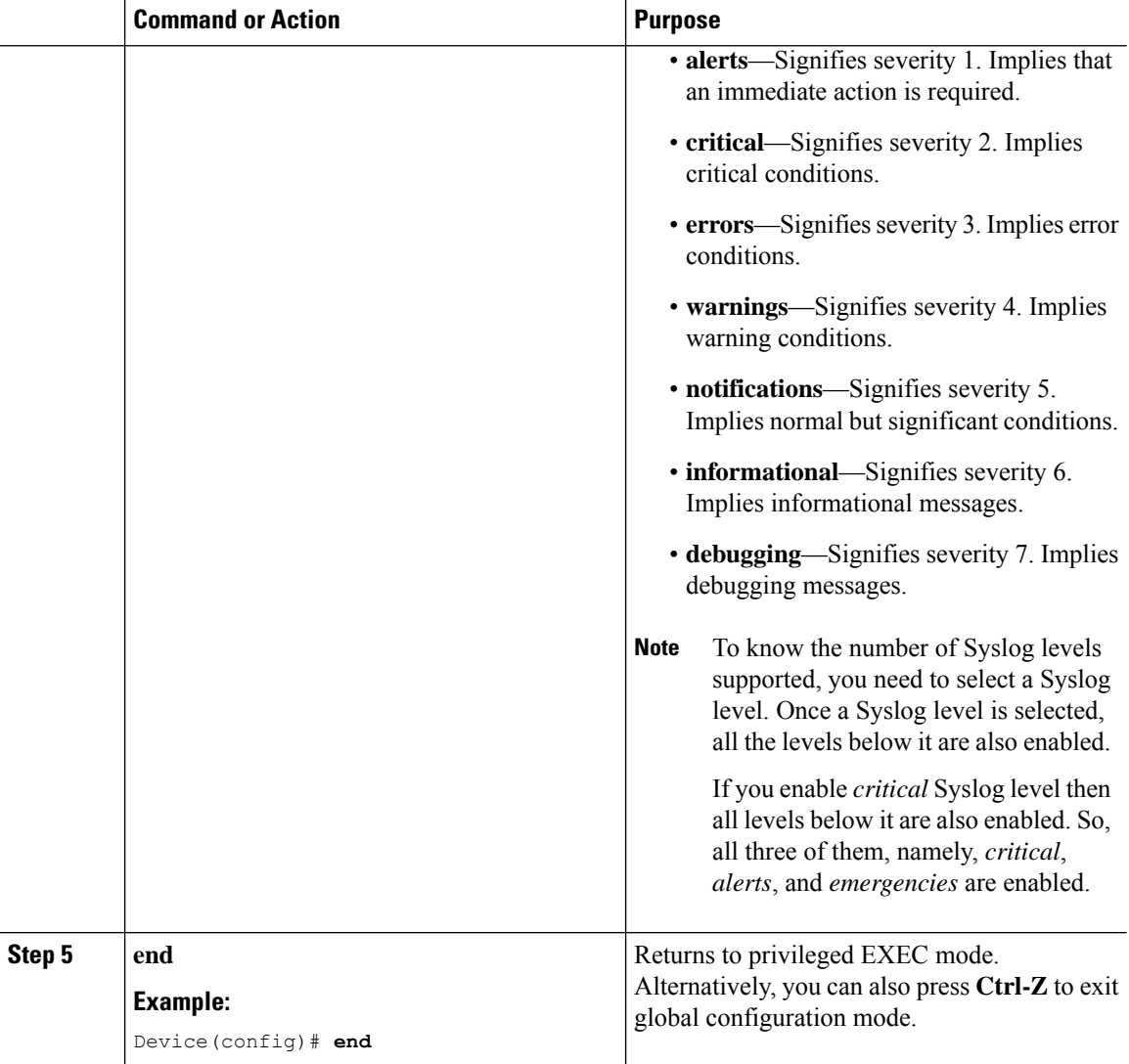

## <span id="page-1007-0"></span>**Information About Syslog Support for Client State Change**

When a client joins, dissociates, or rejoins a wireless network, the Syslog Support for Client State Change feature enables you to track client details such as IP addresses, AP names, and so on.

A syslog is generated in the following scenarios:

- When a client moves to RUN state.
- When a client gets a new IP (IPv4 or IPv6) address in the RUN state.
- When a client in RUN state is deleted.
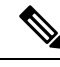

**Note**

When Syslog Support for Client State Change feature is enabled, and the AP moves from standalone to connected, you may observe that usernames are null in **syslog messages and in client detail** for the 802.1X clients associated with that AP. You can ignore this behavior, as it does not have any operational impact. The usernames will get updated after 30 seconds.

### **Configuring Syslog Support for Client State Change (CLI)**

#### **Procedure**

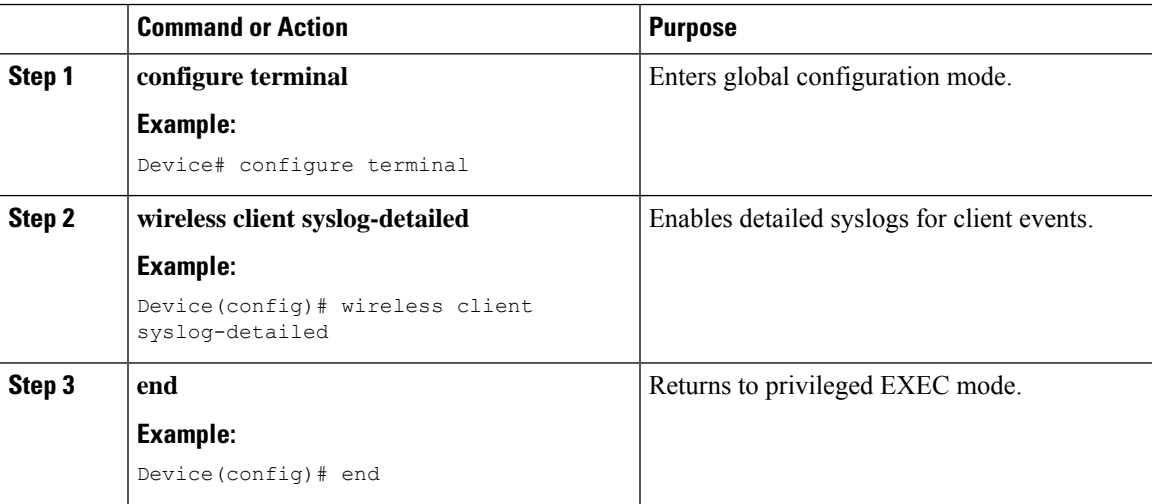

### **Sample Syslogs**

#### **802.11x Authentication**

The following example shows a client IP update:

```
Oct 1 14:41:27.785 IST: %CLIENT_ORCH_LOG-7-CLIENT_IP_UPDATED:
Chassis 1 R0/0: wncd: Username (dev2), MAC: 0062.xxxx.0077,
IP fe80::262:aff:xxxx:77 101.6.2.119 2001:300:8:0:362:aff:xxxx:77 2001:300:8:0:762:aff:xxxx:77
```

```
2001:300:8:0:562:aff:xxxx:77 2001:300:8:0:962:aff:xxxx:77 2001:300:8:0:462:aff:xxxx:77
IP address updated, associated to AP (Asim_06-11) with SSID (dev_abcd_wlan_1)
```
The following example shows a client RUN state:

```
Oct 1 14:41:27.779 IST: %CLIENT ORCH LOG-7-CLIENT MOVED TO RUN STATE:
Chassis 1 R0/0: wncd: Username (\text{dev2}), MAC: 0062.xxxx.006a, IP 101.xxxx.2.106 associated
to AP
(Asim_06-10) with SSID (dev_abcd_wlan_1)
```
#### **Open Authentication**

The following example shows a client IP update:

```
Sep 18 03:22:35.902: %CLIENT ORCH LOG-7-CLIENT IP UPDATED:
Chassis 1 R0/0: wncd: Username (null), MAC: 6014.xxxx.c5fb, IP 9.9.xxxx.252
fe80::643c:87c1:xxxx:c1c4 IP address updated,
associated to AP (AP2C5A.xxxx.159A) with SSID (test1)
```
The following example shows a client RUN state:

Sep 18 03:22:35.257: %CLIENT ORCH LOG-7-CLIENT MOVED TO RUN STATE: Chassis 1 R0/0: wncd: Username (null), MAC: 6014.xxxx.c5fb, IP 9.9.xxxx.252 associated to AP (AP2C5A.xxxx.159A) with SSID (test1)

The following example shows a client delete state:

```
Sep 18 03:24:45.083: %CLIENT ORCH_LOG-7-CLIENT_MOVED_TO_DELETE_STATE:
Chassis 1 R0/0: wncd: Username (null), MAC: 6014.xxxx.c5fb, IP fe80::643c:xxxx:e316:c1c4
2001:300:42:0:643c:87c1:xxxx:c1c4
2001:300:42:0:xxxx:82ce:1ae4:5a32 9.9.xxxx.252 disconnected from AP (AP2C5A.xxxx.159A) with
SSID (test1)
```
### **Verifying Syslog Server Configurations**

**Verifying Global Syslog Server Settings for all Access Points**

To view the global Syslog server settings for all access points that joins the controller, use the following command:

```
Device# show ap config general
Cisco AP Name : APA0F8.4984.5E48
=================================================
Cisco AP Identifier : a0f8.4985.d360
Country Code : IN
Regulatory Domain Allowed by Country : 802.11bg:-A 802.11a:-DN
AP Country Code : IN - India
AP Regulatory Domain
Slot 0 : -A
Slot 1 : -D
MAC Address : a0f8.4984.5e48
IP Address Configuration : DHCP
IP Address : 9.4.172.111
IP Netmask : 255.255.255.0
Gateway IP Address : 9.4.172.1
Fallback IP Address Being Used :
Domain :
Name Server :
CAPWAP Path MTU : 1485
Telnet State : Disabled
SSH State : Disabled
Jumbo MTU Status : Disabled
Cisco AP Location : default location
Site Tag Name : ST1
RF Tag Name : default-rf-tag
Policy Tag Name : PT3
AP join Profile : default-ap-profile
Primary Cisco Controller Name : WLC2
Primary Cisco Controller IP Address : 9.4.172.31
```
Secondary Cisco Controller Name : Not Configured Secondary Cisco Controller IP Address : 0.0.0.0 Tertiary Cisco Controller Name : Not Configured Tertiary Cisco Controller IP Address : 0.0.0.0 Administrative State : Enabled Operation State : Registered AP Certificate type : Manufacturer Installed Certificate AP Mode : Local AP VLAN tagging state : Disabled AP VLAN tag : 0 CAPWAP Preferred mode : Not Configured AP Submode : Not Configured Office Extend Mode : Disabled Remote AP Debug : Disabled Logging Trap Severity Level : notification Software Version : 16.10.1.24 Boot Version : 1.1.2.4 Mini IOS Version : 0.0.0.0 Stats Reporting Period : 180 LED State : Enabled PoE Pre-Standard Switch : Disabled PoE Power Injector MAC Address : Disabled Power Type/Mode : PoE/Full Power (normal mode) Number of Slots : 3 AP Model : AIR-AP1852I-D-K9 IOS Version : 16.10.1.24 Reset Button : Disabled AP Serial Number : KWC212904UB Management Frame Protection Validation : Disabled AP User Mode : Automatic AP User Name : Not Configured AP 802.1X User Mode : Global AP 802.1X User Name : Not Configured Cisco AP System Logging Host : 9.4.172.116 AP Up Time : 11 days 1 hour 15 minutes 52 seconds AP CAPWAP Up Time : 6 days 3 hours 11 minutes 6 seconds Join Date and Time : 09/05/2018 04:18:52 Join Taken Time : 3 minutes 1 second Join Priority : 1 Ethernet Port Duplex : Auto Ethernet Port Speed : Auto AP Link Latency : Disable AP Lag Configuration Status : Disabled AP Lag Operational Status : Disabled Lag Support for AP : Yes Rogue Detection : Enabled Rogue Containment auto-rate : Disabled Rogue Containment of standalone FlexConnect APs : Disabled Rogue Detection Report Interval : 10 Rogue AP minimum RSSI : -90 Rogue AP minimum transient time : 0 AP TCP MSS Adjust : Enabled AP TCP MSS Size : 1250 AP IPv6 TCP MSS Adjust : Enabled AP IPv6 TCP MSS Size : 1250 Hyperlocation Admin Status : Disabled Retransmit count : 5 Retransmit interval : 3 Fabric status : Disabled FIPS status : Disabled WLANCC status : Disabled USB Module Type : USB Module USB Module State : Enabled USB Operational State : Disabled

```
USB Override : Disabled
Lawful-Interception Admin status : Disabled
Lawful-Interception Oper status : Disabled
```
#### **Verifying Syslog Server Settings for a Specific Access Point**

To view the Syslog server settings for a specific access point, use the following command:

```
Device# show ap name <ap-name> config general
show ap name APA0F8.4984.5E48 config general
Cisco AP Name : APA0F8.4984.5E48
=================================================
```

```
Cisco AP Identifier : a0f8.4985.d360
Country Code : IN
Regulatory Domain Allowed by Country : 802.11bg:-A 802.11a:-DN
AP Country Code : IN - India
AP Regulatory Domain
Slot 0 : -A
Slot 1 : -D
MAC Address : a0f8.4984.5e48
IP Address Configuration : DHCP
IP Address : 9.4.172.111
IP Netmask : 255.255.255.0
Gateway IP Address : 9.4.172.1
Fallback IP Address Being Used :
Domain :
Name Server :
CAPWAP Path MTU : 1485
Telnet State : Disabled
SSH State : Disabled
Jumbo MTU Status : Disabled
Cisco AP Location : default location
Site Tag Name : ST1
RF Tag Name : default-rf-tag
Policy Tag Name : PT3
AP join Profile : default-ap-profile
Primary Cisco Controller Name : WLC2
Primary Cisco Controller IP Address : 9.4.172.31
Secondary Cisco Controller Name : Not Configured
Secondary Cisco Controller IP Address : 0.0.0.0
Tertiary Cisco Controller Name : Not Configured
Tertiary Cisco Controller IP Address : 0.0.0.0
Administrative State : Enabled
Operation State : Registered
AP Certificate type : Manufacturer Installed Certificate
AP Mode : Local
AP VLAN tagging state : Disabled
AP VLAN tag : 0
CAPWAP Preferred mode : Not Configured
AP Submode : Not Configured
Office Extend Mode : Disabled
Remote AP Debug : Disabled
Logging Trap Severity Level : notification
Software Version : 16.10.1.24
Boot Version : 1.1.2.4
Mini IOS Version : 0.0.0.0
Stats Reporting Period : 180
LED State : Enabled
PoE Pre-Standard Switch : Disabled
PoE Power Injector MAC Address : Disabled
Power Type/Mode : PoE/Full Power (normal mode)
Number of Slots : 3
AP Model : AIR-AP1852I-D-K9
```
IOS Version : 16.10.1.24 Reset Button : Disabled AP Serial Number : KWC212904UB Management Frame Protection Validation : Disabled AP User Mode : Automatic AP User Name : Not Configured AP 802.1X User Mode : Global AP 802.1X User Name : Not Configured Cisco AP System Logging Host : 9.4.172.116 AP Up Time : 11 days 1 hour 15 minutes 52 seconds AP CAPWAP Up Time : 6 days 3 hours 11 minutes 6 seconds Join Date and Time : 09/05/2018 04:18:52 Join Taken Time : 3 minutes 1 second Join Priority : 1 Ethernet Port Duplex : Auto Ethernet Port Speed : Auto AP Link Latency : Disable AP Lag Configuration Status : Disabled AP Lag Operational Status : Disabled Lag Support for AP : Yes Rogue Detection : Enabled Rogue Containment auto-rate : Disabled Rogue Containment of standalone FlexConnect APs : Disabled Rogue Detection Report Interval : 10 Rogue AP minimum RSSI : -90 Rogue AP minimum transient time : 0 AP TCP MSS Adjust : Enabled AP TCP MSS Size : 1250 AP IPv6 TCP MSS Adjust : Enabled AP IPv6 TCP MSS Size : 1250 Hyperlocation Admin Status : Disabled Retransmit count : 5 Retransmit interval : 3 Fabric status : Disabled FIPS status : Disabled WLANCC status : Disabled USB Module Type : USB Module USB Module State : Enabled USB Operational State : Disabled USB Override : Disabled Lawful-Interception Admin status : Disabled Lawful-Interception Oper status : Disabled

 $\mathbf I$ 

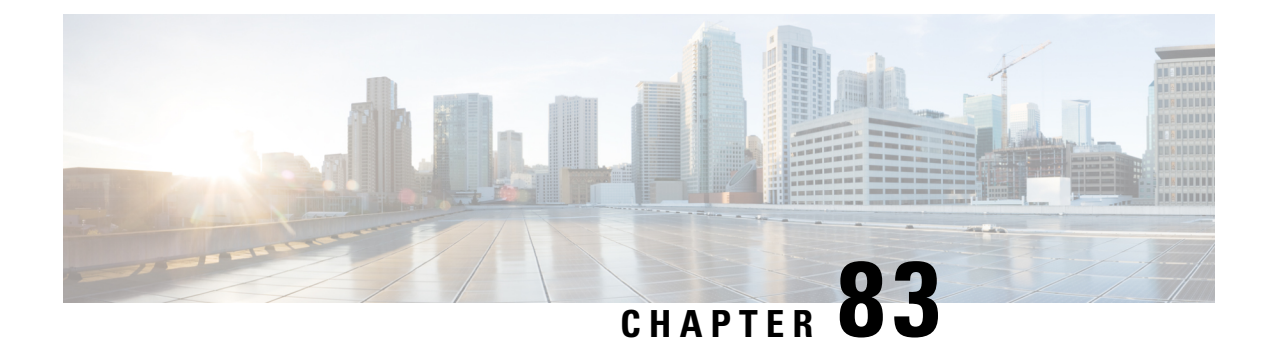

## **Login Banner**

- [Information](#page-1014-0) About Login Banner, on page 913
- [Configuring](#page-1014-1) a Login Banner (GUI), on page 913
- [Configuring](#page-1015-0) a Login Banner, on page 914

## <span id="page-1014-0"></span>**Information About Login Banner**

Login banner is used to display a warning or message when you try to login to the controller.

To create a login banner, you must configure a delimiting character that notifies the system that the following text string must be displayed as the banner, and then the text string itself. The delimiting character is repeated at the end of the textstring to signify the end of the banner. The delimiting character can be any single character in the extended ASCII character set, but once defined as the delimiter, that character cannot be used in the text string for the banner.

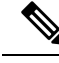

**Note**

When HTTP authentication is configured using TACACS+/RADIUS, the banner message does not display on the Web UI.

### <span id="page-1014-1"></span>**Configuring a Login Banner (GUI)**

- **Step 1** Choose **Administration** > **Device**.
- **Step 2** In the **General** tab, in the **Banner** field, enter a name for the device and a message.
- **Step 3** Click **Apply**.

I

# <span id="page-1015-0"></span>**Configuring a Login Banner**

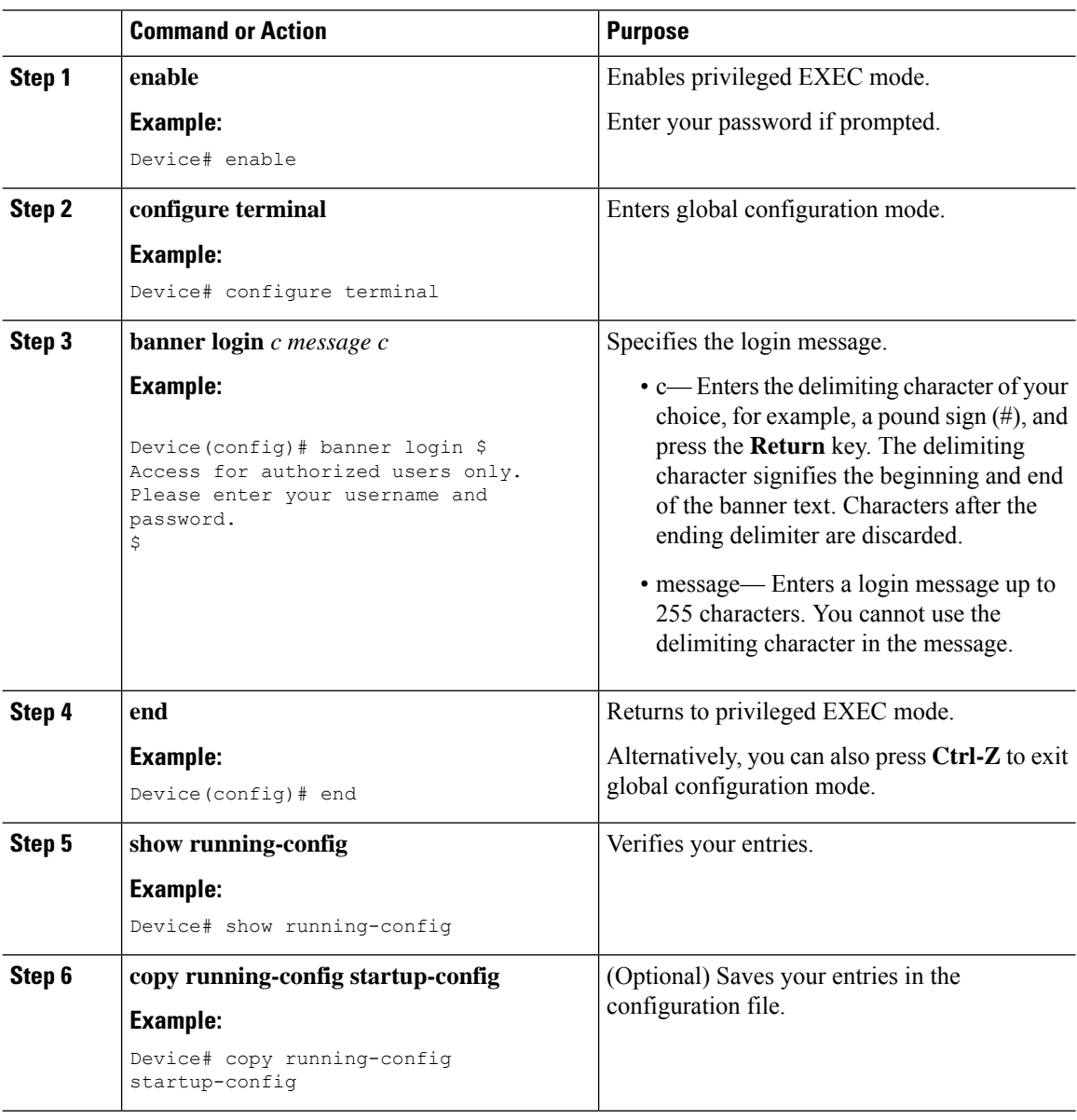

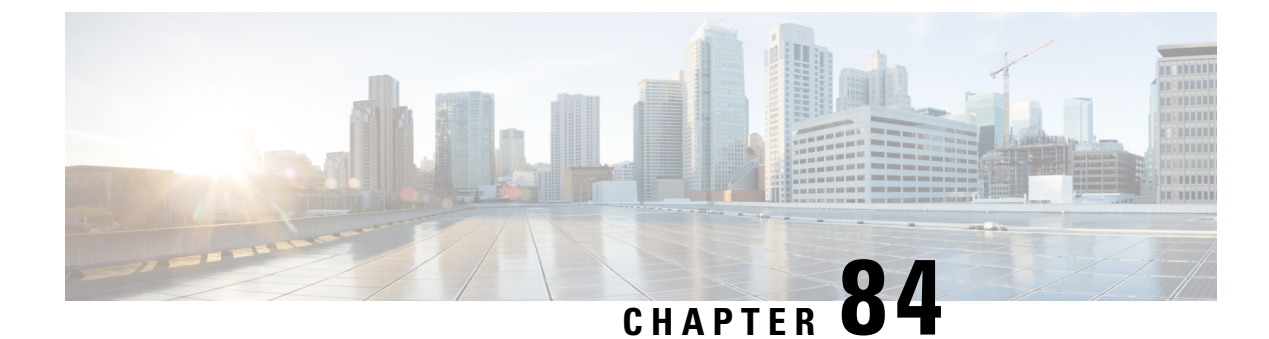

# **Wi-Fi Alliance Agile Multiband**

- [Introduction](#page-1016-0) to Wi-Fi Alliance Agile Multiband, on page 915
- [Limitations](#page-1018-0) of MBO, on page 917
- [Configuring](#page-1018-1) MBO on a WLAN, on page 917
- Verifying MBO [Configuration,](#page-1019-0) on page 918

### <span id="page-1016-0"></span>**Introduction to Wi-Fi Alliance Agile Multiband**

The Wi-Fi Alliance Agile Multiband (MBO) feature enables better use of Wi-Fi network resources. This feature is built on the fundamental premise that both Wi-Fi networks and client devices have information that can enable better roaming decisions and improve the overall performance of Wi-Fi networks and user experience.

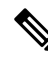

**Note** This feature applies to MBO certified clients only.

This feature certifies the interoperability of a bundle of features that are defined by the IEEE standard amendments 802.11k, 802.11v, and 802.11u, as well as the Wi-Fi-Alliance defined specifications. These technologies are used to exchange access points (AP), band, and channel preferences, link quality, and status information between AP and client device.

MBO focuses on the following:

- Interactions between the wireless clients and APs
- Exchange of AP and client knowledge about the wireless medium (such as RF neighbors)
- Allow clients to work with APs and take intelligent decisions on the connection and improve the quality of service.

#### **Wi-Fi Alliance Agile Multiband Topology**

Multiple components form a Wi-Fi Agile Multiband wireless infrastructure network, which may vary based on the wireless network deployment.

The following figure depicts the system topology for connecting Wi-Fi Agile Multiband devices.

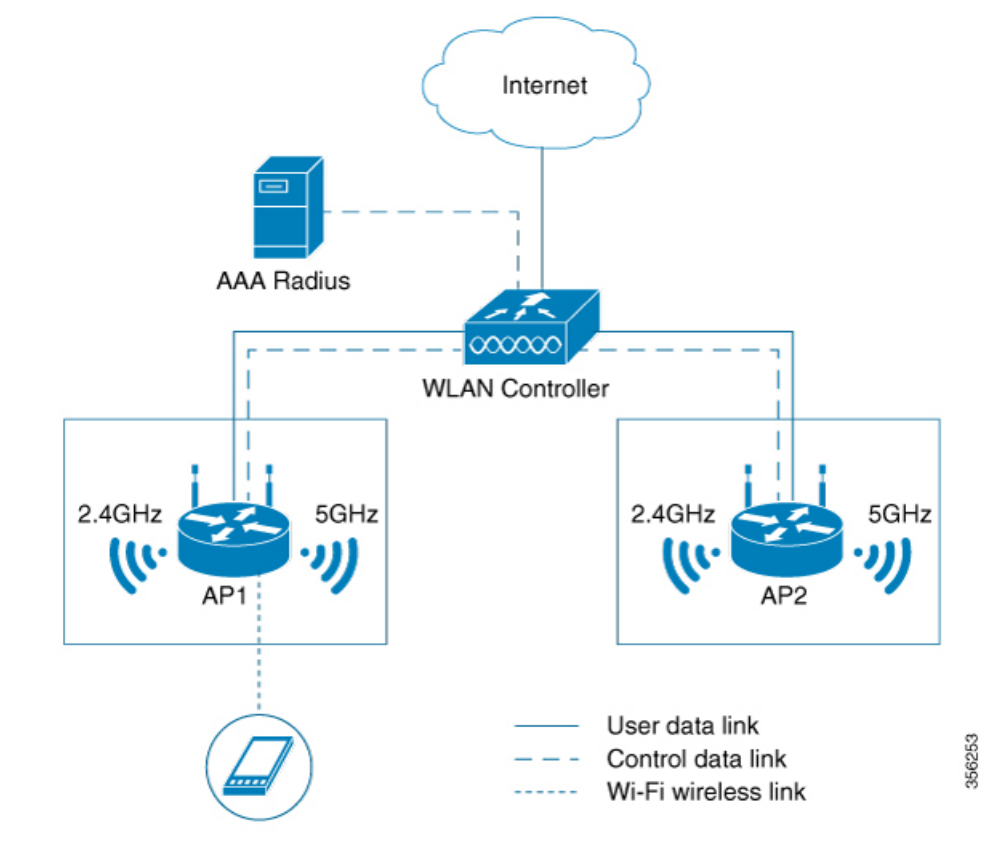

#### **Figure 22: Wi-Fi Agile Multiband Wireless Infrastructure Network**

The following components form a Wi-Fi Agile Multiband wireless infrastructure network:

- AccessPoint (AP): A Wi-Fi Agile Multiband wirelessinfrastructure network contains one or more Wi-Fi Agile Multiband APs.
- WLAN Controller: A Wi-Fi Agile Multiband wireless infrastructure network contains zero or more WLAN controllers that provide centralized management and other features to the interconnected APs.
- Client Station (STA): A Wi-Fi Agile Multiband wireless infrastructure network contains zero or more STAs. These client STAs are single WLAN capable only.
- RADIUS Server: A Wi-Fi Agile Multiband wireless infrastructure network contains zero or more RADIUS Servers that provide Authentication, Authorization, and Accounting (AAA) services.

#### **Supported MBO Components**

#### **MBO AP Capability**

A new information element is added to the Beacon,Probe Response, Association Response and Re Association Response Frames for 802.11ax APs to inform clients about MBO support.

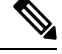

**Note** The new information element indicates that Cisco APs are not cellular data aware.

When an SSID is configured on an AP, the MBO AP capability is enabled.

#### **802.11k/v/r Support**

One of the prerequisites for MBO is that APs need to support 802.11k/v/r standard-based technologies. Each of the technologies has their own requirements, such as:

- 802.11k For 802.11k, send the preferred list of AP neighbors to the client upon request and send a beacon request to a client when AP requires a beacon report from the client.
- 802.11v For 802.11v, steer the client to a less congested AP (not in a MBO client's non-prefer/non-operable channel list that is sent during the association request and/or WNM notification request) using BSS transition.
- 802.11r The 802.11r MBO-related capabilities are not supported.

#### **802.11u ANQP or GAS Support**

For MBO, the 802.11ax APs must have 802.11u ANQP or GAS support.

The following are the prerequisites:

- ANQP responds to the ANQP request for a neighbor report ANQP-element.
- Before authentication, Layer 2 transport needs to be available in the network between a mobile device and server for an advertisement protocol frame.

#### **MBO Beacon Request**

Whenever an AP sends a beacon request to the client, the MBO-compliant client responds with a beacon report.

#### **MBO Associate Disallowed IE**

Cisco APs include an **Associate Disallowed IE** in their Beacon/Probe response/(Re) association response when they cannot accommodate any new client.

### <span id="page-1018-1"></span><span id="page-1018-0"></span>**Limitations of MBO**

All non-802.11ax access points are not supported.

### **Configuring MBO on a WLAN**

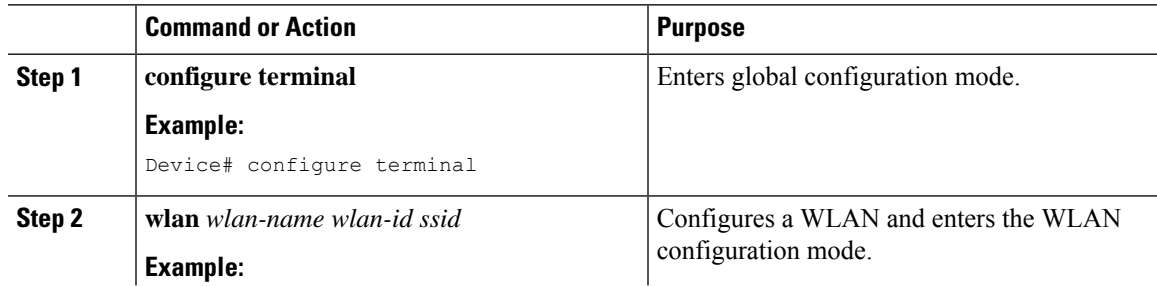

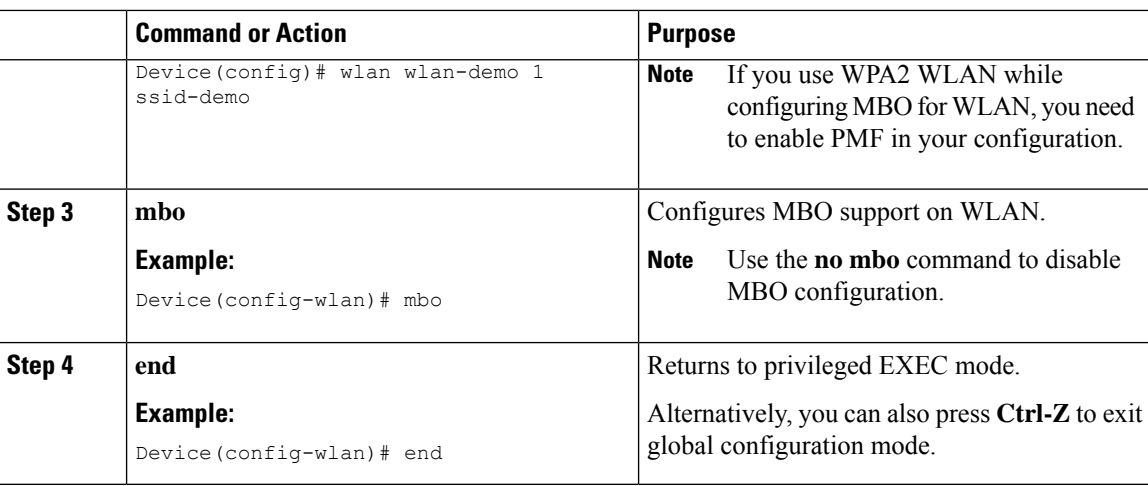

### <span id="page-1019-0"></span>**Verifying MBO Configuration**

To view the MBO configuration, use the following command:

Device# **show wlan id 1** WLAN Profile Name : wlan-demo ================================================ Identifier : 1 Description Network Name (SSID) : ssid-demo Status : Disabled : Disabled : Disabled : Disabled : Disabled : Disabled : Enabled : Enabled : Enabled : Enabled : Enabled : Enabled : Enabled : Enabled : Enabled : Enabled : Enabled : Enabled : Enabled : Enabled : Enabled Broadcast SSID 802.11ax parameters OFDMA Downlink : Enabled OFDMA Uplink : Enabled MU-MIMO Downlink : Enabled MU-MIMO Uplink : Enabled BSS Color : Enabled : Enabled Partial BSS Color : Enabled : BSS Color Code : 0 BSS Target Wake Up Time : Enabled : BSS Target Wake Up Time Broadcast Support : Enabled mDNS Gateway Status : Bridge WIFI Alliance Agile Multiband : Enabled

To view the non-operational or non-preferred channels, use the following command:

```
Device# show wireless client mac-address 3413.e8b5.f252 detail
Client MAC Address : 3413.e8b5.f252
Client IPv4 Address : 192.165.1.53
Client IPv6 Addresses : fe80::98bb:ea89:f016:3332
Client Username: N/A
AP MAC Address : 00ee.ab18.d920
AP Name: ssap-pp
AP slot : 1
Client State : Associated
Policy Profile : prof
Flex Profile : N/A
Wireless LAN Id: 1
WLAN Profile Name: mbo_1
Wireless LAN Network Name (SSID): mbo_1
BSSID : 00ee.ab18.d92f
```
Connected For : 25 seconds Protocol : 802.11ax - 5 GHz Channel : 36 Client IIF-ID : 0xa0000001 Association Id : 1 Authentication Algorithm : Open System Session Timeout : 1800 sec (Remaining time: 1779 sec) Session Warning Time : Timer not running Input Policy Name : None Input Policy State : None Input Policy Source : None Output Policy Name : None Output Policy State : None Output Policy Source : None WMM Support : Enabled U-APSD Support : Enabled U-APSD value : 0 APSD ACs : BK, BE, VI, VO Fastlane Support : Disabled Client Active State : Active Power Save : OFF Current Rate : 1.5 Supported Rates : 9.0,18.0,36.0,48.0,54.0 Mobility: Move Count : 0 Mobility Role : Local Mobility Roam Type : None Mobility Complete Timestamp : 05/15/2019 16:03:34 IST Client Join Time: Join Time Of Client : 05/15/2019 16:03:34 IST Policy Manager State: Run Last Policy Manager State : IP Learn Complete Client Entry Create Time : 26 seconds Policy Type : N/A Encryption Cipher : None User Personal Network : Disabled Encrypted Traffic Analytics : No Protected Management Frame - 802.11w : No EAP Type : Not Applicable VLAN : default Multicast VLAN : 0 WFD capable : No Managed WFD capable : No Cross Connection capable : No Support Concurrent Operation : No Session Manager: Point of Attachment : capwap\_90400001 IIF ID : 0x90400001<br>Authorized : TRUE Authorized Session timeout : 1800 Common Session ID: 000000000000000BB92939C5 Acct Session ID : 0x00000000 Last Tried Aaa Server Details: Server IP : Auth Method Status List Method : None Local Policies: Service Template : wlan svc prof local (priority 254) VLAN : 165 Absolute-Timer : 1800 Server Policies: Resultant Policies: VLAN Name : VLAN0165 VLAN : 165

Absolute-Timer : 1800 DNS Snooped IPv4 Addresses : None DNS Snooped IPv6 Addresses : None Client Capabilities CF Pollable : Not implemented CF Poll Request : Not implemented Short Preamble : Not implemented PBCC : Not implemented Channel Agility : Not implemented Listen Interval : 0 Fast BSS Transition Details : Reassociation Timeout : 0 11v BSS Transition : Implemented 11v DMS Capable : No QoS Map Capable : Yes Non-Preferred Channels : 40 Non-Operable Channels : 56 FlexConnect Data Switching : N/A FlexConnect Dhcp Status : N/A FlexConnect Authentication : N/A FlexConnect Central Association : N/A Client Statistics: Number of Bytes Received : 0 Number of Bytes Sent : 0 Number of Packets Received : 0 Number of Packets Sent : 0 Number of Policy Errors : 0 Radio Signal Strength Indicator : -34 dBm Signal to Noise Ratio : 56 dB Fabric status : Disabled Client Scan Reports Assisted Roaming Neighbor List Nearby AP Statistics: EoGRE : No/Simple client

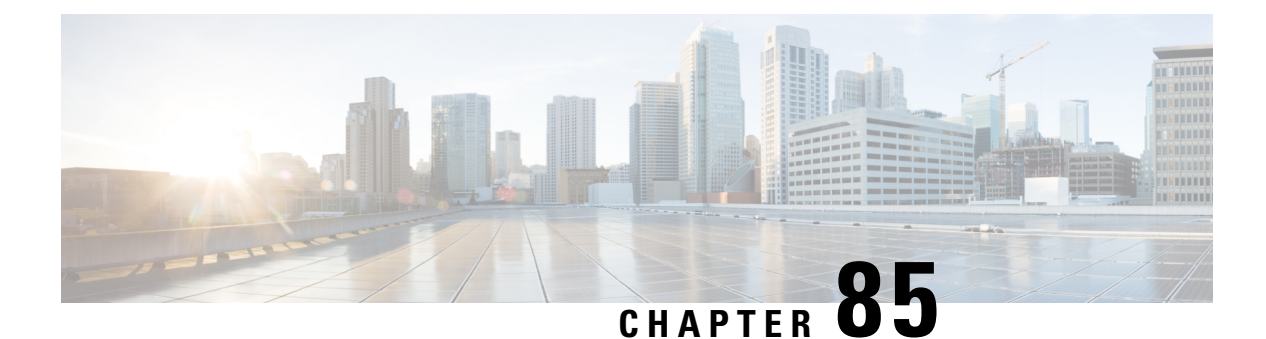

## **SNMP Traps**

- Information About [Configuring](#page-1022-0) SNMP Traps, on page 921
- [Configuring](#page-1023-0) SNMP Traps (GUI), on page 922
- [Enabling](#page-1023-1) Access Points Traps (CLI), on page 922
- [Enabling](#page-1024-0) Wireless Client Traps (CLI), on page 923
- [Enabling](#page-1024-1) Mesh Traps (CLI), on page 923
- [Enabling](#page-1025-0) RF Traps (CLI), on page 924
- Enabling Rogue, [Mobility,](#page-1025-1) RRM, and General Traps (CLI), on page 924
- [Verifying](#page-1026-0) SNMP Wireless Traps, on page 925

### <span id="page-1022-0"></span>**Information About Configuring SNMP Traps**

Simple Network Management Protocol (SNMP) Traps are alert messages sent from a remote SNMP-enabled device such as the controller, to an SNMP manager. Traps are unreliable because the receiver does not send acknowledgments when the device receives traps. Hence, the sender cannot determine if the traps were received.

In order to configure the controller to send SNMP notifications, you must enter at least one **snmp-server host** command. If you do not enter an **snmp-server host** command, no notifications are sent.

In order to enable multiple hosts, you must specify separate **snmp-server host** command for each host. You can specify multiple notification types in the command for each host. When multiple **snmp-server host** commands are given for the same host and notification of either trap or inform, each command overwrites the previous command. Only the last **snmp-server host** command is taken into account. For example, if you enter an **snmp-server host** inform command for a host and then enter another **snmp-server host** inform command for the same host, the second command replaces the first.

Specify the **snmp-server enable traps wireless <TrapName>** command in order to specify which SNMP notifications are sent globally. In order for a host to receive wireless notifications, at least one **snmp-server enable traps wireless <TrapName>** command and the **snmp-server host** command for that host must be enabled. However,some notification types cannot be controlled with the **snmp-server enable** command. And some notification types are enabled by default . For example, few AP related traps **crash**, **register**, and **noradiocards** are enabled by default.

## <span id="page-1023-0"></span>**Configuring SNMP Traps (GUI)**

### **Procedure**

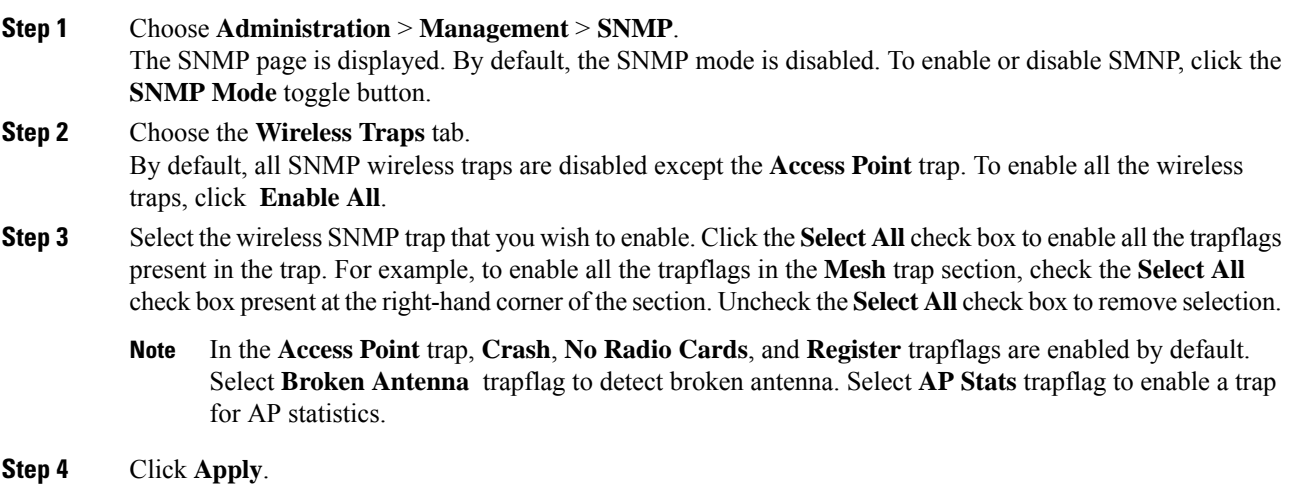

## <span id="page-1023-1"></span>**Enabling Access Points Traps (CLI)**

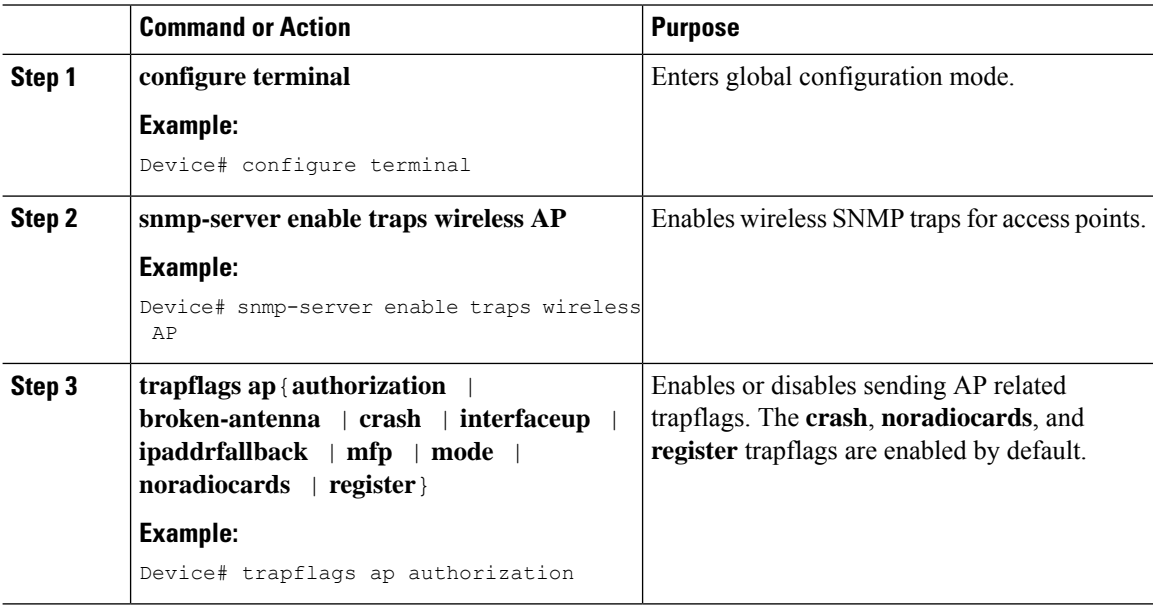

## <span id="page-1024-0"></span>**Enabling Wireless Client Traps (CLI)**

### **Procedure**

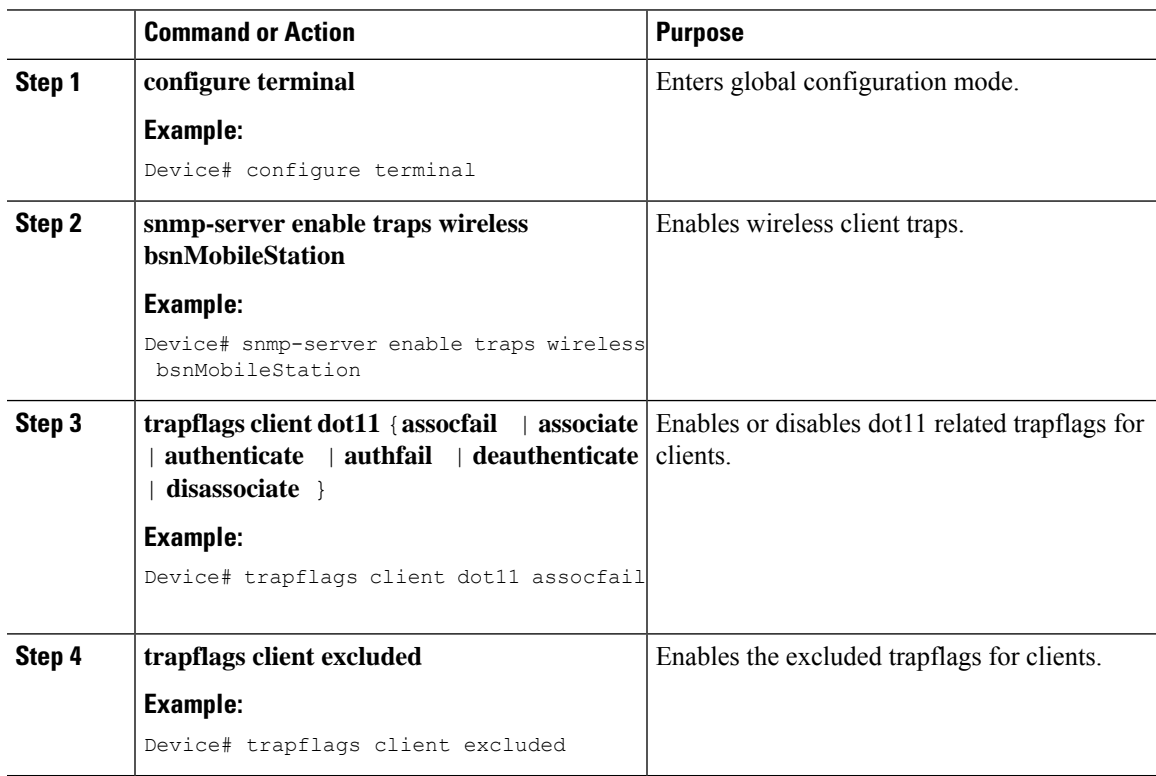

## <span id="page-1024-1"></span>**Enabling Mesh Traps (CLI)**

### **Procedure**

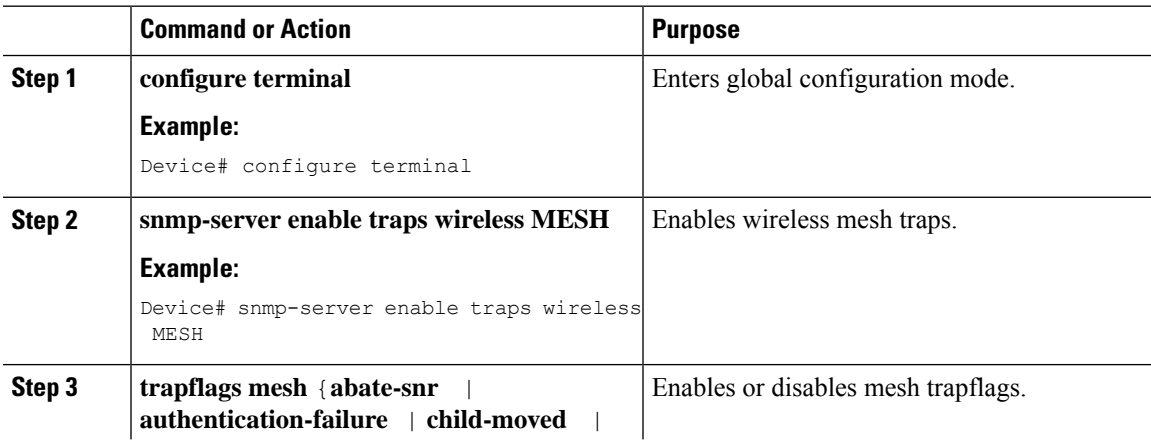

I

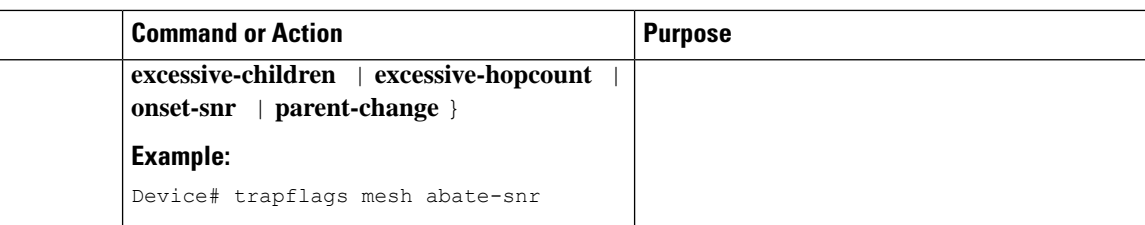

## <span id="page-1025-0"></span>**Enabling RF Traps (CLI)**

### **Procedure**

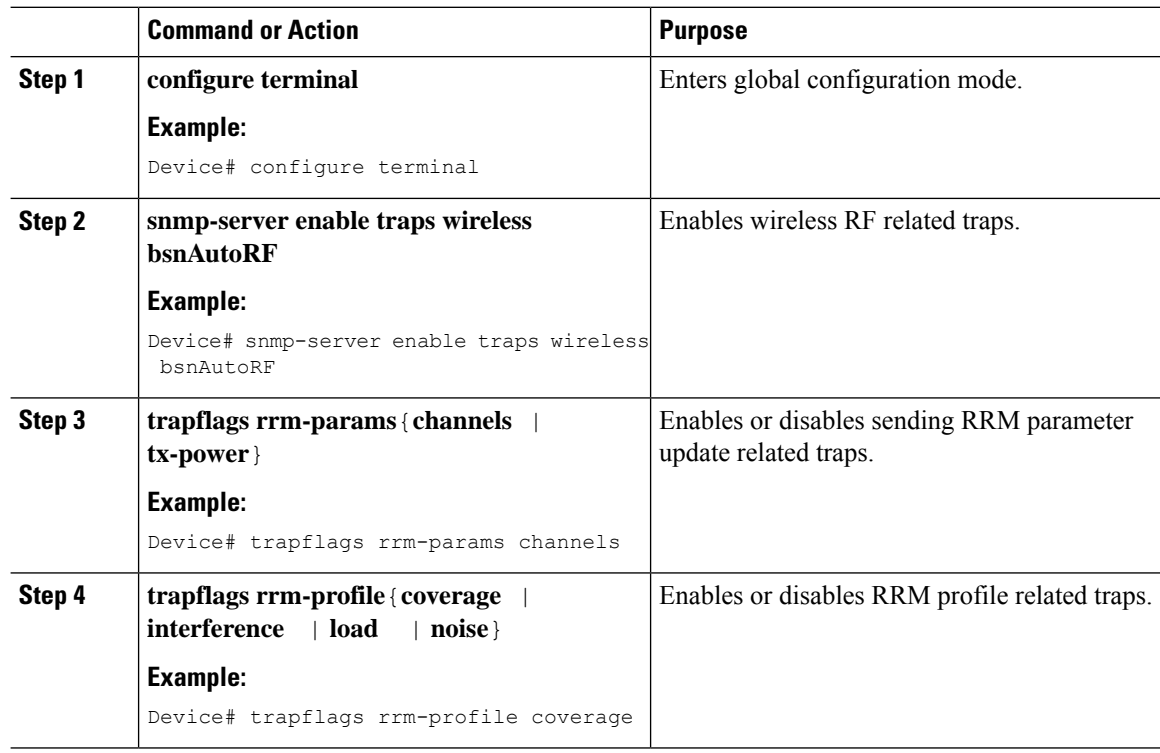

## <span id="page-1025-1"></span>**Enabling Rogue, Mobility, RRM, and General Traps (CLI)**

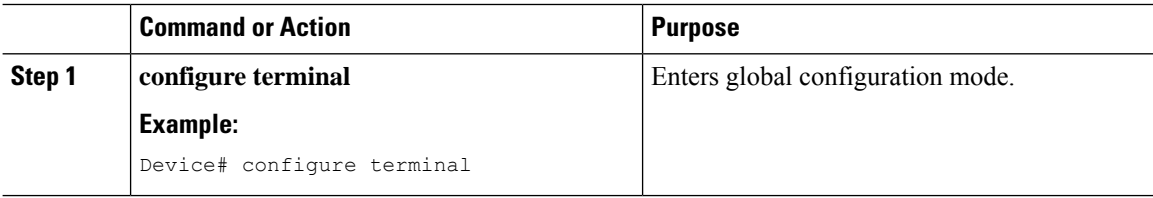

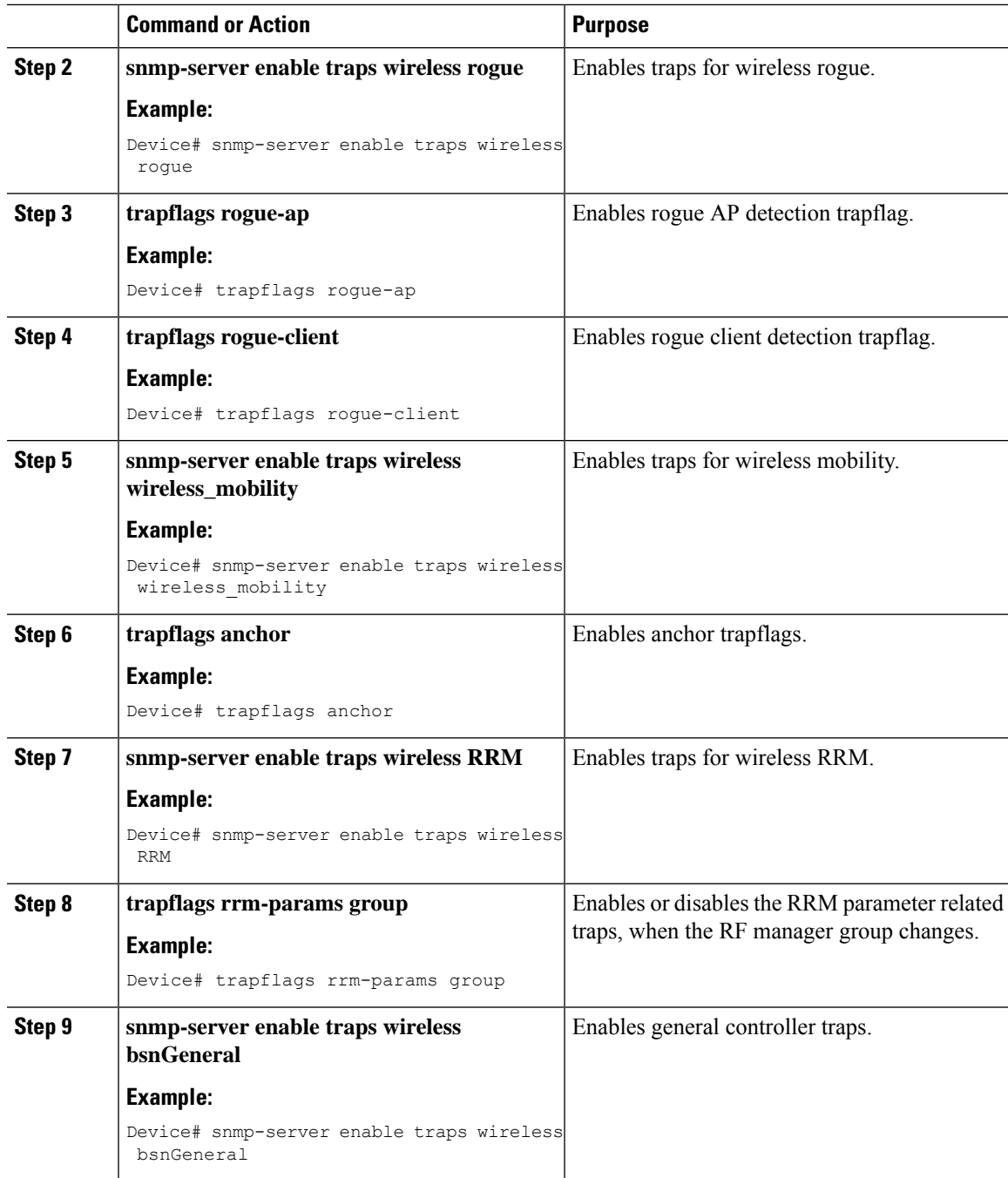

## <span id="page-1026-0"></span>**Verifying SNMP Wireless Traps**

To verify the various SNMP traps enabled, use the following command:

```
Device# show run | sec trapflag
trapflags ap crash
trapflags ap noradiocards
```
 $\mathbf I$ 

trapflags ap register trapflags rogue-client

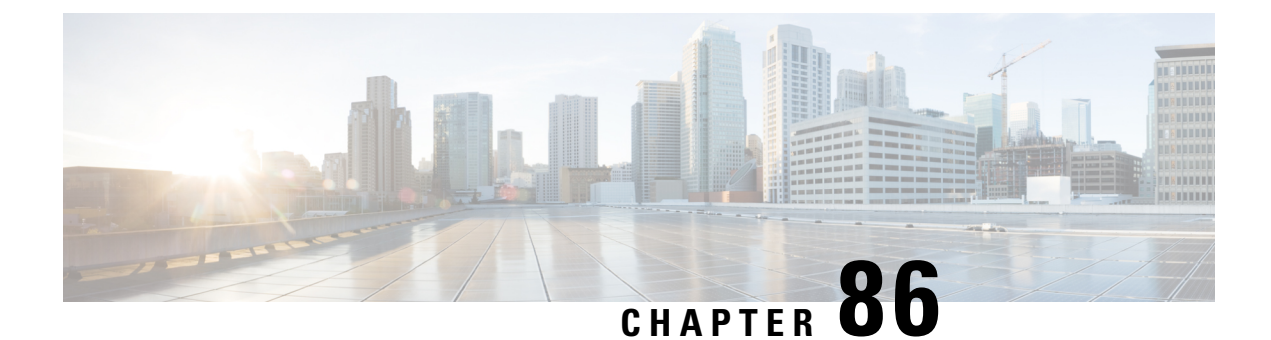

# **Disabling Clients with Random MAC Address**

- [Information](#page-1028-0) About Disabling Clients with Random MAC Addresses, on page 927
- [Configuring](#page-1028-1) Random MAC Address Deny (CLI), on page 927
- [Verifying](#page-1029-0) Denial of Clients with a Random MAC Address, on page 928

## <span id="page-1028-0"></span>**Information About Disabling Clients with Random MAC Addresses**

Wireless clients used to associate with a wireless network using the MAC address that is assigned, for the Wi-Fi network interface card (NIC), during manufacture. This globally unique MAC address assigned by the manufacturer is also known as burn-in address (BIA). BIA tracks end users with the help of the MAC address of the Wi-Fi. To improve the privacy of end user products, a locally enabled random MAC address is enabled for Wi-Fi operations.

Prior to Cisco IOS XE Bengaluru 17.5.1 Release, clients joining a wireless network using a random MAC address could not be tracked with ease.From Cisco IOS XE Bengaluru 17.5.1 Release onwards, the controller is equipped with a knob that denies the entry of clients with a random MAC address into the network. When the *local-admin-mac deny* knob is enabled on the controller, the association of a client joining the network with a random MAC address is rejected. By default, this feature is disabled on the controller.

This feature is not supported in Cisco Wave 1 access points.

### <span id="page-1028-1"></span>**Configuring Random MAC Address Deny (CLI)**

To stop the entry of clients with a random MAC addresses from joining a wireless network, enable the random MAC address deny knob, by following the steps given below.

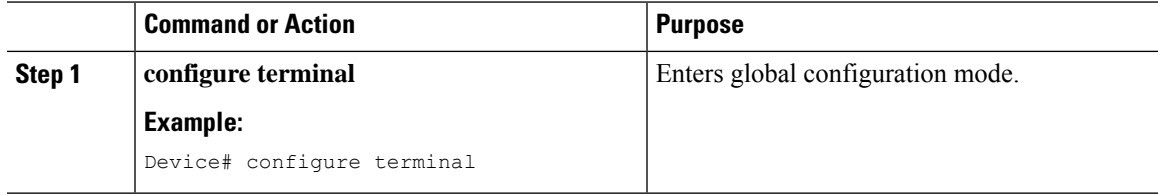

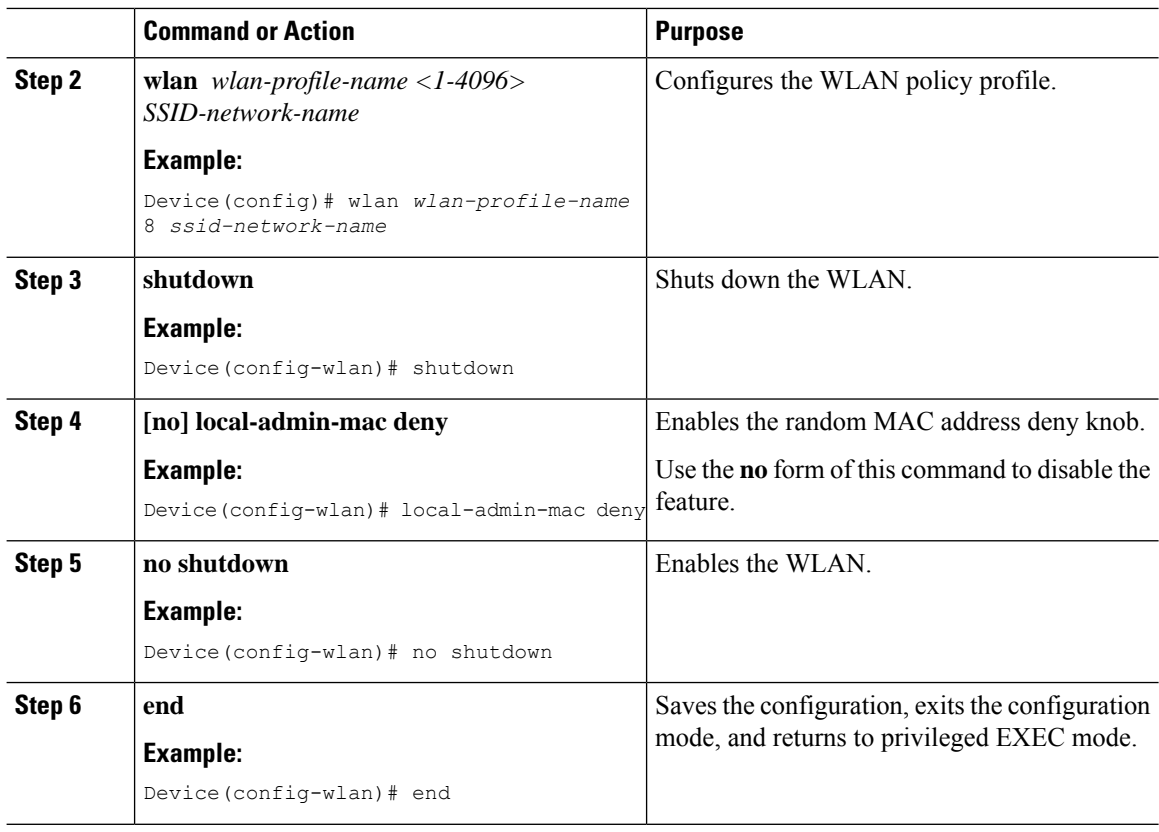

### <span id="page-1029-0"></span>**Verifying Denial of Clients with a Random MAC Address**

To verify the denial of a client with a random MAC address, run the **show wlan name** *wlan-profile-name* | **begin locally** command:

Device# show wlan name laa | begin locally Locally Administered Address Configuration Deny LAA clients : Enabled

To verify if a client address is a random MAC address, run the **show wireless client mac-address** *MAC-address* **detail** command:

Device# show wireless client mac-address 72xx.38xx.2axx detail Client MAC Address : 72xx.38xx.2axx Client MAC Type : Locally Administered Address<br>Client IPv4 Address : 9.1.1.1 Client IPv4 Address Client IPv6 Addresses : fexx::71xx:27xx:a7xx:efxx Client Username : 72xx.38xx.2axx

To verify how many random MAC clients are present in the system, run the **show wireless stats client detail** command:

```
Device# show wireless stats client detail
Client Summary
-----------------------------
Current Clients : 1
Excluded Clients: 0
Disabled Clients: 0
Foreign Clients : 0
```

```
Anchor Clients : 0
Local Clients : 1
Idle Clients : 0
Locally Administered MAC Clients: 1
```
To display the statistics of a specific client, run the **show wlan id** *<1-4096>* **client stats** command:

```
Device# show wlan id 8 client stats
Wlan Profile Name: wlan-profile, Wlan Id: 8
Current client state statistics:
-----------------------------------------------------------------------------
 Authenticating : 0
 Mobility : 0<br>IP Learn : 0
 IP Learn
 WebAuth Pending : 0
 Run : 1
Locally Administered MAC Clients : 1
```
Run the **show configuration wlan wlan-name** command on an AP, to view the status of the locally administered address (LAA) on the WLAN. **Note**

 $\mathbf I$ 

**Verifying Denial of Clients with a Random MAC Address**

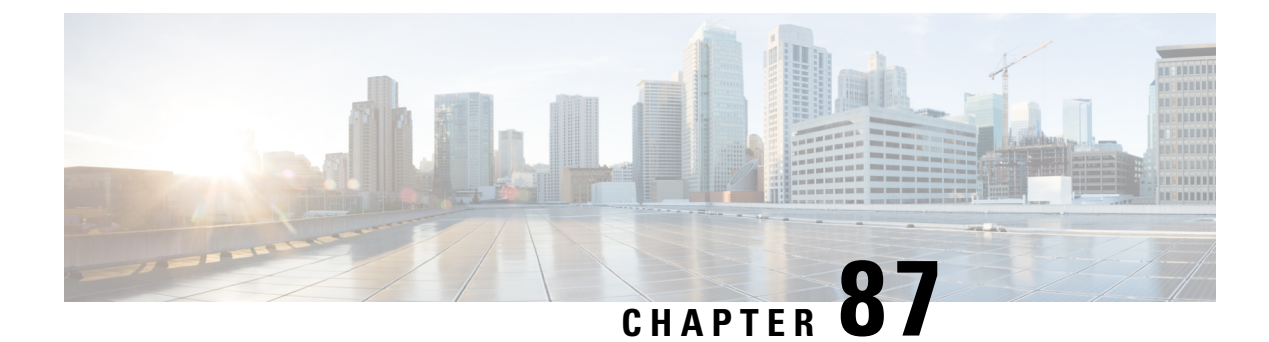

## **Dataplane Packet Logging**

- [Information](#page-1032-0) About Dataplane Packet Logging, on page 931
- Enabling or [Disabling](#page-1033-0) Debug Level (CLI), on page 932
- [Enabling](#page-1033-1) Packet Logging in Global and Filtered Buffer in Ingress Path (CLI), on page 932
- Enabling Packet Logging in Global and Filtered Buffer in [Punt-Inject](#page-1034-0) Path (CLI), on page 933
- Verifying [Dataplane](#page-1035-0) Packet Logging, on page 934
- Clearing Logs and [Conditions](#page-1036-0) in Global and Filtered Trace Buffers, on page 935

### <span id="page-1032-0"></span>**Information About Dataplane Packet Logging**

While onboarding wireless clients, you might encounter problems arising from client IP address allocation, Address Resolution Protocol (ARP) resolution, and so on, which require debugging. For rapid debugging of such issues on the controller, the Dynamic Host Configuration Protocol (DHCP), Neighbor Discovery, and ARP packets that go to and from the wireless clients are unconditionally logged.

Packet-logging serviceability captures connectivity information related to wireless clients. Serviceability is divided into the following categories:

- **Global Trace Log**: Global trace logging is a mechanism to capture client connectivity information, and is enabled by default.
- **Filtered Trace Log**: To start packet logging on a filtered trace buffer, you must enable filters using **debug** commands. Filters capture only the specific packet type or the packets based on the MAC address of the clients.

The following are the features of packet logging:

- In addition to DHCP, Neighbor Discovery, and ARP packets, you can also add or remove other packet capture filters.
- Display filters are set to pick a subset of logged packets.
- Packet-logging data provides information such as the client MAC address, client IP address, VLAN, interface, packet type and time delta, that is required for debugging.

## <span id="page-1033-0"></span>**Enabling or Disabling Debug Level (CLI)**

To enable or disable debug information for global and filtered logic, follow these steps.

#### **Procedure**

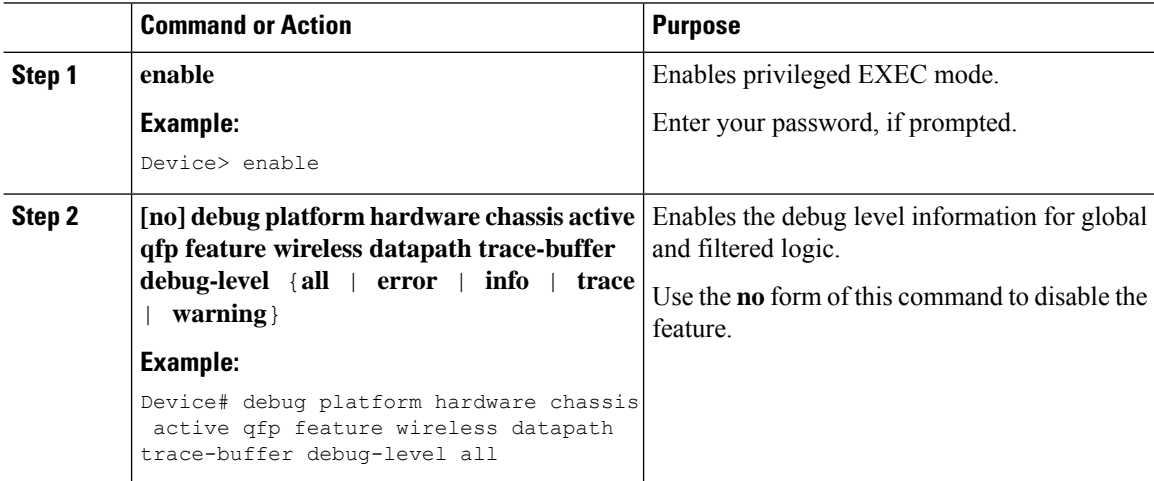

## <span id="page-1033-1"></span>**Enabling Packet Logging in Global and Filtered Bufferin Ingress Path (CLI)**

To enable packet logging in global and filtered buffer in the ingress path, follow these steps.

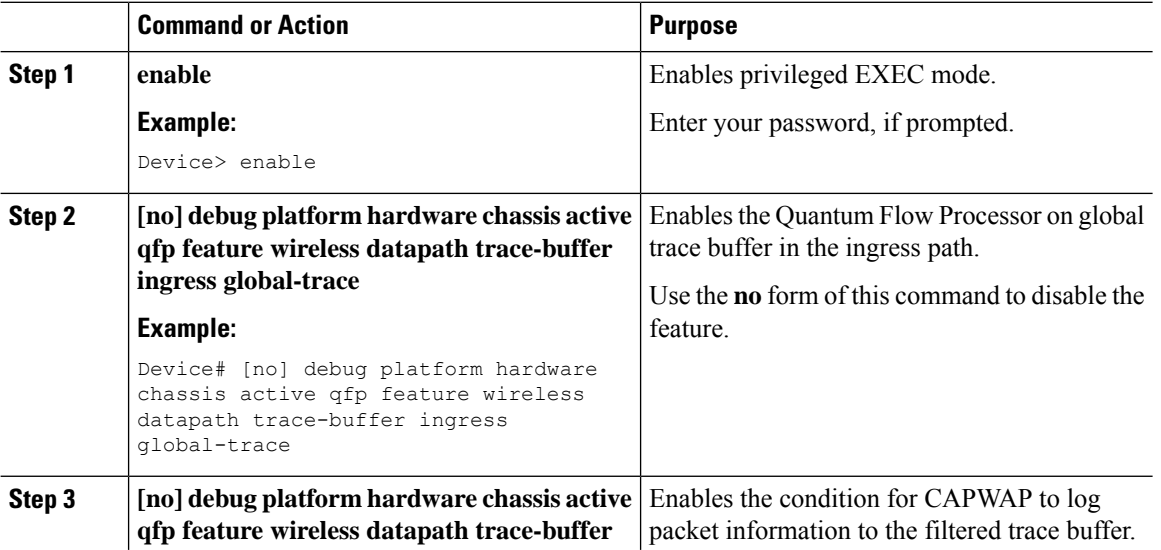

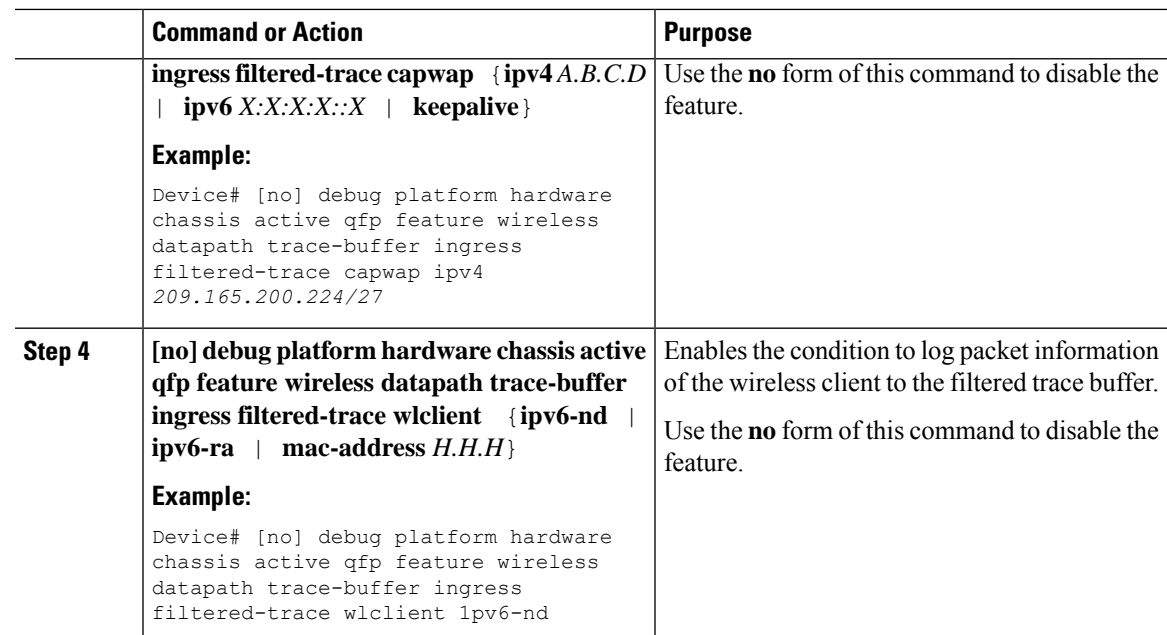

## <span id="page-1034-0"></span>**Enabling Packet Logging in Global and Filtered Buffer in Punt-Inject Path (CLI)**

To enable packet logging in global and filtered trace buffer in the punt-inject path, follow these steps.

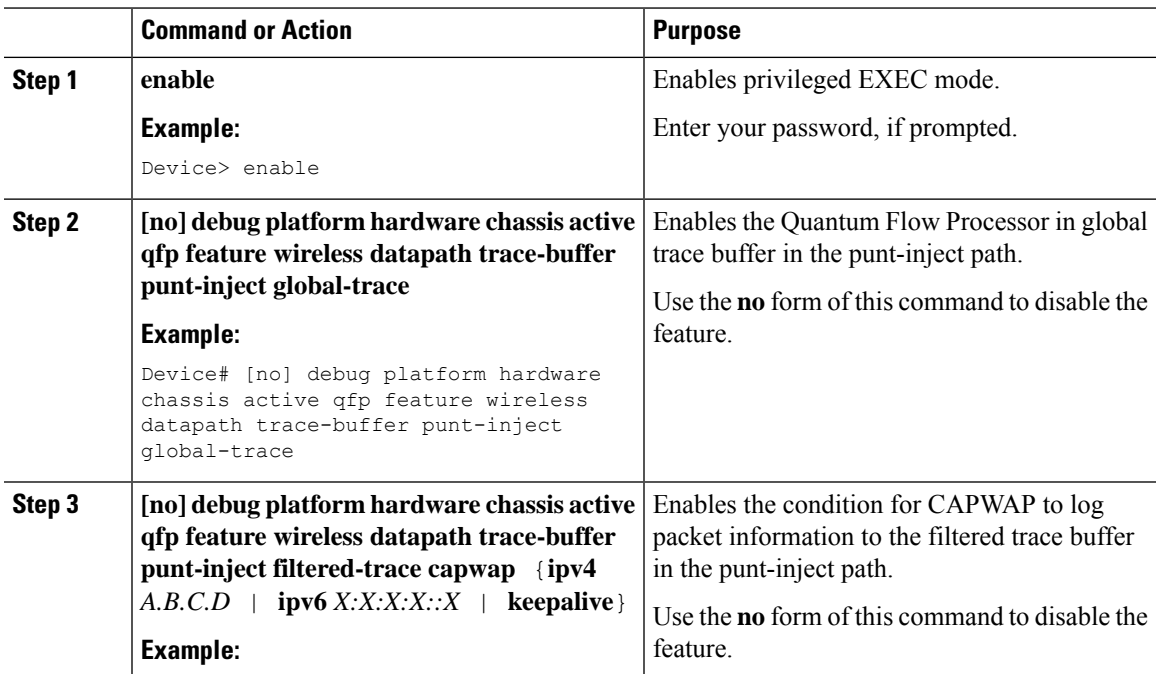

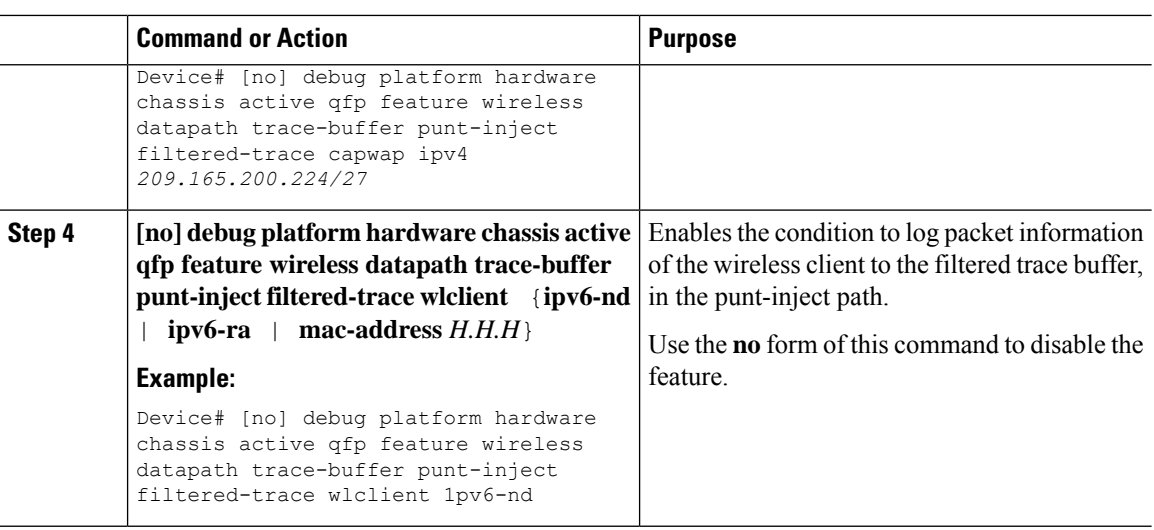

### <span id="page-1035-0"></span>**Verifying Dataplane Packet Logging**

To show trace buffer-configured conditions, use the following command:

```
Device# show platform hardware chassis active qfp feature wireless trace-buffer ingress
conditions
LogTrace Event: Enabled
Trace wlclient-MACs:
    8c85.90ee.ca92
allow all AP kalives: enabled
AP kalive cnt=1, AP kalive6 cnt=0
  IP0: 49.1.0.73
```
To view all the log entries in the filtered trace buffer, use the following command:

```
Device# show platform hardware chassis active qfp feature wireless trace-buffer ingress
filtered-trace all
Trace wlclient-MACs: 8c85.90ee.ca92
  Trace-Buffer for Ingress: Enabled
 Total allocated global-log buffer: 16384
 Total allocated filtered-log v=buffers: 4096
<0 KEEP_ALIVE: CAPWAP peer=49.1.0.73 udp=5256 local=49.1.1.2 udp=5247 vlan=49, dt=213207
c=0<1 KEEP_ALIVE: CAPWAP peer=49.1.0.73 udp=5256 local=49.1.1.2 udp=5247 vlan=49, dt=213236
c=0<2 KEEP_ALIVE: CAPWAP peer=49.1.0.73 udp=5256 local=49.1.1.2 udp=5247 vlan=49, dt=213264
c=0<3 KEEP_ALIVE: CAPWAP peer=49.1.0.73 udp=5256 local=49.1.1.2 udp=5247 vlan=49, dt=213293
c=0<4 KEEP_ALIVE: CAPWAP peer=49.1.0.73 udp=5256 local=49.1.1.2 udp=5247 vlan=49, dt=213321
c=0<5 KEEP_ALIVE: CAPWAP peer=49.1.0.73 udp=5256 local=49.1.1.2 udp=5247 vlan=49, dt=213350
c=0
```
#### To view the number of entries based on a count, use the following command:

```
Device# show platform hardware chassis active qfp feature wireless trace-buffer ingress
filtered-trace 3
Trace wlclient-MACs: 8c85.90ee.ca92
 Trace-Buffer for Ingress: Enabled
 Total allocated global-log buffer: 16384
```
Total allocated filtered-log v=buffers: 4096 <18 KEEP\_ALIVE: CAPWAP peer=49.1.0.73 udp=5256 local=49.1.1.2 udp=5247 vlan=49, dt=213720  $c=0$ <19 KEEP\_ALIVE: CAPWAP peer=49.1.0.73 udp=5256 local=49.1.1.2 udp=5247 vlan=49, dt=213748  $c=0$ <20 KEEP\_ALIVE: CAPWAP peer=49.1.0.73 udp=5256 local=49.1.1.2 udp=5247 vlan=49, dt=213777  $c=0$ >> 3 entries displayed 21 entries found in filtered-log buffer

## <span id="page-1036-0"></span>**Clearing Logs and Conditions in Global and Filtered Trace Buffers**

21 entries ever collected for filtered-log buffer

To clear conditions and logs in the global and filtered trace buffers, use the following commands:

```
Device# clear platform hardware chassis active qfp feature wireless trace-buffer ingress
all
Trace, clear all trace configuration & buffer.
```
Device# clear platform hardware chassis active qfp feature wireless trace-buffer ingress conditions Trace, clear trace configuration

Device# clear platform hardware chassis active qfp feature wireless trace-buffer ingress filtered-trace Trace, clear trace Q

Device# clear platform hardware chassis active qfp feature wireless trace-buffer ingress global-trace Trace, clear trace global Q

 $\mathbf I$ 

**Clearing Logs and Conditions in Global and Filtered Trace Buffers**

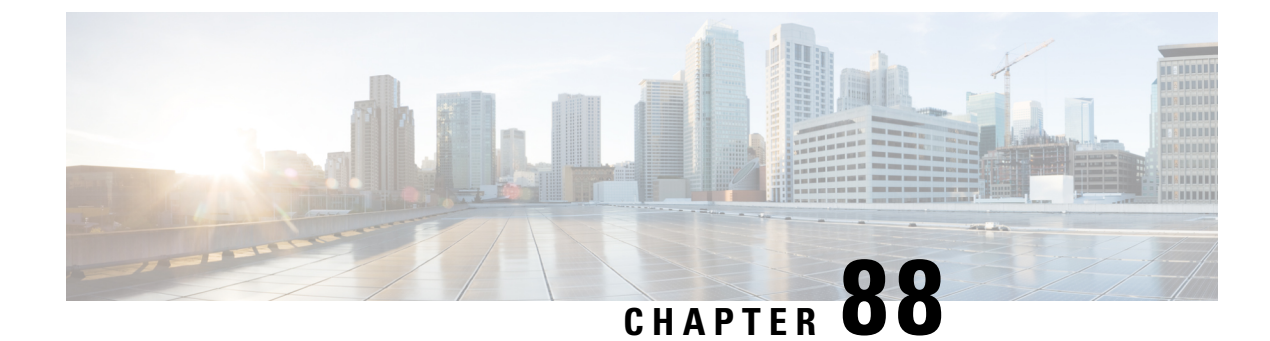

## **Streaming Telemetry**

- [Information](#page-1038-0) About Streaming Telemetry , on page 937
- Gather [Points,](#page-1038-1) on page 937
- [Subscription,](#page-1039-0) on page 938
- [Transport](#page-1040-0) , on page 939
- Scale [Considerations](#page-1040-1) , on page 939
- [Session,](#page-1040-2) on page 939
- [Configuring](#page-1041-0) Telemetry on a Cisco Catalyst 9800 Series Wireless Controller, on page 940
- [On-Change](#page-1048-0) Telemetry Support , on page 947
- Supported XPaths for On-Change [Subscription,](#page-1048-1) on page 947
- [Troubleshooting](#page-1052-0) Telemetry Support, on page 951
- Cisco Catalyst Center Client Event and SSID [Telemetry](#page-1054-0) Filter, on page 953

## <span id="page-1038-0"></span>**Information About Streaming Telemetry**

Streaming telemetry is a new paradigm in monitoring the health of a network. It provides a mechanism to efficiently stream configuration and operational data of interest from the Cisco Catalyst 9800 Series Wireless Controller. This streamed data is transmitted in a structured format to remote management stations for monitoring and troubleshooting purposes.

This topic explains how to enable the telemetry support the Wi-Fi and system health-related data. Not that telemetry support can be enhanced up to a scale of 1000 access points (APs) and 15000 clients. A single collector setup can be used to subscribe to the requested XPaths. A telemetry feed can be used to subscribe to data elements to monitor APs and clients effectively. Data is provided through the native Cisco wireless models.

### <span id="page-1038-1"></span>**Gather Points**

Gather points are the top-level XPaths and act asthe smallest unit of data exported by a target. Any subscription to an XPath raises to the level of the Gather point, and the target sends updates comprising of all the leaves defined under this Gather point. For example, when you subscribe to an XPath */access-point-operdata/radio-oper-data/vap-oper-config/ssid,* which is part of the Gather point */access-point-operdata/radio-oper-data/vap-oper-config*, the reply will comprise of all the attributes that are a part of the Gather point, in this case, AP-VAP-ID, SSID, and WLAN ID.

The following lists the supported Gather points for an XPaths.

I

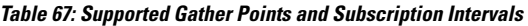

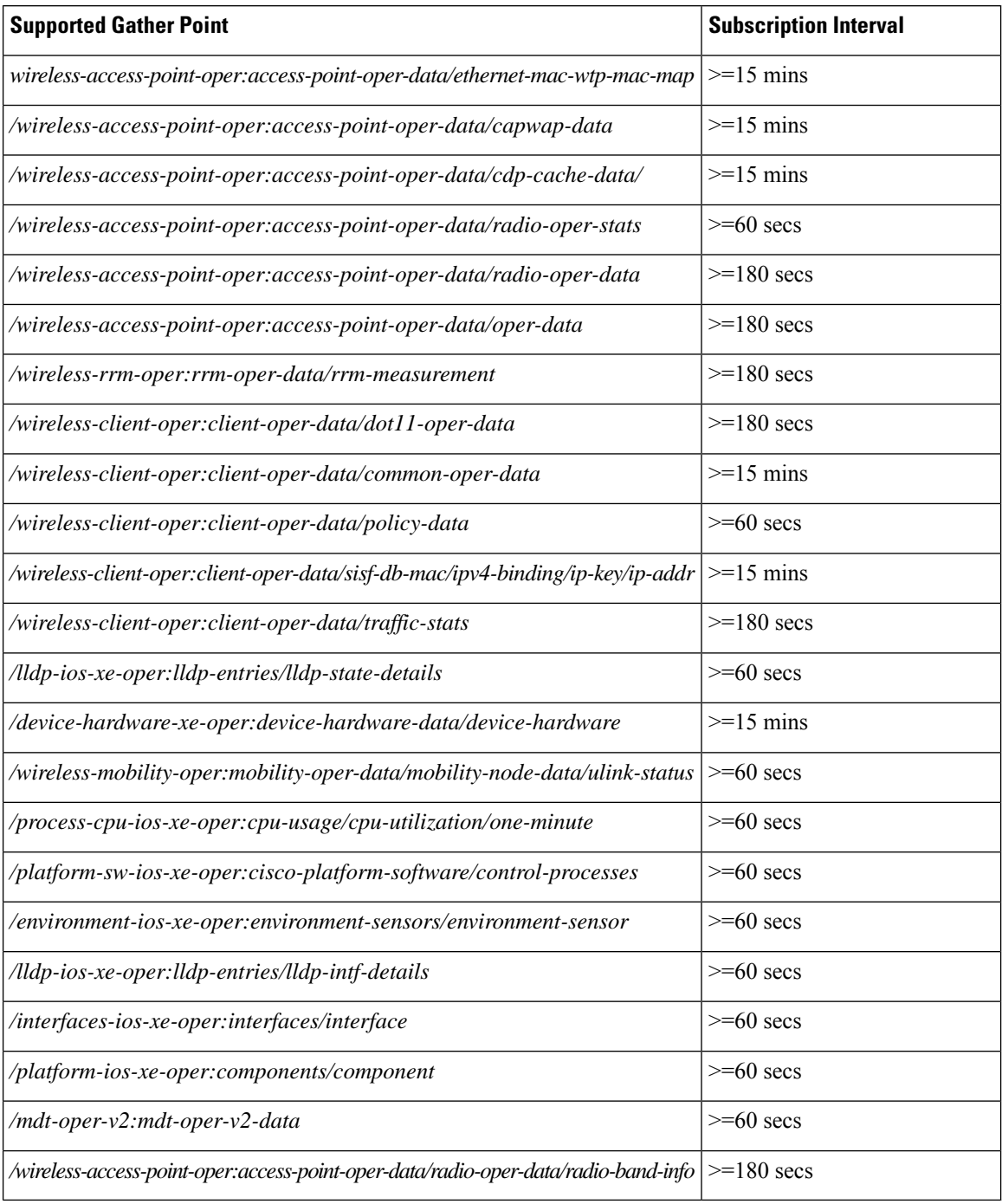

## <span id="page-1039-0"></span>**Subscription**

A subscription binds one or more Gather points and destinations. A Multicast Default (MDT) streams data for each Gather point at the configured frequency (cadence-based streaming).

Ш

### <span id="page-1040-0"></span>**Transport**

The protocol that is used for the connection between a publisher and a receiver is known as the transport protocol, and this decides how data are transmitted. This protocol is independent of the management protocol for configured subscriptions. The supported transport protocols are gNMI and gRPC. The gNMI transport protocol supports JSON encoding of data, while gRPC supports Key-value Google Protocol Buffers (kvGPB) encoding.

### <span id="page-1040-1"></span>**Scale Considerations**

The following table provides the scale numbers that are applicable to the native model for an XPath set.

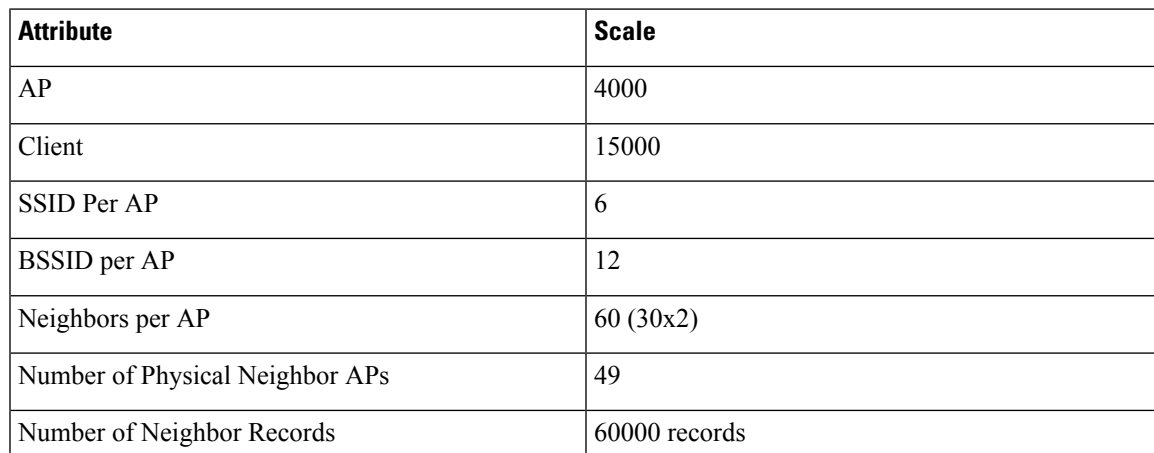

**Table 68: Scaling Considerations to the Native Model**

## <span id="page-1040-2"></span>**Session**

You can choose to initiate the subscription by establishing a telemetry session between the controller and the receiver. A telemetry session can be initiated using:

- gNMI Dial-In Mode
- gRPC Dial-Out Mode

### **gNMI Dial-In-Mode**

In a dial-in mode, a Model-Driven Telemetry (MDT) receiver dials in to the controller, and subscribes dynamically to one or more Gather points or subscriptions. The controller acts as the server, and the receiver as the client. The controller streams telemetry data through the same session. The dial-in mode of subscriptions is dynamic, which gets terminated when the receiver cancels the subscription or when the session is terminated.

### **gRPC- Dial-Out-Mode**

In a dial-out mode, the controller dials out to the receiver. Here the controller acts as a client and receiver acts as a server. In this mode, Gather points and destinations are configured and bound together into one or more subscriptions. The controller continually attempts to establish a session with each destination in the subscription, and streams data to the receiver. The dial-out mode of subscriptions is persistent.

#### **Figure 23: Telemetry Session**

The following figure explains the telemetry session:

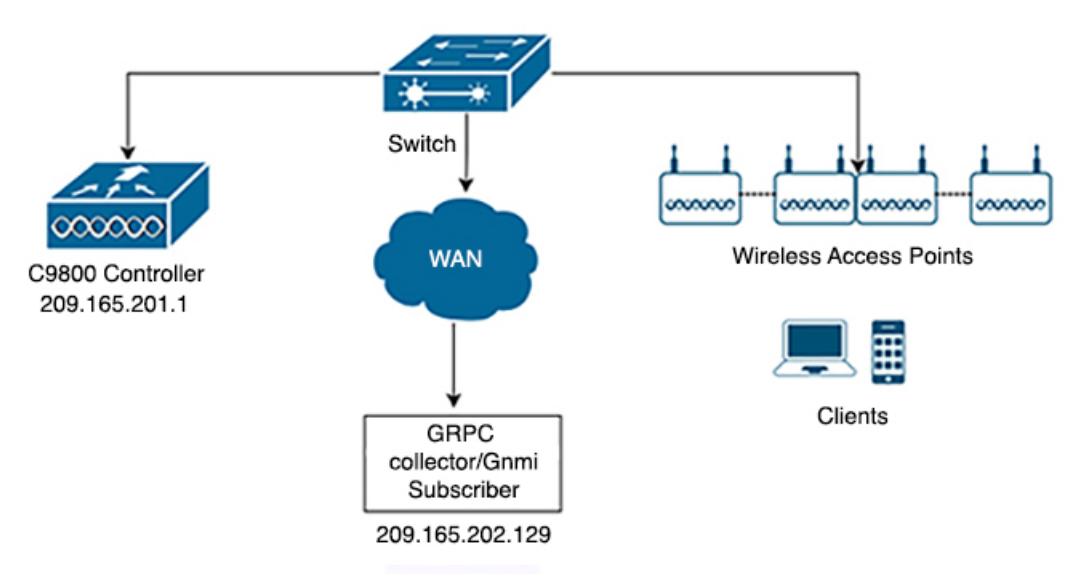

## <span id="page-1041-0"></span>**Configuring Telemetry on a Cisco Catalyst 9800 Series Wireless Controller**

To configure telemetry on a Cisco Catalyst 9800 Series Wireless Controller, perform the following:

- **1.** Enable gNXI in an Insecure Mode
- **2.** Enable gNXI in a Secure Mode
- **3.** Verify the Status of the Subscription
- **4.** Manage Configured Subscriptions

### **Enabling gNXI in Insecure Mode (CLI)**

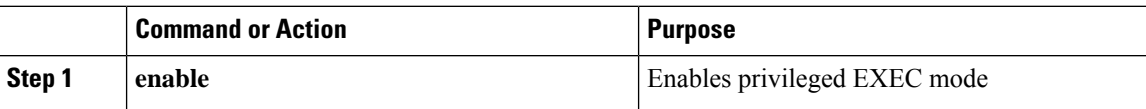

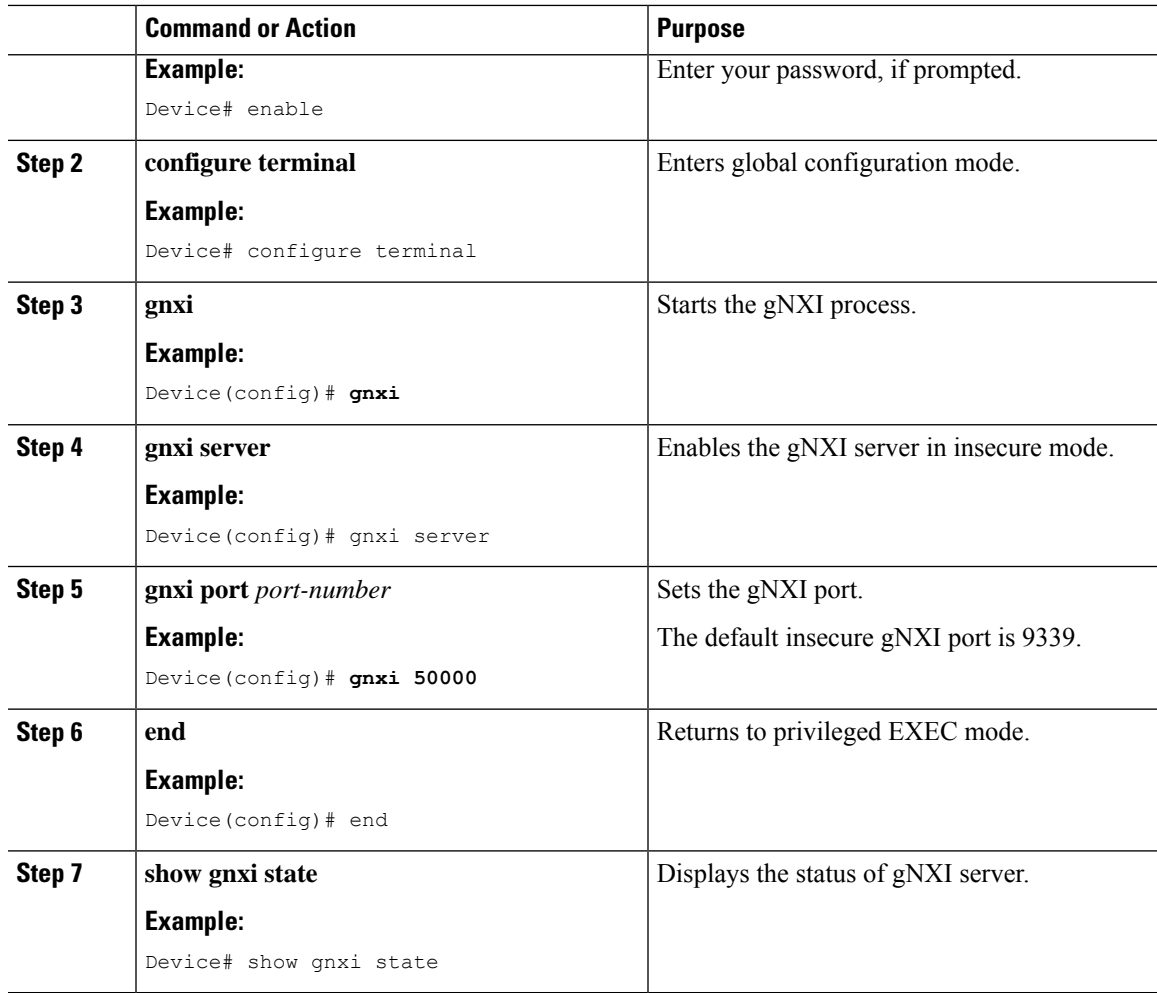

### **Example**

The following is a sample output of the **show gnxi state** command:

```
Device# show gnxi state
State Status
--------------------------------
Enabled Up
```
### **Enabling gNXI in Secure Mode (CLI)**

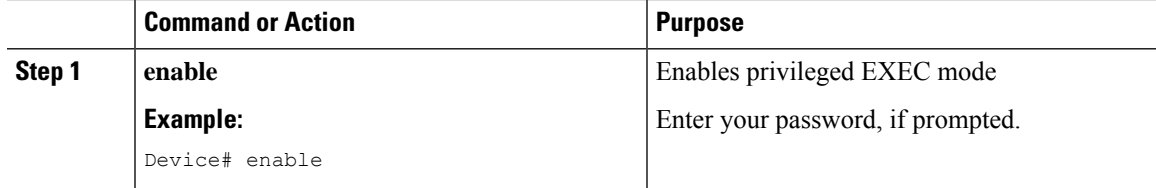

I

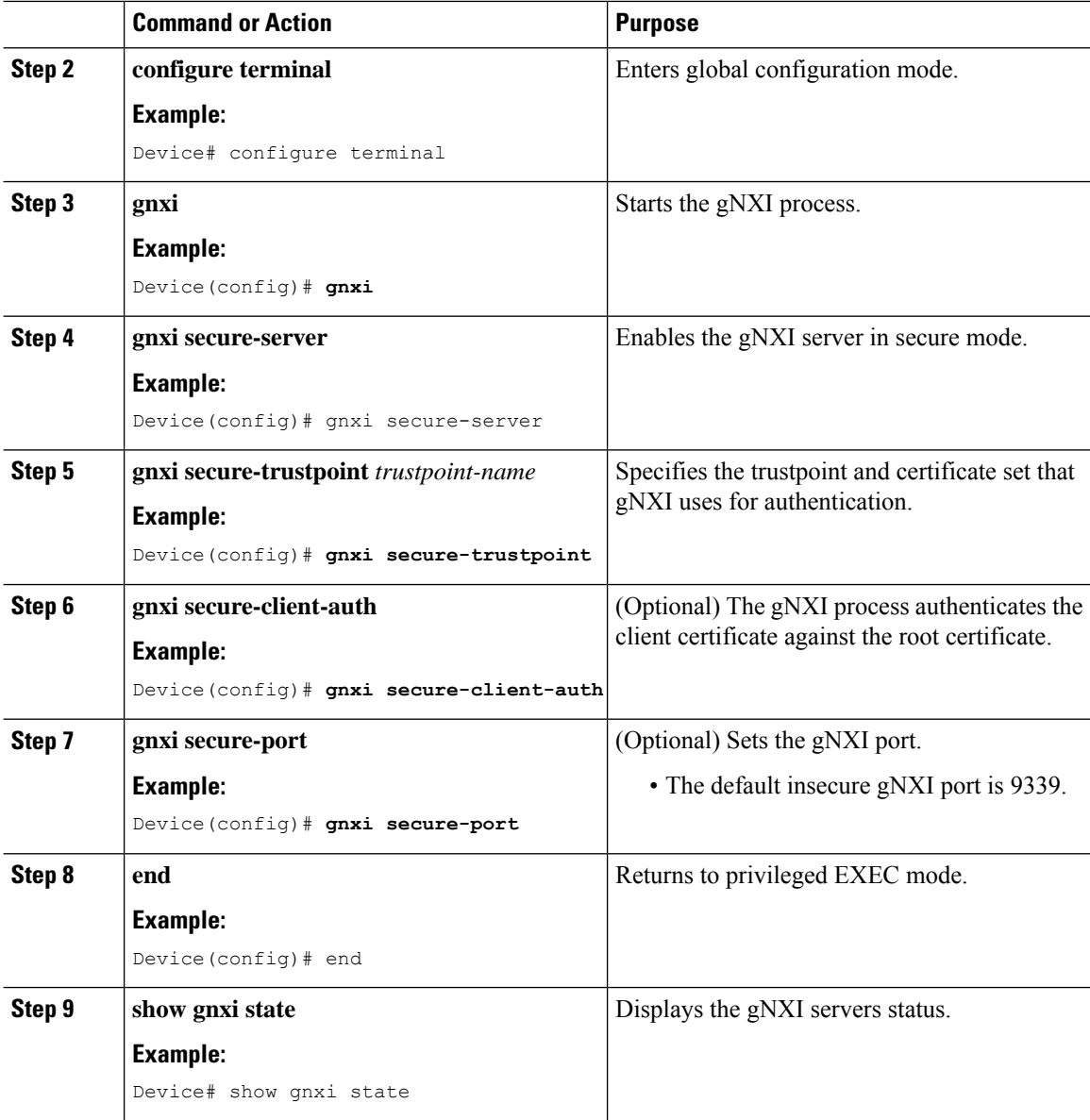

### **Example**

The following is sample output from the **show gnxi state** command:

```
Device# show gnxi state
State Status
--------------------------------
Enabled Up
```
### **Verifying theStatus of a TelemetrySubscription on aCiscoCatalyst 9800Series Wireless Controller**

To verify the status of a subscription, use the following command:

Device# **show telemetry ietf subscription all** Device# **show telemetry ietf subscription 101** Device# **show telemetry ietf subscription 101 detail** Device# **show telemetry ietf subscription 101 receiver** Device# **show telemetry internal connection** Device# **show telemetry internal subscription all stats** Device# **show telemetry receiver all** Device# **show telemetry receiver name <receivers-name>** Device# **show telemetry connection all**

### **Managing Configured Subscriptions on a Cisco Catalyst 9800 Series Wireless Controller**

Use the **show platform software ndbman switch** {*switch-number* | **active**| **standby**} **models** command to display the list of YANG models that support on-change subscription.

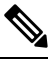

**Note** Currently, you can only use the gRPC protocol for managing configured subscriptions.

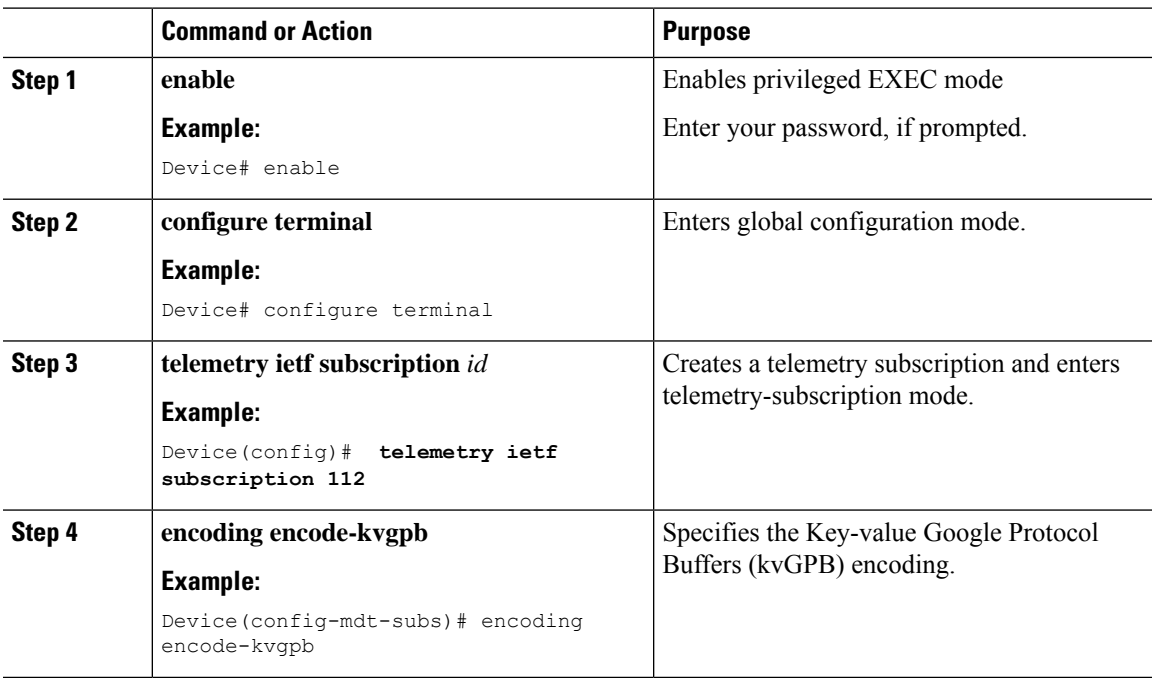

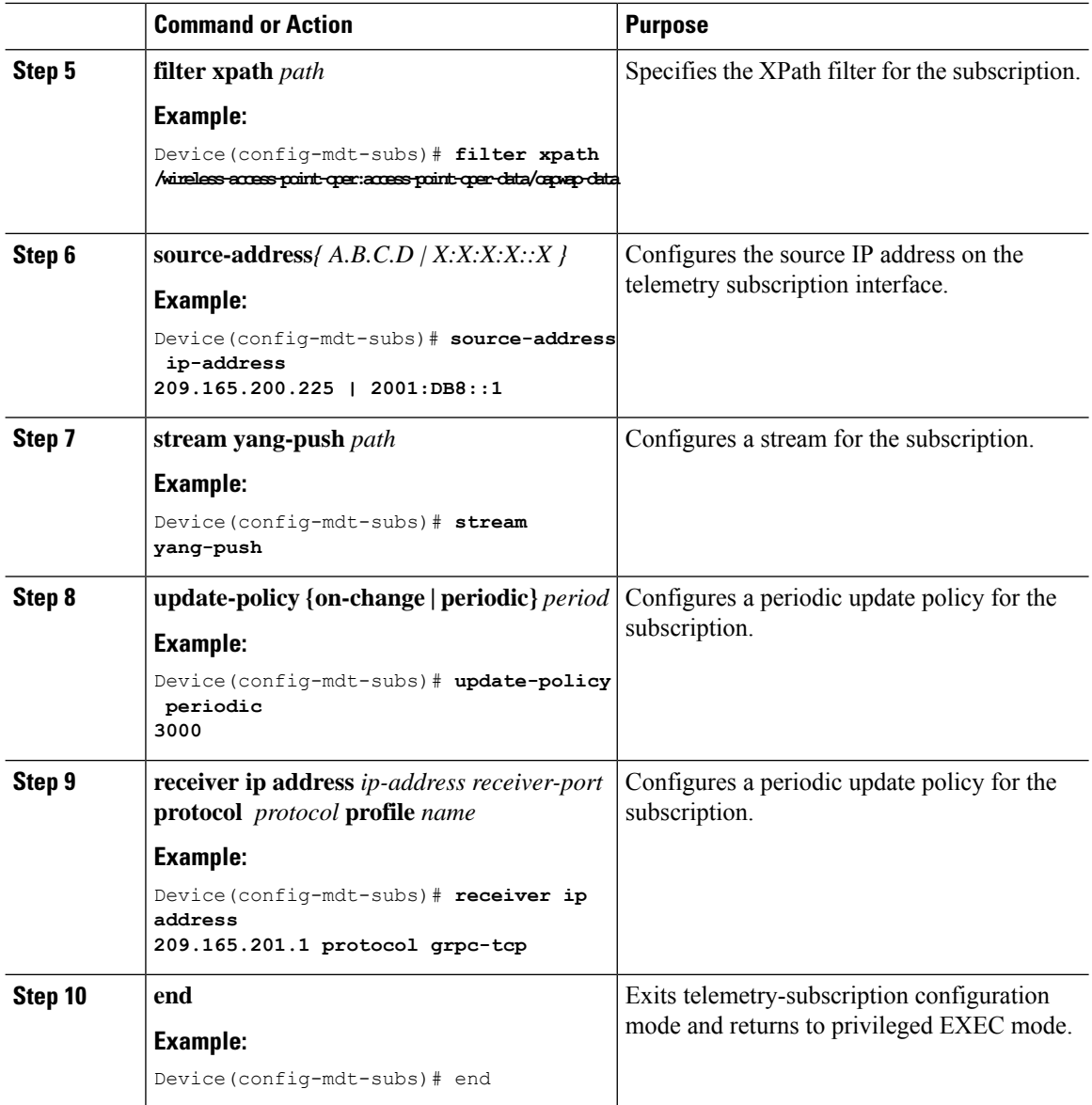

### **Zero Trust Telemetry**

To configure zero trust telemetry on a Cisco Catalyst 9800 Series Wireless Controller, perform the following:

- **1.** Define a protocol
- **2.** Define a named receiver
- **3.** Configure telemetry subscription

### **Define a Protocol**

#### **Before you begin**

Define crypto trustpoints (CAforMDTserver and IDforWLCclient) and certificates before the telemetry configuration.

#### **Procedure**

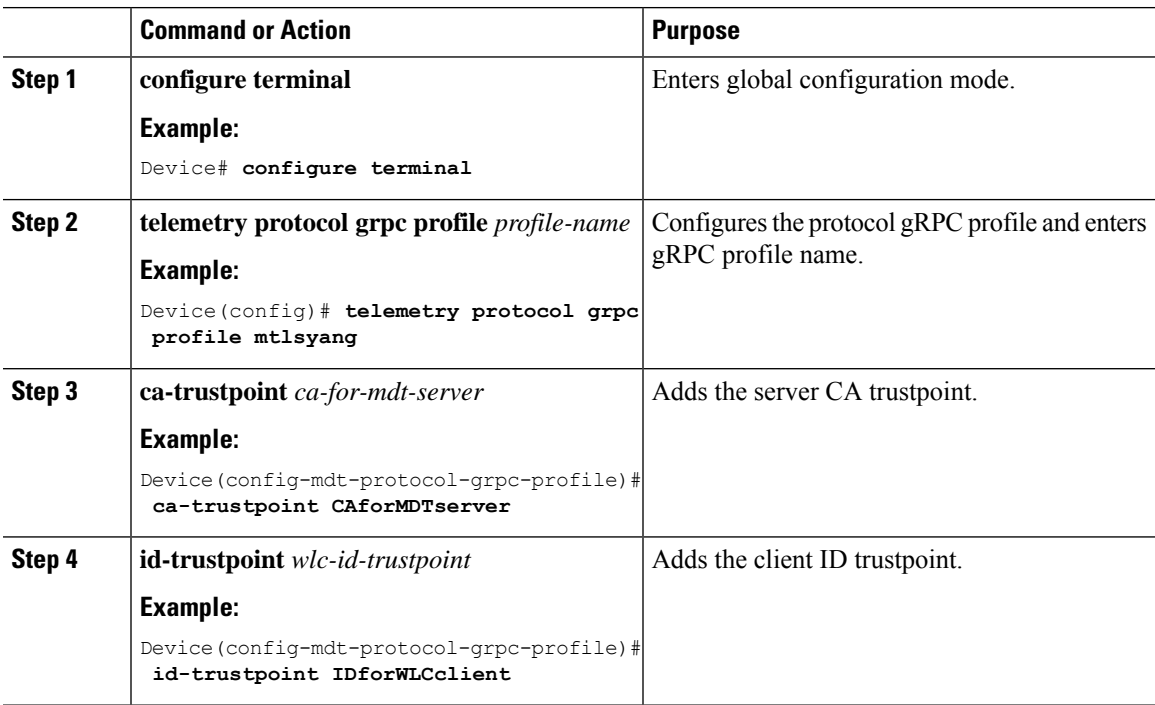

### **Define a Named Receiver**

This procedure defines:

- FQDN DNS name
- Crypto protocol definition

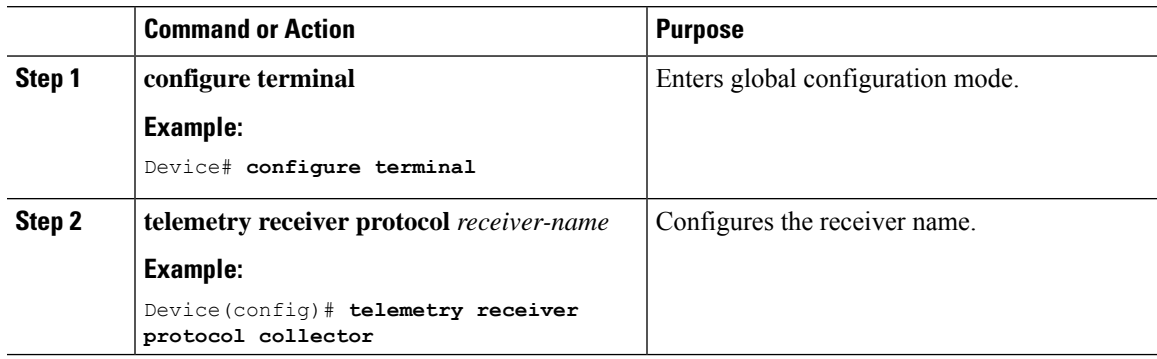

I

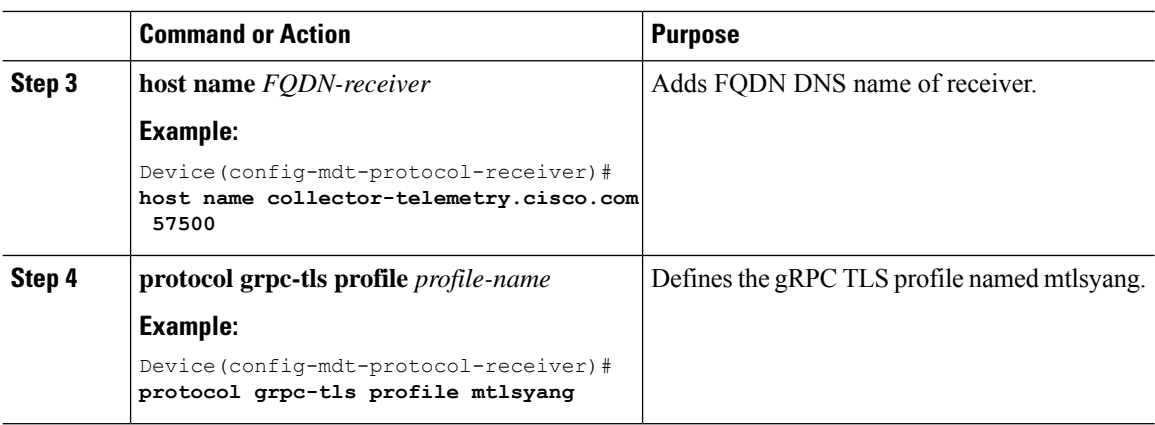

### **Configure Telemetry Subscription**

This procedure configures:

- Xpath
- Named receiver
- Protocol

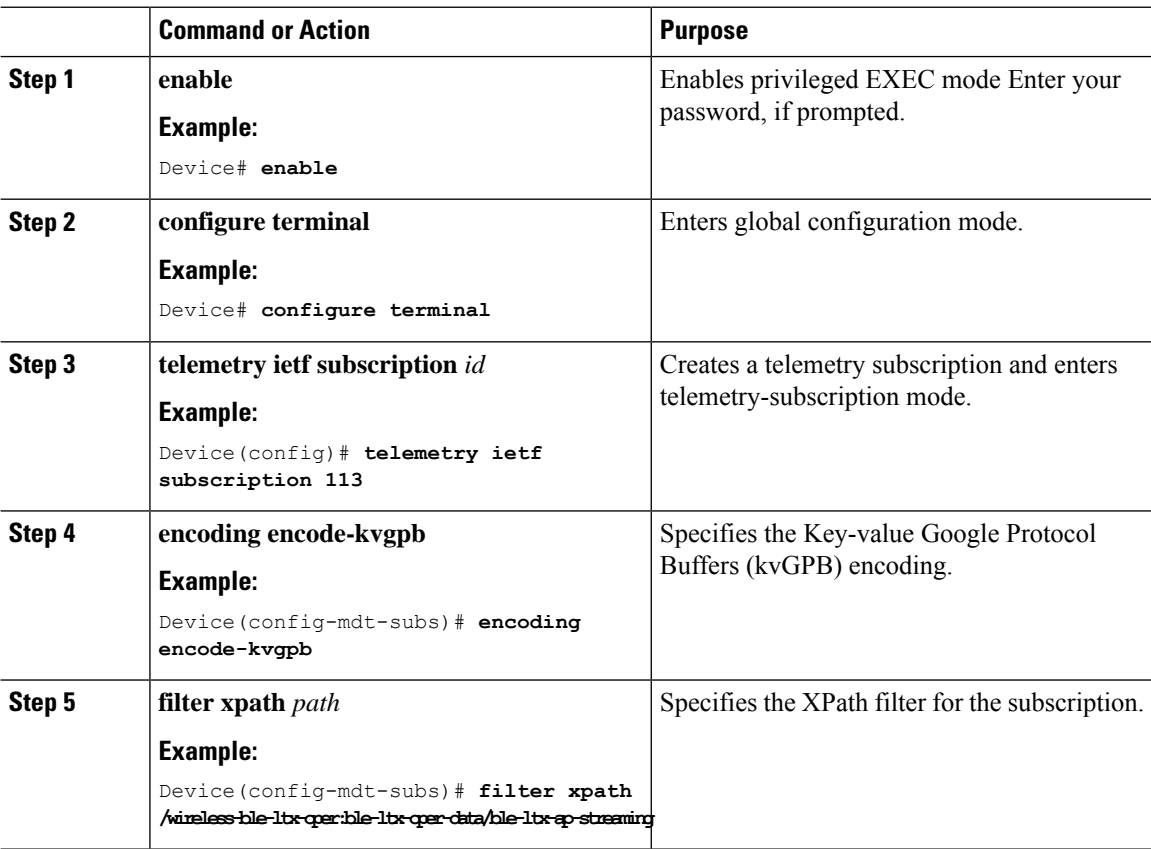

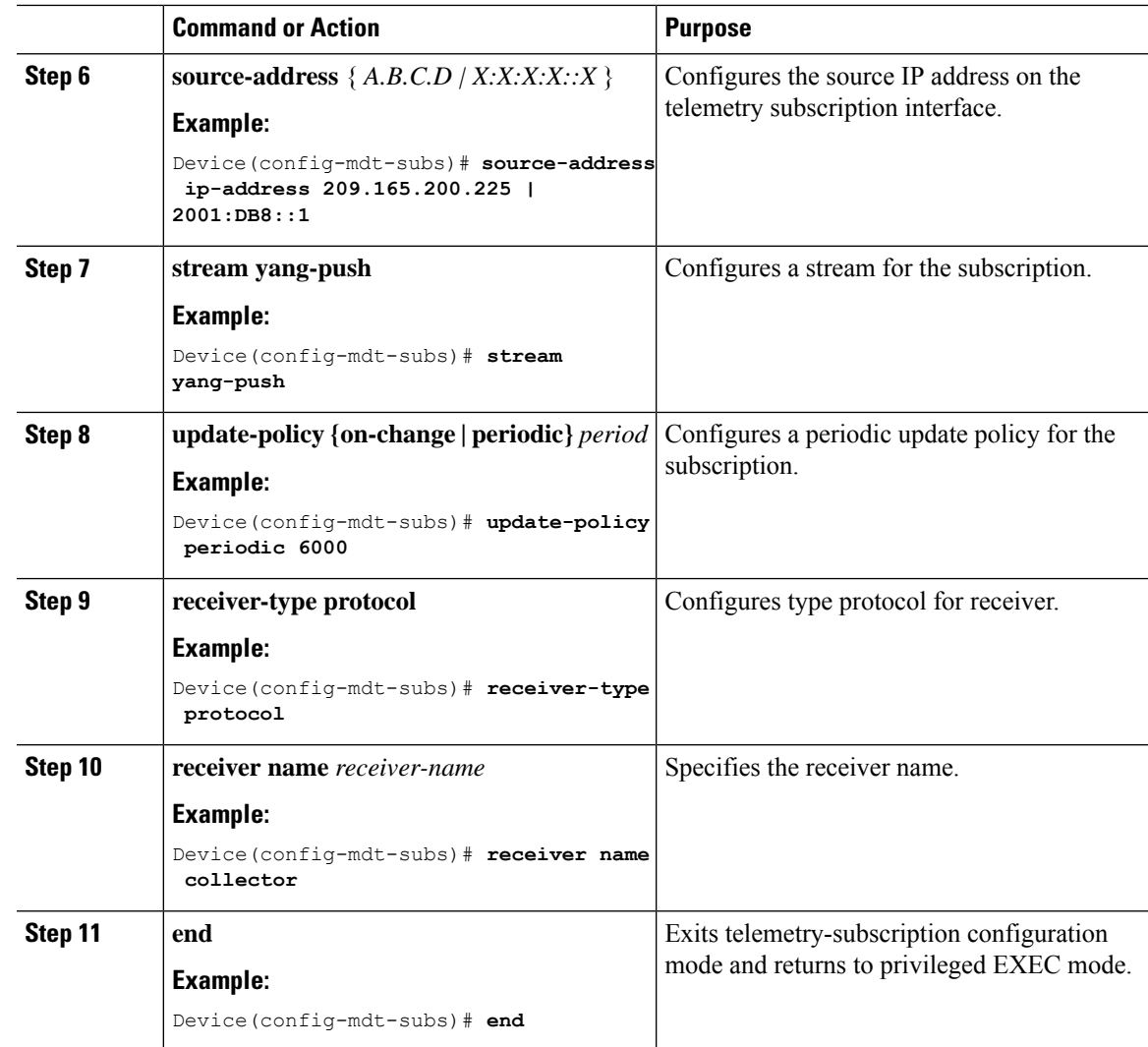

# **On-Change Telemetry Support**

From Cisco IOS XE Cupertino 17.7.1 onwards, on-change telemetry support is provided to a subset of XPaths.

# **Supported XPaths for On-Change Subscription**

The following table lists the supported XPaths for on-change subscription.

#### **Table 69: Supported Gather Points and XPaths**

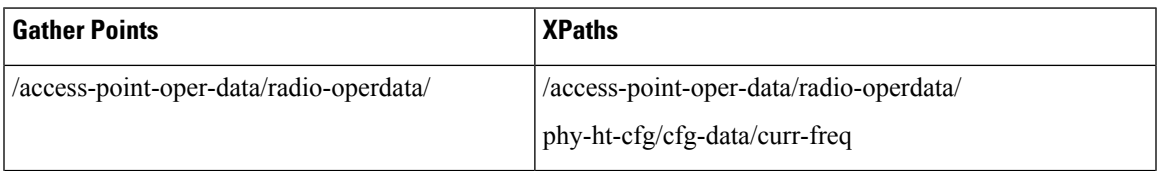

I

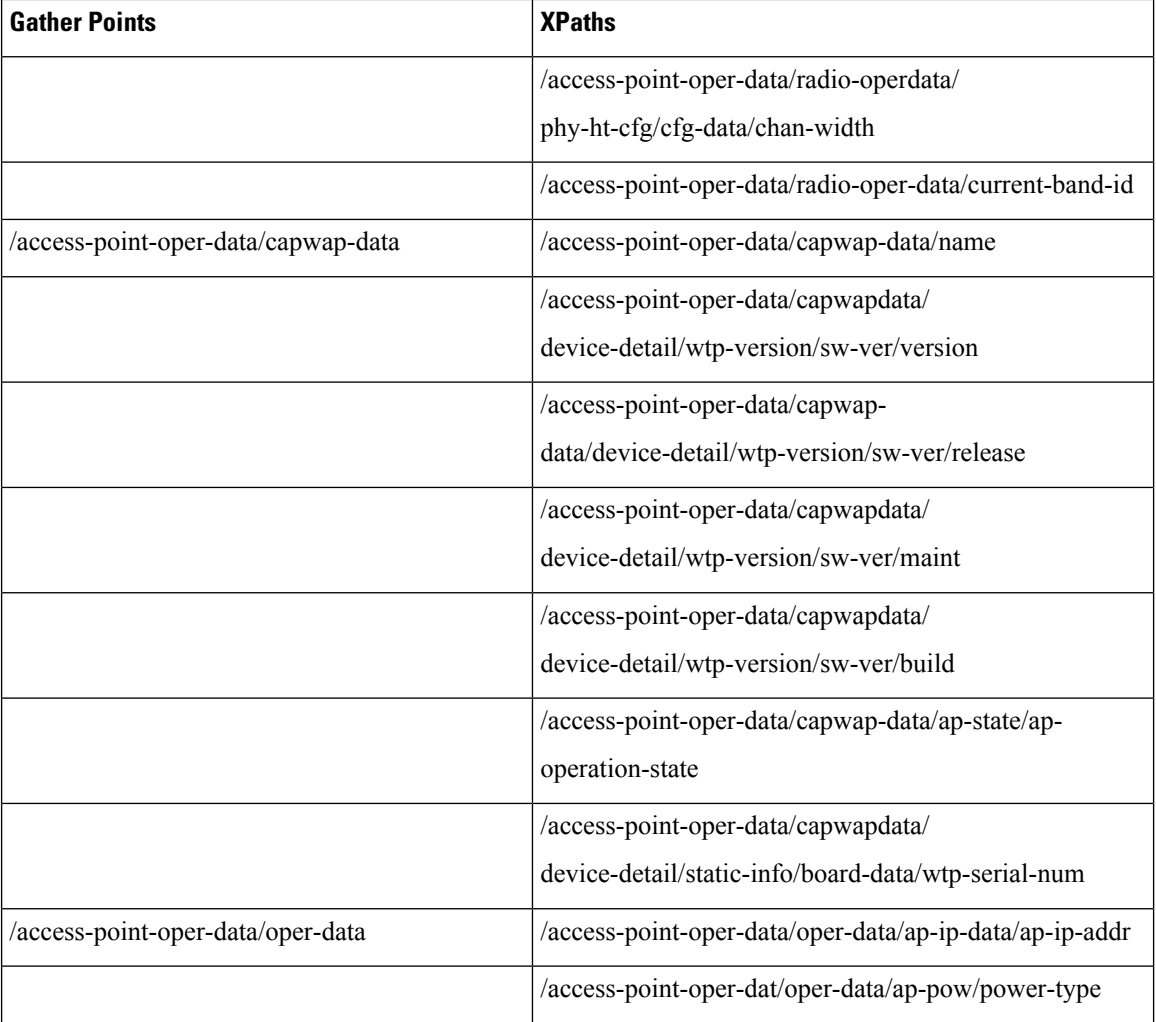

The following table lists the XPaths that are introduced in Cisco-IOS-XE-wireless-ap-global-oper-transform.yang model that is displayed through telemetry feed.

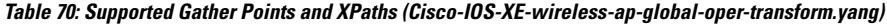

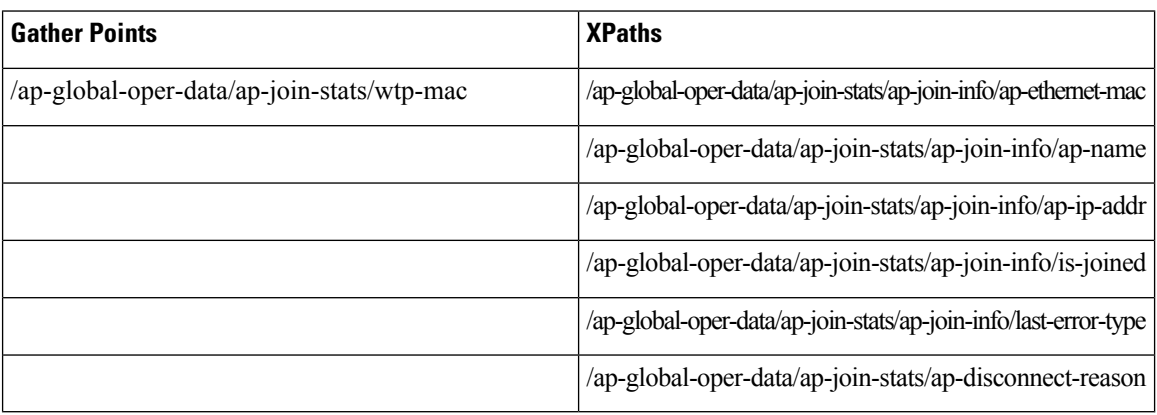

 $\overline{\phantom{a}}$ 

The following table lists the XPaths that are introduced in Cisco-IOS-XE-aaa-oper.yang model to support aaa/radius/radsec and displayed through telemetry feed.

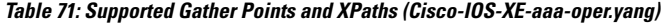

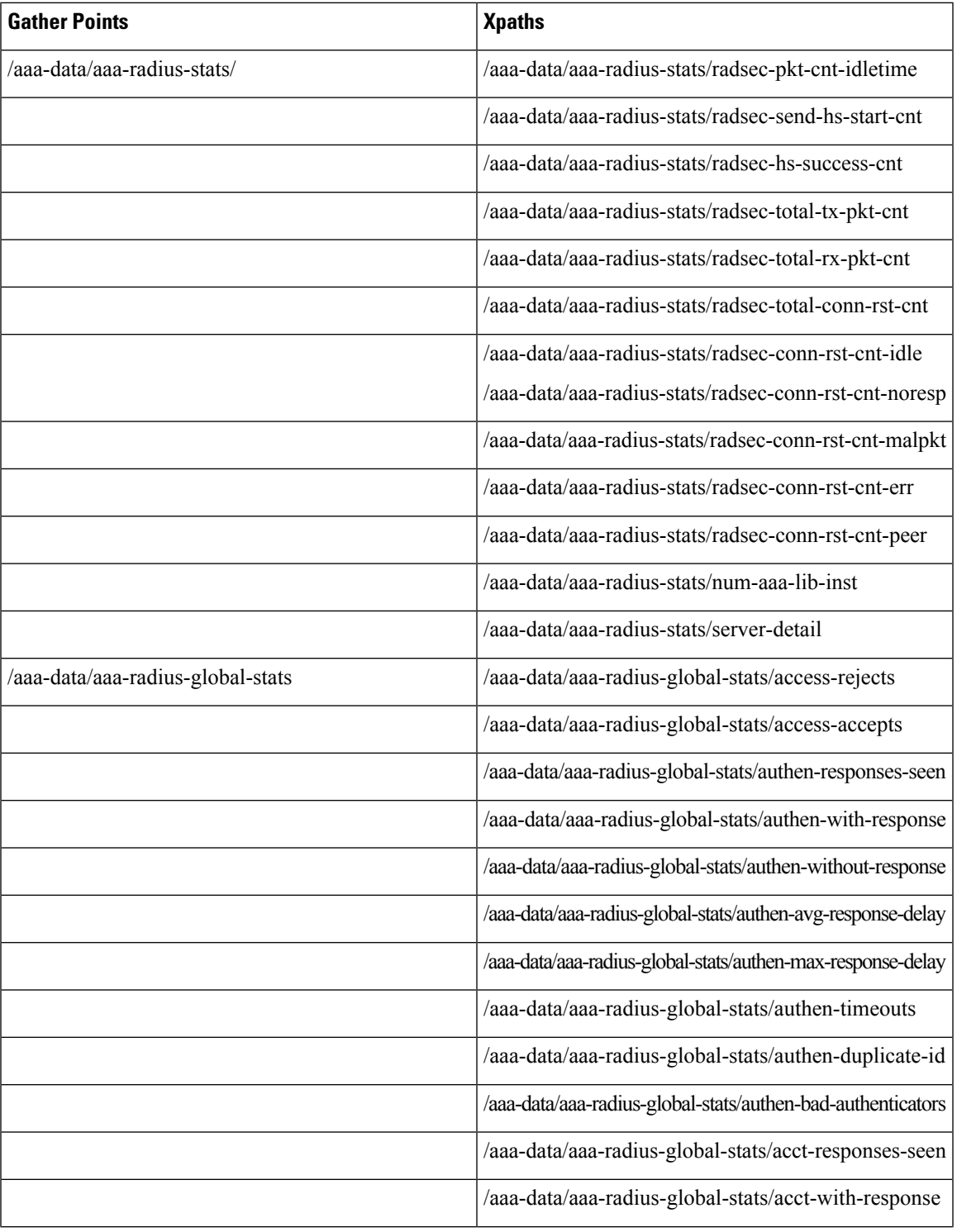

I

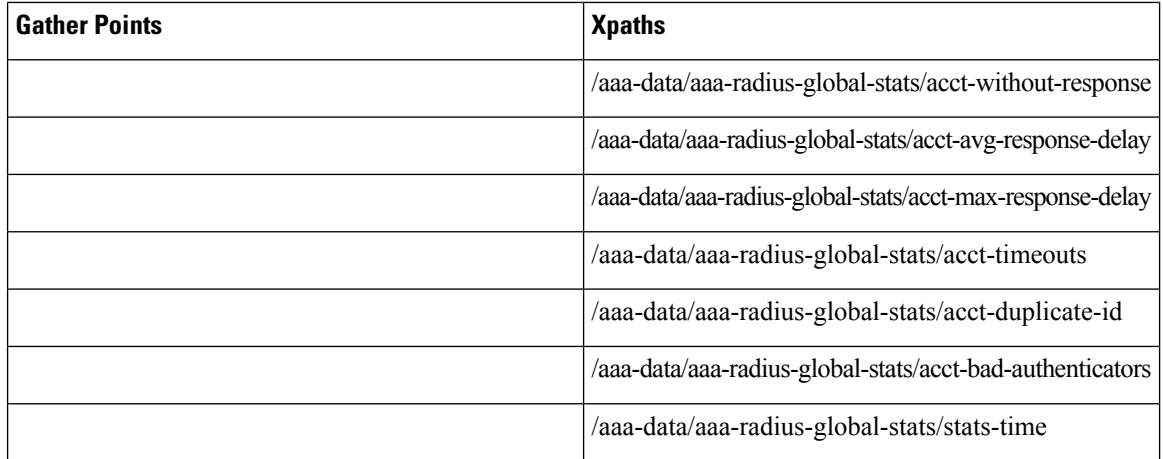

The following table lists the XPaths that are introduced in Cisco-IOS-XE-wireless-mesh-rpc.yang model to support the mesh-related EXEC commands:

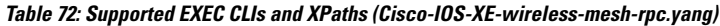

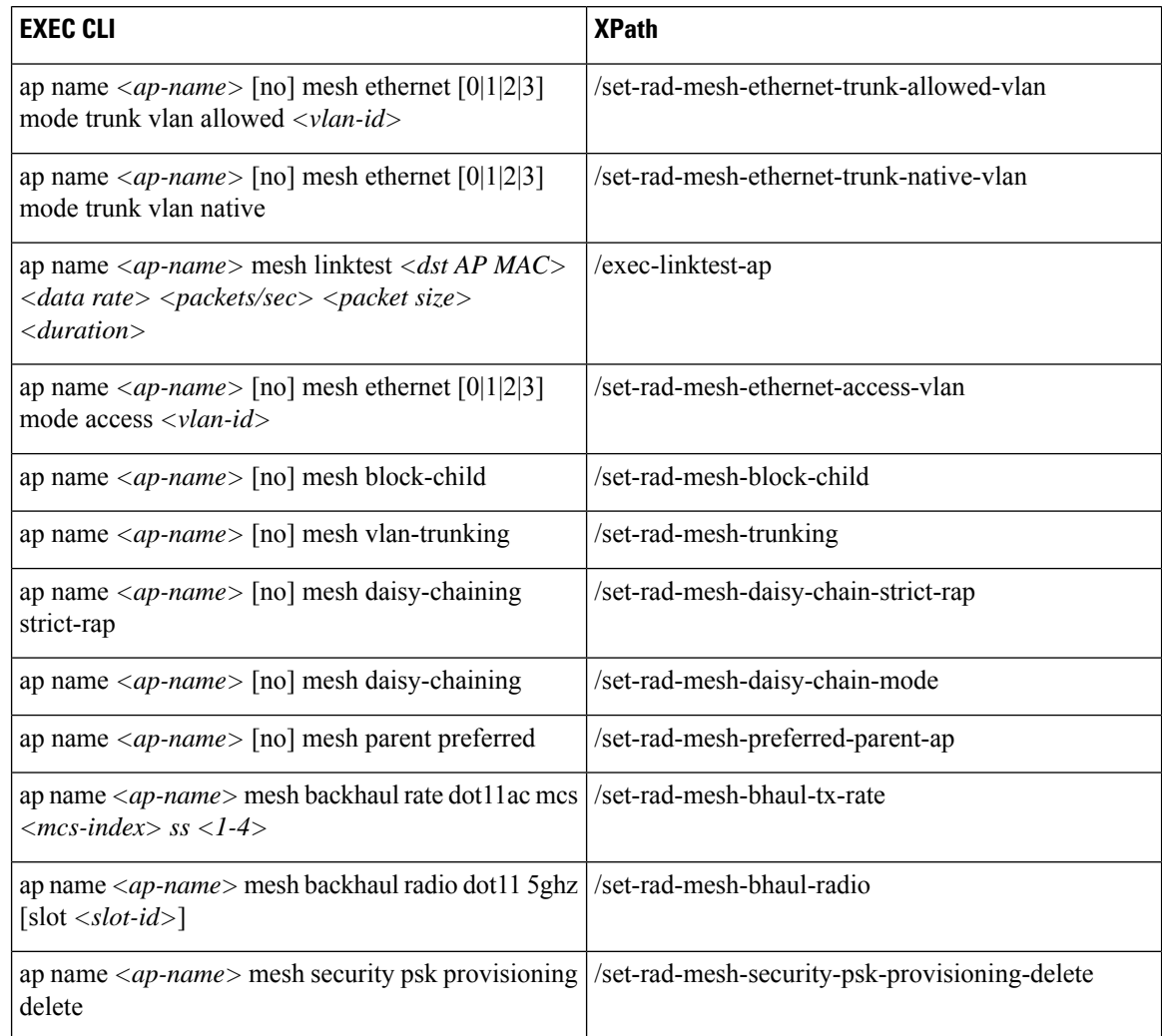

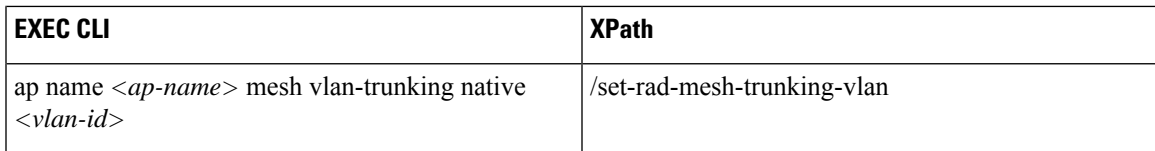

The following table lists the XPaths that are introduced in Cisco-IOS-XE-aaa-oper.yang model to support radius EXEC commands:

**Table 73: Supported EXEC CLIs and XPaths (Cisco-IOS-XE-aaa-oper.yang)**

| <b>EXEC CLIS</b>         | <b>XPaths</b>                      |
|--------------------------|------------------------------------|
| show radius<br>statistic | /aaa-data/aaa-radius-global-stats/ |

### **Troubleshooting Telemetry Support**

This document outlines a set of commands for gathering data from Cisco Catalyst 9800 Series Wireless Controller, specifically focused on addressing gRPC telemetry-related issues in support of TAC cases.

Here are a few factors to consider when conducting troubleshooting steps:

- Provide a clear problem description.
- What has changed in the network?
- What was the previous working day/time?
- What is the impact of this problem?

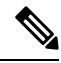

Run all the **show** commands with **show clock** or **terminal exec prompt timestamp** once to log timestamps automatically. **Note**

#### **General Guidelines**

For every issue, run the following commands:

- **1.** Device# terminal length 0
- **2.** Device# show clock
- **3.** Device# show tech-support wireless
- **4.** Device# request platform software trace archive last 1

#### **Perform Basic Checks**

**1.** Verify that the requisite processes (particularly pubd) are running using the following commands:

show platform software yang-management process

**2.** Capture and validate the telemetry-specific configuration using the following command:

show running-config | section telemetry

- **3.** Check the validity of any subscriptions using the following command: show telemetry ietf subscription all
- **4.** Check the validity of any named receivers using the following command: show telemetry receiver all
- **5.** Verify the telemetry subscription states using the following command: show telemetry internal subscription all stats

#### **Check Connectivity Issues**

- **1.** Check the state of the subscription receiver using the following commands: show telemetry ietf subscription <id> receiver
- **2.** Check the state of telemetry connections using the following command:

show telemetry connection all

**3.** Check which subscriptions use a particular connection using the following command:

show telemetry connection <index> subscription

#### **Capture Debug Logs**

**1.** Enable the following debug options:

```
set platform software trace mdt-pubd chassis active r0 mdt-ctrl debug
set platform software trace mdt-pubd chassis active r0 pubd debug
set platform software trace mdt-pubd chassis active r0 green-be debug
set platform software trace mdt-pubd chassis active r0 green-fe debug
set platform software trace mdt-pubd chassis active r0 dbal debug
set platform software trace mdt-pubd chassis active r0 tdllib debug
set platform software trace ios chassis active r0 green-be debug
set platform software trace ios chassis active r0 dbal debug
set platform software trace ios chassis active r0 tdllib debug
```
- **2.** Recreate the problem.
- **3.** Collect debug logs:

request platform software trace archive last <days>

**4.** Disable debugging using the following commands:

set platform software trace mdt-pubd chassis active r0 mdt-ctrl notice set platform software trace mdt-pubd chassis active r0 pubd notice set platform software trace mdt-pubd chassis active r0 green-be notice set platform software trace mdt-pubd chassis active r0 green-fe notice set platform software trace mdt-pubd chassis active r0 dbal notice set platform software trace mdt-pubd chassis active r0 tdllib notice set platform software trace ios chassis active r0 green-be notice set platform software trace ios chassis active r0 dbal notice set platform software trace ios chassis active r0 tdllib notice

Ш

#### **General Telemetry Diagnostics**

To capture general telemetry diagnostics, use the following command:

```
show telemetry internal diagnostics
```
#### **Generate a Core**

Generate a core using the following commands:

- **1.** show clock
- **2.** configure terminal
- **3.** service internal
- **4.** end
- **5.** request platform software process core mdt-pubd chassis active r0

#### **Disable Logging**

Disable the logging using the following commands:

- **1.** configure terminal
- **2.** no service internal
- **3.** end

#### **Capture CPU Memory**

To capture CPU memory details use the following commands:

- show processes cpu platform sorted | i pubd
- show processes memory platform sorted | s pubd

# **Cisco Catalyst Center Client Event and SSID Telemetry Filter**

### **Feature History for Cisco Catalyst Center Client Event and SSID Telemetry Filter**

This table provides release and related information for the feature explained in this module.

This feature is also available in all the releases subsequent to the one in which they are introduced in, unless noted otherwise.

**Table 74: Feature History for Cisco Catalyst Center Client Event and SSID Telemetry Filter**

| <b>Release</b>                  | <b>Feature</b>            | <b>Feature Information</b>                                                                                                    |
|---------------------------------|---------------------------|----------------------------------------------------------------------------------------------------|
| Cisco IOS XE Dublin<br>117.10.1 | and SSID Telemetry Filter | Cisco Catalyst Center Client Event This feature filters out telemetry data for a<br>configured SSID on the controller and AP. |

### **InformationAbout Cisco Catalyst Center Client Event and SSIDTelemetry Filter**

Locations such as airports, shopping malls, and so on have wireless guest networks with thousands of transient guest clients. The transient guest clients mix the telemetry data and its subsequent health scores with clients that require assurance (for instance, in a corporate WLAN). This poses a scaling challenge as Cisco Catalyst Center triesto keep up with the receiving high-frequency telemetry data and maintaining history of the transient clients.

This feature addresses the requirement by filtering out the telemetry data for a configured SSID on the controller and AP.

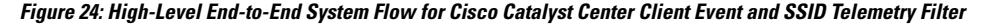

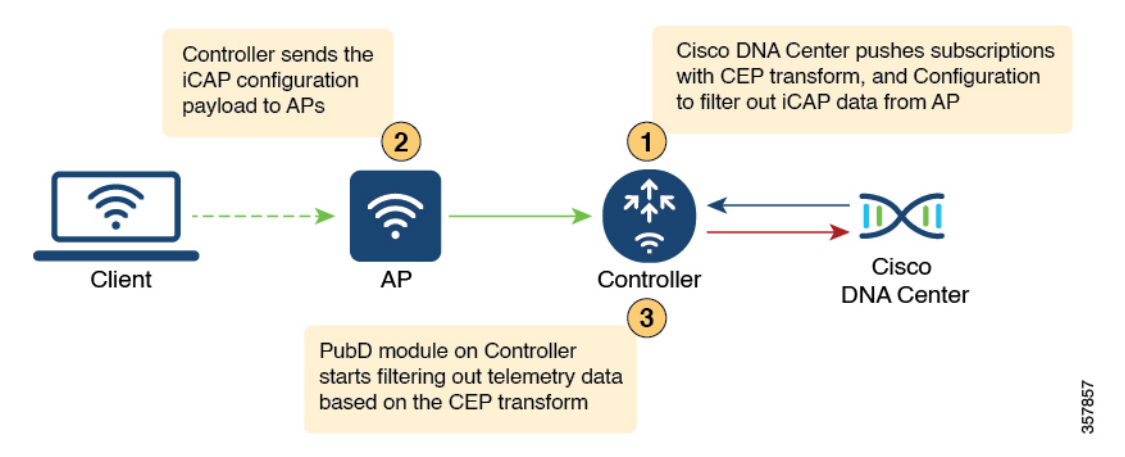

Cisco Catalyst Center configures the Complex Event Processing (CEP) transform with the SSID for which the telemetry data needs to be filtered out along with the subscriptions. The Publishing Daemon (PubD) module in the controller filters out the data based on the configured transform.

**Note**

The Cisco Catalyst Center automation takes care of pushing the transforms. You must enable or disable filtering for a specific SSID in the controller GUI.

To debug the filtering done at PubD, run the following commands in the controller:

Device# set platform software trace mdt-pubd chassis active r0 pubd debug set platform software trace mdt-pubd chassis active r0 mdt-xfrm debug

Cisco Catalyst Center configures WLAN for which iCAP data needs to be filtered in an AP profile. The controller then pushes the configuration to the corresponding APs. The AP then programs the **aptrace** module to drop the packets and events for the filtered SSID. The filtered data covers the following:

- Client events
- Client statistics
- AP or RF statistics
- Partial PCAP
- Anomaly detection

### **Restrictions for Cisco Catalyst Center Client Event and SSID Telemetry Filter**

- CLI configuration is applicable for WLAN and not SSID. The Cisco Catalyst Center automation covers one-to-one mapping of WLAN to SSID.
- Controller does not send any notification to Cisco Catalyst Center at the beginning or at the end of filtering.
- Controller GUI configuration is not supported.

### **SupportedWorkflowforCiscoCatalystCenterClient Event andSSIDTelemetry Filter**

- Creating WLANs.
- Mapping WLAN to a Policy Profile.
- Creating a filter for WLAN in AP Join Profile.

### **Enabling iCAP Filtering in APs (CLI)**

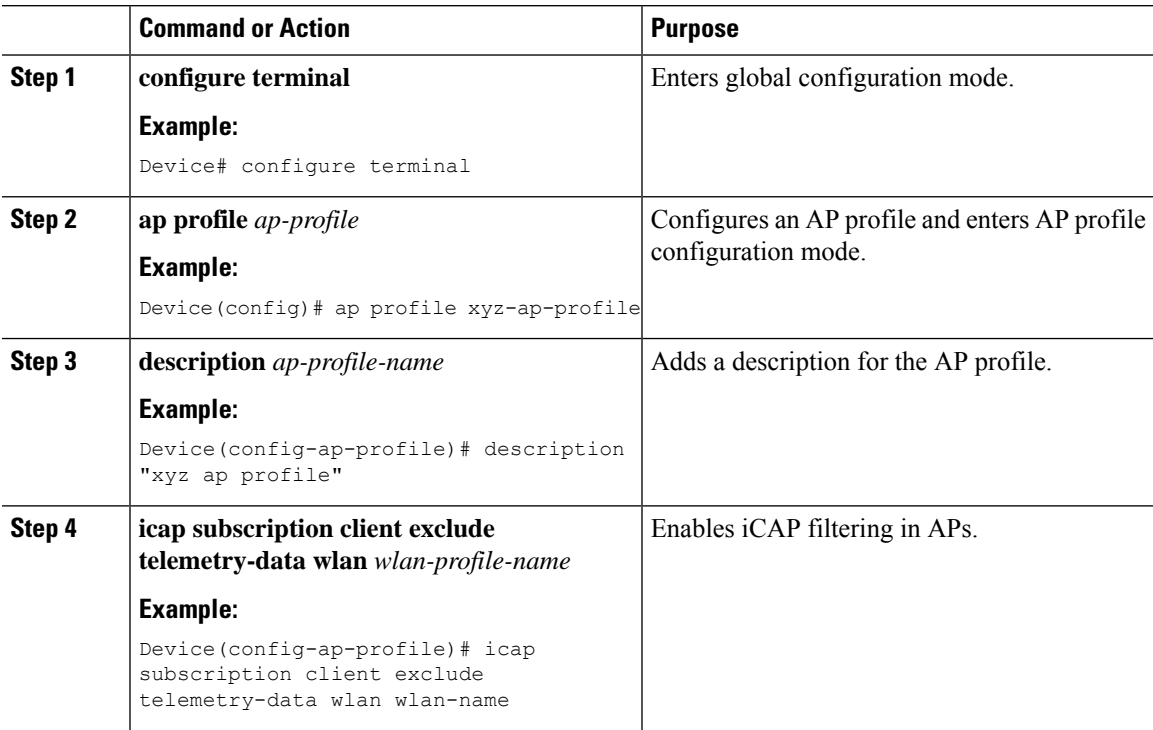

### **Disabling Client Telemetry Data for a WLAN (YANG)**

To disable the client telemetry data for a WLAN, use the following RPC model:

```
<nc:rpc xmlns:nc="urn:ietf:params:xml:ns:netconf:base:1.0"
message-id="urn:uuid:0a77124f-c563-469d-bd21-cc625a9691cc">
<nc:edit-config>
<nc:target>
<nc: running/>
</nc:target>
<nc:config>
<site-cfg-data xmlns="http://cisco.com/ns/yang/Cisco-IOS-XE-wireless-site-cfg">
<ap-cfg-profiles>
<ap-cfg-profile>
<profile-name nc:operation="merge">default-ap-profile</profile-name>
<icap-client-exclude-cfgs>
<icap-cient-exclude-cfg nc:operation="merge">
<wlan-profile nc:operation="merge">tel</wlan-profile>
</icap-client-exclude-cfg>
</cap-client-exclude-cfgs>
</ap-cfg-profile>
</ap-cfg-profiles>
</site-cfg-data>
</nc:config>
</nc:edit-config>
</nc:rpc>
```
For more information on YANG models, see the *Cisco IOS XE Programmability Configuration Guide* and YANG Data Models on Github at [https://github.com/YangModels/yang/tree/master/vendor/cisco/xe.](https://github.com/YangModels/yang/tree/master/vendor/cisco/xe)

You can contact the Developer Support Community for NETCONF/YANG features using the following link:

<https://developer.cisco.com/>

### **Verifying Client Telemetry Data for a WLAN**

To verify the client telemetry data for a WLAN, use the following command:

```
Device# show running-config | section profile
ap profile default-ap-profile
capwap retransmit count 8
capwap timers primary-discovery-timeout 3000
country IN
description "default ap profile"
icap subscription client exclude telemetry-data wlan guest
```
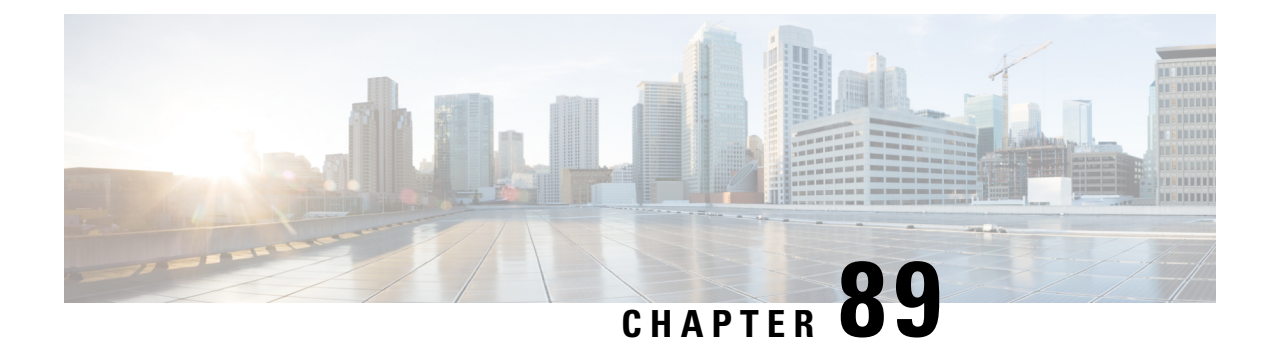

# **Application Performance Monitoring**

- Feature History for Application [Performance](#page-1058-0) Monitoring, on page 957
- Information About Application [Performance](#page-1058-1) Monitoring, on page 957
- Restrictions for Application [Performance](#page-1059-0) Monitoring, on page 958
- [Workflow,](#page-1059-1) on page 958
- Verify Application [Performance](#page-1063-0) Monitoring, on page 962

# <span id="page-1058-0"></span>**Feature History for Application Performance Monitoring**

This table provides release and related information for the feature explained in this module.

This feature is also available in all the releases subsequent to the one in which they are introduced in, unless noted otherwise.

**Table 75: Feature History for Application Performance Monitoring**

| <b>Release</b>                 | <b>Feature</b>                               | <b>Feature Information</b>                                                                                                    |
|--------------------------------|----------------------------------------------|----------------------------------------------------------------------------------------------------|
| Cisco IOS XE Dublin<br>17.10.1 | <b>Application Performance</b><br>Monitoring | This feature collects and exports assurance-related<br>metrics (per application) of the flows forwarded<br>through AP to the Cisco DNA Centre Assurance<br>application. |

# <span id="page-1058-1"></span>**Information About Application Performance Monitoring**

Application Performance Monitoring feature collects and exports assurance-related metrics (per application) of the flows that are forwarded through specific interfaces of the access point to the Cisco Catalyst Center Assurance application. This feature supports two monitors—a general assurance monitor that computes quantitative metrics for TCP and UDP flows and qualitative metrics for TCP flows and a media monitor that computes qualitative and quantitative metrics for real-time protocol (RTP) flows. Voice applications such as Microsoft Teams and Session Initiation Protocol (SIP) use RTP monitors, while other applications use TCP and UDP monitor.

A flow monitor can be attached to:

• A interface that monitors all the flows from the attachment point.

• A wireless profile policy (the wireless profile policy that is associated with a WLAN or SSID) that monitors all the traffic passing through it.

Assurance performance monitoring is supported on the following platforms:

- Cisco Catalyst 9800 Series Controllers (9800-80, 9800-40, 9800-L, and 9800-CL)
- Cisco Catalyst 9100 Series APs (FlexConnect and fabric mode)
- Cisco Catalyst 9300 Series and 9400 Series switches (fabric mode)

# <span id="page-1059-0"></span>**Restrictions for Application Performance Monitoring**

- Local flow exporter is not supported.
- The following commands are not supported:
	- **show avc wlan application top**
	- **show avc client top application**
- You cannot configure Application Performance Monitoring and Application Visibility and Control basic on a single policy profile. You can configure them only on two separate policy profiles.
- During CAPWAP restart, AP moves to standby mode, and the nitro engine is disabled. When CAPWAP is up and the nitro engine is enabled, an attempt is made to classify the flows. Since there is not enough information to classify the applications, they are marked as unknown. When the AP rejoins CAPWAP, client traffic gets marked or classified correctly.
- When a client roams while an application has an active-session, the specific session traffic is marked as unknown. The client has to start a new session to mark or classify the traffic correctly.

# <span id="page-1059-1"></span>**Workflow**

### **Create a Flow Monitor**

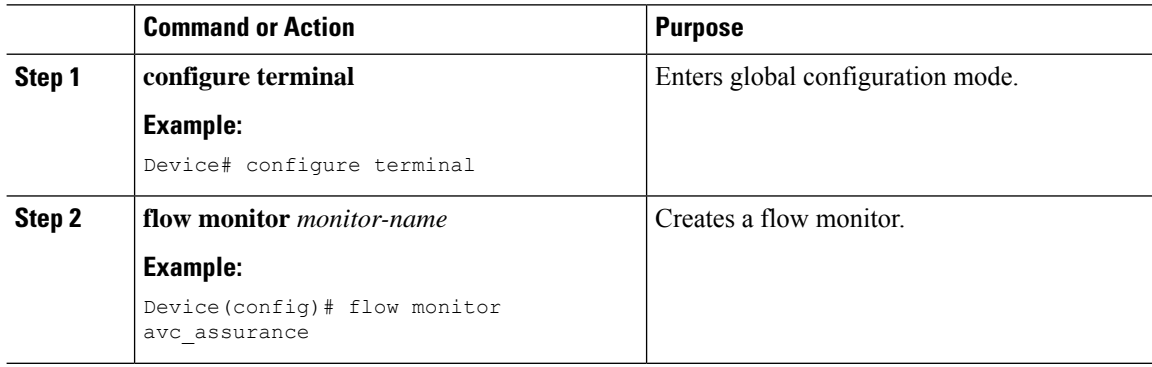

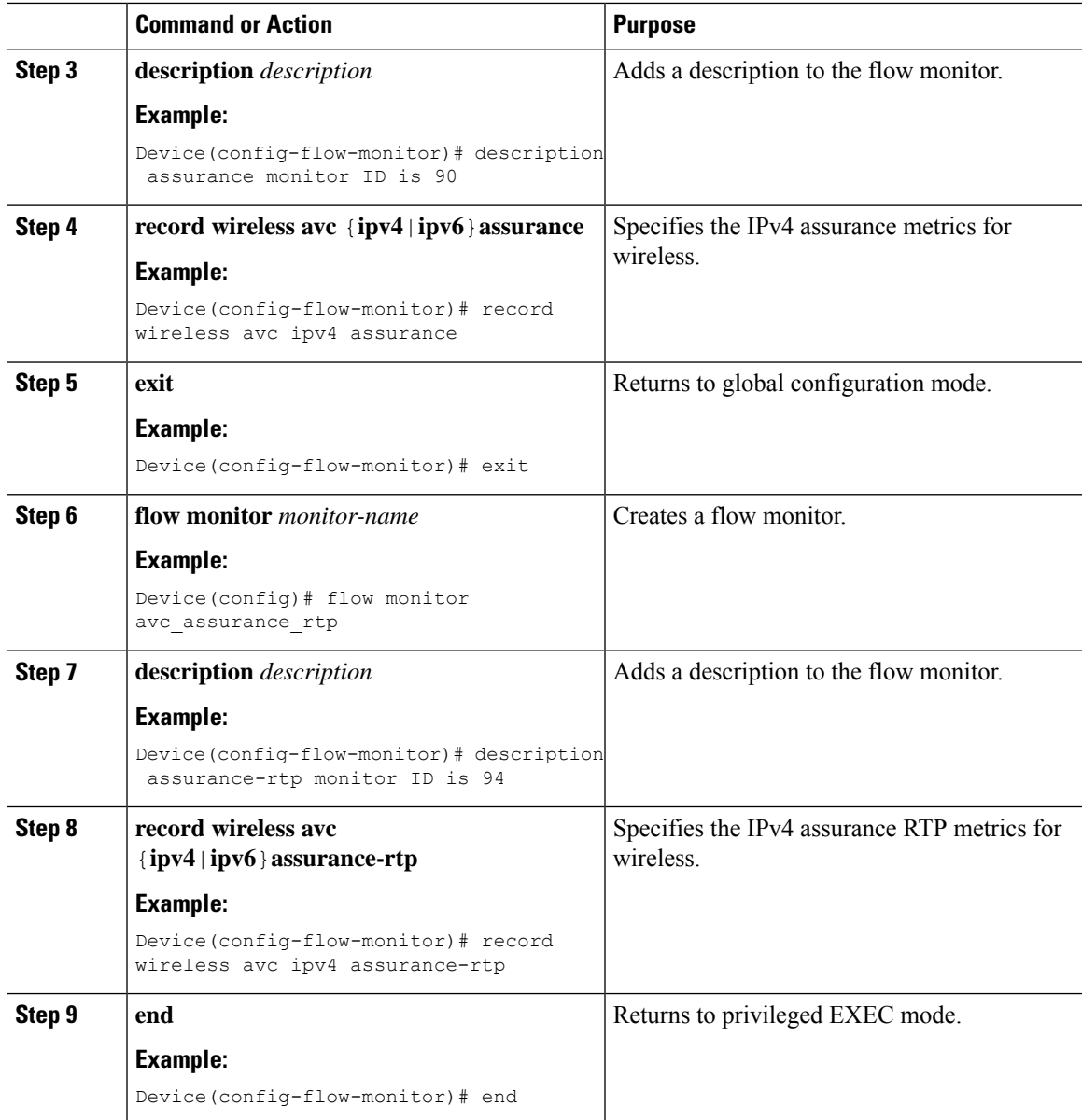

# **Create a Wireless WLAN Profile Policy**

#### **Procedure**

I

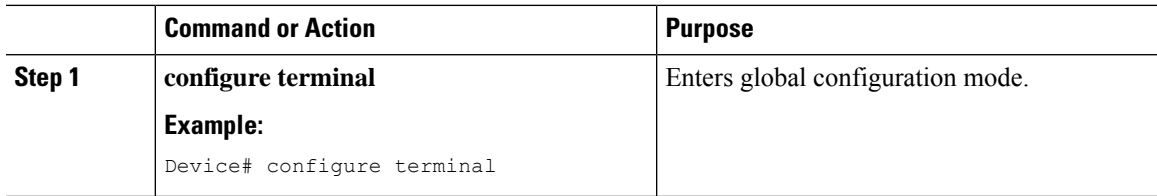

 $\mathbf I$ 

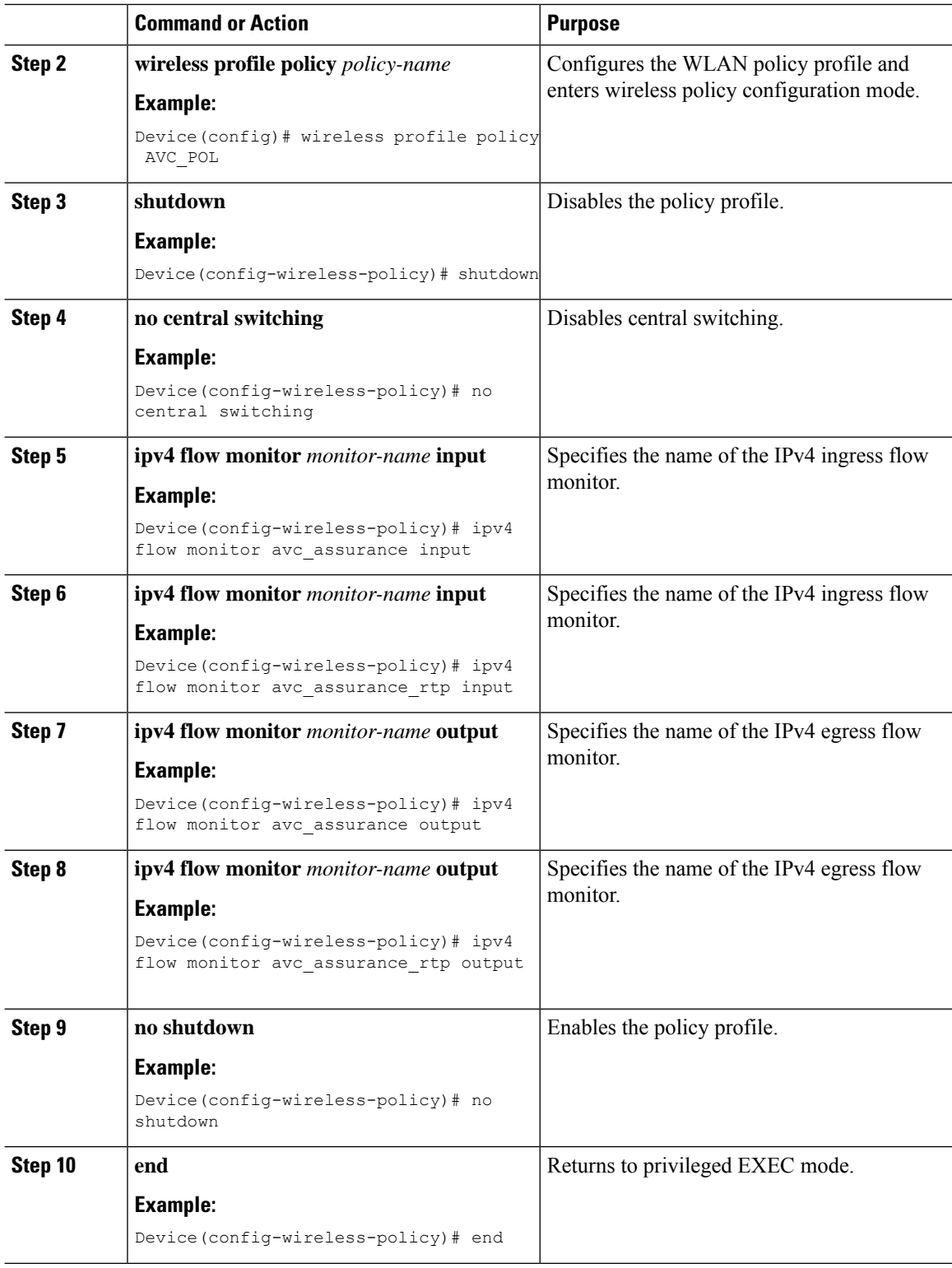

ı

### **Create a Policy Tag**

#### **Procedure**

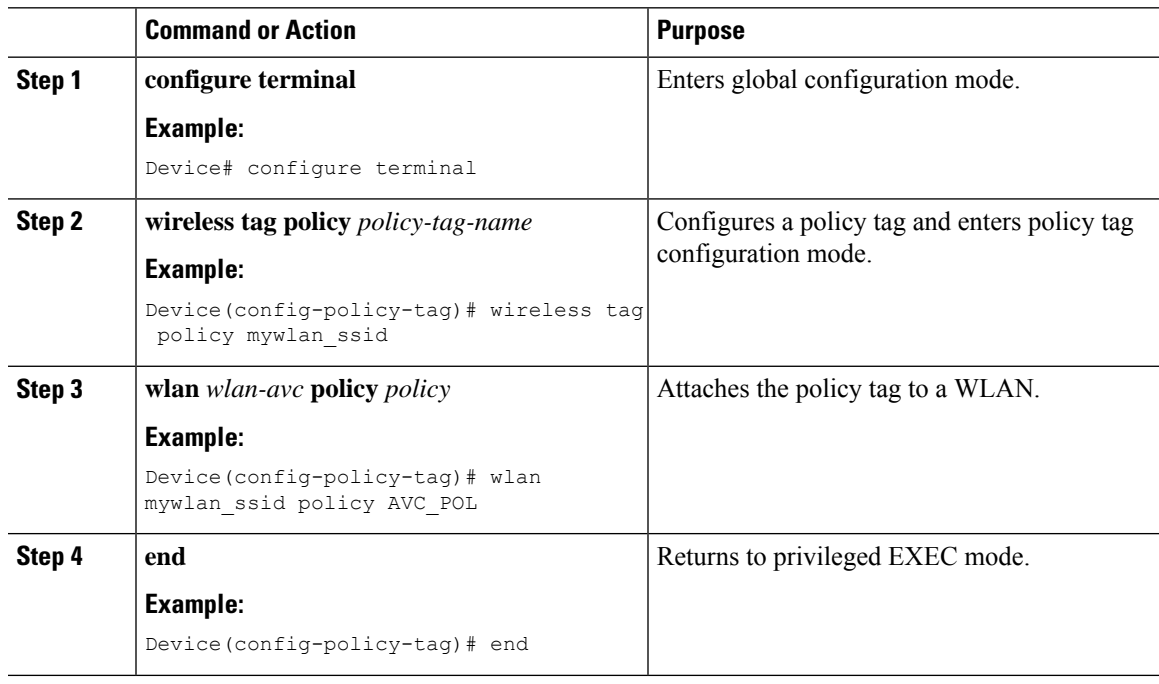

### **Attach the Policy Profile to an AP**

#### **Procedure**

I

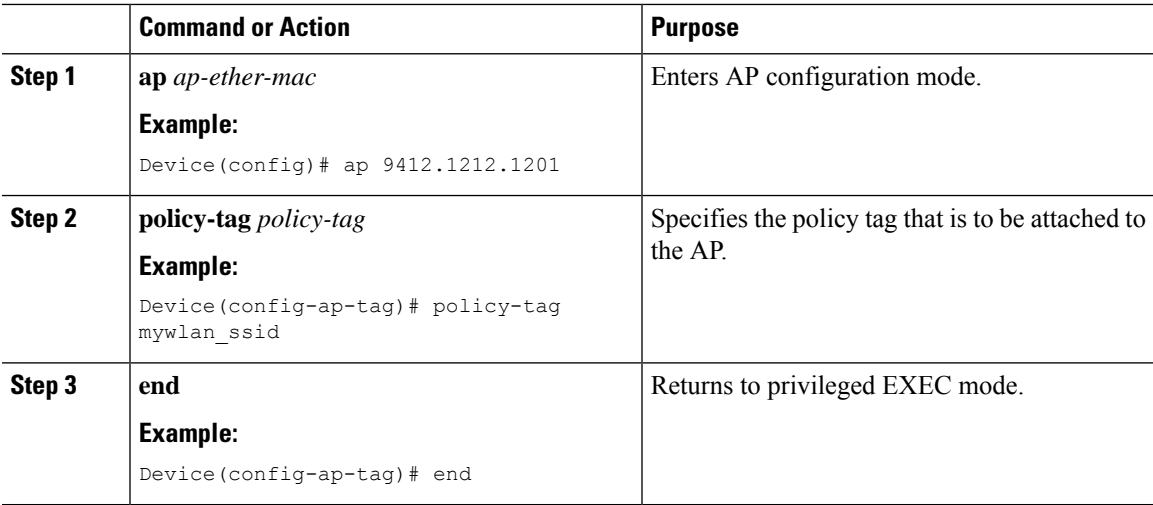

### <span id="page-1063-0"></span>**Verify Application Performance Monitoring**

Use the following commands to verify application performance monitoring configuration.

To check application performance monitoring statistics, use the following commands:

```
Device# show flow exporter statistics
Flow Exporter apm exp:
 Packet send statistics (last cleared 4w1d ago):
   Successfully sent: 2082 (216624 bytes)
!Packet sent count sent from controller to Cisco Cisco Catalyst Center
   Reason not given: 1099 (114296 bytes)
 Client send statistics:
   Client: Flow Monitor avc
    Records added: 0
    Bytes added: 0
Device# show flow monitor assurance cache
Cache type: Normal (Platform cache)
 Cache size: 200000
 Current entries: 0
 High Watermark: 1
!Controller flow monitor cache statistics
 Flows added: 6
 Flows aged: 6
   - Active timeout ( 10 secs) 6
To check status of application performance monitoring, use the following command
Device# show avc status
VAP FNF-STATUS AVC-QOS-STATUS SD AVC-STATUS APM-STATUS
!APM-STATUS contains IPv4, IPv6 assurance and assurance-rtp monitors.
0 Disabled Disabled Enabled IPV4,IPV4-RTP,IPV6,IPV6-RTP
1 Disabled Disabled Disabled Disabled
2 Disabled Disabled Disabled Disabled
3 Disabled Disabled Disabled Disabled
4 Disabled Disabled Disabled Disabled
5 Disabled Disabled Disabled Disabled
6 Disabled Disabled Disabled Disabled
7 Disabled Disabled Disabled Disabled
8 Disabled Disabled Disabled Disabled
9 Disabled Disabled Disabled Disabled
10 Disabled Disabled Disabled Disabled
11 Disabled Disabled Disabled Disabled
12 Disabled Disabled Disabled Disabled
13 Disabled Disabled Disabled Disabled<br>14 Disabled Disabled Disabled Disabled
```
14 Disabled Disabled Disabled Disabled 15 Disabled Disabled Disabled Disabled

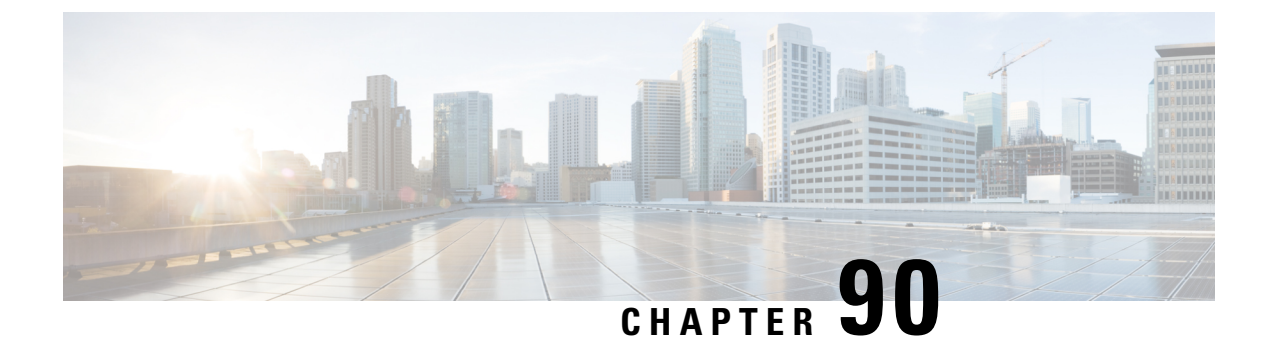

# **Wireless Clients Threshold Warning**

- [Information](#page-1064-0) About Wireless Clients Threshold Warning, on page 963
- [Configuring](#page-1064-1) a Warning Period, on page 963
- [Configuring](#page-1065-0) Client Threshold, on page 964

# <span id="page-1064-0"></span>**Information About Wireless Clients Threshold Warning**

Cisco IOS XE Bengaluru 17.6.x introduces the Wireless Clients Threshold Warning feature, which allows you to configure a warning message when the number of simultaneous wireless clients on the controller breaches a set threshold. By default, the threshold is set to 75 percent of the total capacity.For example, Cisco Catalyst 9800-80 Wireless Controller supports up to 64,000 clients, and the threshold is set at 48,000 client. When the threshold is breached, the controller sends notifications to the corresponding user using syslog messages, SNMP traps, and NETCONF/Yang notifications.

The Wireless Clients Threshold Warning feature allows you to take note of the impending wireless client limit and act on it before reaching the maximum limit, or modify the number of wireless clients allowed on a controller, as required.

The Wireless Clients Threshold Warning feature is enabled by default. To disable the feature, use the **no wireless max-warning** command.

# <span id="page-1064-1"></span>**Configuring a Warning Period**

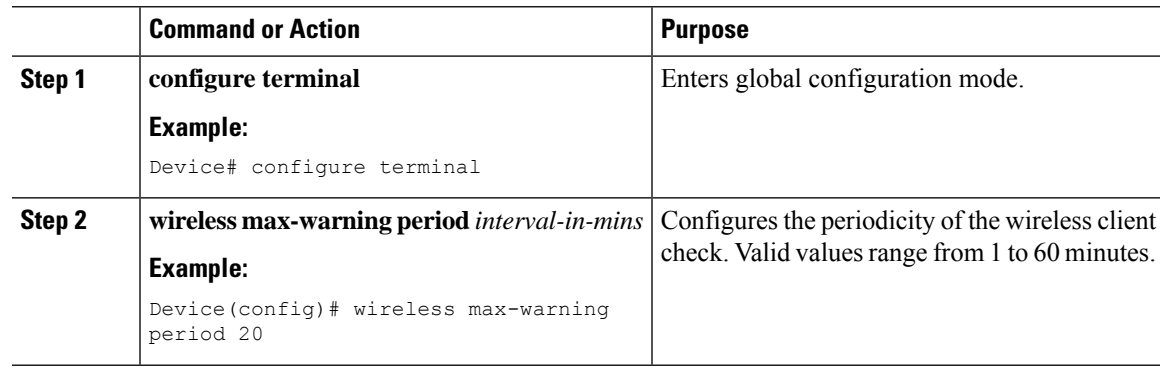

I

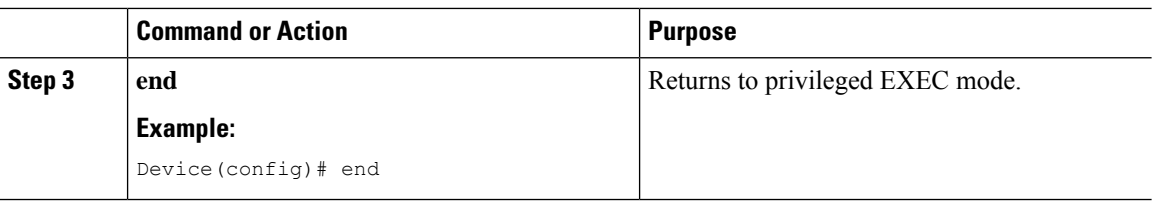

# <span id="page-1065-0"></span>**Configuring Client Threshold**

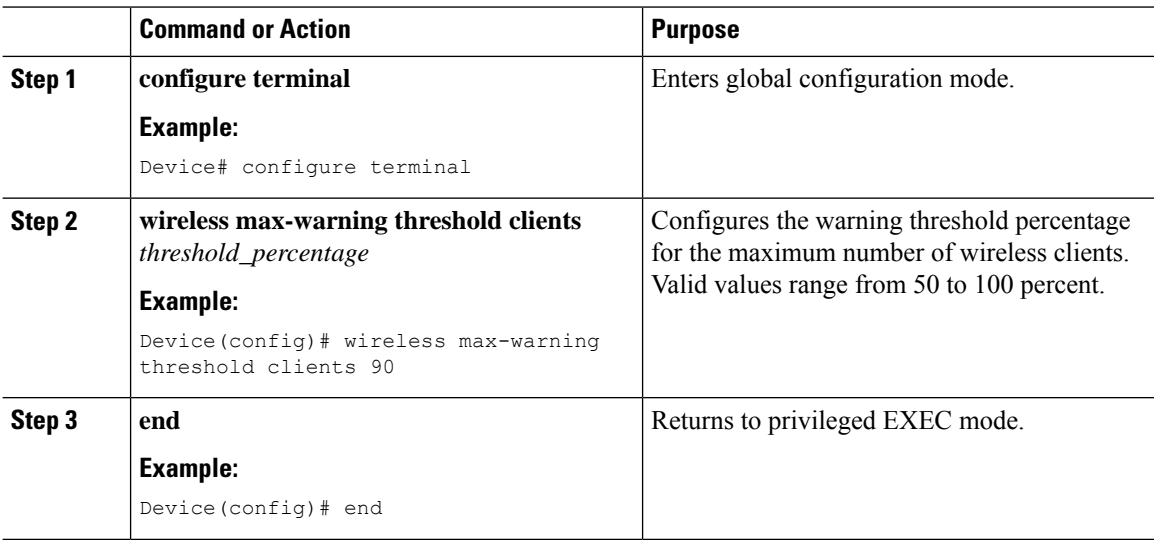

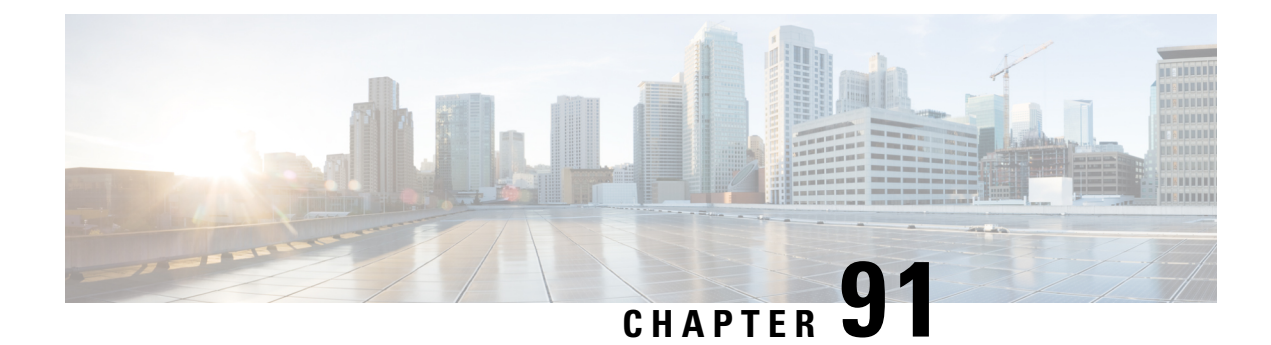

# **Intelligent Capture Hardening**

- Feature History for Cisco Intelligent Capture [Hardening,](#page-1066-0) on page 965
- [Information](#page-1066-1) About Cisco Intelligent Capture Hardening, on page 965
- [Configuring](#page-1067-0) Anomaly Detection in AP Profile (CLI), on page 966
- [Configuring](#page-1068-0) Anomaly Detection in an Access Point (CLI), on page 967
- Verifying Anomaly [Detection](#page-1069-0) and RF Statistics, on page 968

# <span id="page-1066-0"></span>**Feature History for Cisco Intelligent Capture Hardening**

This table provides release and related information about the feature explained in this section.

This feature is also available in all the releases subsequent to the one in which they are introduced in, unless noted otherwise.

**Table 76: Feature History for Cisco Intelligent Capture Hardening**

| <b>Release</b>                 | <b>Feature</b>                                | <b>Feature Information</b>                                                                                   |
|--------------------------------|-----------------------------------------------|----------------------------------------------------------------------------------------------------|
| Cisco IOS XE Dublin<br>17.12.1 | Cisco Intelligent Capture<br>(iCAP) Hardening | The following enhancements are made to the<br><i>iCAP</i> feature:<br>• Anomaly Detection<br>• RF Statistics |

# <span id="page-1066-1"></span>**Information About Cisco Intelligent Capture Hardening**

The Cisco Intelligent Capture (iCAP) feature aims at making troubleshooting for wireless clients and APs easier. When there are onboarding issues for wireless clients or AP transmission issues, network operators can find out the cause by using the Cisco Catalyst CenterGUI. The Cisco Catalyst Center gathers data from the wireless controller and APs, and displays an aggregated view.

The following enhancements are made to the iCAP feature:

- Anomaly Detection
- RF Statistics

### **Anomaly Detection**

Anomaly Detection is the capability of Cisco APs to detect possible anomalies in the lifecycle of wireless clients and APs.

This functionality is crucial as it allows you to determine if there is an issue in the network, to identify what happened, and avoid the same problem in the future.

APs send individual anomalies to Cisco Catalyst Center every time an anomaly is detected. To prevent Cisco Catalyst Center from getting bombarded with anomaly events of the same type and from the same client, enhancements are made to collapse repeated events, and multiple events are aggregated for the same client if the events occur within a certain time frame.

Anomaly-detection configurations are enhanced on the controller to provision and display the iCAP status.

### **RF Statistics**

The Cisco Catalyst Center receives RF statistics of connected APs. Until Cisco IOS XE Dublin 17.11.1, the data received was basic statistical information. However, from Cisco IOS XE Dublin 17.12.1 onwards, per AP statistical information is directly sent from the wireless controller through iCAP subscription to specific APs.

# <span id="page-1067-0"></span>**Configuring Anomaly Detection in AP Profile (CLI)**

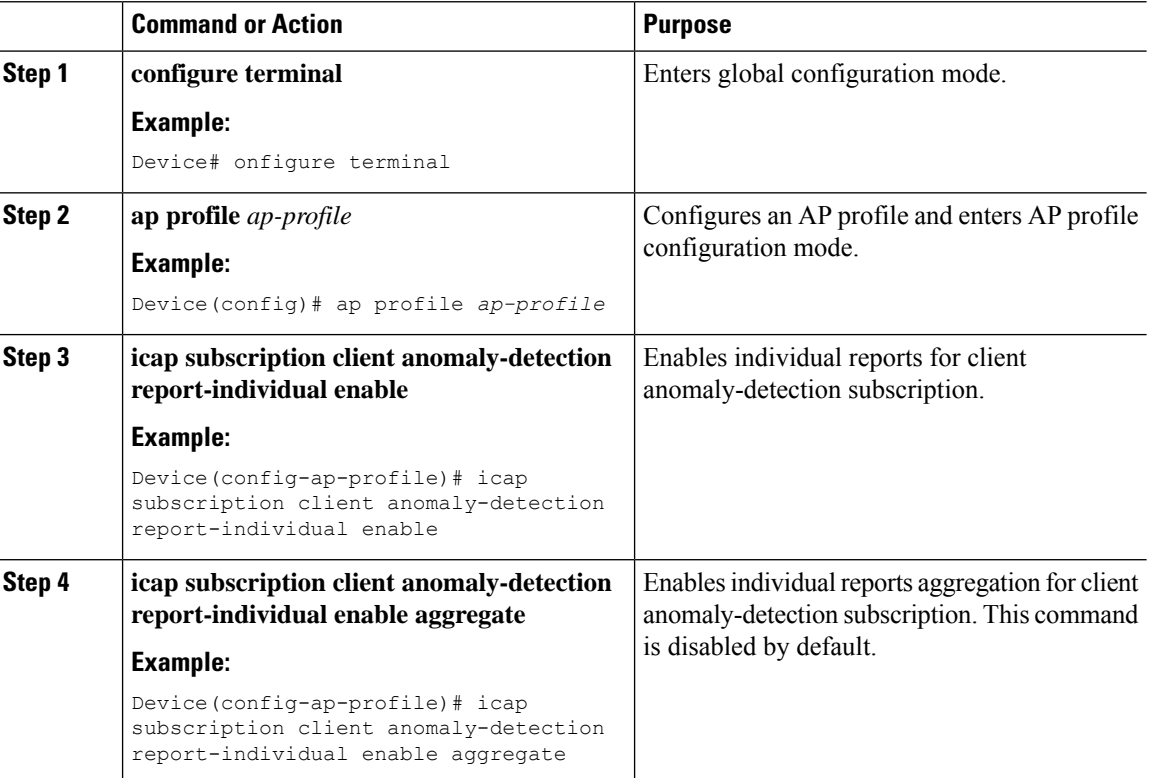

Ι

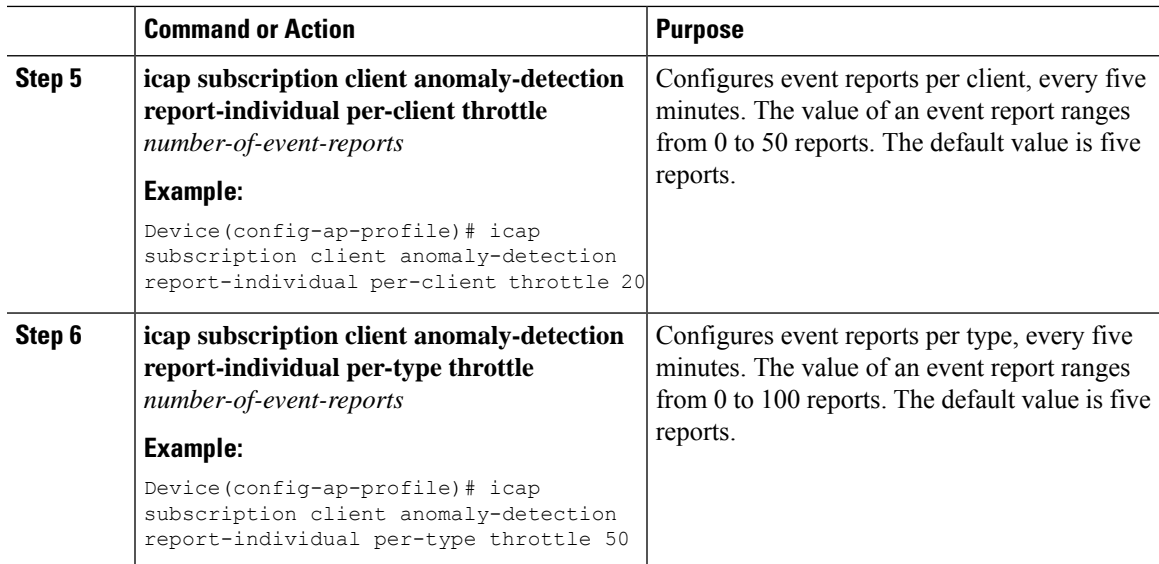

# <span id="page-1068-0"></span>**Configuring Anomaly Detection in an Access Point (CLI)**

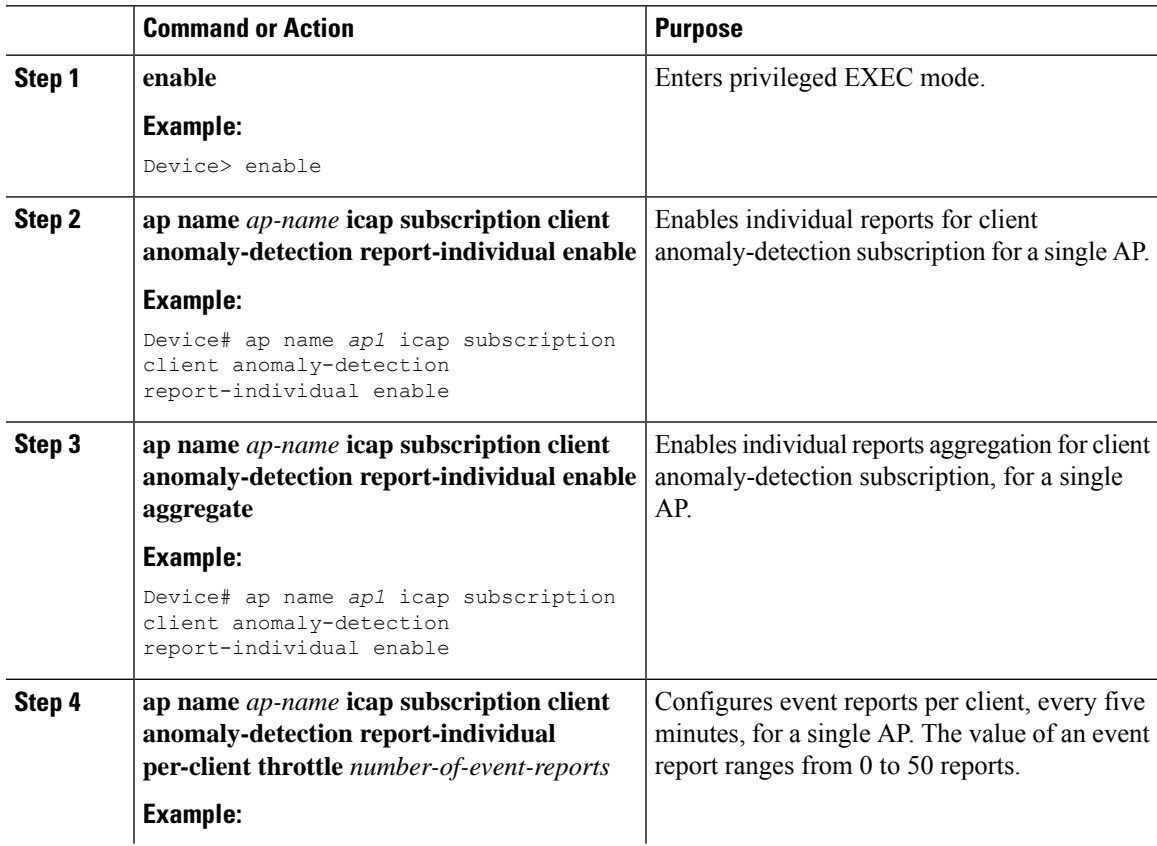

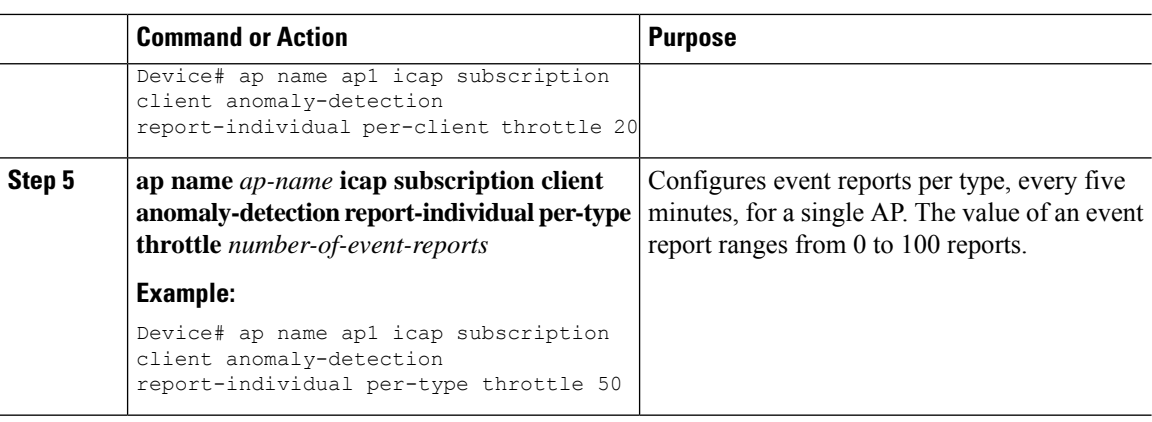

### <span id="page-1069-0"></span>**Verifying Anomaly Detection and RF Statistics**

To verify the current status of the anomaly-detection subscription of an AP, use the following command:

```
Device# show ap name cisco-AP icap subscription client anomaly-detection chassis active R0
Per-AP ICap configuration
```

```
Anomaly detection subscription
 State : enabled
 Client filter : 006b.f107.a520
 Client filter : 006b.f107.a521<br>DHCP timeout (seconds) : 5
 DHCP timeout (seconds)
 Trigger AP packet trace : enabled
 Report Individual : enabled
 Report Individual aggregate : enabled
 Report Individual throttled events (per 5 minute) : 5
 Report Individual per type throttled events (per 5 minute) : 14
 Report Individual per client throttled events (per 5 minute) : 15
 Report Summary : disabled
 Report Summary frequency (minutes) : 5
```
To verify RF statistics, use the following command:

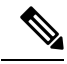

**Note** The controller **show** command is enhanced to display data from the **txTotalDrops** counter.

```
Device# show wireless client mac-address 00XX.ecXX.7aXX detail
.
.
.
Client Statistics:
  Number of Bytes Received from Client : 62861
 Number of Bytes Sent to Client : 6754
 Number of Packets Received from Client : 455
 Number of Packets Sent to Client : 65
 Number of Data Retries : 0
 Number of RTS Retries : 0
 Number of Tx Total Dropped Packets: x
 Number of Duplicate Received Packets : 0
 Number of Decrypt Failed Packets : 0
 Number of Mic Failured Packets : 0
 Number of Mic Missing Packets : 0
  Number of Policy Errors : 0
```
I

```
Radio Signal Strength Indicator : -21 dBm
 Signal to Noise Ratio : 73 dB
.
.
.
```
 $\mathbf I$ 

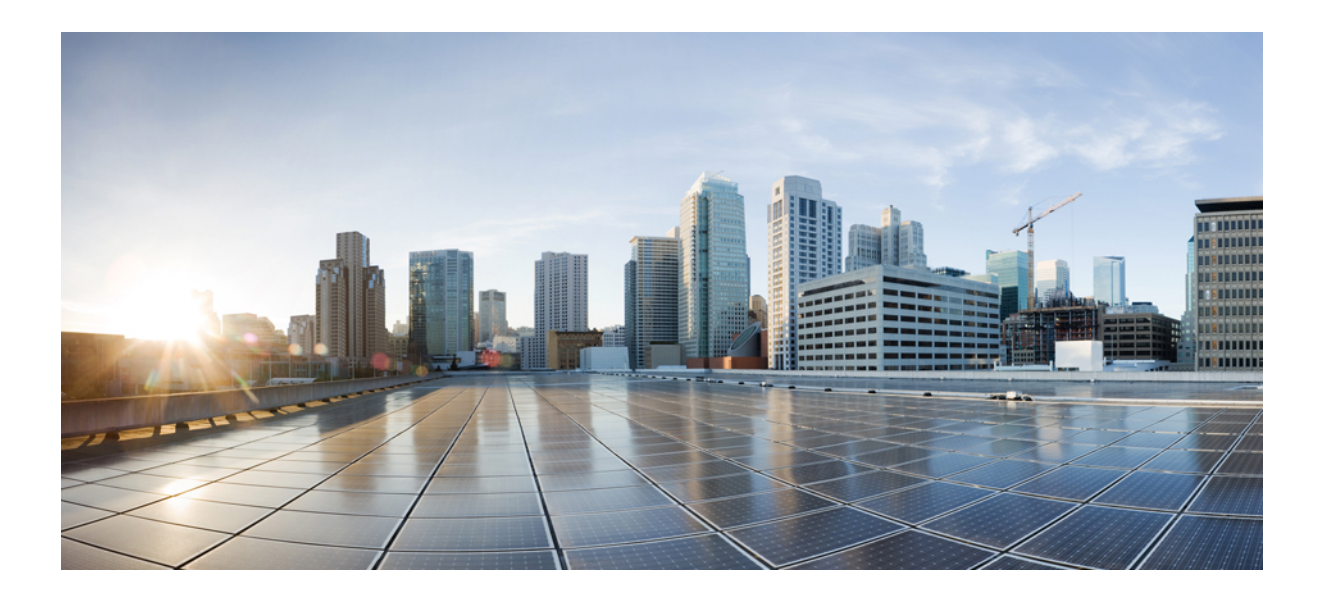

# **<sup>P</sup> ART VII**

# **Security**

- MAC [Filtering,](#page-1074-0) on page 973
- Web-Based [Authentication](#page-1080-0) , on page 979
- Central Web [Authentication,](#page-1134-0) on page 1033
- [Private](#page-1154-0) Shared Key, on page 1053
- [Multi-Preshared](#page-1162-0) Key, on page 1061
- Multiple [Authentications](#page-1170-0) for a Client, on page 1069
- Wi-Fi [Protected](#page-1196-0) Access 3, on page 1095
- IP [Source](#page-1230-0) Guard, on page 1129
- [802.11w,](#page-1232-0) on page 1131
- [Management](#page-1240-0) Frame Protection, on page 1139
- IPv4 [ACLs](#page-1244-0), on page 1143
- [Downloadable](#page-1272-0) ACL, on page 1171
- [DNS-Based](#page-1278-0) Access Control Lists, on page 1177
- [Allowed](#page-1296-0) List of Specific URLs, on page 1195
- Cisco [Umbrella](#page-1300-0) WLAN, on page 1199
- RADIUS Server Load [Balancing,](#page-1312-0) on page 1211
- AAA [Dead-Server](#page-1316-0) Detection, on page 1215
- ISE Simplification and [Enhancements,](#page-1320-0) on page 1219
- [RADIUS](#page-1334-0) DTLS, on page 1233
- Policy [Enforcement](#page-1346-0) and Usage Monitoring, on page 1245
- Local Extensible [Authentication](#page-1350-0) Protocol, on page 1249
- Local EAP [Ciphersuite,](#page-1358-0) on page 1257
- [Authentication](#page-1362-0) and Authorization Between Multiple RADIUS Servers, on page 1261
- CUI Information in RADIUS [Accounting,](#page-1372-0) on page 1271
- Secure [LDAP,](#page-1374-0) on page 1273
- Network Access Server [Identifier,](#page-1382-0) on page 1281
- Locally Significant [Certificates,](#page-1388-0) on page 1287
- Certificate [Management,](#page-1418-0) on page 1317
- Controller [Self-Signed](#page-1422-0) Certificate for Wireless AP Join, on page 1321
- [Managing](#page-1430-0) Rogue Devices, on page 1329
- [Classifying](#page-1450-0) Rogue Access Points, on page 1349
- [Advanced](#page-1460-0) WIPS, on page 1359
- Cisco [TrustSec,](#page-1470-0) on page 1369
- SGT Inline [Tagging](#page-1484-0) and SXPv4, on page 1383
- [Multiple](#page-1490-0) Cipher Support, on page 1389
- [Configuring](#page-1494-0) Secure Shell , on page 1393
- [Encrypted](#page-1502-0) Traffic Analytics, on page 1401
- [FIPS,](#page-1516-0) on page 1415
- Internet Protocol [Security,](#page-1522-0) on page 1421
- [Transport](#page-1538-0) Layer Security Tunnel Support, on page 1437
- [Configuring](#page-1544-0) RFC 5580 Location Attributes, on page 1443
- IP MAC [Binding,](#page-1556-0) on page 1455
- Disabling IP Learning in [FlexConnect](#page-1558-0) Mode, on page 1457
- [Disabling](#page-1560-0) Device Tracking to Support NAC Devices, on page 1459
- [Disabling](#page-1564-0) IP Learning in Local Mode, on page 1463

<span id="page-1074-0"></span>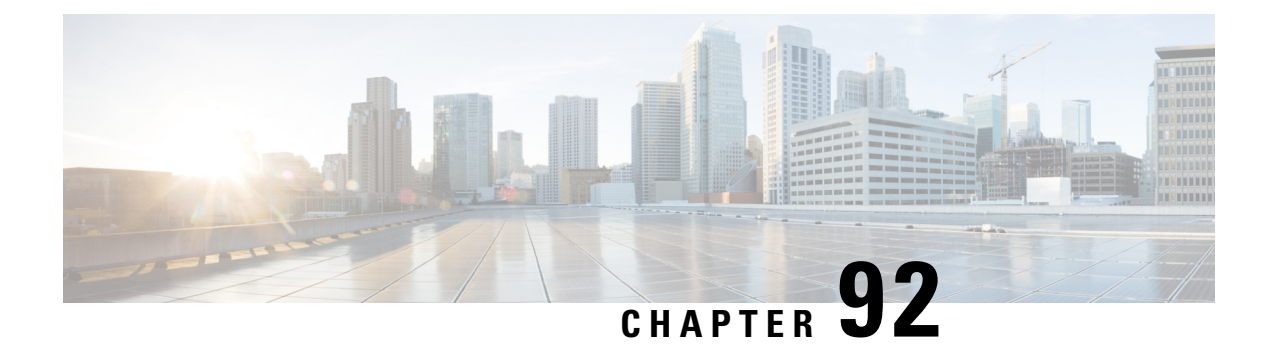

# **MAC Filtering**

- MAC [Filtering,](#page-1074-1) on page 973
- Configuring MAC Filtering for Local [Authentication](#page-1076-0) (CLI), on page 975
- [Configuring](#page-1077-0) MAC Filtering (GUI), on page 976
- Configuring MAB for External [Authentication](#page-1077-1) (CLI), on page 976

### <span id="page-1074-1"></span>**MAC Filtering**

You can configure the controller to authorize clients based on the client MAC address by using the MAC filtering feature.

When MAC filtering is enabled, the controller uses the MAC address as the client identity. The authentication server has a database of client MAC addresses that are allowed network access. The controller sends the authentication server a RADIUS-access/request frame with a username and password based on the client MAC address as soon as it gets the association request from the client. If authorization succeeds, the controller sends a successful association response to the client. If authorization fails, the controller rejects the client association.

Clients that were authorized with MAC filtering can be re-authenticated through the WLAN session timeout feature.

### **MAC Filtering Configuration Guidelines**

- MAC filtering authentication occurs at the 802.11 association phase and delays the association response until authentication is done. If you use a RADIUS server for MAC filtering, it is advised to keep a low latency between the controller and the RADIUS server. When latency is too high, the client might timeout while waiting for the association response.
- MAC filtering can be combined with other authentication methods such as 802.1X, Pre-Shared Key or it can be used alone.
- MAC addresses can be spoofed and MAC filtering does not consist in a security measure.
- Many clients can use a private MAC address to connect and change it at every session, therefore making it harder to identify devices through their MAC address.

**Note**

If wlan-profile-name is configured for a user, guest user authentication is allowed only from that WLAN.

If wlan-profile-name is not configured for a user, guest user authentication is allowed on any WLAN.

The AP fails to join the controller due to an authentication rejection on the RADIUS server. The failure occurs on the Cisco Catalyst 9800 controller, only when the RADIUS server is configured to authenticate the APs with method MAB as endpoints. The reason is that the RADIUS calling-station-id attribute is required for MAB authentication and is not present within the access request packet during the AP join. The workaround is to use a different AP authentication method than MAB as endpoints such as PAP-ASCII using a username and a password.

If you want the client to connect to SSID1, but not to SSID2 using mac-filtering, ensure that you configure **aaa-override** in the policy profile.

In the following example, when a client with MAC address 1122.3344.0001 tries to connect to a WLAN, the request is sent to the local RADIUS server, which checks the presence of the client MAC address in its attribute list (FILTER 1 and FILTER 2). If the client MAC address is listed in an attribute list (FILTER 1), the client is allowed to join the WLAN (WLAN 1) that is returned as *ssid attribute* from the RADIUS server. The client is rejected, if the client MAC address is not listed in the attribute list.

#### **Local RADIUS Server Configuration**

```
!Configures an attribute list as FILTER_2
aaa attribute list FILTER_2
!Defines an attribute type that is to be added to an attribute list.
attribute type ssid "WLAN_2"
!Username with the MAC address is added to the filter
username 1122.3344.0001 mac aaa attribute list FILTER_2
!
aaa attribute list FILTER 1
attribute type ssid "WLAN_1"
username 112233440001 aaa attribute list FILTER 1
Controller Configuration
! Sets authorization to the local radius server
aaa authorization network MLIST_MACFILTER local
!A WLAN with the SSID WLAN 2 is created and MAC filtering is set along with security
parameters.
wlan WLAN_2 2 WLAN_2
mac-filtering MLIST_MACFILTER
no security wpa
no security wpa wpa2 ciphers
!WLAN with the SSID WLAN 1 is created and MAC filtering is set along with security parameters.
wlan WLAN_1 1 WLAN_1
mac-filtering MLIST_MACFILTER
no security wpa
no security wpa wpa2 ciphers aes
no security wpa akm dot1x
security web-auth
security web-auth authentication-list WEBAUTH
! Policy profile to be associated with the above WLANs
wireless profile policy MAC_FILTER_POLICY
aaa-override
```
vlan 504 no shutdown

# <span id="page-1076-0"></span>**Configuring MAC Filtering for Local Authentication (CLI)**

Follow the procedure given below to configure MAB for local authentication.

#### **Before you begin**

Configure AAA local authentication.

Configure the username for WLAN configuration (local authentication) using **username** *mac-address* **mac** command.

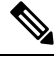

**Note** The mac-address must be in the following format: *abcdabcdabcd*

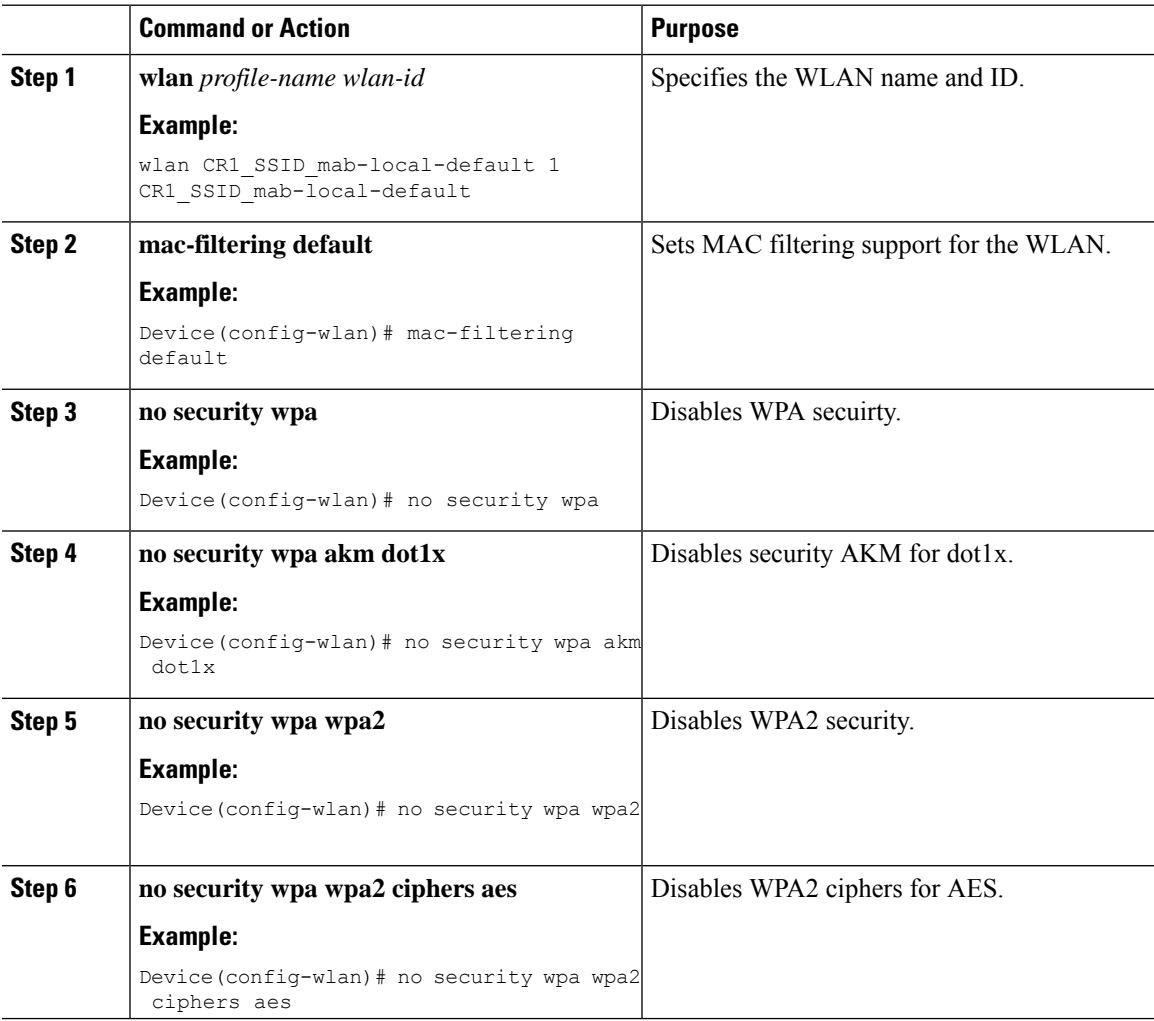

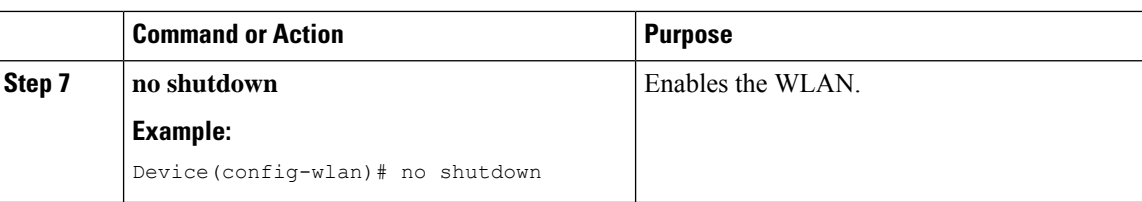

# <span id="page-1077-0"></span>**Configuring MAC Filtering (GUI)**

#### **Before you begin**

Configure AAA external authentication.

#### **Procedure**

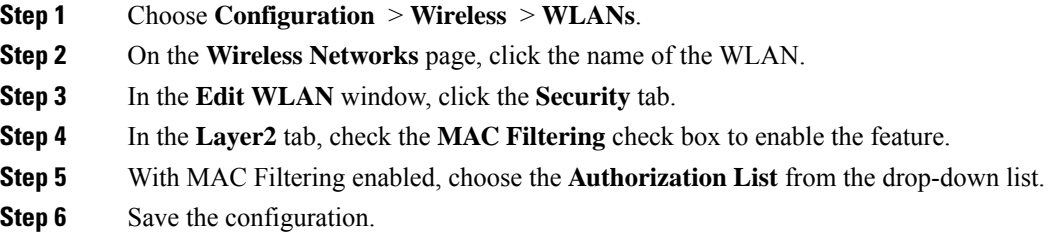

# <span id="page-1077-1"></span>**Configuring MAB for External Authentication (CLI)**

Follow the procedure given below to configure MAB for external authentication.

#### **Before you begin**

Configure AAA external authentication.

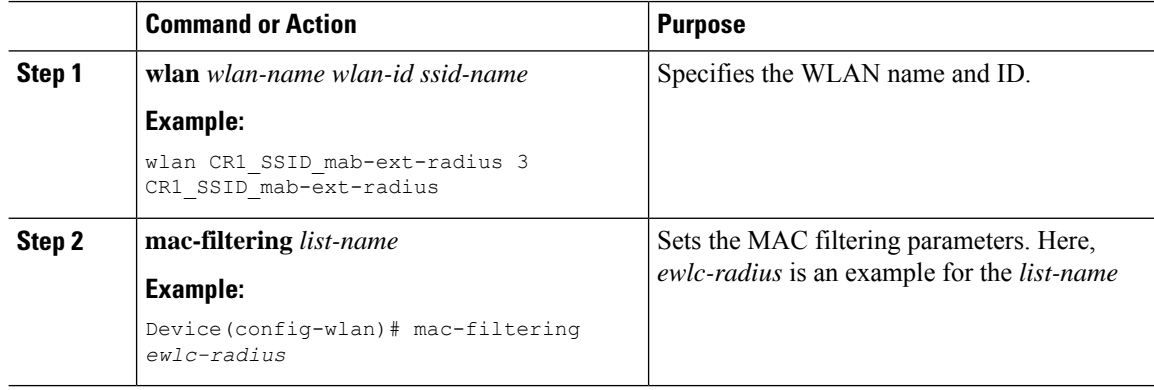

 $\blacksquare$ 

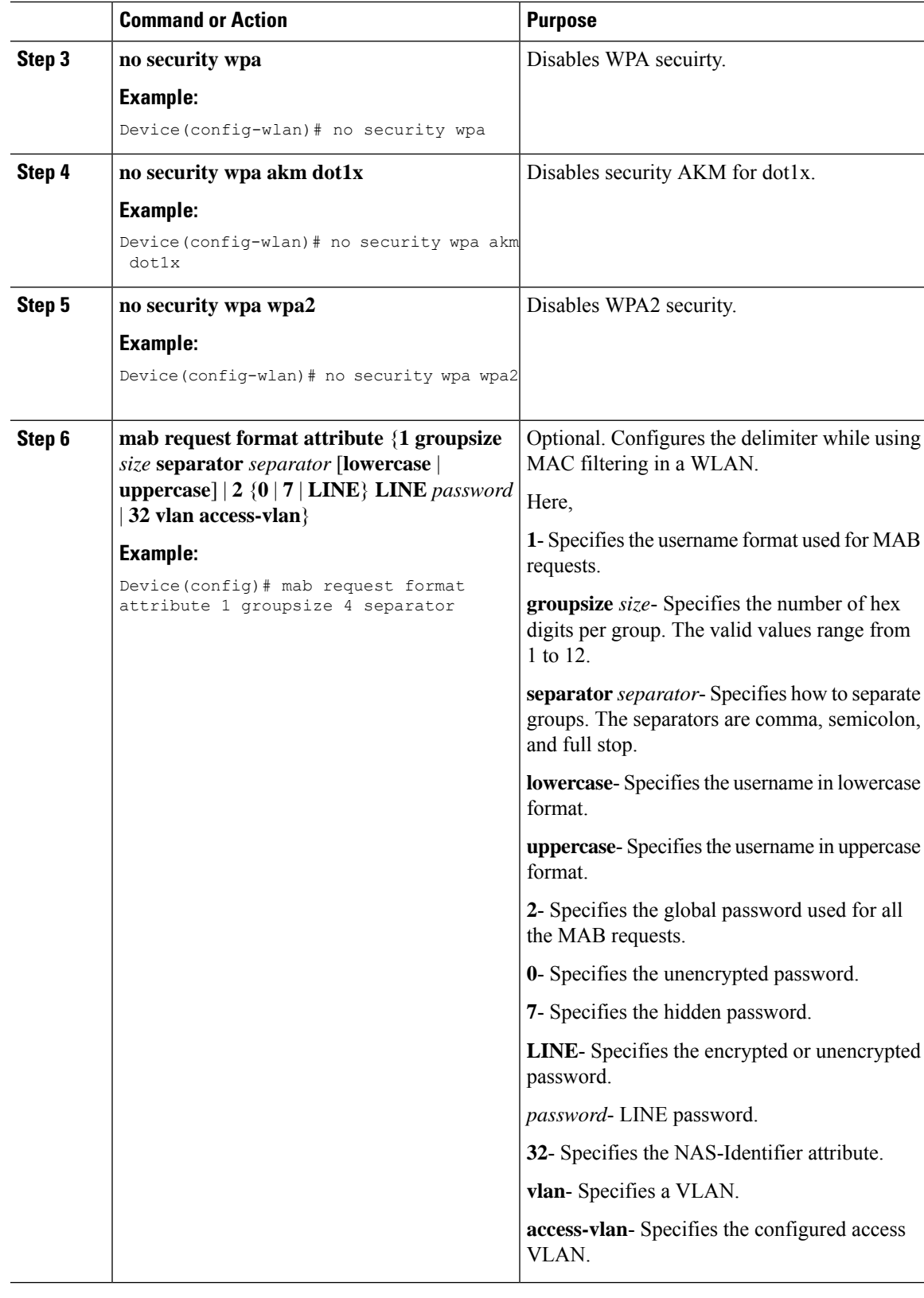

I

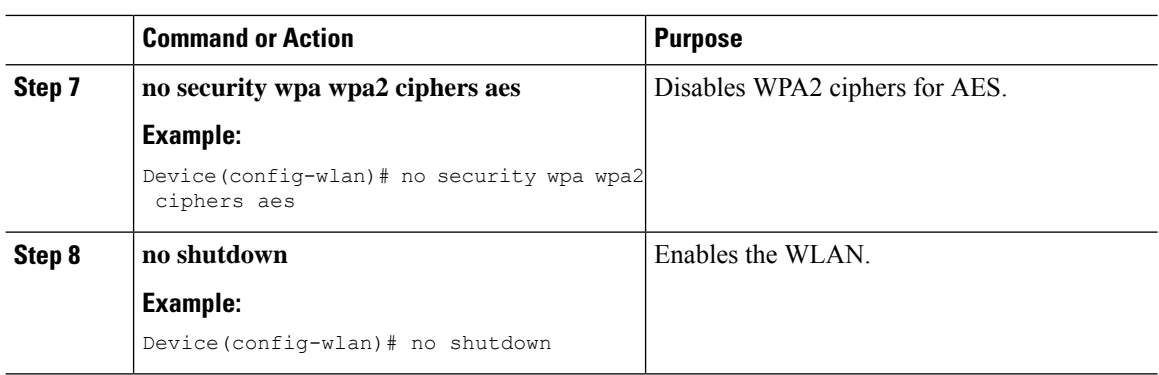
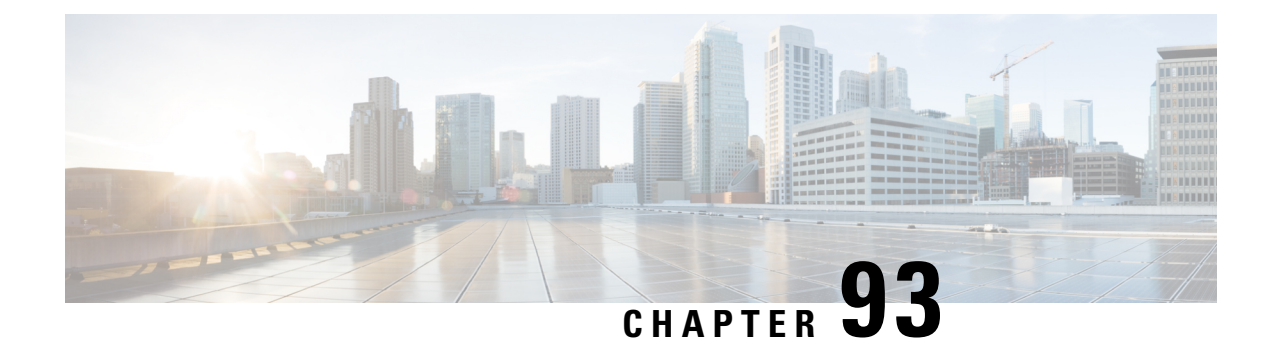

# **Web-Based Authentication**

This chapter describes how to configure web-based authentication on the device. It contains these sections:

- Local Web [Authentication](#page-1080-0) Overview, on page 979
- How to Configure Local Web [Authentication,](#page-1088-0) on page 987
- Configuration Examples for Local Web [Authentication,](#page-1112-0) on page 1011
- External Web [Authentication](#page-1117-0) (EWA), on page 1016
- [Authentication](#page-1122-0) for Sleeping Clients, on page 1021
- Sleeping Clients with Multiple [Authentications,](#page-1124-0) on page 1023
- Multi Authentication Combination with 802.1X Authentication and Local Web [Authentication,](#page-1130-0) on page [1029](#page-1130-0)

# <span id="page-1080-0"></span>**Local Web Authentication Overview**

Web authentication is a Layer 3 security solution designed for providing easy and secure guest access to hosts on WLAN with open authentication or appropriate layer 2 security methods. Web authentication allows users to get authenticated through a web browser on a wireless client, with minimal configuration on the client side. It allows users to associate with an open SSID without having to set up a user profile. The host receives an IP address and DNS information from the DHCP server, however cannot access any of the network resources until they authenticate successfully. When the host connects to the guest network, the WLC redirects the host to an authentication web page where the user needs to enter valid credentials. The credentials are authenticated by the WLC or an external authentication server and if authenticated successfully is given full access to the network. Hosts can also be given limited access to particular network resources before authentication for which the pre-authentication ACL functionality needs to be configured.

The following are the different types of web authentication methods:

- Local Web Authentication (LWA): Configured as Layer 3 security on the controller, the web authentication page and the pre-authentication ACL are locally configured on the controller. The controller intercepts htttp(s) traffic and redirects the client to the internal web page for authentication. The credentials entered by the client on the login page is authenticated by the controller locally or through a RADIUS or LDAP server.
- External Web Authentication (EWA): Configured as Layer 3 security on the controller, the controller intercepts htttp(s) traffic and redirects the client to the login page hosted on the external web server. The credentials entered by the client on the login page is authenticated by the controller locally or through a RADIUS or LDAP server. The pre-authentication ACL is configured statically on the controller.

• Central Web Authentication (CWA): Configured mostly as Layer 2 security on the controller, the redirection URL and the pre-authentication ACL reside on ISE and are pushed during layer 2 authentication to the controller. The controller redirects all web traffic from the client to the ISE login page. ISE validates the credentials entered by the client through HTTPS and authenticates the user.

Use the local web authentication feature, known as web authentication proxy, to authenticate end users on host systems that do not run the IEEE 802.1x supplicant.

When a client initiates an HTTP session, local web authentication intercepts ingress HTTP packets from the host and sends an HTML login page to the users. The users enter their credentials, which the local web authentication feature sends to the authentication, authorization, and accounting (AAA) server for authentication.

If authentication succeeds, local web authentication sends a Login-Successful HTML page to the host and applies the access policies returned by the AAA server.

If authentication fails, local web authentication forwards a Login-Fail HTML page to the user, prompting the user to retry the login. If the user exceeds the maximum number of attempts, local web authentication forwards a Login-Expired HTML page to the host, and the user is excluded with the exclusion reason as Web authentication failure.

When a client reaches maximum HTTP connections (maximum of 200 connections when configured), it will cause Transmission Control Protocol (TCP) resets and client exclusion.

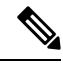

You should use either global or named parameter-map under WLAN (for method-type, custom, and redirect) for using the same web authentication methods, such as consent, web consent, and webauth. Global parameter-map is applied by default, if none of the parameter-map is configured under WLAN. **Note**

The traceback that you receive when webauth client tries to do authentication does not have any performance or behavioral impact. It happens rarely when the context for which FFM replied back to EPM for ACL application is already dequeued (possibly due to timer expiry) and the session becomes 'unauthorized'. **Note**

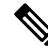

When command authorization is enabled as a part of AAA Authorization configuration through TACACS and the corresponding method list is not configured as a part of the HTTP configuration, WebUI pages will not load any data. However, some wireless feature pages may work as they are privilege based and not command based. **Note**

Based on where the web pages are hosted, the local web authentication can be categorized as follows:

- *Internal*—The internal default HTML pages (Login, Success, Fail, and Expire) in the controller are used during the local web authentication.
- *Customized*—The customized web pages (Login, Success, Fail, and Expire) are downloaded onto the controller and used during the local web authentication.
- *External*—The customized web pages are hosted on the external web server instead of using the in-built or custom web pages.

Based on the various web authentication pages, the types of web authentication are as follows:

- *Webauth*—This is a basic web authentication. Herein, the controller presents a policy page with the user name and password. You need to enter the correct credentials to access the network.
- *Consent or web-passthrough*—Herein, the controller presents a policy page with the Accept or Deny buttons. You need to click the Accept button to access the network.
- *Webconsent*—This is a combination of webauth and consent web authentication types. Herein, the controller presents a policy page with Accept or Deny buttons along with user name or password. You need to enter the correct credentials and click the Accept button to access the network.

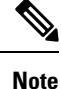

• You can view the webauth parameter-map information using the **show running-config** command output.

- The wireless Web-Authentication feature does not support the bypass type.
- Change in web authentication parameter map redirect login URL does not occur until a APrejoin happens. You must enable and disable the WLAN to apply the new URL redirection.

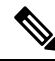

**Note**

We recommend that you follow the Cisco guidelines to create a customized web authentication login page. If you have upgraded to the latest versions of Google Chrome or Mozilla Firefox browsers, ensure that your webauth bundle has the following line in the *login.html* file:

<body onload="loadAction();">

## **Device Roles**

With local web authentication, the devices in the network have these specific roles:

- *Client*—The device (workstation) that requests access to the network and the controller and responds to requests from the controller. The workstation must be running an HTML browser with Java Script enabled.
- *Authentication server*—Authenticates the client. The authentication server validates the identity of the client and notifies the controller that the client is authorized to access the network and the controller services or that the client is denied.
- *Controller*—Controls the physical access to the network based on the authentication status of the client. The controller acts as an intermediary (proxy) between the client and the authentication server, requesting identity information from the client, verifying that information with the authentication server, and relaying a response to the client.

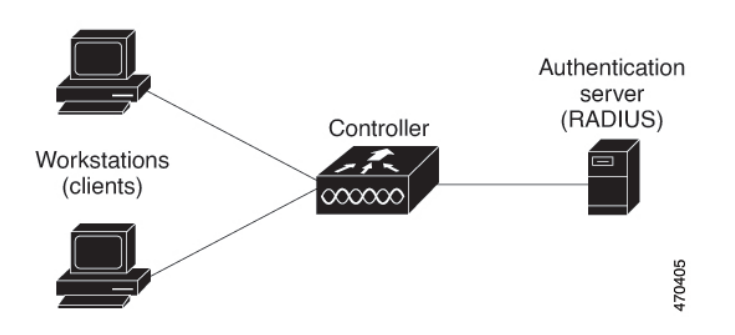

**Figure 25: Local Web Authentication Device Roles**

## **Authentication Process**

When the page is hosted on the controller, the controller uses its virtual IP (a non-routable IP like 192.0.2.1 typically) to serve the request. If the page is hosted externally, the web redirection sends the client first to the virtual IP, which then sends the user again to the external login page while it adds arguments to the URL, such as the location of the virtual IP. Even when the page is hosted externally, the user submits its credentials to the virtual IP.

When you enable local web authentication, these events occur:

- The user initiates an HTTP session.
- The HTTP traffic is intercepted, and authorization is initiated. The controller sends the login page to the user. The user enters a username and password, and the controller sends the entries to the authentication server.
- If the authentication succeeds, the controller downloads and activates the user's access policy from the authentication server. The login success page is sent to the user.
- If the authentication fails, the controller sends the login fail page. The user retries the login. If the maximum number of attempts fails, the controller sends the login expired page, and the host is placed in a watch list. After the watch list times out, the user can retry the authentication process.
- If authentication server is not available, after the web authentication retries, the client moves to the excluded state and the client receives an Authentication Server is Unavailable page.
- The controller reauthenticates a client when the host does not respond to an ARP probe on a Layer 2 interface, or when the host does not send any traffic within the idle timeout on a Layer 3 interface.
- Web authentication sessions can not apply new VLAN as part of the authorization policy, as the client already has been assigned an IP address and you will not be able to change the IP address in the client, in case the VLAN changes.
- If the terminate action is default, the session is dismantled, and the applied policy is removed.

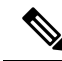

**Note** Do not use semicolons (;) while configuring username for GUI access.

## **Local Web Authentication Banner**

With Web Authentication, you can create a default and customized web-browser banners that appears when you log in to the controller.

The banner appears on both the login page and the authentication-result pop-up pages. The default banner messages are as follows:

- *Authentication Successful*
- *Authentication Failed*
- *Authentication Expired*

The Local Web Authentication Banner can be configured as follows:

• Use the following global configuration command:

```
Device(config)# parameter map type webauth global
Device(config-params-parameter-map)# banner ?
file <file-name>
text <Banner text>
title <Banner title>
```
The default banner *Cisco Systems* and *Switch host-name Authentication* appear on the Login Page. *Cisco Systems* appears on the authentication result pop-up page.

**Figure 26: Authentication Successful Banner**

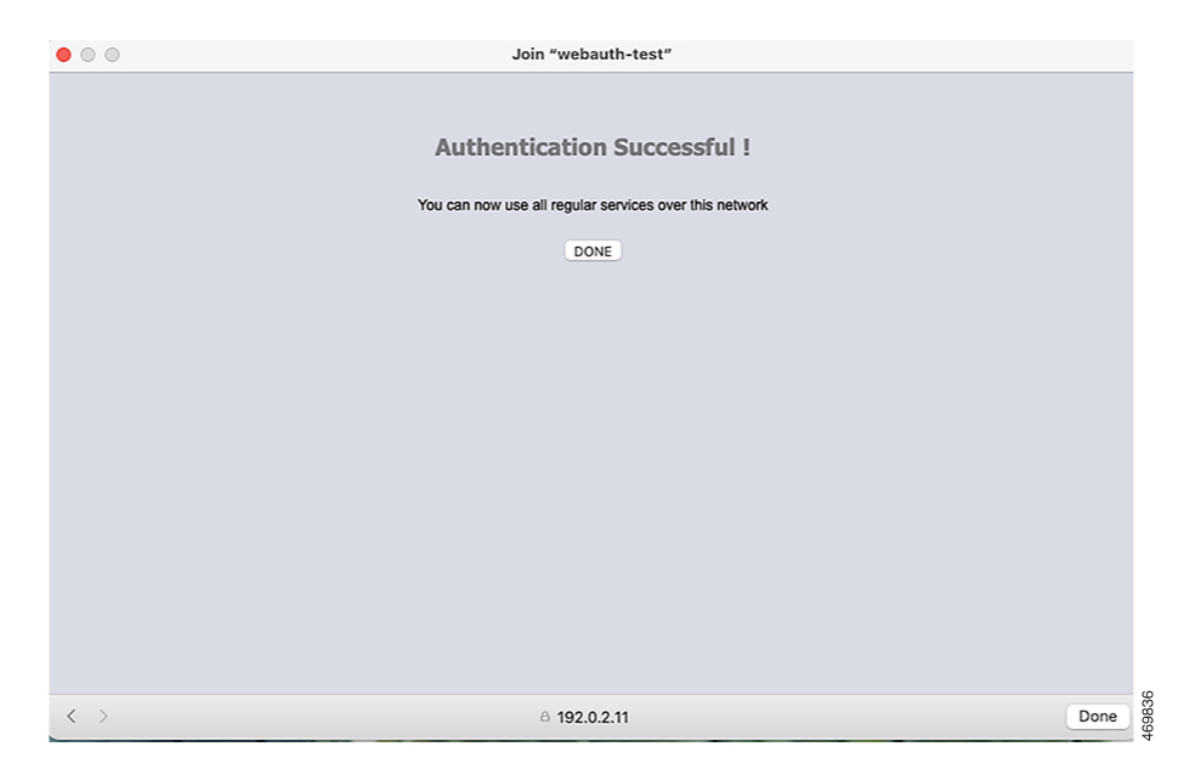

The banner can be customized as follows:

• Add a message, such as switch, router, or company name to the banner:

• New-style mode—Use the following global configuration command:

**parameter-map type webauth global**

**banner text <text>**

- Add a logo or text file to the banner:
	- New-style mode—Use the following global configuration command:

**parameter-map type webauth global**

**banner file <filepath>**

**Figure 27: Customized Web Banner**

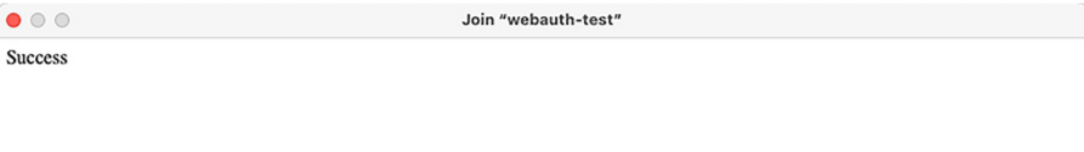

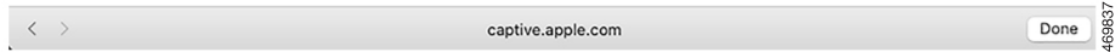

If you do not enable a banner, only the username and password dialog boxes appear in the web authentication login screen, and no banner appears when you log into the switch.

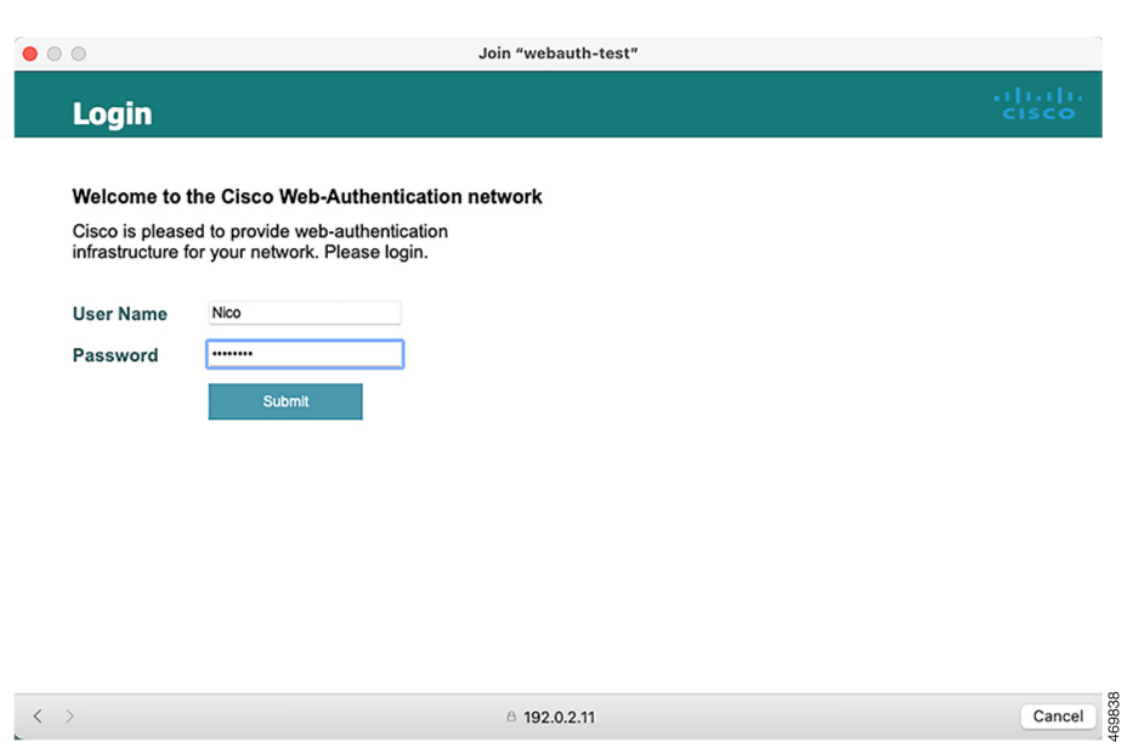

## **Customized Local Web Authentication**

During the local web authentication process, the switch's internal HTTP server hosts four HTML pages to deliver to an authenticating client. The server uses these pages to notify you of these four authentication process states:

- Login: Your credentials are requested
- Success: The login was successful
- Fail: The login failed

**Figure 28: Login Screen With No Banner**

• Expire: The login session has expired because of excessive login failures

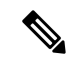

**Note** Virtual IP address is mandatory to configure custom web authentication.

From Cisco IOS XE Dublin 17.11.1, special characters such as *ö* or *à* are supported in the login portal for banner title and banner text. The number of characters supported on the banner text has been doubled to 400. To support special characters, ensure that you configure the **exec-character-bits** command under the line console (for serial port) or line vty (for SSH).

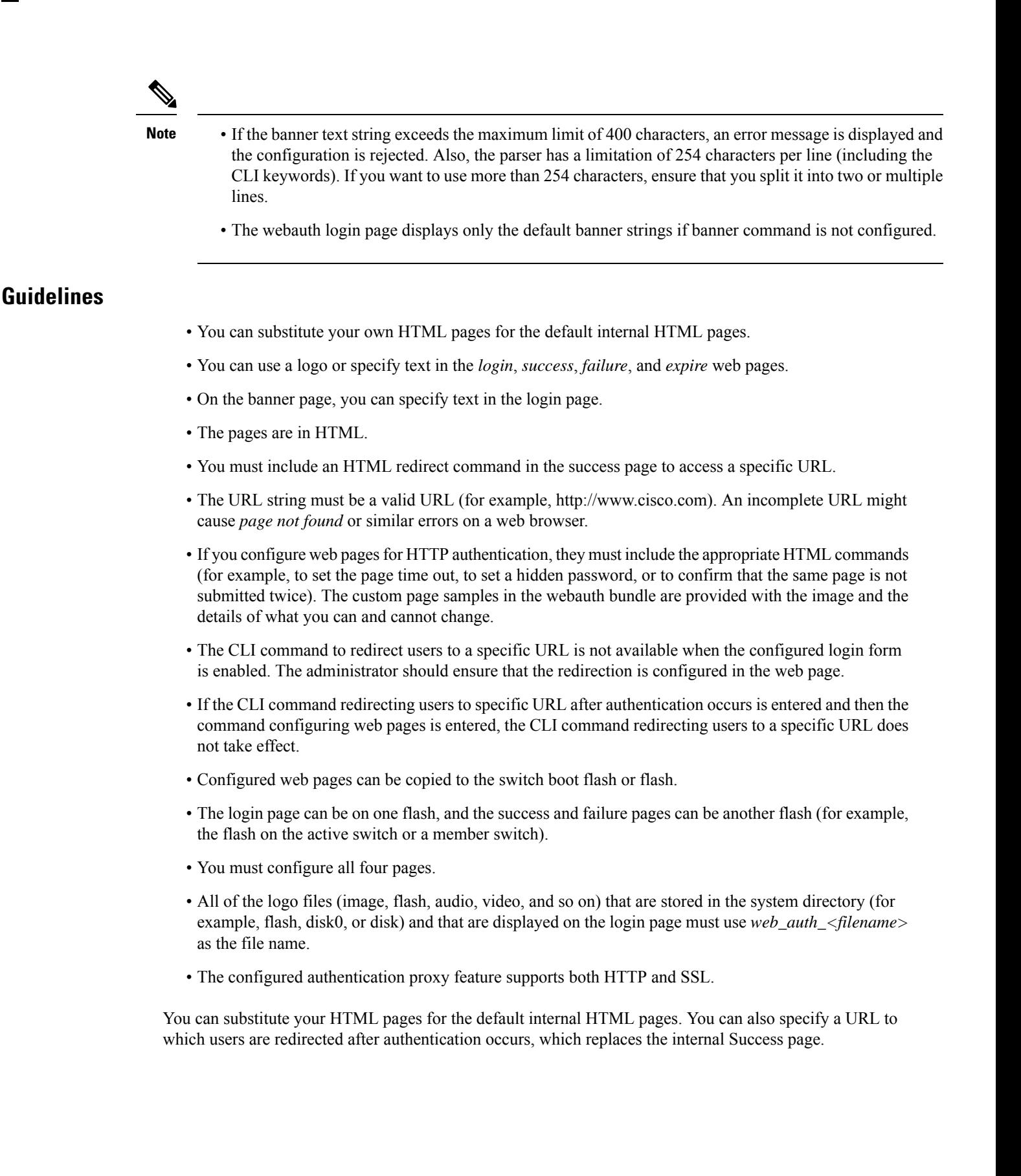

#### **Figure 29: Customizable Authentication Page**

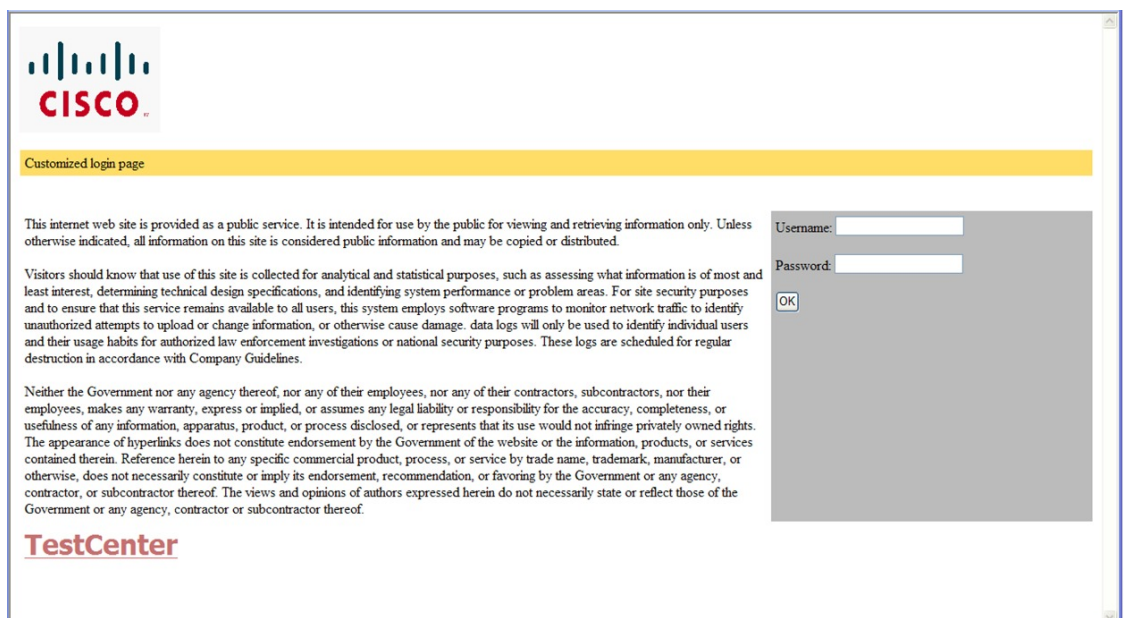

### **Redirection URL for Successful Login Guidelines**

When configuring a redirection URL for successful login, consider these guidelines:

- If the custom authentication proxy web pages feature is enabled, the redirection URL feature is disabled and is not available in the CLI. You can perform redirection in the custom-login success page.
- If the redirection URL feature is enabled, a configured auth-proxy-banner is not used
- To remove the specification of a redirection URL, use the **no** form of the command.
- If the redirection URL is required after the web-based authentication client is successfully authenticated, then the URL string must start with a valid URL (for example, http://) followed by the URL information. If only the URL is given without http://, then the redirection URL on successful authentication might cause page not found or similar errors on a web browser.

# <span id="page-1088-0"></span>**How to Configure Local Web Authentication**

## **Configuring Default Local Web Authentication**

The following table shows the default configurations required for local web authentication.

**Table 77: Default Local Web Authentication Configuration**

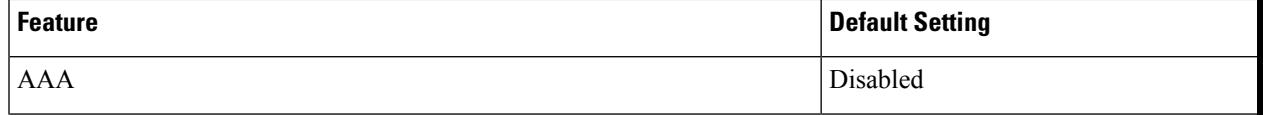

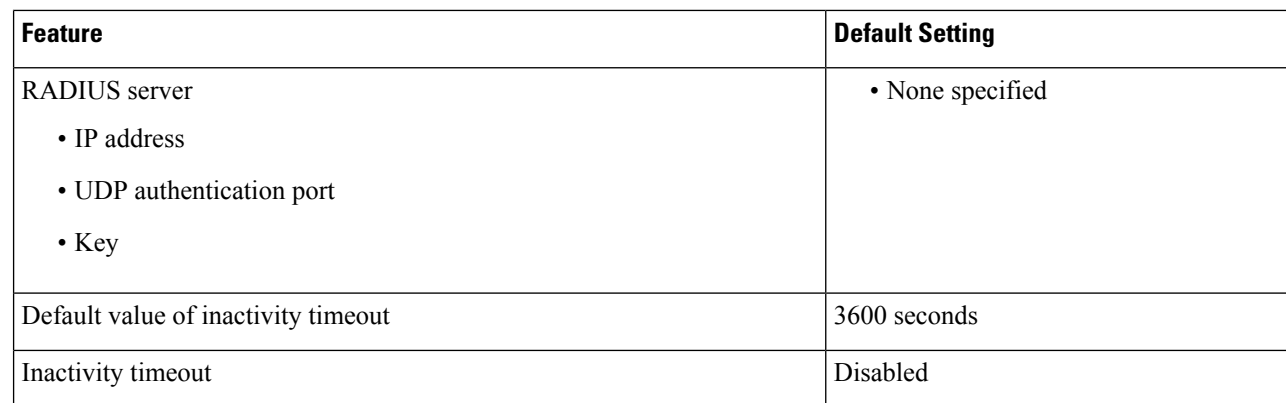

## **Information About the AAA Wizard**

The AAA wizard helps you to add the authentication, authorization, and accounting details without having to access multiple windows.

V

**Note**

When command authorization is enabled as a part of AAA Authorization configuration through TACACS and the corresponding method list is not configured as a part of the HTTP configuration, WebUI pages will not load any data. However, some wireless feature pages may work as they are privilege-based and not command based.

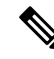

Note the following limitations for a TACACS+ user on the 9800 WebUI: **Note**

- Users with privilege level 1-10 can only view the **Monitor** tab.
- Users with privilege level 15 have full access.
- Users with privilege level 15 and a command set allowing specific commands only, is not supported.

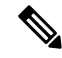

When you configure the AAA authentication and authorization attributes, the following format must be followed: **Note**

- protocol:attr=bla
- protocol:attr#0=bla
- protocol:attr#\*=bla
- attr=bla
- attr#0=bla
- attr#\*=bla

*attr*is mapped to the supported AAA attributes. If *attr*is an unknown or undefined attribute, a warning message *parse unknown cisco vsa* is displayed when you configure the **radius-server disallow unknown vendor-code** command. Otherwise, the transaction will be treated as a failure.

We recommend that you configure the command as per the format discussed above. Otherwise, the transaction fails. Whenever the passed attribute does not match any of the patterns mentioned, then AAA fails to decode that specific attribute and marks the request as a failure.

To edit the details entered using the wizard, use the respective screens.

#### **Procedure**

### **Step 1** Choose **Configuration > Security > AAA**.

**Step 2** Click **+ AAA Wizard**.

The **Add Wizard** page is displayed.

#### **Step 3** Click **RADIUS** tab.

The RADIUS server option is enabled by default. You can switch between the **Basic** and **Advanced** options using the radio buttons.

- a) In the **Name** field, enter the name of the RADIUS server.
- b) In the **IPv4 / IPv6 Server Address** field, enter the IPv4 or IPv6 address, or hostname.
- c) Check the **PAC Key** check box to enable the Protected Access Credential (PAC) authentication key option.
- d) From the **Key Type** drop-down list, choose the authentication key type.
- e) In the **Key** field, enter the authentication key.
- f) In the **Confirm Key** field, re-enter the authentication key.
- g) Click the **Advanced** radio button.

This enables the **Advanced** options.

- h) In the **Auth Port** field, enter the authorization port number.
- i) In the **Acct Port** field, enter the accounting port number.
- j) In the **Server Timeout** field, enter the timeout duration, in seconds.
- k) In the **Retry Count** field, enter the number of retries.
- l) Use the **Support for CoA** toggle button to enable or disable change of authorization (CoA).
- **Step 4** Check the **TACACS+** check box.

This enables the TACACS+ options. You can switch between the **Basic** and **Advanced** options using the radio buttons.

- a) In the **Name** field, enter the TACACS+ server name.
- b) In the **IPv4 / IPv6 Server Address** field, enter the IPv4 or IPv6 address, or hostname.
- c) In the **Key** field, enter the authentication key.
- d) In the **Confirm Key** field, re-enter the authentication key.
- e) Click the **Advanced** radio button.

This enables the **Advanced** options.

- f) In the **Port** field, enter the port number to use.
- g) In the **Server Timeout** field, enter the timeout duration, in seconds.
- **Step 5** Check the **LDAP** check box.

This enables the LDAP options. You can switch between the **Basic** and **Advanced** options using the radio buttons.

- a) In the Server Name field, enter the **LDAP** server name.
- b) In the **IPv4 / IPv6 Server Address** field, enter the IPv4 or IPv6 address, or hostname.
- c) In the **Port Number** field, enter the port number to use.
- d) From the **Simple Bind** drop-down list, choose the authentication key type.
- e) In the **User Base DN** field, enter the details.
- f) Click the **Advanced** radio button.

This enables the **Advanced** options.

- g) From the **User Attribute** drop-down list, choose the user attribute.
- h) In the **User Object Type** field, enter the object type details and click the + icon.

The objects that have been added are listed in the area below. Use the x mark adjacent to each object to remove it.

- i) In the **Server Timeout** field, enter the timeout duration, in seconds.
- j) Check the **Secure Mode** check box to enable secure mode.

Checking this enables the **Trustpoint Name** drop-down list.

- k) From the **Trustpoint Name** drop-down list, choose the trustpoint.
- l) Click **Next**.

This enables the **Server Group Association** page and the RADIUS tab is selected by default.

- **Step 6** Perform the following actions under **RADIUS** tab.
	- a) In the **Name** field, enter the name of the RADIUS server group.
	- b) From the **MAC-Delimiter** drop-down list, choose the delimiter to be used in the MAC addresses that are sent to the RADIUS servers.
	- c) From the **MAC Filtering** drop-down list, choose a value based on which to filter MAC addresses.
	- d) To configure the dead time for the server group and direct AAA traffic to alternative groups of servers that have different operational characteristics, in the **Dead-Time** field, enter the amount of time, in minutes, after which a server is assumed to be dead.

 $\mathbf{l}$ 

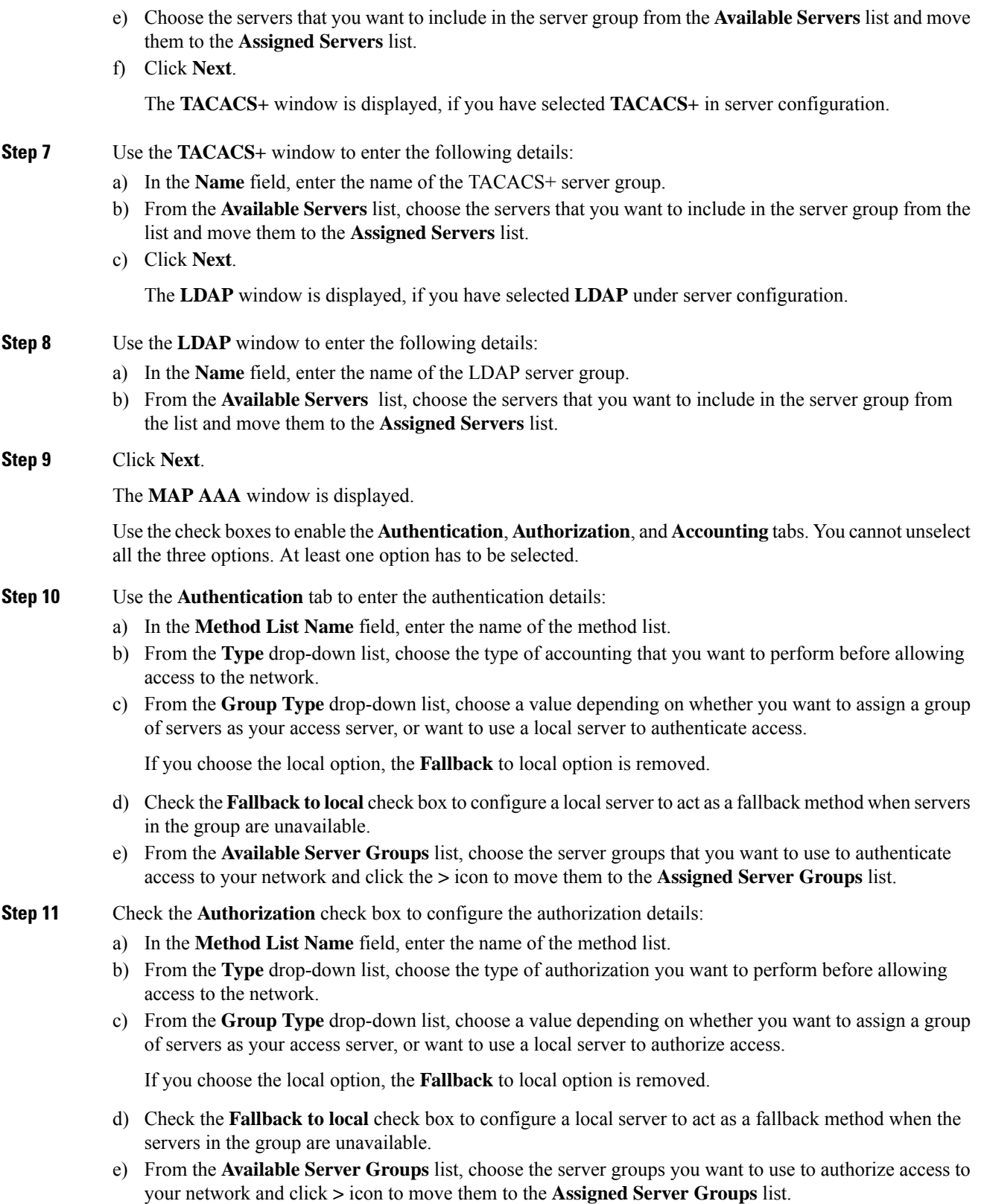

## **Step 12** Check the **Accounting** check box to configure the accounting details: a) In the **Method List Name** field, enter the name of the method list.

- b) From the **Type** drop-down list, choose the type of accounting that you want to perform.
- c) From the **AvailableServer Groups** list, choose the server groups that you want to use to authorize access to your network and click the **>** icon to move them to the **Assigned Server Groups** list.

**Step 13** Click **Apply to Device**.

# **Configuring AAA Authentication (GUI)**

# $\label{eq:1} \bigotimes_{\mathbb{Z}} \mathbb{Z}_{\mathbb{Z}}$

**Note** The WebUI does not support the ipv6 radius source-interface under AAA radius server group configuration.

### **Procedure**

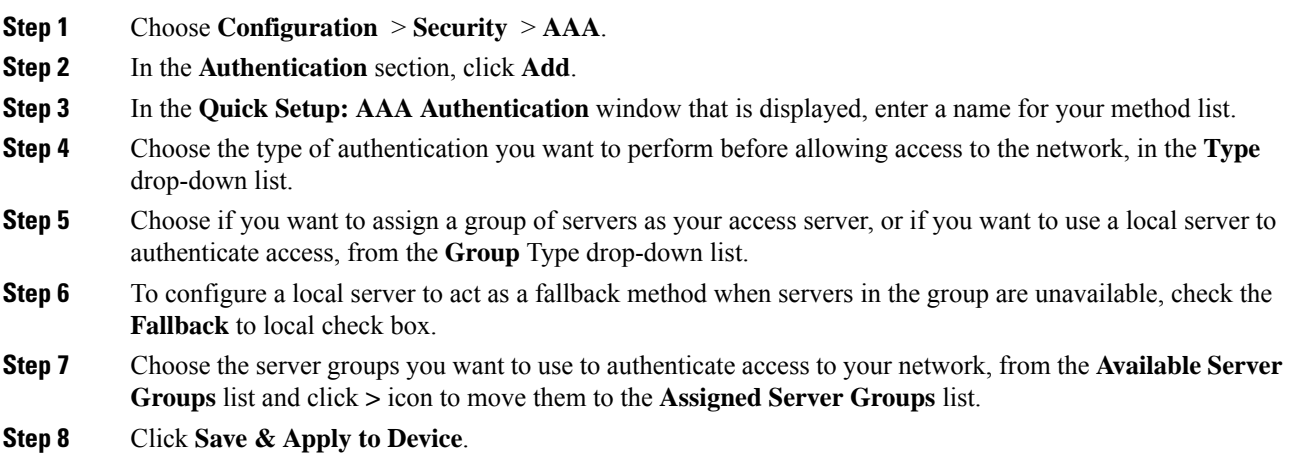

## **Configuring AAA Authentication (CLI)**

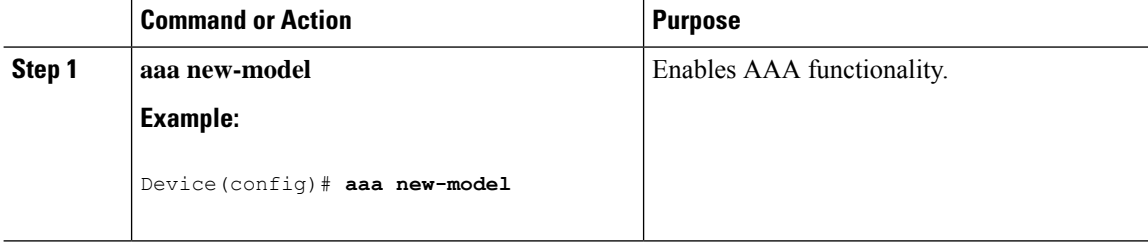

 $\mathbf{l}$ 

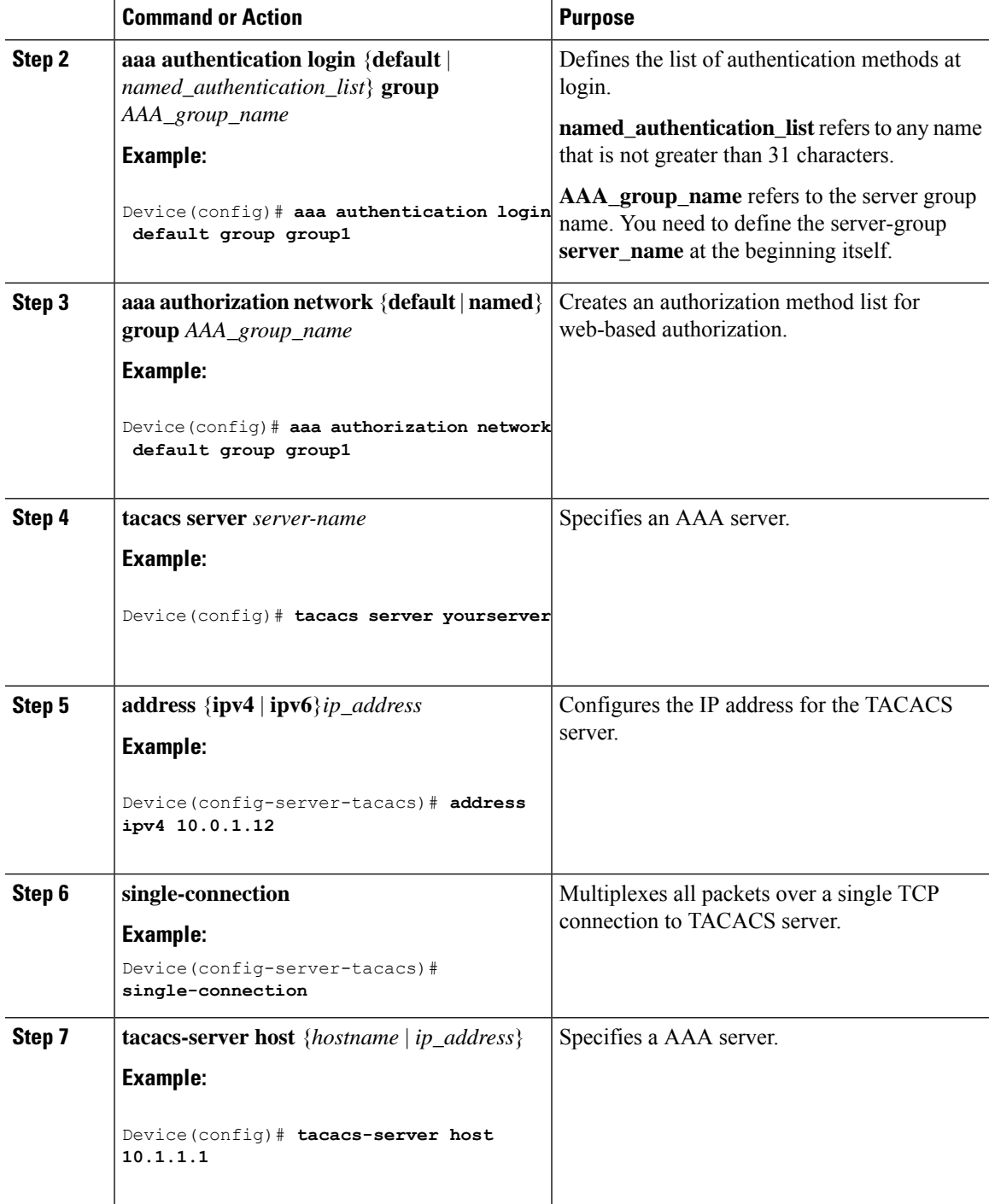

## **Configuring the HTTP/HTTPS Server (GUI)**

### **Procedure**

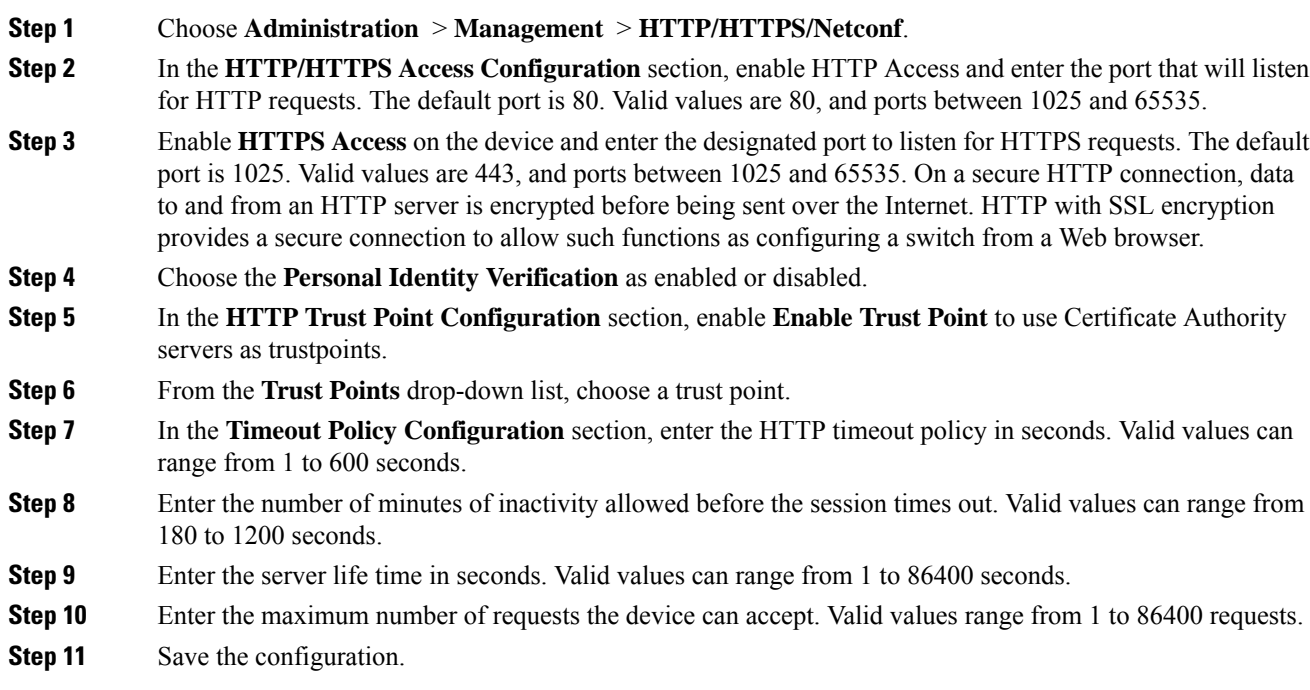

# **Configuring the HTTP Server (CLI)**

To use local web authentication, you must enable the HTTP server within the device. You can enable the server for either HTTP or HTTPS.

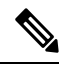

The Apple psuedo-browser will not open if you configure only the **ip http secure-server** command. You should also configure the **ip http server** command. **Note**

Follow the procedure given below to enable the server for either HTTP or HTTPS:

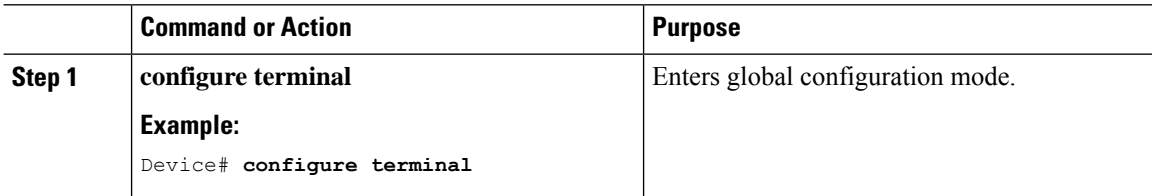

 $\overline{\phantom{a}}$ 

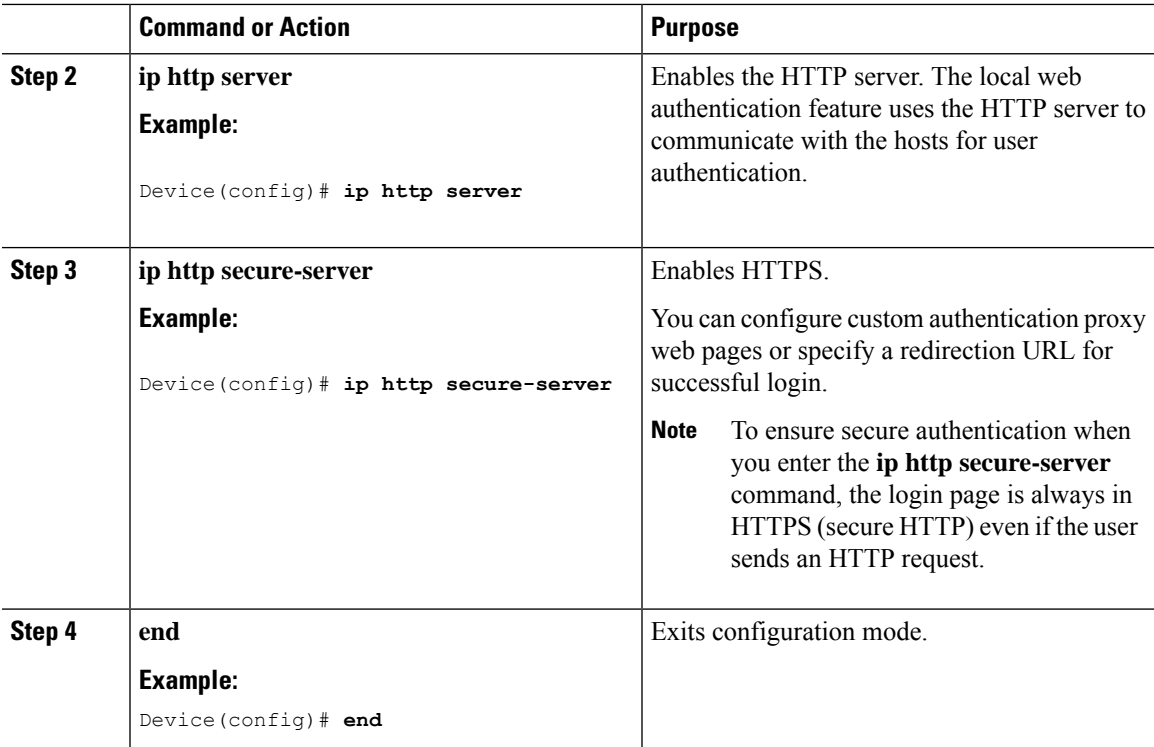

# **Allowing Special Characters for Serial Port**

### **Before you begin**

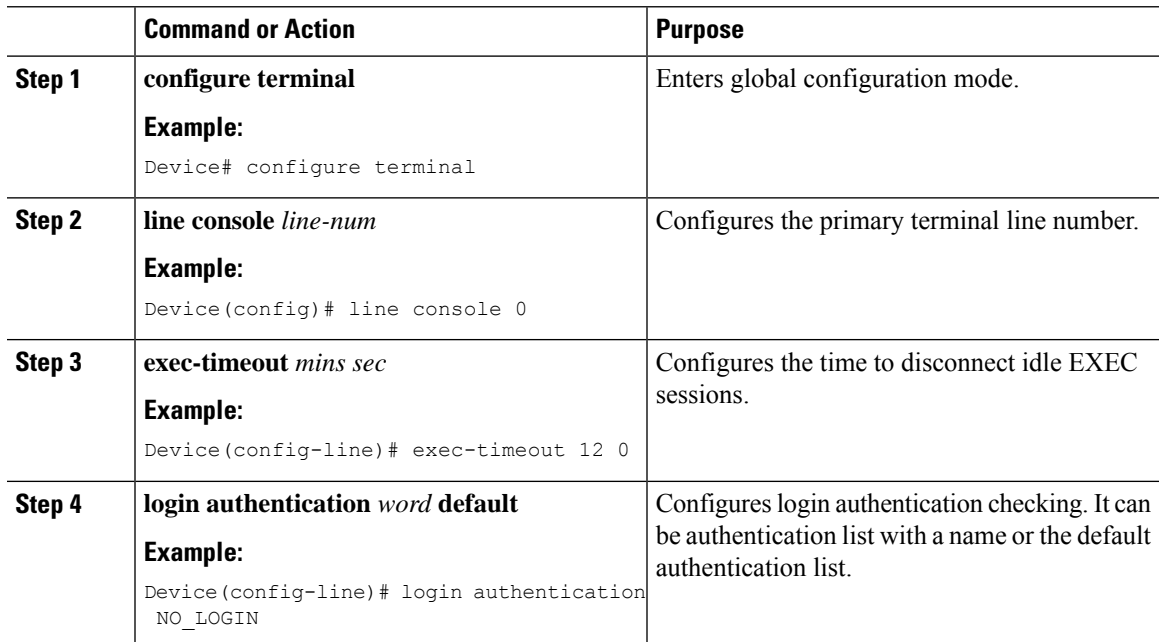

I

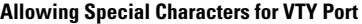

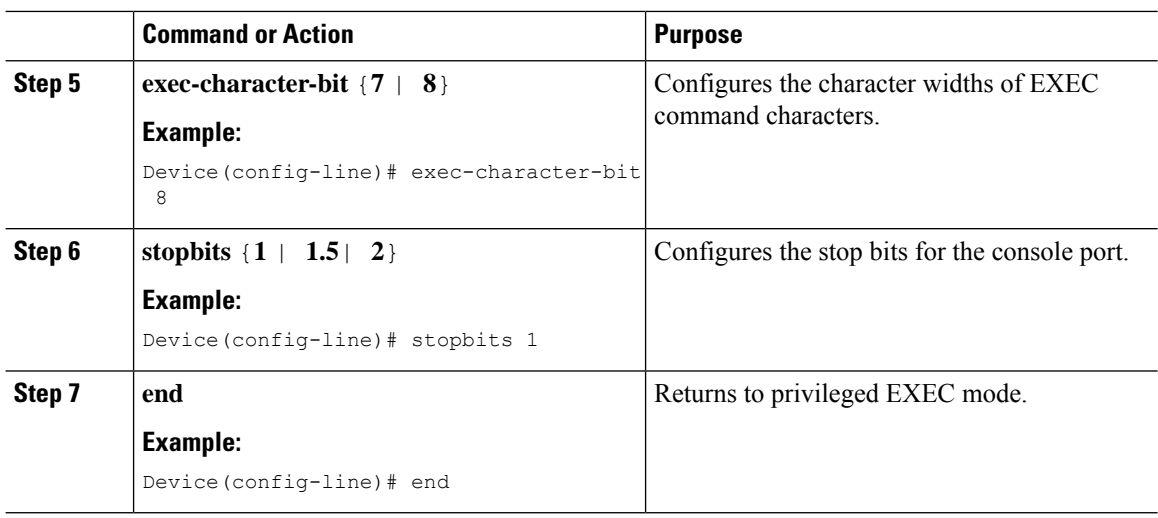

# **Allowing Special Characters for VTY Port**

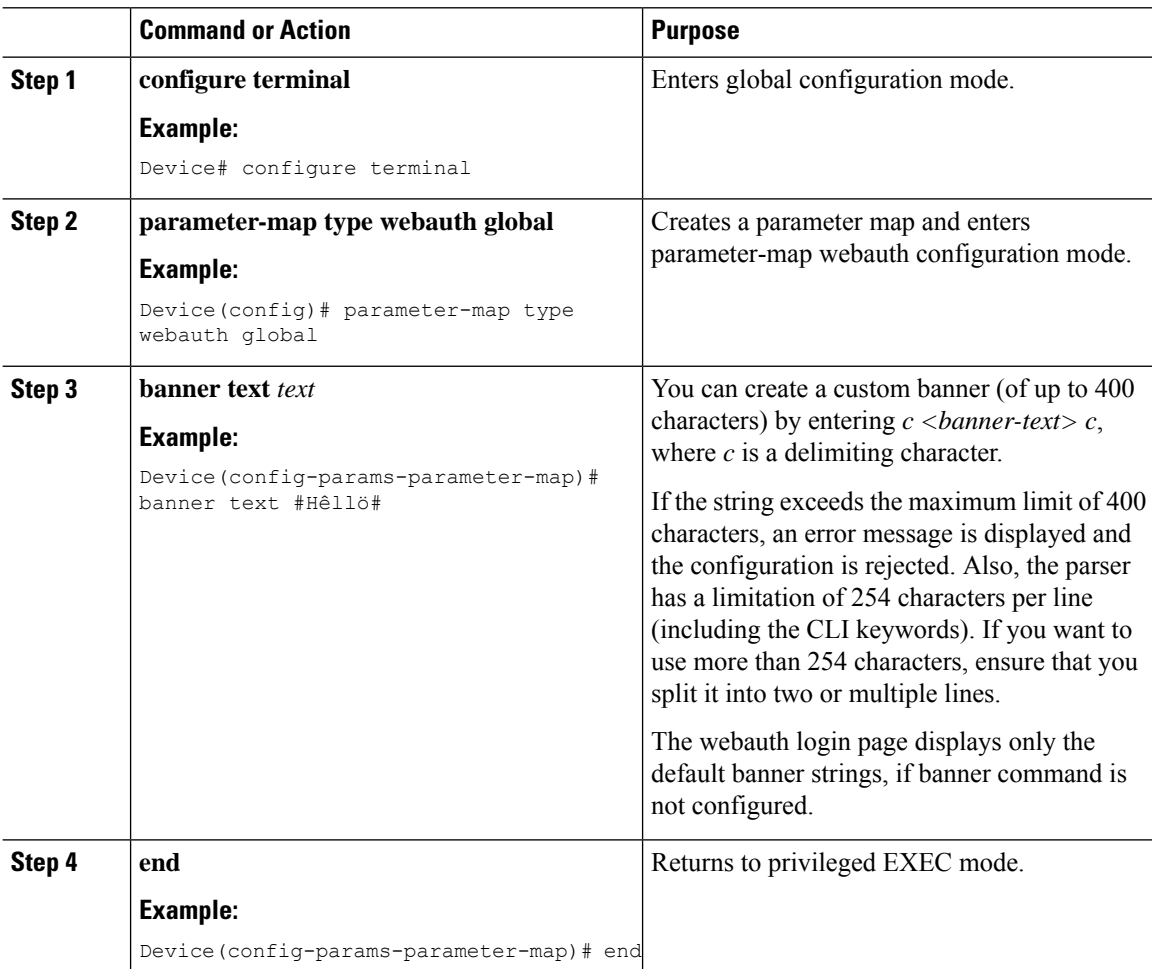

## **Configuring HTTP and HTTPS Requests for Web Authentication**

## **Information About Configuring HTTP and HTTPS Requests for Web Authentication**

Using the Configuring HTTP and HTTPS Requests for Web Authentication feature, you can have HTTPS access to device management and HTTP access to web authentication. To control the HTTP and HTTPS requests being sent to the web authentication module, run the **secure-webauth-disable** and **webauth-http-enable** commands in the global parameter map mode.

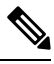

```
Note
```
The **secure-webauth-disable** and **webauth-http-enable** commands are not enabled by default; you must configure them explicitly.

The following table describes the various CLI combinations:

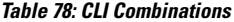

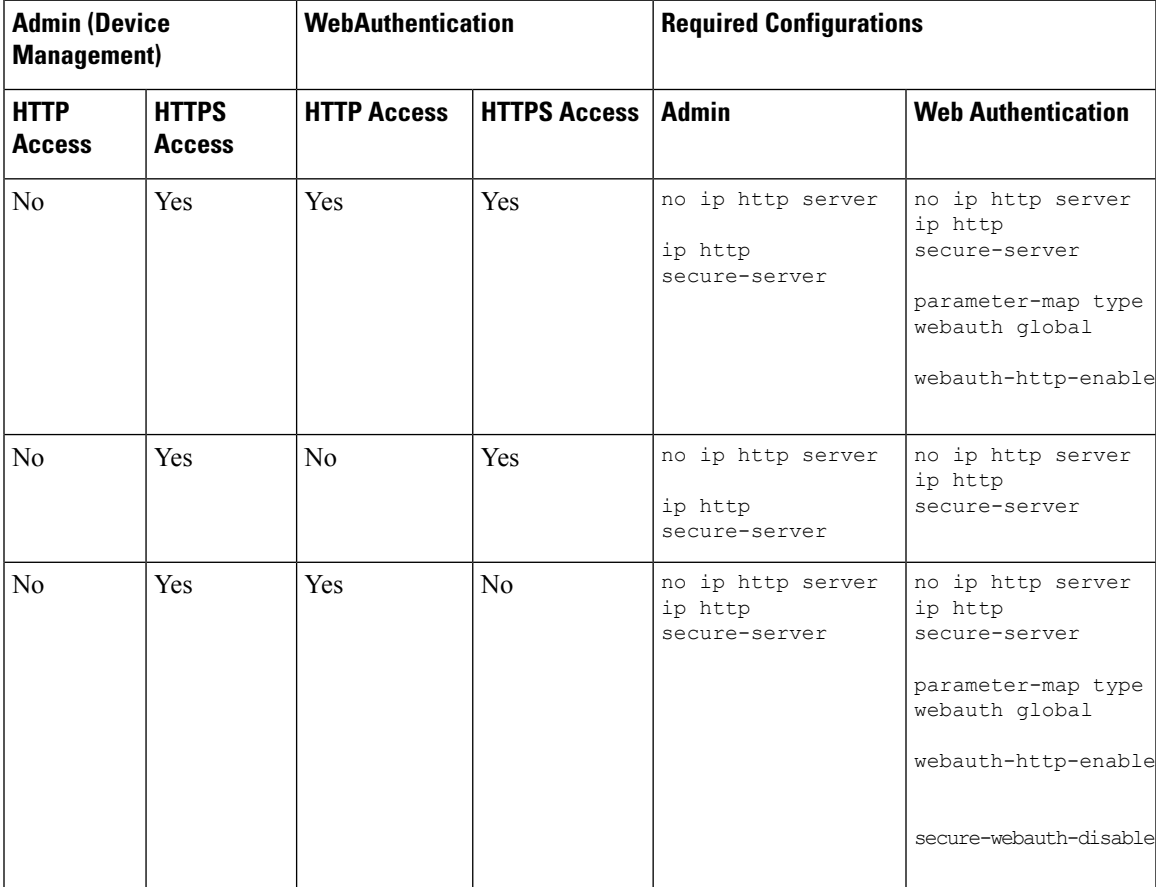

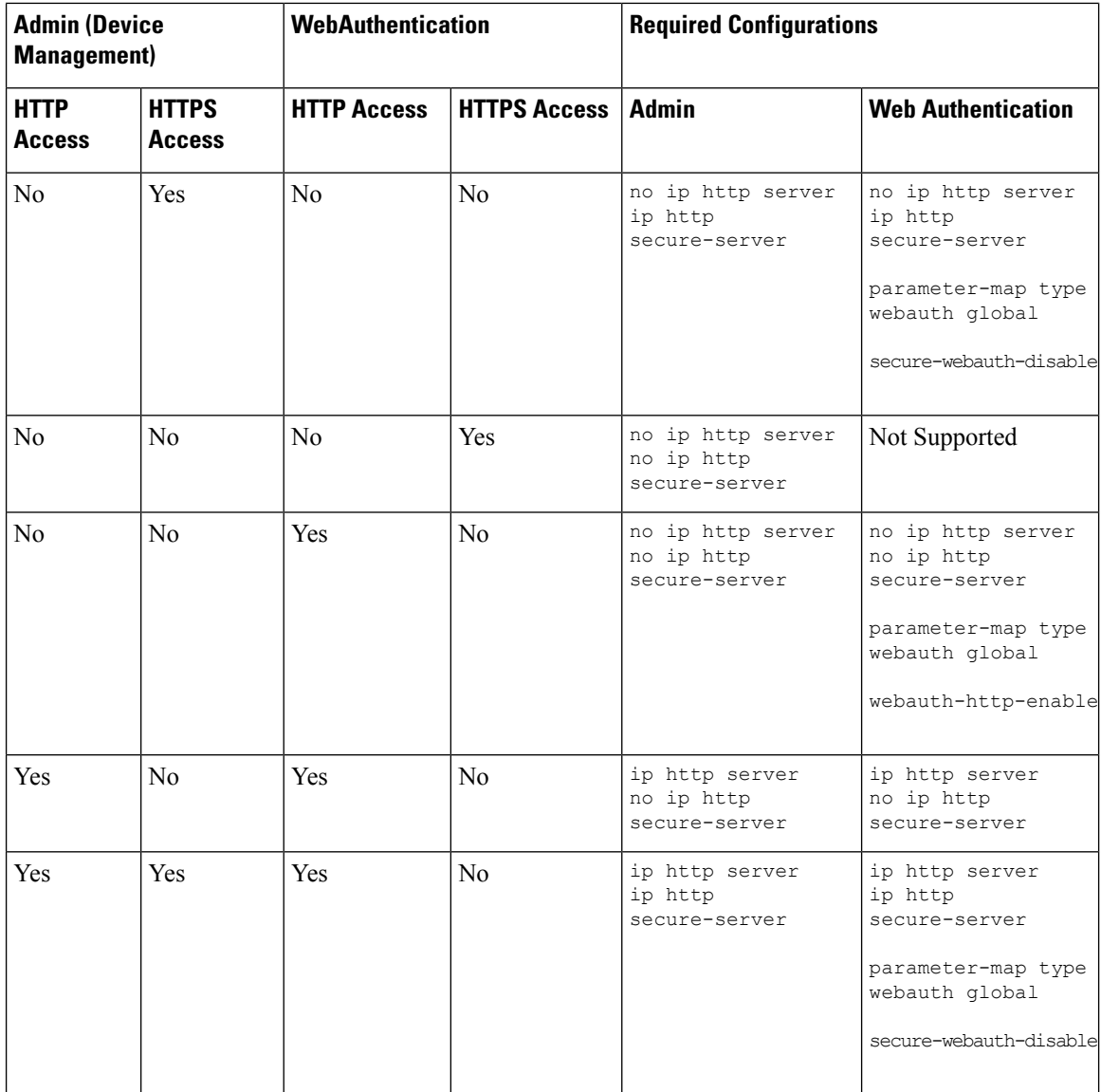

**Note**

↘

- The **iphttpserver** and **iphttpsecure-server** commands allow accessfor HTTPand HTTPS, respectively. For example, in the first row of the table, for HTTP access to web authentication, you do not require the **ip http server** command. You can use the new **webauth-http-enable** command under the global parameter map, to allow HTTP access.
	- For HTTPS access to webauth, the **ip http secure-server** command is required. Therefore, HTTPS access for both admin and web authentication are enabled in the first row. To disable HTTPS access for web authentication, configure the **secure-webauth-disable** command. For example, in the fourth row of the table, HTTPS access is disabled for web authentication because the **secure-webauth-disable** command is configured.

## **Guidelines and Limitations**

The following are the guidelines and limitations for configuring HTTP and HTTPS requests for web authentication:

- You cannot enable HTTPS web authentication without enabling HTTPS for device management.
- If the **secure-webauth-disable** command is configured, central web authentication cannot be performed, if the initial request from the client is https:// $\lt$  >.

## **Configuring HTTP and HTTPS Requests for Web Authentication (CLI)**

To configure the HTTP and HTTPS requests being sent to the webauth module, complete the steps given below:

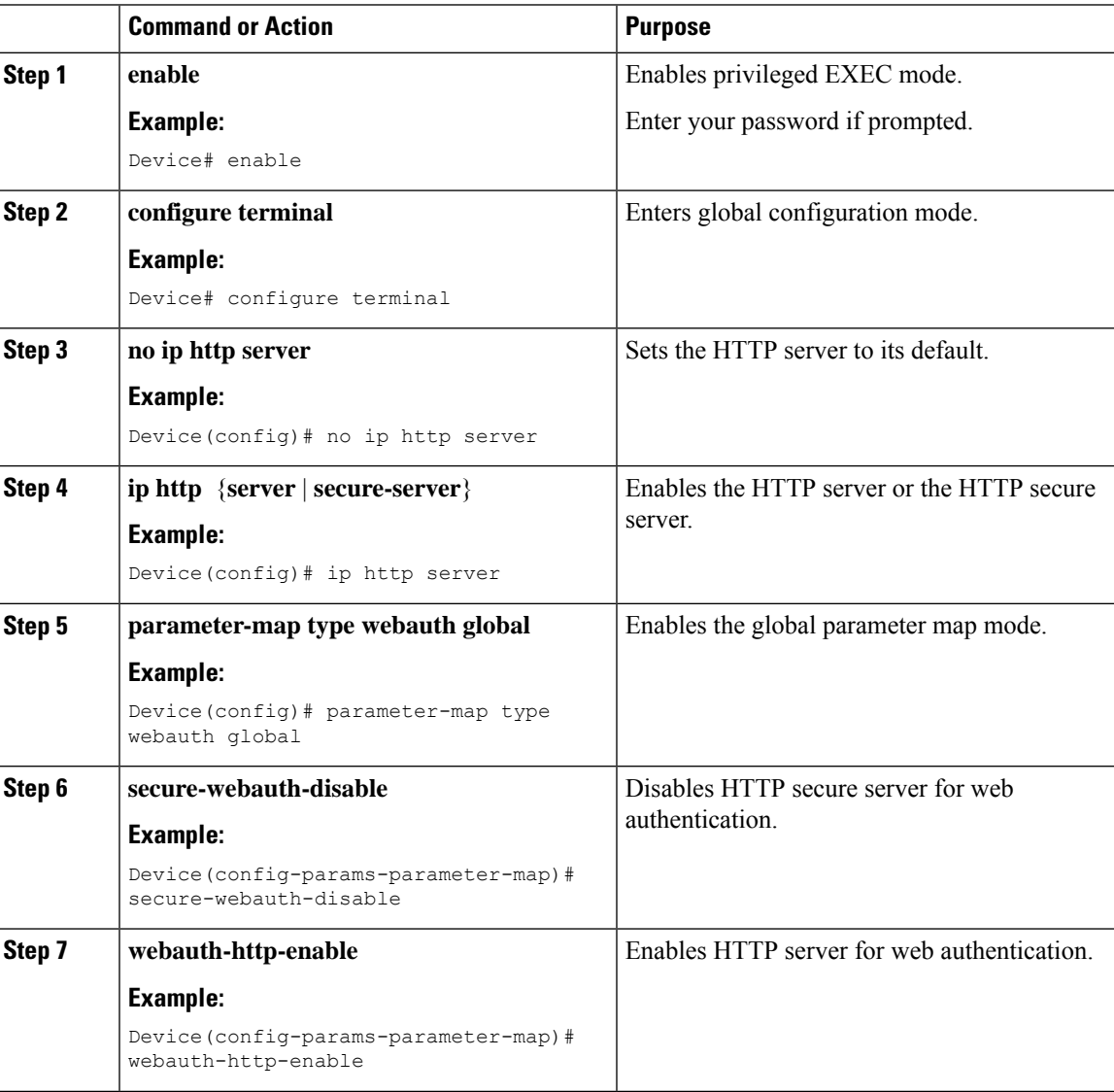

# **Creating a Parameter Map (GUI)**

### **Procedure**

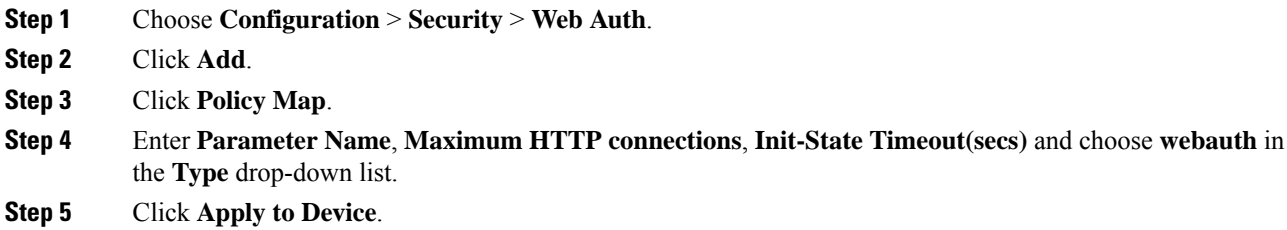

# **Creating Parameter Maps**

## **Configuring Local Web Authentication (GUI)**

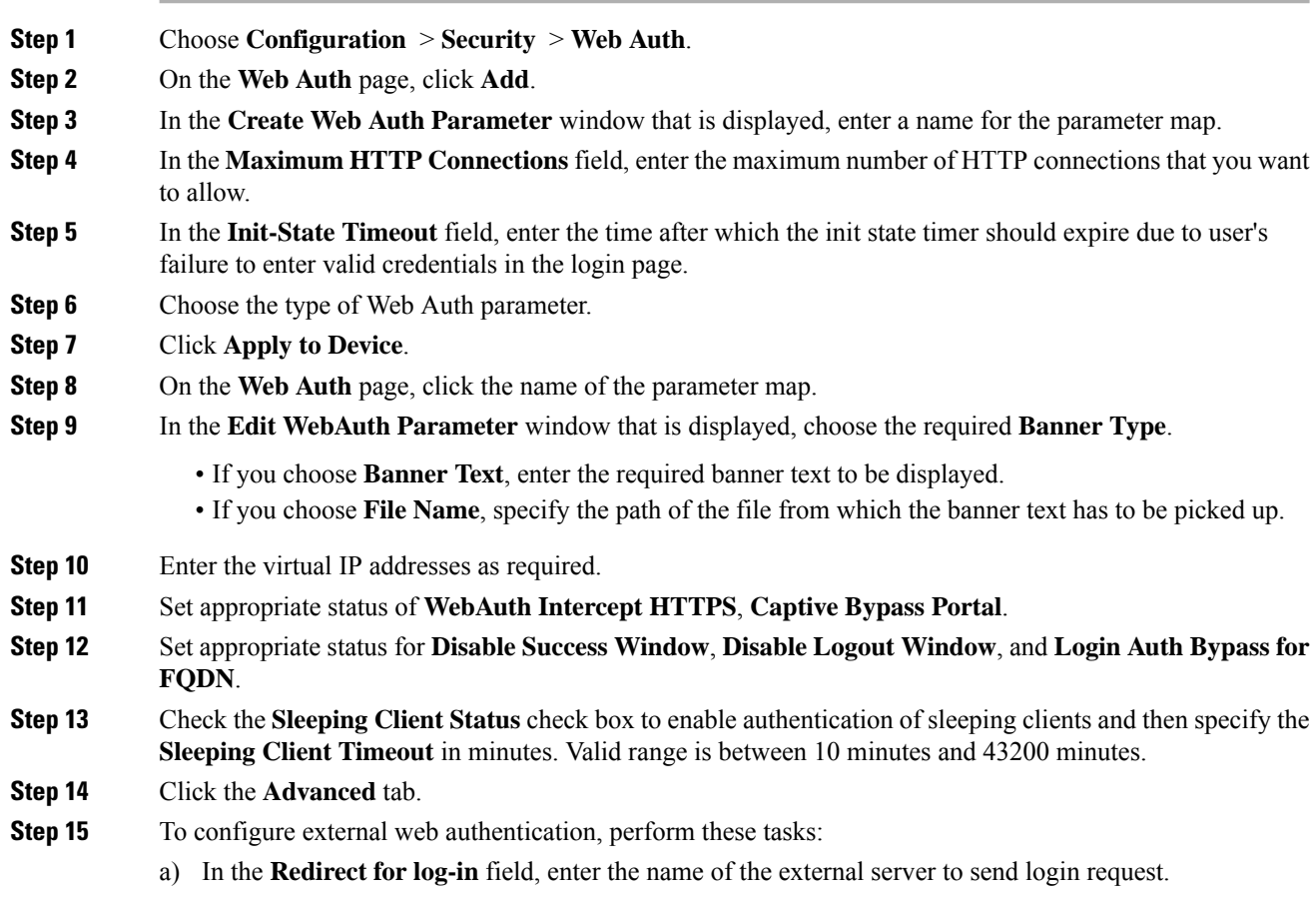

- b) In the **Redirect On-Success** field, enter the name of the external server to redirect after a successful login.
- c) In the **Redirect On-Failure** field, enter the name of the external server to redirect after a login failure.
- d) (Optional) Under **Redirect to External Server** in the **Redirect Append for AP MAC Address** field, enter the AP MAC address.
- e) (Optional) In the **Redirect Append for Client MAC Address** field, enter the client MAC address.
- f) (Optional) In the **Redirect Append for WLAN SSID** field, enter the WLAN SSID.
- g) In the **Portal IPV4 Address** field, enter the IPv4 address of the portal to send redirects.
- h) In the **Portal IPV6 Address** field, enter the IPv6 address of the portal to send redirects, if IPv6 address is used.

### **Step 16** To configure customized local web authentication, perform these tasks:

- a) Under **Customized Page**, specify the following pages:
	- **Login Failed Page**
	- **Login Page**
	- **Logout Page**
	- **Login Successful Page**

**Step 17** Click **Update & Apply**.

## **Configuring the Internal Local Web Authentication (CLI)**

Follow the procedure given below to configure the internal local web authentication:

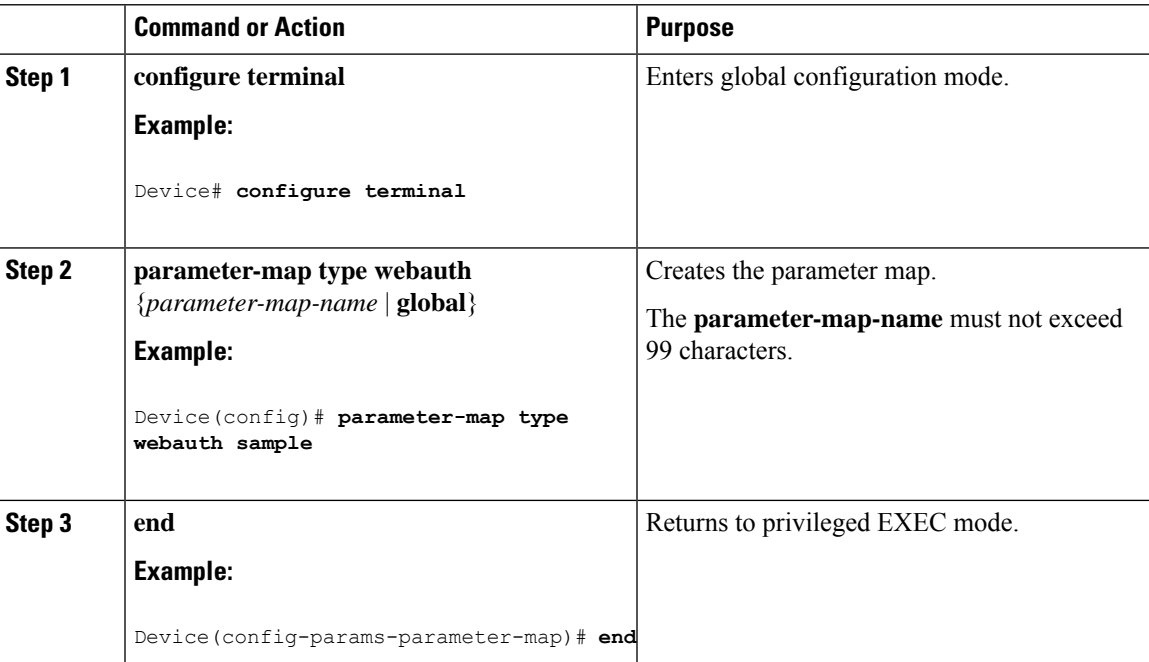

## **Configuring the Customized Local Web Authentication (CLI)**

Follow the procedure given below to configure the customized local web authentication:

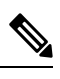

**Note** Virtual IP address is mandatory for custom web authentication.

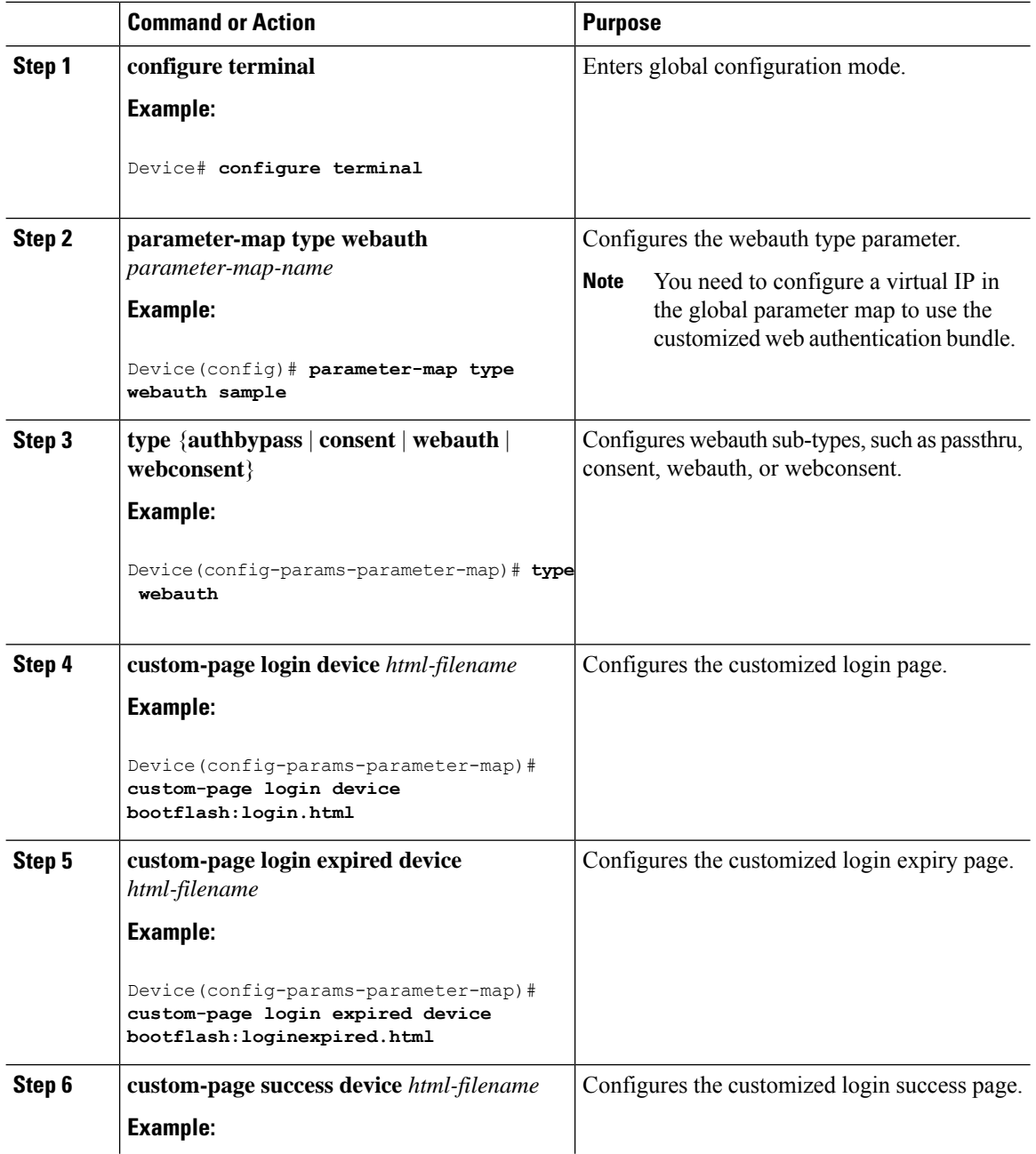

 $\overline{\phantom{a}}$ 

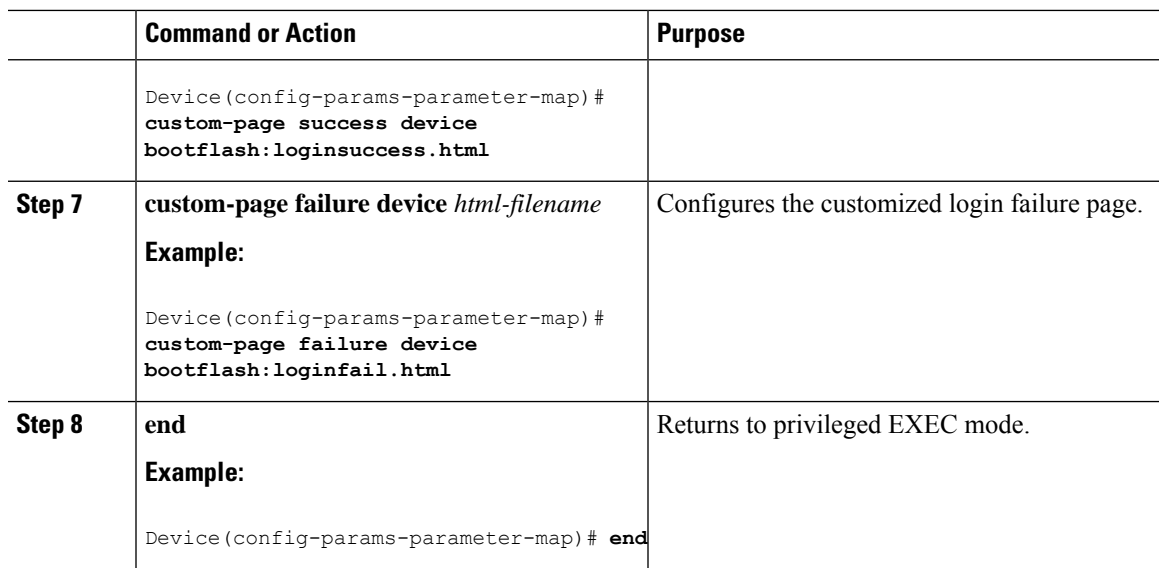

## **Configuring the External Local Web Authentication (CLI)**

Follow the procedure given below to configure the external local web authentication:

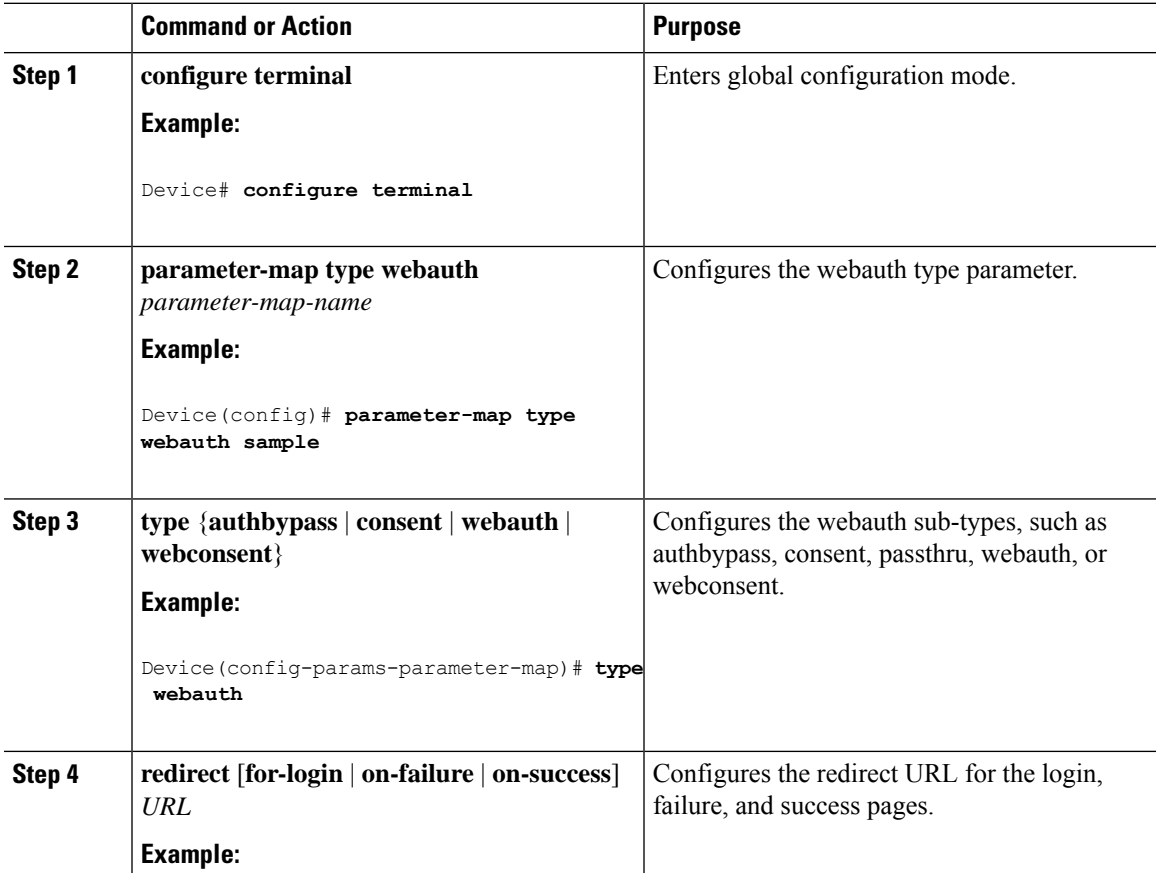

I

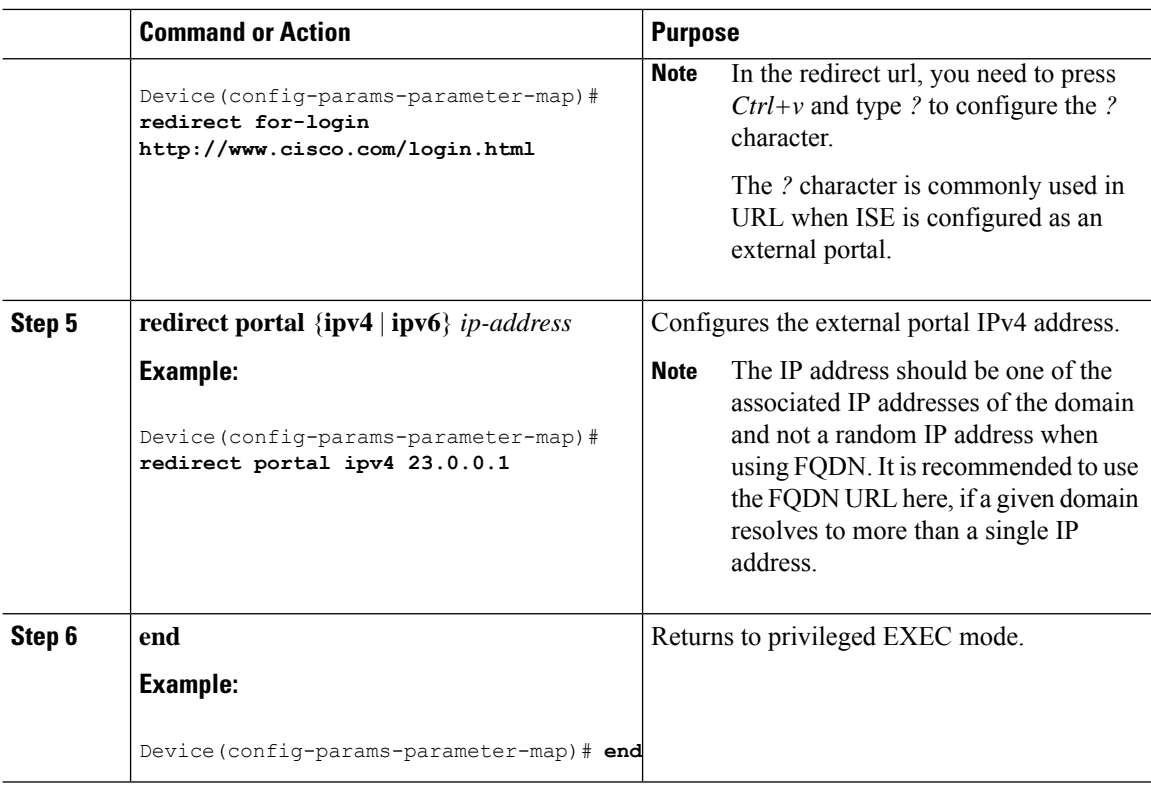

# **Configuring the Web Authentication WLANs**

Follow the procedure given below to configure WLAN using web auth security and map the authentication list and parameter map:

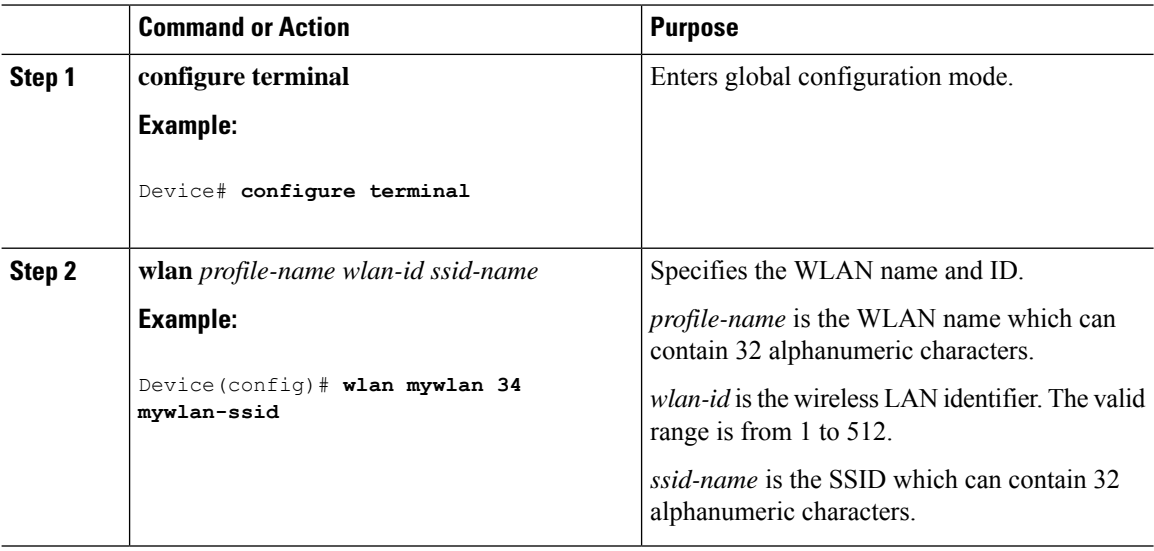

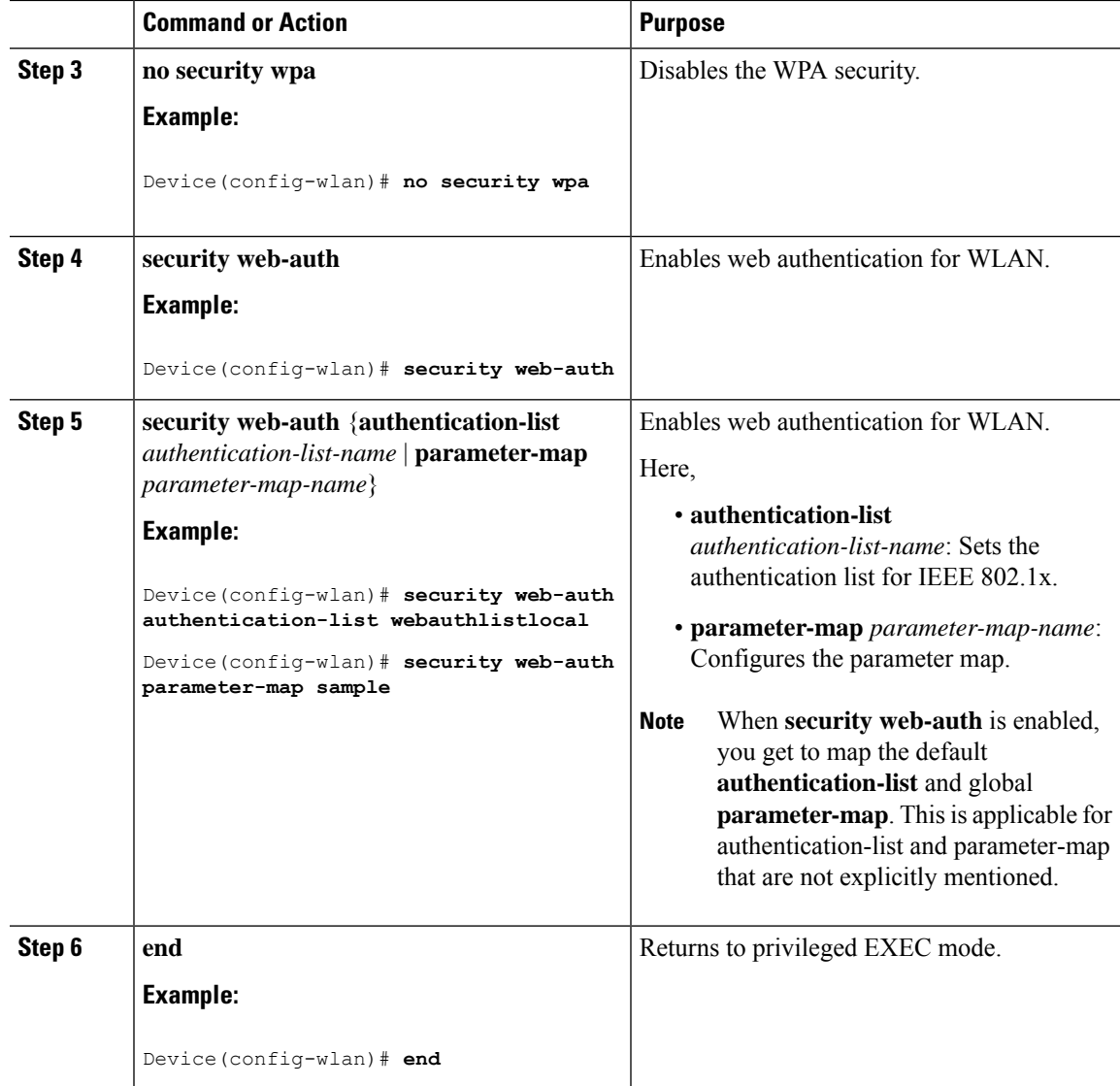

# **Configuring Pre-Auth Web Authentication ACL (GUI)**

### **Before you begin**

Ensure that you have configured an access control list (ACL) and a WLAN.

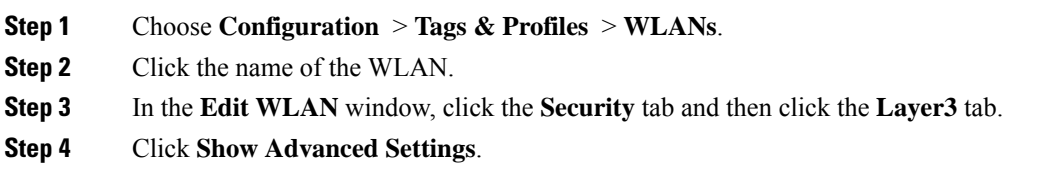

**Step 5** In the **Preauthenticaion ACL** section, choose the appropriate ACL to be mapped to the WLAN. **Step 6** Click **Update & Apply to Device**.

## **Configuring Pre-Auth Web Authentication ACL (CLI)**

Follow the procedure given below to configure pre-auth web authentication ACL:

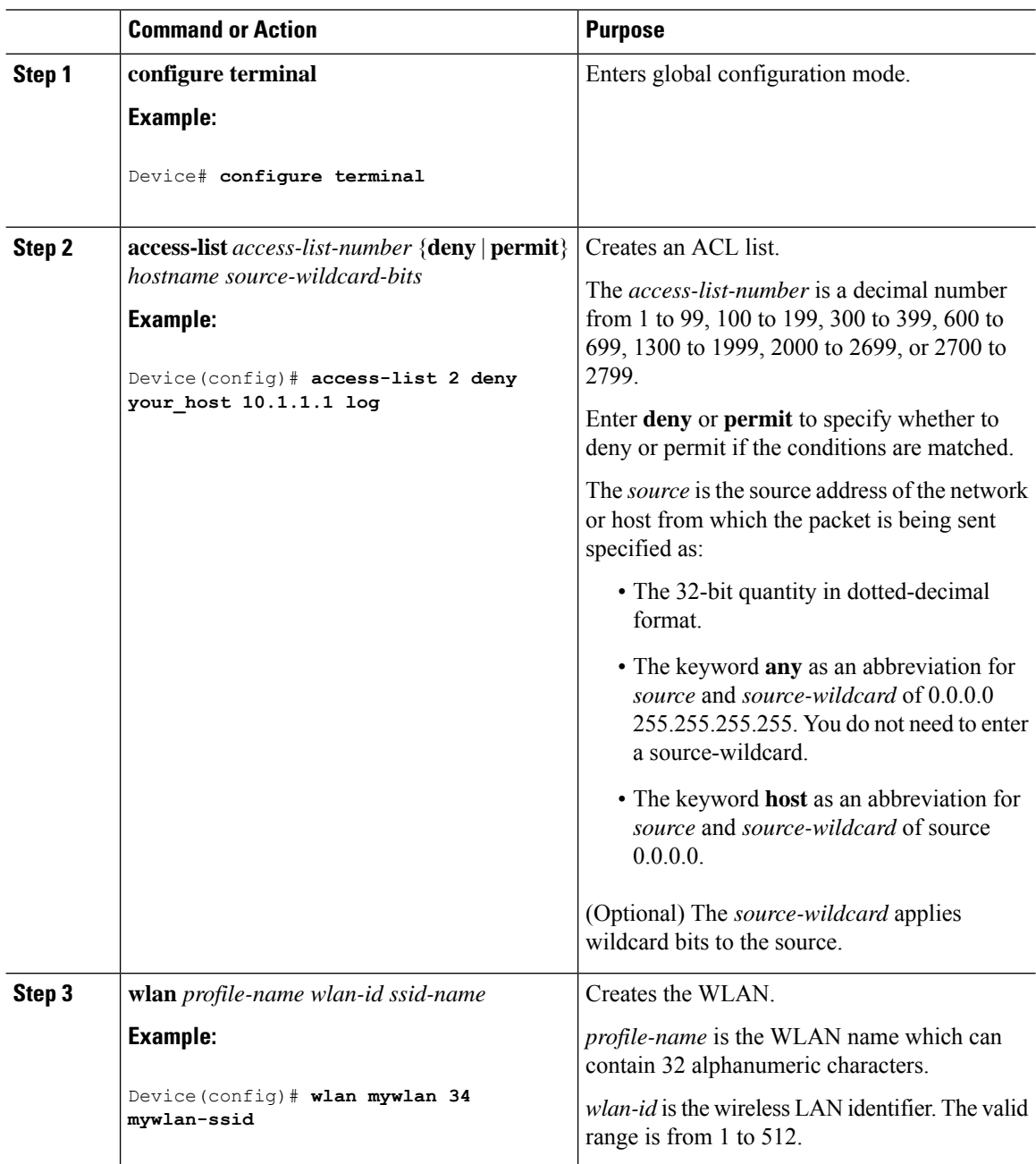

 $\overline{\phantom{a}}$ 

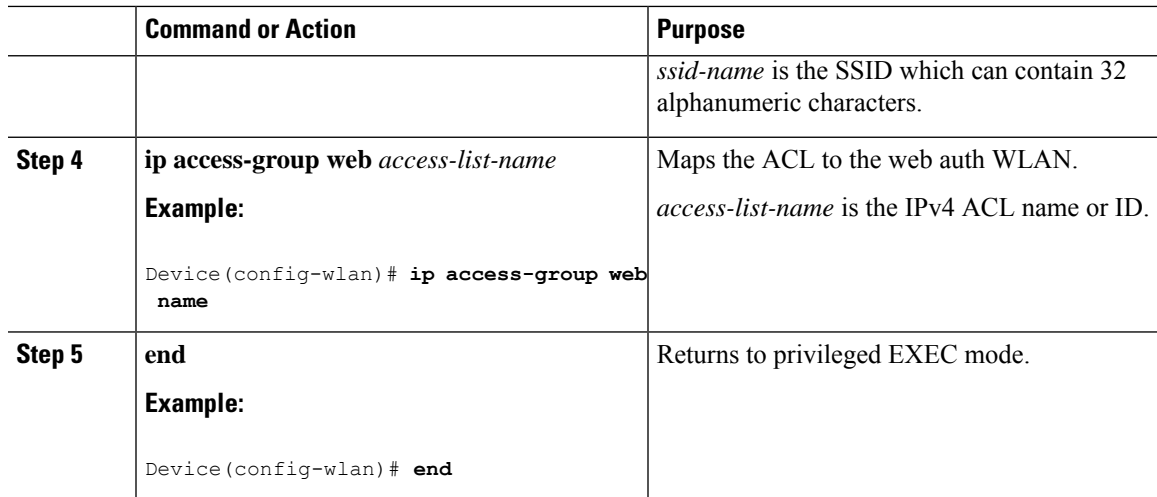

# **Configuring the Maximum Web Authentication Request Retries**

Follow these steps to configure the maximum web authentication request retries:

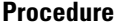

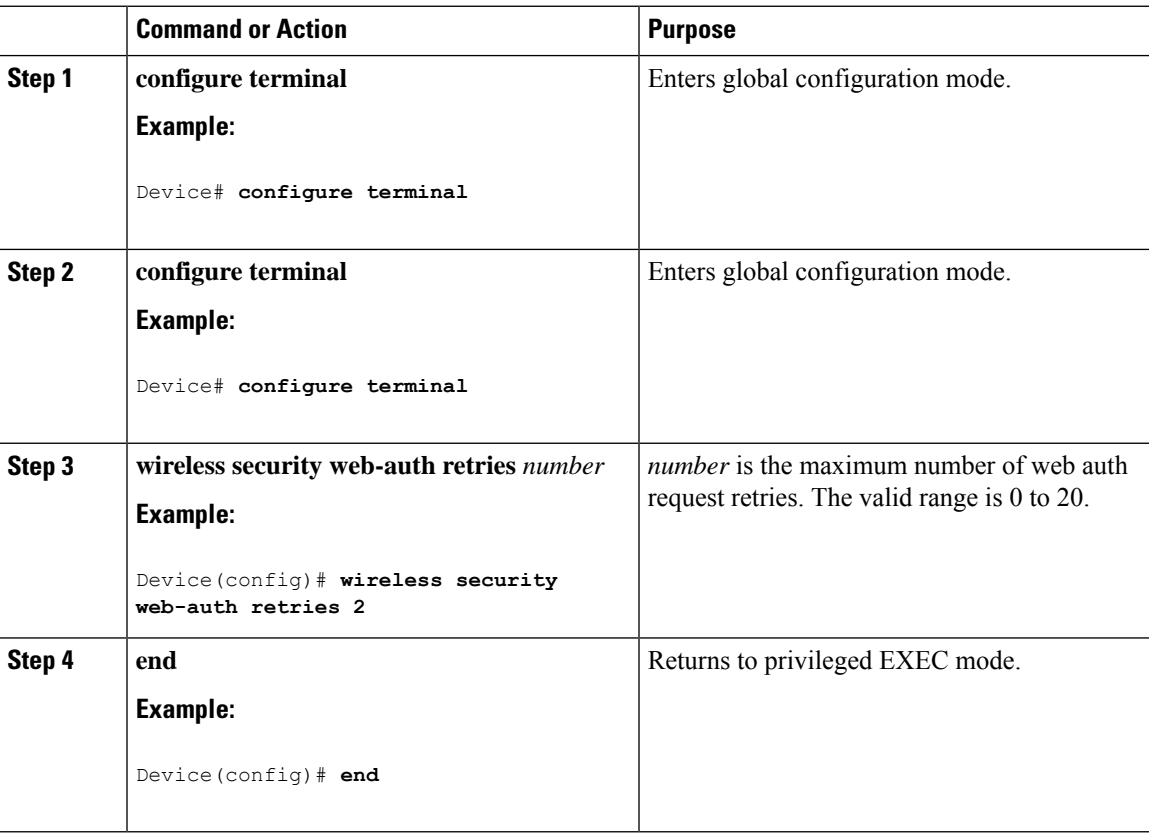

# **Configuring a Local Banner in Web Authentication Page (GUI)**

### **Procedure**

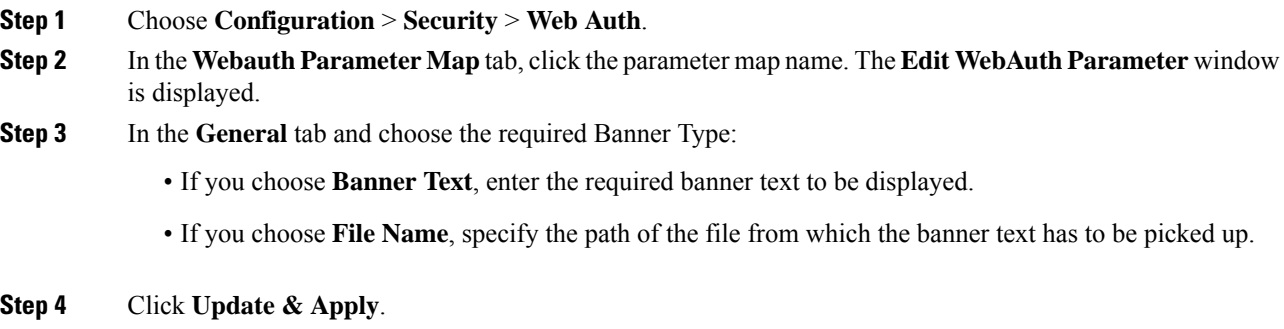

# **Configuring a Local Banner in Web Authentication Page (CLI)**

Follow the procedure given below to configure a local banner in web authentication pages.

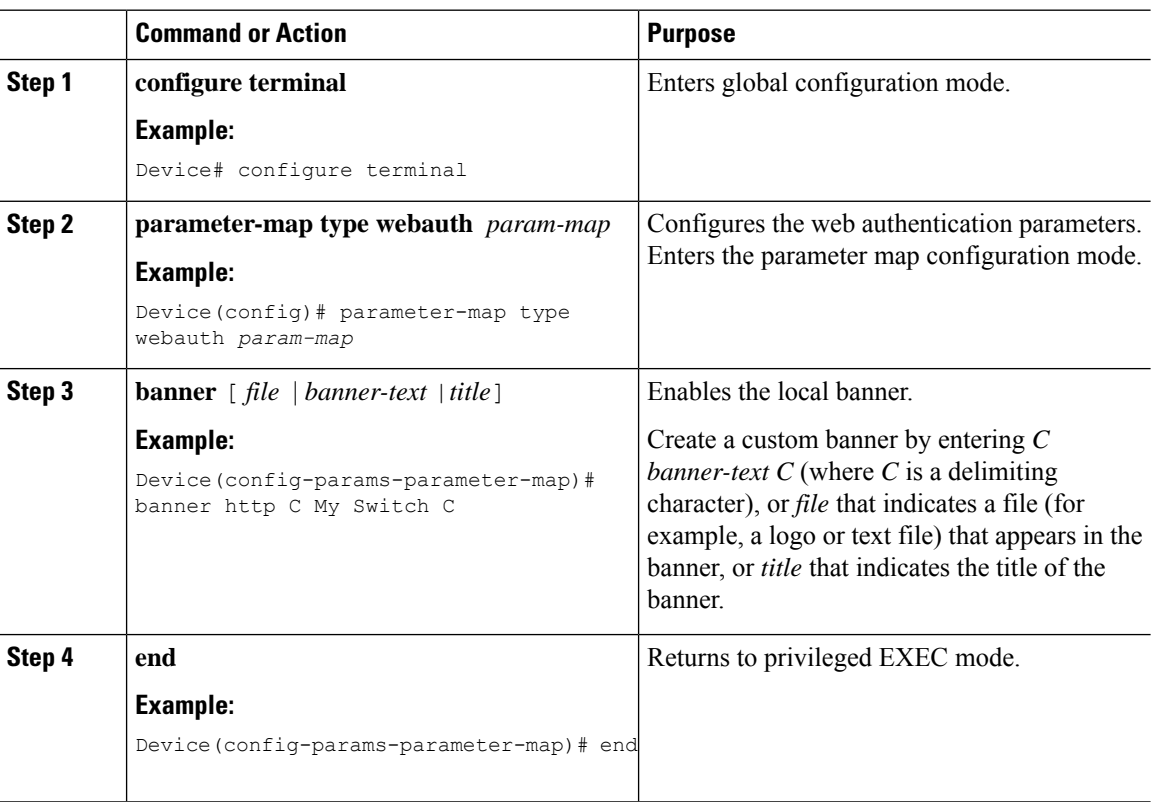

# **Configuring Type WebAuth, Consent, or Both**

### **Procedure**

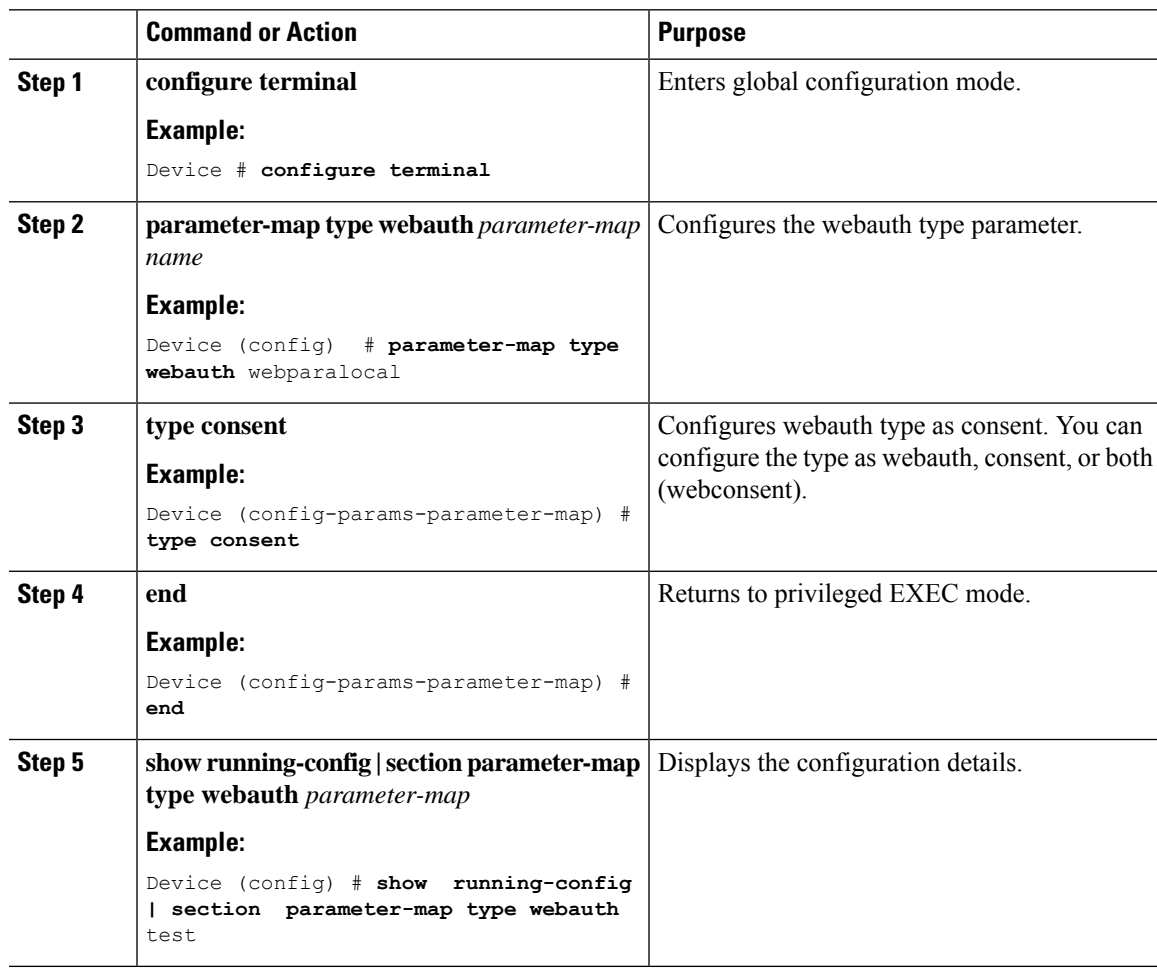

# **Configuring Preauthentication ACL**

### **Procedure**

Ι

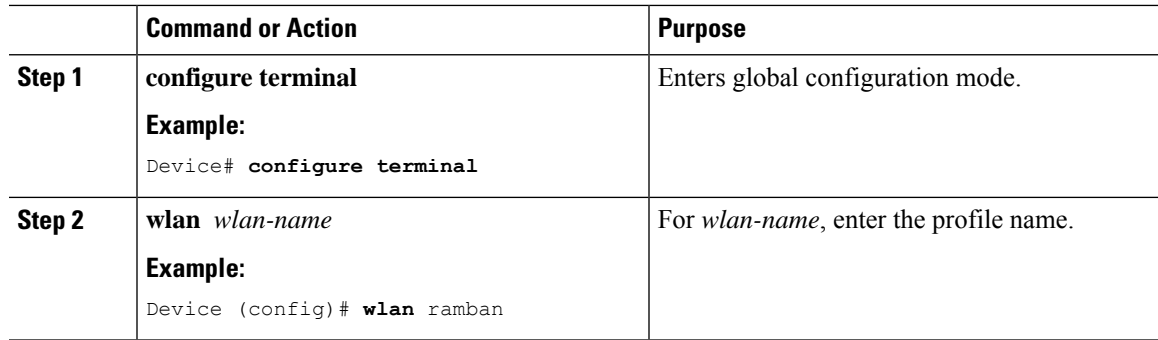

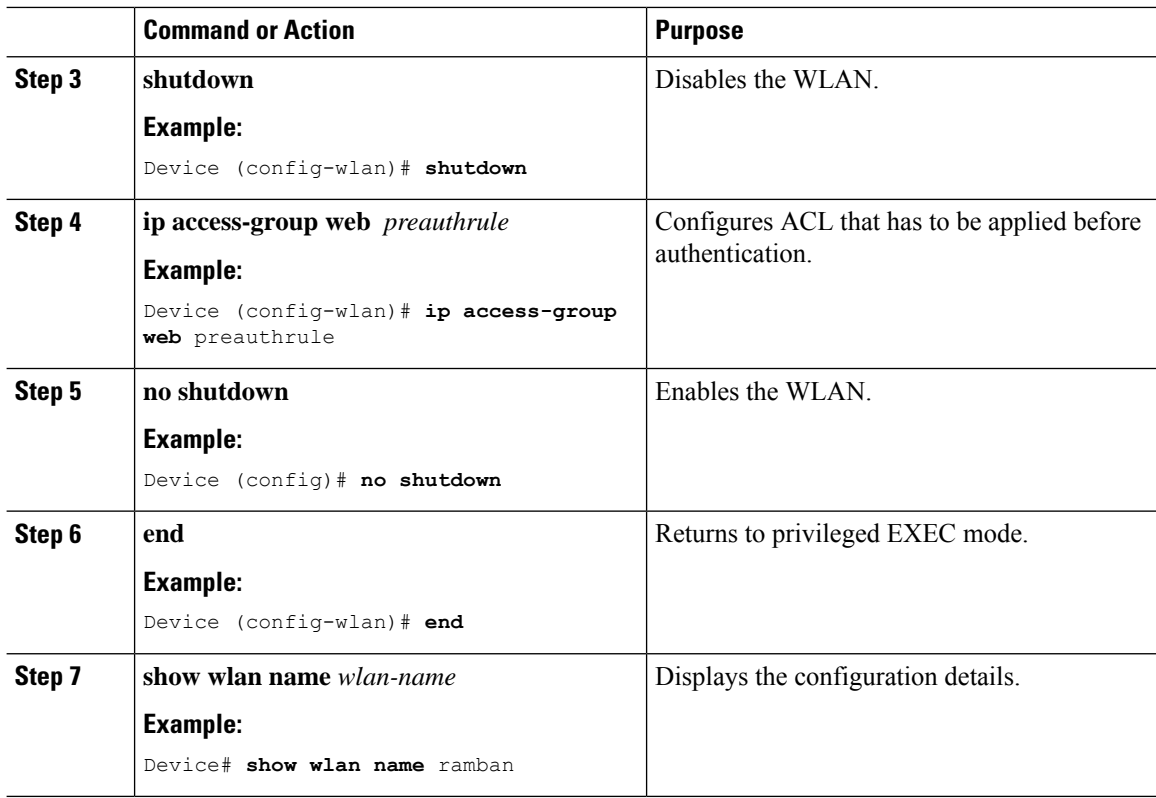

# **Configuring TrustPoint for Local Web Authentication**

### **Before you begin**

Ensure that a certificate is installed on your controller . Using trustpoint controller presents the domain specific certificate that client browser trusts when it gets redirected to **\*.com** portal.

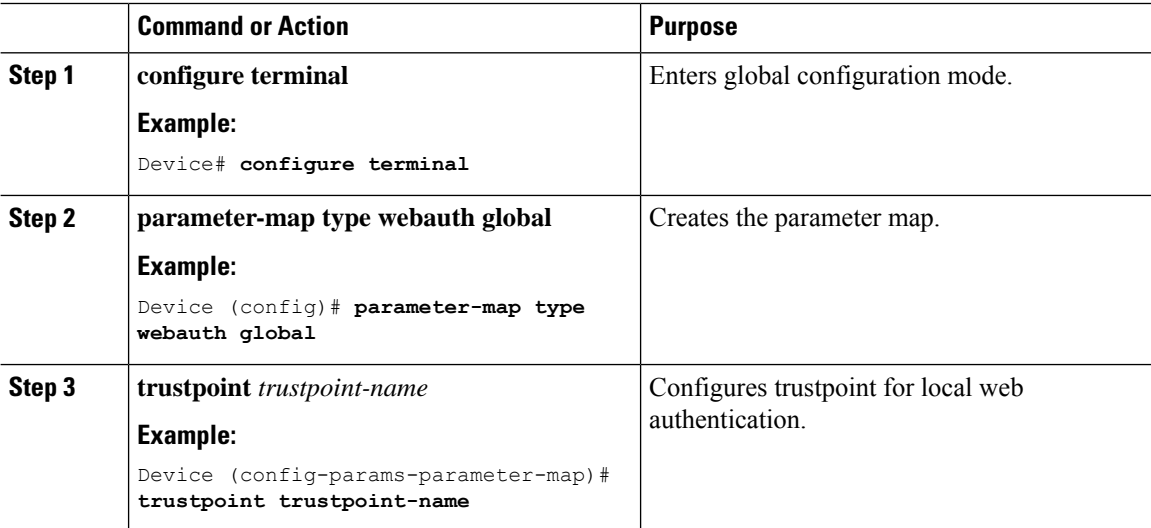

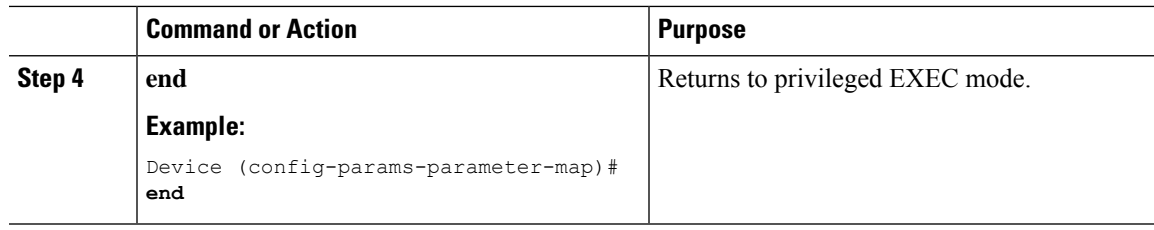

# <span id="page-1112-0"></span>**Configuration Examples for Local Web Authentication**

## **Example: Obtaining Web Authentication Certificate**

This example shows how to obtain web authentication certificate.

```
Device# configure terminal
Device(config)# crypto pki import cert pkcs12 tftp://9.1.0.100/ldapserver-cert.p12 cisco
Device(config)# end
Device# show crypto pki trustpoints cert
Trustpoint cert:
   Subject Name:
    e=rkannajr@cisco.com
   cn=sthaliya-lnx
   OU=WNRIJo=Cisco
   l=SanJose
   st=California
    c=US
         Serial Number (hex): 00
   Certificate configured.
Device# show crypto pki certificates cert
Certificate
  Status: Available
  Certificate Serial Number (hex): 04
  Certificate Usage: General Purpose
  Issuer:
   e=rkannajr@cisco.com
   cn=sthaliya-lnx
   ou=WNBU
   o=Cisco
   l=SanJose
   st=California
   c=US
  Subject:
   Name: ldapserver
   e=rkannajr@cisco.com
   cn=ldapserver
   ou=WNBU
   o=Cisco
   st=California
   c=US
  Validity Date:
   start date: 07:35:23 UTC Jan 31 2012
   end date: 07:35:23 UTC Jan 28 2022
  Associated Trustpoints: cert ldap12
  Storage: nvram:rkannajrcisc#4.cer
CA Certificate
```

```
Status: Available
Certificate Serial Number (hex): 00
Certificate Usage: General Purpose
Issuer:
  e=rkannajr@cisco.com
  cn=sthaliya-lnx
  OU = WNRIo=Cisco
  l=SanJose
  st=California
  c=US
Subject:
  e=rkannajr@cisco.com
  cn=sthaliya-lnx
  OU = WNRIo=Cisco
  l=SanJose
  st=California
  c=US
Validity Date:
 start date: 07:27:56 UTC Jan 31 2012
  end date: 07:27:56 UTC Jan 28 2022
Associated Trustpoints: cert ldap12 ldap
Storage: nvram:rkannajrcisc#0CA.cer
```
## **Example: Displaying a Web Authentication Certificate**

This example shows how to display a web authentication certificate.

```
Device# show crypto ca certificate verb
    Certificate
     Status: Available
     Version: 3
     Certificate Serial Number (hex): 2A9636AC00000000858B
     Certificate Usage: General Purpose
    Issuer:
   cn=Cisco Manufacturing CA
    o=Cisco Systems
   Subject:
   Name: WS-C3780-6DS-S-2037064C0E80
    Serial Number: PID:WS-C3780-6DS-S SN:FOC1534X12Q
   cn=WS-C3780-6DS-S-2037064C0E80
   serialNumber=PID:WS-C3780-6DS-S SN:FOC1534X12Q
   CRL Distribution Points:
   http://www.cisco.com/security/pki/crl/cmca.crl
   Validity Date:
   start date: 15:43:22 UTC Aug 21 2011
    end date: 15:53:22 UTC Aug 21 2021
    Subject Key Info:
    Public Key Algorithm: rsaEncryption
   RSA Public Key: (1024 bit)
    Signature Algorithm: SHA1 with RSA Encryption
   Fingerprint MD5: A310B856 A41565F1 1D9410B5 7284CB21
   Fingerprint SHA1: 04F180F6 CA1A67AF 9D7F561A 2BB397A1 0F5EB3C9
   X509v3 extensions:
   X509v3 Key Usage: F0000000
      Digital Signature
     Non Repudiation
     Key Encipherment
      Data Encipherment
   X509v3 Subject Key ID: B9EEB123 5A3764B4 5E9C54A7 46E6EECA 02D283F7
```

```
X509v3 Authority Key ID: D0C52226 AB4F4660 ECAE0591 C7DC5AD1 B047F76C
Authority Info Access:
Associated Trustpoints: CISCO_IDEVID_SUDI
Key Label: CISCO_IDEVID_SUDI
```
## **Example: Choosing the Default Web Authentication Login Page**

This example shows how to choose a default web authentication login page.

```
Device# configure terminal
Device(config)# parameter-map type webauth test
This operation will permanently convert all relevant authentication commands to their CPL
control-policy equivalents. As this conversion is irreversible and will
disable the conversion CLI 'authentication display [legacy|new-style]', you are strongly
advised to back up your current configuration before proceeding.
Do you wish to continue? [yes]: yes
Device(config)# wlan wlan50
Device(config-wlan)# shutdown
Device(config-wlan)# security web-auth authentication-list test
Device(config-wlan)# security web-auth parameter-map test
Device(config-wlan)# no shutdown
Device(config-wlan)# end
Device# show running-config | section wlan50
wlan wlan50 50 wlan50
security wpa akm cckm
security wpa wpa1
 security wpa wpa1 ciphers aes
 security wpa wpa1 ciphers tkip
security web-auth authentication-list test
 security web-auth parameter-map test
 session-timeout 1800
 no shutdown
Device# show running-config | section parameter-map type webauth test
parameter-map type webauth test
type webauth
```
## **Example: Choosing a Customized Web Authentication Login Page from an IPv4 External Web Server**

This example shows how to choose a customized web authentication login page from an IPv4 external web server.

```
Device# configure terminal
Device(config)# parameter-map type webauth global
Device(config-params-parameter-map)# virtual-ip ipv4 192.0.2.1.
Device(config-params-parameter-map)# parameter-map type webauth test
Device(config-params-parameter-map)# type webauth
Device(config-params-parameter-map)# redirect for-login http://9.1.0.100/login.html
Device(config-params-parameter-map)# redirect portal ipv4 9.1.0.100
Device(config-params-parameter-map)# end
Device# show running-config | section parameter-map
parameter-map type webauth global
virtual-ip ipv4 192.0.2.1.
parameter-map type webauth test
type webauth
```

```
redirect for-login http://9.1.0.100/login.html
redirect portal ipv4 9.1.0.100
security web-auth parameter-map rasagna-auth-map
security web-auth parameter-map test
```
## **Example: Choosing a Customized Web Authentication Login Page from an IPv6 External Web Server**

This example shows how to choose a customized web authentication login page from an IPv6 external web server.

```
Device# configure terminal
Device(config)# parameter-map type webauth global
Device(config-params-parameter-map)# virtual-ip ipv6 2001:DB8::/48
Device(config-params-parameter-map)# parameter-map type webauth test
Device(config-params-parameter-map)# type webauth
Device(config-params-parameter-map)# redirect for-login http://9:1:1::100/login.html
Device(config-params-parameter-map)# redirect portal ipv6 9:1:1::100
Device(config-params-parameter-map)# end
Device# show running-config | section parameter-map
parameter-map type webauth global
virtual-ip ipv6 2001:DB8::/48
parameter-map type webauth test
type webauth
redirect for-login http://9:1:1::100/login.html
redirect portal ipv6 9:1:1::100
security web-auth parameter-map rasagna-auth-map
security web-auth parameter-map test
```
## **Example: Assigning Login, Login Failure, and Logout Pages per WLAN**

This example shows how to assign login, login failure and logout pages per WLAN.

```
Device# configure terminal
Device(config)# parameter-map type webauth test
Device(config-params-parameter-map)# custom-page login device flash:loginsantosh.html
Device(config-params-parameter-map)# custom-page login expired device flash:loginexpire.html
Device(config-params-parameter-map)# custom-page failure device flash:loginfail.html
Device(config-params-parameter-map)# custom-page success device flash:loginsucess.html
Device(config-params-parameter-map)# end
Device# show running-config | section parameter-map type webauth test
parameter-map type webauth test
type webauth
redirect for-login http://9.1.0.100/login.html
redirect portal ipv4 9.1.0.100
custom-page login device flash:loginsantosh.html
custom-page success device flash:loginsucess.html
custom-page failure device flash:loginfail.html
 custom-page login expired device flash:loginexpire.html
```
## **Example: Configuring Preauthentication ACL**

This example shows how to configure preauthentication ACL.
```
Device# configure terminal
Device(config)# wlan fff
Device(config-wlan)# shutdown
Device(config-wlan)# ip access-group web preauthrule
Device(config-wlan)# no shutdown
Device(config-wlan)# end
Device# show wlan name fff
```
### **Example: Configuring Webpassthrough**

This example shows how to configure webpassthrough.

```
Device# configure terminal
Device(config)# parameter-map type webauth webparalocal
Device(config-params-parameter-map)# type consent
Device(config-params-parameter-map)# end
Device# show running-config | section parameter-map type webauth test
parameter-map type webauth test
type webauth
 redirect for-login http://9.1.0.100/login.html
 redirect portal ipv4 9.1.0.100
```
### **Verifying Web Authentication Type**

To verify the web authentication type, run the following command:

```
Device# show parameter-map type webauth all
Type Name
---------------------------------
Global global
Named webauth
Named ext
Named redirect
Named abc
Named glbal
Named ewa-2
Device# show parameter-map type webauth global
Parameter Map Name : global
Banner:
Text : CisCo
Type : webauth
Auth-proxy Init State time : 120 sec
Webauth max-http connection : 100
Webauth logout-window : Enabled
Webauth success-window : Enabled
Consent Email : Disabled
Sleeping-Client : Enabled
Sleeping-Client timeout : 60 min
Virtual-ipv4 : 192.0.2.1.
Virtual-ipv4 hostname :
Webauth intercept https : Disabled
Webauth Captive Bypass : Disabled
Webauth bypass intercept ACL :
Trustpoint name :
HTTP Port : 80
Watch-list:
Enabled : no
Webauth login-auth-bypass:
```

```
Device# show parameter-map type webauth name global
Parameter Map Name : global
Type : webauth
Auth-proxy Init State time : 120 sec
Webauth max-http connection : 100
Webauth logout-window : Enabled
Webauth success-window : Enabled
Consent Email : Disabled
Sleeping-Client : Disabled
Webauth login-auth-bypass:
```
## **External Web Authentication (EWA)**

## **Configuring EWA with Single WebAuth Server Address and Default Ports (80/443) (CLI)**

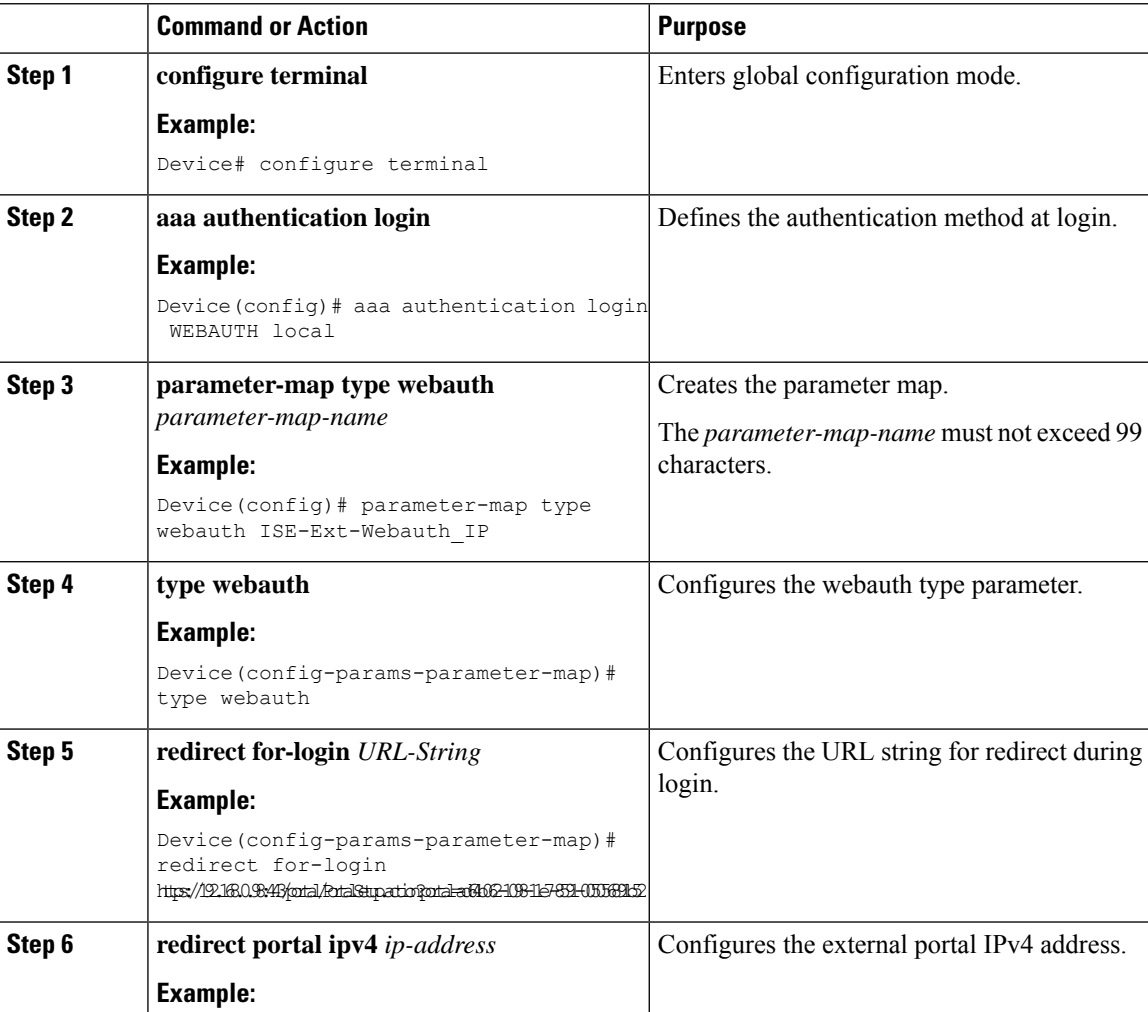

 $\mathbf I$ 

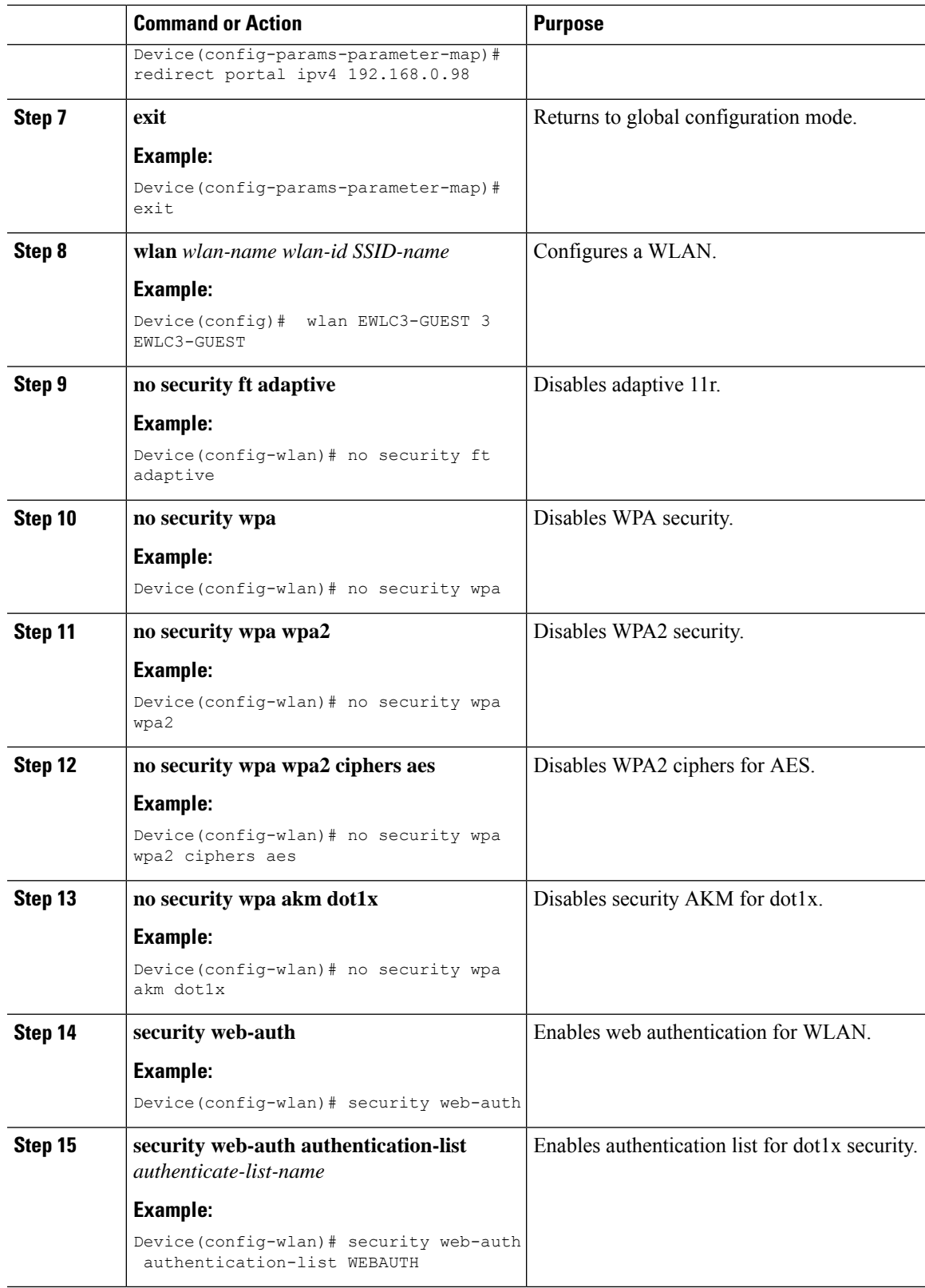

I

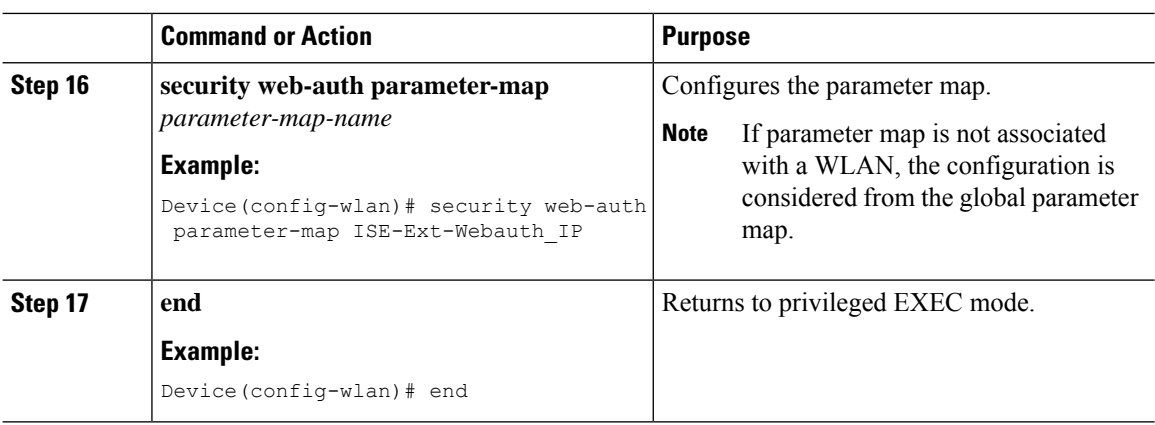

## **ConfiguringEWAwithMultipleWebServersand/orPortsDifferentthanDefault (80/443)**

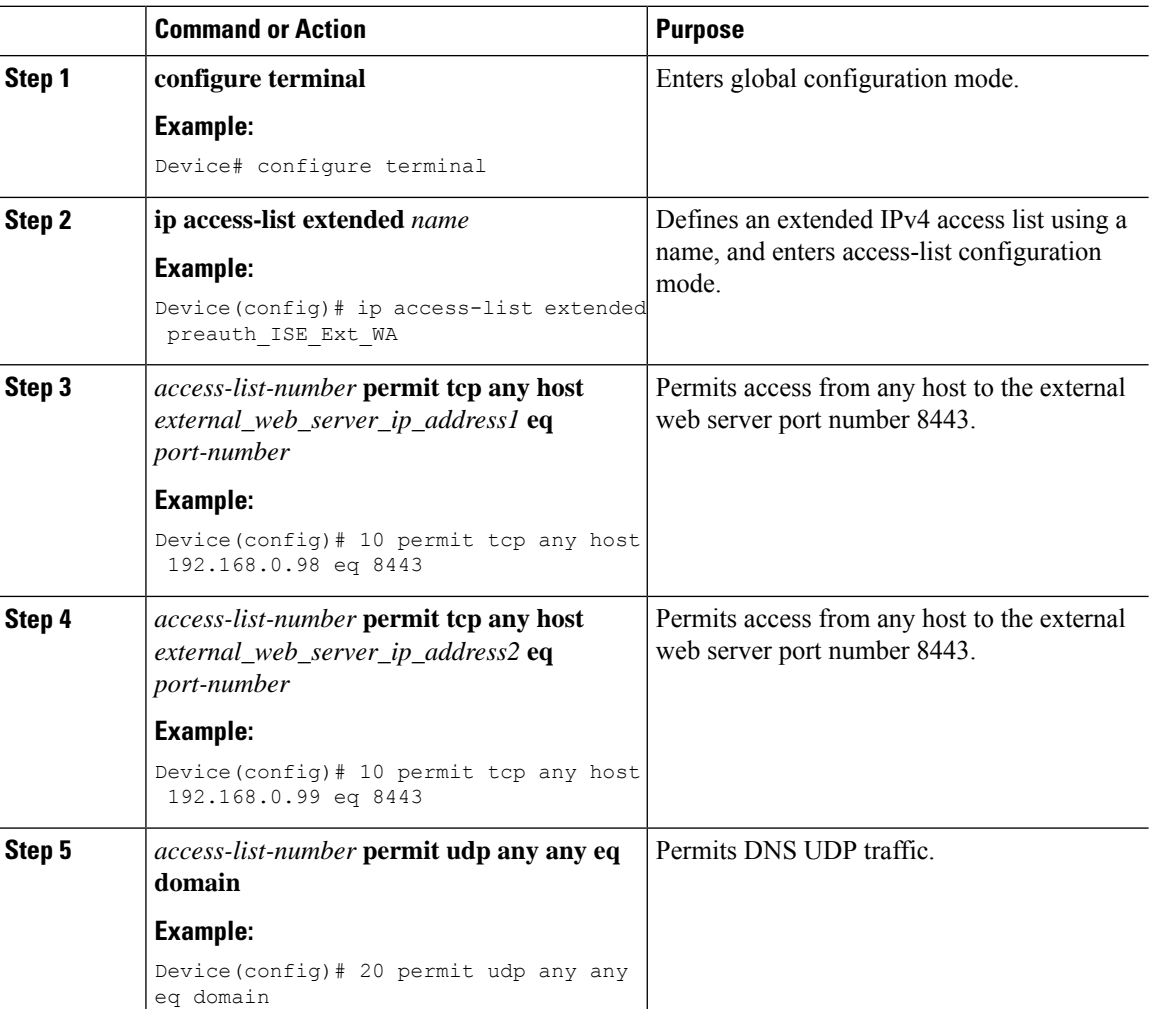

 $\mathbf I$ 

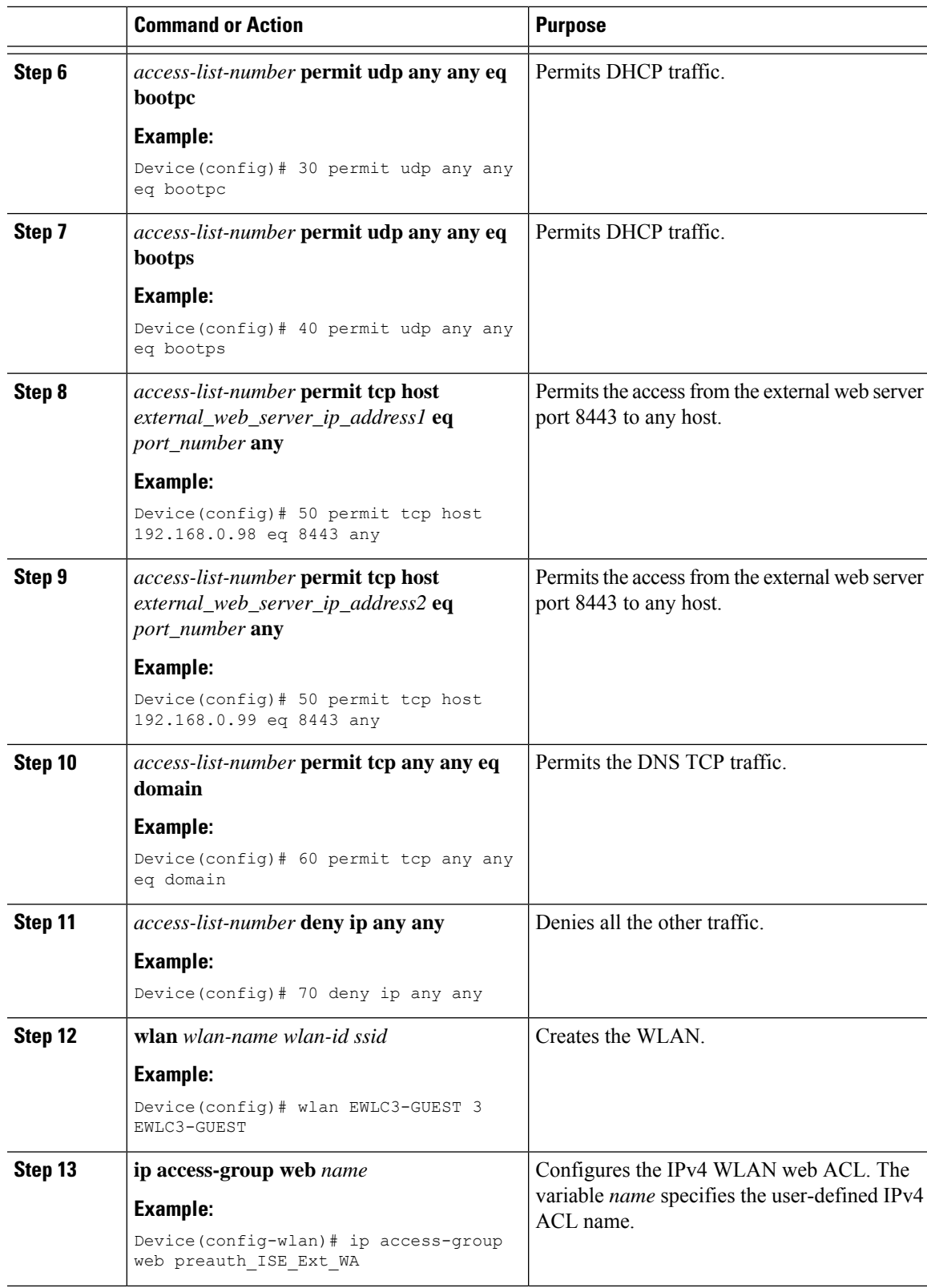

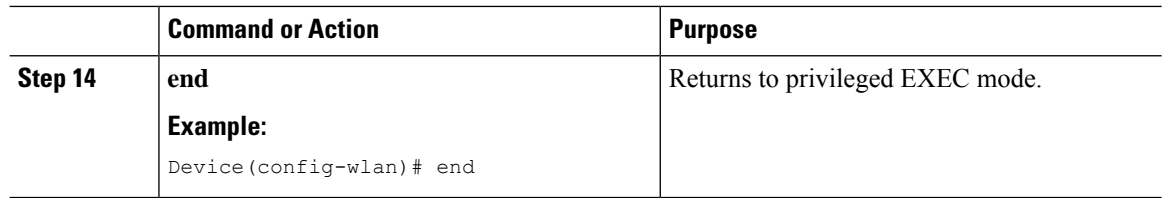

## **ConfiguringWiredGuestEWAwithMultipleWebServersand/orPortsDifferent than Default (80/443)**

### **Before you begin**

You cannot assign a manual ACL to a wired guest LAN configuration. The workaround is to use the bypass ACL in the global parameter map.

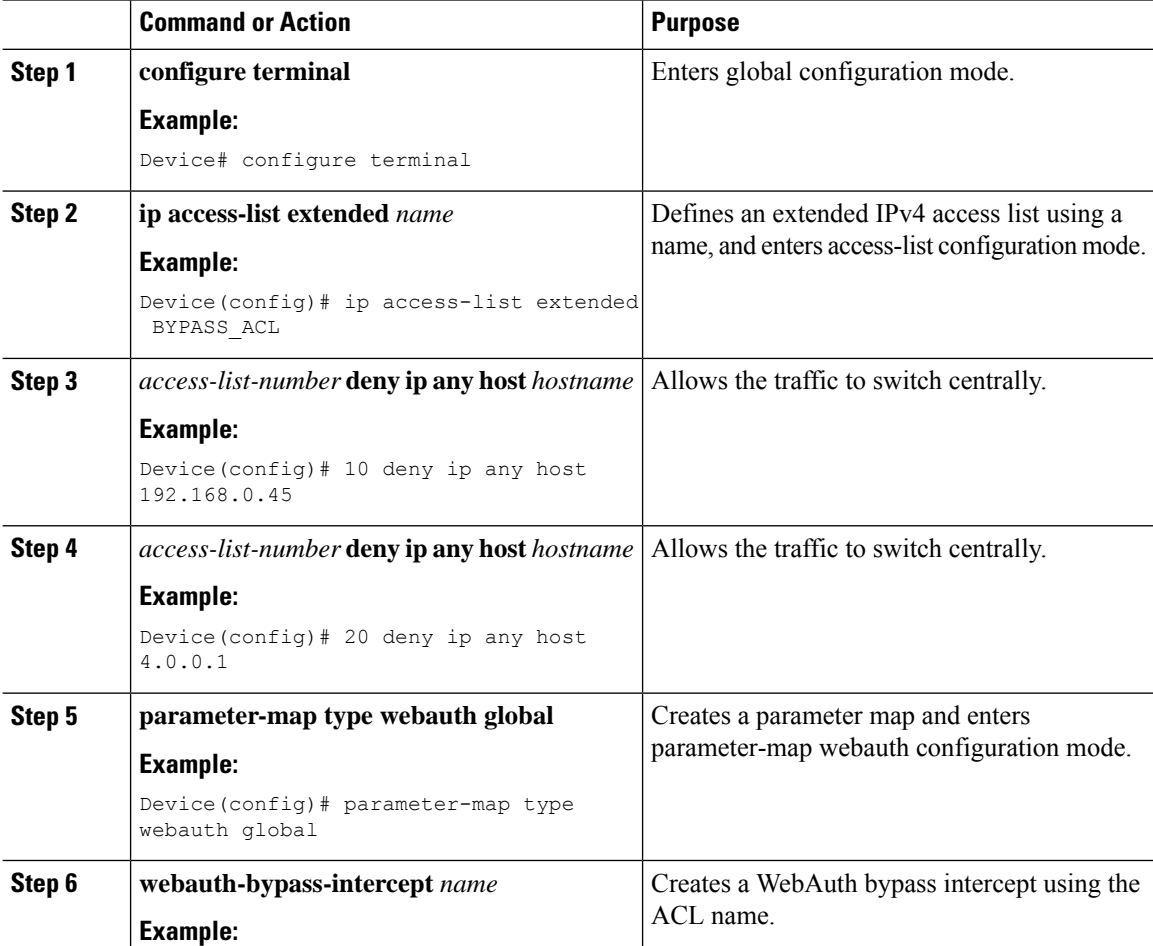

Ш

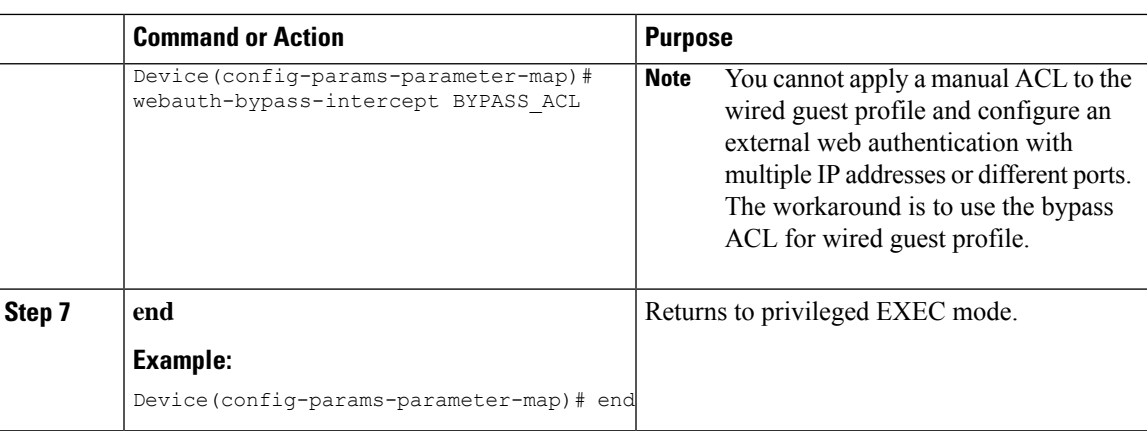

## **Authentication for Sleeping Clients**

### **Information About Authenticating Sleeping Clients**

Clients with guest accessthat have had successful web authentication are allowed to sleep and wake up without having to go through another authentication process through the login page. You can configure the duration for which sleeping clients should be remembered for before reauthentication becomes necessary. The valid range is 10 minutes to 43200 minutes, with the default being 720 minutes. You can also configure this duration on WebAuth parameter map that is mapped to a WLAN. Note that the sleeping client timer comes into effect due to instances such as idle timeout, session timeout, disabling of the WLAN, and the AP being nonoperational.

This feature is supported in the following FlexConnect scenario: local switching and central authentication.

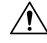

```
Caution
```
If the MAC address of a client that goes to sleep mode is spoofed, the fake device such as a laptop can be authenticated.

#### **Mobility Scenarios**

Following are some guidelines in a mobility scenario:

- L2 roaming in the same subnet is supported.
- Anchor sleeping timer is applicable.
- The sleeping client information is shared between multiple autoanchors when a sleeping client moves from one anchor to another.

A sleeping client does not require reauthentication in the following scenarios:

- Suppose there are two controller s in a mobility group. A client that is associated with one controller goes to sleep and then wakes up and gets associated with the other controller .
- Suppose there are three controller s in a mobility group. A client that is associated with the second controller that is anchored to the first controller goes to sleep, wakes up, and gets associated with the third controller .

• A client sleeps, wakes up and gets associated with the same or different export foreign controller that is anchored to the export anchor.

### **Restrictions on Authenticating Sleeping Clients**

- The sleep client feature works only for WLAN configured with WebAuth security.
- You can configure the sleeping clients only on a per WebAuth parameter-map basis.
- The authentication of sleeping clients feature is supported only on WLANs that have Layer 3 security enabled.
- With Layer 3 security, the Authentication, Passthrough, and On MAC Filter failure web policies are supported. The Conditional Web Redirect and Splash Page Web Redirect web policies are not supported.
- The central web authentication of sleeping clients is not supported.
- The authentication of sleeping clients feature is not supported on guest LANs and remote LANs.
- A guest accesssleeping client that has a local user policy is notsupported. In this case, the WLAN-specific timer is applied.

### **Configuring Authentication for Sleeping Clients (GUI)**

### **Procedure**

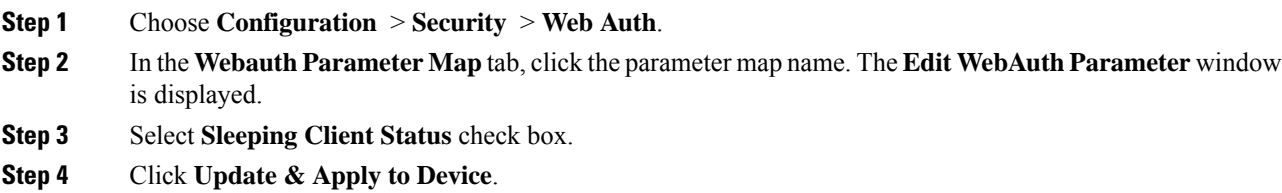

### **Configuring Authentication for Sleeping Clients (CLI)**

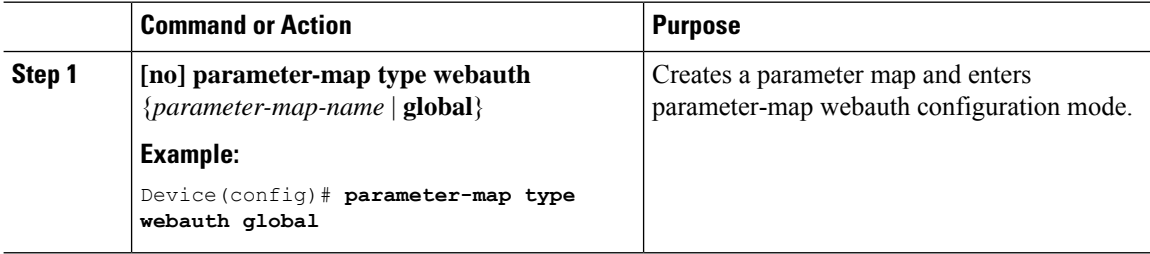

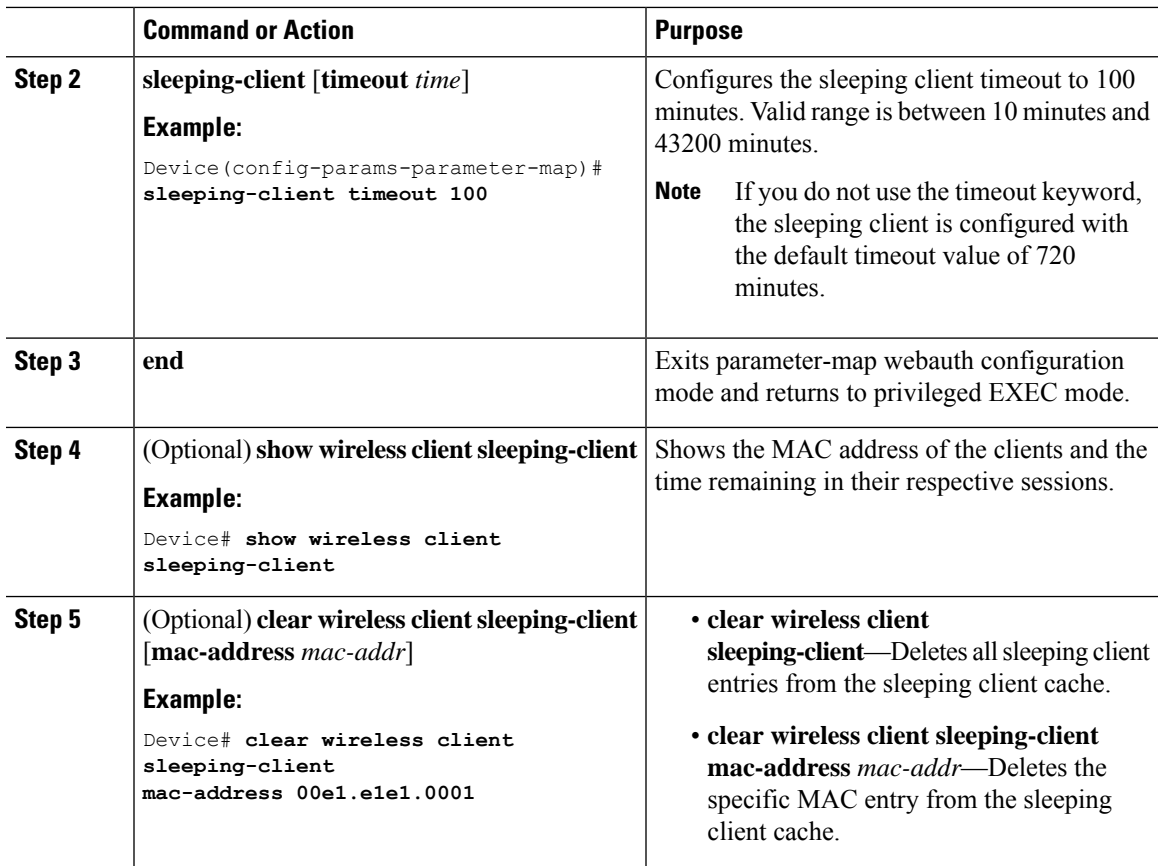

## **Sleeping Clients with Multiple Authentications**

## **Mobility Support for Sleeping Clients**

From Release 17.1.1 onwards, mobility support for guest and nonguest sleeping clients.

## **Supported Combinations of Multiple Authentications**

Multiple authentication feature supports sleeping clients configured in the WLAN profile.

The following table outlines the supported combination of multiple authentications:

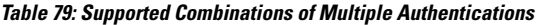

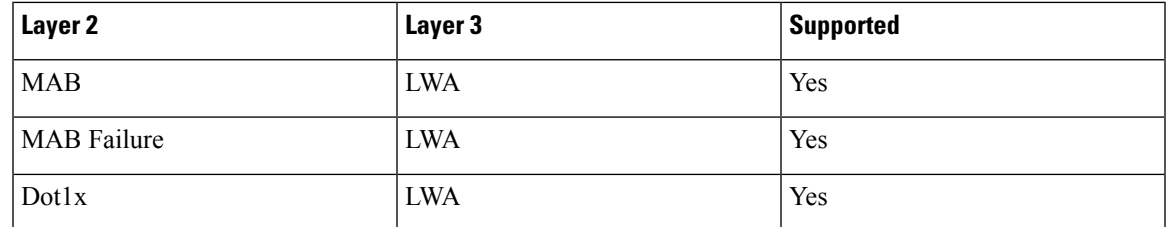

I

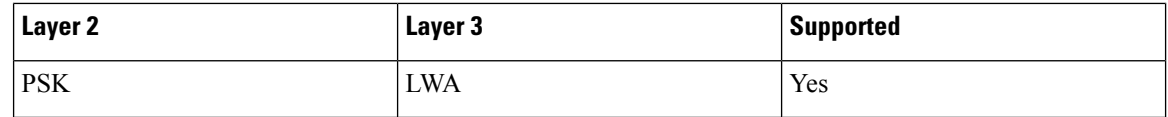

## **Configuring Sleeping Clients with Multiple Authentications**

## **Configuring WLAN for Dot1x and Local Web Authentication**

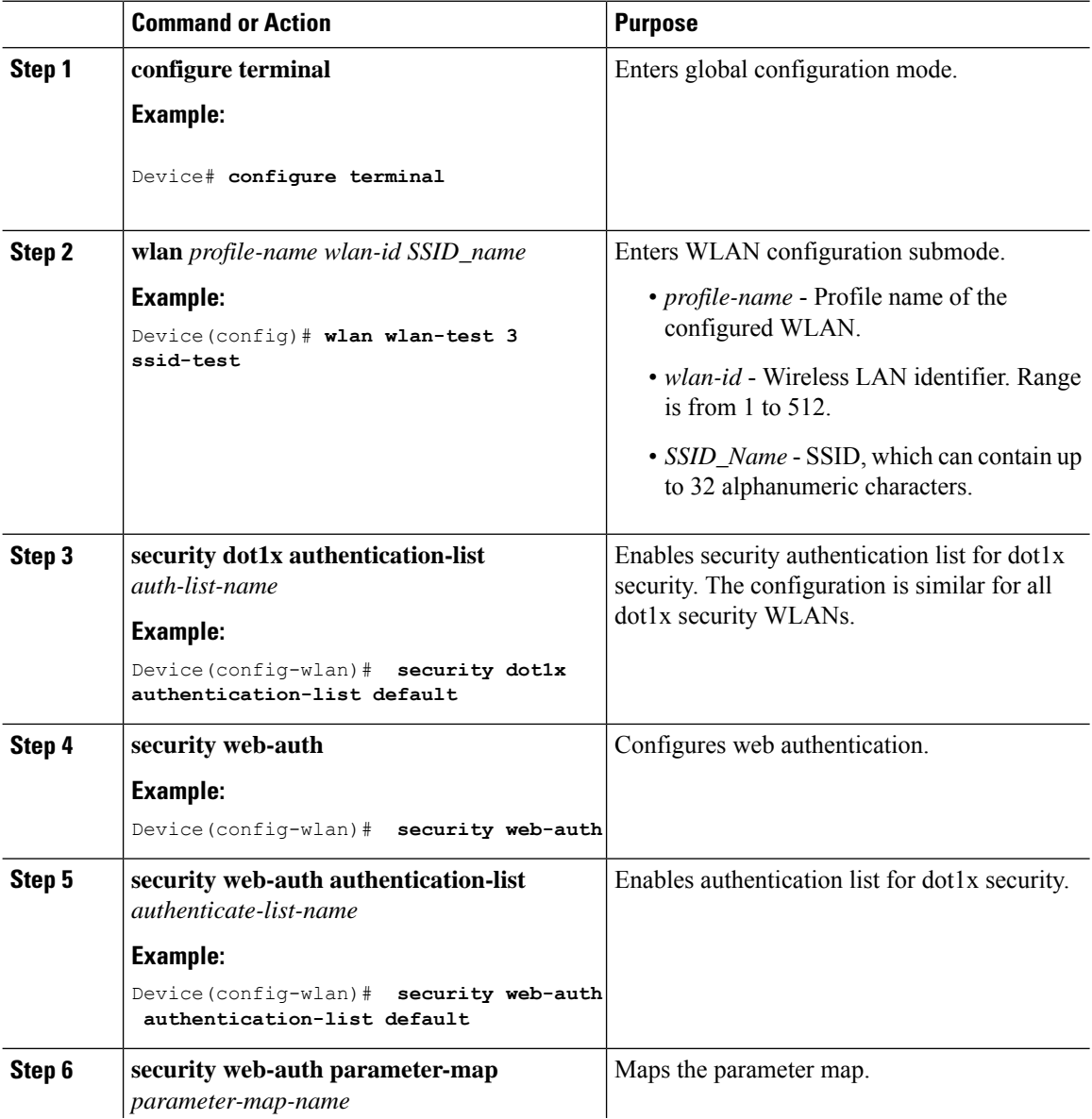

Ι

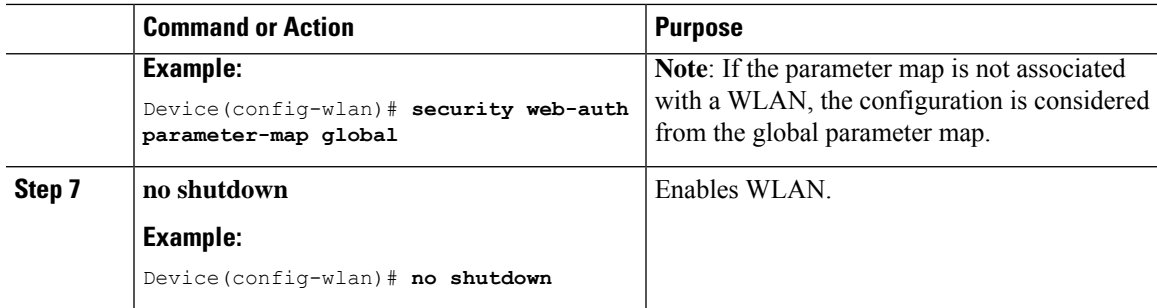

## **Configuring a WLAN for MAC Authentication Bypass and Local Web Authentication**

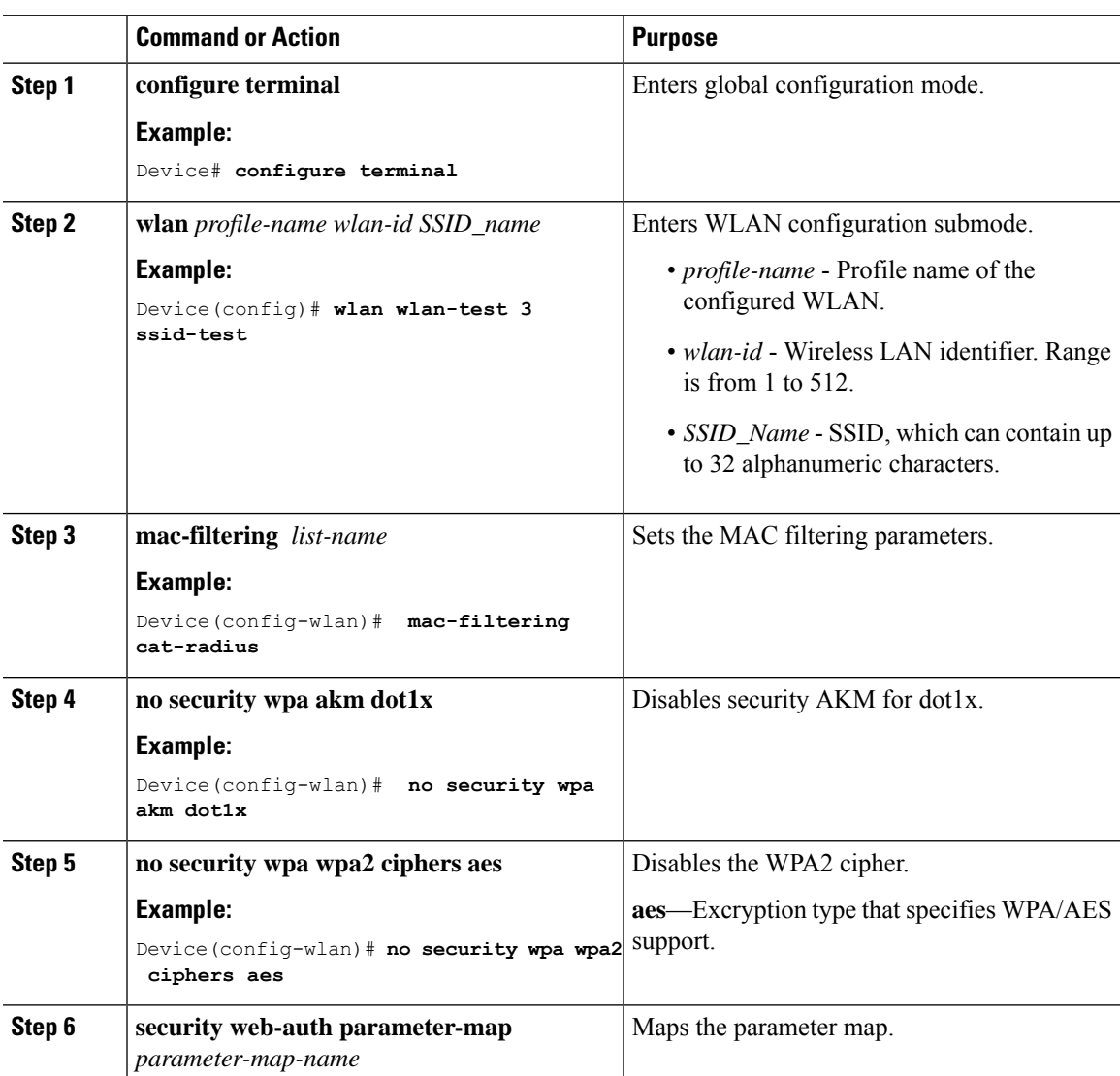

I

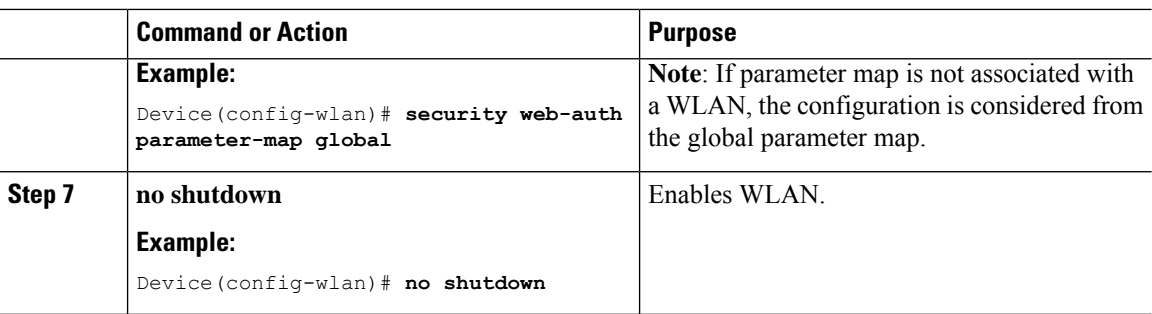

## **Configuring a WLAN for Local Web Authentication and MAC Filtering**

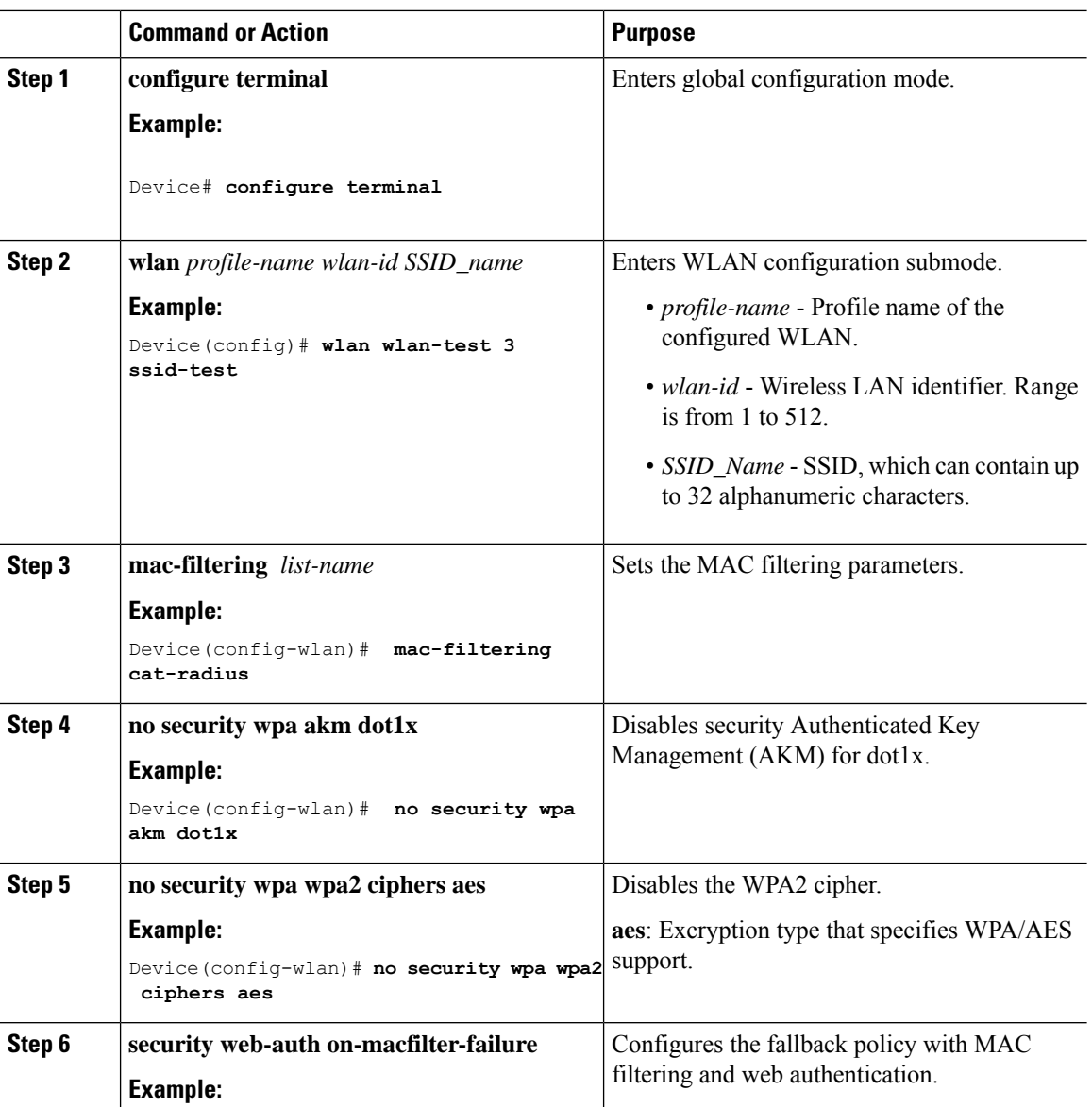

 $\mathbf I$ 

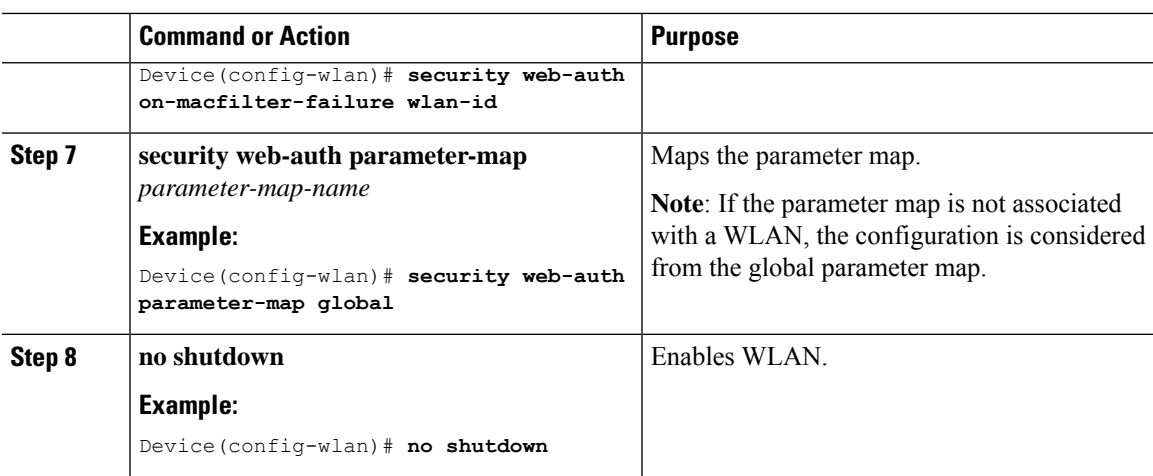

## **Configuring a PSK + LWA in a WLAN**

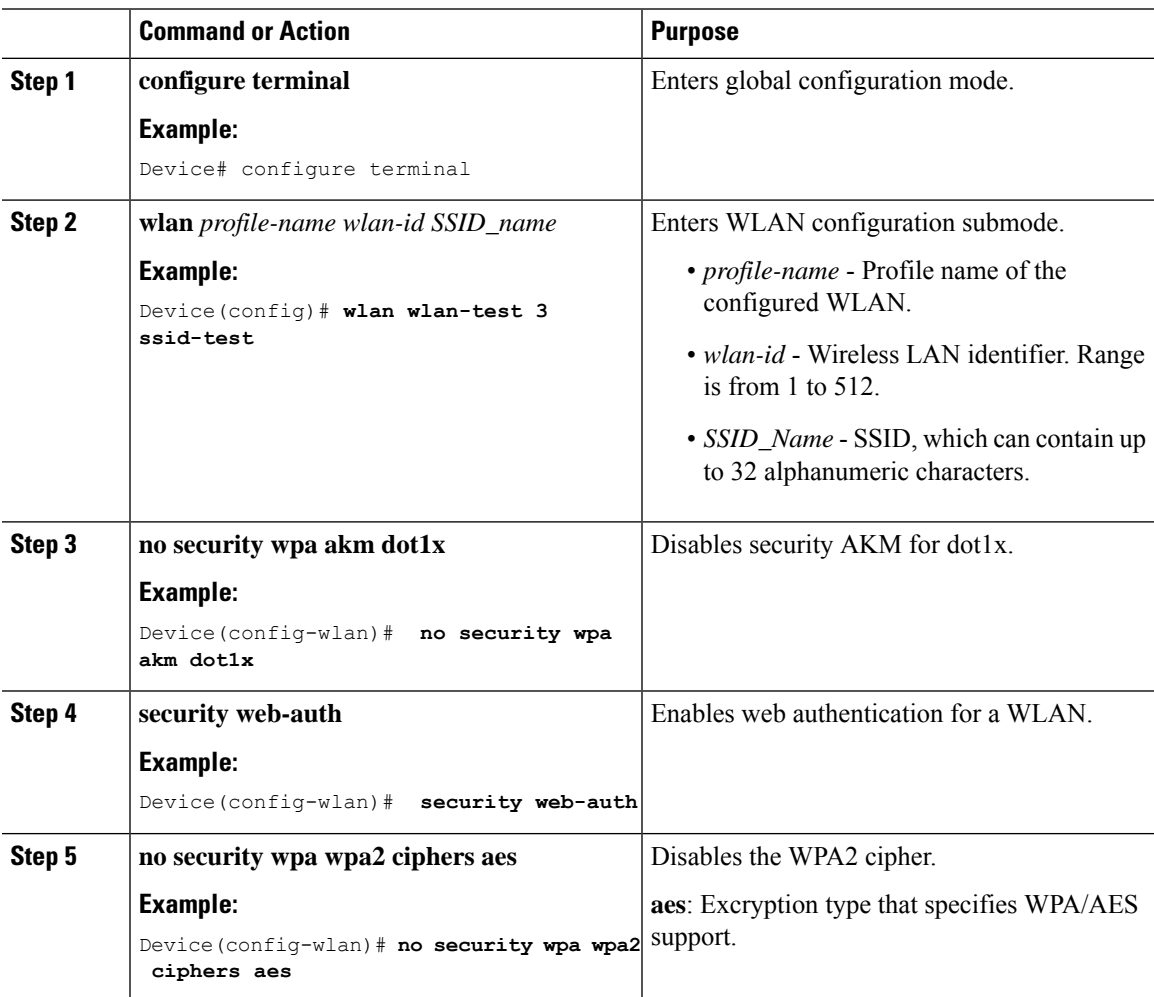

 $\mathbf l$ 

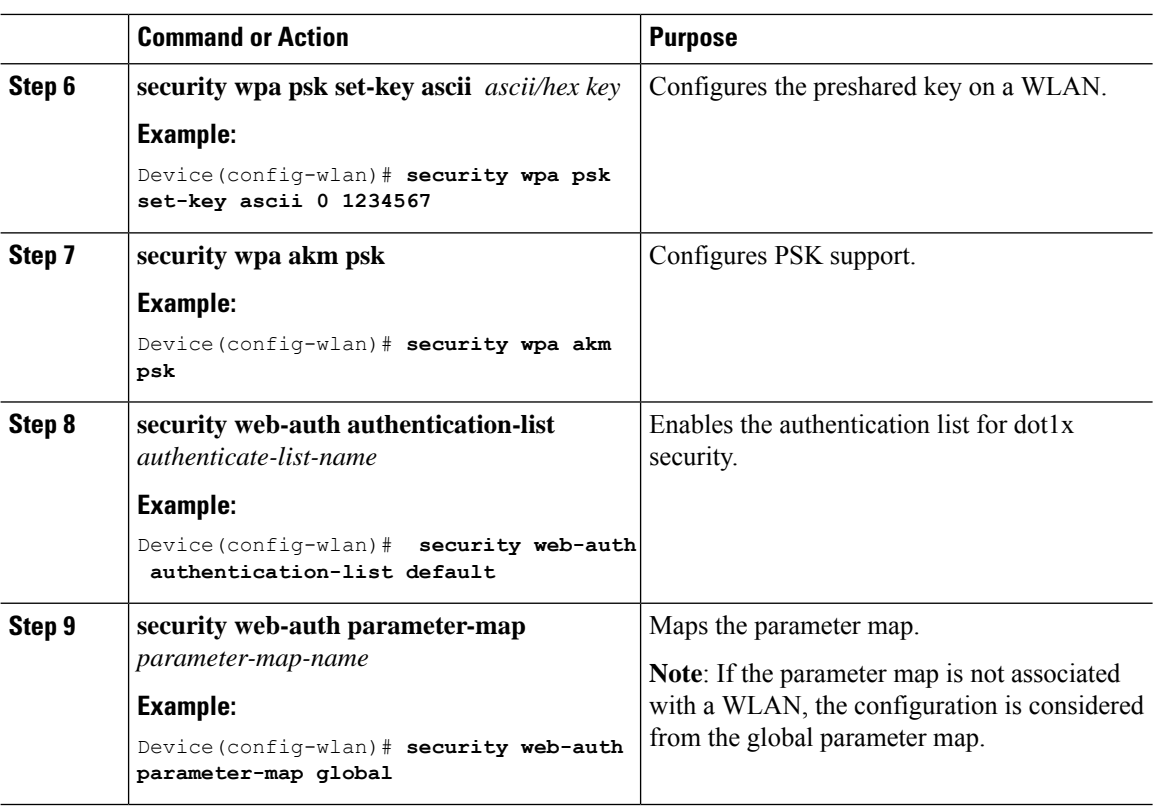

## **Configuring a Sleeping Client**

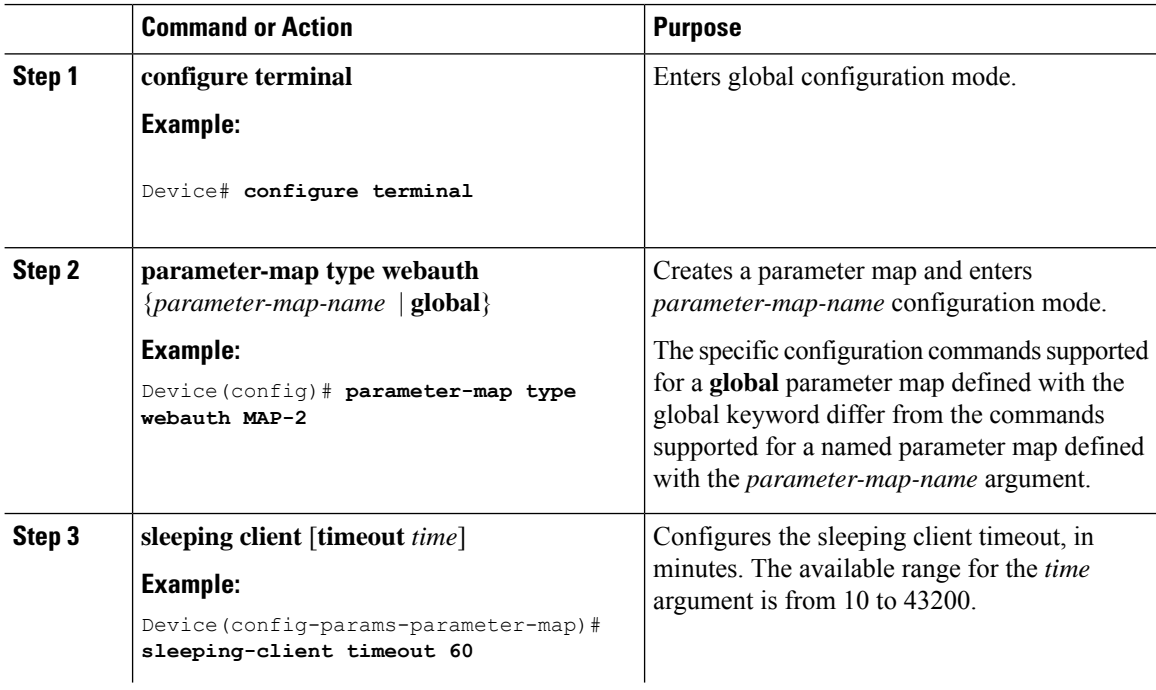

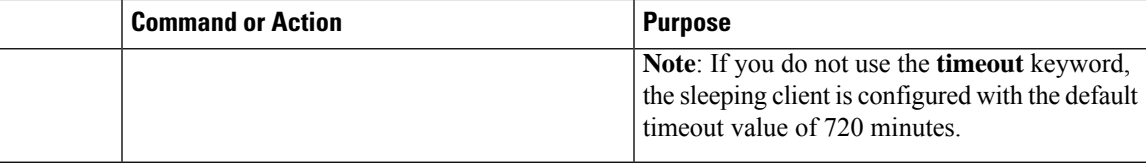

### **Verifying a Sleeping Client Configuration**

To verify a sleeping client configuration, use the following command:

```
Device# show wireless client sleeping-client
Total number of sleeping-client entries: 1
MAC Address Remaining time (mm:ss)
--------------------------------------------------------
2477.031b.aa18 59:56
```
# **Multi Authentication Combination with 802.1X Authentication and Local Web Authentication**

## **Feature History for Multiauthentication Combination of 802.1X and Local Web Authentication**

This table provides release and related information about the feature explained in this section.

This feature is also available in all the releases subsequent to the one in which they are introduced in, unless noted otherwise.

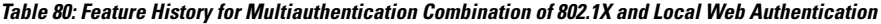

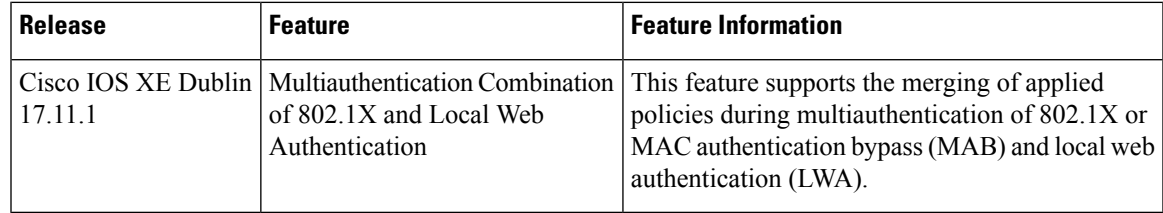

## **InformationAboutMultiauthenticationCombinationwith802.1XAuthentication and Local Web Authentication**

In a wireless setup, for example, in a university, clients authenticate through 802.1X authentication. Because the 802.1X (dot1X) authentication process is secure and does not require user intervention, the end-users are unaware of the network that their devices are connected to. This could lead to serious concerns if they connect to the university's wireless network and post inappropriate content or access restricted content.

To avoid thissituation, web authentication (webauth) and 802.1X authentication are configured in the network. End-user consent is used as a part of webauth to inform users that they are connected to the university's Wi-Fi network.

When the end-users accept the credentials for consent, AAA policies are not applied. The AAA policies that were applied earlier are deleted, resulting in a VLAN change and client disconnection.

A new command is introduced in Cisco IOS XE Dublin 17.11.1 to fix this issue. When you run the **consent activation-mode merge** command, the policy that is applied through consent is merged with the policy applied for 802.1X or MAC Authentication Bypass (MAB) authentication, thereby allowing clients to access the network. This command is available in parameter-map mode, which is configured with **type consent** command.

## **Limitations for Multi Authentication Combination of 802.1X and Local Web Authentication**

The following are the limitations for multiauthentication combination of 802.1X authentication and LWA:

- It is not possible to configure this feature on the controller GUI.
- SNMP is not supported.
- When the **consent activation-mode merge** command is not configured on the webauth parameter map, the default activation mode is Replace. This means that the user profile for consent replaces all the user profile policies that were previously applied.

## **Enabling the Multiauthentication Combination of 802.1X Authentication and Local Web Authentication (CLI)**

#### **Before you begin**

Ensure that you have working knowledge of multiauthentication concepts, LWA (consent), and AAA override.

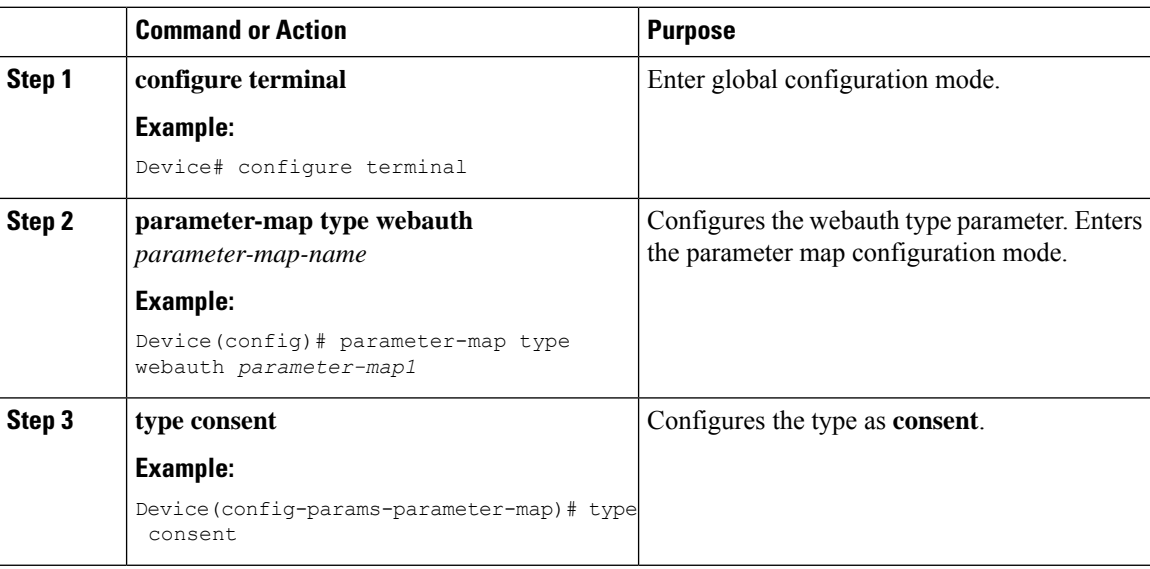

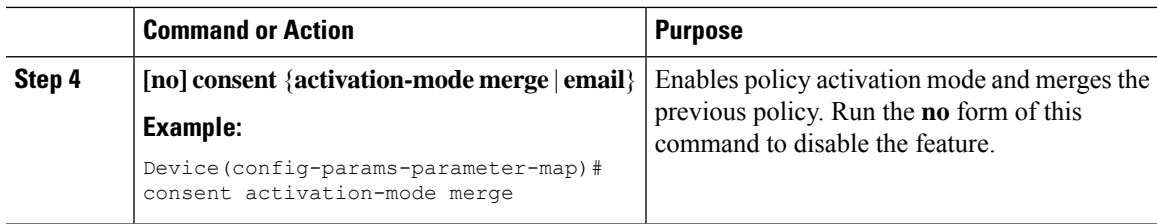

## **Verifying Multiauthentication Combination with 802.1X Authentication and Local Web Authentication**

To verify the multiauthentication combination with 802.1X authentication and LWA, run the following command:

Device# show parameter-map type webauth lwa-consent Parameter Map Name : lwa\_consent Banner Title  $\qquad \qquad : \qquad \qquad$  : Consent Title Banner Text : Please accept the consent Type : consent<br>Auth-proxy Init State time : 300 sec Auth-proxy Init State time : 300<br>Webauth max-http connection : 200 Webauth max-http connection Webauth logout-window : Enabled Webauth success-window : Enabled<br>Consent Email : Disabled Consent Email Activation Mode : Merge<br>
Sleeping-Client : Disabled<br>
: Disabled Sleeping-Client Webauth login-auth-bypass:

I

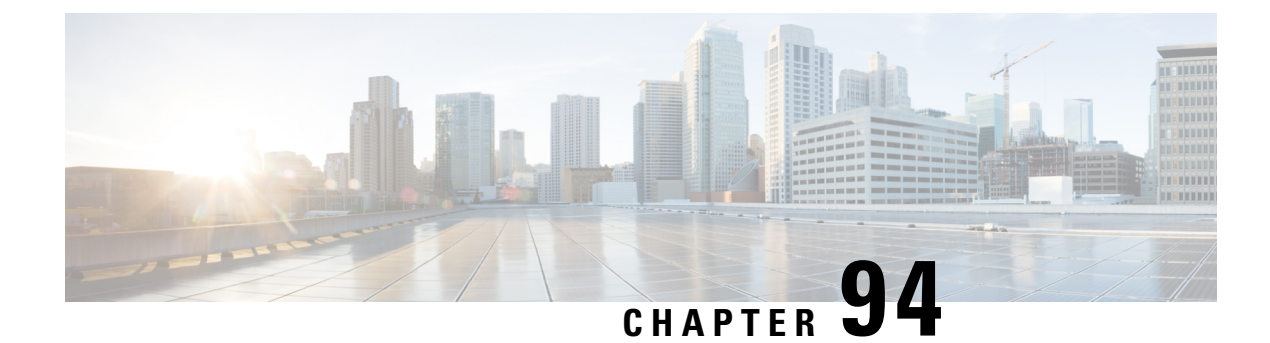

# **Central Web Authentication**

- Information About Central Web [Authentication,](#page-1134-0) on page 1033
- How to [Configure](#page-1135-0) ISE, on page 1034
- How to Configure Central Web [Authentication](#page-1137-0) on the Controller, on page 1036
- [Authentication](#page-1145-0) for Sleeping Clients, on page 1044
- Sleeping Clients with Multiple [Authentications,](#page-1147-0) on page 1046

## <span id="page-1134-0"></span>**Information About Central Web Authentication**

Central web authentication offers the possibility to have a central device that acts as a web portal (in this example, the ISE). The major difference compared to the usual local web authentication is that it is shifted to Layer 2 along with MAC filtering or dot1x authentication. The concept also differs in that the radius server (ISE in this example) returns special attributes that indicate to the switch that a web redirection must occur. This solution eliminates any delay to start the web authentication.

The following are the different types of web authentication methods:

- Local Web Authentication (LWA): Configured as Layer 3 security on the controller, the web authentication page and the pre-authentication ACL are locally configured on the controller. The controller intercepts htttp(s) traffic and redirects the client to the internal web page for authentication. The credentials entered by the client on the login page is authenticated by the controller locally or through a RADIUS or LDAP server.
- External Web Authentication (EWA): Configured as Layer 3 security on the controller, the controller intercepts htttp(s) traffic and redirects the client to the login page hosted on the external web server. The credentials entered by the client on the login page is authenticated by the controller locally or through a RADIUS or LDAP server. The pre-authentication ACL is configured statically on the controller.
- Central Web Authentication (CWA): Configured mostly as Layer 2 security on the controller, the redirection URL and the pre-authentication ACL reside on ISE and are pushed during layer 2 authentication to the controller. The controller redirects all web traffic from the client to the ISE login page. ISE validates the credentials entered by the client through HTTPS and authenticates the user.

Globally, if the MAC address of the client station is not known by the radius server (but other criteria can also be used), the server returns the redirection attributes, and the controller authorizes the station (using the MAC filtering) but places an access list to redirect the web traffic to the portal.

Once the user logs into the guest portal, it is possible to re-authenticate the client so that a new Layer 2 MAC filtering occurs using the Change of Authorization (CoA). This way, the ISE remembers that it was a webauth user and pushes the necessary authorization attributes to the controller for accessing the network.

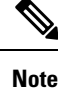

- In Central Web Authentication (CWA) with dual VLAN posture scenario, Cisco AireOS and IOS-XE controller performs 2 and 3 EAPOL handshakes respectively. If a client is stuck in a quarantine VLAN because of any break in EAPOL handshake due to client or network issue, you need to analyze the client or network issue.
	- However, you can manually disconnect or reconnect the client to come out of the quarantine loop (or) click the Scan Again on AnyConnect (Or) enable posture lease (Or) use the ISE posture sync feature.
	- If the controller has no switch virtual interface (SVI) in the client subnet or VLAN, the controller has to use any of the other SVIs and send traffic as defined in the routing table. This means that the traffic is sent to another gateway in the core of the network; this traffic then reaches the client subnet. Firewalls typically block traffic from and to the same switch, as seen in this scenario, so redirection might not work properly. Workarounds are to allow this behavior on the firewall.

### <span id="page-1135-0"></span>**Prerequisites for Central Web Authentication**

• Cisco Identity Services Engine (ISE)

## **How to Configure ISE**

To configure ISE, proceed as follows:

- **1.** Create an authorization profile.
- **2.** Create an authentication rule.
- **3.** Create an authorization rule.

### **Creating an Authorization Profile**

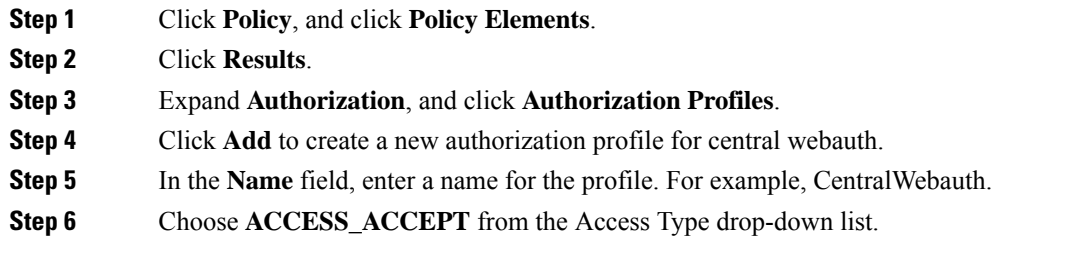

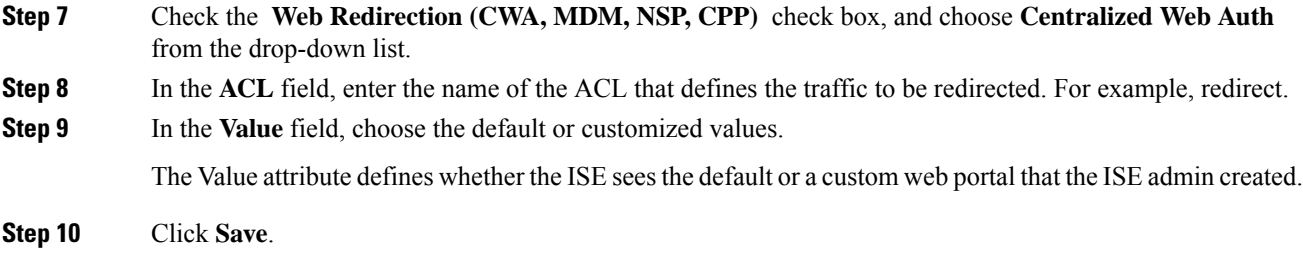

## **Creating an Authentication Rule**

Follow the procedure given below to use the authentication profile and create the authentication rule:

#### **Procedure**

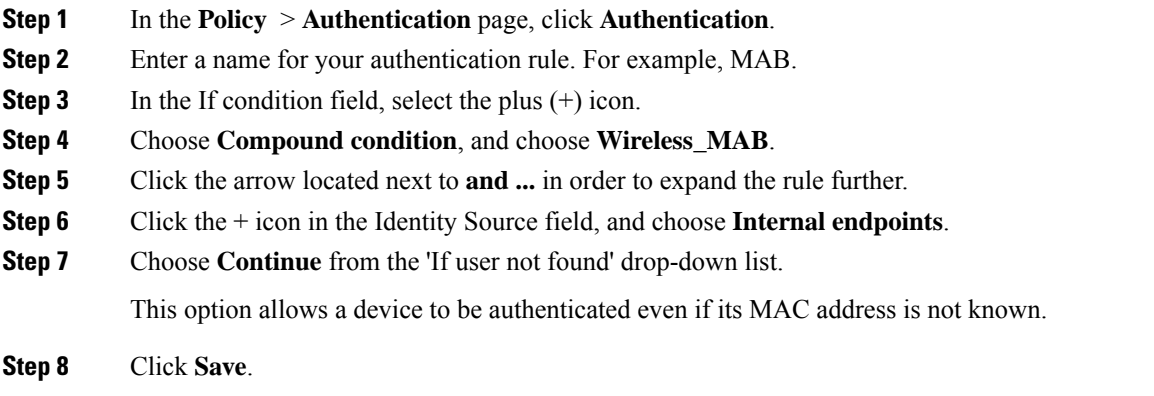

## **Creating an Authorization Rule**

You can configure many rules in the authorization policy. The *MAC not known* rule is configured in this section:

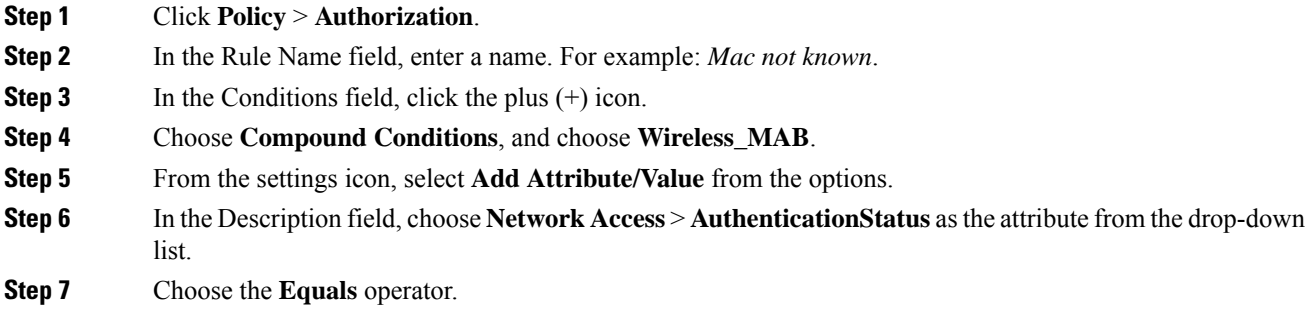

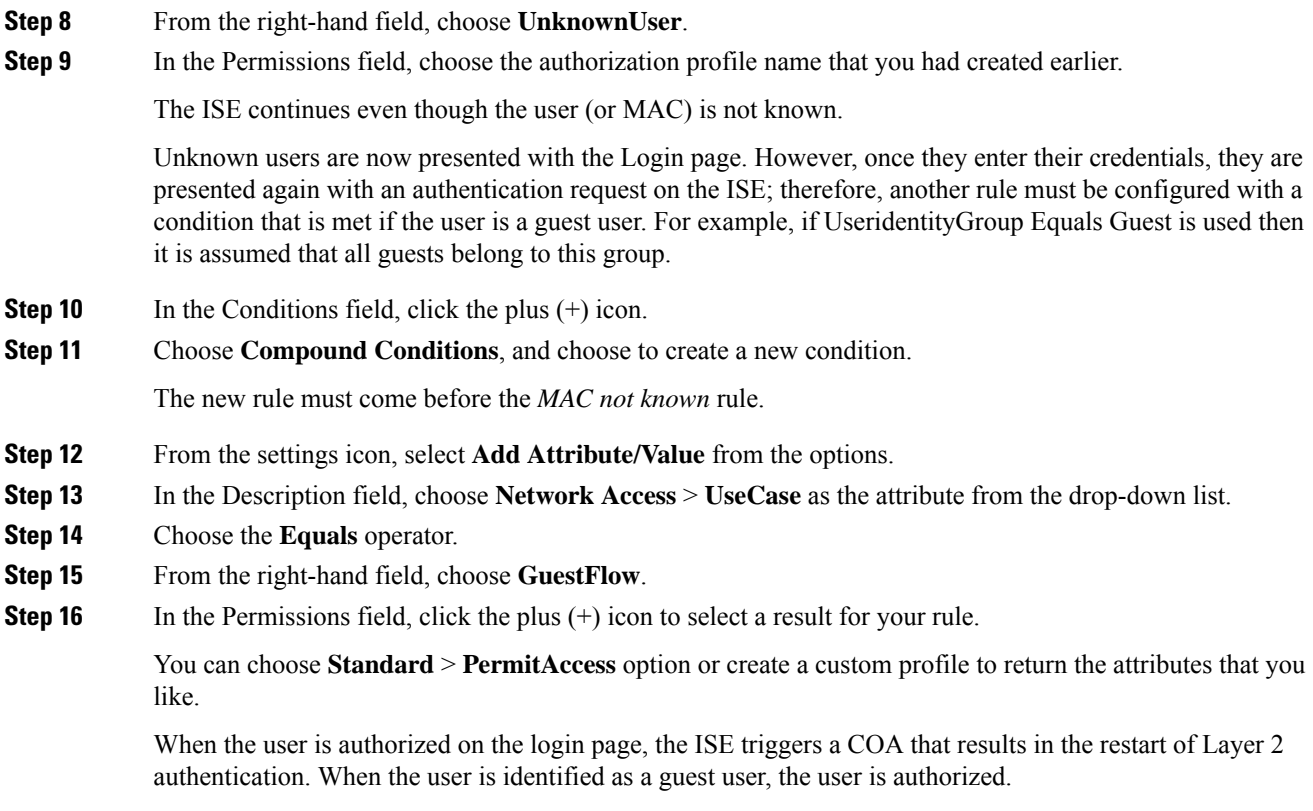

## <span id="page-1137-0"></span>**How to Configure Central Web Authentication on the Controller**

To configure central web authentication on the controller, proceed as follows:

- **1.** Configure WLAN.
- **2.** Configure policy profile.
- **3.** Configure redirect ACL.
- **4.** Configure AAA for central web authentication.
- **5.** Configure redirect ACL in Flex profile.

## **Configuring WLAN (GUI)**

#### **Before you begin**

You need to enable MAC filtering for Layer 2 authentication to download the redirect URL and ACL.

#### **Procedure**

**Step 1** Choose **Configuration** > **Tags & Profiles** > **WLANs**.

**Step 3** In the **Add/Edit WLAN** window that is displayed, click the **General** tab to configure the following parameters. • In the **Profile Name** field, enter or edit the name of the profile. • In the **SSID** field, enter or edit the SSID name. The SSID name can be alphanumeric, and up to 32 characters in length. • In the **WLAN ID** field, enter or edit the ID number. The valid range is between 1 and 512. • From the **Radio Policy** drop-down list, choose the **802.11** radio band. • Using the **Broadcast SSID** toggle button, change the status to either **Enabled** or **Disabled** . • Using the **Status** toggle button, change the status to either **Enabled** or **Disabled** . **Step 4** Click the **Security** tab, and then **Layer 2** tab to configure the following parameters: • From the **Layer 2 Security Mode** drop-down list, choose **None**. .This setting disables Layer 2 security. • Enter the **Reassociation Timeout** value, in seconds. This is the time after which a fast transition reassociation times out.

**Step 2** In the **WLANs** window, click the name of the **WLAN** or click **Add** to create a new one.

- Check the **Over the DS** check box to enable Fast Transition over a distributed system.
- Choose OWE, Opportunistic Wireless Encryption (OWE) provides data confidentiality with encryption over the air between an AP radio and a wireless client. OWE Transition Mode is meant to provide a sort of backwards compatibility.
- Choose Fast Transition, 802.11r which is the IEEE standard for fast roaming, introduces a new concept of roaming where the initial handshake with a new APis done even before the corresponding client roams to the target access point. This concept is called Fast Transition.
- Check the check box to enable MAC filtering in the WLAN.
- Check the **Lobby Admin Access** check box to enable Lobby Admin access.
- **Step 5** Click **Save & Apply to Device**.

### **Configuring WLAN (CLI)**

Configure WLAN using commands.

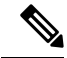

#### **Note**

You need to enable MAC filtering for Layer 2 authentication to download the redirect URL and ACL.

After completing the WLAN configuration, if the changes are not pushed to all the APs, the following syslog message appears:

*2021/01/06 16:20:00.597927186 {wncd\_x\_R0-4}{1}: [wlanmgr-db] [20583]: UUID: 0, ra: 0, TID: 0 (note):* Unable to push WLAN config changes to all APs, cleanup required for WlanId: 2, profile: wlan1 state: Delete *pending*

If the above mentioned syslog message appears for more than six minutes, reload the controller.

If the controller does not reload and still the syslog message appears, then collect the archive logs, wncd core file, and raise a case by clicking the following link: Support Case [Manager](https://mycase.cloudapps.cisco.com/case).

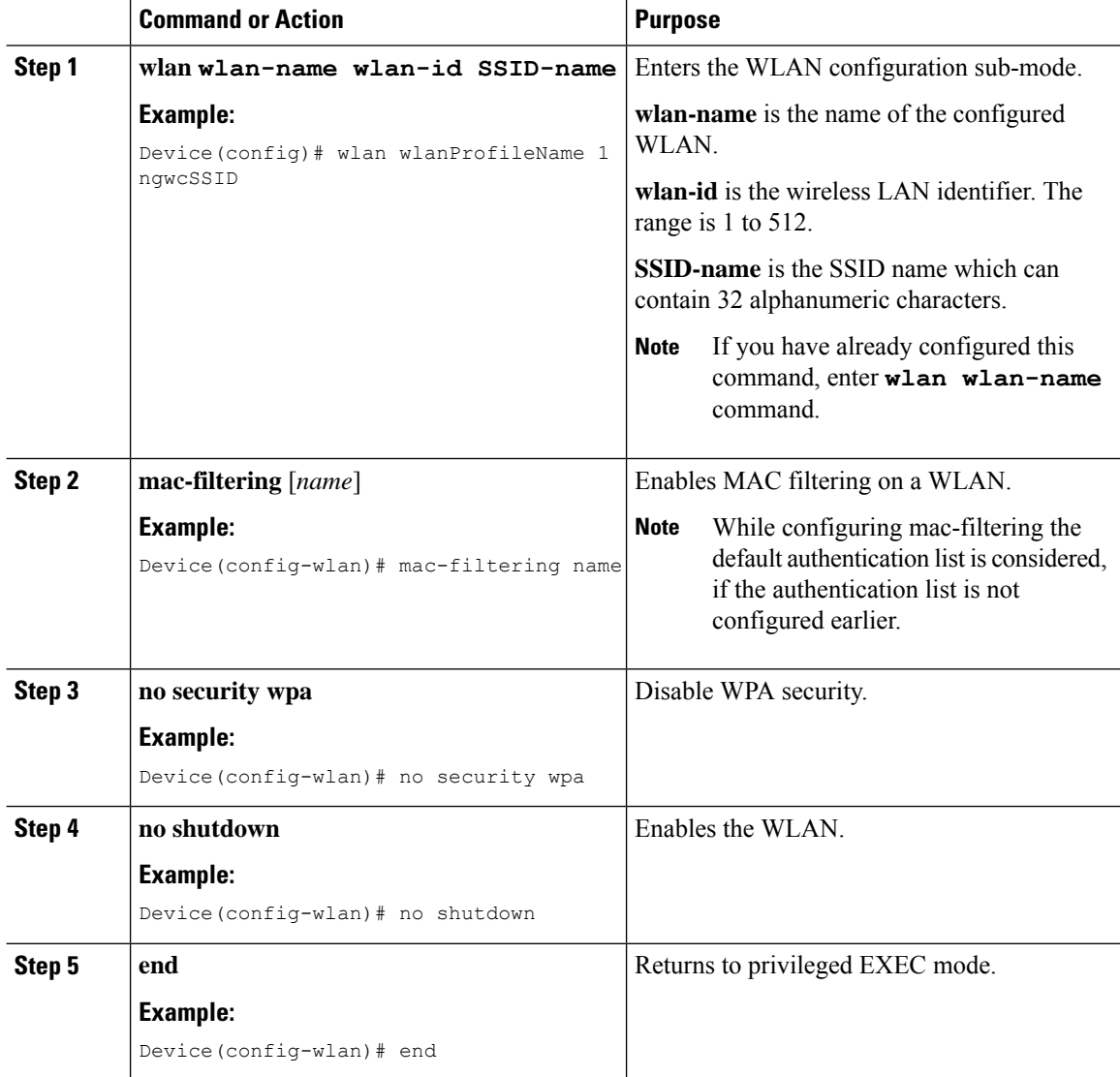

#### **Example**

```
Device# config terminal
Device(config)# wlan wlanProfileName 1 ngwcSSID
Device(config-wlan)# mac-filtering default
Device(config-wlan)# no security wpa
Device(config-wlan)# no shutdown
Device(config-wlan)# end
```
## **Configuring Policy Profile (CLI)**

Configure Policy Profile using commands.

You need a AAA override to apply policies coming from the AAA or ISE servers. When a redirect URL and redirect ACL is received from the ISE server, NAC is used to trigger the Central Web Authentication (CWA). **Note**

Both NAC and AAA override must be available in the policy profile to which the client is being associated.

The default policy profile is associated to an AP, if the AP is not associated to any other policy profiles.

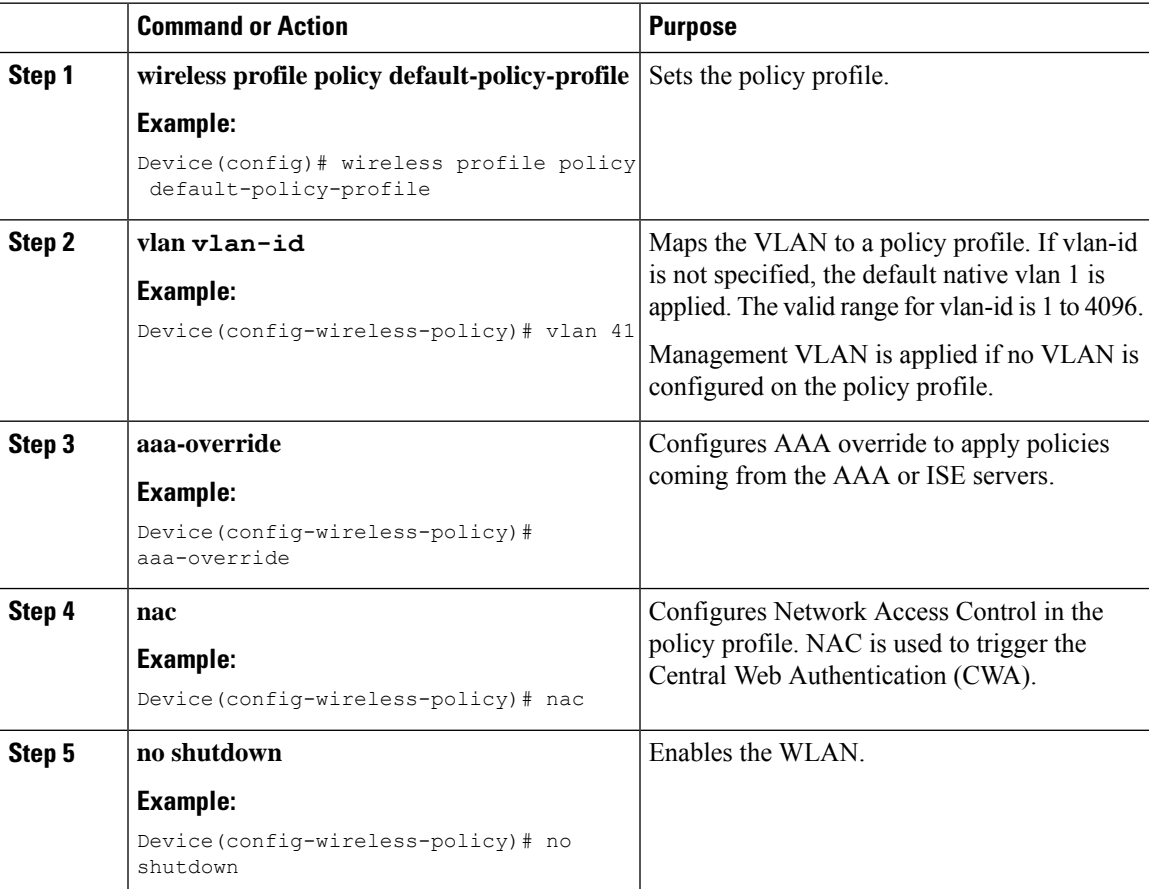

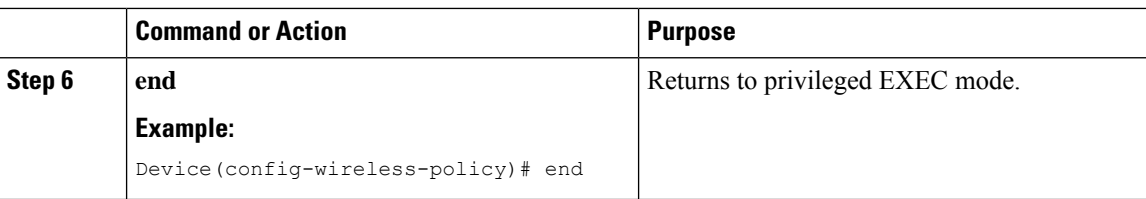

### **Example**

```
Device# configure terminal
Device(config)# wireless profile policy default-policy-profile
Device(config-wireless-policy)# vlan 41
Device(config-wireless-policy)# aaa-override
Device(config-wireless-policy)# nac
Device(config-wireless-policy)# no shutdown
Device(config-wireless-policy)# end
```
## **Configuring a Policy Profile (GUI)**

### **Procedure**

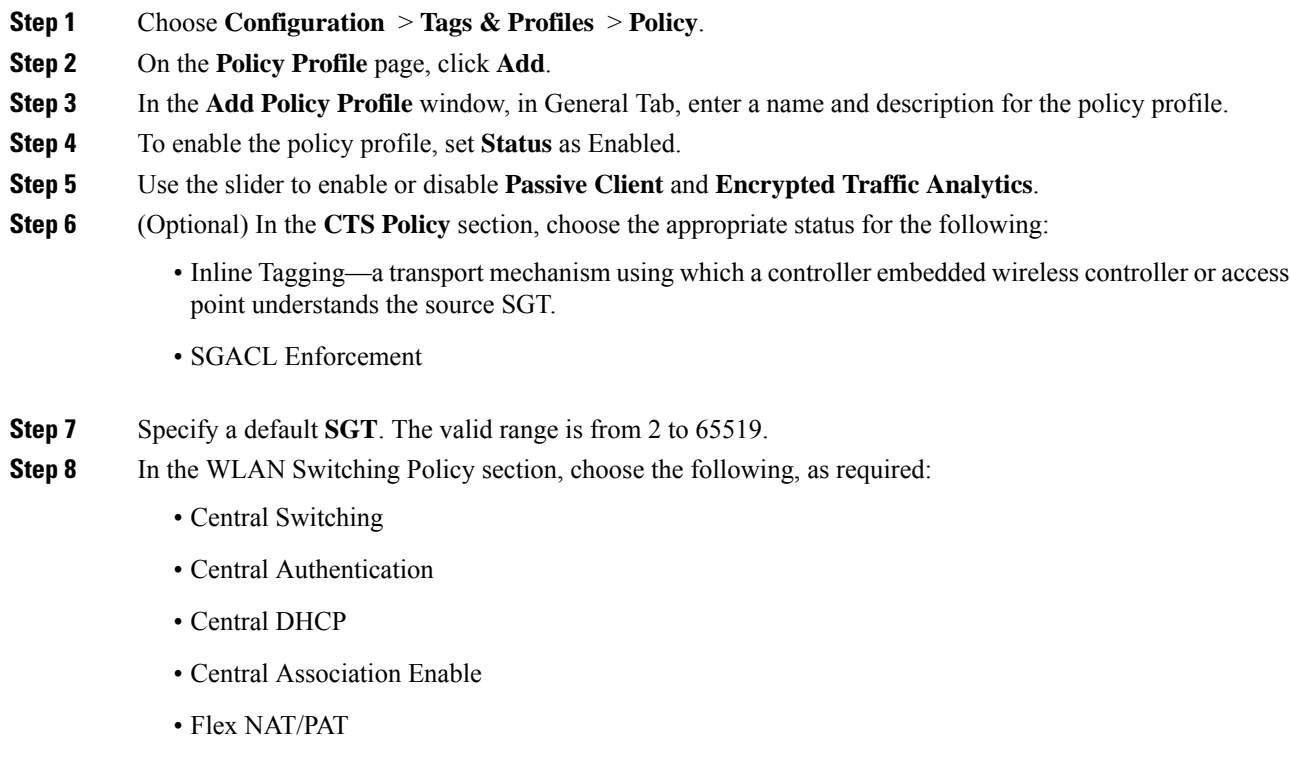

**Step 9** Click **Save & Apply to Device**.

### **Creating Redirect ACL**

The redirect ACL is a punt ACL that needs to be predefined on the controller (or the AP in case of FlexConnect local switching): the AAA server returns the name of the ACL and not its definition. The redirect ACL defines traffic (matching "deny"statements, as it denies redirection for it) that will be allowed through on the data plane and traffic (matching "permit" statements) that will be sent to the control plane towards the CPU for further processing (that is, the web interception and redirection in this case). The ACL has implicit (that is, the invisible) statements allowing DHCP and DNS traffic towards all IPs, just like it is the case with LWA. It also ends with a statement that a security ACL implicit deny.

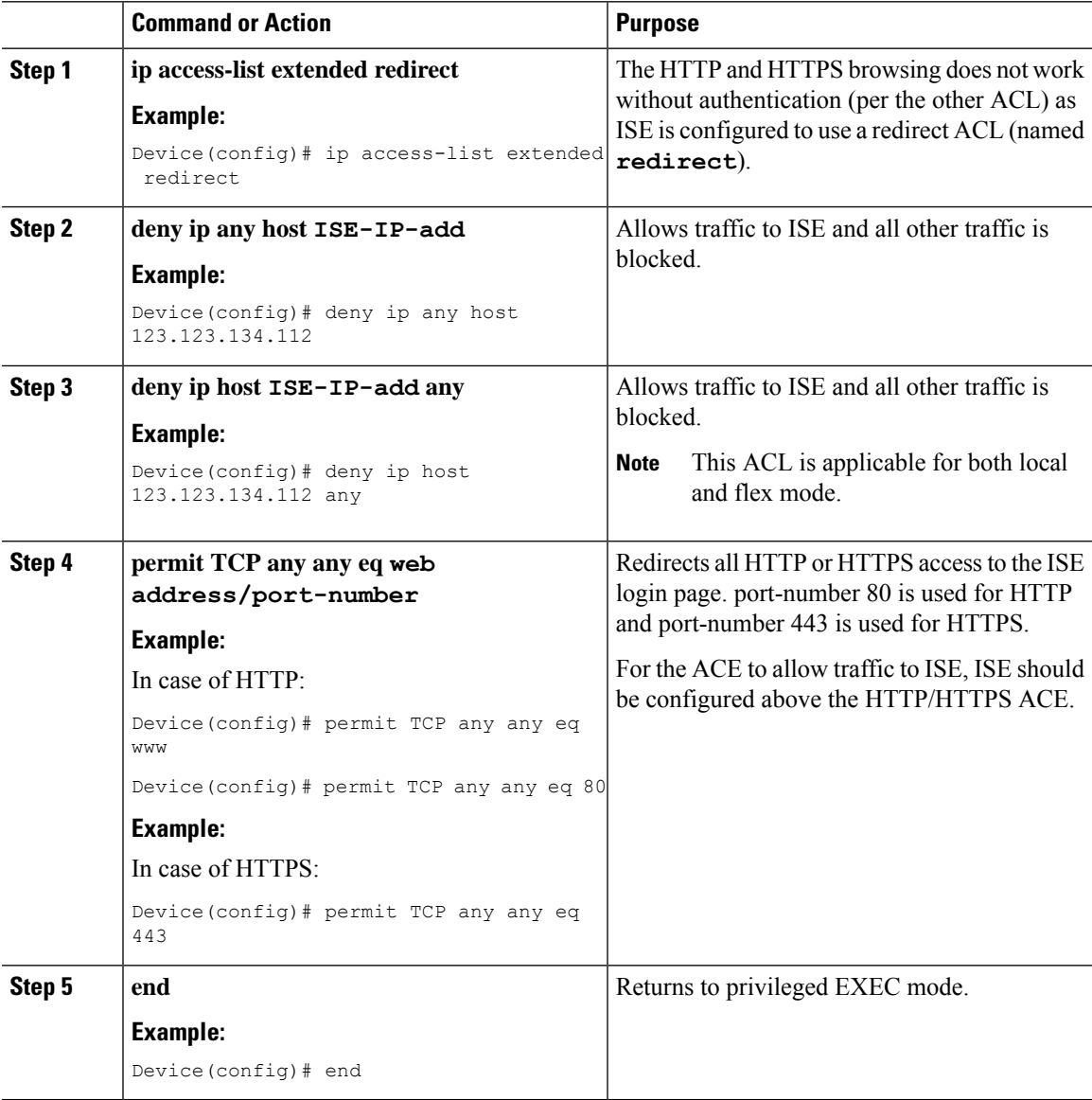

## **Configuring AAA for Central Web Authentication**

#### **Procedure**

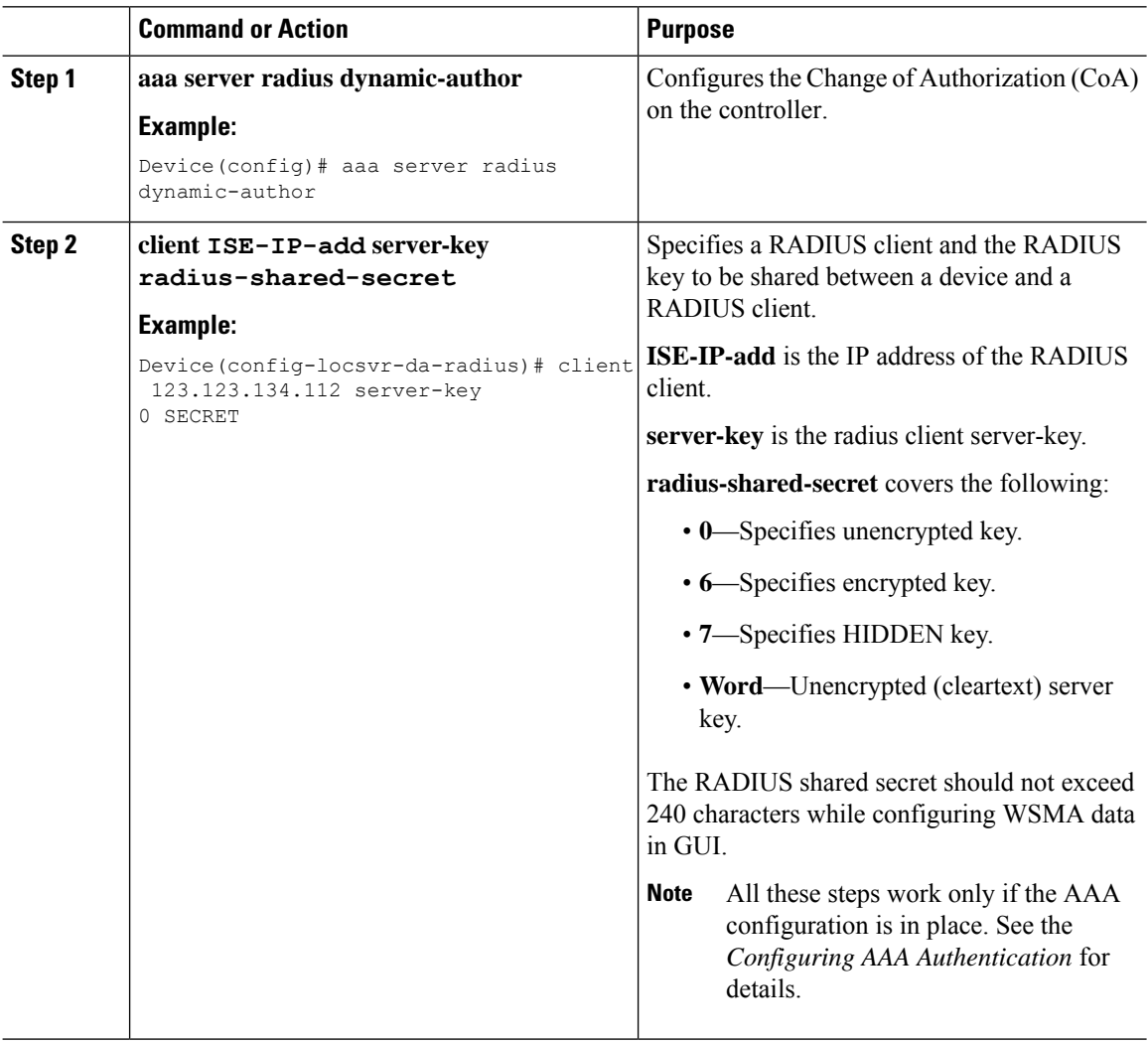

#### **Example**

```
Device# config terminal
Device(config)# aaa server radius dynamic-author
Device(config-locsvr-da-radius)# client 123.123.134.112 server-key 0 SECRET
Device(config-locsvr-da-radius)# end
```
## **Configuring Redirect ACL in Flex Profile (GUI)**

The redirect ACL definition must be sent to the access point in the FlexConnect profile. For this, the redirect ACL associated with an AP must be configured in the FlexConnect profile where the client is hosted. If an

access point is not configured with any of the FlexConnect profiles, the default FlexConnect profile is associated with it.

#### **Procedure**

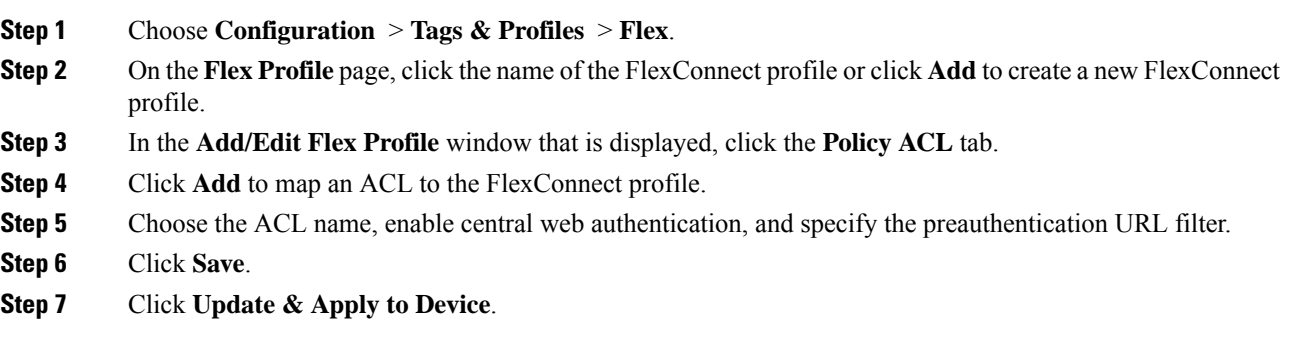

## **Configuring Redirect ACL in Flex Profile (CLI)**

The redirect ACL definition must be sent to the access point in the Flex profile. For this, the redirect ACL associated to an AP must be configured in the Flex profile where the client is being hosted. If an access point is not configured with any of the Flex profiles, the default Flex profile is associated with it.

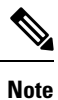

When the ACL is pushed down to the APs, the permission must change from **deny** to **permit** or vice-versa. This change does not occur if the ACL contains an object group, causing the ACL not to be fully translated, which may cause the redirection to fail.

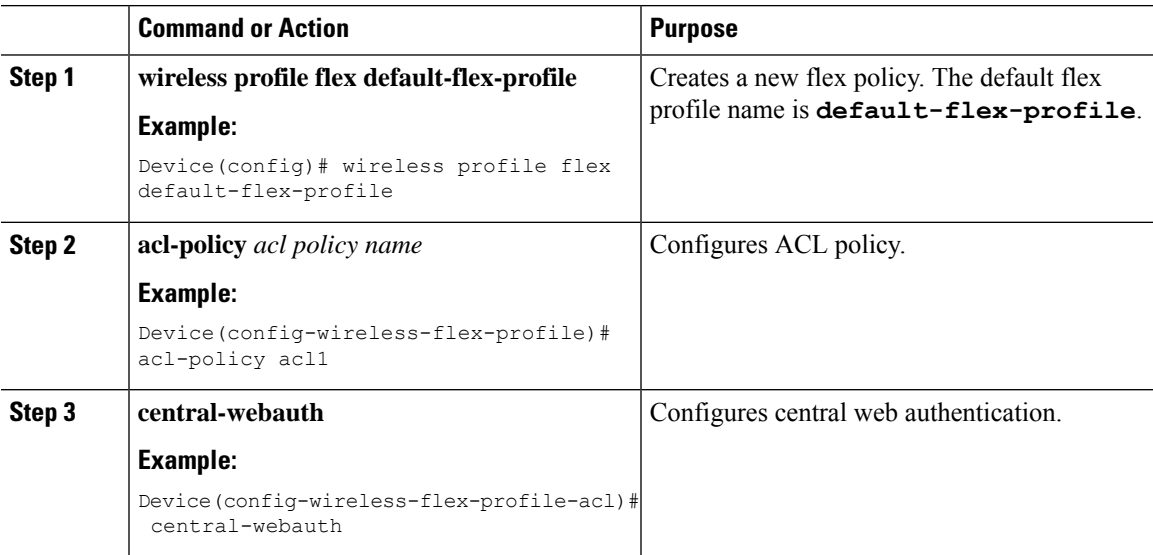

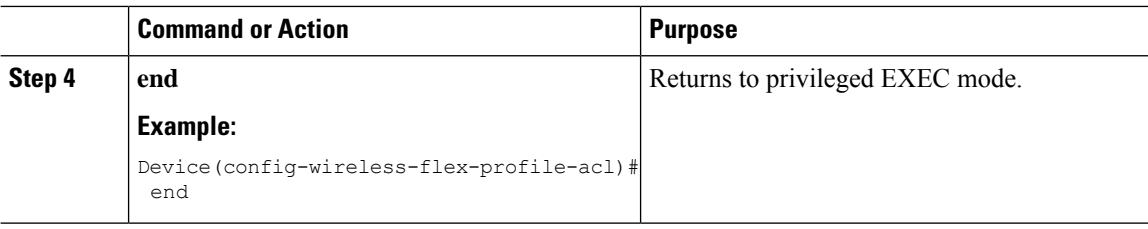

### **Troubleshooting Central Web Authentication**

Init-State timer running out

**Problem Issue**: The client devices are deauthenticated by the controller if users fail to enter their credentials in a limited time interval. The clients are deauthenticated after three times the time configured for the init-state timeout in the controller.

**Problem Explanation**: This is the expected functionality as the init-state timeout is not directly applicable for central web authentication; instead, it is the reap timer's value which is three times the init-state time plus five seconds (3\*init-state timeout + 5) that determines the time interval in seconds for client deauthentication. For example, if you have configured the init-state timeout as 10 seconds, then the client devices are deuathenticated if users fail to enter their credentials after 35 seconds; that is  $(3*10+5) = 35$  seconds.

## <span id="page-1145-0"></span>**Authentication for Sleeping Clients**

### **Information About Authenticating Sleeping Clients**

Clients with guest accessthat have had successful web authentication are allowed to sleep and wake up without having to go through another authentication process through the login page. You can configure the duration for which sleeping clients should be remembered for before reauthentication becomes necessary. The valid range is 10 minutes to 43200 minutes, with the default being 720 minutes. You can also configure this duration on WebAuth parameter map that is mapped to a WLAN. Note that the sleeping client timer comes into effect due to instances such as idle timeout, session timeout, disabling of the WLAN, and the AP being nonoperational.

This feature is supported in the following FlexConnect scenario: local switching and central authentication.

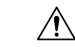

If the MAC address of a client that goes to sleep mode is spoofed, the fake device such as a laptop can be authenticated. **Caution**

#### **Mobility Scenarios**

Following are some guidelines in a mobility scenario:

- L2 roaming in the same subnet is supported.
- Anchor sleeping timer is applicable.
- The sleeping client information is shared between multiple autoanchors when a sleeping client moves from one anchor to another.

A sleeping client does not require reauthentication in the following scenarios:

- Suppose there are two controller s in a mobility group. A client that is associated with one controller goes to sleep and then wakes up and gets associated with the other controller .
- Suppose there are three controller s in a mobility group. A client that is associated with the second controller that is anchored to the first controller goes to sleep, wakes up, and gets associated with the third controller .
- A client sleeps, wakes up and gets associated with the same or different export foreign controller that is anchored to the export anchor.

### **Restrictions on Authenticating Sleeping Clients**

- The sleep client feature works only for WLAN configured with WebAuth security.
- You can configure the sleeping clients only on a per WebAuth parameter-map basis.
- The authentication of sleeping clients feature is supported only on WLANs that have Layer 3 security enabled.
- With Layer 3 security, the Authentication, Passthrough, and On MAC Filter failure web policies are supported. The Conditional Web Redirect and Splash Page Web Redirect web policies are not supported.
- The central web authentication of sleeping clients is not supported.
- The authentication of sleeping clients feature is not supported on guest LANs and remote LANs.
- A guest accesssleeping client that has a local user policy is notsupported. In this case, the WLAN-specific timer is applied.

### **Configuring Authentication for Sleeping Clients (GUI)**

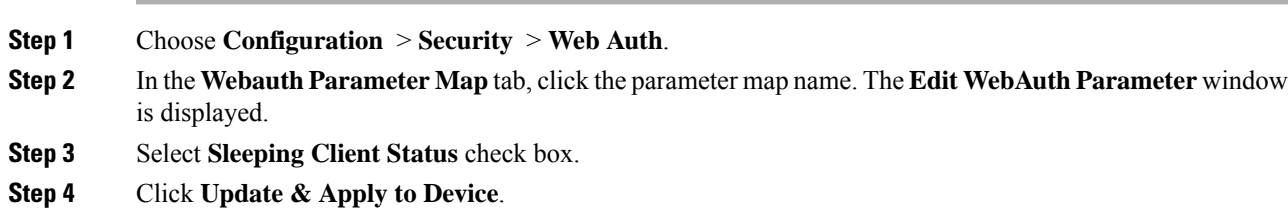

### **Configuring Authentication for Sleeping Clients (CLI)**

### **Procedure**

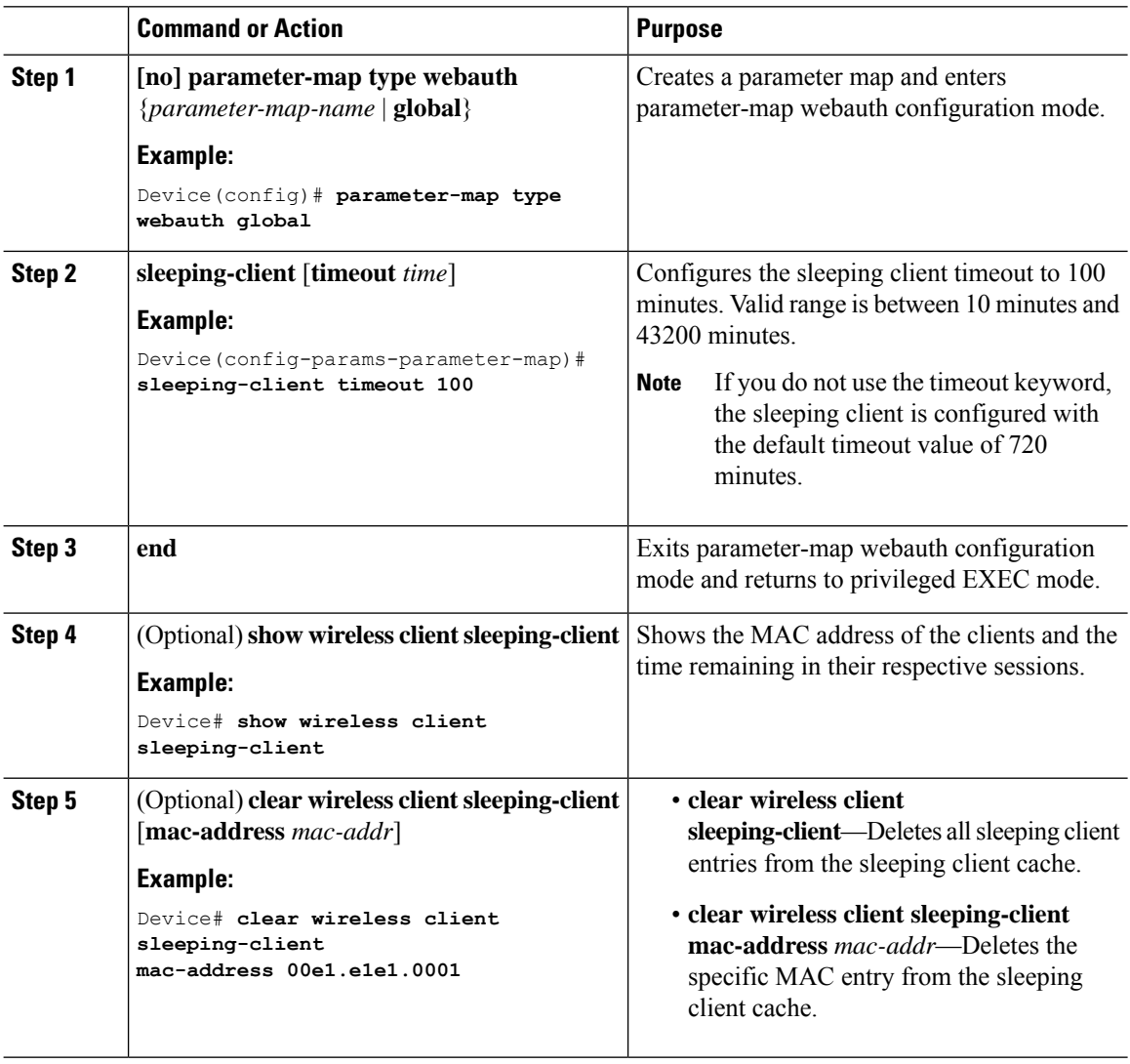

## <span id="page-1147-0"></span>**Sleeping Clients with Multiple Authentications**

### **Mobility Support for Sleeping Clients**

From Release 17.1.1 onwards, mobility support for guest and nonguest sleeping clients.

## **Supported Combinations of Multiple Authentications**

Multiple authentication feature supports sleeping clients configured in the WLAN profile.

The following table outlines the supported combination of multiple authentications:

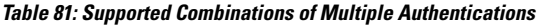

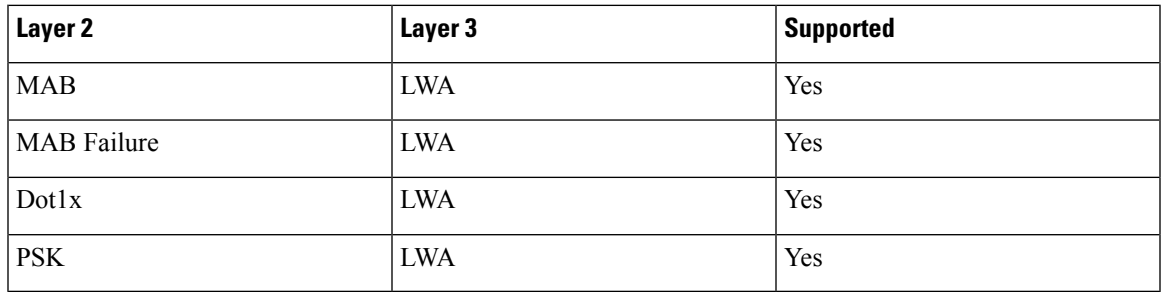

## **Configuring Sleeping Clients with Multiple Authentications**

## **Configuring WLAN for Dot1x and Local Web Authentication**

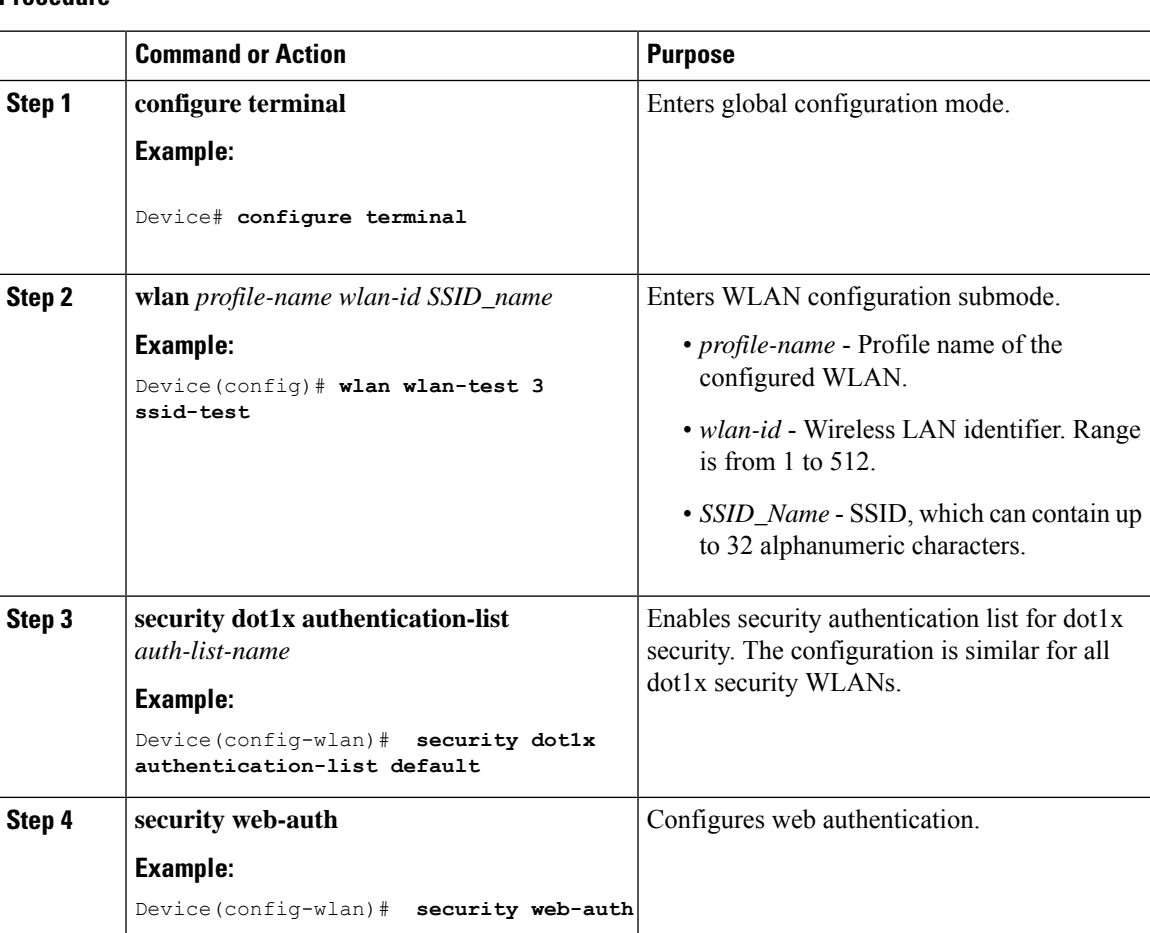

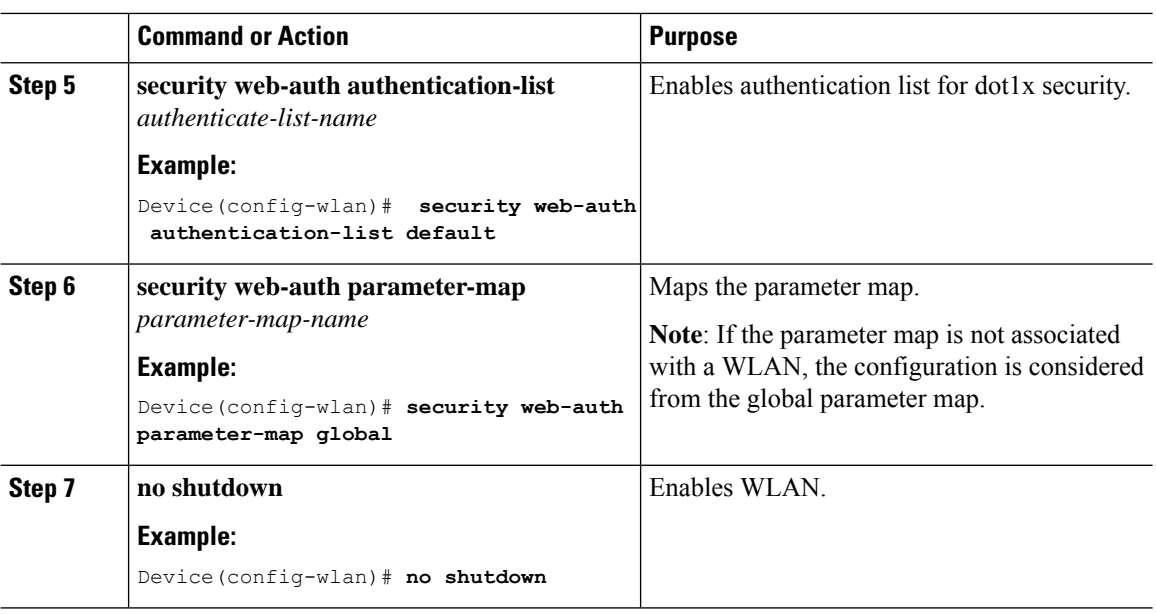

## **Configuring a WLAN for MAC Authentication Bypass and Local Web Authentication**

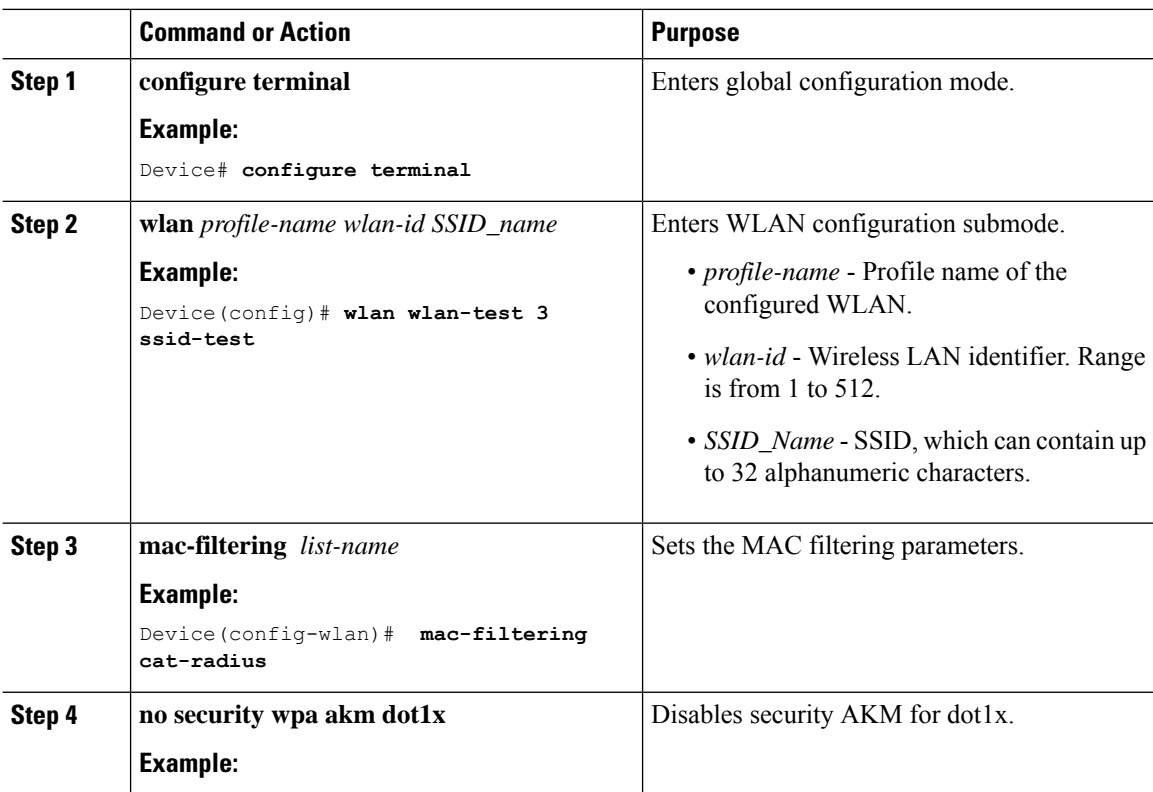

I

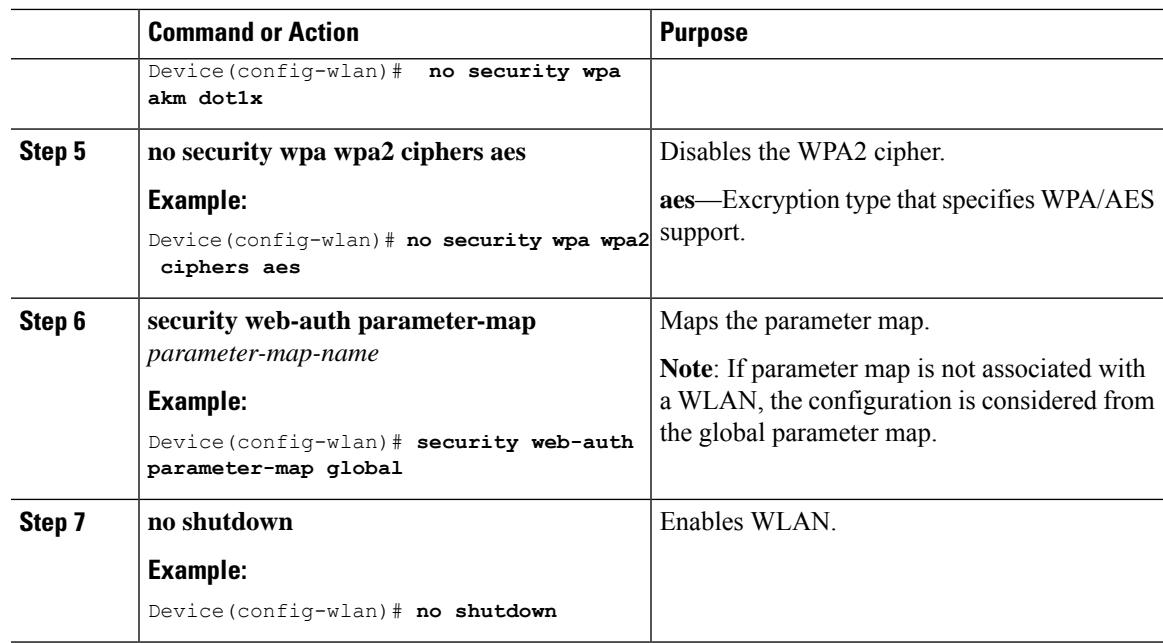

## **Configuring a WLAN for Local Web Authentication and MAC Filtering**

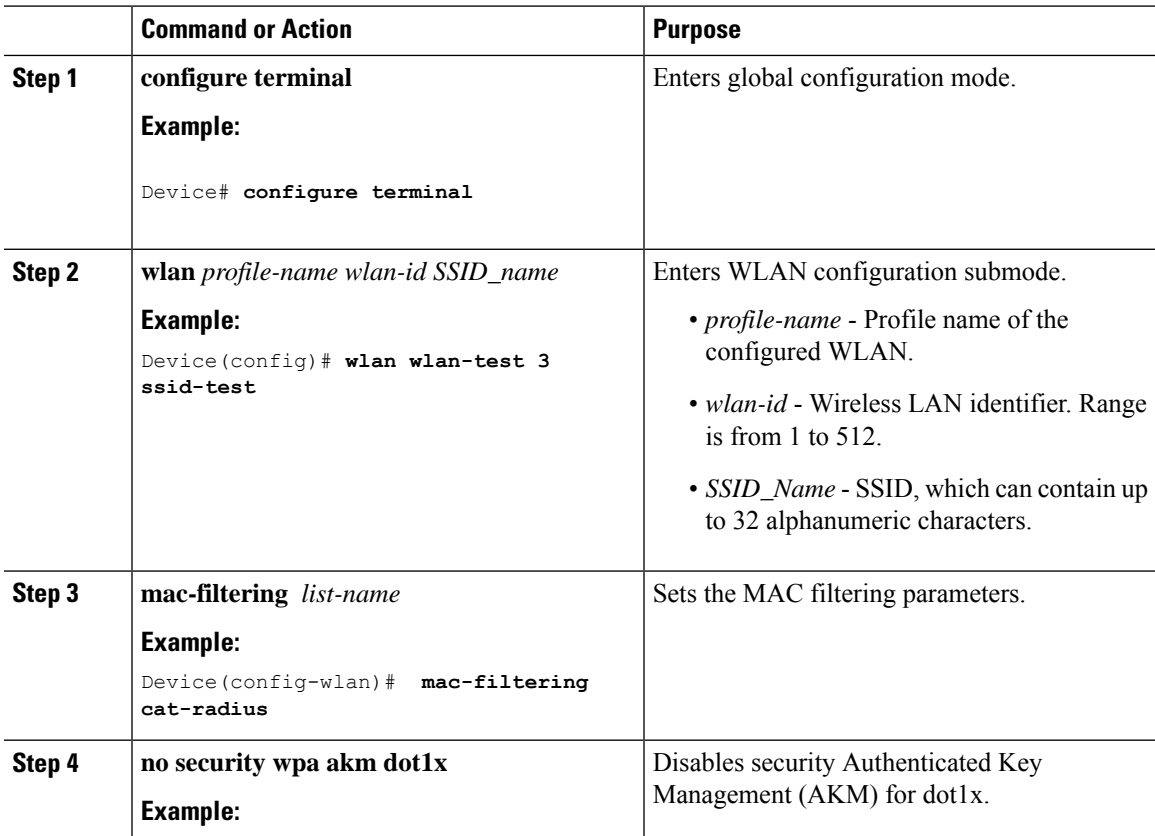

I

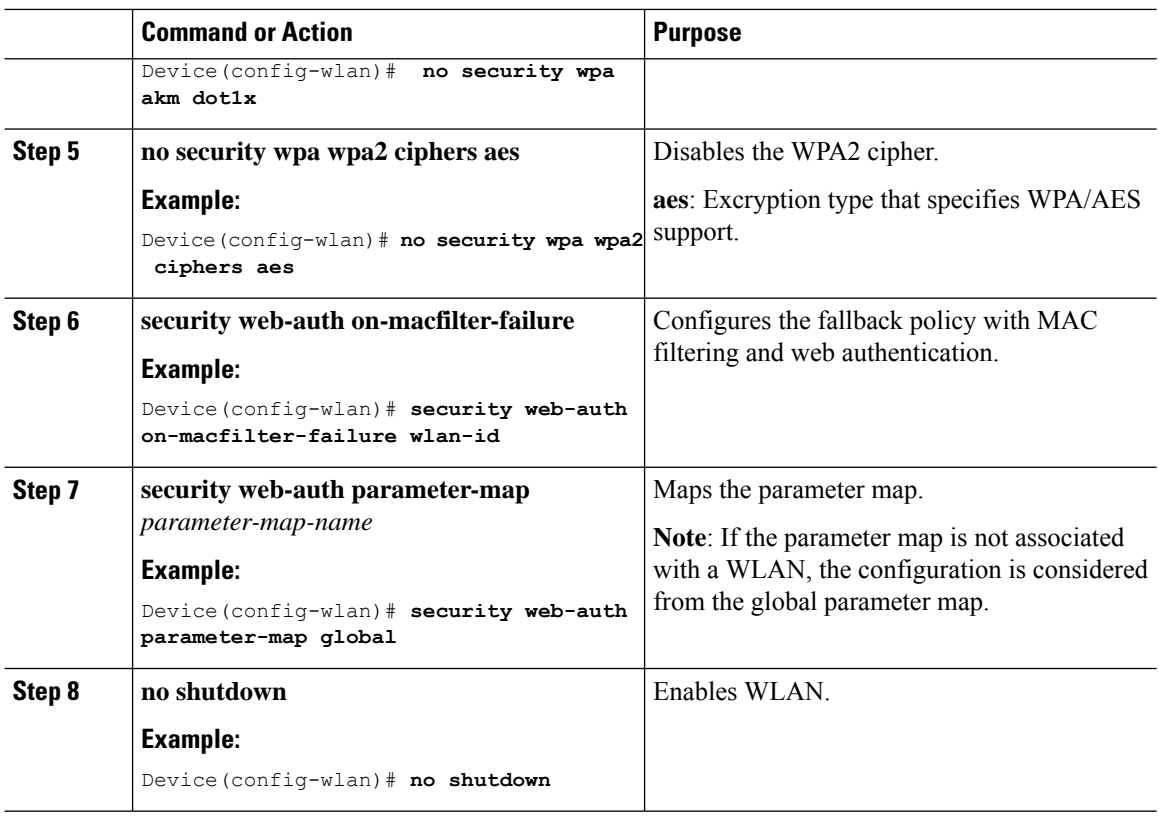

## **Configuring a PSK + LWA in a WLAN**

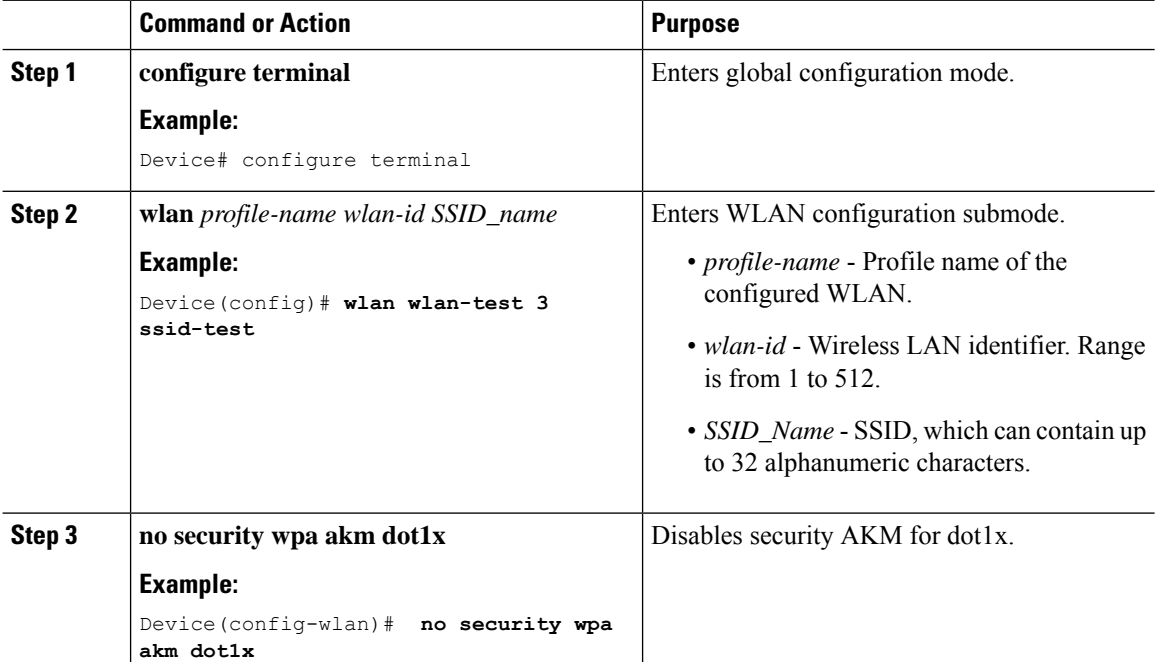
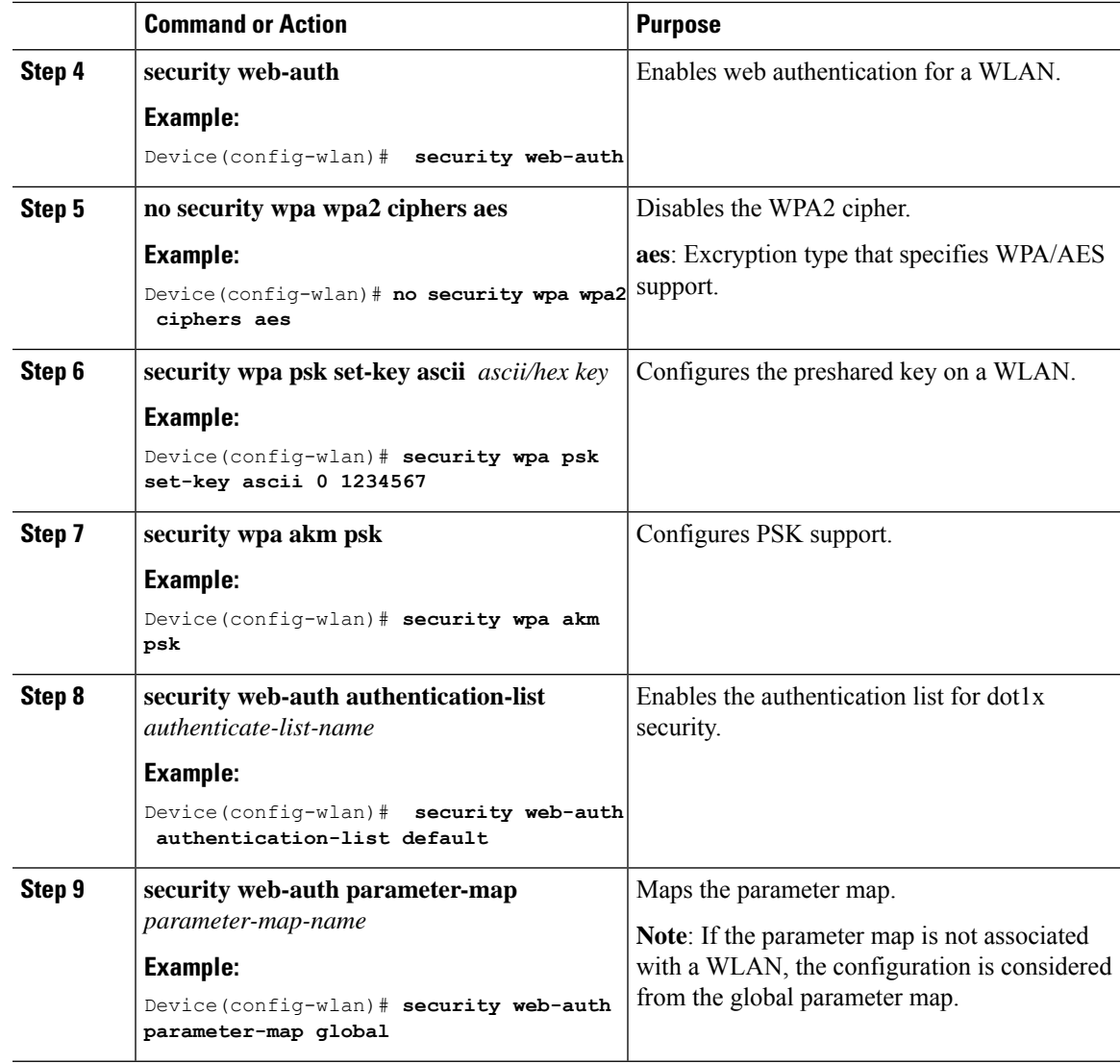

## **Configuring a Sleeping Client**

 $\mathbf{l}$ 

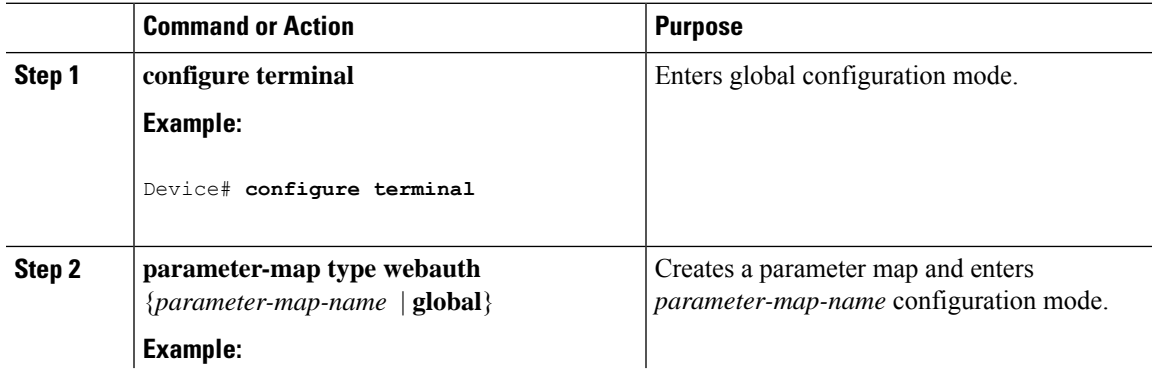

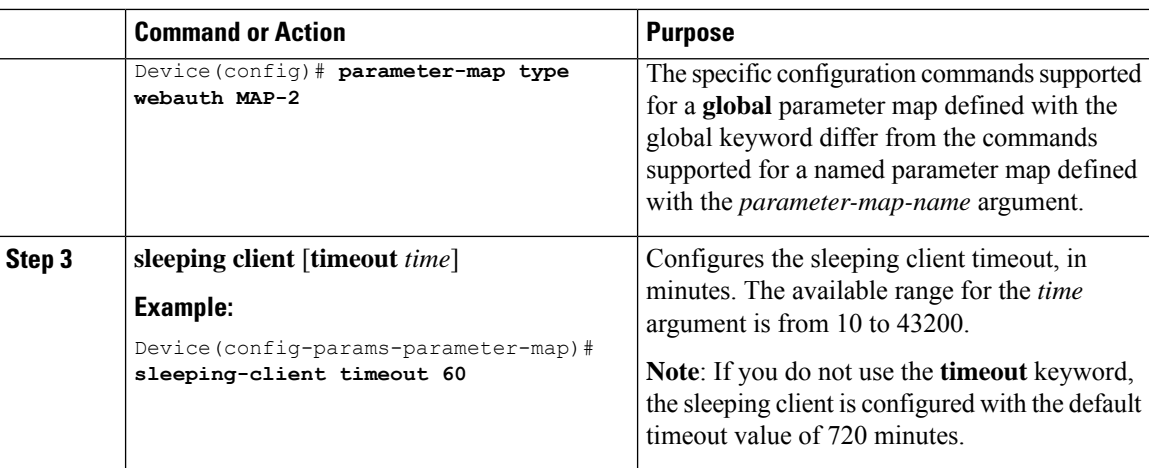

## **Verifying a Sleeping Client Configuration**

To verify a sleeping client configuration, use the following command:

```
Device# show wireless client sleeping-client
Total number of sleeping-client entries: 1
MAC Address Remaining time (mm:ss)
--------------------------------------------------------
2477.031b.aa18 59:56
```
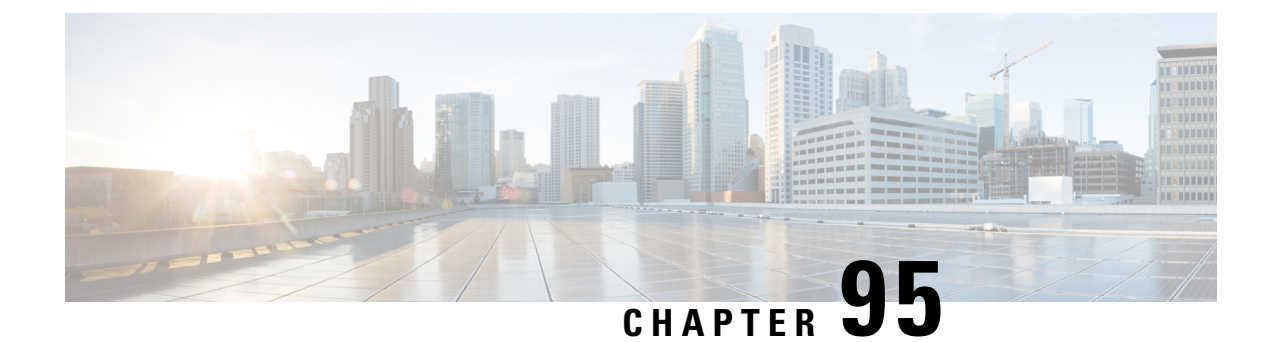

## **Private Shared Key**

- [Information](#page-1154-0) About Private Preshared Key, on page 1053
- [Configuring](#page-1155-0) a PSK in a WLAN (CLI), on page 1054
- [Configuring](#page-1156-0) a PSK in a WLAN (GUI), on page 1055
- [Applying](#page-1157-0) a Policy Profile to a WLAN (GUI), on page 1056
- [Applying](#page-1157-1) a Policy Profile to a WLAN (CLI), on page 1056
- [Verifying](#page-1158-0) a Private PSK, on page 1057

## <span id="page-1154-0"></span>**Information About Private Preshared Key**

With the advent of Internet of Things (IoT), the number of devices that connect to the internet has increased multifold. Not all of these devices support the 802.1x supplicant and need an alternate mechanism to connect to the internet. One of the security mechanisms, WPA-PSK, could be considered as an alternative. With the current configuration, the PSK is the same for all the clients that connect to the same WLAN. In certain deployments, such as educational institutions, this results in the key being shared to unauthorized users leading to security breach. This necessitates the need to provision unique PSKs for different clients on a large scale.

Identity PSKs are unique PSKs created for individuals or groups of users on the same SSID. No complex configuration is required for the clients. It provides the same simplicity of PSK, making it ideal for IoT, Bring your own device (BYOD), and guest deployments.

Identity PSKs are supported on most devices, in which 802.1X is not, enabling stronger security for IoT. It is possible to easily revoke access, for a single device or individual without affecting everyone else. Thousands of keys can easily be managed and distributed through the AAA server.

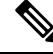

**Note** Special characters, such as '<' and '>' are supported in SSID Preshared key.

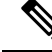

PSK supports whitespace in passwords (before or after or in-between) within double quotes only; single quotes for whitespaces are not supported. **Note**

#### **IPSK Solution**

During client authentication, the AAA server authorizes the client MAC address and sends the passphrase (if configured) as part of the Cisco-AV pair list. The Cisco Wireless Controller (WLC) receives this as part of the RADIUS response and processes this further for the computation of PSKs.

When a client sends an association request to the SSID broadcast by the corresponding access point, the controller forms the RADIUS request packet with the particular mac address of the client and relays to the RADIUS server.

The RADIUS server performs the authentication and checks whether the client is allowed or not and sends either ACCESS-ACCEPT or ACCESS-REJECT as response to the WLC.

To support Identity PSKs, in addition to sending the authentication response, the authentication server also provides the AV pair passphrase for this specific client. This is used for the computation of the PMK.

The RADIUS server might also provide additional parameters, such as username, VLAN, Quality of Service (QoS), and so on, in the response, that is specific to this client. For multiple devices owned by a single user, the passphrase can remain the same.

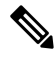

**Note**

When the PSK length is less than 15 characters in Federal Information Processing Standard (FIPS), the controller allows the WLAN configuration but displays the following error message on the console:

**"AP is allowed to join but corresponding WLAN will not be pushed to the access point"**

## <span id="page-1155-0"></span>**Configuring a PSK in a WLAN (CLI)**

Follow the procedure given below to configure a PSK in a WLAN:

#### **Before you begin**

- Security should be configured for a pre-shared key (PSK) in a WLAN.
- If there is no override from the AAA server, the value on the corresponding WLAN is considered for authentication.
- In Federal Information Processing Standard (FIPS) and common criteria mode, ensure that the PSK WLAN has a minimum of 15 ASCII characters, else APs won't join the controller.

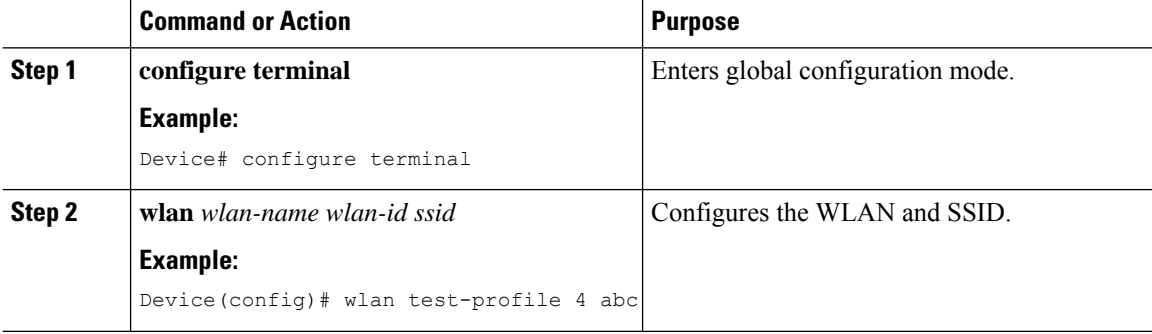

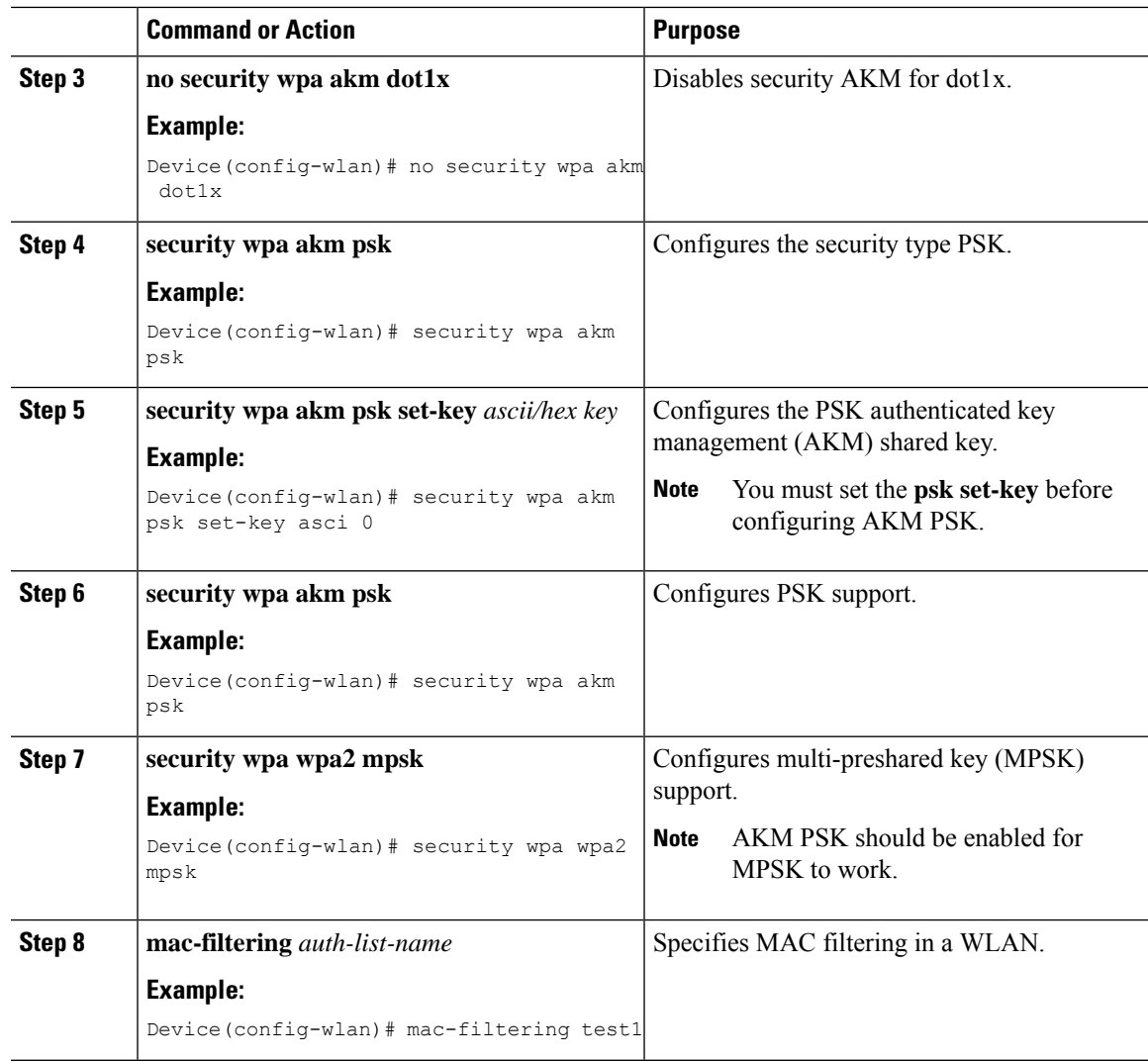

# <span id="page-1156-0"></span>**Configuring a PSK in a WLAN (GUI)**

- **Step 1** Choose **Configuration** > **Tags & Profiles** > **WLANs**.
- **Step 2** On the **Wireless Networks** page, click **Security** tab.
- **Step 3** In the **Layer 2** window that is displayed, go to the **WPA Parameters** section.
- **Step 4** From the **Auth Key Mgmt** drop-down, select the PSK format and type.
- **Step 5** Enter the Pre-Shared Key in hexadecimal characters.
	- If you selected the PSK format as HEX, the key length must be exactly 64 characters.
	- If you selected the PSK format as ASCII, the key length must be in the range of 8-63 characters.

Note that once you have configured the key, these details are not visible even if you click on the eye icon next to the preshared key box, due to security reasons.

## <span id="page-1157-0"></span>**Applying a Policy Profile to a WLAN (GUI)**

#### **Procedure**

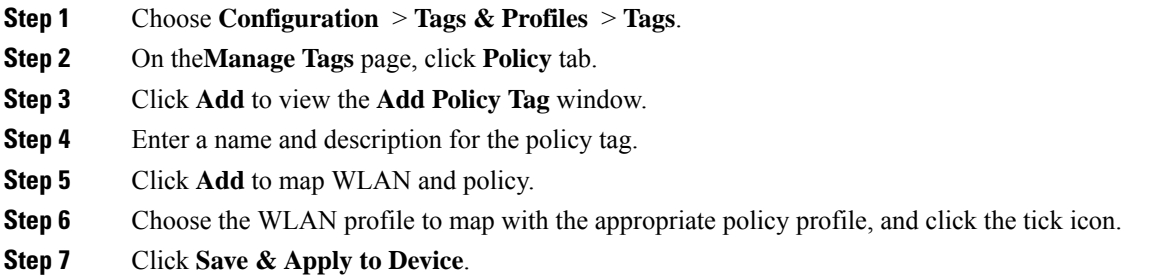

## <span id="page-1157-1"></span>**Applying a Policy Profile to a WLAN (CLI)**

Follow the procedure given below to a apply policy profile to a WLAN:

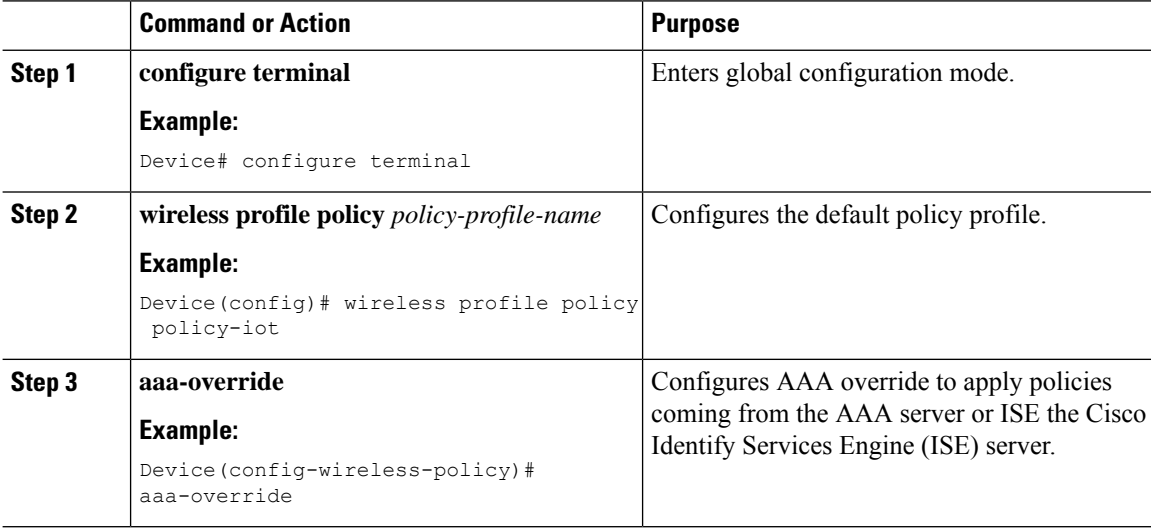

**Step 6** Click **Save & Apply to Device**.

## <span id="page-1158-0"></span>**Verifying a Private PSK**

Use the following **show** commands to verify the configuration of a WLAN and a client:

Device# **show wlan id 2**

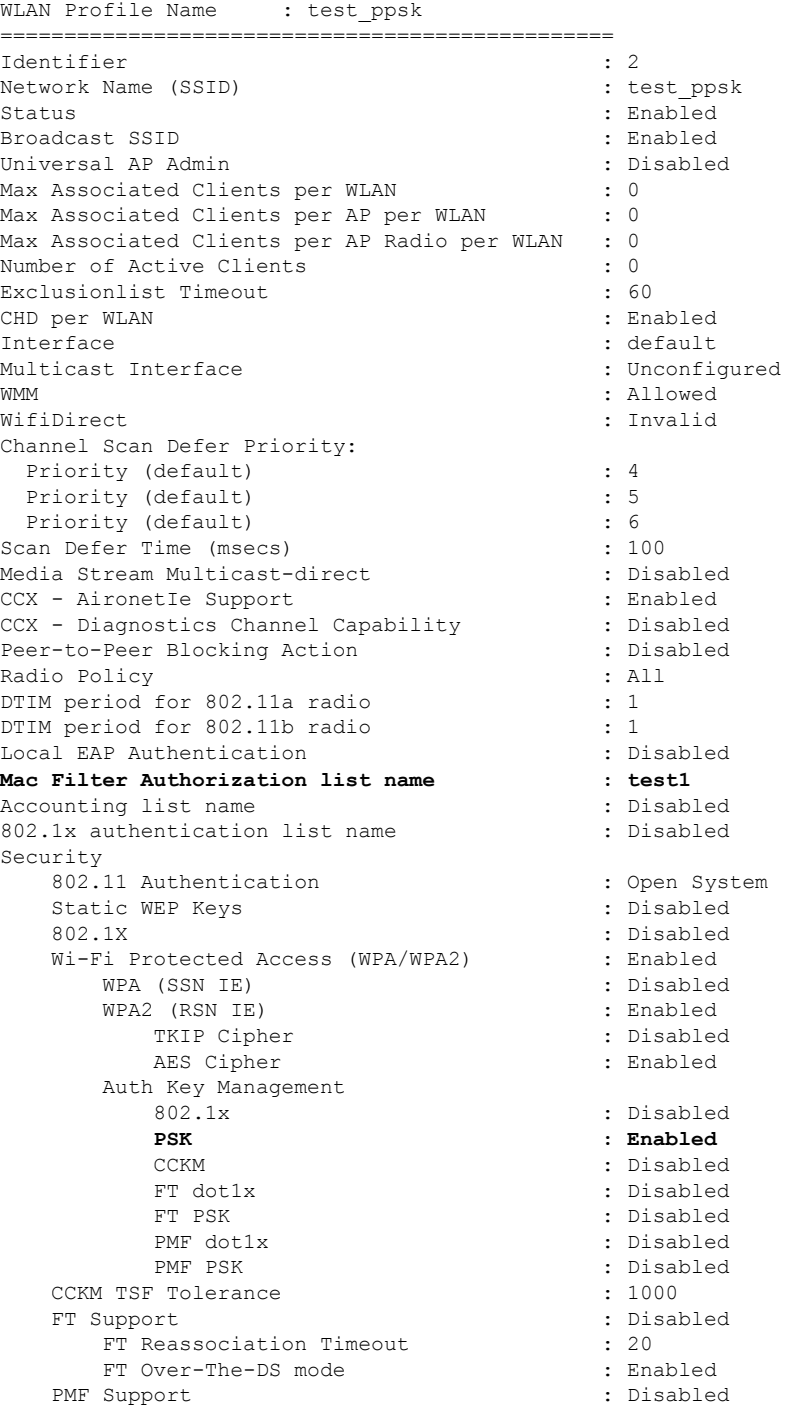

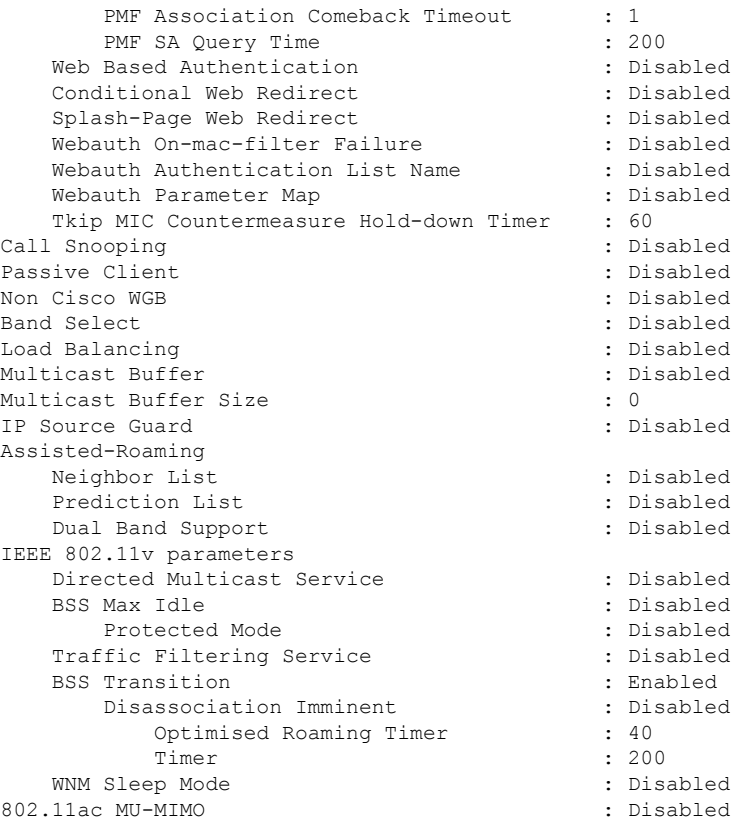

#### Device# **show wireless client mac-address a886.adb2.05f9 detail**

Client MAC Address : a886.adb2.05f9 Client IPv4 Address : 9.9.58.246 **Client Username : A8-86-AD-B2-05-F9** AP MAC Address : c025.5c55.e400 AP Name: saurabh-3600 AP slot : 1 Client State : Associated Policy Profile : default-policy-profile Flex Profile : default-flex-profile Wireless LAN Id : 6 Wireless LAN Name: SSS\_PPSK BSSID : c025.5c55.e40f Connected For : 280 seconds Protocol : 802.11n - 5 GHz Channel : 60 Client IIF-ID : 0xa0000001 Association Id : 1 Authentication Algorithm : Open System Client CCX version : No CCX support Session Timeout : 320 sec (Remaining time: 40 sec) Input Policy Name : Input Policy State : None Input Policy Source : None Output Policy Name : Output Policy State : None Output Policy Source : None WMM Support : Enabled U-APSD Support : Enabled

```
U-APSD value : 0
 APSD ACs : BK, BE, VI, VO
Fastlane Support : Disabled
Power Save : OFF
Current Rate : m22
Supported Rates : 9.0,18.0,36.0,48.0,54.0
Mobility:
 Move Count : 0
 Mobility Role : Local
 Mobility Roam Type : None
 Mobility Complete Timestamp : 09/27/2017 16:32:25 IST
Policy Manager State: Run
NPU Fast Fast Notified : No
Last Policy Manager State : IP Learn Complete
Client Entry Create Time : 280 seconds
Policy Type : WPA2
Encryption Cipher : CCMP (AES)
Authentication Key Management : PSK
AAA override passphrase: Yes
Management Frame Protection : No
Protected Management Frame - 802.11w : No
EAP Type : Not Applicable
VLAN : 58
Access VLAN : 58
Anchor VLAN : 0
WFD capable : No
Manged WFD capable : No
Cross Connection capable : No
Support Concurrent Operation : No
Session Manager:<br>Interface
                  : capwap 90000005
 IIF ID : 0x90000005
 Device Type : Apple-Device
 Protocol Map : 0x000001
 Authorized : TRUE
 Session timeout : 320
 Common Session ID: 1F3809090000005DC30088EA
 Acct Session ID : 0x00000000
 Auth Method Status List
       Method : MAB
               SM State : TERMINATE
               Authen Status : Success
  Local Policies:
       Service Template : wlan_svc_default-policy-profile (priority 254)
               Absolute-Timer : 320
               VLAN : 58
  Server Policies:
 Resultant Policies:
               VLAN : 58<br>Absolute-Timer : 320
               Absolute-Timer
Client Capabilities
  CF Pollable : Not implemented
 CF Poll Request : Not implemented
 Short Preamble : Not implemented
 PBCC : Not implemented
 Channel Agility : Not implemented
 Listen Interval : 0
Fast BSS Transition Details :
 Reassociation Timeout : 0
11v BSS Transition : Not implemented
FlexConnect Data Switching : Local
FlexConnect Dhcp Status : Local
FlexConnect Authentication : Central
FlexConnect Central Association : No
```
Client Statistics: Number of Bytes Received : 59795 Number of Bytes Sent : 21404 Number of Packets Received : 518 Number of Packets Sent : 274 Number of EAP Id Request Msg Timeouts : Number of EAP Request Msg Timeouts : Number of EAP Key Msg Timeouts : Number of Policy Errors : 0 Radio Signal Strength Indicator : -32 dBm Signal to Noise Ratio : 58 dB Fabric status : Disabled

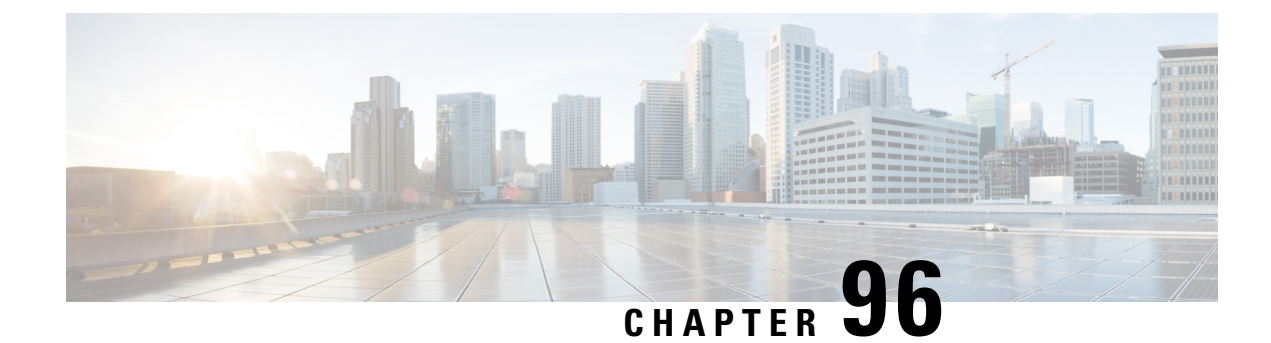

## **Multi-Preshared Key**

- Information About [Multi-Preshared](#page-1162-0) Key, on page 1061
- [Restrictions](#page-1163-0) on Multi-PSK, on page 1062
- Configuring [Multi-Preshared](#page-1163-1) Key (GUI), on page 1062
- Configuring [Multi-Preshared](#page-1166-0) Key (CLI), on page 1065
- Verifying Multi-PSK [Configurations,](#page-1167-0) on page 1066

## <span id="page-1162-0"></span>**Information About Multi-Preshared Key**

Multi-PSK feature supports multiple PSKs simultaneously on a single SSID. You can use any of the configured PSKs to join the network. This is different from the Identity PSK (iPSK), wherein unique PSKs are created for individuals or groups of users on the same SSID.

From 16.10 onwards, each SSID supports five PSKs, which can be extended

In a traditional PSK, all the clients joining the network use the same password as shown in the below figure.

#### **Figure 30: Traditional PSK**

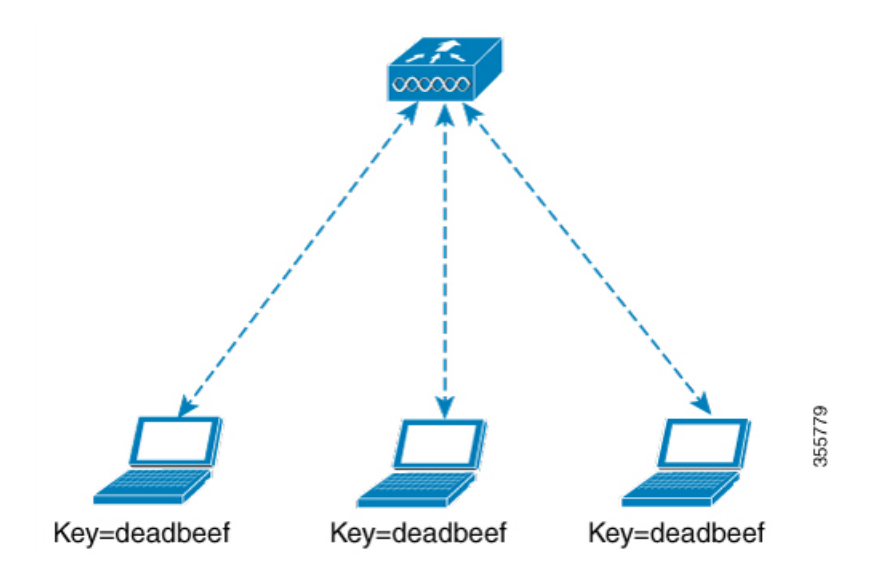

But with multi-PSK, client can use any of the configured pre-shared keys to connect to the network as shown in the below figure.

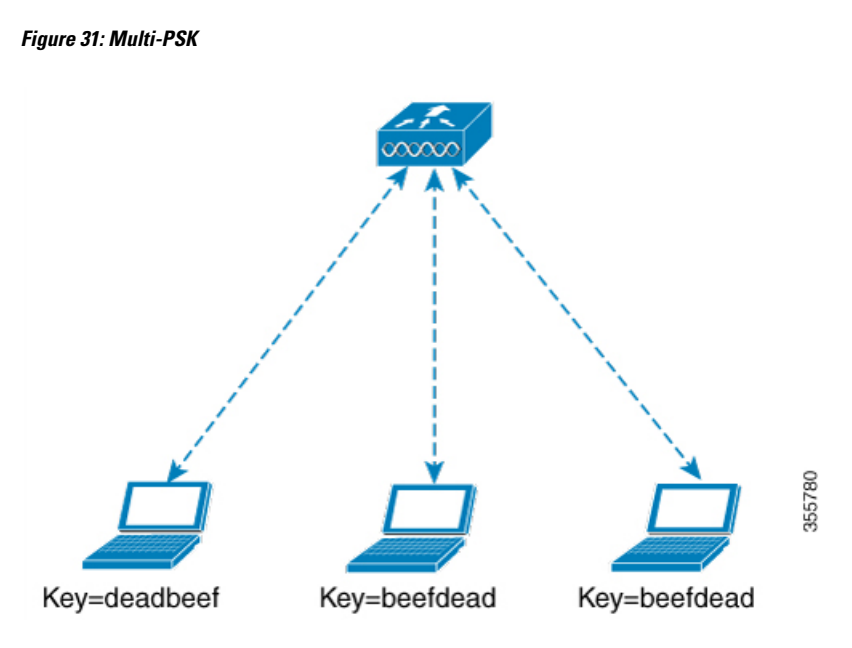

In Multi-PSK, two passwords are configured (deadbeef and beefdead) for the same SSID. In this scenario, clients can connect to the network using either of the passwords.

## <span id="page-1163-0"></span>**Restrictions on Multi-PSK**

- Central authentication is supported in local, flex, and fabric modes only.
- In central authentication flex mode, the standalone AP allows client join with the highest priority PSK (*priority 0* key). New clients that do not use the highest priority PSK are rejected during the standalone mode.
- Multi-PSK does not support local authentication.
- Multi-PSK is different from iPSK. In iPSK, the PSK password comes from ISE authorization policy, so MAB is required. MPSK uses a pool of passwords locally configured in WLAN, so ISE is not used.

## <span id="page-1163-1"></span>**Configuring Multi-Preshared Key (GUI)**

### **Procedure**

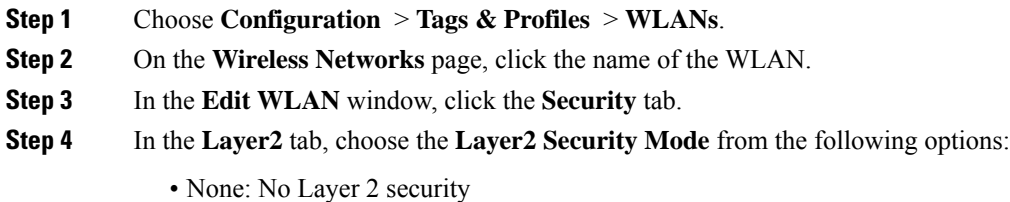

• 802.1X: WEP 802.1X data encryption type

- WPA + WPA2: Wi-Fi Protected Access
- Static WEP: Static WEP encryption parameters
- Static WEP+802.1X: Both Static WEP and 802.1X parameters

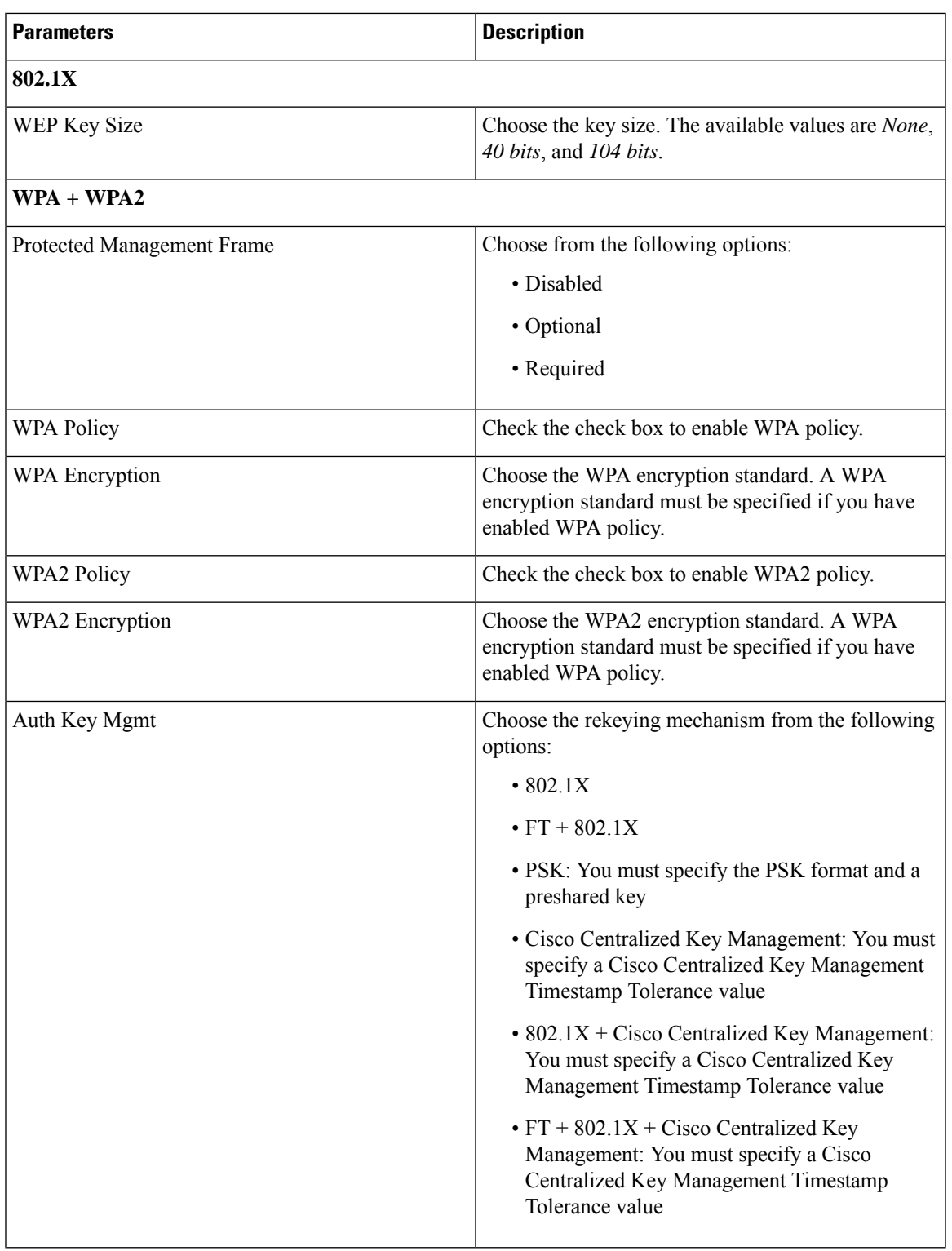

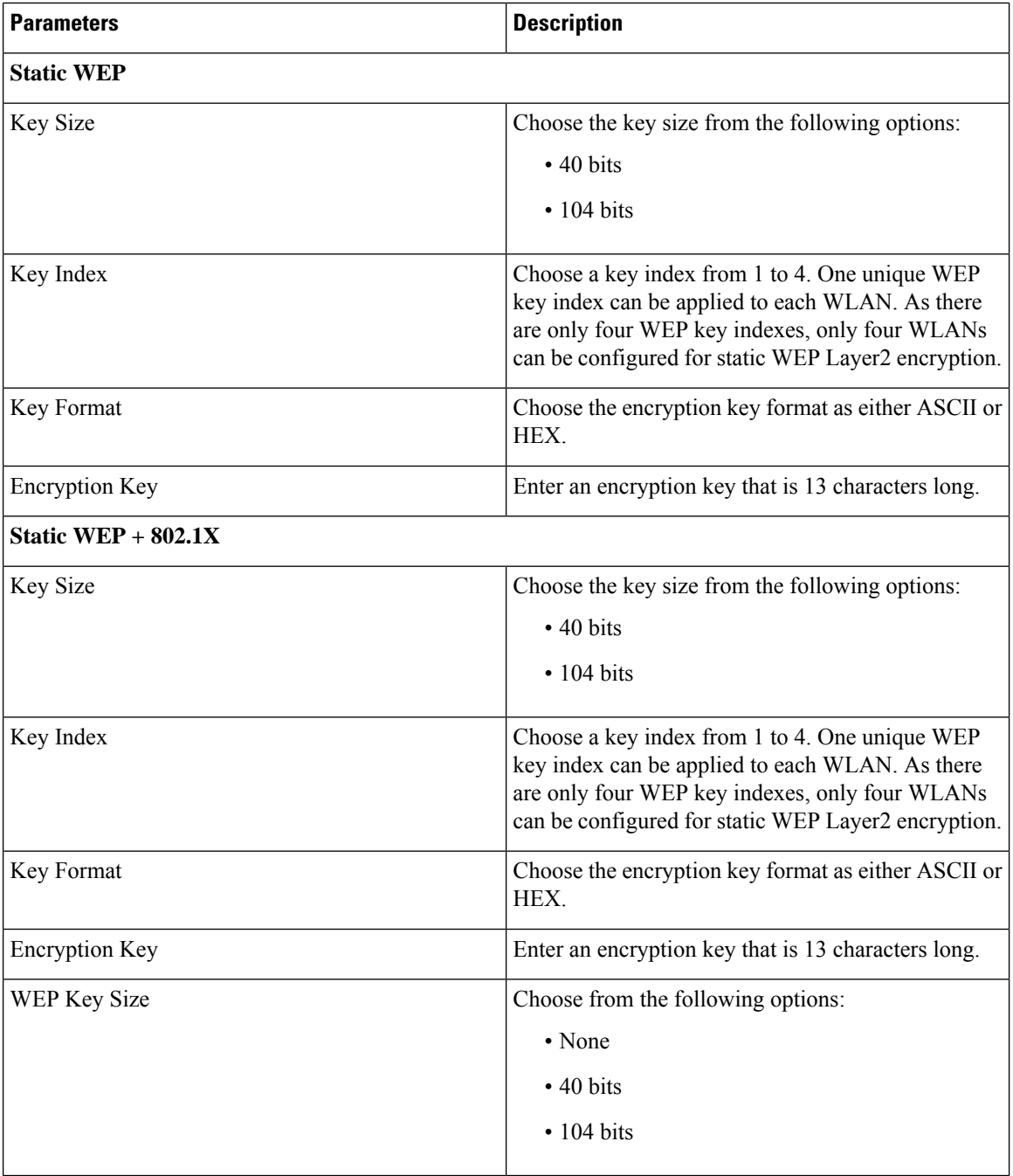

### **Step 5** Click **Save & Apply to Device**.

 $\mathbf I$ 

# <span id="page-1166-0"></span>**Configuring Multi-Preshared Key (CLI)**

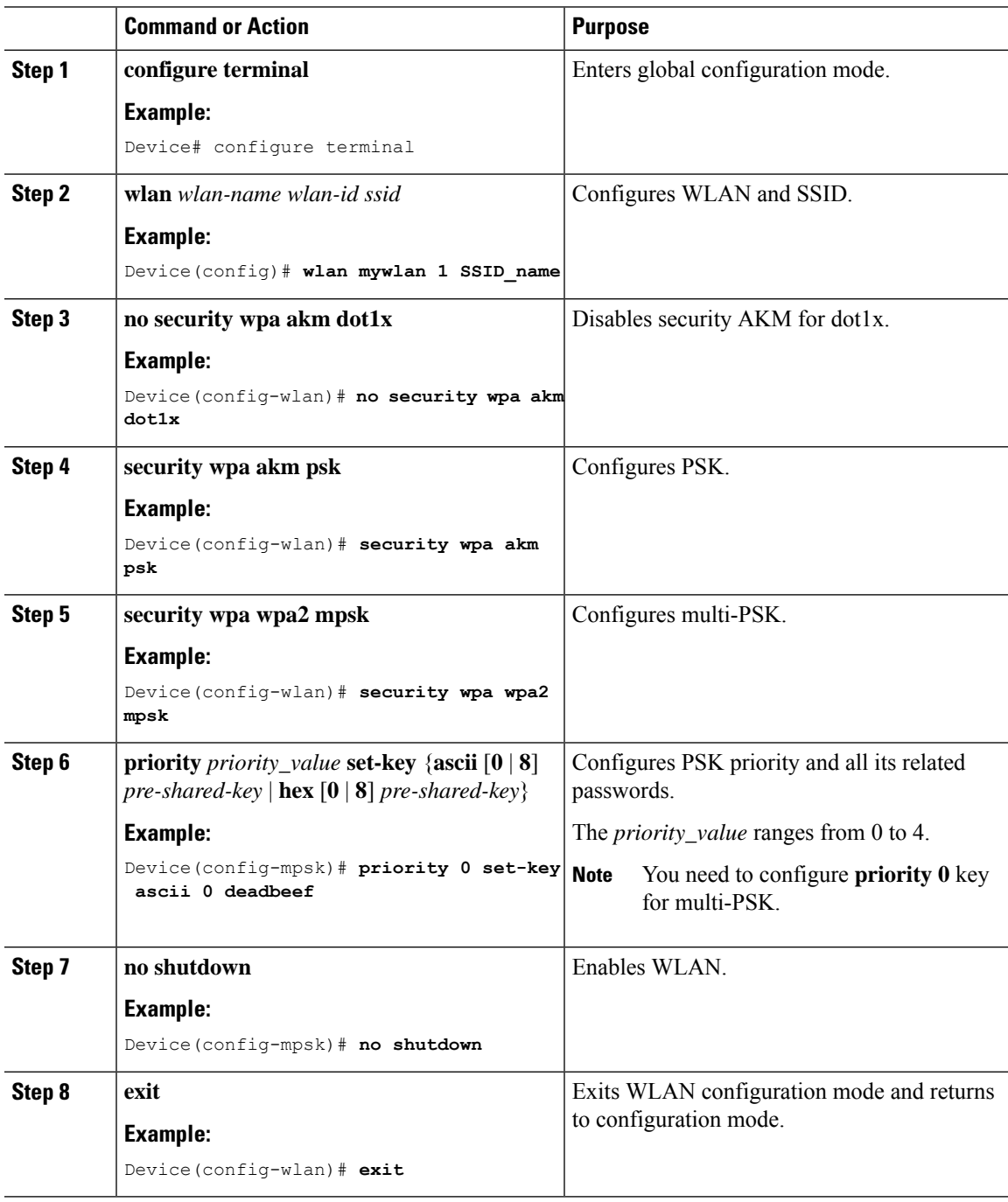

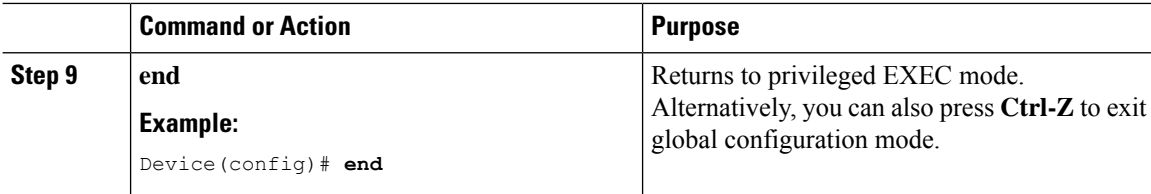

## <span id="page-1167-0"></span>**Verifying Multi-PSK Configurations**

To verify the configuration of a WLAN and a client, use the following command:

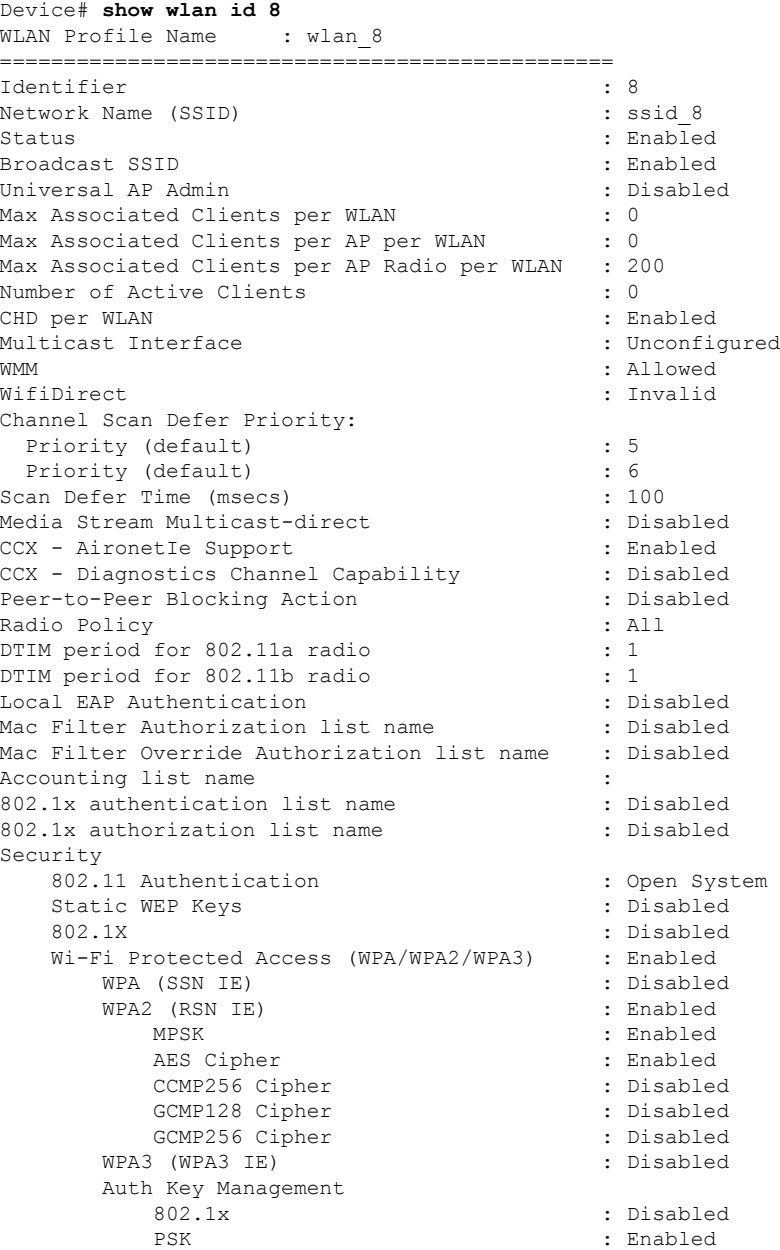

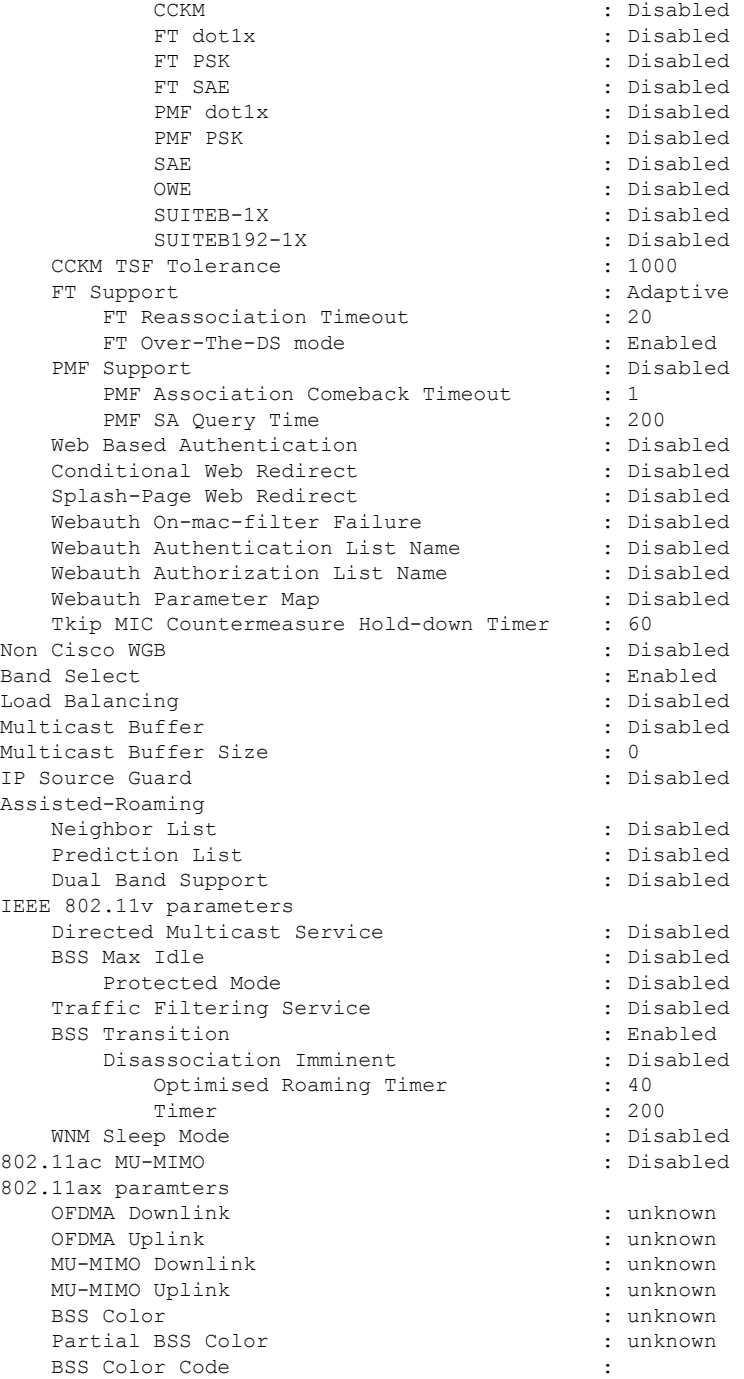

#### To view the WLAN details, use the following command:

```
Device# show run wlan
wlan wlan 8 8 ssid 8
security wpa psk set-key ascii 0 deadbeef
no security wpa akm dot1x
security wpa akm psk
security wpa wpa2 mpsk
 priority 0 set-key ascii 0 deadbeef
 priority 1 set-key ascii 0 deaddead
```
priority 2 set-key ascii 0 d123d123 priority 3 set-key hex 0 02345678901234567890123456789012345678901234567890123456789012345678901234 priority 4 set-key hex 0 1234567890123456789012345678901234567890123456789012345678901234 no shutdown

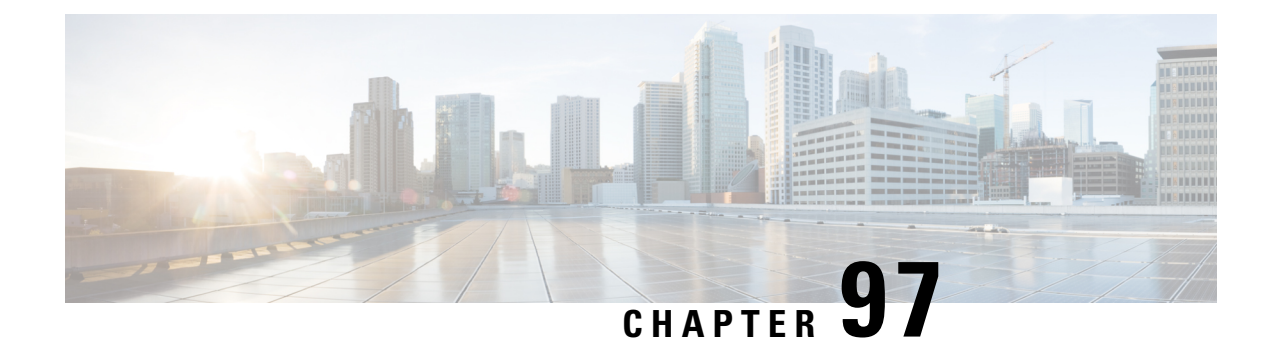

# **Multiple Authentications for a Client**

- Information About Multiple [Authentications](#page-1170-0) for a Client, on page 1069
- Configuring Multiple [Authentications](#page-1172-0) for a Client, on page 1071
- Configure WLAN for Web Authentication on MAC Authentication Bypass Failure with Pre-Shared Key [\(CLI\),](#page-1178-0) on page 1077
- Configure WLAN for Web [Authentication](#page-1180-0) on MAC Authentication Bypass Failure with OWE (CLI), on page [1079](#page-1180-0)
- Configure WLAN for Web [Authentication](#page-1182-0) on MAC Authentication Bypass Failure with Secure Agile [Exchange](#page-1182-0) (CLI), on page 1081
- Configuring 802.1x and Central Web [Authentication](#page-1183-0) on Controller (CLIs), on page 1082
- Configuring ISE for Central Web [Authentication](#page-1190-0) with Dot1x (GUI), on page 1089
- Verifying Multiple Authentication [Configurations,](#page-1192-0) on page 1091

## <span id="page-1170-0"></span>**Information About Multiple Authentications for a Client**

Multiple Authentication feature is an extension of Layer 2 and Layer 3 security types supported for client join.

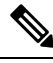

**Note** You can enable both L2 and L3 authentication for a given SSID.

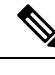

**Note** The Multiple Authentication feature is applicable for regular clients only.

### **Information About Supported Combination of Authentications for a Client**

The Multiple Authentications for a Client feature supports multiple combination of authentications for a given client configured in the WLAN profile.

The following table outlines the supported combination of authentications:

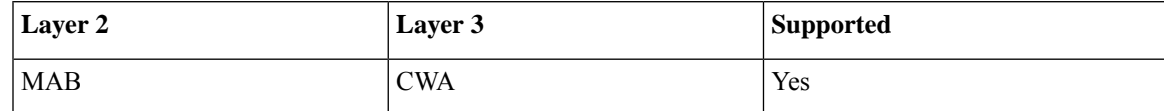

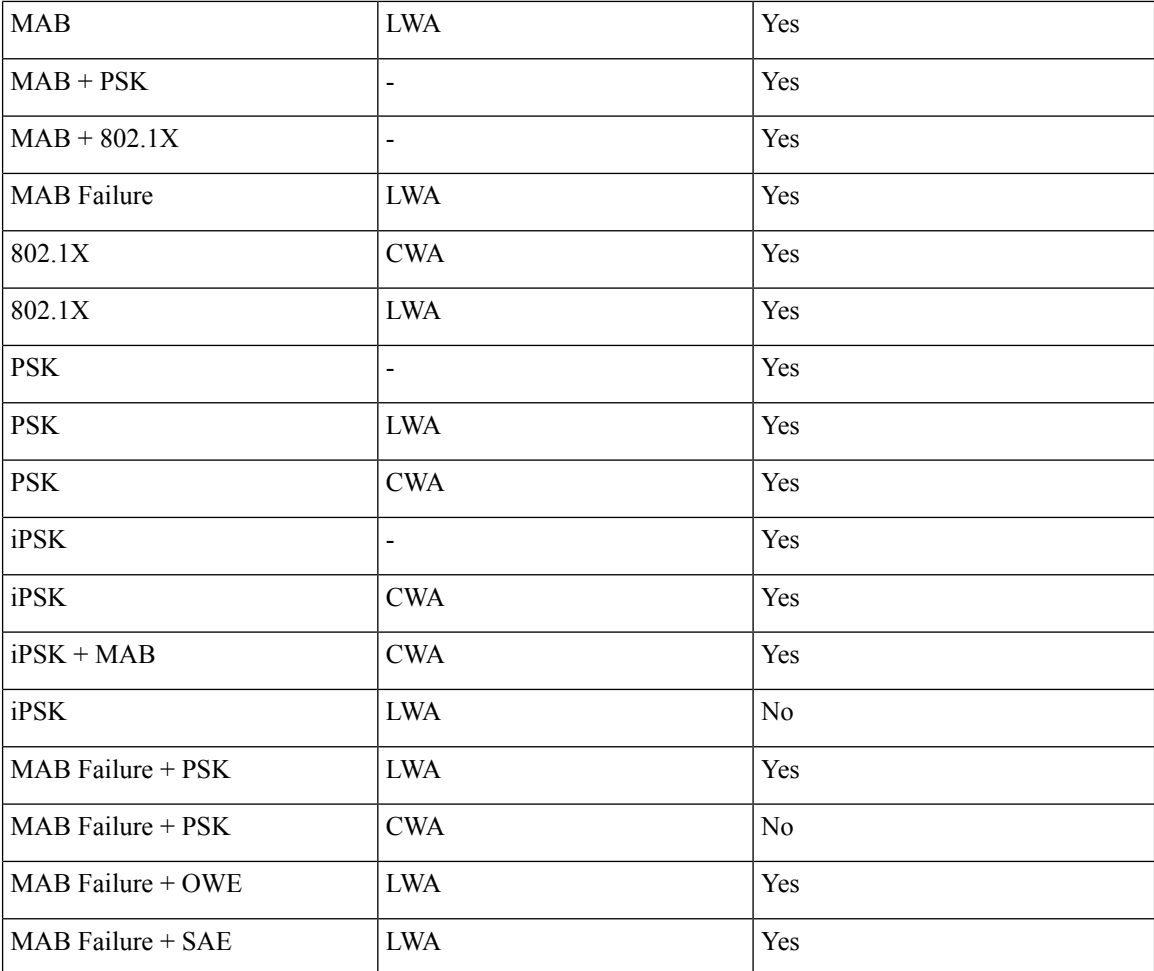

From 16.10.1 onwards, 802.1X configurations on WLAN support web authentication configurations with WPA or WPA2 configuration.

The feature also supports the following AP modes:

- Local
- FlexConnect
- Fabric

### **Jumbo Frame Support for RADIUS Packets**

This document describes how to configure IP Maximum Transmission Unit (MTU) size for RADIUS server. RADIUS packets will get fragmented based on IP MTU, if source interface is attached to RADIUS group. With the new design, the RADIUS packets get fragmented at interface IP MTU configured value.

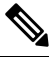

**Note** Fragmentation size is fixed.

### **Combination of Authentications on MAC Failure Not Supported on a Client**

The following table outlines the combination of authentications on MAC failure that are not supported on a given client:

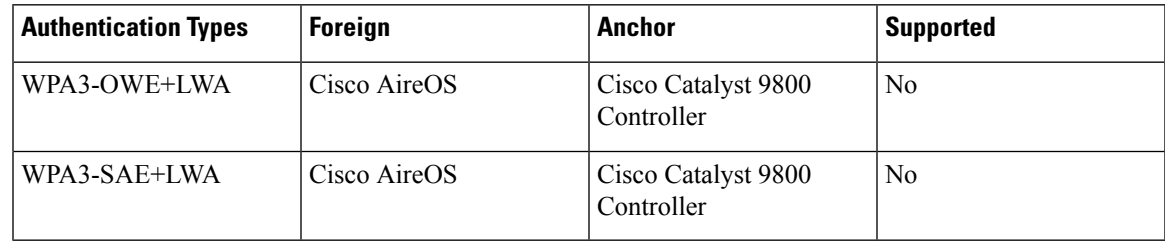

## <span id="page-1172-0"></span>**Configuring Multiple Authentications for a Client**

### **Configuring WLAN for 802.1X and Local Web Authentication (GUI)**

### **Procedure**

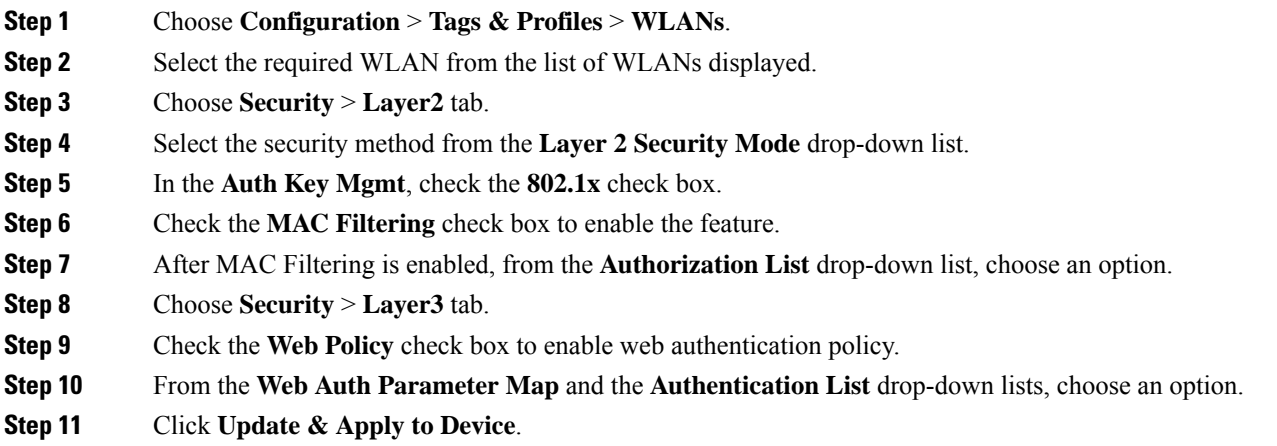

### **Configuring WLAN for 802.1X and Local Web Authentication (CLI)**

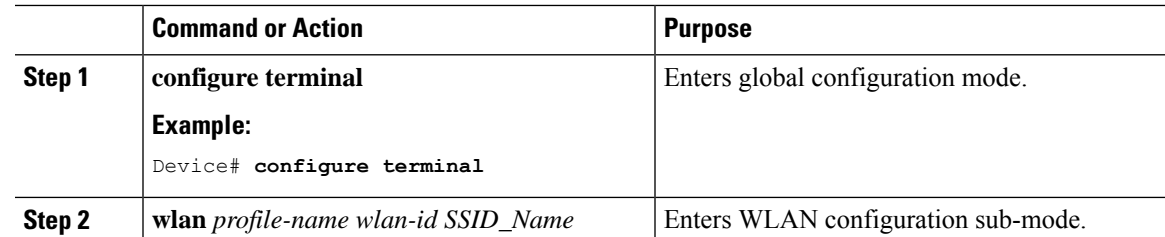

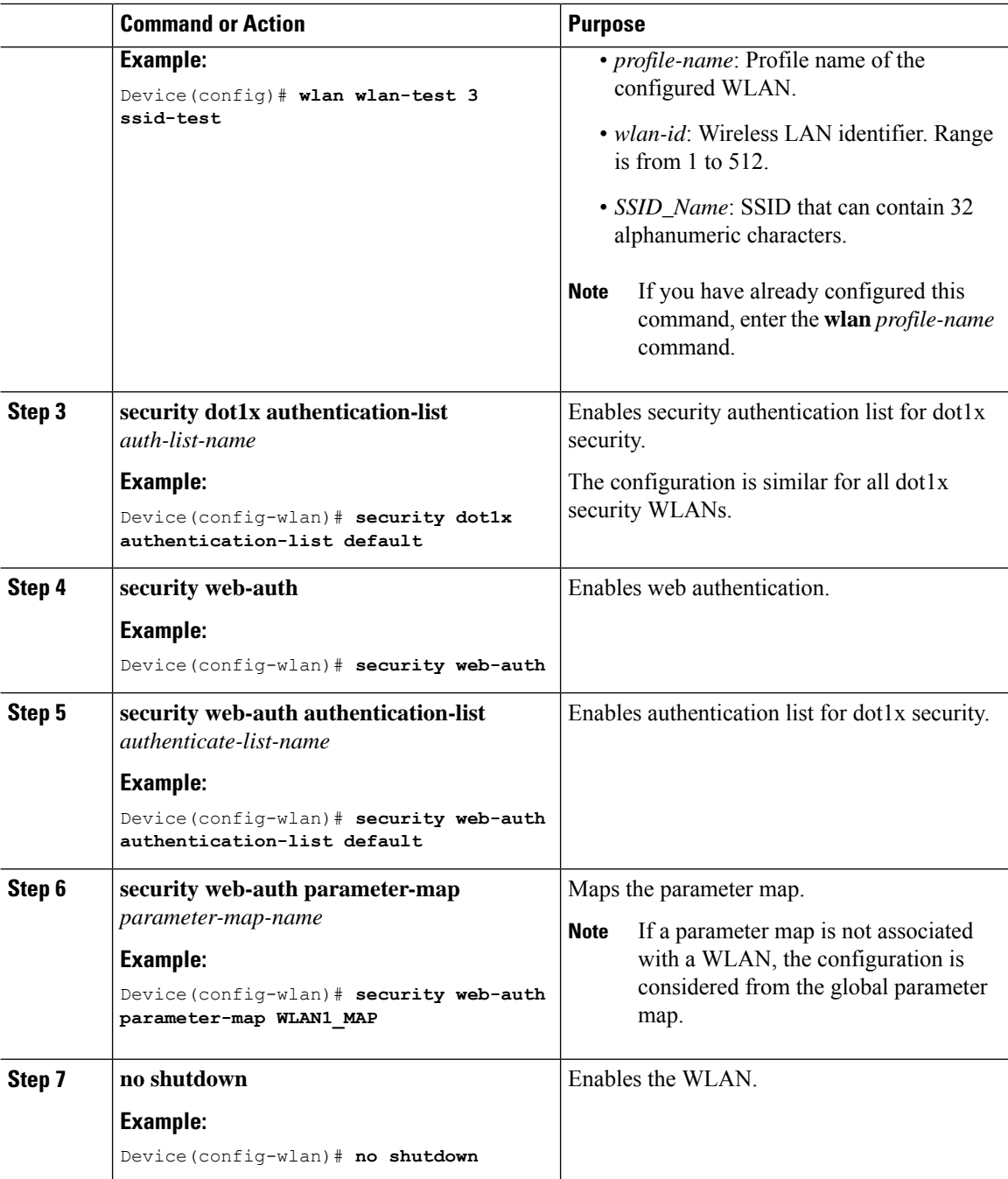

### **Example**

```
wlan wlan-test 3 ssid-test
security dot1x authentication-list default
security web-auth
security web-auth authentication-list default
security web-auth parameter-map WLAN1_MAP
no shutdown
```
## **Configuring WLAN for Preshared Key (PSK) and Local Web Authentication (GUI)**

### **Procedure**

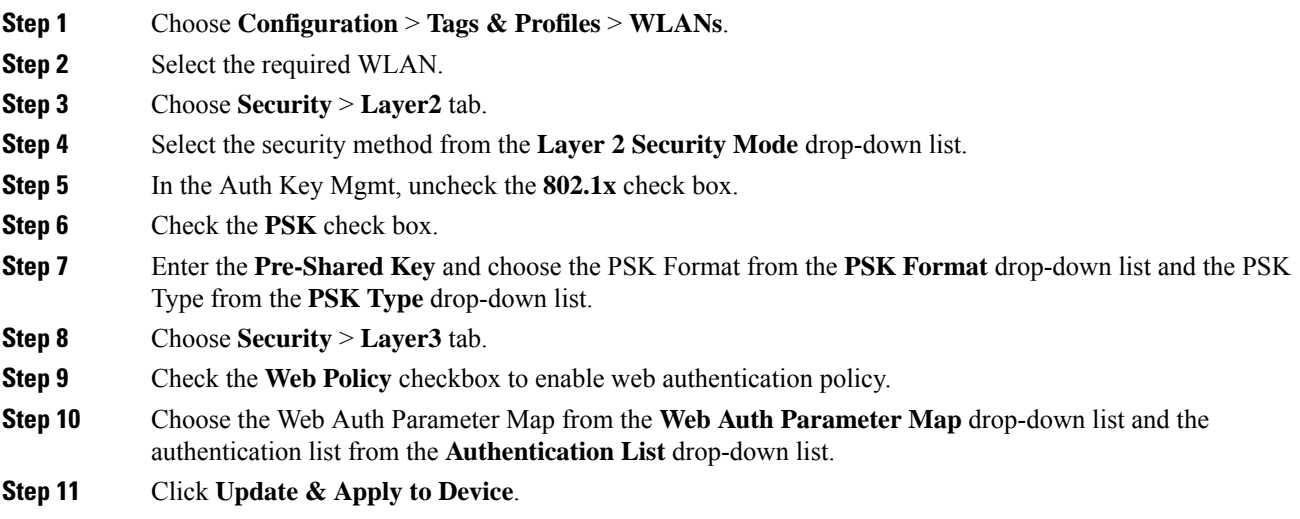

## **Configuring WLAN for Preshared Key (PSK) and Local Web Authentication**

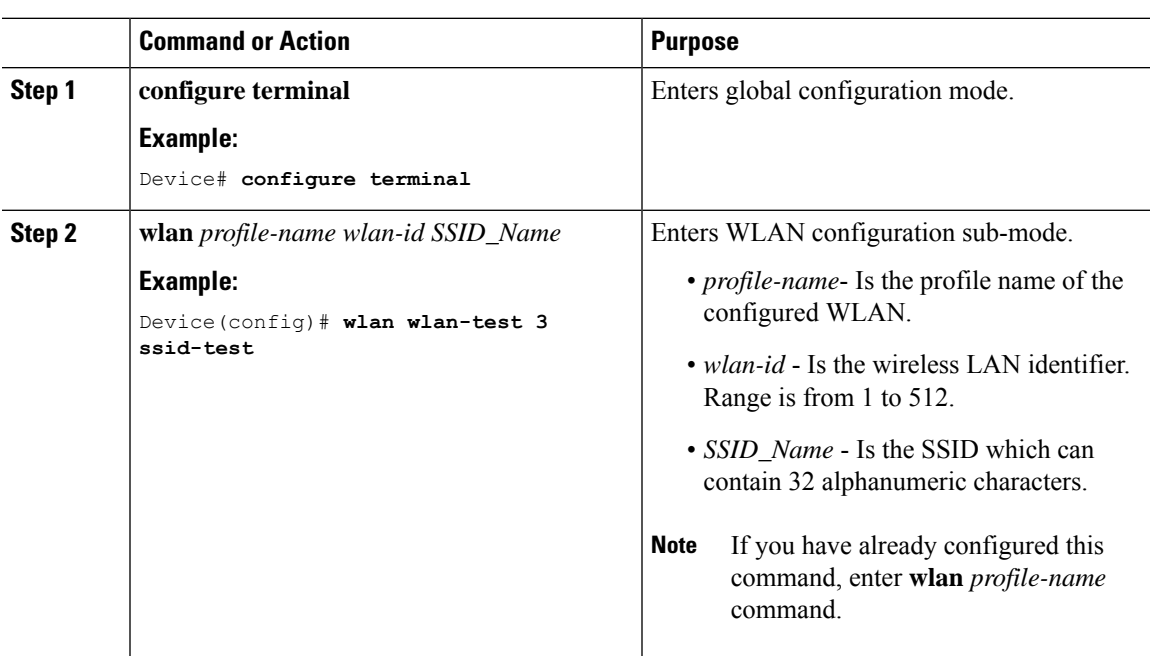

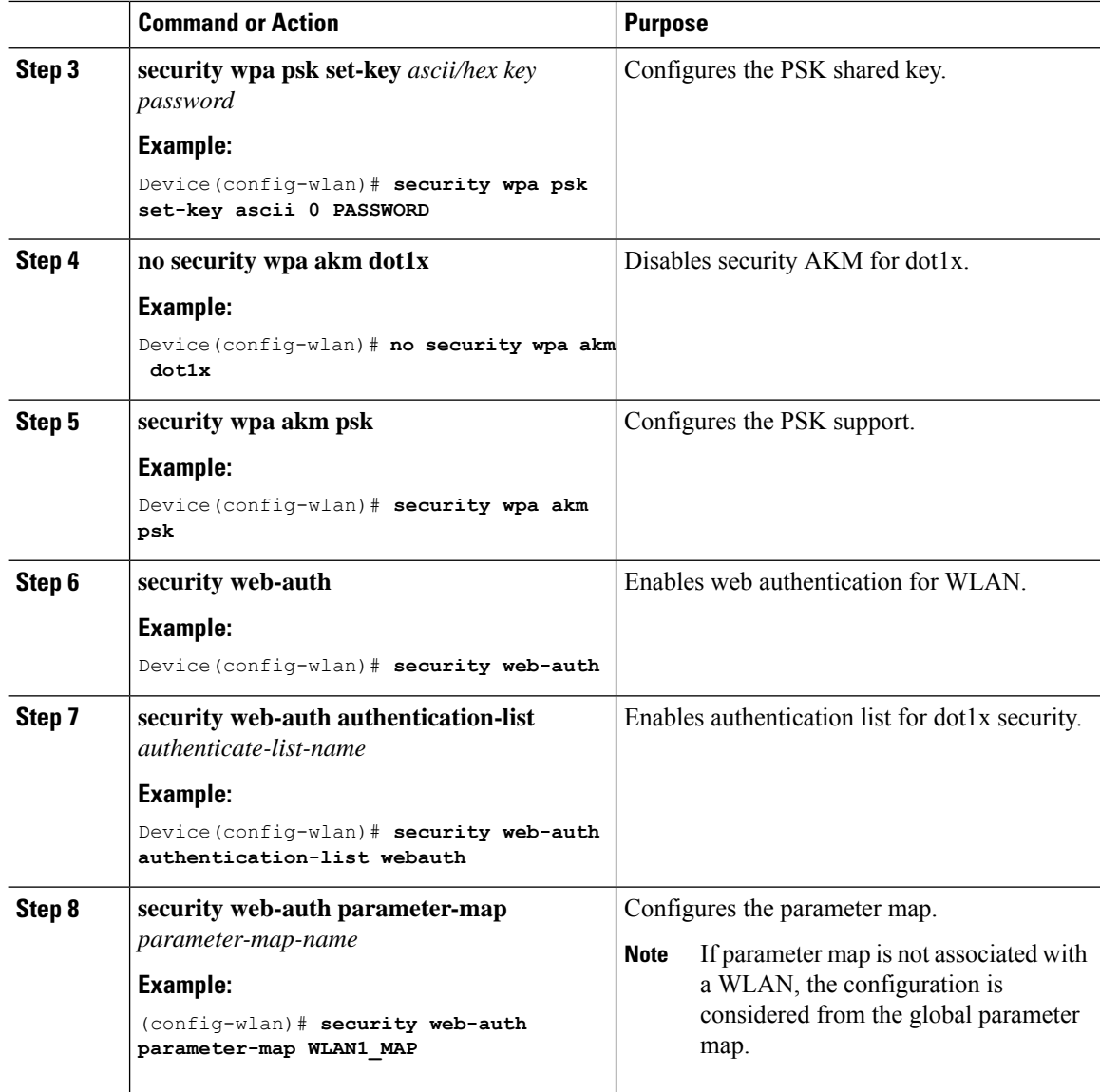

### **Example**

```
wlan wlan-test 3 ssid-test
security wpa psk set-key ascii 0 PASSWORD
no security wpa akm dot1x
security wpa akm psk
security web-auth
security web-auth authentication-list webauth
security web-auth parameter-map WLAN1_MAP
```
## **Configuring WLAN for PSK or Identity Preshared Key (iPSK) and Central Web Authentication (GUI)**

### **Procedure**

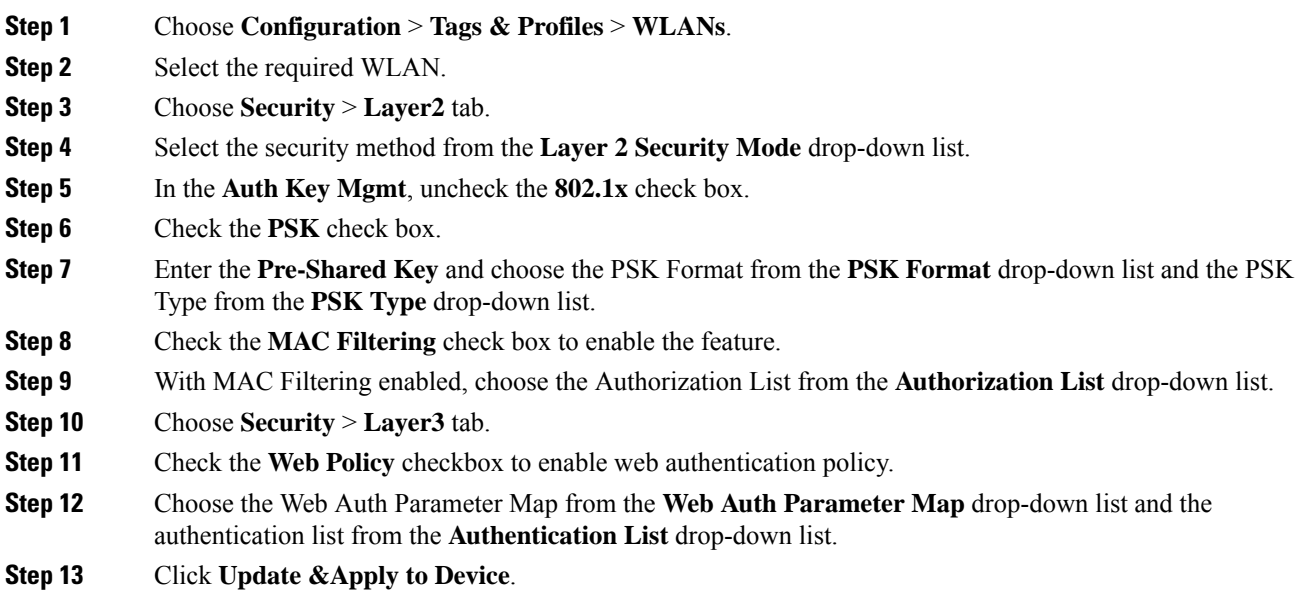

## **Configuring WLAN for PSK or Identity Preshared Key (iPSK) and Central Web Authentication**

### **Configuring WLAN**

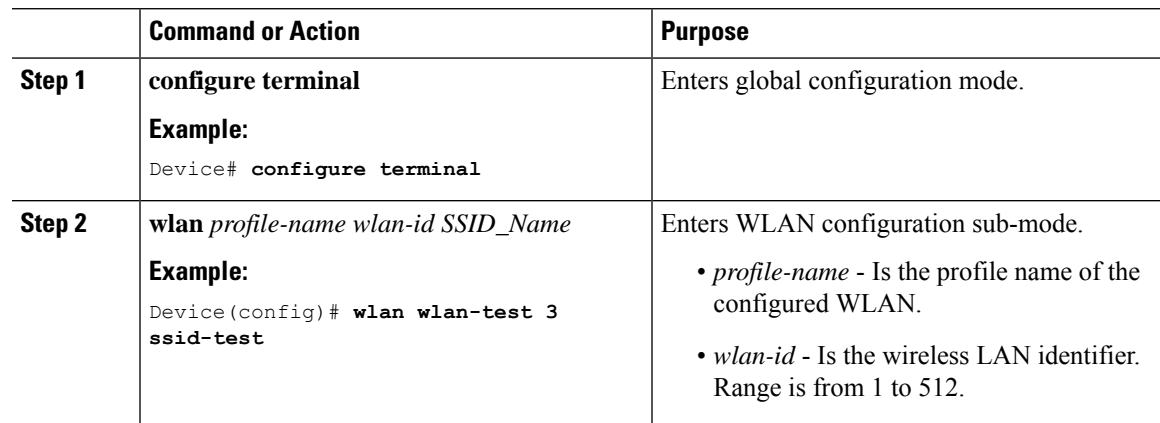

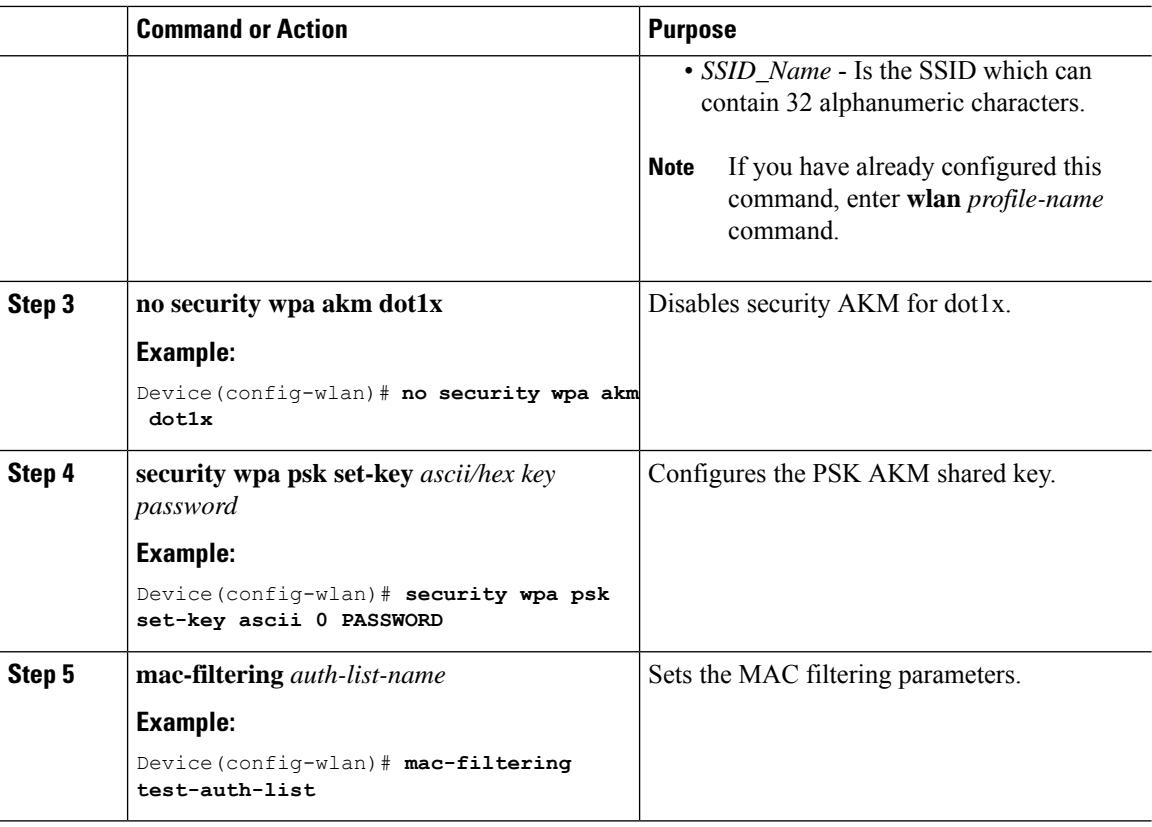

### **Example**

```
wlan wlan-test 3 ssid-test
no security wpa akm dot1x
security wpa psk set-key ascii 0 PASSWORD
mac-filtering test-auth-list
```
### **Applying Policy Profile to a WLAN**

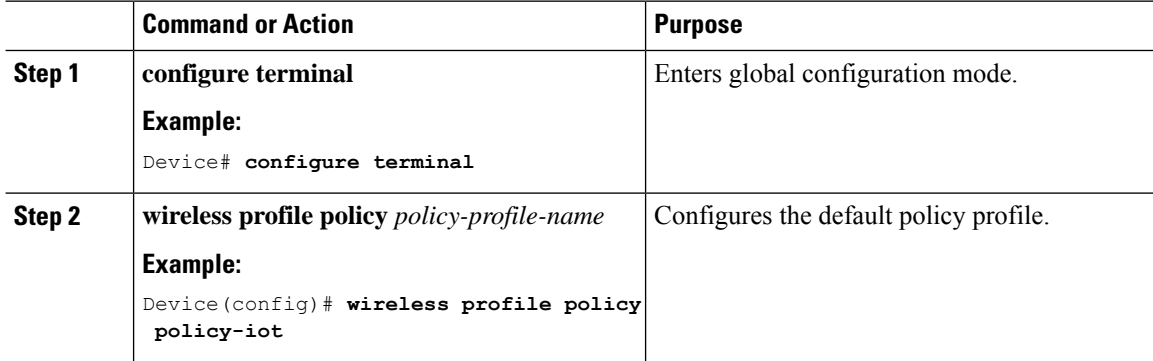

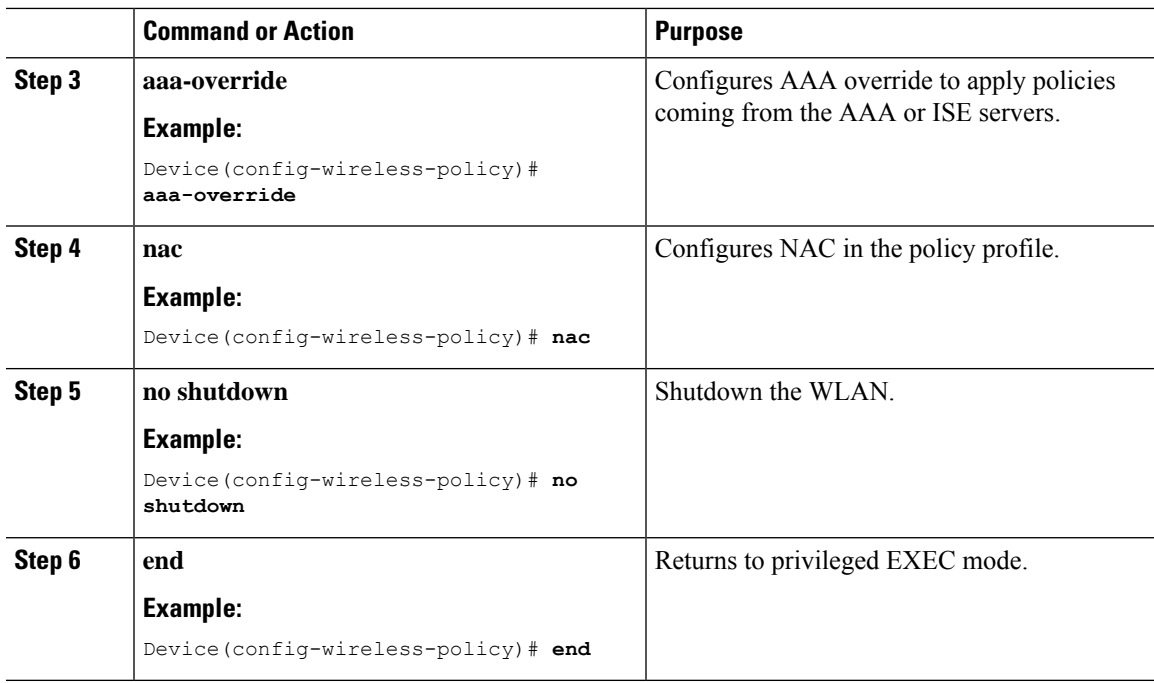

### **Example**

```
wireless profile policy policy-iot
aaa-override
nac
no shutdown
```
# <span id="page-1178-0"></span>**Configure WLAN for Web Authentication on MAC Authentication Bypass Failure with Pre-Shared Key (CLI)**

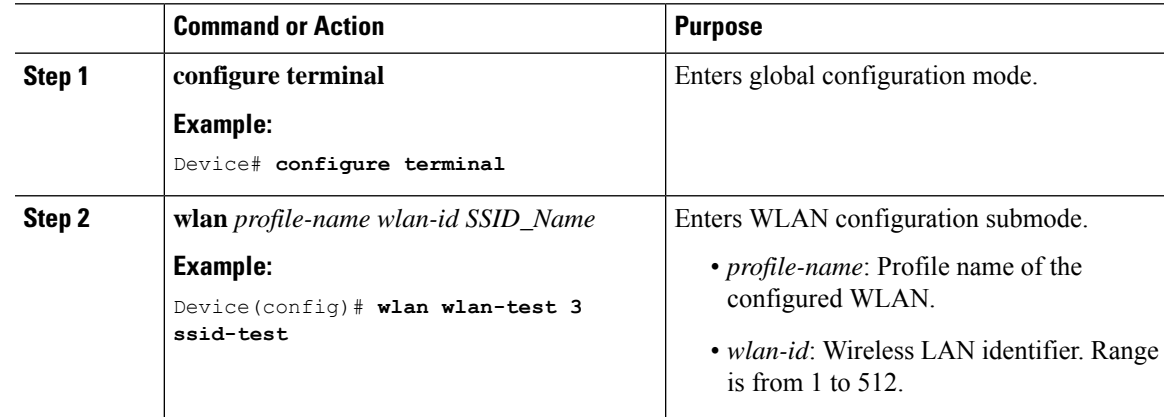

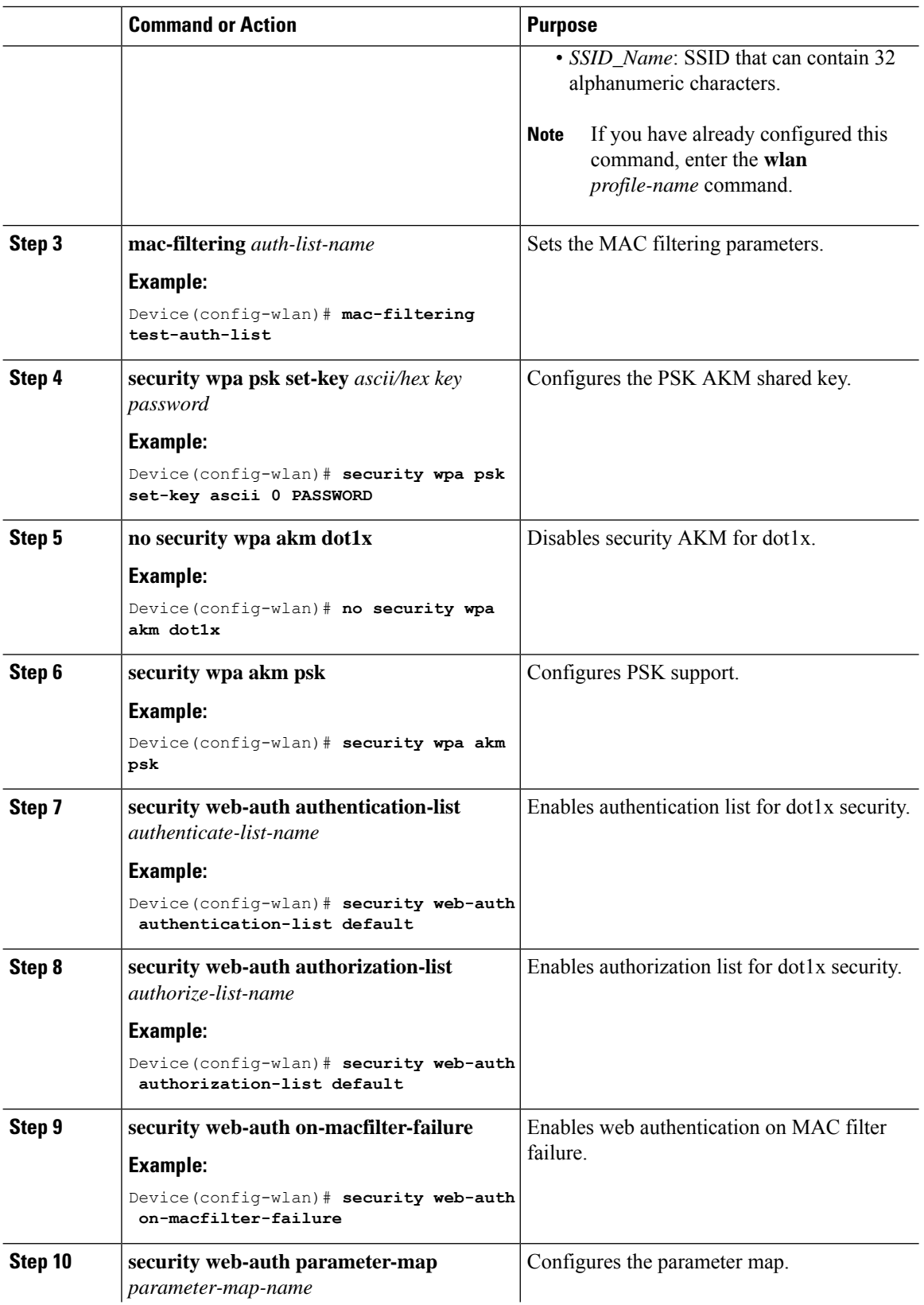

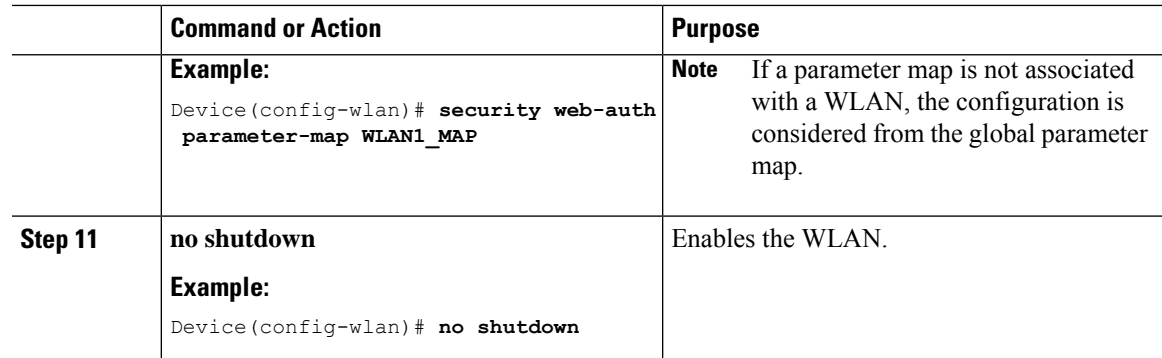

# <span id="page-1180-0"></span>**ConfigureWLANforWebAuthentication on MACAuthentication Bypass Failure with OWE (CLI)**

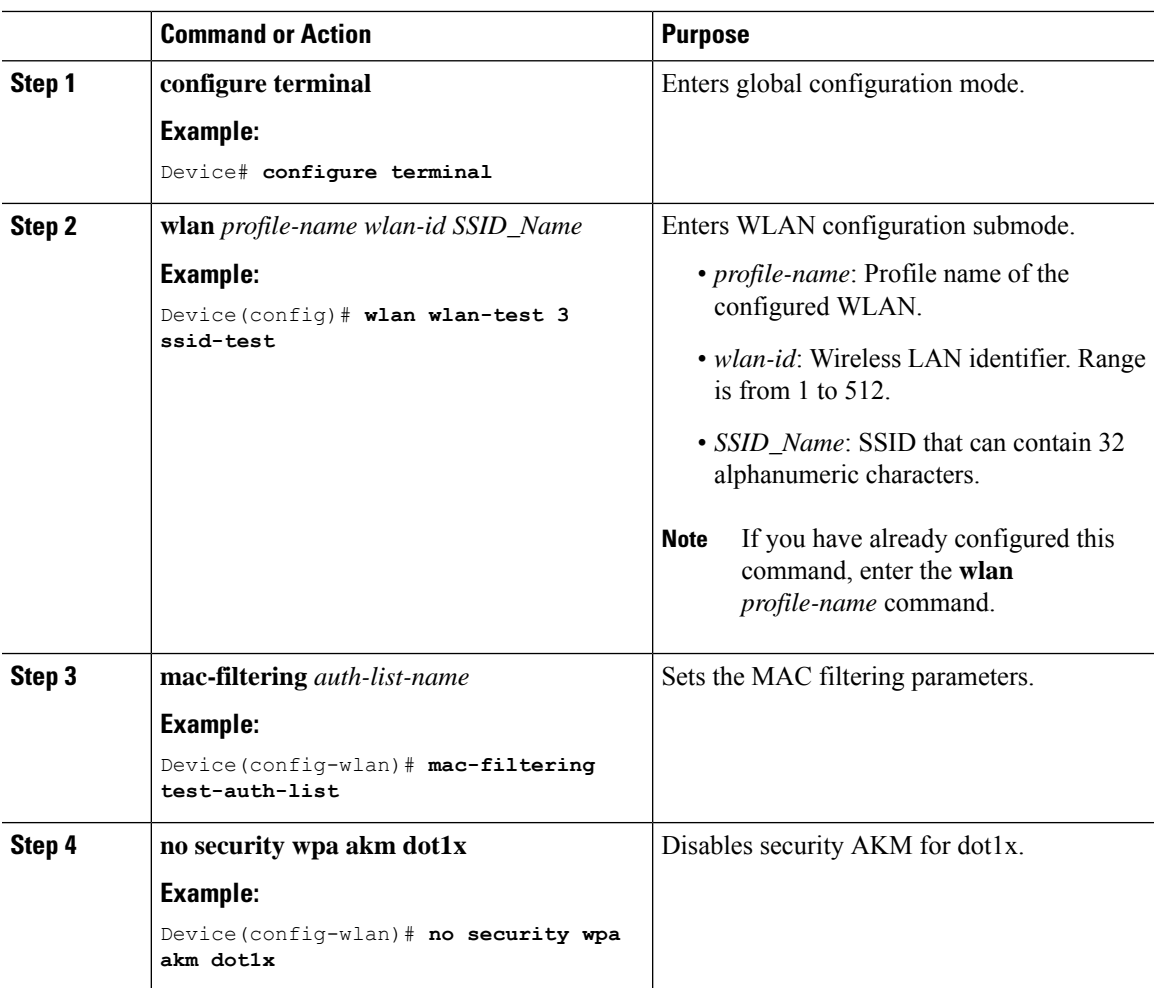

 $\mathbf I$ 

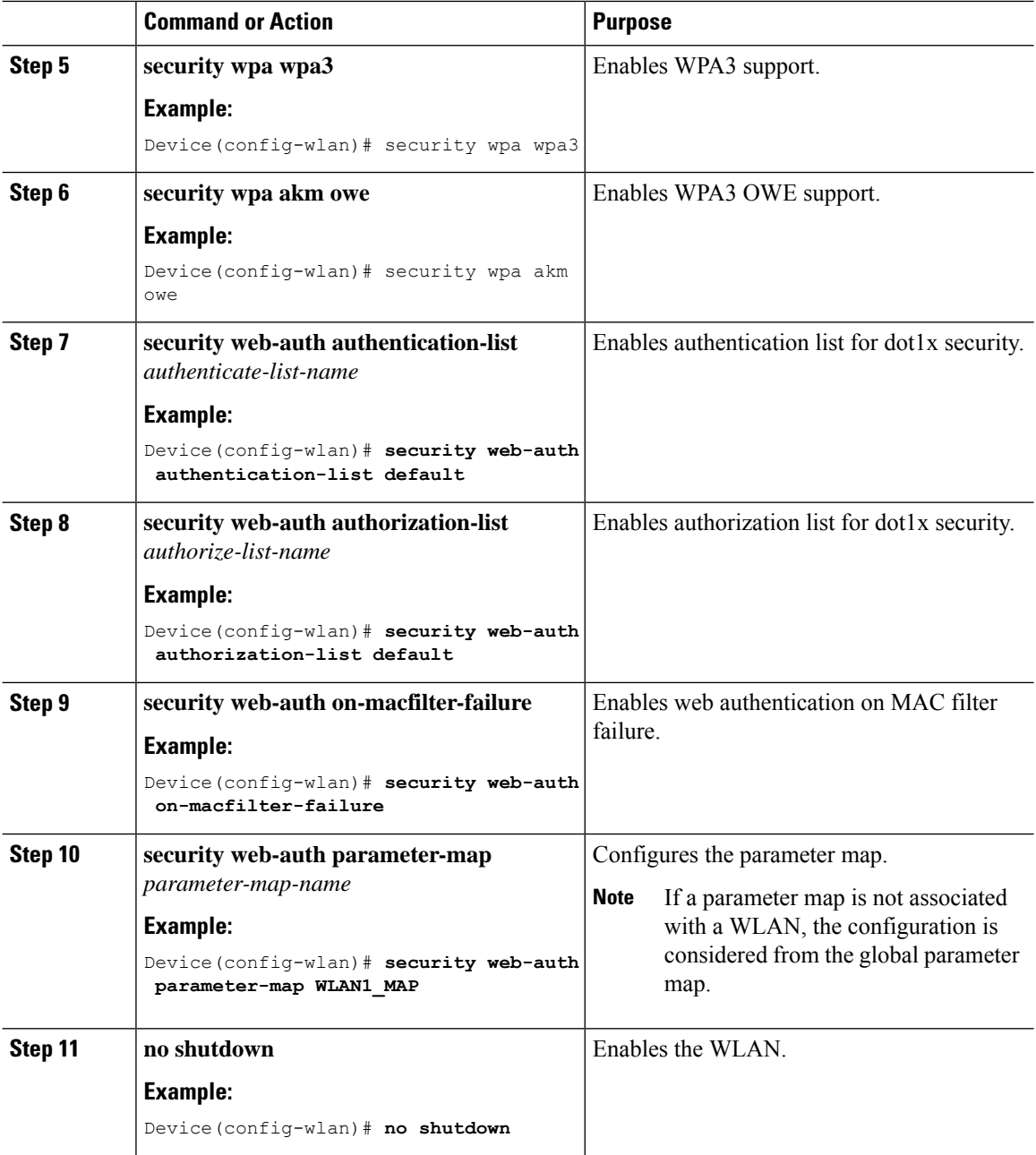

## <span id="page-1182-0"></span>**ConfigureWLANforWebAuthentication on MACAuthentication Bypass Failure with Secure Agile Exchange (CLI)**

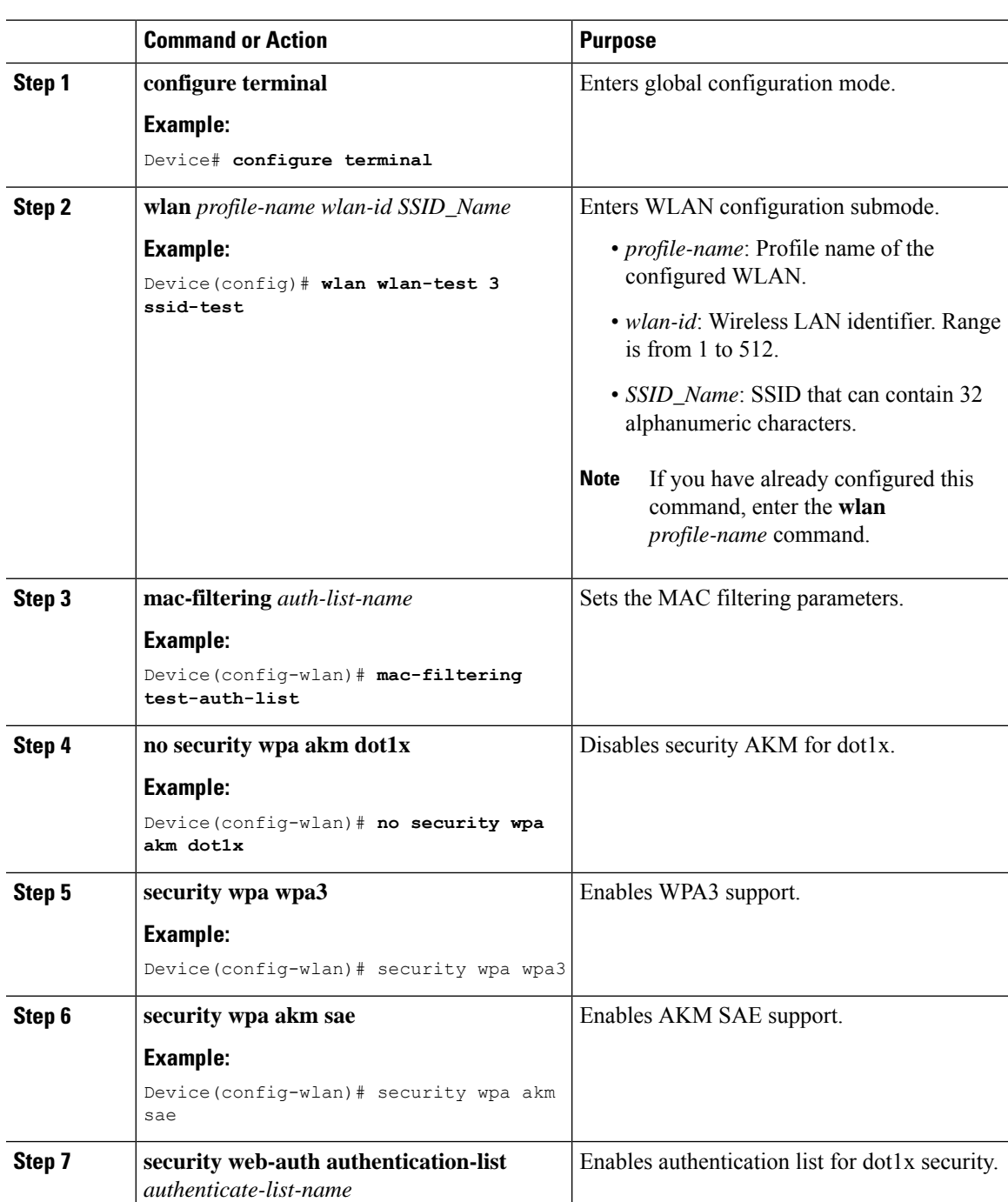

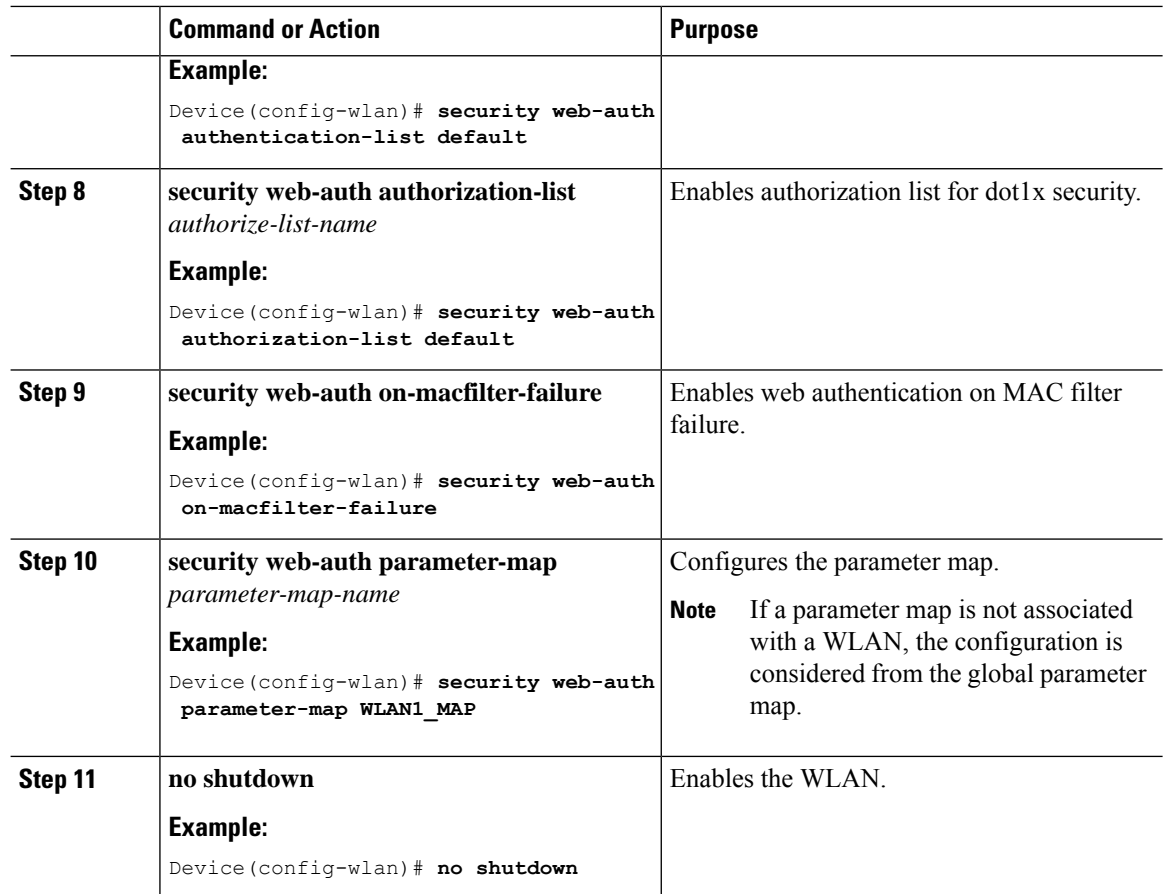

## <span id="page-1183-0"></span>**Configuring 802.1x and CentralWebAuthentication on Controller (CLIs)**

### **Creating AAA Authentication**

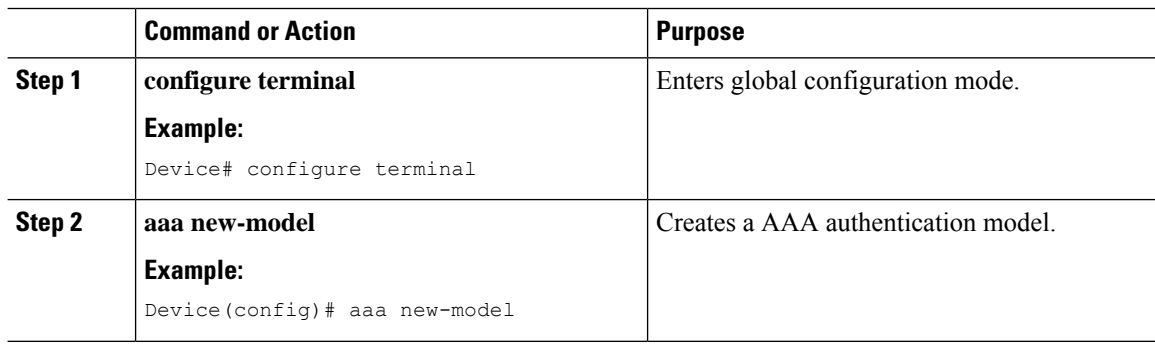

## **Configuring AAA Server for External Authentication**

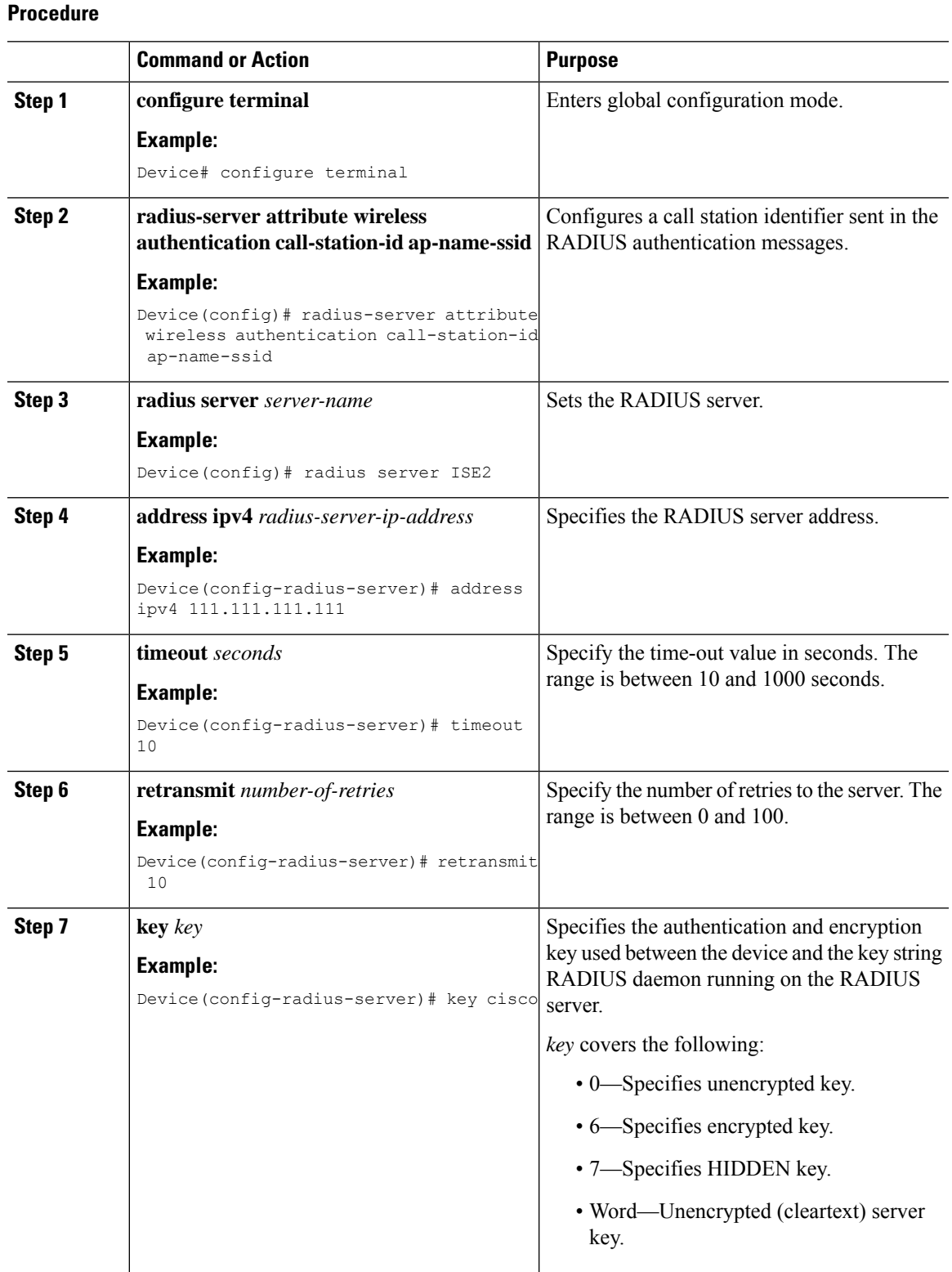

#### **Cisco Catalyst 9800 Series Wireless Controller Software Configuration Guide, Cisco IOS XE Dublin 17.12.x**

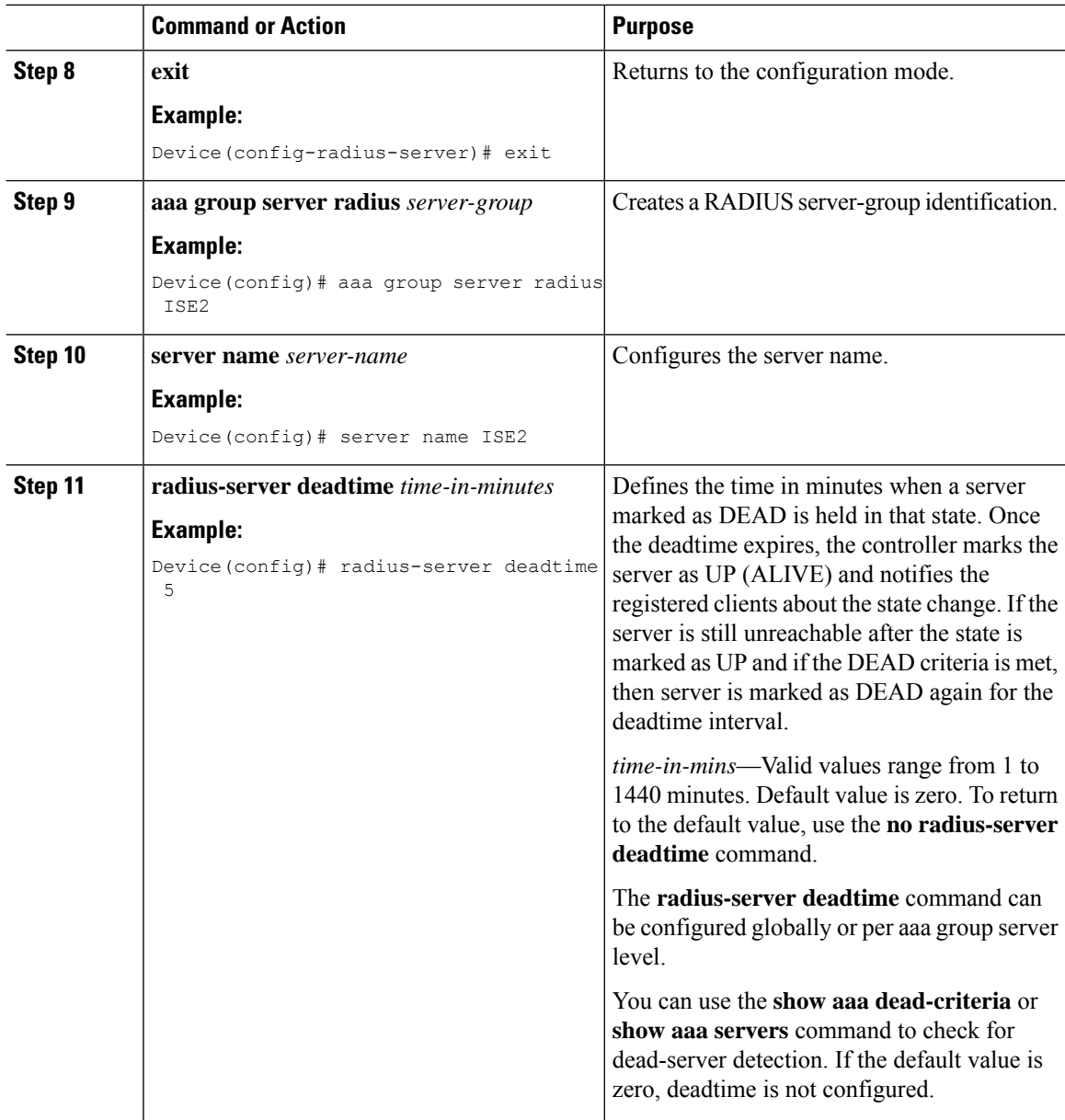

## **Configuring AAA for Authentication**

### **Before you begin**

Configure the RADIUS server and AAA group server.

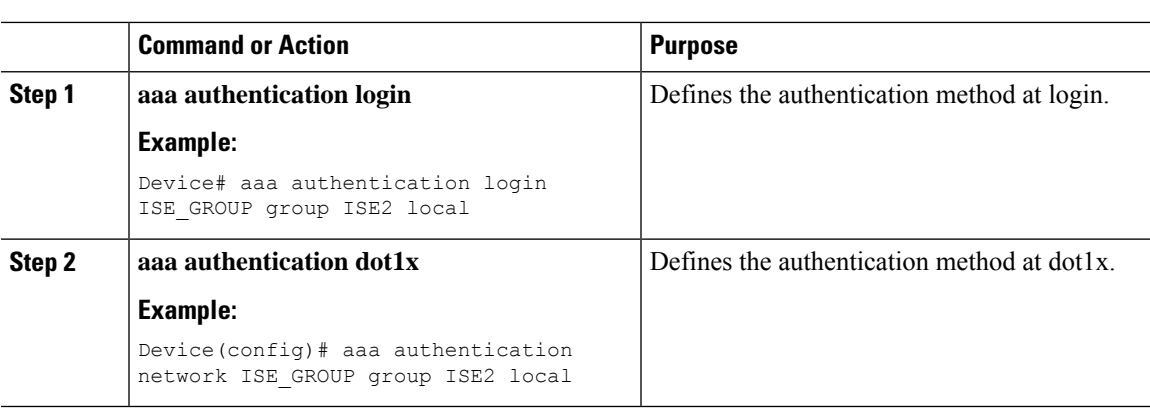

#### **Procedure**

### **Configuring Accounting Identity List**

### **Before you begin**

Configure the RADIUS server and AAA group server.

### **Procedure**

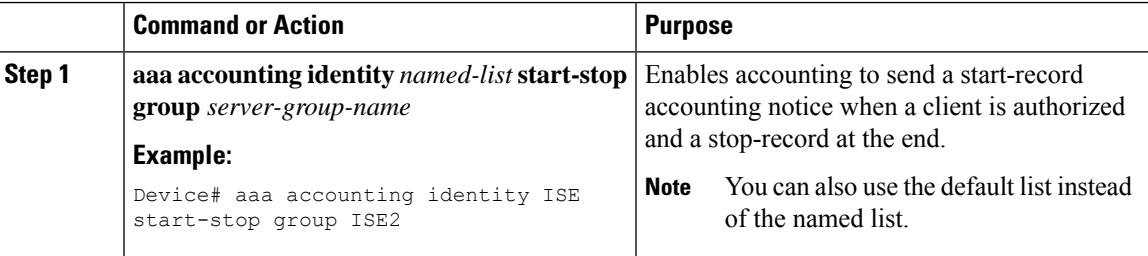

### **Configuring AAA for Central Web Authentication**

### **Before you begin**

Configure the RADIUS server and AAA group server.

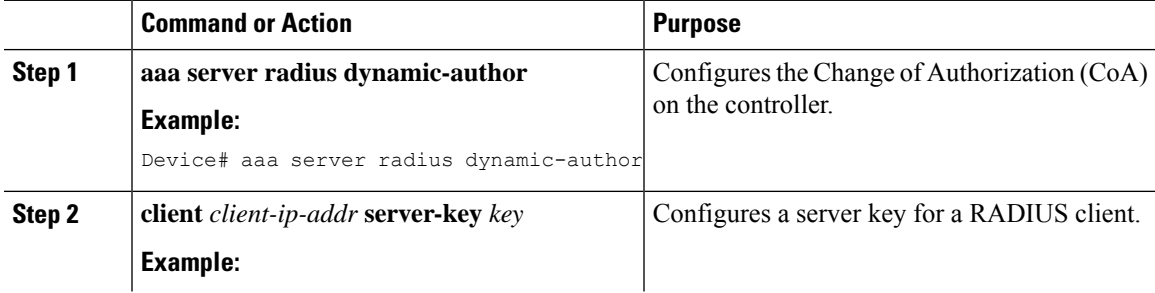

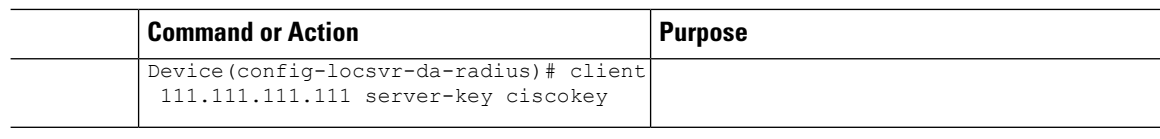

### **Defining an Access Control List for Radius Server**

### **Procedure**

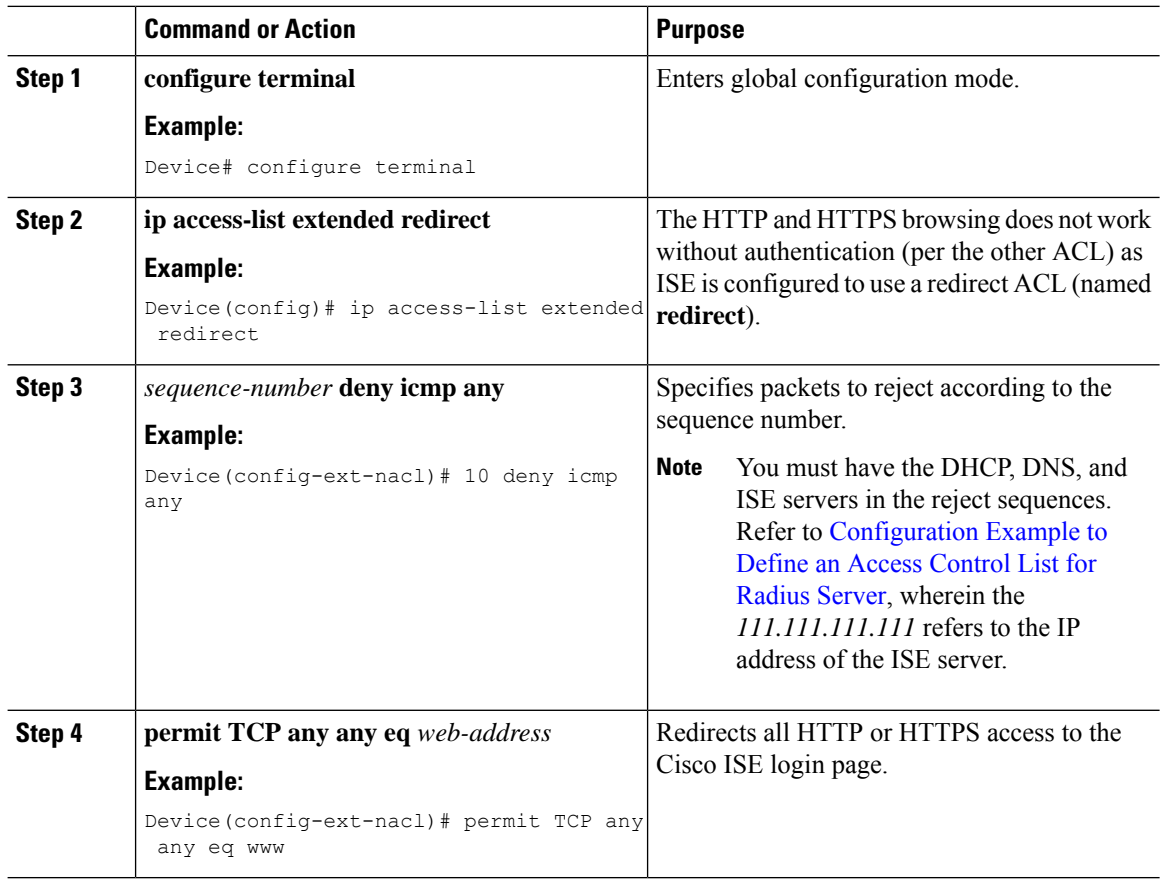

### <span id="page-1187-0"></span>**Configuration Example to Define an Access Control List for Radius Server**

This example shows how to define an access control list for RADIUS server:

Device# configure terminal Device(config-ext-nacl) # 10 deny icmp any Device(config-ext-nacl) # 20 deny udp any any eq bootps Device(config-ext-nacl) # 30 deny udp any any eq bootpc Device(config-ext-nacl) # 40 deny udp any any eq domain Device(config-ext-nacl) # 50 deny tcp any host 111.111.111.111 eq 8443 Device(config-ext-nacl) # 55 deny tcp host 111.111.111.111 eq 8443 any Device(config-ext-nacl) # 40 deny udp any any eq domain Device(config-ext-nacl) # end
### **Configuring WLAN**

#### **Procedure**

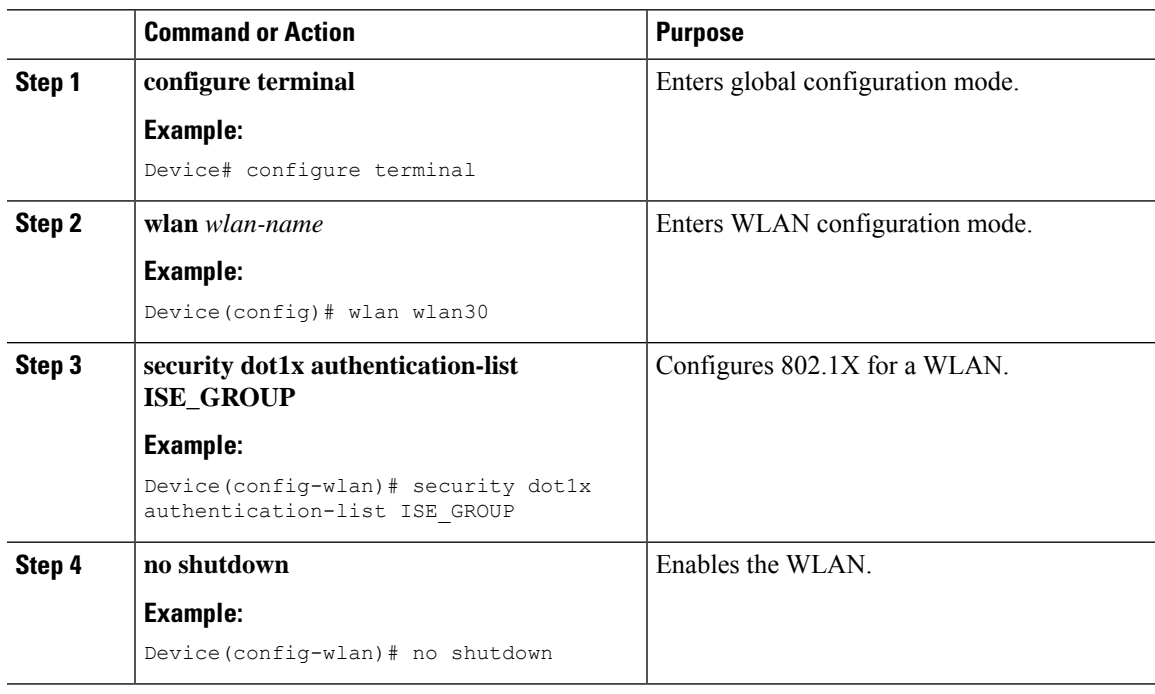

### **Configuring Policy Profile**

 $\mathbf{l}$ 

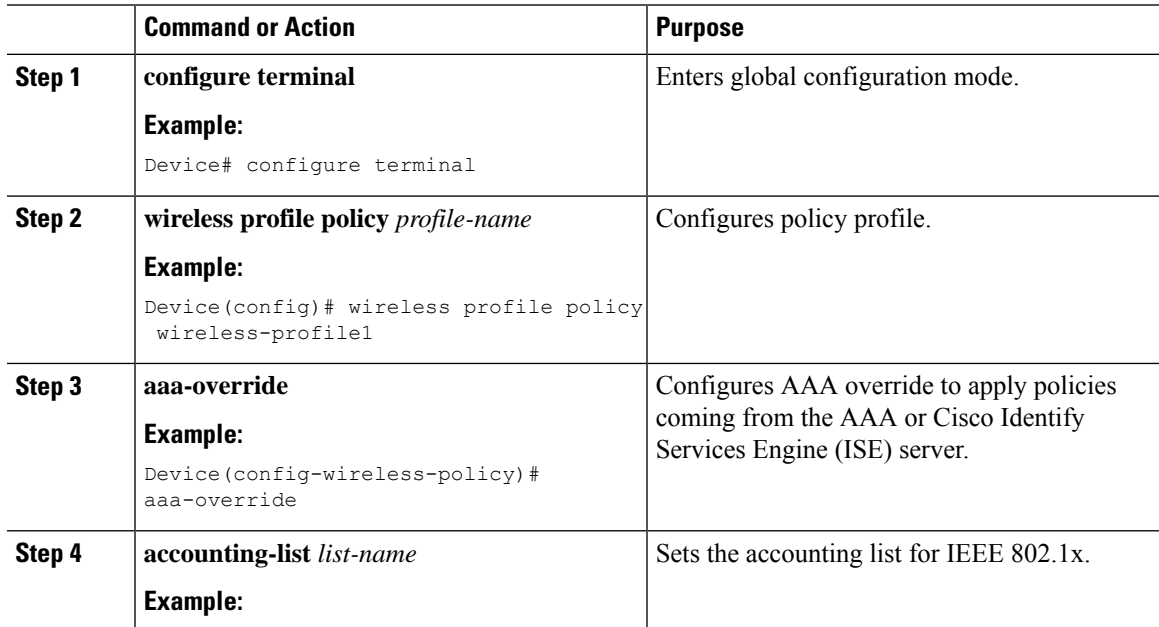

I

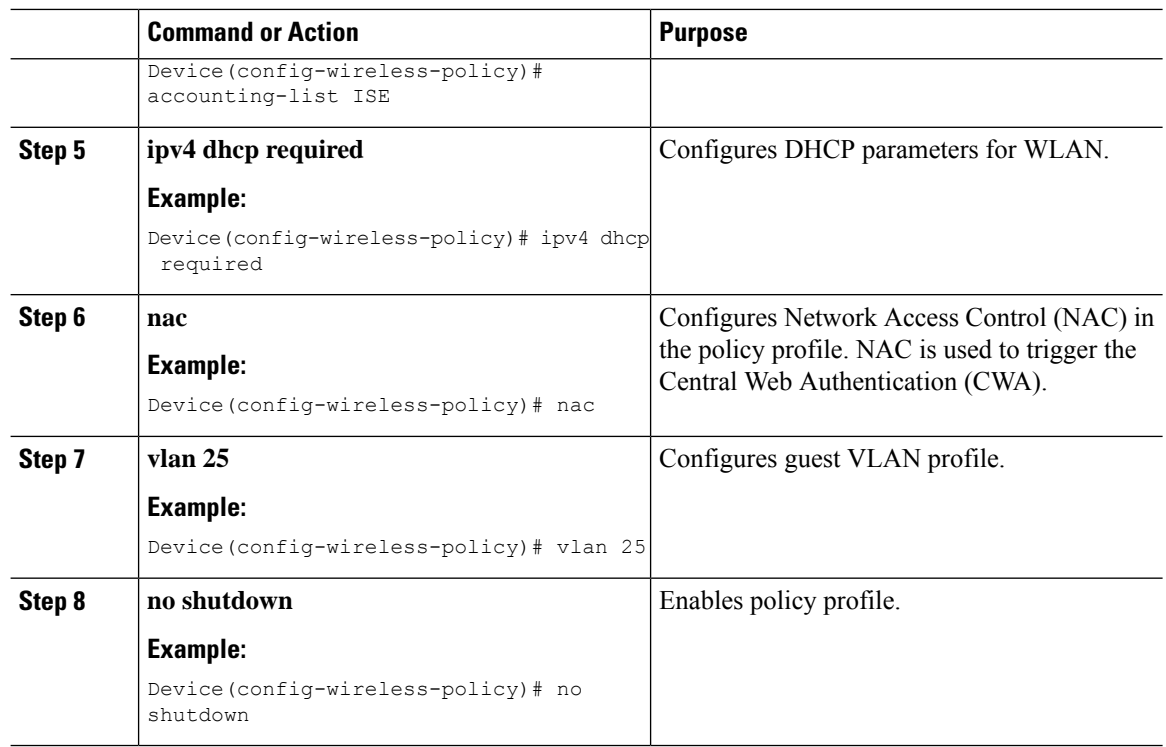

### **Mapping WLAN and Policy Profile to Policy Tag**

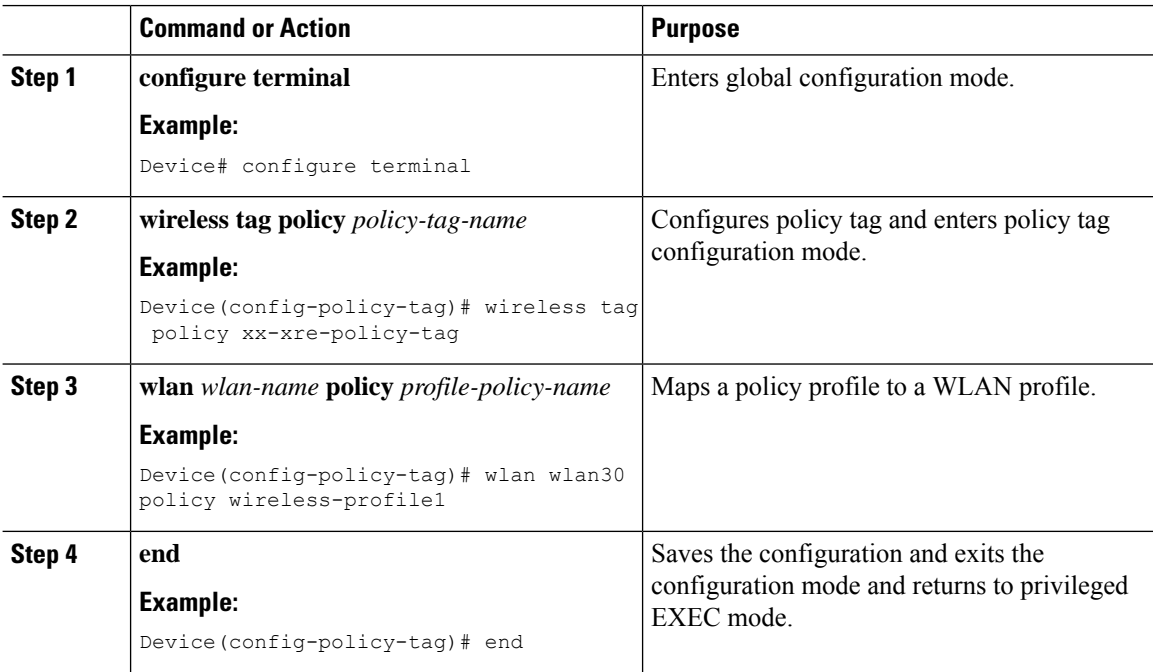

### **Configuring ISE for Central Web Authenticationwith Dot1x (GUI)**

### **Defining Guest Portal**

#### **Before you begin**

Define the guest portal or use the default guest portal.

#### **Procedure**

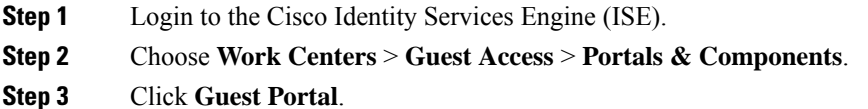

### **Defining Authorization Profile for a Client**

#### **Before you begin**

You can define the authorization profile to use guest portal and other additional parameters as per the requirement. Authorization profile redirects the client to the authentication portal. In the latest Cisco ISE version, Cisco\_Webauth authorization results exist already, and you can edit the same to modify the redirection ACL name to match the configuration in the controller.

#### **Procedure**

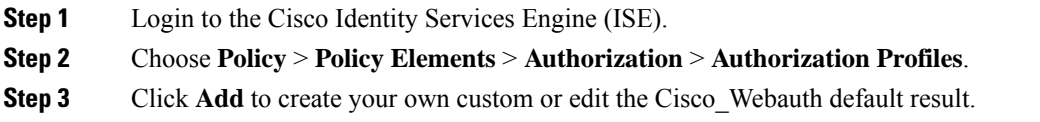

### **Defining Authentication Rule**

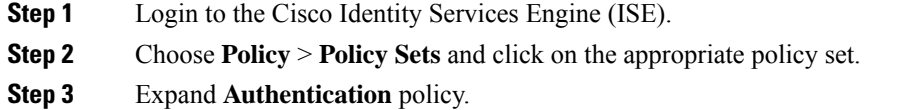

**Step 4** Expand **Options** and choose an appropriate **User ID**.

### **Defining Authorization Rule**

#### **Procedure**

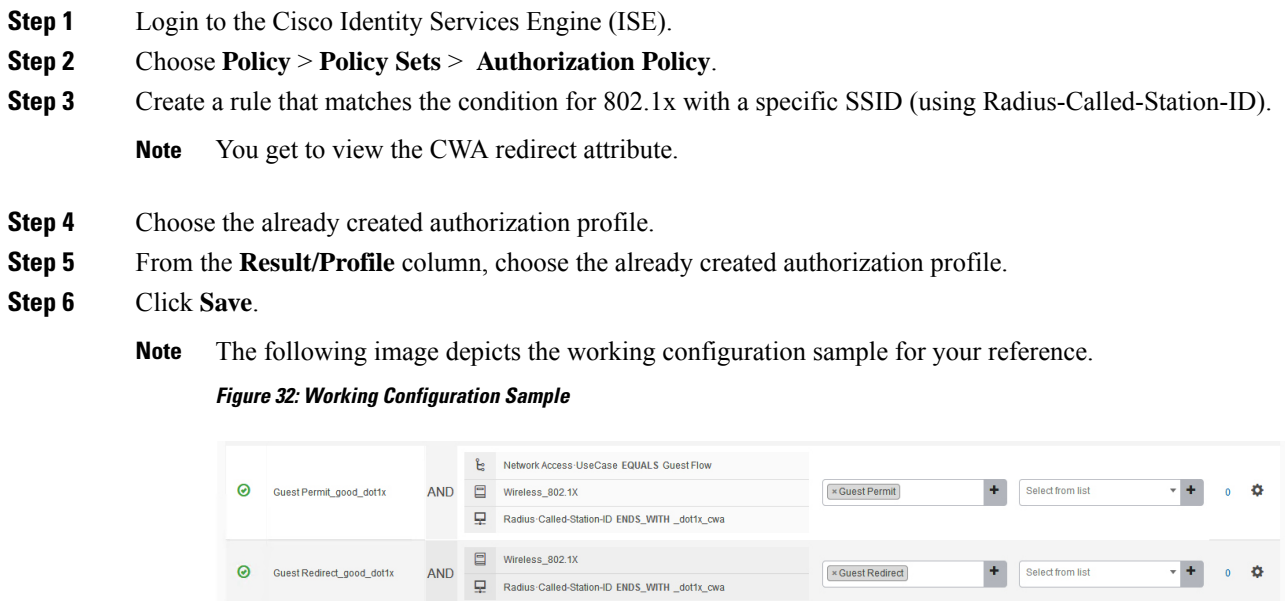

### **Creating Rules to Match Guest Flow Condition**

#### **Before you begin**

You must create a second rule that matches the guest flow condition and returns to network access details once the user completes authentication in the portal.

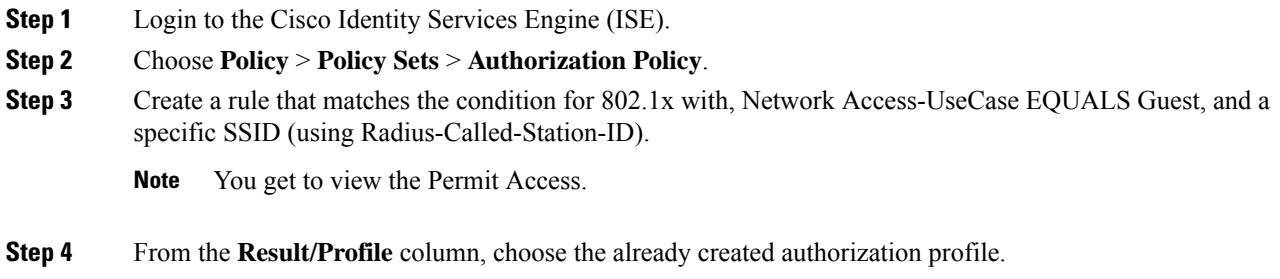

**Step 5** Choose the default or customized Permit Access. **Step 6** Click **Save**.

### **Verifying Multiple Authentication Configurations**

#### **Layer 2 Authentication**

After L2 authentication (Dot1x) is complete, the client is moved to *Webauth Pending* state.

To verify the client state after L2 authentication, use the following commands:

```
Device# show wireless client summary
Number of Local Clients: 1
MAC Address AP Name WLAN State Protocol Method Role
-----------------------------------------------------------------------------------------------------------------
58ef.68b6.aa60 ewlc1_ap_1 3 Webauth Pending 11n(5) Dot1x Local
Number of Excluded Clients: 0
Device# show wireless client mac-address <mac_address> detail
Auth Method Status List
Method: Dot1x
Webauth State: Init
Webauth Method: Webauth
Local Policies:
Service Template: IP-Adm-V6-Int-ACL-global (priority 100)
URL Redirect ACL: IP-Adm-V6-Int-ACL-global
Service Template: IP-Adm-V4-Int-ACL-global (priority 100)
URL Redirect ACL: IP-Adm-V4-Int-ACL-global
Service Template: wlan_svc_default-policy-profile_local (priority 254)
Absolute-Timer: 1800
VLAN: 50
Device# show platform software wireless-client chassis active R0
      ID MAC Address WLAN Client State
----------------------------------------------------------------------------------------
               58ef.68b6.aa60 3 L3 Authentication
Device# show platform software wireless-client chassis active F0
   ID MAC Address WLAN Client State AOM ID Status
-------------------------------------------------------------------------------------------------
0xa0000003 58ef.68b6.aa60 3 L3 Authentication. 730.
Done
Device# show platform hardware chassis active qfp feature wireless wlclient cpp-client
summary
Client Type Abbreviations:
RG – REGULAR BLE – BLE
HL - HALO LI – LWFL INT
Auth State Abbrevations:
UK – UNKNOWN IP – LEARN IP IV – INVALID
L3 – L3 AUTH RN – RUN
Mobility State Abbreviations:
```

```
UK – UNKNOWN IN – INIT
                     \begin{array}{lcl} \mathrm{AN} & - & \mathrm{ANCHOR} \\ \mathrm{MT} & - & \mathrm{MTE} \end{array}FR – FOREIGN
IV – INVALID
EoGRE Abbreviations:
N – NON EOGRE Y - EOGRE
CPP IF H DP IDX MAC Address VLAN CT MCVL AS MS E WLAN POA
           --------------------------------------------------------------------------------------
0X49 0XA0000003 58ef.68b6.aa60 50 RG 0 L3 LC N wlan-test 0x90000003
Device# show platform hardware chassis active qfp feature wireless wlclient datapath summary
Vlan DP IDX MAC Address VLAN CT MCVL AS MS E WLAN POA
                    ------------------------------------------------------------------------------------
0X49 0xa0000003 58ef.68b6.aa60 50 RG 0 L3 LC N wlan-test 0x90000003
```
#### **Layer 3 Authentication**

Once L3 authentication is successful, the client is moved to *Run* state.

To verify the client state after L3 authentication, use the following commands:

```
Device# show wireless client summary
Number of Local Clients: 1
MAC Address AP Name WLAN State Protocol Method Role
-----------------------------------------------------------------------------------------------------------------
58ef.68b6.aa60 ewlc1_ap_1 3 Run 11n(5) Web Auth Local
Number of Excluded Clients: 0
Device# show wireless client mac-address 58ef.68b6.aa60 detail
Auth Method Status List
Method: Web Auth
Webauth State: Authz
Webauth Method: Webauth
Local Policies:
Service Template: wlan_svc_default-policy-profile_local (priority 254)
Absolute-Timer: 1800
VLAN: 50
Server Policies:
Resultant Policies:
VLAN: 50
Absolute-Timer: 1800
Device# show platform software wireless-client chassis active R0
ID MAC Address WLAN Client State
  --------------------------------------------------
0xa0000001 58ef.68b6.aa60 3 Run
Device# show platform software wireless-client chassis active f0
ID MAC Address WLAN Client State AOM ID. Status
--------------------------------------------------------------------
0xa0000001 58ef.68b6.aa60. 3 Run 11633 Done
Device# show platform hardware chassis active qfp feature wireless wlclient cpp-client
summary
```

```
Client Type Abbreviations:
RG – REGULAR BLE – BLE
HL - HALO LI – LWFL INT
Auth State Abbrevations:
UK – UNKNOWN IP – LEARN IP IV – INVALID
L3 – L3 AUTH RN – RUN
Mobility State Abbreviations:
UK – UNKNOWN IN – INIT
LC – LOCAL AN – ANCHOR
FR – FOREIGN MT – MTE
IV – INVALID
EoGRE Abbreviations:
N – NON EOGRE Y - EOGRE
CPP IF_H DP IDX MAC Address VLAN CT MCVL AS MS E WLAN POA
---------------------------------------------------------------------------------
0X49 0XA0000003 58ef.68b6.aa60 50 RG 0 RN LC N wlan-test 0x90000003
Device# show platform hardware chassis active qfp feature wireless wlclient datapath summary
Vlan pal_if_hd1 mac Input Uidb Output Uidb
------------------------------------------------------------------
50 0xa0000003 58ef.68b6.aa60 95929 95927
```
#### **Verifying PSK+Webauth Configuration**

Device# show wlan summary

Load for five secs: 0%/0%; one minute: 0%; five minutes: 0% Time source is NTP, 12:08:32.941 CEST Tue Oct 6 2020

Number of WLANs: 1

```
ID Profile Name SSID Status Security
```
23 Gladius1-PSKWEBAUTH Gladius1-PSKWEBAUTH UP [WPA2][PSK][AES],[Web Auth]

----------------------------------------------------------------------------------------------------------------------------------------------------------------------------------

I

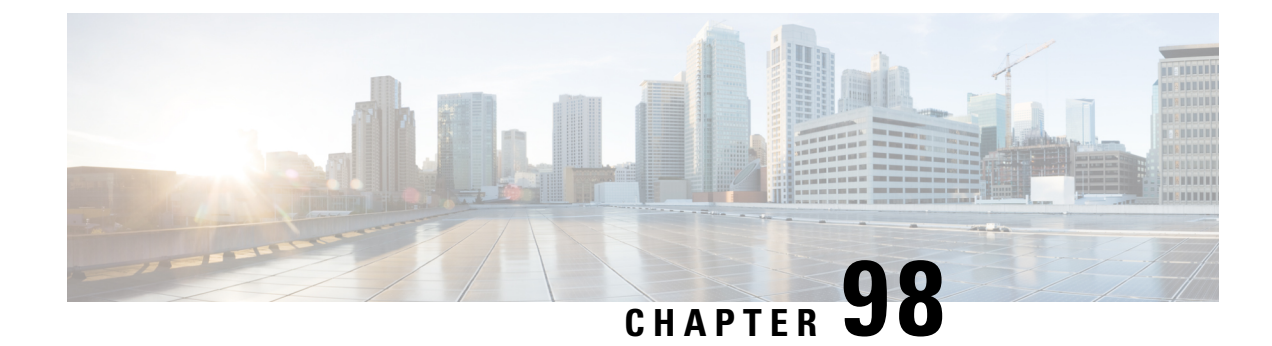

# **Wi-Fi Protected Access 3**

- Simultaneous [Authentication](#page-1196-0) of Equals, on page 1095
- [Opportunistic](#page-1197-0) Wireless Encryption, on page 1096
- [Hash-to-Element](#page-1197-1) (H2E), on page 1096
- YANG (RPC [model\),](#page-1198-0) on page 1097
- [Transition](#page-1200-0) Disable, on page 1099
- [WPA3](#page-1200-1) SAE iPSK, on page 1099
- Configuring SAE [\(WPA3+WPA2](#page-1200-2) Mixed Mode), on page 1099
- [Configuring](#page-1202-0) WPA3 Enterprise (GUI), on page 1101
- [Configuring](#page-1202-1) WPA3 Enterprise, on page 1101
- [Configuring](#page-1203-0) the WPA3 OWE, on page 1102
- [Configuring](#page-1205-0) WPA3 OWE Transition Mode (GUI), on page 1104
- [Configuring](#page-1205-1) WPA3 OWE Transition Mode, on page 1104
- [Configuring](#page-1207-0) WPA3 SAE (GUI), on page 1106
- [Configuring](#page-1207-1) WPA3 SAE, on page 1106
- [Configuring](#page-1209-0) WPA3 SAE iPSK (CLI), on page 1108
- [Configuring](#page-1212-0) WPA3 SAE H2E (GUI), on page 1111
- [Configuring](#page-1212-1) WPA3 SAE H2E, on page 1111
- [Configuring](#page-1214-0) WPA3 WLAN for Transition Disable, on page 1113
- Configuring Anti-Clogging and SAE [Retransmission](#page-1215-0) (GUI), on page 1114
- Configuring Anti-Clogging and SAE [Retransmission,](#page-1215-1) on page 1114
- [Verifying](#page-1216-0) WPA3 SAE and OWE, on page 1115
- [Verifying](#page-1220-0) WPA3 SAE H2E Support in WLAN, on page 1119
- Verifying WPA3 [Transition](#page-1225-0) Disable in WLAN, on page 1124

### <span id="page-1196-0"></span>**Simultaneous Authentication of Equals**

WPA3 is the latest version of Wi-Fi Protected Access (WPA), which is a suite of protocols and technologies that provide authentication and encryption for Wi-Fi networks.

WPA3 leverages Simultaneous Authentication of Equals (SAE) to provide stronger protections for users against password guessing attempts by third parties. SAE employs a discrete logarithm cryptography to perform an efficient exchange in a way that performs mutual authentication using a password that is probably resistant to an offline dictionary attack. An offline dictionary attack is where an adversary attempts to determine a network password by trying possible passwords without further network interaction.

WPA3-Personal brings better protection to individual users by providing more robust password-based authentication making the brute-force dictionary attack much more difficult and time-consuming, while WPA3-Enterprise provides higher grade security protocols for sensitive data networks.

When the client connects to the access point, they perform an SAE exchange. If successful, they will each create a cryptographically strong key, from which the session key will be derived. Basically a client and access point goes into phases of commit and then confirm. Once there is a commitment, the client and access point can then go into the confirm states each time there is a session key to be generated. The method uses forward secrecy, where an intruder could crack a single key, but not all of the other keys.

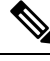

Home SSIDs configured using OEAP GUI does not support WPA3 security in Cisco IOS-XE 17.6 and 17.7 releases. **Note**

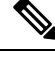

Cisco Wave 2 APs do not support SAE. As a result, the AP clients are not able to connect to SAE SSID with these APs, as the clients fail to join back after receiving M3 from the APs. **Note**

The following are the Cisco Wave 2 APs that do not support SAE:

- Cisco Aironet 1815 Series APs (AP1815W, AP1815T, AP1815I, AP1815M)
- Cisco Aironet 1815T OfficeExtend APs
- Cisco Aironet 1800 Series APs (AP1800I, AP1800S)
- Cisco Aironet 1542 Series Outdoor APs (AP1542D, AP1542I)
- Cisco Aironet 1840 Series APs (AP1840I)

# <span id="page-1197-0"></span>**Opportunistic Wireless Encryption**

Opportunistic Wireless Encryption (OWE) is an extension to IEEE 802.11 that provides encryption of the wireless medium. The purpose of OWE based authentication is avoid open unsecured wireless connectivity between the AP's and clients. The OWE uses the Diffie-Hellman algorithms based Cryptography to setup the wireless encryption. With OWE, the client and AP perform a Diffie-Hellman key exchange during the access procedure and use the resulting pairwise secret with the 4-way handshake. The use of OWE enhances wireless network security for deployments where Open or shared PSK based networks are deployed.

### <span id="page-1197-1"></span>**Hash-to-Element (H2E)**

Hash-to-Element (H2E) is a new SAE Password Element (PWE) method. In this method, the secret PWE used in the SAE protocol is generated from a password.

When a STA that supports H2E initiates SAE with an AP, it checks whether AP supports H2E. If yes, the AP uses the H2E to derive the PWE by using a newly defined Status Code value in the SAE Commit message.

If STA uses Hunting-and-Pecking, the entire SAE exchange remains unchanged.

While using the H2E, the PWE derivation is divided into the following components:

- Derivation of a secret intermediary element PT from the password. This can be performed offline when the password is initially configured on the device for each supported group.
- Derivation of the PWE from the stored PT. This depends on the negotiated group and MAC addresses of peers. This is performed in real-time during the SAE exchange.

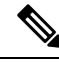

**Note**

- 6-GHz supports only Hash-to-Element SAE PWE method.
	- The H2E method also incorporates protection against the Group Downgrade man-in-the-middle attacks. During the SAE exchange, the peers exchange lists of rejected groups binded into the PMK derivation. Each peer compares the received list with the list of groups supported, any discrepancy detects a downgrade attack and terminates the authentication.

### <span id="page-1198-0"></span>**YANG (RPC model)**

To create an RPC for SAE Password Element (PWE) mode, use the following RPC model:

```
<nc:rpc xmlns:nc="urn:ietf:params:xml:ns:netconf:base:1.0"
message-id="urn:uuid:0a77124f-c563-469d-bd21-cc625a9691cc">
<nc:edit-config>
<nc:target>
<nc: running/>
</nc:target>
<nc:config>
<wlan-cfg-data xmlns="http://cisco.com/ns/yang/Cisco-IOS-XE-wireless-wlan-cfg">
<wlan-cfg-entries>
<wlan-cfg-entry>
<profile-name>test</profile-name>
<wlan-id>2</wlan-id>
<sae-pwe-mode>both-h2e-hnp</sae-pwe-mode>
</wlan-cfg-entry>
</wlan-cfg-entries>
</wlan-cfg-data>
</nc:config>
</nc:edit-config>
\langlenc:rpc\rangle
```
To delete a 6-GHz radio policy and modify the SAE Password Element (PWE) mode, use the following RPC model:

```
<nc:rpc xmlns:nc="urn:ietf:params:xml:ns:netconf:base:1.0"
message-id="urn:uuid:2b8c4be6-492e-4488-b2cf-1f2a1e39fa8c"><nc:edit-config>
<nc:target>
<nc:running/></nc:target>
<nc:config>
<wlan-cfg-data xmlns="http://cisco.com/ns/yang/Cisco-IOS-XE-wireless-wlan-cfg">
<wlan-cfg-entries>
<wlan-cfg-entry>
<profile-name>test</profile-name>
<wlan-id>2</wlan-id>
<wlan-radio-policies>
<wlan-radio-policy nc:operation="delete">
<band>dot11-6-ghz-band</band>
```
</wlan-radio-policy> </wlan-radio-policies> </wlan-cfg-entry> </wlan-cfg-entries> </wlan-cfg-data> </nc:config> </nc:edit-config>  $\langle$ /nc:rpc $\rangle$ ## Received message from host <?xml version="1.0" ?> <rpc-reply message-id="urn:uuid:2b8c4be6-492e-4488-b2cf-1f2a1e39fa8c" xmlns="urn:ietf:params:xml:ns:netconf:base:1.0" xmlns:nc="urn:ietf:params:xml:ns:netconf:base:1.0">  $<$ ok/ $>$  $\langle$ /rpc-reply> NETCONF rpc COMPLETE NETCONF SEND rpc Requesting 'Dispatch' Sending: #1268 <nc:rpc xmlns:nc="urn:ietf:params:xml:ns:netconf:base:1.0" message-id="urn:uuid:e19a3309-2509-446f-9dbe-c46a6de433db"><nc:edit-config> <nc:target>  $<$ nc: running/ $>$ </nc:target> <nc:config> <wlan-cfg-data xmlns="http://cisco.com/ns/yang/Cisco-IOS-XE-wireless-wlan-cfg"> <wlan-cfg-entries> <wlan-cfg-entry> <profile-name>test</profile-name> <wlan-id>2</wlan-id> <wlan-radio-policies> <wlan-radio-policy nc:operation="merge"> <band>dot11-5-ghz-band</band> </wlan-radio-policy> </wlan-radio-policies> <sae-pwe-mode>hunting-and-pecking-only</sae-pwe-mode> </wlan-cfg-entry> </wlan-cfg-entries> </wlan-cfg-data> </nc:config> </nc:edit-config> </nc:rpc> ## Received message from host <?xml version="1.0" ?> <rpc-reply message-id="urn:uuid:e19a3309-2509-446f-9dbe-c46a6de433db" xmlns="urn:ietf:params:xml:ns:netconf:base:1.0" xmlns:nc="urn:ietf:params:xml:ns:netconf:base:1.0">  $\langle \text{ok}/\rangle$  $\langle$ /rpc-reply> NETCONF rpc COMPLETE

The **delete** operation performs one action at a time due to the current infra limitation. That is, in YANG module, the **delete** operation on multiple nodes are not supported. **Note**

### <span id="page-1200-0"></span>**Transition Disable**

Transition Disable is an indication from an AP to an STA. This feature disables few transition modes for subsequent connections to the APs network.

An STA implementation might enable certain transition modes in a network profile. For example, a WPA3-Personal STA might enable the WPA3-Personal transition mode in a network profile by default. This enables a PSK algorithm. However, you can use the Transition Disable indication to disable transition modes for that network on a STA.

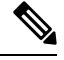

**Note** The Transition Disable indication provides protection against downgrade attacks.

An AP that uses Transition Disable indication does not necessarily disable the corresponding transition modes on its own BSS.For example, the APs in WPA3-Personal network might use the Transition Disable indication to ensure that all STAs supporting WPA3-Personal are protected against the downgrade attack. However, the WPA3-Personal transition mode is enabled on the BSS for the legacy STAs to connect.

### <span id="page-1200-1"></span>**WPA3 SAE iPSK**

A RADIUS server and Identity PSK (iPSK) create unique preshared keys for individuals or a group of users present in the same SSID. This kind of setup is useful in networks where end-client devices do not support 802.1X authentication. However, you will need a more secure and granular authentication. From a client perspective, the WLAN looks identical to the traditional PSK network. If one of the PSKs is compromised, only the affected individual or group needs to update their PSK. The rest of the devices connected to the WLAN remain unaffected.

The Simultaneous Authentication of Equals (SAE) H2E authentication mode uses a password token derived from the SAE authentication passphrase. You can configure the passphrase in the WLAN profile for client authentication during commit and confirm message exchanges.

From Cisco IOS-XE 17.9.2, the iPSK passphrase is supported for SAE H2E authentication in Local mode. The iPSK passphrase is configured in the client authorization policy in the RADIUS server. The passphrase pushes the policy to the controller during client MAB authentication.

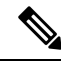

**Note**

The iPSK passphrase replacesthe one in the WLAN profile to generate password token. If the iPSK passphrase is not configured in the authorization policy, the SAE H2E falls back to the passphrase in the WLAN profile.

# <span id="page-1200-2"></span>**Configuring SAE (WPA3+WPA2 Mixed Mode)**

Follow the procedure given below to configure WPA3+WPA2 mixed mode for SAE.

 $\mathbf I$ 

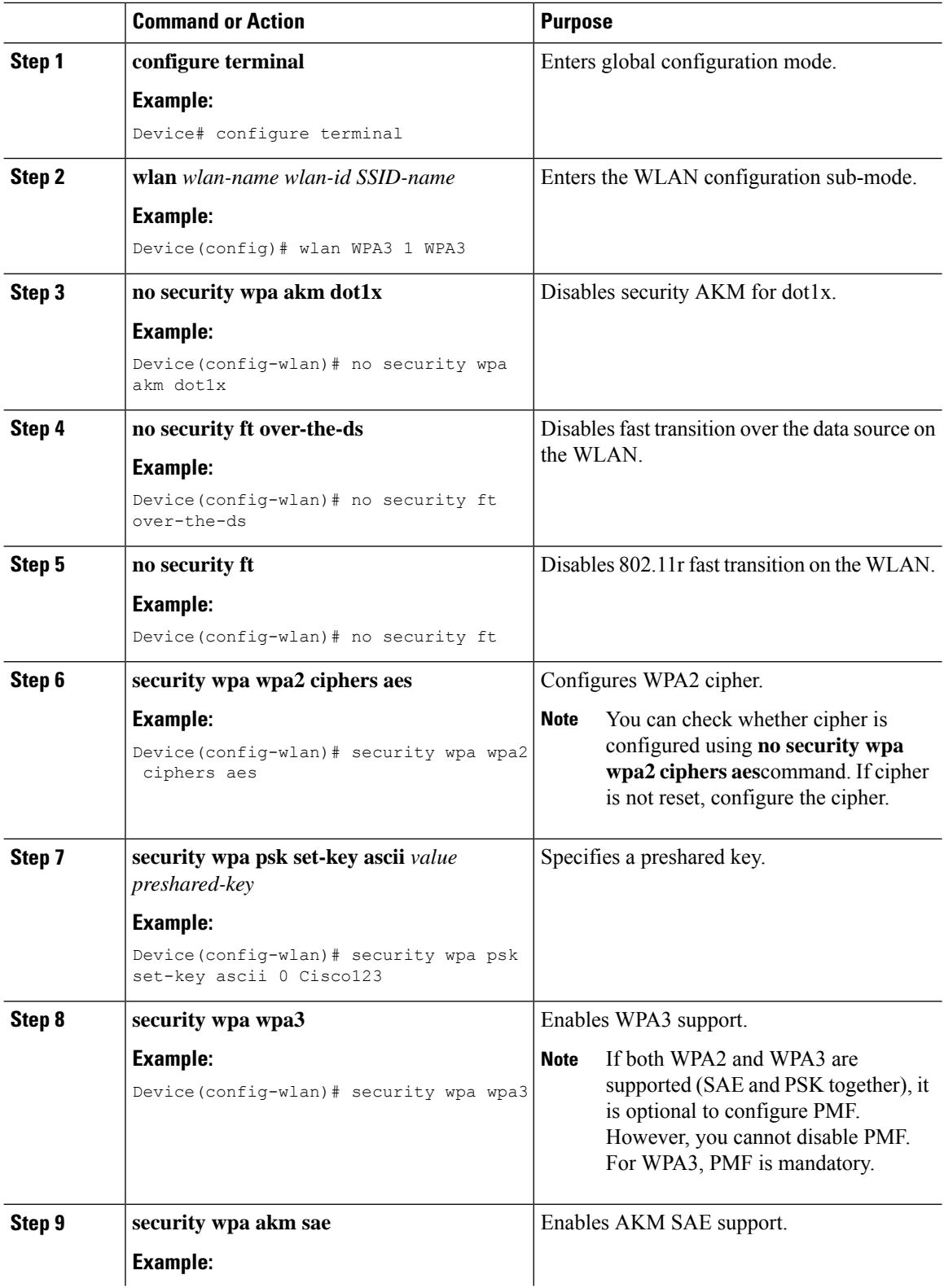

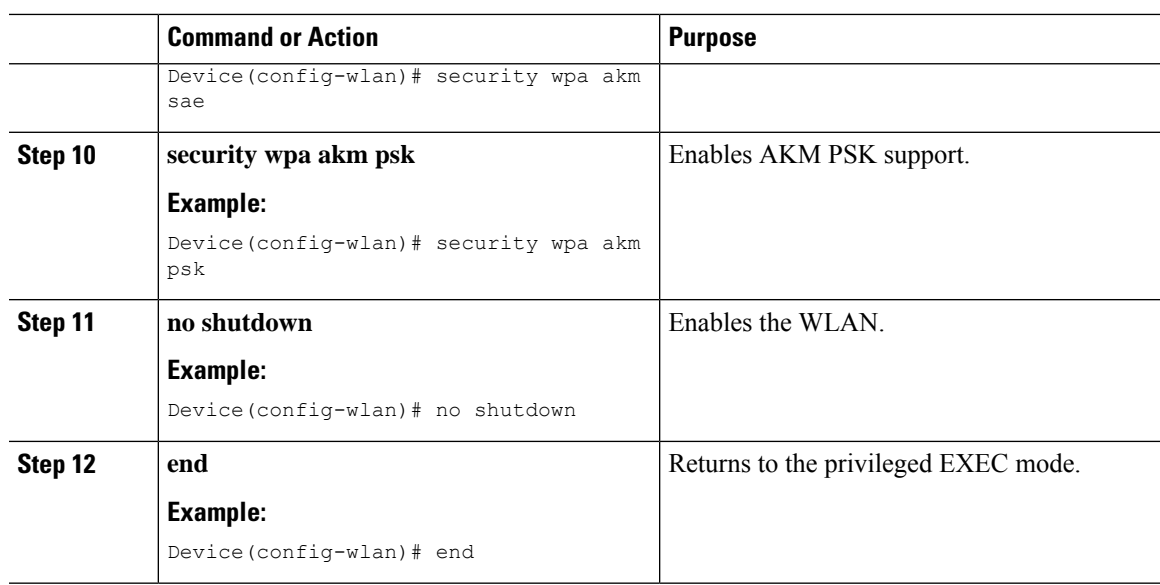

# <span id="page-1202-0"></span>**Configuring WPA3 Enterprise (GUI)**

#### **Procedure**

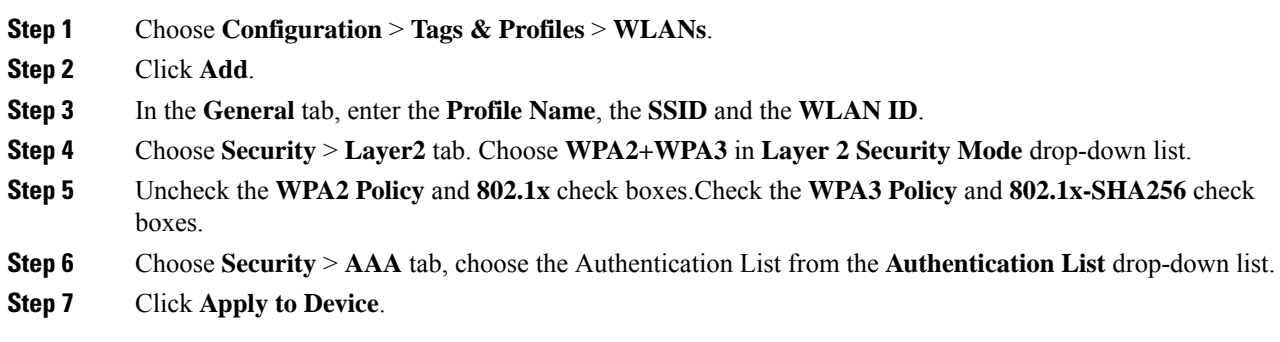

# <span id="page-1202-1"></span>**Configuring WPA3 Enterprise**

Follow the procedure given below to configure WPA3 enterprise.

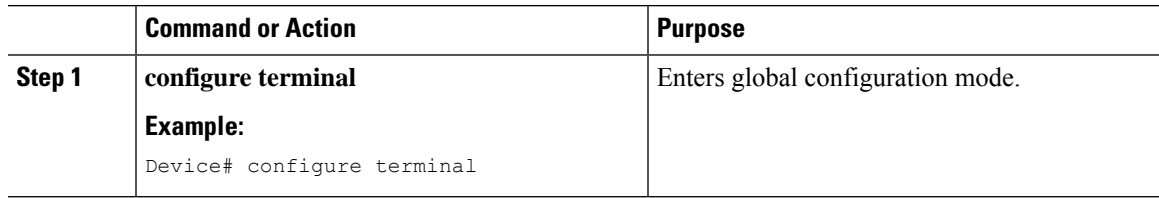

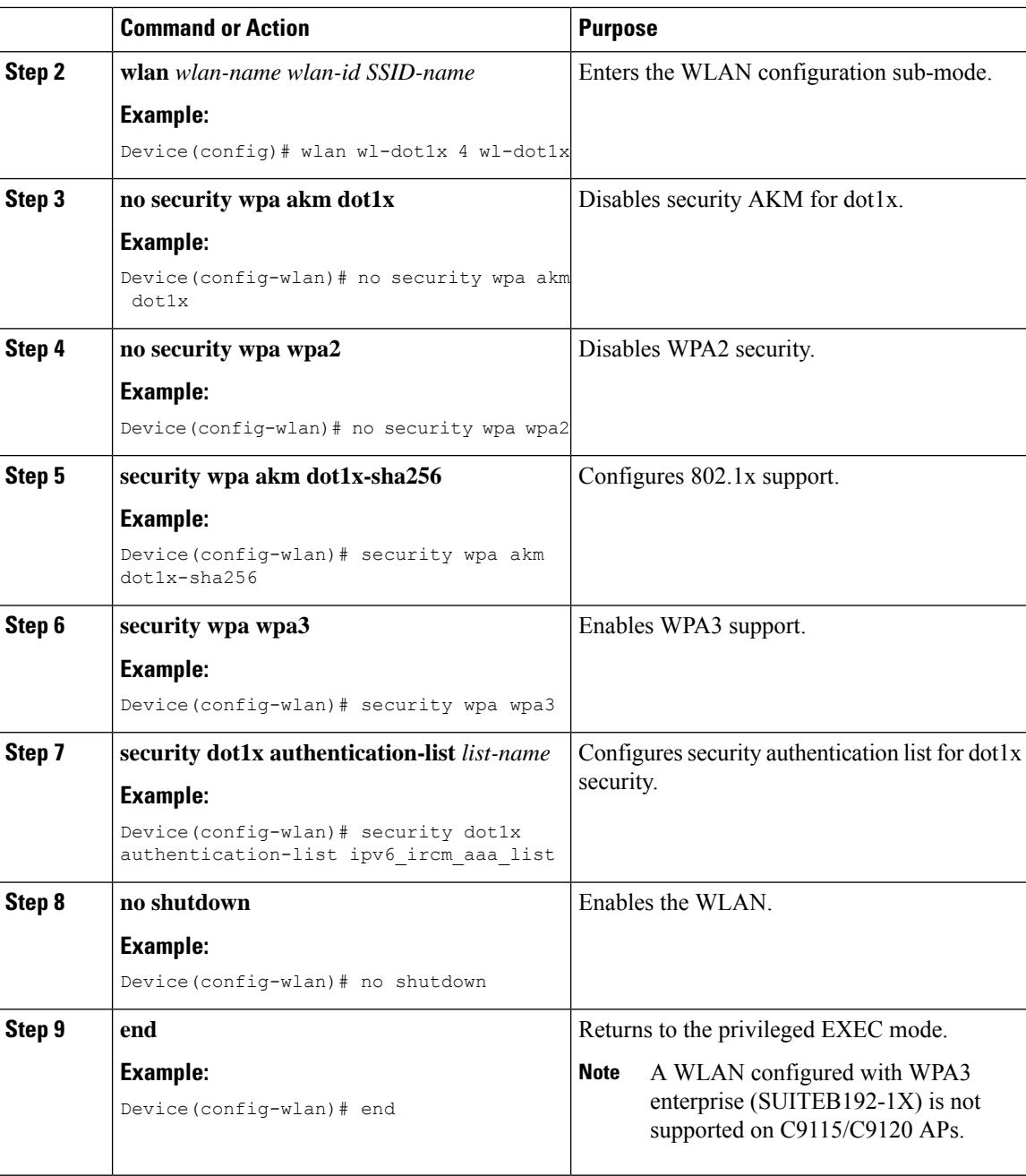

# <span id="page-1203-0"></span>**Configuring the WPA3 OWE**

Follow the procedure given below to configure WPA3 OWE.

#### **Before you begin**

Configure PMF internally. The associated ciphers configuration can use the WPA2 ciphers.

 $\mathbf{l}$ 

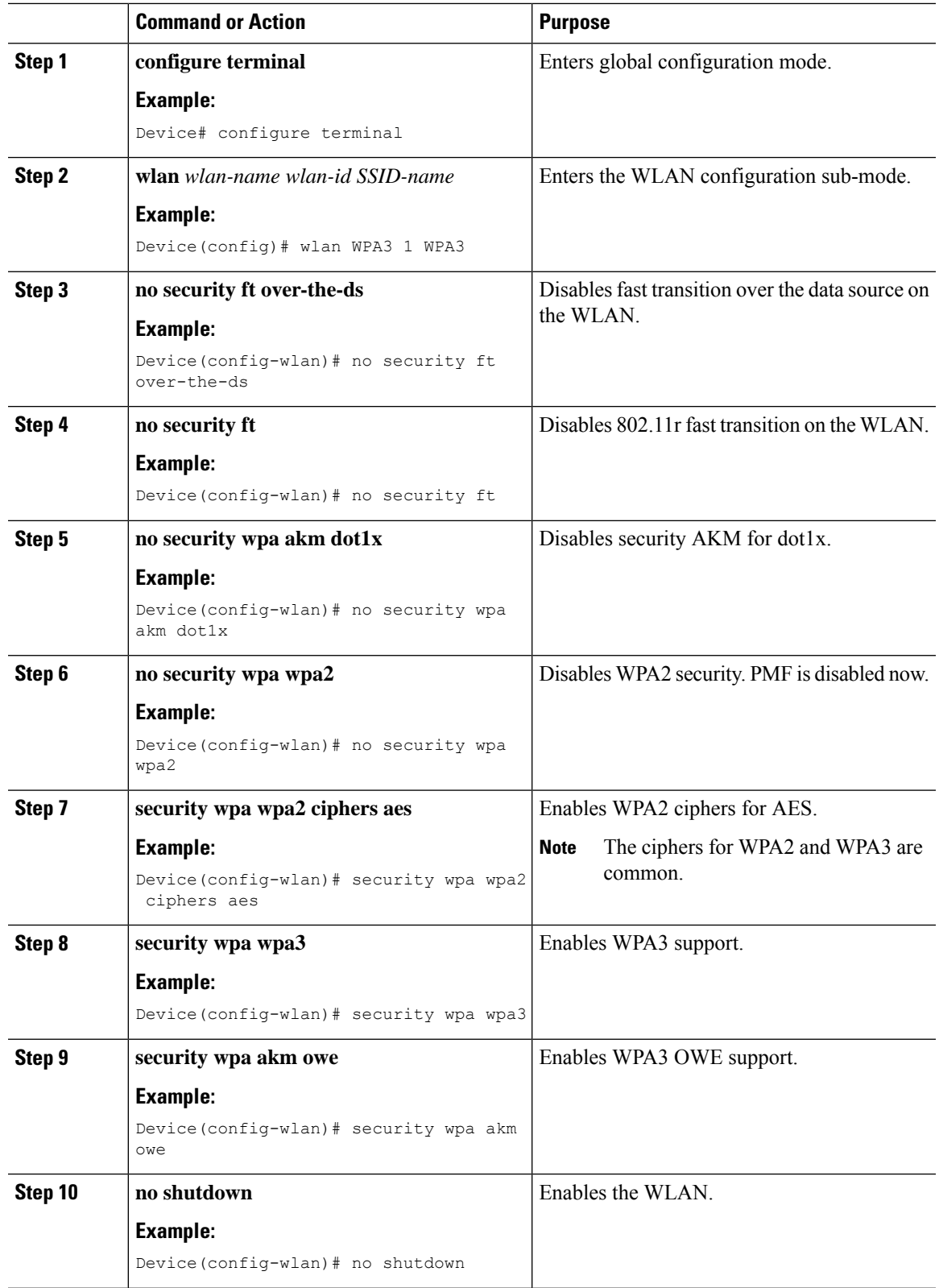

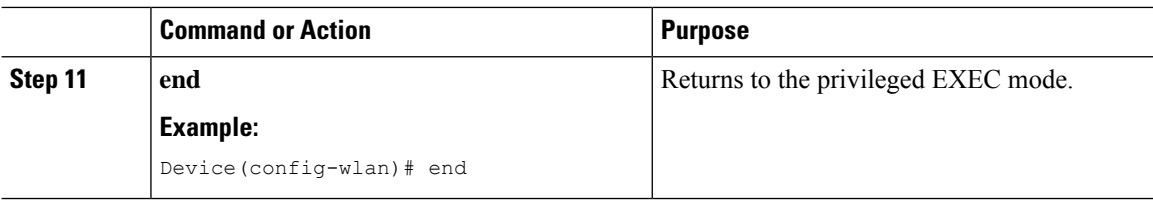

# <span id="page-1205-0"></span>**Configuring WPA3 OWE Transition Mode (GUI)**

#### **Procedure**

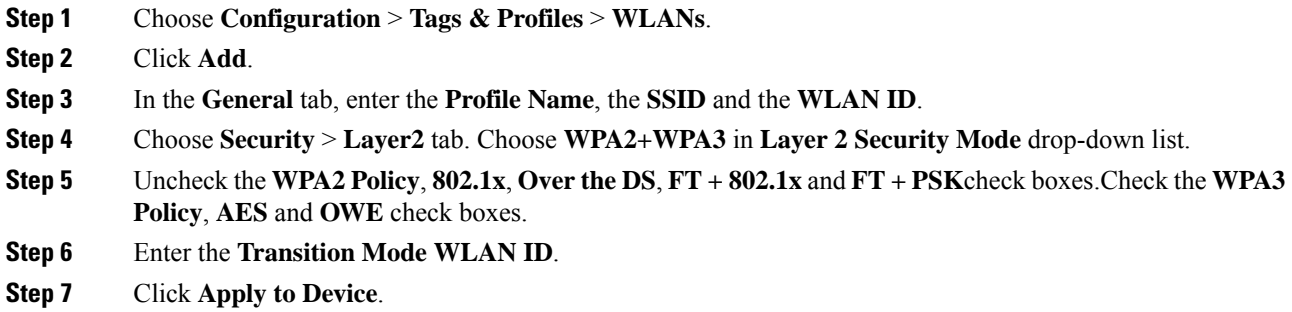

# <span id="page-1205-1"></span>**Configuring WPA3 OWE Transition Mode**

Follow the procedure given below to configure the WPA3 OWE transition mode.

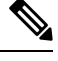

Policy validation is not done between open WLAN and OWE WLAN. The operator is expected to configure them appropriately. **Note**

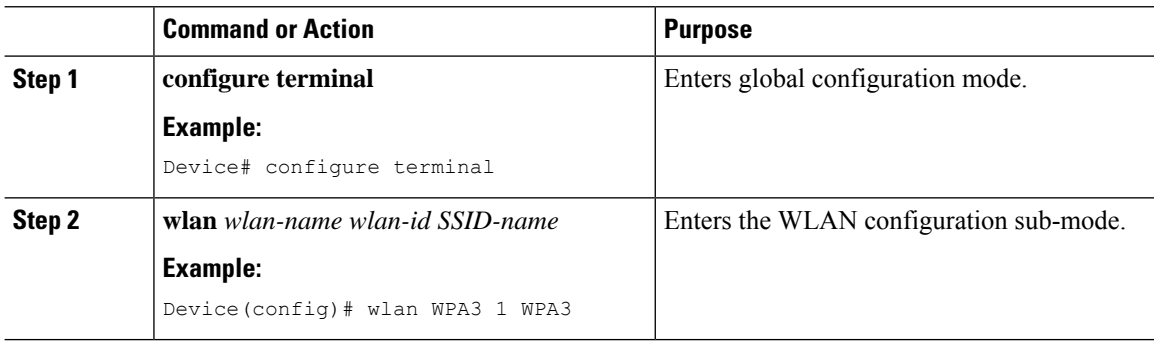

 $\mathbf{l}$ 

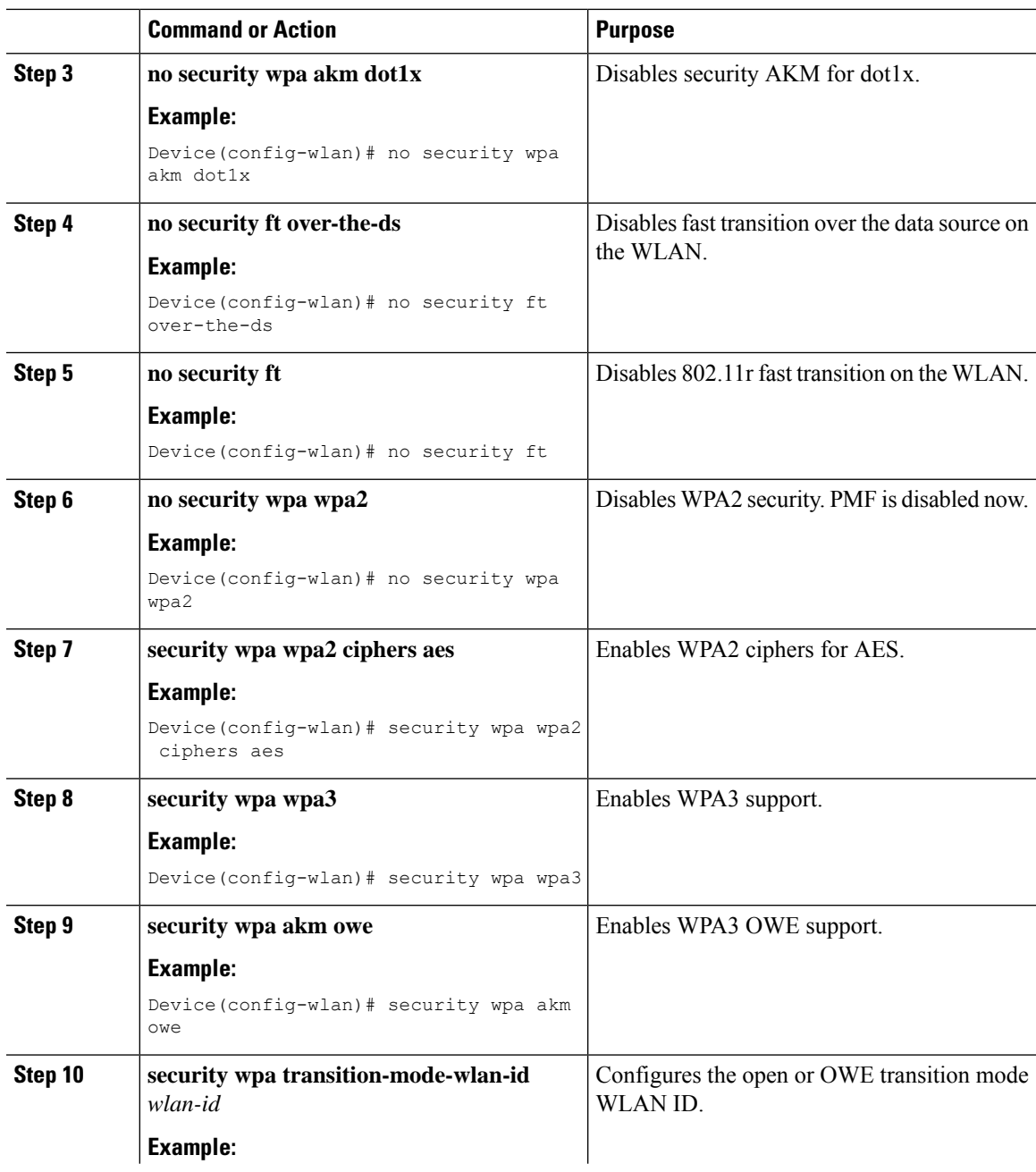

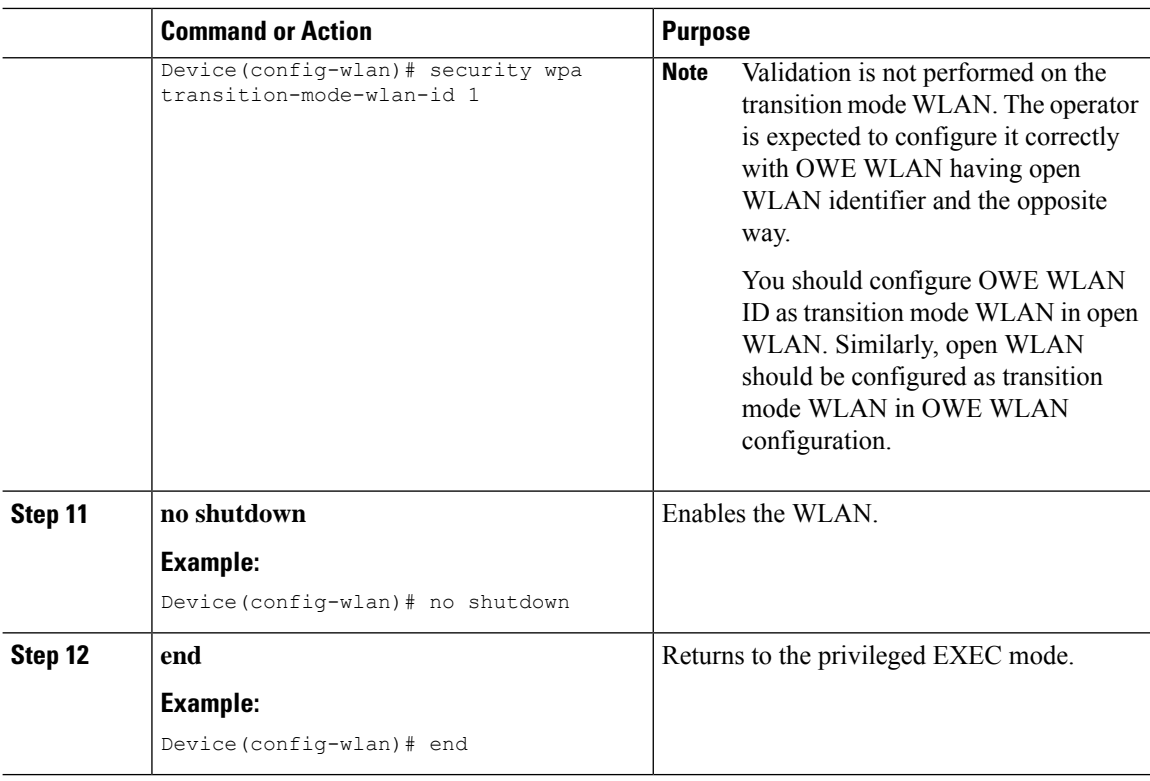

# <span id="page-1207-0"></span>**Configuring WPA3 SAE (GUI)**

#### **Procedure**

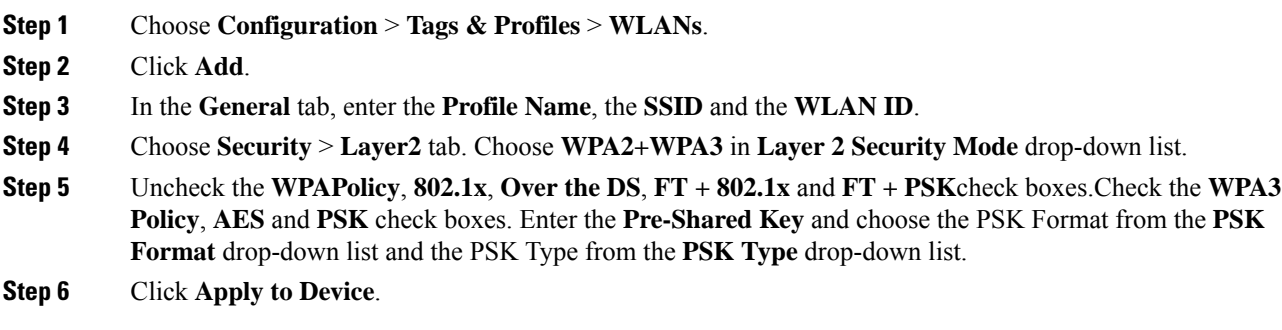

# <span id="page-1207-1"></span>**Configuring WPA3 SAE**

Follow the procedure given below to configure WPA3 SAE.

Ι

#### **Before you begin**

Configure PMF internally. The associated ciphers configuration can use the WPA2 ciphers.

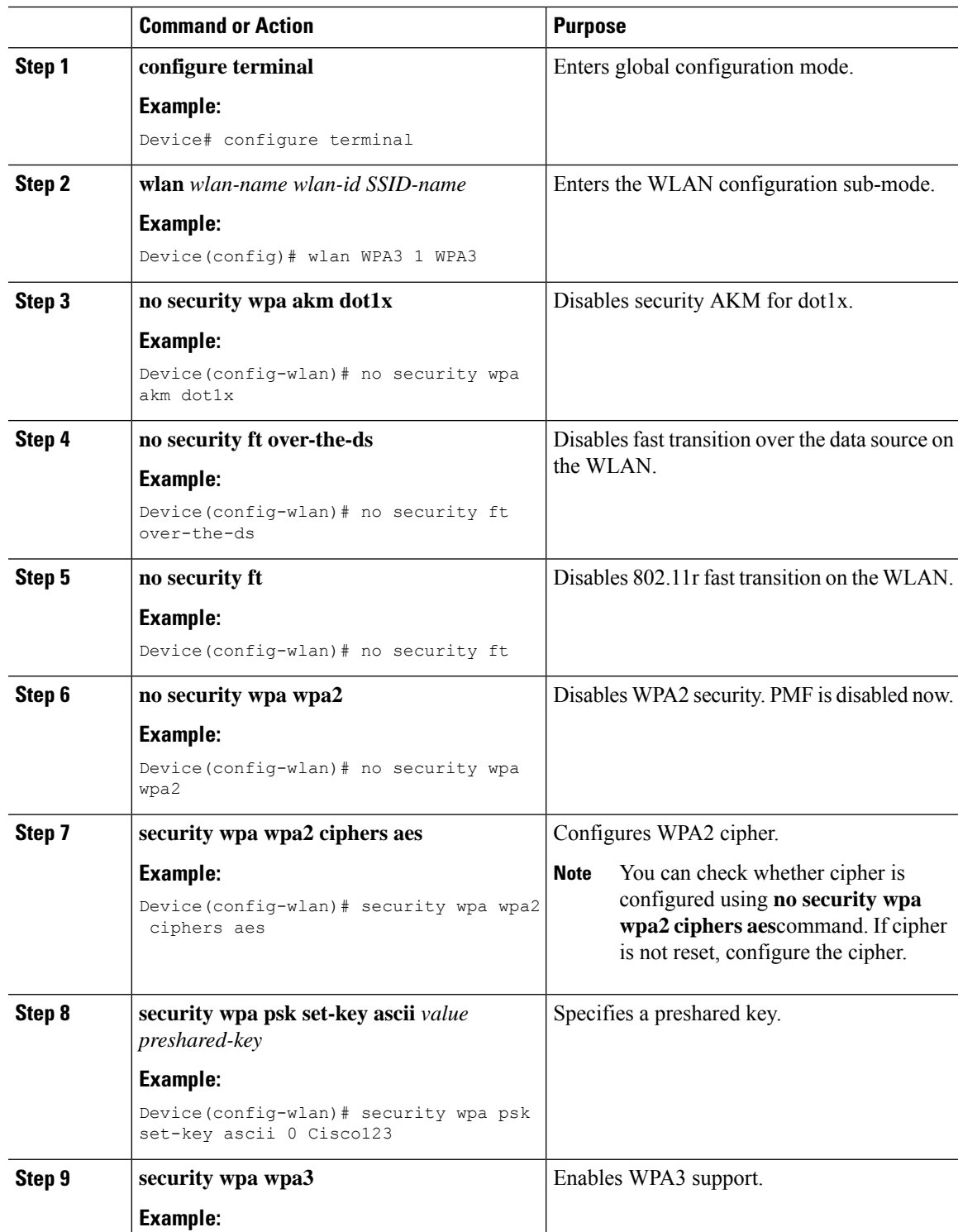

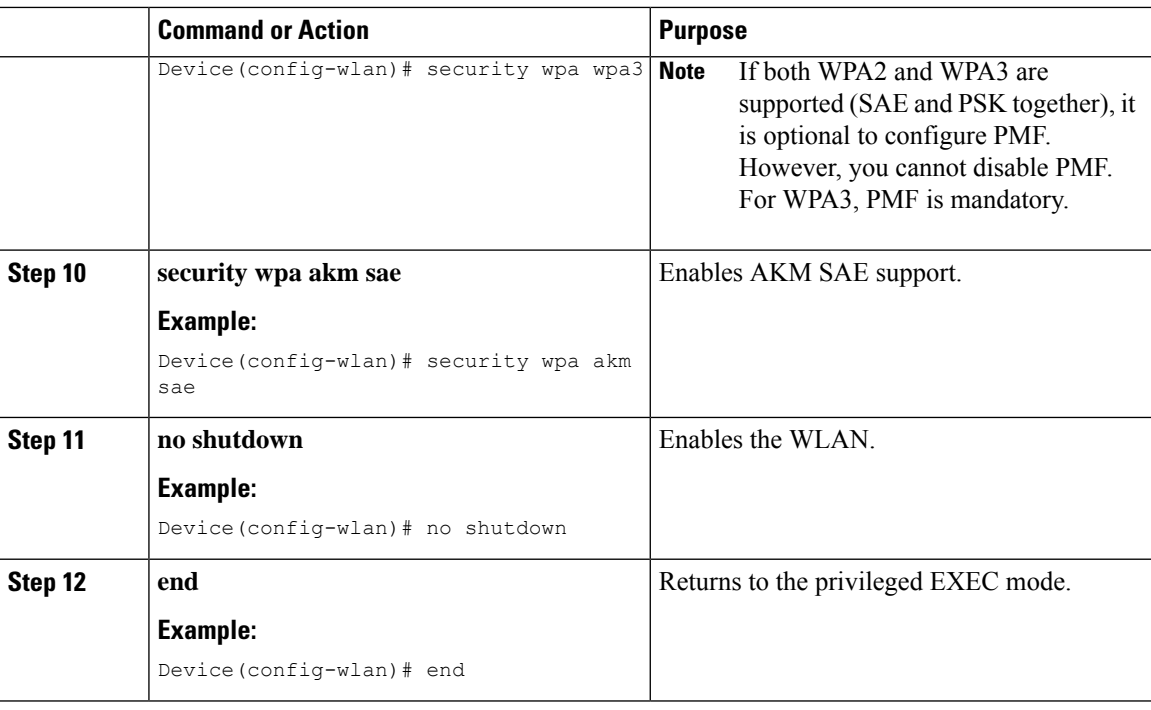

# <span id="page-1209-0"></span>**Configuring WPA3 SAE iPSK (CLI)**

### **Configuring a WPA3 SAE iPSK WLAN Profile (CLI)**

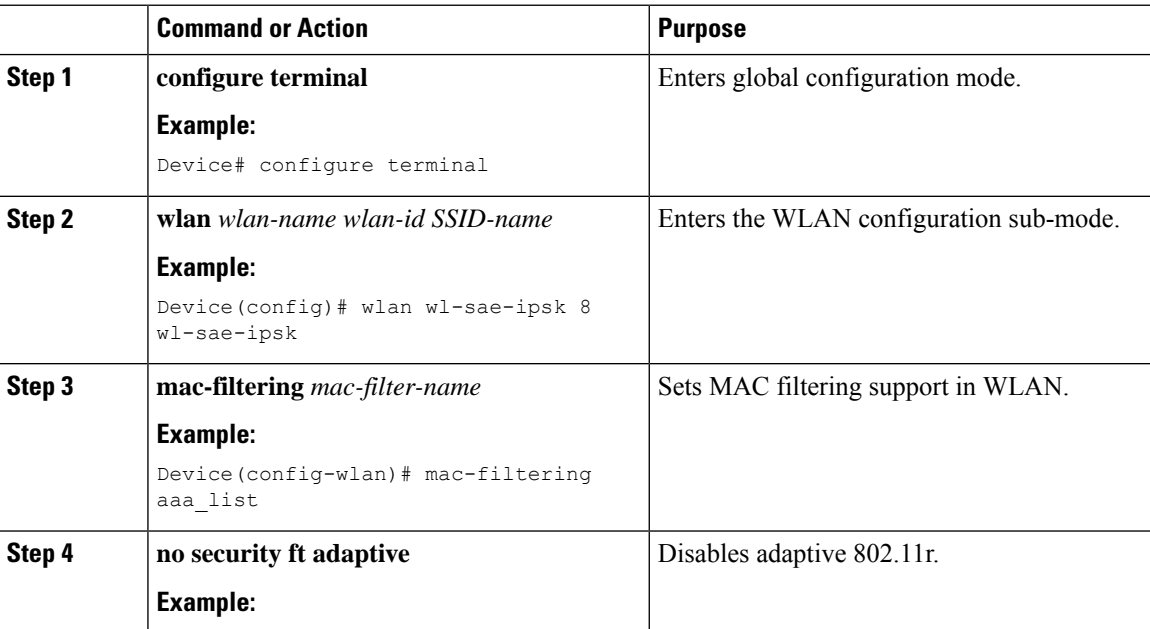

 $\mathbf{l}$ 

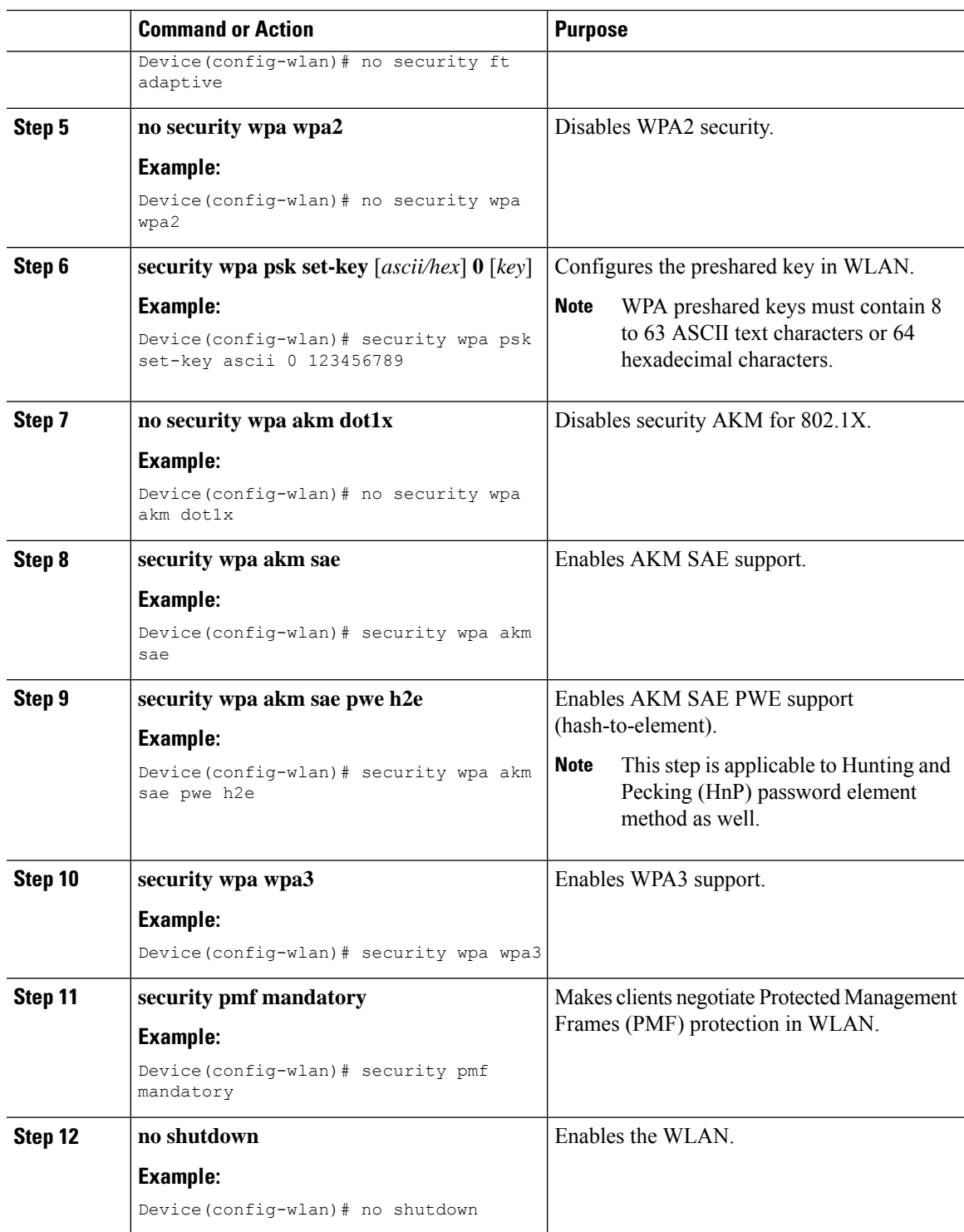

I

### **Configuring a Policy Profile (CLI)**

#### **Procedure**

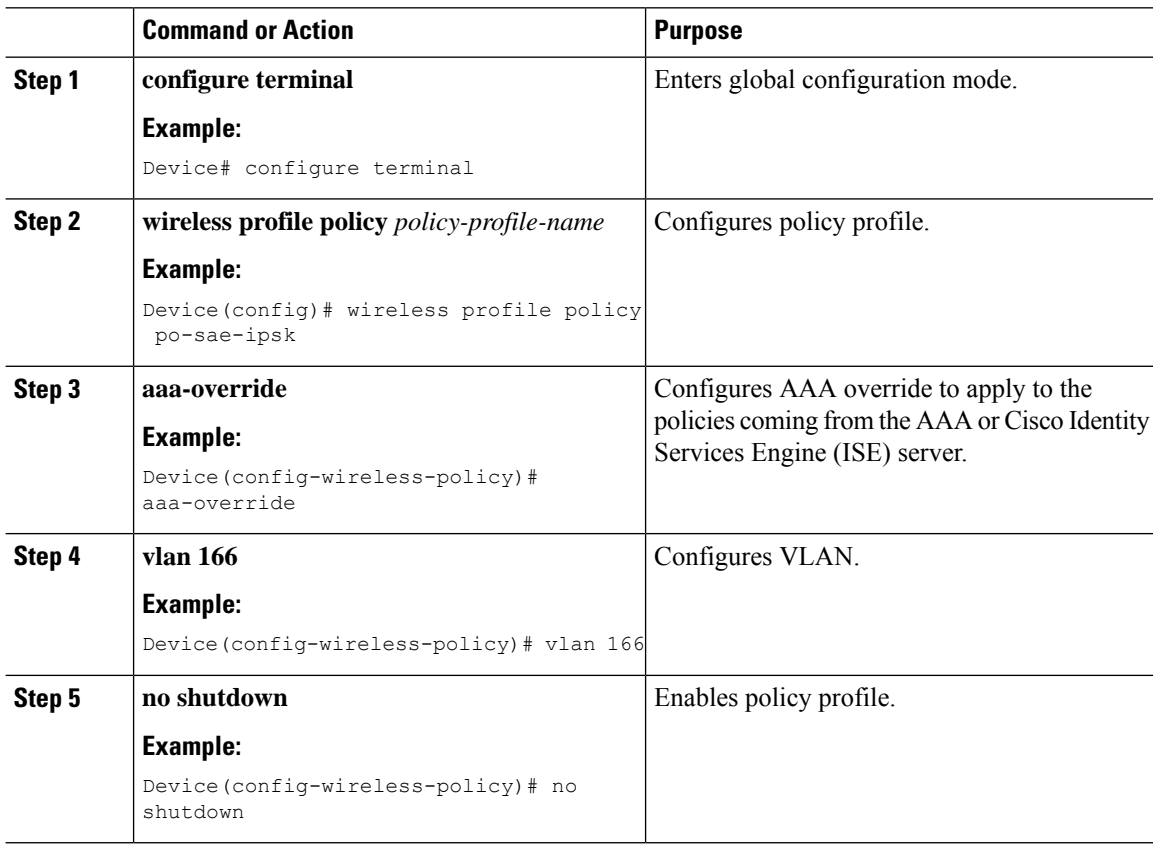

### **Configuring a Passphrase in a Client Authorization Policy in the RADIUS Server(GUI)**

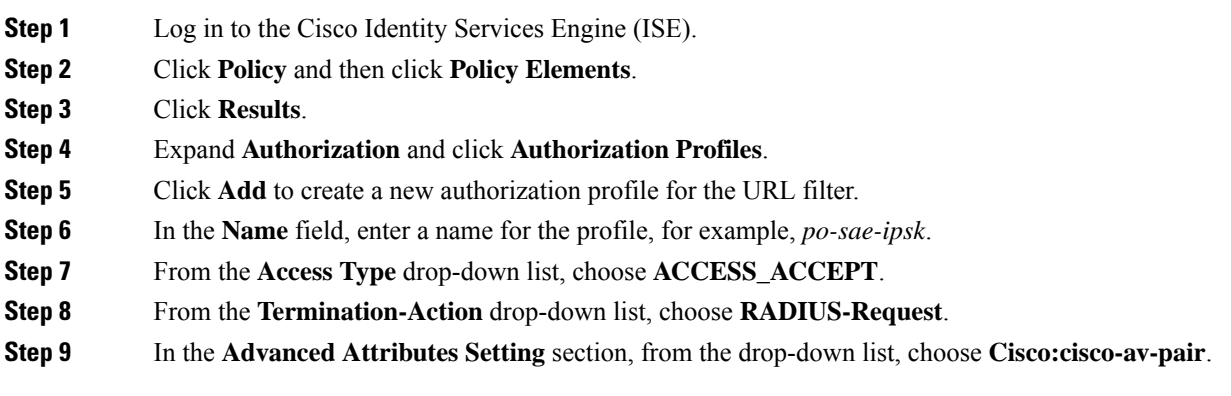

```
Step 10 Enter the following one by one and click (+) icon after each of them:
               • cisco-av-pair = psk-mode=ascii
               • cisco-av-pair = psk=123123123
Step 11 Verify the contents in the Attributes Details section and click Save.
```
# <span id="page-1212-0"></span>**Configuring WPA3 SAE H2E (GUI)**

#### **Procedure**

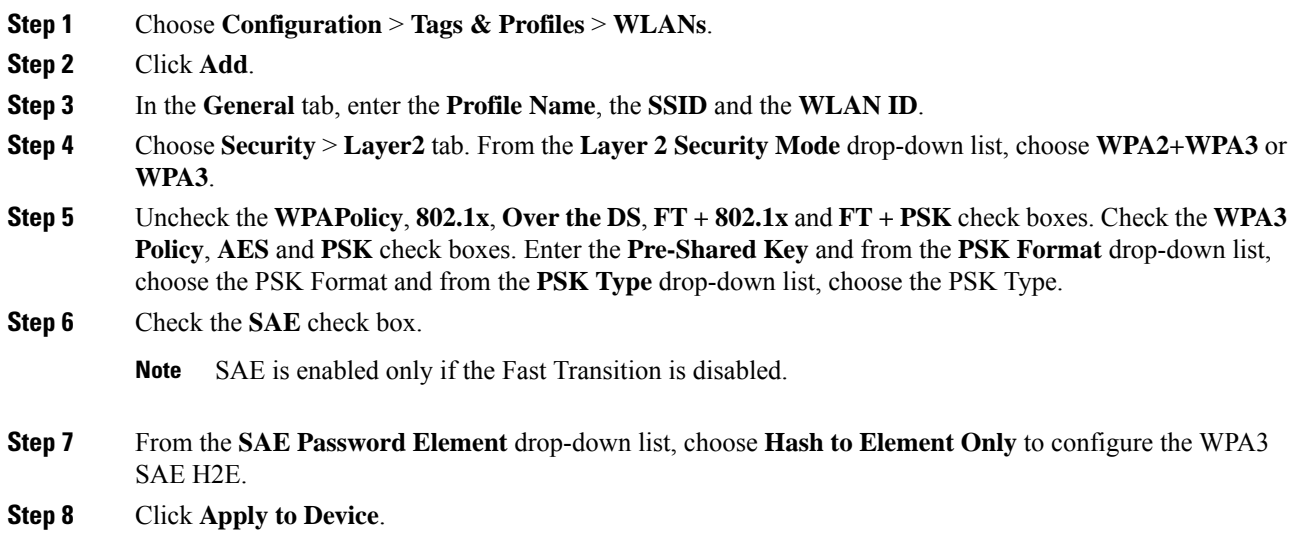

# <span id="page-1212-1"></span>**Configuring WPA3 SAE H2E**

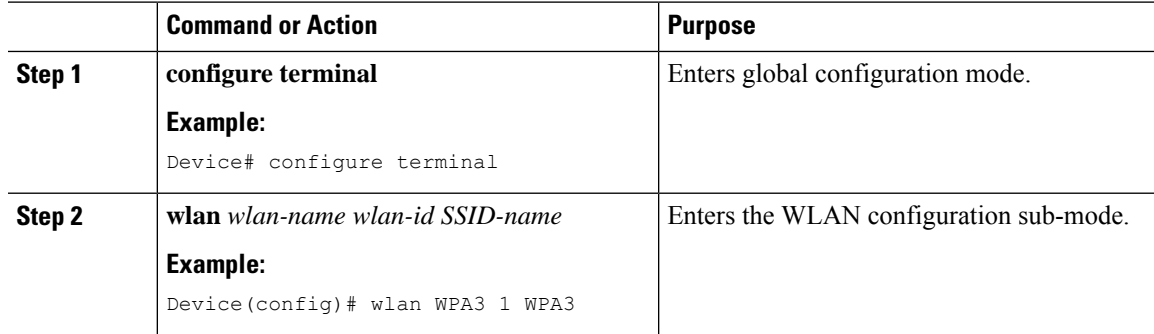

 $\mathbf l$ 

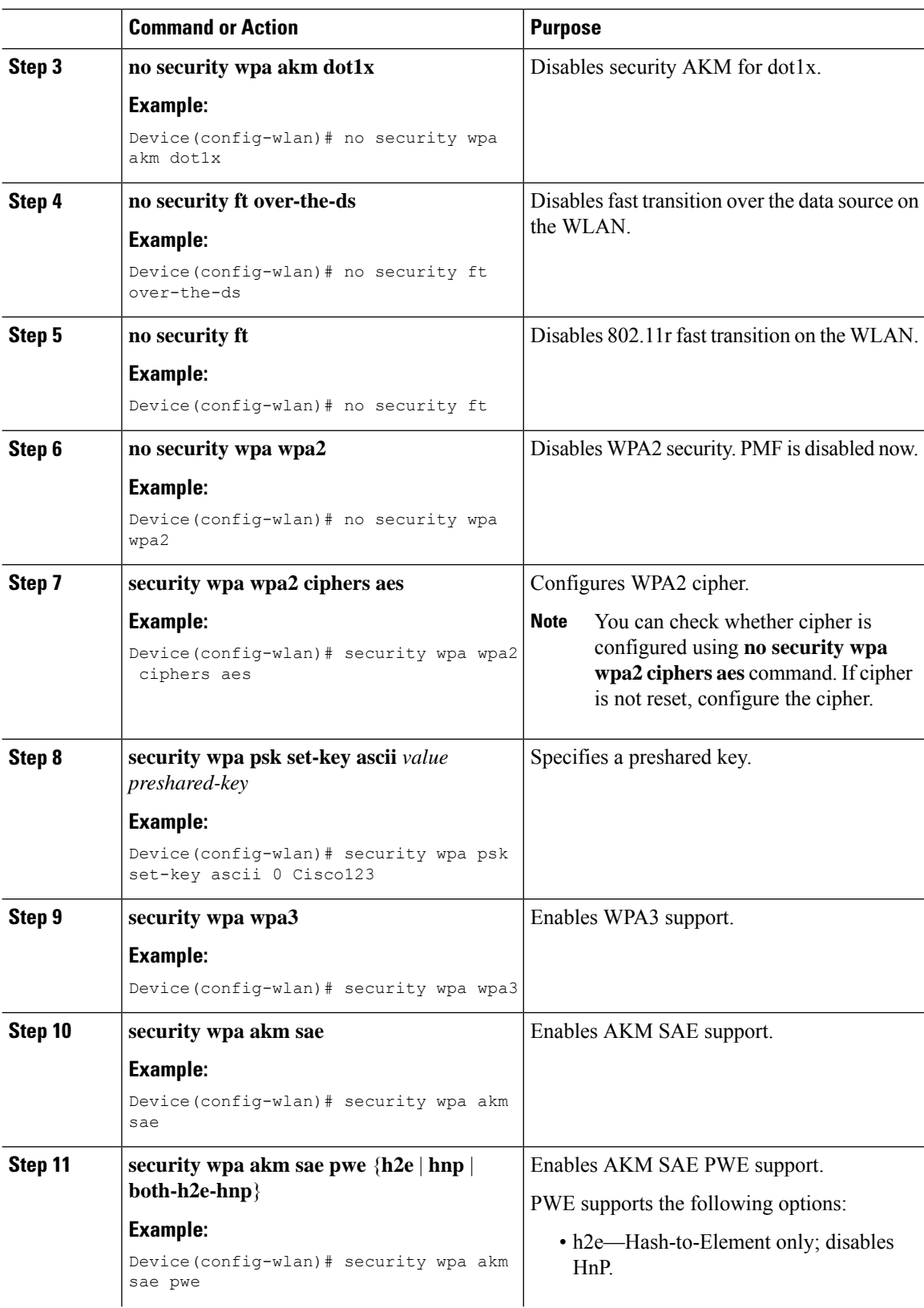

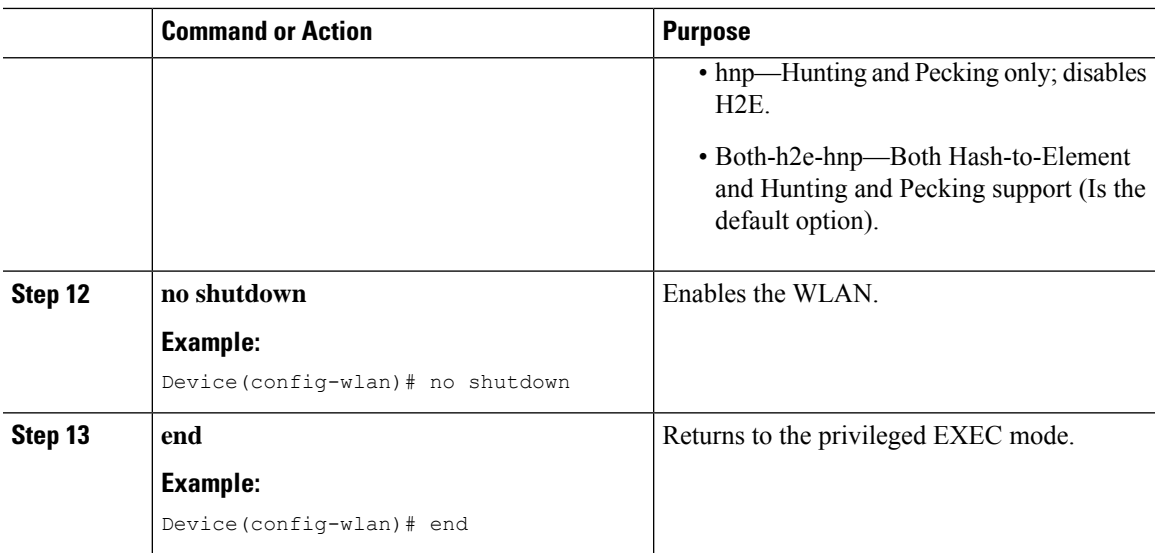

# <span id="page-1214-0"></span>**Configuring WPA3 WLAN for Transition Disable**

#### **Before you begin**

You can enable Transition Disable only when the **security wpa wpa3** is enabled.

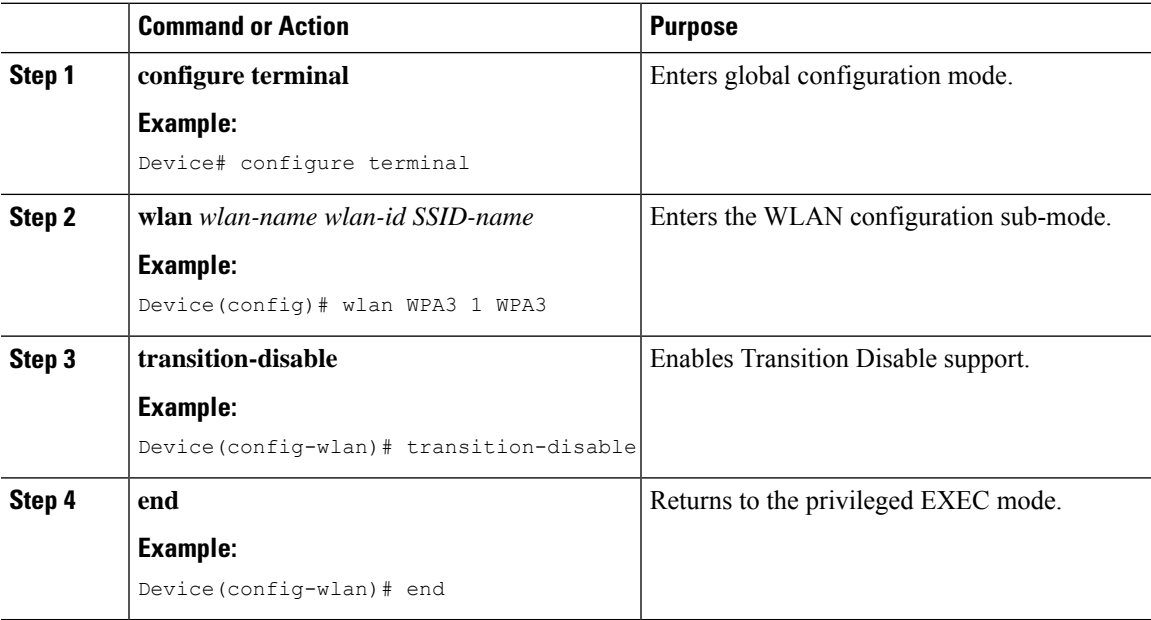

### <span id="page-1215-0"></span>**Configuring Anti-Clogging and SAE Retransmission (GUI)**

#### **Procedure**

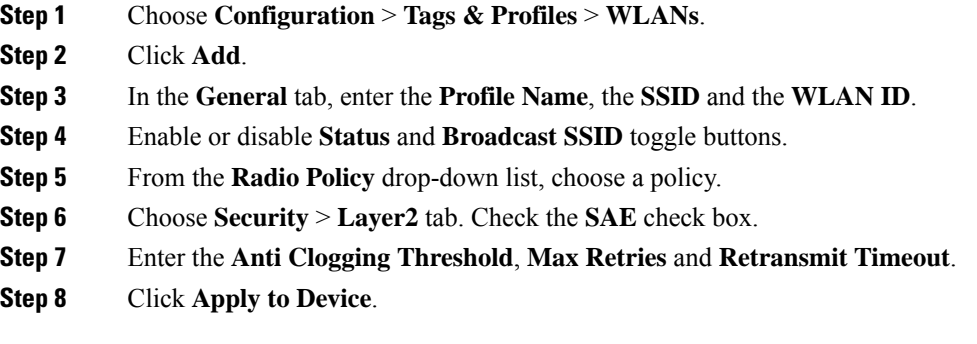

### <span id="page-1215-1"></span>**Configuring Anti-Clogging and SAE Retransmission**

Follow the procedure given below to configure anti-clogging and SAE retransmission.

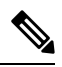

If the simultaneous SAE ongoing sessions are more than the configured anti-clogging threshold, then anti-clogging mechanism is triggered. **Note**

#### **Before you begin**

Ensure that SAE WLAN configuration is in place, as the steps given below are incremental in nature, in addition to the SAE WLAN configuration.

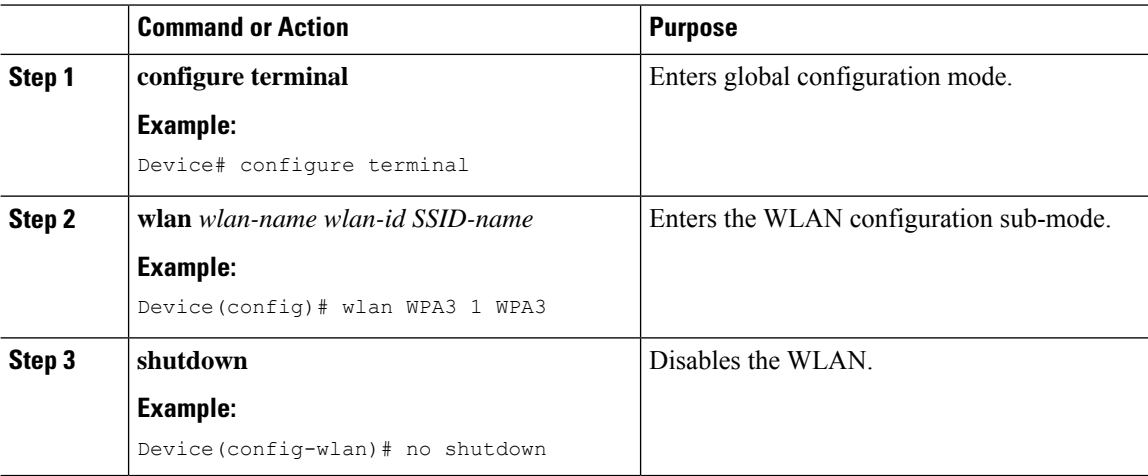

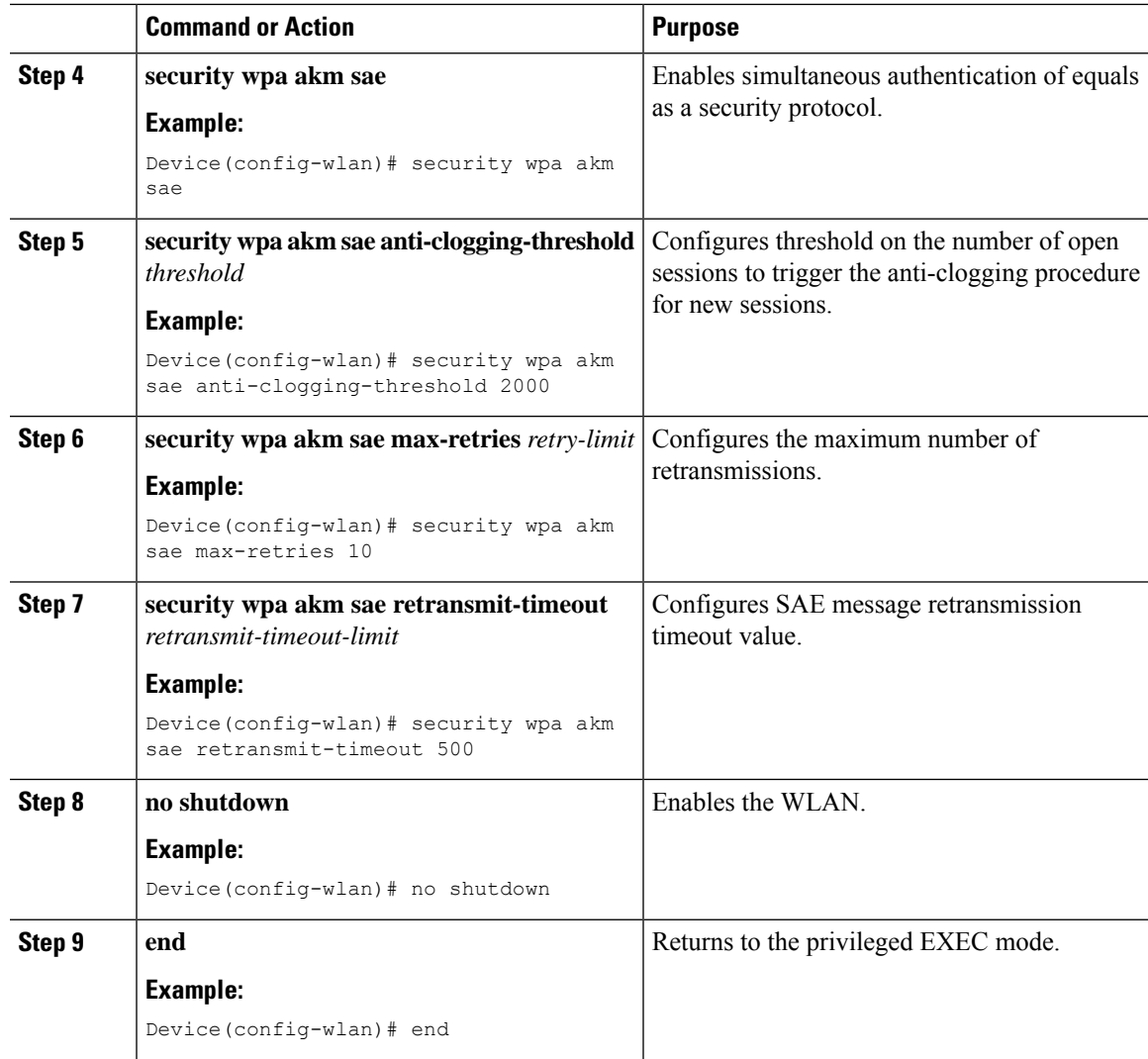

### <span id="page-1216-0"></span>**Verifying WPA3 SAE and OWE**

To view the system level statistics for the client that has undergone successful SAE authentication, SAE authentication failures, SAE ongoing sessions, SAE commit and confirm message exchanges, use the following show command:

```
Device# show wireless stats client detail
Total Number of Clients : 0
client global statistics:
-----------------------------------------------------------------------------
Total association requests received
Total association attempts : 0 : 0
Total FT/LocalAuth requests : 0<br>Total association failures : 0<br>1
Total association failures<br>Total association response accepts : 0<br>1.0
Total association response accepts
Total association response rejects : 0 : 0
Total association response errors : 0 : 0
```
 $\mathbf I$ 

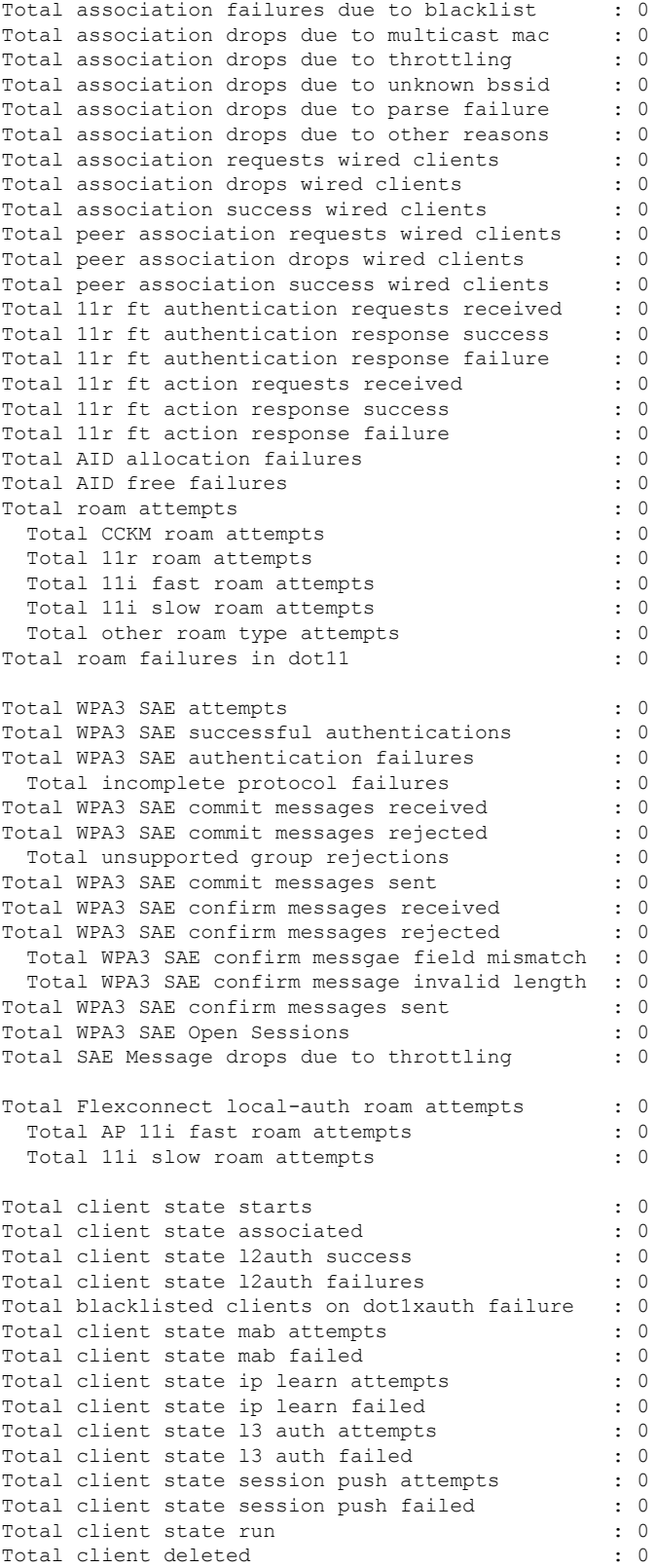

 $\overline{\phantom{a}}$ 

#### To view the WLAN summary details, use the following command.

Device# show wlan summary

Number of WLANs: 3

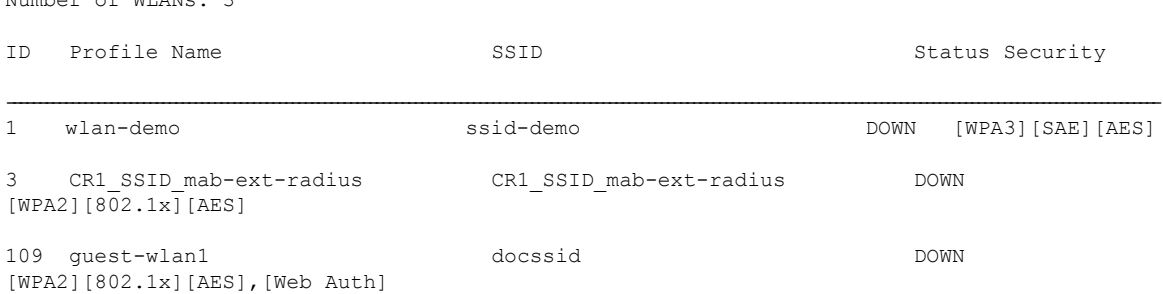

#### To view the WLAN properties(WPA2 and WPA3 mode) based on the WLAN ID, use the following command.

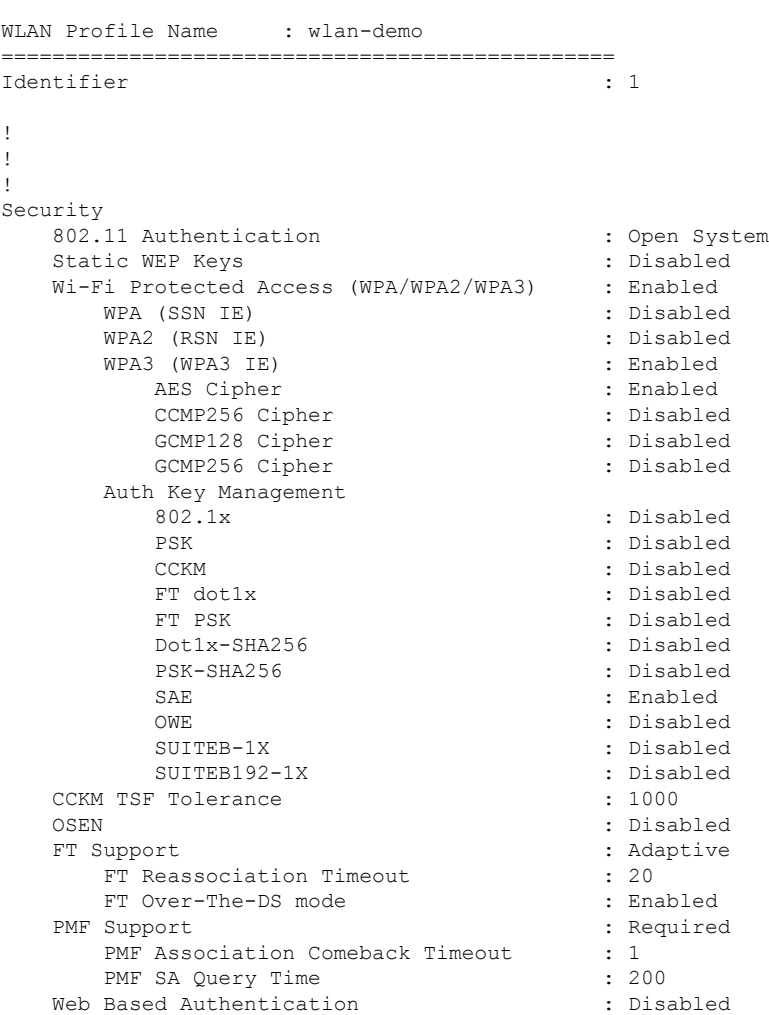

Device# show wlan id 1

! ! !

```
Conditional Web Redirect The Subsett of the Subsett of Subsett Conditional Splash-Page Web Redirect (Subsett Co
Splash-Page Web Redirect
Webauth On-mac-filter Failure : Disabled
Webauth Authentication List Name : Disabled
Webauth Authorization List Name : Disabled
Webauth Parameter Map \qquad \qquad : Disabled
```
To view the correct AKM for the client that has undergone SAE authentication, use the following command.

```
Device# show wireless client mac-address <e0ca.94c9.6be0> detail
Client MAC Address : e0ca.94c9.6be0
!
!
!
Wireless LAN Name: WPA3
!
!
!
Policy Type : WPA3
Encryption Cipher : CCMP (AES)
Authentication Key Management : SAE
!
!
!
```
To view the correct AKM for the client that has undergone OWE authentication, use the following command.

Device# show wireless client mac-address <e0ca.94c9.6be0> detail

Client MAC Address : e0ca.94c9.6be0 ! ! ! Wireless LAN Name: WPA3 ! ! ! Policy Type : WPA3 Encryption Cipher : CCMP (AES) Authentication Key Management : OWE ! ! !

To view the list of PMK cache stored locally, use the following command.

Device# show wireless pmk-cache Number of PMK caches in total : 0 Type Station Entry Lifetime VLAN Override IP Override Audit-Session-Id Username

--------------------------------------------------------------------------------------------------------------------------------------

# <span id="page-1220-0"></span>**Verifying WPA3 SAE H2E Support in WLAN**

To view the WLAN properties (PWE method) based on the WLAN ID, use the following command:

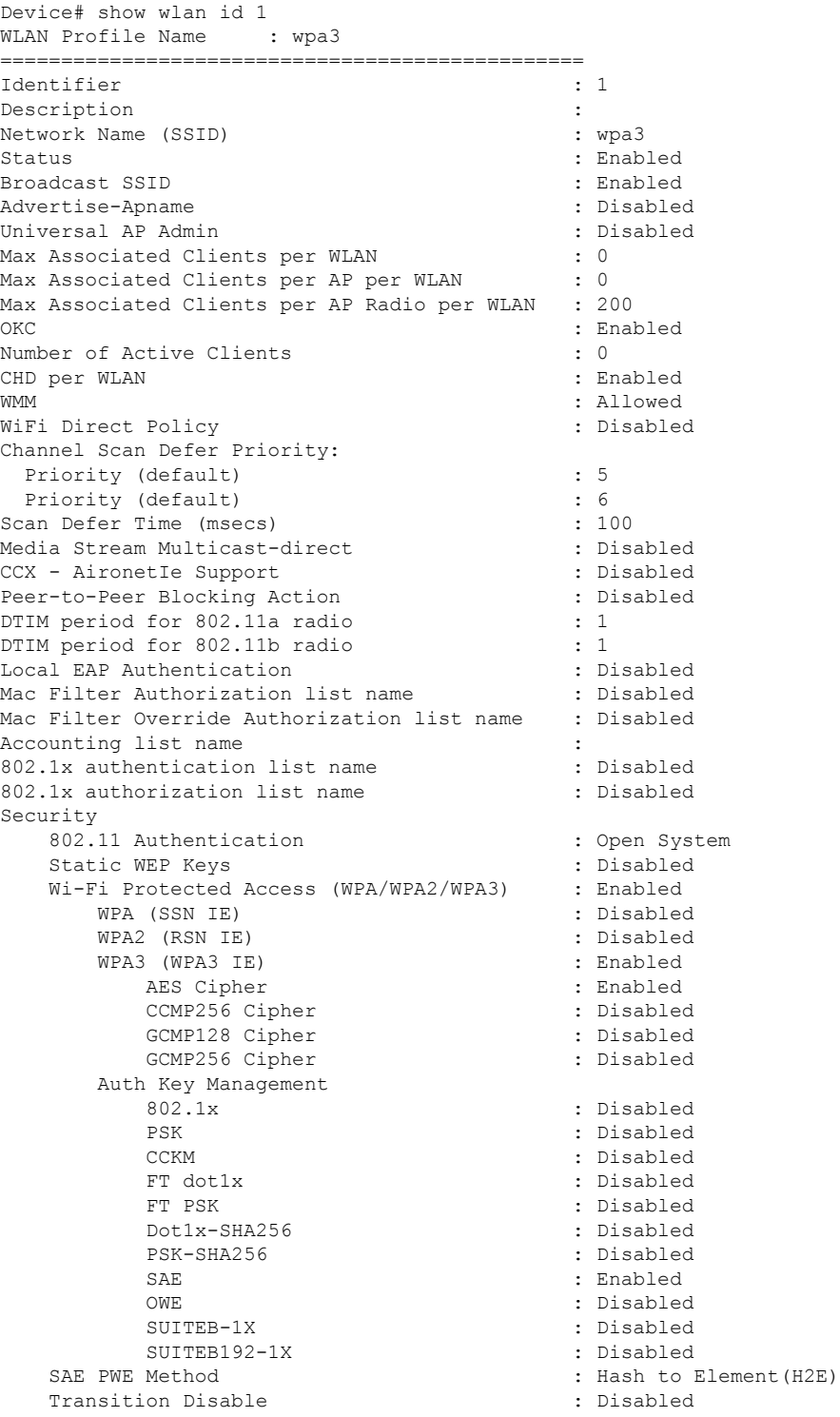

I

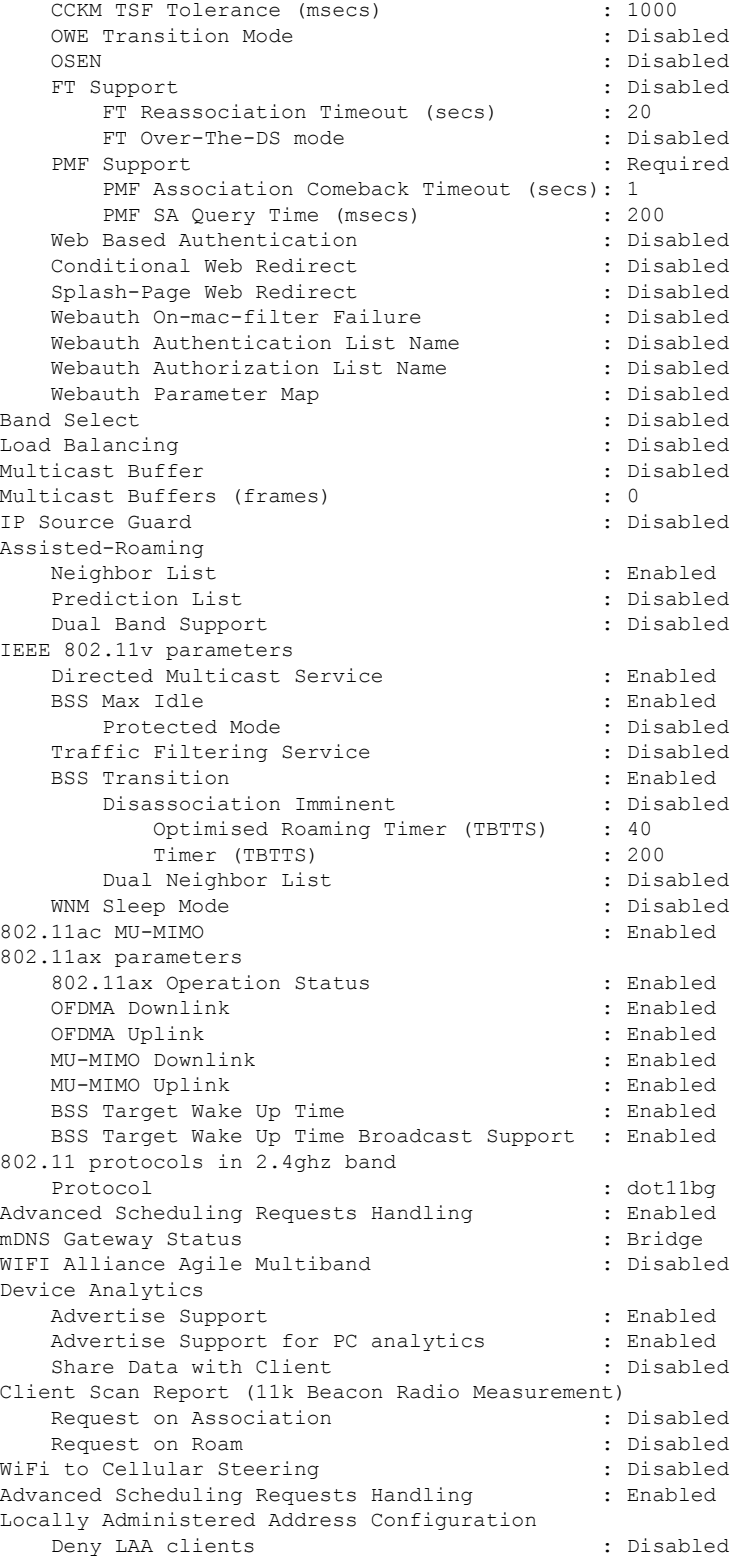

To verify the client association who have used the PWE method as H2E or HnP, use the following command:

```
Device# show wireless client mac-address e884.a52c.47a5 detail
Client MAC Address : e884.a52c.47a5
Client MAC Type : Universally Administered Address
Client DUID: NA
Client IPv4 Address : 11.11.0.65
Client IPv6 Addresses : fe80::c80f:bb8c:86f6:f71f
Client Username: N/A
AP MAC Address : d4ad.bda2.e9e0
AP Name: APA453.0E7B.E73C
AP slot : 1
Client State : Associated
Policy Profile : default-policy-profile
Flex Profile : N/A
Wireless LAN Id: 1
WLAN Profile Name: wpa3
Wireless LAN Network Name (SSID): wpa3
BSSID : d4ad.bda2.e9ef
Connected For : 72 seconds
Protocol : 802.11ax - 5 GHz
Channel : 36
Client IIF-ID : 0xa0000001
Association Id : 2
Authentication Algorithm : Simultaneous Authentication of Equals (SAE)
Idle state timeout : N/A
Session Timeout : 1800 sec (Remaining time: 1728 sec)
Session Warning Time : Timer not running
Input Policy Name : None
Input Policy State : None
Input Policy Source : None
Output Policy Name : None
Output Policy State : None
Output Policy Source : None
WMM Support : Enabled
U-APSD Support : Disabled
Fastlane Support : Disabled
Client Active State : Active
Power Save : OFF
Current Rate : m6 ss2
Supported Rates : 6.0,9.0,12.0,18.0,24.0,36.0,48.0,54.0
AAA QoS Rate Limit Parameters:
  QoS Average Data Rate Upstream : 0 (kbps)<br>QoS Realtime Average Data Rate Upstream : 0 (kbps)
  QoS Realtime Average Data Rate Upstream
  QoS Burst Data Rate Upstream : 0 (kbps)
  QoS Realtime Burst Data Rate Upstream : 0 (kbps)
  QoS Average Data Rate Downstream : 0 (kbps)
  QoS Realtime Average Data Rate Downstream : 0 (kbps)
  QoS Burst Data Rate Downstream : 0 (kbps)
  QoS Realtime Burst Data Rate Downstream : 0 (kbps)
Mobility:
 Move Count : 0
 Mobility Role : Local
 Mobility Roam Type : None
  Mobility Complete Timestamp : 08/24/2021 04:39:47 Pacific
Client Join Time:
  Join Time Of Client : 08/24/2021 04:39:47 Pacific
Client State Servers : None
Client ACLs : None
Policy Manager State: Run
Last Policy Manager State : IP Learn Complete
Client Entry Create Time : 72 seconds
Policy Type : WPA3
Encryption Cipher : CCMP (AES)
Authentication Key Management : SAE
AAA override passphrase : No
```

```
SAE PWE Method : Hash to Element(H2E)
Transition Disable Bitmap : None
User Defined (Private) Network : Disabled
User Defined (Private) Network Drop Unicast : Disabled
Encrypted Traffic Analytics : No
Protected Management Frame - 802.11w : Yes
EAP Type : Not Applicable
VLAN Override after Webauth : No
VLAN : VLAN0011
Multicast VLAN : 0
WiFi Direct Capabilities:
 WiFi Direct Capable : No
Central NAT : DISABLED
Session Manager:
 Point of Attachment : capwap_90000006
 IIF ID : 0x90000006
 Authorized : TRUE
 Session timeout : 1800
 Common Session ID: 000000000000000C76750C17
 Acct Session ID : 0x00000000
 Auth Method Status List
  Method : SAE
  Local Policies:
  Service Template : wlan_svc_default-policy-profile_local (priority 254)
   VLAN : VLAN0011
   Absolute-Timer : 1800
 Server Policies:
 Resultant Policies:
               VLAN Name : VI.AN0011
   VLAN : 11
   Absolute-Timer : 1800
DNS Snooped IPv4 Addresses : None
DNS Snooped IPv6 Addresses : None
Client Capabilities
 CF Pollable : Not implemented
 CF Poll Request : Not implemented
 Short Preamble : Not implemented
 PBCC : Not implemented
 Channel Agility : Not implemented
 Listen Interval : 0
Fast BSS Transition Details :
 Reassociation Timeout : 0
11v BSS Transition : Implemented
11v DMS Capable : No
QoS Map Capable : Yes
FlexConnect Data Switching : N/A
FlexConnect Dhcp Status : N/A
FlexConnect Authentication : N/A
Client Statistics:
 Number of Bytes Received from Client : 21757
 Number of Bytes Sent to Client : 4963
 Number of Packets Received from Client : 196
 Number of Packets Sent to Client : 37
 Number of Policy Errors : 0
 Radio Signal Strength Indicator : - 72 dBm
 Signal to Noise Ratio : 20 dB
Fabric status : Disabled
Radio Measurement Enabled Capabilities
 Capabilities: Neighbor Report, Passive Beacon Measurement, Active Beacon Measurement,
Table Beacon Measurement
Client Scan Report Time : Timer not running
Client Scan Reports
Assisted Roaming Neighbor List
```
To view the number of SAE authentications using the H2E and HnP, use the following command:

```
Device# show wireless stats client detail
Total Number of Clients : 0
Protocol Statistics
-----------------------------------------------------------------------------
Protcol Client Count
802.11b : 0
802.11g : 0
802.11a : 0
802.11n-2.4GHz : 0
802.11n-5 GHz : 0
802.11ac : 0
 802.11ax-5 GHz : 0<br>802.11ax-2.4 GHz : 0
802.11ax-2.4 GHz
 802.11ax-6 GHz : 0
Current client state statistics:
-----------------------------------------------------------------------------
 Authenticating : 0
 Mobility : 0<br>IP Learn : 0
 IP Learn
 Webauth Pending : 0
  Run : 0
 Delete-in-Progress : 0
Client Summary
-----------------------------
Current Clients : 0
Excluded Clients: 0
Disabled Clients: 0
Foreign Clients : 0
Anchor Clients : 0
Local Clients : 0
Idle Clients : 0
Locally Administered MAC Clients: 0
client global statistics:
-----------------------------------------------------------------------------
Total association requests received : 0 : 0
Total association attempts : 0 : 0
Total FT/LocalAuth requests : 0
Total association failures : 0 : 0
Total association response accepts : 0 :
Total association response rejects : 0 : 0
Total association response errors : 0 : 0
Total association failures due to exclusion list : 0
Total association drops due to multicast mac : 0
Total association drops due to random mac : 0
Total association drops due to throttling : 0<br>Total association drops due to unknown bssid : 0
Total association drops due to unknown bssid
Total association drops due to parse failure : 0
Total association drops due to other reasons : 0
Total association requests wired clients : 0
Total association drops wired clients : 0
Total association success wired clients : 0
Total peer association requests wired clients : 0
Total peer association drops wired clients : 0
Total peer association success wired clients : 0
```
Total association success wifi direct clients : 0 Total association rejects wifi direct clients : 0 Total association response errors : 0 : 0 Total 11r ft authentication requests received : 0 Total 11r ft authentication response success : 0 Total 11r ft authentication response failure : 0 Total 11r ft action requests received : 0 Total 11r ft action response success : 0 : 0 Total 11r ft action response failure : 0 : Total 11r PMKR0-Name mismatch : 0 Total 11r PMKR1-Name mismatch : 0 Total 11r MDID mismatch : 0 Total AID allocation failures  $\qquad \qquad : 0$ Total AID free failures : 0 : 0 Total Roam Across Policy Profiles : 0 : 0 Total roam attempts  $\qquad \qquad \qquad$  : 0 Total CCKM roam attempts : 0 Total 11r roam attempts : 0 Total 11r slow roam attempts : 0 Total 11i fast roam attempts : 0 : 0 Total 11i slow roam attempts : 0 Total other roam type attempts : 0 : Total roam failures in dot11 : 0 : 0 Total WPA3 SAE attempts : 0 Total WPA3 SAE successful authentications : 0 Total WPA3 SAE authentication failures : 0 : Total incomplete protocol failures : 0 : 0 Total WPA3 SAE commit messages received : 0 Total WPA3 SAE commit messages rejected : 0 Total unsupported group rejections : 0 Total PWE method mismatch for SAE Hash to Element commit received : 0 Total PWE method mismatch for SAE Hunting And Pecking commit received : 0 Total WPA3 SAE commit messages sent : 0 Total WPA3 SAE confirm messages received : 0 Total WPA3 SAE confirm messages rejected : 0 Total WPA3 SAE message confirm field mismatch : 0 Total WPA3 SAE confirm message invalid length : 0 Total WPA3 SAE confirm messages sent : 0 Total WPA3 SAE Open Sessions : 0 : 0 Total SAE Message drops due to throttling : 0 Total WPA3 SAE Hash to Element commit received : 0 Total WPA3 SAE Hunting and Pecking commit received : 0 Total Flexconnect local-auth roam attempts : 0 Total AP 11i fast roam attempts : 0 Total AP 11i slow roam attempts : 0 Total 11r flex roam attempts : 0

## **Verifying WPA3 Transition Disable in WLAN**

To view the WLAN properties (transition disable) based on the WLAN ID, use the following command:

Device# show wlan id 7 WLAN Profile Name : wl-sae<br>=============================== ============================== Identifier : 7 Description Network Name (SSID) : wl-sae Status : Enabled Broadcast SSID : Enabled

I

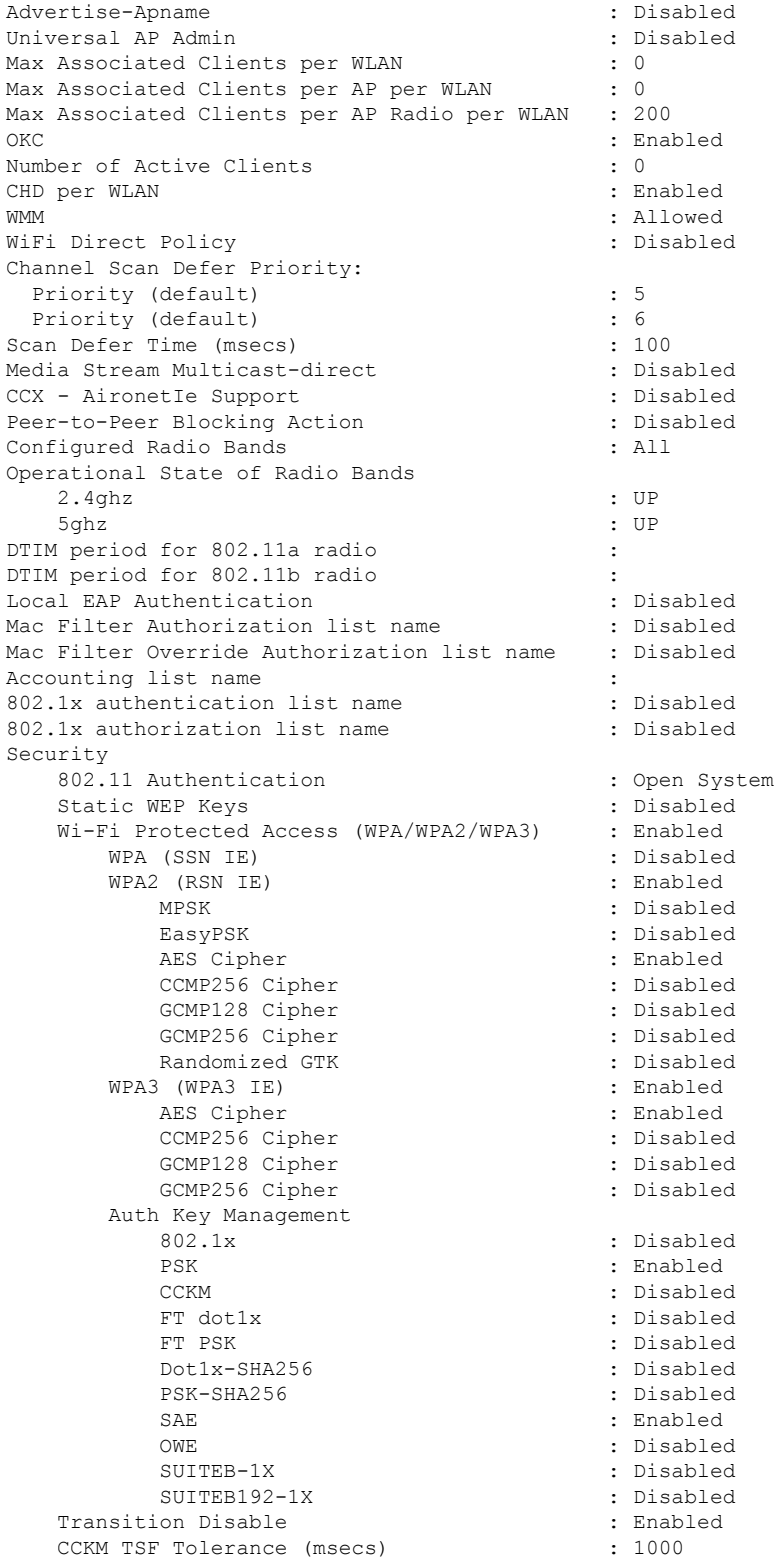

To verify the client association who have used the transition disable, use the following command:

Device# show wireless client mac-address 2c33.7a5b.8fc5 detail Client MAC Address : 2c33.7a5b.8fc5 Client MAC Type : Universally Administered Address Client DUID: NA Client IPv4 Address : 166.166.1.101 Client Username: N/A AP MAC Address : 7c21.0d48.ed00 AP Name: APF4BD.9EBD.A66C AP slot : 0 Client State : Associated Policy Profile : po-sae Flex Profile : N/A Wireless LAN Id: 7 WLAN Profile Name: wl-sae Wireless LAN Network Name (SSID): wl-sae BSSID : 7c21.0d48.ed02 Connected For : 15 seconds Protocol : 802.11n - 2.4 GHz Channel : 11 Client IIF-ID : 0xa0000002 Association Id : 1 Authentication Algorithm : Simultaneous Authentication of Equals (SAE) Idle state timeout : N/A Session Timeout : 1800 sec (Remaining time: 1787 sec) Session Warning Time : Timer not running Input Policy Name : None Input Policy State : None Input Policy Source : None Output Policy Name : None Output Policy State : None Output Policy Source : None WMM Support : Enabled U-APSD Support : Disabled Fastlane Support : Disabled Client Active State : In-Active Power Save : OFF Supported Rates : 1.0,2.0,5.5,6.0,9.0,11.0,12.0,18.0,24.0,36.0,48.0,54.0 AAA QoS Rate Limit Parameters: QoS Average Data Rate Upstream : 0 (kbps) QoS Realtime Average Data Rate Upstream : 0 (kbps) QoS Burst Data Rate Upstream : 0 (kbps) QoS Realtime Burst Data Rate Upstream : 0 (kbps) QoS Average Data Rate Downstream : 0 (kbps) QoS Realtime Average Data Rate Downstream : 0 (kbps) QoS Burst Data Rate Downstream : 0 (kbps) QoS Realtime Burst Data Rate Downstream : 0 (kbps) Mobility: Move Count : 0 Mobility Role : Local Mobility Roam Type : None Mobility Complete Timestamp : 05/16/2021 11:18:14 UTC Client Join Time: Join Time Of Client : 05/16/2021 11:18:14 UTC Client State Servers : None Client ACLs : None Policy Manager State: Run Last Policy Manager State : IP Learn Complete Client Entry Create Time : 15 seconds Policy Type : WPA3 Encryption Cipher : CCMP (AES) Authentication Key Management : SAE AAA override passphrase : No Transition Disable Bitmap : 0x01 User Defined (Private) Network : Disabled

I

User Defined (Private) Network Drop Unicast : Disabled Encrypted Traffic Analytics : No Protected Management Frame - 802.11w : Yes

 $\mathbf I$ 

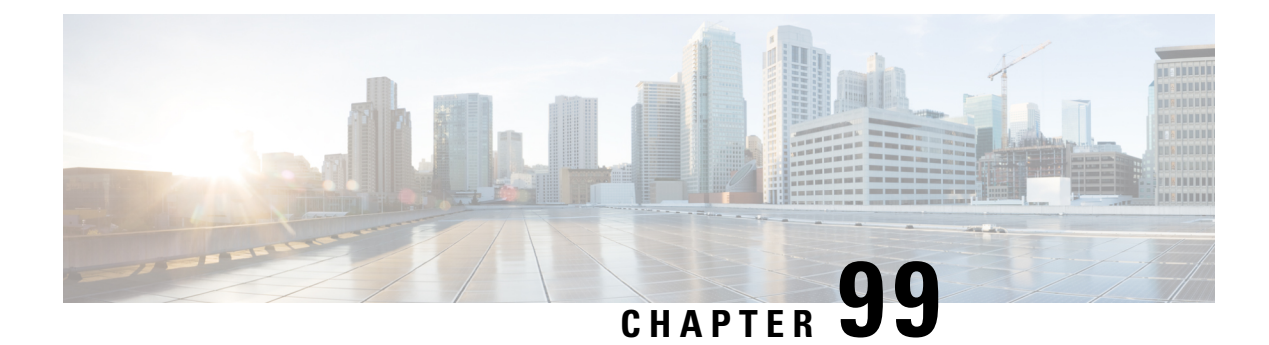

# **IP Source Guard**

- [Information](#page-1230-0) About IP Source Guard, on page 1129
- [Configuring](#page-1230-1) IP Source Guard (GUI), on page 1129
- [Configuring](#page-1231-0) IP Source Guard, on page 1130

# <span id="page-1230-0"></span>**Information About IP Source Guard**

IP Source Guard (IPSG) is a Layer 2 security feature in the Cisco Catalyst 9800 Series Wireless Controller . It supports both IPv4 and IPv6 wireless clients.

The IPSG feature prevents the wireless controller from forwarding the packets, with the source IP addresses that are not known to it. This security feature is not enabled by default and has to be explicitly configured. It is enabled on a per WLAN basis, and all the wireless clients joining that WLAN inherits this feature.

The wireless controller maintains an IP/MAC pair binding table for the IPSG feature. Using this table, the wireless controller keeps track of IP and MAC address combination (binding) information for all the wireless clients. This binding information is captured as part of the IP learning process. When the feature is enabled on a WLAN, the wireless controller forwards the incoming packets (from the wireless clients) only if it finds a matching binding table entry corresponding to the source IP and MAC address combination of those packets. Otherwise, the packets are dropped.

# <span id="page-1230-1"></span>**Configuring IP Source Guard (GUI)**

### **Procedure**

- **Step 1** Choose **Configuration** > **Tags & Profiles** > **WLANs**.
- **Step 2** Click the WLAN.
- **Step 3** In the **Advanced** tab, check the **IP Source Guard** checkbox.
- **Step 4** Click **Update & Apply to Device**.

# <span id="page-1231-0"></span>**Configuring IP Source Guard**

Follow the procedure given below to configure IPSG:

### **Before you begin**

Cisco Catalyst 9800 Series Wireless Controller supports only one IPv4 address for a client and up to 8 IPv6 addresses (including link local addresses) per client.

### **Procedure**

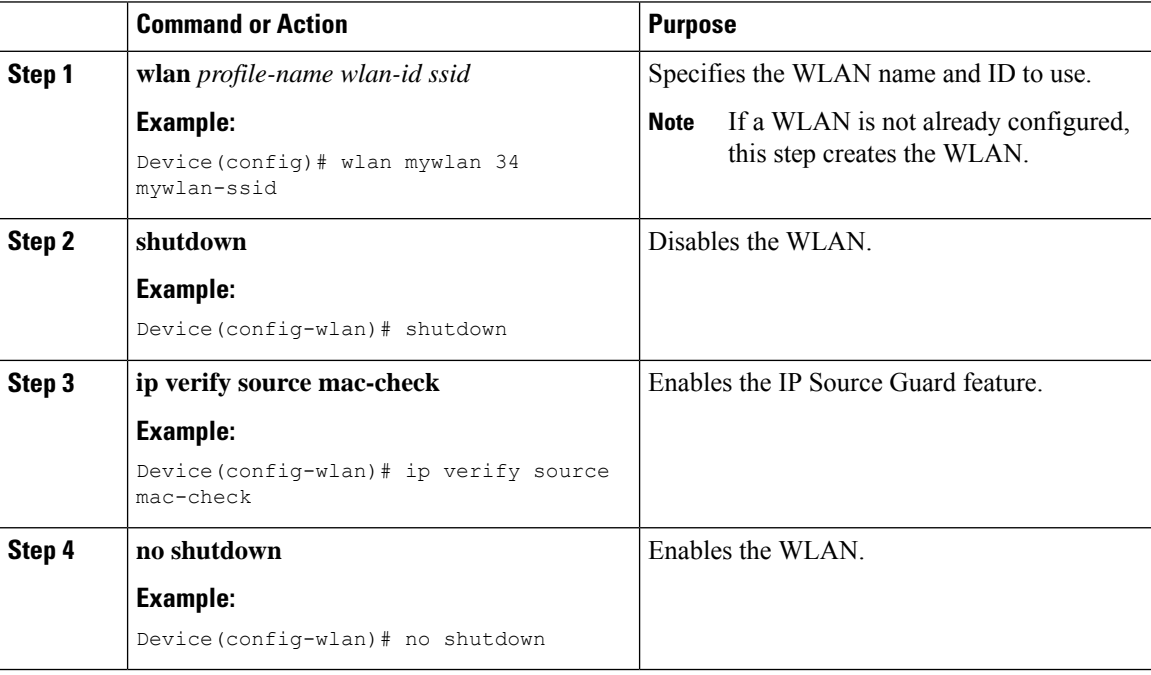

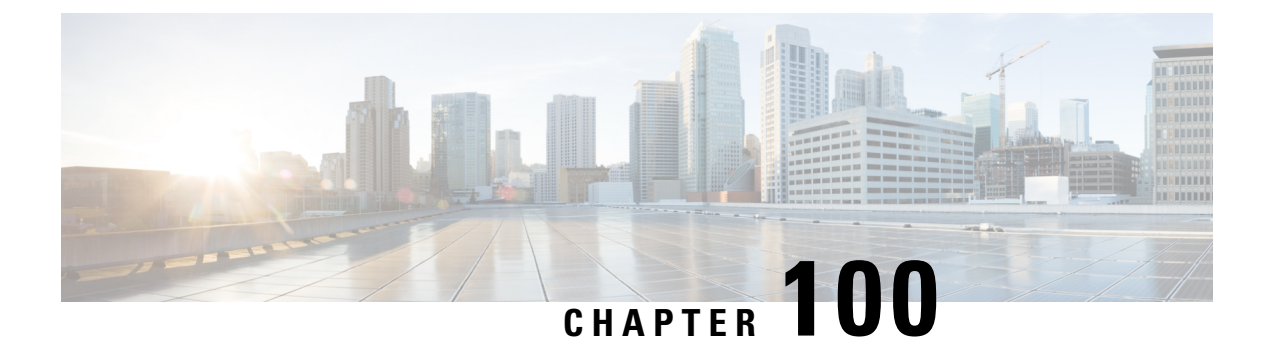

# **802.11w**

- [Information](#page-1232-0) About 802.11w, on page 1131
- [Prerequisites](#page-1235-0) for 802.11w, on page 1134
- [Restrictions](#page-1235-1) for 802.11w, on page 1134
- How to [Configure](#page-1236-0) 802.11w, on page 1135
- [Disabling](#page-1237-0) 802.11w, on page 1136
- [Monitoring](#page-1238-0) 802.11w, on page 1137

# <span id="page-1232-0"></span>**Information About 802.11w**

W<sub>i-Fi</sub> is a broadcast medium that enables any device to eavesdrop and participate either as a legitimate or rogue device. Management frames such as authentication, de-authentication, association, dissociation, beacons, and probes are used by wireless clients to initiate and tear down sessions for network services. Unlike data traffic, which can be encrypted to provide a level of confidentiality, these frames must be heard and understood by all clients and therefore must be transmitted as open or unencrypted. While these frames cannot be encrypted, they must be protected from forgery to protect the wireless medium from attacks. For example, an attacker could spoof management frames from an AP to attack a client associated with the AP.

The 802.11w protocol applies only to a set of robust management frames that are protected by the Protected Management Frames ( PMF) service. These include Disassociation, De-authentication, and Robust Action frames.

Management frames that are considered as robust action and therefore protected are the following:

- Spectrum Management
- QoS
- DLS
- Block Ack
- Radio Measurement
- Fast BSS Transition
- SA Query
- Protected Dual of Public Action
- Vendor-specific Protected

When 802.11w is implemented in the wireless medium, the following occur:

- Client protection is added by the APadding cryptographic protection to de-authentication and dissociation frames preventing them from being spoofed in a DOS attack.
- Infrastructure protection is added by adding a Security Association (SA) tear down protection mechanism consisting of an Association Comeback Time and anSA-Query procedure preventing spoofed association request from disconnecting an already connected client.

802.11w has introduced a new IGTK Key, which is used to protect broadcast/multicast robust management frames:

• IGTK is a random value assigned by the authenticatorSTA (WLC) and used to protect MAC management protocol data units (MMPDUs) from that source STA.

When Management Frame Protection is negotiated, the AP encrypts the GTK and IGTK values in the EAPOL-Key frame, which is delivered in Message 3 of 4-way handshake.

**Figure 33: IGTK Exchange in 4-way Handshake**

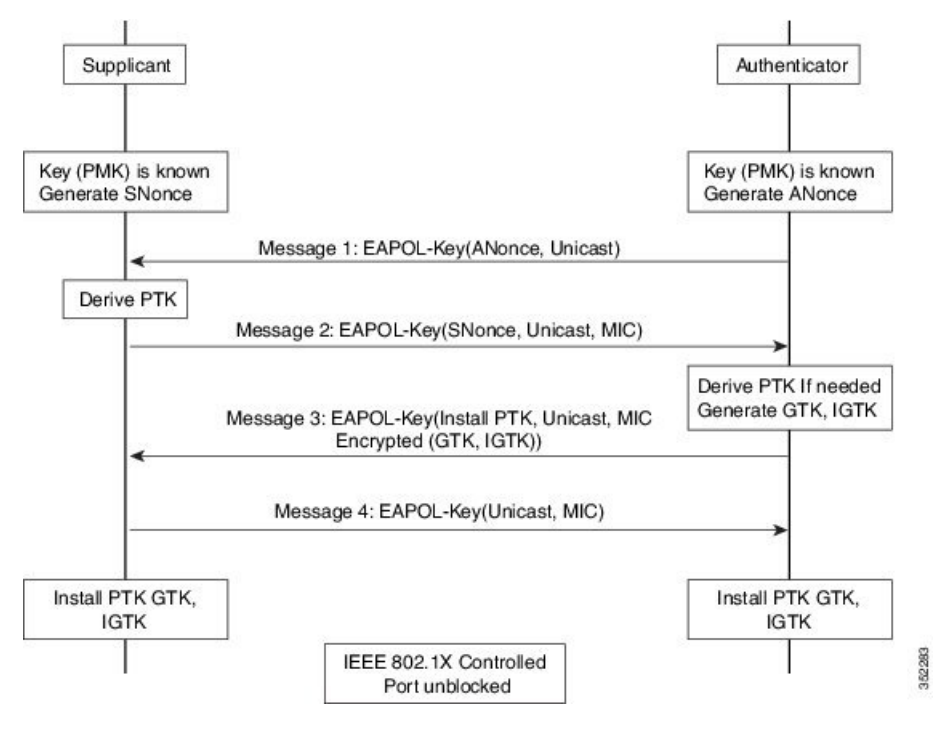

• If the AP later changes the GTK, it sends the new GTK and IGTK to the client using the Group Key Handshake .

802.11w defines a new Broadcast/Multicast Integrity Protocol (BIP) that provides data integrity and replay protection for broadcast/multicast robust management frames after successful establishment of an IGTKSA - It adds a MIC that is calculated using the shared IGTK key.

### **802.11w Information Elements (IEs)**

**Figure 34: 802.11w Information Elements**

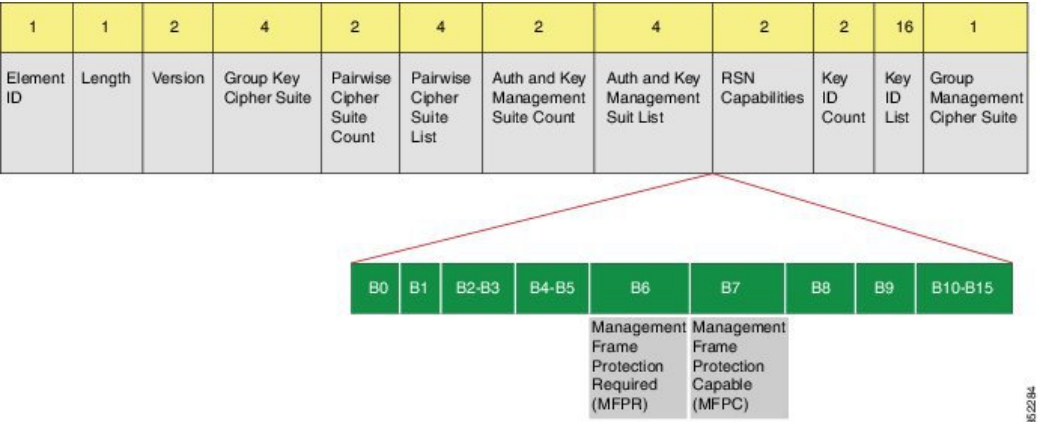

- **1.** Modifications made in the RSN capabilities field of RSNIE.
	- **a.** Bit 6: Management Frame Protection Required (MFPR)
	- **b.** Bit 7: Management Frame Protection Capable (MFPC)
- **2.** Two new AKM Suites, 5 and 6 are added for AKM Suite Selectors.
- **3.** New Cipher Suite with type 6 is added to accommodate BIP.

The WLC addsthis modified RSNIE in association and re-association responses and the APs add this modified RSNIE in beacons and probe responses.

The following Wireshark captures shows the RSNIE capabilities and the Group Management Cipher Suite elements.

**Figure 35: 802.11w Information Elements**

| E Auth Key Management (AKM) List 00-0f-ac (Ieee8021) PSK (SHA256)<br>□ RSN Capabilities: 0x00e8         |
|----------------------------------------------------------------------------------------------------|
| 0 = RSN Pre-Auth capabilities: Transmitter does not                                                     |
| $\ldots$ $\ldots$ $\ldots$ $\ldots$ $\ldots$ $\theta$ = RSN No Pairwise capabilities: Transmitter can : |
| 10 = RSN PTKSA Replay Counter capabilities: 4 replay                                                    |
| 10  = RSN GTKSA Replay Counter capabilities: 4 replay                                                   |
| .1  = Management Frame Protection Required: True                                                        |
| 1  = Management Frame Protection Capable: True                                                          |
| 0.   = Peerkey Enabled: False                                                                           |
| PMKID Count: 0                                                                                          |
| PMKID List                                                                                              |
| G Group Management Cipher Suite: 00-0f-ac (Ieee8021) BIP                                                |
| Group Management Cipher Suite OUI: 00-0f-ac (Ieee8021)                                                  |
| Group Management Cipher Suite type: BIP (6)                                                             |

### **Security Association (SA) Teardown Protection**

SA teardown protection is a mechanism to prevent replay attacks from tearing down the session of an existing client. It consists of an Association Comeback Time and anSA-Query procedure preventing spoofed association requests from disconnecting an already connected client.

If a client has a valid security association, and has negotiated 802.11w, the APshall reject another Association Request with status code 30. This status code stands for "Association request rejected temporarily; Try again later". The AP should not tear down or otherwise modify the state of the existing association until the SA-Ouery

procedure determines that the original SA is invalid and shall include in the Association Response an Association Comeback Time information element, specifying a comeback time when the AP would be ready to accept an association with this client.

The following capture shows the Association Reject message with status code 0x1e (30) and the Association comeback time set to 10 seconds.

**Figure 36: Association Reject with Comeback Time**

| E Capabilities Information: 0x0001<br>status code: Association request rejected temporarily; try again later (0x001e) |  |
|----------------------------------------------------------------------------------------------------|--|
| <b>PERUS UNIVERSITY ORDER - ASSESSMENT UNIVERSITY OXYGOD.</b>                                                         |  |
| Tagged parameters (95 bytes)                                                                                          |  |
| H Tag: Supported Rates 6(B), 9, 12(B), 18, 24(B), 36, 48, 54, [Mbit/sec]                                              |  |
| E Tag: HT Capabilities (802.11n 01.10)                                                                                |  |
| E Tag: HT Information (802.11n D1.10)                                                                                 |  |
| E Tag: Vendor Specific: Microsof: WMM/WME: Parameter Element                                                          |  |
| E Tag: Timeout Interval                                                                                               |  |
| Tag Number: Timeout Interval (56)                                                                                     |  |
| Tag length: 5                                                                                                    |  |
| Timeout Interval Type: Association Comeback time (TUs) (3)                                                            |  |
| Timeout Interval Value: 10000                                                                                         |  |

Following this, if the AP is not already engaged in an SA Query with the client, the AP shall issue an SA Query until a matching SA Query response is received or the Association Comeback time expires. An AP may interpret reception of a valid protected frame as an indication of a successfully completed SA Query.

If a SA QUERY response with a matching transaction identifier within the time period, the AP shall allow the association process to be started without starting additional SA Query procedures.

## <span id="page-1235-0"></span>**Prerequisites for 802.11w**

• To configure 802.11w feature for optional and mandatory, you must have WPA and AKM configured.

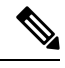

**Note** The RNS (Robust Secure Network) IE must be enabled with an AES Cipher.

## <span id="page-1235-1"></span>**Restrictions for 802.11w**

- 802.11w cannot be applied on an open WLAN, WEP-encrypted WLAN, or a TKIP-encrypted WLAN.
- Cisco Catalyst 9800 Series Wireless Controller supports 802.11w + PMF combination for non-Apple clients. But Apple iOS version 11 and earlier require fix from the Apple iOS side to resolve the association issues.
- The controller will ignore disassociation or deauthentication frames sent by the clients if they are not using 802.11w PMF. The client entry will only get deleted immediately upon reception of such a frame if the client uses PMF. This is to avoid denial of service by malicious device since there is no security on those frames without PMF.

## <span id="page-1236-0"></span>**How to Configure 802.11w**

## **Configuring 802.11w (GUI)**

### **Before you begin**

WPA and AKM must be configured.

#### **Procedure**

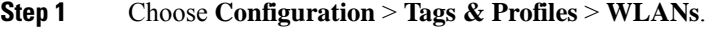

**Step 2** Click **Add** to create WLANs.

The **Add WLAN** page is displayed.

- **Step 3** In the **Security** > **Layer2** tab, navigate to the **Protected Management Frame** section.
- **Step 4** Choose **PMF** as *Disabled*, *Optional*, or *Required*. By default, the PMF is *disabled*.

If you choose **PMF** as *Optional* or *Required*, you get to view the following fields:

- **Association Comeback Timer**—Enter a value between 1 and 10 secondsto configure 802.11w association comeback time.
- **SA Query Time—Enter a value between 100 to 500 (milliseconds). This is required for clients to negotiate** 802.11w PMF protection on a WLAN.

**Step 5** Click **Save & Apply to Device**.

## **Configuring 802.11w (CLI)**

#### **Before you begin**

WPA and AKM must be configured.

#### **Procedure**

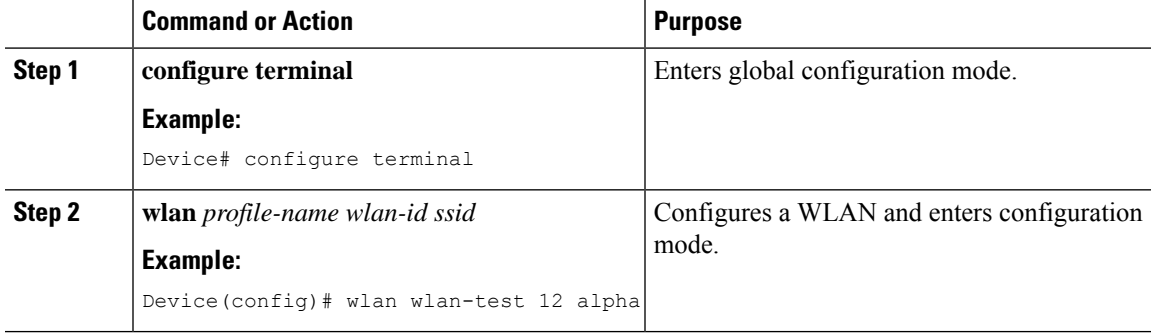

I

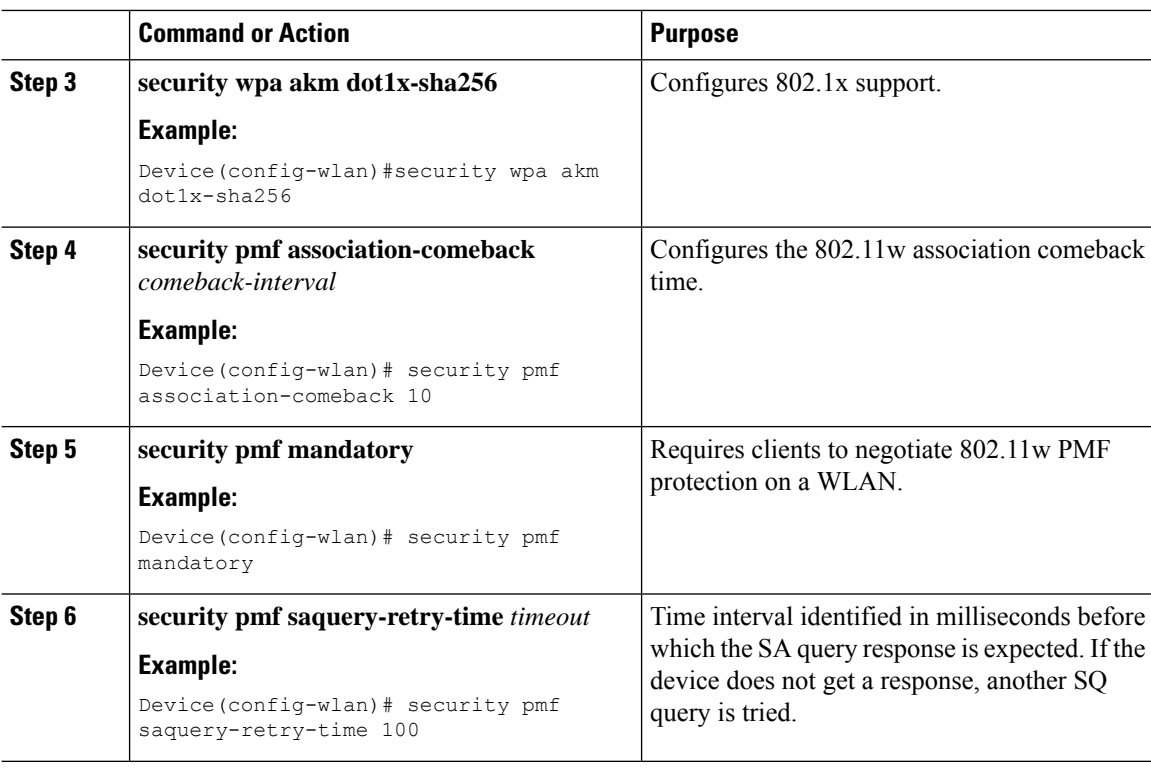

# <span id="page-1237-0"></span>**Disabling 802.11w**

### **Procedure**

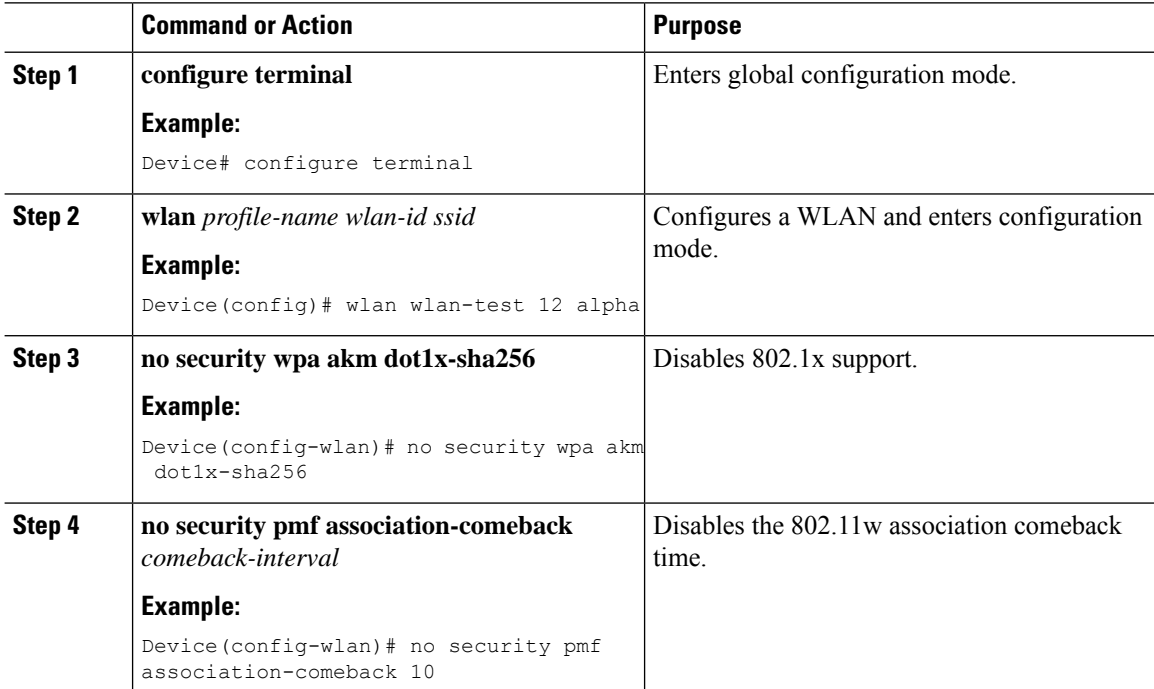

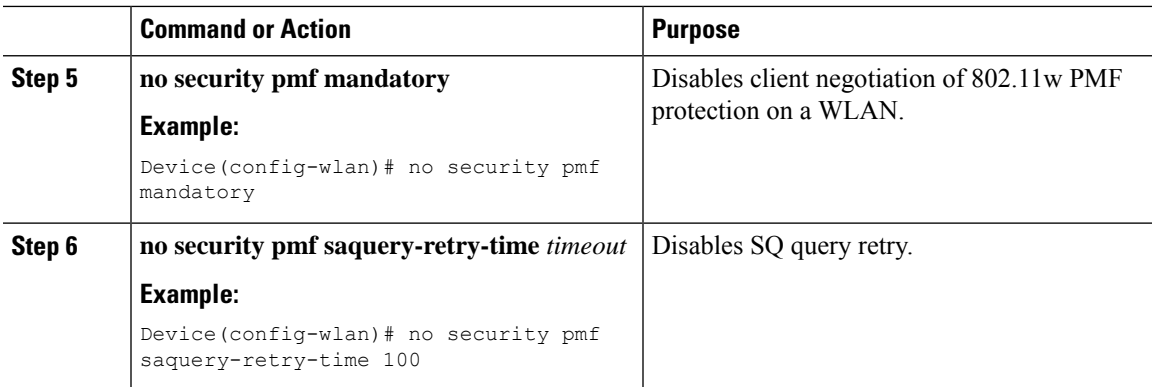

# <span id="page-1238-0"></span>**Monitoring 802.11w**

Use the following commands to monitor 802.11w.

### **Procedure**

### **Step 1 show wlan name** *wlan-name*

Displays the WLAN parameters on the WLAN. The PMF parameters are displayed.

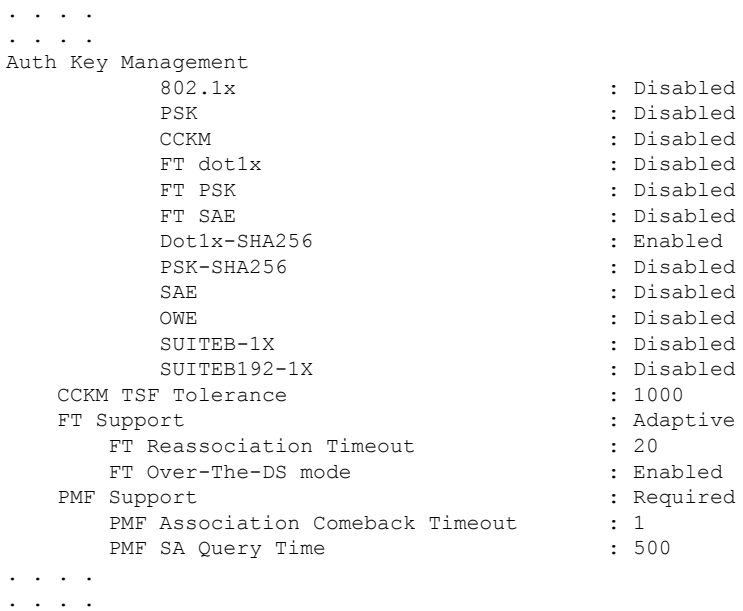

### **Step 2 show wireless client mac-address** *mac-address* **detail**

Displays the summary of the 802.11w authentication key management configuration on a client.

. . . . . . . . . Policy Manager State: Run

NPU Fast Fast Notified : No Last Policy Manager State : IP Learn Complete Client Entry Create Time : 497 seconds Policy Type : WPA2 Encryption Cipher : CCMP (AES) Authentication Key Management : 802.1x-SHA256 Encrypted Traffic Analytics : No Management Frame Protection : No Protected Management Frame - 802.11w : Yes EAP Type : LEAP VLAN : 39 Multicast VLAN : 0 Access VLAN : 39 Anchor VLAN : 0 WFD capable : No Manged WFD capable : No . . . . . . . . . . .  $\sim$ 

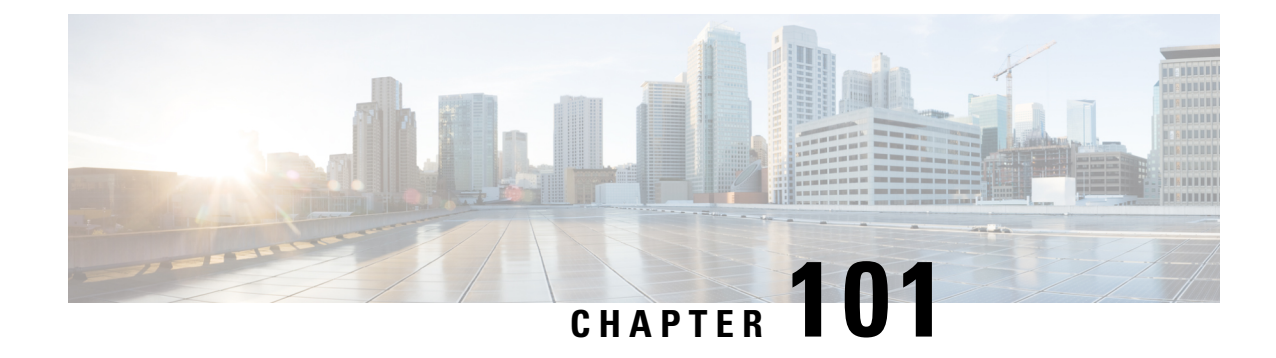

# **Management Frame Protection**

- Information About [Management](#page-1240-0) Frame Protection, on page 1139
- Restrictions for [Management](#page-1241-0) Frame Protection, on page 1140
- Configuring [Management](#page-1242-0) Frame Protection (CLI), on page 1141
- Verifying [Management](#page-1242-1) Frame Protection Settings, on page 1141

# <span id="page-1240-0"></span>**Information About Management Frame Protection**

By default, 802.11 management frames are unauthenticated and hence not protected against spoofing. Infrastructure management frame protection (MFP) and 802.11w protected management frames(PMF) provide protection against such attacks.

#### **Infrastructure MFP**

Infrastructure MFP protects management frames by detecting adversaries that are invoking denial-of-service attacks, flooding the network with associations and probes, interjecting as rogue APs, and affecting network performance by attacking the QoS and radio measurement frames. Infrastructure MFP is a global setting that provides a quick and effective means to detect and report phishing incidents.

Specifically, infrastructure MFP protects 802.11 session management functions by adding message integrity check information elements (MIC IEs) to the management frames emitted by APs (and not those emitted by clients), which are then validated by other APs in the network. Infrastructure MFP is passive, can detect and report intrusions but has no means to stop them.

Infrastructure MFP consists of three main components:

- **Management frame protection**: The AP protects the management frames it transmits by adding a MIC IE to each frame. Any attempt to copy, alter, or replay the frame invalidates the MIC, causing any receiving AP configured to detect MFP frames to report the discrepancy. MFP is supported for use with Cisco Aironet lightweight APs.
- **Management frame validation**: In infrastructure MFP, the AP validates every management frame that it receives from other APs in the network. It ensures that the MIC IE is present (when the originator is configured to transmit MFP frames) and matches the content of the management frame. If it receives any frame that does not contain a valid MIC IE from a BSSID belonging to an AP that is configured to transmit MFP frames, it reports the discrepancy to the network management system. In order for the timestamps to operate properly, all controllers must be Network Time Protocol (NTP) synchronized.

• **Event reporting**: The AP notifies the controller when it detects an anomaly, and the controller aggregates the received anomaly events and can report the results through SNMP traps to the network management system.

Infrastructure MFP is disabled by default, and you can enable it globally. When you upgrade from a previous software release, infrastructure MFP is disabled globally if you have enabled AP authentication because the two features are mutually exclusive. When you enable infrastructure MFP globally, signature generation (adding MICs to outbound frames) can be disabled for selected WLANs, and validation can be disabled for selected APs.

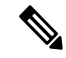

CCXv5 client MFP is no longer supported. Client MFP is enabled as optional by default on WLANs that are configured for WPA2. However, client MFP is not supported on Wave 2 APs or 802.11ax Wi-Fi6 APs, and there exist no clients that support CCXv5. **Note**

#### **Supported Access Point Models**

Cisco MFP is supported on the following AP models:

- Cisco Aironet 2802, 3802, and 4802 series access points
- Cisco Aironet 2800, 3800, 4800, and 1560 series access points

#### **Unsupported Access Point Models**

Cisco MFP is not supported on the following AP models:

- Cisco Aironet 1800 series access points
- Cisco 802.11ax access points
- All Cisco IOS access points

# <span id="page-1241-0"></span>**Restrictions for Management Frame Protection**

- Lightweight access points support infrastructure MFP in local and monitor modes and in FlexConnect mode when the access point is connected to a controller.
- Client MFP is supported for use only with CCXv5 clients using WPA2 with TKIP or AES-CCMP.
- Client MFP is not supported on Cisco Wave 1 APs and Cisco Wave 2 APs.
- 802.11ax access points do not support MFP.
- Non-CCXv5 clients may associate to a WLAN, if client MFP is disabled or optional.
- Error reports generated on a FlexConnect access point in standalone mode cannot be forwarded to the controller and are dropped.
- Keys are generated using random number generator but you can improve the keys by changing to SHA.
- MFP key for each BSSID is not supported.

# <span id="page-1242-0"></span>**Configuring Management Frame Protection (CLI)**

#### **Procedure**

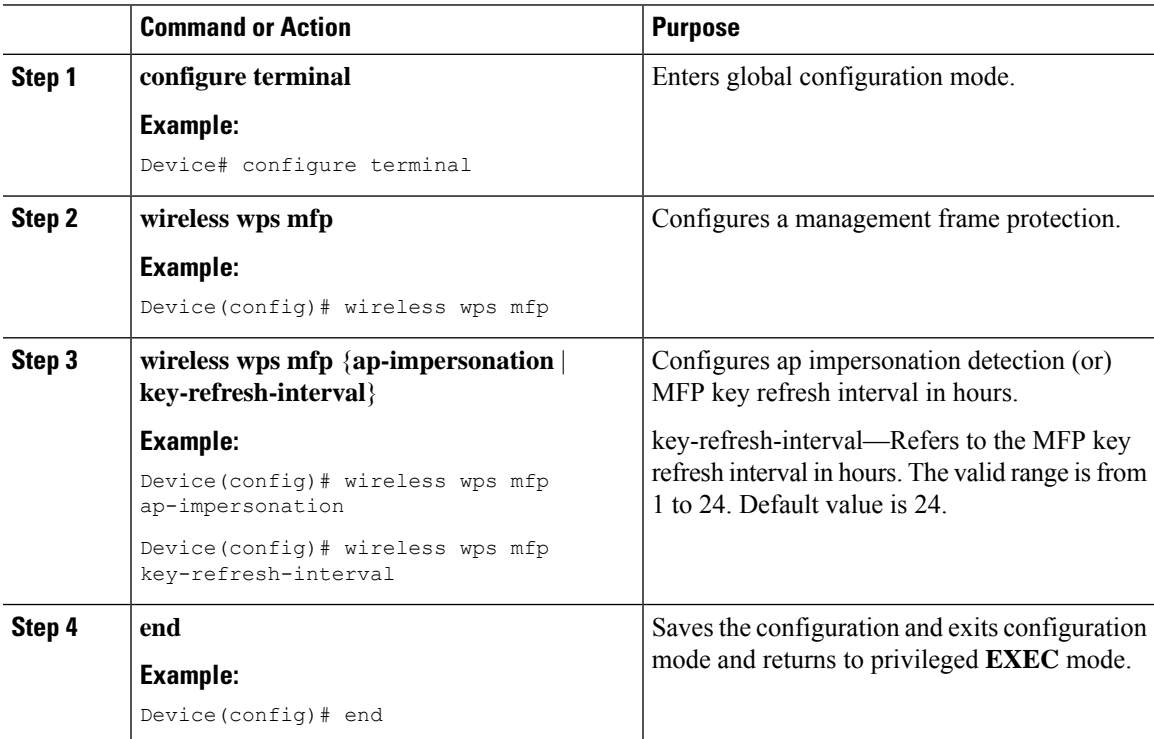

# <span id="page-1242-1"></span>**Verifying Management Frame Protection Settings**

To verify if the Management Frame Protection (MFP) feature is enabled or not, use the following command:

```
Device# show wireless wps summary
Client Exclusion Policy
 Excessive 802.11-association failures : unknown
 Excessive 802.11-authentication failures: unknown
 Excessive 802.1x-authentication : unknown
 IP-theft : unknown
 Excessive Web authentication failure : unknown
 Failed Qos Policy : unknown : unknown
Management Frame Protection
 Global Infrastructure MFP state : Enabled
 AP Impersonation detection : Disabled
 Key refresh interval : 15
```
To view the MFP details, use the following command:

```
Device# show wireless wps mfp summary
Management Frame Protection
  Global Infrastructure MFP state : Enabled
```
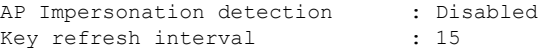

To view the MFP statistics details, use the following command:

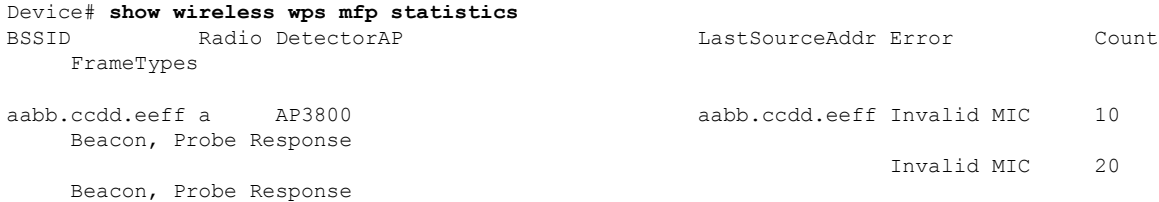

To verify if access points support MFP validation and protection, use the following command:

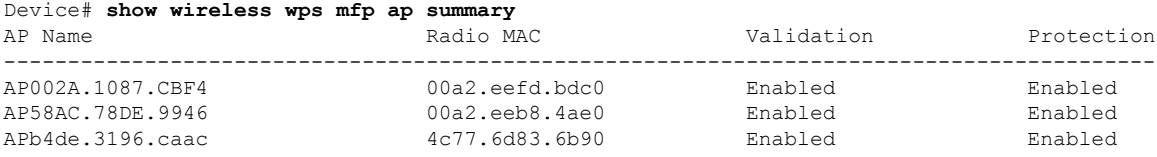

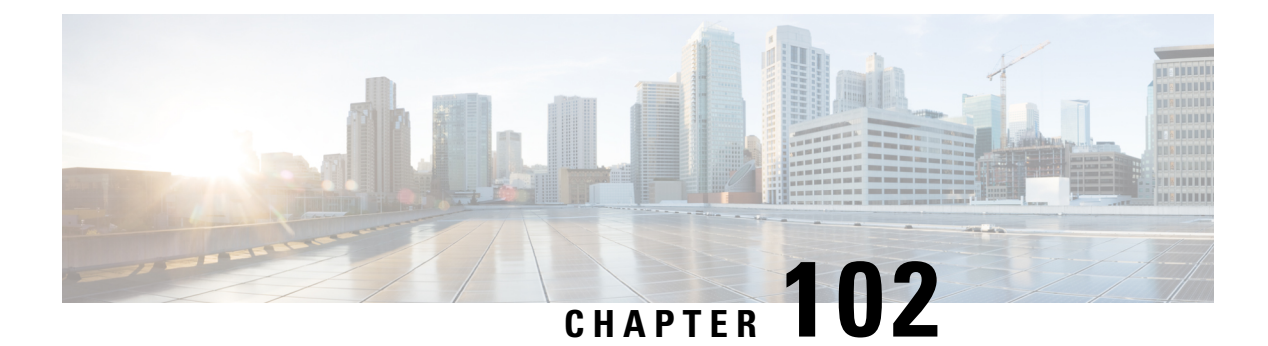

# **IPv4 ACLs**

- [Information](#page-1244-0) about Network Security with ACLs, on page 1143
- Restrictions for [Configuring](#page-1252-0) IPv4 Access Control Lists, on page 1151
- How to [Configure](#page-1253-0) ACLs, on page 1152
- [Configuration](#page-1266-0) Examples for ACLs, on page 1165
- [Monitoring](#page-1270-0) IPv4 ACLs, on page 1169

# <span id="page-1244-0"></span>**Information about Network Security with ACLs**

This chapter describes how to configure network security on the switch by using access control lists (ACLs), which in commands and tables are also referred to as access lists.

## **ACL Overview**

Packet filtering can help limit network traffic and restrict network use by certain users or devices. ACLs filter traffic as it passes through a controller and permit or deny packets crossing specified interfaces. An ACL is a sequential collection of permit and deny conditions that apply to packets. When a packet is received on an interface, the switch compares the fields in the packet against any applied ACLs to verify that the packet has the required permissions to be forwarded, based on the criteria specified in the access lists. One by one, it tests packets against the conditions in an access list. The first match decides whether the controller accepts or rejects the packets. Because the controller stops testing after the first match, the order of conditions in the list is critical. If no conditions match, the controller rejects the packet. If there are no restrictions, the controller forwards the packet; otherwise, the controller drops the packet. The controller can use ACLs on all packets it forwards. There is implcit any host deny deny rule.

You configure access lists on a controller to provide basic security for your network. If you do not configure ACLs, all packets passing through the switch could be allowed onto all parts of the network. You can use ACLs to control which hosts can access different parts of a network or to decide which types of traffic are forwarded or blocked at router interfaces. For example, you can allow e-mail traffic to be forwarded but not Telnet traffic.

## **Access Control Entries**

An ACL contains an ordered list of access control entries (ACEs). Each ACE specifies *permit* or *deny* and a set of conditions the packet must satisfy in order to match the ACE. The meaning of *permit* or *deny* depends on the context in which the ACL is used.

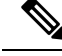

**Note**

The maximum number of ACEs that can be applied under an access policy (ACL) for central switching is 256 ACEs. The maximum number of ACEs applicable for Flex Mode or Local Switching is 64 ACEs.

### **ACL Supported Types**

The switch supports IP ACLs and Ethernet (MAC) ACLs:

- IP ACLs filter IPv4 traffic, including TCP, User Datagram Protocol (UDP), Internet Group Management Protocol (IGMP), and Internet Control Message Protocol (ICMP).
- Ethernet ACLs filter non-IP traffic.

This switch also supports quality of service (QoS) classification ACLs.

## **Supported ACLs**

The controller supports three types of ACLs to filter traffic:

- Port ACLs access-control traffic entering a Layer 2 interface. You can apply port ACLs to a Layer 2 interface in each direction to each access list type — IPv4 and MAC.
- Router ACLs access-control routed traffic between VLANs and are applied to Layer 3 interfaces in a specific direction (inbound or outbound).
- FQDN ACL: FQDN ACL is encoded along with IPv6 ACL and sent to AP. FQDN ACL is always a custom ACL. AP does DNS snooping and sends the IPv4 and IPv6 addresses to the controller.

## **ACL Precedence**

When Port ACLs, and router ACLs are configured on the same switch, the filtering precedence, from greatest to least for ingress traffic is port ACL, and then router ACL. For egress traffic, the filtering precedence is router ACL, and then port ACL.

The following examples describe simple use cases:

- When an input router ACL and input port ACL exist in a switch virtual interface (SVI), incoming packets received on ports to which a port ACL is applied are filtered by the port ACL. Incoming routed IP packets received on ports are filtered by the router ACL. Other packets are not filtered.
- When an output router ACL and input port ACL exist in an SVI, incoming packets received on the ports to which a port ACL is applied are filtered by the port ACL. Outgoing routed IP packets are filtered by the router ACL. Other packets are not filtered.

## **Port ACLs**

- Standard IP access lists using source addresses
- Extended IP access lists using source and destination addresses and optional protocol type information
- MAC extended access lists using source and destination MAC addresses and optional protocol type information

The switch examines ACLs on an interface and permits or denies packet forwarding based on how the packet matches the entries in the ACL. In this way, ACLs control access to a network or to part of a network.

**Figure 37: Using ACLs to Control Traffic in <sup>a</sup> Network**

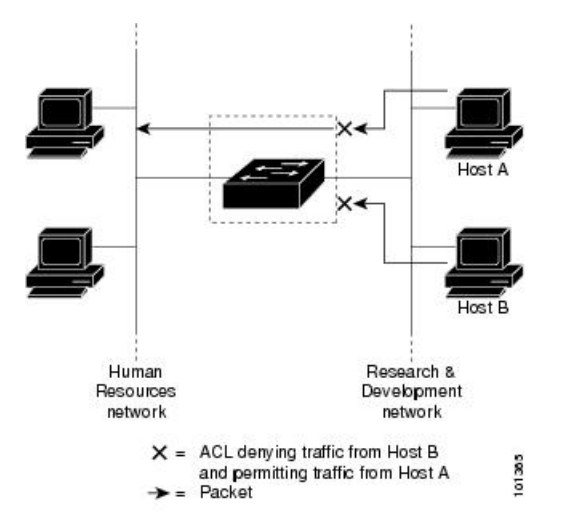

This is an example of using port ACLs to control access to a network when all workstations are in the same VLAN. ACLs applied at the Layer 2 input would allow Host A to access the Human Resources network, but prevent Host B from accessing the same network. Port ACLs can only be applied to Layer 2 interfaces in the inbound direction.

When you apply a port ACL to a trunk port, the ACL filters traffic on all VLANs present on the trunk port. When you apply a port ACL to a port with voice VLAN, the ACL filters traffic on both data and voice VLANs.

With port ACLs, you can filter IP traffic by using IP access lists and non-IP traffic by using MAC addresses. You can filter both IP and non-IP traffic on the same Layer 2 interface by applying both an IP access list and a MAC access list to the interface.

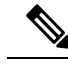

**Note**

You can't apply more than one IP access list and one MAC access list to a Layer 2 interface. If an IP access list or MAC access list is already configured on a Layer 2 interface and you apply a new IP access list or MAC access list to the interface, the new ACL replaces the previously configured one.

## **Router ACLs**

You can apply router ACLs on switch virtual interfaces (SVIs), which are Layer 3 interfaces to VLANs; on physical Layer 3 interfaces; and on Layer 3 EtherChannel interfaces. You apply router ACLs on interfaces forspecific directions(inbound or outbound). You can apply one router ACL in each direction on an interface.

The switch supports these access lists for IPv4 traffic:

- Standard IP access lists use source addresses for matching operations.
- Extended IP access lists use source and destination addresses and optional protocol type information for matching operations.

As with port ACLs, the switch examines ACLs associated with features configured on a given interface. As packets enter the switch on an interface, ACLs associated with all inbound features configured on that interface are examined. After packets are routed and before they are forwarded to the next hop, all ACLs associated with outbound features configured on the egress interface are examined.

ACLs permit or deny packet forwarding based on how the packet matches the entries in the ACL, and can be used to control access to a network or to part of a network.

## **ACEs and Fragmented and Unfragmented Traffic**

IP packets can be fragmented as they cross the network. When this happens, only the fragment containing the beginning of the packet contains the Layer 4 information, such as TCP or UDP port numbers, ICMP type and code, and so on. All other fragments are missing this information.

Some access control entries (ACEs) do not check Layer 4 information and therefore can be applied to all packet fragments. ACEs that do test Layer 4 information cannot be applied in the standard manner to most of the fragments in a fragmented IP packet. When the fragment contains no Layer 4 information and the ACE tests some Layer 4 information, the matching rules are modified:

• Permit ACEs that check the Layer 3 information in the fragment (including protocol type, such as TCP, UDP, and so on) are considered to match the fragment regardless of what the missing Layer 4 information might have been.

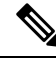

- For TCP ACEs with L4 Ops, the fragmented packets will be dropped per RFC 1858. **Note**
	- Deny ACEs that check Layer 4 information never match a fragment unless the fragment contains Layer 4 information.

### **ACEs and Fragmented and Unfragmented Traffic Examples**

Consider access list 102, configured with these commands, applied to three fragmented packets:

```
Device(config)# access-list 102 permit tcp any host 10.1.1.1 eq smtp
Device(config)# access-list 102 deny tcp any host 10.1.1.2 eq telnet
Device(config)# access-list 102 permit tcp any host 10.1.1.2
Device(config)# access-list 102 deny tcp any any
```
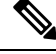

In the first and second ACEs in the examples, the *eq* keyword after the destination address means to test for the TCP-destination-port well-known numbers equaling Simple Mail Transfer Protocol (SMTP) and Telnet, respectively. **Note**

• Packet A is a TCP packet from host 10.2.2.2., port 65000, going to host 10.1.1.1 on the SMTP port. If this packet is fragmented, the first fragment matches the first ACE (a permit) as if it were a complete packet because all Layer 4 information is present. The remaining fragments also match the first ACE, even though they do not contain the SMTP port information, because the first ACE only checks Layer 3 information when applied to fragments. The information in this example is that the packet is TCP and that the destination is 10.1.1.1.

• Packet B is from host 10.2.2.2, port 65001, going to host 10.1.1.2 on the Telnet port. If this packet is fragmented, the first fragment matches the second ACE (a deny) because all Layer 3 and Layer 4 information is present. The remaining fragments in the packet do not match the second ACE because they are missing Layer 4 information. Instead, they match the third ACE (a permit).

Because the first fragment was denied, host 10.1.1.2 cannot reassemble a complete packet, so packet B is effectively denied. However, the later fragments that are permitted will consume bandwidth on the network and resources of host 10.1.1.2 as it tries to reassemble the packet.

• Fragmented packet C is from host 10.2.2.2, port 65001, going to host 10.1.1.3, port ftp. If this packet is fragmented, the first fragment matches the fourth ACE (a deny). All other fragments also match the fourth ACE because that ACE does not check any Layer 4 information and because Layer 3 information in all fragments shows that they are being sent to host 10.1.1.3, and the earlier permit ACEs were checking different hosts.

## **Standard and Extended IPv4 ACLs**

This section describes IP ACLs.

An ACL is a sequential collection of permit and deny conditions. One by one, the switch tests packets against the conditions in an access list. The first match determines whether the switch accepts or rejects the packet. Because the switch stops testing after the first match, the order of the conditions is critical. If no conditions match, the switch denies the packet.

The software supports these types of ACLs or access lists for IPv4:

- Standard IP access lists use source addresses for matching operations.
- Extended IP access lists use source and destination addresses for matching operations and optional protocol-type information for finer granularity of control.

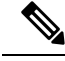

**Note** Only extended ACLs are supported while the standard ACLs are not supported.

### **IPv4 ACL Switch Unsupported Features**

Configuring IPv4 ACLs on the switch is the same as configuring IPv4 ACLs on other Cisco switches and routers.

The following ACL-related features are not supported:

- Non-IP protocol ACLs
- IP accounting
- Reflexive ACLs, URL Redirect ACLs and Dynamic ACLs are not supported.

## **Access List Numbers**

The number you use to denote your ACL shows the type of access list that you are creating.

Thisliststhe access-list number and corresponding accesslist type and shows whether or not they are supported in the switch. The switch supports IPv4 standard and extended access lists, numbers 1 to 199 and 1300 to 2699.

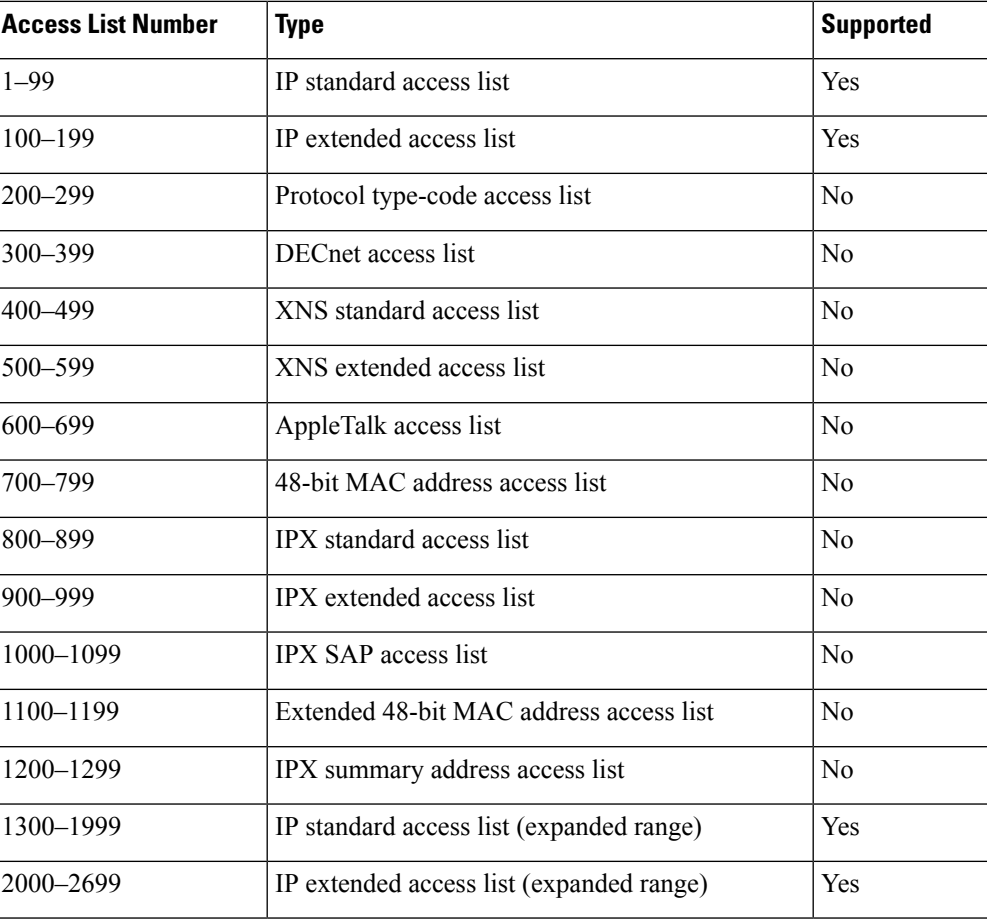

#### **Table 82: Access List Numbers**

In addition to numbered standard and extended ACLs, you can also create standard and extended named IP ACLs by using the supported numbers. That is, the name of a standard IP ACL can be 1 to 99; the name of an extended IP ACL can be 100 to 199. The advantage of using named ACLs instead of numbered lists is that you can delete individual entries from a named list.

## **Numbered Standard IPv4 ACLs**

When creating an ACL, remember that, by default, the end of the ACL contains an implicit deny statement for all packets that it did not find a match for before reaching the end. With standard access lists, if you omit the mask from an associated IP host address ACL specification, 0.0.0.0 is assumed to be the mask.

The switch always rewrites the order of standard access lists so that entries with **host** matches and entries with matches having a *don't care* mask of 0.0.0.0 are moved to the top of the list, above any entries with non-zero *don't care* masks. Therefore, in **show** command output and in the configuration file, the ACEs do not necessarily appear in the order in which they were entered.

After creating a numbered standard IPv4 ACL, you can apply it to terminal lines (virtual teletype (VTY) lines), or to interfaces.

## **Numbered Extended IPv4 ACLs**

Although standard ACLs use only source addresses for matching, you can use extended ACL source and destination addresses for matching operations and optional protocol type information for finer granularity of control. When you are creating ACEs in numbered extended access lists, remember that after you create the ACL, any additions are placed at the end of the list. You cannot reorder the list or selectively add or remove ACEs from a numbered list.

The switch does not support dynamic or reflexive access lists. It also does not support filtering based on the type of service (ToS) minimize-monetary-cost bit.

Some protocols also have specific parameters and keywords that apply to that protocol.

You can define an extended TCP, UDP, ICMP, IGMP, or other IP ACL. The switch also supports these IP protocols:

These IP protocols are supported:

- Authentication Header Protocol (**ahp**)
- Encapsulation Security Payload (**esp**)
- Enhanced Interior Gateway Routing Protocol (**eigrp**)
- generic routing encapsulation (**gre**)
- Internet Control Message Protocol (**icmp**)
- Internet Group Management Protocol (**igmp**)
- any Interior Protocol (**ip**)
- IP in IP tunneling (**ipinip**)
- KA9Q NOS-compatible IP over IP tunneling (**nos**)
- Open Shortest Path First routing (**ospf**)
- Payload Compression Protocol (**pcp**)
- Protocol-Independent Multicast (**pim**)
- Transmission Control Protocol (**tcp**)
- User Datagram Protocol (**udp**)

### **Named IPv4 ACLs**

You can identify IPv4 ACLs with an alphanumeric string (a name) rather than a number. You can use named ACLs to configure more IPv4 access lists in a router than if you were to use numbered access lists. If you identify your accesslist with a name rather than a number, the mode and command syntax are slightly different. However, at times, not all commands that use IP access lists accept a named access list.

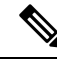

The name you give to a standard or extended ACL can also be a number in the supported range of access list numbers. That is, the name of a standard IP ACL can be 1 to 99 and . The advantage of using named ACLs instead of numbered lists is that you can delete individual entries from a named list. **Note**

Consider these guidelines before configuring named ACLs:

- Numbered ACLs are also available.
- A standard ACL and an extended ACL cannot have the same name.

## **ACL Logging**

The controller software can provide logging messages about packets permitted or denied by a standard IP access list. That is, any packet that matches the ACL causes an informational logging message about the packet to be sent to the console. The level of messages logged to the console is controlled by the **logging console** commands controlling the syslog messages.

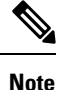

Because routing is done in hardware and logging is done in software, if a large number of packets match a *permit* or *deny* ACE containing a **log** keyword, the software might not be able to match the hardware processing rate, and not all packets will be logged.

The first packet that triggers the ACL causes a logging message right away, and subsequent packets are collected over 5-minute intervals before they appear or logged. The logging message includes the access list number, whether the packet was permitted or denied, the source IP address of the packet, and the number of packets from that source permitted or denied in the prior 5-minute interval.

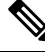

**Note**

The logging facility might drop some logging message packets if there are too many to be handled or if there is more than one logging message to be handled in 1 second. This behavior prevents the router from crashing due to too many logging packets. Therefore, the logging facility should not be used as a billing tool or an accurate source of the number of matches to an access list.

## **Hardware and Software Treatment of IP ACLs**

ACL processing is performed in hardware. If the hardware reaches its capacity to store ACL configurations, all packets on that interface are dropped.

The ACL scale for controllers is as follows:

- Cisco Catalyst 9800-40 Wireless Controller, Cisco Catalyst 9800-L Wireless Controller, Cisco Catalyst 9800-CL Wireless Controller (small and medium) support 128 ACLs with 128 Access List Entries (ACEs).
- Cisco Catalyst 9800-80 Wireless Controller and Cisco Catalyst 9800-CL Wireless Controller (large) support 256 ACLs and 256 ACEs.
- FlexConnect and Fabric mode APs support 96 ACLs.

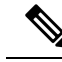

If an ACL configuration cannot be implemented in the hardware due to an out-of-resource condition on the controller, then only the traffic in that VLAN arriving on that controller is affected. **Note**

When you enter the **show ip access-lists** privileged EXEC command, the match count displayed does not account for packets that are access controlled in hardware. Use the privileged EXEC command to obtain some basic hardware ACL statistics for switched and routed packets.

## **IPv4 ACL Interface Considerations**

For inbound ACLs, after receiving a packet, the controller checks the packet against the ACL. If the ACL permits the packet, the controller continues to process the packet. If the ACL rejects the packet, the controller discards the packet.

For outbound ACLs, after receiving and routing a packet to a controlled interface, the controller checks the packet against the ACL. If the ACL permits the packet, the controller sends the packet. If the ACL rejects the packet, the controller discards the packet.

If an undefined ACL has nothing listed in it, it is an empty access list.

# <span id="page-1252-0"></span>**Restrictions for Configuring IPv4 Access Control Lists**

The following are restrictions for configuring network security with ACLs:

#### **General Network Security**

The following are restrictions for configuring network security with ACLs:

- A standard ACL and an extended ACL cannot have the same name.
- Though visible in the command-line help strings, **AppleTalk** is not supported as a matching condition for the **deny** and **permit** MAC access-list configuration mode commands.
- DNS traffic is permitted by default with or without ACL entries for clients that are awaiting web authentication.

### **IPv4 ACL Network Interfaces**

The following restrictions apply to IPv4 ACLs to network interfaces:

- When controlling access to an interface, you can use a named or numbered ACL.
- You do not have to enable routing to apply ACLs to Layer 2 interfaces.

#### **MAC ACLs on a Layer 2 Interface**

After you create a MAC ACL, you can apply it to a Layer 2 interface to filter non-IP traffic coming in that interface. When you apply the MAC ACL, consider these guidelines:

- You can apply no more than one IP access list and one MAC access list to the same Layer 2 interface. The IP access list filters only IP packets, and the MAC access list filters non-IP packets.
- A Layer 2 interface can have only one MAC access list. If you apply a MAC access list to a Layer 2 interface that has a MAC ACL configured, the new ACL replaces the previously configured one.

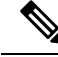

The **mac access-group** interface configuration command is only valid when applied to a physical Layer 2 interface. You cannot use the command on EtherChannel port channels. **Note**

### **IP Access List Entry Sequence Numbering**

• This feature does not support dynamic, reflexive, or firewall access lists.

# <span id="page-1253-0"></span>**How to Configure ACLs**

## **Configuring IPv4 ACLs (GUI)**

### **Procedure**

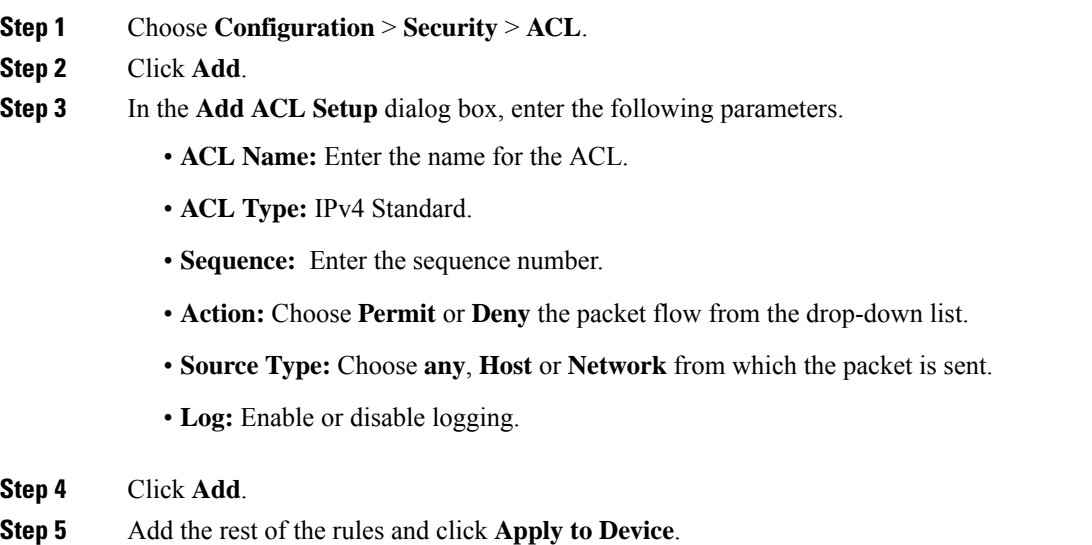

## **Configuring IPv4 ACLs**

Follow the procedure given below to use IP ACLs on the switch:

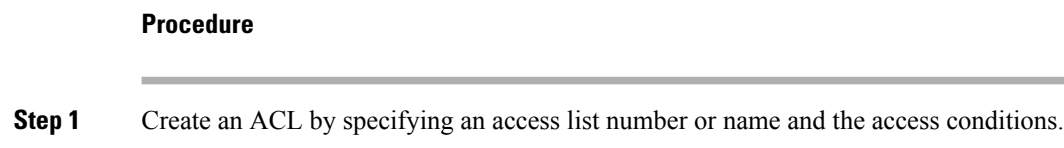

## **Creating a Numbered Standard ACL (GUI)**

### **Procedure**

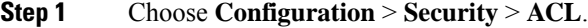

- **Step 2** On the **ACL** page, click **Add**.
- **Step 3** In the **Add ACL Setup** window, enter the following parameters.
	- **ACL Name:** Enter the name for the ACL.
	- **ACL Type:** IPv4 Standard.
	- **Sequence:** Enter the sequence number.
	- **Action:** Choose **Permit** or **Deny** access from the drop-down list.
	- **Source Type:** Choose **any**, **Host** or **Network**
	- **Log:** Enable or disable logging, this is limited to ACLs associated to Layer 3 interface only.
- **Step 4** Click **Add**.
- **Step 5** Click **Save & Apply to Device**.

## **Creating a Numbered Standard ACL (CLI)**

Follow the procedure given below to create a numbered standard ACL:

### **Procedure**

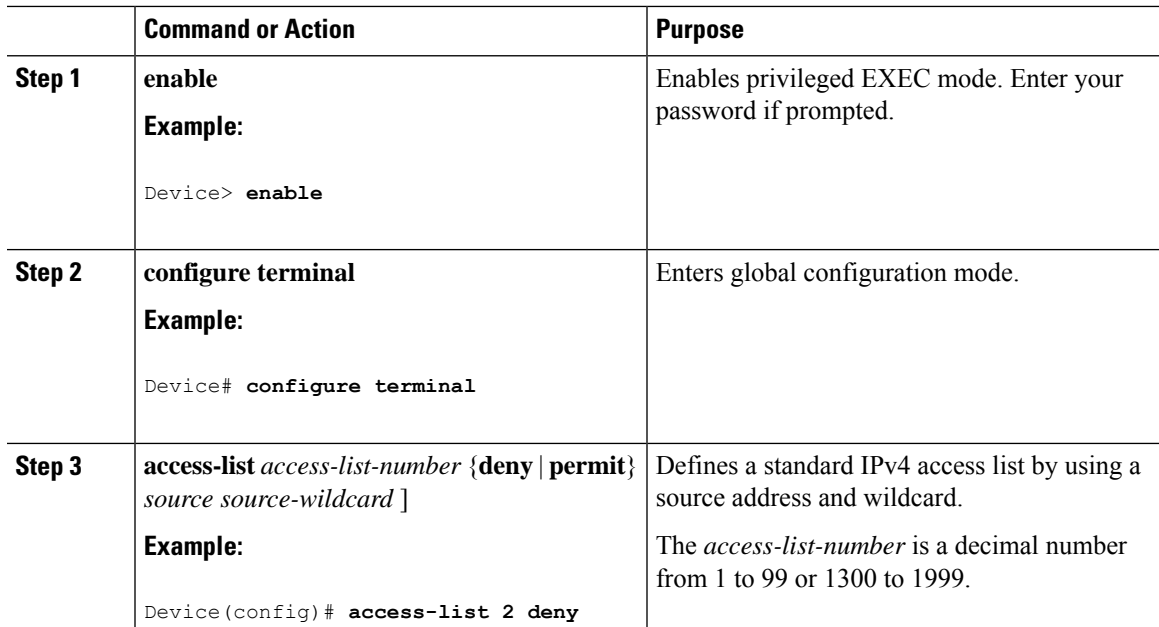

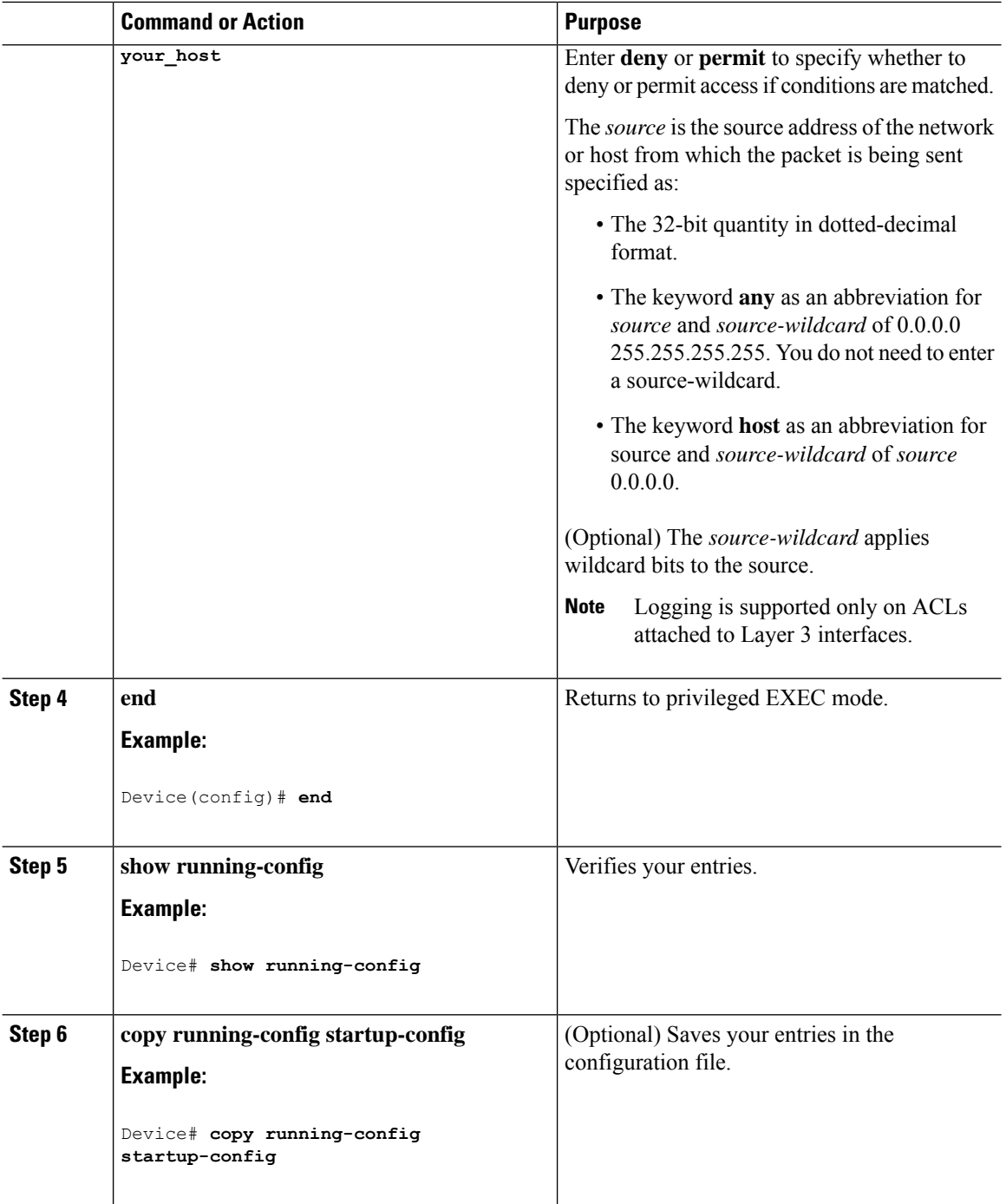

## **Creating a Numbered Extended ACL (GUI)**

### **Procedure**

**Step 1** Choose **Configuration** > **Security** > **ACL**.

I

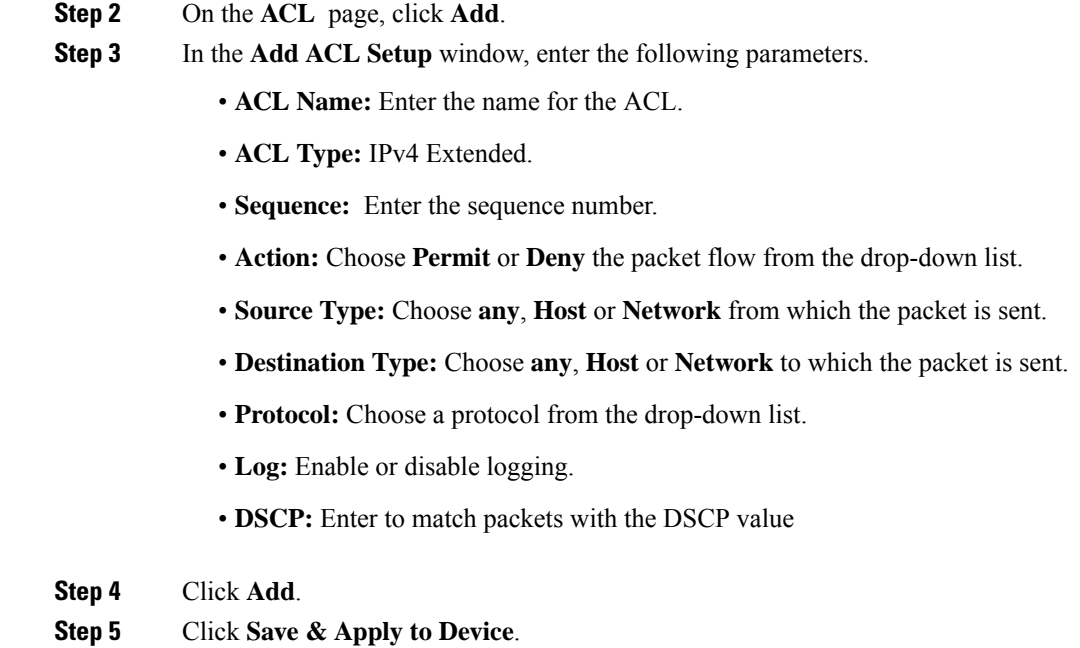

# **Creating a Numbered Extended ACL (CLI)**

Follow the procedure given below to create a numbered extended ACL:

#### **Procedure**

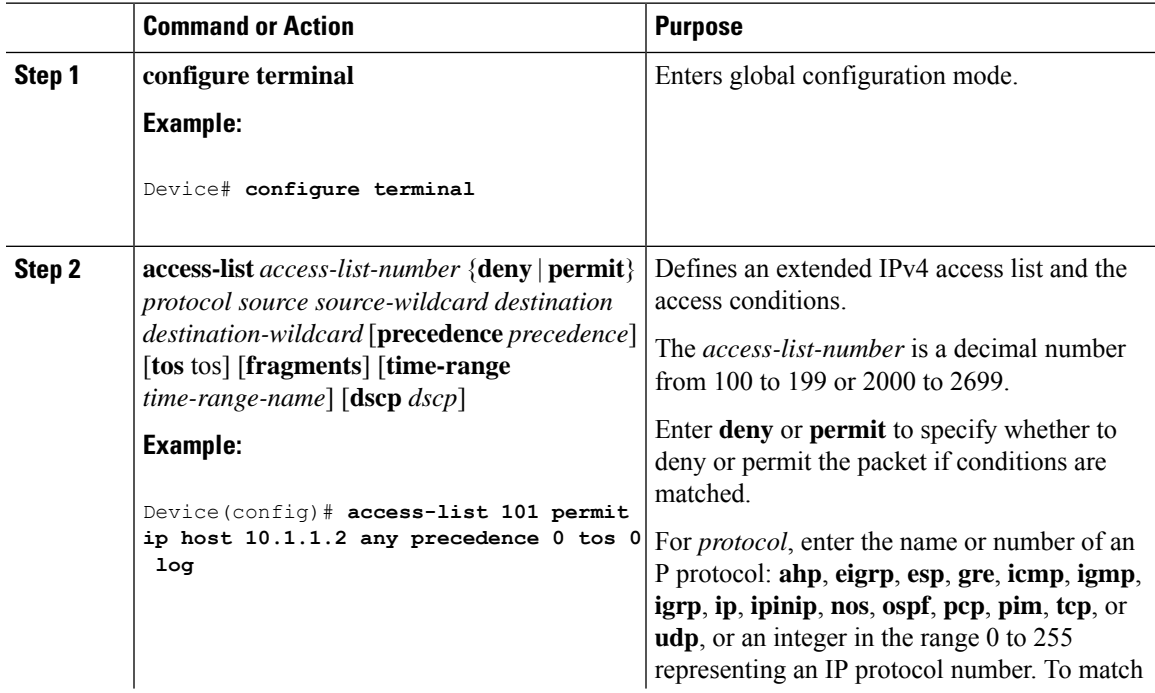

 $\overline{a}$  $\overline{a}$ 

 $\mathbf I$ 

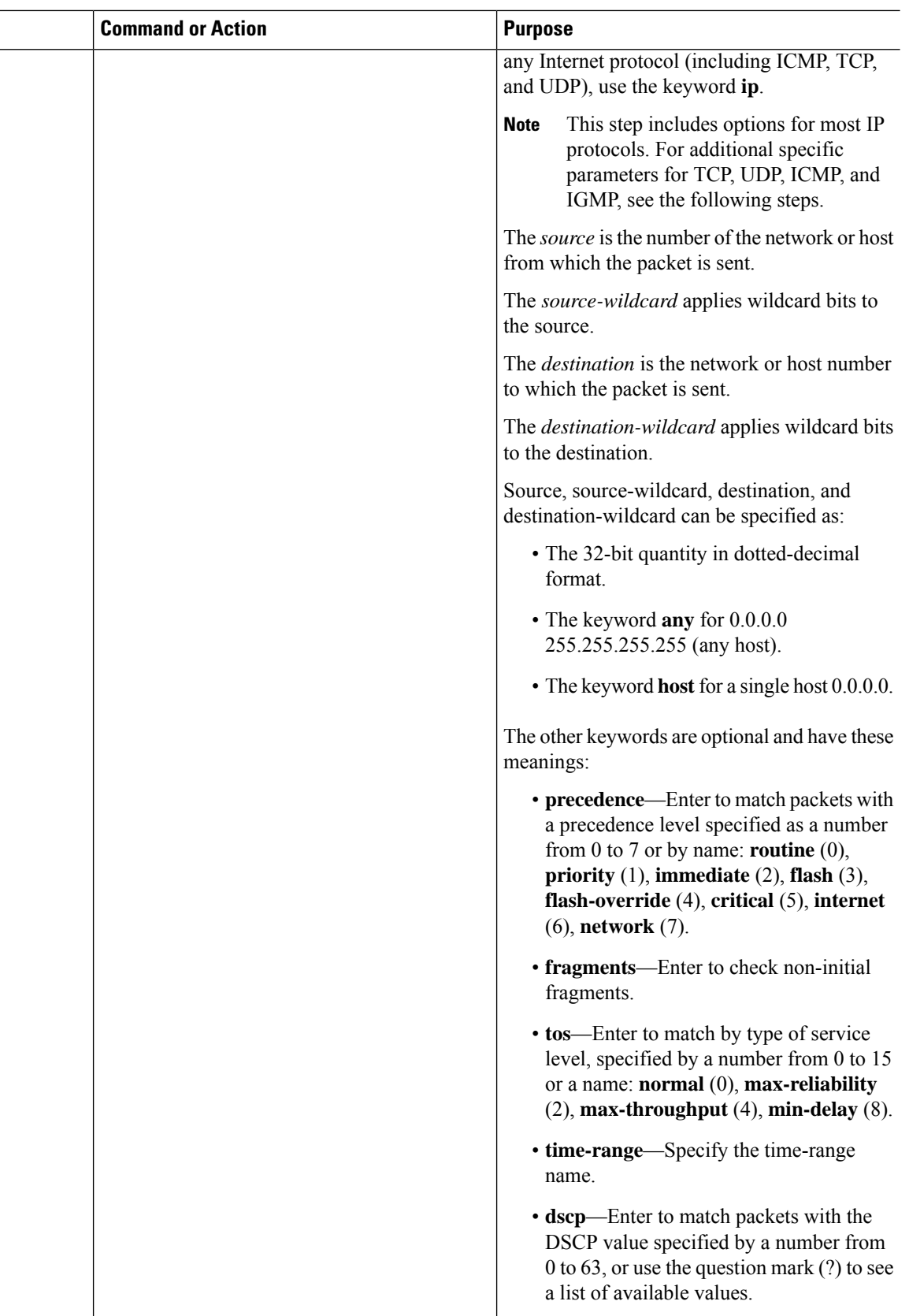

 $\mathbf{l}$ 

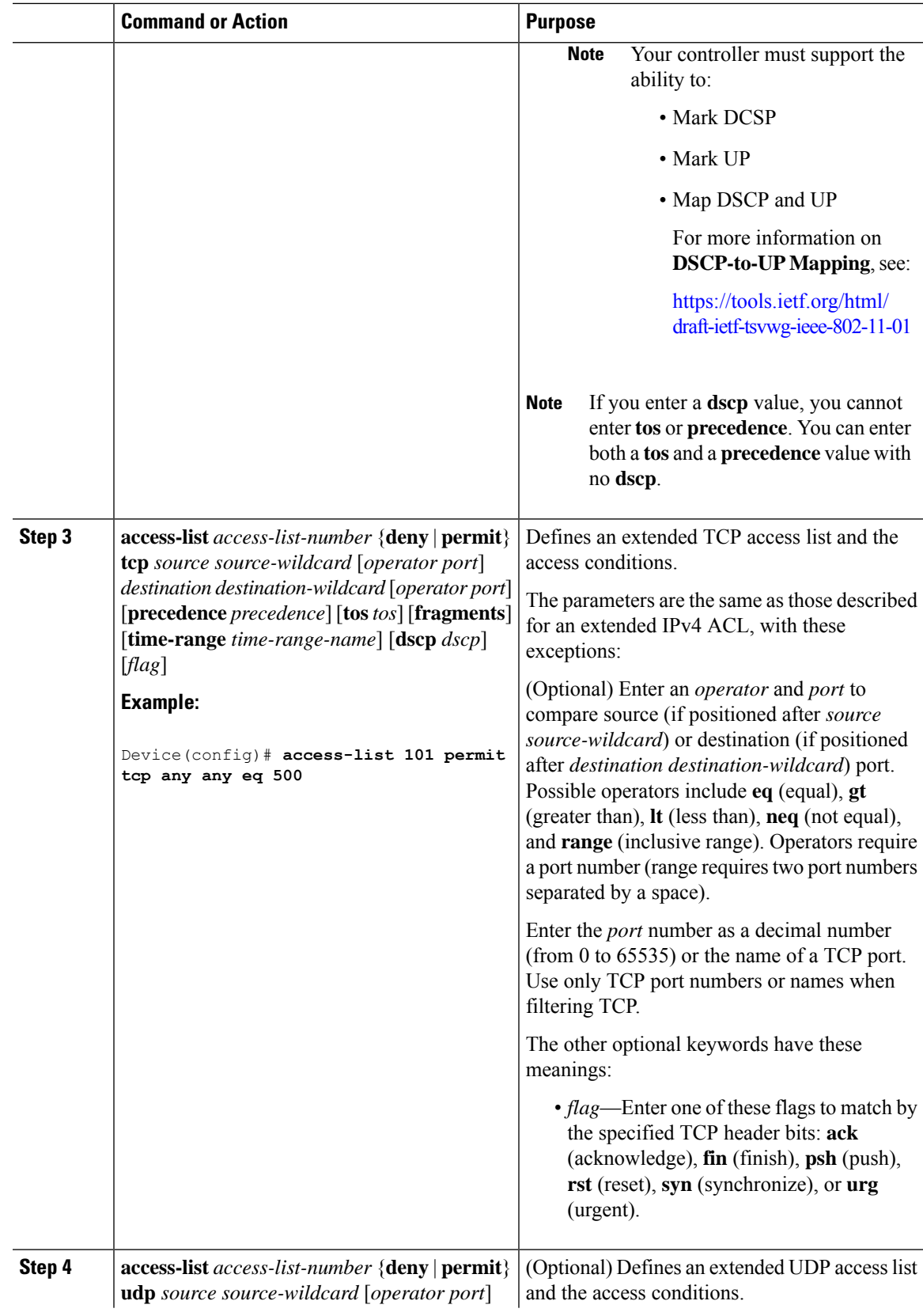

 $\mathbf I$ 

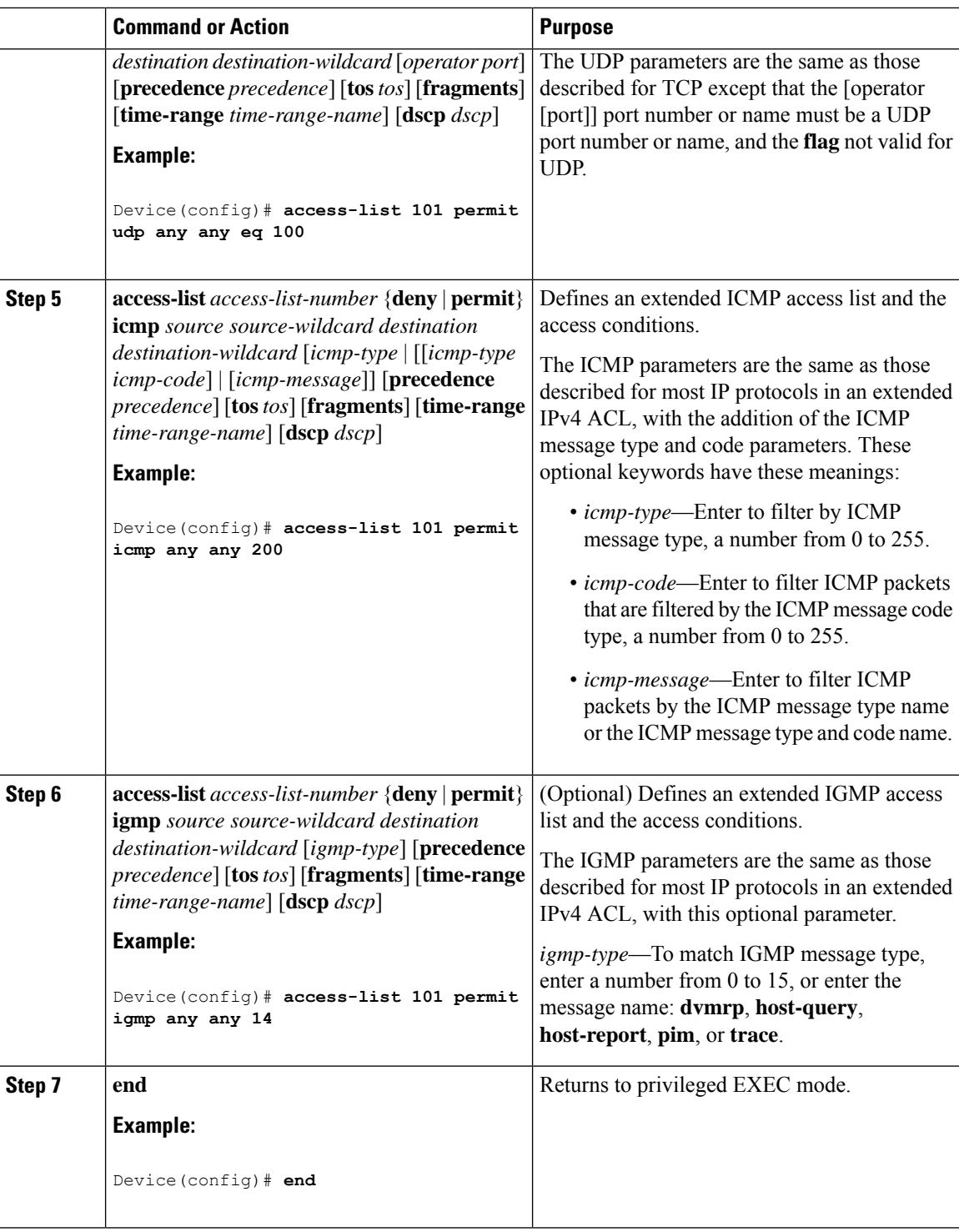
### **Creating Named Standard ACLs (GUI)**

### **Procedure**

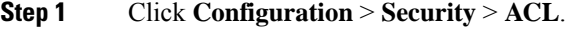

- **Step 2** Click **Add** to create a new ACL setup.
- **Step 3** In the **Add ACL Setup** window, enter the following parameters.
	- **ACL Name:** Enter the name for the ACL
	- **ACL Type:** IPv4 Standard
	- **Sequence:** The valid range is between 1 and 99 or 1300 and 1999
	- **Action:** Choose **Permit** or **Deny** access from the drop-down list.
	- **Source Type:** Choose **any**, **Host** or **Network**
	- **Log:** Enable or disable logging, this is limited to ACLs associated to Layer 3 interface only.
- **Step 4** Click **Add** to add the rule.
- **Step 5** Click **Save & Apply to Device**.

### **Creating Named Standard ACLs**

Follow the procedure given below to create a standard ACL using names:

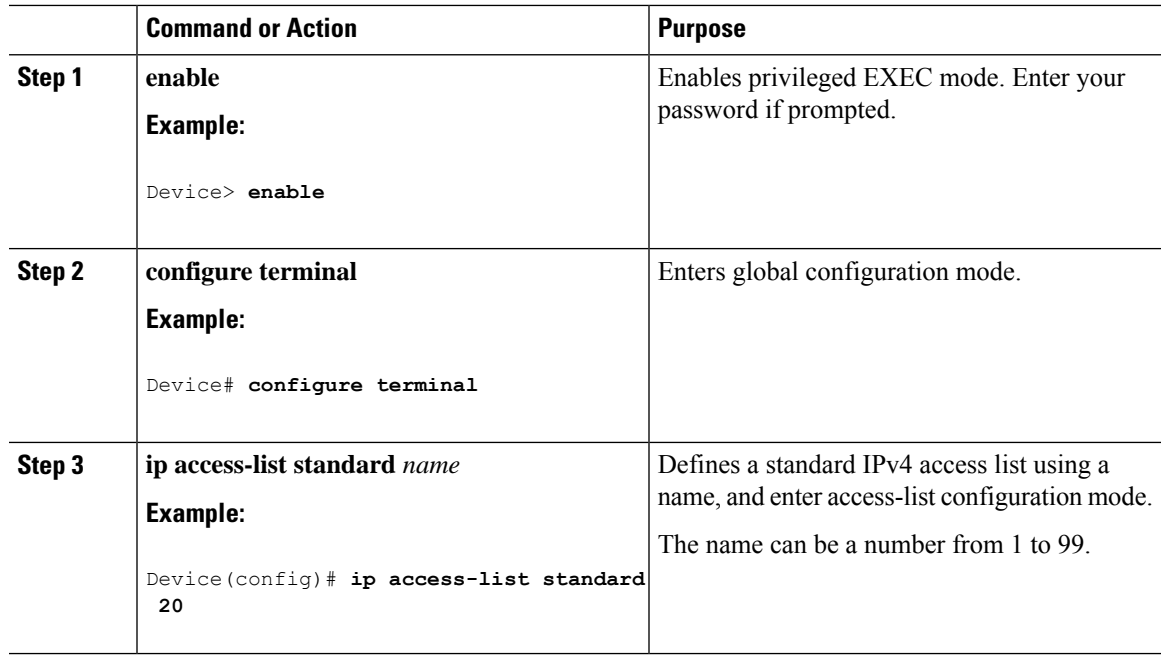

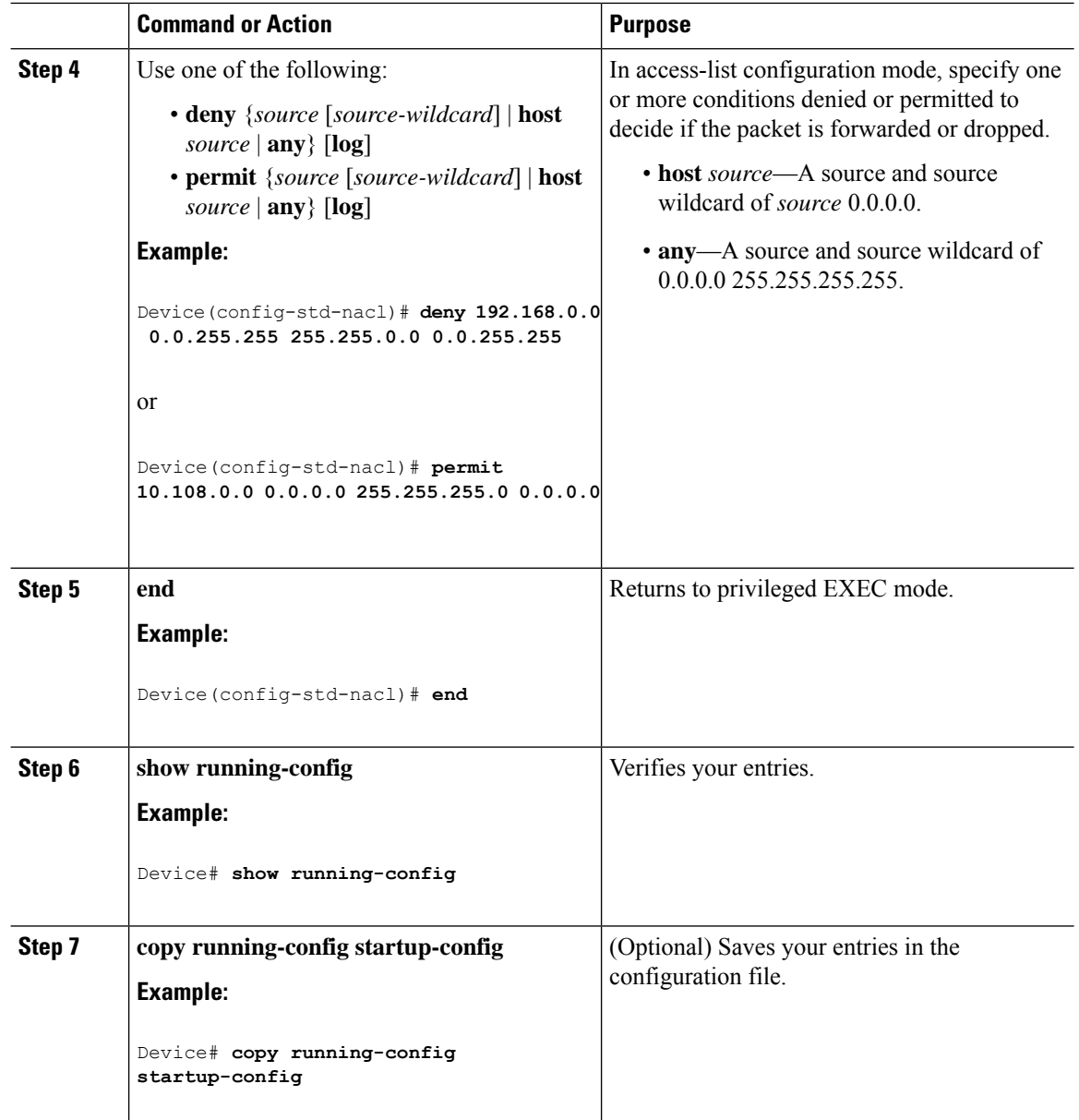

# **Creating Extended Named ACLs (GUI)**

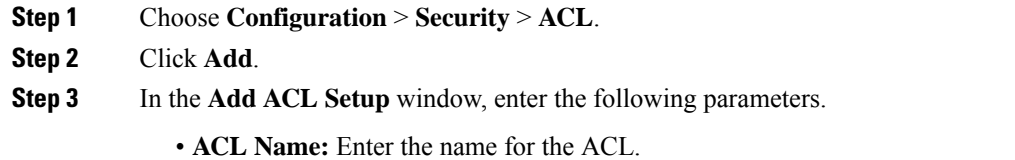

- **ACL Type:** IPv4 Extended.
- **Sequence:** Enter the sequence number.
- **Action:** Choose **Permit** or **Deny** the packet flow from the drop-down list.
- **Source Type:** Choose **any**, **Host** or **Network** from which the packet is sent.
- **Destination Type:** Choose **any**, **Host** or **Network** to which the packet is sent.
- **Protocol:** Choose a protocol from the drop-down list.
- **Log:** Enable or disable logging.
- **DSCP:** Enter to match packets with the DSCP value

**Step 4** Click **Add**.

**Step 5** Add the rest of the rules and click **Apply to Device**.

### **Creating Extended Named ACLs**

Follow the procedure given below to create an extended ACL using names:

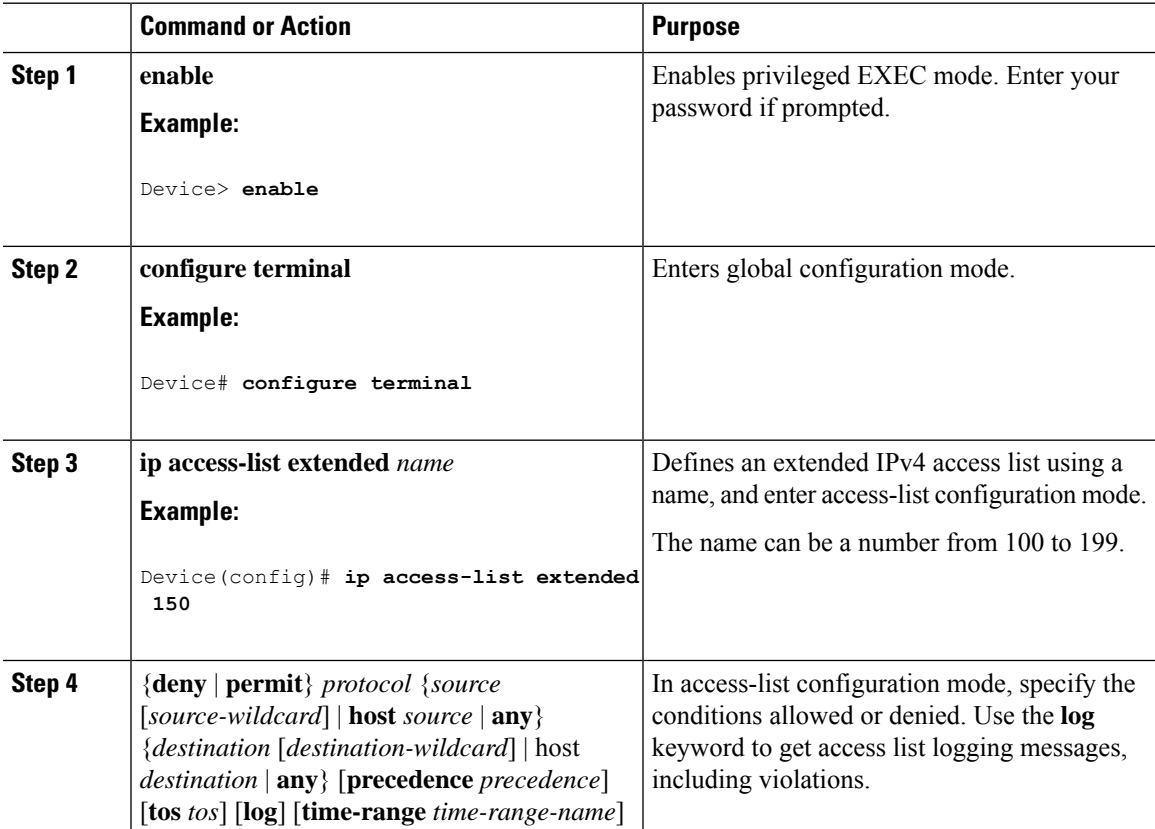

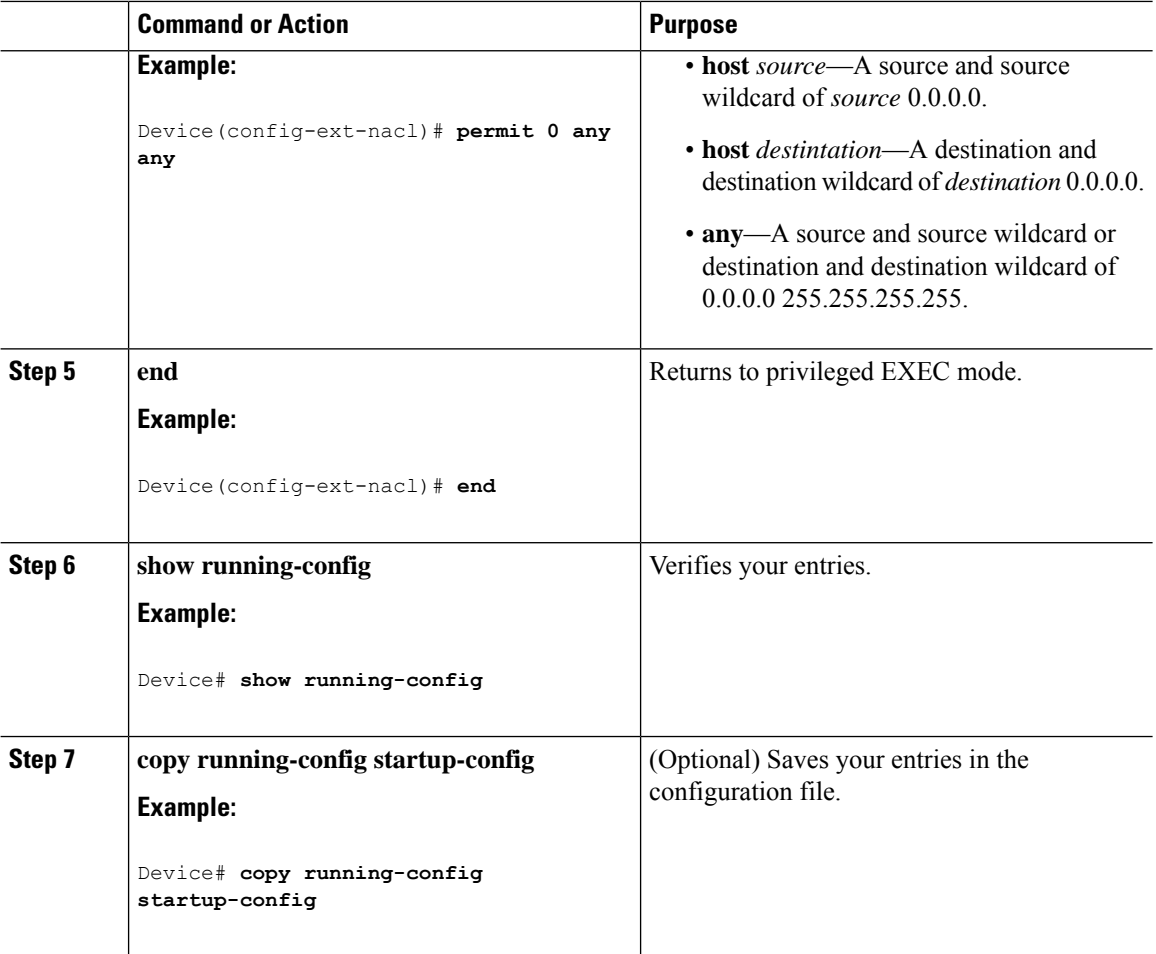

When you are creating extended ACLs, remember that, by default, the end of the ACL contains an implicit deny statement for everything if it did not find a match before reaching the end. For standard ACLs, if you omit the mask from an associated IP host address access list specification, 0.0.0.0 is assumed to be the mask.

After you create an ACL, any additions are placed at the end of the list. You cannot selectively add ACL entries to a specific ACL. However, you can use **no permit** and **no deny** access-list configuration mode commands to remove entries from a named ACL.

Being able to selectively remove lines from a named ACL is one reason you might use named ACLs instead of numbered ACLs.

#### **What to do next**

After creating a named ACL, you can apply it to interfaces or to VLANs.

### **Applying an IPv4 ACL to an Interface (GUI)**

### **Procedure**

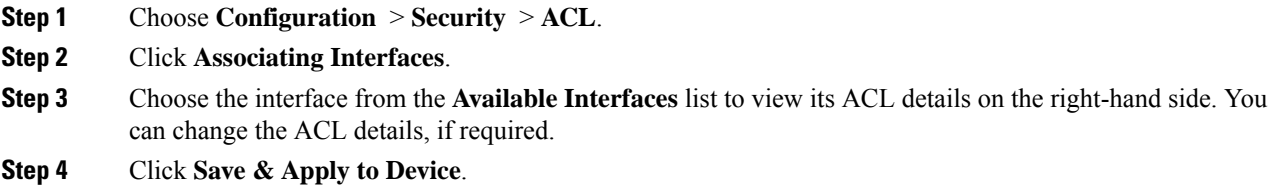

## **Applying an IPv4 ACL to an Interface (CLI)**

This section describes how to apply IPv4 ACLs to network interfaces.

Beginning in privileged EXEC mode, follow the procedure given below to control access to an interface:

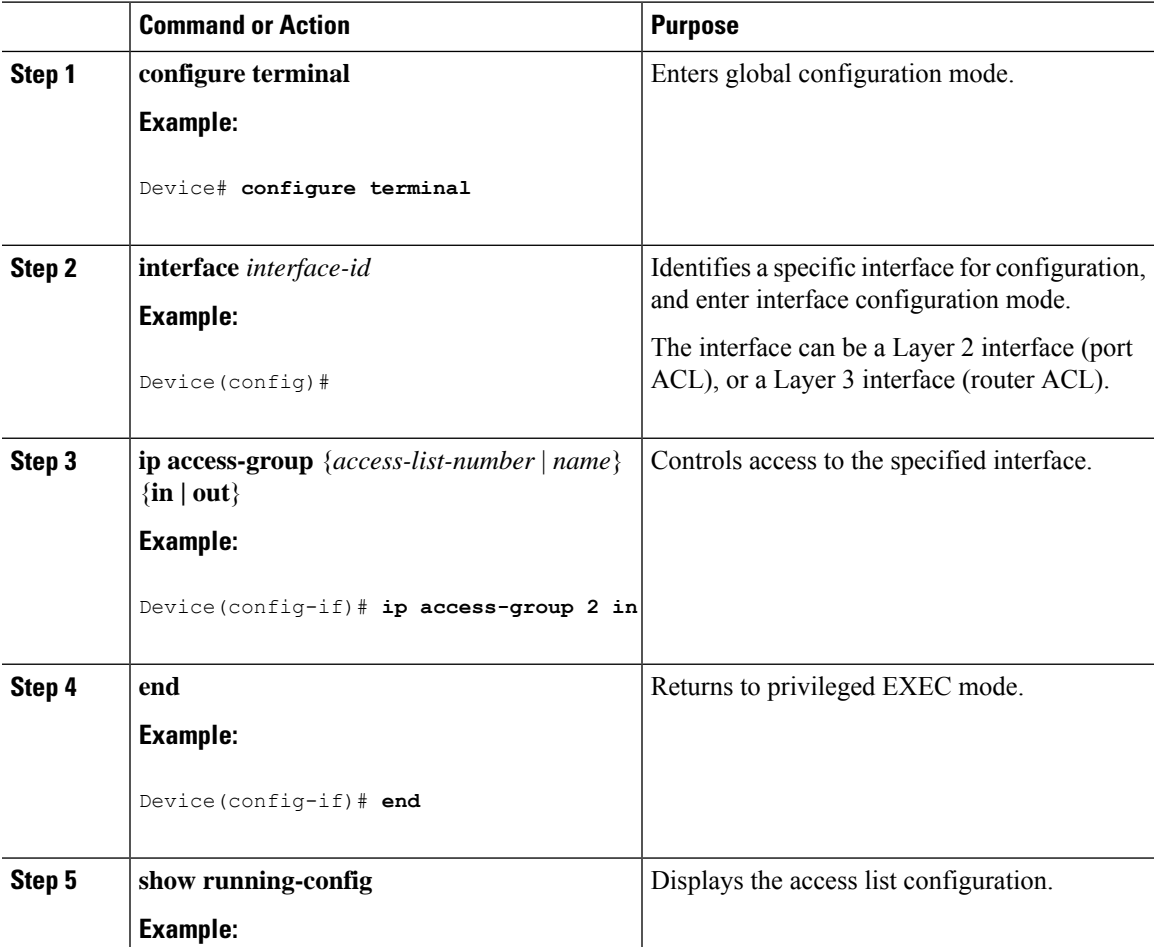

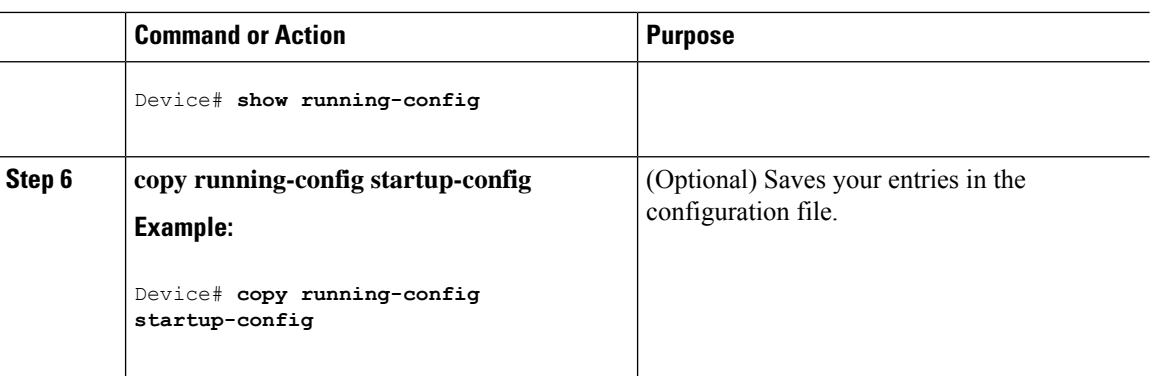

# **Applying ACL to Policy Profile (GUI)**

### **Procedure**

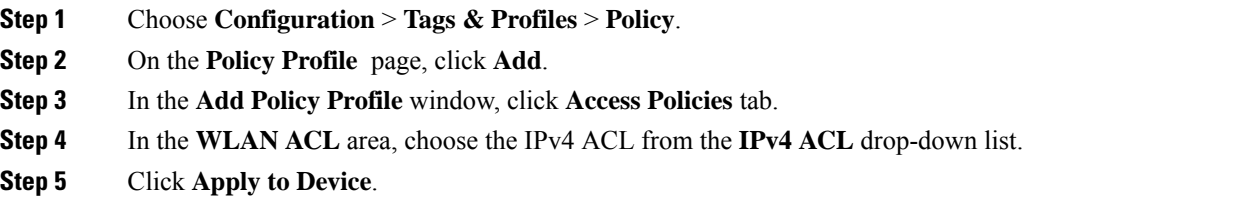

## **Applying ACL to Policy Profile**

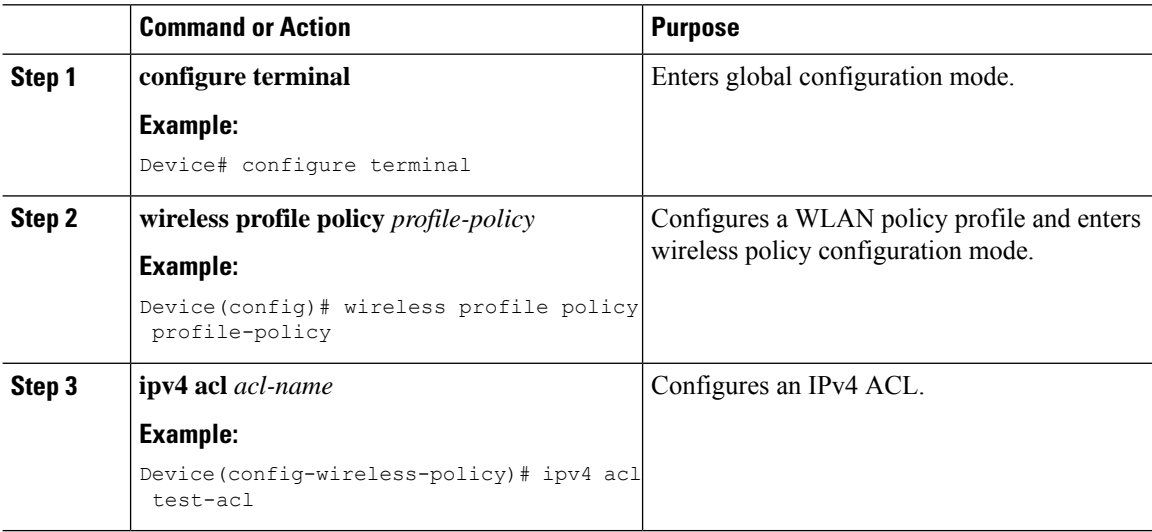

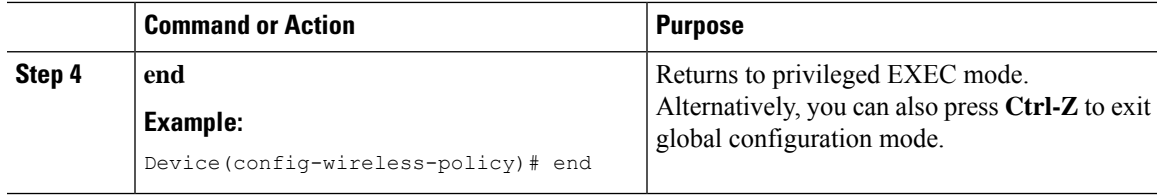

## **Configuration Examples for ACLs**

### **Examples: Including Comments in ACLs**

You can use the **remark** keyword to include comments (remarks) about entries in any IP standard or extended ACL. The remarks make the ACL easier for you to understand and scan. Each remark line is limited to 100 characters.

The remark can go before or after a permit or deny statement. You should be consistent about where you put the remark so that it is clear which remark describes which permit or deny statement. For example, it would be confusing to have some remarks before the associated permit or deny statements and some remarks after the associated statements.

To include a comment for IP numbered standard or extended ACLs, use the **access-list** *access-list number* **remark** *remark* global configuration command. To remove the remark, use the **no** form of this command.

In this example, the workstation that belongs to Jones is allowed access, and the workstation that belongs to Smith is not allowed access:

Device(config)# **access-list 1 remark Permit only Jones workstation through** Device(config)# **access-list 1 permit 171.69.2.88** Device(config)# **access-list 1 remark Do not allow Smith through** Device(config)# **access-list 1 deny 171.69.3.13**

For an entry in a named IP ACL, use the **remark** access-list configuration command. To remove the remark, use the **no** form of this command.

In this example, the Jones subnet is not allowed to use outbound Telnet:

```
Device(config)# ip access-list extended telnetting
Device(config-ext-nacl)# remark Do not allow Jones subnet to telnet out
Device(config-ext-nacl)# deny tcp host 171.69.2.88 any eq telnet
```
### **Examples: Applying an IPv4 ACL to a Policy Profile in a Wireless Environment**

This example shows how to apply an IPv4 ACL to a Policy Profile in a Wireless environment.

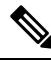

**Note** All IPv4 ACLs must be associated to a policy profile.

This example uses extended ACLs to permit TCP traffic.

**1.** Creating an IPv4 ACL.

```
Device(config)# ip access-list extended <acl-name>
Device(config-ext-nacl)# 10 permit ip any 10.193.48.224 0.0.0.31
Device (config-ext-nacl)# 20 permit ip any any
```
**2.** Applying the IPv4 ACL to a policy profile.

```
Device(config)# wireless profile policy <policy-profile-name>
Device(config-wireless-policy)# shutdown
Device(config-wireless-policy)# ipv4 acl <acl-name>
Device(config-wireless-policy)# no shutdown
```
### **IPv4 ACL Configuration Examples**

This section provides examples of configuring and applying IPv4 ACLs. For detailed information about compiling ACLs, see the *Cisco IOS Security Configuration Guide, Release 12.4* and to the Configuring IP Services" section in the "IP Addressing and Services" chapter of the *Cisco IOS IP Configuration Guide, Release 12.4.*

### **ACLs in a Small Networked Office**

**Figure 38: Using Router ACLs to Control Traffic**

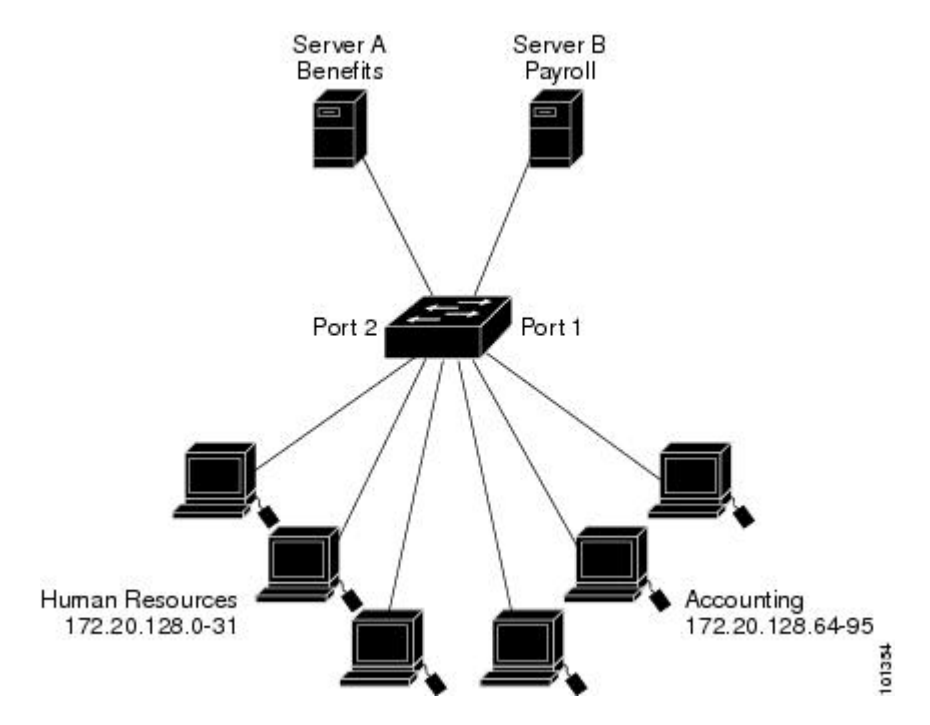

This shows a small networked office environment with routed Port 2 connected to Server A, containing benefits and other information that all employees can access, and routed Port 1 connected to Server B, containing confidential payroll data. All users can access Server A, but Server B has restricted access.

Use router ACLs to do this in one of two ways:

- Create a standard ACL, and filter traffic coming to the server from Port 1.
- Create an extended ACL, and filter traffic coming from the server into Port 1.

### **Examples: ACLs in a Small Networked Office**

This example uses a standard ACL to filter traffic coming into Server B from a port, permitting traffic only from Accounting's source addresses 172.20.128.64 to 172.20.128.95. The ACL is applied to traffic coming out of routed Port 1 from the specified source address.

```
Device(config)# access-list 6 permit 172.20.128.64 0.0.0.31
Device(config)# end
Device# how access-lists
Standard IP access list 6
   10 permit 172.20.128.64, wildcard bits 0.0.0.31
Device(config)# interface gigabitethernet1/0/1
Device(config-if)# ip access-group 6 out
```
This example uses an extended ACL to filter traffic coming from Server B into a port, permitting traffic from any source address (in this case Server B) to only the Accounting destination addresses 172.20.128.64 to 172.20.128.95. The ACL is applied to traffic going into routed Port 1, permitting it to go only to the specified destination addresses. Note that with extended ACLs, you must enter the protocol (IP) before the source and destination information.

```
Device(config)# access-list 106 permit ip any 172.20.128.64 0.0.0.31
Device(config)# end
Device# show access-lists
Extended IP access list 106
   10 permit ip any 172.20.128.64 0.0.0.31
Device(config)# interface gigabitethernet1/0/1
Device(config-if)# ip access-group 106 in
```
### **Example: Numbered ACLs**

In this example, network 10.0.0.0 is a Class A network whose second octet specifies a subnet; that is, its subnet mask is 255.255.0.0. The third and fourth octets of a network 10.0.0.0 address specify a particular host. Using access list 2, the switch accepts one address on subnet 48 and reject all others on that subnet. The last line of the list shows that the switch accepts addresses on all other network 10.0.0.0 subnets. The ACL is applied to packets entering a port.

```
Device(config)# access-list 2 permit 10.48.0.3
Device(config)# access-list 2 deny 10.48.0.0 0.0.255.255
Device(config)# access-list 2 permit 10.0.0.0 0.255.255.255
Device(config)#
Device(config-if)# ip access-group 2 in
```
### **Examples: Extended ACLs**

In this example, the first line permits any incoming TCP connections with destination ports greater than 1023. The second line permits incoming TCP connections to the Simple Mail Transfer Protocol (SMTP) port of host 128.88.1.2. The third line permits incoming ICMP messages for error feedback.

```
Device(config)# access-list 102 permit tcp any 128.88.0.0 0.0.255.255 gt 1023
Device(config)# access-list 102 permit tcp any host 128.88.1.2 eq 25
Device(config)# access-list 102 permit icmp any any
Device(config)#
```
Device(config-if)# **ip access-group 102 in**

In this example, suppose that you have a network connected to the Internet, and you want any host on the network to be able to form TCP connections to any host on the Internet. However, you do not want IP hosts to be able to form TCP connections to hosts on your network, except to the mail (SMTP) port of a dedicated mail host.

SMTP uses TCP port 25 on one end of the connection and a random port number on the other end. The same port numbers are used throughout the life of the connection. Mail packets coming in from the Internet have a destination port of 25. Because the secure system of the network always accepts mail connections on port 25, the incoming are separately controlled.

```
Device(config)# access-list 102 permit tcp any 128.88.0.0 0.0.255.255 eq 23
Device(config)# access-list 102 permit tcp any 128.88.0.0 0.0.255.255 eq 25
Device(config)#
Device(config-if)# ip access-group 102 in
```
### **Examples: Named ACLs**

#### **Creating named standard and extended ACLs**

This example creates a standard ACL named *internet\_filter* and an extended ACL named *marketing\_group*. The *internet\_filter* ACL allows all traffic from the source address 1.2.3.4.

```
Device(config)# ip access-list standard Internet_filter
Device(config-ext-nacl)# permit 1.2.3.4
Device(config-ext-nacl)# exit
```
The *marketing\_group* ACL allows any TCP Telnet traffic to the destination address and wildcard 171.69.0.0 0.0.255.255 and denies any other TCP traffic. It permits ICMP traffic, denies UDP traffic from any source to the destination address range 171.69.0.0 through 179.69.255.255 with a destination port less than 1024, denies any other IP traffic, and provides a log of the result.

```
Device(config)# ip access-list extended marketing_group
Device(config-ext-nacl)# permit tcp any 171.69.0.0 0.0.255.255 eq telnet
Device(config-ext-nacl)# deny tcp any any
Device(config-ext-nacl)# permit icmp any any
Device(config-ext-nacl)# deny udp any 171.69.0.0 0.0.255.255 lt 1024
Device(config-ext-nacl)# deny ip any any log
Device(config-ext-nacl)# exit
```
The *Internet\_filter* ACL is applied to outgoing traffic and the *marketing\_group* ACL is applied to incoming traffic on a Layer 3 port.

Device(config)# **interface gigabitethernet3/0/1**

```
Device(config-if)# ip address 2.0.5.1 255.255.255.0
Device(config-if)# ip access-group Internet_filter out
Device(config-if)# ip access-group marketing_group in
```
### **Deleting individual ACEs from named ACLs**

This example shows how you can delete individual ACEs from the named access list *border-list*:

```
Device(config)# ip access-list extended border-list
Device(config-ext-nacl)# no permit ip host 10.1.1.3 any
```
## **Monitoring IPv4 ACLs**

You can monitor IPv4 ACLs by displaying the ACLs that are configured on the switch, and displaying the ACLs that have been applied to interfaces and VLANs.

When you use the **ip access-group** interface configuration command to apply ACLs to a Layer 2 or 3 interface, you can display the access groups on the interface. You can also display the MAC ACLs applied to a Layer 2 interface. You can use the privileged EXEC commands as described in this table to display this information.

**Table 83: Commands for Displaying Access Lists and Access Groups**

| <b>Command</b>                               | <b>Purpose</b>                                                                                                    |
|----------------------------------------------|----------------------------------------------------------------------------------------------------|
| show access-lists $[number \mid name]$       | Displays the contents of one or all current IP and MAC address<br>a specific access list (numbered or named).                                                                                            |
| show ip access-lists $[number \mid name]$    | Displays the contents of all current IP access lists or a specific I<br>(numbered or named).                                                                                                    |
| show ip interface interface-id               | Displays detailed configuration and status of an interface. If IP<br>the interface and ACLs have been applied by using the ip access-g<br>configuration command, the access groups are included in the d |
| show running-config [interface interface-id] | Displays the contents of the configuration file for the switch or<br>interface, including all configured MAC and IP access lists and<br>groups are applied to an interface.                              |

**Monitoring IPv4 ACLs**

 $\mathbf I$ 

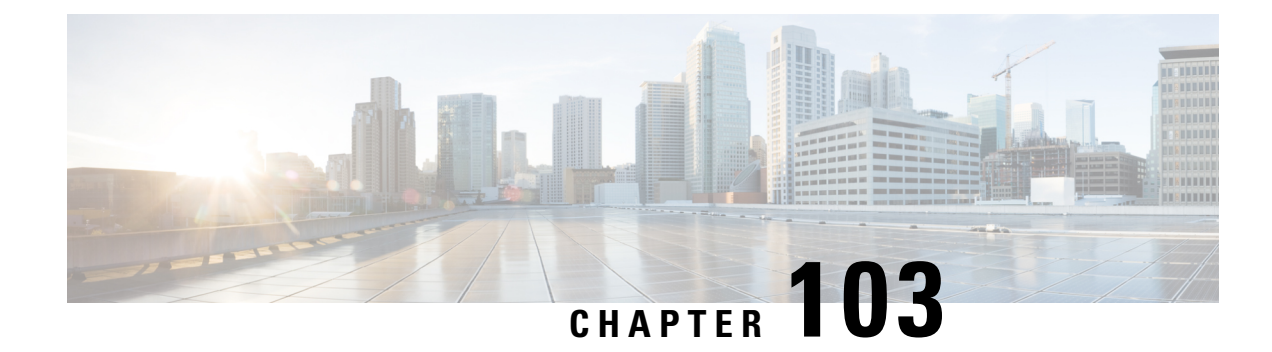

# **Downloadable ACL**

- Feature History for [Downloadable](#page-1272-0) ACL, on page 1171
- Information About [Downloadable](#page-1273-0) ACL, on page 1172
- Guidelines and Restrictions for [Downloadable](#page-1273-1) ACL, on page 1172
- [Configuring](#page-1274-0) dACL Name and Definition in Cisco ISE, on page 1173
- [Configuring](#page-1274-1) dACL in a Controller (CLI), on page 1173
- Configuring Explicit [Authorization](#page-1275-0) Server List (CLI), on page 1174
- Verifying dACL [Configuration,](#page-1276-0) on page 1175

## <span id="page-1272-0"></span>**Feature History for Downloadable ACL**

This table provides release and related information about the feature explained in this section.

This feature is also available in all the releases subsequent to the one in which they are introduced in, unless noted otherwise.

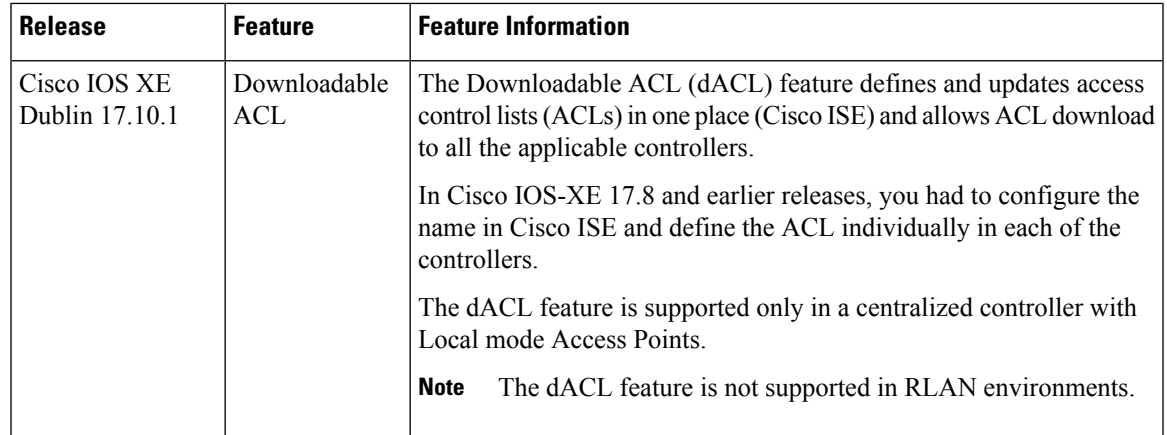

#### **Table 84: Feature History for Downloadable ACL**

## <span id="page-1273-0"></span>**Information About Downloadable ACL**

ACLs are used to restrict network access to some users or devices based on predefined criteria. These criteria are specified as a list of Access Control Entries (ACEs).

Each ACE has a matching condition based on packet header fields as follows:

- IP addresses
- ports
- protocols
- combination of IP addresses, ports, and protocols
- Result (permit or deny)

ACLs are applied to a controller on a per wireless client basis. Typically, you can configure ACLs in a controller itself. However, you can also configure ACLs to a connected Cisco ISE server and download them to the controller when a wireless client joins. Such ACLs are referred to as downloadable ACLs, per-user Dynamic ACLs, or dACLs.

Downloadable ACLs are easy to maintain because they define or update ACLs in Cisco ISE and can be downloaded to all the applicable controllers. (In Cisco IOS-XE 17.8 and earlier releases, you had to configure the name in Cisco ISE and define the ACL individually in each of the controllers.)

### **Scale Considerations for Downloadable ACL**

The following table provides the ACL scale numbers for controllers.

#### **Table 85: ACL Scale for Controllers**

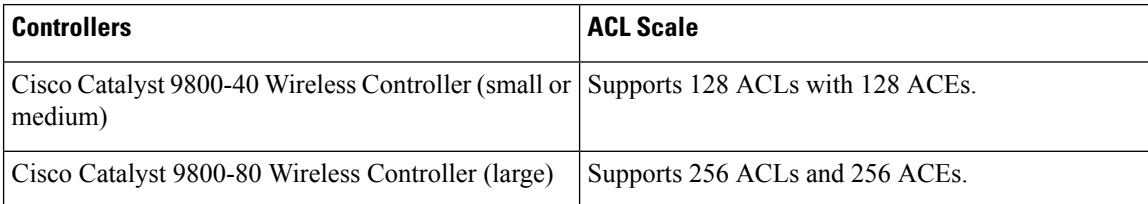

### <span id="page-1273-1"></span>**Guidelines and Restrictions for Downloadable ACL**

- dACL does not support FlexConnect local switching.
- IPv6 dACLs are supported only in Cisco ISE 3.0 or a later release.
- The dACL feature is supported only in a centralized controller with Local mode Access Points.

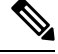

**Note** The dACL feature is not supported in RLAN environments.

# <span id="page-1274-0"></span>**Configuring dACL Name and Definition in Cisco ISE**

Before you configure a dACL in a controller, you must configure the dACL name and definition in Cisco ISE. For more information, see [Configure](https://www.cisco.com/c/en/us/support/docs/security/identity-services-engine/212419-configure-per-user-dynamic-access-contro.html) Per-User Dynamic Access Control Lists in ISE.

# <span id="page-1274-1"></span>**Configuring dACL in a Controller (CLI)**

### **Before you begin**

- You should have configured the RADIUS server.
- You should have configured the **aaa-override** command in the policy profile. For more information, see **Configuring AAA for Local Authentication (CLI)**.

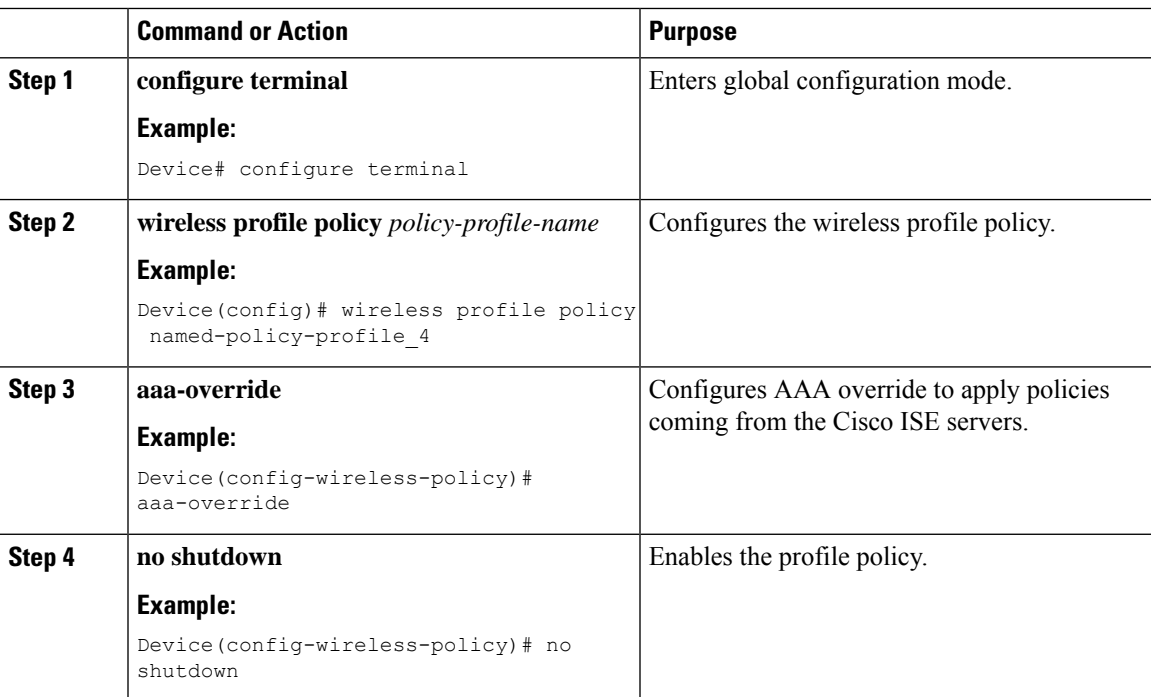

I

# <span id="page-1275-0"></span>**Configuring Explicit Authorization Server List (CLI)**

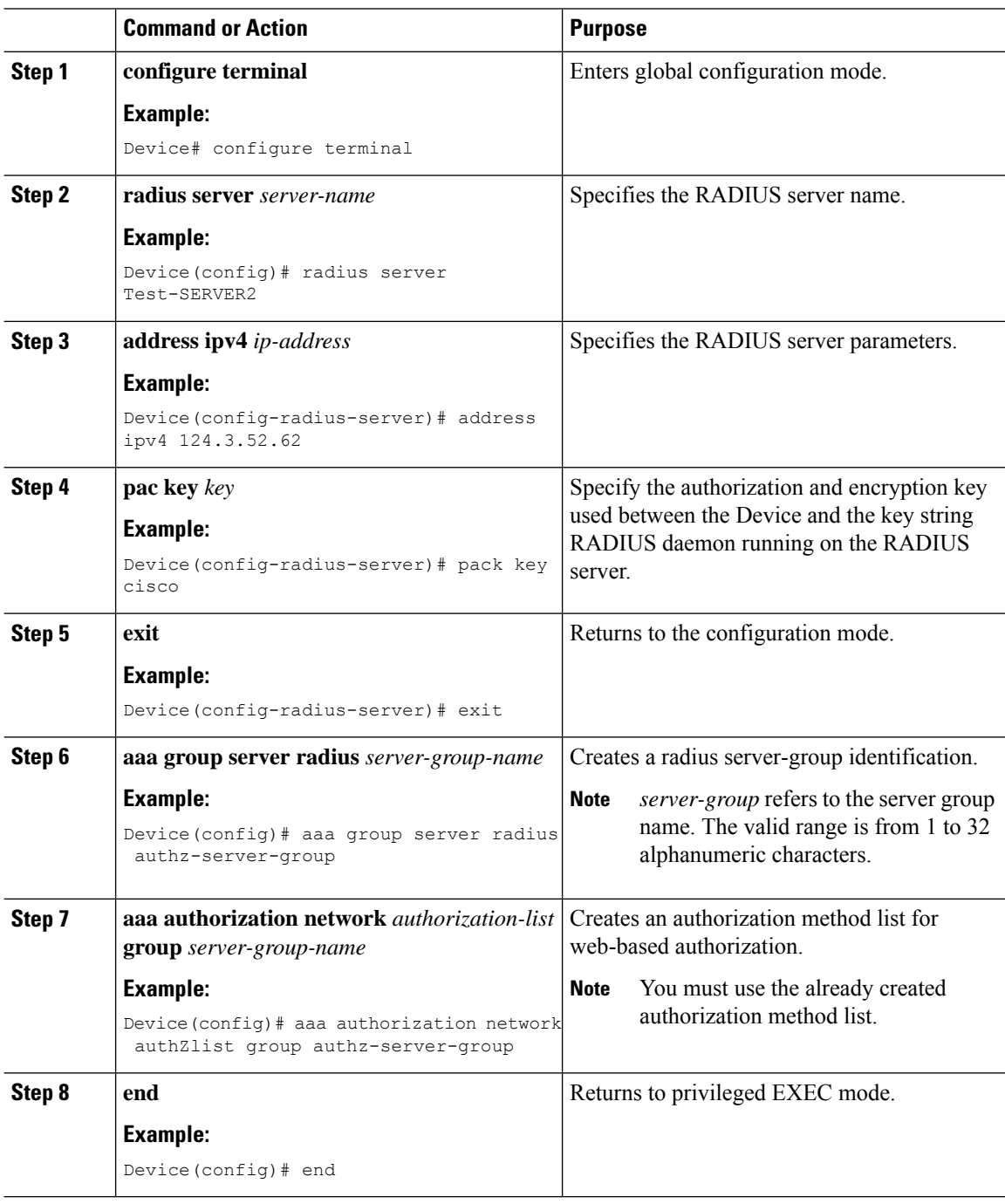

## <span id="page-1276-0"></span>**Verifying dACL Configuration**

#### To verify the dACL, use the following command:

```
Device# show wireless client mac-address <client mac> detail
Local Policies:
  Service Template : wlan_svc_named-policy-profile_1_local (priority 254)
   VLAN : 16
   Absolute-Timer : 1800
 Server Policies:
   ACS ACL : xACSACLx-IP-tftpv4_2-62de6299
   ACS ACL : \arccos 2 - 62\text{de}8087<br>ACS ACL : \arccos 2 - 62\text{de}8087Resultant Policies:
    ACS ACL : xACSACLx-IP-tftpv4_2-62de6299
    ACS ACL : xACSACLx-IPV6-tftpv6_2-62de8087
   VLAN Name : VLAN0016
   VLAN : 16
   Absolute-Timer : 1800
```
To verify dACLs, use the following commands:

```
Device# show ip access-lists xACSACLx-IP-tftpv4_2-62de6299
Extended IP access list xACSACLx-IP-tftpv4_2-62de6299
   1 deny ip any host 9.8.29.13
    2 permit ip any any (58 matches)
Device# show ipv6 access-list xACSACLx-IPV6-tftpv6_2-62de8087
IPv6 access list xACSACLx-IPV6-tftpv6_2-62de8087
    deny ipv6 any host 2001:9:8:29:3AAD:A27A:973A:97CC sequence 1
    permit ipv6 any any (2 matches) sequence 2
```
To view all the downloaded dACLs, use the following command:

Device# show ip access-lists

 $\mathbf I$ 

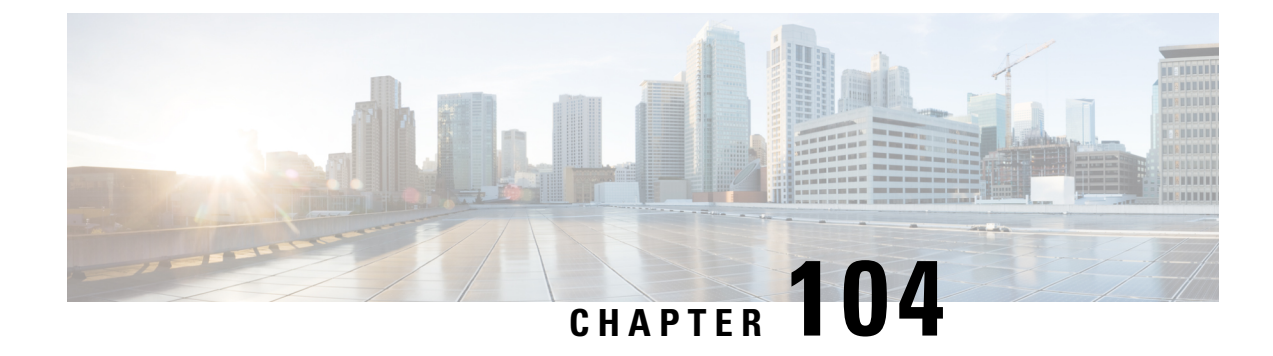

# **DNS-Based Access Control Lists**

- Information About [DNS-Based](#page-1278-0) Access Control Lists, on page 1177
- Restrictions on [DNS-Based](#page-1281-0) Access Control Lists, on page 1180
- Flex [Mode,](#page-1282-0) on page 1181
- Local [Mode,](#page-1284-0) on page 1183
- Viewing [DNS-Based](#page-1288-0) Access Control Lists, on page 1187
- [Configuration](#page-1288-1) Examples for DNS-Based Access Control Lists, on page 1187
- [Verifying](#page-1289-0) DNS Snoop Agent (DSA), on page 1188
- [Information](#page-1290-0) About Flex Client IPv6 Support with WebAuth Pre and Post ACL, on page 1189
- Enabling [Pre-Authentication](#page-1291-0) ACL for LWA and EWA (GUI), on page 1190
- Enabling [Pre-Authentication](#page-1292-0) ACL for LWA and EWA, on page 1191
- Enabling [Post-Authentication](#page-1293-0) ACL for LWA and EWA (GUI), on page 1192
- Enabling [Post-Authentication](#page-1294-0) ACL for LWA and EWA, on page 1193
- [Enabling](#page-1294-1) DNS ACL for LWA and EWA (GUI), on page 1193
- [Enabling](#page-1294-2) DNS ACL for LWA and EWA, on page 1193
- Verifying Flex Client IPv6 Support with [WebAuth](#page-1295-0) Pre and Post ACL, on page 1194

## <span id="page-1278-0"></span>**Information About DNS-Based Access Control Lists**

The DNS-based ACLs are used for wireless client devices. When using these devices, you can set pre-authentication ACLs on the Cisco Catalyst 9800 Series Wireless Controller to determine the data requests that are allowed or blocked.

To enable DNS-based ACLs on the controller , you need to configure the allowed URLs or denied URLs for the ACLs. The URLs need to be pre-configured on the ACL.

With DNS-based ACLs, the client when in registration phase is allowed to connect to the configured URLs. The controller is configured with the ACL name that is returned by the AAA server. If the ACL name is returned by the AAA server, then the ACL is applied to the client for web-redirection.

At the client authentication phase, the AAA server returns the pre-authentication ACL (url-redirect-acl, which is the attribute name given to the AAA server). The DNS snooping is performed on the AP for each client until the registration is complete and the client is in SUPPLICANT PROVISIONING state. When the ACL configured with the URLs is received on the controller , the CAPWAP payload is sent to the AP enabling DNS snooping for the URLs to be snooped.

With URL snooping in place, the AP learns the IP address of the resolved domain name in the DNS response. If the domain name matches the configured URL, then the DNS response is parsed for the IP address, and the IP address is sent to the controller as a CAPWAP payload. The controller adds the IP address to the allowed list of IP addresses and thus the client can access the URLs configured.

URL filtering allows access to the IP address for DNS ports 80 or 443.

During pre-authentication or post-authentication, DNS ACL is applied to the client in the access point. If the client roams from one AP to another AP, the DNS learned IP addresses on the old AP is valid on the new AP as well.

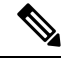

Standard URL filtering is used for local mode, whereas enhanced URL filtering is used for flex mode local switching. **Note**

URL filter needs to be attached to a policy profile in case of the local mode. In the flex mode, the URL filter is attached to the flex profile and it is not need to be attached to a policy profile. **Note**

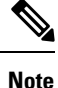

DNS based URLs work with active DNS query from the client. Hence, for URL filtering, the DNS should be setup correctly.

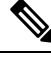

**Note** URL filter takes precedence over punt or redirect ACL, and over custom or static pre-auth ACL.s

### **Defining ACLs**

Extended ACLs are like standard ACLs but identifies the traffic more precisely.

The following CLI allows you to define ACLs by name or by an identification number.

```
Device(config)#ip access-list extended ?
<100-199> Extended IP access-list number
<2000-2699> Extended IP access-list number (expanded range)
WORD Access-list name
```
The following is the structure of a CLI ACL statement:

<sequence number> [permit/deny] <protocol> <address or any> eq <port number> <subnet> <wildcard>

For example:

1 permit tcp any eq www 192.168.1.0 0.0.0.255

The sequence number specifies where to insert the Access Control list Entry (ACE) in the ACL order of ACEs. You can define your statements with sequences of 10, 20, 30, 40, and so on.

The controller GUI allows you to write a complete ACL going to the **Configuration** > **Security** > **ACL** page. You can view a list of protocols to pick from, and make changes to an existing ACL.

### **Applying ACLs**

The following are the ways to apply ACLs:

• **Security ACL**: A security ACL defines the type of traffic that should be allowed through the device and that which should be blocked or dropped.

A security ACL is applied:

• **On SVI interfaces**: The ACL will only be evaluated against the traffic that is routed through the interface.

```
Device(config)# interface Vlan<number>
Device(config-if)# ip access-group myACL in/out
```
• On a physical interface of the controller: The ACL will be evaluated against all traffic that passes through the interface. Along with applying ACLs onSVI, thisis another option for restricting traffic on the controller management plane.

Device(config)#interface GigabitEthernet1 Device(config-if)#ip access-group myACL in/out

- **In the wireless policy profile or WLAN**: This option includes several places where you can configure an ACL that will be applied to the wireless client traffic, in case of central switching or local switching of traffic. Such ACLs are only supported in the inbound direction.
- **On the AP**: In case of FlexConnect local switching, the ACL is configured and applied from the policy profile on the controller. This ACL has to be downloaded on to the AP through the Flex profile. ACLs must be downloaded to the AP before they can be applied. As an exception, fabric mode APs (in case of Software Defined Access) also use Flex ACLs even though the AP is not operating in Flex mode.
- **Punt ACL or Redirect ACL**: Punt ACL or redirect ACL refers to an ACL that specifies as to which traffic will be sent to the CPU (instead of its normal expected handling by the dataplane) for further processing. For example, the Central Web Authentication (CWA) redirect ACL defines as to which traffic is intercepted and redirected to the web login portal. The ACL does not define any traffic to be dropped or allowed, but follows the regular processing or forwarding rules, and what will be sent to the CPU for interception.

A redirect ACL has an invisible last statement which is an implicit deny. This implicit deny is applied as a security access list entry (and therefore drops traffic that is not explicitly allowed through or sent to the CPU).

### **Types of URL Filters**

The following are the two types of URL filters:

• **Standard**: Standard URL filters can be applied before client authentication (pre-auth) or after a successful client authentication (post-auth). Pre-auth filters are extremely useful in the case of external web authentication to allow access to the external login page, as well as, some internal websites before authentication takes place. Post-auth, they can work to block specific websites or allow only specific websites while all the rest is blocked by default. This type of URL filtering post-auth is better handled by using Cisco DNS Layer Security (formerly known as Umbrella) for more flexibility. The standard URL filters apply the same action (permit or deny) for the whole list of URLs. It is either all permit or all deny. Standard URL filter work on local mode APs only.

• **Enhanced**: Enhanced URL filters allow specification of a different action (deny or permit) for each URL inside the list and have per-URL hit counters. Enhanced URL filter work on FlexConnect mode APs only.

In both types of URL filters, you can use a wildcard sub-domain such as **\*.cisco.com**. URLfilters are standalone but always applied along with an IP-based ACL. A maximum of 20 URLs are supported in a given URL filter. Considering one URL can resolve multiple IP addresses, only up to 40 resolved IP addresses can be tracked for each client. Only DNS records are tracked by URL filters. The controller or APs do not track the resolved IP address of a URL if the DNS answer uses a CNAME alias record.

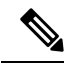

In a scenario where you have a URL filter of type POST and an ACL applied to a policy profile, traffic to the URL is blocked by the ACL if there are no permit statements regarding the URLs. This can occur if the URL filter is POST with permit statement and within the ACL there is no permit statement for the URLs. Therefore, we recommend that you create permit statements within the ACL, regarding the IP address of the URLs, instead of using the POST URL filter. **Note**

## <span id="page-1281-0"></span>**Restrictions on DNS-Based Access Control Lists**

The restriction for DNS-based ACLs is as follows:

- Pre-authentication and Post-authentication filters are supported in local modes. Only Pre-authentication filter is supported in Flex (Fabric) mode.
- ACL override pushed from ISE is not supported.
- FlexConnect Local Switching with External Web authentication using URL filtering is not supported until Cisco IOS XE Gibraltar 16.12.x.
- Fully qualified domain name (FQDN) or DNS based ACLs are not supported on Cisco Wave 1 Access Points.
- The URL filter considers only the first 20 URLs, though you can add more.
- The URL filter employs regular regex patterns and permits wildcard characters only at the beginning or at the end of an URL.
- The URL ACLs are defined and added to the FlexConnect policy profile in which they associate with a WLAN. The URL ACL creation follows a similar mechanism as that of local mode URL ACLs.
- In FlexConnect mode, the URL domain ACL works only if they are connected to a FlexConnect policy profile.
- The ACL can be attached to a WLAN by associating a policy profile with a WLAN or local policies. However, you can override it using "url-redirect-acl".
- For the Cisco AV pair received from ISE, the policy that needs to be applied for a particular client is pushed as part of ADD MOBILE

message.

• When an AP joins or when an existing URL ACL is modified and applied on FlexConnect profile, the ACL definition along with mapped URL filter list is pushed to the AP.

- The AP stores the URL ACL definition with mapped ACL name and snoops the DNS packets for learning the first IP address for each URL in the ACL. When the AP learns the IP addresses, it updates the controller of the URL and IP bindings. The controller records this information in the client database for future use.
- When a client roams to another AP during the pre-authentication state, the learned IP addresses are pushed to a new AP. Otherwise, these learned IP addresses are purged when a client moves to a post-authentication state or when the TTL for the learned IP address expires.

#### **Restrictions on Wildcard Support in URLs**

- The generic wildcard URL, such as **\*.\*** is not allowed.
- Wildcard between the domain names, such as **\*a.cisco.com**, **a.cisco\*.com**, **a.b.c.test\*.apply.play** are not allowed.
- Multiple wildcard, such as **test.\*.cisco.\*.com** is not allowed in a URL.
- The wildcard such as **\*.cisco.com** is allowed in the URL.
- The wildcard with a suffix such as **wpr.cisco.\*** is a valid configuration.
- A maximum of 16 wildcard-based URLs must be configured for a given ACL.

## <span id="page-1282-0"></span>**Flex Mode**

### **Defining URL Filter List**

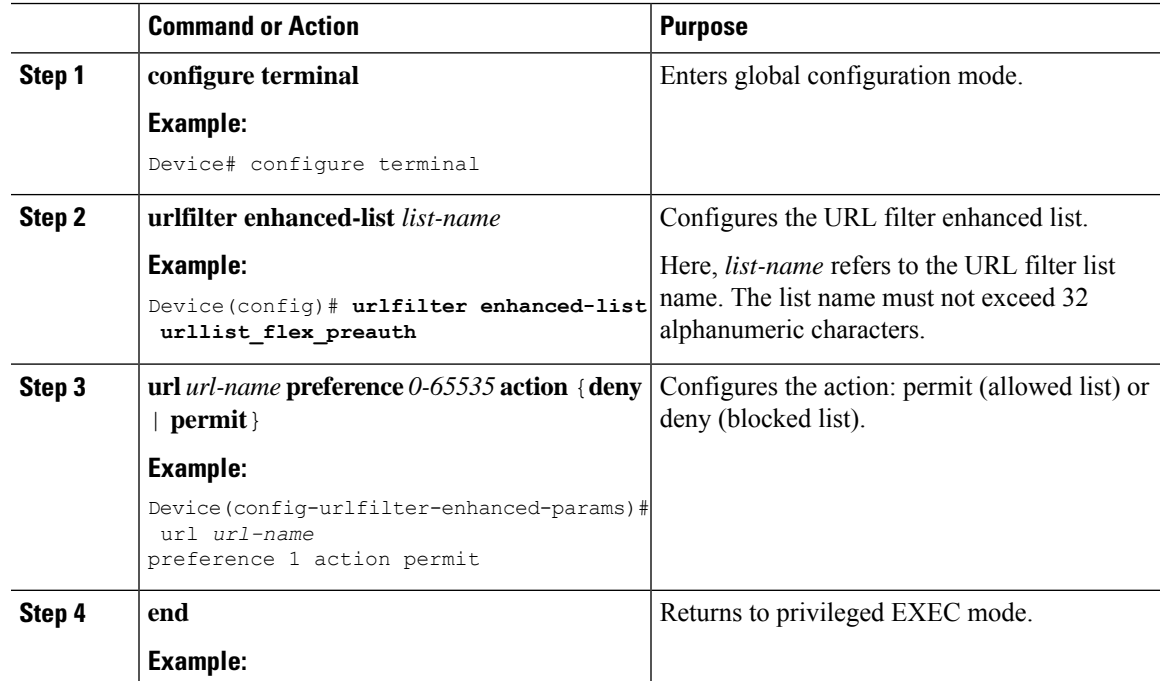

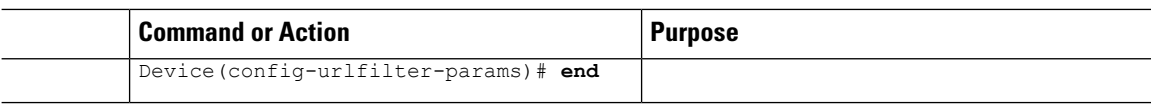

## **Applying URL Filter List to Flex Profile**

### **Procedure**

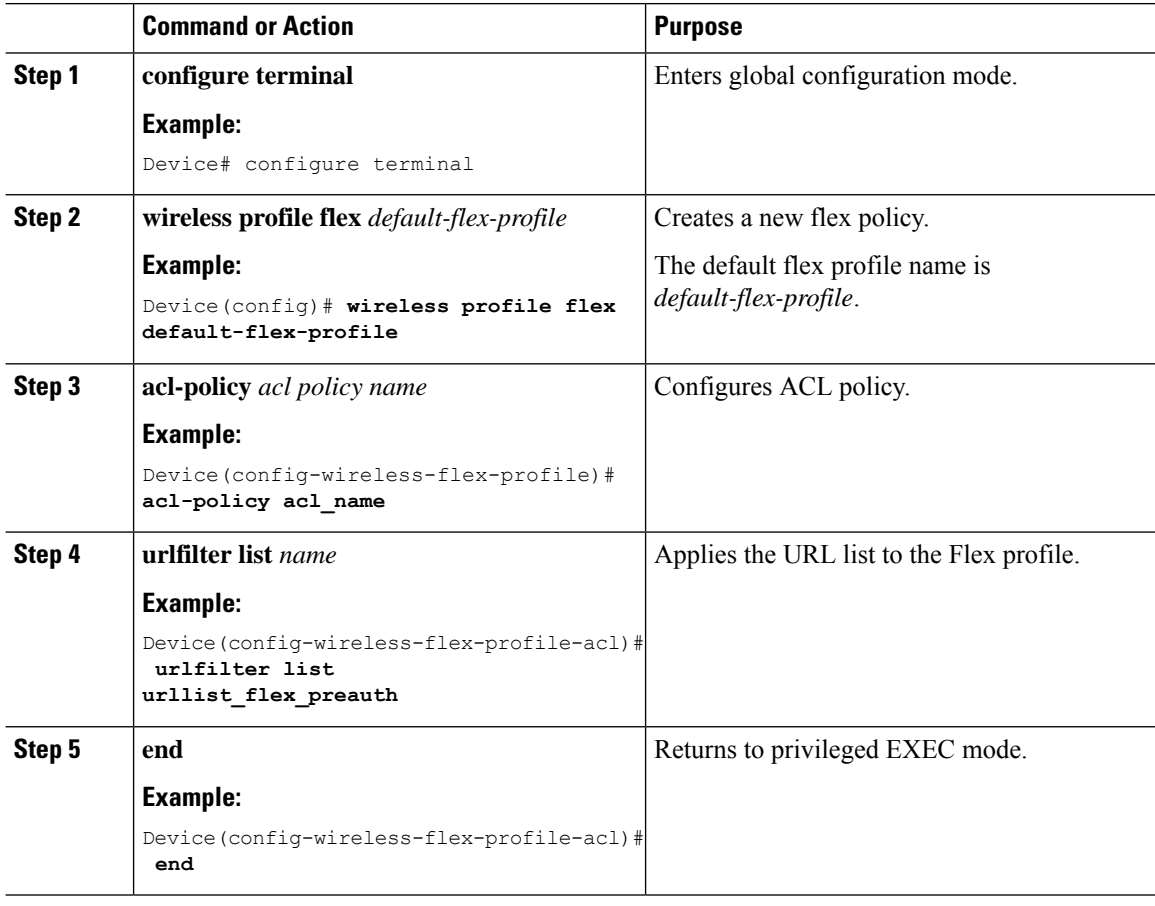

### **Configuring ISE for Central Web Authentication (GUI)**

Perform the following steps to configure ISE for Central Web Authentication.

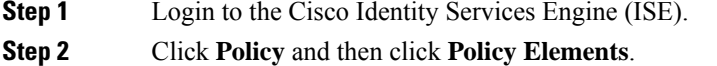

- **Step 3** Click **Results**.
- **Step 4** Expand **Authorization** and click **Authorization Profiles**.
- **Step 5** Click **Add** to create a new authorization profile for URL filter.

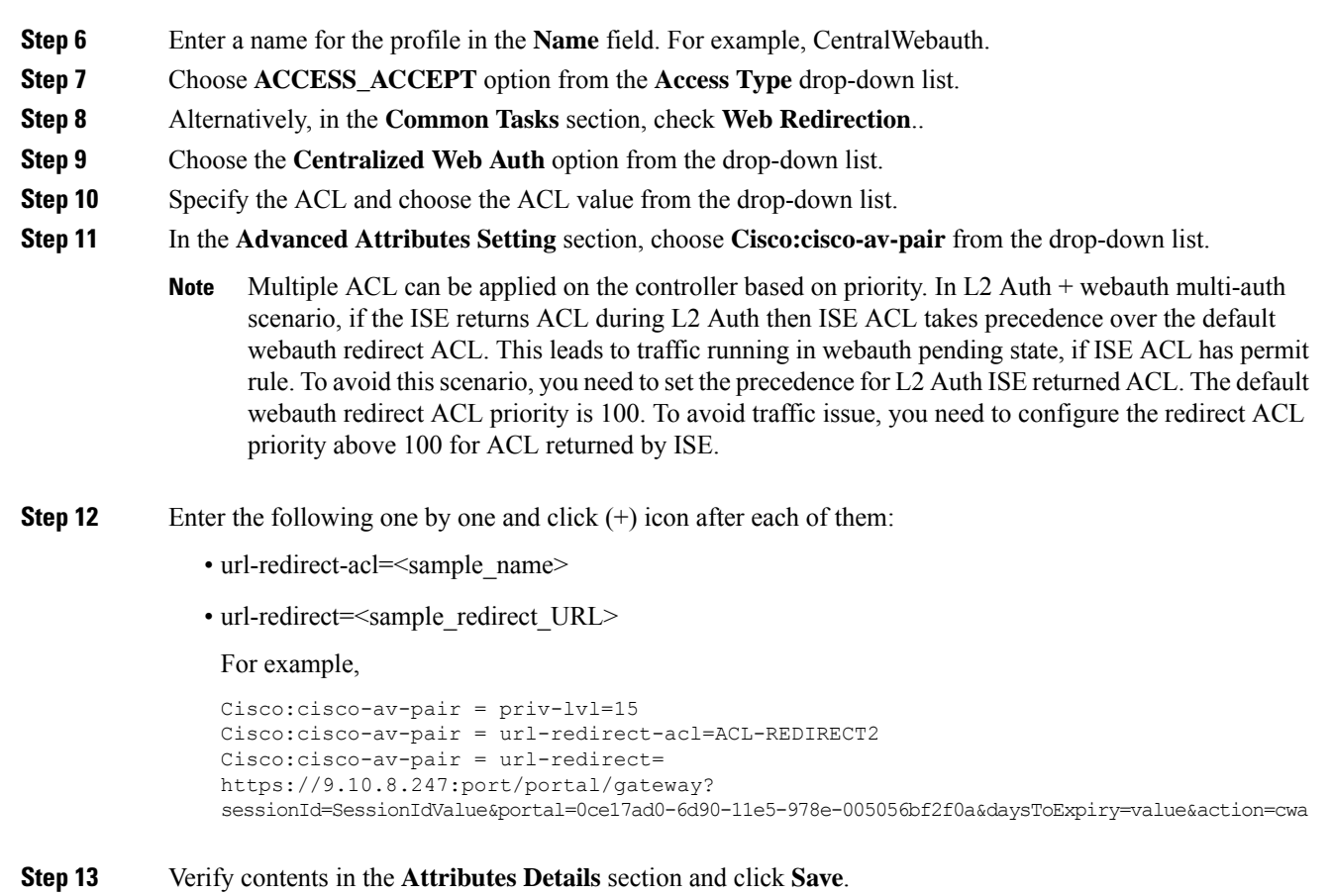

# <span id="page-1284-0"></span>**Local Mode**

I

# **Defining URL Filter List**

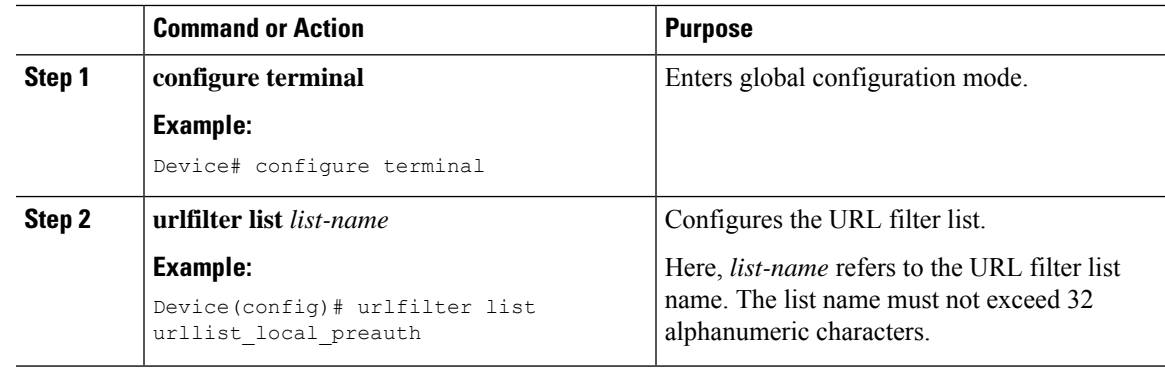

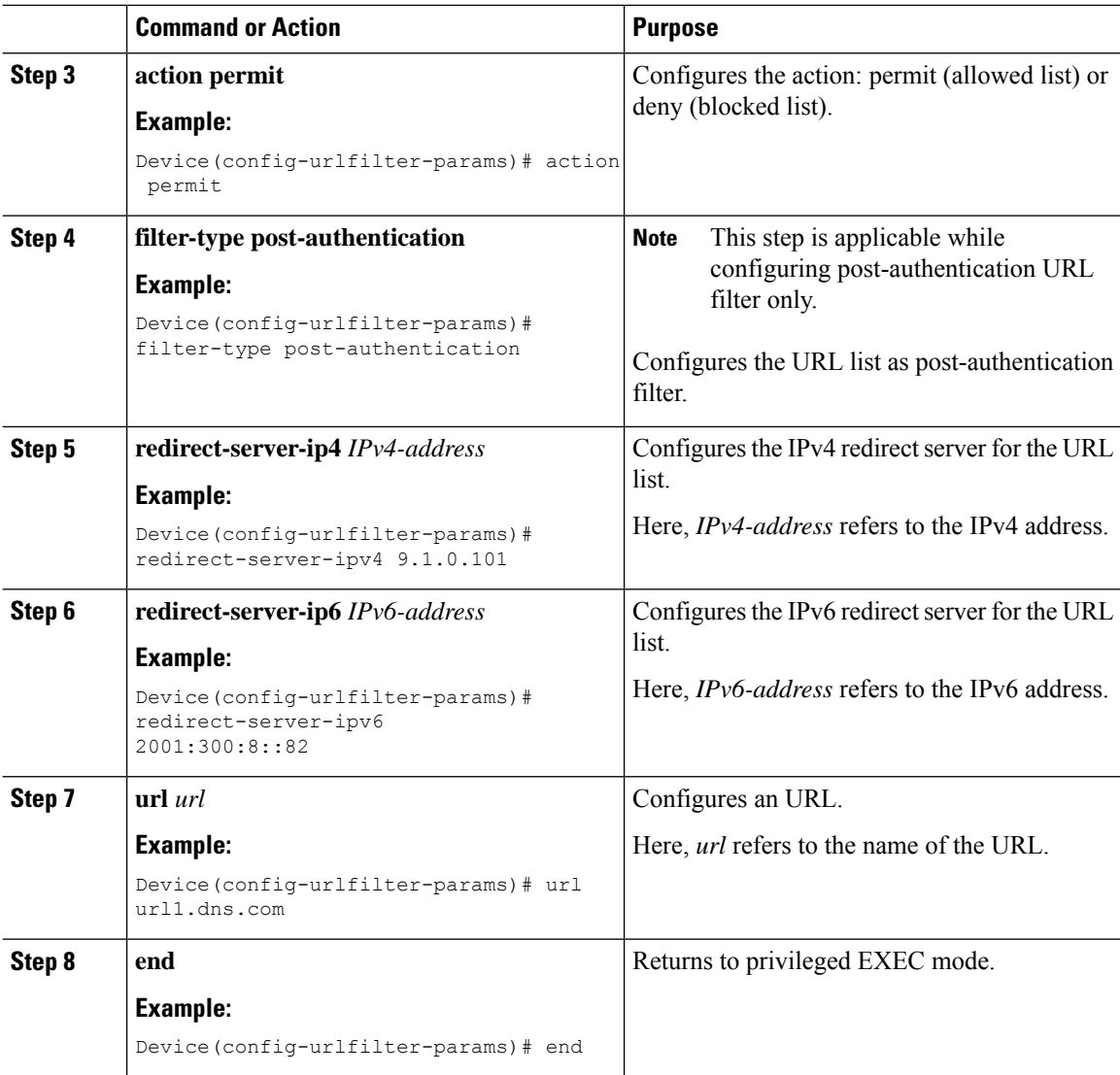

### **Applying URL Filter List to Policy Profile (GUI)**

### **Procedure**

**Step 1** Choose **Configuration** > **Tags & Profiles** > **Policy**. **Step 2** Click on the **Policy Name**. **Step 3** Go to **Access Policies** tab. **Step 4** In the **URL Filters** section, choose the filters from the **Pre Auth** and **Post Auth** drop-down lists. **Step 5** Click **Update & Apply to Device**.

## **Applying URL Filter List to Policy Profile**

### **Procedure**

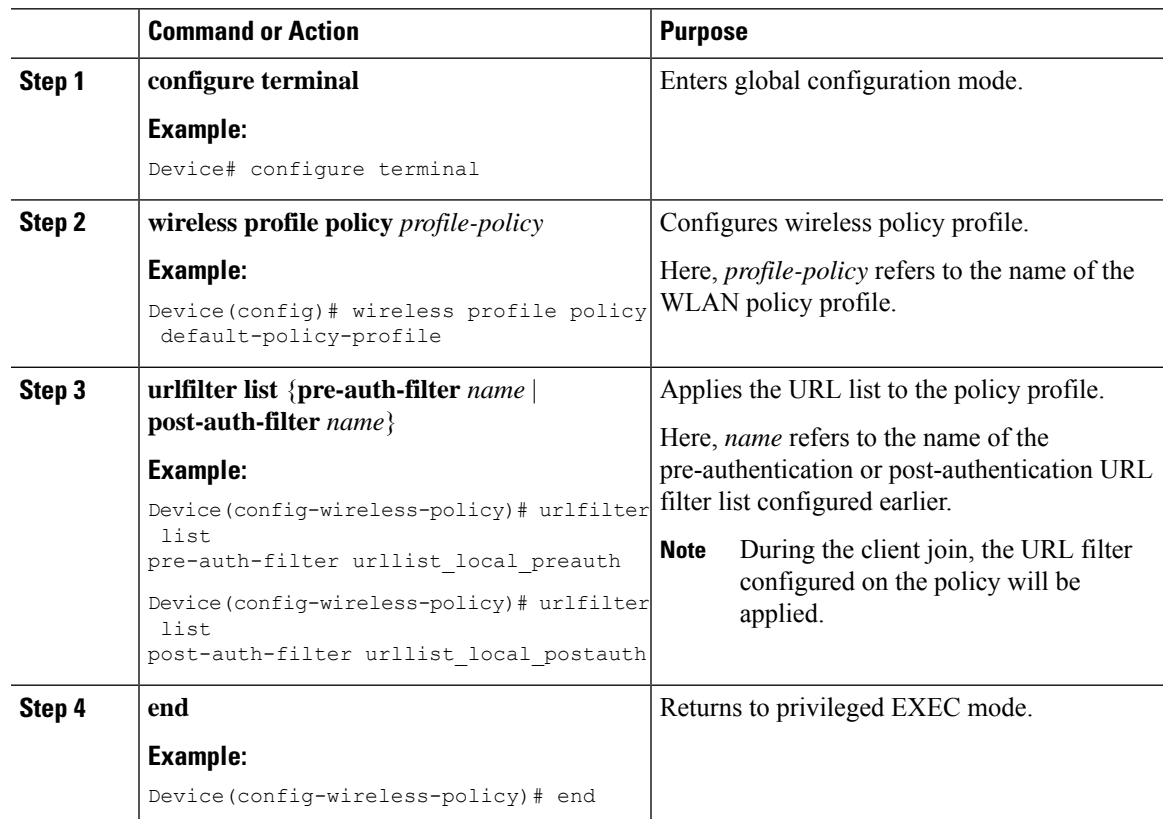

## **Configuring ISE for Central Web Authentication**

### **Creating Authorization Profiles**

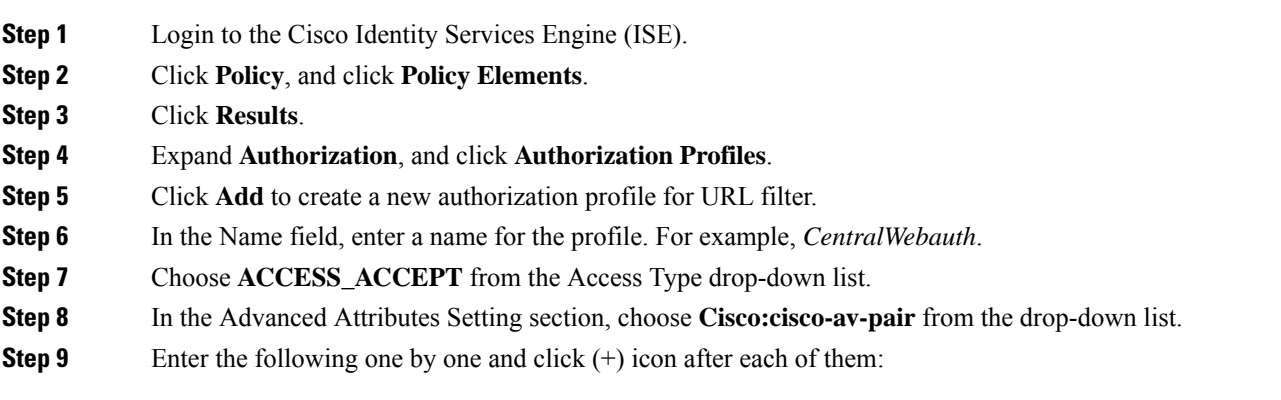

- url-filter-preauth=<preauth\_filter\_name>
	- url-filter-postauth=<postauth\_filter\_name>

For example,

Cisco:cisco-av-pair = url-filter-preauth=urllist\_pre\_cwa Cisco:cisco-av-pair = url-filter-postauth=urllist\_post\_cwa

**Step 10** Verify contents in the Attributes Details section and click **Save**.

### **Mapping Authorization Profiles to Authentication Rule**

### **Procedure**

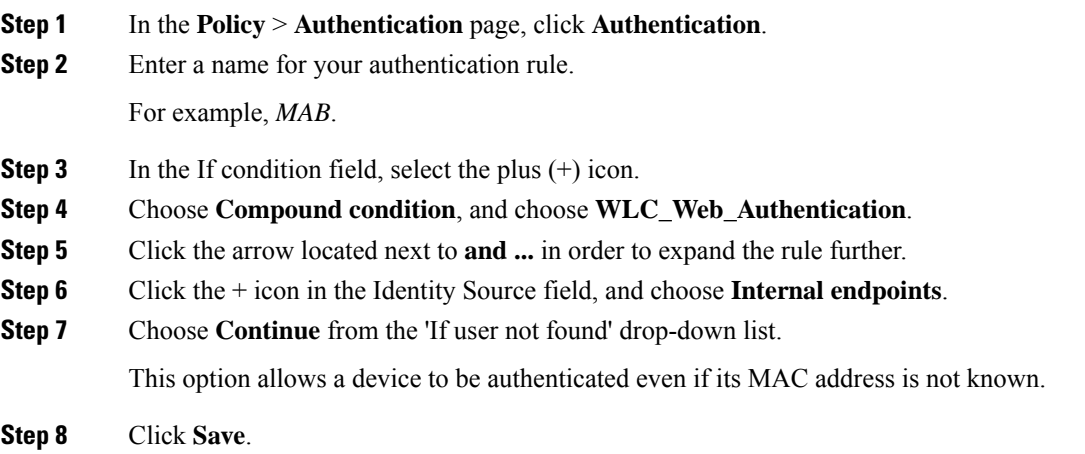

### **Mapping Authorization Profiles to Authorization Rule**

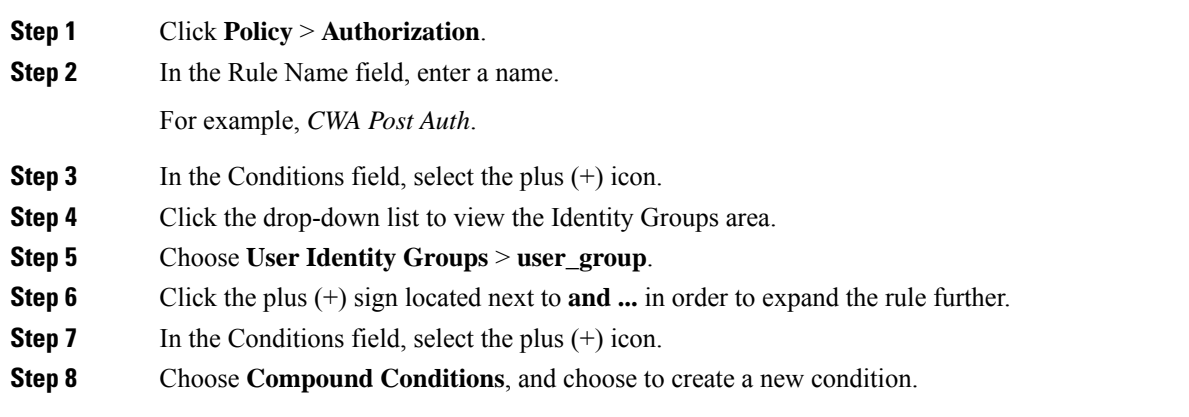

**Step 9** From the settings icon, select **Add Attribute/Value** from the options.

- **Step 10** In the Description field, choose **Network Access** > **UseCase** as the attribute from the drop-down list.
- **Step 11** Choose the **Equals** operator.
- **Step 12** From the right-hand field, choose **GuestFlow**.
- **Step 13** In the Permissions field, select the plus (+) icon to select a result for your rule.

You can choose **Standard** > **PermitAccess** option or create a custom profile to return the attributes that you like.

## <span id="page-1288-0"></span>**Viewing DNS-Based Access Control Lists**

To view details of a specified wireless URL filter, use the following command:

Device# **show wireless urlfilter details <urllist\_flex\_preauth>**

To view the summary of all wireless URL filters, use the following command:

Device# **show wireless urlfilter summary**

To view the URL filter applied to the client in the resultant policy section, use the following command: Device# **show wireless client mac-address <MAC\_addr> detail**

# <span id="page-1288-1"></span>**Configuration Examples for DNS-Based Access Control Lists**

#### **Flex Mode**

*Example: Defining URL Filter List*

This example shows how to define URL list in Flex mode:

```
Device# configure terminal
Device(config)# urlfilter enhanced-list urllist_flex_pre
Device(config-urlfilter-params)# url www.dns.com preference 1 action permit
Device(config-urlfilter-params)# end
```
*Example: Applying URL Filter List to Flex Profile*

This example shows how to apply an URL list to the Flex profile in Flex mode:

```
Device# configure terminal
Device(config)# wireless profile flex default-flex-profile
Device(config-wireless-flex-profile)# acl-policy acl_name
Device(config-wireless-flex-profile-acl)# urlfilter list urllist_flex_preauth
Device(config-wireless-flex-profile-acl)# end
```
#### **Local Mode**

*Example: Defining Preauth URL Filter List*

This example shows how to define URL filter list (pre-authentication):

```
Device# configure terminal
Device(config)# urlfilter list urllist_local_preauth
Device(config-urlfilter-params)# action permit
Device(config-urlfilter-params)# redirect-server-ipv4 9.1.0.101
Device(config-urlfilter-params)# redirect-server-ipv6 2001:300:8::82
Device(config-urlfilter-params)# url url1.dns.com
Device(config-urlfilter-params)# end
```
#### *Example: Defining Postauth URL Filter List*

This example shows how to define URL filter list (post-authentication):

```
Device# configure terminal
Device(config)# urlfilter list urllist_local_postauth
Device(config-urlfilter-params)# action permit
Device(config-urlfilter-params)# filter-type post-authentication
Device(config-urlfilter-params)# redirect-server-ipv4 9.1.0.101
Device(config-urlfilter-params)# redirect-server-ipv6 2001:300:8::82
Device(config-urlfilter-params)# url url1.dns.com
Device(config-urlfilter-params)# end
```
#### *Example: Applying URL Filter List to Policy Profile*

This example shows how to apply an URL list to the policy profile in local mode:

```
Device# configure terminal
Device(config)# wireless profile policy default-policy-profile
Device(config-wireless-policy)# urlfilter list pre-auth-filter urllist_local_preauth
Device(config-wireless-policy)# urlfilter list post-auth-filter urllist_local_postauth
Device(config-wireless-policy)# end
```
## <span id="page-1289-0"></span>**Verifying DNS Snoop Agent (DSA)**

To view details of the DNS snooping agent client, use the following command:

Device# **show platform hardware chassis active qfp feature dns-snoop-agent client**

To view details of the DSA enabled interface, use the following command:

Device# **show platform hardware chassis active qfp feature dns-snoop-agent client enabled-intf**

To view the pattern list in uCode memory, use the following command:

Device# **show platform hardware chassis active qfp feature dns-snoop-agent client hw-pattern-list**

To view the OpenDNS string for the pattern list, use the following command:

Device# **show platform hardware chassis active qfp feature dns-snoop-agent client hw-pattern-list odns\_string**

To view the FQDN filter for the pattern list, use the following command:

```
Device#
show platform hardware chassis active qfp feature dns-snoop-agent client hw-pattern-list
fqdn-filter <fqdn_filter_ID>
```
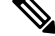

**Note** The valid range of *fqdn\_filter\_ID* is from 1 to 16.

To view details of the DSA client, use the following command:

Device# **show platform hardware chassis active qfp feature dns-snoop-agent client info**

To view the pattern list in CPP client, use the following command:

Device# **show platform hardware chassis active qfp feature dns-snoop-agent client pattern-list**

To view the OpenDNS string for the pattern list, use the following command:

Device# **show platform hardware chassis active qfp feature dns-snoop-agent client pattern-list odns\_string**

To view the FQDN filter for the pattern list, use the following command:

Device# **show platform hardware chassis active qfp feature dns-snoop-agent client pattern-list fqdn-filter <fqdn\_filter\_ID>**

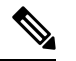

**Note** The valid range of *fqdn\_filter\_ID* is from 1 to 16.

To view details of the DSA datapath, use the following command:

Device# **show platform hardware chassis active qfp feature dns-snoop-agent datapath**

To view details of the DSA IP cache table, use the following command:

Device# **show platform hardware chassis active qfp feature dns-snoop-agent datapath ip-cache**

To view details of the DSA address entry, use the following command:

Device# **show platform hardware chassis active qfp feature dns-snoop-agent datapath ip-cache address {ipv4 <IPv4\_addr> | ipv6 <IPv6\_addr>}**

To view details of all the DSA IP cache address, use the following command:

Device# **show platform hardware chassis active qfp feature dns-snoop-agent datapath ip-cache all**

To view details of the DSA IP cache pattern, use the following command:

Device# **show platform hardware chassis active qfp feature dns-snoop-agent datapath ip-cache pattern <pattern>**

To view details of the DSA datapath memory, use the following command:

Device# **show platform hardware chassis active qfp feature dns-snoop-agent datapath memory**

To view the DSA regular expression table, use the following command:

Device# **show platform hardware chassis active qfp feature dns-snoop-agent datapath regexp-table**

To view the DSA statistics, use the following command:

Device# **show platform hardware chassis active qfp feature dns-snoop-agent datapath stats**

# <span id="page-1290-0"></span>**Information About Flex Client IPv6 Support with WebAuth Pre and Post ACL**

IOS IPv6 ACLs is used to send webauth ACL to an AP. A change in the ACL policies of the Flex profile (new ACL, deleted ACL or modified ACL).

ACL definitions are pushed to AP in the following events:

- AP join.
- New ACL mapping in a new Flex profile.
- Configuring IPv6 ACL definition in Flex profile.

#### **Default Local Web Authentication ACLs**

The pre-defined default LWA IPv6 ACL is pushed to AP and plumbed to data plane.

#### **Default External Web Authentication ACL**

The default EWA ACLs are derived from the redirect portal address configured in the parameter map.

The following list covers the types of default EWA ACLs:

- Security ACL—Pushed and plumbed to AP.
- Intercept ACL—Pushed and plumbed to data plane.

### **FQDN ACL**

- FQDN ACL is encoded along with IPv6 ACL and sent to AP.
- FQDN ACL is always a custom ACL.

The following applies to Flex and Local mode:

• If you are migrating from AireOS, you would explicitly need to execute the following commands:

redirect append ap-mac tag ap\_mac redirect append wlan-ssid tag wlan redirect append client-mac tag client\_mac

- If the login page has any resource that needs to be fetched from the server, you will need to include those resource URLs in URL filtering.
- If you are trying to access IPv6 URL and you have an IPv4 web server, the controller redirects the client to an internal page as domain redirection is not supported. It is recommended to have a dual-stack web server and configure virtual IPv6 address in the global parameter map.

## <span id="page-1291-0"></span>**Enabling Pre-Authentication ACL for LWA and EWA (GUI)**

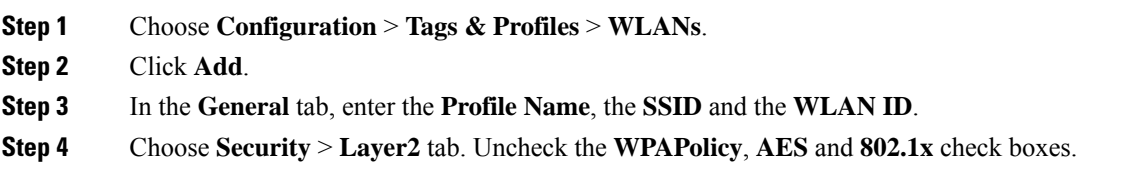

Ι

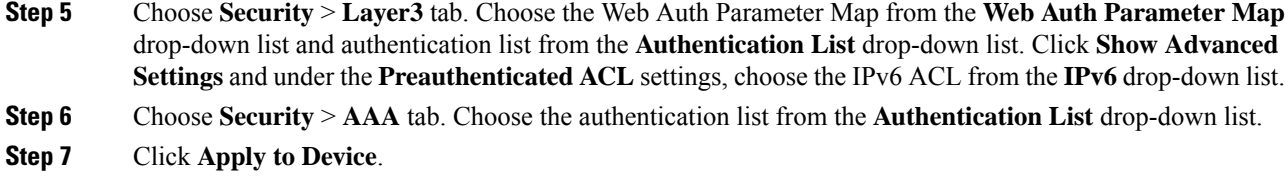

# <span id="page-1292-0"></span>**Enabling Pre-Authentication ACL for LWA and EWA**

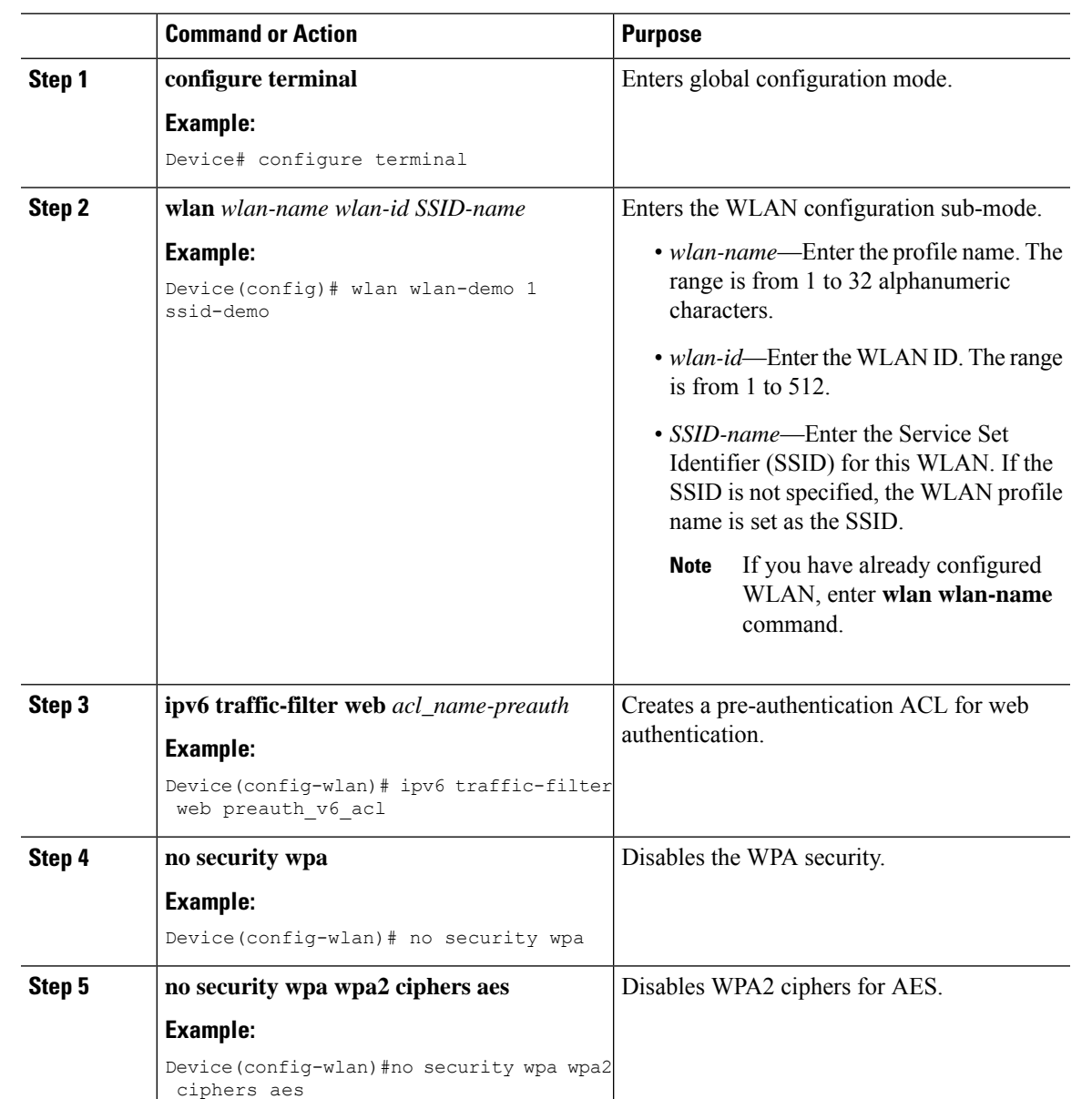

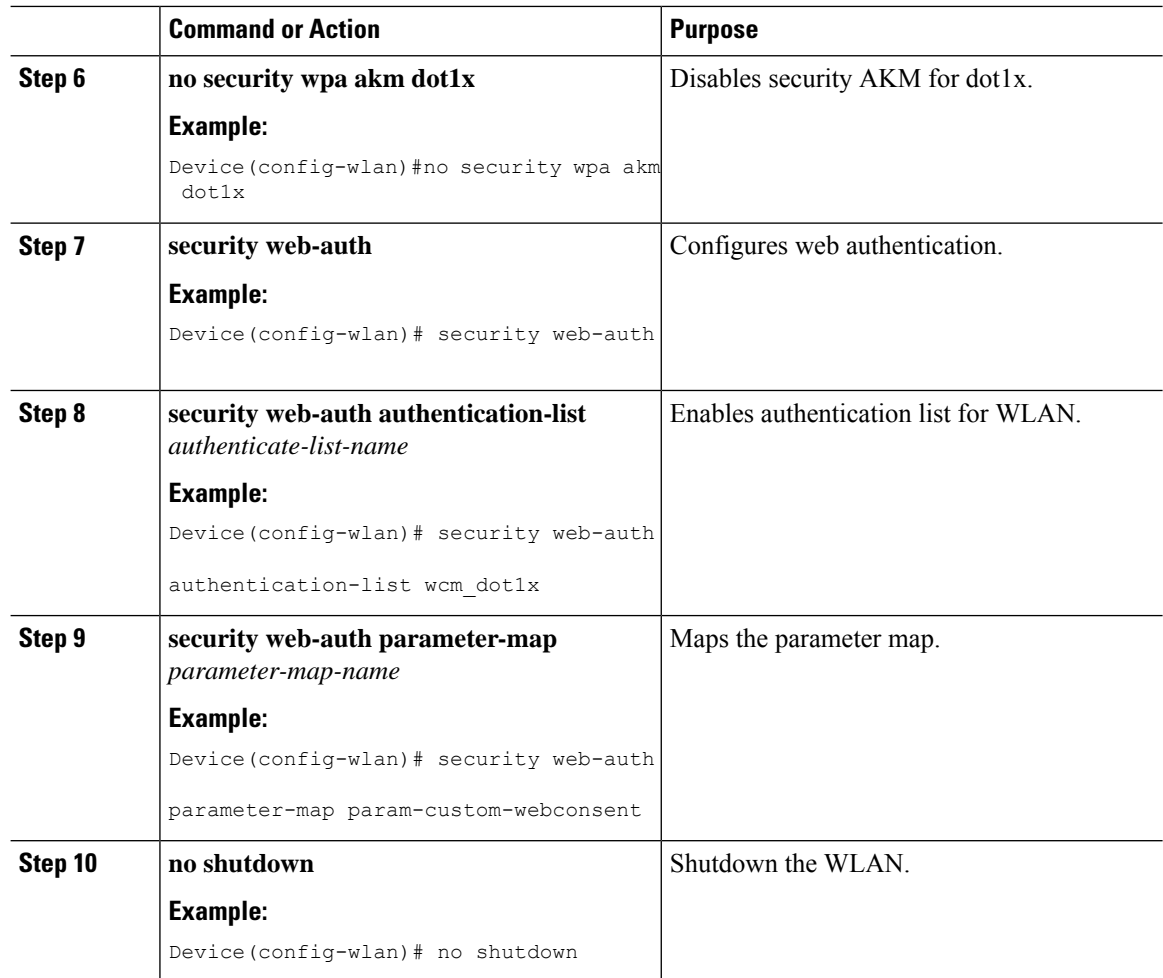

# <span id="page-1293-0"></span>**Enabling Post-Authentication ACL for LWA and EWA (GUI)**

- **Step 1** Choose **Configuration** > **Tags & Profiles** > **WLANs**.
- **Step 2** Click **Add**.
- **Step 3** In the **General** tab, enter the **Profile Name**. The **Profile Name** is the profile name of the policy profile.
- **Step 4** Enter the **SSID** and the **WLAN ID**.
- **Step 5** Click **Apply to Device**.

## <span id="page-1294-0"></span>**Enabling Post-Authentication ACL for LWA and EWA**

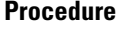

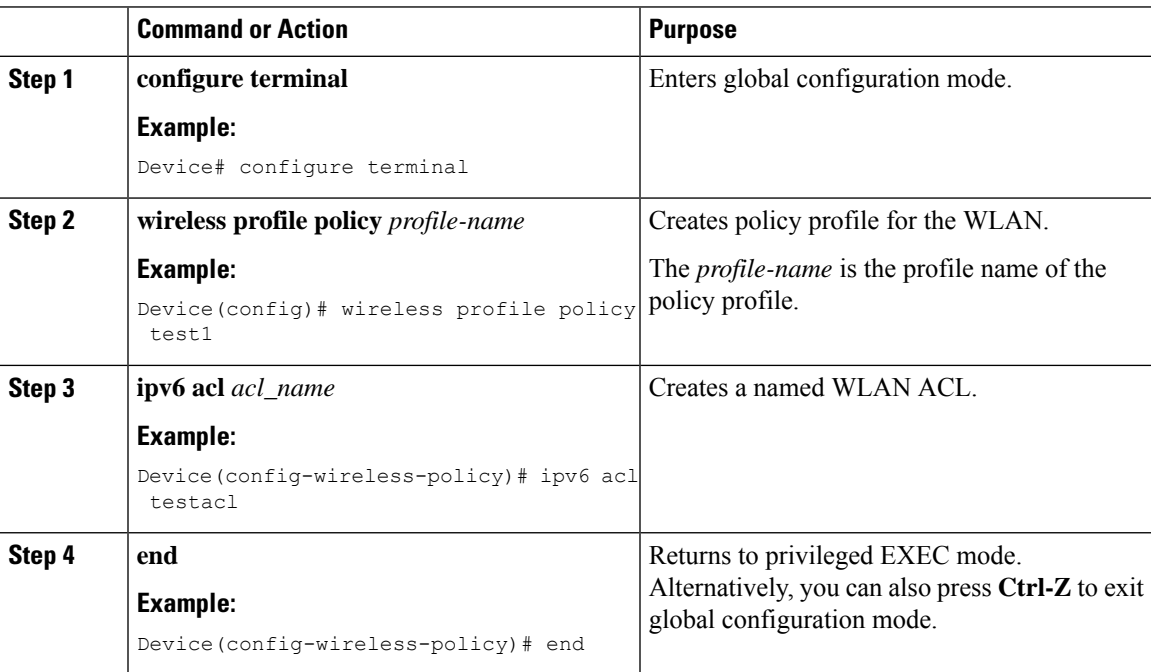

# <span id="page-1294-1"></span>**Enabling DNS ACL for LWA and EWA (GUI)**

#### **Procedure**

- **Step 1** Choose **Configuration** > **Tags & Profiles** > **WLANs**.
- **Step 2** Click **Add**.
- **Step 3** In the **General** tab, enter the **Profile Name**. The **Profile Name** is the profile name of the policy profile.
- <span id="page-1294-2"></span>**Step 4** Enter the **SSID** and the **WLAN ID**.
- **Step 5** Click **Apply to Device**.

# **Enabling DNS ACL for LWA and EWA**

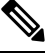

**Note** Post-authentication DNS ACL is not supported.

**Procedure**

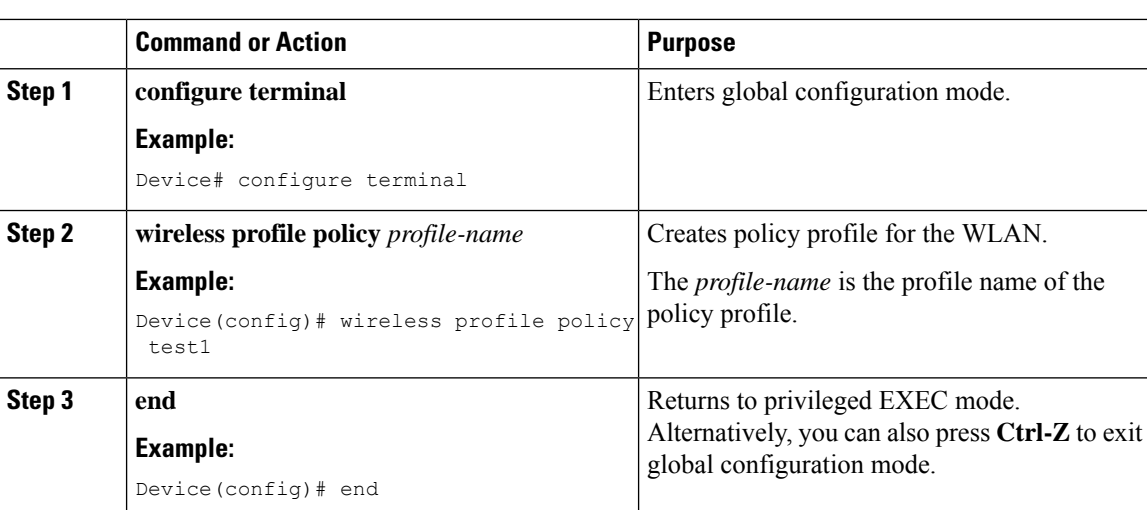

# <span id="page-1295-0"></span>**Verifying Flex Client IPv6 Support with WebAuth Pre and Post ACL**

To verify the client state after L2 authentication, use the following command:

```
Device# show wireless client summary
Number of Local Clients: 1
```
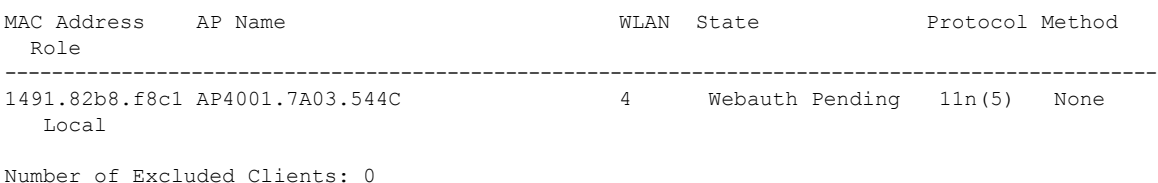

To verify the IP state, discovery, and MAC, use the following command:

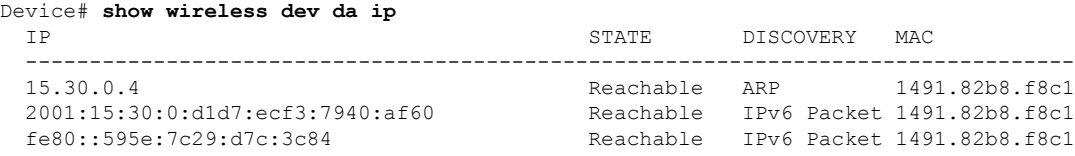
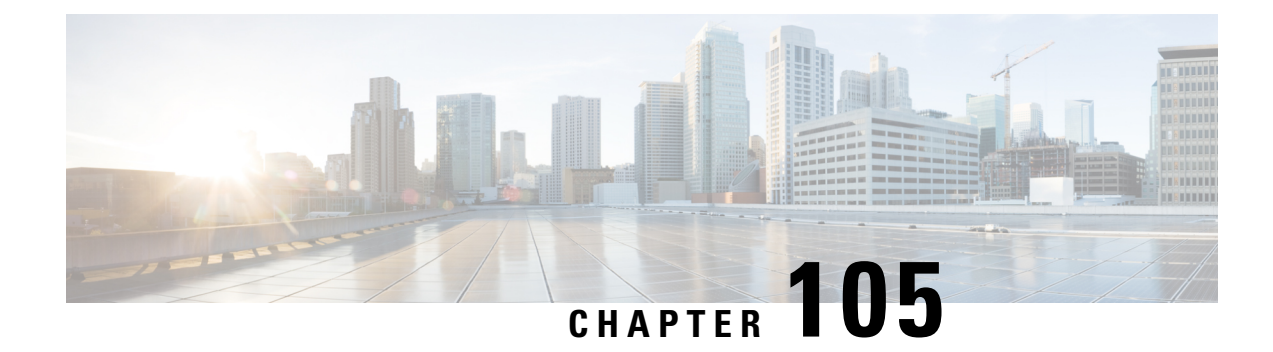

# **Allowed List of Specific URLs**

- [Allowed](#page-1296-0) List of Specific URLs, on page 1195
- Adding URL to [Allowed](#page-1296-1) List, on page 1195
- [Verifying](#page-1298-0) URLs on the Allowed List, on page 1197

## <span id="page-1296-0"></span>**Allowed List of Specific URLs**

This feature helps you to add specific URLs to allowed list on the controller or the AP so that those specific URLs are available for use, even when there is no connectivity to the internet. You can add URLs to allowed list for web authentication of captive portal and walled garden. Authentication is not required to access the allowed list of URLs. When you try to access sites that are not in allowed list, you are redirected to the Login page.

## <span id="page-1296-1"></span>**Adding URL to Allowed List**

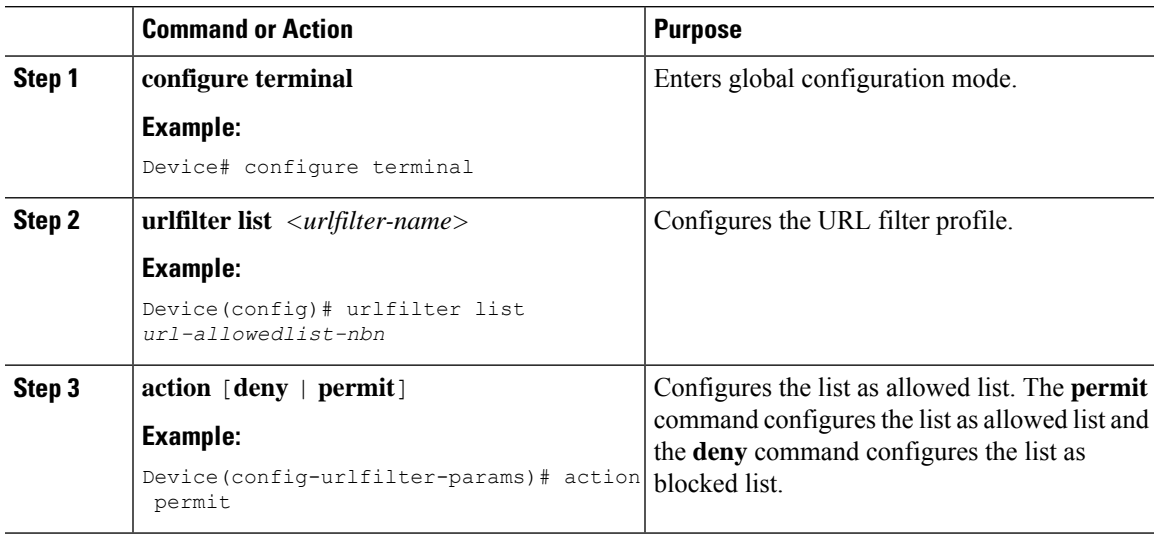

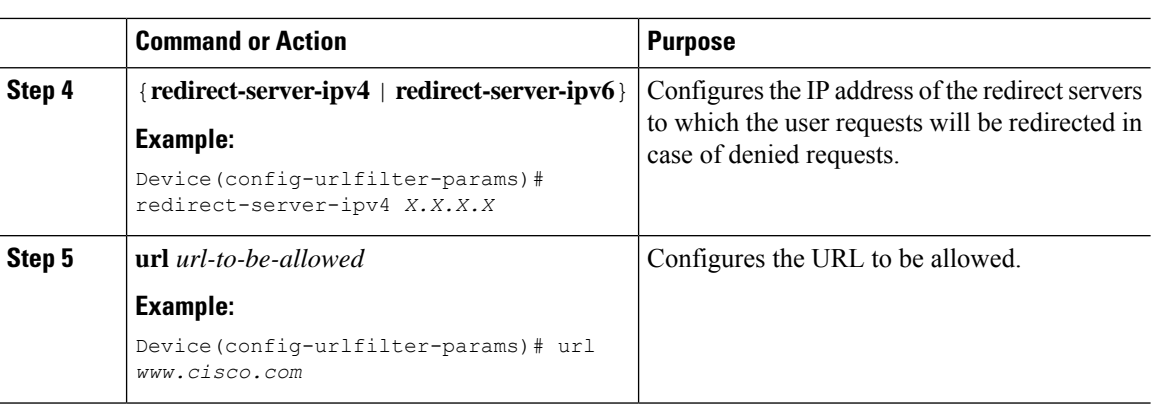

The controller uses two IP addresses and the mechanism only allows for one portal IP to be allowed. To allow pre-authentication access to more HTTP ressources, you need to use URL filters which will dynamically makes holes in the intercept (redirect) and security (preauth) ACLs for the IPs related to the website whose URL you enter in the URL filter. DNS requests will be dynamically snooped for the controller to learn the IP address of those URLs and add it to the ACLs dynamically. **Note**

**Note**

**redirect-server-ipv4** and **redirect-server-ipv6** is applicable only in the local mode, specifically in post-authentication. For any further tracking or displaying any warning messages, the denied user request is redirected to the configured server.

But the **redirect-server-ipv4** and **redirect-server-ipv6** configurations do not apply to pre-authentication scenario as you will be redirected to the controller for the redirect login URL for any denied access.

You can associate the allowed URL with the ACL policy in flex profile.

#### **Example**

Associating the allowed URL with the ACL policy in flex profile:

```
Device(config)# wireless profile flex default-flex-profile
Device(config-wireless-flex-profile)# acl-policy user v4 acl
Device(config-wireless-flex-profile-acl)# urlfilter list url_allowedlist_nbn
Device(config-wireless-flex-profile-acl)# exit
Device(config-wireless-flex-profile)# description "default flex profile"
Device(config)# urlfilter enhanced-list urllist_pre_cwa
Device(config-urlfilter-enhanced-params)# url url1.dns.com preference 1 action permit
Device(config-urlfilter-enhanced-params)# url url2.dns.com preference 2 action deny
Device(config-urlfilter-enhanced-params)# url url3.dns.com preference 3 action permit
Device(config)# wlan wlan5 5 wlan5
Device(config-wlan)#ip access-group web user_v4_acl
Device(config-wlan)#no security wpa
Device(config-wlan)#no security wpa
Device(config-wlan)#no security wpa wpa2 ciphers aes
Device(config-wlan)#no security wpa akm dot1x
Device(config-wlan)#security web-auth
Device(config-wlan)#security web-auth authentication-list default
```
Device(config-wlan)#security web-auth parameter-map global Device(config-wlan)#no shutdown

# <span id="page-1298-0"></span>**Verifying URLs on the Allowed List**

#### Verify URLs on the Allowed List.

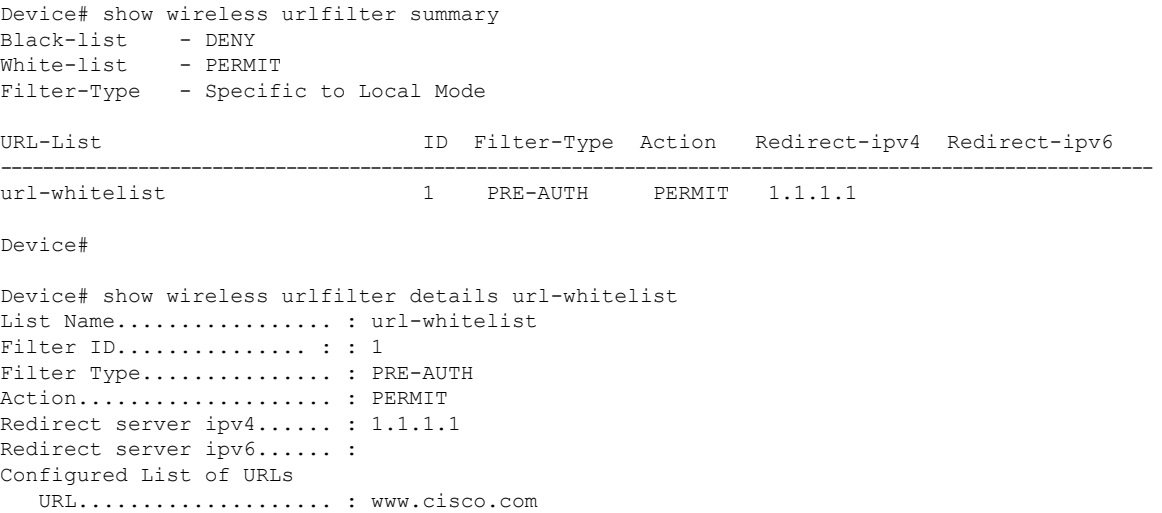

 $\mathbf I$ 

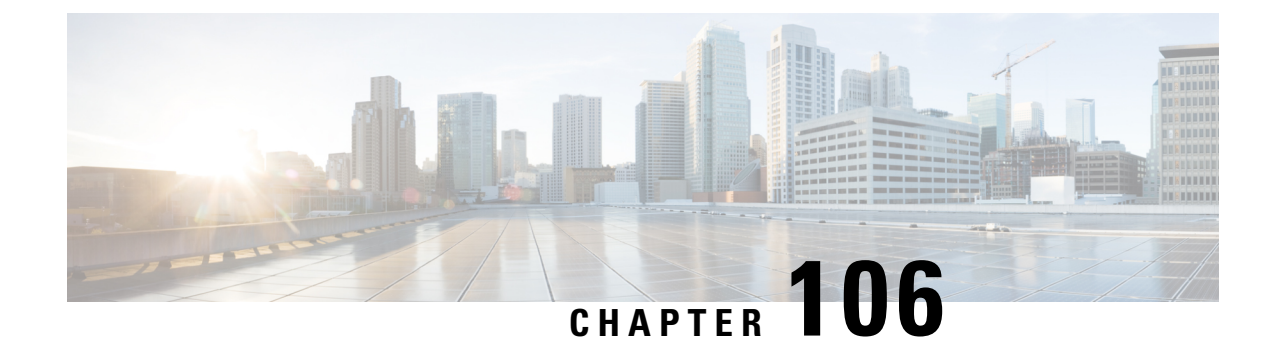

# **Cisco Umbrella WLAN**

- [Information](#page-1300-0) About Cisco Umbrella WLAN, on page 1199
- [Registering](#page-1301-0) Controller to Cisco Umbrella Account, on page 1200
- [Configuring](#page-1302-0) Cisco Umbrella WLAN, on page 1201
- [Configuring](#page-1308-0) the Umbrella Flex Profile, on page 1207
- [Configuring](#page-1308-1) the Umbrella Flex Profile (GUI), on page 1207
- [Configuring](#page-1309-0) Umbrella Flex Parameters, on page 1208
- [Configuring](#page-1309-1) the Umbrella Flex Policy Profile (GUI), on page 1208
- Verifying the Cisco Umbrella [Configuration,](#page-1310-0) on page 1209

### <span id="page-1300-0"></span>**Information About Cisco Umbrella WLAN**

The Cisco Umbrella WLAN provides a cloud-delivered network security service at the Domain Name System (DNS) level, with automatic detection of both known and emergent threats.

This feature allows you to block sites that host malware, bot networks, and phishing before they actually become malicious.

Cisco Umbrella WLAN provides the following:

- Policy configuration per user group at a single point.
- Policy configuration per network, group, user, device, or IP address.

The following is the policy priority order:

- **1.** Local policy
- **2.** AP group
- **3.** WLAN
- Visual security activity dashboard in real time with aggregated reports.
- Schedule and send reports through email.
- Support up to 60 content categories, with a provision to add custom allowed list and blocked list entries.
- Supports custom parameter-type Umbrella profiles. One Global profile and 15 custom profiles are supported.
- Although IPv6 is supported, device registration will always be over IPv4. There is no support of device registration over IPv6.
- The communication from device to the Umbrella Cloud can be done over IPv6 also.
- In the Flexconnect mode, DNS handling takes place in the AP instead of the controller. Multiple profiles are supported in the Flex mode.

This feature does not work in the following scenarios:

- If an application or host use an IP address directly, instead of using DNS to query domain names.
- If a client is connected to a web proxy and does not send a DNS query to resolve the server address.

## <span id="page-1301-0"></span>**Registering Controller to Cisco Umbrella Account**

#### **Before you Begin**

- You should have an account with Cisco Umbrella.
- You should have an API token from Cisco Umbrella.

This section describes the process followed to register the controller to the Cisco Umbrella account.

The controller isregistered to Cisco Umbrella server using the Umbrella parameter map. Each of the Umbrella parameter map must have an API token. The Cisco Umbrella responds with the device ID for the controller . The device ID has a 1:1 mapping with the Umbrella parameter map name.

#### **Fetching API token for Controller from Cisco Umbrella Dashboard**

From Cisco Umbrella dashboard, verify that your controller shows up under Device Name, along with their identities.

#### **Applying the API Token on Controller**

Registers the Cisco Umbrella API token on the network.

#### **DNS Query and Response**

Once the device is registered and Umbrella parameter map is configured on WLAN, the DNS queries from clients joining the WLAN are redirected to the Umbrella DNS resolver.

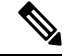

**Note** This is applicable for all domains not configured in the local domain RegEx parameter map.

The queries and responses are encrypted based on the DNScrypt option in the Umbrella parameter map.

For more information on the Cisco Umbrella configurations, see the [Integration](https://hardware-integrations.readme.io/docs) for ISR 4K and ISR 1100 – Security [Configuration](https://hardware-integrations.readme.io/docs) Guide.

#### **Limitations and Considerations**

The limitations and considerations for this feature are as follows:

- You will be able to apply the wireless Cisco Umbrella profiles to wireless entities, such as, WLAN or AP groups, if the device registration is successful.
- In case of L3 mobility, the Cisco Umbrella must be applied on the anchor controller always.
- When two DNS servers are configured under DHCP, two Cisco Umbrella server IPs are sent to the client from DHCP option 6. If only one DNS server is present under DHCP, only one Cisco Umbrella server IP is sent as part of DHCP option 6.

## <span id="page-1302-0"></span>**Configuring Cisco Umbrella WLAN**

To configure Cisco Umbrella on the controller , perform the following:

- You must have the API token from the Cisco Umbrella dashboard.
- You must have the root certificate to establish HTTPS connection with the Cisco Umbrella registration server: [api.opendns.com](http://api.opendns.com). You must import the root certificate from **digicert.com** to the controller using the **crypto pki trustpool import terminal** command.

### **Importing CA Certificate to the Trust Pool**

#### **Before you begin**

The following section covers details about how to fetch the root certificate and establish HTTPS connection with the Cisco Umbrella registration server:

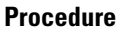

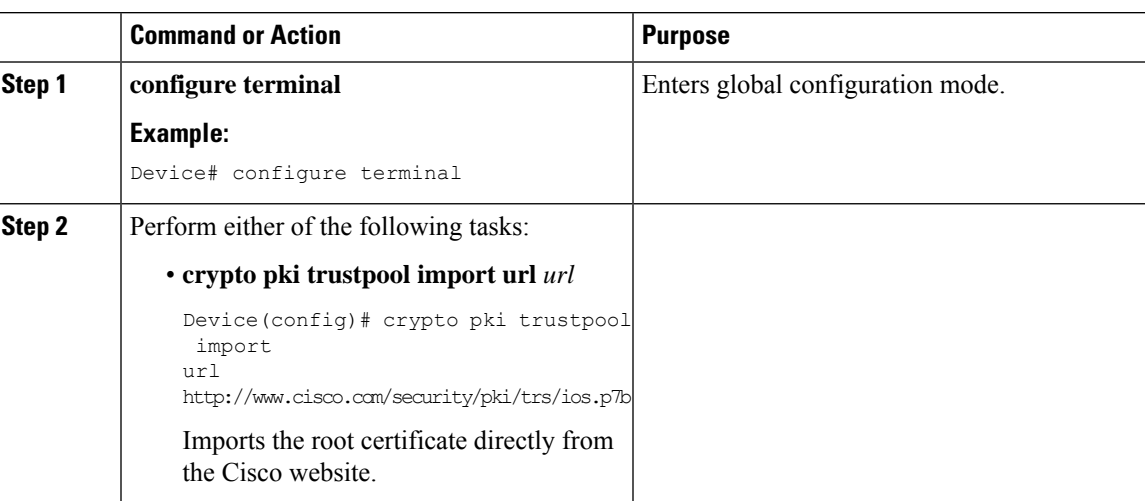

 $\mathbf I$ 

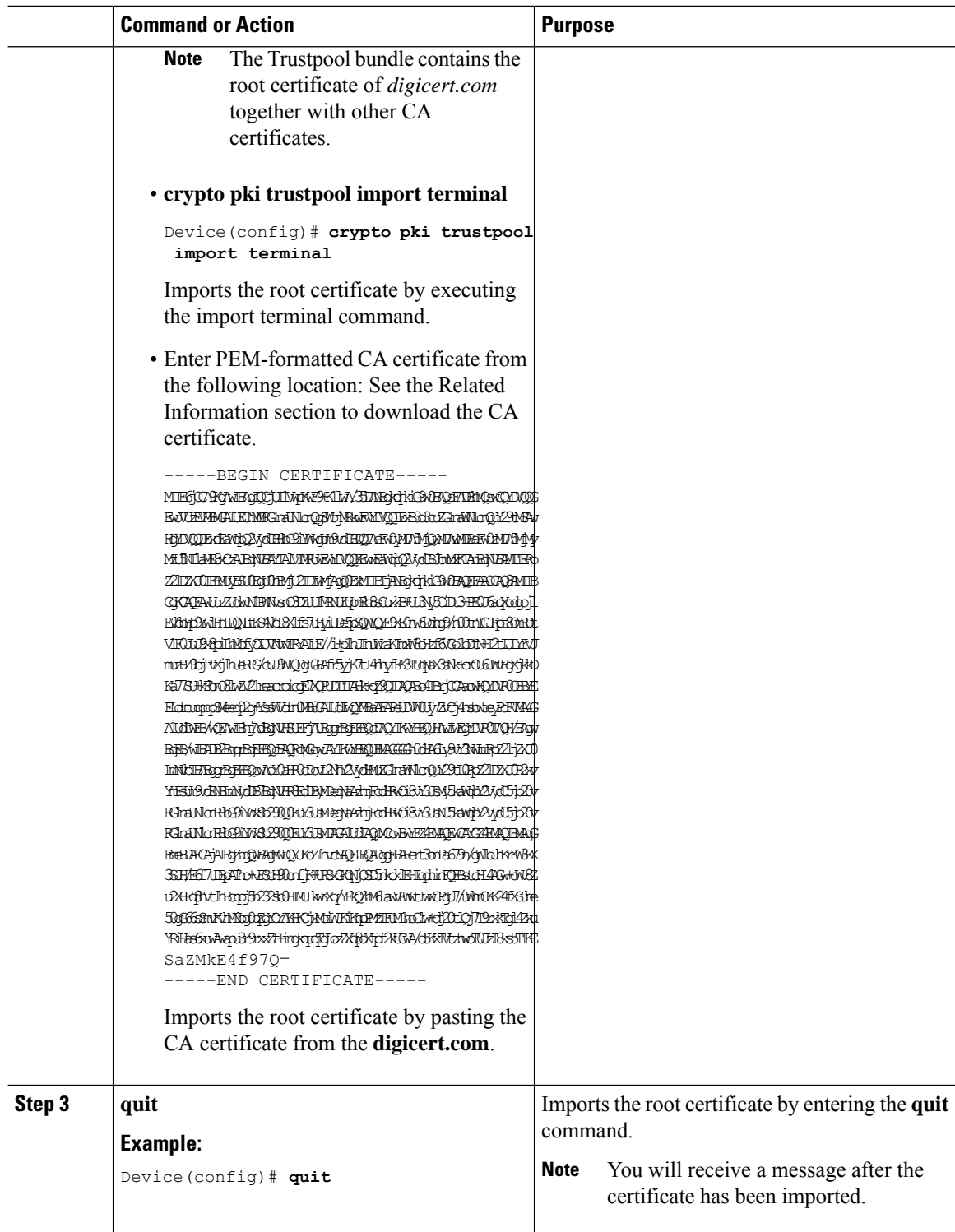

### **Creating a Local Domain RegEx Parameter Map**

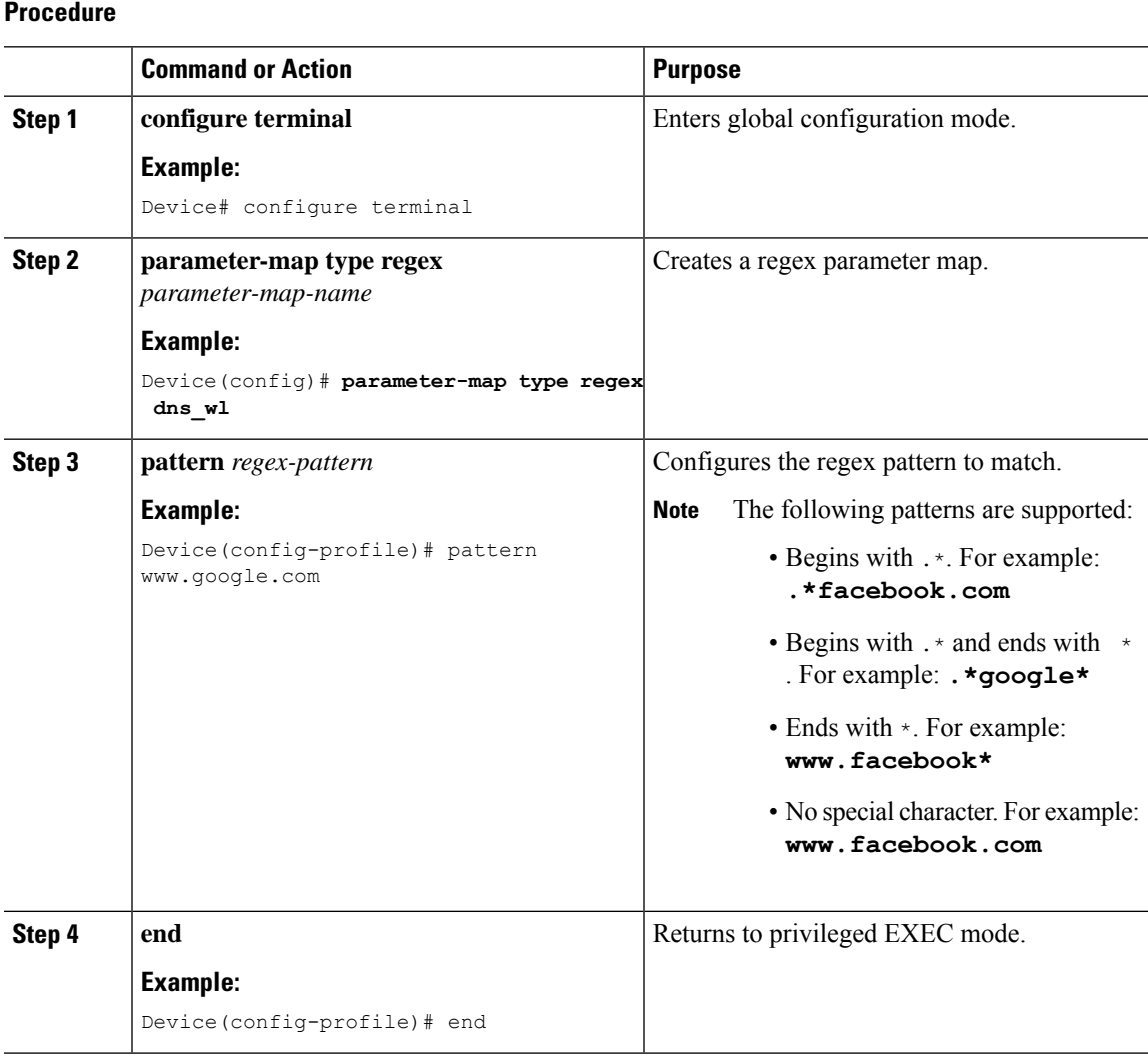

### **Configuring Parameter Map Name in WLAN (GUI)**

### **Procedure**

Ι

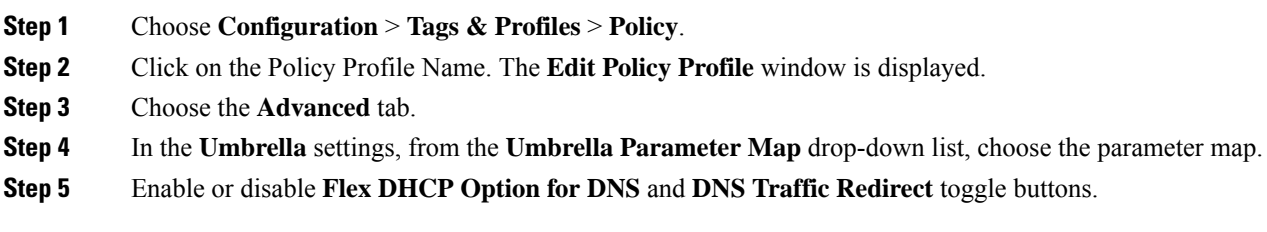

**Step 6** Click **Update & Apply to Device**.

### **Configuring the Umbrella Parameter Map**

### **Procedure**

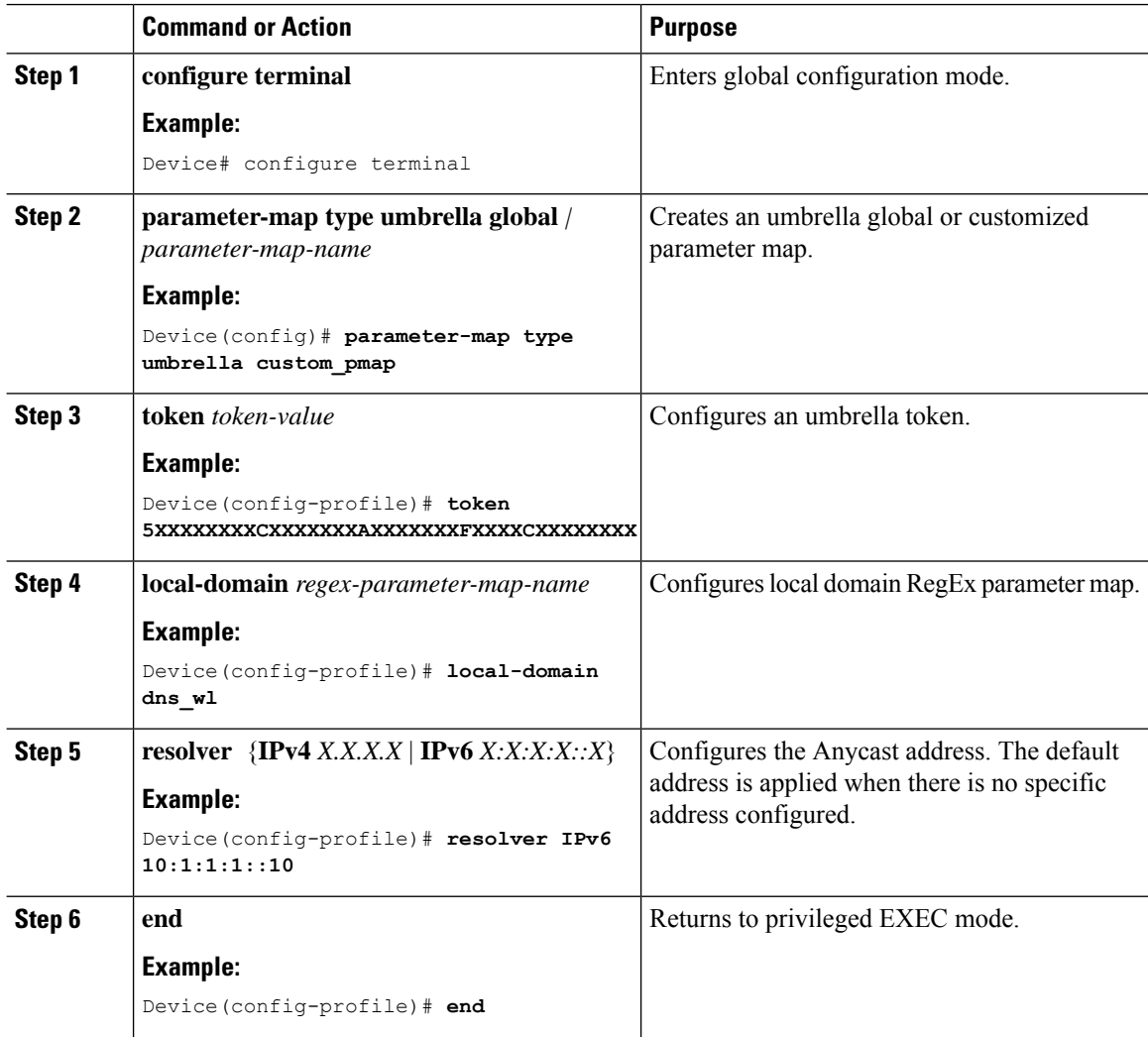

### **Enabling or Disabling DNScrypt (GUI)**

- **Step 1** Choose **Configuration** > **Security** > **Threat Defence** > **Umbrella**.
- **Step 2** Enter the **Registration Token** received from Umbrella. Alternatively, you can click on **Click here to get your Token**to get the token from Umbrella.

**Step 3** Enter the **Whitelist Domains** that you want to exclude from filtering. **Step 4** Check or uncheck the **Enable DNS Packets Encryption** check box to encrypt or decrypt the DNS packets. **Step 5** Click **Apply**.

### **Enabling or Disabling DNScrypt**

### **Procedure**

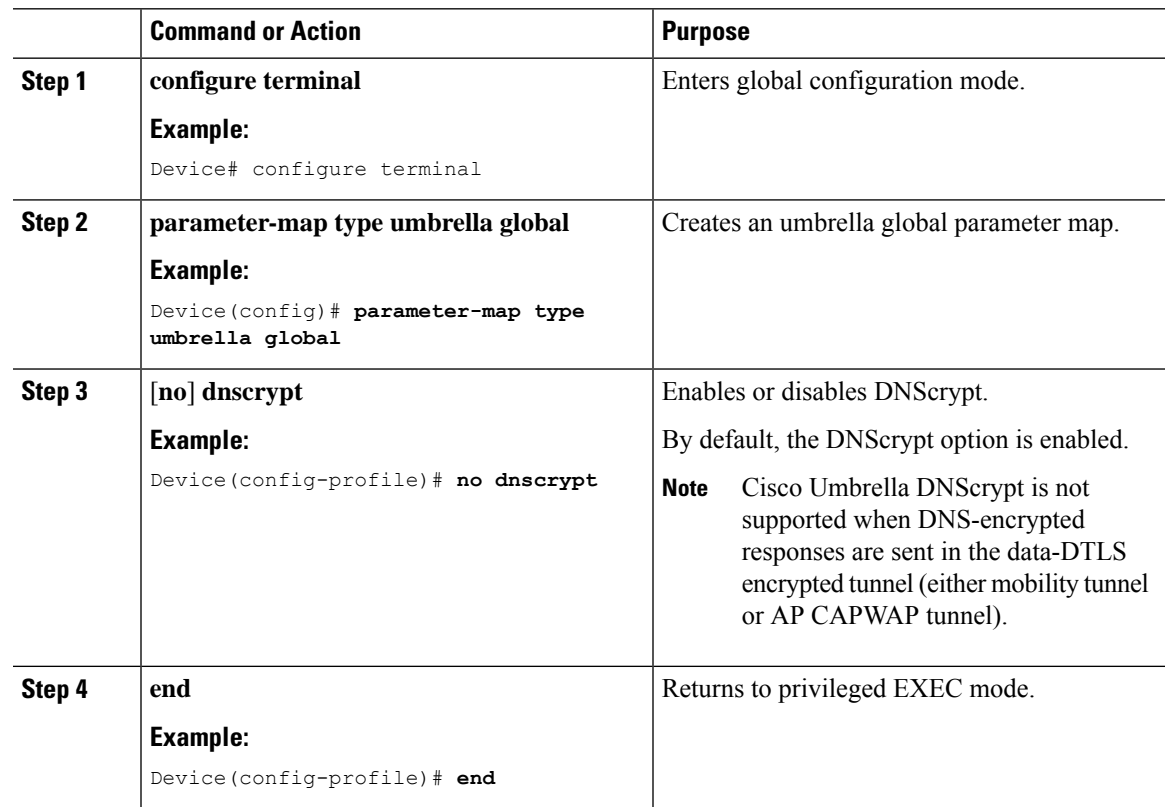

### **Configuring Timeout for UDP Sessions**

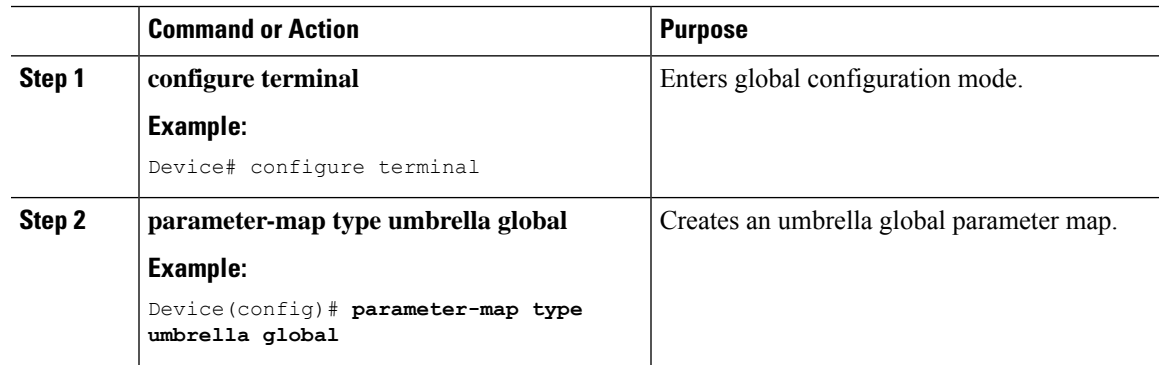

I

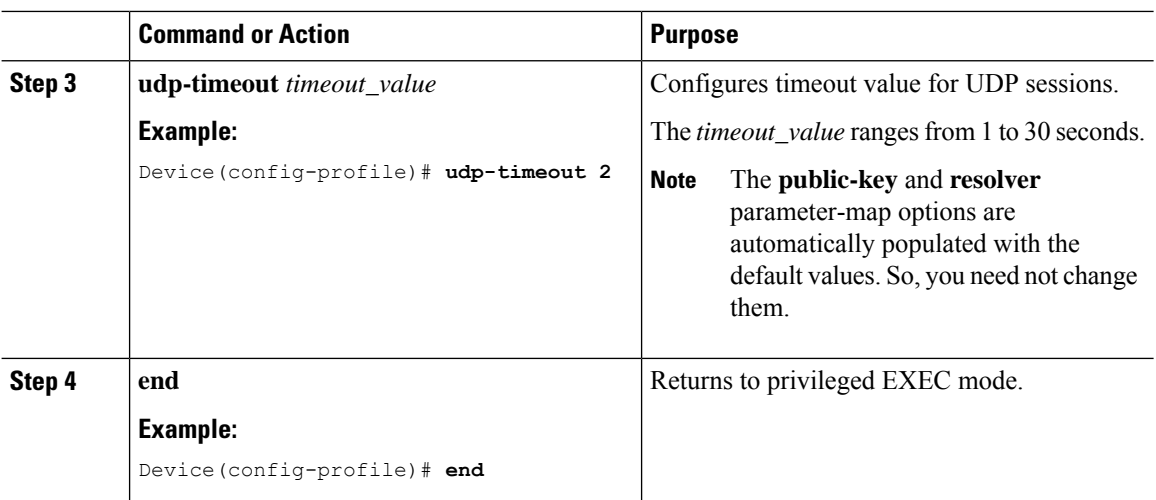

## **Configuring Parameter Map Name in WLAN (GUI)**

### **Procedure**

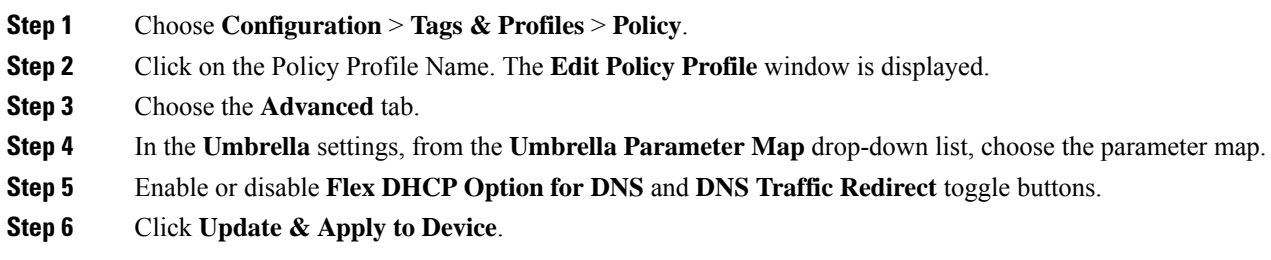

### **Configuring Parameter Map Name in WLAN**

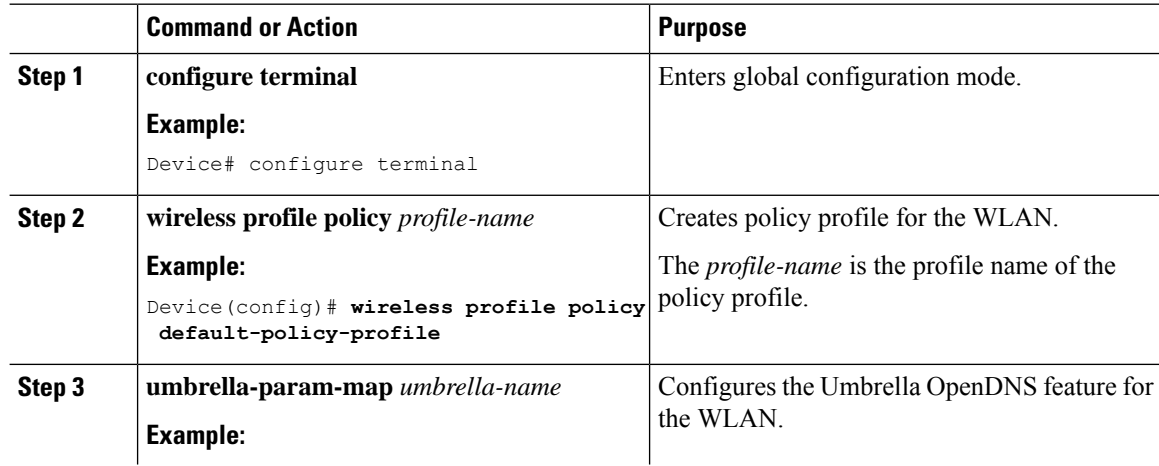

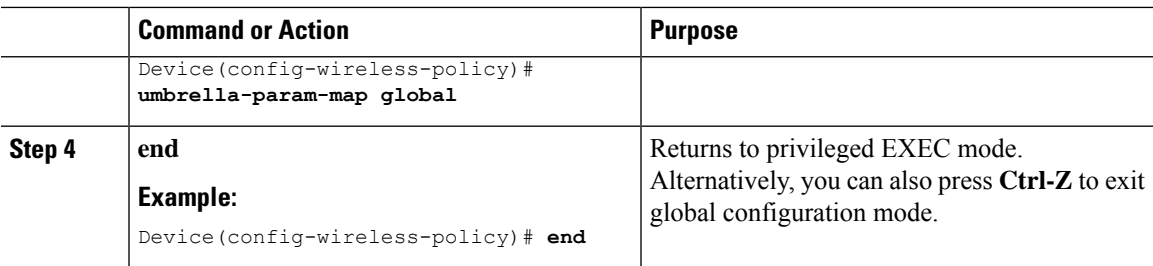

## <span id="page-1308-0"></span>**Configuring the Umbrella Flex Profile**

#### **Procedure**

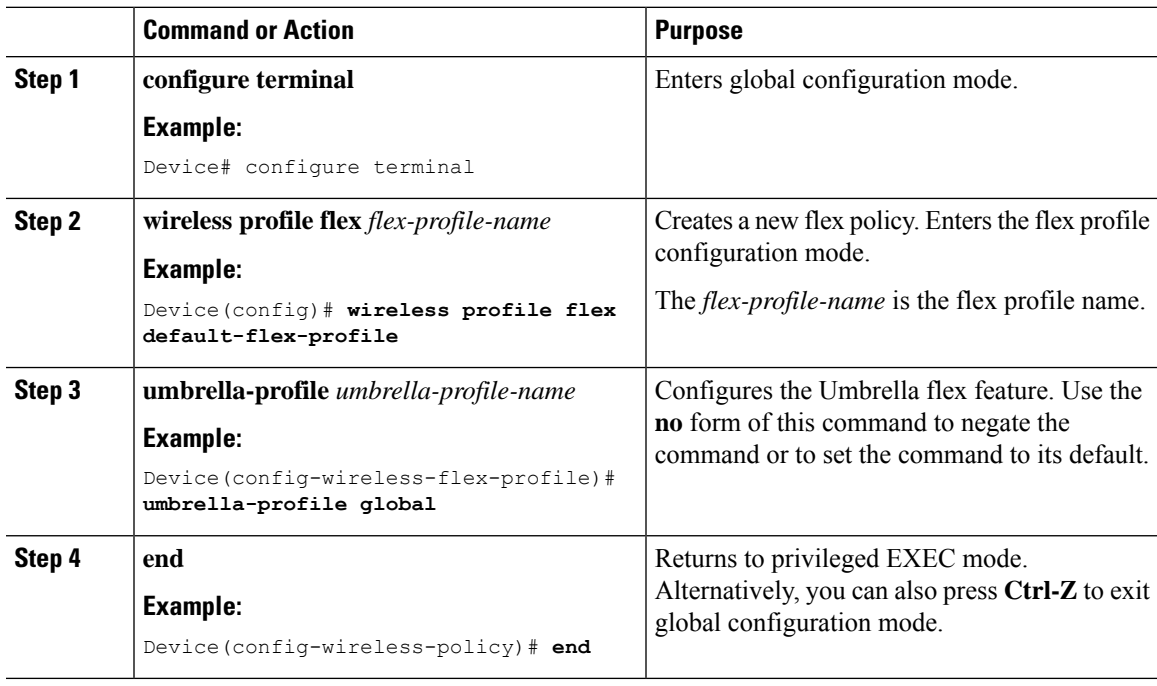

# <span id="page-1308-1"></span>**Configuring the Umbrella Flex Profile (GUI)**

#### **Procedure**

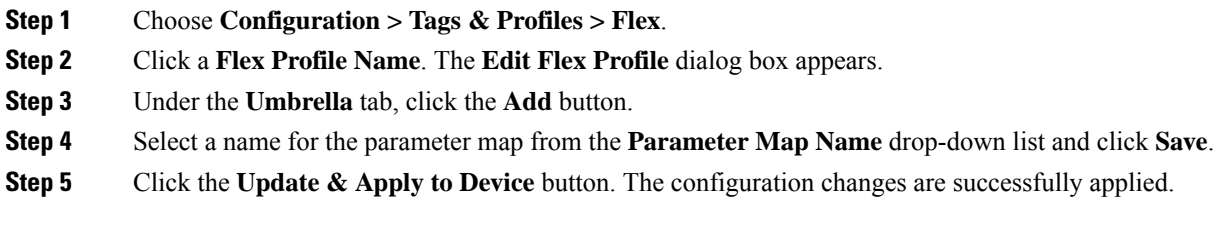

# <span id="page-1309-0"></span>**Configuring Umbrella Flex Parameters**

### **Procedure**

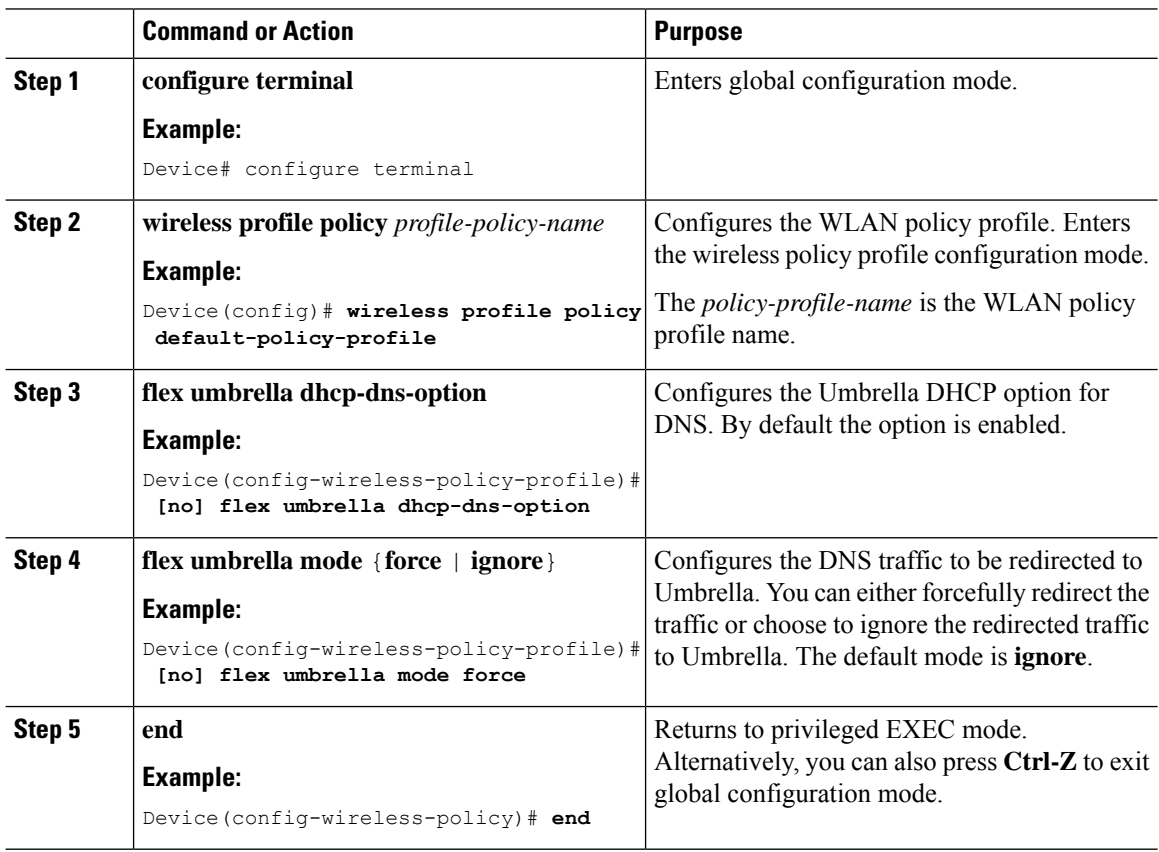

# <span id="page-1309-1"></span>**Configuring the Umbrella Flex Policy Profile (GUI)**

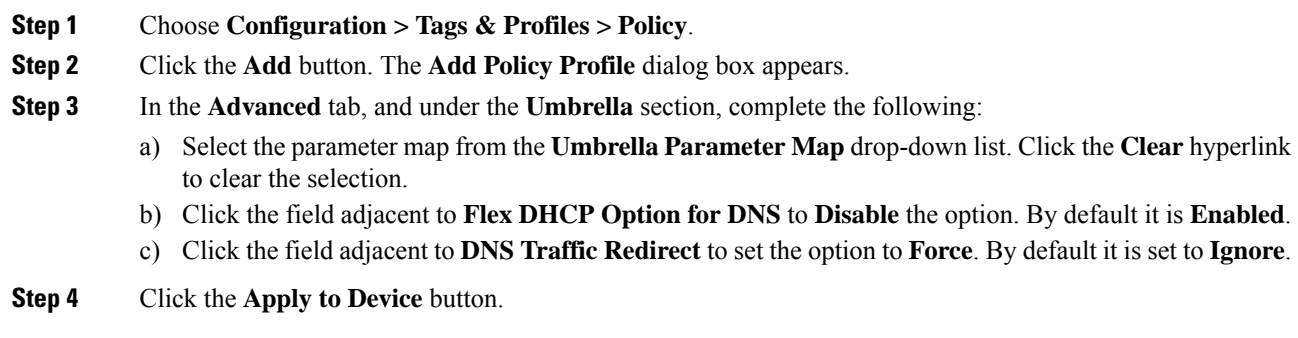

### <span id="page-1310-0"></span>**Verifying the Cisco Umbrella Configuration**

To view the Umbrella configuration details, use the following command:

Device# **show umbrella config** Umbrella Configuration ====================== Token: 5XXXXXXABXXXXXFXXXXXXXXXDXXXXXXXXXXXABXX API-KEY: NONE OrganizationID: xxxxxxx Local Domain Regex parameter-map name: dns\_bypass DNSCrypt: Not enabled Public-key: NONE UDP Timeout: 5 seconds Resolver address: 1. 10.1.1.1 2. 5.5.5.5 3. XXXX:120:50::50 4. XXXX:120:30::30

To view the device registration details, use the following command:

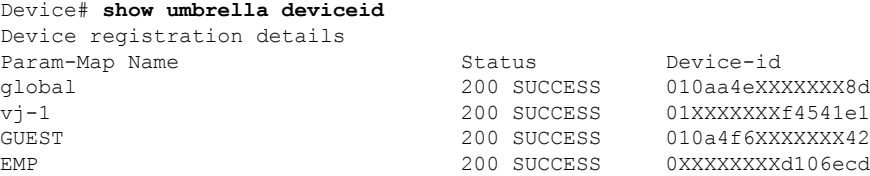

To view the detailed description for the Umbrella device ID, use the following command:

Device# **show umbrella deviceid detailed** Device registration details

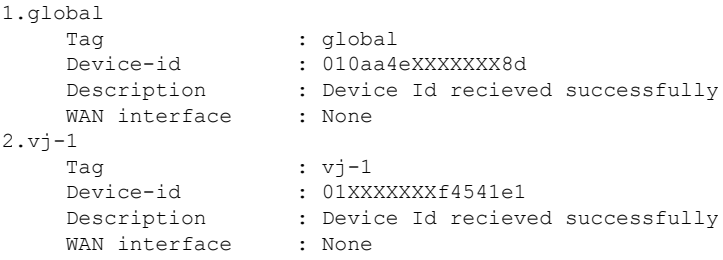

To view the Umbrella DNSCrypt details, use the following command:

Device# **show umbrella dnscrypt** DNSCrypt: Enabled Public-key: B111:XXXX:XXXX:XXXX:3E2B:XXXX:XXXX:XXXE:XXX3:3XXX:DXXX:XXXX:BXXX:XXXB:XXXX:FXXX Certificate Update Status: In Progress

To view the Umbrella global parameter map details, use the following command:

Device# **show parameter-map type umbrella global**

To view the regex parameter map details, use the following command:

Device# **show parameter-map type regex <parameter-map-name>**

To view the Umbrella statistical information, use the following command:

Device# **show platform hardware chassis active qfp feature umbrella datapath stats**

To view the wireless policy profile Umbrella configuration, use the following command:

```
Device#show wireless profile policy detailed vj-pol-profile | s Umbrella
Umbrella information
Cisco Umbrella Parameter Map : vj-2
DHCP DNS Option : ENABLED
Mode : force
```
To view the wireless flex profile Umbrella configuration, use the following command:

```
Device#show wireless profile flex detailed vj-flex-profile | s Umbrella
Umbrella Profiles :
vj-1vj-2global
```
To view the Umbrella details on the AP, use the following command:

```
AP#show client opendns summary
Server-IP role
208.67.220.220 Primary
208.67.222.222 Secondary
Server-IP role
2620:119:53::53 Primary
2620:119:35::35 Secondary
Wlan Id DHCP OpenDNS Override Force Mode
0 true false
1 false false
...
15 false false
Profile-name Profile-id
```
vj-1 010a29b176b34108 global 010a57bf502c85d4 vj-2 010ae385ce6c1256 AP0010.10A7.1000#

Client to profile command

AP#show client opendns address 50:3e:aa:ce:50:17 Client-mac Profile-name 50:3E:AA:CE:50:17 vj-1 AP0010.10A7.1000#

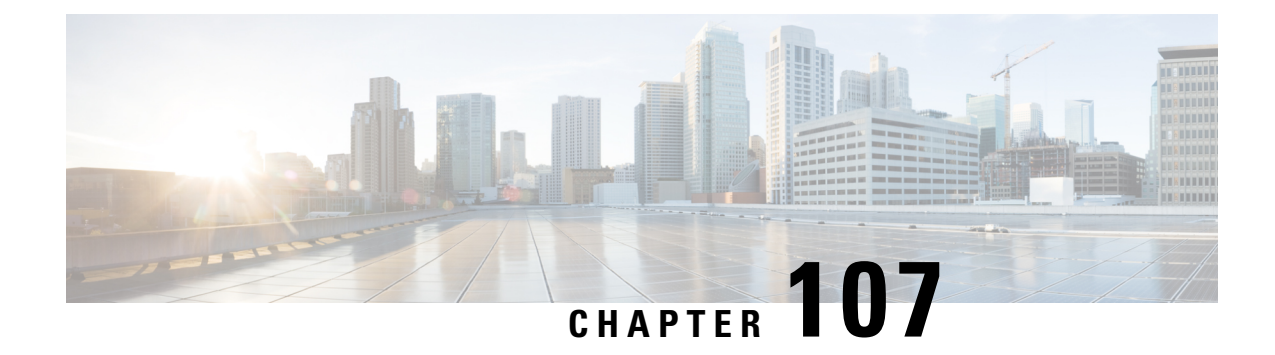

# **RADIUS Server Load Balancing**

- [Information](#page-1312-0) About RADIUS Server Load Balancing, on page 1211
- [Prerequisites](#page-1314-0) for RADIUS Server Load Balancing, on page 1213
- [Restrictions](#page-1314-1) for RADIUS Server Load Balancing, on page 1213
- Enabling Load [Balancing](#page-1314-2) for a Named RADIUS Server Group (CLI), on page 1213

## <span id="page-1312-0"></span>**Information About RADIUS Server Load Balancing**

#### **RADIUS Server Load Balancing Overview**

By default, if two RADIUS servers are configured in a server group, only one is used. The other server acts as standby, if the primary server is declared as dead, the secondary server receives all the load.

If you need both servers to perform transactions actively, you need to enable Load Balancing.

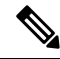

**Note** By default, load balancing is not enabled on the RADIUS server group.

If you enable load balancing in a RADIUS server group with two or more RADIUS servers, the Server A and Server B receives a AAA transaction. The transaction queues are checked in Server A and Server B. The server with less number of outstanding transactions are assigned the next batch of AAA transaction.

Load balancing distributes batches of transactions to RADIUS servers in a server group. Load balancing assigns each batch of transactions to the server with the lowest number of outstanding transactions in its queue. The process of assigning a batch of transactions is as follows:

- **1.** The first transaction is received for a new batch.
- **2.** All server transaction queues are checked.
- **3.** The server with the lowest number of outstanding transactions is identified.
- **4.** The identified server is assigned the next batch of transactions.

The batch size is a user-configured parameter. Changes in the batch size may impact CPU load and network throughput. As batch size increases, CPU load decreases, and network throughput increases. However, if a large batch size is used, all available server resources may not be fully utilized. As batch size decreases, CPU load increases and network throughput decreases.

**Note**

There is no set number for large or small batch sizes. A batch with more than 50 transactions is considered large and a batch with fewer than 25 transactions is considered small.

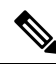

If a server group contains ten or more servers, we recommend that you set a high batch size to reduce CPU load. **Note**

#### **Transaction Load Balancing Across RADIUS Server Groups**

You can configure load balancing either per-named RADIUS server group or for the global RADIUS server group. The load balancing server group must be referred to as "radius" in the authentication, authorization, and accounting (AAA) method lists. All public servers that are part of the RADIUS server group are then load balanced.

You can configure authentication and accounting to use the same RADIUS server or different servers. In some cases, the same server can be used for preauthentication, authentication, or accounting transactions for a session. The preferred server, which is an internal setting and is set as the default, informs AAA to use the same server for the start and stop record for a session regardless of the server cost. When using the preferred server setting, ensure that the server that is used for the initial transaction (for example, authentication), the preferred server, is part of any other server group that is used for a subsequent transaction (for example, accounting).

The preferred server is not used if one of the following criteria is true:

- The **load-balance method least-outstanding ignore-preferred-server** command is used.
- The preferred server is dead.
- The preferred server is in quarantine.
- The want server flag has been set, overriding the preferred server setting.

The want server flag, an internal setting, is used when the same server must be used for all stages of a multistage transaction regardless of the server cost. If the want server is not available, the transaction fails.

You can use the **load-balance method least-outstanding ignore-preferred-server** command if you have either of the following configurations:

- Dedicated authentication server and a separate dedicated accounting server
- Network where you can track all call record statistics and call record details, including start and stop records and records that are stored on separate servers

If you have a configuration where authentication servers are a superset of accounting servers, the preferred server is not used.

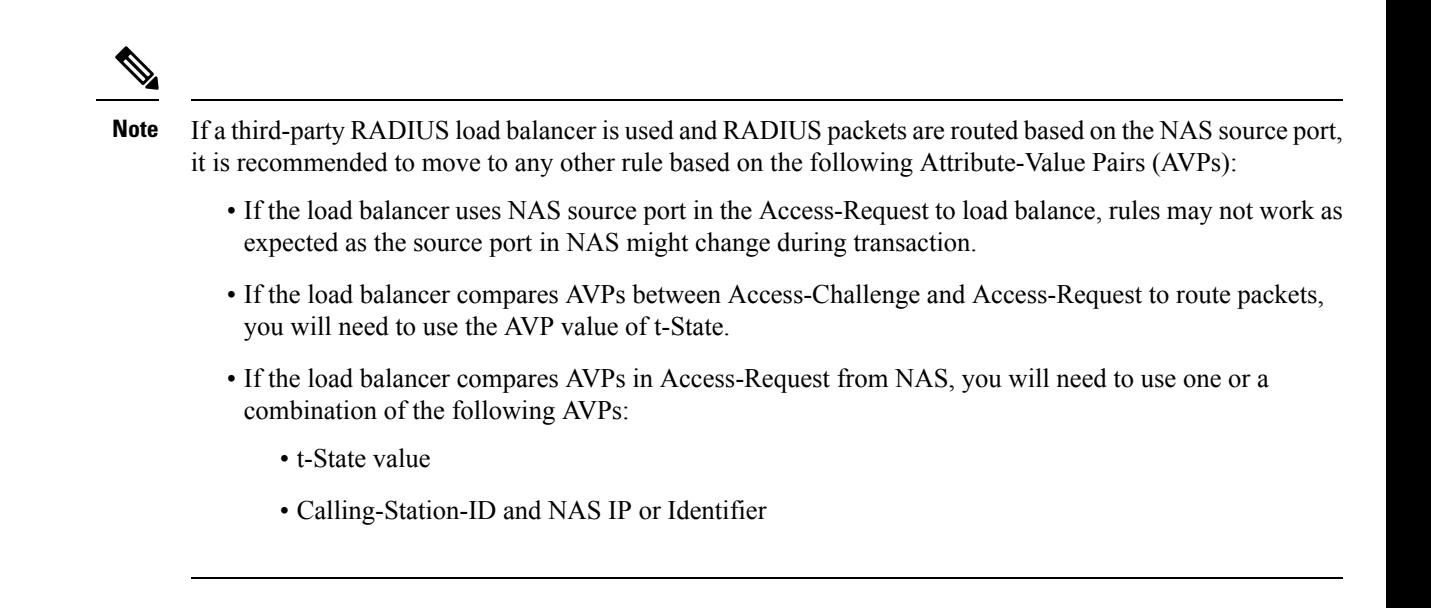

## <span id="page-1314-0"></span>**Prerequisites for RADIUS Server Load Balancing**

- Authentication, Authorization, and Accounting (AAA) must be configured on the RADIUS server.
- AAA RADIUS server groups must be configured.
- RADIUS must be configured for functions such as authentication, accounting, or static route download.

## <span id="page-1314-1"></span>**Restrictions for RADIUS Server Load Balancing**

- Incoming RADIUS requests, such as Packet of Disconnect (POD) requests are not supported.
- Load balancing is not supported on proxy RADIUS servers and private server groups.
- Load balancing is not supported on Central Web Authentication (CWA).

# <span id="page-1314-2"></span>**Enabling Load Balancing for a Named RADIUS Server Group (CLI)**

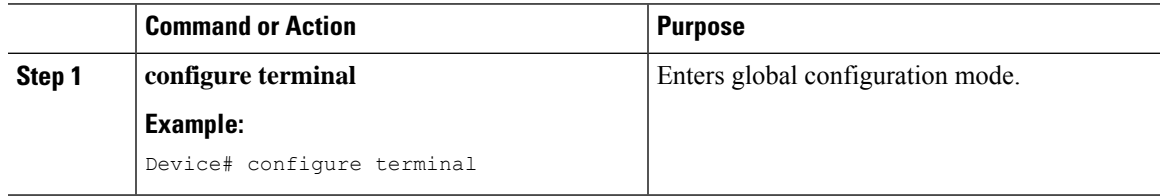

 $\mathbf I$ 

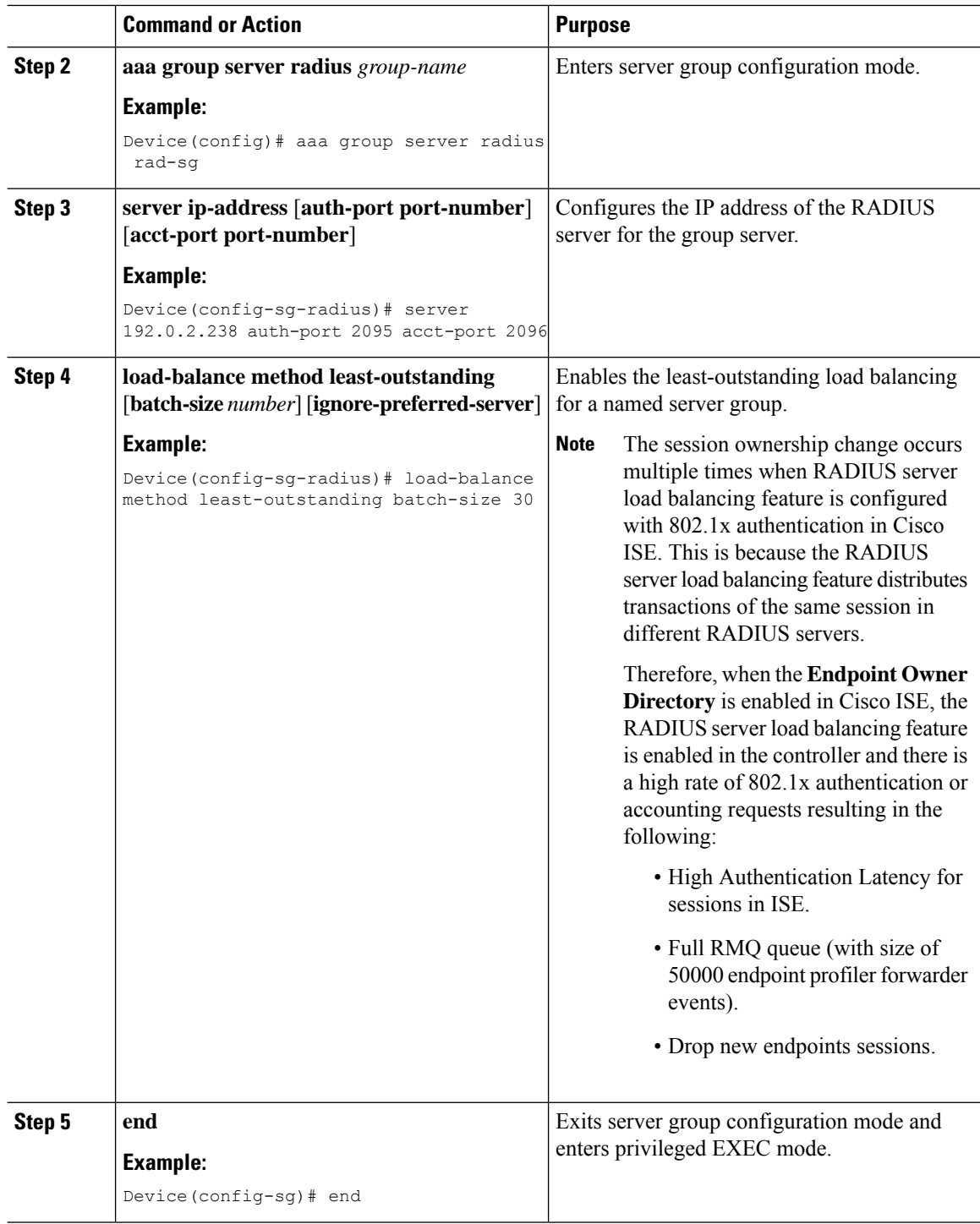

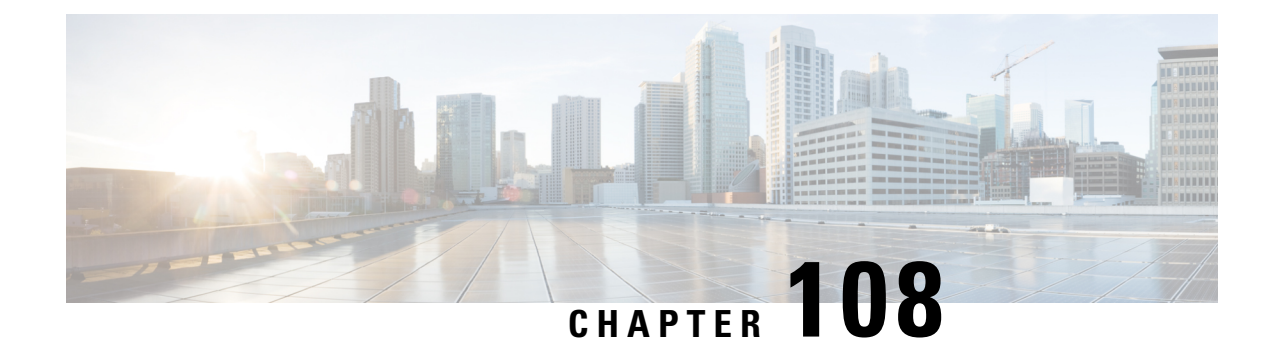

# **AAA Dead-Server Detection**

- Information About AAA [Dead-Server](#page-1316-0) Detection, on page 1215
- [Prerequisites](#page-1317-0) for AAA Dead-Server Detection, on page 1216
- Restrictions for AAA [Dead-Server](#page-1317-1) Detection, on page 1216
- Configuring AAA [Dead-Server](#page-1317-2) Detection (CLI), on page 1216
- Verifying AAA [Dead-Server](#page-1318-0) Detection, on page 1217

## <span id="page-1316-0"></span>**Information About AAA Dead-Server Detection**

The AAA Dead-Server Detection feature allows you to configure the criteria to be used to mark a RADIUS server as dead.

If you have more than one RADIUS server, the following concepts come into picture:

• Deadtime—Defines the time in minutes a server marked as DEAD is held in that state. Once the deadtime expires, the controller marks the server as UP (ALIVE) and notifies the registered clients about the state change. If the server is still unreachable after the state is marked as UP and if the DEAD criteria is met, then server is marked as DEAD again for the deadtime interval.

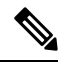

**Note** You can configure deadtime for each server group or on a global level.

• Dead-criteria—To declare a server as DEAD, you need to configure **dead-criteria** and configure the conditions that determine when a RADIUS server is considered unavailable or dead.

Using this feature will result in less deadtime and quicker packet processing.

#### **Criteria for Marking a RADIUS Server As Dead**

The AAA Dead-Server Detection feature allows you to determine the criteria that are used to mark a RADIUS server as dead. That is, you can configure the minimum amount of time, in seconds, that must elapse from the time that the controller last received a valid packet from the RADIUS server to the time the server is marked as dead. If a packet has not been received since the controller booted, and there is a timeout, the time criterion will be treated as though it has been met.

In addition, you can configure the number of consecutive timeouts that must occur on the controller before the RADIUS server is marked as dead. If the server performs both authentication and accounting, both types

of packets are included in the number. Improperly constructed packets are counted asthough they are timeouts. Both initial packet transmission and retransmissions are counted. (Each timeout causes one retransmission to be sent.)

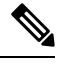

**Note** Both the time criterion and tries criterion must be met for the server to be marked as dead.

The RADIUS dead-server detection configuration will result in the prompt detection of RADIUS servers that have stopped responding. This configuration will also result in the avoidance of servers being improperly marked as dead when they are "swamped" (responding slowly) and the avoidance of the state of servers being rapidly changed from dead to live to dead again. This prompt detection of non-responding RADIUS servers and the avoidance of swamped and dead-to-live-to-dead-again servers will result in less deadtime and quicker packet processing.

### <span id="page-1317-0"></span>**Prerequisites for AAA Dead-Server Detection**

- You must have access to a RADIUS server.
- You should be familiar with configuring a RADIUS server.
- You should be familiar with configuring Authentication, Authorization, and Accounting (AAA).
- Before a server can be marked as dead, you must configure **radius-server dead-criteria time** *time-in-seconds* **tries** *number-of-tries* to mark the server as DOWN.

Also, you must configure the **radius-server deadtime** *time-in-mins* to retain the server in DEAD status.

## <span id="page-1317-2"></span><span id="page-1317-1"></span>**Restrictions for AAA Dead-Server Detection**

• Original transmissions are not counted in the number of consecutive timeouts that must occur on the controller before the server is marked as dead--only the number of retransmissions are counted.

### **Configuring AAA Dead-Server Detection (CLI)**

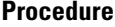

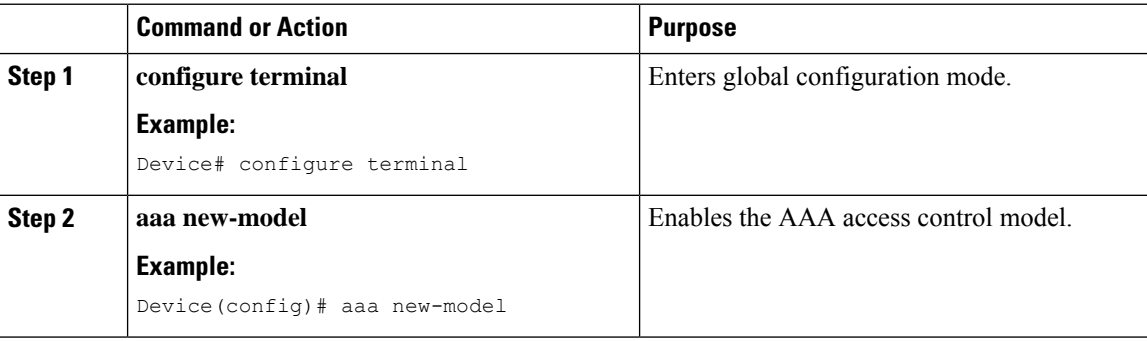

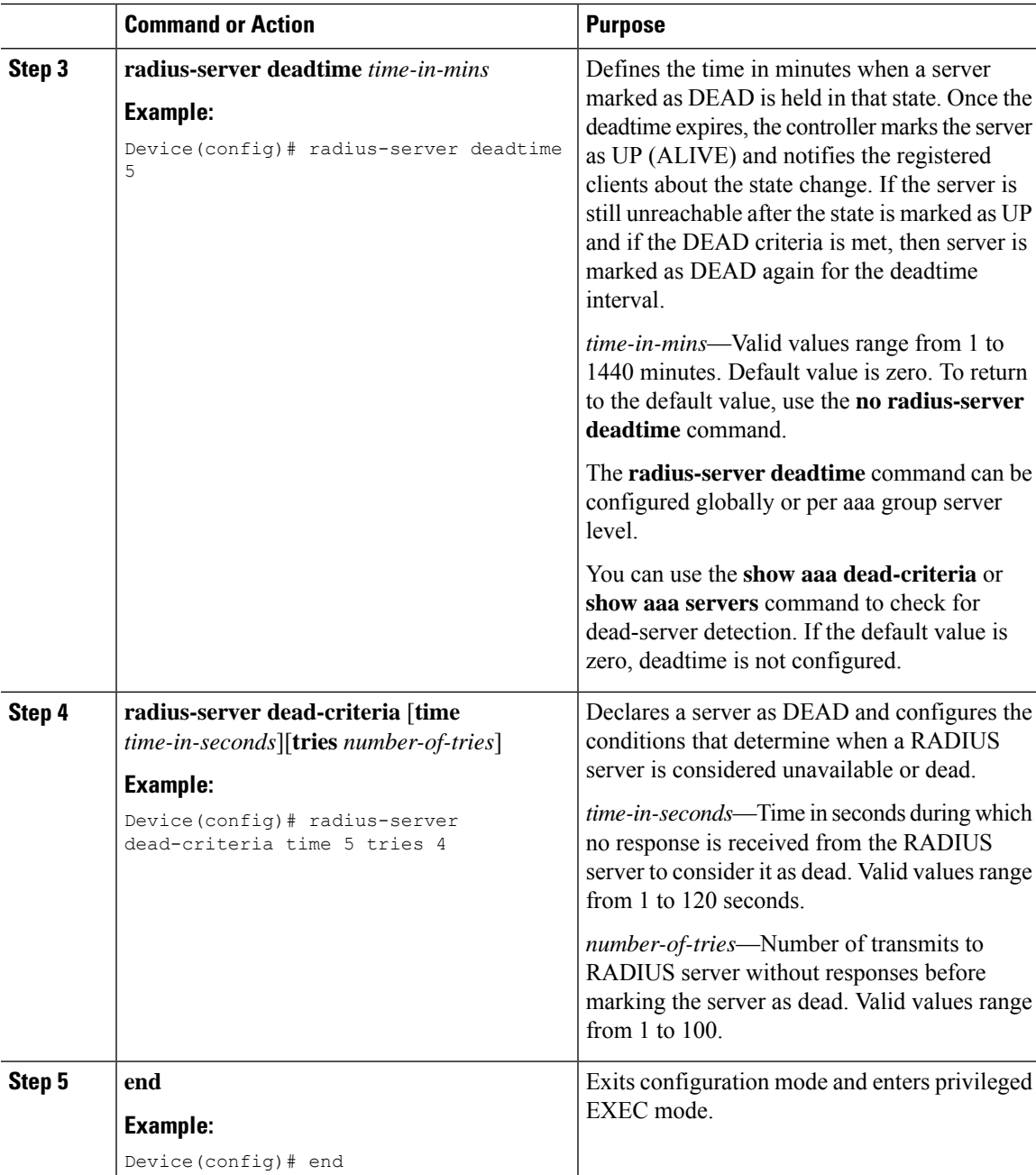

# <span id="page-1318-0"></span>**Verifying AAA Dead-Server Detection**

To verify dead-criteria, use the following command:

```
Device# show run | s dead-criteria
```
radius-server dead-criteria time 20 tries 20

To verify the dead-criteria details, use the following command:

Device# sh aaa dead-criteria radius <server> sh aaa dead-criteria radius 8.109.0.55 RADIUS Server Dead Criteria: Server Details: Address : 8.109.0.55 Auth Port : 1645 Acct Port : 1646 Server Group : radius Dead Criteria Details: Configured Retransmits : 3 Configured Timeout : 5 Estimated Outstanding Access Transactions: 2 Estimated Outstanding Accounting Transactions: 0 Dead Detect Time : 30s Computed Retransmit Tries: 6 Statistics Gathered Since Last Successful Transaction Max Computed Outstanding Transactions: 3 Max Computed Dead Detect Time: 90s Max Computed Retransmits : 18

To verify the state of servers, number of requests being processed, and so on, use the following command:

Device# show aaa servers | s WNCD

Platform State from WNCD (1) : current UP Platform State from WNCD (2) : current UP Platform State from WNCD (3) : current UP Platform State from WNCD (4) : current UP Platform State from WNCD (5) : current UP, duration 773s, previous duration 0s Platform Dead: total time 0s, count 0 Quarantined: No

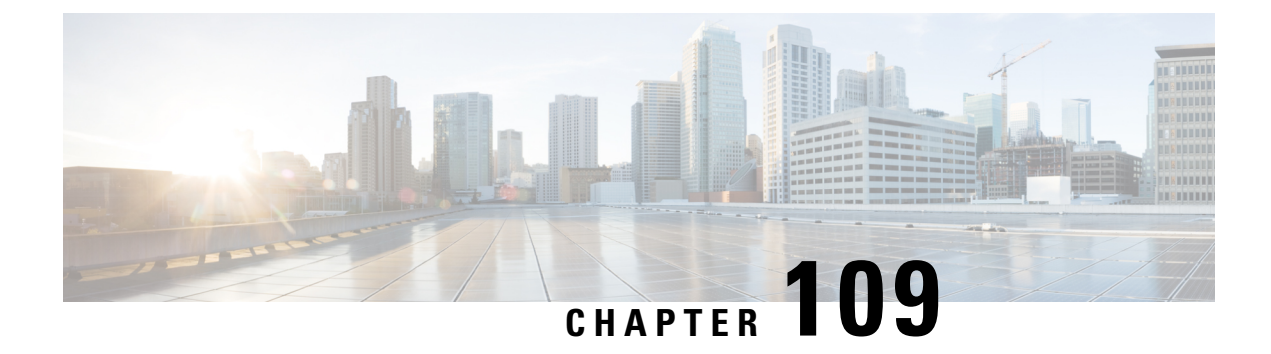

# **ISE Simplification and Enhancements**

- Utilities for [Configuring](#page-1320-0) Security, on page 1219
- Configuring Captive Portal Bypassing for Local and Central Web [Authentication,](#page-1322-0) on page 1221
- [Sending](#page-1325-0) DHCP Options 55 and 77 to ISE, on page 1224
- [Captive](#page-1328-0) Portal, on page 1227

## <span id="page-1320-0"></span>**Utilities for Configuring Security**

This chapter describes how to configure all the RADIUS server side configuration using the following command:

#### **wireless-default radius server** *ip* **key** *secret*

This simplified configuration option provides the following:

- Configures AAA authorization for network services, authentication for web auth and Dot1x.
- Enables local authentication with default authorization.
- Configures the default redirect ACL for CWA.
- Creates global parameter map with virtual IP and enables captive bypass portal.
- Configures all the AAA configuration for a default case while configuring the RADIUS server.
- The method-list configuration is assumed by default on the WLAN.
- Enables the radius accounting by default.
- Disables the radius aggressive failovers by default.
- Sets the radius request timeouts to 5 seconds by default.
- Enables captive bypass portal.

This command configures the following in the background:

```
aaa new-model
aaa authentication webauth default group radius
aaa authentication dot1x default group radius
aaa authorization network default group radius
aaa accounting identity default start-stop group radius
!
aaa server radius dynamic-author
```

```
client <IP> server-key cisco123
!
radius server RAD_SRV_DEF_<IP>
description Configured by wireless-default
address ipv4 <IP> auth-port 1812 acct-port 1813
key <key>
!
aaa local authentication default authorization default
aaa session-id common
!
ip access-list extended CISCO-CWA-URL-REDIRECT-ACL-DEFAULT
remark " CWA ACL to be referenced from ISE "
deny udp any any eq domain
deny tcp any any eq domain
deny udp any eq bootps any
deny udp any any eq bootpc
deny udp any eq bootpc any
deny ip any host <IP>
permit tcp any any eq www
!
parameter-map type webauth global
 captive-bypass-portal
 virtual-ip ipv4 192.0.2.1
 virtual-ip ipv6 1001::1
!
wireless profile policy default-policy-profile
  aaa-override
   local-http-profiling
   local-dhcp-profiling
   accounting
```
Thus, you need not go through the entire Configuration Guide to configure wireless controller for a simple configuration requirement.

### **Configuring Multiple Radius Servers**

Use the following procedure to configure a RADIUS server.

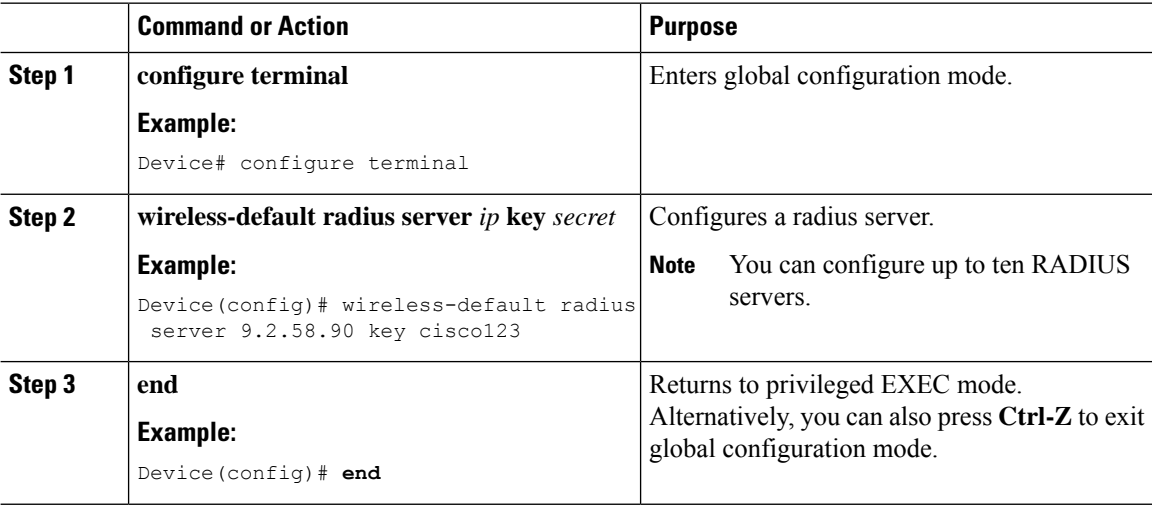

Ш

### **Verifying AAA and Radius Server Configurations**

To view details of AAA server, use the following command:

```
Device# show run aaa
!
aaa new-model
aaa authentication webauth default group radius
aaa authentication dot1x default group radius
aaa authorization network default group radius
aaa accounting Identity default start-stop group radius
!
aaa server radius dynamic-author
client 9.2.58.90 server-key cisco123
!
radius server RAD_SRV_DEF_9.2.58.90
description Configured by wireless-default
 address ipv4 9.2.58.90 auth-port 1812 acct-port 1813
key cisco123
!
aaa local authentication default authorization default
aaa session-id common
!
!
ip access-list extended CISCO-CWA-URL-REDIRECT-ACL-DEFAULT
remark " CWA ACL to be referenced from ISE "
deny udp any any eq domain
deny tcp any any eq domain
deny udp any eq bootps any
deny udp any any eq bootpc
deny udp any eq bootpc any
deny ip any host 9.2.58.90
permit tcp any any eq www
!
parameter-map type webauth global
 captive-bypass-portal
  virtual-ip ipv4 192.0.2.1
 virtual-ip ipv6 1001::1
!
wireless profile policy default-policy-profile
   aaa-override
   local-http-profiling
   local-dhcp-profiling
   accounting
```
**Note** The **show run aaa** output may change when new commands are added to this utility.

## <span id="page-1322-0"></span>**Configuring Captive Portal Bypassing for Local and Central Web Authentication**

### **Information About Captive Bypassing**

WISPr is a draft protocol that enables users to roam between different wireless service providers. Some devices (For example, Apple iOS devices) have a mechanism using which they can determine if the device is connected to Internet, based on an HTTP WISPr request made to a designated URL. This mechanism is used for the device to automatically open a web browser when a direct connection to the internet is not possible. This enables the user to provide his credentials to access the internet. The actual authentication is done in the background every time the device connects to a new SSID.

The client device (Apple iOS device) sends a WISPr request to the controller, which checks for the user agent details and then triggers an HTTP request with a web authentication interception in the controller . After verification of the iOS version and the browser details provided by the user agent, the controller allows the client to bypass the captive portal settings and provides access to the Internet.

This HTTP request triggers a web authentication interception in the controller as any other page requests are performed by a wireless client. Thisinterception leadsto a web authentication process, which will be completed normally. If the web authentication is being used with any of the controller splash page features (URL provided by a configured RADIUS server), the splash page may never be displayed because the WISPr requests are made at very short intervals, and as soon as one of the queries is able to reach the designated server, any web redirection or splash page display process that is performed in the background is cancelled, and the device processes the page request, thus breaking the splash page functionality.

For example, Apple introduced an iOS feature to facilitate network access when captive portals are present. This feature detects the presence of a captive portal by sending a web request on connecting to a wireless network. This request is directed to <http://www.apple.com/library/test/success.html> for Apple iOS version 6 and older, and to several possible target URLs for Apple iOS version 7 and later. If a response is received, then the Internet access is assumed to be available and no further interaction is required. If no response is received, then the Internet access is assumed to be blocked by the captive portal and Apple's Captive Network Assistant (CNA) auto-launches the pseudo-browser to request portal login in a controlled window. The CNA may break when redirecting to an ISE captive portal. The controller preventsthis pseudo-browser from popping up.

You can now configure the controller to bypass WISP detection process, so the web authentication interception is only done when a user requests a web page leading to splash page load in user context, without the WISPr detection being performed in the background.

### **Configuring Captive Bypassing for WLAN in LWA and CWA (GUI)**

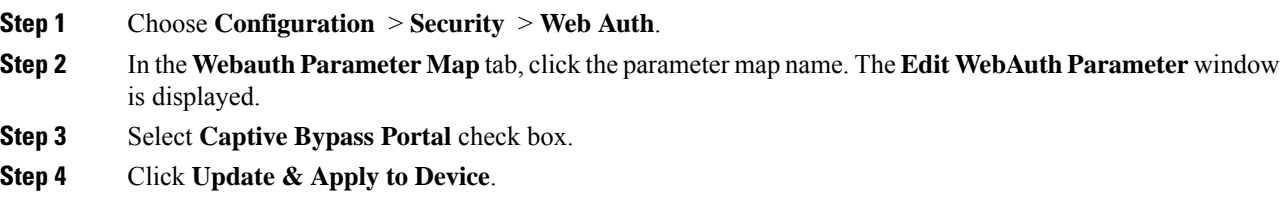

 $\mathbf I$ 

## **Configuring Captive Bypassing for WLAN in LWA and CWA (CLI)**

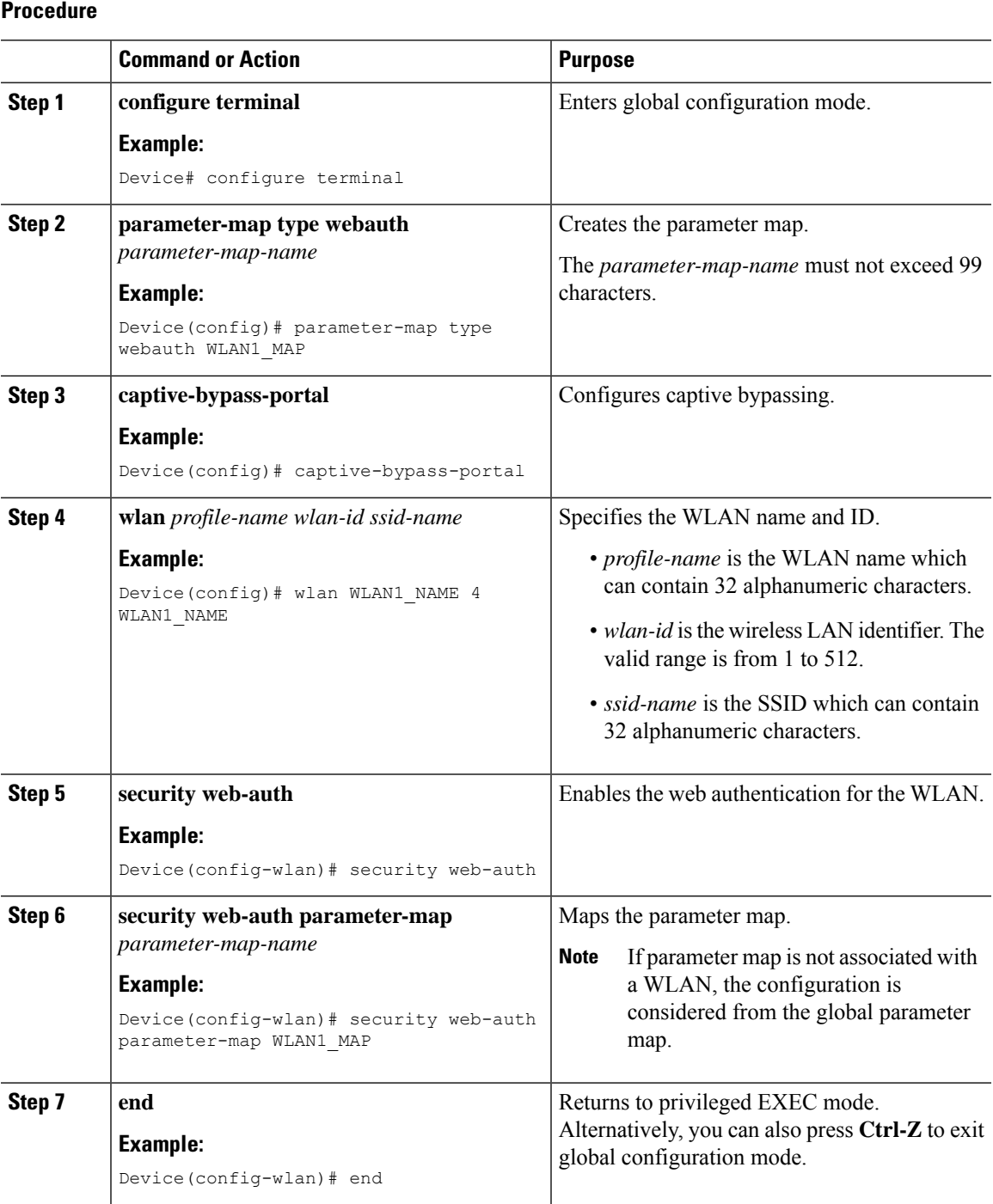

## <span id="page-1325-0"></span>**Sending DHCP Options 55 and 77 to ISE**

### **Information about DHCP Option 55 and 77**

The DHCP sensors use the following DHCP options on the ISE for native and remote profiling:

- **Option 12**: Hostname
- **Option 6**: Class Identifier

Along with this, the following options needs to be sent to the ISE for profiling:

- **Option 55**: Parameter Request List
- **Option 77**: User Class

### **Configuration to Send DHCP Options 55 and 77 to ISE (GUI)**

#### **Procedure**

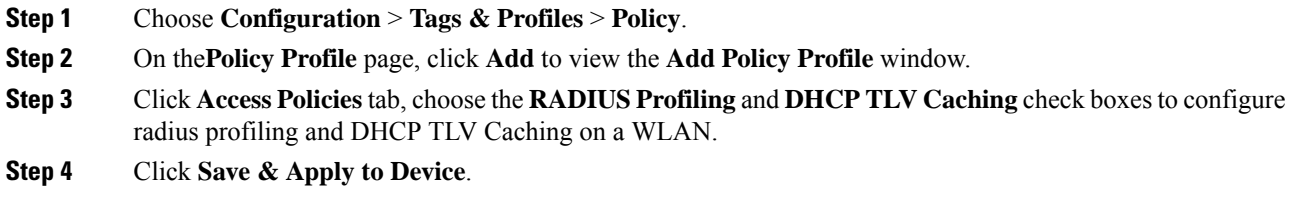

### **Configuration to Send DHCP Options 55 and 77 to ISE (CLI)**

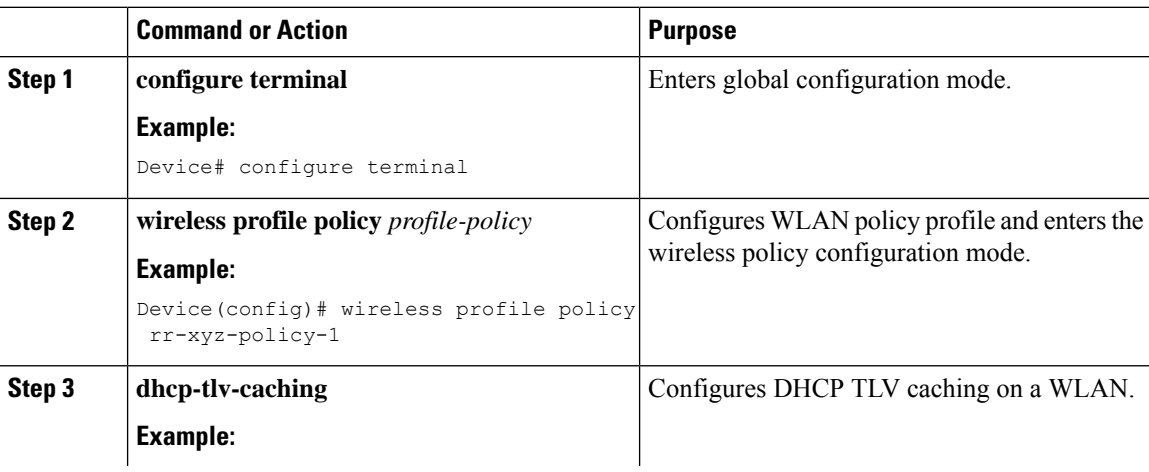

 $\overline{\phantom{a}}$ 

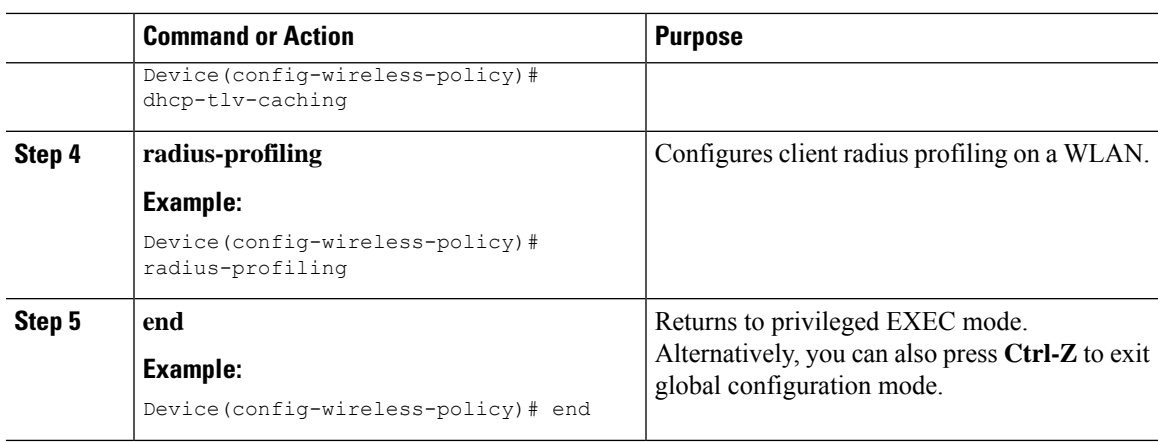

### **Configuring EAP Request Timeout (GUI)**

Follow the steps given below to configure the EAP Request Timeout through the GUI:

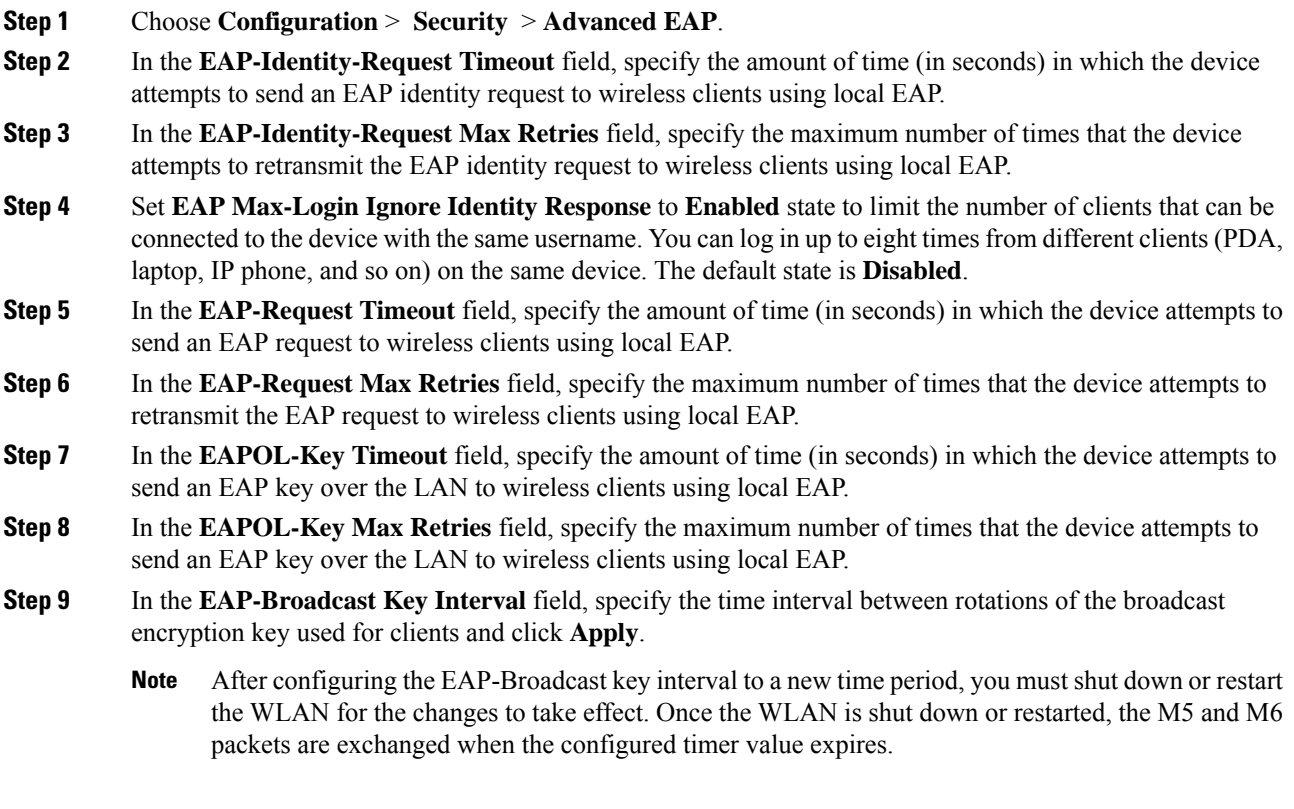

I

### **Configuring EAP Request Timeout**

### **Procedure**

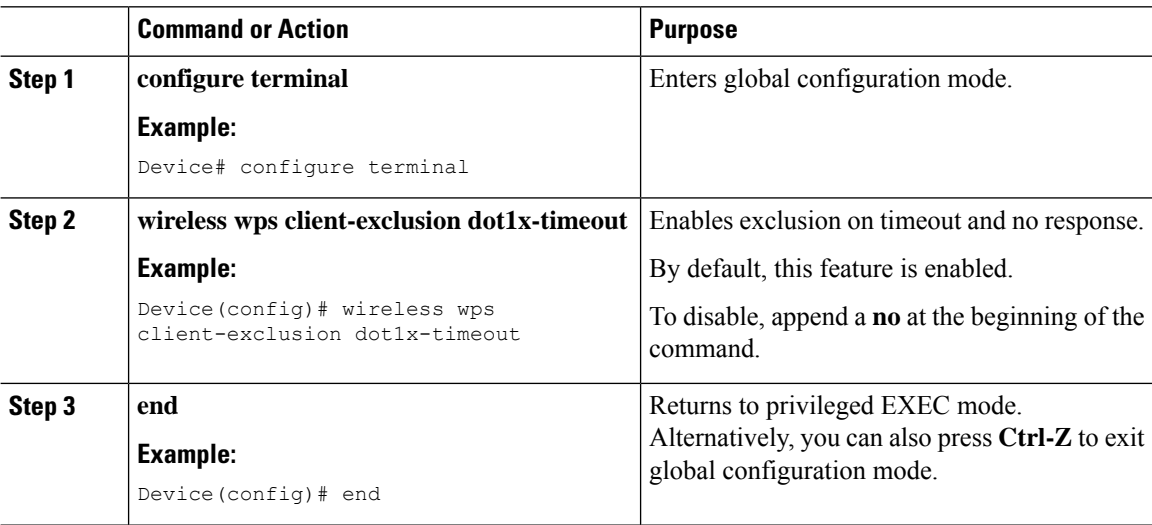

## **Configuring EAP Request Timeout in Wireless Security (CLI)**

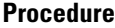

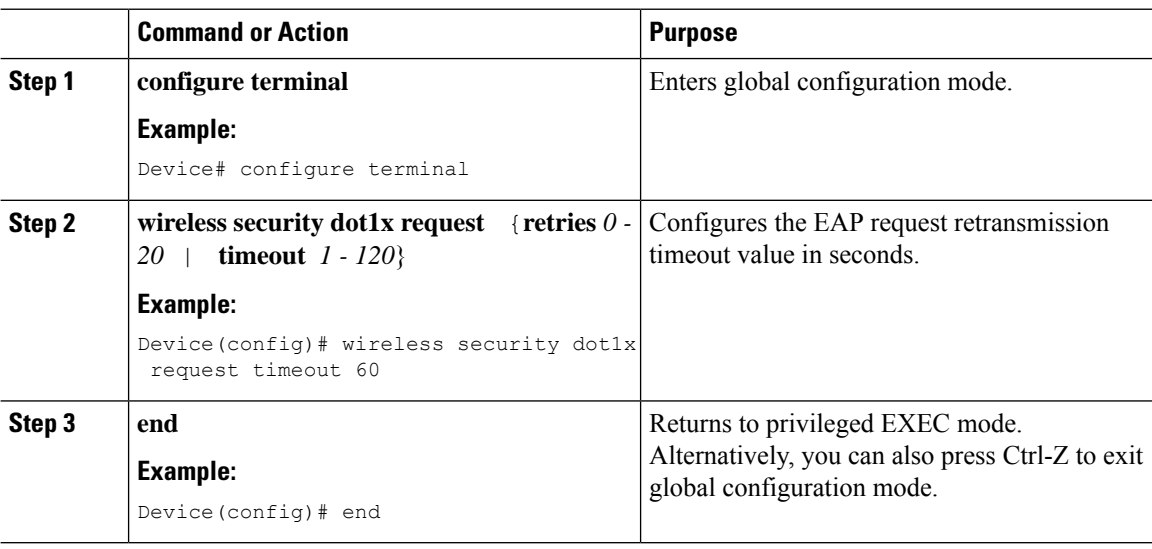

## <span id="page-1328-0"></span>**Captive Portal**

### **Captive Portal Configuration**

This feature enables you to configure multiple web authentication URLs (including external captive URLs) for the same SSID based on an AP. The default setting is to use the Global URL for authentication. The override option is available at WLAN and AP level.

The order of precedence is:

- AP
- WLAN
- Global configuration

#### **Restrictions for Captive Portal Configuration**

- This configuration is supported in a standalone controller only.
- Export-Anchor configuration is not supported.

### **Configuring Captive Portal (GUI)**

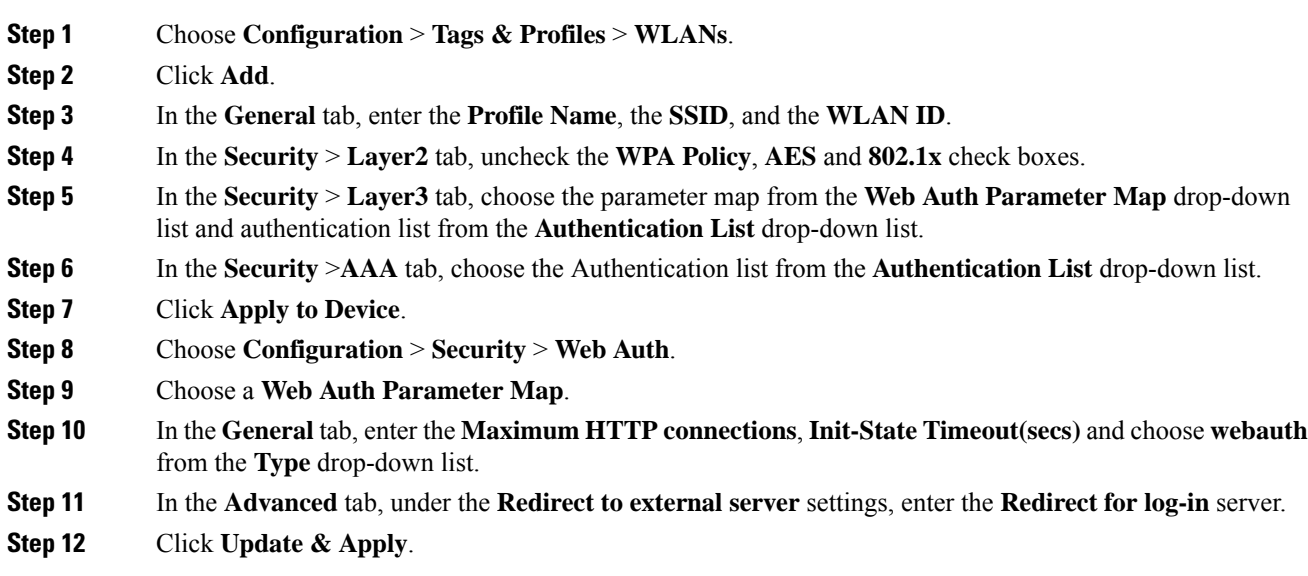

 $\mathbf I$ 

## **Configuring Captive Portal**

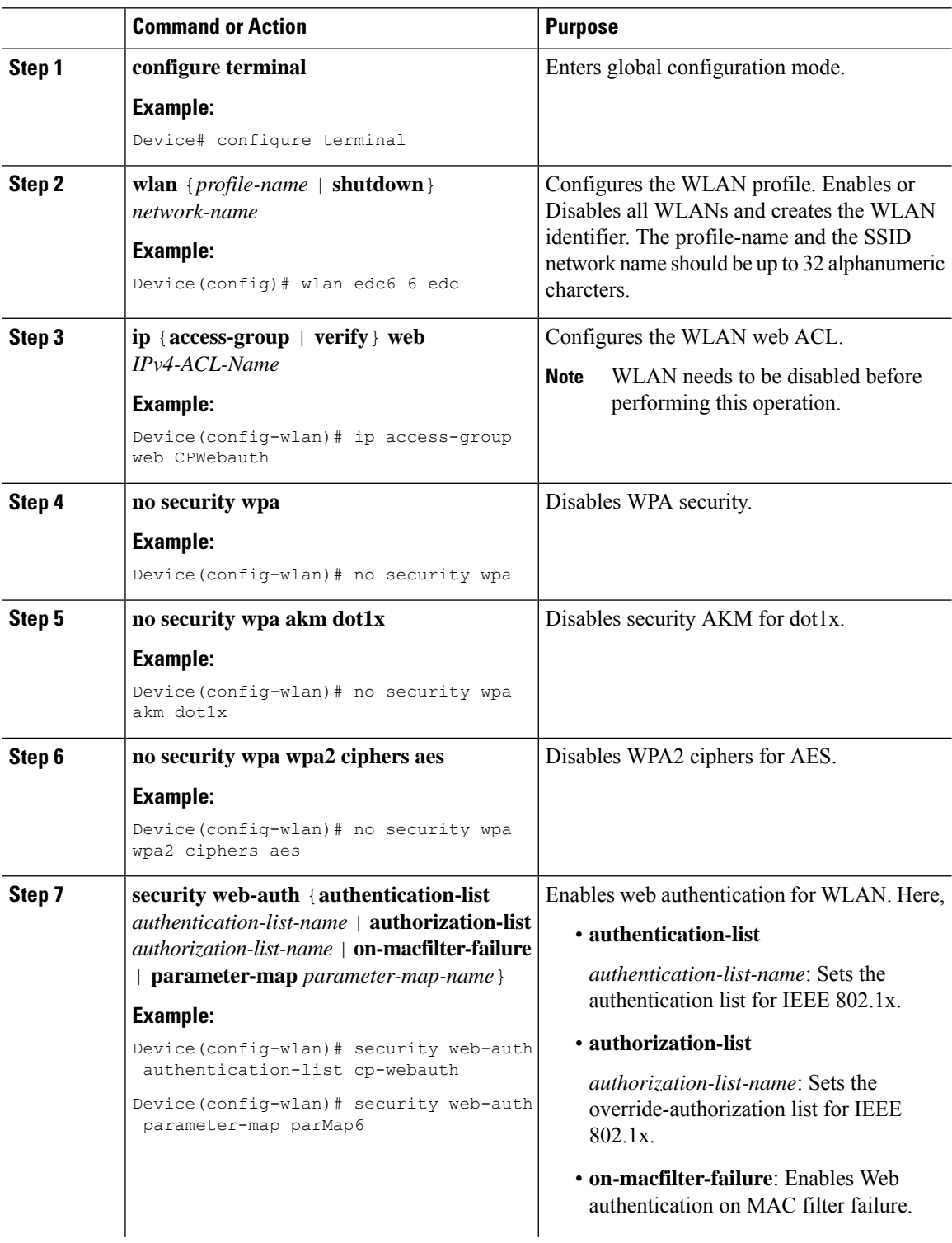

 $\mathbf{l}$ 

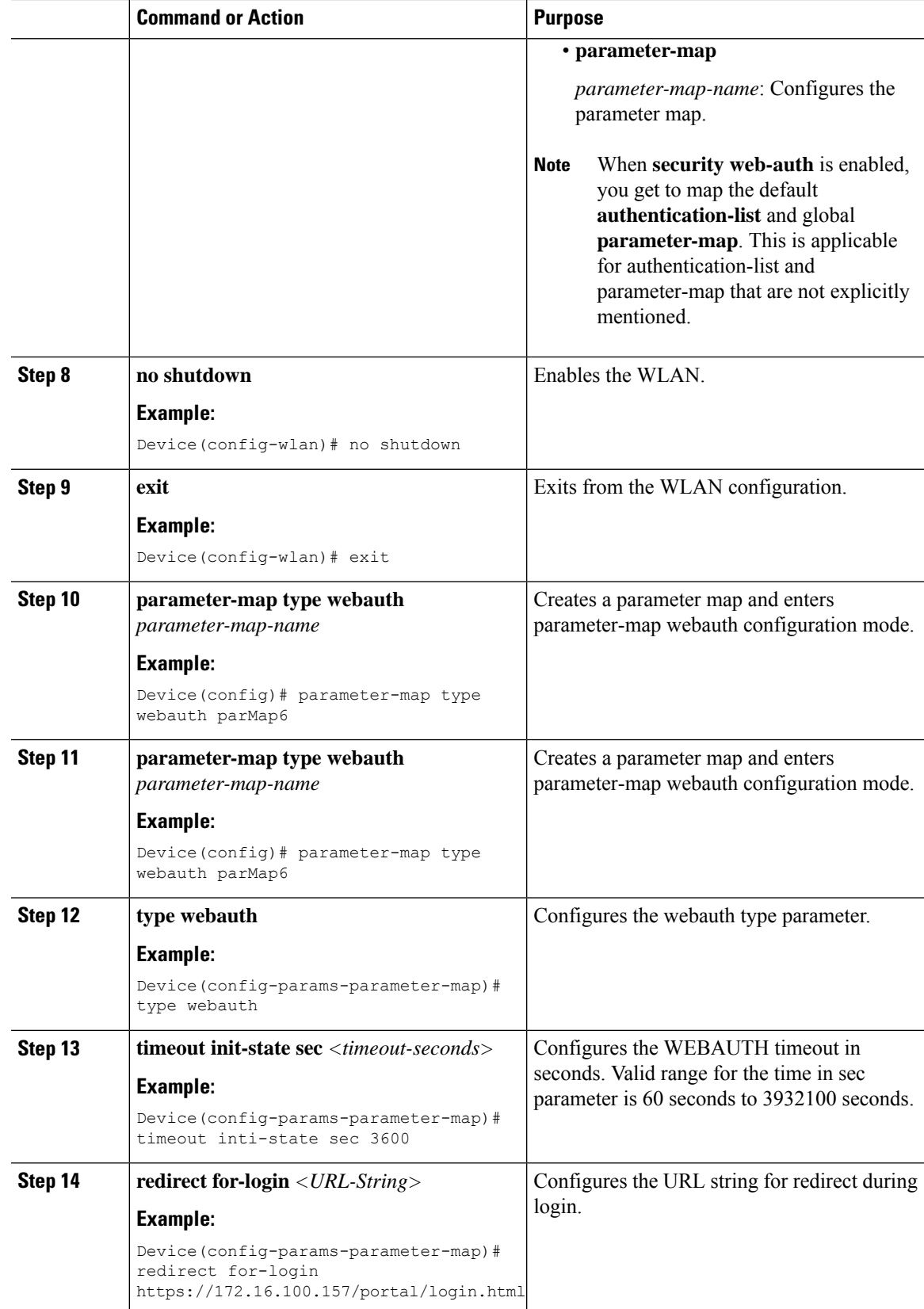

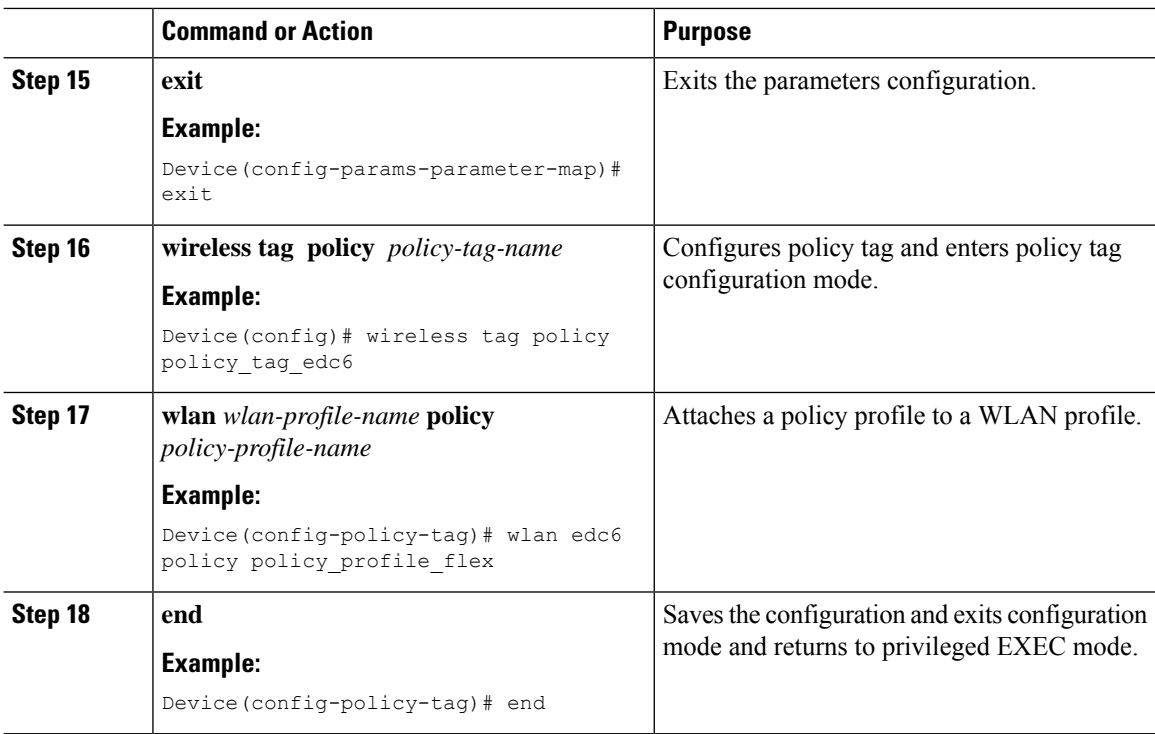

### **Captive Portal Configuration - Example**

The following example shows how you can have APs at different locations, broadcasting the same SSID but redirecting clients to different redirect portals:

Configuring multiple parameter maps pointing to different redirect portal:

```
parameter-map type webauth parMap1
type webauth
timeout init-state sec 21600
redirect for-login
https://172.16.12.3:8080/portal/PortalSetup.action?portal=cfdbce00-2ce2-11e8-b83c-005056a06b27
redirect portal ipv4 172.16.12.3
!
!
parameter-map type webauth parMap11
type webauth
timeout init-state sec 21600
redirect for-login
https://172.16.12.4:8443/portal/PortalSetup.action?portal=094e7270-3808-11e8-9797-02421e4cae0c
redirect portal ipv4 172.16.12.4
!
```
Associating these parameter maps to different WLANs:

```
wlan edc1 1 edc
ip access-group web CPWebauth
no security wpa
no security wpa akm dot1x
no security wpa wpa2 ciphers aes
security web-auth
security web-auth authentication-list cp-webauth
security web-auth parameter-map parMap11
```
```
no shutdown
wlan edc2 2 edc
ip access-group web CPWebauth
no security wpa
no security wpa akm dot1x
no security wpa wpa2 ciphers aes
security web-auth
security web-auth authentication-list cp-webauth
security web-auth parameter-map parMap1
no shutdown
```

$$
\mathscr{O}^{\bullet}
$$

### **Note** All WLANs have identical SSIDs.

Associating WLANs to different policy tags:

```
wireless tag policy policy_tag_edc1
wlan edc1 policy policy profile flex
wireless tag policy policy_tag_edc2
wlan edc2 policy policy_profile_flex
```
Assigning these policy tags to the desired APs:

```
ap E4AA.5D13.14DC
policy-tag policy_tag_edc1
site-tag site_tag_flex
ap E4AA.5D2C.3CAC
policy-tag policy_tag_edc2
site-tag site_tag_flex
```
 $\mathbf I$ 

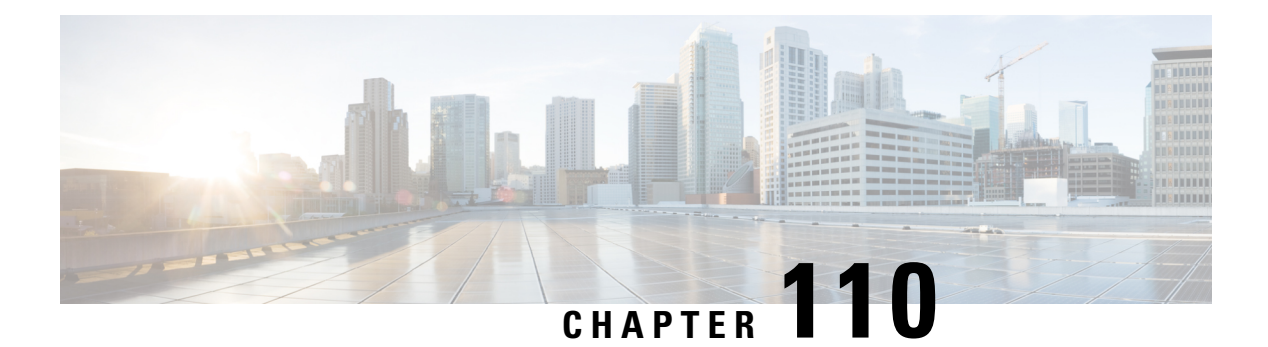

# **RADIUS DTLS**

- [Information](#page-1334-0) About RADIUS DTLS, on page 1233
- [Prerequisites,](#page-1336-0) on page 1235
- [Configuring](#page-1336-1) RADIUS DTLS Server, on page 1235
- [Configuring](#page-1341-0) DTLS Dynamic Author, on page 1240
- [Enabling](#page-1342-0) DTLS for Client, on page 1241
- Verifying the RADIUS DTLS Server [Configuration,](#page-1344-0) on page 1243
- Clearing RADIUS DTLS Specific [Statistics,](#page-1344-1) on page 1243

## <span id="page-1334-0"></span>**Information About RADIUS DTLS**

The Remote Authentication Dial-In User Service (RADIUS) is a client or server protocol that provides centralized security for users attempting to gain management access to a network. The RADIUS protocol is a widely deployed authentication and authorization protocol that delivers a complete Authentication, Authorization, and Accounting (AAA) solution.

### **RADIUS DTLS Port**

The RADIUS port (DTLS server) is used for authentication and accounting. The default DTLS server port is 2083.

You can change the RADIUS DTLS port number using **dtls port** *port\_number*. For more information, see the Configuring RADIUS DTLS Port Number section.

### **Shared Secret**

You can use **radius/dtls** as the shared secret, if you have enabled DTLS for a specific server.

### **Handling PAC for CTS Communication**

You can download PAC from ISE for CTS communication. Once the PAC is downloaded, you need to encrypt all the CTS attributes with the PAC key instead of the shared secret.

The ISE then decrypts these attributes using PAC.

#### **Session Management**

The RADIUS client purely depends on the response from the DTLS server. If the session is ideal for ideal timeout, then the session must be closed.

In case of invalid responses, the sessions must be deleted.

If you need to send the radius packets over DTLS, the DTLS session needs to be re-established with the specific server.

#### **Load Balancing**

Multiple DTLS servers and load balancing methods are configured.

You need to select the AAA server to which the request needs to be sent. Then use the DTLS context of the specific server to encrypt the RADIUS packet and send it back.

#### **Connection Timeout**

After the encrypted RADIUS packet is sent, you need to start the retransmission timer. If you do not get a response before the retransmission timer expires, the packet is re-encrypted and re-transmitted.

You can continue for number of times as per the **dtls retries** configuration or till the default value. Once the number of tries exceeds the limit, the server becomes unavailable and responses are sent back to the AAA clients.

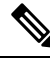

**Note** The default connection timeout is 5 seconds.

#### **Connection Retries**

As the RADIUS DTLS is UDP based, you need to retry the connection after a specific timeout interval for a specific number of retries.

After all retries are exhausted, the DTLS connection performs the following:

- Is marked as unsuccessful.
- Looks up for the next available server for processing the RADIUS requests.

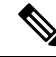

**Note** The default connection retries is 5.

#### **Idle Timeout**

When the idle timer expires and no transactions exists since the last idle timeout, the DTLS session remains closed.

After you establish the DTLS session, you can start the idle timer. If you start the idle timer for 30 seconds and one of the RADIUS DTLS packet is sent, then after 30 seconds, the idle timer expires and checks for number of RADIUS DTLS transactions.

If the idle timer value exceeds zero, the idle timer resets the transaction counter and restarts the timer.

Ш

**Note** The default idle timeout is 60 seconds. **Handling Server and Server Group Failover** You can configure RADIUS servers with and without DTLS. It is recommended to create AAA server groups with DTLS enabled servers and non-DTLS servers. However, you will not find any such restriction while configuring AAA server groups. Suppose you choose a DTLS server, the DTLS server establishes connection and RADIUS request packet is sent to the DTLS server. If the DTLS server does not respond after all RADIUS retries, it would fall over to the next configured server in the same server group. If the next server is a DTLS server, the processing of the RADIUS request packet continues with the next server. If the next server is a non-DTLS server, the processing of RADIUS request packet does not happen in that server group. Then the server group failover occurs and

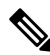

**Note** You need to use either only DTLS or non-DTLS servers in a server group.

the same sequence continues with the next server group, if the next server group is available.

### <span id="page-1336-0"></span>**Prerequisites**

#### **Support for IOS and BINOS AAA**

The AAA server runs in IOS and BINOS platforms. Once you complete the RADIUS DTLS support in IOS, the same needs to be ported to BINOS.

### <span id="page-1336-1"></span>**Configuring RADIUS DTLS Server**

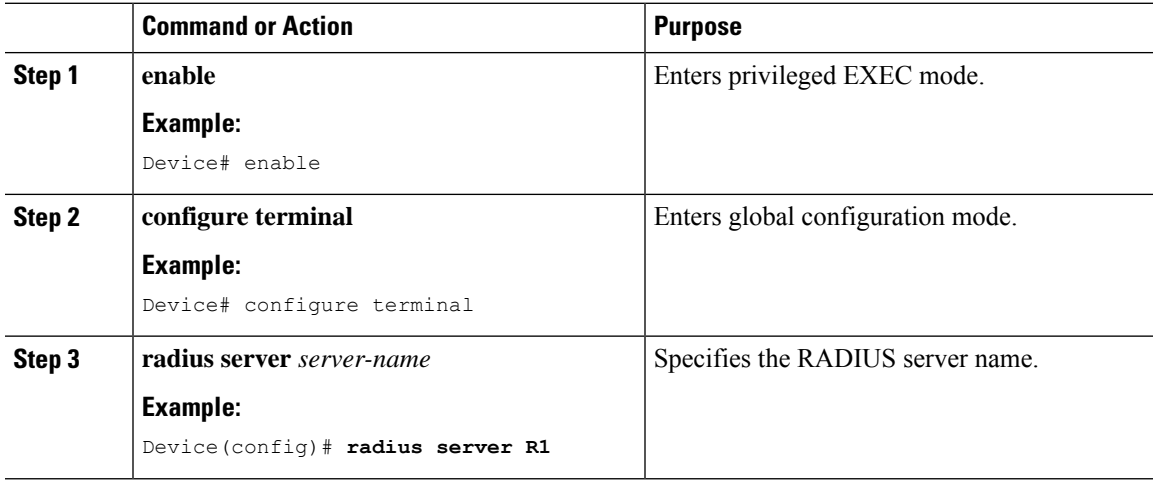

I

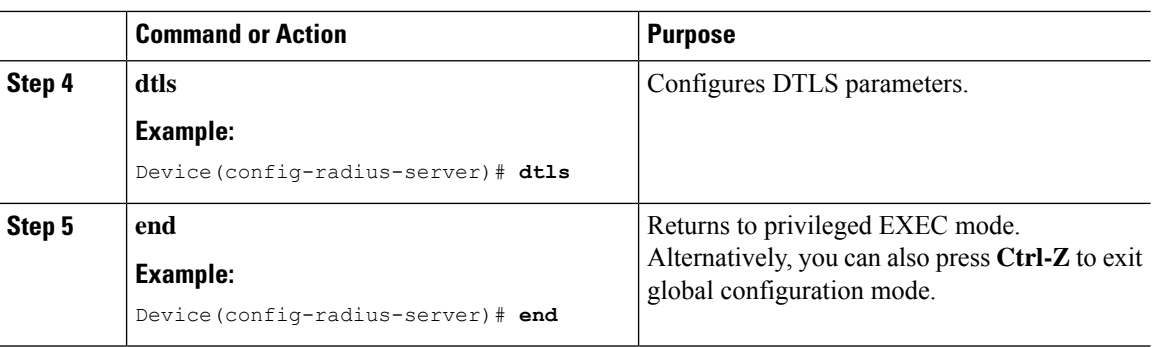

### **Configuring RADIUS DTLS Connection Timeout**

### **Procedure**

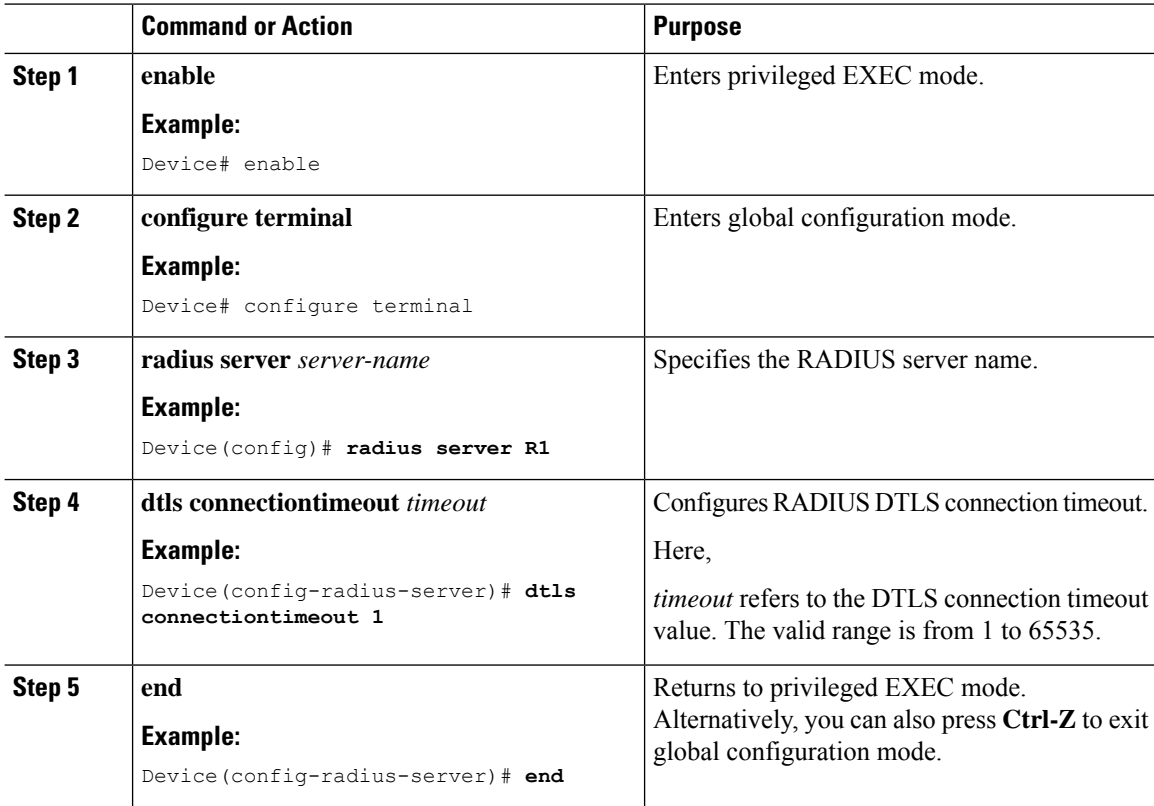

## **Configuring RADIUS DTLS Idle Timeout**

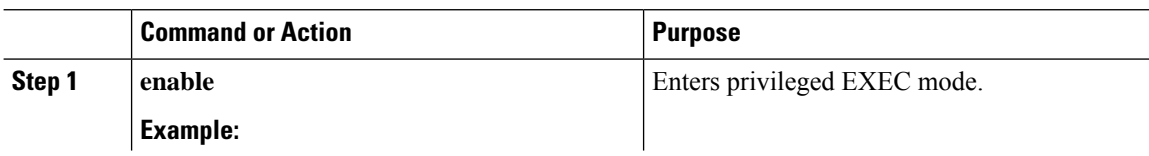

Ι

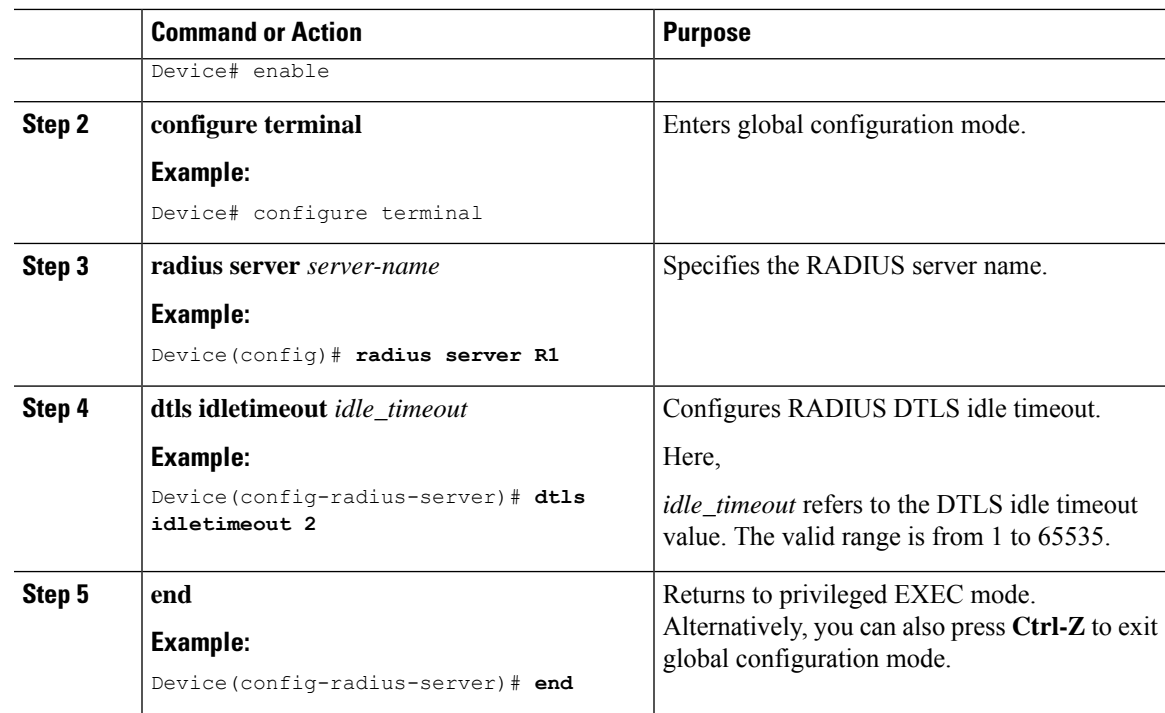

## **Configuring Source Interface for RADIUS DTLS Server**

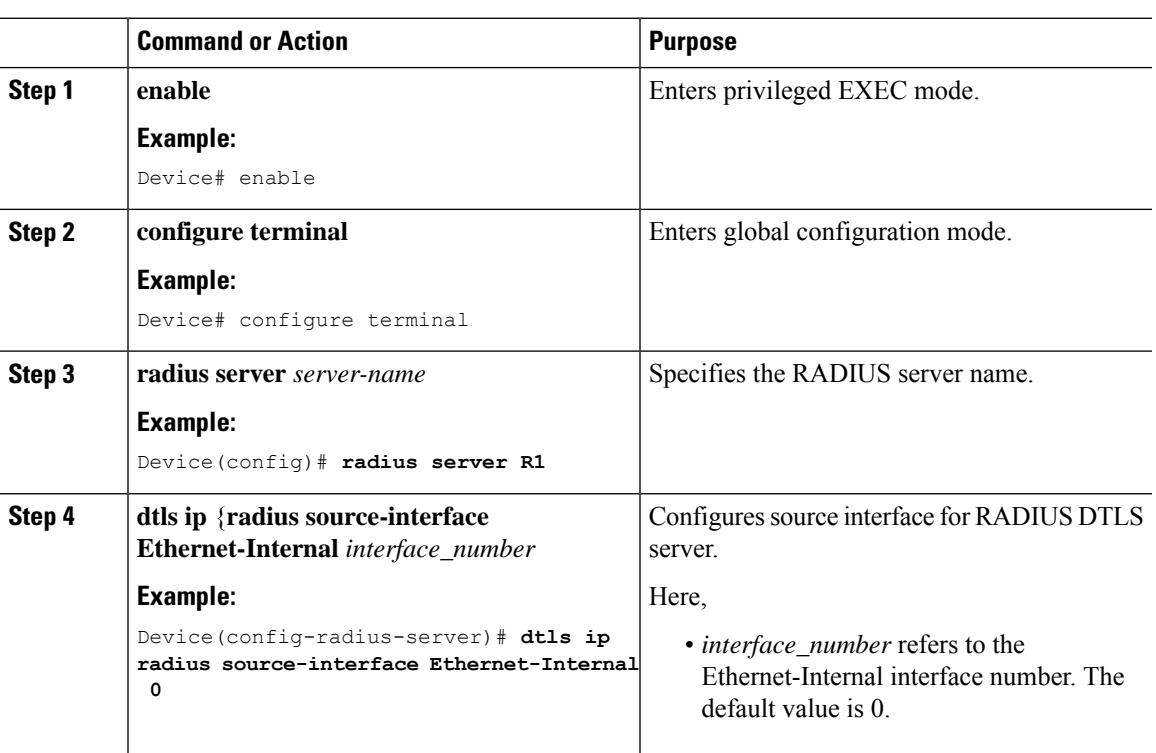

I

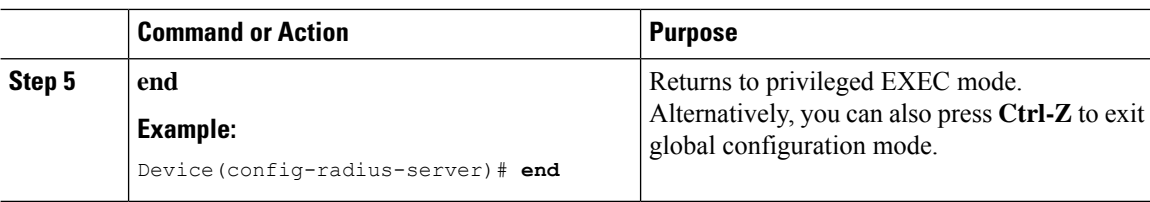

### **Configuring RADIUS DTLS Port Number**

### **Procedure**

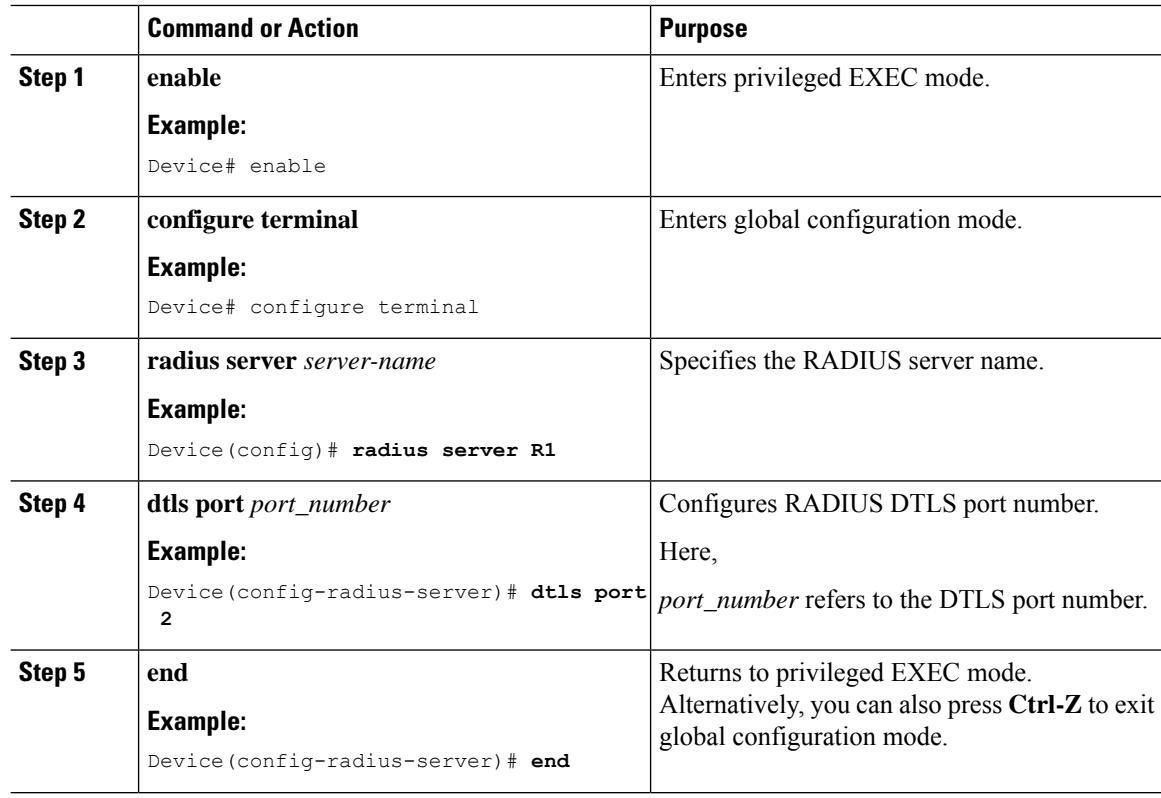

### **Configuring RADIUS DTLS Connection Retries**

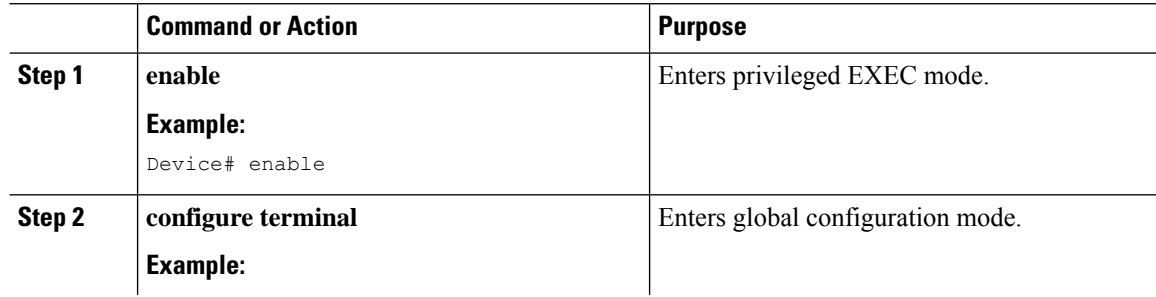

Ι

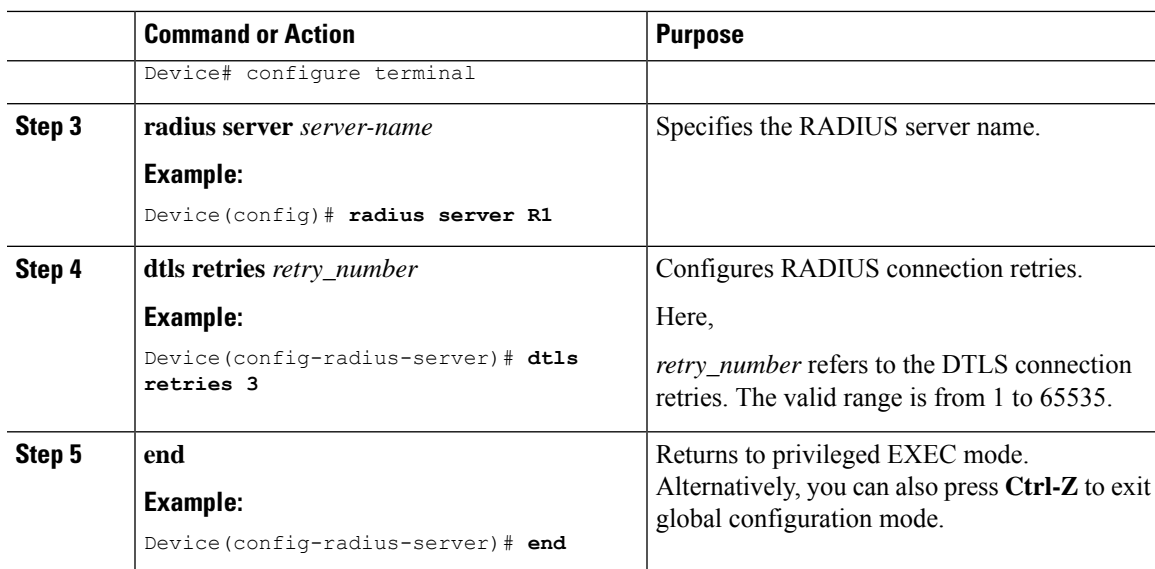

## **Configuring RADIUS DTLS Trustpoint**

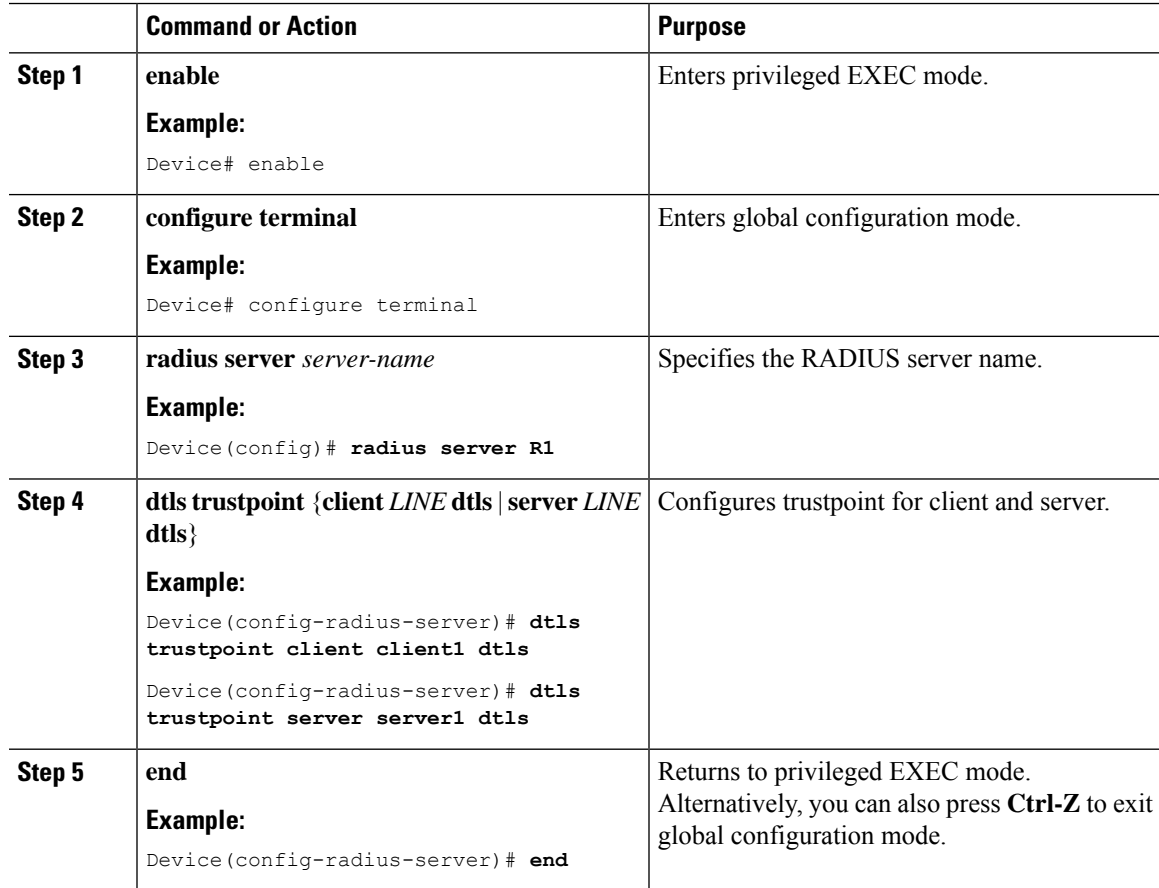

I

### **Configuring RADIUS DTLS Match-Server-Identity**

### **Procedure**

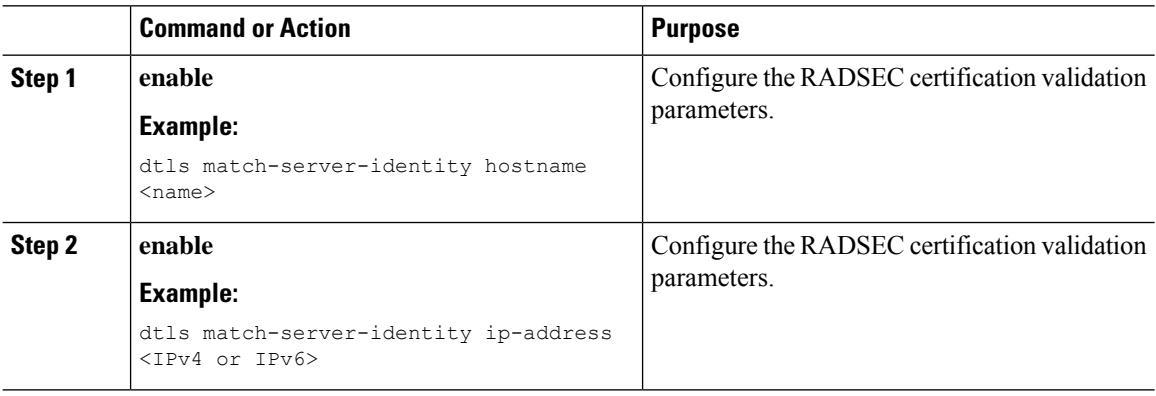

# <span id="page-1341-0"></span>**Configuring DTLS Dynamic Author**

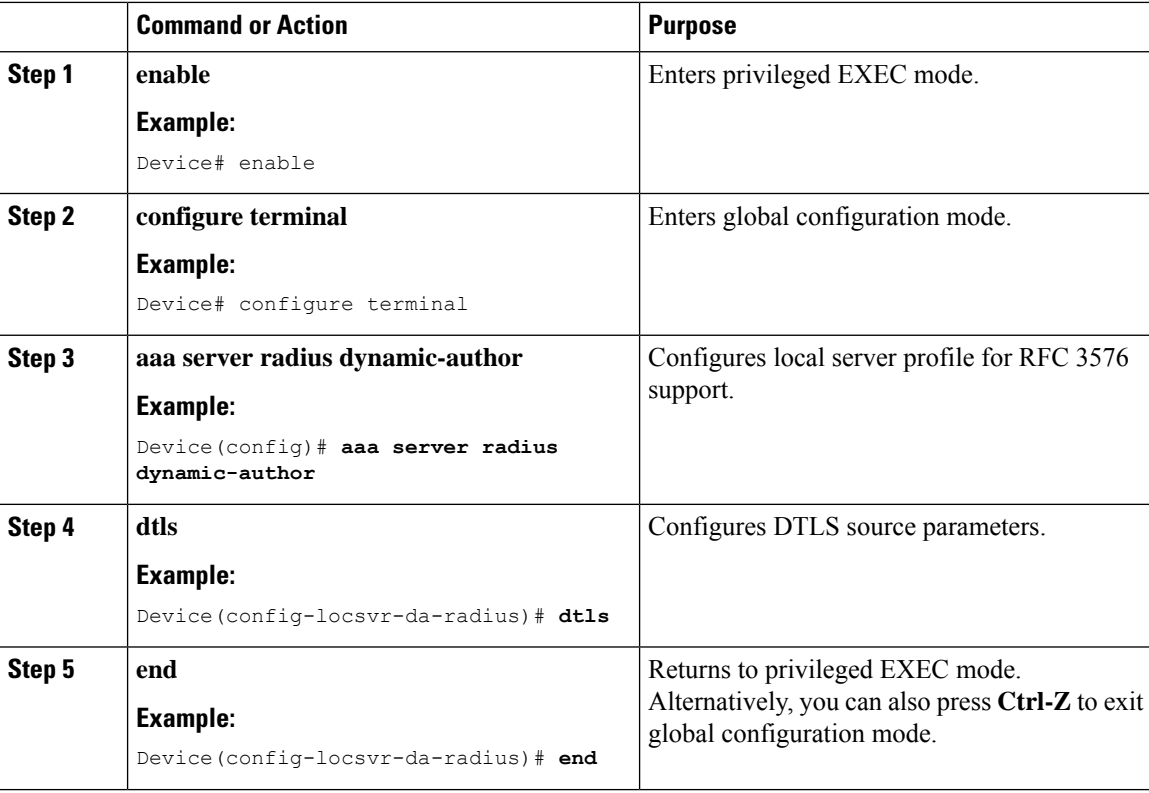

# <span id="page-1342-0"></span>**Enabling DTLS for Client**

### **Procedure**

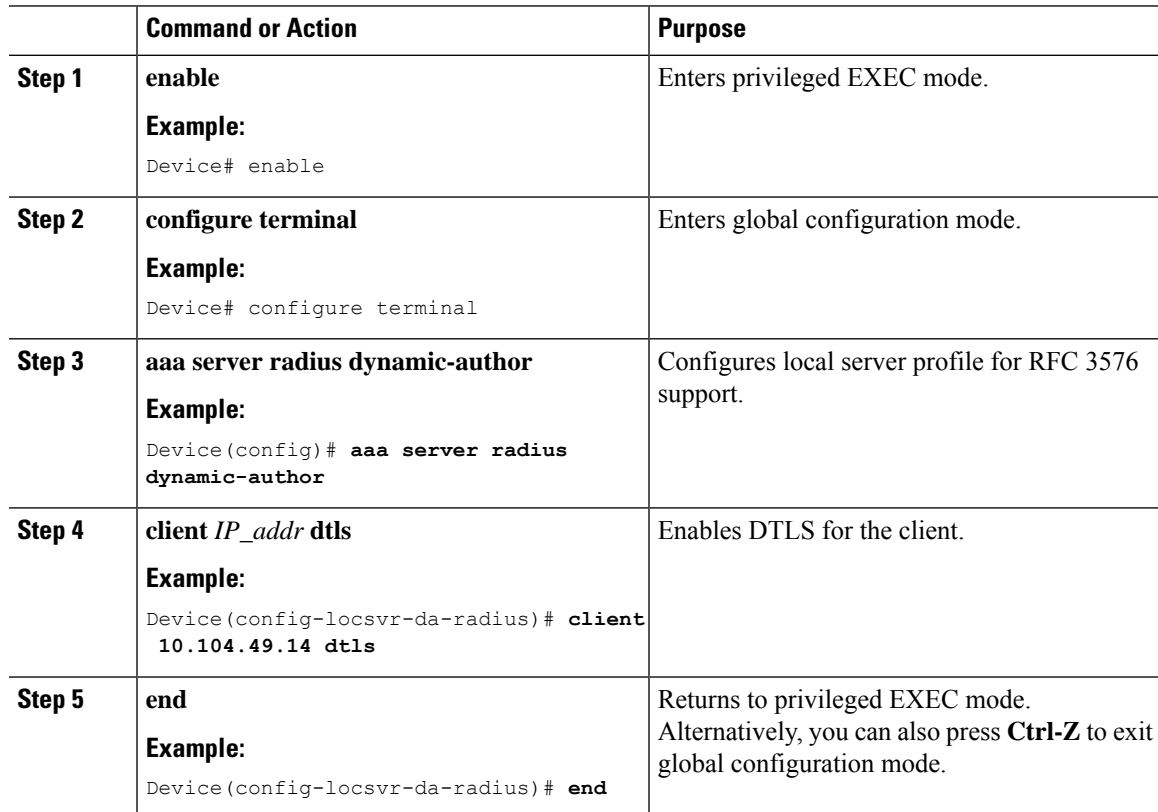

### **Configuring Client Trustpoint for DTLS**

### **Procedure**

Ι

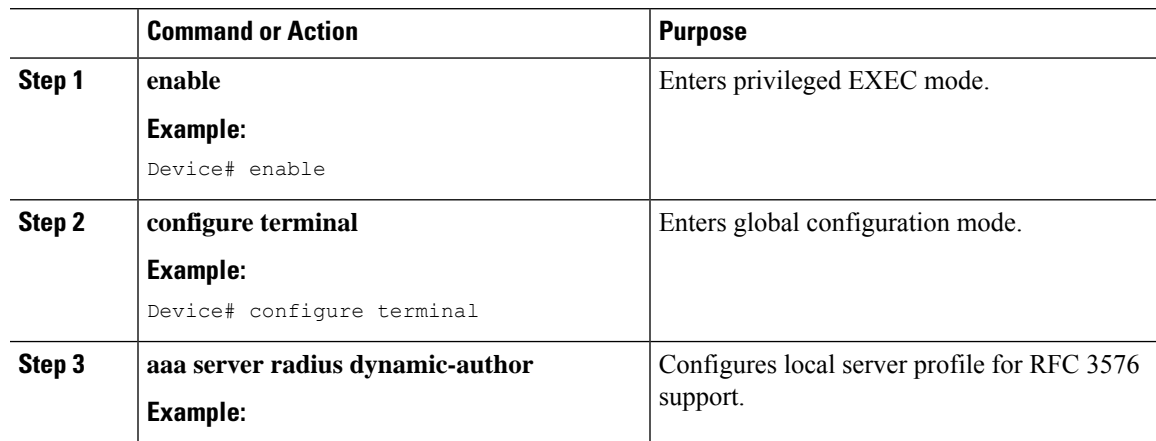

 $\mathbf l$ 

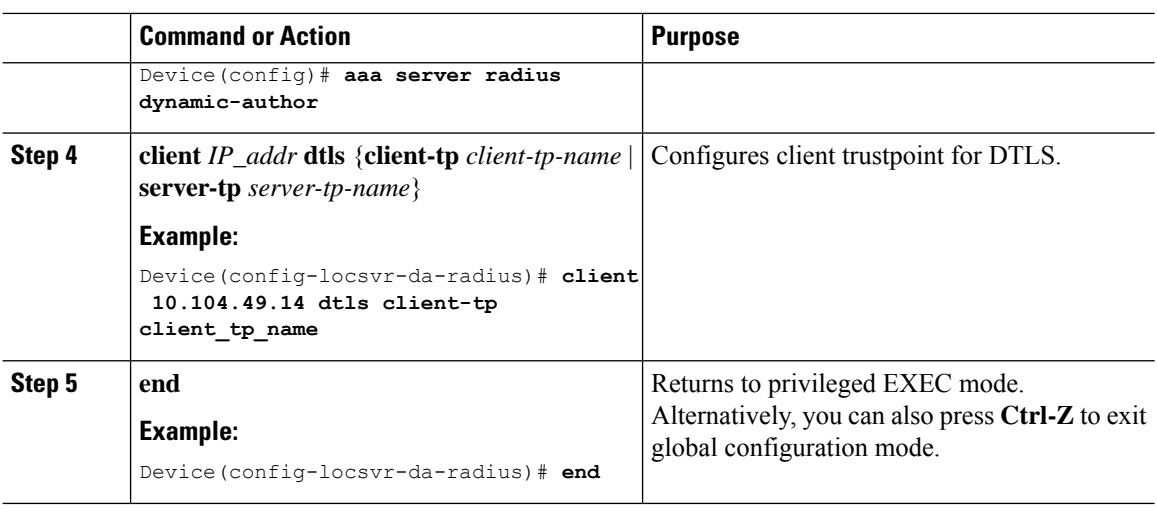

## **Configuring DTLS Idle Timeout**

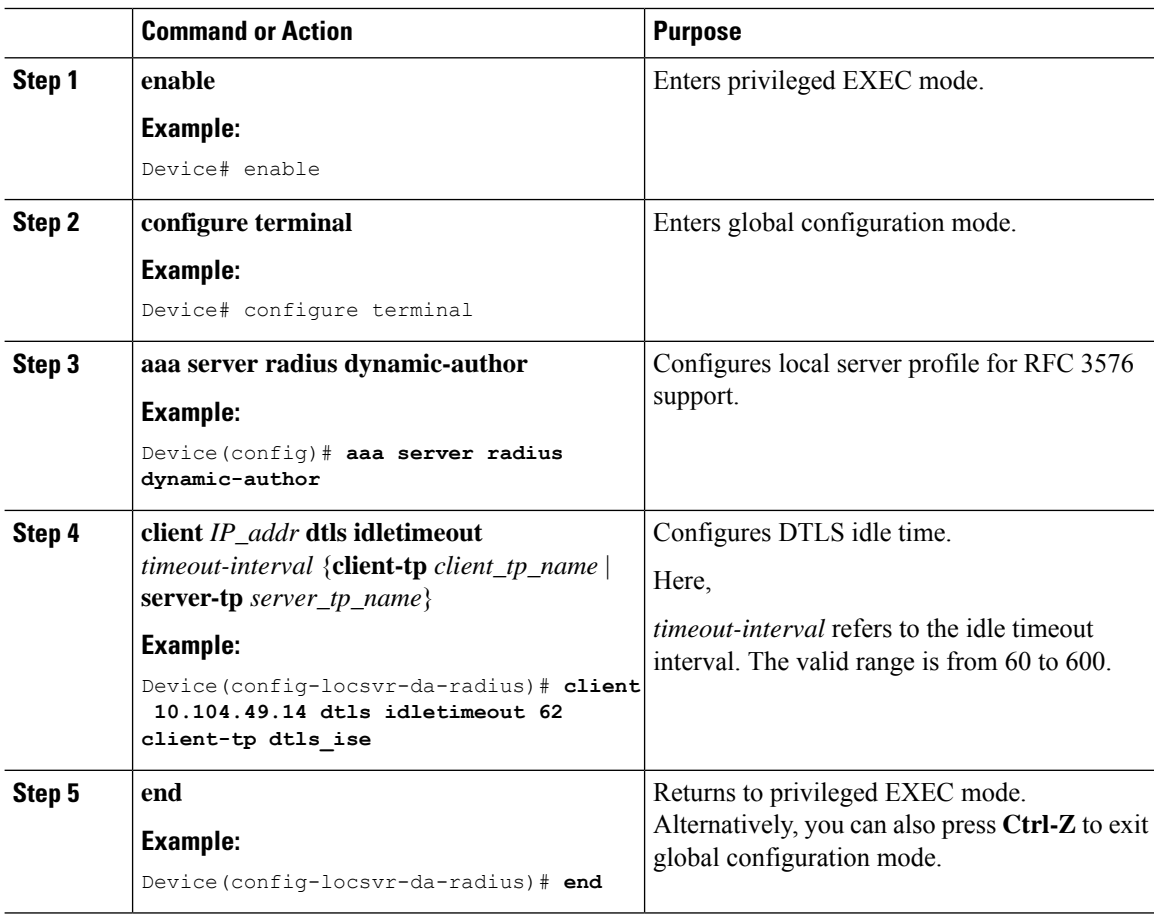

### **Configuring Server Trustpoint for DTLS**

### **Procedure**

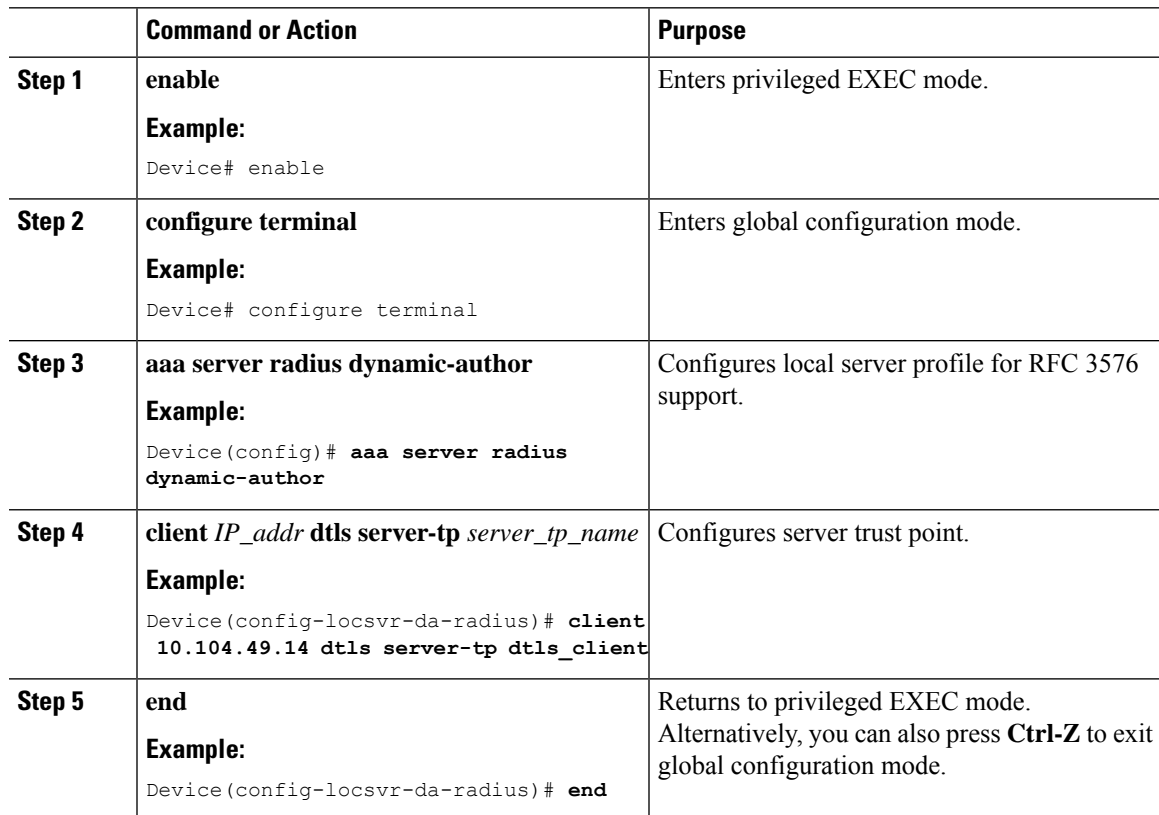

# <span id="page-1344-0"></span>**Verifying the RADIUS DTLS Server Configuration**

To view information about the DTLS enabled servers, use the following command:

```
Device# show aaa servers
DTLS: Packet count since last idletimeout 1,
Send handshake count 3,
Handshake Success 1,
Total Packets Transmitted 1,
Total Packets Received 1,
Total Connection Resets 2,
Connection Reset due to idle timeout 0,
Connection Reset due to No Response 2,
Connection Reset due to Malformed packet 0,
```
## <span id="page-1344-1"></span>**Clearing RADIUS DTLS Specific Statistics**

To clear the radius DTLS specific statistics, use the following command:

Device# **clear aaa counters servers radius {<server-id> | all}**

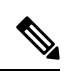

Note Here, *server-id* refers to the server ID displayed by show aaa servers. The valid range is from 0 to 2147483647.

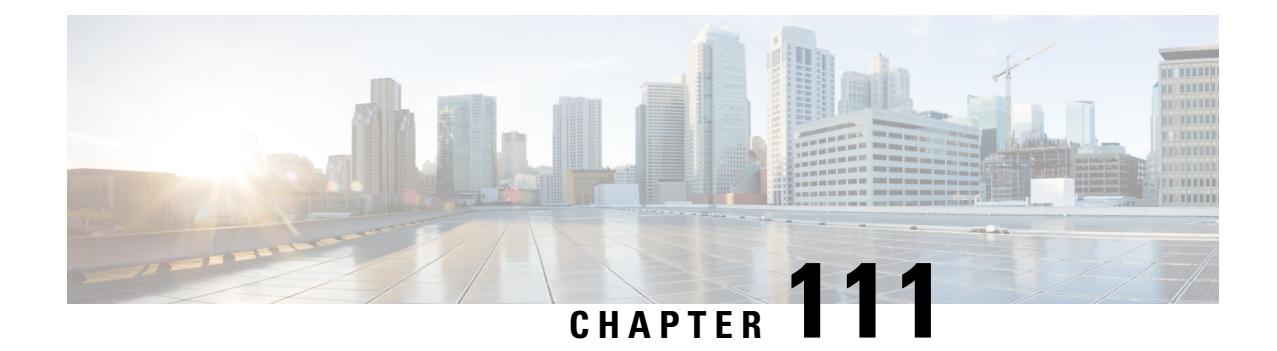

# **Policy Enforcement and Usage Monitoring**

- Policy [Enforcement](#page-1346-0) and Usage Monitoring, on page 1245
- Configuring Policy Enforcement and Enabling [Change-of-Authorization](#page-1346-1) (CLI), on page 1245
- Example: Configuring Policy [Enforcement](#page-1347-0) and Usage Monitoring, on page 1246
- Verifying Policy Usage and [Enforcement,](#page-1348-0) on page 1247

## <span id="page-1346-0"></span>**Policy Enforcement and Usage Monitoring**

You can enforce dynamic QoS policies and upstream and downstream TCP or UDP data rates on 802.11 clients seamlessly without disrupting the client's ongoing sessions. The feature ensures that clients do not have to get dissociated from the network. All the authentication methods: 802.1X, PSK, web authentication, and so on, are supported.

The APs periodically send client statistics including bandwidth usage to the Controller. The AAA server receives Accounting-Interim messages which include the clients data utilization at the configured intervals. The AAA server accumulates information about data consumption for each client and when the client exhausts the data limit, the AAA server sends a change-of-authorization (CoA) message to the Controllers. Upon successful CoA handshakes, the Controllers apply and send new policies to the APs.

### **Restrictions on Policy Enforcement and Usage Monitoring**

• Only FlexConnect local switching mode is supported.

# <span id="page-1346-1"></span>**Configuring Policy Enforcement and Enabling Change-of-Authorization (CLI)**

For more information, follow the utility specified in Utilities for configuring Security section of this guide.

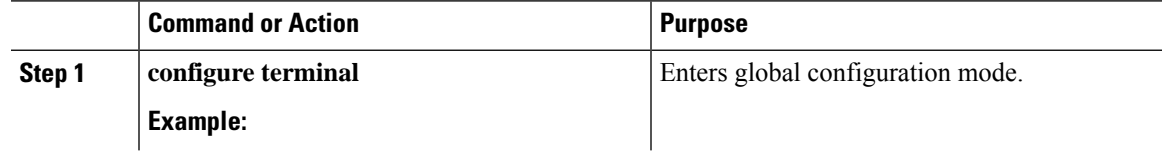

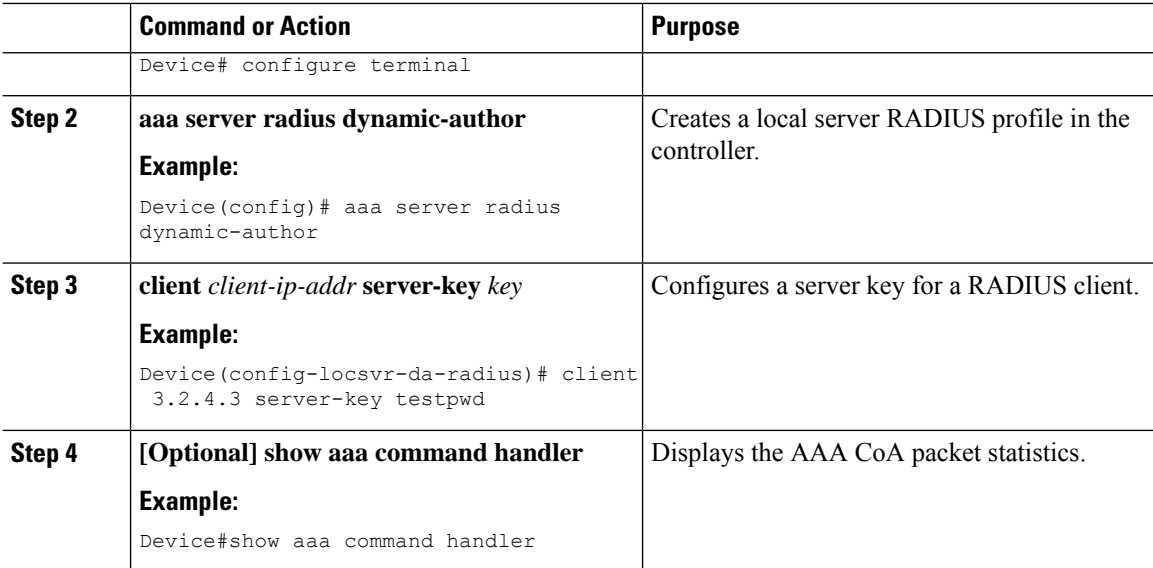

## <span id="page-1347-0"></span>**Example: Configuring Policy Enforcement andUsage Monitoring**

Policy enforcement and usage monitoring is applied on a group where a class-map is created for QOS policies. This is done via CoA.

Given below is a sample configuration for policy enforcement and usage monitoring:

```
aaa new-model
 radius server radius_free
  address ipv4 10.0.0.1 auth-port 1812 acct-port 1813
 key cisco123
 exit
aaa new-model
 aaa server radius dynamic-author
  client 10.0.0.1 server-key cisco123
aaa new-model
 aaa group server radius rad_eap
 server name radius free
 exit
aaa new-model
 dot1x system-auth-control
 aaa authentication dot1x eap methods group rad eap
 dot1x system-auth-control
class-map client_dscp_clsmapout
match dscp af13
exit
class-map client_dscp_clsmapin
match dscp af13
exit
policy-map qos_new
 class client_dscp_clsmapout
 police 512000 conform-action transmit exceed-action drop
 policy-map qos_nbn
 class client dscp_clsmapin
 police 16000000 conform-action transmit exceed-action drop
wlan test1 3 test2
```

```
broadcast-ssid
  security wpa wpa2 ciphers aes
  security dot1x authentication-list eap methods
no shutdown
exit
wireless profile policy named-policy-profile
shutdown
 vlan 10
 aaa-override
 no central association
 no central dhcp
 no central switching
 no shutdown
wireless tag policy named-policy-tag
 wlan test1 policy named-policy-profile
wireless profile flex FP_name_001
 native-vlan-id 10
wireless tag site ST_name_001
 no local-site
 flex-profile FP_name_001
 exit
ap test-ap
  policy-tag named-policy-tag
 site-tag ST_name_001
 exit
aaa authorization network default group radius
exit
```
### <span id="page-1348-0"></span>**Verifying Policy Usage and Enforcement**

To view the detailed information about the policies applied to a specific client, use the following command: Device# **show wireless client mac-address** *mac-address* **detail** To view client-level mobility statistics, use the following command: Device# **show wireless client mac-address** *mac-address* **mobility statistics** To view client-level roaming history for an active client in a sub-domain, use the following command: Device# **show wireless client mac-address** *mac-address* **mobility history** To view detailed parameters of a given profile policy, use the following command: Device# **show wireless profile policy detailed** *policy-name*

 $\mathbf I$ 

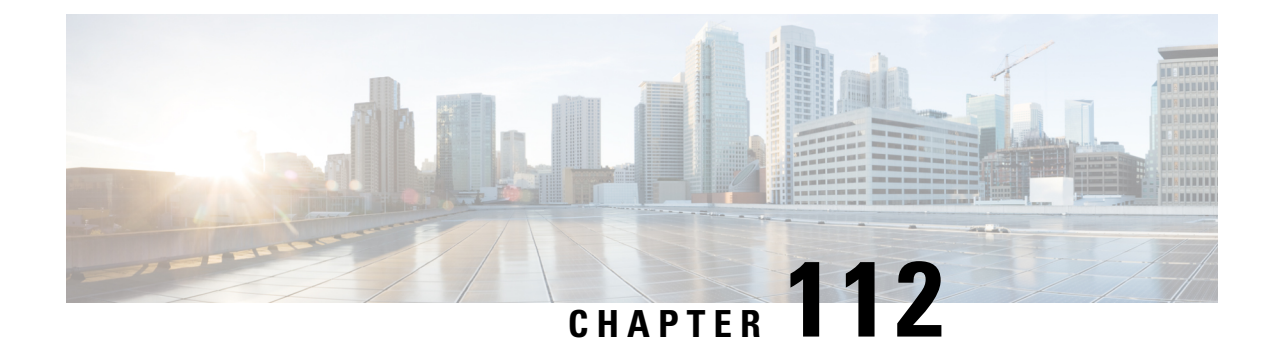

# **Local Extensible Authentication Protocol**

- [Information](#page-1350-0) About Local EAP, on page 1249
- [Restrictions](#page-1351-0) for Local EAP, on page 1250
- [Configuring](#page-1351-1) Local EAP Profile (CLI), on page 1250
- [Configuring](#page-1352-0) Local EAP profile (GUI), on page 1251
- Configuring AAA [Authentication](#page-1352-1) (GUI), on page 1251
- Configuring AAA [Authorization](#page-1352-2) Method (GUI), on page 1251
- Configuring AAA [Authorization](#page-1353-0) Method (CLI), on page 1252
- [Configuring](#page-1354-0) Local Advanced Methods (GUI), on page 1253
- [Configuring](#page-1354-1) WLAN (GUI), on page 1253
- [Configuring](#page-1355-0) WLAN (CLI), on page 1254
- [Creating](#page-1355-1) a User Account (CLI), on page 1254
- [Attaching](#page-1356-0) a Policy Profile to a WLAN Interface (GUI), on page 1255
- [Deploy](#page-1357-0) Policy Tag to Access Points (GUI), on page 1256

## <span id="page-1350-0"></span>**Information About Local EAP**

Local Extensible Authentication Protocol (EAP) feature refers to the controller that acts as authenticator and authentication server. Local EAP allows 802.1x authentication on WPA Enterprise wireless clients without the use of any RADIUS server. The Local EAP refers to the EAP authentication server activity and not necessarily tied to the user credentials validation (for example) that can be delegated to an external LDAP database.

### **Feature Scenarios**

Local EAP is designed to allow administrators to use Enterprise-grade 802.1x authentication for a limited number of users in situations and branches where an external dedicated RADIUS server may not be available. It can also work as an emergency backup in case the RADIUS server is not available.

#### **Use Cases**

You can implement Local EAP either with users local to the controller or use an external LDAP database to store the user credentials.

### <span id="page-1351-0"></span>**Restrictions for Local EAP**

- It is not possible to configure AAA attributes, such as per-user ACL or per-user session timeout using local EAP.
- Local EAP only allows user database either locally on the controller or on an external LDAP database.
- Local EAP supports TLS 1.2 as of 17.1 and later software release.
- Local EAP uses the trustpoint of your choice on the controller. You will either need to install a publicly trusted certificate on the controller or import it on the clients for the EAP session to be trusted by the client.
- Local EAP supports *EAP-FAST*, *EAP-TLS*, and *PEAP* as EAP authentication methods.

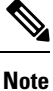

*PEAP-mschapv2* does not work when using certain external LDAP databases that only support clear text passwords.

## <span id="page-1351-1"></span>**Configuring Local EAP Profile (CLI)**

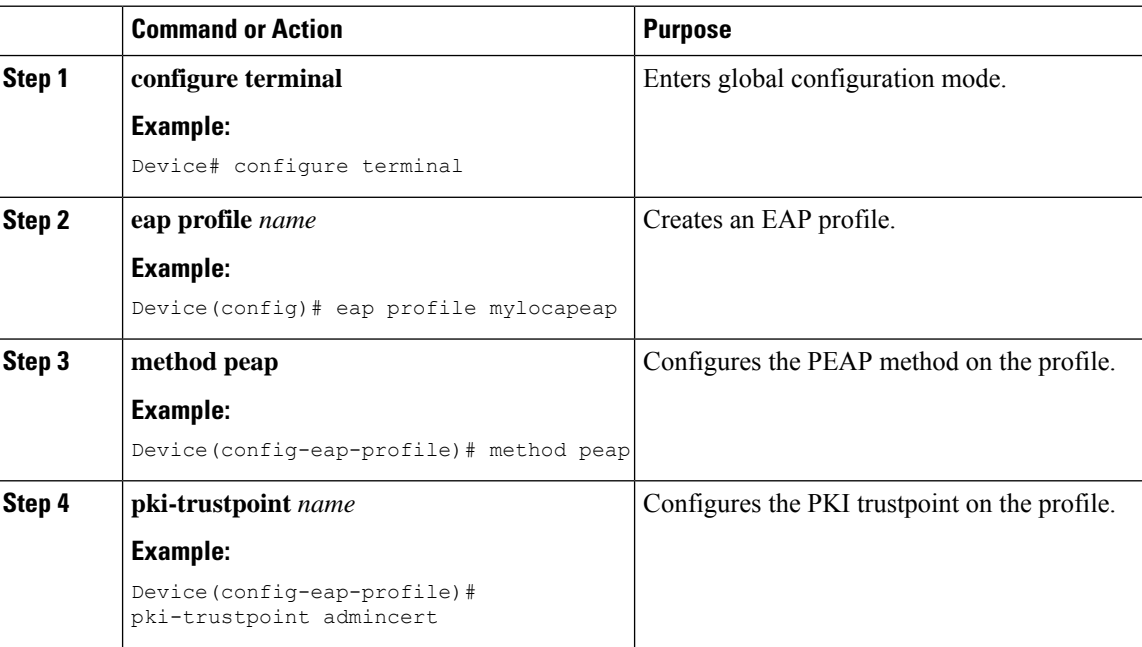

## <span id="page-1352-0"></span>**Configuring Local EAP profile (GUI)**

#### **Procedure**

- **Step 1** Choose **Configuration** > **Security** > **Local EAP**.
- **Step 2** Click **Add**.
- **Step 3** In the **Create Local EAP Profiles** page, enter a profile name.
	- It is not advised to use LEAP EAP method due to its weak security. You can use any of the following EAP methods to configure a trustpoint: **Note**
		- EAP-FAST
		- EAP-TLS
		- PEAP

Clients do not trust the default controller certificate, so you need to deactivate the server certificate validation on the client side or install a certificate trustpoint on the controller.

**Step 4** Click **Apply to Device**.

## <span id="page-1352-1"></span>**Configuring AAA Authentication (GUI)**

#### **Procedure**

- **Step 1** Choose **Configuration** > **Security** > **AAA**, and navigate to the **AAA Method List** > **Authentication** tabs.
- **Step 2** Click **Add**.
- **Step 3** Choose **dot1x** as the **Type** and **local** as the **Group Type**.
- <span id="page-1352-2"></span>**Step 4** Click **Apply to Device**.

### **Configuring AAA Authorization Method (GUI)**

### **Procedure**

**Step 1** Navigate to **Authorization** sub-tab.

**Step 2** Create a new method for **credential-download** type and point it to local.

**Note** Perform the same for **network** authorization type.

# <span id="page-1353-0"></span>**Configuring AAA Authorization Method (CLI)**

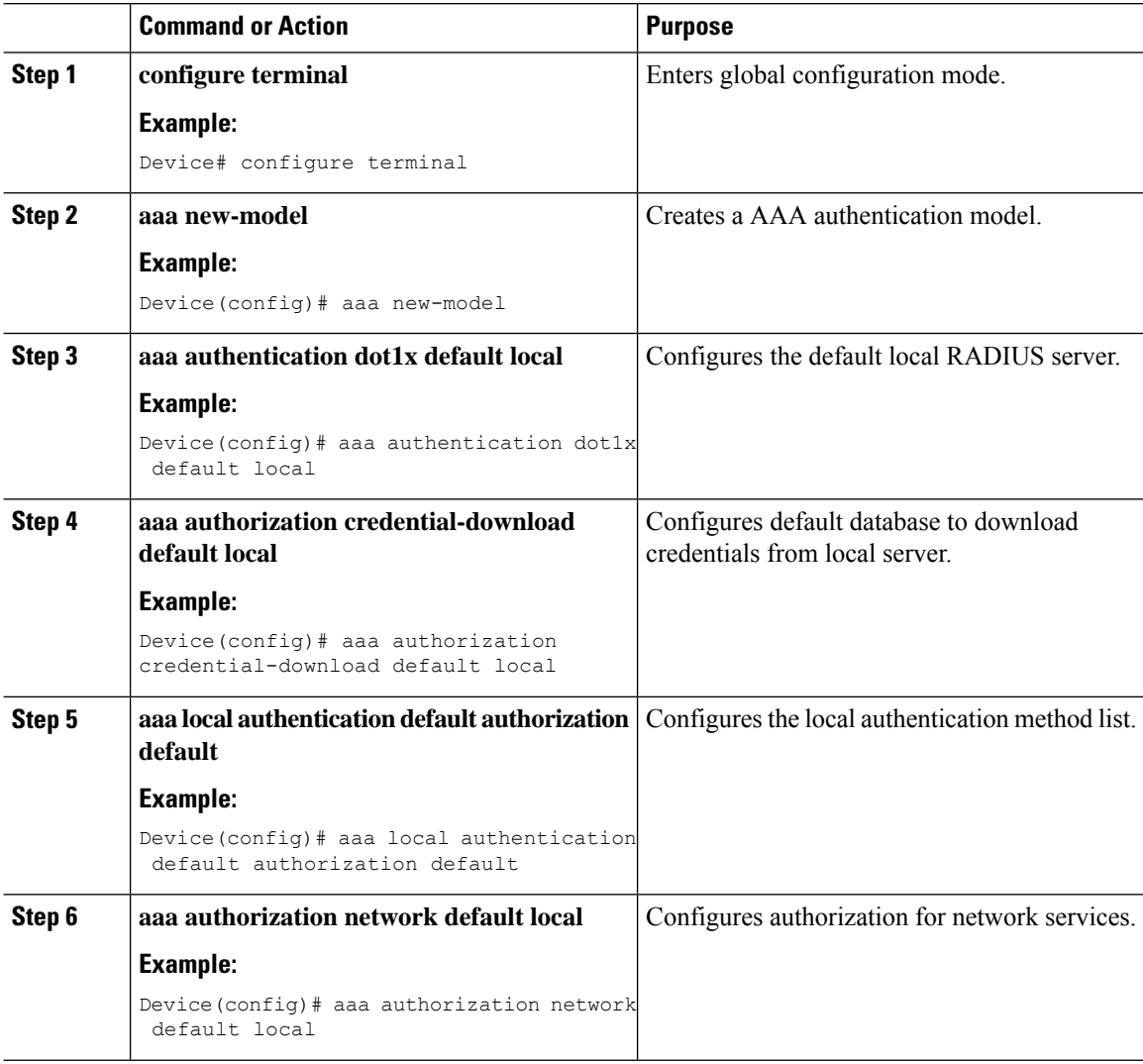

## <span id="page-1354-0"></span>**Configuring Local Advanced Methods (GUI)**

#### **Procedure**

**Step 1** In the **Configuration** > **Security** > **AAA** window, perform the following:

- **a.** Navigate to **AAA Advanced** tab.
- **b.** From the **Local Authentication** drop-down list, choose a default local authentication.
- **c.** From the **Local Authorization** drop-down list, choose a default local authorization.

**Step 2** Click **Apply**.

## <span id="page-1354-1"></span>**Configuring WLAN (GUI)**

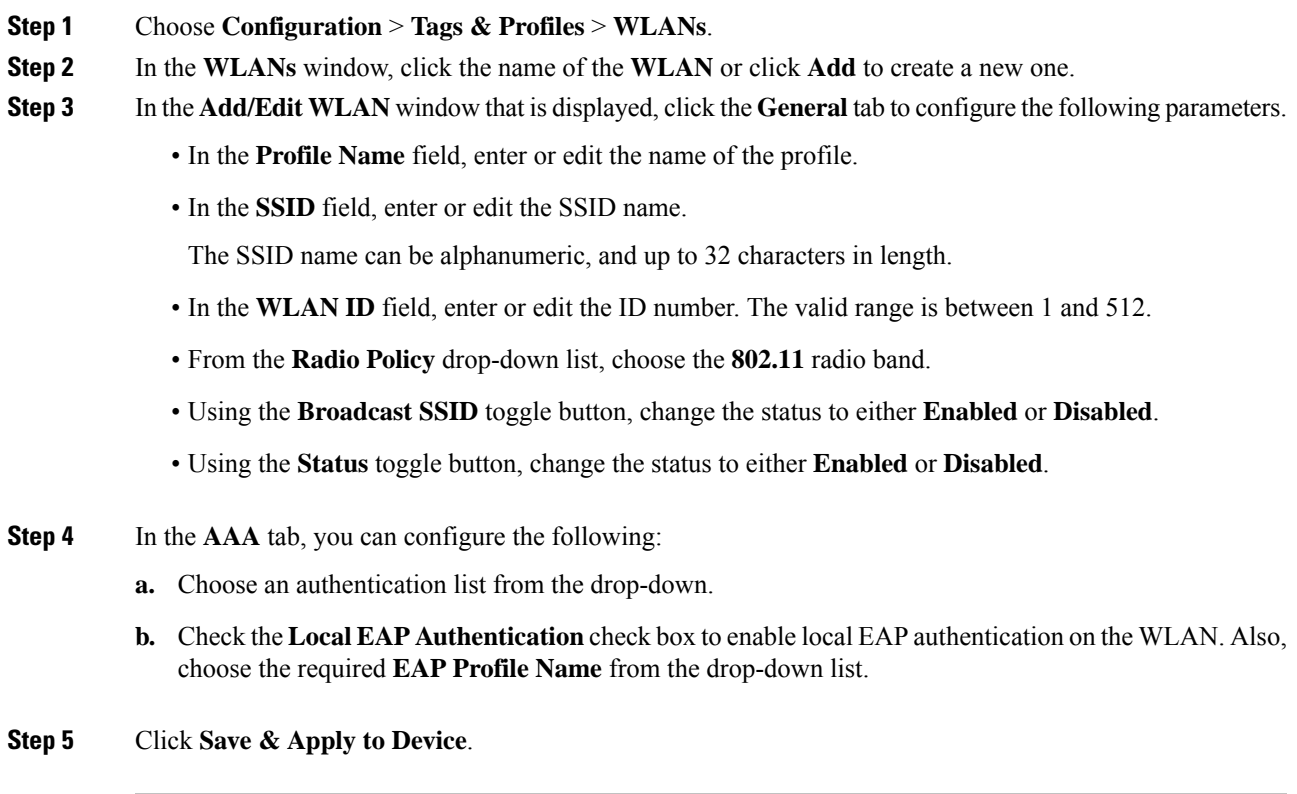

I

# <span id="page-1355-0"></span>**Configuring WLAN (CLI)**

### **Procedure**

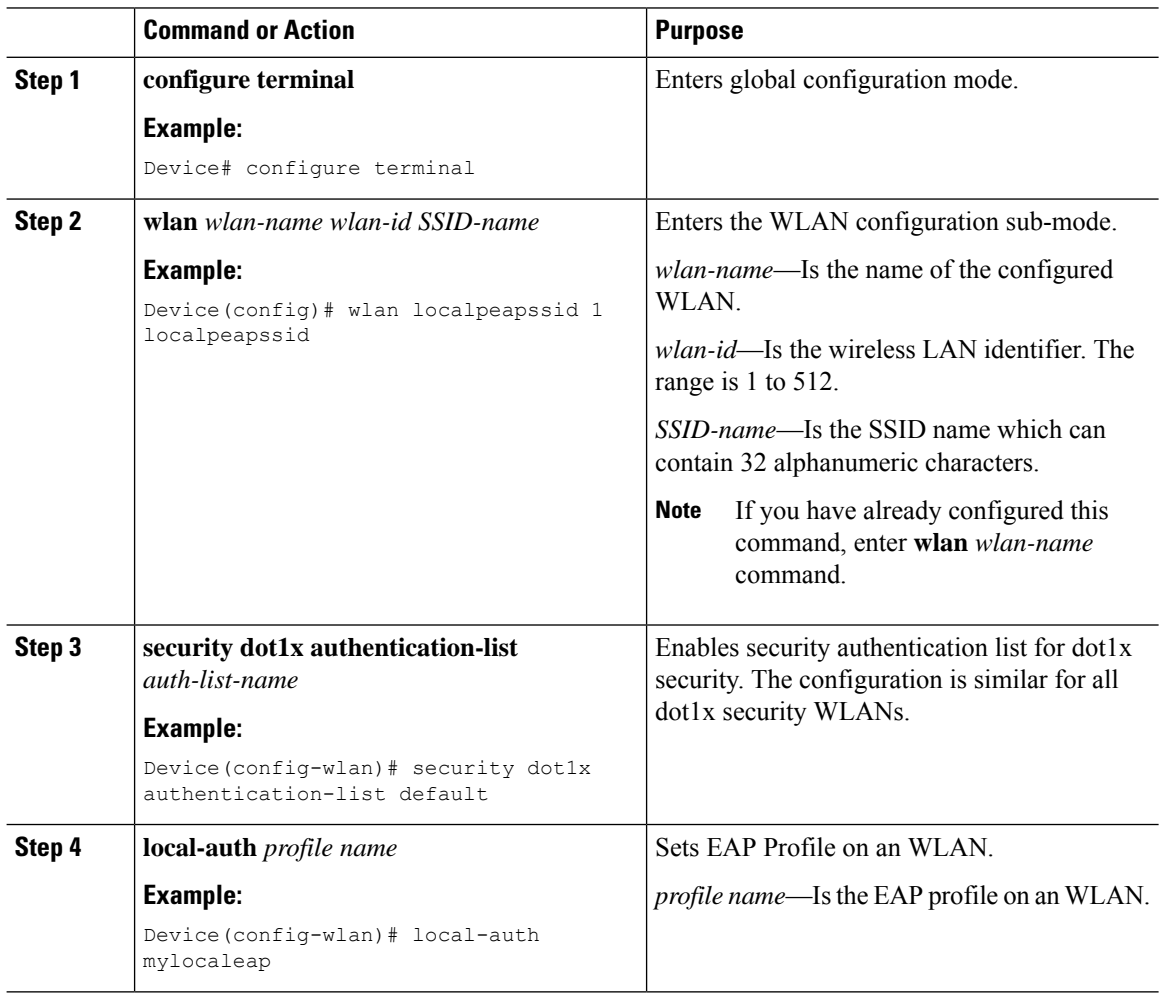

# <span id="page-1355-1"></span>**Creating a User Account (CLI)**

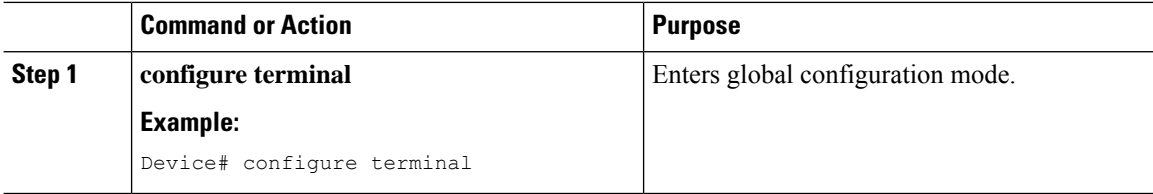

Ι

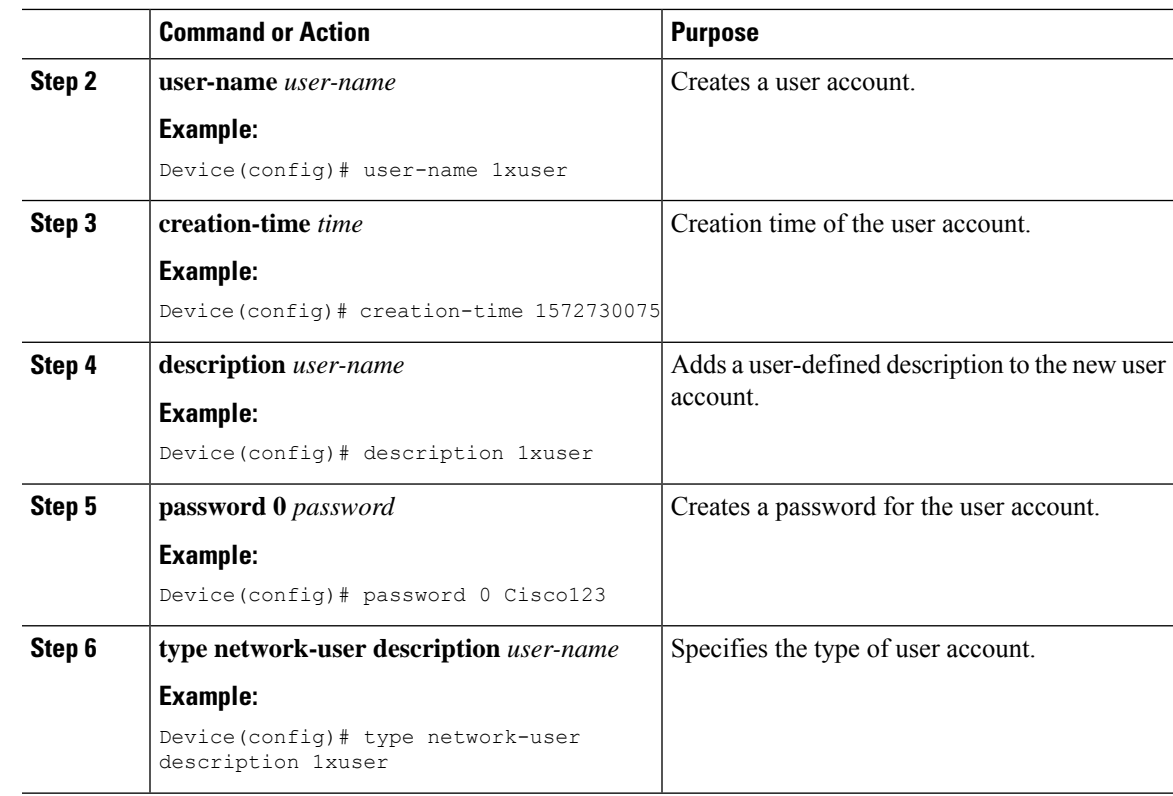

# <span id="page-1356-0"></span>**Attaching a Policy Profile to a WLAN Interface (GUI)**

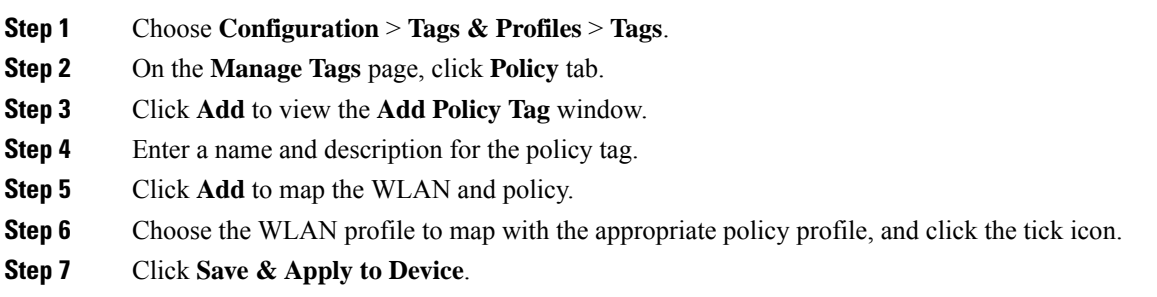

I

# <span id="page-1357-0"></span>**Deploy Policy Tag to Access Points (GUI)**

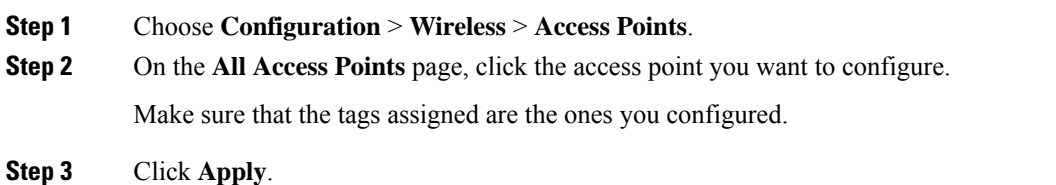

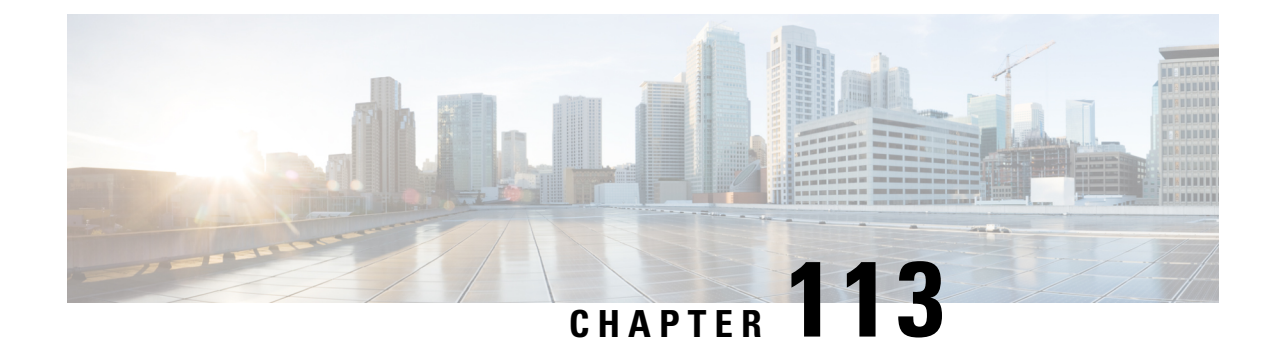

# **Local EAP Ciphersuite**

- Information About Local EAP [Ciphersuite,](#page-1358-0) on page 1257
- Restrictions for Local EAP [Ciphersuite,](#page-1359-0) on page 1258
- [Configuring](#page-1360-0) Local EAP Ciphersuite (CLI), on page 1259

# <span id="page-1358-0"></span>**Information About Local EAP Ciphersuite**

Prior to Cisco IOS XE Cupertino 17.7.1 Release, the controller acts as an SSL server supporting a hardcoded list of ciphersuites for each EAP application. From Cisco IOS XE Cupertino 17.7.1 Release onwards, the controller is equipped with a knob that controls the list of ciphersuites when using local authentication.

The following table lists the hardcoded list of ciphersuites:

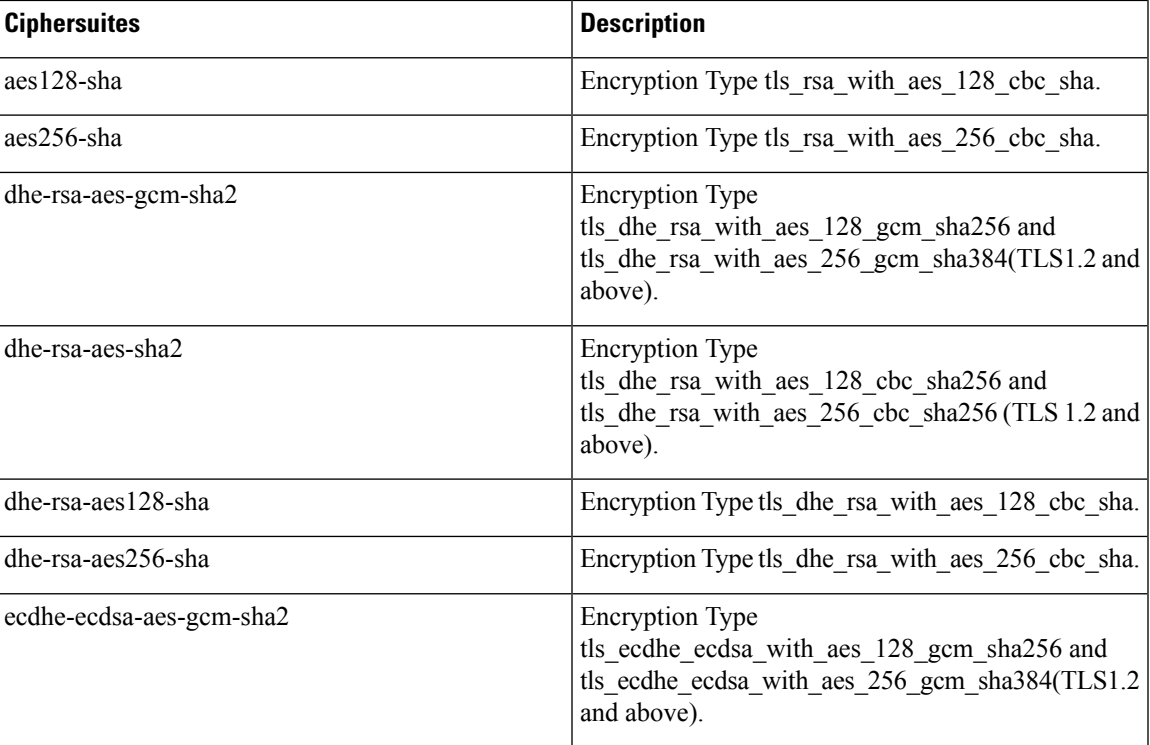

#### **Table 86: Hardcoded List of Ciphersuites**

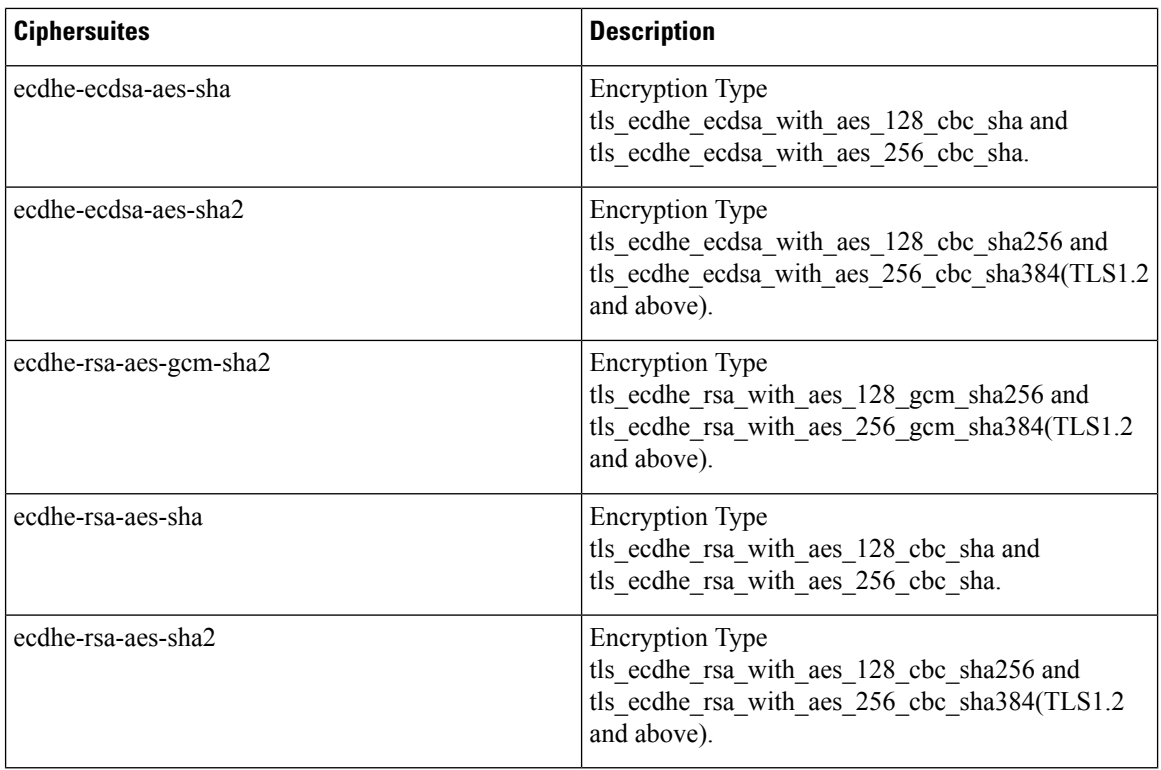

When the Client and Server Hello messages are exchanged, the client sends a prioritized list of ciphersuites it supports in Client Hello. The server then responds with the ciphersuite selected from the list in Server Hello. The server needs to select a ciphersuite that is acceptable to both the client and server. Using this approach, only one ciphersuite is selected and sent to the client.

The Local EAP ciphersuite feature controls the list of ciphersuites the controller as SSL server supports.

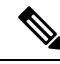

By default, all the ciphersuites are supported. Using the Local EAP ciphersuite feature, you can enable or disable the ciphersuites based on your requirement. **Note**

## <span id="page-1359-0"></span>**Restrictions for Local EAP Ciphersuite**

- SNMP is not supported.
- Ciphersuites are specific to Dot1x.

I

# <span id="page-1360-0"></span>**Configuring Local EAP Ciphersuite (CLI)**

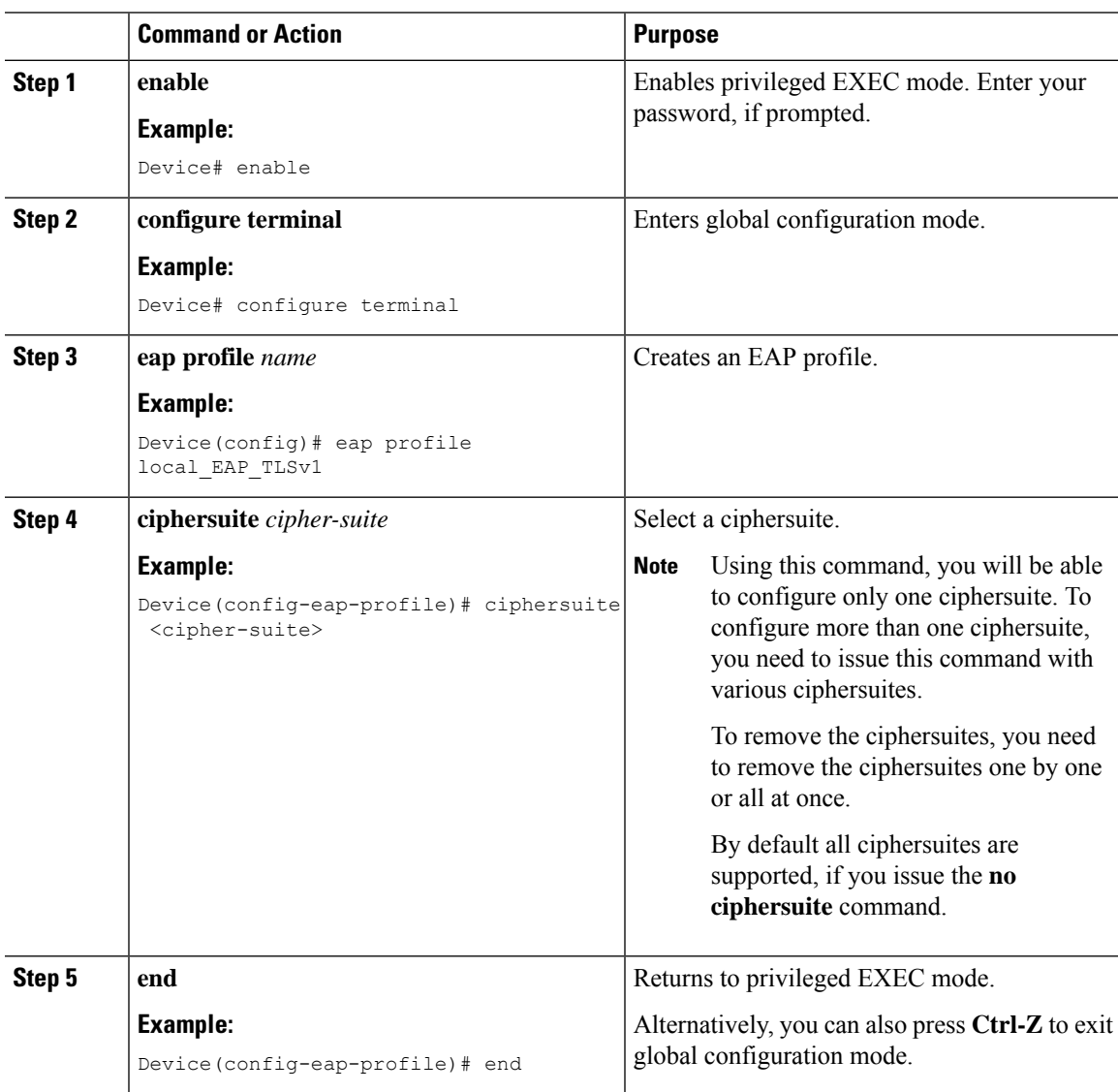

 $\mathbf I$ 

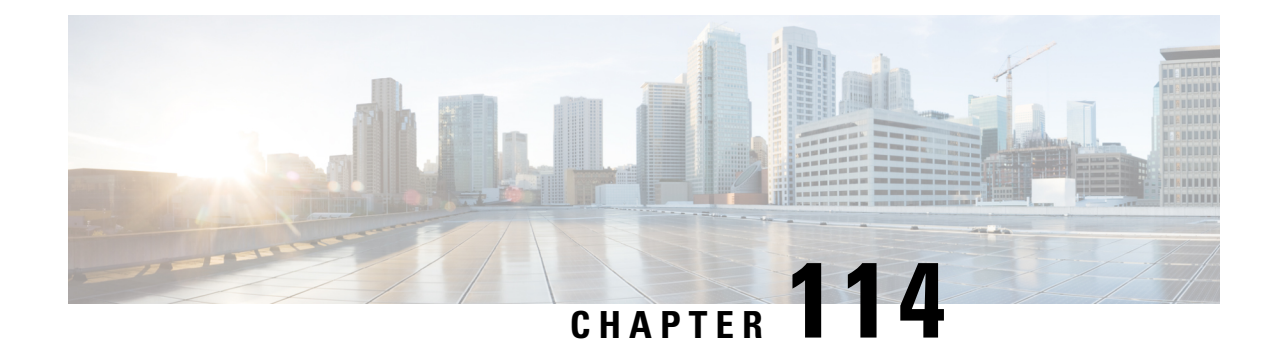

# **Authentication and Authorization Between Multiple RADIUS Servers**

- Information About Authentication and Authorization Between Multiple RADIUS Servers, on page 1261
- Configuring 802.1X Security for WLAN with Split [Authentication](#page-1363-0) and Authorization Servers, on page [1262](#page-1363-0)
- Configuring Web Authentication for WLAN with Split [Authentication](#page-1368-0) and Authorization Servers, on page [1267](#page-1368-0)
- Verifying Split [Authentication](#page-1370-0) and Authorization Configuration, on page 1269
- [Configuration](#page-1371-0) Examples, on page 1270

## <span id="page-1362-0"></span>**Information About Authentication and Authorization Between Multiple RADIUS Servers**

Cisco Catalyst 9800 Series Wireless Controller uses the approach of request and response transaction with a single RADIUS server that combines both authentication and authorization. You can split the authentication and authorization on the controller between multiple RADIUS servers.

A RADIUSsever can assume the role of either an authentication server, authorization server, or both. In cases where there are disparate RADIUS servers for authentication and authorization, the Session Aware Networking (SANet) component on the controller now allows authentication on one server and authorization on another when a client joins the controller.

Authentication can be done using the Cisco ISE, Cisco Catalyst Center, Free RADIUS, or any third-party RADIUSServer. After successful authentication from an authentication server, the controller relays attributes received from the authentication server to another RADIUS sever designated as authorization server.

The authorization server then performs the following:

- Processes received attributes with the other policies or rules defined on the server.
- Derives attributes as part of the authorization response and returns it to the controller .

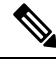

**Note**

In a split authentication and authorization configuration, both servers must be available and must successfully authenticate and authorize with an ACCESS-ACCEPT for a session to be accepted by the controller .

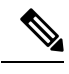

**Note**

A maximum of 100 entriesissupported in the Authentication/Authorization list created through Cisco Catalyst Center provisioning. The entries beyond 100 do not work even though they can be created.

# <span id="page-1363-0"></span>**Configuring 802.1X Security for WLAN with Split Authentication and Authorization Servers**

### **Configuring Explicit Authentication and Authorization Server List (GUI)**

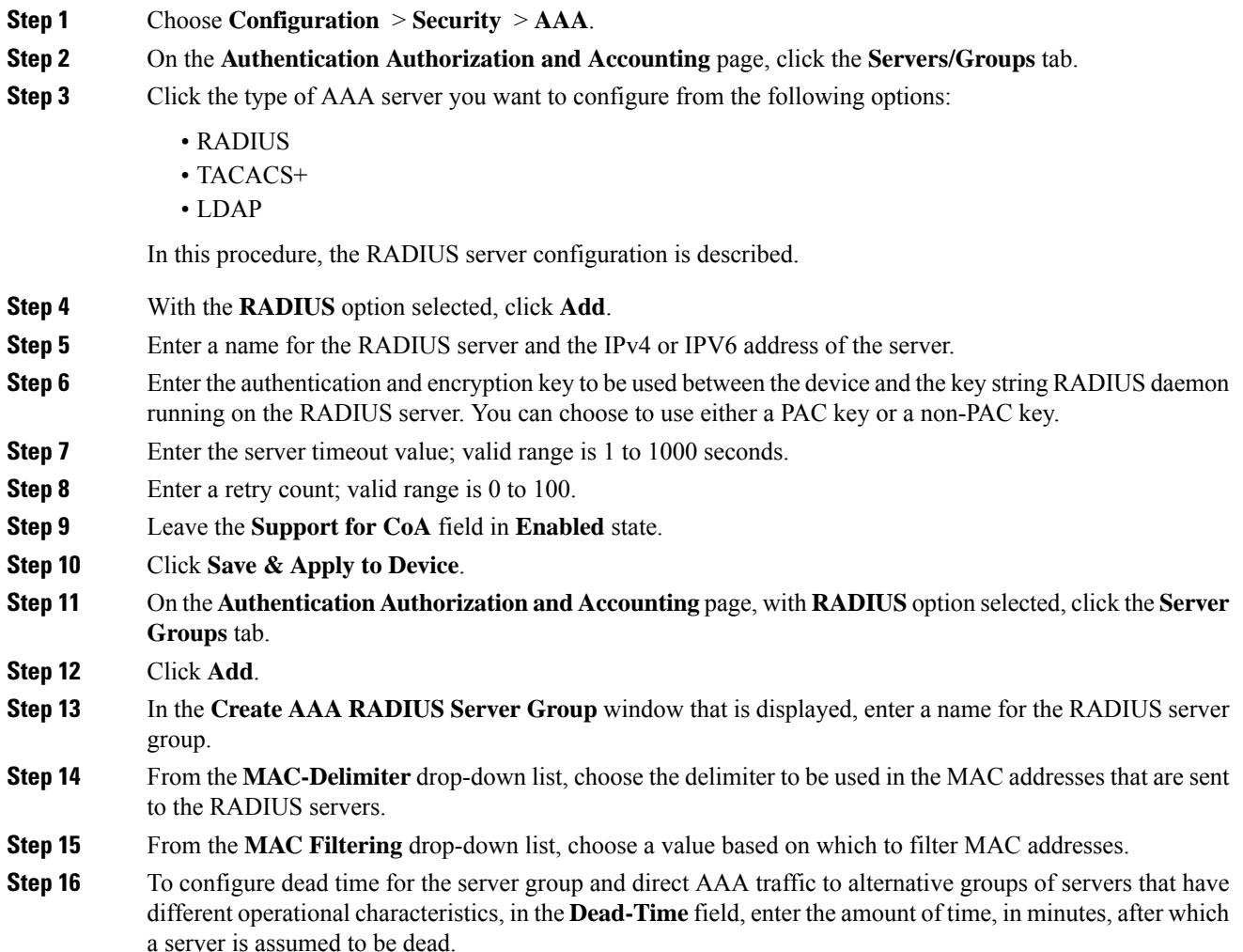

**Step 17** Choose the servers that you want to include in the server group from the **Available Servers** list and move them to the **Assigned Servers** list. **Step 18** Click **Save & Apply to Device**.

### **Configuring Explicit Authentication Server List (GUI)**

### **Procedure**

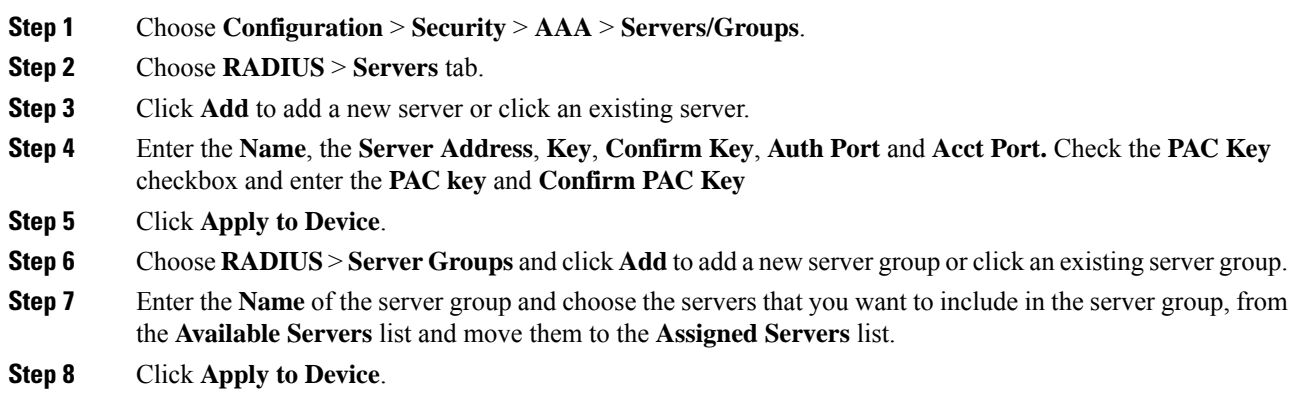

### **Configuring Explicit Authentication Server List (CLI)**

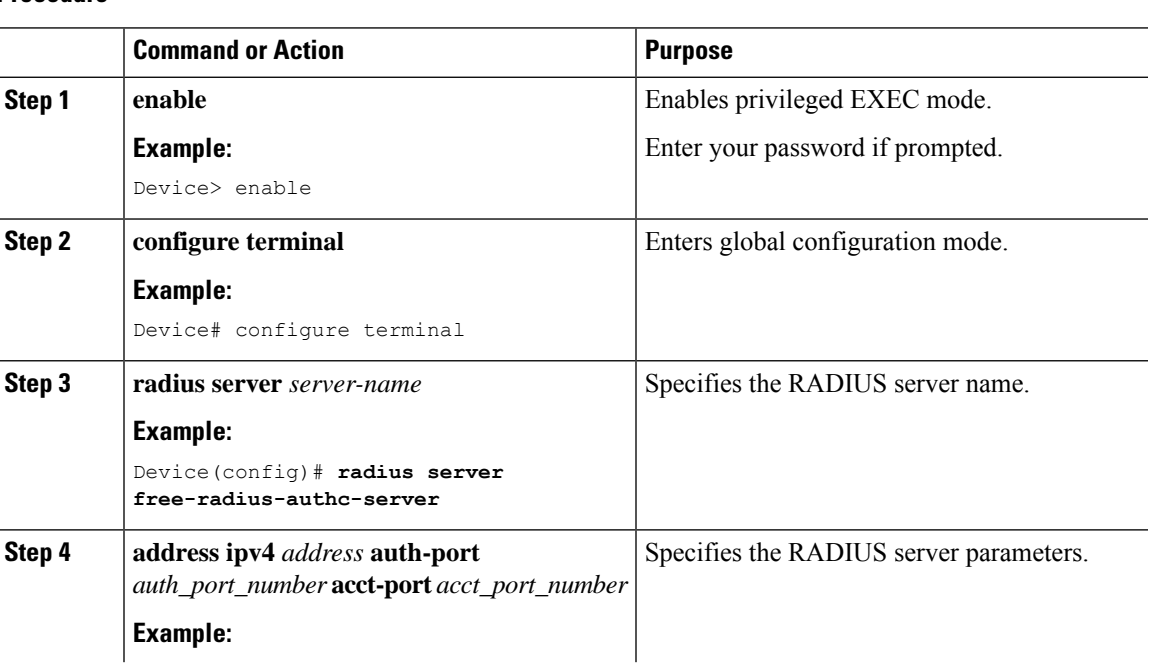

I

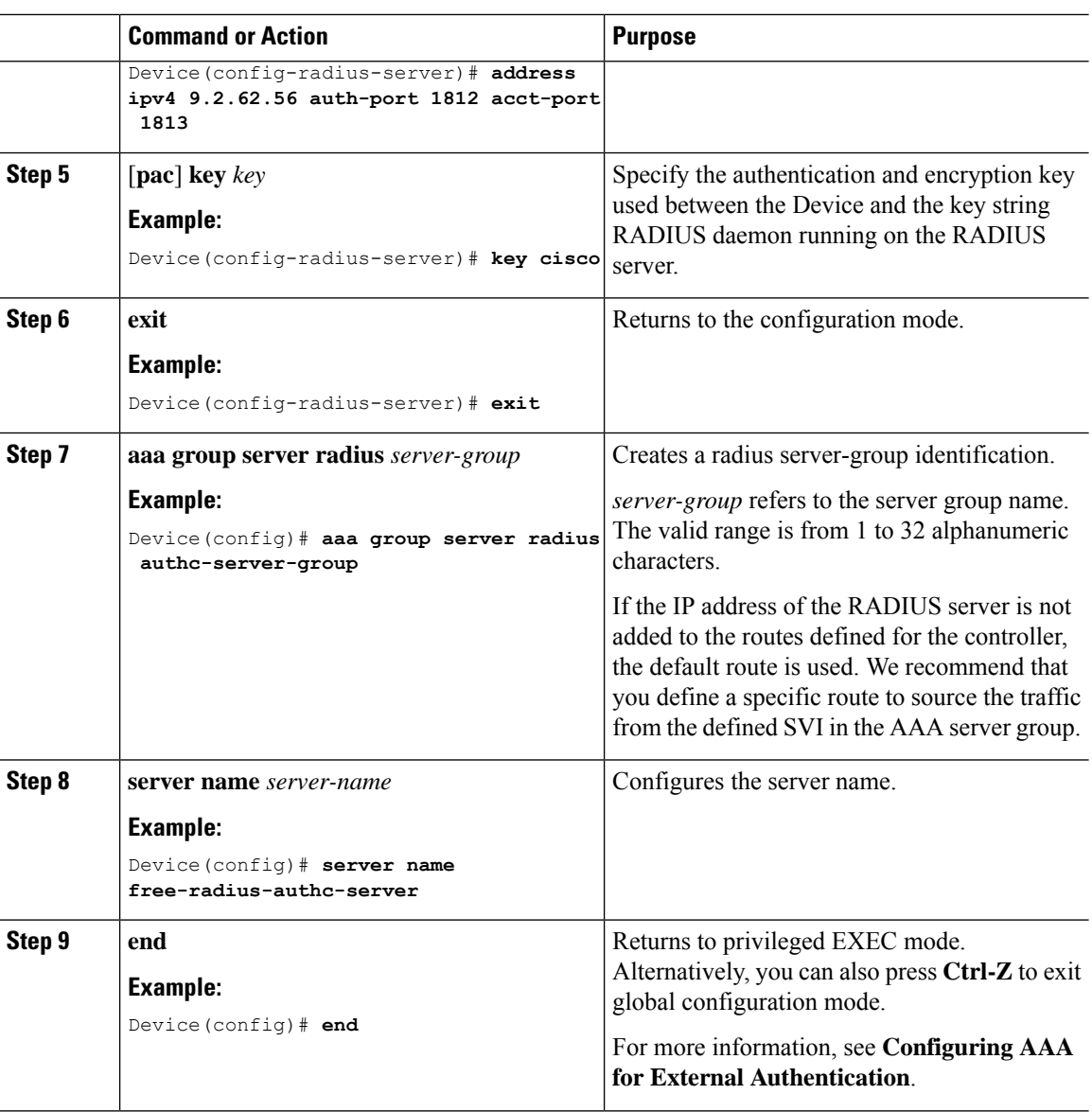

## **Configuring Explicit Authorization Server List (GUI)**

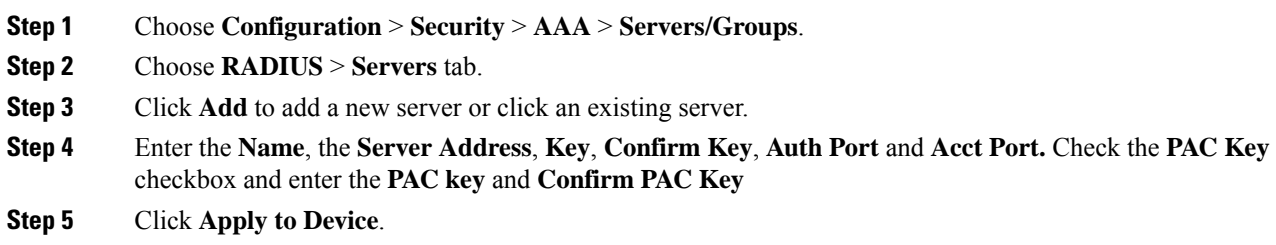

Ι

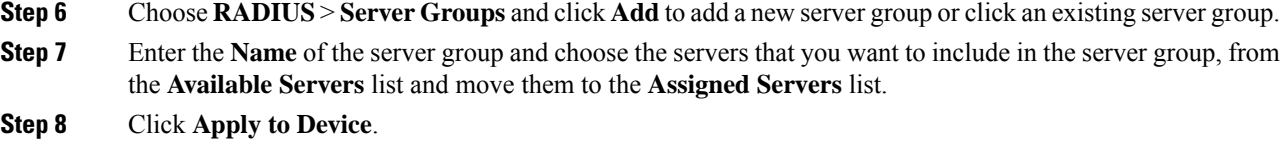

## **Configuring Explicit Authorization Server List (CLI)**

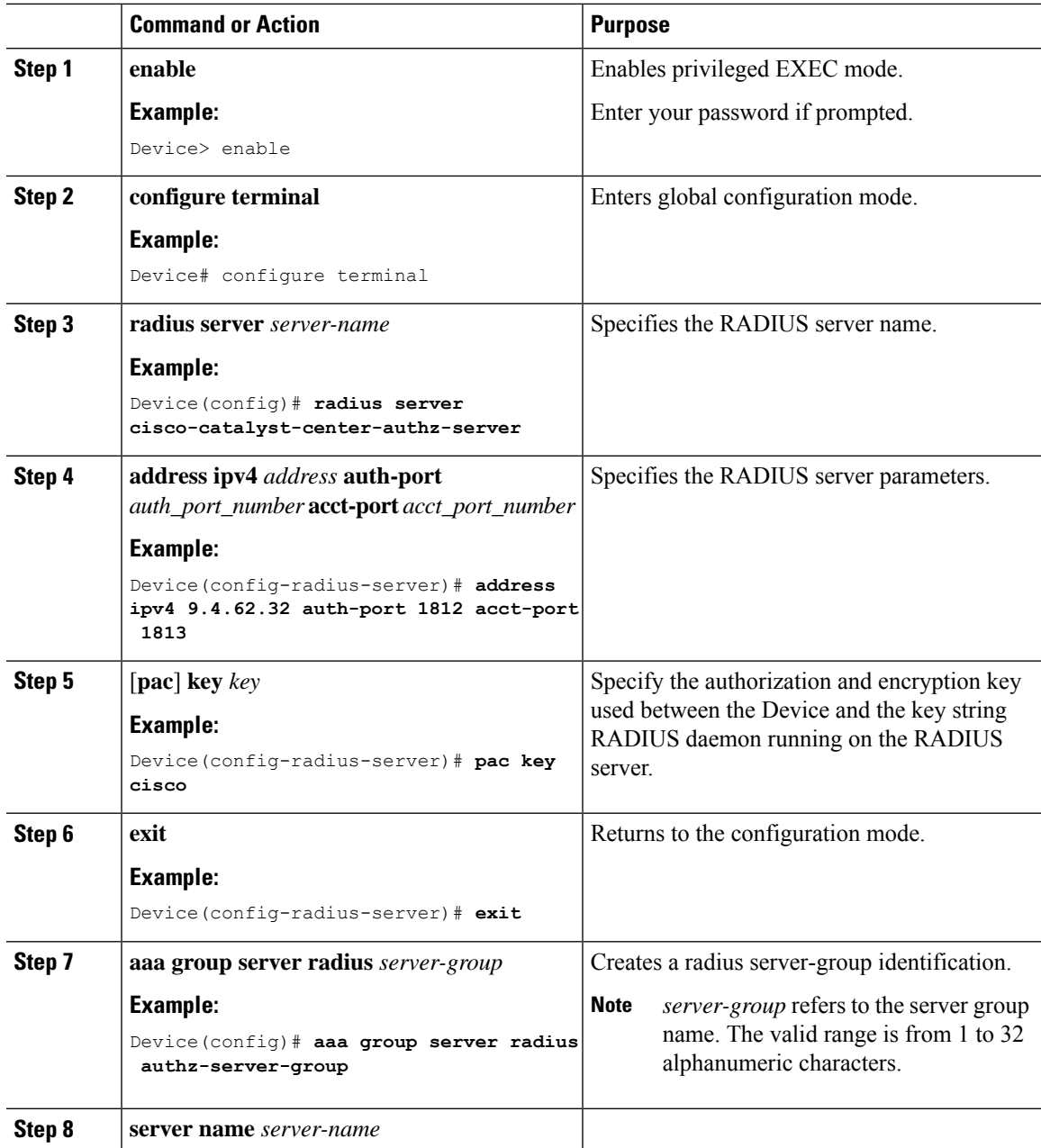

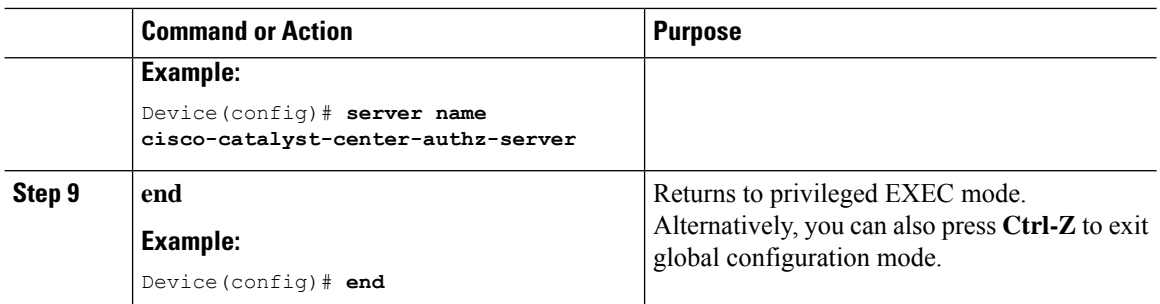

### **Configuring Authentication and Authorization List for 802.1X Security (GUI)**

#### **Procedure**

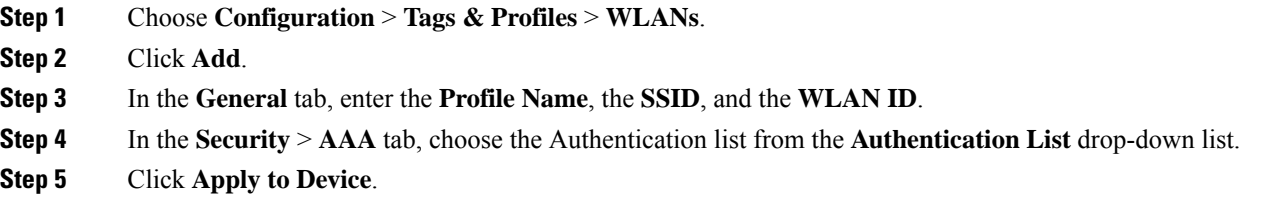

### **Configuring Authentication and Authorization List for 802.1X Security**

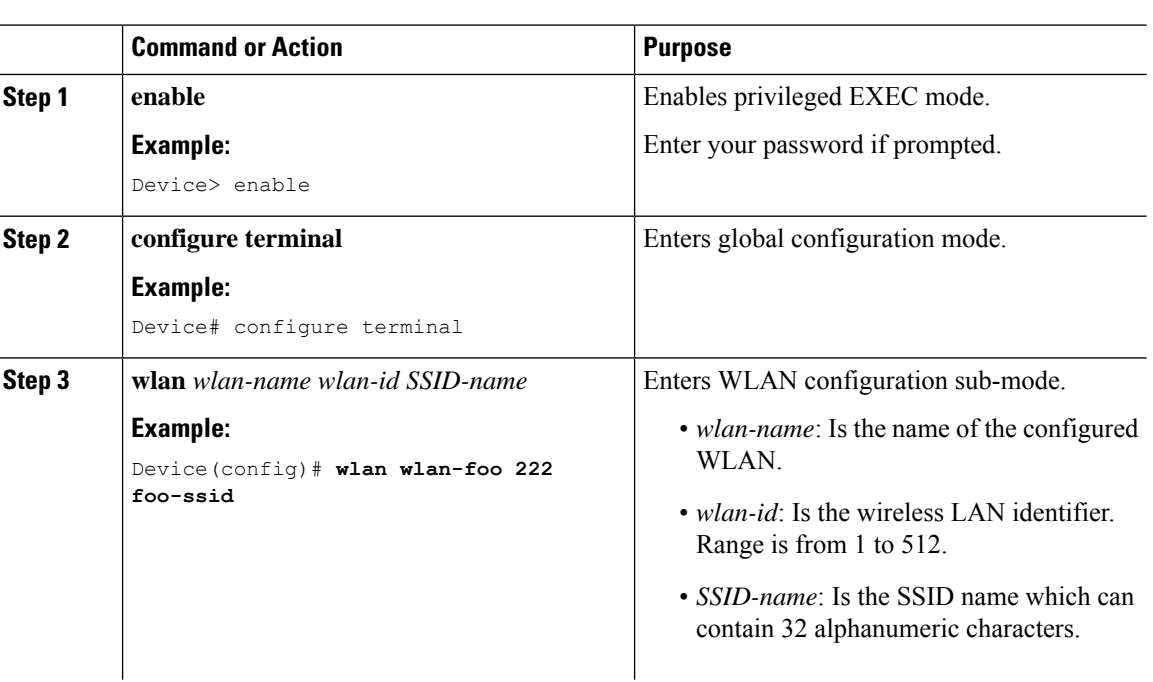
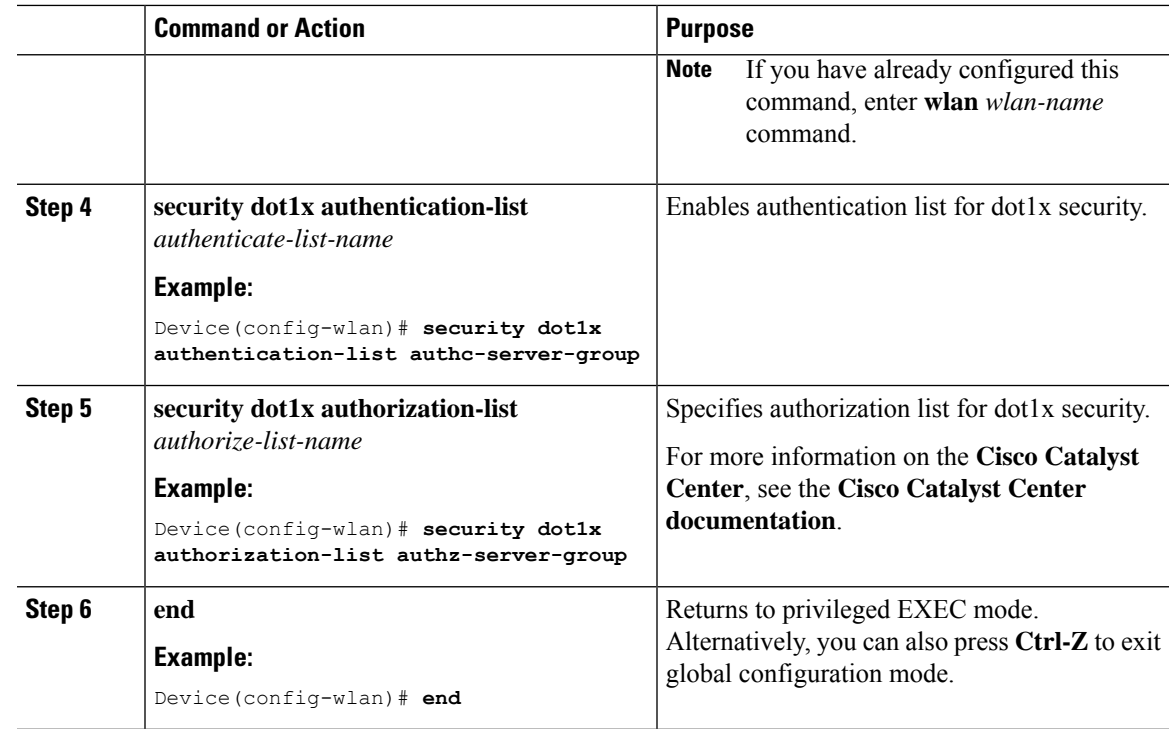

# **Configuring Web Authentication for WLAN with Split Authentication and Authorization Servers**

## **Configuring Authentication and Authorization List for Web Authentication (GUI)**

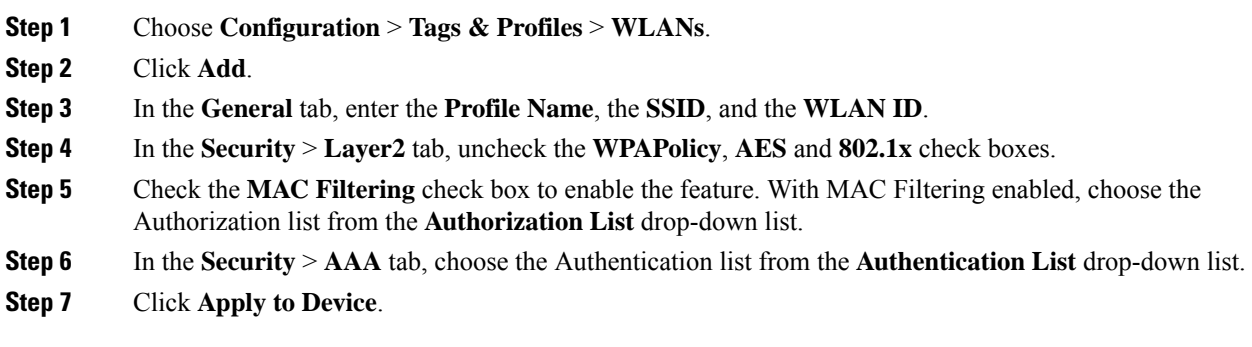

## **Configuring Authentication and Authorization List for Web Authentication**

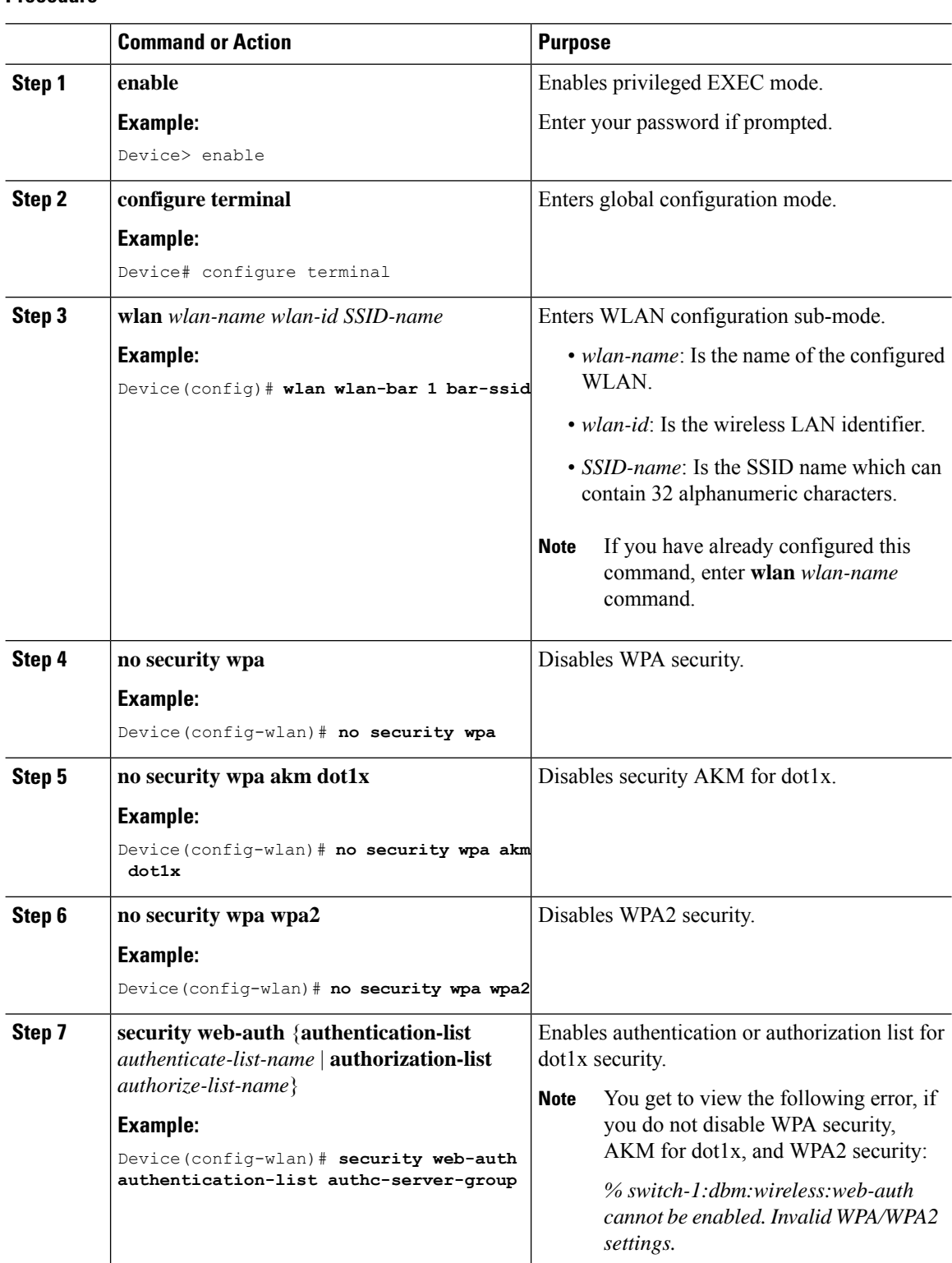

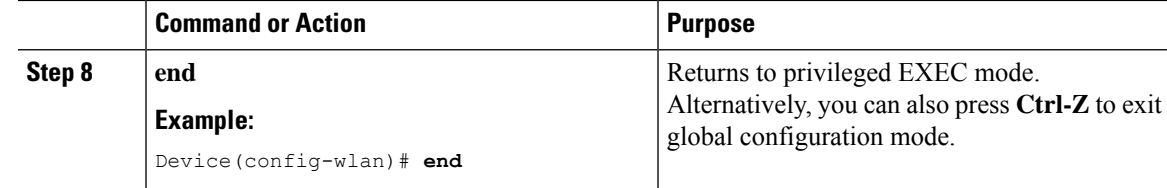

# **Verifying Split Authentication and Authorization Configuration**

To view the WLAN details, use the following command:

```
Device# show run wlan
wlan wlan-foo 2 foo-ssid
security dot1x authentication-list authc-server-group
security dot1x authorization-list authz-server-group
wlan wlan-bar 3 bar-ssid
security web-auth authentication-list authc-server-group
```
security web-auth authorization-list authz-server-group

To view the AAA authentication and server details, use the following command:

```
Device# show run aaa
!
aaa authentication dot1x default group radius
username cisco privilege 15 password 0 cisco
!
!
radius server free-radius-authc-server
address ipv4 9.2.62.56 auth-port 1812 acct-port 1813
 key cisco
!
radius server cisco-catalyst-center-authz-server
 address ipv4 9.4.62.32 auth-port 1812 acct-port 1813
pac key cisco
!
!
aaa new-model
aaa session-id common
!
```
To view the authentication and authorization list for 802.1X security, use the following command:

```
Device# show wlan name wlan-foo | sec 802.1x
802.1x authentication list name : authc-server-group
802.1x authorization list name : authz-server-group
        802.1x : Enabled
```
To view the authentication and authorization list for web authentication, use the following command:

Device# **show wlan name wlan-bar | sec Webauth**

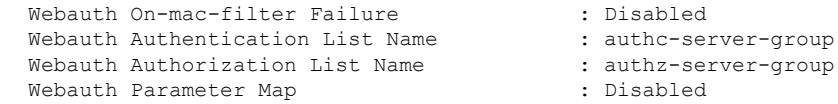

## **Configuration Examples**

### **Configuring Cisco Catalyst 9800 Series Wireless Controller for Authentication with a Third-Party RADIUS Server: Example**

This example shows how to configure Cisco Catalyst 9800 Series Wireless Controller for authentication with a third-party RADIUS server:

```
Device(config)# radius server free-radius-authc-server
Device(config-radius-server)# address ipv4 9.2.62.56 auth-port 1812 acct-port 1813
Device(config-radius-server)# key cisco
Device(config-radius-server)# exit
Device(config)# aaa group server radius authc-server-group
Device(config)# server name free-radius-authc-server
Device(config)# end
```
### **ConfiguringCiscoCatalyst 9800Series WirelessController for Authorization withCisco ISE orCiscoCatalyst Center: Example**

This example shows how to configure Cisco Catalyst 9800 Series Wireless Controller for authorization with Cisco ISE or Cisco Catalyst Center:

```
Device(config)# radius server cisco-catalyst-center-authz-server
Device (config-radius-server)# address ipv4 9.4.62.32 auth-port 1812 acct-port 1813
Device (config-radius-server)# pac key cisco
Device (config-radius-server)# exit
Device(config)# aaa group server radius authz-server-group
Device(config)# server name cisco-catalyst-center-authz-server
Device(config)# end
```
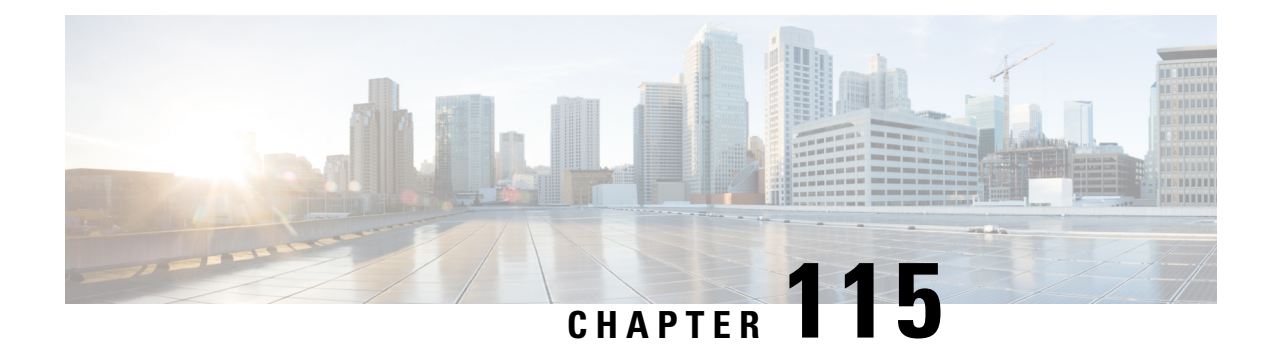

# **CUI Information in RADIUS Accounting**

- CUI [Information](#page-1372-0) in RADIUS Accounting Request, on page 1271
- Adding CUI [Information](#page-1373-0) in a RADIUS Accounting Request, on page 1272
- Verifying CUI [Information](#page-1373-1) in a RADIUS Accounting Request, on page 1272

# <span id="page-1372-0"></span>**CUI Information in RADIUS Accounting Request**

Chargeable User Identity (CUI) is a unique identifier for a client visiting a network regardless of the outer identity or the device used for login. In other words, CUI is an obscured version of a username. A client must be authenticated and authorized before being allowed to the network. The CUI attribute can be used as an alternative for a client's username as part of the authentication process.

To handle RADIUS attribute 89 processing, a null value of CUI is attached an access-request sent to a AAA server. This is done using the **access-session wireless cui-enable** command. As part of an access-accept message, a CUI-capable AAA server sends the CUI string to the controller. The controller then sends this received CUI attribute in accounting packets and other access-request packets, if any.

### **Prerequisites**

Ensure that AAA override is enabled.

### **Restrictions**

- Only 802.1x network authentication protocol is supported.
- Inter-Release Controller Mobility (IRCM) is not supported.
- FlexConnect local authentication is not supported. Only local mode and FlexConnect central authentication mode is supported.

## <span id="page-1373-0"></span>**Adding CUI Information in a RADIUS Accounting Request**

### **Procedure**

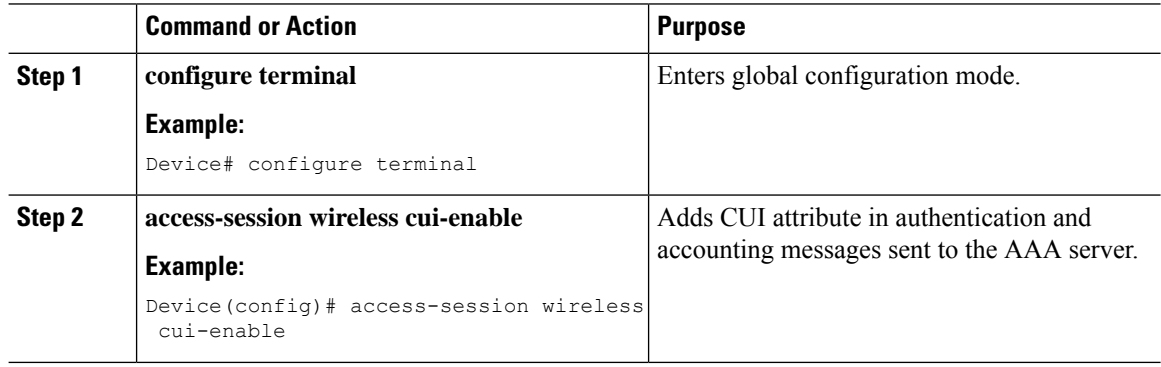

# <span id="page-1373-1"></span>**Verifying CUI Information in a RADIUS Accounting Request**

To view the CUI attribute in an accounting request on aAAA server, use the following command:

```
Device# show wireless client mac-address aaa.bbb.ccc.ddd detail
.
.
.
Session Manager:
 Point of Attachment : capwap_90000005
 IIF ID : 0x90000005<br>Authorized : TRUE
  Authorized : TRUE
  Session timeout : 1800
 Common Session ID: 8A45400A0000000CE0527C5F
 Acct Session ID : 0x00000003
 Last Tried Aaa Server Details:
       Server IP : 10.64.69.141
 Auth Method Status List
       Method : Dot1x
              SM State : AUTHENTICATED
              SM Bend State : IDLE
 Local Policies:
       Service Template : wlan_svc_default-policy-profile_local (priority 254)
              VLAN : 59
              Absolute-Timer : 1800
  Server Policies:
              CUI : 13e158006855c2ff718cc84487653f5a6ea55def
 Resultant Policies:
              CUI : 13e158006855c2ff718cc84487653f5a6ea55def
               VLAN Name : VLAN0059<br>VLAN : 59
              V1.ANAbsolute-Timer : 1800
```
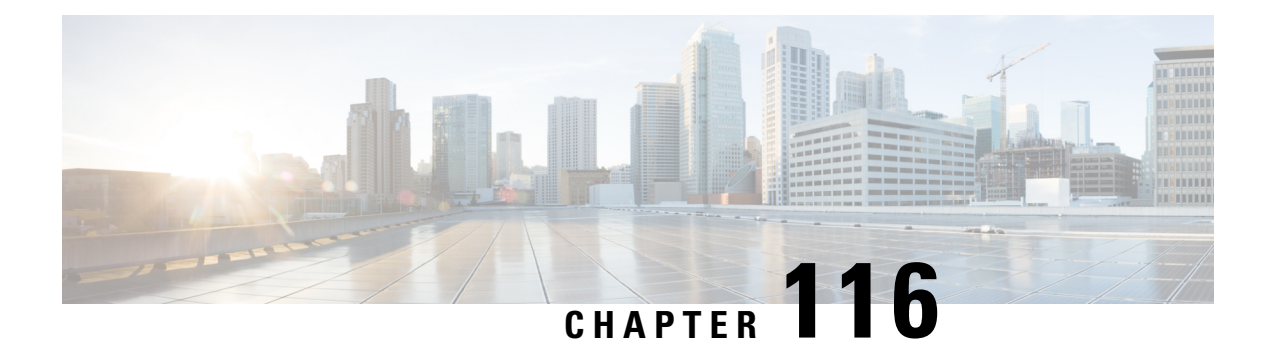

# **Secure LDAP**

- [Information](#page-1374-0) About SLDAP, on page 1273
- Prerequisite for [Configuring](#page-1376-0) SLDAP, on page 1275
- Restrictions for [Configuring](#page-1376-1) SLDAP, on page 1275
- [Configuring](#page-1376-2) SLDAP, on page 1275
- [Configuring](#page-1377-0) an AAA Server Group (GUI), on page 1276
- [Configuring](#page-1378-0) a AAA Server Group, on page 1277
- Configuring Search and Bind Operations for an [Authentication](#page-1379-0) Request, on page 1278
- [Configuring](#page-1380-0) a Dynamic Attribute Map on an SLDAP Server, on page 1279
- Verifying the SLDAP [Configuration,](#page-1380-1) on page 1279

## <span id="page-1374-0"></span>**Information About SLDAP**

#### **Transport Layer Security (TLS)**

The Transport Layer Security (TLS) is an application-level protocol that enables secure transactions of data through privacy, authentication, and data integrity. TLS relies upon certificates, public keys, and private keys to prove the identity of clients.

The certificates are issued by the Certificate Authorities (CAs).

Each certificate includes the following:

- The name of the authority that issued it.
- The name of the entity to which the certificate was issued.
- The public key of the entity.
- The timestamps of the entity that indicate the expiration date of the certificate.

You can find the TLS support for LDAP in the RFC2830 which is an extension to the LDAP protocol.

#### **LDAP Operations**

*Bind*

The bind operation is used to authenticate a user to the server. It is used to start a connection with the LDAP server. LDAP is a connection-oriented protocol. The client specifies the protocol version and authentication information.

LDAP supports the following binds:

- Authenticated bind—An authenticated bind is performed when a root Distinguished Name (DN) and password are available.
- Anonymous bind—In the absence of a root DN and password, an anonymous bind is performed.

In LDAP deployments, the search operation is performed first and the bind operation later. This is because, if a password attribute is returned as part of the search operation, the password verification can be done locally on an LDAP client. Thus, there is no need to perform an extra bind operation. If a password attribute is not returned, the bind operation can be performed later. Another advantage of performing a search operation first and a bind operation later is that the DN received in the search result can be used as the user DN instead of forming a DN by prefixing the username (cn attribute) with the base DN. All entries stored in an LDAPserver have a unique DN.

The DN consists of two parts:

- Relative Distinguished Name (RDN)
- Location in the LDAP server where the record resides.

Most of the entries that you store in an LDAP server will have a name, and the name is frequently stored in the Common Name (cn) attribute. Because every object has a name, most objects you store in an LDAP will use their cn value as the basis for their RDN.

#### *Search*

A search operation is used to search the LDAP server. The client specifies the starting point (base DN) of the search, the search scope (either the object, its children, or the subtree rooted at the object), and a search filter.

For authorization requests, the search operation is directly performed without a bind operation. The LDAP server can be configured with certain privileges for the search operation to succeed. This privilege level is established with the bind operation.

An LDAP search operation can return multiple user entries for a specific user. In such cases, the LDAP client returns an appropriate error code to AAA. To avoid these errors, you must configure appropriate search filters to match a single entry.

#### *Compare*

The compare operation is used to replace a bind request with a compare request for an authentication. The compare operation helps to maintain the initial bind parameters for the connection.

#### **LDAP Dynamic Attribute Mapping**

The Lightweight Directory Access Protocol (LDAP) is a powerful and flexible protocol for communication with AAA servers. LDAP attribute maps provide a method to cross-reference the attributes retrieved from a server to Cisco attributes supported by the security appliances.

When a user authenticates a security appliance, the security appliance, in turn, authenticates the server and uses the LDAP protocol to retrieve the record for that user. The record consists of LDAP attributes associated with fields displayed on the user interface of the server. Each attribute retrieved includes a value that was entered by the administrator who updates the user records.

# <span id="page-1376-0"></span>**Prerequisite for Configuring SLDAP**

If you are using a secure Transport Layer Security (TLS) secure connection, you must configure the X.509 certificates.

# <span id="page-1376-1"></span>**Restrictions for Configuring SLDAP**

- LDAP referrals are not supported.
- Unsolicited messages or notifications from the LDAP server are not handled.
- LDAP authentication is not supported for interactive (terminal) sessions.

# <span id="page-1376-2"></span>**Configuring SLDAP**

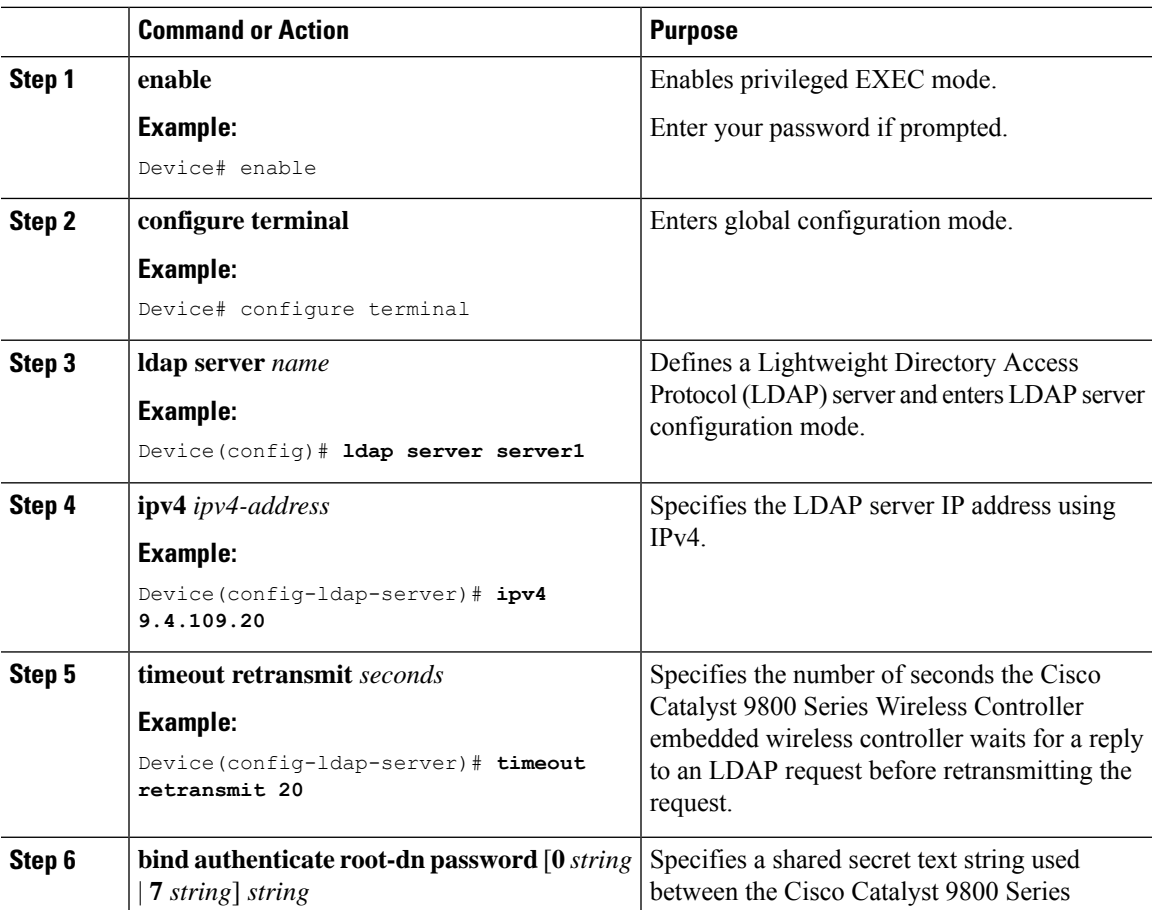

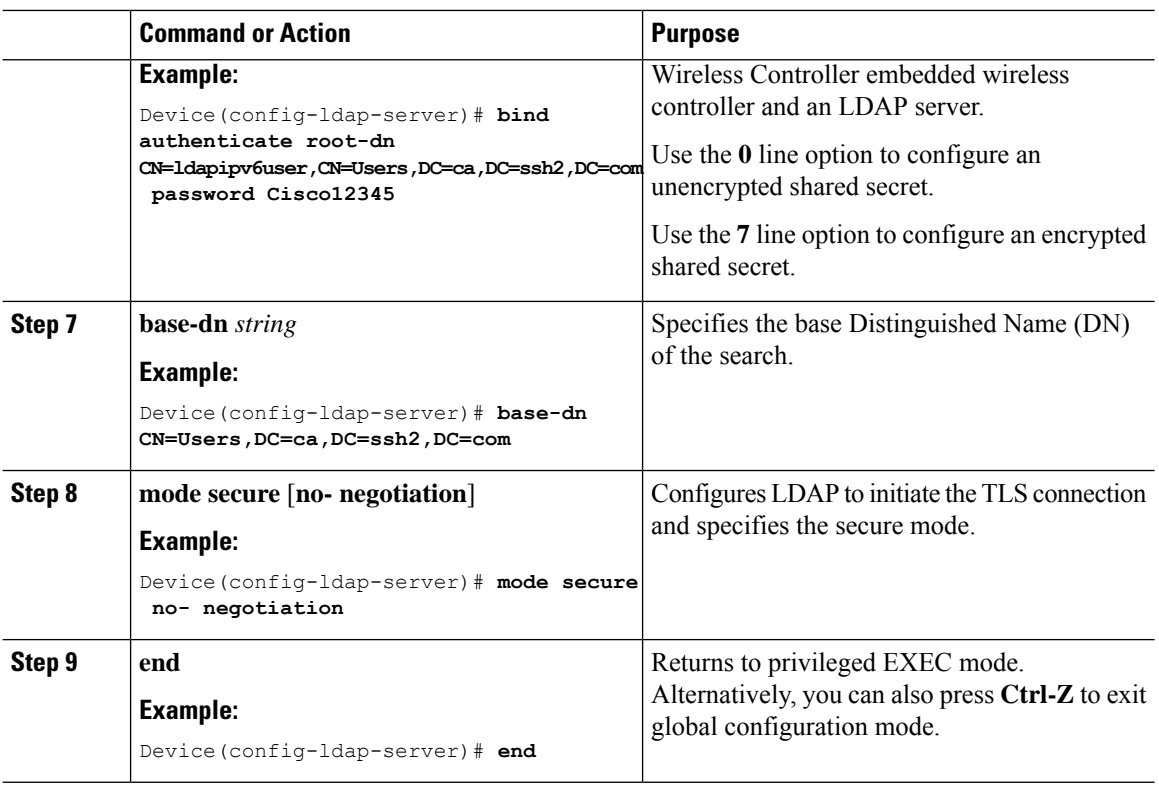

# <span id="page-1377-0"></span>**Configuring an AAA Server Group (GUI)**

Configuring a device to use AAA server groups helps you to group existing server hosts, select a subset of the configured server hosts and use them for a particular service. A server group is used with a global server-host list. The server group lists the IP addresses of the selected server hosts.

You can create the following server groups:

#### **Procedure**

### **Step 1** RADIUS

- a) Choose **Services** > **Security** > **AAA** > **Server Groups** > **RADIUS**.
- b) Click the **Add** button. The **Create AAA Radius Server Group** dialog box appears.
- c) Enter a name for the RADIUS server group in the **Name** field.
- d) Choose a desired delimiter from the **MAC-Delimiter** drop-down list. The available options are colon, hyphen, and single-hyphen.
- e) Choose a desired filter from the **MAC-Filtering** drop-down list. The available options are mac and Key.
- f) Enter a value in the **Dead-Time (mins)** field to make a server non-operational. You must specify a value between 1 and 1440.
- g) Choose any of the available servers from the **Available Servers** list and move them to the **Assigned Servers** list by clicking the **>** button.
- h) Click the **Save & Apply to Device** button.

### **Step 2** TACACS+

- a) Choose **Services** > **Security** > **AAA** > **Server Groups** > **TACACS+**.
- b) Click the **Add** button. The **Create AAA Tacacs Server Group** dialog box appears.
- c) Enter a name for the TACACS server group in the **Name** field.
- d) Choose any of the available servers from the **Available Servers** list and move them to the **Assigned Servers** list by clicking the **>** button.
- e) Click the **Save & Apply to Device** button.

### **Step 3** LDAP

- a) Choose **Services** > **Security** > **AAA** > **Server Groups** > **LDAP**.
- b) Click the **Add** button. The **Create AAA Ldap Server Group** dialog box appears.
- c) Enter a name for the LDAP server group in the **Name** field.
- d) Choose any of the available servers from the **Available Servers** list and move them to the **Assigned Servers** list by clicking the **>** button.
- e) Click the **Save & Apply to Device** button.

# <span id="page-1378-0"></span>**Configuring a AAA Server Group**

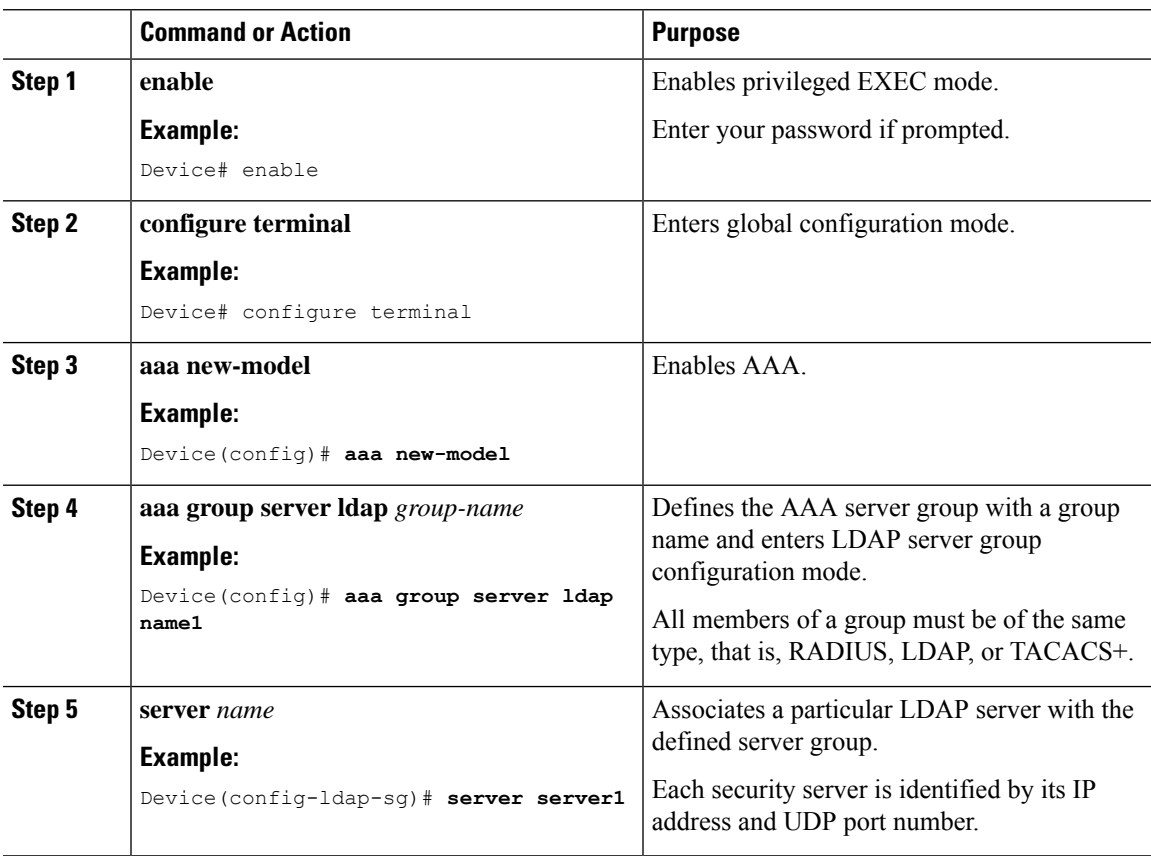

I

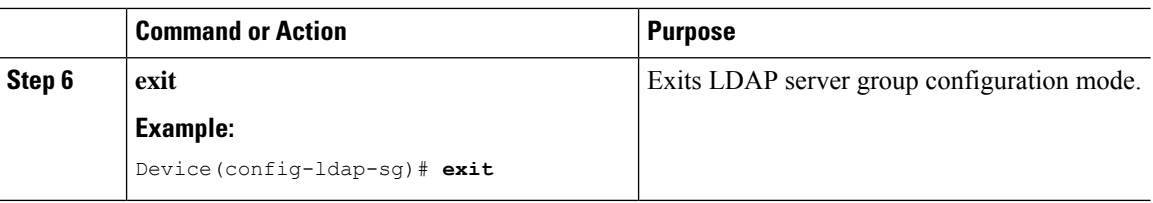

# <span id="page-1379-0"></span>**Configuring Search and Bind Operations for an Authentication Request**

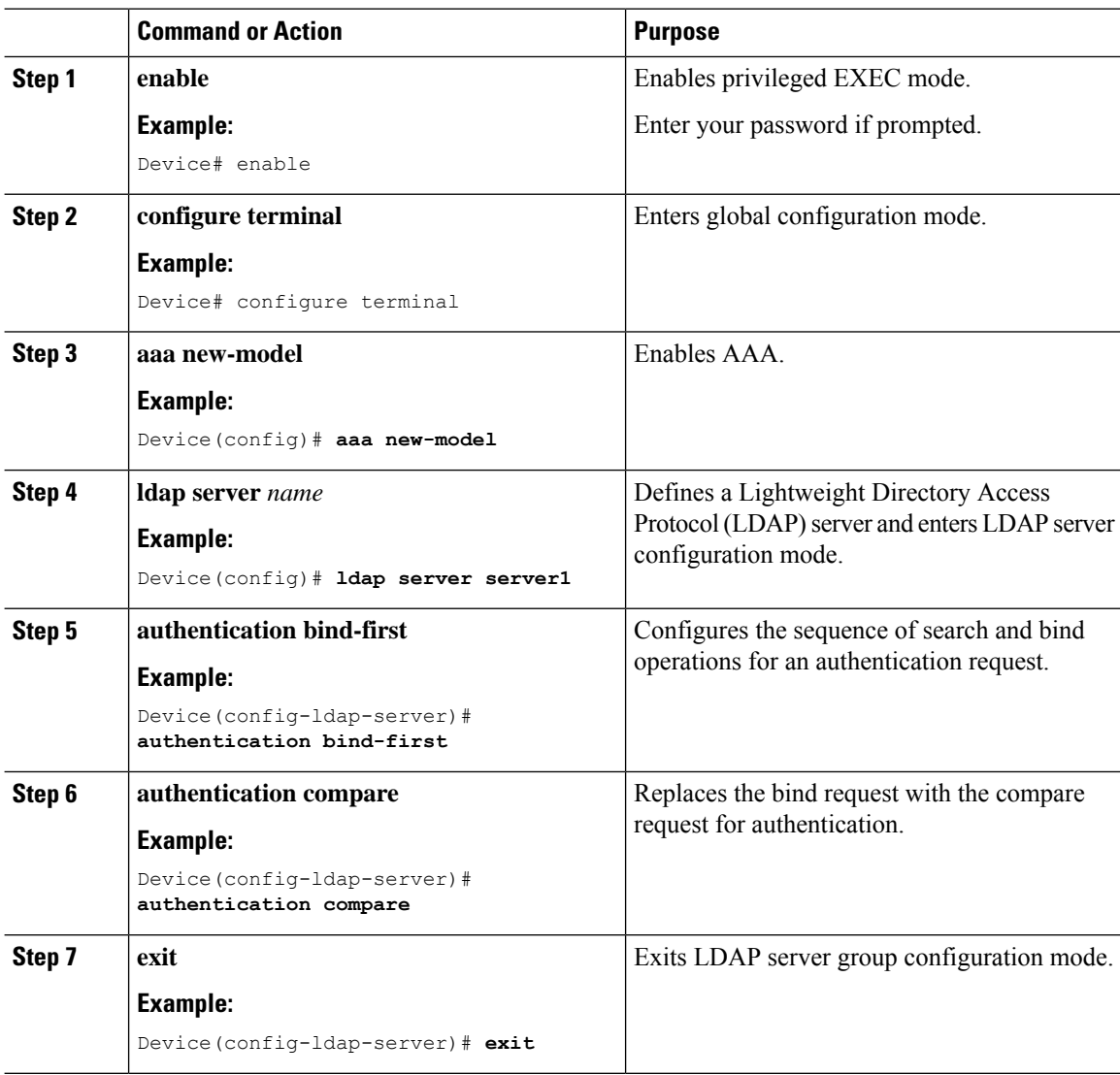

## <span id="page-1380-0"></span>**Configuring a Dynamic Attribute Map on an SLDAP Server**

You must create LDAP attribute maps that map your existing user-defined attribute names and values to Cisco attribute names and values that are compatible with the security appliance. You can then bind these attribute maps to LDAP servers or remove them as required.

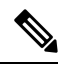

To use the attribute mapping features correctly, you need to understand the Cisco LDAP and user-defined attribute names and values. **Note**

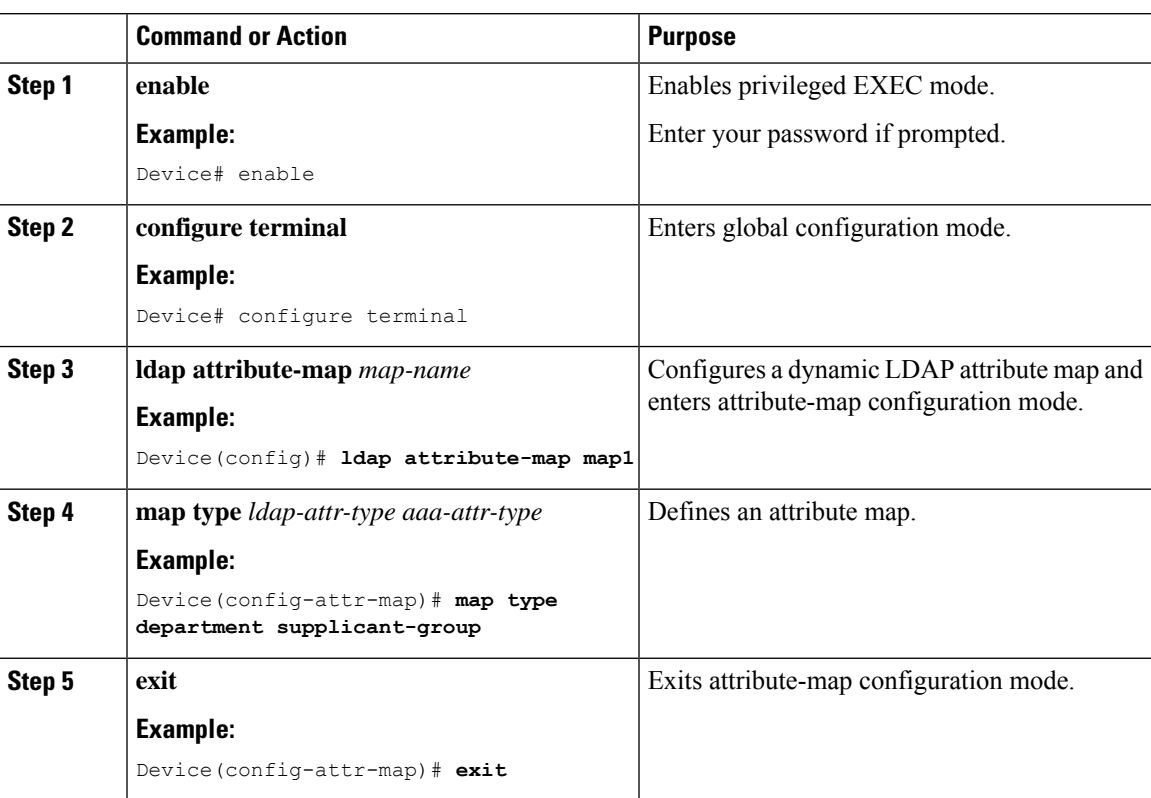

#### **Procedure**

## <span id="page-1380-1"></span>**Verifying the SLDAP Configuration**

To view details about the default LDAP attribute mapping, use the following command:

Device# **show ldap attributes**

To view the LDAP server state information and various other counters for the server, use the following command:

Device# **show ldap server**

 $\mathbf I$ 

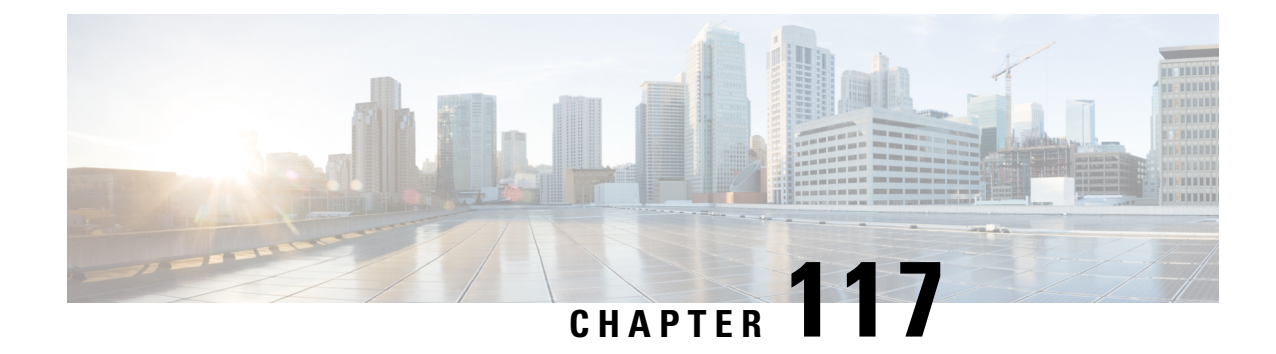

# **Network Access Server Identifier**

- [Information](#page-1382-0) About Network Access Server Identifier, on page 1281
- Creating a NAS ID [Policy\(GUI\),](#page-1383-0) on page 1282
- [Creating](#page-1383-1) a NAS ID Policy, on page 1282
- [Attaching](#page-1384-0) a Policy to a Tag (GUI), on page 1283
- [Attaching](#page-1384-1) a Policy to a Tag (CLI), on page 1283
- Verifying the NAS ID [Configuration,](#page-1385-0) on page 1284

## <span id="page-1382-0"></span>**Information About Network Access Server Identifier**

Network access server identifier (NAS-ID) is used to notify the source of a RADIUS access request, which enables the RADIUS server to choose a policy for that request. You can configure one on each WLAN profile, VLAN interface, or access point group. The NAS-ID is sent to the RADIUS server by the controller through an authentication request to classify users to different groups. This enables the RADIUS server to send a customized authentication response.

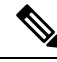

The acct-session-id is sent with the RADIUS access request only when accounting is enabled on the policy profile. **Note**

If you configure a NAS-ID for an AP group, it overrides the NAS-ID that is configured for a WLAN profile or the VLAN interface. Similarly, if you configure a NAS-ID for a WLAN profile, it overrides the NAS-ID that is configured for the VLAN interface.

Starting with Cisco IOS XE Cupertino 17.7.1, a new string named custom-string (custom string) is added.

The following options can be configured for a NAS ID:

- sys-name (System Name)
- sys-ip (System IP Address)
- sys-mac (System MAC Address)
- ap-ip (AP's IP address)
- ap-name (AP's Name)
- ap-mac (AP's MAC Address)
- ap-eth-mac (AP's Ethernet MAC Address)
- ap-policy-tag (AP's policy tag name)
- ap-site-tag (AP's site tag name)
- ssid (SSID Name)
- ap-location (AP's Location)
- custom-string (custom string)

## <span id="page-1383-0"></span>**Creating a NAS ID Policy(GUI)**

#### **Procedure**

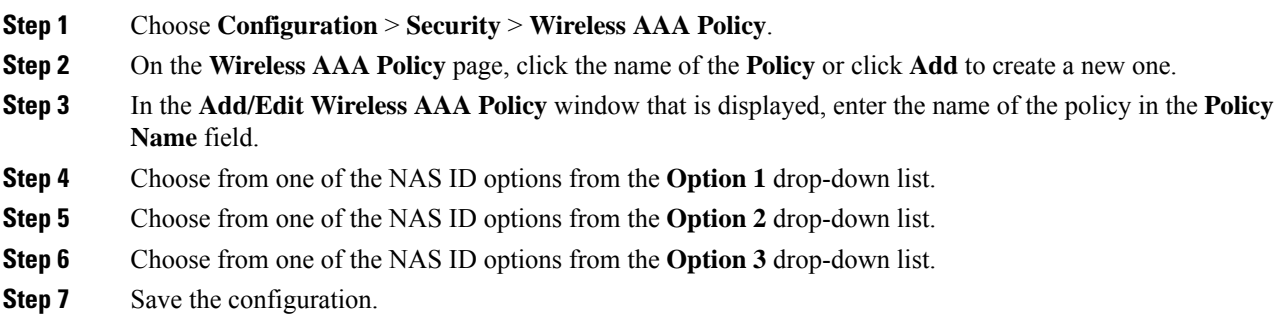

## <span id="page-1383-1"></span>**Creating a NAS ID Policy**

Follow the procedure given below to create NAS ID policy:

#### **Before you begin**

- NAS ID can be a combination of multiple NAS ID options; the maximum options are limited to 3.
- The maximum length of the NAS ID attribute is 253. Before adding a new attribute, the attribute buffer is checked, and if there is no sufficient space, the new attribute is ignored.
- By default, a wireless aaa policy (default-aaa-policy) is created with the default configuration (sys-name). You can update this policy with various NAS ID options. However, the default-aaa-policy cannot be deleted.
- If a NAS ID is not configured, the default sys-name is considered as the NAS ID for all wireless-specific RADIUS packets (authentication and accounting) from the controller .
- Starting with Cisco IOS XE Cupertino 17.7.1, you can configure a custom string with various combinations of option1, option2 and option3 (**nas-id option3 custom-string** *custom-string*) as NAS ID in RADIUS packets.

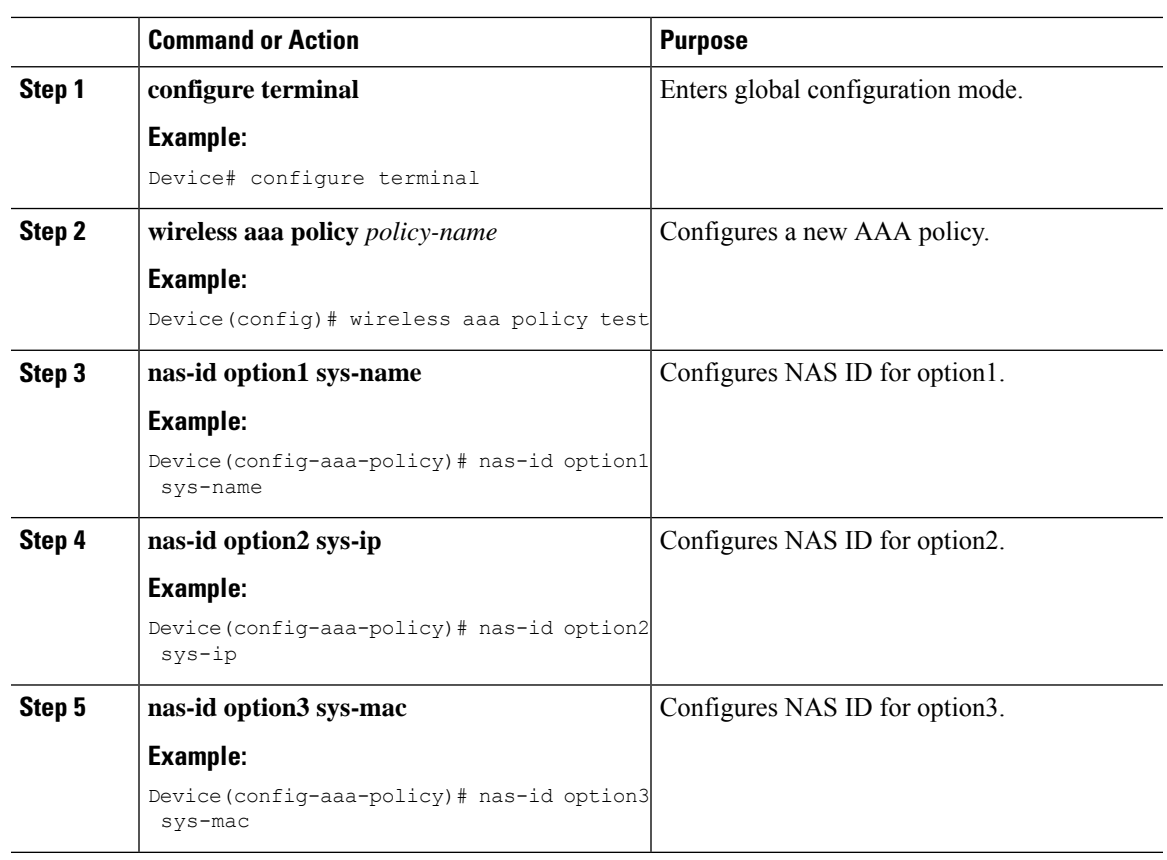

### **Procedure**

# <span id="page-1384-0"></span>**Attaching a Policy to a Tag (GUI)**

### **Procedure**

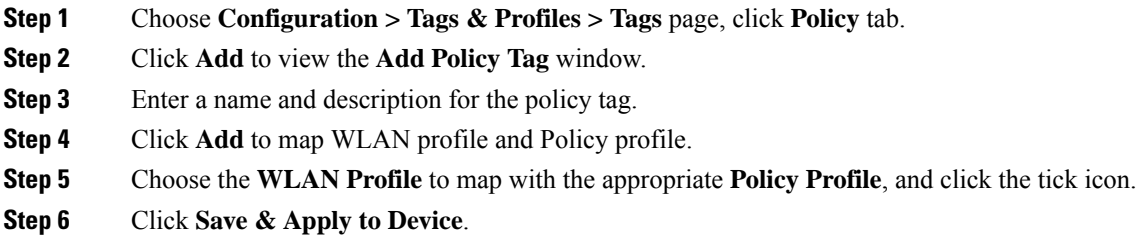

# <span id="page-1384-1"></span>**Attaching a Policy to a Tag (CLI)**

Follow the procedure given below to attach a NAS ID policy to a tag:

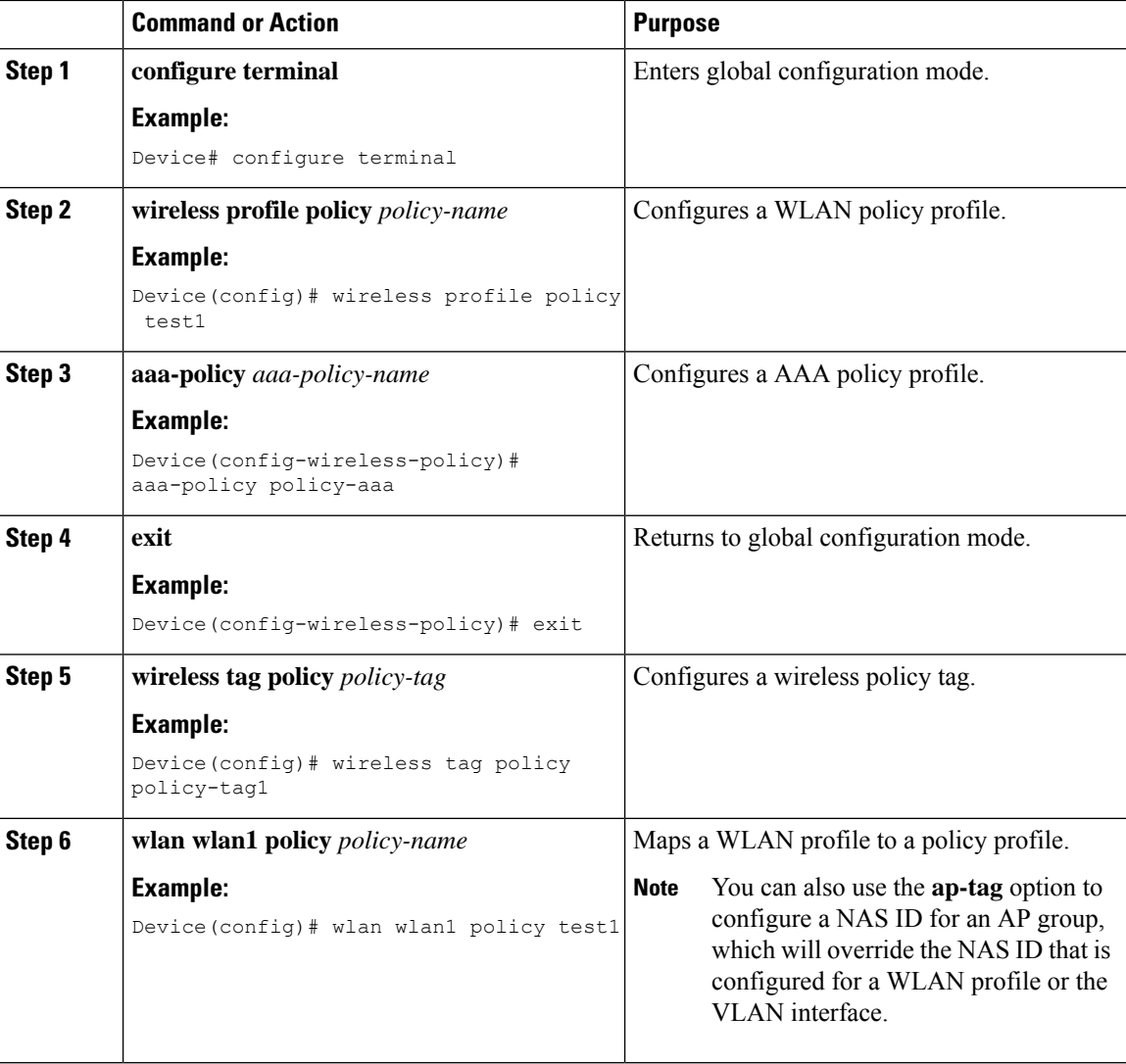

### **Procedure**

# <span id="page-1385-0"></span>**Verifying the NAS ID Configuration**

Use the following **show** command to verify the NAS ID configuration:

```
Device# show wireless profile policy detailed test1
```
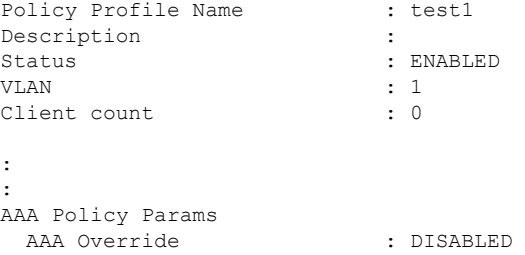

 $\mathbf{l}$ 

NAC : DISABLED<br>AAA Policy name : test<br>: test AAA Policy name

 $\mathbf I$ 

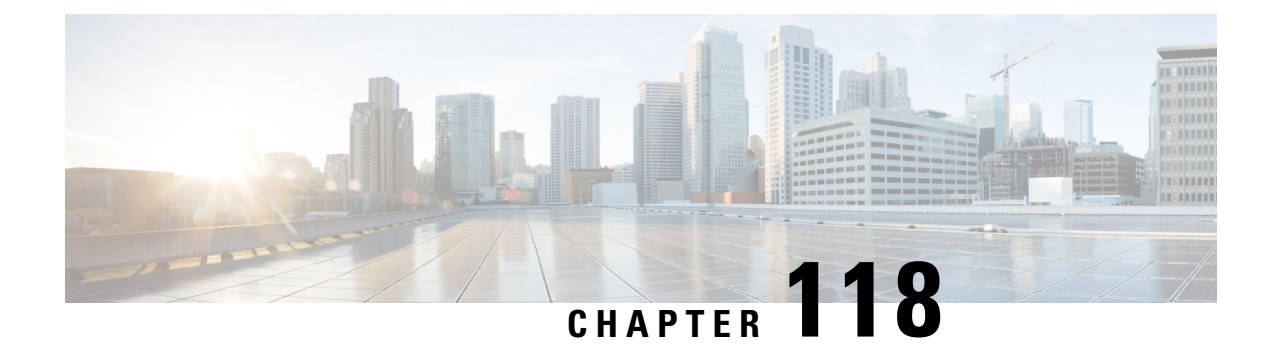

# **Locally Significant Certificates**

- Information About Locally Significant [Certificates,](#page-1388-0) on page 1287
- Restrictions for Locally Significant [Certificates,](#page-1390-0) on page 1289
- [Provisioning](#page-1391-0) Locally Significant Certificates, on page 1290
- Verifying LSC [Configuration,](#page-1402-0) on page 1301
- Configuring [Management](#page-1403-0) Trustpoint to LSC (GUI), on page 1302
- Configuring [Management](#page-1403-1) Trustpoint to LSC (CLI), on page 1302
- [Information](#page-1404-0) About MIC and LSC Access Points Joining the Controller, on page 1303
- LSC [Fallback](#page-1408-0) Access Points, on page 1307
- [Configuring](#page-1409-0) Controller Self-Signed Certificate for Wireless AP Join, on page 1308

## <span id="page-1388-0"></span>**Information About Locally Significant Certificates**

This module explains how to configure the Cisco Catalyst 9800 Series Wireless Controller and Lightweight Access Points (LAPs) to use the Locally Significant Certificate (LSC). If you choose the Public Key Infrastructure (PKI) with LSC, you can generate the LSC on the APs and controllers. You can then use the certificates to mutually authenticate the controllers and the APs.

In Cisco controllers, you can configure the controller to use an LSC. Use an LSC if you want your own PKI to provide better security, have control of your Certificate Authority (CA), and define policies, restrictions, and usages on the generated certificates.

You need to provision the new LSC certificate on the controller and then the Lightweight Access Point (LAP) from the CA Server.

The LAP communicates with the controller using the CAPWAP protocol. Any request to sign the certificate and issue the CA certificates for LAP and controller itself must be initiated from the controller. The LAP does not communicate directly with the CA server. The CA server details must be configured on the controller and must be accessible.

The controller makes use of the Simple Certificate Enrollment Protocol (SCEP) to forward certReqs generated on the devices to the CA and makes use of SCEP again to get the signed certificates from the CA.

The SCEP is a certificate management protocol that the PKI clients and CA servers use to support certificate enrollment and revocation. It is widely used in Cisco and supported by many CA servers. In SCEP, HTTP is used as the transport protocol for the PKI messages. The primary goal of SCEP is the secure issuance of certificates to network devices. SCEP is capable of many operations, but for our release, SCEP is utilized for the following operations:

- CA and Router Advertisement (RA) Public Key Distribution
- Certificate Enrollment

### **Certificate Provisioning in Controllers**

The new LSC certificates, both CA and device certificates, must be installed on the controller.

With the help of SCEP, CA certificates are received from the CA server. During this point, there are no certificates in the controller. After the **get** operation of obtaining the CA certificates, are installed on the controller. The same CA certificates are also pushed to the APs when the APs are provisioned with LSCs.

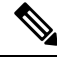

### **Note**

- We recommend that you use a new RSA keypair name for the newly configured PKI certificate. If you want to reuse an existing RSA keypair name (that is associated with an old certificate) for a new PKI certificate, do either of the following:
	- Do not regenerate a new RSA keypair with an existing RSA keypair name, reuse the existing RSA keypair name. Regenerating a new RSA keypair with an existing RSA keypair name will make all the certificates associated with the existing RSA keypair invalid.
	- Manually remove the old PKI certificate configurations first, before reusing the existing RSA keypair name for the new PKI certificate.

### **Device Certificate Enrollment Operation**

For both the LAP and the controller that request a CA-signed certificate, the certRequest is sent as a PKCS#10 message. The certRequest contains the Subject Name, Public Key, and other attributes to be included in the X.509 certificate, and must be digitally signed by the Private Key of the requester. These are then sent to the CA, which transforms the certRequest into an X.509 certificate.

The CA that receives a PKCS#10 certRequest requires additional information to authenticate the requester's identity and verify if the request is unaltered. (Sometimes, PKCS#10 is combined with other approaches, such as PKCS#7 to send and receive the certificate request or response.)

The PKCS#10 is wrapped in a PKCS#7 Signed Data message type. This is supported as part of the SCEP client functionality, while thePKCSReq message issent to the controller. Upon successful enrollment operation, both the CA and device certificates are available on the controller.

### **Certificate Provisioning on Lightweight Access Point**

In order to provision a new certificate on LAP, while in CAPWAP mode, the LAP must be able to get the new signed X.509 certificate. In order to do this, it sends a certRequest to the controller, which acts as a CA proxy and helps obtain the certRequest signed by the CA for the LAP.

The certReq and the certResponses are sent to the LAP with the LWAPP payloads.

Both the LSC CA and the LAP device certificates are installed in the LAP, and the system reboots automatically. The next time when the system comes up, because it is configured to use LSCs, the AP sends the LSC device certificate to the controller as part of the JOIN Request. As part of the JOIN Response, the controller sends the new device certificate and also validates the inbound LAP certificate with the new CA root certificate.

### **What to Do Next**

To configure, authorize, and manage certificate enrollment with the existing PKI infrastructure for controller and AP, you need to use the LSC provisioning functionality.

## <span id="page-1390-0"></span>**Restrictions for Locally Significant Certificates**

- LSC workflow is different in FIPS+WLANCC mode. CA server must support Enrollment over Secure Transport (EST) protocol and should be capable of issuing EC certificates in FIPS+WLANCC mode.
- Elliptic Curve Digital Signature Algorithm (ECDSA) cipher works only if both AP and controller are having EC certificates, provisioned with LSC.
- EC certificates (LSC-EC) can be provisioned only if CA server supports EST (and not SCEP).
- FIPS + CC security modes is required to be configured in order to provision EC certificate.
- All AP misconfigurations should be corrected before enabling LSC. The count for misconfigured APs can be observed in the output of the following **show** command:

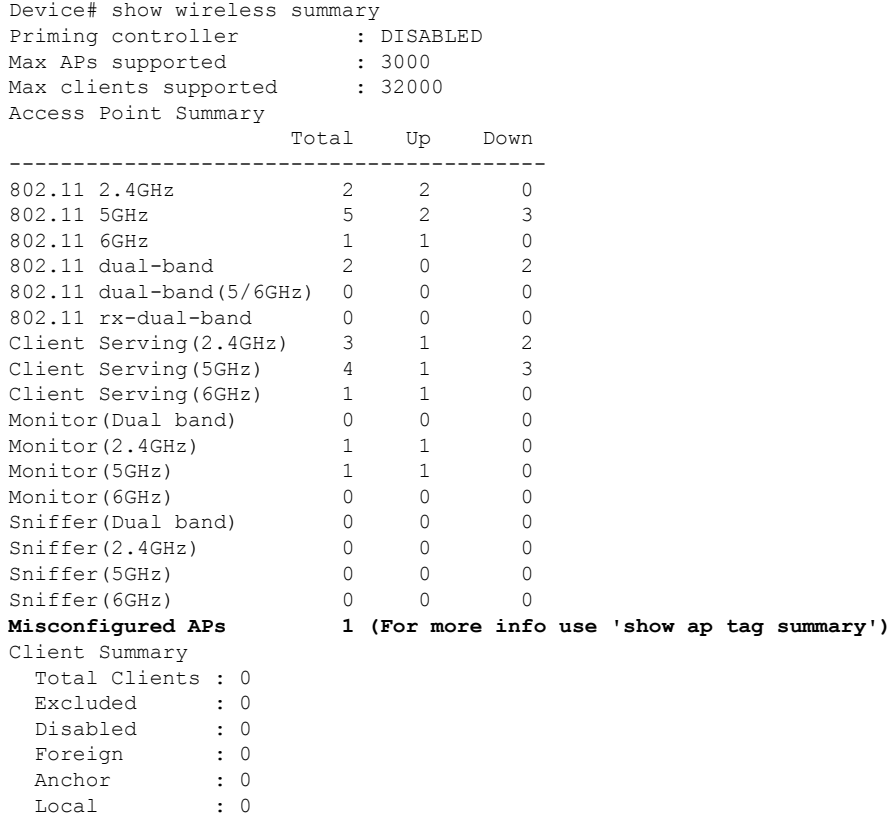

For more information about misconfigured APs, run the **wireless config validate** command. To view reported errors, run the **show wireless config validation status** command.

# <span id="page-1391-0"></span>**Provisioning Locally Significant Certificates**

### **Configuring RSA Key for PKI Trustpoint**

### **Procedure**

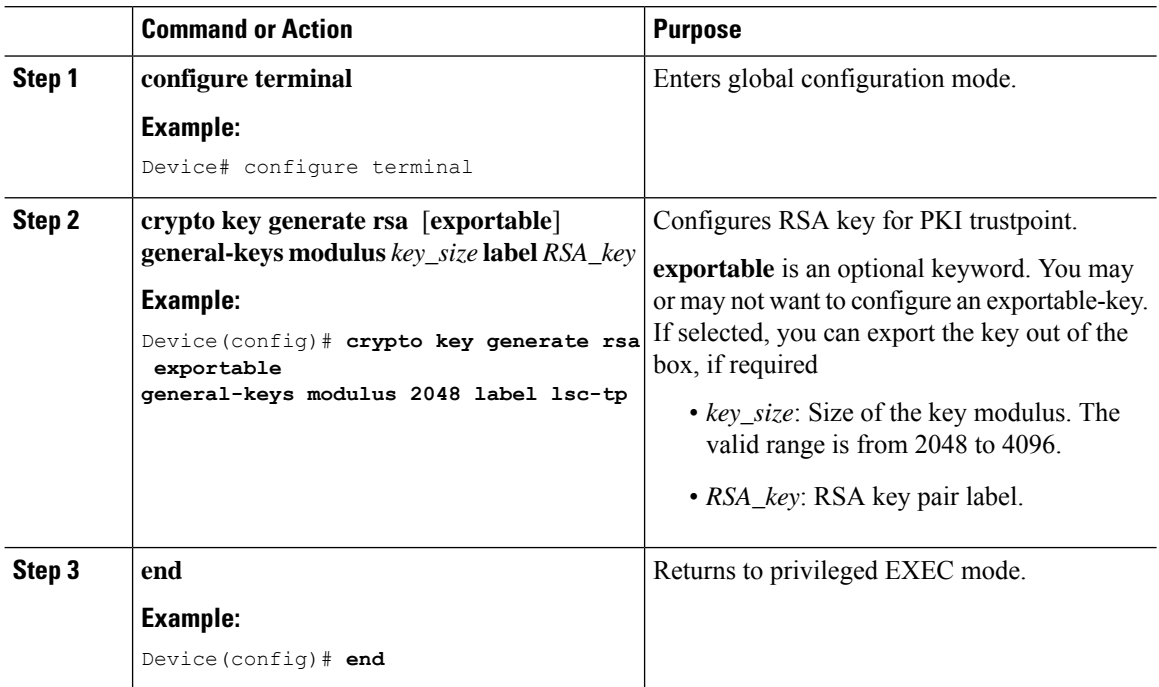

### **Configuring PKI Trustpoint Parameters**

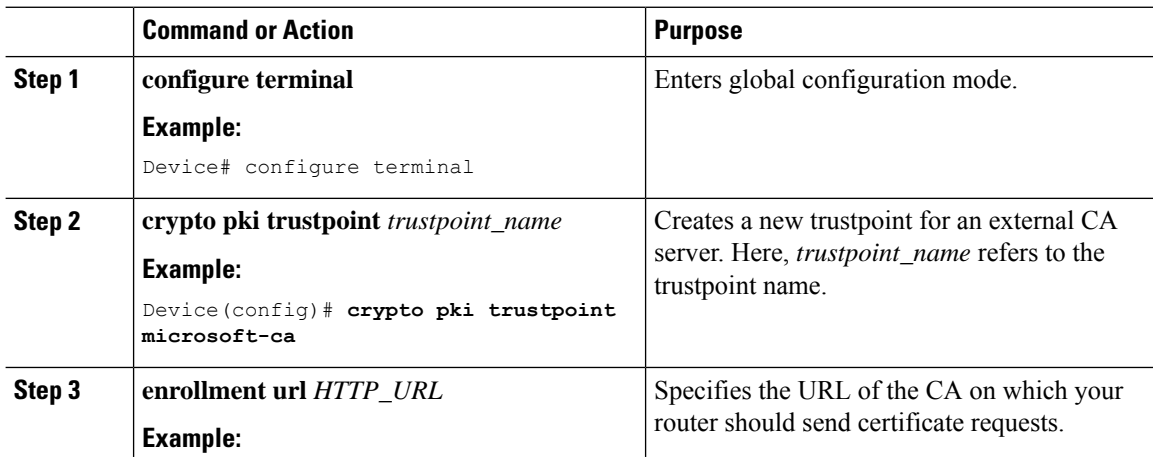

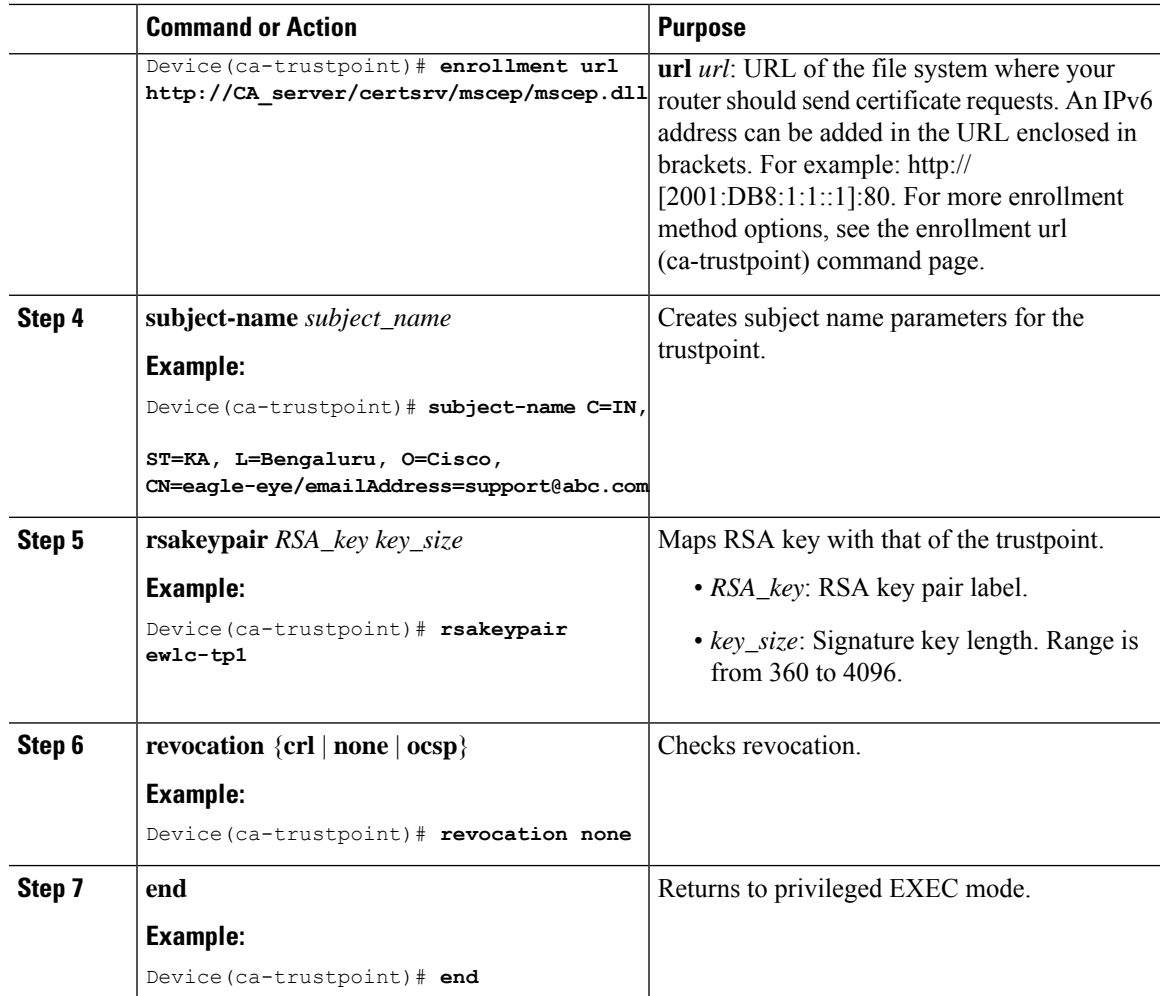

### **Authenticating and Enrolling a PKI Trustpoint (GUI)**

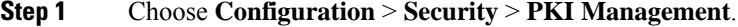

- **Step 2** In the **PKI Management** window, click the **Trustpoints** tab.
- **Step 3** In the **Add Trustpoint** dialog box, provide the following information:
	- a) In the **Label** field, enter the RSA key label.
	- b) In the **Enrollment URL** field, enter the enrollment URL.
	- c) Check the **Authenticate** check box to authenticate the Public Certificate from the enrollment URL.
	- d) In the **Subject Name** section, enter the **Country Code**, **State**, **Location**, **Organization**, **Domain Name**, and **Email Address**.
	- e) Check the **Key Generated** check box to view the available RSA keypairs. Choose an option from the **Available RSA Keypairs** drop-down list.
	- f) Check the **Enroll Trustpoint** check box.
- g) In the **Password** field, enter the password.
- h) In the **Re-Enter Password** field, confirm the password.
- i) Click **Apply to Device**.

The new trustpoint is added to the trustpoint name list.

### **Authenticating and Enrolling the PKI Trustpoint with CA Server (CLI)**

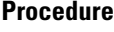

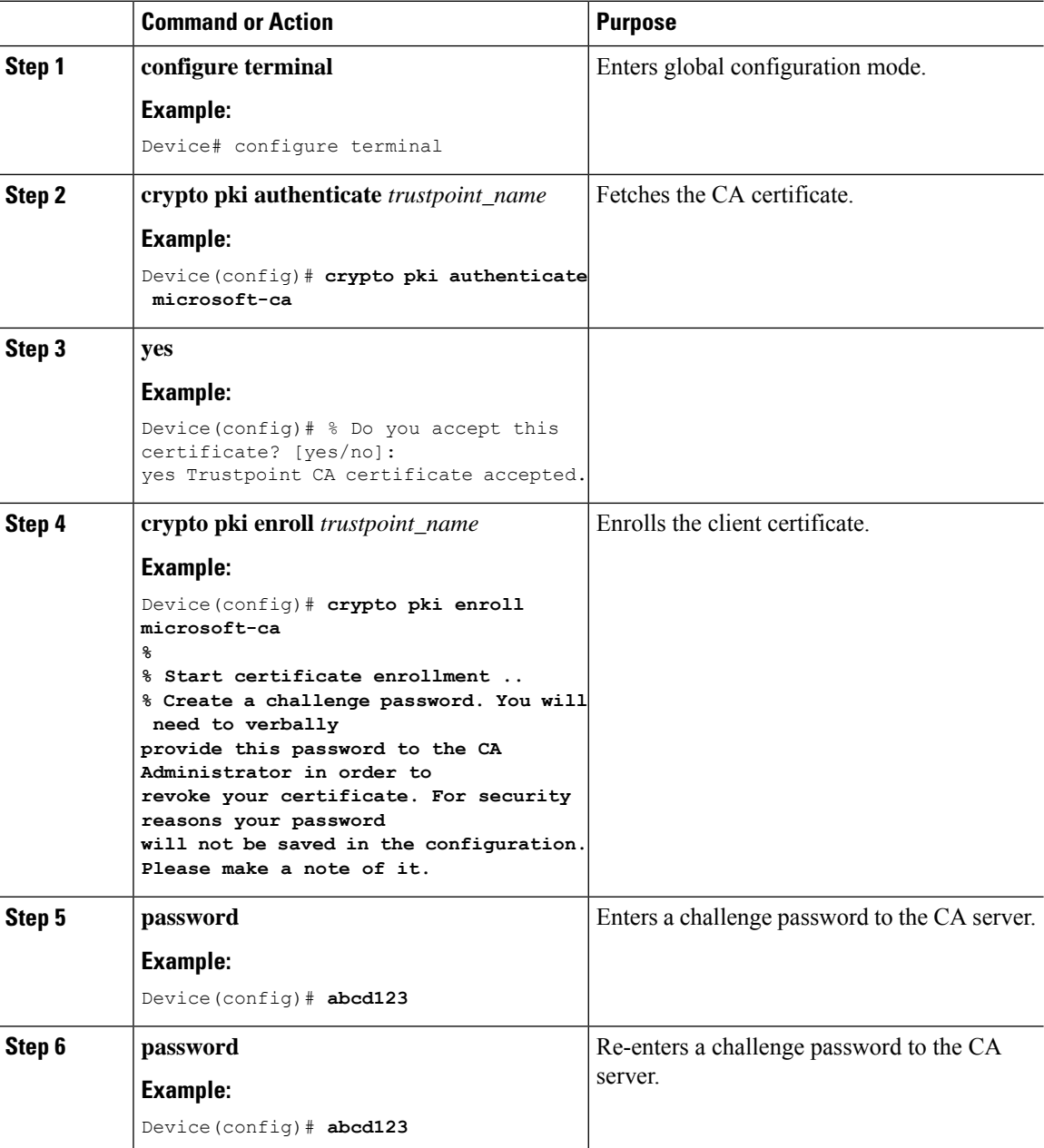

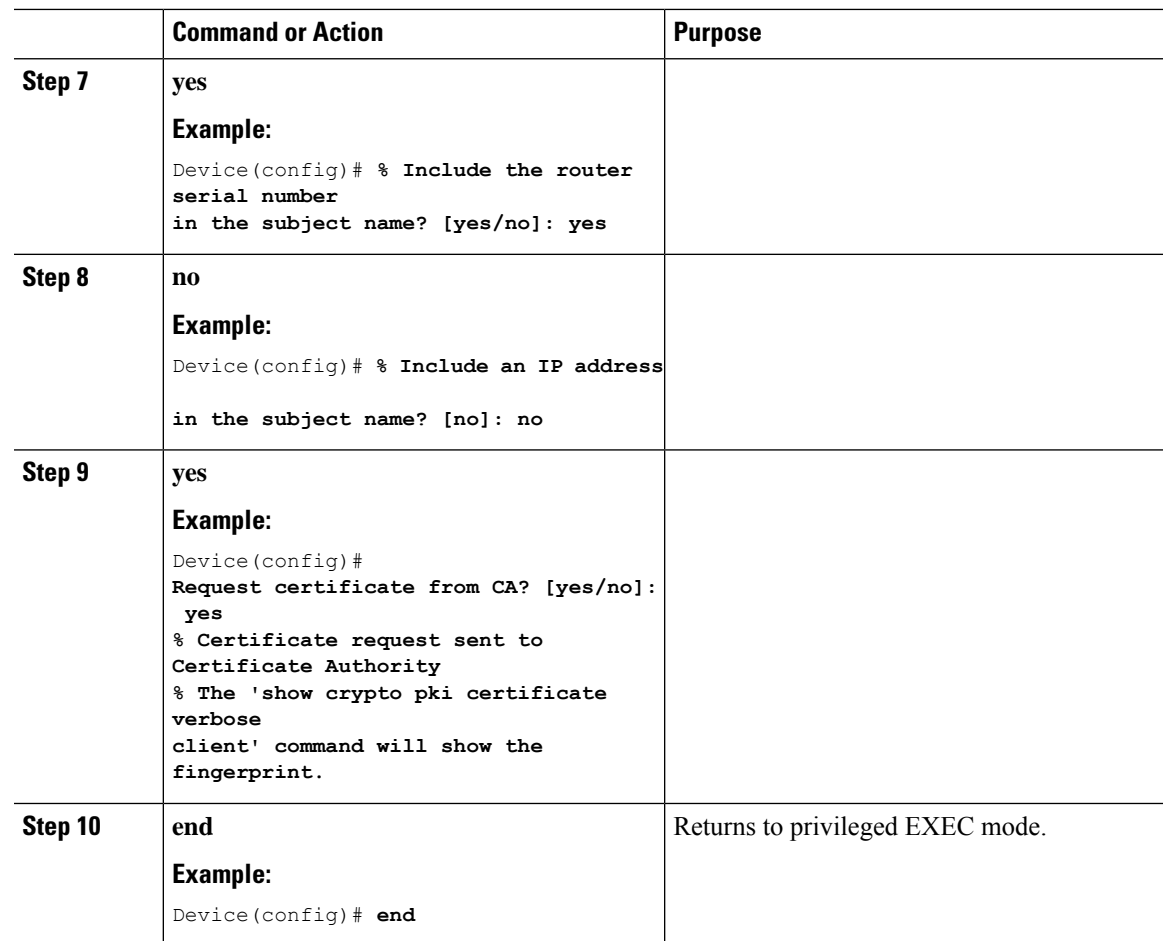

# **Configuring AP Join Attempts with LSC Certificate (GUI)**

### **Procedure**

Ι

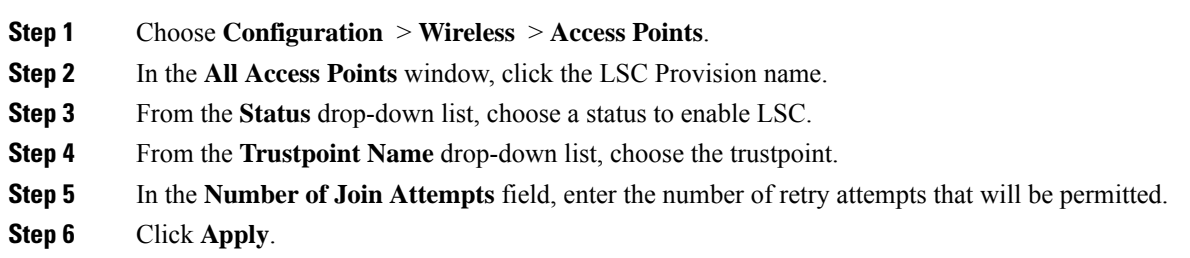

### **Configuring AP Join Attempts with LSC Certificate (CLI)**

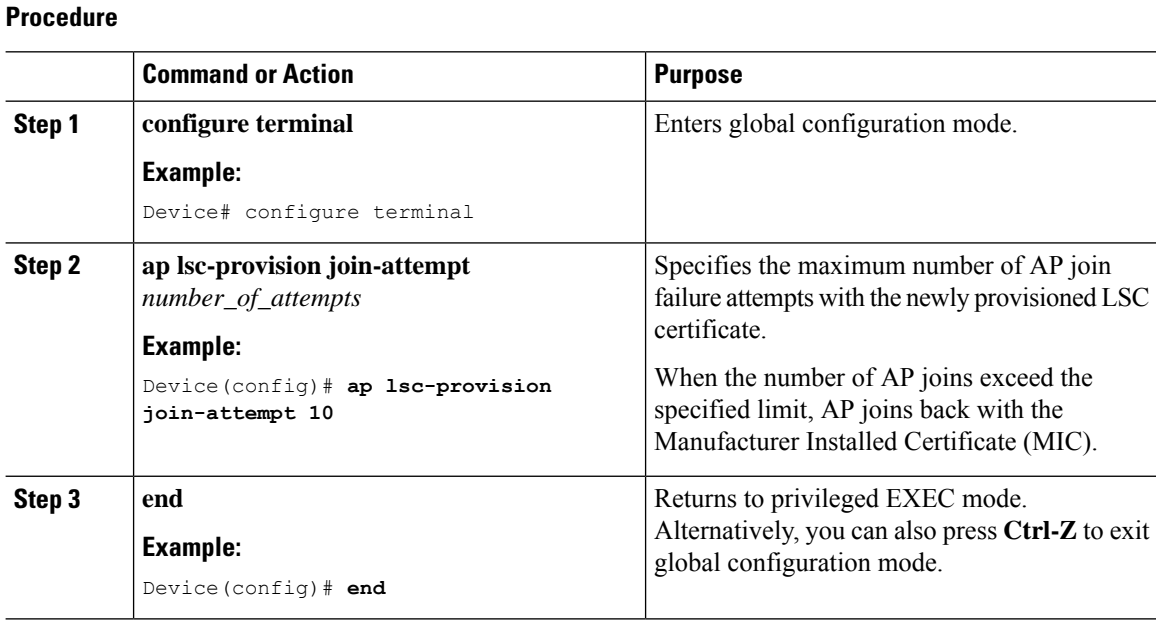

### **Configuring Subject-Name Parameters in LSC Certificate**

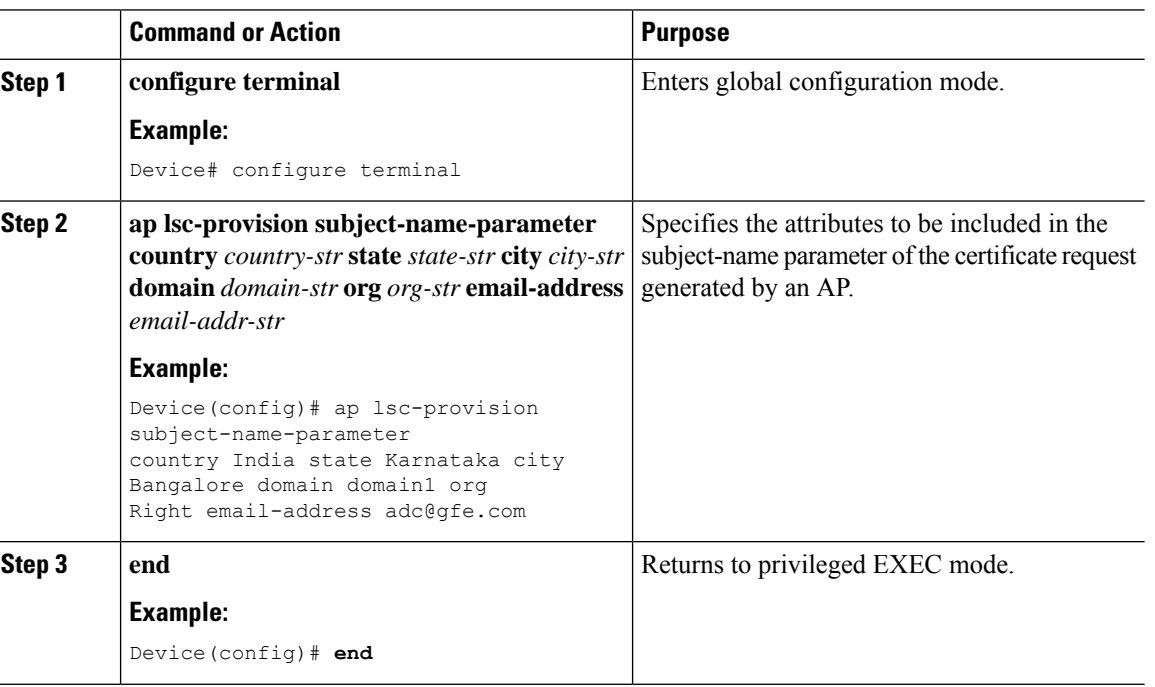

### **Configuring Key Size for LSC Certificate**

## **Procedure Command or Action Purpose Step 1**

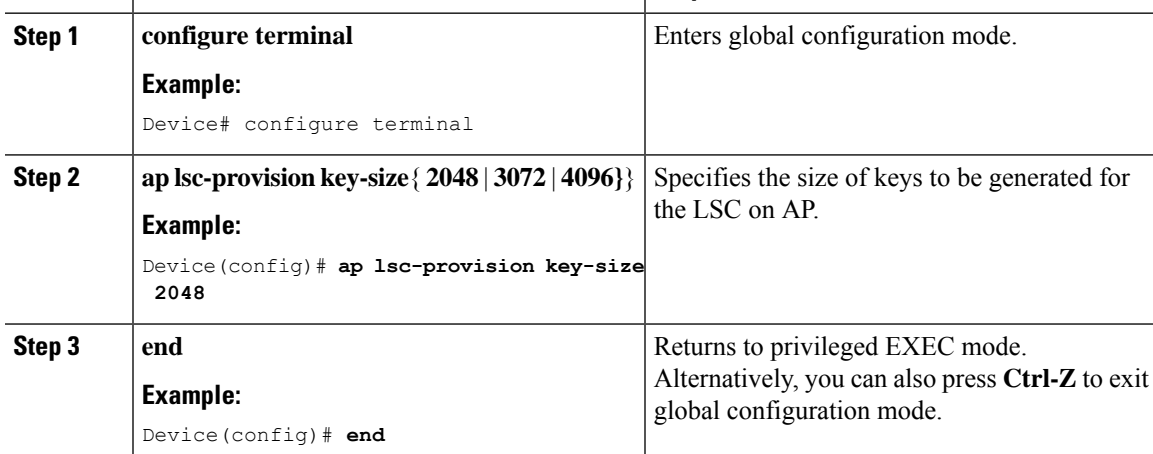

## **Configuring Trustpoint for LSC Provisioning on an Access Point**

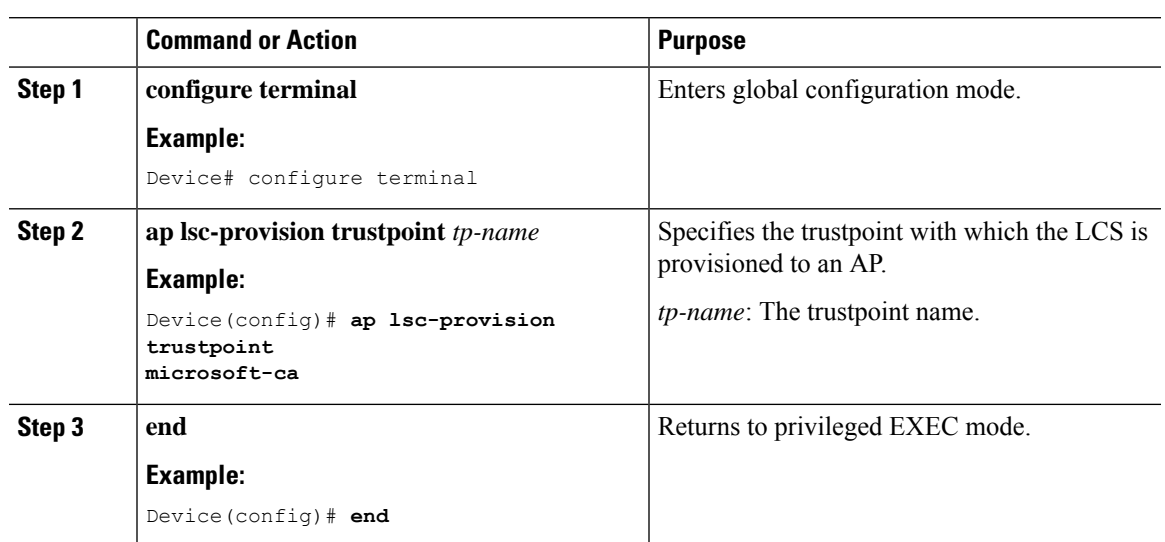

### **Procedure**

### **Configuring an AP LSC Provision List (GUI)**

### **Procedure**

**Step 1** Choose **Configuration** > **Wireless** > **Access Points**.

I

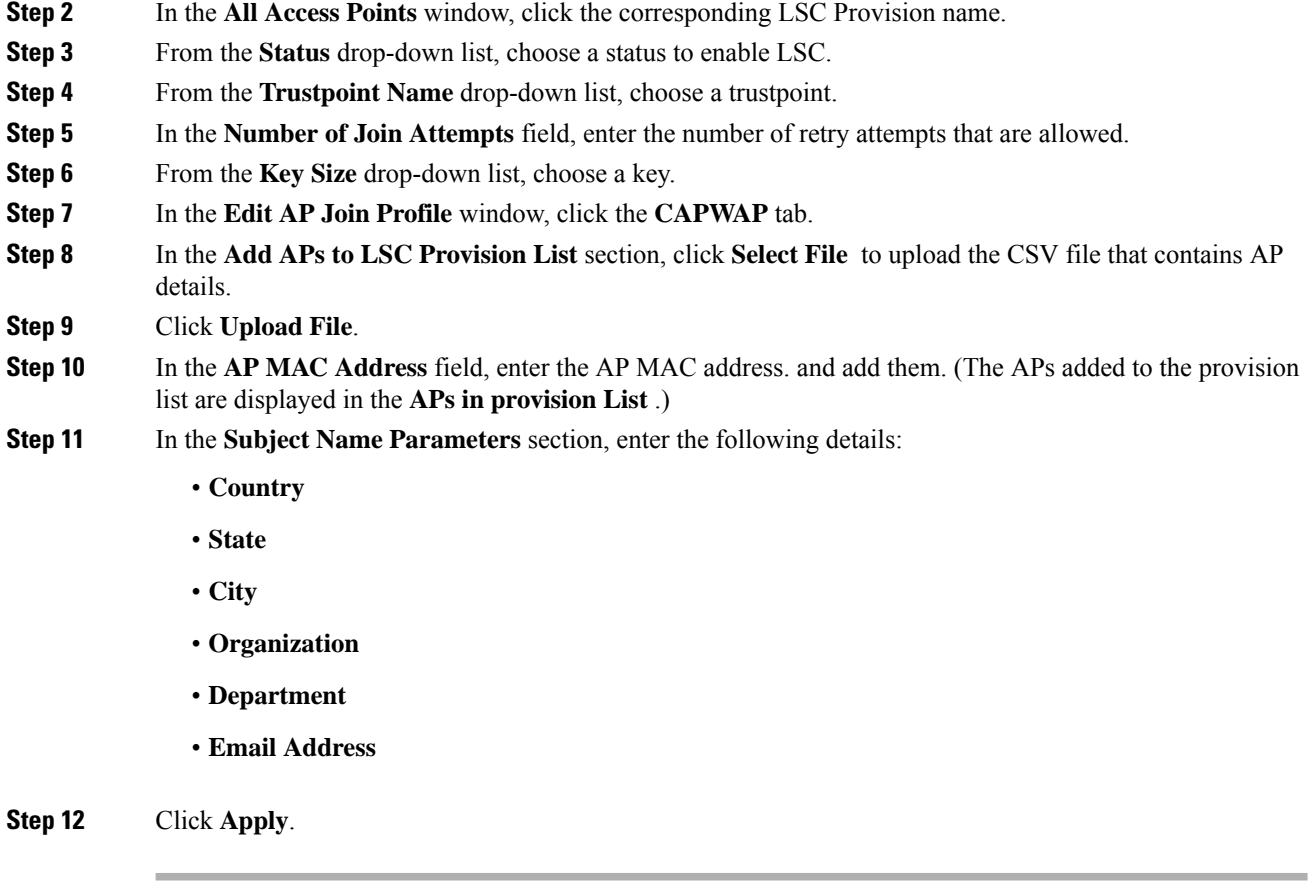

## **Configuring an AP LSC Provision List (CLI)**

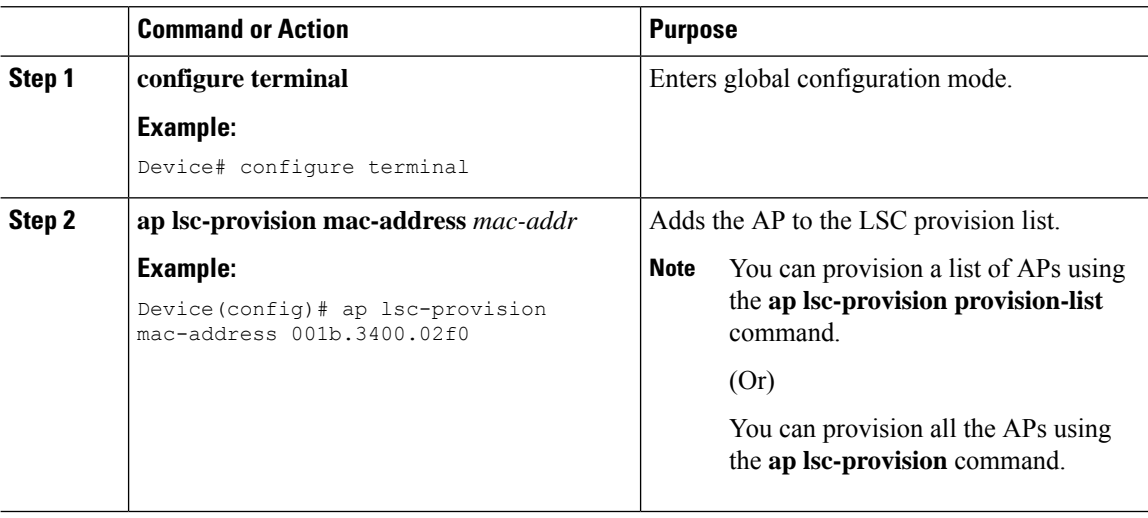

I

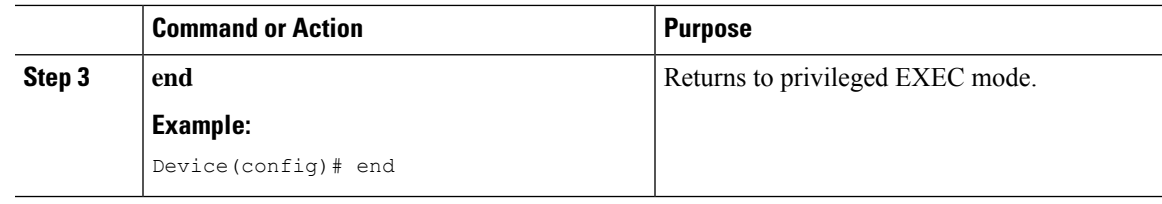

## **Configuring LSC Provisioning for all the APs (GUI)**

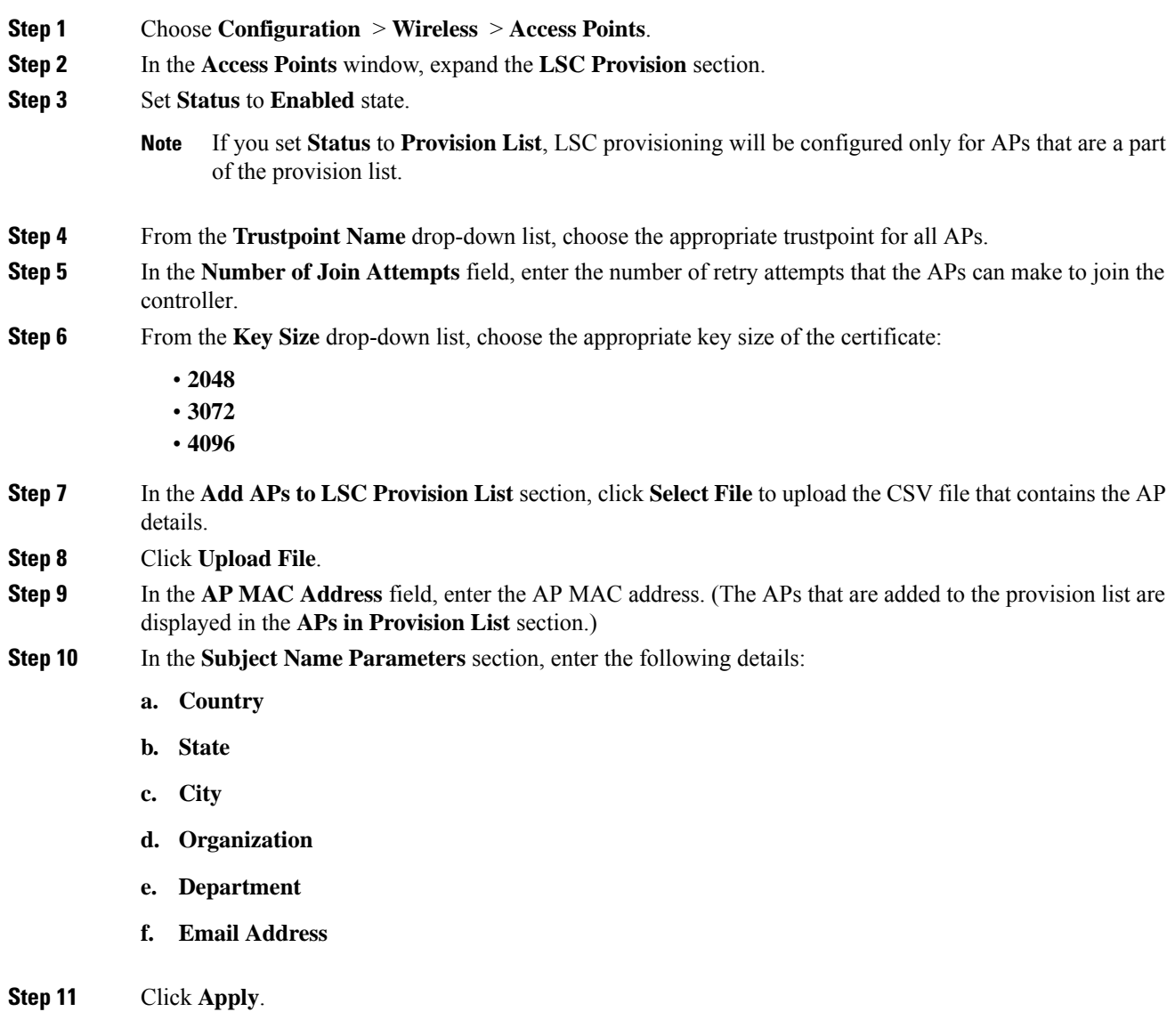

### **Configuring LSC Provisioning for All APs (CLI)**

### **Procedure**

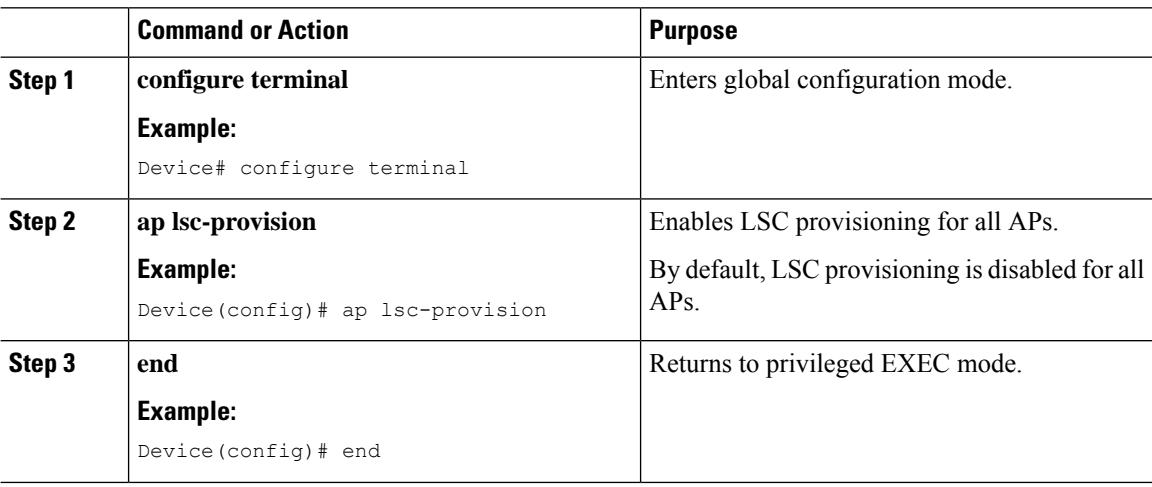

### **Configuring LSC Provisioning for the APs in the Provision List**

### **Procedure**

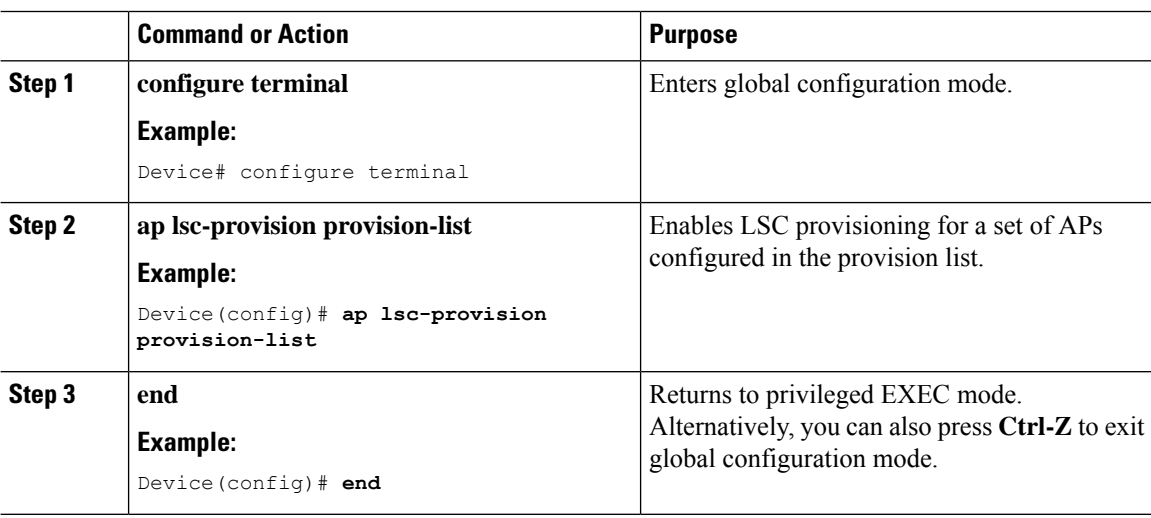

### **Importing a CA Certificate to the Trustpool (GUI)**

PKI Trustpool Management is used to store a list of trusted certificates (either downloaded or built in) used by the different services on the controller. This is also used to authenticate a multilevel CA certificate. The built in CA certificate bundle in the PKI trustpool receives automatic updates from Cisco if they are not current, are corrupt, or if certain certificates need to be updated.

Perform this task to manually update the CA certificates in the PKI trustpool.

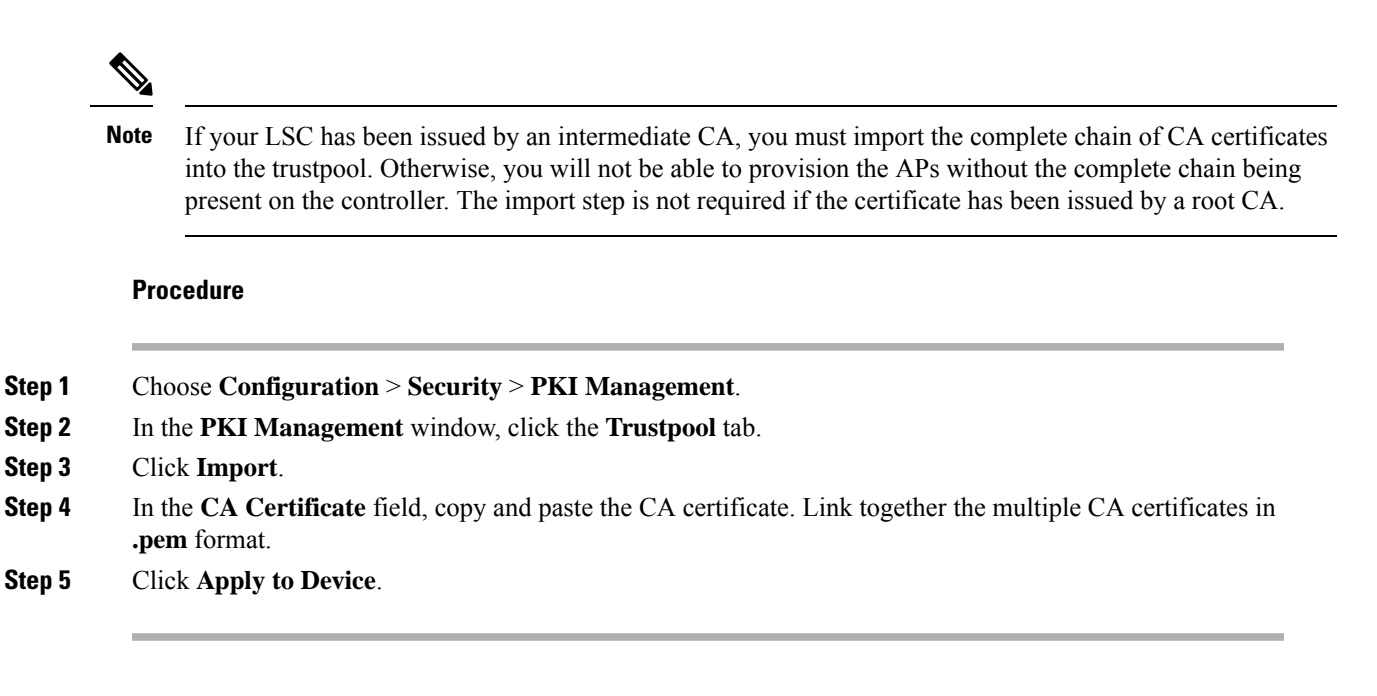

### **Importing a CA Certificate to the Trustpool (CLI)**

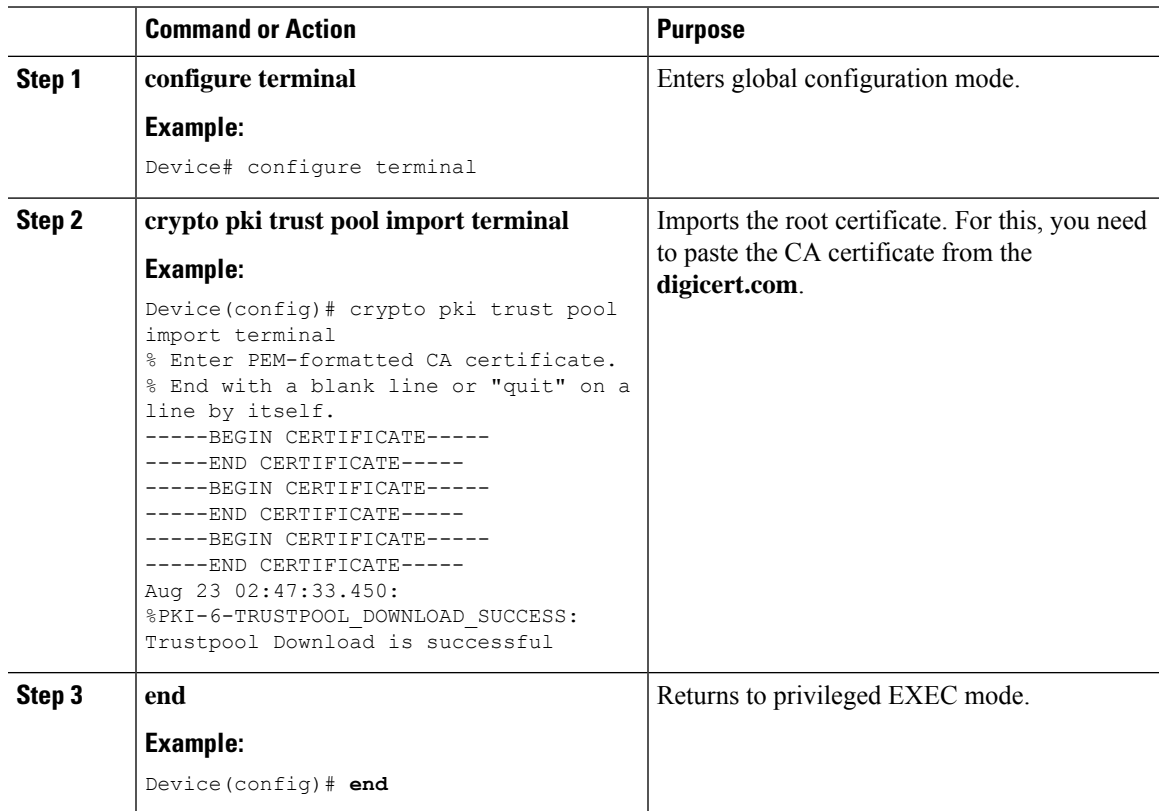

### **Cleaning the CA Certificates Imported in Trustpool (GUI)**

### **Procedure**

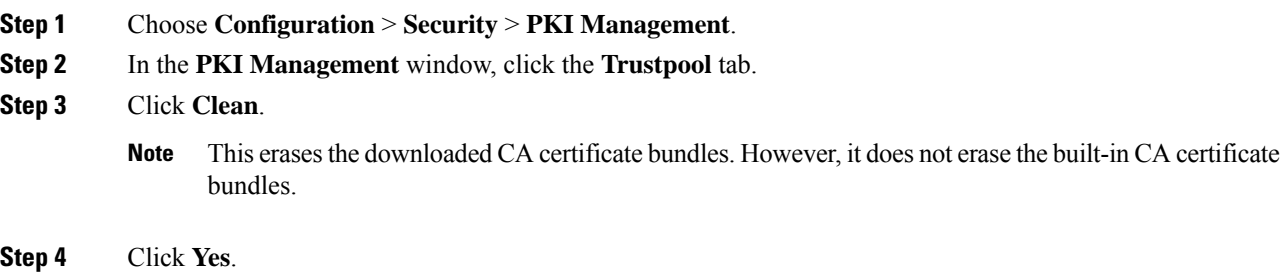

### **Cleaning CA Certificates Imported in Trustpool (CLI)**

You cannot delete a specific CA certificate from the trustpool. However, you can clear all the CA certificates that are imported to the Trustpool.

### **Procedure**

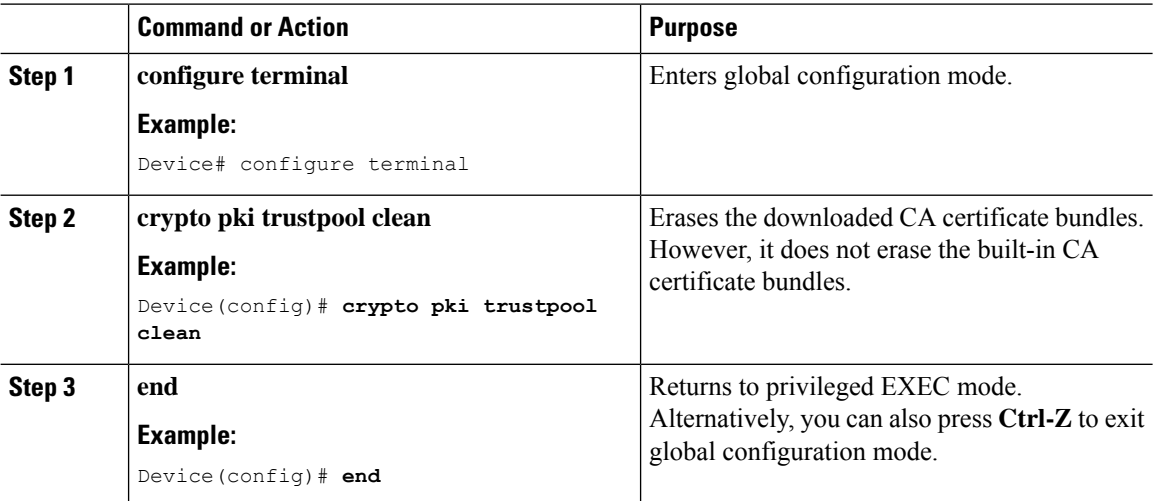

### **Creating a New Trustpoint Dedicated to a Single CA Certificate**

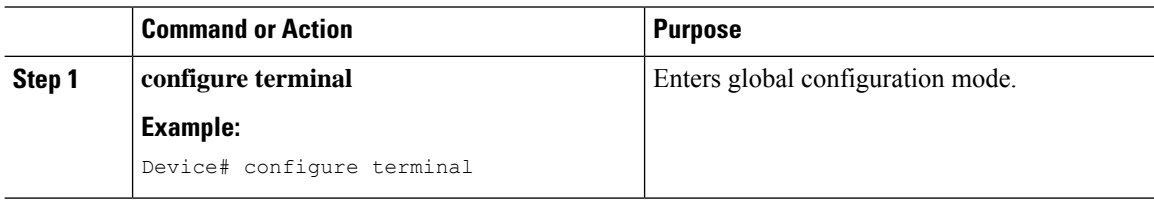

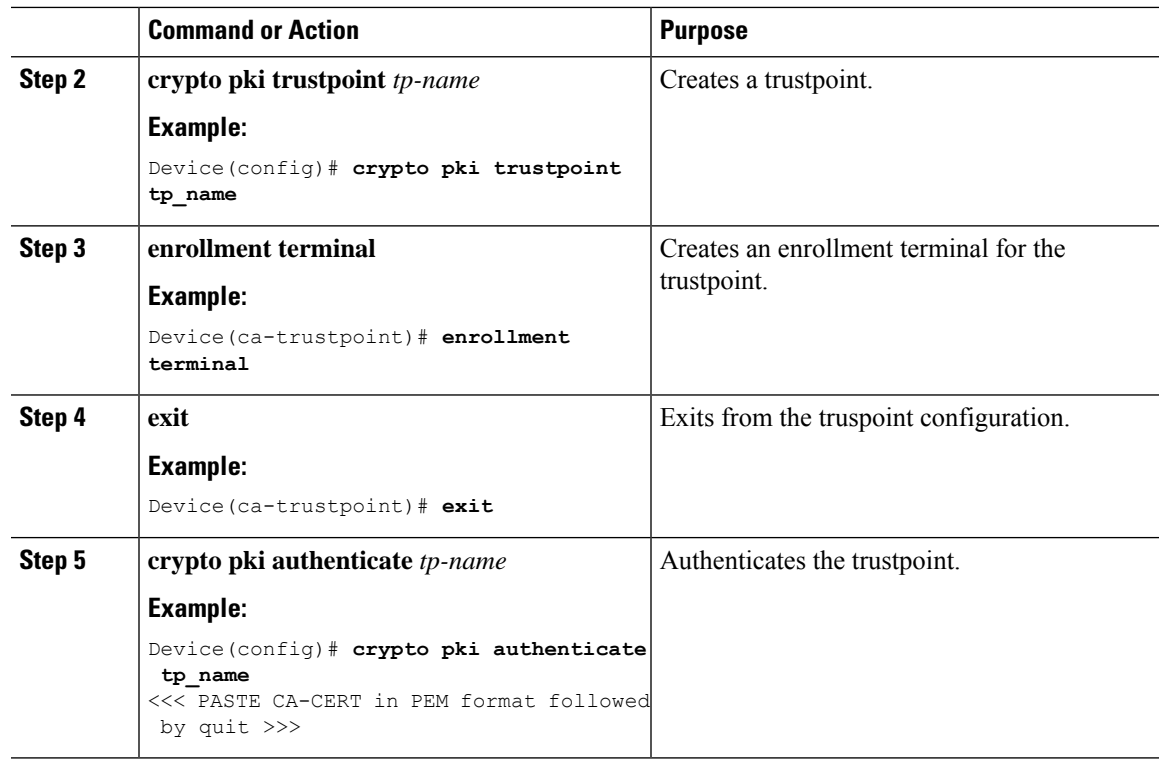

# <span id="page-1402-0"></span>**Verifying LSC Configuration**

To view the details of the wireless management trustpoint, use the following command:

Device# **show wireless management trustpoint**

Trustpoint Name : microsoft-ca Certificate Info : Available Certificate Type : LSC Certificate Hash : 9e5623adba5307facf778e6ea2f5082877ea4beb Private key Info : Available

To view the LSC provision-related configuration details for an AP, use the following command:

Device# **show ap lsc-provision summary**

```
AP LSC-provisioning : Disabled
Trustpoint used for LSC-provisioning : lsc-root-tp
Certificate chain status : Available
Number of certs on chain : 2
Certificate hash : 7f9d05183deecac4e5a79db65d538245685e8e30
LSC Revert Count in AP reboots : 1
AP LSC Parameters :
Country : IN
State : KA
City : BLR
Orgn : ABC
Dept : ABC
Email : support@abc.com
Key Size : 2048
EC Key Size : 384 bit
```

```
AP LSC-provision List :
Total number of APs in provision list: 2
Mac Addresses :
--------------
1880.90f5.1540
2c5a.0f70.84dc
```
# <span id="page-1403-0"></span>**Configuring Management Trustpoint to LSC (GUI)**

#### **Procedure**

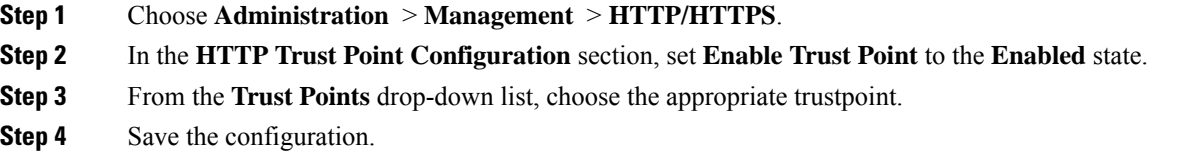

## <span id="page-1403-1"></span>**Configuring Management Trustpoint to LSC (CLI)**

After LSC provisioning, the APs will automatically reboot and join at the LSC mode after bootup. Similarly, if you remove the AP LSC provisioning, the APs reboot and join at non-LSC mode.

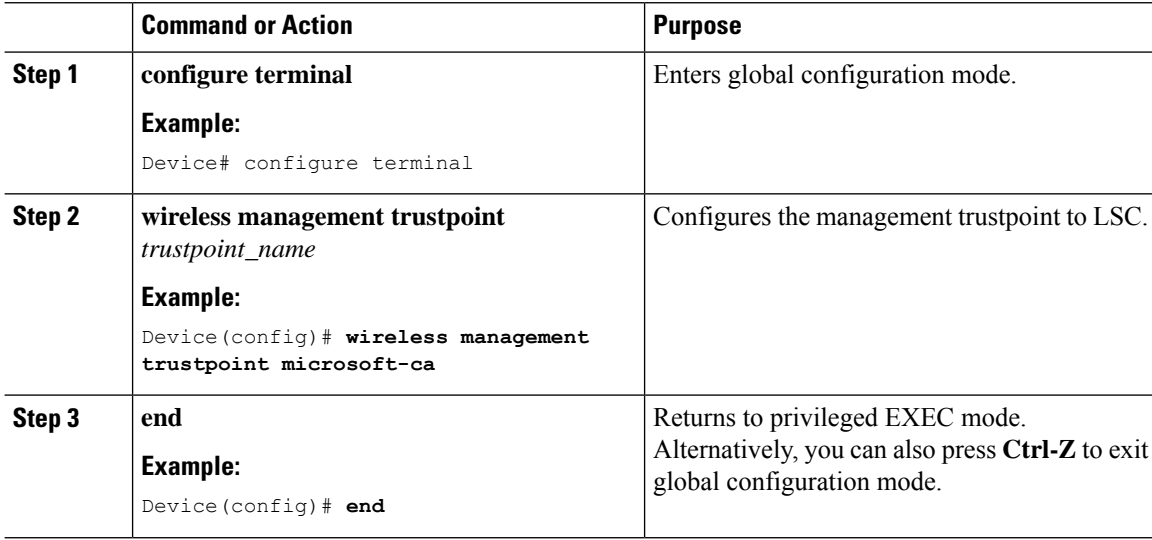
# **Information About MIC and LSC Access Points Joining the Controller**

## **Overview of Support for MIC and LSC Access Points Joining the Controller**

In Cisco IOS XE Bengaluru 17.4.1 and earlier releases, APs with a default certificate (Manufacturing Installed Certificates [MIC]) or Secure Unique Device Identifier [SUDI]) fail to join a Locally Significant Certificate-deployed (LSC-deployed) controller, where the management certificate of the controller is an LSC. To resolve this issue, you must provision LSC on these APs using the provisioning controller before moving them to the LSC-deployed controller.

From Cisco IOS XE Bengaluru 17.5.1 onwards, the new authorization policy configuration allows MIC APs to join the LSC-deployed controller, so that the LSC and MIC APs can coexist in the controller at the same time.

### **Recommendations and Limitations**

- When the CA server is configured with manual enrollment (manual intervention) to accept Certificate Signing Request (CSR), the controller waits for the CA server to send the pending response. If there is no response from the CA server for 10 minutes, the fallback mode comes into effect.
	- Cisco Wave 2 APs regenerate CSR, and a fresh CSR is sent to the CA server.
	- Cisco IOS APs restart, and then Cisco IOS APs send a fresh CSR, which is in turn sent to the CA server.
- Locally significant certificate (LSC) on the controller does not work on the password challenge. Therefore, for LSC to work, you must disable password challenge on the CA server.
- If you are using Microsoft CA, we recommend that you use Windows Server 2012 or later as the CA server.

## **Configuration Workflow**

- **1.** #unique\_1671
- **2.** #unique\_1672
- **3.** #unique\_1673
- **4.** #unique\_1674

## **Configuring LSC on the Controller (CLI)**

The server certificate used by the controller for CAPWAP-DTLS is based on the following configuration.

#### **Before you begin**

- Ensure that you enable LSC by setting the appropriate trustpoints for the following wireless management services:
	- AP join process: CAPWAP DTLS server certificate
	- Mobility connections: Mobility DTLS certificate
	- NMSP and CMX connections: NMSP TLS certificate

### **Procedure**

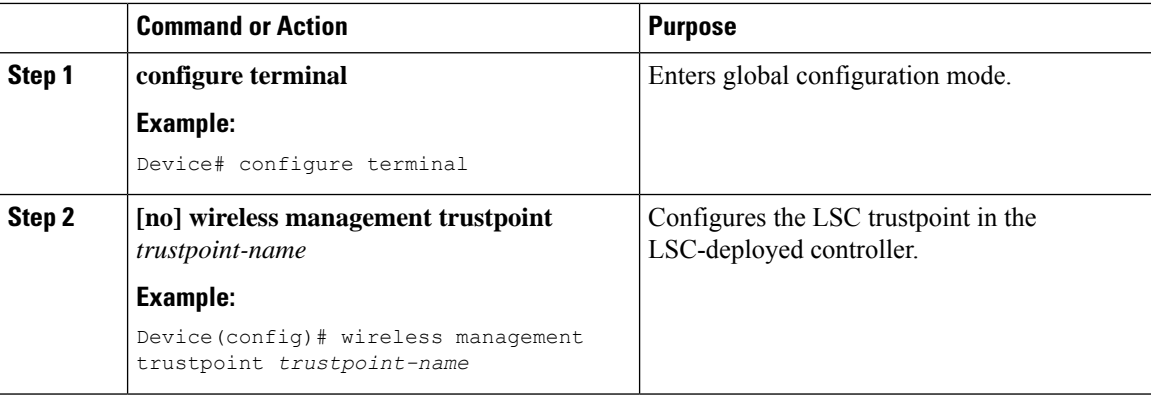

### **Enabling the AP Certificate Policy on the APs (CLI)**

- If the management trustpoint is an LSC, by default, MIC APs fail to join the controller. This configuration acts as an enable or disable configuration knob that allows MIC APs to join the controller.
- This configuration is a controller authorization to allow APs to join MIC at the time of DTLS handshake.

To prevent manufacturing installed certificate (MIC) expiry failures, ensure that you configure a policy, as shown here:

• Create a certificate map and add the rules:

```
configure terminal
crypto pki certificate map map1 1
issuer-name co Cisco Manufacturing CA
```
 $\mathscr{D}$ 

**Note**

You can add multiple rules and filters under the same map. The rule mentioned in the example above specifies that any certificate whose issuer-name contains *Cisco Manufacturing CA* (case insensitive) is selected under this map.

• Use the certificate map under the trustpool policy:

```
configure terminal
crypto pki trustpool policy
match certificate map1 allow expired-certificate
```
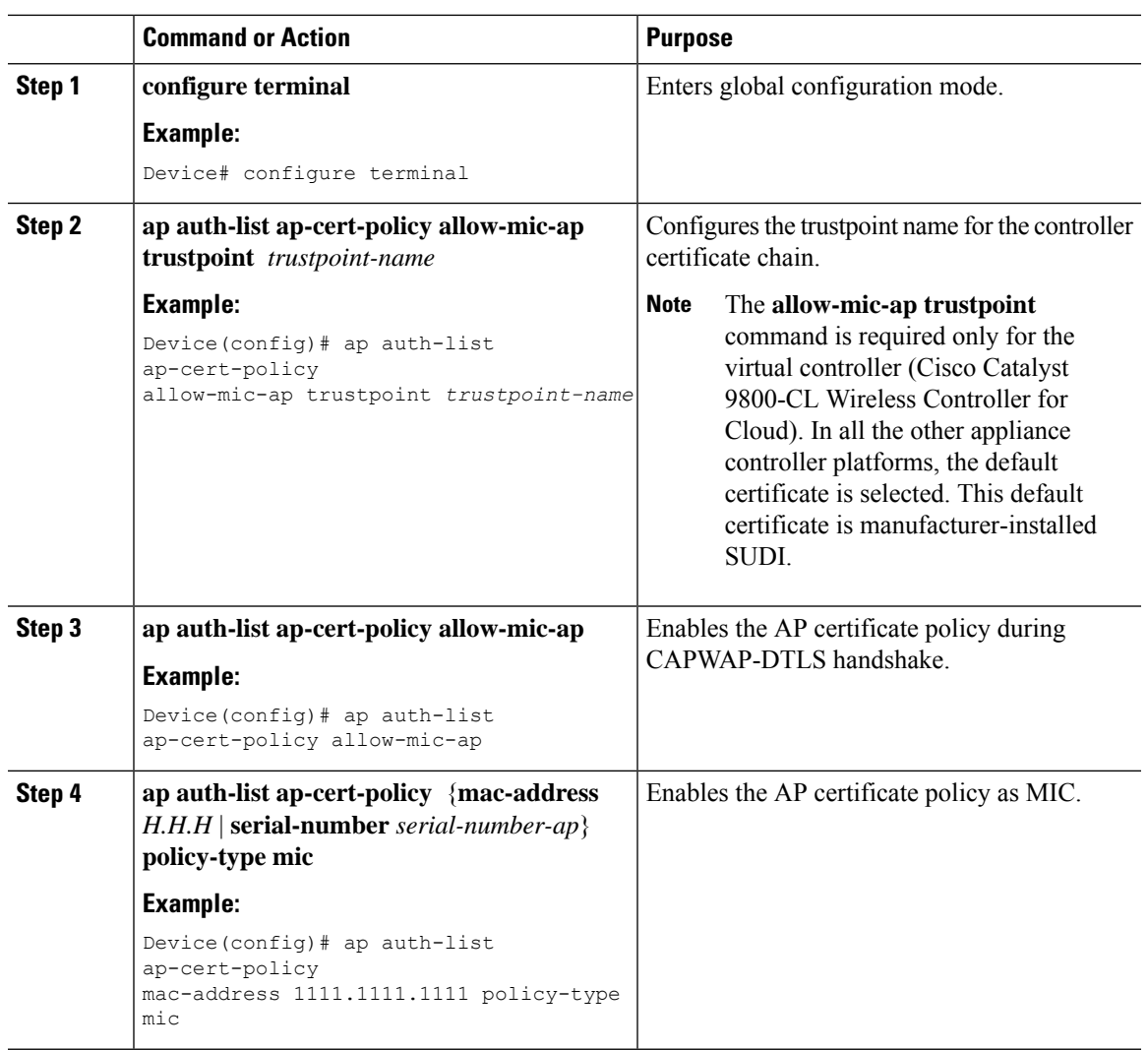

#### **Procedure**

### **Configuring the AP Policy Certificate (GUI)**

### **Procedure**

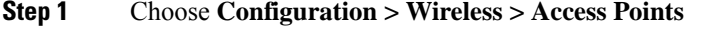

- **Step 2** In the **All Access Points** window, click **AP Certificate Policy** .
- **Step 3** In the **AP Policy Certificate** window, complete the following actions:
	- a) Click the **Authorize APs joining with MIC** toggle button to enable AP authorization.
	- b) From the **Trustpoint Name** drop-down list, choose the required trustpoint.
	- c) Click **Add MAC or Serial Number** to add a MAC address or a serial number manually or through a .csv file.

The **Add MAC or Serial Number** window is displayed.

- d) Click the **AP Authlist Type** and enter the MAC address or the serial number. Upload the .csv file or enter the MAC address in the list box. The newly added MAC address and serial numbers are displayed under **List of MAC Address andSerial Numbers**.
- e) Click **Apply**.

The AP certificate policy is added to the **AP Inventory** window.

To add a new AP with MIC, perform Step 1 to Step 3 described in Configuring the AP Policy Certificate (GUI) section. To add a new AP with LSC, perform the procedure described in the [Configuring](https://www.cisco.com/c/en/us/td/docs/wireless/controller/9800/17-4/config-guide/b_wl_17_4_cg/m_locally_significant_certificates.html#task_gp1_f1s_r4b) AP LSC [Provision](https://www.cisco.com/c/en/us/td/docs/wireless/controller/9800/17-4/config-guide/b_wl_17_4_cg/m_locally_significant_certificates.html#task_gp1_f1s_r4b) List (GUI) and Step 1 to Step 3 in the Configuring the AP Policy Certificate (GUI) section. **Note**

### **Configuring the Allowed List of APs to Join the Controller (CLI)**

The allowed list of APs can either be populated based on the Ethernet MAC address or based on the serial number of the APs.

#### **Procedure**

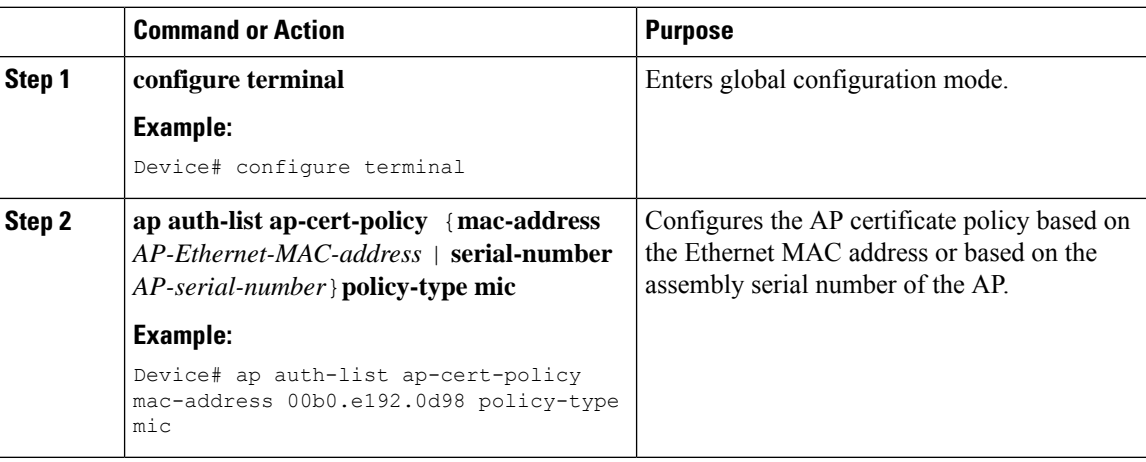

### **Verifying the Configuration Status**

To verify if the APs have been authorized by the AP certificate policy, use the following command:

```
Device# show ap auth-list ap-cert-policy
Authorize APs joining with MIC : ENABLED
MIC AP policy trustpoint
Name : CISCO IDEVID SUDI
Certificate status : Available
Certificate Type : MIC
Certificate Hash : xxxxxxxxxxxxxxxxxxxxxxxxxxxxxxxxxxxxxxxx
```
To verify the AP certificate policy on the MAC address and the serial number of the AP, use the following commands:

```
Device# show ap auth-list ap-cert-policy mac-address
MAC address AP cert policy
---------------------------------
1111.2222.3333 MIC
Device# show ap auth-list ap-cert-policy serial-number
Serial number AP cert policy
--------------------------------
F1234567890 MIC
```
**Note**

If you set an invalid trustpoint (not SSC), the **allow-mic-ap policy** is not enabled. If you set an invalid trustpoint, the following error is displayed on the console:

Device(config)# ap auth-list ap-cert-policy allow-mic-ap trustpoint lsc-root-tp Dec 18 07:38:29.944: %CERT\_MGR\_ERRMSG-3-CERT\_MGR\_GENERAL\_ERR: Chassis 1 R0/0: wncd: General error: MIC AP Policy trustpoint: 'lsc-root-tp' cert-chain type is LSC, It must be either MIC or vWLC-SSC

## **LSC Fallback Access Points**

### **Information About LSC Fallback APs**

When an AP is configured with LSC for CAPWAP but fails to establish DTLS connection, the AP reboots and retries for certain number of times. For information on how an AP configures with LSC, see [Configuring](#page-1395-0) AP Join Attempts with LSC [Certificate](#page-1395-0) (CLI), on page 1294.

The AP falls back to its default certificate (MIC) for CAPWAP after maximum number of failures. This state is referred to as the LSC fallback.

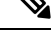

**Note** MIC is also known as SUDI certificate.

### **Troubleshooting LSC Fallback State**

When an AP in **LSC fallback** state joins the controller, the following syslog is generated:

Jun 15 23:24:14.836: %APMGR\_TRACE\_MESSAGE-3-WLC\_GEN\_ERR: Chassis 1 R0/0: wncd: Error in AP: 'AP2c5a.0f70.84dc' with address 70db.9888.cc20 is joined with MIC, while configuration

requires LSC. No WLANs will be pushed.

The controller allows such an AP to be joined with MIC (when AP certificate policy allows it) and AP is held in misconfigured state.

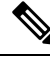

The AP does not broadcast WLAN or SSID configurations in such state. This permits the admin to examine the reason for previous failures and recover APs. **Note**

You can identify the **LSC fallback** APs using **show wireless summary** as follows:

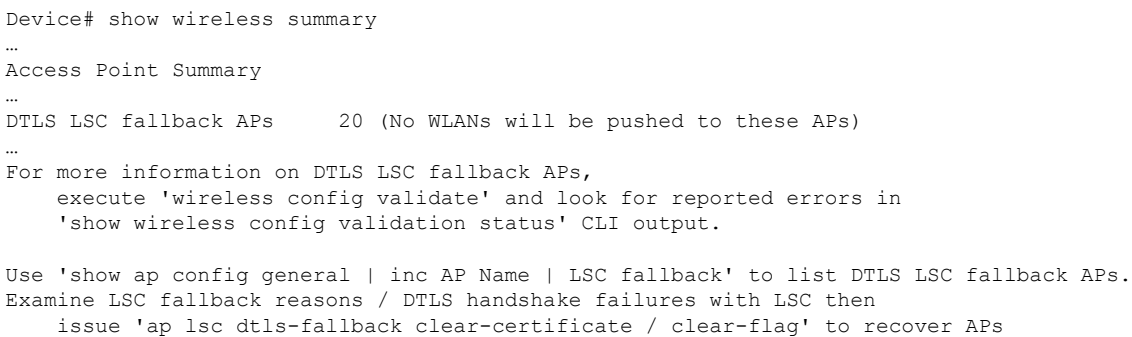

### **Recovery Steps**

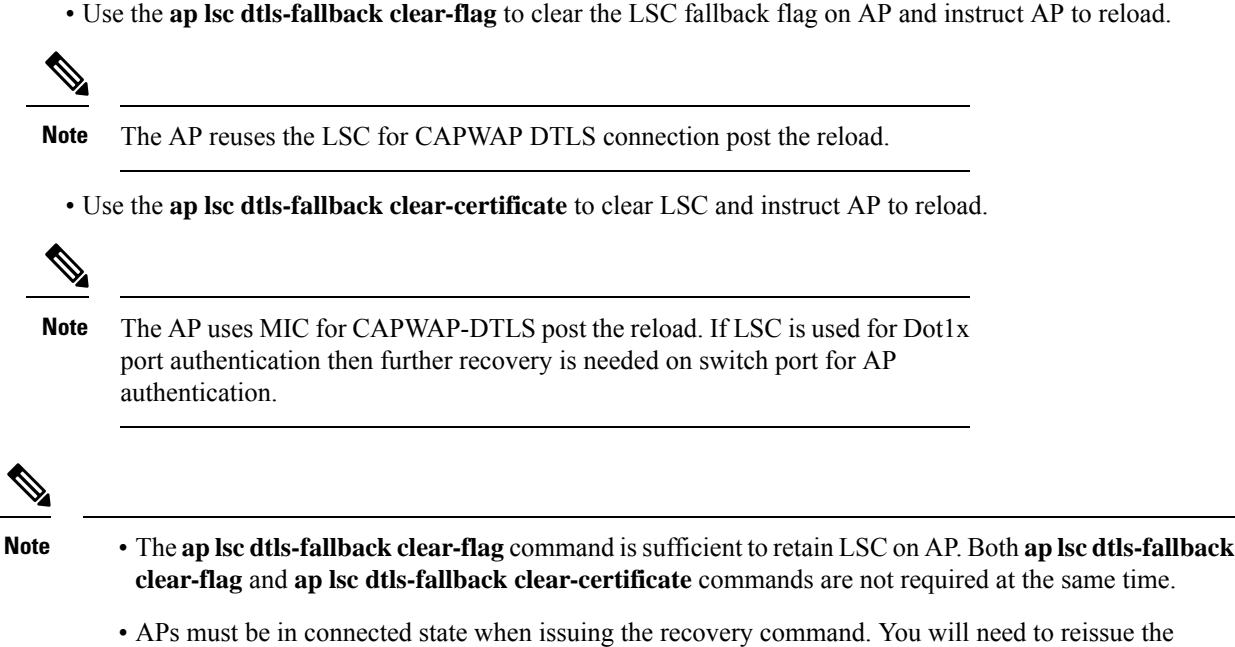

# **Configuring Controller Self-Signed Certificate for Wireless AP Join**

command, if any **LSC fallback** AP joins afterwards.

### **Use Cases**

### **Use Case-1**

Cisco Catalyst 9800-CL platform does not contain manufacturer installed SUDI certificates. You will need to configure Self-Signed Certificates on your controller.

Ш

### **Use Case-2**

APs running on earlier versions and having Manufacturer Installed Certificate (MIC) issued by a SHA1 Cisco Trusted CA cannot join the controller with SHA2 SUDI certificate. During CAPWAP join process, the AP displays a bad certificate error and tears down the DTLS handshake.

**Workaround:** To upgrade APs, configure controller Self-Signed certificates. Once done, you can delete the Self-Signed certificates and revert back to the SUDI certificate.

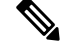

This workaround does not apply to the Embedded Wireless Controller running Catalyst 9k switches. But applies to other hardware appliance controllers, such as Cisco Catalyst 9800-40, Cisco Catalyst 9800-80, and Cisco Catalyst 9800-L. **Note**

Certificate used in DTLS connections (AP and mobility) must use RSA key of size equal or more than 2048 bits. Otherwise, the APs and mobility connections will fail after reload. Run the **show crypto pki certificate verbose \_tp-name\_** command to display the key size of the device certificate. **Note**

### **Prerequisites**

- Ensure that the VLAN interface is up and it's IP is reachable.
- Ensure that the **ip http server** is enabled. For more information, see Enabling HTTP Server.
- Set the **clock calendar-valid** command appropriately. For more information, see #unique 1689.
- Check if the PKI CA server is already configured or not. If configured, you will need to delete the existing CA server configuration.

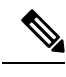

**Note** The **show crypto pki server** command output should not display anything.

### **Configuring Clock Calendar (CLI)**

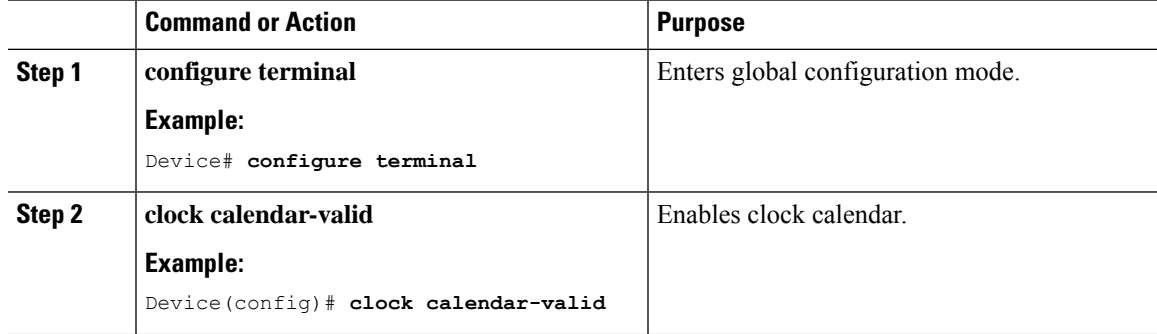

I

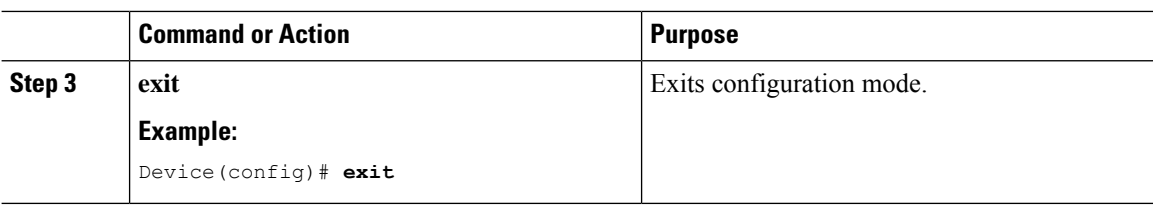

## **Enabling HTTP Server (CLI)**

### **Procedure**

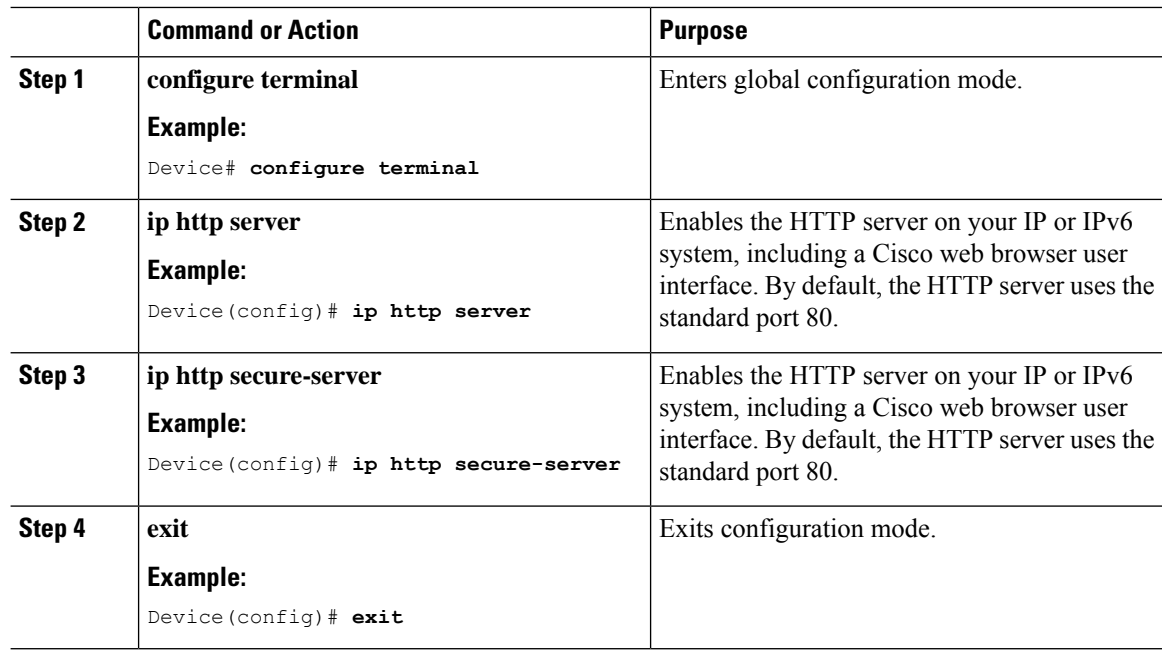

## **Configuring CA Server (CLI)**

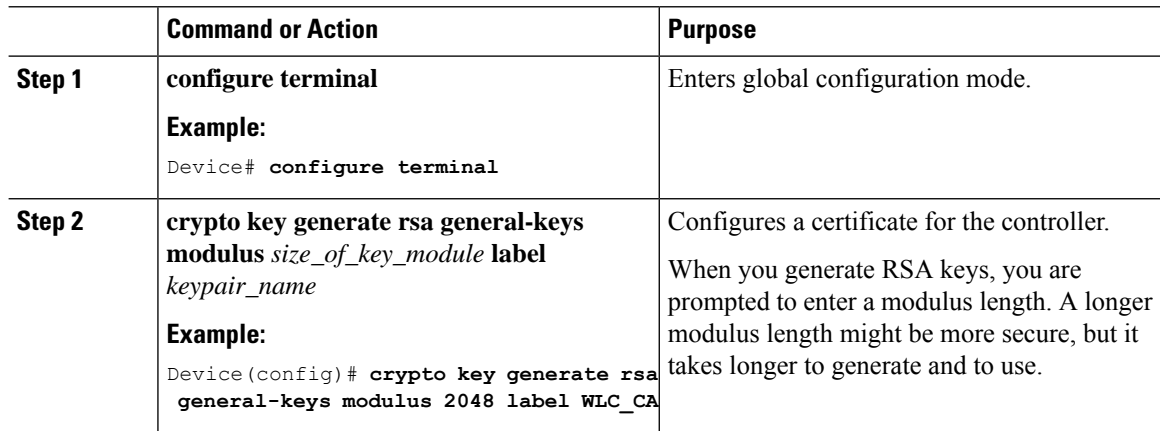

 $\mathbf{l}$ 

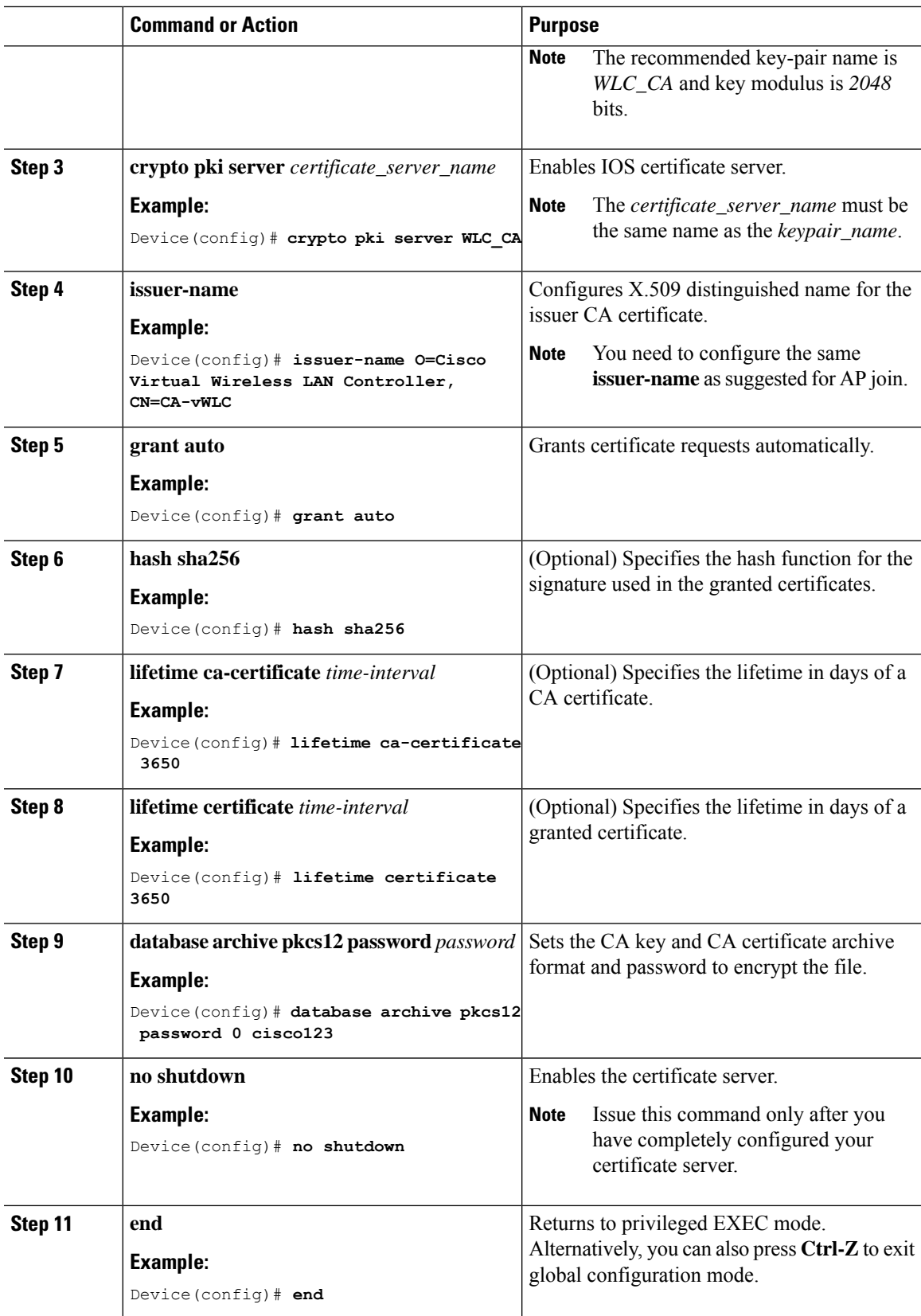

 $\mathbf I$ 

# **Configuring Trustpoint (CLI)**

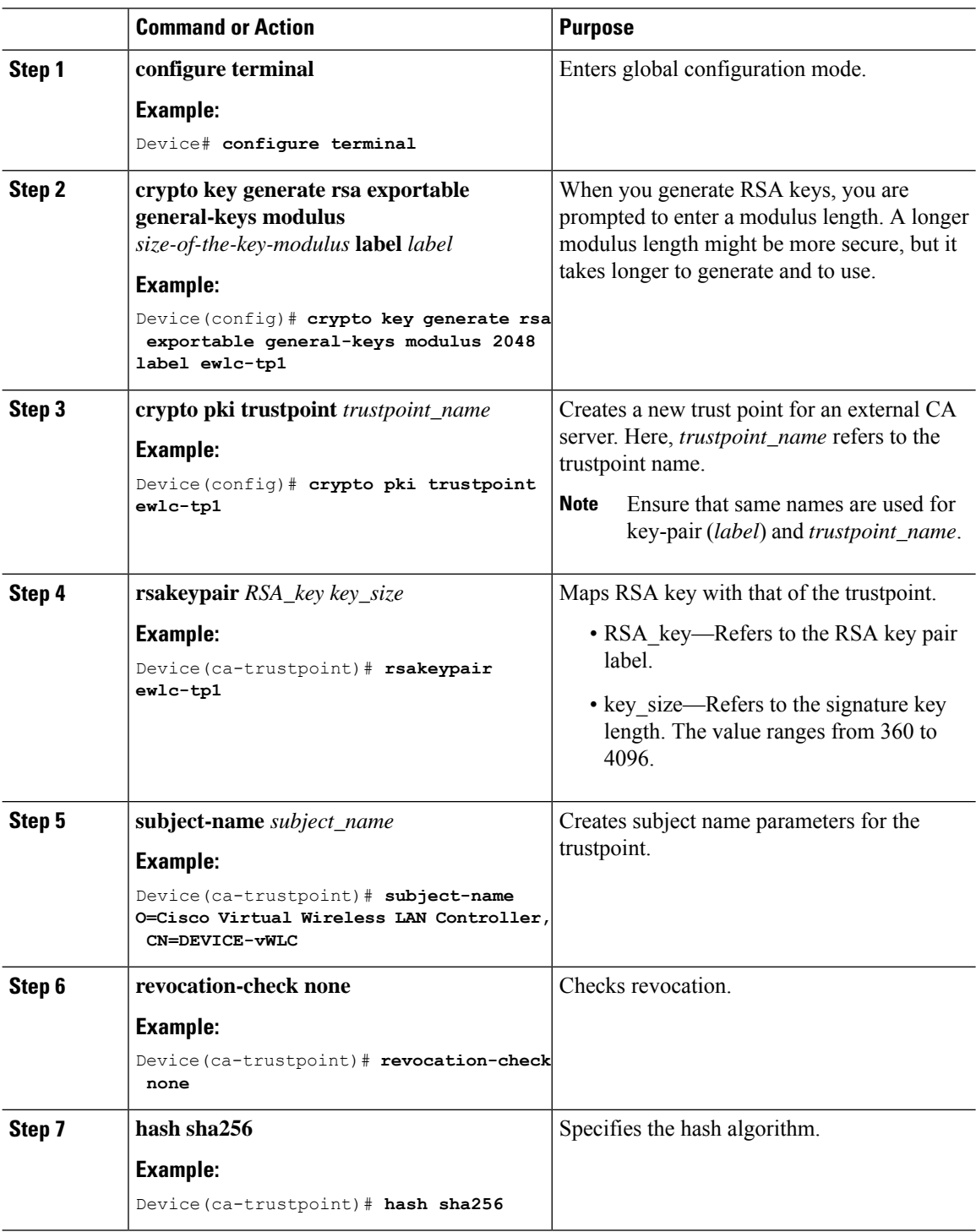

I

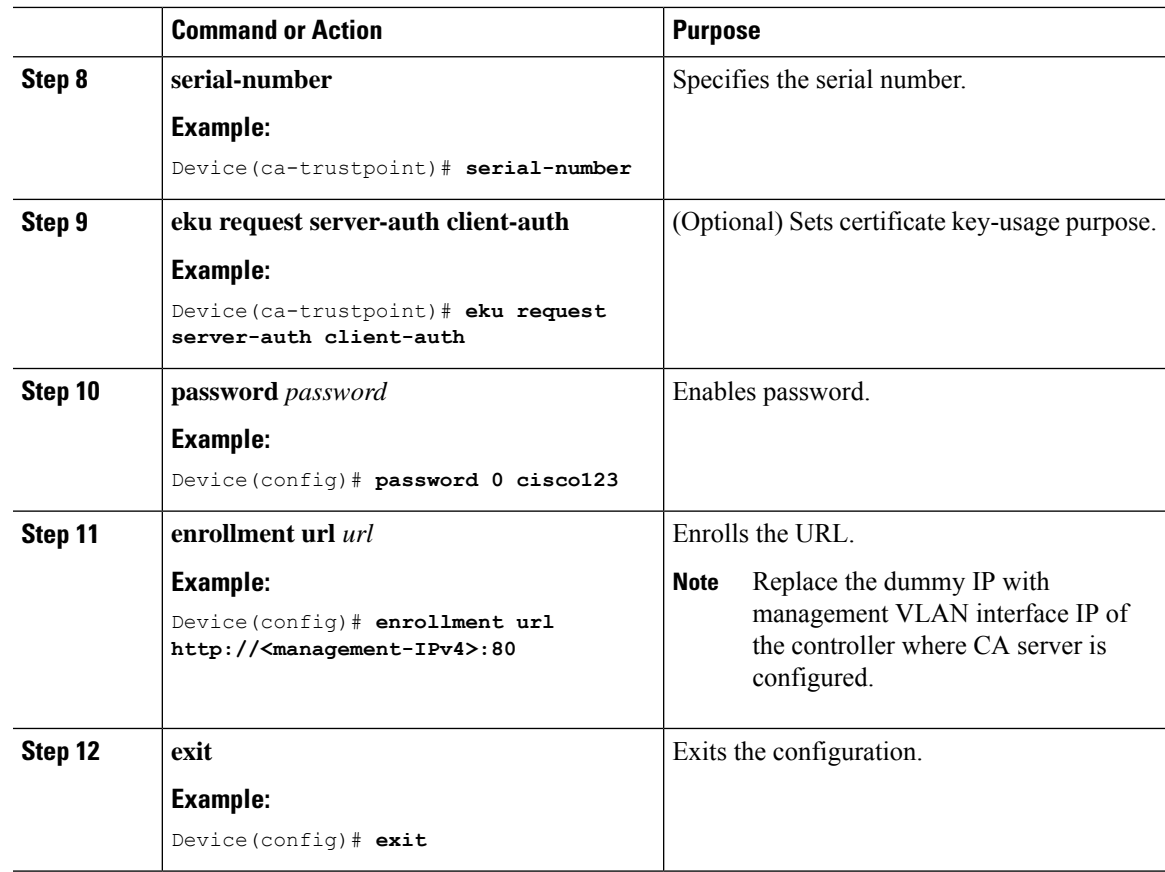

## **Authenticating and Enrolling the PKI TrustPoint with CA Server (CLI)**

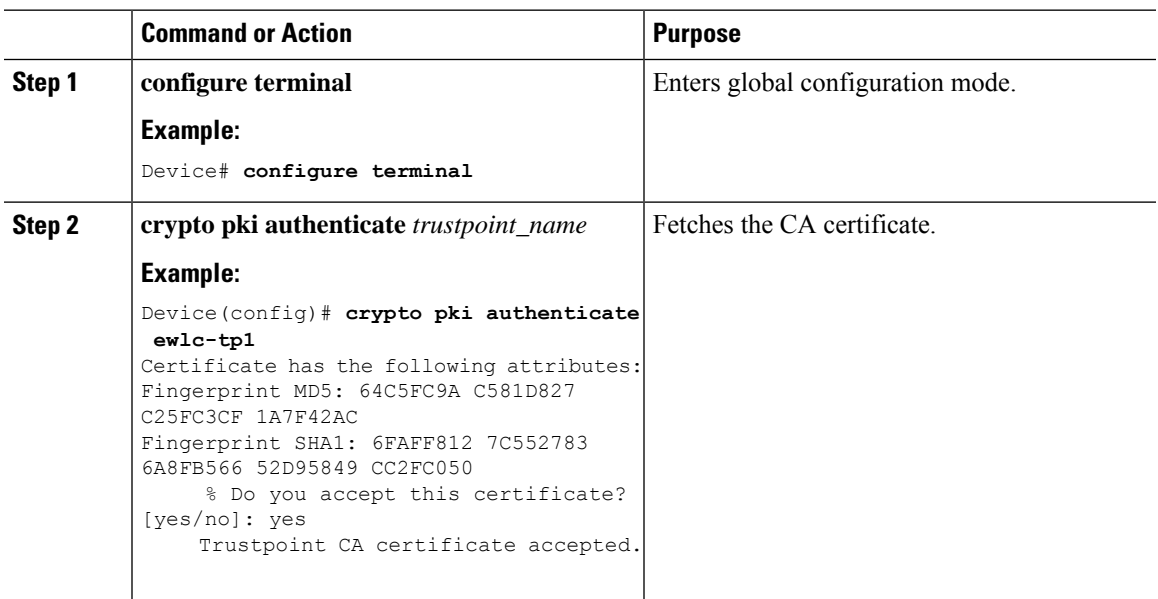

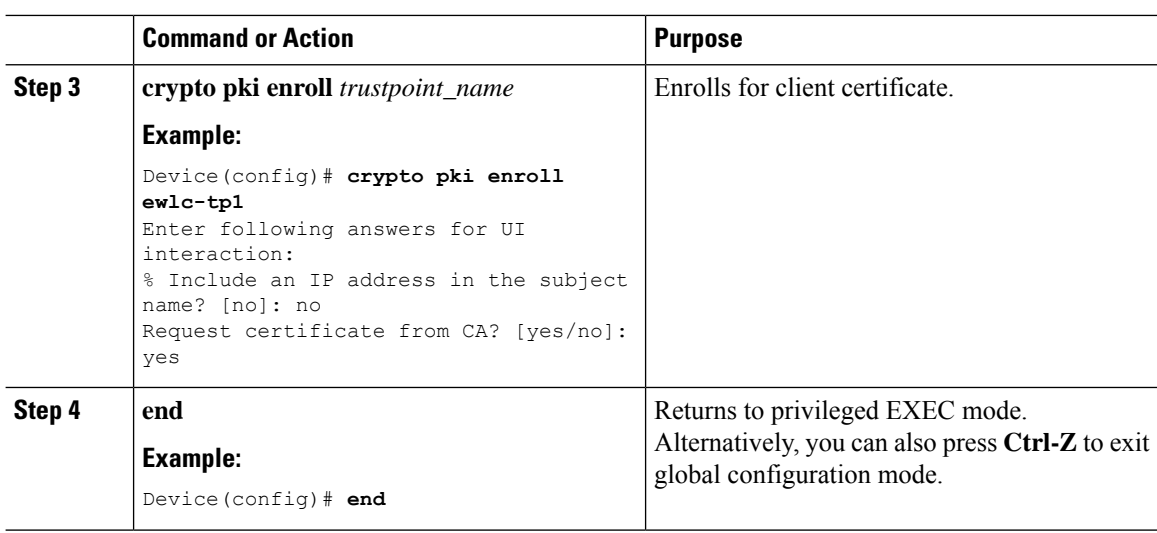

### **Tagging Wireless Management TrustPoint Name (CLI)**

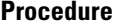

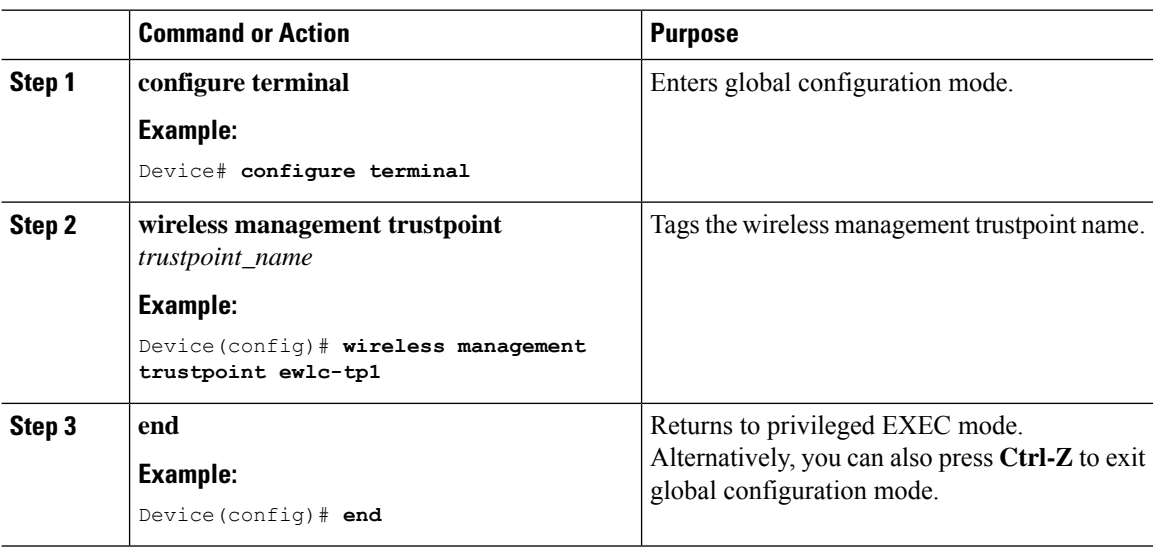

### **Verifying Controller Certificates for Wireless AP Join**

To view the CA server details, use the following command:

```
Device# show crypto pki server
Certificate Server WLC_CA:
Status: enabled
State: enabled
Server's configuration is locked (enter "shut" to unlock it)
Issuer name: O=Cisco Virtual Wireless LAN Controller, CN=CA-vWLC
CA cert fingerprint: 79A3DBD5 59A7E384 73ABD152 C133F4E2
Granting mode is: auto
```

```
Last certificate issued serial number (hex): 1
CA certificate expiration timer: 12:04:00 UTC Mar 8 2029
CRL NextUpdate timer: 18:04:00 UTC Mar 11 2019
Current primary storage dir: nvram:
Database Level: Minimum - no cert data written to storage
```
To view the trustpoint details, use the following command:

```
Device# show crypto pki trustpoint ewlc-tp1 status
Trustpoint ewlc-tp1:
...
State:
Keys generated ............. Yes (General Purpose, exportable)
Issuing CA authenticated ....... Yes
Certificate request(s) ..... Yes
```
To view the wireless management trustpoint details, use the following command:

```
Device# do show wireless management trustpoint
Trustpoint Name : ewlc-tp1
Certificate Info : Available
Certificate Type : SSC
Certificate Hash : 4a5d777c5b2071c17faef376febc08398702184e
Private key Info : Available
FIPS suitability : Not Applicable
```
To view the HTTP server status, use the following command:

Device# show ip http server status | include server status HTTP server status: Enabled HTTP secure server status: Enabled

I

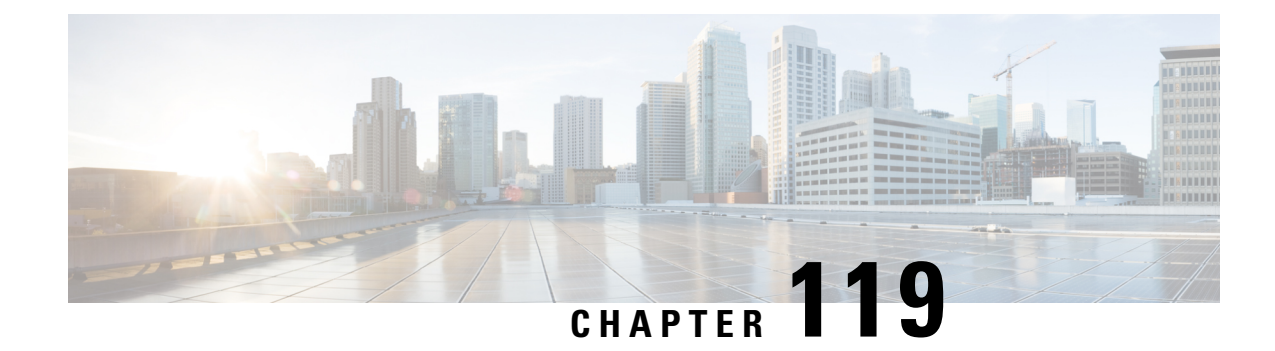

# **Certificate Management**

- About Public Key [Infrastructure](#page-1418-0) Management (GUI), on page 1317
- [Authenticating](#page-1418-1) and Enrolling a PKI Trustpoint (GUI), on page 1317
- Adding the [Certificate](#page-1419-0) Authority Server (GUI), on page 1318
- Adding an RSA or EC Key for PKI [Trustpoint](#page-1420-0) (GUI), on page 1319
- Adding and Managing [Certificates](#page-1420-1) , on page 1319

# <span id="page-1418-0"></span>**About Public Key Infrastructure Management (GUI)**

The Public Key Infrastructure (PKI) Management page displays the following tabs:

**Trustpoints** tab: Used to add, create or enroll a new trustpoint. This page also displays the current trustpoints configured on the controller and other details of the trustpoint. You can also view if the trustpoint is in use for any of the features. For example, Webadmin or AP join (Wireless Management Interface ), and others.

**CA Server** tab: Used to enable or disable the Certificate Authority (CA) server functionality on the controller. The CA server functionality should be enabled for the controller to generate a Self Signed Certificate (SSC).

**Key Pair Generation** tab: Used to generate key pairs.

**Certificate Management** tab: Used to generate and manage certificates, and perform all certificate related operations, on the controller.

# <span id="page-1418-1"></span>**Authenticating and Enrolling a PKI Trustpoint (GUI)**

- **Step 1** Choose **Configuration** > **Security** > **PKI Management**.
- **Step 2** In the **PKI Management** window, click the **Trustpoints** tab.
- **Step 3** In the **Add Trustpoint** dialog box, provide the following information:
	- a) In the **Label** field, enter the RSA key label.
	- b) In the **Enrollment URL** field, enter the enrollment URL.
	- c) Check the **Authenticate** check box to authenticate the Public Certificate from the enrollment URL.
- d) In the **Subject Name** section, enter the **Country Code**, **State**, **Location**, **Organization**, **Domain Name**, and **Email Address**.
- e) Check the **Key Generated** check box to view the available RSA keypairs. Choose an option from the **Available RSA Keypairs** drop-down list.
- f) Check the **Enroll Trustpoint** check box.
- g) In the **Password** field, enter the password.
- h) In the **Re-Enter Password** field, confirm the password.
- i) Click **Apply to Device**.

The new trustpoint is added to the trustpoint name list.

### **Generating an AP Self-Signed Certificate (GUI)**

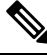

This section is valid only for virtual controllers (Cisco Catalyst 9800-CL Wireless Controller for Cloud) and not applicable for appliance based controllers (Cisco Catalyst 9800-40 Wireless Controller, Cisco Catalyst 9800-80 Wireless Controller, Cisco Catalyst 9800-L Wireless Controller (Copper Uplink), and Cisco Catalyst 9800-L Wireless Controller (Fiber Uplink)). **Note**

#### **Procedure**

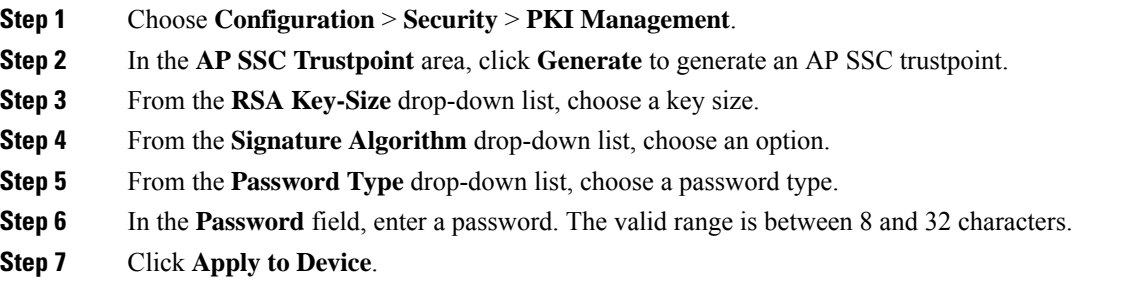

## <span id="page-1419-0"></span>**Adding the Certificate Authority Server (GUI)**

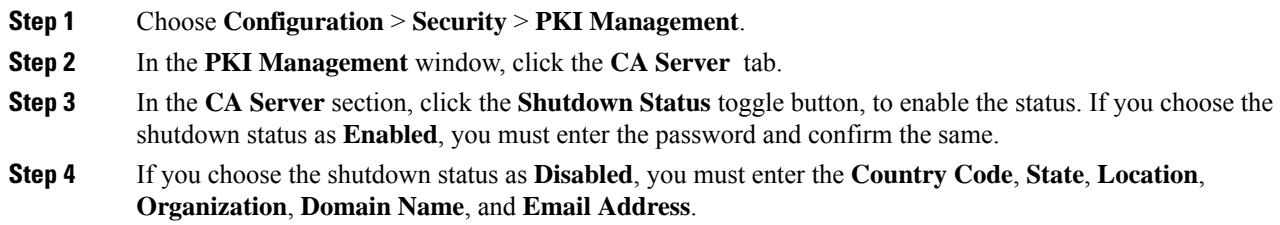

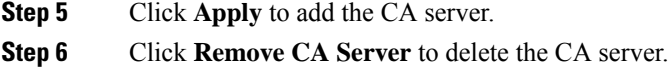

# <span id="page-1420-0"></span>**Adding an RSA or EC Key for PKI Trustpoint (GUI)**

### **Procedure**

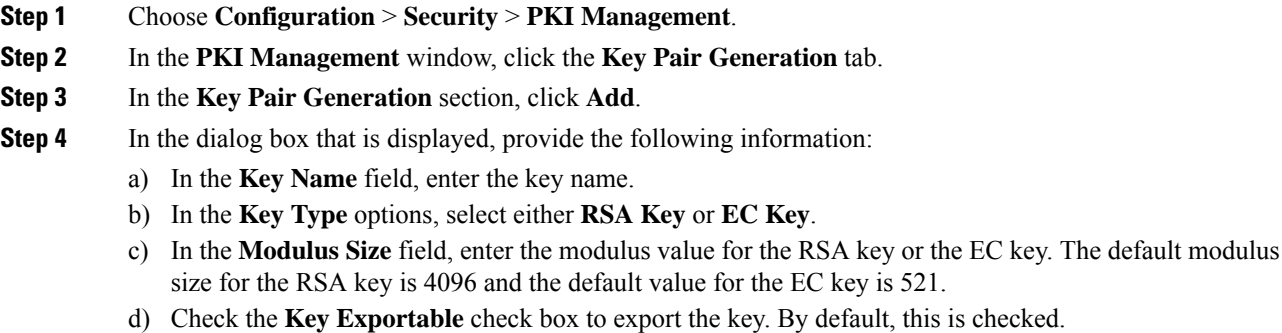

e) Click **Generate**.

# <span id="page-1420-1"></span>**Adding and Managing Certificates**

To add and manage certificates, use one of the following methods:

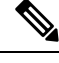

While configuring a password for the .pfx file, do not use the following ASCII characters: "\*,  $\hat{O}$ ,  $($ ],  $\hat{O}$ , ", and +" **Note**

Using these ASCII characters results in error with bad configuration and does not import the certificate to the controller.

### **Method 1**

#### **Procedure**

**Step 1** Choose **Configuration** > **Security** > **PKI Management** > **Add Certificate**.

- **Step 2** Click **Generate Certificate Signing Request**.
	- a) In the **Certificate Name** field, enter the certificate name.
	- b) From the **Key Name** drop-down list, choose an RSA key pair. (Click the plus (+) icon under the **Key Pair Generation** tab to create new RSA key pairs.).
- c) Enter values the **Country Code**, **Location**, **Organization**, **State**, **Organizational Unit**, and the **Domain Name** fields.
- d) Click **Generate**. The generated Certificate Signing Request (CSR) is displayed on the right. Click **Copy** to copy and save a local copy. Click **Save to Device** to save the generated CSR to the /bootflash/csr directory.

#### **Step 3** Click **Authenticate Root CA** .

- a) From the **Trustpoint** drop-down list, choose the trustpoint label generated inStep 2, or any other trustpoint label that you want to authenticate.
- b) In the **Root CA Certificate (.pem)** field, copy and paste the certificate that you have received from the CA.
	- Ensure that you copy and paste the PEM Base64 certificate of the issuing CA of the device certificate. **Note**
- c) Click **Authenticate**.

#### **Step 4** Click **Import Device Certificate** .

- a) From the **Trustpoint** drop-down list, choose the trustpoint label that was generated inStep 2, or any other trustpoint label that you want to authenticate.
- b) In the **Signed Certificate (.pem)** field, copy and paste the signed certificate that you received, from your CA.
- c) Click **Import**.

This completes the device certificate import process and the certificate can now be assigned to features.

#### **Method 2**

### **Procedure**

Click **Import PKCS12 Certificate** .

**Note** You can import an entire certificate chain in the PKCS12 format using different transport types.

a) From the **Transport Type** drop-down list, choose either **FTP**,**SFTP**, **TFTP**,**SCP**, or **Desktop(HTTPS)**.

For **FTP**, **SFTP**, and **SCP**, enter values in the **Server IP Address (IPv4/IPv6)**, **Username**, **Password**, **Certificate File Path**, **Certificate Destination File Name**, and **Certificate Password** fields.

For **TFTP**, enter values in the **Server IP Address (IPv4/IPv6)**, **Certificate File Path**, **Certificate Destination File Name**, and **Certificate Password** fields.

For **Desktop (HTTPS)**, enter values in the **Source File Path** and **Certificate Password** fields.

b) Click **Import**.

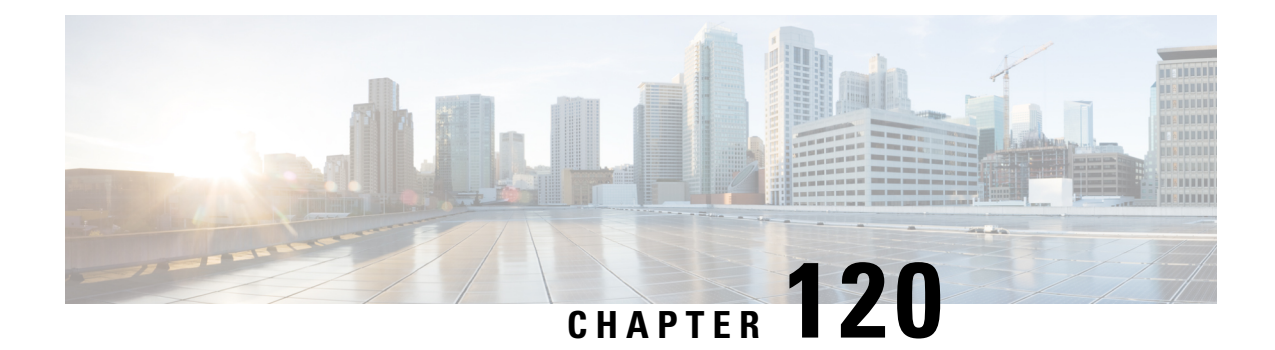

# **Controller Self-Signed Certificate for Wireless AP Join**

- Use [Cases,](#page-1422-0) on page 1321
- [Prerequisites,](#page-1423-0) on page 1322
- [Configuring](#page-1423-1) Clock Calendar (CLI), on page 1322
- [Enabling](#page-1424-0) HTTP Server (CLI), on page 1323
- [Configuring](#page-1424-1) CA Server (CLI), on page 1323
- [Configuring](#page-1426-0) Trustpoint (CLI), on page 1325
- [Authenticating](#page-1427-0) and Enrolling the PKI TrustPoint with CA Server (CLI), on page 1326
- Tagging Wireless [Management](#page-1428-0) TrustPoint Name (CLI), on page 1327
- Verifying Controller [Certificates](#page-1428-1) for Wireless AP Join, on page 1327

## <span id="page-1422-0"></span>**Use Cases**

### **Use Case-1**

Cisco Catalyst 9800-CL platform does not contain manufacturer installed SUDI certificates. You will need to configure Self-Signed Certificates on your controller.

#### **Use Case-2**

APs running on earlier versions and having Manufacturer Installed Certificate (MIC) issued by a SHA1 Cisco Trusted CA cannot join the controller with SHA2 SUDI certificate. During CAPWAP join process, the AP displays a bad certificate error and tears down the DTLS handshake.

**Workaround:** To upgrade APs, configure controller Self-Signed certificates. Once done, you can delete the Self-Signed certificates and revert back to the SUDI certificate.

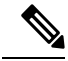

**Note**

This workaround does not apply to the Embedded Wireless Controller running Catalyst 9k switches. But applies to other hardware appliance controllers, such as Cisco Catalyst 9800-40, Cisco Catalyst 9800-80, and Cisco Catalyst 9800-L.

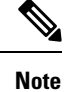

Certificate used in DTLS connections (AP and mobility) must use RSA key of size equal or more than 2048 bits. Otherwise, the APs and mobility connections will fail after reload. Run the **show crypto pki certificate verbose \_tp-name\_** command to display the key size of the device certificate.

# <span id="page-1423-0"></span>**Prerequisites**

- Ensure that the VLAN interface is up and it's IP is reachable.
- Ensure that the **ip http server** is enabled. For more information, see Enabling HTTP Server.
- Set the **clock calendar-valid** command appropriately. For more information, see #unique 1689.
- Check if the PKI CA server is already configured or not. If configured, you will need to delete the existing CA server configuration.

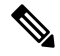

**Note** The **show crypto pki server** command output should not display anything.

# <span id="page-1423-1"></span>**Configuring Clock Calendar (CLI)**

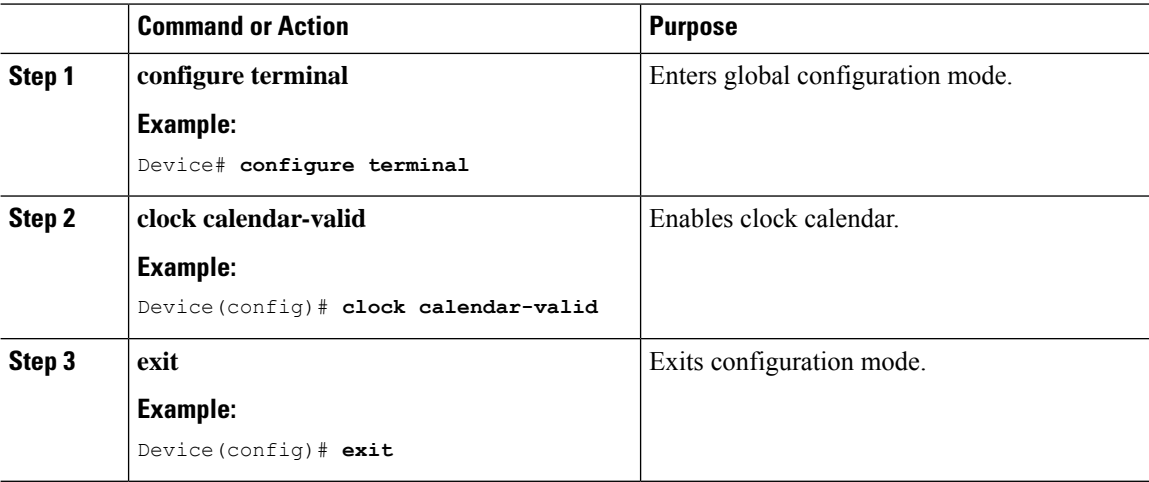

I

# <span id="page-1424-0"></span>**Enabling HTTP Server (CLI)**

### **Procedure**

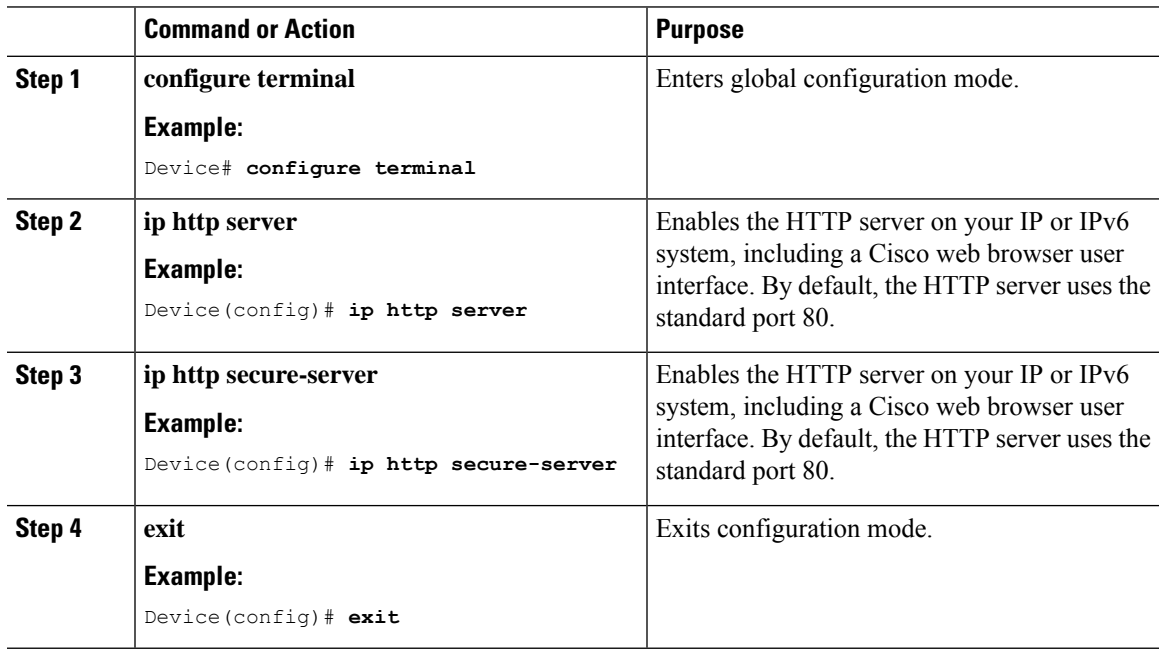

# <span id="page-1424-1"></span>**Configuring CA Server (CLI)**

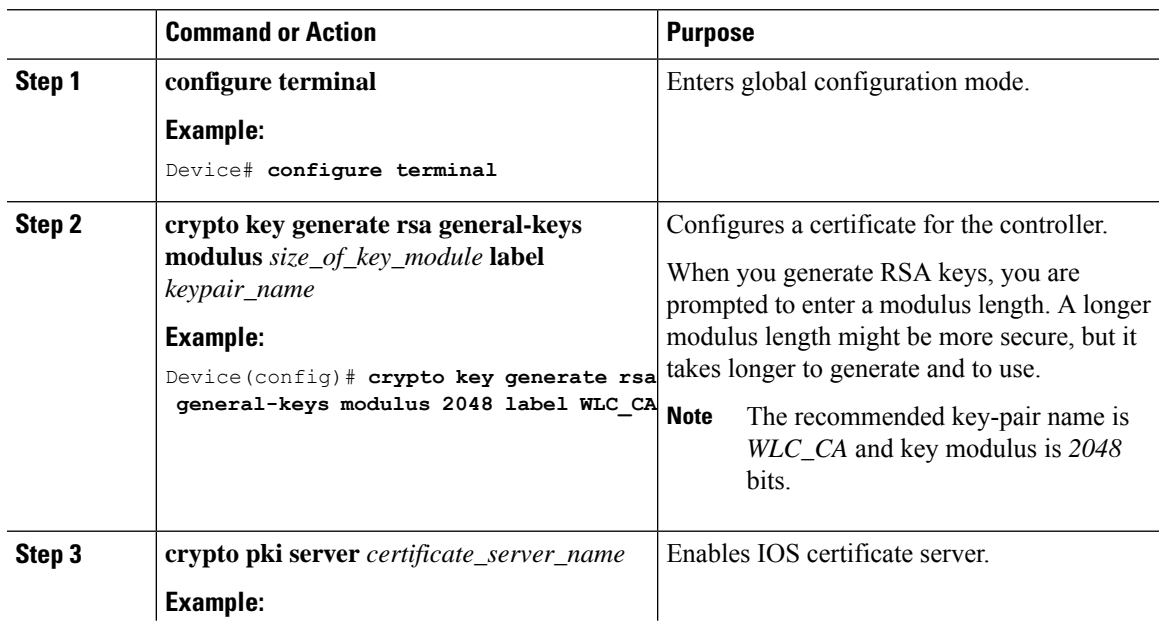

 $\mathbf I$ 

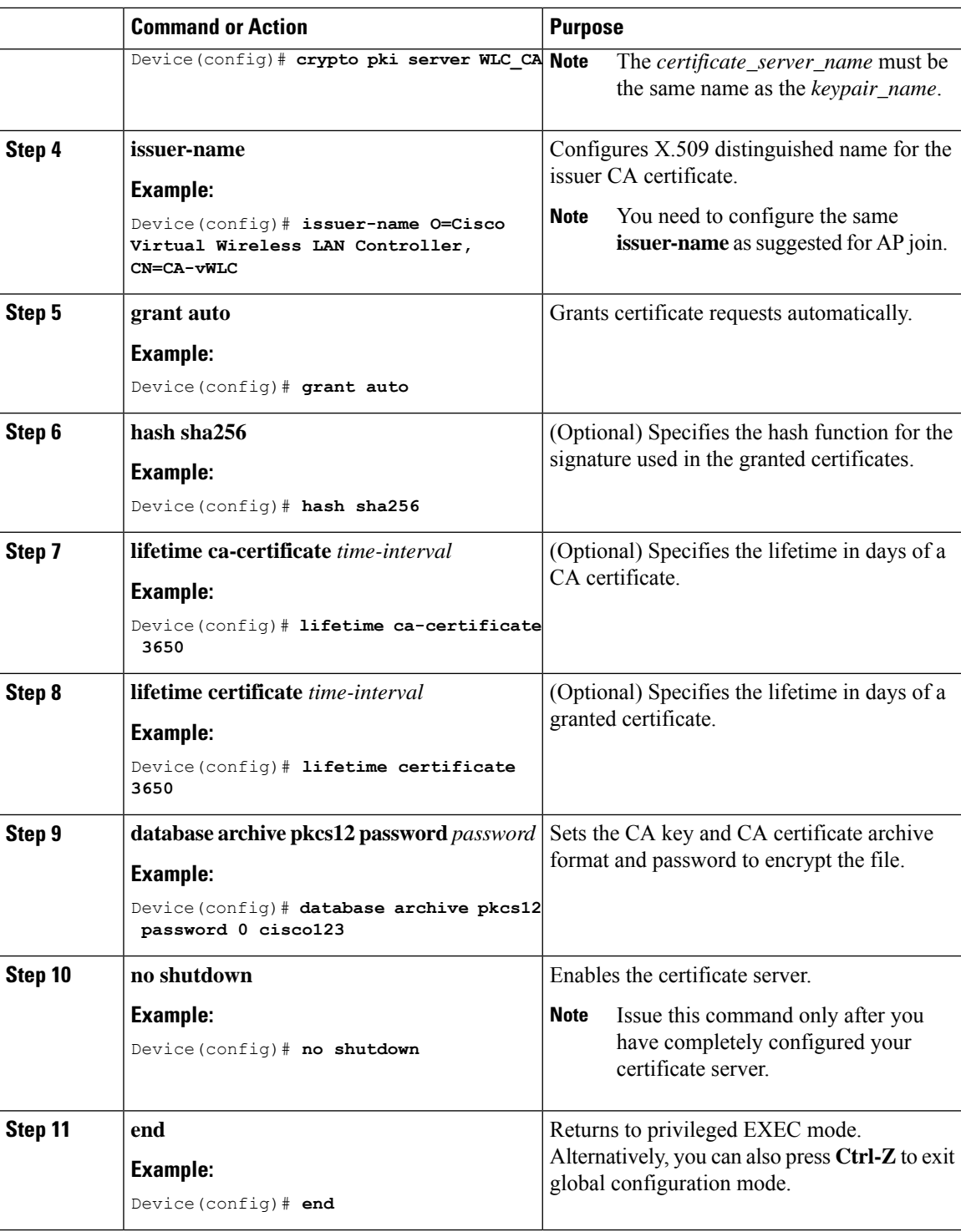

I

# <span id="page-1426-0"></span>**Configuring Trustpoint (CLI)**

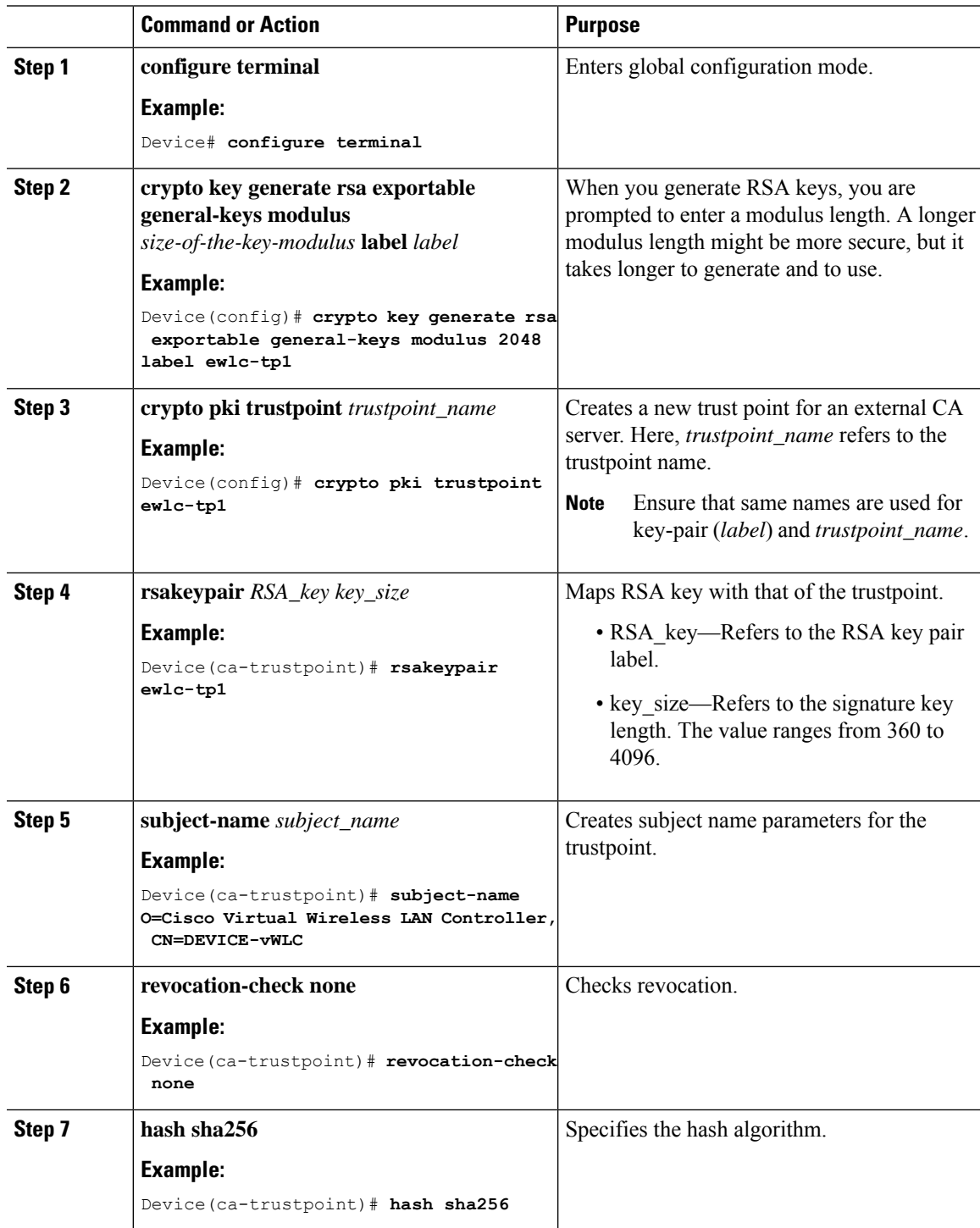

I

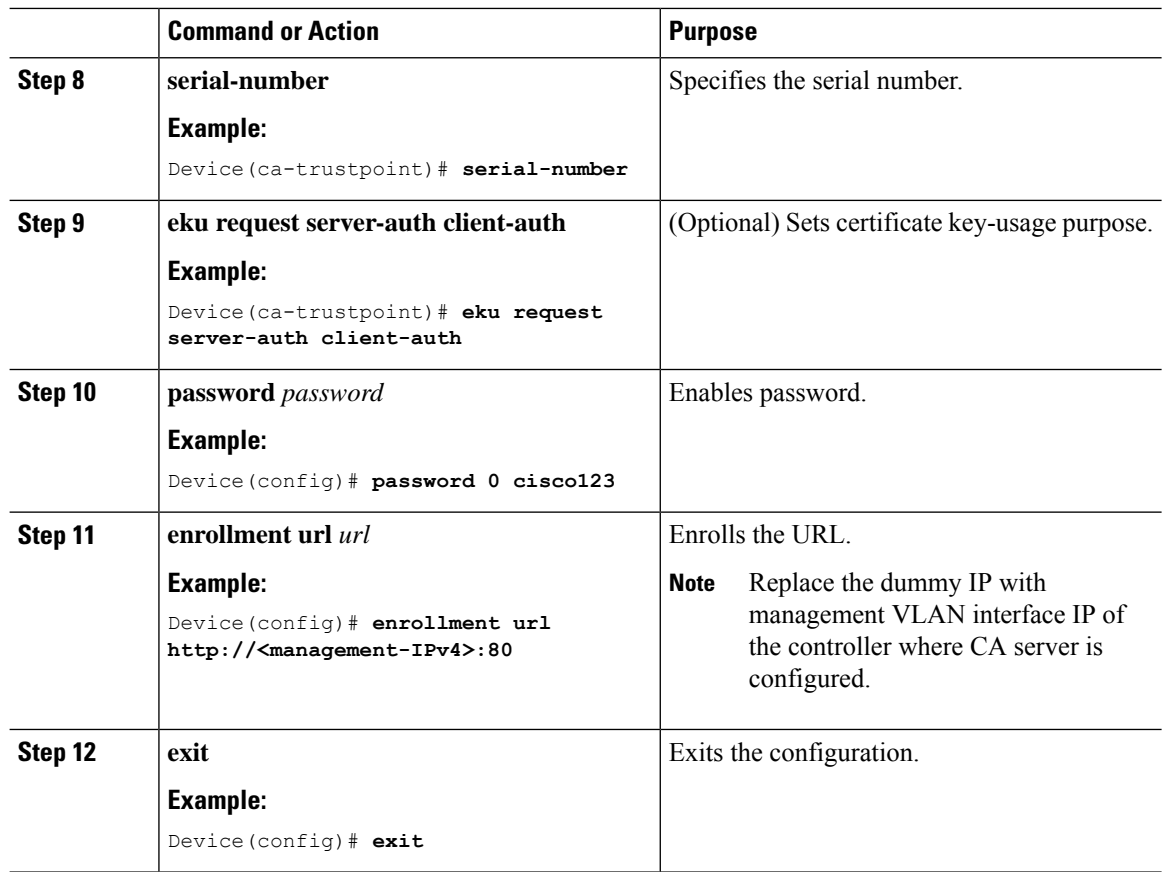

# <span id="page-1427-0"></span>**Authenticating and Enrolling the PKI TrustPoint with CA Server (CLI)**

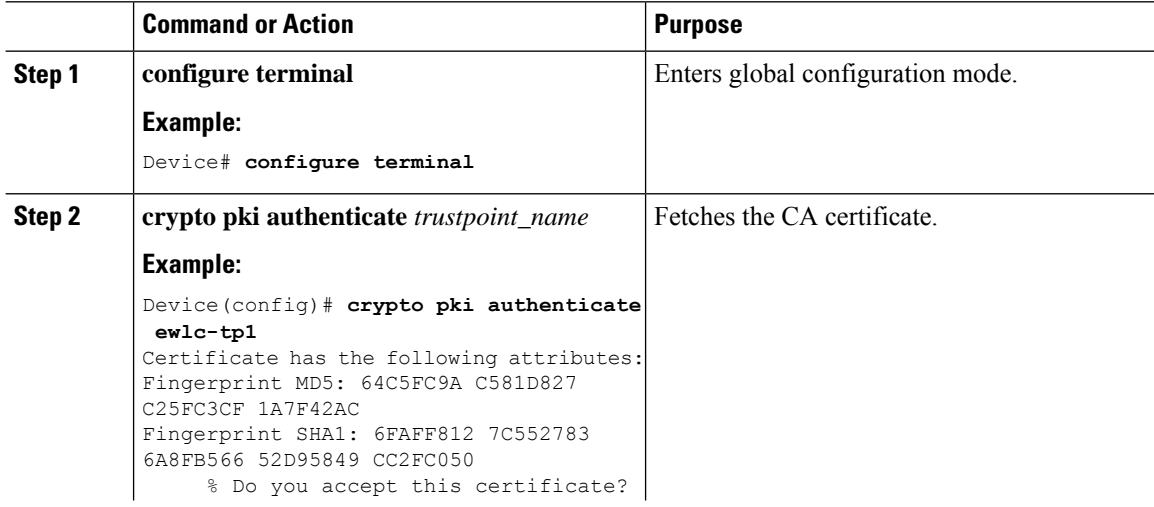

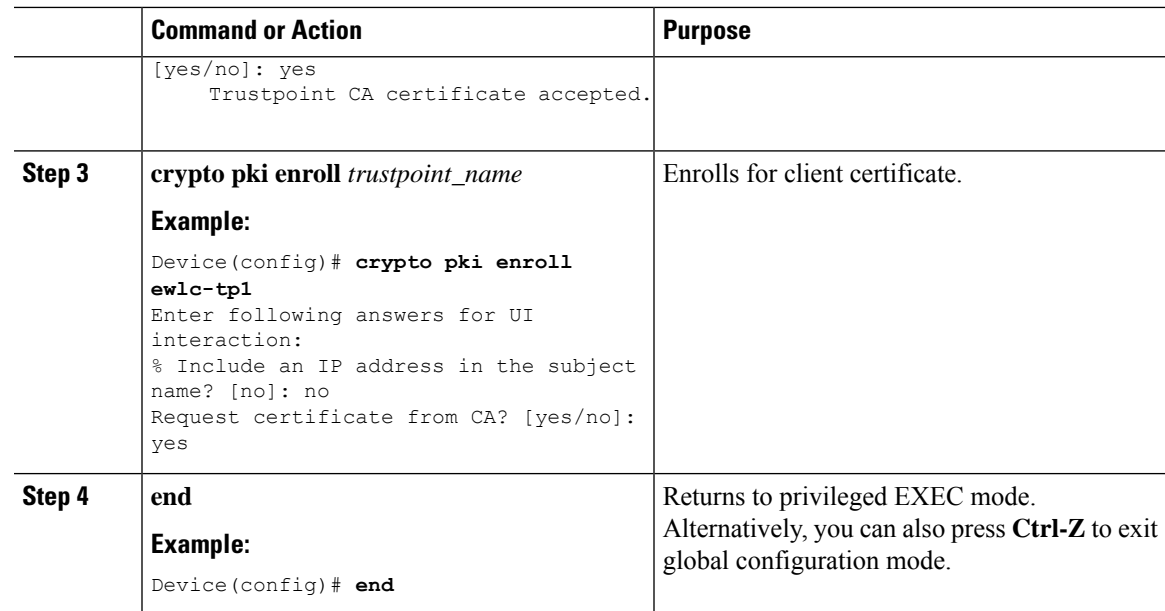

# <span id="page-1428-0"></span>**Tagging Wireless Management TrustPoint Name (CLI)**

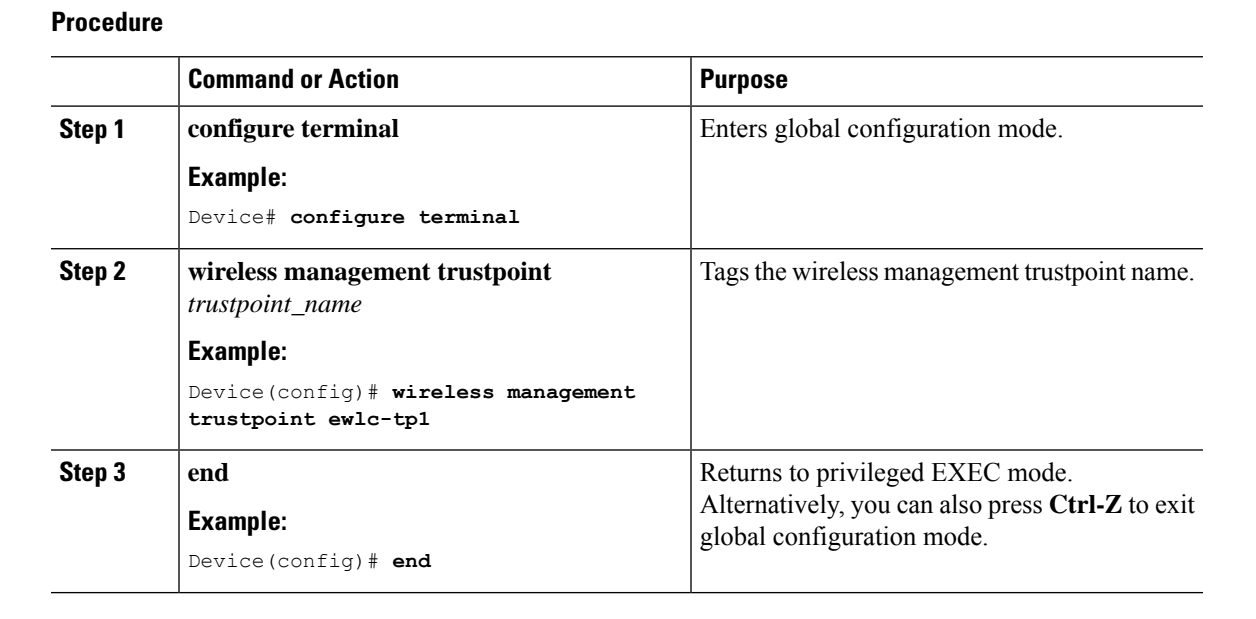

# <span id="page-1428-1"></span>**Verifying Controller Certificates for Wireless AP Join**

To view the CA server details, use the following command:

```
Device# show crypto pki server
Certificate Server WLC_CA:
Status: enabled
```

```
State: enabled
Server's configuration is locked (enter "shut" to unlock it)
Issuer name: O=Cisco Virtual Wireless LAN Controller, CN=CA-vWLC
CA cert fingerprint: 79A3DBD5 59A7E384 73ABD152 C133F4E2
Granting mode is: auto
Last certificate issued serial number (hex): 1
CA certificate expiration timer: 12:04:00 UTC Mar 8 2029
CRL NextUpdate timer: 18:04:00 UTC Mar 11 2019
Current primary storage dir: nvram:
Database Level: Minimum - no cert data written to storage
```
To view the trustpoint details, use the following command:

```
Device# show crypto pki trustpoint ewlc-tp1 status
Trustpoint ewlc-tp1:
...
State:
Keys generated ............. Yes (General Purpose, exportable)
Issuing CA authenticated ....... Yes
Certificate request(s) ..... Yes
```
To view the wireless management trustpoint details, use the following command:

```
Device# do show wireless management trustpoint
Trustpoint Name : ewlc-tp1
Certificate Info : Available
Certificate Type : SSC
Certificate Hash : 4a5d777c5b2071c17faef376febc08398702184e
Private key Info : Available
FIPS suitability : Not Applicable
```
To view the HTTP server status, use the following command:

```
Device# show ip http server status | include server status
HTTP server status: Enabled
HTTP secure server status: Enabled
```
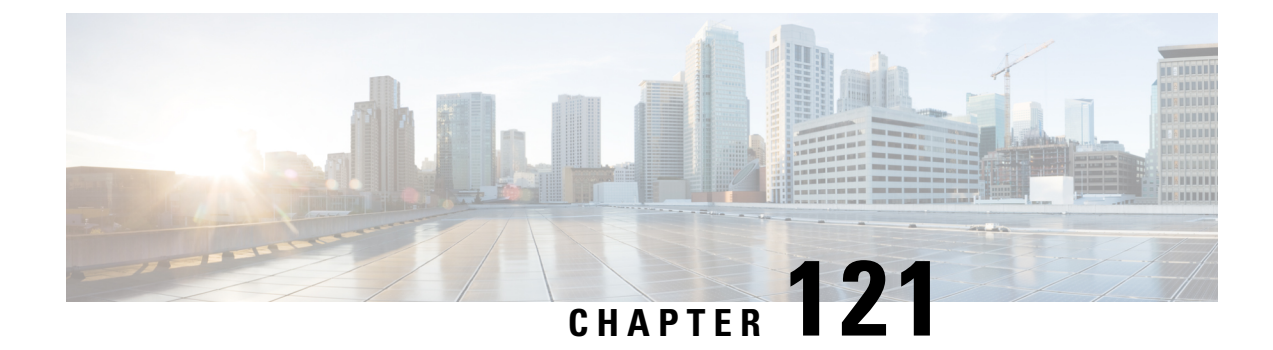

# **Managing Rogue Devices**

- Rogue [Detection,](#page-1430-0) on page 1329
- Rogue [Detection](#page-1442-0) Security Level, on page 1341
- Setting Rogue Detection [Security-level](#page-1443-0) , on page 1342
- Wireless Service [Assurance](#page-1444-0) Rogue Events, on page 1343
- Rogue Full Scale Quotas and [Priorities,](#page-1445-0) on page 1344

# <span id="page-1430-0"></span>**Rogue Detection**

### **Rogue Devices**

Rogue access points can disrupt wireless LAN operations by hijacking legitimate clients and using plain-text or other denial-of-service or man-in-the-middle attacks. That is, a hacker can use a rogue access point to capture sensitive information, such as usernames and passwords. The hacker can then transmit a series of Clear to Send (CTS) frames. This action mimics an access point, informing a particular client to transmit, and instructing all the other clients to wait, which results in legitimate clients being unable to access network resources. Wireless LAN service providers have a strong interest in banning rogue access points from the air space.

Because rogue access points are inexpensive and readily available, employees sometimes plug unauthorized rogue access points into existing LANs and build ad hoc wireless networks without their IT department's knowledge or consent. These rogue access points can be a serious breach of network security because they can be plugged into a network port behind the corporate firewall. Because employees generally do not enable any security settings on the rogue access point, it is easy for unauthorized users to use the access point to intercept network traffic and hijack client sessions. There is an increased chance of enterprise security breach when wireless users connect to access points in the enterprise network.

The following are some guidelines to manage rogue devices:

• The access points are designed to serve associated clients. These access points spend relatively less time performing off-channel scanning: about 50 milliseconds on each channel. If you want to detect a large number of rogue APs and clients with high sensitivity, a monitor mode access point must be used. Alternatively, you can reduce the scan intervals from 180 seconds to a lesser value, for example, 120 or 60 seconds, ensuring that the radio goes off-channel more frequently, which improves the chances of rogue detection. However, the access point continues to spend about 50 milliseconds on each channel.

- Rogue detection is disabled by default for OfficeExtend access points because these access points, which are deployed in a home environment, are likely to detect many rogue devices.
- Client card implementation might mitigate the effectiveness of containment. This normally happens when a client might quickly reconnect to the network after receiving a "de-association/de-authentication" frame, so it might still be able to pass some traffic. However, the browsing experience of the rogue client would be badly affected when it is contained.
- It is possible to classify and report rogue access points by using rogue states and user-defined classification rules that enable rogues to automatically move between states.
- Each controller limits the number of rogue containments to three and six per radio for access points in the monitor mode.
- When manual containment is performed using configuration, the rogue entry is retained even after the rogue entry expires.
- When a rogue entry expires, the managed access points are instructed to stop any active containment on it.
- When Validate Rogue AP Against AAA is enabled, the controller requests the AAA server for rogue AP classification with the configured interval.
- To validate a Rogue AP against AAA, add the rogue AP MAC to the AAA user-database with relevant delimiter, username, and password being the MAC address with relevant delimiter. The Access-Accept contains the Cisco-AV-pair with one of the following keywords:
	- **rogue-ap-state**=*state*

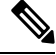

Here, **state** can be either of the types, namely: alert, contain, internal, external, or threat. **Note**

• **rogue-ap-class**=*class*

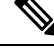

**Note** Here, **class** can be either of the types, namely: unclassified, malicious, or friendly.

The following are the allowed combinations of class or state:

- **unclassified**: alert, contain, or threat.
- **malicious**: alert, contain, or threat.
- **friendly**: alert, internal, or external.

The Radius Access-Reject for rogue AP AAA validation is ignored.

• When Validate Rogue Clients Against AAA is enabled, the controller requests the AAA server for rogue client validation only once. As a result, if rogue client validation fails on the first attempt then the rogue client will not be detected as a threat any more. To avoid this, add the valid client entries in the authentication server before enabling Validate Rogue Clients Against AAA.

#### **Restrictions on Rogue Detection**

• Rogue containment is not supported on DFS channels.

A rogue access point is moved to a contained state either automatically or manually. The controller selects the best available access point for containment and pushes the information to the access point. The access point stores the list of containments per radio. For auto containment, you can configure the controller to use only the monitor mode access point. The containment operation occurs in the following two ways:

- The container access point goesthrough the list of containments periodically and sends unicast containment frames. For rogue access point containment, the frames are sent only if a rogue client is associated.
- Whenever a contained rogue activity is detected, containment frames are transmitted.

Individual rogue containment involves sending a sequence of unicast disassociation and deauthentication frames.

From 17.7.1 release onwards, Beacon DS Attack and Beacon Wrong Channel signatures were introduced.

**Beacon DS Attack**—When managed and rogue APs use the same BSSID, the rogue APs are termed as impersonators. An attacker can add the Direct-Sequence parameter set information element with any channel number. If the added channel number is different from the channel number used by the managed AP, the attack is termed as Beacon DS Attack.

**Beacon Wrong Channel**—When managed and rogue APs use the same BSSID, the rogue APs are termed as AP impersonators. If an AP impersonator uses a channel number that is different from the one used by the managed AP with the same BSSID, the attack is termed as Beacon Wrong Channel. In such a case, the Direct-Sequence Information Element might not even be present in the Beacon frame.

#### **Cisco Prime Infrastructure Interaction and Rogue Detection**

Cisco Prime Infrastructure supports rule-based classification and uses the classification rules configured on the controller. The controller sends traps to Cisco Prime Infrastructure after the following events:

- If an unknown access point moves to the Friendly state for the first time, the controller sends a trap to Cisco Prime Infrastructure only if the rogue state is Alert. It does not send a trap if the rogue state is Internal or External.
- If a rogue entry is removed after the timeout expires, the controller sends a trap to Cisco Prime Infrastructure for rogue access points that are categorized as Malicious (Alert, Threat) or Unclassified (Alert). The controller does not remove rogue entries with the following rogue states: Contained, Contained Pending, Internal, and External.

### **Information About Rogue Containment (Protected Management Frames (PMF) Enabled)**

From Cisco IOS XE Amsterdam, 17.3.1 onwards, rogue devices that are enabled with 802.11w Protected Management Frames (PMF) are not contained. Instead, the rogue device is marked as *Contained Pending*, and a WSA alarm is raised to inform about the Contained Pending event. Because the device containment is not performed, access point (AP) resources are not consumed unnecessarily.

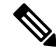

**Note** This feature is supported only on the Wave 2 APs.

Run the **show wireless wps rogue ap detailed** command to verify the device containment, when PMF is enabled on a rogue device.

### **AP Impersonation Detection**

The various methods to detect AP impersonation are:

- APimpersonation can be detected if a managed APreportsitself as Rogue. This method is always enabled and no configuration is required.
- AP impersonation detection is based on MFP.
- AP impersonation detection based on AP authentication.

Infrastructure MFP protects 802.11 session management functions by adding message integrity check (MIC) information elements, to the management frames sent by APs (and not those sent by clients), which are then validated by other APs in the network. If infrastructure MFP is enabled, the managed APs check if the MIC information elements are present and if MIC information elements are as expected. If either of these conditions is not fulfilled, the managed AP sends rogue AP reports with updated AP authentication failure counter.

The AP Authentication functionality allows you to detect AP impersonation. When you enable this functionality, the controller creates an AP domain secret and shares it with other APs in the same network. This allows the APs to authenticate each other.

An AP Authentication information element is attached to beacon and probe response frames. If the AP Authentication information element has an incorrect Signature field, or the timestamp is off, or if the AP Authentication information element is missing, then the AP that has detected such a condition increments the **AP authenticationfailure count** field. An impersonation alarm is raised after the **AP authenticationfailure count** field breaches its threshold. The rogue AP is classified as **Malicious** with state **Threat**.

Run the **show wireless wps rogue ap detail** command to see when the impersonation is detected due to authentication errors.

**Note**

Ensure that the **ccx aironet-iesupport** command is run in all the WLAN procedures, else the BSSID will be detected as a rogue.

For AP impersonation detection, Network Time Protocol (NTP) must be enabled instead of CAPWAP based time, under the AP profile.

### **Configuring Rogue Detection (GUI)**

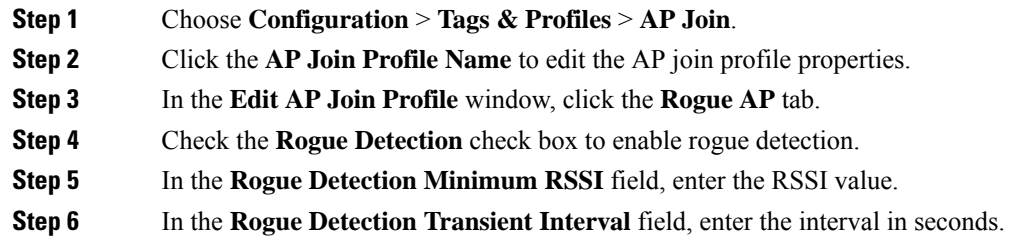

 $\mathbf l$ 

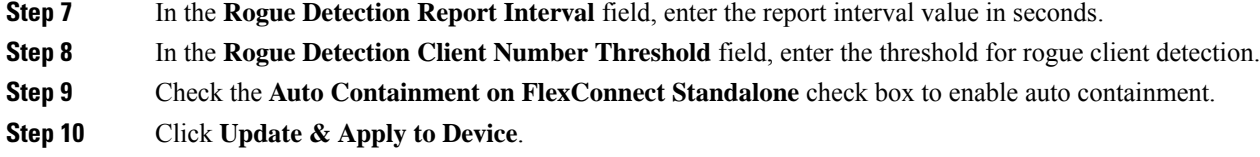

# **Configuring Rogue Detection (CLI)**

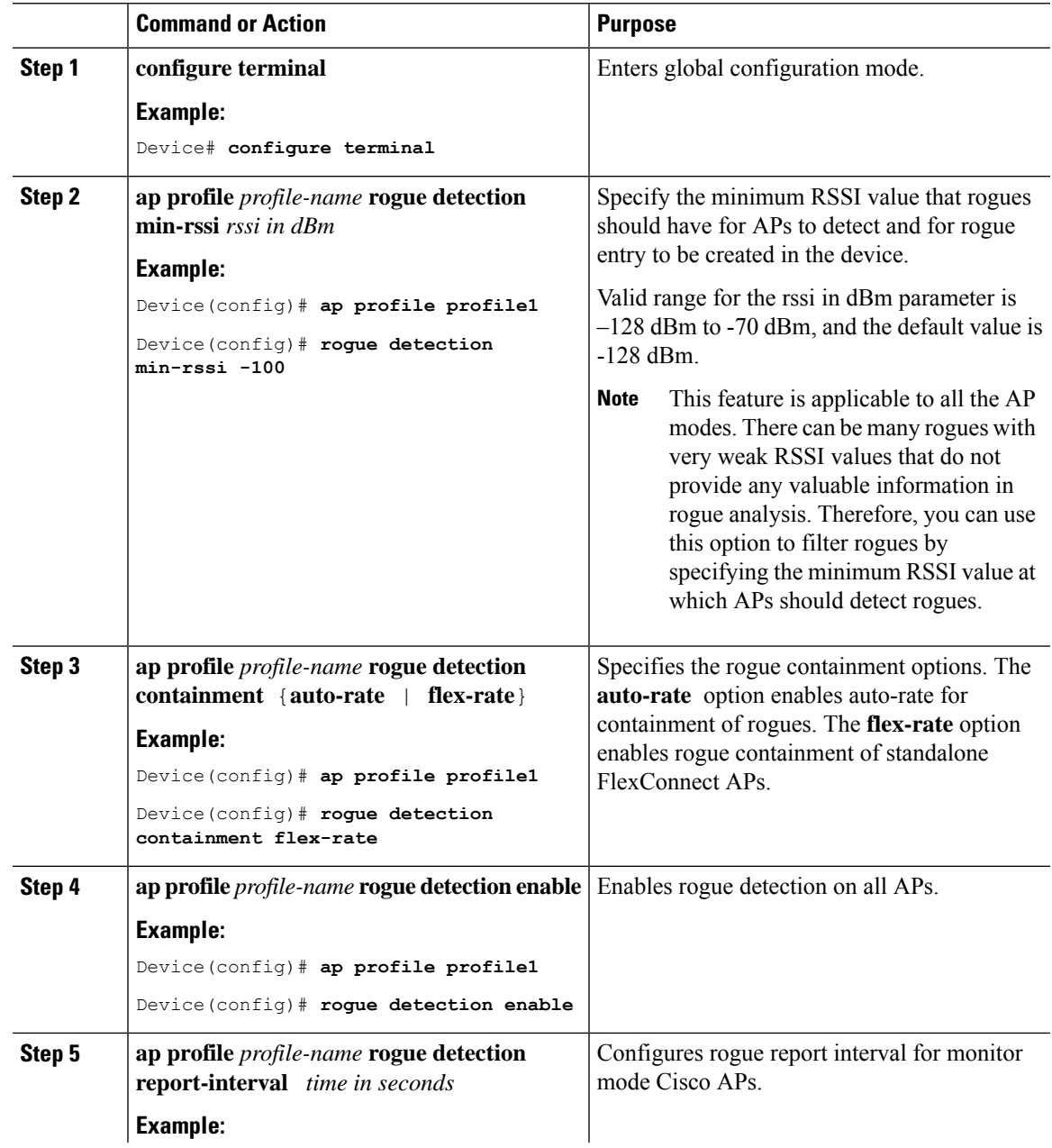

I

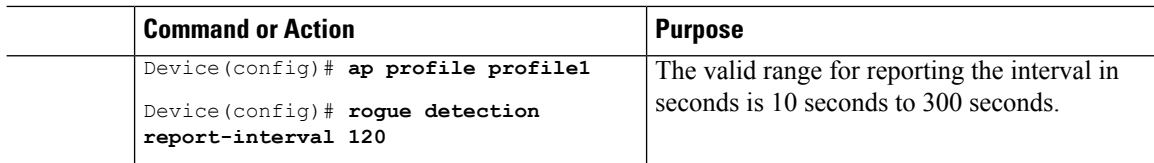

### **Configuring RSSI Deviation Notification Threshold for Rogue APs (CLI)**

### **Procedure**

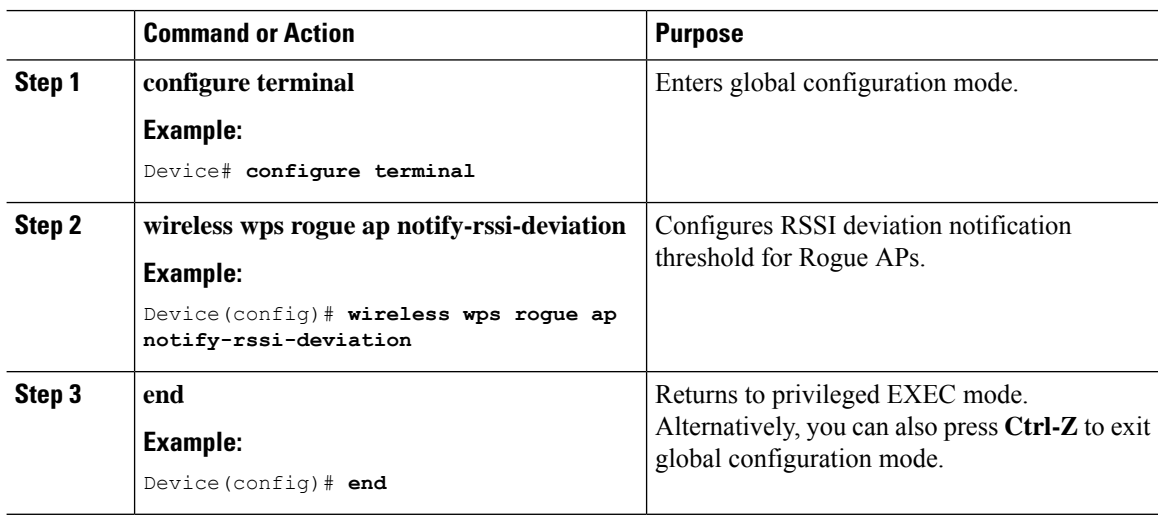

### **Configuring Management Frame Protection (GUI)**

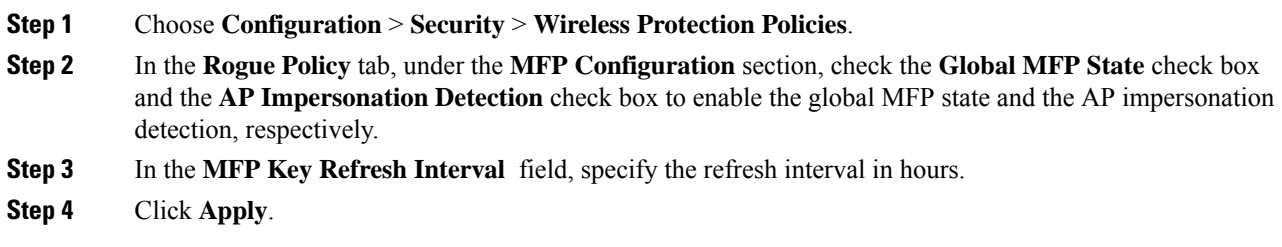

### **Configuring Management Frame Protection (CLI)**

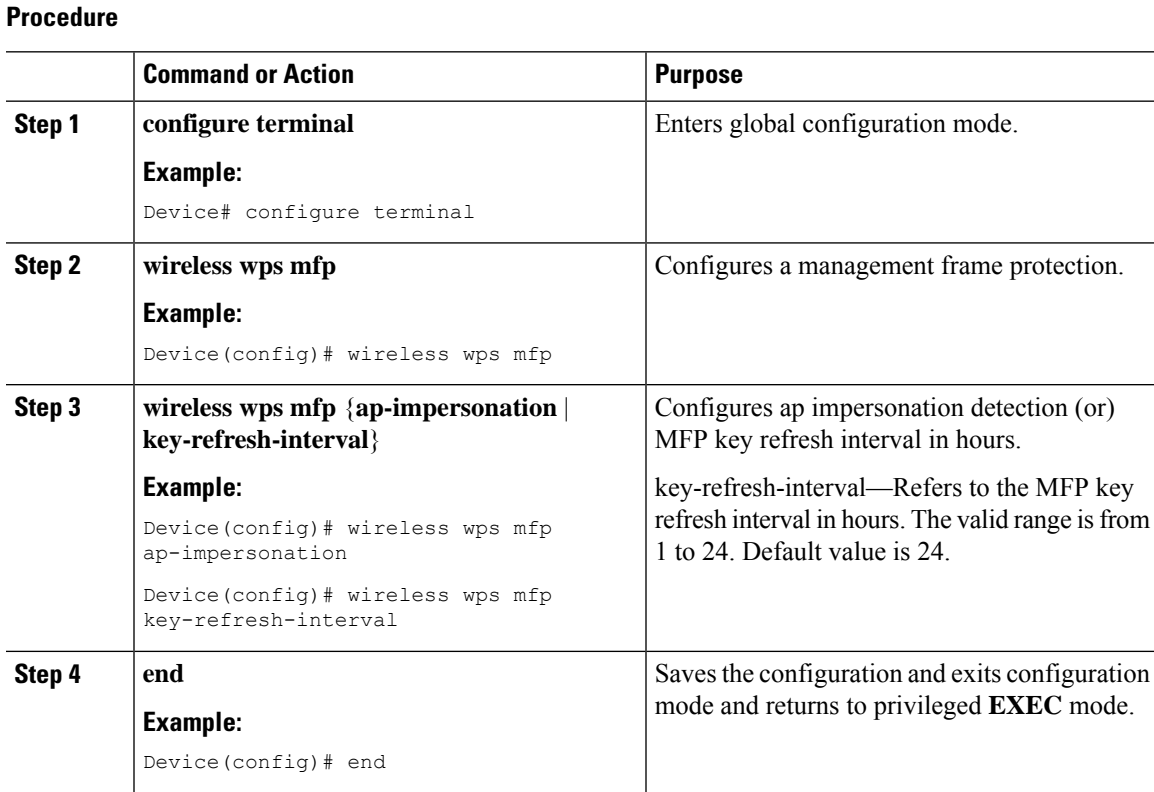

### **Enabling Access Point Authentication**

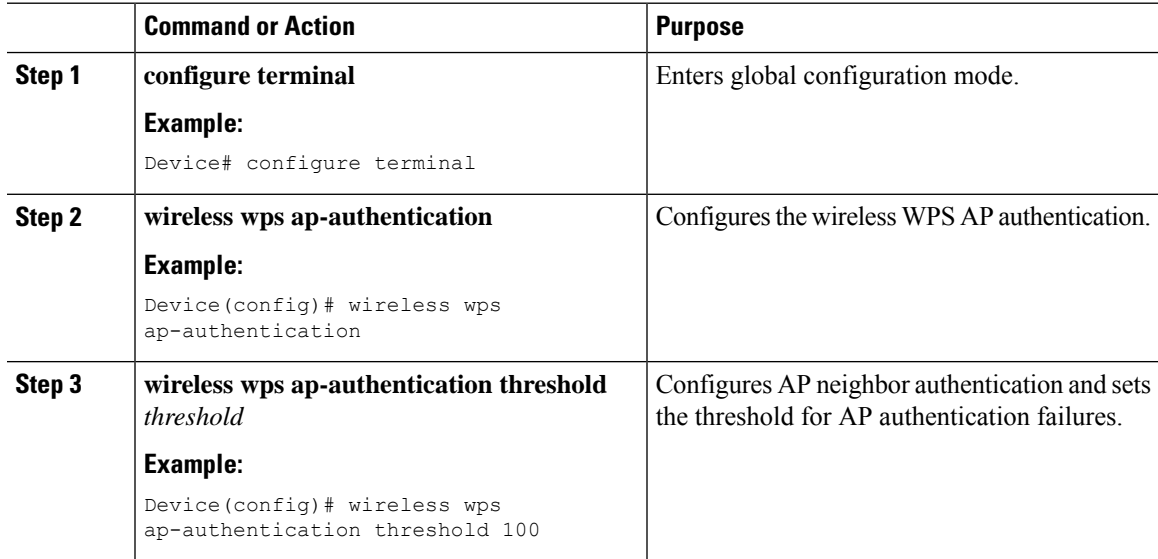

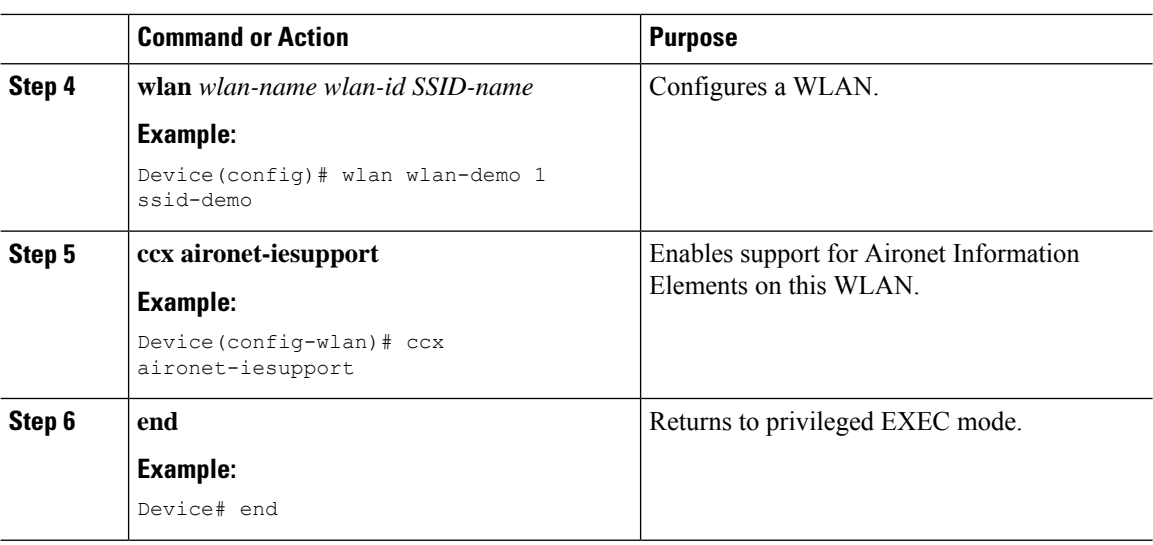

### **Verifying Management Frame Protection**

To verify if the Management Frame Protection (MFP) feature is enabled or not, use the following command:

```
Device# show wireless wps summary
Client Exclusion Policy
 Excessive 802.11-association failures : unknown
 Excessive 802.11-authentication failures: unknown
 Excessive 802.1x-authentication : unknown
 IP-theft : unknown
 Excessive Web authentication failure : unknown
 Failed Qos Policy : unknown : unknown
Management Frame Protection
 Global Infrastructure MFP state : Enabled
 AP Impersonation detection : Disabled
 Key refresh interval : 15
```
To view the MFP details, use the following command:

```
Device# show wireless wps mfp summary
Management Frame Protection
 Global Infrastructure MFP state : Enabled
 AP Impersonation detection : Disabled
 Key refresh interval : 15
```
### **Verifying Rogue Events**

To verify the rogue event history, run the **show wireless wps rogue ap detailed** command:

```
Device# show wireless wps rogue ap detailed
Rogue Event history
Timestamp #Times Class/State Event Ctx
   RC
-------------------------- -------- ----------- -------------------- -------------------------
----
05/10/2021 13:56:46.657434 2 Mal/Threat FSM_GOTO
Threat 0x0
```
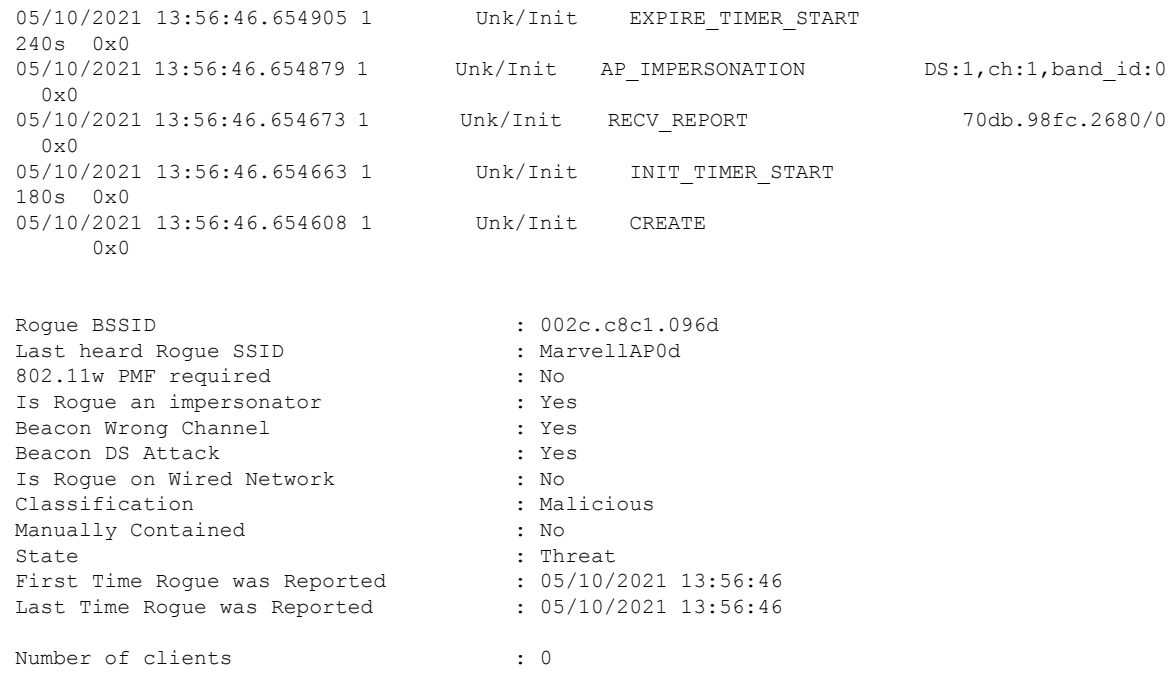

## **Verifying Rogue Detection**

This section describes the new command for rogue detection.

The following command can be used to verify rogue detection on the device.

#### **Table 87: Verifying Adhoc Rogues Information**

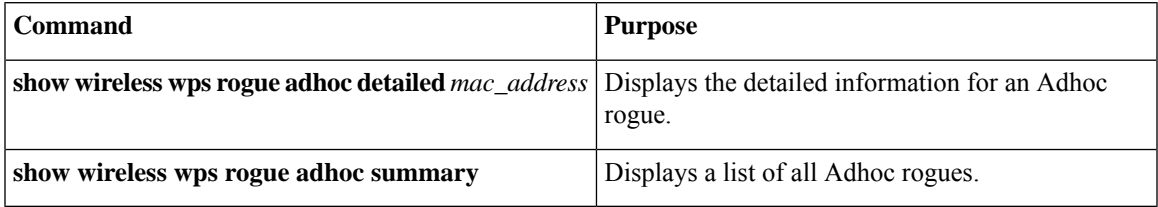

#### **Table 88: Verifying Rogue AP Information**

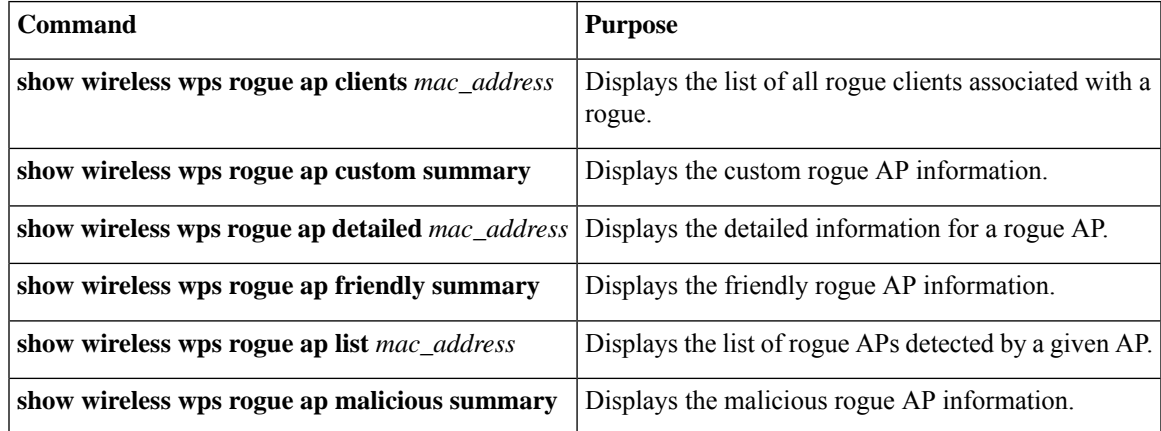

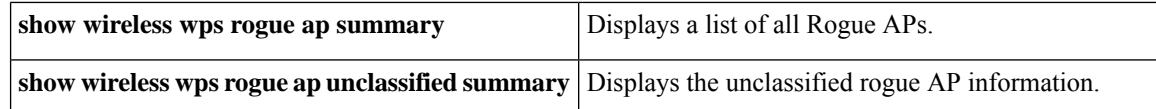

#### **Table 89: Verifying Rogue Auto-Containment Information**

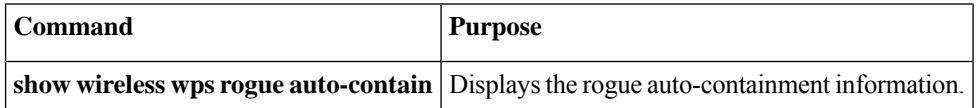

#### **Table 90: Verifying Classification Rule Information**

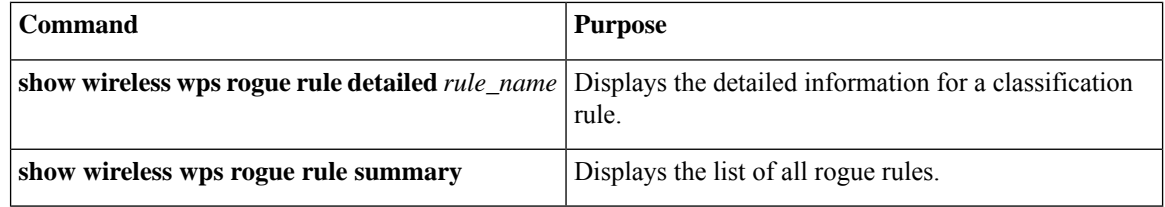

**Table 91: Verifying Rogue Statistics**

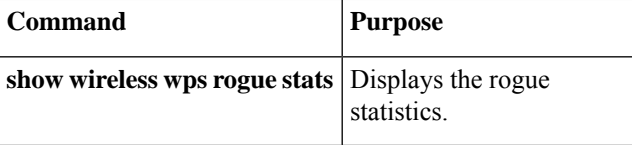

#### **Table 92: Verifying Rogue Client Information**

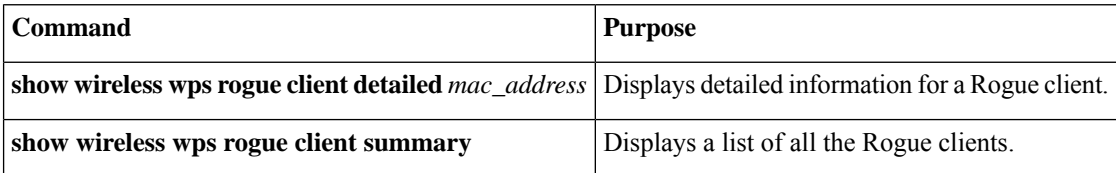

#### **Table 93: Verifying Rogue Ignore List**

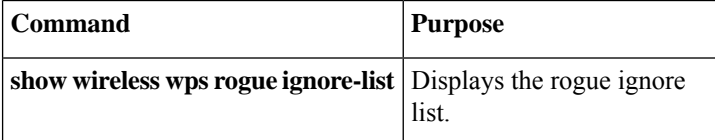

### **Examples: Rogue Detection Configuration**

This example shows how to configure the minimum RSSI that a detected rogue AP needs to be at, to have an entry created in the device:

```
Device# configure terminal
Device(config)# ap profile profile1
Device(config)# rogue detection min-rssi -100
```
```
Device(config)# end
Device# show wireless wps rogue client summary/show wireless wps rogue ap summary
```
This example shows how to configure the classification interval:

```
Device# configure terminal
Device(config)# ap profile profile1
Device(config)# rogue detection min-transient-time 500
Device(config)# end
Device# show wireless wps rogue client summary/show wireless wps rogue ap summary
```
### **Configuring Rogue Policies (GUI)**

#### **Procedure**

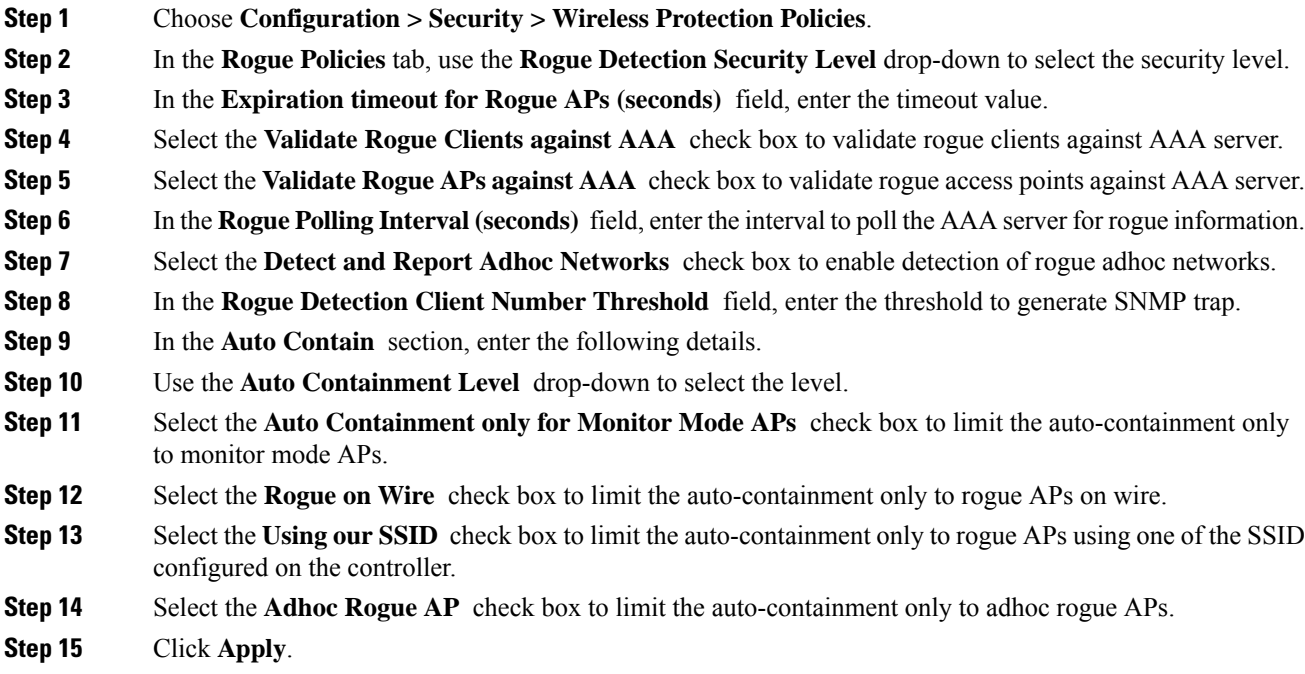

### **Configuring Rogue Policies (CLI)**

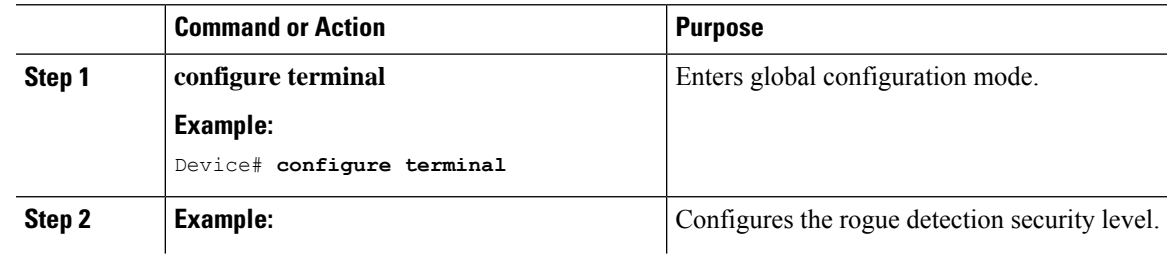

 $\mathbf I$ 

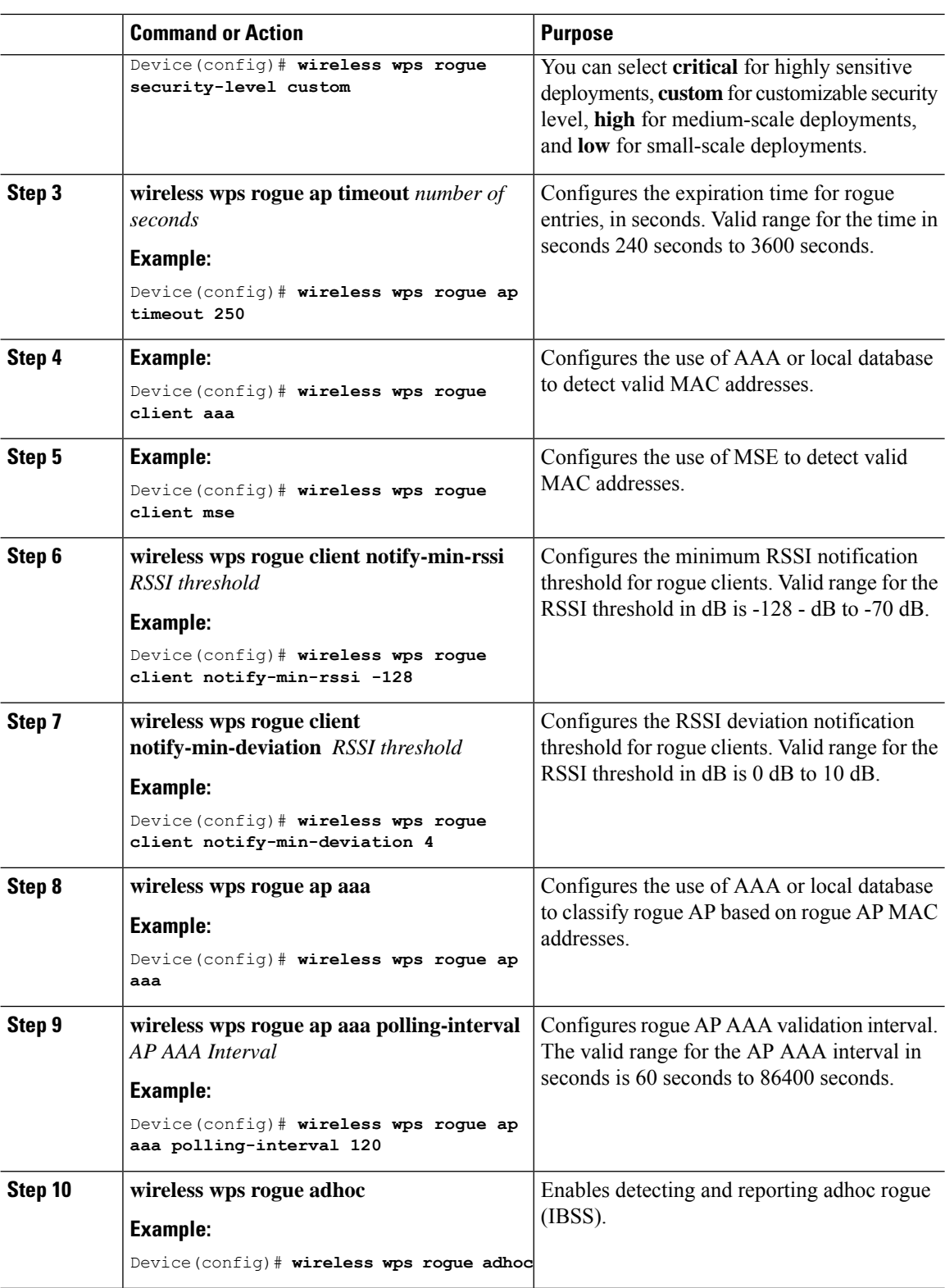

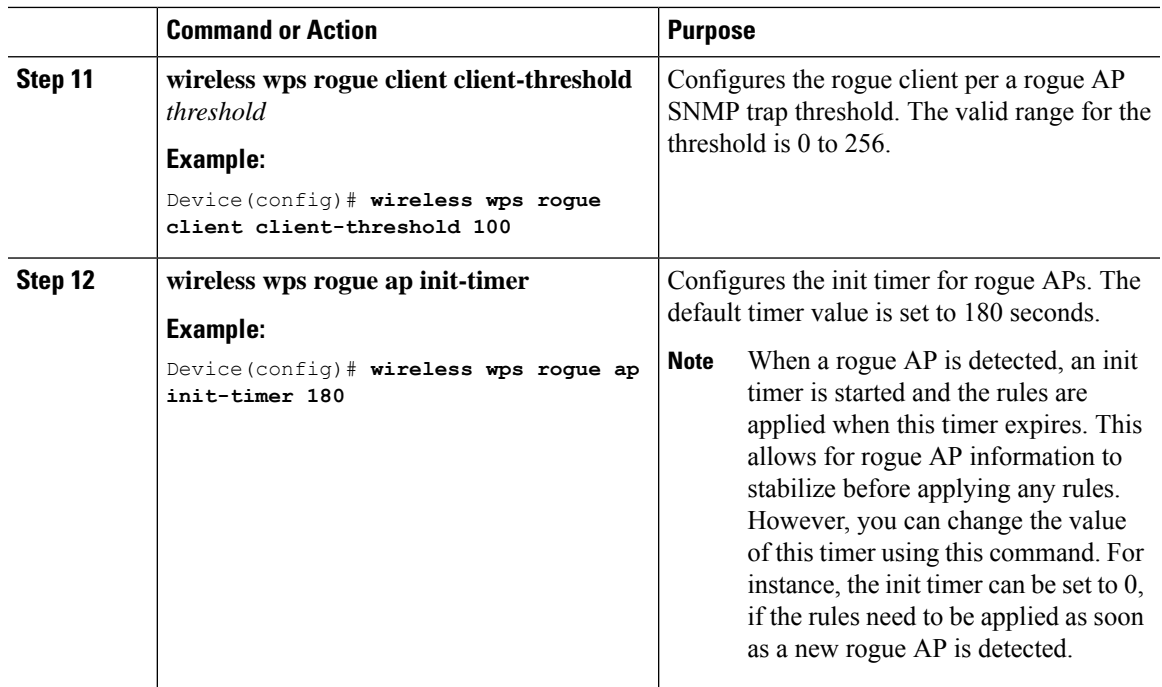

# **Rogue Detection Security Level**

The rogue detection security level configuration allows you to set rogue detection parameters.

The available security levels are:

- Critical: Basic rogue detection for highly sensitive deployments.
- High: Basic rogue detection for medium-scale deployments.
- Low: Basic rogue detection for small-scale deployments.
- Custom: Default security-level, where all detection parameters are configurable.

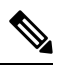

**Note** When in Critical, High or Low, some rogue parameters are fixed and cannot be configured.

The following table shows parameter details for the three predefined levels:

#### **Table 94: Rogue Detection: Predefined Levels**

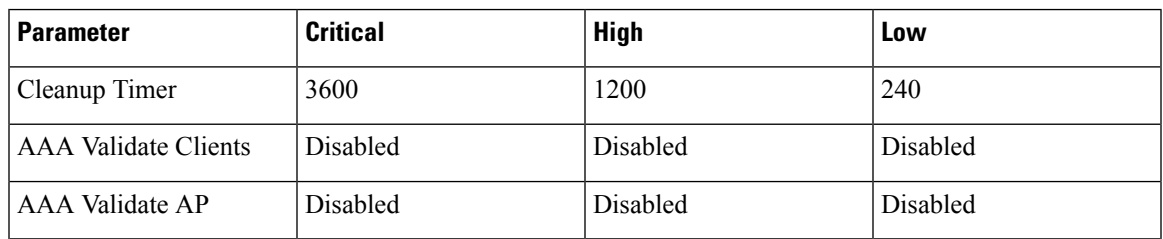

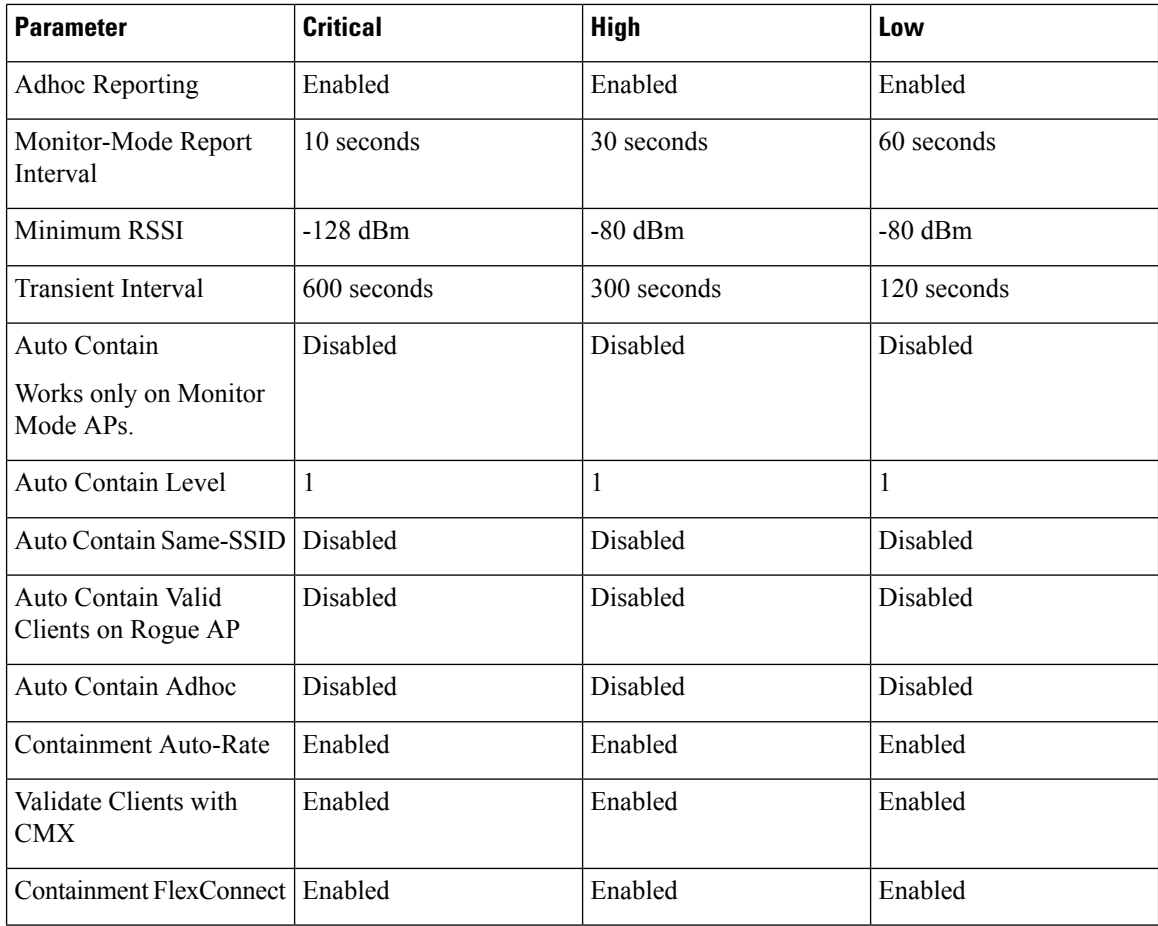

# **Setting Rogue Detection Security-level**

Follow the procedure given below to set the rogue detection security-level:

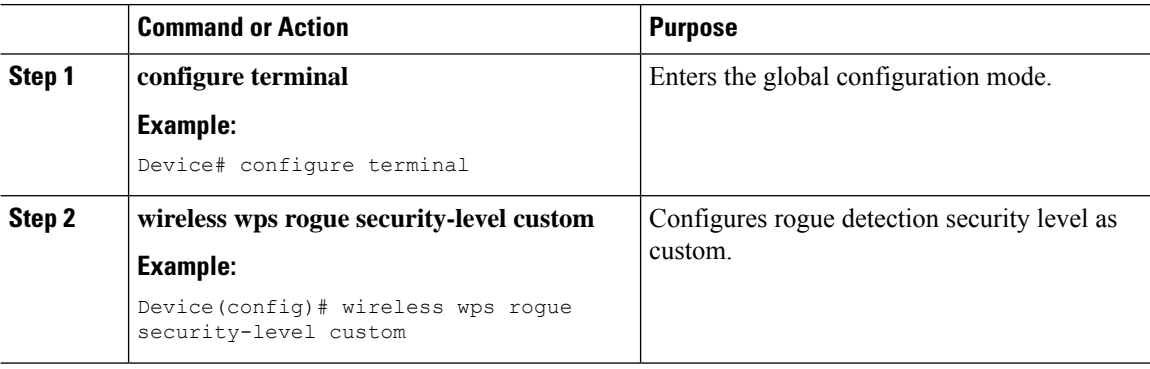

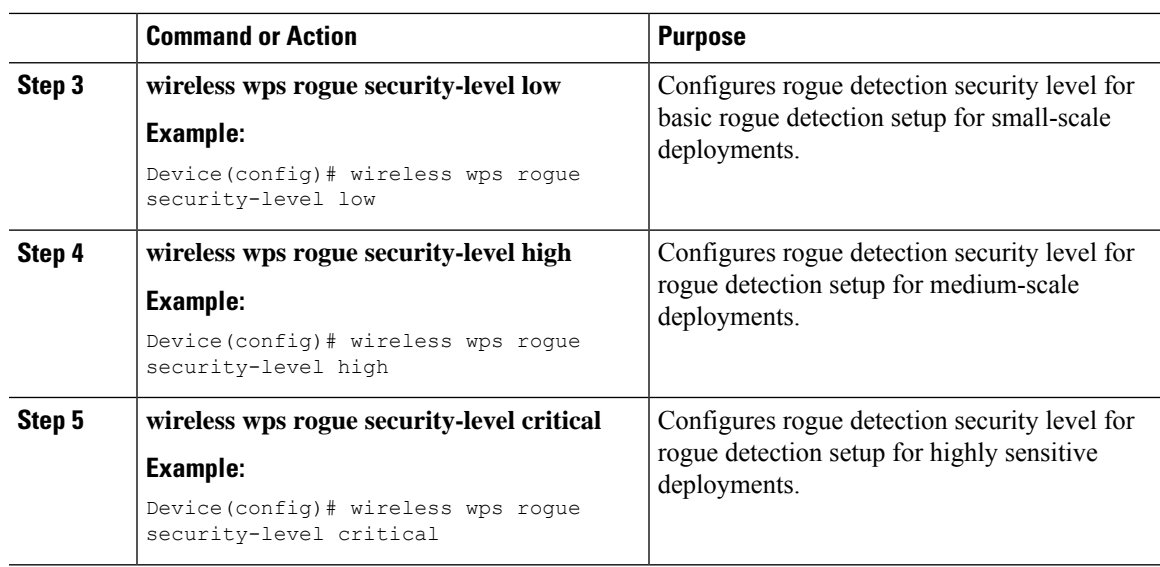

### **Wireless Service Assurance Rogue Events**

Wireless Service Assurance (WSA) rogue events, supported in Release 16.12.x and later releases, consist of telemetry notifications for a subset of SNMP traps. WSA rogue events replicate the same information that is part of the corresponding SNMP trap.

For all the exported events, the following details are provided to the wireless service assurance (WSA) infrastructure:

- MAC address of the rogue AP
- Details of the managed AP and the radio that detected the rogue AP with strongest RSSI
- Event-specific data such as SSID, channel for potential honeypot event, and MAC address of the impersonating AP for impersonation event

The WSA rogue events feature can scale up to four times the maximum number of supported APs and half of the maximum number of supported clients.

The WSA rogue events feature is supported on Cisco Catalyst Center and other third-party infrastructure.

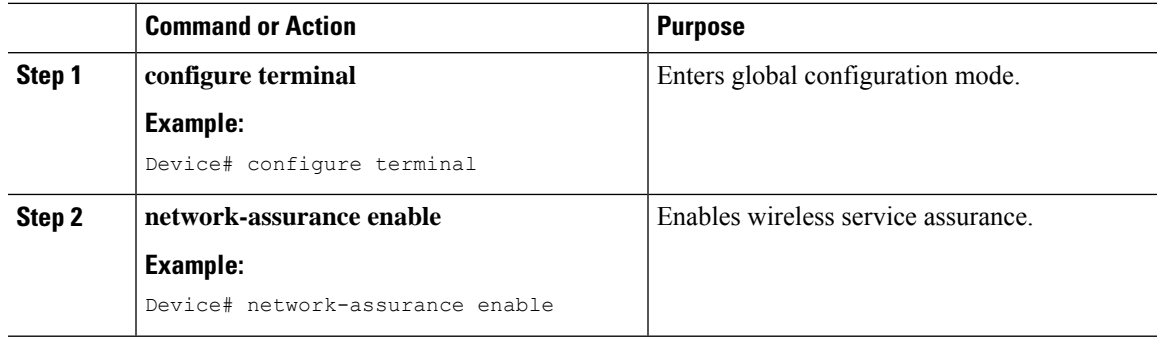

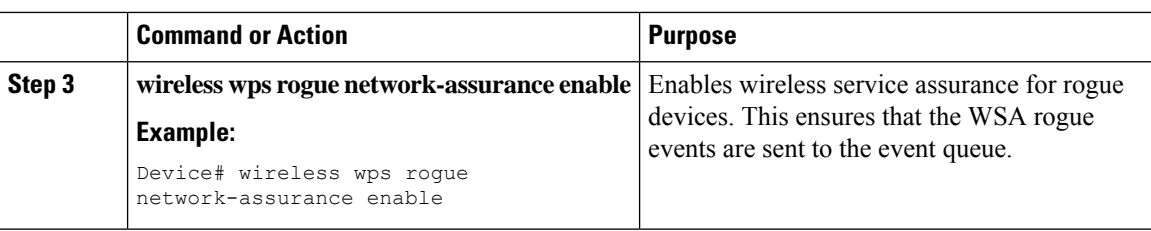

#### **Monitoring Wireless Service Assurance Rogue Events**

#### **Procedure**

• **show wireless wps rogue stats**

#### **Example:**

```
Device# show wireless wps rogue stats
WSA Events
 Total WSA Events Triggered : 9
   ROGUE POTENTIAL HONEYPOT DETECTED : 2
   ROGUE_POTENTIAL_HONEYPOT_CLEARED : 3
   ROGUE AP_IMPERSONATION_DETECTED : 4
 Total WSA Events Enqueued : 6
   ROGUE POTENTIAL HONEYPOT DETECTED : 1
   ROGUE POTENTIAL HONEYPOT CLEARED : 2
   ROGUE AP_IMPERSONATION_DETECTED : 3
```
In this example, nine events have been triggered, but only six of them have been enqueued. This is because three events were triggered before the WSA rogue feature was enabled.

• **show wireless wps rogue stats internal**

**show wireless wps rogue ap detailed** *rogue-ap-mac-addr*

These commands show information related to WSA events into the event history.

### **Rogue Full Scale Quotas and Priorities**

### **Feature History for Rogue Full Scale Quotas and Priorities**

This table provides release and related information about the feature explained in this section.

This feature is also available in all the releases subsequent to the one in which they are introduced in, unless noted otherwise.

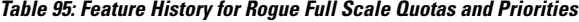

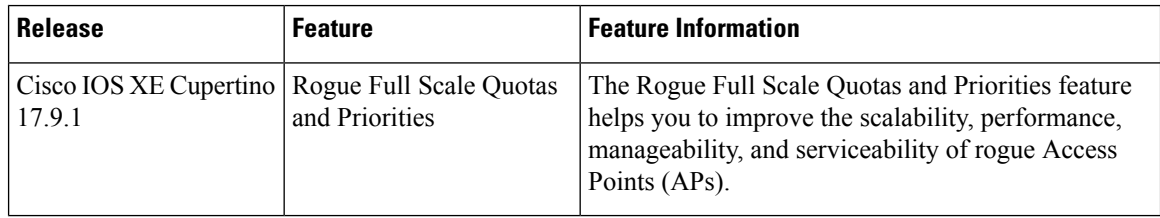

### **Rogue AP Scale Modes Per Class**

The following are the modes that determine if a rogue AP is added to the database when it reaches maximum scale:

- **Quota**: Quotas are applied to each classification as a percentage of the maximum scale. This means that if a classification has quota X, then X percent of the rogue database is reserved for that classification. If the entire memory of the given classification is used up, the newly reported rogue APs under that classification are dropped.
- **Priority**: Priorities are applied to different classifications. When quotas are not configured, priority mode becomes the default mode.

The priority for each classification is configured as follows:

The default priority for malicious is **highest**. The default priority for custom is **high**. The default priority for unclassified is **medium**, and the default priority for friendly is **low**.

Priorities are only applied when the maximum scale is reached. If a new rogue AP is classified and the maximum scale is reached, it is added to the database only if there are lower-priority rogue APs in the database. In such a case, the newest rogue AP entry of the lowest priority is deleted. Else, if there are no lower-priority rogue APs, the new rogue AP is dropped.

• **Hybrid**: Hybrid mode enables the use of quotas and priorities as a combination. Unused quota reserved for higher priority rogue APs are used by rogue APs of lower priority when space is available.

After reaching the maximum scale, if a new rogue AP is classified, the following logic is applied:

- If the number of stored rogue APs (in the class of the new rogue AP), is below the quota, store the new rogue AP. Delete the newest rogue AP of the classification with the lowest priority that is above the quota.
- Alternatively, check if there is a class with lower priority and is above the quota than the newly classified rogue AP. If such a class exists, delete the newest rogue AP of that lower-priority classification and store the new rogue AP.
- If none of the above conditions apply, drop the new rogue AP.

#### **Table 96: Advantages and Disadvantages of Role-Scale Modes**

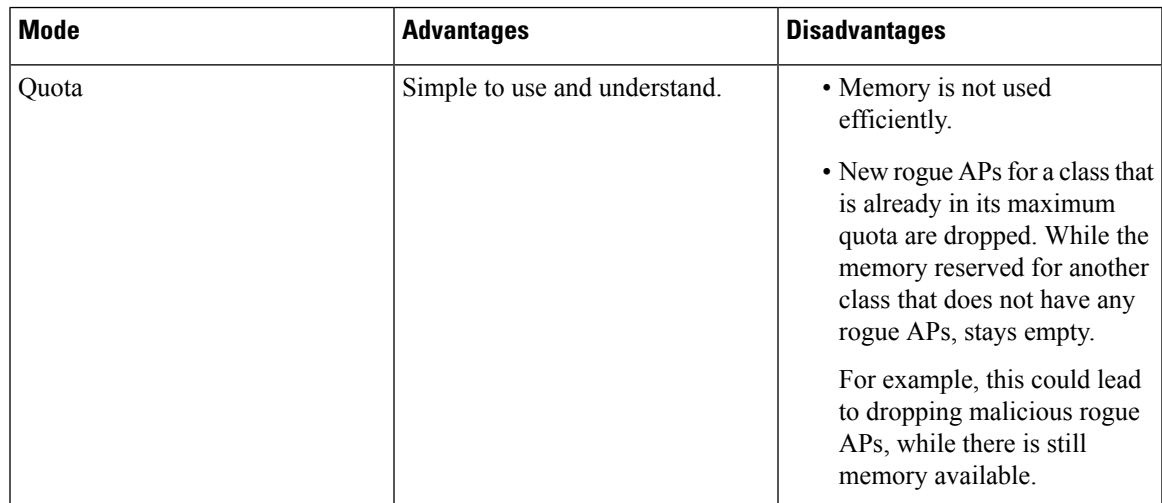

 $\mathbf I$ 

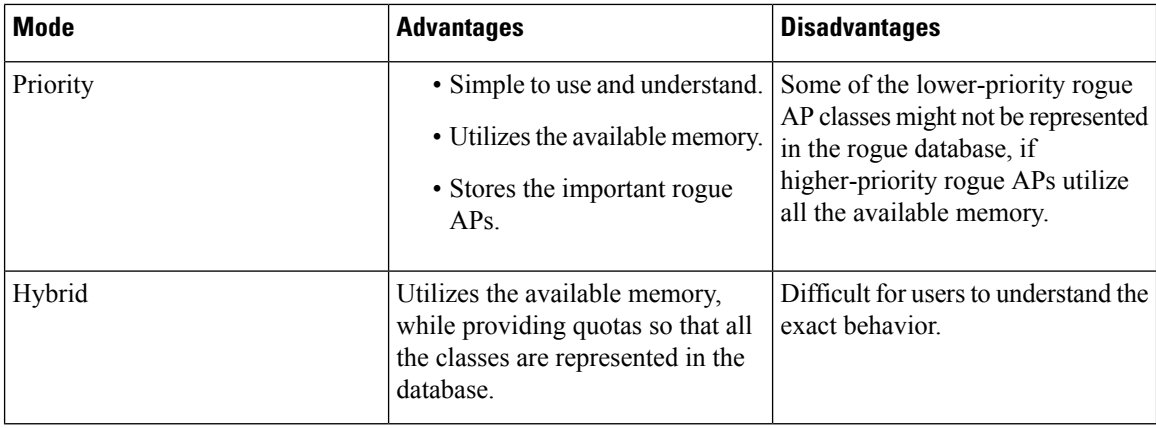

## **Configuring Rogue AP Scale (CLI)**

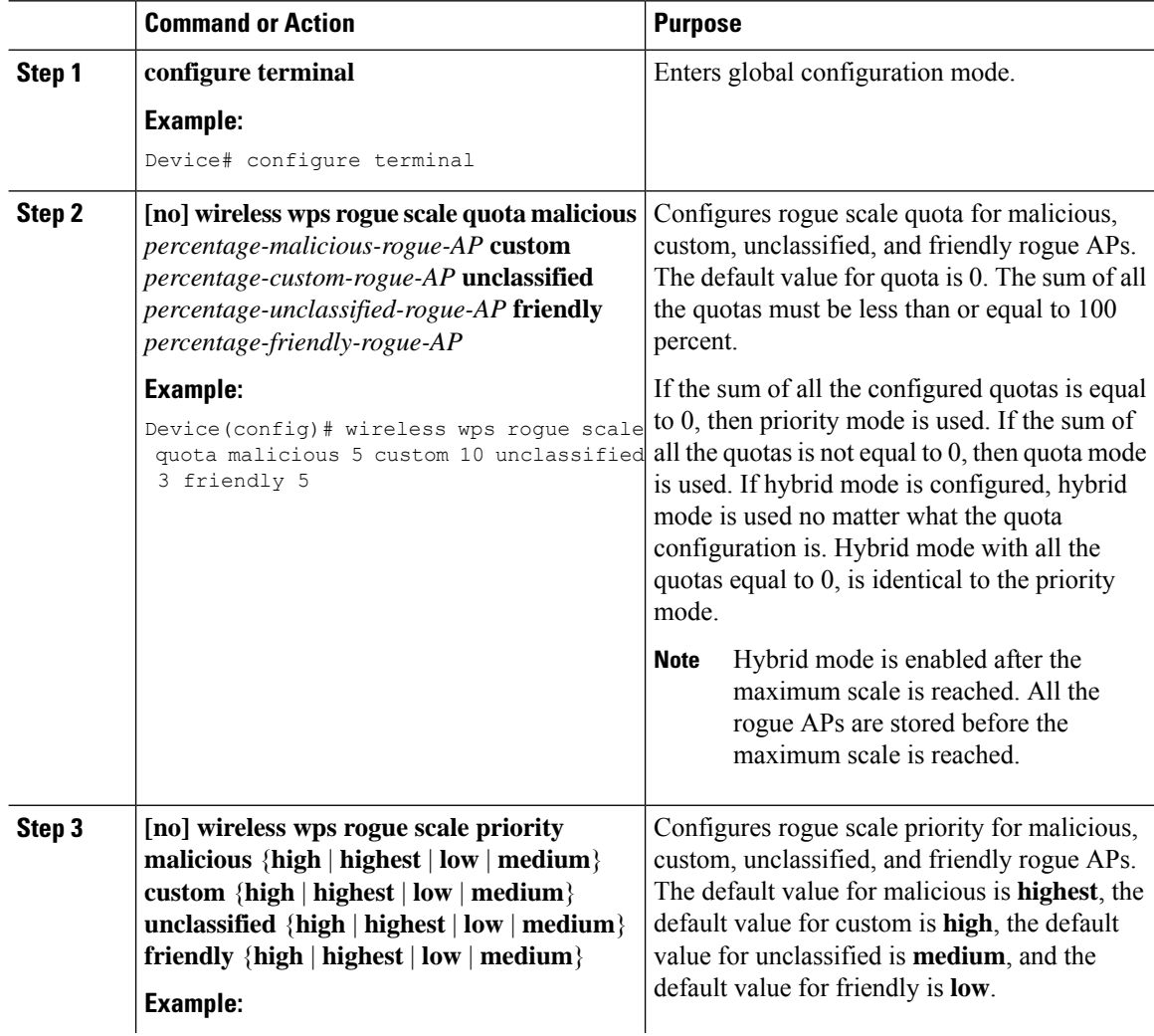

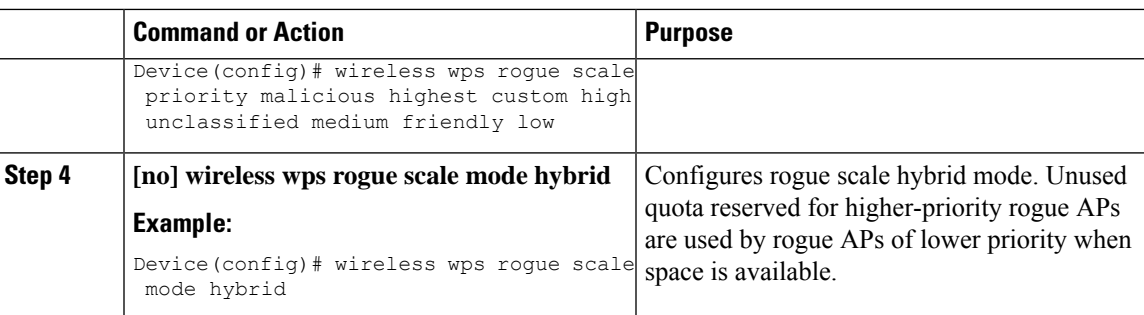

### **Verifying Rogue Scale Details**

To verify the rogue scale details, run the following command:

```
Device# show wireless wps rogue stats
.
.
.
 Total Post Init/Max : 0/4000
 Total/Max : 0/4200<br>Init : 0
 Init
.
.
.
Classification
 Friendly : 0/0/0 (Total/Init/Quota[%])
 Malicious : 0/0/0 (Total/Init/Quota[%])
 Custom : 0/0/0 (Total/Init/Quota[%])<br>Unclassified : 0/0/0 (Total/Init/Quota[%])
                              : 0/0/0 (Total/Init/Quota[%])
 Unknown : 0/0 (Total/Init)
.
.
.
Configured Quotas by Classification
 Custom : \langle \cdot \rangle of max scale>
 Friendly : <% of max scale>
 Malicious : <% of max scale>
 Unclassified : <% of max scale>
Configured Priorities by Classification
 Custom : 2 (High)
  Friendly : 4 (Low)
  Malicious : 1 (Highest)
 Unclassified : 3 (Medium)
Configured Rogue Scale Mode: [Priority|Quota|Hybrid]
To view the rogue ad hoc summary, run the following command:
Device# show wireless wps rogue adhoc summary
Detect and report Ad-Hoc Networks : Enabled<br>Auto-Contain Ad-Hoc Networks : Disabled
Auto-Contain Ad-Hoc Networks
Total Number of Rogue Ad-Hoc : 0<br>Friendly Ad-Hoc Rogues : 0
Friendly Ad-Hoc Rogues
Malicious Ad-Hoc Roques : 0
Custom Ad-Hoc Rogues : 0
Unclassified Ad-Hoc Rogues : 0<br>Unknown Ad-Hoc Rogues : 0
Unknown Ad-Hoc Rogues : 0
Client MAC Address Adhoc BSSID Classification State # APs Last Heard
```
I

------------------------------------------------------------------------------------------------

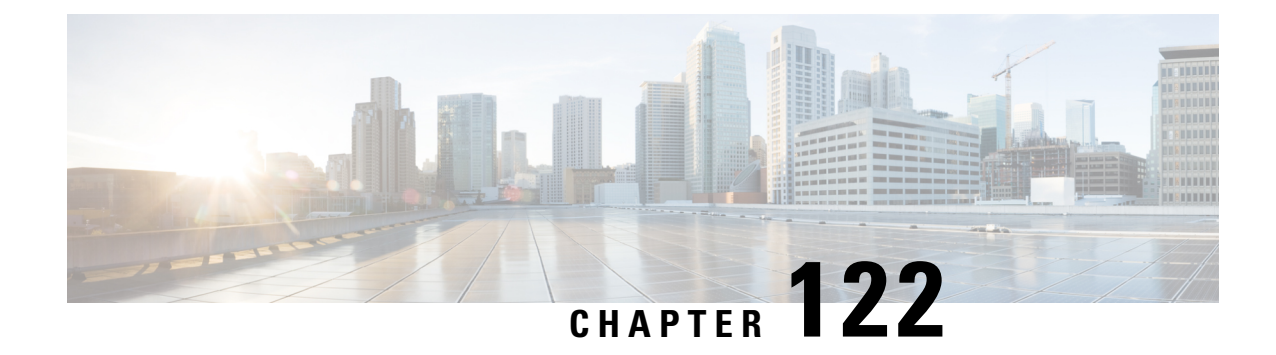

# **Classifying Rogue Access Points**

- [Information](#page-1450-0) About Classifying Rogue Access Points, on page 1349
- Guidelines and [Restrictions](#page-1452-0) for Classifying Rogue Access Points, on page 1351
- How to [Classify](#page-1452-1) Rogue Access Points, on page 1351
- Monitoring Rogue [Classification](#page-1458-0) Rules, on page 1357
- Examples: [Classifying](#page-1458-1) Rogue Access Points, on page 1357

# <span id="page-1450-0"></span>**Information About Classifying Rogue Access Points**

The controller software enables you to create rules that can organize and display rogue access points as Friendly, Malicious, Custom, or Unclassified.

By default, none of the classification rules are used. You need to enable them. Therefore, all unknown access points are categorized as Unclassified. When you create or change a rule, configure conditions, and enable it, all rogue access points are then reclassified. Whenever you change a rule, it is applied to all the access points (friendly, malicious, and unclassified).

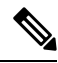

#### **Note**

- Rule-based rogue classification does not apply to ad hoc rogues and rogue clients.
- You can configure up to 64 rogue classification rules per controller .

When the controller receives a rogue report from one of its managed access points, it responds as follows:

- If the unknown access point is in the friendly MAC address list, the controller classifies the access point as Friendly.
- If the unknown access point is not in the friendly MAC address list, the controller starts applying the rogue classification rules to the access point.
- If the rogue access point is manually classified, rogue rules are not applied to it.
- If the rogue access point matches the configured rules criteria, the controller classifies the rogue based on the classification type configured for that rule.
- If the rogue access point does not match any of the configured rules, the rogue remains unclassified.

The controller repeats the previous steps for all the rogue access points.

- If the rogue access point is detected on the same wired network, the controller marks the rogue state as Threat and classifies it as Malicious automatically, even if there are no configured rules. You can then manually contain the rogue to change the rogue state to Contained. If the rogue access point is not available on the network, the controller marks the rogue state as Alert. You can then manually contain the rogue.
- If desired, you can manually move the access point to a different classification type and rogue state.
- Before performing any classification, the rogue access points are temporarily marked as Pending.

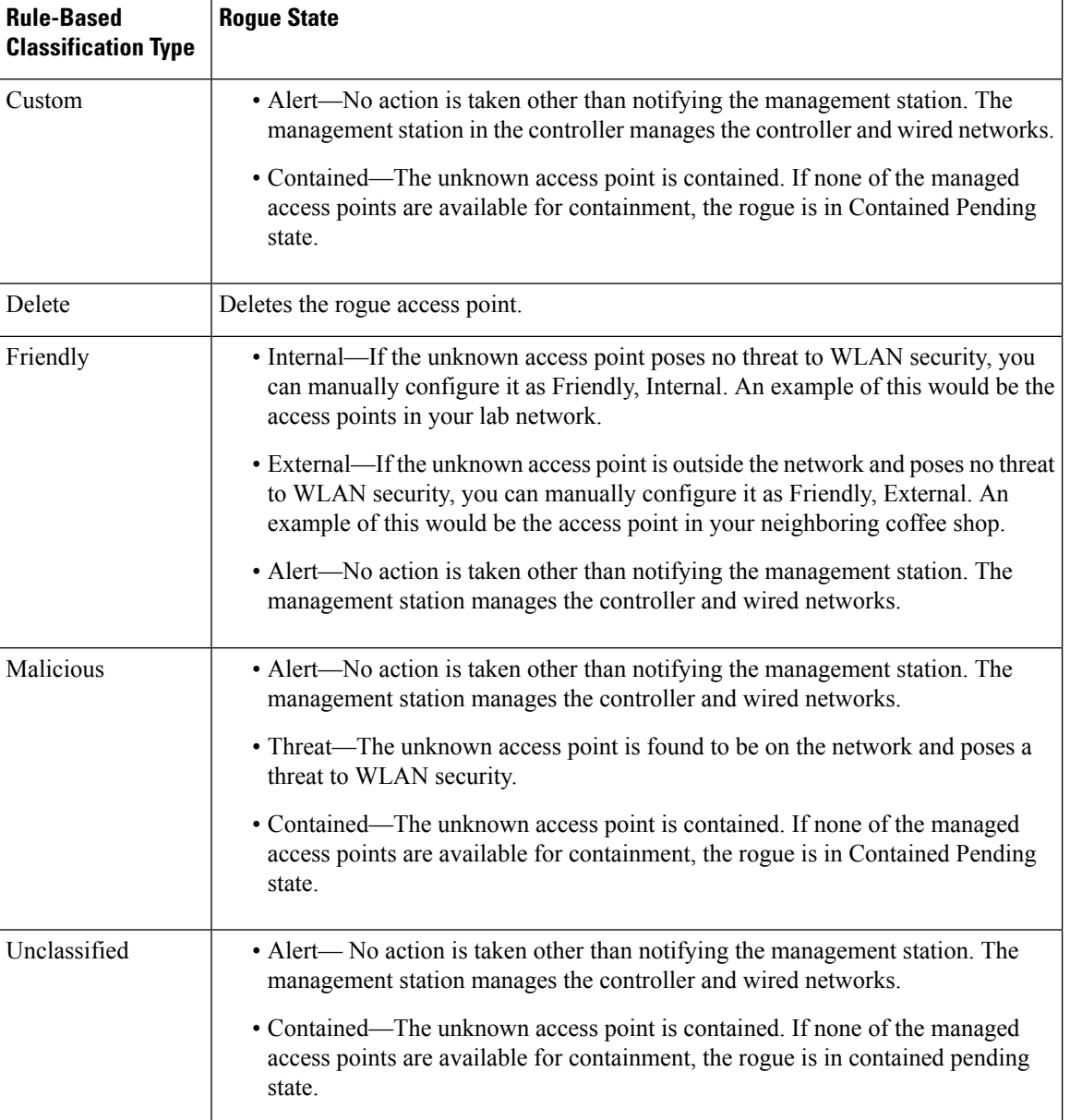

#### **Table 97: Classification Mapping**

As mentioned earlier, the controller can automatically change the classification type and rogue state of an unknown access point based on user-defined rules. Alternatively, you can manually move the unknown access point to a different classification type and rogue state.

## <span id="page-1452-0"></span>**Guidelines and Restrictions for Classifying RogueAccess Points**

- Classifying Custom type rogues is tied to rogue rules. Therefore, it is not possible to manually classify a rogue as Custom. Custom class change can occur only when rogue rules are used.
- Some SNMP traps are sent for containment by rule and every 30 minutes for rogue classification change.
- Rogue rules are applied on every incoming new rogue report in the controller in the order of their priority.
- After a rogue satisfies a rule and is classified, it does not move down the priority list for the same report.
- The rogue classification rules are re-evaluated at every report received by the managed access points. Hence, a rogue access point can move from one state to another, if a different rule matches the last report.
- If a rogue AP is classified as friendly or ignored, all rogue clients associated with it are not tracked.
- Until the controller discovers all the APs through neighbor reports from APs, the rogue APs are kept in unconfigured state for three minutes after they are detected. After 3 minutes, the rogue policy is applied on the rogue APs and the APs are moved to unclassified, friendly, malicious, or custom class. Rogue APs kept in unconfigured state means that no rogue policy has yet been applied on them.
- When a rogue BSSID is submitted for a containment on Cisco Catalyst 9800 Series Wireless Controller, if the controller has enough resources, it will contain. The APs that detect the particular contained rogue AP starts broadcasting the DEAUTH packets.

Wireless client connected to the contained rogue BSSID will disconnect once DEAUTH packets are received. However, when the client assumes being in a connected state, repeatedly tries to reconnect and the wireless client's user browsing experience would be badly affected.

Also, in a high RF environment like that of a stadium, though DEAUTH packets are broadcasted, client does not receive all of them because of RF disturbance. In this scenario, the client may not be fully disconnected but will be affected badly.

• The rouge AP manual classification limit has been enhanced from 625 to 10,000 configurations at a time. The rouge client manual classification limit has been enhanced from 625 to 10,000 configurations at a time.

### <span id="page-1452-1"></span>**How to Classify Rogue Access Points**

### **Classifying Rogue Access Points and Clients Manually (GUI)**

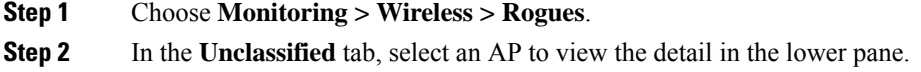

**Step 3** Use the **Class Type** drop-down to set the status. **Step 4** Click **Apply**.

### **Classifying Rogue Access Points and Clients Manually (CLI)**

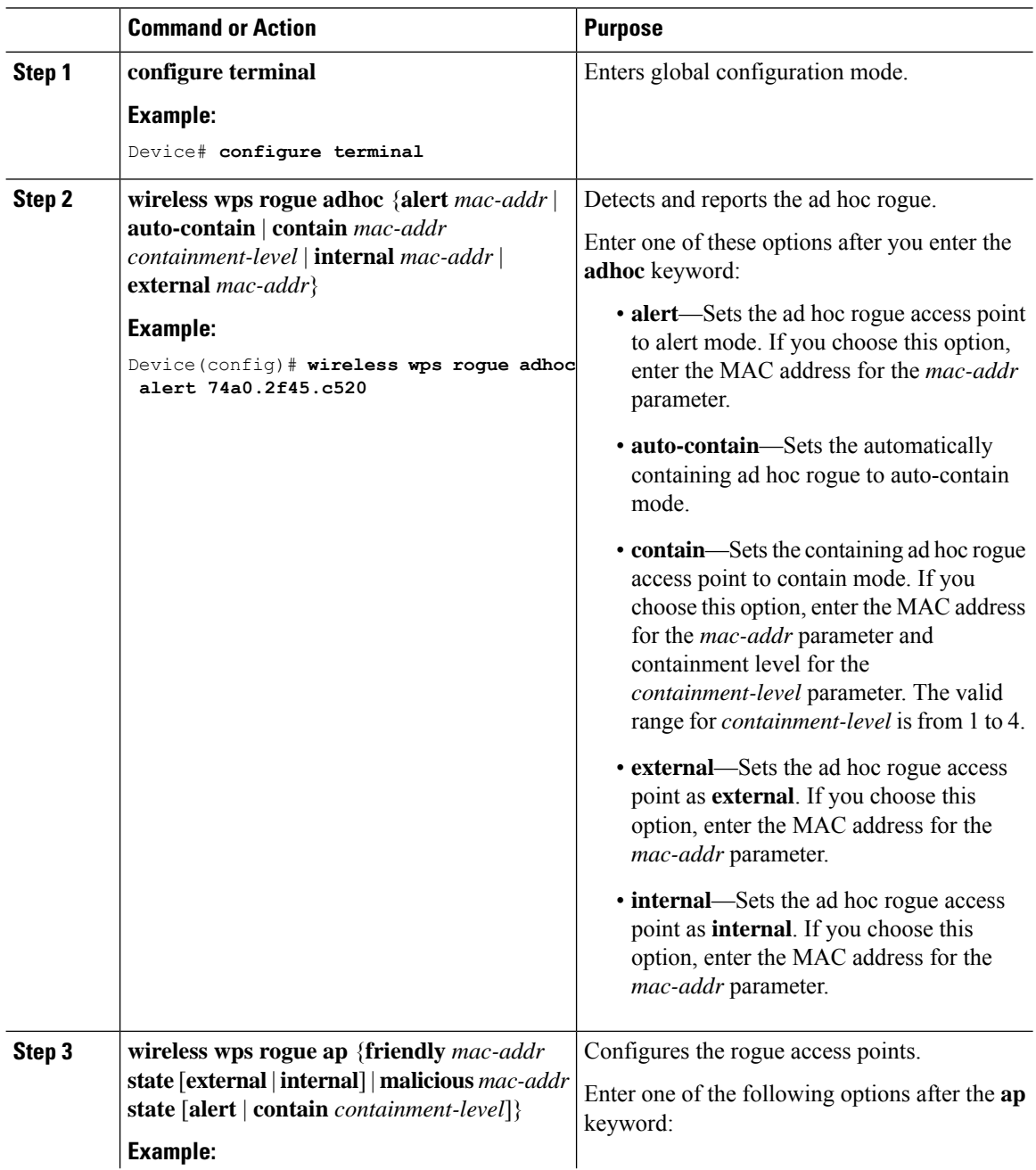

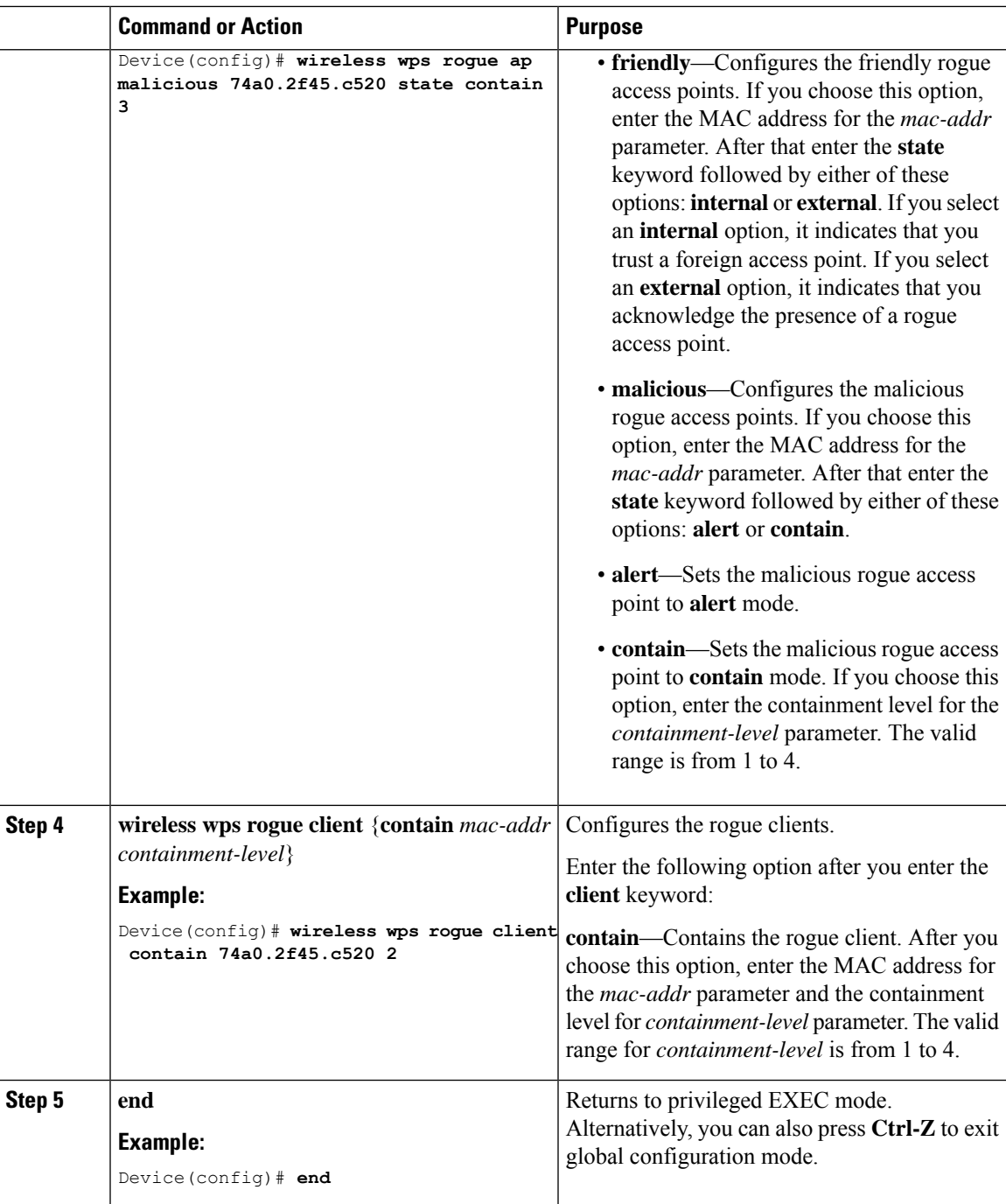

## **Configuring Rogue Classification Rules (GUI)**

#### **Procedure**

**Step 1** Choose **Configuration** > **Security** > **Wireless Protection Policies**.

- **Step 2** In the **Wireless Protection Policies** page, choose **Rogue AP Rules** tab.
- **Step 3** On the **Rogue AP Rules** page, click the name of the **Rule** or click **Add** to create a new one.
- **Step 4** In the **Add/Edit Rogue AP Rule** window that is displayed, enter the name of the rule in the **Rule Name** field.
- **Step 5** Choose the rule type from the following **Rule Type** drop-down list options:
	- Friendly
	- Malicious
	- Unclassified
	- Custom

### **Configuring Rogue Classification Rules (CLI)**

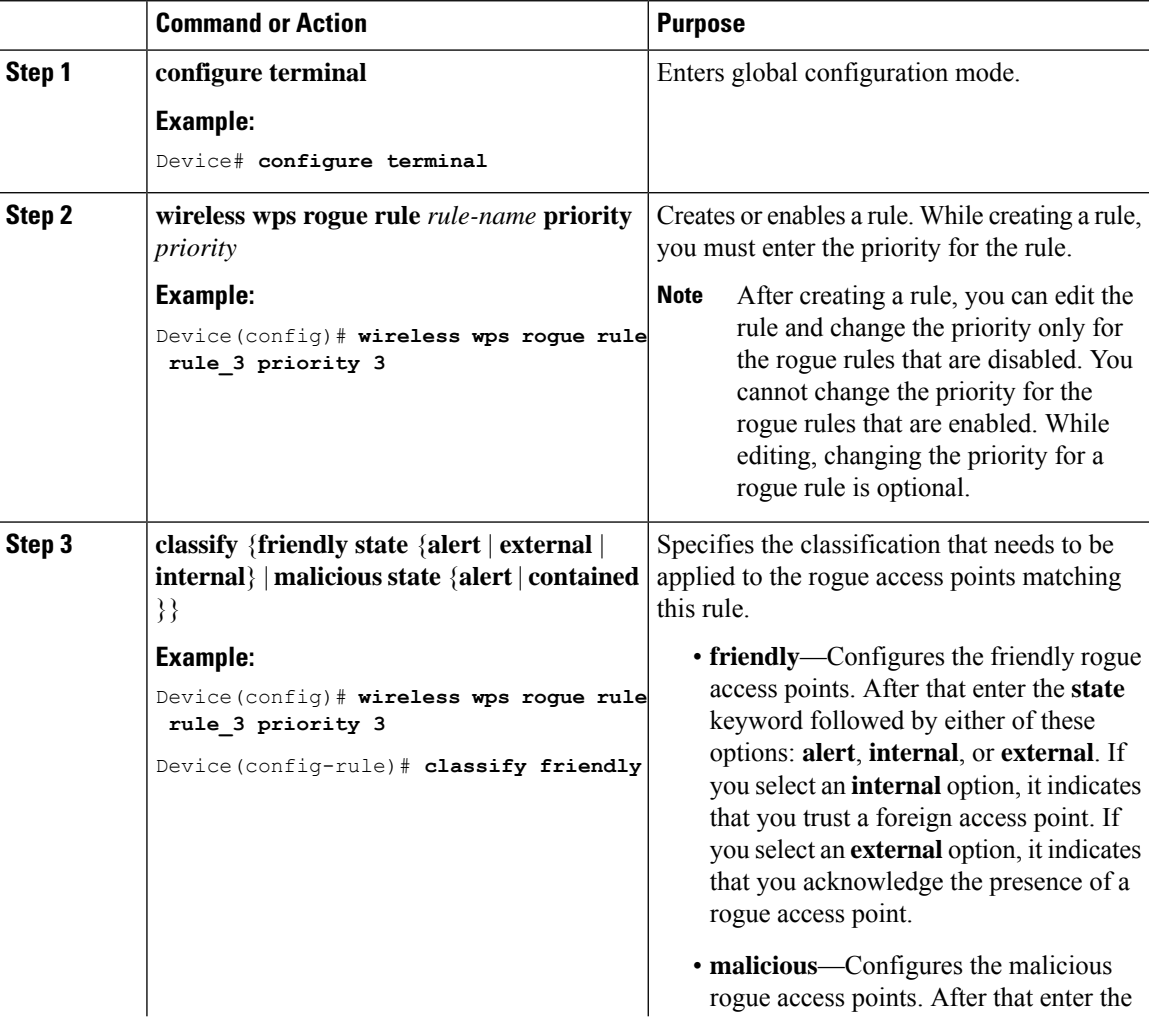

 $\blacksquare$ 

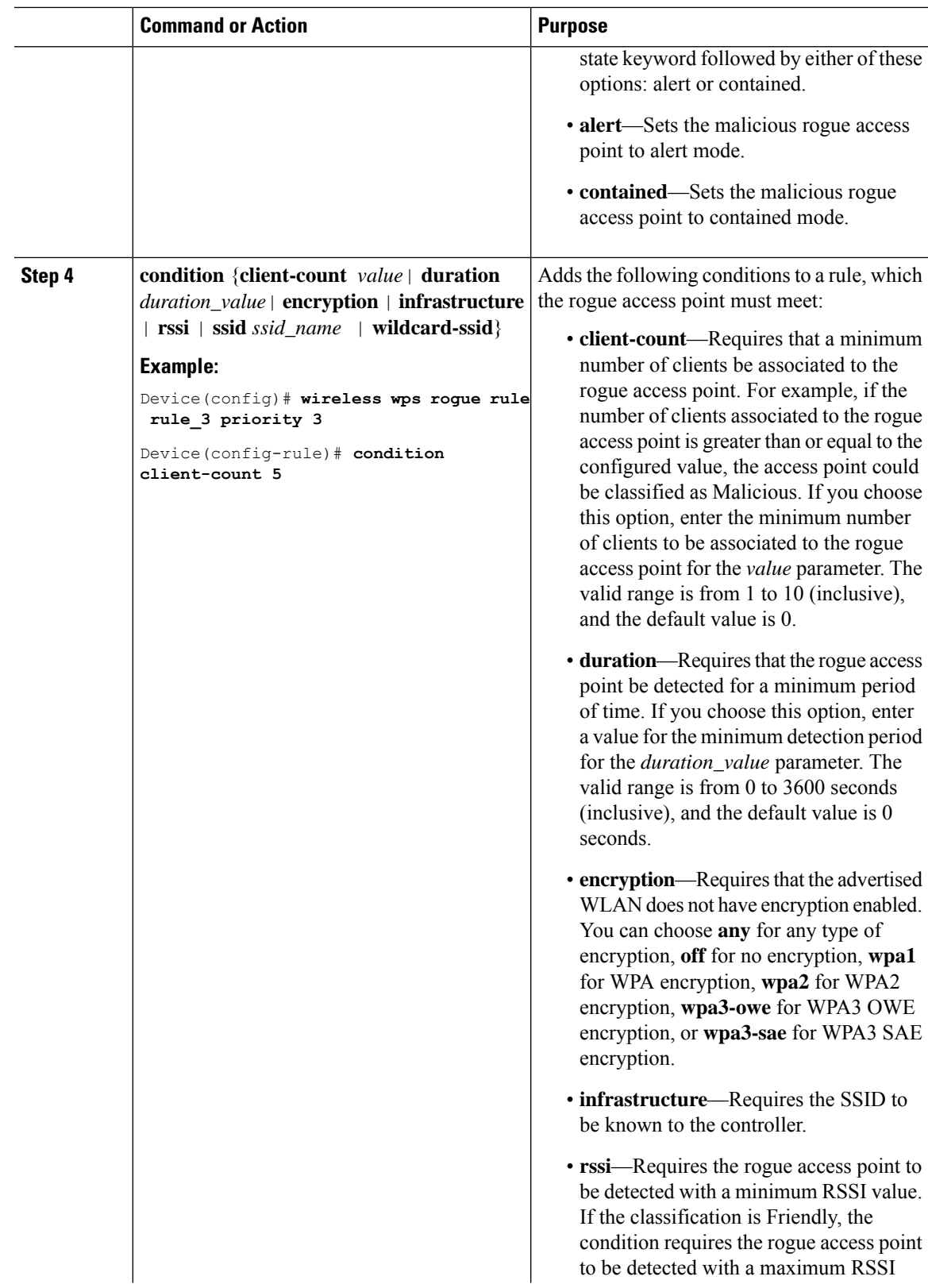

I

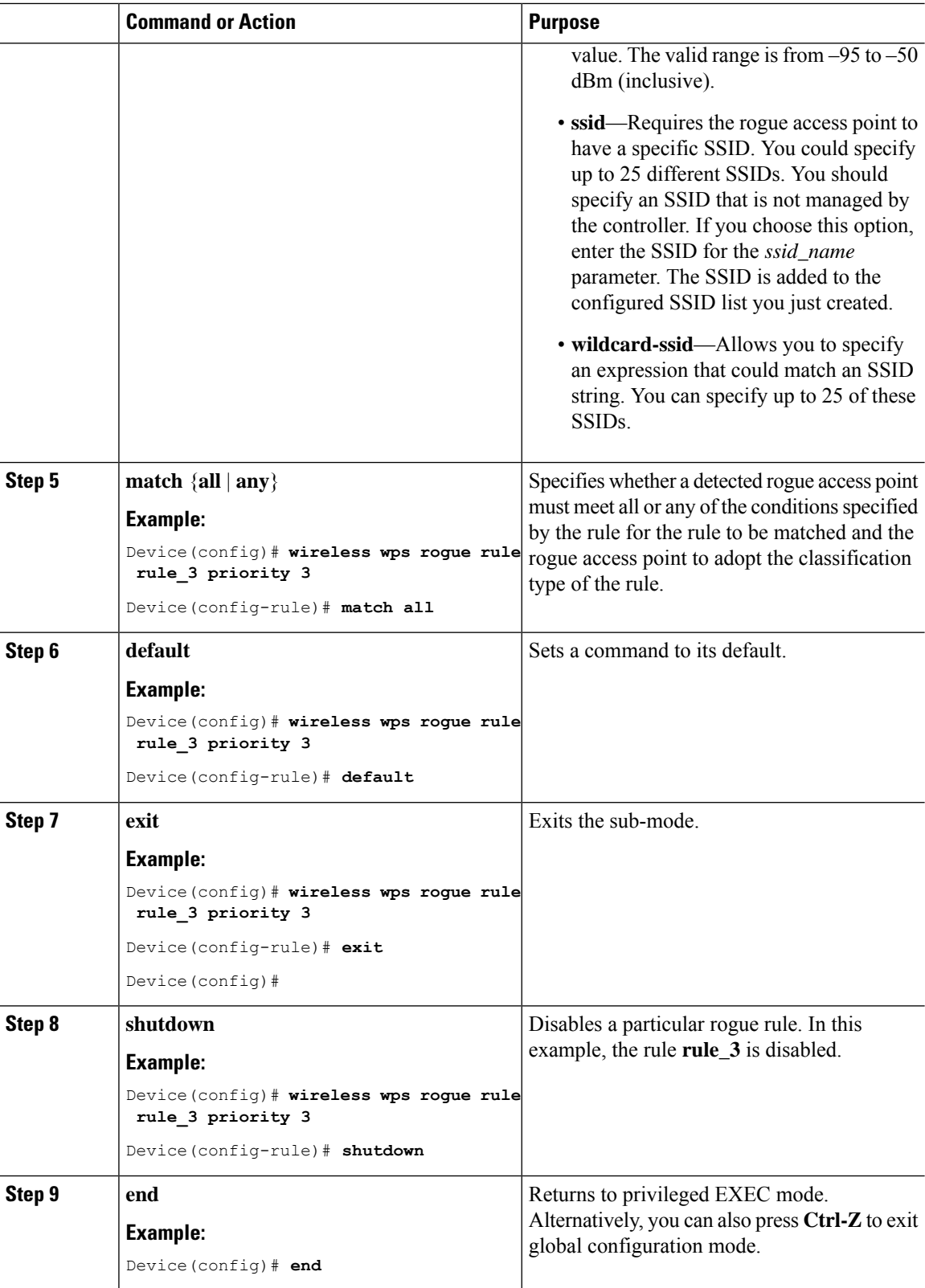

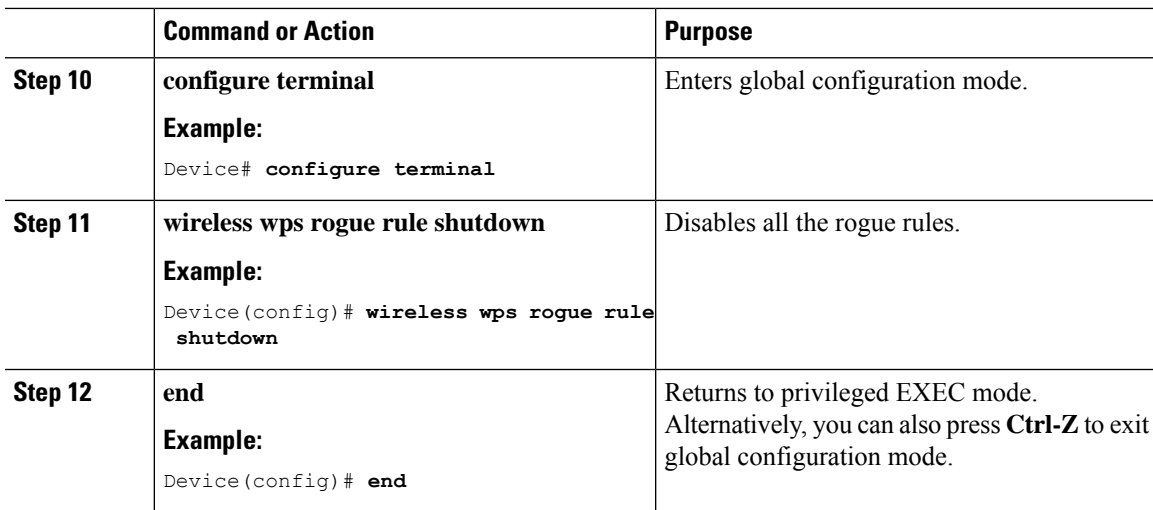

## <span id="page-1458-0"></span>**Monitoring Rogue Classification Rules**

You can monitor the rogue classification rules using the following commands:

#### **Table 98: Commands for Monitoring Rogue Classification Rules**

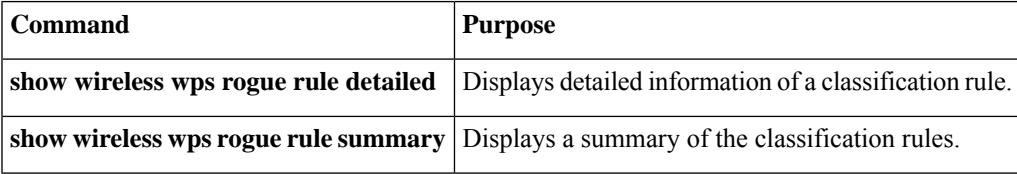

### <span id="page-1458-1"></span>**Examples: Classifying Rogue Access Points**

This example shows how to classify a rogue AP with MAC address 00:11:22:33:44:55 as malicious and mark it for being contained by 2 managed APs:

```
Device# configure terminal
Device(config)# wireless wps rogue ap malicious 0011.2233.4455 state contain 2
```
This example shows how to create a rule that can categorize a rogue AP that is using SSID **my-friendly-ssid**, and it is seen for at least for 1000 seconds as friendly internal:

```
Device# configure terminal
Device(config)# wireless wps rogue rule ap1 priority 1
Device(config-rule)# condition ssid my-friendly-ssid
Device(config-rule)# condition duration 1000
Device(config-rule)# match all
Device(config-rule)# classify friendly state internal
Device(config-rule)# no shutdown
```
This example shows how to apply a condition that a rogue access point must meet:

Device# **configure terminal**

```
Device(config)# wireless wps rogue rule ap1 priority 1
Device(config-rule)# condition client-count 5
Device(config-rule)# condition duration 1000
Device(config-rule)# no shutdown
Device(config-rule)# end
```
This example shows a condition to classify rogue devices with the controller SSIDs as malicious:

```
Device# configure terminal
Device(config)# wireless wps rogue rule ap1 priority 1
Device(config-rule)# classify malicious state alert
Device(config-rule)# condition duration 30
Device(config-rule)# condition infrastructure ssid
Device(config-rule)# match all
Device(config-rule)# no shutdown
Device(config-rule)# end
```
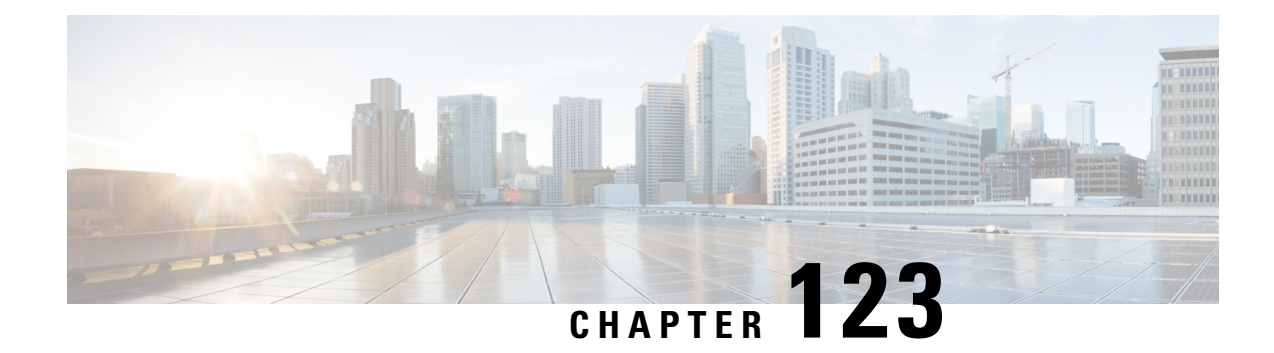

# **Advanced WIPS**

- Feature History for [Advanced](#page-1460-0) WIPS, on page 1359
- [Information](#page-1461-0) About Advanced WIPS, on page 1360
- Enabling [Advanced](#page-1464-0) WIPS, on page 1363
- Syslog Support for [Advanced](#page-1464-1) WIPS, on page 1363
- Advanced WIPS Solution [Components,](#page-1465-0) on page 1364
- Supported Modes and [Platforms,](#page-1465-1) on page 1364
- Enabling Advanced [WIPS\(GUI\),](#page-1466-0) on page 1365
- Enabling [Advanced](#page-1466-1) WIPS (CLI), on page 1365
- [Configuring](#page-1467-0) Syslog Threshold for Advanced WIPS (CLI), on page 1366
- Viewing [Advanced](#page-1467-1) WIPS Alarms (GUI), on page 1366
- Verifying [Advanced](#page-1468-0) WIPS, on page 1367
- Verifying Syslog [Configuration](#page-1469-0) for Advanced WIPS, on page 1368

### <span id="page-1460-0"></span>**Feature History for Advanced WIPS**

This table provides release and related information for the features explained in this module.

These features are available on all releases subsequent to the one they were introduced in, unless noted otherwise.

| <b>Release</b>                   | <b>Feature Name</b>             | <b>Feature Information</b>                                                                                                    |
|----------------------------------|---------------------------------|----------------------------------------------------------------------------------------------------|
| Cisco IOS XE Bengaluru<br>17.5.1 | <b>Advanced WIPS Signatures</b> | Up to 15 additional signatures are supported.                                                                                                    |
| Cisco IOS XE Bengaluru<br>17.6.1 | <b>WIPs</b>                     | Syslog Support for Advanced   From 17.6.1 release onwards:<br>• Two additional signatures are supported.<br>• Syslog support has been added to the<br>controller for advanced WIPS. |

**Table 99: Feature History for Advanced WIPS**

## <span id="page-1461-0"></span>**Information About Advanced WIPS**

The Cisco Advanced Wireless Intrusion Prevention System (aWIPS) is a wireless intrusion threat detection and mitigation mechanism. The aWIPS uses an advanced approach to wireless threat detection and performance management. The AP detects threats and generates alarms. It combines network traffic analysis, network device and topology information, signature-based techniques, and anomaly detection to deliver highly accurate and complete wireless threat prevention.

With a fully infrastructure-integrated solution, you can continually monitor wireless traffic on both wired and wireless networks and use that network intelligence to analyze attacks from multiple sources to accurately pinpoint and proactively prevent attacks, rather than wait until damage or exposure has occurred.

The following table shows the alarms introduced from Cisco IOS XE Bengaluru 17.5.1 onwards:

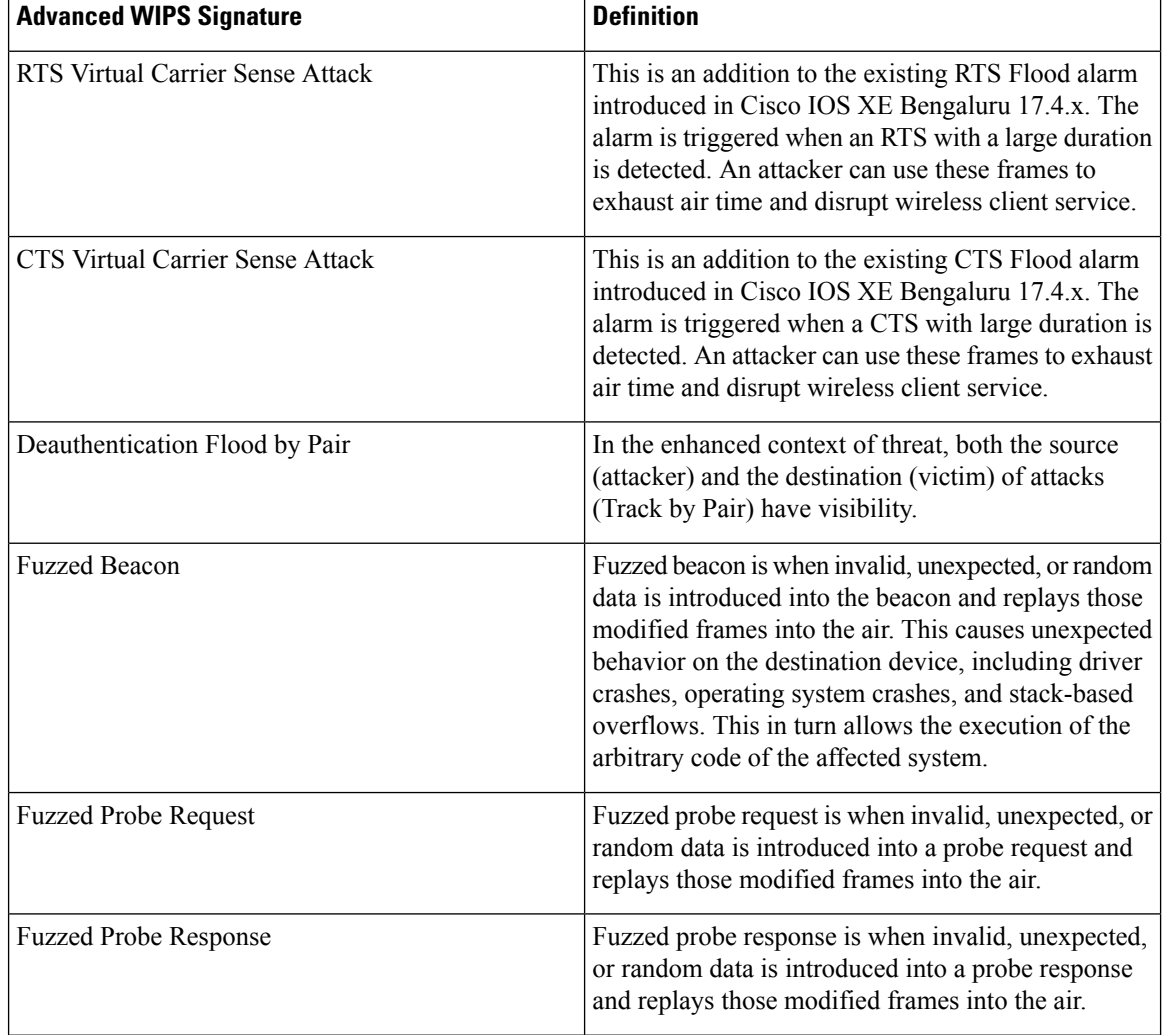

**Table 100: Advanced WIPS Signatures and Definitions: From Cisco IOS XE Bengaluru 17.5.1 Onwards**

I

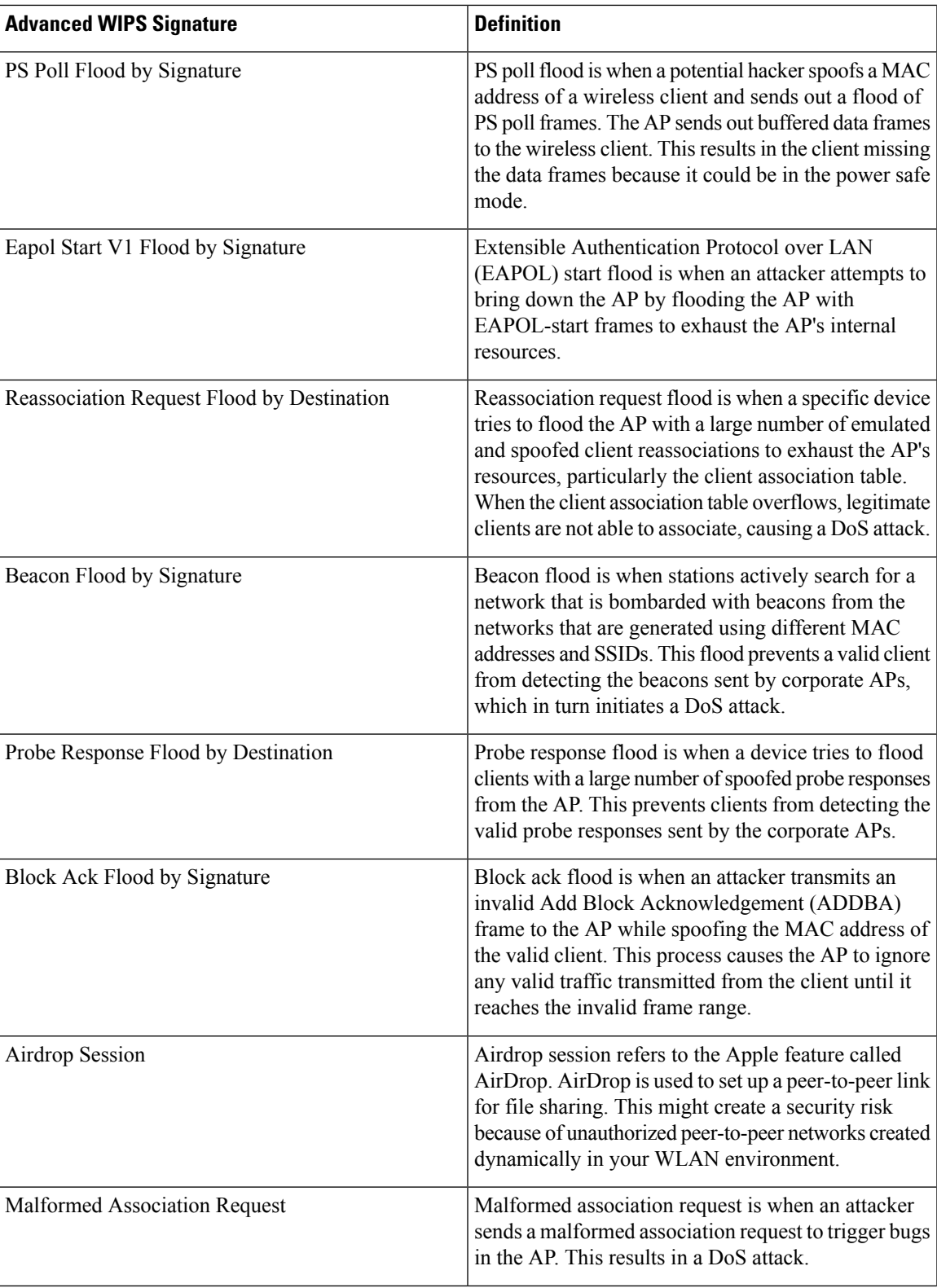

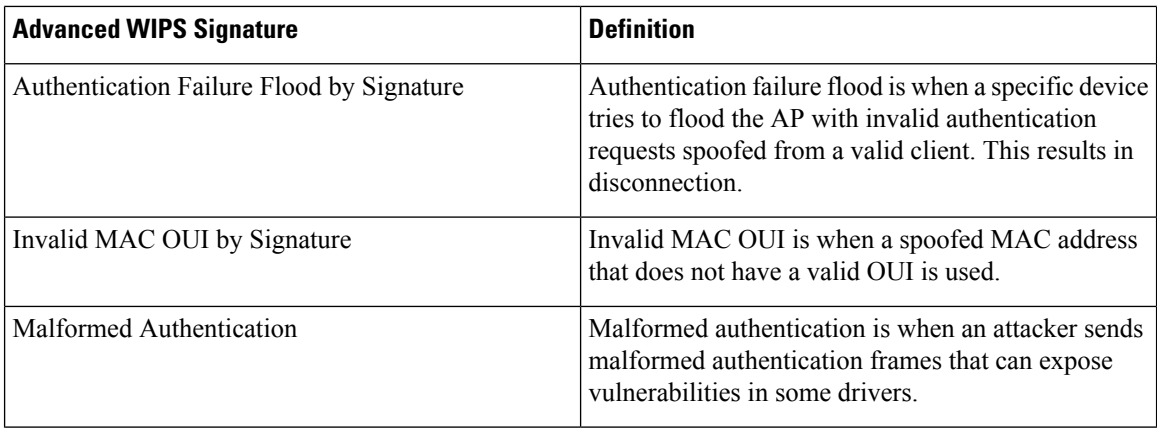

The following table shows the alarms introduced prior to Cisco IOS XE Bengaluru 17.5.1:

**Table 101: Advanced WIPS Signatures: Prior Cisco IOS XE Bengaluru 17.5.1**

| <b>Advanced WIPS Signatures</b>              |  |  |
|----------------------------------------------|--|--|
| <b>Authentication Flood Alarm</b>            |  |  |
| Association Flood Alarm                      |  |  |
| <b>Broadcast Probe Flood Alarm</b>           |  |  |
| Disassociation Flood Alarm                   |  |  |
| <b>Broadcast Dis-Association Flood Alarm</b> |  |  |
| De-Authentication Flood Alarm                |  |  |
| Broadcast De-Authentication Flood Alarm      |  |  |
| EAPOL-Logoff Flood Alarm                     |  |  |
| CTS Flood Alarm                              |  |  |
| RTS Flood Alarm                              |  |  |

### **Guidelines and Restrictions**

- In the aWIPS profile, Cisco Aironet 1850 Series Access Points, Cisco Catalyst 9117 Series Access Points, and Cisco Catalyst 9130AX Series Access Points can detect EAPOL logoff attack and raise alarms accordingly, only on off-channel. They can not detect EAPOL logoff attack and raise alarms on on-channel.
- aWIPS profile download is not supported when Cisco Catalyst Center is configured using the fully qualified domain name (FQDN).

## <span id="page-1464-0"></span>**Enabling Advanced WIPS**

From Cisco IOS XE Release 17.5.1 onwards, aWIPS security gets a higher priority over Hyperlocation/Fastlocate. The following are the possible scenarios.

All Catalyst APs supporting Fastlocate can be used together with aWIPS depending on the configuration and regardless of the AP mode.

In modes other than the Monitor mode for Cisco Aironet 4800 AP, if both aWIPS and Hyperlocation are enabled, only aWIPS is available.

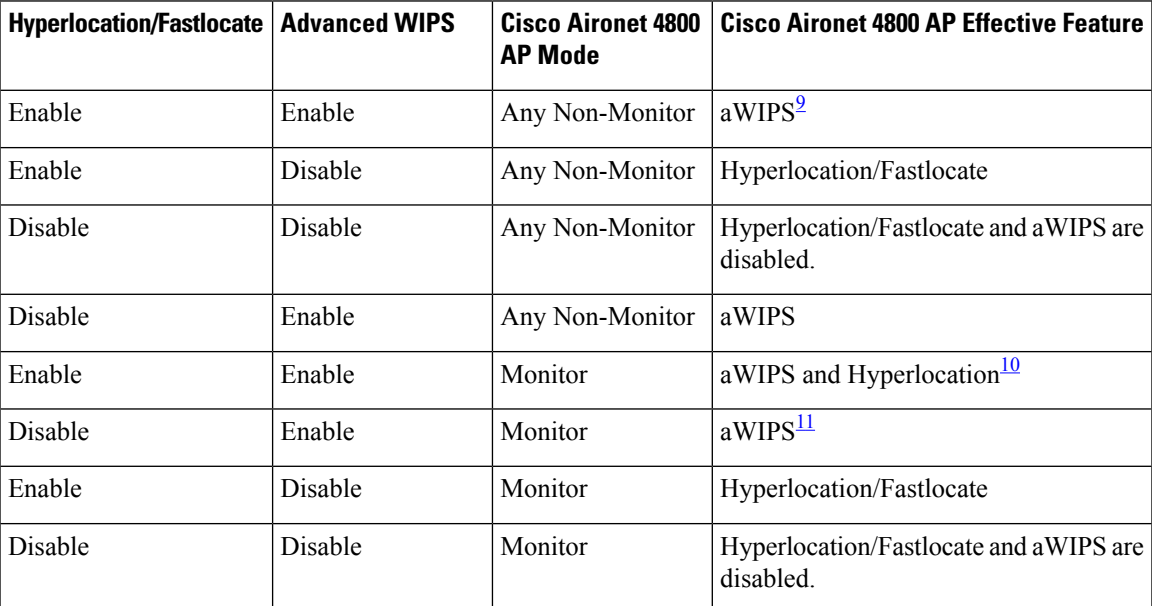

<span id="page-1464-4"></span><span id="page-1464-3"></span><span id="page-1464-2"></span><sup>9</sup> In modes other than the Monitor mode, if both aWIPS and Hyperlocation/Fastlocate are enabled, only aWIPS is available.

<sup>10</sup> In Monitor mode, if both aWIPS and Hyperlocation/Fastlocate are enabled, both aWIPS and Hyperlocation/Fastlocate are available.

<sup>11</sup> To monitor the status of aWIPS and Hyperlocation/Fastlocate simultanueously on AP, use the **show capwap client rcb** command.

## <span id="page-1464-1"></span>**Syslog Support for Advanced WIPS**

This feature adds syslog support to the controller for Advanced WIPS.

The controller raises syslog messages when it receives alarms from an AP. The syslog messages go through throttling. If the same signature is detected from the same AP in a configured throttling interval, you must generate the syslog message for that alarm. For instance, if there were 100 occurrences of the same signature from the same AP within the throttling interval, say, 1 minute, you get to view only one syslog message in the controller in that 1-minute period instead of 100 messages.

#### **Sample Syslog Format**

The following is a sample syslog format:

Nov 18 20:45:23.746: %APMGR\_AWIPS\_SYSLOG-6-APMGR\_AWIPS\_MESSAGE: Chassis 1 R0/0: wncd: AWIPS alarm:(AP00B0.E19A.5720) 00b0.e19a.5720 Radio MAC 00b0.e19b.c300 detected Probe Response Flood by Destination (10019)

The format covers the AP name, AP Ethernet MAC address, AP Radio MAC address, description (signature ID).

 $\mathscr{D}_{\mathbf{z}}$ 

**Note** The syslog messages do not display any client information or context.

# <span id="page-1465-0"></span>**Advanced WIPS Solution Components**

The aWIPS solution comprises the following components:

- Cisco Catalyst 9800 Series Wireless Controller
- Cisco Aironet Wave 2 APs
- Cisco Catalyst Center

Because the aWIPS functionality is integrated into Cisco Catalyst Center, the aWIPS can configure and monitor WIPS policies and alarms and report threats.

aWIPS supports the following capabilities:

• Static signatures

From Cisco IOS XE, 17.4.1 onwards Cisco Catalyst Center can change threshold values and push new signature files to the AP.

- Enable or disable signature forensic capture from Cisco Catalyst Center.
- Standalone signature detection only
- Alarms only
- GUI support
- CLIs to view alarms
- Static signature file packaged with controller and AP image
- Export alarms to Cisco Catalyst Center through WSA channel

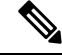

**Note**

aWIPS alarm details such as the AP MAC address, alarm ID, alarm string, and signature ID are displayed on the Cisco Catalyst 9800 series wireless controller GUI.

## <span id="page-1465-1"></span>**Supported Modes and Platforms**

aWIPS is supported on the following controllers:

- Cisco Catalyst 9800 Series Wireless Controllers
- Cisco Embedded Wireless Controller on Catalyst Access Points

**Note** aWIPS is not supported on Cisco IOS APs.

# <span id="page-1466-0"></span>**Enabling Advanced WIPS(GUI)**

#### **Procedure**

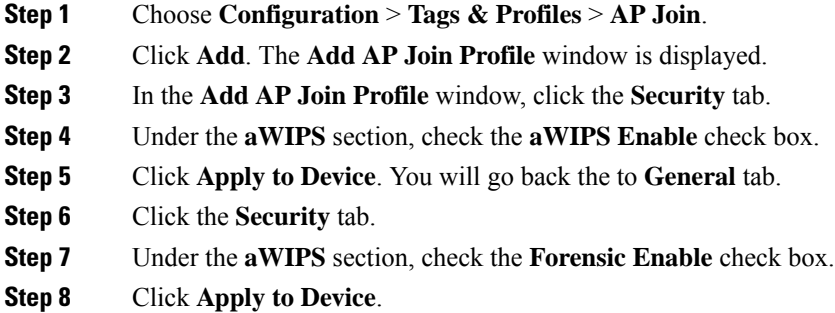

## <span id="page-1466-1"></span>**Enabling Advanced WIPS (CLI)**

To enable aWIPS from the controller and ensure that aWIPS has higher priority than Hyperlocation/Fastlocate, perform the following:

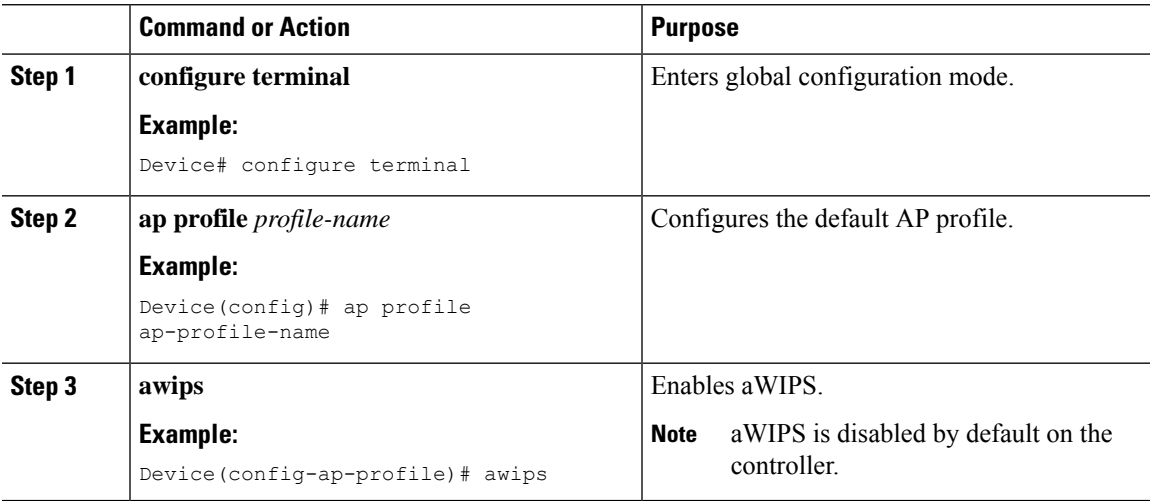

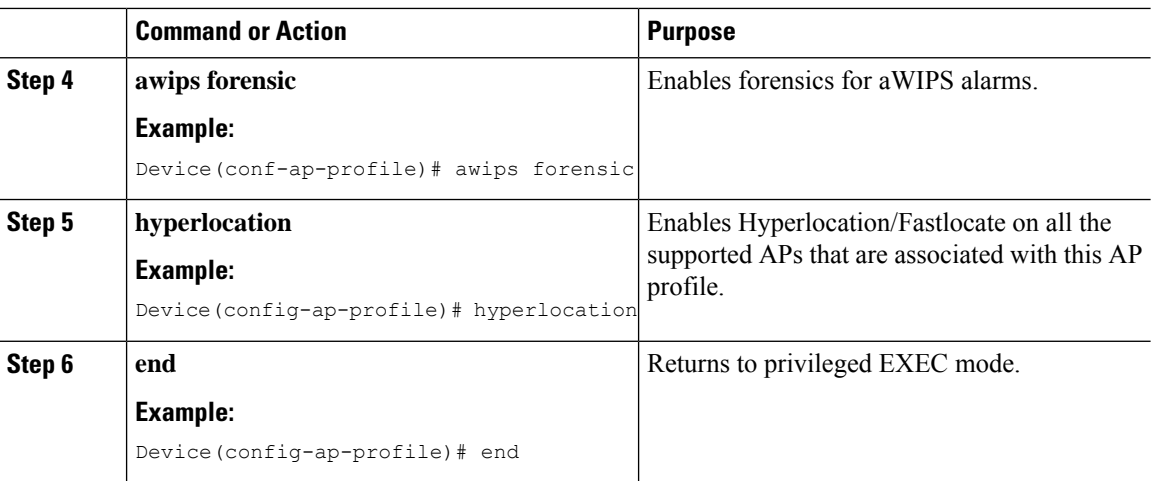

# <span id="page-1467-0"></span>**Configuring Syslog Threshold for Advanced WIPS (CLI)**

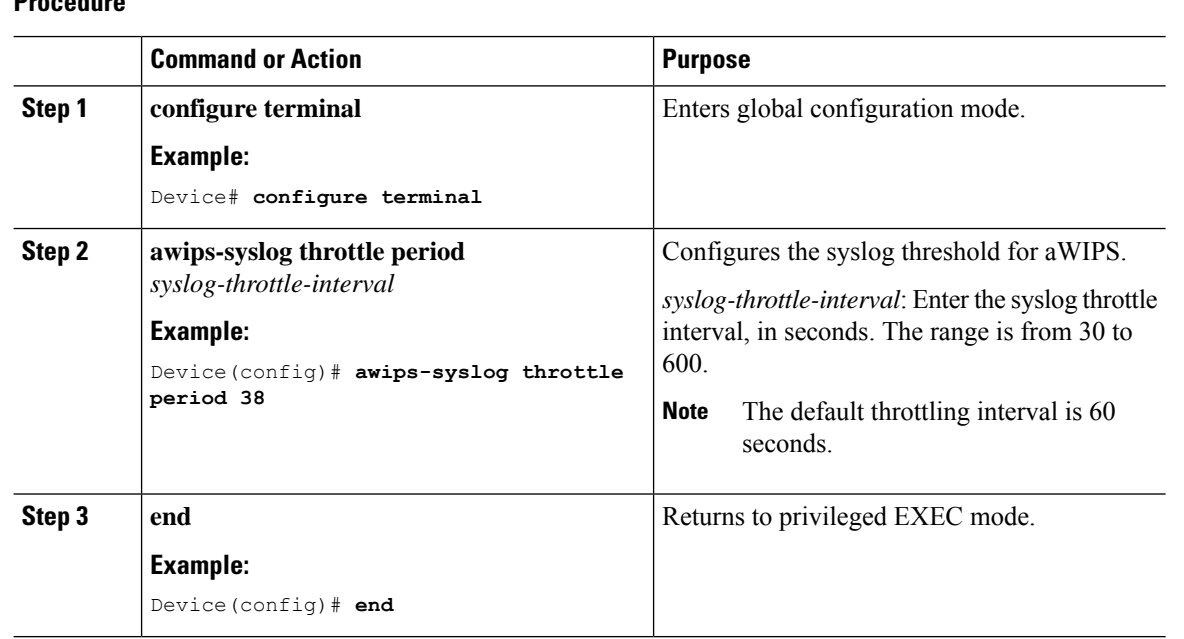

# <span id="page-1467-1"></span>**Viewing Advanced WIPS Alarms (GUI)**

#### **Procedure**

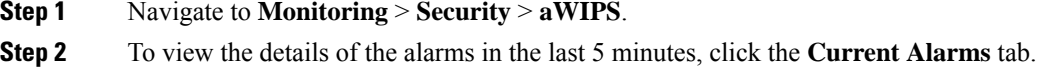

- **Step 3** To view the alarm count over an extended period of time, either hourly, for a day (24 hours) or more, click the **Historical Statistics** tab.
- **Step 4** Sort or filter the alarms based on the following parameters:
	- **AP Radio MAC address**
	- **Alarm ID**
	- **Time Stamp**
	- **Signature ID**
	- **Alarm Description**
	- **Alarm Message Index**

## <span id="page-1468-0"></span>**Verifying Advanced WIPS**

To view the aWIPS status, use the **show awips status** *radio\_mac* command:

Device# show awips status 0xx7.8xx8.2xx0

```
AP Radio MAC AWIPS Status Forensic Capture Status Alarm Message Count
----------------------------------------------------------------------------------
0xx7.8xx8.2xx0 ENABLED CONFIG_NOT_ENABLED 14691
```
The various aWIPS status indicators are:

- ENABLED: aWIPS enabled.
- NOT SUPPORTED: The AP does not support AWIPS.
- CONFIG NOT ENABLED: aWIPS is not enabled on the AP.

To view details of specific alarm signatures, use the **show awips alarm signature** *signature\_id* command:

Device# show awips alarm signature 10001

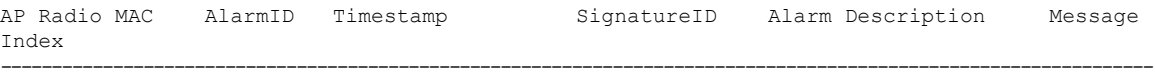

0xx7.8xx8.2f80 1714 11/02/2020 13:02:19 10001 Authentication Flood 3966

To view alarm message statistics, use the **show awips alarm statistics** command:

Device# show awips alarm statistics

To view a list of alarms since the last clear, use the **show awips alarm ap** *ap\_mac* **detailed** command:

Device# show awips alarm ap 0xx7.8xx8.2f80 detailed AP Radio MAC AlarmID Timestamp SignatureID Alarm Description

---------------------------------------------------------------------------------------------------------------

0xx7.8xx8.2f80 2491 08/02/2022 17:44:40 10009 RTS Flood

To view detailed alarm information, use the **show awips alarm detailed** command:

Device# show awips alarm detailed

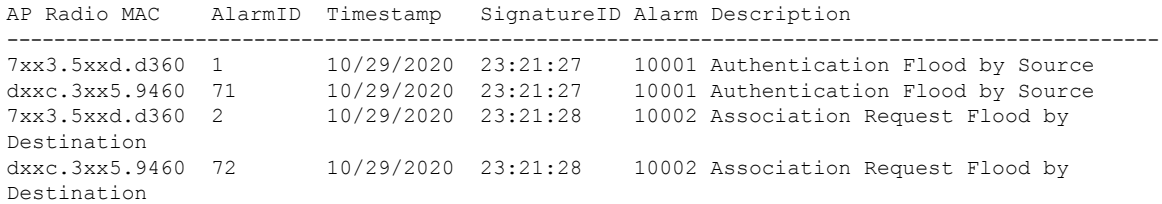

To view the alarms on a specific AP, use the **show awips alarm ap** *radio\_mac* **detailed** command:

## <span id="page-1469-0"></span>**Verifying Syslog Configuration for Advanced WIPS**

To verify the syslog configuration for aWIPS, use the following command:

Device# show awips syslog throttle

Syslog Throttle Interval (seconds)

-------------------------------------------------------------------------------------------

38

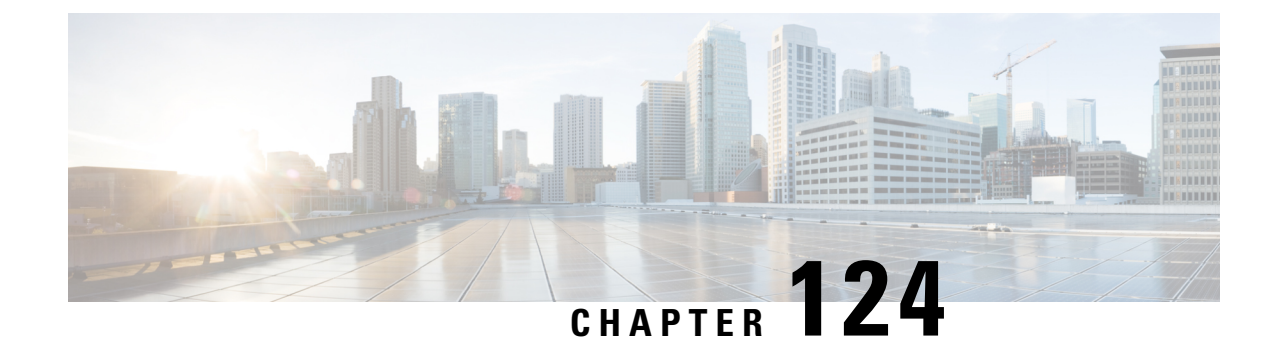

# **Cisco TrustSec**

- [Information](#page-1470-0) about Cisco TrustSec, on page 1369
- Cisco TrustSec [Features,](#page-1471-0) on page 1370
- [Security](#page-1472-0) Group Access Control List, on page 1371
- Inline [Tagging,](#page-1474-0) on page 1373
- Policy [Enforcement,](#page-1474-1) on page 1373
- SGACL Support for [Wireless](#page-1475-0) Guest Access, on page 1374
- [Enabling](#page-1476-0) SGACL on the AP (GUI), on page 1375
- [Enabling](#page-1476-1) SGACL on the AP, on page 1375
- Enabling SGACL Policy [Enforcement](#page-1478-0) Globally (CLI), on page 1377
- Enabling SGACL Policy [Enforcement](#page-1478-1) Per Interface (CLI), on page 1377
- Manually [Configure](#page-1479-0) a Device SGT (CLI), on page 1378
- [Configuring](#page-1479-1) SGACL, Inline Tagging, and SGT in Local Mode (GUI), on page 1378
- [Configuring](#page-1480-0) SGACL, Inline Tagging, and SGT in Local Mode, on page 1379
- [Configuring](#page-1480-1) ISE for TrustSec, on page 1379
- Verifying Cisco TrustSec [Configuration,](#page-1482-0) on page 1381

### <span id="page-1470-0"></span>**Information about Cisco TrustSec**

Cisco TrustSec provides security improvements to Cisco network devices based on the capability to strongly identify users, hosts, and network devices within a network. TrustSec provides topology-independent and scalable access controls by uniquely classifying data traffic for a particular role. TrustSec ensures data confidentiality and integrity by establishing trust among authenticated peers and encrypting links with those peers.

The key component of Cisco TrustSec is the Cisco Identity Services Engine (ISE). Cisco ISE can provision switches with TrustSec Identities and Security Group ACLs (SGACLs), though these may be configured manually on the switch.

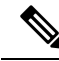

**Note**

You should manually clear the CTS environment data using the **clear cts environment-data** command before changing CTS server to a new one. This ensures that you get the updated data while running **show cts environment-data** command.

# <span id="page-1471-0"></span>**Cisco TrustSec Features**

The table below lists the TrustSec features to be eventually implemented on TrustSec-enabled Cisco switches. Successive general availability releases of TrustSec will expand the number of switches supported and the number of TrustSec features supported per switch.

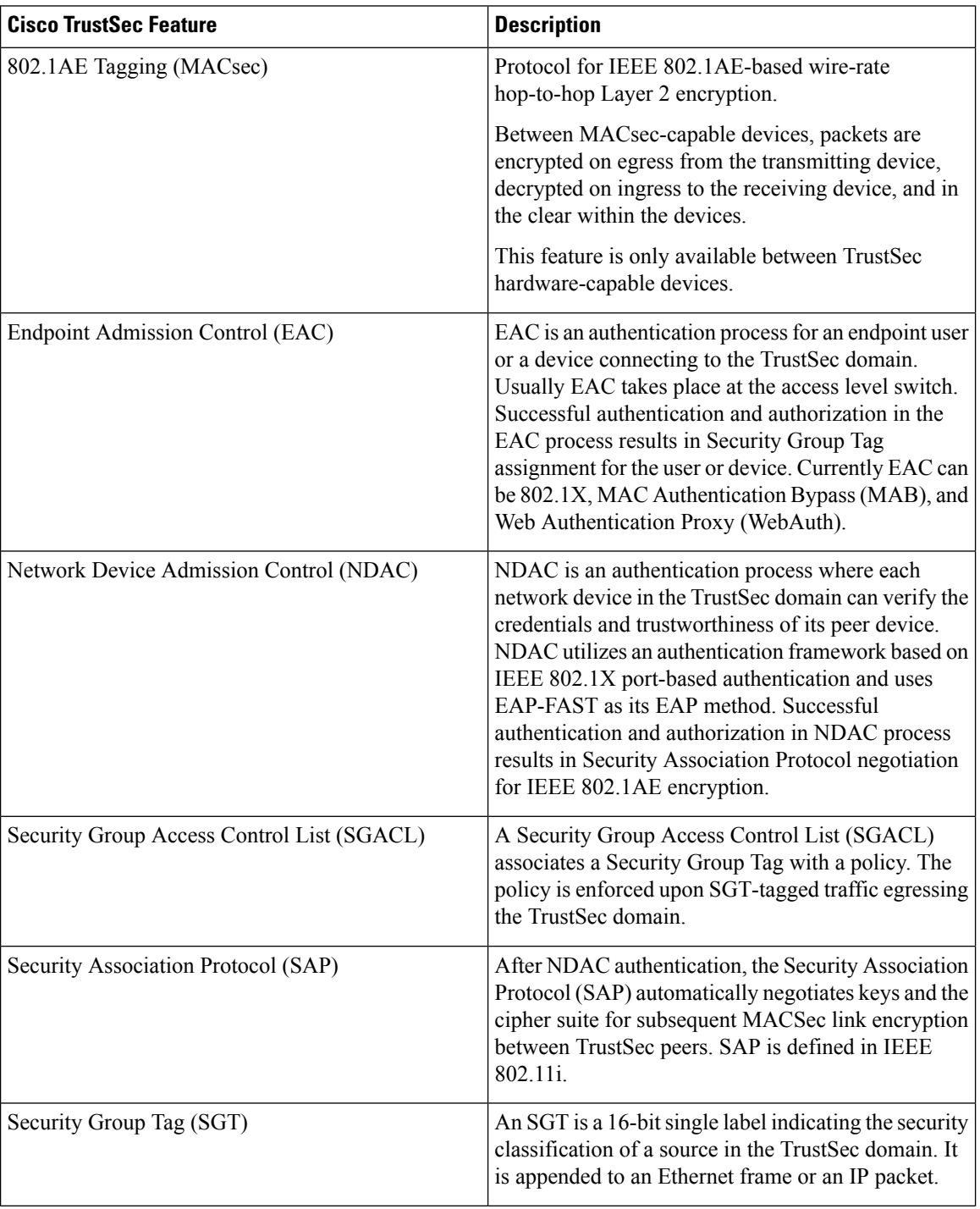

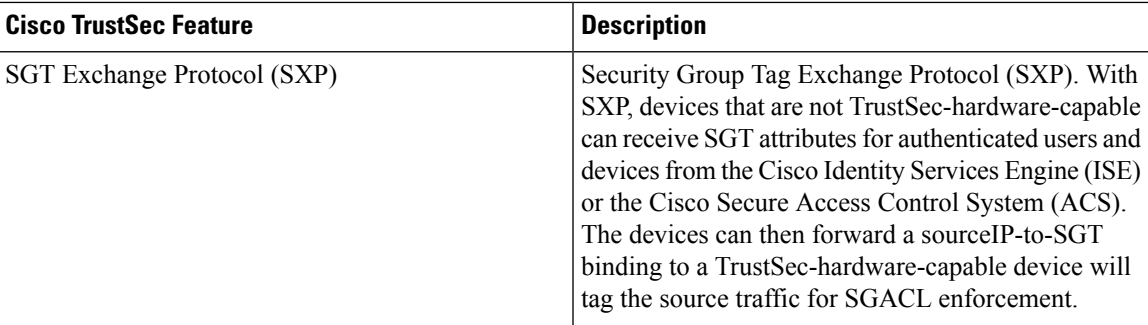

When both ends of a link support 802.1AE MACsec, SAP negotiation occurs. An EAPOL-key exchange occurs between the supplicant and the authenticator to negotiate a cipher suite, exchange security parameters, and manage keys. Successful completion of these tasks results in the establishment of a security association (SA).

Depending on your software version and licensing and link hardware support, SAP negotiation can use one of these modes of operation:

- Galois Counter Mode (GCM)—authentication and encryption
- GCM authentication (GMAC)— GCM authentication, no encryption
- No Encapsulation—no encapsulation (clear text)
- Null—encapsulation, no authentication or encryption

### <span id="page-1472-0"></span>**Security Group Access Control List**

A security group is a group of users, end-point devices, and resources that share access control policies. Security groups are defined by the administrator in Cisco Identity Services Engine (ISE). As new users and devices are added to the Cisco TrustSec domain, the authentication server assigns these new entities to the appropriate security groups. Cisco TrustSec assigns each of the security group a unique 16-bit number whose scope is global in a Cisco TrustSec domain. The number of security groups in a wireless device is limited to the number of authenticated network entities. You do not have to manually configure the security group numbers.

After a device is authenticated, Cisco TrustSec tags any packet that originates from that device with an SGT that contains the security group number of the device. The packet carries thisSGT everywhere in the network, in the Cisco TrustSec header.

As the SGT contains the security group of the source, the tag can be referred to as the source SGT (S-SGT). The destination device is also assigned to a security group (destination SG) that can be referred to as the destination SGT (D-SGT), even though the Cisco TrustSec packet does not contain the security group number of the destination device.

You can control the operations that users can perform based on the security group assignments of users and destination resources, using the Security Group Access Control Lists (SGACLs). Policy enforcement in a Cisco TrustSec domain is represented by a permission matrix, with the source security group numbers on one axis and the destination security group numbers on the other axis. Each cell in the matrix body contains an ordered list of SGACLs, which specify the permissions that must be applied to packets originating from the source security group and destined for the destination security group. When a wireless client is authenticated, the controller downloads all the SGACLs in the matrix cells.

When a wireless client connects to the network, the client pushes all the ACLs to the controller .

Cisco TrustSec achieves role-based topology-independent access control in a network by assigning users and devices in the network to security groups and applying access control between the security groups. The SGACLs define access control policies based on the device identities. As long as the roles and permissions remain the same, changes to the network topology do not change the security policy. When a user is added to the wireless group, you simply assign the user to an appropriate security group; the user immediately receives permissions to that group.

The size of ACLs are reduced and their maintenance is simplified with the use of role-based permissions. With Cisco TrustSec, the number of Access Control Entities (ACEs) that are configured is determined by the number of permissions specified, resulting in a much smaller number of ACEs.

To know the list of Cisco APs that support SGACL, see the release notes: [https://www.cisco.com/c/en/us/](https://www.cisco.com/c/en/us/support/wireless/catalyst-9800-series-wireless-controllers/products-release-notes-list.html) [support/wireless/catalyst-9800-series-wireless-controllers/products-release-notes-list.html](https://www.cisco.com/c/en/us/support/wireless/catalyst-9800-series-wireless-controllers/products-release-notes-list.html)

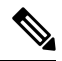

Clients receive zero SGT value and DHCP clients receive an Automatic Private IP Addressing (APIPA) address when TrustSec policy "unknown to unknown" is denied in TrustSec matrix. **Note**

Clients receive correct SGT values and DHCP clients receive an IP address when TrustSec policy "unknown to unknown" is permitted in TrustSec matrix.

The scenarios supported for SGACLs on the Cisco Catalyst 9800 Series Wireless Controller are:

- Wireless-to-wireless (within Enterprise network):
	- Flex mode with local switching—SGACL enforcement is done on the egress AP when a packet leaves from a source wireless network to a destination wireless network.
	- Flex mode with central switching—SGACL enforcement is done on the egress AP. To achieve this, controller should export IP address to security group tag (IP-SGT) binding over SGT Exchange Protocol (SXP).
- Wired-to-wireless (DC-to-Enterprise network)—Enforcement takes place when a packet reaches the destination AP.
- Wireless-to-wired (Enterprise network-to-DC)—Enforcement takes place on the uplink switch when a packet reaches the ingress of the wired network.

#### **Guidelines and Restrictions**

- SGACL enforcement is carried out on the controller for local mode.
- SGACL enforcement is carried out on an AP for flex-mode APs performing local switching.
- SGACL enforcement for wireless clients is carried out either on the upstream switch or on the border gateway in a Branch-to-DC scenario.
- SGACL enforcement is not supported for non-IP or IP broadcast or multicast traffic.
- Per-WLAN SGT assignment is not supported.
- SGACL enforcement is not carried out for control-plane traffic between an AP and the wireless controller (for upstream or from upstream traffic).
- Non-static SGACL configurations are supported only for dynamic SGACL policies received from ISE.
- Static SGACL configuration on an AP is not supported.
- In case of Allow List model, you need to explicitly allow DHCP protocol for the client devices to get the DHCP IP address and then request the controller for SGACL policies.

## <span id="page-1474-0"></span>**Inline Tagging**

Inline tagging is a transport mechanism using which a controller or AP understands the source SGT.

Transport mechanism is of two types:

- Central switching—For centrally switched packets, the controller performs inline tagging of all the packets sourced from wireless clients that are associated with the controller, by tagging it with the Cisco Meta Data (CMD) tag. For packets that are inbound from the distribution system, inline tagging also involves the controller stripping off the CMD header from the packet to learn the S-SGT tag. Thereafter, the controller forwards the packet including the S-SGT, for SGACL enforcement.
- Local switching—To transmit locally switched traffic, an AP performs inline tagging for packets that are associated with the AP and sourced from clients. To receive traffic, the AP handles both locally switched packets and centrally switched packets, uses the S-SGT tag for packets, and applies the SGACL policy.

With wireless Cisco TrustSec enabled on the controller , the choice of enabling and configuring SXP to exchange tags with the switches is optional. Both wireless Cisco TrustSec and SXP modes are supported; however, there is no use case to have both wireless Cisco TrustSec (on an AP) and SXP to be in the enabled state concurrently.

#### **Consideration and Restriction for Inline Tagging over Port-Channel**

- Configure the **cts manual** command on port-channel and its member interfaces to send or receive a tagged packet.
- If you downgrade to Cisco IOS XE releases that do not support inline tagging over port-channel, the port-channel may be suspended.

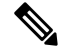

The inline tagging over port-channel is supported in Cisco IOS XE 17.3.517.6.317.8.1 release. **Note**

### <span id="page-1474-1"></span>**Policy Enforcement**

Cisco TrustSec access control is implemented using ingress tagging and egress enforcement. At the ingress point to the Cisco TrustSec domain, the traffic from the source is tagged with an SGT containing the security group number of the source entity. The SGT is propagated across the domain with the traffic. At the egress point of the Cisco TrustSec domain, an egress device uses the source SGT (S-SGT) and the security group of the destination entity (D-SGT) to determine the access policy to apply from the SGACL policy matrix.

Policy Enforcement Cisco TrustSec access control isimplemented using ingresstagging and egress enforcement. At the ingress point to the Cisco TrustSec domain, the traffic from the source is tagged with anSGT containing the security group number of the source entity. The SGT is propagated across the domain with the traffic. At the egress point of the Cisco TrustSec domain, an egress device uses the sourceSGT (S-SGT) and the security group of the destination entity (D-SGT) to determine the access policy to apply from the SGACL policy matrix. Policy enforcement can be applied to both central and local switched traffic on an AP. If wired clients communicate with wireless clients, the AP enforces the downstream traffic. If wireless clients communicate with wired clients, the AP enforces the upstream traffic. This way, the AP enforces traffic in both downstream and wireless-to-wireless traffic. You require S-SGT, D-SGT, and ACLs for the enforcement to work. APs get the SGT information for all the wireless clients from the information available on the Cisco ISE server.

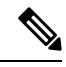

**Note**

A Cisco AP must be in either Listener or Both (Listener and Speaker) mode to enforce traffic because the Listener mode maintains the complete set of IP-SGT bindings. After you enable the enforcement on a an AP, the corresponding policies are downloaded and pushed to the AP.

### <span id="page-1475-0"></span>**SGACL Support for Wireless Guest Access**

When a client joins the wireless network (WLAN), its session is managed by the Cisco Catalyst 9800 Series Wireless LAN Controller (WLC) that the AP is connected to is the foreign controller. Auto-Anchor Mobility allows a specific WLAN (for example, Guest WLAN) to be anchored to a particular controller, regardless of the client's entry point into the network. Auto-Anchor Mobility is the wireless Guest service where all guest traffic tunnels back to the DMZ controller irrespective of where they associate with the network.

In case of Auto-Anchor mobility, the following apply to Cisco TrustSec support:

- Classification: Occurs during authentication and hence on Foreign for Layer 2 security WLANs and on Anchor for Layer 3 security cases.
- Propagation: Always occurs at the Anchor where the client traffic enters the wired network.
- Enforcement: SGACL download and enforcement occurs on Anchor; the Anchor controller must have the connectivity to Cisco Identity Services Engine (ISE) and be registered as Network Access Server (NAS). Enforcement is notsupported on foreign controller even when the enforcement CLI is configured on foreign controller.

This feature is supported in local mode and in Flex Central Switching of the controller. Flex mode with local switching and Fabric mode are not supported in guest scenarios as traffic does not go through the controller.

Roaming of a guest client occurs only at Guest Foreign controller and the Guest Anchor remains fixed. The different types of supported roam are Inter-Controller roaming and Intra-Controller roaming. Roaming under WebAuth pending is a special case which is also supported for Central Web Authentication (CWA) and Local Web Authentication (LWA).
# **Enabling SGACL on the AP (GUI)**

### **Procedure**

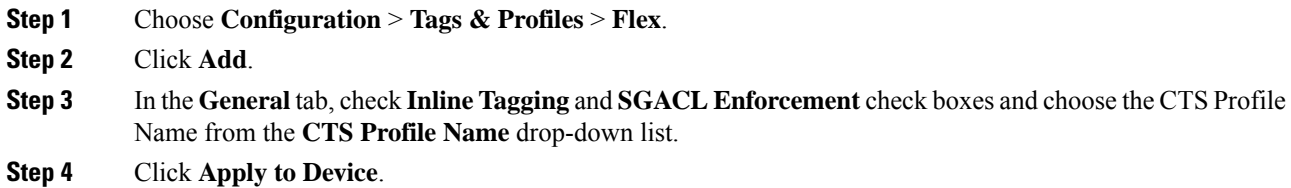

# **Enabling SGACL on the AP**

## $\mathscr{D}$

**Note**

Use the **no** form of the commands given below to disable the configuration. For example, **cts role-based enforcement** disables role-based access control enforcement for APs.

#### **Before you begin**

- Security Group Access Control List (SGACL) on an APcan be enabled only when the wireless controller is in FlexConnect mode.
- Configure the **cts manual** command on the uplink port to send or receive a tagged packet.

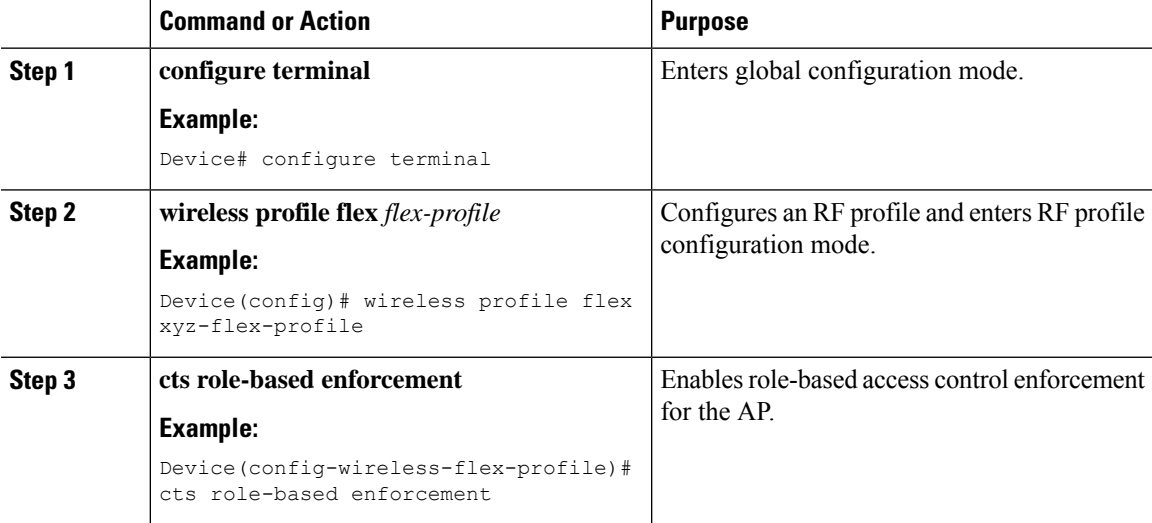

I

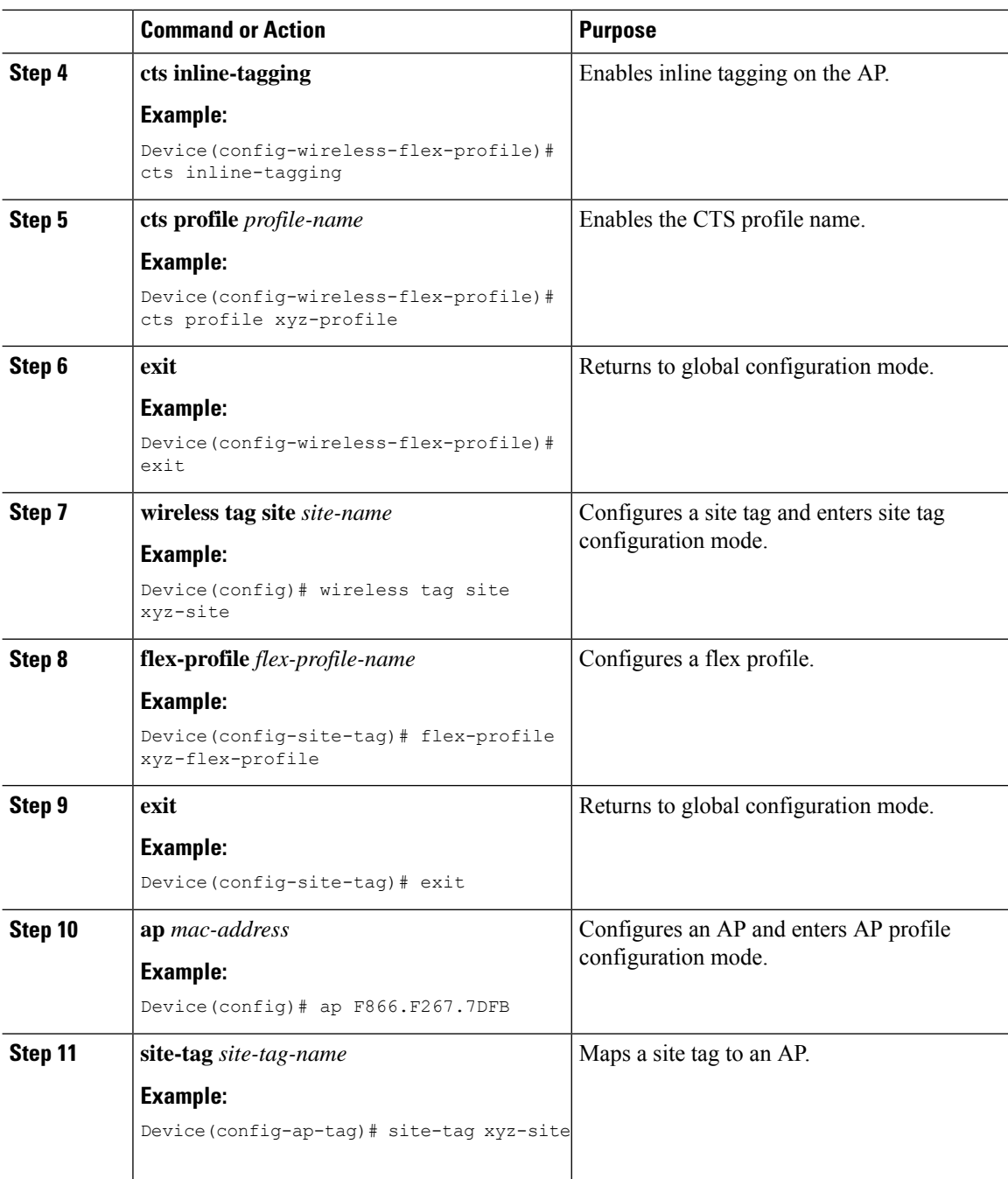

### **What to do next**

Use the **show cts ap sgt-info** *ap-name*command to verify the SGACL configuration on the AP.

# **Enabling SGACL Policy Enforcement Globally (CLI)**

You must enable SGACL policy enforcement globally on Cisco Catalyst 9800 Series Wireless Controller. The same configuration commands that are used for enforcement of IPv4 traffic apply for IPv6 traffic as well.

### **Procedure**

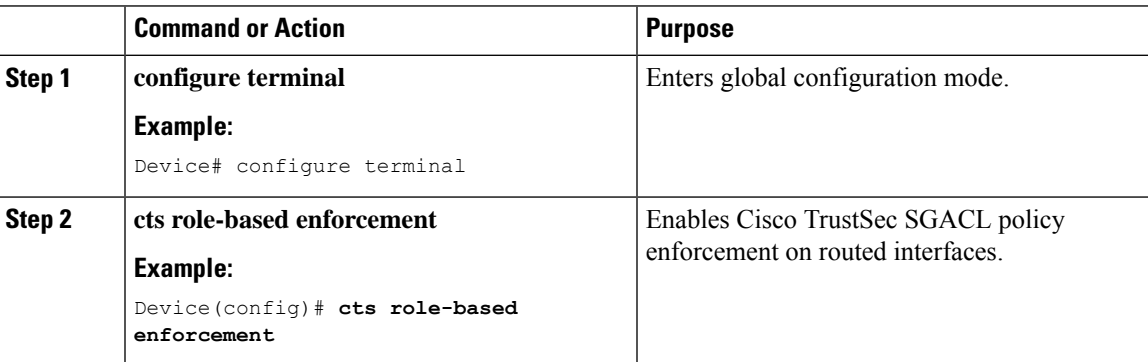

## **Enabling SGACL Policy Enforcement Per Interface (CLI)**

After enabling the SGACL policy enforcement globally, you will have to enable Cisco TrustSec-on the uplink interfaces.

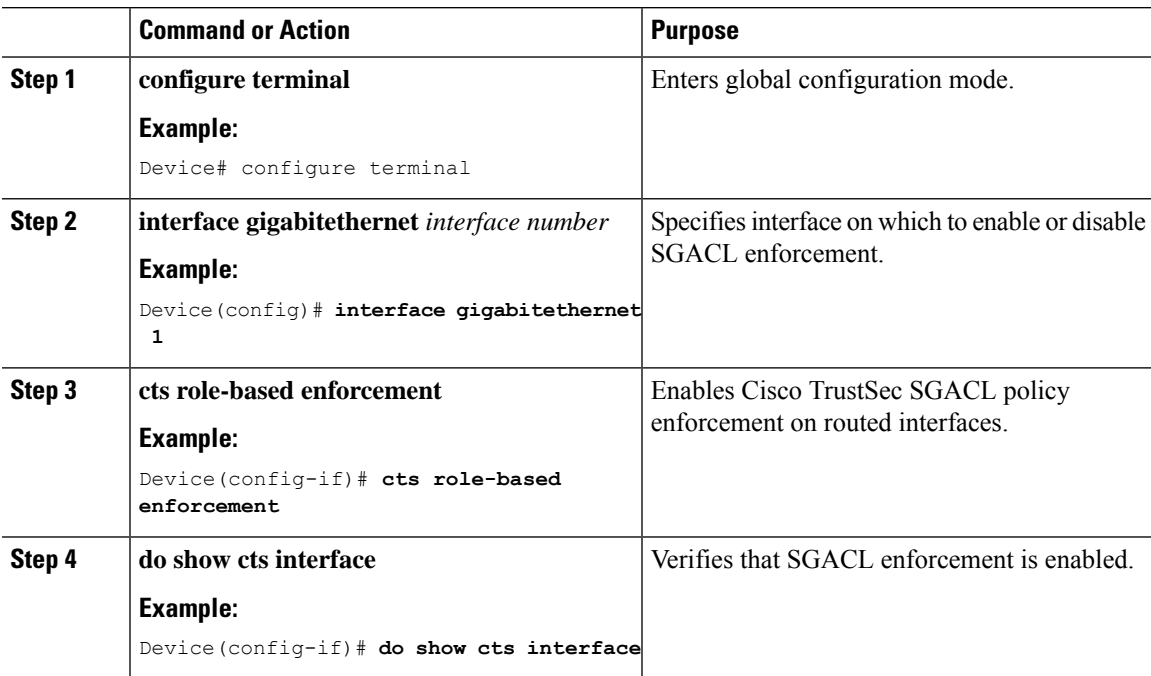

## **Manually Configure a Device SGT (CLI)**

In normal Cisco TrustSec operation, the authentication server assigns an SGT to the device for packets originating from the device. You can manually configure an SGT to be used if the authentication server is not accessible, but an authentication server-assigned SGT will take precedence over a manually-assigned SGT.

### **Procedure**

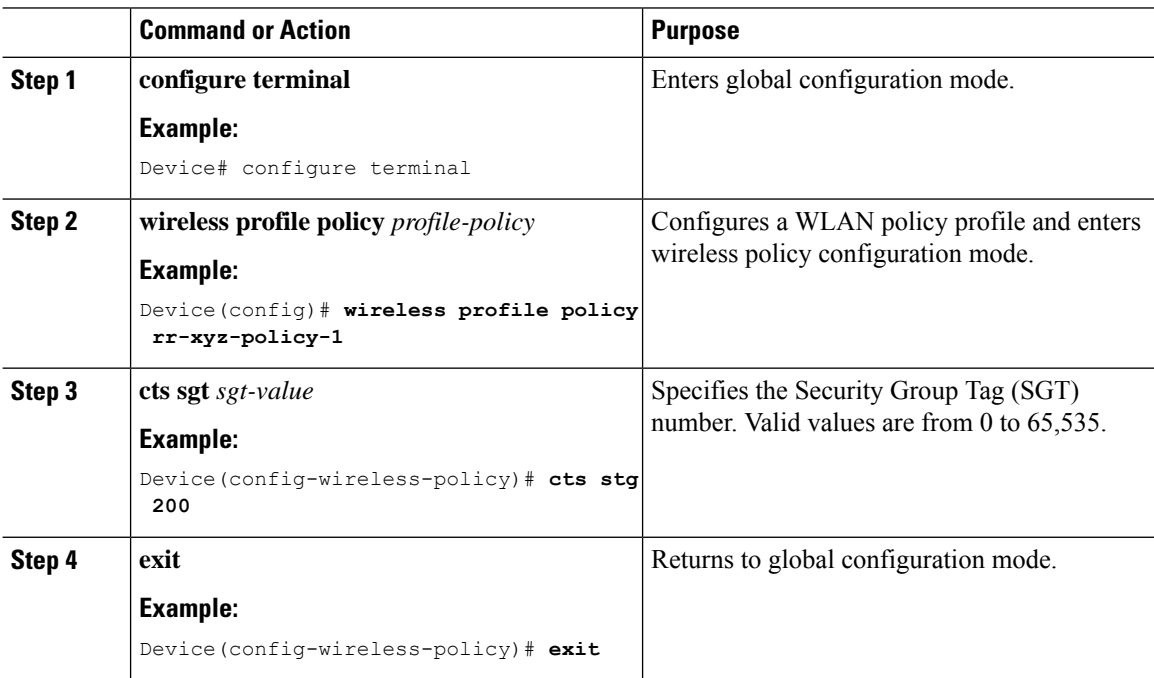

# **Configuring SGACL, Inline Tagging, and SGT in Local Mode (GUI)**

- **Step 1** Choose **Configuration** > **Tags & Profiles** > **Policy**.
- **Step 2** Click the Policy Profile Name. The **Edit Policy Profile** is displayed.
- **Step 3** Choose **General** tab.
- **Step 4** In the **CTS Policy** settings, check or uncheck the **Inline Tagging** and **SGACL Enforcement** check boxes, and enter the **Default SGT** value.
- **Step 5** Click **Update & Apply to Device**.

# **Configuring SGACL, Inline Tagging, and SGT in Local Mode**

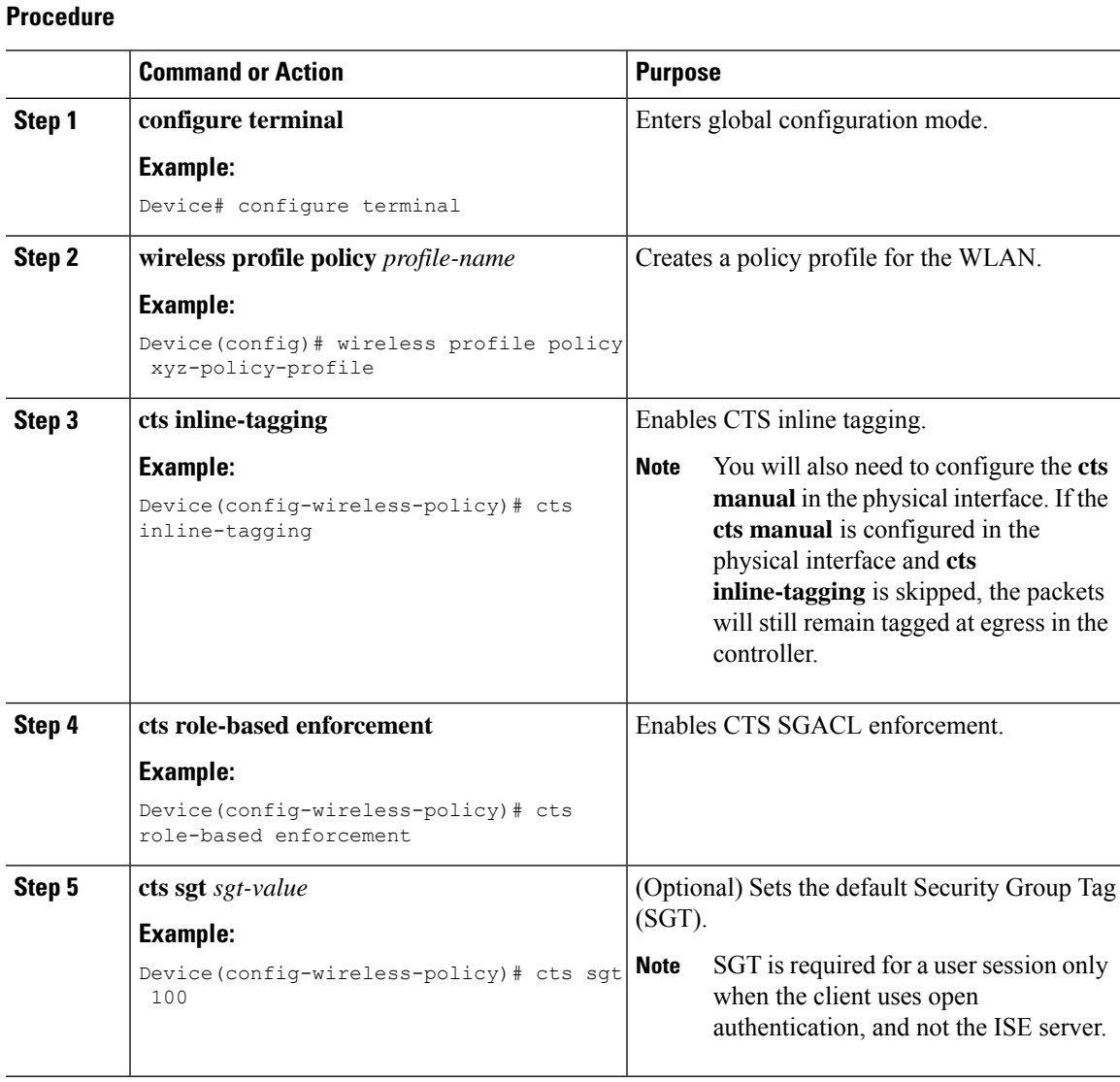

# **Configuring ISE for TrustSec**

### **Procedure**

 $\overline{\phantom{a}}$ 

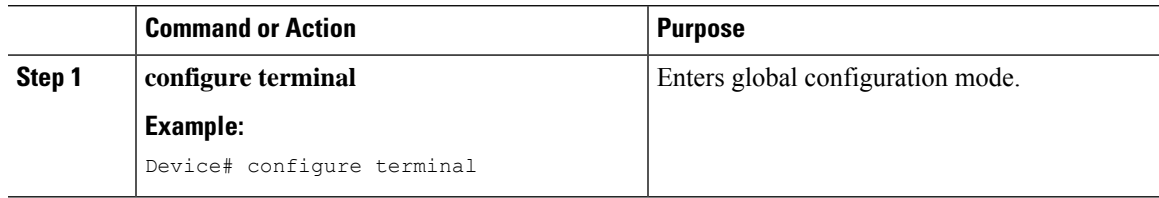

 $\mathbf l$ 

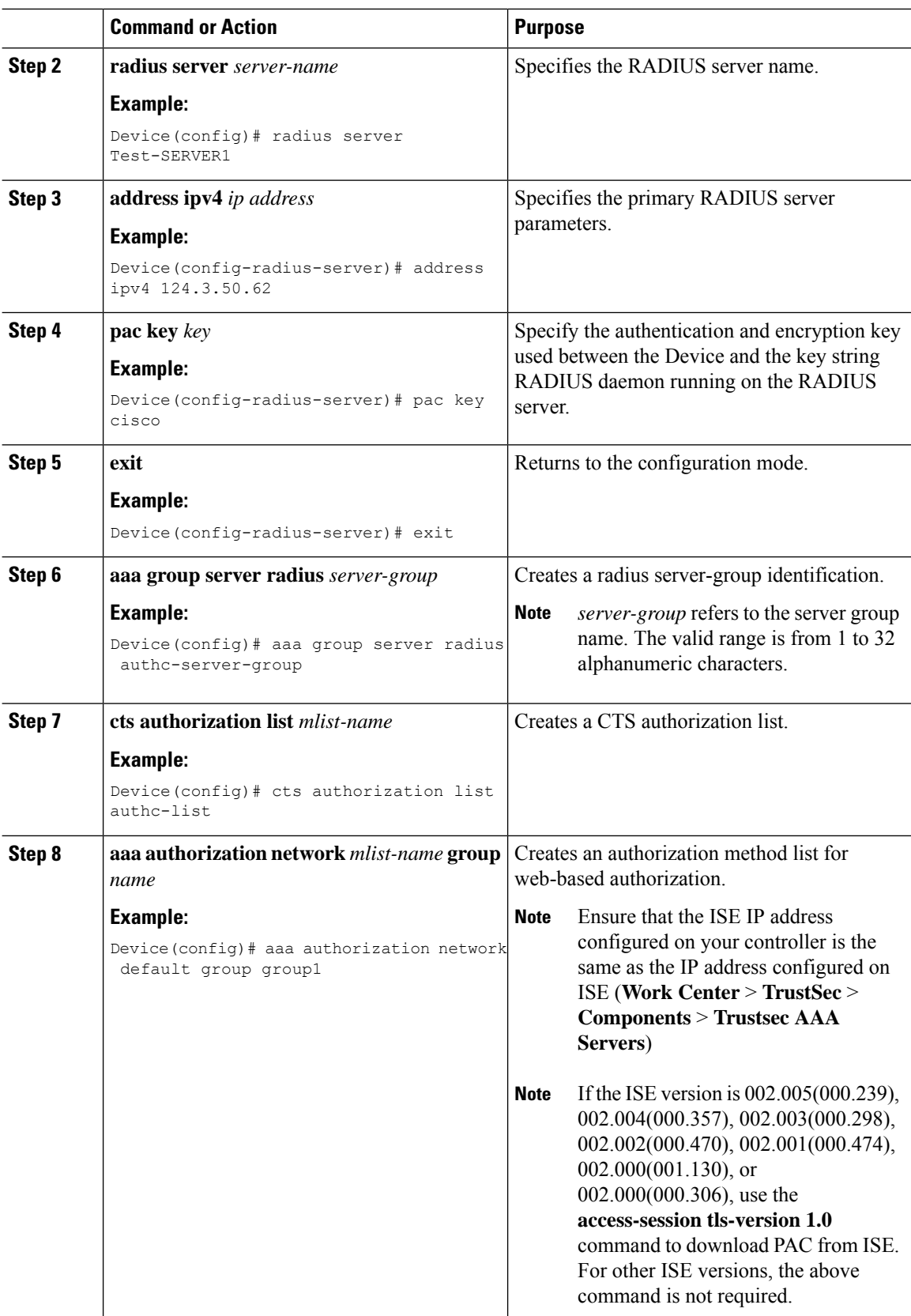

## **Verifying Cisco TrustSec Configuration**

To display the wireless CTS SGACL configuration summary, use the following command:

Device# **show wireless cts summary**

Local Mode CTS Configuration

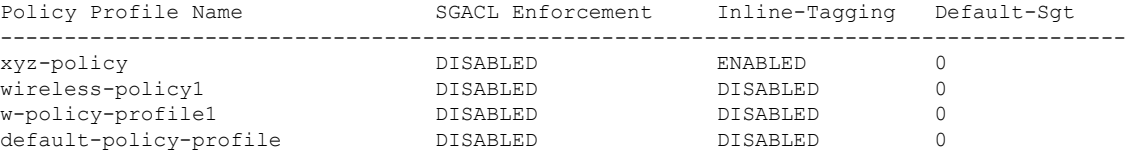

Flex Mode CTS Configuration

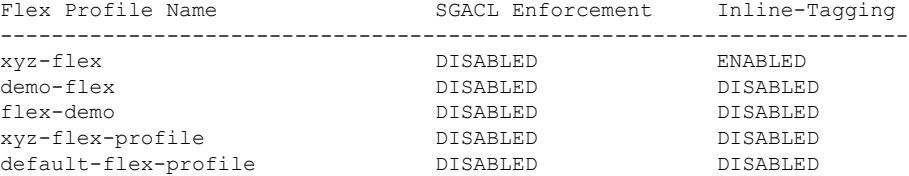

To display CTS-specific configuration status for various wireless profiles, use the following command:

Device# **show cts wireless profile policy xyz-policy**

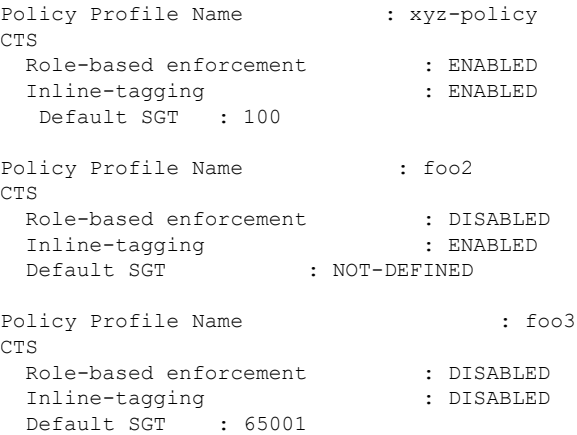

To display CTS configuration for a given wireless profile, use the following command:

Device# **show wireless profile policy detailed xyz-policy**

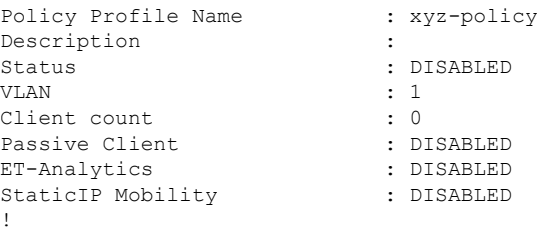

.

 $\mathbf I$ 

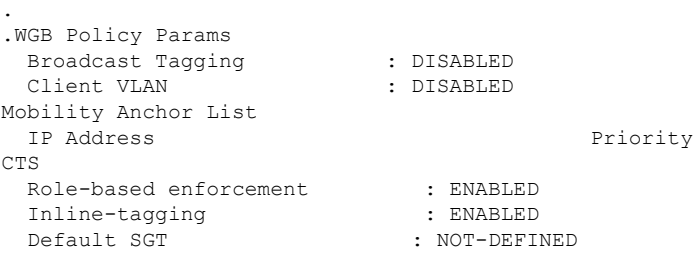

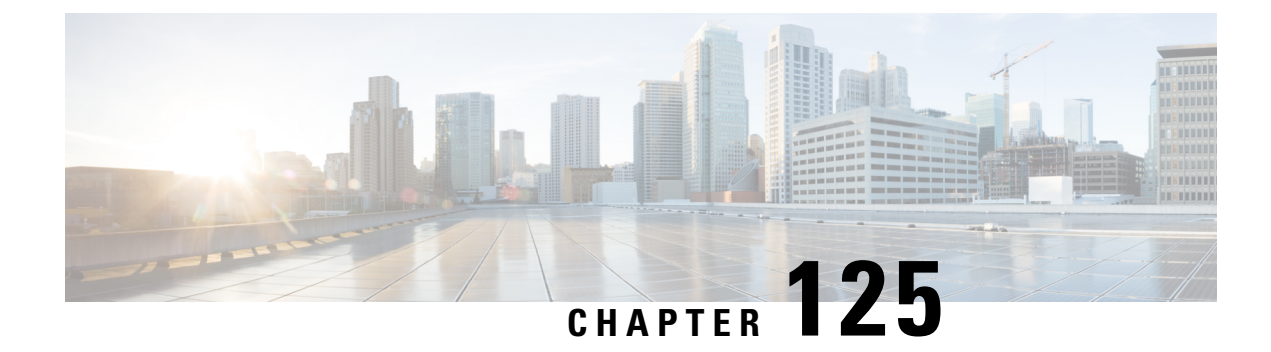

# **SGT Inline Tagging and SXPv4**

- [Introduction](#page-1484-0) to SGT Inline Tagging on AP and SXPv4, on page 1383
- [Creating](#page-1484-1) an SXP Profile, on page 1383
- [Configuring](#page-1485-0) SGT Inline Tagging on Access Points, on page 1384
- [Configuring](#page-1485-1) an SXP Connection (GUI), on page 1384
- [Configuring](#page-1486-0) an SXP Connection, on page 1385
- [Verifying](#page-1487-0) SGT Push to Access Points, on page 1386

## <span id="page-1484-0"></span>**Introduction to SGT Inline Tagging on AP and SXPv4**

The Cisco TrustSec (CTS) builds secure networks by establishing domains of trusted network devices. Each device in the domain is authenticated by its peers. Communication on the links between devices in the domain is secured with a combination of encryption, message integrity check, and data-path replay protection mechanisms.

The Scalable Group Tag (SGT) Exchange Protocol (SXP) is one of the several protocols that support CTS. CTS SXP version 4 (SXPv4) enhances the functionality of SXP by adding a loop detection mechanism to prevent stale binding in the network. In addition, Cisco TrustSec supports SGT inline tagging which allows propagation of SGT embedded in clear-text (unencrypted) ethernet packets.

When a wireless client is connected and is authenticated by ISE, the IP-SGT binding is generated on the controller . The same SGT is pushed to the AP along with the other client details.

For more details on SGT inline tagging on the AP and SXPv4, see the **Cisco TrustSec Configuration Guide** at: [https://www.cisco.com/c/en/us/td/docs/ios-xml/ios/sec\\_usr\\_cts/configuration/xe-3s/sec-usr-cts-xe-3s-book/](https://www.cisco.com/c/en/us/td/docs/ios-xml/ios/sec_usr_cts/configuration/xe-3s/sec-usr-cts-xe-3s-book/sec-cts-sxpv4.html) [sec-cts-sxpv4.html](https://www.cisco.com/c/en/us/td/docs/ios-xml/ios/sec_usr_cts/configuration/xe-3s/sec-usr-cts-xe-3s-book/sec-cts-sxpv4.html)

## <span id="page-1484-1"></span>**Creating an SXP Profile**

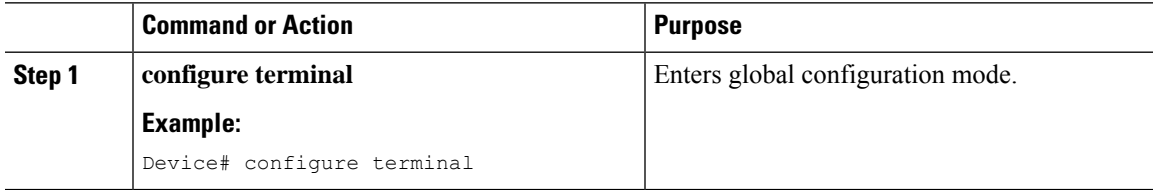

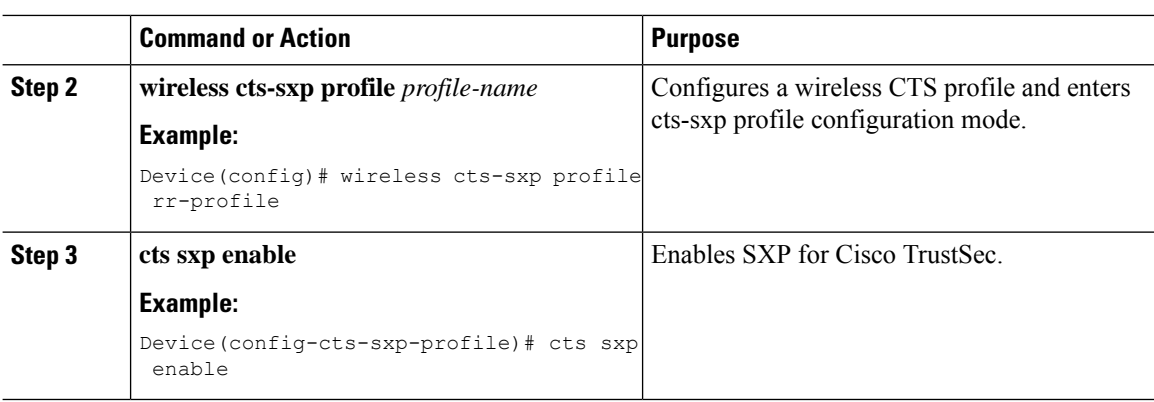

# <span id="page-1485-0"></span>**Configuring SGT Inline Tagging on Access Points**

Follow the procedure given below to configure SGT inline tagging on APs:

### **Before you begin**

- The SGTs pushed to the AP for inline tagging will only be from dynamic SGT allocation through ISE authentication. It is not supported for static bindings configured on the controller .
- SGTs will be pushed to an AP only when it is operating in flex mode.

To know the list of Cisco APs that support SGT inline tagging, see the release notes: [https://www.cisco.com/](https://www.cisco.com/c/en/us/support/wireless/catalyst-9800-series-wireless-controllers/products-release-notes-list.html) [c/en/us/support/wireless/catalyst-9800-series-wireless-controllers/products-release-notes-list.html](https://www.cisco.com/c/en/us/support/wireless/catalyst-9800-series-wireless-controllers/products-release-notes-list.html)

### **Procedure**

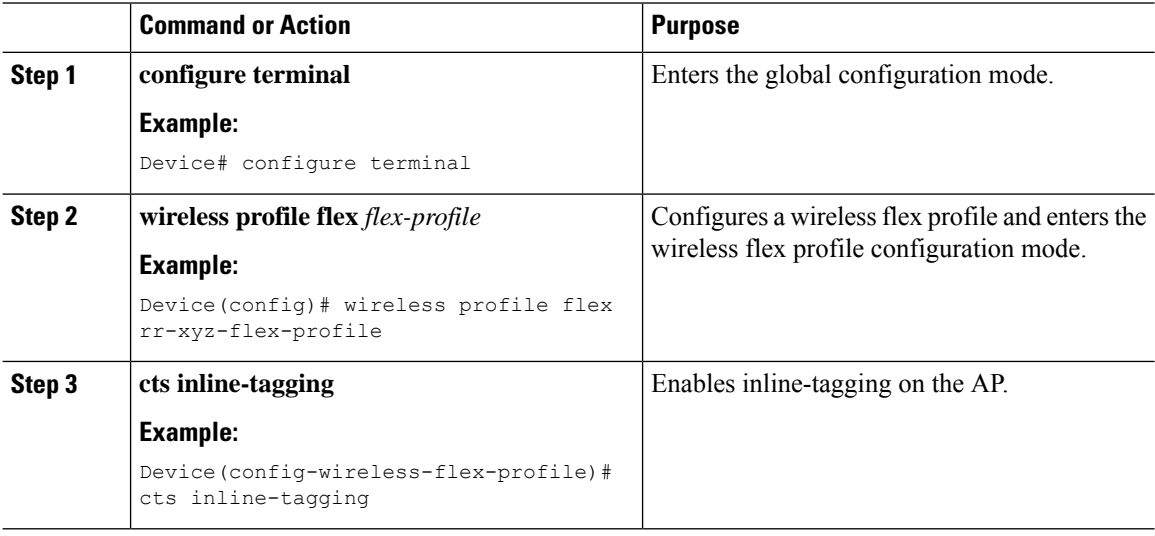

## <span id="page-1485-1"></span>**Configuring an SXP Connection (GUI)**

Perform the following steps to set SXP global configuration.

### **Procedure**

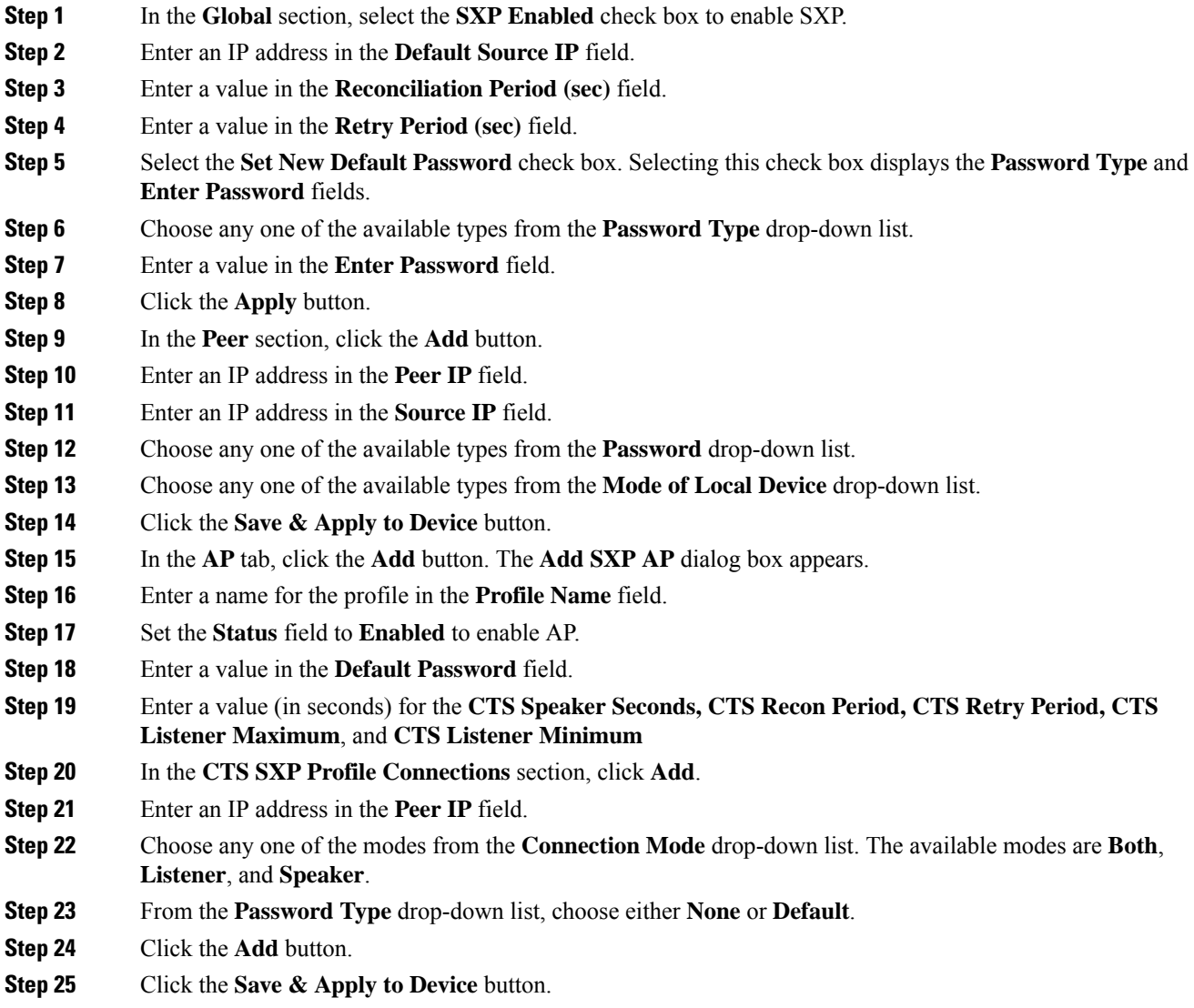

# <span id="page-1486-0"></span>**Configuring an SXP Connection**

Follow the procedure given below to configure an SXP connection:

### **Procedure**

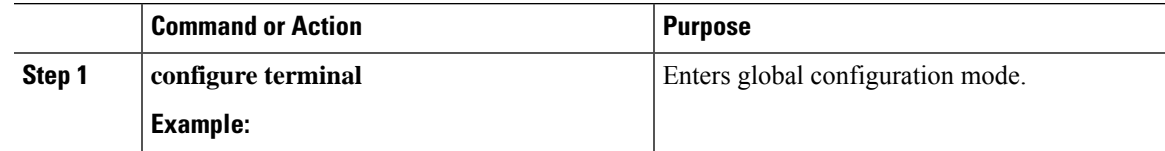

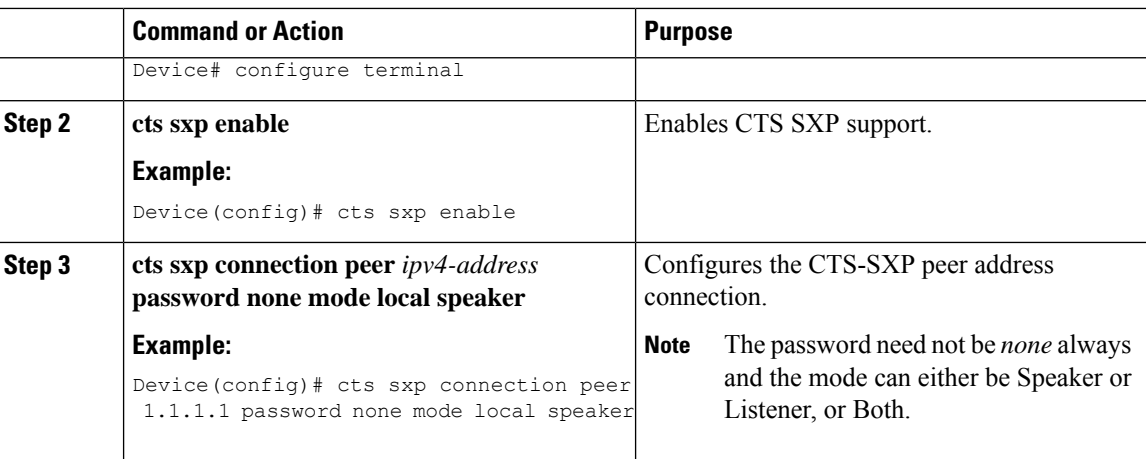

### **What to do next**

Use the following command to verify the configuration:

```
Device# show running-config | inc sxp
```
Device# **show cts role-based sgt-map all**

## <span id="page-1487-0"></span>**Verifying SGT Push to Access Points**

When a wireless client is connected and authenticated by ISE, the IP-SGT binding is generated on the controller . This can be verified using the following commands:

Active IPv4-SGT Bindings Information IP Address SGT Source ============================================ 1.1.1.1 100 CLI IP-SGT Active Bindings Summary ============================================ Total number of CLI bindings = 1 Total number of active bindings = 1

Use the following command to verify the SXP connections status:

Device# **show cts sxp connections**

```
SXP : Enabled
Highest Version Supported: 4
Default Password : Not Set
Default Source IP: Not Set
Connection retry open period: 120 secs
Reconcile period: 120 secs
Retry open timer is running
Peer-Sequence traverse limit for export: Not Set
Peer-Sequence traverse limit for import: Not Set
----------------------------------------------
Peer IP : 40.1.1.1
Source IP : 40.1.1.2<br>Conn status : 0n
Conn status
Conn version : 4
```

```
Conn capability : IPv4-IPv6-Subnet
Conn hold time : 120 seconds
Local mode : SXP Listener
Connection inst# : 1
TCP conn fd : 1
TCP conn password: none
Hold timer is running
Duration since last state change: 0:00:00:06 (dd:hr:mm:sec)
```

```
Total num of SXP Connections = 1
```
Use the following command to see the bindings learnt over SXP connection:

```
Device# show cts role-based sgt-map all
```
Active IPv4-SGT Bindings Information

IP Address SGT Source ============================================ 1.1.1.1 100 CLI IP-SGT Active Bindings Summary ============================================ Total number of CLI bindings = 1 Total number of active bindings = 1

Use the following commands on the AP to check the status of inline tagging on the AP and its IP-SGT bindings:

#### AP# **show capwap client rcb**

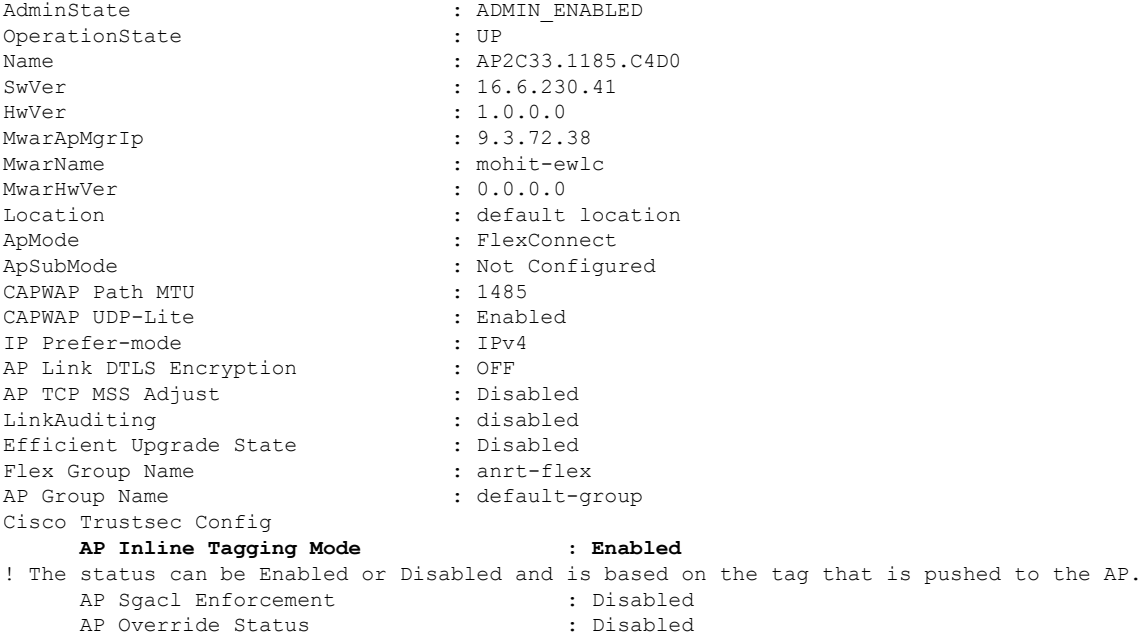

AP# show cts role-based sgt-map all

Active IPv4-SGT Bindings Information IP SGT SOURCE 9.3.74.101 17 LOCAL

I

IP-SGT Active Bindings Summary ============================================ Total number of LOCAL bindings = 1 Total number of active bindings = 1 Active IPv6-SGT Bindings Information IP SGT SOURCE fe80::c1d5:3da2:dc96:757d 17 LOCAL IP-SGT Active Bindings Summary ============================================ Total number of LOCAL bindings = 1 Total number of active bindings = 1

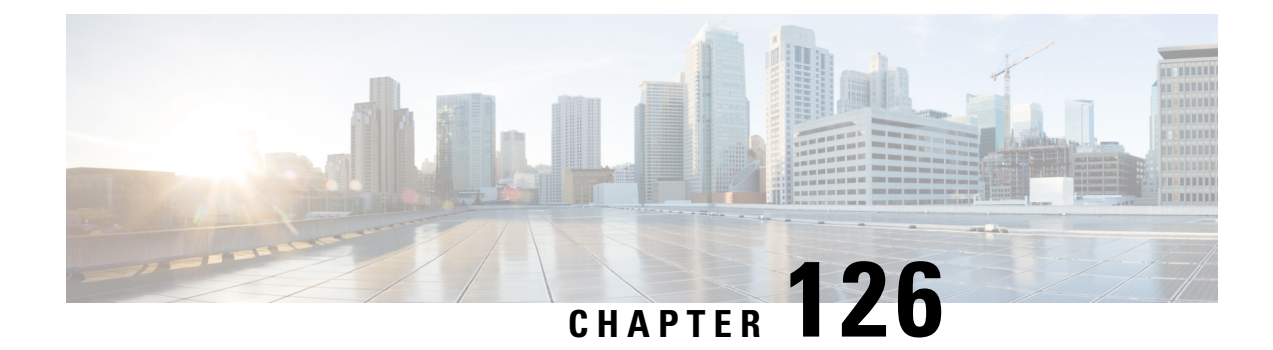

# **Multiple Cipher Support**

- Default Ciphersuites Supported for [CAPWAP-DTLS,](#page-1490-0) on page 1389
- Configuring Multiple [Ciphersuites,](#page-1491-0) on page 1390
- Setting Server [Preference,](#page-1492-0) on page 1391
- Verifying Operational [Ciphersuites](#page-1492-1) and Priority, on page 1391

# <span id="page-1490-0"></span>**Default Ciphersuites Supported for CAPWAP-DTLS**

From Cisco IOS XE Bengaluru 17.5.1, Elliptic Curve Diffie-Hellman Ephemeral (ECDHE)/Galois Counter Mode (GCM) ciphersuite with perfect forward secrecy (PFS) capability is added in the default list along with the existing AES128-SHA ciphersuite. All Cisco access point (AP) models, except the Cisco IOS APs, will prioritize this PFS ciphersuite for CAPWAP-DTLS under default configuration.

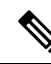

**Note**

If link encryption is enabled for secure data channel traffic, then COS AP (DTLS client) will prioritize DHE-RSA-AES128-SHA over ECDHE/GCM ciphersuite.

During DTLS handshake, the preference order of the ciphersuites are important. This feature allows you to set the order of priority while configuring cipher suites.

When explicit ciphersuites are not configured, default ciphersuites that are listed in the table below are applied.

#### **Table 102: Default Ciphersuites**

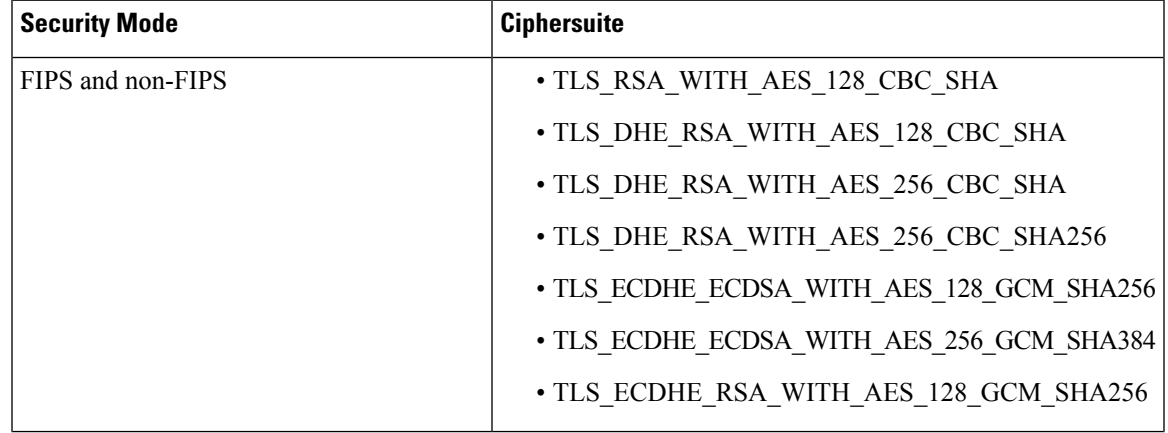

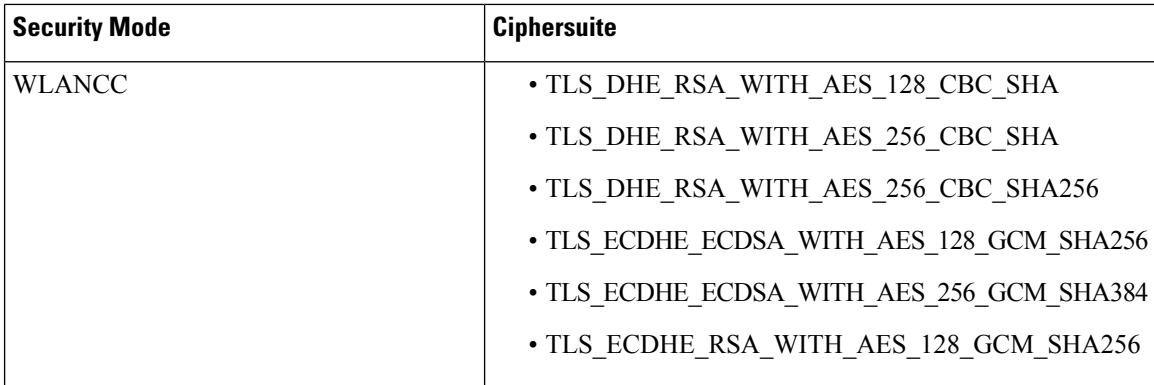

This feature is supported on all variants of the Cisco Catalyst 9800 Series Wireless Controllers and APs, except Cisco Industrial Wireless 3702 Access Point.

For a list of controllers and APs supported in a particular release, see the release notes available at: [https://www.cisco.com/c/en/us/support/wireless/catalyst-9800-series-wireless-controllers/](https://www.cisco.com/c/en/us/support/wireless/catalyst-9800-series-wireless-controllers/products-release-notes-list.html) [products-release-notes-list.html](https://www.cisco.com/c/en/us/support/wireless/catalyst-9800-series-wireless-controllers/products-release-notes-list.html)

## <span id="page-1491-0"></span>**Configuring Multiple Ciphersuites**

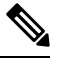

#### **Note**

- If a controller isloaded with a startup configuration having a version of ciphersuite selection configuration that is earlier than Cisco IOS XE Bengaluru 17.5.1, it it is auto converted to the latest version of ciphersuite selection configuration.
	- Any change in the ciphersuite configuration results in AP flap.
	- If you downgrade to a version earlier than Cisco IOS XE Bengaluru 17.5.1, ciphersuite configurations are lost.
	- While downgrading to a version below 17.12.1 in FIPS mode or WLANCC mode, ensure ECDHE-RSA-AES128-GCM-SHA256 cipher suite is selected for AP DTLS (by default it is selected), else a downgrade will be impacted on all the COS APs.
- This can be verified by using the **show wireless certification config** command.

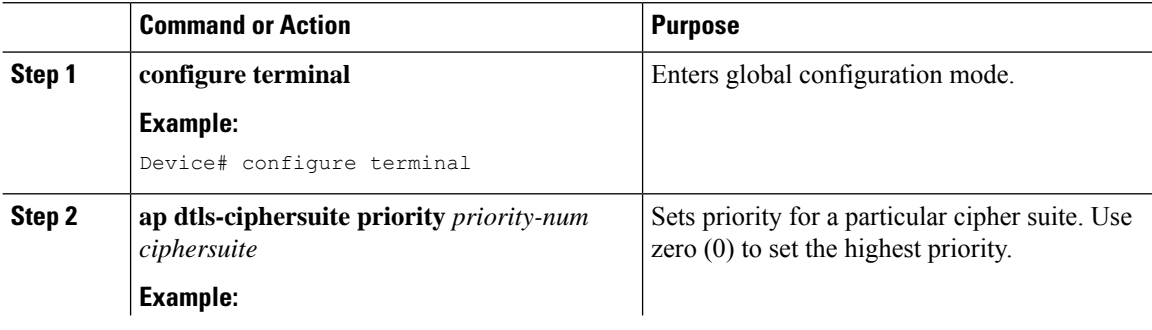

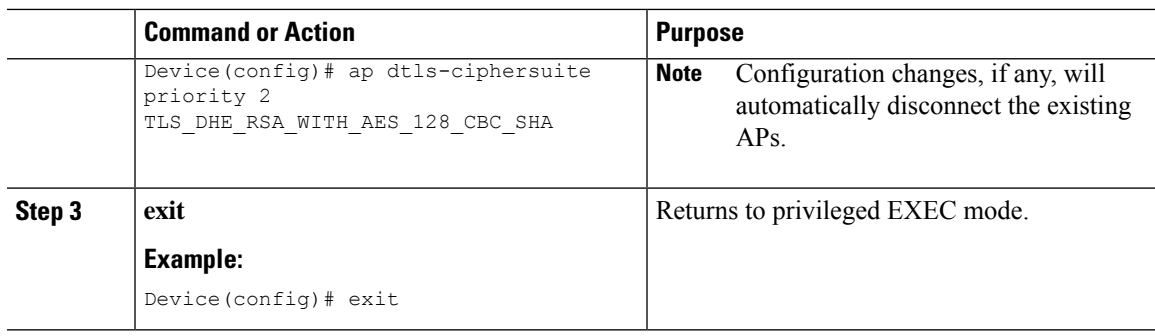

## <span id="page-1492-0"></span>**Setting Server Preference**

Ciphersuite configuration enforces the priority order in a DTLS handshake. To give equal priority for all the configured ciphersuites, then use **no ciphersuite server-preference** command in the corresponding AP join profile. By default, server preference is enabled.

### **Procedure**

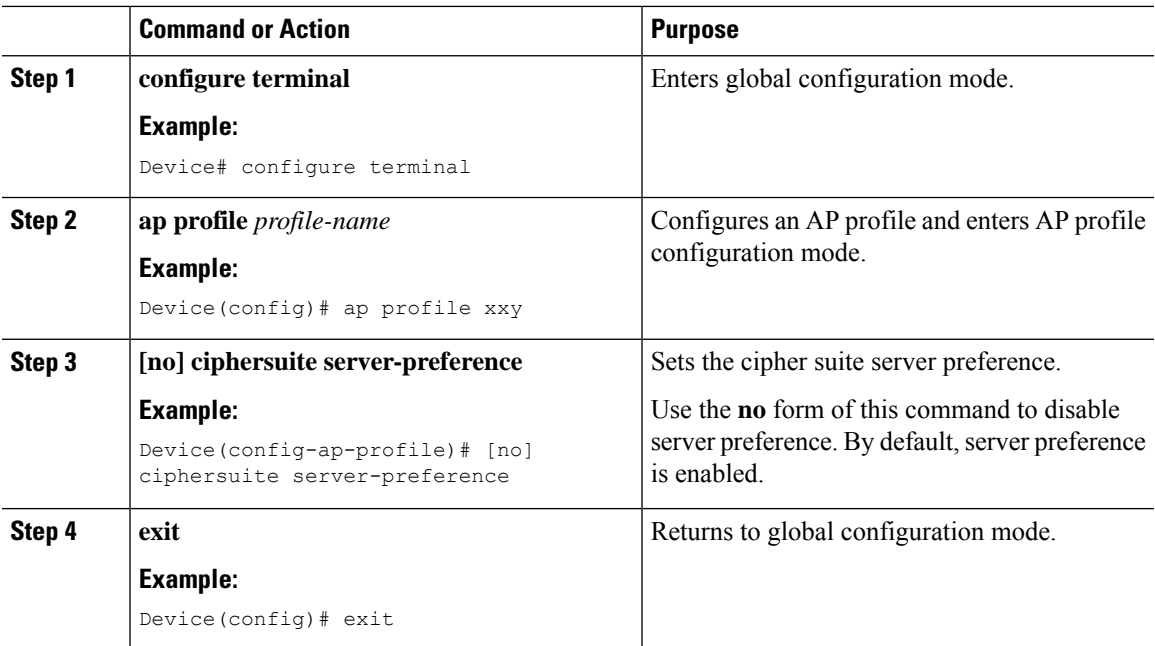

## <span id="page-1492-1"></span>**Verifying Operational Ciphersuites and Priority**

To view the operational ciphersuites and their priority, use the following command:

Device# show wireless certification config WLANCC : Not Configured<br>
AP DTLS Version : DTLS v1.0 - v1 : DTLS v1.0 - v1.2 AP DTLS Cipher Suite List:

I

Priority Ciphersuite -------------------------------------------------------------------------------- 0 AES128-SHA<br>1 DHE-RSA-AES DHE-RSA-AES256-SHA256

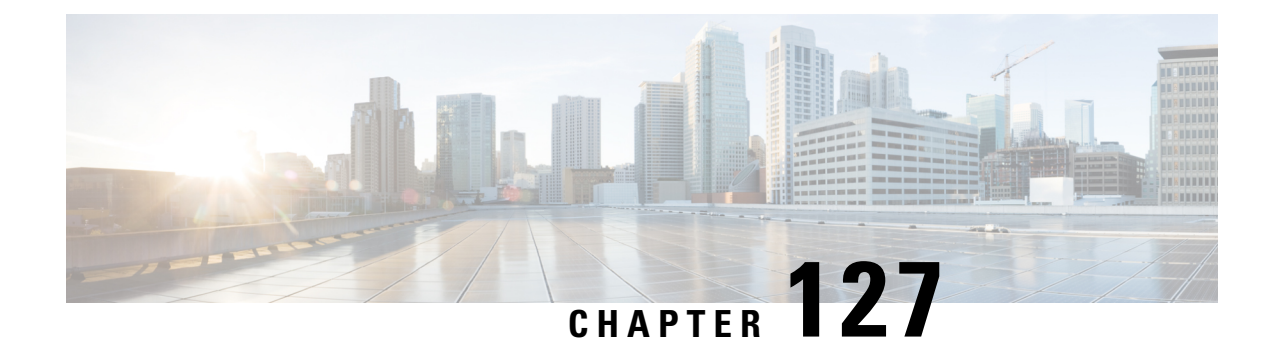

# **Configuring Secure Shell**

- Information About [Configuring](#page-1494-0) Secure Shell , on page 1393
- [Prerequisites](#page-1496-0) for Configuring Secure Shell, on page 1395
- Restrictions for [Configuring](#page-1497-0) Secure Shell, on page 1396
- How to [Configure](#page-1498-0) SSH, on page 1397
- Monitoring the SSH [Configuration](#page-1500-0) and Status, on page 1399

## <span id="page-1494-0"></span>**Information About Configuring Secure Shell**

Secure Shell (SSH) is a protocol that provides a secure, remote connection to a device. SSH provides more security for remote connectionsthan Telnet does by providing strong encryption when a device is authenticated. This software release supports SSH Version 1 (SSHv1) and SSH Version 2 (SSHv2).

### **SSH and Device Access**

Secure Shell (SSH) is a protocol that provides a secure, remote connection to a device. SSH provides more security for remote connectionsthan Telnet does by providing strong encryption when a device is authenticated. This software release supports SSH Version 1 (SSHv1) and SSH Version 2 (SSHv2).

SSH functions the same in IPv6 as in IPv4. For IPv6, SSH supports IPv6 addresses and enables secure, encrypted connections with remote IPv6 nodes over an IPv6 transport.

### **SSH Servers, Integrated Clients, and Supported Versions**

The Secure Shell (SSH) Integrated Client feature is an application that runs over the SSH protocol to provide device authentication and encryption. The SSH client enables a Cisco device to make a secure, encrypted connection to another Cisco device or to any other device running the SSH server. This connection provides functionality similar to that of an outbound Telnet connection except that the connection is encrypted. With authentication and encryption, the SSH client allows for secure communication over an unsecured network.

The SSH server and SSH integrated client are applications that run on the switch. The SSH server works with the SSH client supported in this release and with non-Cisco SSH clients. The SSH client works with publicly and commercially available SSH servers. The SSH client supports the ciphers of Data Encryption Standard (DES), 3DES, and password authentication.

The switch supports an SSHv1 or an SSHv2 server.

The switch supports an SSHv1 client.

#### **Note** The SSH client functionality is available only when the SSH server is enabled.

User authentication is performed like that in the Telnet session to the device. SSH also supports the following user authentication methods:

- TACACS+
- RADIUS
- Local authentication and authorization

### **SSH Configuration Guidelines**

Follow these guidelines when configuring the switch as an SSH server or SSH client:

- An RSA key pair generated by a SSHv1 server can be used by an SSHv2 server, and the reverse.
- If the SSH server is running on an active switch and the active switch fails, the new active switch uses the RSA key pair generated by the previous active switch.
- If you get CLI error messages after entering the **cryptokey generate rsa** global configuration command, an RSA key pair has not been generated. Reconfigure the hostname and domain, and then enter the **crypto key generate rsa** command.
- When generating the RSA key pair, the message No host name specified might appear. If it does, you must configure a hostname by using the **hostname** global configuration command.
- When generating the RSA key pair, the message No domain specified might appear. If it does, you must configure an IP domain name by using the **ip domain-name** global configuration command.
- When configuring the local authentication and authorization authentication method, make sure that AAA is disabled on the console.

### **Secure Copy Protocol Overview**

The Secure Copy Protocol (SCP) feature provides a secure and authenticated method for copying switch configurations or switch image files. SCP relies on Secure Shell (SSH), an application and a protocol that provides a secure replacement for the Berkeley r-tools.

For SSH to work, the switch needs an RSA public/private key pair. This is the same with SCP, which relies on SSH for its secure transport.

Because SSH also relies on AAA authentication, and SCP relies further on AAA authorization, correct configuration is necessary.

- Before enabling SCP, you must correctly configure SSH, authentication, and authorization on the switch.
- Because SCP relies on SSH for its secure transport, the router must have an Rivest, Shamir, and Adelman (RSA) key pair.

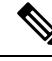

When using SCP, you cannot enter the password into the copy command. You must enter the password when prompted. **Note**

### **Secure Copy Protocol**

The Secure Copy Protocol (SCP) feature provides a secure and authenticated method for copying device configurations or switch image files. The behavior of SCP is similar to that of remote copy (rcp), which comes from the Berkeley r-tools suite, except that SCP relies on SSH for security. SCP also requires that authentication, authorization, and accounting (AAA) authorization be configured so the device can determine whether the user has the correct privilege level. To configure the Secure Copy feature, you should understand the SCP concepts.

### **SFTP Support**

SFTP client support is introduced from Cisco IOS XE Gibraltar 16.10.1 release onwards. SFTP client is enabled by default and no separate configuration required.

The SFTP procedures can be invoked using the **copy** command, which is similar to that of **scp** and **tftp** commands. A typical file download procedure using **sftp** command can be carried out as shown below:

**copy sftp://***user* :*password* @*server-ip*/*file-name* **flash0://** *file-name*

For more details on the **copy** command, see the following URL: [https://www.cisco.com/c/m/en\\_us/techdoc/dc/reference/cli/nxos/commands/fund/copy.html](https://www.cisco.com/c/m/en_us/techdoc/dc/reference/cli/nxos/commands/fund/copy.html)

## <span id="page-1496-0"></span>**Prerequisites for Configuring Secure Shell**

The following are the prerequisites for configuring the switch for secure shell (SSH):

- For SSH to work, the switch needs an Rivest, Shamir, and Adleman (RSA) public/private key pair. This is the same with Secure Copy Protocol (SCP), which relies on SSH for its secure transport.
- Before enablingSCP, you must correctly configureSSH, authentication, and authorization on the switch.
- Because SCP relies on SSH for its secure transport, the router must have an Rivest, Shamir, and Adelman (RSA) key pair.
- SCP relies on SSH for security.
- SCP requires that authentication, authorization, and accounting (AAA) authorization be configured so the router can determine whether the user has the correct privilege level.
- A user must have appropriate authorization to use SCP.
- A user who has appropriate authorization can use SCP to copy any file in the Cisco IOS File System (IFS) to and from a switch by using the **copy** command. An authorized administrator can also do this from a workstation.
- The Secure Shell (SSH) server requires an IPsec (Data Encryption Standard [DES] or 3DES) encryption software image; the SSH client requires an IPsec (DES or 3DES) encryption software image.)

• Configure a hostname and host domain for your device by using the **hostname** and **ip domain-name** commands in global configuration mode.

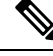

While upgrading from 16.11 to a later version, if you encounter a host key change by SSH client, you need to know the following: **Note**

- Wave 2 AP now supports a third key type ED25519 along with the RSA and ECDSA keys.
- The RSA and ECDSA keys are used for normal operations.
- The ED25519 key is used for FIPS mode.

## <span id="page-1497-0"></span>**Restrictions for Configuring Secure Shell**

The following are restrictions for configuring the device for secure shell.

- From Cisco IOS XE Dublin 17.10.x, Key Exchange and MAC algorithms like diffie-hellman-group14-sha1, hmac-sha1, hmac-sha2-256, and hmac-sha2-512 are not supported by default and it may impact some SSH clients that only support these algorithms. However, you can add them manually if required. For information on manually adding these algorithms, see the **SSH Algorithms for Common Criteria Certification** document available at: [https://www.cisco.com/c/en/us/td/docs/routers/ios/config/17-x/sec-vpn/b-security-vpn/m\\_sec-secure-shell-algorithm-ccc.html](https://www.cisco.com/c/en/us/td/docs/routers/ios/config/17-x/sec-vpn/b-security-vpn/m_sec-secure-shell-algorithm-ccc.html)
- The switch supports Rivest, Shamir, and Adelman (RSA) authentication.
- SSH supports only the execution-shell application.
- The SSH server and the SSH client are supported only on Data Encryption Standard (DES) (56-bit) and 3DES (168-bit) data encryption software. In DES software images, DES is the only encryption algorithm available. In 3DES software images, both DES and 3DES encryption algorithms are available.
- The device supports the Advanced Encryption Standard (AES) encryption algorithm with a 128-bit key, 192-bit key, or 256-bit key. However, symmetric cipher AES to encrypt the keys is not supported.
- When using SCP, you cannot enter the password into the **copy** command. You must enter the password when prompted.
- The login banner is not supported in Secure Shell Version 1. It is supported in Secure Shell Version 2.
- The -l keyword and userid : {number} {ip-address} delimiter and arguments are mandatory when configuring the alternative method of Reverse SSH for console access.
- To authenticate clients with FreeRADIUS over RADSEC, you should generate an RSA key longer than 1024 bit. Use the **crypto key generate rsa general-keys exportable label** *label-name* command to achieve this.

## <span id="page-1498-0"></span>**How to Configure SSH**

### **Setting Up the Device to Run SSH**

Follow the procedure given below to set up your device to run SSH:

### **Before you begin**

Configure user authentication for local or remote access.

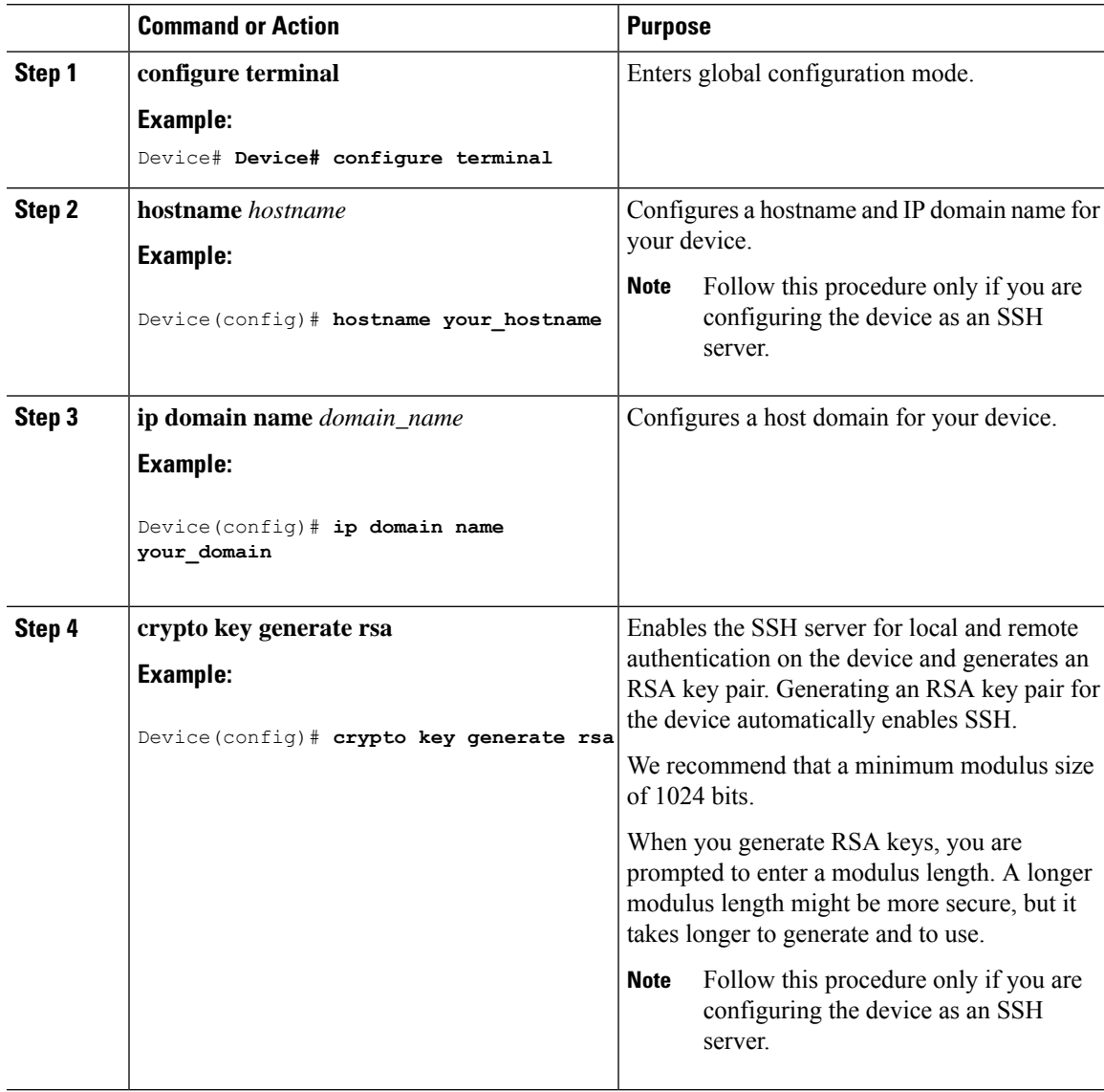

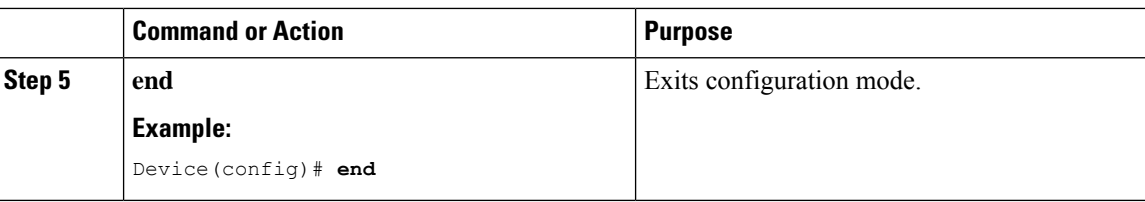

## **Configuring the SSH Server**

Follow the procedure given below to configure the SSH server:

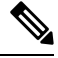

 $\overline{a}$ 

**Note** This procedure is only required if you are configuring the device as an SSH server.

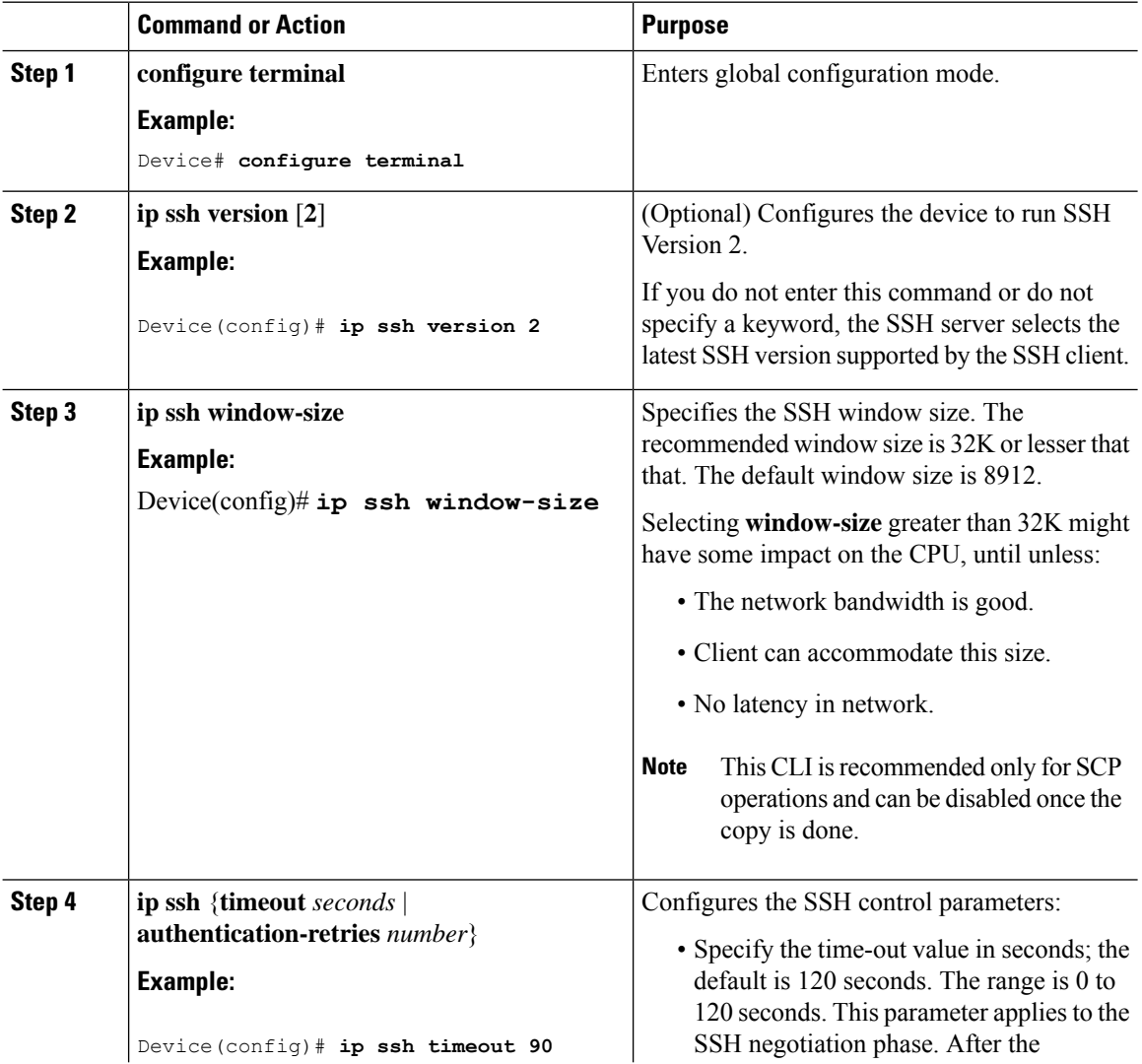

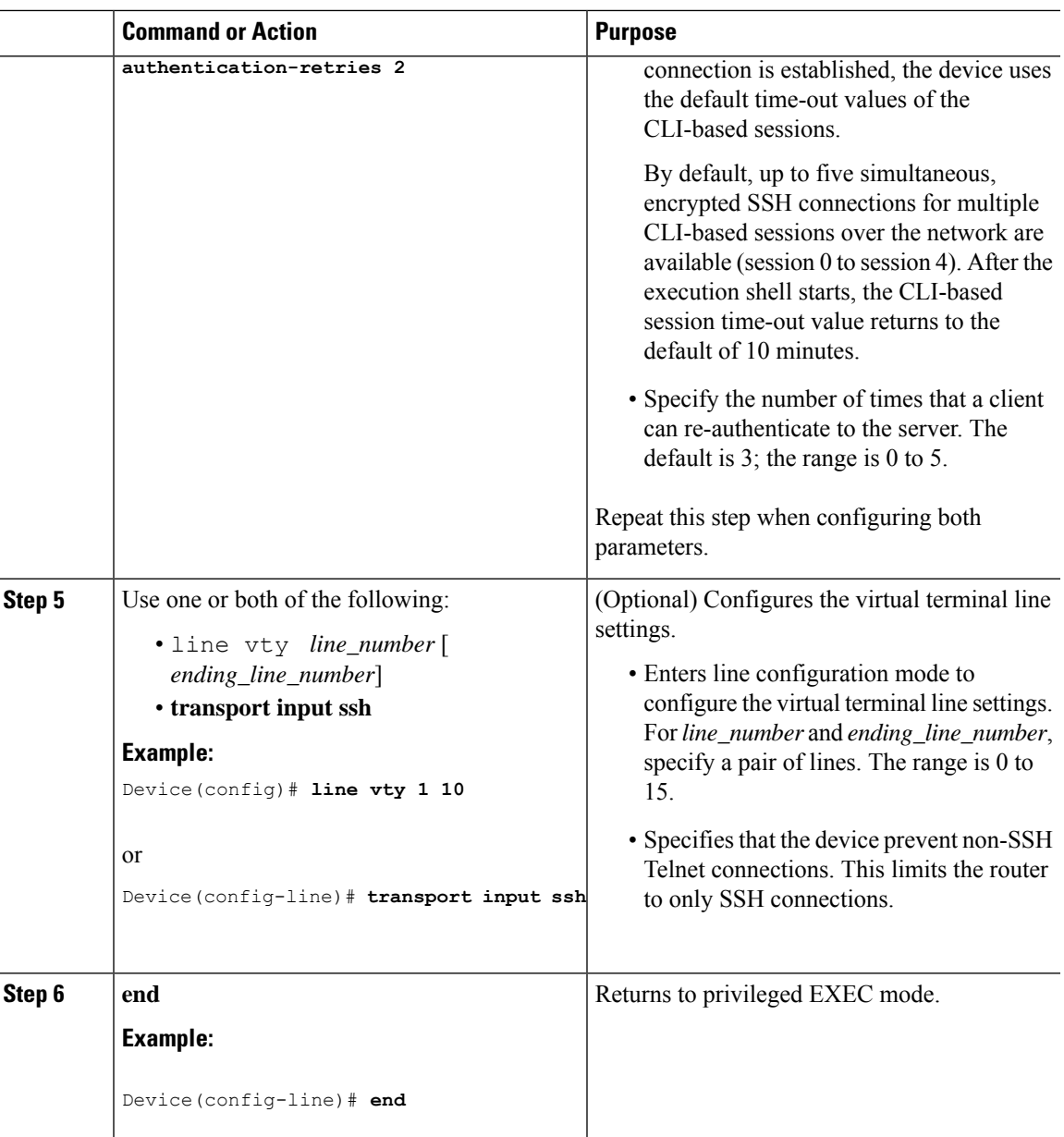

# <span id="page-1500-0"></span>**Monitoring the SSH Configuration and Status**

This table displays the SSH server configuration and status.

**Table 103: Commands for Displaying the SSH Server Configuration and Status**

| Command        | Purpose                                                             |
|----------------|---------------------------------------------------------------------|
| show ip<br>ssh | Shows the version and configuration information for the SSH server. |

 $\mathbf I$ 

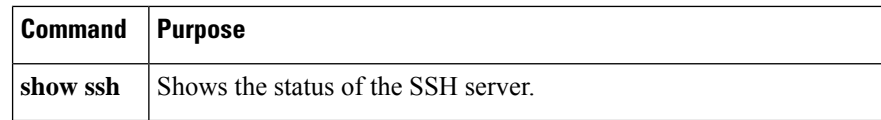

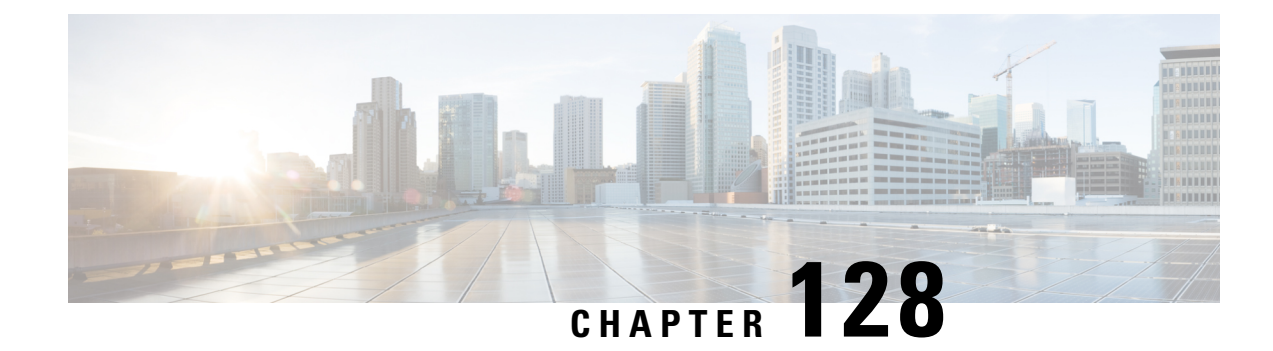

# **Encrypted Traffic Analytics**

- [Information](#page-1502-0) About Encrypted Traffic Analytics, on page 1401
- Exporting Records to IPv4 Flow Export [Destination,](#page-1503-0) on page 1402
- Exporting Records to IPv6 Flow Export [Destination,](#page-1504-0) on page 1403
- Exporting Records to IPv4 and IPv6 [Destination](#page-1504-1) over IPFIX, on page 1403
- [Allowed](#page-1505-0) List of Traffic, on page 1404
- [Configuring](#page-1506-0) Source Interface for Record Export, on page 1405
- [Configuring](#page-1507-0) Source Interface for Record Export Without IPFIX, on page 1406
- [Configuring](#page-1508-0) ETA Flow Export Destination (GUI), on page 1407
- Enabling [In-Active](#page-1508-1) Timer, on page 1407
- [Enabling](#page-1509-0) ETA on WLAN Policy Profile, on page 1408
- [Attaching](#page-1510-0) Policy Profile to VLAN (GUI), on page 1409
- [Attaching](#page-1510-1) Policy Profile to VLAN, on page 1409
- Verifying ETA [Configuration,](#page-1511-0) on page 1410

## <span id="page-1502-0"></span>**Information About Encrypted Traffic Analytics**

The Encrypted Traffic Analytics (ETA) leverages Flexible NetFlow (FNF) technology to export useful information about the flow to the collectors and gain visibility into the network.

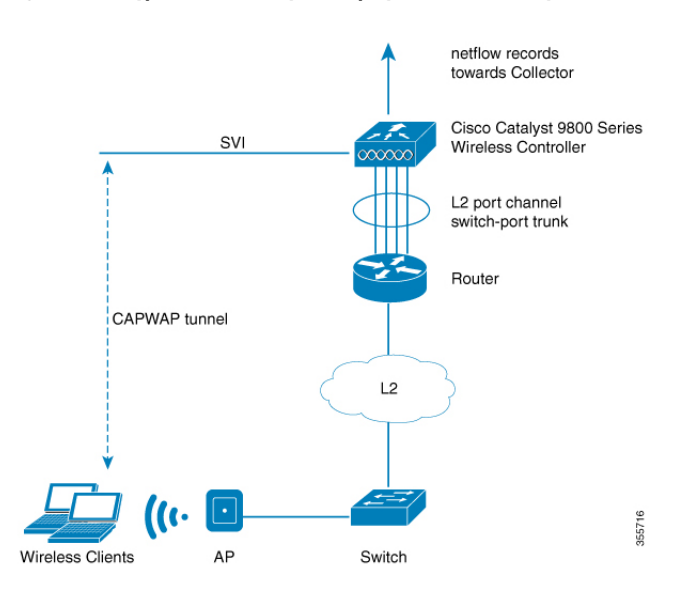

**Figure 39: Encrypted Traffic Analytics Deployed on Cisco Catalyst 9800 Series Wireless Controller in Local Mode**

The wireless clients send data packets to the access point. The packets are then CAPWAP encapsulated and sent to the controller. This means that the actual client data is in the CAPWAP payload. To apply ETA on the client data, you need to strip the CAPWAP header before handing over the packet to the ETA module.

The ETA offers the following advantages:

- Enhanced telemetry based threat analytics.
- Analytics to identify malware.

Starting from Cisco IOS XE Amsterdam 17.1.1s, ETA inspection for IPv6 traffic issupported. ETA inspection for IPv6 traffic is enabled by default and no special configuration is required. This release also supports allowed list of IPv6 traffic, exporting ETA records to IPv4 or IPv6 export destination, exporting records over IPFIX (NetFlow v10), and configuring source interface for ETA exports. The records can be exported to IPv4 or IPv6 NetFlow collector.

## <span id="page-1503-0"></span>**Exporting Records to IPv4 Flow Export Destination**

Follow the procedure given below to enable encrypted traffic analytics and configure a flow export destination:

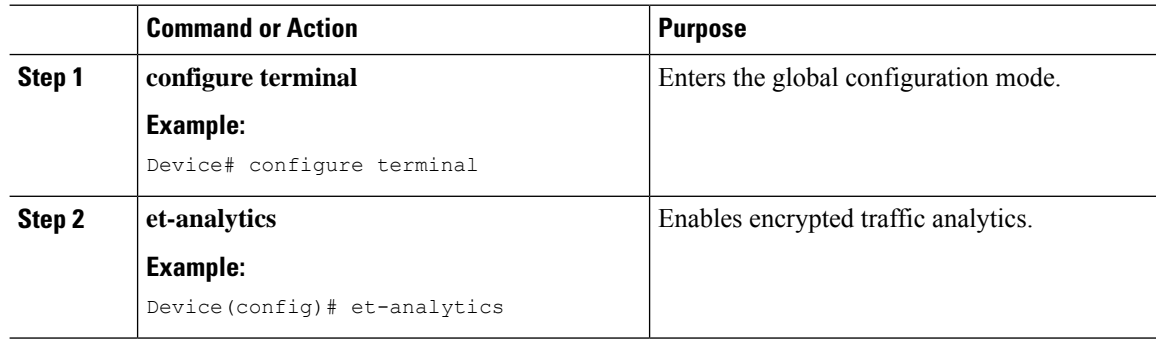

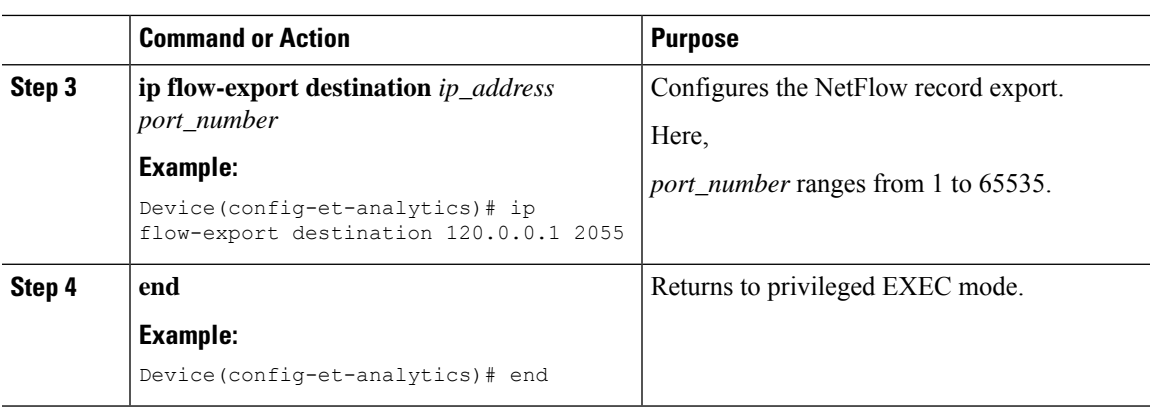

## <span id="page-1504-0"></span>**Exporting Records to IPv6 Flow Export Destination**

Follow the procedure given below to enable encrypted traffic analytics and configure an IPv6 flow export destination.

### **Procedure**

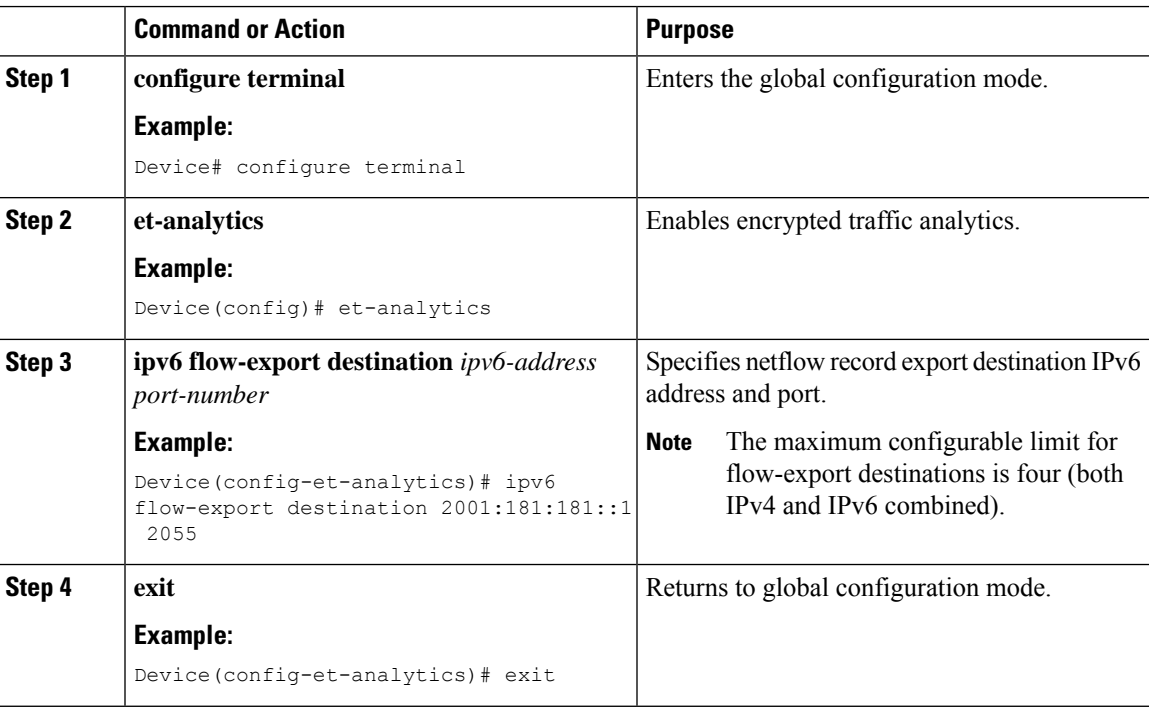

# <span id="page-1504-1"></span>**Exporting Records to IPv4 and IPv6 Destination over IPFIX**

This procedure provides efficient bandwidth utilization by allowing variable len fields for smaller data packets and also reduces the overall bandwidth requirements for transmission.

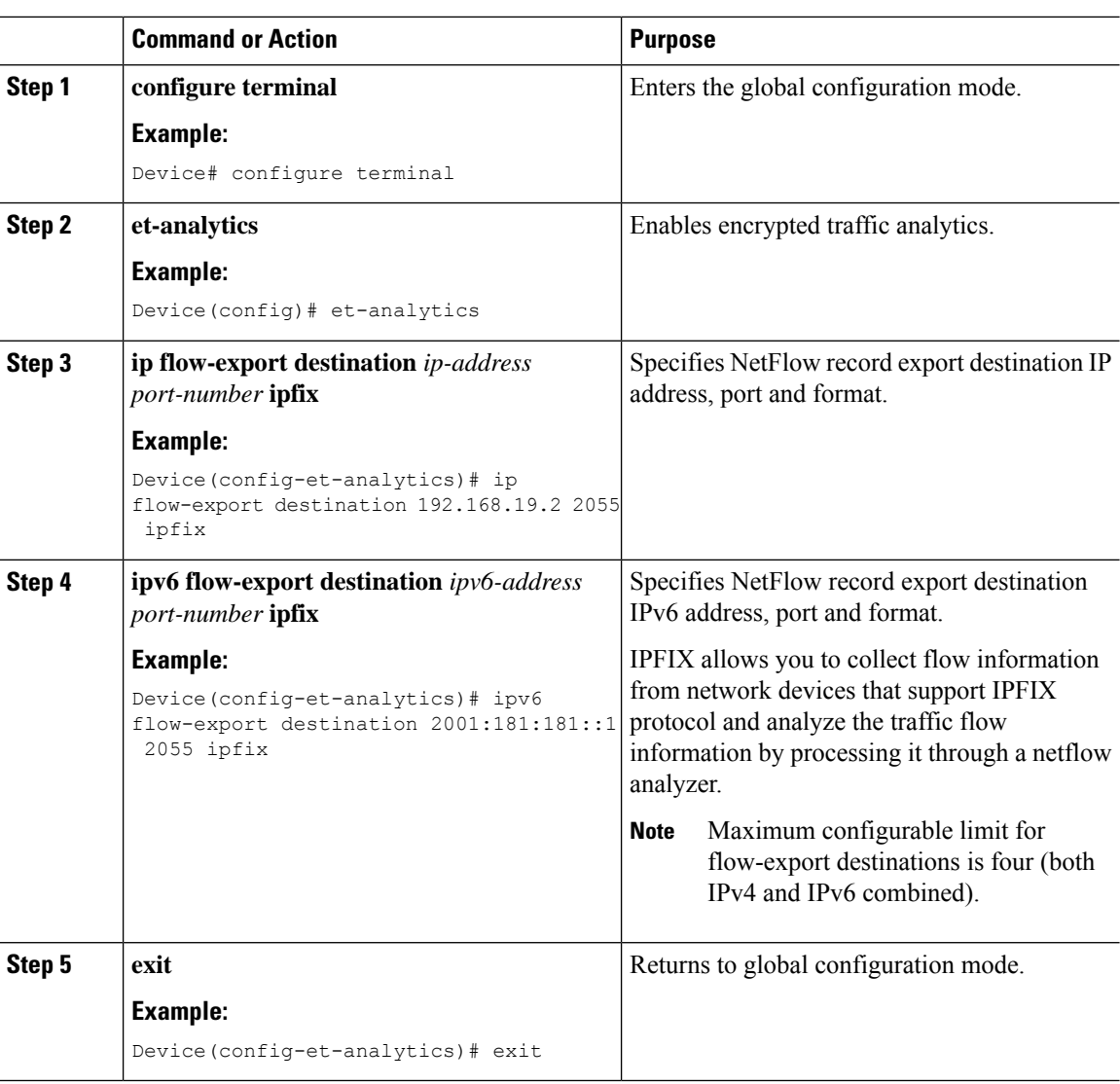

### **Procedure**

## <span id="page-1505-0"></span>**Allowed List of Traffic**

You can add an allowed list of ACLs for both IPv4 and IPv6 traffic. Traffic from allowed list is skipped from ETA inspection and records are not generated for the matching traffic.

### **Before you begin**

Configure an IPv4 or IPv6 access list.

• IPv4 ACL: **ip access-list standard** *acl\_name*

Device(config)# ip access-list standard eta-whitelist\_ipv4

• IPv6 ACL: **ipv6 access-list** *acl\_name*

Device(config)# ipv6 access-list eta-whitelist\_ipv6

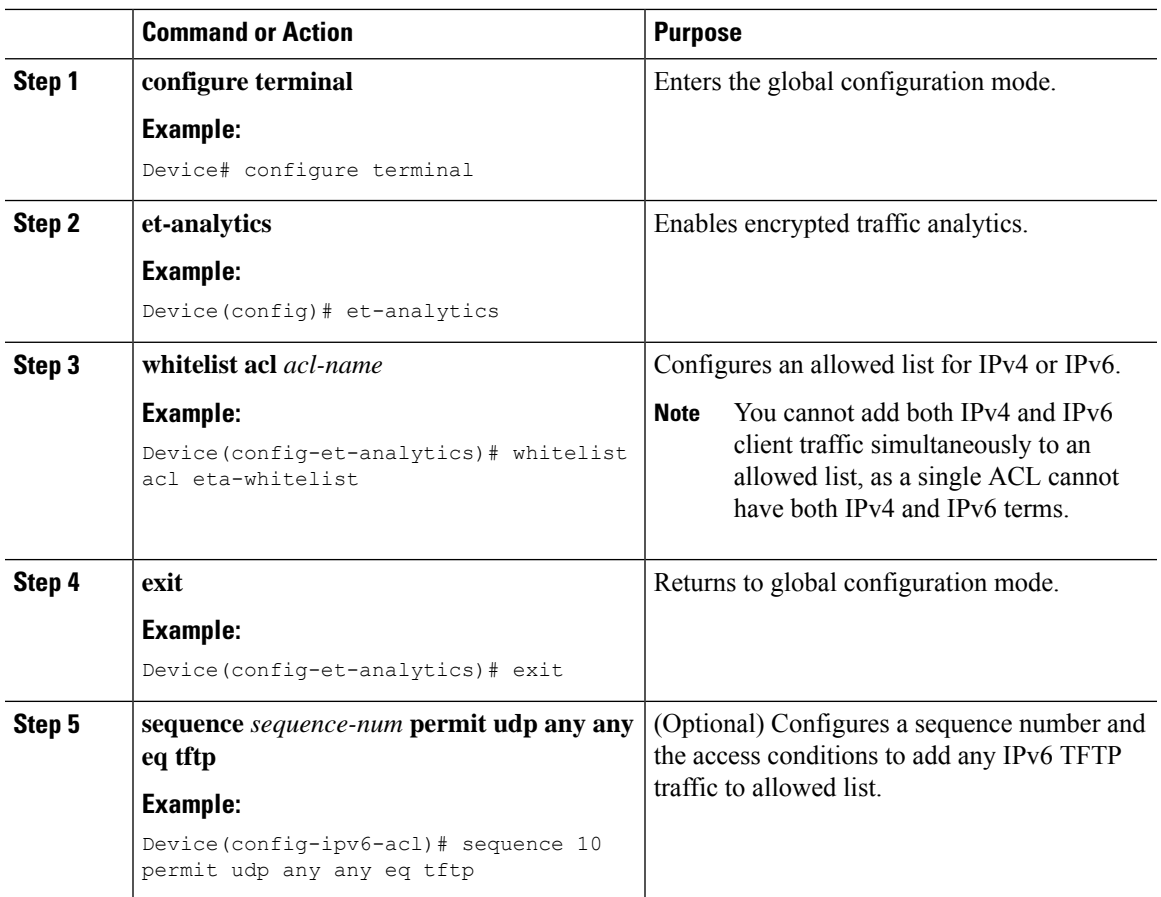

### **Procedure**

# <span id="page-1506-0"></span>**Configuring Source Interface for Record Export**

### **Procedure**

Ι

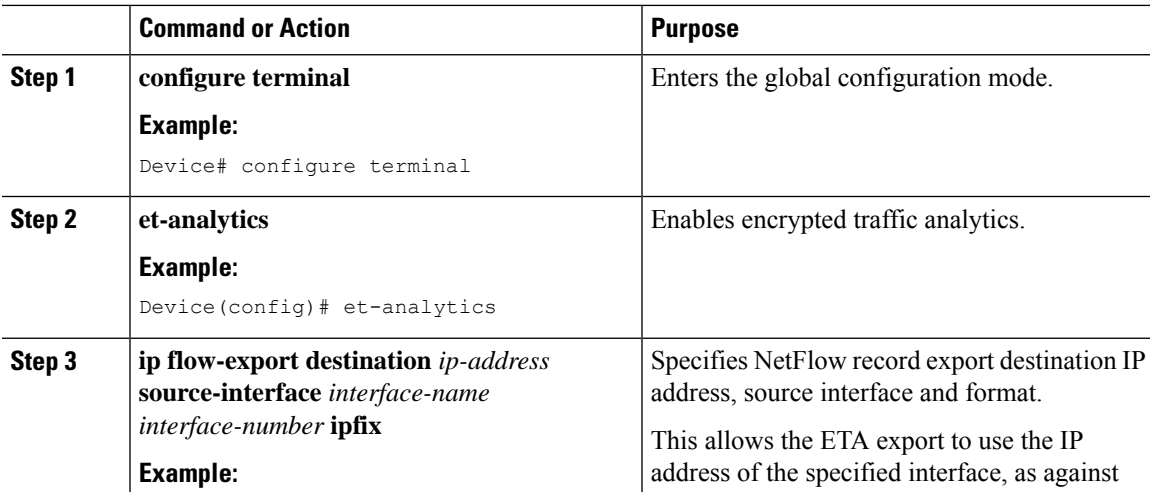

I

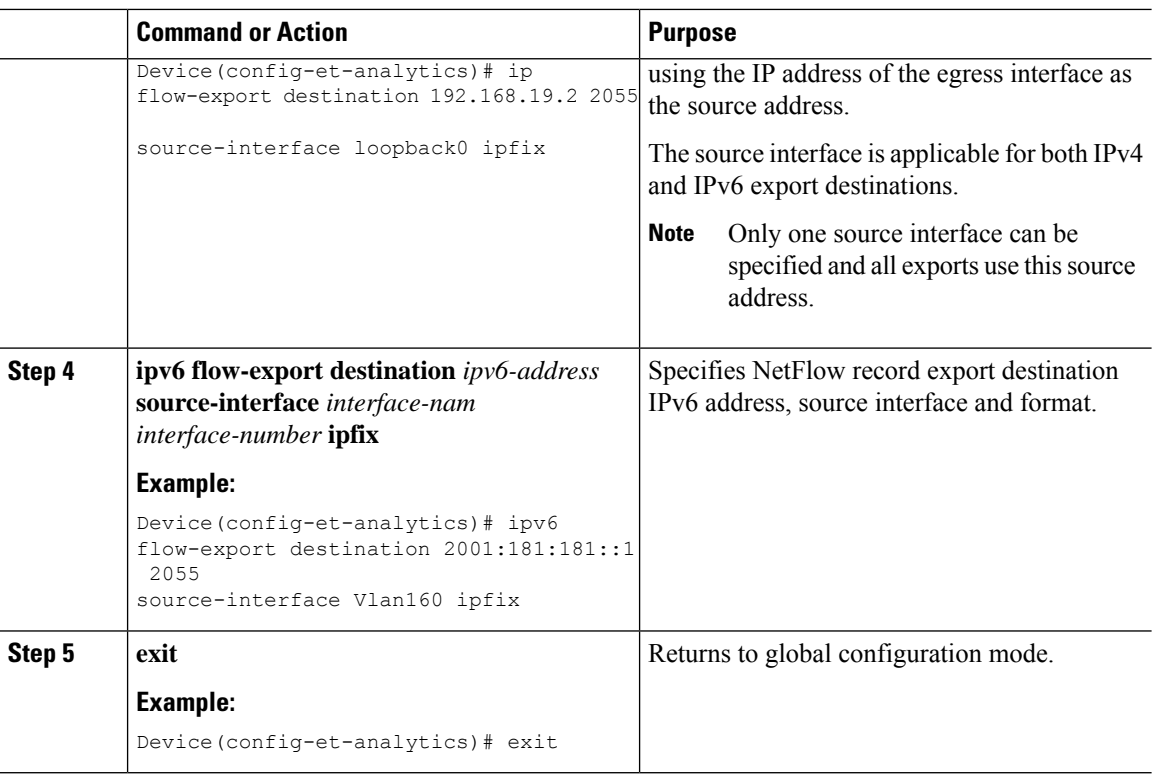

# <span id="page-1507-0"></span>**Configuring Source Interface for Record Export Without IPFIX**

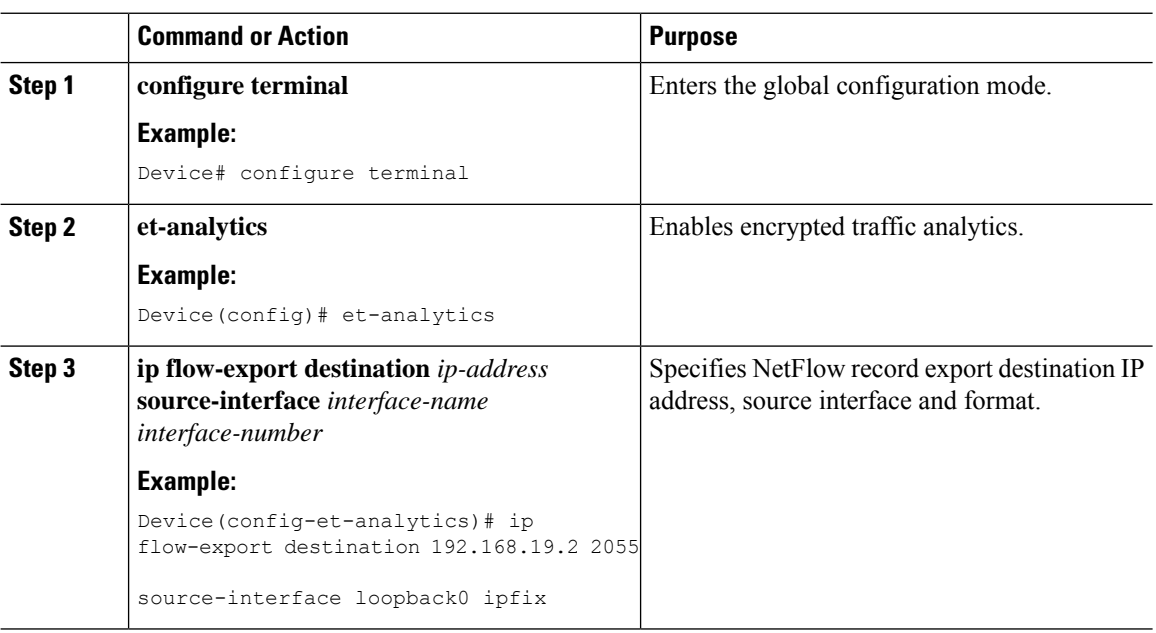

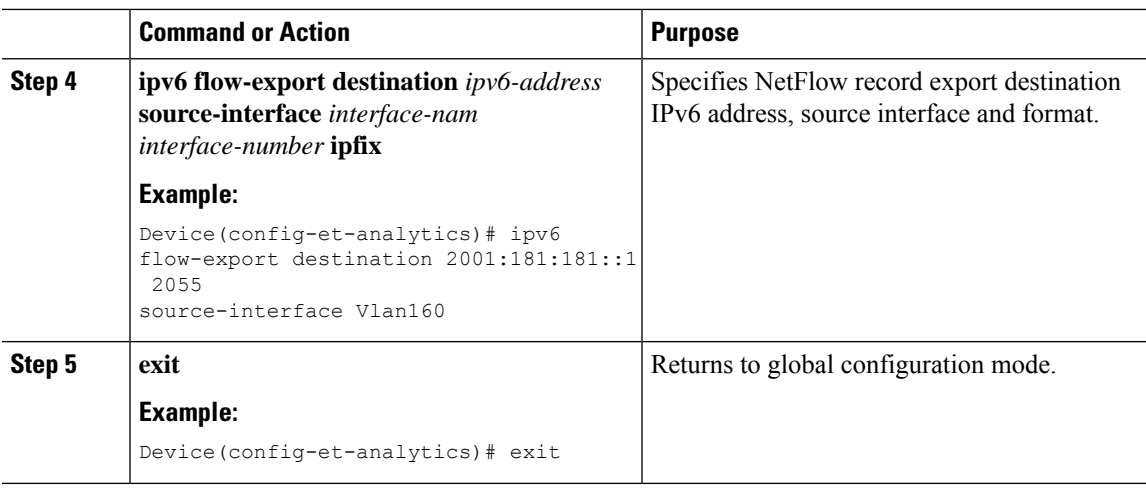

# <span id="page-1508-0"></span>**Configuring ETA Flow Export Destination (GUI)**

### **Procedure**

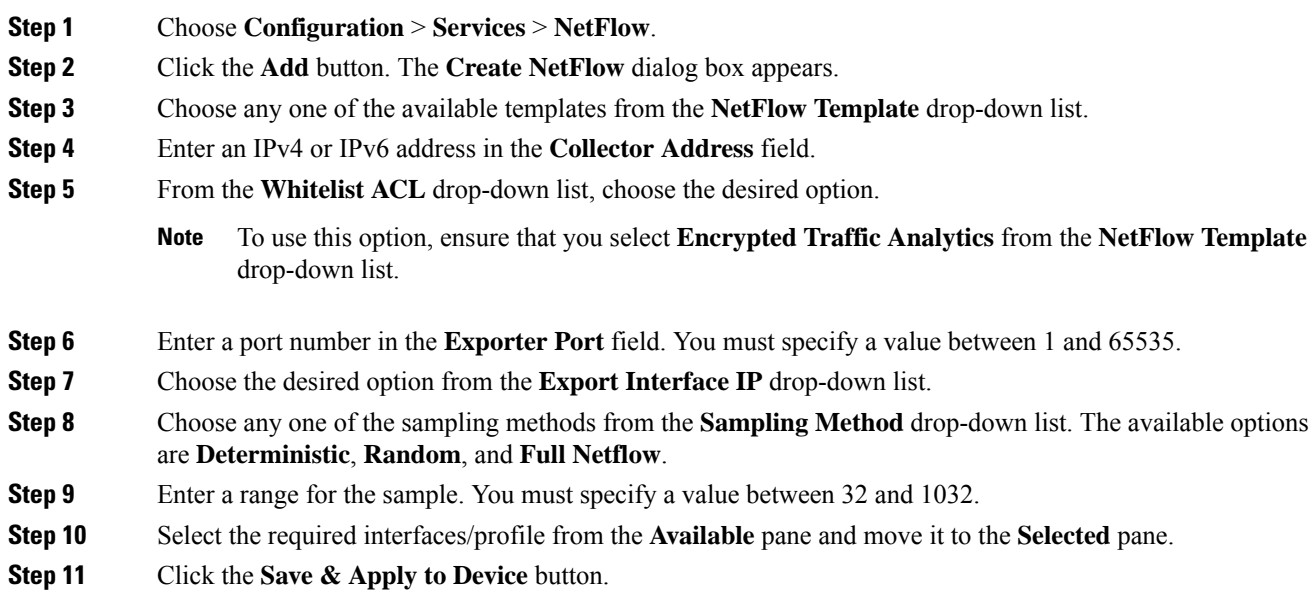

## <span id="page-1508-1"></span>**Enabling In-Active Timer**

Follow the procedure given below to enable in-active timer:

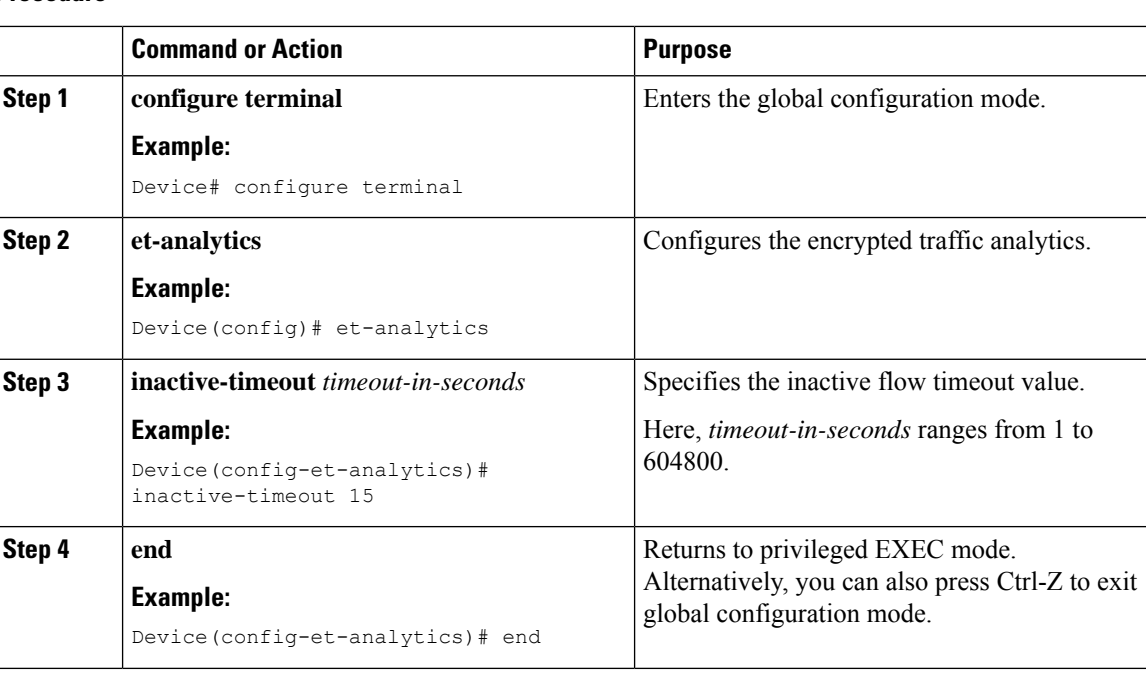

### **Procedure**

# <span id="page-1509-0"></span>**Enabling ETA on WLAN Policy Profile**

Follow the procedure given below to enable ETA on WLAN policy profile:

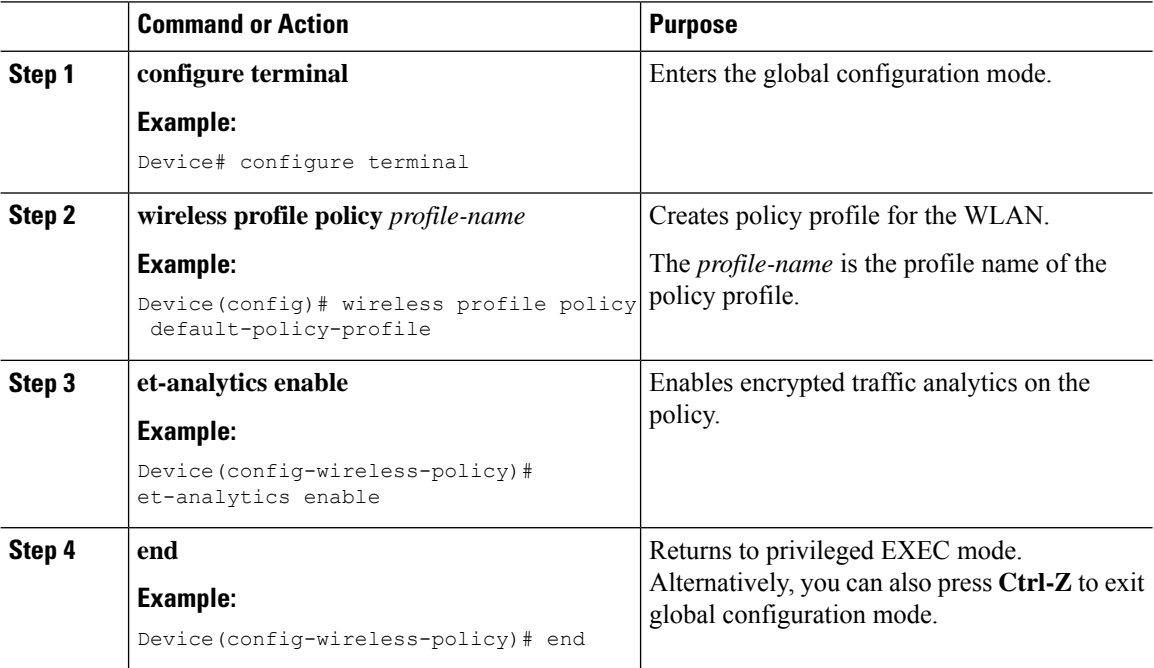

## <span id="page-1510-0"></span>**Attaching Policy Profile to VLAN (GUI)**

Perform the following steps to attach a policy profile to VLAN.

### **Procedure**

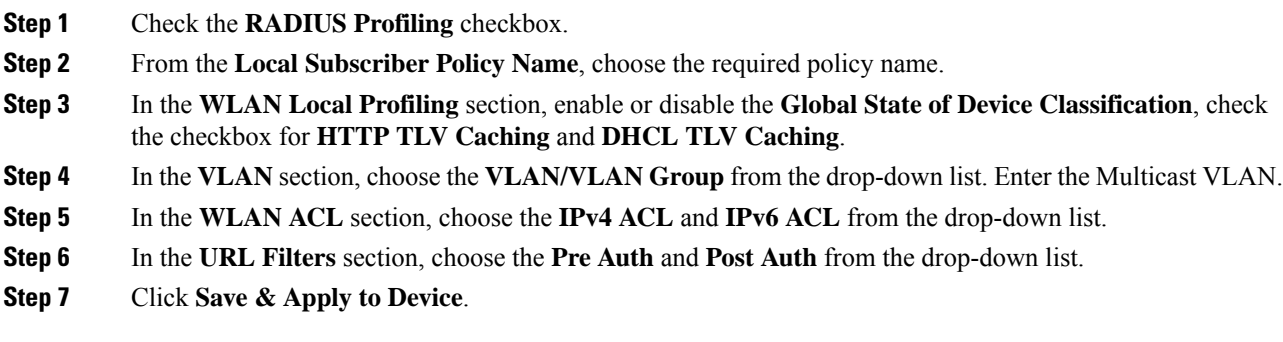

# <span id="page-1510-1"></span>**Attaching Policy Profile to VLAN**

Follow the procedure given below to attach a policy profile to VLAN:

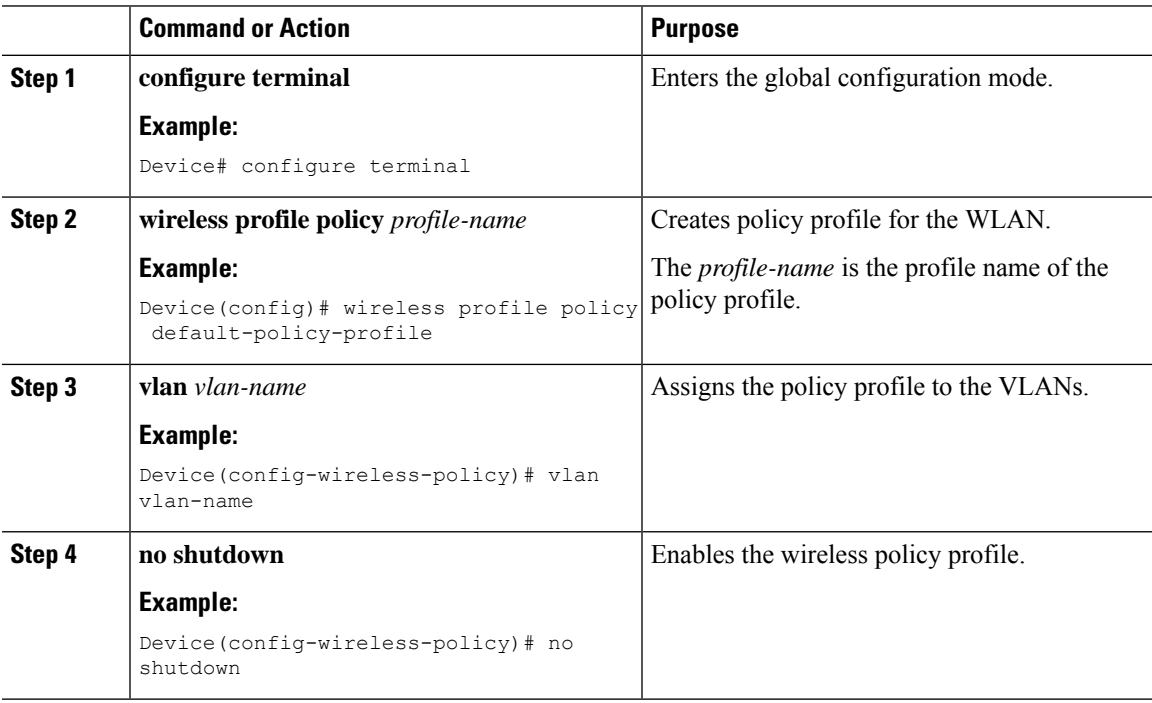

## <span id="page-1511-0"></span>**Verifying ETA Configuration**

### **Verifying ETA Globally**

To view the ETA global and interface details, use the following command:

Device# **show platform software utd chassis active F0 et-analytics global**

```
ET Analytics Global Configuration
ID: 1
All Interfaces: Off
IP address and port and vrf: 192.168.5.2:2055:0
```
To view the ETA global configuration, use the following command:

Device# **show platform software et-analytics global**

```
ET-Analytics Global state
====================
All Interfaces : Off
IP Flow-record Destination: 192.168.5.2 : 2055
Inactive timer: 15
```
The **show platform software et-analytics global** command does not display the ETA enabled wireless client interfaces. **Note**

To view the ETA global state in datapath, use the following command:

```
Device# show platform hardware chassis active qfp feature et-analytics datapath runtime
```

```
ET-Analytics run-time information:
```

```
Feature state: initialized (0x00000004)
Inactive timeout : 15 secs (default 15 secs)
WhiteList information :
   flag: False
   cgacl w0 : n/a
    cgacl w1 : n/a
Flow CFG information :<br>instance ID : 0x0
    instance ID
    feature ID : 0x1
    feature object ID : 0x1
    chunk ID : 0xC
```
To view the ETA memory details, use the following command:

Device# **show platform hardware chassis active qfp feature et-analytics datapath memory**

ET-Analytics memory information:

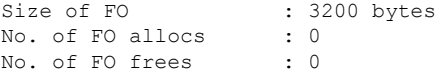

To view the ETA flow export in datapath, use the following command:

Device# **show platform hardware chassis active qfp feature et-analytics datapath stats export**

```
ET-Analytics 192.168.5.2:2055 vrf 0 Stats:
```
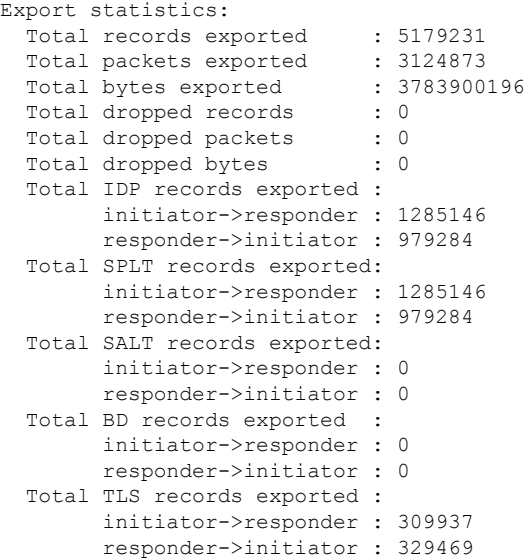

To view the ETA flow statistics, use the following command:

Device# **show platform hardware chassis active qfp feature et-analytics datapath stats flow**

```
ET-Analytics Stats:
   Flow statistics:
     feature object allocs : 0
     feature object frees : 0
     flow create requests : 0
     flow create matching : 0
     flow create successful: 0
      flow create failed, CFT handle: 0
     flow create failed, getting FO: 0
     flow create failed, malloc FO : 0
     flow create failed, attach FO : 0
     flow create failed, match flow: 0
     flow create, aging already set: 0
     flow ageout requests : 0
     flow ageout failed, freeing FO: 0
     flow ipv4 ageout requests : 0
     flow ipv6 ageout requests : 0
     flow whitelist traffic match : 0
```
#### **Verifying ETA on Wireless Client Interface**

To view if a policy is configured with ETA, use the following command:

Device# **show wireless profile policy detailed default-policy-profile**

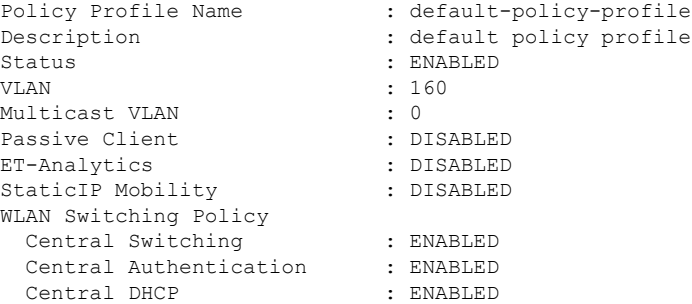

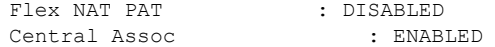

To view the ETA status in the wireless client detail, use the following command:

Device# **show platform hardware chassis active qfp feature wireless wlclient datapath <client\_mac>**

```
Wlclient Details for Client mac: 0026.c635.ebf8
  ---------------------------------
   Input VlanId : 160
   Point of Presence : 0
   Wlclient Input flags : 9
   Instance ID : 3
   ETA enabled : True
   client mac addr : 0026.c635.ebf8
   bssid_mac_addr: 58ac.7843.037f<br>Point of Attachment : 65497
   Point of Attachment
   Output vlanId : 160
   wlan output uidb : -1
   Wlclient Output flags : 9
   Radio ID : 1
   cgacl w0 : 0x0
   cgacl w1 : 0x0
   IPv6 addr number : 0
    IPv6 addr learning : 0
```
To view clients in the ETA pending wireless client tree, use the following command:

Device# **show platform hardware chassis active qfp feature wireless et-analytics eta-pending-client-tree**

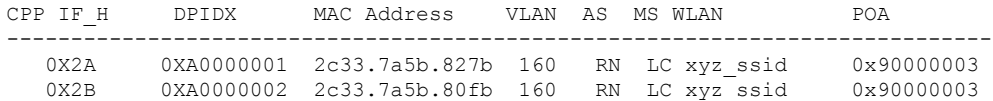

To view the QFP interface handle, use the following command:

```
Device#
show platform hardware chassis active qfp interface if-handle <qfp_interface_handle>
```

```
show platform hardware chassis active qfp interface if-handle 0X29
```

```
FIA handle - CP:0x27f3ce8 DP:0xd7142000
 LAYER2_IPV4_INPUT_ARL_SANITY
 WLCLIENT_INGRESS_IPV4_FWD
 IPV4_TVI_INPUT_FIA >>> ETA FIA Enabled
 SWPORT_VLAN_BRIDGING
 IPV4_INPUT_GOTO_OUTPUT_FEATURE (M)
Protocol 1 - ipv4_output
FIA handle - CP:0x27f3d30 DP:0xd7141780
 IPV4_VFR_REFRAG (M)
 IPV4_TVI_OUTPUT_FIA >>> ETA FIA Enabled
 WLCLIENT_EGRESS_IPV4_FWD
 IPV4_OUTPUT_DROP_POLICY (M)
 DEF_IF_DROP_FIA (M)
```
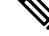

**Note** The *qfp\_interface\_handle* ranges from 1 to 4294967295.

To view the ETA pending wireless client tree statistics, use the following command:

Device# **show platform hardware chassis active qfp feature wireless et-analytics statistics**

```
Wireless ETA cpp-client plumbing statistics
Number of ETA pending clients : 2
Counter Value
  -------------------------------------------------------------------
Enable ETA on wireless client called 0
Delete ETA on wireless client called 0
ETA global cfg init cb TVI FIA enable error 0
ETA global cfg init cb output SB read error 0
ETA global cfg init cb output SB write error 0
ETA global cfg init cb input SB read error 0
ETA global cfg init cb input SB write error 0
ETA global cfg init cb TVI FIA enable success 0
ETA global cfg uninit cb ingress feat disable 0
ETA global cfg uninit cb ingress cfg delete e 0
ETA global cfg uninit cb egress feat disable 0
ETA global cfg uninit cb egress cfg delete er 0
ETA pending list insert entry called 4
ETA pending list insert invalid arg error 0
ETA pending list insert entry exists error 0
ETA pending list insert no memory error 0
ETA pending list insert entry failed 0
ETA pending list insert entry success 4
ETA pending list delete entry called 2
ETA pending list delete invalid arg error 0
ETA pending list delete entry missing 0
ETA pending list delete entry remove error 0
ETA pending list delete entry success 2
```
To view the allowed list configuration, use the following commands:

Device# **show platform software et-analytics global**

```
ET-Analytics Global state
   =========================
All Interfaces : Off
IP Flow-record Destination: 192.168.5.2 : 2055
 Inactive timer: 15
whitelist acl eta-whitelist
```
Device# **show platform hardware chassis active qfp feature et-analytics datapath runtime** ET-Analytics run-time information: Feature state: initialized (0x00000004) Inactive timeout : 15 secs (default 15 secs) **WhiteList information : flag: True cgacl w0 : 0xd9ae9c80 cgacl w1 : 0x20000000** Flow CFG information : instance ID :  $0x0$ feature ID : 0x0 feature object ID : 0x0 chunk ID : 0x4

To view the ETA export statistics, use the following command:

Device# **show platform hardware chassis active qfp feature et-analytics datapath stats export**

```
ET-Analytics Stats:
    Export statistics:
      Total records exported : 5179231
      Total packets exported : 3124873<br>Total bytes exported : 3783900196
      Total bytes exported
```
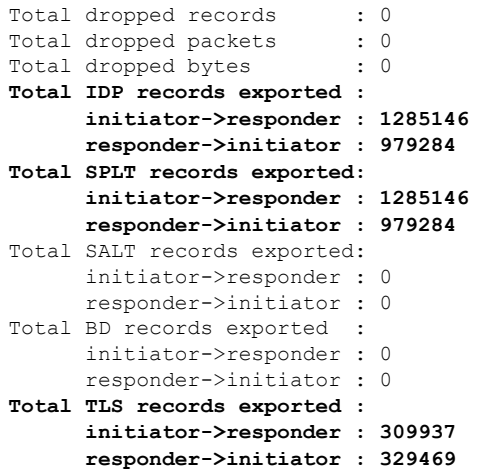

To view the ETA flow statistics, use the following command:

Device# **show platform hardware chassis active qfp feature et-analytics datapath stats flow**

```
ET-Analytics Stats:
   Flow statistics:
     feature object allocs : 0
     feature object frees : 0
     flow create requests : 0
     flow create matching : 0
     flow create successful: 0
     flow create failed, CFT handle: 0
     flow create failed, getting FO: 0
     flow create failed, malloc FO : 0
     flow create failed, attach FO : 0
     flow create failed, match flow: 0
     flow create, aging already set: 0
     flow ageout requests : 0
     flow ageout failed, freeing FO: 0
     flow ipv4 ageout requests : 0
     flow ipv6 ageout requests : 0
      flow whitelist traffic match : 0
```
To view the ETA datapath runtime detail, use the following command:

Device# **show platform hardware chassis active qfp feature et-analytics datapath runtime**

```
ET-Analytics run-time information:
   Feature state : initialized (0x00000004)<br>Inactive timeout : 15 secs (default 15 secs
                        : 15 secs (default 15 secs)
   WhiteList information :
       flag : True
       cgacl w0 : 0xd9ae1e10<br>cgacl w1 : 0x20000000
                          : 0x20000000Flow CFG information :
       instance ID : 0x0
       feature ID : 0x0
       feature object ID : 0x0
       chunk ID : 0x4
```
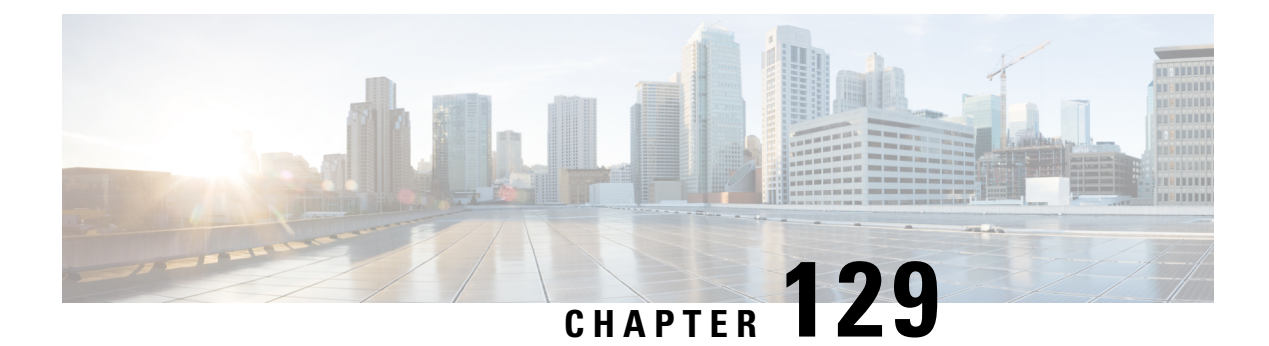

# **FIPS**

- [FIPS,](#page-1516-0) on page 1415
- Guidelines and [Restrictions](#page-1517-0) for FIPS, on page 1416
- FIPS [Self-Tests,](#page-1517-1) on page 1416
- [Configuring](#page-1518-0) FIPS, on page 1417
- [Configuring](#page-1519-0) FIPS in HA Setup, on page 1418
- Verifying FIPS [Configuration,](#page-1520-0) on page 1419

## <span id="page-1516-0"></span>**FIPS**

Federal Information Processing Standard (FIPS) 140-2 is a security standard used to validate cryptographic modules. The cryptographic modules are produced by the private sector for use by the U.S. government and other regulated industries (such as financial and healthcare institutions) that collect, store, transfer, share and disseminate sensitive but unclassified (SBU) information.

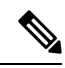

**Note** Cisco TrustSec (CTS) is not supported when the controller is in FIPS mode.

For more information about FIPS, see

[https://www.cisco.com/c/en/us/solutions/industries/government/global-government-certifications/fips-140.html.](https://www.cisco.com/c/en/us/solutions/industries/government/global-government-certifications/fips-140.html)

With FIPS in enabled state, some passwords and pre-shared keys must have the following minimum lengths:

- For Software-Defined Access Wireless, between the controller and map server, a pre-shared key (for example, the LISP authentication key) is used in authentication of all TCP messages between them. This pre-shared key must be at least 14 characters long.
- The ISAKMP key (for example, the Crypto ISAKMP key) must be at least 14 characters long.

#### **Limitations for FIPS**

- The console of APs get disabled when the controller is operating in FIPS mode.
- The weak or legacy cipher like SHA1 is not supported in FIPS mode.
- APs would not reload immediately, if you change the FIPS status.

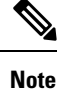

We recommend a minimum RSA key size of 2048 bits under RADSEC when operating in FIPS mode. Otherwise, the RADSEC fails.

### <span id="page-1517-0"></span>**Guidelines and Restrictions for FIPS**

- In the controller switches, a legacy key is used to support the legacy APs. However, in FIPS mode, the crypto engine detects the legacy key as a weak key and rejects it by showing the following error message: "**% Error in generating keys: could not generate test signature.**" We recommend that you ignore such error messages that are displayed during the bootup of the controller (when operating in FIPS mode).
- SSH clients using SHA1 will not be able to access the controller when you enable FIPS.

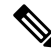

**Note** You need to use FIPS compliant SSH clients to access the controller.

- While configuring WLAN ensure that the PSK length must be minimum of 15 characters. If not, the APs will not be able to join the controller after changing tags...
- TrustSec is not supported.
- PAC key configuration is not supported.
- FIPS is not compatible with level-6 encrypted passwords. Additionally, 802.1X authentications will fail if the RADIUS shared secret uses a type-6 encryption key.

### <span id="page-1517-1"></span>**FIPS Self-Tests**

A cryptographic module must perform power-up self-tests and conditional self-tests to ensure that it is functional.

Power-up self-tests run automatically after the device powers up. A device goes into FIPS mode only after all self-tests are successfully completed. If any self-test fails, the device logs a system message and moves into an error state. Also, if the power-up self test fails, the device fails to boot.

Using a known-answer test (KAT), a cryptographic algorithm is run on data for which the correct output is already known, and then the calculated output is compared to the previously generated output. If the calculated output does not equal the known answer, the known-answer test fails.

Power-up self-tests include the following:

- Software integrity
- Algorithm tests

Conditional self-tests must be run when an applicable security function or operation is invoked. Unlike the power-up self-tests, conditional self-tests are executed each time their associated function is accessed.

The device uses a cryptographic algorithm known-answer test (KAT) to test FIPS mode for each FIPS 140-2-approved cryptographic function (encryption, decryption, authentication, and random number generation) implemented on the device. The device applies the algorithm to data for which the correct output is already known. It then compares the calculated output to the previously generated output. If the calculated output does not equal the known answer, the KAT fails.

Conditional self-tests run automatically when an applicable security function or operation is invoked. Unlike the power-up self-tests, conditional self-tests are executed each time their associated function is accessed.

Conditional self-tests include the following:

- Pair-wise consistency test—This test is run when a public or private key-pair is generated.
- Continuous random number generator test—This test is run when a random number is generated.
- Bypass
- Software load

## <span id="page-1518-0"></span>**Configuring FIPS**

Ensure that both the active and standby controllers have the same FIPS authorization key.

#### **Procedure**

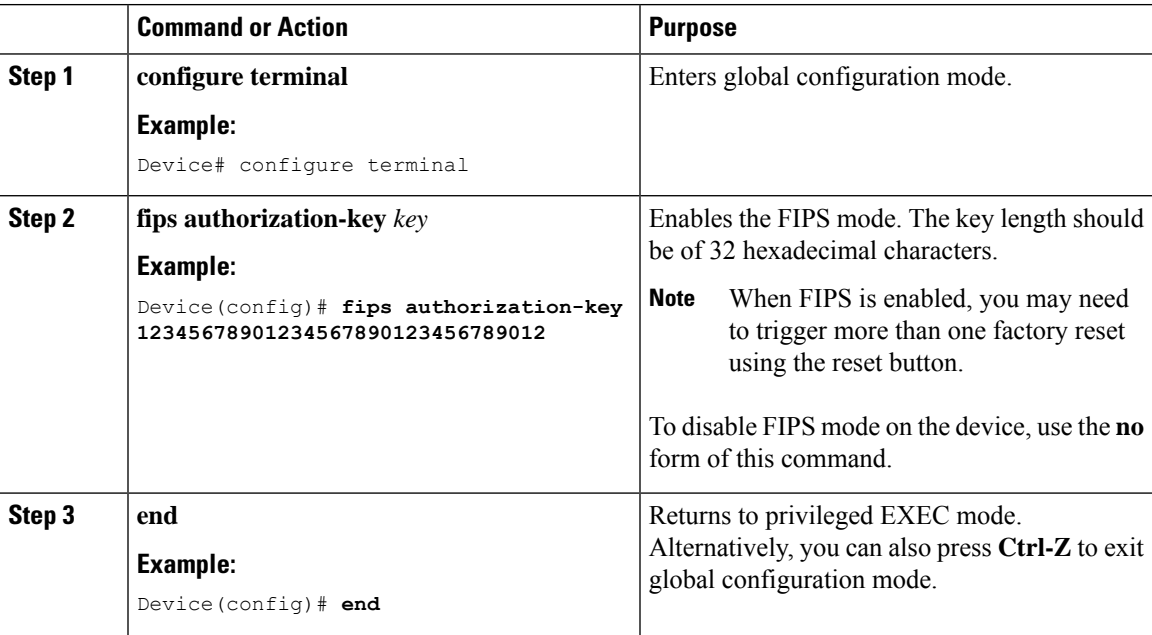

#### **What to do next**

You must reboot the controller whenever you enable or disable the FIPS mode.

### <span id="page-1519-0"></span>**Configuring FIPS in HA Setup**

While bringing up HA pair in FIPS mode, you need to configure both active and standby controllers with the same FIPS authorization key independently before forming HA pair.

If you configure FIPS authorization key after forming HA pair, the FIPS authorization key configuration will not be synced with the standby. Rebooting HA pair at this state causes reload loop. To avoid this, you need to perform the following:

- Break the HA pair.
- Configure the same FIPS authorization key independently on both the members.
- Pair up members.

To configure FIPS in HA setup, perform the following:

- **1.** Power off both the members of the stack.
- **2.** Power on only member1, and wait for the controller to come up and prompt for login from the console.
- **3.** Login successfully with your valid credentials, and execute the following commands:

```
Show fips status
Show fips authorization-key
Show romvar
Show chassis
```
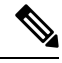

**Note** Keep the configured FIPS authorization key handy.

**4.** Configure the FIPS key, if you have not configured one earlier.

```
conf t
fips authorization-key <32 hex char>
```
- **5.** Save and power off the member1.
- **6.** Power on only member2 and wait for the controller to come up and prompt for login from the console.
- **7.** Login successfully with your valid credentials, and execute the following commands:

```
Show fips status
Show fips authorization-key
Show romvar
Show chassis
```
## $\mathscr{D}$

**Note** Keep the configured FIPS authorization key handy.

**8.** Configure the FIPS key, if you have not configured one earlier.

**Note** The key value must be the same in both the members of the stack. conf t fips authorization-key <32 hex char> **9.** Save and power off the member2. **10.** Power on both the members together, and wait for the stack to form. **11.** Monitor any crash or unexpected reload.  $\label{eq:1} \bigotimes_{\mathbb{Z}}\mathbb{Z}_{\mathbb{Z}}$ 

### <span id="page-1520-0"></span>**Verifying FIPS Configuration**

You can verify FIPS configuration using the following commands:

**Note** It is expected that members must not reload due to FIPS issue.

Use the following **show** command to display the installed authorization key:

Device# **show fips authorization-key** FIPS: Stored key (16) : 12345678901234567890123456789012

Use the following **show** command to display the status of FIPS on the device:

Device# **show fips status** Chassis is running in fips mode

 $\mathbf I$ 

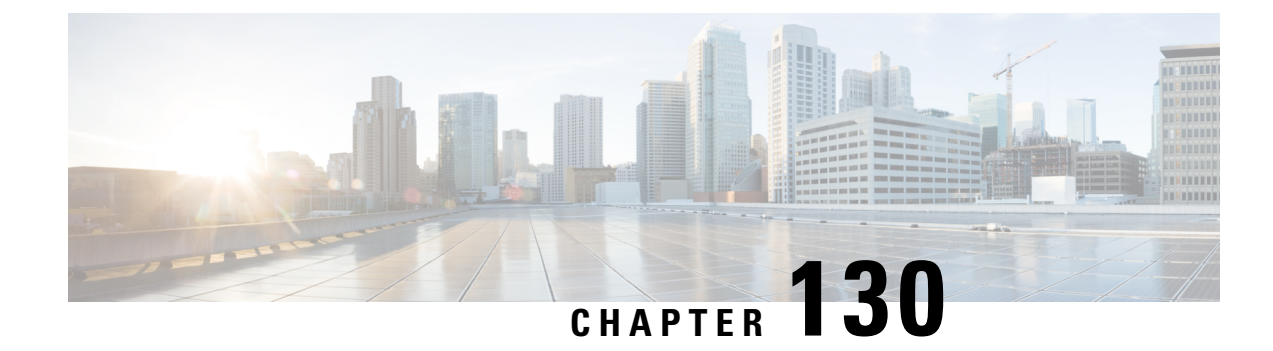

## **Internet Protocol Security**

- [Information](#page-1522-0) about Internet Protocol Security, on page 1421
- Internet Key Exchange Version 1 [Transform](#page-1523-0) Sets, on page 1422
- [Configure](#page-1524-0) IPSec Using Internet Key Exchange Version 1, on page 1423
- Internet Key Exchange Version 2 [Transform](#page-1526-0) Sets, on page 1425
- [Configure](#page-1527-0) IPSec Using Internet Key Exchange Version 2, on page 1426
- IPsec [Transforms](#page-1529-0) and Lifetimes, on page 1428
- Use of X.509 With Internet Key [Exchange](#page-1530-0) Version, on page 1429
- IPsec Session [Interruption](#page-1531-0) and Recovery, on page 1430
- Example: [Configure](#page-1531-1) IPSec Using ISAKMP, on page 1430
- [Verifying](#page-1532-0) IPSec Traffic, on page 1431
- Example: [Configure](#page-1533-0) IPSec Using Internet Key Exchange Version 2, on page 1432
- Verifying IPSec With Internet Key [Exchange](#page-1534-0) Version 2 Traffic , on page 1433

### <span id="page-1522-0"></span>**Information about Internet Protocol Security**

Internet Protocol Security (IPsec) is a framework of open standards for ensuring secure private communications over the Internet. Based on standards developed by the Internet Engineering TaskForce (IETF), IPsec ensures confidentiality, integrity, and authenticity of data communications across a public network. IPsec provides a necessary component of a standards-based, flexible solution for deploying a network-wide security policy.

Cisco Catalyst 9800 Series Wireless Controller supports IPsec configuration. The support for IPSec secures syslog traffic.

This section provides information about how to configure IPsec between Cisco Catalyst 9800 Series Wireless Controller and syslog (peer IP).

IPsec provides the following network security services:

- Data confidentiality: The IPsec sender can encrypt packets before transmitting them across a network.
- Data integrity: The IPsec receiver can authenticate packets sent by the IPsec sender to ensure that the data has not been altered during transmission.
- Data origin authentication: The IPsec receiver can authenticate the source of the sent IPsec packets. This service is dependent upon the data integrity service.
- Anti-replay: The IPsec receiver can detect and reject replayed packets.

IPsec provides secure *tunnels* between two peers, such as two devices. The administrator defines which packets are considered sensitive and should be sent through these secure tunnels and specifies the parameters that should be used to protect these sensitive packets by specifying the characteristics of these tunnels. When the IPsec peer recognizes a sensitive packet, the peer sets up the appropriate secure tunnel and sends the packet through the tunnel to the remote peer.

More accurately, these *tunnels* are sets of security associations (SAs) that are established between two IPsec peers. The SAs define the protocols and algorithms to be applied to sensitive packets and specify the keying material to be used by the two peers. SAs are unidirectional and are established per security protocol.

With IPsec, administrators can define the traffic that needs to be protected between two IPsec peers by configuring access lists and applying these access lists to interfaces using crypto map sets. Therefore, traffic may be selected on the basis of the source and destination address, and optionally the Layer 4 protocol and port. (The access lists used for IPsec are only used to determine the traffic that needs to be protected by IPsec, not the traffic that should be blocked or permitted through the interface. Separate access lists define blocking and permitting at the interface.)

A crypto map set can contain multiple entries, each with a different access list. The crypto map entries are searched in a sequence--the device attempts to match the packet to the access list specified in that entry.

When a packet matches a permit entry in a particular access list, and the corresponding crypto map entry is tagged as cisco, connections are established, if necessary. If the crypto map entry is tagged as ipsec-isakmp, IPsec is triggered. If there is no SA that the IPsec can use to protect this traffic to the peer, IPsec uses IKE to negotiate with the remote peer to set up the necessary IPsec SAs on behalf of the data flow. The negotiation uses information specified in the crypto map entry as well as the data flow information from the specific access list entry.

Once established, the set ofSAs(outbound to the peer) isthen applied to the triggering packet and to subsequent applicable packets as those packets exit the device. *Applicable* packets are packets that match the same access list criteria that the original packet matched. For example, all applicable packets could be encrypted before being forwarded to the remote peer. The corresponding inbound SAs are used when processing the incoming traffic from that peer.

Access lists associated with IPsec crypto map entries also represent the traffic that the device needs protected by IPsec. Inbound traffic is processed against crypto map entries--if an unprotected packet matches a permit entry in a particular access list associated with an IPsec crypto map entry, that packet is dropped because it was not sent as an IPsec-protected packet.

Crypto map entries also include transform sets. A transform set is an acceptable combination of security protocols, algorithms, and other settings that can be applied to IPsec-protected traffic. During the IPsec SA negotiation, the peers agree to use a particular transform set when protecting a particular data flow.

### <span id="page-1523-0"></span>**Internet Key Exchange Version 1 Transform Sets**

An Internet Key Exchange version 1 (IKEv1) transform set represents a certain combination of security protocols and algorithms. During the IPsec SA negotiation, the peers agree to use a particular transform set for protecting a particular data flow.

Privileged administrators can specify multiple transform sets and then specify one or more of these transform setsin a crypto map entry. The transform set defined in the crypto map entry is used in the IPsecSA negotiation to protect the data flows specified by that crypto map entry's access list.

During IPsec security association negotiations with IKE, peers search for a transform set that is the same at both peers. When such a transform set is found, it is selected and applied to the protected traffic as part of both peers' IPsec SAs.

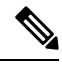

If a transform set definition is changed during operation that the change is not applied to existing security associations, but is used in subsequent negotiations to establish new SAs. If you want the new settings to take effect sooner, you can clear all or part of the SA database by using the **clear crypto sa** command. **Note**

The following snippet helps to configure IPsec IKEv1 to use AES-CBC-128 for payload encryption. AES-CBC-256 can be selected with *encryption aes 256*:

```
device # conf t
device (config)#crypto isakmp policy 1
device (config-isakmp)# hash sha
device (config-isakmp)# encryption aes
```
## <span id="page-1524-0"></span>**Configure IPSec Using Internet Key Exchange Version 1**

Follow the procedure given below to configure IPsec IKEv1 to use AES-CBC-128 for payload encryption:

#### **Procedure**

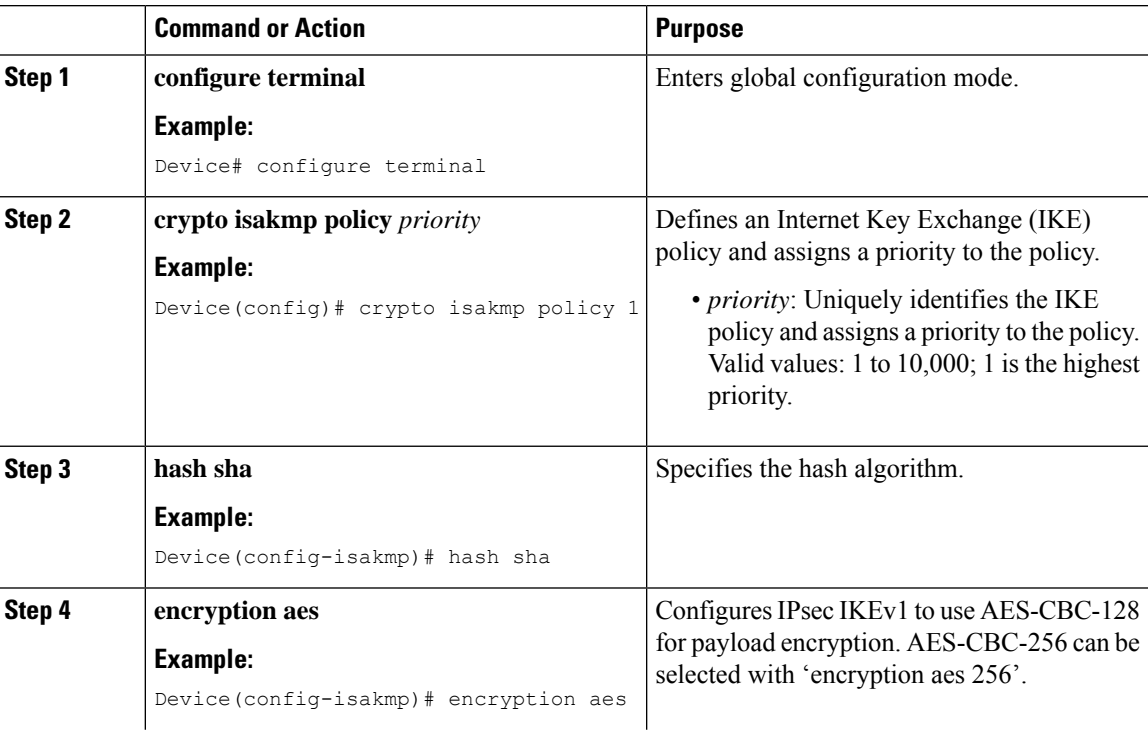

 $\mathbf I$ 

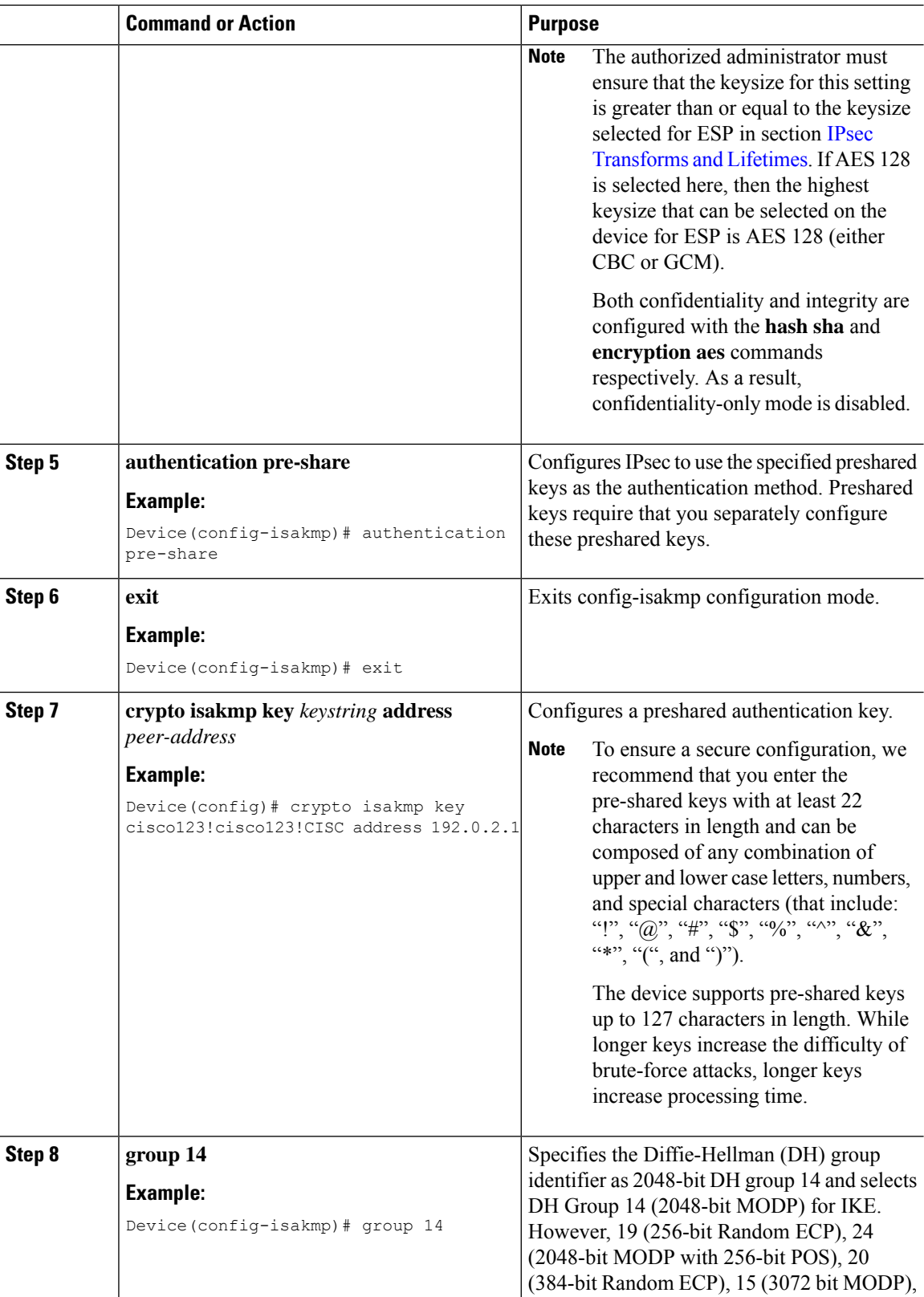

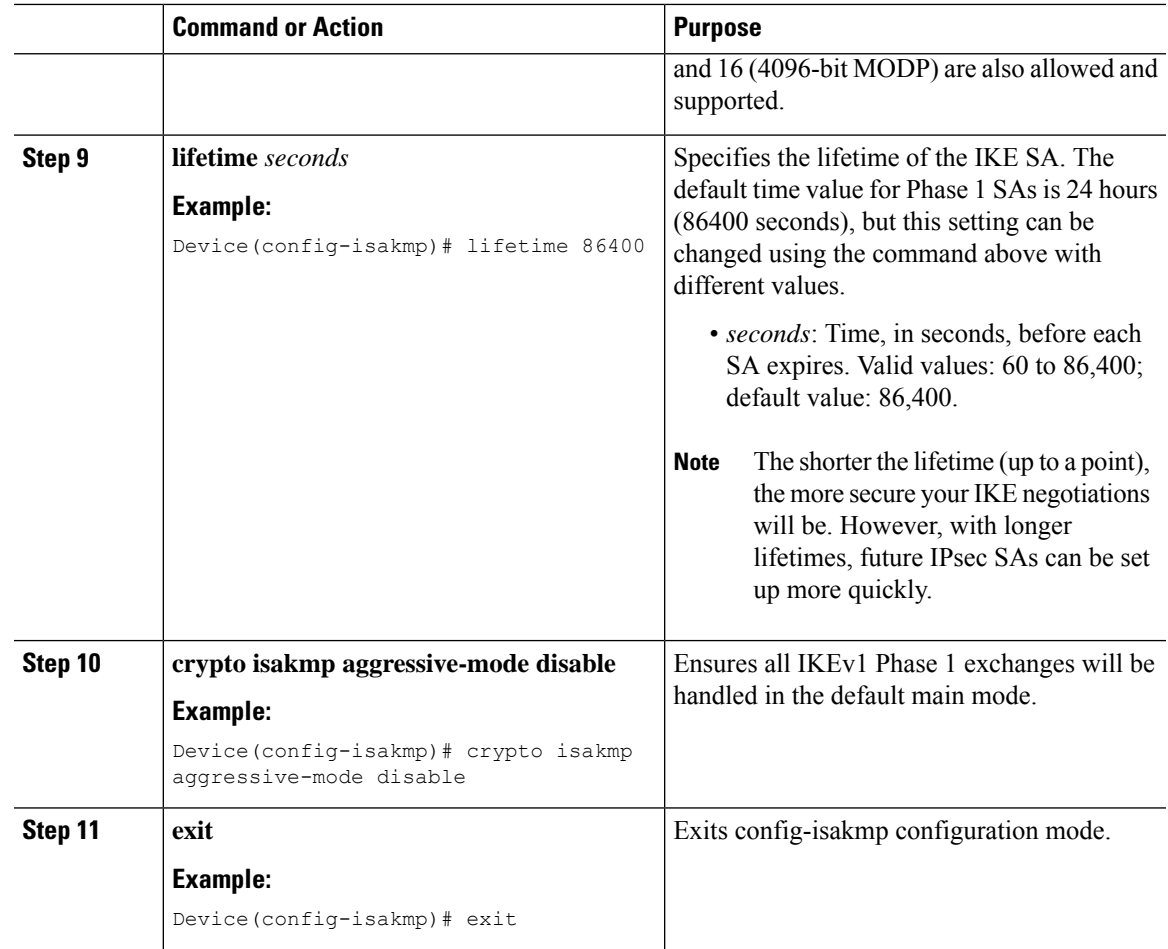

### <span id="page-1526-0"></span>**Internet Key Exchange Version 2 Transform Sets**

An Internet Key Exchange Version 2 (IKEv2) proposal is a set of transforms used in the negotiation of IKEv2 SA as part of the IKE\_SA\_INIT exchange. An IKEv2 proposal is regarded as complete only when it has at least an encryption algorithm, an integrity algorithm, and a Diffie-Hellman (DH) group configured. If no proposal is configured and attached to an IKEv2 policy, then the default proposal is used in the negotiation. The following snippet helps in configuring the IPsec with IKEv2 functionality for the device:

```
device # conf t
device(config)#crypto ikev2 proposal sample
device(config-ikev2-proposal)# integrity sha1
device (config-ikev2-proposal)# encryption aes-cbc-128
device(config-ikev2-proposal)# group 14
device(config-ikev2-proposal)# exit
device(config)# crypto ikev2 keyring keyring-1
device (config-ikev2-keyring)# peer peer1
device (config-ikev2-keyring-peer)# address 192.0.2.4 255.255.255.0
device (config-ikev2-keyring-peer)# pre-shared-key cisco123!cisco123!CISC
device (config-ikev2-keyring-peer)# exit
device(config)#crypto ikev2 keyring keyring-1
```

```
device (config-ikev2-keyring)# peer peer1
device (config-ikev2-keyring-peer)# address 192.0.2.4 255.255.255.0
device (config-ikev2-keyring-peer)# pre-shared-key cisco123!cisco123!CISC
device (config-ikev2-keyring-peer)# exit
device(config)#crypto logging ikev2
```
### <span id="page-1527-0"></span>**Configure IPSec Using Internet Key Exchange Version 2**

Follow the procedure given below to configure the IPsec with IKEv2:

#### **Procedure**

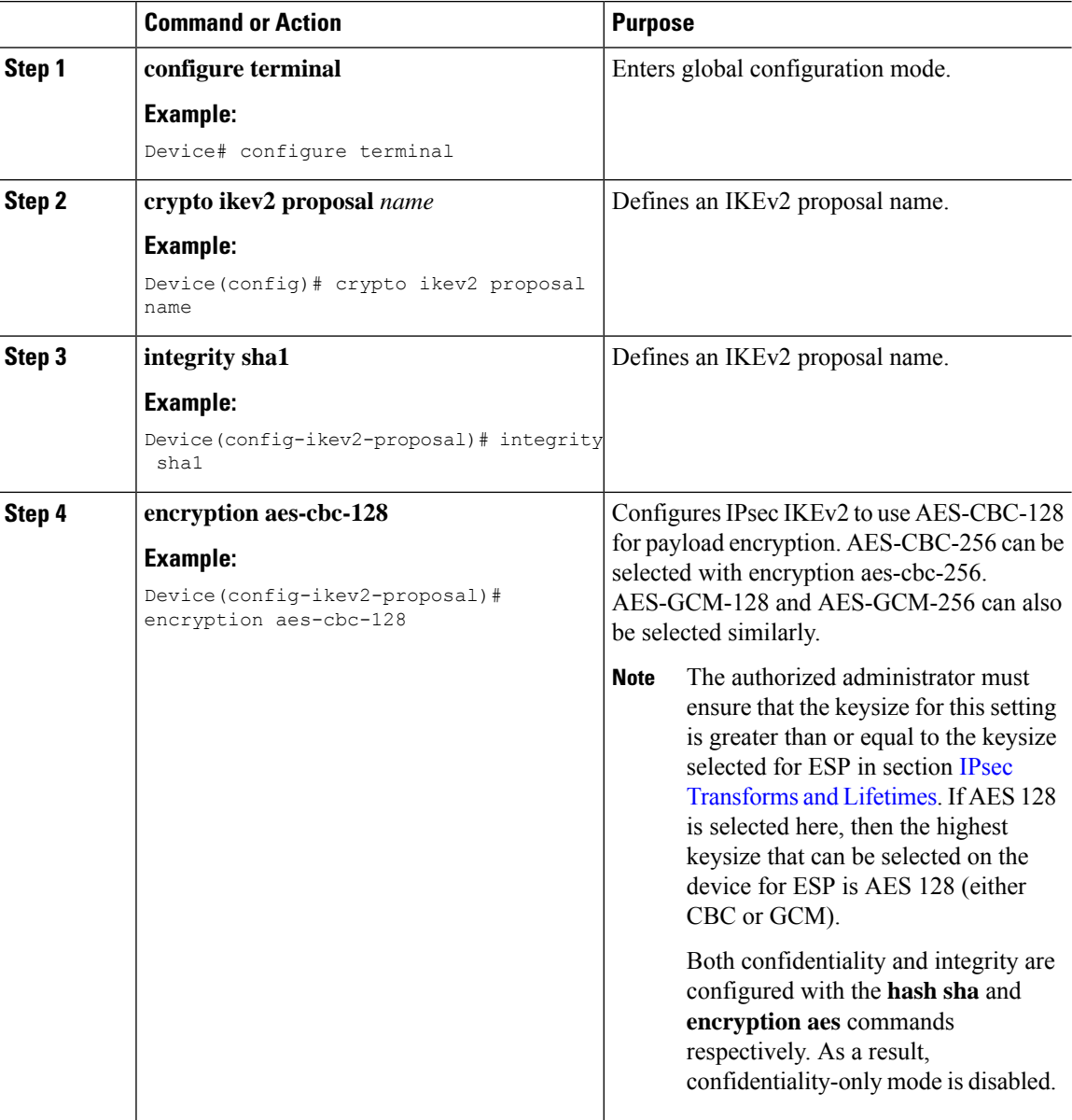

 $\blacksquare$ 

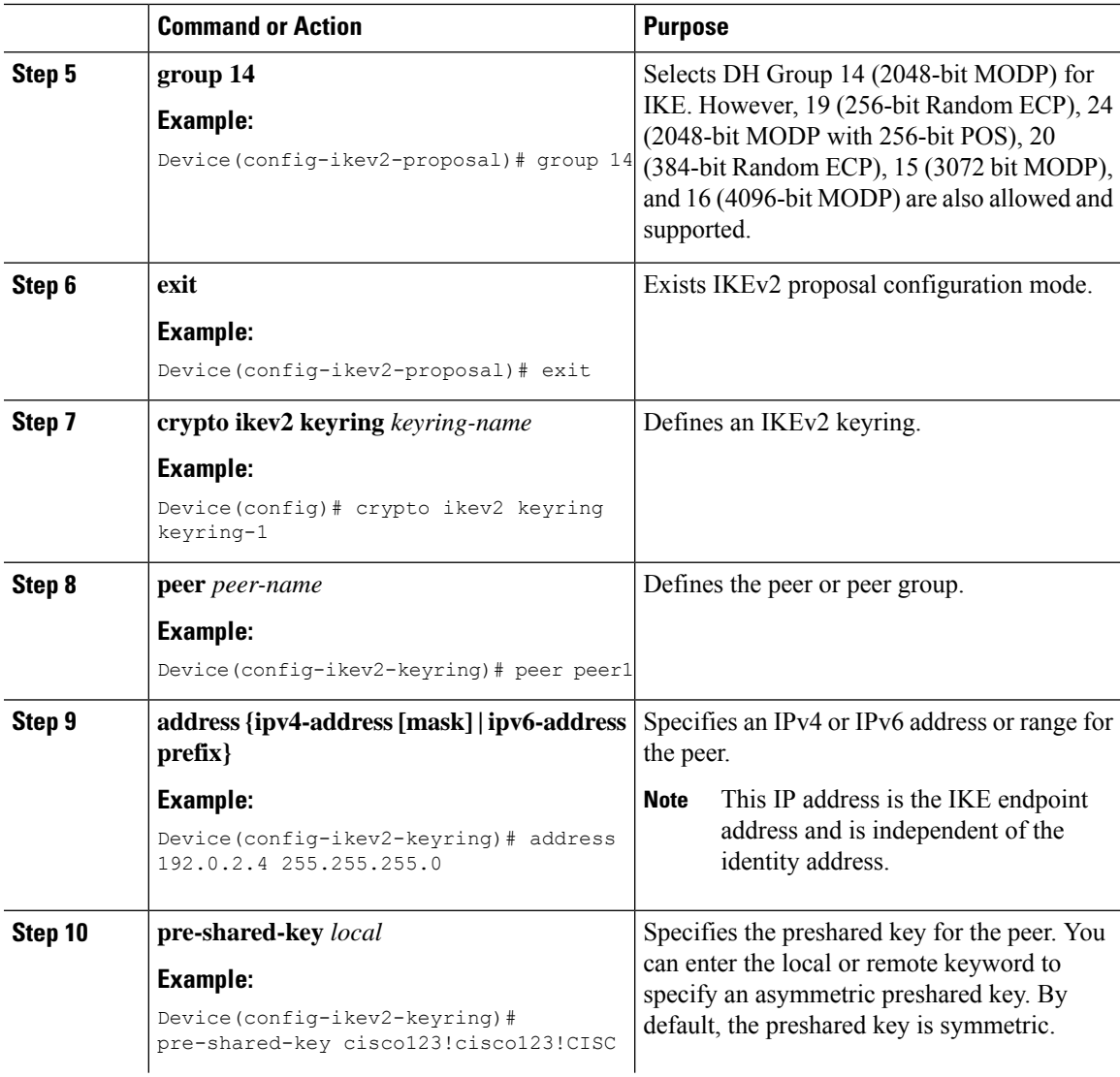

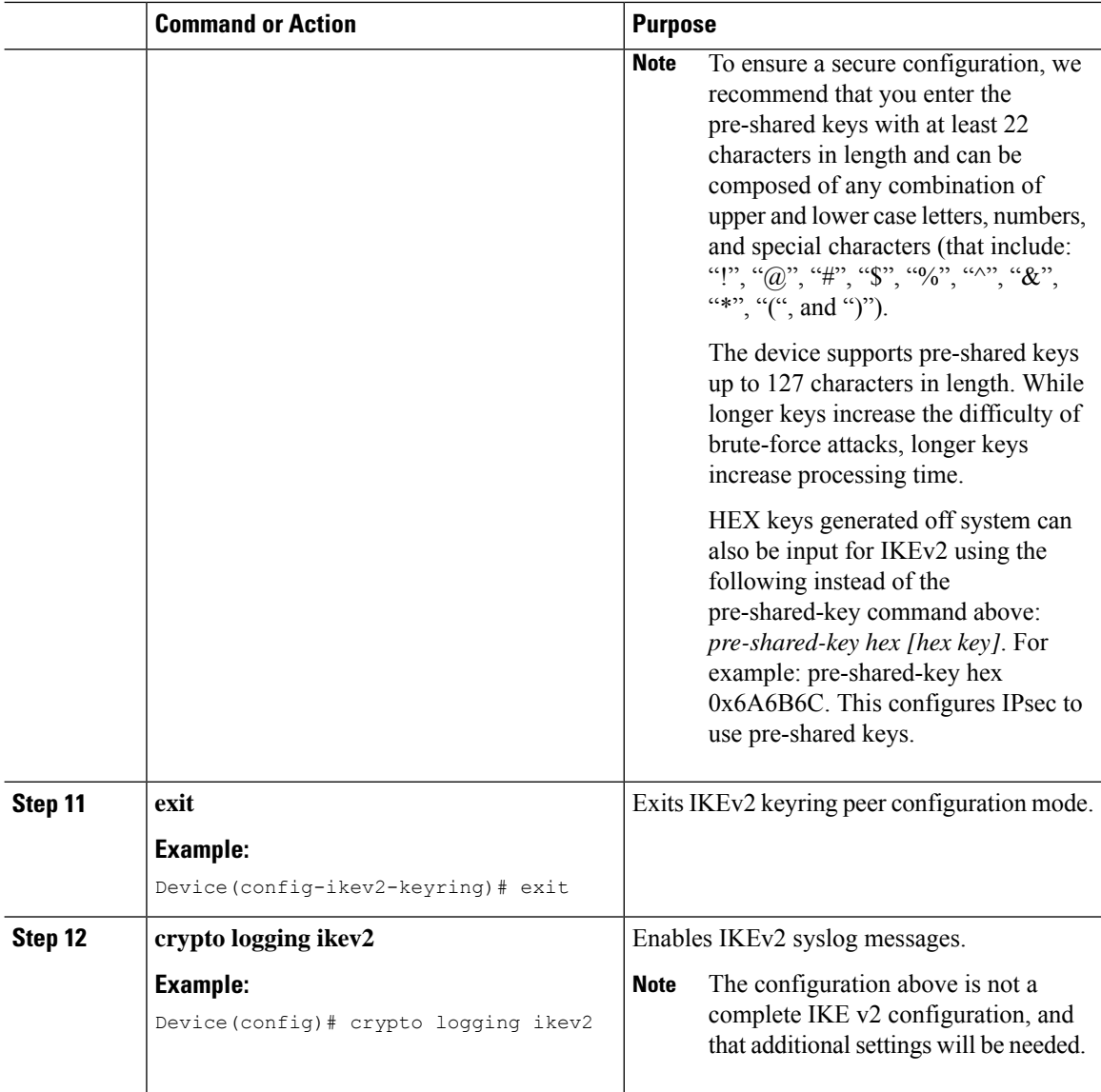

## <span id="page-1529-0"></span>**IPsec Transforms and Lifetimes**

Regardless of the IKE version selected, the device must be configured with the proper transform for IPsec ESP encryption and integrity as well as IPsec lifetimes.

device (config)# **crypto ipsec transform-set example esp-aes 128 esp-sha-hmac**

Note that this configures IPsec ESP to use HMAC-SHA-1 and AES-CBC-128. To change this to the other allowed algorithms the following options can replace **esp-aes 128** in the command above:

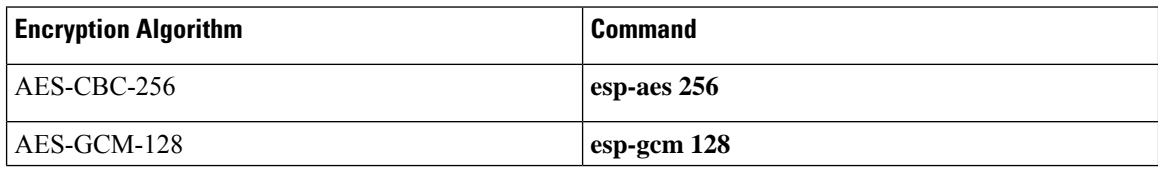

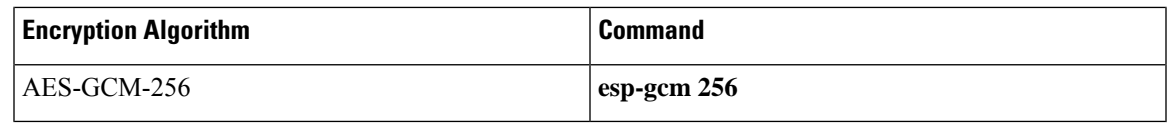

The size of the key selected here must be less than or equal to the key size selected for the IKE encryption setting. If AES-CBC-128 was selected there for use with IKE encryption, then only AES-CBC-128 or AES-GCM-128 may be selected here. **Note**

device(config-crypto)# **mode tunnel**

This configures tunnel mode for IPsec. Tunnel is the default, but by explicitly specifying tunnel mode, the device will request tunnel mode and will accept only tunnel mode.

device(config-crypto)# **mode transport**

This configures transport mode for IPsec.

device(config)# **crypto ipsec security-association lifetime seconds 28800**

The default time value for Phase 2 SAs is 1 hour. There is no configuration required for this setting since the default is acceptable. However to change the setting to 8 hours as claimed in the Security Target the crypto ipsec security-association lifetime command can be used as specified above.

```
device(config)# crypto ipsec security-association lifetime kilobytes 100000
```
This configures a lifetime of 100 MB of traffic for Phase 2 SAs. The default amount for this setting is 2560KB, which is the minimum configurable value for this command. The maximum configurable value for this command is 4GB.

## <span id="page-1530-0"></span>**Use of X.509 With Internet Key Exchange Version**

Cisco Catalyst 9800 Series Wireless Controller supports RSA and ECDSA based certificates.

Once X.509v3 keys are installed on the device, they can be set for use with IKEv1 with the commands:

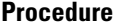

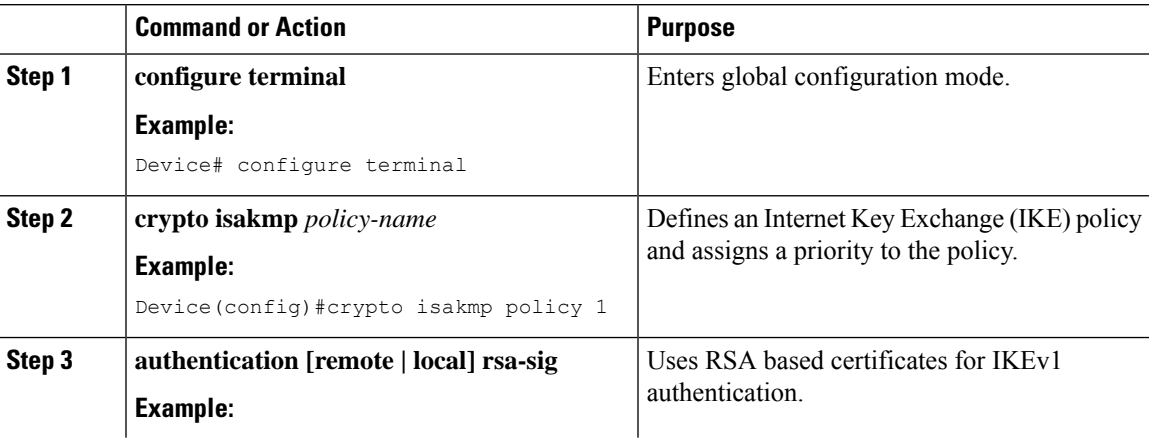

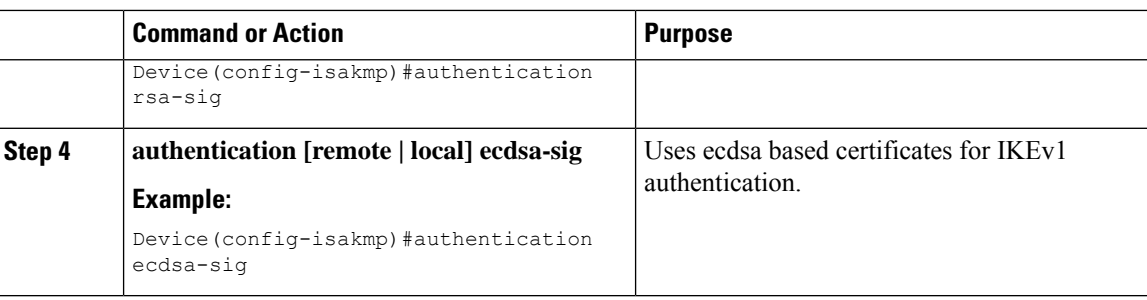

#### **For IKEv2 Commands**

#### **Procedure**

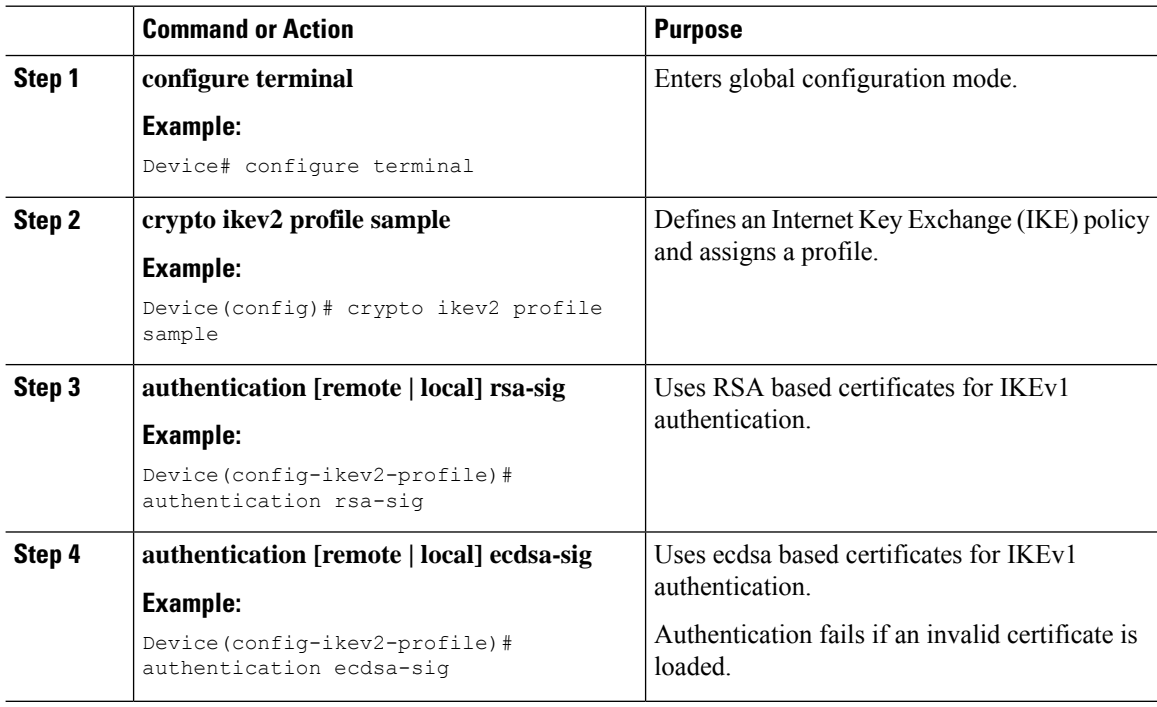

## <span id="page-1531-1"></span><span id="page-1531-0"></span>**IPsec Session Interruption and Recovery**

If an IPsec session with a peer is unexpectedly interrupted, the connection will be broken. In this scenario, no administrative interaction is required. The IPsec session will be reestablished (a new SA set up) once the peer is back online.

## **Example: Configure IPSec Using ISAKMP**

The following sample outputs display the IPSec **isakmp** configuration:

```
crypto isakmp policy 1
encr aes 256
hash sha256
```

```
authentication pre-share
 group 14
lifetime 28800
crypto isakmp key 0 Cisco!123 address 192.0.2.4
crypto isakmp peer address 192.0.2.4
crypto ipsec transform-set aes-gcm-256 esp-gcm 256
mode tunnel
crypto map IPSEC_ewlc_to_syslog 1 ipsec-isakmp
 set peer 192.0.2.4
set transform-set aes-gcm-256
match address acl_ewlc_to_syslog
interface Vlan15
crypto map IPSEC_ewlc_to_syslog
end
```
### <span id="page-1532-0"></span>**Verifying IPSec Traffic**

The following example shows how to verify the IPSec traffic configuration in isakmp configuration:

```
Device# show crypto map
Crypto Map IPv4 "IPSEC_ewlc_to_syslog" 1 ipsec-isakmp
        Peer = 192.0.2.4
        Extended IP access list acl_ewlc_to_syslog
            access-list acl ewlc to syslog permit ip host 192.0.2.2 host 192.0.2.4
        Current peer: 192.0.2.4
        Security association lifetime: 4608000 kilobytes/3600 seconds
        Responder-Only (Y/N): N
        PFS (Y/N): N
        Mixed-mode : Disabled
        Transform sets={
                aes-gcm-256: { esp-gcm 256 } ,
        }
        Interfaces using crypto map IPSEC ewlc to syslog:
                Vlan15
Device# show crypto isakmp sa
IPv4 Crypto ISAKMP SA
dst src state conn-id status<br>192.0.2.5 192.0.2.4 QM IDLE 1011 ACTIVE
                                                  1011 ACTIVE
IPv6 Crypto ISAKMP SA
Device# show crypto ipsec sa
interface: Vlan15
   Crypto map tag: IPSEC ewlc to syslog, local addr 192.0.2.5
   protected vrf: (none)
   local ident (addr/mask/prot/port): (192.0.2.5/255.255.255.255/0/0)
   remote ident (addr/mask/prot/port): (192.0.2.4/255.255.255.255/0/0)
   current_peer 192.0.2.4 port 500
    PERMIT, flags={origin is acl,}
    #pkts encaps: 1626, #pkts encrypt: 1626, #pkts digest: 1626
    #pkts decaps: 1625, #pkts decrypt: 1625, #pkts verify: 1625
    #pkts compressed: 0, #pkts decompressed: 0
    #pkts not compressed: 0, #pkts compr. failed: 0
    #pkts not decompressed: 0, #pkts decompress failed: 0
    #send errors 0, #recv errors 0
```

```
local crypto endpt.: 192.0.2.5, remote crypto endpt.: 192.0.2.4
     plaintext mtu 1446, path mtu 1500, ip mtu 1500, ip mtu idb Vlan15
     current outbound spi: 0x17FF2F4C(402599756)
     PFS (Y/N): N, DH group: none
     inbound esp sas:
      spi: 0x4B77AD78(1266134392)
       transform: esp-gcm 256 ,
        in use settings ={Tunnel,
        conn id: 2041, flow_id: HW:41, sibling_flags FFFFFFFF80004048, crypto map:
IPSEC_ewlc_to_syslog
        sa timing: remaining key lifetime (k/sec): (4607904/1933)
        IV size: 8 bytes
        replay detection support: Y
        Status: ACTIVE(ACTIVE)
     inbound ah sas:
     inbound pcp sas:
     outbound esp sas:
      spi: 0x17FF2F4C(402599756)
        transform: esp-gcm 256
        in use settings ={Tunnel, }
       conn id: 2042, flow id: HW:42, sibling flags FFFFFFFF80004048, crypto map:
IPSEC_ewlc_to_syslog
       sa timing: remaining key lifetime (k/sec): (4607904/1933)
        IV size: 8 bytes
        replay detection support: Y
        Status: ACTIVE(ACTIVE)
     outbound ah sas:
     outbound pcp sas:
Device# show ip access-lists acl_ewlc_to_syslog
Extended IP access list acl ewlc to syslog
    10 permit ip host 192.0.2.5 host 192.0.2.4 (17 matches)
```
### <span id="page-1533-0"></span>**Example: Configure IPSec Using Internet Key Exchange Version 2**

The following sample outputs display the IPSec **IKEv2** configuration:

```
topology : [192.0.2.6]DUT — (infra) — PEER[192.0.2.9]
ikev2 config in 192.0.2.6 (peer is 192.0.2.9)
hostname for 192.0.2.9: Edison-M1
hostname for 192.0.2.6: prsna-nyquist-192.0.2.6
ip access-list extended ikev2acl
permit ip host 192.0.2.6 host 192.0.2.9
crypto ikev2 proposal PH1PROPOSAL
encryption aes-cbc-256
integrity sha256
group 14
!
crypto ikev2 policy PH1POLICY
proposal PH1PROPOSAL
crypto ikev2 keyring PH1KEY
```

```
peer Edison-M1
 address 192.0.2.9
 pre-shared-key Cisco!123Cisco!123Cisco!123
crypto ikev2 profile PH1PROFILE
match identity remote address 192.0.2.9 255.255.255.255
authentication remote pre-share
authentication local pre-share
keyring local PH1KEY
crypto ipsec transform-set aes256-sha1 esp-aes 256 esp-sha-hmac
mode tunnel
crypto map ikev2-cryptomap 1 ipsec-isakmp
set peer 192.0.2.9
set transform-set aes256-sha1
set ikev2-profile PH1PROFILE
match address ikev2acl
interface Vlan15
ip address 192.0.2.6 255.255.255.0
 crypto map ikev2-cryptomap
```
### <span id="page-1534-0"></span>**Verifying IPSec With Internet Key Exchange Version 2 Traffic**

The following example shows how to verify the IPSec traffic configuration in IKEv2 configuration:

```
Device# show ip access-lists
Extended IP access list ikev2acl
   10 permit ip host 192.0.2.6 host 192.0.2.9 (80 matches)
prsna-nyquist-192.0.2.6#show crypto map
Crypto Map IPv4 "ikev2-cryptomap" 1 ipsec-isakmp
       P_{\text{PPT}} = 192.0.2.9IKEv2 Profile: PH1PROFILE
       Extended IP access list ikev2acl
          access-list ikev2acl permit ip host 192.0.2.6 host 192.0.2.9
       Current peer: 192.0.2.9
       Security association lifetime: 4608000 kilobytes/3600 seconds
       Responder-Only (Y/N): N
       PFS (Y/N): N
       Mixed-mode : Disabled
       Transform sets={
              aes256-sha1: { esp-256-aes esp-sha-hmac } ,
       }
       Interfaces using crypto map ikev2-cryptomap:
              Vlan15
Device# show crypto ikev2 sa detailed
IPv4 Crypto IKEv2 SA
Tunnel-id Local Remote Remote forf/ivrf Status
1 192.0.2.6/500 192.0.2.9/500 none/none READY
     Encr: AES-CBC, keysize: 256, PRF: SHA256, Hash: SHA256, DH Grp:14, Auth sign: PSK,
Auth verify: PSK
     Life/Active Time: 86400/1002 sec
     CE id: 1089, Session-id: 2
     Status Description: Negotiation done
     Local spi: 271D20169FE91074 Remote spi: 13895472E3B910AF
     Local id: 192.0.2.6
     Remote id: 192.0.2.9
     Local req msg id: 2 Remote req msg id: 0
```

```
Local next msg id: 2 Remote next msg id: 0
     Local req queued: 2 Remote req queued: 0
     Local window: 5 5 Remote window: 5
     DPD configured for 0 seconds, retry 0
     Fragmentation not configured.
      Dynamic Route Update: disabled
     Extended Authentication not configured.
     NAT-T is not detected
     Cisco Trust Security SGT is disabled
     Initiator of SA : Yes
Device# show crypto ipsec sa detail
interface: Vlan15
   Crypto map tag: ikev2-cryptomap, local addr 192.0.2.6
  protected vrf: (none)
   local ident (addr/mask/prot/port): (192.0.2.6/255.255.255.255/0/0)
   remote ident (addr/mask/prot/port): (192.0.2.9/255.255.255.255/0/0)
   current_peer 192.0.2.9 port 500
    PERMIT, flags={origin is acl, }
    #pkts encaps: 80, #pkts encrypt:80, #pkts digest: 80
    #pkts decaps: 80, #pkts decrypt: 80, #pkts verify: 80
    #pkts compressed: 0, #pkts decompressed: 0
    #pkts not compressed: 0, #pkts compr. failed: 0
    #pkts not decompressed: 0, #pkts decompress failed: 0
    #pkts no sa (send) 0, #pkts invalid sa (rcv) 0
    #pkts encaps failed (send) 0, #pkts decaps failed (rcv) 0
    #pkts invalid prot (recv) 0, #pkts verify failed: 0
    #pkts invalid identity (recv) 0, #pkts invalid len (rcv) 0
    #pkts replay rollover (send): 0, #pkts replay rollover (rcv) 0
    ##pkts replay failed (rcv): 0
    #pkts tagged (send): 0, #pkts untagged (rcv): 0
    #pkts not tagged (send): 0, #pkts not untagged (rcv): 0
    #pkts internal err (send): 0, #pkts internal err (recv) 0
    local crypto endpt.: 192.0.2.6, remote crypto endpt.: 192.0.2.9
    plaintext mtu 1438, path mtu 1500, ip mtu 1500, ip mtu idb Vlan15
     current outbound spi: 0xB546157A(3041269114)
     PFS (Y/N): N, DH group: none
     inbound esp sas:
      spi: 0x350925BC(889791932)
        transform: esp-256-aes esp-sha-hmac ,
        in use settings ={Tunnel, }
       conn id: 838, flow id: 838, sibling flags FFFFFFFF80000040, crypto map:
ikev2-cryptomap
       sa timing: remaining key lifetime (k/sec): (4287660676/2560)
        IV size: 16 bytes
        replay detection support: Y
        Status: ACTIVE(ACTIVE)
     inbound ah sas:
     inbound pcp sas:
     outbound esp sas:
     spi: 0xB546157A(3041269114)
       transform: esp-256-aes esp-sha-hmac ,
       in use settings ={Tunnel, }
       conn id: 837, flow id: 837, sibling flags FFFFFFFF80000040, crypto map:
ikev2-cryptomap
       sa timing: remaining key lifetime (k/sec): (4287660672/2560)
       IV size: 16 bytes
       replay detection support: Y
```
I

Status: ACTIVE(ACTIVE)

outbound ah sas:

outbound pcp sas:

I

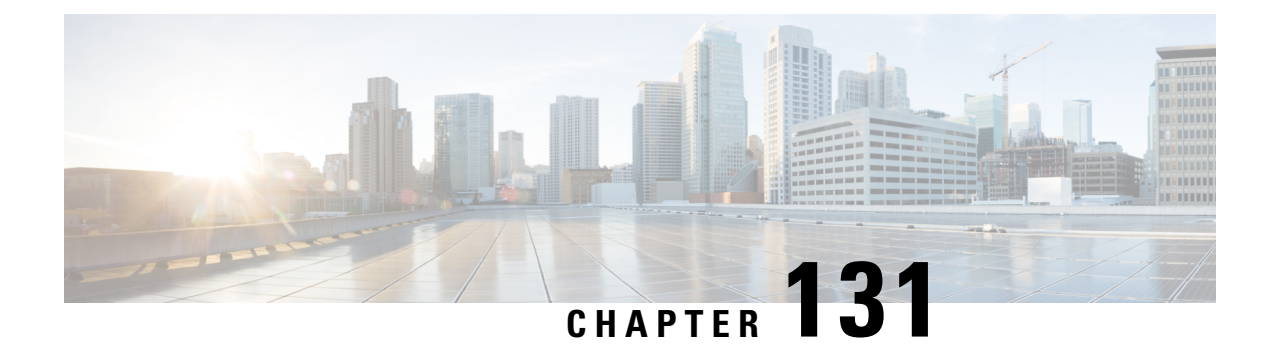

# **Transport Layer Security Tunnel Support**

- [Information](#page-1538-0) About Transport Layer Security Tunnel Support, on page 1437
- [Configuring](#page-1539-0) a Transport Layer Security Tunnel, on page 1438
- Verifying a [Transport](#page-1540-0) Layer Security Tunnel, on page 1439

## <span id="page-1538-0"></span>**Information About Transport Layer Security Tunnel Support**

The Cisco Catalyst 9800 Series Wireless Controller requires direct access to a public cloud to implement the teleworker solution using Cisco OfficeExtend Access Points (OEAPs). With the introduction of Transport Layer Security (TLS) tunnel support from Cisco IOS XE Amsterdam 17.3.2 onwards, the controller can now reach a public cloud automatically. This helps Cisco Catalyst Center on Cloud to establish TLS communication channels with the controller to perform monitor and manage of wireless solutions.

The TLS connection ensures that the configuration and telemetry are reliably and securely communicated between the controller and the Digital Network Architecture (DNA) on Cloud. The TLS tunnel encrypts all the data that is sent over the TCP connection. The TLS tunnel provides a more secure protocol across the internet. After the controller discovery, the Cisco Catalyst Center on Cloud uses Cisco DNA Assurance and Automation features to manage the controller centrally.

#### **Cisco Plug and Play**

The Cisco Plug and Play solution is a converged solution that provides a highly secure, scalable, seamless, and unified zero-touch deployment experience.

#### **Plug-n-Play Agent**

The Cisco Plug and Play (PnP) agent is an embedded software component that is present in all the Cisco network devices that support simplified deployment architecture. The PnP agent understands and interacts only with a PnP server. The PnP agent, using DHCP, DNS, or other such methods, tries to acquire the IP address of the PnP server with which it wants to communicate. After a server is found and a connection is established, the agent communicates with the PnP server to perform deployment-related activities.

For more information on Cisco Plug and Play, see the Cisco Plug and Play [Feature](https://www.cisco.com/c/dam/en/us/td/docs/switches/lan/catalyst3850/software/release/16-1/workflows/cisco-pnp-feature-guide-1611.pdf) Guide.

The Transport Layer Security Tunnel (TLS) over PnP feature is supported on the following controllers:

- Cisco Catalyst 9800-80 Wireless Controller
- Cisco Catalyst 9800-40 Wireless Controller
- Cisco Catalyst 9800-L Wireless Controller

I

# <span id="page-1539-0"></span>**Configuring a Transport Layer Security Tunnel**

#### **Procedure**

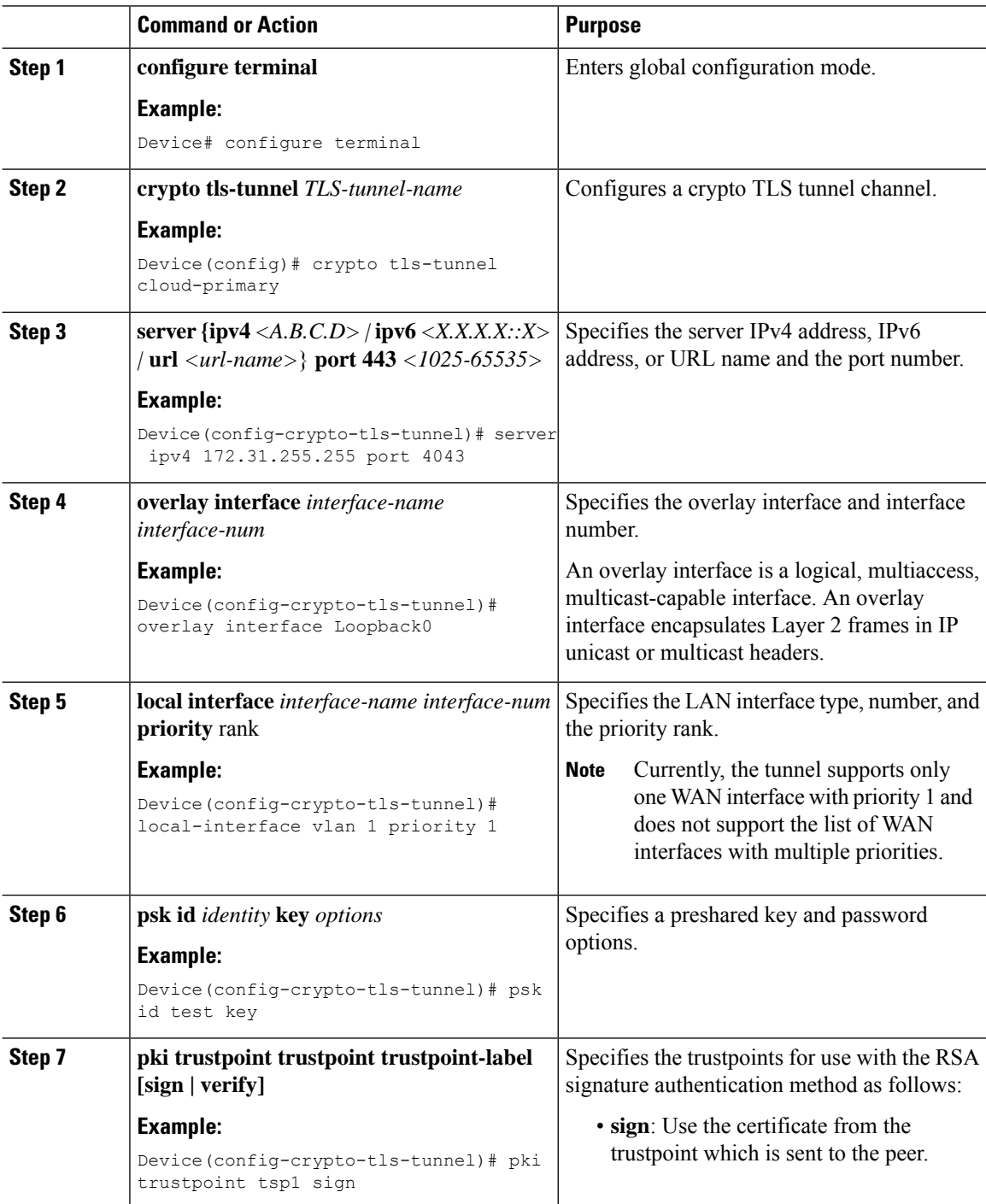

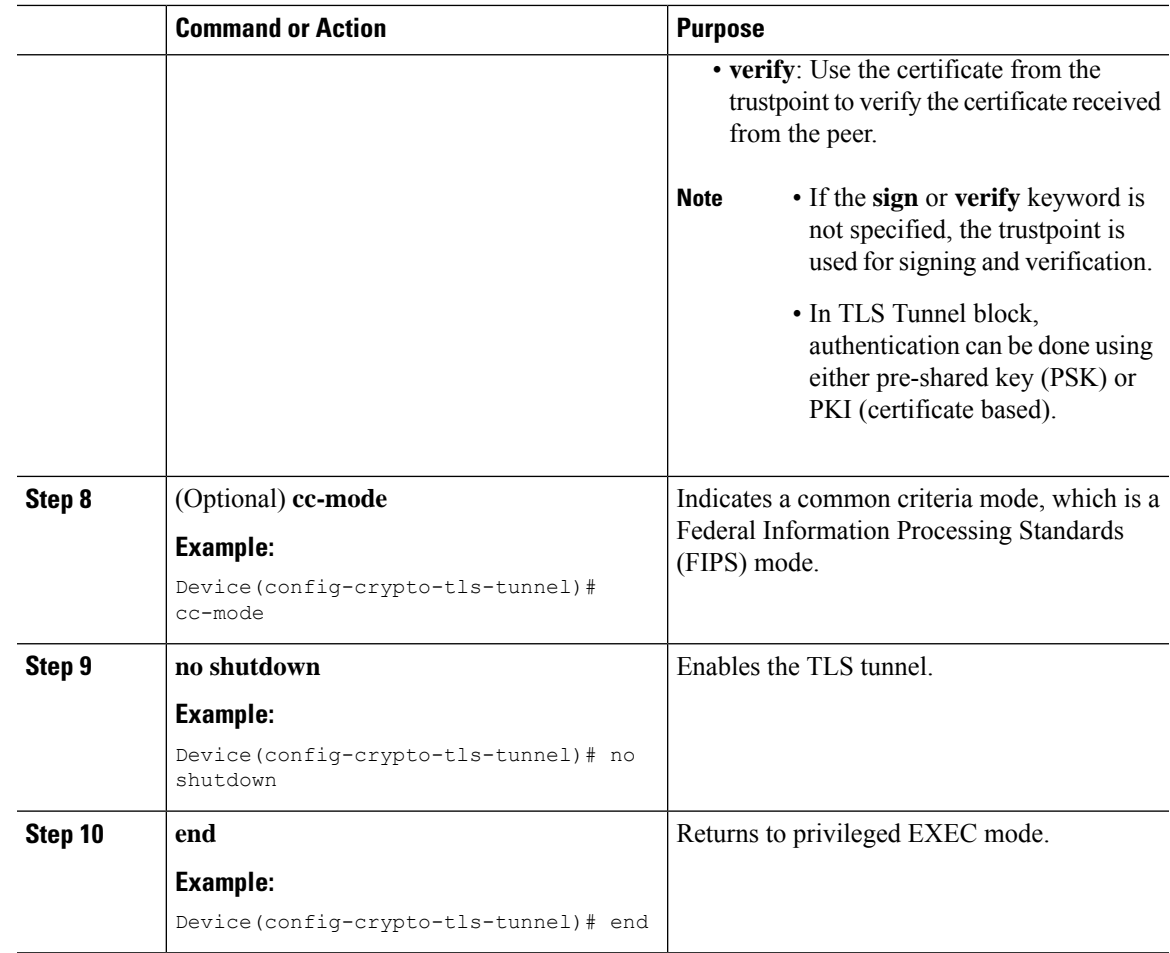

## <span id="page-1540-0"></span>**Verifying a Transport Layer Security Tunnel**

The TLS client support includes BinOS processes using Linux Tun/Tap Interface. To verify the TLS client summary details, use the following command:

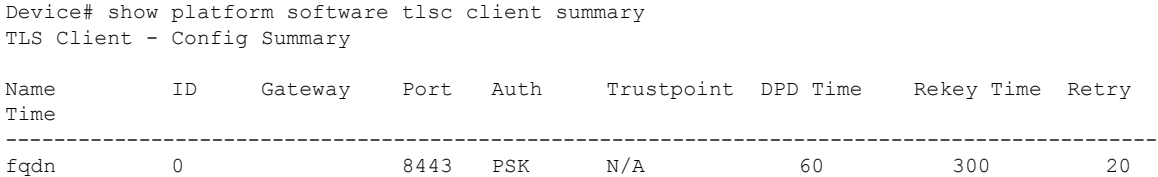

To verify the TLSclient session detail, session statistics, tunnel statistics, and DNScounters, use the following command:

Device# show platform software client detail *<tls-name>*

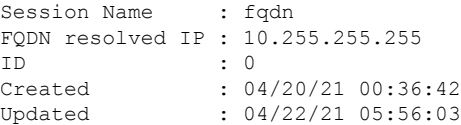

```
State : Up (Rekey)<br>Up Time : 04/21/21 2
           : 04/21/21 20:30:21 (9 hours 25 minutes 45 seconds)
Down Time : 04/21/21 20:30:01
Rekey Time : 04/22/21 05:55:51 (15 seconds)
TLS Session Statistics
Up Notifications : 3
Down Notifications : 2
Rekey Notifications : 636
DP State Updates : 0
DPD Cleanups : 0
Packets From Packets To Packet Errors To Bytes From Bytes To
--------------------------------------------------------------------------------------
BinOS 80 0 0 0 0 0
IOSd 0 0 0 0
TLS Client 0 0 0 0
TLS Tunnel Statistics
Type Tx Packets Rx Packets
------------------------------------------
Total 0 80
CSTP Ctrl 3836 3836
CSTP Data 80 0
Type Requests Responses
-----------------------------------------
CSTP Cfg 639 639
CSTP DPD 3197 3197
Invalid CSTP Rx : 0
Injected Packet Success : 0
Injected Packet Failed : 0
Consumed Packets : 0
TLS Tunnel DNS Counters
DNS Resolve Request Success Count : 641
DNS Resolve Request Failure Count : 0
DNS Resolve Success Count : 639<br>DNS Resolve Failure Count : 2
DNS Resolve Failure Count
To verify the TLS client global statistics, use the following command.
Device# show platform software tlsc statistics
TLS Client: Global Statistics
Session Statistics
Up / Down : 5 / 2
Rekeys : 636
DP Updates : 0
DPD Cleanups : 0
        Packets From Packets To Packet Errors To Bytes From Bytes To
-----------------------------------------------------------------------------------------
BinOS 85 0 0
IOSd 0 0 0 0 0
TLS Client 0 0 0 0 0
Tunnel Statistics
SSL Handshake Init / Done : 641 / 641
```

```
TCP Connection Req / Done : 641 / 641
Tunnel Packets
Rx / Tx : 85 / 0
Injected / Failed : 0 / 0
Consumed : 0
CSTP Packets
Control Rx / Tx : 3839 / 3839
Data Rx / Tx : 0 / 85
Config Req / Resp : 641 / 641
DPD Req / Resp : 3198 / 3198
Invalid Rx : 0
FQDN Counters
Req / Resp / Success : 0 / 0 / 0
NAT Counters
Transalte In / Out : 0 / 0
Ignore In / Out : 0 / 0
Failed : 0<br>
Invalid : 0
Invalid : 0<br>No Entry : 0<br>Unsupported : 0
No Entry
Unsupported
Internal Counters
Type Allocated Freed
----------------------------
EV 1299 1295<br>
Tunnel 5 4<br>
Conn 643 642
Tunnel 5
Conn 643 64<br>Sess 3 2
Sess
Config Message Related Counters
Type Success Failed
------------------------------
Create 3 0<br>Delete 2 0
Delete
```
#### To view the TLS client-session summary, use the following command.

Device# show platform software tlsc session summary

TLS Client - Session Summary

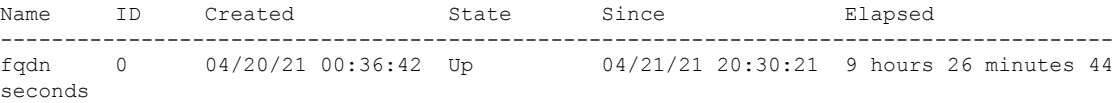

 $\mathbf I$ 

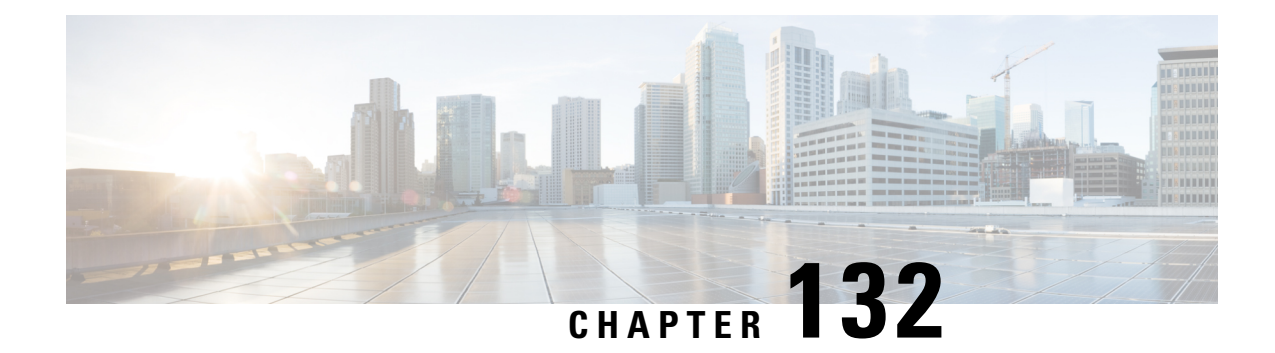

# **Configuring RFC 5580 Location Attributes**

- Feature History for RFC 5580 Location [Attributes,](#page-1544-0) on page 1443
- [Information](#page-1545-0) About RFC 5580 Location Attributes , on page 1444
- Information About [Location-Capable](#page-1547-0) Attribute , on page 1446
- Restriction for [Configuring](#page-1547-1) RFC 5580 Location Attributes, on page 1446
- Configuring Location Delivery Based on [Out-of-Band](#page-1547-2) Agreement (CLI), on page 1446
- Configuring [Location-Capable](#page-1548-0) Attribute (CLI), on page 1447
- Creating Location [Attributes,](#page-1548-1) on page 1447
- [Associating](#page-1552-0) Location Attributes with User Location (CLI), on page 1451
- [Associating](#page-1553-0) Location Attributes with the NAS Location (CLI), on page 1452
- Verifying RFC 5580 Location Attribute [Configuration,](#page-1554-0) on page 1453

### <span id="page-1544-0"></span>**Feature History for RFC 5580 Location Attributes**

This table provides release and related information for the feature explained in this module.

This feature is also available in all the releases subsequent to the one in which they are introduced in, unless noted otherwise.

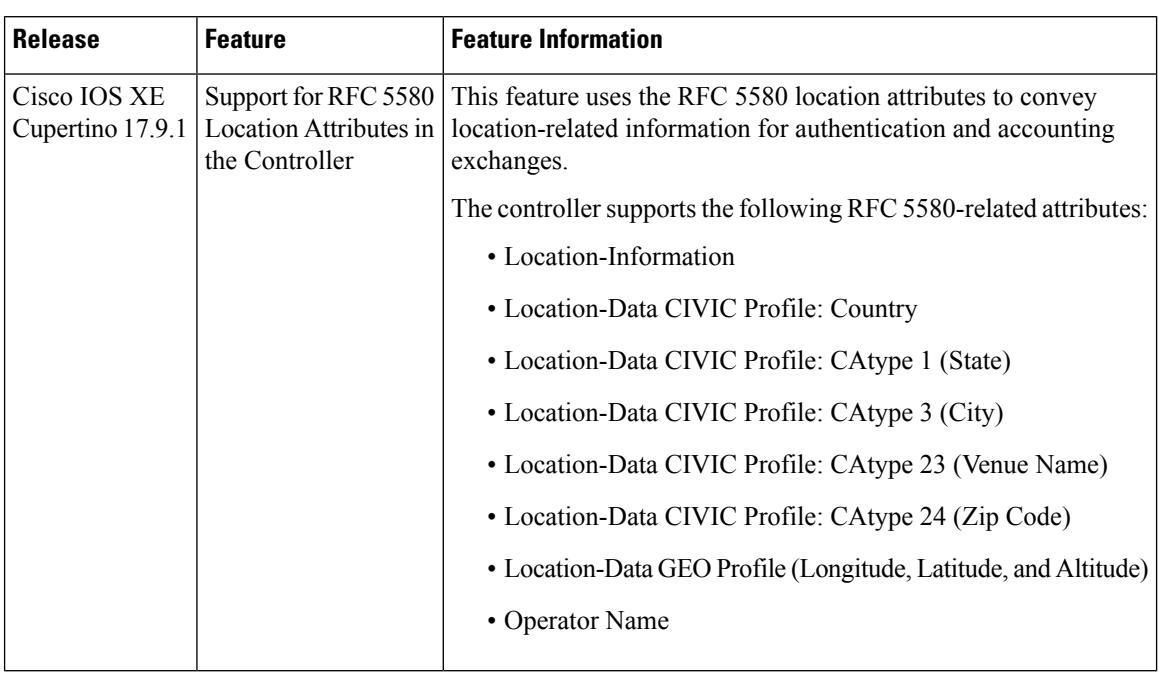

#### **Table 104: Feature History for RFC 5580 Location Attributes**

## <span id="page-1545-0"></span>**Information About RFC 5580 Location Attributes**

The RFC 5580 location attributes convey location-related information for authentication and accounting exchanges.

The location information is useful in several scenarios. Wireless networks are deployed in public places, such as shopping malls, airports, hotels, and coffee shops by a diverse set of operators, such as wireless internet service providers (WISPs), cellular network operators, and fixed broadband networks. In all these scenarios, the network may need to know the user location to enable location-aware authorization, billing, or services.

To preserve user privacy, the location information must be protected against unauthorized access and distribution.

The RFC 5580 defines two types of location:

• **User location**: This location is more specific to users.

**Note** The user location is configured in AP.

• **NAS location**: This is the common location to host all the users. For instance, suppose you configure user location at AP1, other users connecting to AP1 will also have the same user location. Now other users coming from AP2 will have a different user location. Thus, if AP1 and AP2 are connected to the controller, and you configure a NAS location, then users from AP1 and AP2 are connected to the same NAS location.

**Note** The NAS location is configured in AAA.

You can define certain profiles in each location. Profile refers to the attributes used to define the location. Each location has two profiles, namely, Civic and Geo.

The following are the location profiles:

- **Civic Profile**: In this profile, the location is described in terms of attributes such as Country, State, City, Area, and Postal Code.
- **Geo Profile**: In this profile, the location is described in terms of attributes such as Latitude, Longitude, and Altitude.

For users with both user location and NAS location, you can set their location in both Civic and Geo profile formats. Such users have the following locations:

- Civic User location
- Civic NAS location
- Geo User location
- Geo NAS location

Each location information, for instance, the civic user location, is sent using the following attributes:

- Location-Information
- Location-Data

The controller supports the following RFC 5580-related attributes:

- Location-Information
- Location-Data CIVIC Profile: Country
- Location-Data CIVIC Profile: CAtype 1 (State)
- Location-Data CIVIC Profile: CAtype 3 (City)
- Location-Data CIVIC Profile: CAtype 23 (Venue Name)
- Location-Data CIVIC Profile: CAtype 24 (Zip Code)
- Location-Data GEO Profile (Longitude, Latitude, and Altitude)
- Operator Name

Thus, a user can have four locations and one operator name.

To transfer location information, the Out-of-Band Agreement (Flow 1) delivery method mentioned in RFC 5580 is supported.

This is applicable only if the feature is enabled and location information is configured.

### <span id="page-1547-0"></span>**Information About Location-Capable Attribute**

Cisco IOS-XE Dublin 17.11.1 supports the Location-Capable feature attribute from RFC 5580. This attribute is sent only in the network access requests. To enable the Location-Capable attribute, configure the **radius-server attribute wireless location delivery out-of-band include-location-capable** command. This attribute informs the RADIUS server that this device can send location information.

The RFC5580 supports three flows or modes of location delivery. As per the RFC, the Location-Capable attribute should be sent in Flow-2, which is location delivery based on Initial-Request. The above-mentioned configuration enables sending this attribute in Flow-1, which is Location delivery based on Out-of-Band agreement as well.

When an authentication or authorization request is received, the Location-Capable feature attribute is added to the request along with other location attributes as per the configuration (explained in the other section). This is applicable only for wireless clients. The RADIUS server might use this information to provide network access.

## <span id="page-1547-2"></span><span id="page-1547-1"></span>**Restriction for Configuring RFC 5580 Location Attributes**

This feature is supported only for 802.1X users.

## **Configuring Location Delivery Based on Out-of-Band Agreement (CLI)**

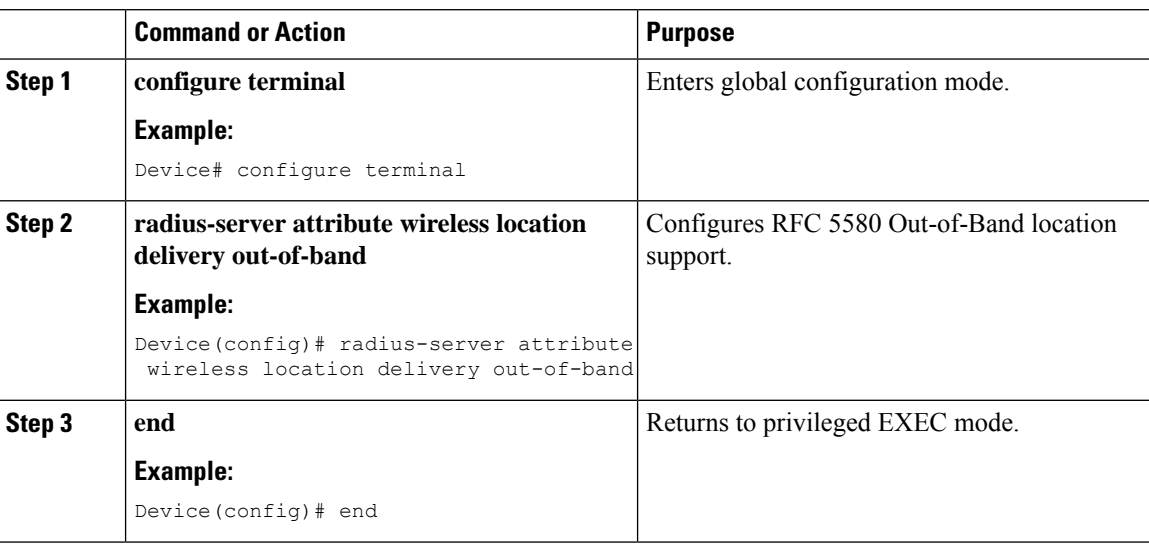

#### **Procedure**
# **Configuring Location-Capable Attribute (CLI)**

Use the **radius-server attribute wireless location delivery out-of-band** command to enable the feature globally.

You can use the **radius-server attribute wireless location delivery out-of-band include-location-capable** command to include the location-capable attribute along with other location attributes.

#### **Procedure**

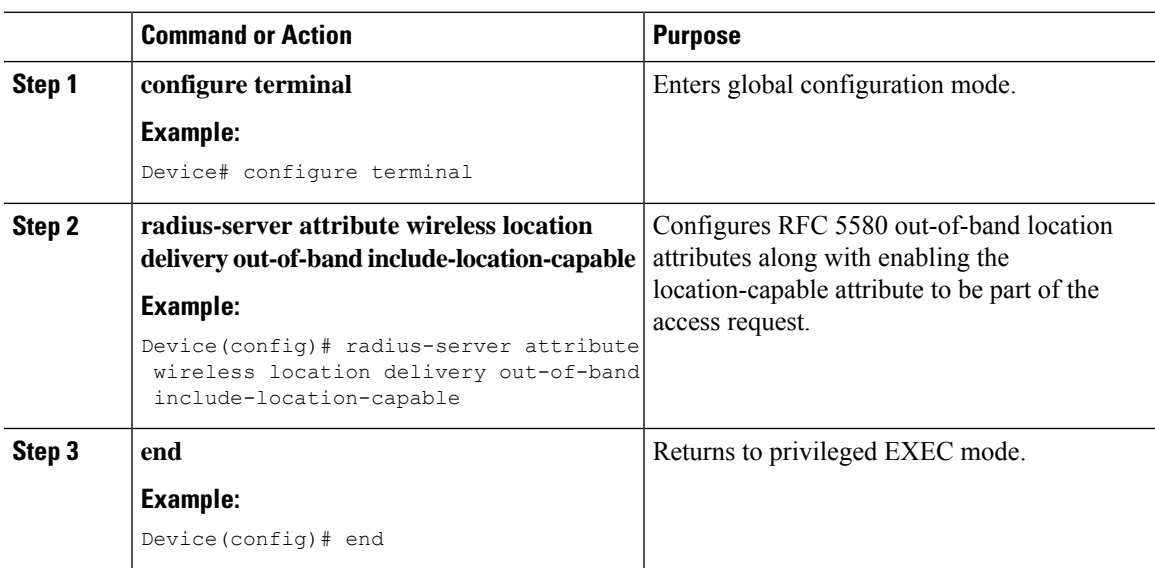

# **Creating Location Attributes**

### **Configuring a Civic Profile (CLI)**

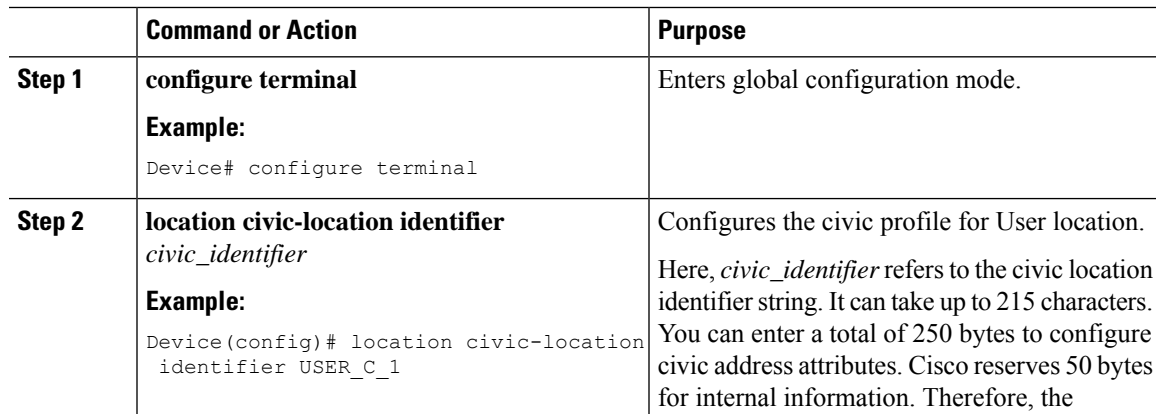

 $\mathbf I$ 

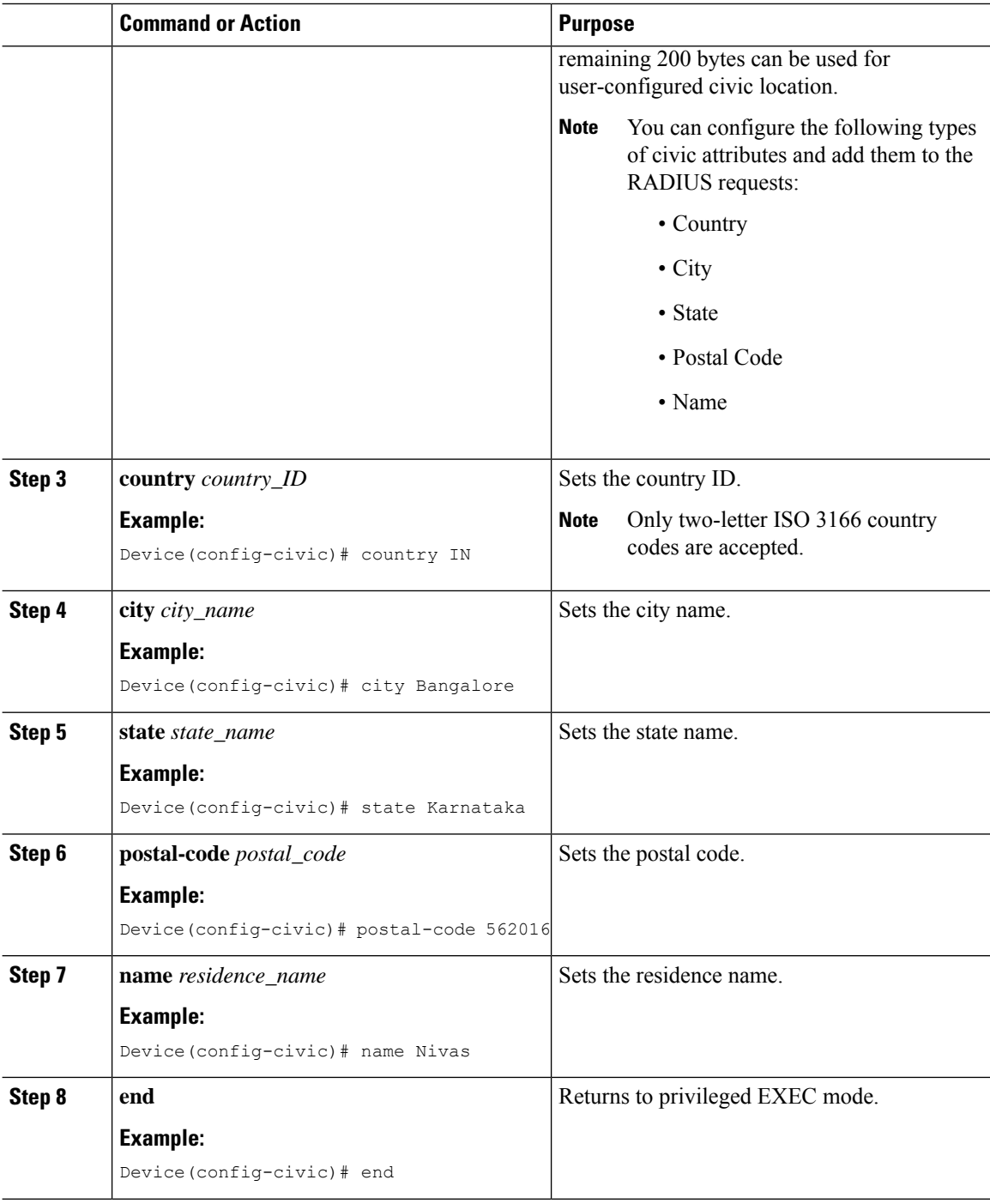

 $\mathbf l$ 

### **Configuring a Geo Profile (CLI)**

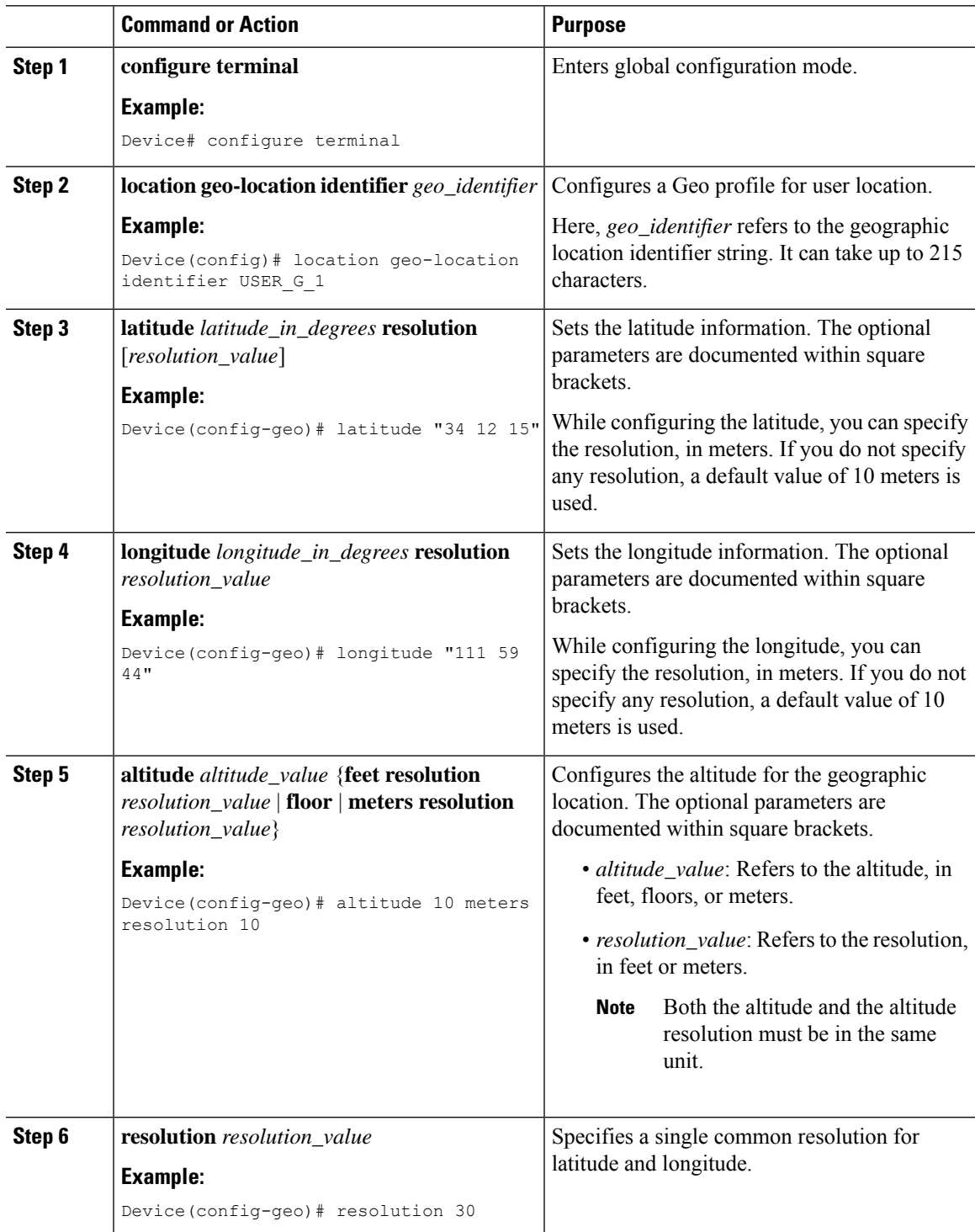

 $\mathbf l$ 

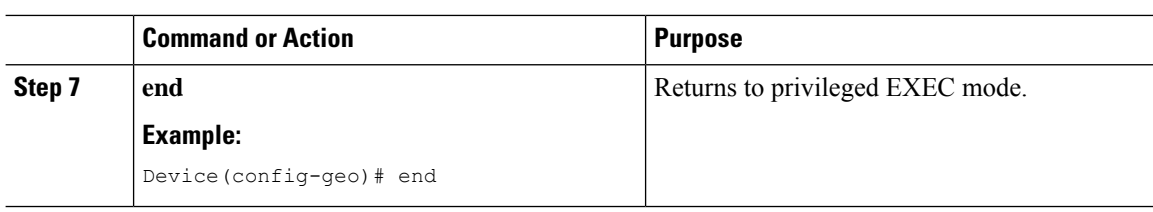

### **Configuring an Operator Name (CLI)**

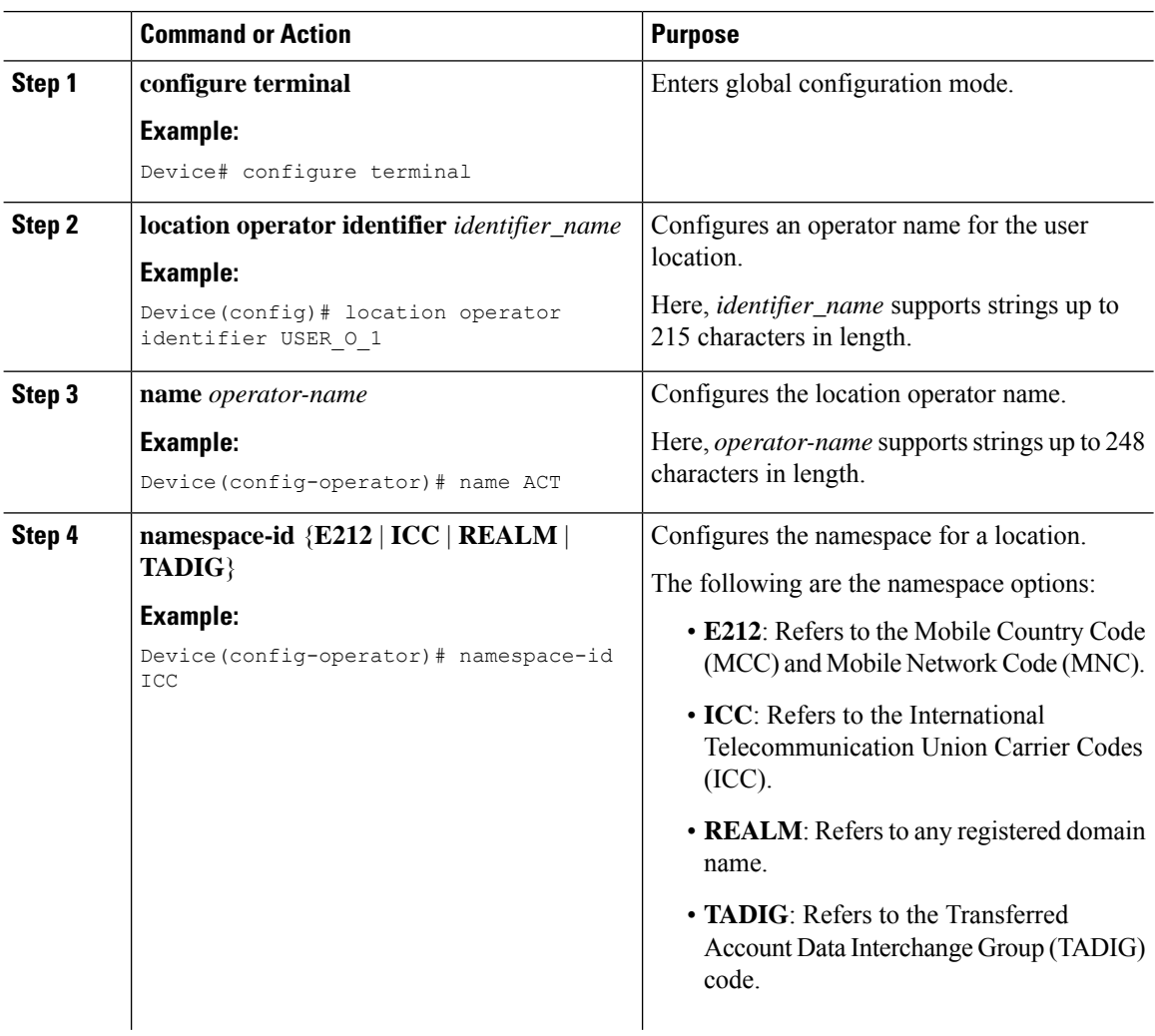

I

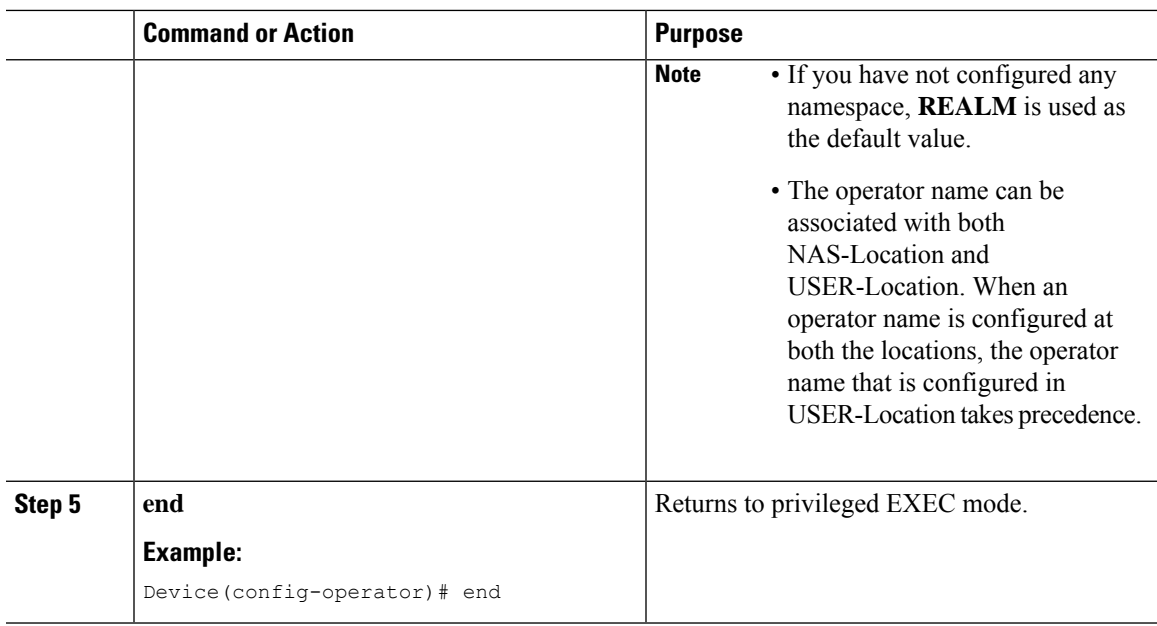

# **Associating Location Attributes with User Location (CLI)**

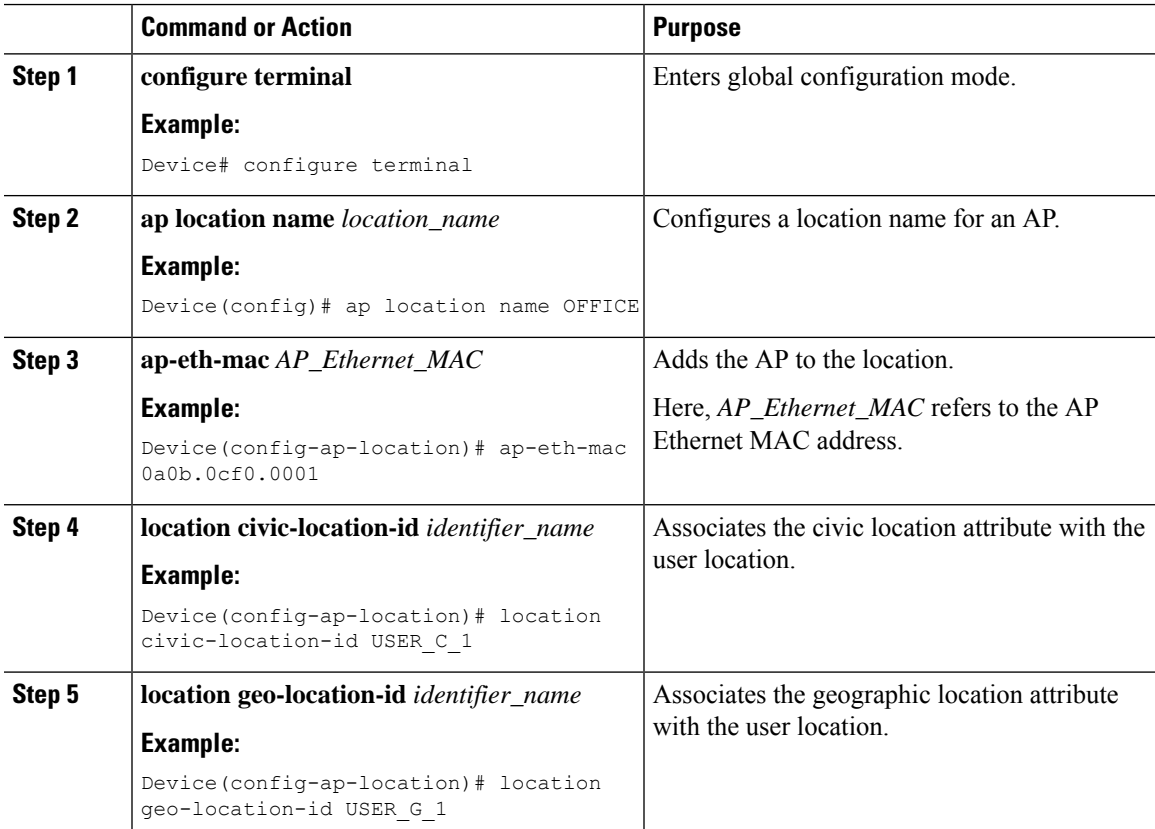

I

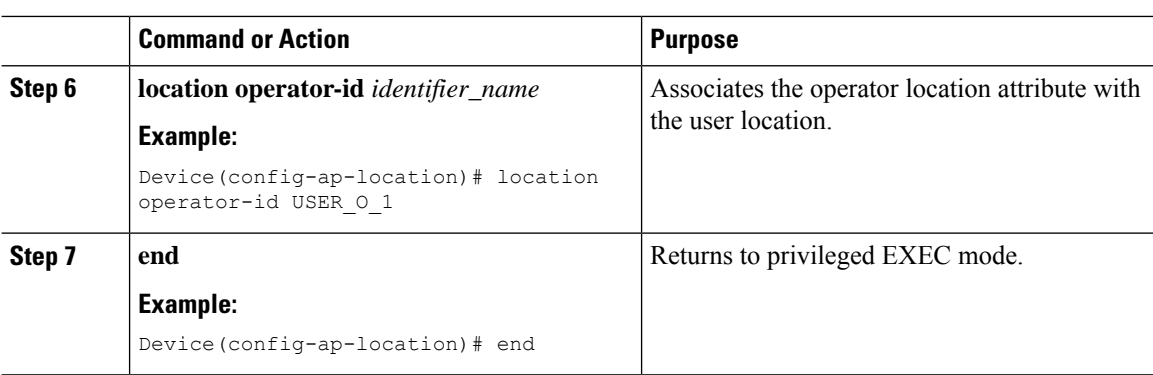

# **Associating Location Attributes with the NAS Location (CLI)**

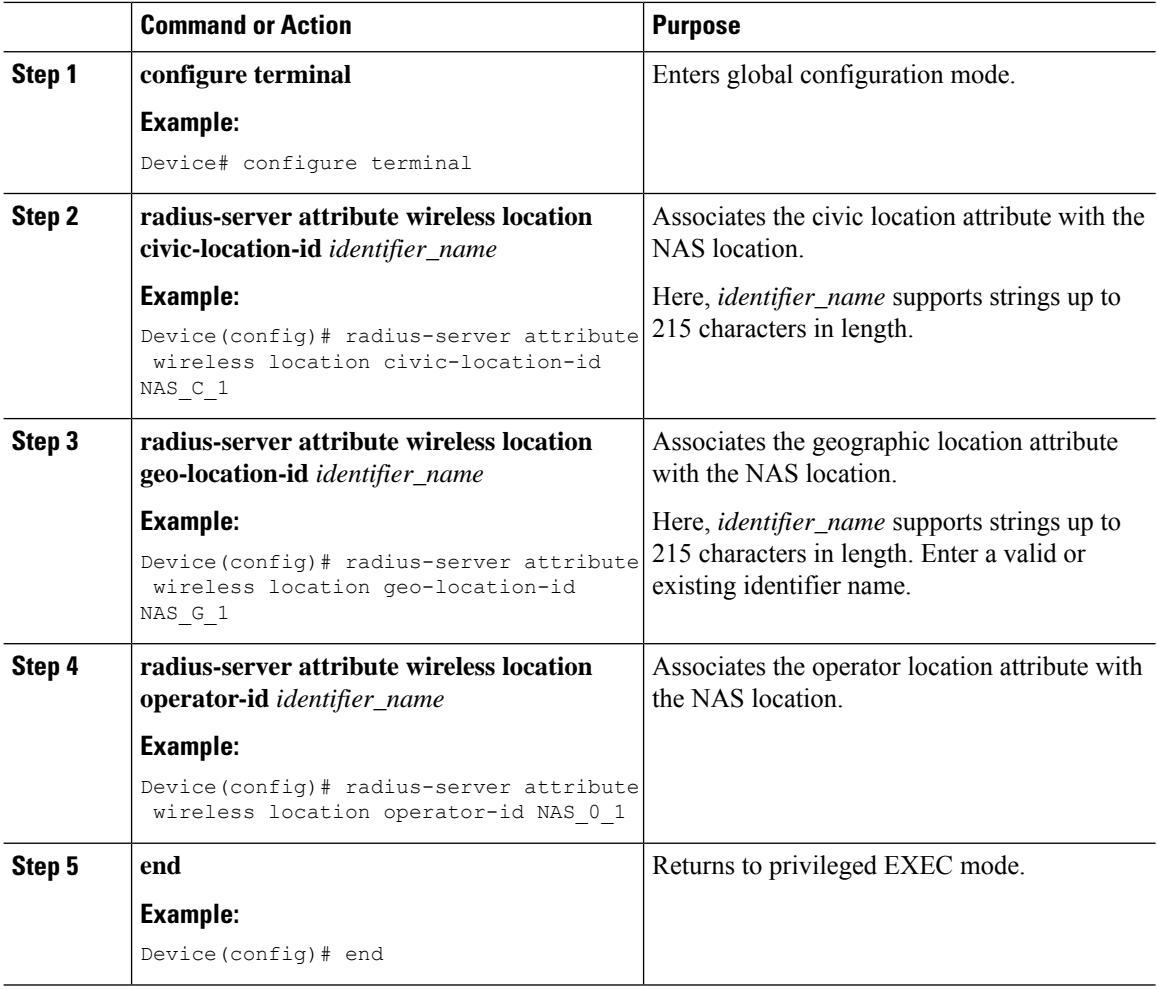

# **Verifying RFC 5580 Location Attribute Configuration**

To verify the location attributes associated with a given location, use the following command:

```
Device# show ap location details AAA_location
Location Name......................: AAA_location
Location description...............:
Policy tag...........................: default-policy-tag
Site tag............................: default-site-tag
RF tag.............................: default-rf-tag
AAA Location Status ...............: Enabled
Civic Location Identifier : NAS_C_1
Geo Location Identifier : NAS_G_1
Operator Name Identifier : NAS_O_1
```
Configured list of APs 38ed.18ca.5a20

To verify the Cisco AP location, use the following command:

Device# show ap name AP38ED.18CA.5A20 config general Cisco AP Name : AP38ED.18CA.5A20 =================================================

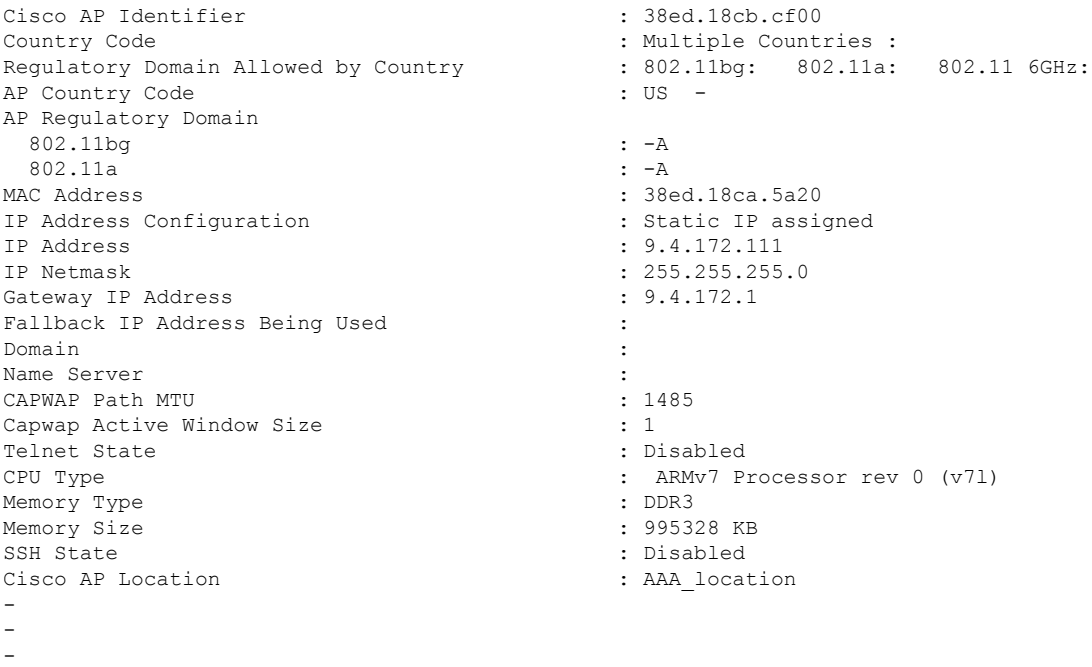

To verify the location attributes associated with a given MAC address, use the following command:

Device# show wireless client mac 0080.5222.545c detail

```
Client MAC Address : 0080.5222.545c
Client MAC Type : Universally Administered Address
Client DUID: NA
Client IPv4 Address :
AP MAC Address : 38ed.18cb.cf00
AP Name: AP38ED.18CA.5A20
AP slot : 1
Client State : Associated
```

```
Policy Profile : default-policy-profile
 Flex Profile : N/A
 …
 Civic Location Identifier : NAS C 1
 Geo Location Identifier : NAS_G_1
 Operator Name Identifier : NAS_O_1
\blacktriangle
```

$$
\mathscr{D}_{\!\!A}
$$

**Note** You will be able to view this output only if the RFC 5580 feature is enabled.

To verify the Civic location details, use the following command:

```
Device# show location civic-location identifier TEST1
Civic location information
--------------------------
Identifier : TEST1
Name : home
City : Morges
State : Vaud<br>
Postal code : 1110
Postal code
Country : CH
```
To verify the Geo location details, use the following command:

```
Device# show location geo-location identifier TEST4
Geo location information
------------------------
Identifier : TEST4
Latitude : 46.5112700
Longitude : 6.4985400
Altitude : 380 meters Resolution : 10
Resolution : 100
```
To verify the Operator location details, use the following command:

```
Device# show location operator-location identifier myoperator
Operator location information
------------------------
Operator Identifier : myoperator
Operator Name : myoperator
Operator Namespace : REALM
------------------------
```
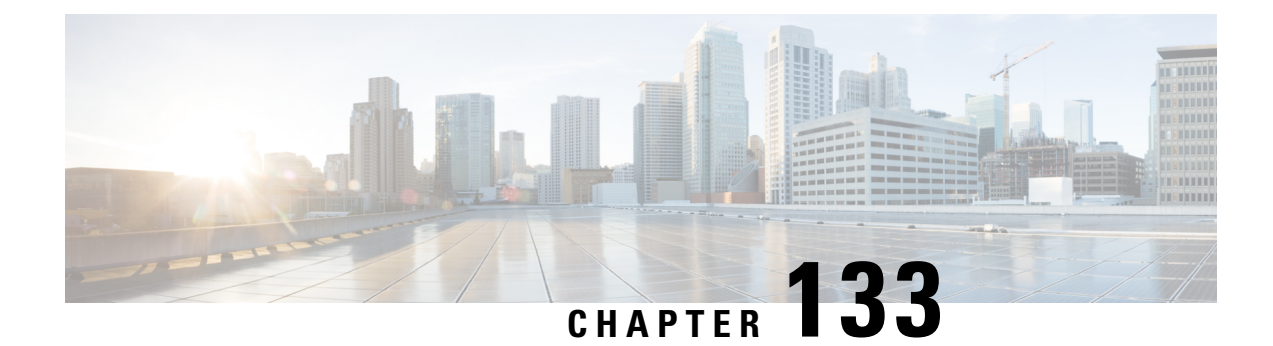

# **IP MAC Binding**

- [Information](#page-1556-0) About IP MAC Binding, on page 1455
- Use Cases for No IP MAC [Binding,](#page-1556-1) on page 1455
- [Disabling](#page-1557-0) IP MAC Binding (CLI), on page 1456
- [Verifying](#page-1557-1) IP MAC Binding, on page 1456

### <span id="page-1556-0"></span>**Information About IP MAC Binding**

The wireless device tracking features, such as, theft detection, proxy, DHCP relay, gleaning, and suppression are enabled with IP MAC address binding configuration.

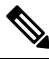

**Note** The IP MAC address binding is enabled by default in the policy profile.

#### **No IP MAC Binding**

It disables all the wireless device tracking features for wireless clients' IPv4 address.

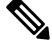

**Note**

It is not normally necessary to disable IP MAC binding, except for the following scenarios:

- When you have a single wireless station with multiple IP addresses.
- When you intentionally have duplicate IP addresses across clients.
- When you are using ARP-spoofing Network Access Control (NAC) devices.

### <span id="page-1556-1"></span>**Use Cases for No IP MAC Binding**

The following are the use cases for No IP MAC binding:

- Disabling IP Learning in FlexConnect Mode
- Disabling Device Tracking to Support NAC Devices

• Disabling IP Learning in FlexConnect Mode

### <span id="page-1557-0"></span>**Disabling IP MAC Binding (CLI)**

#### **Procedure**

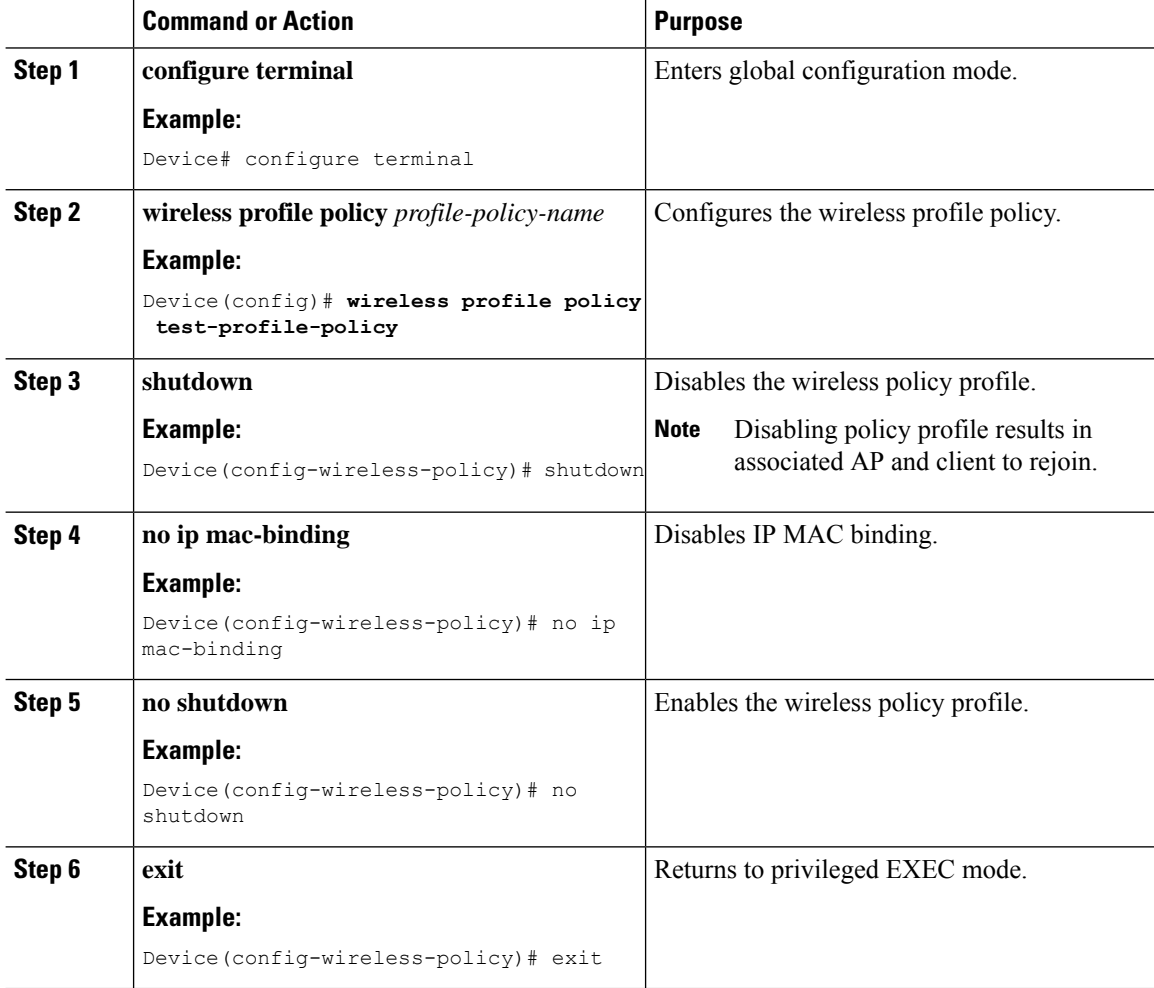

# <span id="page-1557-1"></span>**Verifying IP MAC Binding**

To verify if the IP MAC binding is disabled or not, use the following command:

```
Device# show run | b wireless profile policy test-profile-policy
wireless profile policy test-profile-policy
no ip mac-binding
vlan VLAN0169
```
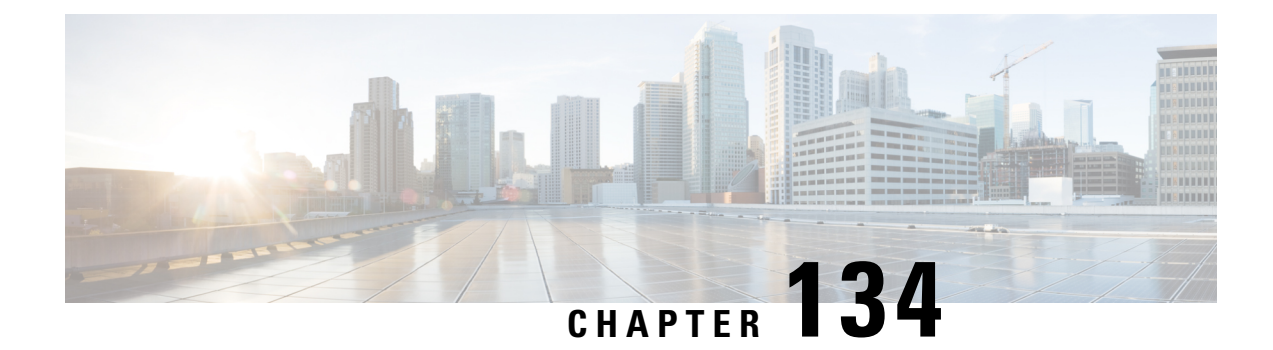

# **Disabling IP Learning in FlexConnect Mode**

- Information About Disabling IP Learning in [FlexConnect](#page-1558-0) Mode, on page 1457
- Restrictions for Disabling IP Learning in [FlexConnect](#page-1558-1) Mode, on page 1457
- Disabling IP Learning in [FlexConnect](#page-1559-0) Mode (CLI), on page 1458
- Verifying MAC Entries from [Database,](#page-1559-1) on page 1458

# <span id="page-1558-0"></span>**Information About Disabling IP Learning in FlexConnect Mode**

In FlexConnect local switching scenarios, where clients from the same sites may share the same address range, there is a possibility of multiple clients being allocated or registered with the same IP address. The controller receives IP address information from the AP, and if more than one client attempts to use the same IP address, the controller discards the last device trying to register an already-used address as an IP theft event, potentially resulting in client exclusion.

The Disabling IP learning in FlexConnect mode feature utilizes the **no ip mac-binding** command to ensure that no device tracking is done for clients, thus preventing the IP theft error.

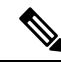

**Note**

- This feature is applicable only for IPv4 addresses.
- Configuring **ip overlap** in FlexConnect Profile assists overlapping IP address support for clients across different sites in FlexConnect local switching.

### <span id="page-1558-1"></span>**Restrictions for Disabling IP Learning in FlexConnect Mode**

- The **wireless client ipdeauthenticate** command works by referring to the IPtable binding entries directly. It does not work for client whose IPs are not learnt.
- Overlapping IP addresses within a single site tag and across different site tags require different settings. Furthermore, if a single site tag contains overlapping IP addresses, L3 web authentication is necessary. However, L3 web authentication relies on IP addresses, and ensuring the uniqueness of IP addresses cannot be guaranteed, making this combination incorrect.
- When IP Source Guard (IPSG) is enabled and multiple binding information is sent with the same IP and preference level (such as DHCP, ARP, and so on) to CPP, the CPP starts to ignore the later bindings

after the first binding creation. Hence, you should not configure IPSG and disable IP MAC binding together. If IPSG and **no ip mac-binding** are configured together then IPSG does not work.

### <span id="page-1559-0"></span>**Disabling IP Learning in FlexConnect Mode (CLI)**

#### **Procedure**

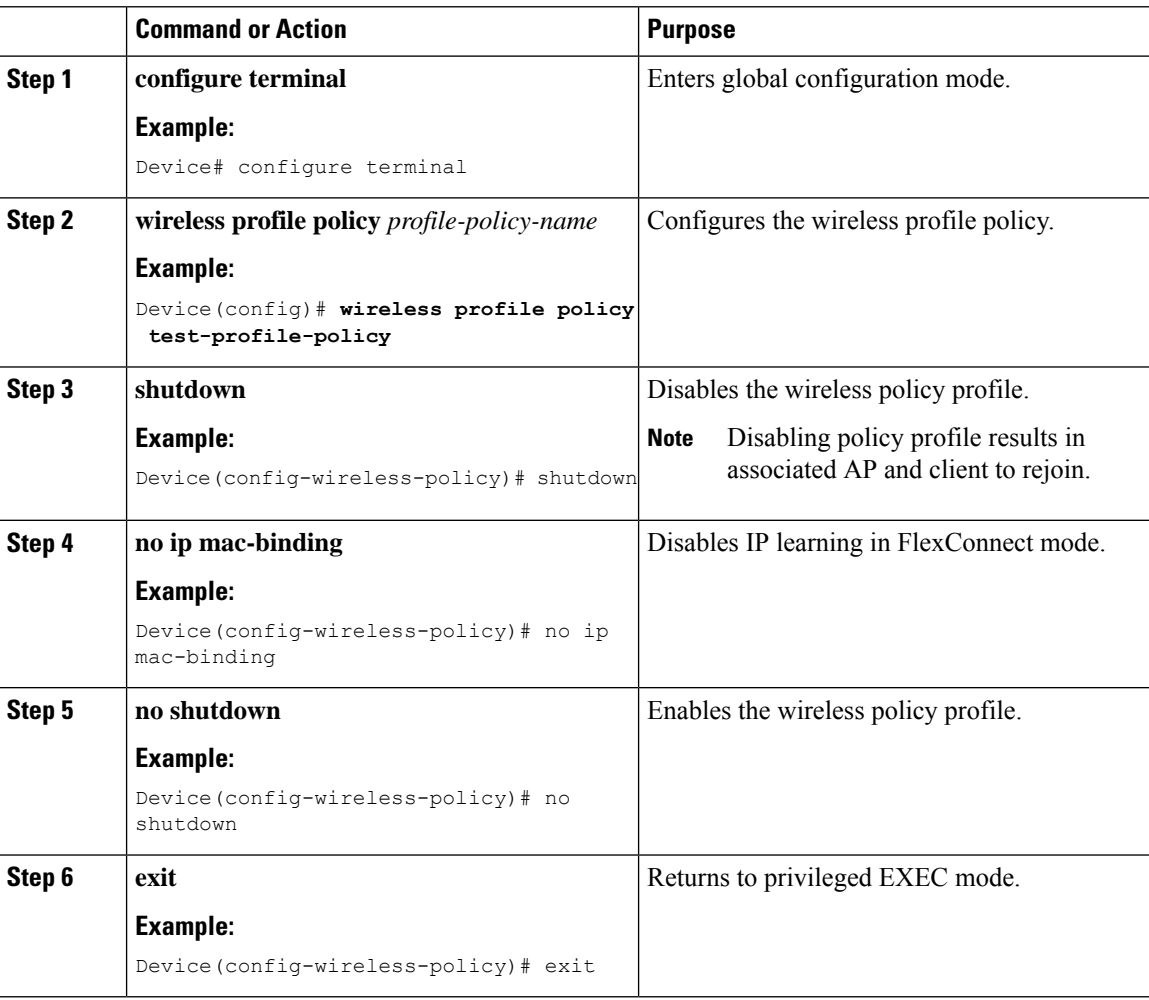

### <span id="page-1559-1"></span>**Verifying MAC Entries from Database**

To verify the MAC details from database, use the following command:

```
Device# show wireless device-tracking database mac
MAC VLAN IF-HDL IP
--------------------------------------------------------------------------------------------------
6c96.cff2.889a 64 0x90000008 9.9.64.175
```
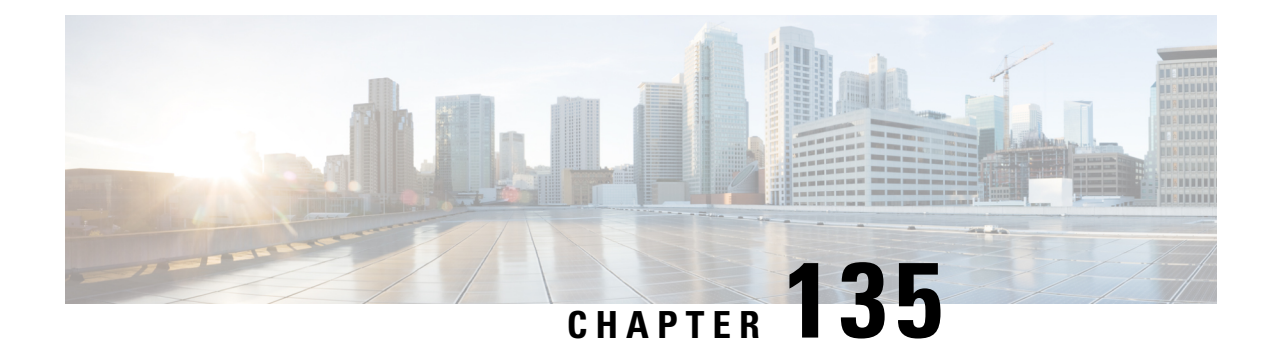

# **Disabling Device Tracking to Support NAC Devices**

- Feature History for [Disabling](#page-1560-0) Device Tracking to Support NAC Devices, on page 1459
- [Information](#page-1560-1) About Disabling Device Tracking to Support NAC Devices, on page 1459
- [Restrictions](#page-1561-0) for Disabling Device Tracking to Support NAC Devices, on page 1460
- [Disabling](#page-1561-1) Device Tracking for Wireless Clients (CLI), on page 1460
- Verifying ARP [Broadcast,](#page-1562-0) on page 1461

# <span id="page-1560-0"></span>**Feature History for Disabling Device Tracking to Support NAC Devices**

This table provides release and related information for the feature explained in this module.

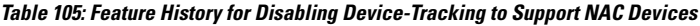

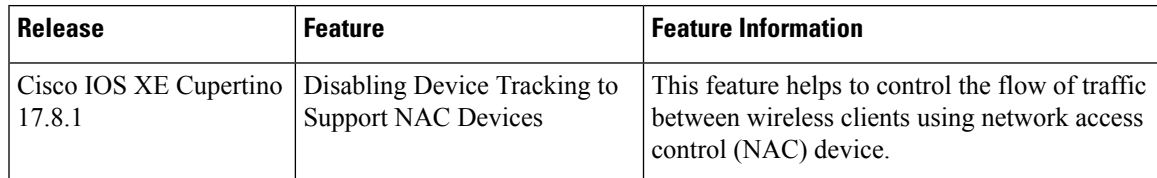

# <span id="page-1560-1"></span>**Information About Disabling Device Tracking to Support NAC Devices**

The feature helps to control the flow of traffic between wireless clients using a network access control (NAC) device. The NAC device blocks the direct traffic between wireless clients using ARP spoofing.

Use the **no ip mac-binding** command for ARP spoofing from the NAC and disabling the wireless client device tracking.

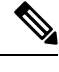

**Note** This feature is applicable only for IPv4 addresses.

# <span id="page-1561-0"></span>**Restrictions for Disabling Device Tracking to Support NAC Devices**

- The **wireless client ipdeauthenticate** command works by referring to the IPtable binding entries directly. It does not work for client whose IPs are not learnt.
- Layer 3 web authentication and other L3 policies are not supported.
- When IPSource Guard (IPSG) is enabled and multiple binding information is sent with the same address and preference level (such as DHCP, ARP, and so on) to Cisco Packet Processor (CPP), the CPP starts to ignore the later bindings after the first binding creation. Hence, you should not configure IPSG and **no ip mac-binding** together. If IPSG and **no ip mac-binding** are configured together then IPSG does not work.

### <span id="page-1561-1"></span>**Disabling Device Tracking for Wireless Clients (CLI)**

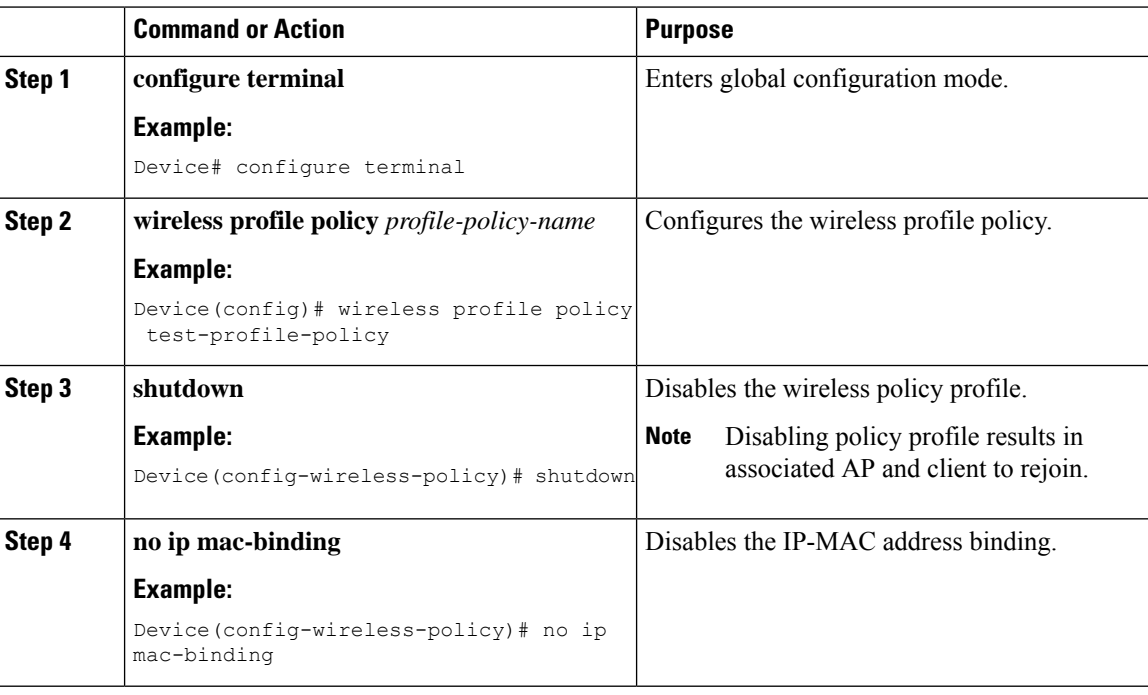

Disable device tracking for wireless clients using commands.

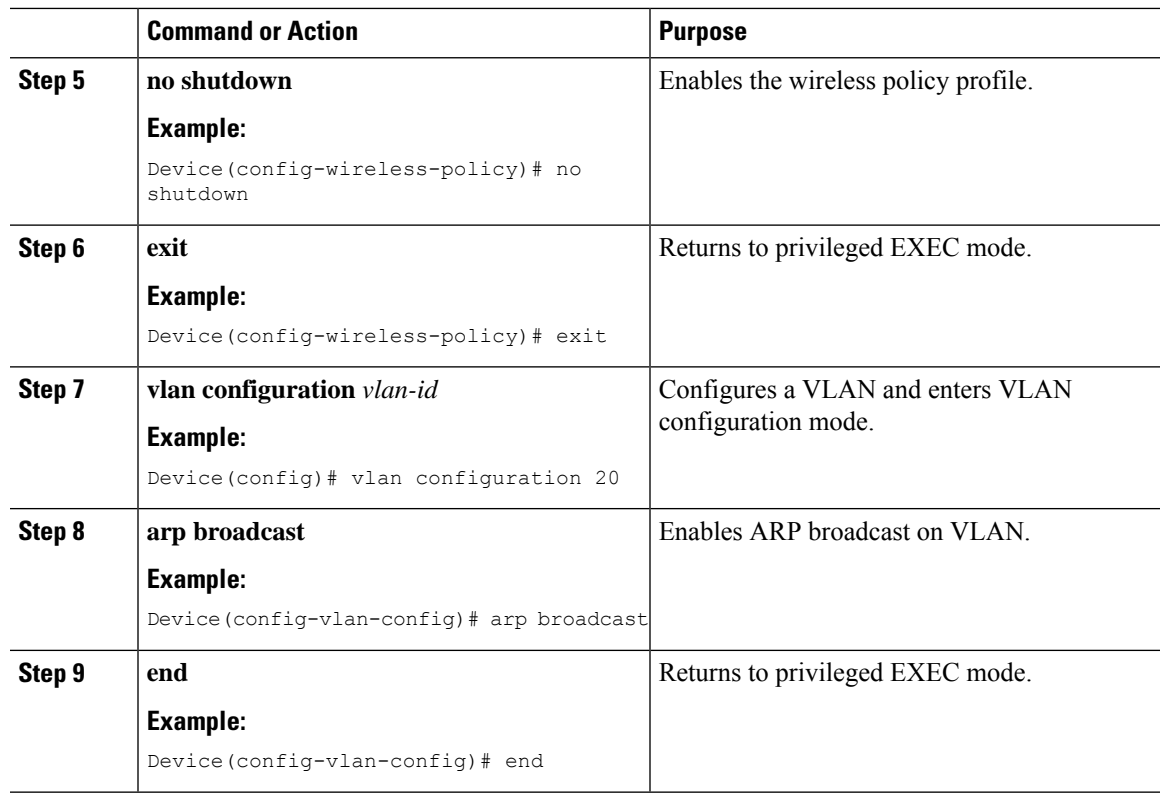

# <span id="page-1562-0"></span>**Verifying ARP Broadcast**

To verify the ARP broadcast, use the following command:

```
Device# show platform software arp broadcast
Arp broadcast is enabled on vlans:
20,50
```
 $\mathbf I$ 

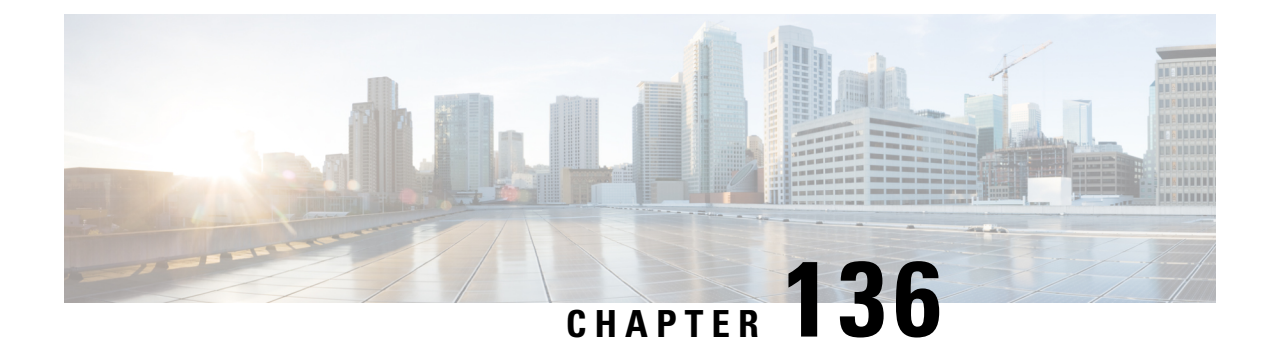

# **Disabling IP Learning in Local Mode**

- [Information](#page-1564-0) About Disabling IP Learning in Local Mode, on page 1463
- [Restrictions](#page-1564-1) for Disabling IP Learning in Local Mode, on page 1463
- [Disabling](#page-1565-0) IP Learning in Local Mode (CLI), on page 1464
- [Verifying](#page-1566-0) MAC Entries from Database , on page 1465
- Verifying ARP [Broadcast,](#page-1566-1) on page 1465

# <span id="page-1564-0"></span>**Information About Disabling IP Learning in Local Mode**

In Local mode central switching scenarios, multiple clients may have an allocated or registered IP address. If the controller detects more than one client attempting to use the same IP address, it will discard one of the clients as an IP Theft event, potentially resulting in client exclusion.

The Disabling IP learning in Local mode feature utilizes the **no ip mac-binding** command to ensure that device tracking is not done for clients, thus preventing the IP Theft error.

To allow downstream broadcast ARP traffic to reach the wireless client in the VLAN, you should enable ARP broadcast and disable IP MAC binding. The controller replicates this traffic packet to all the APs belonging to the controller when Multicast over Multicast (MOM) is disabled.

To avoid this replication, you will need to enable the MOM.

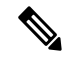

**Note** This feature is applicable only for IPv4 addresses.

### <span id="page-1564-1"></span>**Restrictions for Disabling IP Learning in Local Mode**

- The **wireless client ipdeauthenticate** command works by referring to the IPtable binding entries directly. It does not work for client whose IPs are not learnt.
- The L3 web authentication and other L3 policies are not supported.
- When IP Source Guard (IPSG) is enabled and multiple binding information is sent with the same IP and preference level (such as DHCP, ARP, and so on) to CPP, the CPP starts to ignore the later bindings after the first binding creation. Hence, you should not configure IPSG and disable IP MAC binding together. If IPSG and **no ip mac-binding** are configured together then IPSG does not work.

I

# <span id="page-1565-0"></span>**Disabling IP Learning in Local Mode (CLI)**

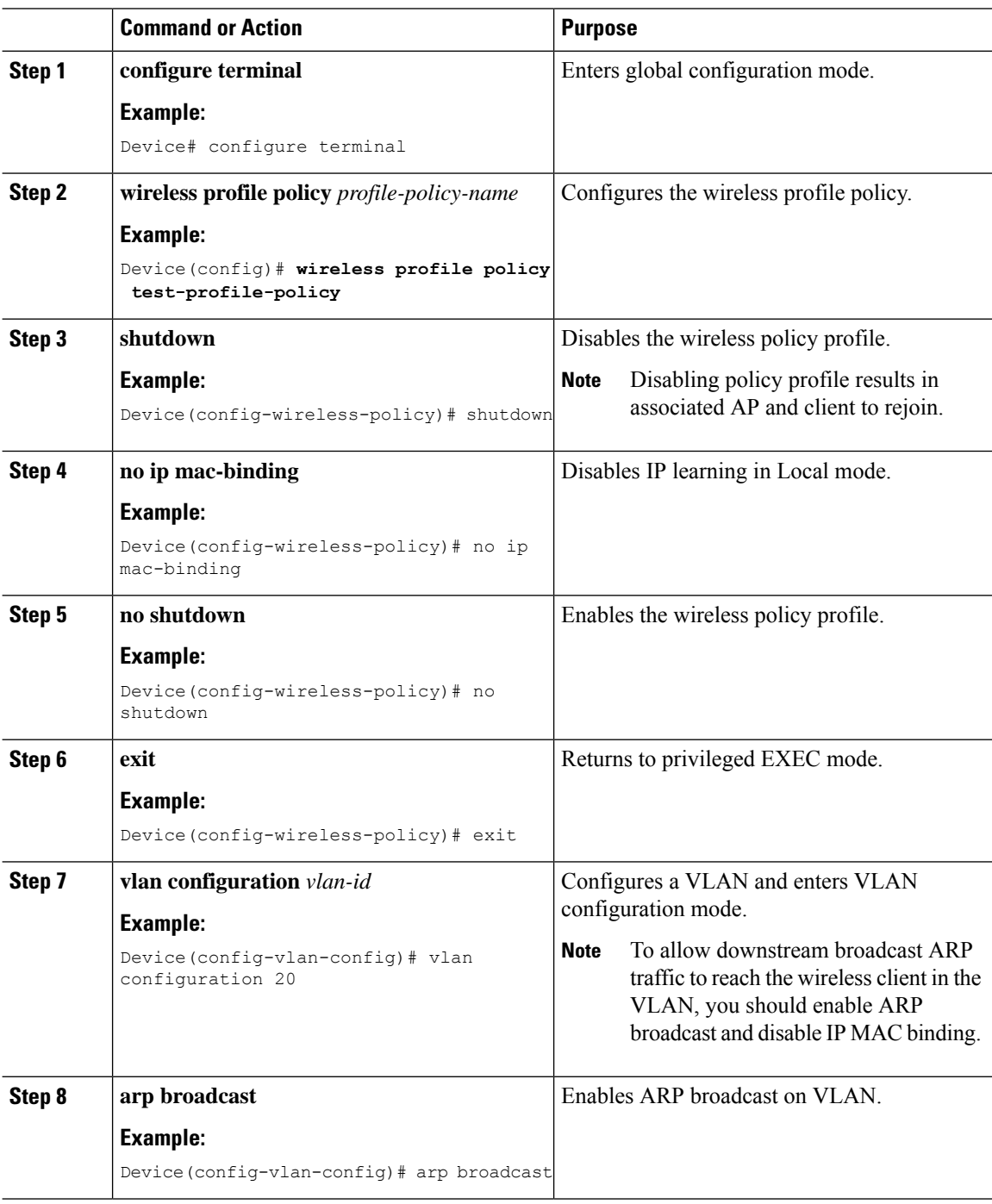

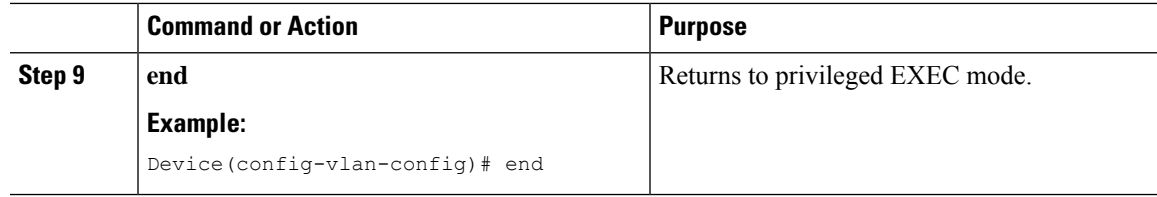

### <span id="page-1566-0"></span>**Verifying MAC Entries from Database**

To verify the MAC details from database, use the following command:

```
Device# show wireless device-tracking database mac
  MAC VLAN IF-HDL IP
--------------------------------------------------------------------------------------------------
  6c96.cff2.889a 64 0x90000008 9.9.64.175
```
### <span id="page-1566-1"></span>**Verifying ARP Broadcast**

To verify the ARP broadcast, use the following command:

```
Device# show platform software arp broadcast
Arp broadcast is enabled on vlans:
20,50
```
 $\mathbf I$ 

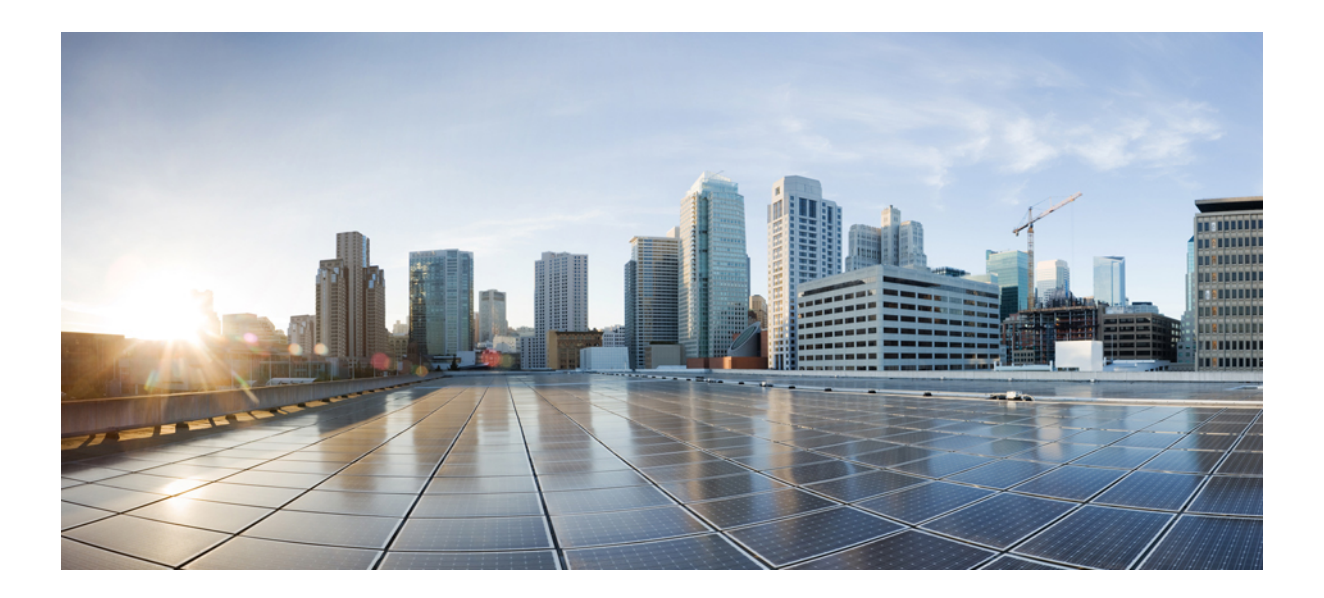

# **<sup>P</sup> ART VIII**

# **Mobility**

- [Mobility,](#page-1570-0) on page 1469
- NAT Support on [Mobility](#page-1590-0) Groups, on page 1489
- Static IP Client [Mobility,](#page-1594-0) on page 1493
- Mobility Domain ID Dot11i [Roaming,](#page-1598-0) on page 1497
- 802.11r Support for Flex Local [Authentication,](#page-1600-0) on page 1499
- [Opportunistic](#page-1602-0) Key Caching, on page 1501

<span id="page-1570-0"></span>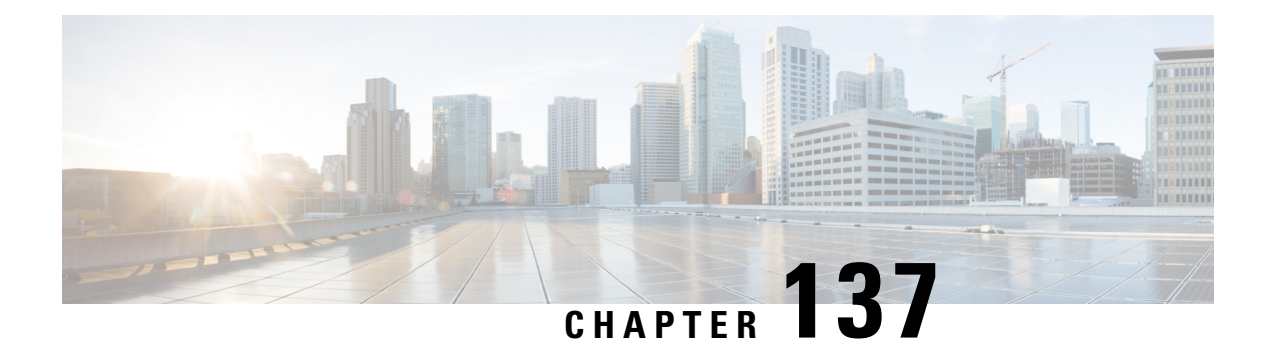

# **Mobility**

- [Introduction](#page-1570-1) to Mobility, on page 1469
- Guidelines and [Restrictions,](#page-1575-0) on page 1474
- [Configuring](#page-1577-0) Mobility (GUI), on page 1476
- [Configuring](#page-1578-0) Mobility (CLI), on page 1477
- Configuring [Inter-Release](#page-1580-0) Controller Mobility (GUI), on page 1479
- Configuring [Inter-Release](#page-1580-1) Controller Mobility, on page 1479
- [Verifying](#page-1584-0) Mobility, on page 1483

### <span id="page-1570-1"></span>**Introduction to Mobility**

Mobility or roaming is a wireless LAN client's ability to maintain its association seamlessly from one access point to another access point securely and with as little latency as possible. This section explains how mobility works when controllers are included in a wireless network.

When a wireless client associates and authenticates to an access point, the access point's controller places an entry for that client in its client database. This entry includes the client's MAC and IP addresses, security context and associations, quality of service (QoS) contexts, the WLAN, and the associated access point. The controller uses this information to forward frames and manage traffic to and from a wireless client.

#### **Figure 40: Intracontroller Roaming**

This figure shows a wireless client that roams from one access point to another access point when both access points are joined to the same controller.

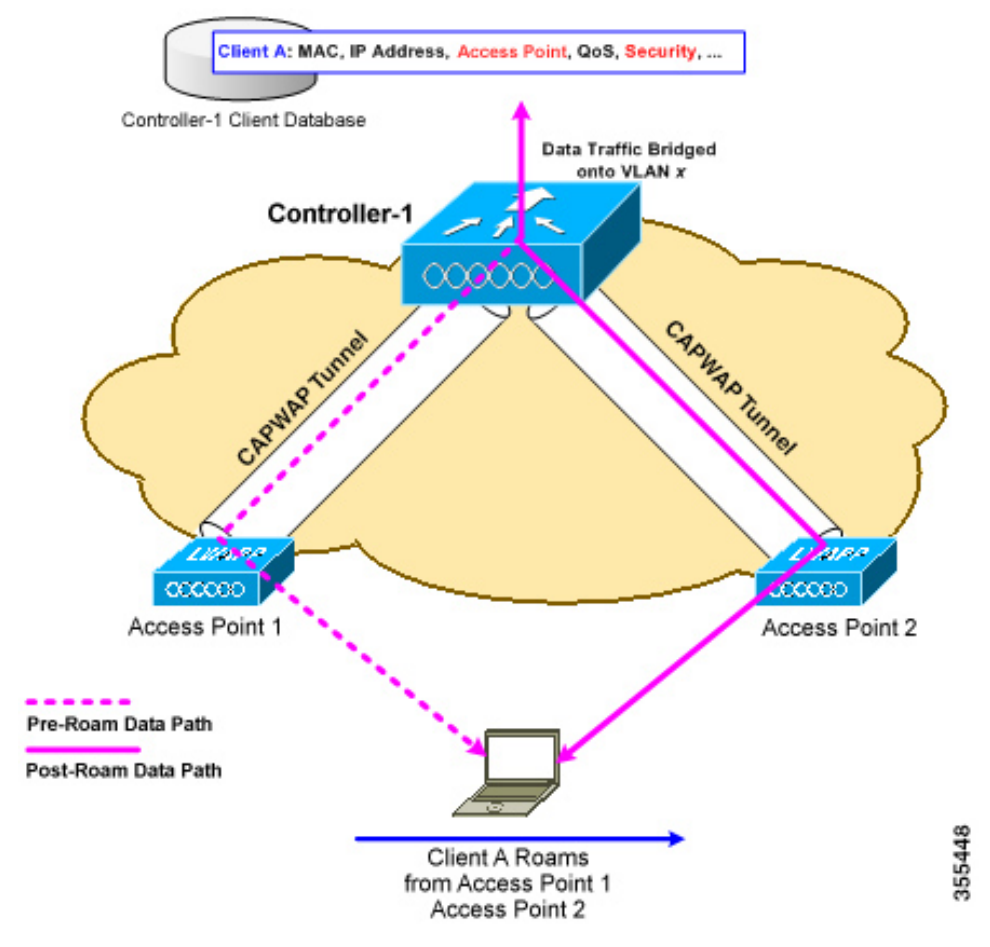

When a wireless client moves its association from one access point to another access point, the controller simply updates the client database with the newly associated access point. If necessary, new security context and associations are established as well.

The process becomes more complicated, however, when a client roams from an access point joined to one controller to an access point joined to a different controller. It also varies based on whether the controllers are operating on the same subnet.

Ш

#### **Figure 41: Intercontroller Roaming**

This figure shows intercontroller roaming, which occurs when the wireless LAN interfaces of controllers are on the same IP subnet.

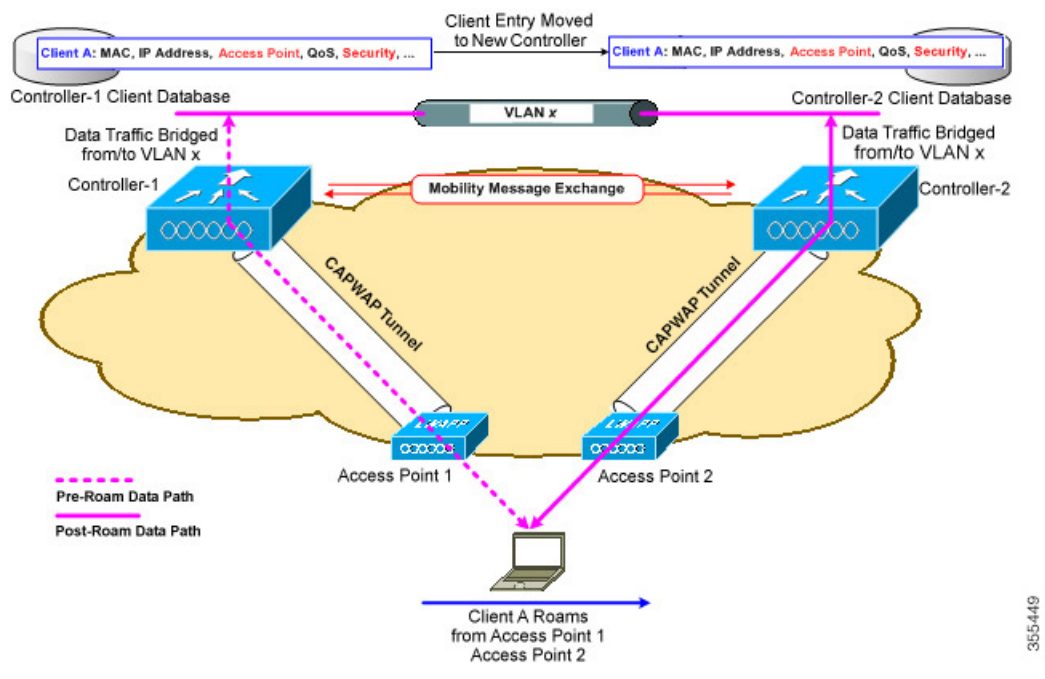

When a client joins an access point associated with a new controller, the new controller exchanges mobility messages with the original controller, and the client database entry is moved to the new controller. New security context and associations are established if necessary, and the client database entry is updated for the new access point. This process remains transparent to the user.

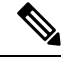

**Note**

Ú

All clients configured with 802.1X/Wi-Fi Protected Access (WPA) security complete a full authentication in order to comply with the IEEE standard.

**Important** Intersubnet Roaming is not supported for SDA.

#### **Figure 42: Intersubnet Roaming**

This figure shows intersubnet roaming, which occurs when the wireless LAN interfaces of controllers are on different IP subnets.

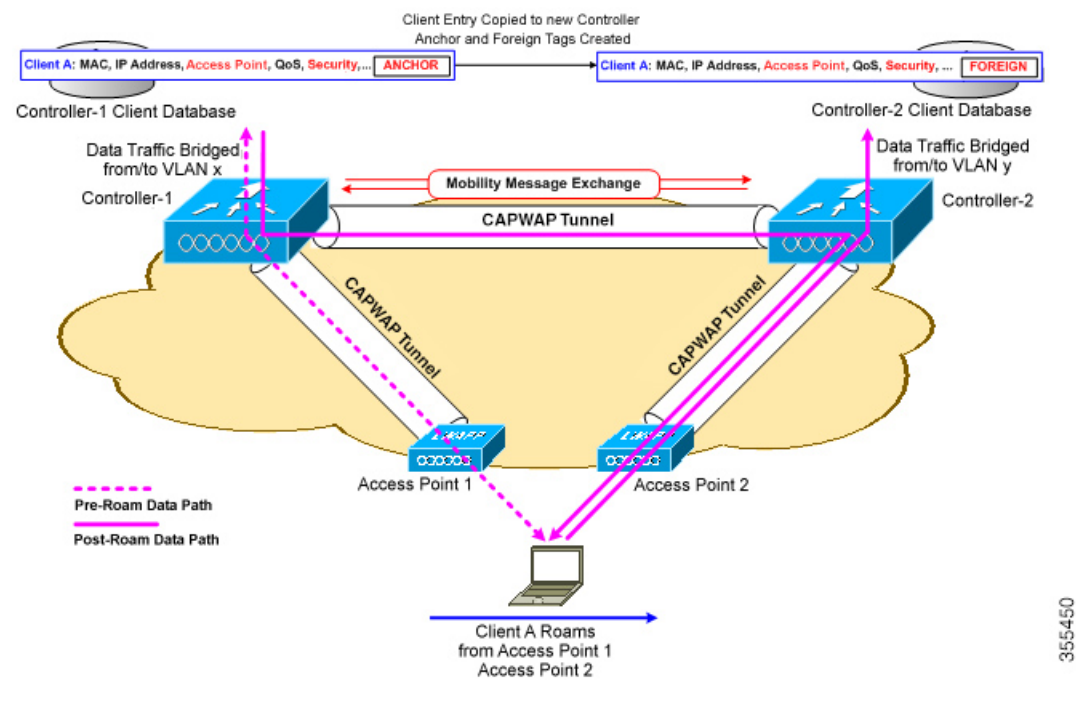

Intersubnet roaming is similar to intercontroller roaming in that, controllers exchange mobility messages on the client roam. However, instead of moving the client database entry to the new controller, the original controller marks the client with an *anchor* entry in its own client database. The database entry is copied to the new controller client database and marked with a *foreign* entry in the new controller. The roam remains transparent to the wireless client, and the client maintains its original IP address.

In intersubnet roaming, WLANs on both anchor and foreign controllers should have the same network access privileges, and no source-based routing or source-based firewalls in place. Otherwise, the clients may have network connectivity issues after the handoff.

In a static anchor setup using controllers and a RADIUS server, if AAA override is enabled to dynamically assign VLAN and QoS, the foreign controller updates the anchor controller with the right VLAN after a Layer 2 authentication (802.1x). For Layer 3 RADIUS authentication, the RADIUS requests for authentication are sent by the anchor controller.

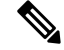

**Note**

The Cisco Catalyst 9800 Series Wireless Controller mobility tunnel is a CAPWAP tunnel with control path (UDP 16666) and data path (UDP 16667). The control path is DTLS encrypted by default. Data path DTLS can be enabled when you add the mobility peer.

### **SDA Roaming**

SDA supports two additional types of roaming, which are Intra-xTR and Inter-xTR. In SDA, xTR stands for an access-switch that is a fabric edge node. It serves both as an ingress tunnel router as well as an egress tunnel router.

When a client on a fabric enabled WLAN, roams from an access point to another access point on the same access-switch, it is called Intra-xTR. Here, the local client database and client history table are updated with the information of the newly associated access point.

When a client on a fabric enabled WLAN, roams from an access point to another access point on a different access-switch, it is called Inter-xTR. Here, the map server is also updated with the client location (RLOC) information. Also, the local client database is updated with the information of the newly associated access point.

#### **Figure 43: SDA Roaming**

This figure shows inter-xTR and intra-xTR roaming, which occurs when the client moves from one access point to another access point on the same switch or to a different switch in a Fabric topology.

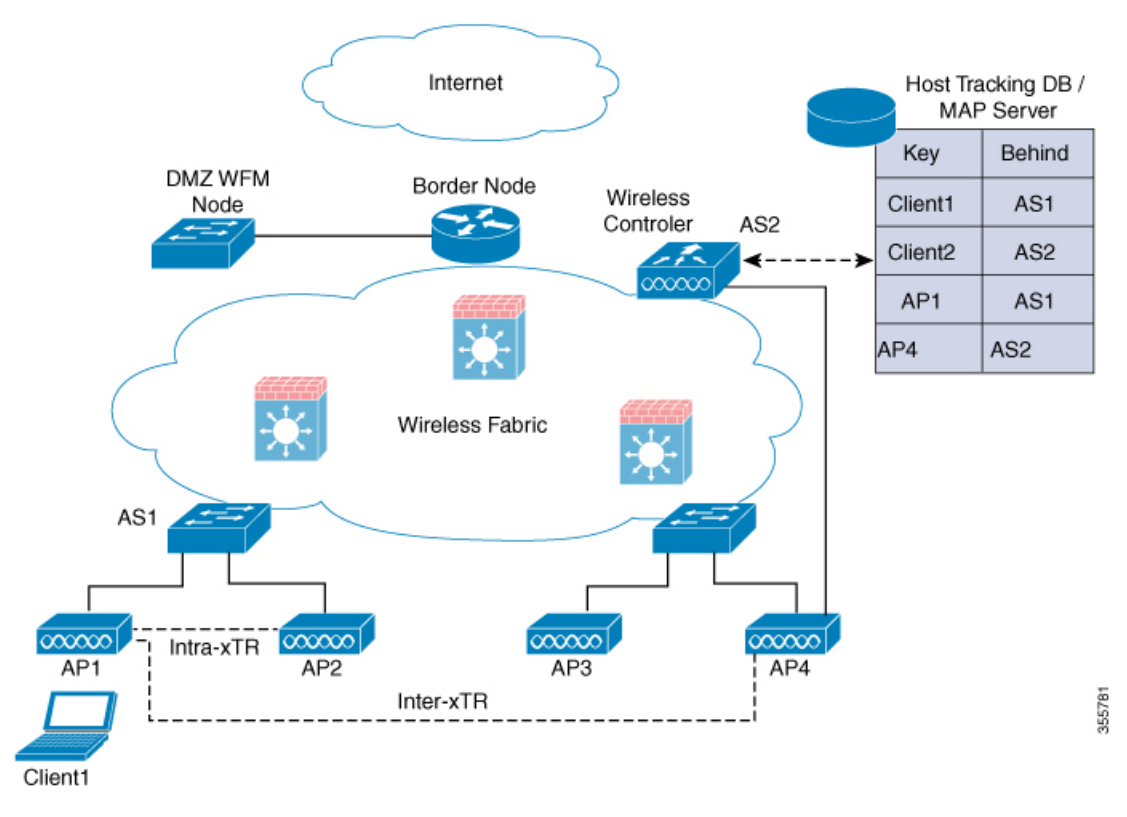

### **Definitions of Mobility-related Terms**

- Point of Attachment—A station's point of attachment is where its data path is initially processed upon entry into the network.
- Point of Presence—A station's point of presence is the place in the network where the station is being advertised.
- Station—A user's device that connects to and requests service from a network.

### **Mobility Groups**

A mobility group is a set of controllers, identified by the same mobility group name, that defines the realm of seamless roaming for wireless clients. By creating a mobility group, you can enable multiple controllers in a network to dynamically share information and forward data traffic when intercontroller or intersubnet roaming occurs. Controllers in the same mobility group can share the context and state of client devices as well as their list of access points so that they do not consider each other's access points as rogue devices. With this information, the network can support intercontroller wireless LAN roaming and controller redundancy.

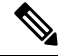

While moving an AP from one controller to another (when both controllers are mobility peers), a client associated to controller-1 before the move might stay there even after the move. This is due to a timeout period on controller-1, where the client entry is maintained (for the purposes of roaming/re-association scenarios). To avoid the client being anchored in controller-1, remove the mobility peer configuration of the controller. **Note**

**Figure 44: Example of <sup>a</sup> Single Mobility Group**

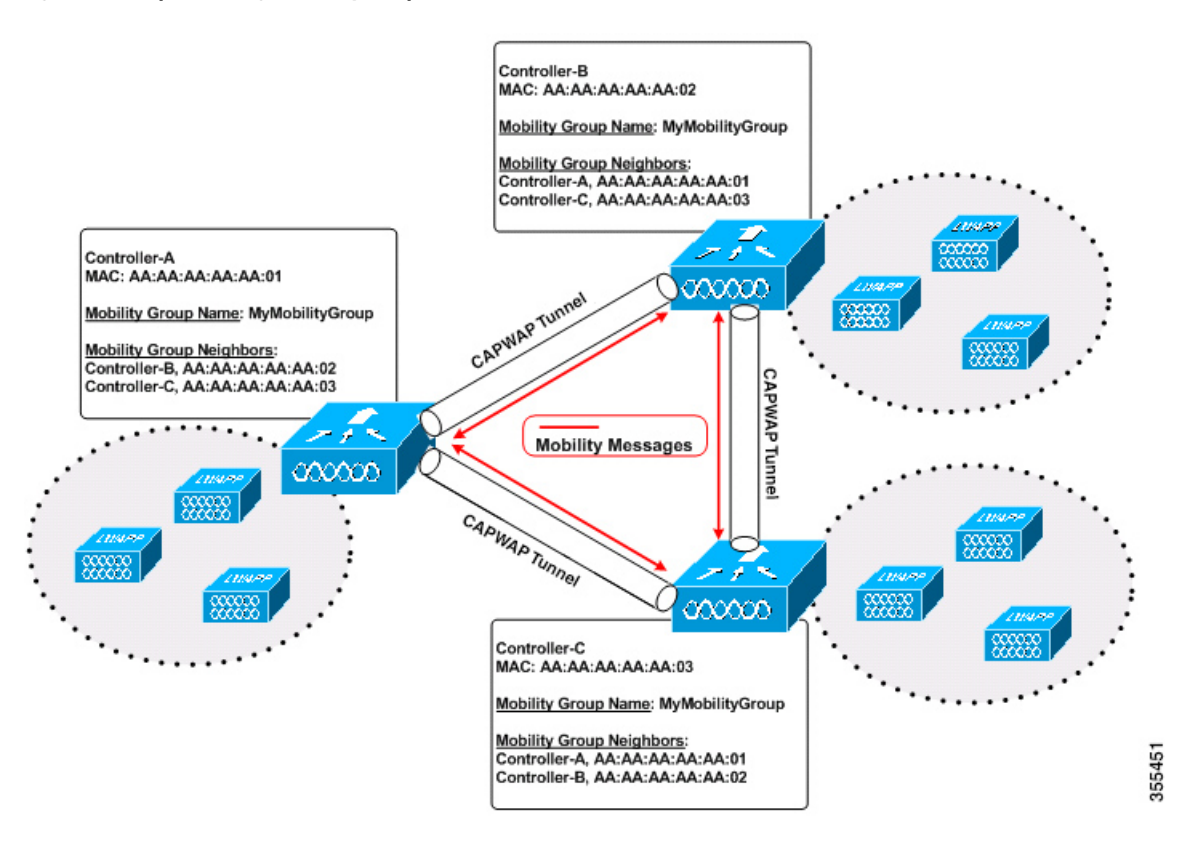

As shown in the figure above, each controller is configured with a list of the other members of the mobility group. Whenever a new client joins a controller, the controller sends out a unicast message (or multicast message if mobility multicast is configured) to all of the controllers in the mobility group. The controller to which the client was previously connected passes on the status of the client.

### <span id="page-1575-0"></span>**Guidelines and Restrictions**

The following AireOS and Cisco Catalyst 9800 Series Wireless Controller platforms are supported for SDA Inter-Controller Mobility (AireOS controller–to-Cisco Catalyst 9800 Series Wireless Controller):

• **AireOS**

- Cisco 3504
- Cisco 5520
- Cisco 8540
- **Cisco Catalyst 9800 Series Wireless Controller**
	- Cisco Catalyst 9800 Wireless Controller for Cloud
	- Cisco Catalyst 9800-80 Wireless Controller
	- Cisco Catalyst 9800-40 Wireless Controller
	- Cisco Catalyst 9800-L Wireless Controller

The following controller platforms are supported for SDA Inter-Controller Mobility:

- **Catalyst Switches**
	- Cisco 9300

#### • **Cisco Catalyst 9800 Series Wireless Controller**

- Cisco Catalyst 9800 Wireless Controller for Cloud
- Cisco Catalyst 9800-40 Wireless Controller
- Ensure that the data DTLS configuration on the Cisco Catalyst 9800 Series Wireless Controller and AireOS are the same, as configuration mismatch is not supported on the Cisco Catalyst 9800 Series Wireless Controller and it causes the mobility data path to go down.
- In intercontroller roaming scenarios, policy profiles having different VLANs is supported as a Layer 3 roaming.
- In AireOS controller, L3 override is not supported in guest VLAN. Hence, the client does not trigger DHCP Discovery on the new VLAN automatically.
- Policy profile name and client VLAN under policy profile can be different across the controllers with the same WLAN profile mapped.
- In intracontroller roaming scenarios, client roaming is supported between same policy profiles, with WLAN mapped.

From Cisco IOS XE Amsterdam 17.3.x, The controller allows seamless roaming between same WLAN associated with different policy profile. For more information, see Client Roaming Policy Profile feature.

- If a client roams in web authentication state, the client is considered as a new client on another controller instead of being identified as a mobile client.
- Controllers that are mobility peers must use the same DHCP server to have an updated client mobility move count on intra-VLAN.
- Data DTLS and SSC hash key must be same for mobility tunnels between members.
- Mobility move count is updated under client detail only during inter-controller roaming. Intra-controller roaming can be verified under client stats and mobility history.
- Anchor VLAN in Cisco Catalyst 9800 Series Wireless Controller is represented as Access VLAN on the Cisco AireOS controller.
- When clients are roaming, their mobility role is shown as *Unknown*. This is because the roaming clients are in *IP learn* state, and in such a scenario, there are many client additions to the new instance and deletions in the old instance.
- In inter-controller roaming between 9800 and 9800/AireOS, client roaming is not supported, whenever there is a WLAN profile mismatch.
- Only IPv4 tunnel is supported between Cisco Catalyst 9800 Series Wireless Controller and Cisco AireOS controller.
- Ensure that you configure the mobility MAC address using the **wireless mobility mac-address** command for High-Availability to work.
- Mobility tunnel will not work if ECDSA based certificate or trustpoint is used for wireless management.
- If Anchor and Foreign controllers are put in the same Layer 2 network, it creates a loop topology (one path is Layer 3 mobility tunnel between Anchor and Foreign, another path is Layer 2 wired connection between Anchor and Foreign). In this topology, MAC\_CONFLICT warning message can be seen on both the Anchor and Foreign controllers. This MAC\_CONFLICT warning message is printed once every minute. However, it doesn't have any functionality and performance impact. As a best practice, do not use management VLAN as client VLAN.
- Mobility Tunnel will go down and come up if SSO is triggered due to gateway check failure.
- If the current AP has 5-GHz slot2 radio on L2 and L3 mobility 5-GHz slot2, the WLAN BSSID is only added to the 11k or 11v neighbor information. As a result, the AP does not have the information of radio properties of the APs belonging to the other controllers. Hence, it can be assumed that the radio properties of the APs belonging to the other controllers are similar to that of the current AP. If the current AP does not have slot2, the other APs cannot be added as a neighbor. In such a scenario, the validation fails and does not add this radio to the neighbor list.
- We recommend that you use the default keepalive count and interval values to reduce convergence time between the Cisco AireOS Wireless Controllers and Cisco Catalyst 9800 Series Wireless Controllers while setting up a mobility tunnel.
- A new client may take up to 3 seconds to join the network when the mobility tunnel is UP and mobility peers are configured. This is because the system sends three mobile messages (one second apart) to find out whether the client is already part of the network.

### <span id="page-1577-0"></span>**Configuring Mobility (GUI)**

#### **Procedure**

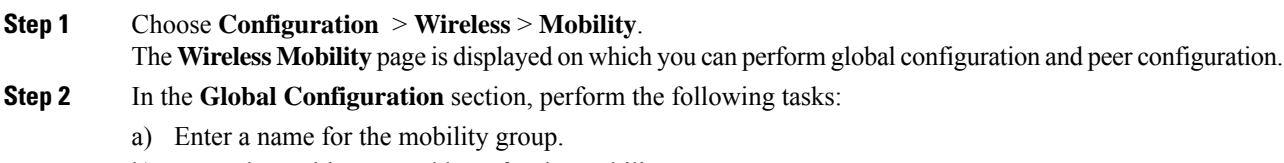

b) Enter the multicast IP address for the mobility group.

- c) In the **Keep Alive Interval** field, specify the number of times a ping request is sent to a mobility list member before the member is considered to be unreachable. The valid range is 3 to 20, and the default value is 3.
- d) Specify the **Mobility Keep Alive Count** amount of time (in seconds) between each ping request sent to a mobility list member. The valid range is 1 to 30 seconds.
- e) Enter the DSCP value for the mobility group.
- f) Enter the mobility MAC address.
- g) Click **Apply**.

**Step 3** In the **Peer Configuration** tab, perform the following tasks:

- a) In the **Mobility Peer Configuration** section, click **Add**.
- b) In the **Add Mobility Peer** window that is displayed, enter the MAC address and IPaddressfor the mobility peer. The MAC address can be either in *xx:xx:xx:xx:xx:xx*, *xx-xx-xx-xx-xx-xx*, or *xxxx.xxxx.xxxx* format.
- c) Additionally, when NAT is used, enter the optional public IP address to enter the mobility peer's NATed address. When NAT is not used, the public IP address is not used and the device displays the mobility peer's direct IP address.
- d) Enter the mobility group to which you want to add the mobility peer.
- e) Select the required status for **Data Link Encryption**.
- f) Specify the **SSC Hash** as required.

SSC hash is required if the peer is a Cisco Catalyst 9800-CL Wireless Controller, which uses self-signed certificate and hence SSC hash is used as an additional validation. SSC hash is not required if peer is an appliance, which will have manufacturing installed certificates (MIC) or device certificates burned in the hardware.

- g) Click **Save & Apply to Device**.
- h) In the **Non-Local Mobility Group Multicast Configuration** section, click **Add**.
- i) Enter the mobility group name.
- j) Enter the multicast IP address for the mobility group.
- k) Click **Save**.

### <span id="page-1578-0"></span>**Configuring Mobility (CLI)**

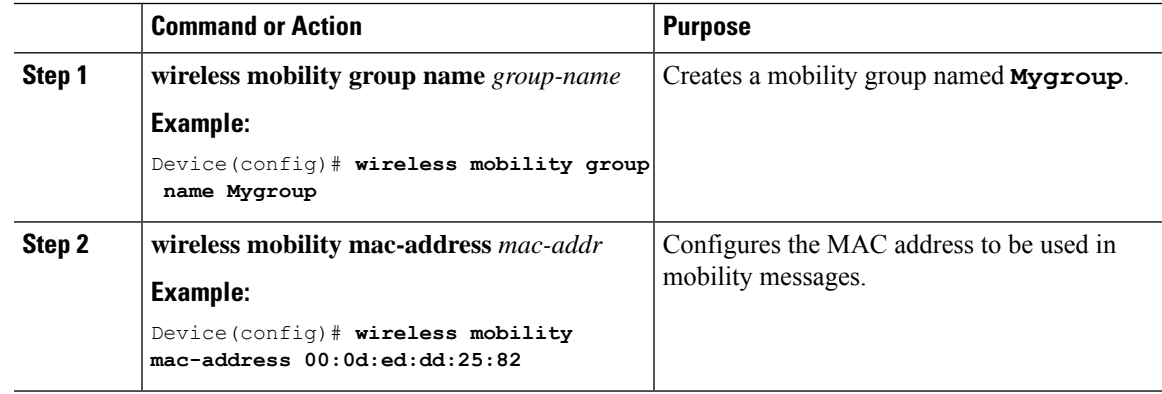

 $\mathbf I$ 

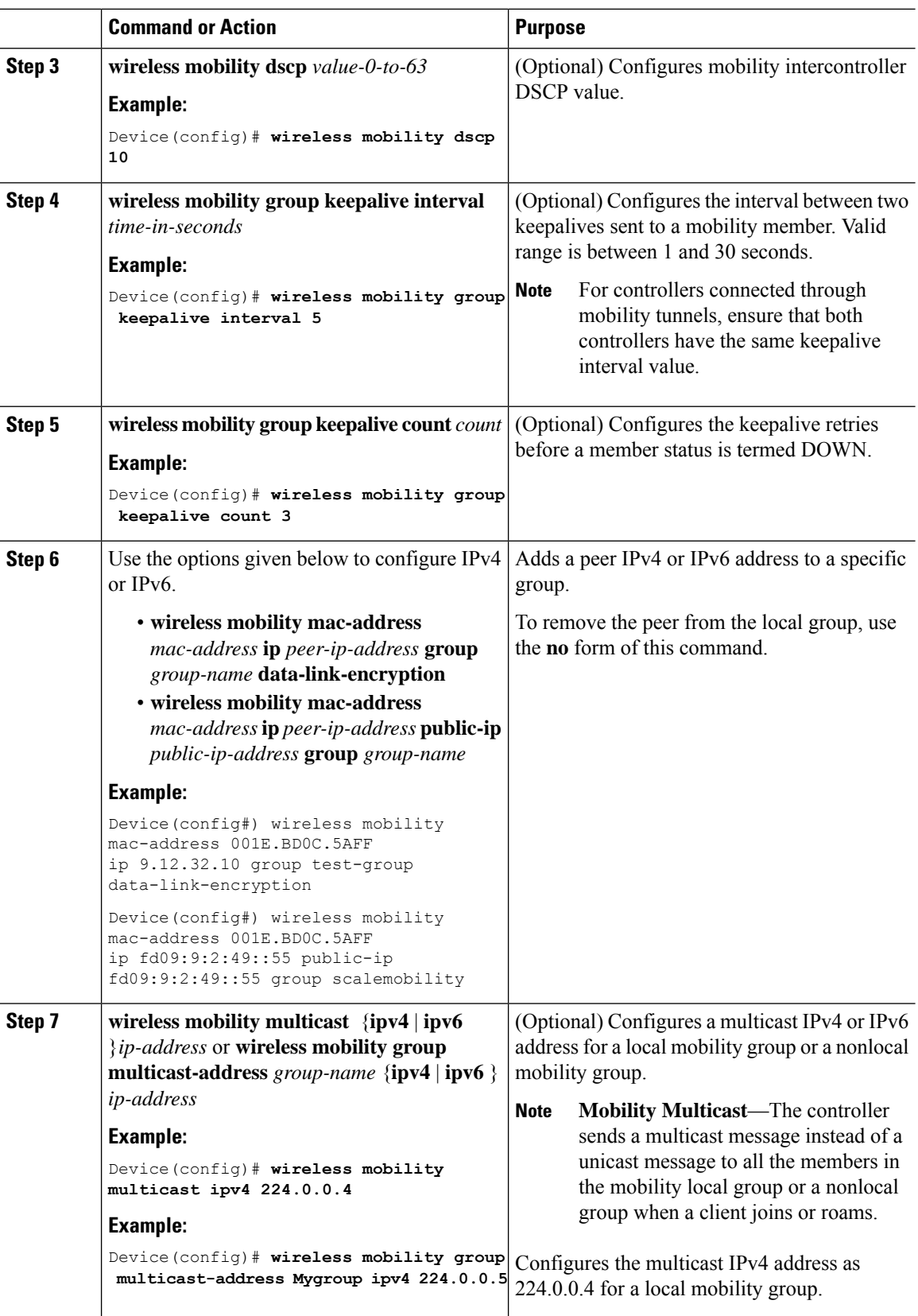

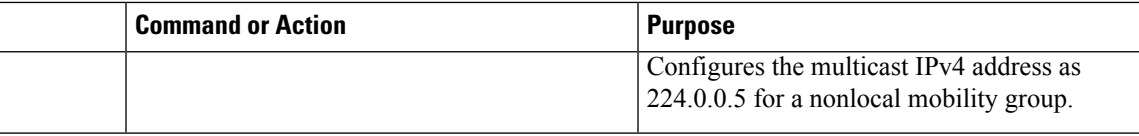

### <span id="page-1580-0"></span>**Configuring Inter-Release Controller Mobility (GUI)**

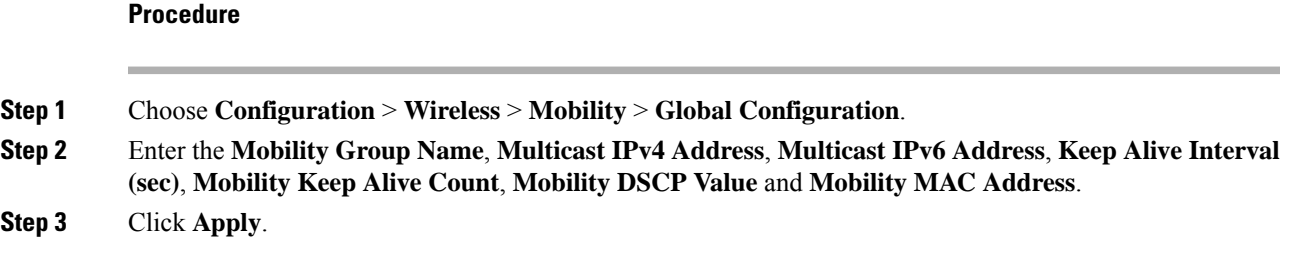

### <span id="page-1580-1"></span>**Configuring Inter-Release Controller Mobility**

Inter-Release Controller Mobility (IRCM) is a set of features and functionality that enable interworking between controllers running different software releases. IRCM enables seamless mobility and wireless services across controllers running Cisco AireOS and Cisco IOS (for example, Cisco 8540 WLC to Cisco Catalyst 9800 Series Wireless Controller) for features such as Layer 2 and Layer 3 roaming and guest access or termination.

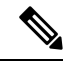

To configure IRCM for different combination of AireOSand Catalyst 9800 controllers, see the Cisco [Catalyst](https://www.cisco.com/c/en/us/td/docs/wireless/controller/technotes/8-8/b_c9800_wireless_controller-aireos_ircm_dg.html) 9800 Wireless [Controller-Aireos](https://www.cisco.com/c/en/us/td/docs/wireless/controller/technotes/8-8/b_c9800_wireless_controller-aireos_ircm_dg.html) IRCM Deployment Guide. **Note**

Follow the procedure described to configure mobility peers on the controller:

#### **Before you begin**

The Inter-Release Controller Mobility (IRCM) feature issupported by the following Cisco Wireless Controllers.

- For IRCM deployment, we recommended that you configure:
	- Both Cisco AireOS and Cisco Catalyst 9800 Series Controllers as static RF leaders to avoid RF grouping between them.
	- Configure the same RF network name on both the controllers.
- Cisco Catalyst 9800Series Wireless Controller platformsrunning Cisco IOS XE Software version 16.10.1 or later.
- Supports the following Cisco AireOS Wireless Controllers running Cisco AireOS 8.5.14x.x IRCM image based on the 8.5 Maintenance Release software:
	- Cisco 3504 Wireless Controllers
- Cisco 5508 Wireless Controllers
- Cisco 5520 Wireless Controllers
- Cisco 8510 Wireless Controllers
- Cisco 8540 Wireless Controllers
- By design, Cisco Catalyst 9800 Wireless Controllers does not have the Primary Mode configuration exposed that is to be sent in the Discovery Response. The controller always sends the Discovery Response with the Primary Mode enabled.
- Supported Cisco AireOS Wireless Controllers running AireOS 8.8.111.0 and later. The following controllers are supported:
	- Cisco 3504 Wireless Controllers
	- Cisco 5520 Wireless Controllers
	- Cisco 8540 Wireless Controllers

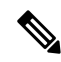

If the peer Cisco Catalyst 9800 Series Wireless Controller is virtual, configure the hash using command: **Note**

```
config mobility group member hash 172.20.227.73
3f93a86cee2039e9c3aada1822ad74b89fea30c1
```
config mobility group member hash 172.20.227.73 3f93a86cee2039e9c3aada1822ad74b89fea30c1

Optionally enable data tunnel encryption using command:

```
config mobility group member data-dtls 00:0c:29:a8:d5:77
enable/disable
```
The hash configure above can be obtained by running the following command on the Cisco Catalyst 9800 Series Wireless Controller:

```
show wireless management trustpoint
Trustpoint Name : ewlc-tp1
Certificate Info : Available
Certificate Type : SSC
Certificate Hash : 3f93a86cee2039e9c3aada1822ad74b89fea30c1
Private key Info : Available
```
- The IRCM feature is not supported on the following Cisco AireOS Wireless Controllers:
	- Cisco 2504 Wireless Controllers
	- Cisco Flex 7510 Wireless Controllers
	- Cisco WiSM 2
- IPv6 is not supported for SDA IRCM for fabric client roaming. IPv6 is supported for IRCM for non-fabric client roaming.
- Ensure that you use AireOS controller that supports Encrypted Mobility feature.
- AVC is not supported for IRCM.
- In mixed deployments (Catalyst 9800 and AireOS Controllers), the WLAN profile name and the policy profile name must be the same. This is due to AireOS not knowing about the policy profile and therefore only sends or receives the WLAN name as both the policy profile and WLAN profile.
- Mobility group multicast is not supported because AireOS does not support mobility multicast in encrypted mobility.
- There could be instances where the total number of clients countshown may be more than those supported on the roaming scale. This inconsistency is observed when the client roaming rate is very high, as the system requires time to update the records. Here, the clients presented on multiple WNCds for a very short time are counted more than once. We recommend that you provide sufficient time for the process to obtain a consistent data before using one of the following methods: show CLIs, WebUI, Cisco Catalyst Center, or SNMP.
- Link Local bridging is not supported. Ensure that you disable it also on the peer AireOS controller.
- IRCM is not supported in FlexConnect and FlexConnect+Bridge modes.

The following client features support IPv6 client mobility between AireOS controllers and Cisco Catalyst 9800 Series Wireless Controller: Accounting, L3 Security (Webauth), Policy (ACL and QoS), IP address assignment and learning through SLAAC and DHCPv6, IPv6 Source Guard, multiple IPv6 address learning, IPv6 multicast, and SISF IPv6 features (RA Guard, RA Throttling, DHCPv6 Guard, and ND Suppress).ß

The following IPv6 features are not supported on Cisco Catalyst 9800 Series Wireless Controller:

- Configurable IPv6 timers
- RA Guard enabled on AP
- Global IPv6 disable

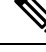

**Note**

• IPv6 CWA is not supported for both AireOS controllers and Cisco Catalyst 9800 Series Wireless Controller.

• Only eight IPv6 addresses are supported per client.

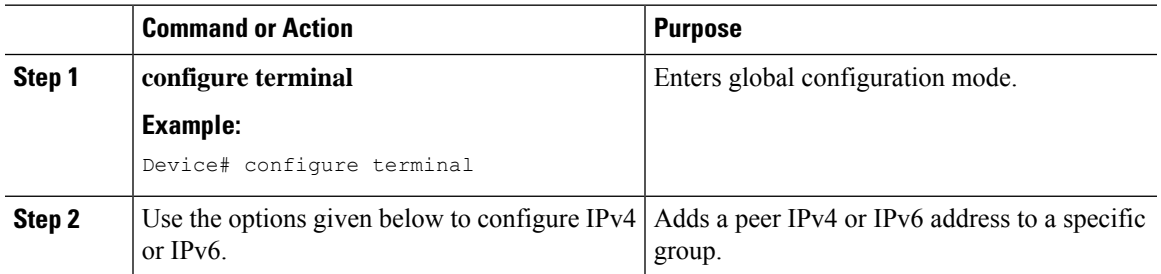

I

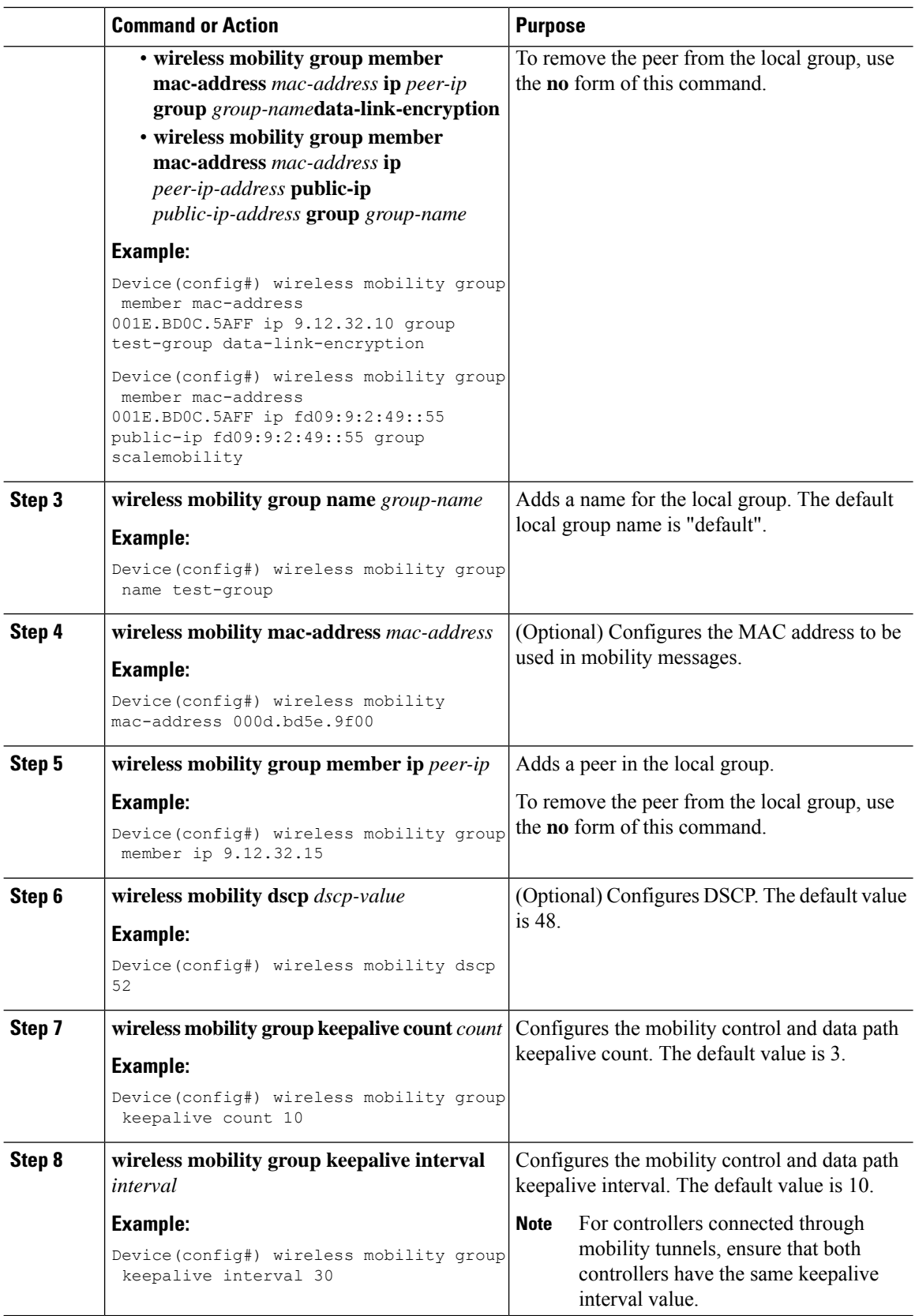
### **Verifying Mobility**

To display the summary of the mobility manager, use the following command:

```
Device# show wireless mobility summary
```
To display mobility peer information, use the following command:

```
Device# show wireless mobility peer ip 10.0.0.8
```
To display the list of access points known to the mobility group, use the following command:

```
Device# show wireless mobility ap-list
```
To display statistics for the mobility manager, use the following command:

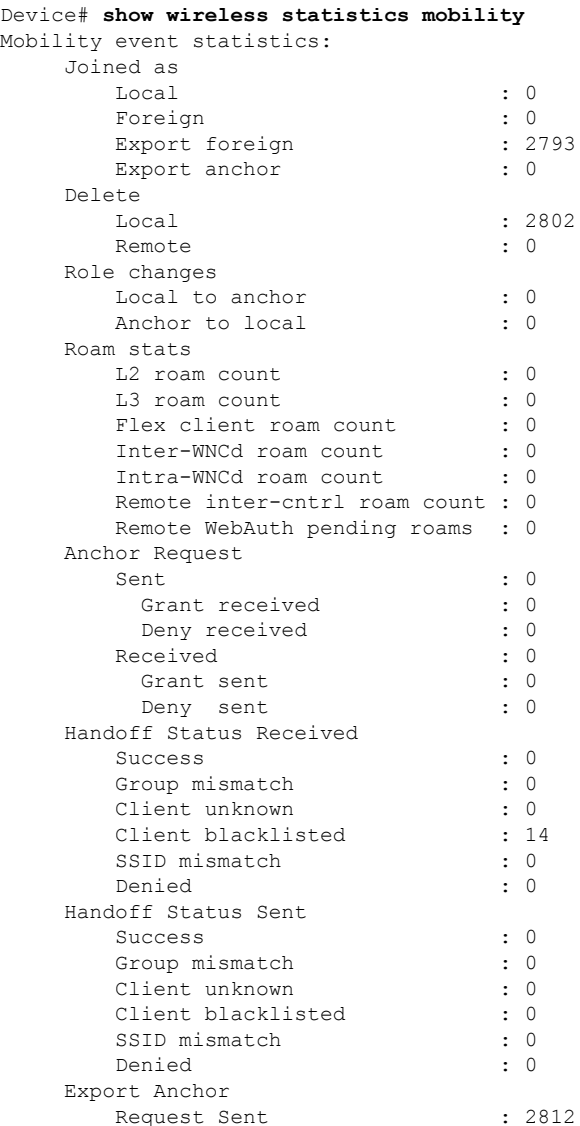

I

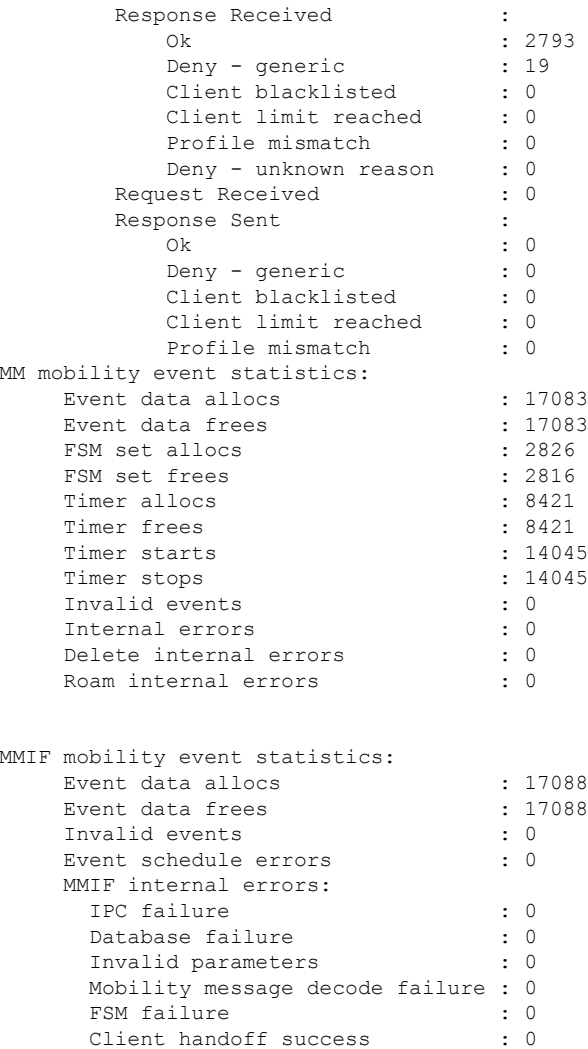

Unknown failure : 0 To display counters for all messages in mobility, use the following command:

Client handoff failure : 14<br>Anchor Deny : 0 Anchor Deny : 0<br>Remote delete : 0 Remote delete : 0<br>Tunnel down delete : 0<br>: 0 Tunnel down delete : 0<br>MBSSID down : 0

Device# **show wireless stats mobility messages**  $x + a + 4$ 

Client handoff success

MBSSID down

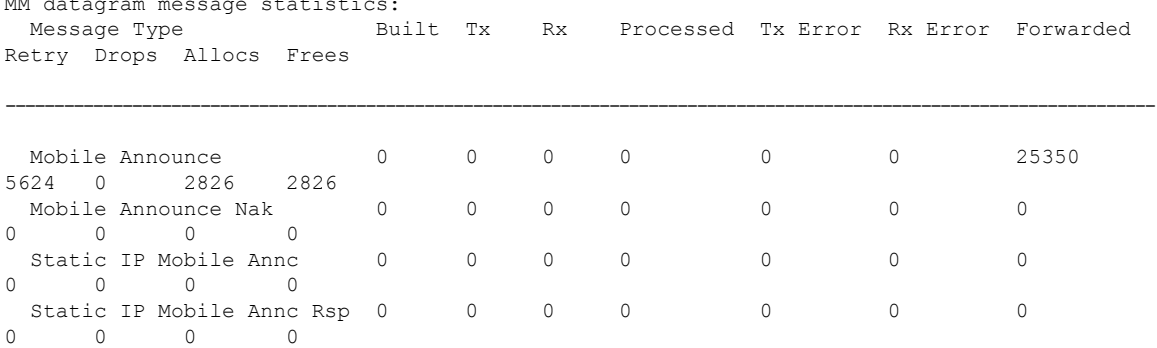

 $\mathbf{l}$ 

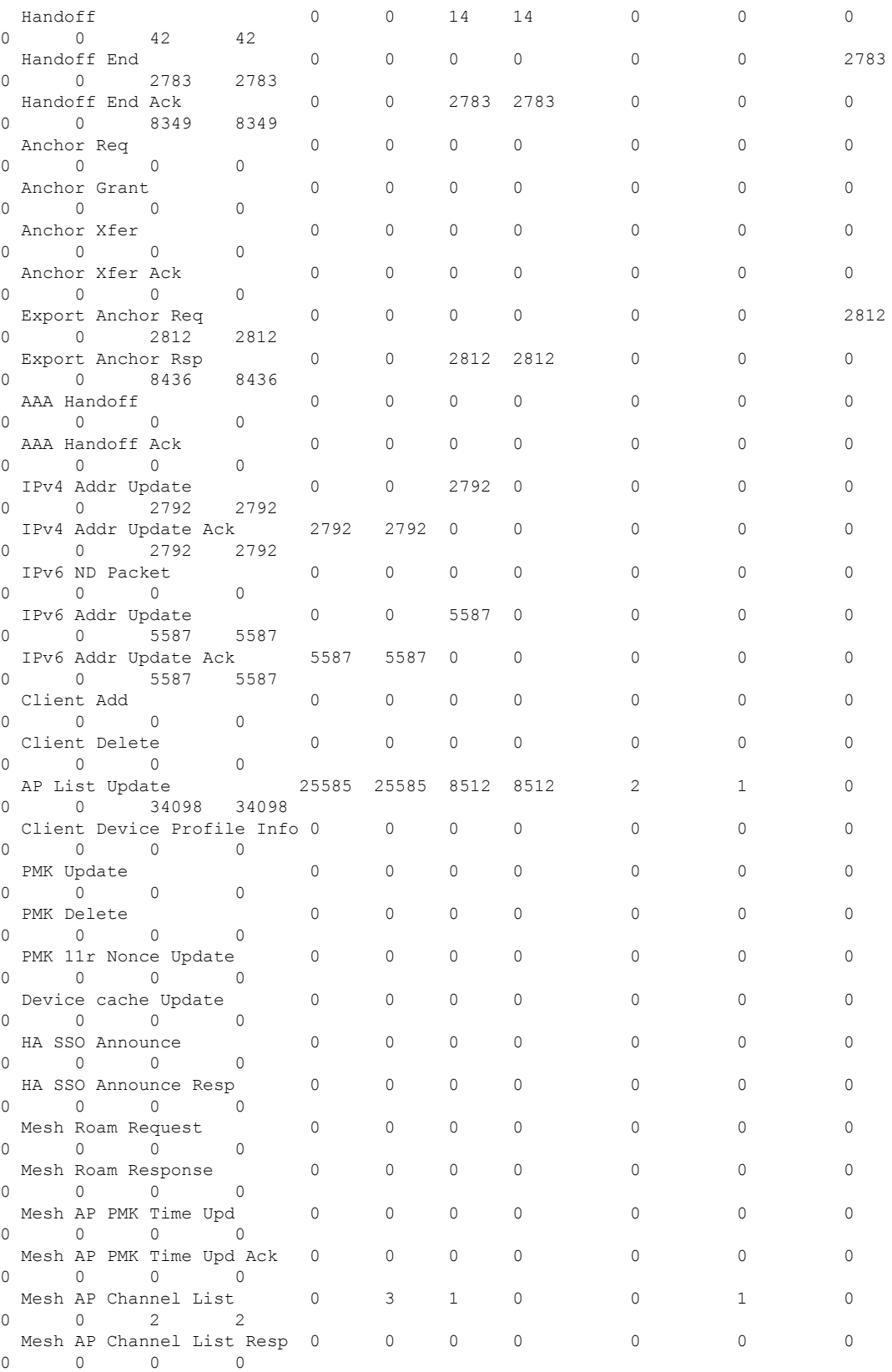

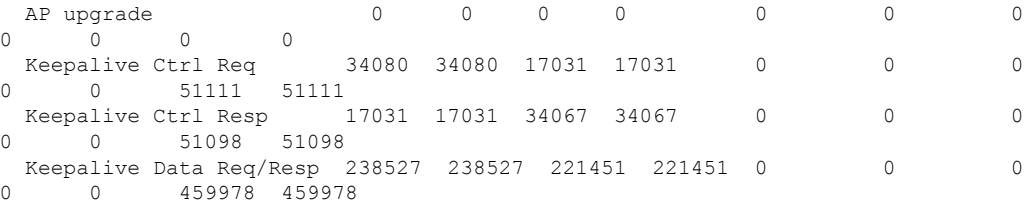

To display mobility information of the client, use the following command:

Device# **show wireless client mac-address 00:0d:ed:dd:35:80 detail**

To display roaming history of the active client in the subdomain, use the following command:

Device# **show wireless client mac-address 00:0d:ed:dd:35:80 mobility history**

To display client-specific statistics for the mobility manager, use the following command: Device# **show wireless client mac-address 00:0d:ed:dd:35:80 stats mobility**

To verify whether intercontroller roam is successful, use the following commands:

- **show wireless client mac** *mac-address* **detail**: (on the roamed-to Controller) Displays the roam type as L2 and the roam count is incremented by 1.
- **show wireless client summary** : (on the roamed-from controller) The client entry will not be there in the output.

#### **Verifying SDA Mobility**

To verify whether intracontroller, intra-xTR roam is successful, use the following commands:

- **show wireless client summary**: Displays the new AP if the client has roamed across the APs on the same xTR.
- **show wireless client mac** *mac-address* **detail**: Displays the same RLOC as before the roam.

To verify whether intracontroller, inter-xTR roam is successful, use the following commands:

- **show wireless fabric client summary**: Displays the new AP if the client has roamed across the APs on a different xTR.
- **show wireless client mac** *mac-address* **detail**: Displays the RLOC of the new xTR to which the client has roamed to.

To check client status before and after intracontroller roaming, perform the following steps:

- **1.** Check if client is on the old AP, using **show wireless client summary** command on the controller.
- **2.** Check whether the client MAC is listed against the old AP, using **show mac addr dyn** command on the xTR1.
- **3.** Check whether the client IP is registered from current xTR1, and client MAC is registered from both current xTR1, and WLC1, using **show lisp site detail** command on the MAP server.
- **4.** After the intra-WLC roam, check whether the client is on the new AP, using the **show wireless client summary** and **show mac addr dyn** commands on the WLC1 and xTR1.
- **5.** After the Inter-xTR Roam (old and new APs on different xTRs), check whether the client is on the new AP (connected to the new xTR2), using the **show wireless client summary** and **show mac addr dyn** commands on the WLC1 and xTR2.
- **6.** Check whether the client is registered from the new xTR2, using the **show lisp site detail** command on the MAP server.

#### **Verifying Roaming on MAP Server for SDA**

To verify roaming information for SDA, use the following commands:

Run the following command on the MAP server, before and after the roam, to check whether the client IP is registered from current xTR, and client MAC is registered from both current xTR, and WLC.

Device# **show lisp site detail**

**Verifying Mobility**

 $\mathbf I$ 

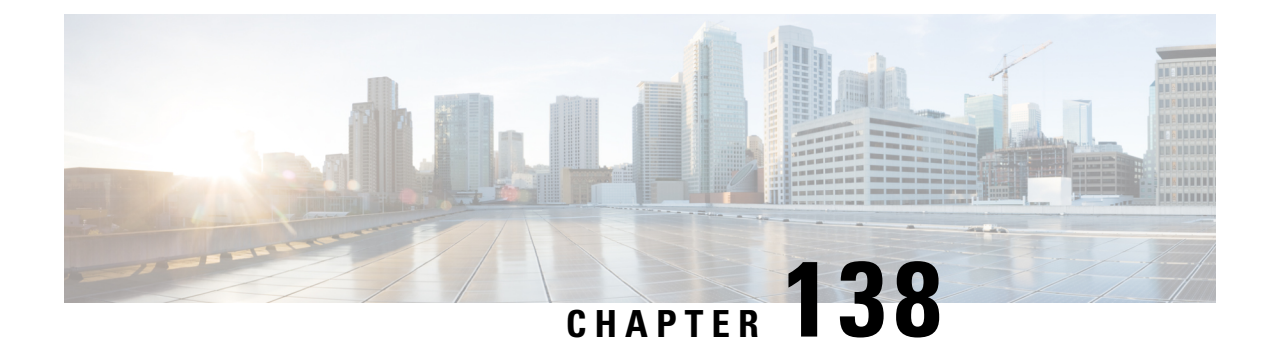

# **NAT Support on Mobility Groups**

- [Information](#page-1590-0) About NAT Support on Mobility Groups, on page 1489
- [Restrictions](#page-1591-0) for NAT Support on Mobility Groups, on page 1490
- [Functionalities](#page-1591-1) Supported on Mobility NAT, on page 1490
- [Configuring](#page-1592-0) a Mobility Peer, on page 1491
- [Verifying](#page-1592-1) NAT Support on Mobility Groups , on page 1491

### <span id="page-1590-0"></span>**Information About NAT Support on Mobility Groups**

The Network Address Translation (NAT) on Mobility Groups feature supports the establishment of mobility tunnels between peer controllers when one or both peers are behind a NAT. This is achieved by translating the public and private IP addresses of the peers (see figure below). Depending on the placement and number of NATs, translation might be required at one or both ends of the tunnel.

#### **Figure 45: Mobility NAT**

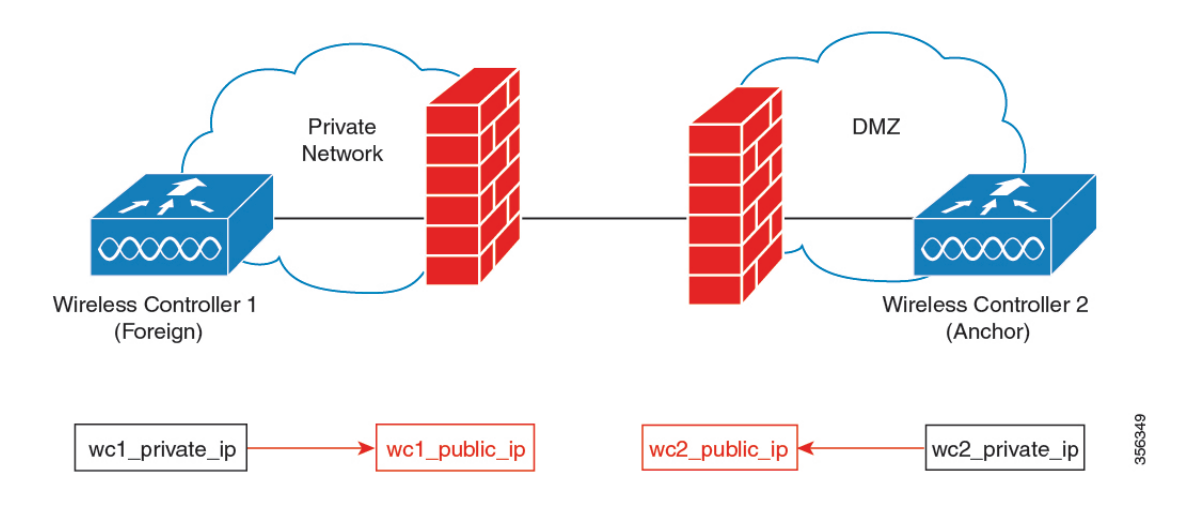

When configuring a NATed mobility peer, both the private IP address (address in the network before the NAT device) and the public IP address (address in the public network) have to be configured. Also, if you are using a firewall, ensure that the ports listed below can be accessed through the firewall:

• Port 16666 for mobility control messages

• Port 16667 for mobility data messages

### <span id="page-1591-0"></span>**Restrictions for NAT Support on Mobility Groups**

- Only 1:1 (static) NAT entries can exist for the controller peers that form the mobility tunnels.
- Configuring multiple peers with the same public IP address is not supported.
- Private IP addresses of the configured peers must be unique.
- Port Address Translation (PAT) is not supported.
- If peer controllers of different types, for example, Cisco AireOS and Cisco Catalyst 9800 Series) are placed behind NAT, Inter-Release Controller Mobility (IRCM) is not supported for client roaming.
- IPv6 address translation is not supported.

### <span id="page-1591-1"></span>**Functionalities Supported on Mobility NAT**

The following table lists the functionalities supported on mobility NAT:

#### **Table 106: Functionalities Supported on Mobility NAT**

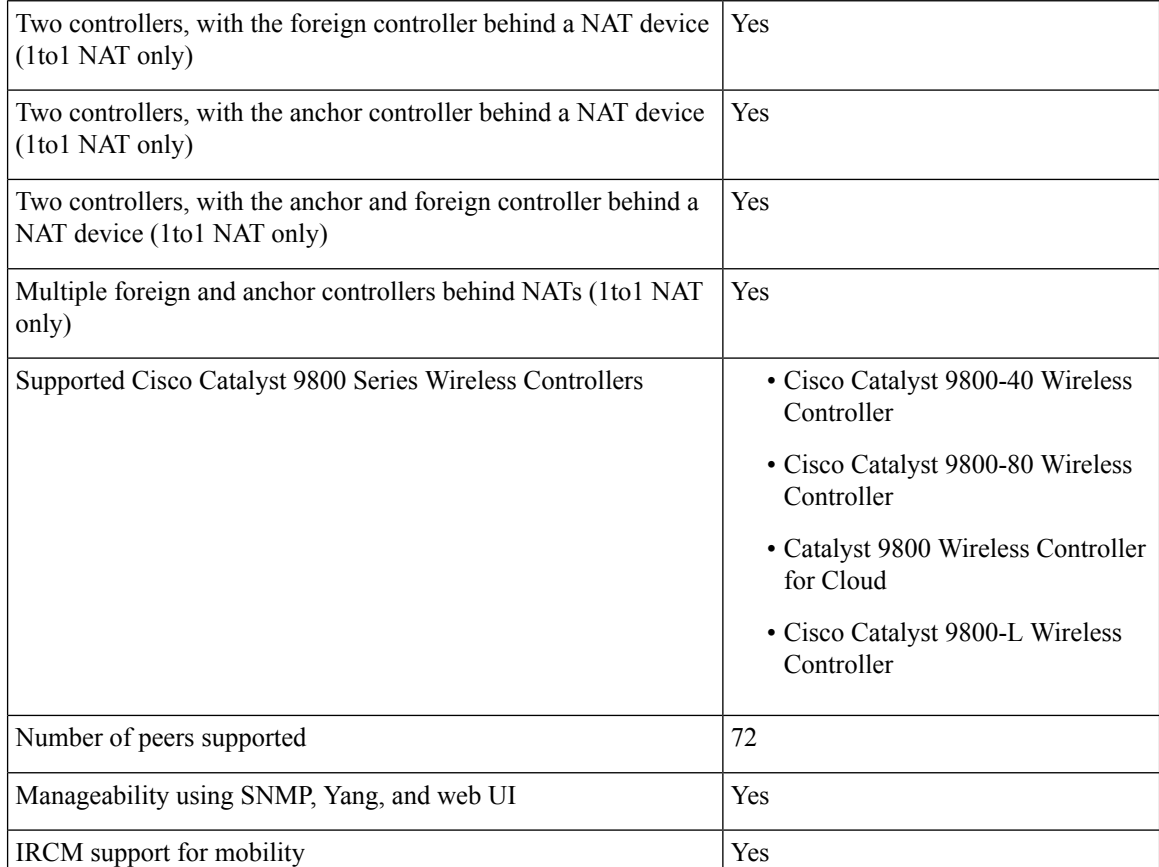

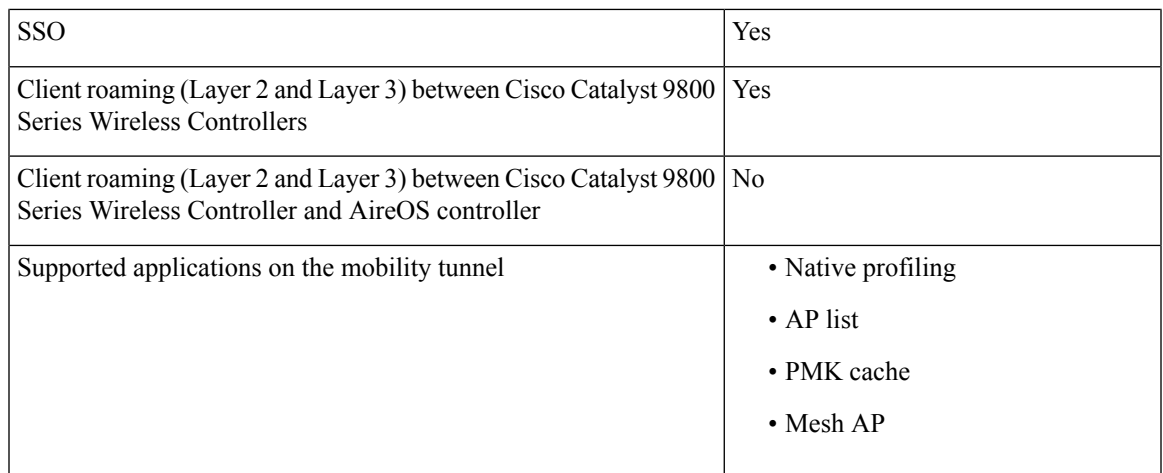

# <span id="page-1592-0"></span>**Configuring a Mobility Peer**

#### **Before you begin**

Ensure that the private and public IP addresses of a mobility peer are of the same type, either IPv4 or IPv6.

#### **Procedure**

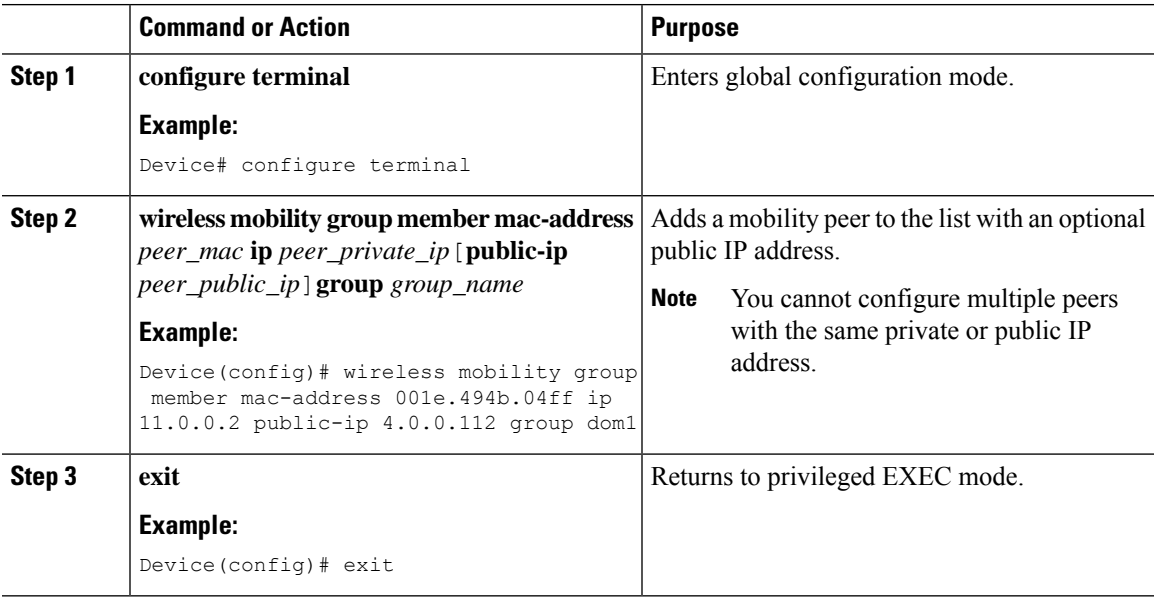

### <span id="page-1592-1"></span>**Verifying NAT Support on Mobility Groups**

To display the mobility information of a client, use the following command:

Device# show wireless client mac-address 000a.bd15.0010 detail

. .

```
Client MAC Address : 000a.bd15.0010
Client IPv4 Address : 100.100.0.2
Client Username: N/A
AP MAC Address : 000a.ad00.0800
AP Name: SIM-AP-7
AP slot : 1
.
.
.
```
To display mobility peer information using a private peer IP address, use the following command:

Device# show wireless mobility peer ip 21.0.0.2

Mobility Peer Info =================== Ip Address : 21.0.0.2 Public Ip Address : 3.0.0.22 MAC Address : cc70.ed02.c3b0 Group Name : dom1 .

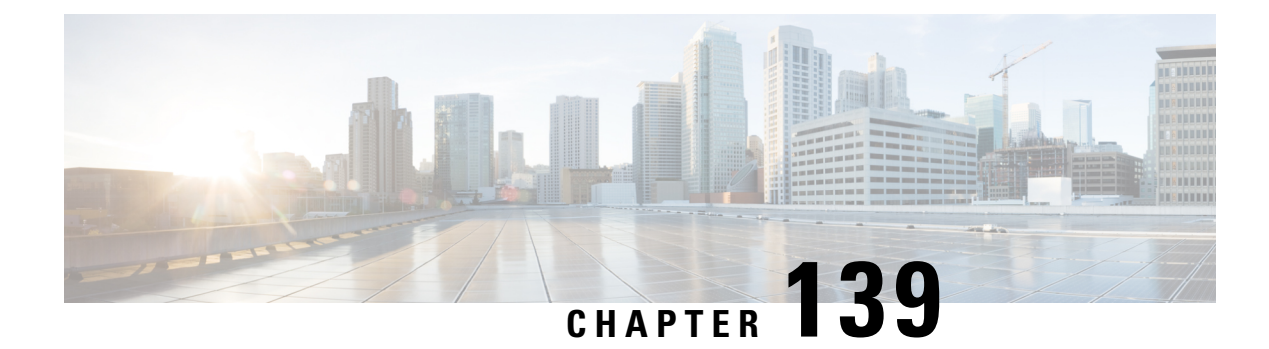

# **Static IP Client Mobility**

- [Information](#page-1594-0) About Static IP Client Mobility, on page 1493
- [Restrictions,](#page-1594-1) on page 1493
- [Configuring](#page-1595-0) Static IP Client Mobility (GUI), on page 1494
- [Configuring](#page-1595-1) Static IP Client Mobility (CLI), on page 1494
- [Verifying](#page-1596-0) Static IP Client Mobility, on page 1495

# <span id="page-1594-0"></span>**Information About Static IP Client Mobility**

At times, you may want to configure static IP addresses for wireless clients. When these wireless clients move about in a network, they might try associating with other controllers.

If the clients try to associate with a controller that does not support the same subnet as the static IP address, the clients fail to connect to the network. The controller inspects the ARP requests sent by the clients to determine if the clients are using static IP addresses or IP addresses that were previously assigned by DHCP. If the ARP requests contain IP addresses that do not exist on any of the controller's Switched Virtual Interfaces (SVIs), the clients are disconnected due to a "VLAN\_FAIL" error, resulting in client traffic backhauled without explicit disconnection.

The disconnection due to VLAN mismatch is a change in functionality introduced in the 17.9.1 release.

Static IP clients with static IP addresses can be associated with other controllers in which the client's subnet is supported by tunneling the traffic to another controller in the same mobility group. This feature enables you to configure your WLAN so that the network is serviced even though the clients use static IP addresses.

### <span id="page-1594-1"></span>**Restrictions**

- This feature is not supported on the Fabric and Cisco Catalyst 9800 Wireless Controller for Switch platforms.
- IPv6 is not supported.
- FlexConnect mode is not supported.
- WebAuth (LWA and CWA) is not supported.
- Supported only Open, Dot1x, and PSK authentication mechanisms.
- Supports only on the WLANs that are exclusive of the mobility anchor configuration. If the mobility anchor is already configured on a WLAN, and if static IP mobility is enabled, the feature is not supported.
- Supported only when all the peers are configured for the static IP mobility that is enabled.
- IRCM is not supported.

### <span id="page-1595-0"></span>**Configuring Static IP Client Mobility (GUI)**

#### **Procedure**

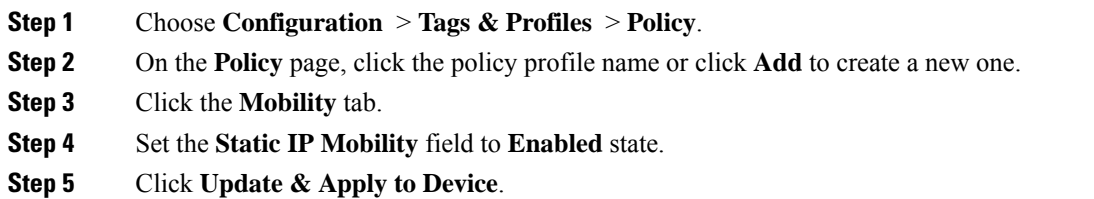

### <span id="page-1595-1"></span>**Configuring Static IP Client Mobility (CLI)**

Follow the procedure given below to configure static IP client mobility:

#### **Before you begin**

- Configure the SVI interface (L3 VLAN interface) to service the static IP client on at least one of the peer controllers in the network.
- For clients to join a controller, the VLAN (based on the VLAN number in the policy profile configuration) should be configured on the device.

#### **Procedure**

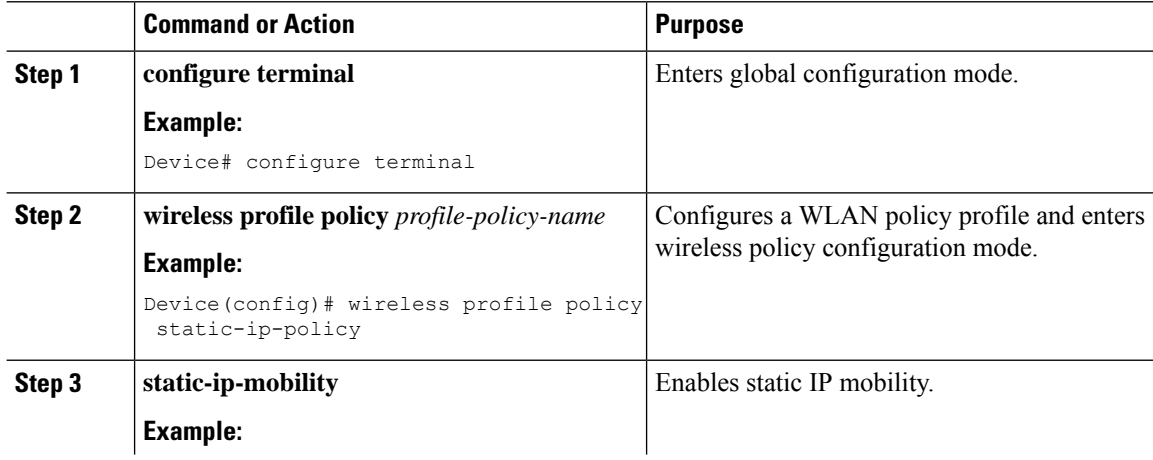

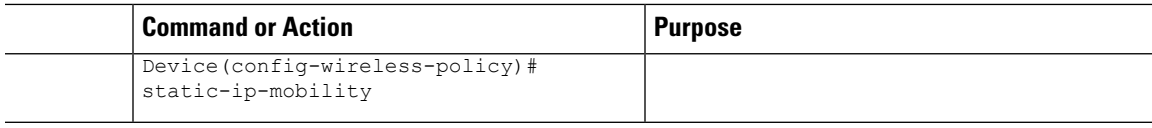

# <span id="page-1596-0"></span>**Verifying Static IP Client Mobility**

Use the following commands to verify the static IP client mobility configuration:

Device# **show wireless profile policy detailed static-ip-policy**

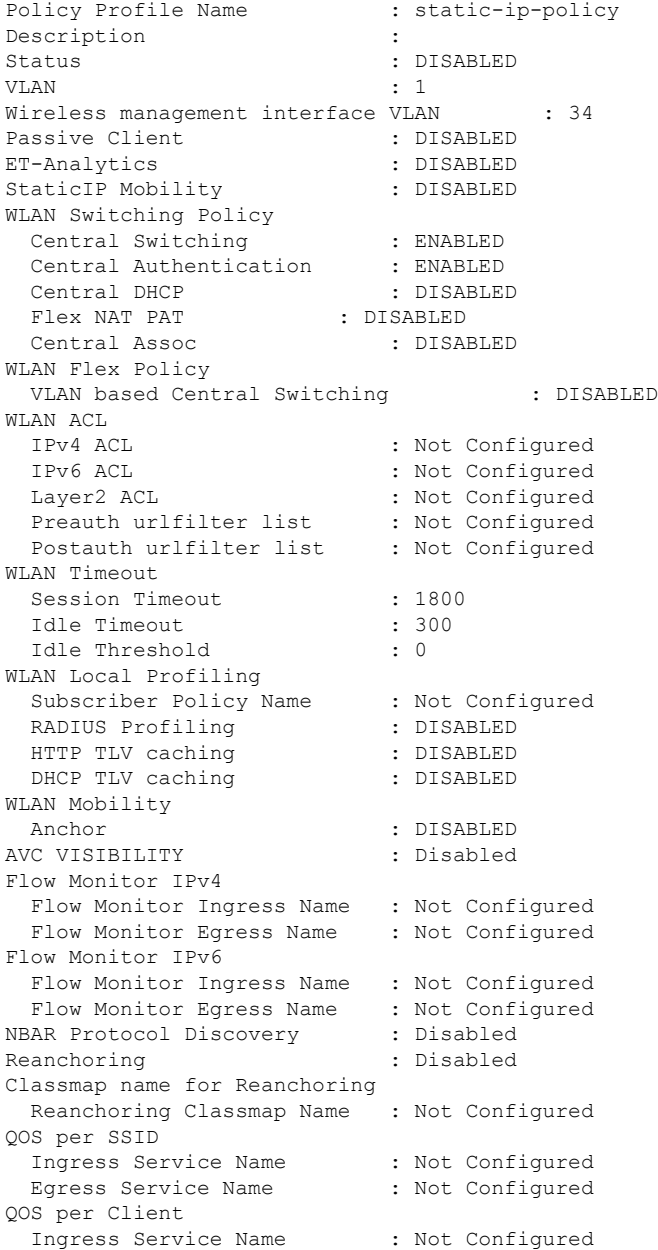

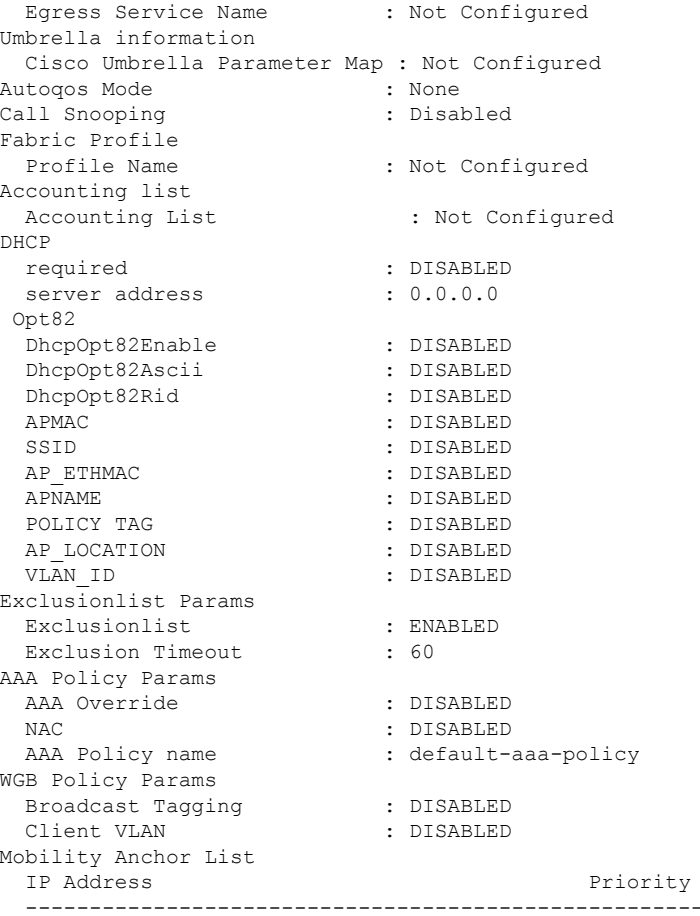

Device# **show run | section profile policy**

wireless profile policy default-policy-profile central switching description "default policy profile" static-ip-mobility vlan 50 no shutdown

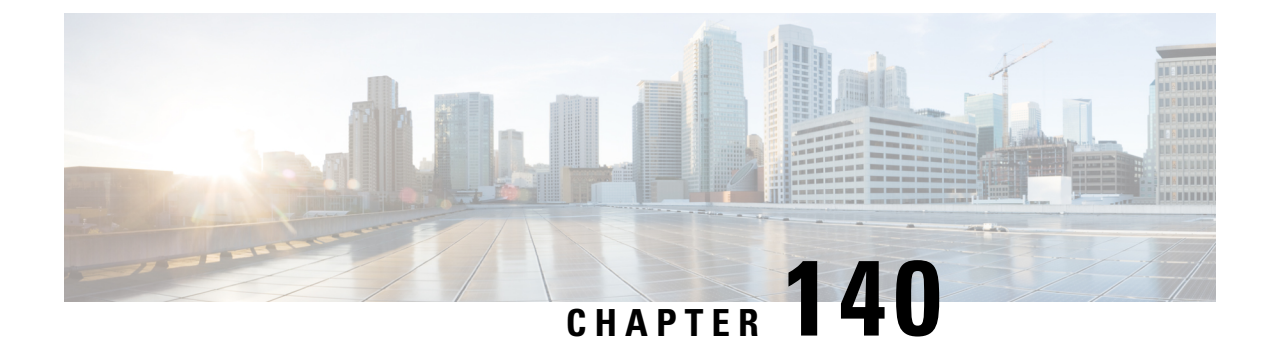

# **Mobility Domain ID - Dot11i Roaming**

- [Information](#page-1598-0) about Mobility Domain ID 802.11i Roaming, on page 1497
- Verifying Mobility Domain ID 802.11i [Roaming,](#page-1599-0) on page 1498

# <span id="page-1598-0"></span>**Information about Mobility Domain ID - 802.11i Roaming**

A mobility domain is a cluster of APs forming a continuous radio frequency space, where the Pairwise Master Key (PMK) can be synchronized, and fast roaming can be enabled for 802.11r (Fast Transition) or 802.11i (WPA).

In the releases prior to Cisco IOS XE 17.2.1, the PMK cache was shared across the FlexConnect APs using the APsite tag. All the APs that are a part of a site tag share thePMK cache. This is applicable only for central authentication.

From Cisco IOS XE 17.2.1, you can create a Mobility Domain ID (MDID) for each of the APs. All the APs with the same MDID share the PMK cache keys even if they are in different site tags. When MDID is configured for APs, the PMK cache keys are not shared with the APs that are not a part of the same MDID, even if they are a part of the same site tag. MDID supports PMK cache distribution for both central authentication and local authentication.

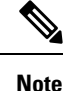

- The Mobility Domain ID 802.11i Roaming feature does not work when the Flex APs are in standalone mode because the feature depends on the controller to share the keys.
- MDID is configured only through the open configuration model. There is no CLI or GUI support.
- In Cisco IOS XE Amsterdam 17.2.1, 100 APs per site-tag or per MDID are supported, and 1000 PMK entries are supported per AP.

The mobility domain can either be defined as a static configuration of clustered APs, all under a commonly configured MDID, or dynamically computed. You can implement a spatial clustering algorithm based on neighbor associations of APs. Each AP can only be a part of one roaming domain.

An MDID is used by 802.11r to define a network in which an 802.11r fast roam is supported. PMKs should be shared within mobility domains, allowing clients to support fast roaming. If defined, MDID takes precedence over a site tag.

MDID configurations are exercised only from open configuration models. For more information about open configuration models, see the [https://www.cisco.com/c/en/us/td/docs/ios-xml/ios/prog/configuration/172/b\\_](https://www.cisco.com/c/en/us/td/docs/ios-xml/ios/prog/configuration/172/b_172_programmability_cg.html) [172\\_programmability\\_cg.html.](https://www.cisco.com/c/en/us/td/docs/ios-xml/ios/prog/configuration/172/b_172_programmability_cg.html)

### <span id="page-1599-0"></span>**Verifying Mobility Domain ID - 802.11i Roaming**

The following examples shows how to view and verify the 802.11i Roaming configuration:

Device# **show running-config** | **section specific-config**

- ap specific-config 58ac.70dc.xxxx hostname AP58AC.70DC.XXXX roaming-domain roaming\_domain\_2
- ap specific-config 78xc.f09d.xxxx hostname AP78XC.F09D.XXXX roaming-domain roaming\_domain\_3

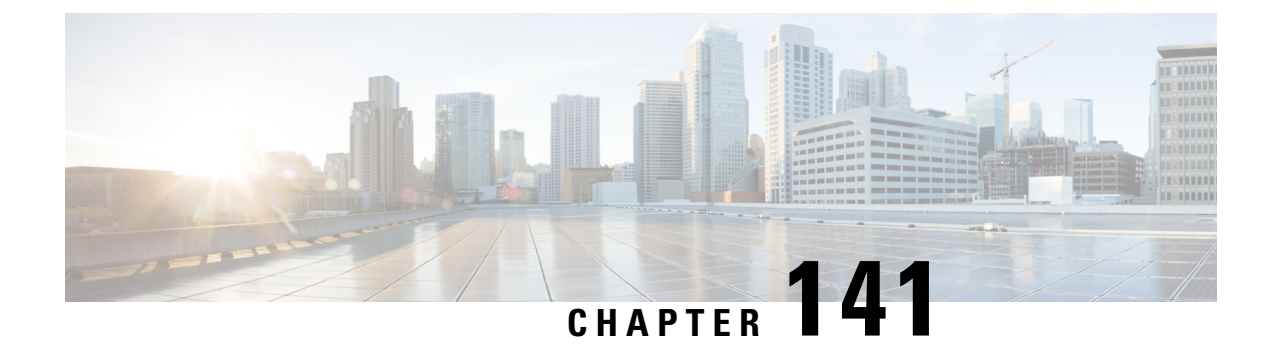

# **802.11r Support for Flex Local Authentication**

- Information About 802.11r Support for FlexConnect Local [Authentication,](#page-1600-0) on page 1499
- Verifying 802.11r Support for Flex Local [Authentication](#page-1601-0) , on page 1500

### <span id="page-1600-0"></span>**Information About 802.11r Support for FlexConnect Local Authentication**

In releases prior to Cisco IOS XE Amsterdam 17.2.1, the FlexConnect mode fast transition was supported only in centrally authenticated clients. This was achieved by sharing the Pairwise Master Key (PMK) to all the FlexConnect APs in the same site tag. From Cisco IOS XE Amsterdam 17.2.1, fast transition is supported even for locally authenticated clients.

The client PMK cache entries are shared and distributed to all the APs in the same site tag. From Cisco IOS XE Amsterdam 17.2.1, another grouping called Mobility Domain ID (MDID) is introduced, for sharing the PMK cache entries. MDID can be configured for APs using the open configuration model only. There is no CLI or GUI support.

The PMK cache distribution in a FlexConnect local site (using either the site tag or MDID) is restricted to 100 APs per group, with a maximum support for 1000 PMK entries per AP.

### **Support Guidelines**

The following are the 802.11r support guidelines:

- Supports 802.11r on FlexConnect local authentication only with Over-the-Air method of roaming. Over-the-DS (Distribution System) is not supported.
- Supports adaptive 11r for Apple clients.
- Supports both Fast Transition + 802.1x and Fast Transition + PSK.

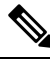

**Note** This is supported only when clients join the standalone mode AP.

### <span id="page-1601-0"></span>**Verifying 802.11r Support for Flex Local Authentication**

To verify the number of PMK caches, use the **show wireless pmk-cache** command:

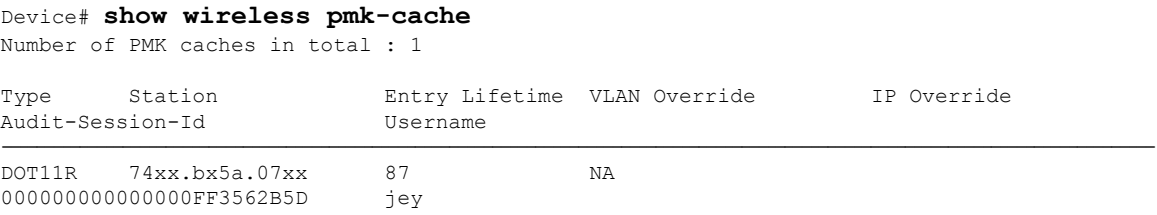

To verify the 802.11r flex roam attempts, use the **show wireless client mac-address 74xx.bx5a.07xx mobility history** command:

Device# **show wireless client mac-address 74xx.bx5a.07xx mobility history** Recent association history (most recent on top):

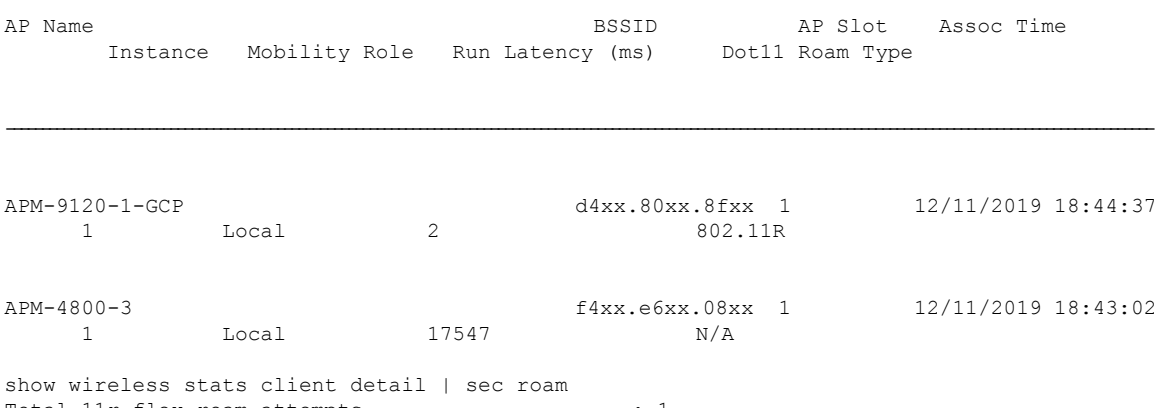

Total 11r flex roam attempts : 1

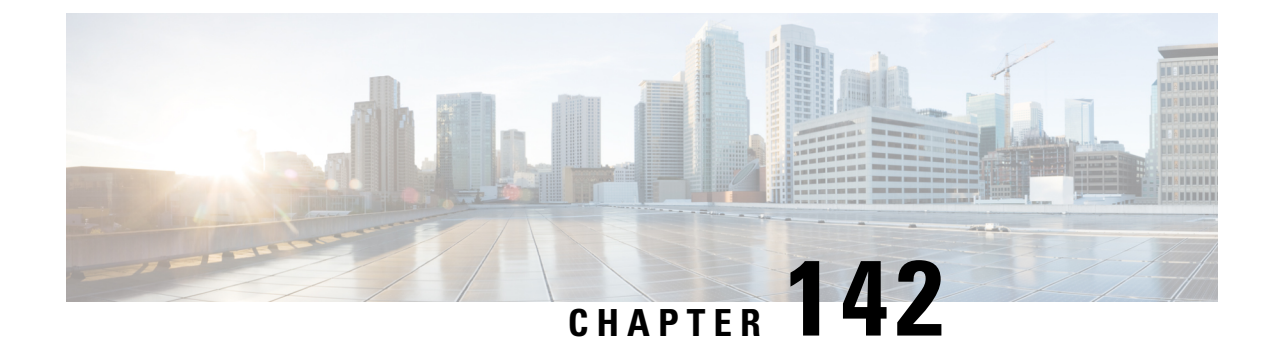

# **Opportunistic Key Caching**

- Information about [Opportunistic](#page-1602-0) Key Caching, on page 1501
- Enabling [Opportunistic](#page-1603-0) Key Caching, on page 1502
- Enabling [Opportunistic](#page-1603-1) Key Caching (GUI), on page 1502
- Verifying [Opportunistic](#page-1603-2) Key Caching, on page 1502

### <span id="page-1602-0"></span>**Information about Opportunistic Key Caching**

Opportunistic Key Caching (OKC) is an enhancement of the WPA2Pairwise Master Key ID (PMKID) caching method, which is why it is also named Proactive or Opportunistic PMKID Caching. Just like PMKID caching, OKC works with WPA2-EAP.

The OKC technique allows wireless clients and the WLAN infrastructure to cache only one PMK for client association with a WLAN, even when roaming between multiple APs because they all share the originalPMK that is used for the WPA2 4-way handshake. This is required to generate new encryption keys every time a client reassociates with APs. For APs to share the original PMK from a client session, they must all be under a centralized device that caches and distributes the original PMK to all the APs.

Just as in PMKID caching, the initial association to an AP is a regular first-time authentication to the corresponding WLAN, where you must complete the entire  $802.1X/EAP$  authentication for the authentication server, and the 4-way handshake for key generation, before sending data frames.

OKC is a fast roaming technique supported by Microsoft and some Android clients. Another fast roaming method is the use of 802.11r, which is supported by Apple and few Android clients. OKC is enabled by default on a WLAN. This configuration enables the control of OKC on a WLAN. Disabling OKC on a WLAN disables the OKC even for the OKC-supported clients.

A new configuration is introduced for each WLAN in the controller in Cisco IOS XE Amsterdam 17.2.1, to disable or enable fast and secure roaming with OKC at the corresponding AP.

### <span id="page-1603-0"></span>**Enabling Opportunistic Key Caching**

#### **Procedure**

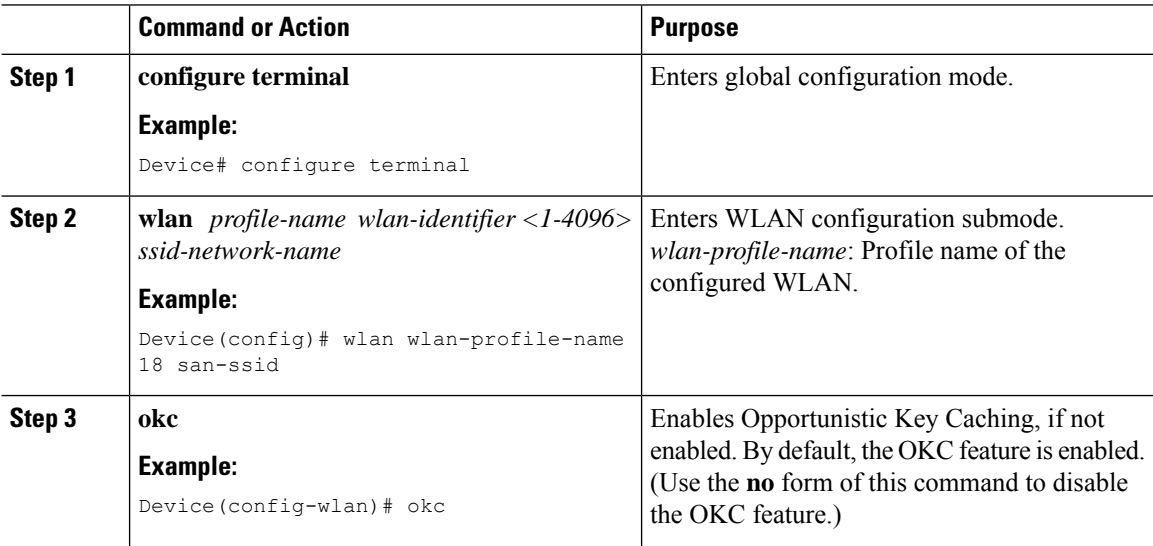

# <span id="page-1603-1"></span>**Enabling Opportunistic Key Caching (GUI)**

#### **Procedure**

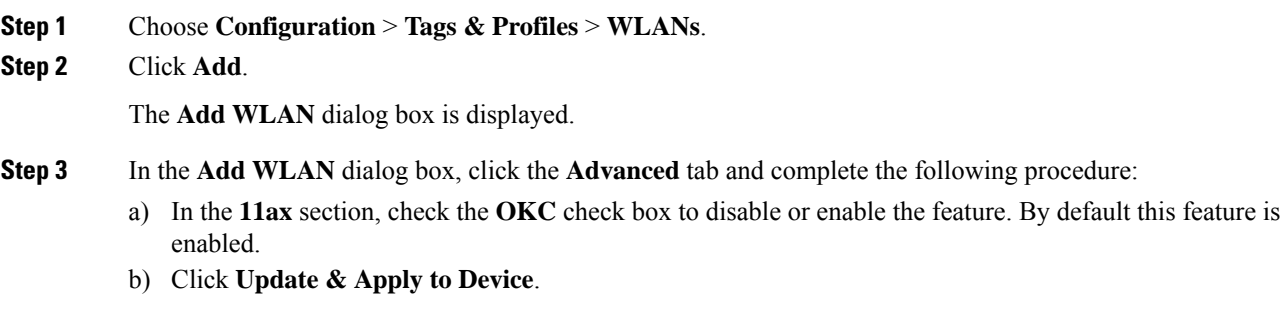

### <span id="page-1603-2"></span>**Verifying Opportunistic Key Caching**

The following example shows how to verify whether OKC is disabled for a WLAN profile.

```
• Device# show wlan id 18
WLAN Profile Name : 18%wlanprofile
================================================
Identifier : 18
```
 $\mathbf I$ 

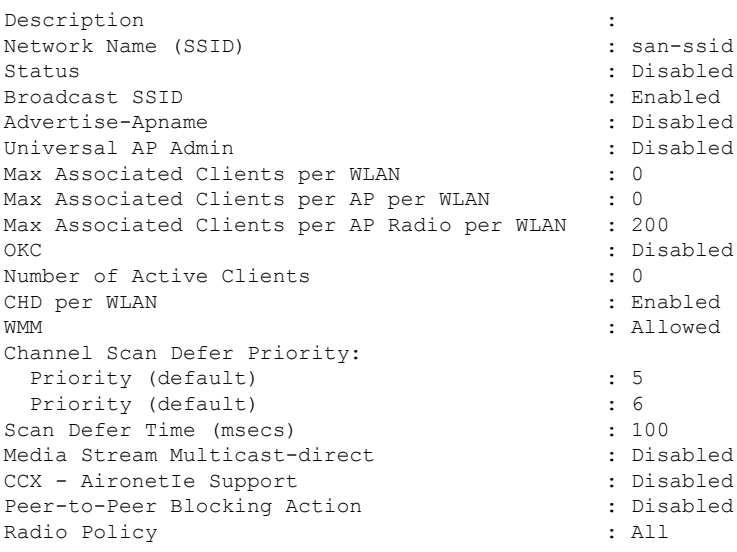

#### • Device# **show run wlan**

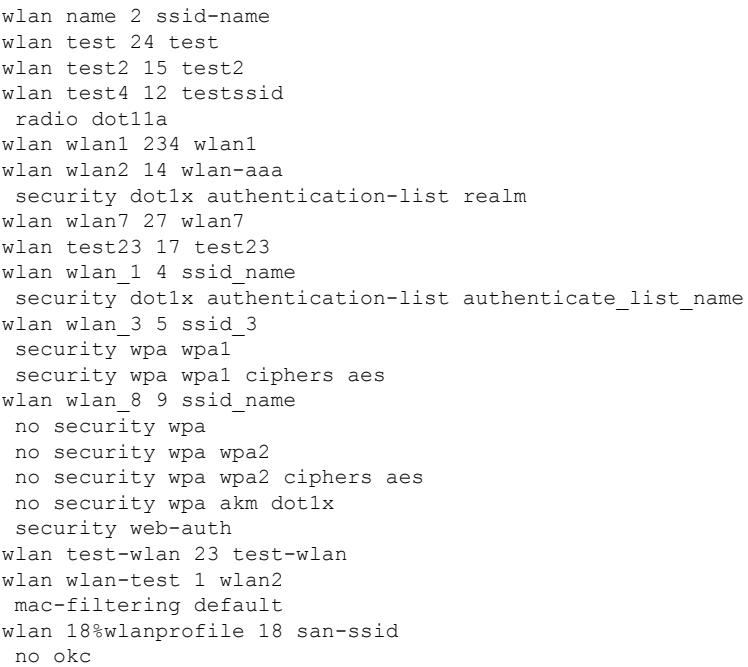

 $\mathbf I$ 

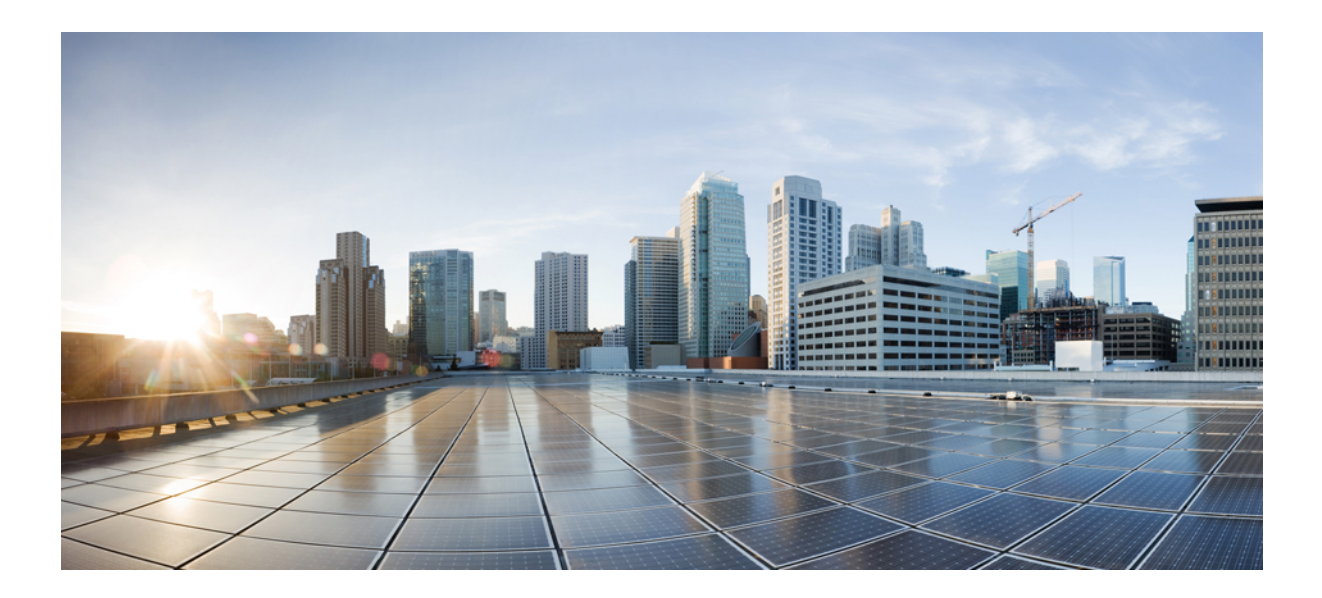

# **<sup>P</sup> ART IX High Availability**

• High [Availability,](#page-1608-0) on page 1507

<span id="page-1608-0"></span>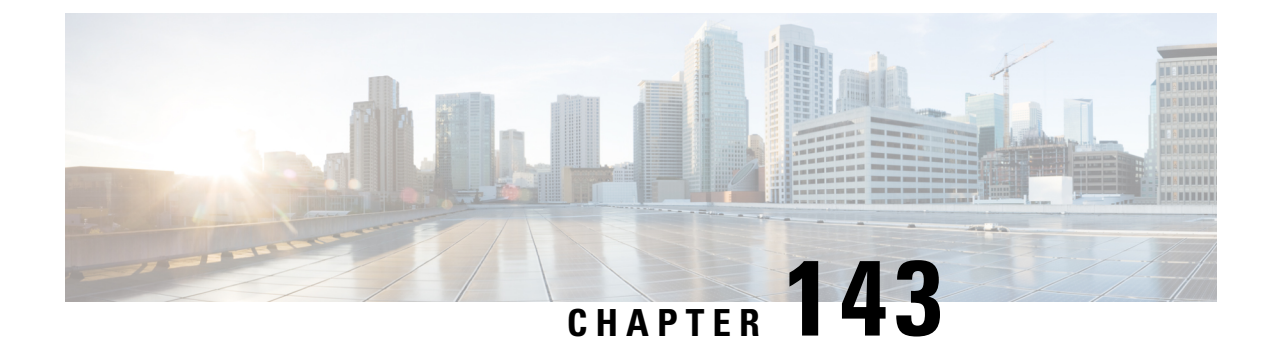

# **High Availability**

- Feature History for High [Availability,](#page-1609-0) on page 1508
- Information About High [Availability,](#page-1610-0) on page 1509
- [Prerequisites](#page-1611-0) for High Availability, on page 1510
- Restrictions on High [Availability,](#page-1612-0) on page 1511
- [Configuring](#page-1613-0) High Availability (CLI), on page 1512
- Disabling High [Availability,](#page-1614-0) on page 1513
- Copying a WebAuth Tar Bundle to the Standby [Controller,](#page-1615-0) on page 1514
- System and Network Fault [Handling,](#page-1617-0) on page 1516
- Handling Recovery [Mechanism,](#page-1622-0) on page 1521
- Verifying High Availability [Configurations,](#page-1623-0) on page 1522
- Verifying AP or Client SSO [Statistics,](#page-1623-1) on page 1522
- Verifying High [Availability,](#page-1625-0) on page 1524
- High Availability Deployment for Application Centric [Infrastructure](#page-1628-0) (ACI) Network, on page 1527
- [Configuring](#page-1632-0) a Switchover, on page 1531
- Information About Redundancy [Management](#page-1632-1) Interface, on page 1531
- Configuring Redundancy [Management](#page-1637-0) Interface (GUI), on page 1536
- Configuring Redundancy [Management](#page-1638-0) Interface (CLI), on page 1537
- [Configuring](#page-1640-0) Gateway Monitoring (CLI), on page 1539
- [Configuring](#page-1640-1) Gateway Monitoring Interval (CLI), on page 1539
- Gateway [Reachability](#page-1641-0) Detection, on page 1540
- [Monitoring](#page-1642-0) the Health of the Standby Controller, on page 1541
- [Monitoring](#page-1644-0) the Health of Standby Parameters Using SNMP, on page 1543
- Monitoring the Health of Standby Controller Using [Programmatic](#page-1646-0) Interfaces, on page 1545
- [Monitoring](#page-1646-1) the Health of Standby Controller Using CLI, on page 1545
- Verifying the [Gateway-Monitoring](#page-1649-0) Configuration, on page 1548
- Verifying the RMI IPv4 [Configuration,](#page-1650-0) on page 1549
- Verifying the RMI IPv6 [Configuration,](#page-1652-0) on page 1551
- Verifying Redundancy Port Interface [Configuration,](#page-1652-1) on page 1551
- Information About [Auto-Upgrade,](#page-1655-0) on page 1554
- [Configuration](#page-1655-1) Workflow, on page 1554
- Configuring [Auto-Upgrade](#page-1656-0) (CLI), on page 1555
- Use Case for Link Layer [Discovery](#page-1656-1) Protocol (LLDP), on page 1555
- [Enabling](#page-1656-2) LLDP (CLI), on page 1555
- [Enabling](#page-1657-0) LLDP Timers (CLI), on page 1556
- Enabling LLDP [TLV-Select](#page-1657-1) (CLI), on page 1556
- [Verifying](#page-1658-0) LLDP, on page 1557
- Feature History for Reload Reason [History,](#page-1660-0) on page 1559
- [Information](#page-1660-1) About Reload Reason History, on page 1559
- [Verifying](#page-1660-2) Reload Reason History , on page 1559
- [Requesting](#page-1662-0) Reload Reason History using YANG, on page 1561

### <span id="page-1609-0"></span>**Feature History for High Availability**

This table provides release and related information for the features explained in this module.

These features are available in all the releases subsequent to the one they were introduced in, unless noted otherwise.

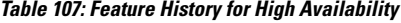

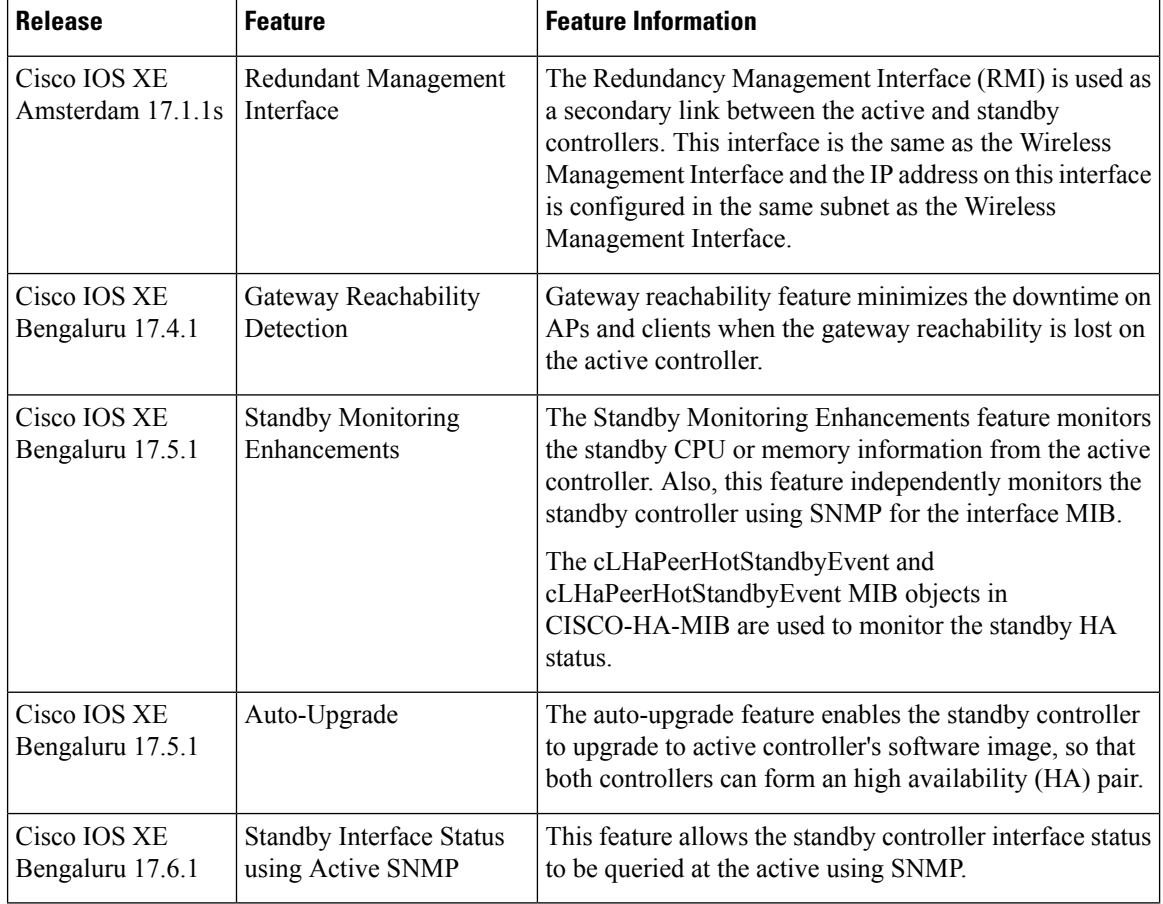

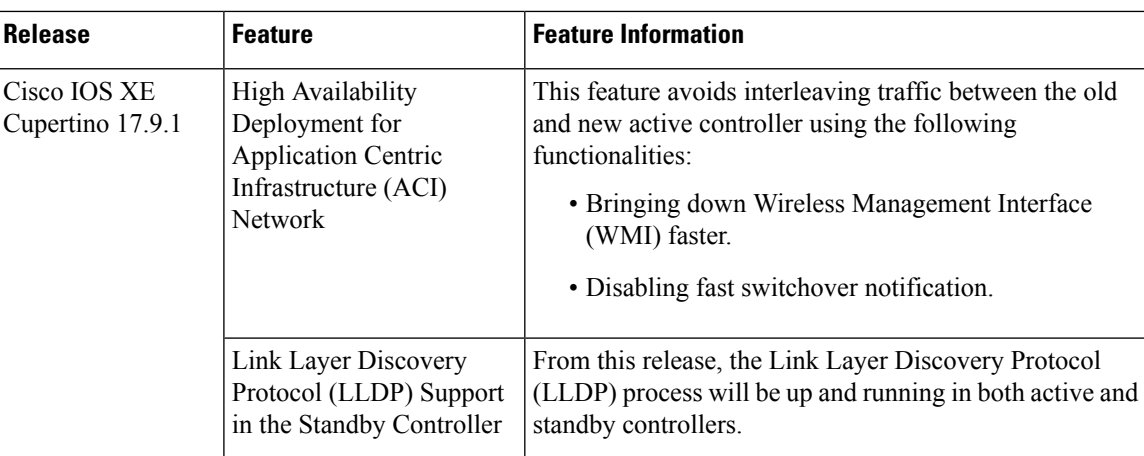

### <span id="page-1610-0"></span>**Information About High Availability**

High Availability (HA) allows you to reduce the downtime of wireless networks that occurs due to the failover of controllers. The HA Stateful Switch Over (SSO) capability on the controller allows AP to establish a CAPWAP tunnel with the active controller. The active controller shares a mirror copy of the AP and client database with the standby controller. The APs won't go into the discovery state and clients don't disconnect when the active controller fails. The standby controller takes over the network as the active controller. Only one CAPWAP tunnel is maintained between the APs and the controller that is in an active state.

HA supports full AP and client SSO. Client SSO is supported only for clients that have completed the authentication and DHCP phase, and have started passing traffic. With Client SSO, the client information is synced to the standby controller when the client associates to the controller or when the client parameters change.Fully authenticated clients, for example, the onesin RUN state, are synced to the standby. Thus, client reassociation is avoided on switchover making the failover seamless for the APs and clients, resulting in zero client service downtime and zero SSID outage. This feature reduces major downtime in wireless networks due to failure conditions such as box failover, network failover, or power outage on the primary site.

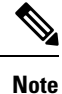

- In HA mode, the RP port shut or no shut should not be performed during the controller bootup.
- If the RP communication is lost between active and standby controller during HA sync, the standby controller crashes as the IPC communication fails. The crash is intentional.

If RP link is restored, the standby controller gracefully reloads and forms an HA pair.

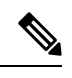

When the controller works as a host for spanning tree, ensure that you configure portfast trunk, using **spanning-tree port type edge trunk** or **spanning-tree portfast trunk** commands, in the uplink switch to ensure faster convergence. **Note**

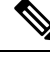

**Note** You can configure FIPS in HA setup. For information, see the [Configuring](#page-1519-0) FIPS in HA Setup.

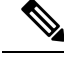

**Note**

The IPv4 secondary address is used internally for RMI purpose. So, it is not recommended to configure the secondary IPv4 address.

In case of IPv6, only one management IPv6 is allowed, secondary address is configured for RMI-IPv6 purpose. It is not recommended to have more than one IPv6 management on the Wireless Management Interface (WMI).

More than one management IPv4 and IPv6 addresses on WMI can result in unpredictable behavior.

### <span id="page-1611-0"></span>**Prerequisites for High Availability**

#### **External Interfaces and IPs**

Because all the interfaces are configured only on the Active box, but are synchronized with the Standby box, the same set of interfaces are configured on both controllers. From external nodes, the interfaces connect to the same IP addresses, irrespective of the controllers they are connected to.

For this purpose, the APs, clients, DHCP, Cisco Prime Infrastructure, Cisco Catalyst Centre, and Cisco Identity Services Engine (ISE) servers, and other controller members in the mobility group always connect to the same IP address. The SSO switchover is transparent to them. But if there are TCP connections from external nodes to the controller, the TCP connections need to be reset and reestablished.

#### **HA Interfaces**

The HA interface serves the following purposes:

- Provides connectivity between the controller pair before an IOSd comes up.
- Provides IPC transport across the controller pair.
- Enables redundancy across control messages exchanged between the controller pair. The control messages can be HA role resolution, keepalives, notifications, HA statistics, and so on.

You can select either SFP or RJ-45 connection for HA port. Supported Cisco SFPs are:

- GLC-SX-MMD
- GLC-LH-SMD

When either SFP or RJ-45 connection is present, HA works between the two controllers. The SFP HA connectivity takes priority over RJ-45 HA connectivity. IfSFPis connected when RJ-45 HA is up and running, the HA pair reloads. The reload occurs even if the link between the SFPs isn't connected.

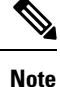

- It is recommended to have a dedicated physical NIC and Switch for RP when the HA pair is deployed across two host machines. This avoids any keep-alive loses and false HA switchovers or alarms.
- Disable security scans on VMware virtual instances.

### <span id="page-1612-0"></span>**Restrictions on High Availability**

- For a fail-safe SSO, wait till you receive the switchover event after completing configuration synchronization on the standby controller. If the standby controller has just been booted up, we recommend that you wait *x* minutes before the controller can handle switchover events without any problem. The value of *x* can change based on the platform. For example, a Cisco 9800-80 Series Controller running to its maximum capacity can take up to 24 minutes to complete the configuration synchronization before being ready for SSO. You can use the **show wireless stats redundancy config database** command to view the database-related statistics.
- The flow states of the NBAR engine are lost during a switchover in an HA scenario in local mode. Because of this, the classification of flows will restart, leading to incorrect packet classification as the first packet of the flow is missed.
- The HA connection supports only IPv4.
- Switchover and an active reload and forces a high availability link down from the new primary.
- Hyper threading is not supported and if enabled HA keepalives will be lost in case of an HA system that results in stack merge.
- Standby RMI interface does not support Web UI access.
- Two HA interfaces (RMI and RP) must be configured on the same subnet, and the subnet cannot be shared with any other interfaces on the device.
- It is not possible to synchronize a TCP session state because a TCP session cannot survive after a switchover, and needs to be reestablished.
- The Client SSO does not address clients that have not reached the RUN state because they are removed after a switchover.
- Statistics tables are not synced from active to standby controller.
- Machine snapshot of a VM hosting controller HA interfaces is not supported. It may lead to a crash in the HA controller.
- Mobility-side restriction: Clients which are not in RUN state will be forcefully reauthenticated after switchover.
- The following application classification may not be retained after the SSO:
	- AVC limitation—After a switchover, the context transfer or synchronization to the Standby box does not occur and the new active flow needs to be relearned. The AVC QoS does not take effect during classification failure.
	- A voice call cannot be recognized after a switchover because a voice policy is based on RTP or RTCP protocol.
	- Auto QoS is not effective because of AVC limitation.
- The active controller and the standby controller must be paired with the same interface for virtual platforms. For hardware appliance, there is a dedicated HA port.
- Static IP addressing can synch to standby, but the IP address cannot be used from the standby controller.
- You can map a dedicated HA port to a 1 GB interface only.
- To use EtherChannels in HA mode in releases until, and including, Cisco IOS XE Gibraltar 16.12.x, ensure that the channel mode is set to On.
- EtherChannel Auto-mode is not supported in HA mode in releases until, and including, Cisco IOS XE Gibraltar 16.12.x.
- LACP and PAGP is not supported in HA mode in releases until, and including, Cisco IOS XE Gibraltar 16.12.x.
- When the controller works as a host for spanning tree, ensure that you configure portfast trunk in the uplink switch using s**panning-tree port type edge trunk** or **spanning-tree portfast trunk** command to ensure faster convergence.
- The **clear chassis redundancy** and **write erase** commands will not reset the chassis priority to the default value.
- While configuring devices in HA, the members must not have wireless trustpoint with the same name and different keys. In such a scenario, if you form an HA pair between the two standalone controllers, the wireless trustpoint does not come up after a subsequent SSO. The reason being the *rsa keypair* file exists but it is incorrect as the *nvram:private-config* file is not synched with the actual *WLC\_WLC\_TP* key pair.

As a best practice, before forming an HA, it is recommended to delete the existing certificates and keys in each of the controllers which were previously deployed as standalone.

- After a switchover, when the recovery is in progress, do not configure the WLAN or WLAN policy. In case you configure, the controller can crash.
- After a switchover, clients that are not in RUN state and not connected to an AP are deleted after 300 seconds.

# <span id="page-1613-0"></span>**Configuring High Availability (CLI)**

#### **Before you begin**

The active and standby controller should be in the same mode, either Install mode or Bundle mode, with same image version. We recommend that you use Install mode.

#### **Procedure**

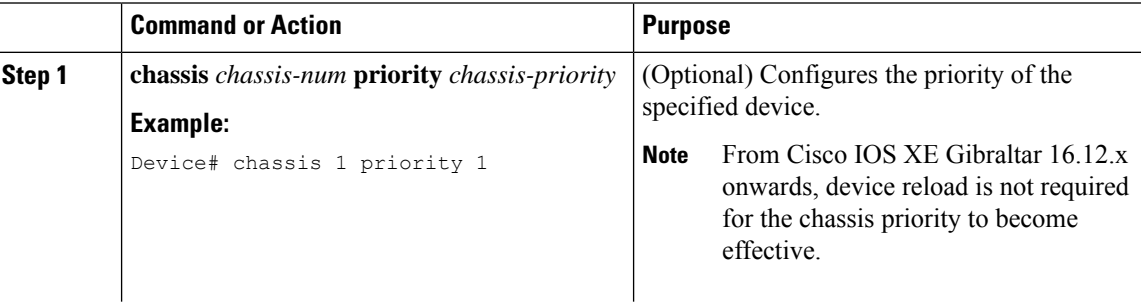

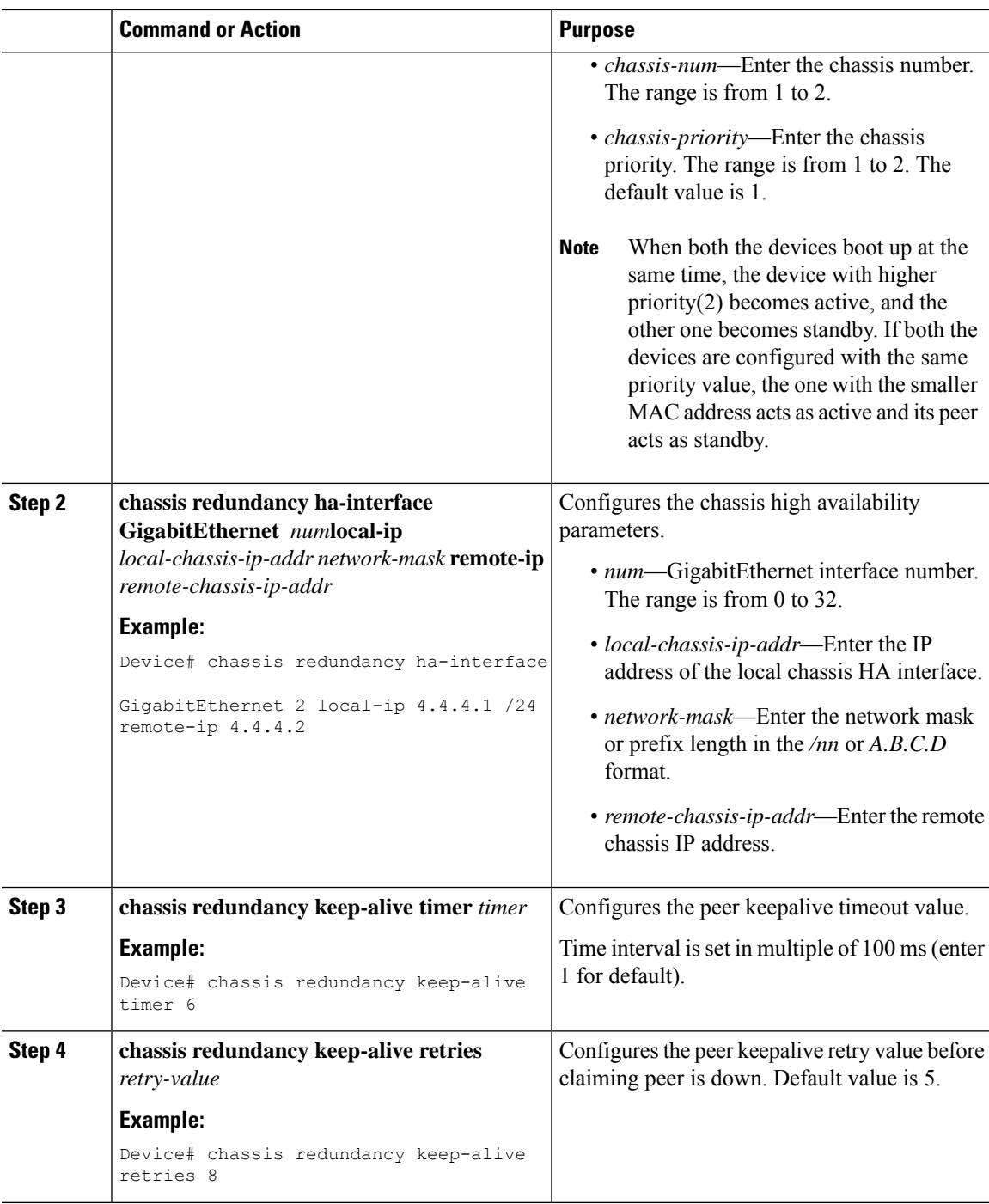

# <span id="page-1614-0"></span>**Disabling High Availability**

If the controller is configured using RP method of SSO configuration, use the following command to clear all the HA-related parameters, such as local IP, remote IP, HA interface, mask, timeout, and priority:

#### **clear chassis redundancy**

If the controller is configured using RMI method, use the following command:

**no redun-management interface vlan chassis**

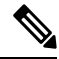

**Note** Reload the devices for the changes to take effect.

After the HA unpairing, the standby controller startup configuration and the HA configuration will be cleared and standby will go to Day 0.

Before the command is executed, the user is prompted with the following warning on the active controller:

Device# clear chassis redundancy WARNING: Clearing the chassis HA configuration will result in both the chassis move into Stand Alone mode. This involves reloading the standby chassis after clearing its HA configuration and startup configuration which results in standby chassis coming up as a totally clean after reboot. Do you wish to continue? [y/n]? [yes]: \*Apr 3 23:42:22.985: received clear chassis.. ha\_supported:1yes WLC# \*Apr 3 23:42:25.042: clearing peer startup config \*Apr 3 23:42:25.042: chkpt send: sent msg type 2 to peer.. \*Apr 3 23:42:25.043: chkpt send: sent msg type 1 to peer.. \*Apr 3 23:42:25.043: Clearing HA configurations \*Apr 3 23:42:26.183: Successfully sent Set chassis mode msg for chassis 1.chasfs file updated \*Apr 3 23:42:26.359: %IOSXE\_REDUNDANCY-6-PEER\_LOST: Active detected chassis 2 is no longer standby

On the standby controller, the following messages indicate that the configuration is being cleared:

Device-stby#

```
*Apr 3 23:40:40.537: mcprp handle spa_oir_tsm_event: subslot 0/0 event=2
*Apr 3 23:40:40.537: spa_oir_tsm subslot 0/0 TSM: during state ready, got event 3(ready)
*Apr 3 23:40:40.537: @@@ spa_oir_tsm subslot 0/0 TSM: ready -> ready
*Apr 3 23:42:25.041: Removing the startup config file on standby
```
!Standby controller is reloaded after clearing the chassis.

### <span id="page-1615-0"></span>**Copying a WebAuth Tar Bundle to the Standby Controller**

Use the following procedure to copy a WebAuth tar bundle to the standby controller, in a high-availability configuration.

**Procedure**

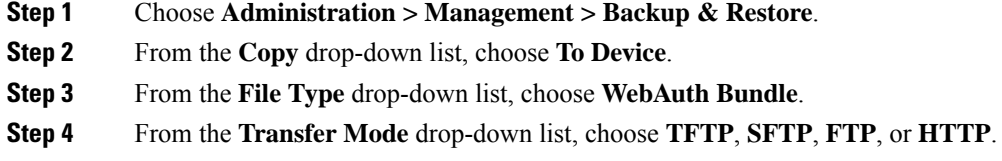

The **Server Details** options change based on the file transfer option selected.

• **TFTP**

• **IP Address (IPv4/IPv6)**: Enter the server IP address (IPv4 or IPv6) of the TFTP server that you want to use.

- **File Path**: Enter the file path. The file path should start with slash a (/*path*).
- **File Name**: Enter a file name.

The file name should not contain spaces. Underscores (\_) and hyphen (-) are the only special characters that are supported. Ensure that file name ends with .tar, for example, webauthbundle.tar.

#### • **SFTP**

- **IP Address (IPv4/IPv6)**: Enter the server IP address (IPv4 or IPv6) of the SFTP server that you want to use.
- **File Path**: Enter the file path. The file path should start with slash a (/*path*).
- **File Name**: Enter a file name.

The file name should not contain spaces. Underscores (\_) and hyphen (-) are the only special characters that are supported. Ensure that file name ends with .tar, for example, webauthbundle.tar.

- **Server Login UserName**: Enter the SFTP server login user name.
- **Server Login Password**: Enter the SFTP server login passphrase.

#### • **FTP**

- **IP Address (IPv4/IPv6)**: Enter the server IP address (IPv4 or IPv6) of the TFTP server that you want to use.
- **File Path**: Enter the file path. The file path should start with slash a (/*path*).
- **File Name**: Enter a file name.

The file name should not contain spaces. Underscores (\_) and hyphen (-) are the only special characters that are supported. Ensure that file name ends with .tar, for example, webauthbundle.tar.

- **Logon Type**: Choose the login type as either **Anonymous** or **Authenticated**. If you choose **Authenticated**, the following fields are activated:
	- **Server Login UserName**: Enter the FTP server login user name.
	- **Server Login Password**: Enter the FTP server login passphrase.

#### • **HTTP**

- **Source File Path**: Click **Select File** to select the configuration file, and click **Open**.
- **Step 5** Click the **Yes** or **No** radio button to back up the existing startup configuration to Flash.

Save the configuration to Flash to propagate the WebAuth bundle to other members, including the standby controller. If you do not save the configuration to Flash, the WebAuth bundle will not be propagated to other members, including the standby controller.

**Step 6** Click **Download File**.

### <span id="page-1617-0"></span>**System and Network Fault Handling**

If the standby controller crashes, it reboots and comes up as the standby controller. Bulk sync follows causing the standby to become hot. If the active controller crashes, the standby becomes active. The new active controller assumes the role of primary and tries to detect a dual active.

The following matrices provide a clear picture of the conditions the controller switchover would trigger:

**Table 108: System and Network Fault Handling**

| <b>System Issues</b>      |                       |                                         |                   |                                                                  |
|---------------------------|-----------------------|-----------------------------------------|-------------------|------------------------------------------------------------------|
| Trigger                   | <b>RP Link Status</b> | <b>Peer Reachability</b><br>through RMI | <b>Switchover</b> | <b>Result</b>                                                    |
| Critical process<br>crash | Up                    | Reachable                               | Yes               | Switchover happens                                               |
| Forced switchover         | Up                    | Reachable                               | Yes               | Switchover happens                                               |
| Critical process<br>crash | Up                    | Unreachable                             | Yes               | Switchover happens                                               |
| Forced switchover         | Up                    | Unreachable                             | Yes               | Switchover happens                                               |
| Critical process<br>crash | Down                  | Reachable                               | No                | No action. One<br>controller in<br>recovery mode.                |
| Forced switchover         | Down                  | Reachable                               | N/A               | No action. One<br>controller in<br>recovery mode.                |
| Critical process<br>crash | Down                  | Unreachable                             | No                | Double fault $-$ as<br>mentioned in<br>Network Error<br>handling |
| Forced switchover         | Down                  | Unreachable                             | N/A               | Double $fault - as$<br>mentioned in<br>Network Error<br>handling |

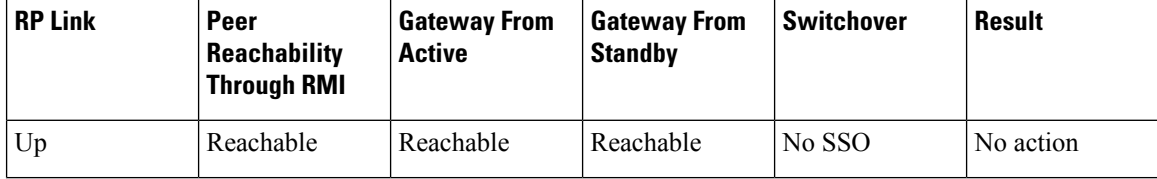

 $\mathbf{l}$ 

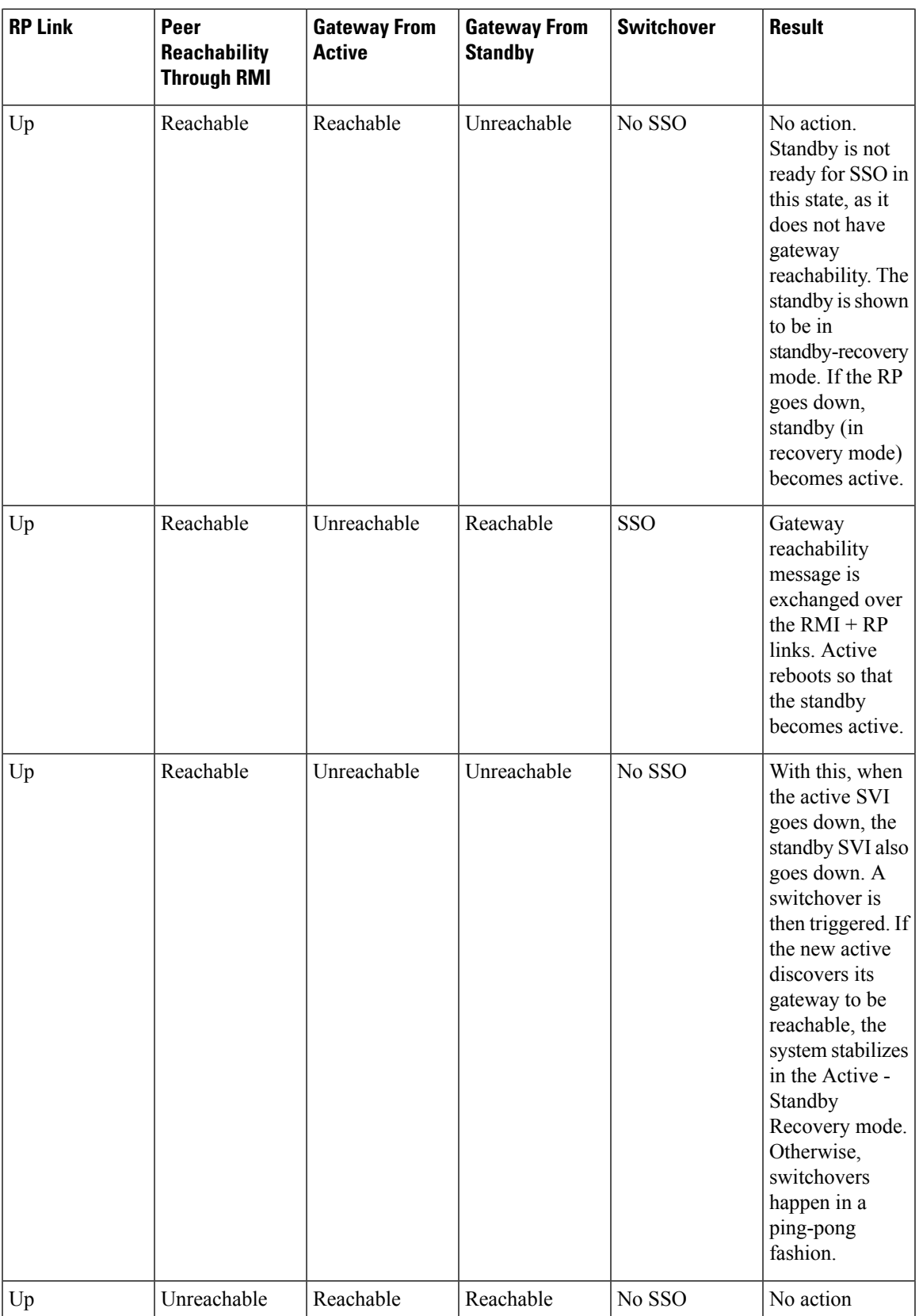

 $\mathbf I$ 

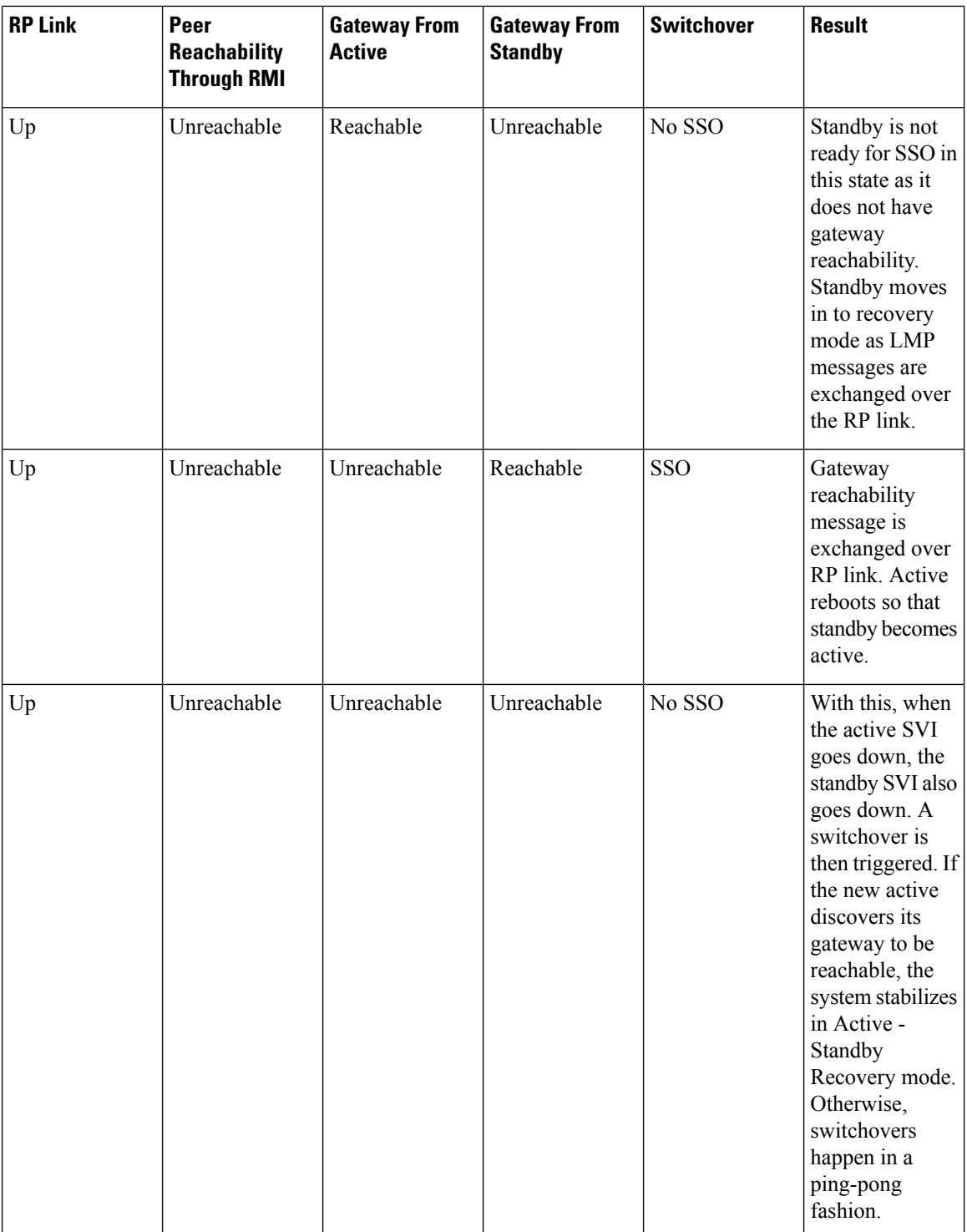
$\mathbf{l}$ 

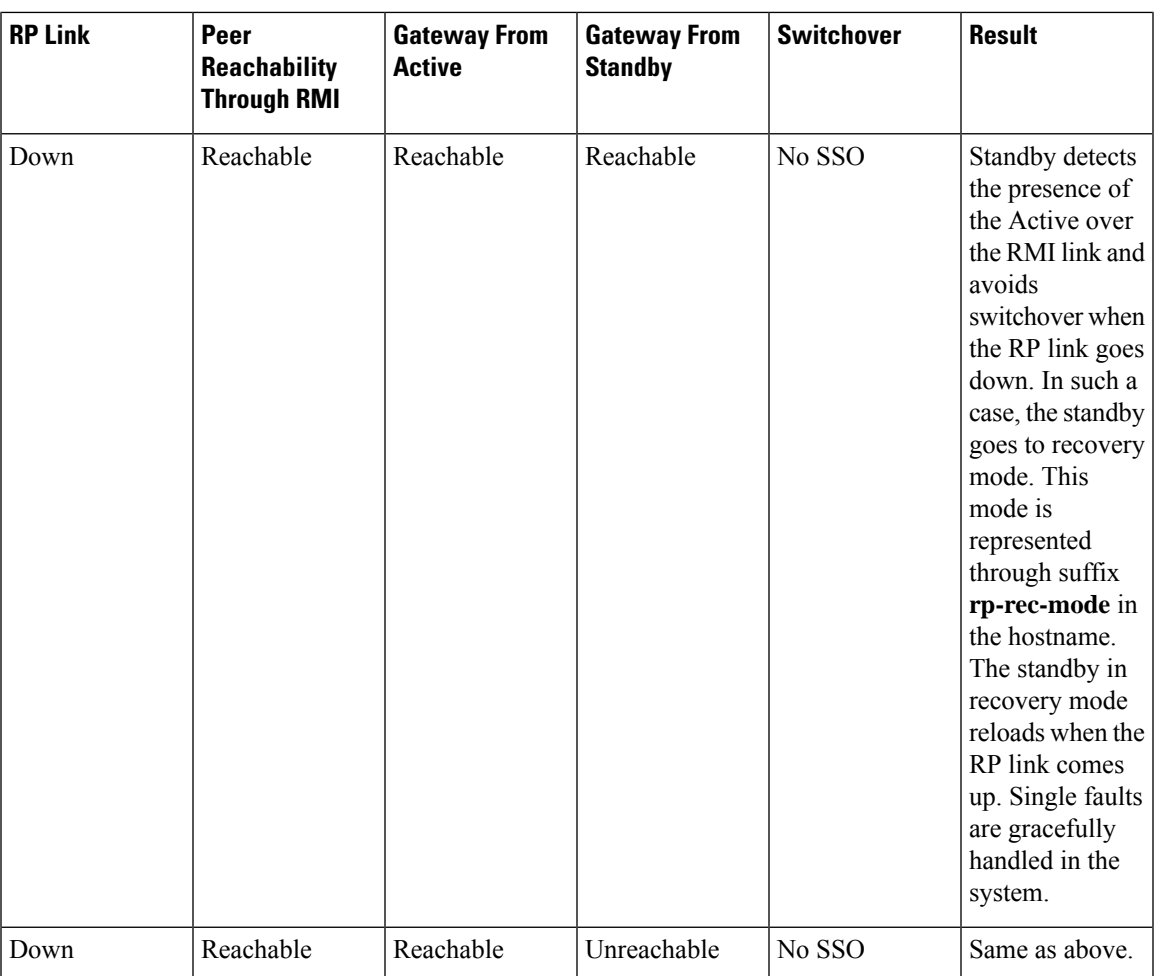

 $\mathbf I$ 

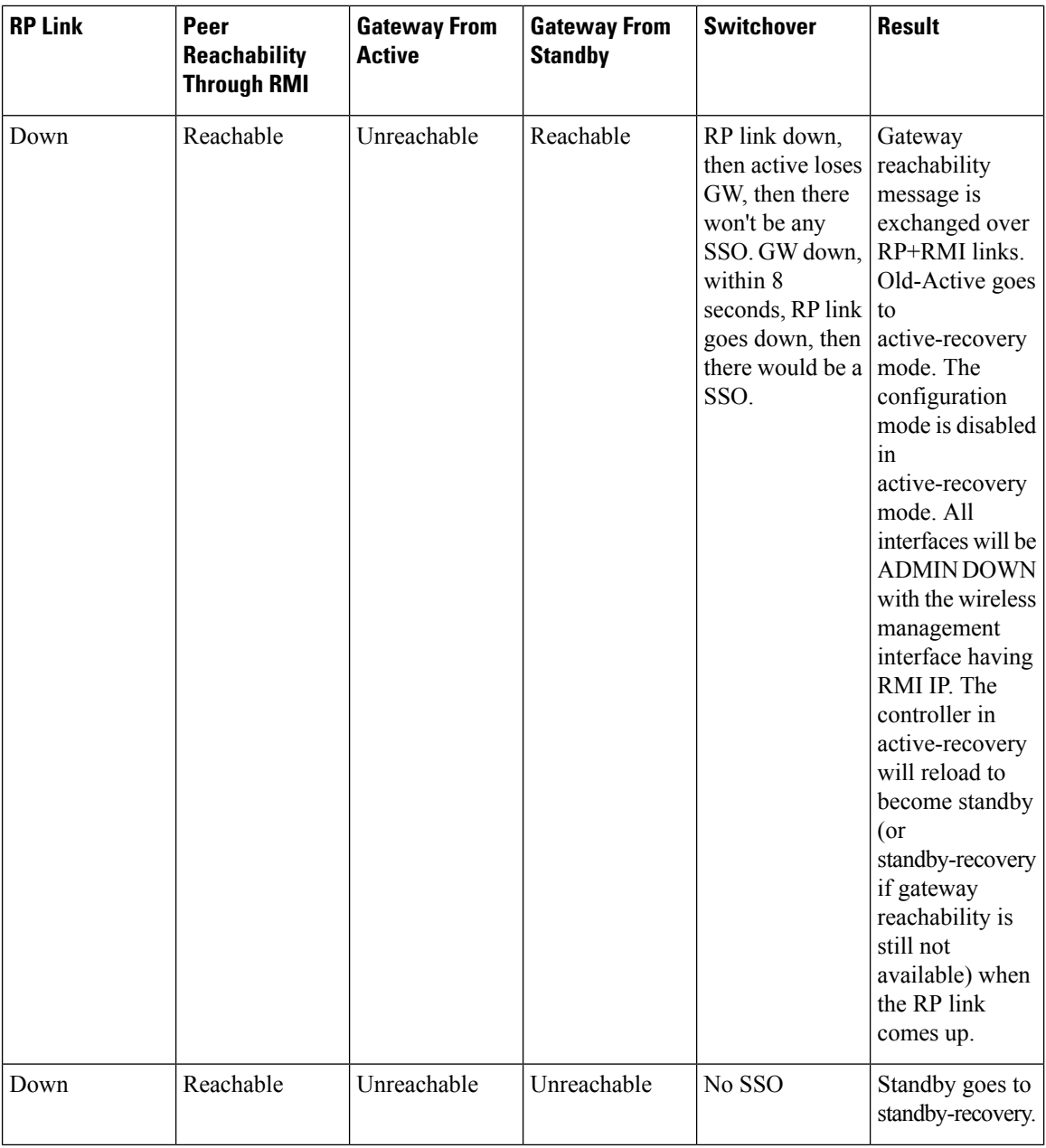

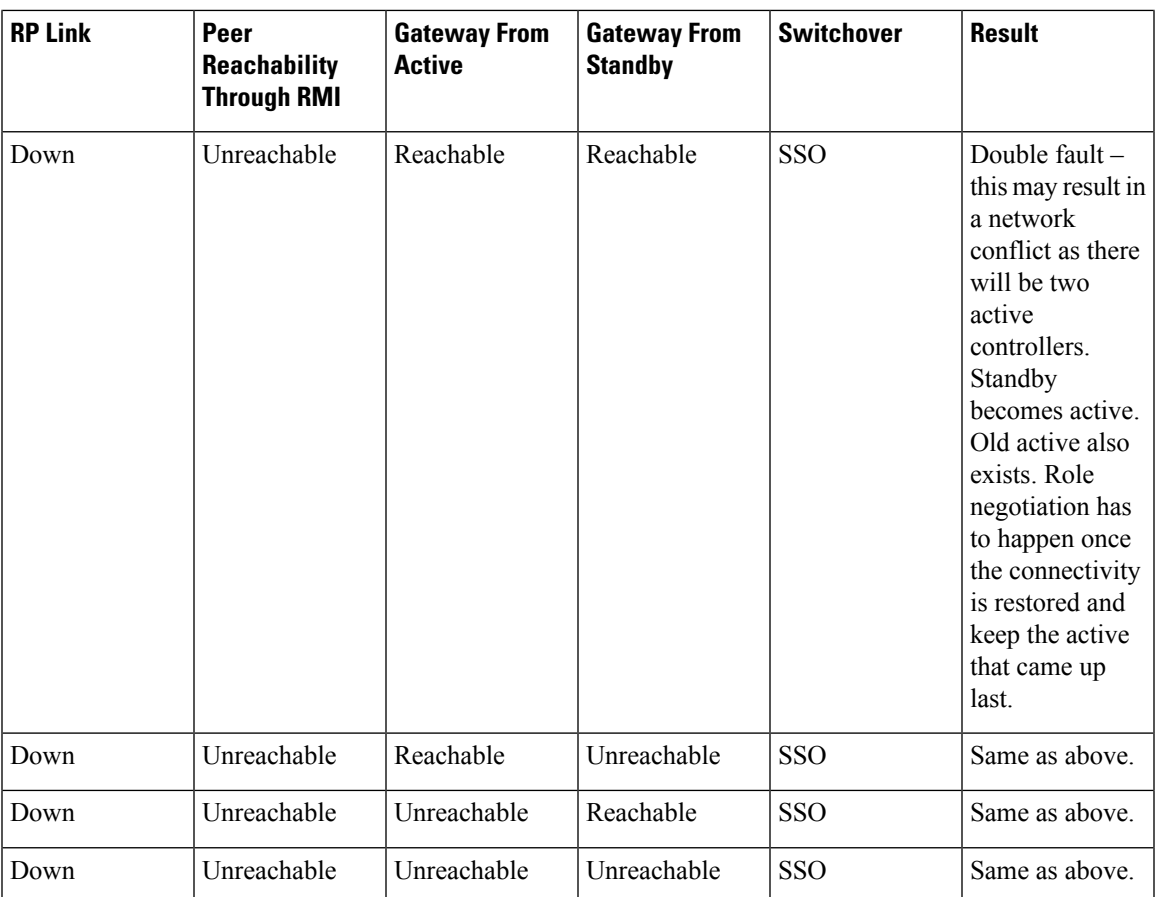

## **Handling Recovery Mechanism**

### **Active to Active Recovery**

- When RP is down and RMI is up at boot up, the Active Recovery occurs.
- When HA is stable (active standby), if RMI is down first and then RP goes down next, and later if RMI comes up before RP comes up, the Active to Active Recovery occurs. Once the RP is up, the Active Recovery reloads and HA is formed.

### **Standby to Standby Recovery**

- When Standby goes to Standby Recovery for Gateway alone, once the Gateway is up, the HA comes up without any reboot.
- When Standby goes to Standby Recovery for RP down, once the RP is up, the standby recovery reboots automatically and HA is formed.

## **Verifying High Availability Configurations**

To view the HA configuration details, use the following command:

```
Device# show romvar
ROMMON variables:
LICENSE_BOOT_LEVEL =
MCP STARTUP TRACEFLAGS = 00000000:00000000
BOOTLDR =
CRASHINFO = bootflash:crashinfo_RP_00_00_20180202-034353-UTC
STACK 1 1 = 0 0CONFIG FILE =BOOT =
bootflash:boot_image_test,1;bootflash:boot_image_good,1;bootflash:rp_super_universalk9.vwlc.bin,1;
```

```
RET 2 RTS =
SWITCH_NUMBER = 1
CHASSIS_HA_REMOTE_IP = 10.0.1.9
CHASSIS HA LOCAL IP = 10.0.1.10
CHASSIS HA LOCAL MASK = 255.255.255.0
CHASSIS HA IFNAME = GigabitEthernet2
CHASSIS_HA_IFMAC = 00:0C:29:C9:12:0B
RET 2 RCALTS =
BST = 0RANDOM_NUM = 647419395
```
## **Verifying AP or Client SSO Statistics**

To view the AP SSO statistics, use the following command:

```
Device# show wireless stat redundancy statistics ap-recovery wnc all
AP SSO Statistics
```
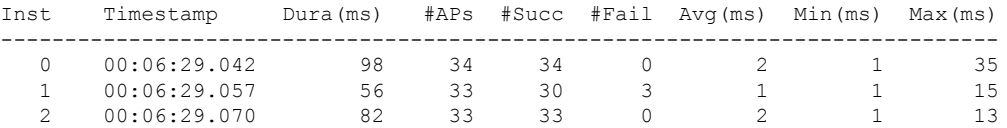

```
Statistics:
```

```
WNCD Instance : 0
No. of AP radio recovery failures : 0
No. of AP BSSID recovery failures : 0
No. of CAPWAP recovery failures : 0
No. of DTLS recovery failures : 0
No. of reconcile message send failed : 0
No. of reconcile message successfully sent : 34
No. of Mesh BSSID recovery failures: 0
No. of Partial delete cleanup done : 0
.
.
.
```
To view the Client SSO statistics, use the following command:

Device# **show wireless stat redundancy client-recovery wncd all** Client SSO statistics ----------------------

WNCD instance : 1 Reconcile messages received from AP : 1 Reconcile clients received from AP : 1 Recreate attempted post switchover : 1 Recreate attempted by SANET Lib : 0 : Recreate attempted by DOT1x Lib : 0 : Recreate attempted by SISF Lib  $\cdot$  0 Recreate attempted by SVC CO Lib : 1 Recreate attempted by Unknown Lib : 0 : Recreate succeeded post switchover : 1 : 1 Recreate Failed post switchover : 0 : 0 Stale client entries purged post switchover : 0 : Partial delete during heap recreate : 0 : 0 Partial delete during force purge  $\hspace{1.6cm} : \hspace{.1cm} 0$ Partial delete post restart : 0 : 0 Partial delete due to AP recovery failure : 0 : Partial delete during reconcilation  $\qquad \qquad : 0$ Client entries in shadow list during SSO : 0 : 0 Client entries in shadow default state during SSO : 0 Client entries in poison list during SSO : 0 : 0 Invalid bssid during heap recreate : 0 Invalid bssid during force purge  $\qquad \qquad : 0$ BSSID mismatch with shadow rec during reconcilation : 0 BSSID mismatch with shadow rec reconcilation(WGB client): 0 BSSID mismatch with dot11 rec during heap recreate : 0 AID mismatch with dot11 rec during force purge : 0 AP slotid mismatch during reconcilation : 0<br>Zero aid during heap recreate : 0<br>0 Zero aid during heap recreate  $\cdot$  0<br>AID mismatch with shadow rec during reconcilation  $\cdot$  0 AID mismatch with shadow rec during reconcilation AP slotid mismatch shadow rec during reconcilation : 0 Client shadow record not present : 0

#### To view the mobility details, use the following command:

Device# **show wireless stat redundancy client-recovery mobilityd** Mobility Client Deletion Reason Statistics ------------------------------------------- Mobility Incomplete State : 0 Inconsistency in WNCD & Mobility : 0 Partial Delete : 0 : 0 General statistics -------------------- Cleanup sent to WNCD, Missing Delete case : 0

To view the Client SSO statistics for SISF, use the following command:

Device# **show wireless stat redundancy client-recovery sisf** Client SSO statistics for SISF -------------------------------- Number of recreate attempted post switchover : 1 Number of recreate succeeded post switchover : 1 Number of recreate failed because of no mac  $\cdot$  : 0 Number of recreate failed because of no ip : 0 Number of ipv4 entry recreate success : 1 Number of ipv4 entry recreate failed : 0 Number of ipv6 entry recreate success : 0 Number of ipv6 entry recreate failed : 0 Number of partial delete received : 0

```
Number of client purge attempted : 0
Number of heap and db entry purge success : 0
Number of purge success for db entry only : 0
Number of client purge failed : 0 : 0
Number of garp sent : 1
Number of garp failed : 0
Number of IP entries validated in cleanup : 0
Number of IP entry address errors in cleanup : 0
Number of IP entry deleted in cleanup : 0
Number of IP entry delete failed in cleanup : 0
Number of IP table create callbacks on standby : 0
Number of IP table modify callbacks on standby : 0
Number of IP table delete callbacks on standby : 0
Number of MAC table create callbacks on standby : 1
Number of MAC table modify callbacks on standby : 0
Number of MAC table delete callbacks on standby : 0
```
To view the HA redundancy summary, use the following command:

```
Device# show wireless stat redundancy summary
HA redundancy summary
---------------------
AP recovery duration (ms) : 264
```
SSO HA sync timer expired : No

## **Verifying High Availability**

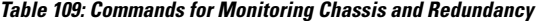

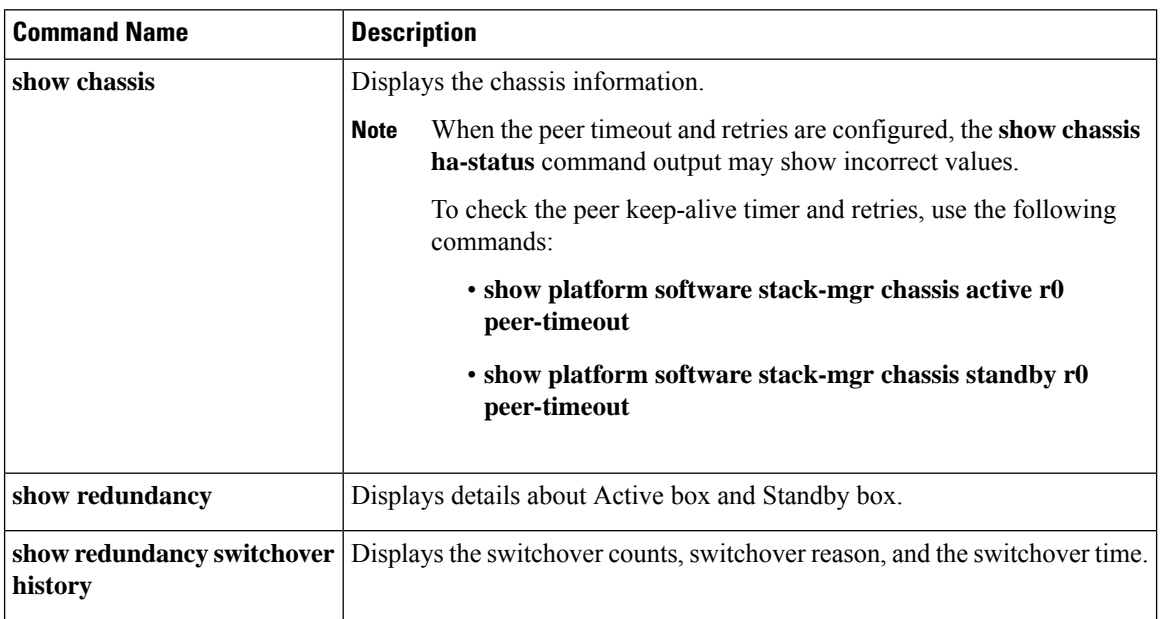

To start the packet capture in the redundancy HA port (RP), use the following commands:

- test wireless redundancy packet dump start
- test wireless redundancy packet dump stop

• test wireless redundancy packet dump start filter port 2300

Device# **test wireless redundancy packetdump start** Redundancy Port PacketDump Start Packet capture started on RP port. Device# **test wireless redundancy packetdump stop** Redundancy Port PacketDump Start Packet capture started on RP port. Redundancy Port PacketDump Stop Packet capture stopped on RP port. Device# dir bootflash: Directory of bootflash:/ 1062881 drwx 151552 Oct 20 2020 23:15:25 +00:00 tracelogs 47 -rw- 20480 Oct 20 2020 23:15:24 +00:00 haIntCaptureLo.pcap 4096 Oct 20 2020 19:56:14 +00:00 certs 294337 drwx 8192 Oct 20 2020 19:56:05 +00:00 license\_evlog 15 -rw- 676 Oct 20 2020 19:56:01 +00:00 vlan.dat 14 -rw- 30 Oct 20 2020 19:55:16 +00:00 throughput\_monitor\_params 13 -rw- 134808 Oct 20 2020 19:54:57 +00:00 memleak.tcl<br>1586145 drwx 4096 Oct 20 2020 19:54:45 +00:00 .inv 1586145 drwx 4096 Oct 20 2020 19:54:45 +00:00 .inv 1103761 drwx 4096 Oct 20 2020 19:54:39 +00:00 dc\_profile\_dir 17 -r-- 114 Oct 20 2020 19:54:17 +00:00 debug.conf<br>1389921 drwx 4096 Oct 20 2020 19:54:17 +00:00 .installe 4096 Oct 20 2020 19:54:17 +00:00 .installer 46 -rw- 1104760207 Oct 20 2020 19:26:41 +00:00 leela\_katar\_rping\_test.SSA.bin 49057 drwx 4096 Oct 20 2020 16:11:21 +00:00 .prst\_sync 45 -rw- 1104803200 Oct 20 2020 15:39:19 +00:00 C9800-L-universalk9\_wlc.2020-10-20\_14.57\_yavadhan.SSA.bin 269809 drwx 4096 Oct 19 2020 23:41:49 +00:00 core 44 -rw- 1104751981 Oct 19 2020 17:42:12 +00:00 C9800-L-universalk9\_wlc.BLD\_POLARIS\_DEV\_LATEST\_20201018\_053825\_2.SSA.bin 43 -rw- 1104286975 Oct 16 2020 12:05:47 +00:00 C9800-L-universalk9\_wlc.BLD\_POLARIS\_DEV\_LATEST\_20201010\_001654\_2.SSA.bin

Device# **test wireless redundancy packetdump start filter port 2300** Redundancy Port PacketDump Start Packet capture started on RP port with port filter 2300.

To check connection between the two HA Ports (RP) and check if there are any drops, delays, or jitter in the connection, use the following command:

Device# **test wireless redundancy rping** Redundancy Port ping PING 169.254.64.60 (169.254.64.60) 56(84) bytes of data. 64 bytes from 169.254.64.60: icmp\_seq=1 ttl=64 time=0.083 ms 64 bytes from 169.254.64.60: icmp\_seq=2 ttl=64 time=0.091 ms 64 bytes from 169.254.64.60: icmp\_seq=3 ttl=64 time=0.074 ms --- 169.254.64.60 ping statistics --- 3 packets transmitted, 3 received, 0% packet loss, time 2041ms rtt min/avg/max/mdev = 0.074/0.082/0.091/0.007 ms

test wireless redundancy

To see the HA port interface setting status, use the **show platform hardware slot R0ha\_port interface stats** command.

Device# **show platform hardware slot R0 ha\_port interface stats** HA Port ha\_port Link encap:Ethernet HWaddr 70:18:a7:c8:80:70 UP BROADCAST MULTICAST MTU:1500 Metric:1 RX packets:0 errors:0 dropped:0 overruns:0 frame:0 TX packets:0 errors:0 dropped:0 overruns:0 carrier:0 collisions:0 txqueuelen:1000

RX bytes:0 (0.0 B) TX bytes:0 (0.0 B) Memory:e0900000-e0920000 Settings for ha\_port: Supported ports: [ TP ] Supported link modes: 10baseT/Half 10baseT/Full 100baseT/Half 100baseT/Full 1000baseT/Full Supported pause frame use: Symmetric Supports auto-negotiation: Yes<br>Supported FEC modes: Not reported Supported FEC modes: Advertised link modes: 10baseT/Half 10baseT/Full 100baseT/Half 100baseT/Full 1000baseT/Full Advertised pause frame use: Symmetric Advertised auto-negotiation: Yes Advertised FEC modes: Not reported Speed: Unknown! Duplex: Unknown! (255) Port: Twisted Pair PHYAD: 1 Transceiver: internal Auto-negotiation: on MDI-X: off (auto) Supports Wake-on: pumbg Wake-on: g<br>Current message level: 0x00000007 (7) Current message level: drv probe link Link detected: no NIC statistics: rx packets: 0 tx packets: 0 rx bytes: 0 tx<sup>-</sup>bytes: 0 rx\_broadcast: 0<br>tx\_broadcast: 0 tx\_broadcast: 0<br>rx\_multicast: 0<br>tx\_multicast: 0 rx\_multicast: 0 tx\_multicast: 0<br>multicast: 0 multicast: 0 collisions: 0 rx\_crc\_errors: 0<br>rx\_no\_buffer\_count: 0 rx no buffer count: rx missed errors: 0 tx\_aborted\_errors: 0 tx carrier errors: 0 tx window errors: 0 tx\_abort\_late\_coll: 0<br>tx deferred ok: 0 tx\_deferred\_ok: tx single coll ok: 0 tx\_multi\_coll\_ok: 0 tx timeout count: 0 rx\_long\_length\_errors: 0 rx\_short\_length\_errors: 0 rx align errors: 0 tx tcp seg good: 0 tx\_tcp\_seg\_failed: 0 rx flow control xon: 0 rx flow control xoff: 0 tx\_flow\_control\_xon: 0 tx flow control xoff: 0 rx\_long\_byte\_count: 0

tx\_dma\_out\_of\_sync: 0 tx smbus: 0

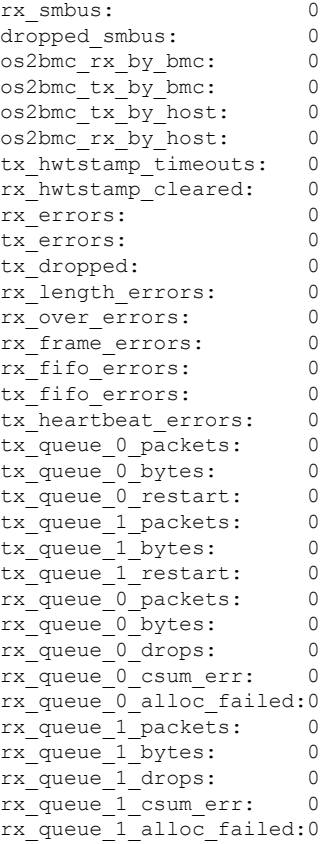

# **High Availability Deployment for Application Centric Infrastructure (ACI) Network**

## **Information About Deploying ACI Network in Controller**

Cisco Application Centric Infrastructure (ACI) technology integrates virtual and physical workloads in a programmable and multihypervisor fabric to build a multiservice or a cloud data center.

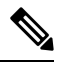

The Cisco ACI technology is supported only in a Redundancy Management Interface (RMI) high-availability network. **Note**

The following figure depicts the discrete components connected in a spine and leaf switch topology provisioned and managed as a single entity.

**Figure 46: Cisco ACI Network Deployment**

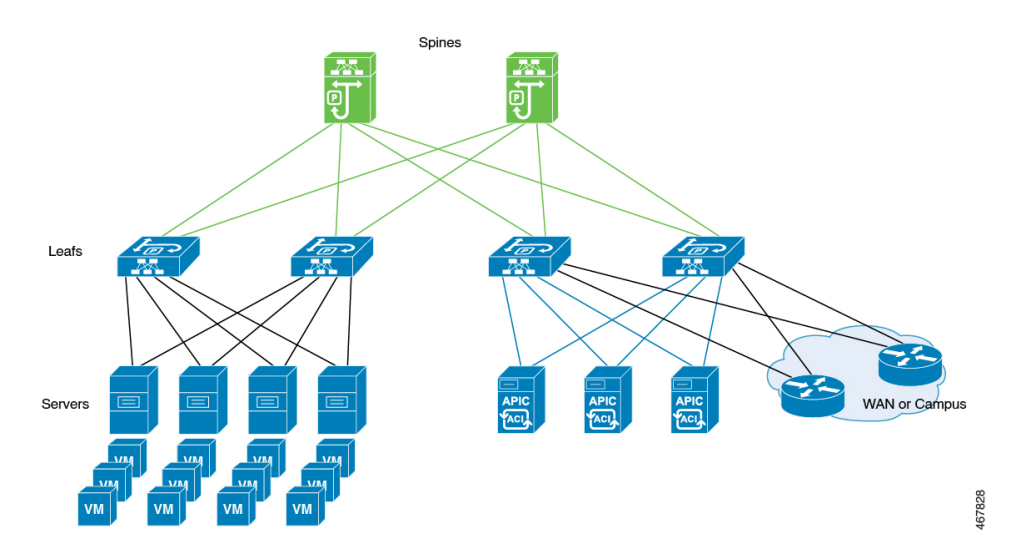

The following mechanisms help avoid interleaving traffic.

### **Bringing Down Wireless Management Interface Faster**

In case of a switchover in ACI deployments, APs and clients are dropped because of interleaving traffic between the old and the new active controller. To resolve this issue, bring down the traffic from the old active controller faster. You can do this by bringing down the wireless management interface as soon as a failure is detected. When the wireless management interface shuts down, the traffic that is sourced from the old active wireless management interface stops. This avoids conflicts in the management IP address. The standby controller transitions to the role of the active controller with a new IP-MAC binding.

The IP Data-Plane Learning feature in an ACI deployment tracks the following: **Note**

- A duplicate MAC address for the same IP.
- Alarm that blocks the IP address for a configured duration.

During failure detection, the controllersets up the chassis property**non-participant**. In IP Data-Plane Learning feature, listen to the property for bringing down the wireless management interface and shutting down traffic in the old active controller faster, thereby avoiding any kind of interleaving traffic between the old and new active controllers.

#### **Disabling Fast Switchover Notification**

This mechanism provides more control to avoid interleaving traffic.

During failure handling, the active controller sends an explicit notification to the standby controller, stating that it is going down. This triggers the standby node to take over as the active node. In the event of failure, you can use the disable fast switchover notification option to control the explicit notification from active to standby. In the absence of explicit notification, the standby controller takes over as the active controller on the basis of keepalive timeout.

Ш

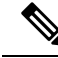

You can configure the keepalive timeout so that you have control over when the traffic from the new active controller begins if a failure occurs. In such a failure scenario, the switchover also gets delayed. **Note**

When you enable this option, the active controller cannot send an explicit failure notification message to the standby controller. The standby controller relies solely on the keepalive timeout failures to detect when the active controller went down.

This delays the keepalive timeout in the commencing traffic in the new active controller, thus avoiding the overlapping traffic from the old active controller. Therefore, disabling fast switchover notification increases the switchover duration by the additional keepalive timeout duration.

### **GARP Burst**

During a controller switchover event, the GARP traffic is generated in burst that overwhelms the ARP learning of ACI. This feature devises a way to retransmit the GARP packet at a much lower rate after a switchover from a new active controller.

### **Prerequisite for Deploying the ACI Network in the Controller**

Check the maximum supported clients in High Availability to ensure that Cisco ACI does not exceed the configured IPv4 and IPv6 end points.

### **Disabling the Fast Switchover Notification Mechanism (CLI)**

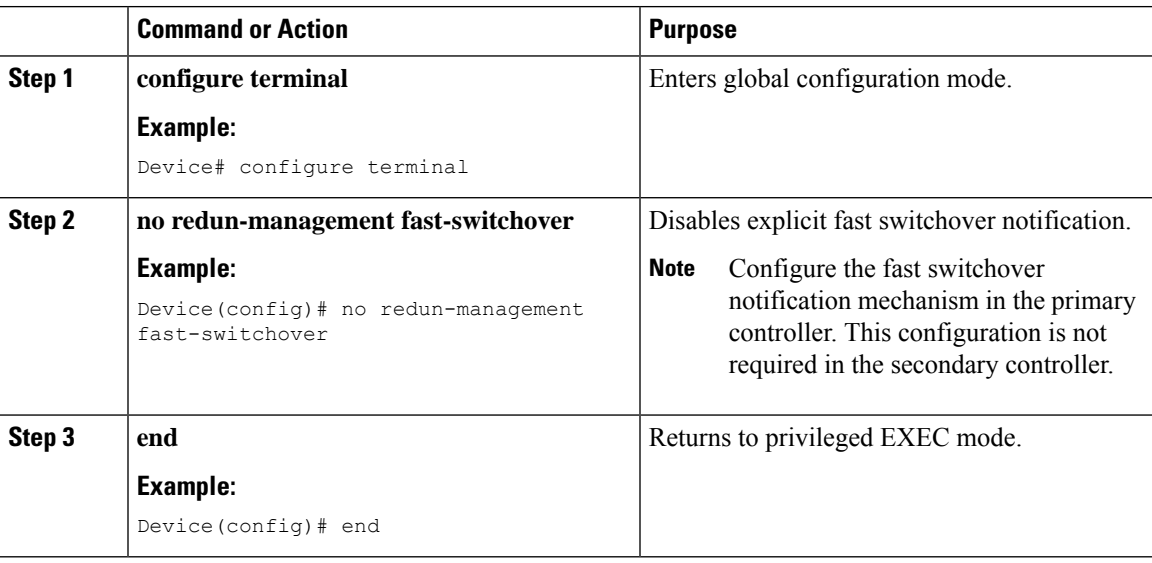

### **Procedure**

I

## **Configuring Gratuitous ARP (GARP) Retransmit (CLI)**

### **Procedure**

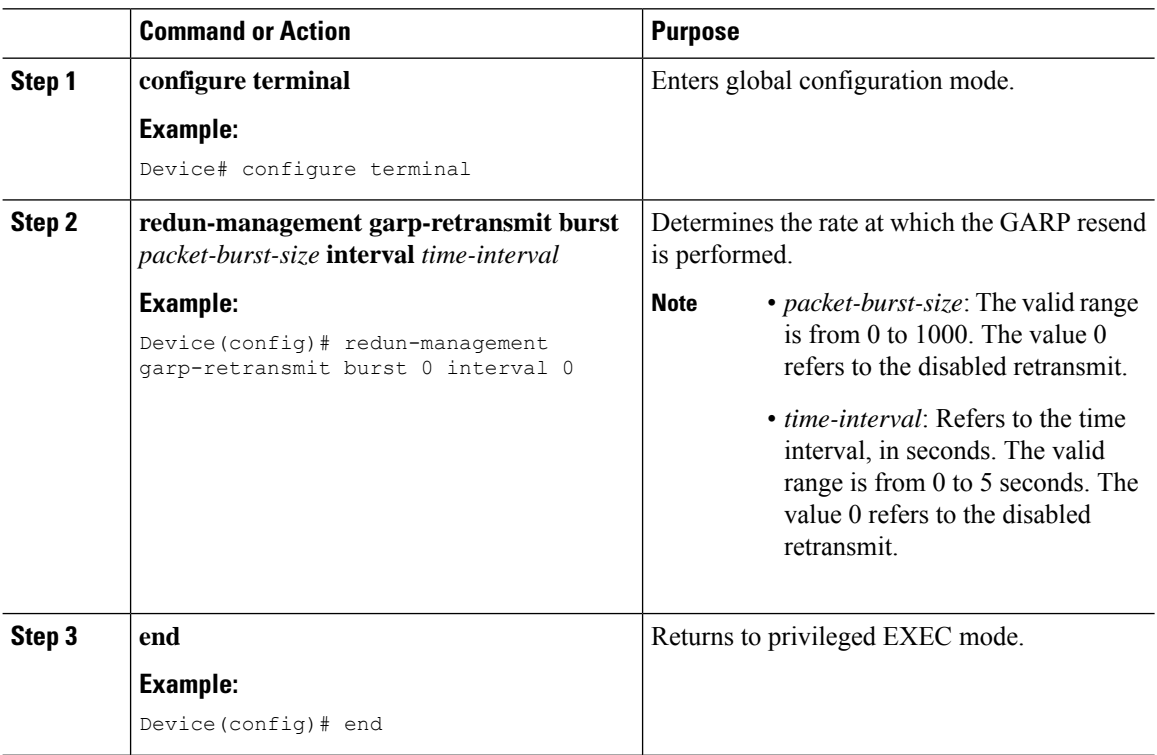

## **Disabling Initial GARP (CLI)**

### **Procedure**

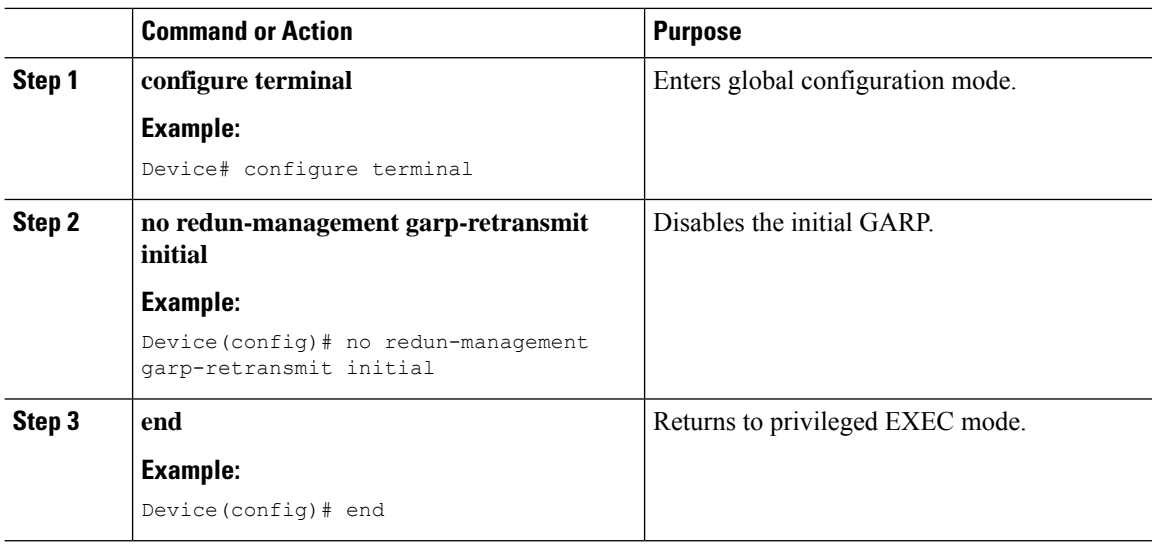

## **Configuring a Switchover**

### **Procedure**

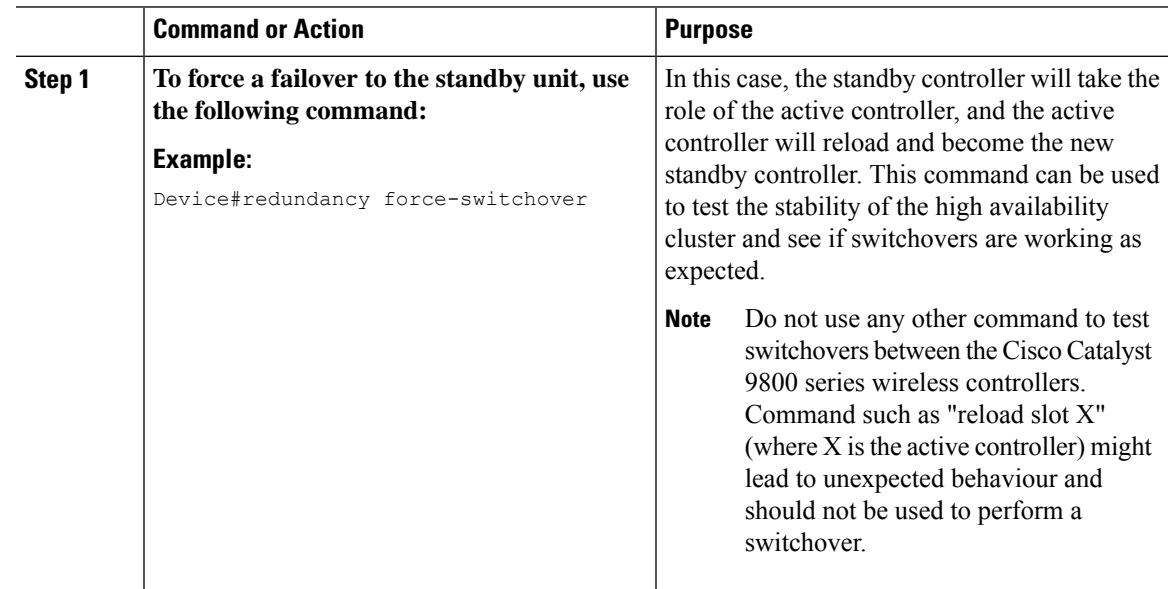

## **Information About Redundancy Management Interface**

The Redundancy Management Interface (RMI) is used as a secondary link between the active and standby Cisco Catalyst 9800 Series Wireless Controllers. This interface is the same as the wireless management interface, and the IP address on this interface is configured in the same subnet as the Wireless Management IP. The RMI is used for the following purposes:

- Dual Active Detection
- Exchange resource health information between controllers, for instance, gateway reachability status from either controller.
- Gateway reachability is checked on the active and the standby controller through the RMI when the feature is enabled. It takes approximately the configured gateway monitoring interval to detect that a controller has lost gateway reachability. The default gateway monitoring interval value is 8 seconds.

**Note**

• The RMI might trigger a switchover based on the gateway status of the active controller.

• Cisco TrustSec is not supported on the RMI.

When the device SGT is used, the IP-SGT mapping for RMI address is also applied along with the WMI address. So, you need to ensure that the SGACL is defined appropriately to allow ICMP and ARP traffic between the active and standby RMI addresses.

• If the RP and RMI links are down, the HA setup breaks into two active controllers. This leads to IP conflict in the network. The HA setup forms again when the RP link comes up. Depending on the state of the external switch at this time, the ARP table may or may not be updated to point to the active controller. That is, the switch may fail to process the GARP packets from the controller. As a best practice, we recommend that you keep the ARP cache timeout value to a low value for faster recovery from multiple fault scenarios. You need to select a value that does not impact the network traffic, for instance, 30 minutes.

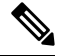

**Note**

The AAA packets originating from the controller may use either the wireless management IP or the RMI IP. Therefore, ensure that you add RMI IP as the source IP along with WMI IP in the AAA server.

### **Active Controller**

The primary address on the active controller is the management IP address. The secondary IPv4 address on the management VLAN is the RMI IP address for the active controller. Do not configure the secondary IPv4 addresses explicitly because a single secondary IPv4 address is configured automatically by RMI under the RMI.

### **Standby Controller**

The standby controller does not have the wireless management IP configured; it has the RMI IP address configured asthe primary IPaddress. When the standby controller becomes active, the management IPaddress becomes the primary IP address and the RMI IP address becomes the secondary IP address. If the interface on the active controller is administratively down, the same state is reflected on the standby controller.

#### **Dual Stack Support on Management VLAN with RMI**

Dual stack refers to the fact that the wireless management interface can be configured with IPv4 and IPv6 addresses. If an RMI IPv4 address is configured along with an IPv4 management IP address, you can additionally configure an IPv6 management address on the wireless management interface. This IPv6 management IP address will not be visible on the standby controller.

If an RMI IPv6 address is configured along with an IPv6 management IP address, you can additionally configure an IPv4 management address on the wireless management interface. This IPv4 management IP address will not be visible on the standby controller.

Therefore, you can monitor only the IPv6 gateway when the RMI IPv6 address is configured, or only the IPv4 gateway when the RMI IPv4 address is configured.

**Note** The RMI feature supports the RMI IPv4 or IPv6 addresses.

#### **RMI-Based High-Availability Pairing**

You should consider the following scenarios for HA pairing:

- Fresh Installation
- Already Paired Controllers
- Upgrade Scenario
- Downgrade Scenario

Dynamic HA pairing requires both the active controller and the standby controller to reload. However, dynamic HA pairing occurs on the Cisco Catalyst 9800-L Wireless Controller, Cisco Catalyst 9800-40 Wireless Controller, and the Cisco Catalyst 9800-80 Wireless Controller when one of them reloads and becomes the standby controller.

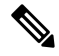

**Note**

Chassis numbers identify individual controllers. Unique chassis numbers must be configured before forming an HA pair.

### **HA Pairing Without Previous Configuration**

When HA pairing is done for the first time, no ROMMON variables are found for the RP IP addresses. You can choose from the existing privileged EXEC mode RP-based commands or the RMI IP-based mechanisms. However, the privileged EXEC mode RP-based commands will be deprecated soon. If you use Cisco Catalyst Center, you can choose the privileged EXEC mode RP-based CLI mechanism till the Cisco Catalyst Center migrates to support the RMI.

The RP IPs are derived from the RMI IPs after an HA pair is formed. Also, the privileged EXEC mode RP-based CLI method of clearing and forming an HA pair is not allowed after the RMI IP-based HA mechanism is chosen.

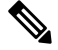

**Note**

- Although you can choose RP or RMI for a fresh installation, we recommend that you use RMI install method.
- To view the ROMMON variables, use the **show romvars** command.

If you choose the privileged EXEC RP-based CLI mechanism, the RP IPs are configured the same way as in the 16.12 release.

The following occurs when the RMI-based HA pairing is done on a brand-new system:

- RP IPs are derived from RMI IPs and used in HA pairing.
- Privileged EXEC mode RP-based CLIs are blocked.

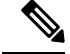

**Note**

The RMI migration is supported from Cisco Catalyst Center, 2.3.3.x release version.

The following are the limitations observed during RMI migration:

- The negative cases fail due to the following reasons:
	- When devices are not reachable.
	- When non-Cisco Catalyst 9800 Series Wireless Controllers are in use.
	- When an earlier controller version (Cisco IOS XE 17.3) is in use.
	- When High Availability is not configured.
	- When High Availability RMI is already configured.
- When High Availability is upgraded to RMI-based High Availability for Cisco IOS XE release version greater than or equal to 17.3.
- When upgrading to an already failed High Availability paired controller.
- The controller GUI prohibits applying RMI migration configuration to High Availability failed devices.

### **Paired Controllers**

If the controllers are already in an HA pair, the existing EXEC mode RP-based commands will continue to be used. You can enable RMI to migrate to the RMI-based HA pairing.

If the controllers are already paired and RMI is configured, it will overwrite the RP IPs with the RMI-derived IPs. The HA pair will not be disturbed immediately, but the controllers will pick up the new IP when the next reload happens. The RMI feature mandates a reload for the feature to be effective. When both the controllers are reloaded, they come up as a pair with the new RMI-derived RP IPs.

The following occurs when the RMI configuration is done:

- The RP IPs derived from the RMI IPs are overwritten, and used for HA pairing.
- If the active and standby controller already exist prior to HA pairing through the EXEC mode RP-based command mechanism, the pair is not interrupted.
- When the pair reloads later, the new RP IPs are used.
- EXEC mode RP-based commands are blocked.

### **Upgrading from Cisco IOS XE 16.1.x to a Later Release**

A system that is being upgraded can choose to:

- Migrate with the existing RP IP configuration intact—In this case, the existing RP IP configuration will continue to be used. The EXEC mode RP-based commands are used for future modifications.
- Migrate after clearing the HA configuration—In this case, you can choose between the old (EXEC mode RP-based commands) and new RMI-based RP configuration methods.

In case the older configuration is retained, the RMI configuration updates the RP IPs with the IPs derived from the RMI IPs. **Note**

### **Downgrade Scenario**

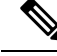

**Note** The downgrade scenario given below is not applicable for Cisco IOS XE Amsterdam 17.1.x.

The downgrade scenario will have only the EXEC mode RP-based commands. The following are the two possibilities:

- If the upgraded system used the RMI-based RP configuration.
- If the upgraded system continued to use the EXEC mode RP-based commands.

In the above cases, the downgraded system uses the EXEC mode RP-based commands to modify the configuration. However, the downgraded system will continue to use the new derived RP IPs. **Note**

When you downgrade the Cisco Catalyst 9800 Series Wireless Controller to any version below 17.1 and if the mDNS gateway is enabled on the WLAN/RLAN/GLAN interfaces, the mdns-sd-interface gateway goes down after the downgrade. **Note**

To enable the mDNS gateway on the WLAN/RLAN/GLAN interfaces in 16.12 and earlier versions, use the following commands:

### **wlan test 1 test**

### **mdns-sd gateway**

To enable the mDNS gateway on the WLAN/RLAN/GLAN interfaces from version 17.1 onwards, use the following command:

### **mdns-sd-interface gateway**

### **Gateway Monitoring**

From Cisco IOS XE Amsterdam 17.2.1 onwards, the method to configure the gateway IP has been modified. The **ip default-gateway** *gateway-ip* command is not used. Instead, the gateway IP is selected based on the static routes configured. From among the static routes configured, the gateway IP that falls in the same subnet as the RMI subnet (the broadest mask and least gateway IP) is chosen. If no matching static route is found, gateway failover will not work (even if management gateway-failover is enabled).

## <span id="page-1637-0"></span>**Configuring Redundancy Management Interface (GUI)**

### **Before you begin**

Before configuring  $RMI + RP$  using GUI, ensure that WMI is available.

### **Procedure**

**Step 1** In the **Administration > Device > Redundancy** window, perform the following:

- **a.** Set the **Redundancy Configuration** toggle button to **Enabled** to activate redundancy configuration.
- **b.** In the **Redundancy Pairing Type** field, select **RMI+RP** to perform RMI+RP redundancy pairing as follows:
	- In the **RMI IP for Chassis 1** field, enter RMI IP address for chassis 1.
	- In the **RMI IP for Chassis 2** field, enter RMI IP address for chassis 2.
	- From the **HA Interface** drop-down list, choose one of the HA interface.

**Note** You can select the HA interface only for Cisco Catalyst 9800 Series Wireless Controllers.

- Set the **Management Gateway Failover** toggle button to **Enabled** to activate management gateway failover.
- In the **Gateway Failure Interval** field, enter an appropriate value. The valid range is between 6 and 12 (seconds). The default is 8 seconds.
- **c.** In the **Redundancy Pairing Type** field, select **RP** to perform RP redundancy pairing as follows:
	- In the **Local IP** field, enter an IP address for Local IP.
	- In the **Netmask** field, enter the subnet mask assigned to all wireless clients.
	- From the **HA Interface** drop-down list, choose one of the HA interface.

**Note** You can select the HA interface only for Cisco Catalyst 9800 Series Wireless Controllers.

- In the **Remote IP** field, enter an IP address for Remote IP.
- **d.** In the **Keep Alive Timer** field, enter an appropriate timer value. The valid range is between 1 and 10 (x100 milliseconds).
- **e.** In the **Keep Alive Retries** field, enter an appropriate retry value. The valid range is between 3 and 10 seconds.
- **f.** In the **Active Chassis Priority** field, enter a value.
- **Step 2** Click **Apply** and reload controllers.

I

## **Configuring Redundancy Management Interface (CLI)**

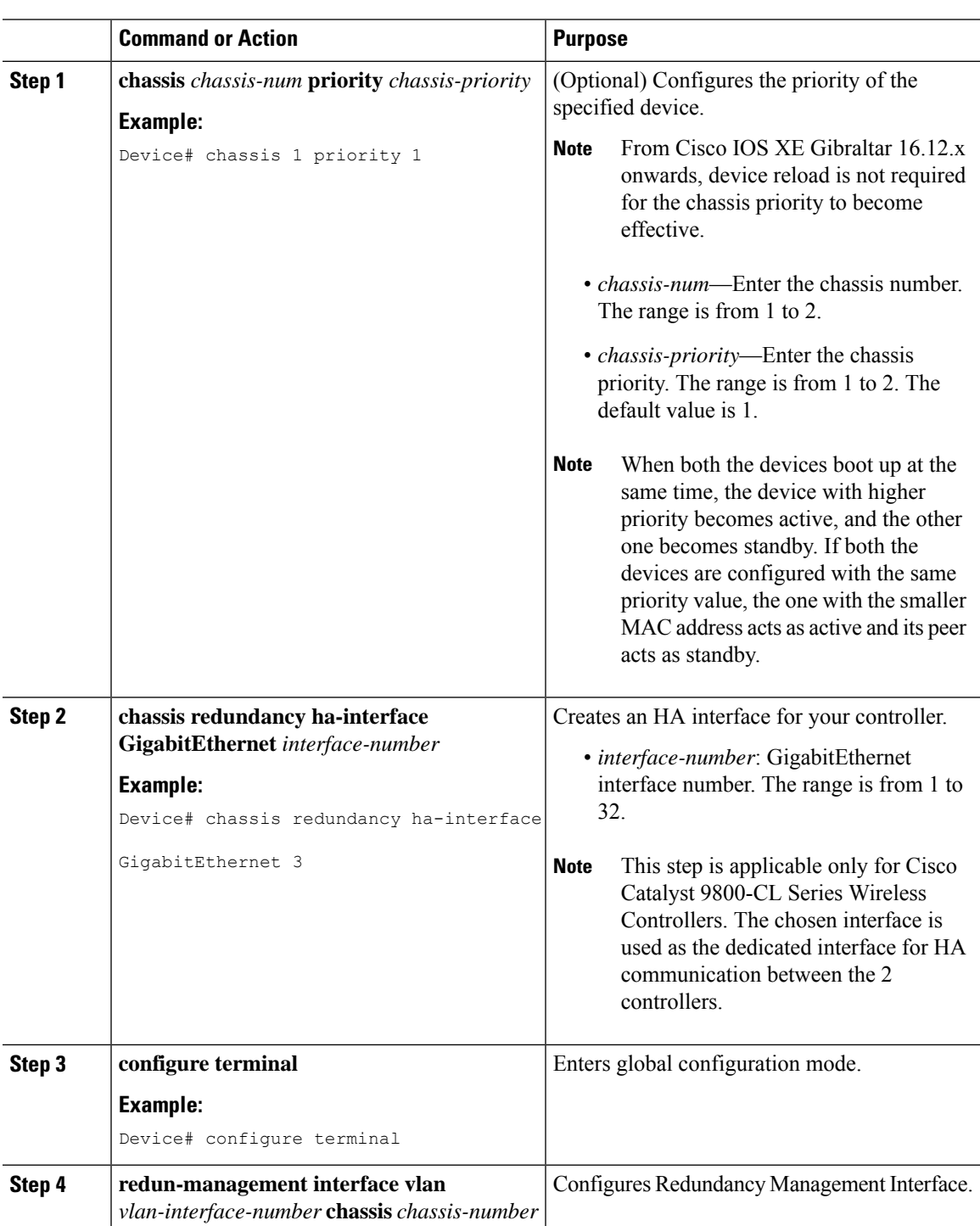

### **Procedure**

 $\mathbf I$ 

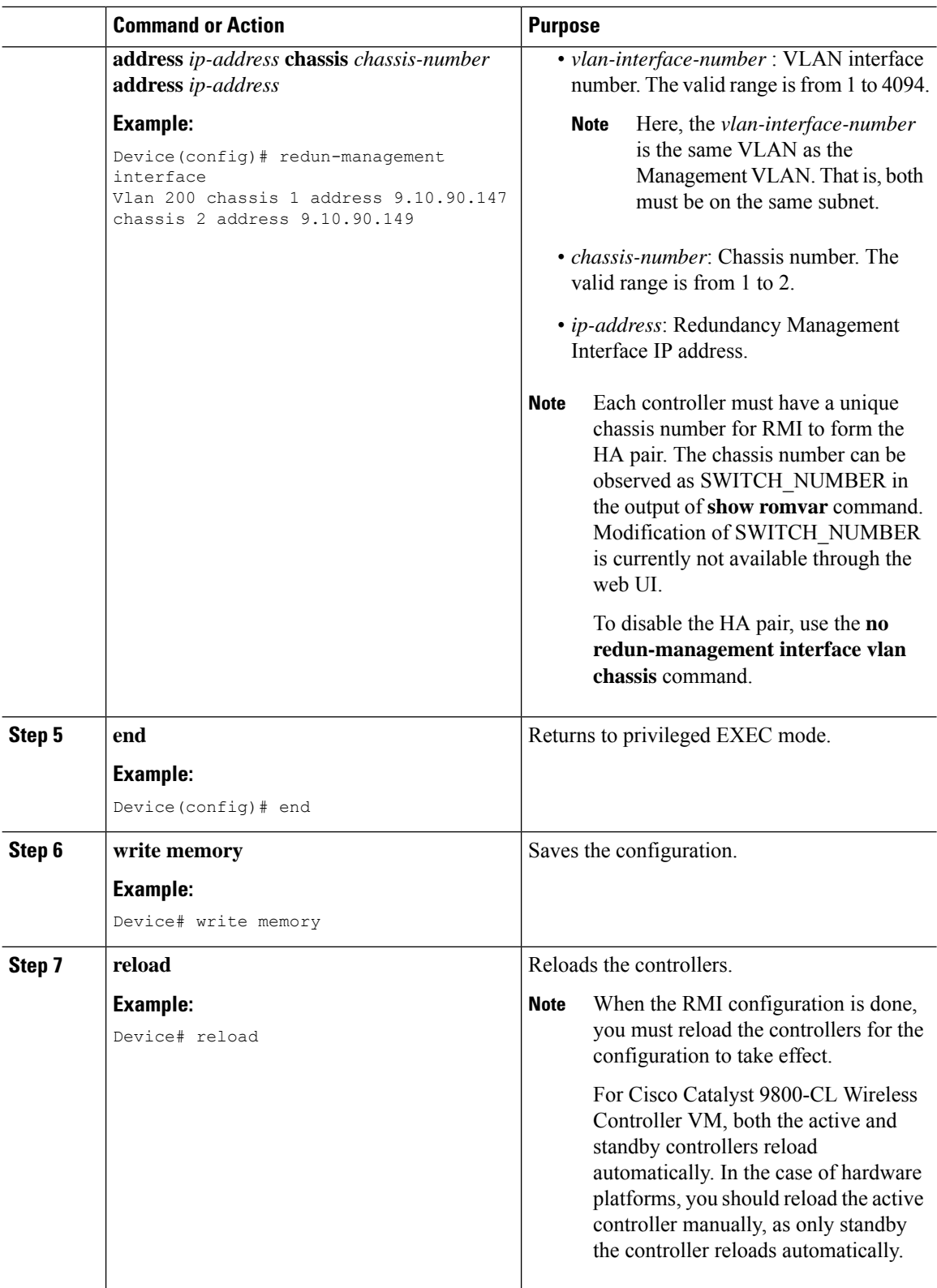

Ι

# **Configuring Gateway Monitoring (CLI)**

### **Procedure**

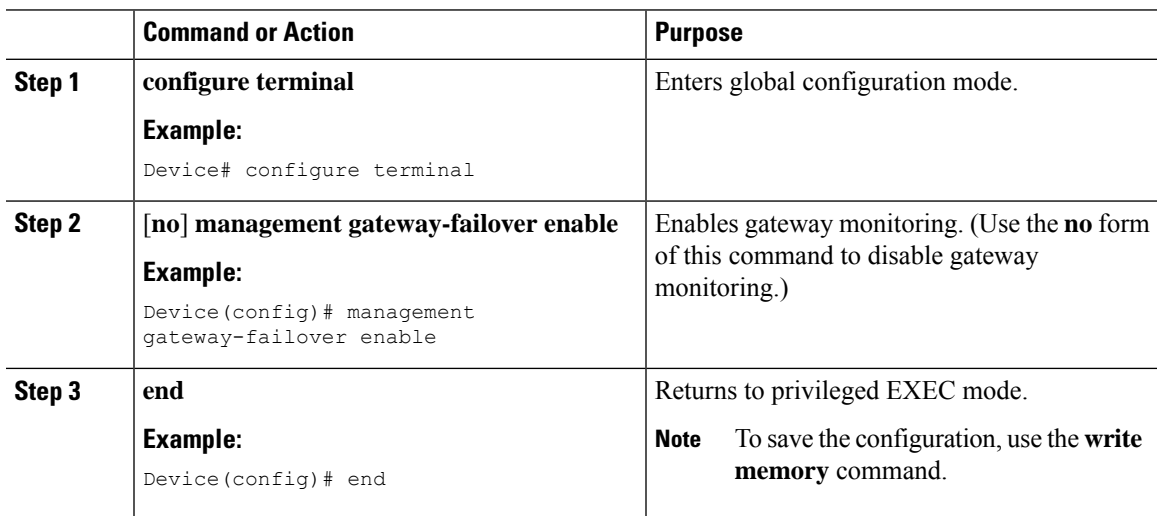

# <span id="page-1640-0"></span>**Configuring Gateway Monitoring Interval (CLI)**

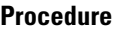

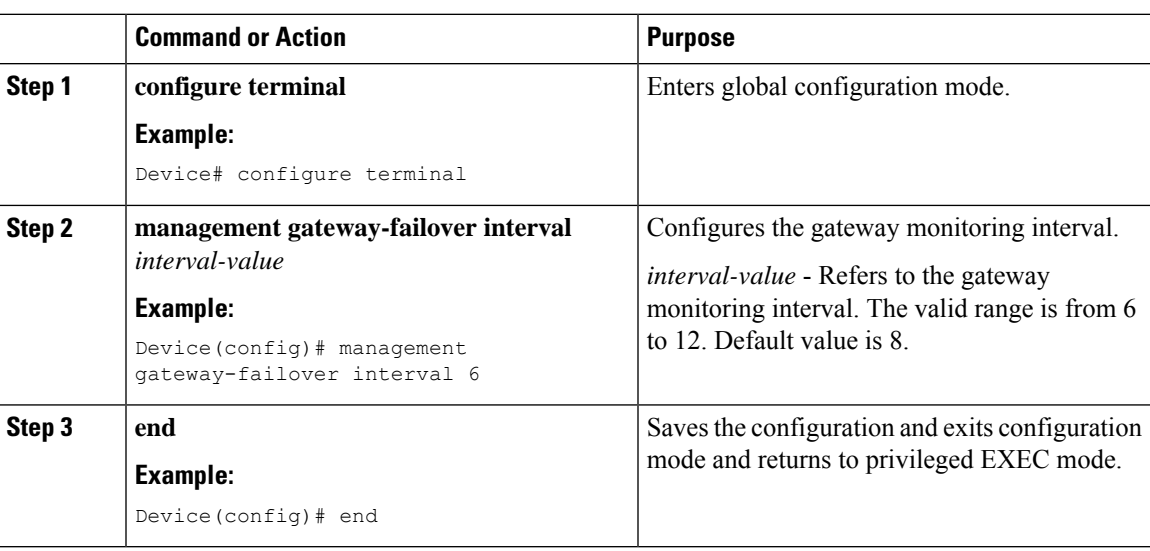

## **Gateway Reachability Detection**

### **Information About Gateway Reachability Detection**

Gateway Reachability Detection feature mimimizes the downtime on APs and clients when the gateway reachability is lost on the active controller.

Both active and standby controllers keep track of gateway reachability. The gateway reachability is detected by sending Internet Control Message Protocol (ICMP) and ARP requests periodically to the gateway.

Both active and standby controllers use the RMI IP as the source IP. The messages are sent at 1 second interval. If it takes 8 (or configured value) consecutive failures in reaching the gateway, the controller declares the gateway as non-reachable. It takes approximately 8 secondsto detect if a controller haslost gateway reachability.

Gateway monitoring with native IPv6 usesICMP Neighbor Discovery protocols and ICMPv6 ECHO to check gateway reachability.

Therefore, you can monitor only the IPv6 gateway when RMI IPv6 is configured.

This means that only one IPv4 or IPv6 gateways can be monitored.

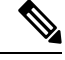

**Note**

If the standby controller loses gateway, the standby moves to the standby recovery mode.

If the active controller loses gateway, the active reloads and standby becomes active.

### **Configuration Workflow**

**1.** Configuring Redundancy Management Interface (GUI) (or) Configuring Redundancy Management Interface (CLI). For more information, see Configuring Redundancy [Management](#page-1637-0) Interface (GUI), on page [1536.](#page-1637-0)

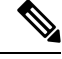

**Note** For RMI configuration to take effect, ensure that you reload your controllers.

- **2.** Configuring IPv6 Static Route. For information, see Gateway Monitoring.
- **3.** Configuring Gateway Monitoring Interval (CLI). For more information, see [Configuring](#page-1640-0) Gateway [Monitoring](#page-1640-0) Interval (CLI), on page 1539.

### **Migrating to RMI IPv6**

### **From RMI IPv4**

**1.** Unconfigure the RMI IPv4 using the following CLIs:

Device# conf t

Device(config)# no redun-management interface <vlan name> chassis 1 address <ip address1> chassis 2 address <ip\_address2>

**Note** This CLI unconfigures RMI on both the controllers.

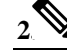

**Note** Take a backup of the running config on active before you reload the controller.

Reload the controller.

- **3.** Copy the backed up config to the running config on the box which would have lost all the config.
- **4.** Configure the RMI IPv6 on both the controllers. For information on the CLI, see #unique 1907.
- **5.** Reload the controller.

### **From HA Pairing (Without RMI)**

For information on HA pairing, see Configuring Redundancy Management Interface (GUI).

## **Monitoring the Health of the Standby Controller**

The Standby Monitoring feature allows you to monitor the health of a system on a standby controller using programmatic interfaces and commands. This feature allows you to monitor parameters such as CPU, memory, interface status, power supply, fan failure, and the system temperature. Standby Monitoring is enabled when Redundancy Management Interface (RMI) is configured, no other configuration is required. The RMI itself is used to connect to the standby and perform standby monitoring. Standby Monitoring feature cannot be dynamically enabled or disabled.

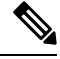

The active controller uses the management or RMI IP to initiate AAA requests. Whereas, the standby controller uses the RMI IP to initiate AAA requests. Thus, the RMI IPs must be added in AAA servers for a seamless client authentication and standby monitoring. **Note**

To enable standby console, ensure that the following configuration is in place:

redundancy main-cpu secondary console enable

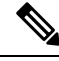

The Standby Monitoring feature is not supported on a controller in the active-recovery and the standby-recovery modes. **Note**

The Standby Monitoring feature supports only the following traffic on the RMI interface of the standby controller:

• Address Resolution Protocol (ARP)

- Internet Control Message Protocol (ICMP)
- TCP Traffic (to or from) ports: 22, 443, 830, and 3200
- UDP RADIUS ports:1645 and 1646
- UDP Extended RADIUS ports: 21645 to 21844

### **Feature Scenarios**

- To monitor the health of the standby directly from the standby controller using Standby RMI IP.
- To get syslogs from the standby controller using the Standby RMI IP.

### **Use Cases**

- Enabling SNMP agent and programmatic interfaces on the standby controller: You can directly perform an SNMP query or programmatic interface query to the standby's RMI IP and active controller.
- Enabling syslogs on the standby controller: You can directly get the standby syslogs from the standby controller.

### **RADIUS Accounting Support**

Whenever you log in to a standby device, the RADIUS start record must be sent to the external RADIUS server. Similarly, when you log out of a device, the RADIUS stop record must be sent to the external RADIUS server.

#### **TACACS+ Authentication Support**

Users are authenticated through the RMI using the external TACACS+ server. The username and password are evaluated in the TACACS+ server. Depending on the response received from the server, a user will be able to log in to the standby device.

#### **TACACS+ Accounting Support**

Whenever you log in to the standby device, the TACACS+ accounting start record must be sent to the external TACACS+ server. Similarly, when you log out of a device, the TACACS+ accounting stop record must be sent to the external TACACS+ server.

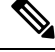

The following configuration must be in place to configure AAA to send the accounting packets: **Note**

aaa accounting exec {default | named-list} start-stop group {RAD | tac-group-name}

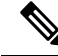

**Note**

The TACACS+ login to the standby device is not supported when TACACS+ server is configured with hostname.

## **Monitoring the Health of Standby Parameters Using SNMP**

## **Standby Monitoring Using Standby RMI IP**

When an SNMP agent is enabled on the standby controller, you can directly perform an SNMP query to the standby's RMI IP. From Release 17.5 onwards, you can query the following MIB on the standby controller:

**Table 110: MIB Name and Notes**

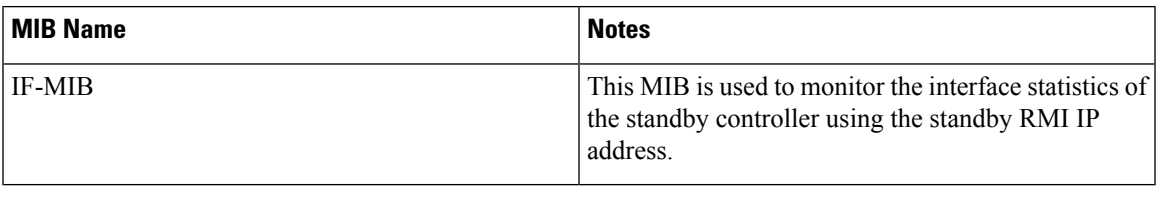

**Note** If an SNMP agent is enabled on the active controller, by default, the SNMP is enabled on the standby controller.

### **Standby Monitoring Using the Active Controller**

### **CISCO-LWAPP-HA-MIB**

The CISCO-LWAPP-HA-MIB monitors the health parameters of the standby controller, that is, memory, CPU, port status, power statistics, peer gateway latencies, and so on.

You can query the following MIB objects of CISCO-LWAPP-HA-MIB.

**Table 111: MIB Objects and Notes**

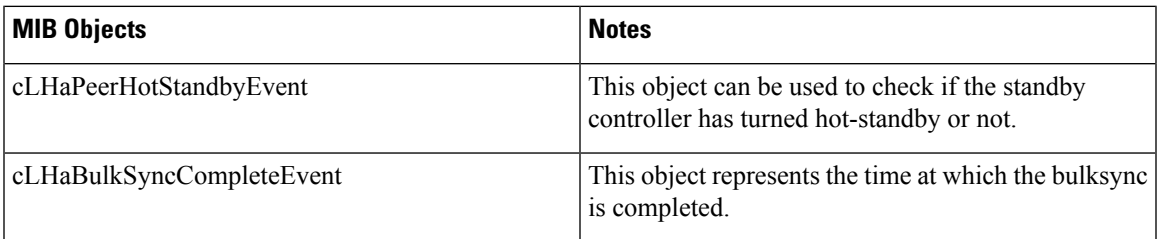

### **CISCO-PROCESS-MIB**

The CISCO-PROCESS-MIB monitors CPU and process statistics. Use it to monitor CPU-related or memory-related BINOS processes. The standby CISCO-PROCESS-MIB can be monitored using the active controller.

### **ENTITY-MIB**

The ENTITY-MIB is used to monitor hardware details of the active and standby controllers using the active controller.

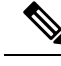

**Note** The standby Route Processor (RP) sensors are appended in the active RP sensors.

### **Standby IOS Linux Syslogs**

The standby logs are relayed using the same method as on the active Cisco IOS for wireless controllers.

From Release 17.5 onwards, external logging of syslogs from the standby IOS is enabled. As BINOS processes on standby also forwards the syslogs to Cisco IOS, all the syslogs generated on the standby controller is forwarded to the configured external server.

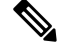

**Note** RMI IP address is used for logging purpose.

The following is the expected behavior when an HA pair is configured with the RMI IPv6 address, the active controller has dual stack, and logging is configured on the IPv4 address:

The standby controller tries to send syslogs to the IPv4 server because logging is only configured on IPv4 even though IPv4 is not supported by standby.

### **Standby Interface Status Using Active SNMP**

The standby interface information is sent to the active controller using IPC in the following scenarios:

- When there is a change in the interface status.
- When a new interface is added or deleted on the standby controller.

When the active controller receives the interface information from the standby controller, the active controller's database is populated with the standby interface information.

When an SNMP query is received for the standby interface information, the SNMP handlers corresponding to the CISCO-LWAPP-HA-MIB reads them from the standby interface database on the active and populates the MIB objects in CISCO-LWAPP-HA-MIB.

You can query the following MIB objects of CISCO-LWAPP-HA-MIB.

### **Table 112: MIB Objects of CISCO-LWAPP-HA-MIB**

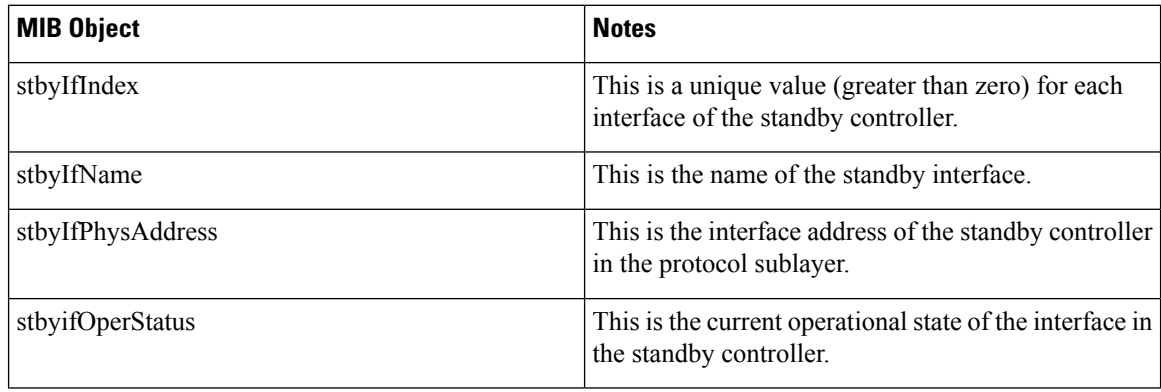

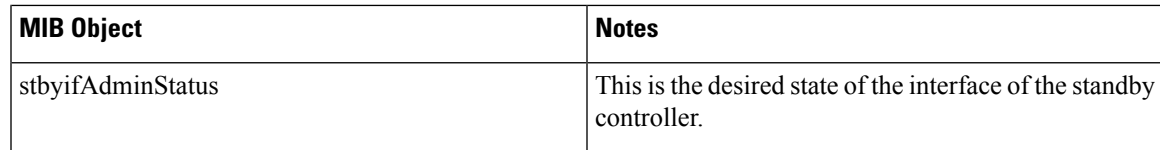

To verify the logging on the active when the standby fails to send interface statistics, use the following command:

```
Device# debug snmp ha-chkpt
Device# debug snmp ha-intf_db
```
## **Monitoring the Health of Standby Controller Using Programmatic Interfaces**

You can monitor parameters such as CPU, memory, sensors, and interface status on a standby controller using programmatic interfaces such as NETCONF and RESTCONF. The RMI IP of the standby controller can be used for access to the following operational models:

The models can be accessed through .

- Cisco-IOS-XE-device-hardware-oper.yang
- Cisco-IOS-XE-process-cpu-oper.yang
- Cisco-IOS-XE-platform-software-oper.yang
- Cisco-IOS-XE-process-memory-oper.yang
- Cisco-IOS-XE-interfaces-oper.yang

For more information on the YANG models, see the *Programmability Configuration Guide, Cisco IOS XE Amsterdam 17.3.x*.

## **Monitoring the Health of Standby Controller Using CLI**

This section describes the different commands that can be used to monitor the standby device.

You can connect to the standby controller through SSH using the RMI IP of the standby controller. The user credentials must have been configured already. Both local authentication and RADIUS authentication are supported.

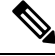

The **redun-management** command needsto be configured on both the controllers, primary and standby, prior to high availability (HA) pairing. **Note**

### **Monitoring Port State**

The following is a sample output of the **show interfaces** *interface-name* command:

```
Device-standby# show interfaces GigabitEthernet1
GigabitEthernet1 is down, line protocol is down
Shadow state is up, true line protocol is up
 Hardware is CSR vNIC, address is 000c.2909.33c2 (bia 000c.2909.33c2)
 MTU 1500 bytes, BW 1000000 Kbit/sec, DLY 10 usec,
    reliability 255/255, txload 1/255, rxload 1/255
  Encapsulation ARPA, loopback not set
  Keepalive set (10 sec)
  Full Duplex, 1000Mbps, link type is force-up, media type is Virtual
  output flow-control is unsupported, input flow-control is unsupported
  ARP type: ARPA, ARP Timeout 04:00:00
 Last input 00:00:06, output 00:00:24, output hang never
 Last clearing of "show interface" counters never
  Input queue: 30/375/0/0 (size/max/drops/flushes); Total output drops: 0
  Queueing strategy: fifo
  Output queue: 0/40 (size/max)
  5 minute input rate 389000 bits/sec, 410 packets/sec
  5 minute output rate 0 bits/sec, 0 packets/sec
     3696382 packets input, 392617128 bytes, 0 no buffer
    Received 0 broadcasts (0 multicasts)
     0 runts, 0 giants, 0 throttles
     0 input errors, 0 CRC, 0 frame, 0 overrun, 0 ignored
     0 watchdog, 0 multicast, 0 pause input
     18832 packets output, 1218862 bytes, 0 underruns
     Output 0 broadcasts (0 multicasts)
     0 output errors, 0 collisions, 2 interface resets
     3 unknown protocol drops
     0 babbles, 0 late collision, 0 deferred
     0 lost carrier, 0 no carrier, 0 pause output
     0 output buffer failures, 0 output buffers swapped out
```
The following is a sample output of the **show ip interface brief** command:

### Device# **show ip interface brief**

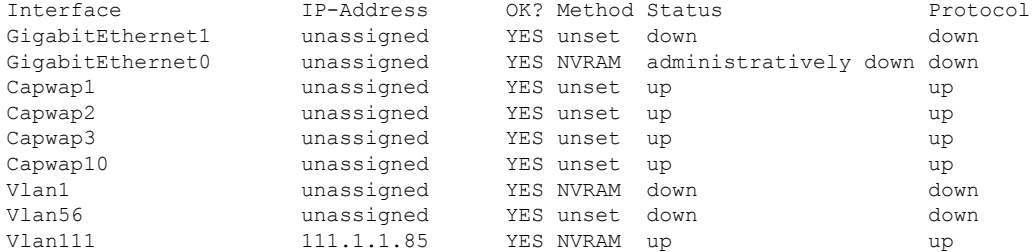

### **Monitoring CPU or Memory**

The following is a sample output of the **show process cpu sorted 5sec** command:

Device-standby# **show process cpu sorted 5sec**

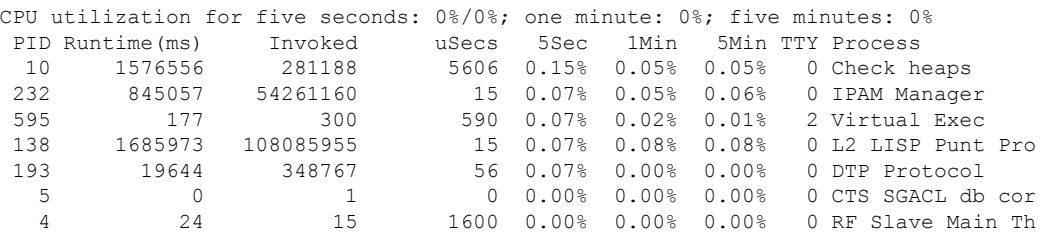

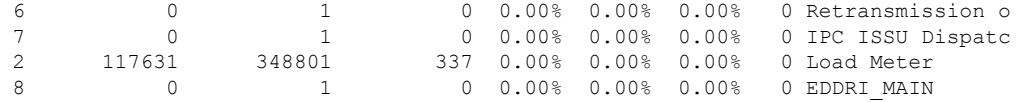

To check CPU and memory utilization of binOS processes, run the following command:

Device-standby# **show platform software process slot chassis standby R0 monitor**

top - 23:24:14 up 8 days, 3:38, 0 users, load average: 0.69, 0.79, 0.81 Tasks: 433 total, 1 running, 431 sleeping, 1 stopped, 0 zombie %Cpu(s): 1.7 us, 2.8 sy, 0.0 ni, 95.6 id, 0.0 wa, 0.0 hi, 0.0 si, 0.0 st MiB Mem : 32059.2 total, 21953.7 free, 4896.8 used, 5208.6 buff/cache MiB Swap: 0.0 total, 0.0 free, 0.0 used. 26304.6 avail Mem

PID USER PR NI VIRT RES SHR S %CPU %MEM TIME+ COMMAND root 20 0 2347004 229116 130052 S 41.2 0.7 5681:44 ucode\_pkt+ root 20 0 666908 106760 46228 S 5.9 0.3 15:06.14 smand root 20 0 3473004 230020 152120 S 5.9 0.7 510:56.90 fman\_fp\_i+ root 20 0 14600 11324 7424 S 0.0 0.0 0:31.07 systemd root 20 0 0 0 0 S 0.0 0.0 0:00.28 kthreadd root 0 -20 0 0 0 I 0.0 0.0 0:00.00 rcu\_gp root 0 -20 0 0 0 I 0.0 0.0 0:00.00 rcu\_par\_gp root 0 -20 0 0 0 I 0.0 0.0 0:00.00 kworker/0+ root 20 0 0 0 0 I 0.0 0.0 0:00.49 kworker/u+ root 0 -20 0 0 0 I 0.0 0.0 0:00.00 mm\_percpu+ root 20 0 0 0 0 S 0.0 0.0 0:03.26 ksoftirqd+ . . . root 20 0 57116 3432 2848 S 0.0 0.0 0:00.00 rotee root 20 0 139560 9500 7748 S 0.0 0.0 0:55.67 pttcd root 20 0 31.6g 3.1g 607364 S 0.0 9.8 499:12.04 linux\_ios+ root 20 0 3996 3136 2852 S 0.0 0.0 0:00.00 stack\_snt+ root 20 0 3700 1936 1820 S 0.0 0.0 0:00.00 sntp

### **Monitoring Hardware**

The following is a sample output of the **show environment summary** command:

Device# **show environment summary**

Number of Critical alarms: 0 Number of Major alarms: 0 Number of Minor alarms: 0 Slot Sensor Current State Reading Threshold(Minor,Major,Critical,Shutdown) ---------- -------------- --------------- ------------ --------------------------------------- P0 Vin Normal 231 V AC na P0 Iin Normal 2 A na<br>P0 Vout Normal 12 VDC na P0 Vout Normal 12 V DC na<br>P0 Iout Normal 30 A na P0 Iout Normal 30 A na P0 Temp1 Normal 25 Celsius (na ,na ,na ) (Celsius) P0 Temp2 Normal 31 Celsius (na ,na ,na ,na )(Celsius) P0 Temp3 Normal 37 Celsius (na ,na ,na ,na )(Celsius) R0 VDMB1: VX1 Normal 1226 mV na R0 VDMB1: VX2 Normal 6944 mV na R0 Temp: DMB IN Normal 26 Celsius (45 ,55 ,65 ,70 )(Celsius) R0 Temp: DMB OUT Normal 40 Celsius (70 ,75 ,80 ,85 )(Celsius)

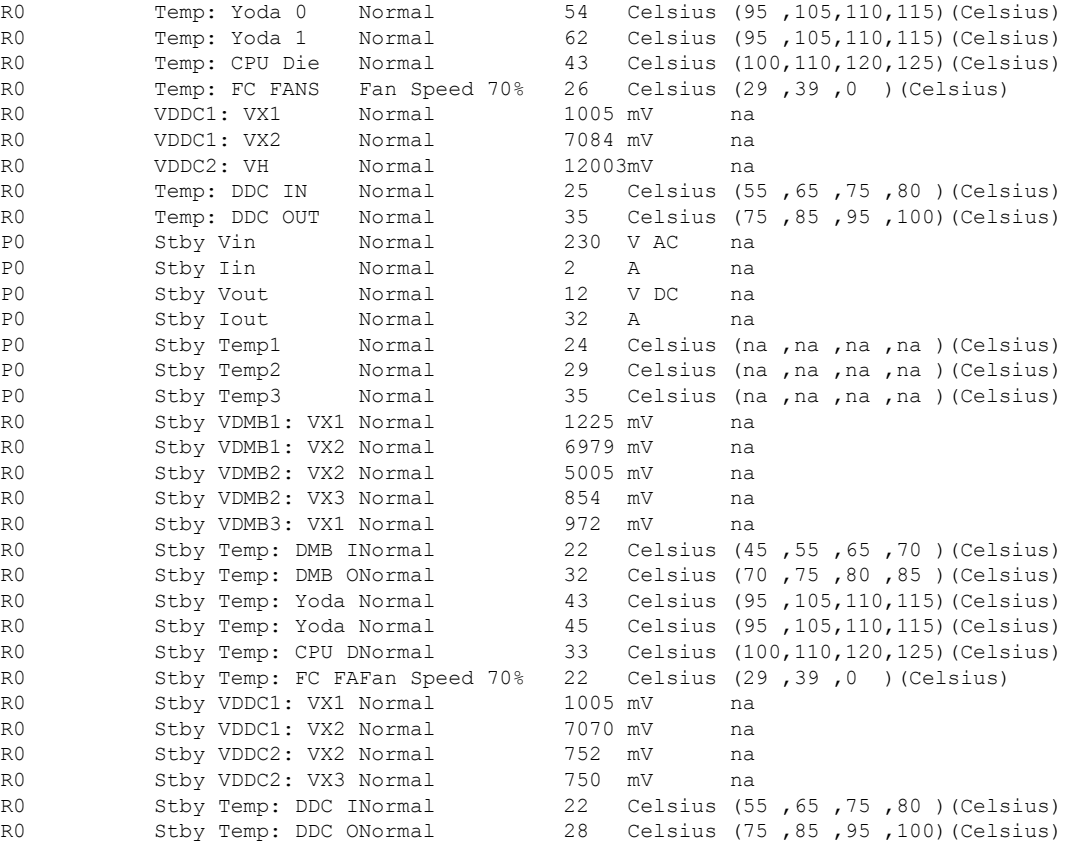

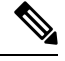

**Note** The command displays both active and standby hardware details.

The **show environment summary** command displays data only for physical appliances such as Cisco Catalyst 9800-80 Wireless Controller, Cisco Catalyst 9800-40 Wireless Controller, Cisco Catalyst 9800-L Wireless Controller, and Cisco Catalyst 9800 Embedded Wireless Controller for Switch. The command does not display data for Cisco Catalyst 9800 Wireless Controller for Cloud. **Note**

## **Verifying the Gateway-Monitoring Configuration**

To verify the status of the gateway-monitoring configuration on an active controller, run the following command:

Device# **show redundancy states**

```
my state = 13 -ACTIVE
peer state = 8 -STANDBY HOT
Mode = Duplex
Unit = Primary
Unit ID = 1
```
Ш

```
Redundancy Mode (Operational) = sso
Redundancy Mode (Configured) = sso
Redundancy State = sso
Maintenance Mode = Disabled
Manual Swact = enabled
Communications = Up
client count = 129
client notification TMR = 30000 milliseconds
RF debug mask = 0x0Gateway Monitoring = Disabled
Gateway monitoring interval = 8 secs
```
To verify the status of the gateway-monitoring configuration on a standby controller, run the following command:

Device-stby# **show redundancy states**

```
my state = 8 -STANDBY HOT
peer state = 13 -ACTIVE
Mode = Duplex
Unit = Primary
Unit ID = 2
Redundancy Mode (Operational) = sso
Redundancy Mode (Configured) = sso
Redundancy State = sso
Maintenance Mode = Disabled
Manual Swact = cannot be initiated from this the standby unit
Communications = Up
client count = 129
client notification TMR = 30000 milliseconds
RF debug mask = 0x0Gateway Monitoring = Disabled
Gateway monitoring interval = 8 secs
```
## **Verifying the RMI IPv4 Configuration**

Verify the RMI IPv4 configuration.

Device# **show running-config interface vlan** *management-vlan*

```
Building configuration...
Current configuration : 109 bytes
!
interface Vlan90
ip address 9.10.90.147 255.255.255.0 secondary
ip address 9.10.90.41 255.255.255.0
end
```
To verify the interface configuration for a standby controller, use the following command:

Device-stby# **show running-config interface vlan 90**

```
Building configuration...
Current configuration : 62 bytes
!
interface Vlan90
```
ip address 9.10.90.149 255.255.255.0 end

To verify the chassisredundancy management interface configuration for an active controller, use the following command:

Device# **show chassis rmi**

Chassis/Stack Mac Address : 000c.2964.1eb6 - Local Mac Address Mac persistency wait time: Indefinite H/W Current Chassis# Role Mac Address Priority Version State IP RMI-IP ---------------------------------------------------------------------------------------------------- \*1 Active 000c.2964.1eb6 1 V02 Ready 169.254.90.147 9.10.90.147 2 Standby 000c.2975.3aa6 1 V02 Ready 169.254.90.149 9.10.90.149

To verify the chassisredundancy management interface configuration for a standby controller, use the following command:

Device-stby# **show chassis rmi**

Chassis/Stack Mac Address : 000c.2964.1eb6 - Local Mac Address Mac persistency wait time: Indefinite H/W Current Chassis# Role Mac Address Priority Version State IP RMI-IP ------------------------------------------------------------------------------------------------ 1 Active 000c.2964.1eb6 1 V02 Ready 169.254.90.147 9.10.90.147 \*2 Standby 000c.2975.3aa6 1 V02 Ready 169.254.90.149 9.10.90.149

To verify the ROMMON variables on an active controller, use the following command:

Device# **show romvar | include RMI**

RMI\_INTERFACE\_NAME = Vlan90 RMI\_CHASSIS\_LOCAL\_IP = 9.10.90.147 RMI\_CHASSIS\_REMOTE\_IP = 9.10.90.149

To verify the ROMMON variables on a standby controller, use the following command:

Device-stby# **show romvar | include RMI**

RMI\_INTERFACE\_NAME = Vlan90 RMI CHASSIS LOCAL IP =  $9.10.90.149$ RMI\_CHASSIS\_REMOTE\_IP = 9.10.90.147

To verify the switchover reason, use the following command:

Device# **show redundancy switchover history**

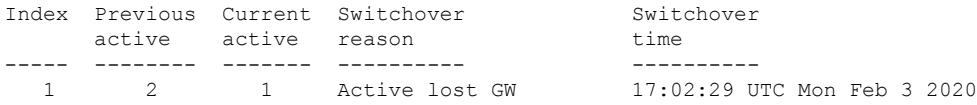

## **Verifying the RMI IPv6 Configuration**

To verify the chassis redundancy management interface configuration for both active and standby controllers, run the following command:

Device# **show chassis rmi**

Chassis/Stack Mac Address : 00a3.8e23.a540 - Local Mac Address Mac persistency wait time: Indefinite Local Redundancy Port Type: Twisted Pair H/W Current Chassis# Role Mac Address Priority Version State IP RMI-IP --------------------------------------------------------------------------------------------- 1 Standby 706d.1536.23c0 1 V02 Ready 169.254.254.17 2020:0:0:1::211 \*2 Active 00a3.8e23.a540 1 V02 Ready 169.254.254.18 2020:0:0:1::212

To verify the RMI related ROMMON variables for both active and standby controllers, run the following command

Device# **show romvar | i RMI**

```
RMI_INTERFACE_NAME = Vlan52
RMI_CHASSIS_LOCAL_IPV6 = 2020:0:0:1::212
RMI_CHASSIS_REMOTE_IPV6 = 2020:0:0:1::211
```
## **Verifying Redundancy Port Interface Configuration**

To verify the Redundancy Port Interface (RIF) resource status in an active instance, run the following command:

```
Device# show platform software rif-mgr chassis active R0 resource-status
RIF Resource Status
```
RP Status : Up RMI Status : Up Current Chassis State : Active Peer Chassis State : Standby

To verify the RIF resource status in a standby instance, run the following command:

Device# show platform software rif-mgr chassis standby R0 resource-status RIF Resource Status RP Status : Up RMI Status : Up

```
Current Chassis State : Standby
Peer Chassis State : Active
```
To verify the RMI link re-establishment count and the time since the RMI link is Up in the active instance, run the following command:

```
Device# show platform software rif-mgr chassis active R0 rmi-connection-details
RMI Connection Details
   RMI Link re-establish count : 2
   RMI Link Uptime : 21 hours 8 minutes 43 seconds
   RMI Link Upsince : 08/05/2021 13:46:01
```
To verify the RMI link re-establishment count and the time since the RMI link is Down in the active instance, run the following command:

```
Device# show platform software rif-mgr chassis active R0 rmi-connection-details
RMI Connection Details
    RMI Link re-establish count : 1<br>RMI Link Downtime : 28 seconds
    RMI Link Downtime
    RMI Link Downsince : 07/16/2021 03:19:11
```
To verify the RMI link re-establishment count and the time since the RMI link is Up in the standby instance, run the following command:

```
Device# show platform software rif-mgr chassis standby R0 rmi-connection-details
RMI Connection Details
   RMI Link re-establish count : 1
   RMI Link Uptime : 1 hour 39 minute 9 seconds
   RMI Link Upsince : 07/16/2021 01:31:41
```
To verify the RMI link re-establishment count and the time since the RMI link is Down in the standby instance, run the following command:

```
Device# show platform software rif-mgr chassis standby R0 rmi-connection-details
RMI Connection Details
   RMI Link re-establish count : 1
   RMI Link Downtime : 22 seconds
   RMI Link Downsince : 07/16/2021 03:19:17
```
To verify the RPlink re-establishment count and the time since the RPlink is UPfor daysin the active instance, run the following command:

```
Device# show platform software rif-mgr chassis active R0 rp-connection-details
RP Connection Details
    RP Connection Uptime : 12 days 17 hours 1 minute 39 seconds
    RP Connection Upsince : 07/03/2021 07:06:20
```
To verify the RP link re-establishment count and the time since the RP link is Down in the active instance, run the following command:

```
Device# show platform software rif-mgr chassis active R0 rp-connection-details
RP Connection Details
   RP Connection Downtime : 4 seconds
   RP Connection Downsince : 07/16/2021 03:33:04
```
To verify the RP link re-establishment count and the time since the RP link is UP in the standby instance, run the following command:

```
Device# show platform software rif-mgr chassis standby R0 rp-connection-details
RP Connection Details
    RP Connection Uptime : 12 days 17 hours 2 minutes 1 second
    RP Connection Upsince : 07/03/2021 07:05:58
```
To verify the RP link re-establishment count and the time since the RP link is Down in the standby instance, run the following command:

```
Device# show platform software rif-mgr chassis standby R0 rp-connection-details
RP Connection Details
   RP Connection Downtime : 22 seconds
    RP Connection Downsince : 07/16/2021 03:19:17
```
To verify the RIF and stack manager internal statistics in the active instance, run the following command:

Device# show platform software rif-mgr chassis active R0 rif-stk-internal-stats RIF Stack Manager internal stats

Stack-mgr reported RP down : False DAD link status reported to Stack-Mgr : True

To verify the RIF and stack manager internal statistics in the standby instance, run the following command:

Device# show platform software rif-mgr chassis standby R0 rif-stk-internal-stats RIF Stack Manager internal stats

Stack-mgr reported RP down : False DAD link status reported to Stack-Mgr : True

To verify the number of packets sent or received for each type in the active instance, run the following command:

Device# show platform software rif-mgr chassis active R0 lmp-statistics LMP Statistics

Info Type Sent : 6 Solicit Info Type Sent : 0 Unsolicit Info Type Sent : 6 Reload Type Sent : 0 Recovery Type Sent : 1 Gateway Info Type Sent : 0 Enquiry Type Sent : 0 Solicit Enquiry Type Sent : 0 Unsolicit Enquiry Type Sent : 0 Info Type Received : 5 Solicit Info Type Received : 2 Unsolicit Info Type Received : 3 Reload Type Received : 0 Recovery Type Received : 0 Gateway Info Type Received : 4 Enquiry Type Received : 0 Solicit Enquiry Type Received : 0 Unsolicit Enquiry Type Received : 0

To verify the number of packets sent or received for each type in the standby instance, run the following command:

Device# show platform software rif-mgr chassis standby R0 lmp-statistics LMP Statistics

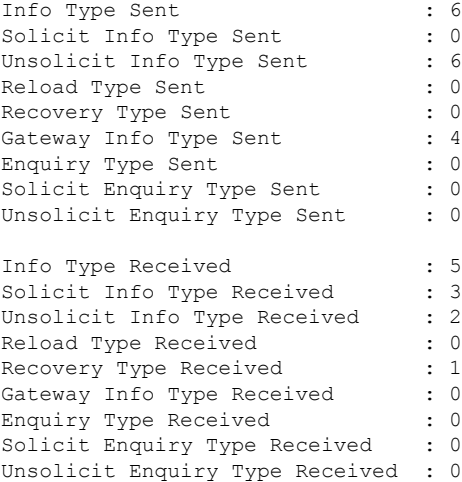

## **Information About Auto-Upgrade**

The Auto-Upgrade feature enables the standby controller to upgrade with the software image of the active controller so that both controllers form an HA pair.

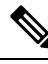

**Note**

### • This feature supports the active controller in INSTALL mode.

- This feature supports Cisco Catalyst 9800 Series Wireless Controller software versions 17.5.1 and later.
- This feature is triggered in the standby controller only when the active image is in committed state.

### **Use Cases**

The following are the use cases and functionalities supported by the Auto-Upgrade feature:

• Handling software version mismatch: During an upgrade, if one of the redundancy port is upgraded to a newer version, and the other one is not upgraded at the same time, the active port tries to copy its packagesto the other port using the Auto-Upgrade feature. You can enable Auto-Upgrade in thissituation using configuration or by manually running the **software auto-upgrade enable** privileged EXEC command.

The auto-upgrade configuration is enabled by default.

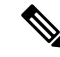

Auto-upgrade upgrades the mismatched redundancy port only when both the active redundancy port and the mismatched redundancy port are in INSTALL mode. **Note**

- HA pair: If one of the controller is not upgraded successfully, use Auto-Upgrade to upgrade the controller on the newly deployed HA pair, which can each be a different version.
- SMUs (APSP, APDP, and so on): If the SMUs that are successfully installed on the active controller when the standby controller was offline. In this scenario, when the standby controller comes up online, the Auto-Upgrade copies this SMU to the standby controller and installs it.

## **Configuration Workflow**

#unique 1923
# **Configuring Auto-Upgrade (CLI)**

### **Procedure**

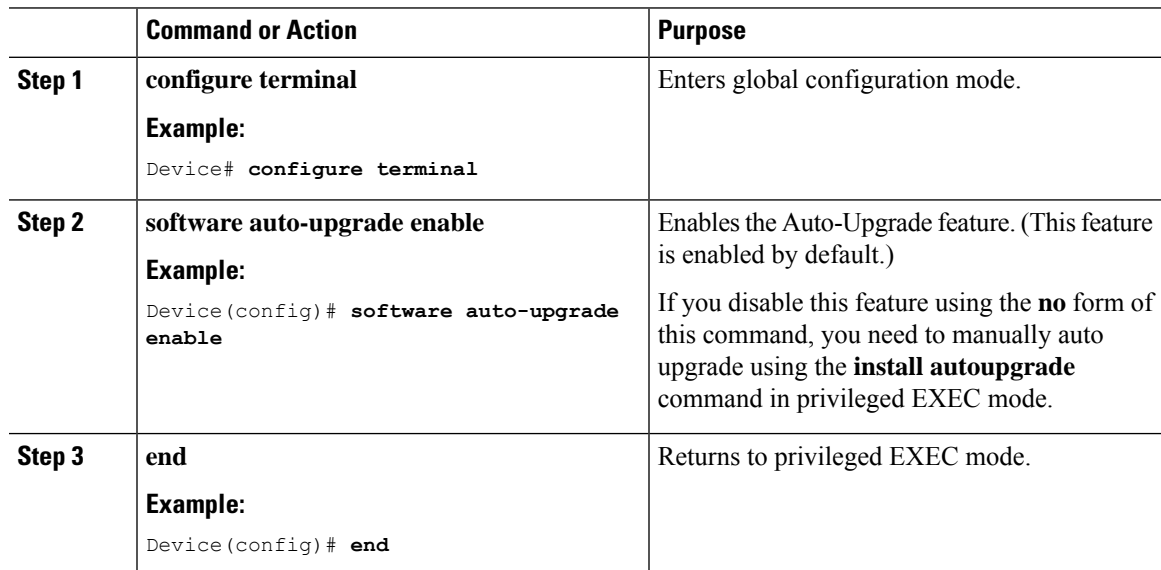

# **Use Case for Link Layer Discovery Protocol (LLDP)**

In a high-availability (HA) setup, when two wireless units act as active and standby, the LLDP still runs independently in both.

When you execute the LLDP neighbors command, the system name as the neighbor entry in the uplink switch is displayed as *hostname***-stbdy**.

# **Enabling LLDP (CLI)**

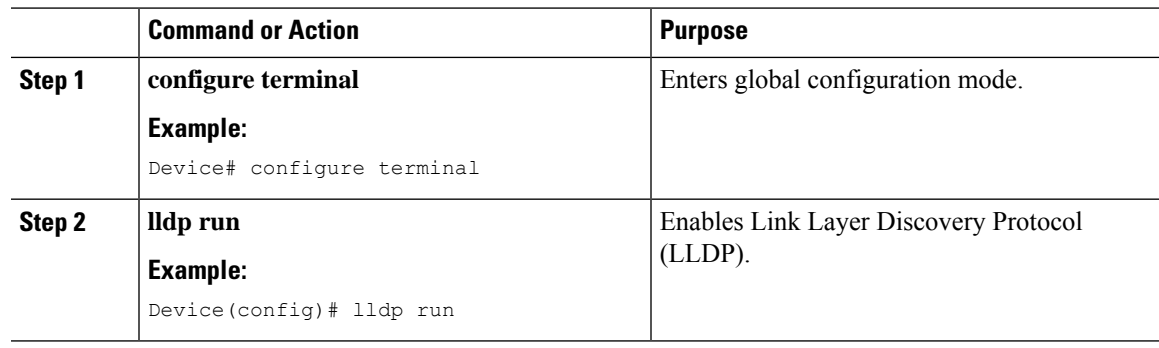

I

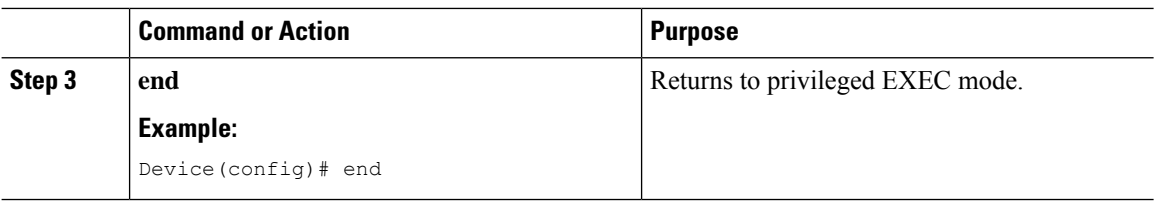

# **Enabling LLDP Timers (CLI)**

#### **Procedure**

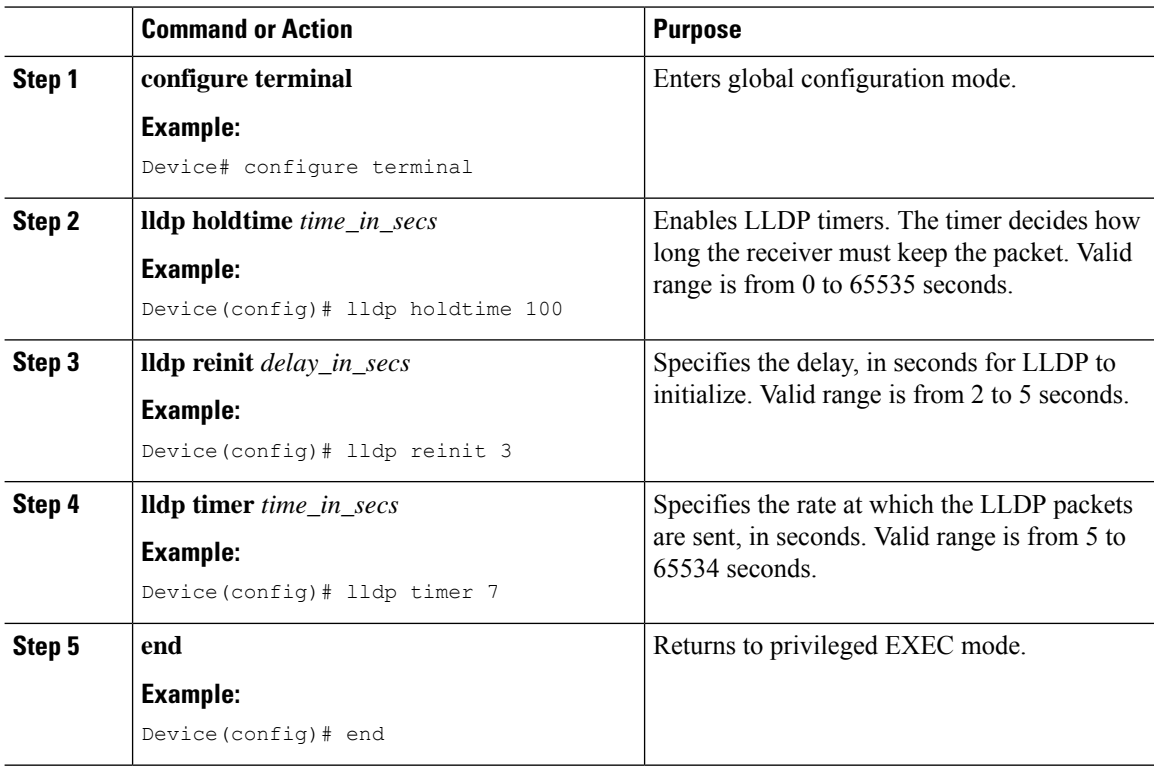

# **Enabling LLDP TLV-Select (CLI)**

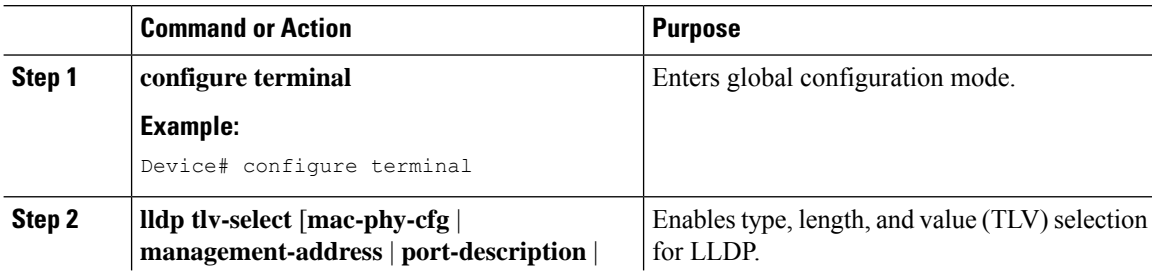

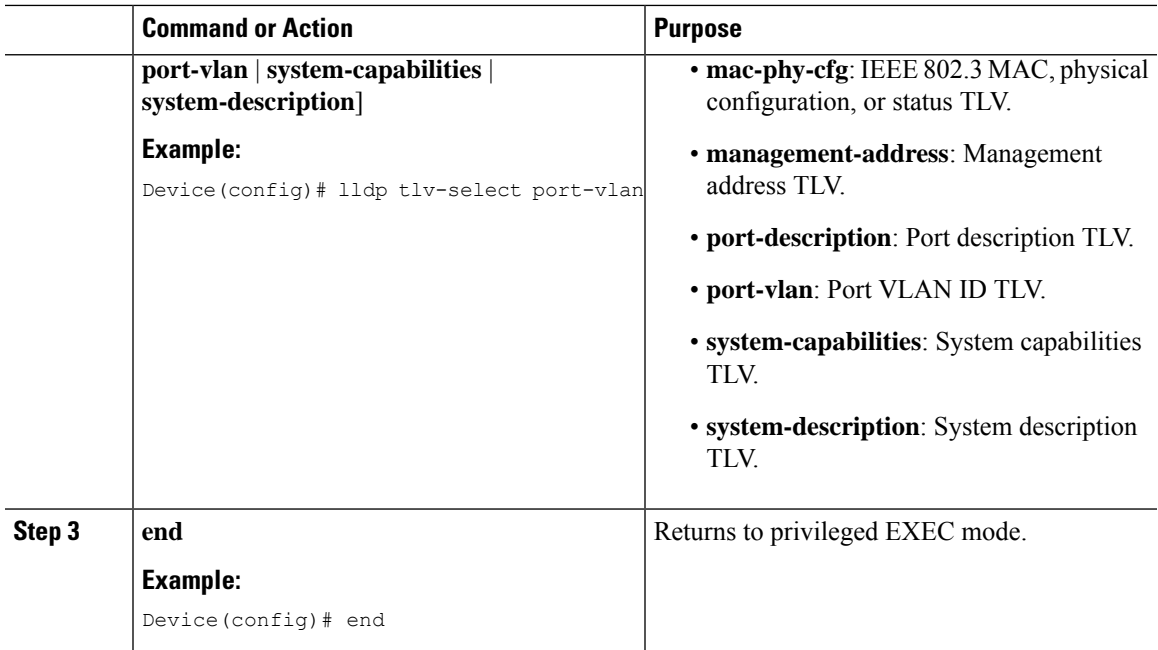

# **Verifying LLDP**

Use the following **show** commands to view the LLDP details independently in the active and standby controller.

To verify the timer and status in the active and standby controller, use the following command:

```
Device# show lldp
Global LLDP Information:
   Status: ACTIVE
   LLDP advertisements are sent every 30 seconds
   LLDP hold time advertised is 120 seconds
   LLDP interface reinitialisation delay is 2 seconds
```
To verify the neighbor details in the active controller, use the following command:

```
Device# show lldp neighbors
Capability codes:
    (R) Router, (B) Bridge, (T) Telephone, (C) DOCSIS Cable Device
(W) WLAN Access Point, (P) Repeater, (S) Station, (O) Other<br>Device ID Local Intf Hold-time Capability Point
                  Local Intf   Hold-time Capability   Port ID
9500-SW Tw0/0/0 120 B,R Twe1/0/14
```
To verify the neighbor details in the standby controller, use the following command:

```
Device# show lldp neighbors
Capability codes:
(R) Router, (B) Bridge, (T) Telephone, (C) DOCSIS Cable Device
(W) WLAN Access Point, (P) Repeater, (S) Station, (O) Other
Device ID Local Intf Hold-time Capability Port ID
9500-SW Tw0/0/0 120 B,R Twe1/0/13
Total entries displayed: 1
```
To verify the LLDP neighbor (TLV) detail, use the following command:

```
Device# show lldp neighbors detail
------------------------------------------------
Local Intf: Te0/0/0
```

```
Chassis id: 2cd0.2d62.be80
Port id: Te1/1
Port Description: TenGigabitEthernet1/1
System Name: HSRP-ROUTER-1-15.cisco.com
System Description:
Cisco IOS Software, IOS-XE Software, Catalyst 4500 L3 Switch Software (cat4500e-UNIVERSAL-M),
Version 03.09.00.E RELEASE SOFTWARE (fc1)
Technical Support: http://www.cisco.com/techsupport
Copyright (c) 1986-2016 by Cisco Systems, Inc.
Compiled Tue 19-Jul
Time remaining: 99 seconds
System Capabilities: B,R
Enabled Capabilities: B,R
Management Addresses:
   IP: 8.109.0.1
   IPV6: 2001:12:1::2
Auto Negotiation - not supported
Physical media capabilities:
   Other/unknown
Media Attachment Unit type - not advertised
Vlan ID: 109
Peer Source MAC: 2cd0.2d62.be80
```
To verify the LLDP details in the uplink switch, use the following command:

```
Device# show lldp neighbors detail
------------------------------------------------
Local Intf: Te1/1
Chassis id: d4e8.80b3.0420
Port id: Te0/0/0
Port Description: TenGigabitEthernet0/0/0
System Name: WLC-BGL15.cisco.com
System Description:
Cisco IOS Software [Bangalore], C9800 Software (C9800 IOSXE-K9), Experimental Version
17.9.20220630:200739
Copyright (c) 1986-2022 by Cisco Systems, Inc.
Compiled Thu 30-Jun-22 13:19
Time remaining: 107 seconds
System Capabilities: B,R
Enabled Capabilities: R
Management Addresses:
   IP: 8.109.0.47
   IPV6: FD09:8:109::45
Auto Negotiation - not supported
Physical media capabilities - not advertised
Media Attachment Unit type - not advertised
Vlan ID: 109
```
To verify LLDP packet errors, use the following command:

```
Device# show lldp errors
LLDP errors/overflows:
Total memory allocation failures: 0
Total encapsulation failures: 0
Total input queue overflows: 0
Total table overflows: 0
```
To verify LLDP traffic statistics, use the following command:

```
Device# show lldp traffic
LLDP traffic statistics:
Total frames out: 18470
```
Ш

```
Total entries aged: 0
Total frames in: 6156
Total frames received in error: 0
Total frames discarded: 0
Total TLVs discarded: 0
Total TLVs unrecognized: 0
```
### **Feature History for Reload Reason History**

This table provides release and related information about the feature explained in this section.

This feature is also available in all the releases subsequent to the one in which they are introduced in, unless noted otherwise.

**Table 113: Feature History for Reload Reason History**

| <b>Release</b>                 | <b>Feature</b>                  | <b>Feature Information</b>                                                                                                    |
|--------------------------------|---------------------------------|----------------------------------------------------------------------------------------------------|
| Cisco IOS XE Dublin<br>17.11.1 | Reload Reason<br><b>History</b> | The Reload Reason History feature tracks the reasons for<br>controller reload. This is done for the last 10 reloads.<br>In Cisco IOS-XE Dublin 17.10.x and earlier releases, it was<br>possible to track only the reason for the last reload. |

# **Information About Reload Reason History**

The Reload Reason History feature tracks the reasons for controller reload. This is done for the last 10 reloads.You will be able to view the history using the show version and the Network Configuration Protocol (NETCONF). This history is useful for serviceability and troubleshooting.

# **Verifying Reload Reason History**

To view the reload history details, use the following command:

```
Device# show reload-history
Reload History:
Reload Index: 1
Reload Code: Reload
Reload Description: Reload Command
Reload Severity: Normal Reboot
Reload Time: 01:33:44 UTC Wed Nov 30 2022
Reload Index: 2
Reload Code: Critical Process Fault
Reload Description: Critical process stack mgr fault on rp 0 0 (rc=137), system report at
bootflash:core/Yang_Test-system-report_20221130-012929-UTC.tar.gz
Reload Severity: Abnormal Reboot
Reload Time: 01:31:11 UTC Wed Nov 30 2022
Reload Index: 3
Reload Code: Image Install
```
Reload Description: Image Install

Reload Severity: Normal Reboot

Reload Time: 01:25:03 UTC Wed Nov 30 2022 Reload Index: 4 Reload Code: Critical Process Fault Reload Description: Critical process rif mgr fault on rp 0 0 (rc=137), system report at bootflash:core/Yang\_Test-system-report\_20221130-011127-UTC.tar.gz Reload Severity: Abnormal Reboot Reload Time: 01:13:08 UTC Wed Nov 30 2022 Reload Index: 5 Reload Code: Reload Reload Description: Reload Command Reload Severity: Normal Reboot Reload Time: 01:08:26 UTC Wed Nov 30 2022 Reload Index: 6 Reload Code: Critical Process Fault Reload Description: Critical process wncmgrd fault on rp 0 0 (rc=137), system report at bootflash:core/Yang\_Test-system-report\_20221130-010338-UTC.tar.gz Reload Severity: Abnormal Reboot Reload Time: 01:05:23 UTC Wed Nov 30 2022 Reload Index: 7 Reload Code: Reload Reload Description: Reload Command Reload Severity: Normal Reboot Reload Time: 01:01:09 UTC Wed Nov 30 2022 Reload Index: 8 Reload Code: Reload Reload Description: Reload Command Reload Severity: Normal Reboot Reload Time: 00:57:27 UTC Wed Nov 30 2022 Reload Index: 9 Reload Code: Reload Reload Description: Reload Command Reload Severity: Normal Reboot Reload Time: 00:22:34 UTC Wed Nov 30 2022 Reload Index: 10 Reload Code: Fast Switchover Reload Description: redundancy force-switchover Reload Severity: Normal Reboot Reload Time: 23:40:01 UTC Tue Nov 29 2022 To view reason for the last reload, use the following command: Device# show platform software tdl-database content ios device data Device Current time: 04:06:04 Device boot time: 01:33:37 Software version: Cisco IOS Software [Dublin], C9800-CL Software (C9800-CL-K9\_IOSXE), Experimental Version 17.11.20221012:120806 [BLD\_POLARIS\_DEV\_S2C\_20221010\_023625-1-g5ebdd5c35512:/nobackup/saikarth/polaris\_relhis 103] Copyright (c) 1986-2022 by Cisco Systems, Inc. Compiled Wed 12-Oct-22 05:08 by saikarth Rommon version: IOS-XE ROMMON Last Reboot reason: Reload Command Reboot reason severity: Normal Reboot Unsaved configuration: \* Unknown boolean \* Reload History: Reload Category: Reload

Reload Description: Reload Command Reload Severity: Normal Reboot Reload Time: 11/30/2022 01:33:44 UTC Reload Category: Critical Process Fault Reload Description: Critical process stack mgr fault on rp 0 0 (rc=137), system report at bootflash:core/Yang\_Test-system-report\_20221130-012929-UTC.tar.gz Reload Severity: Abnormal Reboot Reload Time: 11/30/2022 01:31:11 UTC Reload Category: Image Install Reload Description: Image Install Reload Severity: Normal Reboot Reload Time: 11/30/2022 01:25:03 UTC Reload Category: Critical Process Fault Reload Description: Critical process rif mgr fault on rp 0 0 (rc=137), system report at bootflash:core/Yang\_Test-system-report\_20221130-011127-UTC.tar.gz Reload Severity: Abnormal Reboot Reload Time: 11/30/2022 01:13:08 UTC Reload Category: Reload Reload Description: Reload Command Reload Severity: Normal Reboot Reload Time: 11/30/2022 01:08:26 UTC Reload Category: Critical Process Fault Reload Description: Critical process wncmgrd fault on rp 0 0 (rc=137), system report at bootflash:core/Yang\_Test-system-report\_20221130-010338-UTC.tar.gz Reload Severity: Abnormal Reboot Reload Time: 11/30/2022 01:05:23 UTC Reload Category: Reload Reload Description: Reload Command Reload Severity: Normal Reboot Reload Time: 11/30/2022 01:01:09 UTC Reload Category: Reload Reload Description: Reload Command Reload Severity: Normal Reboot Reload Time: 11/30/2022 00:57:27 UTC Reload Category: Reload Reload Description: Reload Command Reload Severity: Normal Reboot Reload Time: 11/30/2022 00:22:34 UTC Reload Category: Fast Switchover Reload Description: redundancy force-switchover Reload Severity: Normal Reboot Reload Time: 11/29/2022 23:40:01 UTC

# **Requesting Reload Reason History using YANG**

Use YANG with NETCONF and RESTCONF to provide the desired solution for automated and programmable network operations.

Use the following RPC to create a NETCONF GET request for reload history data:

```
<nc:rpc xmlns:nc="urn:ietf:params:xml:ns:netconf:base:1.0"
message-id="urn:uuid:da15955f-5bb7-437c-aeb5-0fc7901a1e9e">
```

```
<nc:get>
    <nc:filter>
      <device-hardware-data
xmlns="http://cisco.com/ns/yang/Cisco-IOS-XE-device-hardware-oper">
        <device-hardware>
          <device-system-data>
            <reload-history/>
          </device-system-data>
        </device-hardware>
      </device-hardware-data>
    </nc:filter>
  </nc:qet</nc:rpc>
<rpc-reply message-id="urn:uuid:da15955f-5bb7-437c-aeb5-0fc7901a1e9e"
xmlns="urn:ietf:params:xml:ns:netconf:base:1.0"
xmlns:nc="urn:ietf:params:xml:ns:netconf:base:1.0">
  <data>
   <device-hardware-data xmlns="http://cisco.com/ns/yang/Cisco-IOS-XE-device-hardware-oper">
      <device-hardware>
        <device-system-data>
          <reload-history>
            <rl-history>
              <reload-category>rc-rld</reload-category>
              <reload-desc>Reload Command</reload-desc>
              <reload-time>2022-11-30T01:33:44+00:00</reload-time>
              <reload-severity>normal</reload-severity>
            \langle/rl-history>
            <rl-history>
              <reload-category>rc-crit-proc-fault</reload-category>
              <reload-desc>Critical process stack_mgr fault on rp_0_0 (rc=137), system
report at bootflash:core/Yang_Test-system-report_20221130-012929-UTC.tar.gz</reload-desc>
              <reload-time>2022-11-30T01:31:11+00:00</reload-time>
              <reload-severity>abnormal</reload-severity>
            </rl-history>
            <rl-history>
              <reload-category>rc-img-install</reload-category>
              <reload-desc>Image Install </reload-desc>
              <reload-time>2022-11-30T01:25:03+00:00</reload-time>
              <reload-severity>normal</reload-severity>
            </rl-history>
            <rl-history>
              <reload-category>rc-crit-proc-fault</reload-category>
             <reload-desc>Critical process rif_mgr fault on rp_0_0 (rc=137), system report
 at bootflash:core/Yang_Test-system-report_20221130-011127-UTC.tar.gz</reload-desc>
              <reload-time>2022-11-30T01:13:08+00:00</reload-time>
              <reload-severity>abnormal</reload-severity>
            </rl-history>
            <rl-history>
              <reload-category>rc-rld</reload-category>
              <reload-desc>Reload Command</reload-desc>
              <reload-time>2022-11-30T01:08:26+00:00</reload-time>
              <reload-severity>normal</reload-severity>
            \langle/rl-history>
            <rl-history>
              <reload-category>rc-crit-proc-fault</reload-category>
             <reload-desc>Critical process wncmgrd fault on rp_0_0 (rc=137), system report
 at bootflash:core/Yang_Test-system-report_20221130-010338-UTC.tar.gz</reload-desc>
              <reload-time>2022-11-30T01:05:23+00:00</reload-time>
              <reload-severity>abnormal</reload-severity>
            </rl-history>
            <rl-history>
              <reload-category>rc-rld</reload-category>
```
Ш

```
<reload-desc>Reload Command</reload-desc>
              <reload-time>2022-11-30T01:01:09+00:00</reload-time>
              <reload-severity>normal</reload-severity>
            </rl-history>
            <rl-history>
              <reload-category>rc-rld</reload-category>
              <reload-desc>Reload Command</reload-desc>
              <reload-time>2022-11-30T00:57:27+00:00</reload-time>
              <reload-severity>normal</reload-severity>
            </rl-history>
            <rl-history>
              <reload-category>rc-rld</reload-category>
              <reload-desc>Reload Command</reload-desc>
              <reload-time>2022-11-30T00:22:34+00:00</reload-time>
              <reload-severity>normal</reload-severity>
            </rl-history>
            <rl-history>
              <reload-category>rc-force-switchover</reload-category>
              <reload-desc>redundancy force-switchover</reload-desc>
              <reload-time>2022-11-29T23:40:01+00:00</reload-time>
              <reload-severity>normal</reload-severity>
            \langle/rl-history>
          </reload-history>
        </device-system-data>
      </device-hardware>
    </device-hardware-data>
  </data>
\langle/rpc-reply>
```
For more information about the YANG models, see the following documents: The Cisco IOS XE Programmability Configuration Guide at [https://www.cisco.com/c/en/us/support/wireless/](https://www.cisco.com/c/en/us/support/wireless/catalyst-9800-series-wireless-controllers/products-installation-and-configuration-guides-list.html) [catalyst-9800-series-wireless-controllers/products-installation-and-configuration-guides-list.html](https://www.cisco.com/c/en/us/support/wireless/catalyst-9800-series-wireless-controllers/products-installation-and-configuration-guides-list.html)

The YANG Data Models on Github at [https://github.com/YangModels/yang/tree/main/vendor/cisco/xe.](https://github.com/YangModels/yang/tree/main/vendor/cisco/xe)

Contact the Developer Support Community for NETCONF and YANG features at:

<https://developer.cisco.com/>

 $\mathbf I$ 

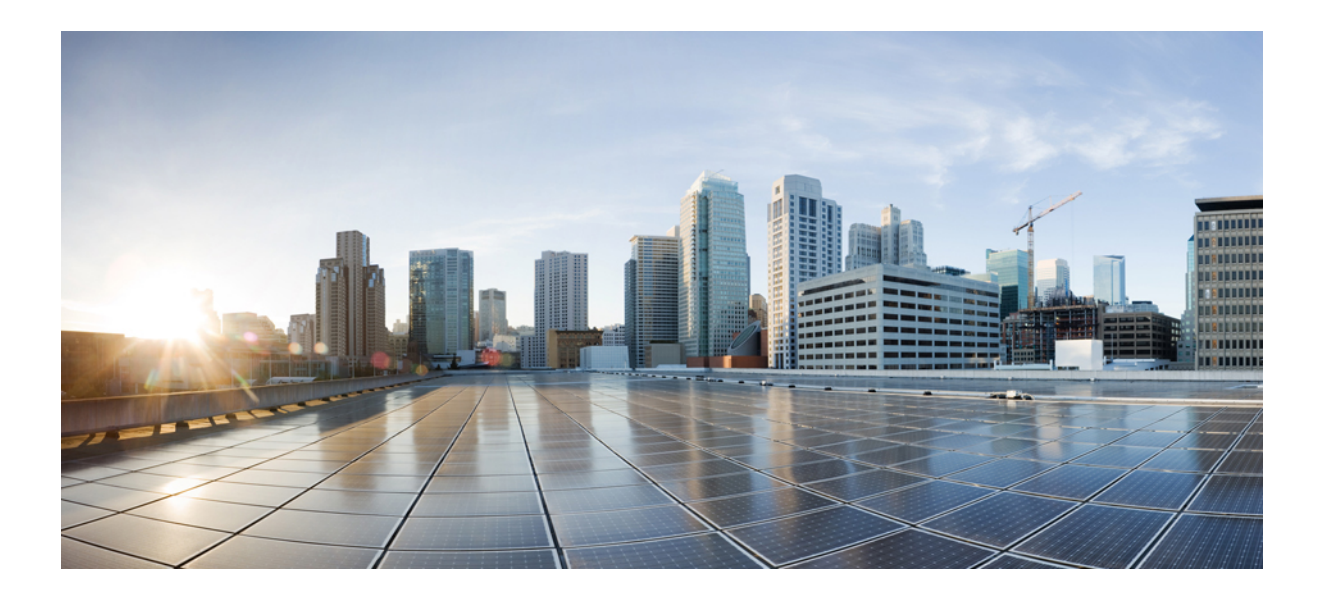

# **<sup>P</sup> ART X**

# **Quality of Service**

- Quality of [Service,](#page-1668-0) on page 1567
- Wireless [Auto-QoS,](#page-1700-0) on page 1599
- Native [Profiling,](#page-1706-0) on page 1605
- Air Time [Fairness,](#page-1718-0) on page 1617
- IPv6 [Non-AVC](#page-1728-0) QoS Support, on page 1627
- QoS Basic [Service](#page-1732-0) Set Load, on page 1631

<span id="page-1668-0"></span>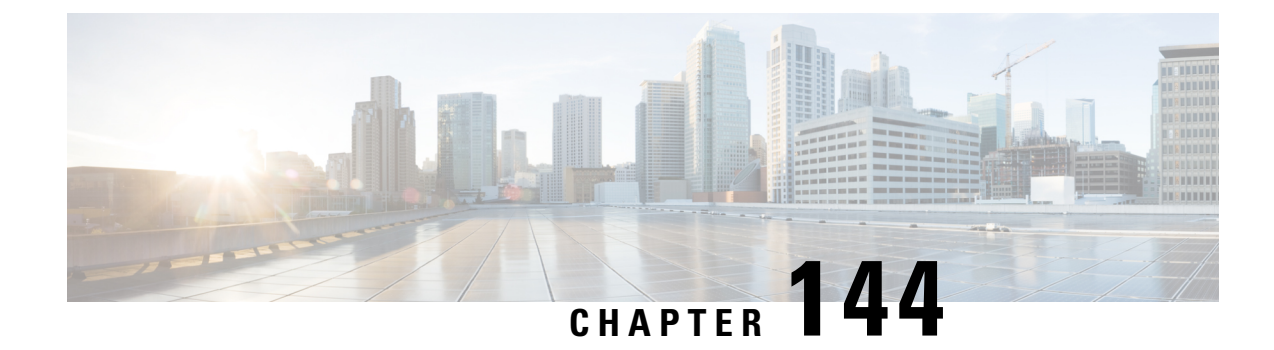

# **Quality of Service**

- Wireless QoS [Overview,](#page-1668-1) on page 1567
- [Wireless](#page-1669-0) QoS Targets, on page 1568
- Wireless QoS [Mobility,](#page-1670-0) on page 1569
- Precious Metal Policies for [Wireless](#page-1670-1) QoS, on page 1569
- [Prerequisites](#page-1671-0) for Wireless QoS, on page 1570
- [Restrictions](#page-1671-1) for QoS on Wireless Targets, on page 1570
- Metal Policy [Format,](#page-1672-0) on page 1571
- How to apply [Bi-Directional](#page-1679-0) Rate Limiting, on page 1578
- How to apply Per Client [Bi-Directional](#page-1686-0) Rate Limiting, on page 1585
- How to [Configure](#page-1691-0) Wireless QoS, on page 1590
- [Configuring](#page-1695-0) Custom QoS Mapping, on page 1594
- Configuring [DSCP-to-User](#page-1696-0) Priority Mapping Exception, on page 1595
- [Configuring](#page-1698-0) Trust Upstream DSCP Value, on page 1597

# <span id="page-1668-1"></span>**Wireless QoS Overview**

Quality of Service (QoS), provides the ability to prioritize the traffic by giving preferential treatment to specific traffic over the other traffic types. Without QoS, the device offers best-effort service for each packet, regardless of the packet contents or size. The device sends the packets without any assurance of reliability, delay bounds, or throughput.

A target is the entity where the policy is applied. Wireless QoS policies for SSID and client are applied in the upstream and (or) downstream direction. The flow of traffic from a wired source to a wireless target is known as downstream traffic. The flow of traffic from a wireless source to a wired target is known as upstream traffic.

The following are some of the specific features provided by wireless QoS:

- SSID and client policies on wireless QoS targets
- Marking and Policing (also known as Rate Limiting ) of wireless traffic
- Mobility support for QoS

# <span id="page-1669-0"></span>**Wireless QoS Targets**

This section describes the various wireless QoS targets available on a device.

### **SSID Policies**

You can create QoS policies on SSID in both the ingress and egress directions. If not configured, there is no SSID policy applied.

The policy is applicable per AP per SSID.

You can configure policing and marking policies on SSID.

### **Client Policies**

Client policies are applicable in the ingress and egress direction. You can configure policing and marking policies on clients. AAA override is also supported.

### **Supported QoS Features on Wireless Targets**

This table describes the various features available on wireless targets.

**Table 114: QoS Features Available on Wireless Targets**

| <b>Target</b> | <b>Features</b>                           | <b>Direction Where Policies Are</b><br><b>Applicable</b> |
|---------------|-------------------------------------------|----------------------------------------------------------|
| <b>SSID</b>   | $\cdot$ Set<br>• Police<br>$\bullet$ Drop | Upstream and downstream                                  |
| Client        | $\cdot$ Set<br>• Police<br>$\bullet$ Drop | Upstream and downstream                                  |

This table describes the various features available on wireless targets.

#### **Table 115: QoS Policy Actions**

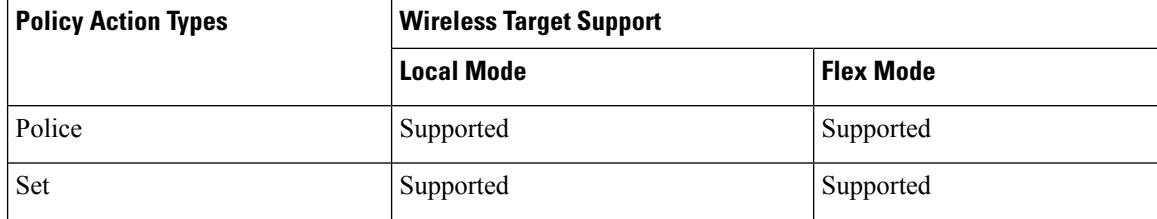

Ш

This table describes the various features available on wireless targets.

**Table 116: QoS Policy Set Actions**

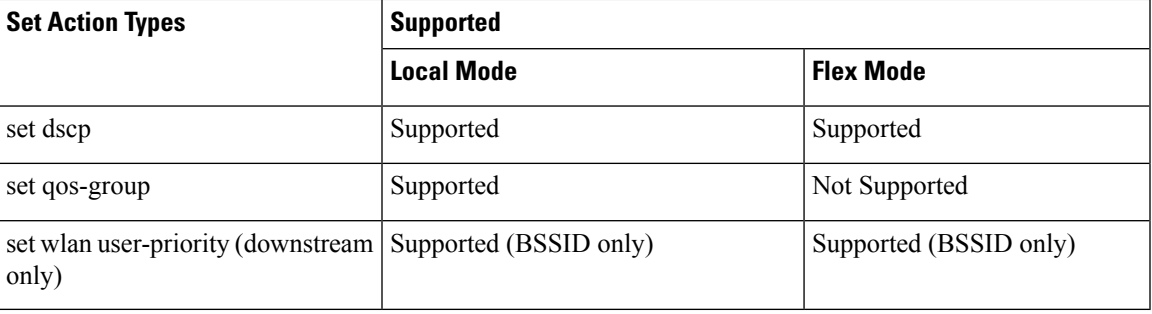

# <span id="page-1670-0"></span>**Wireless QoS Mobility**

Wireless QoS mobility enables you to configure QoS policies so that the network provides the same service anywhere in the network. A wireless client can roam from one location to another and as a result the client can get associated to different access points associated with a different device. Wireless client roaming can be classified into two types:

- Intra-device roaming
- Inter-device roaming

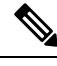

**Note** In a foreign WLC, client statistics are not displayed.

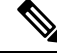

**Note**

The client policies must be available on all of the devices in the mobility group. The same SSID policy must be applied to all devices in the mobility group so that the clients get consistent treatment.

# <span id="page-1670-1"></span>**Precious Metal Policies for Wireless QoS**

The precious metal policies are system-defined policies that are available on the controller . They cannot be removed or changed.

The following policies are available:

- Platinum—Used for VoIP clients.
- Gold—Used for video clients.
- Silver— Used for traffic that can be considered best-effort.
- Bronze—Used for NRT traffic.

These policies are pre-configured. They cannot be modified.

For client metal policies, they can be pushed using AAA. Based on the policies applied, the 802.11e (WMM), and DSCP fields in the packets are affected. For more information about metal policies see the Metal [Policy](#page-1672-1) Map, on page 1571 section. For more information about DSCP to UP mapping, see the #unique 1940 table.

# <span id="page-1671-0"></span>**Prerequisites for Wireless QoS**

Before configuring wireless QoS, you must have a thorough understanding of these items:

- Wireless concepts and network topologies.
- Understanding of QoS implementation.
- Modular QoS CLI (MQC). For more information on Modular QoS, see the [MQC](https://www.cisco.com/c/en/us/td/docs/ios-xml/ios/qos_mqc/configuration/15-mt/qos-mqc-15-mt-book/qos-mqc.html) guide
- The types of applications used and the traffic patterns on your network.
- Bandwidth requirements and speed of the network.

# <span id="page-1671-1"></span>**Restrictions for QoS on Wireless Targets**

#### **General Restrictions**

A target is an entity where a policy is applied. A policy can be applied to a wireless target, which can be an SSID or client target, in the downstream and/or upstream direction. Downstream indicates that traffic is flowing from the controller to the wireless client. Upstream indicates that traffic is flowing from wireless client to the controller.

- Hierarchical (Parent policy and child policy) QoS is not supported.
- SSID and client targets can be configured only with marking and policing policies.
- One policy per target per direction is supported.
- Class maps in a policy map can have different types of filters. However, only one marking action (set dscp) is supported.
- Only one set action per class is supported.
- Access group matching is not supported.
- Access group (ACL) matching is not supported by access points in flex mode for local switching traffic.
- SIP Call Admission Control (CAC) is not supported on the central switching mode.
- From Cisco IOS XE Amsterdam 17.3.1 onwards, SIP Call Admission Control (CAC) is not supported.
- Applying QoS on the WMI interface is not supported, as it may reboot the controller.

Ш

#### **AP Side Restrictions**

- In Cisco Embedded Wireless Controller, FlexConnect local switching, and SDA deployments, the QoS policies are enforced on the AP. Due to this AP-side restriction, police actions (e.g., rate limiting) are only enforced at a per flow (5-tuple) level and not per client.
- For FlexConnect local switching (local authentication) with AAA override enabled and external AAA server, only air space VLAN and ACL are supported as part of the AAA override and not the QoS override or other overrides.

#### **Control Plane Rate Limiting and Policing**

You need not explicitly configure control plane rate limiting or policing on the controller. The controller has embedded mechanisms (like policers) to protect the CPU by policing control plane traffic directed towards it. If you're migrating from AireOS to IOS-XE, this change is taken care of at the code level.

# <span id="page-1672-1"></span><span id="page-1672-0"></span>**Metal Policy Format**

### **Metal Policy Map**

#### **Table 117: Platinum (46)**

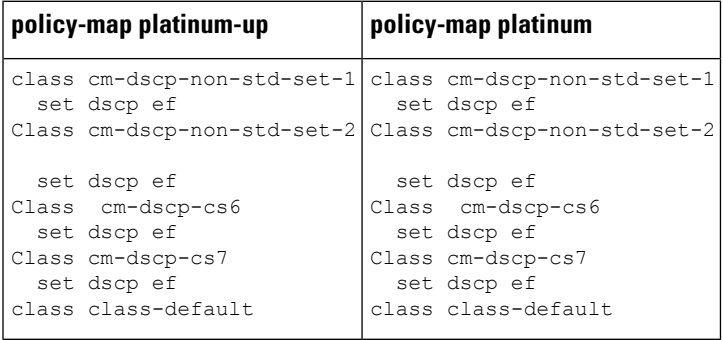

 $\mathbf I$ 

### **Table 118: Gold (34)**

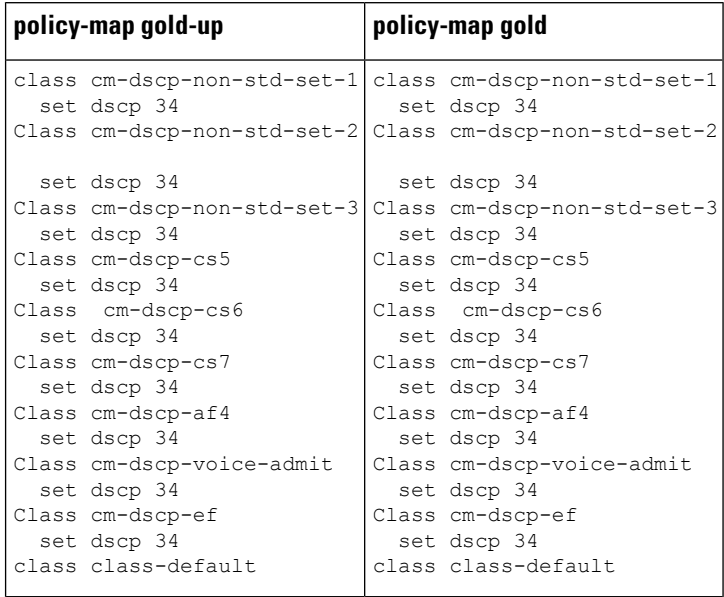

#### **Table 119: Silver (22)**

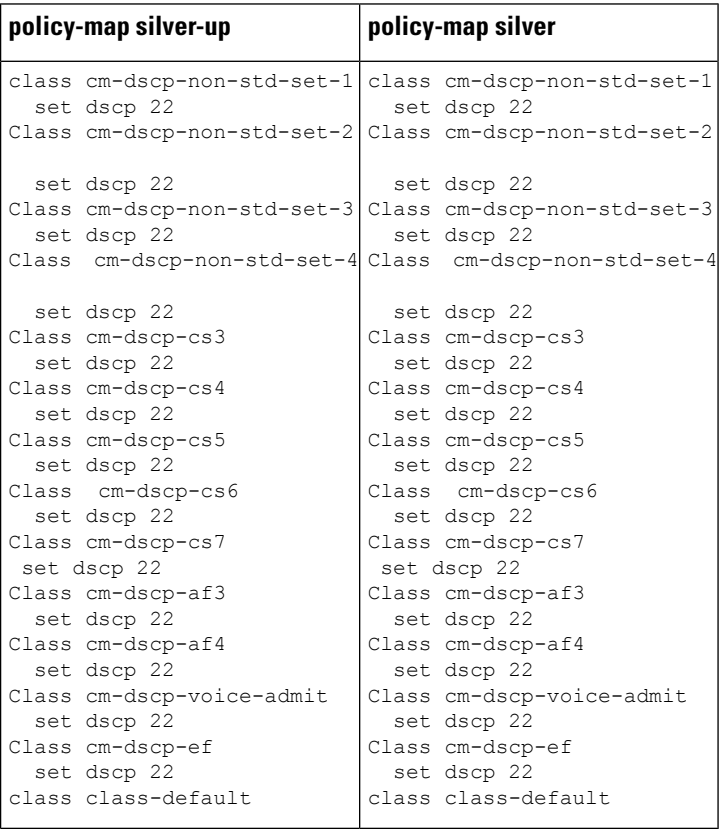

#### **Table 120: Bronze (8)**

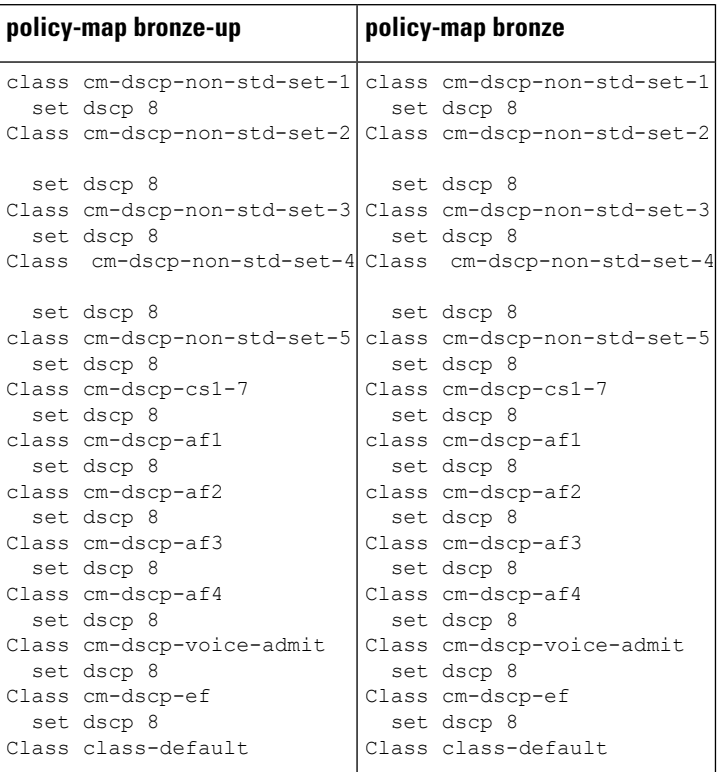

# **Class Maps**

class-map match-any cm-dscp-non-std-set-1 match dscp 47 49 50 51 52 53 54 55 Class-map match-any cm-dscp-non-std-set-2 match dscp 57 58 59 60 61 62 63 class-map match-any cm-dscp-non-std-set-3 match dscp 35 37 39 41 42 43 45 class-map match-any cm-dscp-non-std-set-4 match dscp 23 25 27 29 31 33 class-map match-any cm-dscp-non-std-set-5 match dscp 9 11 13 15 17 19 21 Class-map match-any cm-dscp-cs2 match dscp 16 Class-map match-any cm-dscp-cs3 match dscp 24 Class-map match-any cm-dscp-cs4 match dscp 32 Class-map match-any cm-dscp-cs5 match dscp 40 Class-map match-any cm-dscp-cs6

match dscp 48 Class-map match-any cm-dscp-cs7 match dscp 56 Class-map match-any cm-dscp-af1 match dscp 10 12 14 Class-map match-any cm-dscp-af2 match dscp 18 20 22 Class-map match-any cm-dscp-af3 match dscp 26 28 30 Class-map match-any cm-dscp-af4 match dscp 34 36 38 Class-map match-any cm-dscp-voice-admit match dscp 44 Class-map match-any cm-dscp-ef match dscp 46 Class-map match-any cm-dscp-cs1-7 match dscp 8 16 24 32 40 48 56

### **DSCP to UP Mapping for Downstream Traffic**

 $[0]->0$   $[1]->0$   $[2]->0$   $[3]->0$   $[4]->0$   $[5]->0$   $[6]->0$   $[7]->0$ [8]->1 [9]->0 [10]->2 [11]->0 [12]->2 [13]->0 [14]->2 [15]->0 [16]->0 [17]->0 [18]->3 [19]->0 [20]->3 [21]->0 [22]->3 [23]->0  $[24]->4$   $[25]->0$   $[26]->4$   $[27]->0$   $[28]->4$   $[29]->0$   $[30]->4$   $[31]->0$ [32]->5 [33]->0 [34]->4 [35]->0 [36]->4 [37]->0 [38]->4 [39]->0 [40]->5 [41]->0 [42]->0 [43]->0 [44]->6 [45]->0 [46]->6 [47]->0 [48]->0 [49]->0 [50]->0 [51]->0 [52]->0 [53]->0 [54]->0 [55]->0 [56]->0 [57]->0 [58]->0 [59]->0 [60]->0 [61]->0 [62]->0 [63]->0

#### **UP to DSCP Mapping for Upstream traffic**

[0]->0 [1]->8 [2]->10 [3]->18 [4]->26 [5]->34 [6]->46 [7]->0

 $\mathbf l$ 

# **Auto QoS Policy Format**

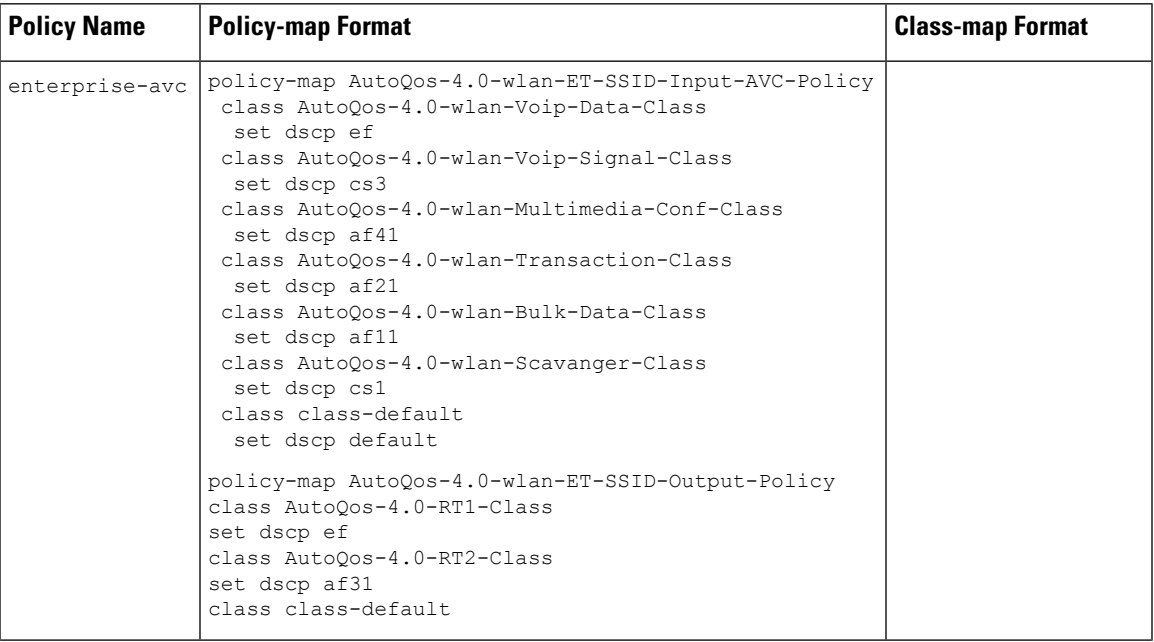

 $\mathbf I$ 

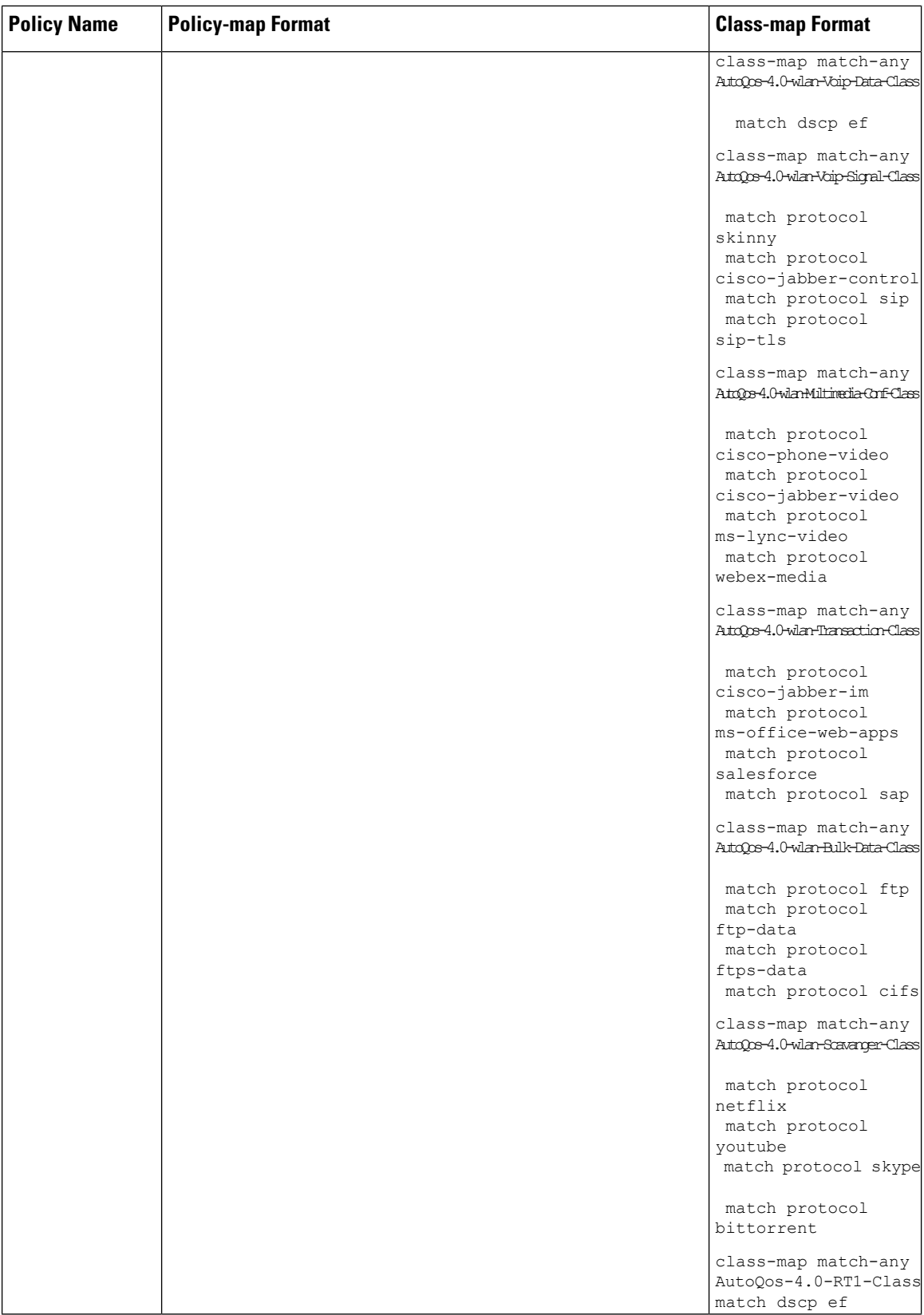

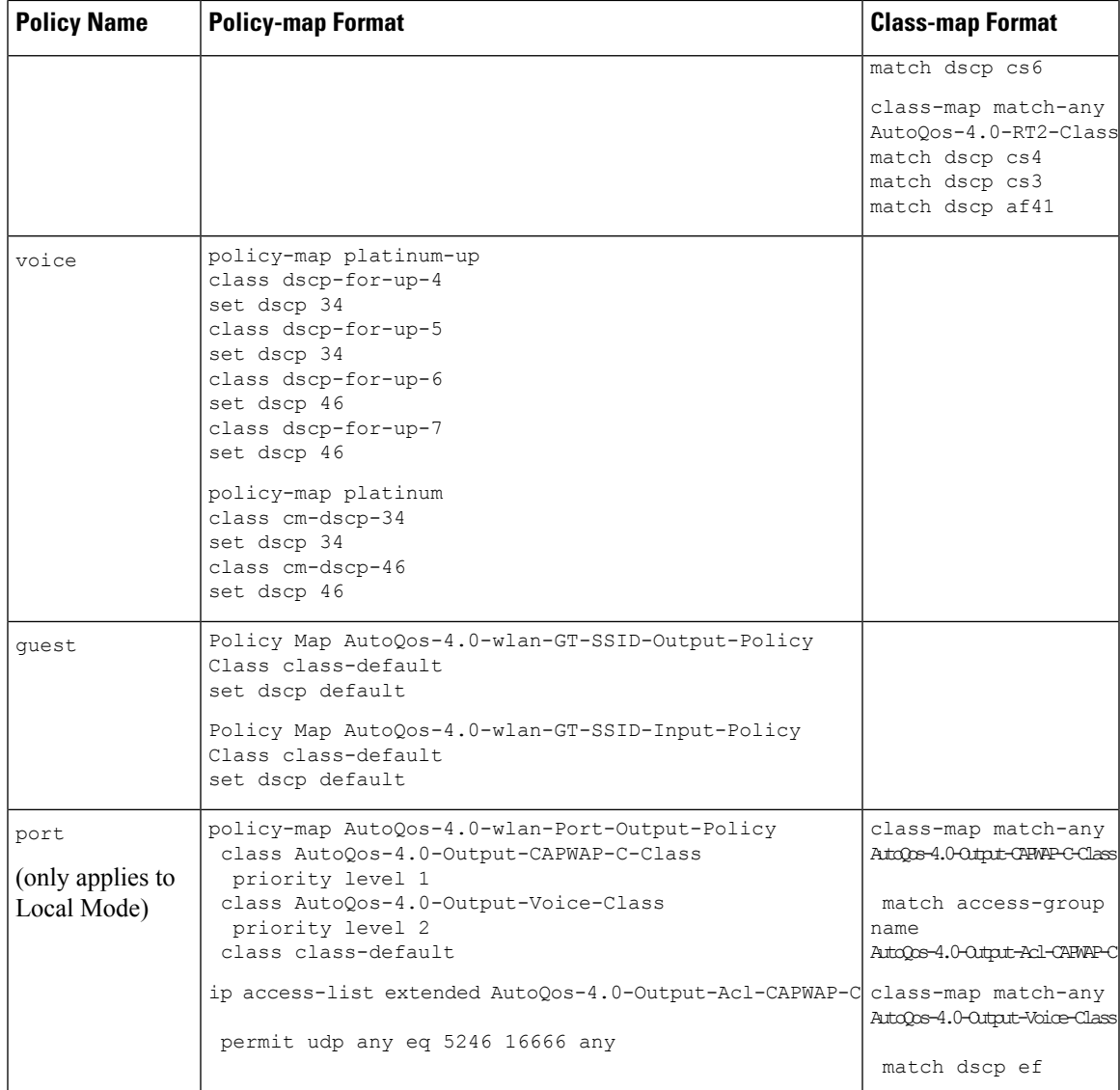

# **Architecture for Voice, Video and Integrated Data (AVVID)**

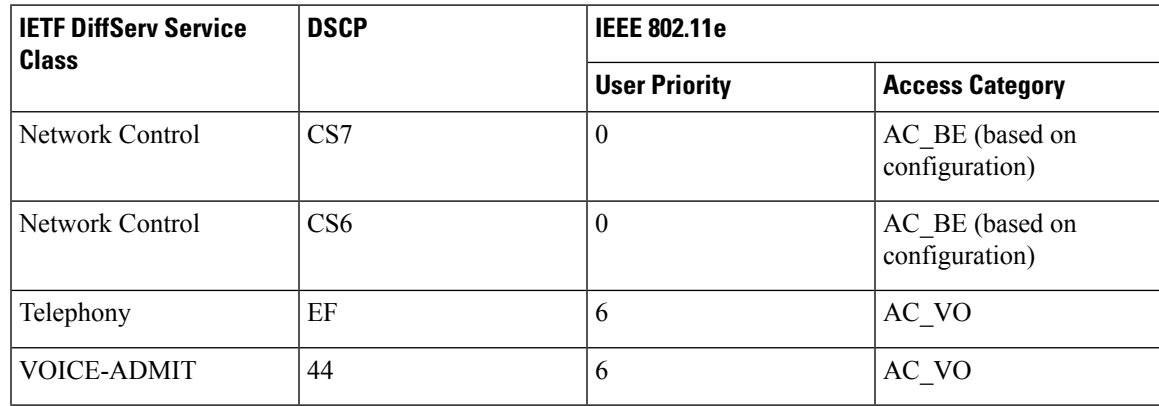

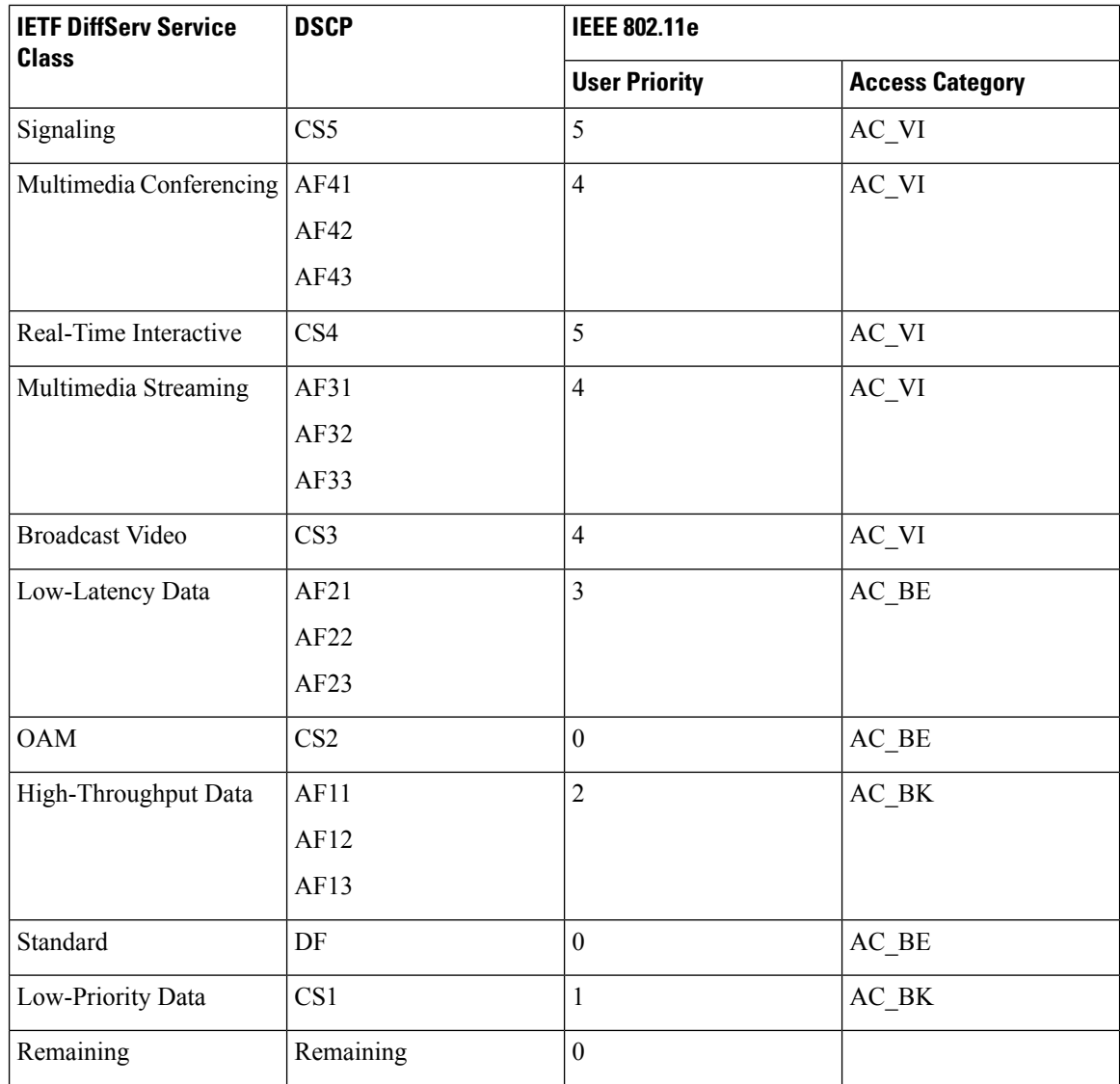

# <span id="page-1679-0"></span>**How to apply Bi-Directional Rate Limiting**

# **Information about Bi-Directional Rate Limiting**

Bi-Directional Rate Limiting (BDRL) feature defines rate limits on both upstream and downstream traffic. These rate limits are individually configured. The rate limits can be configured on WLAN directly instead of QoS profiles, which will override QoS profile values. The WLAN rate limiting will always supersede Global QoS setting for controller and clients.

BDRL feature defines throughput limits for clients on their wireless networks and allows setting a priority service to a particular set of clients.

The following four QoS profiles are available to configure the rate limits:

- Gold
- Platinum
- Silver
- Bronze

The QoS profile is applied to all clients on the associated SSID. Therefore all clients connected to the same SSID will have the same rate limits.

To configure BDRL, select the QoS profile and configure the various rate limiting parameters. When rate limiting parameters are set to *0*, the rate limiting feature is not functional. Each WLAN has a QoS profile associated with it in addition to the configuration in the QoS profile.

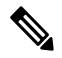

BDRL in a mobility Anchor-Foreign setup must be configured both on Anchor and Foreign controller. As a best practice, it is recommended to perform identical configuration on both the controllers to avoid breakage of any feature. **Note**

BDRL is supported on Guest anchor scenarios. The feature is supported on IRCM guest scenarios with AireOS as Guest anchor or Guest Foreign. Cisco Catalyst 9800 Series Wireless Controller uses **Policing** option to rate limit the traffic.

To apply metal policy with BDRL, perform the following tasks:

- Configure Metal Policy on SSID
- Configure Metal Policy on Client
- #unique\_1950
- #unique\_1951
- #unique\_1952
- #unique\_1953

### **Prerequisites for Bi-Directional Rate Limiting**

- Client metal policy is applied through AAA-override.
- You must specify the metal policy on ISE server.
- AAA-override must be enabled on policy profile.

I

# **Configure Metal Policy on SSID**

### **Procedure**

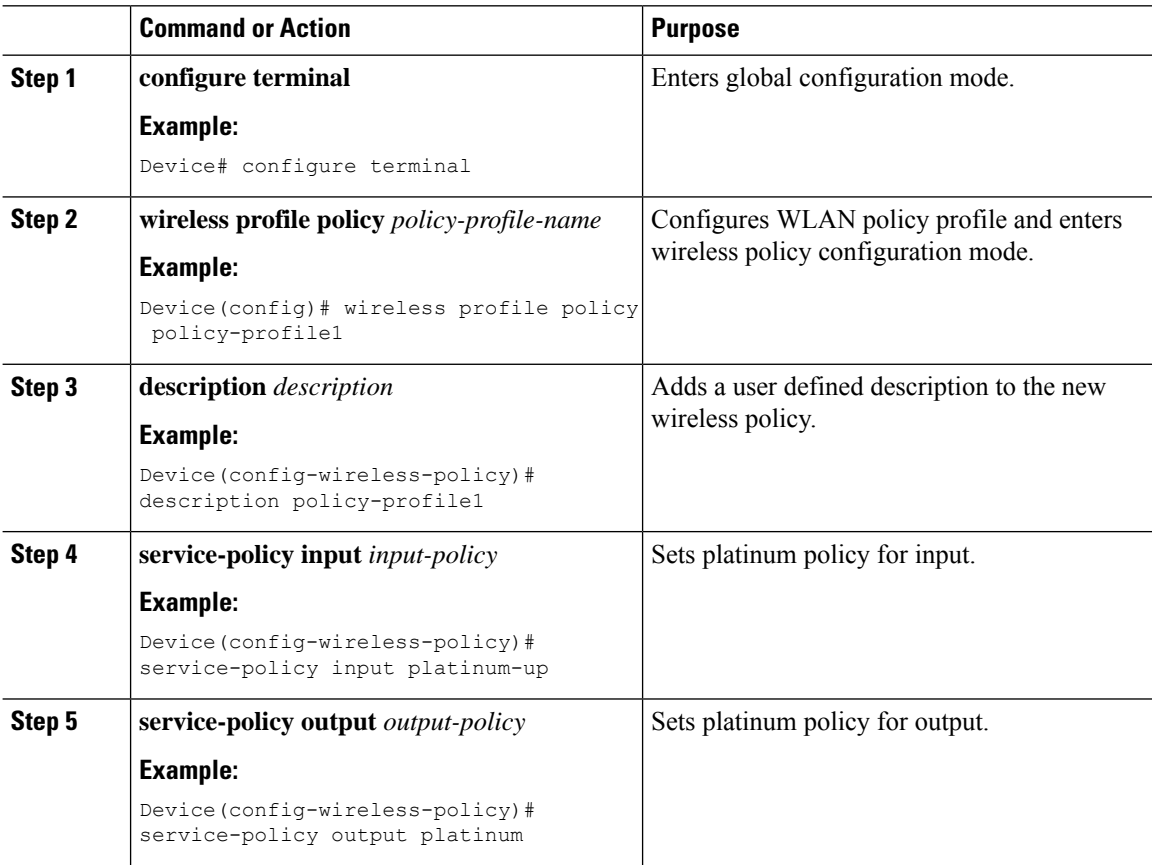

## **Configure Metal Policy on Client**

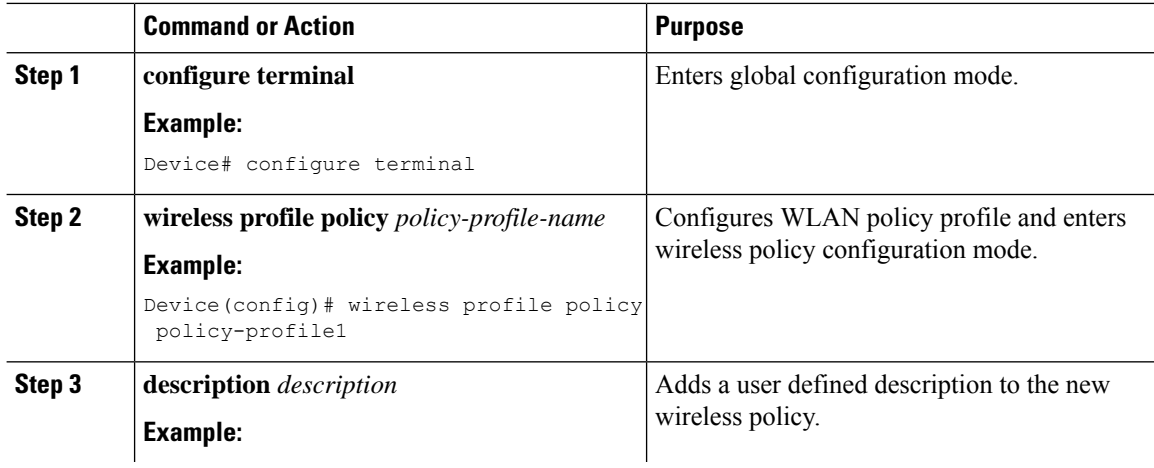

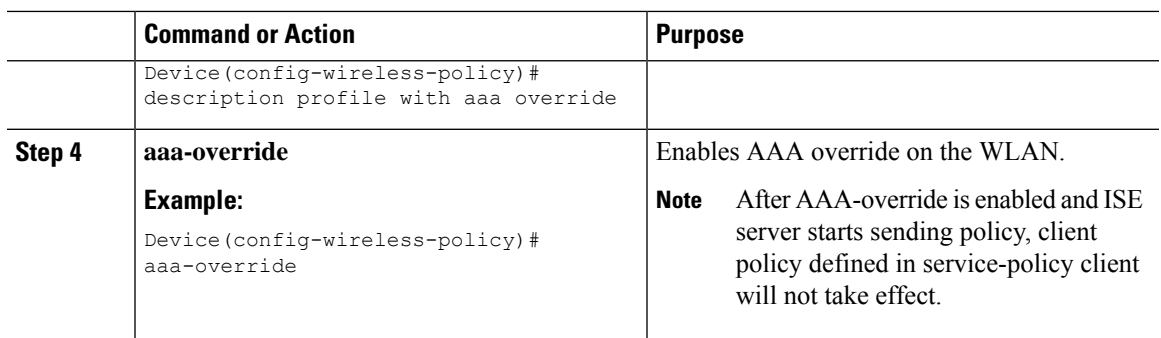

### **Configure Bi-Directional Rate Limiting for All Traffic**

Use the police action in the policy-map to configure BDRL.

### **Procedure**

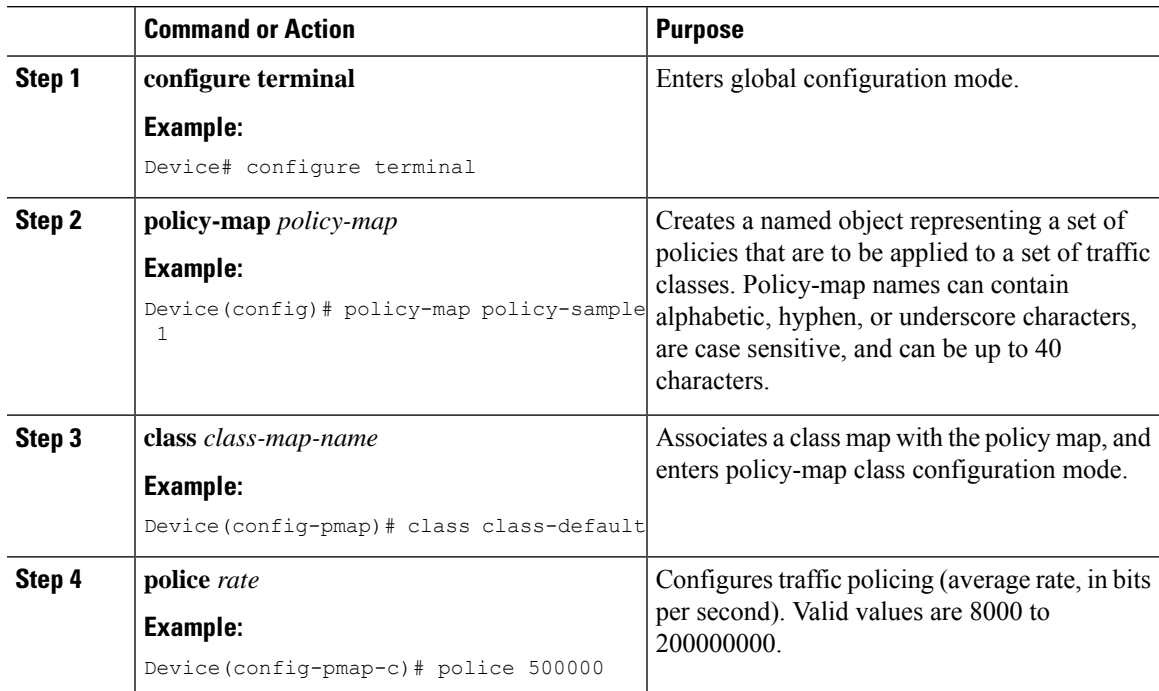

# **Configure Bi-Directional Rate Limiting Based on Traffic Classification**

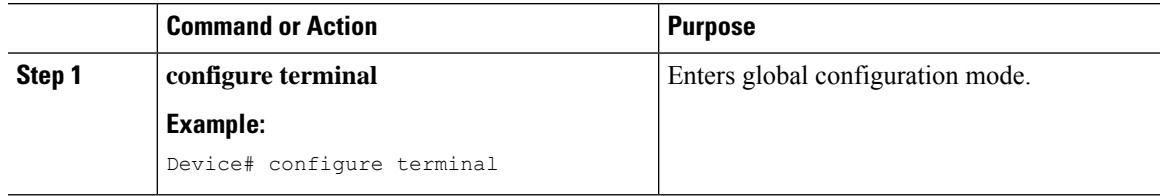

I

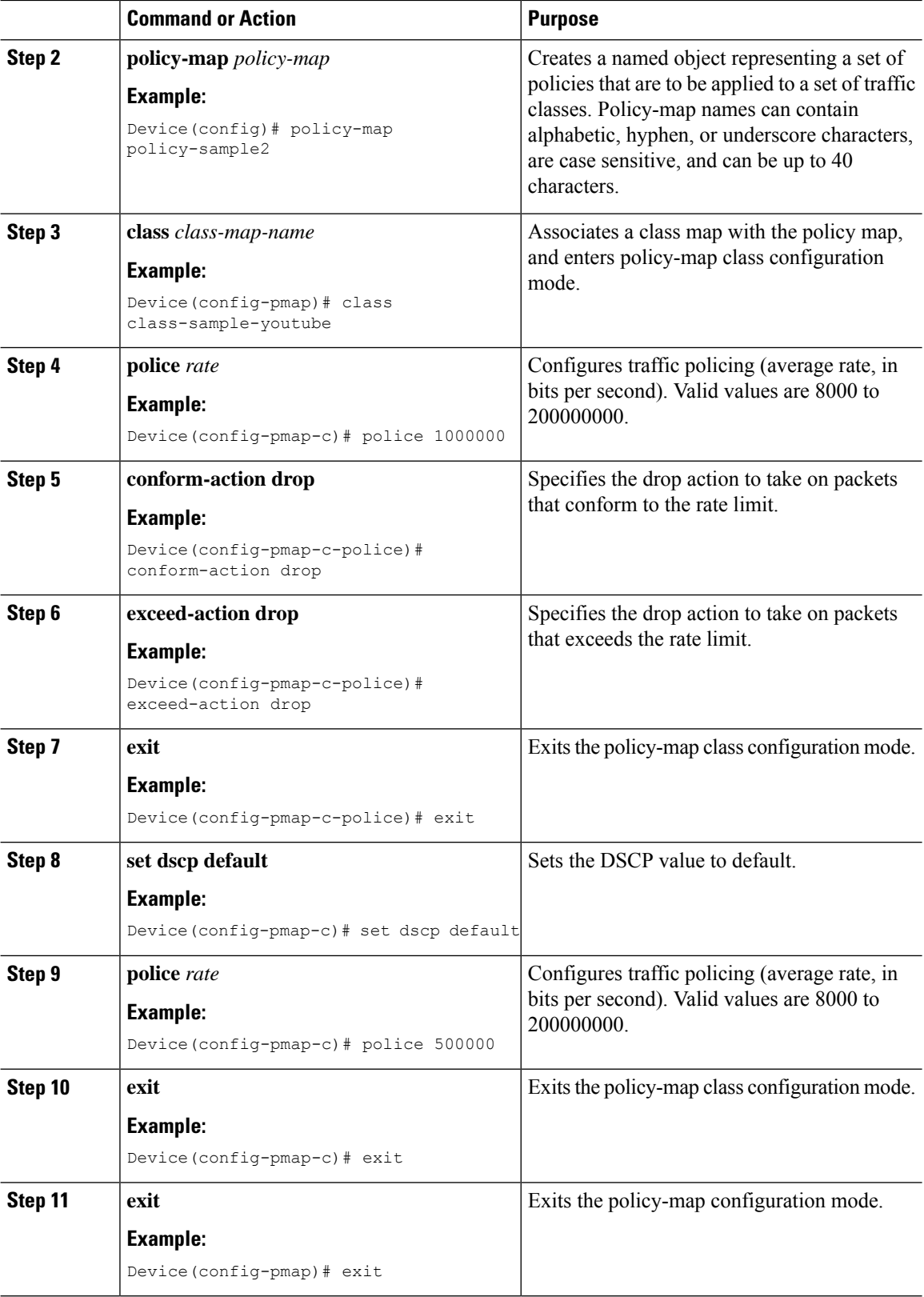

 $\overline{\phantom{a}}$ 

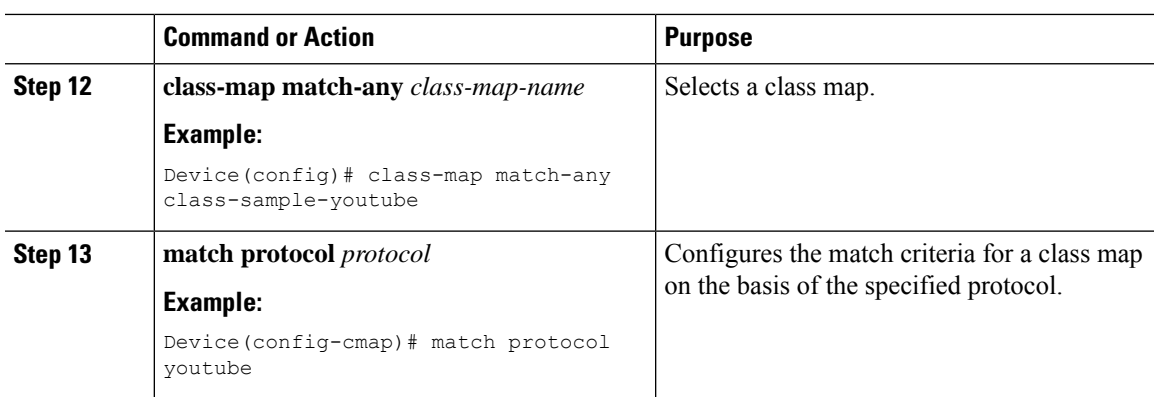

## **Apply Bi-Directional Rate Limiting Policy Map to Policy Profile**

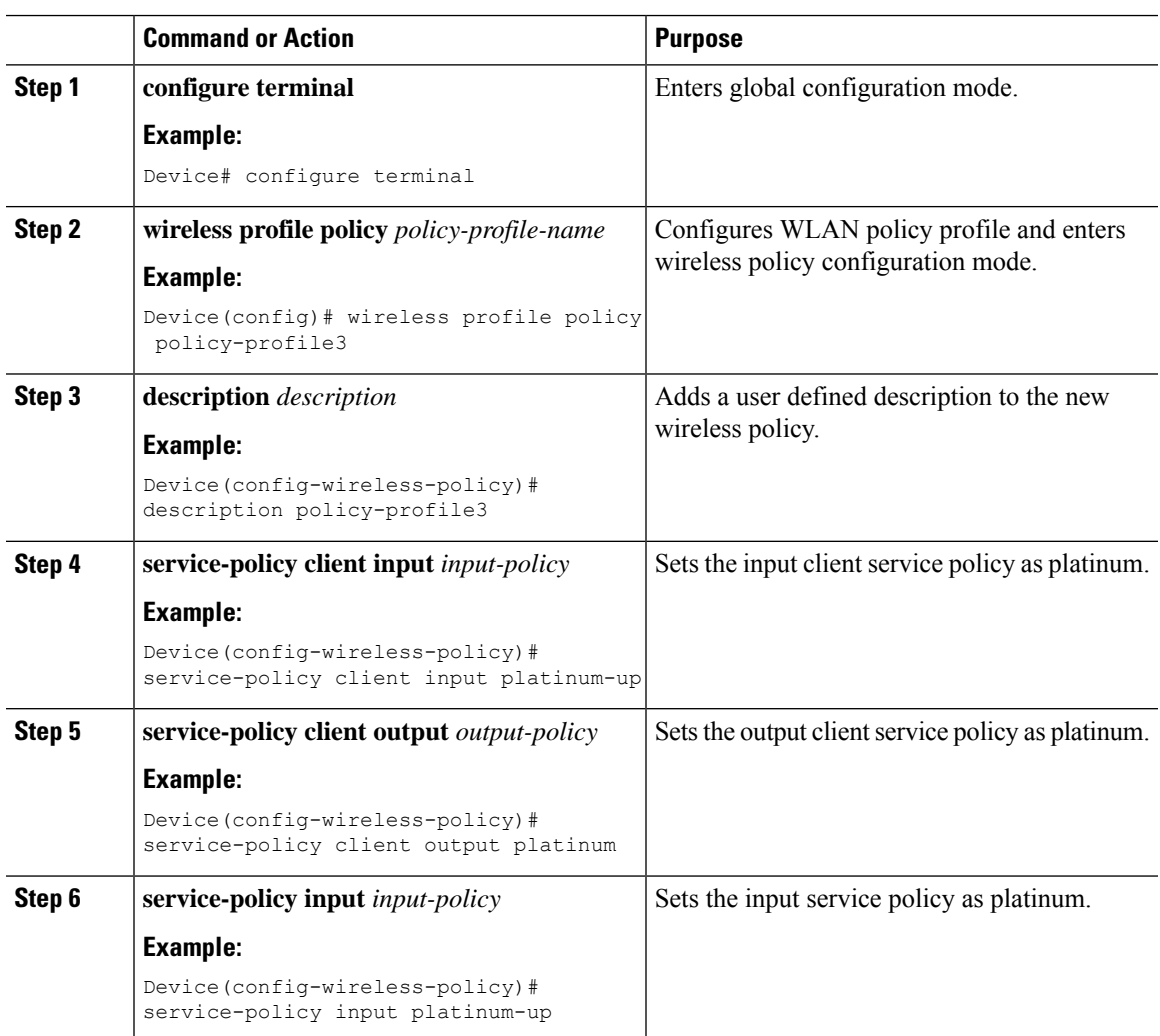

I

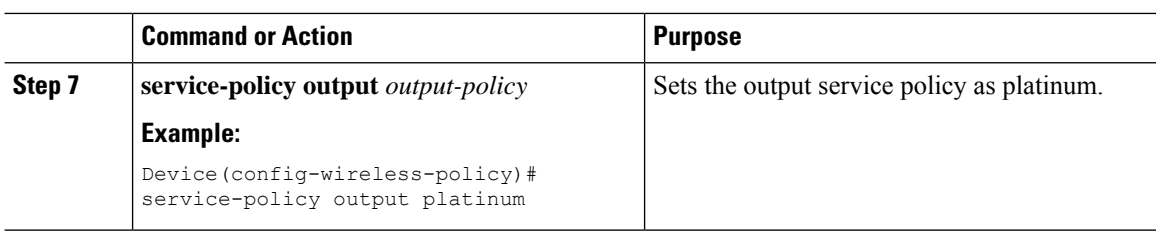

# **Apply Metal Policy with Bi-Directional Rate Limiting**

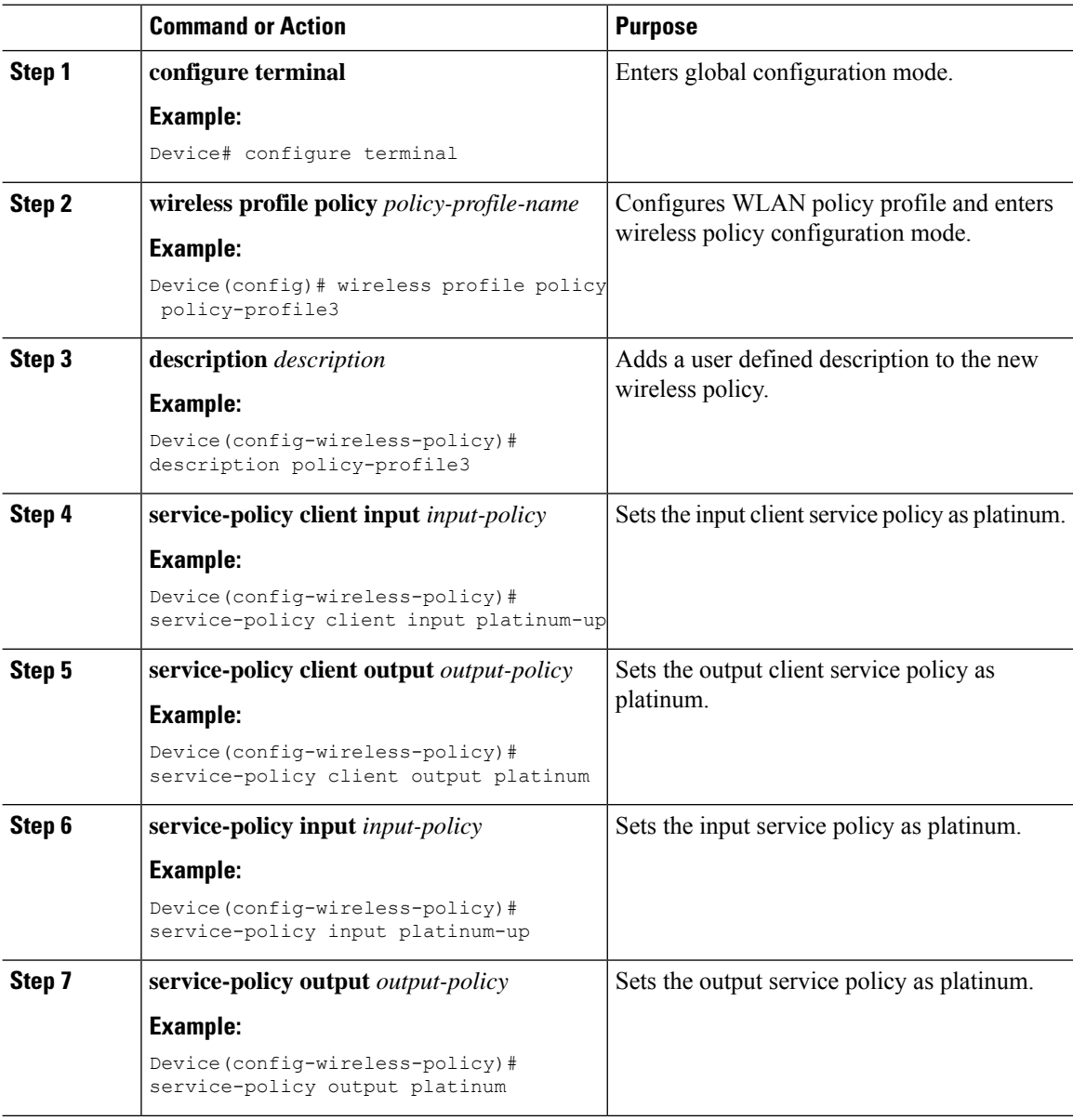

Ш

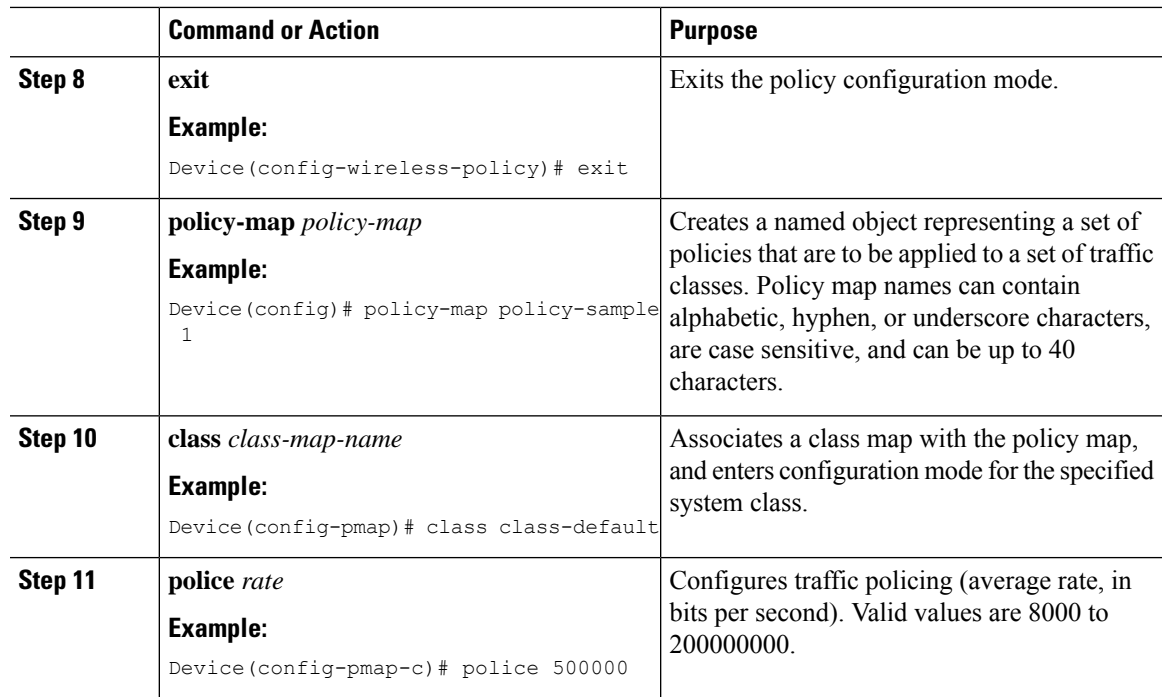

# <span id="page-1686-0"></span>**How to apply Per Client Bi-Directional Rate Limiting**

### **Information About Per Client Bi-Directional Rate Limiting**

The Per Client Bi-Directional Rate Limiting feature adds bi-directional rate limiting for each wireless clients on 802.11ac Wave 2 APs in a Flex local switching configuration. Earlier, the Wave 2 APs supported only per-flow rate limiting for a wireless client. When wireless client starts multiple streams of traffic, the client-based rate limiting does not work as expected. This limitation is addressed by this feature.

For instance, if the controller is configured with QoS policy and you expect each client to have a rate limiting cap of 1000 kbps. Due to per-flow rate limiting on the AP, if the wireless client starts a Youtube stream and FTP stream, each of them will be rate limited at 1000 Kbps, therefore the client will be 2000 Kbps rates. This is not desirable.

### **Use Cases**

The following are the use cases supported by the Per Client Bi-Directional Rate Limiting feature:

**Use Case -1**

#### **Configuring only default class map**

If policy map is configured only with default class map and mapped only to QoS client policy, AP does a per client rate limit to the client connected to AP.

### **Use Case-2**

**Changing from per client rate limit to per flow rate limit**

If policy map is configured with another different class map along with a default class map and mapped to QoS client policy, AP performs per flow rate limit to client. As policy map has different class map along with the default class map. The per client rate limit values are cleared, if the AP has previously configured per client rate limit.

If the policy map has more than one class map, then additional class map is configured along with the default class map. So, the rate limit is applied from per client to per flow. The per client rate limit value is deleted from the rate info token bucket.

#### **Use Case-3**

#### **Changing from per flow rate limit to per client limit**

If different class map is removed from policy map and policy map has only one default class map, AP performs a per client rate limit to client.

The following covers the high-level steps for Per Client Bi-Directional Rate Limiting feature:

- **1.** Configure a policy map to WLAN through policy profile.
- **2.** Map the QoS related policy map to WLAN.
- **3.** Configure policy map with the default class map.
- **4.** Configure different police rate value for class Default map.

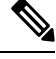

- If policy map has class Default with valid police rate value, AP applies that rate limit to the overall client data traffic flow. **Note**
- **5.** Apply the policy map with class Default to QoS client policy in WLAN policy profile.

### **Prerequisites for Per Client Bi-Directional Rate Limiting**

- This feature is exclusive to QoS client policy, that is, the policy profile must have only QoS Policy or policy target as client.
- If policy map has class default with valid police rate value, AP applies that rate limit value to the overall client data traffic flow.

### **Restrictions on Per Client Bi-Directional Rate Limiting**

- If policy map has class map other than the class Default map, the per client rate limit does not work in AP.
- From Cisco IOS XE Bengaluru 17.5.x onwards, AAA override can be leveraged to push the attributes to achieve per client rate limit.
- From Cisco IOS XE Bengaluru 17.6 onwards, per client bi-directional rate limit issupported on 802.11ac Wave 2 APs and 11ax APs in the Flex local switching configuration. However, due to the [CSCwh74415](https://bst.cloudapps.cisco.com/bugsearch/bug/CSCwh74415) defect, in order to avoid the latest QoS policy return (which needs to be applied to all the clients connected to the same AP, thereby overriding all other OoS policies), you must add the AV-pairs in the authorization profile on Cisco ISE.

### **Configuring Per Client Bi-Directional Rate Limiting (GUI)**

#### **Procedure**

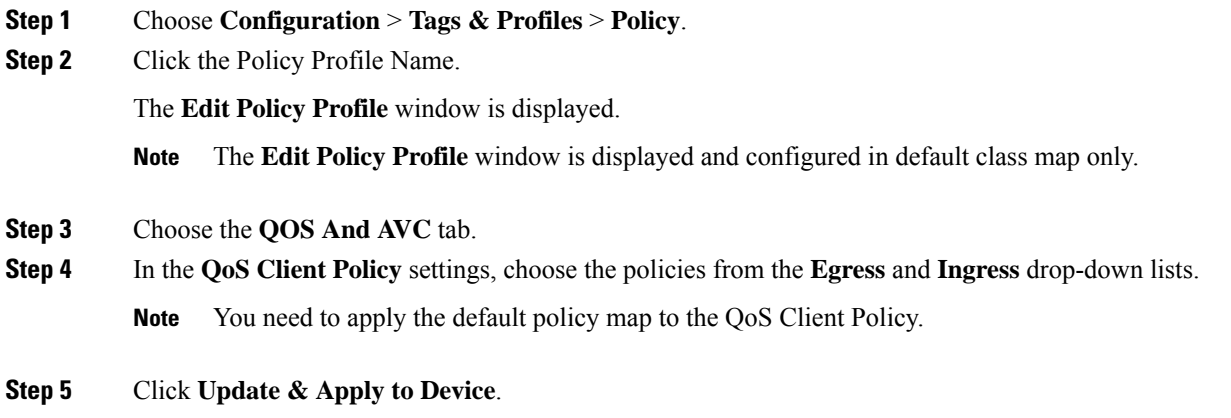

# **Verifying Per Client Bi-Directional Rate Limiting**

To verify whether per client is applied in AP, use the following command:

```
Device# show rate-limit client
Config:
          mac vap rt_rate_out rt_rate_in rt_burst_out rt_burst_in nrt_rate_out nrt_rate_in
nrt burst out nrt burst in
A0:B3:7A:12:6C:5E 0 0 0 0 0 0 0
   0 0 0
Statistics:
           name up down
       Unshaped 0 0
 Client RT pass 697610 8200
Client NRT pass 0 0<br>Client RT drops 0 0<br>Client NRT drops 0 16
Client RT drops 0 0<br>Client NRT drops 0 16
Client NRT drops
            9 180 0
Per client rate limit:
           mac vap rate_out rate_in    policy
A0:D3:7A:12:6C:5E 0 68 23 per client rate 2
```
### **Configuring BDRL Using AAA Override**

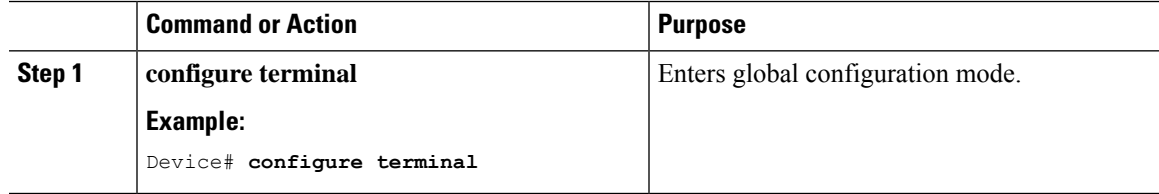

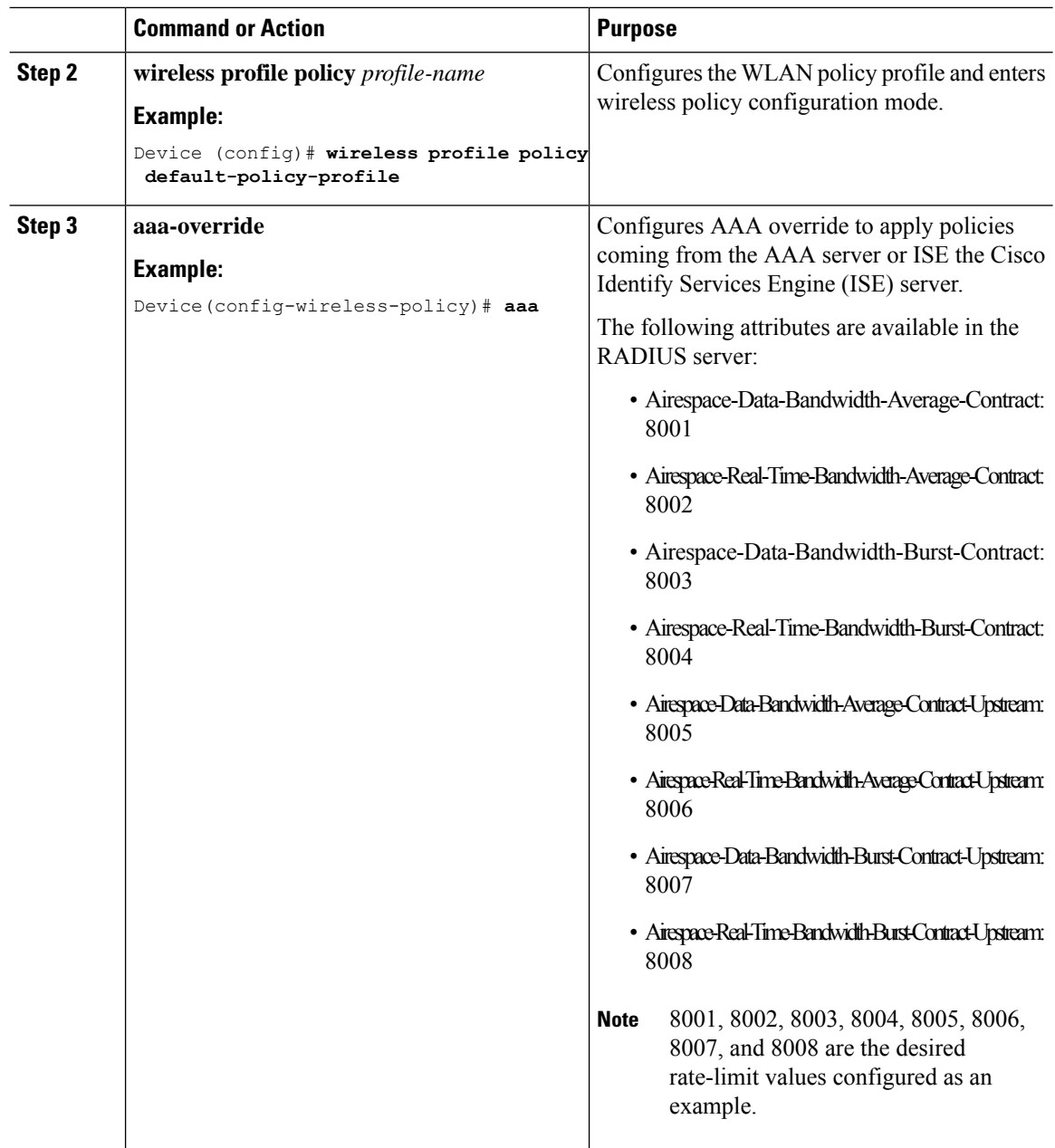

## **Verifying Bi-Directional Rate-Limit**

To verify the bi-directional rate limit, use the following command:

```
Device# show wireless client mac-address E8-8E-00-00-00-71 detailClient MAC Address :
e88e.0000.0071
Client MAC Type : Universally Administered Address
Client IPv4 Address : 100.0.7.94
Client Username : e88e00000071
AP MAC Address : 0a0b.0c00.0200
AP Name : AP6B8B4567-0002<br>AP slot : 0
AP slot
```

```
Client State : Associated
Policy Profile : dnas_qos_profile_policy
Flex Profile : N/A<br>Wireless LAN Id : 10
Wireless LAN Id
WLAN Profile Name : QoS wlan
Wireless LAN Network Name (SSID): QoS_wlan
BSSID : 0a0b.0c00.0200
Connected For : 28 seconds
Protocol : 802.11n - 2.4 GHz
Channel : 1
Client IIF-ID : 0xa0000034<br>Association Id : 10
Association Id
Authentication Algorithm : Open System
Idle state timeout : N/A
Session Timeout : 1800 sec (Remaining time: 1777 sec)
Session Warning Time : Timer not running
Input Policy Name : None
Input Policy State : None
Input Policy Source : None
Output Policy Name : None
Output Policy State : None
Output Policy Source : None
WMM Support : Enabled
U-APSD Support : Disabled
Fastlane Support : Disabled
Client Active State : In-Active
Power Save : OFF
Supported Rates : 1.0,2.0,5.5,6.0,9.0,11.0,12.0,18.0,24.0,36.0,48.0,54.0
AAA QoS Rate Limit Parameters:
 QoS Average Data Rate Upstream : 8005 (kbps)
 QoS Realtime Average Data Rate Upstream : 8006 (kbps)
 QoS Burst Data Rate Upstream : 8007 (kbps)
 QoS Realtime Burst Data Rate Upstream : 8008 (kbps)
 QoS Average Data Rate Downstream : 8001 (kbps)
 QoS Realtime Average Data Rate Downstream : 8002 (kbps)
 QoS Burst Data Rate Downstream : 80300 (kbps)
  QoS Realtime Burst Data Rate Downstream : 8004 (kbps)
```
To verify the rate-limit details from the AP terminal, use the following command

```
Device# show rate-limit client
Config:
mac vap rt_rate_out rt_rate_in rt_burst_out rt_burst_in nrt rate out nrt rate in nrt burst out
nrt_burst_in
00:1C:F1:09:85:E7 0 8001 8002 8003 8004 8005 8006 8007 8008
Statistics:
name up down
Unshaped 0 0
Client RT pass 0 0
Client NRT pass 0 0
Client RT drops 0 0
Client NRT drops 0 0
Per client rate limit:
mac vap rate out rate in policy
```
# <span id="page-1691-0"></span>**How to Configure Wireless QoS**

# **Configuring a Policy Map with Class Map (GUI)**

### **Procedure**

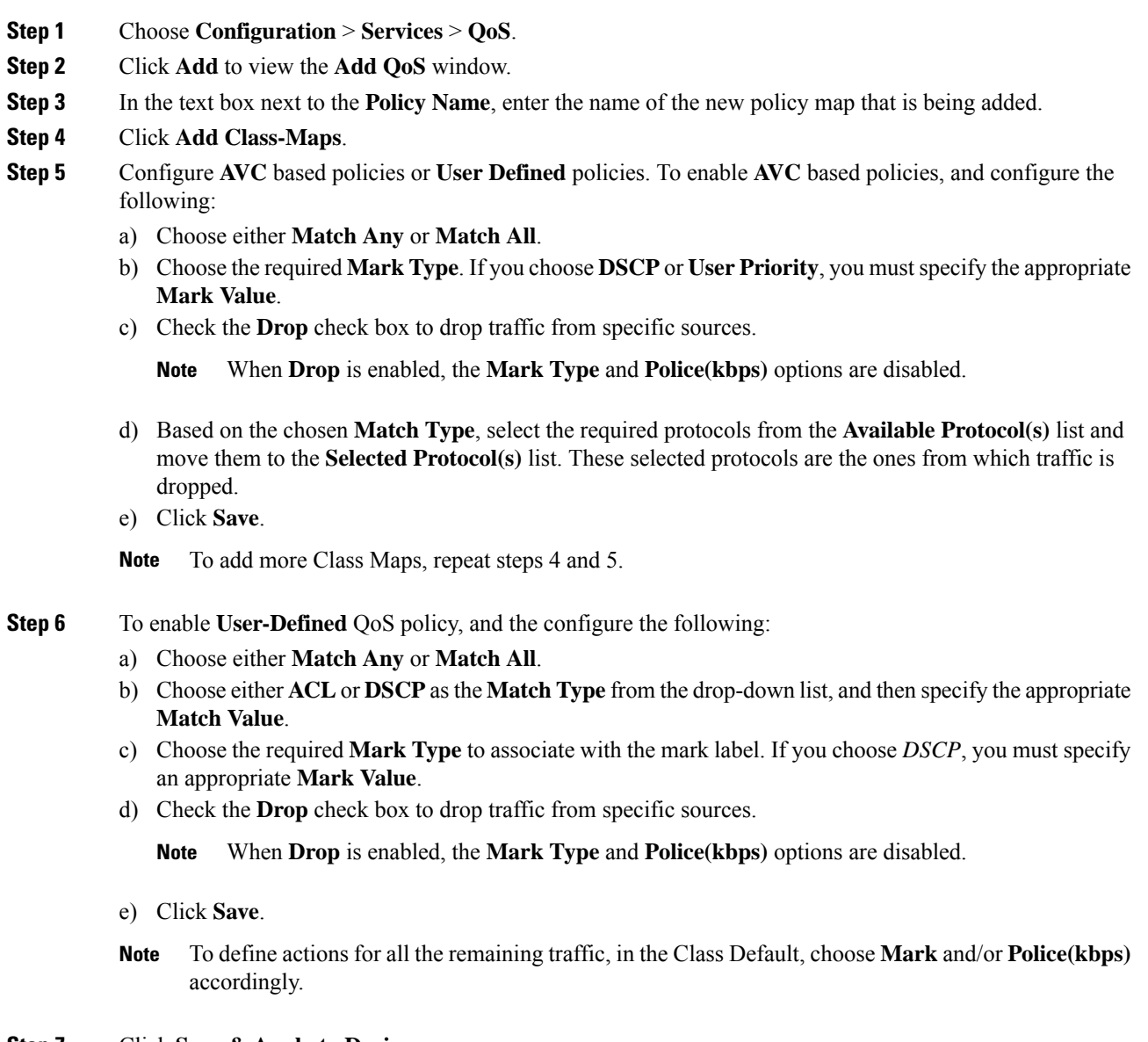

#### **Step 7** Click **Save & Apply to Device**.
### **Configuring a Class Map (CLI)**

Follow the procedure given below to configure class maps for voice and video traffic:

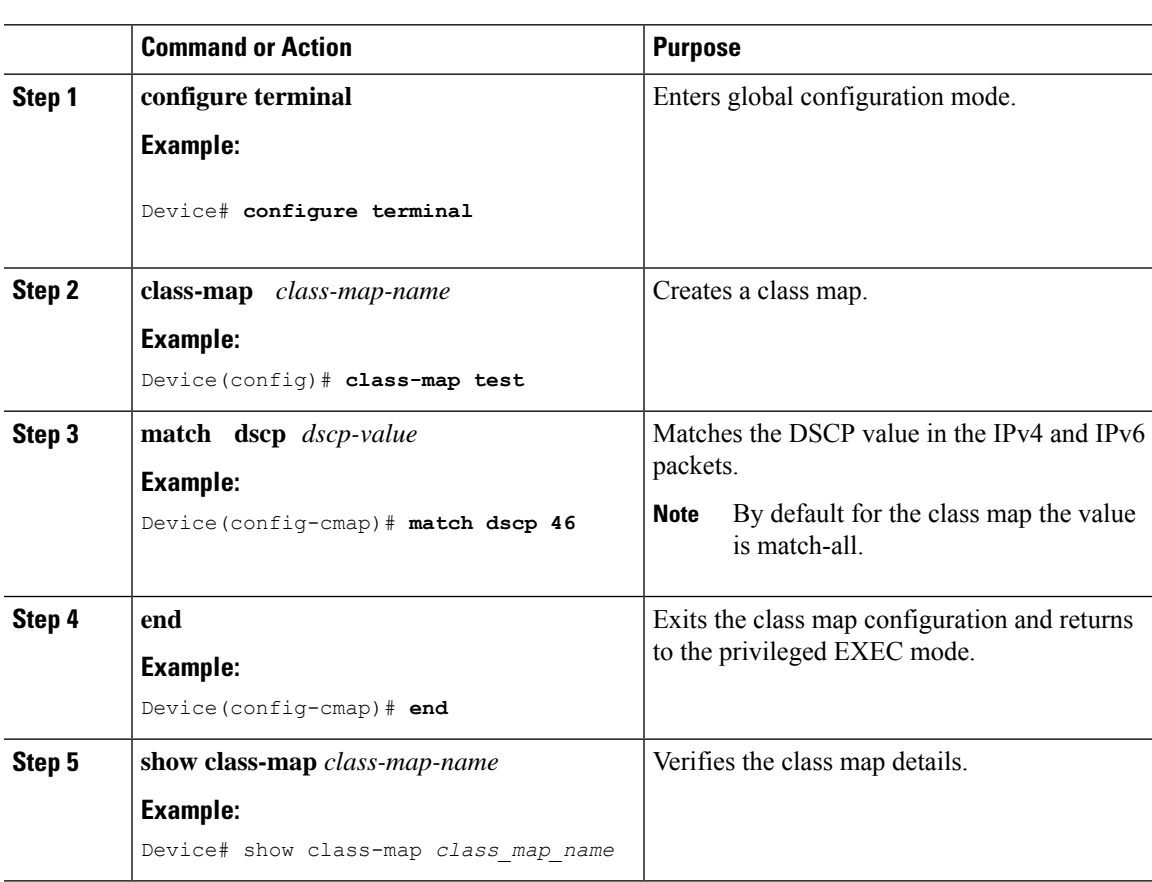

#### **Procedure**

## **Configuring Policy Profile to Apply QoS Policy (GUI)**

#### **Procedure**

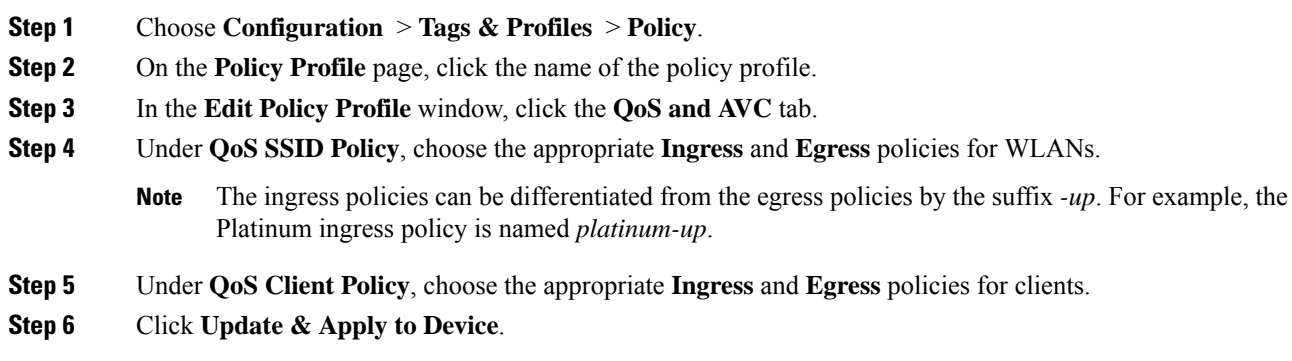

Only custom policies are displayed under **QoS Client Policy**. AutoQoS policies are auto generated and not displayed for user selection. **Note**

# **Configuring Policy Profile to Apply QoS Policy (CLI)**

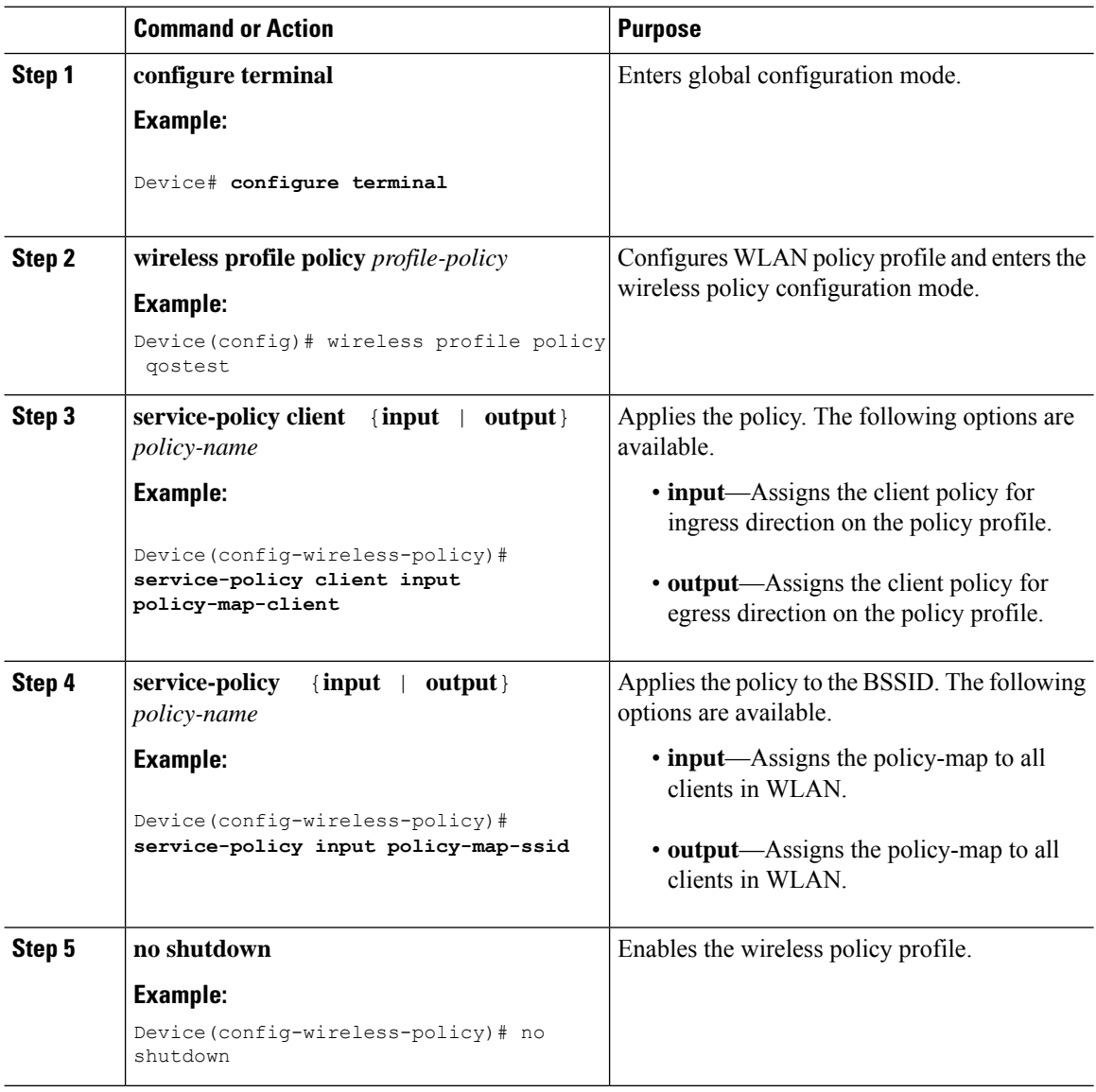

### **Applying Policy Profile to Policy Tag (GUI)**

#### **Procedure**

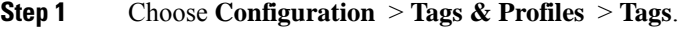

- **Step 2** On the **Manage Tags** page in the **Policy** tab, click **Add**.
- **Step 3** In the **Add Policy Tag** window that is displayed, enter a name and description for the policy tag.
- **Step 4** Map the required WLAN IDs and WLAN profiles with appropriate policy profiles.
- **Step 5** Click **Update & Apply to Device**.

### **Applying Policy Profile to Policy Tag (CLI)**

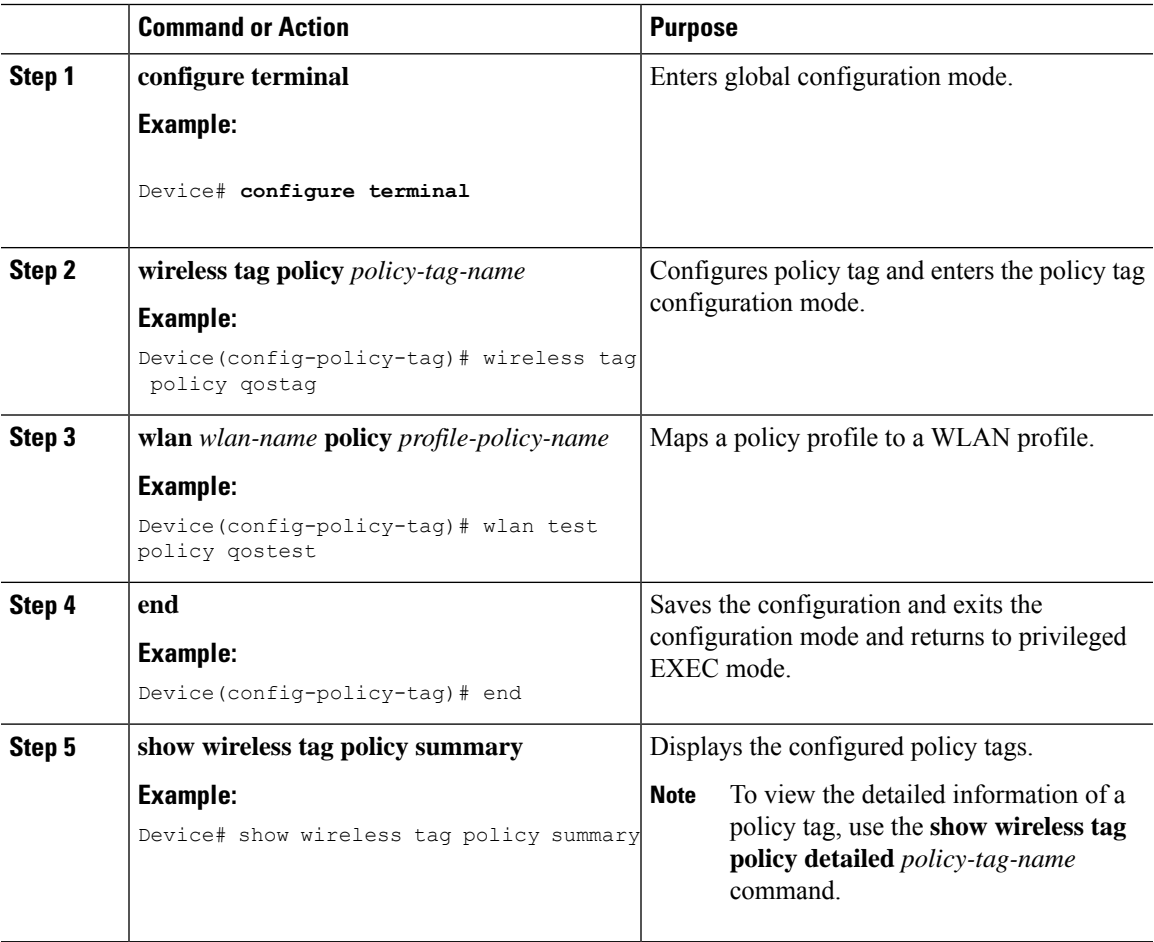

### **Attaching Policy Tag to an AP**

#### **Procedure**

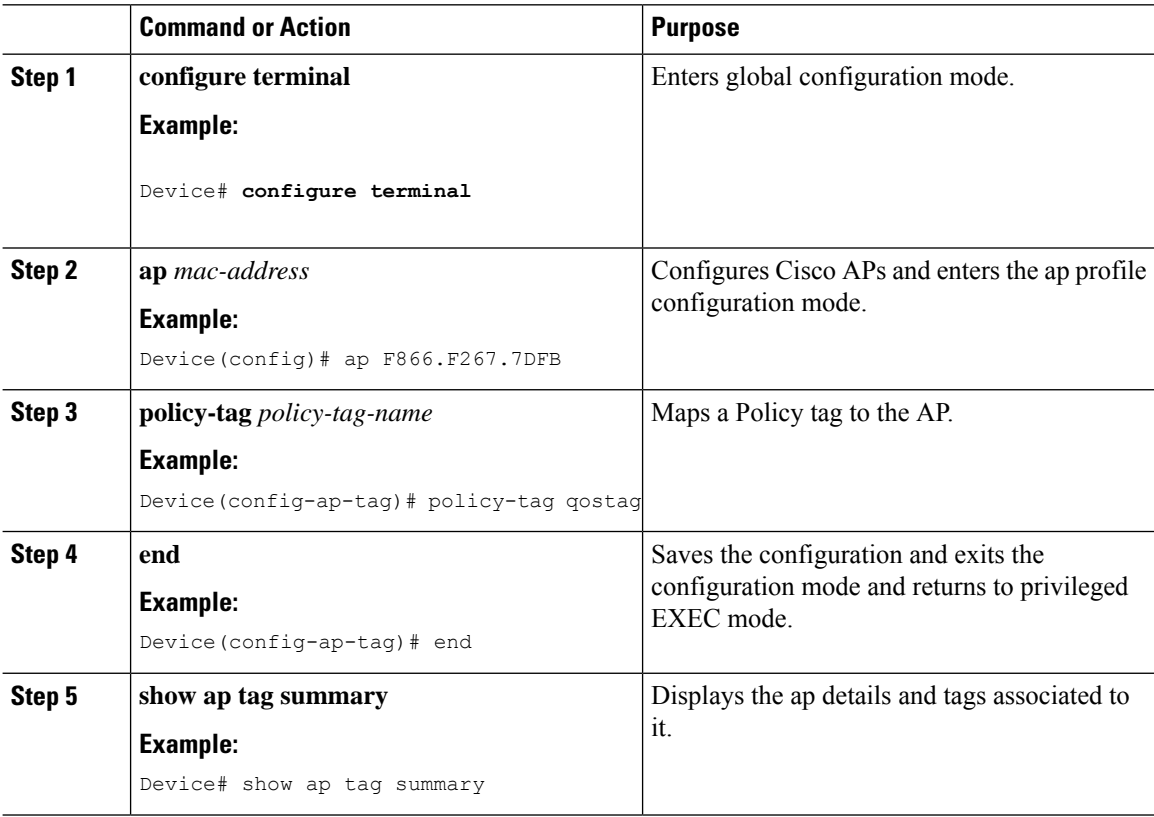

# **Configuring Custom QoS Mapping**

For interworking with IP networks, a map is devised between the 802.11e user priorities and the IP differentiated services code point (DSCP). Enable Hotspot 2.0 on the WLAN to support mapping exception.

S.

**Note** Custom QoS mapping only applies to Hotspot 2.0.

Mapping is specified as DSCP ranges to individual user priority values, and as a set of exceptions with one-to-one mapping between DSCP values and UP values. If a QoS map is enabled and user-configurable mappings are not added, the default values are used.

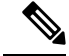

**Note** Egress = Downstream = Output and Ingress = Upstream = Input

The following table shows a QoS map, where an AP provides a wireless client with the required mapping from IP DSCP to 802.11e user priority.

#### **Table 121: Default DSCP-Range-to-User Priority Mapping**

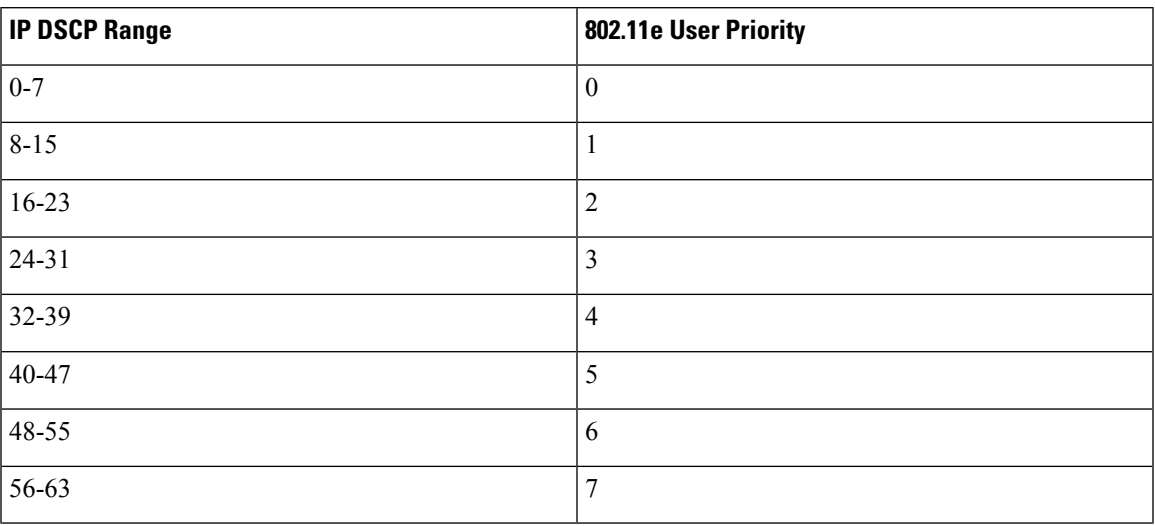

#### **Procedure**

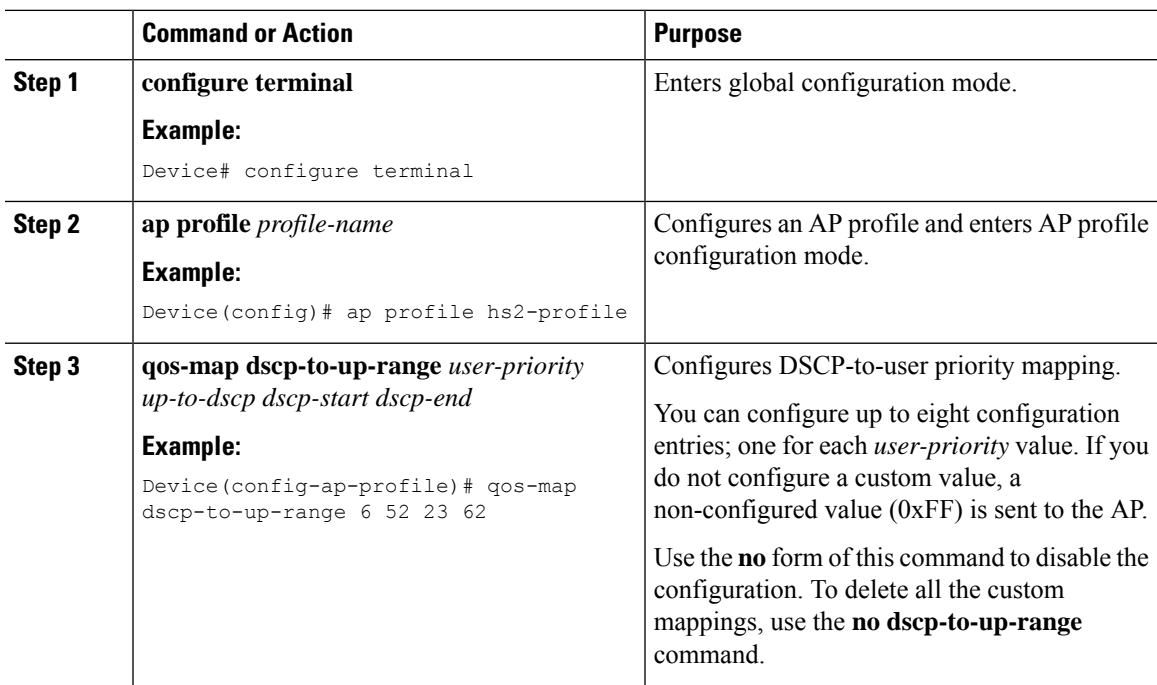

# **Configuring DSCP-to-User Priority Mapping Exception**

When you configure a QoS mapping or exception, a custom QoS map is created and sent to the corresponding AP.

If there are no DSCP-to-user priority mapping or exception entries, an empty QoS map is used.

The following table shows the set of exceptions with one-to-one mapping between DSCP values and user priority values.

| <b>IP DSCP</b>  | 802.11e User Priority |
|-----------------|-----------------------|
| $\vert 0 \vert$ | $\boldsymbol{0}$      |
| $\sqrt{2}$      | $\mathbf{1}$          |
| $\vert 4$       | $\,1\,$               |
| 6               | $\,1\,$               |
| $10\,$          | $\sqrt{2}$            |
| $12\,$          | $\sqrt{2}$            |
| 14              | $\sqrt{2}$            |
| 18              | $\mathfrak{Z}$        |
| $20\,$          | $\mathfrak{Z}$        |
| $22\,$          | $\overline{3}$        |
| $26\,$          | $\overline{4}$        |
| 34              | 5                     |
| $46\,$          | $\sqrt{6}$            |
| $\sqrt{48}$     | $\overline{7}$        |
| 56              | $\boldsymbol{7}$      |

**Table 122: Default DSCP-Range-to-User Priority Mapping Exceptions**

Voice admission control should be disabled for user priorites 6 and 7, from the controller GUI. To disable **Admission Control (ACM)**, choose **Configuration** > **Radio Configurations** > **Media Parameters**. **Note**

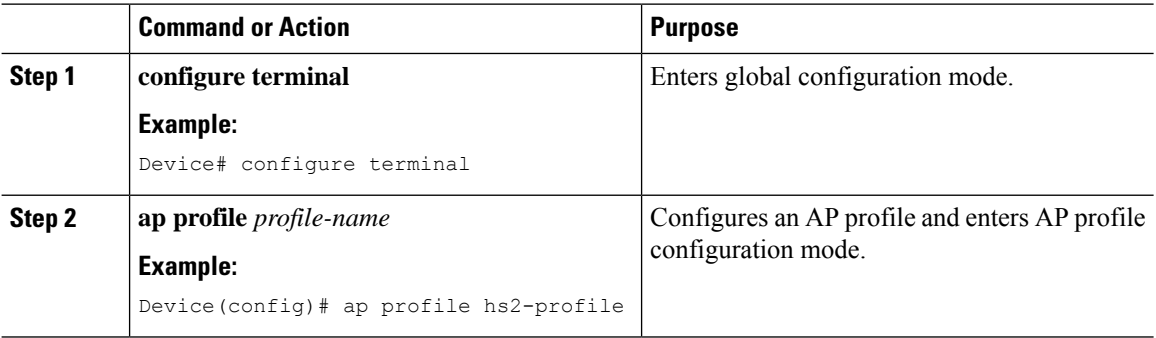

 $\frac{\mathcal{L}}{\mathcal{L}}$ 

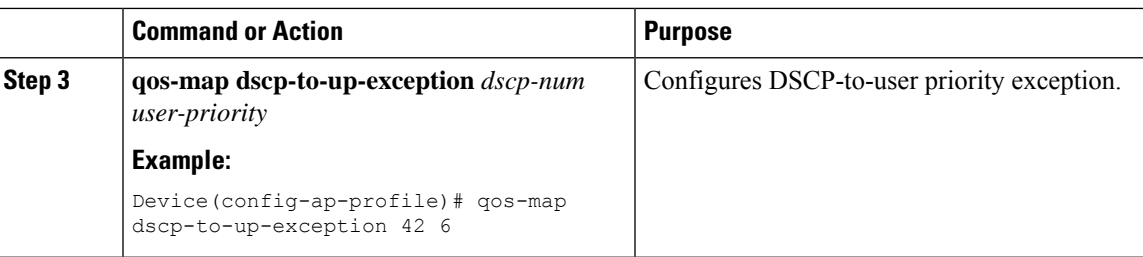

# **Configuring Trust Upstream DSCP Value**

The controller marks the 802.11 user priority value in Traffic Identifier (TID) field based on the DSCP value in IP header.

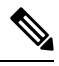

**Note** The AP forwards the DSCP value to Air, if 802.11 user priority value is set.

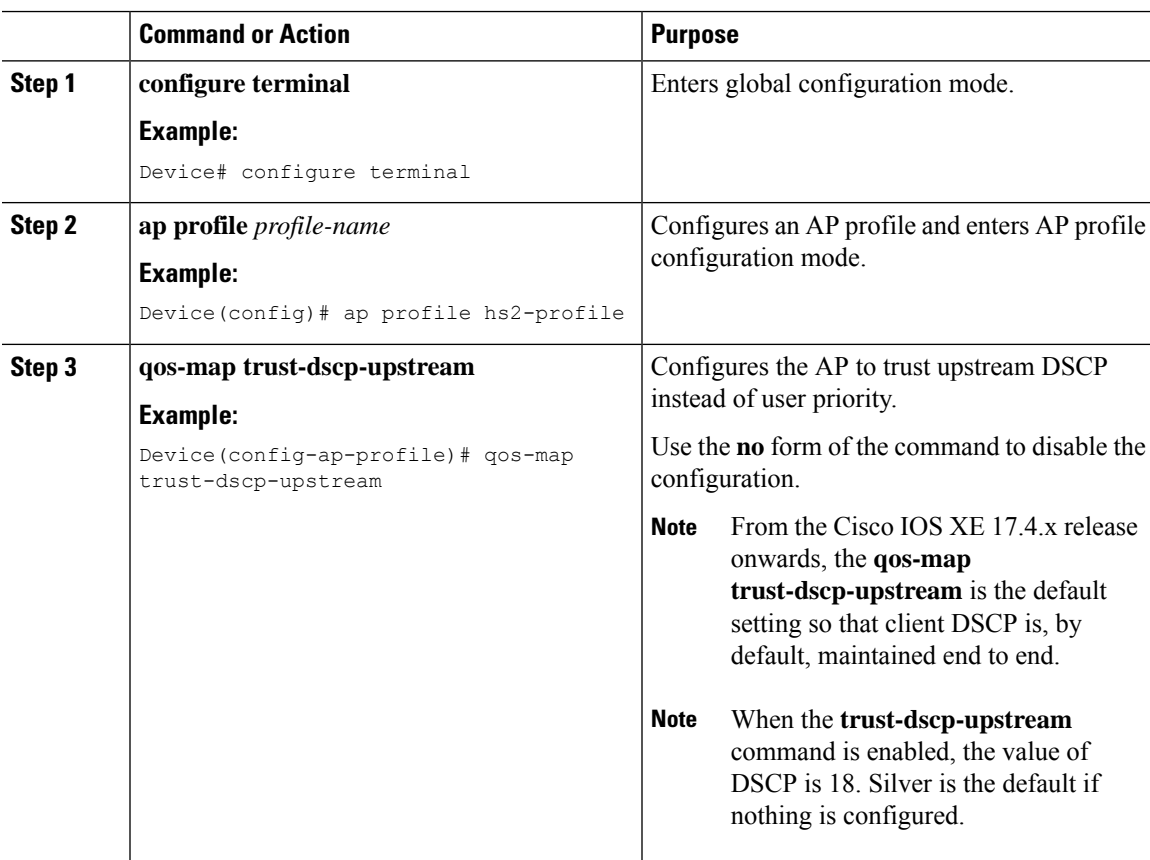

 $\mathbf I$ 

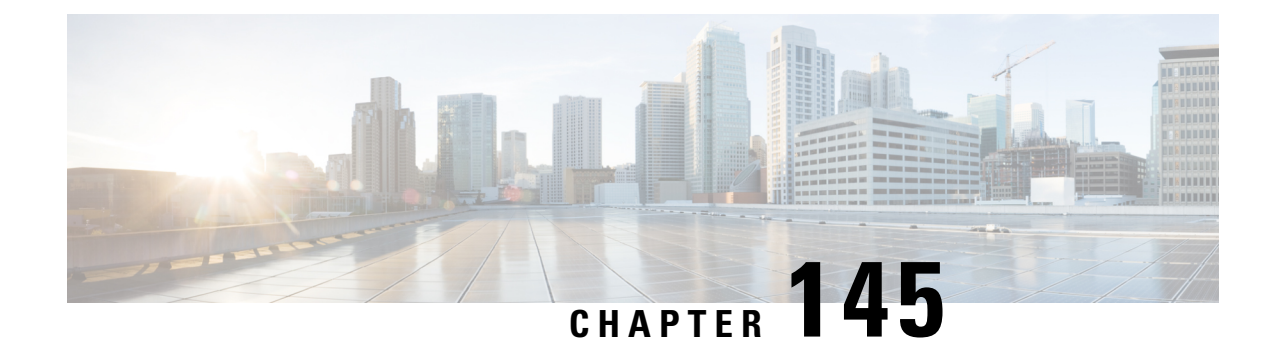

# **Wireless Auto-QoS**

- [Information](#page-1700-0) About Auto QoS, on page 1599
- How to [Configure](#page-1701-0) Wireless AutoQoS, on page 1600

# <span id="page-1700-0"></span>**Information About Auto QoS**

•

Wireless Auto QoS automates deployment of wireless QoS features. It has a set of predefined profiles which can be further modified by the customer to prioritize different traffic flows. Auto-QoS matches traffic and assigns each matched packet to qos-groups. This allows the output policy map to put specific qos-groups into specific queues, including into the priority queue.

#### **AutoQoS Policy Configuration**

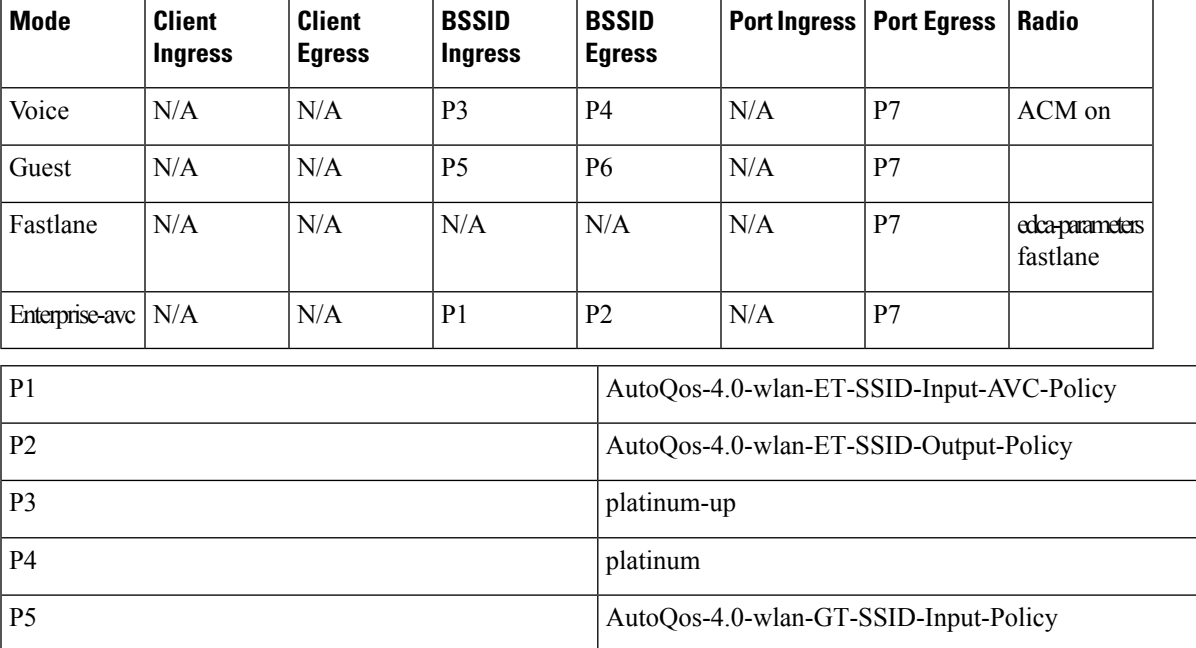

#### **Table 123: AutoQoS Policy Configuration**

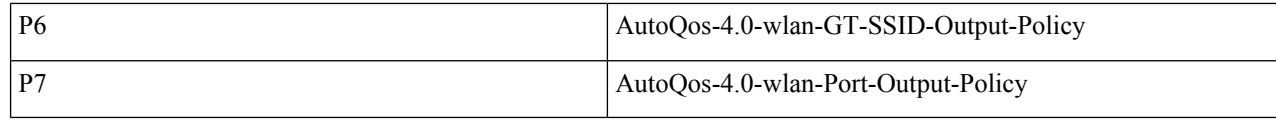

# <span id="page-1701-0"></span>**How to Configure Wireless AutoQoS**

### **Configuring Wireless AutoQoS on Profile Policy**

You can enable AutoQoS on a profile policy.

#### **Procedure**

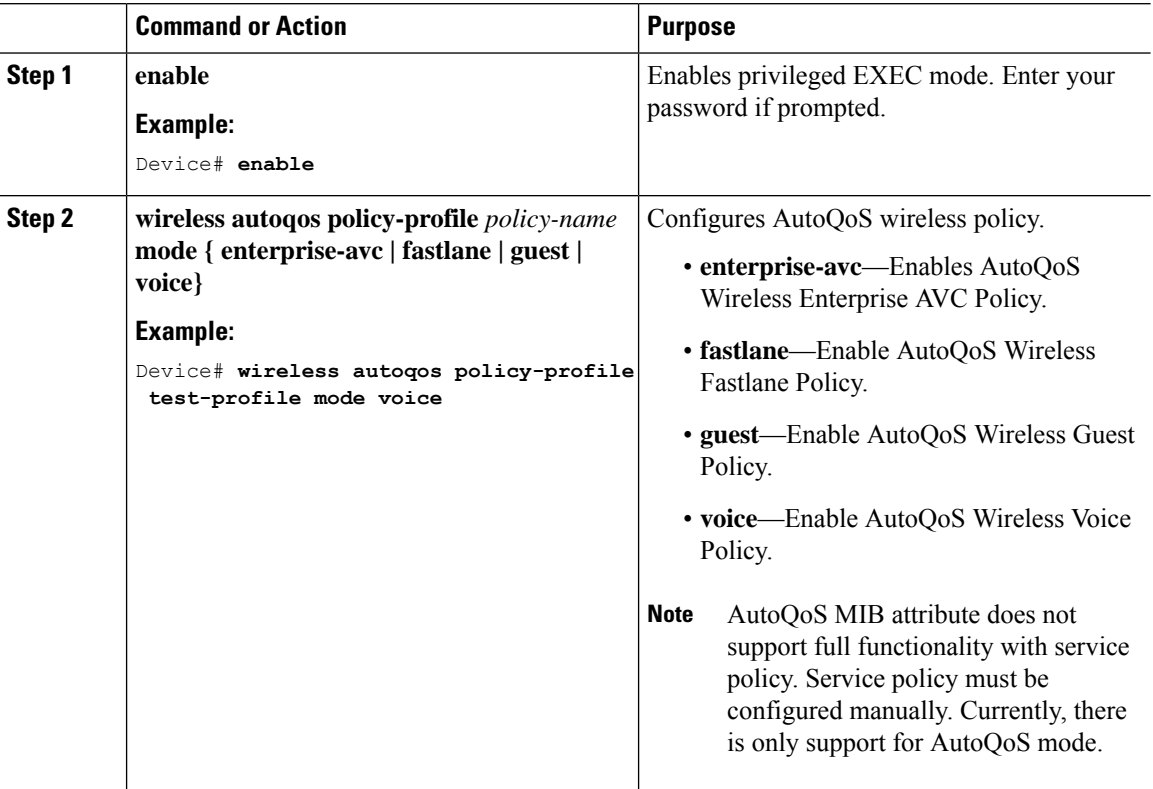

#### **What to do next**

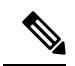

After enabling AutoQoS, we recommend that you wait for a few seconds for the policy to install and then try and modify the AutoQoS policy maps if required; or retry if the modification is rejected. **Note**

### **Disabling Wireless AutoQoS**

To globally disable Wireless AutoQoS:

#### **Procedure**

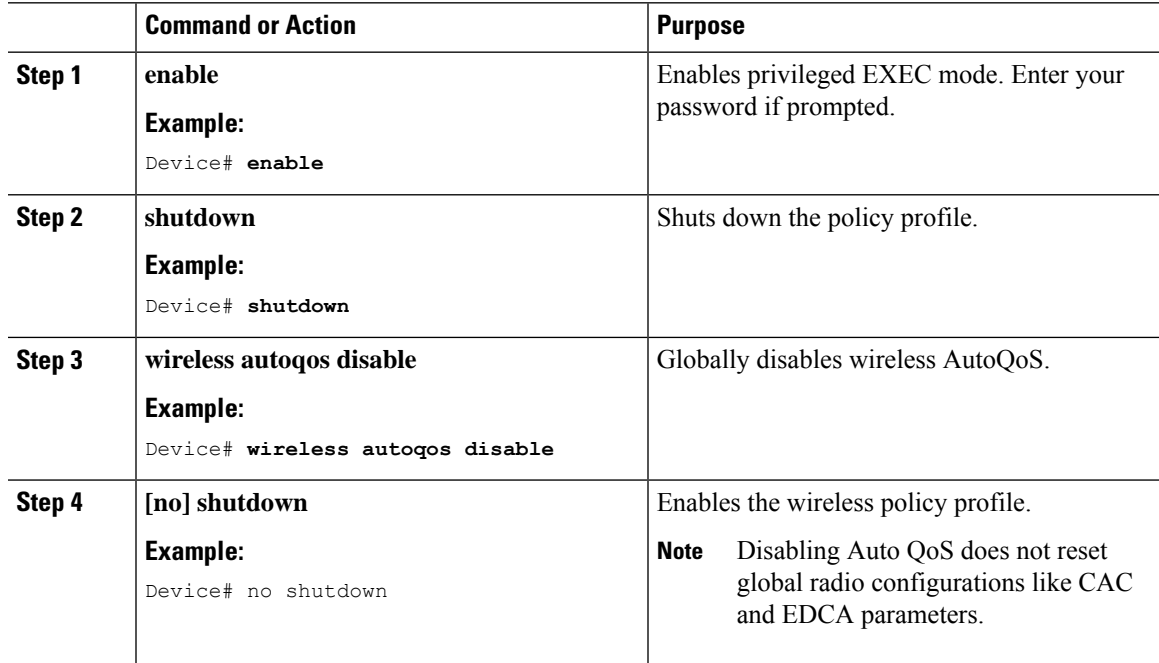

## **Rollback AutoQoS Configuration (GUI)**

#### **Procedure**

- **Step 1** Choose **Configuration** > **Services** > **QoS**.
- **Step 2** Click **Disable AutoQoS**.
- **Step 3** Click **Yes** to confirm.

## **Rollback AutoQoS Configuration**

#### **Before you begin**

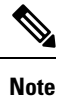

AutoQoS MIB attribute does not support the full functionality with service policy. Currently, there is only support for AutoQoS mode. Service policy must be configured manually.

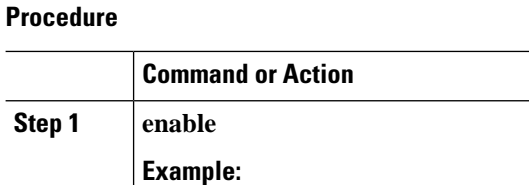

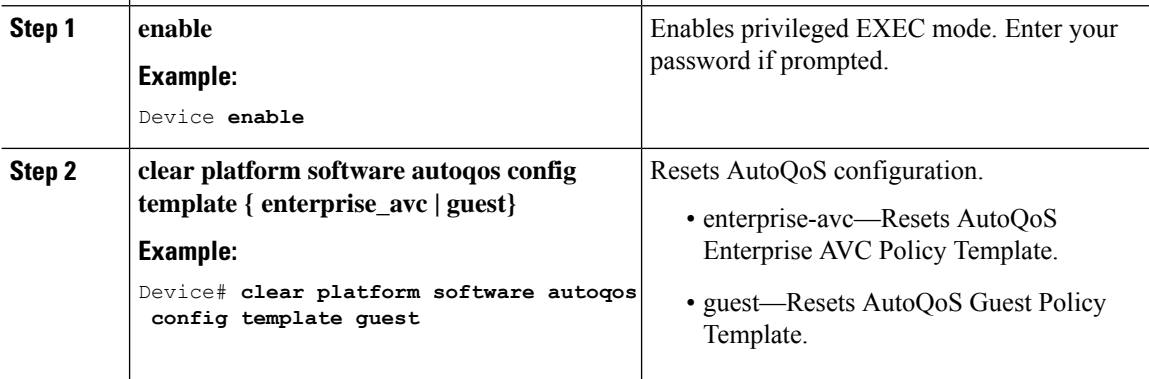

**Purpose** 

## **Clearing Wireless AutoQoS Policy Profile (GUI)**

#### **Procedure**

- **Step 1** Choose **Configuration** > **Tags & Profiles** > **Policy**.
- **Step 2** Click on the **Policy Profile Name**.
- **Step 3** Go to **QOS and AVC** tab.
- **Step 4** From the **Auto Qos** drop-down list, choose **None**.
- **Step 5** Click **Update & Apply to Device**.

### **Clearing Wireless AutoQoS Policy Profile**

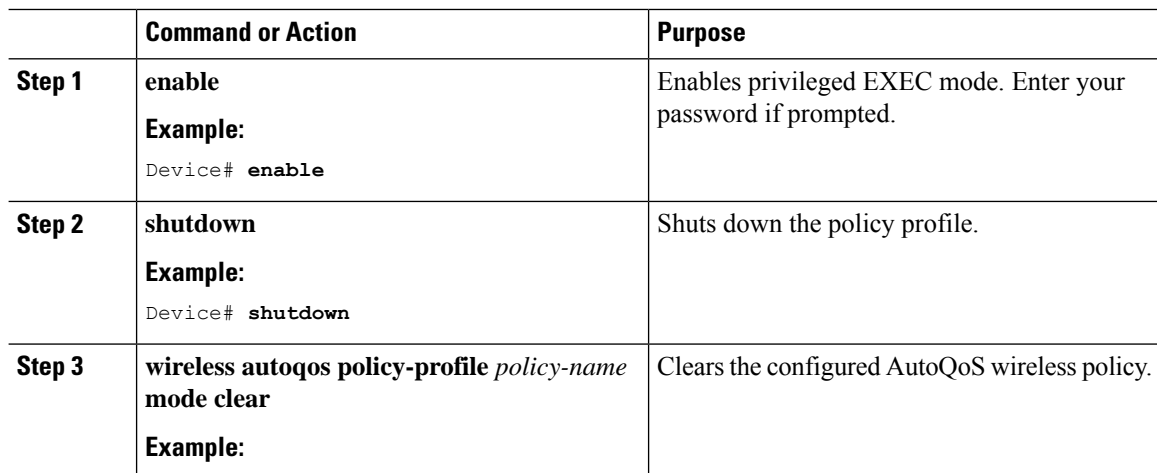

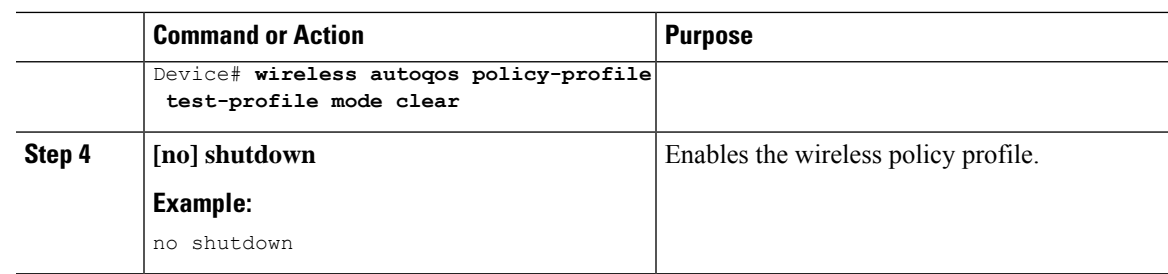

### **Viewing AutoQoS on policy profile**

#### **Before you begin**

AutoQoS is supported on the local mode and flex mode. AutoQoS configures a set of policies and radio configurations depending on the template. It is possible to override the service-policy that is configured by AutoQoS. The latest configuration takes effect, with AAA override policy being of highest priority.

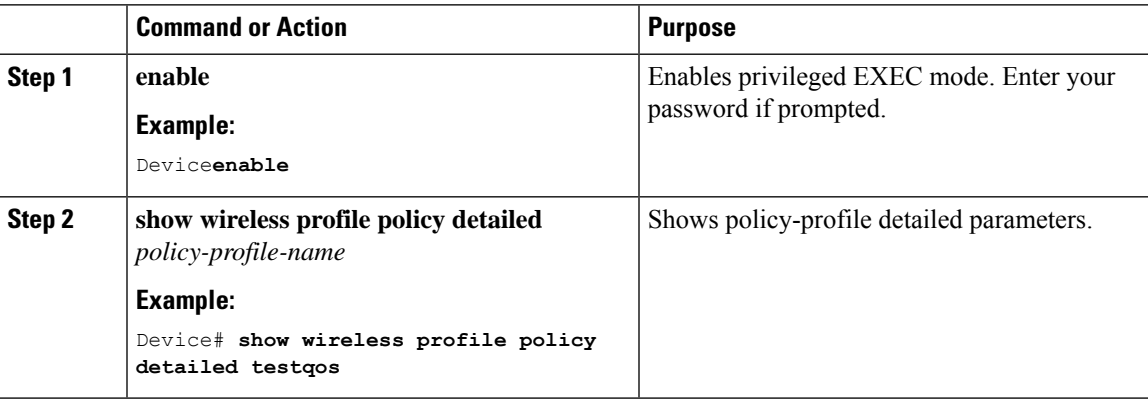

 $\mathbf I$ 

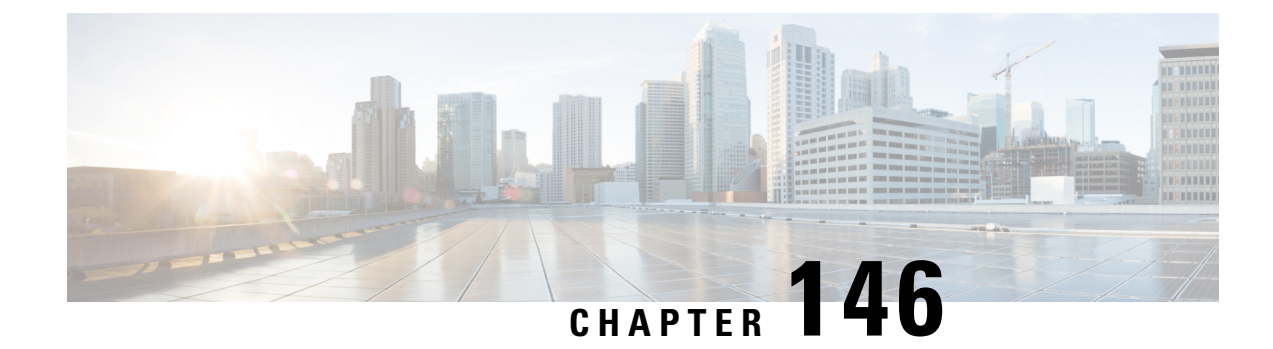

# **Native Profiling**

- [Information](#page-1706-0) About Native Profiling, on page 1605
- [Creating](#page-1707-0) a Class Map (GUI), on page 1606
- [Creating](#page-1708-0) a Class Map (CLI), on page 1607
- Creating a Service [Template](#page-1710-0) (GUI), on page 1609
- Creating a Service [Template](#page-1711-0) (CLI), on page 1610
- Creating a [Parameter](#page-1712-0) Map, on page 1611
- [Creating](#page-1712-1) a Policy Map (GUI), on page 1611
- [Creating](#page-1713-0) a Policy Map (CLI), on page 1612
- [Configuring](#page-1715-0) Native Profiling in Local Mode, on page 1614
- Verifying Native Profile [Configuration,](#page-1715-1) on page 1614

## <span id="page-1706-0"></span>**Information About Native Profiling**

You can profile devices based on HTTP and DHCP to identify the end devices on the network. You can configure device-based policies and enforce these policies per user or per device policy on the network.

Policies allow profiling of mobile devices and basic onboarding of the profiled devices to a specific VLAN. They also assign ACL and QoS or configure session timeouts.

The policies are defined based on the following attributes:

- User group or user role
- Device type such as Windows clients, smartphones, tablets, and so on
- Service Set Identifier (SSID)
- Location, based on the access point group that the end point is connected to
- Time of the day
- Extensible Authentication Protocol (EAP) type, to check what EAP method that the client is getting connected to

When a wireless client joins an access point, certain QoS policies get enforced on the access point. One such feature is the native profiling for both upstream and downstream traffic at AP. The native profiling feature when clubbed with AAA override supports specific set of policies based on the time of day and day of week. The AAA override then applies these policies coming from a RADIUS server to the access point.

Let's consider a use case of time of the day in conjunction with user role. Usually, the user role is used as an extra matching criteria along with the time of day. You can club the time of day usage with any matching criteria to get the desired result. The matching will be performed when the client joins the controller .

You can configure policies as two separate components:

- Defining policy attributes as service templates that are specific to clients joining the network and applying policy match criteria
- Applying match criteria to the policy.

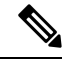

Before proceeding with the native profile configuration, ensure that HTTP Profiling and DHCP Profiling are enabled. **Note**

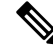

Native profiling is not supported with FlexConnect Local Authentication and Local Switching. Hence, do not configure **no central switching**, **no central authentication**, and **subscriber-policy-name** *name* commands together. ISSU will fail for this type of configuration. Ensure that you remove the configuration before attempting ISSU. **Note**

To configure Native Profiling, use one of the following procedures:

- Create a service template
- Create a class map

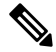

**Note** You can apply a service template using either a class map or parameter map.

• Create a parameter-map and associate the service template to parameter-map

- Create a policy map
	- **1.** If class-map has to be used: Associate the class-map to the policy-map and associate the service-template to the class-map.
	- **2.** If parameter-map has to be used: Associate the parameter-map to the policy-map
- Associate the policy-map to the policy profile.

## <span id="page-1707-0"></span>**Creating a Class Map (GUI)**

- **Step 1** Click **Configuration** > **Services** > **QoS**.
- **Step 2** In the **QoS – Policy** area, click **Add** to create a new QoS Policy or click the one you want to edit.

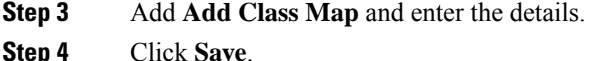

**Step 5** Click **Update and Apply to Device**.

# <span id="page-1708-0"></span>**Creating a Class Map (CLI)**

# 

**Note** Configuration of class maps via CLI offer more options and can be more granular than GUI.

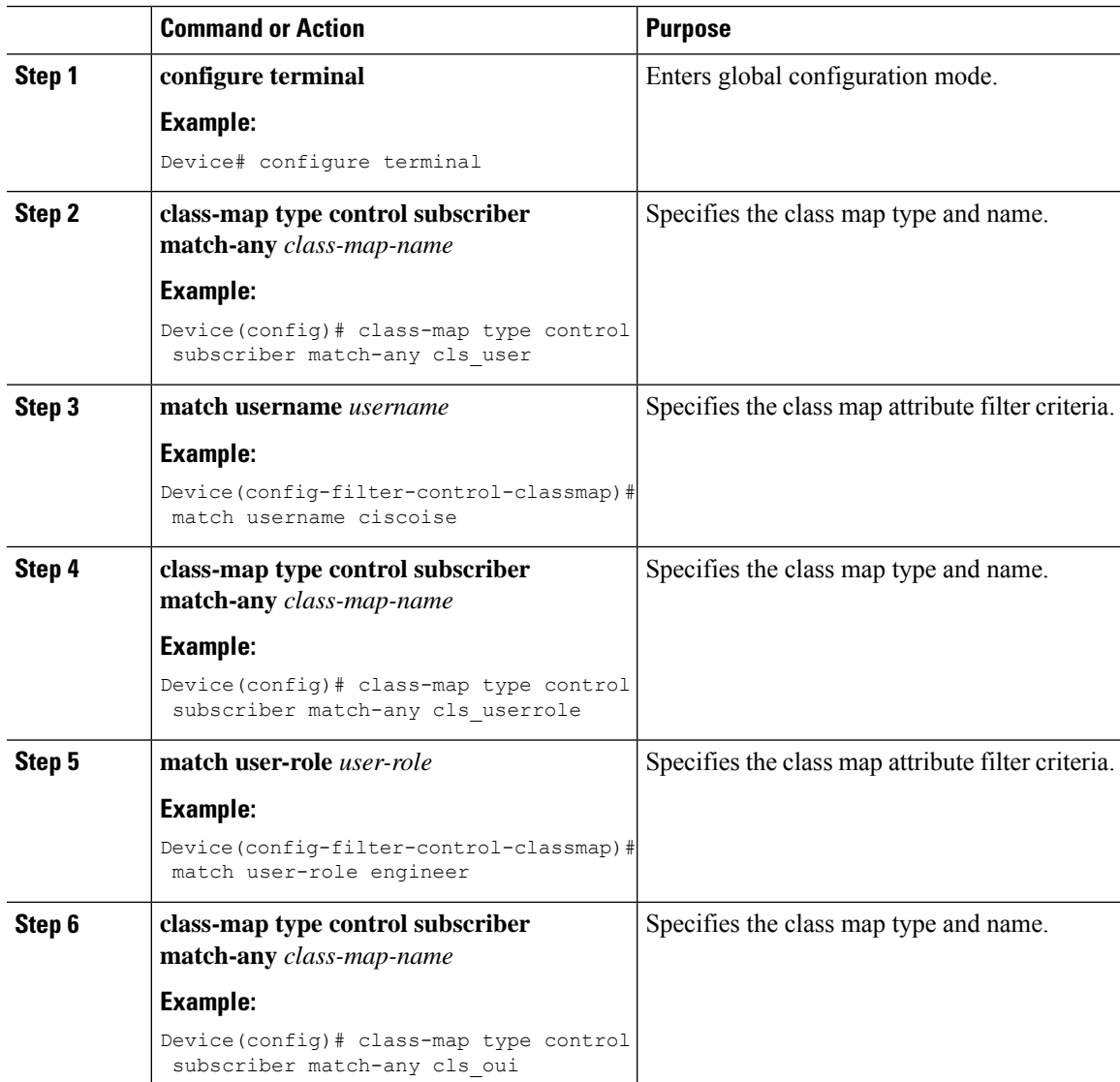

 $\mathbf I$ 

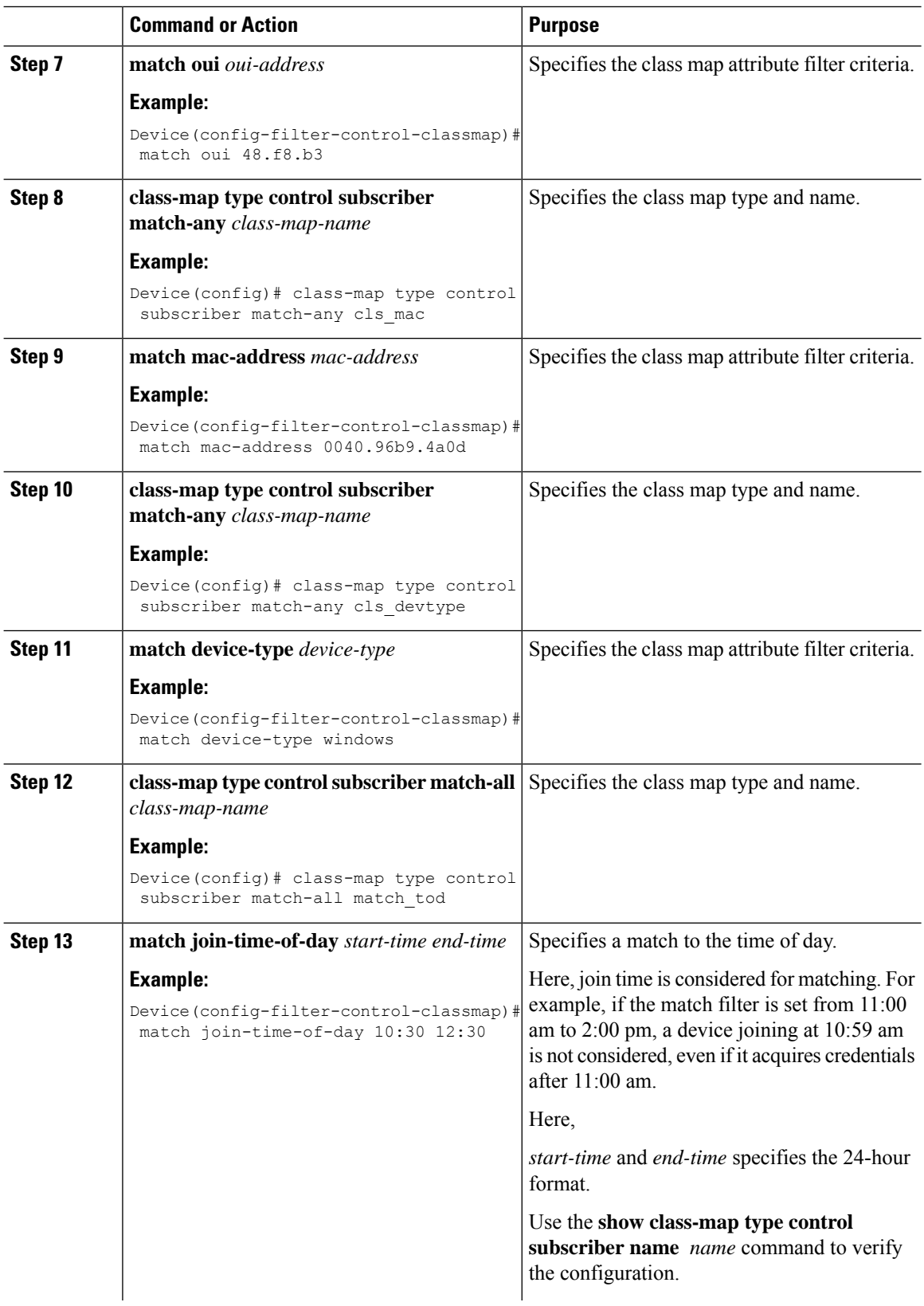

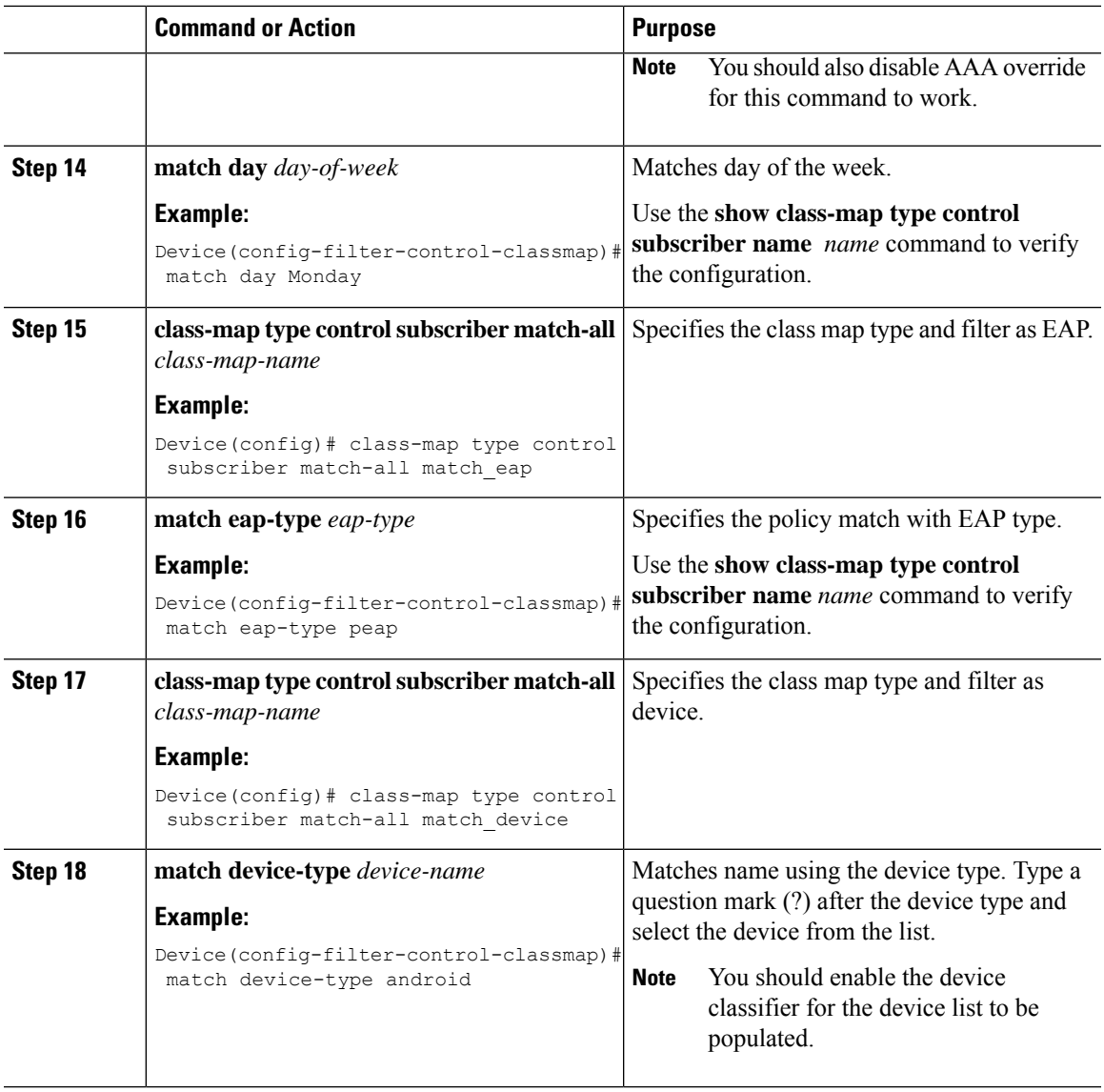

# <span id="page-1710-0"></span>**Creating a Service Template (GUI)**

#### **Procedure**

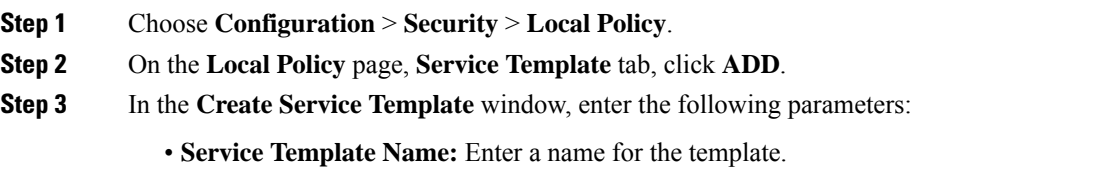

• **VLAN ID:** Enter the VLAN ID for the template. Valid range is between 1 and 4094.

- **Session Timeout (secs):** Sets the timeout duration for the template. Valid range is between 1 and 65535.
- **Access Control List:** Choose the Access Control List from the drop-down list.
- **Ingress QOS:** Choose the input QoS policy for the client from the drop-down list
- **Egress QOS:** Choose the output QoS policy for the client from the drop-down list.

**Step 4** Click **Save & Apply to Device**.

# <span id="page-1711-0"></span>**Creating a Service Template (CLI)**

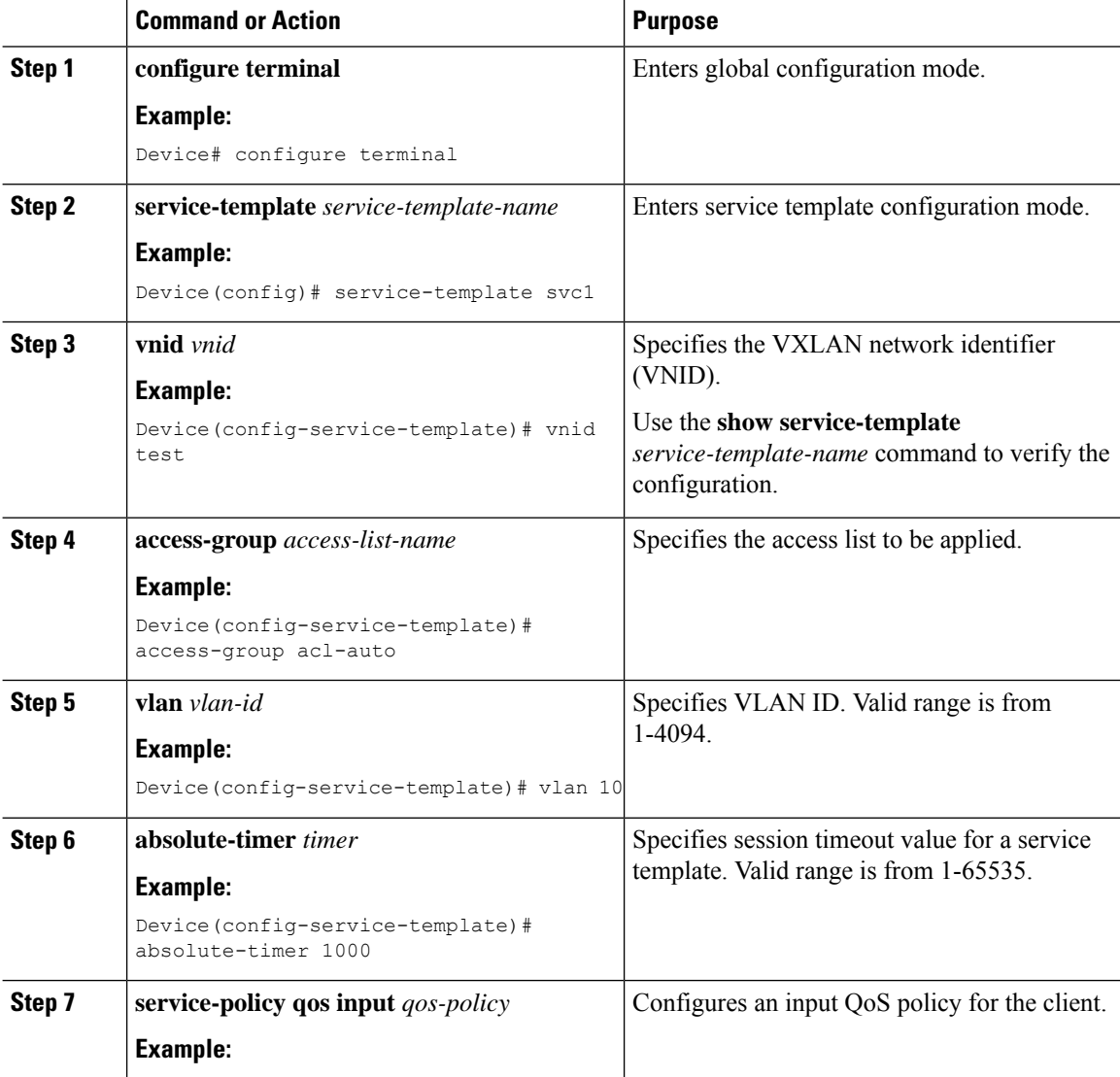

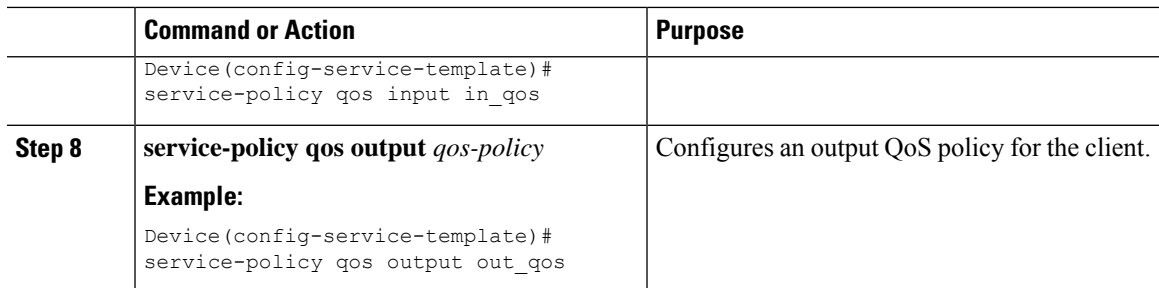

# <span id="page-1712-0"></span>**Creating a Parameter Map**

#### **Procedure**

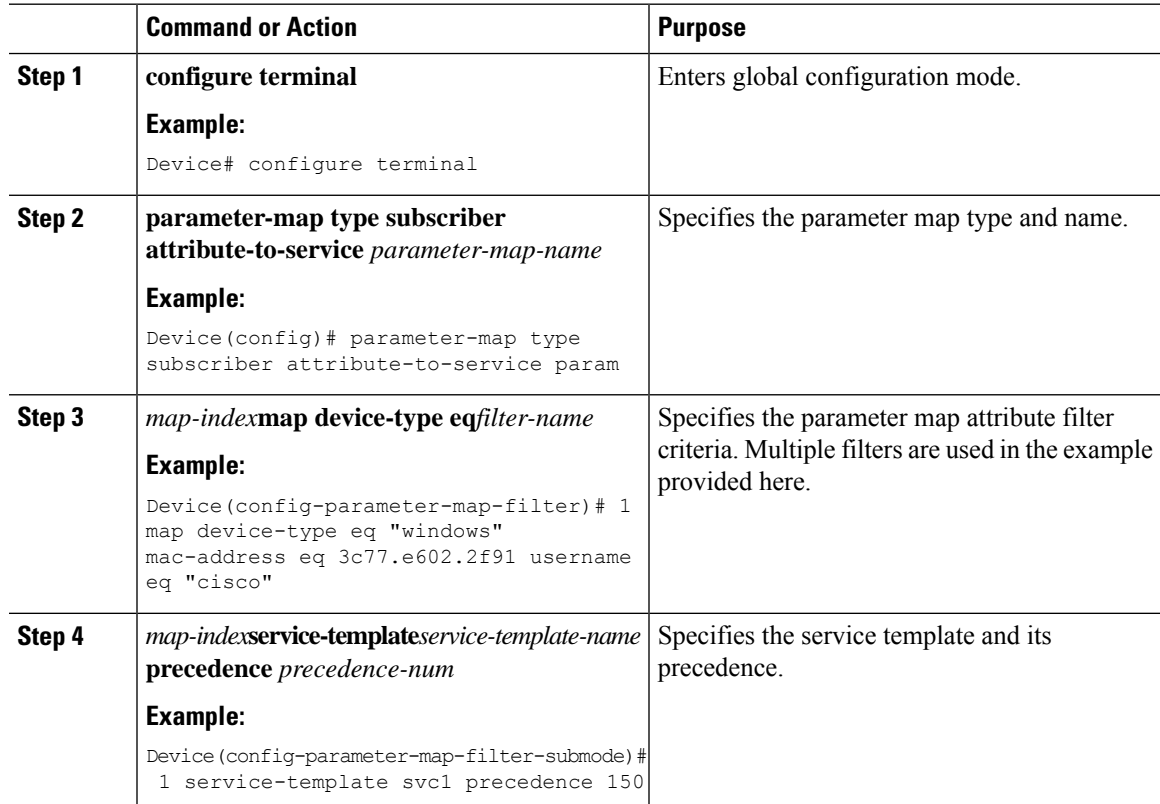

# <span id="page-1712-1"></span>**Creating a Policy Map (GUI)**

#### **Procedure**

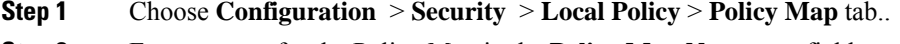

**Step 2** Enter a name for the Policy Map in the **Policy Map Name** text field.

I

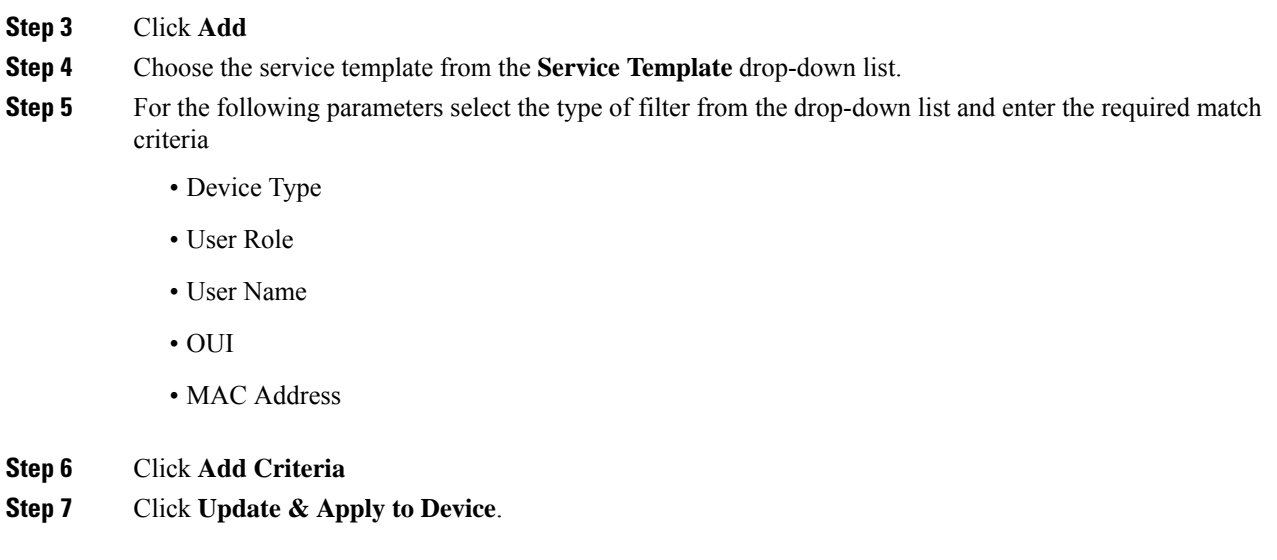

# <span id="page-1713-0"></span>**Creating a Policy Map (CLI)**

#### **Before you begin**

Before removing a policy map or parameter map, you should remove it from the target or shut down the WLAN profile or delete the session.

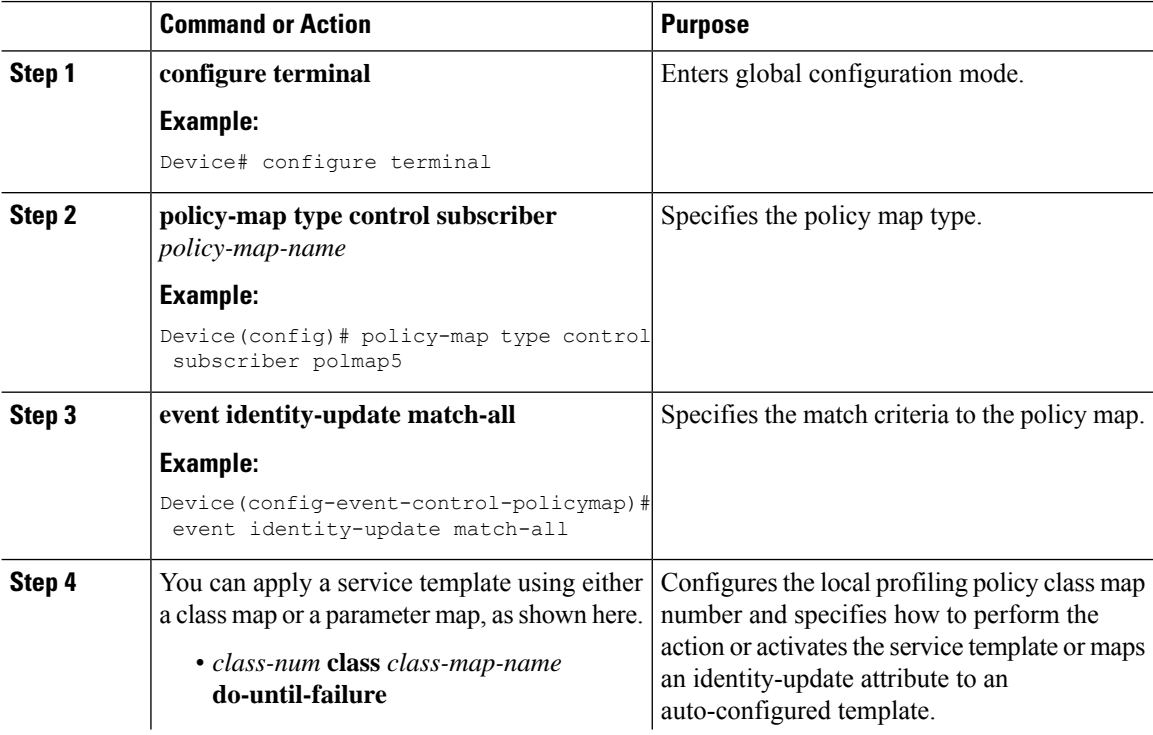

 $\mathbf{l}$ 

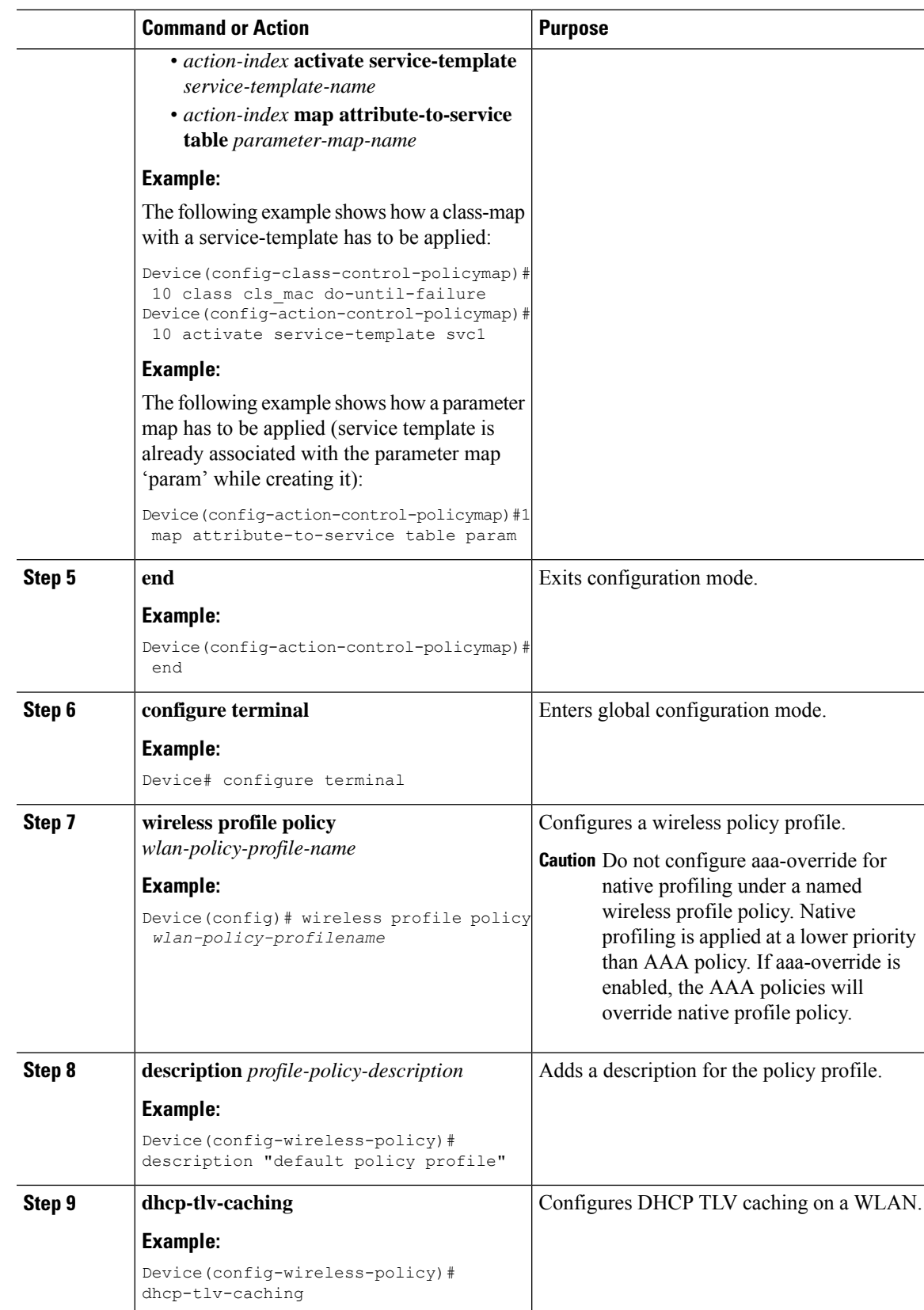

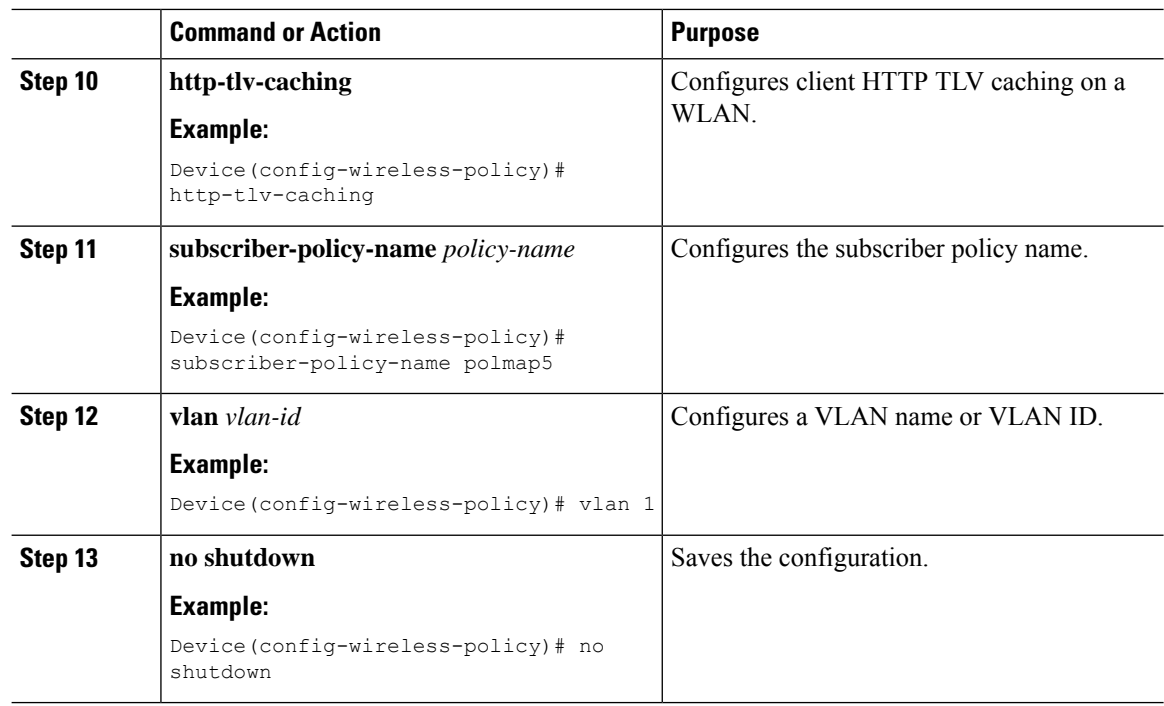

# <span id="page-1715-0"></span>**Configuring Native Profiling in Local Mode**

To configure native profiling in the local mode, you must follow the steps described in #unique\_1997. In the policy profile, you must enable central switching as described in the step given below in order to configure native profiling.

#### **Procedure**

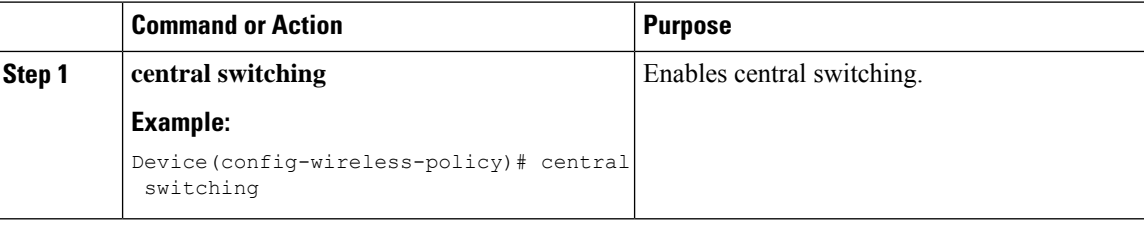

# <span id="page-1715-1"></span>**Verifying Native Profile Configuration**

Use the following **show** commands to verify the native profile configuartion:

```
Device# show wireless client device summary
Active classified device summary
MAC Address Device-type Device-type User-role
Protocol-map
------------------------------------------------------------------------------------------------------
1491.82b8.f94b Microsoft-Workstation sales
       9
```
1491.82bc.2fd5 Windows7-Workstation sales 41 Device# show wireless client device cache Cached classified device info MAC Address Device-type Device-type User-role Protocol-map ---------------------------------------------------------------------------------------------------- 2477.031b.aa18 Microsoft-Workstation 9 30a8.db3b.a753 Un-Classified Device 9 4400.1011.e8b5 Un-Classified Device  $9$ 980c.a569.7dd0 Un-Classified Device Device# show wireless client mac-address 4c34.8845.e32c detail | s Session Manager: Interface : IIF ID : 0x90000002 Device Type : Microsoft-Workstation Protocol Map : 0x000009 Authorized : TRUE Session timeout : 1800 Common Session ID: 78380209000000174BF2B5B9 Acct Session ID : 0 Auth Method Status List Method : MAB SM State : TERMINATE Authen Status : Success Local Polices: Service Template : wlan svc C414.3CCA.0A51 (priority 254) Absolute-Timer : 1800 Server Polices: Resultant Policies: Filter-ID : acl-auto Input QOS : in qos Output QOS : out\_qos<br>
Idle timeout : 60 sec Idle timeout VLAN : 10 Absolute-Timer : 1000

Use the following **show** command to verify the class map details for a class map name:

Device# **show class-map type control subscriber name test**

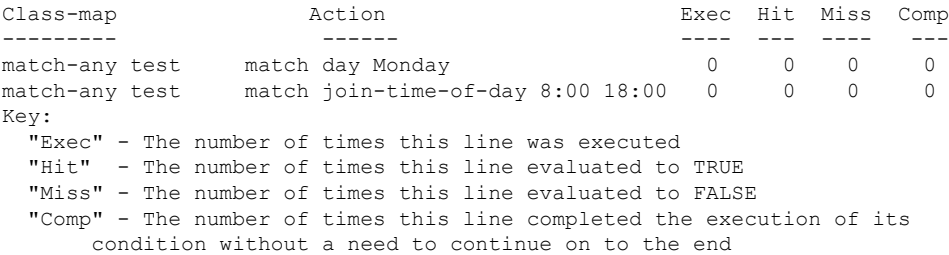

 $\mathbf I$ 

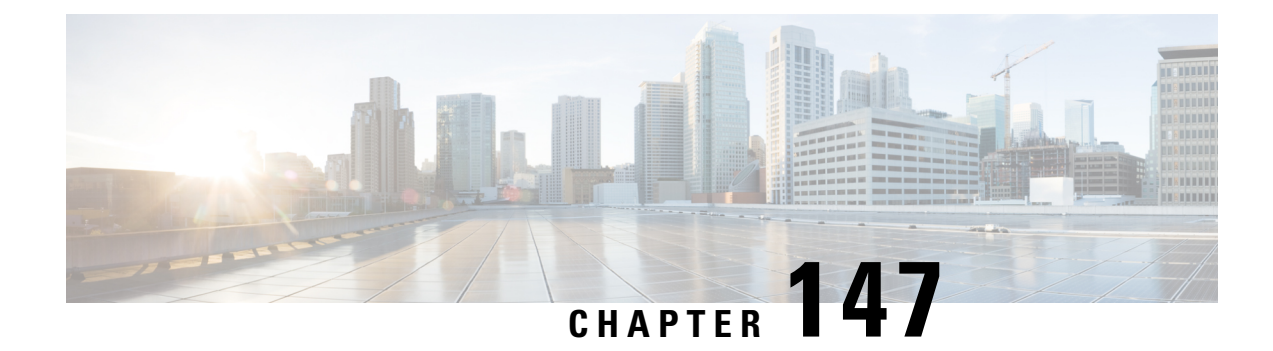

# **Air Time Fairness**

- [Information](#page-1718-0) About Air Time Fairness, on page 1617
- [Restrictions](#page-1720-0) on Cisco Air Time Fairness, on page 1619
- Cisco Air Time [Fairness](#page-1721-0) (ATF) Use Cases, on page 1620
- [Configuring](#page-1721-1) Cisco Air Time Fairness (ATF), on page 1620
- Verifying Cisco ATF [Configurations,](#page-1725-0) on page 1624
- Verifying Cisco ATF [Statistics,](#page-1725-1) on page 1624

## <span id="page-1718-0"></span>**Information About Air Time Fairness**

Cisco Air Time Fairness (ATF) allows network administrators to group devices of a defined category and enables some groups to receive traffic from the WLAN more frequently than the other groups. Therefore, some groups are entitled to more air time than the other groups.

Cisco ATF has the following capabilities:

- Allocates Wi-Fi air time for user groups or device categories.
- Air time fairness is defined by the network administrator and not by the network.
- Provides a simplified mechanism for allocating air time.
- Dynamically adapts to changing conditions in a WLAN.
- Enables a more efficient fulfillment of service-level agreements.
- Augments standards-based Wi-Fi QoS mechanisms.

By enabling network administrators to define what fairness means in their environments with regards to the amount of air time per client group, the amount of traffic is also controlled.

To control air time on a percentage basis, the air time including both uplink and downlink transmissions of a client or SSID is continuously measured.

Only air time in the downlink direction, that is AP to client, can be controlled accurately by the AP. Although air time in the uplink direction, that is client to AP can be measured, it cannot be controlled. Although the AP can constrain air time for packets that it sends to clients, the AP can only measure air time for packets that it hears from clients because it cannot strictly limit their air time.

Cisco ATF establishes air time limits (defined as a percentage of total air time) and applies those limits on a per SSID basis, where the SSID is used as a parameter to define a client group. Other parameters can be used as well to define groups of clients. Furthermore, a single air time limit can be applied to individual clients.

If the air time limit for an SSID (or client) is exceeded, the packets in the downlink direction are dropped. Dropping downlink packets (AP to client) frees up air time whereas dropping uplink packets (client to AP) does not do anything to free up air time because the packet has already been transmitted over the air by the client.

#### **Client Fair Sharing**

Cisco Air Time Fairness can be enforced on clients that are associated with an SSID or WLAN. This ensures that all clients in an SSID or WLAN are treated equally based on their utilization of the radio bandwidth. This feature is useful in scenarios where one or a few clients could use the complete air time allocated for an SSID or WLAN, thereby depriving Wi-Fi experience for other clients associated with the same SSID or WLAN.

- The percentage of air time to be given to each client is recomputed every time a client connects or disconnects.
- Client fair sharing is applicable only to downstream traffic.
- Clients can be categorized into usage groups at the policy level.
- Client-based ATF metrics accumulation is performed in the transmit complete routine. This allows the air time that is unused by clients in low-usage or medium-usage groups to be accumulated to a common share pool bucket where the high-usage clients can be replenished.

#### **Supported Access Point Platforms**

Cisco ATF is supported on the following APs:

- Cisco Aironet 2700 Series Access Points
- Cisco Aironet 3700 Series Access Points
- Cisco Aironet 2800 Series Access Points
- Cisco Aironet 3800 Series Access Points
- Cisco Aironet 4800 Series Access Points
- Cisco Aironet 1540 Series Access Points
- Cisco Aironet 1560 Series Access Points

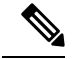

Cisco ATF is supported on MESH, if APs support ATF. ATF is supported on FlexConnect mode and the Local mode. **Note**

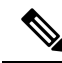

Cisco Catalyst APs offer capabilities that are equivalent to ATF by leveraging the enhancements in the Wi-Fi 6 and 6E protocols. 802.11ax featuressuch as OFDMA, bidirectional MU-MIMO, and BSScoloring, combined with the advanced QoS features in the Cisco Catalyst 9800 Series Wireless Controllers, help resolve scheduling and congestion problems, accommodate multiple users at the same time, and allocate bandwidth more efficiently. **Note**

#### **Cisco ATF Modes**

Cisco ATF operates in the following modes:

- Monitor mode in which users can do the following:
	- View the air time
	- Report air time usage for all AP transmissions
	- View reports
		- per SSID or WLAN
		- per site group/tag
	- Report air time usage at periodic intervals
	- No enforcement as part of Monitor mode
- Enforce Policy mode in which users can do the following:
	- Enforce air time based on configured policy
	- Enforce air time on the following:
		- A WLAN
		- All APs connected in a Cisco Catalyst 9800 Series Wireless Controller network
		- per site group/tag

## <span id="page-1720-0"></span>**Restrictions on Cisco Air Time Fairness**

- Cisco ATF can be implemented only on data frames in the downstream direction.
- When ATF is configured in per-SSID mode, all the WLANs are disabled before you enter any ATF configuration commands. The WLANs are enabled after you enter all the ATF commands.

## <span id="page-1721-0"></span>**Cisco Air Time Fairness (ATF) Use Cases**

#### **Public Hotspots (Stadium/Airport/Convention Center/Other)**

In this instance, a public network is sharing a WLAN between two (or more) service providers and the venue. Subscribers to each service provider can be grouped and allocated a certain percentage of air time.

#### **Education**

In this instance, a university is sharing a WLAN between students, faculty, and guests. The guest network can be further partitioned by the service provider, for distribution of bandwidth privileges to the guests. Each group can be assigned a certain percentage of air time.

#### **Enterprise/Hospitality/Retail**

In this instance, the venue is sharing a WLAN between employees and guests. The guest network can be further partitioned by service provider. The guests could be sub-grouped by tier of service type with each subgroup being assigned a certain percentage of air time, for example a paid group is entitled for more air time than the free group.

#### **Time Shared Managed Hotspot**

In this instance, the business entity managing the hotspot, such as a service provider or an enterprise, can allocate and subsequently lease air time to other business entities.

## <span id="page-1721-1"></span>**Configuring Cisco Air Time Fairness (ATF)**

### **Configuring Cisco Air Time Fairness**

The following are the high-level steps to configure Cisco ATF:

- **1.** Enable Monitor mode to determine network usage (optional).
- **2.** Create Cisco ATF policies.
- **3.** Add WLAN ATF policies per network or per site group/tag.
- **4.** Determine, if optimization must be enabled.
- **5.** Periodically check the Cisco ATF statistics.

### **Creating a Cisco ATF Profile (GUI)**

#### **Procedure**

**Step 1** Choose **Configuration** > **Wireless** > **Air Time Fairness**.

I

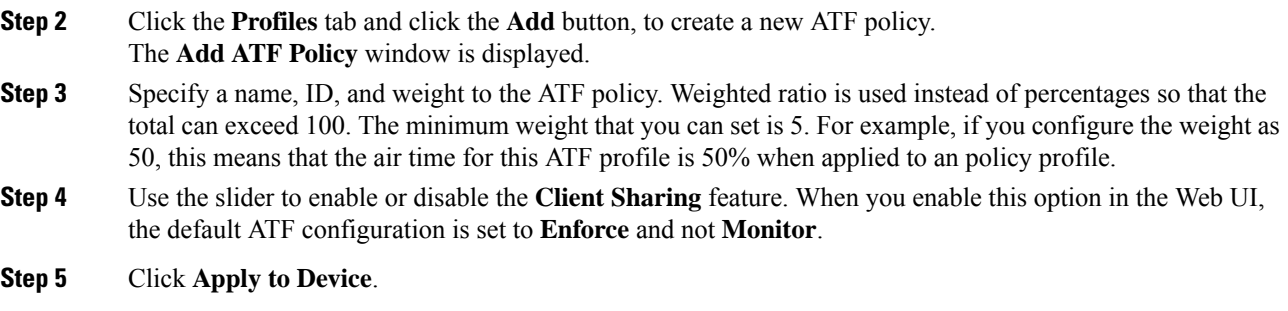

# **Creating Cisco ATF Profile (CLI)**

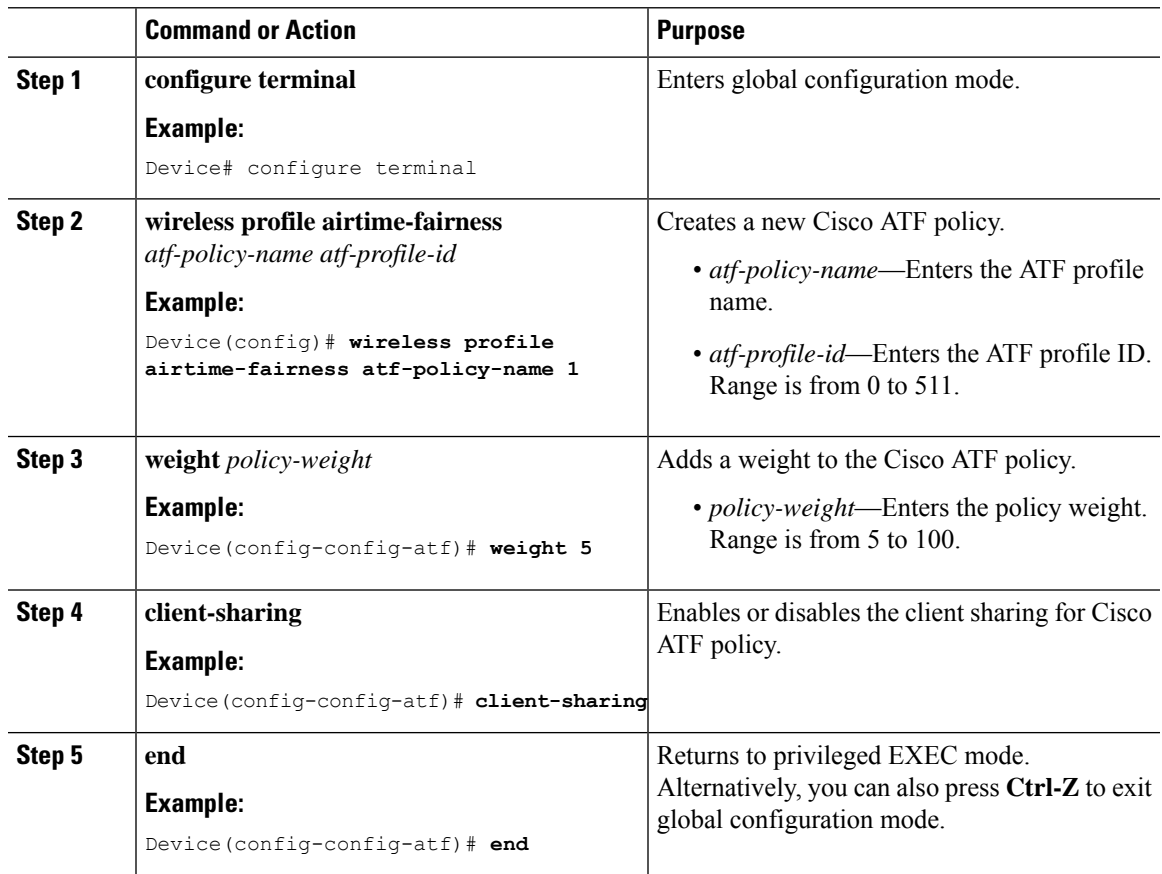

### **Attaching Cisco ATF Profile to a Policy Profile (GUI)**

#### **Procedure**

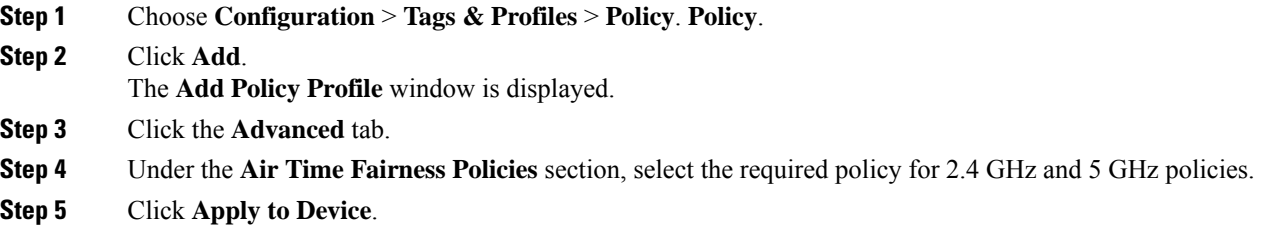

### **Attaching Cisco ATF Profile to a Policy Profile (CLI)**

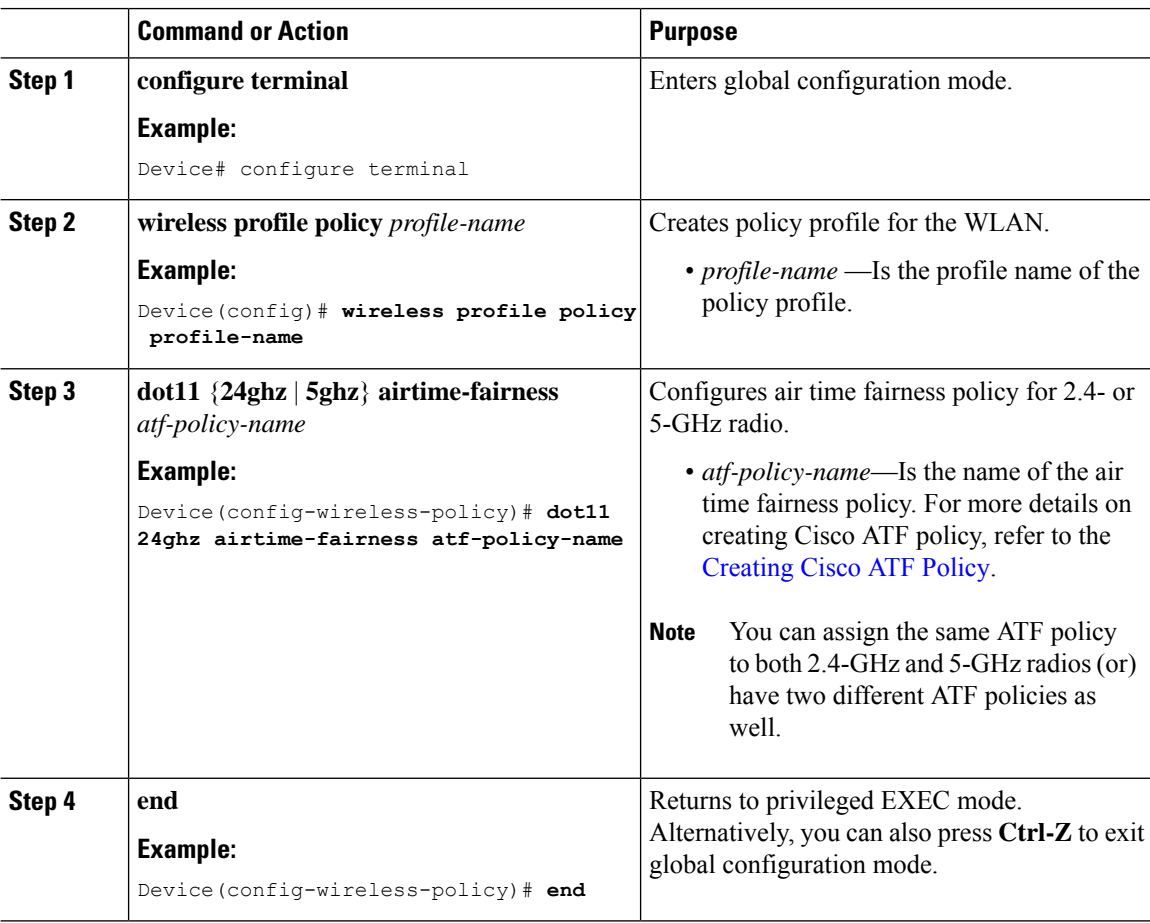

### **Enabling ATF in the RF Profile (GUI)**

#### **Procedure**

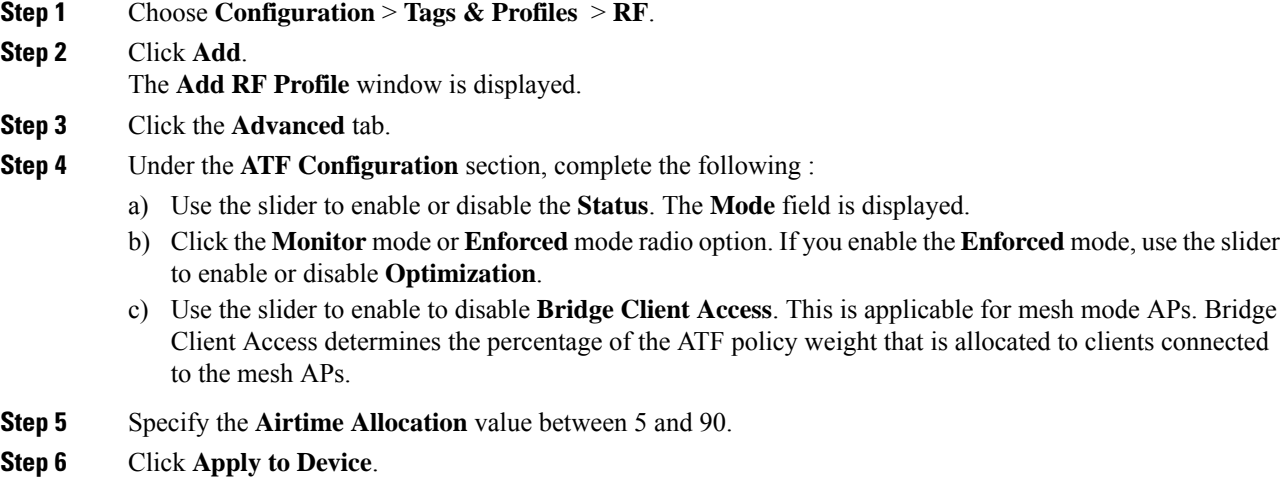

## **Enabling ATF in the RF Profile (CLI)**

Cisco ATF must be enabled on 2.4 GHz or 5 GHz radios separately.

#### **Procedure**

ı

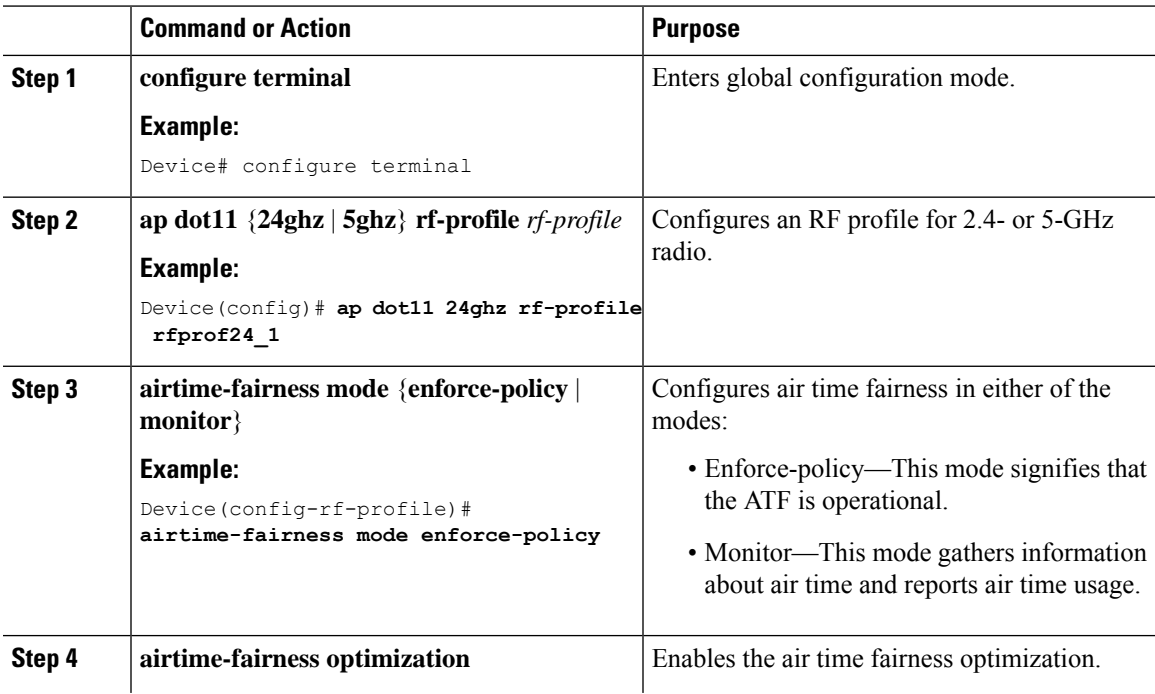

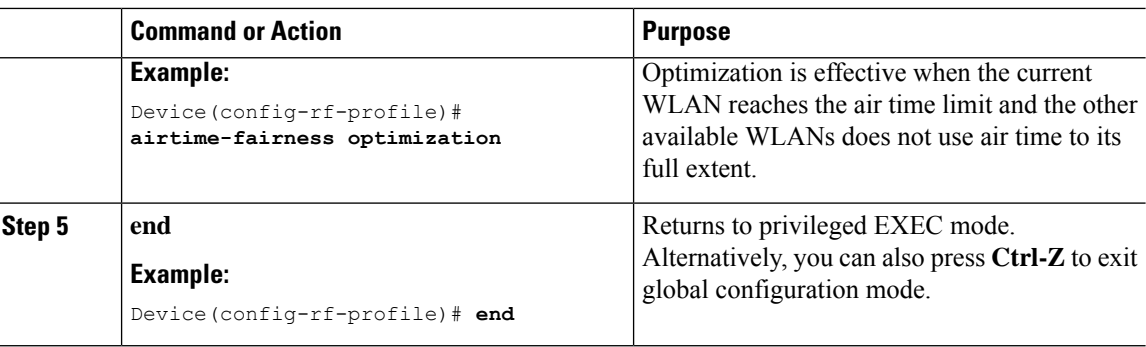

# <span id="page-1725-0"></span>**Verifying Cisco ATF Configurations**

You can verify Cisco ATF configurations using the following commands:

**Table 124: Commands for Verifying Cisco ATF Configurations**

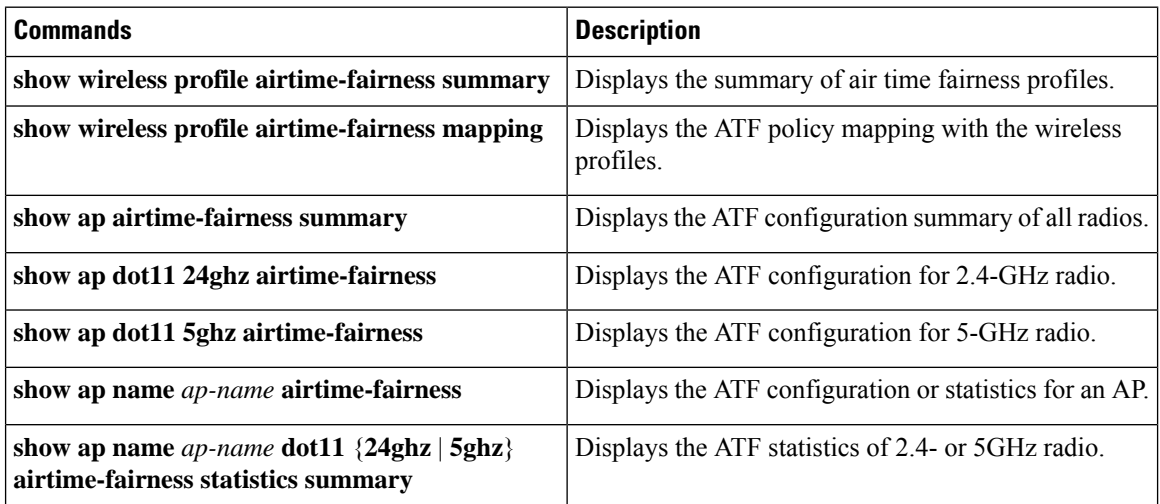

# <span id="page-1725-1"></span>**Verifying Cisco ATF Statistics**

**Table 125: ATF Statistics per WLAN**

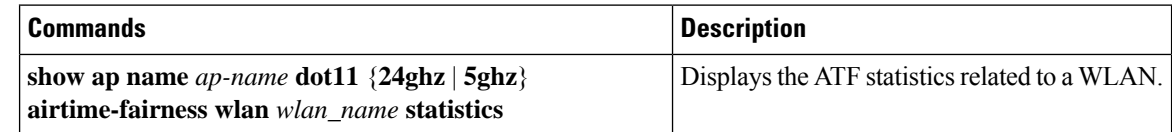

**Table 126: ATF Statistics per ATF Policy**

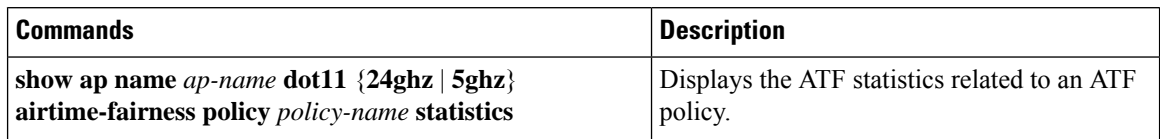

 $\mathbf l$ 

#### **Table 127: ATF Statistics per Client**

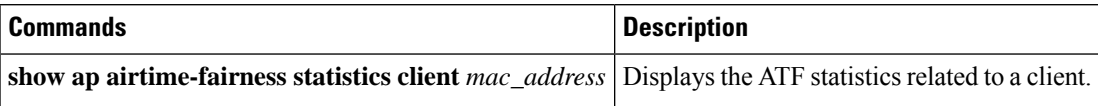

 $\mathbf I$
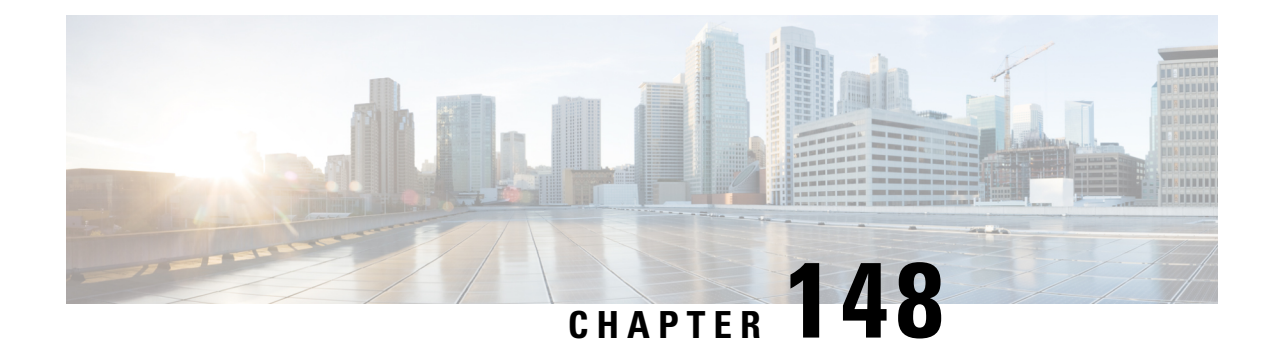

## **IPv6 Non-AVC QoS Support**

- [Information](#page-1728-0) About IPv6 Non-AVC QoS Support, on page 1627
- [Configuring](#page-1728-1) IPv6 Non-AVC QoS, on page 1627
- Verifying IPv6 [Non-AVC](#page-1731-0) QoS, on page 1630

## <span id="page-1728-0"></span>**Information About IPv6 Non-AVC QoS Support**

From Cisco IOS XE Amsterdam 17.2.1, the IPv6 Non-AVC QoS feature is supported on Fabric and FlexConnect local switching, where QoS is performed at the AP, on par with the IPv4 functionality.

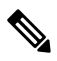

This feature is not supported on Cisco Aironet 1700 Series Access Points, Cisco Aironet 2700 Series Access Points, and Cisco Aironet 3700 Series Access Points. **Note**

The following actions are supported for IPv6 Non-AVC QoS:

- Marking the DSCP value for IPv6 packets
- Dropping IPv6 packets based on the DSCP value
- Policing IPv6 traffic

## <span id="page-1728-1"></span>**Configuring IPv6 Non-AVC QoS**

The following sections contain information about the various configurations that comprise the configuration of IPv6 Non-AVC QoS:

I

### **Marking DSCP Values for an IPv6 Packet**

#### **Procedure**

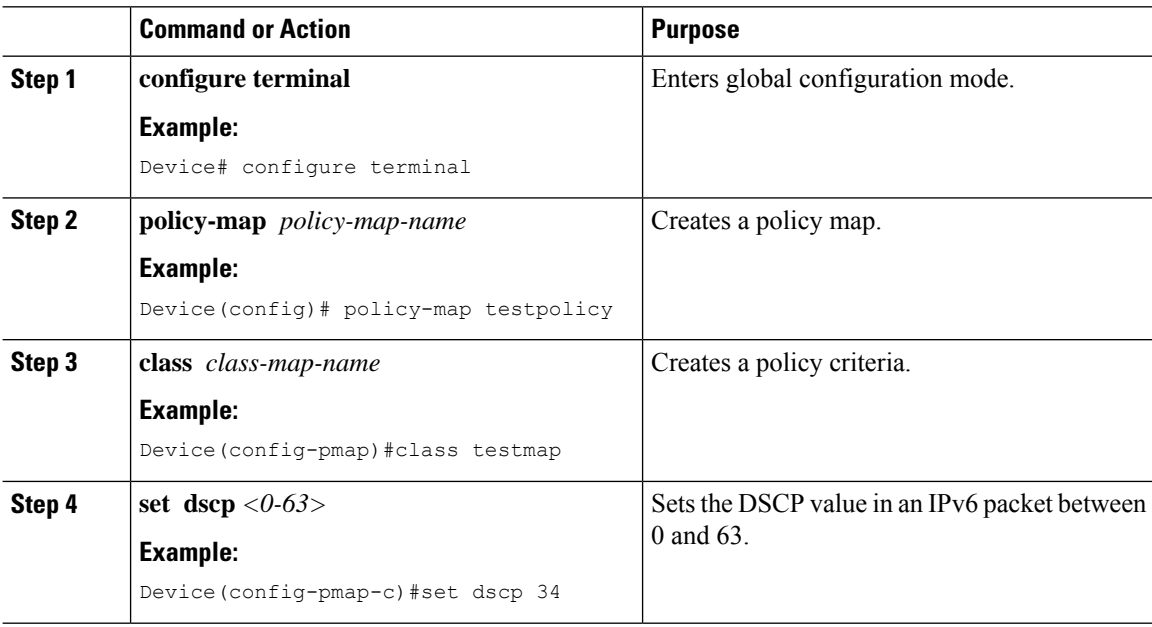

### **Dropping an IPv6 Packet with DSCP Values**

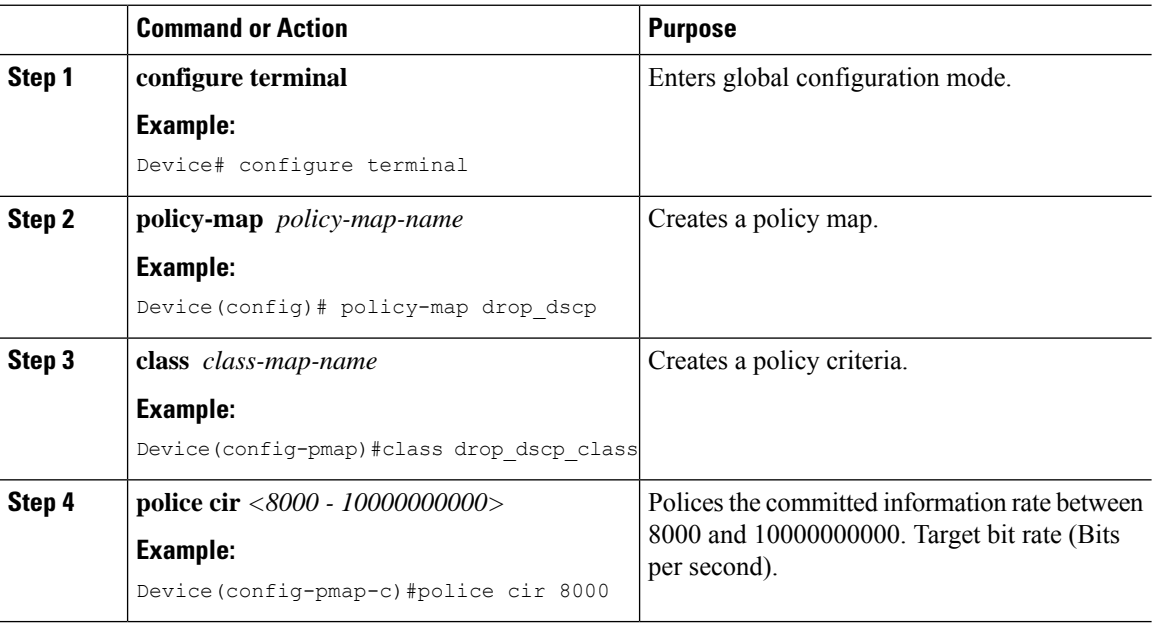

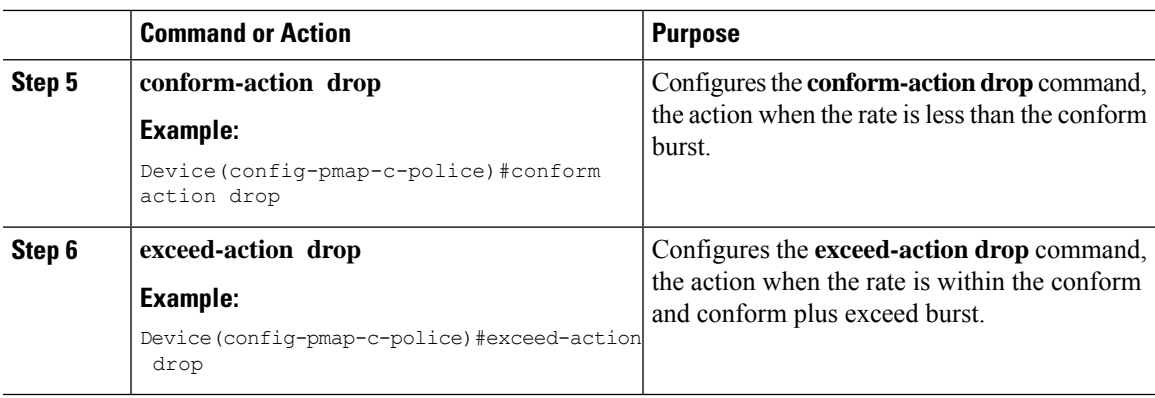

## **Policing IPv6 Traffic**

 $\mathbf{l}$ 

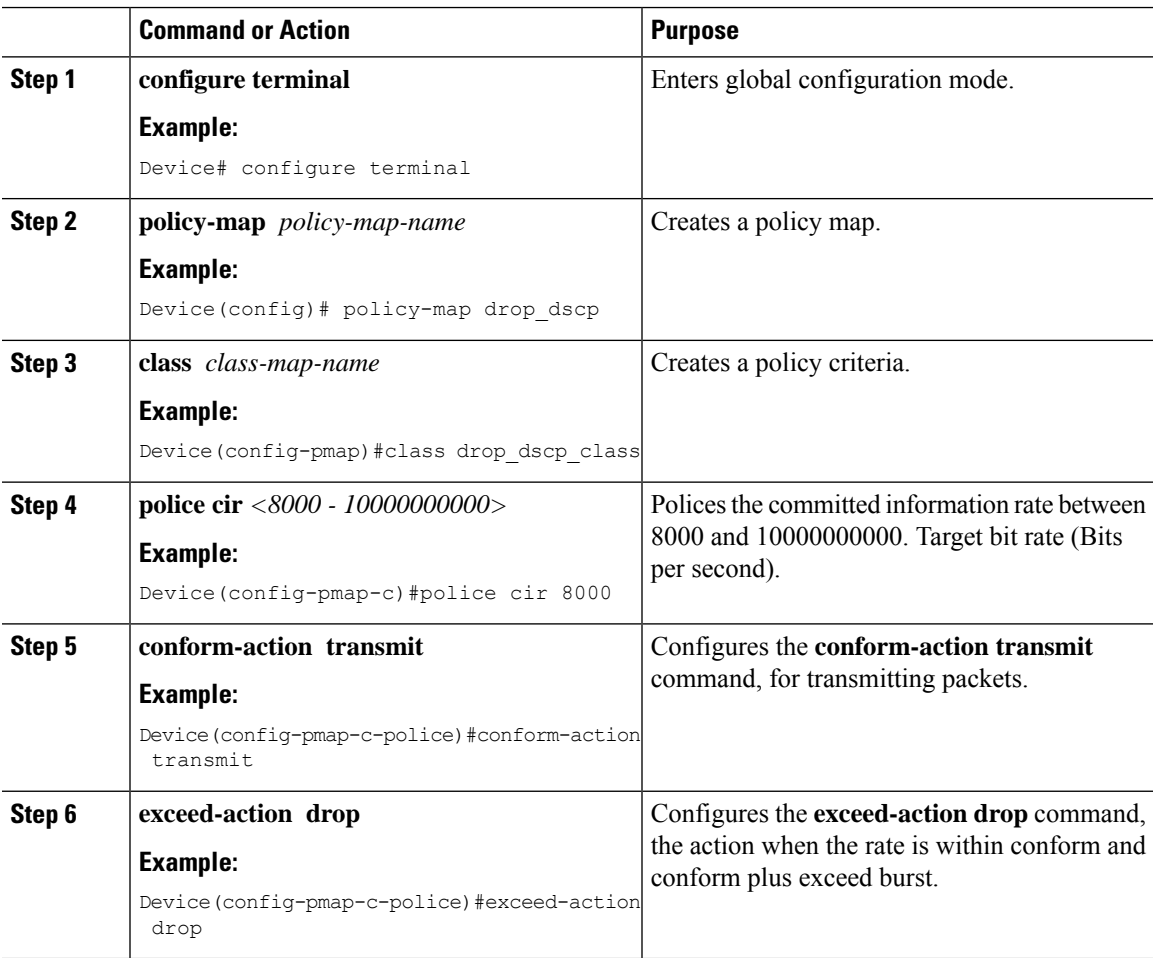

## <span id="page-1731-0"></span>**Verifying IPv6 Non-AVC QoS**

• To verify the DSCP values for IPv6 packets, IPv6 packets that are dropped, and the policing of IPv6 traffic, use the **show policy-map** command:

The following is a sample output of the **show** command that verifies the DSCP value for an IPv6 packet:

```
Device# show policy-map
1 policymaps
Policy Map Set-dscp type:qos client:default
Class Set-dscp1_ADV_UI_CLASS
set dscp af41 (34)
Class class-default
no actions
```
• The following is a sample output of the **show** command that verifies the IPv6 packets that are dropped:

```
Device# show policy-map
1 policymaps
Policy Map Drop-dscp type:qos client:default
        Class Drop-dscp1_ADV_UI_CLASS
        drop
        Class class-default
        no actions
```
• The following is a sample output of the **show** command that verifies the policing of IPv6 traffic:

```
Device# show policy-map
1 policymaps
Policy Map Drop-traffic type:qos client:default
       Class Drop-traffic1_ADV_UI_CLASS
       police rate 2000000 bps (250000Bytes/s)
        conform-action
        exceed-action
       Class class-default
       no actions
```
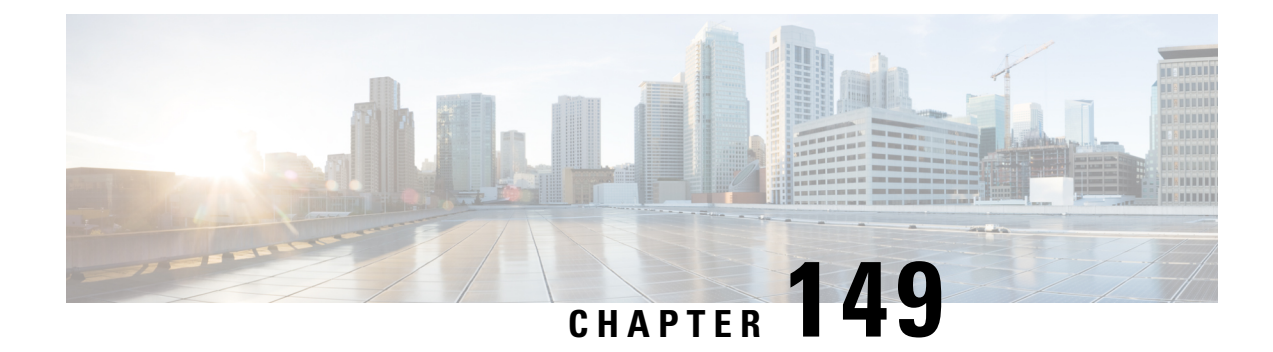

## **QoS Basic Service Set Load**

- [Information](#page-1732-0) About QoS Basic Set Service Load, on page 1631
- [Configuring](#page-1733-0) QBSS Load, on page 1632
- [Verifying](#page-1734-0) QoS Basic Set Service Load, on page 1633

## <span id="page-1732-0"></span>**Information About QoS Basic Set Service Load**

The QoS Basic Set Service (QBSS) information element (IE) knob is a per-WLAN configuration that is configured to include or exclude the QBSS IE, which is sent in beacon frames and probe responses. QBSS IE advertises the channel load information of an AP. The QBSS IE functionality is enabled by default.

Until Cisco IOS XE Amsterdam 17.1.1s, the enablement of Wi-Fi Multimedia (WMM) automatically enabled the QBSS load advertisement in the probes and beacons and there was no separate knob to turn on QBSS load IE. However, from Cisco IOS XE Amsterdam 17.2.1, this behavior has changed with the introduction of a separate configuration knob.

Until Cisco IOS XE Amsterdam 17.1.1s:

- When WMM was enabled on WLAN, QBSS load was advertised in the beacon and probe frames.
- When WMM was disabled on WLAN, QBSS IE was not advertised in the beacon and probe frames.

From Cisco IOS XE Amsterdam 17.2.1,

- When you enable WMM and QBSS ID on WLAN, QBSS IE is advertised in the beacon and probe frames.
- When you enable WMM on WLAN and disable QBSS load IE on WLAN, QBSS load is not advertised in the beacon and probe frames.
- When you disable WMM on WLAN and enable QBSS load IE on WLAN, QBSS IE is advertised in the beacon and probe frames.

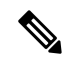

**Note** By default, QBSS load IE is enabled. The behavior can be configured on policy profile.

## <span id="page-1733-0"></span>**Configuring QBSS Load**

The following sections contain information about the various configurations that comprise the configuration of QoS basic service set load.

### **Configuring Wi-Fi Multimedia**

Perform the procedure given below to create a WLAN and then enable WMM.

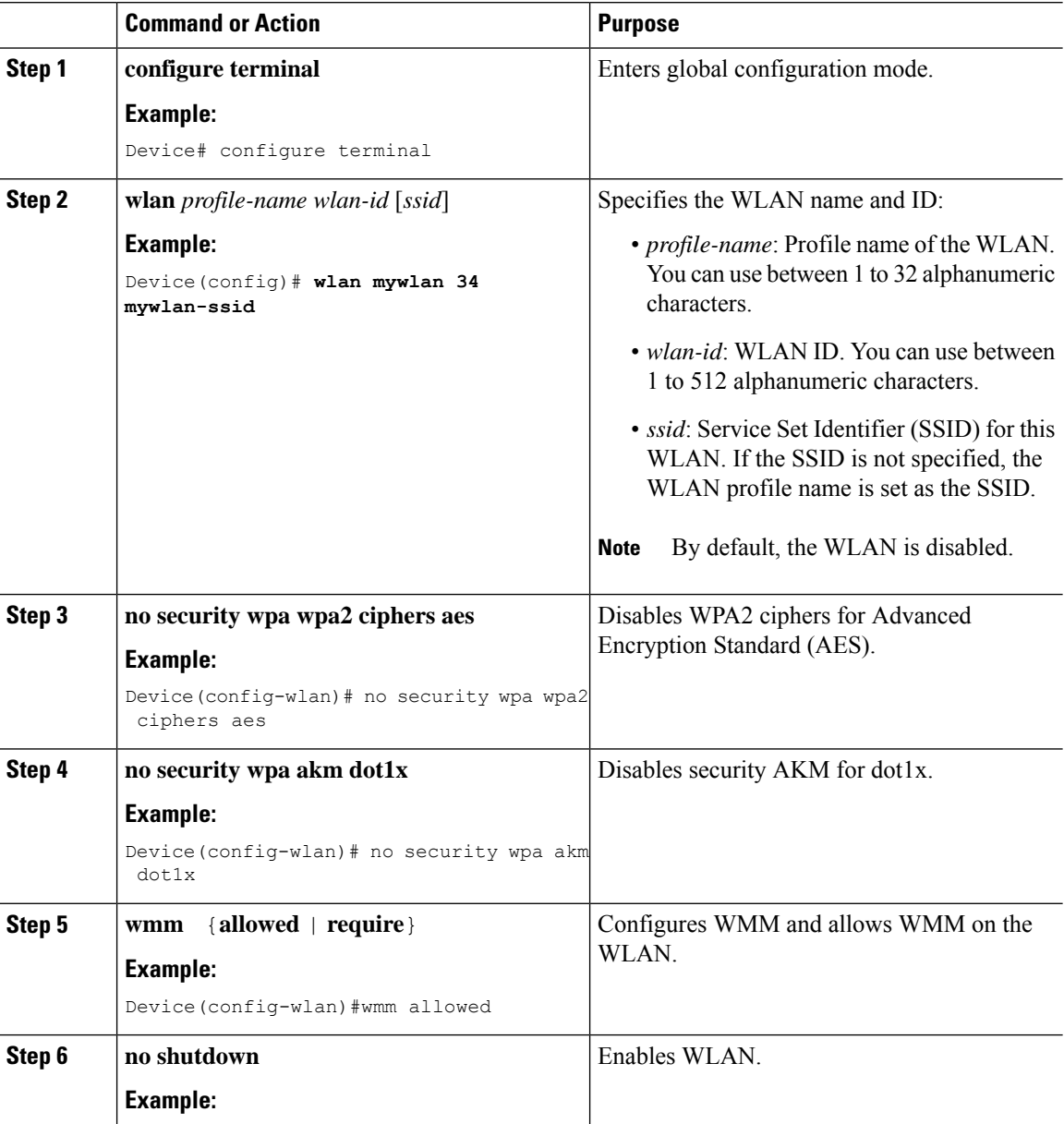

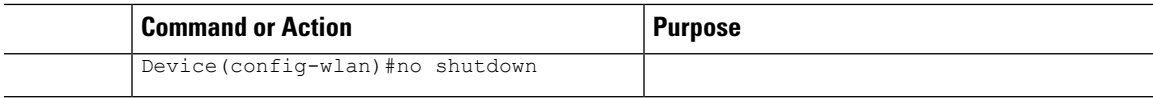

### **Enabling QoS Basic Set Service Load**

Perform the procedure given below to enable QBSS load.

#### **Procedure**

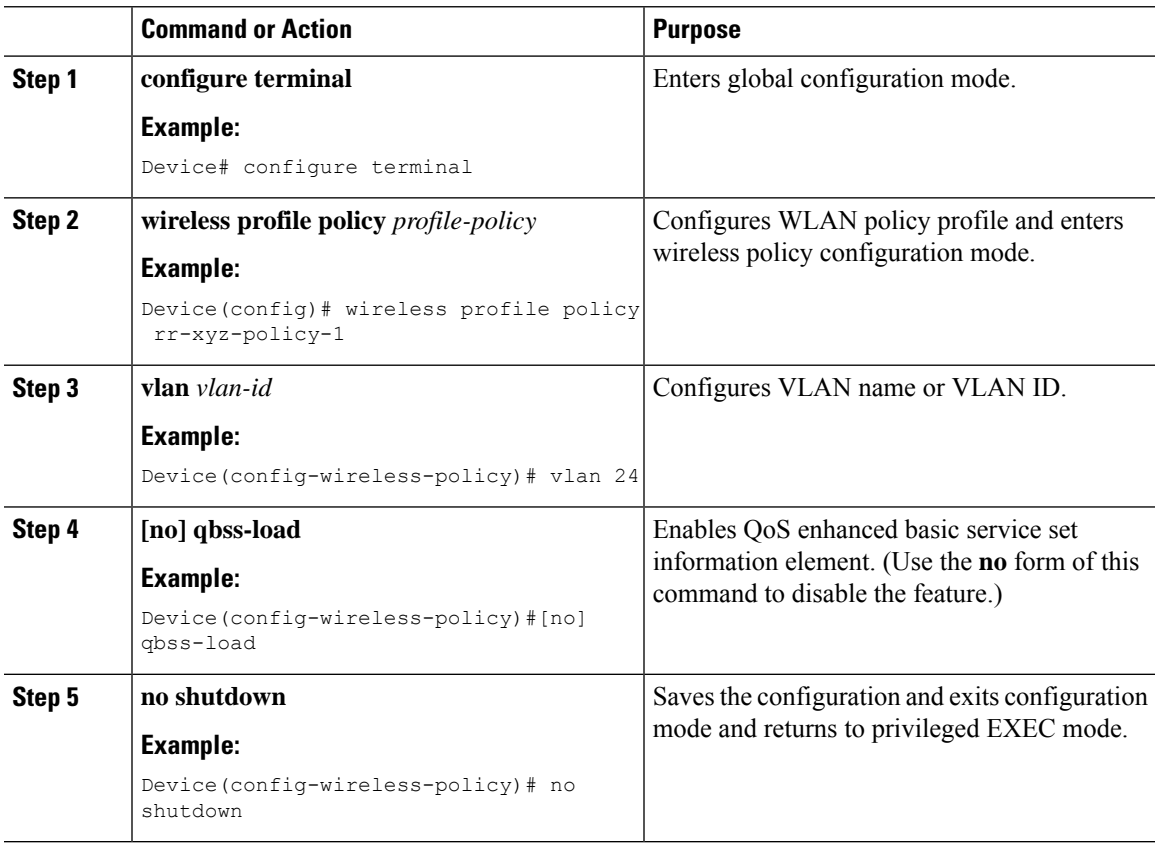

#### **What to do next**

- **1.** Create a policy tag. For more information about creating policy tags, refer to *Configuring a Policy Tag (CLI)*.
- **2.** Map the policy tag to the AP.For more information about mapping a policy tag to the AP, refer to *Attaching a Policy Tag and Site Tag to an AP (CLI)*.

## <span id="page-1734-0"></span>**Verifying QoS Basic Set Service Load**

To verify if QBSS load is enabled, use the **show wireless profile policy detailed** *named-policy-profile* command:

Device# show wireless profile policy detailed named-policy-profile**show wireless profile policy detailed** *named-policy-profile*

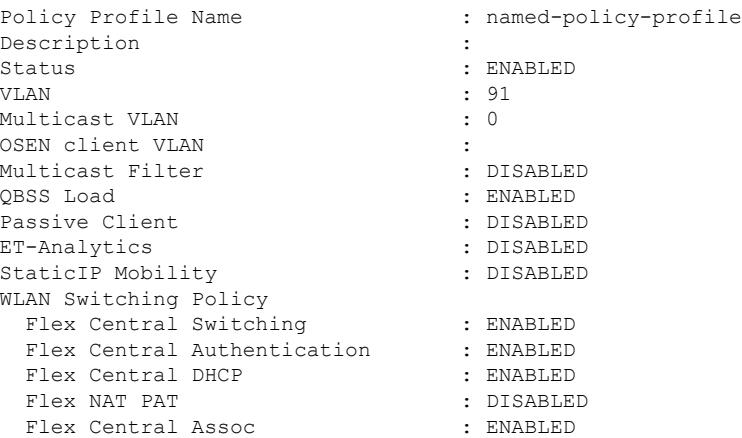

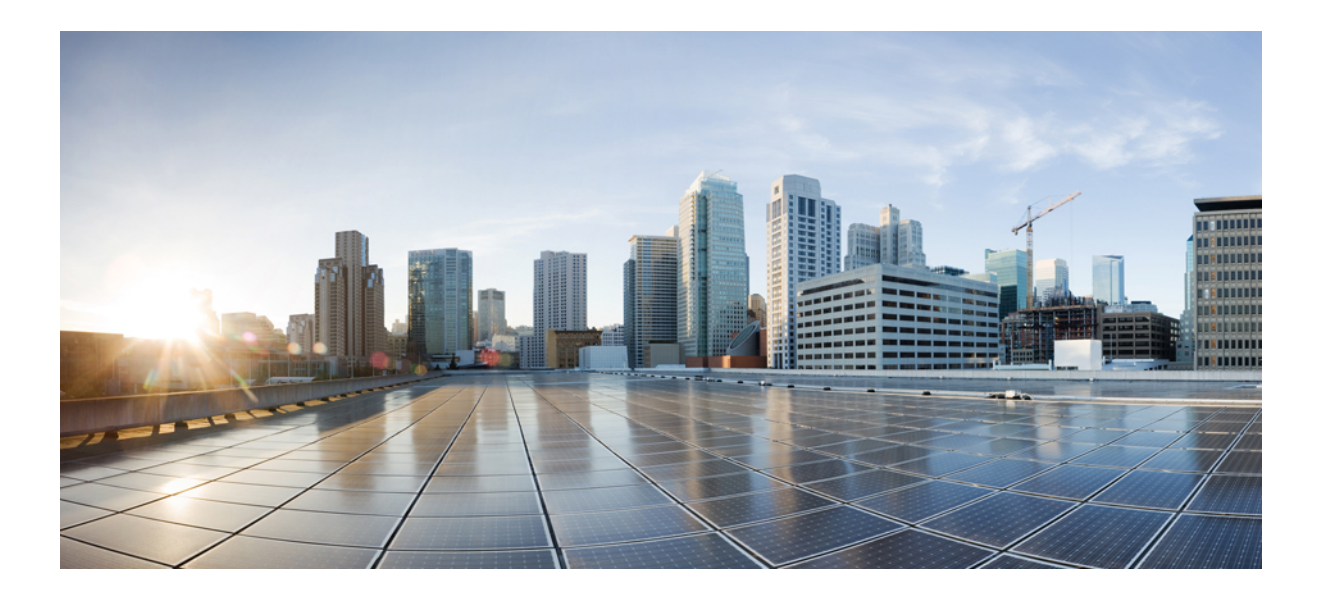

# **<sup>P</sup> ART XI**

## **IPv6**

- IPv6 Client IP Address [Learning,](#page-1738-0) on page 1637
- IPv6 [ACL,](#page-1758-0) on page 1657
- IPv6 Client [Mobility,](#page-1770-0) on page 1669
- IPv6 [Support](#page-1774-0) on Flex and Mesh, on page 1673
- IPv6 [CAPWAP](#page-1778-0) UDP Lite Support, on page 1677
- Neighbor [Discovery](#page-1780-0) Proxy, on page 1679
- Address [Resolution](#page-1784-0) Protocol Proxy, on page 1683
- IPv6 Ready [Certification,](#page-1786-0) on page 1685

<span id="page-1738-0"></span>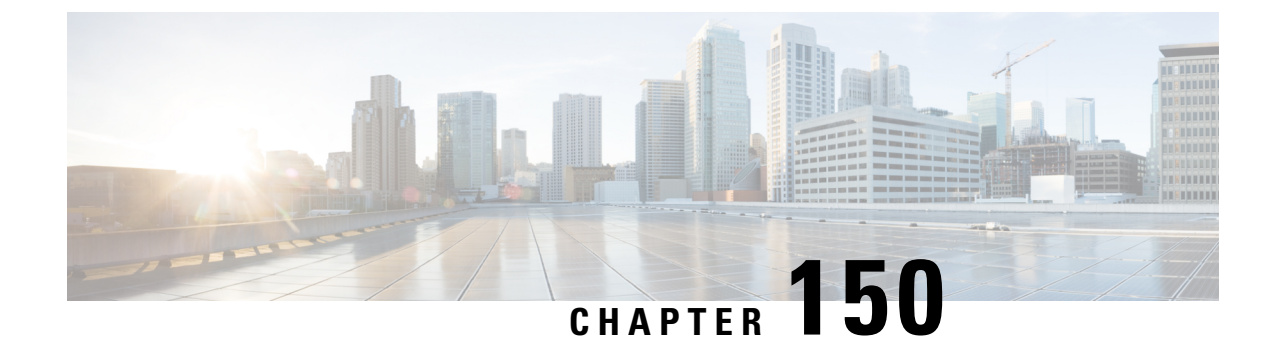

## **IPv6 Client IP Address Learning**

- [Information](#page-1738-1) About IPv6 Client Address Learning, on page 1637
- [Prerequisites](#page-1742-0) for IPv6 Client Address Learning, on page 1641
- IPv6 Address [Tracking](#page-1742-1) for Wireless Clients, on page 1641
- [Configuring](#page-1743-0) RA Throttle Policy (CLI), on page 1642
- [Applying](#page-1744-0) RA Throttle Policy on VLAN (GUI), on page 1643
- [Applying](#page-1745-0) RA Throttle Policy on a VLAN (CLI), on page 1644
- [Configuring](#page-1745-1) IPv6 Interface on a Switch (GUI), on page 1644
- [Configuring](#page-1746-0) IPv6 on Interface (CLI), on page 1645
- [Configuring](#page-1747-0) DHCP Pool on Switch (GUI), on page 1646
- [Configuring](#page-1747-1) DHCP Pool on Switch (CLI), on page 1646
- Configuring Stateless Auto Address [Configuration](#page-1748-0) Without DHCP on Switch (CLI), on page 1647
- Configuring Stateless Auto Address [Configuration](#page-1750-0) With DHCP on Switch , on page 1649
- Configuring Stateless Address Auto [Configuration](#page-1751-0) Without DHCP on Switch (CLI), on page 1650
- [Native](#page-1752-0) IPv6, on page 1651

## <span id="page-1738-1"></span>**Information About IPv6 Client Address Learning**

Client Address Learning is configured on device to learn the IPv4 and IPv6 address of wireless client, and the client's transition state maintained by the device on association and timeout.

There are three ways for an IPv6 client to acquire IPv6 addresses:

- Stateless Address Auto-Configuration (SLAAC)
- Stateful DHCPv6
- Static Configuration

In all of these methods, the IPv6 client always sends a neighbor solicitation Duplicate Address Detection (DAD) request to ensure that there is no duplicate IP address on the network. The device snoops on the Neighbor Discovery Protocol (NDP) and DHCPv6 packets of the client to learn about its client IP addresses.

### **Address Assignment Using SLAAC**

The most common method for IPv6 client address assignment is SLAAC, which provides simple plug-and-play connectivity, where clients self-assign an address based on the IPv6 prefix.

SLAAC is configured as follows:

- A host sends a Router Solicitation message.
- The host waits for a Router Advertisement message.
- The host take the first 64 bits of the IPv6 prefix from the Router Advertisement message and combines it with the 64 bit EUI-64 address (in the case of Ethernet, this is created from the MAC address) to create a global unicast message. The host also uses the source IP address, in the IP header, of the Router Advertisement message, as its default gateway.
- Duplicate Address Detection is performed by the IPv6 clients to ensure that random addresses that are picked do not collide with other clients.

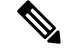

The last 64 bits of the IPv6 address can be learned by using one of the following algorithms: **Note**

- EUI-64, which is based on the MAC address of the interface
- Private addresses that are randomly generated

**Figure 47: Address Assignment Using SLAAC**

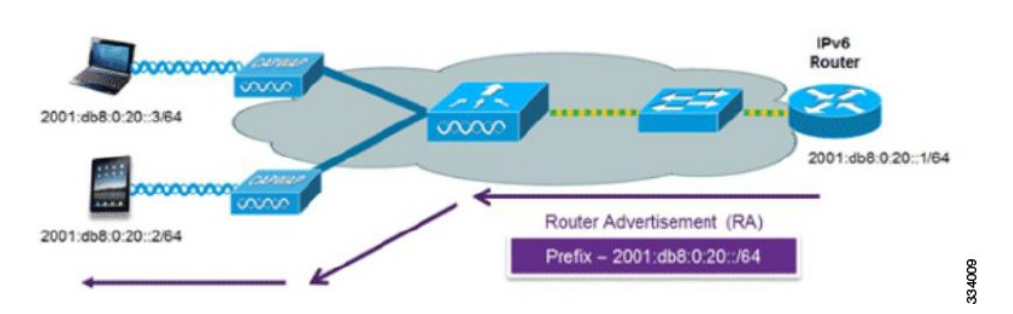

The following Cisco IOS configuration commands from a Cisco-capable IPv6 router are used to enable SLAAC addressing and router advertisements:

```
ipv6 unicast-routing
interface Vlan20
description IPv6-SLAAC
ip address 192.168.20.1 255.255.255.0
ipv6 address FE80:DB8:0:20::1 linklocal
ipv6 address 2001:DB8:0:20::1/64
ipv6 enable
end
```
### **Stateful DHCPv6 Address Assignment**

The use of DHCPv6 is not required for IPv6 client connectivity if SLAAC is already deployed. There are two modes of operation for DHCPv6, that is, Stateless and Stateful.

The DHCPv6 Stateless mode is used to provide clients with additional network information that is not available in the router advertisement, but not an IPv6 address, becuase this is already provided by SLAAC. This information includes the DNS domain name, DNS servers, and other DHCP vendor-specific options.

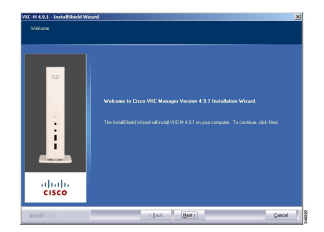

The following interface configuration is for a Cisco IOS IPv6 router implementing stateless DHCPv6 with SLAAC enabled:

```
ipv6 unicast-routing
ipv6 dhcp pool IPV6_DHCPPOOL
address prefix 2001:db8:5:10::/64
domain-name cisco.com
dns-server 2001:db8:6:6::1
interface Vlan20
description IPv6-DHCP-Stateless
ip address 192.168.20.1 255.255.255.0
ipv6 nd other-config-flag
ipv6 dhcp server IPV6_DHCPPOOL
ipv6 address 2001:DB8:0:20::1/64
end
```
### **Router Solicitation**

A Router Solicitation message is issued by a host controller to facilitate local routers to transmit a Router Advertisement from which the controller can obtain information about local routing, or perform stateless auto configuration. Router Advertisements are transmitted periodically and the host prompts with an immediate Router Advertisement using a Router Solicitation such as - when it boots or following a restart operation.

### **Router Advertisement**

A Router Advertisement message is issued periodically by a router or in response to a Router Solicitation message from a host. The information contained in these messages is used by a host to perform stateless auto configuration and to modify its routing table.

### **Neighbor Discovery**

IPv6 Neighbor Discovery is a set of messages and processesthat determine relationships between neighboring nodes. Neighbor Discovery replaces the Address Resolution Protocol (ARP), Internet Control Message Protocol (ICMP) Router Discovery, and ICMP Redirect used in IPv4.

IPv6 Neighbor Discovery inspection analyzes neighbor discovery messages in order to build a trusted binding table database, and IPv6 Neighbor Discovery packets that do not comply, are dropped. The neighbor binding table in the tracks each IPv6 address and its associated MAC address. Clients are removed from the table according to neighbor-binding timers.

### **Neighbor Discovery Suppression**

The IPv6 addresses of wireless clients are cached by a device once the wireless client is in RUN state. When the device receives an NS multicast, it looks into the IPv6 addresses cached. If the target address is known to the device and belongs to one of its wireless clients, the device converts the NS from multicast to unicast and forward it to the wireless client. If the target address is not present in the cache, then device interprets that the Multicast NS is for a wired entity and forward it towards the wired side and not to the wireless client.

The same behavior is seen for ARP request in case of IPv4 address, where the device maintains IPv4 address of the wireless client in the cache.

When neither of the configuration is enabled, and when the device receives Non-DAD or DAD NS multicast looking for an IPv6 address, and if the target address is known to the device and belongs to one of its clients, the device will convert the multicast NS to unicast NS, with the destination MAC address, replaced with client's MAC and forward the unicast packet towards client.

When full-proxy is enabled, and when the device receives Non-DAD or DAD NS multicast, looking for an IPv6 address, and if the target address is known to the device and belongs to one of its clients, the device will reply with an NA message on behalf of the client.

You can use the **ipv6 nd proxy** command to enable or disable DAD or full proxy.

When the device receives an DAD-NS multicast looking for an IPv6 address, and if the target address is known to the device and belongs to one of its clients, the device will reply with an NA message on behalf of the client.

When the device receives Non-DAD NS multicast looking for an IPv6 address, and if the target address is known to the device and belongs to one of its clients, the device will convert the multicast NS to unicast NS, with the destination MAC address, replaced with client's MAC and forward the unicast packet towards client.

If the device does not have the IPv6 address of a wireless client, the device does not respond with NA; instead, it forwards the NS packet to the wired side. Reason for forwarding to Wired Side is due to the assumption that all wireless client IPv6 address and the its mapped MAC address should be available in the controller and if an IPv6 address required in the NS is not available, then that address is not a wireless client address, so forwarded to wired side.

### **Router Advertisement Guard**

The RA Guard feature increases the security of the IPv6 network by dropping router advertisements coming from wireless clients. Without thisfeature, misconfigured or maliciousIPv6 clients could announce themselves as a router for the network, often with a high priority, which could take precedence over legitimate IPv6 routers. By default, RA guard is always enabled on the controller.

- Port on which the frame is received
- IPv6 source address
- Prefix list
- Trusted or Untrusted ports for receiving the router advertisement guard messages
- Trusted/Untrusted IPv6 source addresses of the router advertisement sender
- Trusted/Untrusted Prefix list and Prefix ranges
- Router preference

### **Router Advertisement Throttling**

RA throttling allows the controller to enforce limits to the RA packets headed toward the wireless network. By enabling RA throttling, routers that send multiple RA packets can be trimmed to a minimum frequency that will still maintain an IPv6 client connectivity. If a client sends an RS packet, an RA is sent back to the client. This RA is allowed through the controller and unicast to the client. This process ensures that the new clients or roaming clients are not affected by the RA throttling.

## <span id="page-1742-0"></span>**Prerequisites for IPv6 Client Address Learning**

Before configuring IPv6 client address learning, configure the clients to support IPv6.

To enable wireless IPv6 client connectivity, the underlying wired network must support IPv6 routing and an address assignment mechanism, such as SLAAC or DHCPv6. The wireless LAN controller must have L2 adjacency to the IPv6 router.

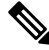

The AP learns IPv6 client address based on source IP address even though Neighbor Advertisements can hold rest of the IPv6 addresses. AP won't look into the Neighbor Advertisements to learn the IPv6 address learnt by the client. This behavior is seen only on Apple clients and not on Microsoft Windows clients. **Note**

### <span id="page-1742-1"></span>**IPv6 Address Tracking for Wireless Clients**

Until Cisco IOS XE 17.9.1, the controller supported a maximum of eight IPv6 addresses per wireless client. After eight IPv6 addresses were learnt for a wireless client, the controller dropped that wireless client's data traffic coming with new IPv6 source addresses.

However, in Cisco IOS XE 17.9.2 release, the controller allows data traffic of the wireless clients coming with new IPv6 source addresses even after eight addresses have been learnt for respective wireless clients. The controller continues to learn new iPv6 addresses of the wireless clients from the wireless clients' control traffic (IPv6 NS/NA and DHCPv6), and keeps track of only a maximum of eight addresses per wireless client.

To allow forwarding of the multicast neighbor solicitation (NS) queries for unknown IPv6 target addresses of wireless clients (the client addresses that are not tracked by the controller) to wireless clients, the **wireless ipv6 nd ns-forward** configuration must be enabled.

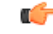

```
Important
```
We recommend that you configure IPv6 Multicast over Multicast (MoM) tunnel along with the **wireless ipv6 nd ns-forward** configuration.

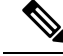

**Note**

In Cisco IOS XE 17.9.2, since the controller allows IPv6 traffic without address tracking beyond the eight IPv6 address limit, some of the features such as, User Defined Network, iPSK Peer-to-Peer Blocking, Management over Wireless, Neighbor Discovery Suppression, IP Theft Detection, and so on, may not work for the wireless clients using more than eight addresses. You can disable the new behavior by enabling the IP Source Guard feature

[https://www.cisco.com/c/en/us/td/docs/wireless/controller/9800/17-9/config-guide/b\\_wl\\_17\\_9\\_cg/m\\_ipsg\\_ewlc.html?bookSearch=true.](https://www.cisco.com/c/en/us/td/docs/wireless/controller/9800/17-9/config-guide/b_wl_17_9_cg/m_ipsg_ewlc.html?bookSearch=true)

### **Configuring Unknown Address Multicast Neighbor Solicitation Forwarding**

To allow forwarding of the multicast neighbor solicitation (NS) queries for unknown IPv6 target addresses of wireless clients (the client addresses that are not tracked by the controller) to wireless clients, perform the following steps:

#### **Procedure**

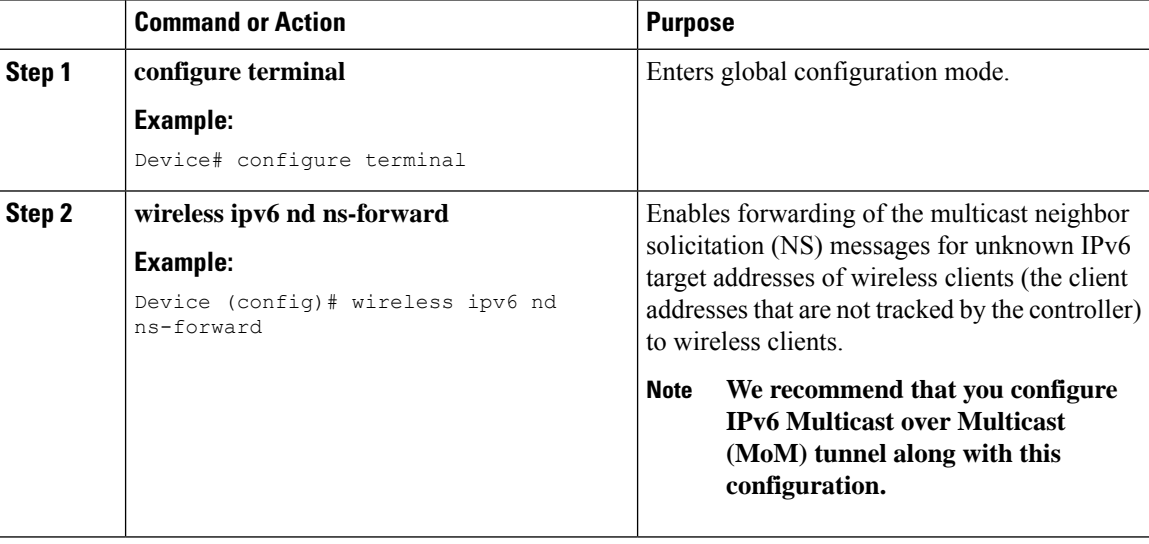

## <span id="page-1743-0"></span>**Configuring RA Throttle Policy (CLI)**

Configure RA Throttle policy to allow the enforce the limits

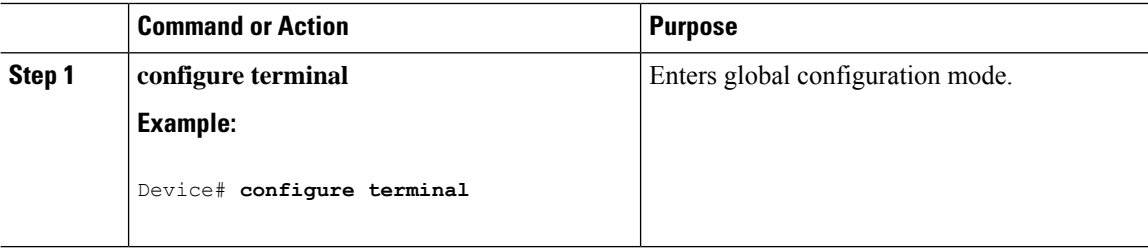

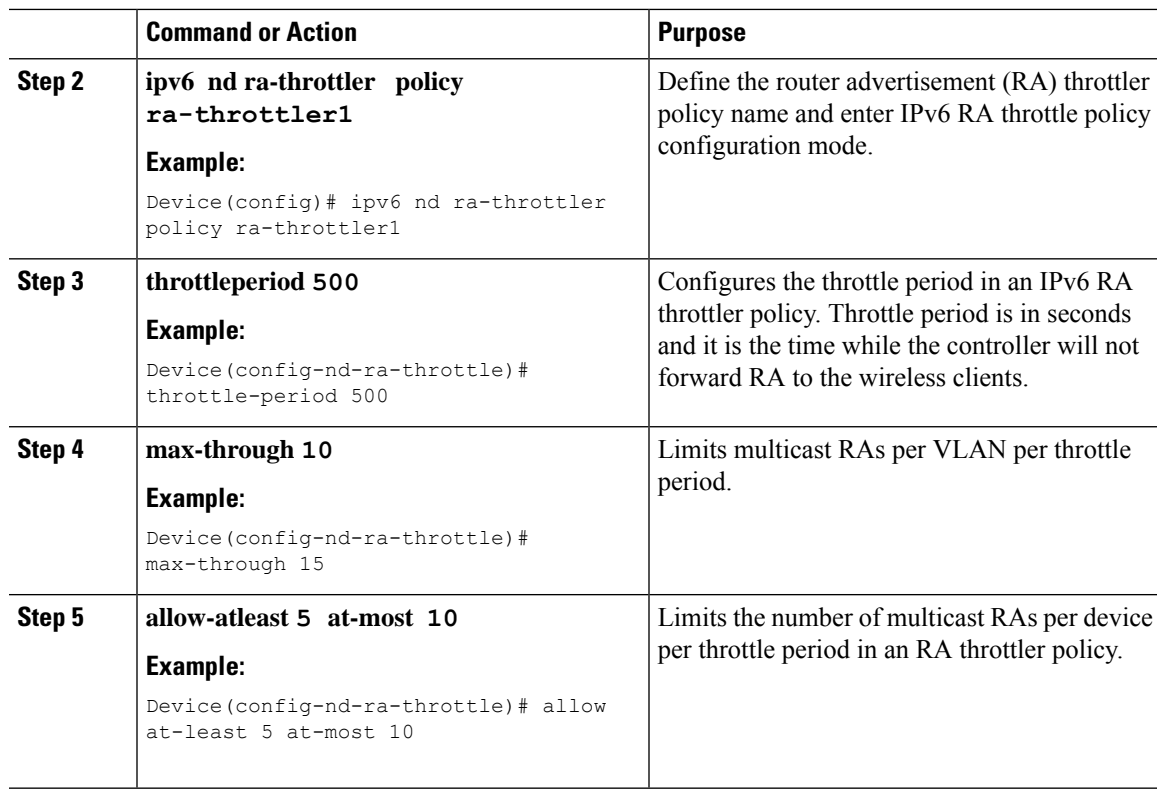

## <span id="page-1744-0"></span>**Applying RA Throttle Policy on VLAN (GUI)**

#### **Procedure**

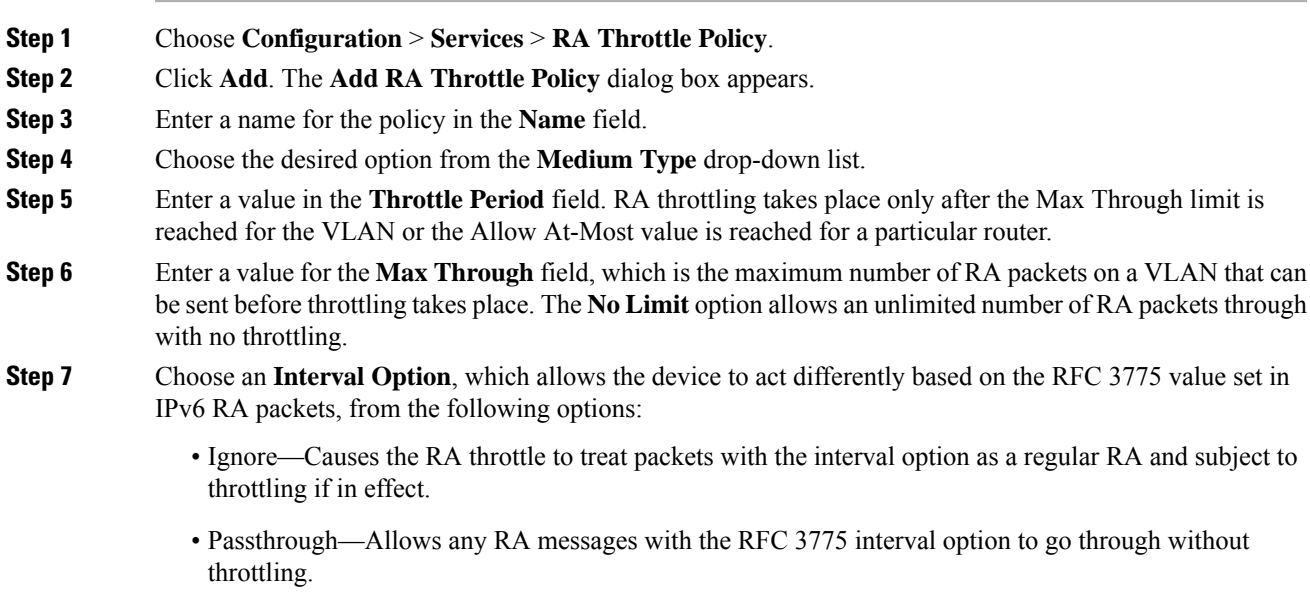

I

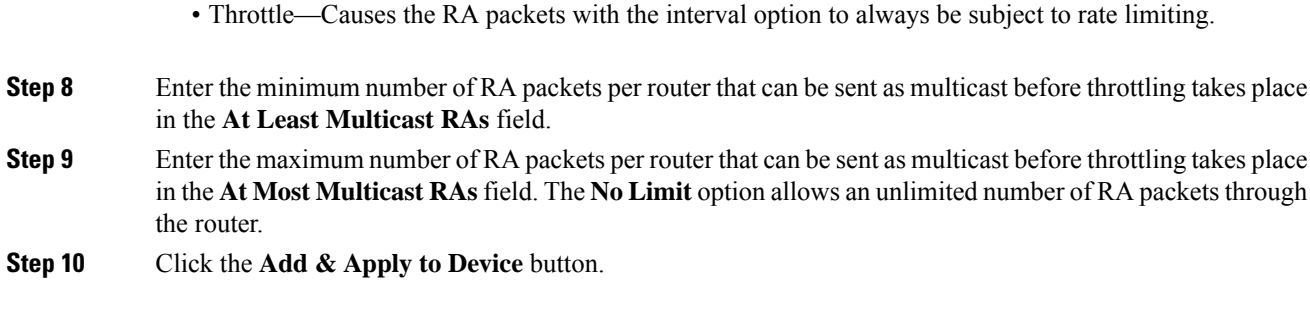

## <span id="page-1745-0"></span>**Applying RA Throttle Policy on a VLAN (CLI)**

Applying the RA Throttle policy on a VLAN. By enabling RA throttling, routers that send many RA packets can be trimmed to a minimum frequency that will still maintain an IPv6 client connectivity.

#### **Procedure**

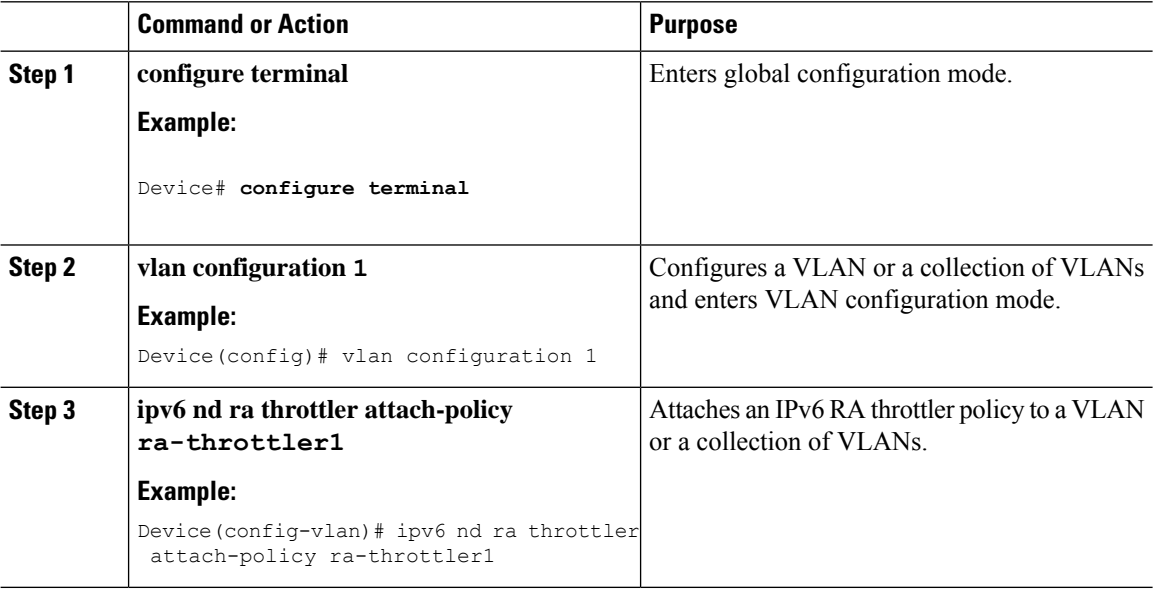

## <span id="page-1745-1"></span>**Configuring IPv6 Interface on a Switch (GUI)**

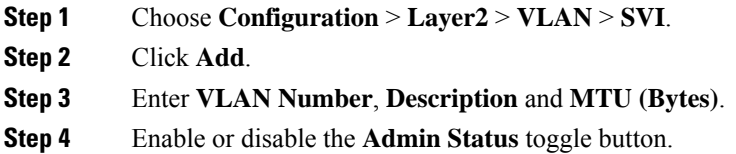

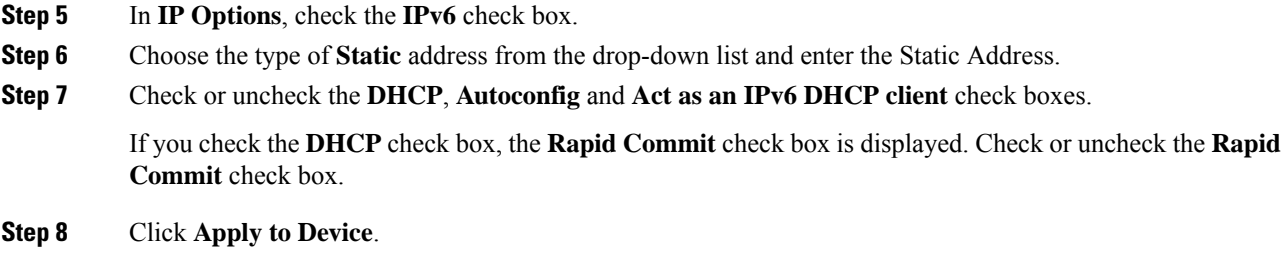

## <span id="page-1746-0"></span>**Configuring IPv6 on Interface (CLI)**

Follow the procedure given below to configure IPv6 on an interface:

#### **Before you begin**

Enable IPv6 on the client and IPv6 support on the wired infrastructure.

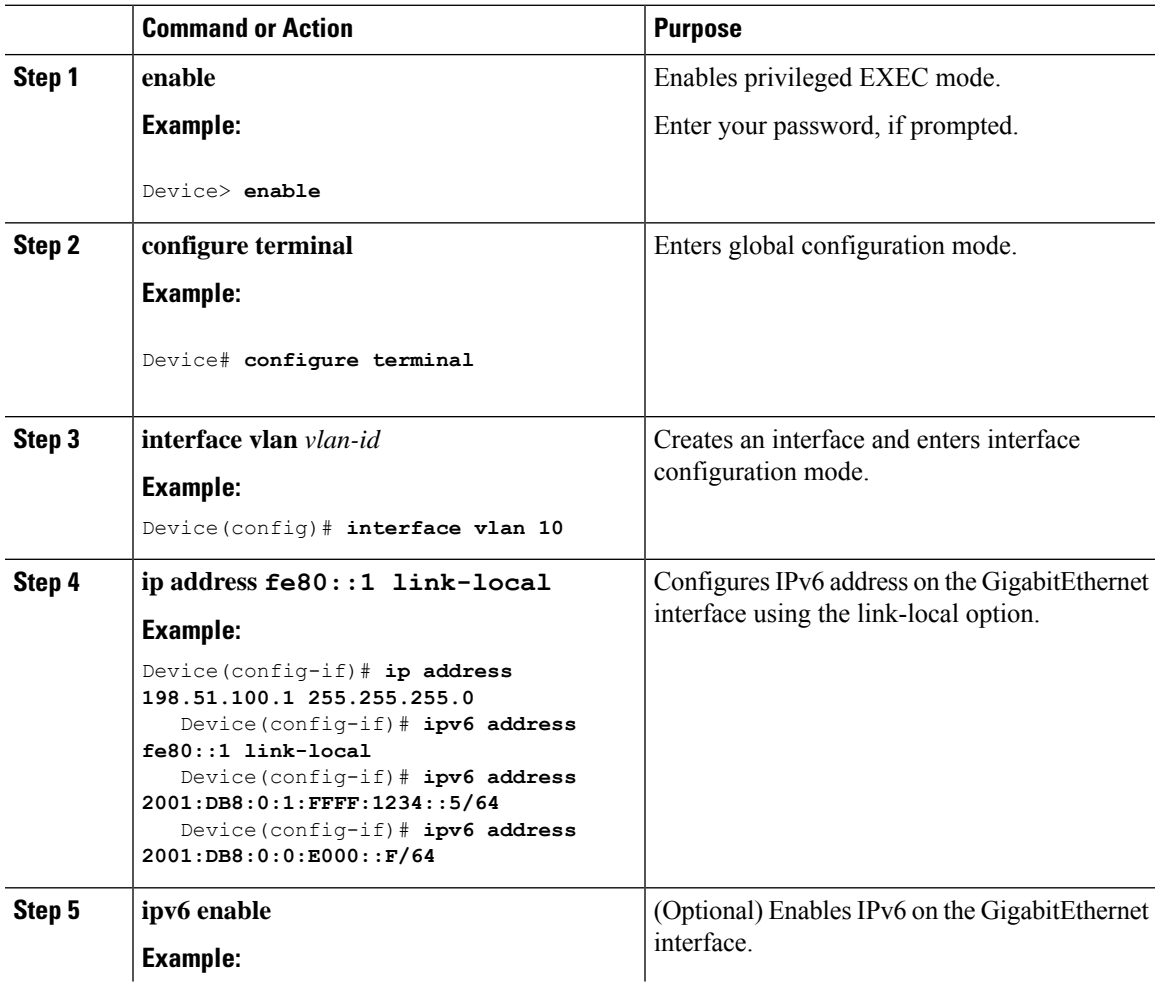

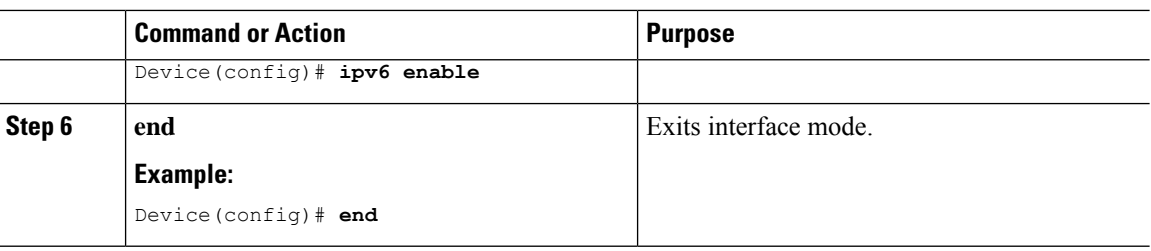

## <span id="page-1747-0"></span>**Configuring DHCP Pool on Switch (GUI)**

#### **Procedure**

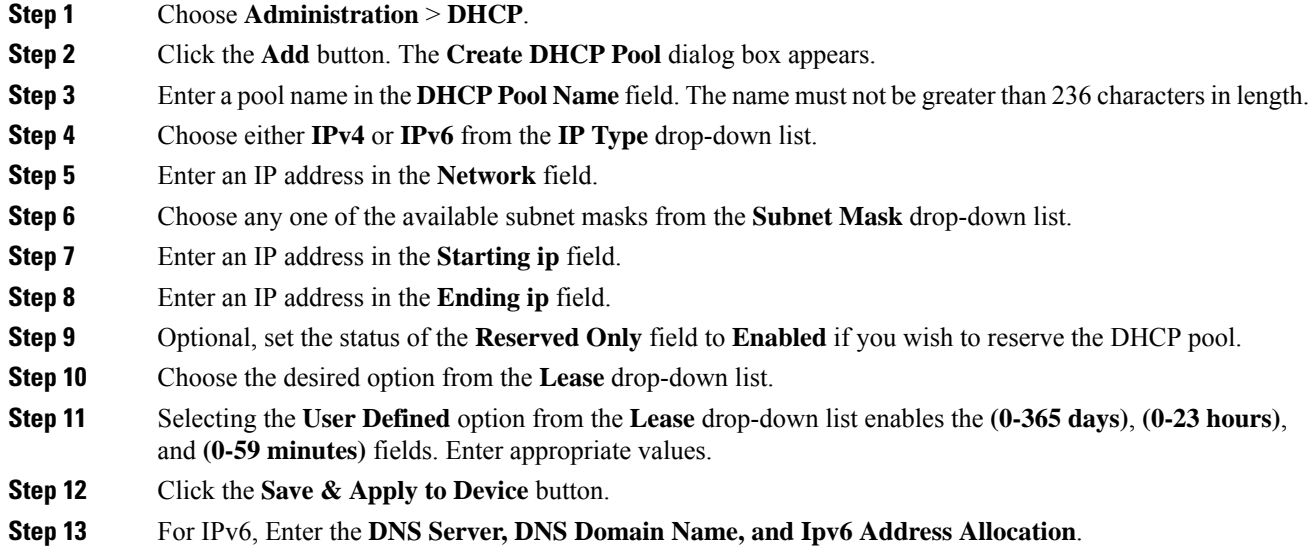

## <span id="page-1747-1"></span>**Configuring DHCP Pool on Switch (CLI)**

Follow the procedure given below to configure DHCP Pool on an interface:

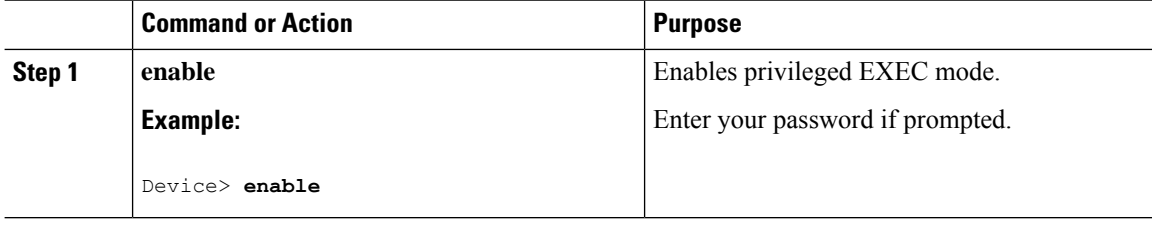

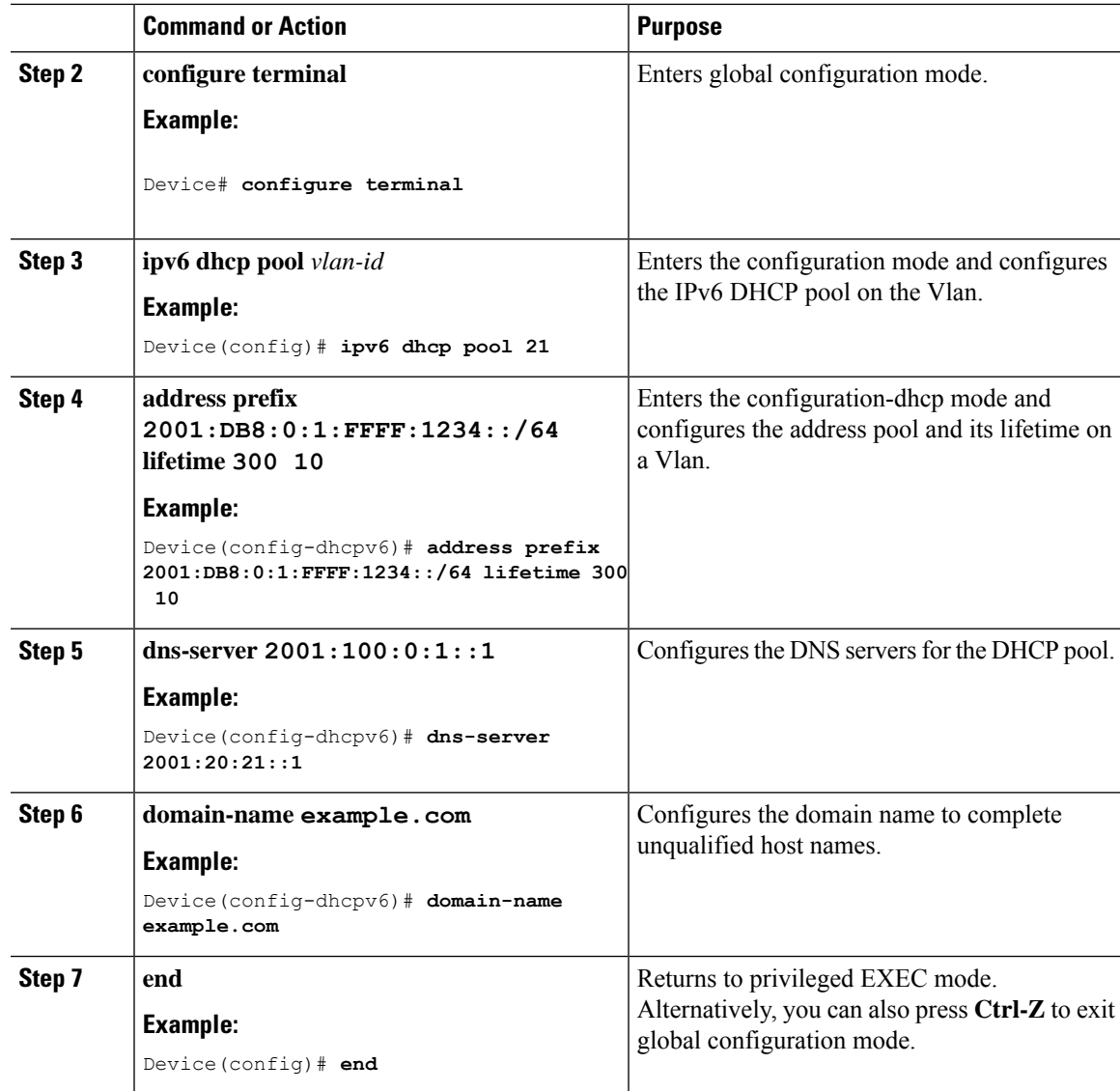

## <span id="page-1748-0"></span>**Configuring Stateless Auto Address Configuration Without DHCP on Switch (CLI)**

Follow the procedure given below to configure stateless auto address configuration without DHCP:

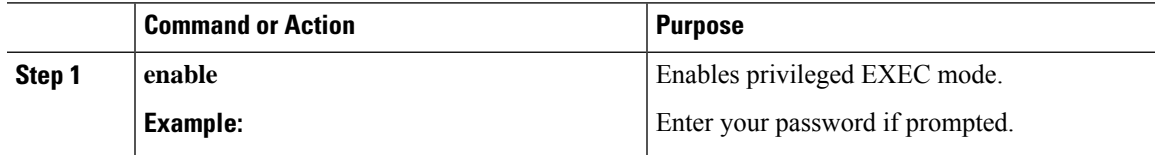

I

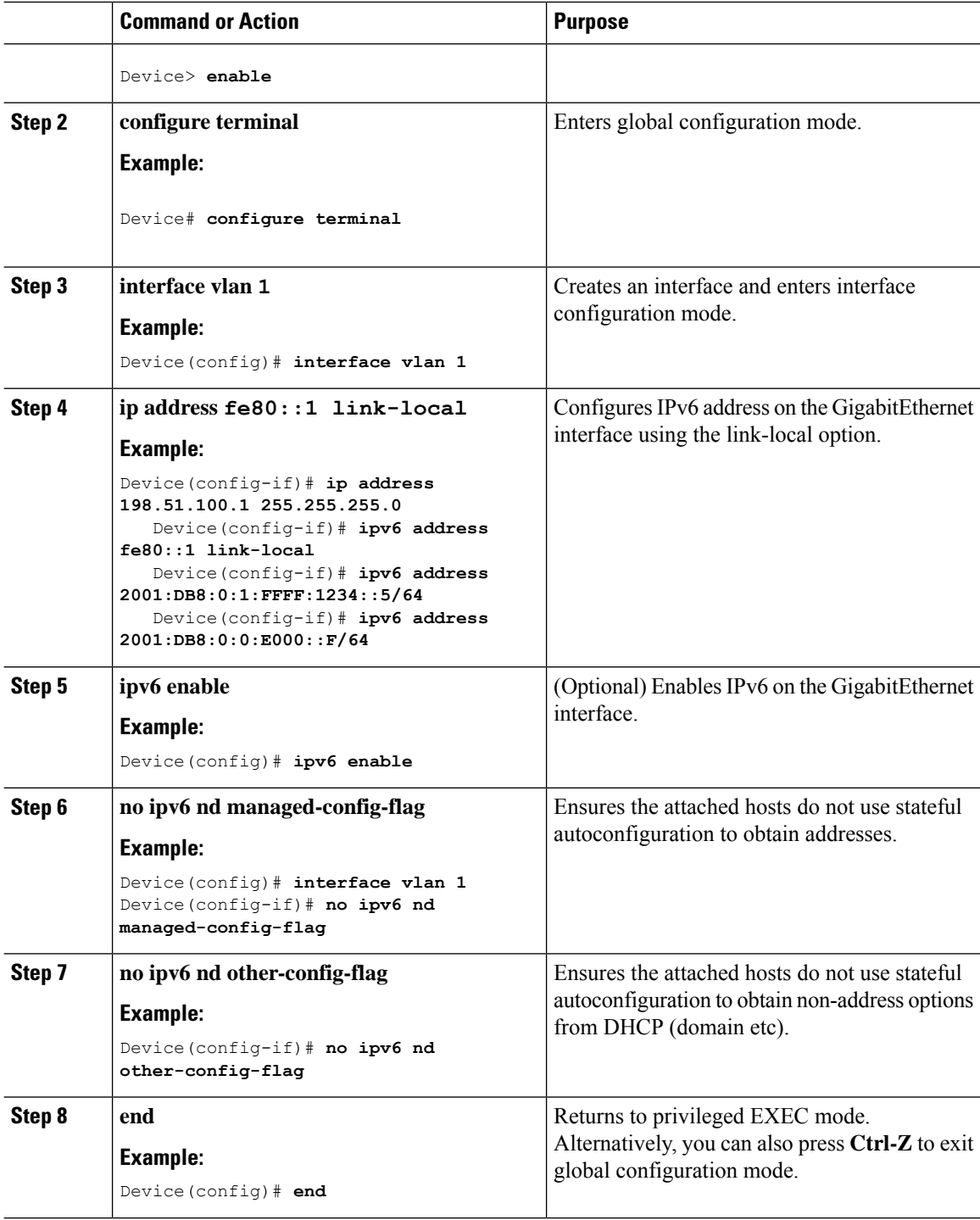

## <span id="page-1750-0"></span>**Configuring Stateless Auto Address Configuration With DHCP on Switch**

Follow the procedure given below to configure stateless auto address configuration with DHCP:

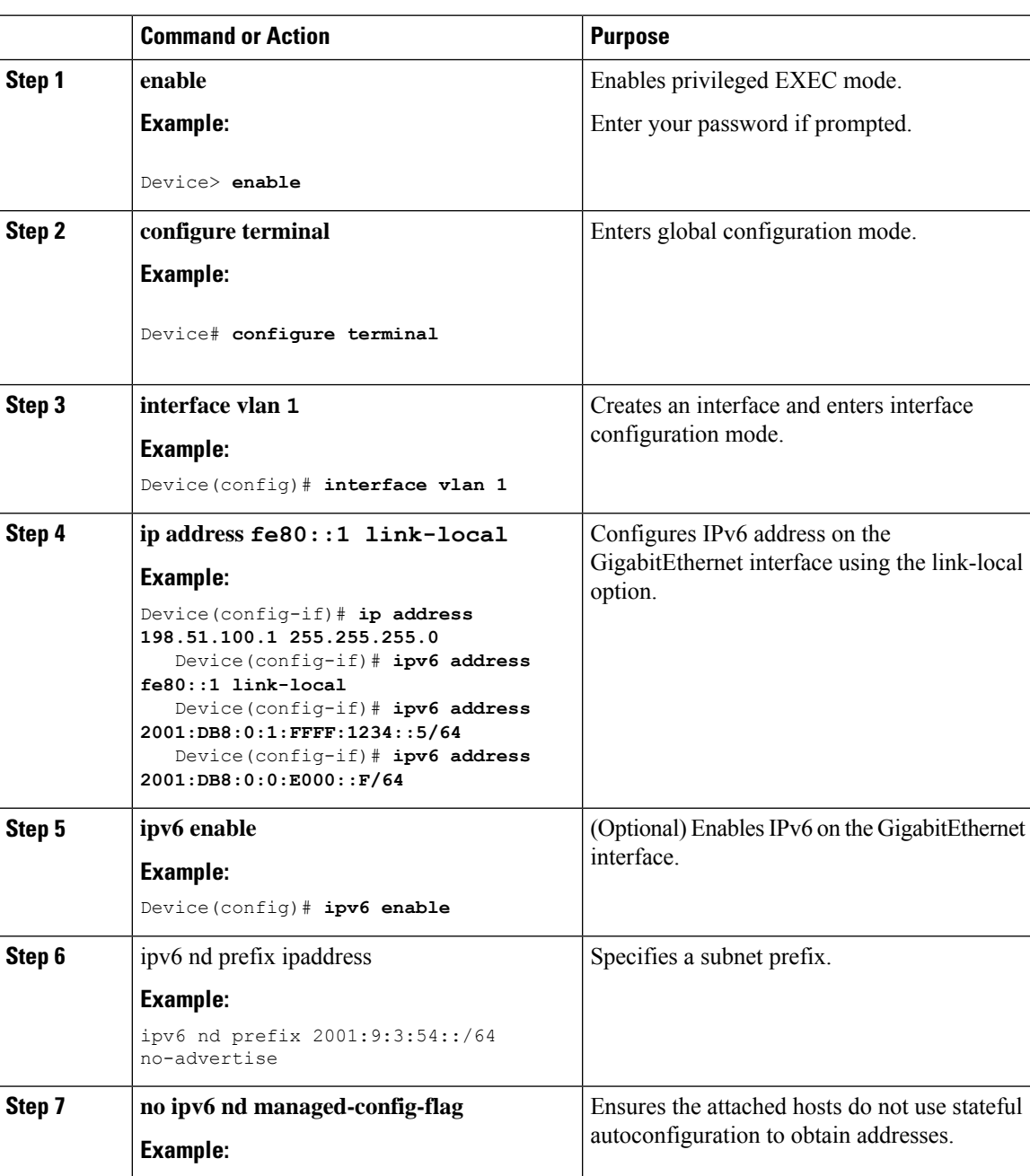

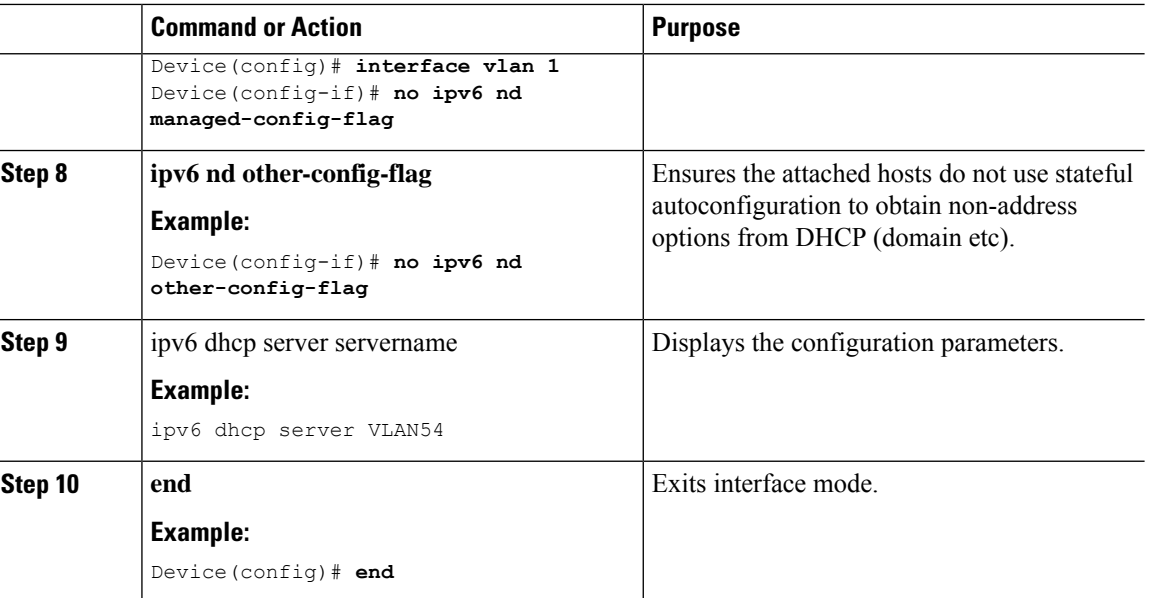

## <span id="page-1751-0"></span>**Configuring Stateless Address Auto Configuration Without DHCP on Switch (CLI)**

Follow the procedure given below to configure stateless auto address configuration without DHCP:

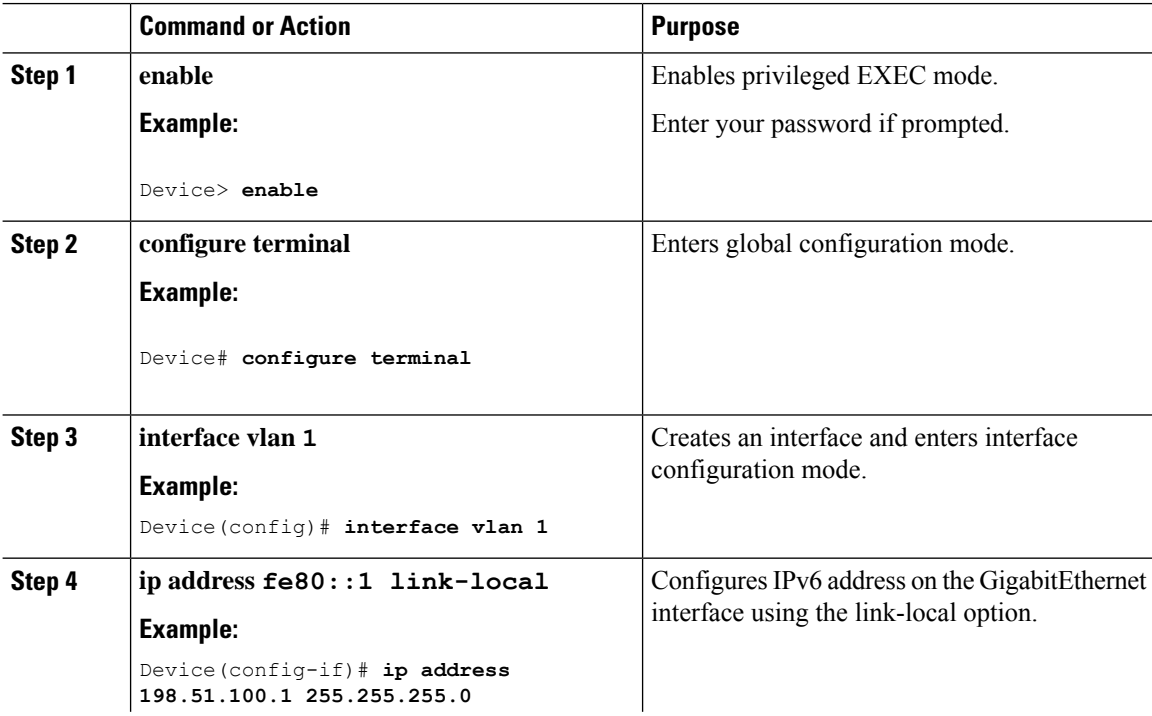

**IPv6**

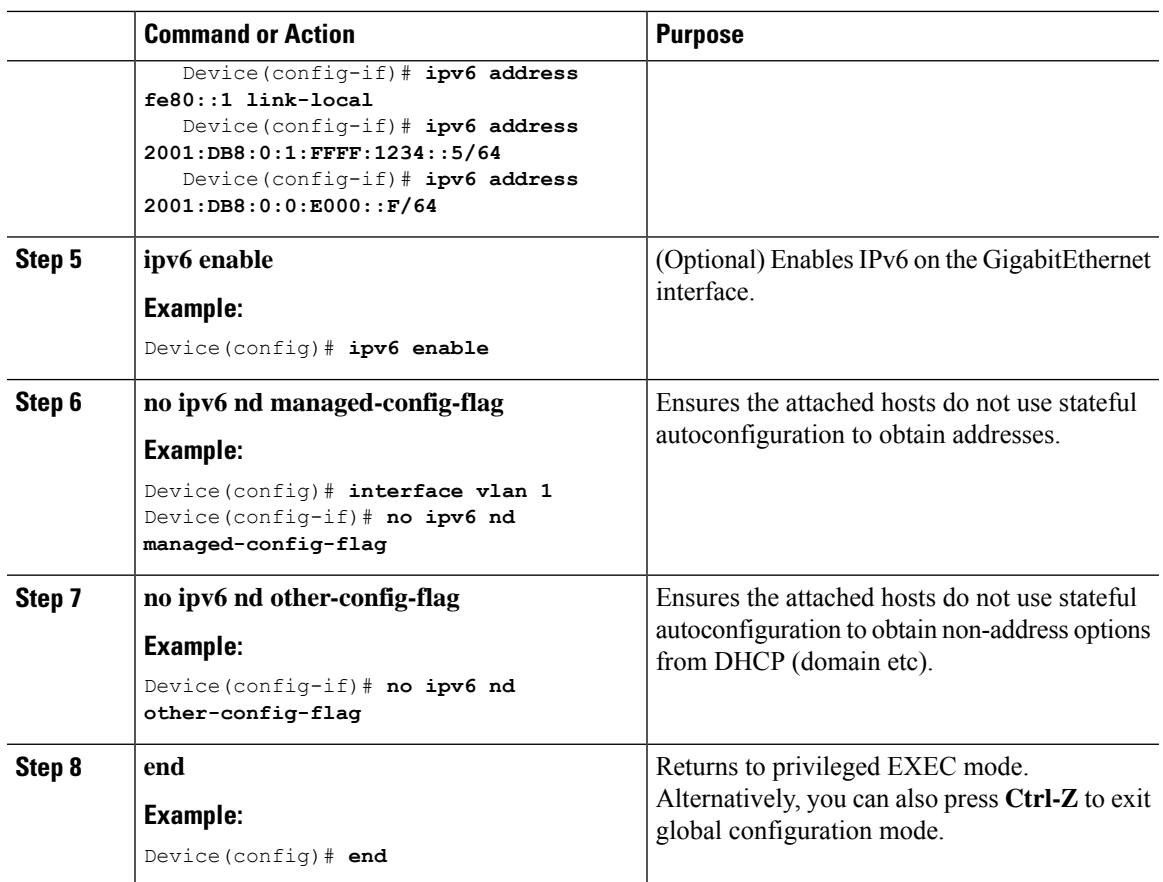

## <span id="page-1752-0"></span>**Native IPv6**

### **Information About IPv6**

IPv6 is a packet-based protocol used to exchange data, voice, and video traffic over digital networks. IPv6 is based on IP, but with a much larger address space, and improvements such as a simplified main header and extension headers. The architecture of IPv6 has been designed to allow existing IPv4 users to transition easily to IPv6 while continuing to use services such as end-to-end security, quality of service (QoS), and globally unique addresses. The larger IPv6 address space allows networks to scale and provide global reachability.

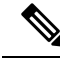

The features and functions that work on IPv4 networks with IPv4 addresses also work on IPv6 networks with IPv6 addresses. **Note**

#### **General Guidelines**

- For IPv6 functionality to work, ensure that you disable IPv6 multicast routing.
- The Wireless Management interface should have only one static IPv6 address.
- Router advertisement should be suppressed on the wireless management interface and client VLANs (if IPv6 is configured on the client VLAN).
- Preferred mode is part of an AP join profile. When you configure the preferred mode as IPv6, an AP attempts to join over IPv6 first. If it fails, the AP falls back to IPv4.
- You should use MAC addresses for RA tracing of APs and clients.
- APs can join IPv6 controllers only with an IPv6 static address. If you have a controller with auto configurations and multiple IPv6 addresses, APs cannot join the IPv6 controllers.

#### **Unsupported Features**

- UDP Lite is not supported.
- AP sniffer over IPv6 is not supported.
- IPv6 is not supported for the HA port interface.
- Auto RF grouping over IPv6 is not supported. Only static RF grouping is supported.

### **Configuring IPv6 Addressing**

Follow the procedure given below to configure IPv6 addressing:

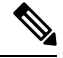

All the features and functions that work on IPv4 networks with IPv4 addresses will work on IPv6 networks with IPv6 addresses too. **Note**

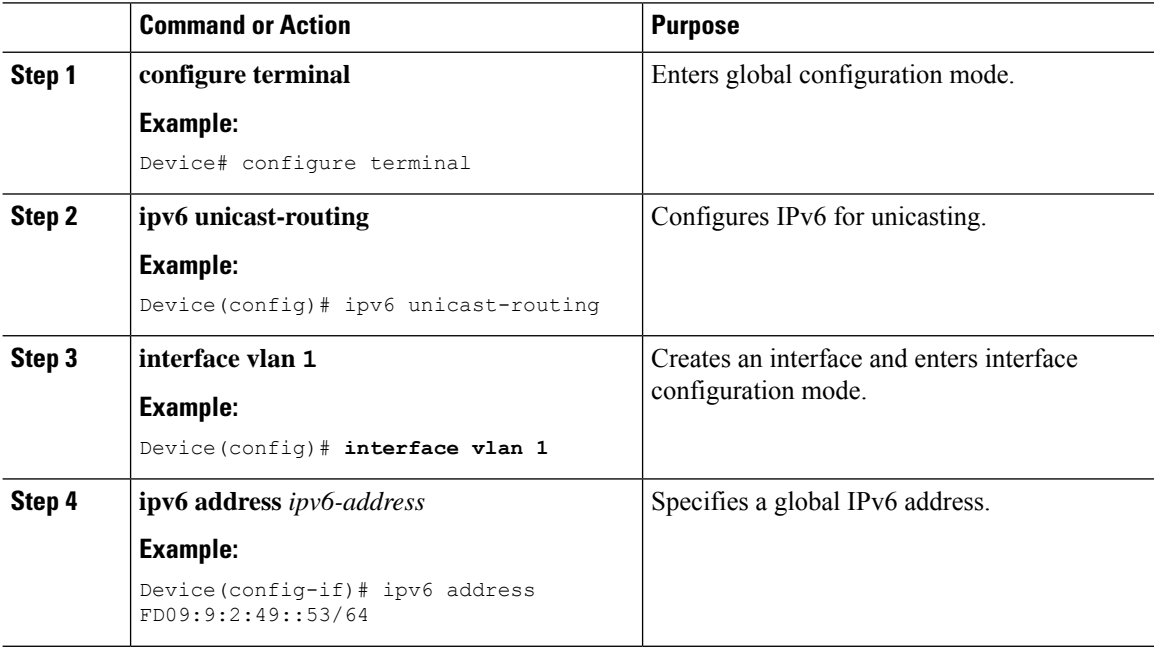

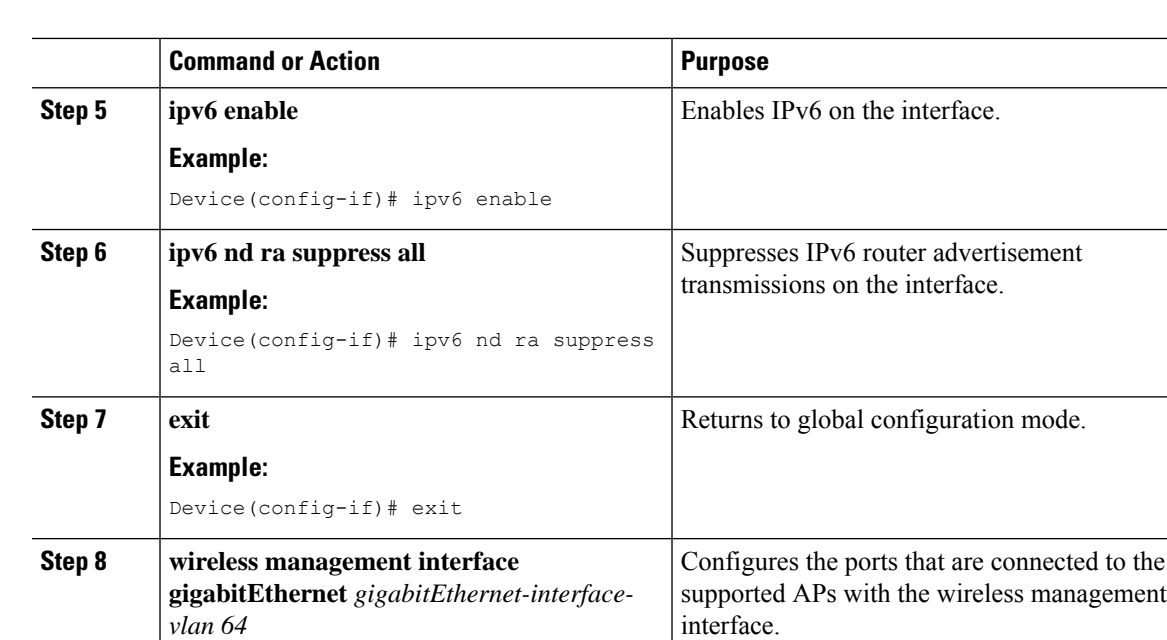

**ipv6 route** *ipv6-address* Specifies IPv6 static routes.

## **Creating an AP Join Profile (GUI)**

**Step 9**

**Example:**

**Example:**

FD09:9:2:49::1

Device(config)# wireless management interface gigabitEthernet vlan 64

Device(config)# ipv6 route ::/0

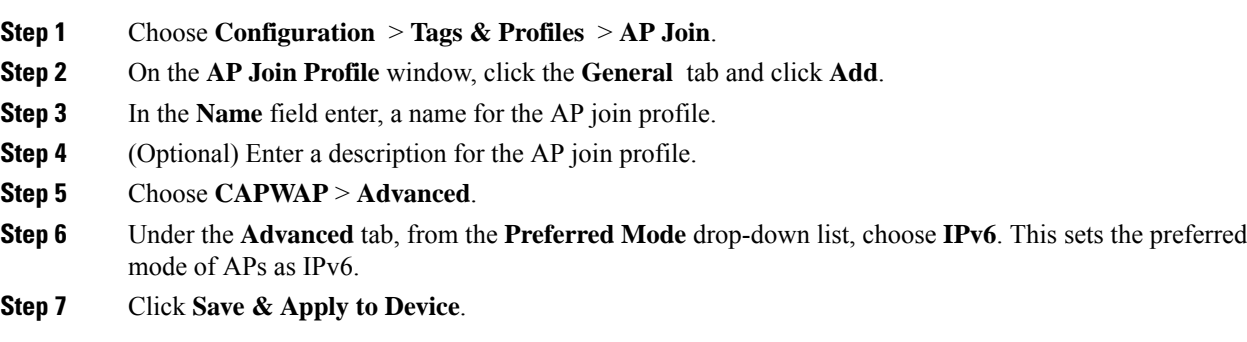

### **Creating an AP Join Profile (CLI)**

#### **Procedure**

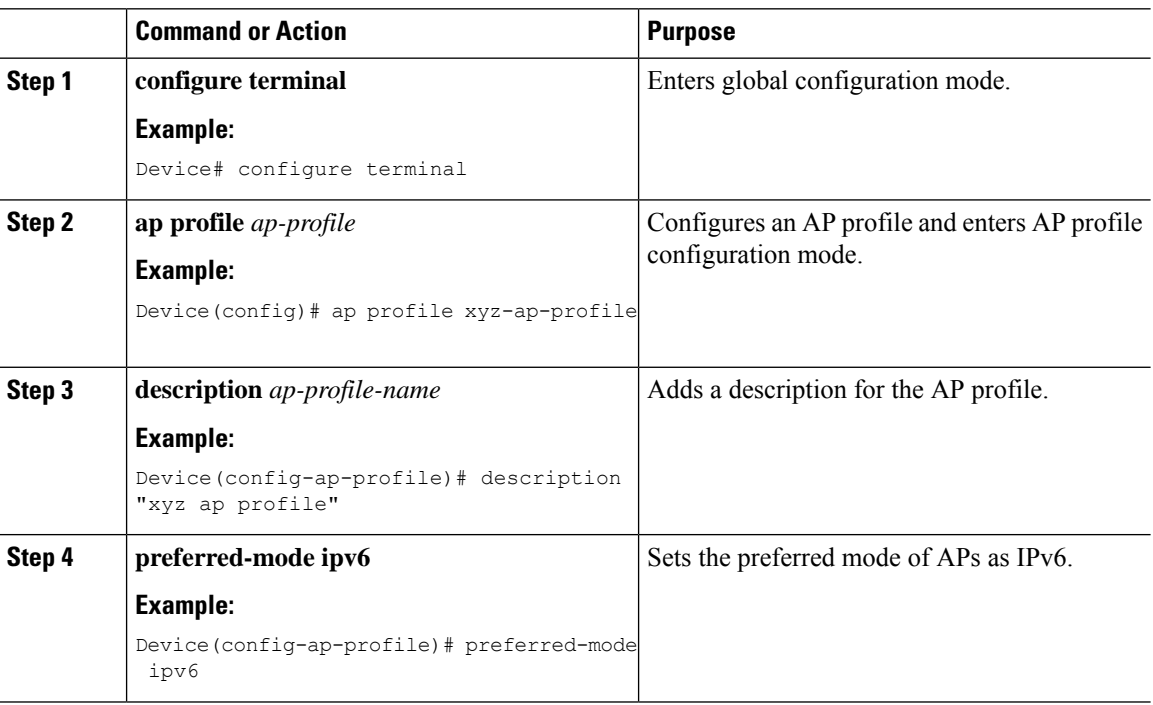

### **Configuring the Primary and Backup Controller (GUI)**

#### **Before you begin**

Ensure that you have configured an AP join profile prior to configuring the primary and backup controller s.

#### **Procedure**

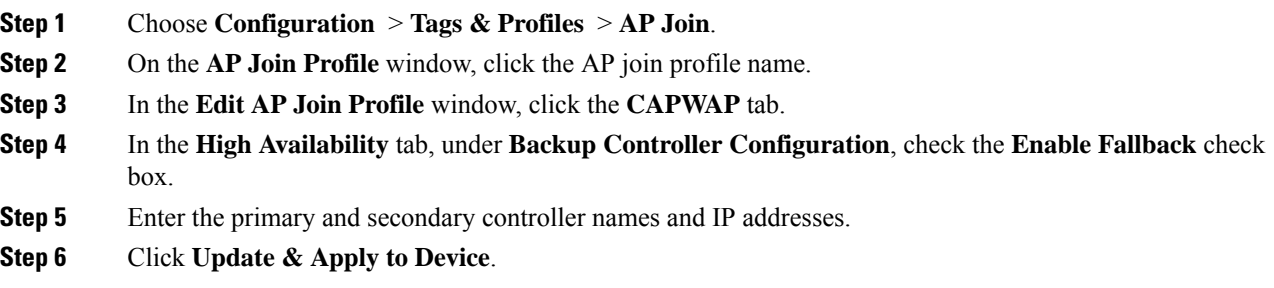

### **Configuring Primary and Backup Controller (CLI)**

Follow the procedure given below to configure the primary and secondary controllers for a selected AP:

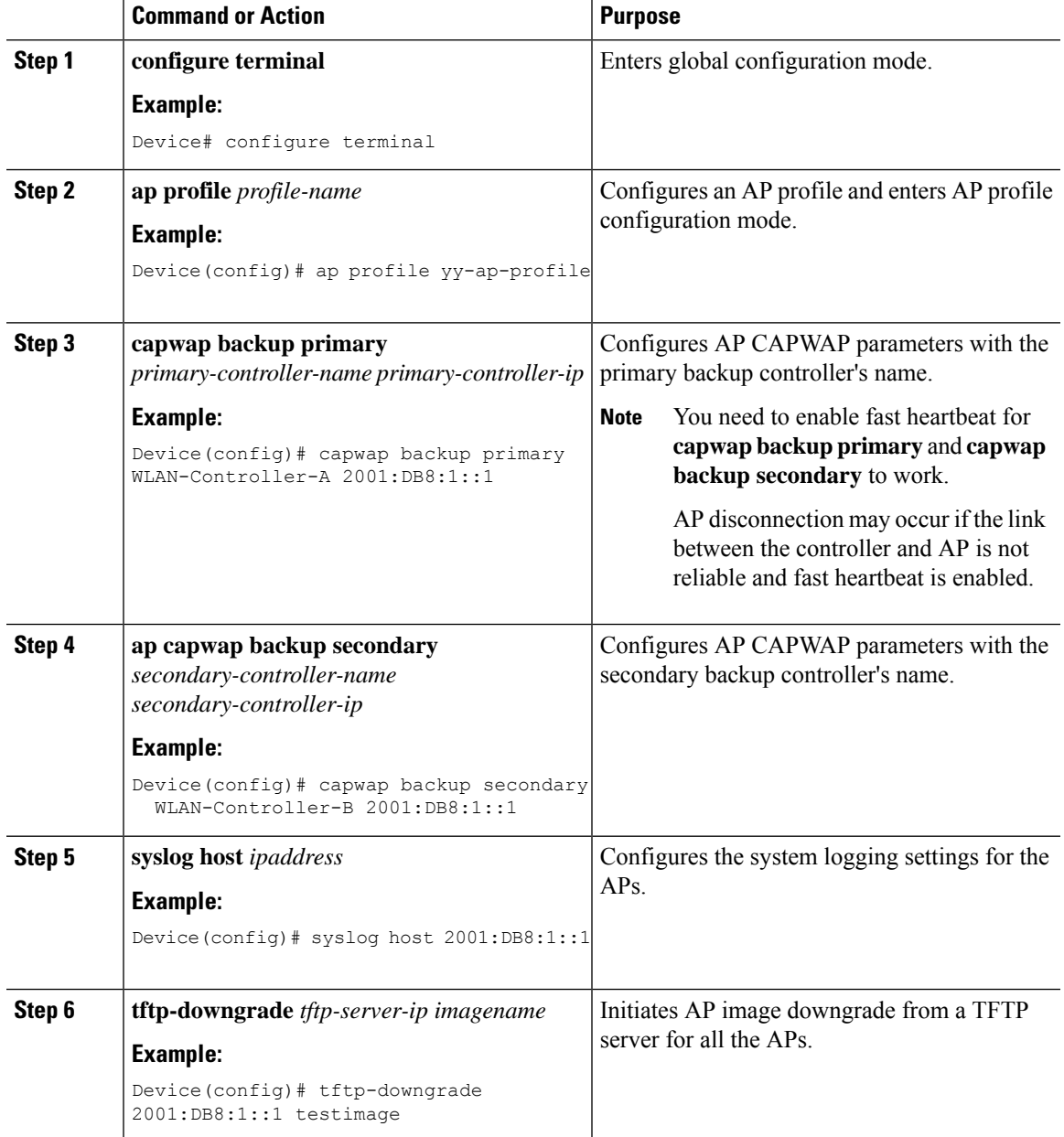

#### **Procedure**

### **Verifying IPv6 Configuration**

Use the following **show** command to verify the IPv6 configuration:

```
Device# show wireless interface summary
Wireless Interface Summary
Interface Name Interface Type VLAN ID IP Address IP Netmask MAC Address
---------------------------------------------------------------------------------------
```
 $\mathbf I$ 

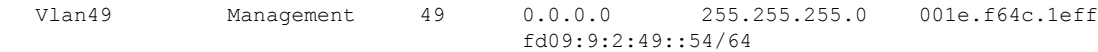

∎

<span id="page-1758-0"></span>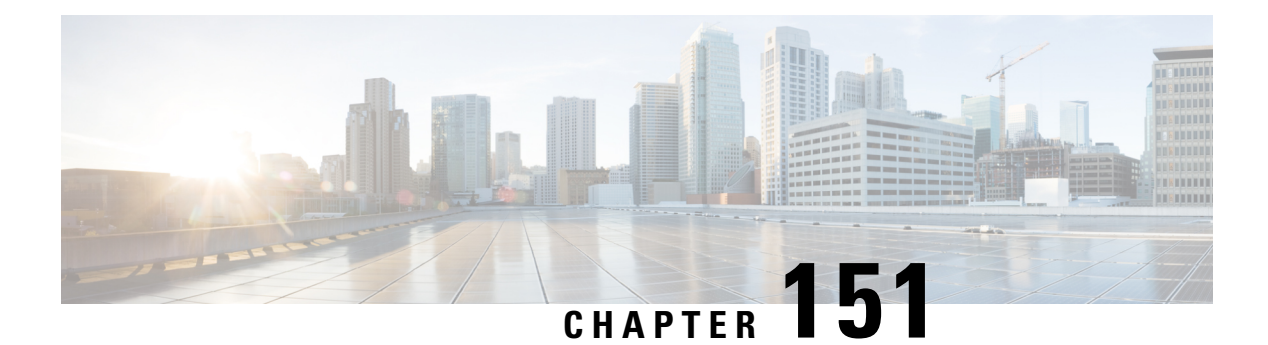

## **IPv6 ACL**

- [Information](#page-1758-1) About IPv6 ACL, on page 1657
- [Prerequisites](#page-1759-0) for Configuring IPv6 ACL, on page 1658
- Restrictions for [Configuring](#page-1759-1) IPv6 ACL, on page 1658
- [Configuring](#page-1759-2) IPv6 ACLs , on page 1658
- How To [Configure](#page-1760-0) an IPv6 ACL, on page 1659
- [Verifying](#page-1765-0) IPv6 ACL, on page 1664
- [Configuration](#page-1766-0) Examples for IPv6 ACL, on page 1665

## <span id="page-1758-1"></span>**Information About IPv6 ACL**

An access control list (ACL) is a set of rules used to limit access to a particular interface (for example, if you want to restrict a wireless client from pinging the management interface of the controller ). ACLs are configured on the device and applied to the management interface, the AP-manager interface, any of the dynamic interfaces, or a WLAN to control data traffic to and from wireless clients or to the controller central processing unit (CPU) to control all traffic destined for the CPU.

You can also create a preauthentication ACL for web authentication. Such an ACL is used to allow certain types of traffic before authentication is complete.

IPv6 ACLssupport the same options asIPv4 ACLsincluding source, destination,source and destination ports.

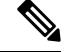

**Note**

You can enable only IPv4 traffic in your network by blocking IPv6 traffic. That is, you can configure an IPv6 ACL to deny all IPv6 traffic and apply it on specific or all WLANs.

### **Understanding IPv6 ACLs**

### **Types of ACL**

#### **Per User IPv6 ACL**

For the per-user ACL, the full access control entries (ACE) as the text strings are configured on the RADIUS server.

The ACE is not configured on the Cisco 9800 controller. The ACE is sent to the device in the ACCESS-Accept attribute and applies it directly for the client. When a wireless client roams into an foreign device, the ACEs are sent to the foreign device as an AAA attribute in the mobility Handoff message. Output direction, using per-user ACL is not supported.

#### **Filter ID IPv6 ACL**

For the filter-Id ACL, the full ACEs and the acl name (filter-id) is configured on the Cisco 9800 controller and only the filter-id is configured on the RADIUS Server.

The filter-id is sent to the device in the ACCESS-Accept attribute, and the device looks up the filter-id for the ACEs, and then applies the ACEs to the client. When the client L2 roams to the foreign device, only the filter-id is sent to the foreign device in the mobility Handoff message. Output filtered ACL, using per-user ACL is not supported. The foreign device has to configure the filter-id and ACEs beforehand.

## <span id="page-1759-0"></span>**Prerequisites for Configuring IPv6 ACL**

You can filter IP Version 6 (IPv6) traffic by creating IPv6 access control lists (ACLs) and applying them to interfaces similarly to the way that you create and apply IP Version 4 (IPv4) named ACLs. You can also create and apply input router ACLs to filter Layer 3 management traffic when the switch is running the Network Essentials license.

### <span id="page-1759-1"></span>**Restrictions for Configuring IPv6 ACL**

With IPv4, you can configure standard and extended numbered IP ACLs, named IP ACLs, and MAC ACLs. IPv6 supports only named ACLs. The IPv6 ACL does not support Flex connect mode.

The device supports most of the Cisco IOS-supported IPv6 ACLs with some exceptions:

- The device does not support matching on these keywords: **flowlabel**, **routing header**, and **undetermined-transport**.
- The device does not support reflexive ACLs (the **reflect** keyword).
- The device does not apply MAC-based ACLs on IPv6 frames.
- When configuring an ACL, there is no restriction on keywords entered in the ACL, regardless of whether or not they are supported on the platform. When you apply the ACL to an interface that requires hardware forwarding (physical ports or SVIs), the device checks to determine whether or not the ACL can be supported on the interface. If not, attaching the ACL is rejected.
- If an ACL is applied to an interface and you attempt to add an access control entry (ACE) with an unsupported keyword, the device does not allow the ACE to be added to the ACL that is currently attached to the interface

### <span id="page-1759-2"></span>**Configuring IPv6 ACLs**

Follow the procedure given below to filter IPv6 traffic:

**1.** Create an IPv6 ACL, and enter IPv6 access list configuration mode.

- **2.** Configure the IPv6 ACL to block (deny) or pass (permit) traffic.
- **3.** Apply the IPv6 ACL to the interface where the traffic needs to be filtered.
- **4.** Apply the IPv6 ACL to an interface. For router ACLs, you must also configure an IPv6 address on the Layer 3 interface to which the ACL is applied.

### **Default IPv6 ACL Configuration**

There are no IPv6 ACLs configured or applied.

#### **Interaction with Other Features and Switches**

- If a bridged frame is to be dropped due to a port ACL, the frame is not bridged.
- You can create both IPv4 and IPv6 ACLs on a switch or switch stack, and you can apply both IPv4 and IPv6 ACLs to the same interface. Each ACL must have a unique name; an error message appears if you try to use a name that is already configured.

You use different commands to create IPv4 and IPv6 ACLs and to attach IPv4 or IPv6 ACLs to the same Layer 2 or Layer 3 interface. If you use the wrong command to attach an ACL (for example, an IPv4 command to attach an IPv6 ACL), you receive an error message.

- You cannot use MAC ACLs to filter IPv6 frames. MAC ACLs can only filter non-IP frames.
- If the hardware memory is full, for any additional configured ACLs, packets are processed to the CPU, and the ACLs are applied in software. When the hardware is full a message is printed to the console indicating the ACL has been unloaded and the packets will be processed in software.

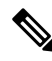

**Note**

Only packets of the same type as the ACL that could not be added (ipv4, ipv6, MAC) will be processed in software.

• If the TCAM is full, for any additional configured ACLs, packets are forwarded to the CPU, and the ACLs are applied in software.

### <span id="page-1760-0"></span>**How To Configure an IPv6 ACL**

### **Creating an IPv6 ACL (GUI)**

#### **Procedure**

- **Step 1** Choose **Configuration** > **Security** > **ACL**.
- **Step 2** Click **Add**.
- **Step 3** In the **Add ACL Setup** dialog box, enter the following parameters.

**IPv6**

 $\mathbf l$ 

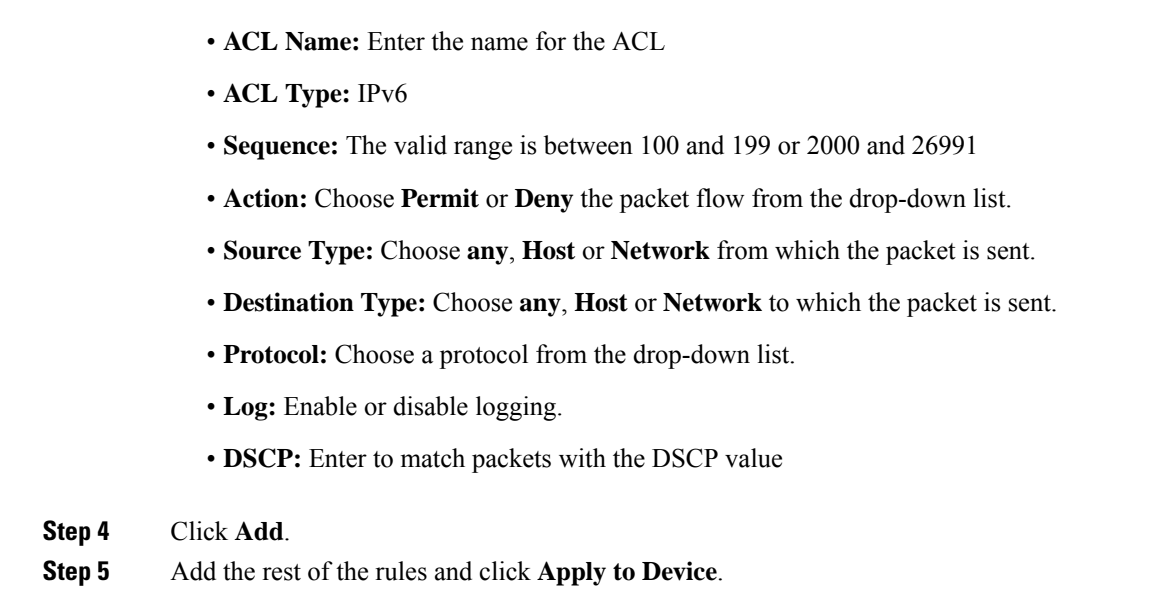

## **Creating an IPv6 ACL**

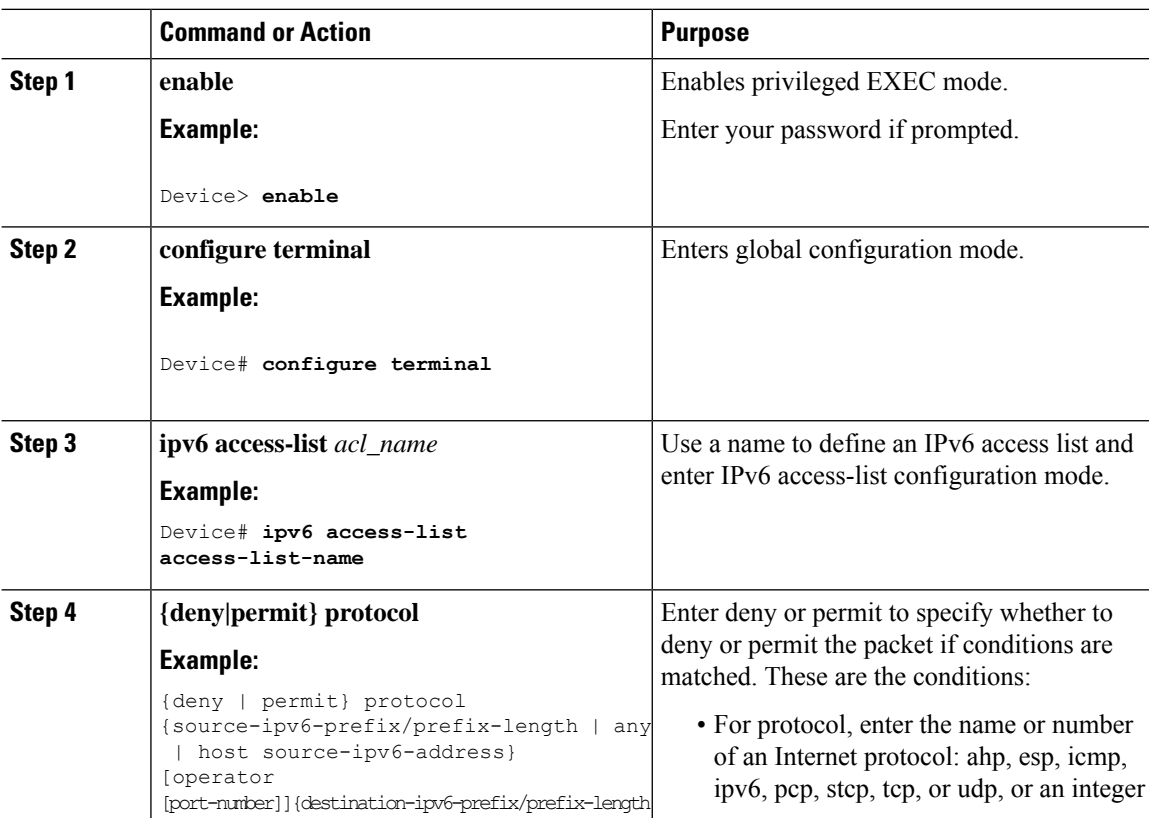

 $\mathbf{l}$ 

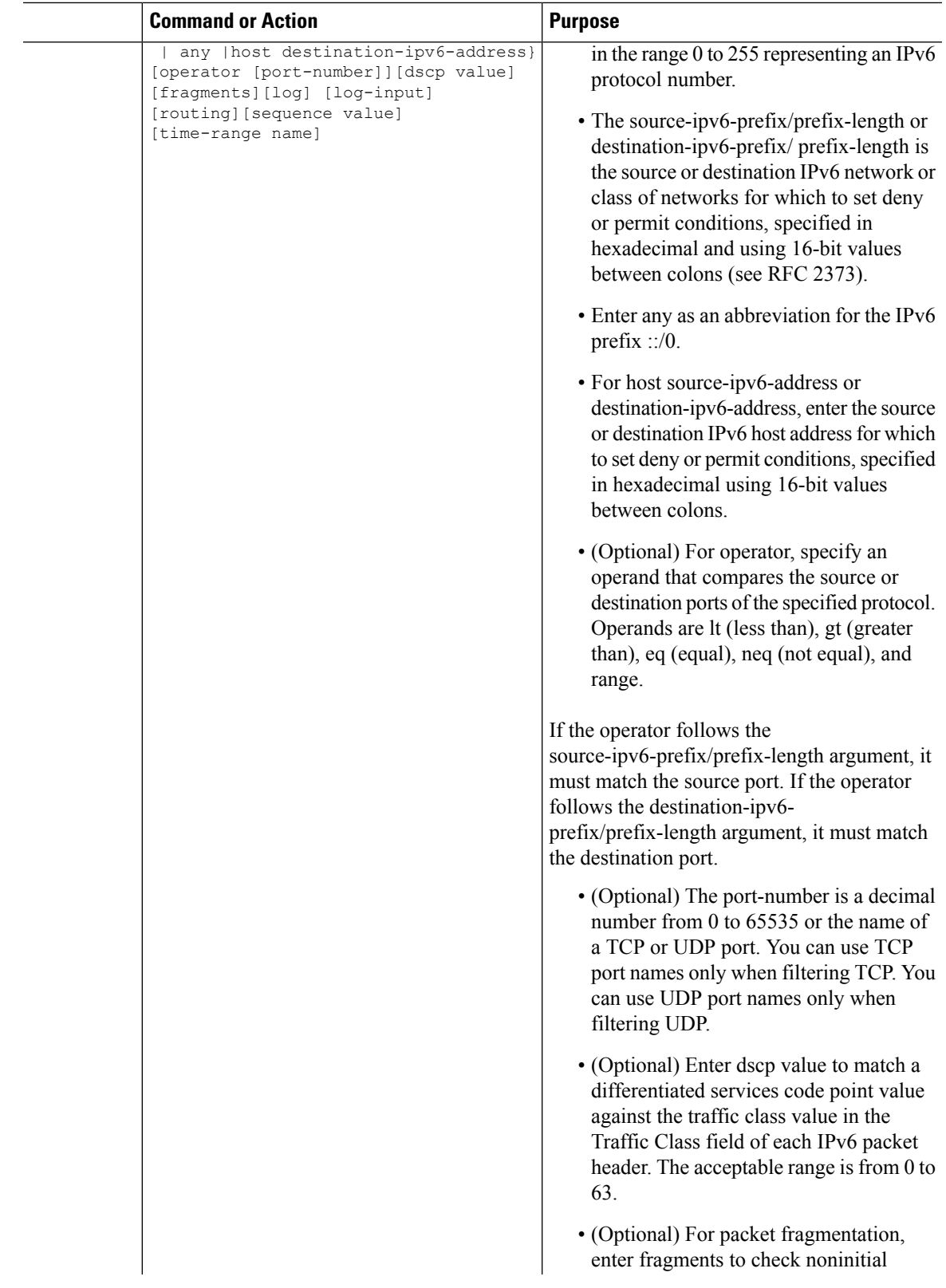

 $\mathbf I$ 

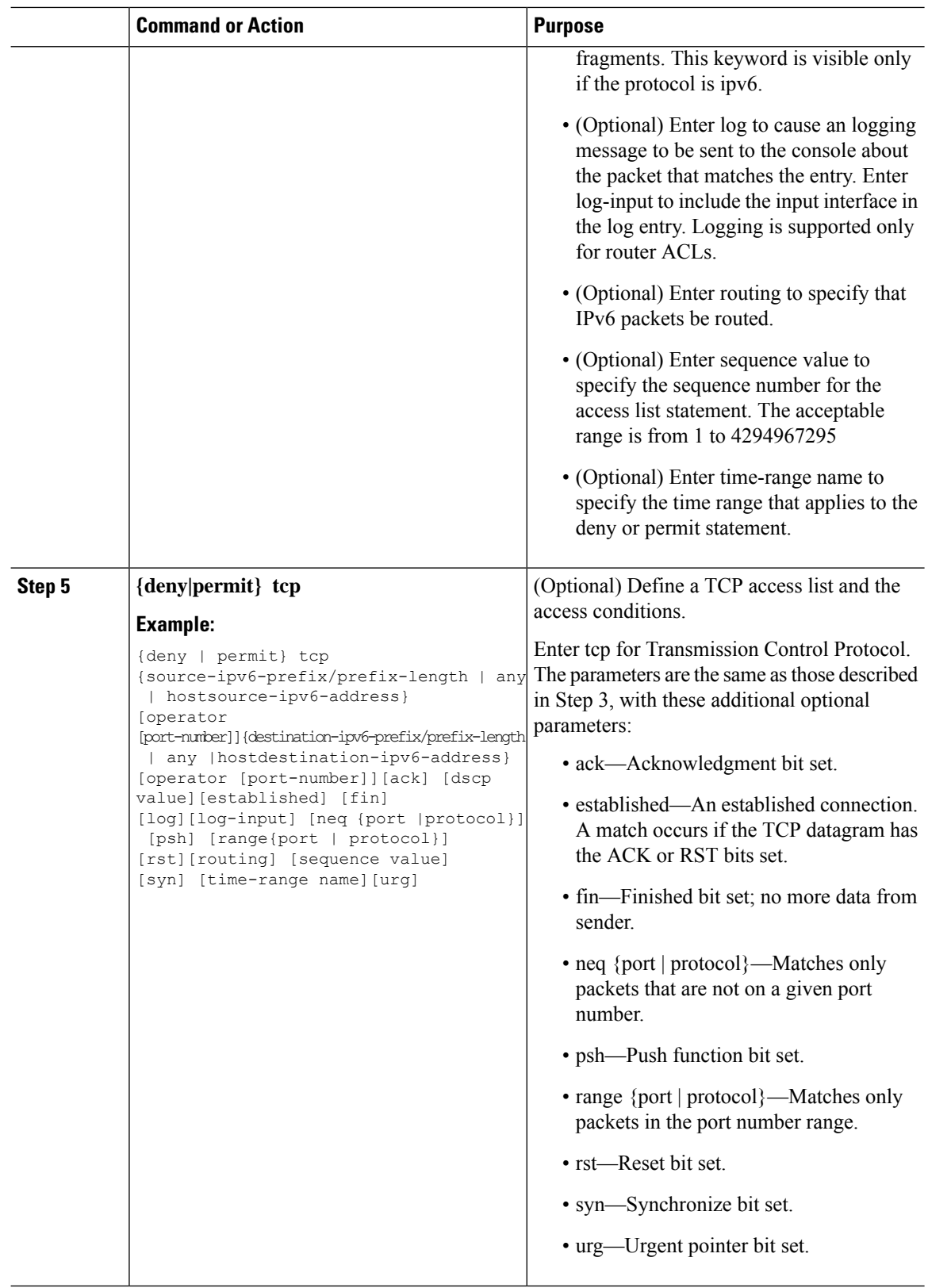
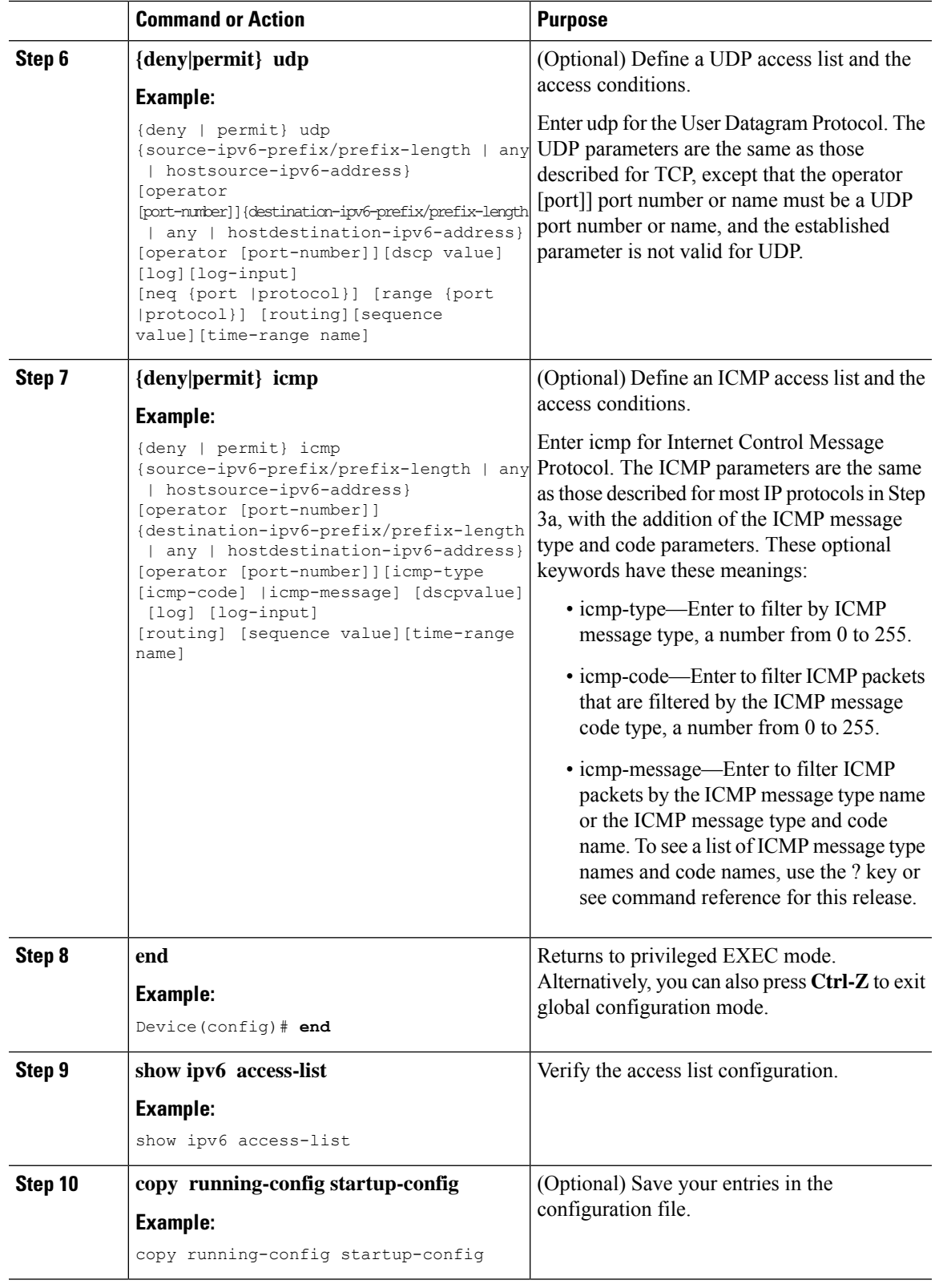

 $\mathbf{l}$ 

### **Creating WLAN IPv6 ACL (GUI)**

#### **Procedure**

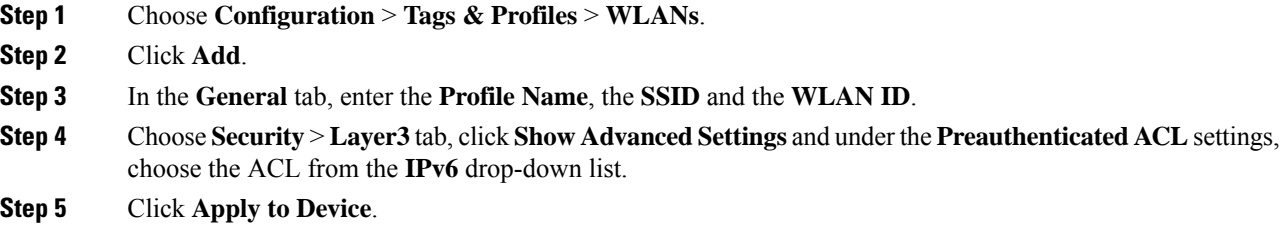

### **Creating WLAN IPv6 ACL**

#### **Procedure**

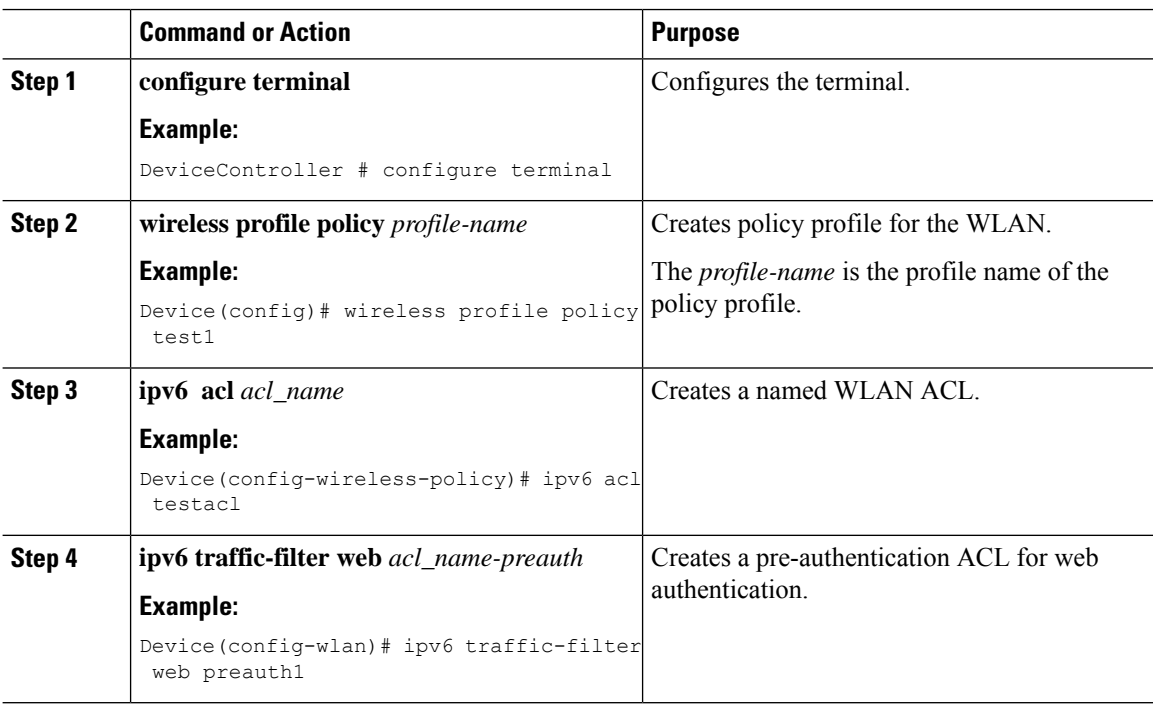

# **Verifying IPv6 ACL**

### **Displaying IPv6 ACLs**

To display IPv6 ACLs, perform this procedure:

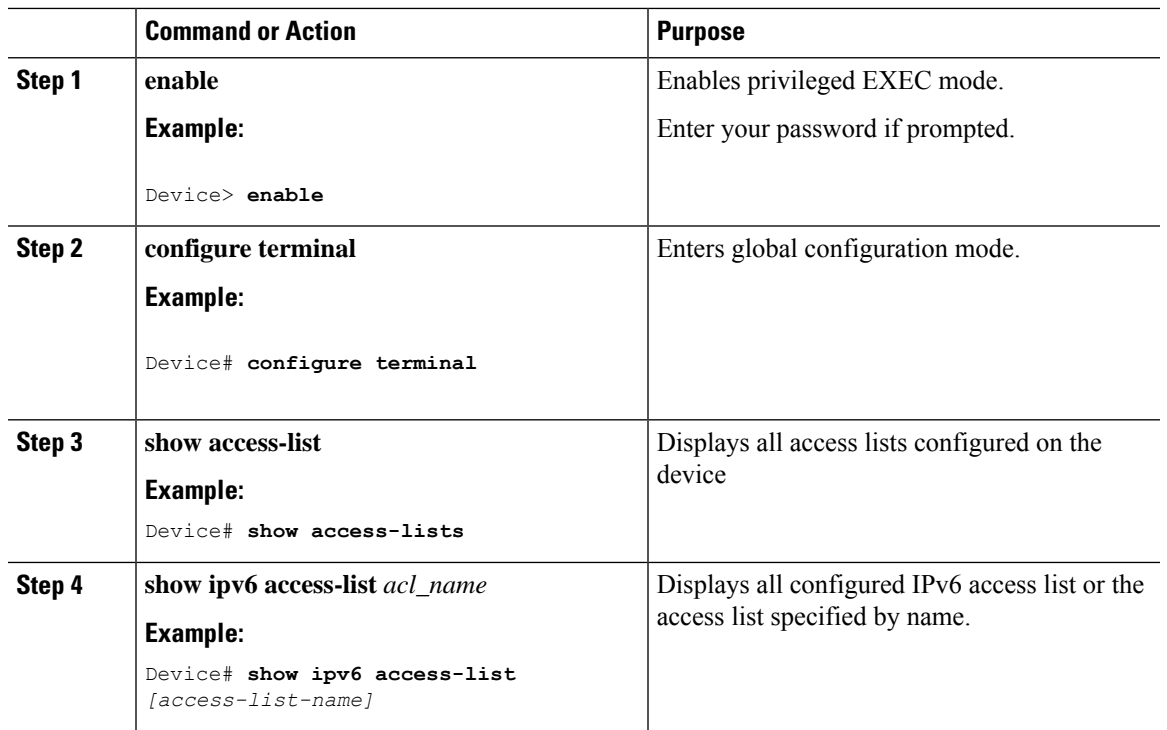

#### **Procedure**

# **Configuration Examples for IPv6 ACL**

### **Example: Creating an IPv6 ACL**

This example configures the IPv6 access list named CISCO. The first deny entry in the list denies all packets that have a destination TCP port number greater than 5000. The second deny entry denies packets that have a source UDP port number less than 5000. The second deny also logs all matches to the console. The first permit entry in the list permits all ICMP packets. The second permit entry in the list permits all other traffic. The second permit entry is necessary because an implicit deny -all condition is at the end of each IPv6 access list.

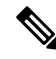

**Note** Logging is supported only on Layer 3 interfaces.

```
Device(config)# ipv6 access-list CISCO
Device(config-ipv6-acl)# deny tcp any any gt 5000
Device (config-ipv6-acl)# deny ::/0 lt 5000 ::/0 log
Device(config-ipv6-acl)# permit icmp any any
Device(config-ipv6-acl)# permit any any
```
### **Example: Applying an IPv6 ACL to a Policy Profile in a Wireless Environment**

This example shows how to apply an IPv6 ACL to a Policy Profile in a Wireless environment.

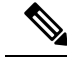

**Note** All IPv6 ACLs must be associated to a policy profile.

**1.** Creating an IPv6 ACL.

```
Device(config)# ipv6 access-list <acl-name>
Device(config-ipv6-acl)# permit tcp 2001:DB8::/32 any
Device(config-ipv6-acl)# permit udp 2001:DB8::/32 any
```
**2.** Applying the IPv6 ACL to a policy profile.

```
Device(config)# wireless profile policy <policy-profile-name>
Device(config-wireless-policy)# shutdown
Device(config-wireless-policy)# ipv6 acl <acl-name>
Device(config-wireless-policy)# no shutdown
```
#### **Displaying IPv6 ACLs**

To display IPv6 ACLs, perform this procedure:

#### **Procedure**

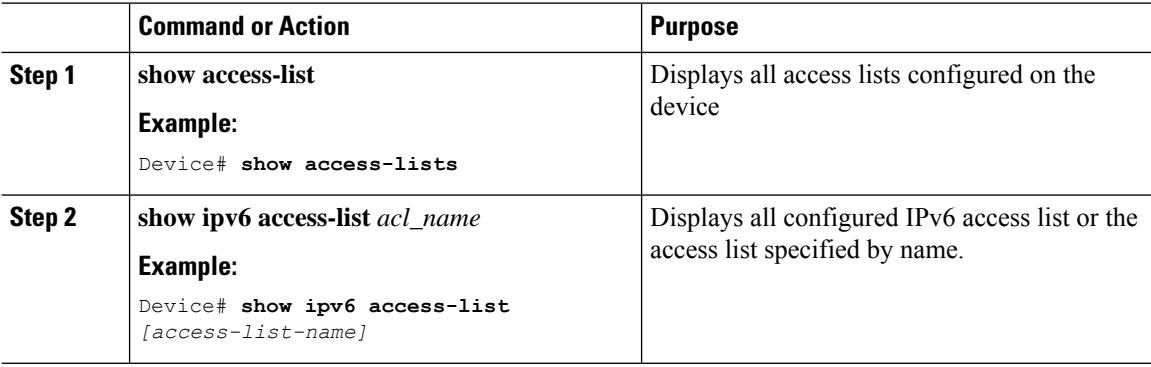

### **Example: Displaying IPv6 ACLs**

This is an example of the output from the **show access-lists** privileged EXEC command. The output shows all access lists that are configured on the switch or switch stack.

```
Device #show access-lists
Extended IP access list hello
10 permit ip any any
IPv6 access list ipv6
permit ipv6 any any sequence 10
```
This is an example of the output from the **show ipv6 access-lists** privileged EXEC command. The output shows only IPv6 access lists configured on the switch or switch stack.

```
Device# show ipv6 access-list
IPv6 access list inbound
permit tcp any any eq bgp (8 matches) sequence 10
permit tcp any any eq telnet (15 matches) sequence 20
permit udp any any sequence 30
IPv6 access list outbound
```

```
deny udp any any sequence 10
deny tcp any any eq telnet sequence 20
```
### **Example: Configuring RA Throttling**

This task describes how to create an RA throttle policy in order to help the power-saving wireless clients from being disturbed by frequent unsolicited periodic RA's. The unsolicited multicast RA is throttled by the controller.

#### **Before you begin**

Enable IPv6 on the client machine.

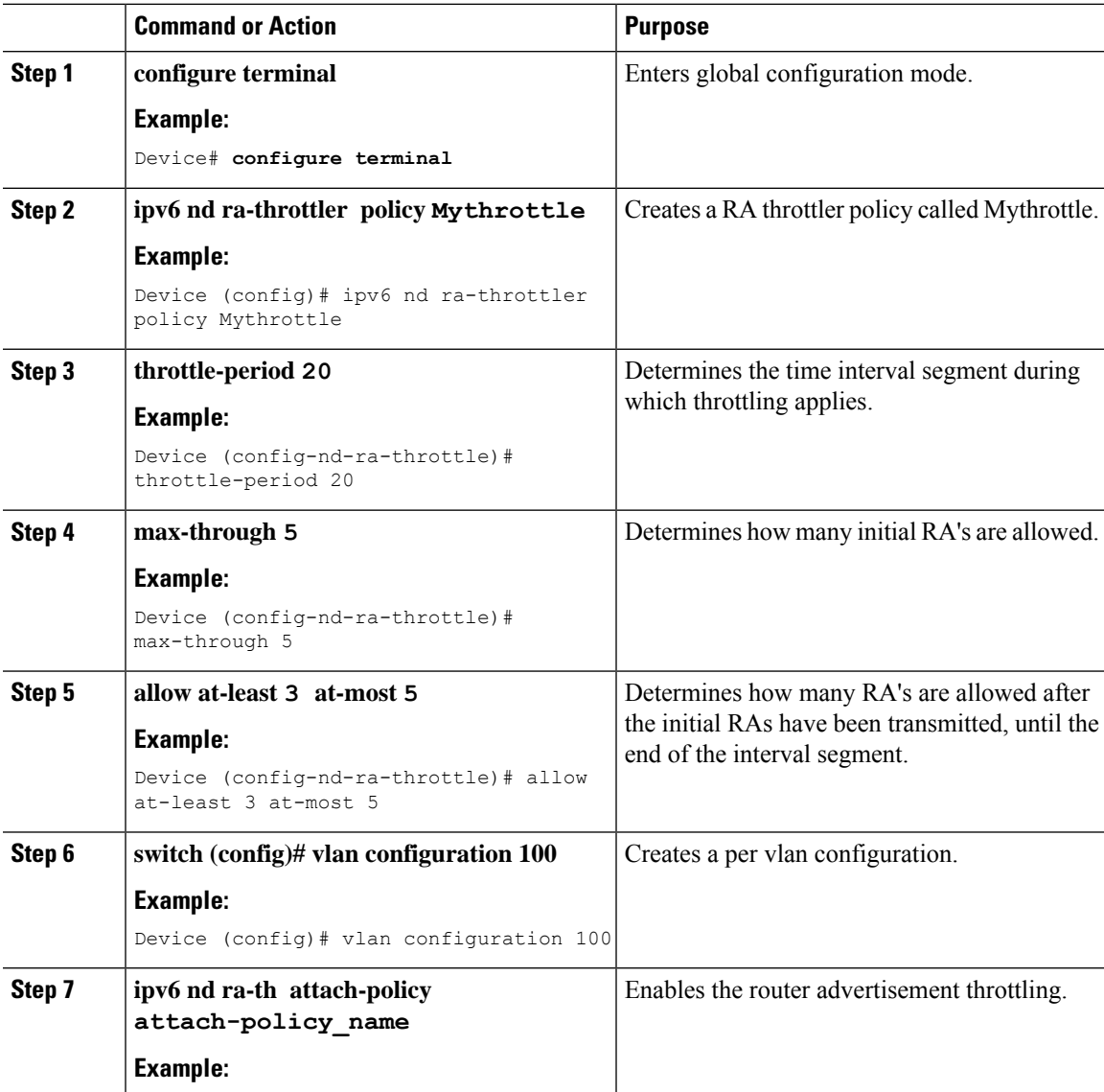

 $\mathbf I$ 

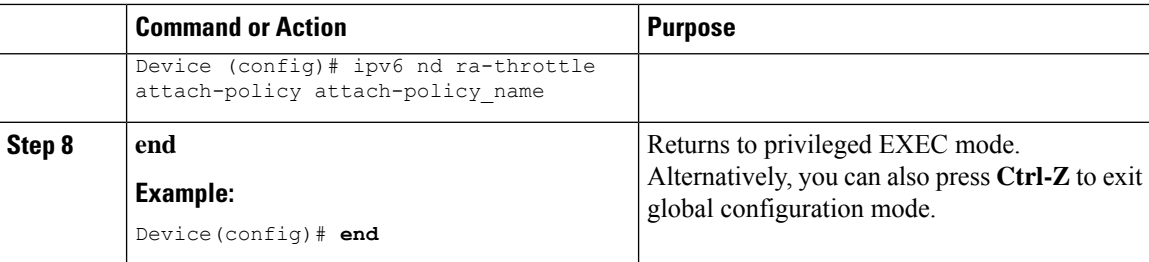

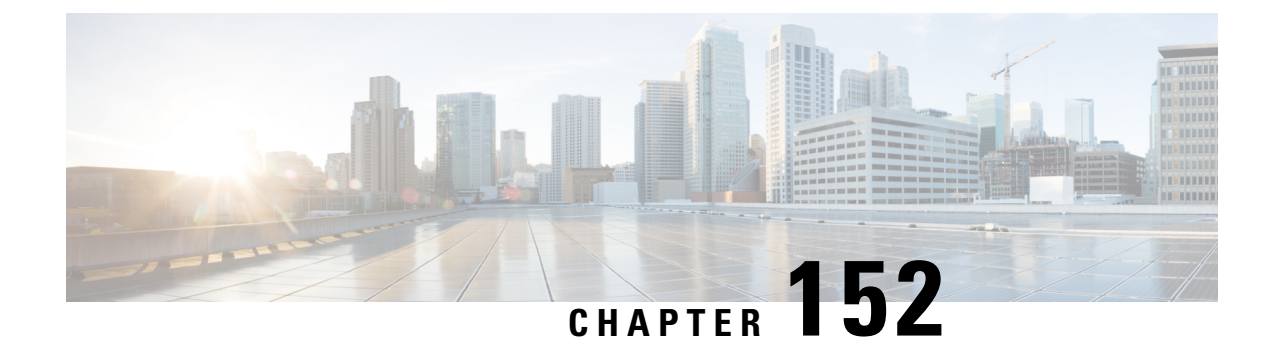

# **IPv6 Client Mobility**

- [Information](#page-1770-0) About IPv6 Client Mobility, on page 1669
- [Prerequisites](#page-1772-0) for IPv6 Client Mobility, on page 1671
- [Monitoring](#page-1773-0) IPv6 Client Mobility, on page 1672

# <span id="page-1770-0"></span>**Information About IPv6 Client Mobility**

Link layer mobility is not enough to make wireless client Layer 3 applications continue to work seamlessly while roaming. Cisco IOSd's wireless mobility module uses mobility tunneling to retain seamless connectivity for the client's Layer 3 PoP (point of presence) when the client roams across different subnets on different switches.

IPv6 is the next-generation network layer Internet protocol intended to replace IPv4 in the TCP/IP suite of protocols. This new version increases the internet global address space to accommodate users and applications that require unique global IP addresses. IPv6 incorporates 128-bit source and destination addresses, which provide significantly more addresses than the 32-bit IPv4 addresses.

To support IPv6 clients across controllers, ICMPv6 messages must be dealt with specially to ensure the IPv6 client remains on the same Layer 3 network. The device keepstrack of IPv6 clients by intercepting the ICMPv6 messages to provide seamless mobility and protect the network from network attacks. The NDP (neighbor discovery packets) packets are converted from multicast to unicast and delivered individually per client. This unique solution ensures that Neighbor Discovery and Router Advertisement packets are not leaked across VLANs. Clients can receive specific Neighbor Discovery and Router Advertisement packets ensuring correct IPv6 addressing to avoid unnecessary multicast traffic.

The configuration for IPv6 mobility is the same as IPv4 mobility and requires no separate software on the client side to achieve seamless roaming. The device must be part of the same mobility group. Both IPv4 and IPv6 client mobility are enabled by default.

IPv6 client mobility is used for the following:

- Retaining the client IPv6 multiple addresses in Layer-2 and Layer-3 roaming.
- IPv6 Neighbor Discovery Protocol (NDP) packet management.
- Client IPv6 addresses learning.

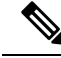

The configuration for IPv6 mobility in SDA wireless and Local mode is the same as of IPv4 mobility and requires no different software configuration on the client side to achieve seamless roaming. Refer to IPv4 mobility section for configuration information. **Note**

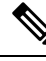

**Note**

If ipv6 address is configured on theSVI, you should configure **ipv6ndra suppress all** command on all client VLAN SVI interfaces on the controller. This prevents multiple devices from advertising themselves as the routers.

#### **Using Router Advertisement**

The Neighbor Discovery Protocol (NDP) operates in the link-layer and is responsible for the discovery of other nodes on the link. It determines the link-layer addresses of other nodes, finds the available routers, and maintains reachability information about the paths to other active neighbor nodes.

Router Advertisement (RA) is one of the IPv6 Neighbor Discovery Protocol (NDP) packets that is used by the hosts to discover available routers, acquire the network prefix to generate the IPv6 addresses, link MTU, and so on. The routers send RA on a regular basis, or in response to hosts Router Solicitation messages.

IPv6 wireless client mobility manages the IPv6 RA packet . The device forwards the link-local all-nodes multicast RA packets to the local and roaming wireless nodes mapped on same VLAN the RA was received on.

Figure 1 illustrates how a roaming client "MN" receives RA from VLAN 200 in a foreign controller and how it acquires an new IP address and breaks into L3 mobility's point of presence.

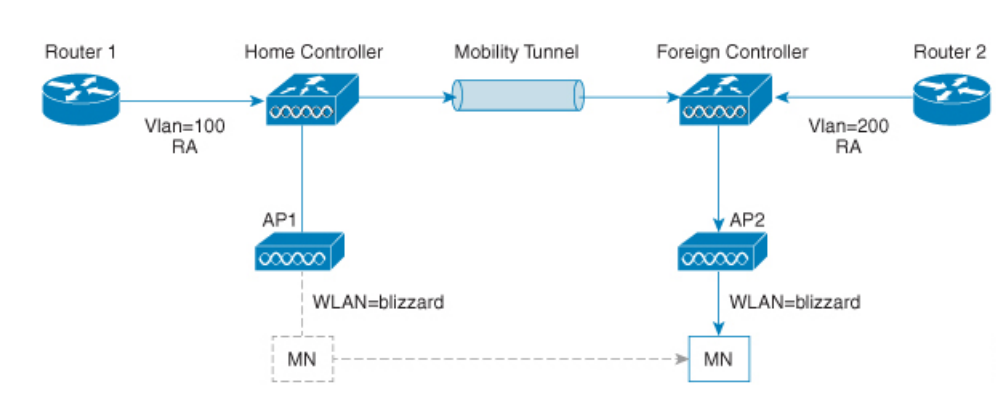

#### **Figure 49: Roaming Client Receives Valid RA from Router 1**

#### **Router Advertisement Throttling**

RA throttling allows the controller to enforce limits to the RA packets headed toward the wireless network. By enabling RA throttling, routers that send multiple RA packets can be trimmed to a minimum frequency that will still maintain an IPv6 client connectivity. If a client sends an RS packet, an RA is sent back to the client. This RA is allowed through the controller and unicast to the client. This process ensures that the new clients or roaming clients are not affected by the RA throttling.

65300

### **IPv6 Address Learning**

There are three ways for IPv6 client to acquire IPv6 addresses:

- Stateless Address Auto-Configuration (SLAAC)
- Stateful DHCPv6
- Static configuration

For these methods, the IPv6 client always sends NS DAD (duplicate address detection) to ensure that there is no duplicated IP address on the network. The device snoops the clients NDP and DHCPv6 packets to learn about its client IP addresses and then updates the controllers database. The database then informs the controller for the clients new IP address.

### **Handling Multiple IP Addresses**

In the case when the new IP address is received after RUN state, whether an addition or removal, the controller updates the new IP addresses on its local database for display purposes. Essentially, the IPv6 uses the existing or same PEM state machine code flow as in IPv4. When the IP addresses are requested by external entities, for example, from Prime Infrastructure, the controller will include all the available IP addresses, IPv4 and IPv6, in the API/SPI interface to the external entities.

An IPv6 client can acquire multiple IP addresses from stack for different purposes. For example, a link-local address for link local traffic, and a routable unique local or global address.

When the client is in the DHCP request state and the controller receives the first IP address notification from the database for either an IPv4 or IPv6 address, the PEM moves the client into the RUN state.

When a new IP address is received after the RUN state, either for addition or removal, the controller updates the new IP addresses on its local database for display purposes.

When the IP addresses are requested by external entities, for example, from Prime Infrastructure, the controller provides the available IP addresses, both IPv4 and IPv6, to the external entities.

#### <span id="page-1772-0"></span>**IPv6 Configuration**

The device supports IPv6 client as seamlessly as the IPv4 clients. The administrator must manually configure the VLANs to enable the IPv6, IPv6's snooping and throttling functionality. This will enable the NDP packets to throttle between the device and its various clients.

# **Prerequisites for IPv6 Client Mobility**

- To enable wireless IPv6 client connectivity, the underlying wired network must support IPv6 routing and an address assignment mechanism such asSLAAC or DHCPv6. The device must have L2 adjacency to the IPv6 router, and the VLAN needs to be tagged when the packets enter the device. APs do not require connectivity on an IPv6 network, as all traffic is encapsulated inside the IPv4 CAPWAP tunnel between the AP and device.
- When using the IPv6 Client Mobility, clients must support IPv6 with either static stateless auto configuration or stateful DHCPv6 IP addressing .

• To allow smooth operation of stateful DHCPv6 IP addressing, you must have a switch or router that supports the DHCP for IPv6 feature that is configured to act like a DHCPv6 server, or you need a dedicated server such as a Windows 2008 server with a built-in DHCPv6 server.

# <span id="page-1773-0"></span>**Monitoring IPv6 Client Mobility**

The commands in Table 1 are used to monitor IPv6 Client mobility on the device.

**Table 128: Monitoring IPv6 Client Mobility Commands**

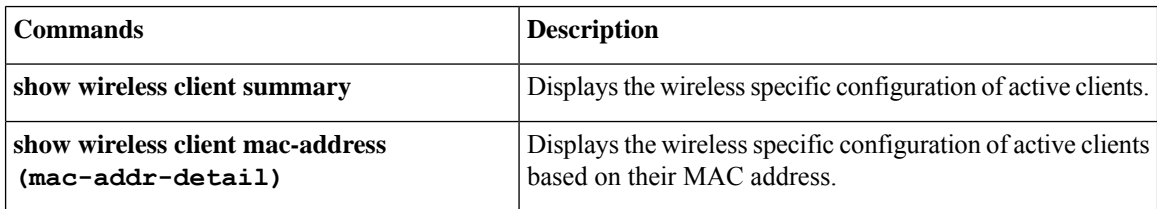

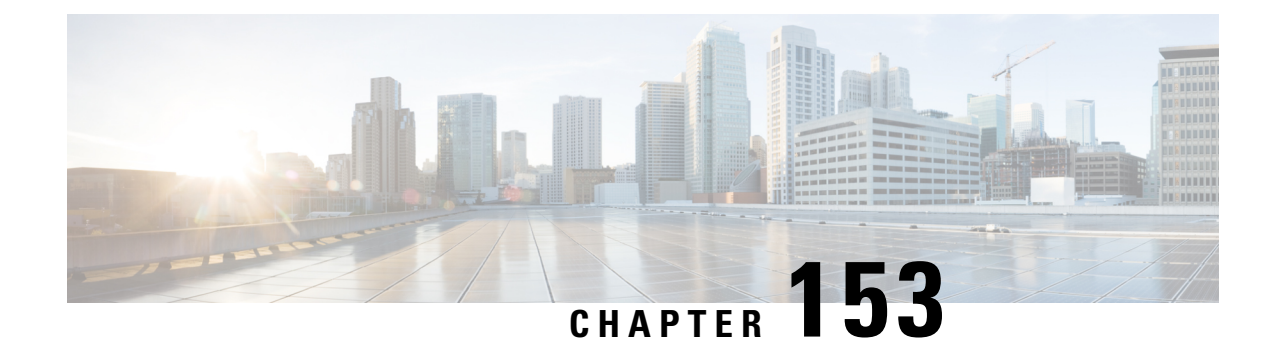

# **IPv6 Support on Flex and Mesh**

- IPv6 Support on Flex + Mesh [Deployment,](#page-1774-0) on page 1673
- [Configuring](#page-1774-1) IPv6 Support for Flex + Mesh, on page 1673
- Verifying IPv6 on [Flex+Mesh](#page-1776-0) , on page 1675

# <span id="page-1774-0"></span>**IPv6 Support on Flex + Mesh Deployment**

IPv6 is the backhaul transport of the Service Provider. The IPv6 support over flex + mesh feature is now supported on the Cisco Catalyst 9800 Series Wireless Controller . WLAN accepts IPv6 clients and forward the traffic.

# <span id="page-1774-1"></span>**Configuring IPv6 Support for Flex + Mesh**

Follow the procedure given below to enable the IPv6 routing on the controller :

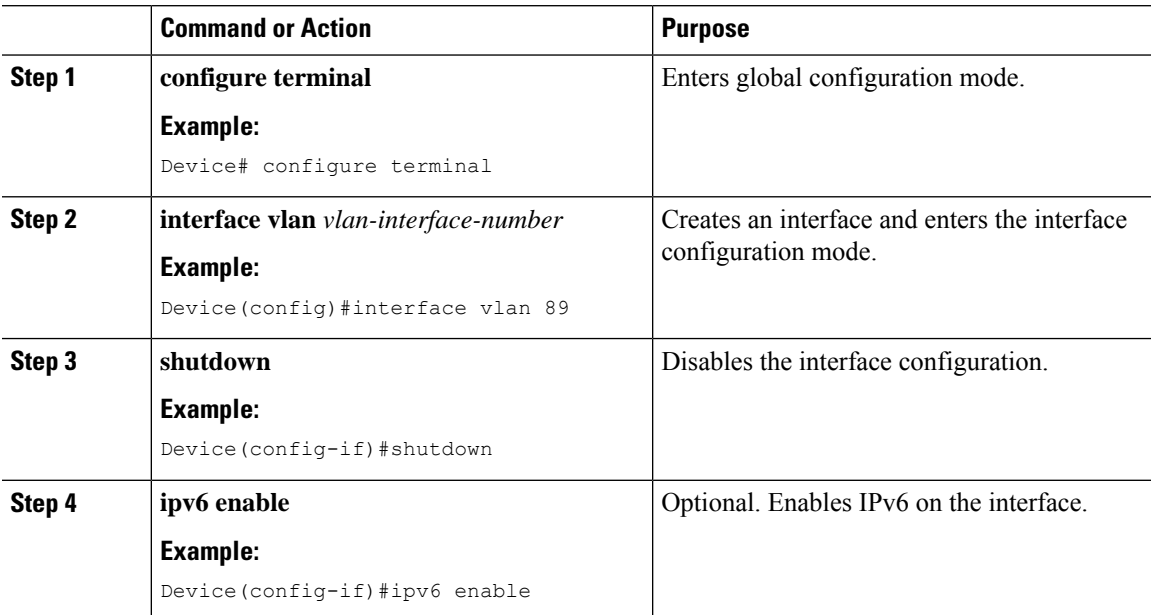

I

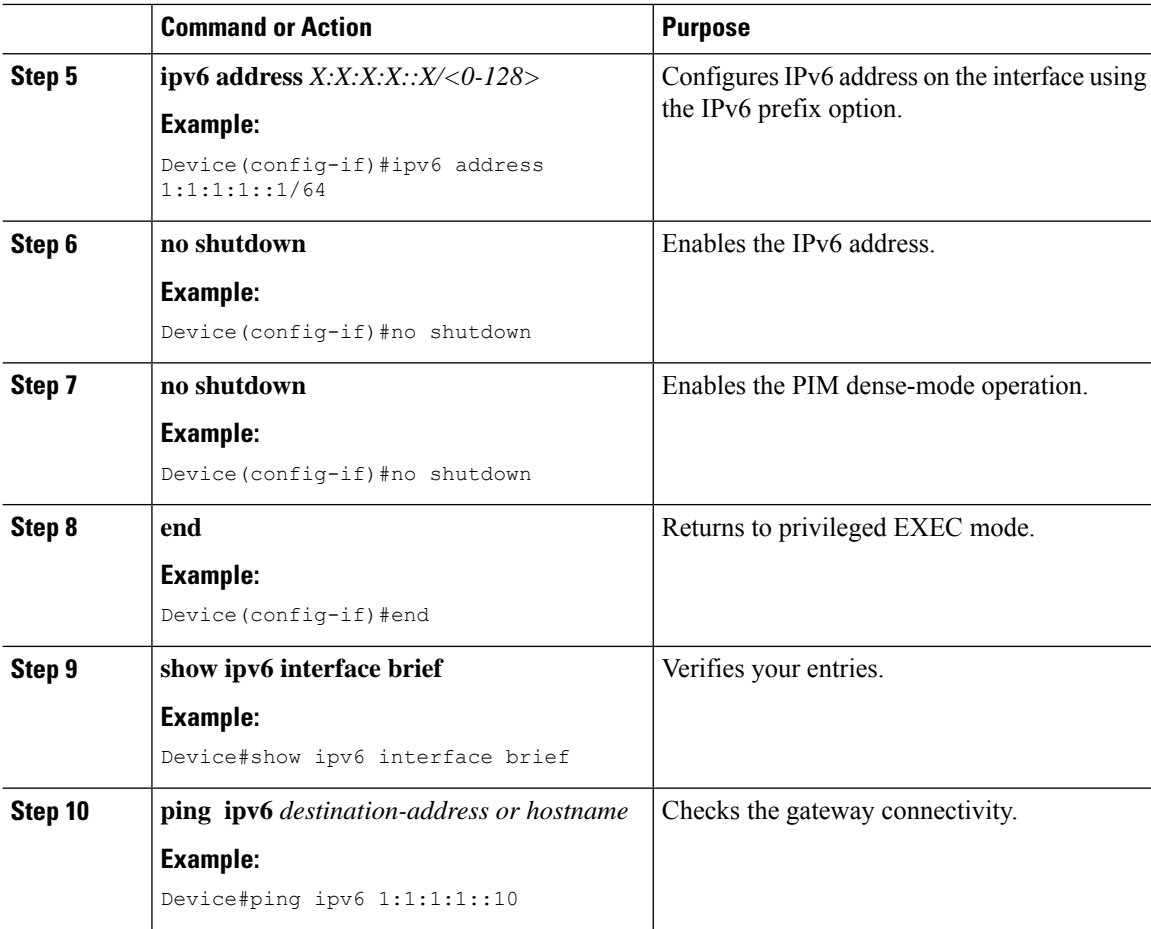

#### **Configuring Preferred IP Address as IPv6 (GUI)**

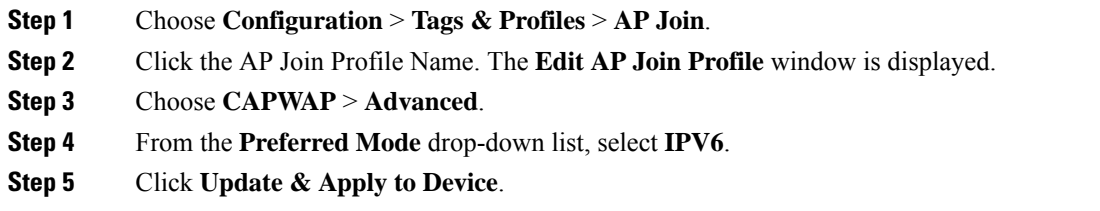

#### **Configuring Preferred IP Address as IPv6**

#### **Procedure**

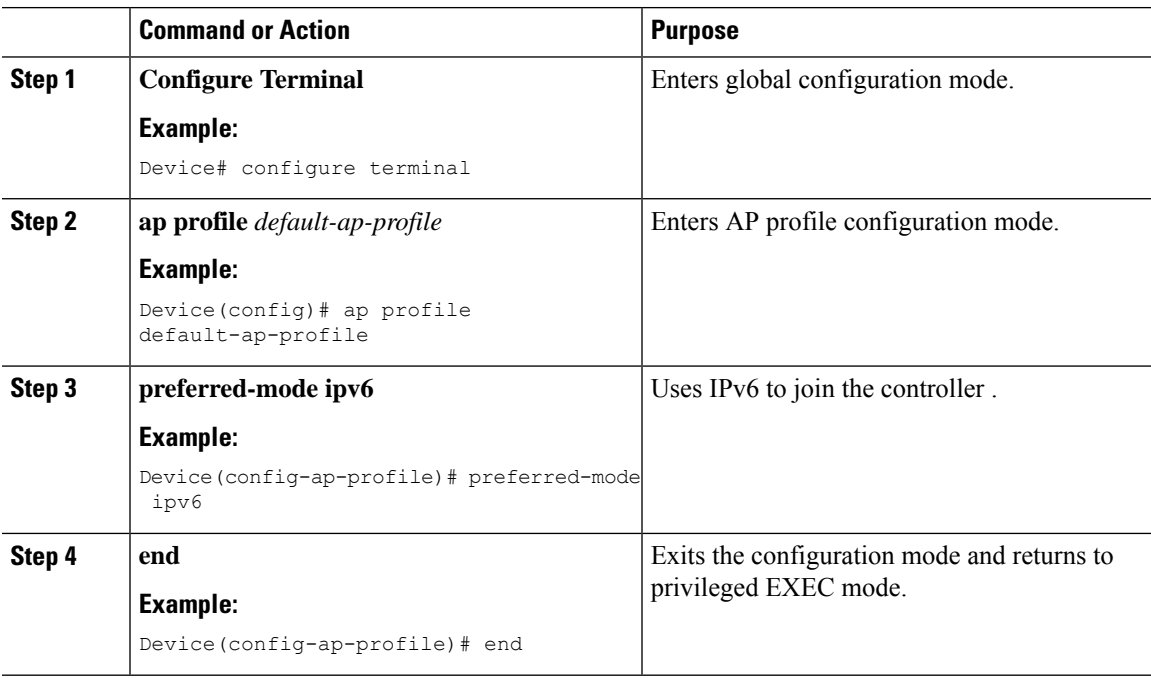

### <span id="page-1776-0"></span>**Verifying IPv6 on Flex+Mesh**

To verify the IPv6 configuration on the controller , use the following **show** command:

```
Device#show ip interface brief<br>Interface IP-Address
Interface IP-Address OK? Method Status Protocol
GigabitEthernet2 unassigned YES unset up up
GigabitEthernet0 unassigned YES NVRAM administratively down down
Capwap1 unassigned YES unset up up
Capwap2 unassigned YES unset up up
Vlan1 unassigned YES NVRAM administratively down down
Vland (UP) and the up with the up with the up with the up with the up and the vertex of the up with the vertex<br>Vlanase values of the state of the up of the vertex of the vertex of the vertex of the vertex of the vertex of<br>
Ewlc-9.10.89.90#show running-config interface vlan 89
Building configuration...
Current configuration : 120 bytes
!
interface Vlan89
ip address 9.10.89.90 255.255.255.0
ip helper-address 9.1.0.100
no mop enabled
no mop sysid
end
```
**Verifying IPv6 on Flex+Mesh**

 $\mathbf I$ 

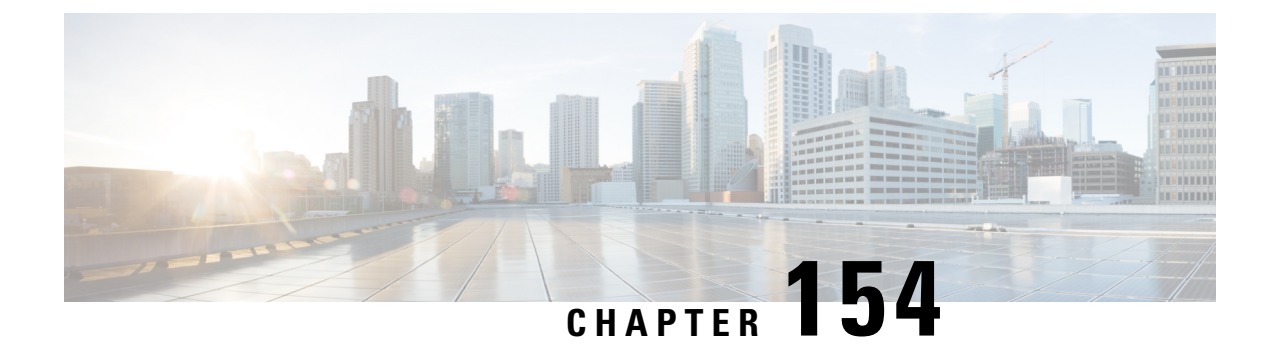

# **IPv6 CAPWAP UDP Lite Support**

- [Information](#page-1778-0) About UDP Lite, on page 1677
- [Enabling](#page-1778-1) UDP Lite Support, on page 1677
- Verifying UDP Lite Support [Configuration,](#page-1779-0) on page 1678

# <span id="page-1778-0"></span>**Information About UDP Lite**

The UDP Lite Support feature, which is an enhancement to the existing IPv6 functionality, supports the UDP Lite protocol.

This feature is only applicable to the IPv6 addresses of the controller and APs. IPv6 mandates complete payload checksum for UDP. The UDP LiteSupport feature minimizesthe performance impact on the controller and AP by restricting the checksum calculation coverage for the UDP Lite header to 8 bytes only.

The use of the UDP Lite Support feature impacts intermediate firewalls to allow UDP Lite protocol (protocol ID of 136) packets. Existing firewalls might not provide the option to open specific ports on UDP Lite protocol. In such cases, the administrator must open up all the ports on UDP Lite.

#### **Restrictions for UDP Lite Support**

• Mobility IPv6 tunnels do not support the UDP Lite Support feature.

# <span id="page-1778-1"></span>**Enabling UDP Lite Support**

The following procedure describes the steps involved in enabling UDP Lite for an AP profile.

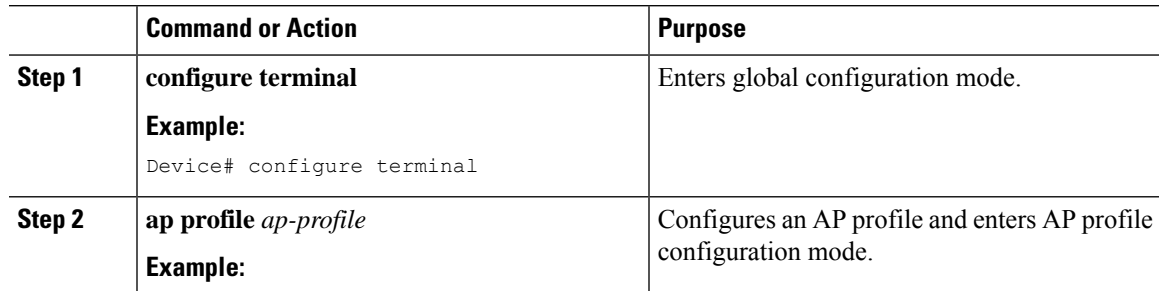

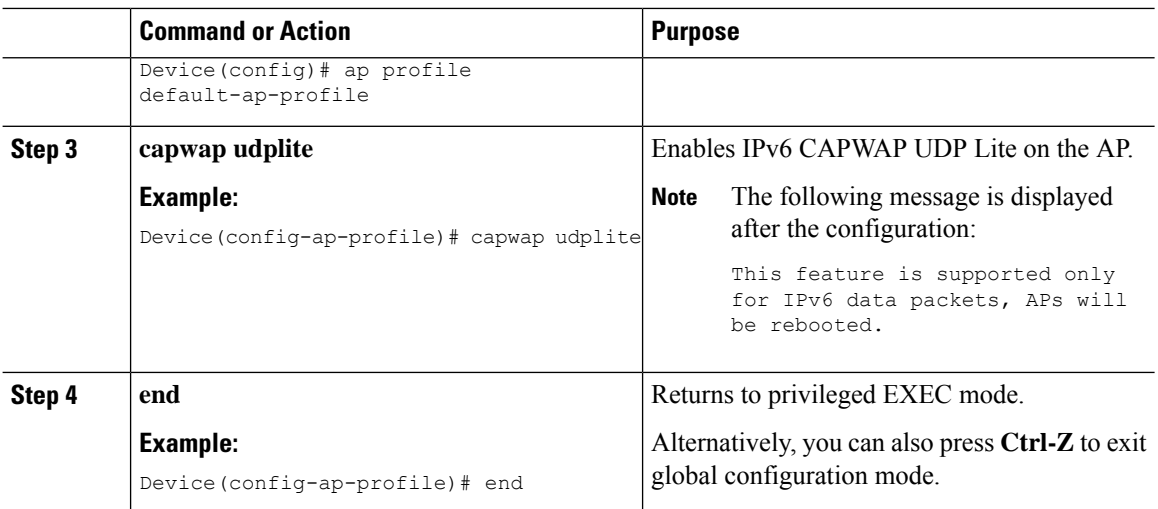

# <span id="page-1779-0"></span>**Verifying UDP Lite Support Configuration**

To verify the CAPWAP UDP Lite status, use the following command:

Device# **show ap profile name default-ap-profile detailed** CAPWAP UDP-Lite : ENABLED<br>
Lawful-Interception : ENABLED Lawful-Interception LI timer : 60 AWIPS : DISABLED AWIPS Forensic : Unknown Client RSSI Statistics Reporting (a) : ENABLED<br>Reporting Interval (b) : 30 seconds Reporting Interval

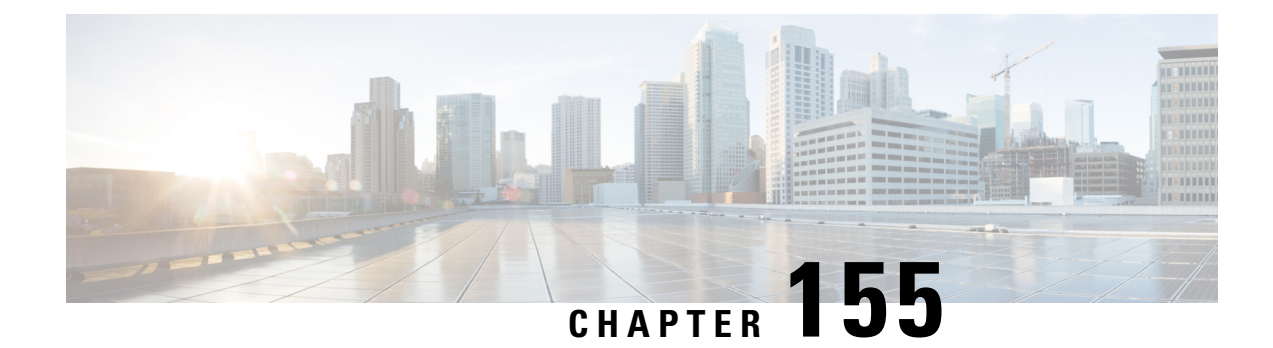

# **Neighbor Discovery Proxy**

- [Information](#page-1780-0) About Neighbor Discovery, on page 1679
- Configure Neighbor [Discovery](#page-1780-1) Proxy (CLI), on page 1679
- [Configure](#page-1781-0) Duplicate Address Detection Proxy (CLI), on page 1680

### <span id="page-1780-0"></span>**Information About Neighbor Discovery**

In IPv6 networks, Neighbor Discovery Protocol (NDP) uses ICMPv6 messages and solicited-node multicast addresses to track and discover the other IPv6 hosts present on the other side of connected interfaces. As part of this process, a host queriesfor other node link-layer addressesto verify neighbor reachability using Neighbor Solicitation (NS) messages. In response to the NS messages, a Neighbor Advertisement (NA) issent to provide information to neighbors.

# <span id="page-1780-1"></span>**Configure Neighbor Discovery Proxy (CLI)**

Neighbor Discovery (ND) Proxy is the ability of the controller to respond to the Neighbor Solicitation packet destined for wireless clients. During Neighbor Discovery suppression, the controller checksif proxy is enabled for the destined wireless clients. If proxy is enabled, the controller drops the Neighbor Solicitation packet and generates a response to the Neighbor Solicitation source in such a way that the packet appears to be coming from a wireless client. This helps in limiting the traffic to the wireless clients.

If Neighbor Discovery Proxy is not enabled, the multicast Neighbor Solicitation is converted into unicast Neighbor Solicitation with the MAC address of the target client and is forwarded to that client.

**Note**

- Neighbor Discovery proxy is applicable only in central switching mode.
	- A controller does not proxy the Neighbor Solicitation packet if the destination address is not that of a wireless client.

#### **IPv6**

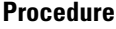

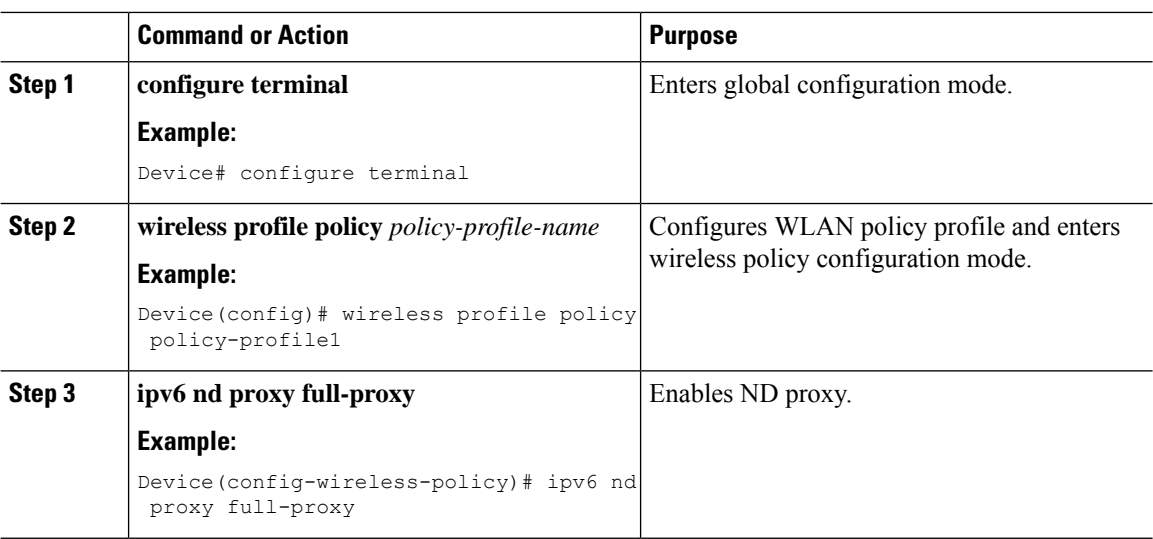

# <span id="page-1781-0"></span>**Configure Duplicate Address Detection Proxy (CLI)**

The IPv6 Duplicate Address Detection (DAD) feature ensures that all the IP addresses assigned on a particular segment are unique. A proxy is required to ensure that multicast and unicast packets are not sent towards the wireless device for which it is enabled.

DAD verifies whether the host address is unique. The IPv6 DAD Proxy feature responds on behalf of the address owner when an address is in use.

However, in a scenario where nodes are restricted from talking to each other at Layer 2, DAD cannot detect a duplicate address. If DAD proxy is disabled, the multicast packet is converted into unicast and is sent to the target client.

**Note**

• DAD proxy is applicable only in central switching mode.

• A controller does not proxy the DAD NS packet if the destination address is not that of a wireless client.

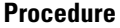

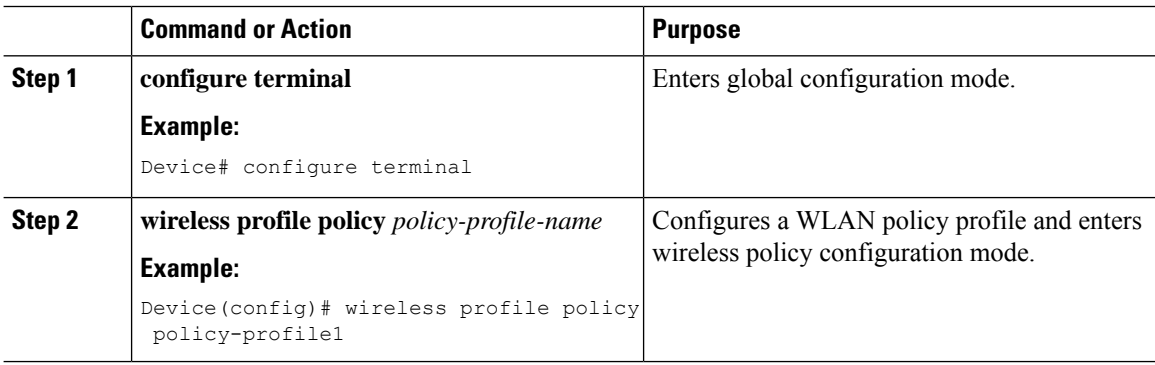

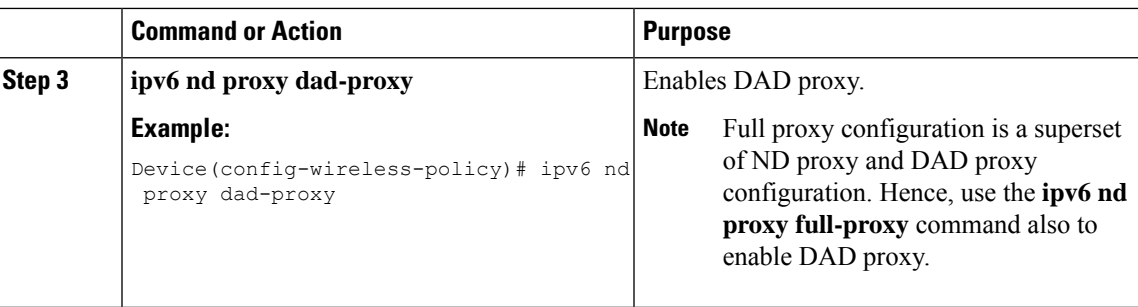

 $\blacksquare$ 

I

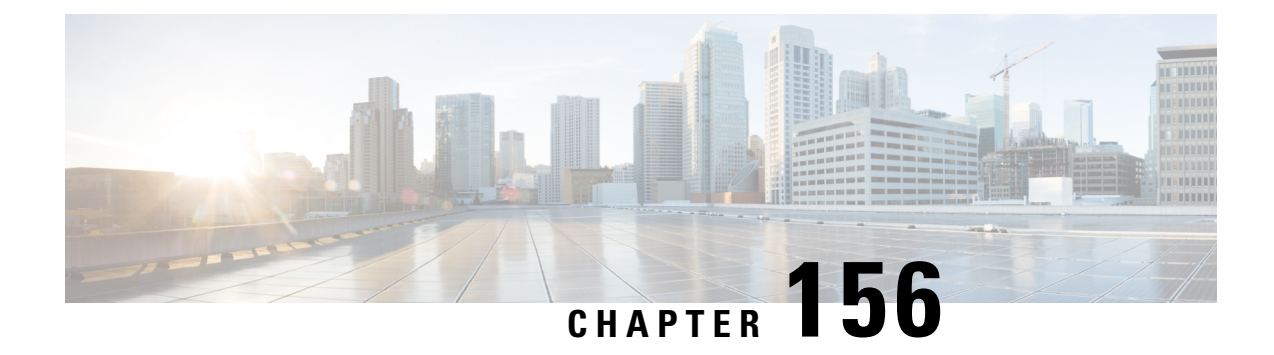

# **Address Resolution Protocol Proxy**

- [Information](#page-1784-0) About Address Resolution Protocol, on page 1683
- Configure Address [Resolution](#page-1784-1) Protocol Proxy (CLI), on page 1683

# <span id="page-1784-0"></span>**Information About Address Resolution Protocol**

The address resolution protocol (ARP) is a protocol used by the Internet Protocol (IP) [RFC826], specifically IPv4, to map IP network addresses to the hardware addresses used by a data link protocol. When a wireless client sends an ARP request for an IP address of interest, the controller performs a search for that address in its database. If an entry is found in the controller database, then the ARP is converted to unicast and forwarded to that particular client. If there is no entry in the controller's database, the ARP request is flooded out to the VLAN wired ports.

# <span id="page-1784-1"></span>**Configure Address Resolution Protocol Proxy (CLI)**

ARP Proxy is the ability of the controller to respond to the ARP request packet destined for the wireless clients. During broadcastsuppression, the controller checksif proxy is enabled for the destined wireless clients. If proxy is enabled, the controller drops the ARP request packet and generates a response to the source of the ARP request in a way that the packet appears to be coming from the wireless client. This helps in limiting the traffic to the wireless clients.

If ARP Proxy is not enabled, the broadcast ARP request is converted into an unicast ARP request with the MAC address of the target client, and is forwarded to only that client.

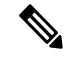

**Note**

• Proxy ARP is applicable only in central switching mode.

• A device will not proxy the ARP request if the destination address is not that of a wireless client.

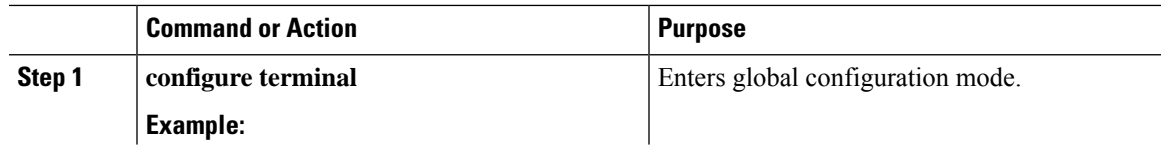

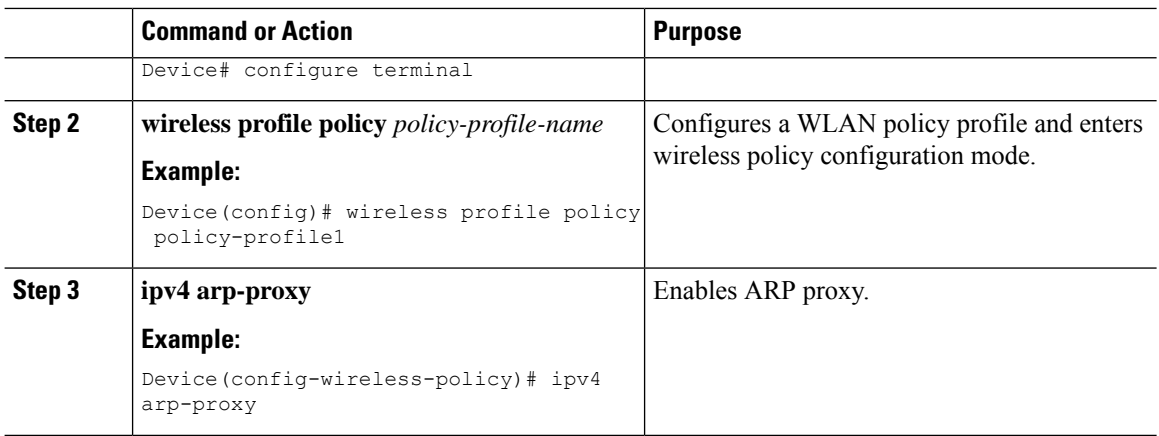

I

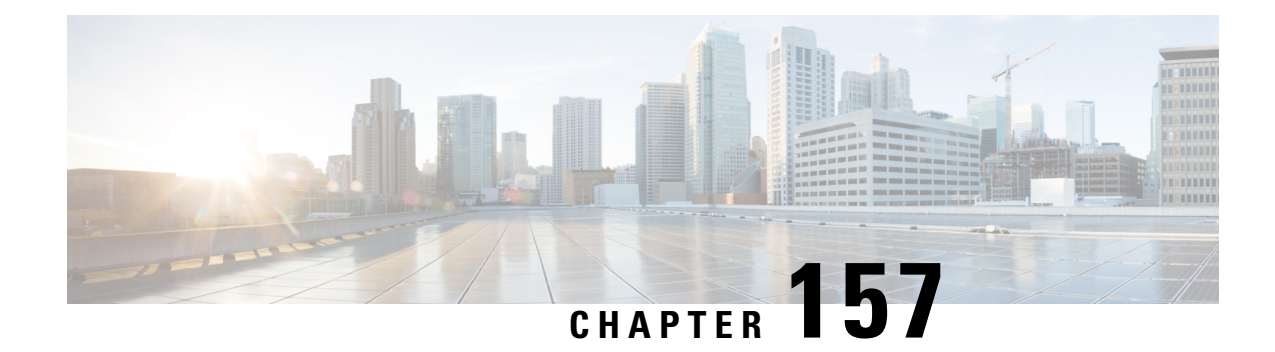

# **IPv6 Ready Certification**

- Feature History for IPv6-Ready [Certification,](#page-1786-0) on page 1685
- IPv6 Ready [Certification,](#page-1786-1) on page 1685
- Configuring IPv6 Route [Information,](#page-1787-0) on page 1686
- Verifying IPv6 Route [Information,](#page-1787-1) on page 1686

# <span id="page-1786-0"></span>**Feature History for IPv6-Ready Certification**

This table provides release and related information for the feature explained in this module.

This feature is available in all the releases subsequent to the one in which it is introduced in, unless noted otherwise.

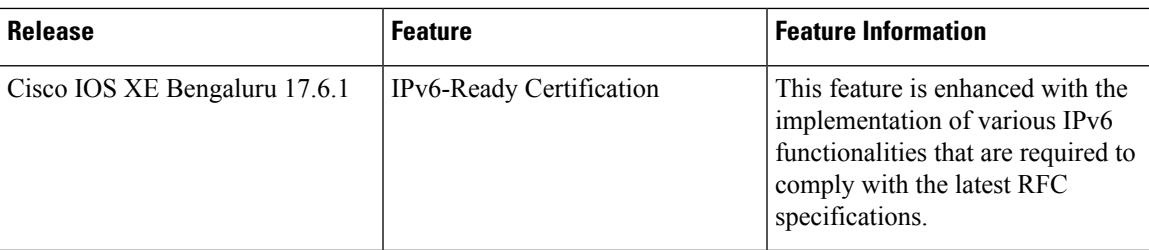

#### **Table 129: Feature History for IPv6-Ready Certification**

# <span id="page-1786-1"></span>**IPv6 Ready Certification**

Cisco IOS XE Bengaluru, 17.6.1 hasimplemented variousIPv6 functionalitiesthat are required for compliance with the latest RFC specifications for IPv6 Ready Certification. The newly implemented IPv6 functionalities are:

- **Fragment Processing and Reassembly (RFC8200)**: The first fragment must contain the mandatory extension header up to the first upper level protocol (ULP) header as specified in RFC 8200.
- **Handling Atomic Fragments in Neighbor Discovery (RFC6980)**: Fragmented neighbor discovery packets must be dropped.
- **Packet too Big (RFC8201)**: Atomic fragmentation is not supported. Packets failing to meet the IPv6 MTU requirement of 1280 are dropped.
- **Route Information Options (RIO) in IPv6 Router Advertisements (RFC4191)**: A new RIO is added to the IPv6 Router Advertisement message for communicating specific routes from routers to hosts. Explicit route configuration ensures that only necessary routes are advertised to the hosts.
- **IPv6 Hop-by-Hop Processing (RFC 8200)**: This enhancement allows explicit configuration of the nodes, along the delivery path of the packets that require hop-by-hop options header processing.

# <span id="page-1787-0"></span>**Configuring IPv6 Route Information**

The Route Information Option (RIO) in the IPv6 router advertisement messages helps in communicating specific routes from routers to hosts. This improves a host's ability to pick up an appropriate default router, when the host is multihomed and the routers are on different links. The explicit route configuration ensures that only necessary routes are advertised to the hosts.

#### **Procedure**

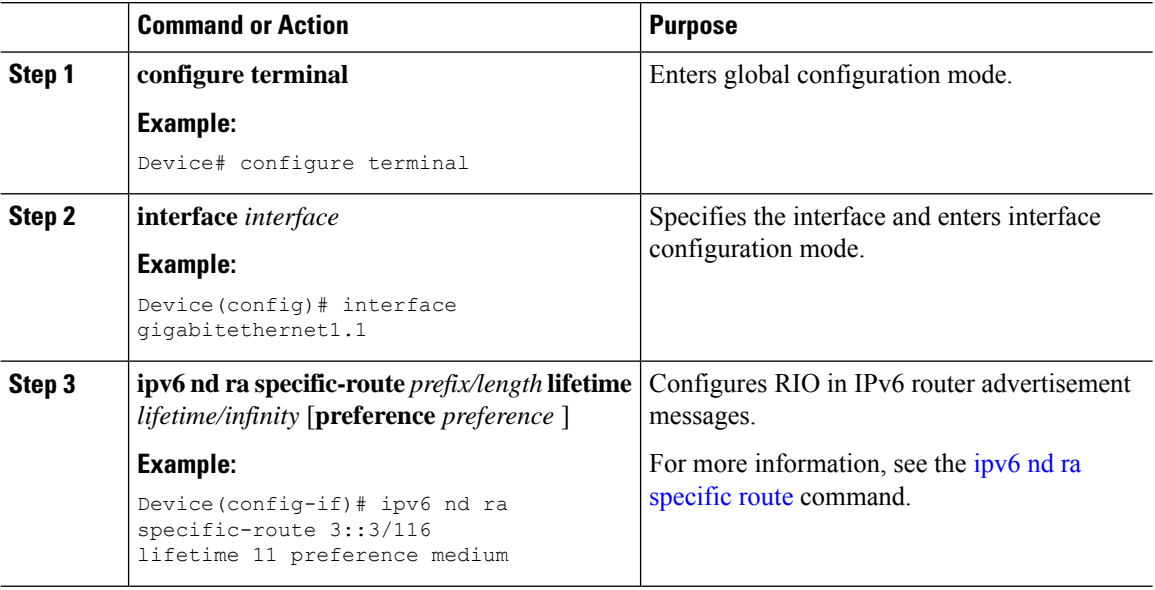

### <span id="page-1787-1"></span>**Verifying IPv6 Route Information**

To identify the specific routes that are sent in the router advertisements, use the following command:

```
Device# show ipv6 nd ra specific-route
IPv6 Prefix/Length Lifetime Preference Interface
------------------------------------------- -------- ---------- ---------
1234::12/127 1000 High GigabitEthernet2
```
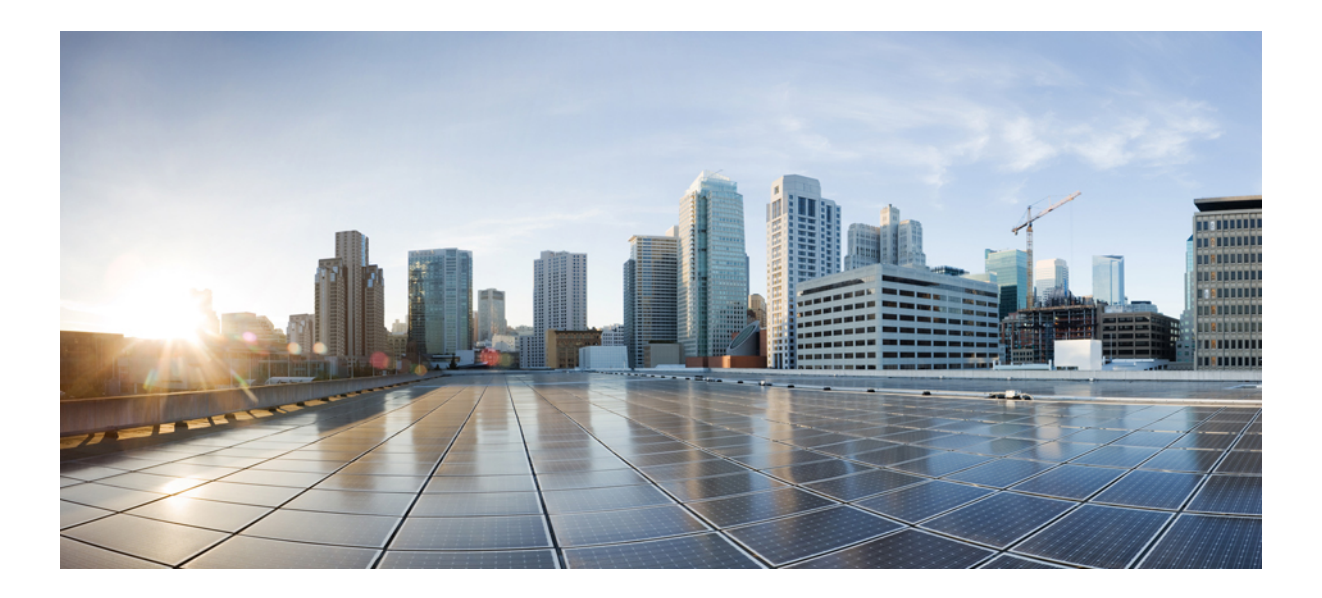

# **<sup>P</sup> ART XII**

# **CleanAir**

- Cisco [CleanAir,](#page-1790-0) on page 1689
- [Bluetooth](#page-1810-0) Low Energy, on page 1709
- Persistent Device [Avoidance,](#page-1814-0) on page 1713
- Spectrum [Intelligence,](#page-1818-0) on page 1717
- [Spectrum](#page-1822-0) Analysis, on page 1721

<span id="page-1790-0"></span>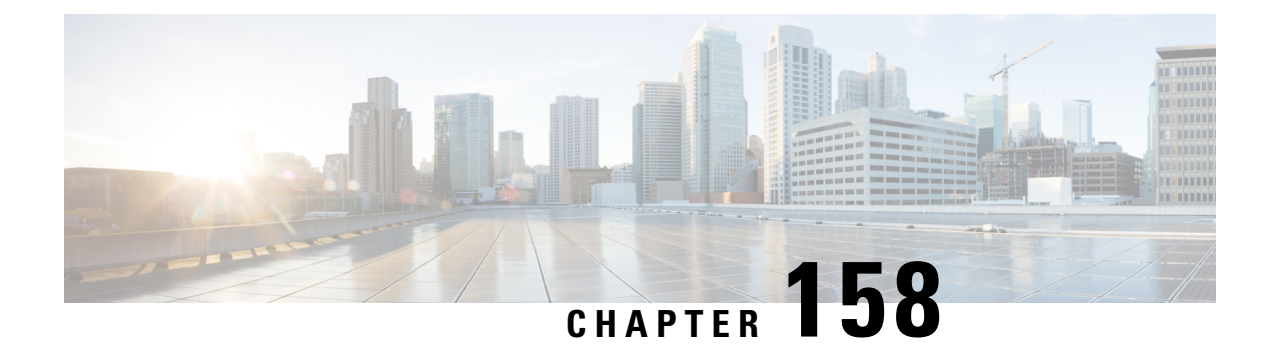

# **Cisco CleanAir**

- Feature History for [CleanAir,](#page-1790-1) on page 1689
- [Information](#page-1790-2) About Cisco CleanAir, on page 1689
- [Prerequisites](#page-1794-0) for CleanAir, on page 1693
- [Restrictions](#page-1794-1) for CleanAir, on page 1693
- How to [Configure](#page-1795-0) CleanAir, on page 1694
- CleanAir Pro [Scanning,](#page-1802-0) on page 1701
- Verifying CleanAir [Parameters,](#page-1806-0) on page 1705
- [Configuration](#page-1807-0) Examples for CleanAir, on page 1706
- [CleanAir](#page-1808-0) FAQs, on page 1707

### <span id="page-1790-1"></span>**Feature History for CleanAir**

This table provides release and related information about the feature explained in this section.

This feature is also available in all the releases subsequent to the one in which they are introduced in, unless noted otherwise.

**Table 130: Feature History for CleanAir**

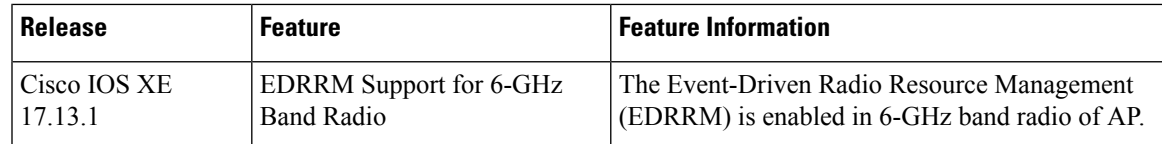

# <span id="page-1790-2"></span>**Information About Cisco CleanAir**

Cisco CleanAir is a solution designed to proactively manage the challenges of a shared wireless spectrum. It allows you to see all the users of a shared spectrum (both native devices and foreign interferers). It also enables the network to act upon this information. For example, you can manually remove the interfering device, or the system can automatically change the channel away from the interference. CleanAir provides spectrum management and Radio Frequency (RF) visibility.

A Cisco CleanAir system consists of CleanAir-enabled access points and Cisco Catalyst 9800 Series Wireless Controller . These access points collect information about all the devices that operate in the industrial, scientific,

and medical (ISM) bands, identify and evaluate the information as a potential interference source, and forward it to the controller . The controller controls the access points and displays the interference devices.

For every device operating in the unlicensed band, Cisco CleanAir provides information about what it is, how it is impacting your wireless network, and what actions you or your network should take. It simplifies RF so that you do not have to be an RF expert.

Wireless LAN systems operate in unlicensed 2.4-GHz and 5-GHz ISM bands. Many devices, such as microwave ovens, cordless phones, and Bluetooth devices also operate in these bands and can negatively affect the Wi-Fi operations.

Some of the most advanced WLAN services, such as voice-over-wireless and IEEE 802.11 radio communications, might be significantly impaired by the interference caused by other legal users of the ISM bands. The integration of Cisco CleanAir functionality addresses this problem of RF interference.

### **Cisco CleanAir-Related Terms**

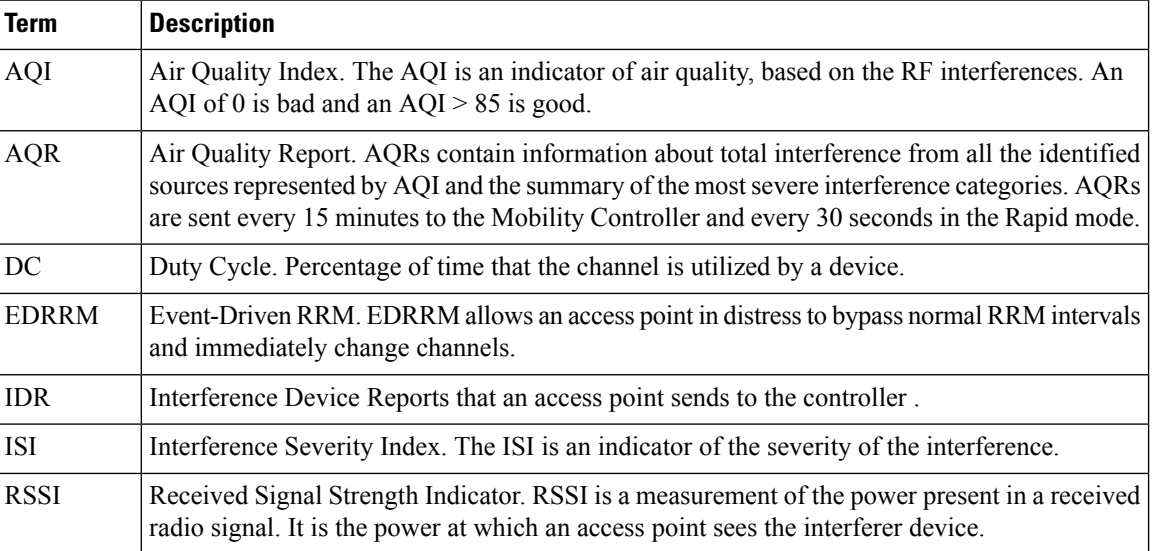

#### **Table 131: CleanAir-Related Terms**

#### **Cisco CleanAir Components**

The basic Cisco CleanAir architecture consists of Cisco CleanAir-enabled APs and device.

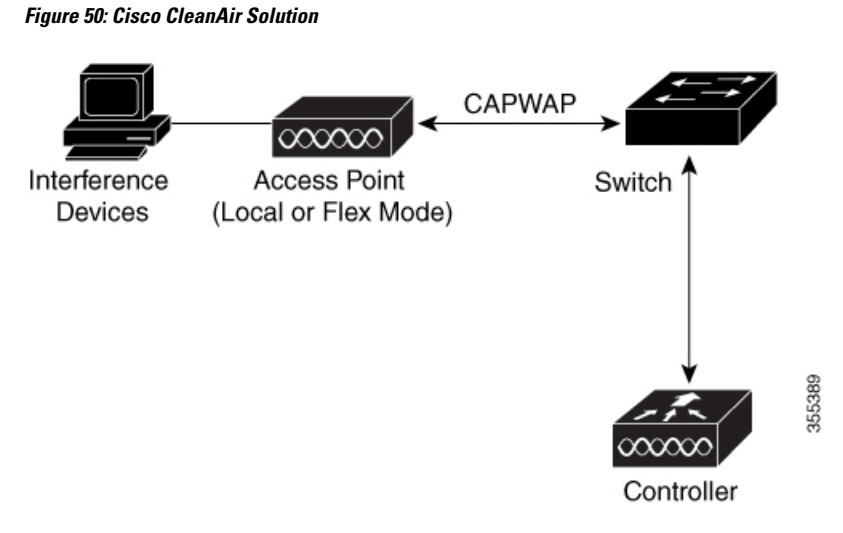

An access point equipped with Cisco CleanAir technology collects information about Wi-Fi interference sources and processes it. The access point collects and sends the Air Quality Report (AQR) and Interference Device Report (IDR) to the controller .

The controller controls and configures CleanAir-capable access points, and collects and processes spectrum data. The controller provides local user interfaces (GUI and CLI) to configure basic CleanAir features and services and display current spectrum information. The controller also detects, merges, and mitigates interference devices using RRM TPC and DCA For details, see Interference Device Merging.

The device performs the following tasks in a Cisco CleanAir system:

- Configures Cisco CleanAir capabilities on the access point.
- Provides interfaces (GUI and CLI) for configuring Cisco CleanAir features and retrieving data.
- Displays spectrum data.
- Collects and processes AQRs from the access point and stores them in the air quality database. AQRs contain information about the total interference from all the identified sources represented by the Air Quality Index (AQI) and the summary for the most severe interference categories. The CleanAir system can also include unclassified interference information under per-interference type reportsthat enable you to take action in scenarios where interference because of unclassified interfering devices is more.
- Collects and processes IDRs from the access point and stores them in the interference device database.

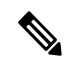

**Note**

When Cisco CleanAir is disabled and Spectrum Intelligence (SI) is enabled in the controller, both CleanAir and Air Quality reporting are disabled. In spite of this, Air Quality is still populated for SI APs and viewed as disabled when **show ap dot11 5ghz/24ghz cleanair config** command is executed. This is an expected behavior as SI APs report Air Quality.

Here, Spectrum intelligence is a subset of CleanAir features. For more information on Spectrum Intelligence, see the *Spectrum Intelligence Deployment Guide*.

#### **Interference Types that Cisco CleanAir can Detect**

Cisco CleanAir access points can detect and report severity of the interference. Spectrum event-driven RRM is one such mitigation strategy.

Wi-Fi chip-based RF management systems share these characteristics:

- Any RF energy that cannot be identified as a Wi-Fi signal is reported as noise.
- Noise measurements that are used to assign a channel plan tend to be averaged over a period of time to avoid instability or rapid changes that can be disruptive to certain client devices.
- Averaging measurements reduces the resolution of the measurement. As such, a signal that disrupts clients might not look like it needs to be mitigated after averaging.
- All RF management systems available today are reactive in nature.

Cisco CleanAir is different and can positively identify not only the source of the noise but also its potential impact to a WLAN. Having thisinformation allows you to consider the noise within the context of the network and make intelligent and, where possible, proactive decisions. Spontaneous interference event is commonly used for CleanAir.

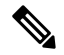

**Note** Spectrum event-driven RRM can be triggered only by Cisco CleanAir-enabled access points in local mode.

Spontaneous interference is interference that appears suddenly on a network, perhaps jamming a channel or a range of channels completely. The Cisco CleanAir spectrum event-driven RRM feature allows you to set a threshold for air quality (AQ) which, if exceeded, triggers an immediate channel change for the affected access point. Most RF management systems can avoid interference, but this information takes time to propagate through the system. Cisco CleanAir relies on AQ measurements to continuously evaluate the spectrum and can trigger a move within 30 seconds.For example, if an access point detectsinterference from a video camera, it can recover by changing channels within 30 seconds of the camera becoming active. Cisco CleanAir also identifies and locates the source of interference so that more permanent mitigation of the device can be performed at a later time.

Microwave Ovens, Outdoor Ethernet bridges are two classes of devices that qualify as persistent, since once detected, it is likely that these devices will continue to be a random problem and are not likely to move. For these types of devices we can tell RRM of the detection and Biasthe affected channelso that RRM "remembers" that there is a high potential for client impacting interference for the Detecting AP on the detected channel. For more information, see [https://www.cisco.com/c/en/us/td/docs/wireless/controller/technotes/8-3/b\\_RRM\\_](https://www.cisco.com/c/en/us/td/docs/wireless/controller/technotes/8-3/b_RRM_White_Paper/b_RRM_White_Paper_chapter_0100.html?bookSearch=true#id_15217) [White\\_Paper/b\\_RRM\\_White\\_Paper\\_chapter\\_0100.html?bookSearch=true#id\\_15217.](https://www.cisco.com/c/en/us/td/docs/wireless/controller/technotes/8-3/b_RRM_White_Paper/b_RRM_White_Paper_chapter_0100.html?bookSearch=true#id_15217)

CleanAir PDA devices include:

- Microwave Oven
- WiMax Fixed
- WiMax Mobile
- Motorola Canopy

In the case of Bluetooth devices, Cisco CleanAir-enabled access points can detect and report interference only if the devices are actively transmitting. Bluetooth devices have extensive power-save modes. For example, interference can be detected when data or voice is being streamed between the connected devices.

#### **EDRRM and AQR Update Mode**

EDRRM is a feature that allows an access point that is in distress to bypass normal RRM intervals and immediately change channels. A CleanAir access point always monitors AQ and reports the AQ every 15 minutes. AQ only reports classified interference devices. The key benefit of EDRRM is fast action time. If an interfering device is operating on an active channel and causes enough AQ degradation to trigger an EDRRM, then no clients will be able to use that channel or the access point. You must remove the access point from the channel. EDRRM is not enabled by default, you must first enable CleanAir and then enable EDRRM.

### <span id="page-1794-0"></span>**Prerequisites for CleanAir**

You can configure Cisco CleanAir only on CleanAir-enabled access points.

Only Cisco CleanAir-enabled access points using the following access point modes can perform Cisco CleanAir spectrum monitoring:

- Local—In this mode, each Cisco CleanAir-enabled access point radio provides air quality and interference detection reports for the current operating channel only. An AP can only measure air quality and interference when the AP is not busy transmitting Wi-Fi frames. This implies that CleanAir detections will be drastically lower if the AP is having a high channel utilization.
- FlexConnect—When a FlexConnect access point is connected to the controller , its Cisco CleanAir functionality is identical to local mode.
- Monitor—When Cisco CleanAir is enabled in monitor mode, the access point provides air quality and interference detection reports for all monitored channels.

The following options are available:

- All—All channels
- DCA—Channel selection governed by the DCA list
- Country—All channels are legal within a regulatory domain

### <span id="page-1794-1"></span>**Restrictions for CleanAir**

- Access points in monitor mode do not transmit Wi-Fi traffic or 802.11 packets. They are excluded from radio resource management (RRM) planning and are not included in the neighbor access point list. IDR clustering depends on the device's ability to detect neighboring in-network access points. Correlating interference device detections from multiple access points is limited between monitor-mode access points.
- For 4800 AP slot 1 5 GHz is dedicated and cannot be individually moved to monitor mode. However, slot 0 is XOR and can be moved to monitor as well as 2.4/5 GHz. Slot 2 is dedicated monitor and will operate in 5GHz and in AP monitor mode, slot 2 will be disabled because a monitor radio is already available in both 2.4/5GHz. 3700 AP has dedicated 2.4GHz (slot0) and 5GHz (slot1).
- Do not connect access points in SE connect mode directly to any physical port on the controller.
- CleanAir is not supported wherein the channel width is 160 MHz.

# <span id="page-1795-0"></span>**How to Configure CleanAir**

### **Enabling CleanAir for the 2.4-GHz Band (GUI)**

#### **Procedure**

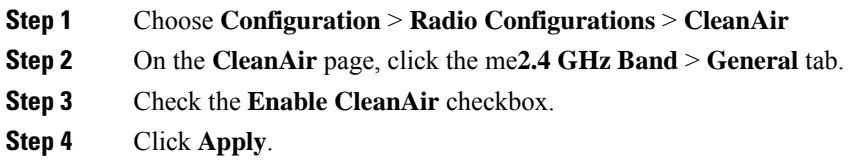

### **Enabling CleanAir for the 2.4-GHz Band (CLI)**

#### **Procedure**

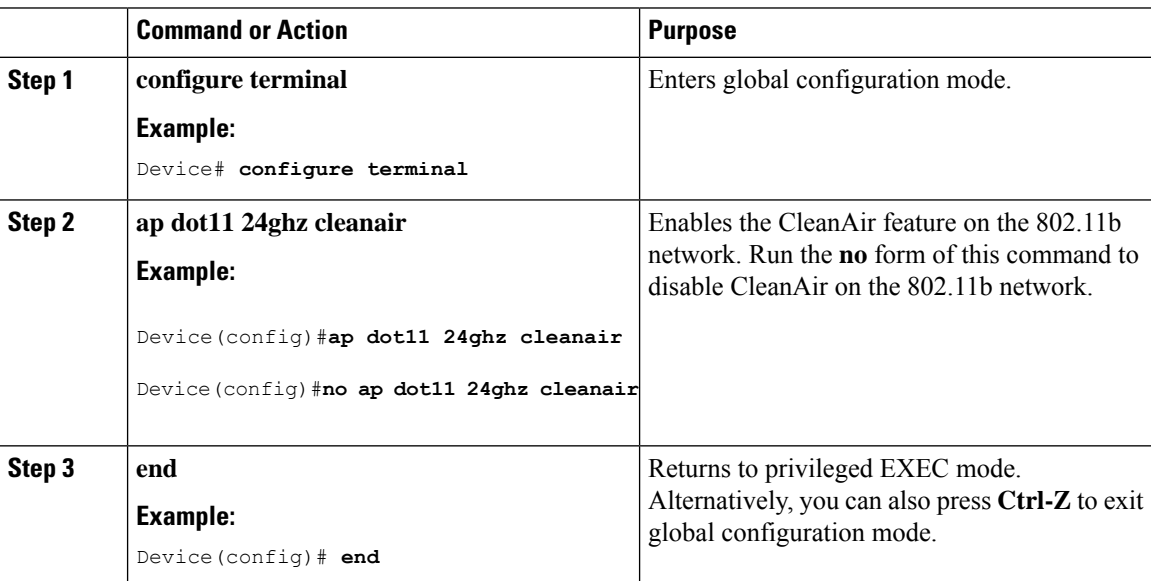

### **Configuring Interference Reporting for a 2.4-GHz Device (GUI)**

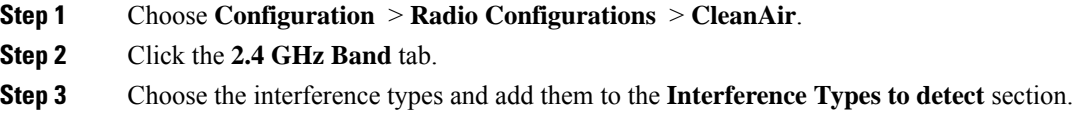

The following interference types are available:

- BLE Beacon—Bluetooth low energy beacon
- Bluetooth Discovery
- Bluetooth Link
- Canopy
- Continuous Transmitter
- DECT-like Phone—Digital Enhanced Cordless Technology phone
- 802.11 FH—802.11 frequency hopping device
- WiFi Inverted—Device using spectrally inverted Wi-Fi signals
- Jammer
- Microwave Oven
- WiFi Invalid Channel—Device using nonstandard Wi-Fi channels
- TDD Transmitter
- Video Camera
- SuperAG—802.11 SuperAG device
- WiMax Mobile
- WiMax Fixed
- 802.15.4
- Microsoft Device
- SI\_FHSS
- **Step 4** Click **Apply**.

### **Configuring Interference Reporting for a 2.4-GHz Device (CLI)**

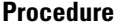

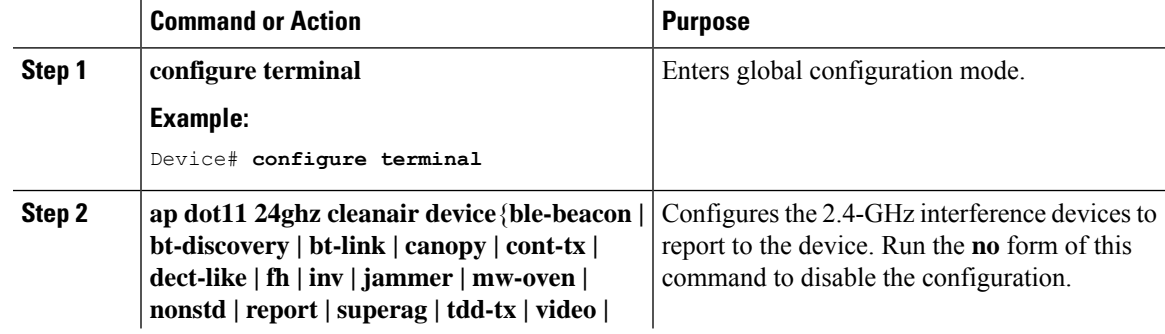

I

 $\overline{a}$ 

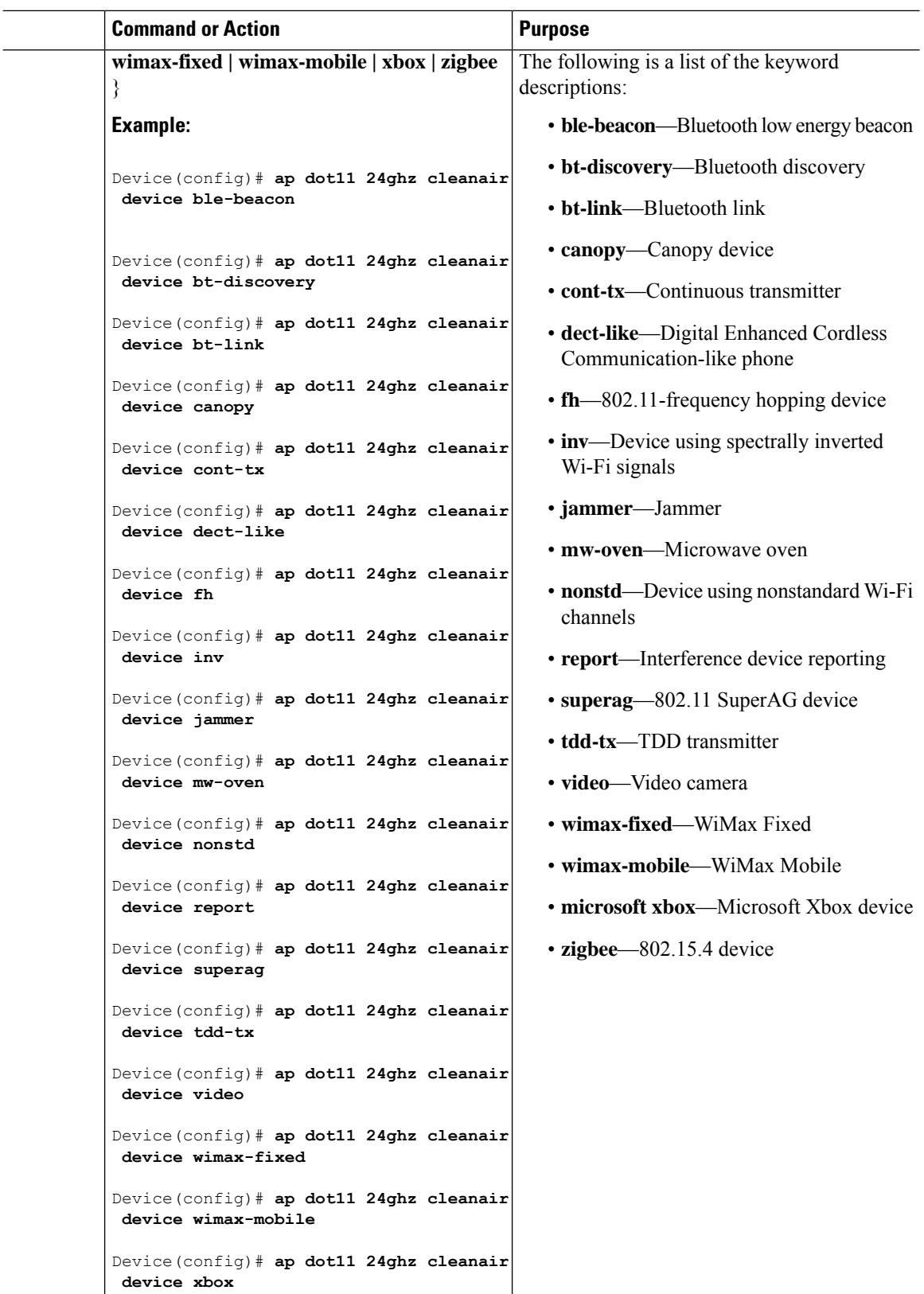

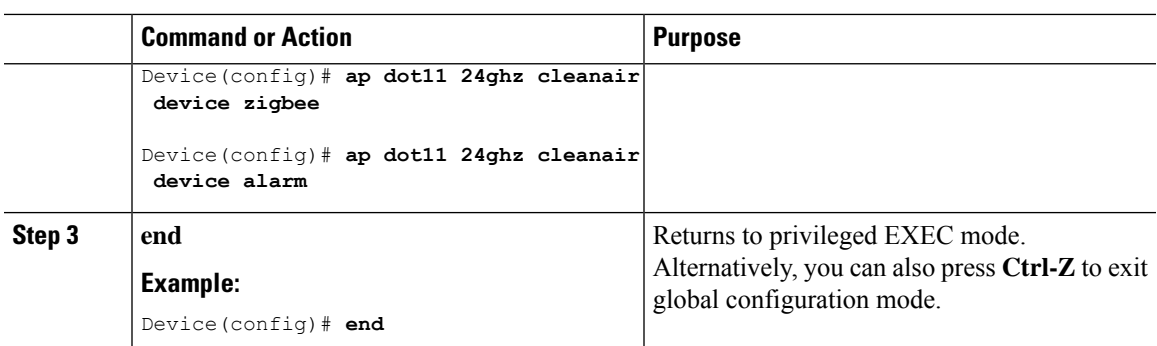

### **Enabling CleanAir for the 5-GHz Band (GUI)**

#### **Procedure**

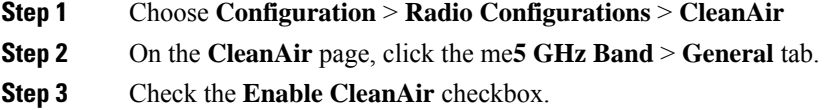

**Step 4** Click **Apply**.

### **Enabling CleanAir for the 5-GHz Band (CLI)**

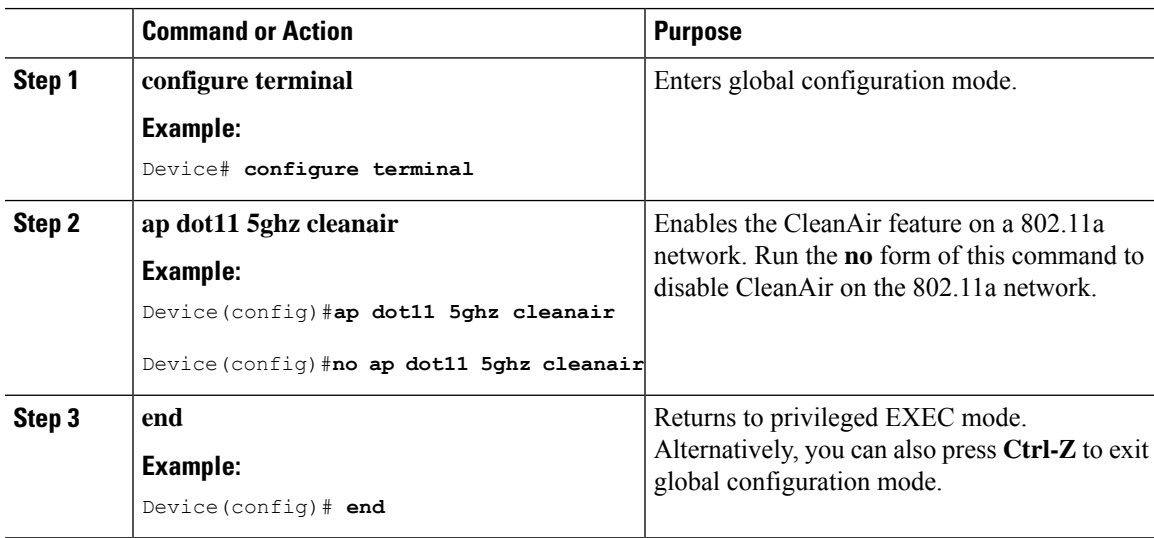

### **Configuring Interference Reporting for a 5-GHz Device (GUI)**

#### **Procedure**

- **Step 1** Choose **Configuration** > **Radio Configurations** > **CleanAir**.
- **Step 2** Click the **5 GHz Band** tab.
- **Step 3** Choose the interference types and add them to the **Interference Types to detect** section.

The following interference types are available:

- Canopy
- Continuous Transmitter
- DECT-like Phone—Digital Enhanced Cordless Technology phone
- 802.11 FH—802.11 frequency hopping device
- WiFi Inverted—Device using spectrally inverted Wi-Fi signals
- Jammer
- WiFi Invalid Channel—Device using nonstandard Wi-Fi channels
- SuperAG—802.11 SuperAG device
- TDD Transmitter
- WiMax Mobile
- WiMax Fixed
- Video Camera
- **Step 4** Click **Apply**.

### **Configuring Interference Reporting for a 5-GHz Device (CLI)**

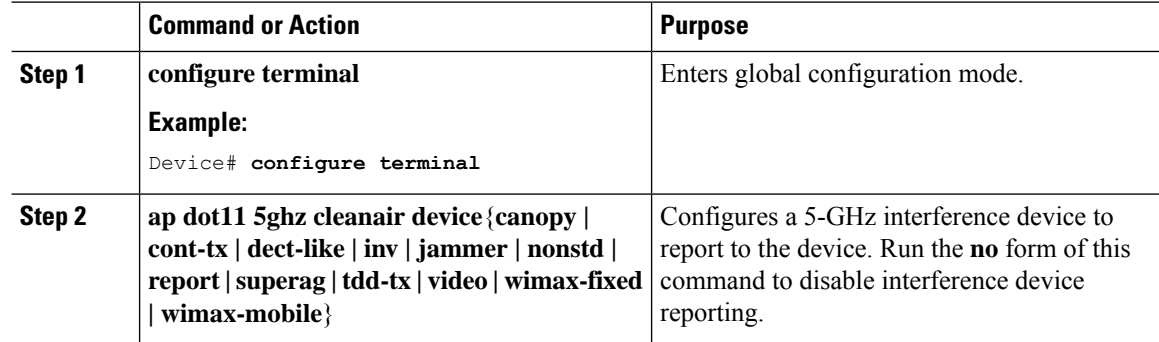
$\mathbf{l}$ 

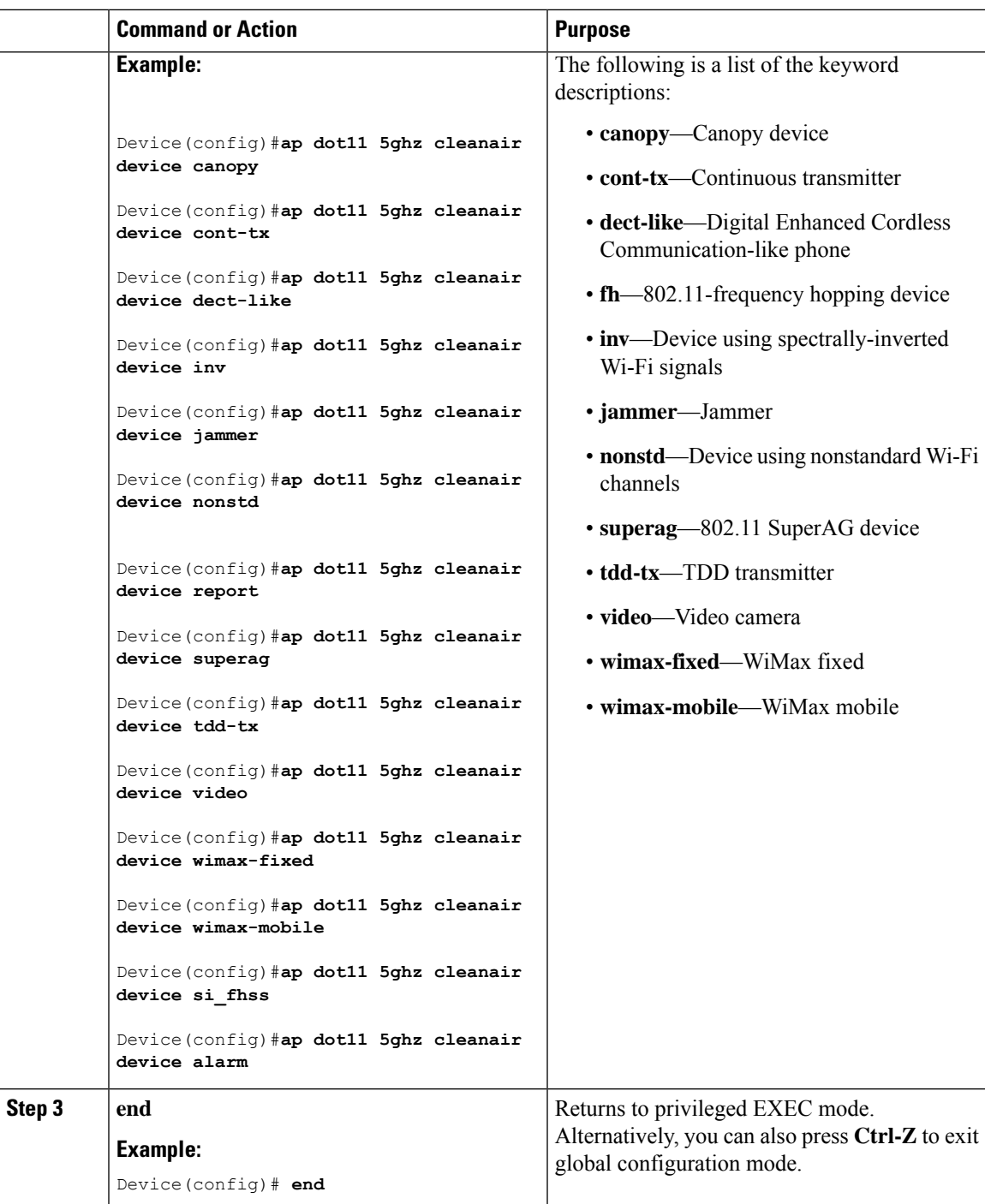

### **Configuring Event Driven RRM for a CleanAir Event (GUI)**

### **Procedure**

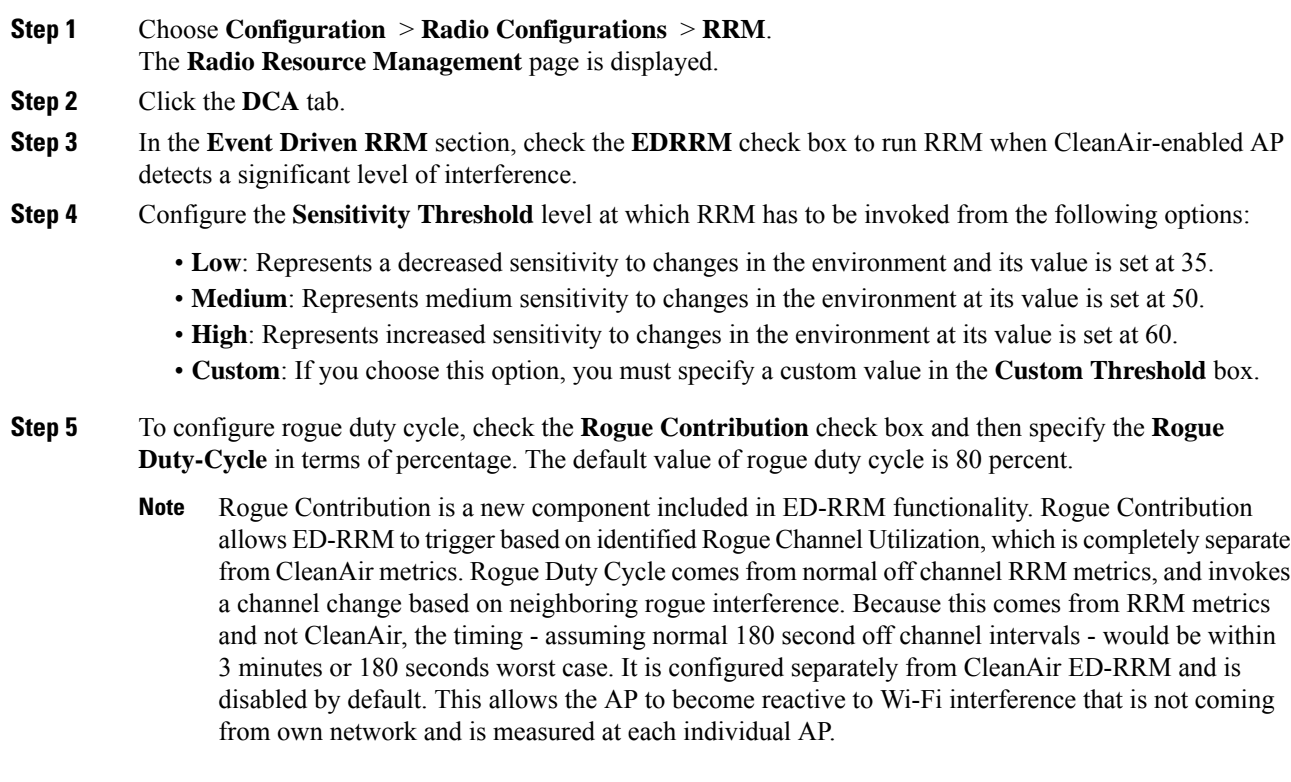

```
Step 6 Save the configuration.
```
### **Configuring EDRRM for a CleanAir Event (CLI)**

### **Procedure**

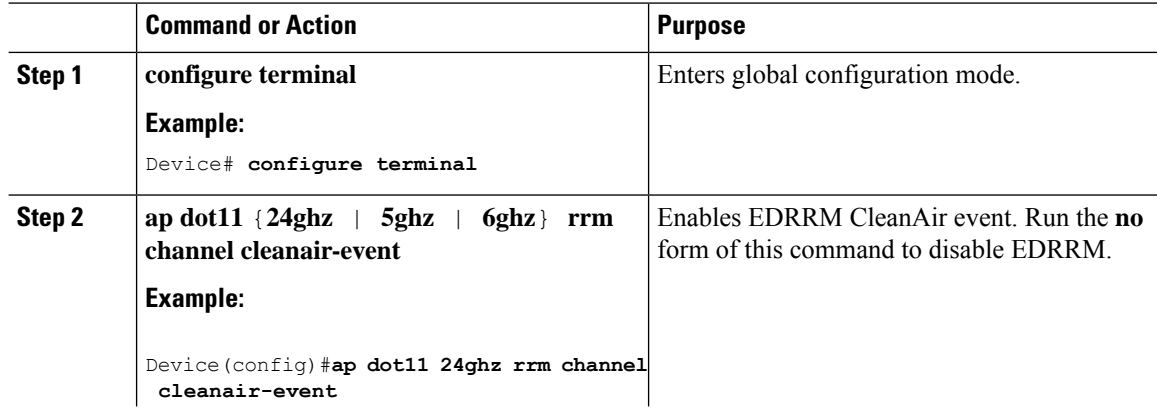

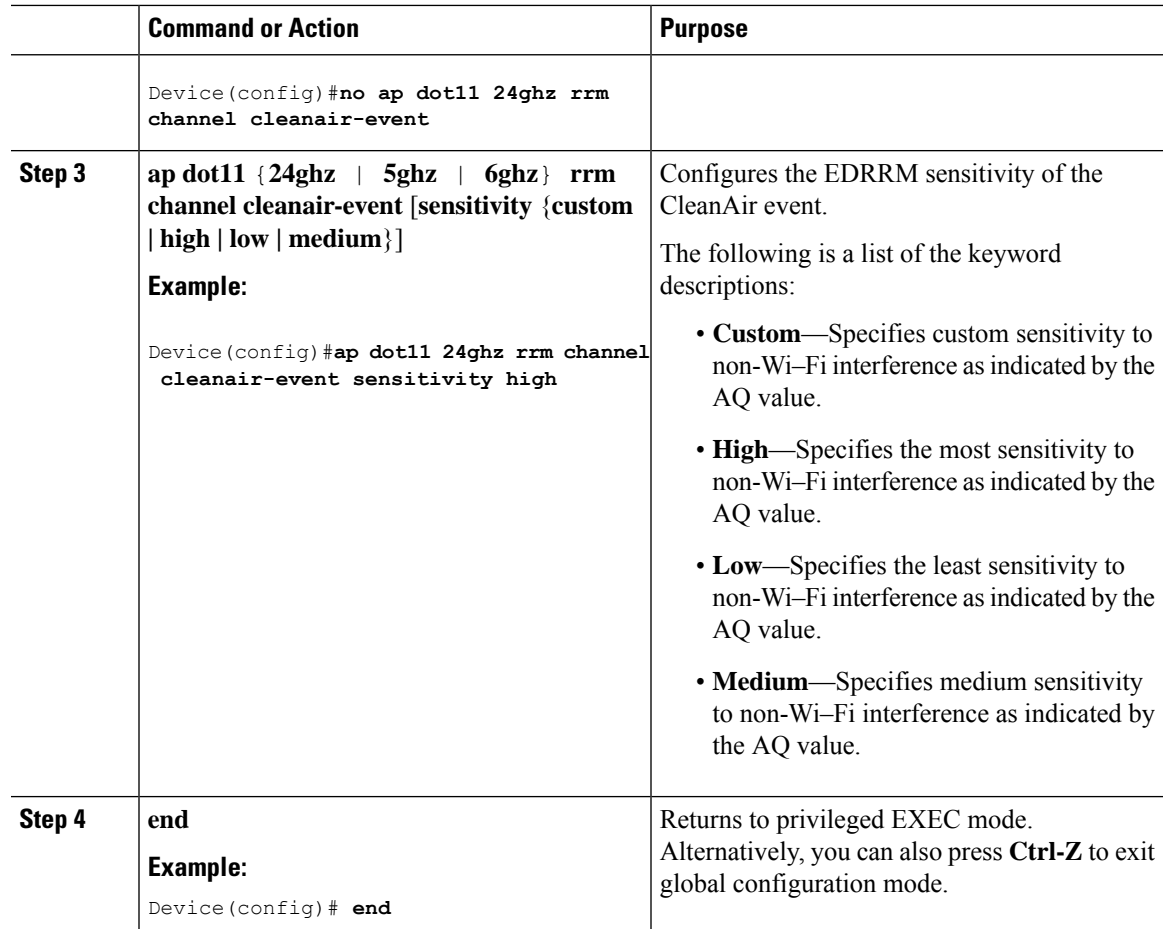

## **CleanAir Pro Scanning**

### **Feature History for CleanAir Pro Scanning**

This table provides release and related information about the feature explained in this section.

This feature is also available in all the releases subsequent to the one in which they are introduced in, unless noted otherwise.

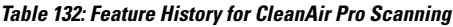

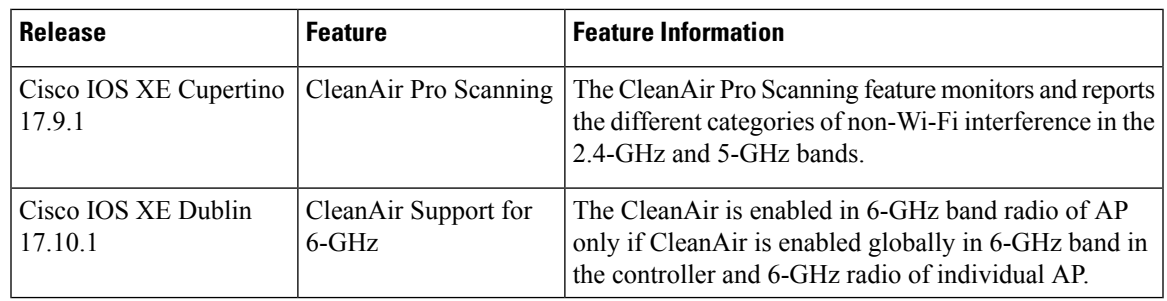

### **Information About CleanAir Pro Scanning**

CleanAir Pro Scanning monitors and provides reports on the different categories of non-Wi-Fi interference, for the 2.4-GHz, 5-GHz, and 6-GHz band. The CleanAir Pro Scanning feature reports the type of interferer, the severity of the interference, and the impacted channels, to the controller, through the Interference Device Reports (IDRs). The air quality (AQ) metric report for each Dynamic Channel Assignment (DCA) channel, contains all the detected non-Wi-Fi interferers and the severity of each interferer.

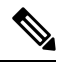

**Note** The CleanAir Pro Scanning feature is applicable only for APs with CleanAir Pro-supported radios.

The controller maintains a database of the active interferers reported from each AP. The controller merges interferers across APs if the same interferer is observed across APs. The controller tracks the air quality for each channel and uses the air quality metric report in the channel selection for each AP.

CleanAir Pro Scanning scans channels in slots or bands that are currently enabled on an AP. Channel enablement under DCA is applicable only if you selected the **dca** keyword under the **ap dot11 rrm monitor channel-list** command. The **country** keyword monitors the regulatory channels, and the **all** keyword monitors all channels (everything that the radio can scan, regardless of regulatory constraints).

### **Interference Device Reports (IDR)**

Each AP detects non-Wi-Fi interferers, the duty cycle, Received Signal Strength Indicator (RSSI) in dBm, and a calculated metric known as Severity. These details are sent to the controller through the Interference Device Report (IDR) messages. The IDR event types, such as UP, UPDT, and DOWN, inform the controller about when each interferer was first detected (UP), when the interferer was updated (UPDT),and when it is no longer seen (DOWN). The controller keeps a list of these interferers along with key information, including the channels that are impacted by the interferer on a per-AP basis.

In an AP, interferers are merged with those that are detected on the same channel, same RSSI, and same device signature. This merge occurs on a controller across APs reporting the same type of interferer.

### **Air Quality Index Reports**

The Air Quality (AQ) metric is calculated for each AP, and is the inverse of the cumulative severity metrics. AQ starts at 100 (good) and is decremented by each reported interference source severity metric.For example, if three Bluetooth devices are reported by an AP, each with a severity or two, this will result in the overall cell AQ of 94 (2x3 BT = 6,  $100 - 6 =$  AQ of 94).

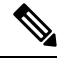

**Note**

Cisco IOS XE Cupertino 17.9.1 supports 6-GHz only for spectral analysis on Cisco Catalyst Center. IDR and AQ are not supported for the 6-GHz band in Cisco IOS XE Cupertino 17.9.1.

 $\mathbf l$ 

## **Enabling CleanAir Pro Scanning (CLI)**

### **Procedure**

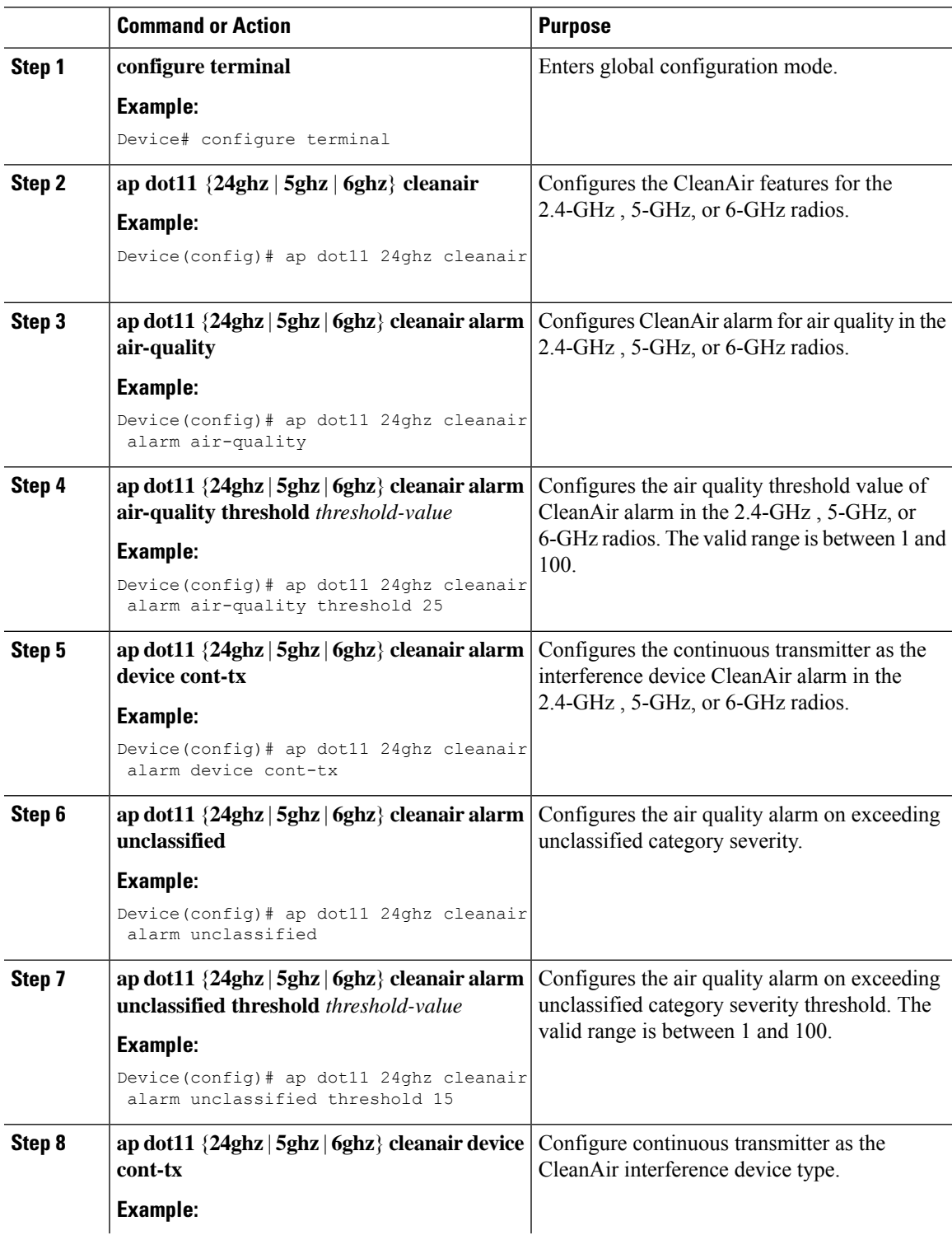

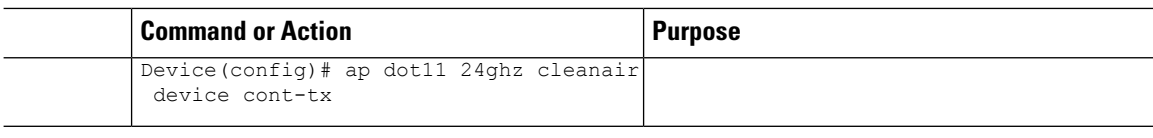

### **Monitoring CleanAir Pro Statistics (GUI)**

### **Procedure**

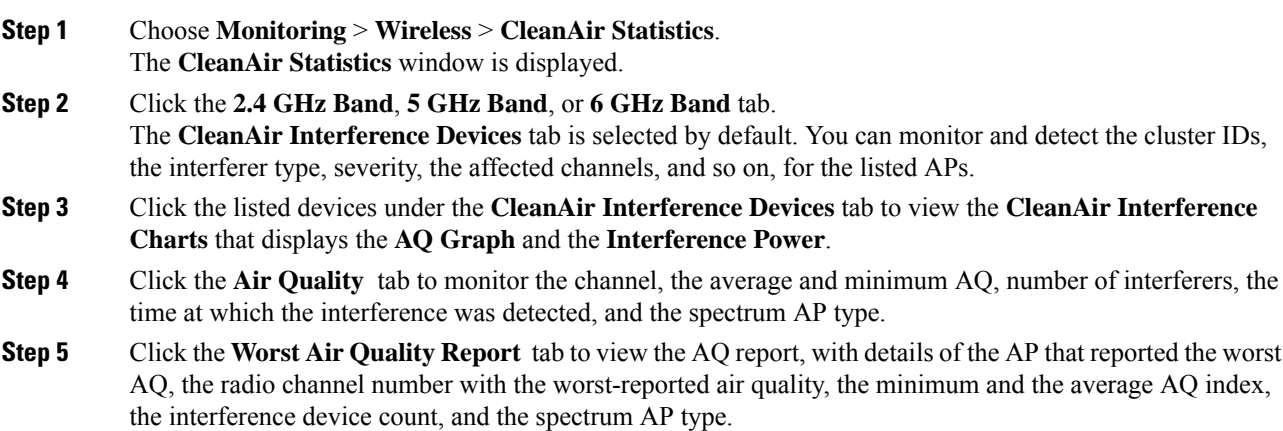

### **Verifying CleanAir Pro Scanning Details**

To view the CleanAir Air Quality (AQ) data, run the following command:

Device# show ap dot11 {24ghz | 5ghz | 6ghz} cleanair air-quality summary

To view the CleanAir Air Quality (AQ) worst data, run the following command:

Device# show ap dot11 {24ghz | 5ghz | 6ghz} cleanair air-quality worst

To view the CleanAir device cluster information, run the following command:

Device# show ap dot11 {24ghz | 5ghz | 6ghz} cleanair device cluster *cluster-id*

To view the CleanAir interferers of a device type, run the following command:

Device# show ap dot11 {24ghz | 5ghz | 6ghz} cleanair device type

To view the CleanAir configuration for a specific AP, run the following commands:

Device# show ap name *ap-name* dot11 {24ghz | 5ghz | 6ghz} cleanair air-quality Device# show ap name *ap-name* dot11 {24ghz | 5ghz | 6ghz} cleanair device

To view the continuous transmitter as the CleanAir interference device type, run the following command:

Device# show ap dot11 6ghz cleanair device type cont-tx

## **Verifying CleanAir Parameters**

You can verify CleanAir parameters using the following commands:

#### **Table 133: Commands for verifying CleanAir**

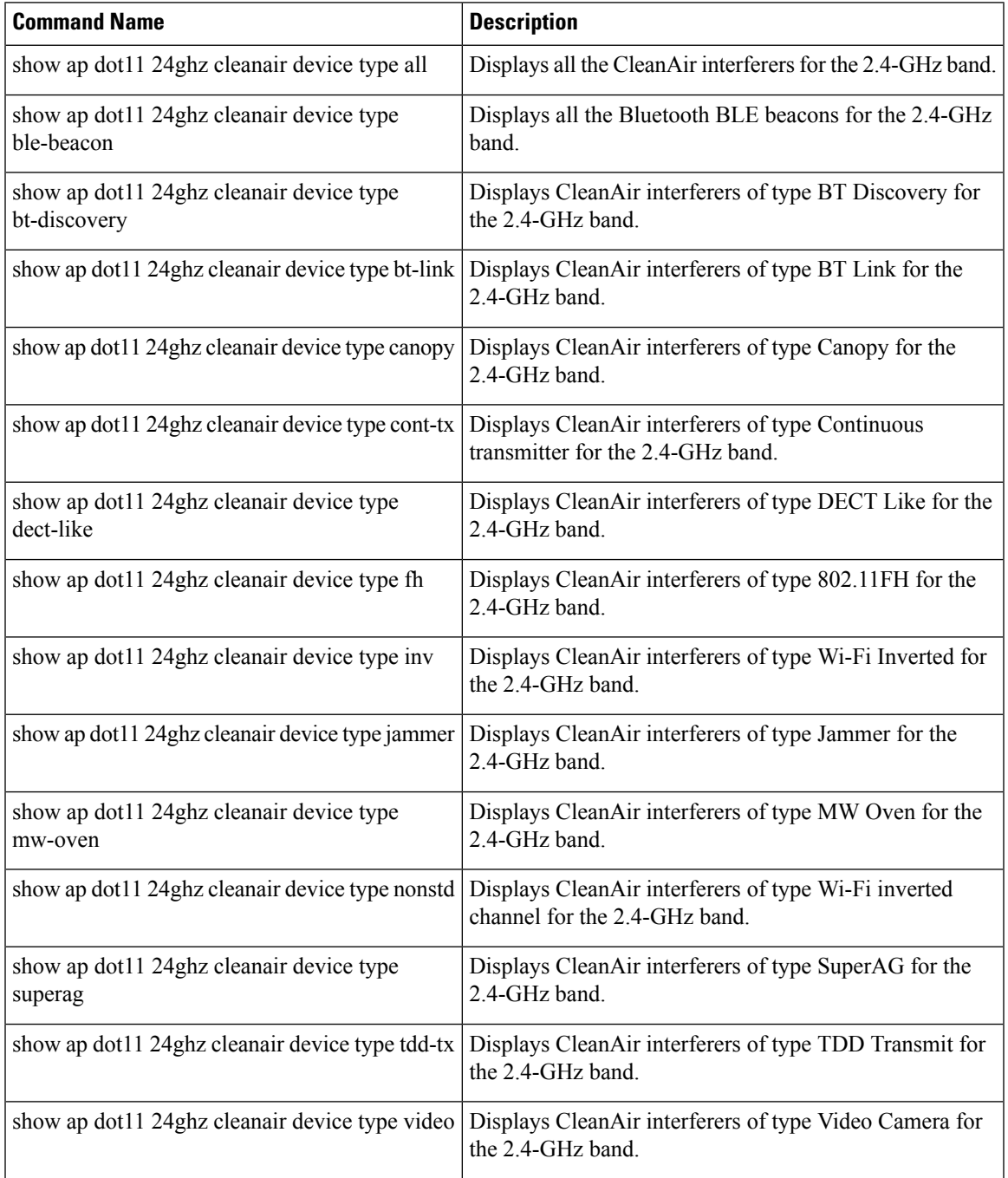

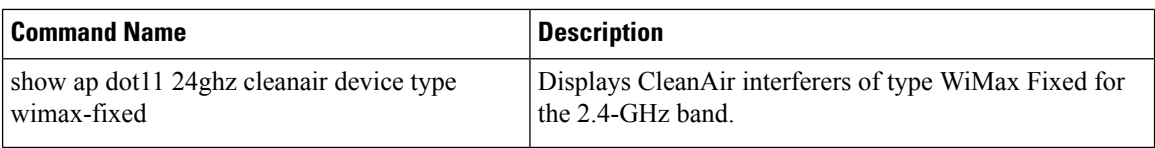

### **Monitoring Interference Devices**

When a CleanAir-enabled access point detects interference devices, detections of the same device from multiple sensors are merged together to create clusters. Each cluster is given a unique ID. Some devices conserve power by limiting the transmit time until actually needed, which resultsin the spectrum sensor to stop detecting the device temporarily. This device is then correctly marked as down. Such a device is correctly removed from the spectrum database. In cases when all the interferer detections for a specific device are reported, the cluster ID is kept alive for an extended period of time to prevent possible device-detection bouncing. If the same device is detected again, it is merged with the original cluster ID and the device-detection history is preserved.

For example, some Bluetooth headsets operate on battery power. These devices employ methods to reduce power consumption, such as turning off the transmitter when not actually needed. Such devices can appear to come and go from the classification. To manage these devices, CleanAir keeps the cluster IDs for longer and they are remerged into a single record upon detection. This process smoothens the user records and accurately represents the device history.

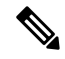

**Note**

The following is a prerequisite for monitoring the interference devices:

You can configure Cisco CleanAir only on CleanAir-enabled access points.

## **Configuration Examples for CleanAir**

This example shows how to enable CleanAir on the 2.4-GHz band and an access point operating in the channel:

```
Device#configure terminal
Device(config)#ap dot11 24ghz cleanair
Device(config)#exit
Device#ap name TAP1 dot11 24ghz cleanair
Device#end
```
This example shows how to enable an EDRRM CleanAir event in the 2.4-GHz band and configure high sensitivity to non-Wi–Fi interference:

```
Device#configure terminal
Device(config)#ap dot11 24ghz rrm channel cleanair-event
Device(config)#ap dot11 24ghz rrm channel cleanair-event sensitivity high
Device(config)#end
```
This example shows how to enable an access point in the monitor mode:

Device#**ap name <ap-name> mode monitor**

Ш

### **CleanAir FAQs**

- **Q.** Multiple access points detect the same interference device. However, the device shows them as separate clusters or different suspected devices clustered together. Why does this happen?
- **A.** Access points must be RF neighbors for the device to consider merging the devices that are detected by these access points. An access point takes time to establish neighbor relationships. A few minutes after the device reboots or after there is a change in the RF group, and similar events, clustering will not be very accurate.
- **Q.** How do I view neighbor access points?
- **A.** To view neighbor access points, use the **show ap** *ap\_name* **auto-rf dot11**{**24ghz** | **5ghz**} command.

This example shows how to display the neighbor access points: Device#**show ap name AS-5508-5-AP3 auto-rf dot11 24ghz**

```
<snippet>
Nearby APs
 AP 0C85.259E.C350 slot 0 : -12 dBm on 1 (10.10.0.5)
 AP 0C85.25AB.CCA0 slot 0 : -24 dBm on 6 (10.10.0.5)
 AP 0C85.25C7.B7A0 slot 0 : -26 dBm on 11 (10.10.0.5)
 AP 0C85.25DE.2C10 slot 0 : -24 dBm on 6 (10.10.0.5)
 AP 0C85.25DE.C8E0 slot 0 : -14 dBm on 11 (10.10.0.5)<br>AP 0C85.25DF.3280 slot 0 : -31 dBm on 6 (10.10.0.5)
                                         \therefore -31 dBm on 6 (10.10.0.5)
 AP 0CD9.96BA.5600 slot 0 : -44 dBm on 6 (10.0.0.2)
 AP 24B6.5734.C570 slot 0 : -48 dBm on 11 (10.0.0.2)
<snippet>
```
- **Q.** What are the AP debug commands available for CleanAir?
- **A.** The AP debug commands for CleanAir are:
	- **debug cleanair** {**bringup** | **event** | **logdebug** | **low** | **major** | **nsi** | **offchan**}
	- **debug rrm** {**neighbor** | **off-channel** | **reports**}

 $\mathbf I$ 

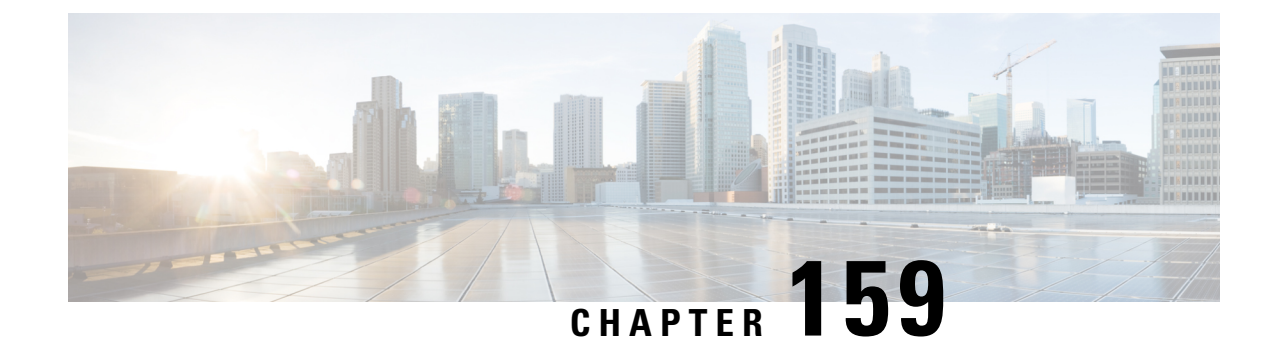

## **Bluetooth Low Energy**

- [Information](#page-1810-0) About Bluetooth Low Energy, on page 1709
- Enabling [Bluetooth](#page-1811-0) Low Energy Beacon (GUI), on page 1710
- Enabling [Bluetooth](#page-1811-1) Low Energy Beacon, on page 1710

## <span id="page-1810-0"></span>**Information About Bluetooth Low Energy**

#### **Note**

This feature is not related to the Indoor IoT Services feature set that is part of Cisco Spaces.

This feature describes how Access Points and Catalyst 9800 can detect BLE devices as wireless interferers using Clean Air - not the BLE radio that is available on some Access Point models. This feature is not meant to be used for BLE-based asset tracking, environmental monitoring, or tag management use cases, which are powered using Cisco Spaces.

For full feature functionality of how BLE-related use cases are delivered in the Cisco solution, refer to Cisco Spaces configuration guides for Indoor IoT [services](https://www.cisco.com/c/en/us/td/docs/wireless/cisco-dna-spaces/iot-services/b_iot_services.html).

Bluetooth low energy (BLE) is a wireless personal area network technology aimed at enhancing location services for mobile devices. The small Bluetooth tag devices placed at strategic locations transmit universally unique identifiers (UUIDs) and, Major and Minor fields as their identity. These details are picked up by Bluetooth-enabled smartphones and devices. The location information of these devices are sent to the corresponding back-end server. Relevant advertisements and other important information are then pushed to the devices using this location-specific information.

By treating a tag device as an interferer and using the existing system capabilities, such as interference location, the tag device can be located on a map display in a wireless LAN deployment and its movement monitored. Besides this, information on missing tags can also be obtained. This feature can determine rogue and malicious tags using the unique identifier associated with each tag (or family of tags) against a predetermined allowed list from a customer. Using the management function, alerts can be displayed or emailed based on rogue tags, missing tags, or moved tags.

#### **Limitations of BLE Feature**

- The wireless infrastructure must support Cisco CleanAir.
- Supports a maximum of only 250 unique BLE beacons (cluster entries) and 1000 device entries.

• Cisco CleanAir feature is only supported on Cisco Aironet 3700 Series Access Points with Hyperlocation module RM3010. The BLE feature on Wave 2 and Wi-Fi 6 APs works in a different manner (through cloud beacon center) and is not covered by this feature.

### **Areas of Use**

Since the BLE feature provides granular location details of devices(smart phones or bluetooth-enabled devices) that helps push context-sensitive advertising and other information to users. Possible areas of application include retail stores, museums, zoo, healthcare, fitness, security, advertising, and so on.

## <span id="page-1811-0"></span>**Enabling Bluetooth Low Energy Beacon (GUI)**

### **Procedure**

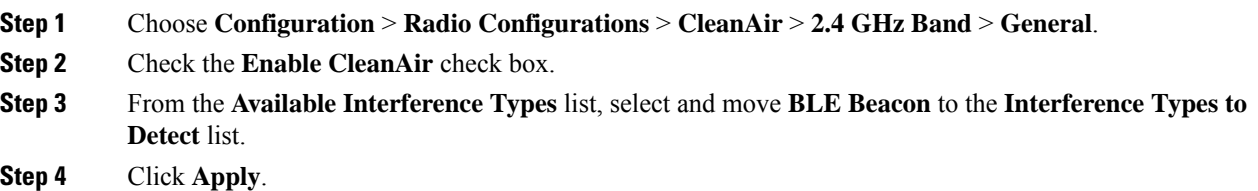

## <span id="page-1811-1"></span>**Enabling Bluetooth Low Energy Beacon**

Bluetooth low energy (BLE) detection is enabled by default. Use the procedure given below to enable BLE when it is disabled.

#### **Before you begin**

- The wireless infrastructure must support Cisco CleanAir.
- Cisco CleanAir configuration and show commands are available only in Mobility Controller (MC) mode.

#### **Procedure**

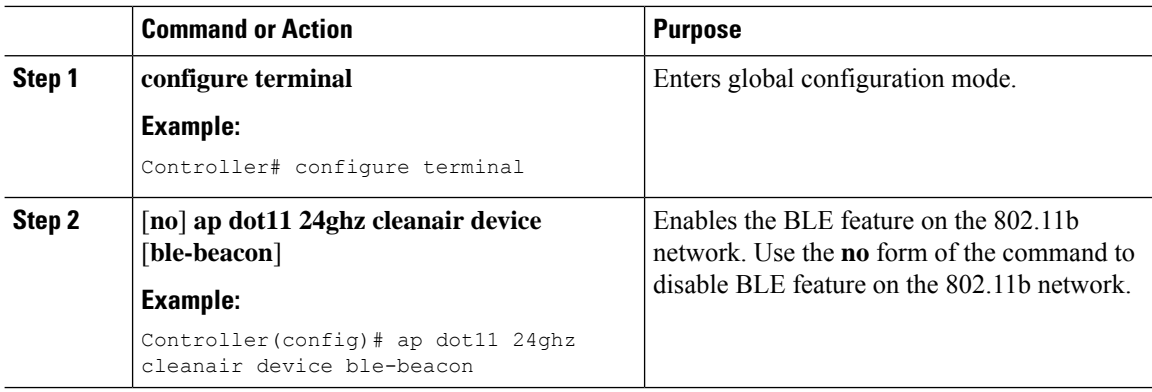

 $\mathbf{l}$ 

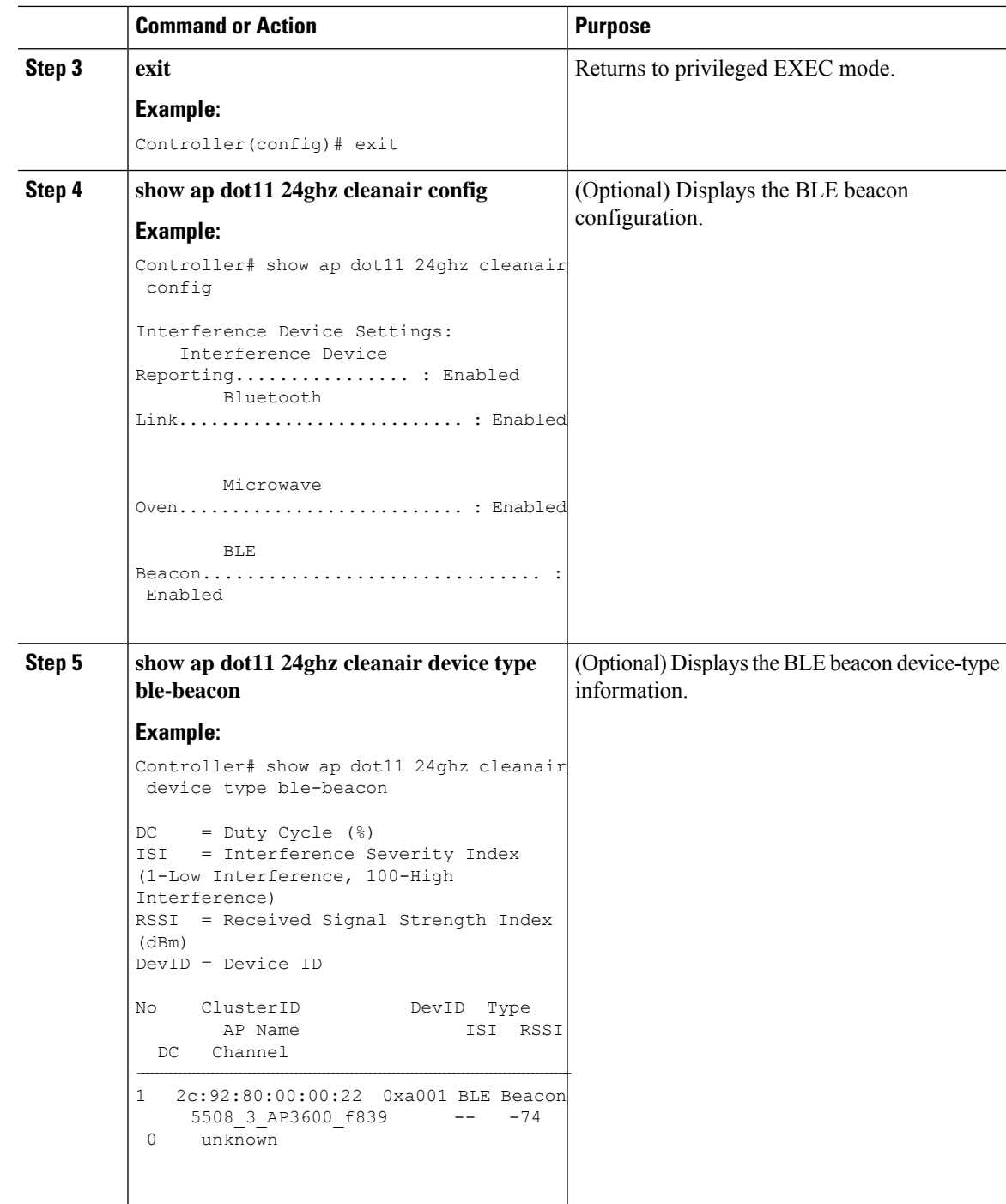

 $\mathbf I$ 

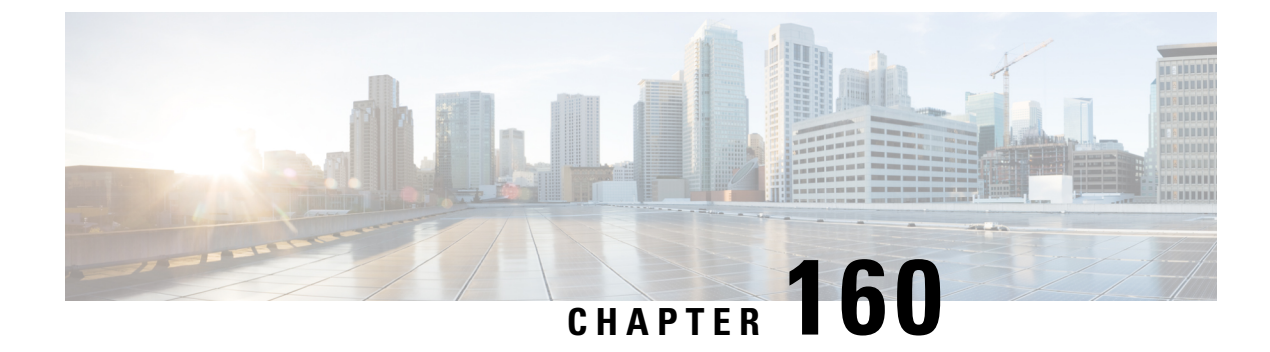

## **Persistent Device Avoidance**

- [Information](#page-1814-0) about Cisco Persistent Device Avoidance, on page 1713
- [Configuring](#page-1815-0) Persistent Device Avoidance (GUI), on page 1714
- [Configuring](#page-1815-1) Persistent Device Avoidance (CLI), on page 1714
- Verifying Persistent Device [Avoidance,](#page-1815-2) on page 1714

## <span id="page-1814-0"></span>**Information about Cisco Persistent Device Avoidance**

The Cisco CleanAir Persistent device avoidance (PDA) feature is a part of spectrum management. Some interference devices, such as, outdoor bridges and microwave ovens, transmit signals only when required. These devices can cause significant interference to the local WLAN, because short-duration and periodic operations remain largely undetected by normal RF management metrics. With Cisco CleanAir (CleanAir), the RRM dynamic channel allocation (DCA) algorithm can detect, measure, register, and remember the impact, and adjust the RRM DCA algorithm. The PDA process minimizes the use of channels affected by persistent devices in the channel plan, local to the interference source. CleanAir detects and stores persistent device information in the controller. This information is used to mitigate the interfering channels.

**Persistent Devices Detection** - CleanAir-capable monitor mode APs collect information about persistent devices on all the configured channels and store the information in the controller. Local or bridge mode APs detect interference devices only on the serving channels.

The PDA feature works seamlessly on all platforms. All the AP models that are capable of CleanAir and Spectrum Intelligence support the PDA feature.

The supported platforms are:

- Cisco Aironet 1852 Access Points
- Cisco Aironet 1832 Access Points
- Cisco Aironet 2700 Series Access Points
- Cisco Aironet 2800 Series Access Points
- Cisco Aironet 3700 Series Access Points
- Cisco Aironet 3800 Series Access Points
- Cisco Aironet 4800 Series Access Points
- Cisco Catalyst 9115 Series Access Points
- Cisco Catalyst 9117 Series Access Points
- Cisco Catalyst 9120AX Series Access Points
- Cisco Catalyst 9124AX Series Access Points
- Cisco Catalyst 9130AX Access Points

## <span id="page-1815-0"></span>**Configuring Persistent Device Avoidance (GUI)**

#### **Procedure**

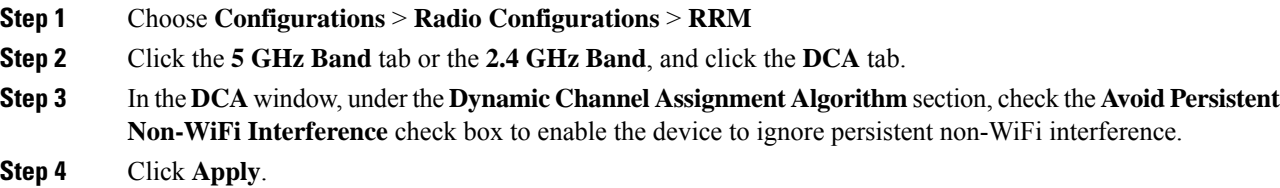

## <span id="page-1815-1"></span>**Configuring Persistent Device Avoidance (CLI)**

You can enable and disable the PDA feature and PDA propagation configuration mode through the RRM Manager.

### **Procedure**

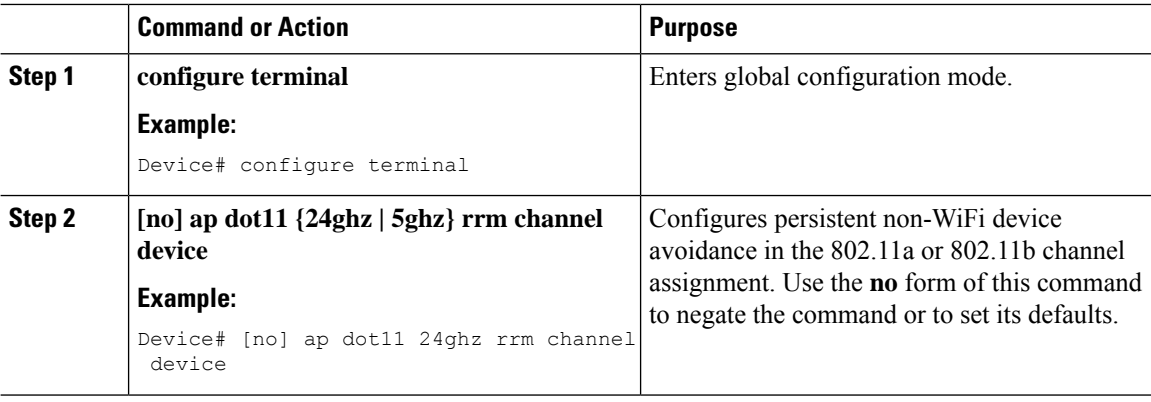

## <span id="page-1815-2"></span>**Verifying Persistent Device Avoidance**

To verify the current state of **Device Aware** detail of the channel, use the following command:

Device#show ap dot11 24ghz channel Leader Automatic Channel Assignment Channel Assignment Mode : AUTO

Channel Update Interval : 600 seconds Anchor time (Hour of the day) : 0 Channel Update Contribution Noise : Enable Interference : Enable : Enable Load : Disable **Device Aware** : **Enable** CleanAir Event-driven RRM option : Disabled Channel Assignment Leader : cisco-vwlc (9.9.39.73) Last Run  $\cdot$  166 seconds ago DCA Sensitivity Level : MEDIUM : 10 dB DCA Minimum Energy Limit : -95 dBm Channel Energy Levels Minimum : -82 dBm Average : -82 dBm Maximum : -82 dBm Channel Dwell Times Minimum : 8 days 0 hour 43 minutes 13 seconds Average : 8 days 0 hour 43 minutes 13 seconds Maximum : 8 days 0 hour 43 minutes 13 seconds 802.11b 2.4 GHz Auto-RF Channel List Allowed Channel List : 1,6,11 Unused Channel List : 2, 3, 4, 5, 7, 8, 9, 10 Device#show ap dot11 24ghz cleanair device type all  $DC = Duty Cycle (%)$ ISI = Interference Severity Index (1-Low Interference, 100-High Interference) RSSI = Received Signal Strength Index (dBm) DevID = Device ID PD = Persistent Device ClusterID Mac Address DevID Type PD AP Name Version ISI RSSI DC Channel Last Update Time ---------------------------------------------------------------------------------------------------- 9800.0000.0004 3400.0200.0001 0x0001 Jammer No RRM-TSIM-1<br>CA 100 -67 100 1,2 12/16/2020 18:32:42 U CA 100 -67 100 1,2 12/16/2020 18:32:42 UTC 9800.0000.0005 3400.0200.0004 0x0004 Xbox No RRM-TSIM-1 CA 45 -73 45 1 12/16/2020 18:32:42 UTC 9800.0000.0006 3400.0200.0006 0x0006 TDD Transmit No RRM-TSIM-1 CA 10 -75 10 1,2 12/16/2020 18:32:42 UTC<br>9800.0000.0006 3400.0200.0007 0x0007 Continuous TX No RRM-TSIM-1 0x0007 Continuous TX No RRM-TSIM-1 CA 30 -77 30 1,2 12/16/2020 18:32:42 UTC 9800.0000.0007 3400.0200.0009 0x0009 802.15.4 No RRM-TSIM-1 CA 10 -95 10 1,2 12/16/2020 18:32:42 UTC Device# show ap dot11 5ghz cleanair device type all  $DC = Duty Cycle (%)$ ISI = Interference Severity Index (1-Low Interference, 100-High Interference) RSSI = Received Signal Strength Index (dBm) DevID = Device ID PD = Persistent Device ClusterID Mac Address DevID Type PD AP Name Version ISI RSSI DC Channel Mast Update Time ---------------------------------------------------------------------------------------------------- 9800.0000.0000 3400.0201.0002 0x0002 WiFi Inverted No RRM-TSIM-1<br>CA 45 -63 45 40 12/16/2020 18:32:42 U CA 45 -63 45 40 12/16/2020 18:32:42 UTC 9800.0000.0001 3400.0201.0004 0x0004 TDD Transmit No RRM-TSIM-1<br>CA 10 -76 10 40 12/16/2020 18:32:42 U CA 10 -76 10 40 12/16/2020 18:32:42 UTC 9800.0000.0001 3400.0201.0005 0x0005 Continuous TX No RRM-TSIM-1 CA 30 -77 30 40 12/16/2020 18:32:42 UTC<br>9800.0000.0002 3400.0201.0007 0x0007 BT Link No RRM-TSIM-1

CA 10 -88 10 40 12/16/2020 18:32:42 UTC

 $0 \times 0007$  BT Link  $N$ o RRM-TSIM-1

To verify all the reported interferers along with the class type, use the following command:

```
Device# show ap dot11 24ghz cleanair device type wimax-mobile
DC = Duty Cycle (%)ISI = Interference Severity Index (1-Low Interference, 100-High Interference)
RSSI = Received Signal Strength Index (dBm)
DevID = Device ID
ClusterID Mac Address DevID Type AP Name ISI
RSSI DC Channel
---------------------------------------------------------------------------------------------------------------
1900.0000.0006 xxxx.xxxx.xxx1 0xc001 WiMax Mobile Cisco-AP 4
  -88 1
1900.0000.0007 xxxx.xxxx.xxx2 0xc002 WiMax Mobile Cisco-AP 4
  -88 1
```

```
To verify the persistent device information under Auto-RF, use the following command:
```

```
Device#show ap auto-rf dot11 24ghz
Number of Slots : 2
AP Name : VANC-AP
MAC Address : d4c9.3ce5.c760<br>Slot ID : 0<br>: 0
Slot ID
Radio Type : 802.11n - 2.4 GHz
…………
Noise Information
   ……
Persistent Interference Devices
Class Type Channel DC (%%) RSSI (dBm) Last Update Time
------------------------- ------- ------ --------- ----------------
MW Oven 11 NA -71 08/22/2019 12:03:18 UTC
MW Oven 11 NA -24 08/22/2019 12:03:19 UTC<br>MW Oven 11 NA -17 08/22/2019 12:03:16 UTC
MW Oven 11 NA -17 08/22/2019 12:03:16 UTC
MW Oven 11 NA -22 08/22/2019 12:03:19 UTC
```
To verify the persistent device information under Auto-RF for specific Cisco APs, use the following command:

Device#show ap name *ap\_name* auto-rf dot11 24ghz

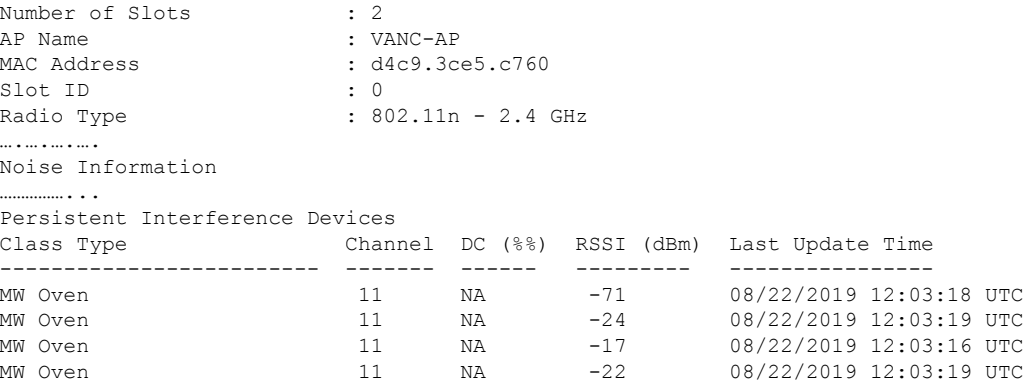

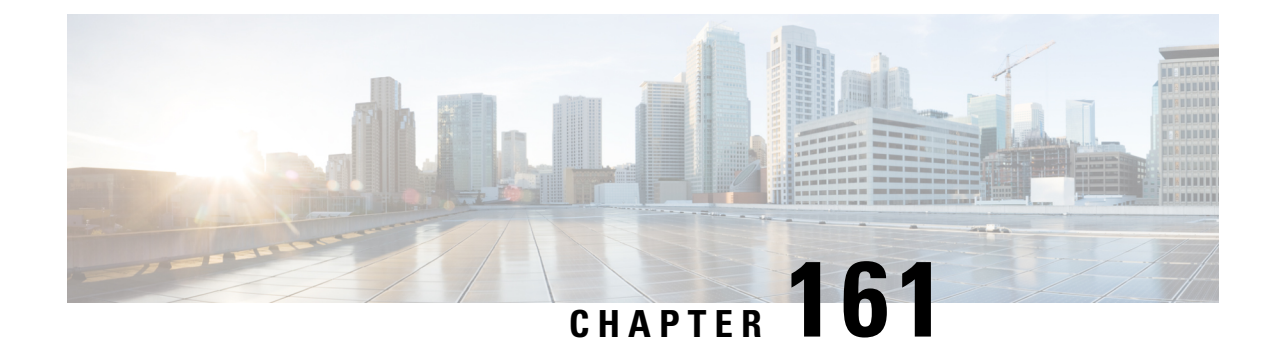

## **Spectrum Intelligence**

- Spectrum [Intelligence,](#page-1818-0) on page 1717
- Configuring Spectrum [Intelligence,](#page-1819-0) on page 1718
- Verifying Spectrum Intelligence [Information,](#page-1819-1) on page 1718
- Debugging Spectrum [Intelligence](#page-1820-0) on Supported APs (CLI), on page 1719

## <span id="page-1818-0"></span>**Spectrum Intelligence**

The Spectrum Intelligence feature scans for non-Wi-Fi radio interference on 2.4-GHz and 5-GHz bands. Spectrum intelligence provides basic functions to detect interferences of three types, namely microwave, continuous wave (like video bridge and baby monitor), wi-fi and frequency hopping (Bluetooth and frequency-hopping spread spectrum (FHSS) cordless phone).

The following Cisco access points (APs) support Spectrum Intelligence feature:

- Cisco Catalyst 9105 Series Wi-Fi 6 APs
- Cisco Catalyst 9115 Series Wi-Fi 6 APs
- Cisco Aironet 1852E/I APs
- Cisco Aironet 1832I APs
- Cisco Aironet 1815W/T/I/M APs
- Cisco Aironet 1810W/T APs
- Cisco Aironet 1800I/S APs
- Cisco Aironet 1542D/I APs

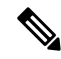

You must enable Spectrum Intelligence feature on the Cisco Aironet 1832 and 1852 series APs to get radio details, such as noise, air-quality, interference, and radio utilization on the Cisco Catalyst Center Assurance AP health. **Note**

### **Restrictions**

• SI APs only report a single interference type in Local mode.

- SI does not support high availability for air quality or interference reports. High Availability is not supported because interference report/device reported will not be copied to standby after switchover. We expect AP to send it again, if at all interferer is still there.
- Spectrum Intelligence detects only three types of devices:
	- Microwave
	- Continuous wave—(video recorder, baby monitor)
	- SI-FHSS—(Bluetooth,Frequency hopping Digital European Cordless Telecommunications(DECT) phones)

## <span id="page-1819-0"></span>**Configuring Spectrum Intelligence**

Follow the procedure given below to configure spectrum intelligence:

### **Procedure**

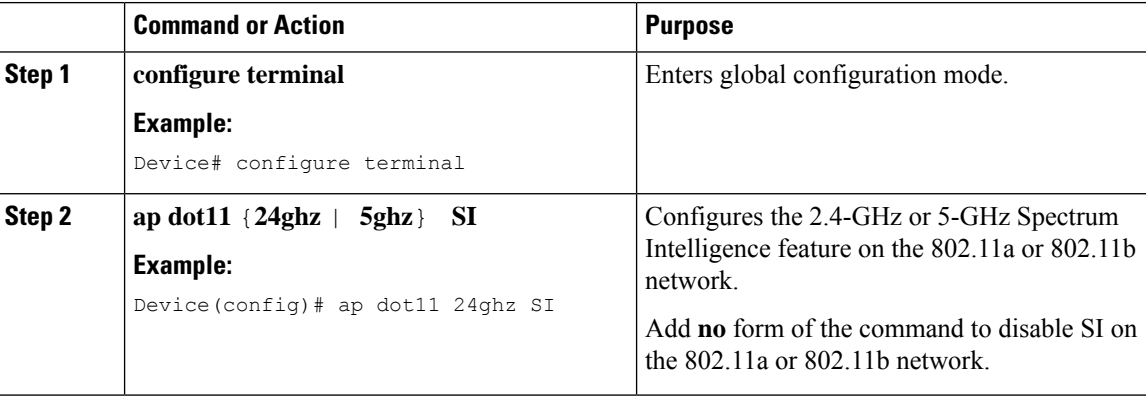

## <span id="page-1819-1"></span>**Verifying Spectrum Intelligence Information**

Use the following commands to verify spectrum intelligence information:

To display the SI information for a 2.4-GHz or 5-GHz band, use the following command:

Device# **show ap dot11 24ghz SI config**

```
SI Solution...................................... : Enabled
Interference Device Settings:
      SI_FHSS.................................. : Enabled
   Interference Device Types Triggering Alarms:
       SI_FHSS.................................. : Disabled
Device# show ap dot11 5ghz SI device type
RSSI = Received Signal Strength Index (dBm)
DevID = Device ID
PD = Persistent Device
Mac Address bevID Type PD AP Name PD AP Name RSSI Channel
            Last Update Time
```
Ш

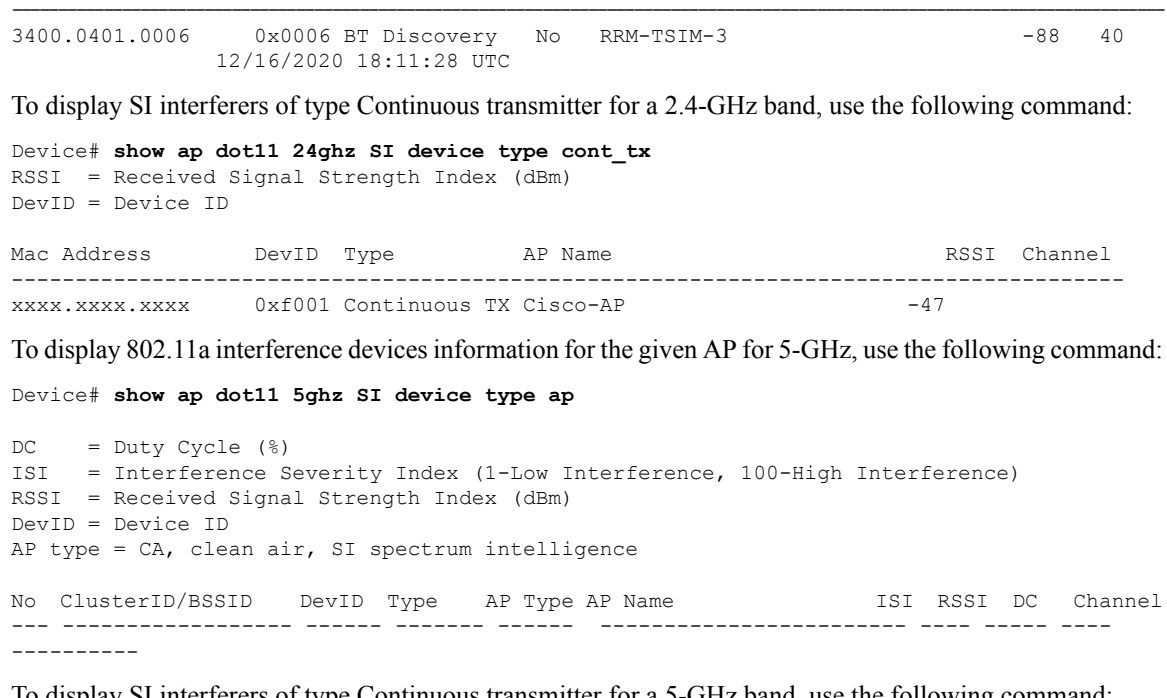

To display SI interferers of type Continuous transmitter for a 5-GHz band, use the following command:

```
Device# show ap dot11 5ghz SI device type cont_tx
RSSI = Received Signal Strength Index (dBm)
DevID = Device ID
Mac Address DevID Type AP Name and the RSSI Channel
---------------------------------------------------------------------------------------
xxxx.xxxx.xxx1 0xf001 Continuous TX Cisco-AP -88
xxxx.xxxx.xxx2 0xf002 Continuous TX Cisco-AP -88
```
To display all Cisco CleanAir interferers for a 2.4-GHz band, use the following command:

Device# **show ap dot11 24ghz cleanair device type all**

## <span id="page-1820-0"></span>**Debugging Spectrum Intelligence on Supported APs (CLI)**

You need to enter these commands in the AP console. For information about APs that support this feature see [https://www.cisco.com/c/en/us/td/docs/wireless/access\\_point/feature-matrix/ap-feature-matrix.html.](https://www.cisco.com/c/en/us/td/docs/wireless/access_point/feature-matrix/ap-feature-matrix.html)

#### **Procedure**

- Generate major Spectrum Intelligence logs for an AP by entering this command: **debug cleanair major**
- Verify the Spectrum Intelligence scan schedule of 5 seconds on an AP by entering this command: **debug cleanair event**

• Generate logs at 10-minute interval, when interference is not detected or reported by the AP, by entering this command:

### **debug cleanair raw 10**

This command creates three files under **/tmp** directory from dev shell.

- spectrum.fft
- spectrum.dbg
- spectrum.int
- View the Spectrum Intelligence detected interfering devices by entering this command: **show cleanair interferers**
- View the Spectrum Intelligence configuration status by entering this command: **show cleanair status**

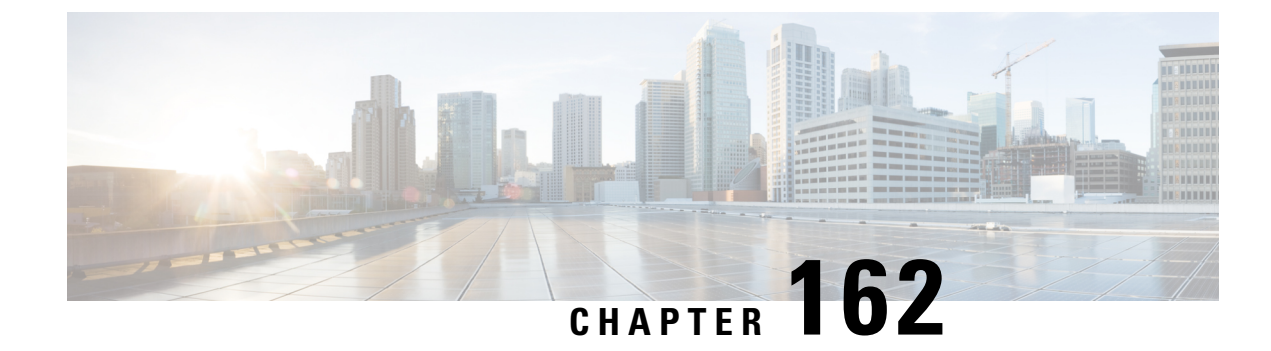

## **Spectrum Analysis**

- [Information](#page-1822-0) About Spectrum Analysis, on page 1721
- Live [Spectrum](#page-1823-0) Analysis, on page 1722
- [Performing](#page-1823-1) AP Spectrum Analysis (GUI), on page 1722
- [Configuring](#page-1824-0) Spectrum Analysis, on page 1723
- Verifying [Spectrum](#page-1824-1) Analysis, on page 1723

## <span id="page-1822-0"></span>**Information About Spectrum Analysis**

Cisco Catalyst Center receives a spectrogram stream from access points and visualizes spectrum analysis as a real-time spectrogram view. Network administrators receive RF violation issues from end users or radio frequency issue from the Catalyst Center. To analyze a violation, you should select the corresponding AP and analyze the spectrogram stream.

Based on whether a setting is global or is meant for a specific channel, every AP uses a specific channel to communicate with clients.

When a lot of clients join on the same AP, there is a high possibility of frames getting dropped off. When there is an issue of clients dropping quickly, or not getting onboarded, you should perform the spectrum analysis to check if the channels are clogged.

You can enable spectrum analysis on every AP listed in the web UI and view the graphs based on the corresponding AP. When enabled, the APs send spectrum data to Catalyst Center which then aggregates it into 3 distinct charts.

You can view the following charts while performing a spectrum analysis:

- Persistence Charts: Plot the amplitude-to-power ratio of each signal at each channel for a period of five minutes. The chart is color coded with blue color representing one signal and red representing many signals. This chart also plots the opacity that represents the age of the signal data within the five minute interval, with older data being more transparent.
- Waterfall Charts: Plot all the signals that are analyzed in the channel for a period of five minutes with intensity on X axis, and with time represented in the Y axis. The chart is color coded, with blue color representing a low value and red representing a high value.
- Interference and Duty Charts: Plot the severity of detected interference for each channel band, and list the interference type. Interference is plotted as a circle, where the center represents the severity, and the radius represents the section of the channel band that is affected. The impact of the interference is measured

as severity, with values ranging from 0 to 100. The interference type is determined from RF signature identified by Cisco CleanAir technology of the interference.

## <span id="page-1823-0"></span>**Live Spectrum Analysis**

You can perform a live spectrum analysis of the APradios, and monitor the spectrum of frequencies generated by the radios of the corresponding APusing the web UI. The live spectrum capture usesradio 2 if it is available. Otherwise, both radio 0 and radio 1 are used. When you enable live spectrum analysis on radio 2, Cisco Catalyst Center displays a consolidated view of the interference in both the 2.4 Ghz and 5 Ghz range. However; if the feature is enabled on radio 0 or radio 1, you can only view the part of the spectrum that the radios are associated with. You can select a radio in the web UI and view a live spectrum associated with this radio, for 10 minutes, and later extend the duration based on your requirement.

## <span id="page-1823-1"></span>**Performing AP Spectrum Analysis (GUI)**

#### **Before you begin**

Use the Cisco Catalyst Center Discovery functionality to locate an AP to perform a spectrum analysis. .

### **Procedure**

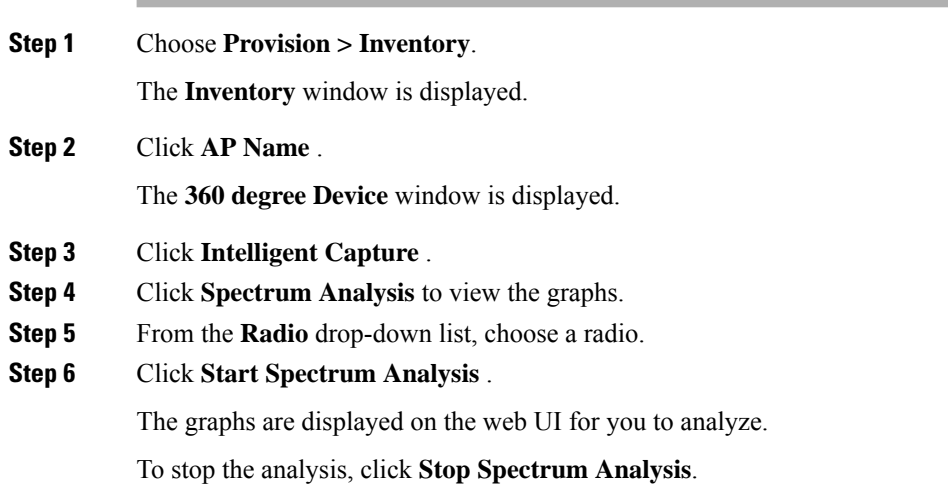

## <span id="page-1824-0"></span>**Configuring Spectrum Analysis**

### **Procedure**

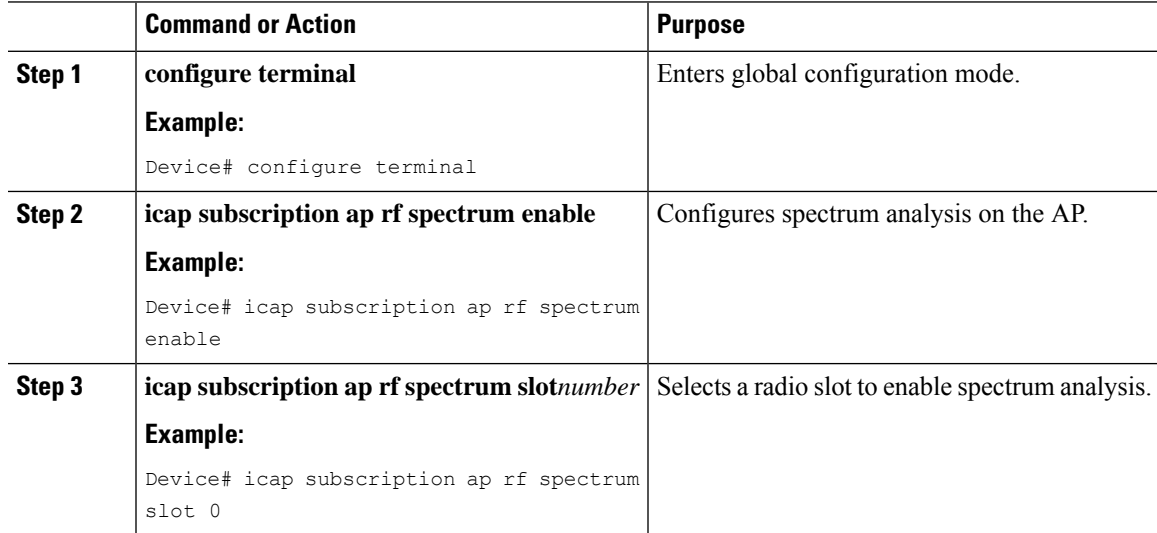

## <span id="page-1824-1"></span>**Verifying Spectrum Analysis**

The following is a sample output of the **show ap icap subscription name** command that verifies spectrum analysis on a selected AP:

```
Device#show ap icap subscription name
Subscription list
-----------------
Full Pkt Capture : Disabled
Partial Pkt Capture : Enabled
Anomaly Event : Enabled
Debug : Disabled
Stats : Disabled
Ap Operational Data : Disabled
Sensor Message : Enabled
RRM Operational Data : Disabled
Client Events : Disabled
aWIPS Forensic Pkts: Disabled
MAC and Filters subscription list
---------------------------------
Full-packet-trace: None
Partial-packet-trace: None
Filters: None
Anomaly Detection: None
Client Stats
------------
None
RF Spectrum
```
 $\mathbf I$ 

----------- Radio Slot(s): 1

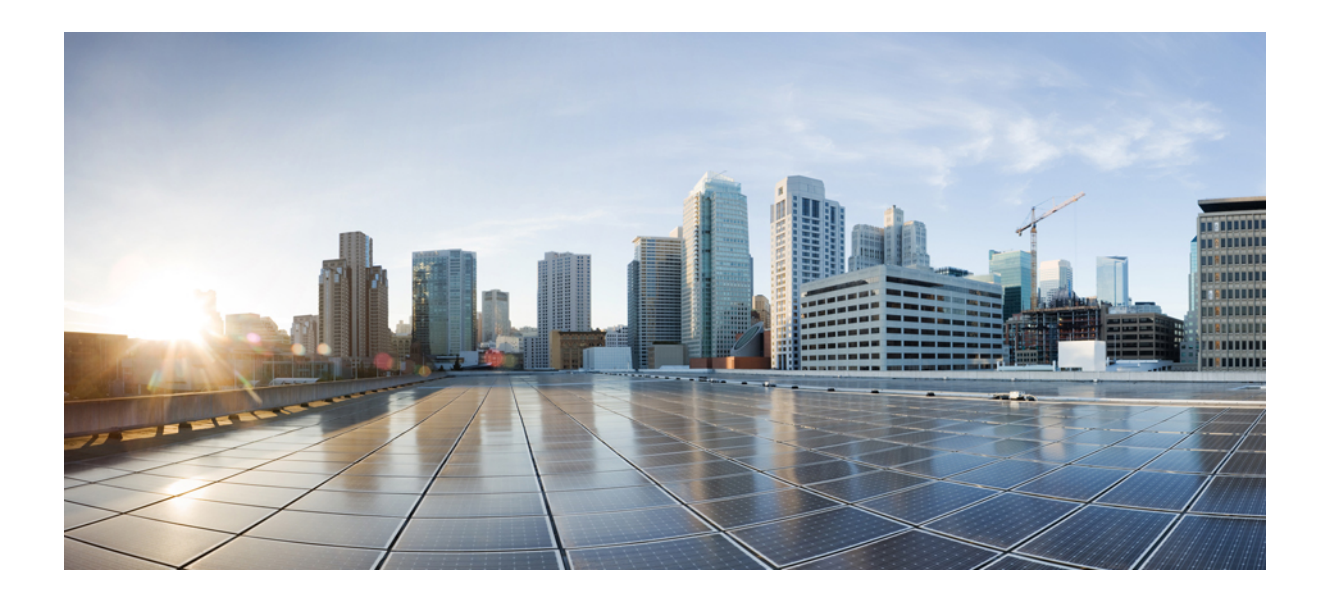

# **<sup>P</sup> ART XIII**

## **Mesh Access Points**

- Mesh [Access](#page-1828-0) Points, on page 1727
- [Redundant](#page-1904-0) Root Access Point (RAP) Ethernet Daisy Chaining, on page 1803

<span id="page-1828-0"></span>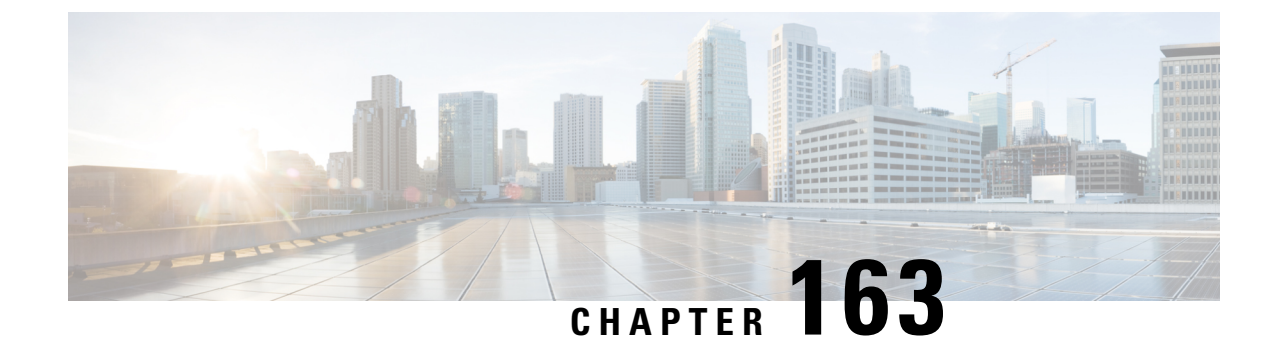

## **Mesh Access Points**

- [Introduction](#page-1830-0) to the Mesh Network, on page 1729
- [Restrictions](#page-1831-0) for Mesh Access Points, on page 1730
- MAC [Authorization,](#page-1833-0) on page 1732
- Preshared Key [Provisioning,](#page-1833-1) on page 1732
- EAP [Authentication,](#page-1833-2) on page 1732
- Bridge Group [Names,](#page-1834-0) on page 1733
- [Background](#page-1835-0) Scanning, on page 1734
- Information About [Background](#page-1835-1) Scanning and MAP Fast Ancestor Find Mode , on page 1734
- Mesh [Backhaul](#page-1836-0) at 2.4 GHz and 5 GHz , on page 1735
- [Information](#page-1836-1) About Mesh Backhaul, on page 1735
- [Information](#page-1837-0) About Mesh Serial Backhaul, on page 1736
- [Information](#page-1838-0) About Mesh Backhaul RRM, on page 1737
- Dynamic [Frequency](#page-1839-0) Selection, on page 1738
- [Country](#page-1839-1) Codes, on page 1738
- Intrusion [Detection](#page-1840-0) System, on page 1739
- Mesh [Interoperability](#page-1840-1) Between Controllers, on page 1739
- Information About DHCP and NAT [Functionality](#page-1840-2) on Root AP (RAP), on page 1739
- Mesh [Convergence,](#page-1841-0) on page 1740
- Ethernet [Bridging,](#page-1841-1) on page 1740
- [Multicast](#page-1842-0) Over Mesh Ethernet Bridging Network, on page 1741
- Radio Resource [Management](#page-1843-0) on Mesh, on page 1742
- Air Time [Fairness](#page-1843-1) on Mesh, on page 1742
- Spectrum [Intelligence](#page-1844-0) for Mesh, on page 1743
- Indoor Mesh [Interoperability](#page-1844-1) with Outdoor Mesh, on page 1743
- [Workgroup](#page-1844-2) Bridge, on page 1743
- Link Test, on page [1744](#page-1845-0)
- Mesh Daisy [Chaining,](#page-1845-1) on page 1744
- Mesh Leaf [Node,](#page-1846-0) on page 1745
- [Flex+Bridge](#page-1846-1) Mode, on page 1745
- [Backhaul](#page-1846-2) Client Access, on page 1745
- Mesh [CAC,](#page-1846-3) on page 1745
- [Prerequisites](#page-1847-0) for Mesh Ethernet Daisy Chaining, on page 1746
- [Restrictions](#page-1847-1) for Mesh Ethernet Daisy Chaining, on page 1746
- Speeding up Mesh Network Recovery Through Fast Detection of Uplink Gateway [Reachability](#page-1848-0) Failure, on page [1747](#page-1848-0)
- Fast Teardown for a Mesh [Deployment,](#page-1848-1) on page 1747
- Configuring MAC [Authorization](#page-1848-2) (GUI), on page 1747
- Configuring MAC [Authorization](#page-1849-0) (CLI), on page 1748
- Configuring MAP [Authorization](#page-1850-0) EAP (GUI), on page 1749
- Configuring MAP [Authorization](#page-1851-0) (CLI), on page 1750
- Configuring PSK [Provisioning](#page-1852-0) (CLI), on page 1751
- [Configuring](#page-1853-0) a Bridge Group Name (GUI), on page 1752
- [Configuring](#page-1853-1) a Bridge Group Name (CLI), on page 1752
- [Configuring](#page-1854-0) Background Scanning (GUI), on page 1753
- [Configuring](#page-1854-1) Background Scanning, on page 1753
- [Configuring](#page-1855-0) AP Fast Ancestor Find Mode (GUI), on page 1754
- [Configuring](#page-1855-1) Background Scanning and MAP Fast Ancestor Find Mode (CLI), on page 1754
- [Configuring](#page-1856-0) Backhaul Client Access (GUI), on page 1755
- [Configuring](#page-1856-1) Backhaul Client Access (CLI), on page 1755
- [Configuring](#page-1857-0) Dot11ax Rates on Mesh Backhaul Per Access Point (GUI), on page 1756
- [Configuring](#page-1857-1) Dot11ax Rates on Mesh Backhaul in Mesh Profile (GUI), on page 1756
- [Configuring](#page-1858-0) Wireless Backhaul Data Rate (CLI), on page 1757
- [Configuring](#page-1859-0) Data Rate Per AP (CLI), on page 1758
- [Configuring](#page-1859-1) Data Rate Using Mesh Profile (CLI), on page 1758
- [Configuring](#page-1860-0) Mesh Backhaul (CLI), on page 1759
- [Configuring](#page-1860-1) Dynamic Frequency Selection (CLI), on page 1759
- [Configuring](#page-1861-0) the Intrusion Detection System (CLI), on page 1760
- [Configuring](#page-1861-1) Ethernet Bridging (GUI), on page 1760
- [Configuring](#page-1862-0) Ethernet Bridging (CLI), on page 1761
- [Configuring](#page-1863-0) Multicast Modes over Mesh, on page 1762
- [Configuring](#page-1864-0) RRM on Mesh Backhaul (CLI), on page 1763
- [Configuring](#page-1865-0) RRM Channel Assignment for Root Access Points Globally, on page 1764
- [Configuring](#page-1866-0) RRM Channel Assignment for an Access Point, on page 1765
- Selecting a [Preferred](#page-1866-1) Parent (GUI), on page 1765
- Selecting a [Preferred](#page-1866-2) Parent (CLI), on page 1765
- [Changing](#page-1867-0) the Role of an AP (GUI), on page 1766
- [Changing](#page-1868-0) the Role of an AP (CLI), on page 1767
- [Configuring](#page-1868-1) the Mesh Leaf Node (CLI), on page 1767
- [Configuring](#page-1869-0) the Mesh Leaf Node (GUI), on page 1768
- Configuring Subset Channel [Synchronization](#page-1869-1) , on page 1768
- Provisioning LSC for [Bridge-Mode](#page-1869-2) and Mesh APs (GUI), on page 1768
- Provisioning LSC for [Bridge-Mode](#page-1870-0) and Mesh APs, on page 1769
- [Specifying](#page-1871-0) the Backhaul Slot for the Root AP (GUI), on page 1770
- [Specifying](#page-1871-1) the Backhaul Slot for the Root AP (CLI), on page 1770
- Using a Link Test on Mesh [Backhaul](#page-1872-0) (GUI), on page 1771
- Using a Link Test on Mesh [Backhaul,](#page-1872-1) on page 1771
- [Configuring](#page-1873-0) Battery State for Mesh AP (GUI), on page 1772
- [Configuring](#page-1873-1) Battery State for Mesh AP, on page 1772
- Configuring Mesh [Convergence](#page-1873-2) (CLI), on page 1772
- [Configuring](#page-1874-0) DHCP Server on Root Access Point (RAP), on page 1773
- [Configuring](#page-1875-0) Mesh Ethernet Daisy Chaining (CLI), on page 1774
- Enabling Mesh Ethernet Daisy [Chaining,](#page-1875-1) on page 1774
- [Configuring](#page-1876-0) Mesh CAC (CLI), on page 1775
- [Configuring](#page-1876-1) ATF on Mesh (GUI), on page 1775
- [Configuring](#page-1877-0) ATF on Mesh, on page 1776
- [Create](#page-1877-1) an ATF Policy for a MAP, on page 1776
- [Creating](#page-1878-0) an ATF Policy (GUI), on page 1777
- [Adding](#page-1878-1) an ATF to a Policy Profile (GUI), on page 1777
- [Enabling](#page-1878-2) ATF Mode in an RF Profile (GUI), on page 1777
- [Enabling](#page-1879-0) Wireless Mesh Profile, on page 1778
- Enabling Serial [Backhaul](#page-1879-1) in Radio Profile (GUI), on page 1778
- Enabling Mesh [Configurations](#page-1880-0) in Radio Profile (CLI), on page 1779
- Enabling Serial [Backhaul](#page-1881-0) (CLI), on page 1780
- [Associating](#page-1882-0) Wireless Mesh to an AP Profile (CLI), on page 1781
- [Configuring](#page-1882-1) Fast Teardown for a Mesh AP Profile (GUI) , on page 1781
- [Configuring](#page-1883-0) Fast Teardown for a Mesh AP Profile (CLI), on page 1782
- Flex [Resilient](#page-1884-0) with Flex and Bridge Mode Access Points, on page 1783
- Verifying ATF [Configuration](#page-1890-0) on Mesh, on page 1789
- Verifying Mesh Ethernet Daisy [Chaining,](#page-1891-0) on page 1790
- Verifying Mesh [Convergence,](#page-1891-1) on page 1790
- Verifying DHCP Server for Root AP [Configuration,](#page-1892-0) on page 1791
- Verifying Mesh [Backhaul,](#page-1892-1) on page 1791
- Verifying Mesh [Configuration,](#page-1893-0) on page 1792
- Verifying Dot11ax Rates on Mesh [Backhaul,](#page-1901-0) on page 1800
- Verifying Mesh Serial [Backhaul,](#page-1901-1) on page 1800
- [Verifying](#page-1902-0) the RRM DCA Status, on page 1801
- Verifying Fast [Teardown](#page-1902-1) with Default Mesh Profile, on page 1801
- Verifying [Background](#page-1903-0) Scanning and MAP Fast Ancestor Find, on page 1802

## <span id="page-1830-0"></span>**Introduction to the Mesh Network**

Mesh networking employs Cisco Aironet outdoor mesh access points and indoor mesh access points along with Cisco Wireless Controller and Cisco Prime Infrastructure to provide scalability, central management, and mobility between indoor and outdoor deployments. Control and Provisioning of Wireless Access Points (CAPWAP) protocol manages the connection of mesh access points to the network.

End-to-end security within the mesh network is supported by employing Advanced Encryption Standard (AES) encryption between wireless mesh access points and Wi-Fi Protected Access 2 (WPA2) clients. For connections to a mesh access point (MAP) wireless client, such as MAP-to-MAP and MAP-to-root access point, WPA2 is applicable.

The wireless mesh terminates on two points on the wired network. The first location is where the root access point (RAP) is attached to the wired network, and where all bridged traffic connects to the wired network. The second location is where the CAPWAP controller connect to the wired network; this location is where the WLAN client traffic from the mesh network is connected to the wired network. The WLAN client traffic from CAPWAP is tunneled to Layer 2. Matching WLANs should terminate on the same switch VLAN on

which the wireless controllers are co-located. The security and network configuration for each of the WLANs on the mesh depend on the security capabilities of the network to which the wireless controller is connected.

In the new configuration model, the controller has a default mesh profile. This profile is mapped to the default AP-join profile, which is in turn is mapped to the default site tag. If you are creating a named mesh profile, ensure that these mappings are put in place, and the corresponding AP is added to the corresponding site-tag.

Œ

The following are the mesh supported scenarios in IRCM from Cisco IOS XE Amsterdam 17.3 release up to Cisco IOS XE Cupertino 17.9 release, for the Cisco Wave 1 APs that are not supported: **Important**

- Cisco Wave 1 APs are not supported in the releases post Cisco IOS XE Amsterdam 17.3. This includes mesh support as well. Therefore, it is not possible for a Cisco Wave 1 AP to join a Cisco Catalyst 9800 Series Wireless Controller (controller) with Cisco IOS XE Amsterdam 17.4 and later versions. We recommend the following deployment mode for Cisco Wave 1 APs.
- In the case of Cisco mesh deployments, the following are the deployment limitations to be aware of, when the system is deployed:
	- MAP roaming is not allowed between Cisco Catalyst 9800 Series Wireless Controllers, if the controllers run different Cisco IOS XE versions (running on versions Cisco IOS XE Amsterdam 17.3 or Cisco IOS XE Cupertino 17.9) for any of the Cisco Wave 1 APs and Cisco Wave 2 APs.
	- You cannot have Cisco Wave 1 APs and Cisco Catalyst 9124 Series APs in the same mesh tree, in the releases post Cisco IOS XE Amsterdam 17.3.x. This can be achieved in 17.3.x, beginning from the 17.3.6 (upcoming) release.
	- The whole mesh tree containing Cisco Wave 1 APs must be joined to the 17.3 controller, by running the **strict-bgn** and **mac filtering** commands.

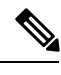

The limitations mentioned above are not valid for the Cisco Industrial Wireless 3702 Se which are supported until the Cisco IOS XE Cupertino 17.9 release. **Note**

Cisco Catalyst 9130AXE Access Points support Serial Backhaul with omni antenna using dart connectors.Cisco Catalyst 9130AXI APs supports Serial Backhaul, as the second 5-GHz radio is for macro and micro cell (the transmission power of the second 5-GHz radio cannot be changed).

## <span id="page-1831-0"></span>**Restrictions for Mesh Access Points**

The Mesh feature is supported only on the following AP platforms:

- Outdoor APs
	- Cisco Industrial Wireless 3702 Access Points (supported from Cisco IOS XE Gibraltar 16.11.1b).
	- Cisco Aironet 1542 Access Points
	- Cisco Aironet 1562 Access Points
	- Cisco Aironet 1572 Access Points
- Cisco Catalyst IW6300 Heavy Duty Access Points
- Cisco 6300 Series Embedded Services Access Points
- Cisco Catalyst 9124AX Series Outdoor Access Points
- Cisco Catalyst IW9167 Series Heavy Duty Access Points
- Indoor APs
	- Cisco Aironet 1815i Access Points
	- Cisco Aironet 1815m Access Points
	- Cisco Aironet 1815w Access Points
	- Cisco Aironet 1832i Access Points
	- Cisco Aironet 1852i Access Points
	- Cisco Aironet 1852e Access Points
	- Cisco Aironet 2802i Access Points
	- Cisco Aironet 2802e Access Points
	- Cisco Aironet 3802i Access Points
	- Cisco Aironet 3802e Access Points
	- Cisco Aironet 3802p Access Points
	- Cisco Aironet 4800 Access Points
	- Cisco Catalyst 9130AX (I/E) Access Points

The following mesh features are not supported:

- Serial backhaul AP support with separate backhaul radios for uplink and downlink.
- Public Safety channels (4.9-GHz band) support.
- Passive Beaconing (Anti-Stranding)

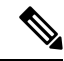

**Note**

• Only Root APs support SSO. MAPs will disconnect and rejoin after SSO.

The AP Stateful Switch Over (SSO) feature allows the access point (AP) to establish a CAPWAP tunnel with the Active controller and share a mirror copy of the AP database with the Standby controller. The overall goal for the addition of AP SSO support to the controller is to reduce major downtime in wireless networks due to failure conditions that may occur due to box failover or network failover.

- In a mixed regulatory domain mesh APdeployment, ensure that the Dynamic Channel Assignment (DCA) allowed channel list is supported by MAPs.
- When you disable the admin state on the 2.4-GHz radio of mesh APs, and the root AP (RAP) backhaul radio is switched to 2.4-GHz, RAP will still use 2.4-GHz radio to serve the mesh backhaul connections, inspite of 2.4-GHz radio being in the disabled state.

## <span id="page-1833-0"></span>**MAC Authorization**

You must enter the MAC address of an AP in the controller to make a MAP join the controller. The controller responds only to those CAPWAP requests from MAPs that are available in its authorization list. Remember to use the MAC address provided at the back of the AP.

MAC authorization for MAPs connected to the controller over Ethernet occurs during the CAPWAP join process.For MAPs that join the controller over radio, MAC authorization takes place when the corresponding AP tries to secure an adaptive wireless path protocol (AWPP) link with the parent MAP. The AWPP is the protocol used in Cisco mesh networks.

The Cisco Catalyst 9800 Series Wireless Controller supports MAC authorization internally as well as using an external AAA server.

## <span id="page-1833-1"></span>**Preshared Key Provisioning**

Customers with mesh deployments can see their MAPs moving out of their network and joining another mesh network when both these mesh deployments use AAA with wild card MAC filtering to allow the association of MAPs. Since MAPs might use EAP-FAST, this cannot be controlled because a security combination of MAC address and type of AP is used for EAP, and no controlled configuration is available. The preshared key (PSK) option with a default passphrase also presents a security risk.

This issue is prominently seen in overlapping deployments of two service providers when the MAPs are used in a moving vehicle (public transportation, ferry, ship, and so on.). This way, there is no restriction on MAPs to remain with the service providers' mesh network, and MAPs can get hijacked or getting used by another service provider's network and cannot serve the intended customers of the original service providers in the deployment.

The PSK key provisioning feature enables a PSK functionality from the controller which helps make a controlled mesh deployment and enhance MAPs security beyond the default one. With this feature the MAPs that are configured with a custom PSK, will use the PSK key to do their authentication with their RAPs and controller.

## <span id="page-1833-2"></span>**EAP Authentication**

Local EAP is an authentication method that allows users and wireless clients to be authenticated locally on the controller. It is designed for use in remote offices that want to maintain connectivity with wireless clients when the backend system gets disrupted or the external authentication server goes down. When you enable local EAP, the controller serves as the authentication server and the local user database, which in turn, removes dependence on an external authentication server. Local EAP retrieves user credentials from the local user database or the LDAP backend database to authenticate users. Local EAP supports only the EAP-FAST authentication method for MAP authentication between the controller and wireless clients.

Local EAP uses an LDAP server as its backend database to retrieve user credentials for MAP authentication between the controller and wireless clients. An LDAP backend database allows the controller to query an LDAPserver for the credentials (username and password) of a particular user. These credentials are then used to authenticate the user.

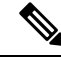

If RADIUS servers are configured on the controller, the controller tries to authenticate the wireless clients using the RADIUS servers first. Local EAP is attempted only if RADIUS servers are not found, timed out, or were not configured. **Note**

### **EAP Authentication with LSC**

Locally significant certificate-based (LSC-based) EAP authentication is also supported for MAPs. To use this feature, you should have a public key infrastructure (PKI) to control certification authority, define policies, validity periods, and restrictions and usages on the certificates that are generated, and get these certificates installed on the APs and controller.

After these customer-generated certificates or LSCs are available on the APs and controller, the devices can start using these LSCs, to join, authenticate, and derive a session key.

LSCs do not remove any preexisting certificates from an AP. An AP can have both LSC and manufacturing installed certificates (MIC). However, after an AP is provisioned with an LSC, the MIC certificate is not used during boot-up. A change from an LSC to MIC requires the corresponding AP to reboot.

The controller also supports mesh security with EAP authentication to a designated server in order to:

- Authenticate the mesh child AP
- Generate a master session key (MSK) for packet encryption.

## <span id="page-1834-0"></span>**Bridge Group Names**

Bridge group names (BGNs) control the association of MAPs to the parent mesh AP. BGNs can logically group radios to avoid two networks on the same channel from communicating with each other. The setting is also useful if you have more than one RAP in your network in the same sector (area). BGN is a string comprising a maximum of 10 characters.

A BGN of *NULL VALUE* is assigned by default during manufacturing. Although not visible to you, it allows a MAP to join the network prior to your assignment of your network-specific BGN.

If you have two RAPs in your network in the same sector (for more capacity), we recommend that you configure the two RAPs with the same BGN, but on different channels.

When Strict Match BGN is enabled on a MAP, it will scan ten times to find a matching BGN parent. After ten scans, if the AP does not find the parent with matching BGN, it will connect to the nonmatched BGN and maintain the connection for 15 minutes. After 15 minutes, the AP will again scan ten times, and this cycle continues. The default BGN functionalities remain the same when Strict Match BGN is enabled.

In Cisco Catalyst 9800 Series Wireless Controller, the BGN is configured on the mesh profile. Whenever a MAP joins the controller, the controller pushes the BGN that is configured on the mesh profile to the AP.

#### **Preferred Parent Selection**

The preferred parent for a MAP enables you to enforce a linear topology in a mesh environment. With this feature, you can override the Adaptive Wireless Path Protocol-defined (AWPP-defined) parent selection mechanism and force a MAP to go to a preferred parent.

For Cisco Wave 1 APs, when you configure a preferred parent, ensure that you specify the MAC address of the actual mesh neighbor for the desired parent. This MAC address is the base radio MAC address that has the letter "f" as the final character. For example, if the base radio MAC address is 00:24:13:0f:92:00, then you must specify 00:24:13:0f:92:0f as the preferred parent.

Device# ap name ap1 mesh parent preferred 00:24:13:0f:92:0f

For Cisco Wave 2 APs, when you configure a preferred parent, the MAC address is the base radio MAC address that has "0x11" added to the last two characters. For example, if the base radio MAC address is 00:24:13:0f:92:00, then you must specify 00:24:13:0f:92:11 as the preferred parent.

Device# ap name ap1 mesh parent preferred 00:24:13:0f:92:11

## <span id="page-1835-0"></span>**Background Scanning**

Mesh background scanning improves convergence time, and reliability and stability of parent selection. With the help of the Background Scanning feature, a MAP can find and connect with a better potential parent across channels, and maintain its uplink with the appropriate parent all the time.

When background scanning is disabled, a MAP has to scan all the channels of the regulatory domain after detecting a parent loss in order to find a new parent and go through the authentication process. This delays the time taken for the mesh AP to connect back to the controller.

When background scanning is enabled, a MAP can avoid scanning across the channels to find a parent after detecting a parent loss, and select a parent from the neighbor list and establish the AWPP link.

## <span id="page-1835-1"></span>**InformationAboutBackground Scanning and MAP FastAncestor Find Mode**

Cisco mesh access points (MAPs) are interconnected over wireless links in a tree topology. A MAP that is connected to a network through the Ethernet uplink is the root MAP, which is also known as a root access point (RAP). Adaptive Wireless Path Protocol (AWPP) is used to form the tree topology and maintain that topology. When a MAP comes up, it tries to look for another MAP (parent) to join and reach the gateway through a RAP. The same happens when a MAP loses connectivity with its existing parent. This procedure is known as mesh tree convergence.

A child MAP maintains uplink with its parent using the AWPP adjacency request/response messages that act as keepalive. If there is a consecutive loss of response messages, a parent is declared to be lost and the child MAP tries to find a new parent. A MAP maintains a list of neighbors of the current ON channel, and when the AP loses its current parent, it roams to the next best potential neighbor. If no other neighbors are found, the AP scans or seeks across all the channels or subset channels to find a parent. This is time consuming.

With the help of the Background Scanning feature, the AP avoids searching for a parent across the channel set by scanning or seeking. This feature helps the child MAP to be updated about its neighbors across all the channels, helps to switch to a neighbor of any channel, and uses that neighbor as its next parent for uplink.

Background scanning allows MAPs to save time during the scan-and-seek phase while looking for a new parent, but it does not save time on the authentication to the parent.

Enabling the MAP Fast Ancestor Finding feature enables a novel method to reduce the need for sending or receiving beacons at the network formation, while starting or deploying a new mesh network.
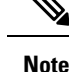

- The Background Scanning and MAP Fast Ancestor Finding feature support in Cisco IOS XE Dublin 17.11.1, is not compatible with the legacy Background Scanning feature that is supported in the Cisco Wave 1 APs.
	- When you enable Background Scanning on the APs that are not equipped with RHL radio, a performance penalty is imposed in terms of the bandwidth available in the backhaul. This performance penalty is high at system startup and lower after the system reaches the steady-state.

## **Mesh Backhaul at 2.4 GHz and 5 GHz**

A backhaul is used to create only the wireless connection between MAPs. The backhaul interface is 802.11a/n/ac/g depending upon the AP. The default backhaul interface is 5-GHz. The rate selection isimportant for effective use of the available radio frequency spectrum. The rate can also affect the throughput of client devices. (Throughput is an important metric used by industry publications to evaluate vendor devices.)

Mesh backhaul is supported at 2.4-GHz and 5-GHz. However, in certain countries it is not allowed to use mesh network with a 5-GHz backhaul network. The 2.4-GHz radio frequencies allow you to achieve much larger mesh or bridge distances. When a RAP gets a slot-change configuration, it gets propagated from the RAP to all its child MAPs. All the MAPs get disconnected and join the new configured backhaul slot.

## **Information About Mesh Backhaul**

This section provides information about mesh backhaul at 2.4-GHz. By default, the backhaul interface for mesh APs is 802.11a/ac/ax. Certain countries do not allow the use of mesh network with a 5-GHz backhaul network. Even in countries where 5-GHz is permitted, we recommend that you use 2.4-GHz radio frequencies to achieve much larger mesh or bridge distances.

The Mesh backhaul at 2.4-GHz is supported on the following access points:

- Cisco Catalyst 9124AX Series Outdoor Access Point
- Cisco Aironet 1540 Series Outdoor Access Points
- Cisco Aironet 1542D Outdoor Access Points
- Cisco Aironet 1562D Outdoor Access Points
- Cisco Aironet 1562E Outdoor Access Points
- Cisco Aironet 1562I Outdoor Access Points
- Cisco Aironet 1562PS Access Points
- Cisco Aironet 1570 Series Outdoor Access Points
- Cisco Aironet 1815i Access Points
- Cisco Aironet 1815m Series Access Point
- Cisco Aironet 1830 Series Access Points
- Cisco Aironet 1850 Series Access Points
- Cisco Aironet 2800e Access Points
- Cisco Aironet 2800i Access Points
- Cisco Aironet 3800 Series Access Points
- Cisco Aironet 4800 Access Points
- Cisco Catalyst IW6300 DC Heavy Duty Access Point
- Cisco Catalyst IW6300 DCW Heavy Duty Access Point
- Cisco Catalyst IW6300 Series Heavy Duty Access Points
- Cisco 6300 Series Embedded Services Access Points

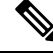

In Israel, you must ensure that you run the **ap country IO** command to enable the outdoor country code for the selected radio. After you configure using the **ap country IO** command, the 2.4-GHz radio is enabled and 5-GHz radio is disabled. **Note**

## **Information About Mesh Serial Backhaul**

The Mesh Serial Backhaul feature in a mesh access point (MAP), allows different channels for uplink and downlink access, thus improving backhaul bandwidth and extending universal access. One radio is used as the uplink radio and a different one is used as the downlink radio. This allows the in-bound and out-bound traffic to flow through exclusive communication channels, thereby improving performance and avoiding problems associated with a shared access medium.

The Mesh Serial Backhaul feature is supported in the controller from Cisco IOS XE Cupertino 17.7.1 onwards, for Cisco Catalyst 9124AXE outdoor APs. A new knob is introduced under the radio profile, and that radio profile is associated with a radio frequency (RF) tag to enable the Mesh Serial Backhaul feature. When you enable this feature, the mesh configuration is shared by all the APs that share the same mesh profile. Radio configuration is shared by all the APs that are configured with the same radio profile.

Basic client access functionality is offered on the 2.4-GHz radio and the 5-GHz radio, which are not used in serial backhaul. Universal access is made available on the downlink radio.

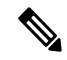

Slot 1 and slot 0 are supported as mesh backhaul. Slot 2 is not supported as a mesh backhaul. You can utilize slot 2 for client serving or for serial backhaul downlink. **Note**

#### **Channel Assignment**

For the Mesh Serial Backhaul feature, channels are assigned according to the following rules:

- Uplink and downlink channels are different.
- All the 5-GHz radios maintain a frequency guard between their operating channels. For example, 100-MHz channel spacing between radios in Cisco Catalyst 9124AXE outdoor APs.

• Dynamic Frequency Selection (DFS) channels are supported.

In a root access point, because the uplink is wired, channels are assigned by the controller. On the other hand, a mesh access point usesthe last channel configured by the controller for thisradio, or usesthe default channel. If the channel used by MAP is not compatible with the uplink, MAP picks a valid random channel and notifies the controller. In another scenario, MAP randomly picks a new downlink channel when it receives a channel change alert on the uplink radio. MAP checks the validity of the downlink radio and picks a random channel if the current channel is not compatible.

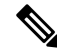

**Note**

Ensure that the following prerequisites are met before channel assignment:

- Enable tri-radio globally by running the **Device# ap tri-radio** command.
- Enable the dual radio on the APs by running the **Device# ap name** *ap-name* **dot11 5ghz dual-radio mode enable** command.

### **Use Cases**

The following are some of the use cases for the Mesh Serial Backhaul feature.

- **Maximize Throughput**: Serial backhaul allows the 5-GHz backhaul to operate on different channels, thereby maximizing throughput over multiple mesh hops.
- **Network Segregation**: APs that have serial backhaul enabled, segregate backhaul channel on mesh topographies. This is efficient because it avoids localized link interferences.

## **Information About Mesh Backhaul RRM**

Root access points (RAPs) choose backhaul channels to operate in mesh networks. Until Cisco IOS XE Cupertino 17.8.1, this operation occurred by an explicit configuration, a least congested scan during RAP boot time, during the initial radio resource management (RRM) run without mesh access points (MAPs) connected, or a backhaul channel that was chosen at random. As a result, a poor backhaul channel selection resulted in poor performance.

From Cisco IOS XE Cupertino 17.9.1 onwards, RRM DCA is run on mesh backhaul, in auto mode, in FlexConnect or centralized networks. For APs that do not have dedicated (RHL) radios, DCA is triggered by running commands in the privilege EXEC mode.

RRM continuously evaluates the channel conditions to ensure that the network utilizes the least congested channels. The network uses the transmission static power if it is configured, or falls back to the default level. This is supported on APs that have dedicated radios to scan channel conditions, without any user perceptible interruption to the mesh network traffic.

In the mesh backhaul RRM feature, the RRM DCA decides all the downlink channels in a steady network. However, if an AP detects a change in its uplink roam or radar detection response, the AP chooses the best downlink to converge faster.

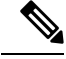

**Note** APs choosing the best possible downlink is limited to serial backhaul enabled APs only.

To avoid a poor channel backhaul selection, from Cisco IOS XE Dublin 17.14.1 onwards, the RRM DCA optimizes the RAP backhaul radio channel of a mesh subtree by considering the noise, interference, load, and the RF parameter measurements only from the RAP. The RRM DCA on Mesh Backhaul feature enables DCA to make better channel assignment for a mesh subtree, by having continuous measurements and inputs from the whole mesh tree required to run DCA.

To enable RRM DCA on a full mesh tree run the **wireless meshbackhaul rrm auto-dca** command. To trigger DCA once, run the **ap dot11 [5ghz | 2.4 ghz] rrm channel-update mesh** command.

To understand what happened during a DCA run on the mesh backhaul, use the **show wireless mesh rrm dca status** and **show wireless mesh rrm dca changed** commands.

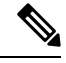

**Note**

- In a topology with mixed APs (RF ASIC capable and non-capable APs), only inputs from the RF ASIC capable APs apply for **auto-dca**.
- All mesh APs in a subtree should be configured to belong to the same site-tag for DCA to work properly.
- This feature is limited to RF ASIC capable APs, such as Cisco Catalyst 9124 Series APs and Cisco Catalyst 9130 Series APs.

## **Dynamic Frequency Selection**

To protect the existing radar services, the regulatory bodies require that devices that have to share the newly opened frequency sub-band behave in accordance with the Dynamic Frequency Selection (DFS) protocol. DFS dictates that in order to be compliant, a radio device must be capable of detecting the presence of radar signals. When a radio detects a radar signal, the radio should stop transmitting for at least 30 minutes to protect that service. The radio should then select a different channel to transmit on, but only after monitoring it. If no radar is detected on the projected channel for at least one minute, the new radio service device can begin transmissions on that channel. The DFS feature allows mesh APs to immediately switch channels when a radar event is detected in any of the mesh APs in a sector.

## **Country Codes**

Controllers and APs are designed for use in many countries having varying regulatory requirements. The radios within the APs are assigned to a specific regulatory domain at the factory (such as -E for Europe), but the country code enables you to specify a particular country of operation (such as FR for France or ES for Spain). Configuring a country code ensures that each radio's broadcast frequency bands, interfaces, channels, and transmit power levels are compliant with country-specific regulations.

In certain countries, there is a difference in the following for indoor and outdoor APs:

- Regulatory domain code
- Set of channels supported
- Transmit power level

## **Intrusion Detection System**

The Cisco Intrusion Detection System/Intrusion Prevention System (CIDS/CIPS) instructs controllers to block certain clients from accessing a wireless network when attacks involving these clients are detected in Layer 3 through Layer 7. This system offers significant network protection by helping to detect, classify, and stop threats, including worms, spyware or adware, network viruses, and application abuse.

## **Mesh Interoperability Between Controllers**

Interoperability can be maintained between AireOS and the Cisco Catalyst 9800 Series Wireless Controller with the following support:

- MAPs can join an AireOS controller through a mesh network formed by APs connected to a Cisco Catalyst 9800 Series Wireless Controller.
- MAPs can join a Cisco Catalyst 9800 Series Wireless Controller through a mesh network formed by APs connected to as AireOS controller.
- MAP roaming is supported between parent mesh APs connected to AireOS and the Cisco Catalyst 9800 Series Wireless Controller by using PMK cache.

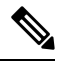

For seamless interoperability, AireOS controller and the Cisco Catalyst 9800 Series Wireless Controller should be in the same mobility group and use the image versions that support IRCM. **Note**

# **Information About DHCP and NAT Functionality on Root AP (RAP)**

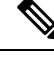

**Note** This feature is applicable for Cisco Aironet 1542 series outdoor access points only.

The access points associated to a mesh network can play one of the two roles:

- Root Access Point (RAP) An access point can be a root access point for multiple mesh networks.
- Mesh Access Point (MAP) An access point can be a mesh access point for only one single mesh network at a time.

### **DHCP and NAT Functionality on Root AP - IPv4 Scenario**

This feature enables the controller to send a TLV to RAP when a new RAP joins the controller.

The following covers the workflow:

• Controller pushes TLV to RAP for enabling DHCP and NAT functionality.

- Client associates to an SSID.
- RAP executes DHCP functionality to assign private IPv4 address to the client.
- RAP executes NAT functionality to get the private IPv4 address of the client and allow access to the network.

## **Mesh Convergence**

Mesh convergence allows MAPsto reestablish connection with the controller, when it loses backhaul connection with the current parent. To improve the convergence time, each mesh AP maintains a subset of channels that is used for future scan-seek and to identify a parent in the neighbor list subset.

The following convergence methods are supported.

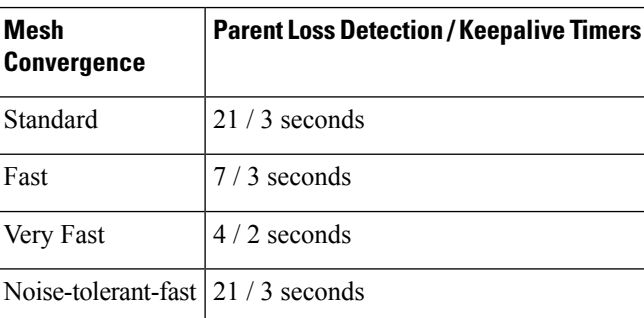

#### **Table 134: Mesh Convergence**

### **Noise-Tolerant Fast**

Noise-tolerant fast detection is based on the failure to get a response for an AWPP neighbor request, which evaluates the current parent every 21 seconds in the standard method. Each neighbor is sent a unicast request every 3 seconds along with a request to the parent. Failure to get a response from the parent initiates either a roam if neighbors are available on the same channel or a full scan for a new parent.

## **Ethernet Bridging**

For security reasons, the Ethernet port on all the MAPs are disabled by default. They can be enabled only by configuring Ethernet bridging on the root and its respective MAP.

Both tagged and untagged packets are supported on secondary Ethernet interfaces.

In a point-to-point bridging scenario, a Cisco Aironet 1500 Series MAP can be used to extend a remote network by using the backhaul radio to bridge multiple segments of a switched network. This is fundamentally a wireless mesh network with one MAP and no WLAN clients. Just as in point-to-multipoint networks, client access can still be provided with Ethernet bridging enabled, although if bridging between buildings, MAP coverage from a high rooftop might not be suitable for client access. To use an Ethernet-bridged application, enable the bridging feature on the RAP and on all the MAPs in that sector.

Ethernet bridging should be enabled for the following scenarios:

- Use mesh nodes as bridges.
- Connect Ethernet devices, such as a video camera on a MAP using its Ethernet port.
- 
- Ensure that Ethernet bridging is enabled for every parent mesh AP taking the path from the mesh AP to the controller. **Note**

In a mesh environment with VLAN support for Ethernet bridging, the secondary Ethernet interfaces on MAPs are assigned a VLAN individually from the controller. All the backhaul bridge links, both wired and wireless, are trunk links with all the VLANs enabled. Non-Ethernet bridged traffic, as well as untagged Ethernet bridged traffic travels along the mesh using the native VLAN of the APs in the mesh. It is similar for all the traffic to and from the wireless clients that the APs are servicing. The VLAN-tagged packets are tunneled through AWPP over wireless backhaul links.

#### **VLAN Tagging for MAP Ethernet Clients**

The backhaul interfaces of mesh APs are referred to as primary interfaces, and other interfaces are referred to as secondary interfaces.

Ethernet VLAN tagging allows specific application traffic to be segmented within a wireless mesh network and then forwarded (bridged) to a wired LAN (access mode) or bridged to another wireless mesh network (trunk mode).

### **Multicast Over Mesh Ethernet Bridging Network**

Mesh multicast modes determine how bridging-enabled APs such as MAP and RAP, send multicast packets among Ethernet LANs within a mesh network. Mesh multicast modes manage only non-CAPWAP multicast traffic. CAPWAP multicast traffic is governed by a different mechanism.

Three different mesh multicast modes are available to manage multicast and broadcast packets on all MAPs. When enabled, these modes reduce unnecessary multicast transmissions within the mesh network and conserve backhaul bandwidth.

The three mesh multicast modes are:

- Regular mode: Data is multicast across the entire mesh network and all its segments by bridging-enabled RAP and MAP.
- In-only mode: Multicast packets received from the Ethernet by a MAP are forwarded to the corresponding RAP's Ethernet network. No additional forwarding occurs, which ensures that non-CAPWAP multicasts received by the RAP are not sent back to the MAP Ethernet networks within the mesh network (their point of origin), and MAP to MAP multicasts do not occur because such multicasts are filtered out.
- In-out mode: The RAP and MAP both multicast but in a different manner.
	- If multicast packets are received at a MAP over Ethernet, they are sent to the RAP; however, they are not sent to other MAP over Ethernet, and the MAP-to-MAP packets are filtered out of the multicast.
	- If multicast packets are received at a RAP over Ethernet, they are sent to all the MAPs and their respective Ethernet networks. When the in-out mode is in operation, it is important to properly

partition your network to ensure that a multicast sent by one RAP is not received by another RAP on the same Ethernet segment and then sent back into the network.

## **Radio Resource Management on Mesh**

The Radio Resource Management (RRM) software embedded in the controller acts as a built-in RF engineer to consistently provide real-time RF management of your wireless network. RRM enables the controller to continually monitor the associated lightweight APs for information on traffic load, interference, noise, coverage, and other nearby APs:

The RRM measurement in the mesh AP backhaul is enabled based on the following conditions:

- Mesh AP has the Root AP role.
- Root AP has joined using Ethernet link.
- Root AP is not serving any child AP.

### **Air Time Fairness on Mesh**

The Air Time Fairness (ATF) on Mesh feature is conceptually similar to the ATF feature for local access points (APs). ATF is a form of wireless quality of service (QoS) that regulates downlink airtime (as opposed to egress bandwidth). Before a frame is transmitted, the ATF budget for that SSID is checked to ensure that there is sufficient airtime budget to transmit the frame. Each SSID can be thought of as having a token bucket (1 token = 1 microsecond of airtime). If the token bucket contains enough airtime to transmit the frame, it is transmitted over air. Otherwise, the frame can either be dropped or deferred. Deferring a frame means that the frame is not admitted into the Access Category Queue (ACQ). Instead, it remains in the Client Priority Queue (CPQ) and transmitted at a later time when the corresponding token bucket contains a sufficient number of tokens (unless the CPQ reaches full capacity, at which point, the frame is dropped). The majority of the work involved in the context of ATF takes place on the APs. The wireless controller is used to configure the ATF on Mesh and display the results.

In a mesh architecture, the mesh APs (parent and child MAPs) in a mesh tree access the same channel on the backhaul radio for mesh connectivity between parent and child MAPs. The root AP is connected by wire to the controller, and MAPs are connected wirelessly to the controller. Hence, all the CAPWAP and Wi-Fi traffic are bridged to the controller through the wireless backhaul radio and through RAP. In terms of physical locations, normally, RAPs are placed at the roof top and MAPs in multiple hops are placed some distance apart from each other based on the mesh network segmentation guidelines. Hence, each MAP in a mesh tree can provide 100 percent of its own radio airtime downstream to its users though each MAP accessing the same medium. Compare this to a non-mesh scenario, where neighboring local-mode unified APs in the arena next to each other in different rooms, serving their respective clients on the same channel, and each AP providing 100% radio airtime downstream. ATF has no control over clients from two different neighboring APs accessing the same medium. Similarly, it is applicable for MAPs in a mesh tree.

For outdoor or indoor mesh APs, ATF must be supported on client access radios that serve regular clients similarly to how it is supported on ATF on non-mesh unified local mode APs to serve the clients. Additionally, it must also be supported on backhaul radios which bridge the traffic to/from the clients on client accessradios to RAPs (one hop) or through MAPs to RAPs (multiple hops). It is a bit tricky to support ATF on the backhaul radios using the same SSID/Policy/Weight/Client fair-sharing model. Backhaul radios do not have SSIDs and it always bridge traffic through their hidden backhaul nodes. Therefore, on the backhaul radios in a RAP or

a MAP, the radio airtime downstream is shared equally, based on the number of backhaul nodes. This approach provides fairness to users across a wireless mesh network, where clients associated to second-hop MAP can stall the clients associated to first-hop MAP where second-hop MAP is connected wireless to first-hop MAP through backhaul radio even though the Wi-Fi users in the MAPs are separated by a physical location. In a scenario where a backhaul radio has an option to serve normal clients through universal client access feature, ATF places the regular clients into a single node and groups them. It also enforces the airtime by equally sharing the radio airtime downstream, based on the number of nodes (backhaul nodes plus a single node for regular clients).

## **Spectrum Intelligence for Mesh**

The Spectrum Intelligence feature scans for non-Wi-Fi radio interference on 2.4-GHz and 5-GHz bands. The feature supports client serving mode and monitor mode. The Cisco CleanAir technology in mesh backhaul and access radios provides an Interference Device Report (IDR) and Air Quality Index (AQI). Two key mitigation features (Event-Driven Radio Resource Management [EDRRM] and Persistence Device Avoidance [PDA]) are present in CleanAir. Both rely directly on information that can only be gathered by CleanAir. In the client-access radio band, they work the same way in mesh networks as they do in non-mesh networks in the backhaul radio band, the CleanAir reports are only displayed on the controller. No action is taken through ED-RRM.

Note that no specific configuration options are available to enable or disable CleanAir for MAPs.

For more information about Spectrum Intelligence, see  $\#$ unique 2182 section.

## **Indoor Mesh Interoperability with Outdoor Mesh**

Interoperability of indoor MAPs with outdoor APs are supported. This helps to bring coverage from outdoors to indoors. However, we recommend that you use indoor MAPs for indoor use only, and deploy them outdoors only under limited circumstances such as a simple short-haul extension from an indoor WLAN to a hop in a parking lot.

Mobility groups can be shared between outdoor mesh networks and indoor WLAN networks. It is also possible for a single controller to control indoor and outdoor MAPs simultaneously. Not that the same WLANs are broadcast out of both indoor and outdoor MAPs.

## **Workgroup Bridge**

A workgroup bridge (WGB) is used to connect wired networks over a single wireless segment by informing the corresponding MAP of all the clients that the WGB has on its wired segment via IAPP messages. In addition to the IAPP control messages, the data packets for WGB clients contain an extra MAC address in the 802.11 header (four MAC headers, versus the normal three MAC data headers). The extra MAC in the header is the address of the workgroup bridge itself. This extra MAC address is used to route a packet to and from the corresponding clients.

APs can be configured as workgroup bridges. Only one radio interface is used for controller connectivity, Ethernet interface for wired client connectivity, and other radio interface for wireless client connectivity.

In Cisco Catalyst 9800 Series Wireless Controller, WGB acts as a client association, with the wired clients behind WGB supported for data traffic over the mesh network. Wired clients with different VLANs behind WGB are also supported.

## **Link Test**

A link test is used to determine the quality of the radio link between two devices. Two types of link-test packets are transmitted during a link test: request and response. Any radio receiving a link-test request packet fills in the appropriate text boxes and echoes the packet back to the sender with the response type set.

The radio link quality in the client-to-access point direction can differ from that in the access point-to-client direction due to the asymmetrical distribution of the transmit power and receive sensitivity on both sides. Two types of link tests can be performed: a ping test and a CCX link test.

With the ping link test, the controller can test link quality only in the client-to-access point direction. The RF parameters of the ping reply packets received by the access point are polled by the controller to determine the client-to-access point link quality.

With the CCX link test, the controller can also test the link quality in the access point-to-client direction. The controller issues link-test requests to the client, and the client records the RF parameters (received signal strength indicator [RSSI], signal-to-noise ratio [SNR], and so on). of the received request packet in the response packet. Both the link-test requestor and responder roles are implemented on the access point and controller. Not only can the access point or controller initiate a link test to a CCX v4 or v5 client, but a CCX v4 or v5 client can initiate a link test to the access point or controller.

## **Mesh Daisy Chaining**

Mesh APs have the capability to *daisy chain* APs when they function as MAPs. The *daisy chained* MAPs can either operate the APs as a serial backhaul, allowing different channels for uplink and downlink access, thus improving backhaul bandwidth, or extend universal access. Extending universal access allows you to connect a local mode or FlexConnect mode Mesh AP to the Ethernet port of a MAP, thus extending the network to provide better client access.

Daisy chained APs must be cabled differently depending on how the APs are powered. If an AP is powered using DC power, an Ethernet cable must be connected directly from the LAN port of the Primary AP to the PoE in a port of the Subordinate AP.

The following are the guidelines for the daisy chaining mode:

- Primary MAP should be configured as mesh AP.
- Subordinate MAP should be configured as root AP.
- Daisy chaining should be enabled on both primary and subordinate MAP.
- Ethernet bridging should be enabled on all the APs in the Bridge mode. Enable Ethernet bridging in the mesh profile and map all the bridge mode APs in the sector to the same mesh profile.
- VLAN support should be enabled on the wired root AP, subordinate MAP, and primary MAP along with proper native VLAN configuration.

### **Mesh Leaf Node**

You can configure a MAP with lower performance to work only as a leaf node. When the mesh network is formed and converged, the leaf node can only work as a child MAP, and cannot be selected by other MAPs as a parent MAP, thus ensuring that the wireless backhaul performance is not downgraded.

### **Flex+Bridge Mode**

Flex+Bridge mode is used to enable FlexConnect capabilities on mesh (bridge mode) APs. Mesh APs inherit VLANs from the root AP that is connected to it.

Any EWC capable AP in Flex mode connected to a MAP, should be in CAPWAP mode (AP-type CAPWAP).

You can enable or disable VLAN trunking and configure a native VLAN ID on each AP for any of the following modes:

- FlexConnect
- Flex+Bridge (FlexConnect+Mesh)

## **Backhaul Client Access**

When Backhaul Client Access is enabled, it allows wireless client association over the backhaul radio. The backhaul radio can be a 2.4-GHz or 5-GHz radio. This means that a backhaul radio can carry both backhaul traffic and client traffic.

When Backhaul Client Access is disabled, only backhaul traffic is sent over the backhaul radio, and client association is performed only over the access radio.

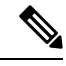

**Note**

Backhaul Client Access is disabled by default. After the Backhaul Client Access is enabled, all the MAPs, except subordinate AP and its child APs in daisy-chained deployment, reboot.

## **Mesh CAC**

The Call Admission Control (CAC) enables a mesh access point to maintain controlled quality of service (QoS) on the controller to manage voice quality on the mesh network. Bandwidth-based, orstatic CAC enables the client to specify how much bandwidth or shared medium time is required to accept a new call. Each access point determines whether it is capable of accommodating a particular call by looking at the bandwidth available and compares it against the bandwidth required for the call. If there is not enough bandwidth available to maintain the maximum allowed number of calls with acceptable quality, the mesh access point rejects the call.

• When client roams from one MAP to another in same site, bandwidth availability is checked again in the new tree for the active calls.

- When MAP roams to new parent, the active calls are not terminated and it continues to be active with other active calls in the sub tree.
- High Availability (HA) for MAPs is not supported; calls attached to MAP's access radio are terminated on HA switchover.
- HA for RAP is supported, hence calls attached to RAP's access radio continues to be active in new controller after switchover.
- Mesh CAC algorithm is applicable only for voice calls.
- For Mesh backhaul radio bandwidth calculation, static CAC is applied. Load-based CAC is not used as the APs do not support load-based CAC in Mesh backhaul.
- Calls are allowed based on available bandwidth on a radio. Airtime Fairness (ATF) is not accounted for call admission and the calls that fall under ATF policy are given bandwidth as per ATF weight.

Mesh CAC is not supported for the following scenarios.

- APs in a Mesh tree assigned with different site tags.
- APs in a Mesh tree assigned with the default site tag.

## **Prerequisites for Mesh Ethernet Daisy Chaining**

- Ensure that you have configured the AP role as root AP.
- Ensure that you have enabled Ethernet Bridging and Strict Wired Uplink on the corresponding AP.
- Ensure that you have disabled VLAN transparency.
- To enable VLAN support on each root AP for bridge mode APs, use the **ap name** *name-of-rap* **mesh vlan-trunking [native]** *vlan-id* command to configure a trunk VLAN on the corresponding RAP.
- To enable VLAN support on each root AP, for Flex+Bridge APs, you must configure the native VLAN ID under the corresponding flex profile.
- Ensure that you use a 4-pair cables that support 1000 Mbps. This feature does not work properly with 2-pair cables supporting 100 Mbps.

### **Restrictions for Mesh Ethernet Daisy Chaining**

- This feature is applicable to the Cisco Industrial Wireless 3702 AP and Cisco Catalyst 9124 Series APs.
- This feature is applicable to APs operating in Bridge mode and Flex+Bridge mode only.
- In Flex+Bridge mode, if local switching WLAN is enabled, the work group bridge (WGB) multiple VLAN is not supported.
- To support the Ethernet daisy chain topology, you must not connect the Cisco Industrial Wireless 3702 PoE out port to other Cisco Industrial Wireless 3702 PoE in the port, and the power injector must be used as power supply for the AP.
- The network convergence time increases when the number of APs increase in the chain.
- Any EWC capable AP which is part of daisy chaining and has been assigned the RAP role, must be in CAPWAP mode (ap-type capwap).

# **Speeding up Mesh Network Recovery Through Fast Detection of Uplink Gateway Reachability Failure**

In all 802.11ac Wave 2 APs, the speed of mesh network recovery mechanism isincreased through fast detection of uplink gateway reachability failure. The uplink gateway reachability of the mesh APs is checked using ICMP ping to the default gateway, either IPv4 or IPv6.

Mesh AP triggers the reachability check in the following two scenarios:

• After a new uplink is selected, until the mesh AP joins the controller

After a new uplink is selected, the mesh AP has a window of 45 seconds to reach gateway (via static IP or DHCP) through the selected uplink. If the mesh AP still fails to reach the gateway after 45 seconds, the current uplink is in blocked list and the uplink selection process is restarted. If the AP joins the controller within this 45-second window, the reachability check is stopped. Subsequently, there is no gateway reachability check during normal operations.

• As soon as the mesh AP times out its connection with the controller

After the mesh AP times out its connection with the controller and the AP fails to reach the gateway in 5 seconds, the current uplink is immediately added to the blocked list and the uplink selection process is restarted.

### **Fast Teardown for a Mesh Deployment**

In mesh deployments, sometimes a root access point connects to the controller through a nonreliable link such as a wireless microwave link. If a data uplink failure occurs, client loses connectivity to detect the cause of the failure. The feature allows you to detect the root access point uplink failure faster in a mesh deployment and address fast teardown of the mesh network when uplink failure occurs on the root access point.

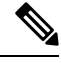

**Note** Fast Teardown for Mesh APs is not supported on Cisco Industrial Wireless (IW) 3702 Access Points.

## **Configuring MAC Authorization (GUI)**

**Procedure**

**Step 1** Choose **Configuration** > **Security** > **AAA** > **AAA Advanced** > **Device Authentication**. **Step 2** Click **Add**.

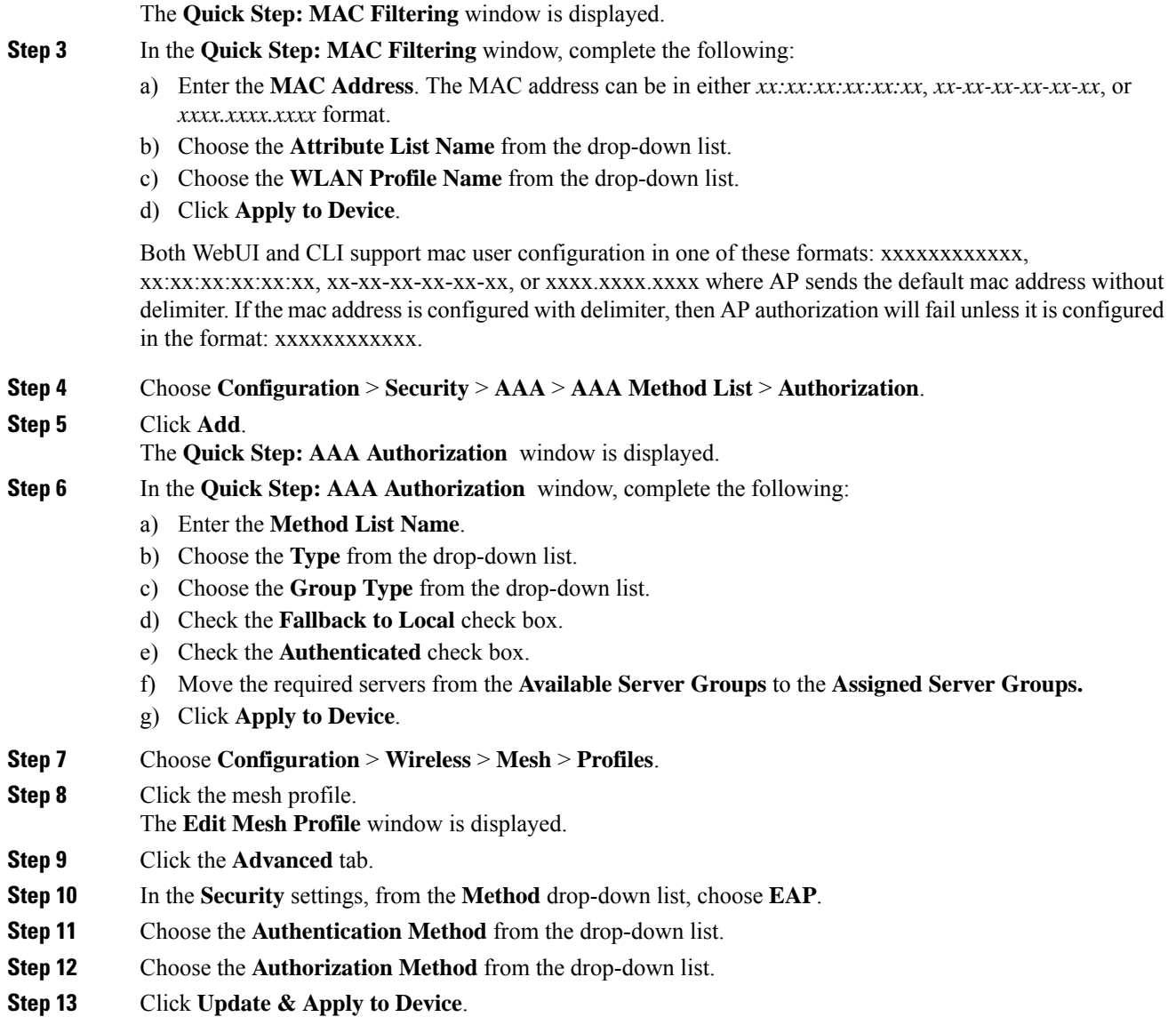

# **Configuring MAC Authorization (CLI)**

Follow the procedure given below to add the MAC address of a bridge mode AP to the controller.

### **Before you begin**

- MAC filtering for bridge mode APs are enabled by default on the controller. Therefore, only the MAC address need to be configured. The MAC address that is to be used is the one that is provided at the back of the corresponding AP.
- MAC authorization is supported internally, as well as using an external AAA server.

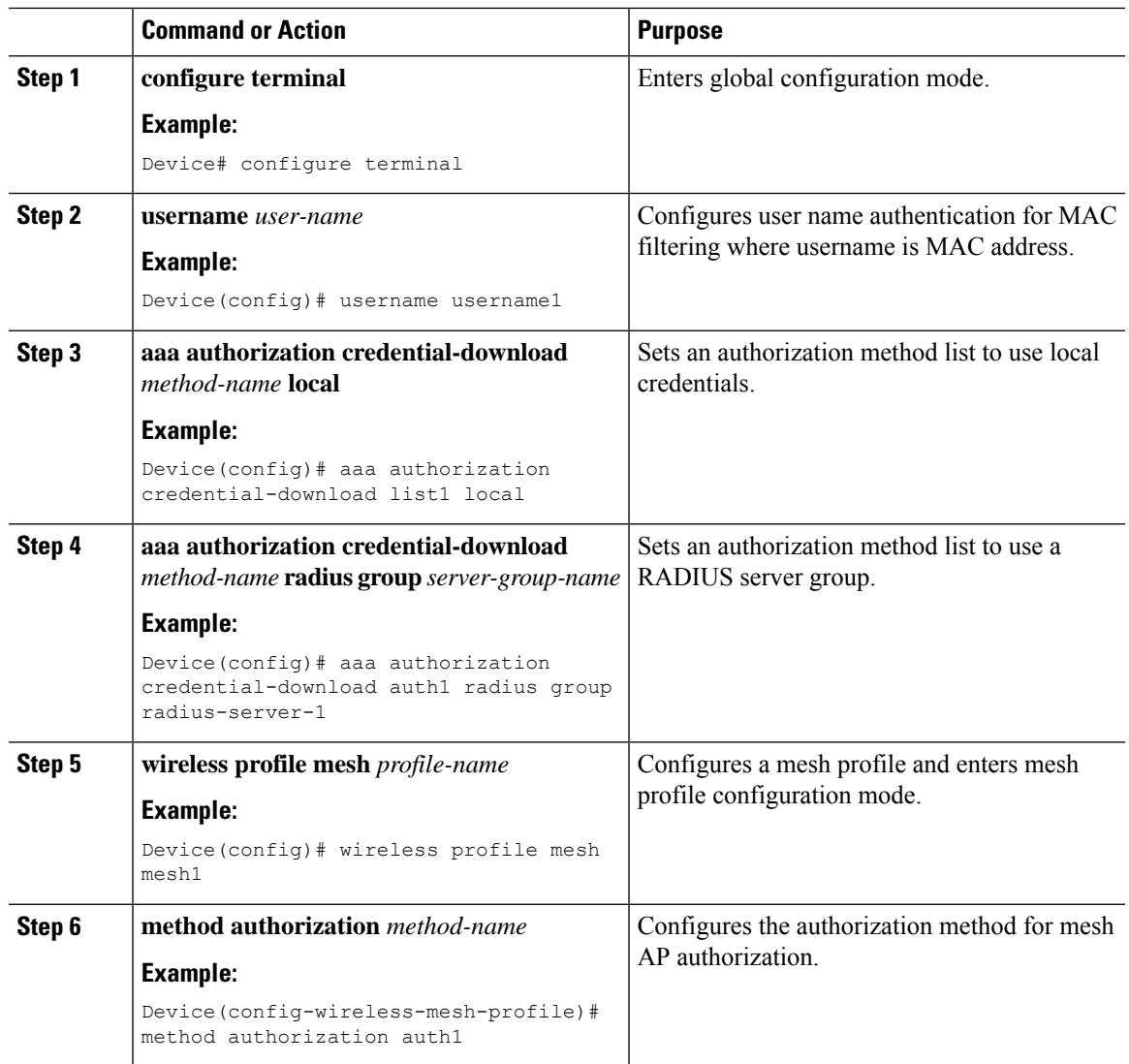

### **Procedure**

# **Configuring MAP Authorization - EAP (GUI)**

### **Procedure**

**Step 1** Choose **Configuration** > **Security** > **AAA** > **AAA Method List** > **Device Authentication**. **Step 2** Click **Add**. **Step 3** Enter **Method List Name**. **Step 4** Choose **Type** as dot1x and **Group Type** from the drop-down lists. dot1x

I

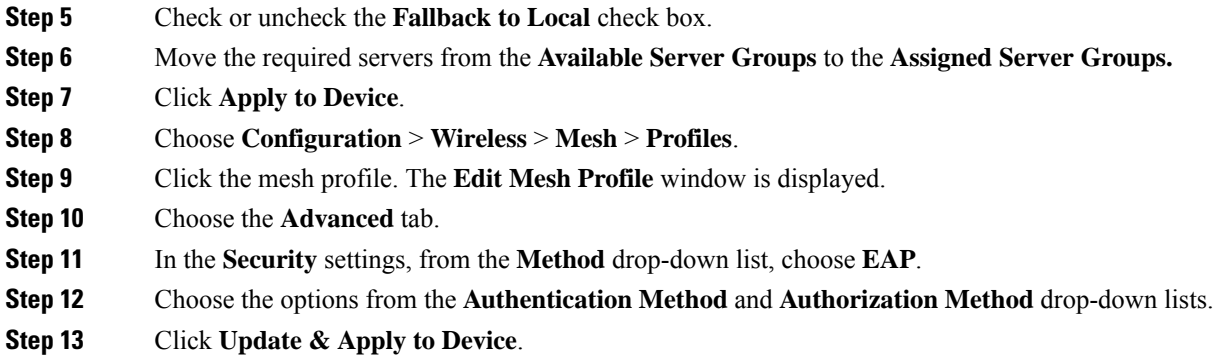

# **Configuring MAP Authorization (CLI)**

Select and configure authentication method of EAP/PSK for MAP authentication.

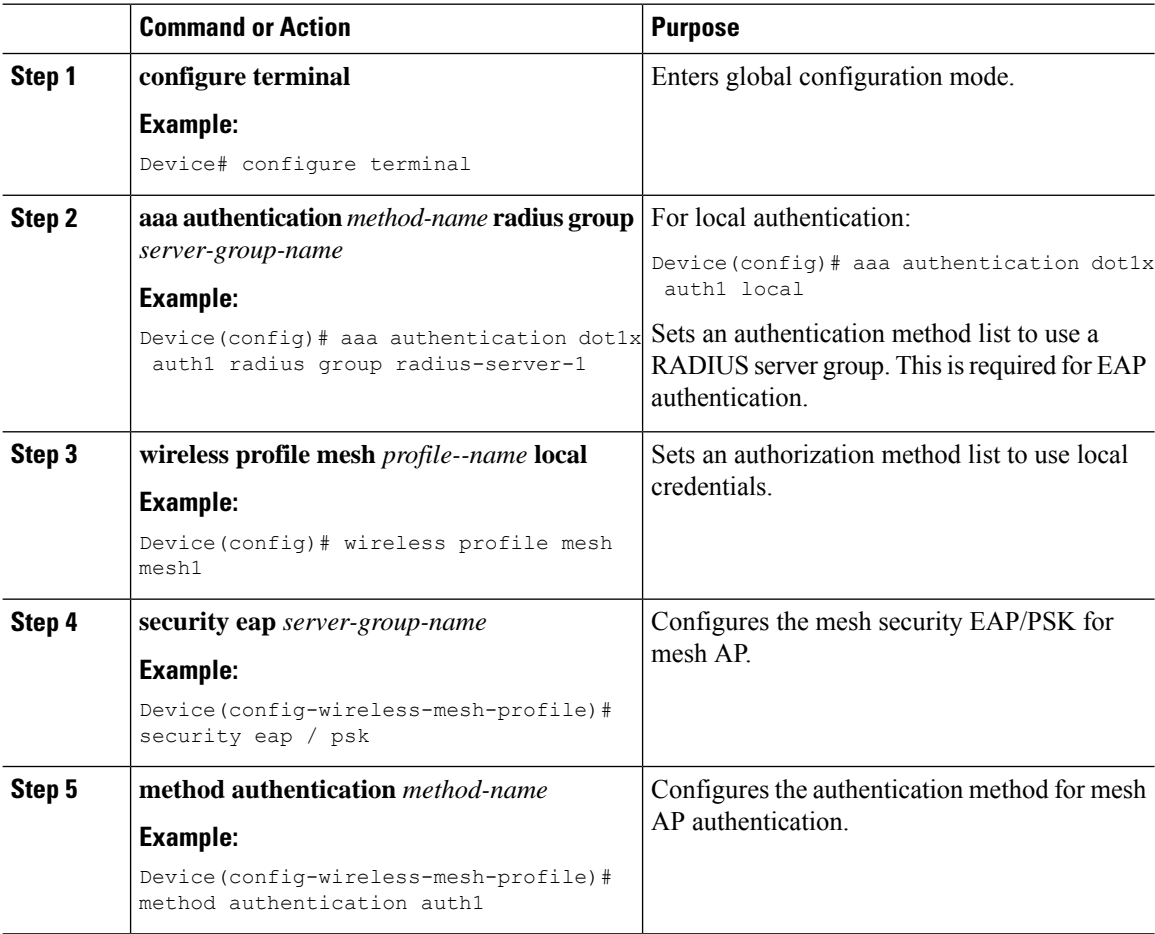

Ш

# **Configuring PSK Provisioning (CLI)**

When PSK provisioning is enabled, the APs join with default PSK initially. After that PSK provisioning key is set, the configured key is pushed to the newly joined AP.

Follow the procedure given below to configure a PSK:

### **Before you begin**

The provisioned PSK should have been pushed to all the APs that are configured with PSK as mesh security.

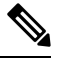

**Note**

- PSKs are saved across reboots in the controller as well as on the corresponding mesh AP.
	- A controller can have total of five PSKs and one default PSK.
	- A mesh AP deletes its provisioned PSK only on factory reset.
	- A mesh AP never uses the default PSK after receiving the first provisioned PSK.

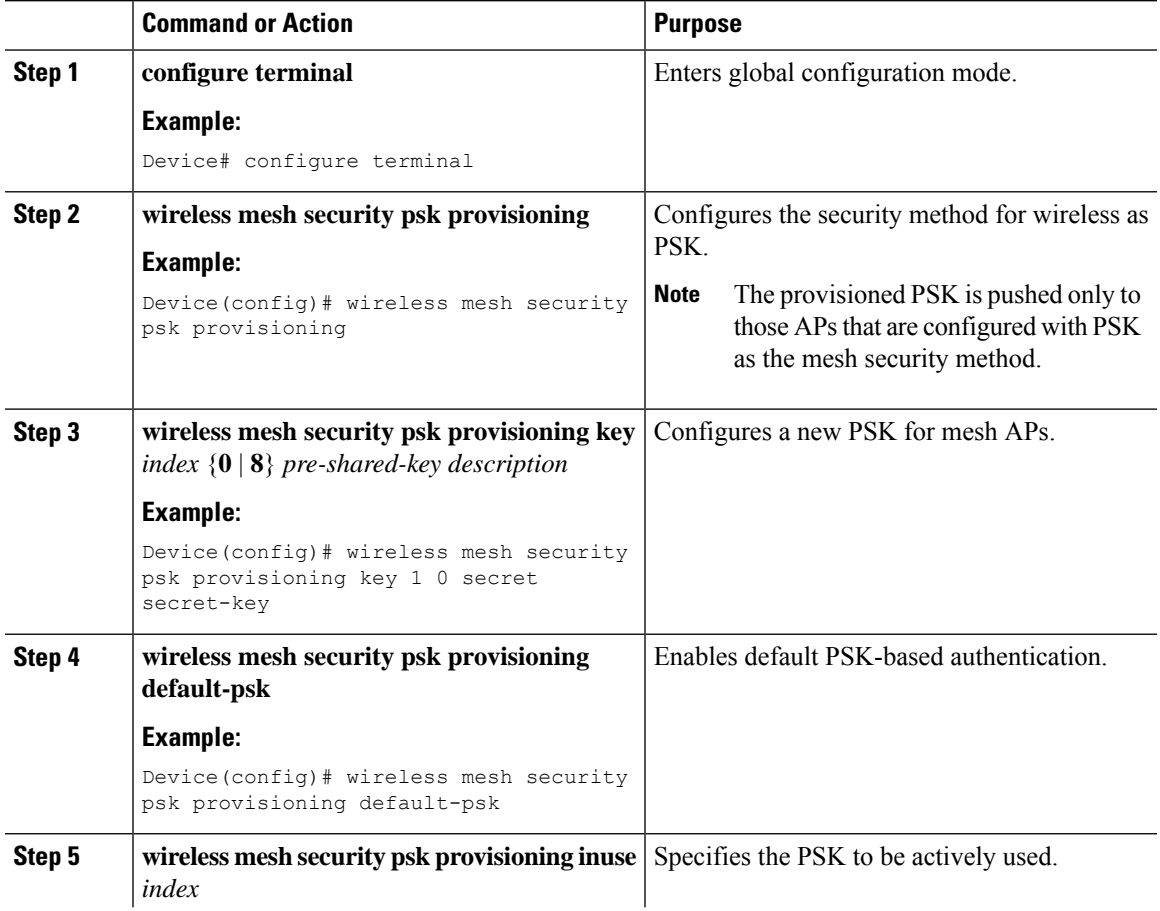

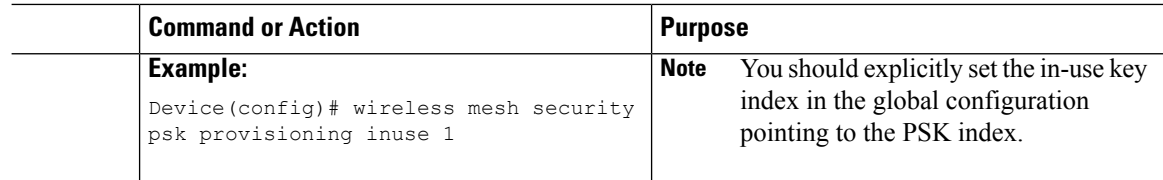

# **Configuring a Bridge Group Name (GUI)**

### **Procedure**

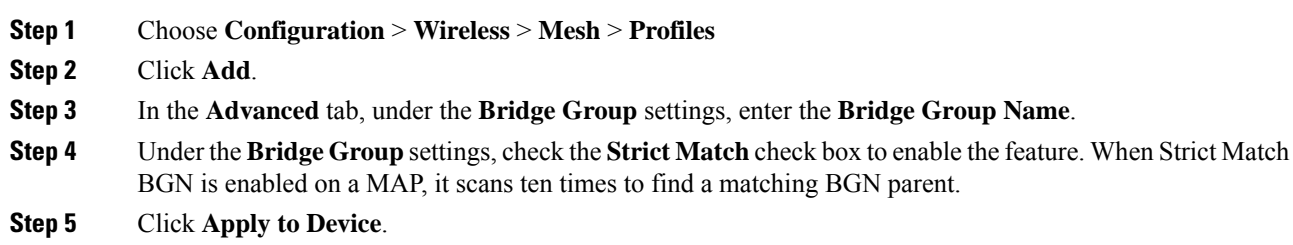

## **Configuring a Bridge Group Name (CLI)**

- If a bridge group name (BGN) is configured on a mesh profile, whenever a MAP joins the controller, it pushes the BGN configured on the mesh profile to the AP.
- Whenever a mesh AP moves from AireOS controller to the Cisco Catalyst 9800 Series Wireless Controller, the BGN configured on the mesh profile is pushed to that AP and stored there.

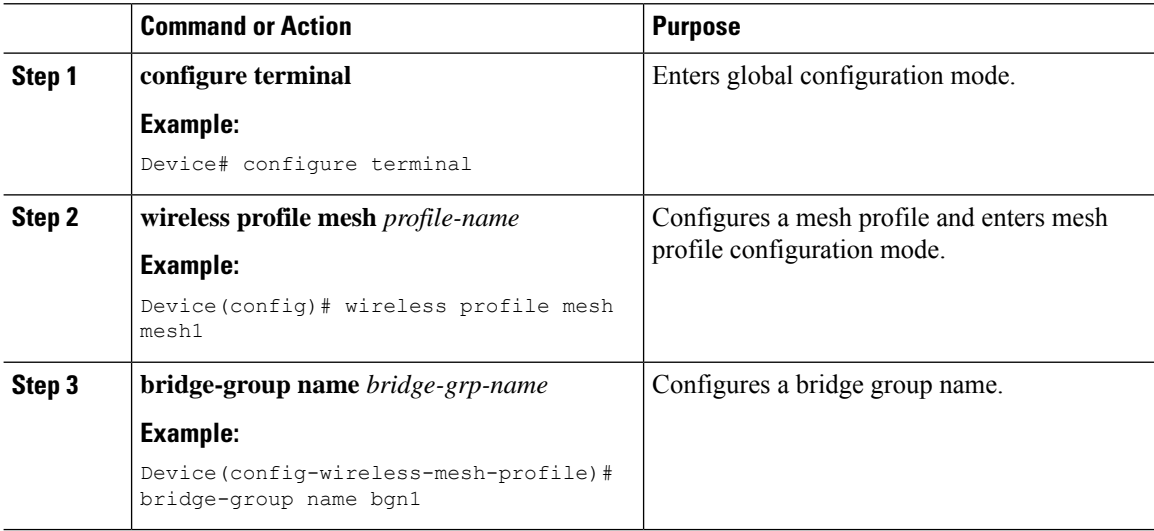

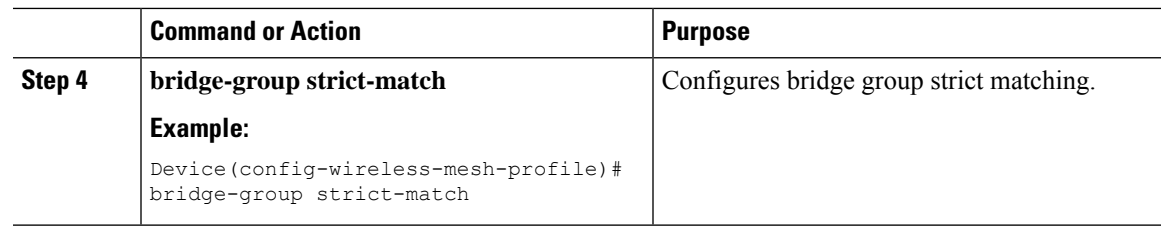

# **Configuring Background Scanning (GUI)**

### **Procedure**

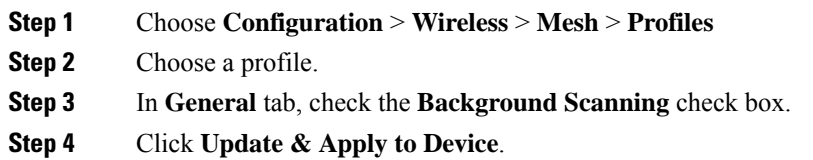

# **Configuring Background Scanning**

### **Procedure**

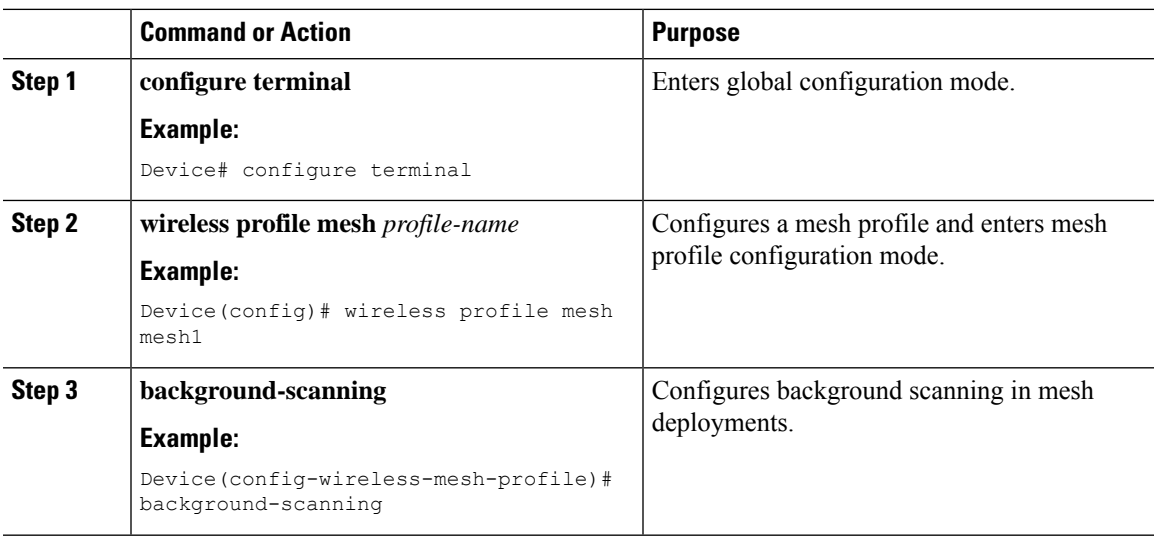

# **Configuring AP Fast Ancestor Find Mode (GUI)**

### **Procedure**

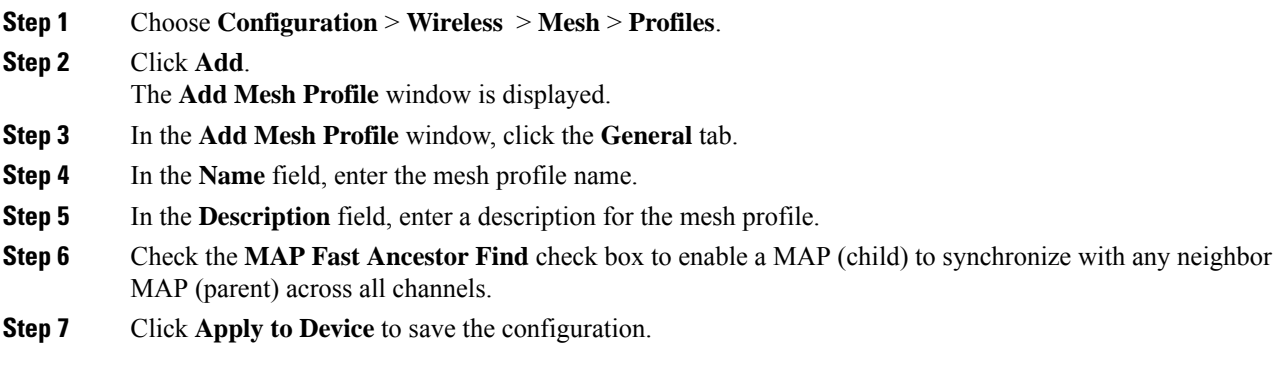

# **Configuring Background Scanning and MAP Fast Ancestor Find Mode (CLI)**

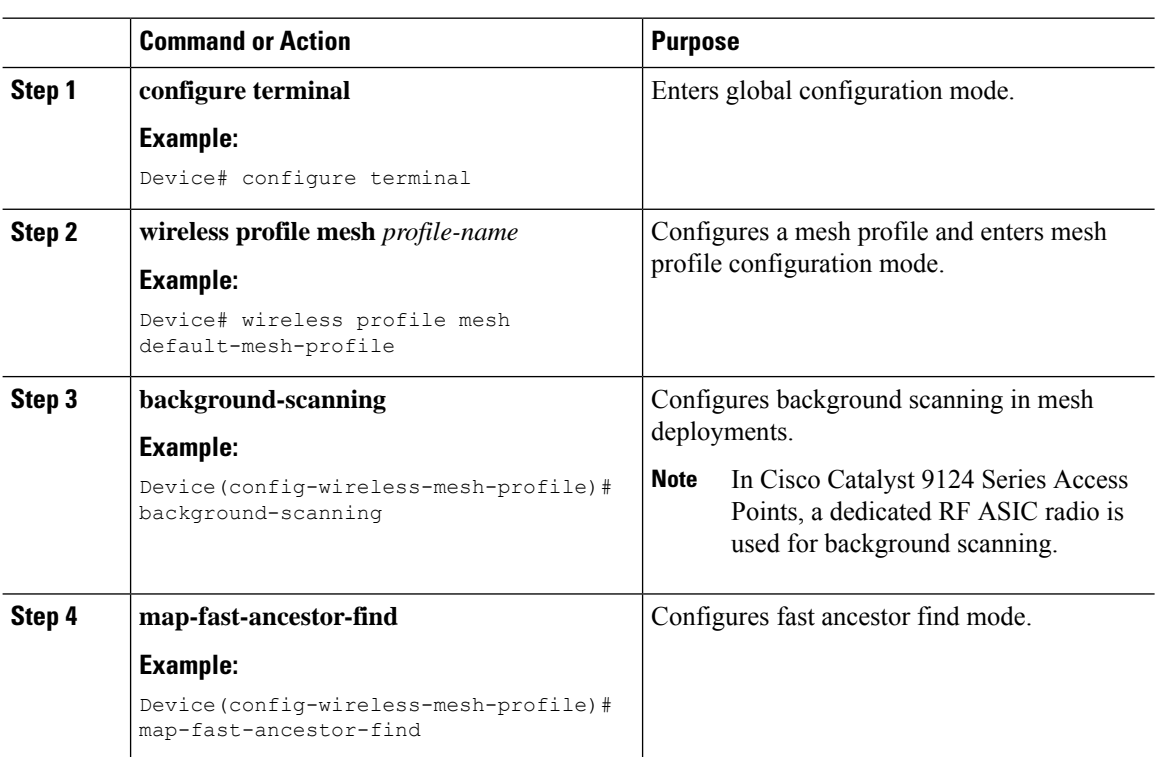

П

## **Configuring Backhaul Client Access (GUI)**

### **Procedure**

- **Step 1** Choose **Configuration** > **Wireless** > **Mesh** > **Profiles**
- **Step 2** Choose a profile.
- **Step 3** In **General** tab, check the **Backhaul Client Access** check box.
- **Step 4** Click **Update & Apply to Device**.

## **Configuring Backhaul Client Access (CLI)**

**Note**

Backhaul client access is disabled by default. After it is enabled, all the MAPs, except subordinate AP and its child APs in daisy-chained deployment, reboot.

Follow the procedure given below to enable backhaul client access on a mesh profile:

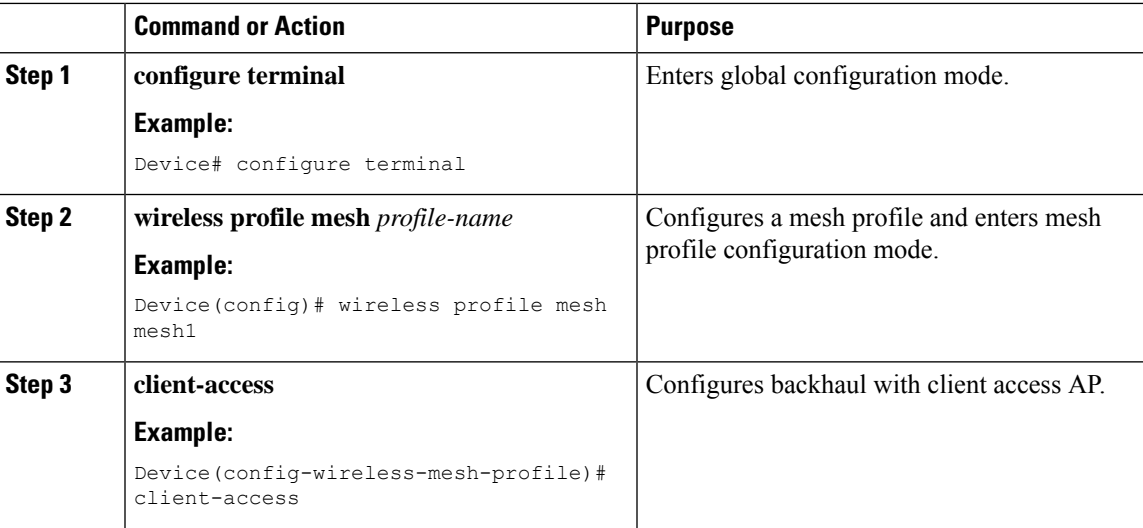

# **Configuring Dot11ax Rates on Mesh Backhaul Per Access Point (GUI)**

**Procedure**

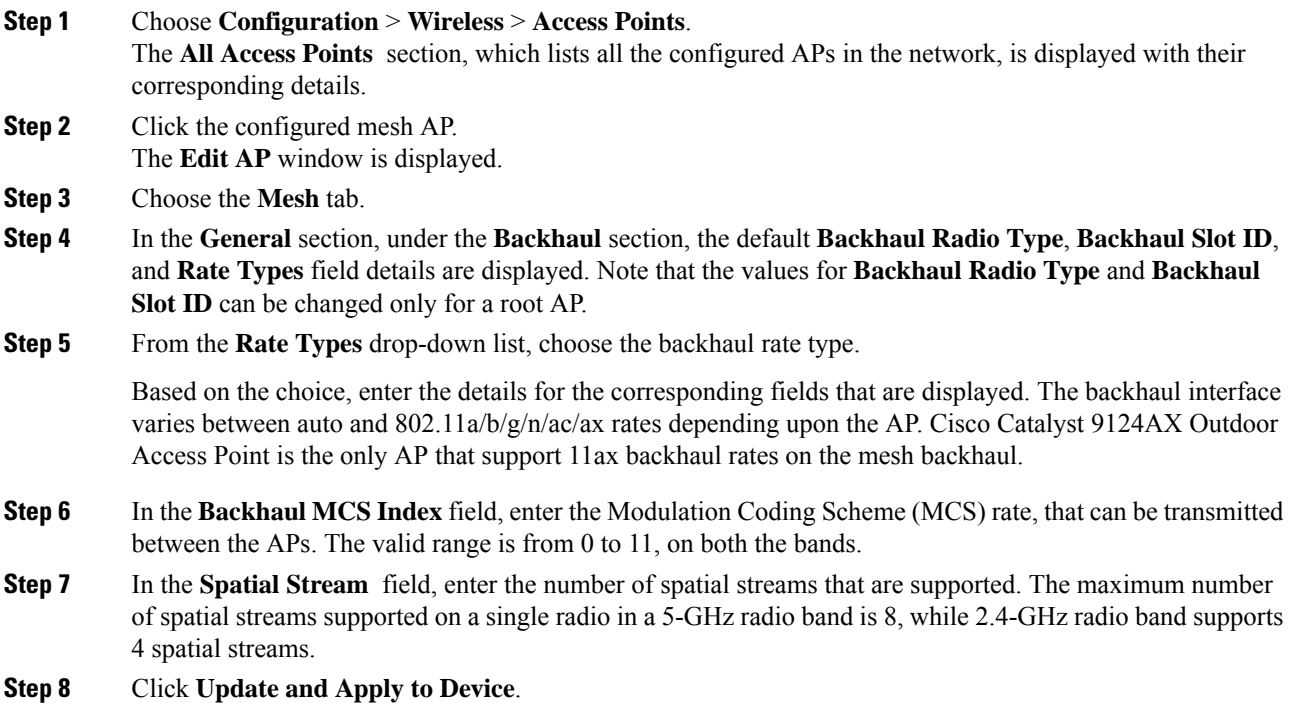

# **Configuring Dot11ax Rates on Mesh Backhaul in Mesh Profile (GUI)**

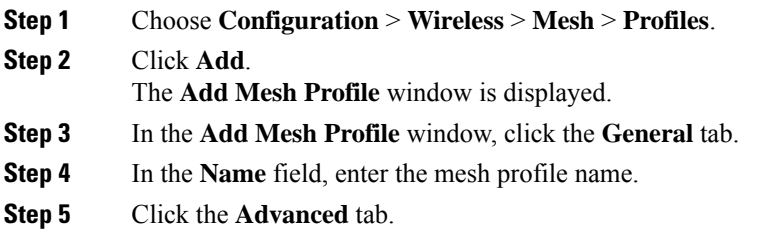

Ш

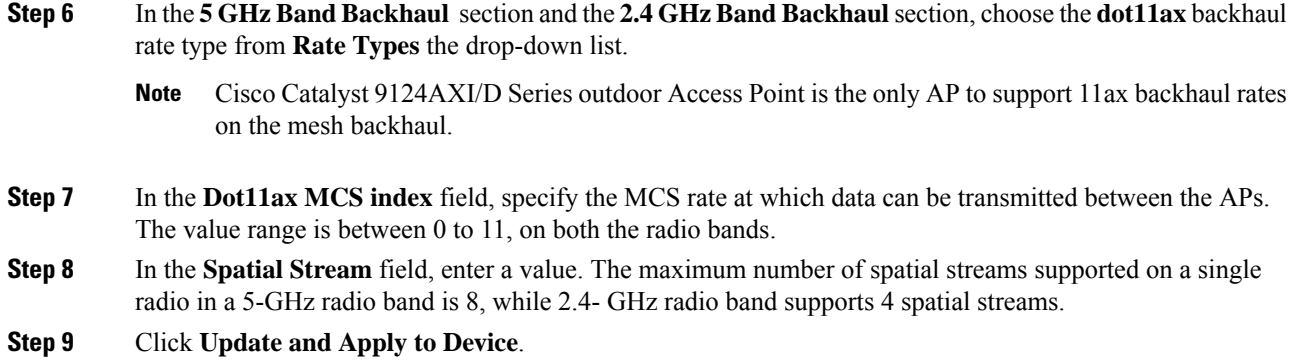

# **Configuring Wireless Backhaul Data Rate (CLI)**

Backhaul is used to create a wireless connection between APs. A backhaul interface can be 802.11bg/a/n/ac depending on the AP. The rate selection provides for effective use of the available RF spectrum. Data rates can also affect the RF coverage and network performance. Lower data rates, for example, 6 Mbps, can extend farther from the AP than can have higher data rates, for example, 1300 Mbps. As a result, the data rate affects cell coverage, and consequently, the number of APs required.

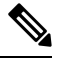

**Note**

You can configure backhaul data rate, preferably, through the mesh profile. In certain cases, where a specific data rate is needed, use the command to configure the data rate per AP.

Follow the procedure given below to configure wireless backhaul data rate in privileged EXEC mode or in mesh profile configuration mode.

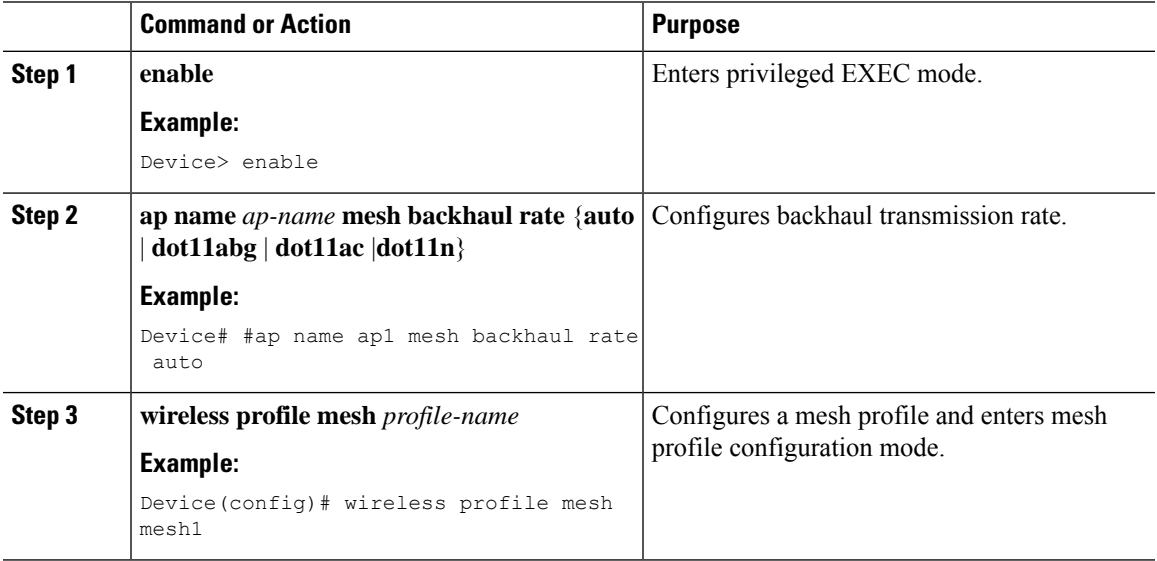

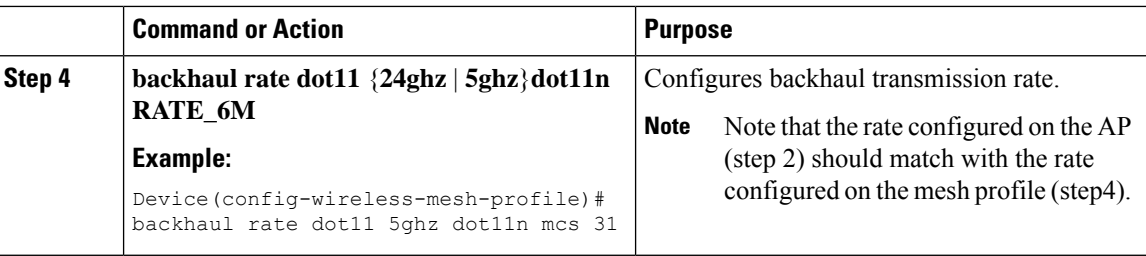

# **Configuring Data Rate Per AP (CLI)**

### **Procedure**

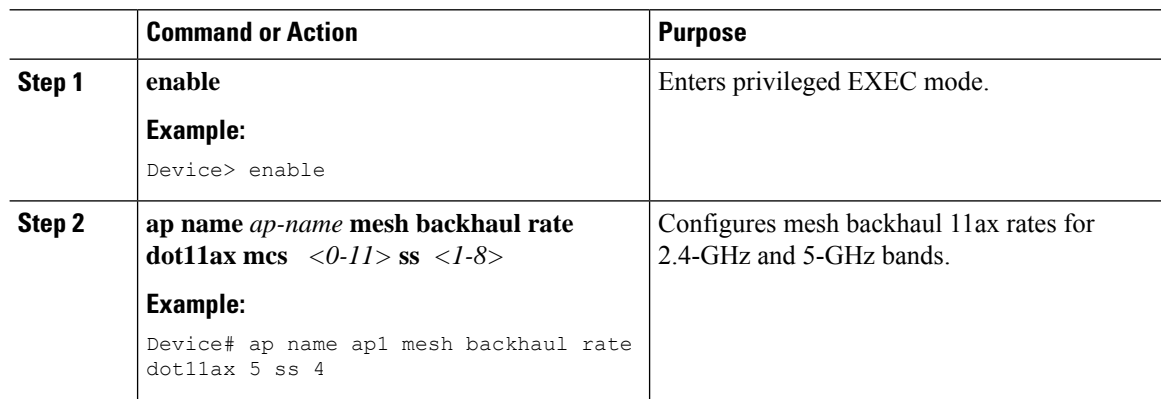

# **Configuring Data Rate Using Mesh Profile (CLI)**

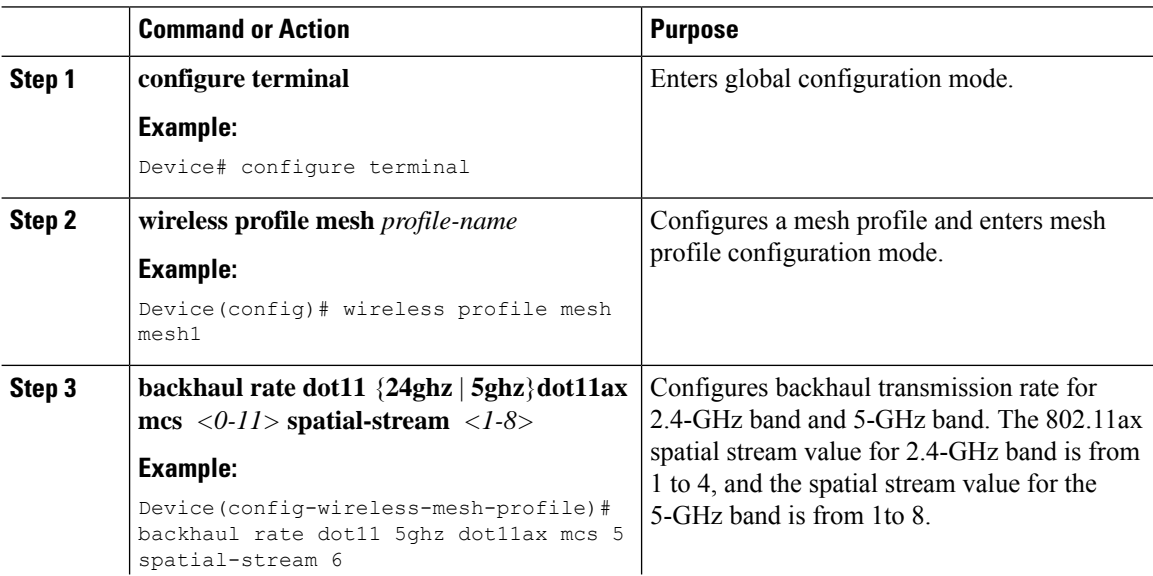

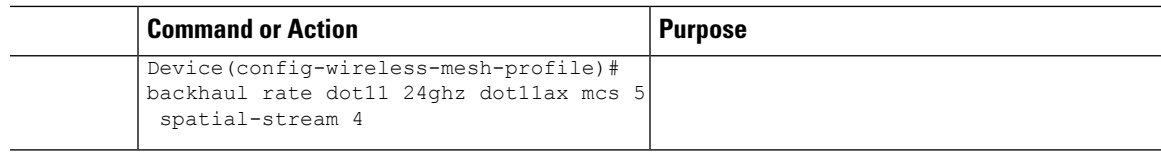

# **Configuring Mesh Backhaul (CLI)**

This section describes how to configure mesh backhaul at 2.4 GHz.

### **Procedure**

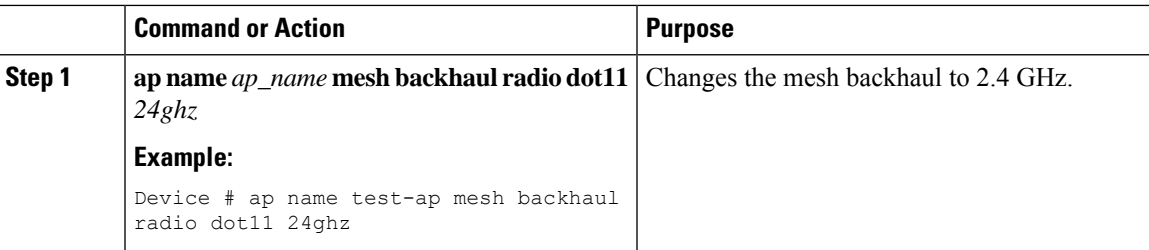

# **Configuring Dynamic Frequency Selection (CLI)**

DFS specifies the types of radar waveforms that should be detected along with certain timers for an unlicensed operation in the DFS channel.

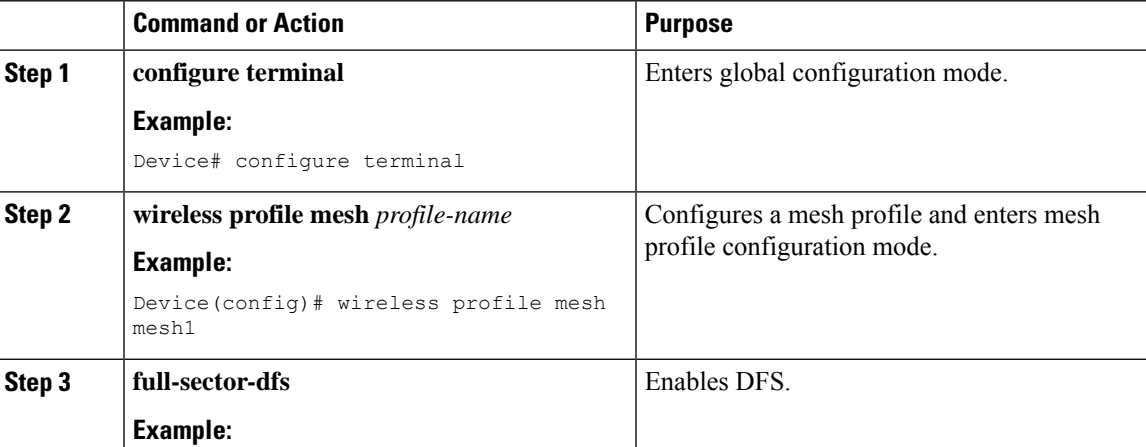

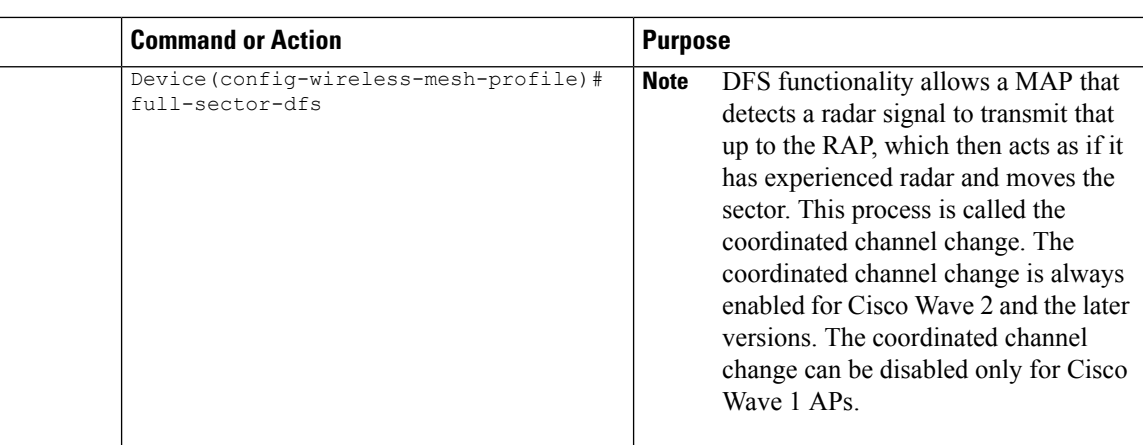

# **Configuring the Intrusion Detection System (CLI)**

When enabled, the intrusion detection system generates reports for all the traffic on the client access. However, this is not applicable for the backhaul traffic.

### **Procedure**

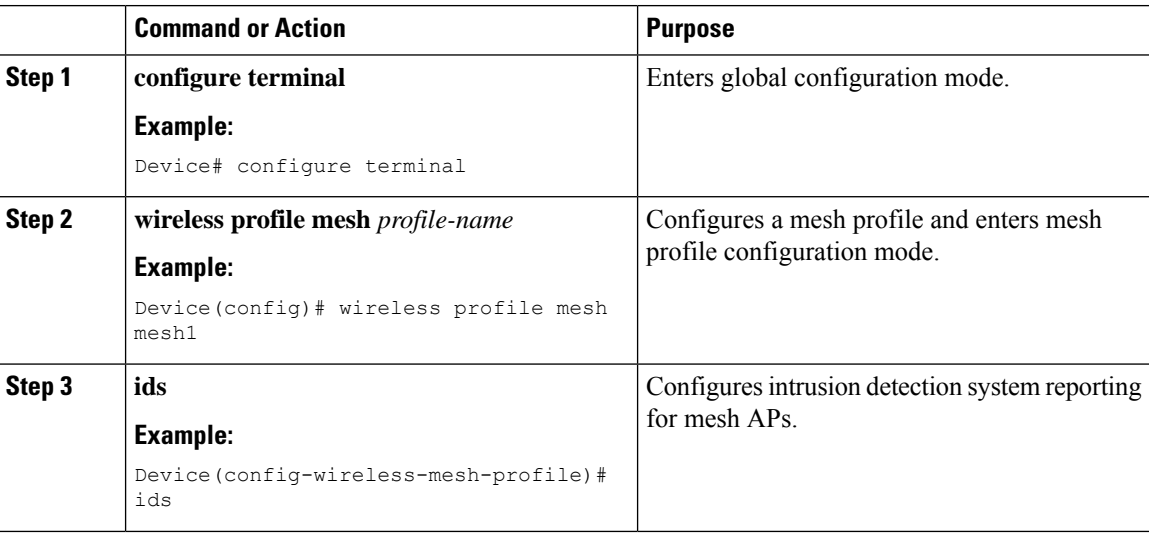

# **Configuring Ethernet Bridging (GUI)**

- **Step 1** Choose **Configuration** > **Wireless** > **Mesh** > **Profiles**
- **Step 2** Click **Add**.
- **Step 3** In **General** tab, enter the **Name** of the mesh profile.

**Step 4** In the **Advanced** tab, check the **VLAN Transparent** check box to enable VLAN transparency.

- **Step 5** In **Advanced** tab, check the **Ethernet Bridging** check box.
- **Step 6** Click **Apply to Device**.

## **Configuring Ethernet Bridging (CLI)**

The Ethernet port on the MAPs are disabled by default. It can be enabled only by configuring Ethernet bridging on the Root AP and the other respective MAPs.

Ethernet bridging can be enabled for the following scenarios:

- To use the mesh nodes as bridges.
- To connect Ethernet devices, such as a video camera, on a MAP using the MAP's Ethernet port.

### **Before you begin**

- Ensure that you configure the following commands under the mesh profile configuration for Ethernet bridging to be enabled:
	- **ethernet-bridging**: Enables the Ethernet Bridging feature on an AP.
	- **no ethernet-vlan-transparent**: Makes the wireless mesh bridge VLAN aware. Allows VLAN filtering with the following AP command: **[no] mesh ethernet** {**0** | **1** | **2** | **3**} **mode trunk vlan allowed**.

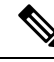

```
Note
```
If you wish to have all the VLANs bridged (where bridge acts like a piece of wire), then you must enable VLAN transparency, which allows all VLANS to pass. If you choose to use VLAN transparent mode, it is best to filter the VLANS on the wired side of the network to avoid unnecessary traffic from flooding the network.

- The switch port to which the Root AP is connected should be configured as the trunk port for Ethernet bridging to work.
- For Bridge mode APs, use the **ap name** *name-of-rap* **mesh vlan-trunking native** *vlan-id* command to configure a trunk VLAN on the corresponding RAP. The Ethernet Bridging feature will not be enabled on the AP without configuring this command.
- For FlexConnect+Brigde APs, configure the native VLAN ID under the corresponding flex profile.

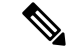

#### To ensure that the MAPs apply the Ethernet VLAN configuration on the controller, configure the native VLAN on the RAP by running the following command: **Note**

```
Device# ap name ap-name no mesh vlan-trunking
Device# ap name ap-name mesh vlan-trunking native 247
```
Alternatively, you can configure native VLAN on the RAP and then the MAP in the following order:

Device# ap name *ap-name* no mesh vlan-trunking Device# ap name *ap-name* mesh vlan-trunking native *vlan\_id* Device# ap name *ap-name* mesh ethernet 1 mode trunk vlan native *native* Device# ap name *ap-name* mesh ethernet 0 mode trunk vlan allowed *allowed*

To verify the status of RAP and MAP, run the following command:

```
Device# show mesh forwarding all
```
### **Procedure**

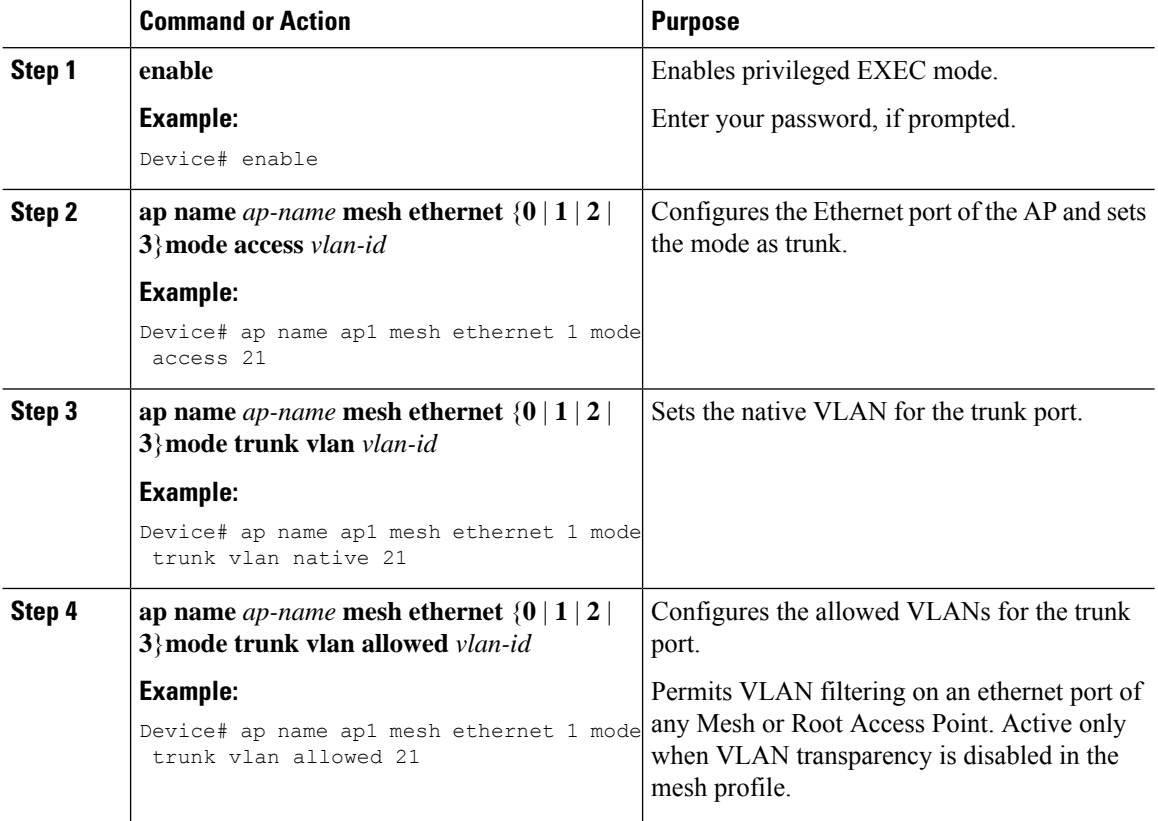

## **Configuring Multicast Modes over Mesh**

• If multicast packets are received at a MAP over Ethernet, they are sent to the RAP. However, they are not sent to other MAPs. MAP-to-MAP packets are filtered out of the multicast.

Ш

- If multicast packets are received at a RAPover Ethernet, they are sent to all the MAPs and their respective Ethernet networks.
- The *in-out* mode is the default mode. When this *in-out* mode is in operation, it is important to properly partition your network to ensure that a multicast sent by one RAP is not received by another RAP on the same Ethernet segment, and then sent back into the network.

### **Procedure**

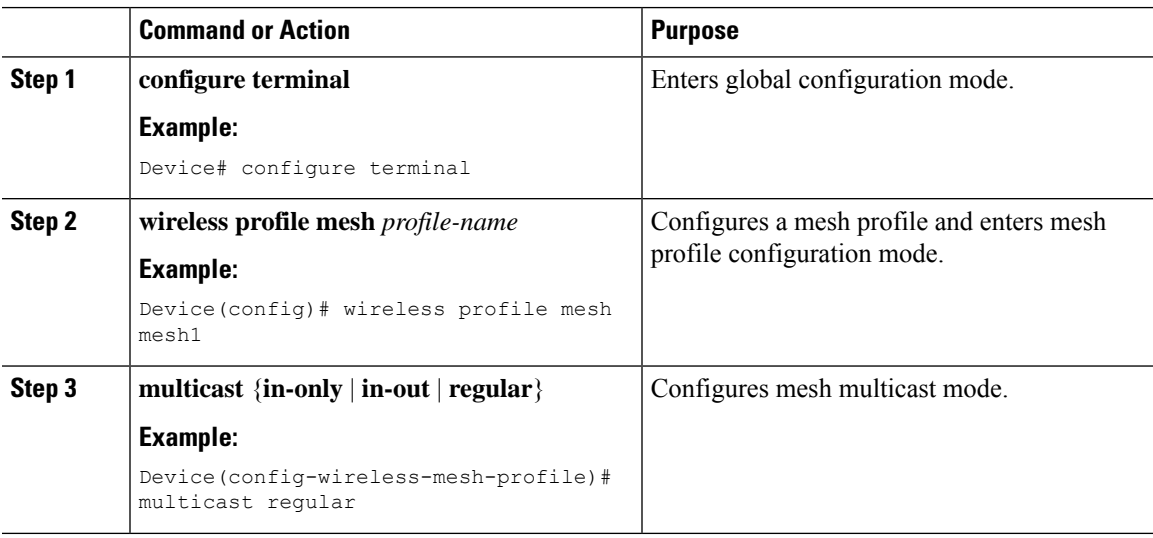

## **Configuring RRM on Mesh Backhaul (CLI)**

The RRM measurement in the mesh AP backhaul is enabled based on the following conditions:

- Mesh AP has the Root AP role.
- Root AP has joined using an Ethernet link.
- Root AP is not serving any child AP.

Follow the procedure given below to enable RRM in the mesh backhaul:

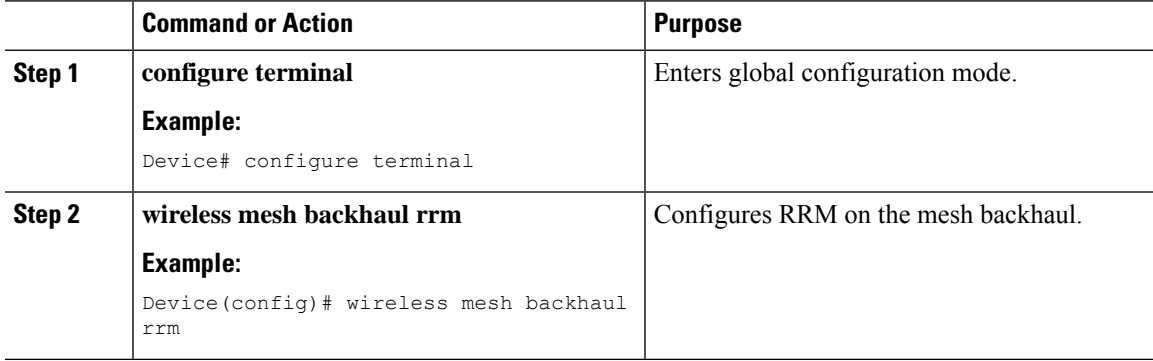

# **Configuring RRM Channel Assignment for Root Access Points Globally**

### **Before you begin**

Ensure that you have configured RRM for mesh backhaul before RRM DCA is triggered.

### **Procedure**

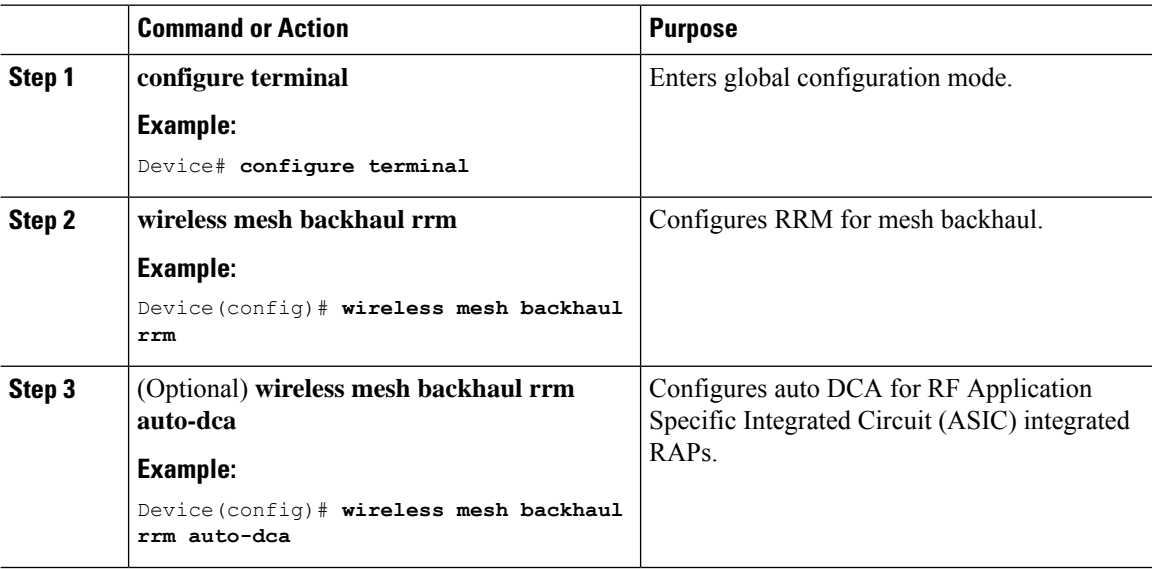

To configure the initial channel assignment of the RAPin privileged EXEC mode through RRM, and to initiate channel selection for each bridge group, complete the following steps.

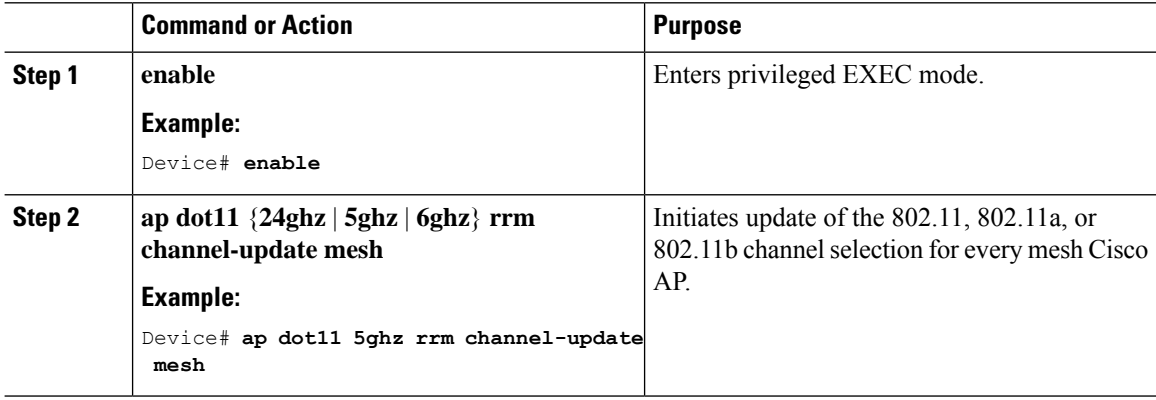

П

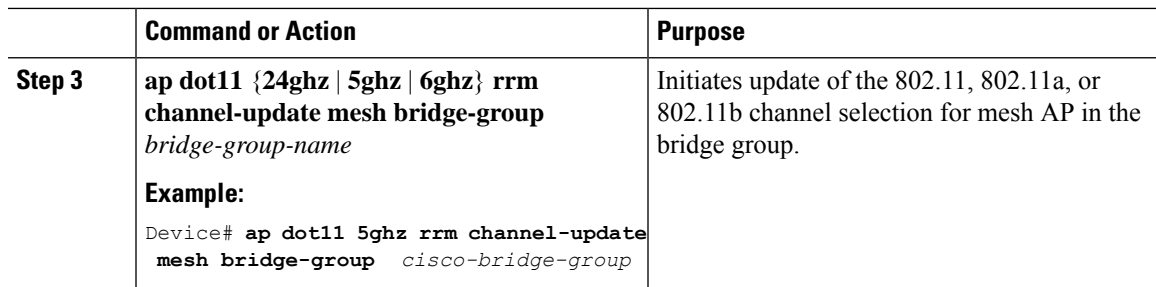

## **Configuring RRM Channel Assignment for an Access Point**

To trigger RRM DCA for an AP, complete the following procedure:

### **Procedure**

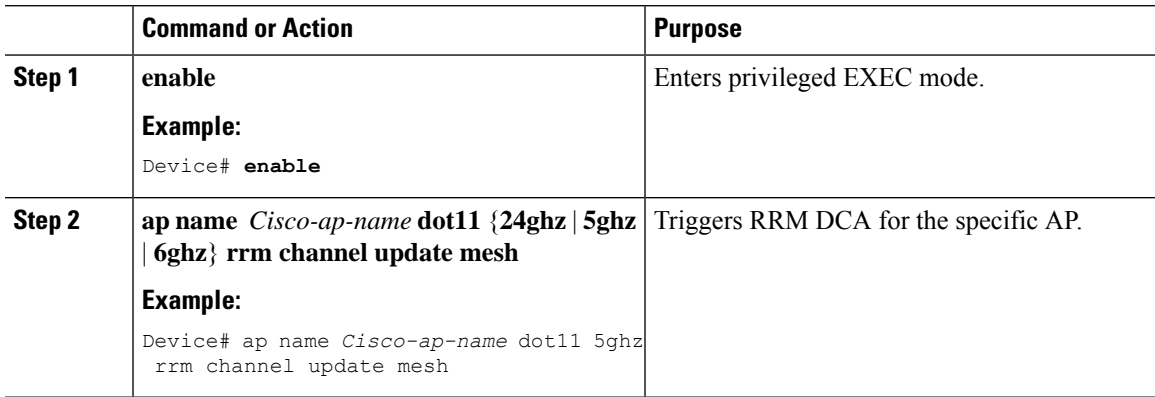

## **Selecting a Preferred Parent (GUI)**

#### **Procedure**

- **Step 1** Choose **Configuration** > **Wireless** > **Access Points**.
- **Step 2** Click the Access Point.
- **Step 3** In the **Mesh** tab, enter the **Preferred Parent MAC**.
- **Step 4** Click **Update & Apply to Device**.

# **Selecting a Preferred Parent (CLI)**

Follow the procedure given below to configure a preferred parent for a MAP.

Using this mechanism, you can override the AWPP-defined parent selection mechanism and force a mesh AP to go to a preferred parent.

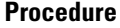

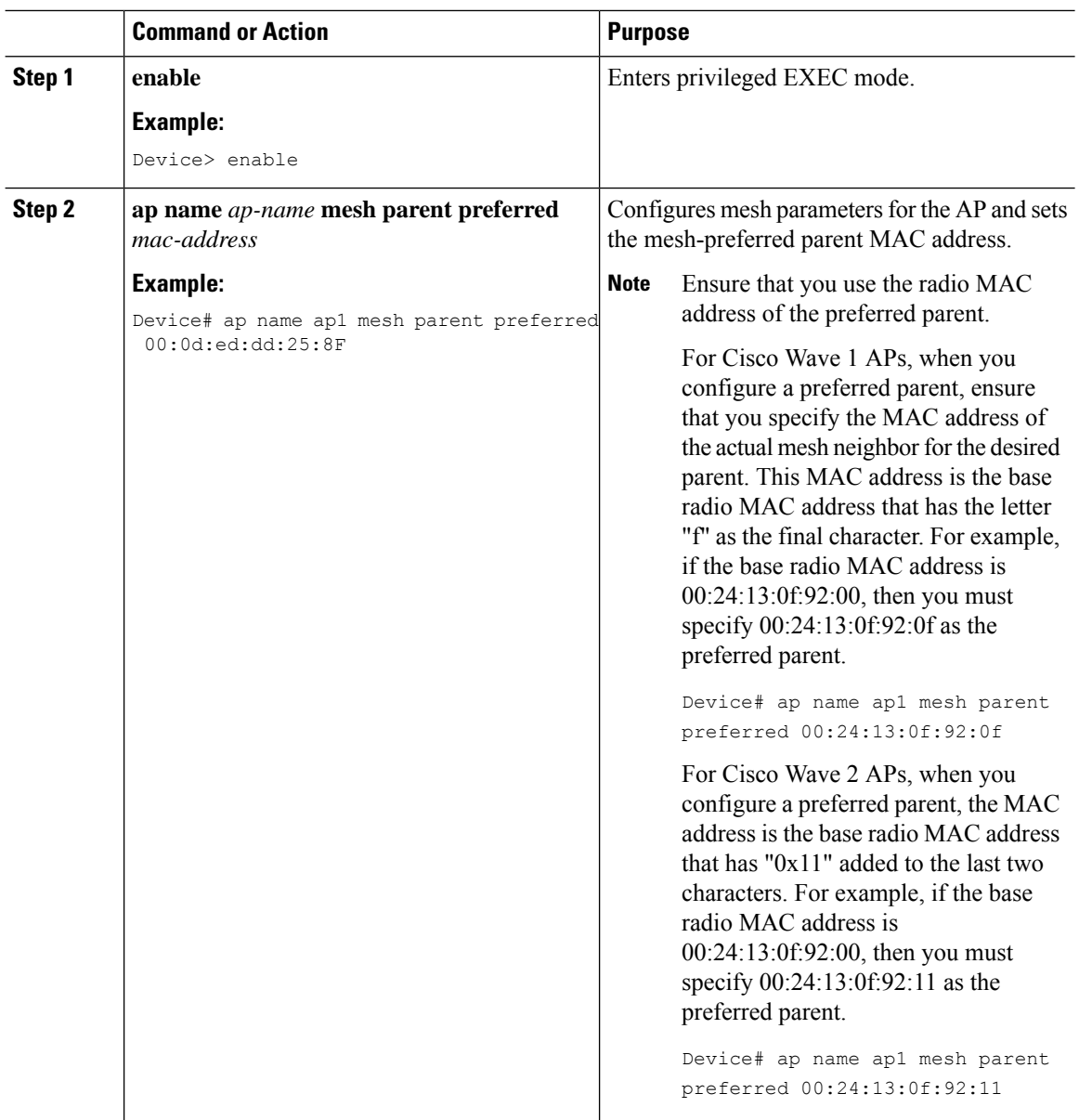

# **Changing the Role of an AP (GUI)**

### **Procedure**

**Step 1** Choose **Configuration** > **Wireless** > **Access Points**.

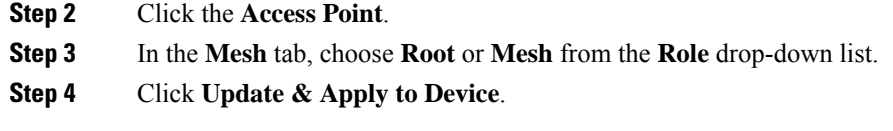

After the role change is triggered, the AP reboots.

# **Changing the Role of an AP (CLI)**

Follow the procedure to change the AP from MAP to RAP or vice-versa.

By default, APs join the controller in a mesh AP role.

### **Procedure**

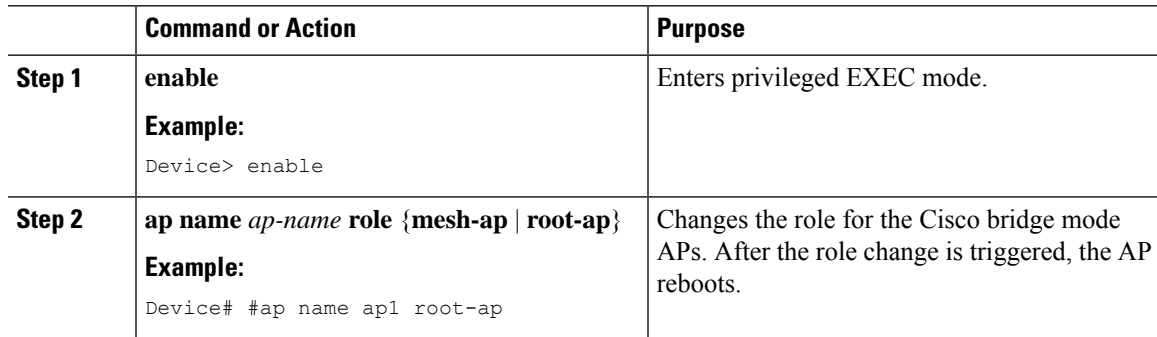

# **Configuring the Mesh Leaf Node (CLI)**

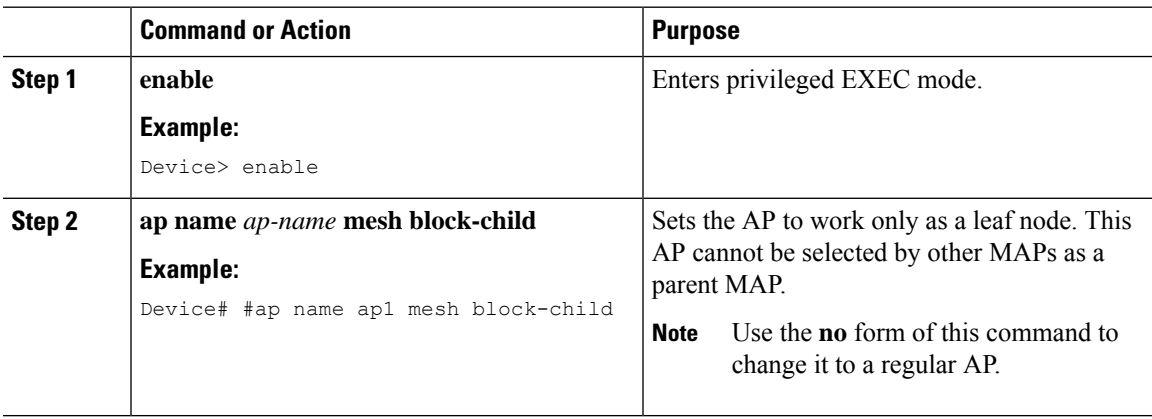

# **Configuring the Mesh Leaf Node (GUI)**

### **Procedure**

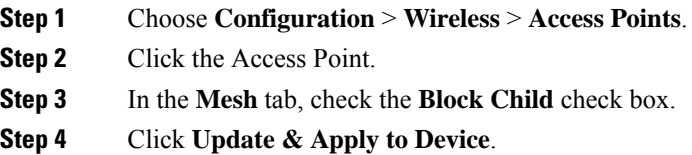

# **Configuring Subset Channel Synchronization**

All the channels used by all the RAPs in a controller are sent to all the MAPs for future seek and convergence. The controller keeps a list of the subset channels for each Bridge Group Name (BGN). The list of subset channels are also shared across all the controllers in a mobility group.

Subset channel list is list of channels where RAP of particular BGN are operating. This list is communicated to all the MAPs within and across the controllers. The idea of subset channel list is for faster convergence of the Mesh APs. Convergence method can be selected in mesh profile. If the convergence method is notstandard then subset channel list is pushed to MAPs.

Follow the procedure given below to configure subset channel synchronization for mobility group.

### **Procedure**

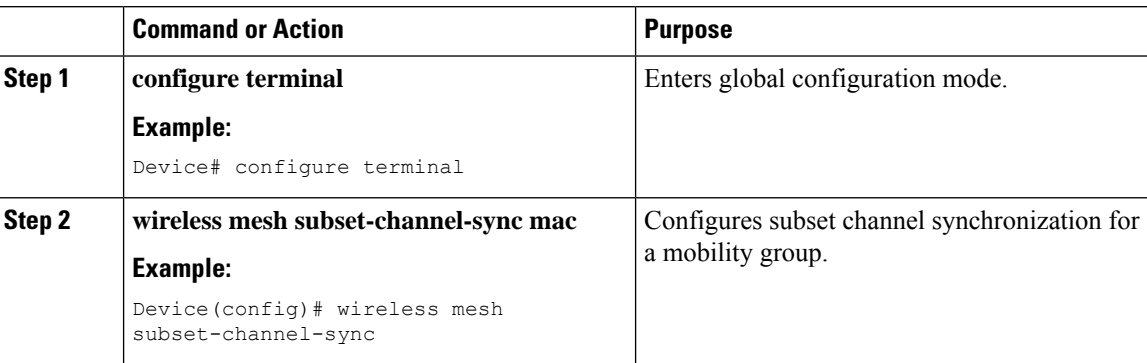

# **Provisioning LSC for Bridge-Mode and Mesh APs (GUI)**

#### **Procedure**

**Step 1** Choose **Configuration** > **Wireless** > **Access Points** > **LSC Provision**.

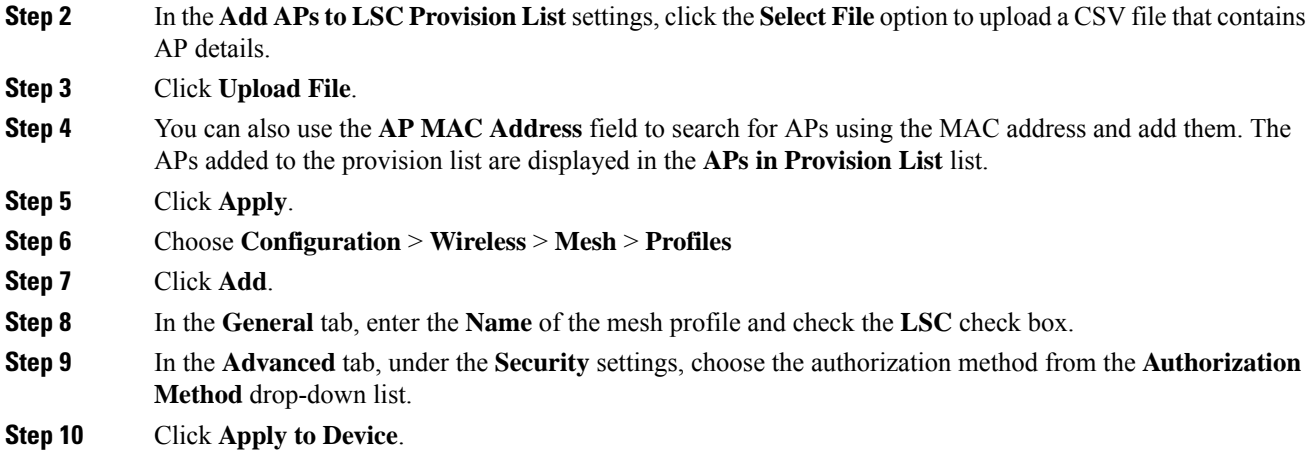

## **Provisioning LSC for Bridge-Mode and Mesh APs**

- Configuring Locally Significant Certificate (LSC) will not remove pre-existing certificates from an AP.
- An AP can have both LSC and Message Integrity Check (MIC) certificates. However, when an AP is provisioned with LSC, the MIC certificate is not used on boot-up. A change from LSC to MIC requires the AP to reboot.

Follow the procedure given below to configure LSC for bridge-mode and mesh APs:

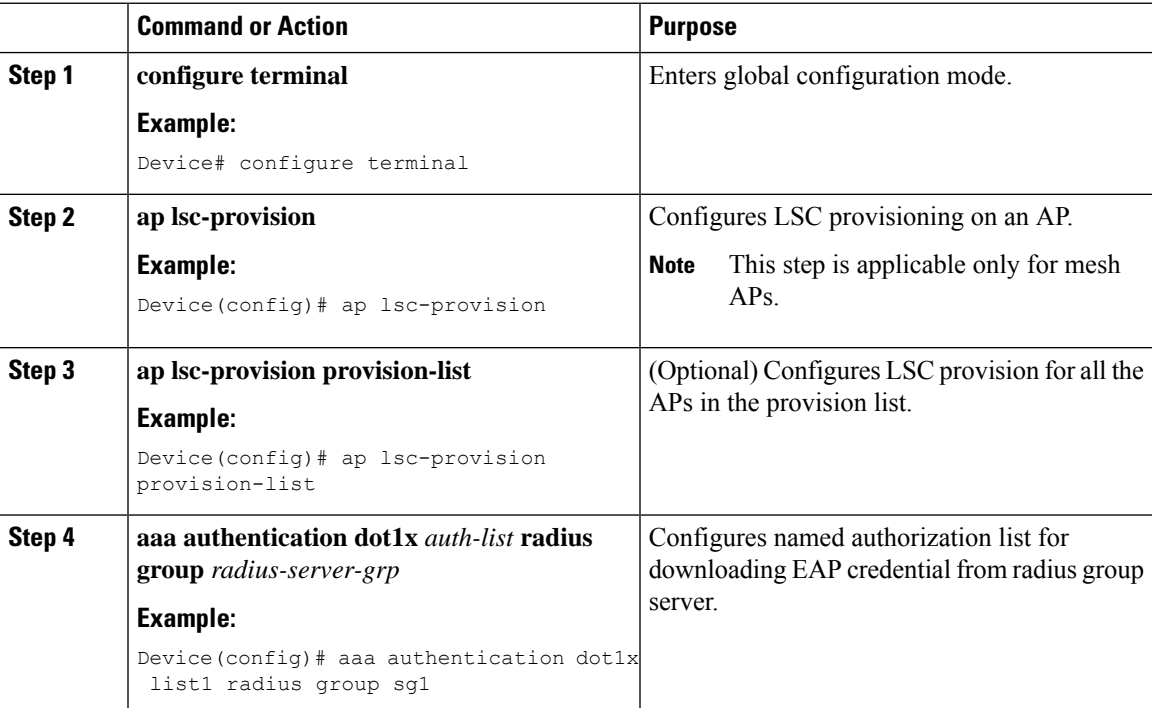

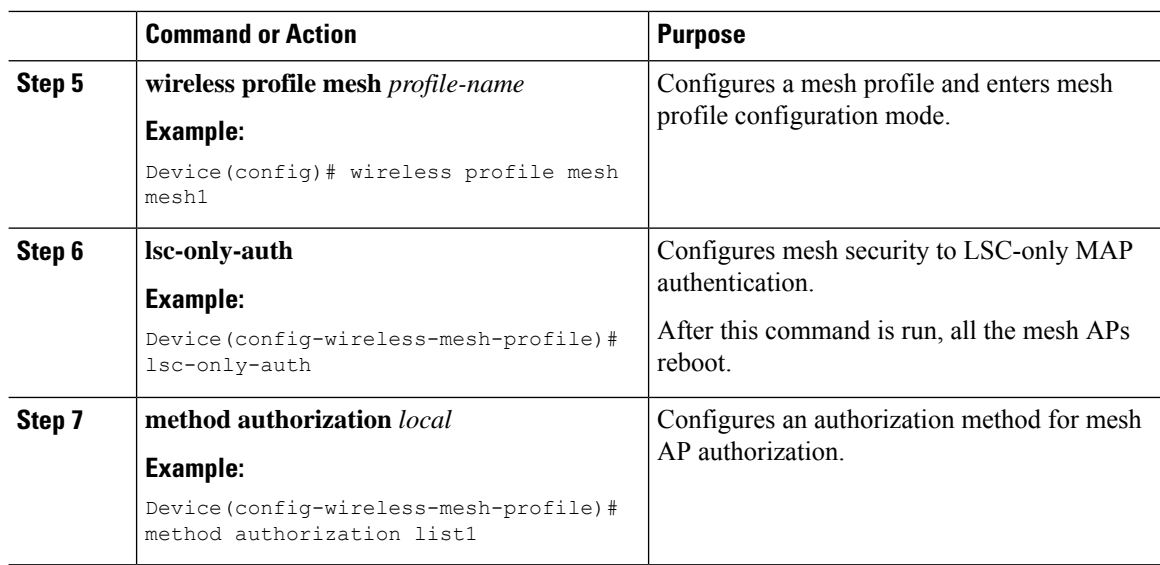

# **Specifying the Backhaul Slot for the Root AP (GUI)**

### **Procedure**

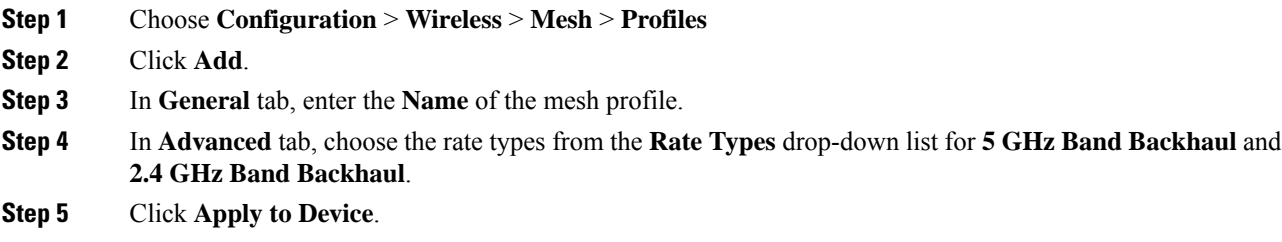

# **Specifying the Backhaul Slot for the Root AP (CLI)**

Follow the procedure given below to set the mesh backhaul rate.

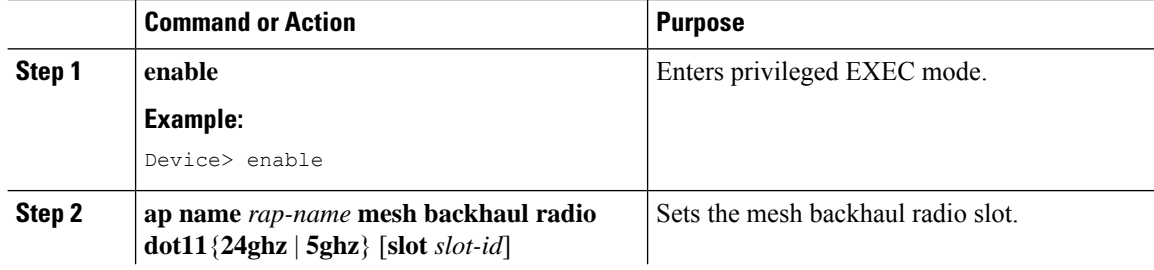
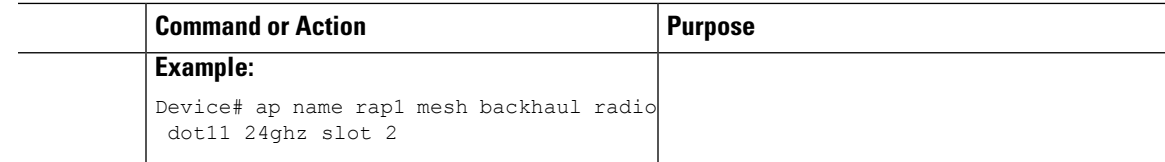

## **Using a Link Test on Mesh Backhaul (GUI)**

#### **Procedure**

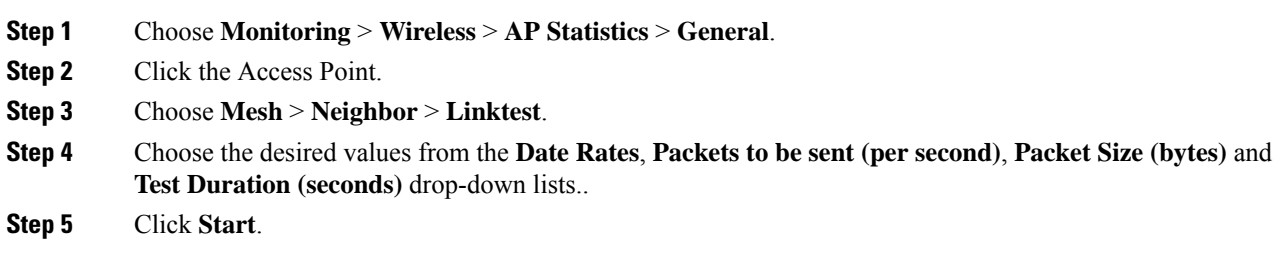

## **Using a Link Test on Mesh Backhaul**

Follow the procedure given below to trigger linktest between neighbor mesh APs.

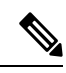

**Note**

Use the **test mesh linktest mac-address** *neighbor-ap-mac* **rate** *data-rate* **fps** *frames-per-second* **frame-size** *frame-size* command to perform link test from an AP.

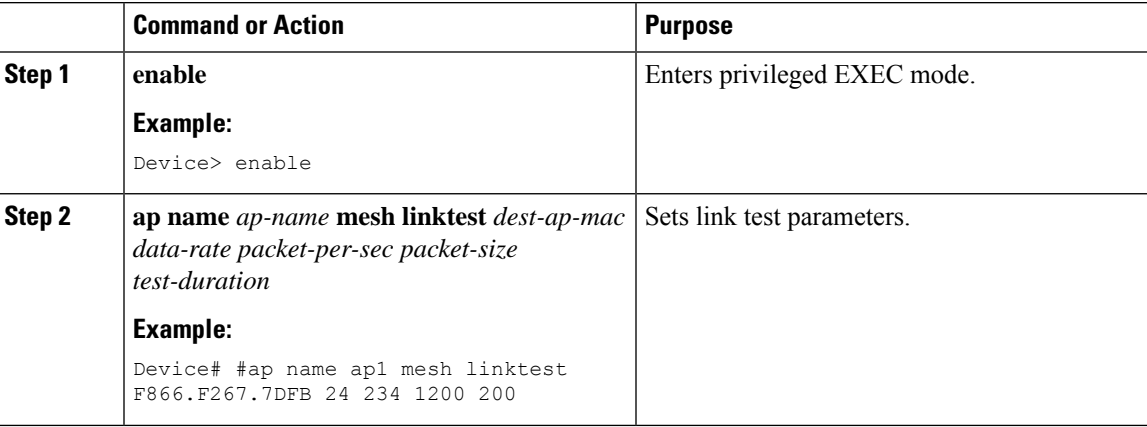

## **Configuring Battery State for Mesh AP (GUI)**

#### **Procedure**

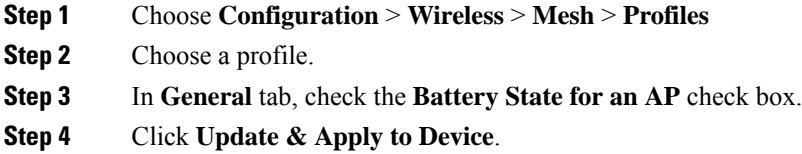

## **Configuring Battery State for Mesh AP**

Some Cisco outdoor APs come with the option of battery backup. There is also a POE-out port that can power a video surveillance camera. The integrated battery can be used for temporary backup power during external power interruptions.

#### **Procedure**

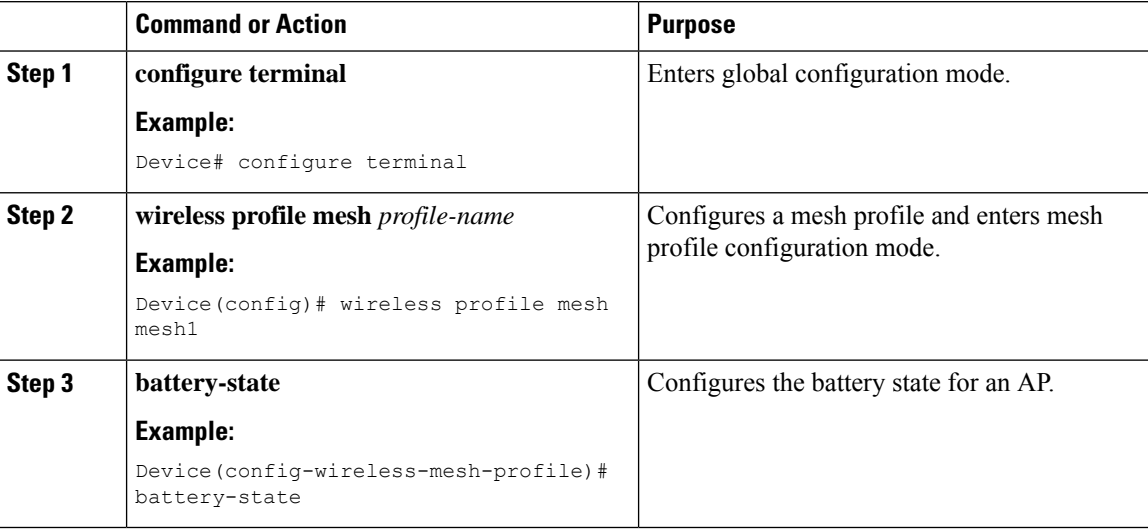

## **Configuring Mesh Convergence (CLI)**

This section provides information about how to configure mesh convergence.

 $\overline{\phantom{a}}$ 

#### **Procedure**

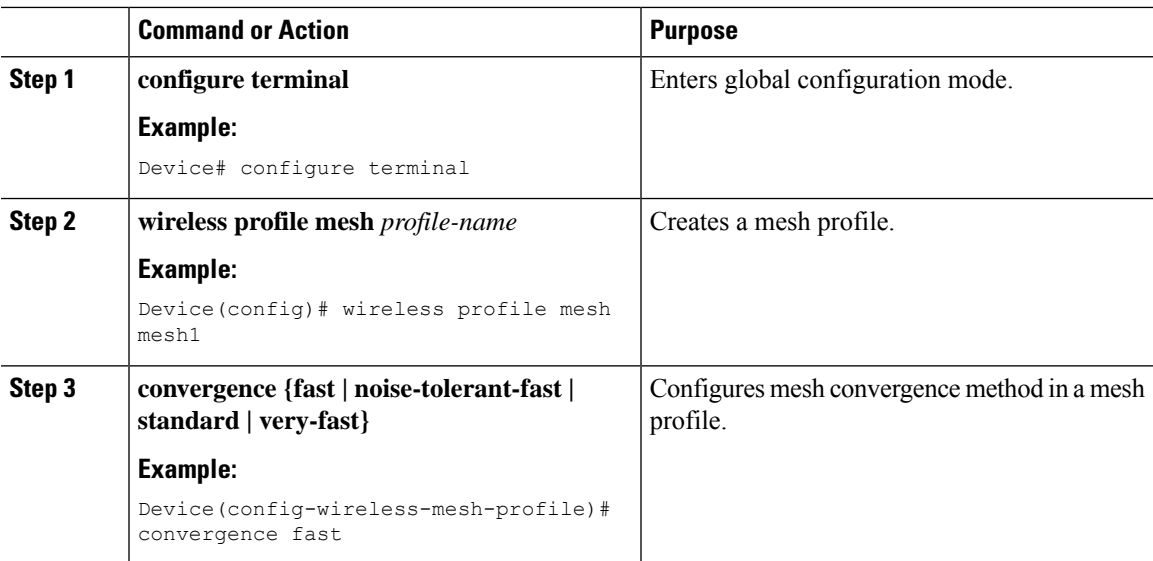

# **Configuring DHCP Server on Root Access Point (RAP)**

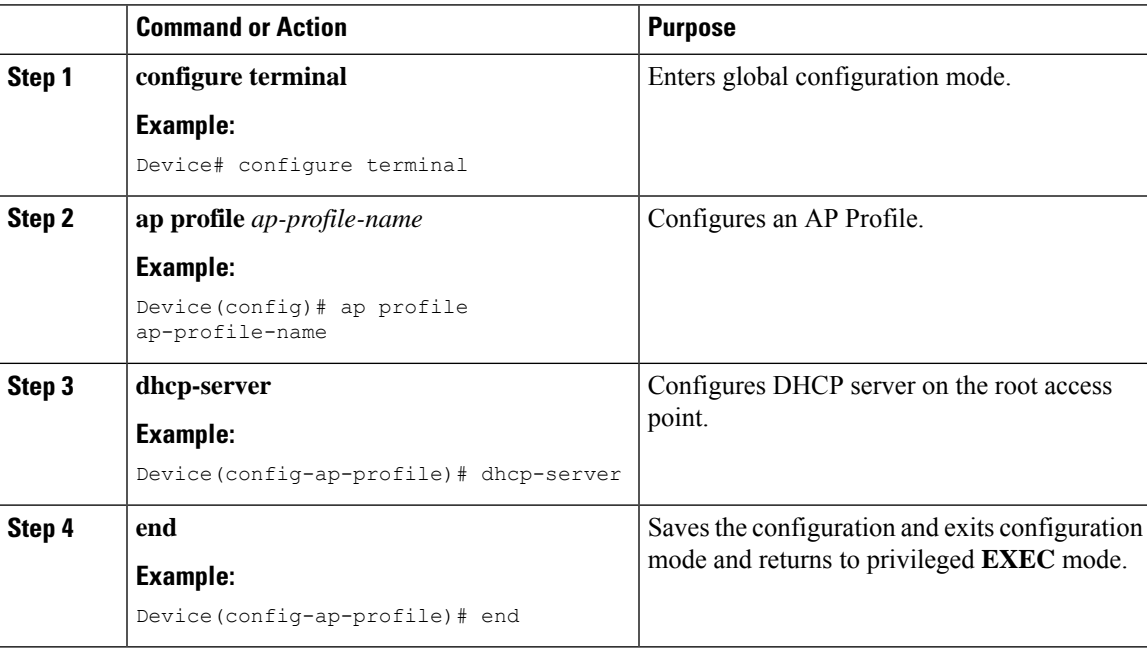

# **Configuring Mesh Ethernet Daisy Chaining (CLI)**

The following section providesinformation about how to configure the Mesh Ethernet Daisy Chaining feature on a mesh AP.

#### **Procedure**

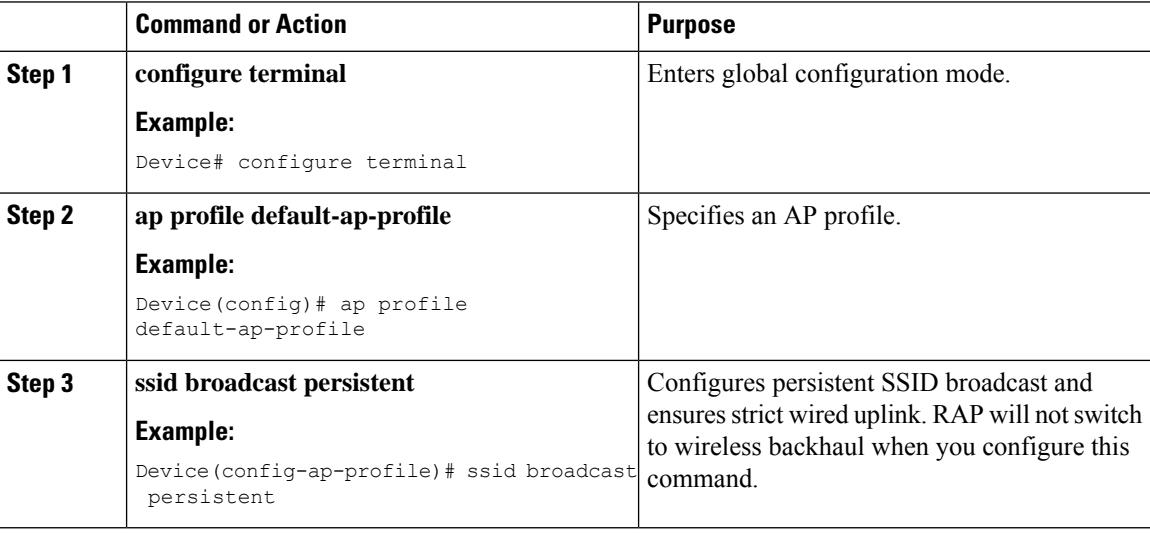

## **Enabling Mesh Ethernet Daisy Chaining**

The following section provides information about how to enable the Mesh Ethernet Daisy Chaining feature on a Cisco IW 3702 AP.

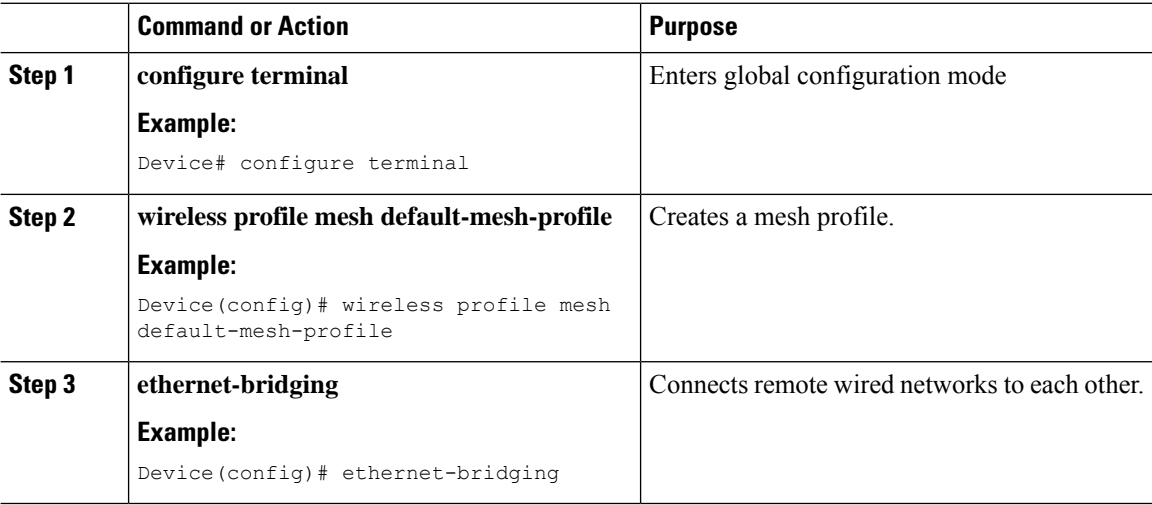

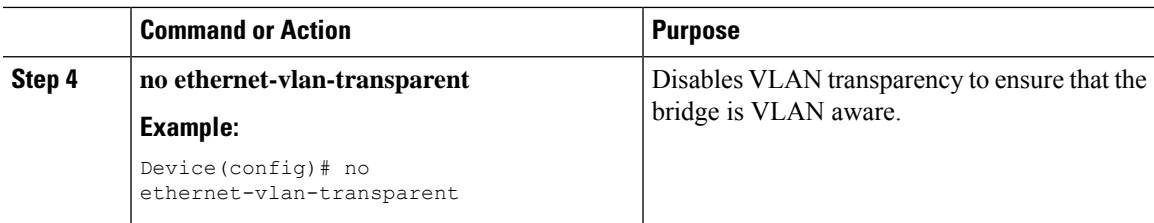

# **Configuring Mesh CAC (CLI)**

#### **Procedure**

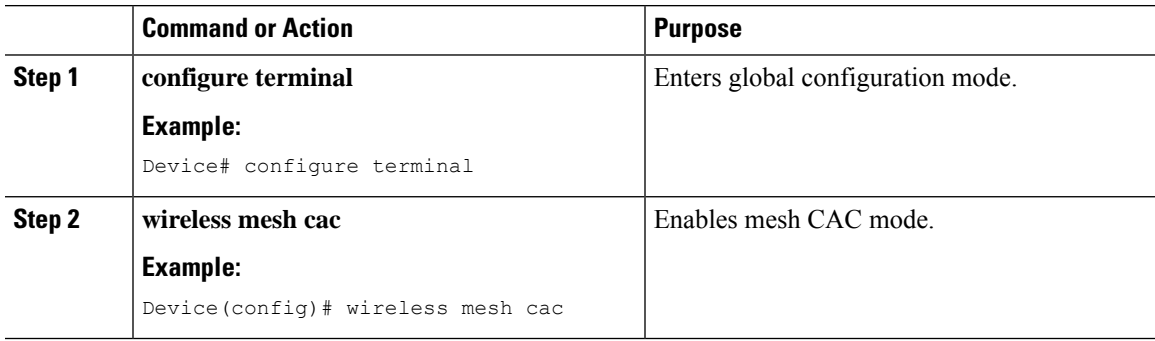

## **Configuring ATF on Mesh (GUI)**

- **Step 1** Choose **Configuration** > **Wireless** > **Airtime Fairness** > **Global Config**
- **Step 2** For **5 GHz Band** and **2.4 GHz Band**, enable the **Status** and the **Bridge Client Access** toggle button.
- **Step 3** To choose the **Mode**, click the **Monitor** or **Enforced** radio button.
- **Step 4** Enable or disable the **Optimization** toggle button.
- **Step 5** Enter the **Airtime Allocation**.
- **Step 6** Click **Apply to Device**.

I

# **Configuring ATF on Mesh**

#### **Procedure**

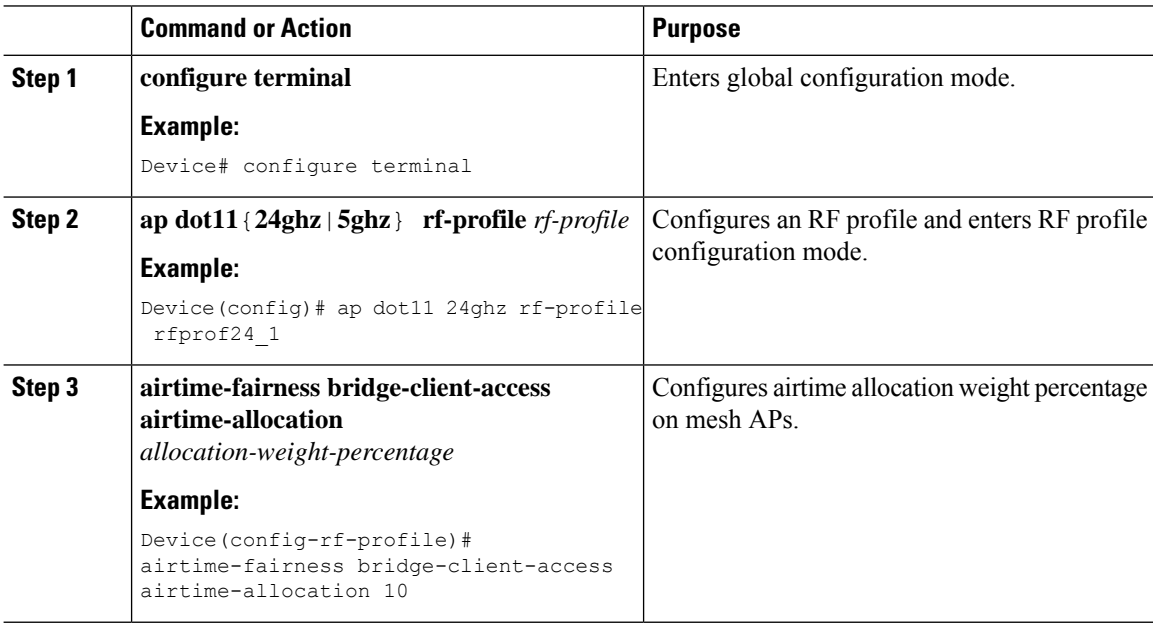

# **Create an ATF Policy for a MAP**

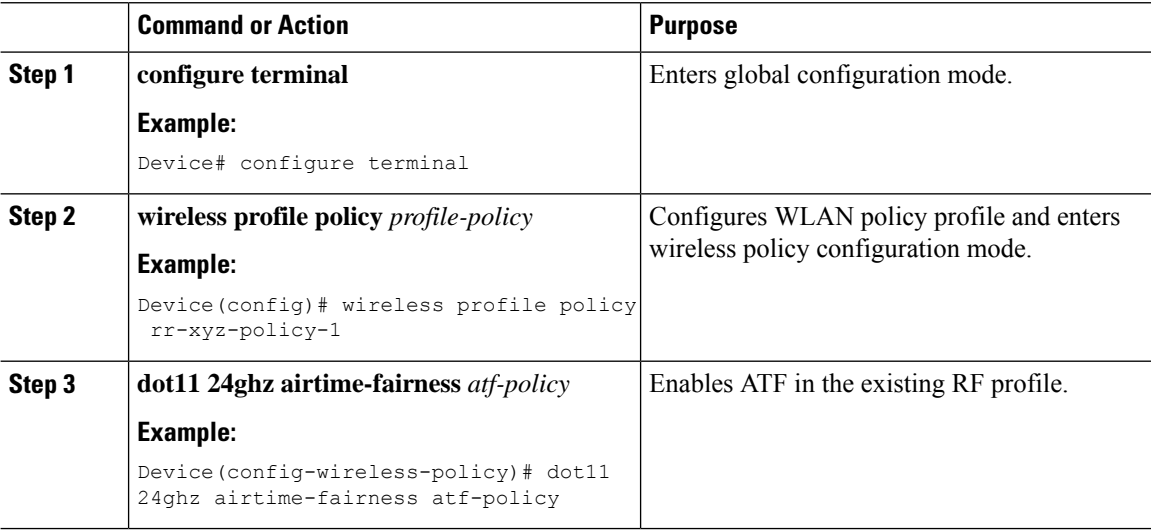

П

## **Creating an ATF Policy (GUI)**

#### **Procedure**

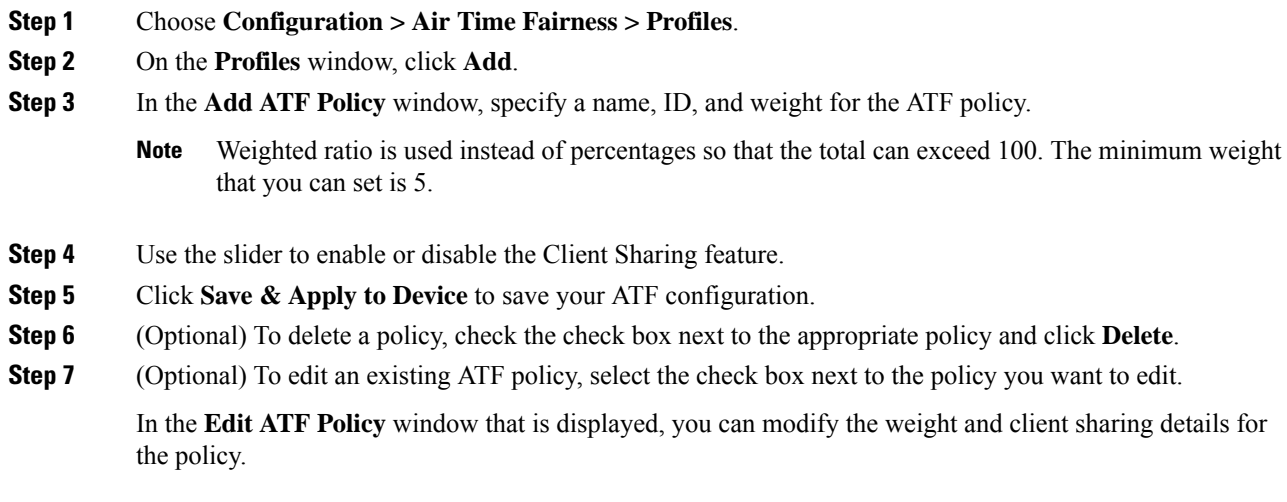

## **Adding an ATF to a Policy Profile (GUI)**

#### **Procedure**

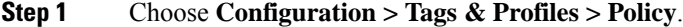

- **Step 2** Click the name of the corresponding policy profile.
- **Step 3** Click the **Advanced** tab.
- **Step 4** In the **Air Time Fairness Policies** section, choose the appropriate status for the following: 2.4-GHz Policy and 5-GHz Policy.
- **Step 5** Click **Update & Apply to Device**.

## **Enabling ATF Mode in an RF Profile (GUI)**

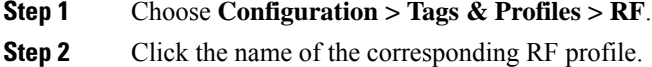

**Step 3** In the **RF Profile** window, click the **Advanced** tab.

**Step 4** In the **ATF** Configuration section, choose the appropriate status for the following:

• **Status**—If you choose **Enabled** as the status, select the **Mode** as either **Monitor** or **Enforced**. Also, you can enable or disable optimization for this mode.

- **Bridge Client Access**
- **Airtime Allocation**—Enter the allocation value. You can set the value only after you enable the **Bridge Client Access**.

**Step 5** Click **Update & Apply to Device**.

### **Enabling Wireless Mesh Profile**

#### **Procedure**

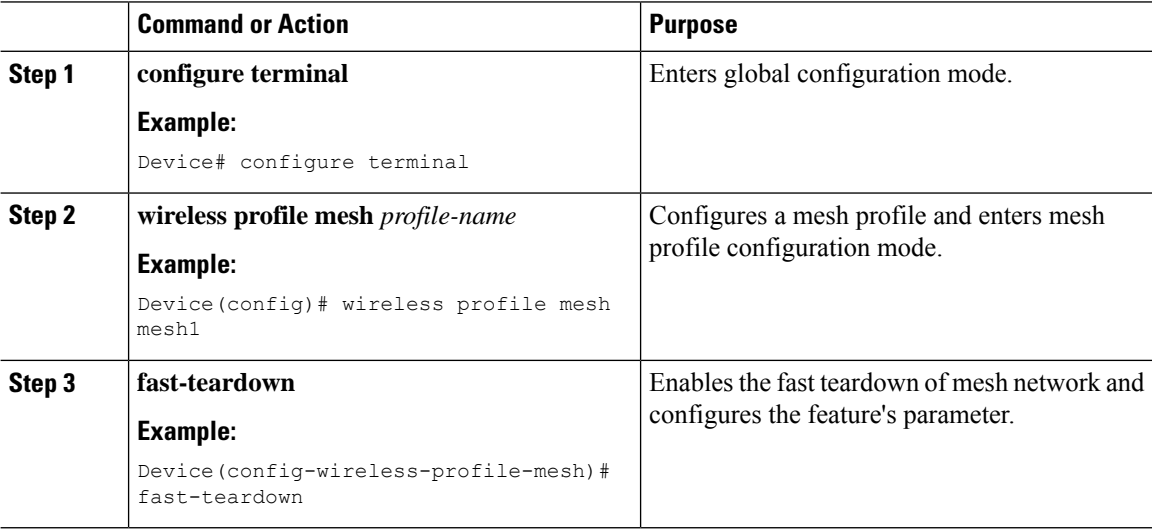

## **Enabling Serial Backhaul in Radio Profile (GUI)**

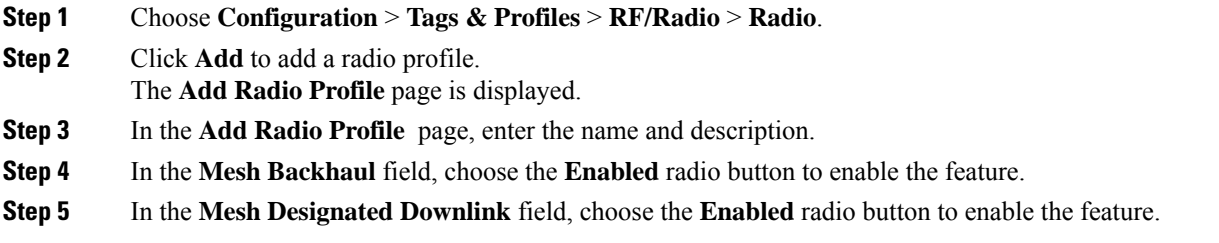

Mesh Designated Downlink is supported only on slot number 2 of Mesh APs. You need to be careful while associating radio profiles to the RF tag slots. **Note**

**Step 6** Click **Apply to Device**.

# **Enabling Mesh Configurations in Radio Profile (CLI)**

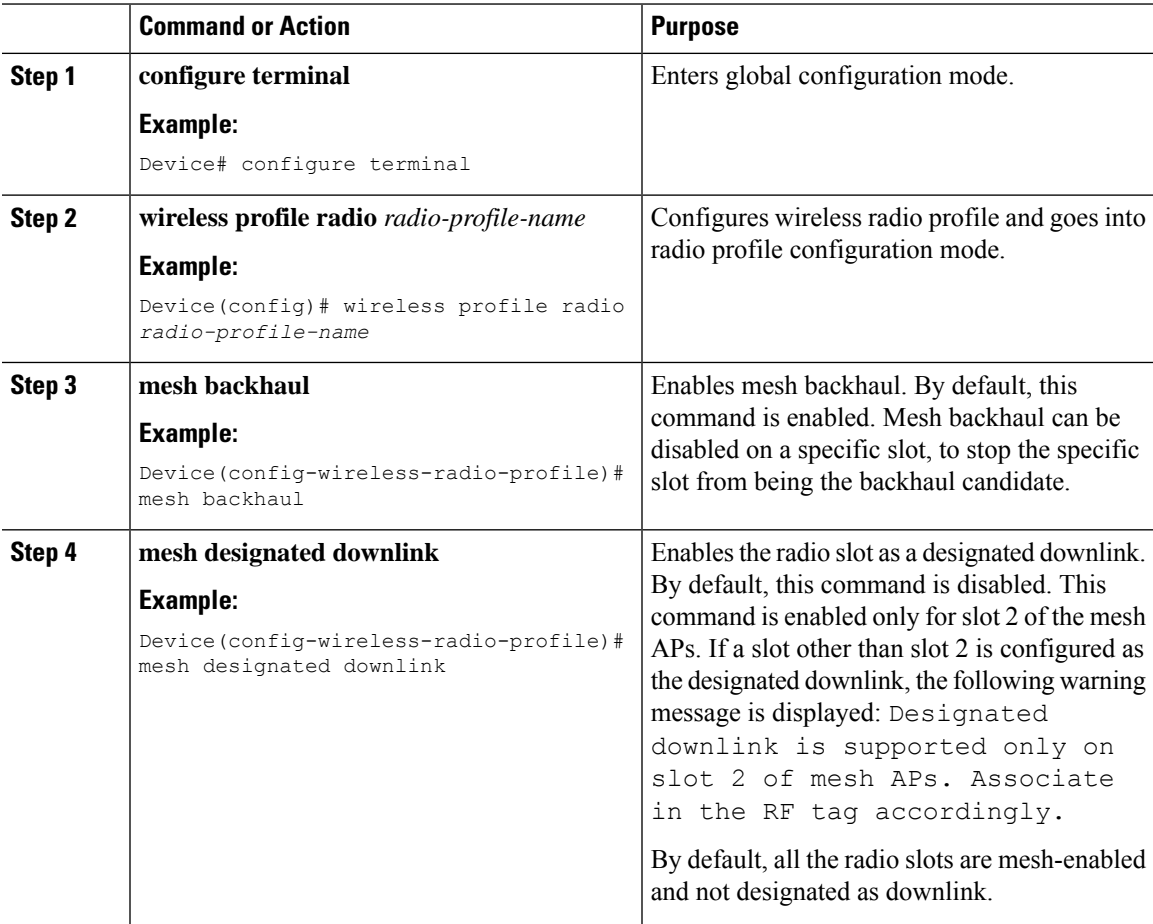

# **Enabling Serial Backhaul (CLI)**

#### **Procedure**

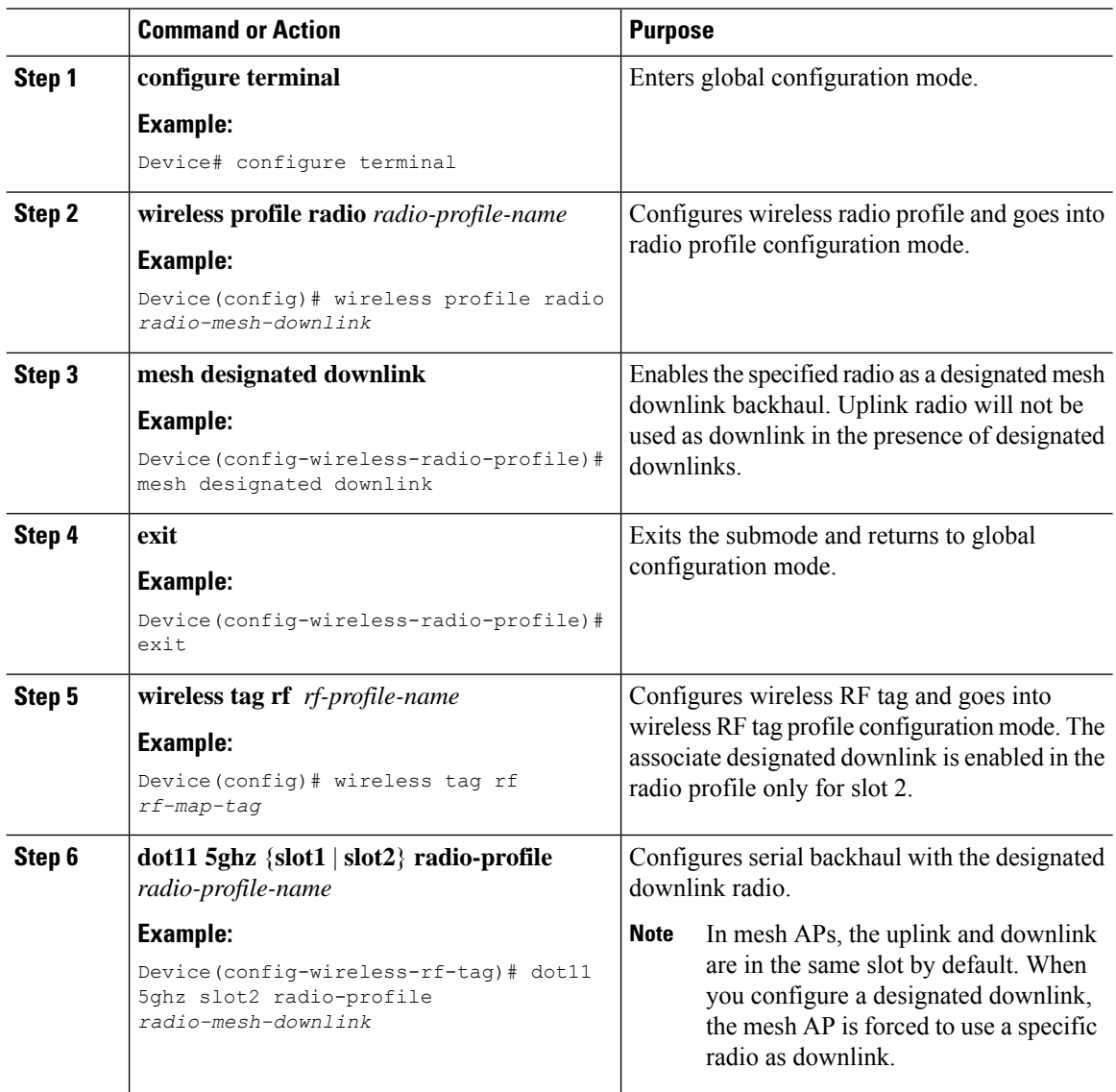

Fallback Mode

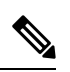

If at least one radio is configured to be a designated downlink, it means that it will not be used as a potential uplink. To prevent any configuration mistake, for example, configuring uplink radio asthe designated downlink, a fallback timer is used in a mesh AP. If the mesh AP is not able to join the controller after the allocated 10 minutes, the designated configurations are cleared and all the radios become uplink-capable. **Note**

Ш

### **Configuration Example for Mesh Serial Backhaul**

The following example shows how to configure mesh APs with only slot 0 and slot 1 allowed for the mesh AP:

```
Device# configure terminal
Device(config)# wireless profile radio radio-mesh-downlink
Device(config-wireless-radio-profile)# no mesh backhaul
Device(config-wireless-radio-profile)# exit
Device(config)# wireless tag rf rf-map-tag
Device(config-wireless-rf-tag)# dot11 5ghz slot2 radio-profile mesh-disabled
```
## **Associating Wireless Mesh to an AP Profile (CLI)**

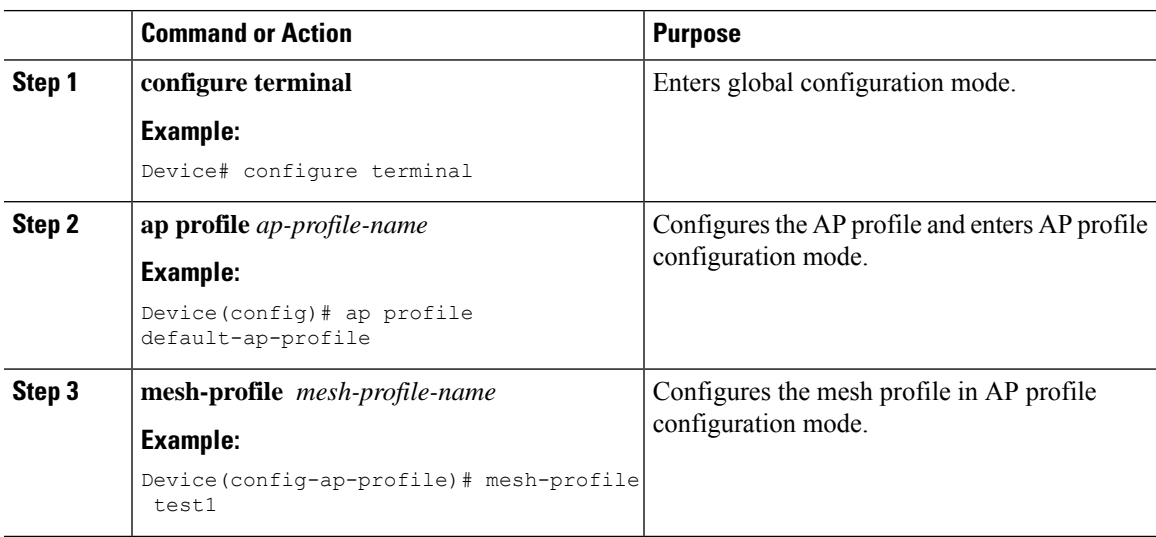

#### **Procedure**

### **Configuring Fast Teardown for a Mesh AP Profile (GUI)**

- **Step 1** Choose **Configuration > Wireless > Mesh > Profiles**.
- **Step 2** Click **Add**.
- **Step 3** In the **Add Mesh Profile** window, click **Advanced**.
- **Step 4** Select a security mode, authentication method, and authorization method.
- **Step 5** Enable **Ethernet bridging**, if required.
- **Step 6** Enter the bridge group name and enable Strict Match BGN.
- **Step 7** Select a band backhaul transmission rate for your radio.
- **Step 8** Preform the following action in the **Fast Roaming** section:
- Check the **Fast Teardown** check box to detect the root access point uplink failure faster in a mesh deployment and to address fast teardown of the mesh network when an uplink failure occurs.
- In the **Number of Retries** field, enter the number of retries allowed until gateway is considered unreachable. The valid range is between 1 to 10.
- In the **Interval value** field, enter the retry value. The valid range is between 1 to 10 seconds.
- In the **Latency Threshold** field, enter the threshold for a round-trip latency between the AP and the controller. The valid range is between 1 and 500 milliseconds.
- In the **Latency Exceeded Threshold** field, enter the latency interval in which at least one ping must succeed in less than the specified time. The valid range is between 1 to 30 seconds.
- In the **Uplink Recovery Interval** field, enter the time during which root access point uplink must be stable in order to accept the child connections. The valid range is between 1 and 3600 seconds.

**Step 9** Click **Apply to Device**.

## **Configuring Fast Teardown for a Mesh AP Profile (CLI)**

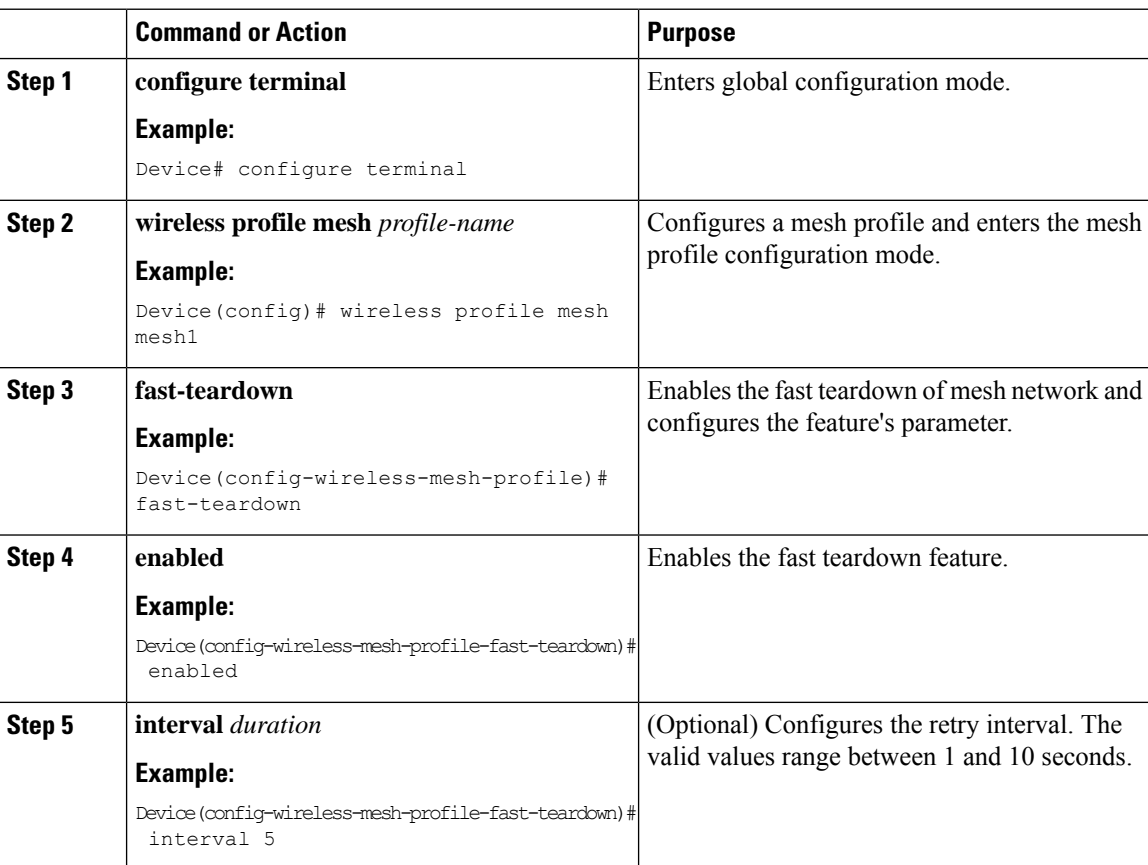

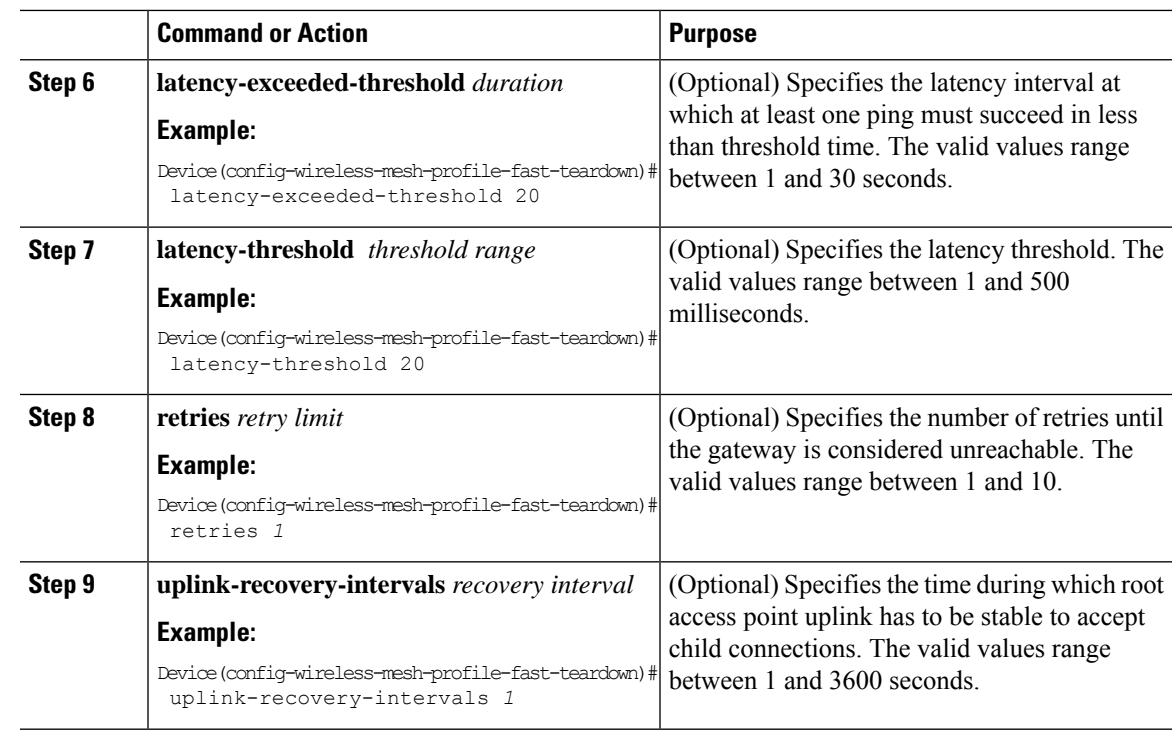

## **Flex Resilient with Flex and Bridge Mode Access Points**

### **Information About Flex Resilient with Flex and Bridge Mode Access Points**

The Flex Resilient with Flex and Bridge Mode Access Points describe how to set up a controller with Flex+Bridge mode Access Points (APs) and Flex Resilient feature. The Flex Resilient feature works only in Flex+Bridge mode APs. The feature resides in Mesh link formed between RAP - MAP, once the link is UP and RAP loses connection to the CAPWAP controller, both RAP and MAP continue to bridge the traffic. A child Mesh AP (MAP) maintains its link to a parent AP and continues to bridge till the parent link is lost. A child MAP cannot establish a new parent or child link till it reconnects to the CAPWAP controller.

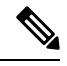

**Note**

Existing wireless clients in locally switching WLAN can stay connected with their AP in this mode. No new or disconnected wireless client can associate to the Mesh AP in this mode. Client traffic in Flex+Bridge MAP is dropped at RAP switchport for the locally switched WLANs.

### **Configuring a Flex Profile (GUI)**

**Procedure**

**Step 1** Choose **Configuration** > **Tags & Profiles** > **Flex**.

I

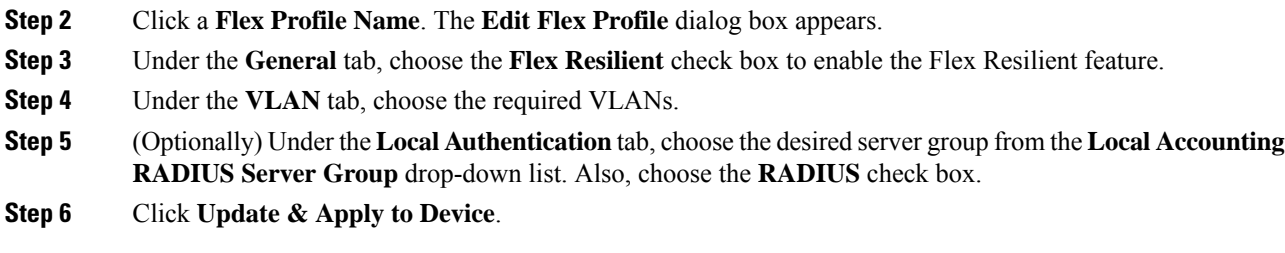

# **Configuring a Flex Profile (CLI)**

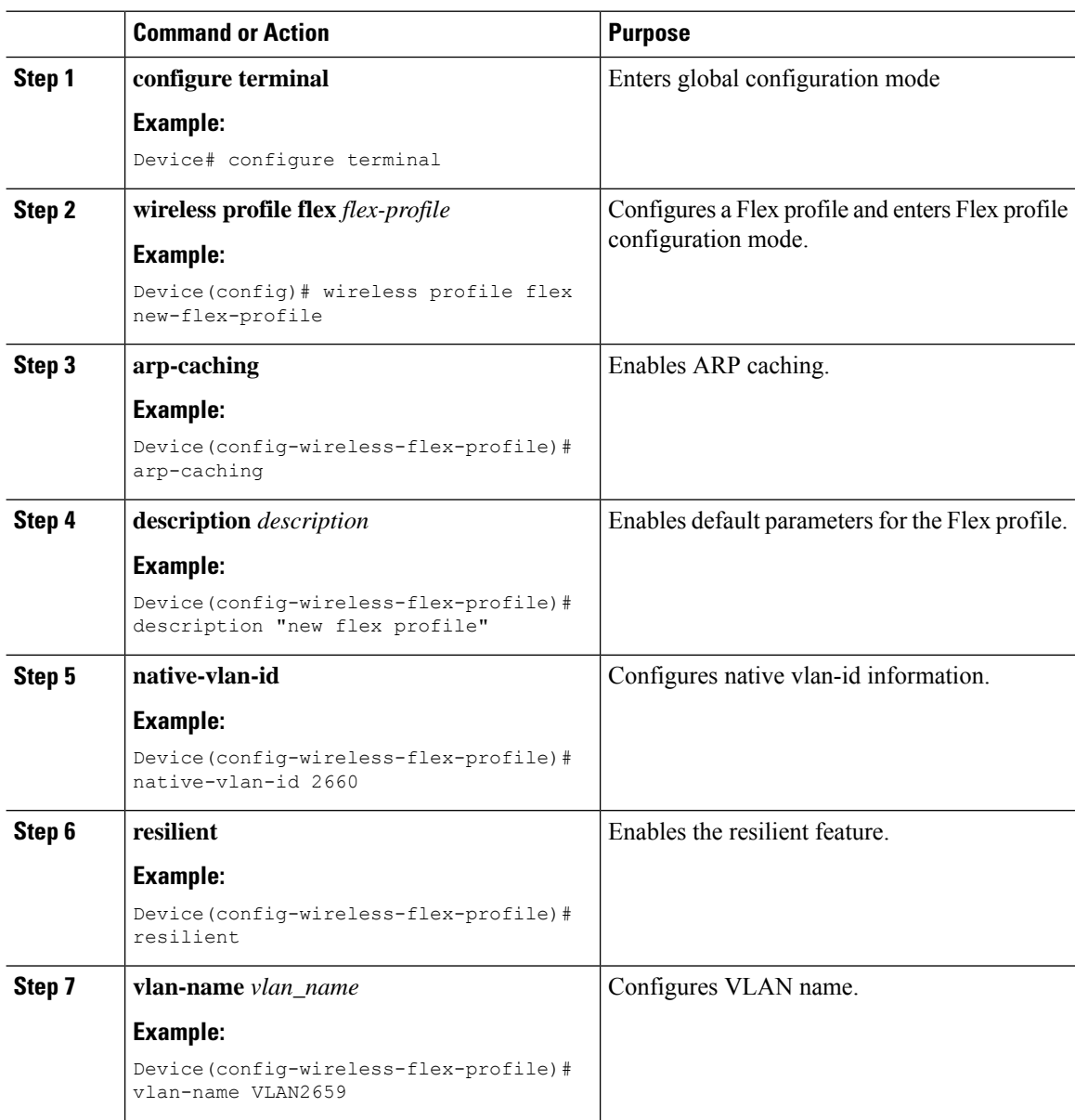

 $\mathbf{l}$ 

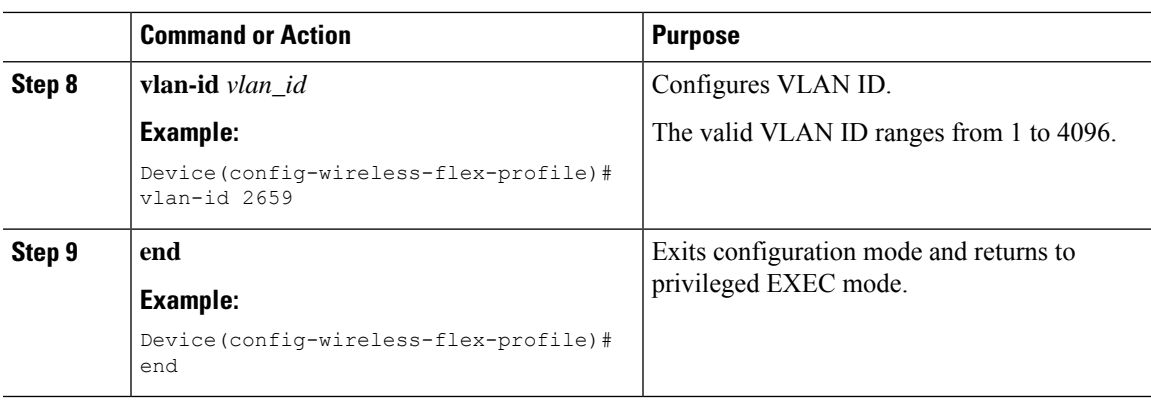

### **Configuring a Site Tag (CLI)**

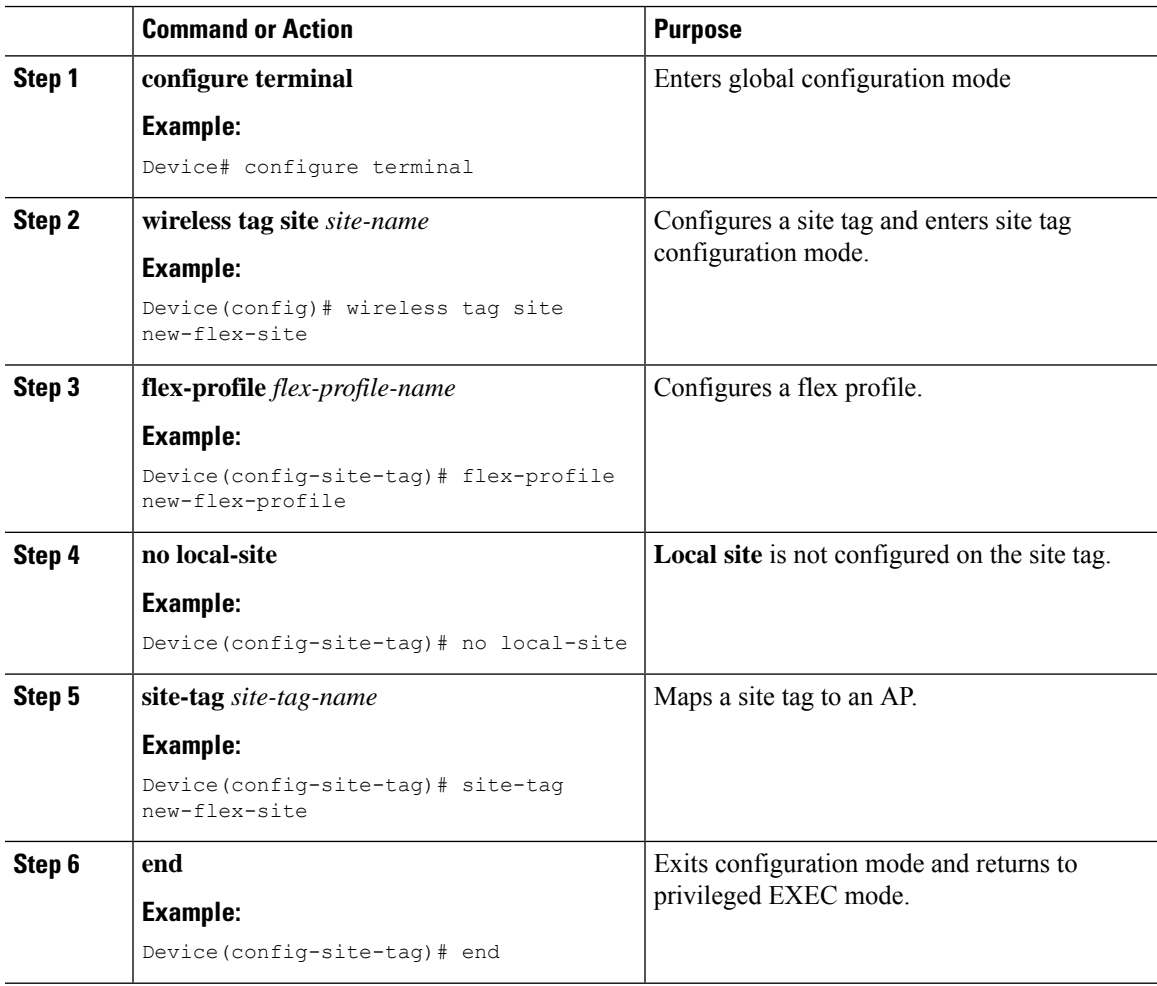

I

### **Configuring a Mesh Profile (CLI)**

#### **Procedure**

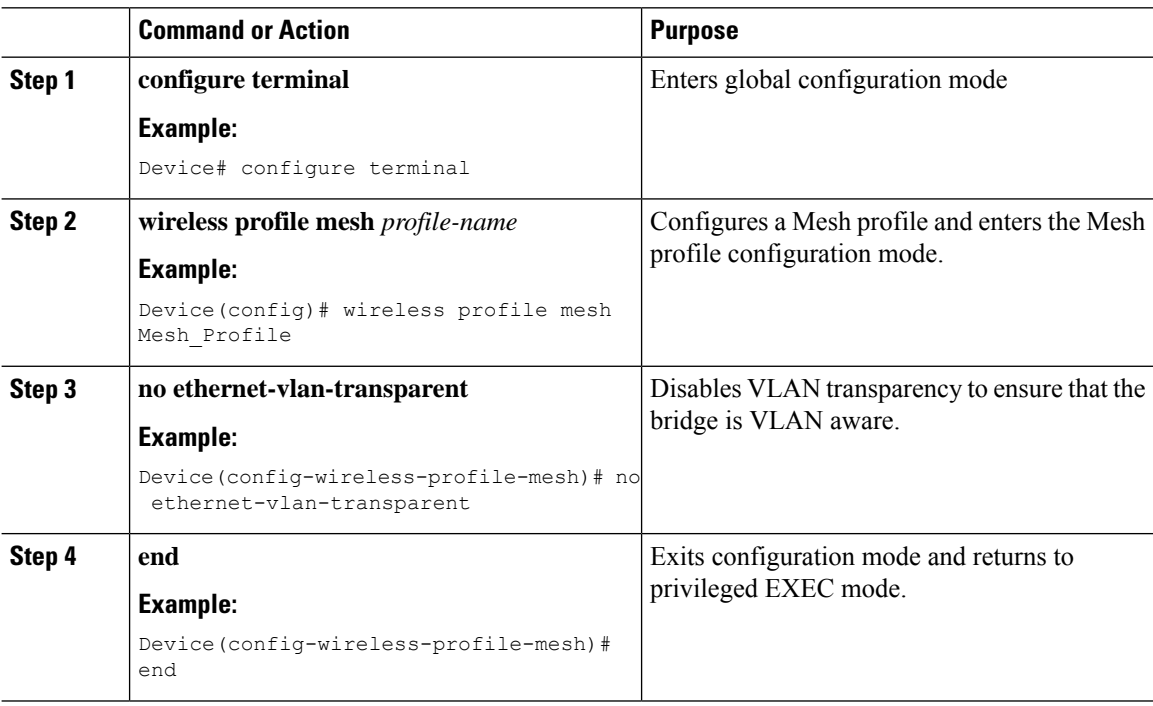

### **Associating Wireless Mesh to an AP Profile (CLI)**

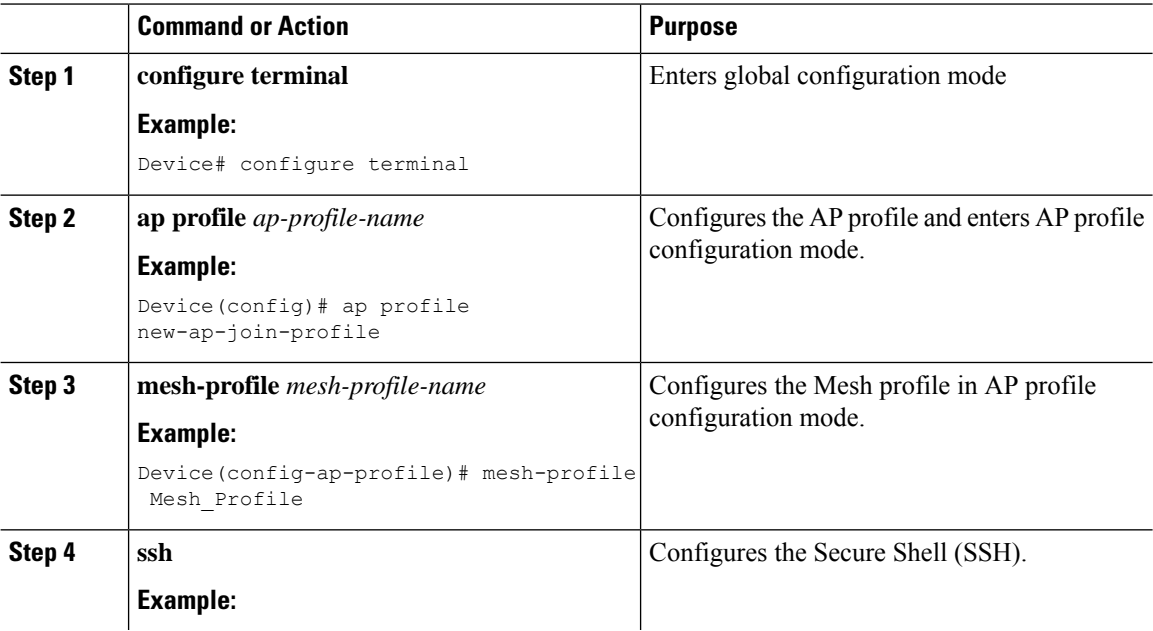

I

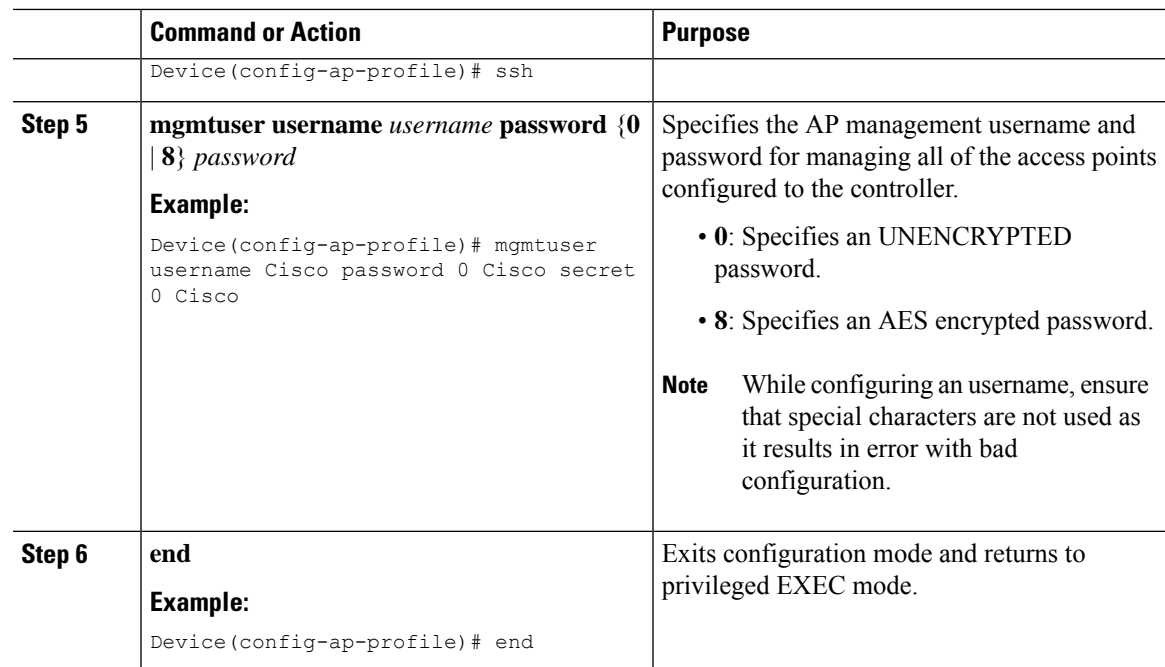

### **Attaching Site Tag to an Access Point (CLI)**

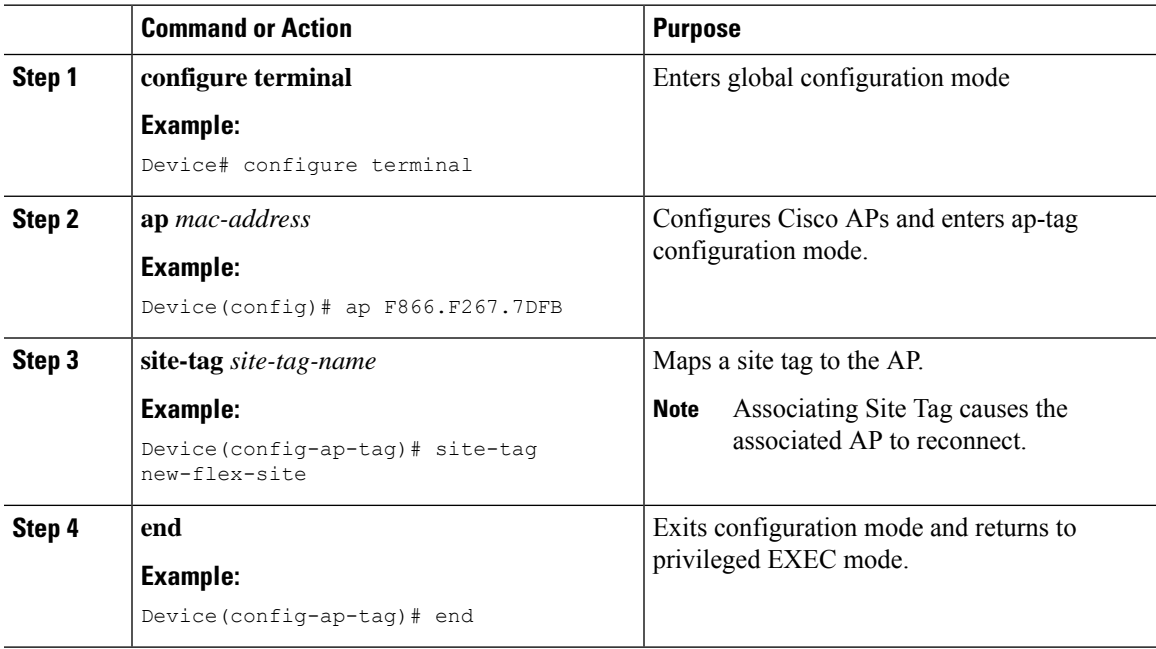

### **Configuring Switch Interface for APs (CLI)**

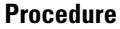

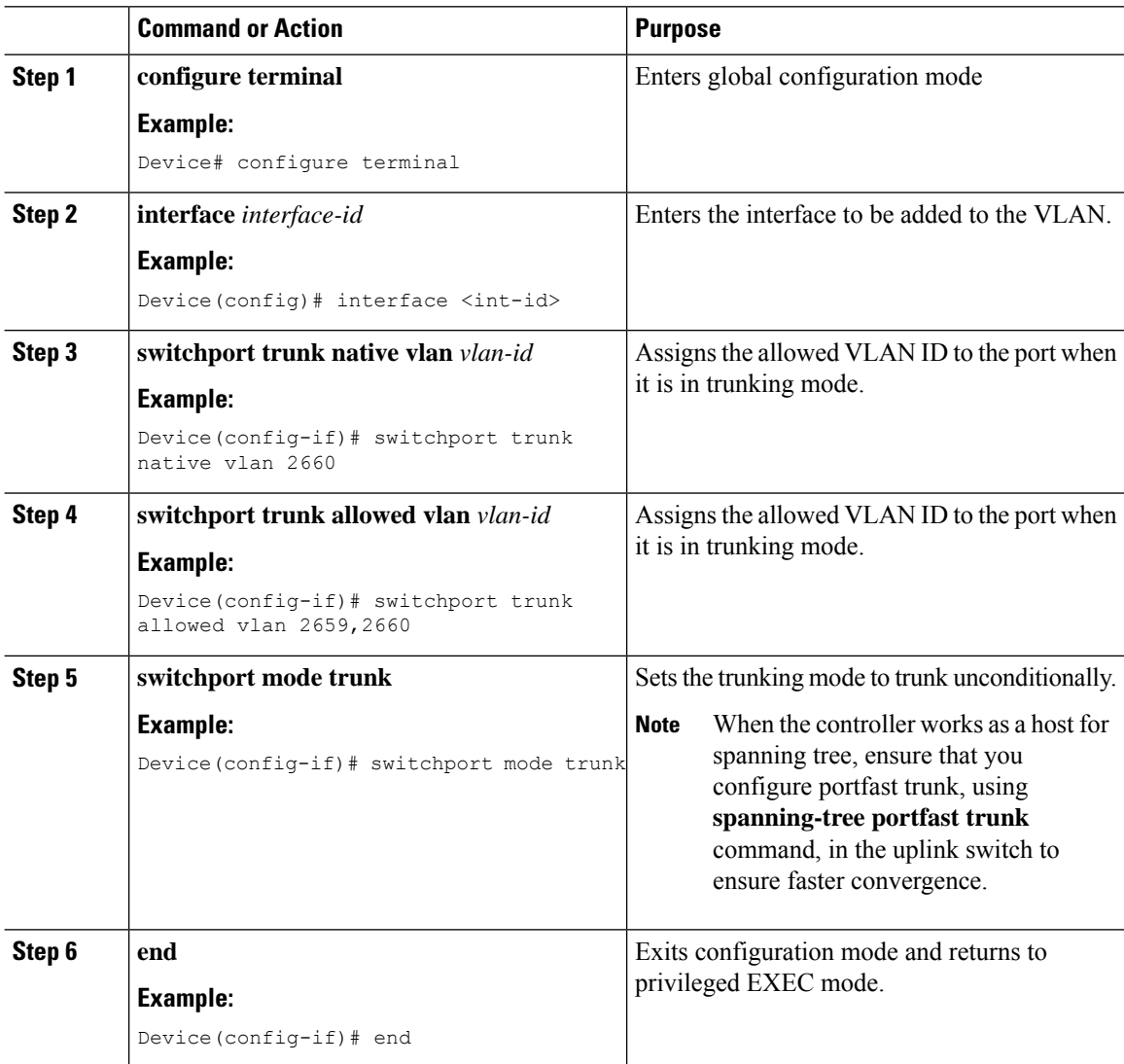

### **VerifyingFlexResilientwithFlexandBridgeModeAccessPointsConfiguration**

To view the AP mode and model details, use the following command:

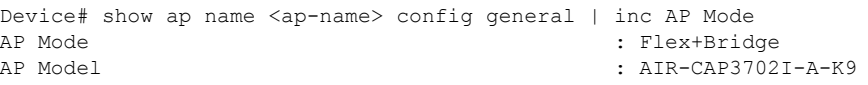

To view the MAP mode details, use the following command:

```
Device# show ap name MAP config general | inc AP Mode
                                  : Flex+Bridge
AP Model : AIR-CAP3702I-A-K9
```
Ш

To view the RAP mode details, use the following command:

```
Device# show ap name RAP config general | inc AP Mode
AP Mode : Flex+Bridge
AP Model : AIR-AP2702I-A-K9
```
To view if the Flex Profile - Resilient feature is enabled or not, use the following command:

```
Device# show wireless profile flex detailed FLEX_TAG | inc resilient
Flex resilient : ENABLED
```
## **Verifying ATF Configuration on Mesh**

You can verify Cisco ATF configurations on mesh APs using the following commands.

Use the following **show** command to display the ATF configuration summary of all the radios:

```
Device# show ap airtime-fairness summary
```
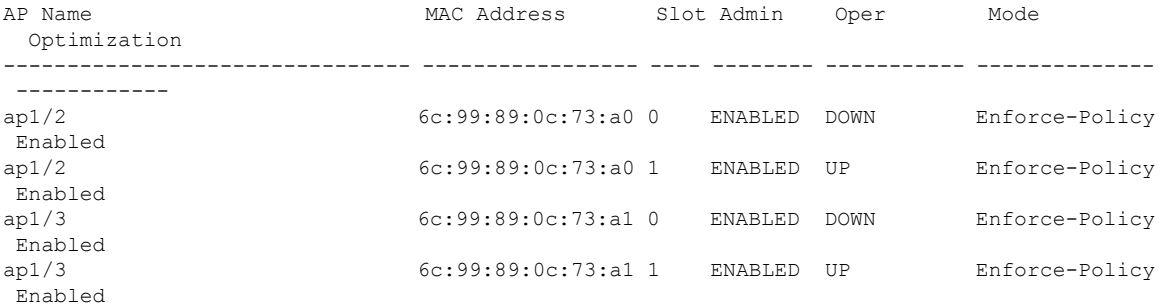

Use the following **show** command to display the ATF configuration for a 2.4-GHz radio:

Device# **show ap dot11 24ghz airtime-fairness**

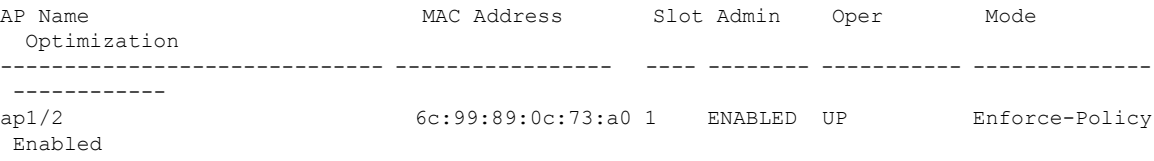

Use the following **show** command to display the ATF WLAN statistics:

Device# **show ap name ap1 dot11 24ghz airtime-fairness wlan 12 statistics**

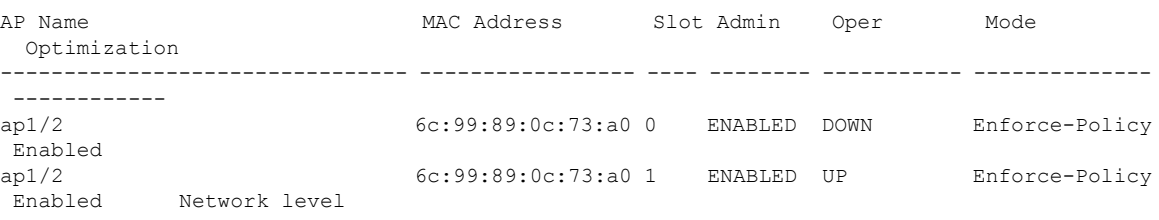

Use the following **show** command to display the wireless mesh summary:

Device# show wireless profile mesh summary

Number of Profiles: 2

Profile-Name **BGN** Security Bh-access Description

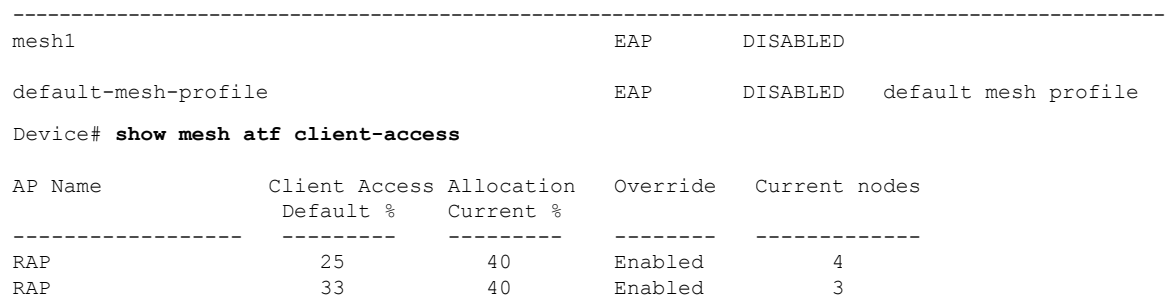

### **Verifying Mesh Ethernet Daisy Chaining**

• The following is a sample output of the **show ap config general** command that displays whether a persistent SSID is configured for an AP.

Device# show ap 3702-RAP config general Persistent SSID Broadcast Enabled/Disabled

• The following is a sample output of the **show wireless mesh persistent-ssid-broadcast summary** command that displays the persistent SSID broadcast status of all the bridge RAPs.

Device# show wireless mesh persistent-ssid-broadcast summary

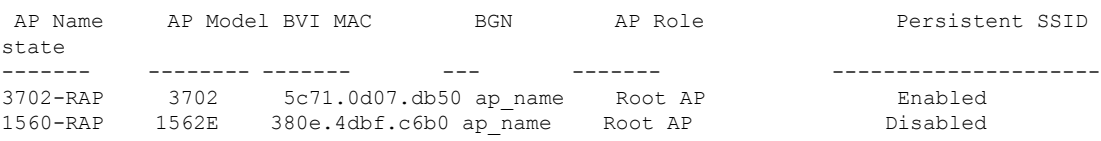

### **Verifying Mesh Convergence**

The following is a sample output of the **show wireless profile mesh detailed** command that displays the mesh convergence method used:

Device# show wireless profile mesh detailed default-mesh-profile

Mesh Profile Name : default-mesh-profile ------------------------------------------------- Description : default mesh profile Convergence Method : Fast

The following is a sample output of the **show wireless mesh convergence subset-channels** command that displays the subset channels of the selected bridge group name:

Device# show wireless mesh convergence subset-channels

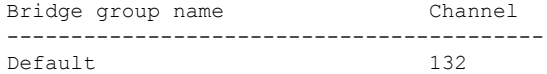

П

### **Verifying DHCP Server for Root AP Configuration**

To verify the DHCP server for root AP configuration, use the following command:

```
Device# show ap config general
Cisco AP Name : AP4C77.6DF2.D588
=================================================
<SNIP>
Dhcp Server : Enabled
```
### **Verifying Mesh Backhaul**

The following is a sample output of the **show ap name mesh backhaul** command that shows details of the mesh backhaul at 2.4 GHz:

Device# show ap name test-ap mesh backhaul

```
MAC Address : xxxx.xxxx.xxxx
Current Backhaul Slot: 0
Radio Type: 0
Radio Subband: All
Mesh Radio Role: DOWNLINK
Administrative State: Enabled
Operation State: Up
Current Tx Power Level:
Current Channel: (11)
Antenna Type: N/A
Internal Antenna Gain (in .5 dBm units): 0
```
The following is a sample output of the **show wireless mesh ap backhaul** command that shows the mesh backhaul details:

Device# show wireless mesh ap backhaul

```
MAC Address : xxxx.xxxx.0x11
Current Backhaul Slot: 1
Radio Type: Main
Radio Subband: All
Mesh Radio Role: Downlink
Administrative State: Enabled
Operation State: Up
Current Tx Power Level: 6
Current Channel: (100)*
Antenna Type: N/A
Internal Antenna Gain (in .5 dBm units): 10
```
The following is a sample output of the **show ap summary** command that shows the radio MAC address and the corresponding AP name:

```
Device# show ap summary
Number of APs: 1
AP Name Slots AP Model Ethernet MAC Radio MAC Location Country
IP Address State
-------------------------------------------------------------------------------------------------------------------------------------------------------------------------------------------------------
```
AP-Cisco-1 2 AIR-APXXXXX-E-K9 xxxx.xxxx.xxd4 xxxx.xxxx.0x11 default location DE 10.11.70.170 Registered

### **Verifying Mesh Configuration**

Use the following **show** commands to verify the various aspects of mesh configuration.

- **show wireless mesh stats** *ap-name*
- **show wireless mesh security-stats** {*all* | *ap-name*}
- **show wireless mesh queue-stats** {*all* | *ap-name*}
- **show wireless mesh per-stats summary** {*all* | *ap-name*}
- **show wireless mesh neighbor summary** {*all* | *ap-name*}
- **show wireless mesh neighbor detail** *ap-name*
- **show wireless mesh ap summary**
- **show wireless mesh ap tree**
- **show wireless mesh ap backhaul**
- **show wireless mesh config**
- **show wireless mesh convergence detail** *bridge-group-name*
- **show wireless mesh convergence subset-channels**
- **show wireless mesh neighbor**
- **show wireless profile mesh detailed** *mesh-profile-name*
- **show wireless stats mesh security**
- **show wireless stats mesh queue**
- **show wireless stats mesh packet error**
- **show wireless mesh ap summary**
- **show ap name** *ap-name* **mesh backhaul**
- **show ap name** *ap-name* **mesh neighbor detail**
- **show ap name** *ap-name* **mesh path**
- **show ap name** *ap-name* **mesh stats packet error**
- **show ap name** *ap-name* **mesh stats queue**
- **show ap name** *ap-name* **mesh stats security**
- **show ap name** *ap-name* **mesh stats**
- **show ap name** *ap-name* **mesh bhrate**
- **show ap name** *ap-name* **config ethernet**
- **show ap name** *ap-name* **cablemodem**
- **show ap name** *ap-name* **environment**

Ш

- **show ap name** *ap-name* **gps location**
- **show ap name** *ap-name* **environment**
- **show ap name** *ap-name* **mesh linktest data** *dest-mac*
- **show ap environment**
- **show ap gps location**

For details about these commands, see the Cisco Catalyst 9800 Series Wireless Controller Command Reference document.

#### **MAC Authorization**

Use the following **show** command to verify the MAC authorization configuration:

```
Device# show run aaa
aaa authentication dot1x CENTRAL_LOCAL local
aaa authorization credential-download CENTRAL_AUTHOR local
username 002cc8de4f31 mac
username 00425a0a53b1 mac
ewlc eft#sh wireless profile mesh detailed madhu-mesh-profile
Mesh Profile Name : abc-mesh-profile
-------------------------------------------------
Description :<br>Bridge Group Name : bgn-abbc<br>Strict match BGN : ENABLED
Bridge Group Name : bgn-abbc
Strict match BGN : ENABLED
Amsdu : ENABLED
...
Battery State : ENABLED
Authorization Method : CENTRAL_AUTHOR
Authentication Method : CENTRAL_LOCAL
Backhaul tx rate(802.11bg) : auto
Backhaul tx rate(802.11a) : 802.11n mcs15
```
#### **PSK Provisioning**

Use the following **show** command to verify PSK provisioning configuration:

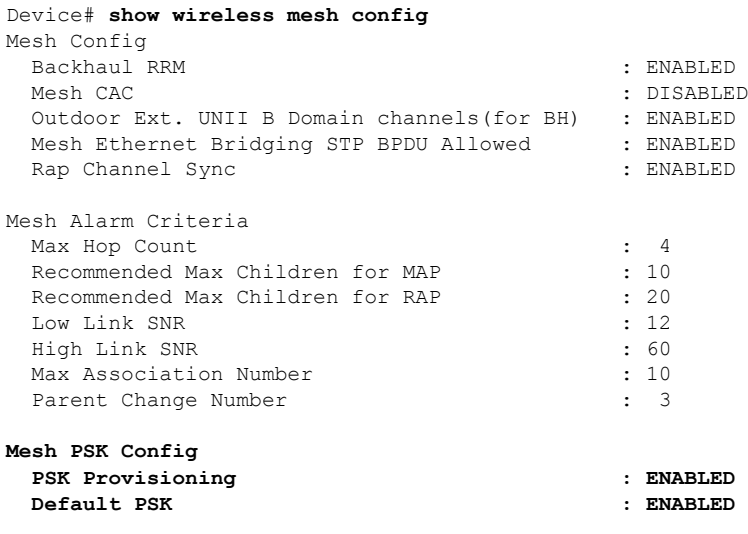

**PSK In-use key number : 1** Provisioned PSKs(Maximum 5) Index Description ------ ----------- key1

#### **Bridge Group Name**

Use the following **show** command to verify the bridge group name configuration:

#### Device# **show wireless profile mesh detailed abc-mesh-profile**

Mesh Profile Name : abc-mesh-profile -------------------------------------------------

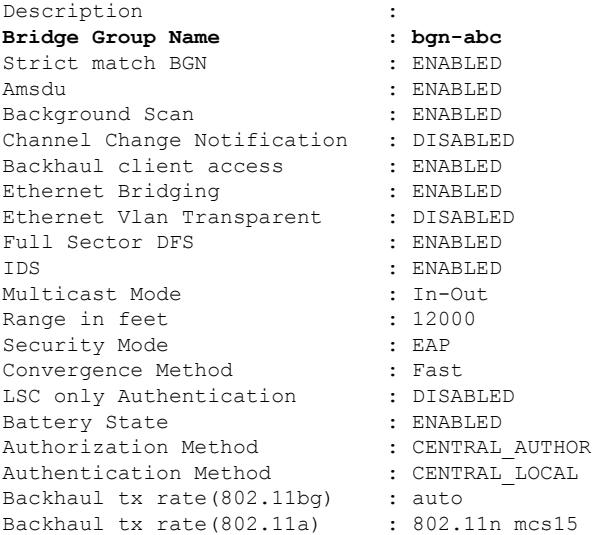

#### **Backhaul Client Access**

Use the following **show** command to verify the backhaul client access configuration:

```
Device# show wireless profile mesh detailed abc-mesh-profile
Mesh Profile Name : abc-mesh-profile
-------------------------------------------------
Description :
Bridge Group Name : bgn-abc
Strict match BGN : ENABLED
Amsdu : ENABLED
Background Scan : ENABLED
Channel Change Notification : DISABLED
Backhaul client access : ENABLED
Ethernet Bridging : ENABLED
Ethernet Vlan Transparent : DISABLED
...
Backhaul tx rate(802.11bg) : auto
Backhaul tx rate(802.11a) : 802.11n mcs15
```
#### **Wireless Backhaul Data Rate**

Use the following **show** command to verify the wireless backhaul data rate configuration:

Device# **show wireless profile mesh detailed abc-mesh-profile** Mesh Profile Name : abc-mesh-profile -------------------------------------------------

Ш

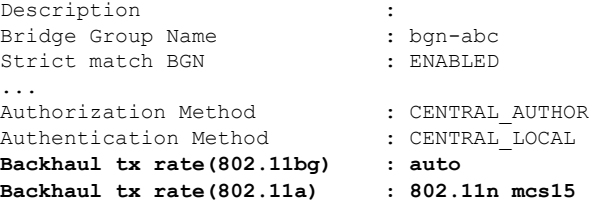

#### **Dynamic Frequency Selection**

Use the following **show** command to verify the dynamic frequency selection configuration:

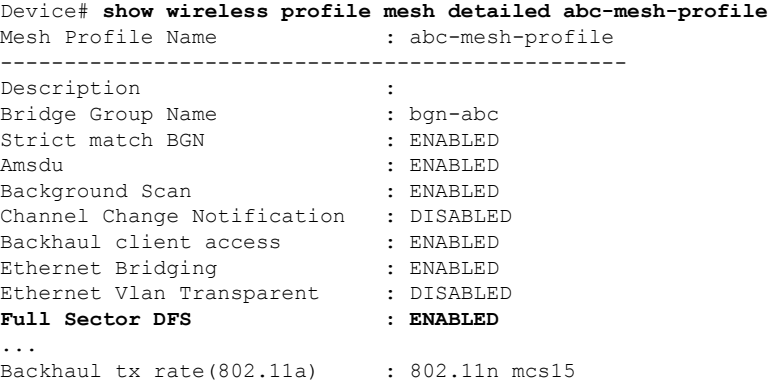

#### **Intrusion Detection System**

Use the following **show** command to verify the wireless backhaul data rate configuration:

```
Device# show wireless profile mesh detailed abc-mesh-profile
Mesh Profile Name : abc-mesh-profile
-------------------------------------------------
Description :
Bridge Group Name : bgn-abc
Strict match BGN : ENABLED
Amsdu : ENABLED
Background Scan : ENABLED
Channel Change Notification : DISABLED
Backhaul client access : ENABLED<br>Ethernet Bridging : ENABLED
Ethernet Bridging
Ethernet Vlan Transparent : DISABLED<br>Full Sector DFS : ENABLED
Full Sector DFS
IDS : ENABLED
Multicast Mode : In-Out
...
Backhaul tx rate(802.11a) : 802.11n mcs15
```
#### **Ethernet Bridging**

Use the following **show** command to verify ethernet bridging configuration:

Device# **show wireless profile mesh detailed abc-mesh-profile** Mesh Profile Name : abc-mesh-profile ------------------------------------------------- Description : Bridge Group Name : bgn-abc Strict match BGN : ENABLED Amsdu : ENABLED Background Scan : ENABLED

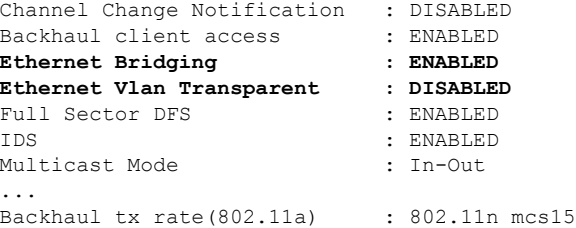

#### **Multicast over Mesh**

Use the following **show** command to verify multicast over Mesh configuration:

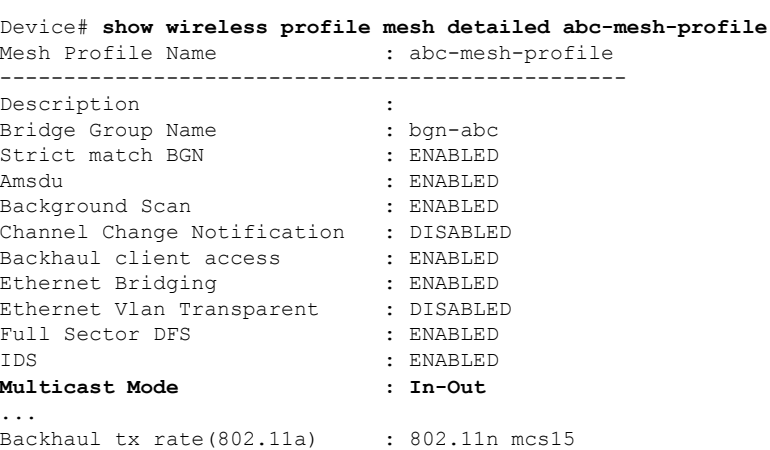

#### **RRM on Mesh Backhaul**

Use the following **show** command to verify RRM on Mesh backhaul configuration:

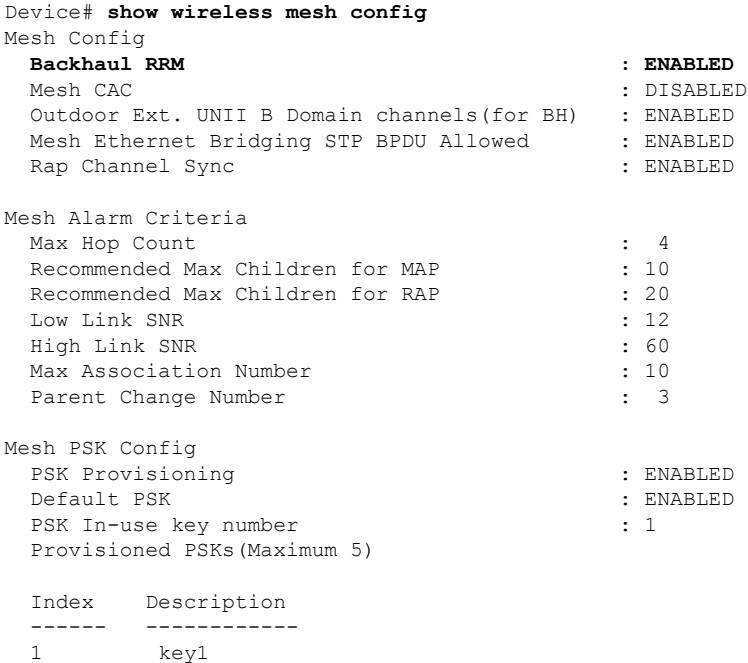

Ш

#### **Preferred Parent Selection**

Use the following **show** command to verify preferred parent configuration:

Device# **show wireless mesh ap tree**

```
========================================================================
AP Name [Hop Ctr,Link SNR,BG Name,Channel,Pref Parent,Chan Util,Clients]
========================================================================
[Sector 1]
-----------
1542-RAP [0, 0, bgn-madhu, (165), 0000.0000.0000, 1%, 0]
   |-MAP-2700 [1, 67, bgn-madhu, (165), 7070.8b7a.6fb8, 0%, 0]
Number of Bridge APs : 2
Number of RAPs : 1
Number of MAPs : 1
(*) Wait for 3 minutes to update or Ethernet Connected Mesh AP.
(**) Not in this Controller
```
#### **AP Role Change**

Use the following **show** command to verify AP role change configuration:

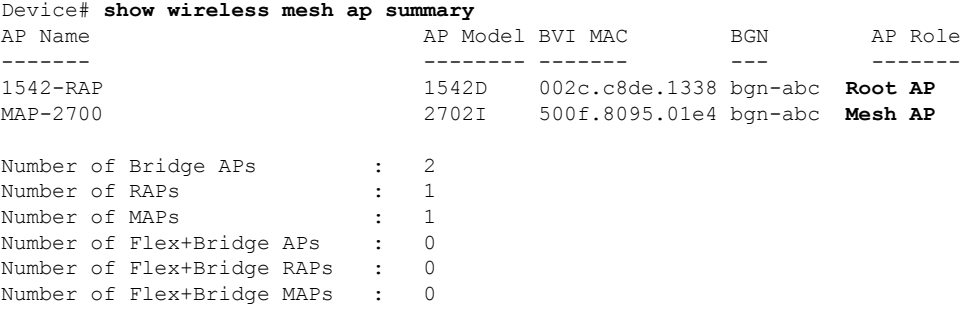

#### **Mesh Leaf Node**

Use the following **show** command to verify mesh leaf node configuration:

```
Device# show ap name MAP-2700 config general
Cisco AP Name : MAP-2700
=================================================
```

```
Cisco AP Identifier : 7070.8bbc.d3e0
Country Code : Multiple Countries : IN,US,IO,J4
Regulatory Domain Allowed by Country : 802.11bg:-AEJPQU 802.11a:-ABDJNPQU
AP Country Code : IN - India
AP Regulatory Domain
Slot 0 : -ASlot 1 : -D
MAC Address : 500f.8095.01e4
...
AP Mode : Bridge
Mesh profile name : abc-mesh-profile
AP Role : Mesh AP
Backhaul radio type : 802.11a
Backhaul slot id : 1
Backhaul tx rate : auto
Ethernet Bridging : Enabled
Daisy Chaining Execute 2018 2018 2019 11: Disabled
```
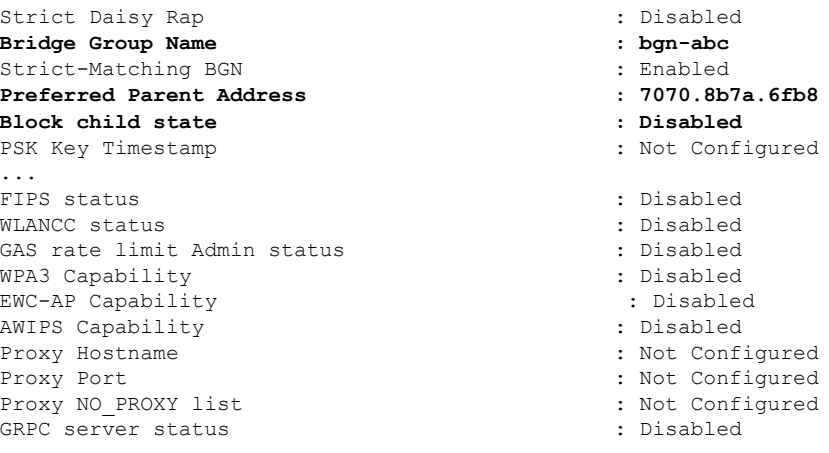

#### **Subset Channel Synchronization**

Use the following **show** command to verify the subset channel synchronization configuration:

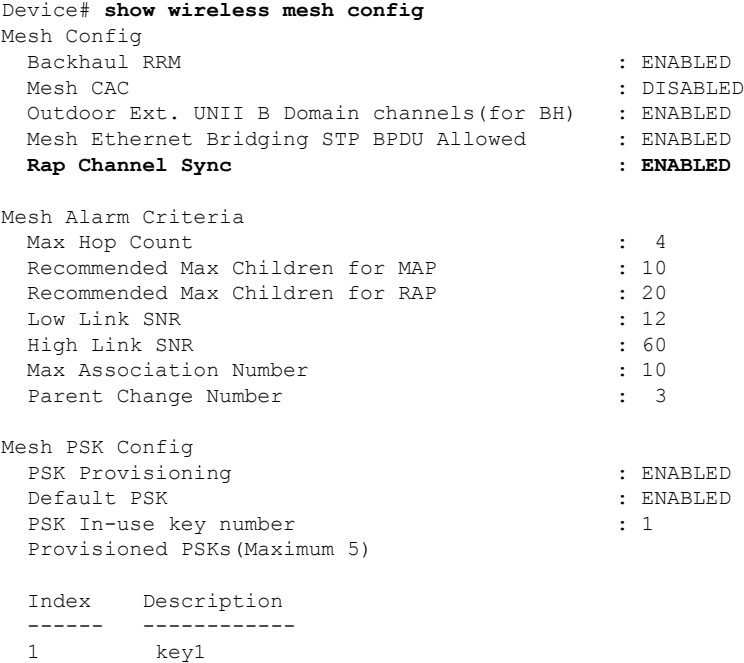

#### **Provisioning LSC for Bridge-Mode and Mesh APs**

Use the following show command to verify the provisioning LSC for Bridge-Mode and Mesh AP configuration:

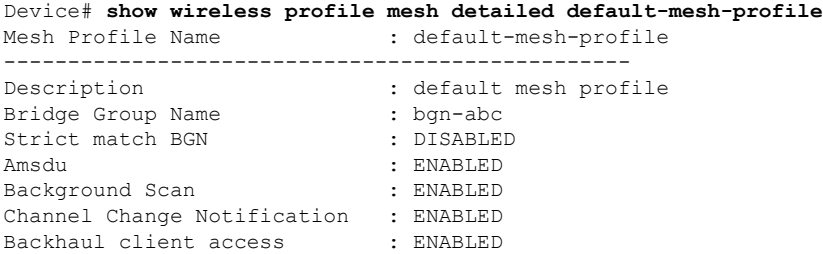

Ш

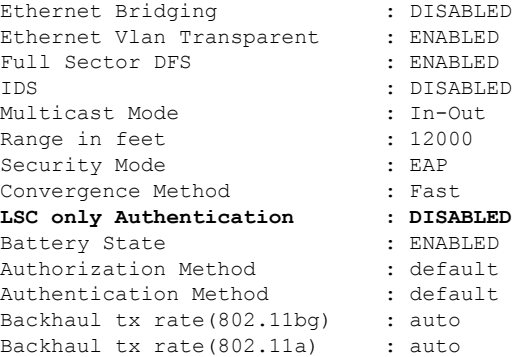

#### **Specify the Backhaul Slot for the Root AP**

Use the following **show** command to verify the backhaul slot for the Root AP configuration:

```
Device# show ap name 1542-RAP mesh backhaul
MAC Address : 380e.4d85.5e60
 Current Backhaul Slot: 1
 Radio Type: 0
 Radio Subband: All
 Mesh Radio Role: DOWNLINK
 Administrative State: Enabled
  Operation State: Up
 Current Tx Power Level:
 Current Channel: (165)
 Antenna Type: N/A
  Internal Antenna Gain (in .5 dBm units): 18
```
#### **Using a Link Test on Mesh Backhaul**

Use the following **show** command to verify the use of link test on mesh backhaul configuration:

```
Device# show ap name 1542-RAP mesh linktest data 7070.8bbc.d3ef
380e.4d85.5e60 ==> 7070.8bbc.d3ef
```

```
Started at : 05/11/2020 20:56:28
Status: In progress
```
Configuration: ==============

```
Data rate: Mbps
Packets per sec: : 234
Packet Size: : 1200
Duration: : 200
```
#### **Mesh CAC**

Use the following **show** command to verify mesh CAC configuration:

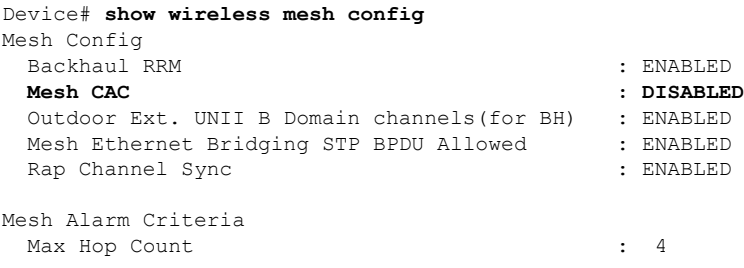

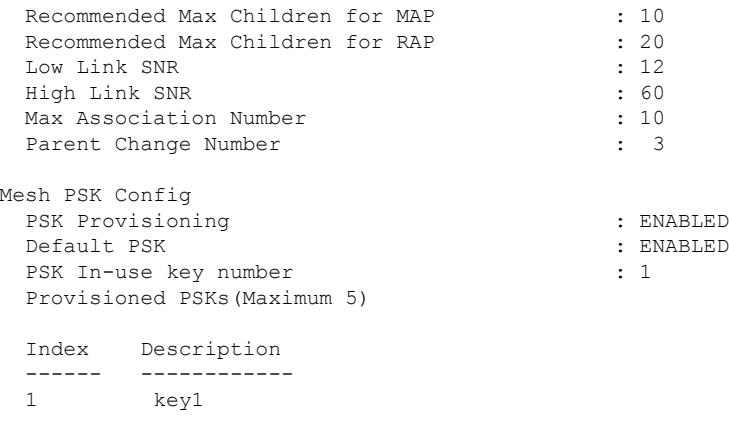

### **Verifying Dot11ax Rates on Mesh Backhaul**

To verify the 802.11ax rates on mesh backhaul in the mesh profile, use the following command:

```
Device# show wireless profile mesh detailed default-mesh-profile
Mesh Profile Name : default-mesh-profile
-------------------------------------------------
Description : default mesh profile
.
.
Backhaul tx rate(802.11bg) : 802.11ax mcs7 ss1
Backhaul tx rate(802.11a) : 802.11ax mcs9 ss2
```
To verify the 802.11ax rates on mesh backhaul in the general configuration of an AP, use the following command:

```
Device# show ap config general<br>Cisco AP Identifier : 5c71.0d17.49e0
Cisco AP Identifier
.
.
Backhaul slot id : 1
Backhaul tx rate : 802.11ax mcs7 ss1
```
### **Verifying Mesh Serial Backhaul**

To verify mesh AP serial backhaul, run the following command:

```
Device# show ap name MAP-SB config slot 2 | inc Mesh
Mesh Radio Role : Downlink Access
Mesh Backhaul : Enabled
Mesh Designated Downlink : Enabled
```
To verify serial backhaul enabled on a specific AP, run the following command:

```
Device# show ap name MAP-SB mesh backhaul
MAC Address : 4cxx.4dxx.f4xx
Current Backhaul Slot: 1
Radio Type: Main
Radio Subband: All
Mesh Radio Role: Uplink Access <<<<<<
Administrative State: Enabled
Operation State: Up
```

```
Current Tx Power Level: 6
Current Channel: (104) <<<<<<
Antenna Type:
Internal Antenna Gain (in .5 dBm units): 1
MAC Address : 4cxx.4dxx.f4xx
Current Backhaul Slot: 2
Radio Type: Slave
Radio Subband: All
Mesh Radio Role: Downlink Access <<<<<<
Administrative State: Enabled
Operation State: Up
Current Tx Power Level: 8
Current Channel: (149) <<<<<<
Antenna Type:
Internal Antenna Gain (in .5 dBm units): 1
```
#### To verify mesh serial backhaul, run the following command:

```
Device# show wireless profile radio detailed radio-mesh-downlink
Radio Profile name : radio-mesh-downlink
Description
Beam-Selection : Not configured : Not configured
Number of antenna to be enabled : 0 :
Mesh Backhaul : Enabled
Mesh Designated Downlink : Enabled
```
### **Verifying the RRM DCA Status**

To view the status of the DCA that is run for mesh APs, run the following command:

```
Device# show ap name Cisco-AP config general | inc Mesh
Mesh profile name : default-mesh-profile
Mesh DCA Run Status: : Not Running
Last Mesh DCA Run : 02/07/2022 01:21:56
```
To verify the status of the last DCA run per radio, run the following command:

Device# show wireless mesh rrm dca status

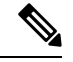

The output for the **show ap config general | i Mesh** and the **show ap name <AP name> config general | i Mesh** commands, displays only the status for manual RRM DCA triggers that are done via the **ap name <AP name> dot11 rrm channel update mesh** command. **Note**

The output for the **show ap config general | i Mesh** and the **show ap name <AP name> config general | i Mesh** commands, does not update if only the global mesh RRM DCA is enabled (auto-dca).

### **Verifying Fast Teardown with Default Mesh Profile**

To verify the fast teardown with the default-mesh-profile, use the following command:

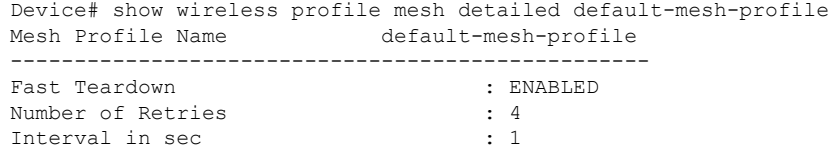

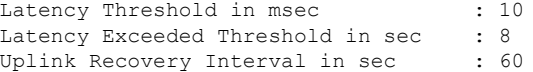

## **Verifying Background Scanning and MAP Fast Ancestor Find**

To verify if the Background Scanning and MAP Fast Ancestor Find features are enabled, run the **show wireless profile mesh detailed** command:

Device# show wireless profile mesh detailed Mesh\_Profile | i Background Scan Background Scan : ENABLED

Device# show wireless profile mesh detailed Mesh\_Profile | i MAP fast ancestor find MAP fast ancestor find : ENABLED

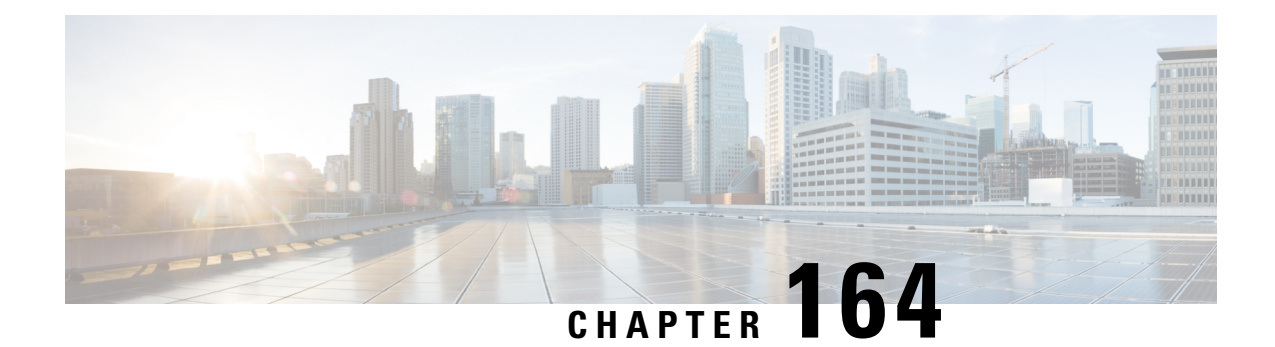

# **Redundant Root Access Point (RAP) Ethernet Daisy Chaining**

- Overview of [Redundant](#page-1904-0) RAP Ethernet Daisy Chaining, on page 1803
- [Prerequisites](#page-1905-0) for Redundant RAP Ethernet Daisy Chaining Support, on page 1804
- [Configuring](#page-1905-1) Redundant RAP Ethernet Daisy Chaining Support (CLI), on page 1804
- Verifying Daisy Chain [Redundancy](#page-1905-2) (CLI), on page 1804

### <span id="page-1904-0"></span>**Overview of Redundant RAP Ethernet Daisy Chaining**

The Root Access Point (RAP) Ethernet Daisy Chaining is a feature where RAPs are chained using wired Ethernet to avoid latency in backhaul link failure recovery.

This feature proposes a redundancy in the daisy chain, wherein, two switches act as a redundant Designated Port (DP), each connected to either end of the daisy chain. In case of a link failure, the link direction is reversed using a new STP root.

A redundant RAP ethernet daisy chain has similiar capabilities to the existing mesh daisy chain feature. In a redundant RAP ethernet daisy chain topology, the packet is encapsulated with CAPWAP header and forwarded to the controller from its wireless client for each AP. The packet is bridged to its primary ethernet interface from its secondary ethernet interface including the other AP's wireless client CAPWAP packets. Both 2.4G and 5G radio are used for client access.

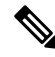

**Note** The daisy chain strict RAP configuration is applicable to Cisco IOS access points only.

Redundant RAP ethernet daisy chain is supported on the IW6300 AP model.

In case of ethernet daisy chain topology, if a CAPWAP loss occurs on the first RAP connected to switch, the entire chain loses its uplink. This takes a long time to recover. Thereby, if the RAP ethernet daisy chain is enabled, the CAPWAP data keepalive is extended to three times.

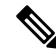

**Note** Only wired uplink configuration is valid, if you configure an AP as Bridge or Flex Bridge mode Root AP.

# <span id="page-1905-0"></span>**Prerequisites for Redundant RAP Ethernet Daisy Chaining Support**

- Ethernet bridging on should be enabled.
- Strict-wired-uplink feature should be enabled.

# <span id="page-1905-1"></span>**Configuring Redundant RAP Ethernet Daisy Chaining Support (CLI)**

Follow the procedure given below to enable redundant RAP ethernet daisy chaining on a mesh profile:

#### **Procedure**

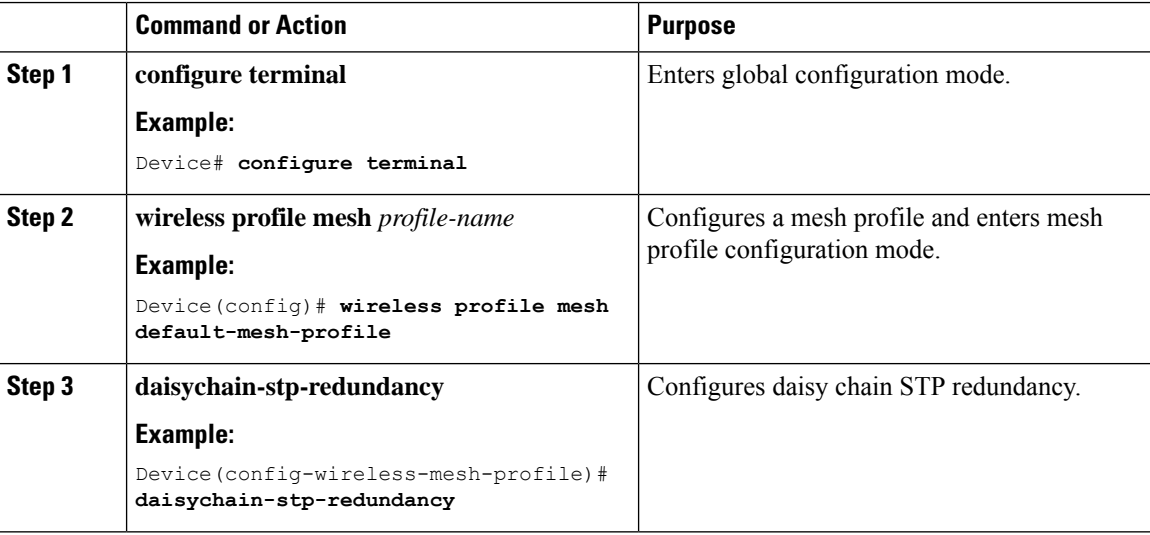

## <span id="page-1905-2"></span>**Verifying Daisy Chain Redundancy (CLI)**

To verify the ethernet daisy chain summary, use the following command:

Device# **show wireless mesh ethernet daisy-chain summary**

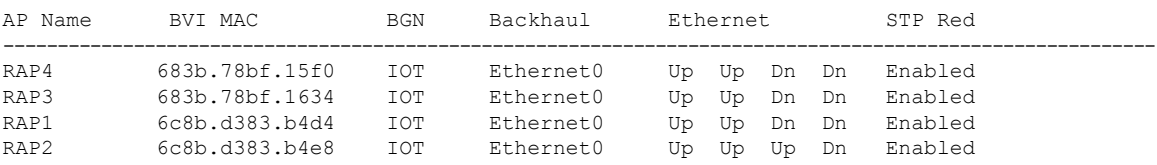

To verify the ethernet daisy chain Bridge Group Name (BGN) details, use the following command:

Device# **show wireless mesh ethernet daisy-chain bgn <IOT>**

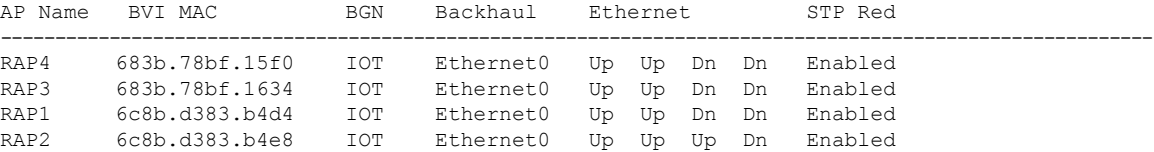

To verify the mesh profile, use the following command:

Device# **show wireless profile mesh detailed default-mesh-profile**

Mesh Profile Name : default-mesh-profile ------------------------------------------------- Description : default mesh profile Bridge Group Name : IOT Strict match BGN : ENABLED Amsdu : ENABLED Background Scan : ENABLED Channel Change Notification : ENABLED Backhaul client access : ENABLED Ethernet Bridging : ENABLED Ethernet Vlan Transparent : DISABLED Daisy Chain STP Redundancy : ENABLED Full Sector DFS : ENABLED IDS : ENABLED Multicast Mode : In-Out Range in feet : 12000 Security Mode : EAP Convergence Method : Standard LSC only Authentication : DISABLED Battery State : ENABLED Authorization Method : eap\_methods Authentication Method : eap methods Backhaul tx rate(802.11bg) : auto Backhaul tx rate(802.11a) : auto ===============

 $\mathbf I$
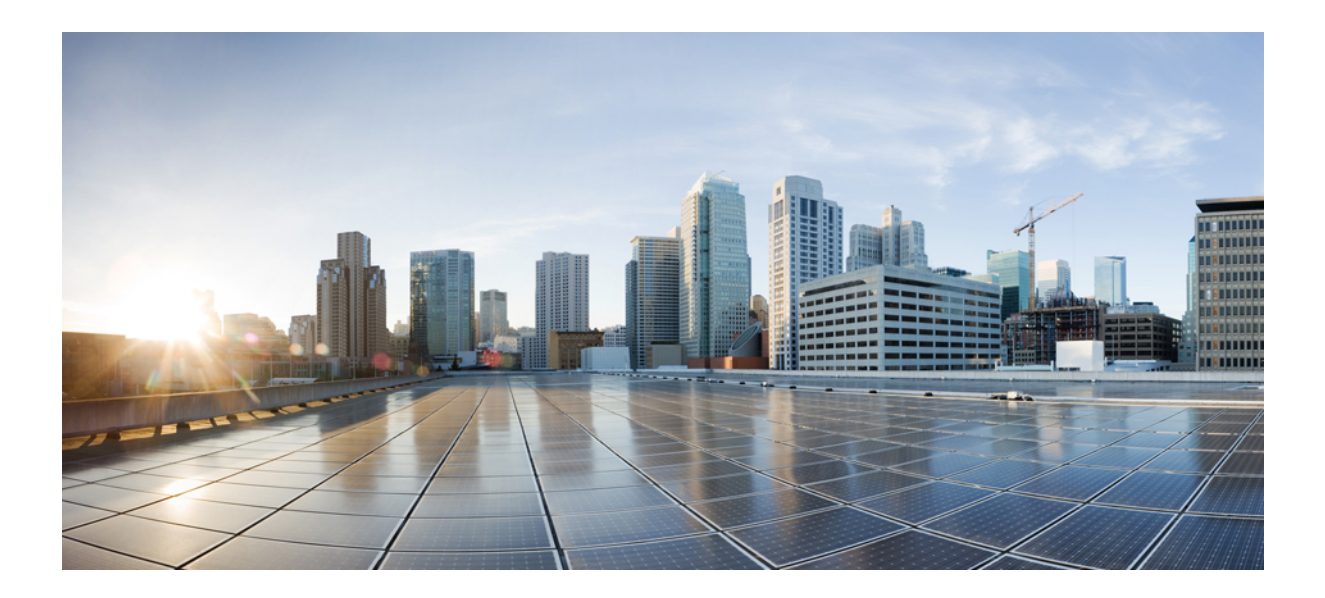

# **<sup>P</sup> ART XIV**

# **VideoStream**

• [VideoStream,](#page-1910-0) on page 1809

<span id="page-1910-0"></span>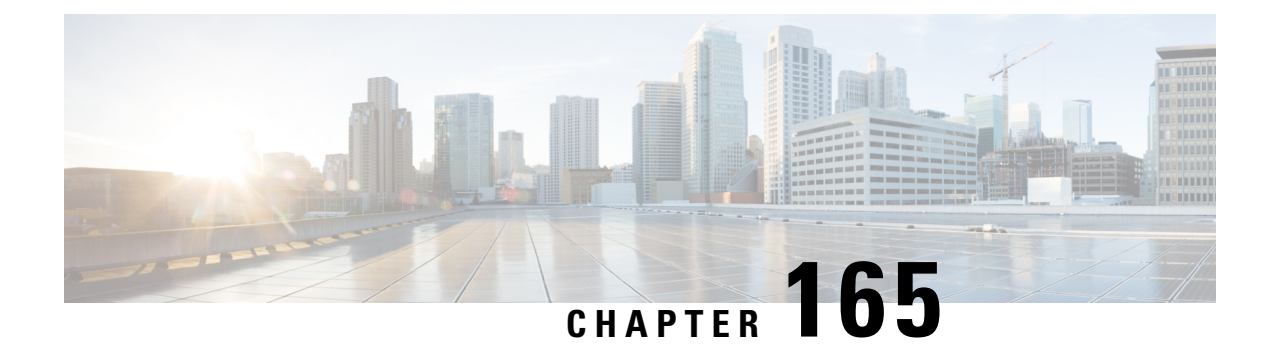

# **VideoStream**

- [Information](#page-1910-1) about Media Stream, on page 1809
- [Prerequisites](#page-1911-0) for Media Stream, on page 1810
- How to [Configure](#page-1911-1) Media Stream, on page 1810
- [Monitoring](#page-1916-0) Media Streams, on page 1815
- [Configuring](#page-1917-0) the General Parameters for a Media Stream (GUI), on page 1816
- [Adding](#page-1917-1) Media Stream (CLI), on page 1816
- [Enabling](#page-1918-0) a Media Stream per WLAN (GUI), on page 1817
- [Enabling](#page-1918-1) a Media Stream per WLAN (CLI), on page 1817
- [Configuring](#page-1919-0) the General Parameters for a Media Stream (GUI), on page 1818
- [Configuring](#page-1919-1) the General Parameters for a Media Stream (CLI), on page 1818
- [Configuring](#page-1920-0) Multicast Direct Admission Control (GUI), on page 1819
- [Configuring](#page-1921-0) Multicast Direct Admission Control (CLI), on page 1820
- Create and Attach [Policy-based](#page-1922-0) QoS Profile, on page 1821
- Viewing Media Stream [Information,](#page-1928-0) on page 1827

### <span id="page-1910-1"></span>**Information about Media Stream**

The IEEE 802.11 wireless multicast delivery mechanism does not provide a reliable way to acknowledge lost or corrupted packets. As a result, if any multicast packet is lost in the air, it is not sent again which may cause an IP multicast stream unviewable.

The Media Stream feature makes the delivery of the IP multicast stream reliable over air, by converting the multicast frame to a unicast frame over the air. Each Media Stream client acknowledges receiving a video IP multicast stream.

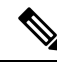

**Note**

Support for IPv6 was added from Cisco IOS XE Gibraltar 16.12.1. You can use IPv6 multicast addresses in place of IPv4 multicast addresses to enable media stream on the IPv6 networks.

### <span id="page-1911-0"></span>**Prerequisites for Media Stream**

- Make sure that the Multicast feature is enabled. We recommend that you configure IP multicast on the controller in multicast-multicast mode.
- Check for the IP address on the client machine. The machine should have an IP address from the respective VLAN.
- Verify that the access points have joined the controllers .

# <span id="page-1911-1"></span>**How to Configure Media Stream**

### **Configuring Multicast-Direct Globally for Media Stream (CLI)**

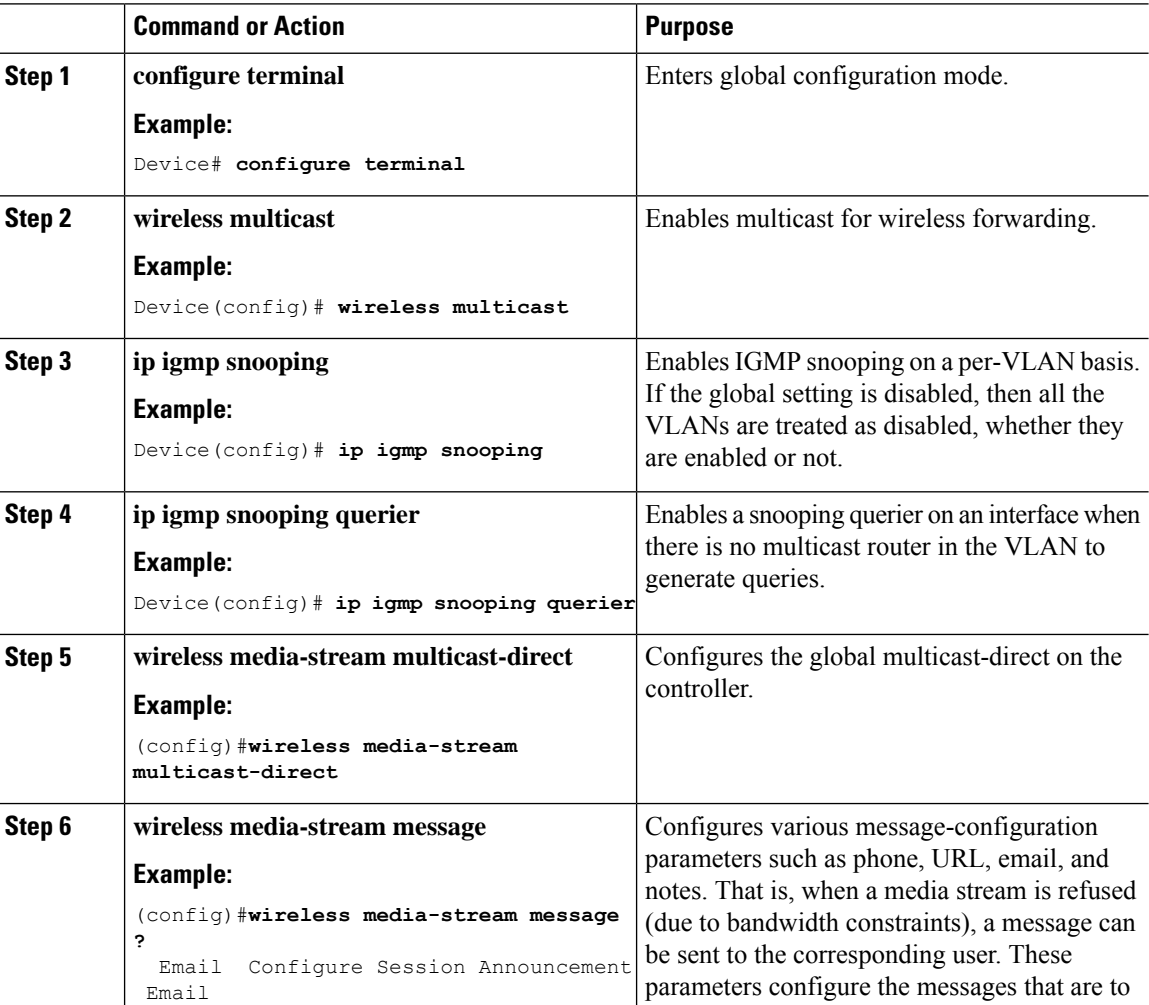

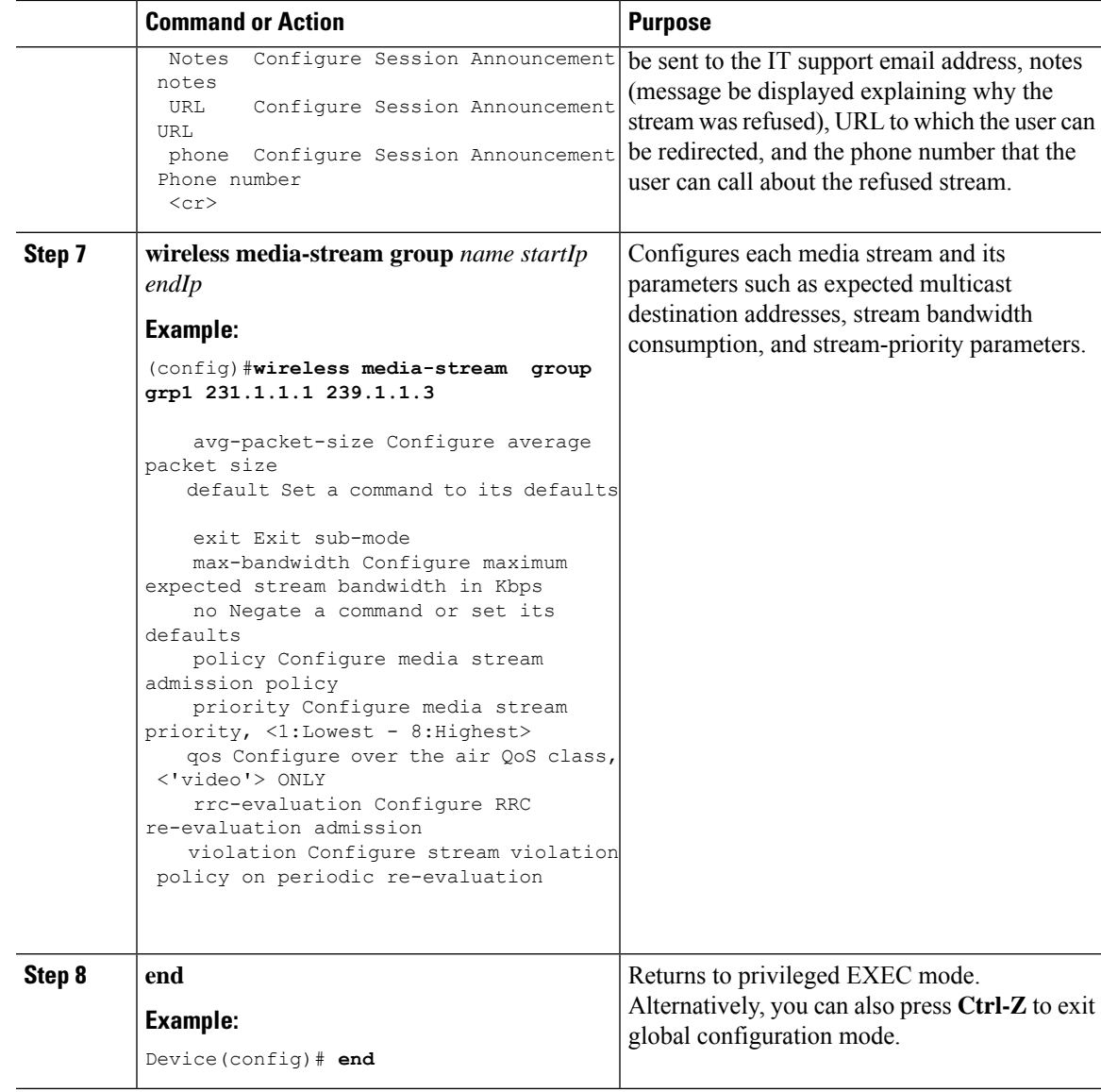

### **Configuring Media Stream for 802.11 Bands (CLI)**

### **Procedure**

 $\mathbf l$ 

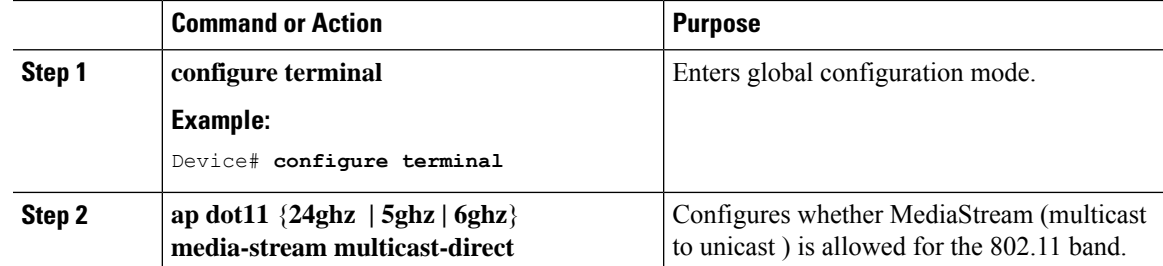

 $\mathbf I$ 

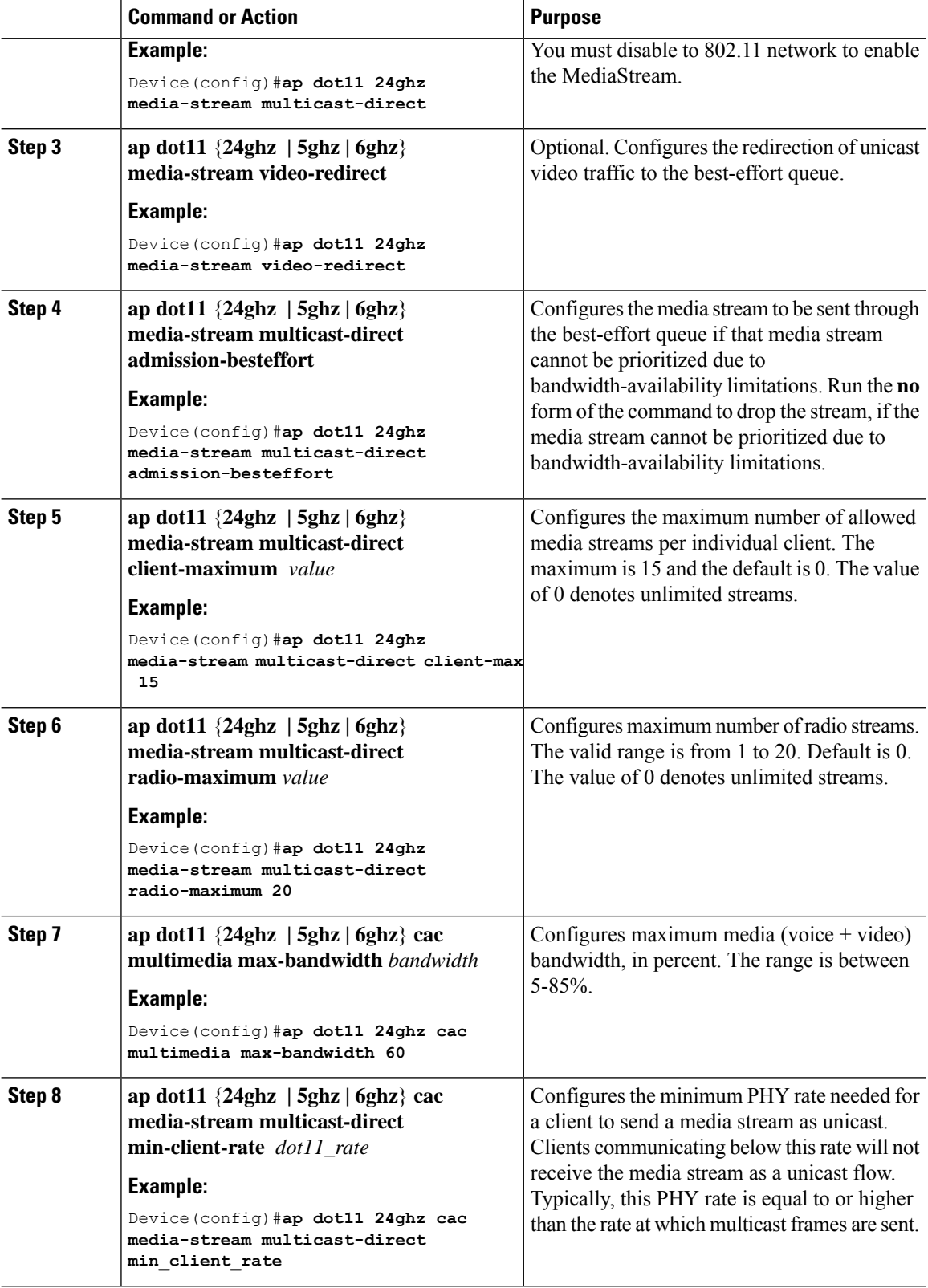

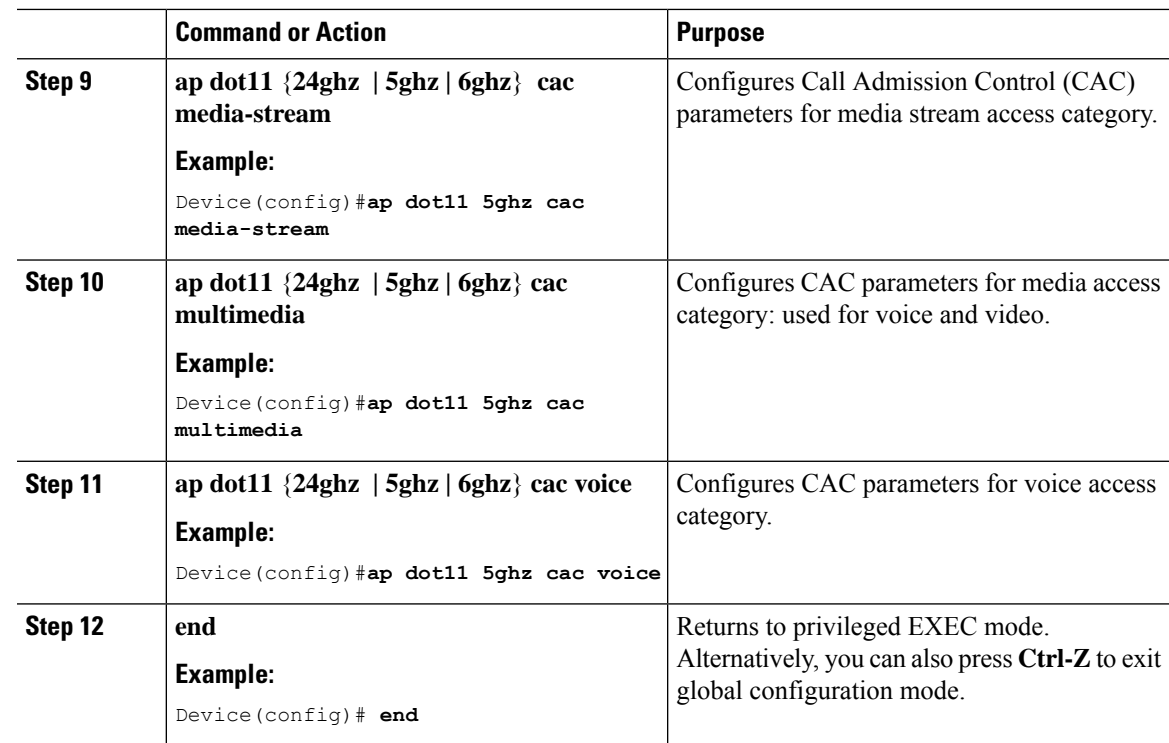

### **Configuring a WLAN to Stream Video(GUI)**

### **Procedure**

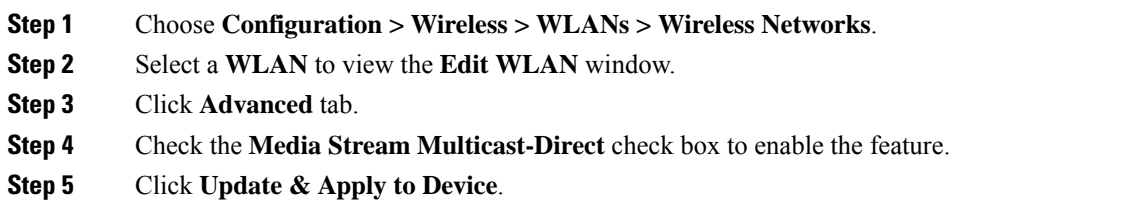

### **Configuring a WLAN to Stream Video (CLI)**

### **Procedure**

 $\overline{\phantom{a}}$ 

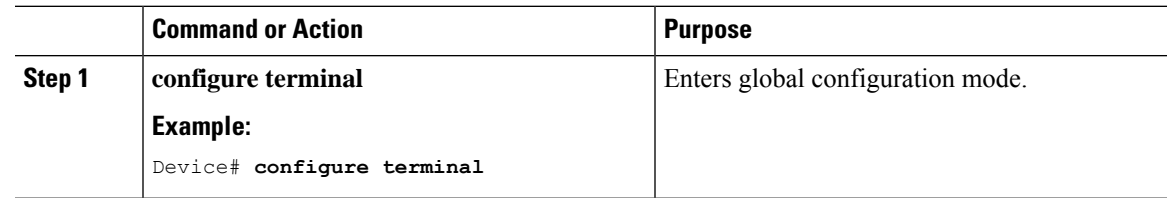

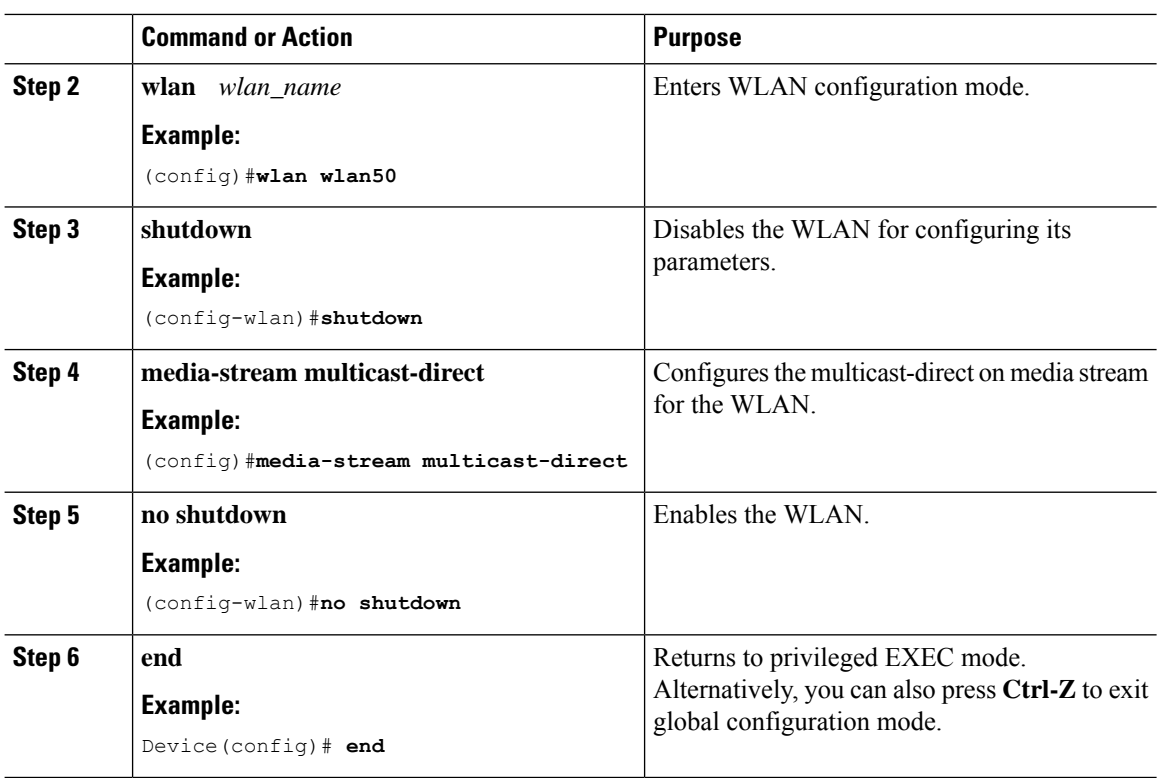

### **Deleting a Media Stream (GUI)**

### **Procedure**

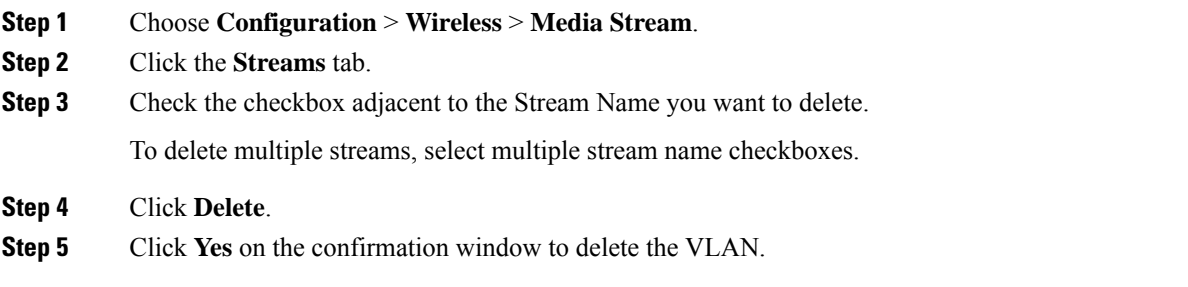

### **Deleting a Media Stream (CLI)**

### **Before you begin**

The media stream should be enabled and configured for it to be deleted.

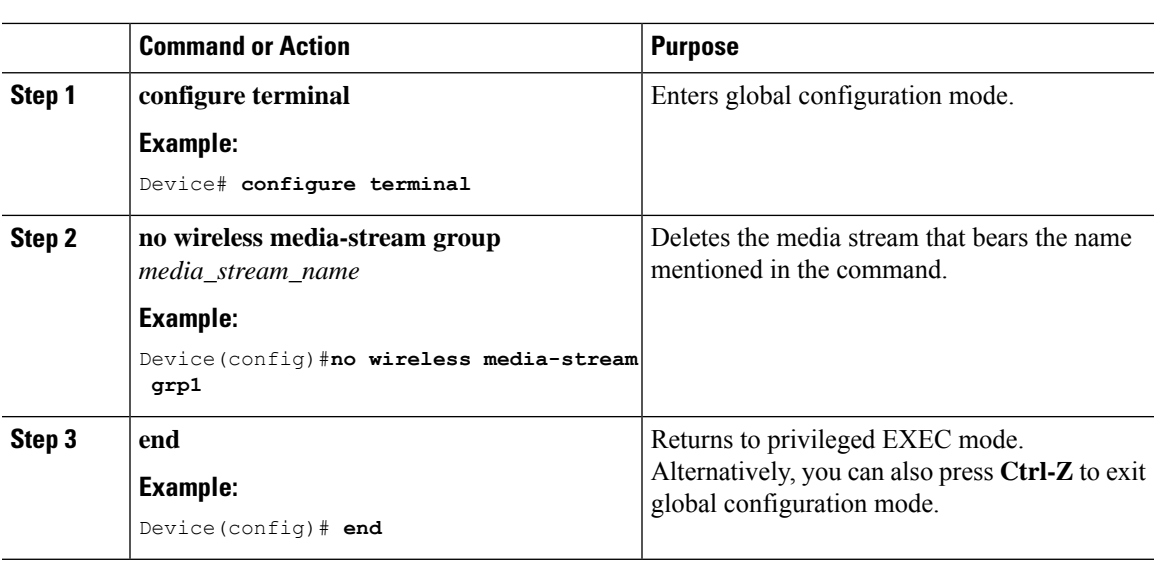

#### **Procedure**

# <span id="page-1916-0"></span>**Monitoring Media Streams**

**Table 135: Commands for monitoring media streams**

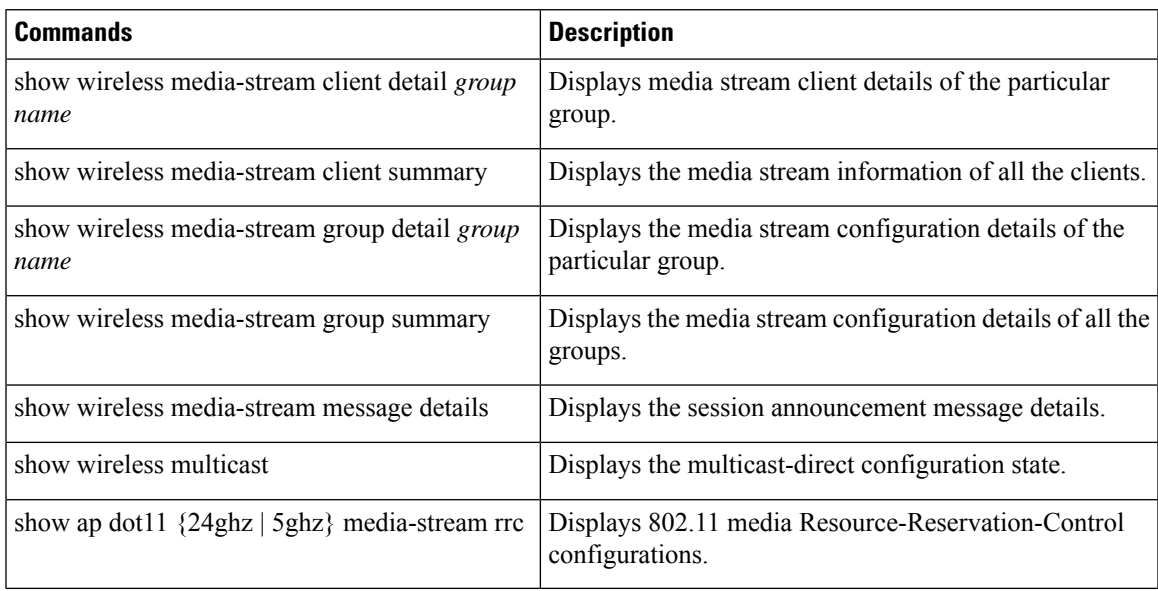

#### **VideoStream**

# <span id="page-1917-0"></span>**Configuring the General Parameters for a Media Stream (GUI)**

#### **Procedure**

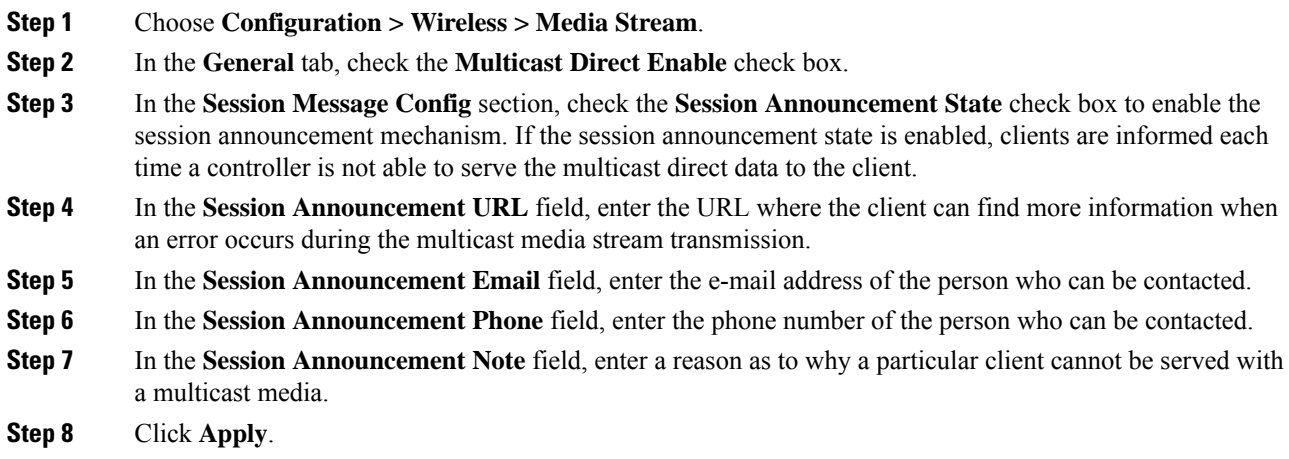

# <span id="page-1917-1"></span>**Adding Media Stream (CLI)**

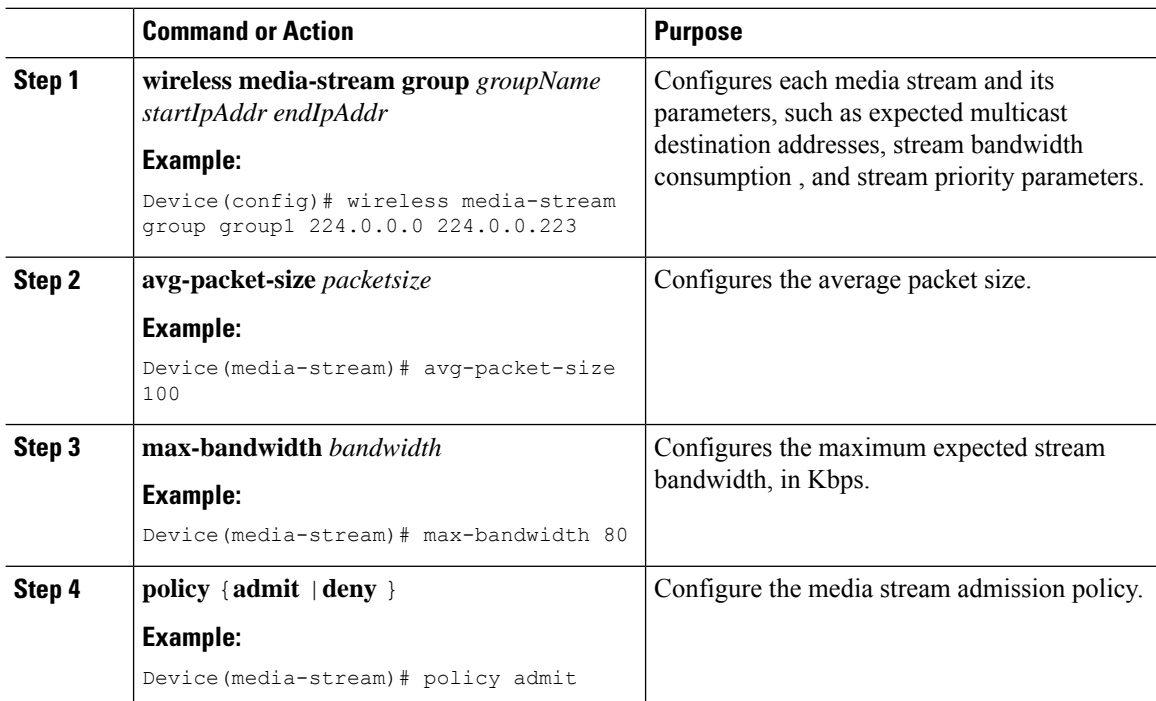

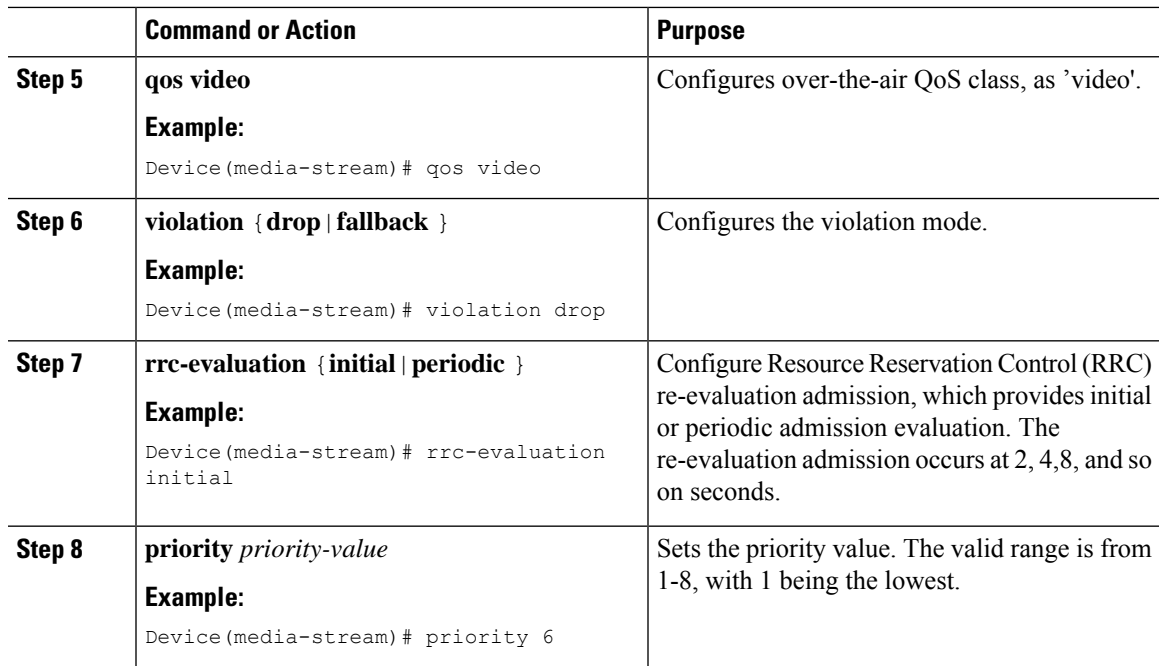

# <span id="page-1918-0"></span>**Enabling a Media Stream per WLAN (GUI)**

### **Procedure**

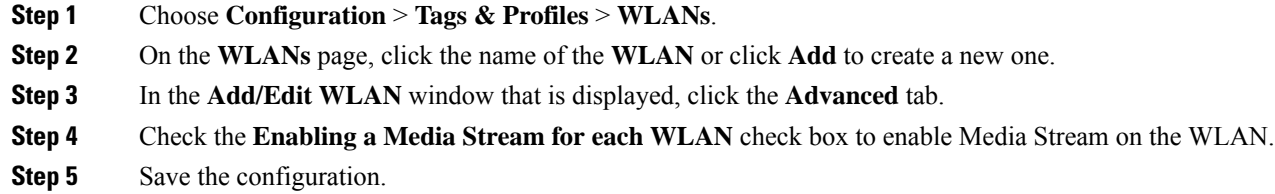

# <span id="page-1918-1"></span>**Enabling a Media Stream per WLAN (CLI)**

Follow the procedure given below to enable a media stream for each WLAN:

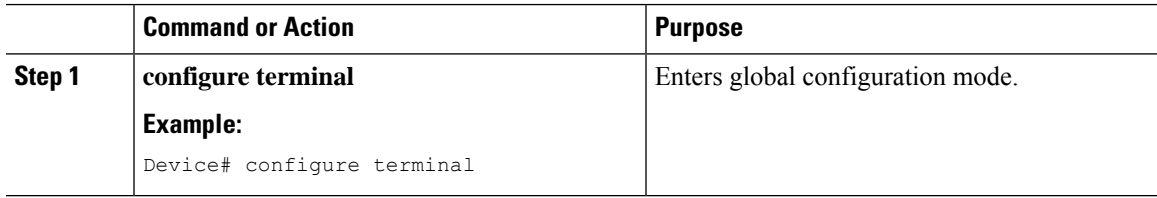

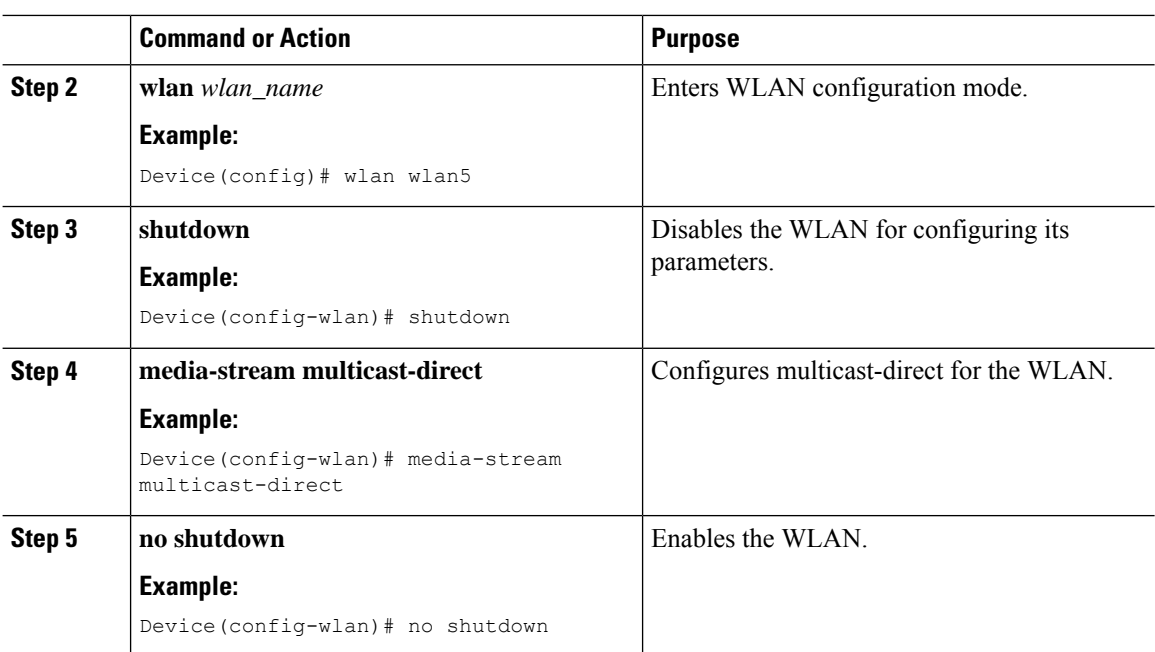

### <span id="page-1919-0"></span>**Configuring the General Parameters for a Media Stream (GUI)**

#### **Procedure**

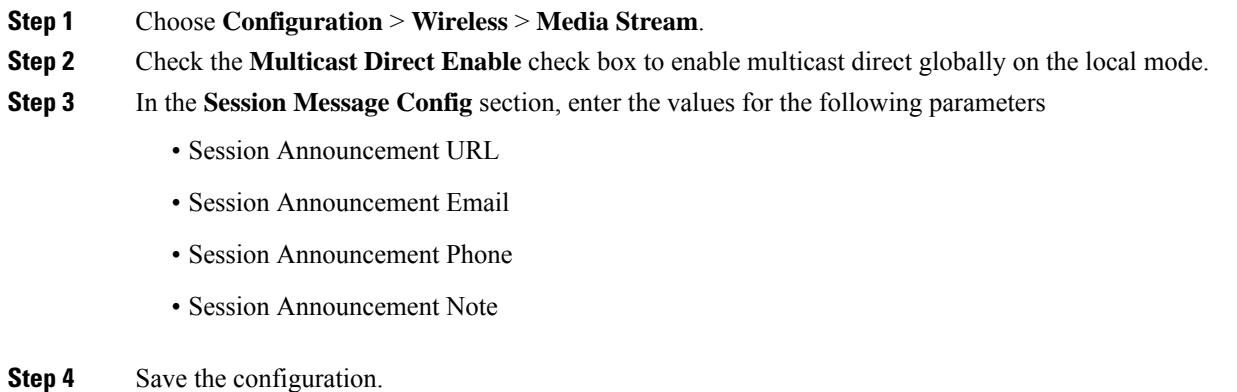

# <span id="page-1919-1"></span>**Configuring the General Parameters for a Media Stream (CLI)**

Follow the procedure given below to configure the general parameters for a media stream:

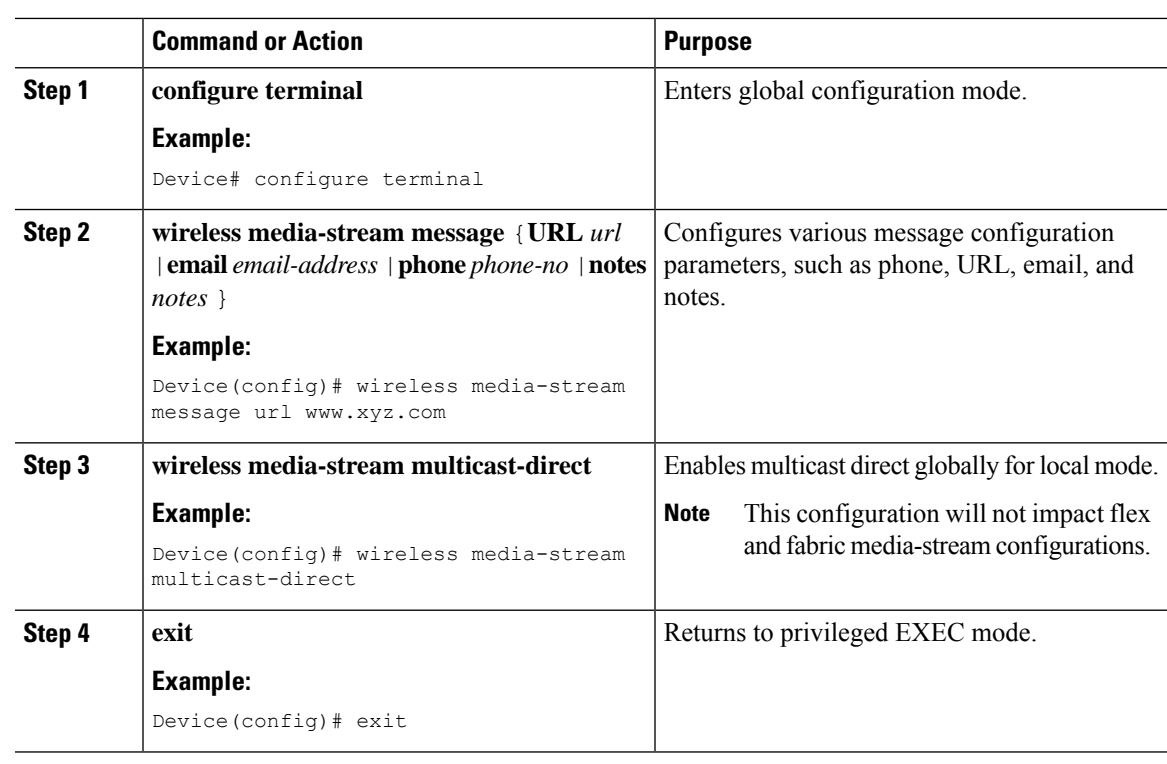

#### **Procedure**

# <span id="page-1920-0"></span>**Configuring Multicast Direct Admission Control (GUI)**

#### **Procedure**

 $\overline{\phantom{a}}$ 

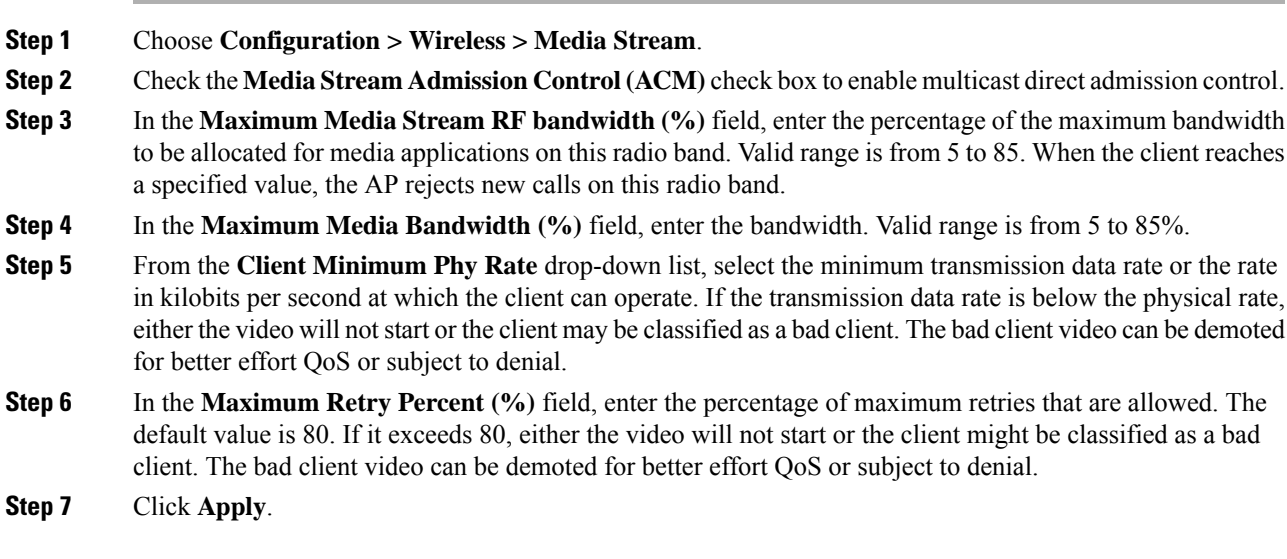

# <span id="page-1921-0"></span>**Configuring Multicast Direct Admission Control (CLI)**

Follow the procedure given below to configure multicast direct admission control:

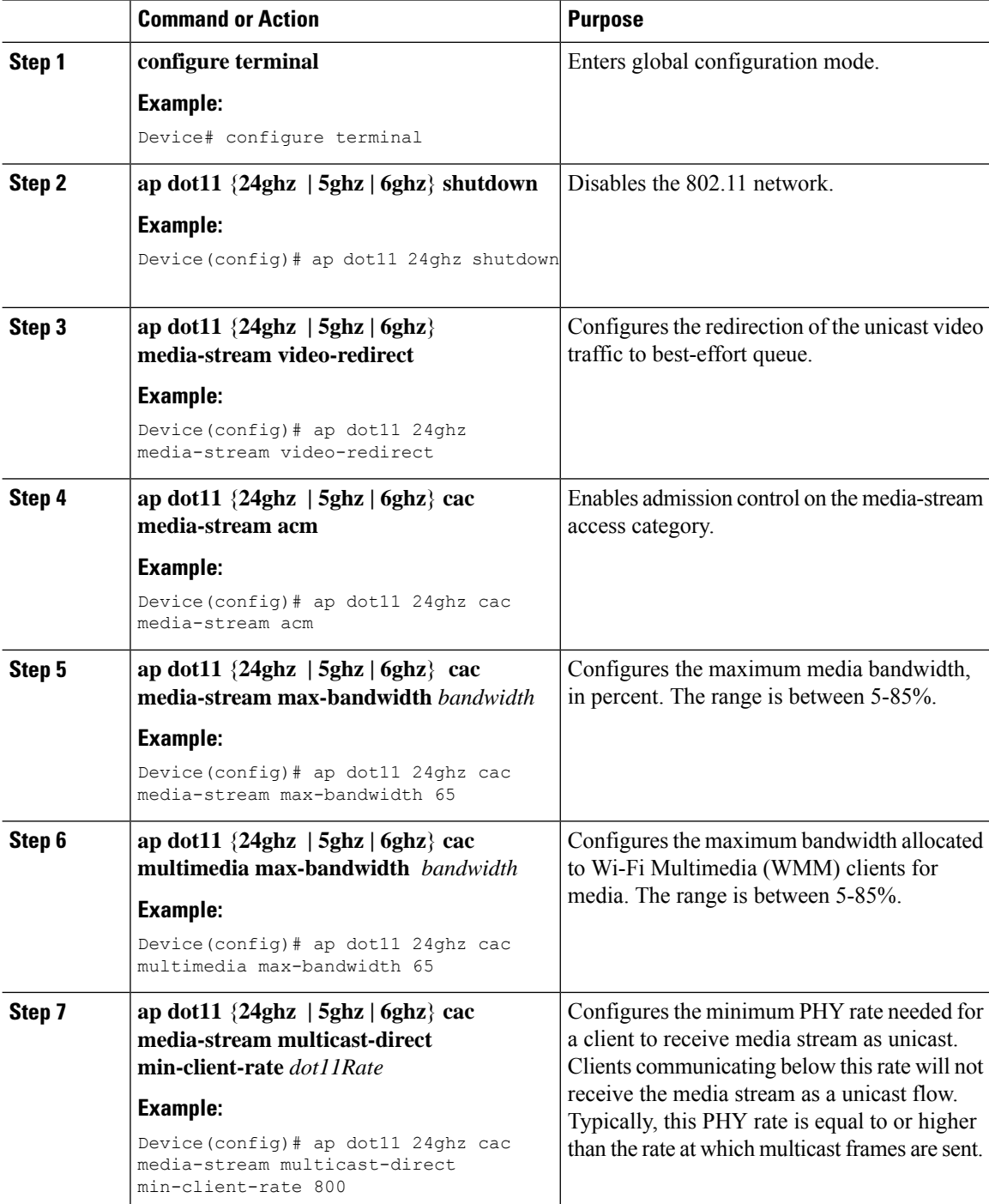

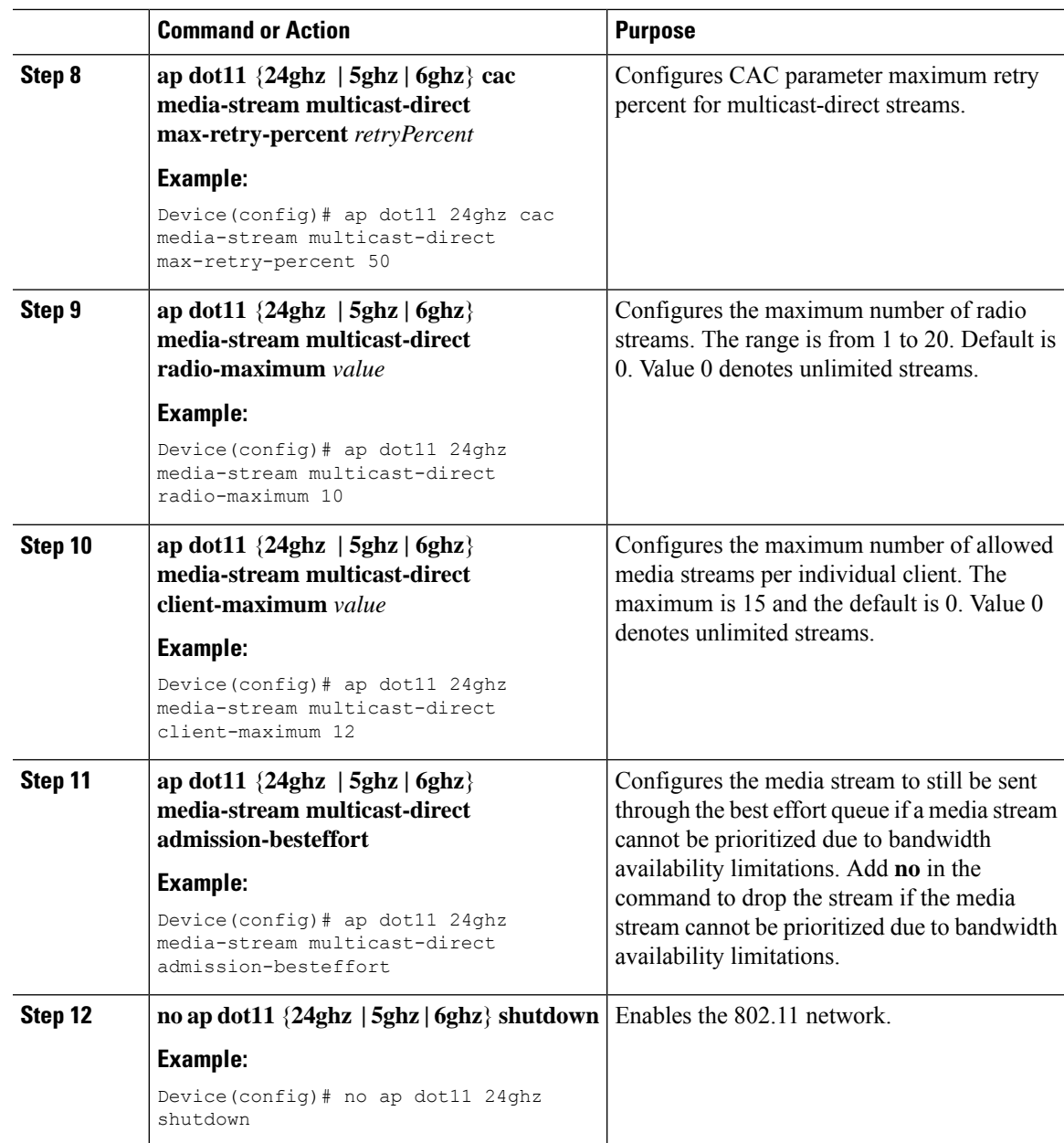

# <span id="page-1922-0"></span>**Create and Attach Policy-based QoS Profile**

The high-level steps to create and attach policy-based QoS profile are as follows:

- **1.** Create a QoS Profile
- **2.** Create a Service Template
- **3.** Map the Service Template to the Policy Map
- **4.** Map the Policy Map to the Policy Profile

### **Create a QoS Profile (GUI)**

### **Procedure**

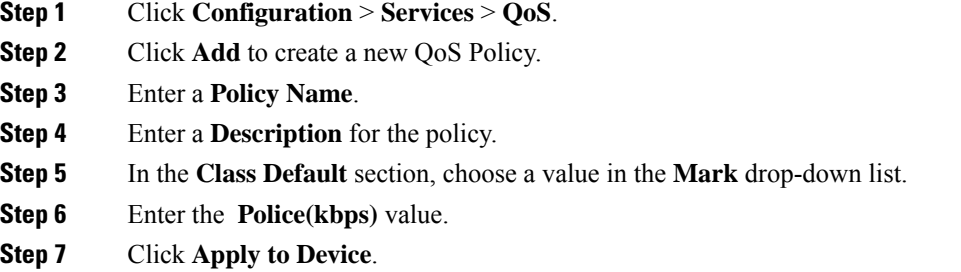

### **Create a QoS Profile (CLI)**

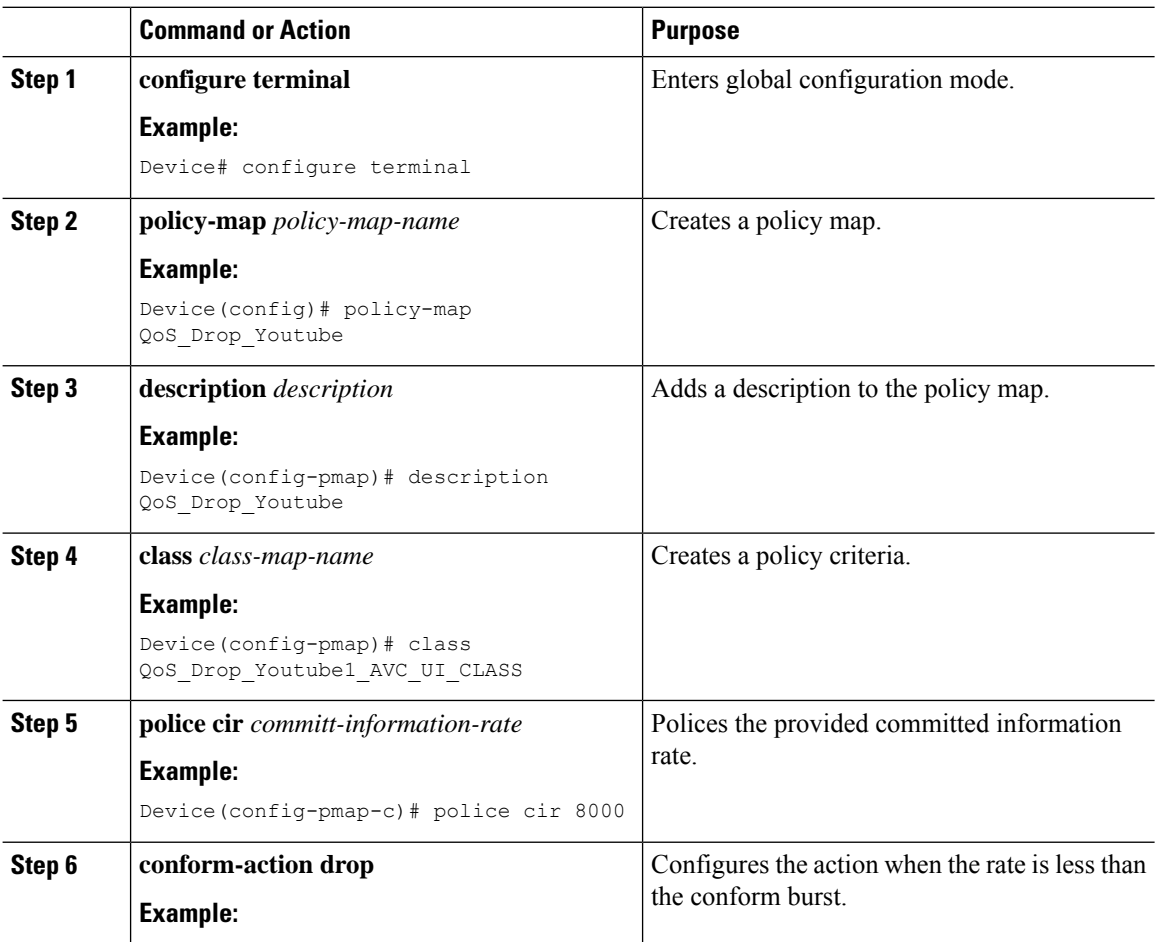

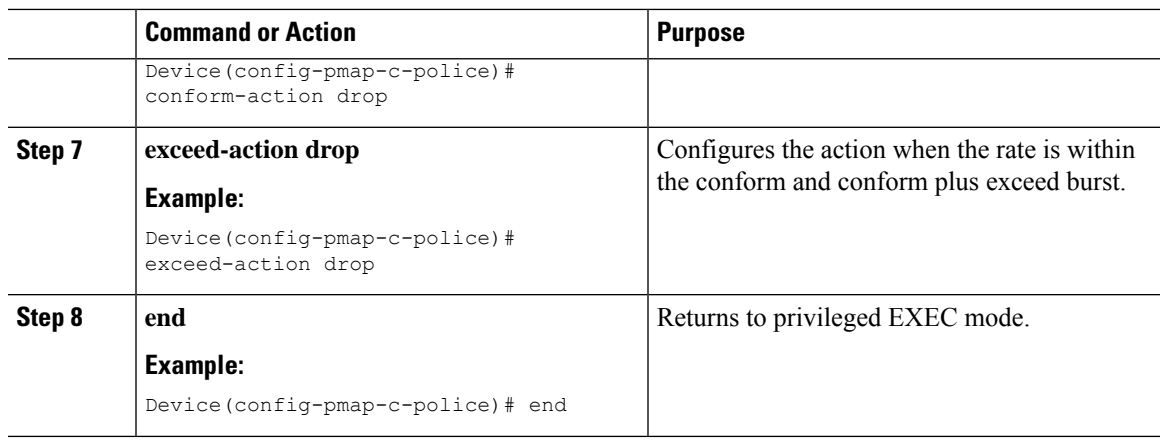

### **Create a Service Template (GUI)**

### **Procedure**

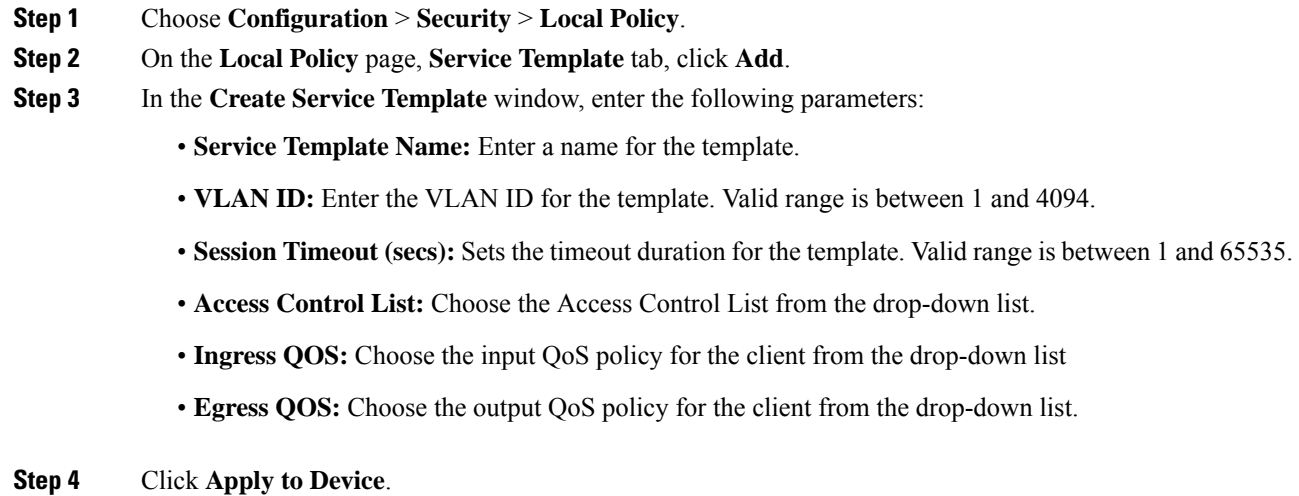

### **Create a Service Template (CLI)**

### **Procedure**

 $\overline{\phantom{a}}$ 

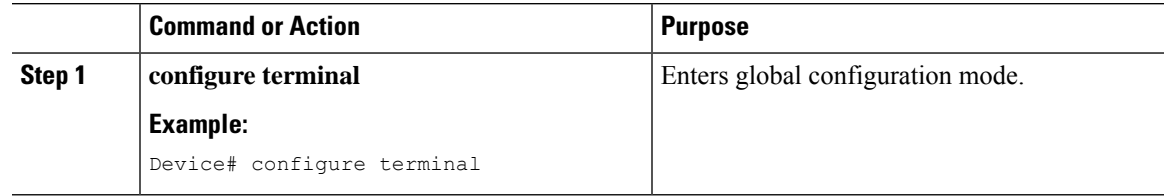

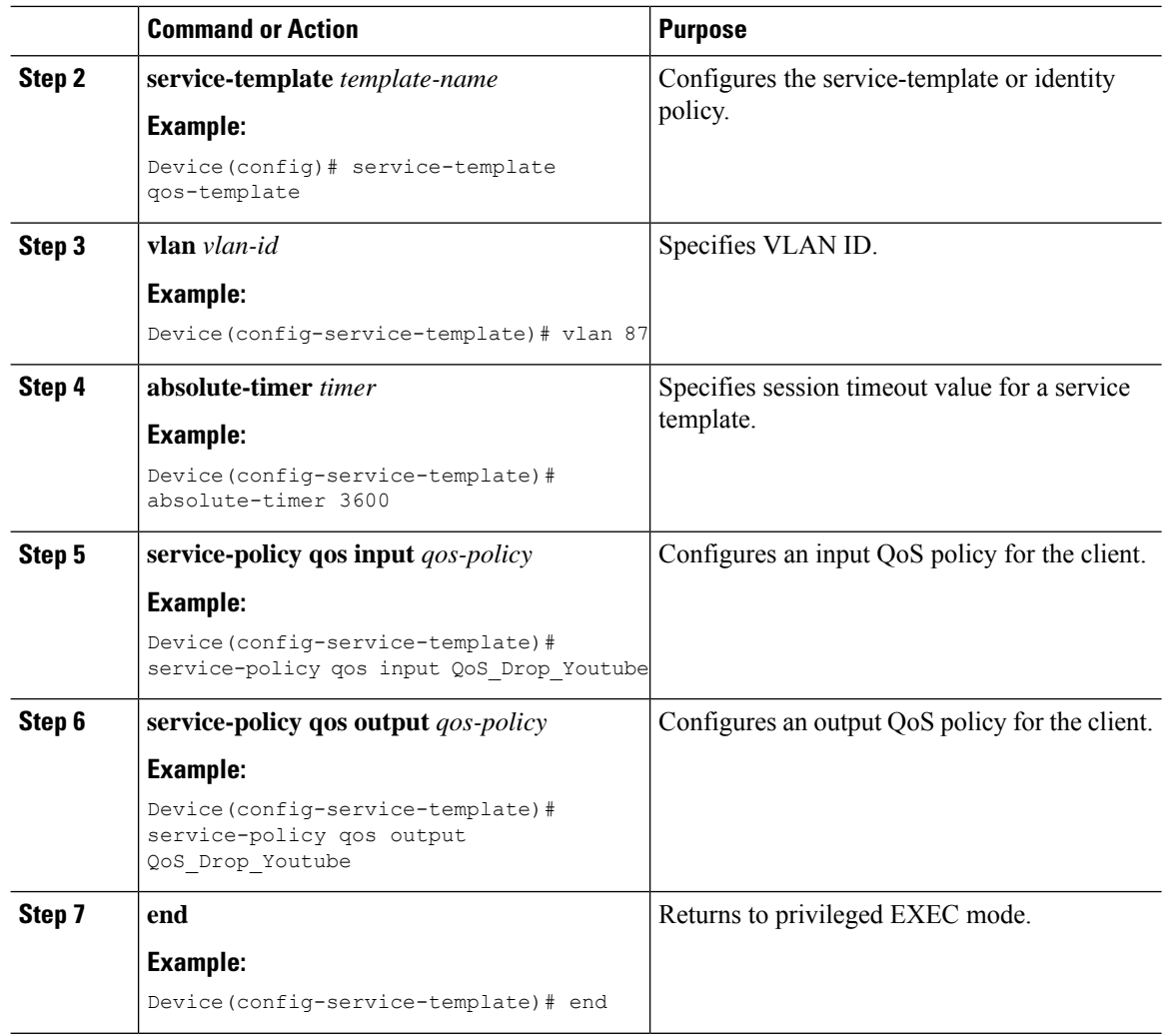

### **Map the Service Template to the Policy Map (GUI)**

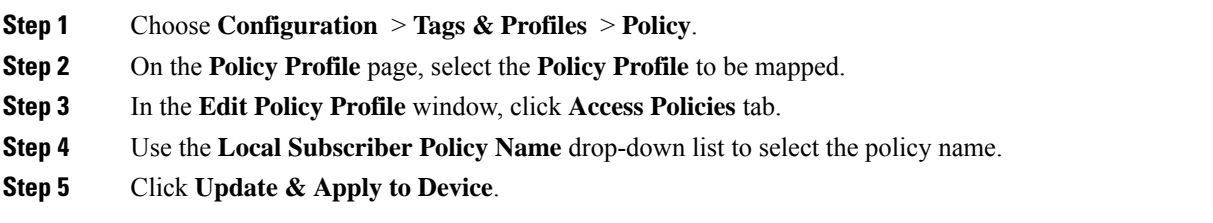

### **Map the Service Template to the Policy Map (CLI)**

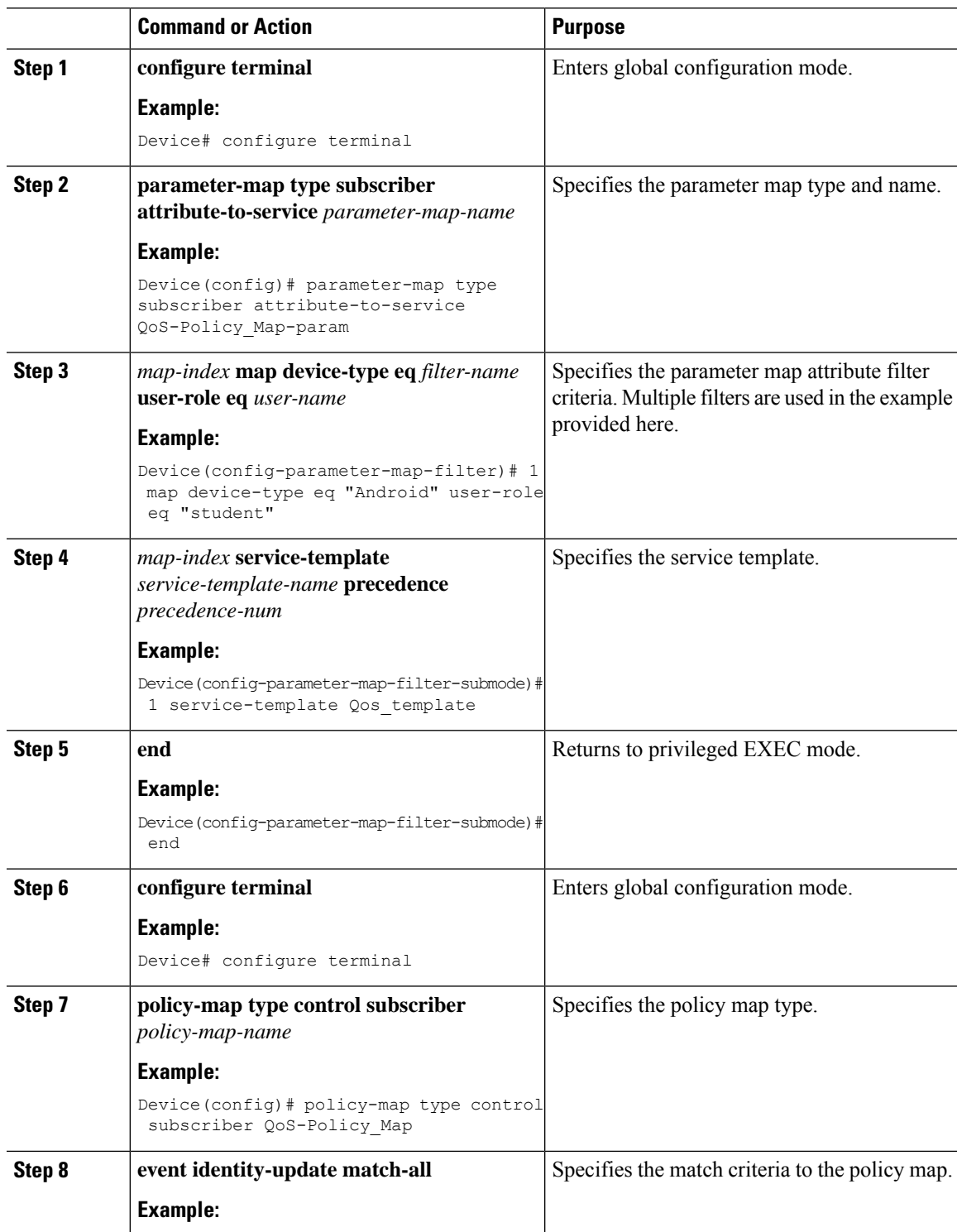

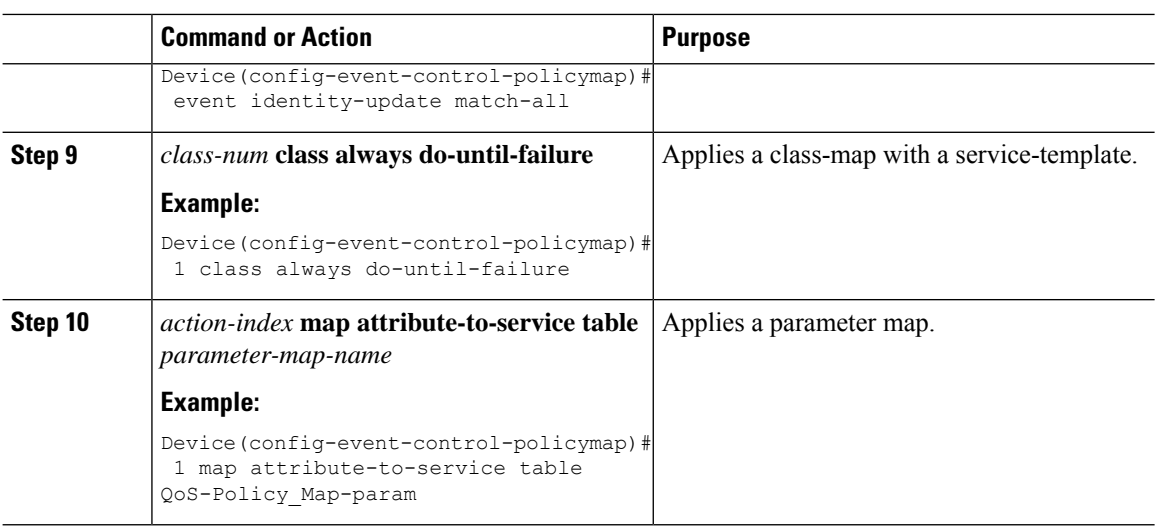

### **Map the Policy Map (GUI)**

### **Procedure**

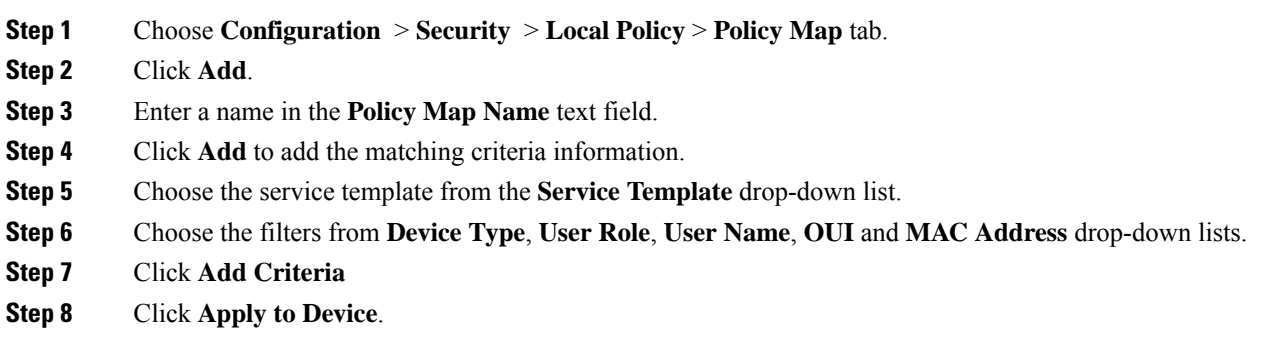

### **Map the Policy Map (CLI)**

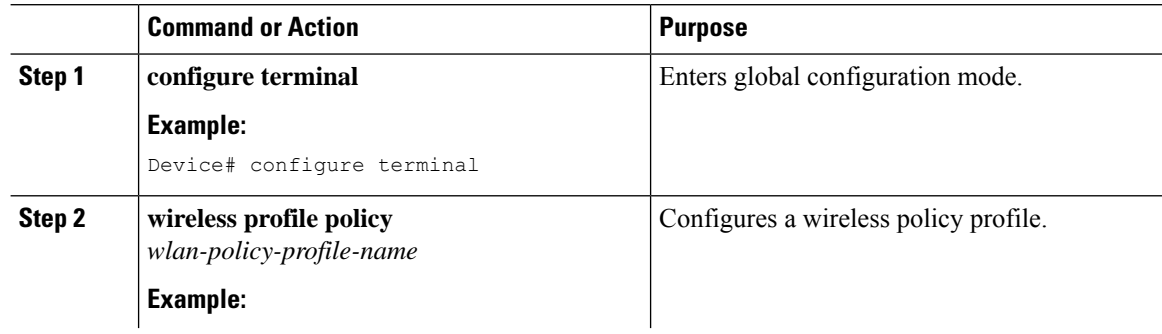

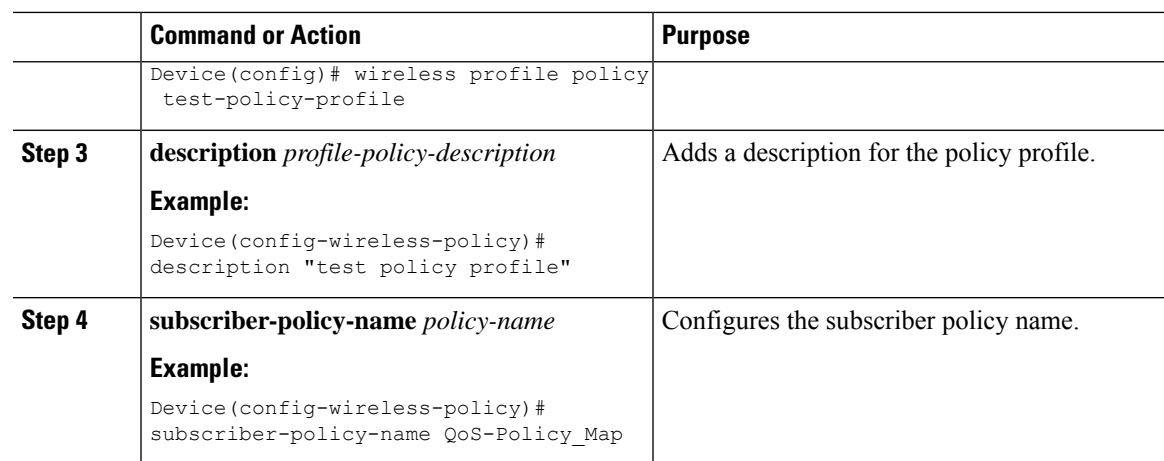

# <span id="page-1928-0"></span>**Viewing Media Stream Information**

Use the following **show** commands to view the media stream information.

To view media stream general information and status, use the following commands:

Device# **show wireless media-stream multicast-direct state**

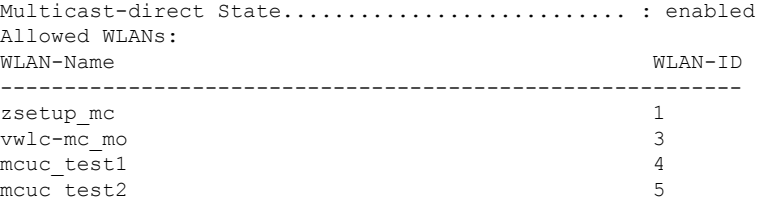

Device# **show wireless media-stream group summary**

Number of Groups:: 4

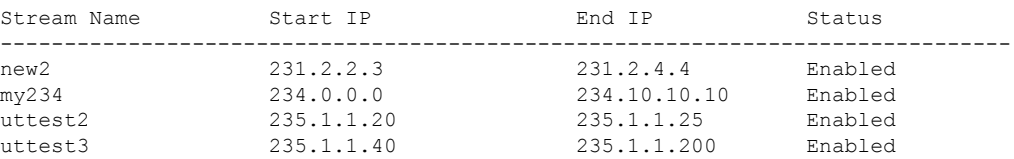

To view the details of a particular media stream, use the **show wireless media-stream client detail** *media\_stream\_name* command:

Device# **show wireless media-stream group detail uttest2**

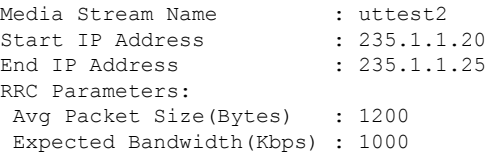

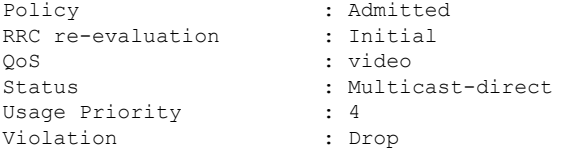

To view RRC information for a dot11 band, use the **show ap dot11** {**24ghz | 5ghz | 6ghz**} **mediastream rrc** command:

Device# **show ap dot11 5ghz media-stream rrc**

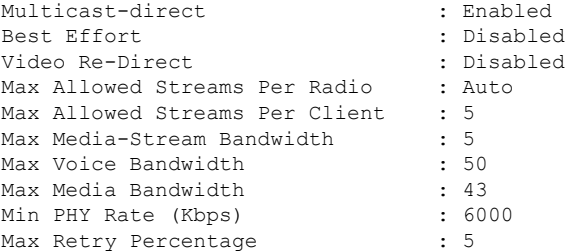

To view session announcement message details, use the **show wireless media-stream message details** command:

```
Device# show wireless media-stream message details
URL.
Email : abc@cisc
Phone :
Note :
State : Disabled
```
To view the list of clients in the blocked list database, use the **show ip igmp snooping igmpv2-tracking** command:

Device# **show ip igmp snooping igmpv2-tracking**

```
Client to SGV mappings
----------------------
Client: 10.10.10.215 Port: Ca1
Group: 239.255.255.250 Vlan: 10 Source: 0.0.0.0 blacklisted: no
Group: 234.5.6.7 Vlan: 10 Source: 0.0.0.0 blacklisted: no
Group: 234.5.6.8 Vlan: 10 Source: 0.0.0.0 blacklisted: no
Group: 234.5.6.9 Vlan: 10 Source: 0.0.0.0 blacklisted: no
Client: 10.10.101.177 Port: Ca2
Group: 235.1.1.14 Vlan: 10 Source: 0.0.0.0 blacklisted: no
Group: 235.1.1.16 Vlan: 10 Source: 0.0.0.0 blacklisted: no
Group: 235.1.1.18 Vlan: 10 Source: 0.0.0.0 blacklisted: no
SGV to Client mappings
----------------------
Group: 234.5.6.7 Source: 0.0.0.0 Vlan: 10
Client: 10.10.10.215 Port: Ca1 Blacklisted: no
```
To view wireless client summary, use the **show wireless media-stream client summary** command:

Device# **show wireless media-stream client summary**

To view details of a specific wireless media stream, use the **show wireless media-stream client detail** command:

Device# **show wireless media-stream client detail uttest2**

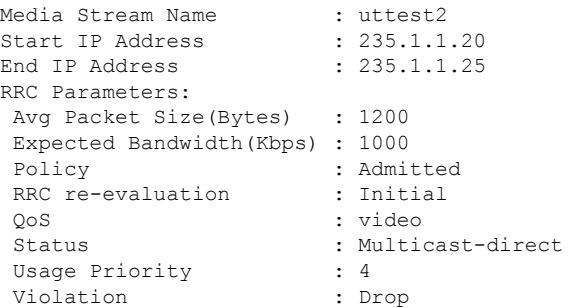

 $\mathbf I$ 

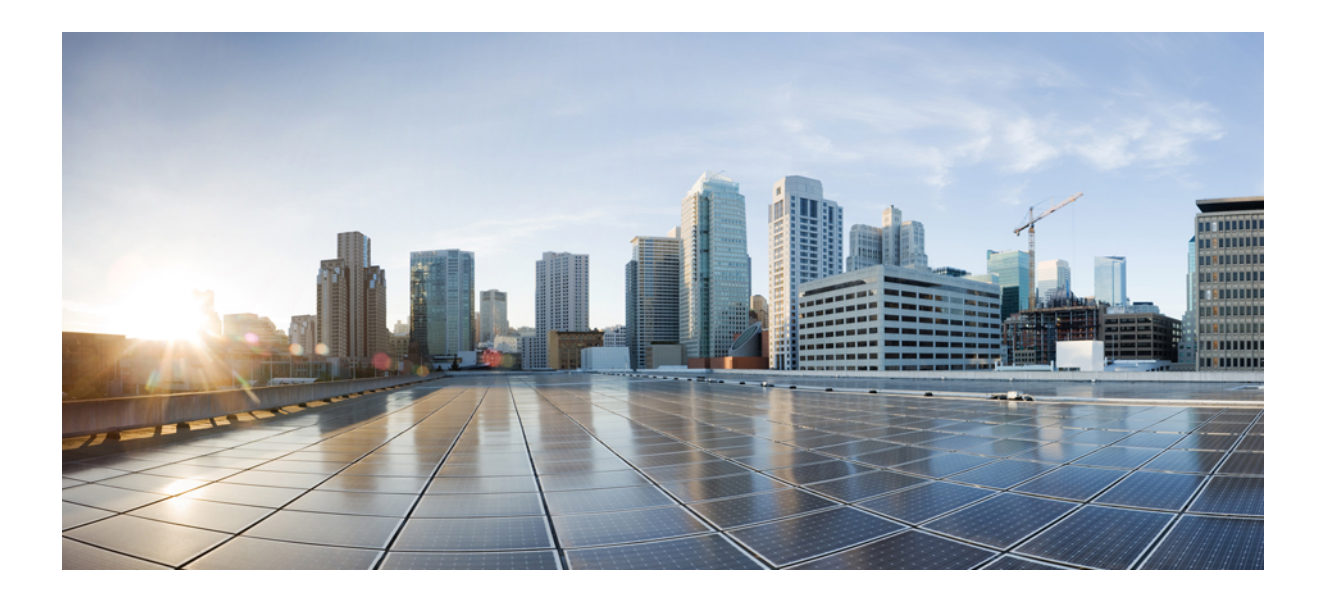

# **<sup>P</sup> ART XV**

# **Software-Defined Access Wireless**

- [Software-Defined](#page-1934-0) Access Wireless, on page 1833
- [Passive](#page-1946-0) Client, on page 1845
- Fabric in a Box with [External](#page-1954-0) Fabric Edge, on page 1853

<span id="page-1934-0"></span>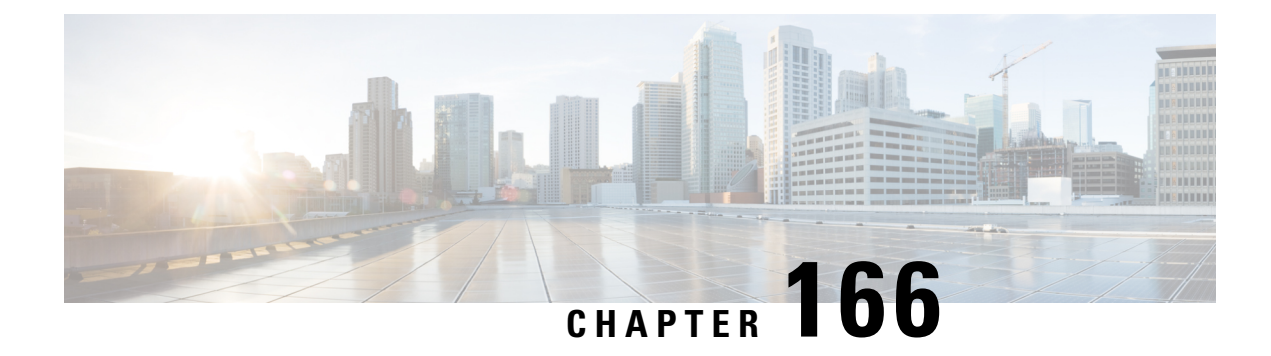

# **Software-Defined Access Wireless**

- Information to [Software-Defined](#page-1934-1) Access Wireless, on page 1833
- [Information](#page-1937-0) About SD-Access Wireless Mesh Inter Fabric Edge Switch Roaming Protection, on page [1836](#page-1937-0)
- [Configuring](#page-1939-0) SD-Access Wireless, on page 1838
- Verifying [SD-Access](#page-1943-0) Wireless, on page 1842

### <span id="page-1934-1"></span>**Information to Software-Defined Access Wireless**

The Enterprise Fabric provides end-to-end enterprise-wide segmentation, flexible subnet addressing, and controller-based networking with uniform enterprise-wide policy and mobility. It moves the enterprise network from current VLAN-centric architecture to a user group-based enterprise architecture, with flexible Layer 2 extensions within and across sites.

Enterprise fabric is a network topology where traffic is passed through inter-connected switches, while providing the abstraction of a single Layer 2 or Layer 3 device. This provides seamless connectivity, with policy application and enforcement at the edge of the fabric. Fabric uses IP overlay, which makes the network appear as a single virtual entity without using clustering technologies.

The following definitions are used for fabric nodes:

- **Enterprise Fabric**: A network topology where traffic is passed through inter-connected switches, while providing the abstraction of a single Layer 2 or Layer 3 device.
- **Fabric Domain**: An independent operation part of the network. It is administered independent of other fabric domains.
- **End Points**: Hosts or devices that connect to the fabric edge node are known as end points (EPs). They directly connect to the fabric edge node or through a Layer 2 network.

The following figure shows the components of a typical SD-Access Wireless. It consists of Fabric Border Nodes (BN), Fabric Edge Nodes (EN), Wireless Controller, Cisco Catalyst Center, and Host Tracking Database (HDB).

#### **Figure 51: Software-Defined Access Wireless**

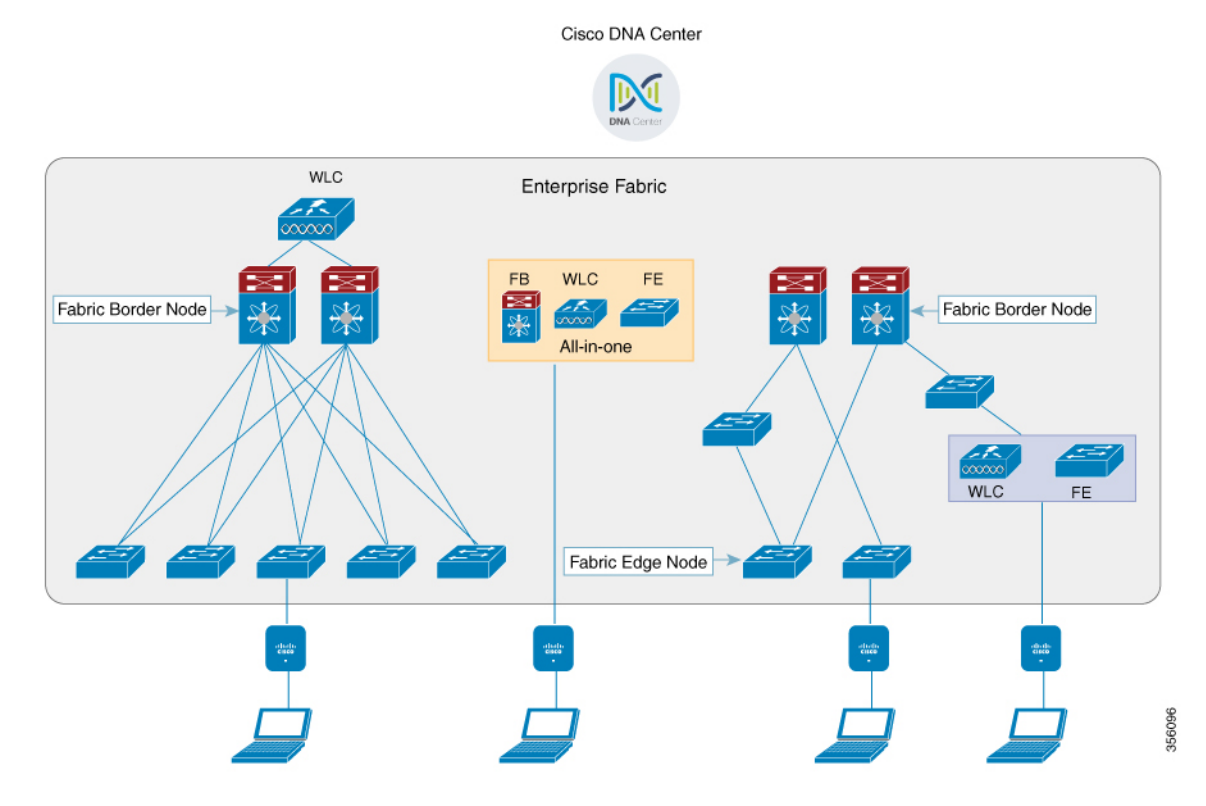

The figure covers the following deployment topologies:

• All-in-one Fabric—When we have all Fabric Edge, Fabric Border, Control-Plane and controller functionality enabled on a Cat 9K switch.

This topology is depicted in the mid part of the figure.

- Split topology—When we have Fabric Border, or Control Plane, or controller on a Cat 9K switch with separate Fabric Edge. This topology is depicted in the left-most part of the figure.
- Co-located Fabric Edge and Controller—When we have Fabric Edge and controller on a Cat 9K switch. This topology is depicted in the right-most part of the figure.

**Cisco Catalyst Center**: Is an open, software-driven architecture built on a set of design principles with the objective of configuring and managing Cisco Catalyst 9800 Series Wireless Controllers.

**Control Plane**: This database allows the network to determine the location of a device or user. When the EP ID of a host is learnt, other end points can query the database about the location of the host. The flexibility of tracking subnets helps in summarization across domains and improves the scalability of the database.

**Fabric Border Node (Proxy Egress Tunnel Router [PxTR or PITR/PETR] in LISP)**: These nodes connect traditional Layer 3 networks or different fabric domains to the enterprise fabric domain. If there are multiple fabric domains, these nodes connect a fabric domain to one or more fabric domains, which could be of the same or different type. These nodes are responsible for translation of context from one fabric domain to another. When the encapsulation is the same across different fabric domains, the translation of fabric context is generally 1:1. The fabric control planes of two domains exchange reachability and policy information through this device.

**Fabric Edge Nodes (Egress Tunnel Router [ETR] or Ingress Tunnel Router [ITR] in LISP)**: These nodes are responsible for admitting, encapsulating or decapsulating, and forwarding of traffic from the EPs. They lie at the perimeter of the fabric and are the first points of attachment of the policy. EPs could be directly or indirectly attached to a fabric edge node using an intermediate Layer 2 network that lies outside the fabric domain. Traditional Layer 2 networks, wireless access points, or end hosts are connected to fabric edge nodes.

**Wireless Controller**: The controller provides AP image and configuration management, client session management and mobility. Additionally, it registers the mac address of wireless clients in the host tracking database at the time of client join, as well as updates the location at the time of client roam.

**Access Points**: AP applies all the wireless media specific features. For example, radio and SSID policies, webauth punt, peer-to-peer blocking, and so on. It establishes CAPWAP control and data tunnel to controller. It converts 802.11 data traffic from wireless clients to 802.3 and sends it to the access switch with VXLAN encapsulation.

The SDA allows to simplify:

- Addressing in wireless networks
- Mobility in wireless networks
- Guest access and move towards multi-tenancy
- Leverage Sub-net extension (stretched subnet) in wireless network
- Provide consistent wireless policies

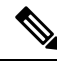

**Note** Role co-location between wireless controller and fabric edge is supported.

#### **Platform Support**

**Table 136: Supported Platforms for Software-Defined Access Wireless**

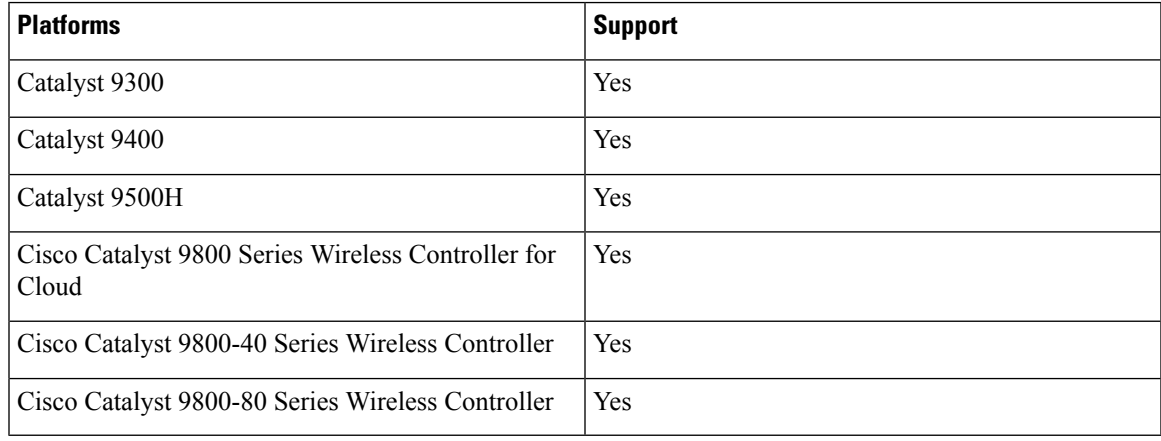

#### **Table 137: Multi-Instance Support**

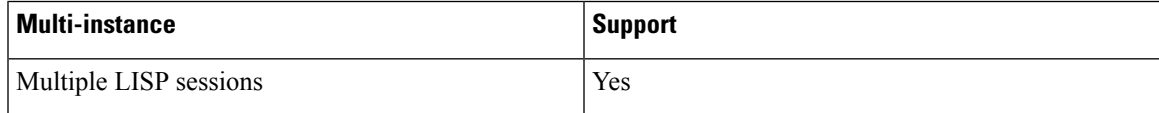

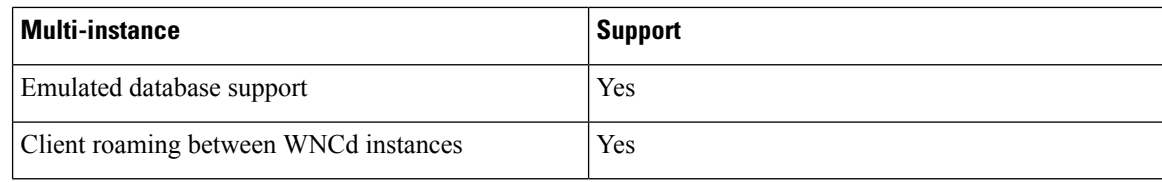

#### **Table 138: Feature Support**

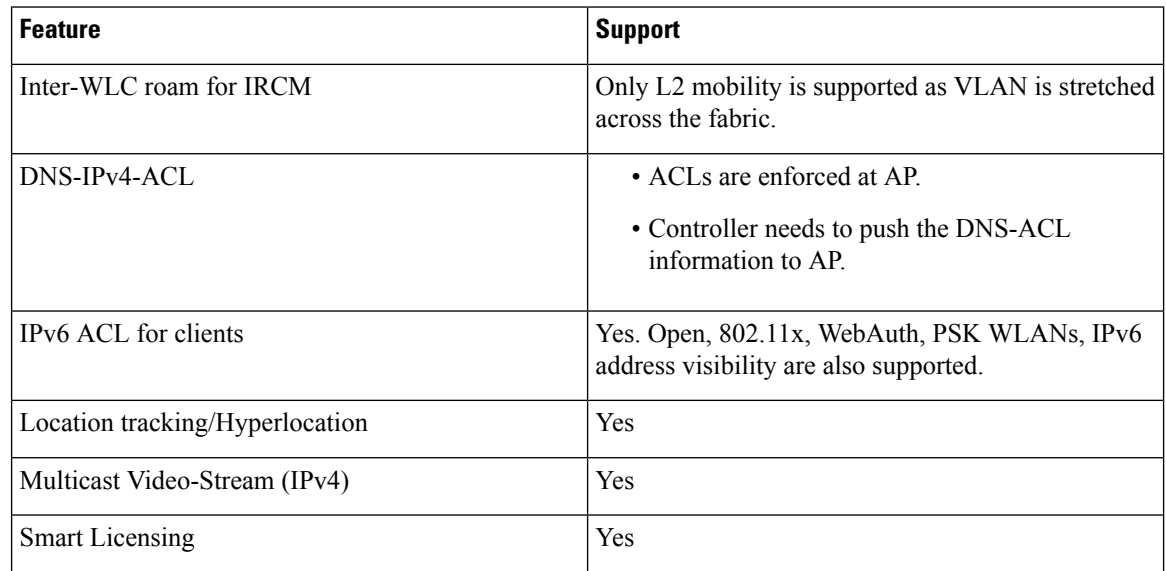

#### **Table 139: Outdoor Access Points Support**

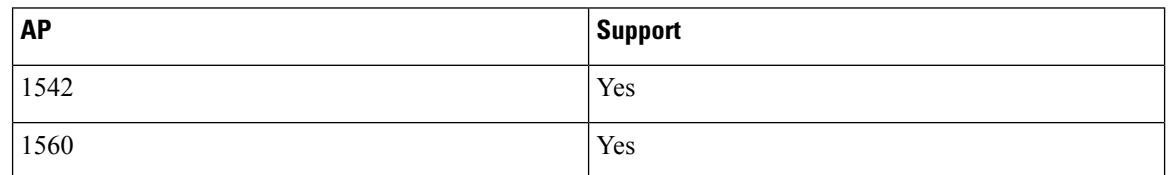

# <span id="page-1937-0"></span>**Information About SD-Access Wireless Mesh Inter Fabric Edge Switch Roaming Protection**

When a Mesh AP (MAP) finds a Root AP (RAP) or other MAP with better adjacency, it roams to that RAP or MAP. However, a MAP cannot roam to another MAP or RAP connected to a different fabric edge switch due to wireless client connectivity loss. The reason being the VXLAN tunnels of the wireless client cannot be moved to another fabric edge switch.

However, if the current MAP link is much worse than the link to RAP or MAP connected to a different fabric edge switch, then the MAP roams and restart its CAPWAP tunnel.

Thus, all the MAPs connected to the MAP restarts the CAPWAP tunnels as well. This allows the wireless clients to connect again and creates wireless client VXLAN tunnels in the fabric edge.

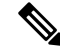

The criteria for a MAP roaming to a RAP or MAP connected to a different fabric edge switch are the same as the mesh preferred parent. They are: **Note**

- If the current link SNR is worse than 12 dB and there is another better link. (Or)
- If the current link SNR is worse than 20 dB and there is another link with 20% or better SNR.

The mesh daisy chain roaming is not supported in RAP or MAP connected to different fabric edge switches.

#### **SDA IPv6 Underlay Support**

This feature provides a wirelessSDA IPv6 underlay support to enable IPv6-based communications in a fabric site. IPv6 is used to establish LISP connections between the controller and map server as well as between the map server and Fabric Edge. IPv6 underlay is also used to construct a VXLAN tunnel between the Fabric Edge and the AP.

The feature implementation is as follows:

- **Catalyst 9800 Controller**:
	- The controller manages IPv6-based LISP sessions to the map server
	- Encodes, decodes, and processes LISP messages through IPv6 TCP/UDP sockets.)
	- Communicates RLOC IPv6 address to the AP for VXLAN creation and client tunnel mapping

#### • **Fabric Edge**:

- Processes map notification from map server
- Creates IPv6 VXLAN tunnel
- Maps client to IPv6 VXLAN tunnel
- Encapsulates and decapsulates client traffic into and out of VXLAN tunnel

#### • **Access Points**:

- Processes fabric TLV from the controller
- Creates IPv6 VXLAN tunnel
- Encapsulates and decapsulates client traffic into and out of VXLAN tunnel

The following figure shows the feature architecture:

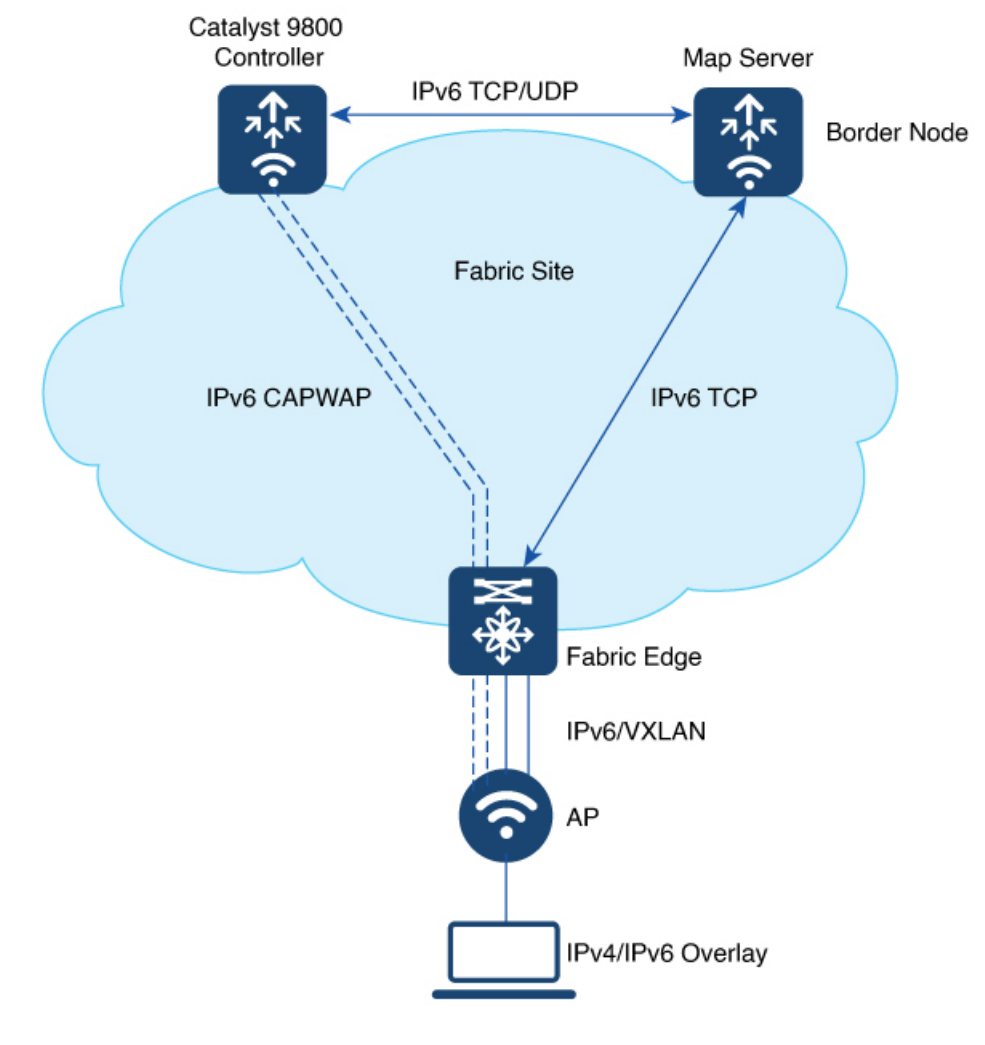

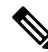

For AP to join controller using IPv6 address, ensure that you configure the preferred mode in AP profile as IPv6. **Note**

#### **Restrictions**

Embedded wireless controller (EWC) on Catalyst 9k switches is not supported.

### <span id="page-1939-0"></span>**Configuring SD-Access Wireless**

- To enable SD-Access wireless globally, you need to run the **wireless fabric** configuration command.
- During SD-Access Wireless provisioning, ensure that L2-VNID value is unique.

### **Configuring Default Map Server (GUI)**

#### **Procedure**

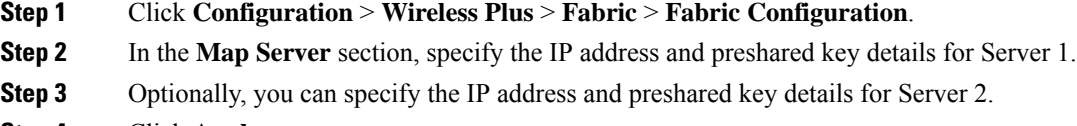

**Step 4** Click **Apply**.

### **Configuring Default Map Server (CLI)**

Follow the procedure given below to configure default map server:

### **Procedure**

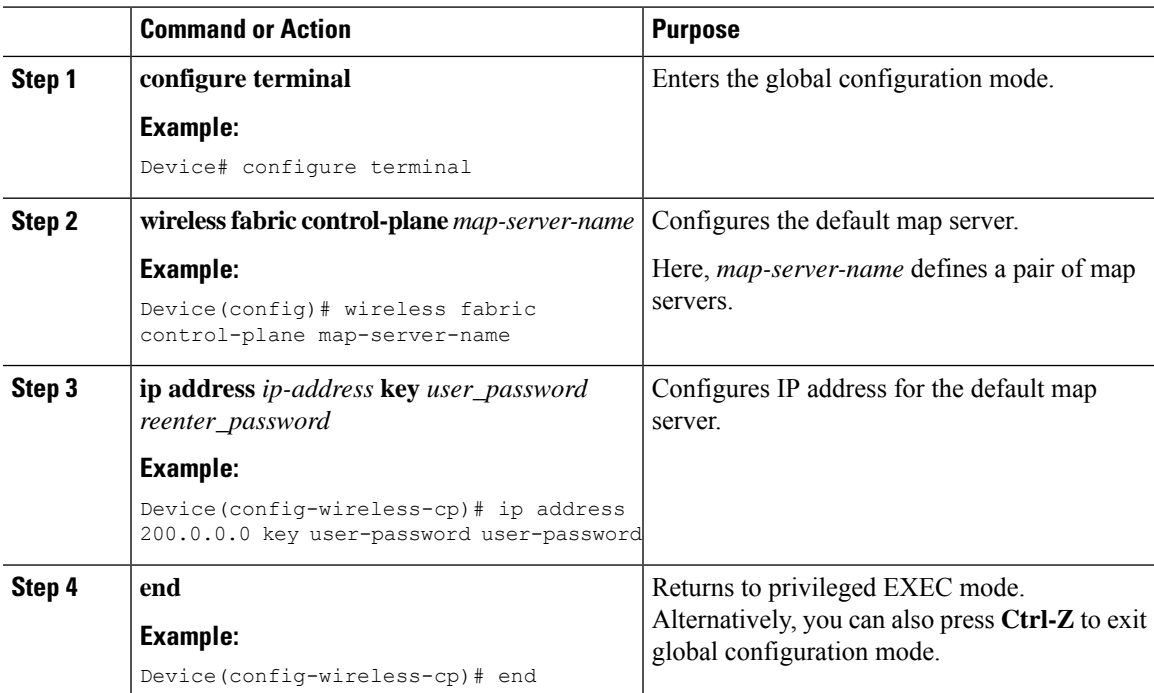

### **Configuring SD-Access Wireless Profile (GUI)**

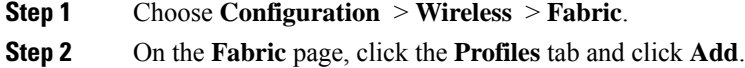

**Step 3** In the **Add New Profile** window that is displayed, specify the following parameters:

- Profile name
- Description
- L2 VNID; valid range is between 0 and 16777215
- SGT tag; valid range is between 2 and 65519

**Step 4** Click **Save & Apply to Device**.

### **Configuring SD-Access Wireless Profile (CLI)**

Follow the procedure given below to configure SD-Access wireless profile:

#### **Procedure**

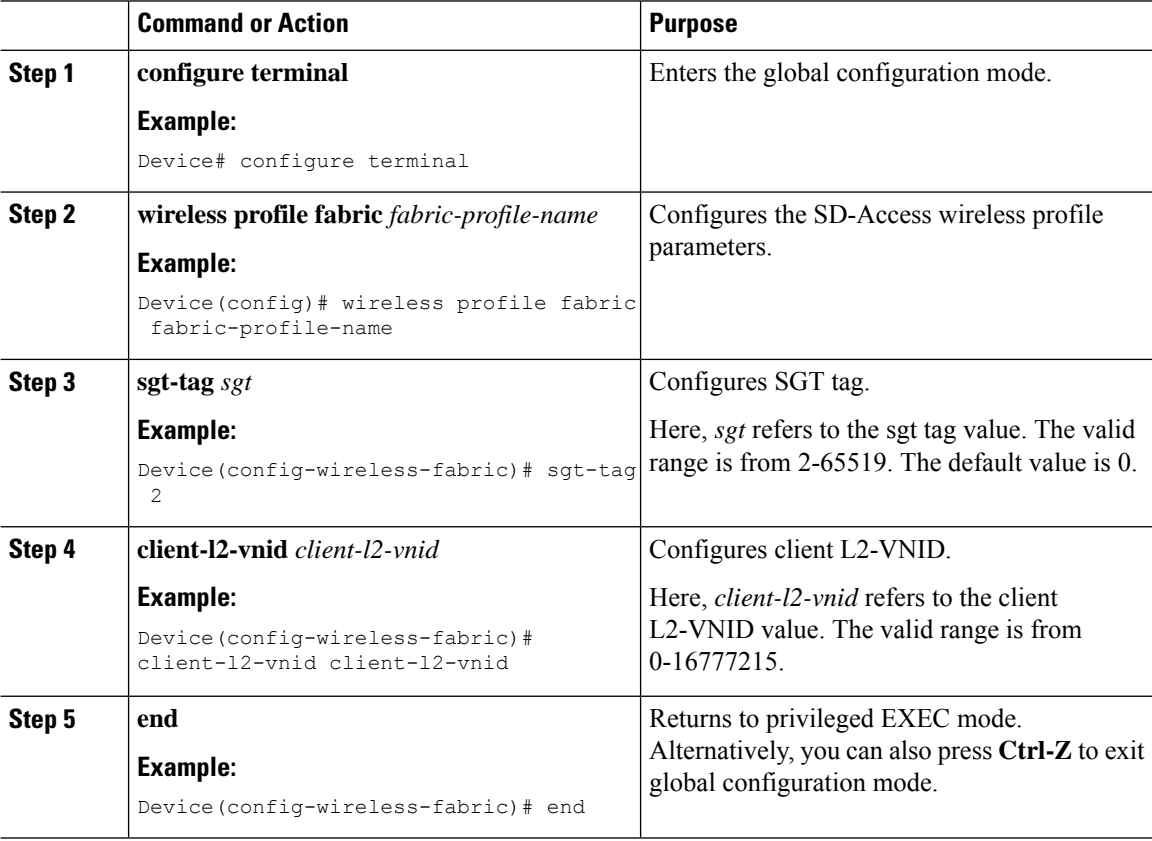

### **Configuring Map Server in Site Tag (GUI)**

#### **Before you begin**

Ensure that you have configured a control plane at the time of configuring Wireless Fabric.

#### **Procedure**

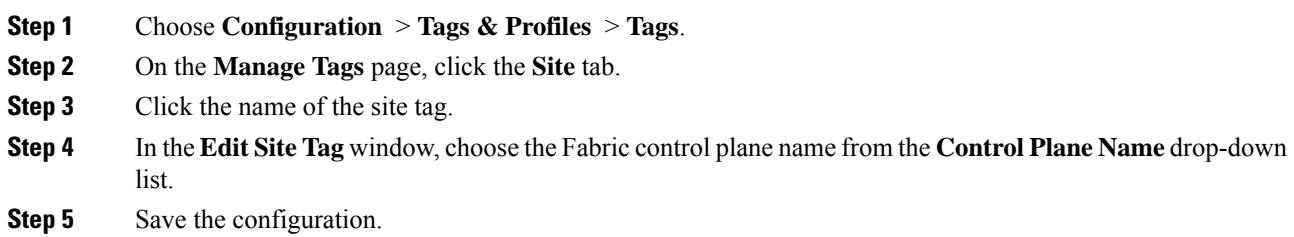

### **Configuring Map Server in Site Tag (CLI)**

Follow the procedure given below to configure map server in site tag:

#### **Procedure**

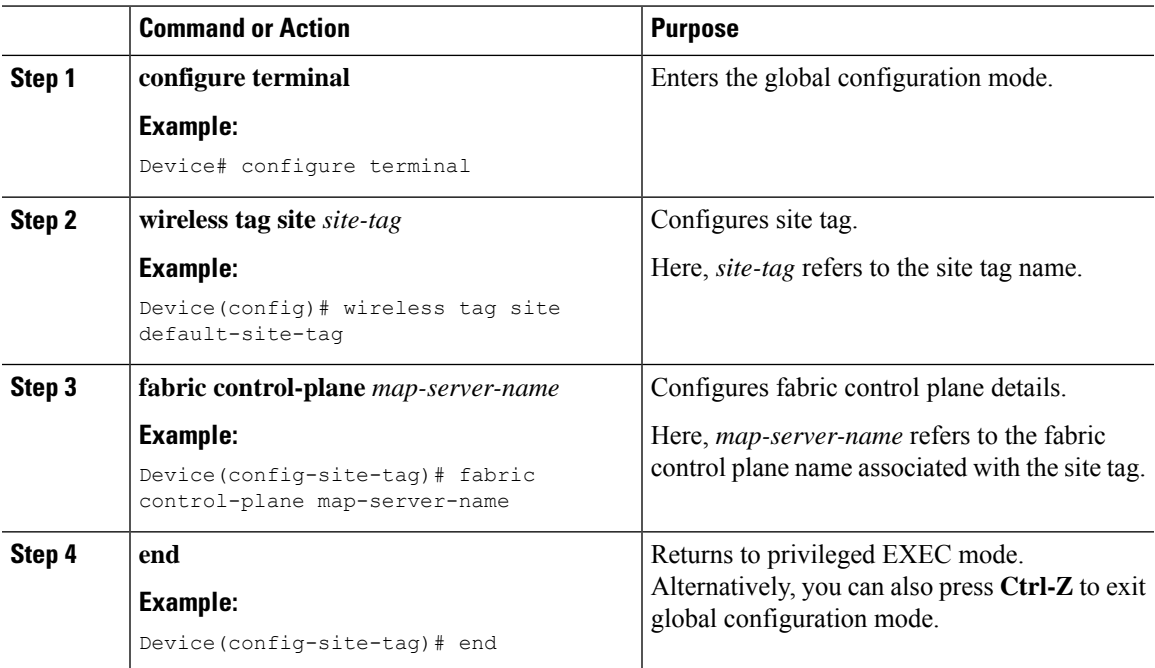

### **Configuring Map Server per L2-VNID (GUI)**

- **Step 1** Choose **Configuration** > **Wireless** > **Fabric**.
- **Step 2** On the **Fabric Configuration** page in the **Fabric VNID Mapping** section, click **Add**.
- **Step 3** In the **Add Client and AP VNID** window, specify a name for the Fabric, L2 VNID value (valid range is from 0 to 4294967295), control plane name.

**Step 4** Save the configuration.

### **Configuring Map Server per L2-VNID (CLI)**

Follow the procedure given below to configure map server in site tag:

#### **Procedure**

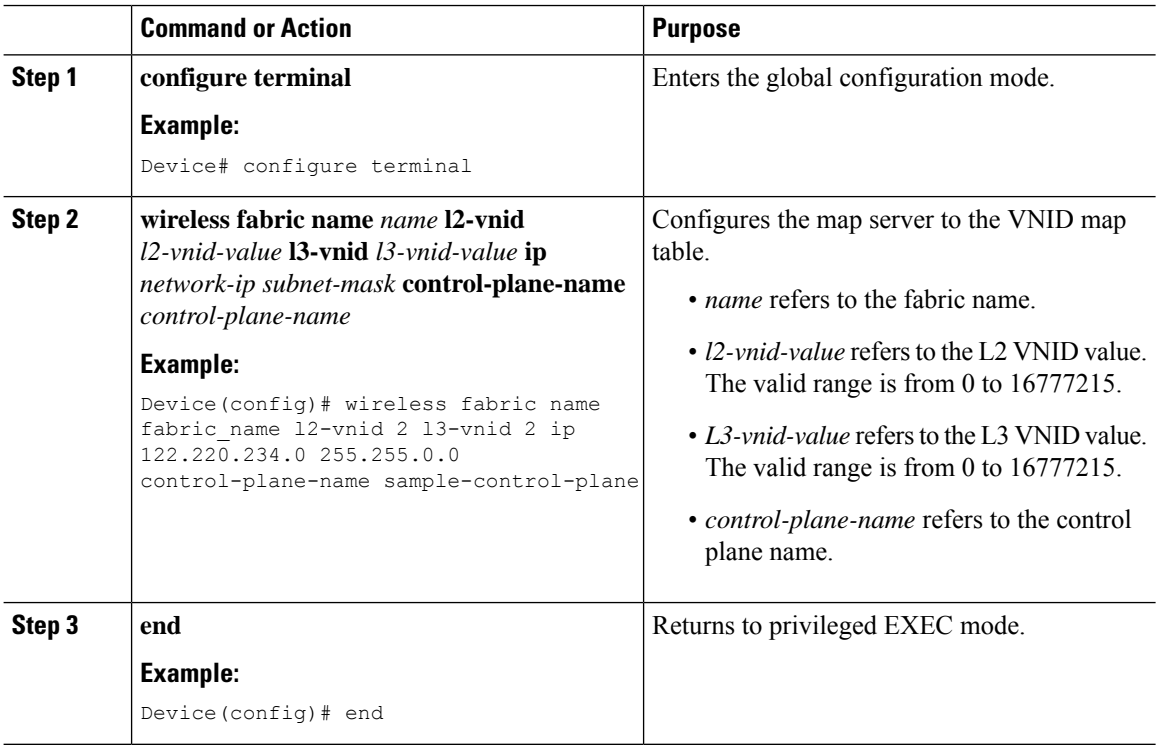

### <span id="page-1943-0"></span>**Verifying SD-Access Wireless**

You can verify the SD-Access wireless configurations using the following commands:

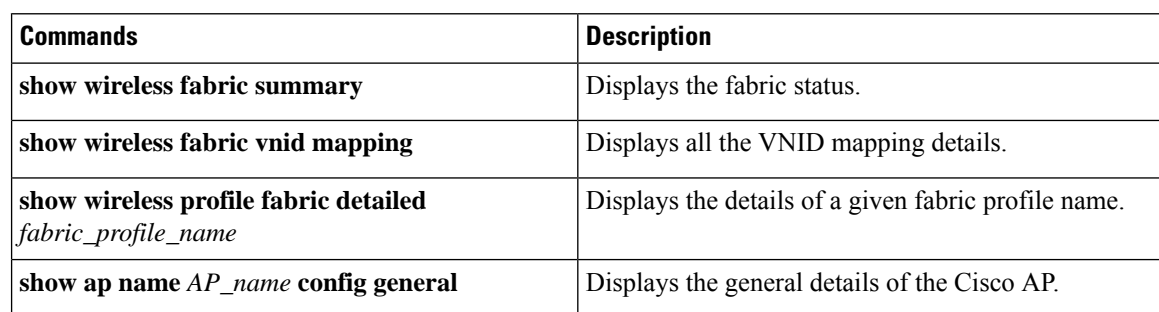

#### **Table 140: Commands for Verifying SD-Access Wireless**
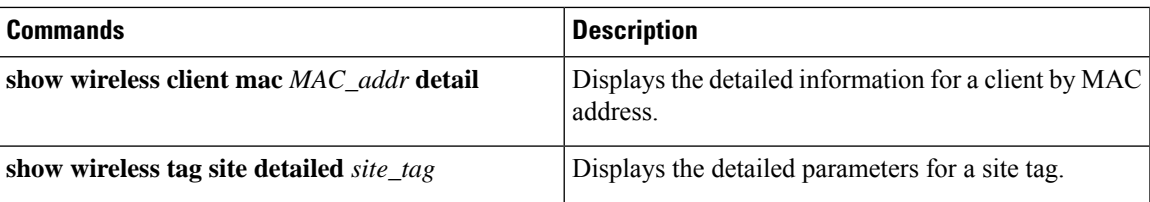

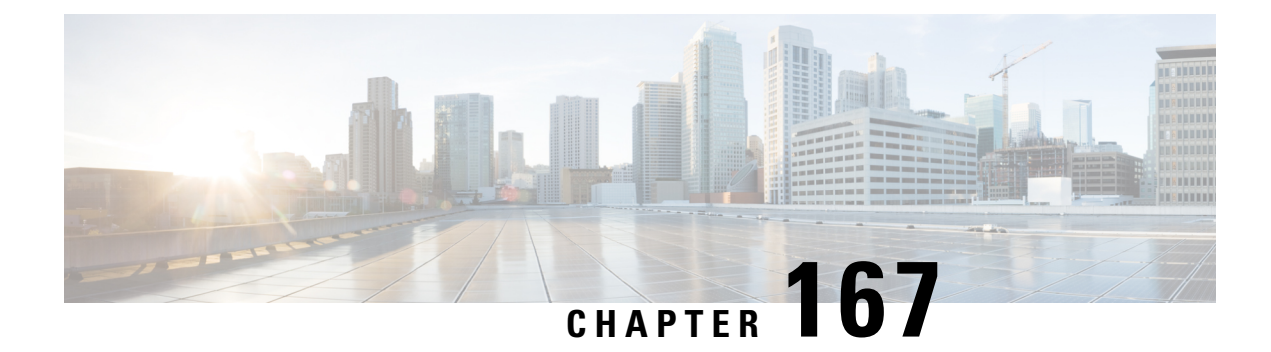

### **Passive Client**

- [Information](#page-1946-0) About Passive Clients, on page 1845
- [Enabling](#page-1947-0) Passive Client on WLAN Policy Profile (GUI), on page 1846
- [Enabling](#page-1947-1) Passive Client on WLAN Policy Profile (CLI), on page 1846
- Enabling ARP [Broadcast](#page-1948-0) on VLAN (GUI), on page 1847
- Enabling ARP [Broadcast](#page-1948-1) on VLAN (CLI), on page 1847
- Configuring Passive Client in Fabric [Deployment,](#page-1949-0) on page 1848
- Verifying Passive Client [Configuration,](#page-1952-0) on page 1851

### <span id="page-1946-0"></span>**Information About Passive Clients**

Passive Clients are wireless devices, such as printers and devices configured using a static IP address. Such clients do no transmit any IP information after associating to an AP. That is why, the controller does not learn their IP address unless they perform the DHCP process.

In the controller, the clients just show up in the **Learn IP** state and get timed out because of the DHCP policy-timeout.

The Passive Client feature can be enabled on a per WLAN basis. Enabling this feature will change a few default behaviors in order to better accommodate passive clients. These changes include :

- No client will ever timeout in the IP\_LEARN phase. The controller will keep on waiting to learn their IP address. Note that the idle timeout remains active and will delete the client entry after the timeout period expiry, if the client remains silent all along.
- ARP coming from the wired side is broadcasted to all the APs, if the controller does not know the client IP address, to ensure that it reaches the passive client. After this, the controller learns the client IP from the ARP response.

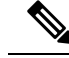

**Note**

In order to save air time, the controller transforms the ARP broadcast coming from the wired side or from other wireless clients and unicasts them to the wireless client it owns . This is only possible after the controller has learned the MAC-IP binding of its wireless client.

When the controller enables ARP broadcast, the controller does not transform the ARP broadcasts into unicasts but only forwards the broadcast, thereby wasting air time for other clients (with a frame that is not acknowledgeable and therefore less reliable). This pushes the passive client to respond to the ARP request and therefore every other client benefits from learning the MAC-IP binding of the wireless client.

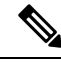

**Note** Passive client feature is not supported on FlexConnect local switching mode.

### <span id="page-1947-0"></span>**Enabling Passive Client on WLAN Policy Profile (GUI)**

#### **Procedure**

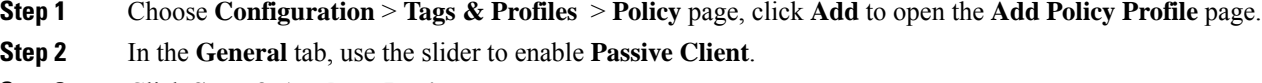

**Step 3** Click **Save & Apply to Device**.

### <span id="page-1947-1"></span>**Enabling Passive Client on WLAN Policy Profile (CLI)**

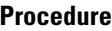

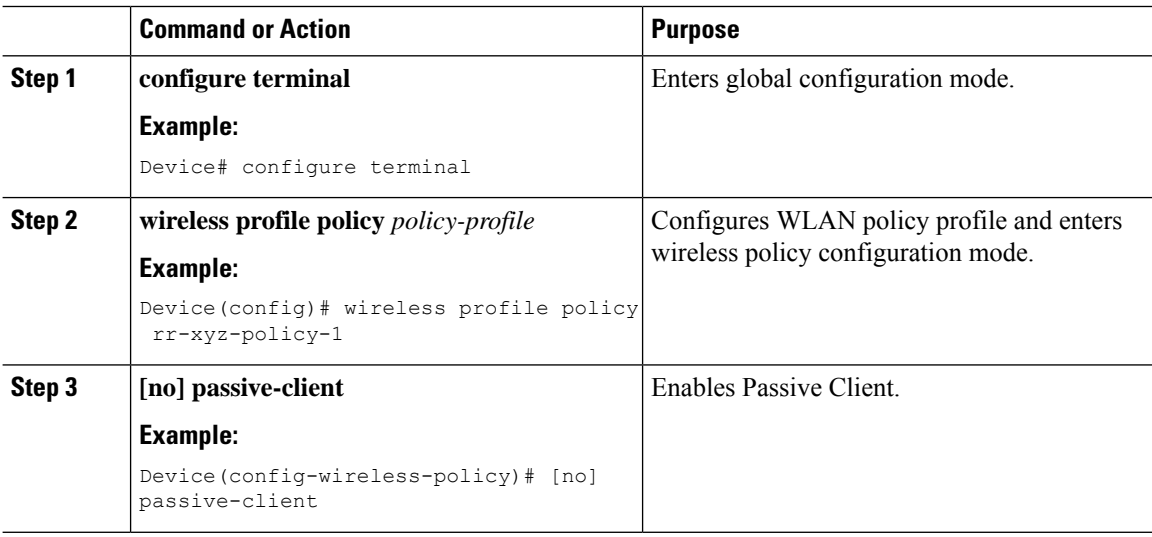

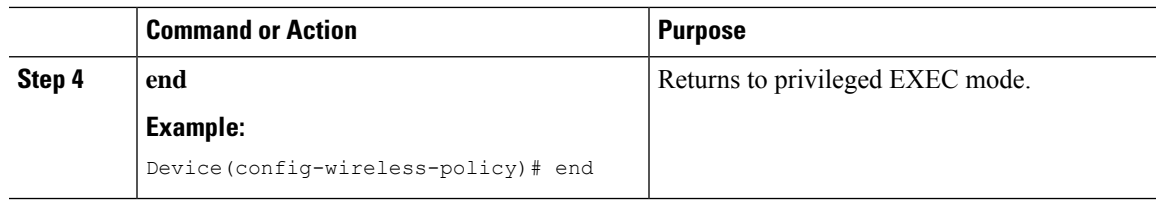

### <span id="page-1948-0"></span>**Enabling ARP Broadcast on VLAN (GUI)**

#### **Procedure**

- **Step 1** Choose **Configuration** > **Layer2** > **VLAN** page, click **VLAN** tab.
- **Step 2** Click **Add** to view the **Create VLAN** window.
- **Step 3** Use the slider to enable **ARP Broadcast**.
- **Step 4** Click **Save & Apply to Device**.

### <span id="page-1948-1"></span>**Enabling ARP Broadcast on VLAN (CLI)**

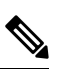

**Note** ARP Broadcast feature is not supported on VLAN groups.

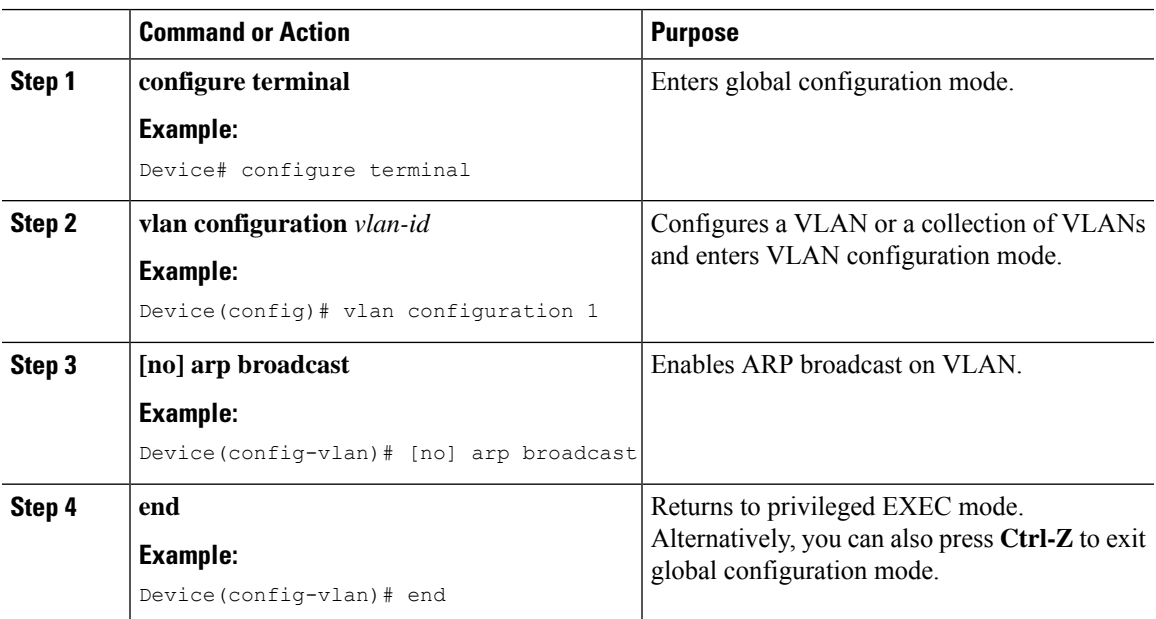

### <span id="page-1949-0"></span>**Configuring Passive Client in Fabric Deployment**

You need to enable the following for passive client feature to work:

- ARP broadcast on VLANs
- LISP multicast. For information on LISP multicast, see:

[https://www.cisco.com/c/en/us/td/docs/ios-xml/ios/iproute\\_lisp/configuration/xe-3s/irl-xe-3s-book/](https://www.cisco.com/c/en/us/td/docs/ios-xml/ios/iproute_lisp/configuration/xe-3s/irl-xe-3s-book/irl-lisp-multicast.html) [irl-lisp-multicast.html](https://www.cisco.com/c/en/us/td/docs/ios-xml/ios/iproute_lisp/configuration/xe-3s/irl-xe-3s-book/irl-lisp-multicast.html)

For information on LISP (Locator ID Separation Protocol), see:

[https://www.cisco.com/c/en/us/td/docs/ios-xml/ios/iproute\\_lisp/configuration/xe-3s/irl-xe-3s-book/](https://www.cisco.com/c/en/us/td/docs/ios-xml/ios/iproute_lisp/configuration/xe-3s/irl-xe-3s-book/irl-cfg-lisp.html) [irl-cfg-lisp.html](https://www.cisco.com/c/en/us/td/docs/ios-xml/ios/iproute_lisp/configuration/xe-3s/irl-xe-3s-book/irl-cfg-lisp.html)

### **Enabling Broadcast Underlay on VLAN**

**Note** You can perform the following configuration tasks from Fabric Edge Node only and not from your controller.

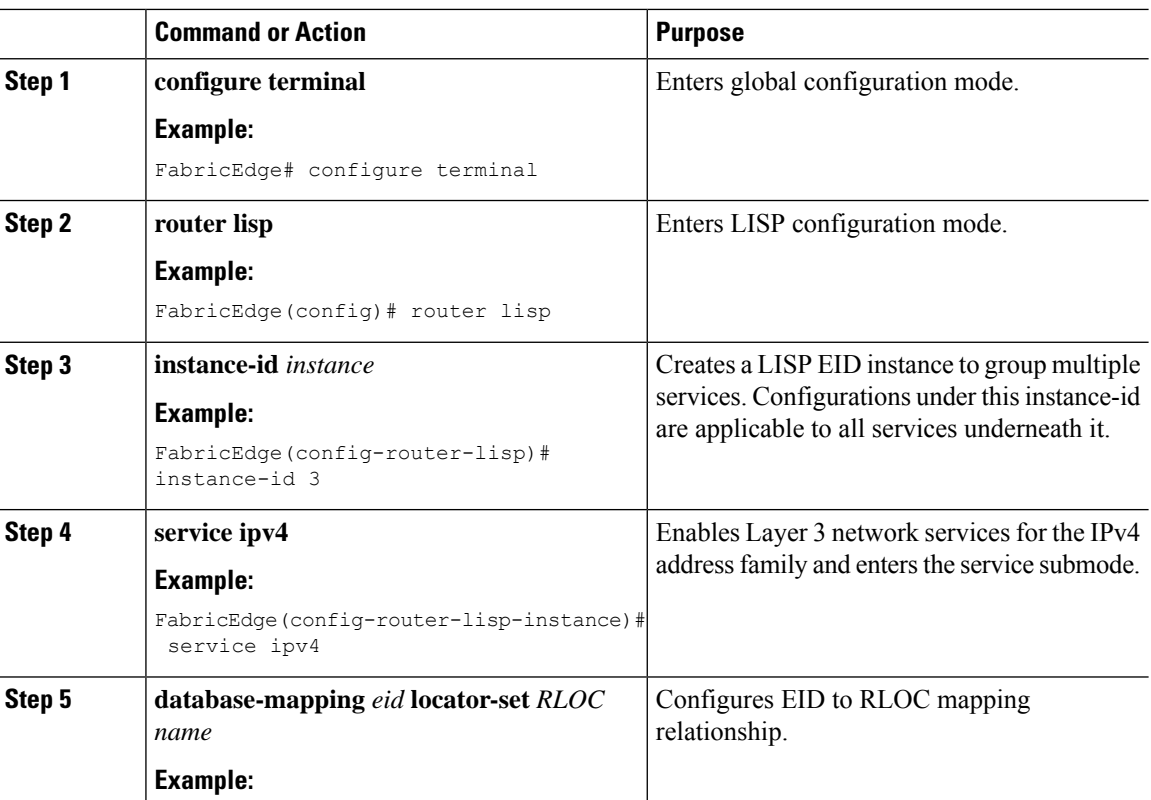

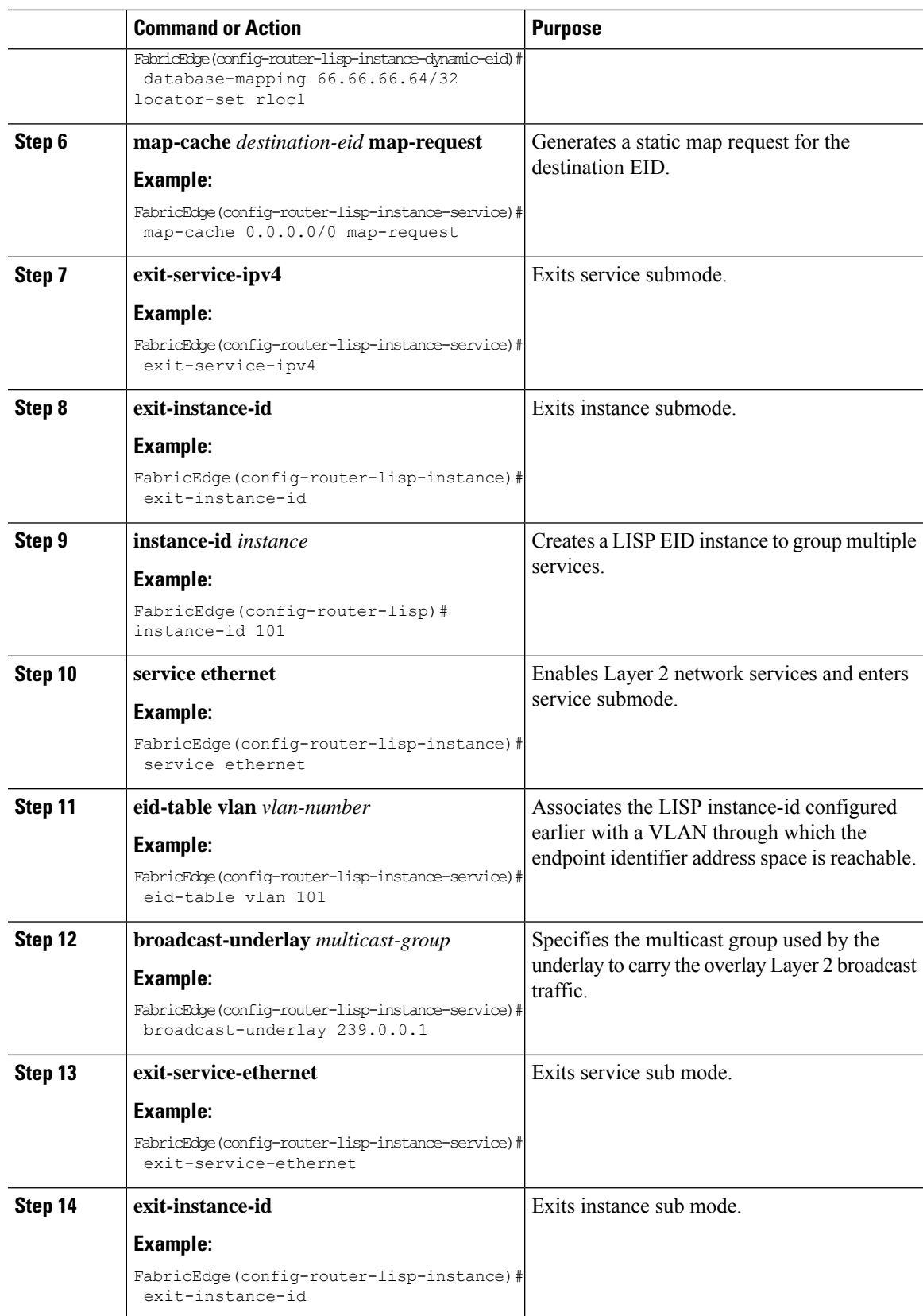

### **Enabling ARP Flooding**

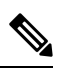

**Note** You can perform the following configuration tasks from Fabric Edge Node only and not from your controller.

#### **Procedure**

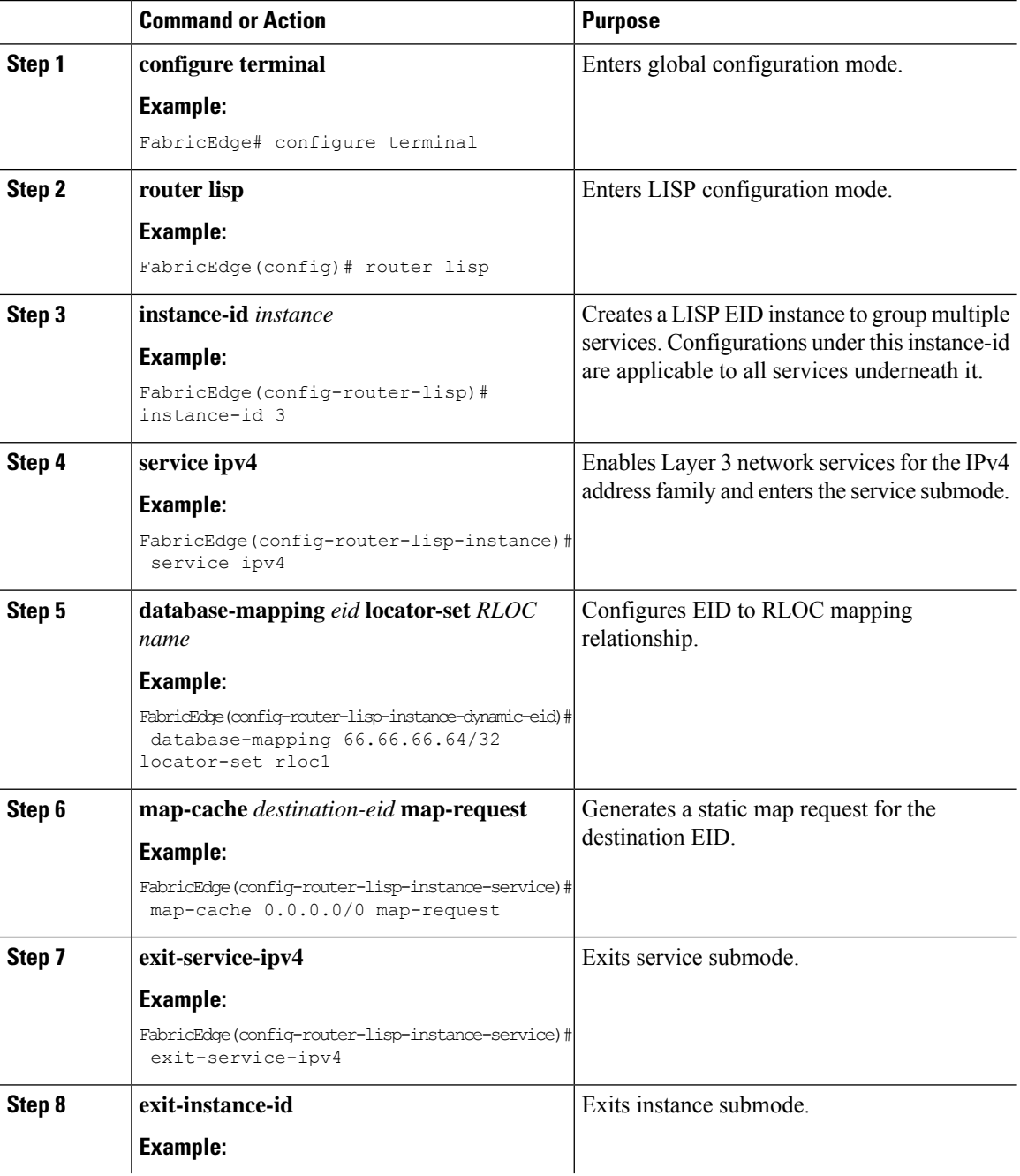

**Cisco Catalyst 9800 Series Wireless Controller Software Configuration Guide, Cisco IOS XE Dublin 17.12.x**

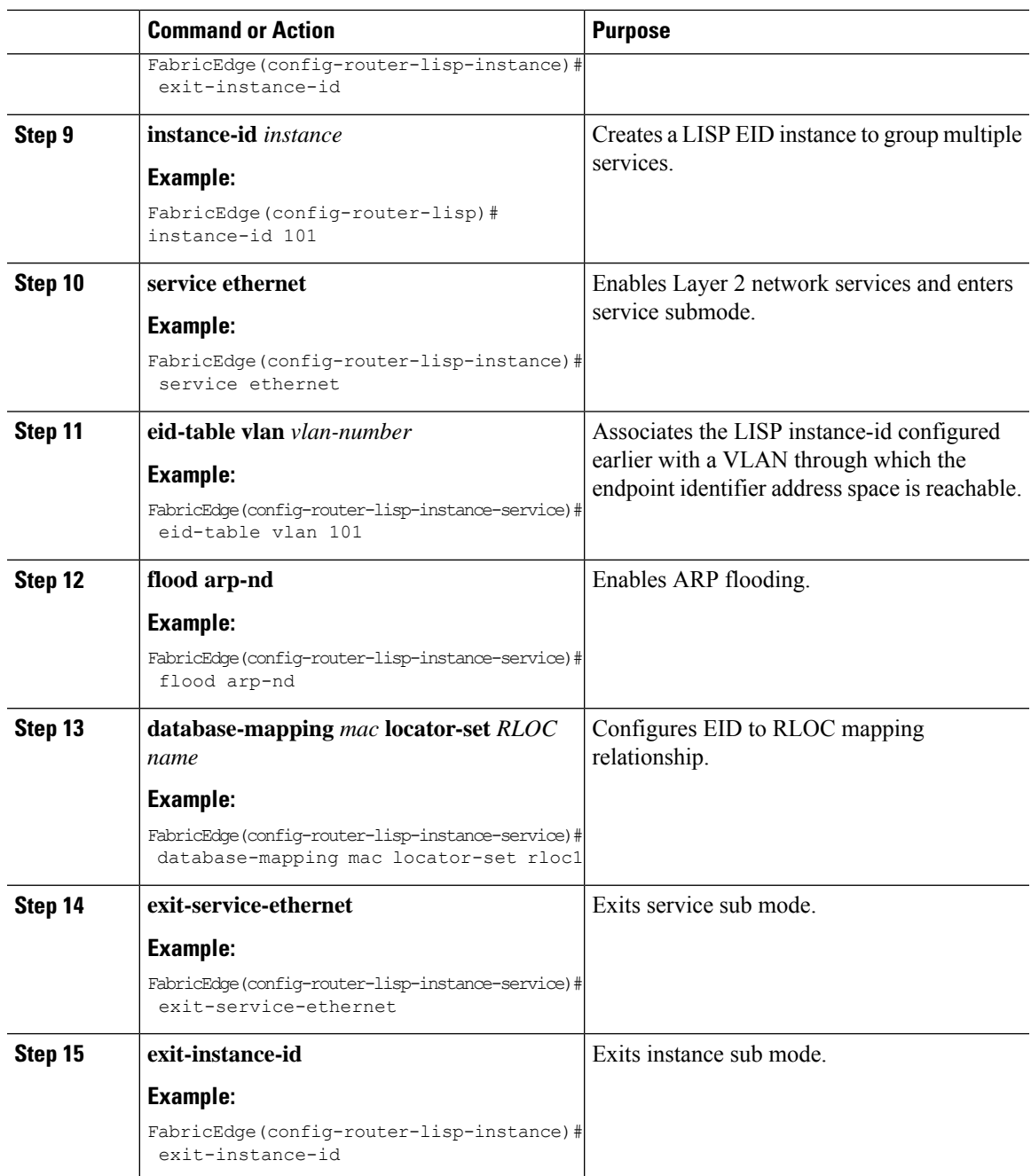

### <span id="page-1952-0"></span>**Verifying Passive Client Configuration**

To verify the status of the Passive Client, use the following command:

Device# **show wireless profile policy detailed sample-profile-policy**

Policy Profile Name : sample-profile-policy Description : sample-policy Status : ENABLED

| VLAN                   | : 20       |  |
|------------------------|------------|--|
| Client count           | $\colon 0$ |  |
| Passive Client         | : ENABLED  |  |
| WLAN Switching Policy  |            |  |
| Central Switching      | : ENABLED  |  |
| Central Authentication | : ENABLED  |  |
| Central DHCP           | : DISABLED |  |
| Override DNS           | : DISABLED |  |
| Override NAT PAT       | : DISABLED |  |
| Central Assoc          | : DISABLED |  |
| ٠                      |            |  |
| ٠                      |            |  |
|                        |            |  |
|                        |            |  |

To verify VLANs that have ARP broadcast enabled, use the following command:

Device# **show platform software arp broadcast**

Arp broadcast is enabled on vlans: 20

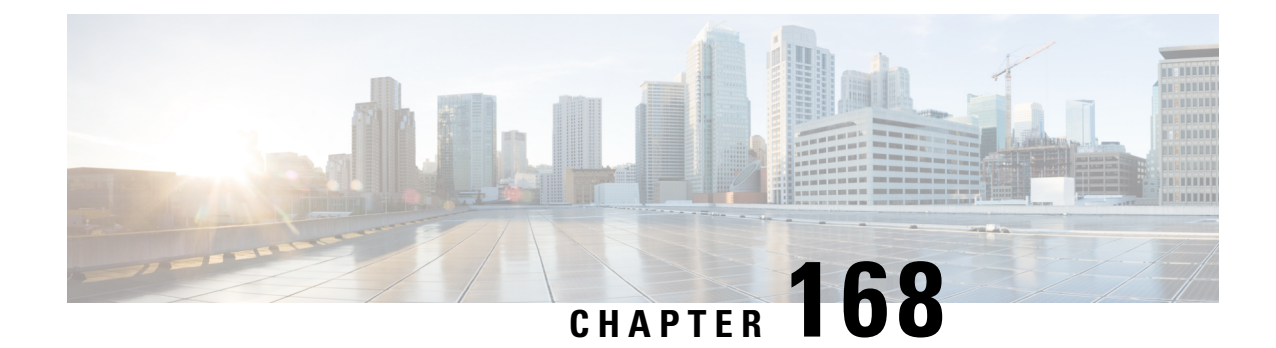

### **Fabric in a Box with External Fabric Edge**

- [Introduction](#page-1954-0) to Fabric in a Box with External Fabric Edge, on page 1853
- [Configuring](#page-1954-1) a Fabric Profile (CLI), on page 1853
- [Configuring](#page-1955-0) a Policy Profile (CLI) , on page 1854
- [Configuring](#page-1956-0) a Site Tag (CLI), on page 1855
- [Configuring](#page-1957-0) a WLAN (CLI), on page 1856
- [Configuring](#page-1957-1) a Policy Tag (CLI), on page 1856
- [Configuring](#page-1958-0) an AP Profile, on page 1857
- [Configuring](#page-1958-1) Map Server and AP Subnet (CLI), on page 1857
- [Configuring](#page-1959-0) Fabric on FiaB Node, on page 1858
- [Configuring](#page-1965-0) a Fabric Edge Node, on page 1864
- Verifying Fabric [Configuration,](#page-1972-0) on page 1871

### <span id="page-1954-0"></span>**Introduction to Fabric in a Box with External Fabric Edge**

From Cisco IOS XE Amsterdam 17.2.1, the Fabric in a Box (FiaB) topology supports external fabric edge nodes. In a fabric-enabled wireless environment using FiaB (border node, control plane, fabric edge, and wireless controller in the same box), you can expand the network by adding external fabric edge nodes. The external fabric edge helps to increase the port density and extend the wireless reach by adding more APs. The APs and clients can exist on both the FiaB and the external fabric edge nodes. Also, the clients can roam between the APs on the FiaB and the external fabric edge nodes.

### <span id="page-1954-1"></span>**Configuring a Fabric Profile (CLI)**

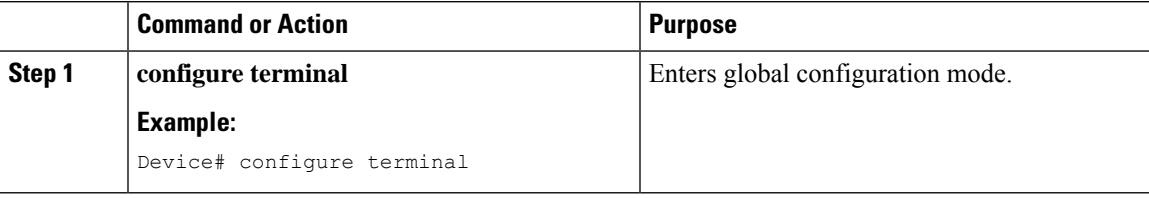

I

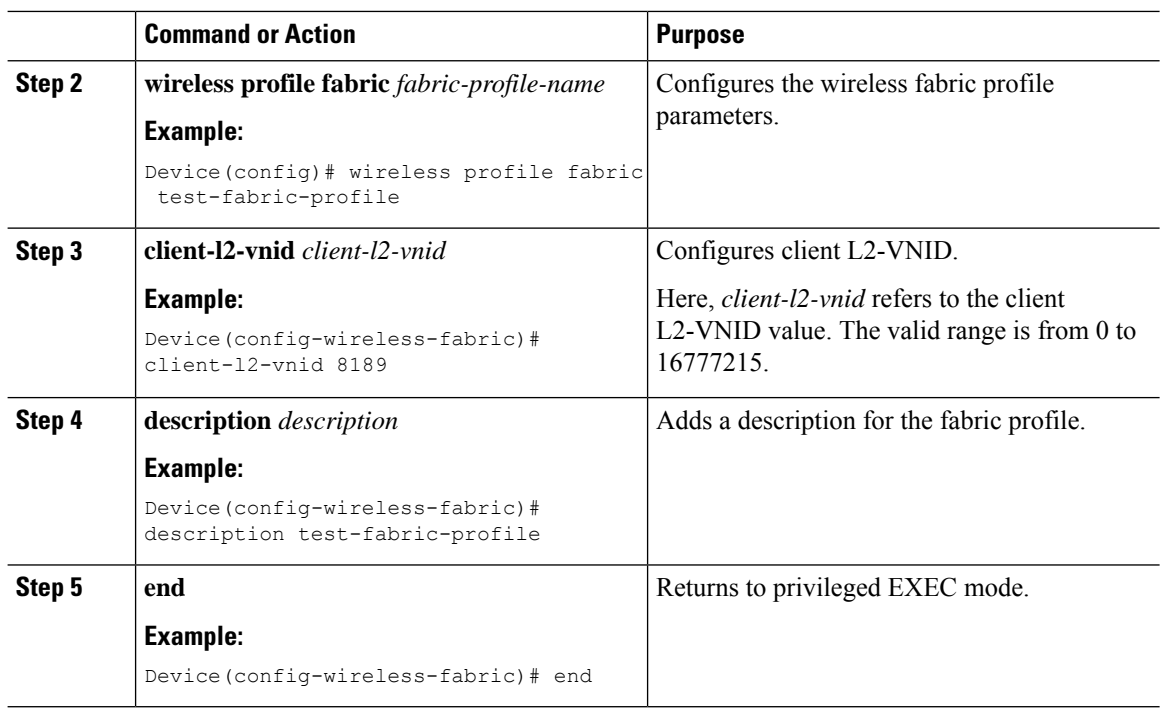

### <span id="page-1955-0"></span>**Configuring a Policy Profile (CLI)**

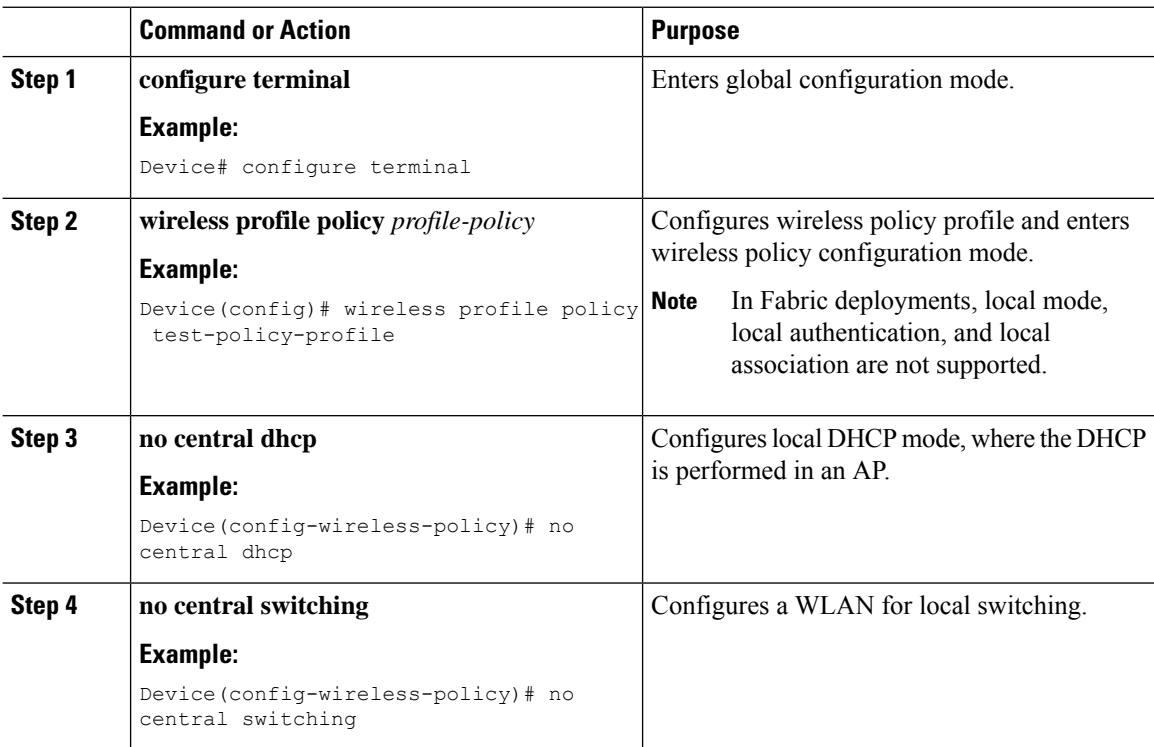

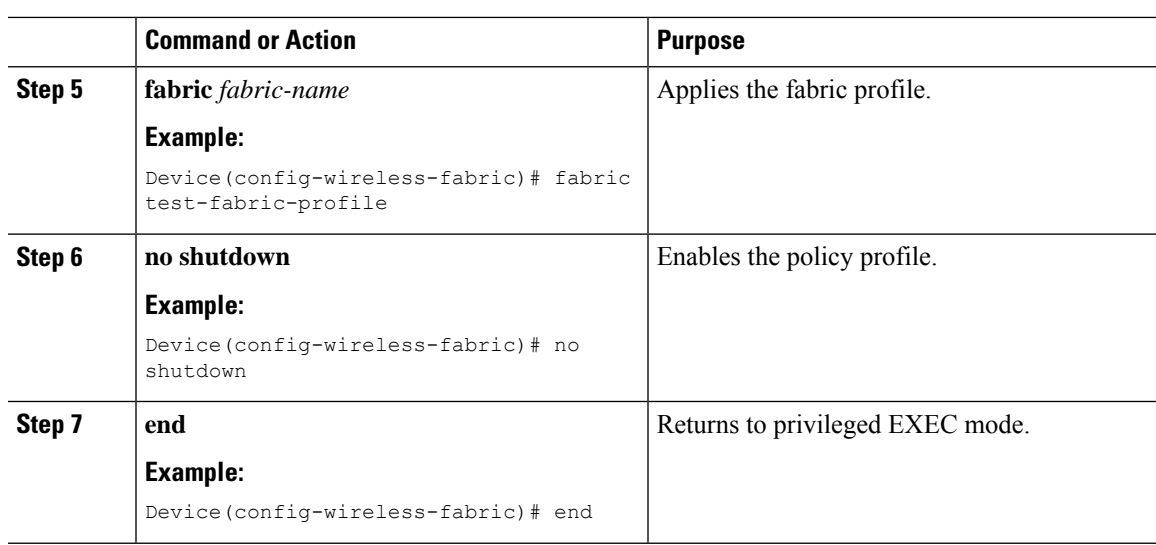

### <span id="page-1956-0"></span>**Configuring a Site Tag (CLI)**

#### **Procedure**

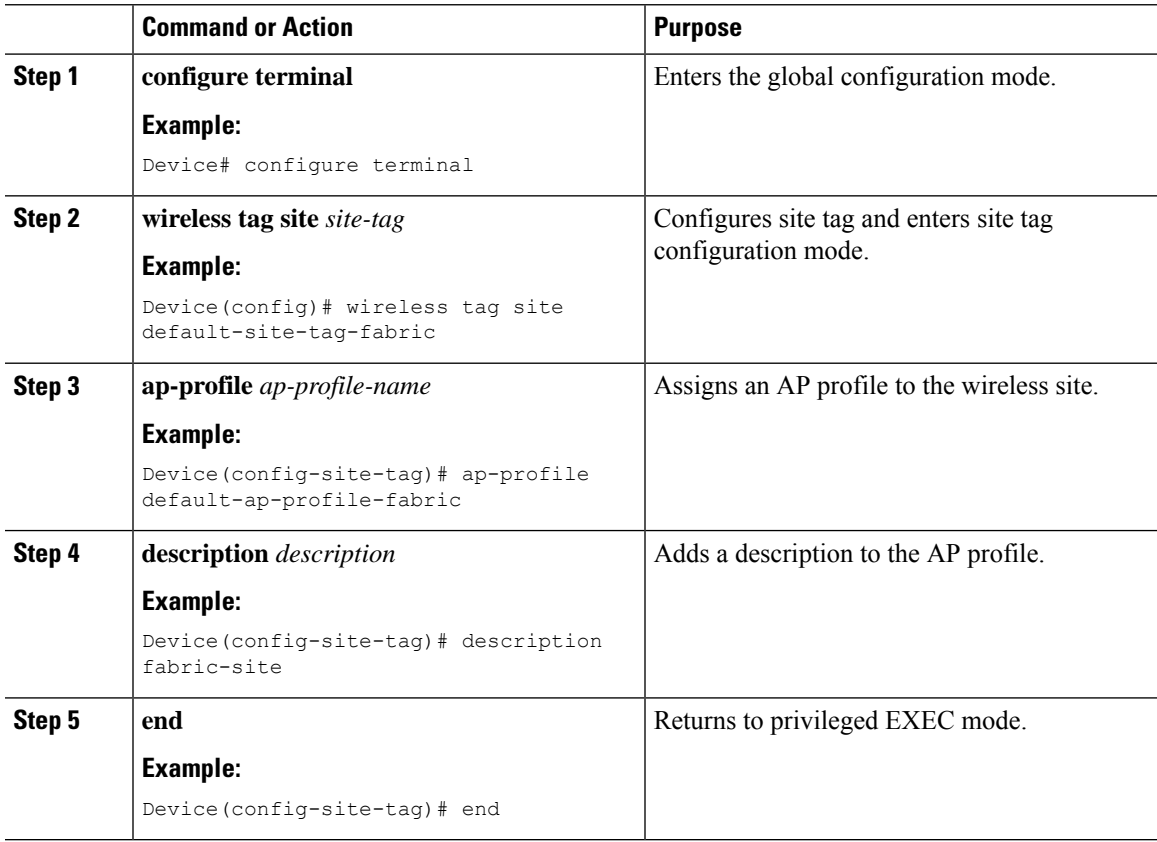

I

### <span id="page-1957-0"></span>**Configuring a WLAN (CLI)**

### **Procedure**

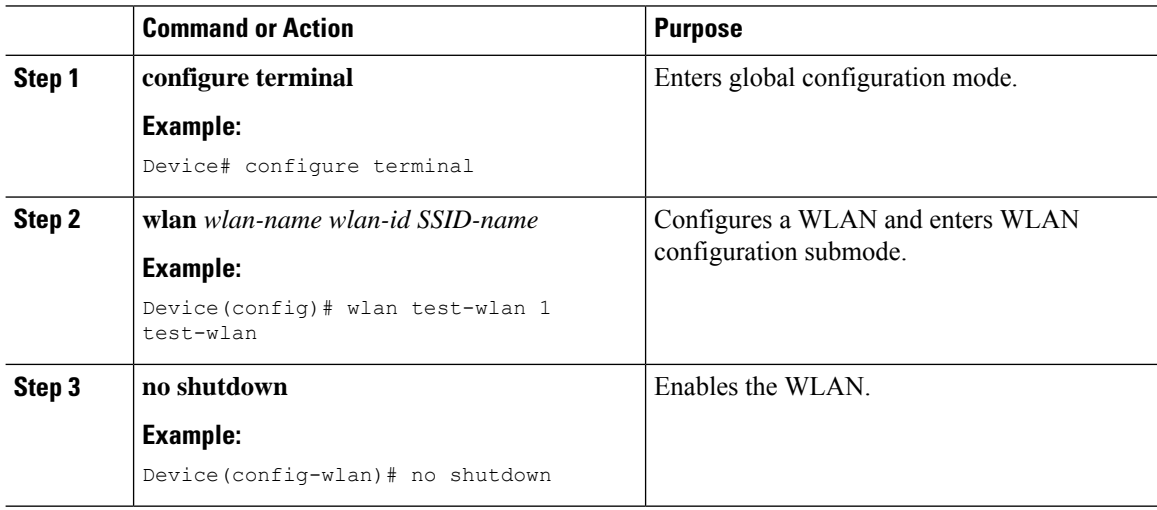

### <span id="page-1957-1"></span>**Configuring a Policy Tag (CLI)**

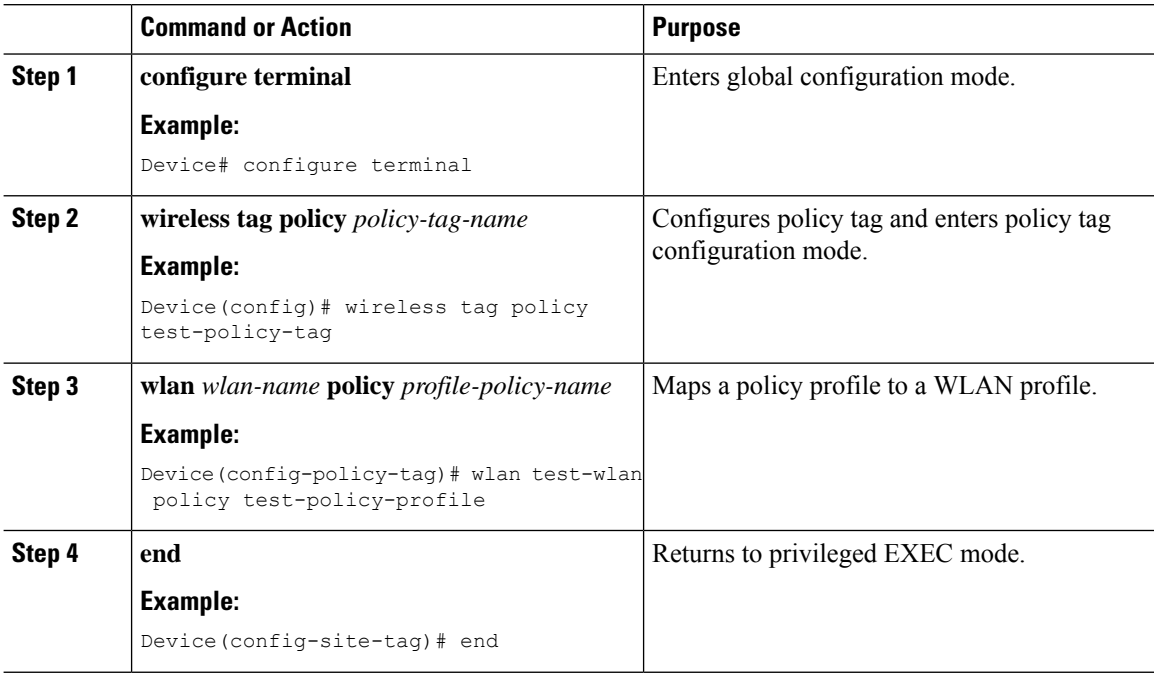

### <span id="page-1958-0"></span>**Configuring an AP Profile**

#### **Procedure**

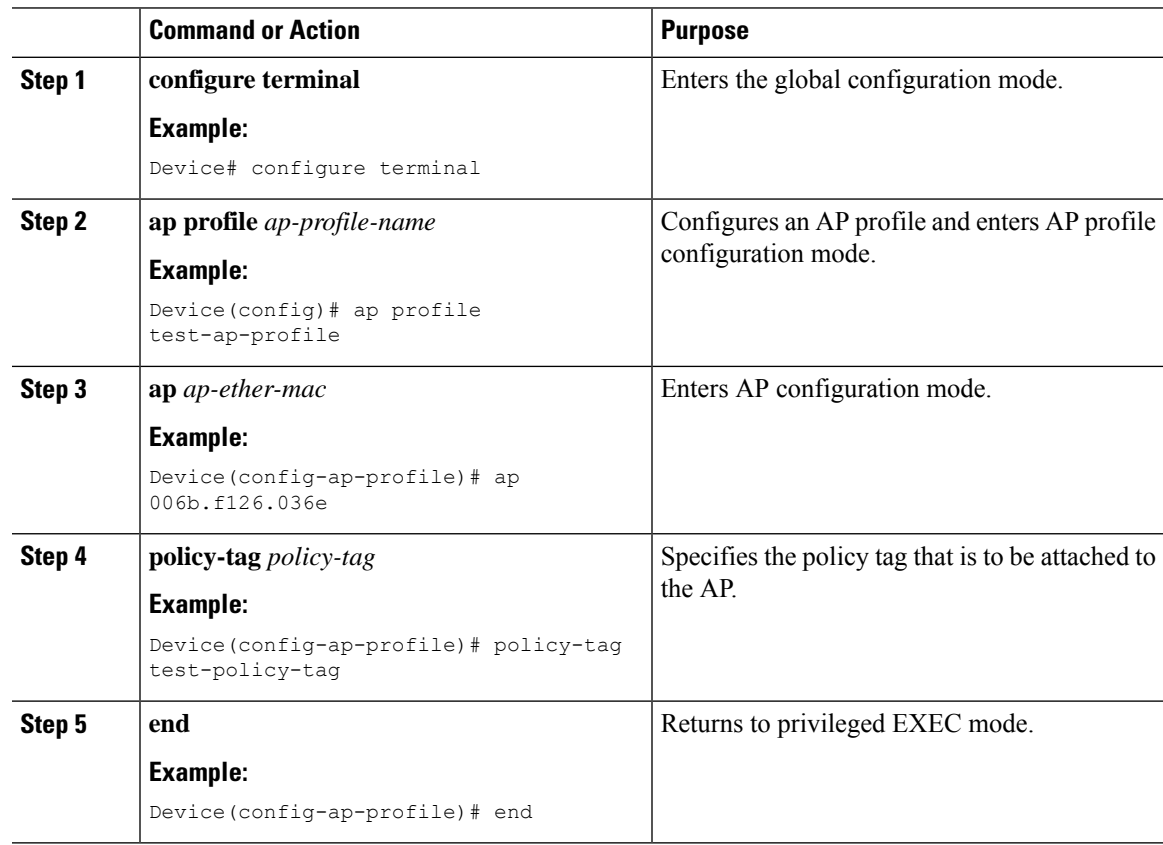

### <span id="page-1958-1"></span>**Configuring Map Server and AP Subnet (CLI)**

#### **Procedure**

 $\overline{\phantom{a}}$ 

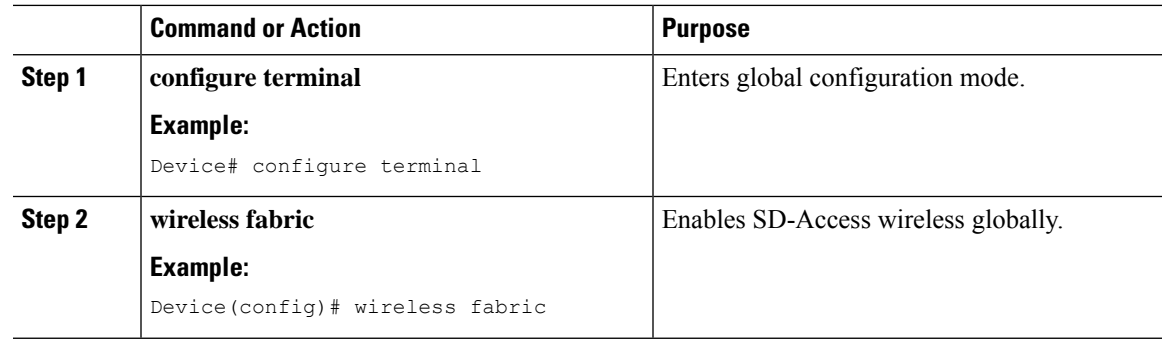

I

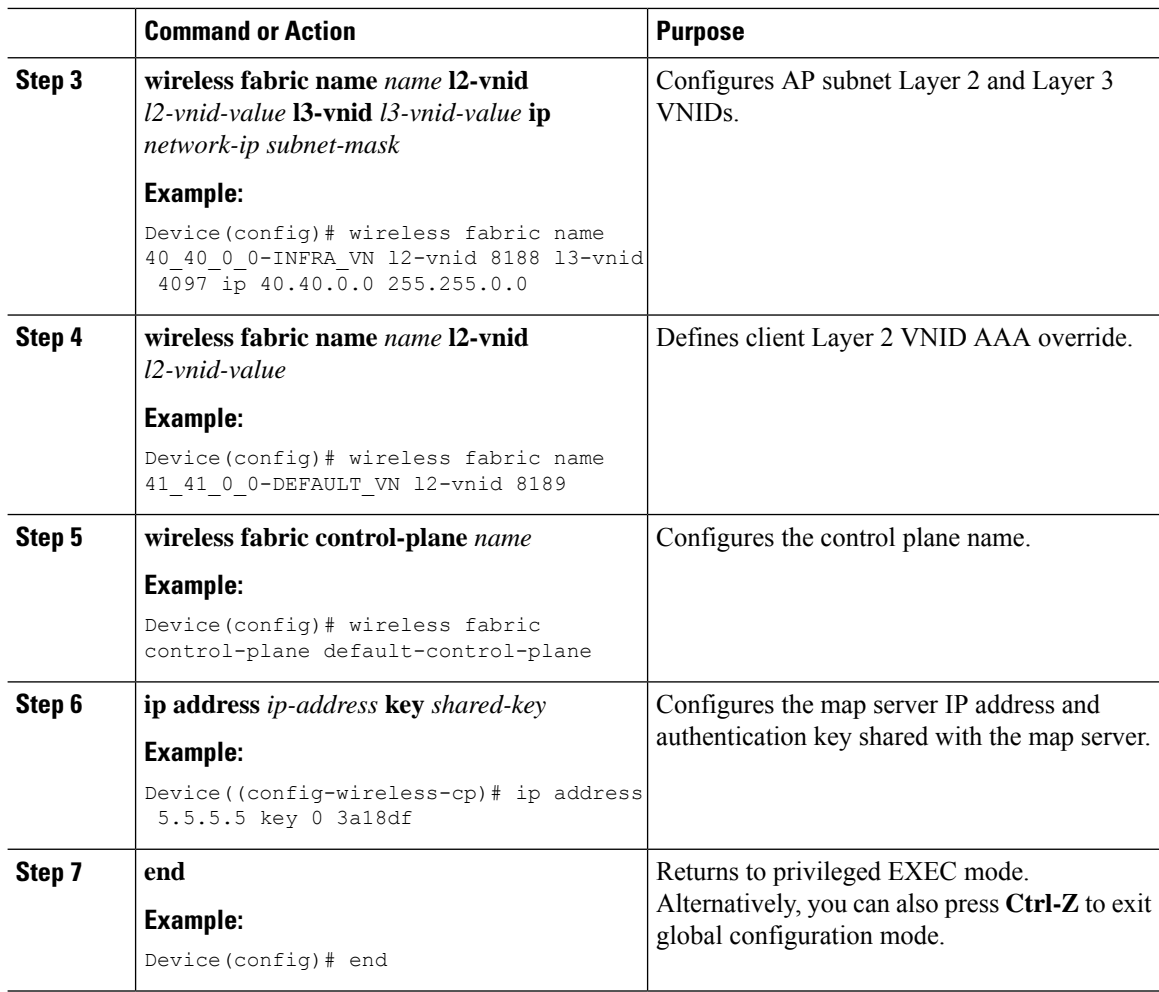

### <span id="page-1959-0"></span>**Configuring Fabric on FiaB Node**

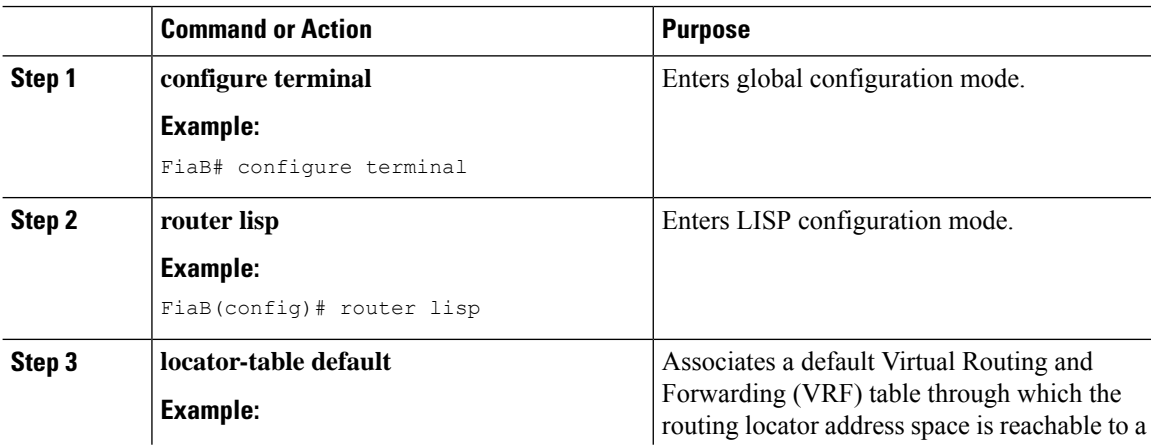

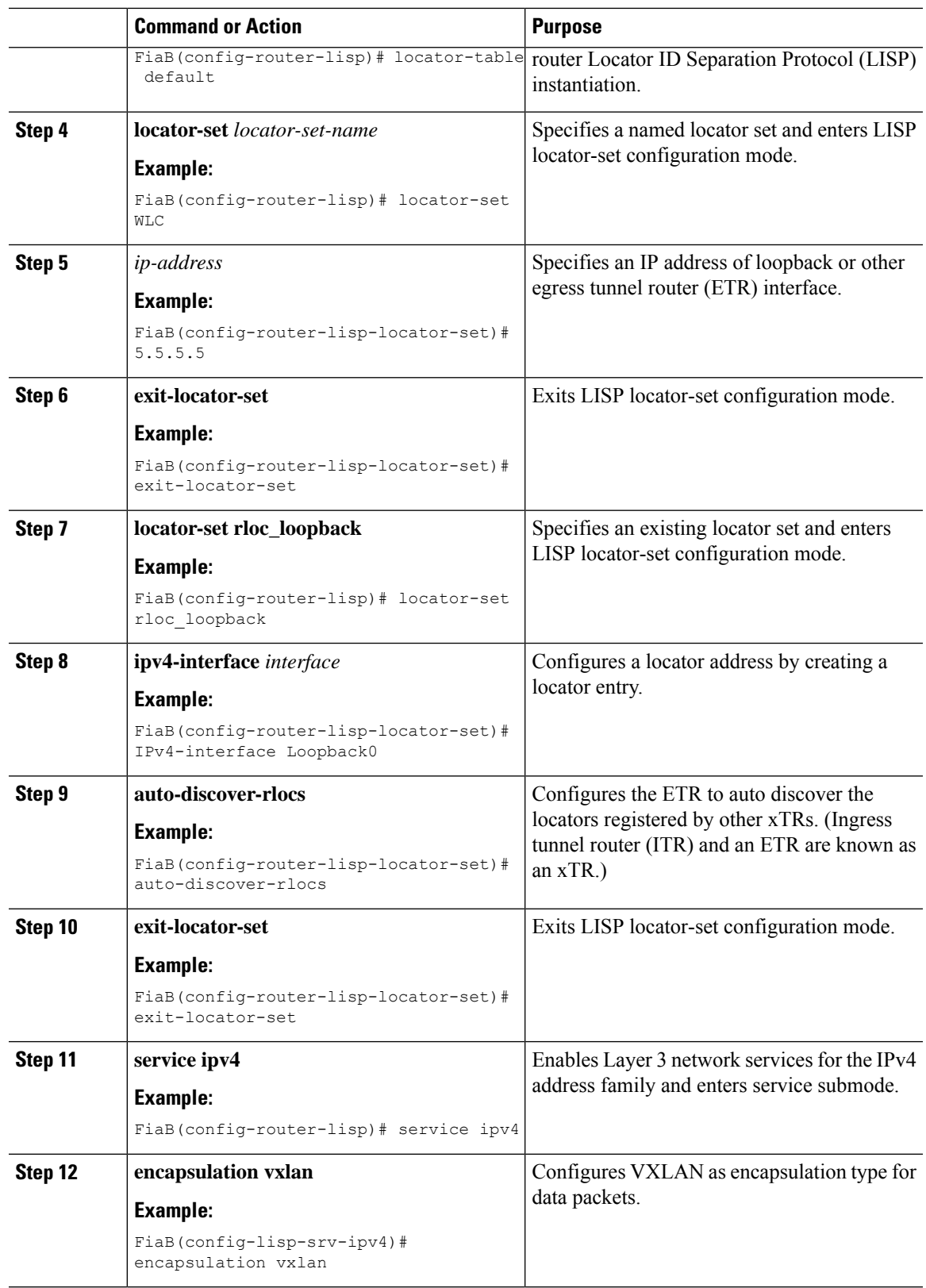

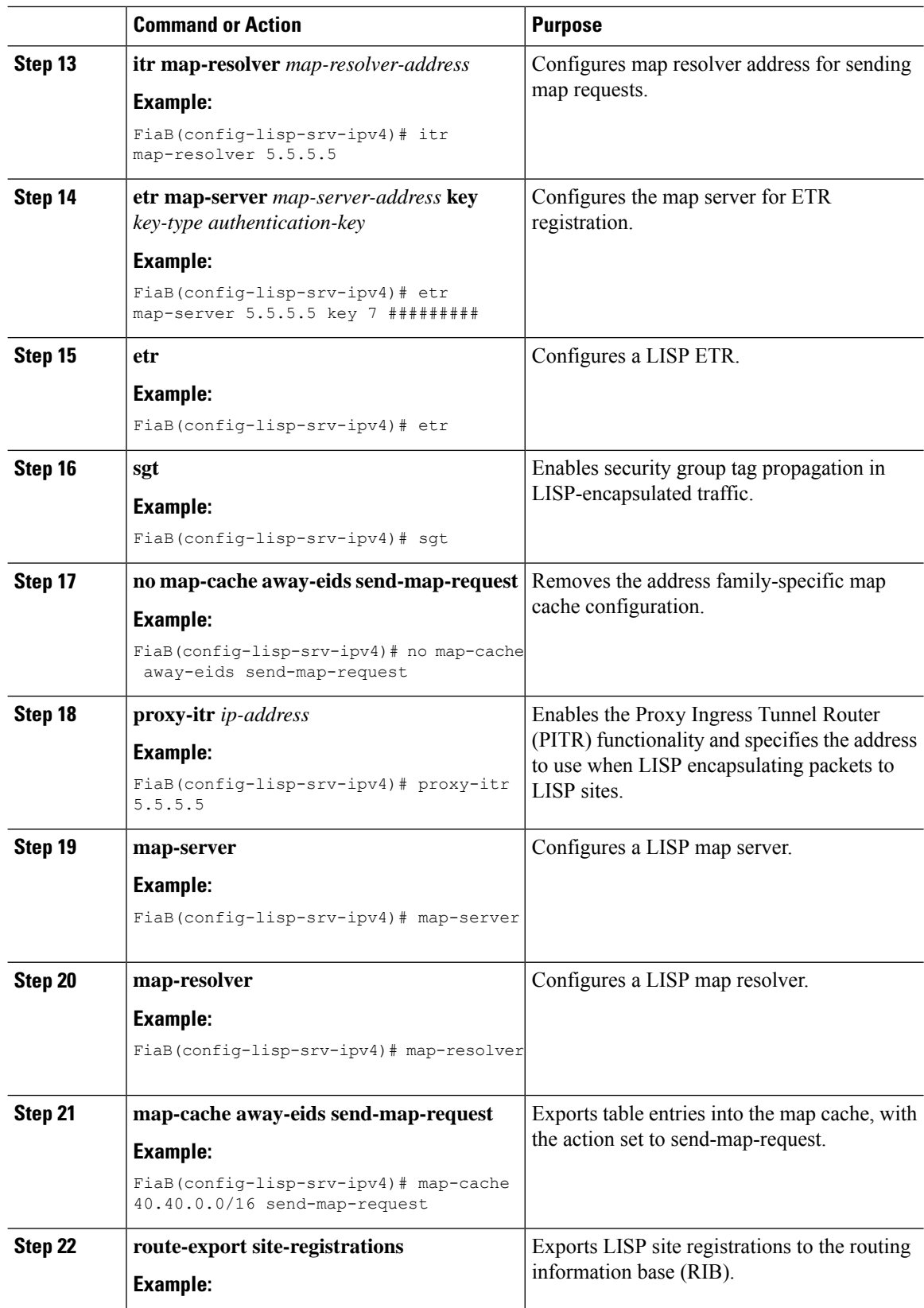

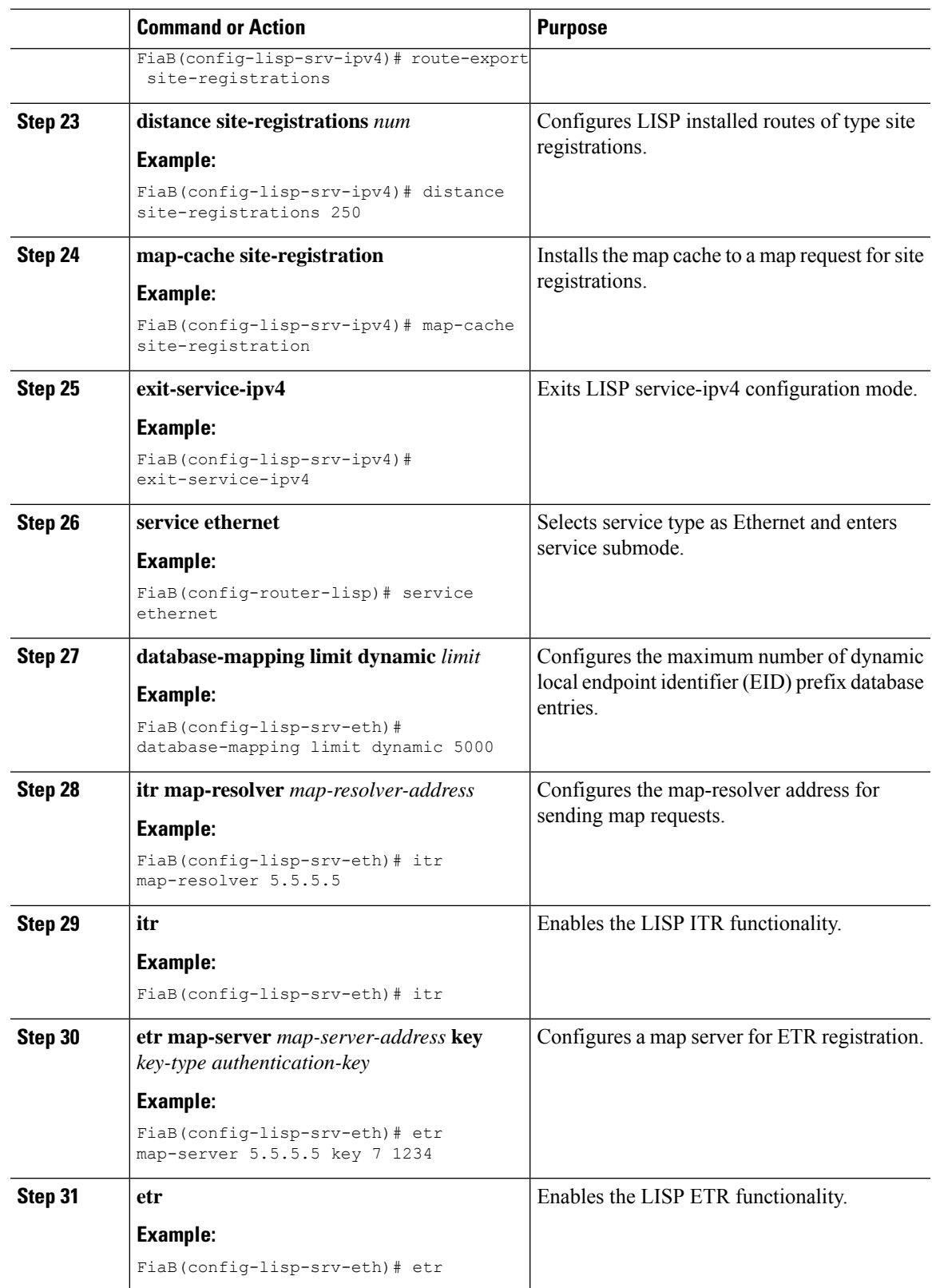

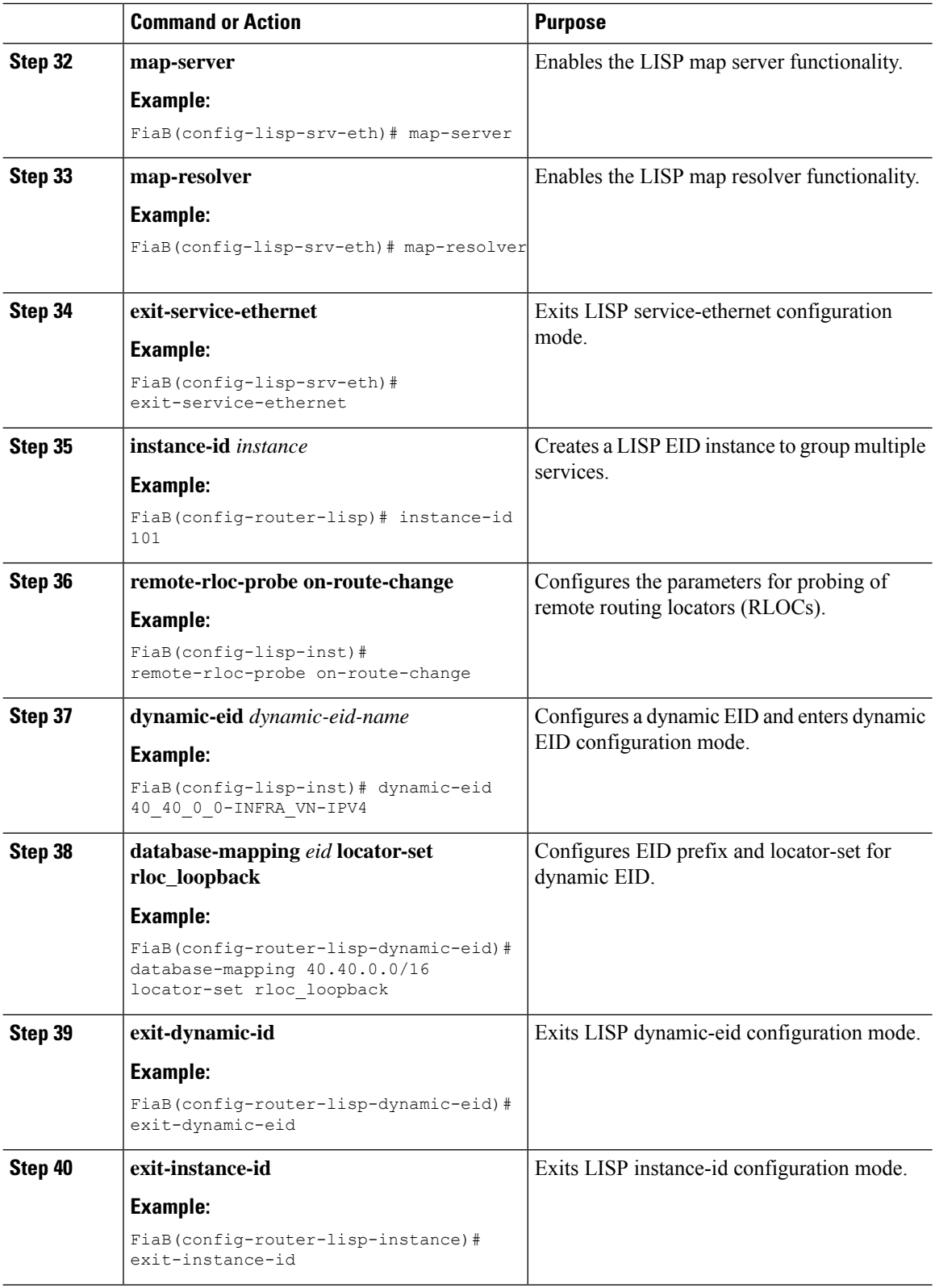

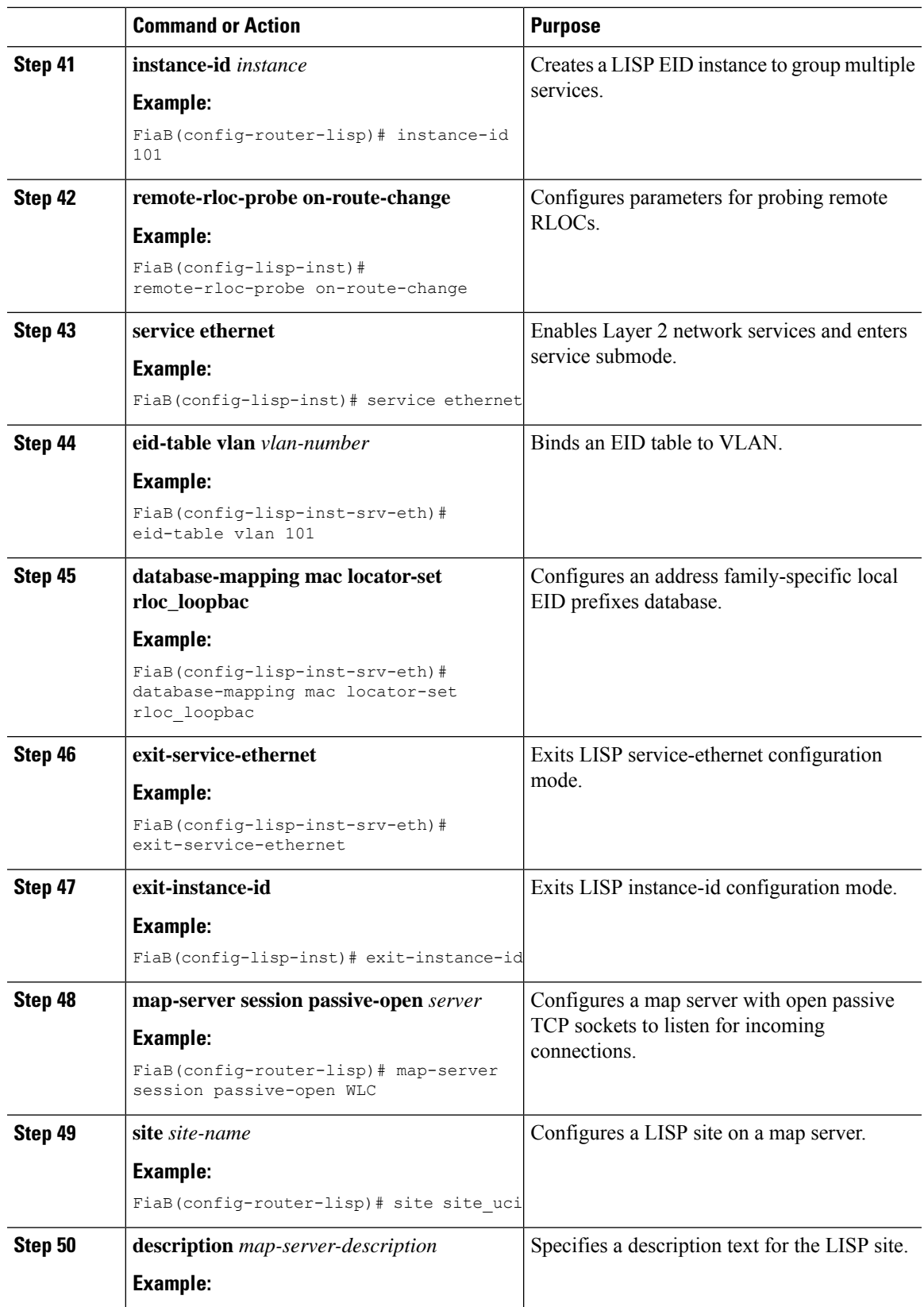

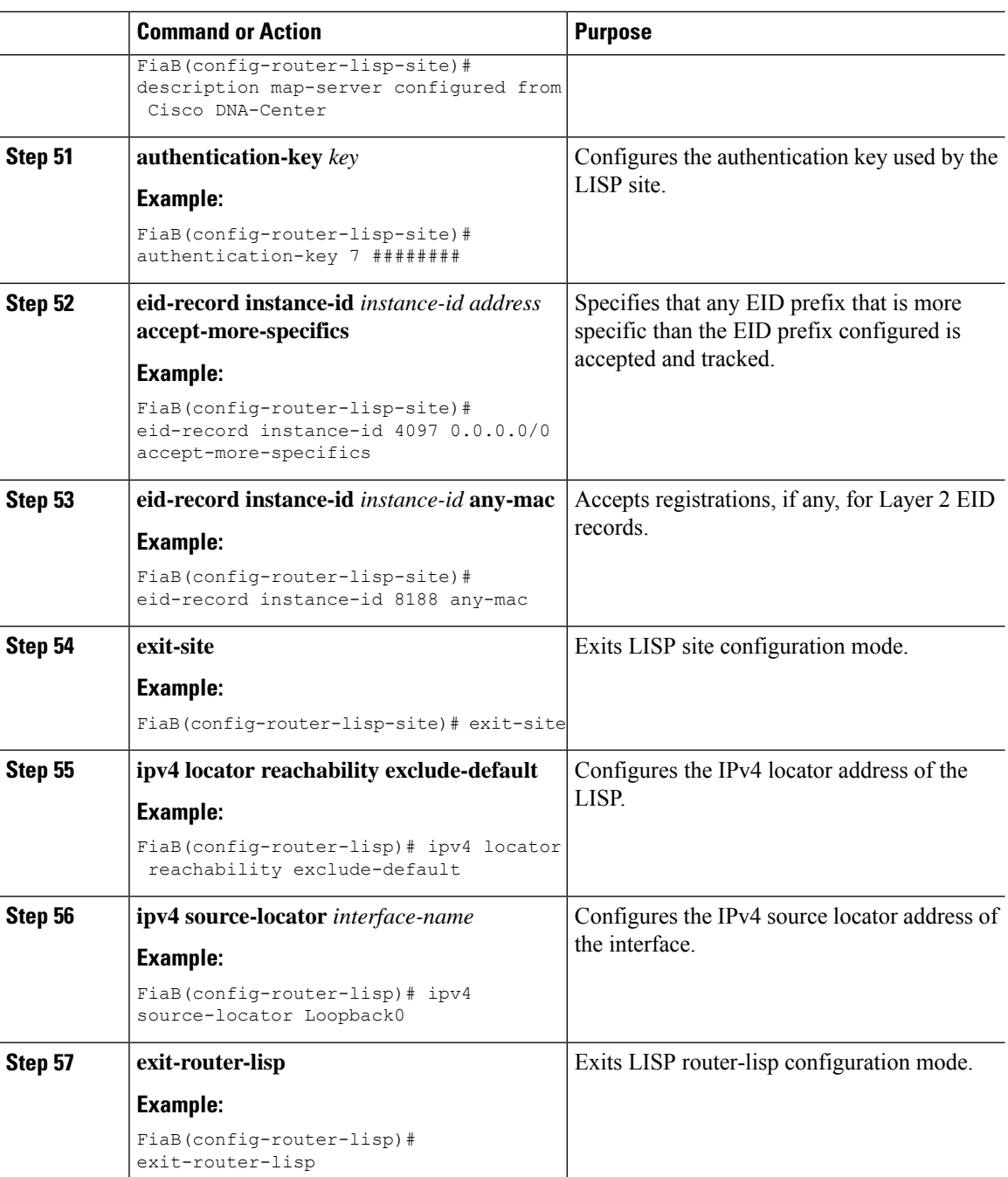

### <span id="page-1965-0"></span>**Configuring a Fabric Edge Node**

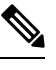

**Note** You can perform the following configuration tasks only from Fabric Edge Node, and not from your controller.

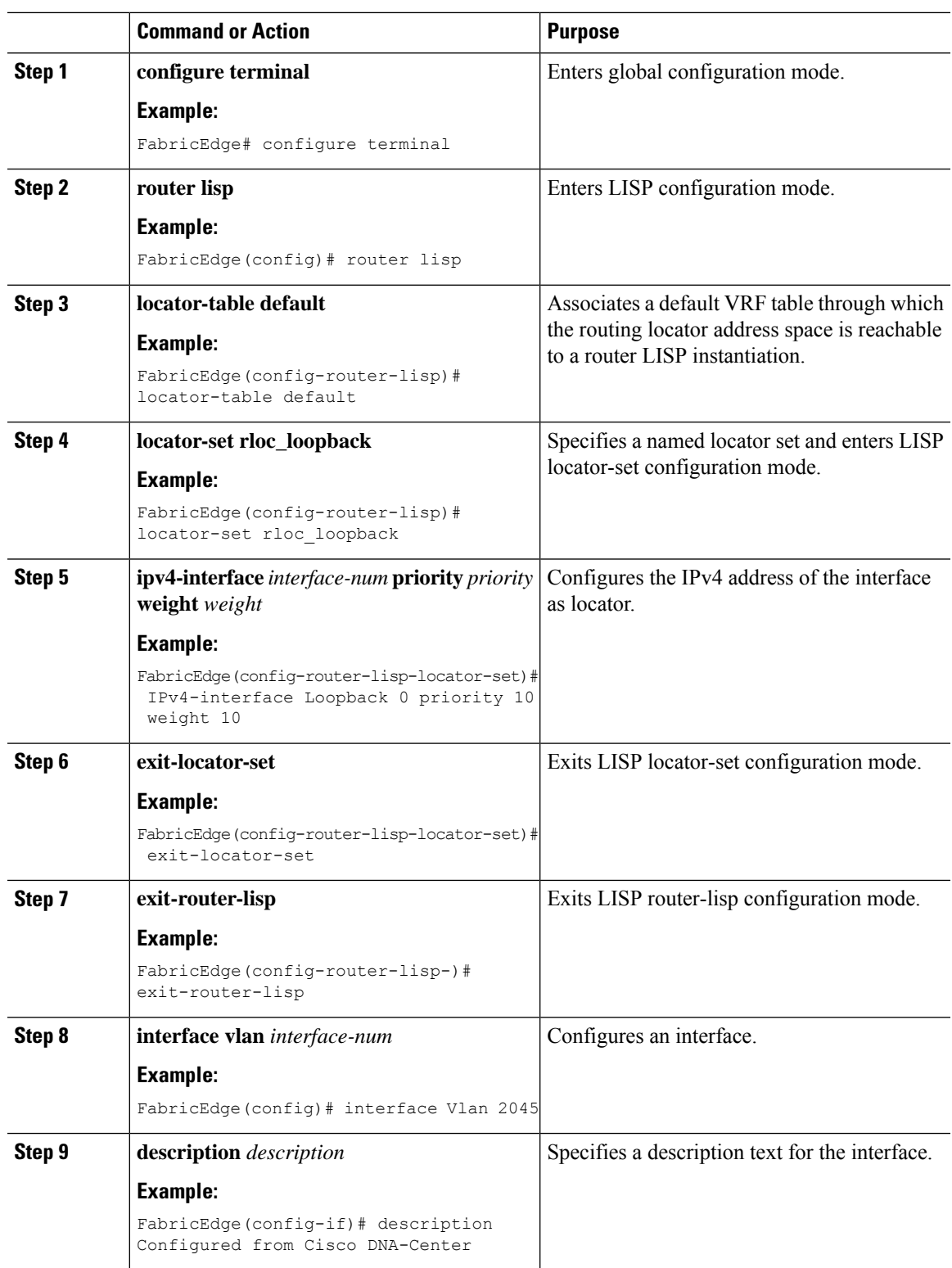

I

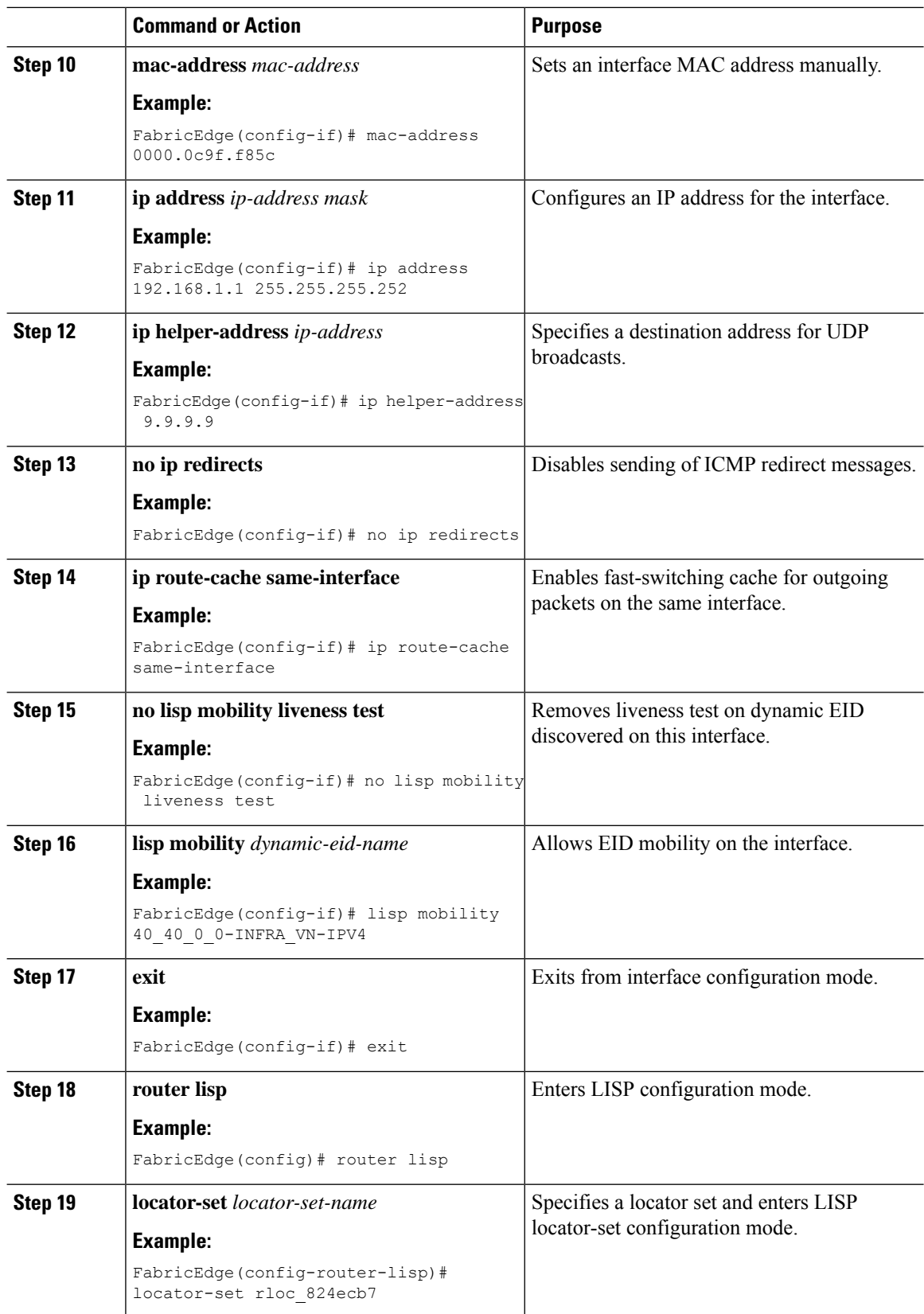

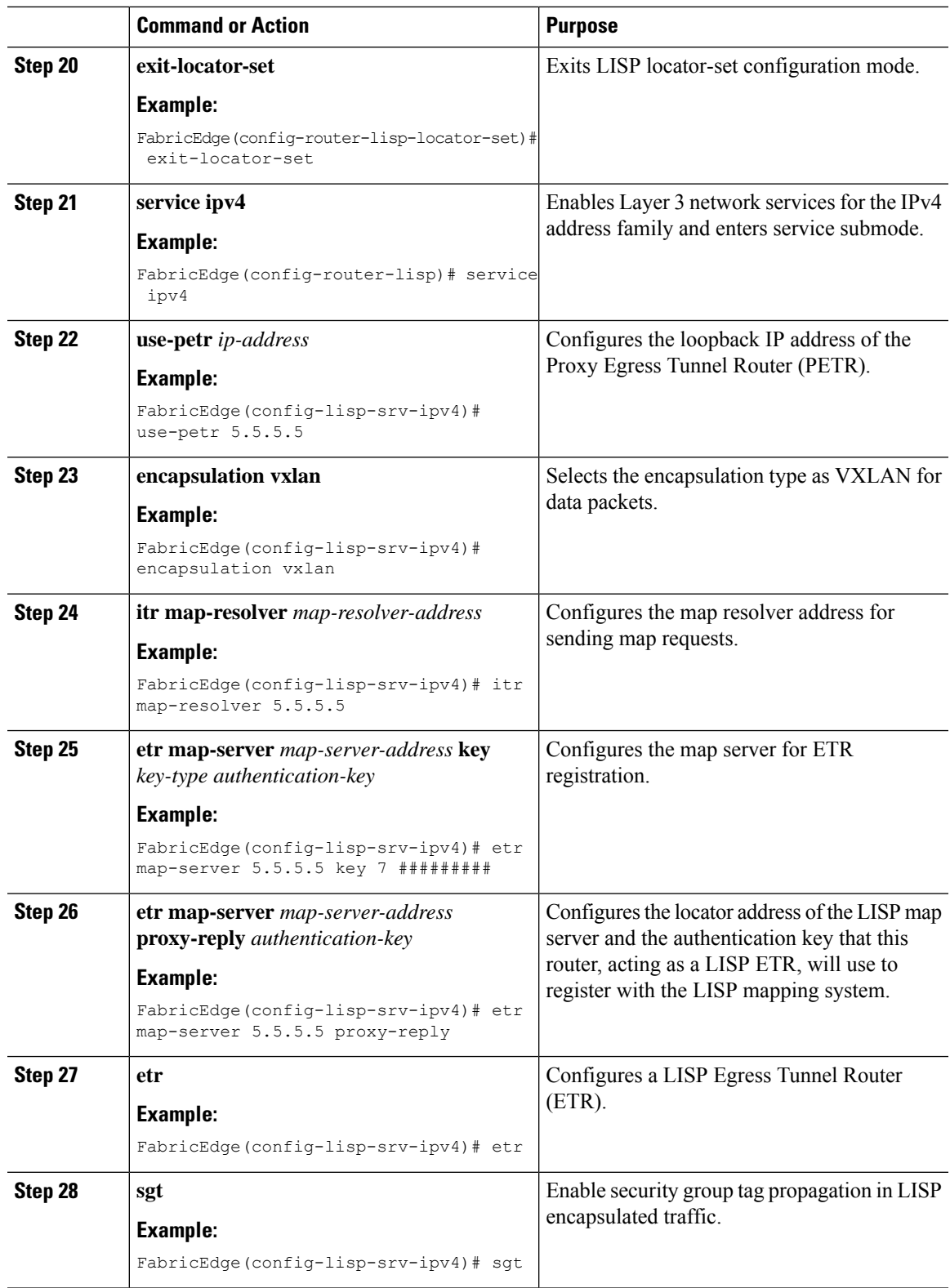

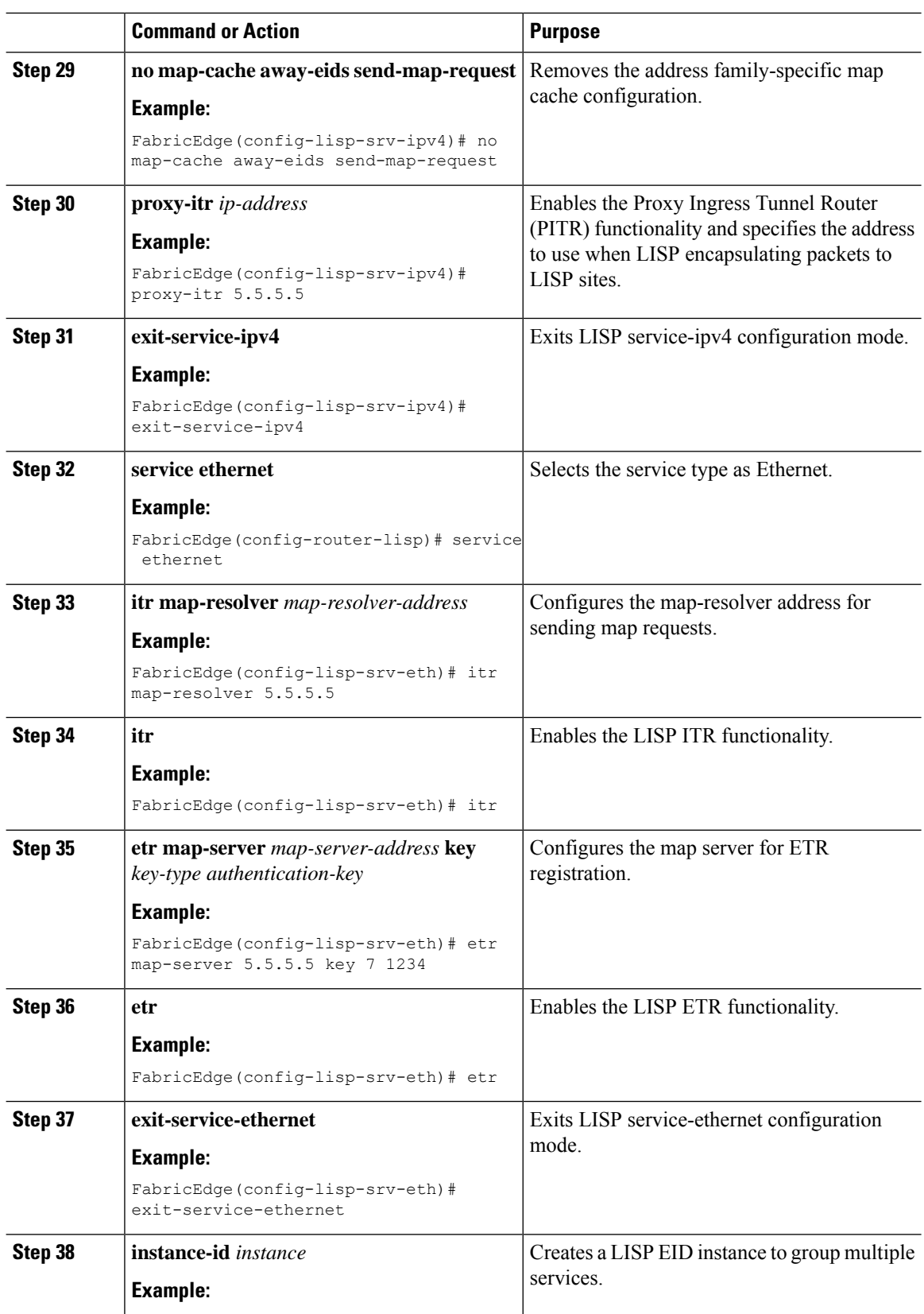

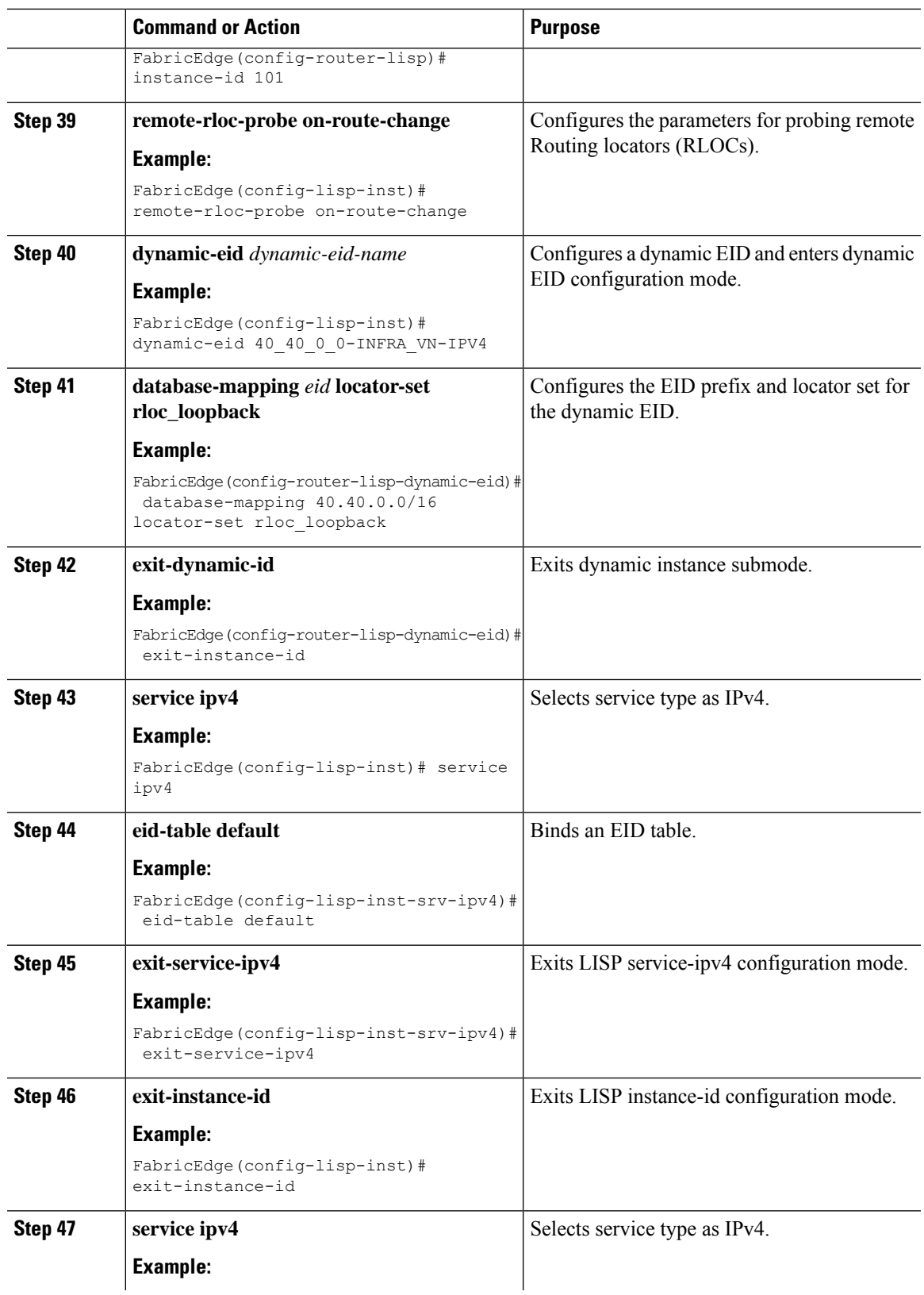

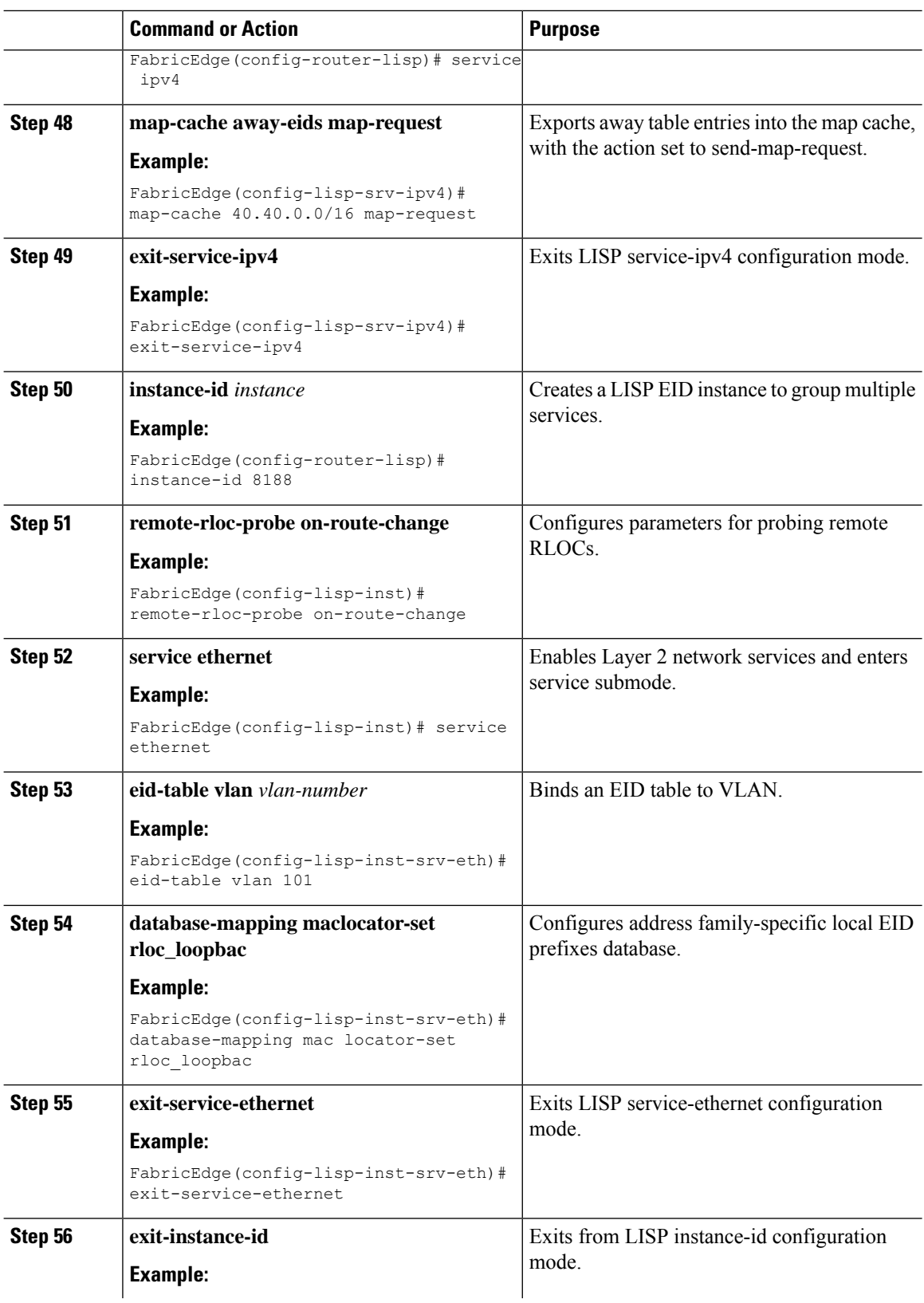

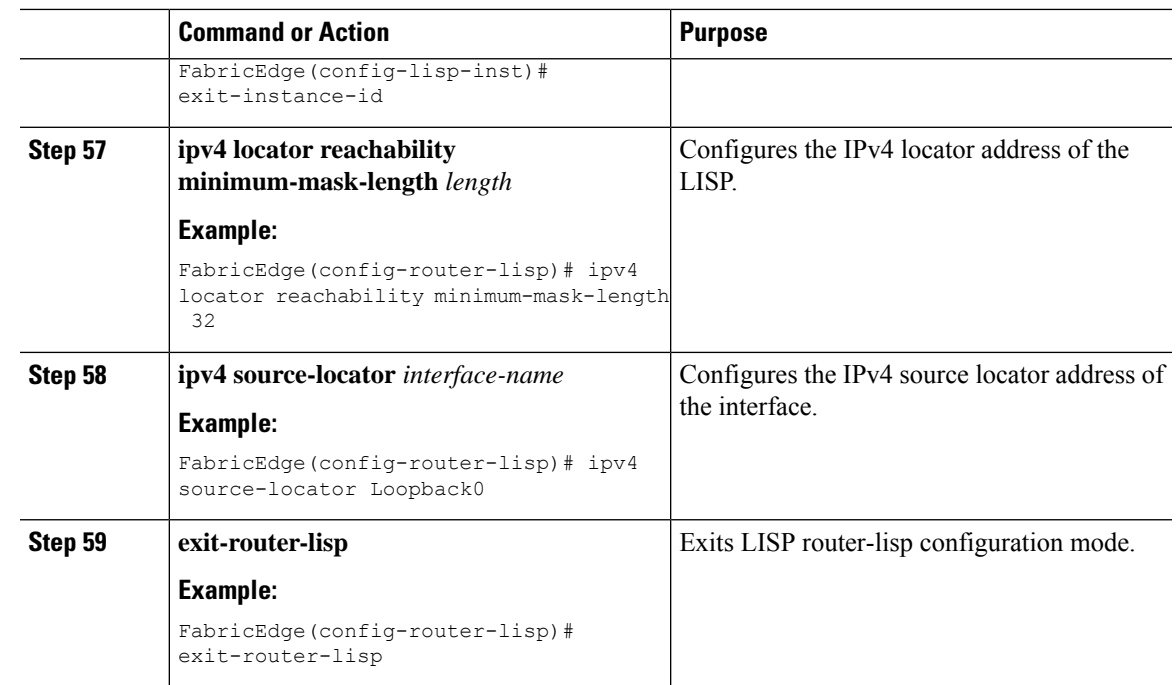

### <span id="page-1972-0"></span>**Verifying Fabric Configuration**

Use the following commands to verify the fabric configuration.

To verify the LISP configuration on a device, use the following command:

```
FabricEdge# show running-config | section router lisp
```

```
router lisp
locator-table default
 locator-set default
 exit-locator-set
 !
 locator-set rloc_loopback
 IPv4-interface Loopback0 priority 10 weight 10
 exit-locator-set
 !
locator default-set rloc_loopback
 service ipv4
 encapsulation vxlan
 itr map-resolver 21.21.21.21
 itr
 etr map-server 21.21.21.21 key tasman
 etr map-server 21.21.21.21 proxy-reply
  etr
 use-petr 21.21.21.21 priority 1 weight 100
 exit-service-ipv4
 !
 service ethernet
 itr map-resolver 5.5.5.5
  itr map-resolver 21.21.21.21
 itr
  etr map-server 21.21.21.21 key tasman
  etr map-server 21.21.21.21 proxy-reply
```

```
etr
exit-service-ethernet
!
instance-id 0
loc-reach-algorithm lsb-reports ignore
 dynamic-eid eid_10_56_25
 database-mapping 10.56.25.0/24 locator-set rloc_loopback
 exit-dynamic-eid
 !
 service ipv4
  eid-table default
  database-mapping 26.26.26.26/32 locator-set rloc_loopback
 exit-service-ipv4
 !
exit-instance-id
!
instance-id 1
service ethernet
 eid-table vlan 25
 flood arp-nd
 database-mapping mac locator-set rloc_loopback
 exit-service-ethernet
 !
exit-instance-id
!
instance-id 101
service ipv4
 exit-service-ipv4
 !
exit-instance-id
!
instance-id 8188
exit-instance-id
!
loc-reach-algorithm lsb-reports ignore
exit-router-lisp
```
To verify the operational status of LISP as configured on a device, use the following command:

FabricEdge# **show ip lisp**

```
Information applicable to all EID instances:
 Router-lisp ID: 0
 Locator table: default
 Ingress Tunnel Router (ITR): enabled
 Egress Tunnel Router (ETR): enabled
 Proxy-ITR Router (PITR): disabled
 Proxy-ETR Router (PETR): disabled
 NAT-traversal Router (NAT-RTR): disabled
 Mobility First-Hop Router: disabled
 Map Server (MS): disabled
 Map Resolver (MR): disabled
 Mr-use-petr: disabled
 Delegated Database Tree (DDT): disabled
 Publication-Subscription: enabled
  Publisher(s): *** NOT FOUND ***
 ITR Map-Resolver(s): 21.21.21.21<br>ETR Map-Server(s): 21.21.21.21
 ETR Map-Server(s):
 xTR-ID: 0xD89893A6-0x98749B2C-0x89810431-0x92F33C9C
 site-ID: unspecified
 ITR local RLOC (last resort): *** NOT FOUND ***<br>ITR use proxy ETR RLOC(Encap IID): 21.21.21.21
 ITR use proxy ETR RLOC(Encap IID):
 ITR Solicit Map Request (SMR): accept and process
  Max SMRs per map-cache entry: 8 more specifics
```
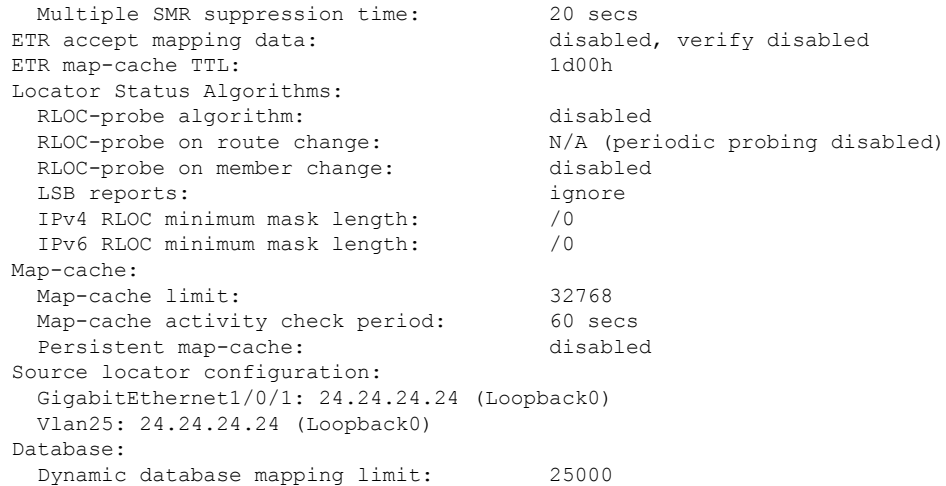

To verify the operational status of the map cache on a device configured as an ITR or PITR, use the following command:

#### FabricEdge# **show lisp instance-id iid ipv4 map-cache**

LISP IPv4 Mapping Cache for EID-table default (IID 0), 5 entries

- 0.0.0.0/0, uptime: 2w5d, expires: never, via static-send-map-request Encapsulating to proxy ETR
- 10.56.25.0/24, uptime: 2w0d, expires: never, via dynamic-EID, send-map-request Encapsulating to proxy ETR
- 10.56.25.25/32, uptime: 2w5d, expires: 23:10:06, via map-reply, complete Locator Uptime State Pri/Wgt Encap-IID 21.21.21.21 2w5d up 0/0
- 22.0.0.0/8, uptime: 2w5d, expires: 00:04:54, via map-reply, forward-native Encapsulating to proxy ETR
- 26.26.26.26/32, uptime: 09:48:33, expires: 14:11:26, via map-reply, self, complete Locator Uptime State Pri/Wgt Encap-IID 24.24.24.24 09:48:33 up, self 50/50 -

To verify the operational status of the database mapping on a device configured as an ETR, use the following command:

#### FabricEdge# **show lisp instance-id iid ipv4 database**

LISP ETR IPv4 Mapping Database for EID-table default (IID 0), LSBs: 0x1 Entries total 3, no-route 0, inactive 0 10.56.25.27/32, dynamic-eid eid\_10\_56\_25, skip reg, inherited from default locator-set rloc\_loopback Uptime: 00:25:11, Last-change: 00:25:11 Domain-ID: unset Locator Pri/Wgt Source State 24.24.24.24 10/10 cfg-intf site-self, reachable 10.56.25.67/32, dynamic-eid eid\_10\_56\_25, inherited from default locator-set rloc\_loopback Uptime: 00:24:47, Last-change: 00:24:47 Domain-ID: unset Locator Pri/Wgt Source State

```
24.24.24.24 10/10 cfg-intf site-self, reachable
26.26.26.26/32, locator-set rloc_loopback
 Uptime: 2w5d, Last-change: 00:50:36
 Domain-ID: unset
  Locator Pri/Wgt Source State
  24.24.24.24 10/10 cfg-intf site-self, reachable
```
To verify the configured LISP sites on a LISP map server, use the following command:

```
FabricEdge# show lisp instance-id iid ipv4 server
```

```
LISP Site Registration Information
* = Some locators are down or unreachable
# = Some registrations are sourced by reliable transport
Site Name Last Up Who Last Inst EID Prefix<br>Register Registered ID
                Register Registered
eca never no -- 0 10.56.25.0/24<br>04:52:53 yes# 21.21.21.21:40875 0 10.56.25.25/3
                04:52:53 yes# 21.21.21.21:40875 0 10.56.25.25/32<br>04:07:09 yes# 27.27.27.27:24949 0 10.56.25.64/32
                04:07:09 yes# 27.27.27.27:24949 0<br>03:21:16 yes# 24.24.24.24:23672 0<br>04:52:53 yes# 21.21.21.21:40875 0
                                  03:24.24.24.24:23672 0 10.56.25.67/32<br>21.21.21.21:40875 0 23.23.23.23/32
                04:52:53 yes# 21.21.21.21:40875
                03:47:04 yes# 24.24.24.24:23672 0 26.26.26.26/32
                2w0d yes# 27.27.27.27:24949 0 29.29.29.29/32
site uci never no -- 4097 0.0.0.0/0
```
To verify the operational status of LISP sites, use the following command in FiaB node:

FabricEdge# **show lisp instance-id 1 ethernet server**

```
=================================================
Output for router lisp 0 instance-id 1
=================================================
LISP Site Registration Information
```
================================================= Output for router lisp 0 instance-id 1

=================================================

```
LISP Site Registration Information
```
\* = Some locators are down or unreachable

# = Some registrations are sourced by reliable transport

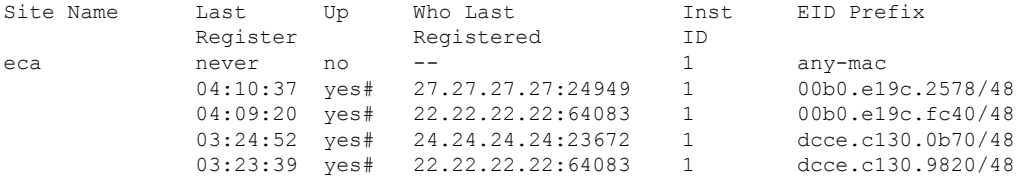

To verify the operational status of LISP sites, use the following command in FiaB node:

FabricEdge# **show lisp instance-id 0 ipv4 server**

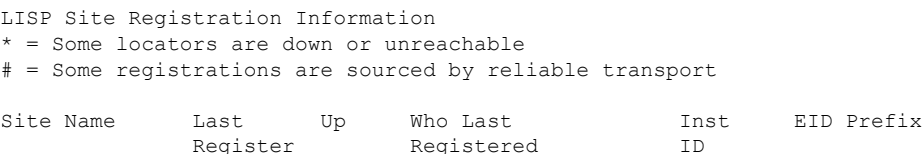

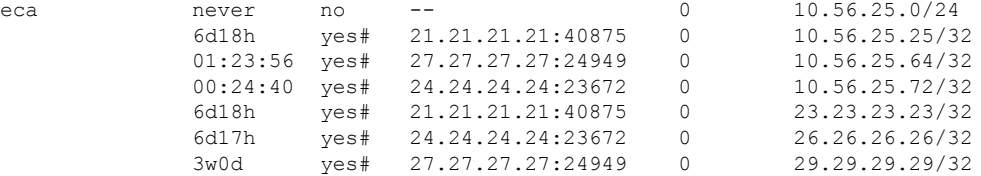

To verify the operational status of LISP sites on IPv4 database, use the following command in fabric edge node:

#### FabricEdge# **show lisp instance-id 0 ipv4 database**

LISP ETR IPv4 Mapping Database for EID-table default (IID 0), LSBs: 0x1 Entries total 3, no-route 0, inactive 0 10.56.25.27/32, dynamic-eid eid\_10\_56\_25, skip reg, inherited from default locator-set rloc\_loopback Uptime: 00:25:54, Last-change: 00:25:54 Domain-ID: unset Locator Pri/Wgt Source State 24.24.24.24 10/10 cfg-intf site-self, reachable 10.56.25.72/32, dynamic-eid eid\_10\_56\_25, inherited from default locator-set rloc\_loopback Uptime: 00:25:25, Last-change: 00:25:25 Domain-ID: unset Locator Pri/Wgt Source State 24.24.24.24 10/10 cfg-intf site-self, reachable 26.26.26.26/32, locator-set rloc\_loopback Uptime: 3w5d, Last-change: 6d17h Domain-ID: unset Locator Pri/Wgt Source State 24.24.24.24 10/10 cfg-intf site-self, reachable

To verify the operational status of LISP sites on mac mapping database, use the following command on the FE node:

#### FabricEdge# **show lisp instance-id 1 ethernet database**

LISP ETR MAC Mapping Database for EID-table Vlan 25 (IID 1), LSBs: 0x1 Entries total 2, no-route 0, inactive 0

cc98.911b.73f1/48, dynamic-eid Auto-L2-group-1, skip reg, inherited from default locator-set rloc\_loopback Uptime: 00:00:49, Last-change: 00:00:49 Domain-ID: unset Locator Pri/Wgt Source State 24.24.24.24 10/10 cfg-intf site-self, reachable dcce.c130.0b70/48, dynamic-eid Auto-L2-group-1, inherited from default locator-set rloc\_loopback Uptime: 00:00:50, Last-change: 00:00:50 Domain-ID: unset Locator Pri/Wgt Source State 24.24.24.24 10/10 cfg-intf site-self, reachable

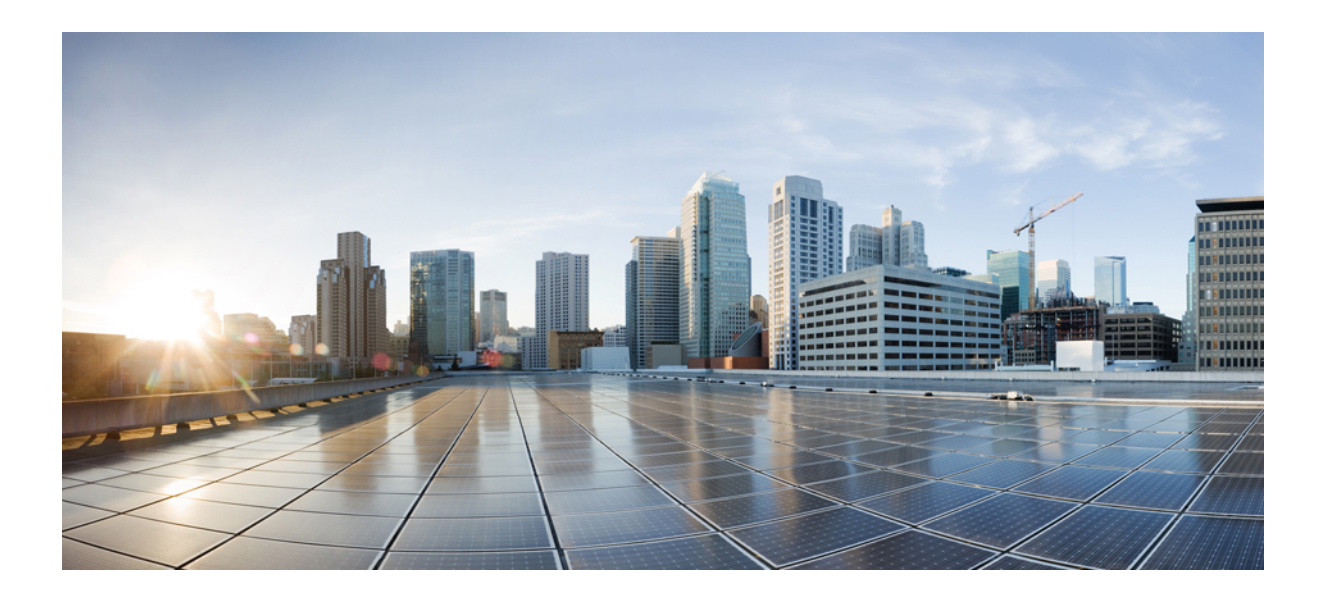

# **<sup>P</sup> ART XVI**

## **VLAN**

- [VLANs,](#page-1980-0) on page 1879
- VLAN [Groups,](#page-1990-0) on page 1889
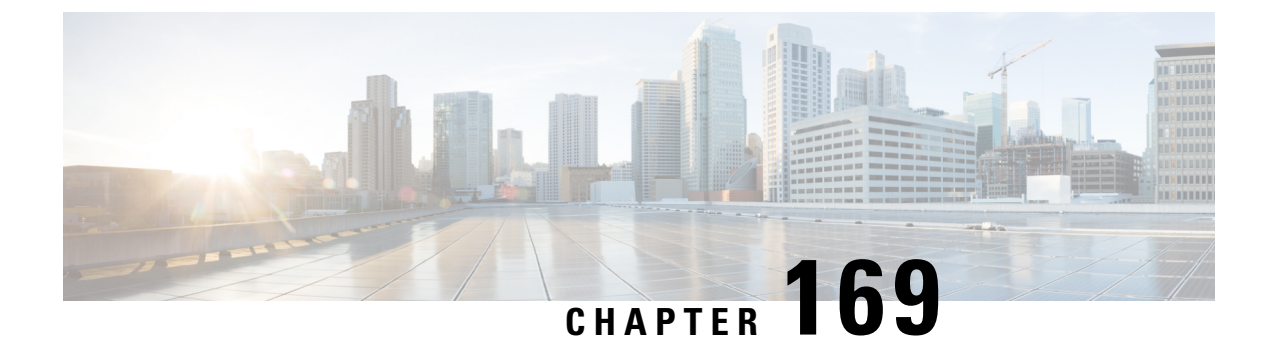

# **VLANs**

- [Information](#page-1980-0) About VLANs, on page 1879
- How to [Configure](#page-1984-0) VLANs, on page 1883
- [Monitoring](#page-1988-0) VLANs, on page 1887

# <span id="page-1980-0"></span>**Information About VLANs**

### **Logical Networks**

A VLAN is a switched network that is logically segmented by function, project team, or application, without regard to the physical locations of the users. VLANs have the same attributes as physical LANs, but you can group end stations even if they are not physically located on the same LAN segment. Any controller port can belong to a VLAN, and unicast, broadcast, and multicast packets are forwarded and flooded only to end stations in the VLAN. Each VLAN is considered a logical network, and packets destined for stations that do not belong to the VLAN must be forwarded through a router or a controller supporting fallback bridging. Because a VLAN is considered a separate logical network, it contains its own bridge Management Information Base (MIB) information.

VLANs are often associated with IP subnet. For example, all the end stations in a particular IP subnet belong to the same VLAN. Interface VLAN membership on the controller is assigned manually on an interface-by-interface basis. When you assign controller interfacesto VLANs by using this method, it is known as interface-based, or static, VLAN membership.

### **Supported VLANs**

The controller supports VLANs in VTP client, server, and transparent modes. VLANs are identified by a number from 1 to 4094. VLAN 1 is the default VLAN and is created during system initialization. All of the VLANs except 1002 to 1005 are available for user configuration.

### **VLAN Port Membership Modes**

You configure a port to belong to a VLAN by assigning a membership mode that specifies the kind of traffic the port carries and the number of VLANs to which it can belong.

When a port belongs to a VLAN, the controller learns and manages the addresses associated with the port on a per-VLAN basis.

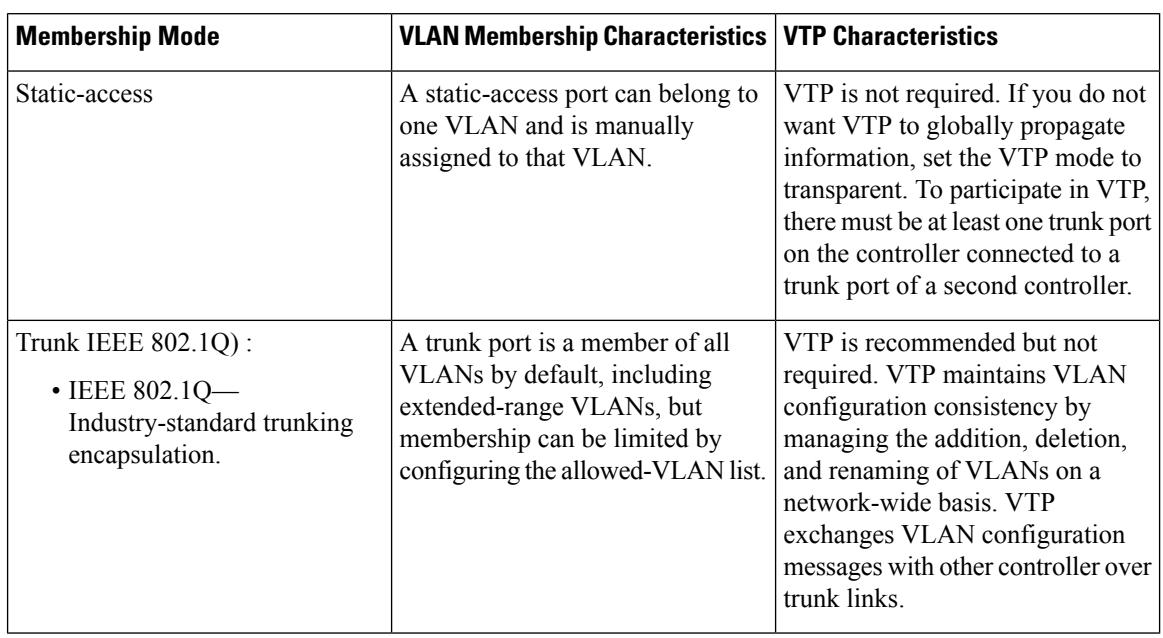

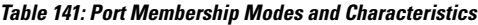

**Note**

If a client VLAN has two subnets, a primary subnet and a secondary subnet, the static IP address is not supported on the secondary subnet.

Consider the following SVI configuration example:

interface VlanX

ip address a.b.c.254 255.255.255.0 secondary

ip address a.d.e.254 255.255.255.0

In this scenario, you can't allocate the secondary subnet for clients with static IP addresses.

### **VLAN Configuration Files**

Configurations for VLAN IDs 1 to 1005 are written to the vlan.dat file (VLAN database), and you can display them by entering the **show vlan** privileged EXEC command. The *vlan.dat* file is stored in flash memory. If the VTP mode is transparent, they are also saved in the controller running configuration file.

You use the interface configuration mode to define the port membership mode and to add and remove ports from VLANs. The results of these commands are written to the running-configuration file, and you can display the file by entering the **show running-config** privileged EXEC command.

When you save VLAN and VTP information (including extended-range VLAN configuration information) in the startup configuration file and reboot the controller, the controller configuration is selected as follows:

• If the VTP mode is transparent in the startup configuration, and the VLAN database and the VTP domain name from the VLAN database matches that in the startup configuration file, the VLAN database is ignored (cleared), and the VTP and VLAN configurations in the startup configuration file are used. The VLAN database revision number remains unchanged in the VLAN database.

- If the VTP mode or domain name in the startup configuration does not match the VLAN database, the domain name and VTP mode and configuration for the VLAN IDs 1 to 1005 use the VLAN database information.
- In VTP versions 1 and 2, if VTP mode is server, the domain name and VLAN configuration for VLAN IDs 1 to 1005 use the VLAN database information. VTP version 3 also supports VLANs 1006 to 4094.

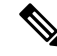

Ensure that you delete the vlan.dat file along with the configuration files before you reset the switch configuration using **write erase** command. This ensures that the switch reboots correctly on a reset. **Note**

### **Normal-Range VLAN Configuration Guidelines**

Follow these guidelines when creating and modifying normal-range VLANs in your network:

- Normal-range VLANs are identified with a number between 1 and 1001.
- VLAN configurations for VLANs 1 to 1005 are always saved in the VLAN database. If the VTP mode is transparent, VTP and VLAN configurations are also saved in the running configuration file.
- If the controller is in VTP server or VTP transparent mode, you can add, modify or remove configurations for VLANs 2 to 1001 in the VLAN database. (VLAN IDs 1 and 1002 to 1005 are automatically created and cannot be removed.)
- Extended-range VLANs created in VTP transparent mode are not saved in the VLAN database and are not propagated. VTP version 3 supports extended range VLAN (VLANs 1006 to 4094) database propagation in VTP server mode.

If clients are unable to connect to the controller due to a VLAN failure, try one of the following options:

- Configure *ip4 dhcp required* in the policy profile forcing the client to initiate a DHCP request.
- Configure the RADIUS server to send VLAN group (having the client's static IP VLAN) information allowing the client to use static IP.
- Configure *aaa-override vlan fallback* under the policy profile forcing the controller to check for the client's static IP VLAN in other VLAN groups as well. The client can join the network if the client's static IP VLAN is part of the configured VLAN group under the policy profile.

### **Extended-Range VLAN Configuration Guidelines**

Extended-range VLANs are VLANs with IDs from 1006 to 4094.

Follow these guidelines when creating extended-range VLANs:

- VLAN IDs in the extended range are not saved in the VLAN database and are not recognized by VTP unless the device is running VTP version 3.
- You cannot include extended-range VLANs in the pruning eligible range.
- For VTP version 1 or 2, you can set the VTP mode to transparent in global configuration mode. You should save this configuration to the startup configuration so that the device boots up in VTP transparent

mode. Otherwise, you lose the extended-range VLAN configuration if the device resets. If you create extended-range VLANs in VTP version 3, you cannot convert to VTP version 1 or 2.

### **Prerequisites for VLANs**

The following are prerequisites and considerations for configuring VLANs:

• To configure VLAN through the Web UI, you must change the number of available Virtual Terminal (VTY) sessions to 50. Web UI uses VTY lines for processing HTTP requests. At times, when multiple connections are open, the default VTY lines of 15 set by the device gets exhausted. Therefore, you must change the VTY lines to 50 before using the Web UI.

To increase the VTY lines in a device, run the following command in the configuration mode: **Note**

```
Device# configure terminal
Device(config)# service tcp-keepalives in
Device(config)# service tcp-keepalives out
```

```
Device# configure terminal
Device(config)# line vty 16-50
```
The maximum number of SSH VTY sessions supported on the standby controller is eight. **Note**

- Before you create VLANs, you must decide whether to use VLAN Trunking Protocol (VTP) to maintain global VLAN configuration for your network.
- Before adding a VLAN to a VLAN group, you should first create it on the device.

### **Restrictions for VLANs**

The following are restrictions for VLANs:

- You cannot delete a wireless management interface, if the associated VLAN interface is already deleted. To avoid this scenario, you should delete the wireless management interface before deleting the VLAN interface.
- The device supports IEEE 802.1Q trunking methods for sending VLAN traffic over Ethernet ports.
- When client VLAN is not configured for a policy profile, AP native VLAN is used.
- The behavior of VLAN 1 changes depending on the AP mode. These scenarios are described below:
	- **Local mode AP**: If you use *vlan-name*, clients are assigned to VLAN 1. However, if you use *vlan-id* 1, clients are assigned to the wireless management interface.
	- **FlexConnect mode AP**: If you use *vlan-name*, clients are assigned to VLAN 1. However, if you use *vlan-id* 1, clients are assigned to the native VLAN defined in the flex profile.

By default, the policy profile assigns vlan-id 1 so that clients can use the wireless management VLAN.

• You cannot use the same VLAN on the same SSID for local switching and central switching.

# <span id="page-1984-0"></span>**How to Configure VLANs**

### **How to Configure Normal-Range VLANs**

You can set these parameters when you create a new normal-range VLAN or modify an existing VLAN in the VLAN database:

- VLAN ID
- VLAN name
- VLAN type
	- Ethernet
	- TrBRF or TrCRF
- VLAN state (active or suspended)
- Parent VLAN number for TrCRF VLANs
- VLAN number to use when translating from one VLAN type to another

You can cause inconsistency in the VLAN database if you attempt to manually delete the *vlan.dat* file. If you want to modify the VLAN configuration, follow the procedures in this section.

### **Creating or Modifying an Ethernet VLAN**

#### **Before you begin**

With VTP version 1 and 2, if the controller is in VTP transparent mode, you can assign VLAN IDs greater than 1006, but they are not added to the VLAN database.

The controller supports only Ethernet interfaces.

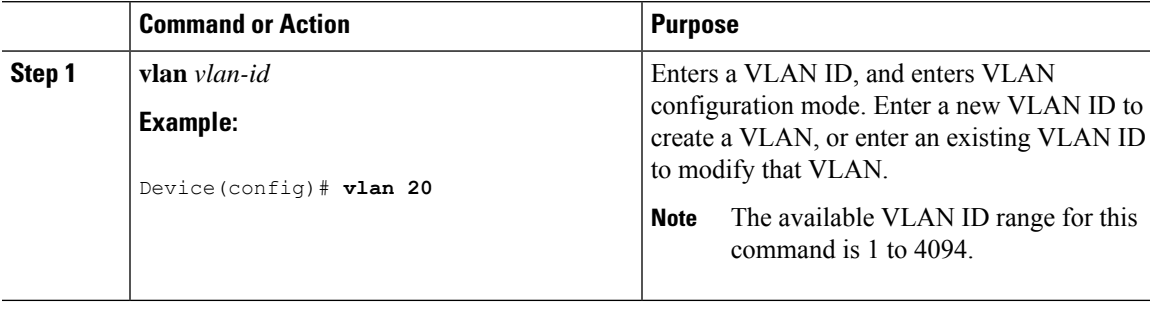

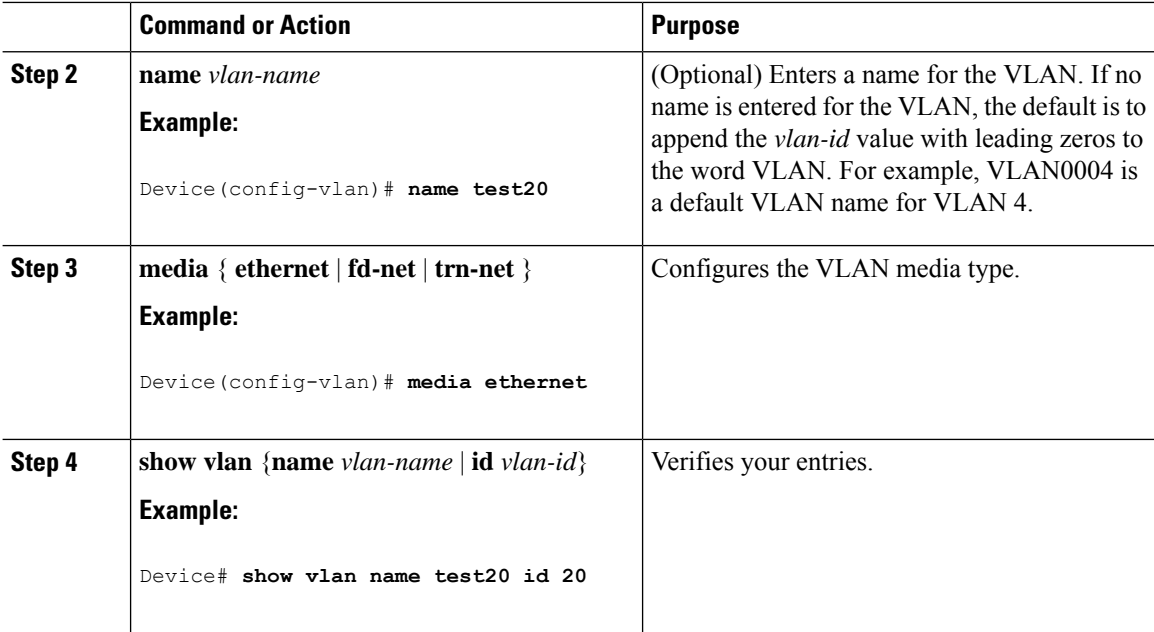

### **Assigning Static-Access Ports to a VLAN (GUI)**

### **Procedure**

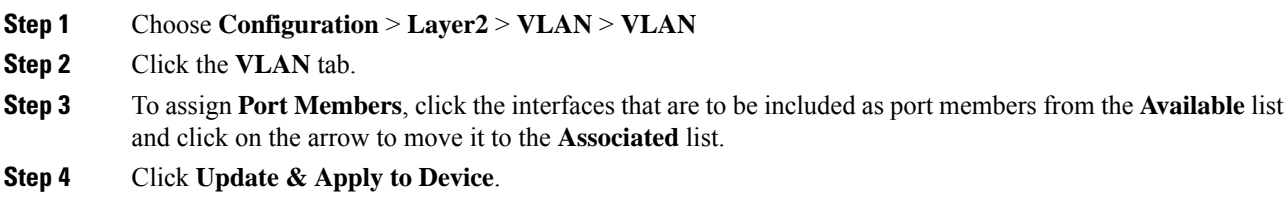

### **Assigning Static-Access Ports to a VLAN**

You can assign a static-access port to a VLAN without having VTP globally propagate VLAN configuration information by disabling VTP (VTP transparent mode). For more information on static-access ports, see *VLAN Port Membership Modes*.

If you assign an interface to a VLAN that does not exist, the new VLAN is created.

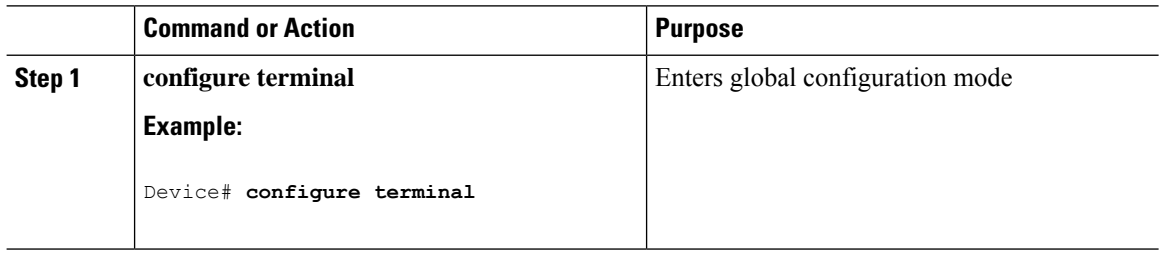

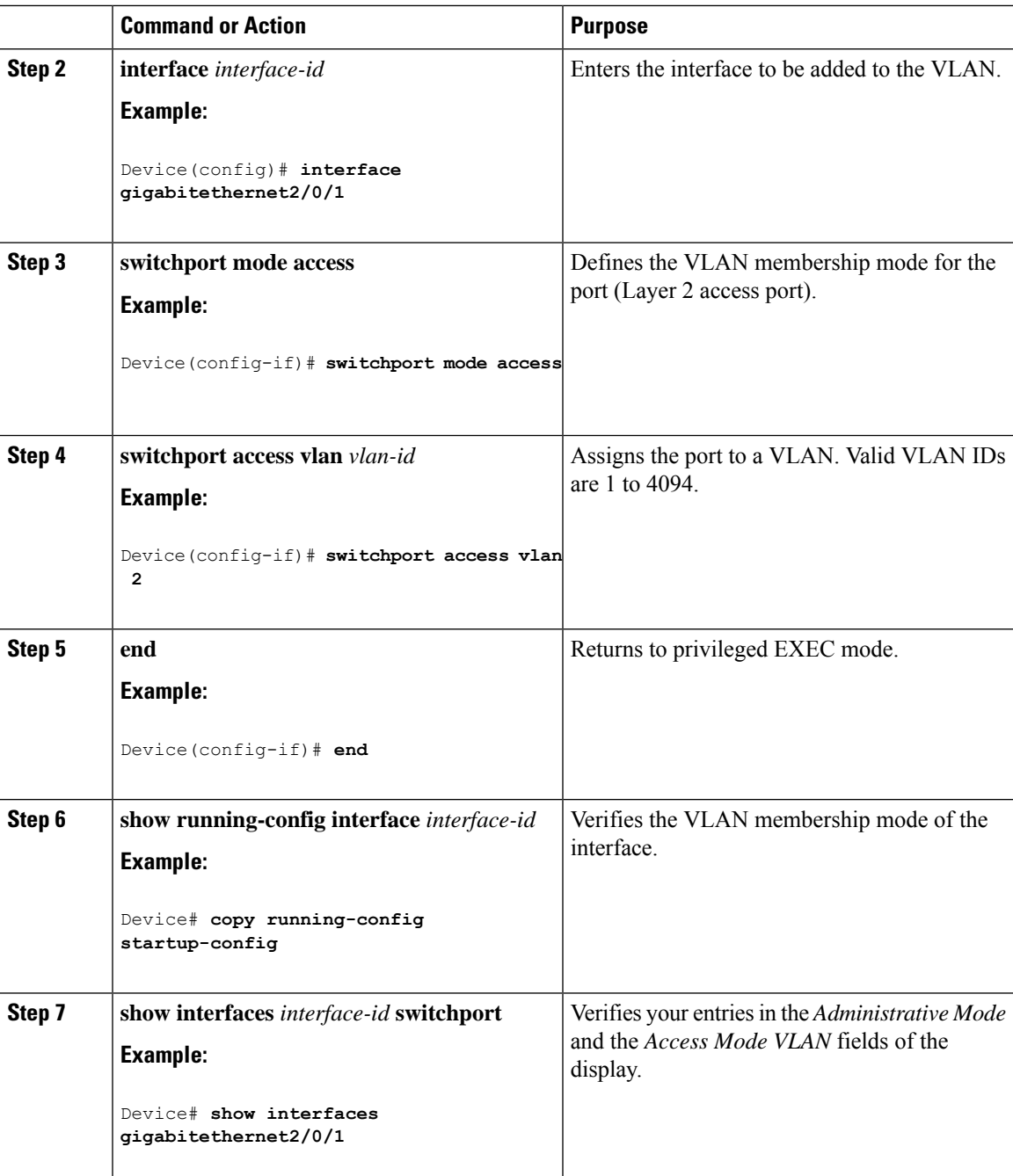

### **How to Configure Extended-Range VLANs**

Extended-range VLANs enable service providersto extend their infrastructure to a greater number of customers. The extended-range VLAN IDs are allowed for any **switchport** commands that allow VLAN IDs.

With VTP version 1 or 2, extended-range VLAN configurations are not stored in the VLAN database, but because VTP mode is transparent, they are stored in the controller running configuration file, and you can save the configuration in the startup configuration file. Extended-range VLANs created in VTP version 3 are stored in the VLAN database.

### **Creating an Extended-Range VLAN (GUI)**

### **Procedure**

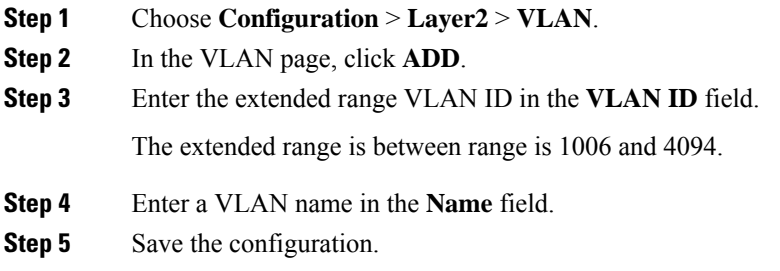

### **Creating an Extended-Range VLAN**

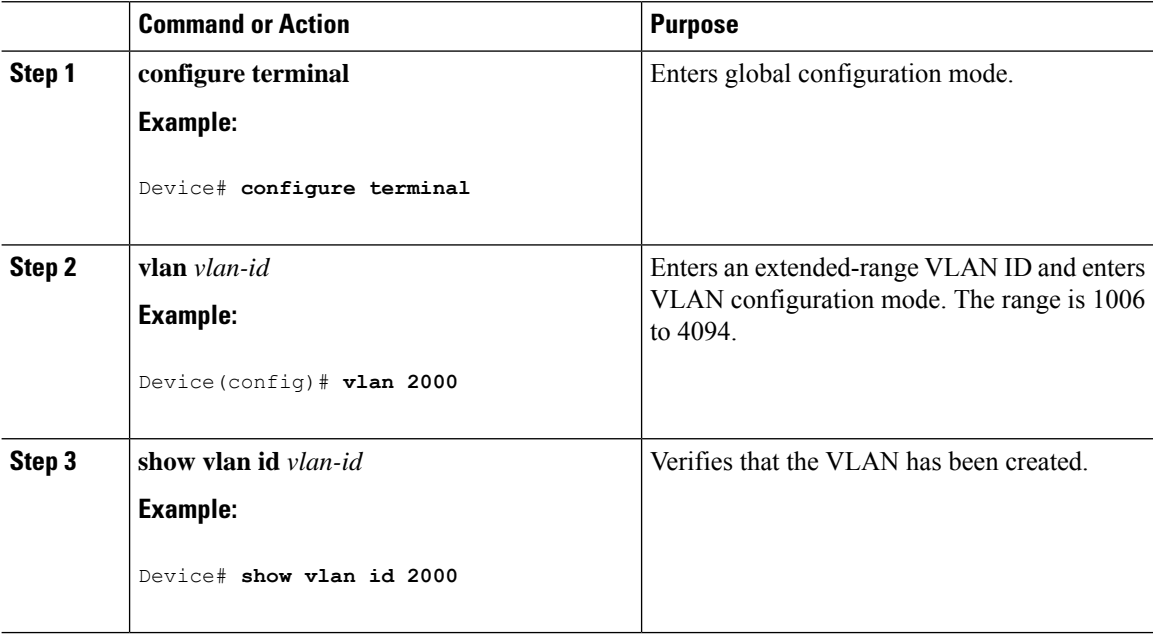

I

# <span id="page-1988-0"></span>**Monitoring VLANs**

**Table 142: Privileged EXEC show Commands**

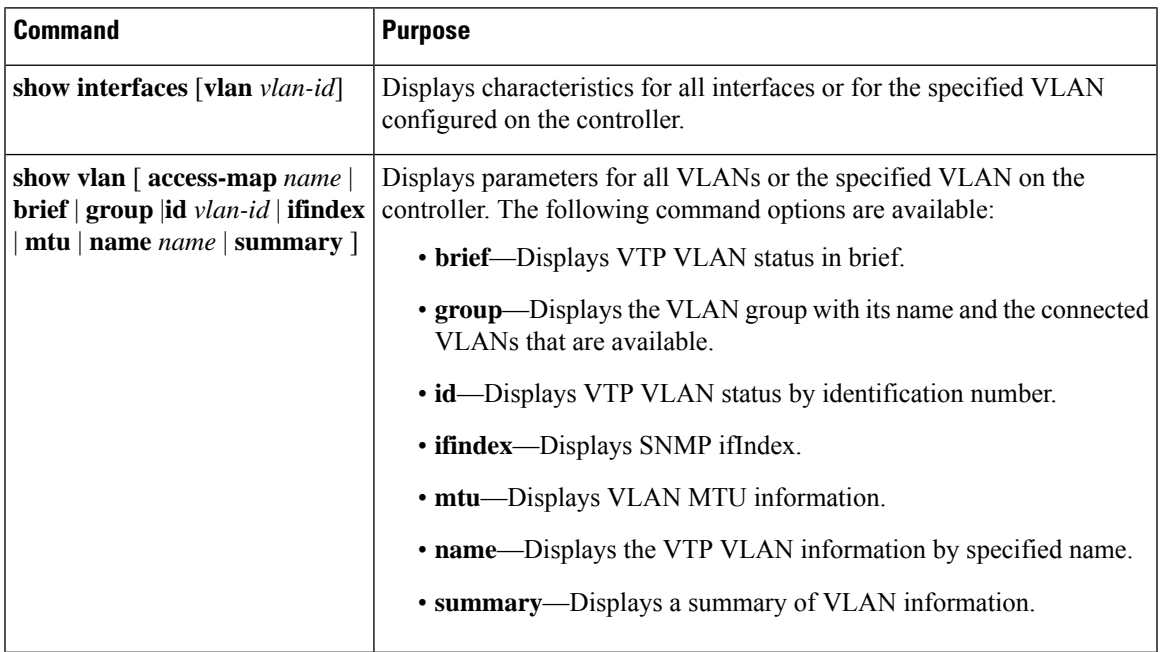

**Monitoring VLANs**

 $\mathbf I$ 

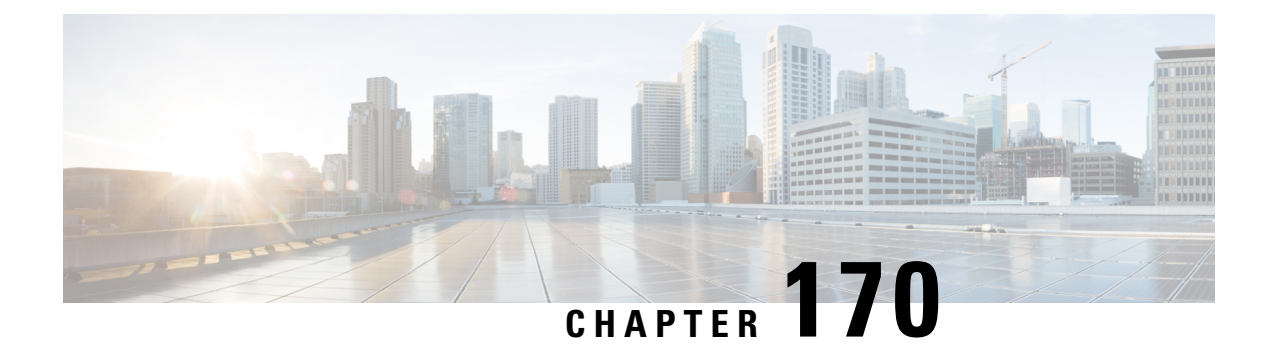

# **VLAN Groups**

- [Information](#page-1990-0) About VLAN Groups, on page 1889
- [Prerequisites](#page-1991-0) for VLAN Groups, on page 1890
- [Restrictions](#page-1991-1) for VLAN Groups, on page 1890
- [Creating](#page-1991-2) a VLAN Group (GUI), on page 1890
- [Creating](#page-1992-0) a VLAN Group (CLI), on page 1891
- [Adding](#page-1992-1) a VLAN Group to Policy Profile (GUI), on page 1891
- [Adding](#page-1993-0) a VLAN Group to a Policy Profile, on page 1892
- [Viewing](#page-1993-1) the VLANs in a VLAN Group, on page 1892
- VLAN Group [Support](#page-1994-0) for DHCP and Static IP Clients, on page 1893

# <span id="page-1990-0"></span>**Information About VLAN Groups**

Whenever a client connects to a wireless network (WLAN), the client is placed in a VLAN that is associated with the policy profile mapped to the WLAN. In a large venue, such as an auditorium, a stadium, or a conference room where there are numerous wireless clients, having only a single WLAN to accommodate many clients might be a challenge.

The VLAN group feature uses a single policy profile that can support multiple VLANs. The clients can get assigned to one of the configured VLANs. This feature maps a policy profile to a single VLAN or multiple VLANs using the VLAN groups. When a wireless client associates to the WLAN, the VLAN is derived by an algorithm based on the MAC address of the wireless client. A VLAN is assigned to the client and the client gets the IP address from the assigned VLAN.

The system marks VLAN as *Dirty* for 30 minutes when the clients are unable to receive IP addresses using DHCP. The system might not clear the *Dirty* flag from the VLAN even after 30 minutes for a VLAN group. After 30 minutes, when the VLAN is marked non-dirty, new clients in the IP Learn state can get assigned with IP addresses from the VLAN if free IPs are available in the pool and DHCP scope is defined correctly. This is the expected behavior because the timestamp of each interface has to be checked to see if it is greater than 30 minutes, due to which there is a lag of 5 minutes for the global timer to expire.

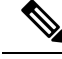

**Note**

The Controller marks the VLAN interface as *Dirty* when three or more clients fail to receive IP addresses through DHCP. The VLAN interface is deemed *Dirty* using the Non-Aggressive method, which involves counting one failure per association per client that surpasses the predefined **IP\_LEARN\_TIMEOUT** duration of 120 seconds. If a client sends a new association request before the **IP\_LEARN\_TIMEOUT** elapses, it will not be considered a failed client.

In Non-Aggressive method, each client gets a unique hash value derived from its MAC address. This approach ensures that clients belonging to the same vendor, which may differ only by a few bits, do not mistakenly trigger the *Dirty* marking of a VLAN.

# <span id="page-1991-0"></span>**Prerequisites for VLAN Groups**

• A VLAN should be present in the device for it to be added to the VLAN group.

# <span id="page-1991-1"></span>**Restrictions for VLAN Groups**

• If the number of VLANs in a VLAN group exceeds 32, the mobility functionality might not work as expected and Layer 2 multicast might break for some VLANs. Therefore, it is the responsibility of network administrators to configure a feasible number of VLANs in a VLAN group.

For the VLAN Groups feature to work as expected, the VLANs mapped in a group must be present in the controller.

- The VLAN Groups feature works for access points in local mode.
- The VLAN Groups feature works only in central switching mode and it cannot be used in FlexConnect local switching mode.
- ARP Broadcast feature is not supported on VLAN groups.
- VLAN group Multicast with VLAN group is only supported in local mode AP. Multicast VLAN is required when VLAN group is configured and uses multicast traffic.
- While you configure VLAN groups with multiple VLANs and each VLAN is used by a different subnet, clients having static IP addresses might be assigned to a wrong VLAN if SVIs are not present on the controller. Hence, for every VLAN that belongs to the VLAN group, ensure that you configure an SVI interface with a valid IP address.

# <span id="page-1991-2"></span>**Creating a VLAN Group (GUI)**

#### **Procedure**

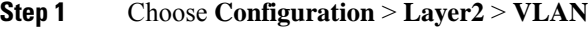

**Step 2** On the **VLAN** > **VLAN** page, click **Add**.

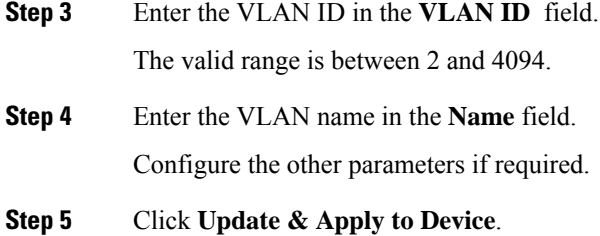

# <span id="page-1992-0"></span>**Creating a VLAN Group (CLI)**

#### **Procedure**

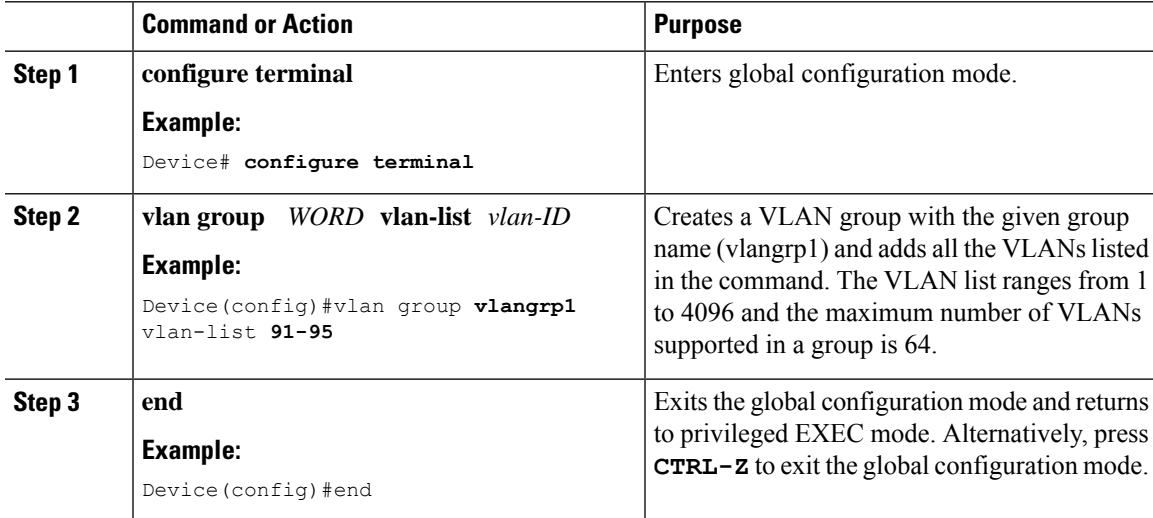

# <span id="page-1992-1"></span>**Adding a VLAN Group to Policy Profile (GUI)**

Policy profile broadly consists of network and switching policies. Policy profile is a reusable entity across tags. Anything that is a policy for the client that is applied on the AP or controller is moved to the policy profile. For example, VLAN, ACL, QOS, Session timeout, Idle timeout, AVC profile, Bonjour profile, Local profiling, Device classification, BSSID QoS, etc. However, all wirelessrelated security attributes and features on the WLAN are grouped under the WLAN profile.

- **Step 1** Choose **Configuration** > **Tags & Profiles** > **Policy**.
- **Step 2** On the **Policy Profile** page, click on a policy profile name.
- **Step 3** Click **Access Policies** tab.
- **Step 4** Under **VLAN** section, use the **VLAN/VLAN Group** drop-down list to select a VLAN or VLAN Group.

# <span id="page-1993-0"></span>**Adding a VLAN Group to a Policy Profile**

### **Procedure**

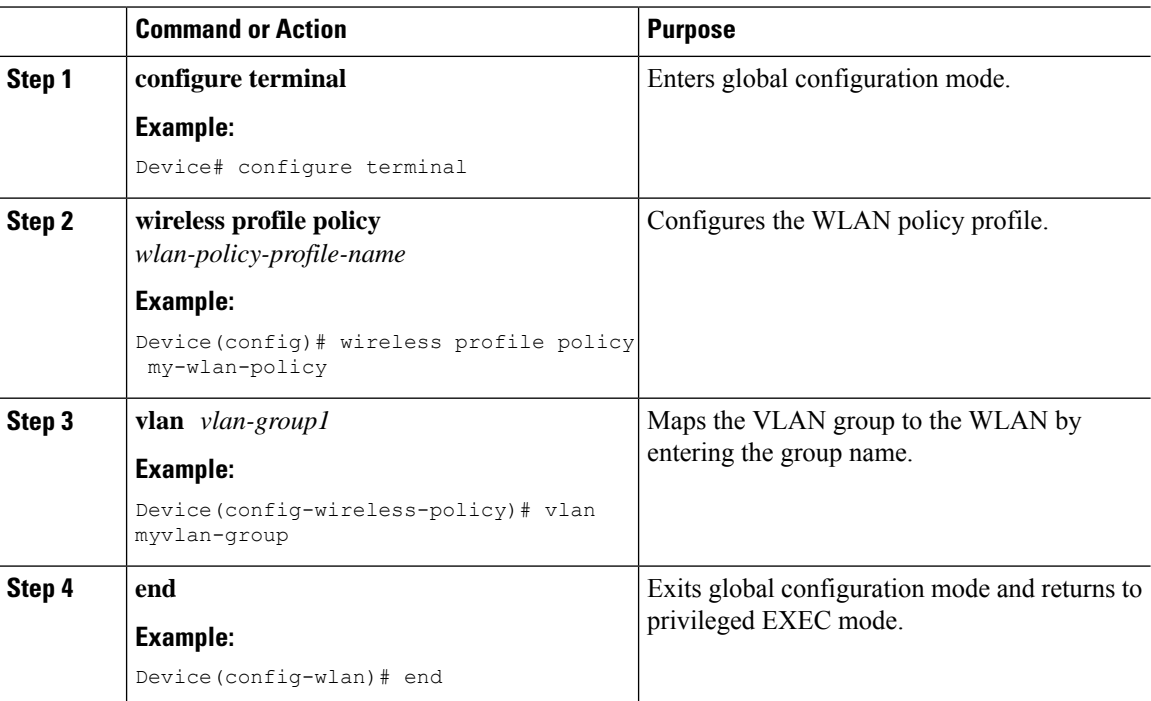

# <span id="page-1993-1"></span>**Viewing the VLANs in a VLAN Group**

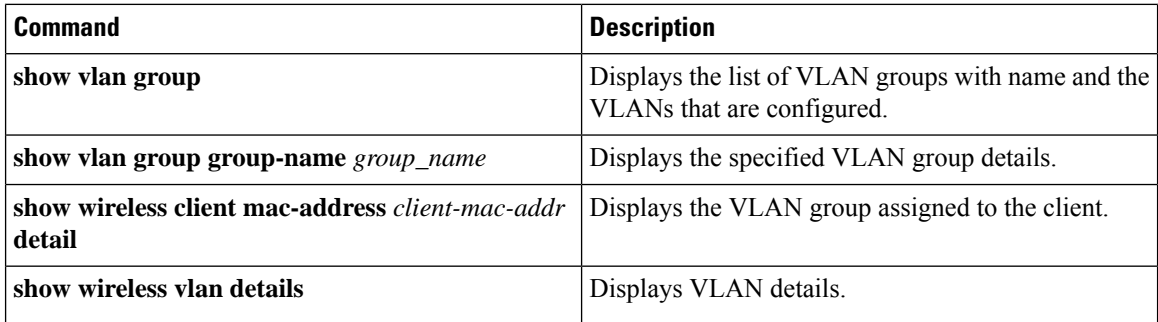

# <span id="page-1994-0"></span>**VLAN Group Support for DHCP and Static IP Clients**

When a static IP client joins a VLAN group, the controller adds it to a VLAN based on VLAN computation logic. If the client's static IP address isn't part of the VLAN's IP list, the client fails to get internet access, even if the client is authenticated and authorized. The VLAN Group to Support DHCP and Static IP Clients feature aims to handle the network access of such clients. This feature only supports IPv4 clients and is enabled by default. However, ensure that the **ipv4 dhcp required** command is not configured on the wireless policy profile, because this disables the feature, causing the client to be stuck in the IP learn state.

### **Prerequisites**

• Ensure that a switch VLAN interface (SVI) is configured with the IP address.

### **Restrictions**

- FlexConnect local switching and FlexConnect local authentication are not supported. Only Local mode, FlexConnect central switching, and FlexConnect central authentication are supported.
- IPv6 is not supported.
- The peer controller cannot have a VLAN group in the policy profile, because a VLAN group with static IP mobility is not supported.

### **Supported Features**

#### **Table 143: Supported Features**

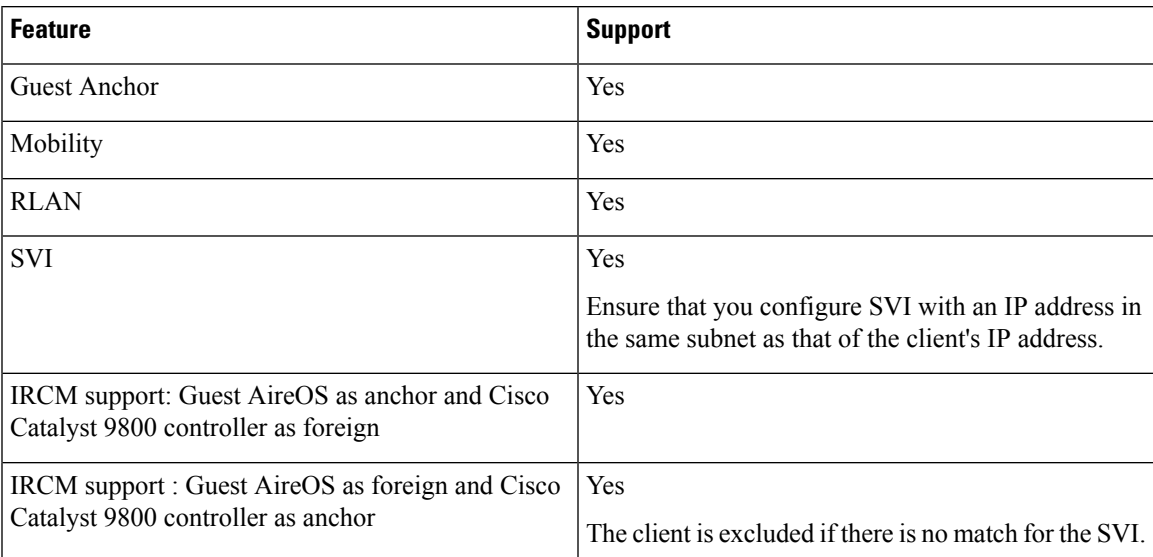

 $\mathbf I$ 

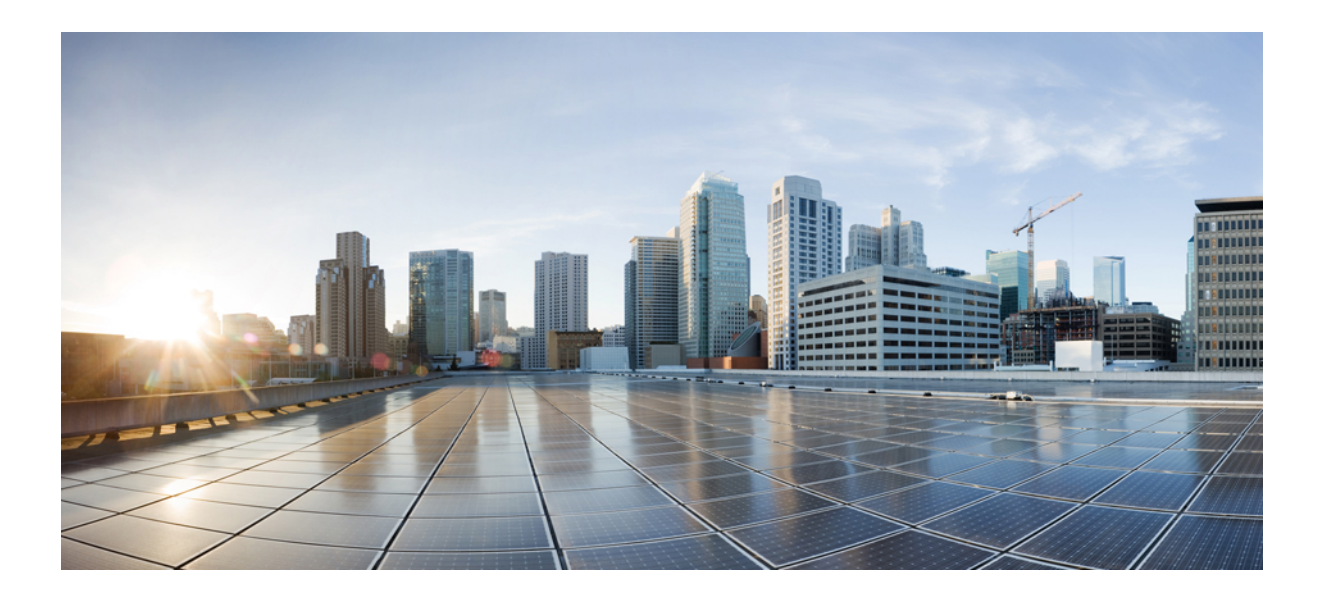

# **<sup>P</sup> ART XVII**

# **WLAN**

- [WLANs,](#page-1998-0) on page 1897
- WLAN [Security,](#page-2028-0) on page 1927
- [Remote](#page-2042-0) LANs, on page 1941
- RLAN [External](#page-2060-0) Module, on page 1959
- [802.11ax](#page-2062-0) Per WLAN, on page 1961
- BSS [Coloring,](#page-2066-0) on page 1965
- DHCP for [WLANs,](#page-2074-0) on page 1973
- Aironet [Extensions](#page-2094-0) IE (CCX IE) , on page 1993
- Device [Analytics,](#page-2098-0) on page 1997
- Device [Classifier](#page-2104-0) Dynamic XML Support, on page 2003
- BSSID [Counters,](#page-2112-0) on page 2011
- [Fastlane+,](#page-2116-0) on page 2015
- [Workgroup](#page-2120-0) Bridges, on page 2019
- [Peer-to-Peer](#page-2144-0) Client Support, on page 2043
- Deny Wireless Client Session [Establishment](#page-2146-0) Using Calendar Profiles, on page 2045
- [Ethernet](#page-2156-0) over GRE , on page 2055
- [Wireless](#page-2174-0) Guest Access, on page 2073
- Wired Guest [Access,](#page-2204-0) on page 2103
- User Defined [Network,](#page-2224-0) on page 2123
- [Hotspot](#page-2232-0) 2.0, on page 2131
- Client [Roaming](#page-2258-0) Across Policy Profile, on page 2157
- Assisted [Roaming,](#page-2266-0) on page 2165
- 802.11r BSS Fast [Transition,](#page-2272-0) on page 2171
- [802.11v,](#page-2288-0) on page 2187
- Virtual Routing and [Forwarding,](#page-2292-0) on page 2191
- Automated Frequency [Coordination,](#page-2300-0) on page 2199

<span id="page-1998-0"></span>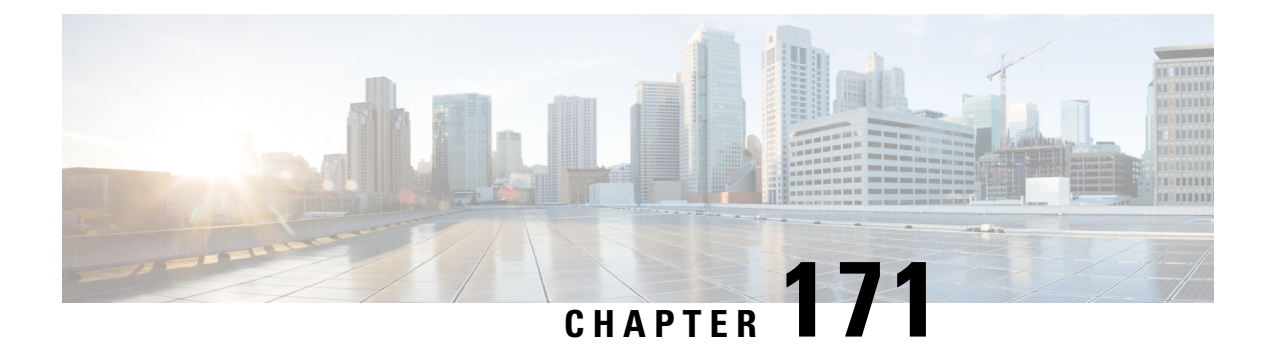

# **WLANs**

- [Information](#page-1998-1) About WLANs, on page 1897
- [Prerequisites](#page-2001-0) for WLANs, on page 1900
- [Restrictions](#page-2001-1) for WLANs, on page 1900
- How to [Configure](#page-2003-0) WLANs, on page 1902
- Verifying WLAN [Properties](#page-2025-0) (CLI), on page 1924
- Verifying [WLAN-VLAN](#page-2025-1) Information for an AP, on page 1924
- [Verifying](#page-2026-0) a WLAN Radio Policy, on page 1925

# <span id="page-1998-1"></span>**Information About WLANs**

This feature enables you to control WLANs for lightweight access points. Each WLAN has a separate WLAN ID, a separate profile name, and a WLAN SSID. All access points can advertise up to 16 WLANs. However, you can create up to 4096 WLANs and then selectively advertise these WLANs (using profiles and tags) to different access points for better manageability.

You can configure WLANs with different SSIDs or with the same SSID. An SSID identifies the specific wireless network that you want the device to access.

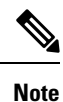

The **wireless client max-user-login concurrent** command will work as intended even if the **no configure max-user-identity response** command is configured.

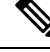

**Note**

We recommend that you configure the **password encryption aes** and the **key config-key password-encrypt** *key* commands to encrypt your password.

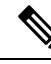

**Note** From Cisco IOS XE Cupertino 17.7.1 release onwards, only 8 WLANs are broadcasted on 6-GHz band.

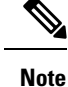

For C9105, C9115, and C9120 APs, when a new WLAN is pushed from the controller and if the existing WLAN functional parameters are changed, the other WLAN clients will disconnect and reconnect.

### **Band Selection**

Band select enables client radios that are capable of dual-band (2.4 and 5-GHz) operations to move to a less congested 5-GHz access point. The 2.4-GHz band is often congested. Clients on this band typically experience interference from Bluetooth devices, microwave ovens, and cordless phones as well as co-channel interference from other access points because of the 802.11b/g limit of 3 nonoverlapping channels. To prevent these sources of interference and improve overall network performance, configure band selection on the device.

### **Off-Channel Scanning Deferral**

A lightweight access point, in normal operational conditions, periodically goes off-channel and scans another channel. This is in order to perform RRM operations such as the following:

- Transmitting and receiving Neighbor Discovery Protocol (NDP) packets with other APs.
- Detecting rogue APs and clients.
- Measuring noise and interference.

During the off-channel period, which normally is about 70 milliseconds, the AP is unable to transmit or receive data on its serving channel. Therefore, there is a slight impact on its performance and some client transmissions might be dropped.

While the AP is sending and receiving important data, it is possible to configure off-channel scanning deferral so that the APdoes not go off-channel and its normal operation is not impacted. You can configure off-channel scanning deferral on a per-WLAN basis, per WMM UP class basis, with a specified time threshold in milliseconds. If the AP sends or receives, on a particular WLAN, a data frame marked with the given UP class within the specified threshold, the AP defers its next RRM off-channel scan. For example, by default, off-channel scanning deferral is enabled for UP classes 4, 5, and 6, with a time threshold of 100 millseconds. Therefore, when RRM is about to perform an off-channel scan, a data frame marked with UP 4, 5, or 6 is received within the last 100 milliseconds, RRM defers going off-channel. The APradio does not go off-channel when a voice call sending and receiving audio samples is marked as UP class 6 for every active 20 milliseconds.

Off-channel scanning deferral does come with a tradeoff. Off-channel scanning can impact throughput by 2 percent or more, depending on the configuration, traffic patterns, and so on. Throughput can be slightly improved if you enable off-channel scanning deferral for all traffic classes and increase the time threshold. However, by not going off-channel, RRM can fail to identify AP neighbors and rogues, resulting in negative impact to security, DCA, TPC, and 802.11k messages.

### **DTIM Period**

In the 802.11 networks, lightweight access points broadcast a beacon at regular intervals, which coincides with the Delivery Traffic Indication Map (DTIM). After the access point broadcasts the beacon, it transmits any buffered broadcast and multicast frames based on the value set for the DTIM period. This feature allows power-saving clients to wake up at the appropriate time if they are expecting broadcast or multicast data.

Typically, the DTIM value is set to 1 (to transmit broadcast and multicast frames after every beacon) or 2 (to transmit broadcast and multicast frames after every other beacon). For instance, if the beacon period of the 802.11 network is 100 ms and the DTIM value is set to 1, the access point transmits buffered broadcast and multicast frames for 10 times every second. If the beacon period is 100 ms and the DTIM value is set to 2, the access point transmits buffered broadcast and multicast frames for 5 times every second. Either of these settings are suitable for applications, including Voice Over IP (VoIP), that expect frequent broadcast and multicast frames.

However, the DTIM value can be set as high as 255 (to transmit broadcast and multicast frames after every 255th beacon). The only recommended DTIM values are 1 and 2; higher DTIM values will likely cause communications problems.

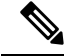

A beacon period, which is specified in milliseconds on the device, is converted internally by the software to 802.11 Time Units (TUs), where  $1 \text{ TU} = 1.024$  milliseconds. Depending on the AP model, the actual beacon period may vary slightly; for example, a beacon period of 100 ms may in practice equate to 104.448 ms. **Note**

### **WLAN Radio Policy**

The existing WLAN feature allows you to broadcast WLAN on a specified radio on all the applicable slots. With the WLAN Radio Policy feature, you can broadcast the WLAN on the corresponding slot. Note that this option is supported only on 5-GHz band.

### **Restrictions for WLAN Radio Policy**

- WLAN is pushed to all the radios only if the following configuration is used:
	- WPA3 + AES cipher + 802.1x-SHA256 AKM
	- WPA3 + AES cipher + OWE AKM
	- WPA3 + AES cipher + SAE AKM
	- WPA3 + CCMP256 cipher + SUITEB192-1X AKM
	- WPA3 + GCMP256 cipher + SUITEB-1X AKM
	- WPA3 + GCMP128 cipher + SUITEB192-1X AKM

### **Prerequisites for Configuring Cisco Client Extensions**

- The software supports CCX versions 1 through 5, which enables devices and their access points to communicate wirelessly with third-party client devices that support CCX. CCX support is enabled automatically for every WLAN on the device and cannot be disabled. However, you can configure Aironet information elements (IEs).
- If Aironet IE support is enabled, the access point sends an Aironet IE 0x85 (which contains the access point name, load, number of associated clients, and so on) in the beacon and probe responses of this WLAN, and the device sends Aironet IEs 0x85 and 0x95 (which contains the management IP address

of the device and the IP address of the access point) in the reassociation response if it receives Aironet IE 0x85 in the reassociation request.

### **Peer-to-Peer Blocking**

Peer-to-peer blocking is applied to individual WLANs, and each client inherits the peer-to-peer blocking setting of the WLAN to which it is associated. Peer-to-Peer enables you to have more control over how traffic is directed. For example, you can choose to have traffic bridged locally within the device, dropped by the device, or forwarded to the upstream VLAN.

Peer-to-peer blocking is supported for clients that are associated with local and central switching WLANs.

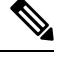

Peer-to-peer blocking feature is VLAN-based. WLANs using the same VLAN has an impact, if Peer-to-peer blocking feature is enabled. **Note**

### **Diagnostic Channel**

You can choose a diagnostic channel to troubleshoot why the client is having communication problems with a WLAN. You can test the client and access points to identify the difficulties that the client is experiencing and allow corrective measures to be taken to make the client operational on the network. You can use the device GUI or CLI to enable the diagnostic channel, and you can use the device **diag-channel** CLI to run the diagnostic tests.

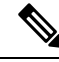

**Note**

We recommend that you enable the diagnostic channel feature only for non-anchored SSIDs that use the management interface. CCX Diagnostic feature has been tested only with clients having Cisco ADU card

# <span id="page-2001-0"></span>**Prerequisites for WLANs**

- You can associate up to 16 WLANs with each access point group and assign specific access points to each group. Each access point advertises only the enabled WLANs that belong to its access point group. The access point (AP) does not advertise disabled WLANs in its access point group or WLANs that belong to another group.
- We recommend that you assign one set of VLANs for WLANs and a different set of VLANs for management interfaces to ensure that devices properly route VLAN traffic.

# <span id="page-2001-1"></span>**Restrictions for WLANs**

- Do not configure PSK and CCKM in a WLAN, as this configuration is not supported and impacts client join flow.
- Ensure that TKIP or AES ciphers are enabled with WPA1 configuration, else ISSU may break during upgrade process.
- When you change the WLAN profile name, then FlexConnect APs (using AP-specific VLAN mapping) will become WLAN-specific. If FlexConnect Groups are configured, the VLAN mapping will become Group-specific.
- Do not enable IEEE 802.1X Fast Transition on Flex Local Authentication enabled WLAN, as client association is not supported with Fast Transition 802.1X key management.
- Peer-to-peer blocking does not apply to multicast traffic.
- In FlexConnect, peer-to-peer blocking configuration cannot be applied only to a particular FlexConnect AP or a subset of APs. It is applied to all the FlexConnect APs that broadcast the SSID.
- The WLAN name and SSID can have up to 32 characters.
- WLAN and SSID names support only the following ASCII characters:
	- Numerals: 48 through 57 hex (0 to 9)
	- Alphabets (uppercase): 65 through 90 hex (A to Z)
	- Alphabets (lowercase): 97 through 122 hex (a to z)
	- ASCII space: 20 hex
	- Printable special characters: 21 through 2F, 3A through 40, and 5B through 60 hex, that is: ! " # \$ % & '( ) \* + , - . / : ; < = > ? @ [ \ ] ^ \_ ` { | } ~
- WLAN name cannot be a keyword; for example, if you try to create a WLAN with the name as 's' by entering the **wlan s** command, it results in shutting down all WLANs because 's' is used as a keyword for shutdown.
- You cannot map a WLAN to VLAN 0. Similarly, you cannot map a WLAN to VLANs 1002 to 1006.
- Dual stack clients with a static-IPv4 address is not supported.
- In a dual-stack with IPv4 and IPv6 configured in the Cisco 9800 controller, if an AP tries to join controller with IPv6 tunnel before its IPv4 tunnel gets cleaned, you would see a traceback and AP join will fail.
- When creating a WLAN with the same SSID, you must create a unique profile name for each WLAN.
- When multiple WLANs with the same SSID get assigned to the same AP radio, you must have a unique Layer 2 security policy so that clients can safely select between them.
- The SSID that is sent as part of the user profile will work only if **aaa override** command is configured.
- RADIUS server overwrite is not configured on a per WLAN basis, but rather on a per AAA server group basis.
- Downloadable ACL (DACL) is supported only on the central switching mode. It is not supported for Flex Local switching or on the Cisco Embedded Wireless Controller.
- You cannot mix open configuration models with CLI-based, GUI-based, or Catalyst Center-based configurations. However, if you decide to use multiple model types, they must remain independent of each other. For example, in open configuration models, you can only manage configurations that have been created using an open configuration model, not a CLI-based or GUI-based model. Configurations that are created using open configuration models cannot be modified using a GUI-based model, or CLI-based model, or any other model.

• When you are configuring **dot11bg 11g** command and **radio dot11bg** or **radio dot11g** command, the clients can still connect in 5GHz radio. In this scenario, the client association needs to be blocked. This option is only available on a 2.4-GHz radio.

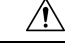

**Caution**

Some clients might not be able to connect to WLANs properly if they detect the same SSID with multiple security policies. Use this WLAN feature with care.

# <span id="page-2003-0"></span>**How to Configure WLANs**

### **WLAN Wizard**

A wireless local-area network (WLAN) is a group of devices that form a network based on radio transmissions rather than wired connections. The WLAN Wizard on the WebUI is a simplified workflow designed to help you quickly create a WLAN and setup some primary configurations for your specific deployment.

The Wizard supports the following wireless deployment modes:

- Local mode: In Local mode, the WLAN is broadcast in the campus locally.
- Flex Connect mode: In FlexConnect mode, the WLAN is broadcast remotely across the WAN in a branch.
- Guest CWA mode: In Guest CWA mode, the WLAN is created for guest access with Central Web Authentication (CWA).

There are different authentication methods supported for each deployment mode.

To configure a WLAN for your preferred wireless deployment mode using the WLAN wizard on the WebUI, go to **Configuration > Wireless Setup > WLAN Wizard**.

You can also navigate to the WLAN Wizard by the following paths:

- On the Toolbar, click on the **Wireless Setup** icon and select **WLAN Wizard** from the drop-down list.
- On the left navigation pane, go to **Configuration > Tags & Profiles > WLANs** and click on **WLAN Wizard** on the top-right corner.

On the **WLAN Wizard** page, select a wireless deployment mode for the WLAN to initiate steps for setting up the WLAN with profiles, authentication methods, tags, and APs and other configurations.

### **Local Mode**

The WLAN is deployed in Local mode when the WLAN is present in an office setup with no branch offices. In local mode, an AP creates two CAPWAP tunnels to the controller. One is for management, the other is data traffic. This behavior is known as "centrally switched" because the data traffic is tunneled (bridged) from the AP to the controller where it is then routed by some routing device. Locally switched means the traffic is terminated at the local switch adjacent to the access point.

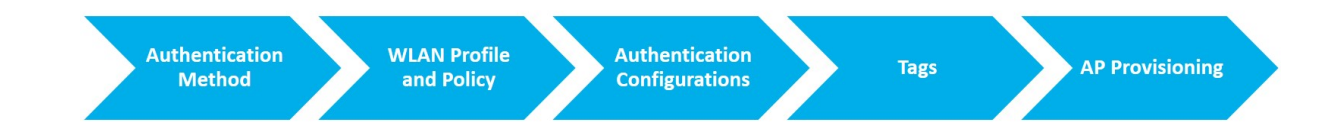

#### **Authentication Method**

To configure a WLAN for local mode, select the preferred authentication method from the left panel. The authentication method sets the method by which a client can access the WLAN and decides the level of security on the WLAN. The options are:

- PSK: A Pre-Shared Key (PSK) is a unique key created for individuals or groups of users on the same SSID. A client will have to enter the PSK to be authenticated and allowed to access the WLAN.
- Dot1x: The client must go through relevant EAP authentication model to start exchanging traffic in the WLAN.
- Local Web Authentication: The controller intercepts htttp(s) traffic and redirects the client to the internal web page for authentication.
- External Web Authentication: The controller intercepts htttp(s) traffic and redirects the client to the login page hosted on the external web server for authentication.
- Central Web Authentication: The controller redirects all web traffic from the client to the ISE login page for authentication.

#### **WLAN Profile and Policy**

After selecting the Authentication method, click on **WLAN** on the left panel to enter the WLAN profile and policy details.

The WLAN profile defines the properties of a WLAN such as Profile Name, Status, WLAN ID, L2 and L3 Security parameters, AAA Server associated with this SSID and other parameters that are specific to a particular WLAN. The policy profile defines the network policies and the switching policies for a client (with the exception of QoS), which constitute the AP policies as well.

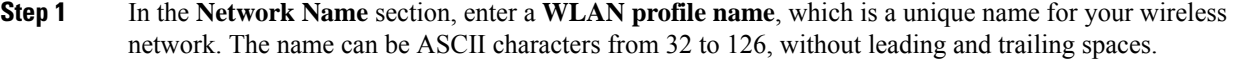

- **Step 2** Enter a valid **SSID** for the WLAN. A valid SSID can be up to 32 characters and can contain spaces. A valid SSID can be ASCII characters from 0 to 31, with leading and trailing spaces. This is the broadcast name for your WLAN.
- **Step 3** Enter the **WLAN ID**.
- **Step 4** In the **WLAN Policy** section, enter the **Policy Profile name**. The name can be ASCII characters from 32 to 126, without leading and trailing spaces.
- **Step 5** Select the **VLAN** to be associated with the Policy Profile from the drop-down list..

**Step 6** To select an existing Policy Profile for the WLAN, click on **Select Existing** and choose a **Policy Profile** from the drop-down list..

#### **Authentication Configurations**

Set up the authentication configurations and filters for the WLAN depending on the method you have chosen. These include the keys, filters, ACLs, and parameter maps as applicable to the selected authentication method.

#### **Procedure**

**Step 1** If you have selected **PSK** as the authentication method, configure the following:

- a) In the **WLAN > Pre-Shared Key (PSK)** section, select the PSK format. Choose between ASCII and Hexadecimal formats.
- b) From the **PSK type** drop-down list, choose if you want the key to be unencrypted or AES encrypted.
- c) In the **Pre-Shared Key** field, enter the pass key for the WLAN.

#### **Step 2** If you have selected **Dot1x** as the authentication method, configure the following:

- a) In the **WLAN > AAA** tab, configure the AAA server list for the WLAN.
- b) Select any of the available AAA servers to add to the WLAN.
- c) To add a new AAA server to the list, click on Add New Server and enter the IP address and server-key.
- d) To use an already configured AAA server list, click on **Use Existing** and select the appropriate list from the drop-down.

**Step 3** If you have selected **Local Web Authentication** as the authentication method, configure the following:

- a) In the **WLAN > Parameter Map**tab, configure the parameter map for the WLAN. A parameter map sets parameters that can be applied to subscriber sessions during authentication.
	- **1.** In the **Global Configuration** section, configure the global parameter map.
	- **2.** Enter an IPv4 or IPv6 address to configure a virtual IP address for redirecting the clients to the login page of the controller.
	- **3.** From the Trustpoint drop-down list, select the trustpoint for HTTPS login page. The trustpoint corresponds to the device certificate the controller will use in conjunction with the virtual IP and hostname.
	- **4.** In the **WLAN Specific Configuration** section, either create a new parameter map for the WLAN, or select an existing parameter map from the drop-down list.
- b) In the **WLAN > Local Users** tab, enter the username in the local database to establish a username-based authentication system.
	- **1.** Enter the user name to be saved.
	- **2.** From the **Password Encryption** drop-down list, choose if you want the password to be unencrypted or encrypted.
	- **3.** In the **Password** field, specify the password the user must enter to gain access to the switch. The password must be from 1 to 25 characters and can contain embedded spaces.
	- **4.** Click on the **+** sign to add the credentials to the database. Add as many user credentials as required.

### **Step 4** If you have selected **External Web Authentication** as the authentication method, configure the following: a) In the **WLAN > Parameter Map** tab, configure the parameter map for the WLAN.

- **1.** In the **Global Configuration** section, configure the global parameter map.
- **2.** Enter an IPv4 or IPv6 address to configure the virtual IP address of the external web authentication login page to which the guest users are redirected.
- **3.** From the **Trustpoint** drop-down list, select the trustpoint for HTTPS login page. The trustpoint corresponds to the device certificate the controller will use in conjunction with the virtual IP and hostname.
- **4.** In the **WLAN Specific Configuration** section, either create a new parameter map for the WLAN, or select an existing parameter map from the drop-down list.
- **5.** To create a new parameter map, enter the parameter-map name.
- **6.** In the **Redirect URL for login** field, enter the URL of the external server that will host the authentication page for login.
- **7.** In the **Portal IPV4 Address** field, enter the IPv4 address of the external server to send redirects. If the external server uses an IPv6 address, in the **Portal IPV6 Address** field, enter the IPv6 address of the portal to send redirects.
- b) In the **WLAN > ACL / URL Filter** tab, configure the ACL rules and the URL filter list.
	- **1.** In the **Pre Auth ACL** section, enter the name of the ACL.
	- **2.** In the **IP address** field, enter the source IP address and the destination IP address. This will configure the ACL to permit packet transfer from and to the specified IP address. You can add as many IP addresses as required.
	- **3.** In the **URL Filter** section, enter a name for the URL Filter list that you are creating.
	- **4.** Use the slider to set the list action to **Permit** or **Deny** the URLs.
	- **5.** Specify the URLs in the **URLs** box. Enter every URL on a new line.

#### **Step 5** If you have selected Central Web Authentication as the authentication method, configure the following:

- a) In the **WLAN > AAA/ACL** tab, configure the AAA server list and ACL for the WLAN.
- b) In the **AAA Configuration** section, select any of the available AAA servers to add to the WLAN. This will be the server where the clients will get authenticated.
- c) To add a new AAA server to the list, click on **Add New Server** and enter the IP address and server-key.
- d) To use an already configured AAA server list, click on **Use Existing** and select the appropriate list from the drop-down.
- e) In the **ACL List** section, enter the name of the ACL. This ACL will contain the rules regarding URLs that can be accessed by the client and should match the name configured on the RADIUS server.

**Tags**

To configure tags on the WLAN, click on **Tags** from the left panel.

A Tag's property is defined by the policies associated to it. This property is in turn inherited by an associated client/AP. There are various type of tags, each associated to different profiles.

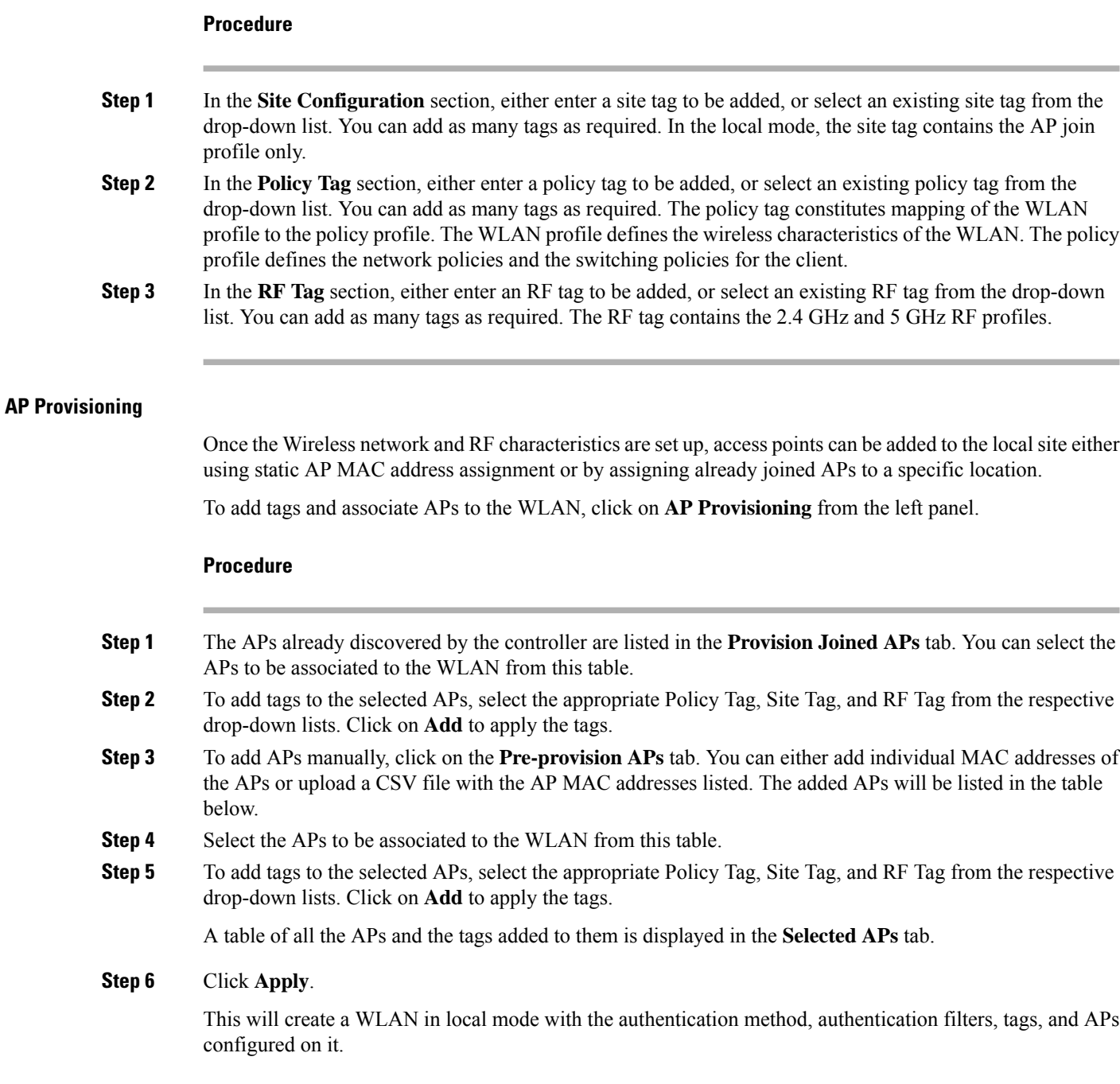

### **FlexConnect Mode**

FlexConnect is a wirelesssolution for branch office and remote office deployments. It enables you to configure and control access points (AP) in a branch or remote office from the corporate office through a wide area network (WAN) link without deploying a controller in each office. The FlexConnect access points can switch client data traffic and perform client authentication locally when their connection to the controller is lost. An AP in Flex mode offers network survivability in the event of a loss of connection to the centralized wireless controller.

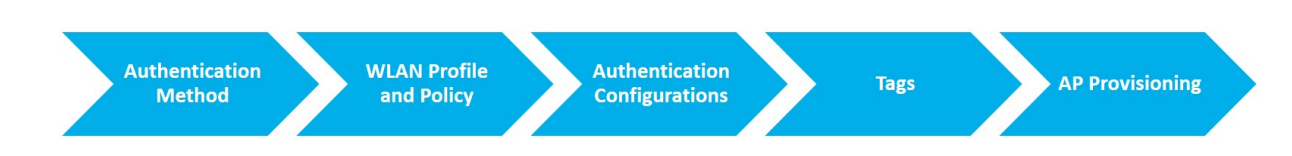

#### **Authentication Method**

To configure a WLAN for FlexConnect mode, select the preferred authentication method from the left panel. The authentication method sets the method by which a client can access the WLAN and decides the level of security on the WLAN.

The options are:

- Local Web Authentication: The controller intercepts htttp(s) traffic and redirects the client to the internal web page for authentication.
- External Web Authentication: The controller intercepts htttp(s) traffic and redirects the client to the login page hosted on the external web server for authentication.
- Central Web Authentication: The controller redirects all web traffic from the client to the ISE login page for authentication.

#### **WLAN Profile and Policy**

After selecting the Authentication method, click on **WLAN** on the left panel to enter the WLAN profile and policy details.

The WLAN profile defines the properties of a WLAN such as Profile Name, Status, WLAN ID, L2 and L3 Security parameters, AAA Server associated with thisSSID and other parametersthat are specific to a particular WLAN. The policy profile defines the network policies and the switching policies for a client (with the exception of QoS), which constitute the AP policies as well.

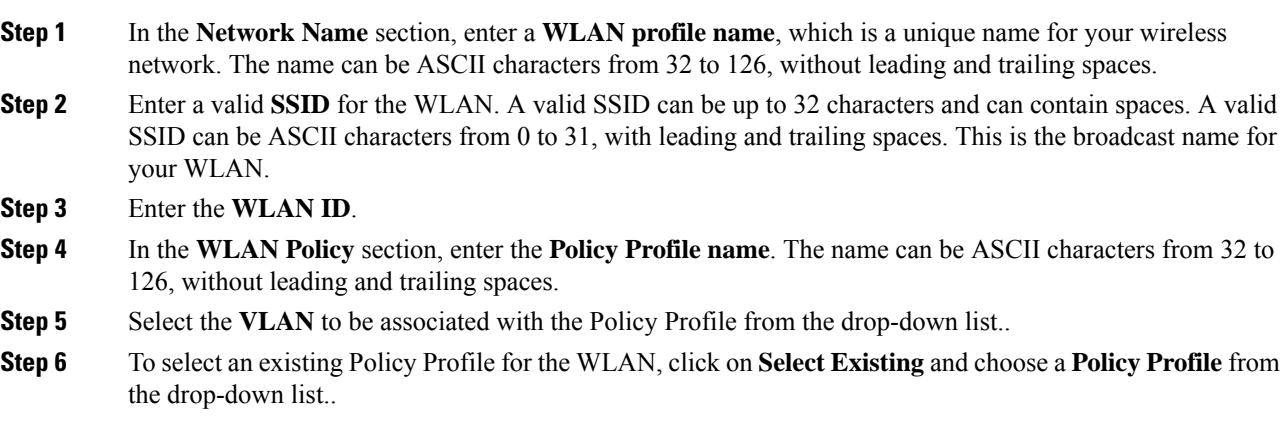

#### **Authentication Configurations**

Set up the authentication configurations and filters for the WLAN depending on the method you have chosen. These include the keys, filters, ACLs, and parameter maps as applicable to the selected authentication method.

#### **Procedure**

**Step 1** If you have selected **Local Web Authentication** as the authentication method, configure the following:

- a) In the **WLAN > Parameter Map**tab, configure the parameter map for the WLAN. A parameter map sets parameters that can be applied to subscriber sessions during authentication.
	- **1.** In the **Global Configuration** section, configure the global parameter map.
	- **2.** Enter an IPv4 or IPv6 address to configure a virtual IP address for redirecting the clients to the login page of the controller.
	- **3.** From the **Trustpoint** drop-down list, select the trustpoint for HTTPS login page. The trustpoint corresponds to the device certificate the controller will use in conjunction with the virtual IP and hostname.
	- **4.** In the **WLAN Specific Configuration** section, either create a new parameter map for the WLAN, or select an existing parameter map from the drop-down list.
- b) In the WLAN > Local Users / Flex tab, configure a Flex profile and enter the username in the local database to establish a username-based authentication system.
	- **1.** In the **Flex Profile** section, enter the name of the new flex profile and the native VLAN ID.
	- **2.** To use an already existing Flex profile, click on **Select Existing** to choose a profile from the drop-down list and enter the native VLAN ID.
	- **3.** In the **Local Users** section, enter the user name to be saved.
	- **4.** From the **Password Encryption** drop-down list, choose if you want the password to be unencrypted or encrypted.
	- **5.** In the **Password** field, specify the password the user must enter to gain access to the switch. The password must be from 1 to 25 characters and can contain embedded spaces.
	- **6.** Click on the **+** sign to add the credentials to the database. Add as many user credentials as required.
- **Step 2** If you have selected **External Web Authentication** as the authentication method, configure the following:
	- a) In the **WLAN > Parameter Map** tab, configure the parameter map for the WLAN.
		- **1.** In the **Global Configuration** section, configure the global parameter map.
		- **2.** Enter an IPv4 or IPv6 address to configure the virtual IP address of the external web authentication login page to which the guest users are redirected.
		- **3.** From the **Trustpoint** drop-down list, select the trustpoint for HTTPS login page. The trustpoint corresponds to the device certificate the controller will use in conjunction with the virtual IP and hostname.
		- **4.** In the **WLAN Specific Configuration** section, either create a new parameter map for the WLAN, or select an existing parameter map from the drop-down list.
- **5.** To create a new parameter map, enter the parameter-map name.
- **6.** In the **Redirect URL for login** field, enter the URL of the external server that will host the authentication page for login.
- **7.** In the **Portal IPV4 Address** field, enter the IPv4 address of the external server to send redirects. If the external server uses an IPv6 address, in the **Portal IPV6 Address** field, enter the IPv6 address of the portal to send redirects.
- b) In the **WLAN > ACL / URL Filter** tab, configure the ACL rules and the URL filter list.
	- **1.** In the **Flex Profile** section, enter the name of the new flex profile and the native VLAN ID.
	- **2.** To use an already existing Flex profile, click on **Select Existing** to choose a profile from the drop-down list and enter the native VLAN ID.
	- **3.** In the **Pre Auth ACL** section, enter the name of the ACL.
	- **4.** In the **IP address** field, enter the source IP address and the destination IP address. This will configure the ACL to permit packet transfer from and to the specified IP address. You can add as many IP addresses as required.
	- **5.** In the **URL Filter** section, enter a name for the URL Filter list that you are creating.
	- **6.** Click on **Add** to add the URLs.
	- **7.** Specify the URL to be added to the list and its preference.
	- **8.** Use the slider to set the list action to **Permit** or **Deny** the URLs.
	- **9.** Click **Save**.

You can add as many URLs to the list as required.

- c) To add a new AAA server to the list, click on Add New Server and enter the IP address and server-key.
- d) To use an already configured AAA server list, click on **Use Existing** and select the appropriate list from the drop-down.
- **Step 3** If you have selected **Central Web Authentication** as the authentication method, configure the following:
	- a) In the **WLAN > AAA/ACL** tab, configure the AAA server list and ACL for the WLAN.
	- b) In the **AAA Configuration** section, select any of the available AAA servers to add to the WLAN. This will be the server where the clients will get authenticated.
	- c) To add a new AAA server to the list, click on **Add New Server** and enter the IP address and server-key.
	- d) To use an already configured AAA server list, click on **Use Existing** and select the appropriate list from the drop-down.
	- e) In the **Flex Profile** section, enter the name of the new flex profile and the native VLAN ID.
	- f) To use an already existing Flex profile, click on **Select Existing** to choose a profile from the drop-down list and enter the native VLAN ID.
	- g) In the **ACL List** section, enter the name of the ACL. This ACL will contain the rules regarding URLs that can be accessed by the client and should match the name configured on the RADIUS server.

#### **Tags**

To configure tags on the WLAN, click on **Tags** from the left panel.

A Tag's property is defined by the policies associated to it. This property is in turn inherited by an associated client/AP. There are various type of tags, each associated to different profiles.

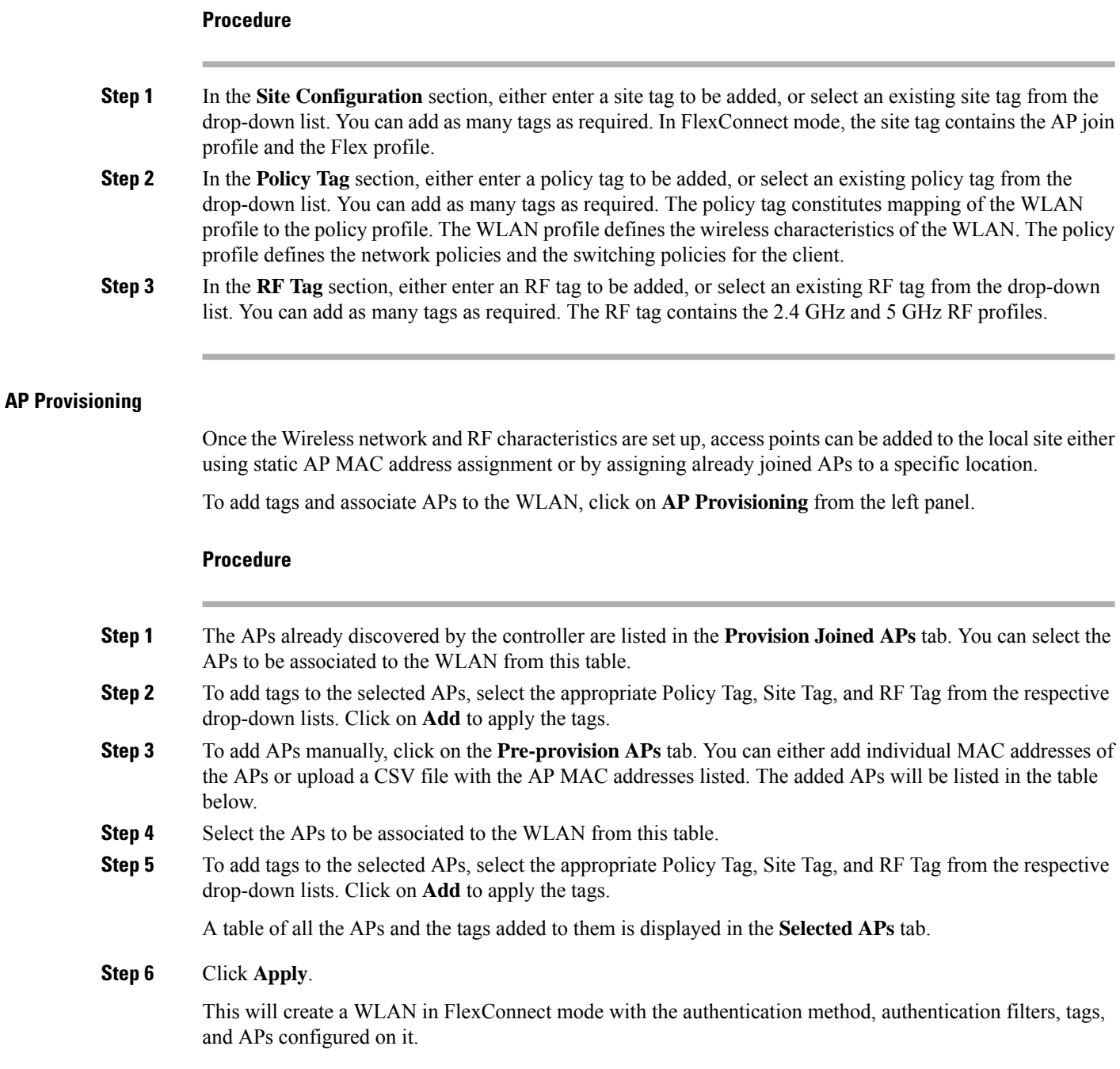

### **Guest CWA Mode**

The Guest mode addresses the need to provide internet access to guests in a secure and accountable manner with Central Web Authentication as the security method. The implementation of a wireless guest network

usesthe enterprise's existing wireless and wired infrastructure to the maximum extent. Thissolution comprises of two controllers - a Guest Foreign and a Guest Anchor.

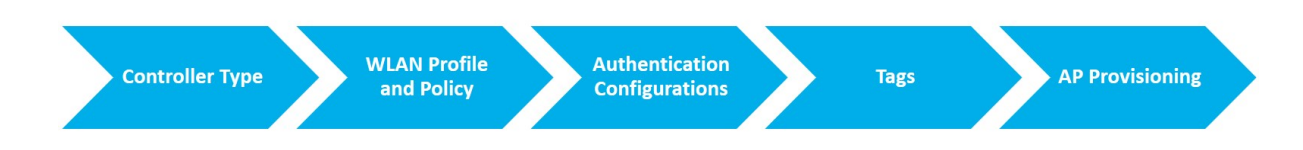

#### **Controller Type**

To configure a WLAN for Guest CWA mode, select the type of controller configuration you want to set up on the device from the left panel.

The options are:

- Foreign: A Foreign is a controller in the WLAN that exists in the enterprise. A client sends a connection request to a Foreign controller to join the WLAN. It is a dedicated guest WLAN or SSID and is implemented throughout the campus wireless network wherever guest access is required. The Foreign controller manages the anchor controllers.
- Anchor: An Anchor is a controller or group of controllers in a WLAN that manage traffic within the network for a guest client. It provides internal security by forwarding the traffic from a guest client to a Cisco Wireless Controller in the demilitarized zone (DMZ) network.

### **WLAN Profile and Policy**

After selecting the Authentication method, click on **WLAN** on the left panel to enter the WLAN profile and policy details.

The WLAN profile defines the properties of a WLAN such as Profile Name, Status, WLAN ID, L2 and L3 Security parameters, AAA Server associated with thisSSID and other parametersthat are specific to a particular WLAN. The policy profile defines the network policies and the switching policies for a client (with the exception of QoS), which constitute the AP policies as well.

### **Procedure**

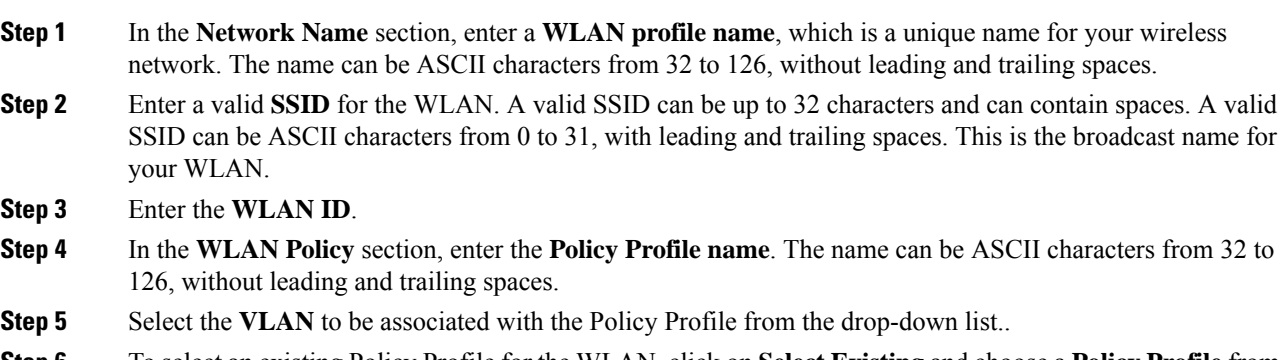

**Step 6** To select an existing Policy Profile for the WLAN, click on **Select Existing** and choose a **Policy Profile** from the drop-down list..

**Step 7** If you have selected **Foreign**, in the **Mobility Anchors** section, select the IPaddress of an available controller to assign it asthe mobility anchor for the WLAN. This will extend the configurations on theForeign controller onto the anchor controllers as well.

#### **Authentication Configurations**

For the Guest access mode, the authentication method is Central Web Authentication.

#### **Procedure**

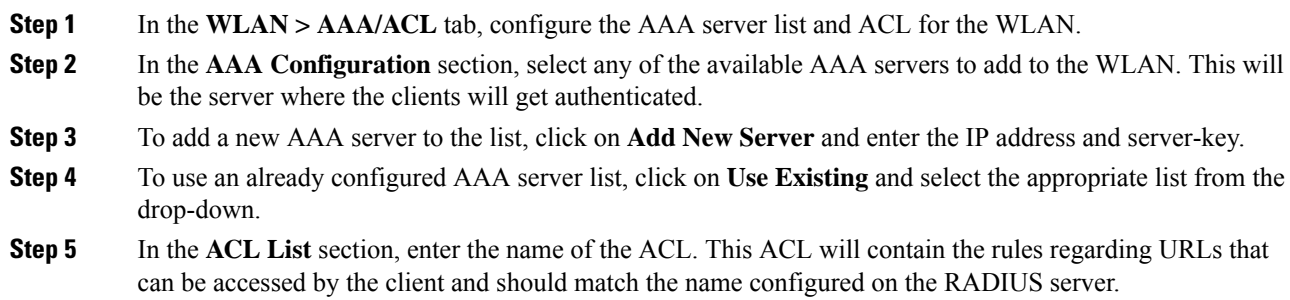

#### **Tags**

To configure tags on the WLAN, click on **Tags** from the left panel.

A Tag's property is defined by the policies associated to it. This property is in turn inherited by an associated client/AP. There are various type of tags, each associated to different profiles.

#### **Procedure**

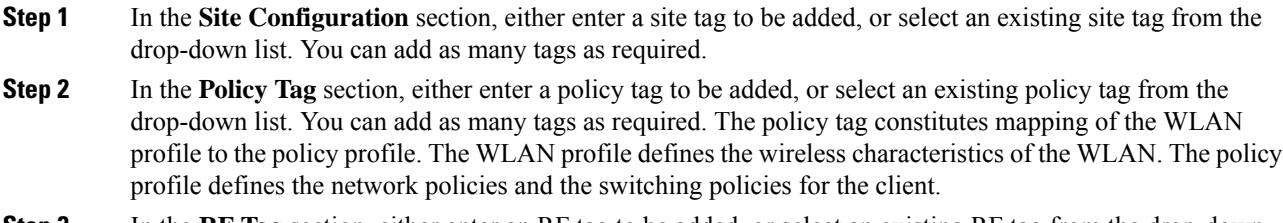

**Step 3** In the **RF Tag** section, either enter an RF tag to be added, or select an existing RF tag from the drop-down list. You can add as many tags as required. The RF tag contains the 2.4 GHz and 5 GHz RF profiles.

#### **AP Provisioning**

Once the Wireless network and RF characteristics are set up, access points can be added to the local site either using static AP MAC address assignment or by assigning already joined APs to a specific location.

If you have selected **Foreign**, click on **AP Provisioning** from the left panel to add tags and associate APs to the WLAN.

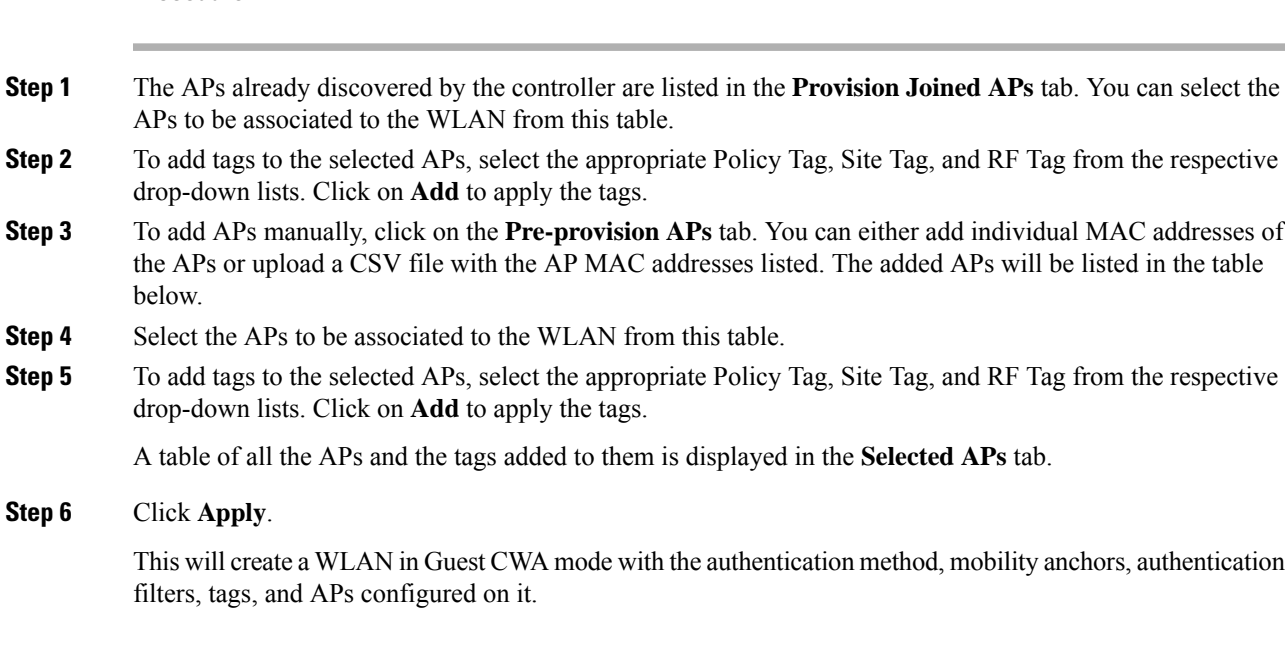

# **Creating WLANs (GUI)**

### **Procedure**

**Procedure**

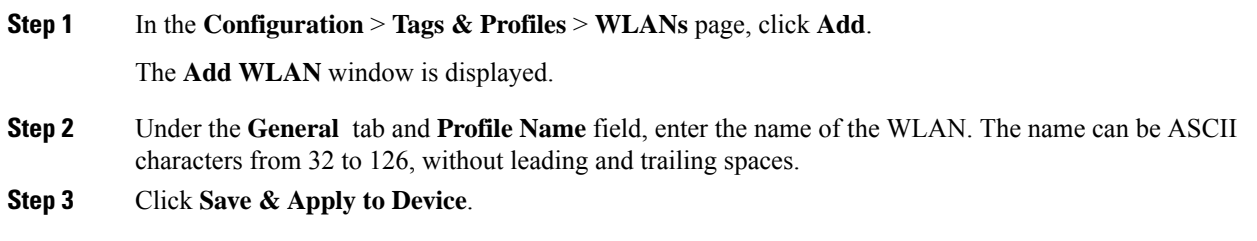

## **Creating WLANs (CLI)**

 $\overline{\phantom{a}}$ 

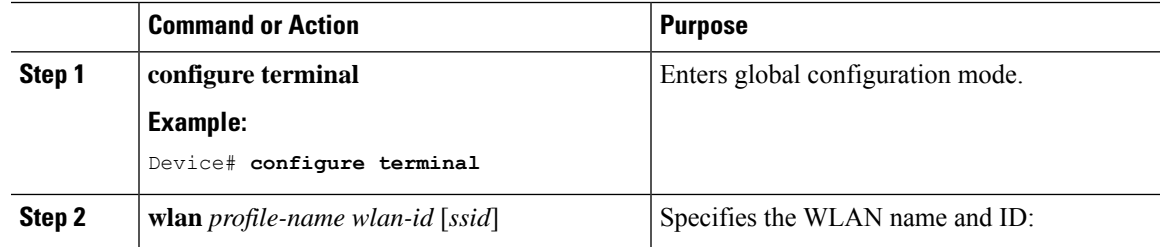

 $\mathbf I$ 

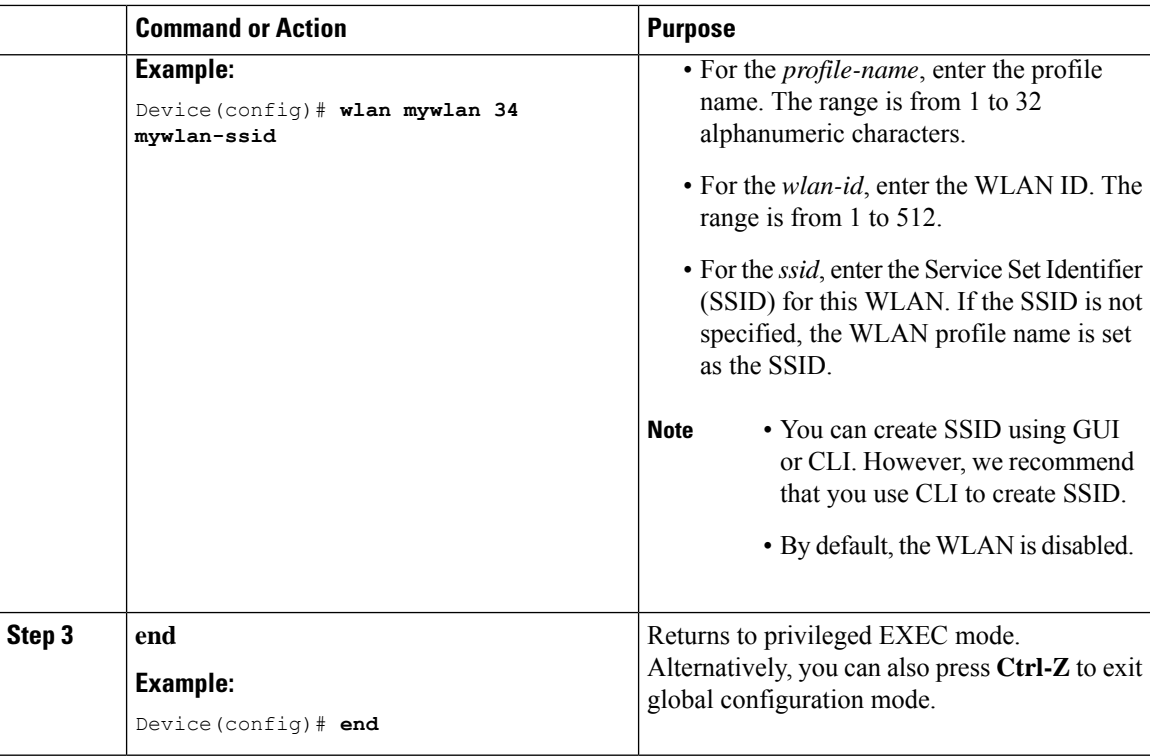

# **Deleting WLANs (GUI)**

### **Procedure**

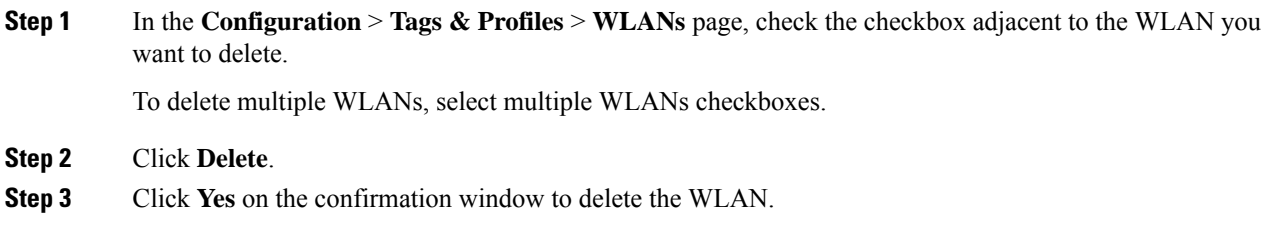

# **Deleting WLANs**

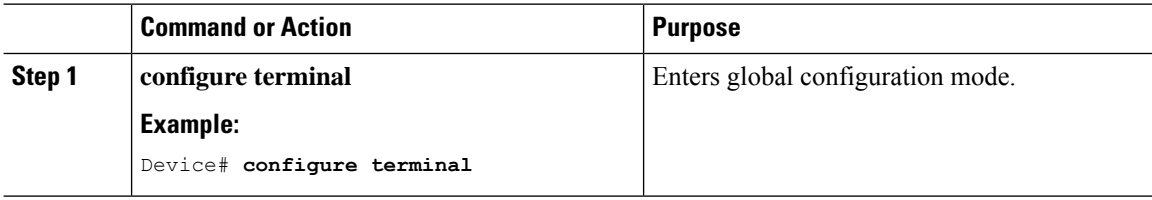
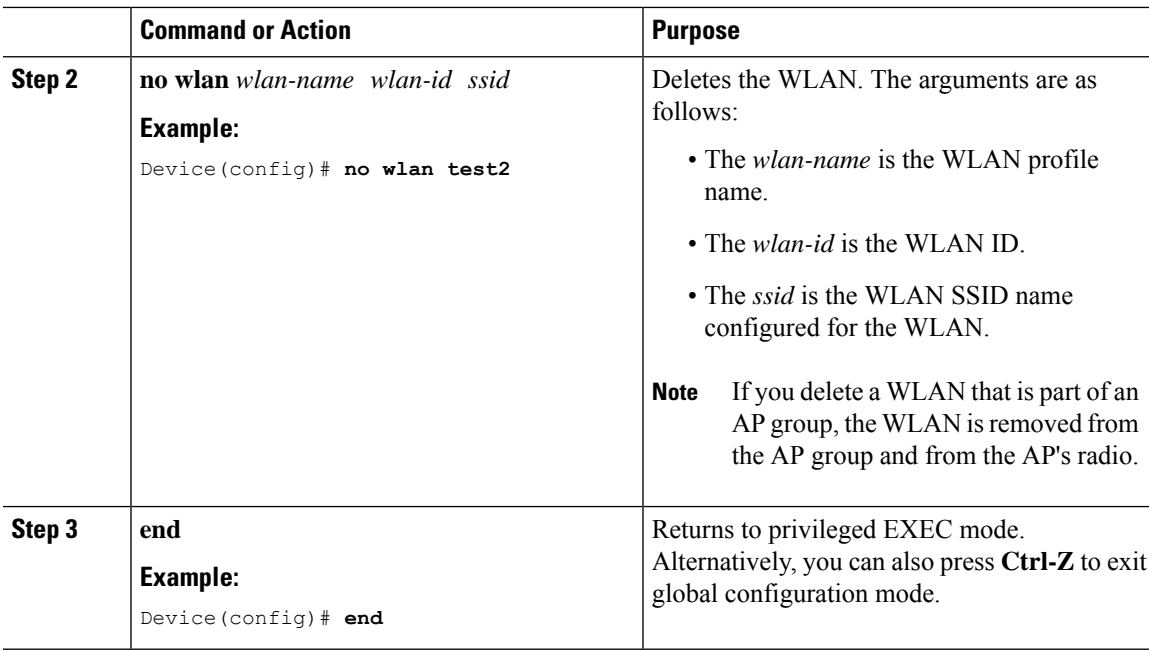

## **Searching WLANs (CLI)**

To verify the list of all WLANs configured on the controller, use the following show command:

```
Device# show wlan summary
Number of WLANs: 4
```
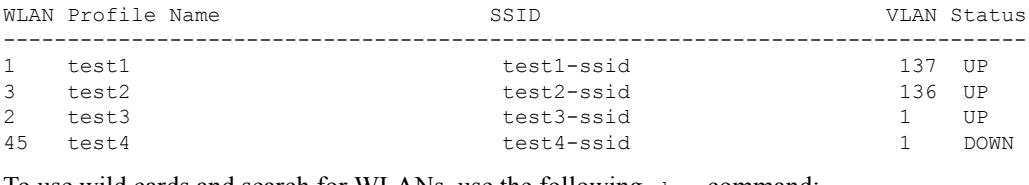

To use wild cards and search for WLANs, use the following show command:

Device# show wlan summary | include test-wlan-ssid 1 test-wlan test-wlan-ssid 137 UP

## **Enabling WLANs (GUI)**

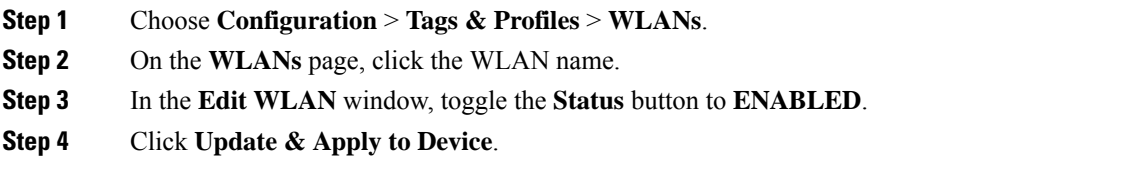

I

## **Enabling WLANs (CLI)**

### **Procedure**

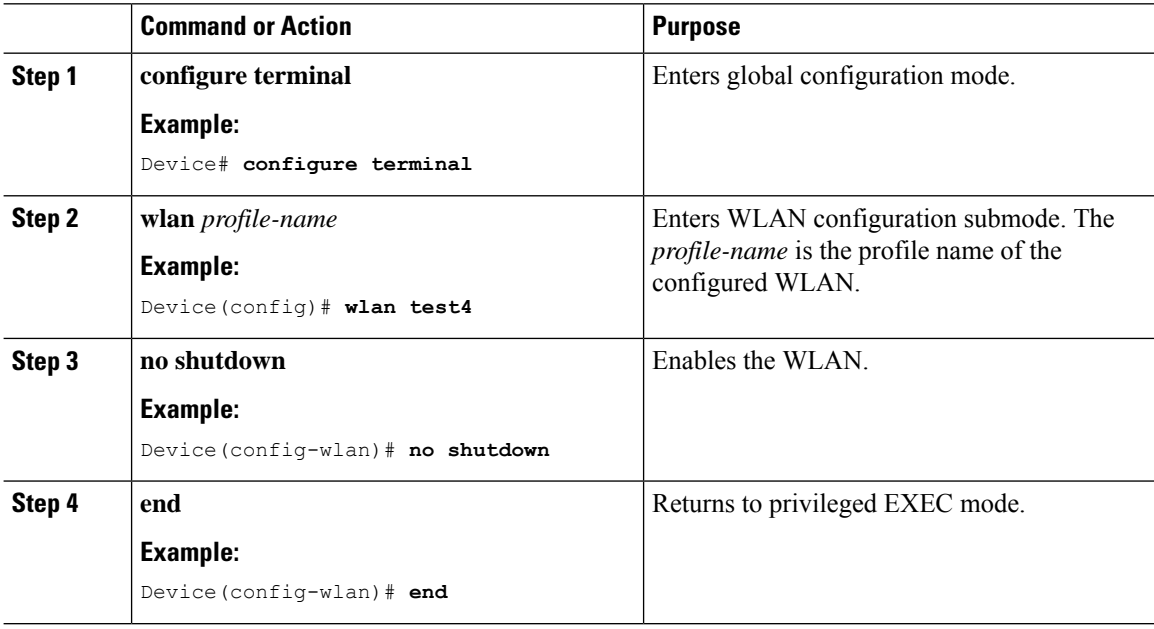

## **Disabling WLANs (GUI)**

### **Procedure**

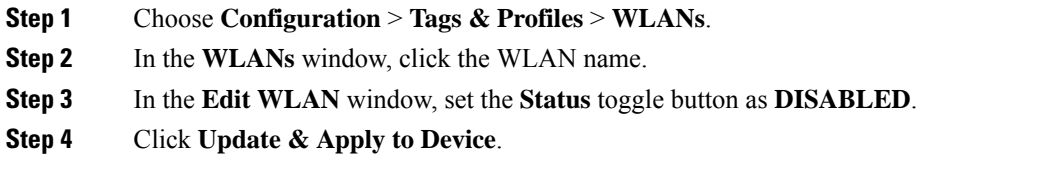

## **Disabling WLANs (CLI)**

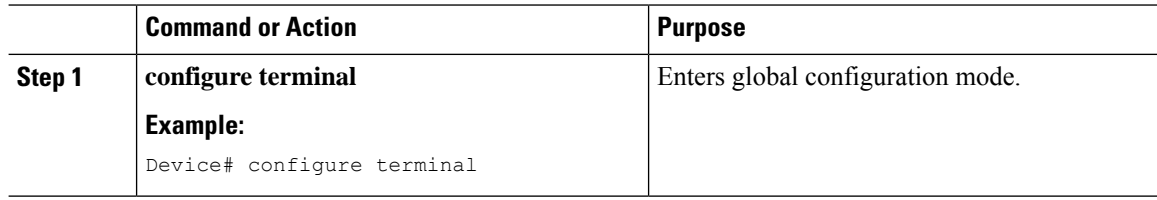

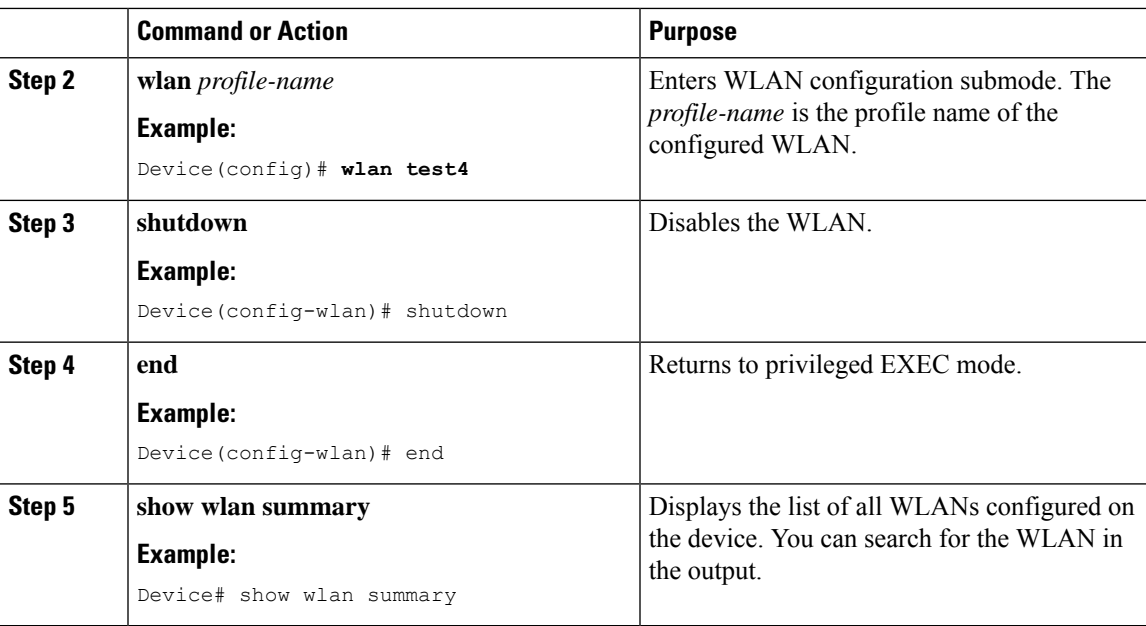

### **Configuring General WLAN Properties (CLI)**

You can configure the following properties:

- Media stream
- Broadcast SSID
- Radio

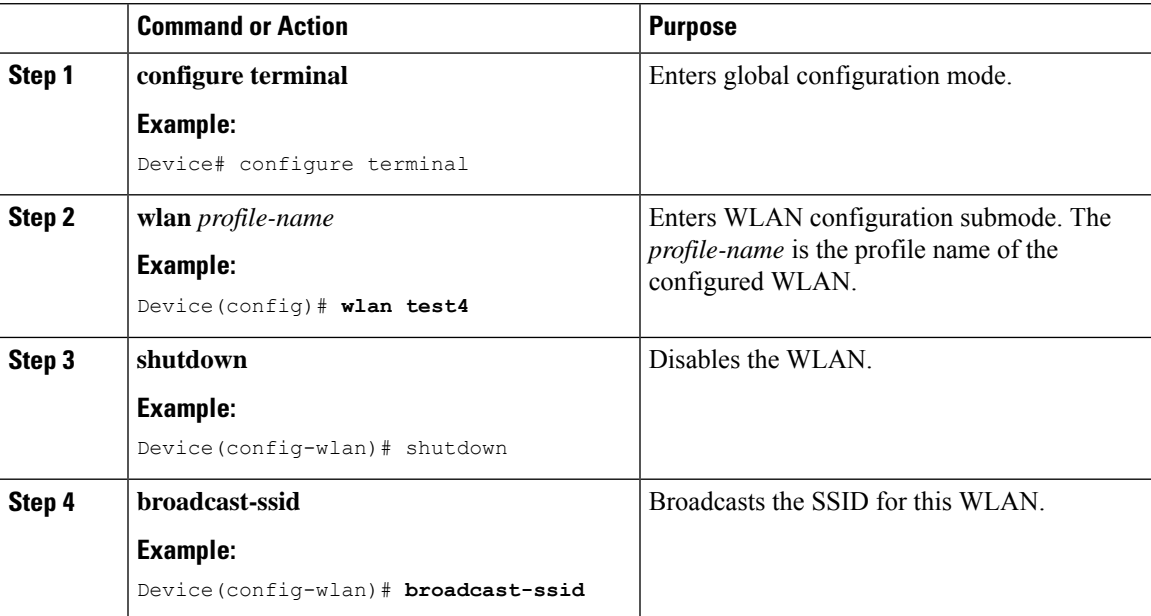

I

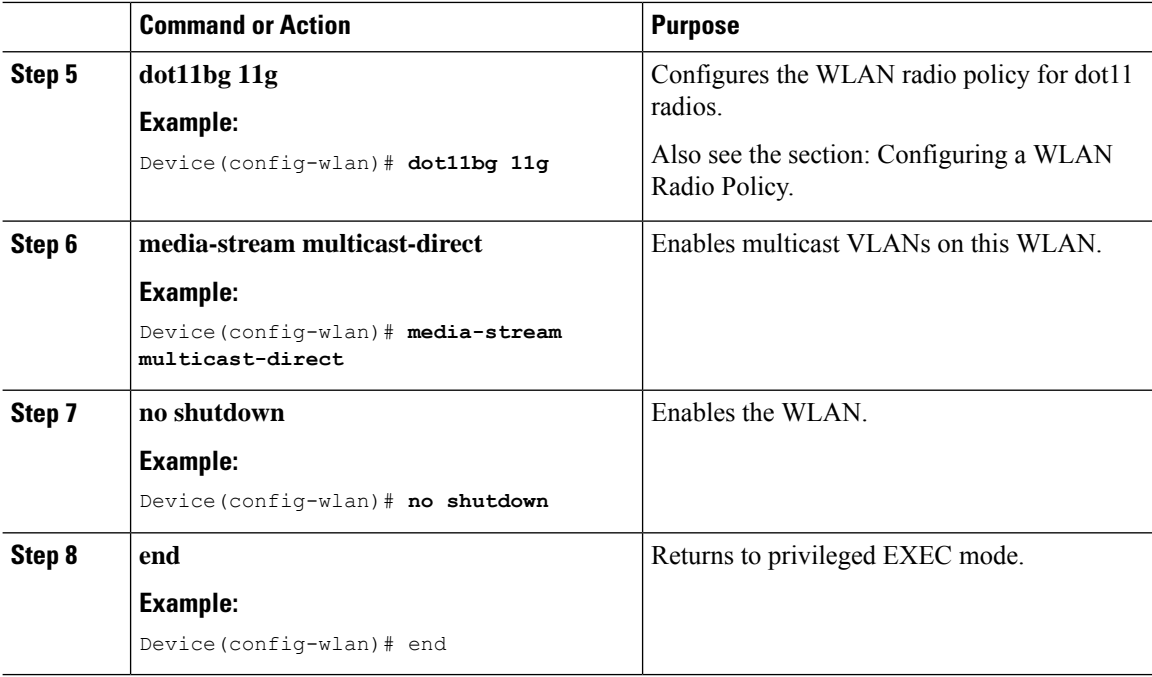

## **Configuring Advanced WLAN Properties (CLI)**

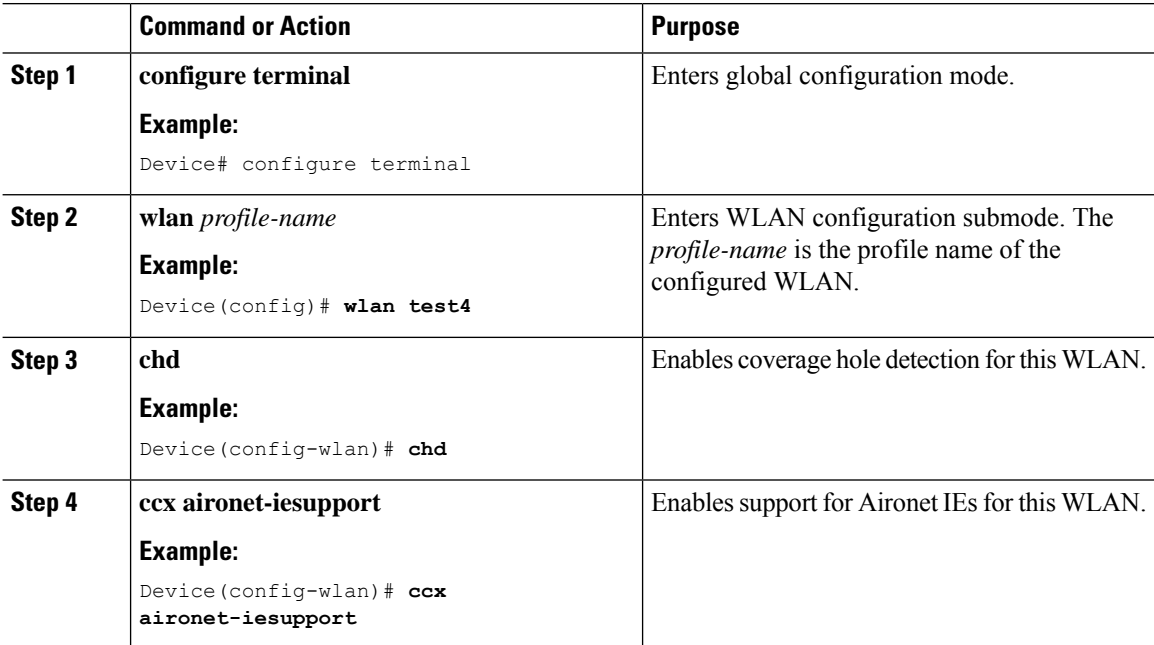

 $\mathbf{l}$ 

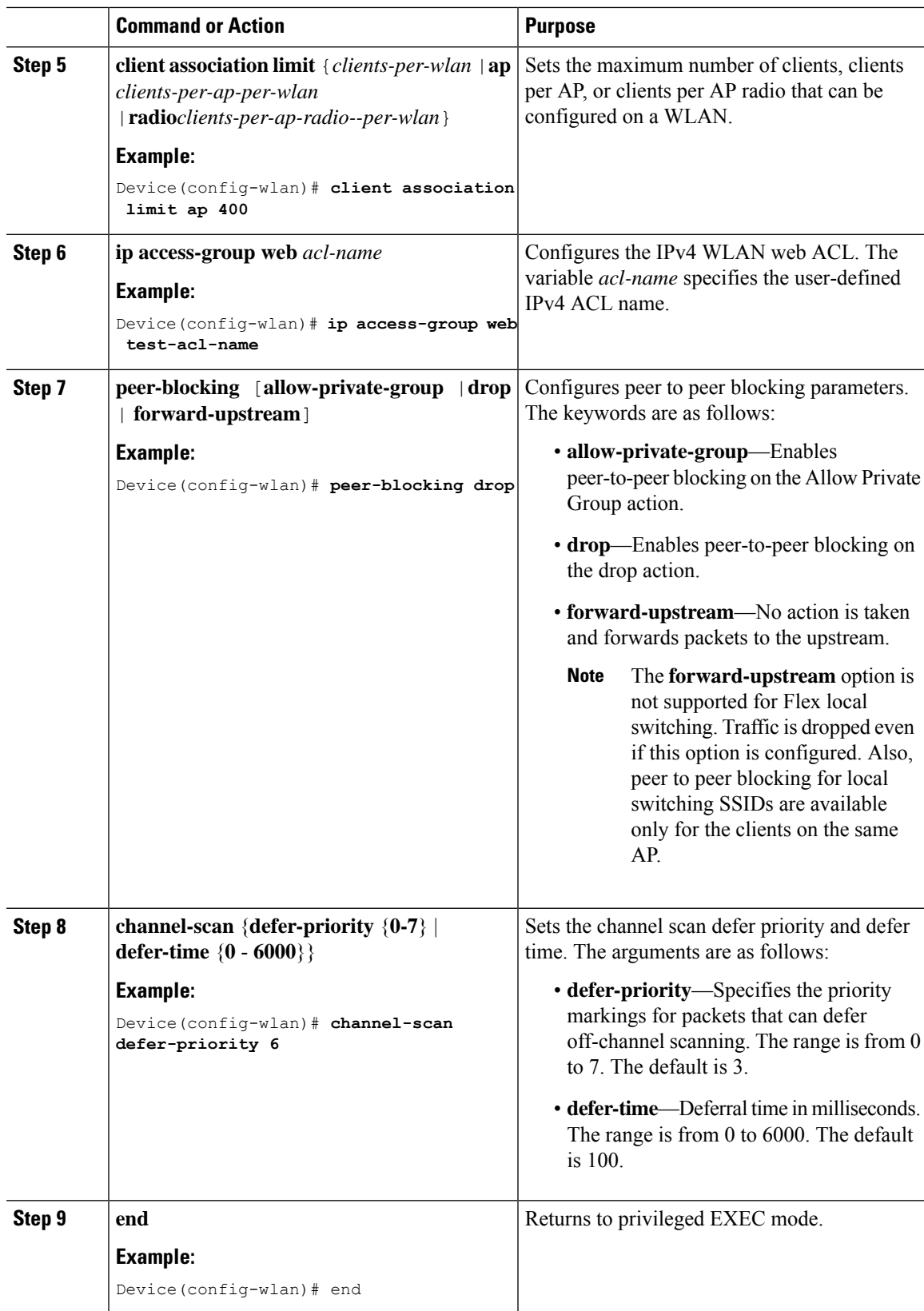

### **Configuring Advanced WLAN Properties (GUI)**

#### **Before you begin**

Ensure that you have configured an AP Join Profile prior to configuring the primary and backup controllers.

#### **Procedure**

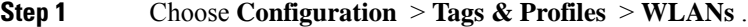

- **Step 2** Click **Add**.
- **Step 3** Under the **Advanced** tab, check the **Coverage Hole Detection** check box.
- **Step 4** Check the **Aironet IE** check box to enable Aironet IE on the WLAN.
- **Step 5** Check the **Diagnostic Channel** check box to enable diagnostic channel on the WLAN.
- **Step 6** From the **P2P Blocking Action** drop-down list, choose the required value.
- **Step 7** Set the **Multicast Buffer** toggle button as enabled or diabled.
- **Step 8** Check the **Media Stream Multicast-Direct** check box to enable the feature.
- **Step 9** In the **Max Client Connections** section, specify the maximum number of client connections for the following:
	- In the **Per WLAN** field, enter a value. The valid range is between 0 and 10000.
	- In the **Per AP Per WLAN** field, enter a value. The valid range is between 0 and 400.
	- In the **Per AP Radio Per WLAN** field, enter a value. The valid range is between 0 and 200.
- **Step 10** In the **11v BSS Transition Support** section, perform the following configuration tasks:
	- a) Check the BSS Transition check box to enable 802.11v BSS Transition support.
	- b) In the **Disassociation Imminent** field, enter a value. The valid range is between 0 and 3000.
	- c) In the **Optimized Roaming Disassociation Timer** field, enter a value. The valid range is between 0 and 40.
	- d) Select the check box to enable the following:
		- BSS Max Idle Service
		- BSS Max Idle Protected
		- Disassociation Imminent Service
		- Directed Multicast Service
		- Universal Admin
		- Load Balance
		- Band Select
		- IP Source Guard

#### **Step 11** In the 11ax section, perform the following configuration tasks:

- a) Select the check box to enable the following:
	- Check the **Enable 11ax** checkbox to enable 802.11ax operation status on the WLAN.

• Check the **Downlink OFDMA** and **Uplink OFDMA** check boxes to enable downlink and uplink connections that use OFDMA.

Orthogonal Frequency Division Multiple Access (OFDMA) is a channel access mechanism that assures contention-free transmission to multiple clients in both the downlink (DL) and uplink (UL) within a respective single transmit opportunity.

• Check the **Downlink MU-MIMO** and **Uplink MU-MIMO** check boxes to enable downlink and uplink connections that use MU-MIMO.

With Multiuser MIMO (MU-MIMO), an AP can use its antenna resources to transmit multiple frames to different clients, all at the same time and over the same frequency spectrum.

• Enable the target wake up time configuration on the WLAN by checking the **BSS Target Wake Up Time** checkbox.

Target wake up time allows an AP to manage activity in the Wi-Fi network to minimize medium contention between stations, and to reduce the required amount of time that a station in the power-save mode needs to be awake. This is achieved by allocating stations to operate at non-overlapping times, and/or frequencies, and concentrate the frame exchanges in predefined service periods.

- Check the **Universal Admin** check box to enable Universal Admin support for the WLAN.
- Enable OKC on the WLAN by checking the **OKC** check box. Opportunistic Key Caching (OKC) allows the wireless client and the WLAN infrastructure to cache only one Pairwise Master Key (PMK) for the lifetime of the client association with this WLAN, even when roaming between multiple APs. This is enabled by default.
- Check the **Load Balance** check box to enable Aggressive Client Load Balancing. This allows lightweight access points to load balance wireless clients across access points.
- Check the **Band Select** check box to enable band selection for the WLAN. Band selection enables client radios that are capable of dual-band (2.4 and 5-GHz) operations to move to a less congested 5-GHz access point. The 2.4-GHz band is often congested with interference from other electronic devices as well as co-channel interference from other access points. Band selection helps prevent these sources of interference and improve overall network performance.
- Enable IP Source Guard on the WLAN by checking the **IP Source Guard** check box. IP Source Guard (IPSG) is a Layer 2 security feature that prevents the wireless controller from forwarding the packets with source IP addresses that are not known to it.
- b) From the **WMM Policy** drop-down list, choose the policy as **Allowed**, **Disabled**, or **Required**. By default, the WMM policy is **Allowed**. Wi-Fi Multimedia (WMM) is used to prioritize different types of traffic.
	- **Disabled**: Disables WMM on the WLAN.
	- **Required**: Requires client devices to use WMM. Devices that do not support WMM cannot join the WLAN.
	- **Allowed**: Devices that cannot support WMM can join the WLAN but will not benefit from the 802.11n rates.
- c) From the **mDNS** drop-down list, choose **Bridging**, **Gateway**, or **Drop**. Multicast DNS (mDNS) provides the ability to perform DNS-like operations on the local link in the absence of any conventional Unicast DNS server.

I

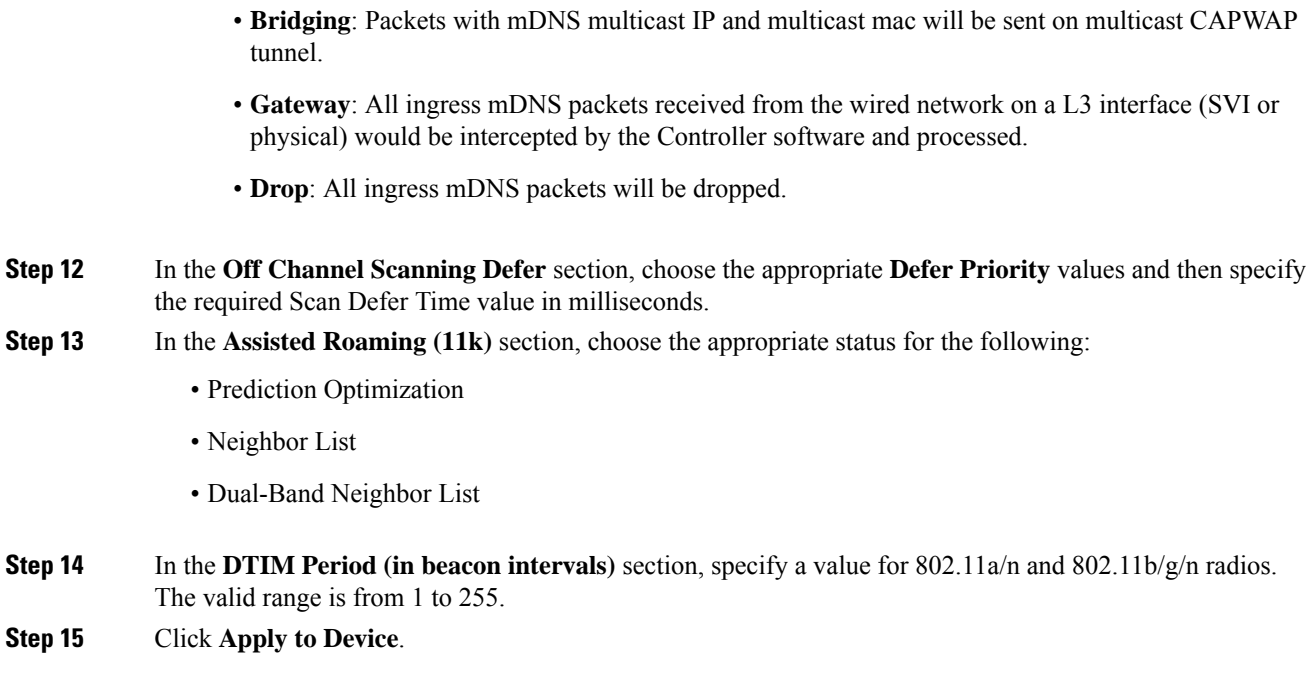

# **Configuring WLAN Radio Policy (GUI)**

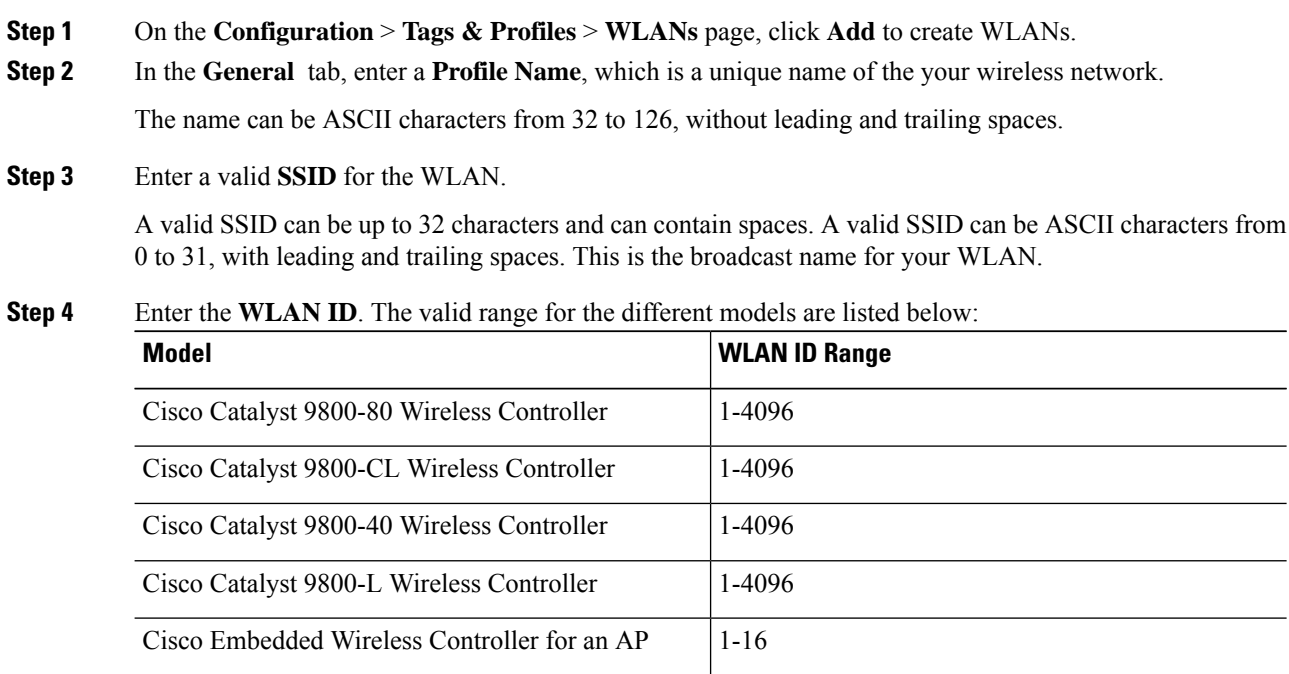

 $\overline{\phantom{a}}$ 

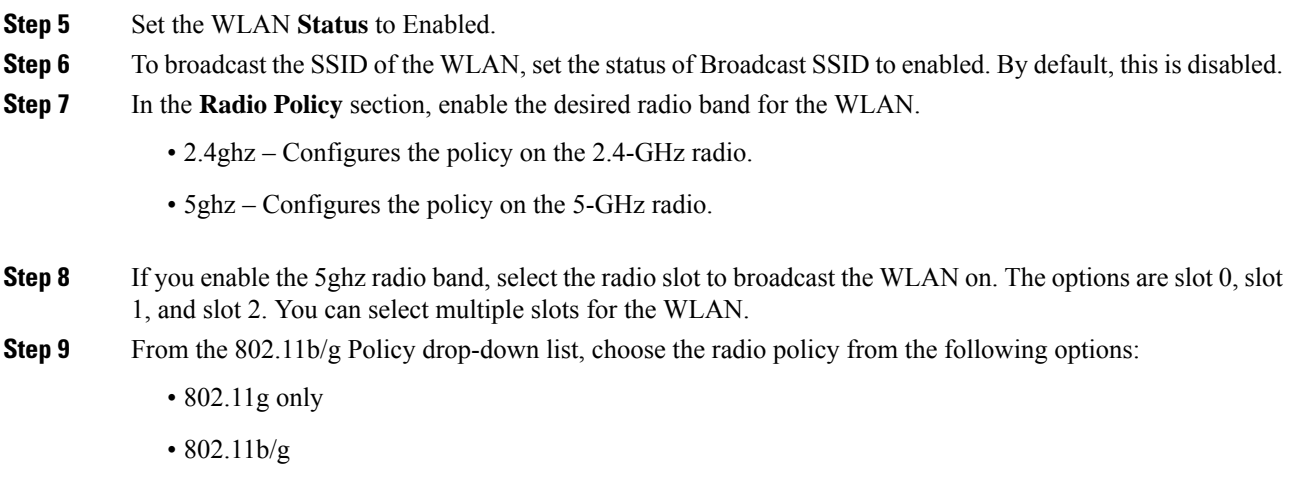

Click **Apply to Device**.

# **Configuring a WLAN Radio Policy (CLI)**

Configure WLAN radio policy using commands.

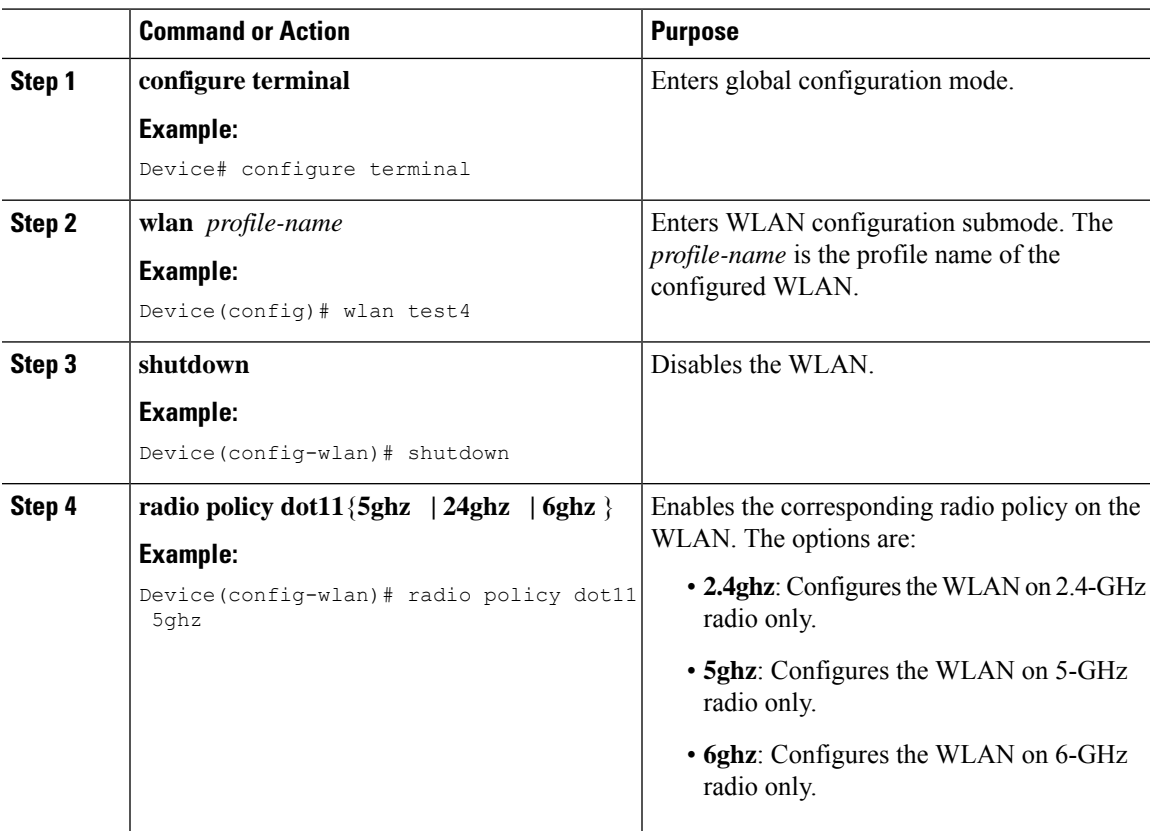

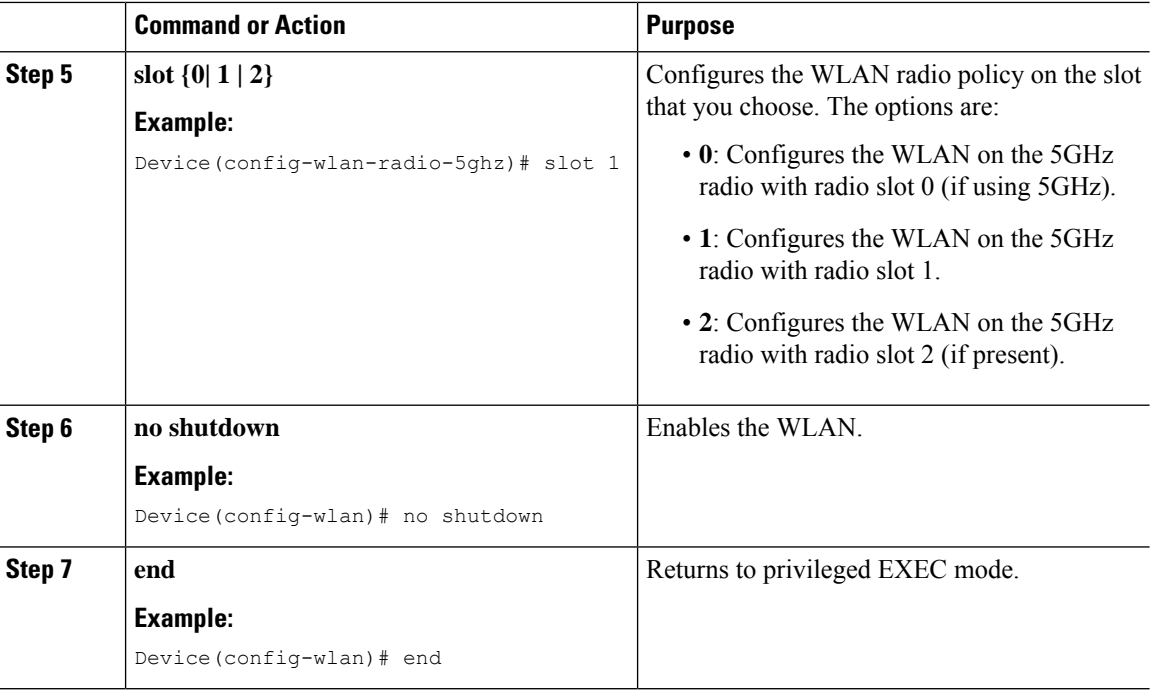

## **Verifying WLAN Properties (CLI)**

To verify the WLAN properties based on the WLAN ID, use the following show command:

Device# show wlan id wlan-id

To verify the WLAN properties based on the WLAN name, use the following show command:

Device# show wlan name wlan-name

To verify the WLAN properties of all the configured WLANs, use the following show command:

Device# show wlan all

To verify the summary of all WLANs, use the following show command:

Device# show wlan summary

To verify the running configuration of a WLAN based on the WLAN name, use the following show command:

Device# show running-config wlan wlan-name

To verify the running configuration of all WLANs, use the following show command:

Device# show running-config wlan

# **Verifying WLAN-VLAN Information for an AP**

To verify the operational WLAN-VLAN mappings per AP, use the following command:

Device# show ap name *test* wlan vlan Policy tag mapping

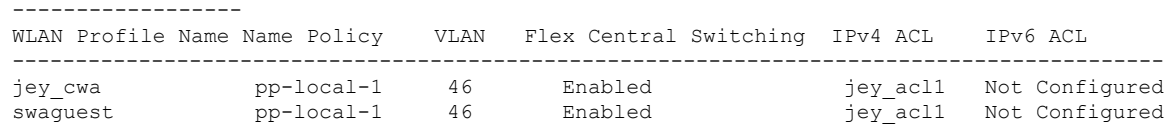

# **Verifying a WLAN Radio Policy**

To verify the WLAN radio policy configuration status, use the following command:

```
Device# show wlan id 6 | sec Radio Bands
wpa3 enabled wlan:
Configured Radio Bands: All
Operational State of Radio Bands : All Bands Operational
Configured Radio Bands : All
Operational State of Radio Bands
   2.4ghz : UP
   5ghz : UP
   6ghz : DOWN (Required config: Disable WPA2 and Enable WPA3 &
dot11ax)
wpa3 not enabled wlan :
Configured Radio Bands : All
Operational State of Radio Bands
2.4ghz : UP
5ghz : UP
5ghz specify slot is enabled :
Configured Radio Bands
5ghz : Enabled
Slot 0 : Enabled
Slot 1 : Disabled
Slot 2 : Disabled
Operational State of Radio Bands
5ghz : UP
Slot 0 : Enabled
Slot 1 : Disabled
Slot 2 : Disabled
```
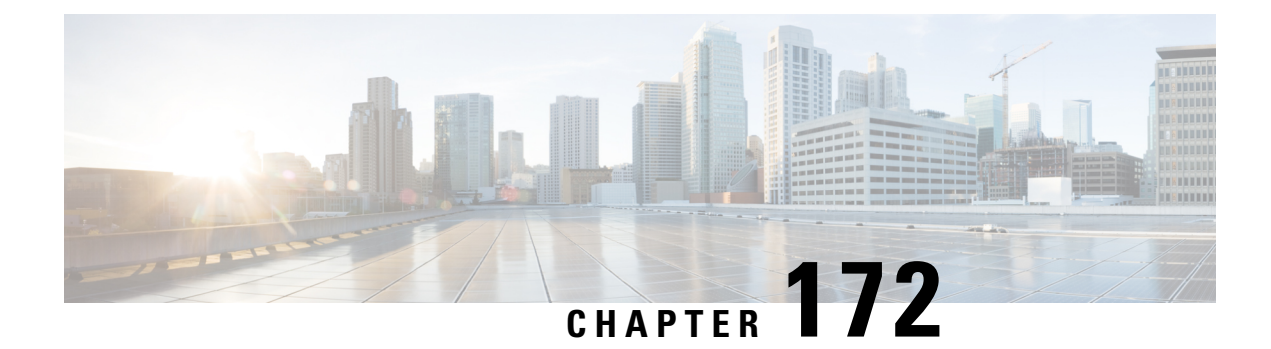

# **WLAN Security**

- [Information](#page-2028-0) About WPA1 and WPA2, on page 1927
- [Information](#page-2029-0) About AAA Override, on page 1928
- [Prerequisites](#page-2032-0) for Layer 2 Security, on page 1931
- [Restrictions](#page-2033-0) for WPA2 and WP3, on page 1932
- Feature History for Fallback for [AAA-Overridden](#page-2033-1) VLAN, on page 1932
- [Information](#page-2034-0) About Fallback for AAA- Overridden VLAN, on page 1933
- Configuring Fallback for [AAA-Overridden](#page-2035-0) VLAN (CLI), on page 1934
- Verifying Fallback for [AAA-Overridden](#page-2035-1) VLAN, on page 1934
- How to [Configure](#page-2036-0) WLAN Security, on page 1935

## <span id="page-2028-0"></span>**Information About WPA1 and WPA2**

Wi-Fi Protected Access (WPA or WPA1) and WPA2 are standards-based security solutions from the Wi-Fi Alliance that provide data protection and access control for wireless LAN systems. WPA1 is compatible with the IEEE 802.11i standard but was implemented prior to the standard's ratification; WPA2 is the Wi-Fi Alliance's implementation of the ratified IEEE 802.11i standard.

By default, WPA1 uses Temporal Key Integrity Protocol (TKIP) and Message Integrity Check (MIC) for data protection while WPA2 uses the stronger Advanced Encryption Standard encryption algorithm using Counter Mode with Cipher Block Chaining Message Authentication Code Protocol (AES-CCMP). By default, both WPA1 and WPA2 use the 802.1X for authenticated key management. However, the following options are also available:

- PSK—When you choose PSK (also known as WPA preshared key or WPA passphrase), you need to configure a preshared key (or a passphrase). This key is used as the Pairwise Master Key (PMK) between clients and authentication server.
- Cisco Centralized Key Management uses a fast rekeying technique that enables clients to roam from one access point to another without going through the controller , typically in under 150 milliseconds (ms). Cisco Centralized Key Management reduces the time required by the client to mutually authenticate with the new access point and derive a new session key during reassociation. Cisco Centralized Key Management fast secure roaming ensures that there is no perceptible delay in time-sensitive applications, such as wireless Voice over IP (VoIP), Enterprise Resource Planning (ERP), or Citrix-based solutions. Cisco Centralized Key Management is a CCXv4-compliant feature. If Cisco Centralized Key Management is selected, only Cisco Centralized Key Management clients are supported.

When Cisco Centralized Key Management is enabled, the behavior of access points differs from the controller 's for fast roaming in the following ways:

- If an association request sent by a client has Cisco Centralized Key Management enabled in a Robust Secure Network Information Element (RSN IE) but Cisco Centralized Key Management IE is not encoded and onlyPMKID is encoded in RSN IE, then the controller does not do a full authentication. Instead, the controller validates the PMKID and does a four-way handshake.
- If an association request sent by a client has Cisco Centralized Key Management enabled in RSN IE and Cisco Centralized Key Management IE is encoded and only PMKID is present in the RSN IE, then the AP does a full authentication. The access point does not use PMKID sent with the association request when Cisco Centralized Key Management is enabled in RSN IE.
- 802.1X+Cisco Centralized Key Management—During normal operation, 802.1X-enabled clients mutually authenticate with a new access point by performing a complete 802.1X authentication, including communication with the main RADIUS server. However, when you configure your WLAN for 802.1X and Cisco Centralized Key Management fastsecure roaming, Cisco Centralized Key Management-enabled clients securely roam from one access point to another without the need to reauthenticate to the RADIUS server. 802.1X+Cisco Centralized Key Management is considered as an optional Cisco Centralized Key Management because both Cisco Centralized Key Management and non-Cisco Centralized Key Management clients are supported when this option is selected.

On a single WLAN, you can allow WPA1, WPA2, and 802.1X/PSK/Cisco Centralized Key Management/802.1X+Cisco Centralized Key Management clients to join. All of the access points on such a WLAN advertise WPA1, WPA2, and 802.1X/PSK/Cisco Centralized Key Management/ 802.1X+Cisco Centralized Key Management information elements in their beacons and probe responses. When you enable WPA1 and/or WPA2, you can also enable one or two ciphers, or cryptographic algorithms, designed to protect data traffic. Specifically, you can enable AES and/or TKIP data encryption for WPA1 and/or WPA2. TKIP is the default value for WPA1, and AES is the default value for WPA2.

## <span id="page-2029-0"></span>**Information About AAA Override**

The AAA Override option of a WLAN enables you to configure the WLAN for identity networking. It enables you to apply VLAN tagging, Quality of Service (QoS), and Access Control Lists (ACLs) to individual clients based on the returned RADIUS attributes from the AAA server.

### **Configuring AAA Override**

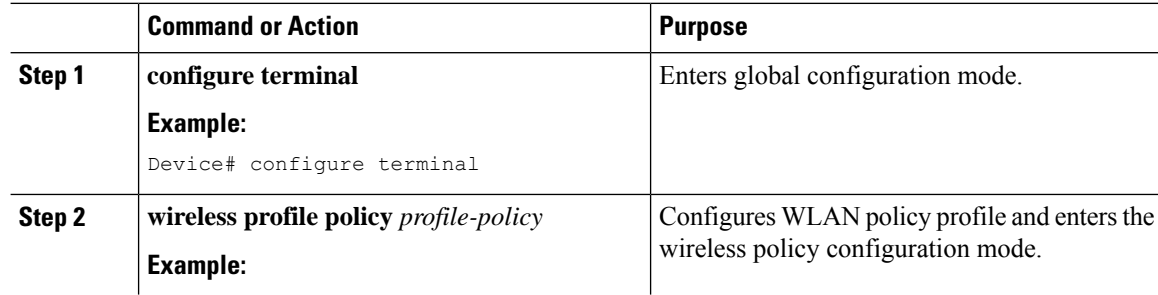

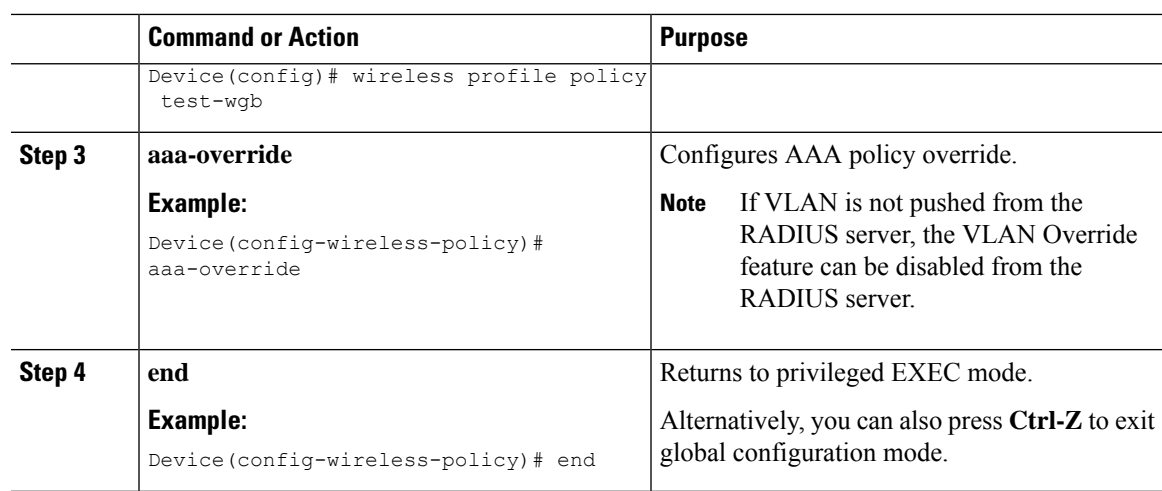

### **Information About VLAN Override**

The VLAN override requires the AAA Override to be enabled under the Policy Profile.

You can assign VLAN from the RADIUS server in two ways:

• Using IEFT RADIUS attributes 64, 65, and 81—The attribute 81 can be a VLAN ID, VLAN name, or VLAN group name. Both VLAN name and VLAN group are supported. Therefore, VLAN ID does not need to be predetermined on RADIUS.

The RADIUS user attributes used for the VLAN ID assignment are:

- 64 (Tunnel-Type)—Must be set to VLAN (Integer = 13).
- 65 (Tunnel-Medium-Type)—Must be set to 802 (Integer = 6).
- 81 (Tunnel-Private-Group-ID)—Must be set to the corresponding VLAN ID, VLAN name, or VLAN group name.
- Using Aire-Interface-Name attribute—Use this attribute to assign a successfully authenticated user to a VLAN interface name (or VLAN ID) as per the user configuration. When you use this attribute, the VLAN name is returned as a string.

The VLAN ID is 12-bits, and takes a value between 1 and 4094, inclusive. Because the Tunnel-Private-Group-ID is of type string, as defined in [RFC2868](https://www.ietf.org/rfc/rfc2868.txt) for use with IEEE 802.1X, the VLAN ID integer value is encoded as a string. When these tunnel attributes are sent, it is necessary to fill in the Tag field.

### **Configuring Override VLAN for Central Switching**

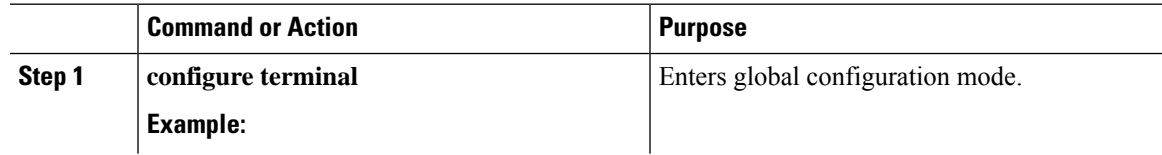

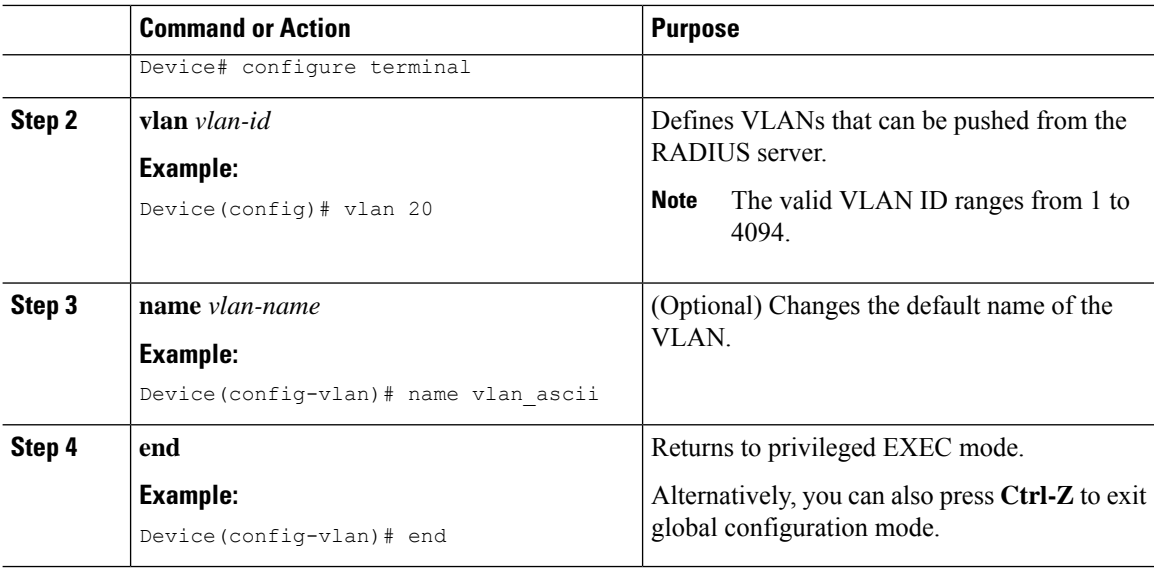

## **Configuring Override VLAN for Local Switching**

If the VLAN name ID mapping under flex profile is newly added or updated, then the WLAN policy profiles having a matching VLAN name configured, must be shut and unshut. This is to ensure that the updated WLAN-VLAN mapping is pushed to the APs and the client receives the IP address from the intended VLAN.

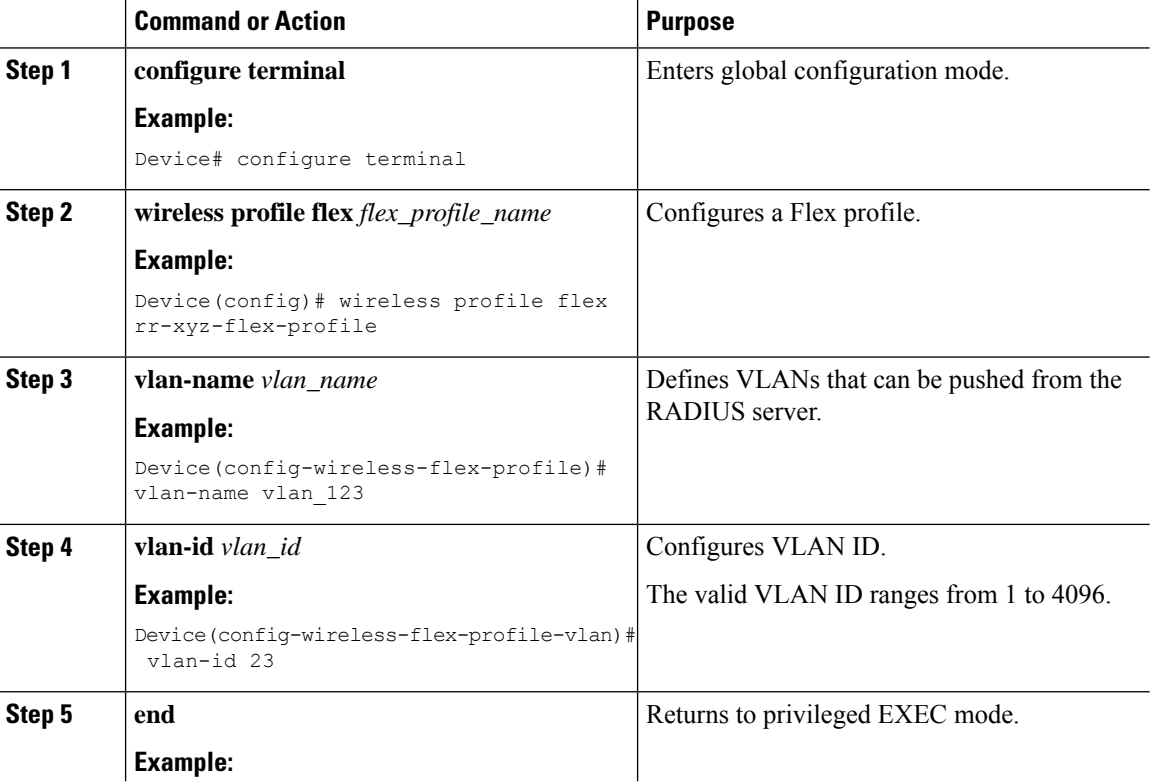

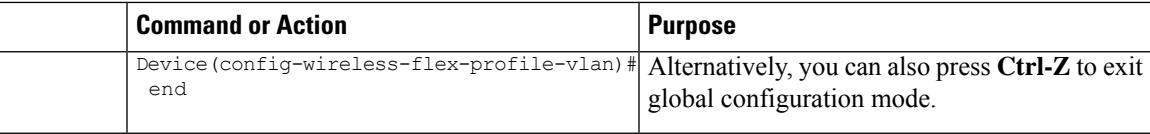

### **VLAN Override on Layer 3 Web Authentication**

The VLAN override can be pushed from the RADIUS server during Layer 3 authentication.

When a client gets connected to the controller and authenticated using the RADIUS server for Local Web Authentication (LWA) and Central Web Authentication (CWA), the RADIUS server pushes back in access-accept the new VLAN. If the RADIUS server pushes back a new VLAN in the access-accept, the client goes back to IP learn state on the controller. The controller de-associates the client while maintaining the client state for 30 seconds. Once the client re-associates, the client lands immediately to the new VLAN and re-triggers a new DHCP request. The client then learns a new IP and moves to the RUN state on the controller.

The VLAN Override on Layer 3 Web authentication supports the following:

- Local clients
- Anchored clients
- FlexConnect central authentication, central or local switching

### **Verifying VLAN Override on Layer 3 Web Authentication**

To display the VLAN override after L3 authentication, use the following command:

Device# show wireless client mac <mac> detail […] Vlan Override after L3 Auth: True

To display the statistics about client, use the following command:

```
Device# show wireless stats client detail
[…]
     Total L3 VLAN Override vlan change received : 1
     Total L3 VLAN Override disassociations sent
     Total L3 VLAN Override re-associations received : 1
     Total L3 VLAN Override successful VLAN change : 1
     […]
     L3 VLAN Override connection timeout : 0
```
### <span id="page-2032-0"></span>**Prerequisites for Layer 2 Security**

WLANs with the same SSID must have unique Layer 2 security policies so that clients can make a WLAN selection based on the information advertised in beacon and probe responses. The available Layer 2 security policies are as follows:

- None (open WLAN)
- WPA+WPA2

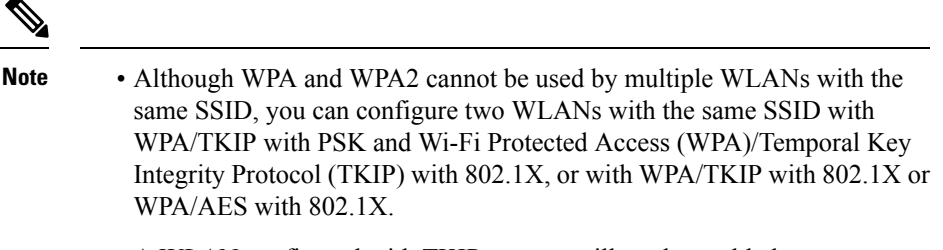

- A WLAN configured with TKIP support will not be enabled on an RM3000AC module.
- Static WEP (not supported on Wave 2 APs)

# <span id="page-2033-0"></span>**Restrictions for WPA2 and WP3**

- You cannot enable security ft or ft-adaptive without enabling WPA2 or WPA3.
- You cannot enable ft-dot1x or ft-psk without enabling WPA2 or WPA3.
- You cannot enable 802.1x or PSK simultaneously with SHA256 key derivation type without enabling WPA2 or WPA3 on a WLAN.
- You cannot configure PMF on WPA1 WLAN without WPA2 security.
- IOS APs do not support WPA3.

## <span id="page-2033-1"></span>**Feature History for Fallback for AAA-Overridden VLAN**

This table provides release and related information for the feature explained in this module.

This feature is available in all the releases subsequent to the one in which it is introduced in, unless noted otherwise.

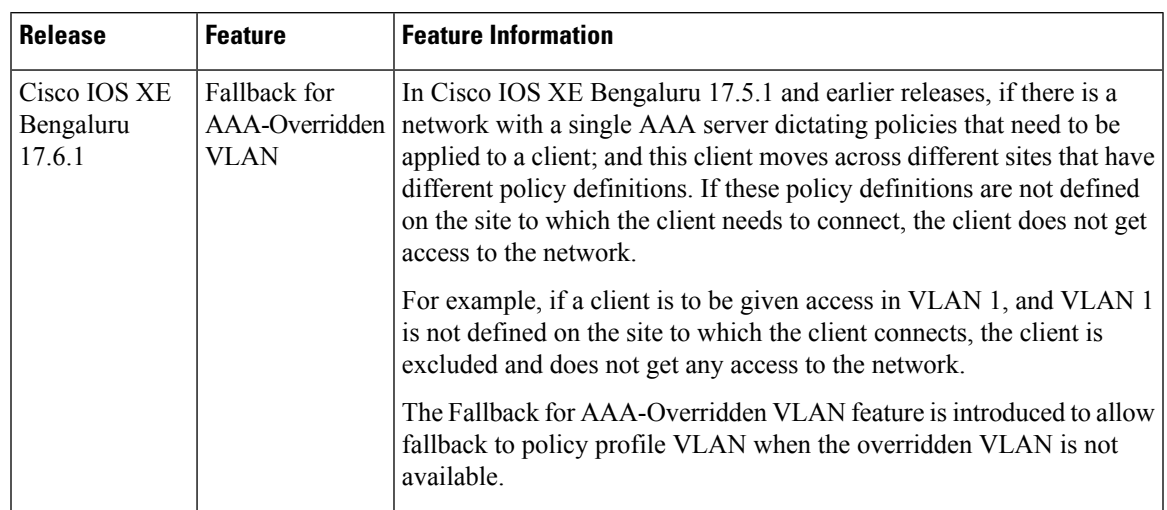

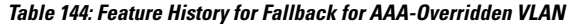

# <span id="page-2034-0"></span>**Information About Fallback for AAA- Overridden VLAN**

From Cisco IOS XE Bengaluru 17.6.1, fallback for AAA-overridden VLAN or VLAN groups is supported on the wireless policy profile.

A new command is introduced in the wireless policy profile to configure the Fallback for AAA-Overridden VLAN feature. In Cisco IOS XE Bengaluru 17.6.1, you cannot configure the Fallback for AAA Overridden VLAN feature using the GUI.

### **Central Switching and FlexConnect Mode Scenarios**

If fallback is enabled for AAA-overridden VLAN or VLAN groups, you might encounter the following scenarios in Central Switching and FlexConnect modes.

#### **Central Switching**:

If the AAA server gives a VLAN policy to a client, and the VLAN ID or the VLAN name is defined in the controller, the client is assigned to the VLAN specified by the AAA server. If the VLAN is not defined in the controller, the client is assigned to a VLAN that is configured on the wireless policy profile.

If a VLAN group is configured on a wireless policy profile, the VLAN, as computed by the existing VLAN group logic, is assigned to the client. In the VLAN group case, fallback to policy profile VLAN occurs only when all the VLANs in the group are not configured in the controller, or, if the VLAN group is not defined in the controller.

If both, AAA-overridden VLAN and the VLAN configured on the wireless policy profile are not defined in the controller, the configuration is termed as invalid, and the client is excluded.

If a VLAN policy is not configured, or, if the default wireless policy profile is configured, the client is assigned a VLAN from the management VLAN.

### **FlexConnect Mode**:

If the AAA server assigns a VLAN policy to a client configured in the FlexConnect profile, the VLAN is resolved by the controller. If the VLAN is not configured on the FlexConnect profile, the behavior of the

The following points summarize the FlexConnect mode behavior:

- If AAA VLAN is defined in FlexConnect profile, the client is assigned the AAA VLAN.
- If AAA VLAN is not defined in the FlexConnect profile, FlexConnect VLAN Central Switching is configured, and VLAN is defined in the controller, and the client is assigned AAA VLAN and is centrally switched.
- If AAA VLAN is not defined in the FlexConnect profile, FlexConnect VLAN Central Switching is configured, the VLAN is not defined in the controller, and the client is assigned a VLAN from the wireless policy profile.
- If AAA VLAN is not defined in the FlexConnect profile, and FlexConnect VLAN Central Switching is not configured, the client is assigned a VLAN from the wireless policy profile.

# <span id="page-2035-0"></span>**Configuring Fallback for AAA-Overridden VLAN (CLI)**

#### **Procedure**

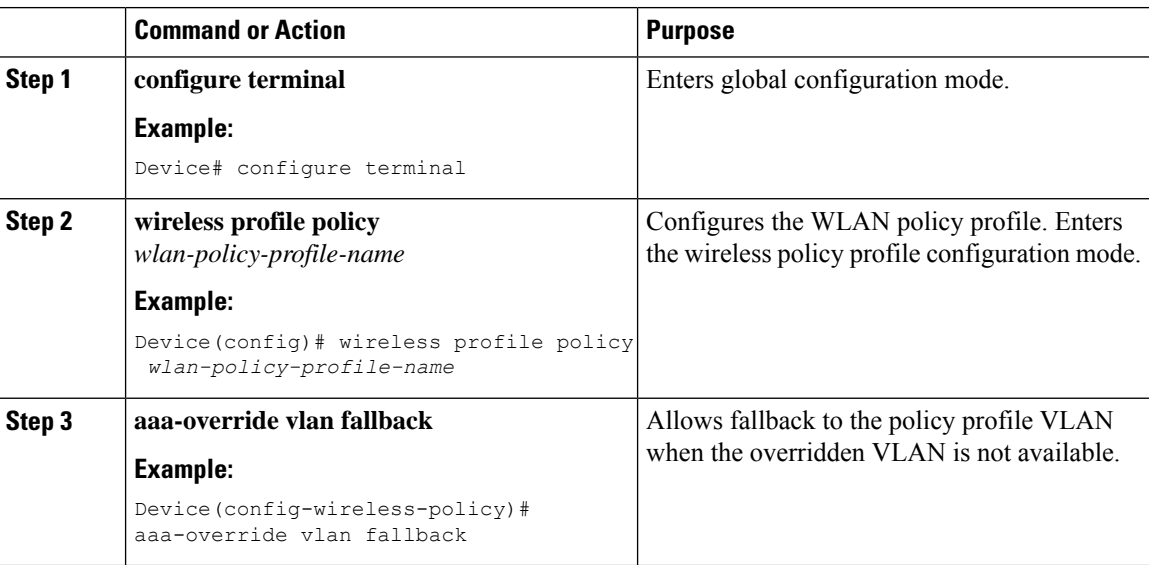

## <span id="page-2035-1"></span>**Verifying Fallback for AAA-Overridden VLAN**

To verify if the fallback for AAA-overridden VLAN is enabled, use the following command:

Device# show wireless profile policy detailed default-policy-profile | sec AAA Policy Params AAA Policy Params AAA Override : DISABLED NAC : DISABLED AAA Policy name : default-aaa-policy AAA Vlan Fallback : ENABLED

# <span id="page-2036-0"></span>**How to Configure WLAN Security**

## **Configuring Static WEP Layer 2 Security Parameters (GUI)**

### **Procedure**

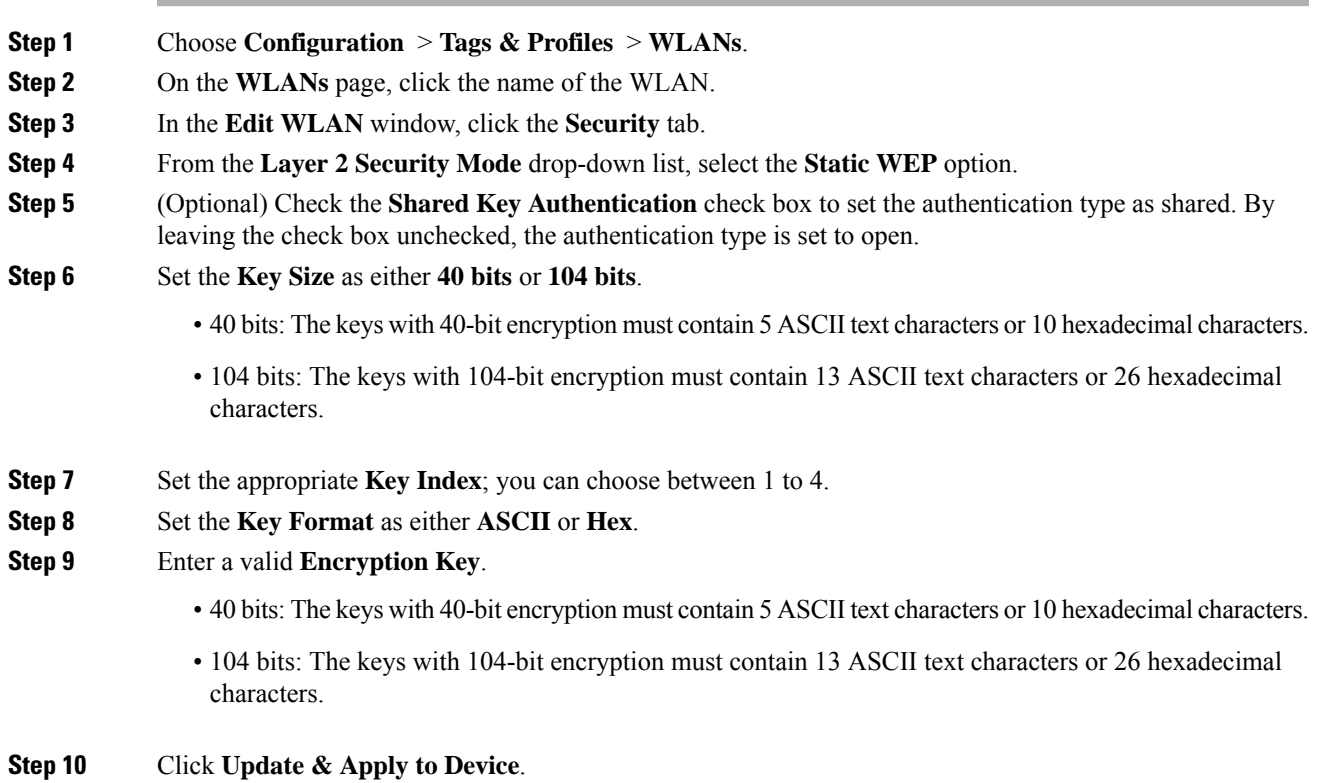

## **Configuring Static WEP Layer 2 Security Parameters (CLI)**

### **Before you begin**

You must have administrator privileges.

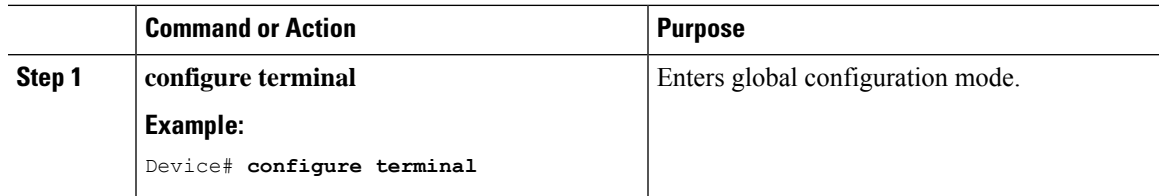

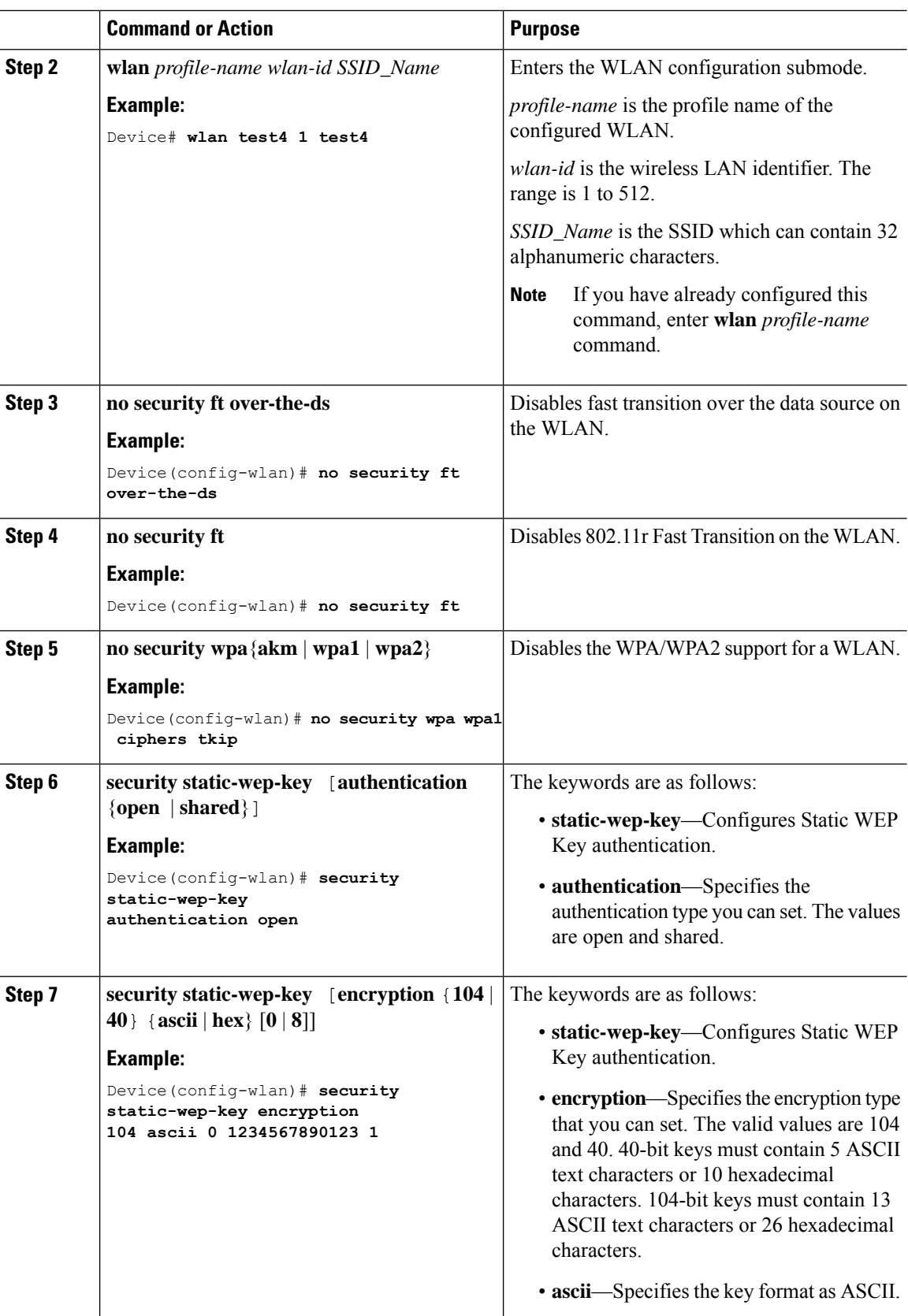

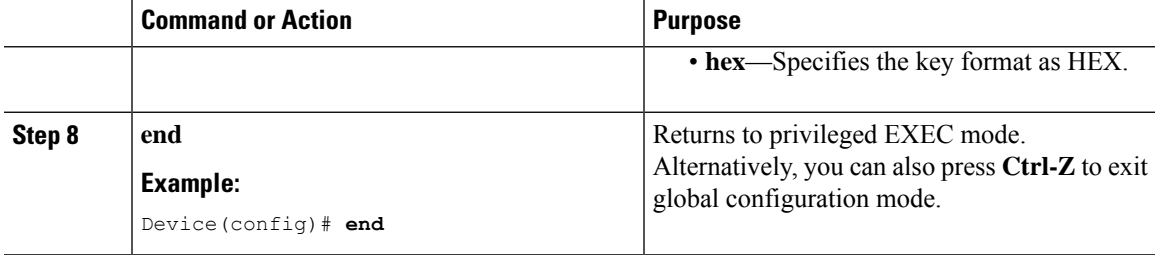

### **Configuring WPA + WPA2 Layer 2 Security Parameters (GUI)**

**Procedure**

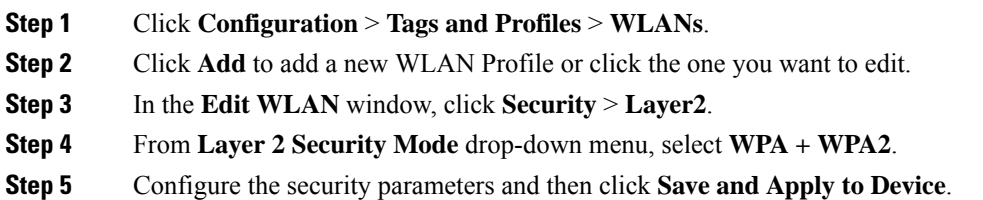

## **Configuring WPA + WPA2 Layer 2 Security Parameters (CLI)**

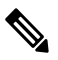

The default values for security policy WPA2 are: **Note**

- Encryption is AES.
- Authentication Key Management (AKM) is dot1x.

### **Before you begin**

You must have administrator privileges.

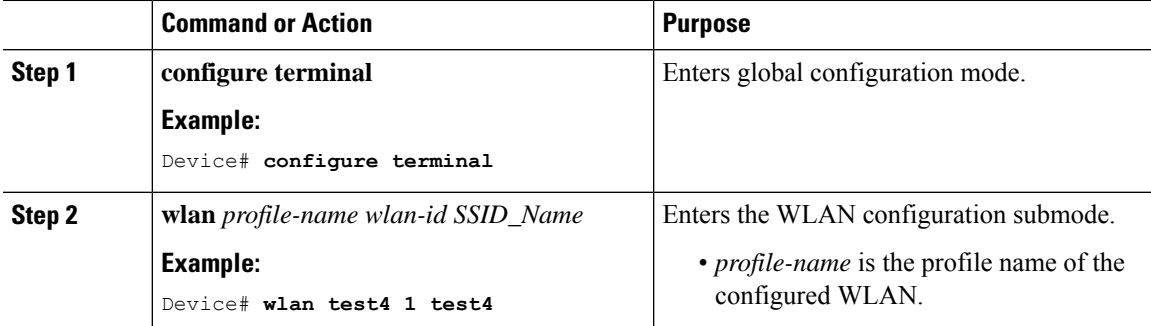

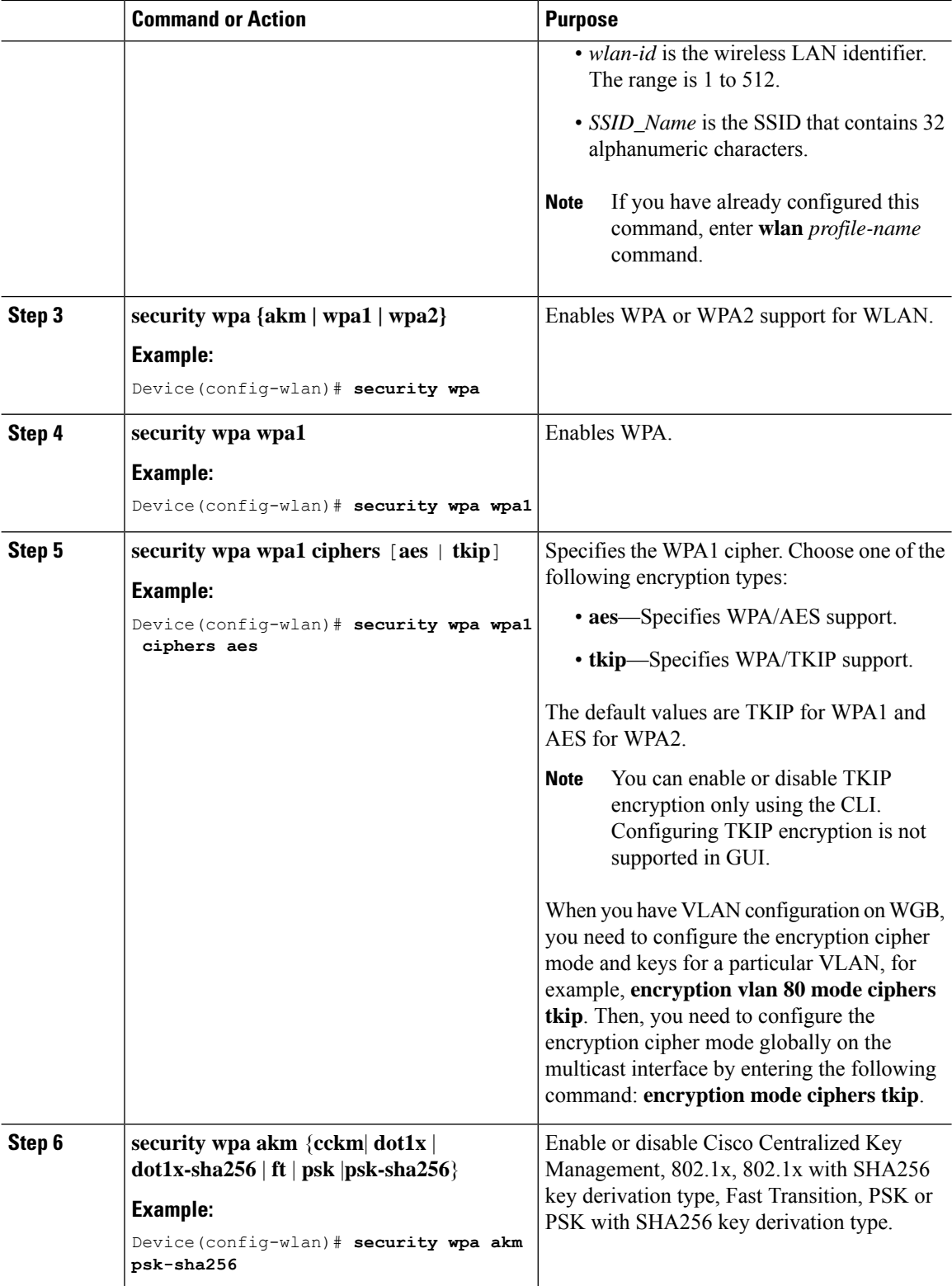

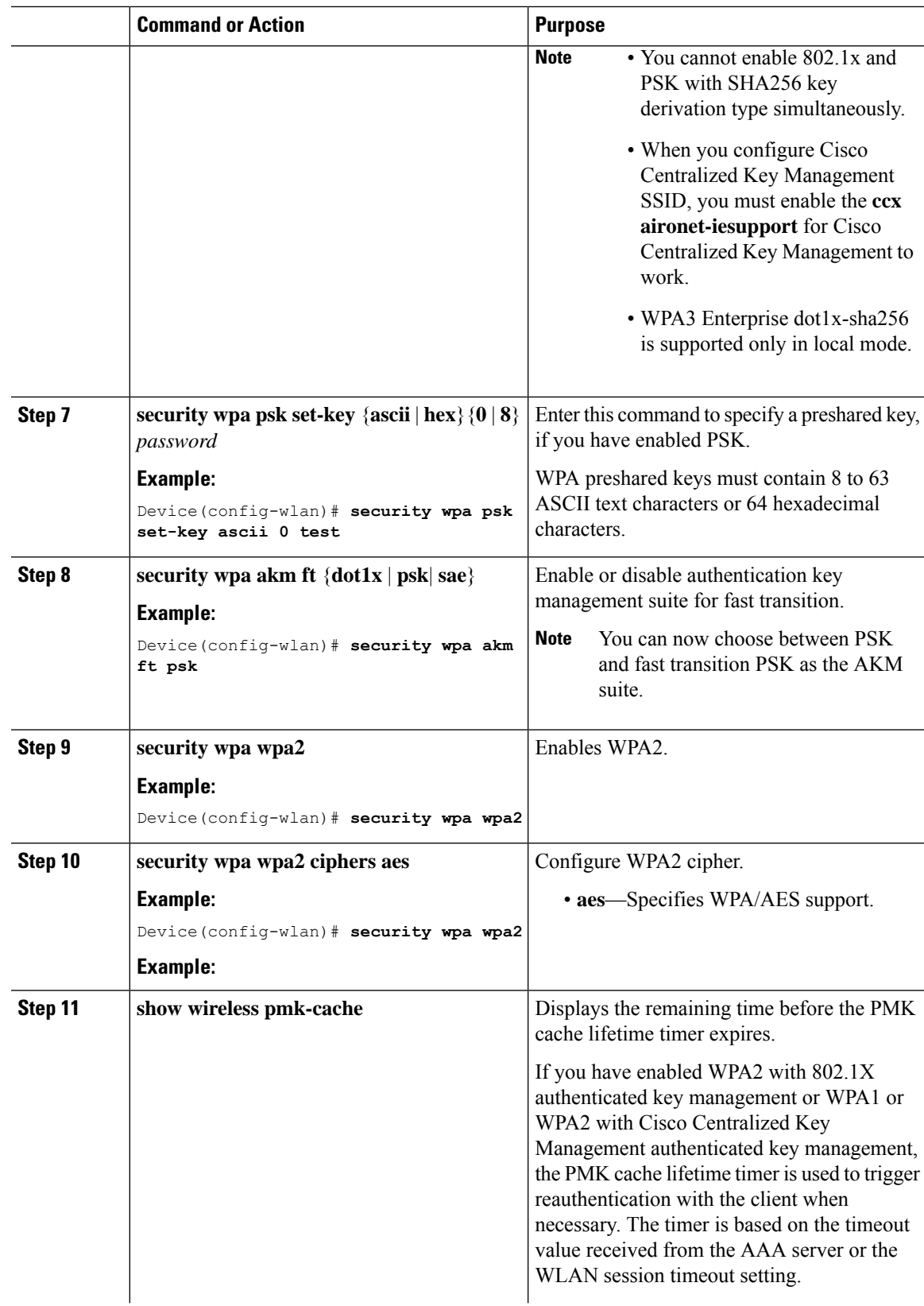

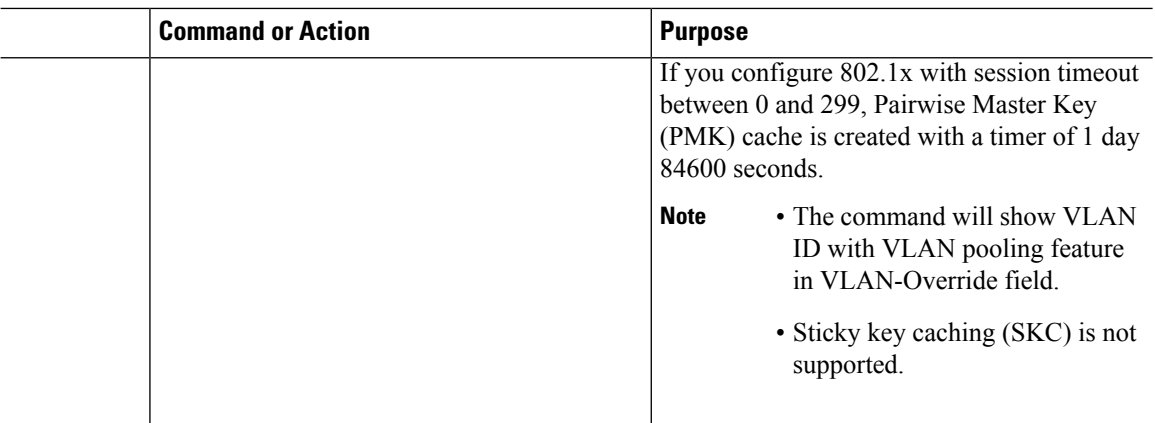

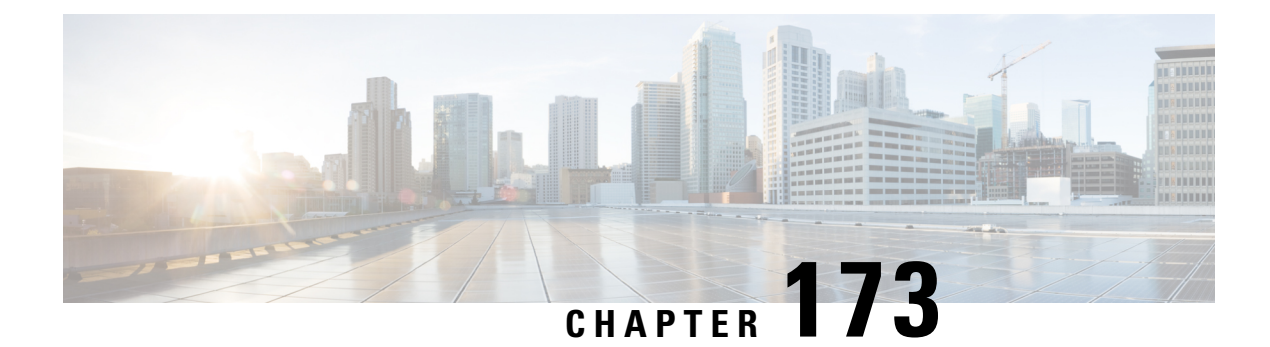

# **Remote LANs**

- [Information](#page-2042-0) About Remote LANs, on page 1941
- [Configuring](#page-2044-0) Remote LANs (RLANs), on page 1943
- Information About RLAN [Authentication](#page-2057-0) Fallback, on page 1956
- Configuring RLAN [Authentication](#page-2057-1) Fallback (CLI), on page 1956
- [Modifying](#page-2058-0) 802.1X EAP Timers for RLAN Clients, on page 1957
- Verifying RLAN [Authentication](#page-2059-0) Fallback, on page 1958

# <span id="page-2042-0"></span>**Information About Remote LANs**

A Remote LAN (RLAN) is used for authenticating wired clients using the controller. Once the wired client successfully joins the controller, the LAN ports switch the traffic between central or local switching modes. The traffic from wired client is treated as wireless client traffic.

The RLAN in Access Point (AP) sends the authentication request to authenticate the wired client. The authentication of wired client in RLAN is similar to the central authenticated wireless client.

The supported AP models are:

- Cisco Catalyst 9124 Series Access Points
- Cisco Catalyst 9105AXW
- Cisco Aironet OEAP 1810 series
- Cisco Aironet 1815T series
- Cisco Aironet 1810W series
- Cisco Aironet 1815W
- Cisco Catalyst IW6300 Heavy Duty Series Access Points
- Cisco 6300 Series Embedded Services Access Points

#### **Information About Ethernet (AUX) Port**

The second Ethernet port in Cisco Aironet 1850, 2800, and 3800 Series APs is used as a link aggregation (LAG) port, by default. It is possible to use this LAG port as an RLAN port when LAG is disabled.

The following APs use LAG port as an RLAN port:

- 1852E
- 1852I
- 2802E
- 2802I
- 3802E
- 3802I
- 3802P
- 4802

### **Limitation for RLAN**

- RLAN supports only a maximum of four wired clients regardless of the AP model.
- RLAN support with Virtual Routing and Forwarding (VRF) is not available.

#### **Limitations for Using AUX port in Cisco 2700 Access Points**

- RLAN supports AUX port and non-native VLAN for this port.
- Local mode supports wired client traffic on central switch. Whereas, FlexConnect mode does not support central switch.
- FlexConnect mode supports wired client traffic on local switch and not on central switch.
- AUX port cannot be used as a trunk port. Even switches or bridges cannot be added behind the port.
- AUX port does not support dot1x.

#### **Role of Controller**

- The controller acts as an authenticator, and Extensible Authentication Protocol (EAP) over LAN (EAPOL) messages from the wired client reaching the controller through an AP.
- The controller communicates with the configured Authentication, Authorization, and Accounting (AAA) server.
- The controller configures the LAN ports for an AP and pushes them to the corresponding AP.

• The RLAN feature is supported on Fabric. • RLAN is supported in APs that have more than one Ethernet port. • In RLAN (local mode - local switching mode), if you want to use the AP native VLAN for client IP, the VLAN should be configured as either **no vlan** or **vlan 1** in the RLAN policy profile. For example, if the native VLAN ID is 80, do not use the number 80 in the RLAN policy profile. Also, do not use VLAN name *VLANxxxx* to configure VLAN in the RLAN policy profile. When a new client is connected to an AP, the client's details are available in the controller initially. However, after the CAPWAP DOWN/UP state, the client details are no longer listed in the controller. • APs in local mode central switching do not support VLAN tagged traffic from RLAN clients, and the traffic gets dropped. • The VLAN name (without any numerals) configured in remote-lan-policy does not provide the mapped VLAN ID for central switching. **Note**

# <span id="page-2044-0"></span>**Configuring Remote LANs (RLANs)**

### **Enabling or Disabling all RLANs**

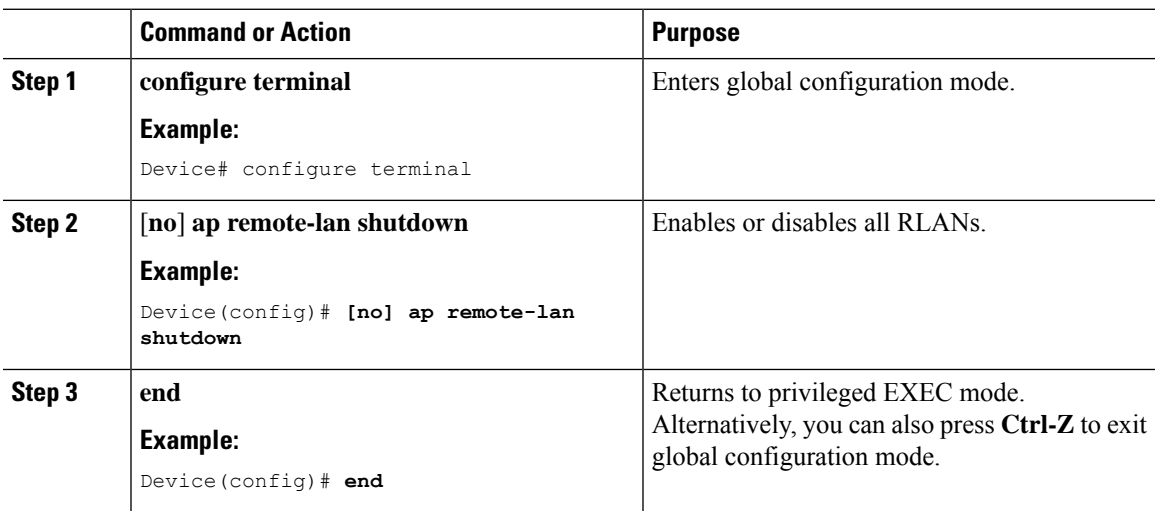

### **Creating RLAN Profile (GUI)**

### **Procedure**

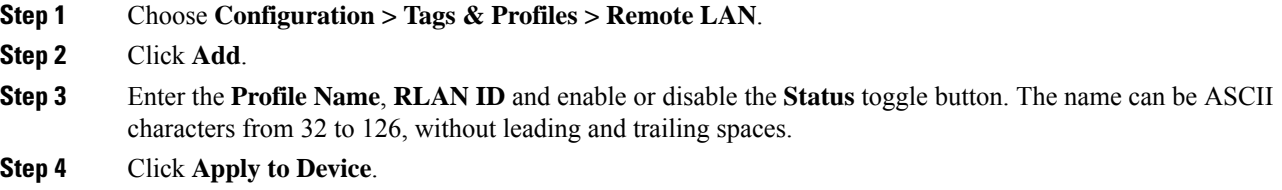

## **Creating RLAN Profile (CLI)**

### **Procedure**

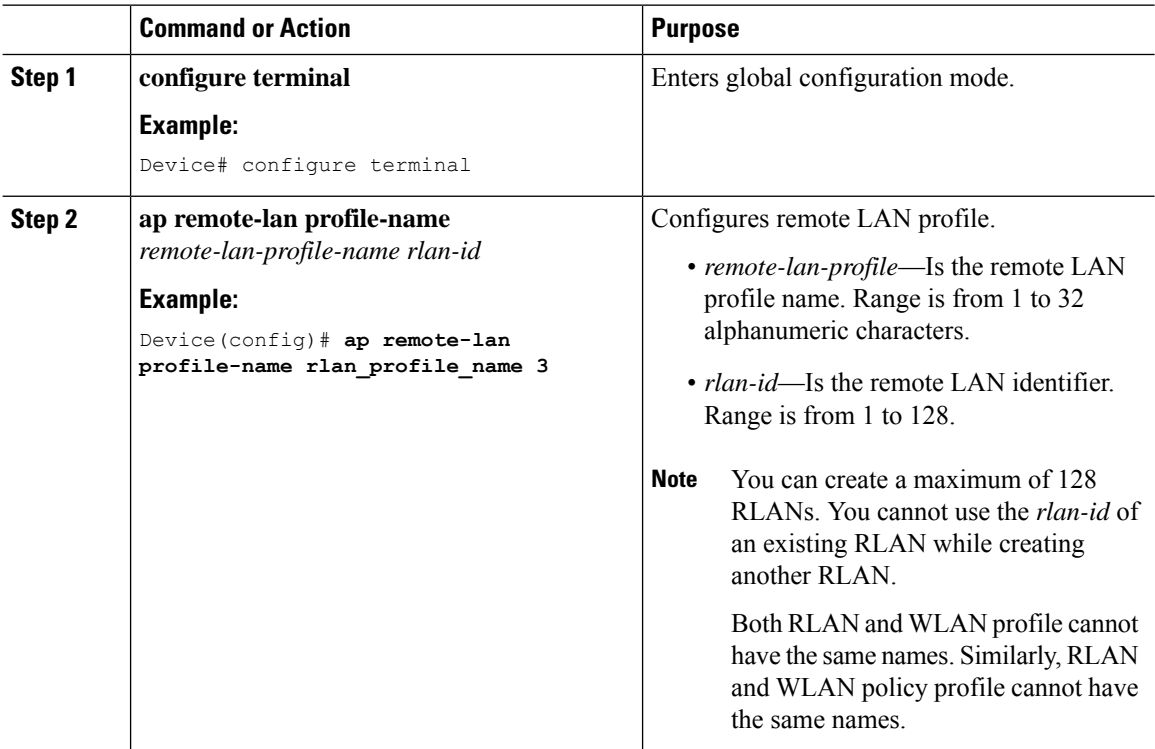

## **Configuring RLAN Profile Parameters (GUI)**

### **Procedure**

**Step 1** Choose **Configuration > Tags & Profiles > Remote LAN**.

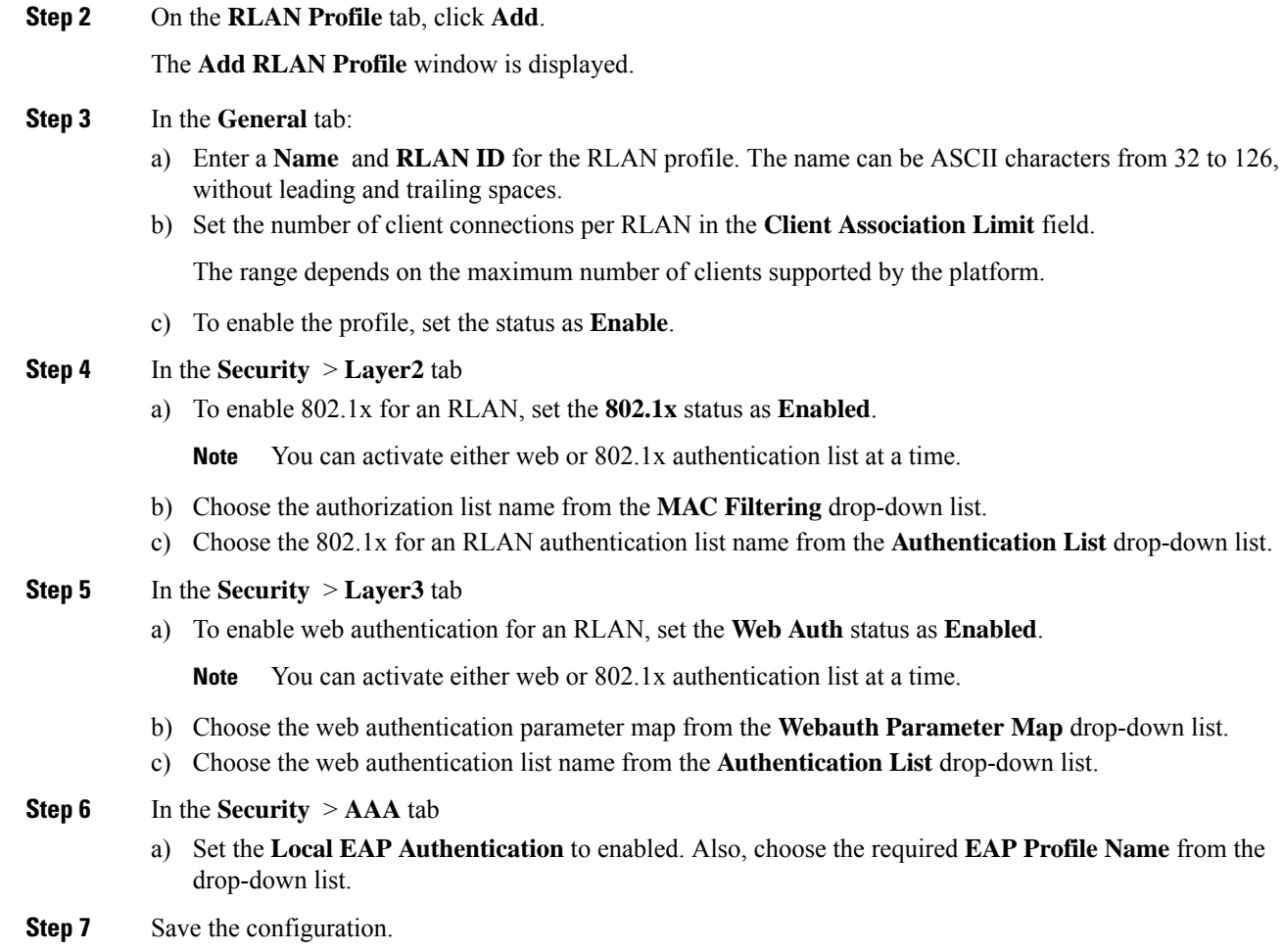

## **Configuring RLAN Profile Parameters (CLI)**

### **Before you begin**

The configurations in this section are not mandatory for an RLAN profile.

In case of central switching mode, you need to configure both central switching and central DHCP.

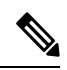

**Note** The fabric profile configuration is required only for fabric RLAN support.

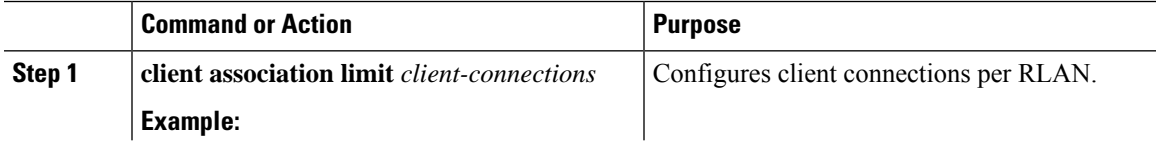

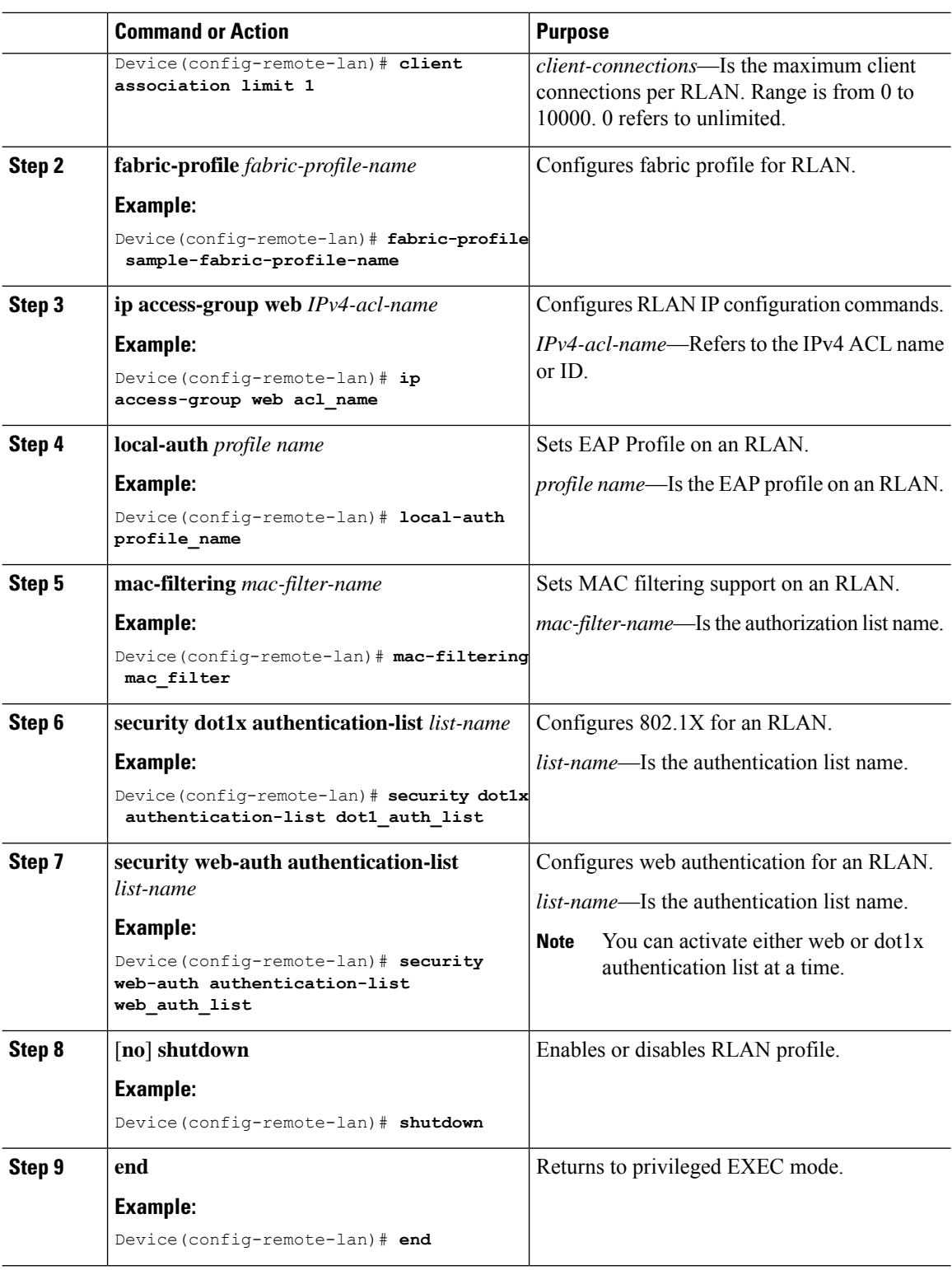

### **Creating RLAN Policy Profile (GUI)**

### **Procedure**

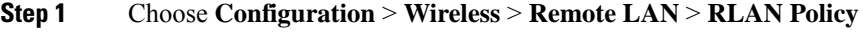

- **Step 2** Click **Add**.
- **Step 3** In the **General** tab, enter the **Policy Name**.
- **Step 4** Click **Apply to Device**.

### **Creating RLAN Policy Profile (CLI)**

#### **Procedure**

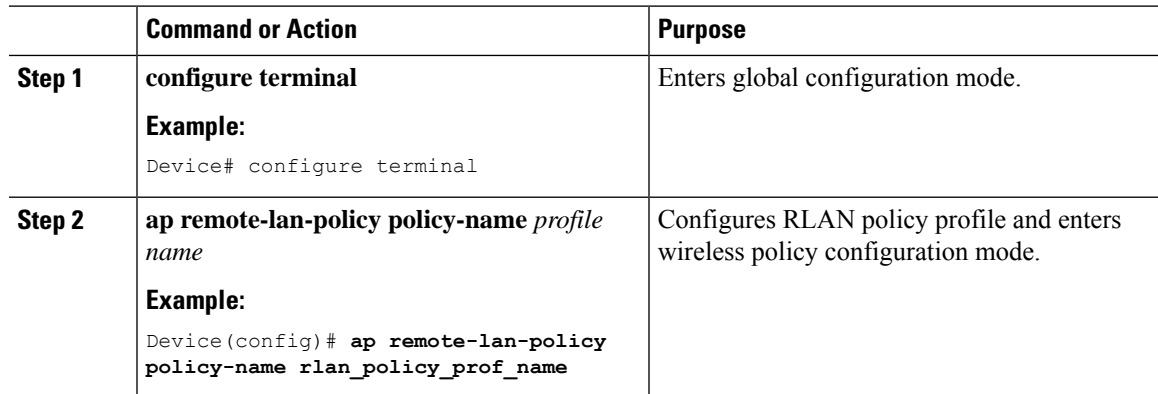

### **Configuring RLAN Policy Profile Parameters (GUI)**

#### **Procedure**

- **Step 1** Choose **Configuration** > **Wireless** > **Remote LAN**.
- **Step 2** On the **Remote LAN** page, click **RLAN Policy** tab.
- **Step 3** On the **RLAN Policy** page, click the name of the **Policy** or click **Add** to create a new one.

The **Add/Edit RLAN Policy** window is displayed.

### **Step 4** In the **General** tab:

- a) Enter a **Name** and **Description** for the policy profile.
- b) Set **Central Authentication** to **Enabled** state.
- c) Set **Central DHCP** to **Enabled** state.
- d) Set the **PoE** check box to enable or disable state.
- e) To enable the policy, set the status as **Enable**.
- **Step 5** In the **Access Policies** Tab, choose the VLAN name or number from the **VLAN** drop-down list.
	- When central switching is disabled, the VLAN in the RLAN policy cannot be configured as the AP's native VLAN. To use the AP's native VLAN for client IP, the VLAN should be configured as either **no vlan** or **vlan 1** in the RLAN policy profile. **Note**
- **Step 6** From the **Host Mode** drop-down list, choose the **Host Mode** for the remote-LAN802.1x from the following options:
	- Single-Host Mode—Is the default host mode. In this mode, the switch port allows only a single host to be authenticated and passes traffic one by one.
	- Multi-Host Mode—The first device to authenticate opens up to the switch port, so that all other devices can use the port. You need not authenticate other devices independently, if the authenticated device becomes authorized the switch port is closed.
	- Multi-Domain Mode—The authenticator allows one host from the data domain and another from the voice domain. This is a typical configuration on switch ports with IP phones connected.
	- For an RLAN profile with open-auth configuration, you must map the RLAN-policy with single host mode. Mapping RLAN-policy with multi-host or multi-domain mode is not supported. **Note**
		- The controller does not assign data versus voice VLAN, based on traffic. RLAN only supports multiple VLAN assignments through 802.1x AAA override. You must create data and voice VLANs and then assign these VLANs to respective clients, based on their authentication through the 802.1x AAA override.
- **Step 7** Configure IPv6 ACL or Flexible NetFlow.
	- Under the **Access Policies** > **Remote LAN ACL** section, choose the **IPv6 ACL** from the drop-down list.
	- Under the **Access Policies** > **AVC** > **Flow Monitor IPv6** section, check the **Egress Status** and **Ingress Status** check boxes and choose the policies from the drop-down lists.

#### **Step 8** Click the **Advanced** tab.

- a) Configure the violation mode for Remote-LAN 802.1x from the **Violation Mode** drop-down list, choose the violation mode type from the following options:
	- Shutdown—Disables the port
	- Replace—Removes the current session and initiates authentication for the new host. This is the default behavior.
	- Protect—Drops packets with unexpected MAC addresses without generating a system message.
- b) Enter the **Session Timeout (sec)** value to define the client's duration of a session.

The range is between 20 and 86400 seconds.

- c) Under **AAA Policy Params** section, check the **AAA Override** check box to enable AAA override.
- d) Under the **Exclusionlist Params** section, check the **Exclusionlist** check box and enter the **Exclusionlist Timeout** value.

This sets the exclusion time for a client. The range is between 0 and 2147483647 seconds. 0 refers to no timeout.

**Step 9** Save the configuration.

## **Configuring RLAN Policy Profile Parameters (CLI)**

### **Before you begin**

RLAN does not support the following features:

- Central Web Authentication (CWA)
- Quality of Service (QoS)
- Bi-Directional Rate Limiting (BDRL)
- Identity PSK (iPSK)

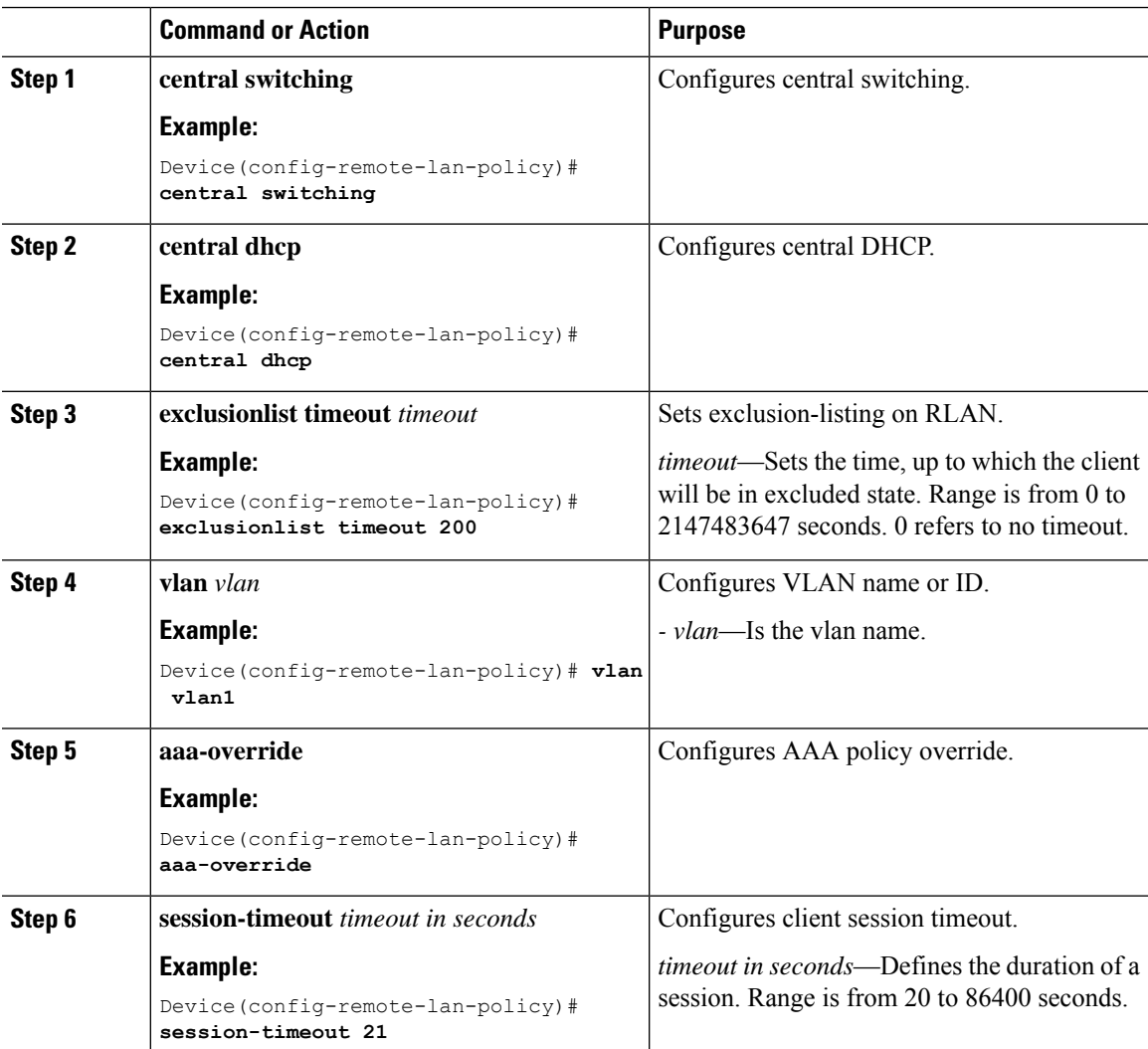

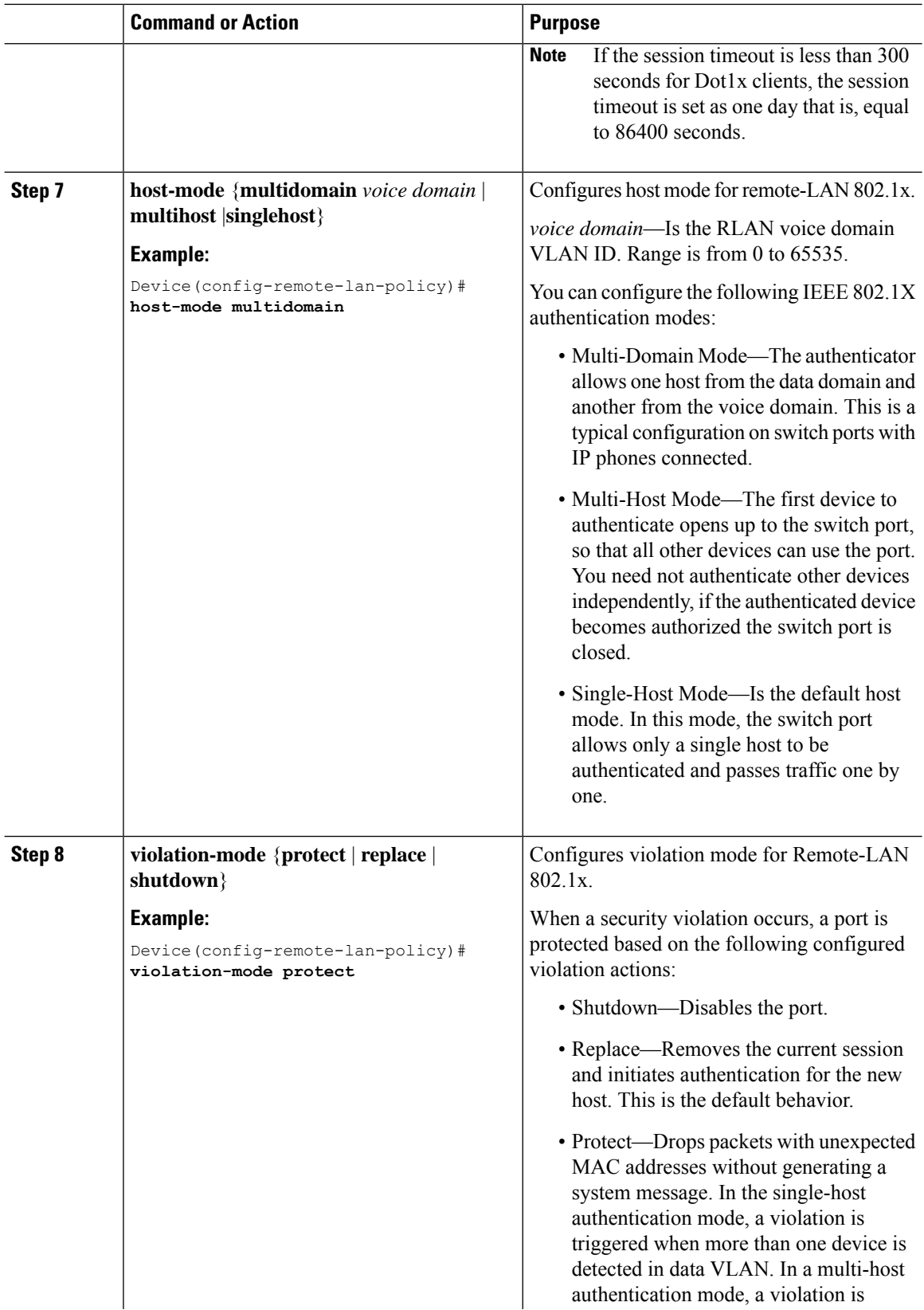
Ι

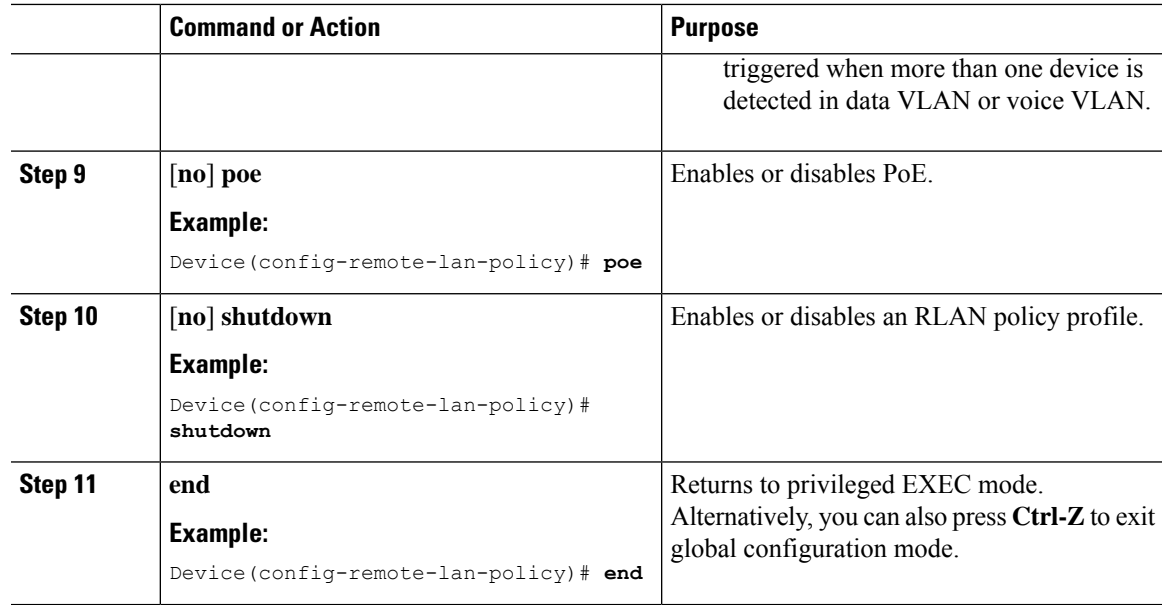

## **Configuring Policy Tag and Mapping an RLANPolicy Profile to an RLANProfile (CLI)**

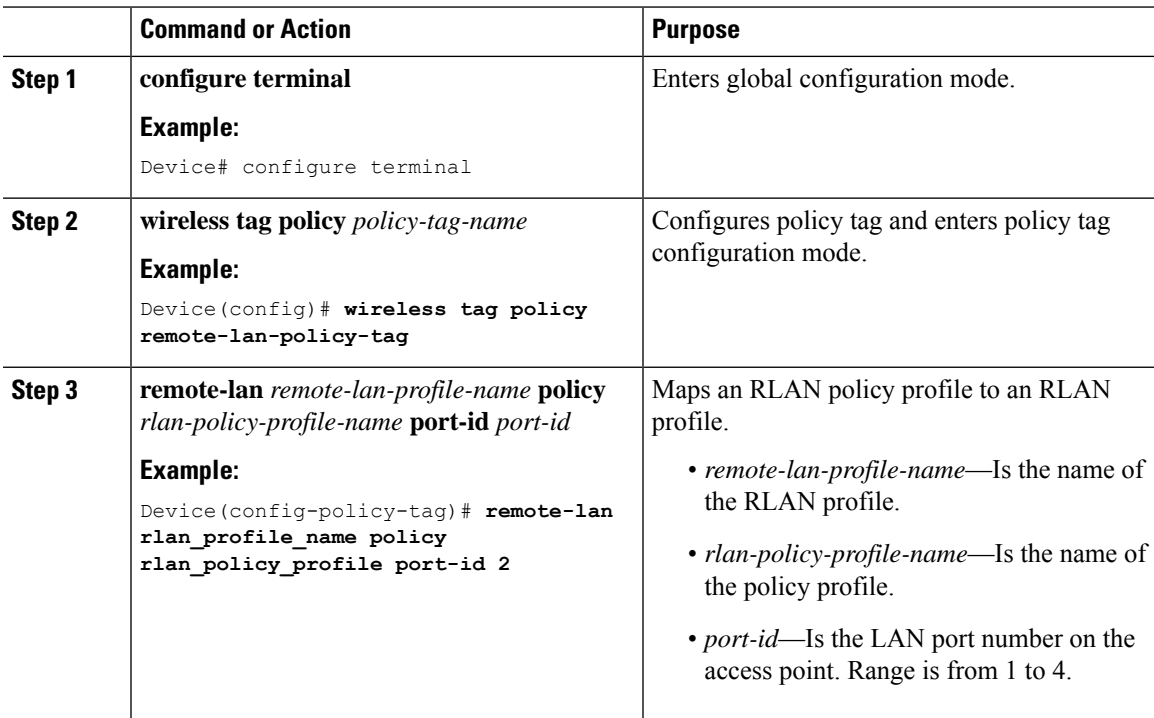

I

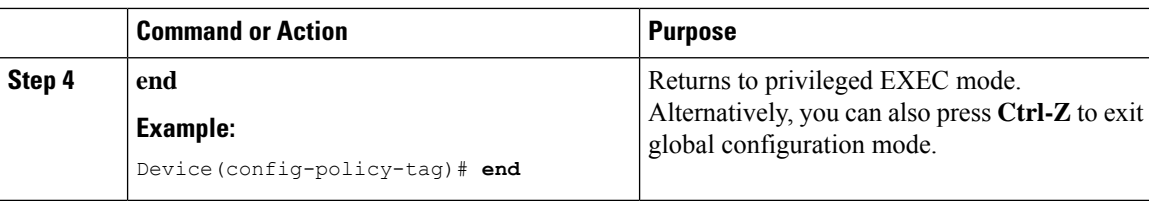

### **Configuring LAN Port (CLI)**

#### **Procedure**

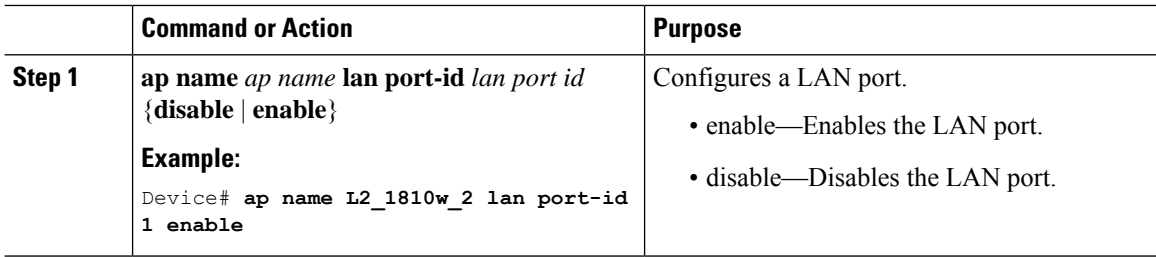

### **Attaching Policy Tag to an Access Point (GUI)**

#### **Procedure**

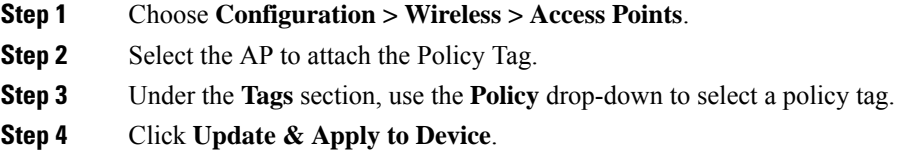

### **Attaching Policy Tag to an Access Point (CLI)**

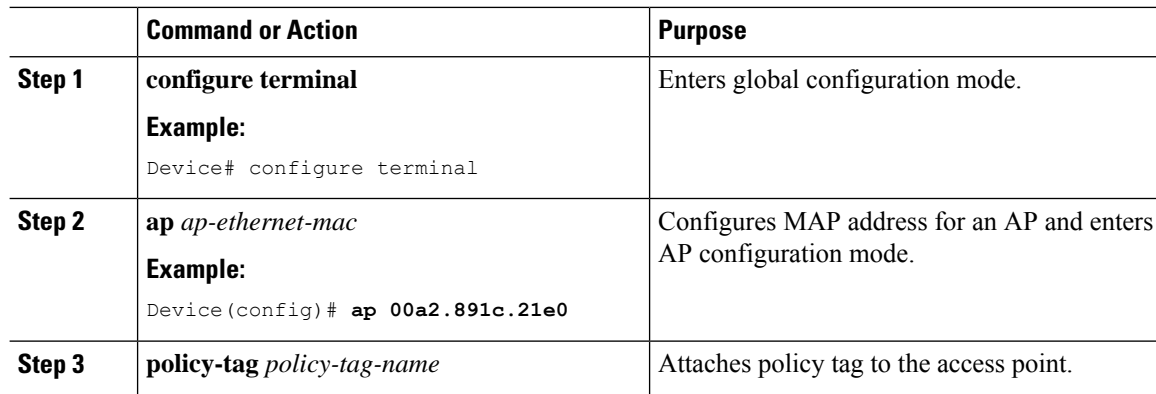

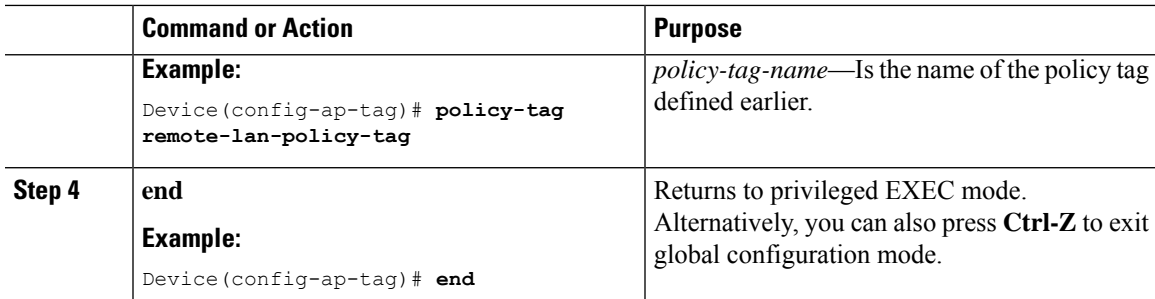

### **Verifying RLAN Configuration**

To view the summary of all RLANs, use the following command:

Device# **show remote-lan summary**

Number of RLANs: 1

RLAN Profile Name Status ---------------------------------------------------------------- 1 rlan\_test\_1 Enabled

To view the RLAN configuration by ID, use the following command:

Device# **show remote-lan id <id>**

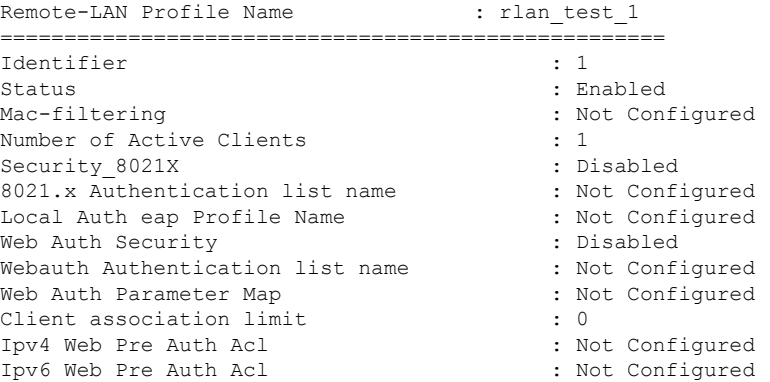

To view the RLAN configuration by profile name, use the following command:

Device# **show remote-lan name <profile-name>**

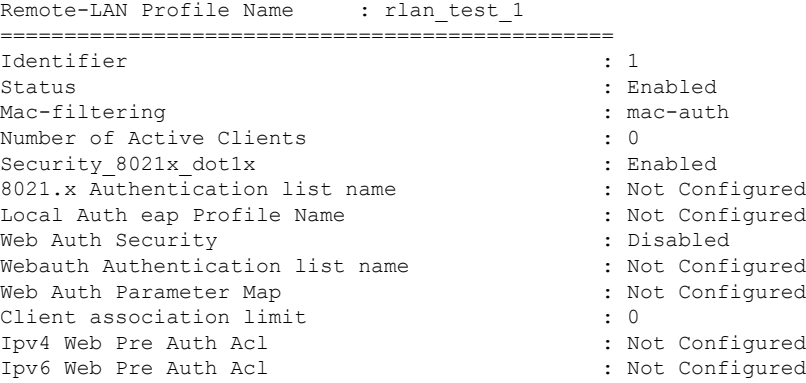

mDNS Gateway Status : Bridge Fabric Profile Name  $\qquad \qquad :$  rlan-fabric-profile

To view the detailed output of all RLANs, use the following command:

Device# **show remote-lan all**

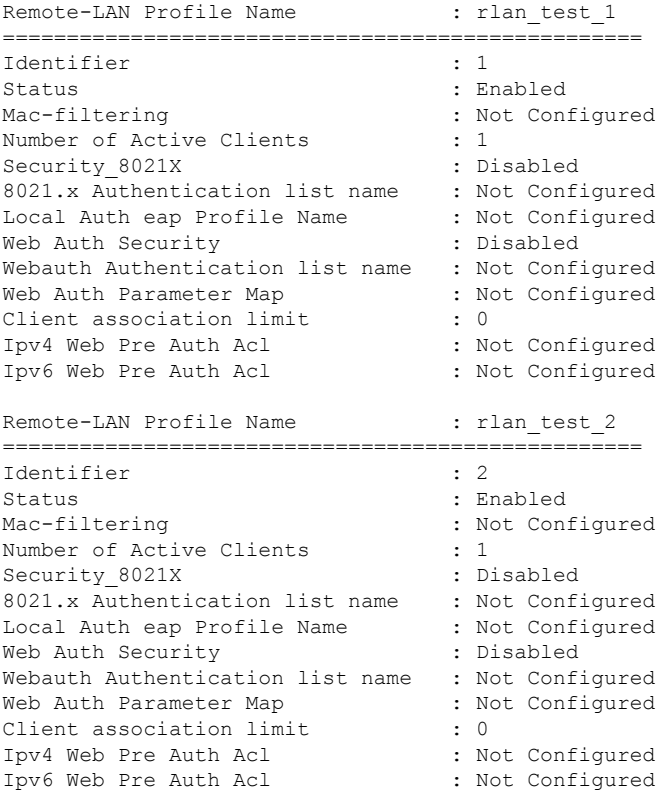

Device# **show remote-lan policy summary** Number of Policy Profiles: 1

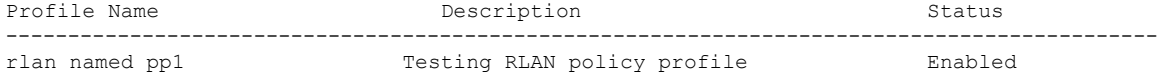

To view the LAN port configuration of a Cisco AP, use the following command:

Device# **show ap name <ap\_name> lan port summary** LAN Port status for AP  $\overline{L2}$  1815w<sup>1</sup>

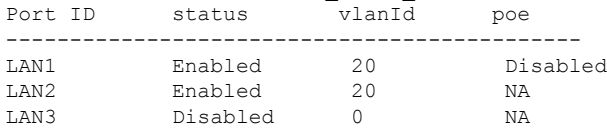

To view the summary of all clients, use the following command:

Device# **show wireless client summary** Number of Local Clients: 1

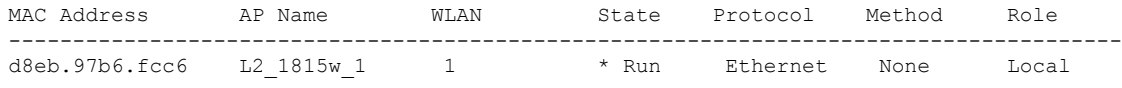

To view the client details with the specified username, use the following command:

Device# **show wireless client username cisco** MAC Address AP Name Status WLAN Auth Protocol ---------------------------------------------------------------------------------------------------- 0014.d1da.a977 L2\_1815w\_1 Run 1 \* Yes Ethernet d8eb.97b6.fcc6 L2 1815w 1 Run 1 \* Yes Ethernet

To view the detailed information for a client by MAC address, use the following command:

Device# **show wireless client mac-address 2cea.7f18.5bb3 detail**

Client MAC Address : 2cea.7f18.5bb3 Client MAC Type : Universally Administered Address Client DUID: NA Client IPv4 Address : 10.56.33.21 Client IPv6 Addresses : fe80::d60:2e8:4cc2:6212 Client Username: N/A AP MAC Address : 4ca6.4d22.1a80 AP Name: AP3C57.31C5.799C AP slot : 16 Client State : Associated Policy Profile : fabric-rlan-policy Flex Profile : default-flex-profile Remote LAN Id: 1 <---------- Remote LAN Name: fabric-rlan <-------- Wireless LAN Network Name (SSID): fabric-rlan <---------- BSSID : 4ca6.4d22.1a81 Connected For : 211 seconds Protocol : Ethernet <-------- Channel : 0 Port ID: 1 <-----------Client IIF-ID : 0xa0000002 Association Id : 0 Authentication Algorithm : Open System <--------o/p trimmed ------>

To view the summary of all AP tags, use the following command:

Device# **show ap tag summary** Number of APs: 2

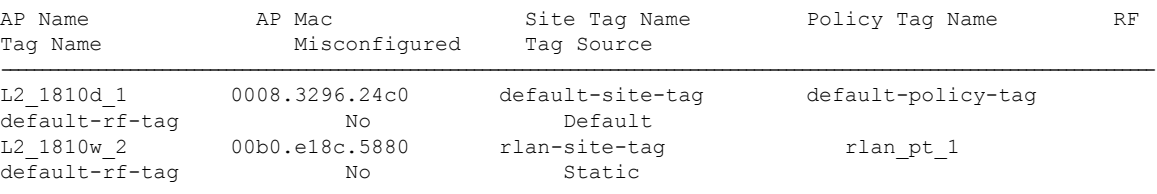

To view the summary of all policy tags, use the following command:

Device# **show wireless tag policy summary** Number of Policy Tags: 2 Policy Tag Name Description ----------------------------------------------------------------------- rlan\_pt\_1 default-policy-tag default policy-tag

To view details of a specific policy tag, use the following command:

```
Device# show wireless tag policy detailed <rlan_policy_tag_name>
Policy Tag Name : rlan_pt_1
Description :
Number of WLAN-POLICY maps: 0
Number of RLAN-POLICY maps: 2
```
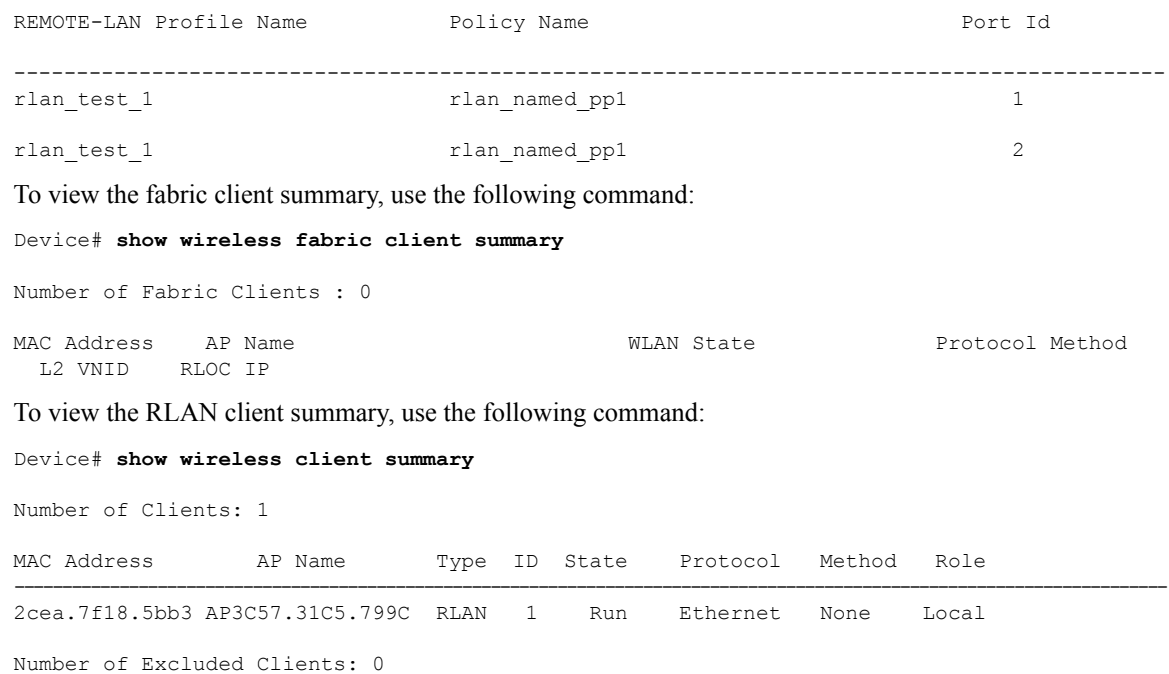

# **Information About RLAN Authentication Fallback**

From Cisco IOS XE Cupertino 17.8.1, Remote LAN (RLAN) ports on OfficeExtend Access Points (OEAPs) support the fallback mechanism for authentication from 802.1X to MAC authentication bypass (MAB) and vice versa. If a client using 802.1X as an authentication method fails to authenticate within the timeout period, the client gets authenticated using the MAB method. Similarly, if the device MAC address is not registered for MAB authentication, the authentication fails, and the client gets authenticated using the 802.1X method.

By default, the RLAN fallback mechanism is disabled. You should explicitly enable it. When both 802.1X and MAB are enabled, the device should pass both authentication methods for successful authentication.

### **Configuring RLAN Authentication Fallback (CLI)**

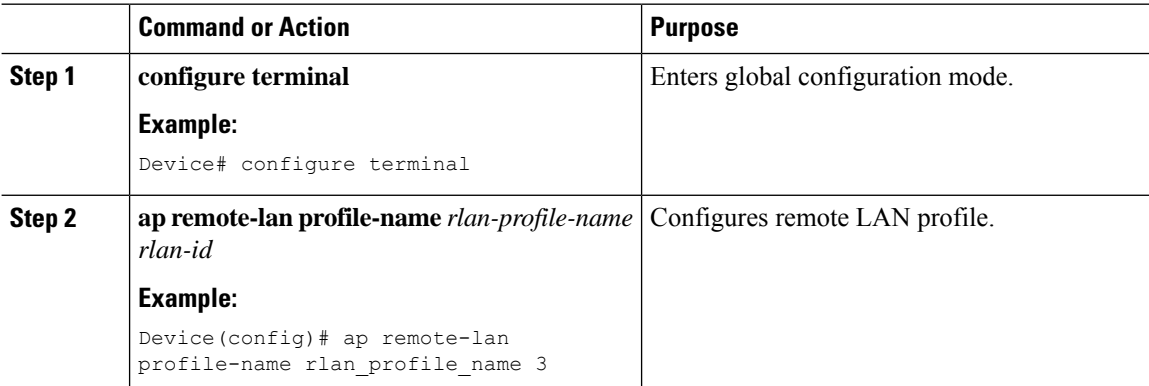

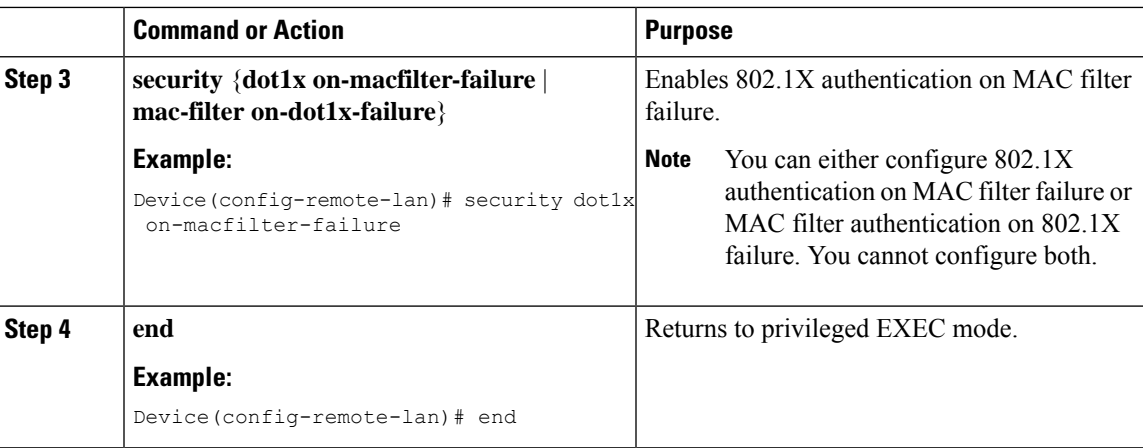

# **Modifying 802.1X EAP Timers for RLAN Clients**

To adapt the 802.1X EAP timers for RLAN clients, use the following procedure.

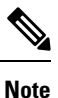

When you modify the 802.1X EAP timers, ensure that the timer is long enough to allow 802.1X-capable endpoints to authenticate. A timer that is too short may result in 802.1X-capable endpoints being subject to a fallback authentication or authorization technique.

If 802.1X EAPtimers are not configured using this procedure, the timer configuration done using the **wireless security dot1x request** and **wireless security dot1x identity-request** commands are applied.

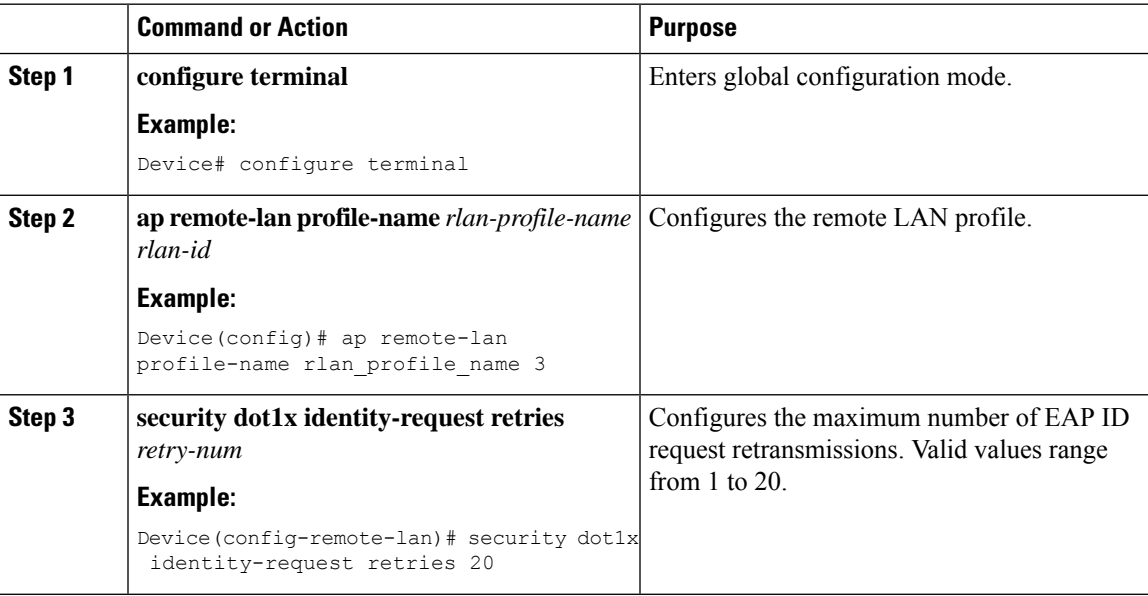

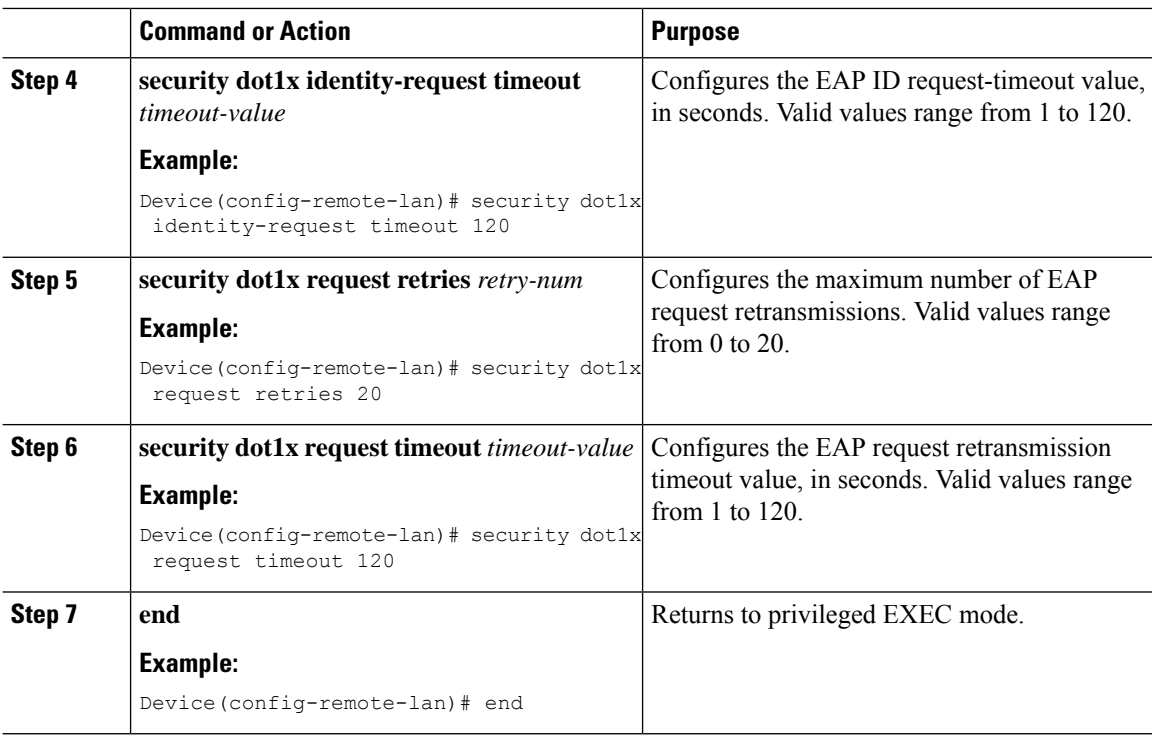

# **Verifying RLAN Authentication Fallback**

To check the status of the fallback authentication mechanism, use the following command:

```
Device# show remote-lan all
Remote-LAN Profile Name : rlan profile name
================================================
Identifier : 3
Status : Disabled
Mac-filtering \qquad \qquad : Not Configured
Number of Active Clients<br>
Security 8021x dot1x<br>
: Enabled<br>
: Enabled
Security 8021x dot1x
8021.x Authentication list name : Not Configured
Local Auth eap Profile Name : Not Configured : Not Configured Web Auth Security : Disabled
Web Auth Security
Webauth Authentication list name \begin{array}{ccc} \text{Web } & \text{Not} & \text{Configured} \\ \text{Web } & \text{Author} & \text{Parameter } & \text{Map} \end{array}Web Auth Parameter Map
Client association limit : 0 : 0
Ipv4 Web Pre Auth Acl : Not Configured
Ipv6 Web Pre Auth Acl
mDNS Gateway Status : Bridge
Authentication Fallback Status : MAC-filtering to Dot1X
```
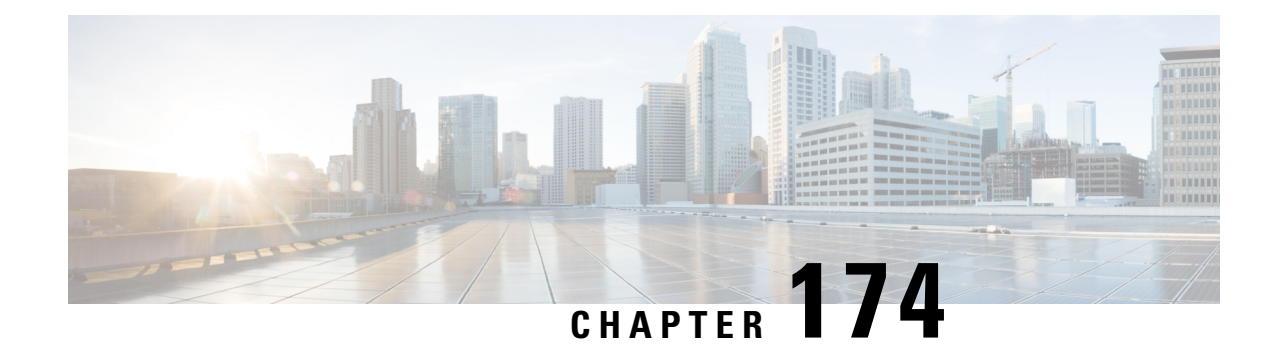

# **RLAN External Module**

- [Information](#page-2060-0) About External Module, on page 1959
- [Prerequisites](#page-2060-1) for Configuring External Module, on page 1959
- [Configuring](#page-2060-2) External Module (GUI), on page 1959
- [Configuring](#page-2061-0) External Module (CLI), on page 1960
- [Verifying](#page-2061-1) External Module, on page 1960

# <span id="page-2060-1"></span><span id="page-2060-0"></span>**Information About External Module**

The External Module feature enables traffic to flow in and out from the Cisco Aironet Developer Platform module when an access point (AP) is in both local and flex connect mode.

# **Prerequisites for Configuring External Module**

Before you begin, you must ensure the following:

- The external module is powered on.
- The RLAN status is enabled.

# <span id="page-2060-2"></span>**Configuring External Module (GUI)**

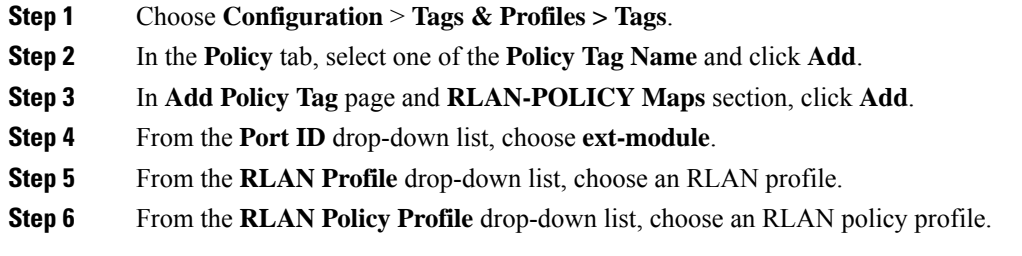

### <span id="page-2061-0"></span>**Configuring External Module (CLI)**

#### **Procedure**

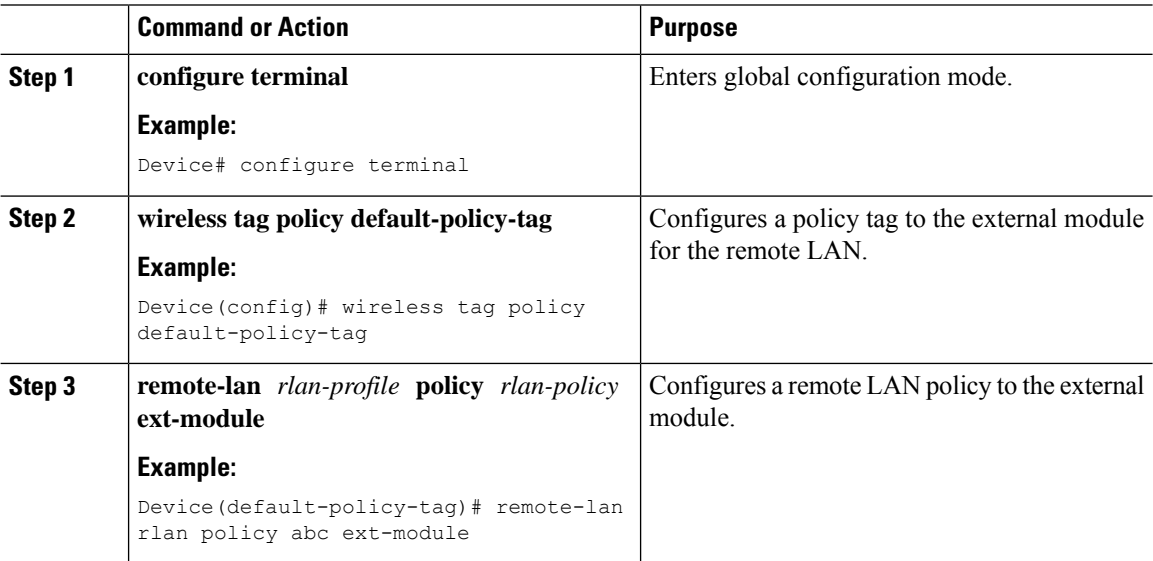

# <span id="page-2061-1"></span>**Verifying External Module**

To view the external module remote LAN configuration, use the following command:

Device# show ap name ap\_name lan port summary LAN Port status for AP ap\_name Port ID status vlanId poe power-level RLAN --------------------------------------------------------------------- ext-module Enabled 39 NA NA Enabled

To view the external module inventory details, use the following command:

VersionID: V22, Capabilities: RLAN (UP)

```
Device# show ap name abc inventory
NAME: AP3800, DESCR: Cisco Aironet 3800 Series (IEEE 802.11ac) Access Point
PID: AIR-AP3802I-D-K9, VID: 01, SN: xxxxxxxxxxx
MODULE NAME: Expansion Module, DESCR: Cisco HDK Module (rev2)
PID: Unknown, SN: xxxxxxxxxxx, MaxPower: 2700mW
```
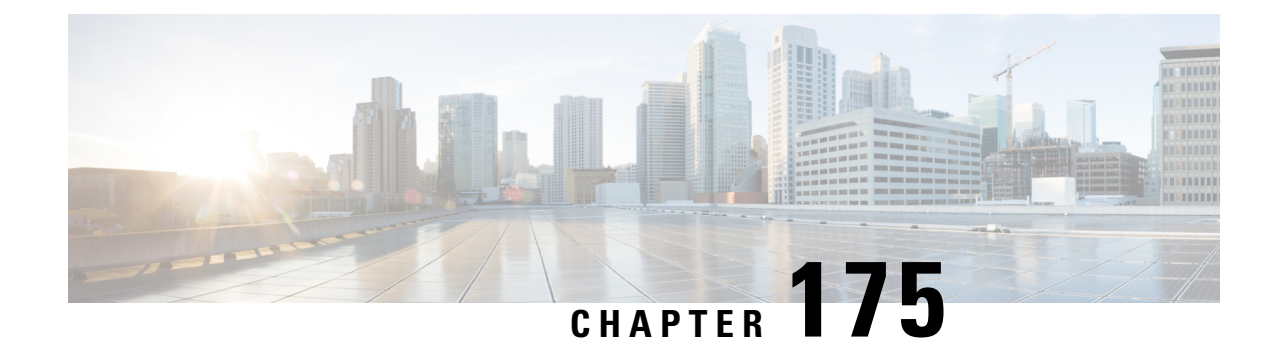

# **802.11ax Per WLAN**

- [Information](#page-2062-0) About 802.11ax Mode Per WLAN, on page 1961
- [Configuring](#page-2062-1) 802.11ax Mode Per WLAN (GUI), on page 1961
- [Configuring](#page-2063-0) 802.11ax Mode Per WLAN (CLI), on page 1962
- [Verifying](#page-2063-1) 802.11ax Mode Per WLAN, on page 1962

### <span id="page-2062-0"></span>**Information About 802.11ax Mode Per WLAN**

Prior to Cisco IOS XE Bengaluru Release 17.4.1, the 802.11ax mode was configured per radio band. In this configuration, the 11ax mode was either enabled or disabled for all WLANs (AP) that were configured per radio, all at once. When 11ax was enabled per radio, the 11ac clients were not able to scan or connect to the SSID if the beacon had 11ax information elements. Client could not probe an access point (AP), if the beacon has 11ax IE.

Therefore, a 11ax configuration knob per AP is introduced, from Cisco IOS XE Bengaluru Release 17.5.1. This knob is introduced under the WLAN profile. By default, the 11ax knob per WLAN is now enabled on the controller.

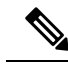

For 6-GHz radio, the 802.11ax parameters are taken from the multi BSSID profile tagged to the corresponding 6-GHz RF profile of the AP. So, the WLAN dot11ax parameters are overridden by multi BSSID profile parameters in the case of 6-GHz. There are no changes for 2.4 and 5-GHz band WLANs. They continue to use the WLAN parameters for 802.11ax. **Note**

## <span id="page-2062-1"></span>**Configuring 802.11ax Mode Per WLAN (GUI)**

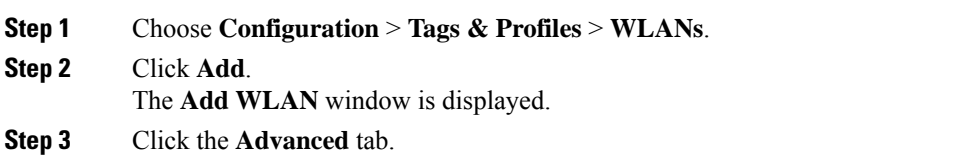

**Step 4** In the **11ax** section, check the **Enable 11ax** check box to enable 802.11ax operation status on the WLAN. When 11ax is disabled, beacons will not display 11ax IE, and all the 11ax features will be operationally disabled on the WLAN. **Note Step 5** Click **Apply to Device**.

# <span id="page-2063-0"></span>**Configuring 802.11ax Mode Per WLAN (CLI)**

#### **Procedure**

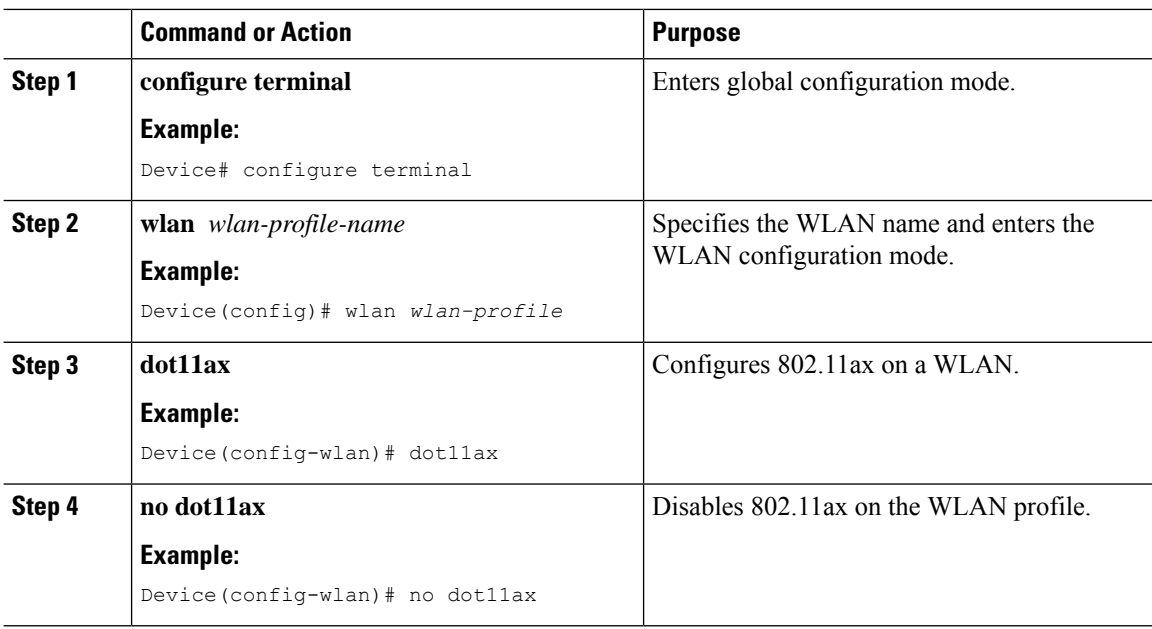

### <span id="page-2063-1"></span>**Verifying 802.11ax Mode Per WLAN**

To display the status of the 11ax parameter, run the following command:

```
Device# show wlan id 6
WLAN Profile Name : power
================================================
Identifier : 6
Description
Network Name (SSID) : power
Status : Enabled
Broadcast SSID : Enabled
Advertise-Apname : Disabled : Disabled
Universal AP Admin<br>
Max Associated Clients per WLAN : 0<br>
: 0
Max Associated Clients per WLAN
Max Associated Clients per AP per WLAN : 0
Max Associated Clients per AP Radio per WLAN : 200
.
.
.
```
 $\mathbf I$ 

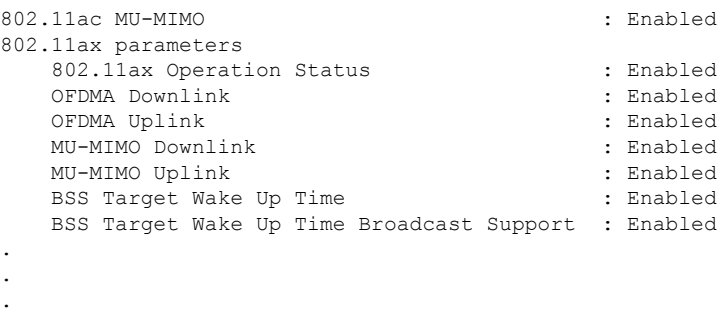

 $\mathbf I$ 

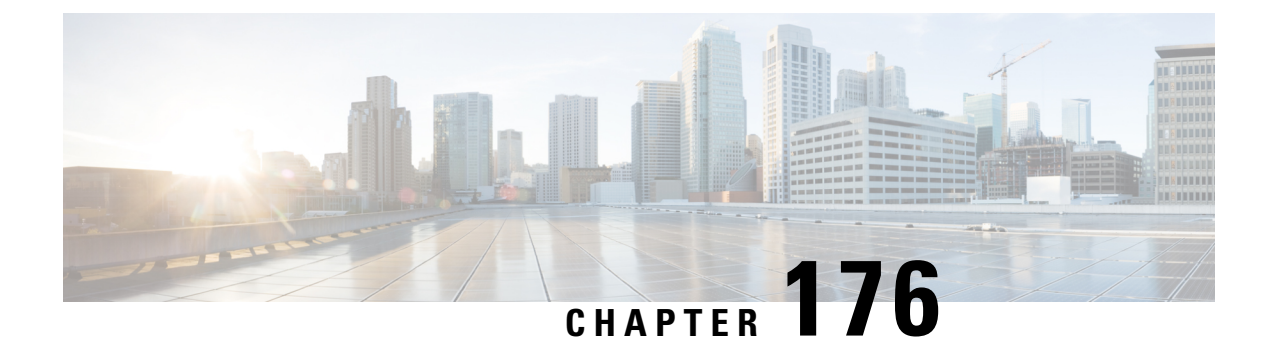

# **BSS Coloring**

- [Information](#page-2066-0) About BSS Coloring , on page 1965
- [Configuring](#page-2067-0) BSS Color on AP (GUI), on page 1966
- [Configuring](#page-2068-0) BSS Color in the Privileged EXEC Mode, on page 1967
- [Configuring](#page-2068-1) BSS Color Globally (GUI), on page 1967
- Configuring BSS Color in the [Configuration](#page-2069-0) Mode, on page 1968
- Configuring [Overlapping](#page-2069-1) BSS Packet Detect (GUI), on page 1968
- [Configuring](#page-2070-0) OBSS-PD Spatial Reuse Globally (CLI), on page 1969
- [Configuring](#page-2070-1) OBSS PD in an RF Profile (GUI), on page 1969
- [Configuring](#page-2071-0) OBSS-PD Spatial Reuse in the RF Profile Mode (CLI), on page 1970
- Verifying BSS Color and [OBSS-PD,](#page-2071-1) on page 1970

# <span id="page-2066-0"></span>**Information About BSS Coloring**

The 802.11 Wi-Fi standard minimizes the chance of multiple devices interfering with one another by transmitting at the same time. This carrier-sense multiple access with collision avoidance (CSMA/CA) technology is based on static thresholds that allow Wi-Fi devices to avoid interfering with each other on air. However, with an increase in density and the number of Wi-Fi devices, these static thresholds often lead to CSMA/CA causing devices to defer transmissions unnecessarily.

For example, if two devices that are associated with different BSS, can hear every transmission from each other at relatively low signalstrengths, each device should defer itstransmission when it receives a transmission from the other. But if both the devices were to transmit at the same time, it is likely that neither would cause enough interference at the other BSS' receiver to cause reception failure for either transmission.

Devices today must demodulate packets to look at the MAC header in order to determine whether or not a received packet belongsto their own BSS. This process of demodulation consumes power, which can be saved if devices can quickly identify the BSS by looking at the PHY header alone, and subsequently drop packets that are from a different BSS. Prior to Wi-Fi 6, there was no provision for devices to do this.

The new 802.11ax (Wi-Fi 6) standard addresses both of the issues discussed above, through the new BSS Coloring and Spatial Reuse mechanism. BSS Coloring is a new provision that allows devices operating in the same frequency space to quickly distinguish between packets from their own BSS and packets from an Overlapping BSS (OBSS), by simply looking at the BSS color value contained in the HE PHY header. In some scenarios, Spatial Reuse allows devices, to transmit at the same time as the OBSS packets they receive, instead of deferring transmissions because of legacy interference thresholds. Since every Wi-Fi 6 device understands the BSS color, it can be leveraged to increase power savings by dropping packets earlier, and to identify spatial reuse opportunities.

### **BSS Coloring**

BSS Coloring is a method used to differentiate between the BSS of access points and their clients on the same RF channel. Wi-Fi 6 enables each AP radio to assign a value (from 1 to 63), known as BSS color, to be included in the PHY header of all HE transmissions from devices in its BSS. With devices of each BSS transmitting a locally-unique color, a device can quickly and easily distinguish transmissions coming from its BSS from those of a neighboring BSS.

The following platforms support this feature:

- Cisco Catalyst 9800 Series Wireless Controllers
- Cisco Catalyst 9115 Access Points
- Cisco Catalyst 9120AX Series Access Points
- Cisco Catalyst 9124AX Series Access Points
- Cisco Catalyst 9130AX Access Points

### **OBSS-PD and Spatial Reuse**

Overlapping BSSPacket Detect (OBSS-PD) is a more aggressive Wi-Fi packet detect threshold for inter-BSS packets, which can be higher than the typical/legacy -82 dBm. Inter-BSS packets are easily identified by comparing the BSS color in the HE PHY header of the packets received with the BSS color of the device.

In OBSS-PD based Spatial Reuse, to improve throughput and network efficiency by increasing transmitting opportunities, a Wi-Fi 6 or 802.11ax device can transmit over an inter-BSS packet with an RSSI that is below the OBSS-PD threshold instead of deferring.

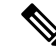

**Note** Cisco Catalyst 9120AX Series Access Points do not support OBSS-PD.

# <span id="page-2067-0"></span>**Configuring BSS Color on AP (GUI)**

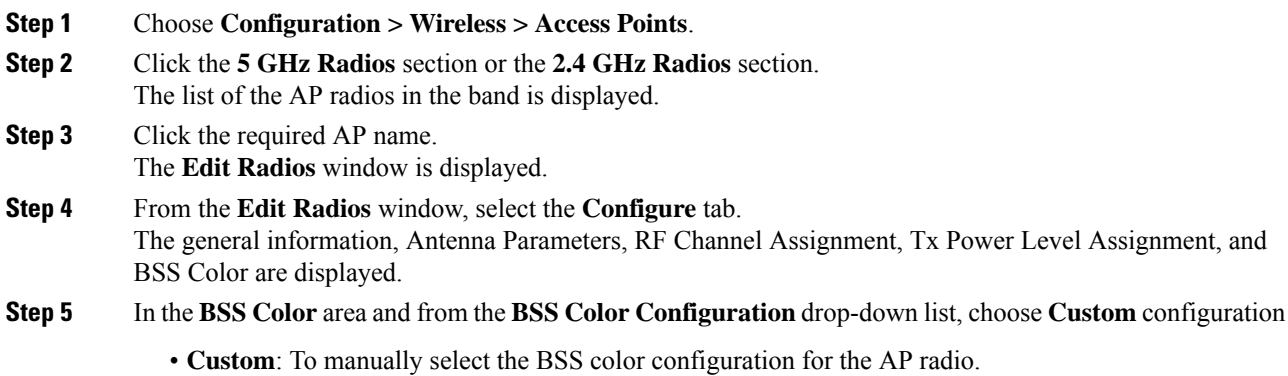

- **a.** Click the **BSS Color Status** field to disable or enable the feature.
- **b.** In the **Current BSS Color** field, specify a corresponding BSS color for the AP radio. The valid range is between 1 and 63.

**Step 6** Click **Update & Apply to Device**.

### <span id="page-2068-0"></span>**Configuring BSS Color in the Privileged EXEC Mode**

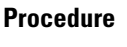

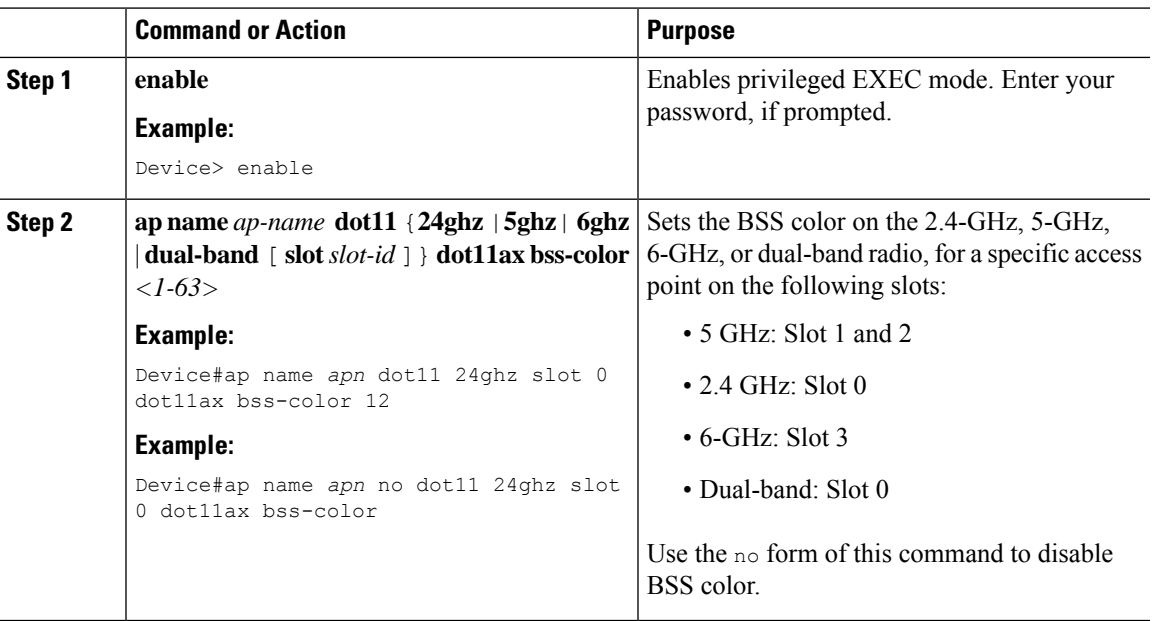

# <span id="page-2068-1"></span>**Configuring BSS Color Globally (GUI)**

- **Step 1** Choose **Configuration > Radio Configurations > Parameters**.
- **Step 2** In the 11ax **Parameters** section, enable BSS color globally for the 5 GHz and 2.4 GHz radios by checking the **BSS Color** check box.

I

# <span id="page-2069-0"></span>**Configuring BSS Color in the Configuration Mode**

#### **Procedure**

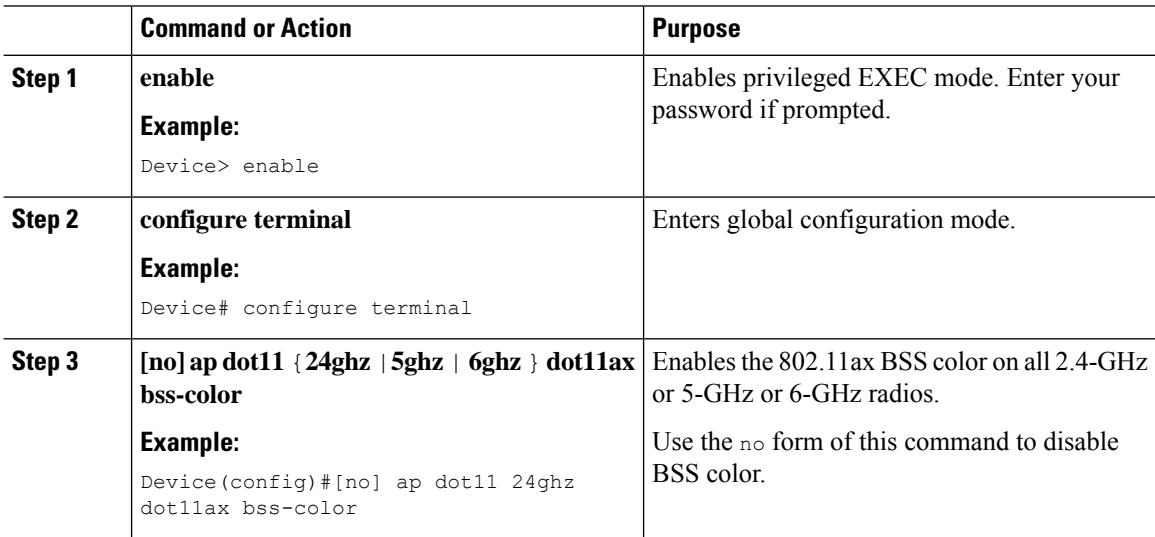

# <span id="page-2069-1"></span>**Configuring Overlapping BSS Packet Detect (GUI)**

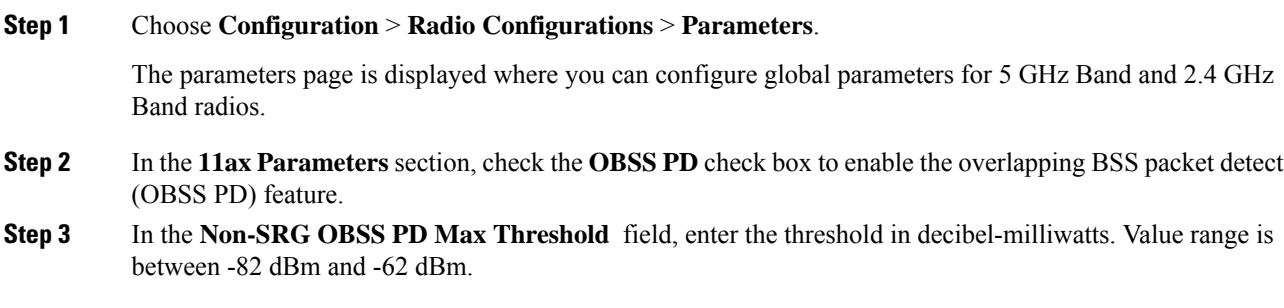

 $\overline{\phantom{a}}$ 

# <span id="page-2070-0"></span>**Configuring OBSS-PD Spatial Reuse Globally (CLI)**

#### **Procedure**

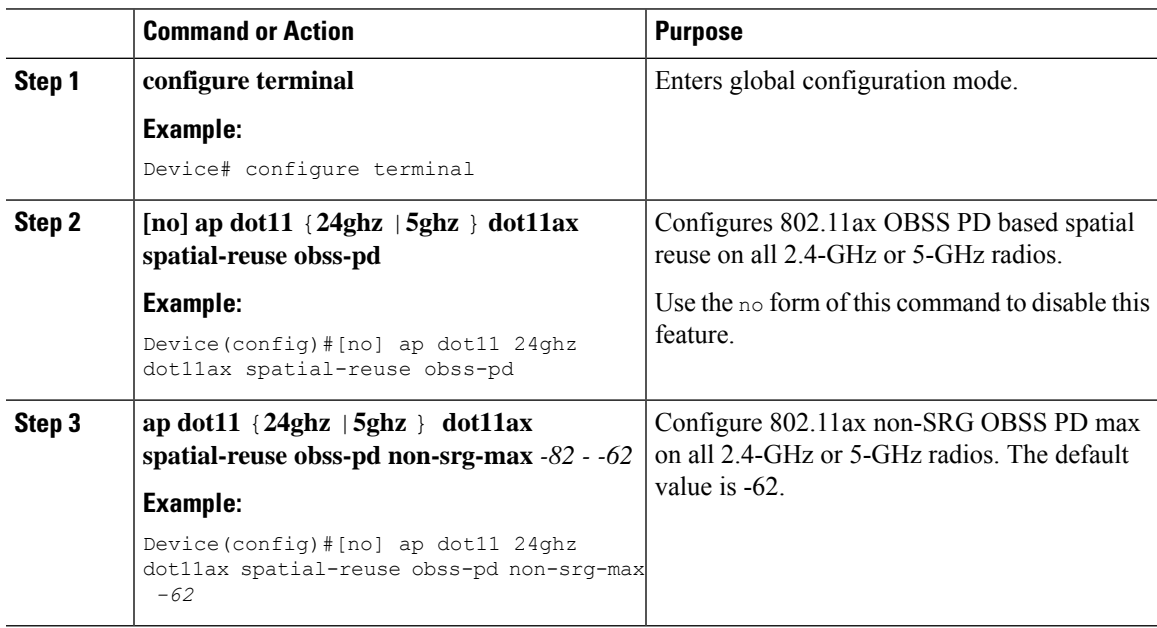

# <span id="page-2070-1"></span>**Configuring OBSS PD in an RF Profile (GUI)**

#### **Procedure**

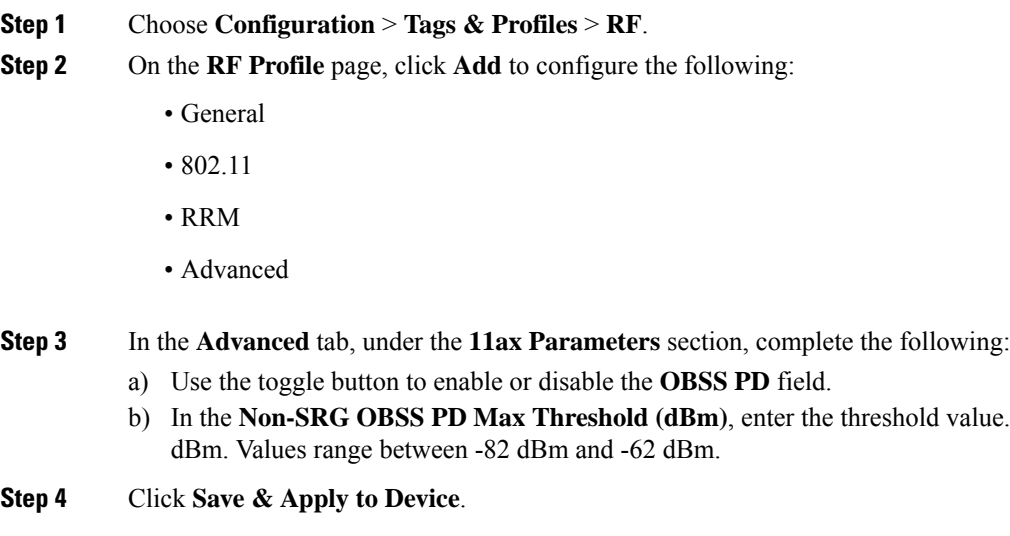

The default value is -62

# <span id="page-2071-0"></span>**Configuring OBSS-PD Spatial Reuse in the RF Profile Mode (CLI)**

#### **Procedure**

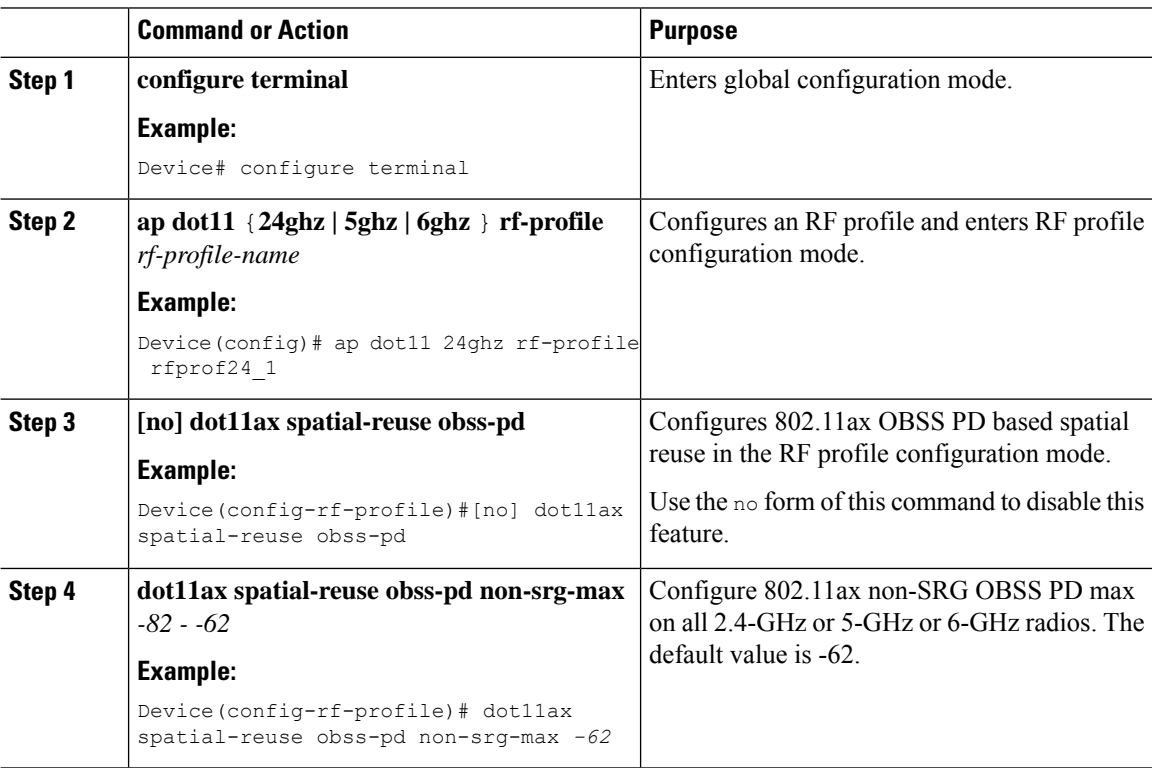

## <span id="page-2071-1"></span>**Verifying BSS Color and OBSS-PD**

To verify if the global per-band BSS color and OBSS-PD are enabled, use the following **show** command:

```
Device# show ap dot11 24ghz network
802.11b Network : Enabled
11gSupport : Enabled
11nSupport : Enabled
.
.
.
802.11ax : Enabled
DynamicFrag : Enabled
MultiBssid : Enabled
 Target Wakeup Time
 Target Wakeup Time Broadcast : Enabled
BSS Color : Enabled
OBSS PD : Enabled
Non-SRG OBSS PD Max : -62 dBm
802.11ax MCS Settings:
MCS 7, Spatial Streams = 1 : Supported
.
.
```
.

To view the RF profile OBSS-PD configuration, use the following **show** command:

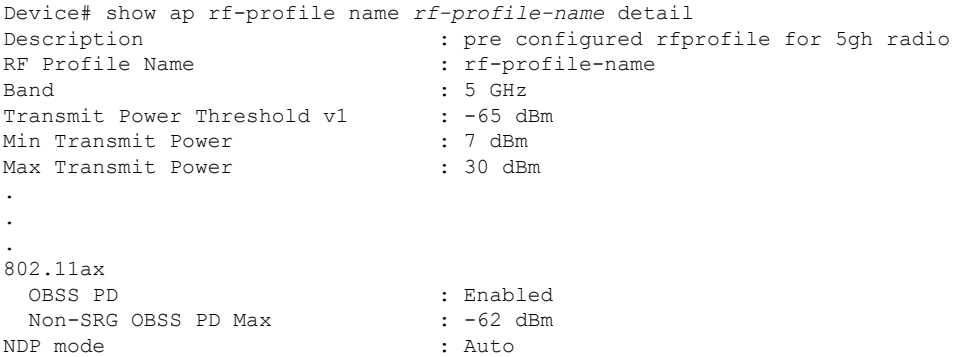

To view the BSS color configuration of all the AP radios on a band in the summary list, along with Channel, TX Power and so on, use the following **show** command:

```
Device# show ap dot11 24ghz summary extended
```
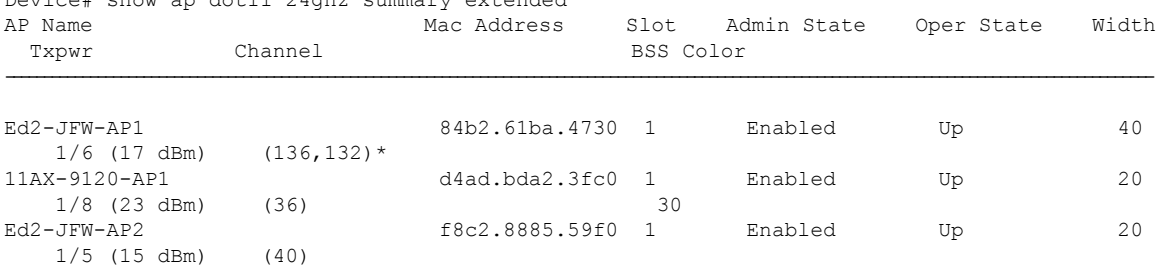

To view the BSS color configuration and the capability of an AP radio, use the following **show** commands:

```
Device# show ap name AP7069.5A74.816C config dot11 24ghz
Cisco AP Identifier : 502f.a876.1e60
Cisco AP Name : AP7069.5A74.816C
Attributes for Slot 0
 Radio Type : 802.11b
 Radio Mode : REAP
 Radio Role : Auto
 Radio SubType : Main
 Administrative State \begin{array}{ccc} 0 & \text{Poisson} & \text{Poisson} \\ 0 & \text{Poisson} & \text{Poisson} \\ 0 & \text{Poisson} & \text{Poisson} \end{array}Operation State
 .
 .
 .
Phy OFDM Parameters
  Configuration : Automatic
  Current Channel : 6
  Channel Width : 20 MHz
  TI Threshold : 1157693440
  Antenna Type<br>External Antenna Gain (in .5 dBi units) : 8
  External Antenna Gain (in .5 dBi units)
   .
   .
   .
 !BSS color details are displayed below:
 802.11ax Parameters
  HE Capable : Yes
  BSS Color Capable : Yes
  BSS Color Configuration : Customized
  Current BSS Color : 34
Device# show ap name AP70XX.5XX4.8XXX config slot 0
Cisco AP Identifier : 502f.a876.1e60
```

```
Cisco AP Name : AP70XX.5XX4.8XXX<br>Country Code : US
Country Code
AP Country Code : US - United States
AP Regulatory Domain : - A
MAC Address : 7069.5a74.816c
IP Address Configuration : DHCP
IP Address : Disabled
.
.
.
Attributes for Slot 0
 Radio Type : 802.11n - 2.4 GHz
 Radio Role : Auto
Radio Mode : REAP
Radio SubType
 Administrative State \qquad \qquad : Enabled
.
.
.
 Phy OFDM Parameters
  Configuration : Automatic
  Current Channel : 6
  Channel Assigned By \qquad \qquad : \text{DCA}<br>Extension Channel \qquad \qquad : \text{NONE}Extension Channel
  Channel Width : 20
  Allowed Channel List : 1,2,3,4,5,6,7,8,9,10,11
  TI Threshold : 1157693440
  DCA Channel List :
  Antenna Type \qquad \qquad : \; \texttt{EXTERNAL} \; \texttt{ANTENNA}External Antenna Gain (in .5 dBi units) : 8
Diversity : DIVERSITY_ENABLED
  802.11n Antennas
   A : ENABLED
   B : ENABLED
   C : ENABLED
   D : ENABLED :
 .
 .
 .
 !BSS color details are displayed below:
 802.11ax Parameters
  HE Capable : Yes
  BSS Color Capable : Yes<br>
BSS Color Configuration : Customized<br>
: Customized
  BSS Color Configuration
  Current BSS Color : 34
.
.
```
.

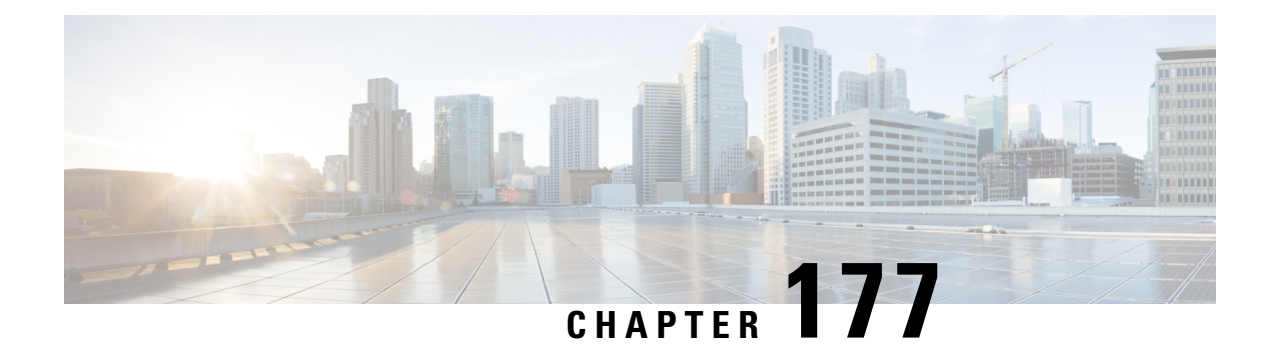

# **DHCP for WLANs**

- Information About Dynamic Host [Configuration](#page-2074-0) Protocol, on page 1973
- Restrictions for [Configuring](#page-2077-0) DHCP for WLANs, on page 1976
- Guidelines for DHCP Relay [Configuration,](#page-2077-1) on page 1976
- How to [Configure](#page-2078-0) DHCP for WLANs, on page 1977
- [Configuring](#page-2080-0) the Internal DHCP Server, on page 1979
- Configuring [DHCP-Required](#page-2090-0) for FlexConnect, on page 1989

### <span id="page-2074-0"></span>**Information About Dynamic Host Configuration Protocol**

You can configure WLANs to use the same or different Dynamic Host Configuration Protocol (DHCP) servers or no DHCP server. Two types of DHCP servers are available—internal and external.

### **Internal DHCP Servers**

The device contains an internal DHCP server. This server is typically used in branch offices that do not have a DHCP server.

The internal server provides DHCP addresses to wireless clients, direct-connect APs, and DHCP requests that are relayed from APs. Only lightweight APs are supported. If you want to use the internal DHCP server, ensure that you configure SVI for the client VLAN, and set the IP address as DHCP server IP address.

DHCP option 43 is not supported on the internal server. Therefore, the APs must use an alternative method to locate the management interface IP address of the device, such as local subnet broadcast, Domain Name System (DNS), or priming.

When clients use the internal DHCP server of the device, IP addresses are not preserved across reboots. As a result, multiple clients can be assigned to the same IP address. To resolve any IP address conflicts, clients must release their existing IP address and request a new one.

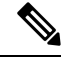

**Note**

- VRF is supported in the internal DHCP servers.
- DHCPv6 is not supported in the internal DHCP servers.

#### **General Guidelines**

- Internal DHCP server serves both wireless client and wired client (wired client includes AP).
- To serve wireless client with internal DHCP server, an unicast DHCP server IP address must be configured for wireless client. Internal DHCP server IP address must be configured under the server facing interface, which can be loopback interface, SVI interface, or L3 physical interface.
- To use internal DHCP server for both wireless and wired client VLAN, an IP address must be configured under client VLAN SVI interface.
- For wireless client, in DHCP helper address configuration, the IP address of the internal DHCP server must be different from address of wireless client VLAN SVI interface.
- For wireless client with internal DHCP server support, the internal DHCP server can be configured using global configuration command, under the client VLAN SVI interface or under the wireless policy profile.
- An internal DHCP server pool can also serve clients of other controllers .

### **External DHCP Servers**

The operating system is designed to appear as a DHCP relay to the network and as a DHCP server to clients with industry-standard external DHCP servers that support DHCP Relay, which means that each controller appears as a DHCP relay agent to the DHCP server, and as a DHCP server in the virtual IP address to wireless clients.

Because the controller captures the client IP address that is obtained from a DHCP server, it maintains the same IP address for that client during intra controller, inter controller, and inter-subnet client roaming.

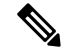

**Note** External DHCP servers support DHCPv6.

### **DHCP Assignments**

You can configure DHCP on a per-interface or per-WLAN basis. We recommend that you use the primary DHCP server address that is assigned to a particular interface.

You can assign DHCP servers for individual interfaces. You can configure the management interface, AP manager interface, and dynamic interface for a primary and secondary DHCP server, and configure the service-port interface to enable or disable DHCP servers. You can also define a DHCP server on a WLAN (in this case, the server overrides the DHCP server address on the interface assigned to the WLAN).

#### **Security Considerations**

For enhanced security, we recommend that you ask all clients to obtain their IP addresses from a DHCP server. To enforce this requirement, you can configure all the WLANs with a DHCP Address. Assignment Required setting, which disallows client static IP addresses. If DHCP Address Assignment Required is selected, clients must obtain an IP address through DHCP. Any client with a static IP address is not allowed on the network. The controller monitors DHCP traffic because it acts as a DHCP proxy for the clients.

**Note**

- WLANs that support management over wireless must allow management (device-servicing) clients to obtain an IP address from a DHCP server.
	- The operating system is designed to appear as a DHCP relay to the network and as a DHCP server to clients with industry-standard external DHCP servers that support DHCP relay. This means that each controller appears as a DHCP relay to the DHCP server and as a DHCP server at the virtual IP address to wireless clients.

You can create WLANs with DHCP Address Assignment Required disabled. If you do this, clients have the option of using a static IP address or obtaining an IP address from a designated DHCP server. However, note that this might compromise security.

**Note** DHCP Address Assignment Required is not supported for wired guest LANs.

You can create separate WLANs with DHCP Address Assignment Required configured as disabled. This is applicable only if DHCP proxy is enabled for the controller. You must not define the primary or secondary configuration DHCP server instead you should disable the DHCP proxy. These WLANs drop all the DHCP requests and force clients to use a static IP address. These WLANs do not support management over wireless connections.

### **DHCP Option 82**

DHCP option 82 provides additional security when DHCP is used to allocate network addresses. It enables the controller to act as a DHCP relay agent to prevent DHCP client requests from untrusted sources. You can configure the controller to add option 82 information to DHCP requests from clients before forwarding the requests to the DHCP server.

#### **Figure 52: DHCP Option 82**

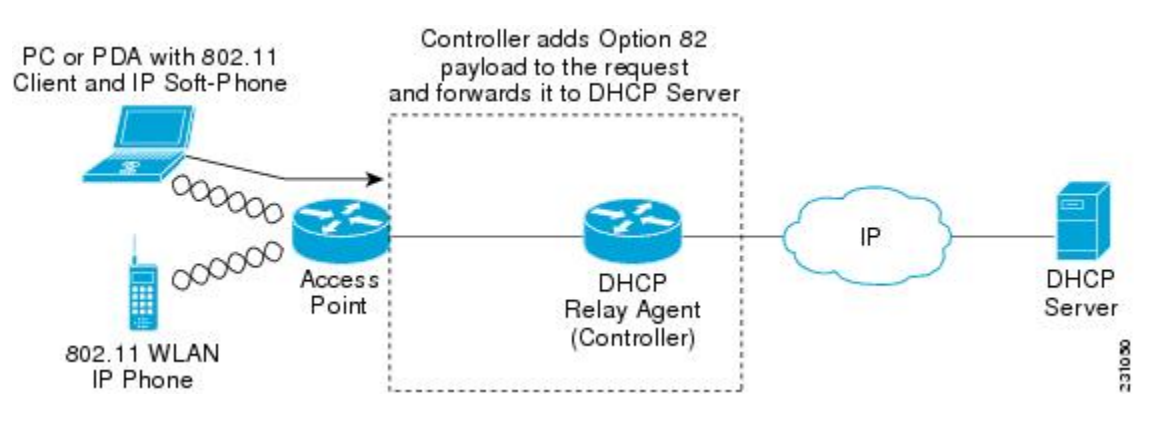

The AP forwards all the DHCP requests from a client to the controller. The controller adds the DHCP option 82 payload and forwards the request to the DHCP server. The payload can contain the MAC address or the MAC address and SSID of the AP, depending on how you configure this option.

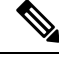

**Note** DHCP packets that already include a relay agent option are dropped at the controller.

For DHCP option 82 to operate correctly, DHCP proxy must be enabled.

# <span id="page-2077-0"></span>**Restrictions for Configuring DHCP for WLANs**

- If you override the DHCP server in a WLAN, you must ensure that you configure the underlying Cisco IOS configuration to make sure that the DHCP server is reachable.
- WLAN DHCP override works only if DHCP service is enabled on the controller.

You can configure DHCP service in either of the following ways:

- Configuring the DHCP pool on the controller.
- Configuring a DHCP relay agent on the SVI. Note that the VLAN of the SVI must be mapped to the WLAN where DHCP override is configured.

# <span id="page-2077-1"></span>**Guidelines for DHCP Relay Configuration**

#### **Relay Agent Source IP**

- If you configure source interface VLAN in the SVI interface, the IP address of the VLAN interface configured as source is used.
- If the Relay Agent source IP is not mentioned, the IP address of the SVI interface created for the corresponding client's VLAN is used.
- If the Relay Agent source IP is not mentioned, the source address specified at the global level is used.

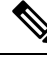

**Note**

- The DHCP packets are sourced from the IP address of the Wireless Management Interface (WMI), if VLAN is not configured in the policy profile and AAA override.
- The SVI interface configuration is mandatory to achieve the DHCP relay functionality in central DHCP or local switching.
- Even though many interface options are available in the **ip dhcp relay source-interface** *<>* command, only VLAN interface is applicable.

#### **DHCP Server**

• If the DHCP server address is configured in the wireless policy profile, the server address configured in the policy profile takes precedence.

• If the DHCP server address is not configured in the policy profile, the server address configured in SVI takes precedence.

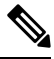

You can configure two server addresses in the SVI. In this case, the DHCP packets from the client are sent to both the servers. **Note**

The Option 82 configured in policy profile, SVI, and globally is considered and honored together.

# <span id="page-2078-0"></span>**How to Configure DHCP for WLANs**

### **Configuring DHCP Scopes (GUI)**

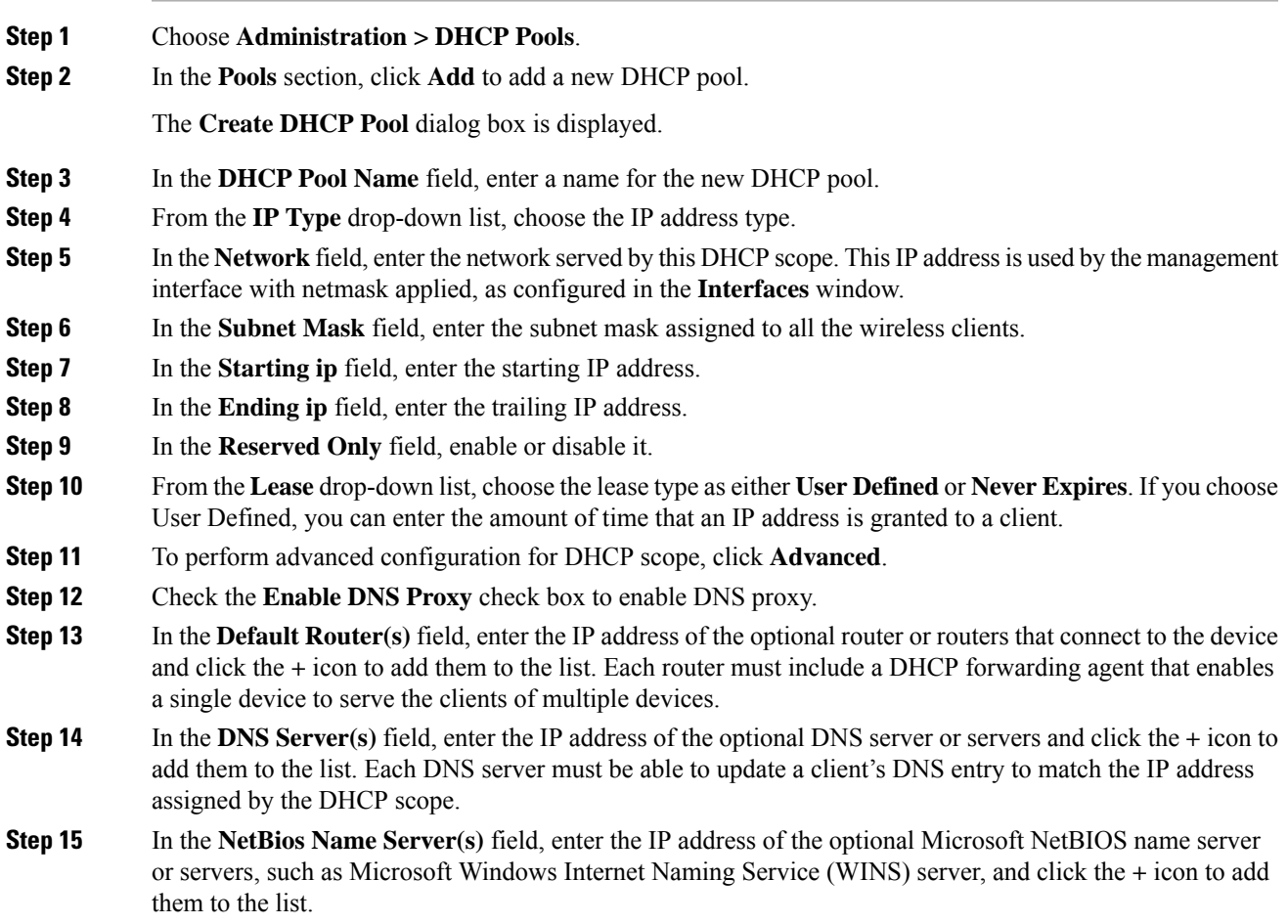

 $\mathbf l$ 

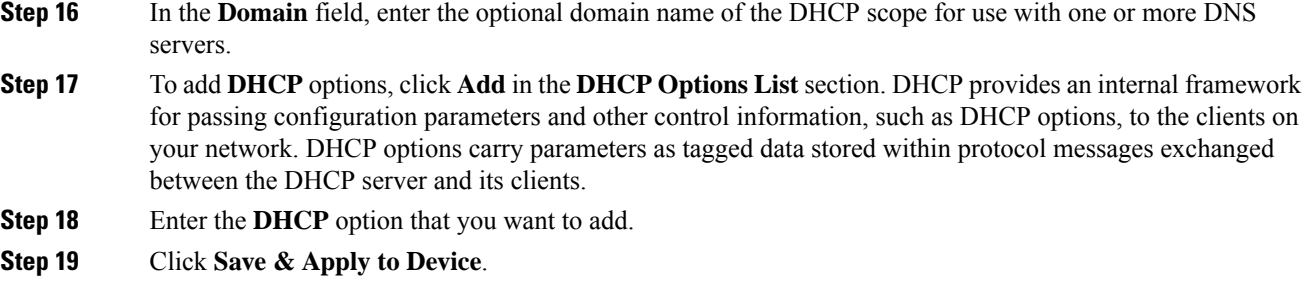

# **Configuring DHCP Scopes (CLI)**

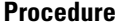

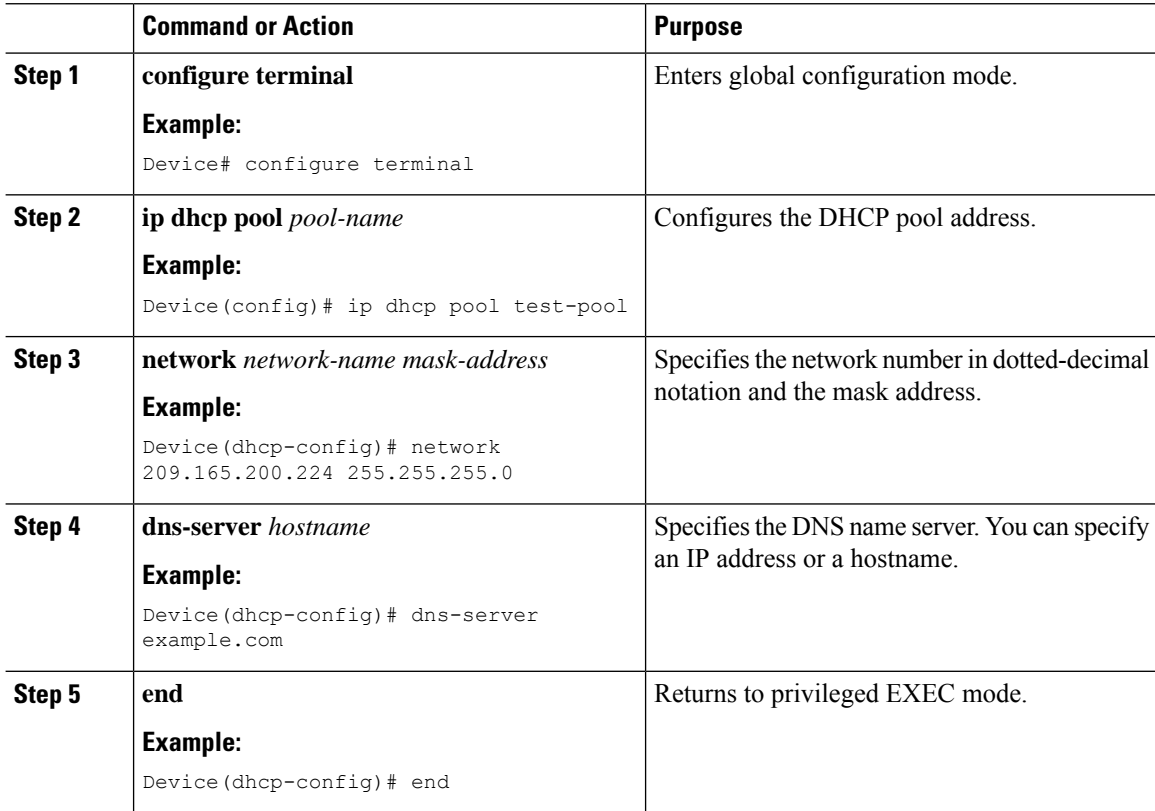

## <span id="page-2080-0"></span>**Configuring the Internal DHCP Server**

### **Configuring the Internal DHCP Server Under Client VLAN SVI (GUI)**

#### **Procedure**

- **Step 1** Choose **Configuration** > **Layer2** > **VLAN** > **SVI**.
- **Step 2** Click an SVI.
- **Step 3** Click the **Advanced** tab.
- **Step 4** Under **DHCP Relay** settings, enter the **IPV4 Helper Address**.
- **Step 5** Click **Update & Apply to Device**.

### **Configuring the Internal DHCP Server Under Client VLAN SVI (CLI)**

#### **Before you begin**

- For wireless clients, only two DHCP servers are supported.
- To use the internal DHCP server for both wireless and wired client VLAN, an IP address must be configured under the client VLAN SVI.
- For wireless clients, the IP address of the internal DHCP server must be different from the address of the wireless client VLAN SVI (in the DHCP helper address configuration).
- For wireless clients, the internal DHCP server can be configured under the client VLAN SVI or under the wireless policy profile.

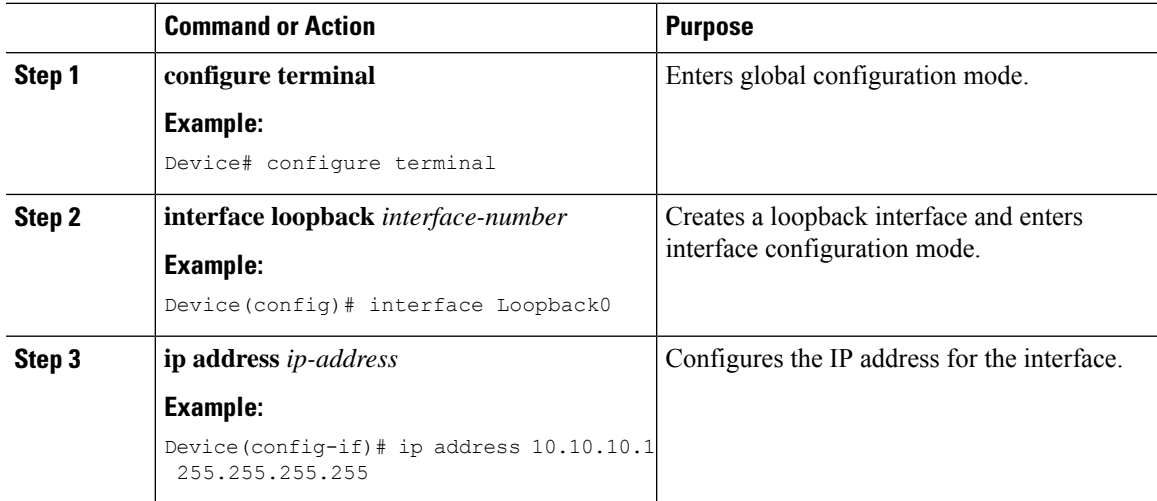

I

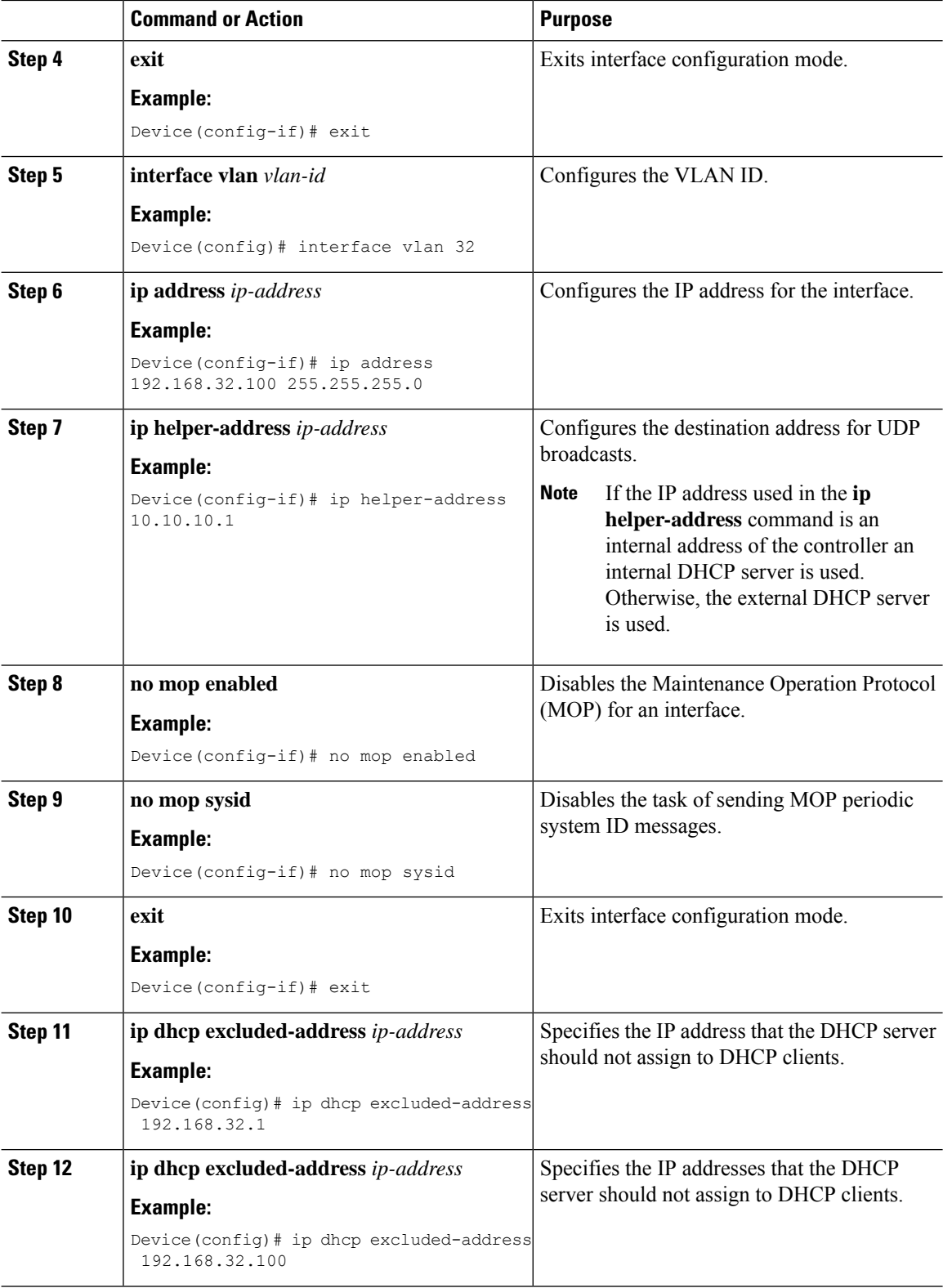

i.

 $\mathbf{l}$ 

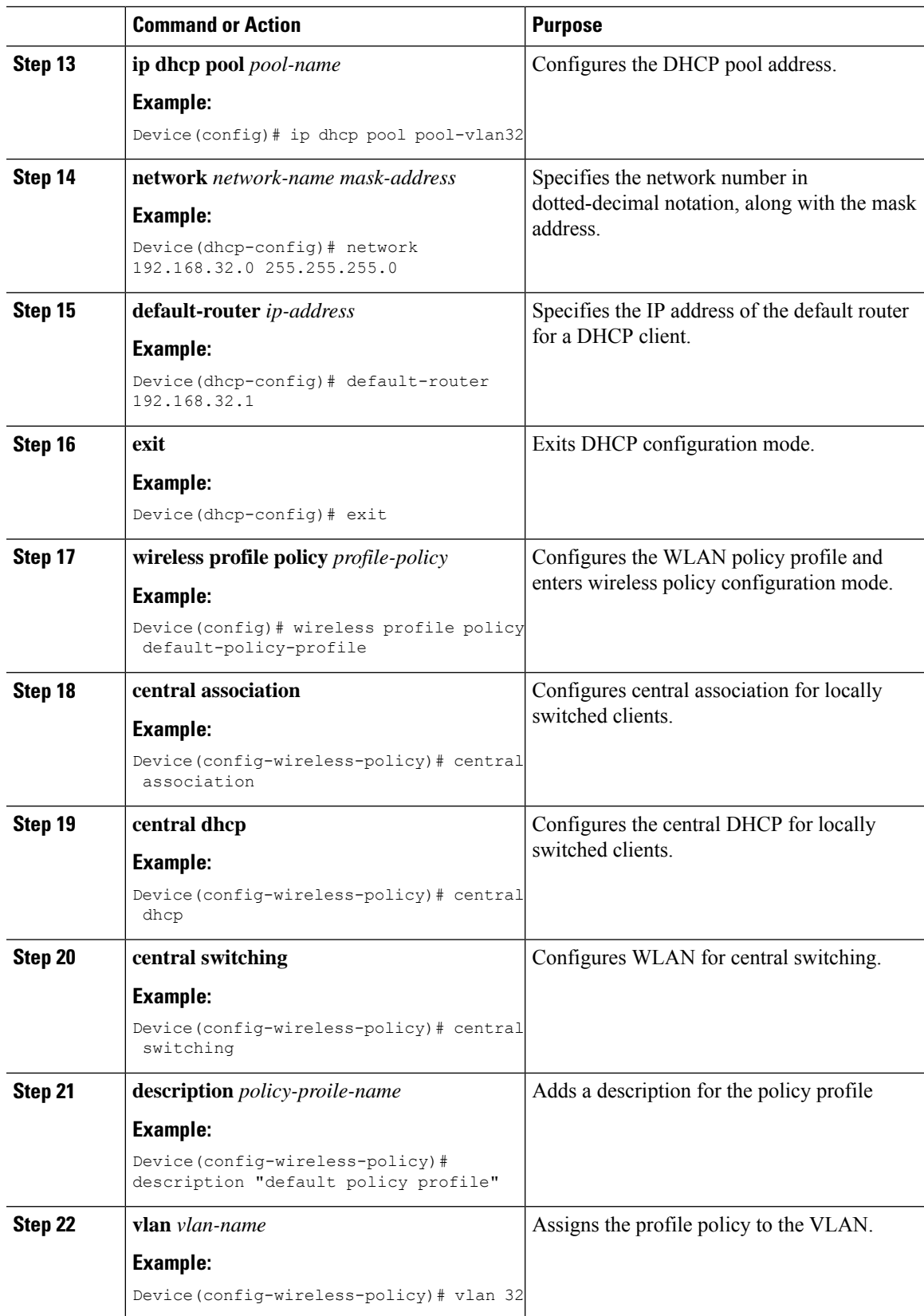

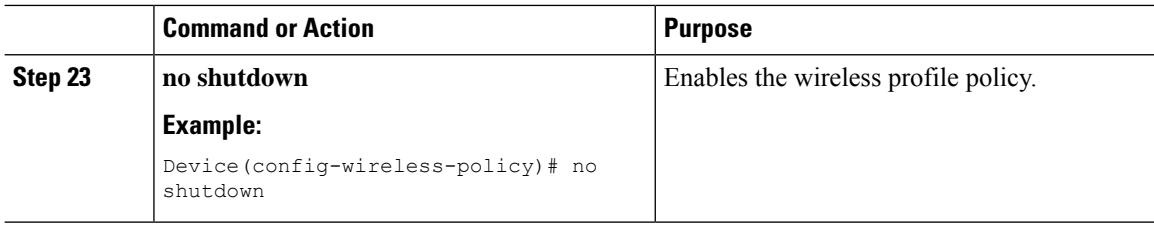

### **Configuring the Internal DHCP Server Under a Wireless Policy Profile (GUI)**

#### **Procedure**

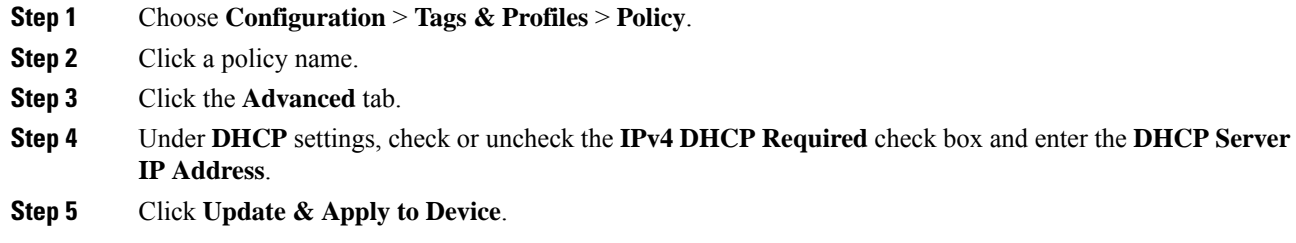

### **Configuring the Internal DHCP Server Under a Wireless Policy Profile**

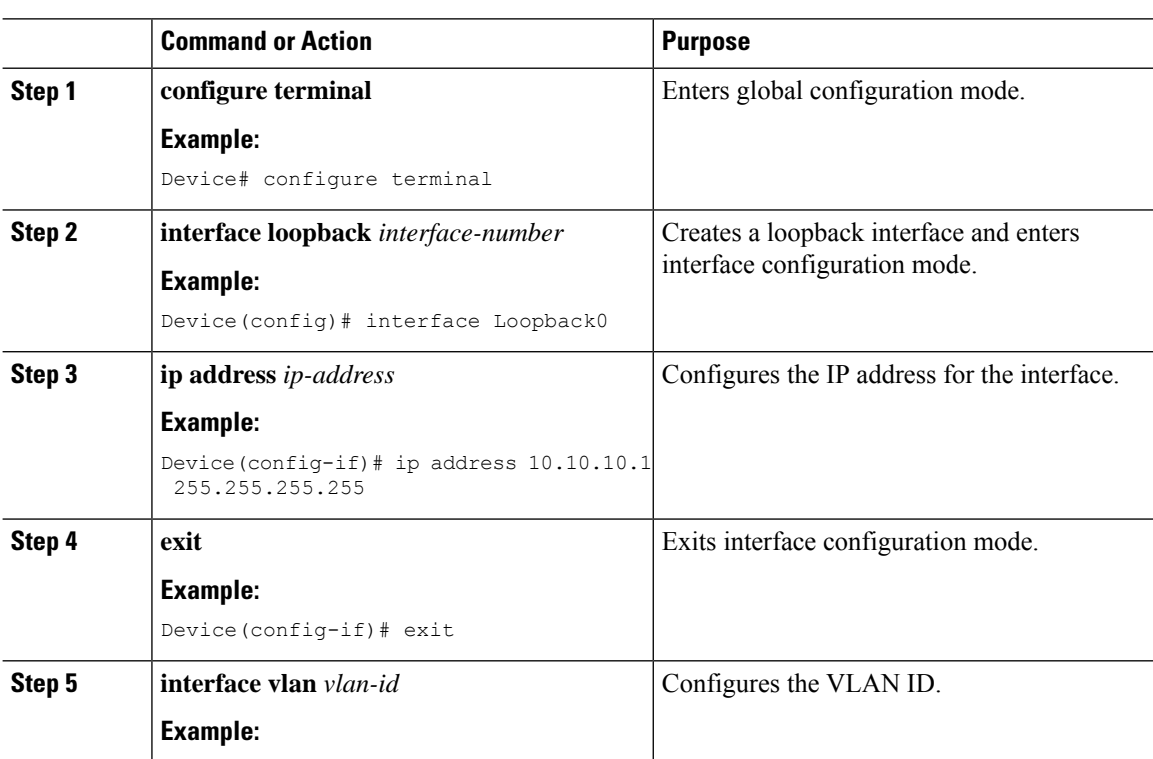

 $\mathbf{l}$ 

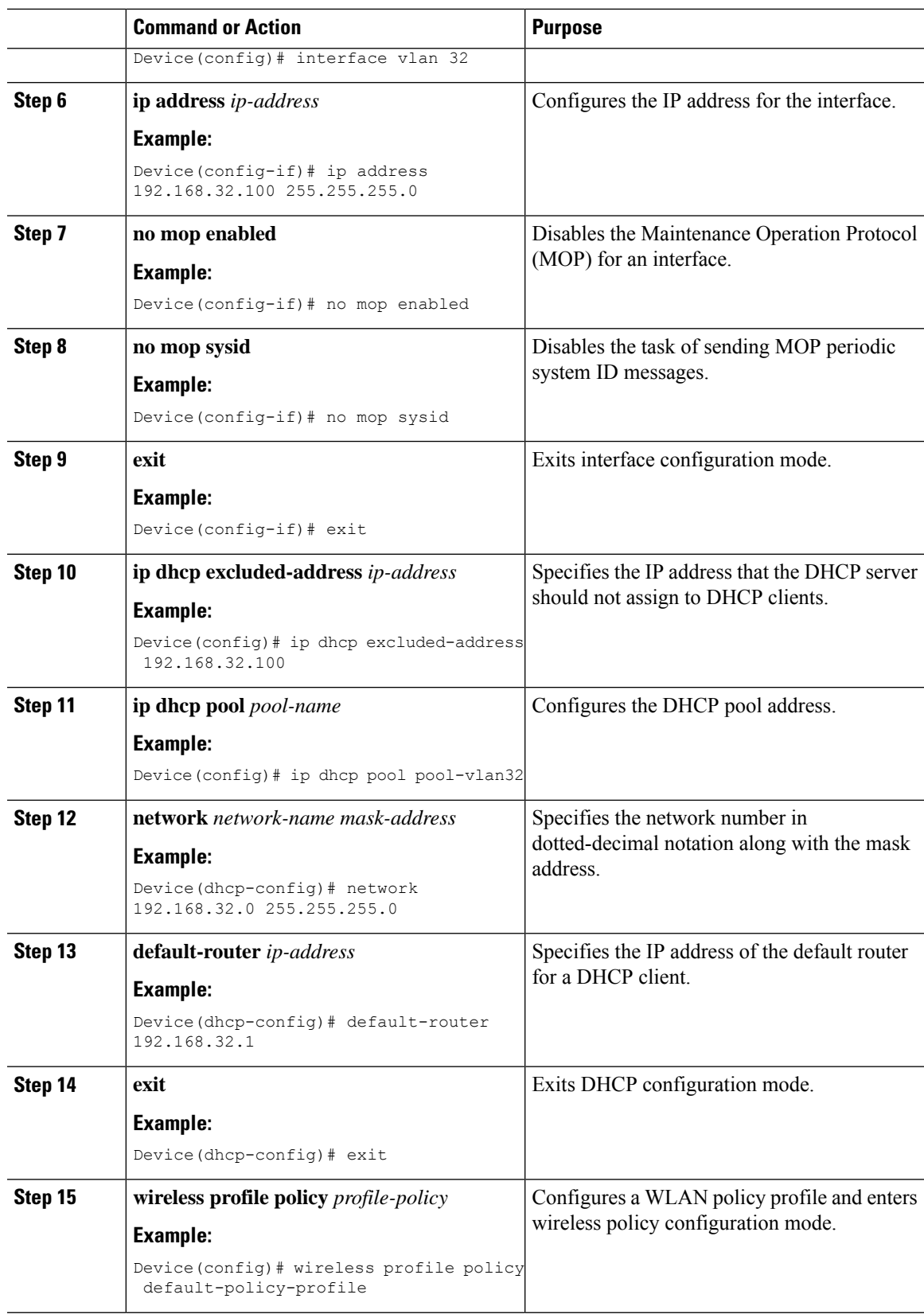

 $\mathbf I$ 

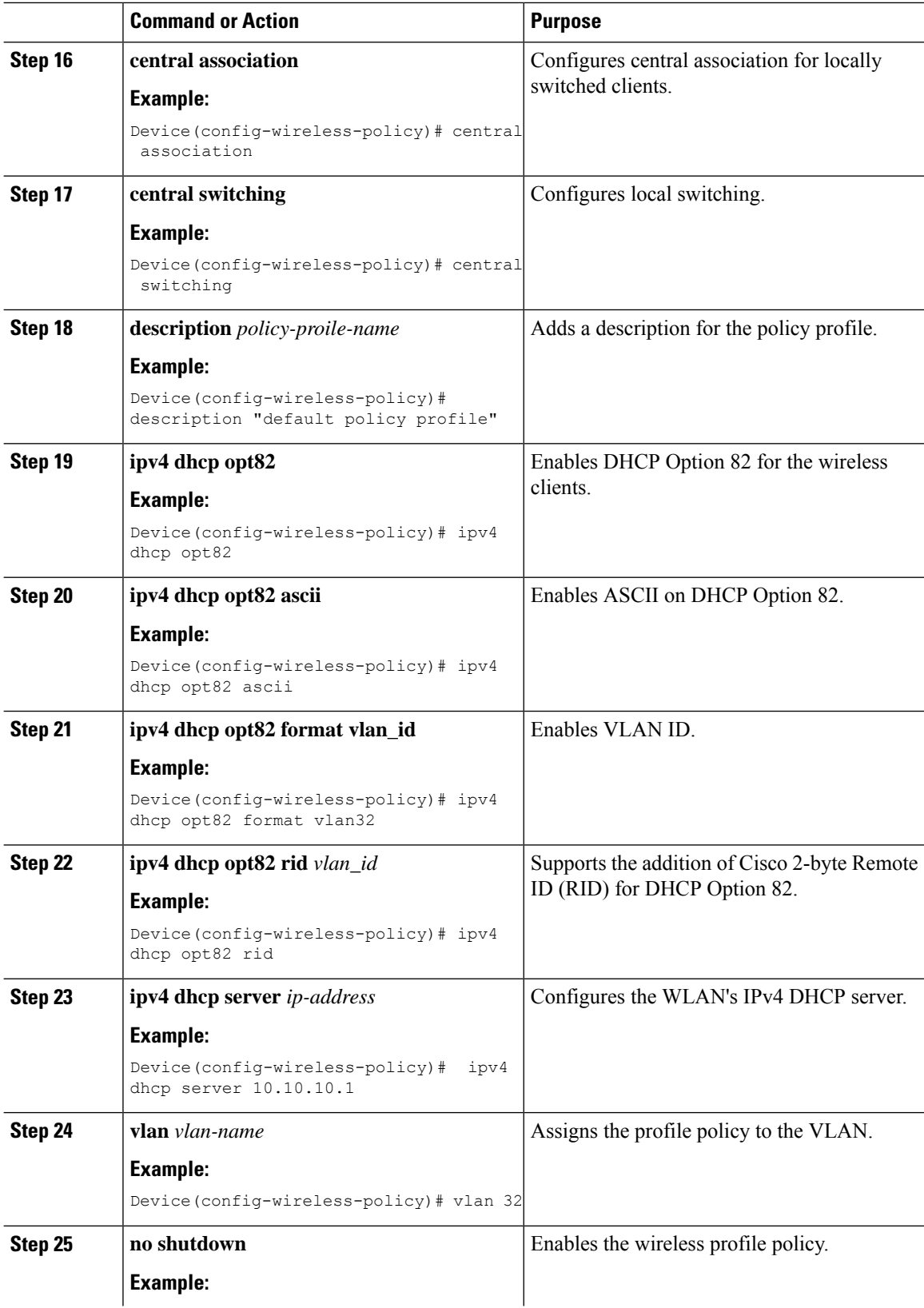

 $\overline{\phantom{a}}$ 

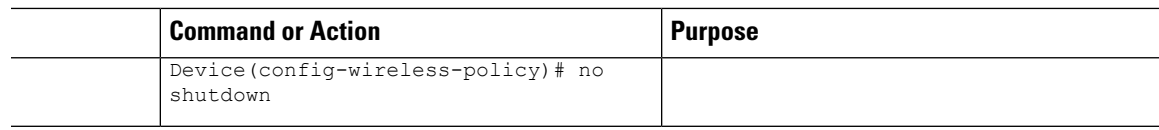

### **Configuring the Internal DHCP Server Globally (GUI)**

#### **Procedure**

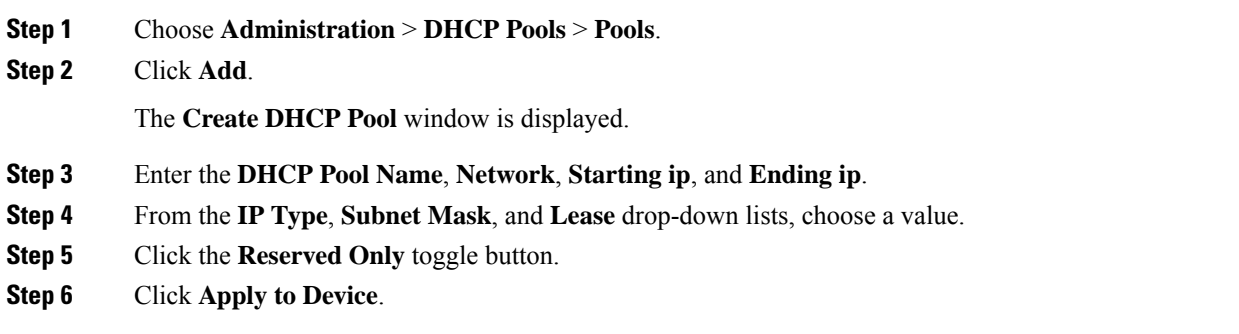

### **Configuring the Internal DHCP Server Globally (CLI)**

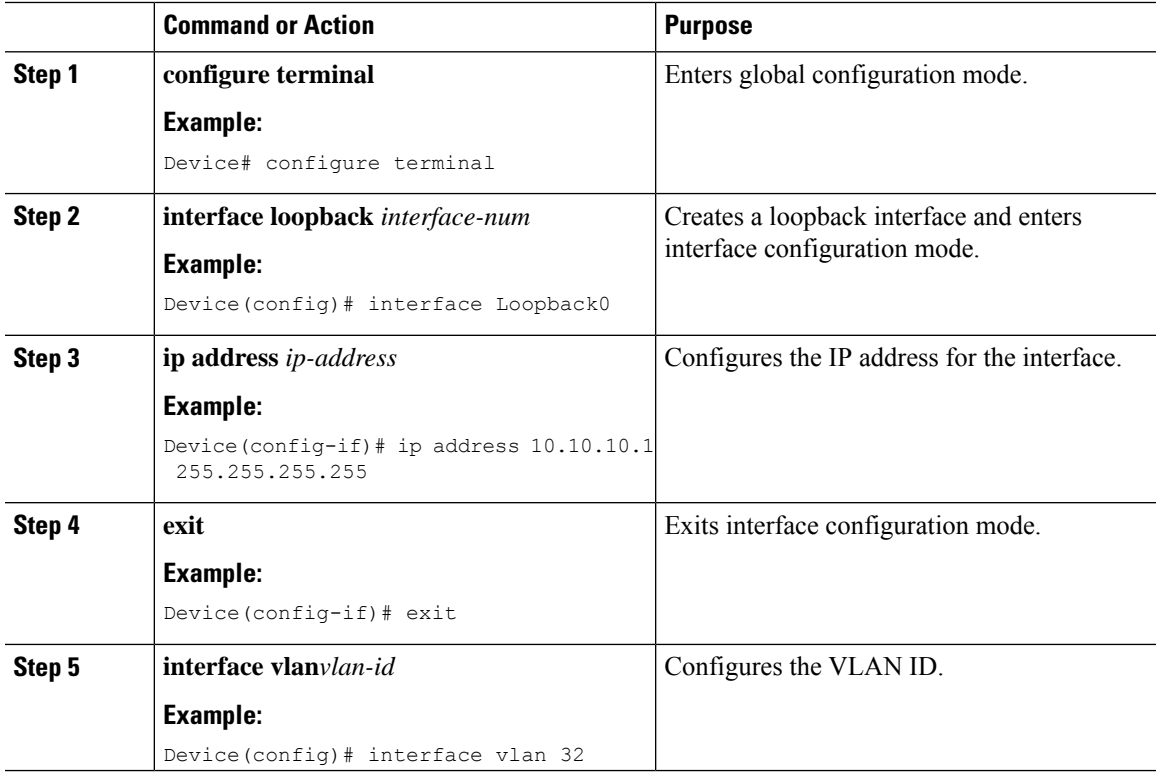

 $\mathbf I$ 

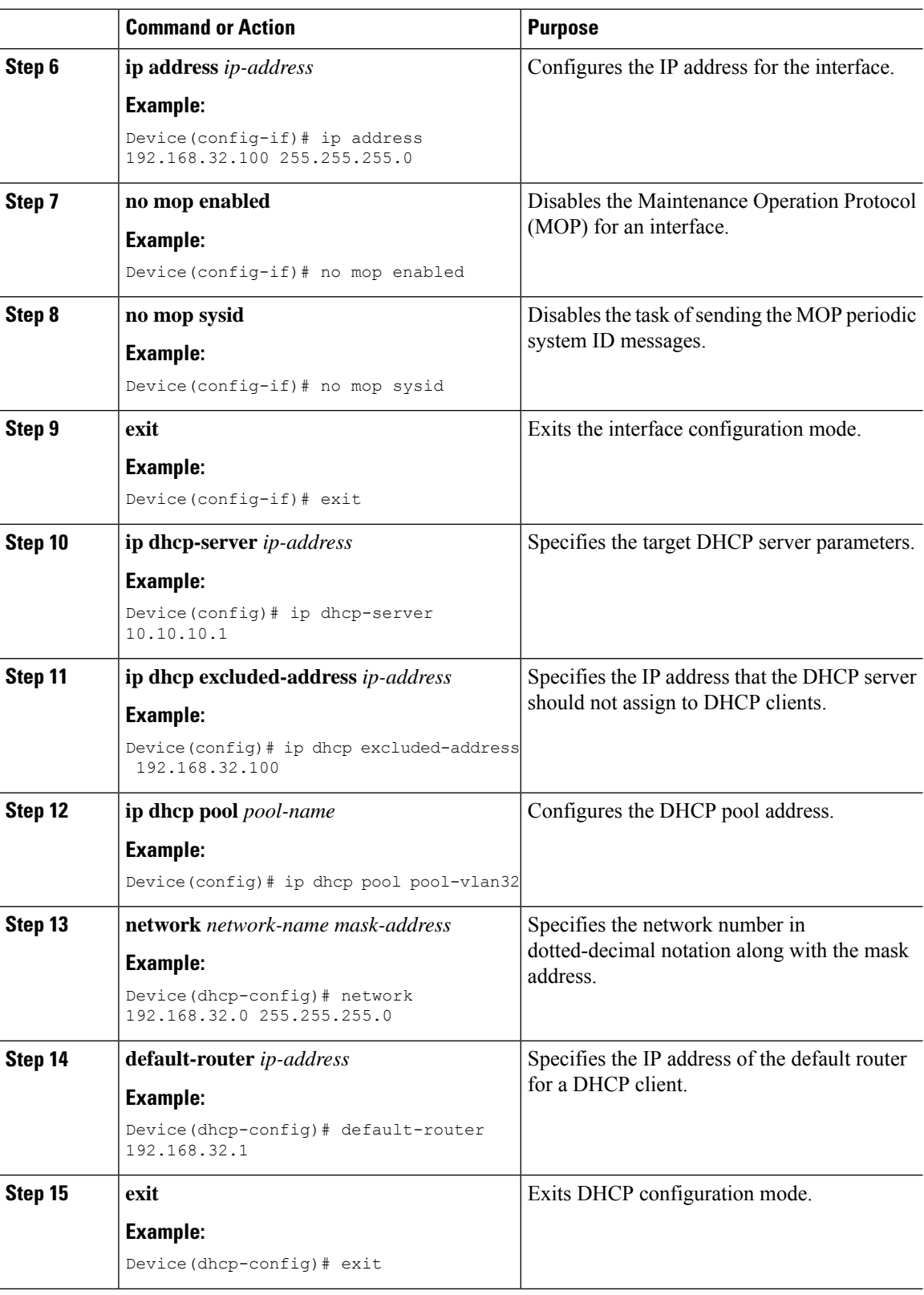
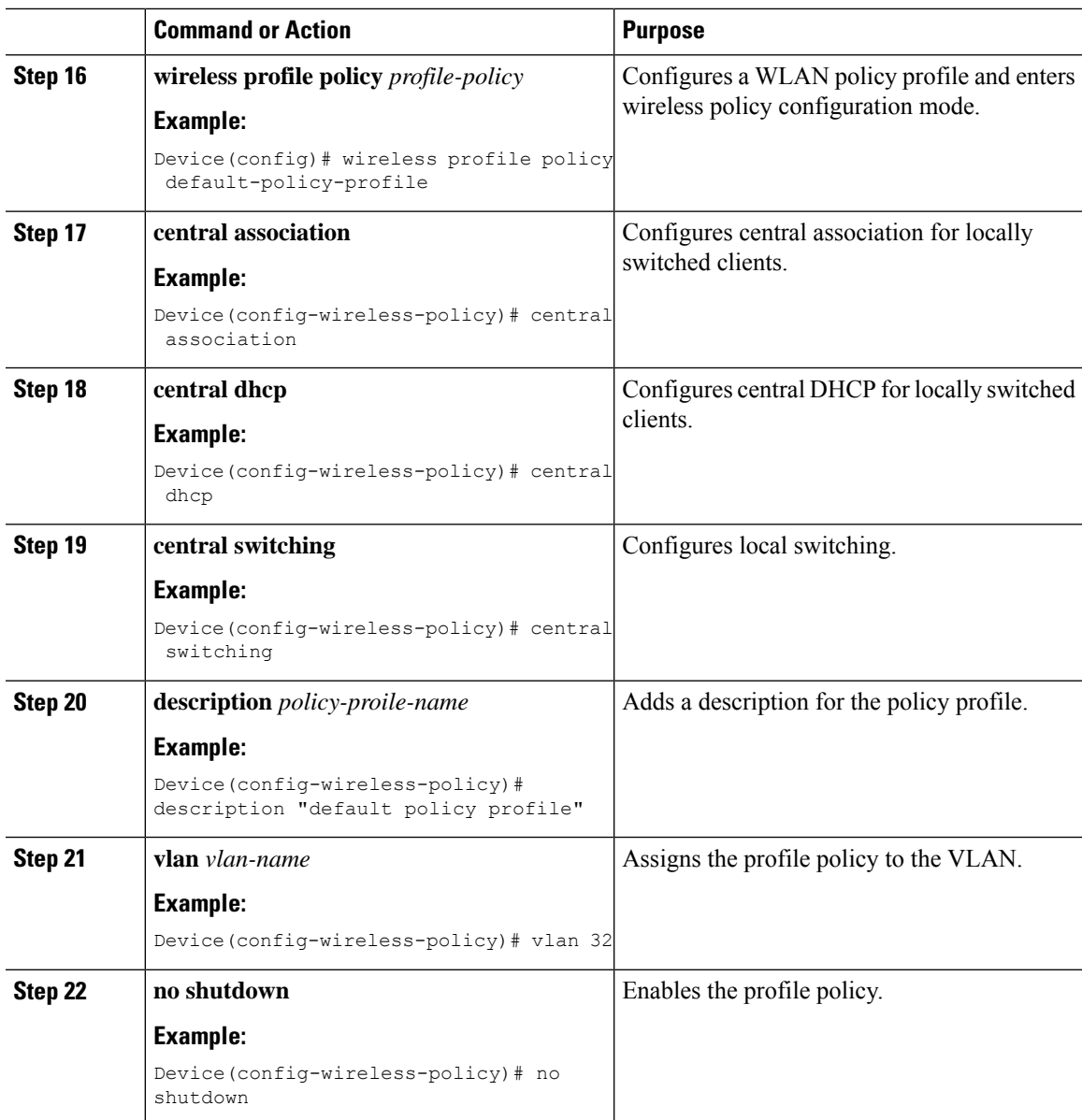

# **Configuring IP Reservations in the Internal DHCP Server (CLI)**

#### **Procedure**

 $\overline{\phantom{a}}$ 

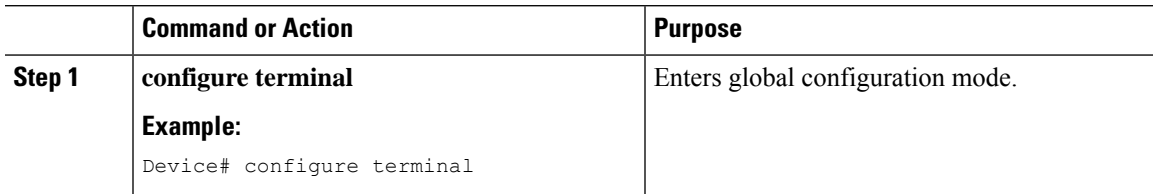

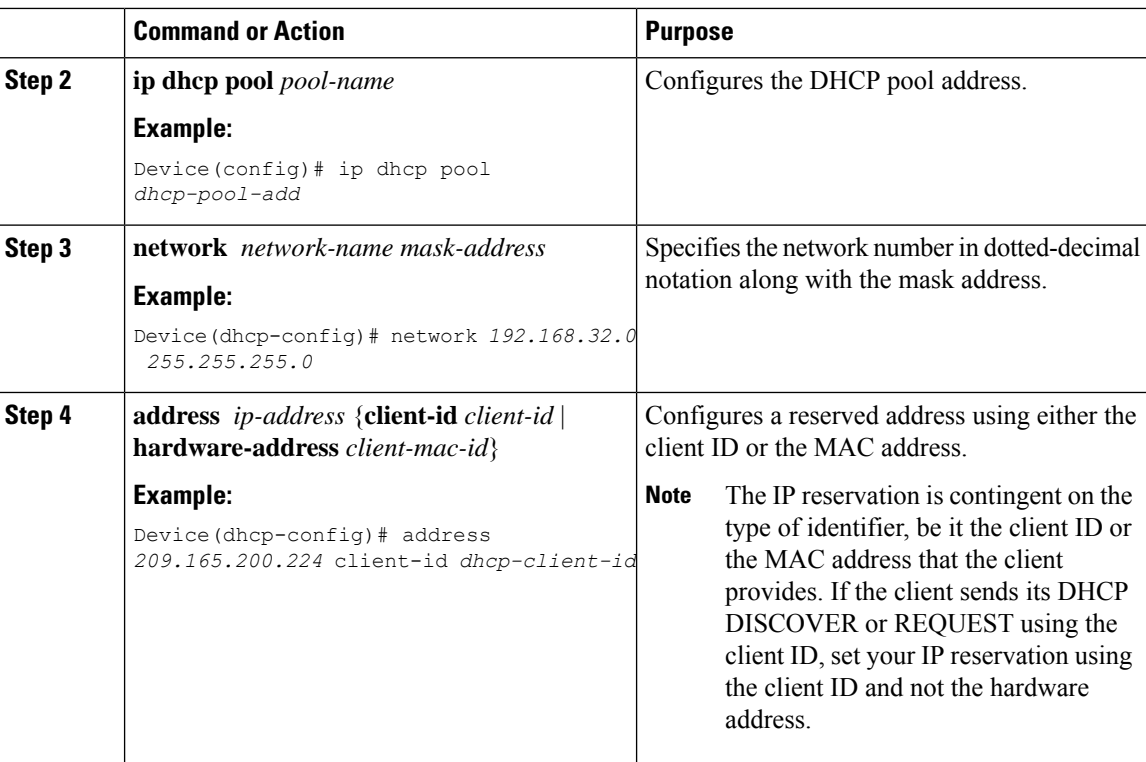

### **Verifying Internal DHCP Configuration**

To verify client binding, use the following command:

Device# **show ip dhcp binding**

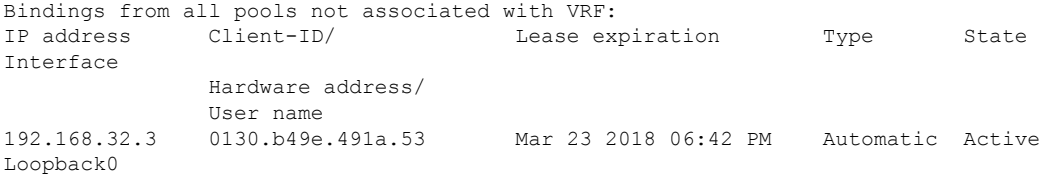

To verify the DHCP relay statistics for a wireless client, use the following command:

Device# **show wireless dhcp relay statistics**

DHCP Relay Statistics --------------------- DHCP Server IP : 10.10.10.1 Message Count -------------------------- DHCPDISCOVER : 1 BOOTP FORWARD : 137 BOOTP REPLY : 0 DHCPOFFER : 0<br>DHCPREQUEST : 54<br>DHCPACK : 0 DHCPREQUEST DHCPACK : 0<br>DHCPNAK : 0  $\mathtt{DHCPNAK}$ 

```
DHCPDECLINE : 0
DHCPRELEASE : 0
DHCPINFORM : 82
Tx/Rx Time :
 ------------
LastTxTime : 18:42:18
LastRxTime : 00:00:00
Drop Counter :
   -------------
TxDropCount : 0
```
To verify the DHCP packet punt statistics in CPP, use the following command:

Device# **show platform hardware chassis active qfp feature wireless punt statistics**

CPP Wireless Punt stats:

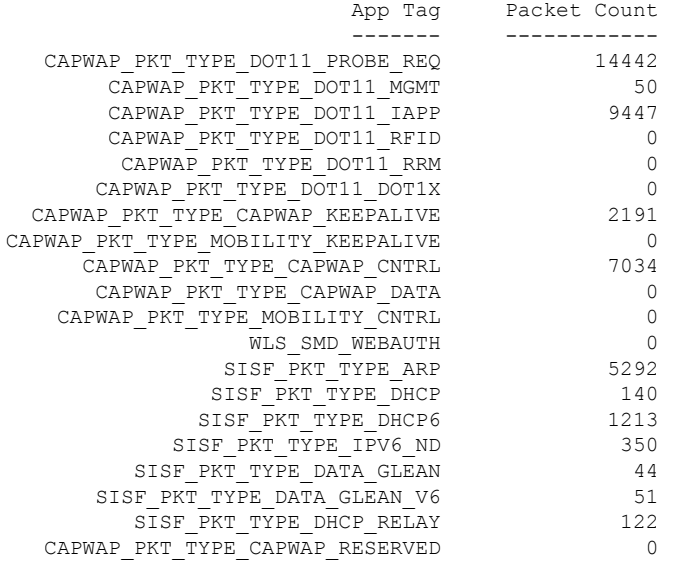

### **Configuring DHCP-Required for FlexConnect**

#### **Information About FlexConnect DHCP-Required**

The DHCP-Required knob on a policy profile forces a connected wireless client to get the IP address from DHCP. When the client completes the DHCP process and acquires an IP address, this IP address is learnt by the controller and only then the client traffic is switched on to the network. The DHCP-Required feature is already supported in central switching.

In Cisco IOS XE Amsterdam 17.2.1, the feature is supported on FlexConnect local switching clients. Prior to Release 17.2.1, DHCP-Required was not enforced on FlexConnect local switching clients. The IP address learnt by the AP or the controller for the wireless client is tracked to create an IP-MAC binding. As part of this feature, when a FlexConnect local switching client roams from one AP to another, the client need not do the DHCP again in the same L2 network, because the controller tracks the IP address and pushes the binding to the newly roaming AP.

The FlexConnect DHCP-Required feature can be configured from open configuration models, CLI, and from the GUI. The CLI and GUI configurations are described in this chapter. For more information about the open configuration modes, see the [https://www.cisco.com/c/en/us/td/docs/ios-xml/ios/prog/configuration/172/b\\_](https://www.cisco.com/c/en/us/td/docs/ios-xml/ios/prog/configuration/172/b_172_programmability_cg.html) [172\\_programmability\\_cg.html.](https://www.cisco.com/c/en/us/td/docs/ios-xml/ios/prog/configuration/172/b_172_programmability_cg.html)

#### **Restrictions and Limitations for FlexConnect DHCP-Required**

The following are the restrictions and limitations for the FlexConnect DHCP-Required feature:

- The DHCP-Required feature is applicable for IPv4 addresses only.
- The IP-MAC binding can be pushed to other APs only through the custom policy profile. IP-MAC binding is not available in the default policy. The mapping is propagated to all the APs in the same custom policy profile.
- The DHCP-Required feature works on IP-MAC binding basis and is not supported with third party workgroup bridge (WGB), where WGB wired client information is not shared to AP by the WGB.
- Cisco Wave 2 APs take 180 seconds to remove a client entry with static IP, when DHCP-required is enabled.

### **Configuring FlexConnect DHCP-Required (GUI)**

Perform the steps given below to configure the FlexConnect DHCP-Required feature through the GUI:

#### **Procedure**

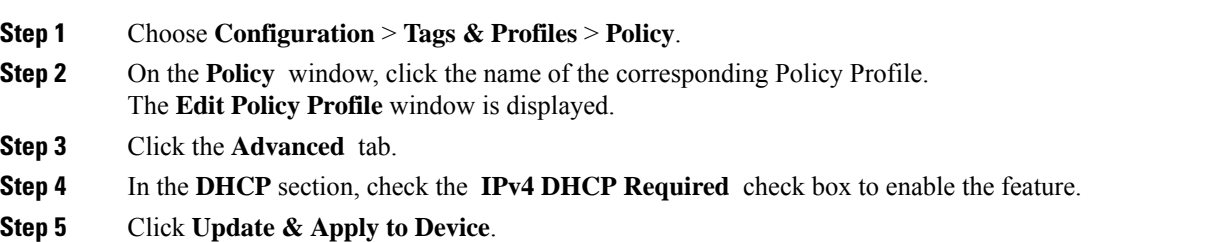

### **Configuring FlexConnect DHCP-Required (CLI)**

Perform the procedure given below to configure FlexConnect DHCP-Required through the CLI:

#### **Procedure**

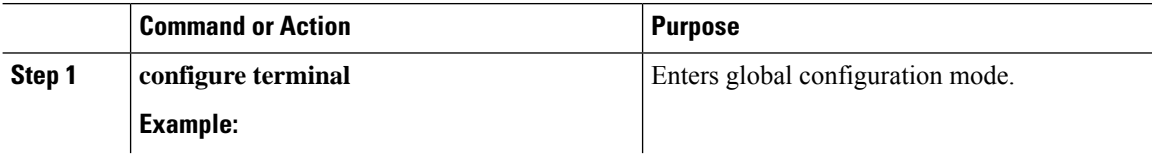

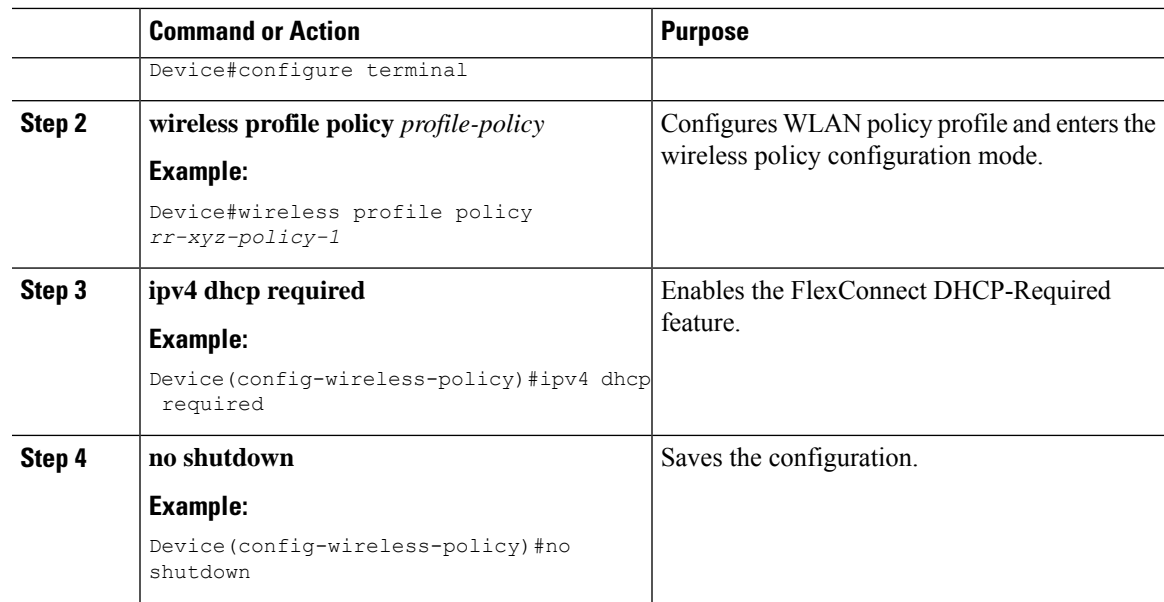

### **Verifying FlexConnect DHCP-Required**

• To verify the IP address learnt for a client on an IP DHCP-Required policy-enabled WLAN, use the **show wireless client summary** command:

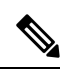

The controller or AP does not learn the IP address through other means such as ARP or data gleaning, when IPv4 DHCP-Required is enabled. **Note**

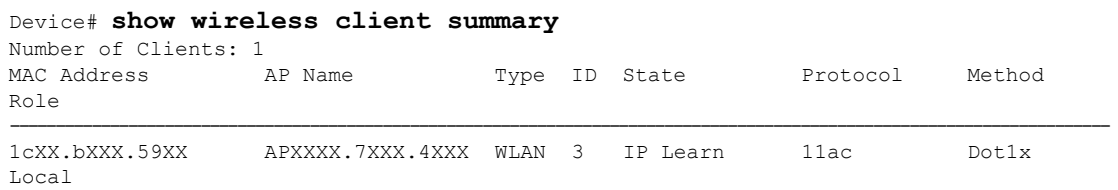

• This example shows that the client IP is in the **Run** state, indicating that the client has received the IP address from DHCP:

#### Device# **show wireless client summary**

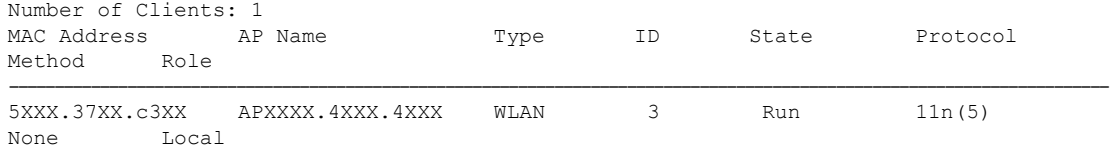

 $\mathbf I$ 

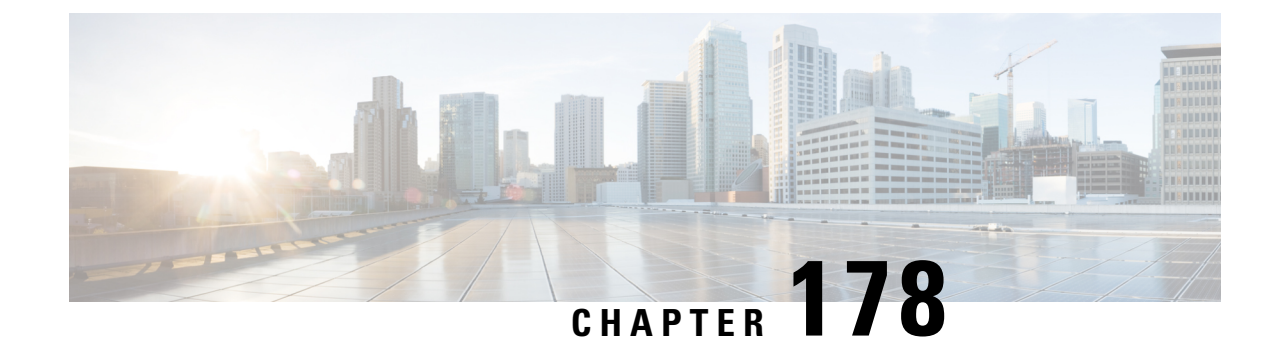

# **Aironet Extensions IE (CCX IE)**

- Information About Aironet Extensions [Information](#page-2094-0) Element , on page 1993
- [Configuring](#page-2094-1) Aironet Extensions IE (GUI), on page 1993
- [Configuring](#page-2094-2) Aironet Extensions IE (CLI), on page 1993
- [Verifying](#page-2095-0) the Addition of AP Name, on page 1994

### <span id="page-2094-0"></span>**Information About Aironet Extensions Information Element**

The Cisco Aironet Extensions Information Element (IE) is an attribute used by Cisco devices for better connectivity. It contains information such as the AP name, device type, radio type, AP load, and the number of associated clients, in the beacon and probe responses of the WLAN. The Cisco Client Extensions use this information to associate with the best AP.

The Aironet Extensions IE configuration is disabled by default. With this feature you can set the AP name not through enabling the whole IE extension, but by just inserting just the AP name.

### <span id="page-2094-1"></span>**Configuring Aironet Extensions IE (GUI)**

#### **Procedure**

- **Step 1** Choose **Configuration** > **Tags & Profiles** > **WLANs** .
- **Step 2** In the **WLANs** window, click **Add**.
- **Step 3** In the **Add WLAN** window, under the **Advanced** tab, check the **Aironet IE** check box to enable Aironet IE on the WLAN.
- <span id="page-2094-2"></span>**Step 4** Click **Apply to Device**.

### **Configuring Aironet Extensions IE (CLI)**

Perform this procedure to create a WLAN and enable the Aironet Extensions IE feature on the WLAN:

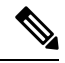

**Note**

For more information about the open configuration models, refer to the Programmability Configuration Guide, Cisco IOS XE Amsterdam 17.1.x.

#### **Procedure**

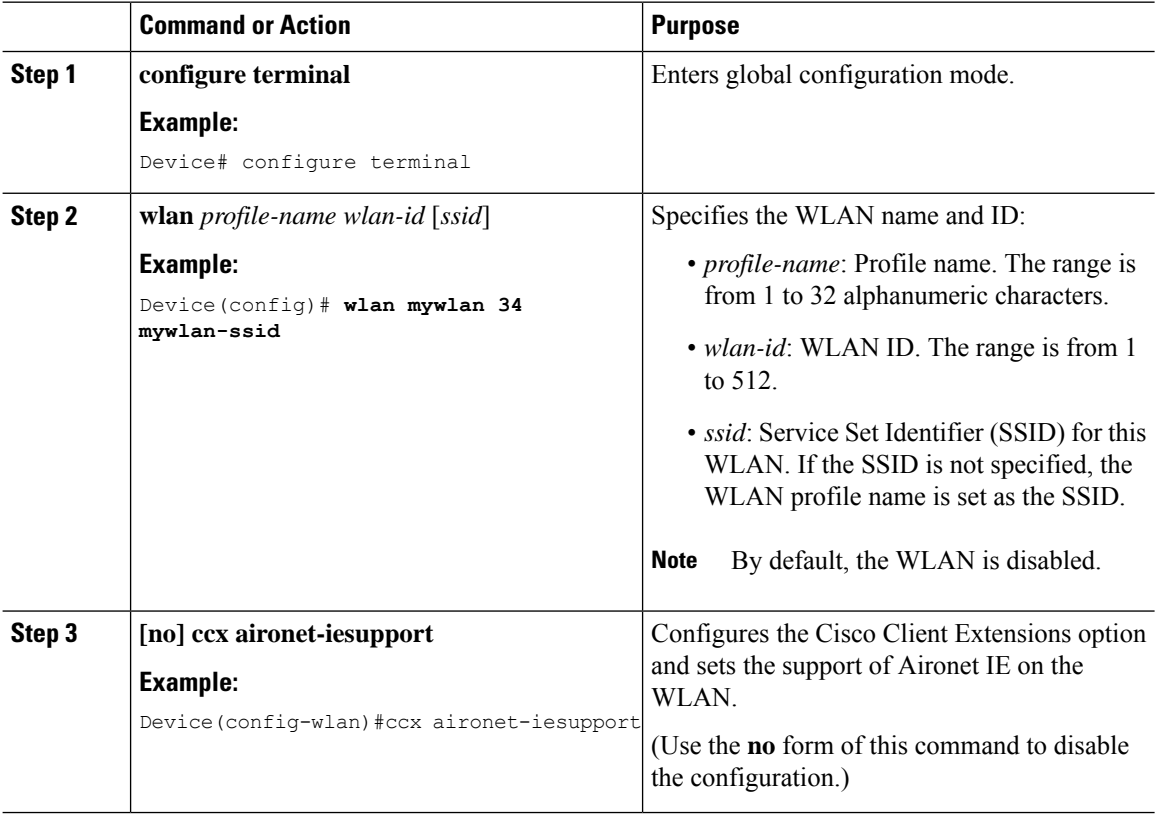

#### **What to do next**

- **1.** Create a policy tag. For more information about creating policy tags, refer to *Configuring a Policy Tag (CLI)*.
- **2.** Map the policy tag to the AP.For more information about mapping a policy tag to the AP, refer to *Attaching a Policy Tag and Site Tag to an AP (CLI)*.

### <span id="page-2095-0"></span>**Verifying the Addition of AP Name**

The following example shows how to verify the addition of the AP Name (using Open Configuration) in the beacon without enabling IE:

```
Device# show wlan id 1
WLAN Profile Name : wlan-test<br>=================================
                        ================================================
Identifier : 1
```
 $\mathbf{l}$ 

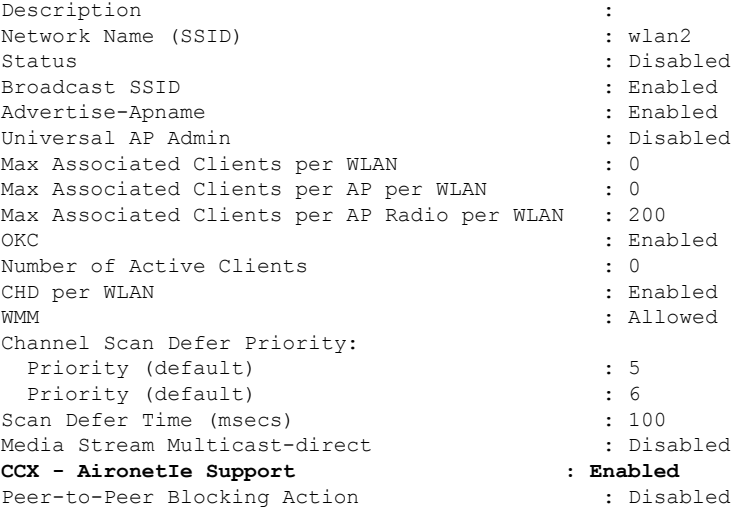

 $\mathbf I$ 

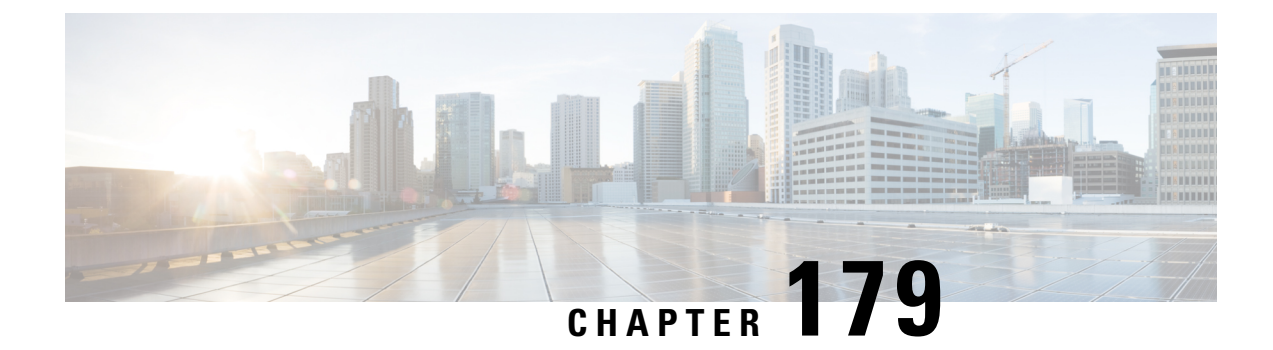

# **Device Analytics**

- Device [Analytics,](#page-2098-0) on page 1997
- [Adaptive](#page-2102-0) 802.11r, on page 2001

## <span id="page-2098-0"></span>**Device Analytics**

### **Information About Device Analytics**

The Device Analytics feature enhances the enterprise Wi-Fi experience for client devices to ensure seamless connectivity. This feature provides a set of data analytics tools for analyzing wireless client device behavior. With device profiling enabled on the controller, information is exchanged between the client device and the controller and AP. This data is encrypted using AES-256-CBC to ensure device security.

Starting from Cisco IOS XE Bengaluru 17.6.1, this feature is supported on Intel devices with AC9560, AC8561, AX201, AX200, AX1650, AX210, AX211, and AX1675 chipsets. Device information and other information received from the Intel devices are shared with Cisco Catalyst Center. It will also be used to enhance device profiling on the controller.

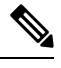

From Cisco IOS XE Dublin 17.12.1, MacBook Analytics is supported on the controller when the MacBook device sends 11k action frames along with the model information. **Note**

**Note**

Apple clients such as iPhones and iPads use 802.11k action frames to send device information to the controller. When they fail to send 802.11k action frames, the controller will not perform device classification based on the 802.11 protocol. Hence, this falls back to legacy device classification which is based on HTTP and DHCP protocols.

### **Restrictions for Device Analytics**

- This feature is applicable only for Cisco device ecosystem partners.
- This feature is supported only on the 802.11ax and Wave 2 APs.
- This feature is supported using central authentication in either local mode or FlexConnect mode.
- To support Intel devices, AP should have PMF capability and PMF should set to optional or required on the WLAN.

### **Configuring Device Analytics (GUI)**

#### **Procedure**

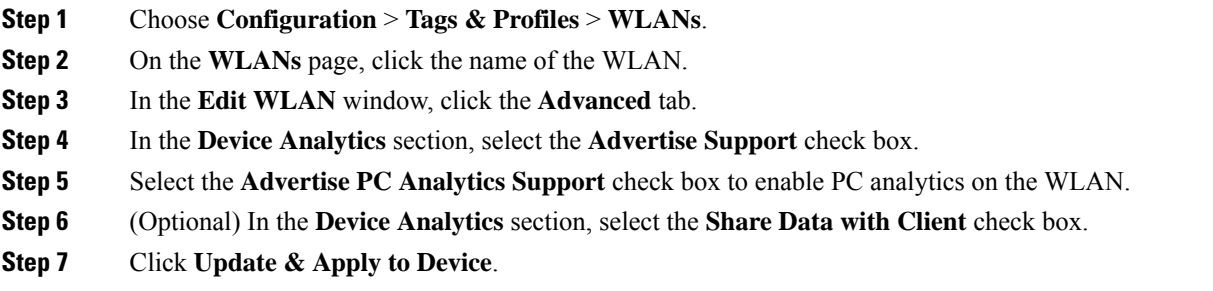

### **Configuring Device Analytics (CLI)**

#### **Procedure**

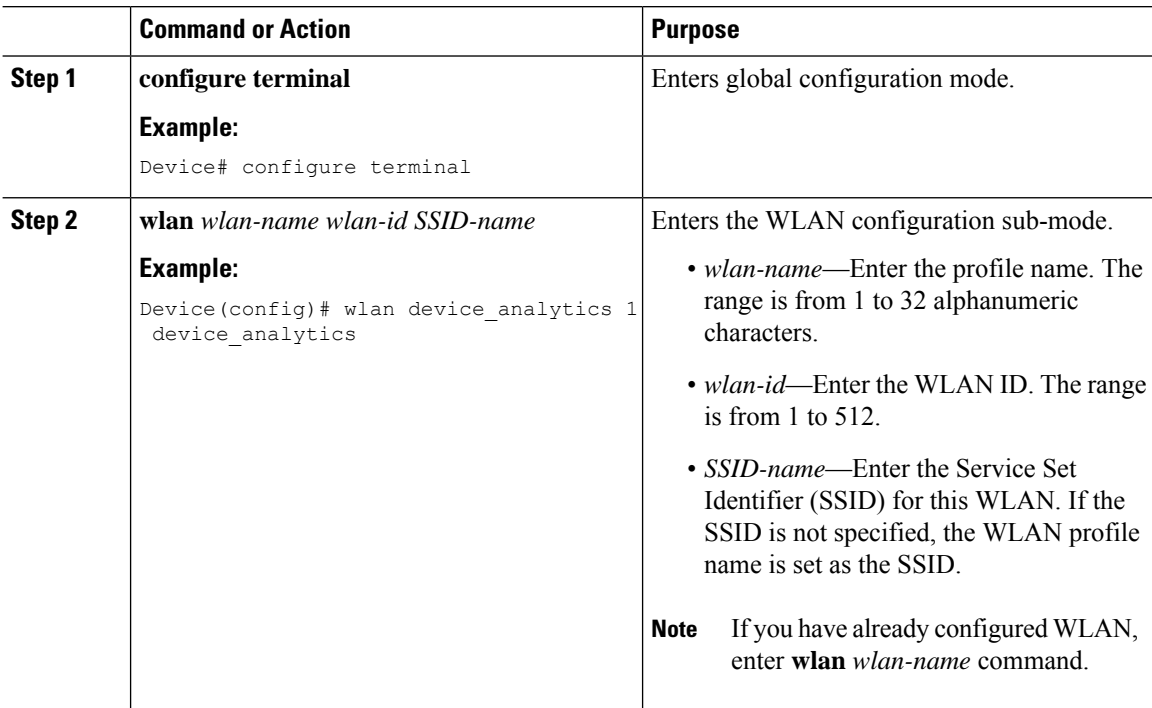

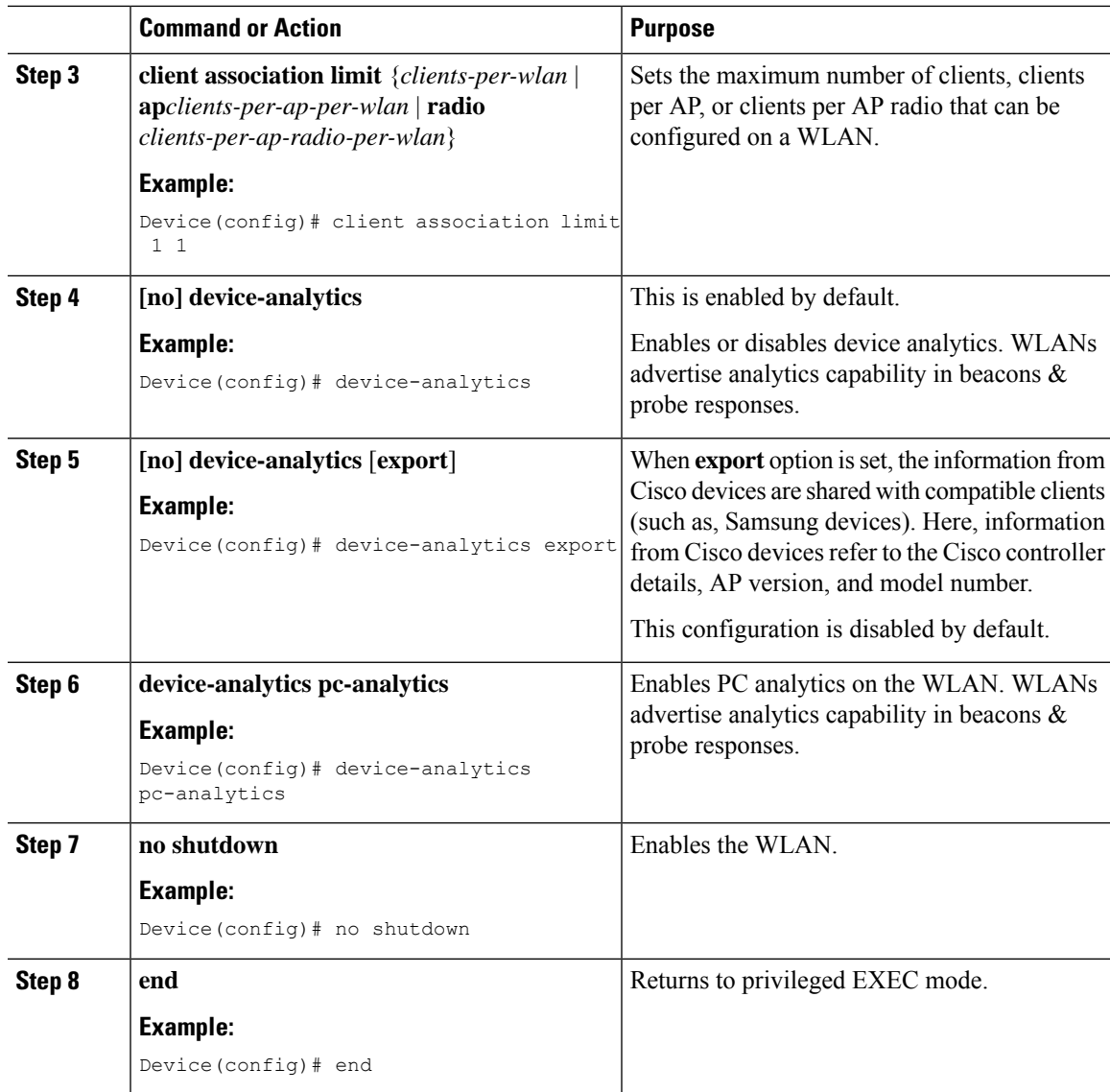

### **Verifying Device Analytics**

#### **Procedure**

**Step 1** On the **Monitoring > Wireless > Clients** page, click on a client in the table to view its properties and statistics.

**Step 2** In the **General** tab, click on **Client Properties** to view the **PC Analytics** reports. This section displays the neighbor AP information, candidate BSSIDs, and reports for low RSSI, beacon miss, failed APs, and unknown APs.

### **Verifying Device Analytics Configuration**

To view the status of device analytics export, use the following command:

Device# show wlan 1 test-wlan

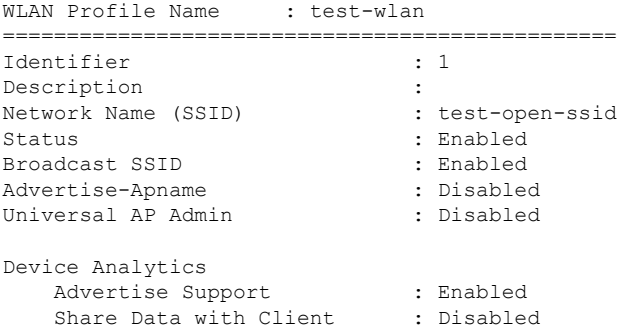

#### To view client device information, use the following command:

Device# show device classifier mac-address 0040.96ae.xxx detail

```
Client Mac: 0040.96ae.xxxx
Device Type: Samsung Galaxy S10e(Phone)
Confidence Level: 40
Device Name: android-dhcp-9
Software Version(Carrier Code): SD7(TMB)
Device OS: Android 9
Device Vendor: android-dhcp-9
Country: US
```
#### To view the last disconnect reason, use the following command:

Device# show device classifier mac-address 0040.96ae.xxxx detail

```
Client MAC Address : 0040.96ae.xxxx
Client IPv4 Address : 12.1.0.52
Client IPv6 Addresses : fe80::631b:5b4f:f9b6:53cc
Client Username: N/A
AP MAC Address : 7069.5a51.53c0
AP Name: AP4C77.6D9E.61B2
AP slot : 1
Client State : Associated
```

```
Assisted Roaming Neighbor List
Nearby AP Statistics:
EoGRE : No/Simple client
Last Disconnect Reason : User initiated disconnection - Device was powered off or Wi-Fi
turned off
```
#### To view the per client pc-analytics reports, use the following command:

Device# show wireless client mac-address 3413.e8b6.xxxx stats pc-analytics

```
-------------------------
Neighbor APs Info:
-------------------------
Reported time:: 06/21/2021 18:50:34
-------------------------
Roaming Reasons:
```

```
-------------------------
Selected AP RSSI:: -67
Candidate BSSIDs:
-----------------
Neighbor AP RSSI(dB)
a4b2.3903.d10e -70
 -------------------------
PC Analytics report stats
-------------------------
----------------------------------------------------------------------
Report Type Processed Reports Dropped Reports
----------------------------------------------------------------------
STA Info 1 0
Neigh AP 1 0
Low RSSI 0 0
Beacon Miss 0 0
Failed AP 0 0
Unknown APs 0 0
```
### <span id="page-2102-0"></span>**Adaptive 802.11r**

#### **Information About Adaptive 802.11r**

The Cisco device ecosystem partner now supports 11r functionality on an adaptive 802.11r SSID. Samsung is one of the partners.

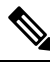

```
Note
```
The Adaptive 802.11r is enabled by default. This means that when you create a WLAN, the adaptive 802.11r is configured by default.

Client device information such as its model number, supported operating system is shared with the controller and AP while the device receives information such as controller and AP type, software release, etc. Also, this enables 802.11r-compatible devices to benefit from adaptive 802.11r on Cisco networks. This ecosystem comes handy especially for troubleshooting device disconnection from the AP as the controller receives information such as the disconnect reason code from the client device.

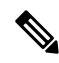

Devices without 11r support cannot join an SSID where 11r is enabled. **Note**

To use the 11r functionality on devices, you need to create a separate SSID with 11r enabled and another with 11r disabled to support the non-11r devices in the network.

Adaptive dot11r is supported by Apple iPad, Apple iPhone, and Samsung S10 devices. However; some software update creates a MIC mismatch error in these devices. But these errors are transient and clients will successfully be able to associate to the SSID in subsequent results.

### **Configuring Adaptive 802.11r (GUI)**

#### **Procedure**

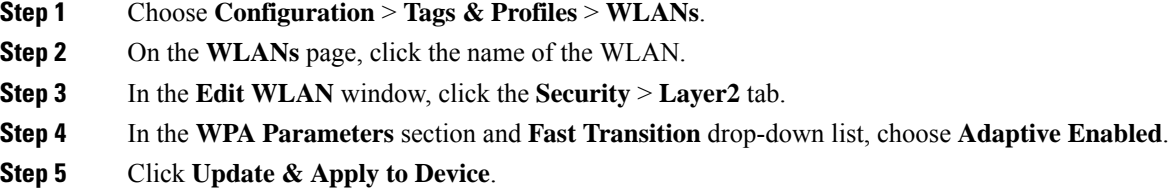

### **Verifying Adaptive 802.11r**

To view the details, use the following command:

```
Device# show running-config all
wlan test-psk 2 test-psk
security ft adaptive
"adaptive" is optional
```
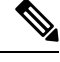

**Note**

The following command is used to enable or disable adaptive 11r:

**[no] security ft adaptive**

The following command is used to enable or disable 802.11r:

**[no] security ft**

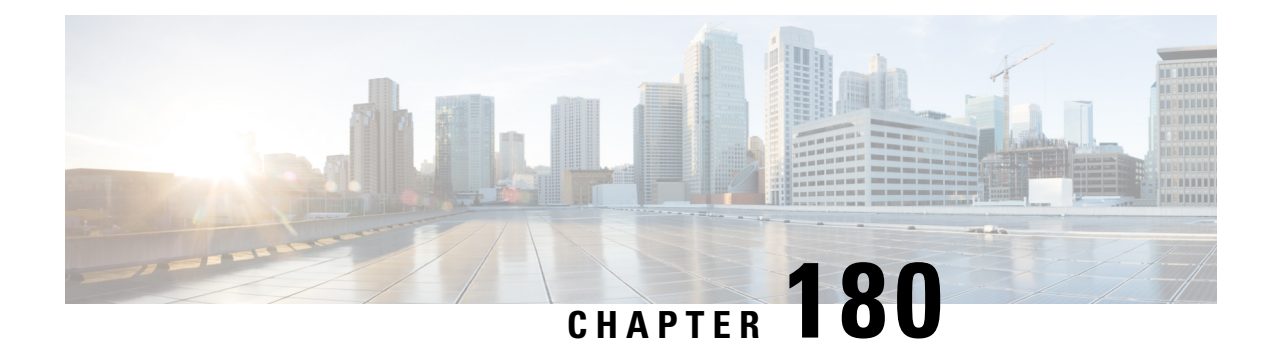

# **Device Classifier Dynamic XML Support**

- Feature History for Device [Classifier](#page-2104-0) Dynamic XML Support, on page 2003
- [Information](#page-2105-0) About Device Classifier Dynamic XML Support, on page 2004
- Enabling Device [Classifier](#page-2108-0) (CLI), on page 2007
- [Updating](#page-2108-1) Dynamic XML File, on page 2007
- [Verifying](#page-2109-0) TLV Values, on page 2008
- Clearing Old [Classification](#page-2109-1) Cache, on page 2008

### <span id="page-2104-0"></span>**Feature History for Device Classifier Dynamic XML Support**

This table provides release and related information about the feature explained in this section.

This feature is also available in all the releases subsequent to the one in which they are introduced in, unless noted otherwise.

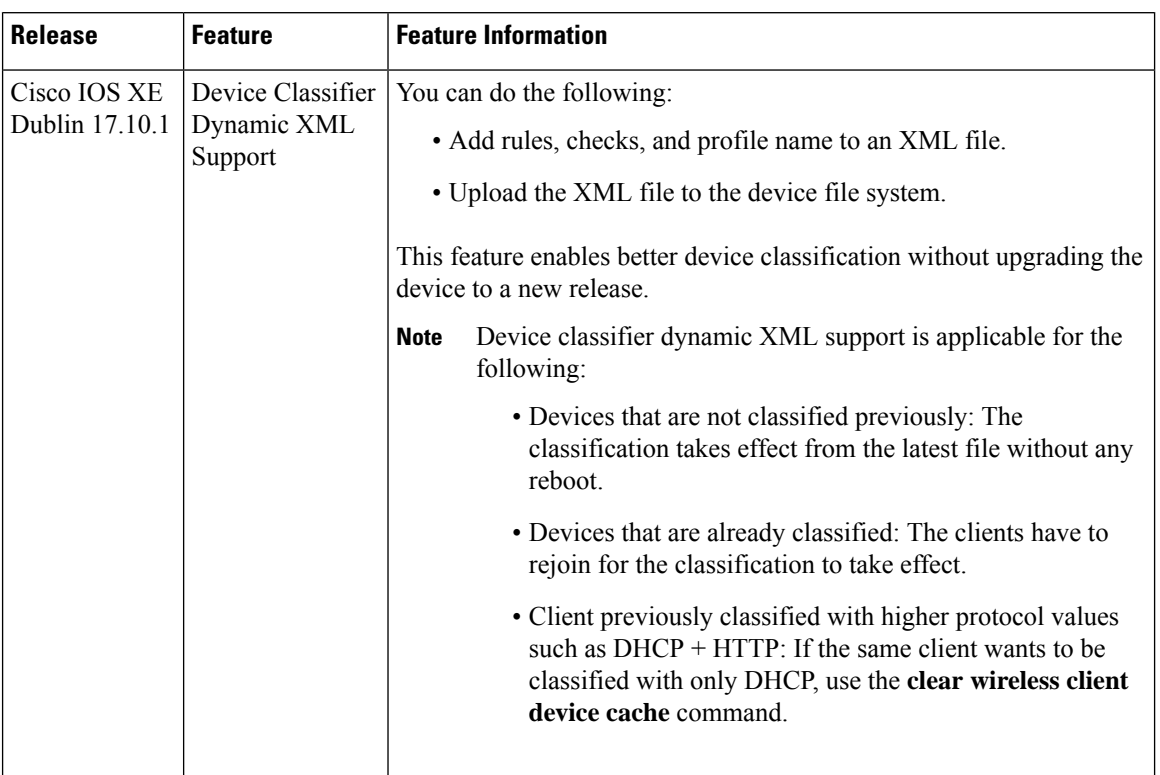

#### **Table 145: Feature History for Device Classifier Dynamic XML Support**

# <span id="page-2105-0"></span>**Information About Device Classifier Dynamic XML Support**

The current device classifier uses static XML file wherein you define checks, rules, and profiles based on MAC, DHCP, and HTTP TLVs in wireless devices. The static XML file is converted to a text file and integrated with the image. When you enable the device classified functionality using **device classifier** command, the contents in the text file is read and populated into the device classifier structures.

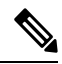

**Note** The subsequent device classification is based on the populated device classifier structures.

Presently, if you find any unclassified devices in a controller, the static XML file is updated with the new rules, checks, and profiles to get the devices classified. You will need to wait till the subsequent release as the static XML file is integrated with the image and cannot be changed from the controller.

#### **Workflow: To Classify Unclassified Devices with Dynamic XML File**

**1.** The dynamic XML filename must be **dc\_user\_profiles.xml**.

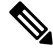

**Note** Files with any other name are not read and parsed even if they have the correct schema.

**2.** Copy the sample dynamic XML file to your system using the following command:

#### **copy {flash:} {ftp: | tftp:}**

**3.** Provide a new version for the dynamic XML file:

**<Version>1.1</Version>**

**4.** Edit the dynamic XML file with the new rules, checks, and profiles as defined in the schema after examining the TLV values of the unclassified devices.

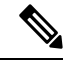

**Note**

To check the TLV values, use the following command:

```
show wireless client mac-address mac detail
```
**5.** Copy the dynamic XML file to the device flash using the following command:

```
copy {ftp: | tftp:} {flash:}
```
Once the file is copied to the device file system, the newly connected clients are classified according to the new profiles defined in the dynamic XML file. You need to reconnect the already unclassified devices to send the DHCP and HTTP TLVs, and then classify them according to the new profiles. The already classified devices remain as classified until they are reconnected.

#### **Dynamic XML File**

The device classifier dynamic XML support enhancement addressesthis problem for device classifier dynamic XML file.

With the introduction of dynamic XML support, you are provided with a new dynamic device classifier XML file support.

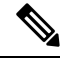

The filename will be **dc\_user\_profiles.xml** and you can update the dynamic XML file with the new rules, checks, and profiles based on the devices connected and according to the provided schema.You can then copy this XML file to the device file system to enable better device classification without the need to upgrade the device to a new release. **Note**

The static XML file support is still available. If a device is connected, its TLVs are checked with the dynamic XML user profiles first and if it matches it is classified as per that profile. If you search for non-static XML profiles and if it matches it is classified as per that profile.

**Note**

The sample dynamic XML file is available in the device at *flash:dc\_profile\_dir/.*. You can consider the following sample dynamic XML file schema and copy this to your system using **copy {flash:} {ftp: | tftp:}** command, and append or replace the content with your own profiles, rules, and checks:

```
<?xml version="1.0" encoding="UTF-8"?>
<DeviceList>
             <CopyRight>Copyright (c) 2021-2022 by Cisco Systems, Inc. All rights
reserved.</CopyRight>
             <Version>1.0</Version>
             <Device>
                   <DeviceType>Sample_Profile_1</DeviceType>
                   <RuleName>Sample_Rule_1</RuleName>
                   <RuleOperator>OR</RuleOperator>
                   <RuleCertaintyMetric>20</RuleCertaintyMetric>
                   <Check>
                               <Protocol>DHCP</Protocol>
                              <TLV-Type>12</TLV-Type>
                              <TLV-Value-Type>String</TLV-Value-Type>
                              <TLV-Value>test</TLV-Value>
                   </Check>
                   <Check>
                               <Protocol>HTTP</Protocol>
                              <TLV-Type>3</TLV-Type>
                              <TLV-Value-Type>Integer</TLV-Value-Type>
                              <TLV-Value>23</TLV-Value>
                  </Check>
            </Device>
            <Device>
                 <DeviceType>Sample_Profile_2</DeviceType>
                 <RuleName>Sample_Rule_2</RuleName>
                 <RuleOperator>AND</RuleOperator>
                 <RuleCertaintyMetric>30</RuleCertaintyMetric>
                 <Check>
                        <Protocol>DHCP</Protocol>
                       <TLV-Type>12</TLV-Type>
                       <TLV-Value-Type></TLV-Value-Type>
                       <TLV-Value>test</TLV-Value>
                 </Check>
                 <Check>
                        <Protocol>MAC</Protocol>
                        <TLV-Value-Type>String</TLV-Value-Type>
                        <TLV-Value>Cisco</TLV-Value>
                  </Check>
</Device>
</DeviceList>
```
Each time you copy a new dynamic XML file, the older user profiles are erased completely and newer profiles are populated. After copying the dynamic XML files, only the newly connected clients are classified based on the new dynamic file whereas the already classified devices still remain as classified with older profiles until they are reconnected.

#### **MAC OUI-Based Profiles**

The Organizational Unique Identifier (OUI) of a MAC address is part of the MAC address that identifies the vendor of the network adapter. The OUI is the first three bytes of the six-byte field and administered by the IEEE.

To define MAC-based profiles in the dynamic XML file, see <https://standards-oui.ieee.org/>.

For example, if the Client MAC address is **7035.094d.000**, then OUI is **0x703509**. You can find the corresponding entry in the <https://standards-oui.ieee.org/> as follows:

```
70-35-09 (hex) Cisco Systems, Inc
703509 (base 16) Cisco Systems, Inc
     80 West Tasman Drive
     San Jose CA 94568
     US
```
### <span id="page-2108-0"></span>**Enabling Device Classifier (CLI)**

#### **Procedure**

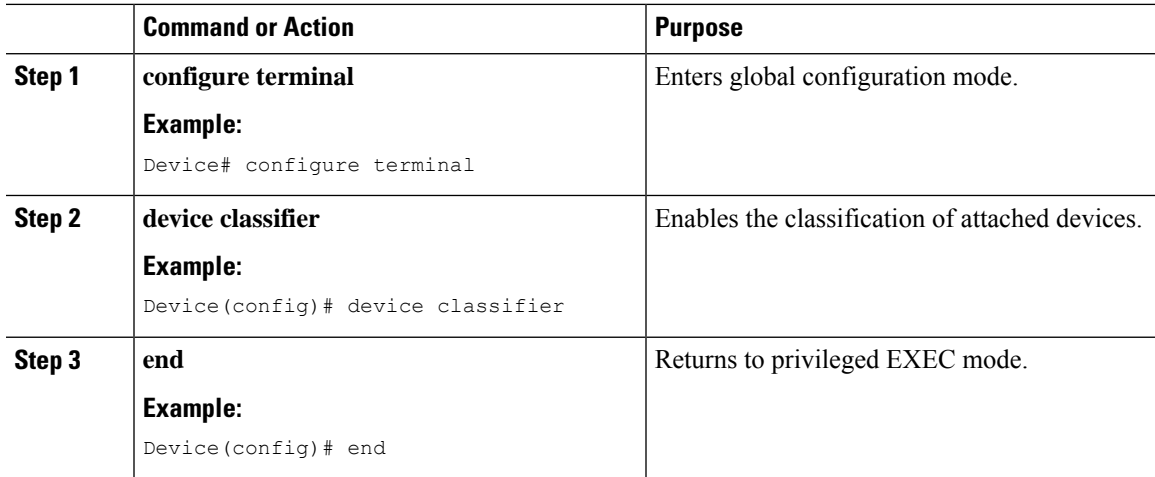

# <span id="page-2108-1"></span>**Updating Dynamic XML File**

To classify a device, add the following lines in the dynamic XML file:

```
<DeviceList>
           <CopyRight>Copyright (c) 2021-2022 by Cisco Systems, Inc. All rights
reserved.</CopyRight>
          <Version>1.1</Version>
           <Device>
                  <DeviceType>Device-test"</DeviceType>
                 <RuleName>Rule-Test</RuleName>
                <RuleOperator>AND</RuleOperator>
                <RuleCertaintyMetric>20</RuleCertaintyMetric>
                <Check>
                        <Protocol>DHCP</Protocol>
                        <TLV-Type>12</TLV-Type>
                       <TLV-Value-Type>String</TLV-Value-Type>
                       <TLV-Value>test</TLV-Value>
                 </Check>
          </Device>
 ...............................
</DeviceList>
```
### <span id="page-2109-0"></span>**Verifying TLV Values**

To verify the TLV values, use the following command:

…………………………………………………………………………………………………………

Device# show wireless client mac-address 7035.094d.0001 detail Client MAC Address : 7035.094d.0001

Nearby AP Statistics: EoGRE : Pending Classification Device Classification Information: Device Type : Un-Classified Device Device Name : Unknown Device Protocol Map : 0x000009 (OUI, DHCP) Device Protocol : DHCP -→ <Protocol>DHCP</Protocol>  $Type$  : 12 14  $-$  ->  $\langle TUV-Type>12$ Data : 0e 00000000 00 0c 00 0a 74 65 73 74 2d 30 30 30 30 31 |....test-00001 | ---><TLV-Value>test</TLV-Value> Type : 60 8 Data : 08 00000000 00 3c 00 04 74 65 73 74 |.<..test | Type : 55 11 Data : 0b 00000000 00 37 00 07 01 1c 02 03 0f 06 0c |.7......... | Max Client Protocol Capability: Wi-Fi6 (802.11ax)

### <span id="page-2109-1"></span>**Clearing Old Classification Cache**

If an already classified client uses any of the three type-length-values (TLVs) [OUI, DHCP, or HTTP] and if the combination value is lower, the existing value is ignored. To avoid such a scenario, use the following command:

Device# clear wireless client device cache

 $\overline{\phantom{a}}$ 

**Note** The priority of the TLVs is as follows: • OUI • DHCP • HTTP

After executing the clear command, you must rejoin the client to get it classified as per the latest XML file.

**Cisco Catalyst 9800 Series Wireless Controller Software Configuration Guide, Cisco IOS XE Dublin 17.12.x**

 $\mathbf I$ 

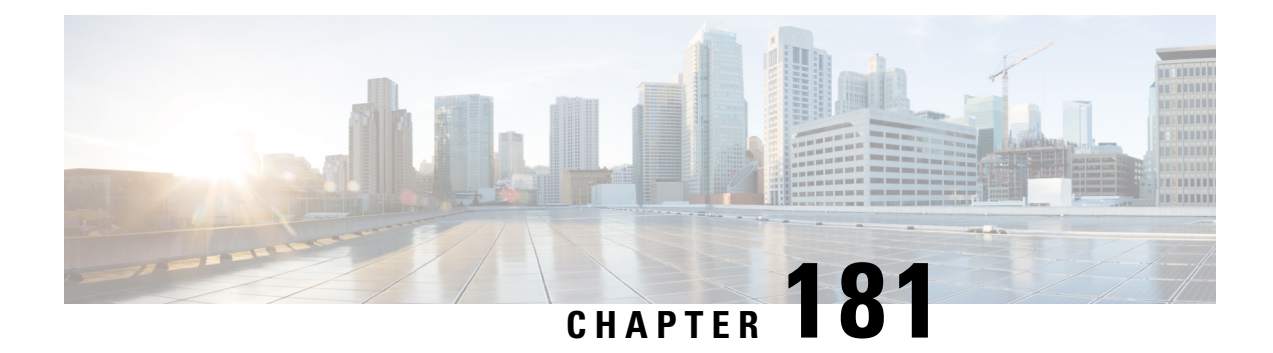

# **BSSID Counters**

- BSSID [Counters,](#page-2112-0) on page 2011
- Enabling BSSID Statistics and BSSID Neighbor [Statistics,](#page-2112-1) on page 2011
- Verifying BSSID Statistics on the [Controller,](#page-2113-0) on page 2012

### <span id="page-2112-0"></span>**BSSID Counters**

This feature helps to retrieve the BSSID statistics when a client is associated with a WLAN for every configured interval. A new configuration is introduced in the controller per AP profile to enable or disable BSSID statistics on the access points. The feature is disabled by default.

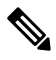

**Note** BSSID counter is not supported on the Cisco Aironet 1800 series APs and Cisco Catalyst 9100 series APs.

# <span id="page-2112-1"></span>**Enabling BSSID Statistics and BSSID Neighbor Statistics**

#### **Procedure**

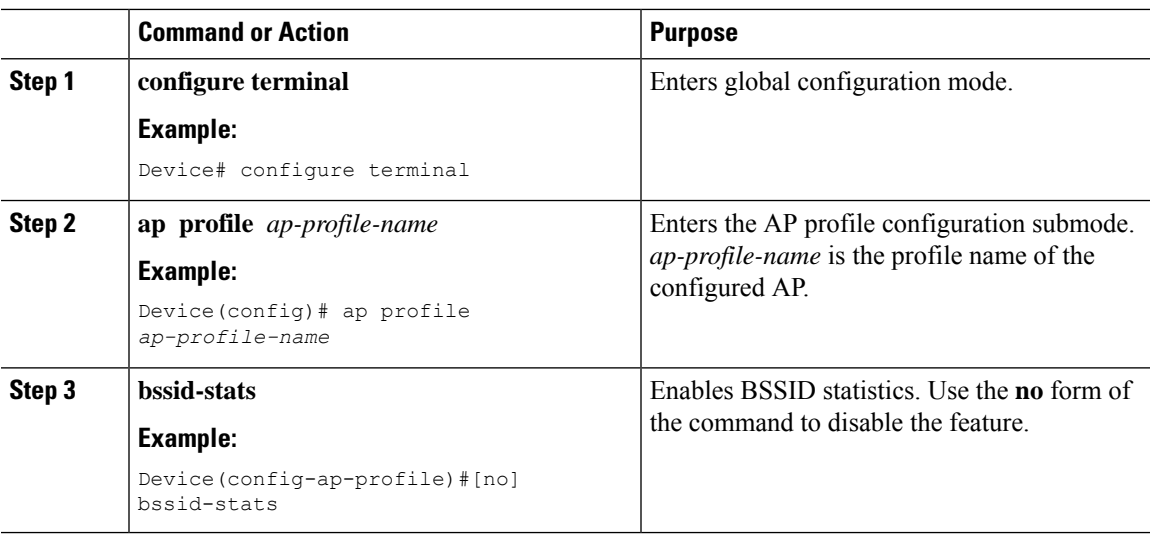

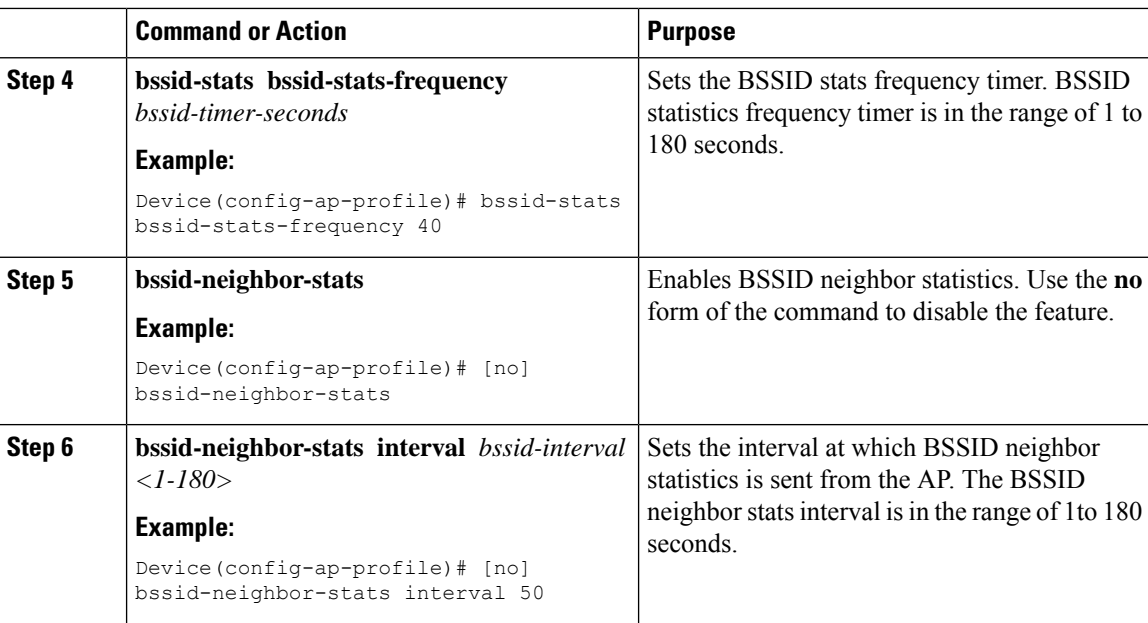

# <span id="page-2113-0"></span>**Verifying BSSID Statistics on the Controller**

To verify the BSSID statistics on the controller, use the following command:

• **show wireless stats ap name** *ap-name* **dot11 24ghz slot** *0* **wlan-id** *<wlan-id>* **statistics**

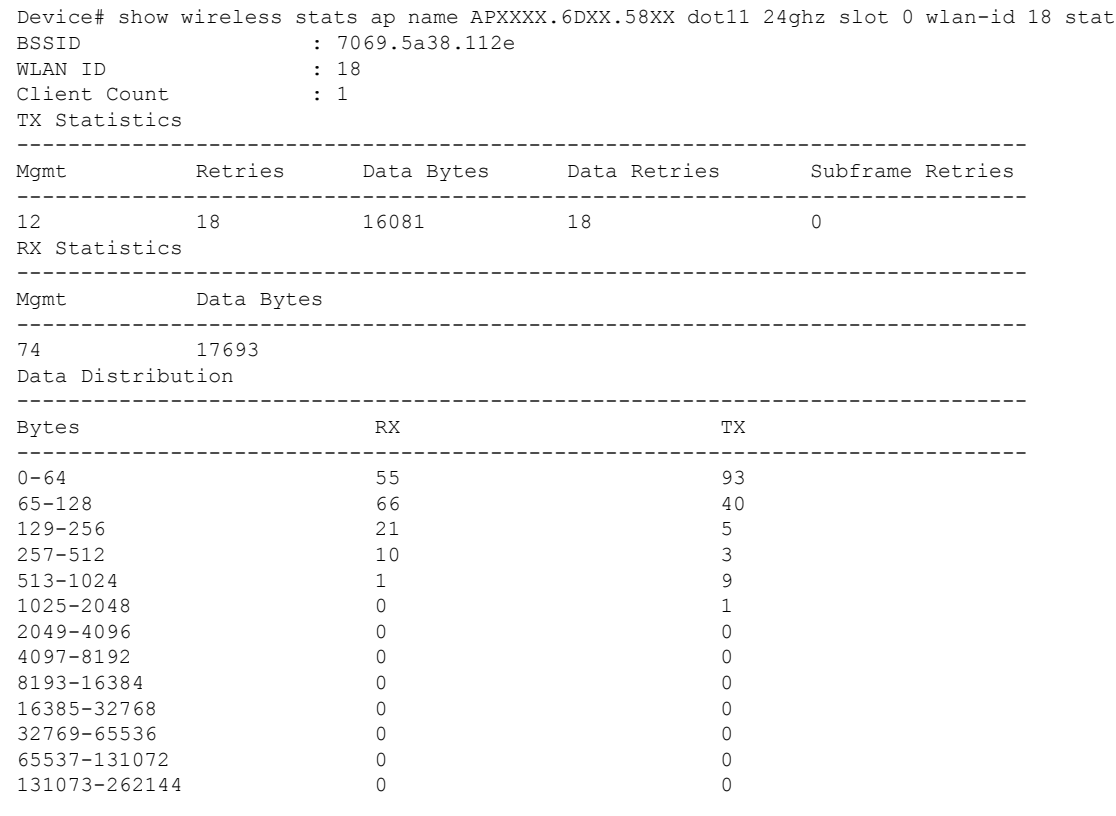

 $\overline{\phantom{a}}$ 

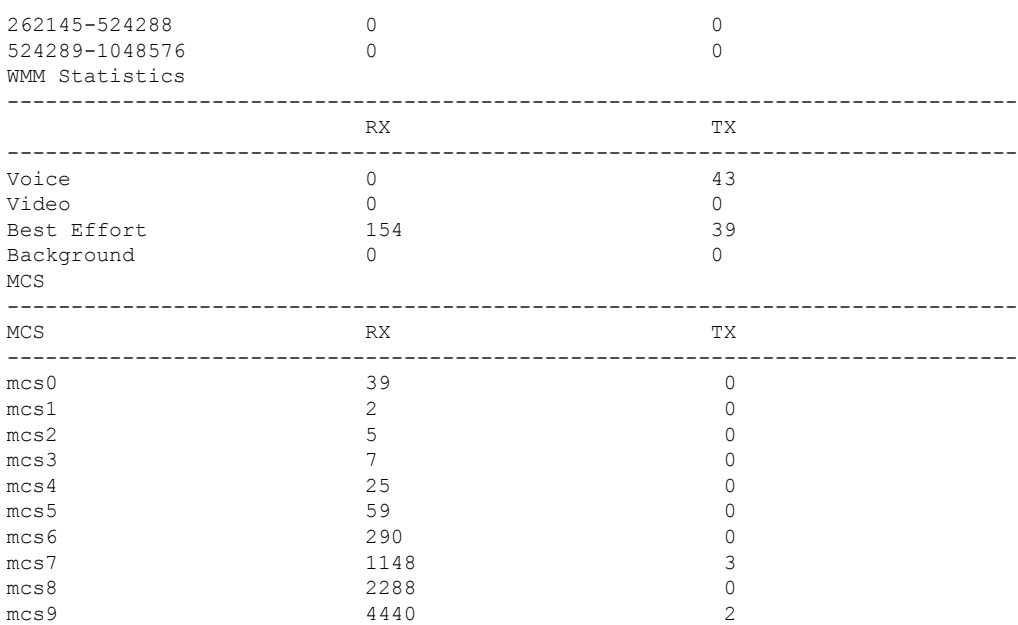

#### • **show ap name** *ap\_name* **neighbor summary**

Device#show ap name APXXXX.6DXX.59XX neighbor summary

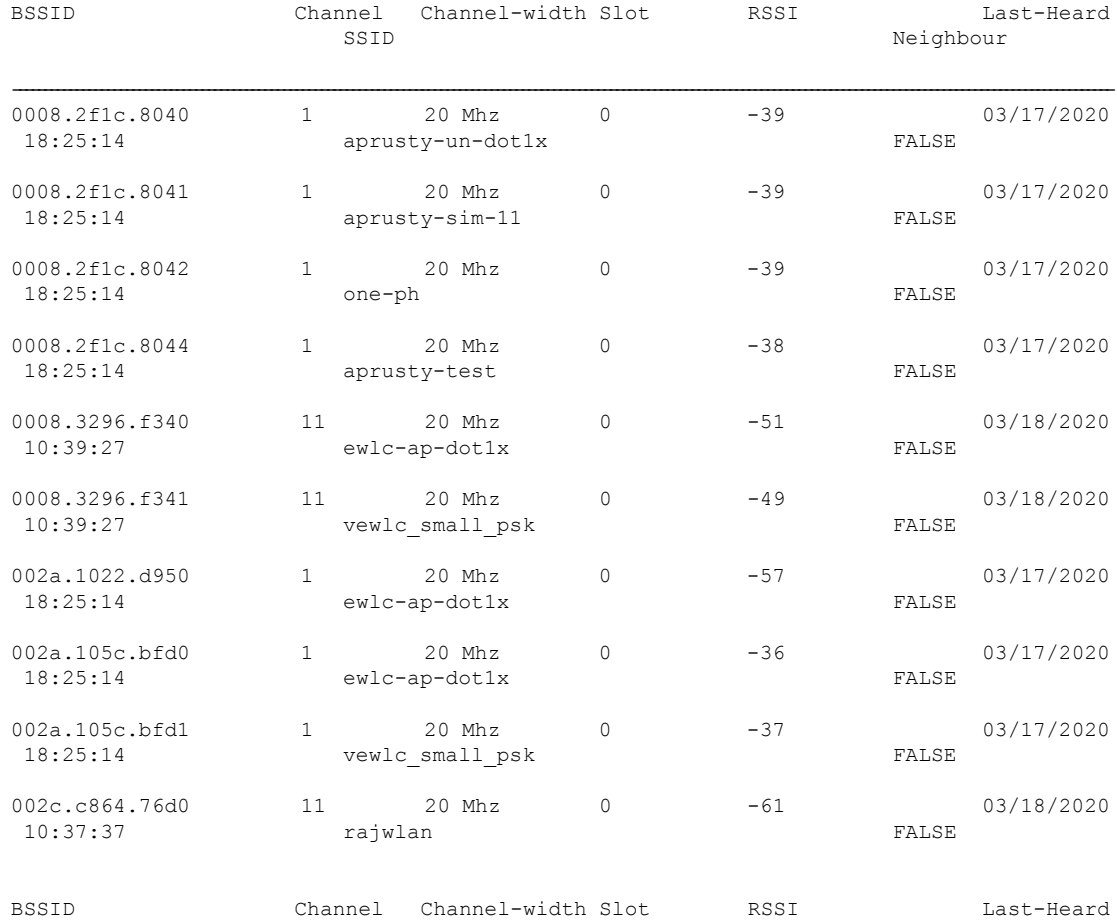

 $\mathbf I$ 

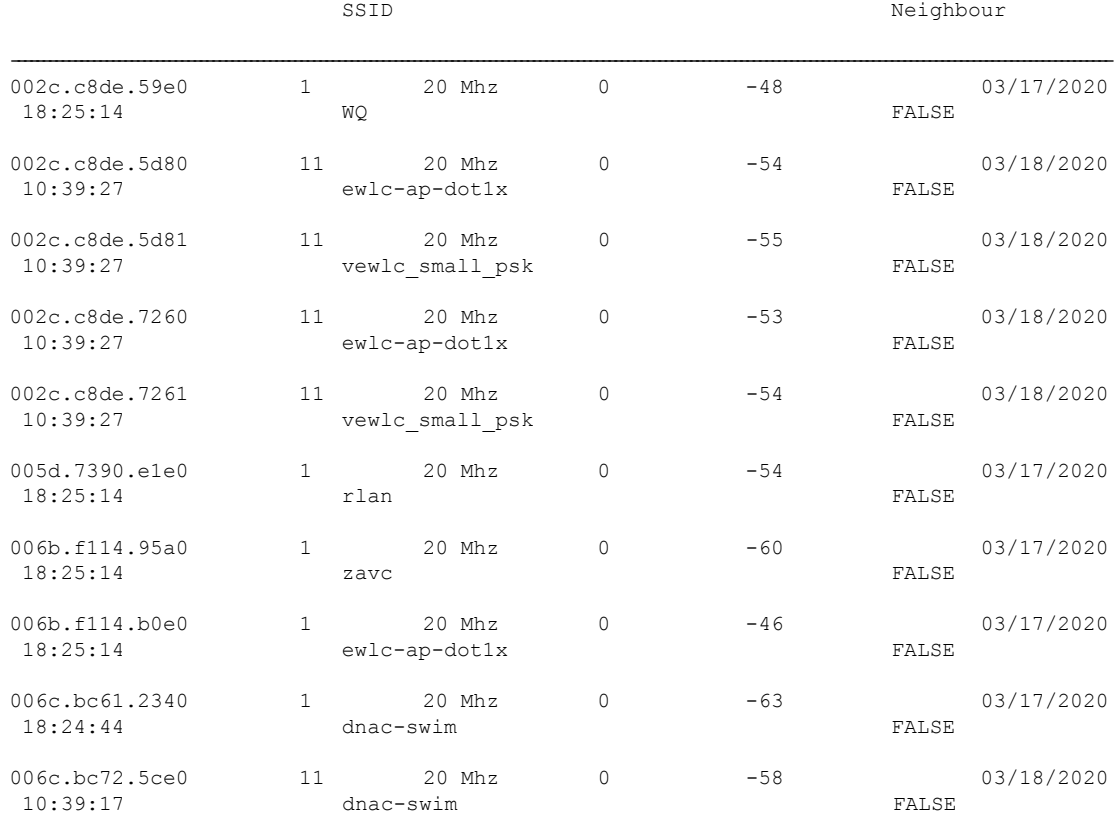

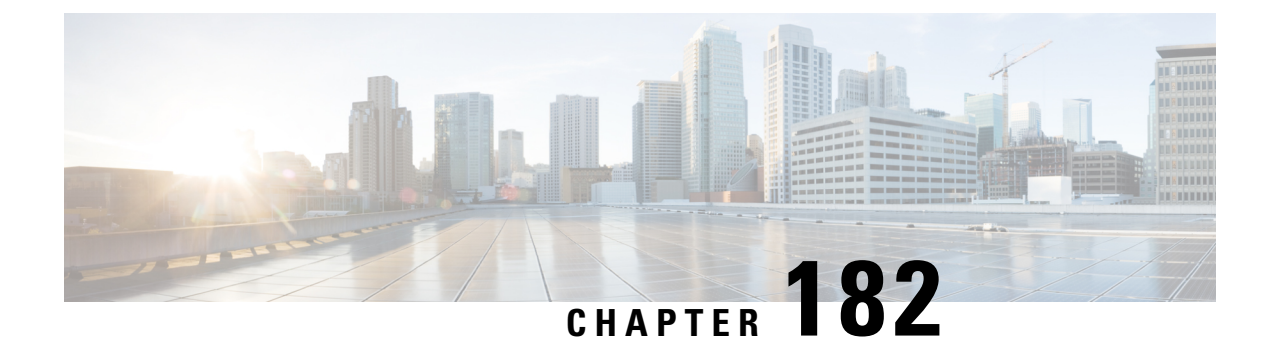

# **Fastlane+**

- [Information](#page-2116-0) About Fastlane+, on page 2015
- [Configuring](#page-2116-1) an Fastlane+ on a WLAN (CLI), on page 2015
- [Configuring](#page-2117-0) an Fastlane+ on a WLAN (GUI), on page 2016
- [Monitoring](#page-2117-1) Fastlane+, on page 2016
- Verifying [Fastlane+,](#page-2118-0) on page 2017

# <span id="page-2116-0"></span>**Information About Fastlane+**

IEEE 802.11ax allows scheduled access-based uplink transmissions by periodically collecting buffer status reports from clients. The Fastlane+ feature improves the effectiveness of estimating the uplink buffer status for clients, thereby enhancing the user experience for latency-sensitive applications. The Fastlane+ feature can be enabled or disabled on a per-WLAN basis. Support for this feature is indicated in the beacons and probe responses transmitted by an AP.

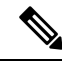

**Note**

This feature works only if Protected Management Frame (PMF) is configured as optional or mandatory for a WLAN.

### <span id="page-2116-1"></span>**Configuring an Fastlane+ on a WLAN (CLI)**

#### **Procedure**

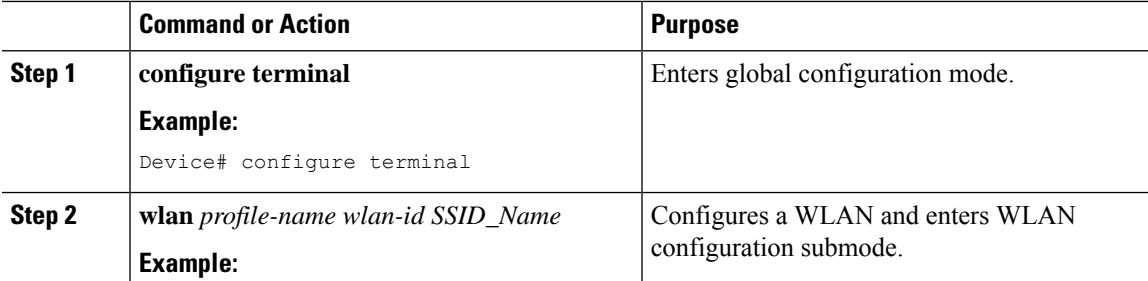

I

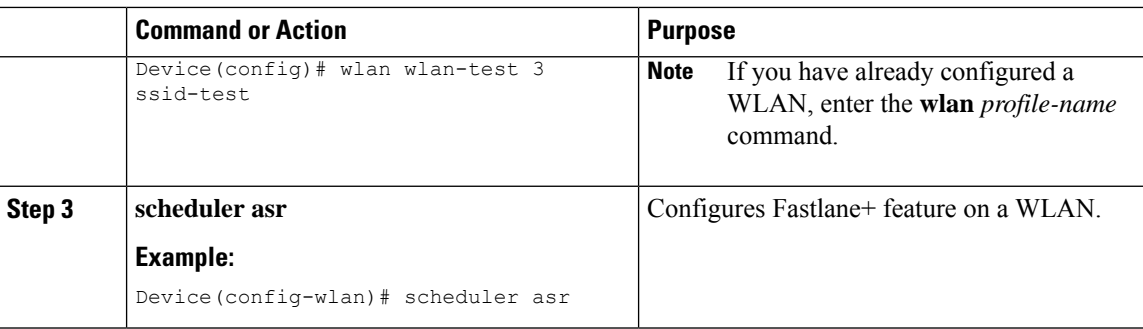

# <span id="page-2117-0"></span>**Configuring an Fastlane+ on a WLAN (GUI)**

#### **Procedure**

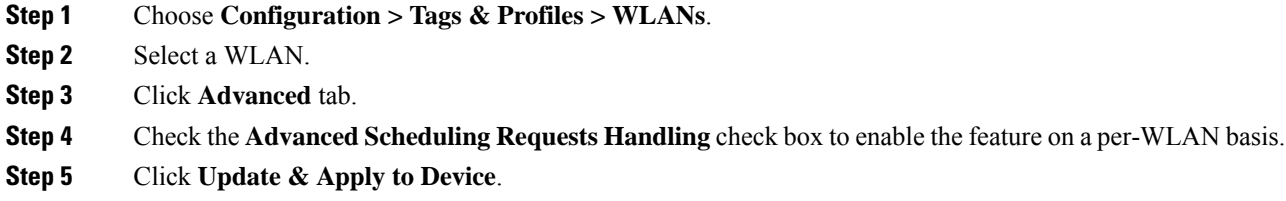

# <span id="page-2117-1"></span>**Monitoring Fastlane+**

#### **Procedure**

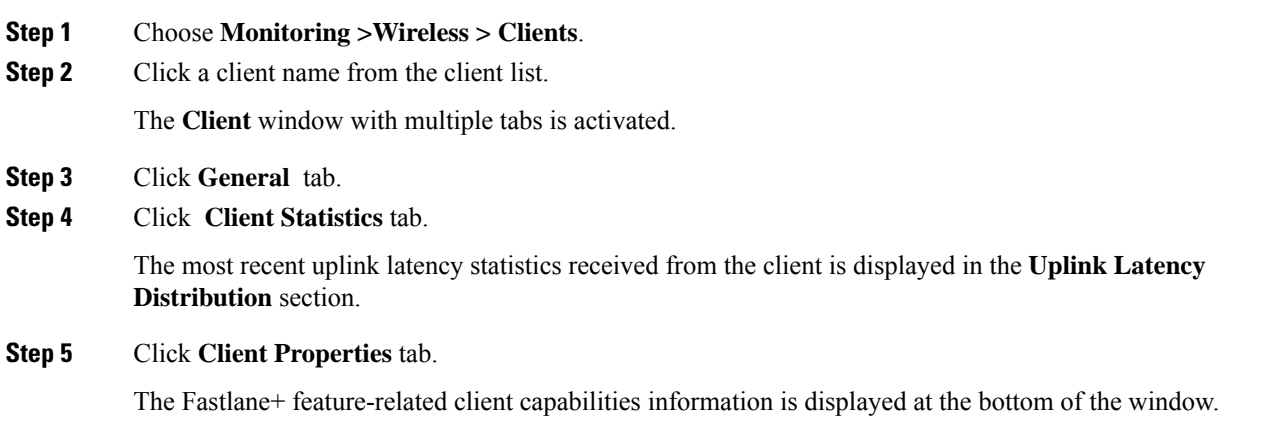

### <span id="page-2118-0"></span>**Verifying Fastlane+**

The following example shows how to verify whether Fastlane+ is enabled or disabled for a WLAN:

Device# show wlan 2 | include ASR

Advanced Scheduling Requests Handling : Enabled

The following example shows how to verify Fastlane+ capability information and the most recent client uplink latency statistics:

```
Device# show wireless client mac-address f45c.89b0.xxxx detail
.
.
.
Regular ASR support: : ENABLED
Non-default Fastlane Profile: : Active
Range Voice Video Background Best-Effort
        ----------------------------------------------------------------------------------------
[0-20ms] 400 300 200 100
[20-40ms] 401 301 201 101
[40-100ms] 402 302 202 102
[>100ms] 403 303 203 103
```
The following example shows how to verify Fastlane+ statistics along with Fastlane+ capability and uplink latency statistics for all the Fastlane+ clients on a WLAN.

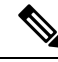

**Note show interfaces dot11radio asr-info all** is an AP command, and does not work on the controller.

Device# show interfaces Dot11Radio 1 asr-info all

```
[*10/12/2020 18:45:21.0149]
[*10/12/2020 18:45:21.0150] Client-MAC:[26:52:CF:C8:D0:1C] AID:[3] ASR-Capability:[0x1]
[*10/12/2020 18:45:21.0150] BE- LAT[0-20]:[267] LAT[20-40]:[57] LAT[40-100]:[32]
LAT[>100]:[26]
[*10/12/2020 18:45:21.0150] BK- LAT[0-20]:[0] LAT[20-40]:[0] LAT[40-100]:[0] LAT[>100]:[0]
[*10/12/2020 18:45:21.0150] VI- LAT[0-20]:[0] LAT[20-40]:[0] LAT[40-100]:[0] LAT[>100]:[0]
[*10/12/2020 18:45:21.0150] VO- LAT[0-20]:[2222] LAT[20-40]:[409] LAT[40-100]:[224]
LAT[>100]:[163]
[*10/12/2020 18:45:21.0150]
[*10/12/2020 18:45:21.0206] HTT_PEER_DETAILS_TLV:
[*10/12/2020 18:45:21.0206] peer_type = 0
[*10/12/2020 18:45:21.0206] sw peer id = 98
[*10/12/2020 18:45:21.0206] vdev id = 25
[*10/12/2020 \t18:45:21.0206] pdev id = 0
[*10/12/2020 18:45:21.0206] ast_idx = 1187
[*10/12/2020 18:45:21.0206] mac_addr = 26:52:cf:c8:d0:1c
[*10/12/2020 18:45:21.0206] peer_flags = 0x200006f9
[*10/12/2020 18:45:21.0206] qpeer flags = 0x8
[*10/12/2020 18:45:21.0206]
[*10/12/2020 18:45:21.0206] HTT_STATS_PEER_ASR_STATS_TLV
[*10/12/2020 18:45:21.0206] asr_bmap: 0x8
[*10/12/2020 18:45:21.0206] asr_muedca_update_cnt: 1
[*10/12/2020 18:45:21.0206] asr_muedca_reset_cnt: 1
[*10/12/2020 18:45:21.0206] asr_ul_mu_bsr_trigger: 2376
[*10/12/2020 \t18:45:21.0206] asr_min_trig_intv- BE:0 BK:0 VI:0 VO:19
[*10/12/2020 18:45:21.0206] asr_max_trig_intv- BE:0 BK:0 VI:0 VO:20
[*/10/12/2020 \t18:45:21.0207] asr_min_alloc_rate- BE:0 BK:0 VI:0 VO:12<br>[*/10/12/2020 \t18:45:21.0207] asr_ul_su_data_ppdu_cnt- BE:0 BK:0 VI:0 VO:2149
[*10/12/2020 \t18:45:21.0207] asr_ul_su_data_ppdu_cnt- BE:0
```
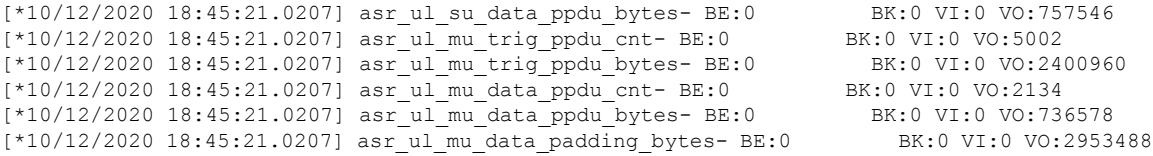

The following examples show how to verify scheduling statistics along with capability and uplink latency statistics for a given client on a WLAN:

**Note** The **show interfaces dot11radio asr-info** is an AP command and it will not work on the controller.

Device# show interfaces Dot11Radio 1 asr-info 26:XX:CF:XX:D0:XX

```
[*10/12/2020 18:45:21.0149]
[*10/12/2020 18:45:21.0150] Client-MAC:[26:52:CF:C8:D0:1C] AID:[3] ASR-Capability:[0x1]
[*10/12/2020 18:45:21.0150] BE- LAT[0-20]:[267] LAT[20-40]:[57] LAT[40-100]:[32]
LAT[>100]:[26]
[*10/12/2020 18:45:21.0150] BK- LAT[0-20]:[0] LAT[20-40]:[0] LAT[40-100]:[0] LAT[>100]:[0]
[*10/12/2020 18:45:21.0150] VI- LAT[0-20]:[0] LAT[20-40]:[0] LAT[40-100]:[0] LAT[>100]:[0]
[*10/12/2020 18:45:21.0150] VO- LAT[0-20]:[2222] LAT[20-40]:[409] LAT[40-100]:[224]
LAT[>100]:[163]
[*10/12/2020 18:45:21.0150]
[*10/12/2020 18:45:21.0206] HTT_PEER_DETAILS_TLV:
[*10/12/2020 18:45:21.0206] peer type = 0
[*10/12/2020 18:45:21.0206] sw peer id = 98
[*10/12/2020 18:45:21.0206] vdev id = 25
[*10/12/2020 18:45:21.0206] pdev id = 0
[*10/12/2020 18:45:21.0206] ast_idx = 1187
[*10/12/2020 18:45:21.0206] mac_addr = 26:xx:cf:xx:d0:xx
[*10/12/2020 18:45:21.0206] peer_flags = 0x200006f9
[*10/12/2020 18:45:21.0206] qpeer_flags = 0x8
[*10/12/2020 18:45:21.0206]
[*10/12/2020 18:45:21.0206] HTT_STATS_PEER_ASR_STATS_TLV
[*10/12/2020 18:45:21.0206] asr_bmap: 0x8
[*10/12/2020 18:45:21.0206] asr_muedca_update_cnt: 1
[*10/12/2020 18:45:21.0206] asr_muedca_reset_cnt: 1
[*10/12/2020 18:45:21.0206] asr_ul_mu_bsr_trigger: 2376
[*10/12/2020 18:45:21.0206] asr_min_trig_intv- BE:0 BK:0 VI:0 VO:19
[*10/12/2020 18:45:21.0206] asr_max_trig_intv- BE:0 BK:0 VI:0 VO:20
[*10/12/2020 18:45:21.0207] asr_min_alloc_rate- BE:0 BK:0 VI:0 VO:12
[*10/12/2020 18:45:21.0207] asr_ul_su_data_ppdu_cnt- BE:0 BK:0 VI:0 VO:2149
|*10/12/2020 18:45:21.0207] asr_ul_su_data_ppdu_bytes- BE:0 BK:0 VI:0 VO:757546
[*10/12/2020 18:45:21.0207] asr_ul_mu_trig_ppdu_cnt- BE:0 BK:0 VI:0 VO:5002
[*10/12/2020 18:45:21.0207] asr_ul_mu_trig_ppdu_bytes- BE:0 BK:0 VI:0 VO:2400960
[*10/12/2020 18:45:21.0207] asr_ul_mu_data_ppdu_cnt- BE:0 BK:0 VI:0 VO:2134
[*10/12/2020 18:45:21.0207] asr_ul_mu_data_ppdu_bytes- BE:0 BK:0 VI:0 VO:736578
[*10/12/2020 18:45:21.0207] asr_ul_mu_data_padding_bytes- BE:0 BK:0 VI:0 VO:2953488
```
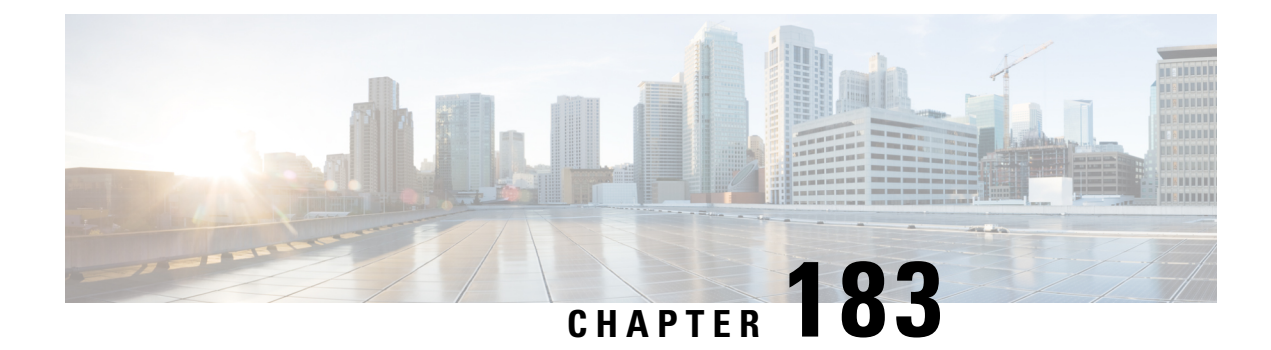

# **Workgroup Bridges**

- Cisco [Workgroup](#page-2120-0) Bridges, on page 2019
- [Configuring](#page-2123-0) Workgroup Bridge on a WLAN, on page 2022
- Verifying the Status of a [Workgroup](#page-2125-0) Bridge on the Controller, on page 2024
- [Configuring](#page-2125-1) Access Points as Workgroup Bridge, on page 2024
- Information About Simplifying WGB [Configuration,](#page-2140-0) on page 2039
- [Configuring](#page-2141-0) Multiple WGBs (CLI), on page 2040
- Verifying WGB [Configuration,](#page-2141-1) on page 2040

### <span id="page-2120-0"></span>**Cisco Workgroup Bridges**

A workgroup bridge (WGB) is an Access Point (AP) mode to provide wireless connectivity to wired clients that are connected to the Ethernet port of the WGB AP. A WGB connects a wired network over a single wireless segment by learning the MAC addresses of its wired clients on the Ethernet interface and reporting them to the WLC through infrastructure AP using Internet Access Point Protocol (IAPP) messaging. The WGB establishes a single wireless connection to the root AP, which in turn, treats the WGB as a wireless client.

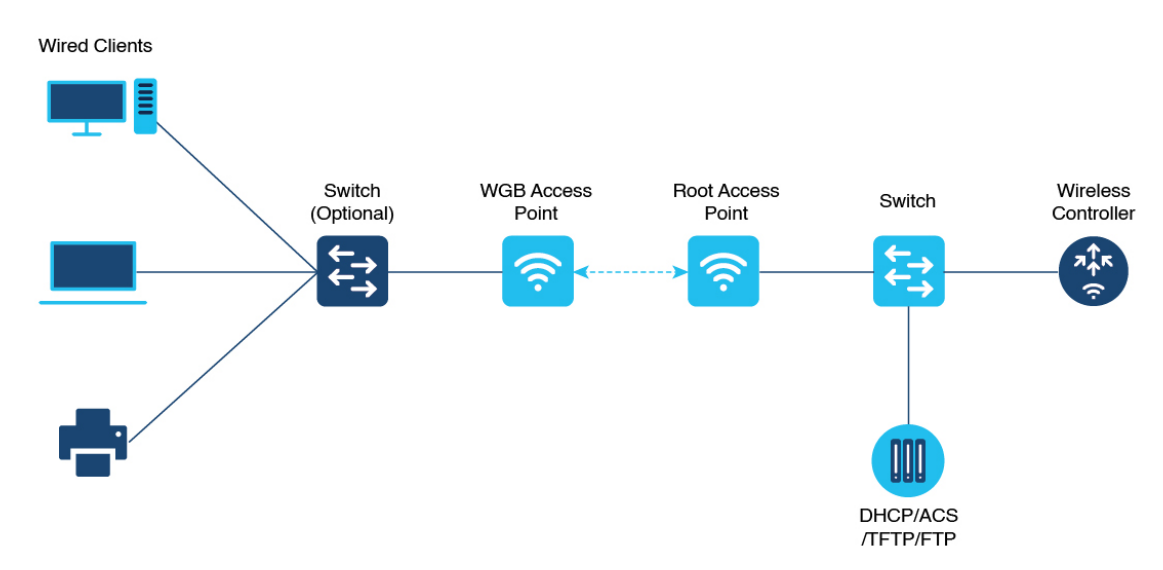

**Figure 53: Example of <sup>a</sup> WGB**

**2019**

Starting from Cisco IOS XE Cupertino 17.8.1, WGB is supported on the following Cisco Catalyst 9100 Series Access Points.

- Cisco Catalyst 9105
- Cisco Catalyst 9115
- Cisco Catalyst 9120

Starting from Cisco IOS XE Dublin 17.10.1, WGB is supported on the following Cisco Catalyst 9100 Series Access Points.

- Cisco Catalyst 9124
- Cisco Catalyst 9130

From Cisco IOS XE Cupertino 17.9.1 onwards, WGB supports one radio for uplink (backhaul) connectivity and another radio for serving wireless clients. This feature is supported on the Cisco 11AX APs such as Cisco Catalyst 9105 APs, Cisco Catalyst 9115 APs, Cisco Catalyst 9120 APs.

OPEN and PSK security (WPA2 Personal) based wireless clients can be associated to WGB independent of its uplink connectivity, but they will not be able to pass traffic unless WGB has uplink connectivity. Radius server must be configured and the WGB should have uplink connectivity for authentication of wireless clients to 802.1x security (WPA2 Enterprise) WLAN. Both IPv4 and IPv6 traffic forwarding issupported for wireless clients. Static IP and Passive Client support is enabled by default on these WLANs.

The following features are supported for use with a WGB:

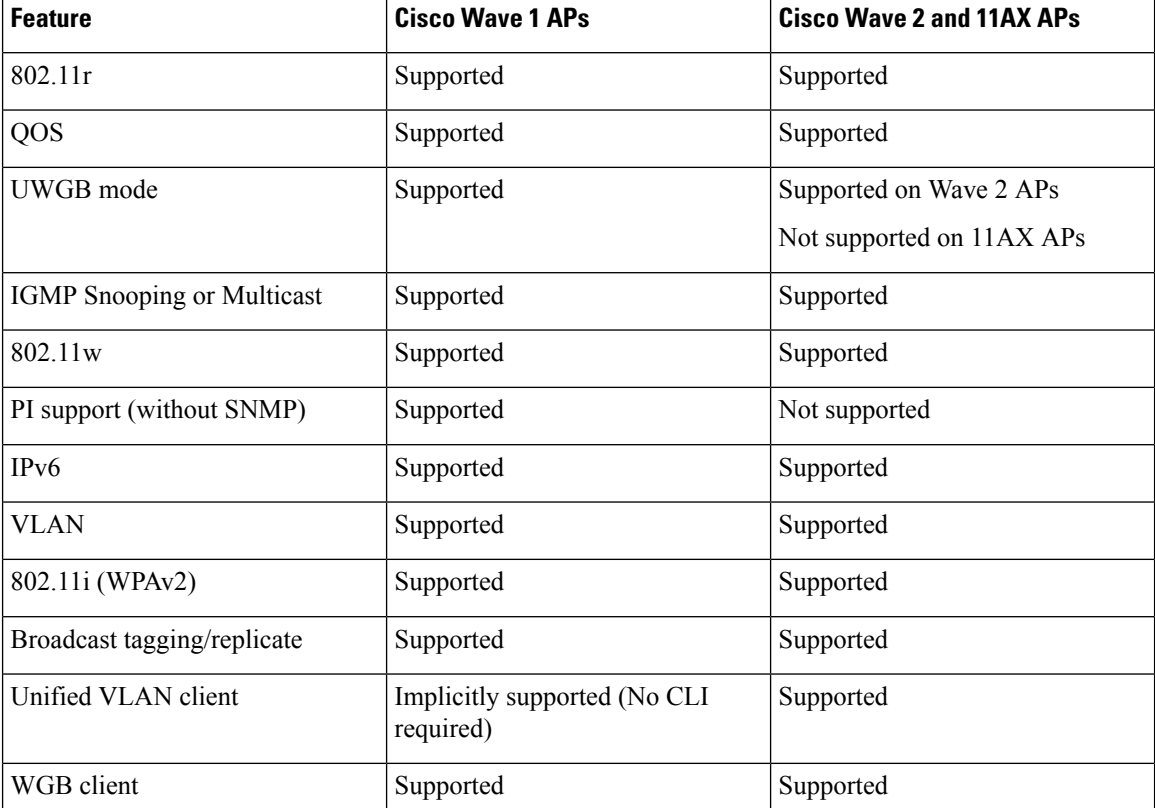

#### **Table 146: WGB Feature Matrix**

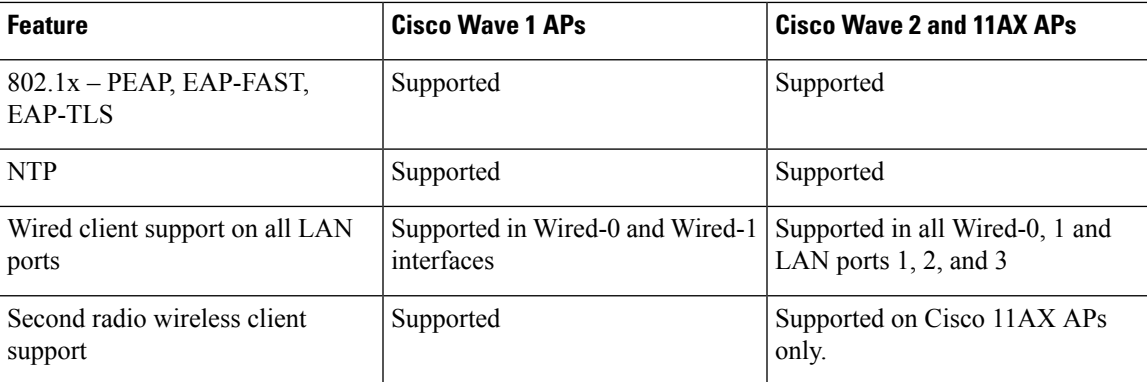

The following table shows the supported and unsupported authentication and switching modes for Cisco APs when connecting to a WGB.

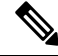

**Note** Workgroup Bridge mode is supported on the WiFi6 Pluggable Module from Cisco IOS XE Bengaluru 17.6.1.

**Table 147: Supported Access Points and Requirements**

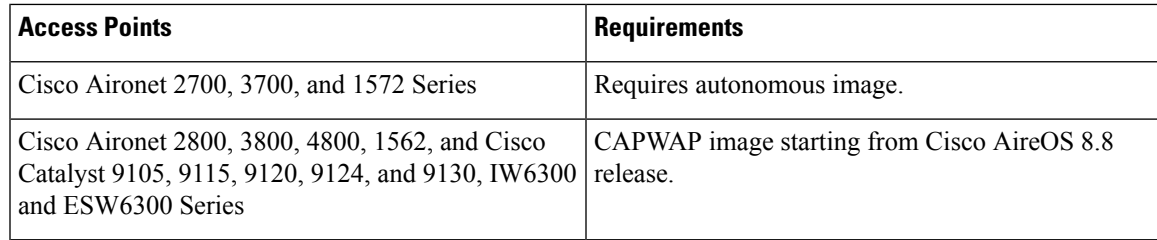

- MAC filtering is not supported for wired clients.
- Idle timeout is not supported for both WGB and wired clients.
- Session timeout is not applicable for wired clients.
- Web authentication is not supported.
- The total number of clients supported by WGB (wired + wireless) is limited to 20 clients.
- If you want to use a chain of certificates, copy all the CA certificates to a file and install it under a trust point on the WGB, else server certificate validation may fail.
- Wired clients connected to a WGB inherit the WGB's QoS and AAA override attributes.
- To enable the WGB to communicate with the root AP, create a WLAN and make sure that Aironet IE is enabled under the Advanced settings.
- WPA2 Enterprise security works only if the uplink WLAN is enabled for FlexConnect local switching or Fabric enabled WLAN.
- Radius override is not supported for wireless clients that are associated with WGB WLANs.
- WGB does not support dot1x wired client authentication when used with power injector.

The power-injector drops all EAPOL packets received from the wired client and does not forward it to the WGB's wired0 interface. In such cases, use PoE plus hub behind the wired0 interface and connect the wired clients to the hub.

• After WGB reload, the WGB dot1x wired clients behind a hub do not trigger authentication automatically, unless done manually.

After WGB is reloaded the WGB dot1x wired clients which are behind a hub remain authenticated or connected on their side and do not get notified that the WGB is reloaded. Clients are also not shown on the WGB bridge table. The client interfaces must be manually disabled and enabled back to trigger authentication.

• When the dot1x wired client Ethernet interface is disabled and then enabled again, client authentication might fail for some of dot1x wired clients, at times.

### <span id="page-2123-0"></span>**Configuring Workgroup Bridge on a WLAN**

Follow the procedure given below to configure a WGB on a WLAN:

For WGB to join a wireless network there are specific settings on the WLAN and on the related policy profile.

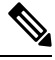

**Note** For the configuration given below, it is assumed that the WLAN security is already configured.

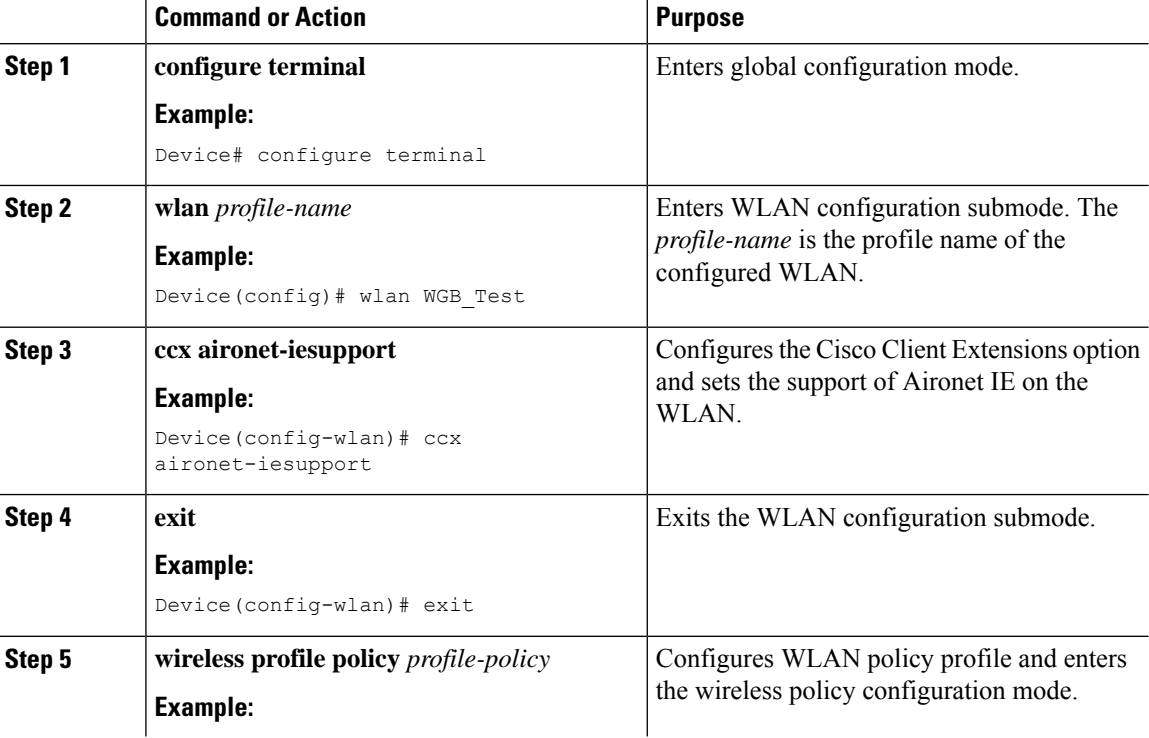

#### **Procedure**

**WLAN**
$\mathbf{l}$ 

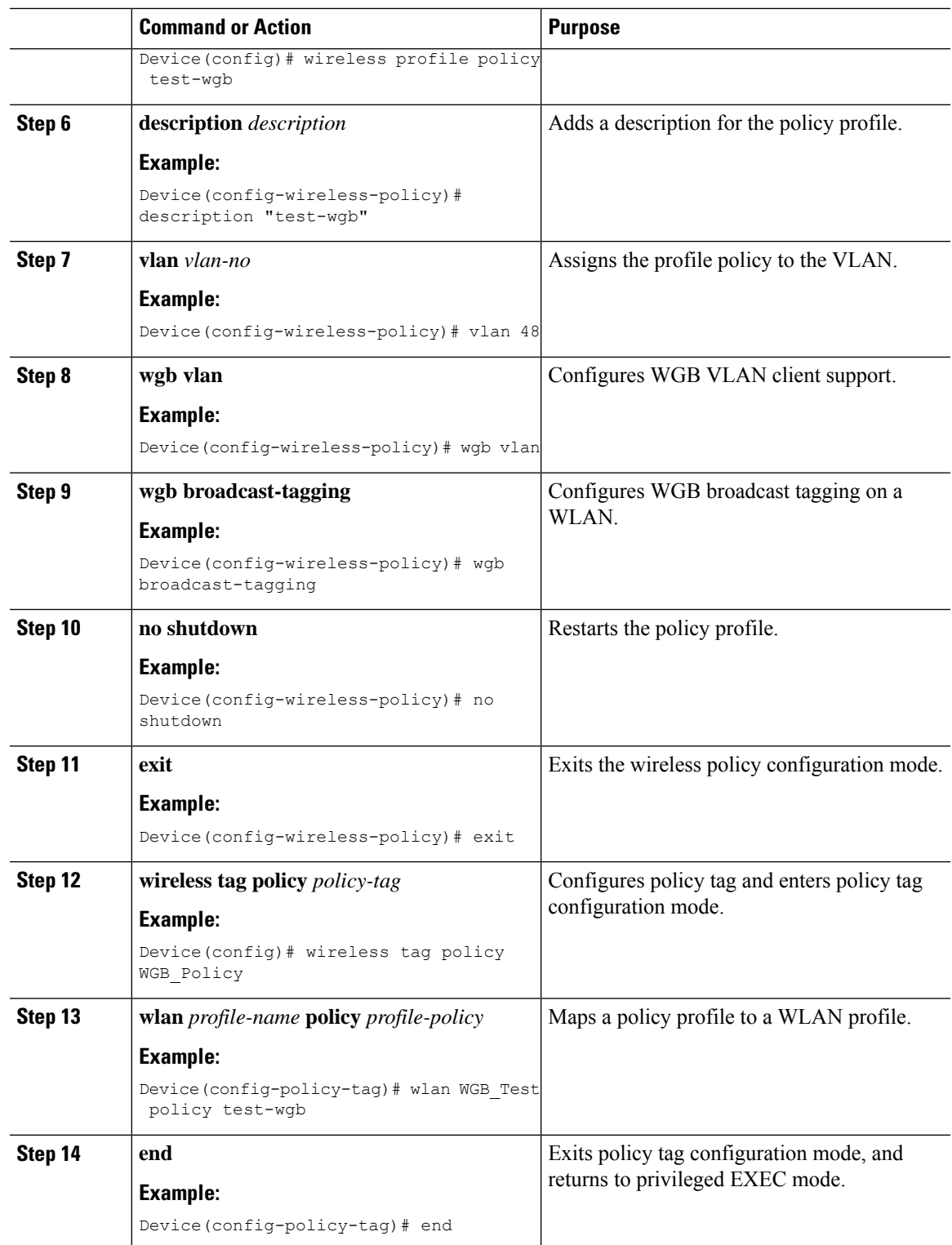

### **Verifying the Status of a Workgroup Bridge on the Controller**

Use the following commands to verify the status of a WGB.

To display the wireless-specific configuration of active clients, use the following command:

Device# **show wireless client summary**

To display the WGBs on your network, use the following command:

Device# **show wireless wgb summary**

To display the details of wired clients that are connected to a particular WGB, use the following command:

Device# **show wireless wgb mac-address 00:0d:ed:dd:25:82 detail**

### **Configuring Access Points as Workgroup Bridge**

### **Turning Cisco Aironet 2700/3700/1572 Series AP into Autonomous Mode**

#### **Before you begin**

Download the autonomousimage for the specific access point from software.cisco.com and place it on a TFTP server.

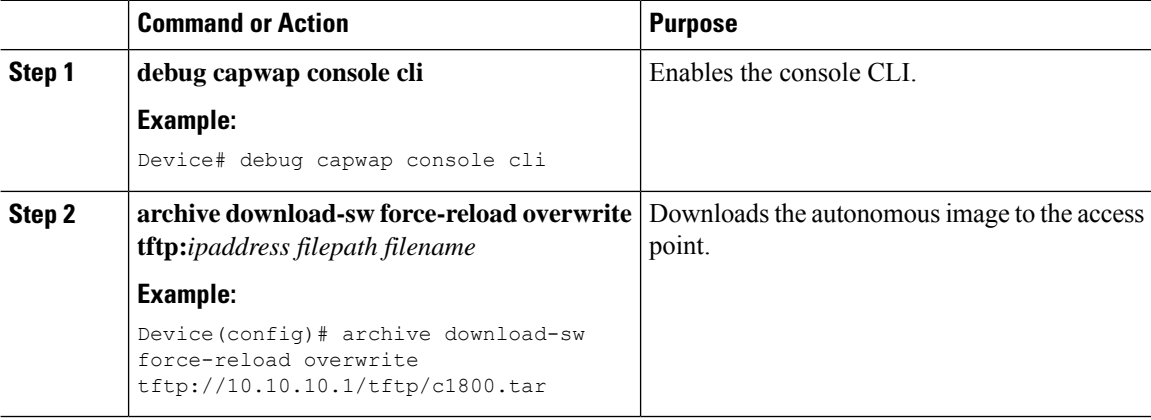

### **Configuring Cisco Wave 2 APs or 11AX APs in Workgroup Bridge or CAPWAP AP Mode (CLI)**

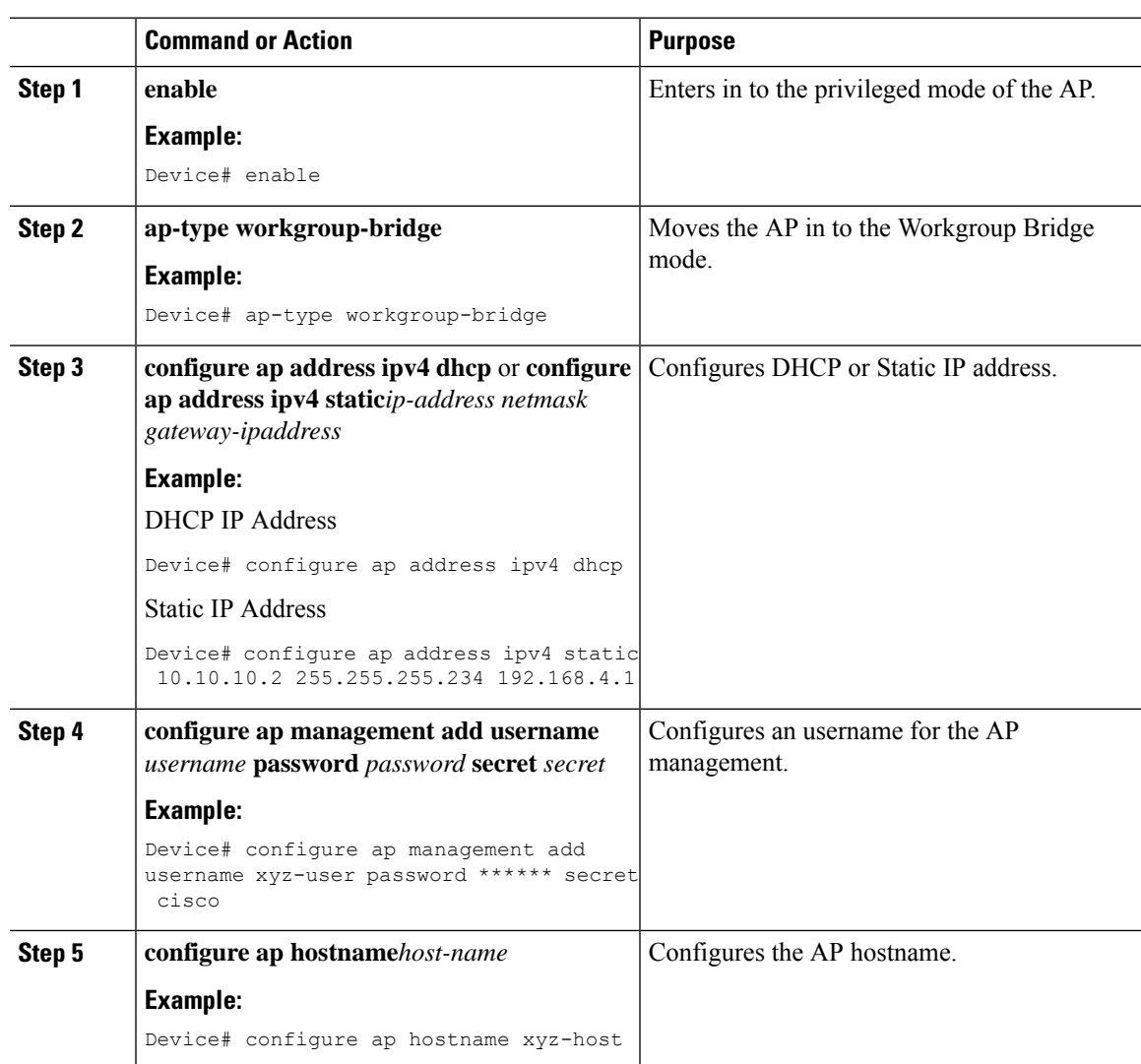

#### **Procedure**

### **Configure an SSID Profile for Cisco Wave 2 and 11AX APs (CLI)**

This procedure is an AP procedure. The CLIs listed in the procedure given below work only on the AP console and not on the controller.

### **Procedure**

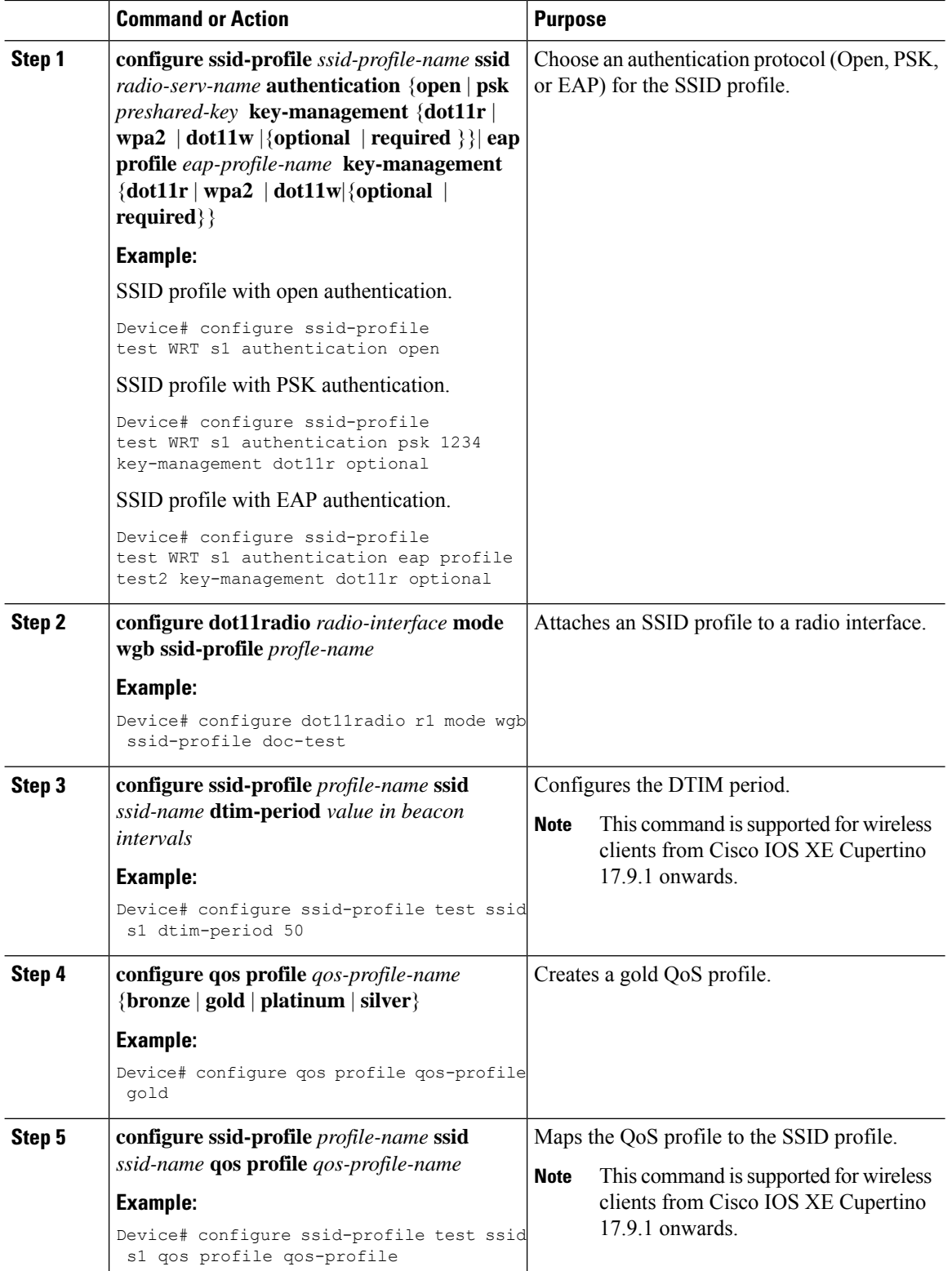

 $\mathbf I$ 

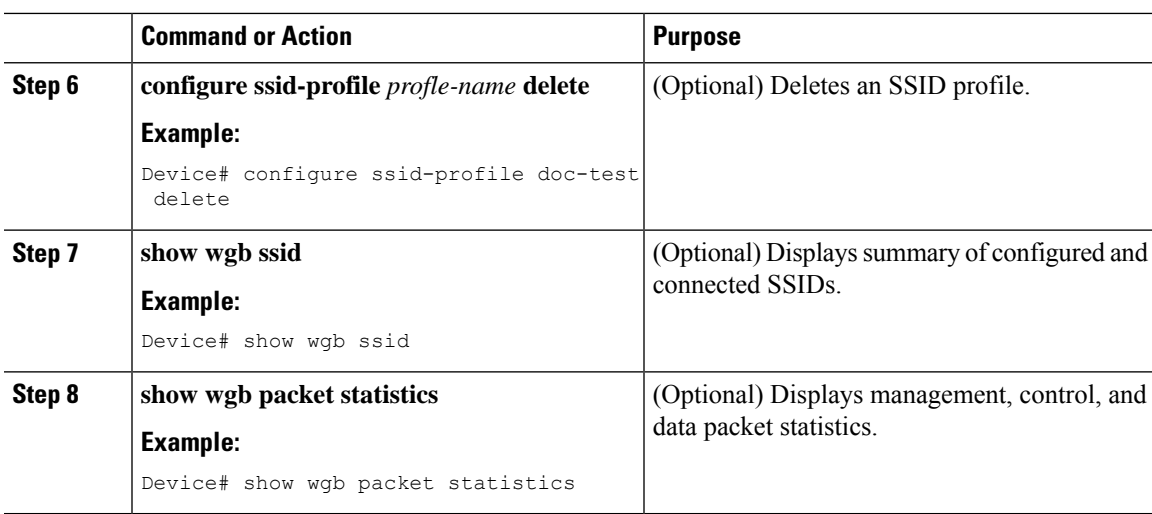

### **Configuring the Authentication Server (CLI)**

### **Procedure**

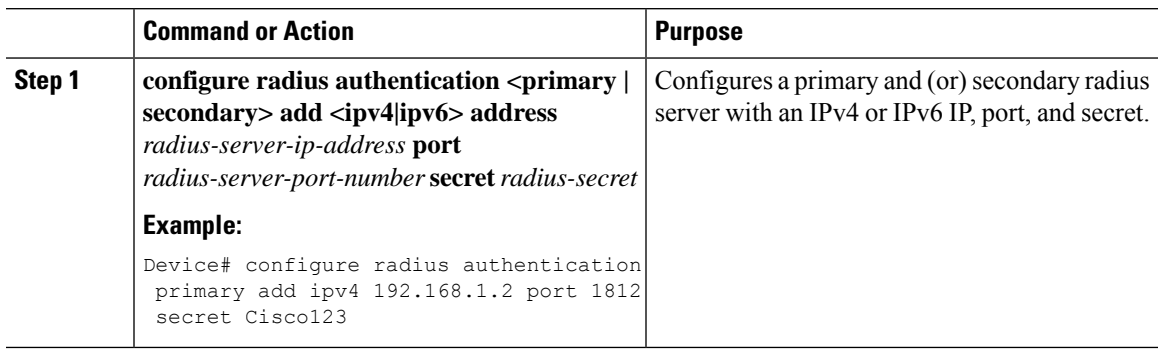

### **Configuring a Dot1X Credential (CLI)**

### **Procedure**

I

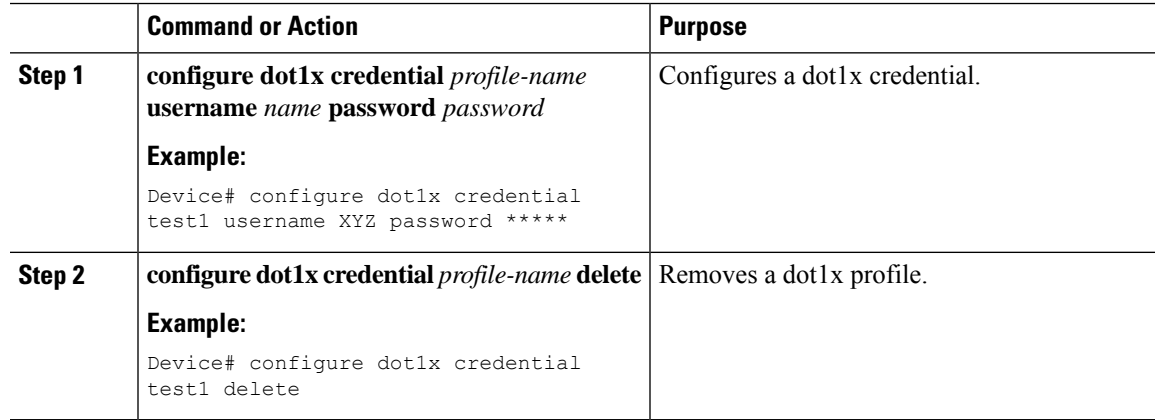

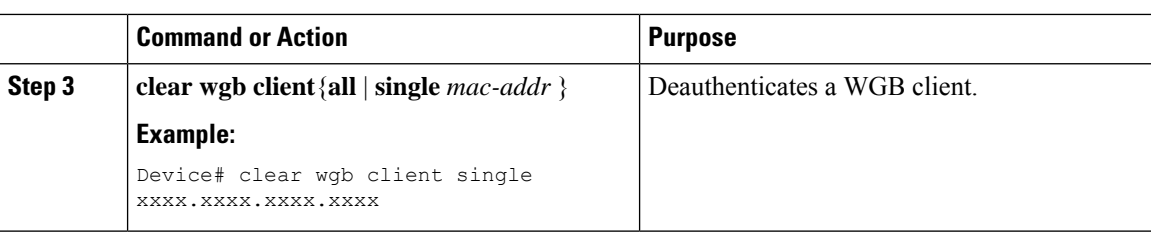

### **Configuring an EAP Profile (CLI)**

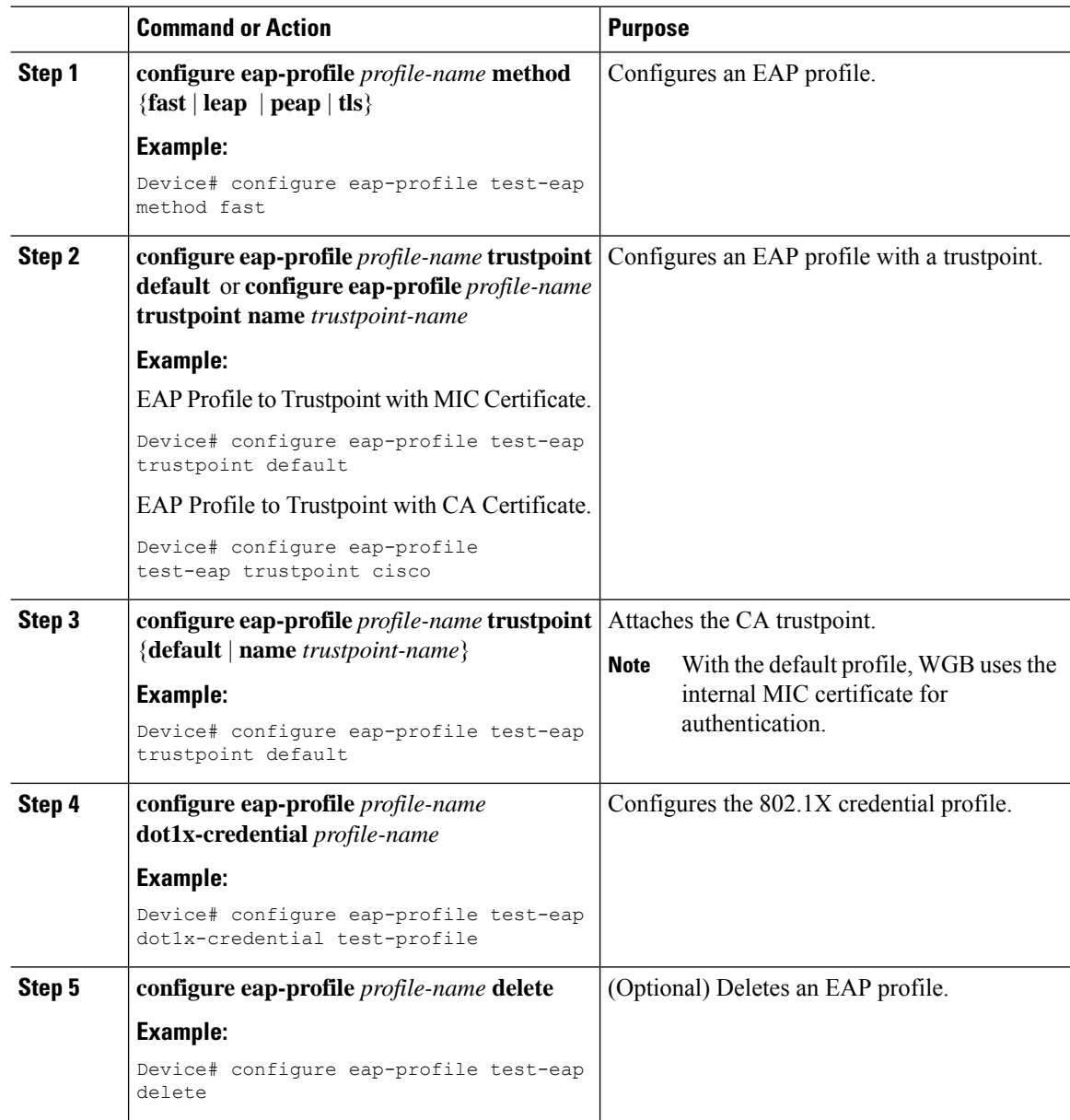

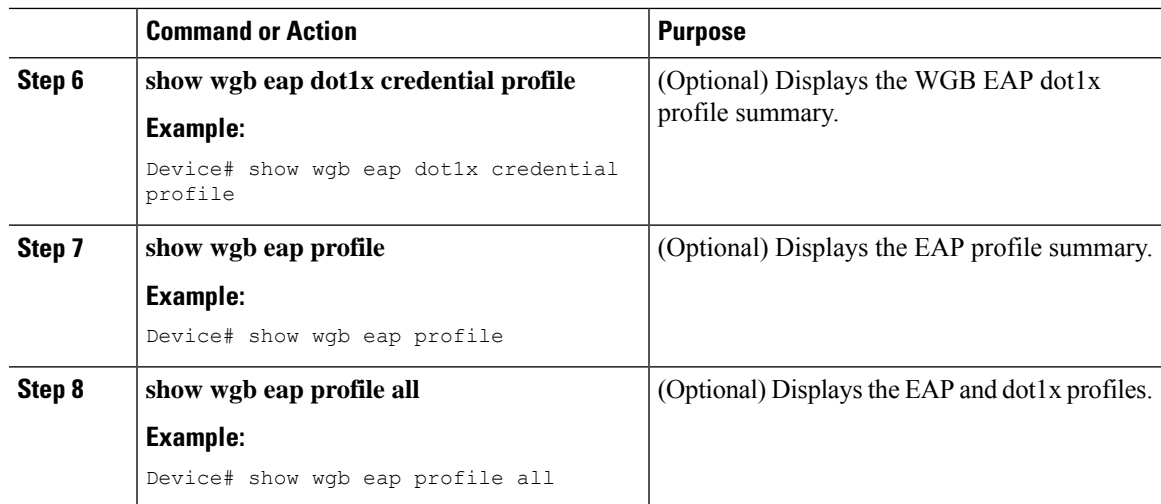

### **Configuring Manual-Enrollment of a Trustpoint for Workgroup Bridge (CLI)**

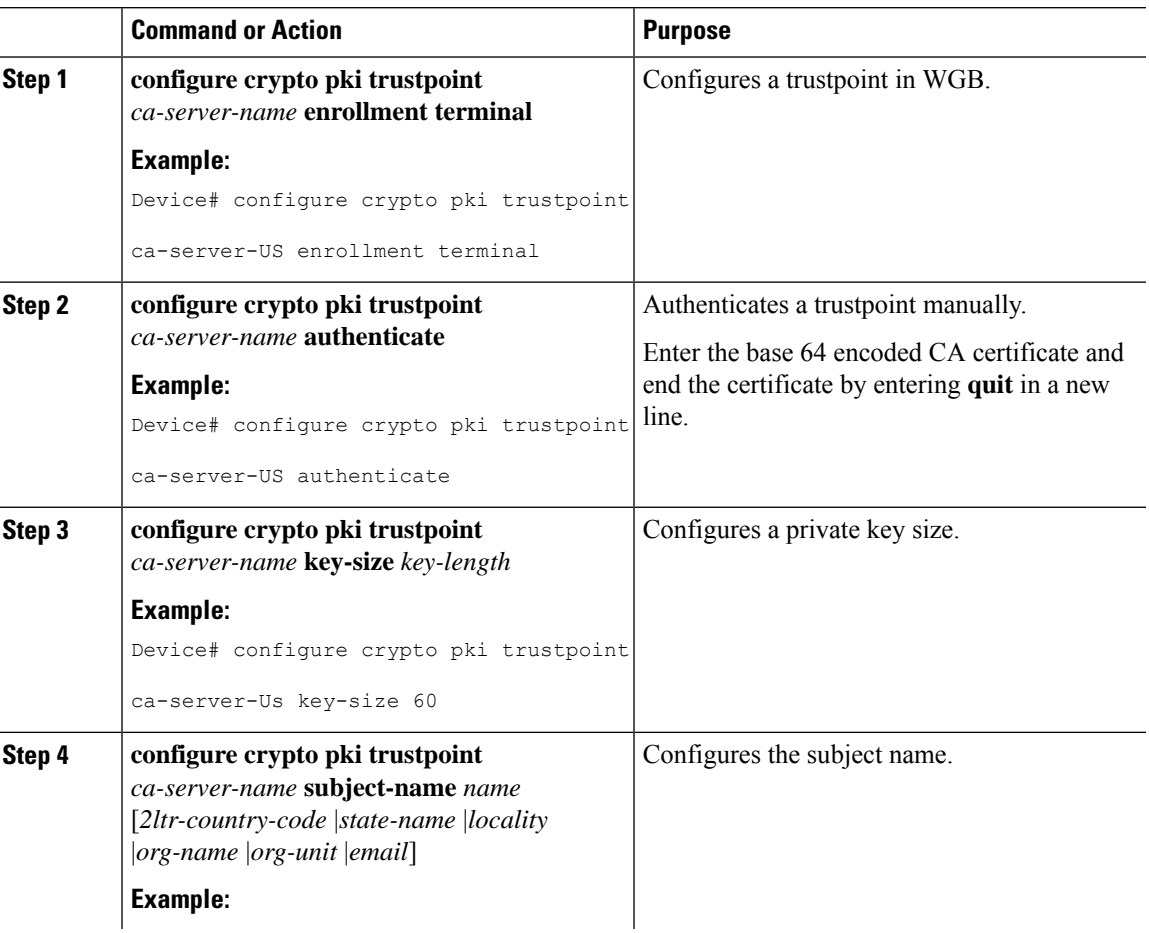

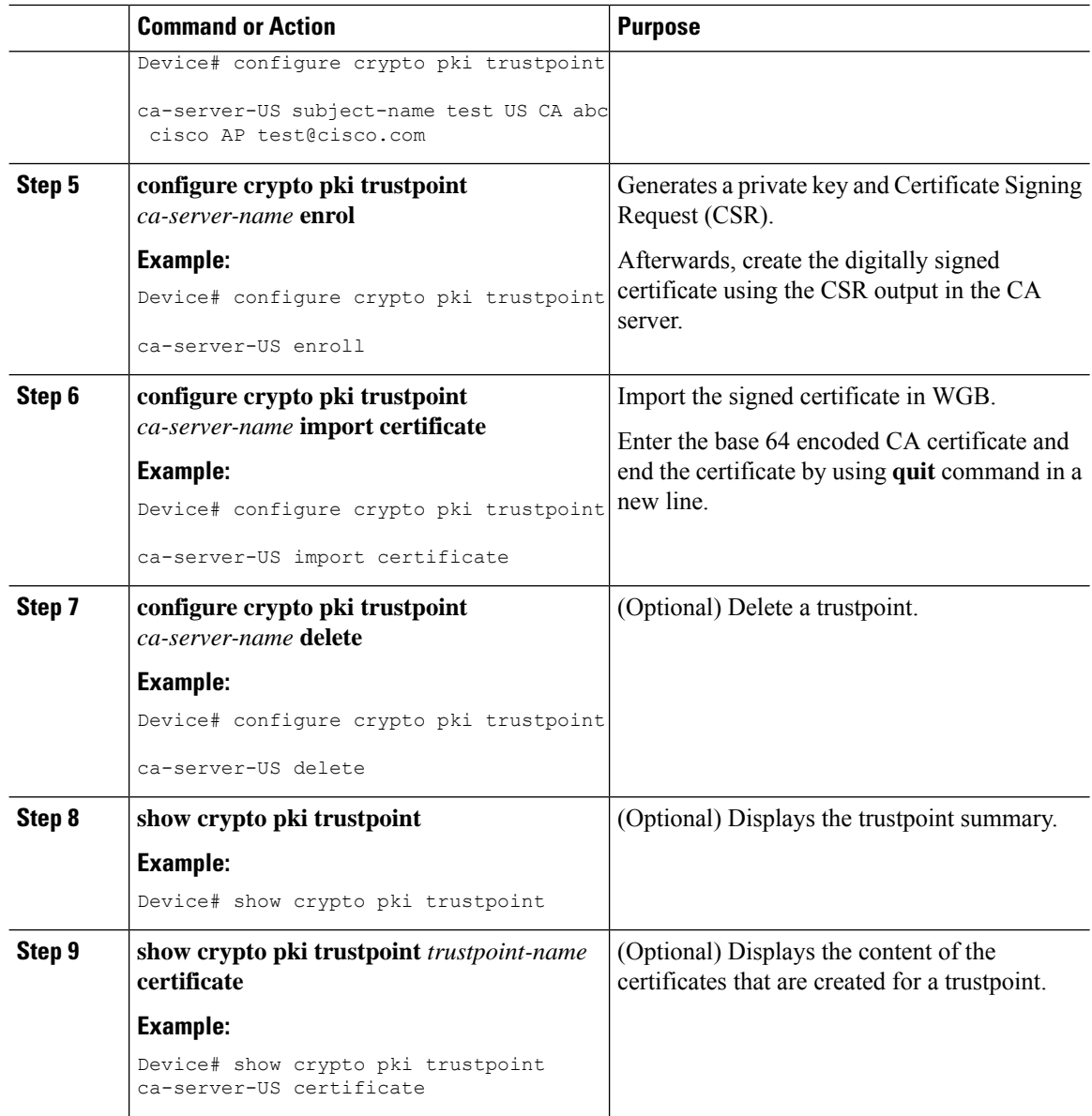

### **Configuring Auto-Enrollment of a Trustpoint for Workgroup Bridge (CLI)**

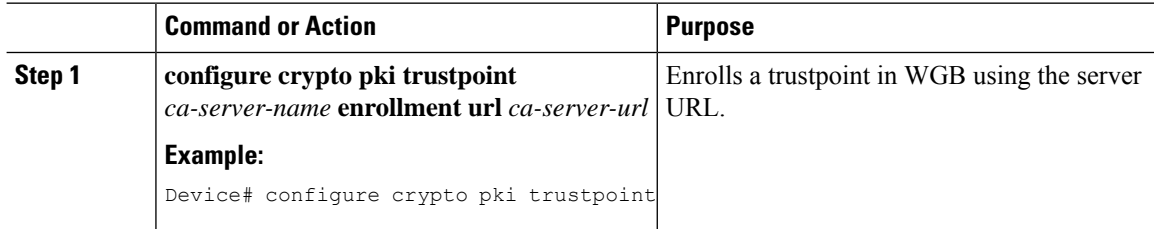

 $\mathbf{l}$ 

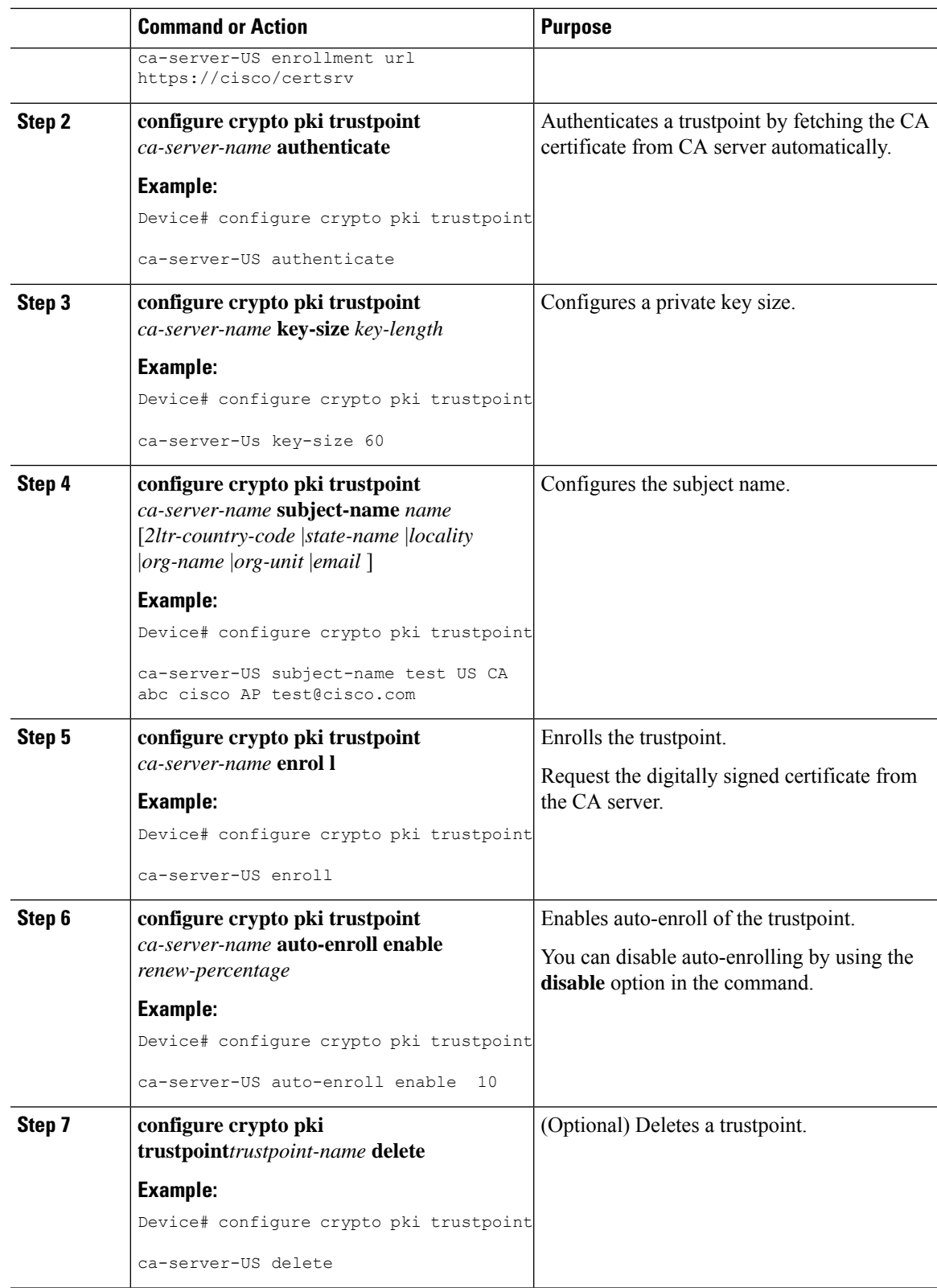

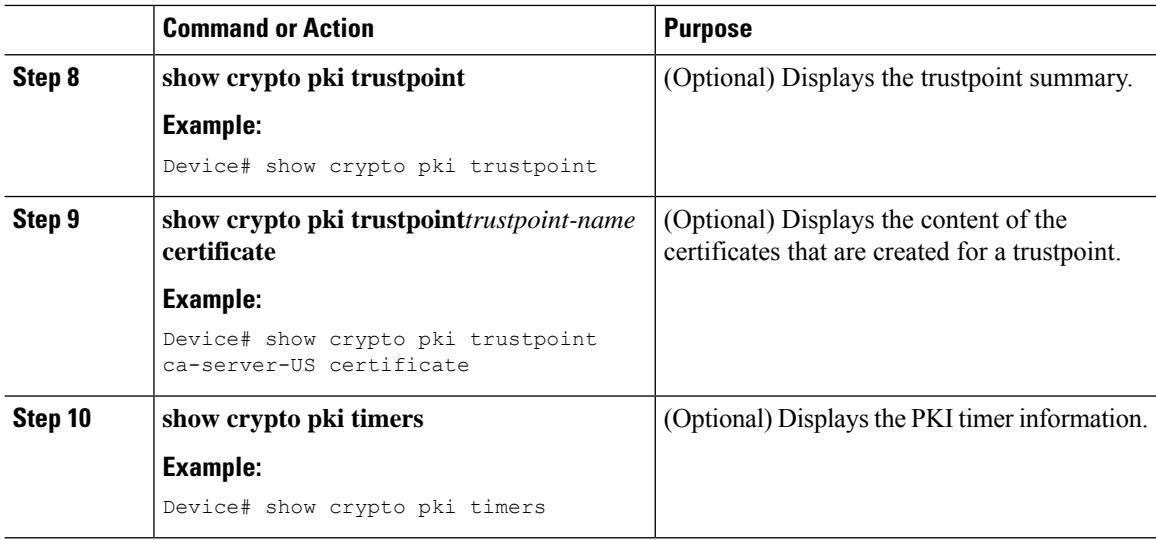

### **Configuring Manual Certificate Enrolment Using TFTP Server (CLI)**

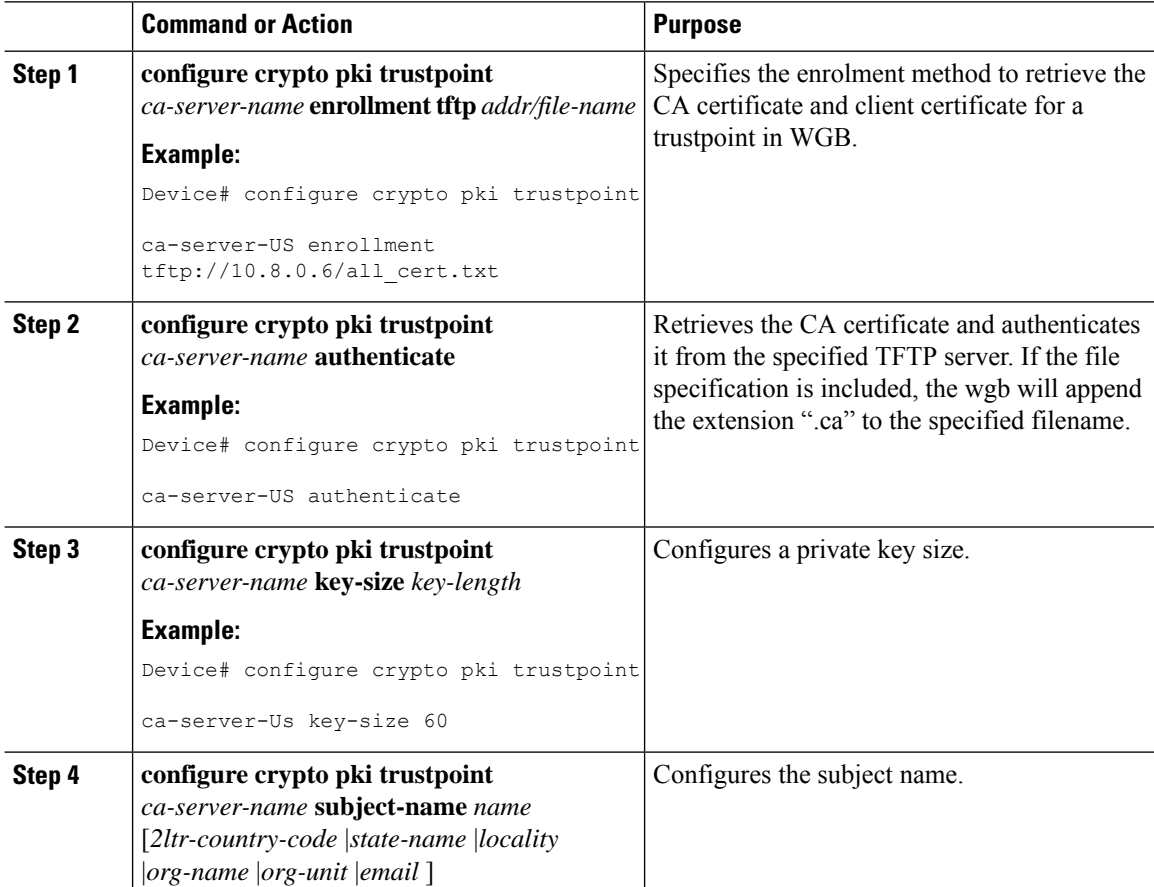

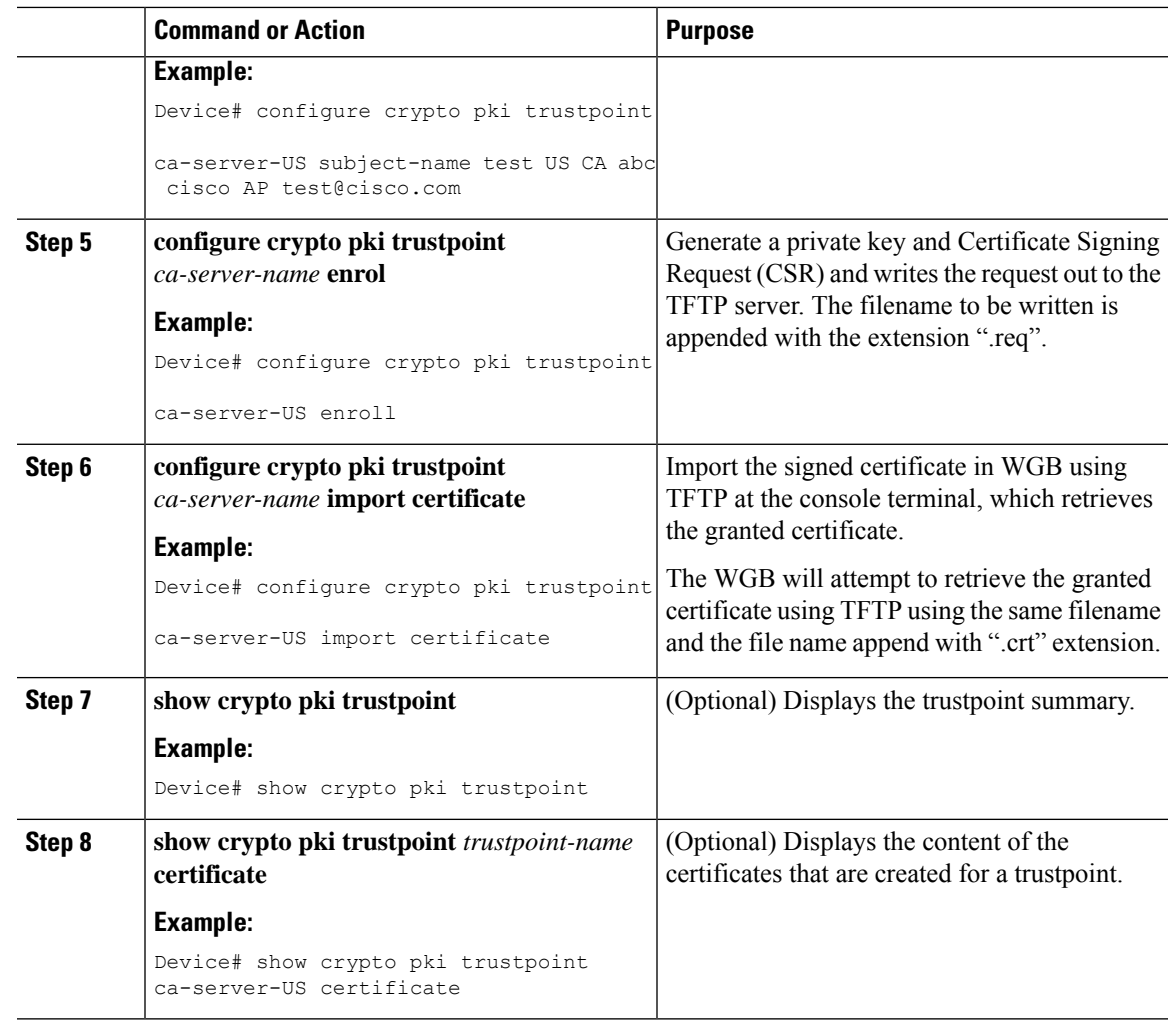

### **Importing the PKCS12 Format Certificates from the TFTP Server (CLI)**

#### **Procedure**

I

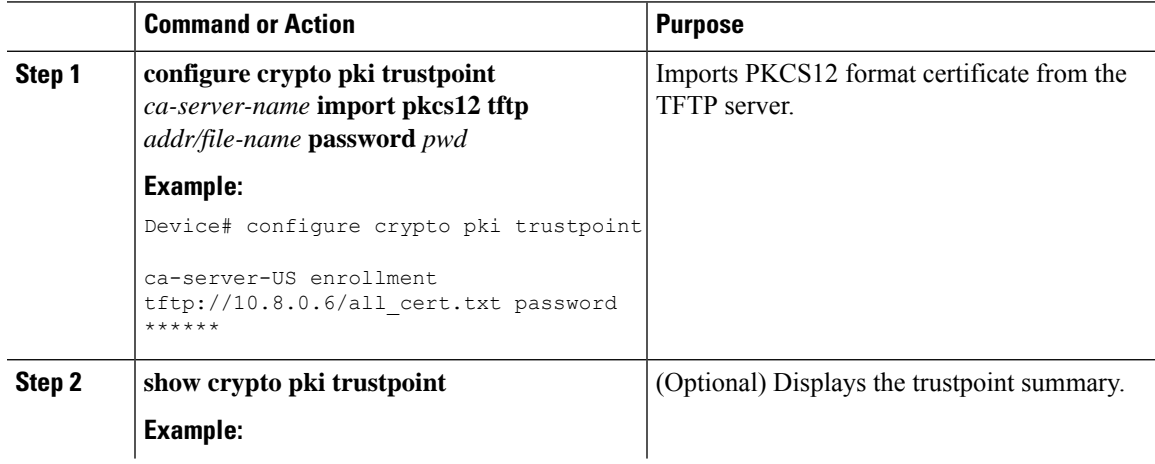

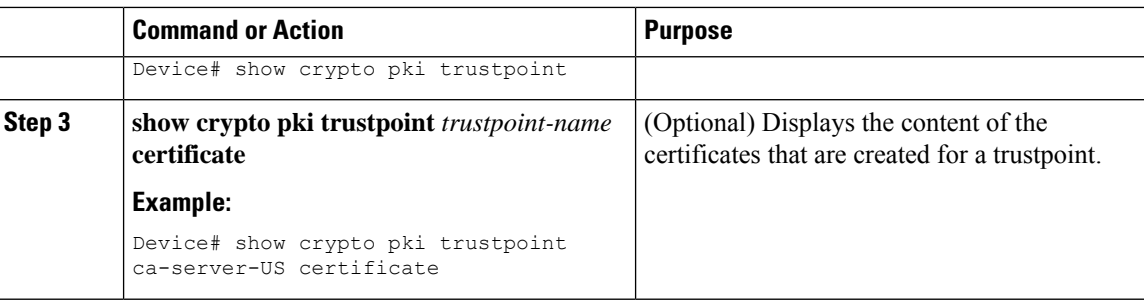

### **Configuring Radio Interface for Workgroup Bridges (CLI)**

From the available two radio interfaces, before configuring WGB or UWGB mode on one radio interface, configure the other radio interface to root AP mode.

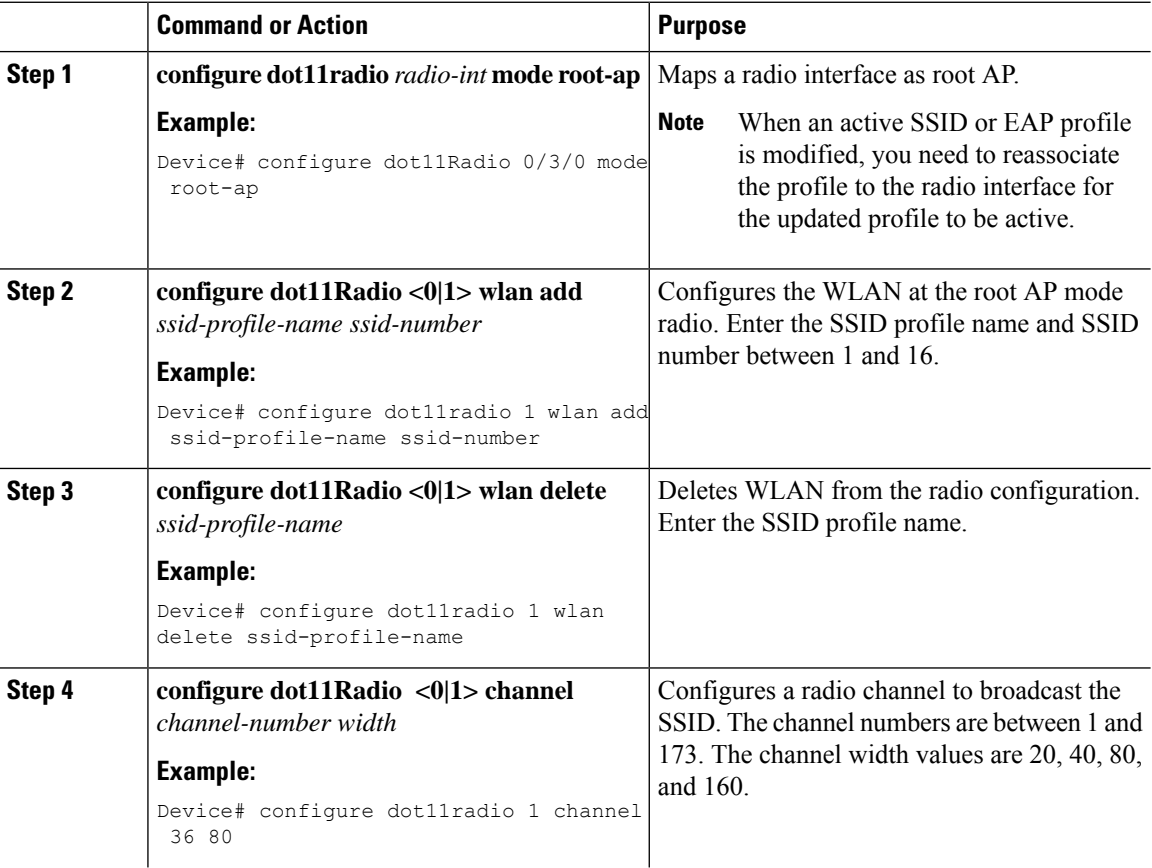

 $\mathbf I$ 

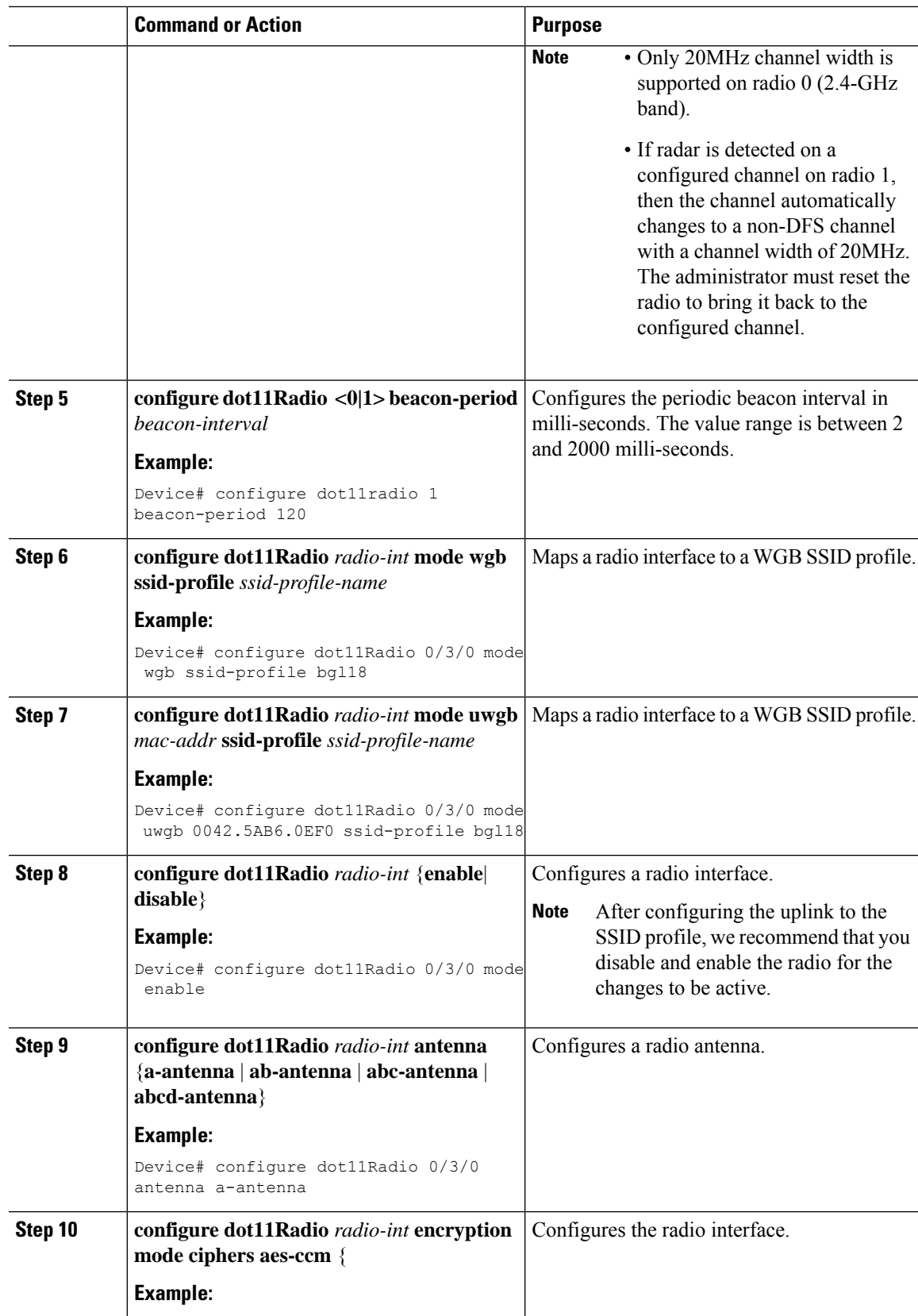

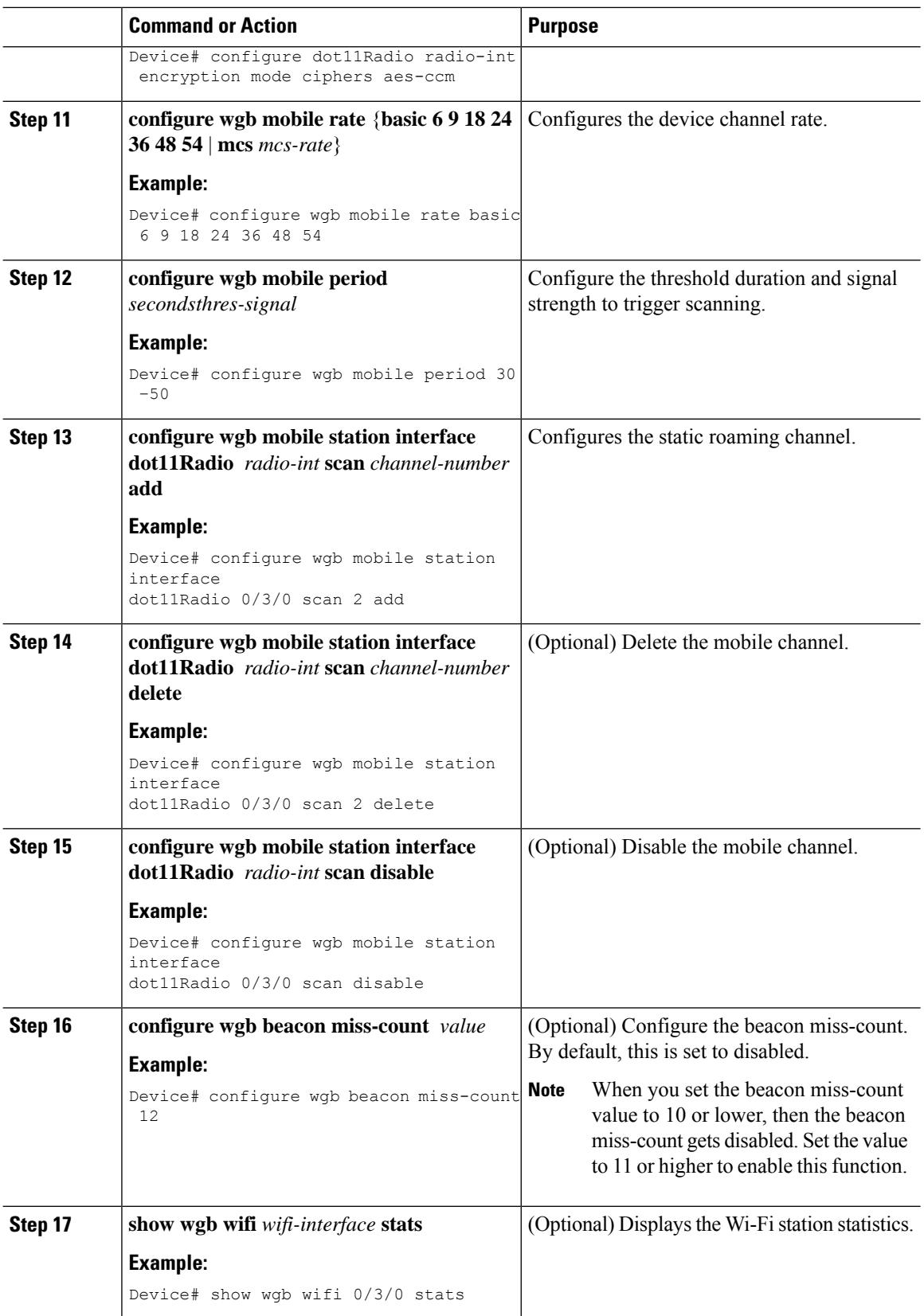

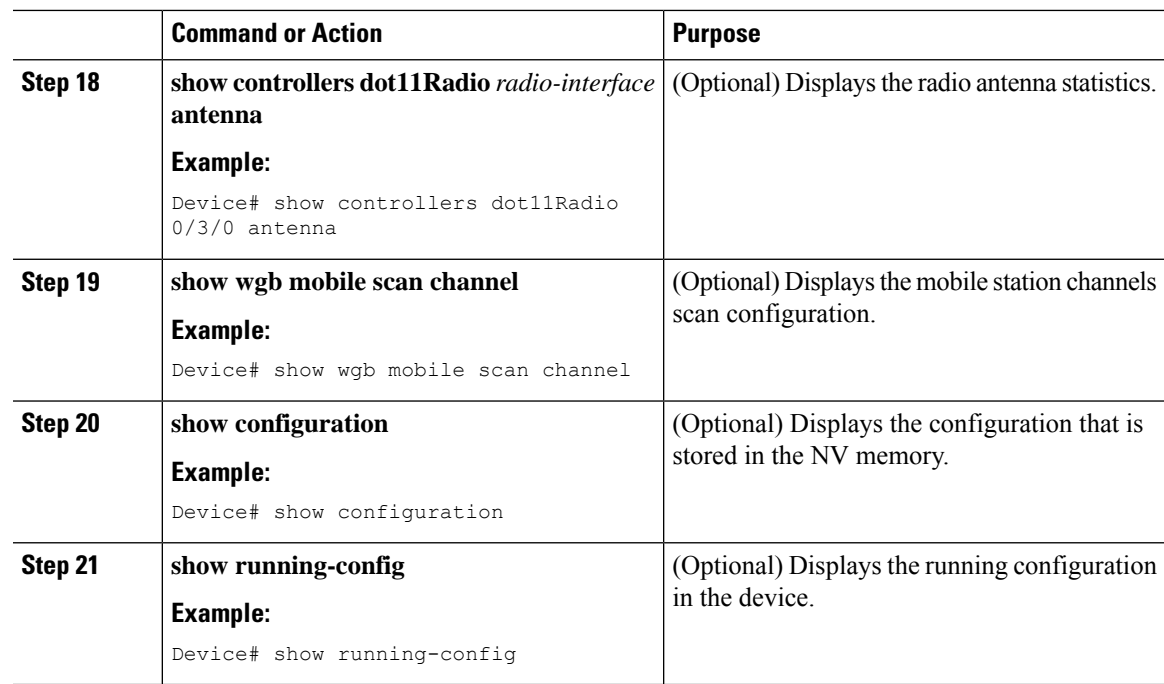

### **Configuring Workgroup Bridge Timeouts (CLI)**

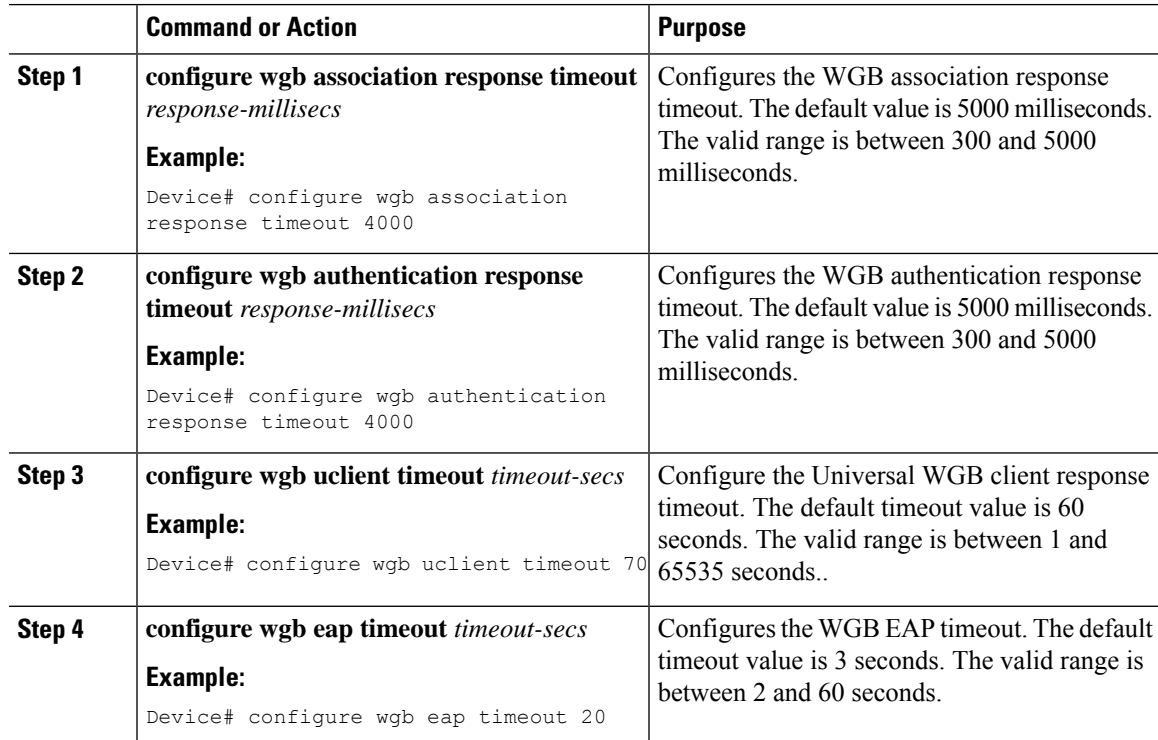

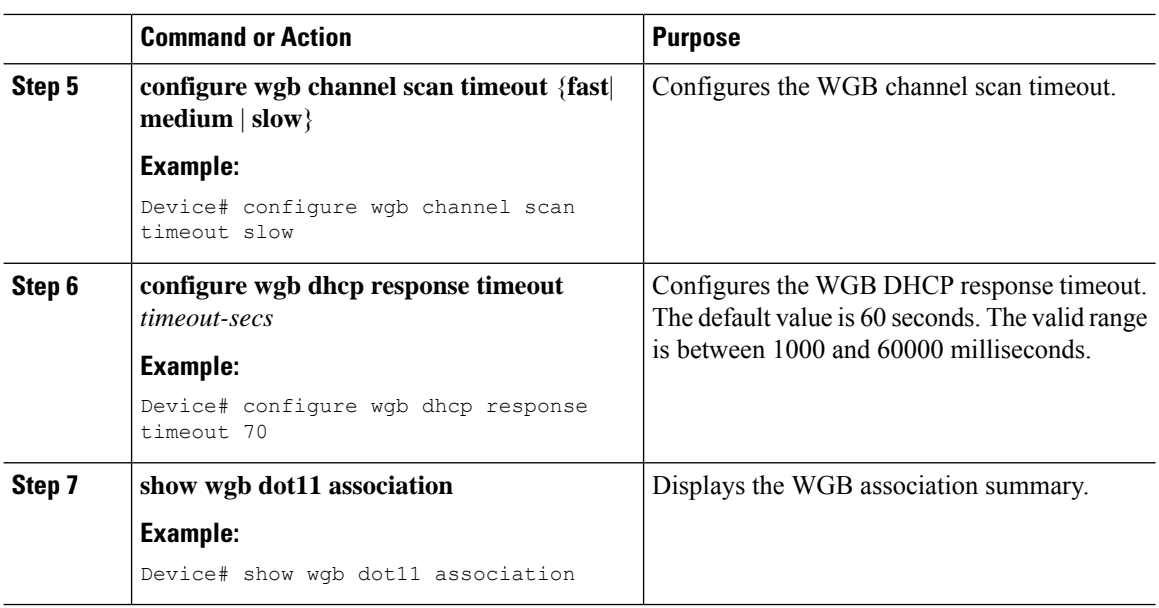

### **Configuring Bridge Forwarding for Workgroup Bridge (CLI)**

#### **Before you begin**

The Cisco Wave 2 and 11AX APs as Workgroup Bridge recognizes the Ethernet clients only when the traffic has the bridging tag.

We recommend setting the WGB bridge client timeout value to default value of 300 seconds, or less in environment where change is expected, such as:

- Ethernet cable is unplugged and plugged back.
- Endpoint is changed.
- Endpoint IP is changed (static to DHCP and vice versa).

If you need to retain the client entry in the WGB table for a longer duration, we recommend you increase the client WGB bridge timeout duration.

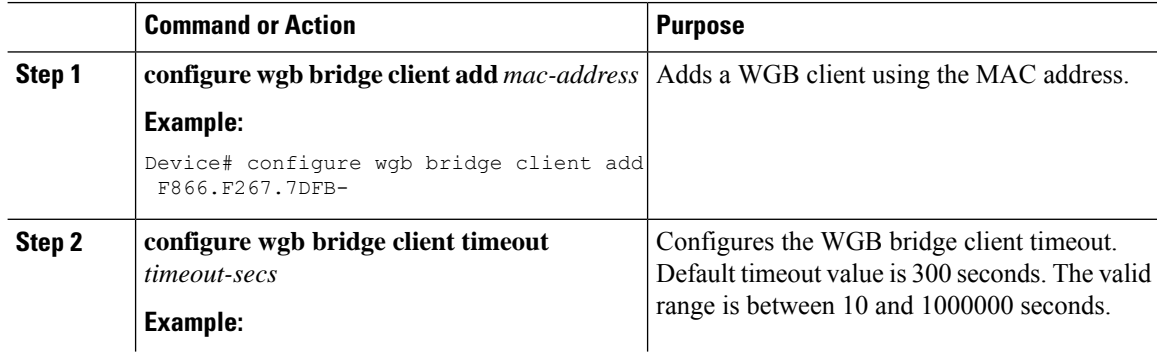

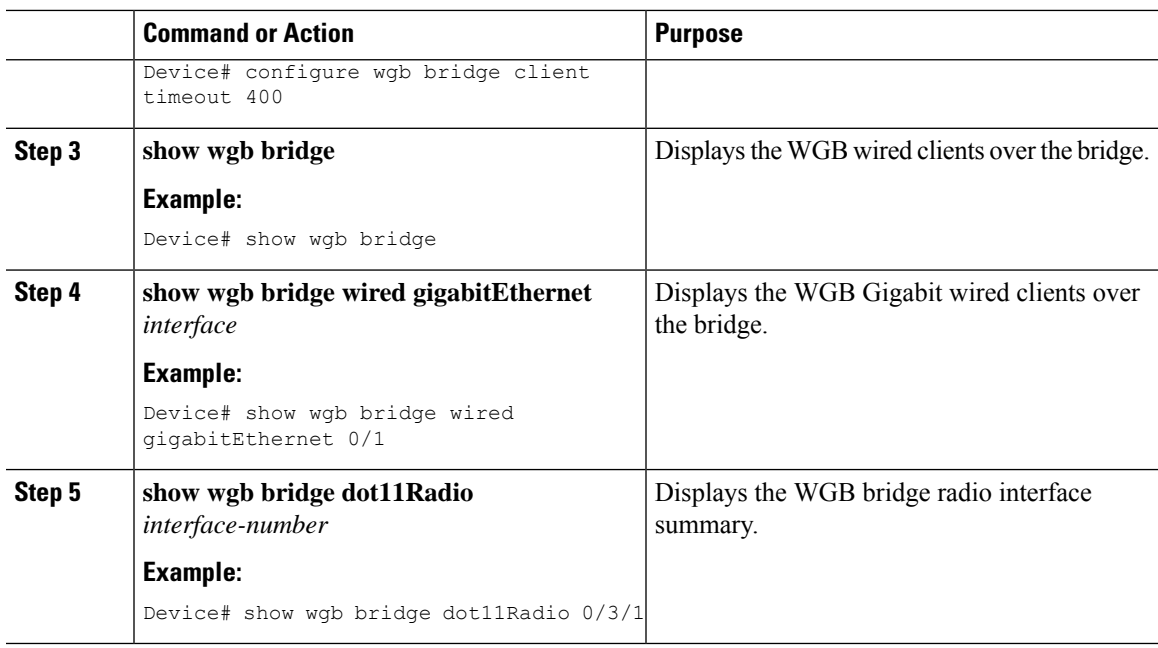

### **Information About Simplifying WGB Configuration**

From Cisco IOS XE Cupertino 17.8.1, it is possible to configure WGB in multiple Cisco access points (APs) simultaneously. By importing a running configuration, you can deploy multiple WGBs in a network and make them operational quicker. When new Cisco APs are added to the network, you can transfer an existing or working configuration to the new Cisco APs to make them operational. This enhancement eliminates the need to configure multiple Cisco APs using CLIs, after logging into them.

A network administrator can onboard Cisco APs using either of the following methods:

- Upload the working configuration from an existing Cisco AP to a server and download it to the newly deployed Cisco APs.
- Send a sample configuration to all the Cisco APs in the deployment.

This feature is supported only on the following Cisco APs:

- Cisco Aironet 1562 Access Points
- Cisco Aironet 2800 Access Points
- Cisco Aironet 3800 Access Points
- Cisco Catalyst 9105 Access Points
- Cisco Catalyst 9115 Access Points
- Cisco Catalyst 9120 Access Points
- Cisco Catalyst IW6300 Series Heavy Duty Access Points

For latest support information on various features in Cisco Wave 2 and 802.11ax (Wi-Fi 6) Access Points in Cisco IOS XE releases, see the Feature Matrix for Wave 2 and [802.11ax](https://www.cisco.com/c/en/us/td/docs/wireless/access_point/feature-matrix/ap-feature-matrix.html) (Wi-Fi 6) Access Points document.

### **Configuring Multiple WGBs (CLI)**

Perform the following procedure on the APs in WGB mode.

#### **Procedure**

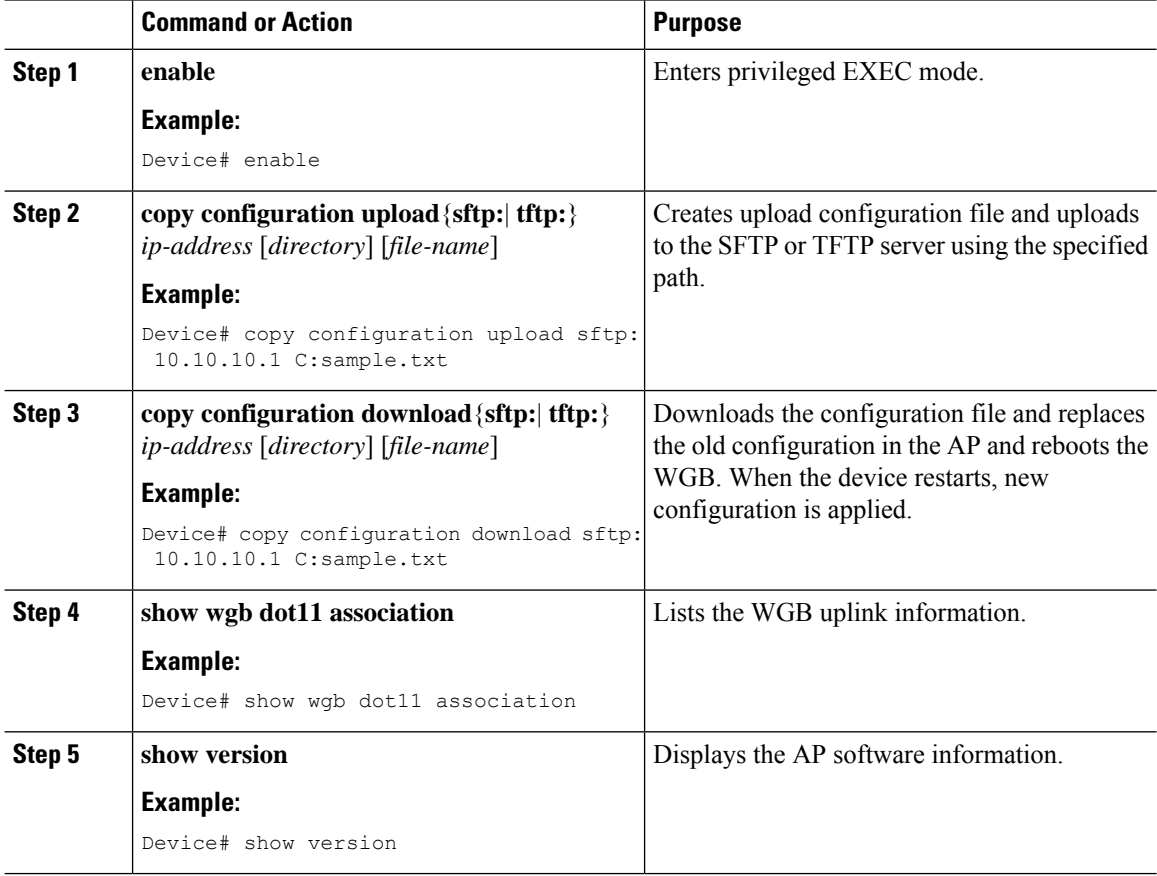

### **Verifying WGB Configuration**

After completing the configuration download and reboot of the AP, the WGB rejoins the network. Use the **show logging** command to list and verify the download events that are captured in the debug logs:

```
Device# show logging
```

```
Jan 13 18:19:17 kernel: [*01/13/2022 18:19:17.4880] WGB - Applying download config...
Jan 13 18:19:18 download_config: configure clock timezone UTC
Jan 13 18:19:18 download config: configure dot1x credential dot1x profile username wifiuser
password U2FsdGVkX1+8PWmAOnFO8BXyk5EAphMy2PmhPPhWV0w=
Jan 13 18:19:18 download config: configure eap-profile eap profile method PEAP
Jan 13 18:19:18 download config: configure eap-profile eap profile dot1x-credential
dot1x_profile
Jan 13 18:19:18 chpasswd: password for user changed
Jan 13 18:19:18 kernel: [*01/13/2022 18:19:18.7260] chpasswd: password for user changed
Jan 13 18:19:18 kernel: [*01/13/2022 18:19:18.7610]
```

```
Jan 13 18:19:18 kernel: [*01/13/2022 18:19:18.7610] Management user configuration saved
successfully
Jan 13 18:19:18 kernel: [*01/13/2022 18:19:18.7610]
Jan 13 18:19:18 kernel: [*01/13/2022 18:19:18.7650] Warning!!! Attach SSID profile with the
radio to use the new changes.
Jan 13 18:19:18 kernel: [*01/13/2022 18:19:18.7650]
Jan 13 18:19:18 kernel: [*01/13/2022 18:19:18.7650] Dot1x credential configuration has
been saved successfully
Jan 13 18:19:18 kernel: [*01/13/2022 18:19:18.7650]
Jan 13 18:19:18 kernel: [*01/13/2022 18:19:18.7740] Warning!!! Attach SSID profile with the
radio to use the new changes.
Jan 13 18:19:18 kernel: [*01/13/2022 18:19:18.7740]
Jan 13 18:19:18 kernel: [*01/13/2022 18:19:18.7740] EAP profile configuration has been
saved successfully
Jan 13 18:19:18 kernel: [*01/13/2022 18:19:18.7740]
Jan 13 18:19:18 kernel: [*01/13/2022 18:19:18.7790] Warning!!! Attach SSID profile with the
 radio to use the new changes.
Jan 13 18:19:18 kernel: [*01/13/2022 18:19:18.7790]
Jan 13 18:19:18 kernel: [*01/13/2022 18:19:18.7790] EAP profile configuration has been
saved successfully
Jan 13 18:19:18 kernel: [*01/13/2022 18:19:18.7790]
Jan 13 18:19:18 kernel: [*01/13/2022 18:19:18.7830] Warning!!! Attach SSID profile with the
 radio to use the new changes.
Jan 13 18:19:18 kernel: [*01/13/2022 18:19:18.7830]
Jan 13 18:19:18 download_config: configure ssid-profile psk ssid alpha_psk authentication
psk U2FsdGVkX18meBfFFeiC4sgkEmbGPNH/ul1dne6h/m8= key-management wpa2
Jan 13 18:19:18 kernel: [*01/13/2022 18:19:18.7930] Warning!!! Attach SSID profile with the
radio to use the new changes.
Jan 13 18:19:18 kernel: [*01/13/2022 18:19:18.7930]
Jan 13 18:19:18 kernel: [*01/13/2022 18:19:18.7930] EAP profile configuration has been
saved successfully
Jan 13 18:19:18 kernel: [*01/13/2022 18:19:18.7930]
Jan 13 18:19:18 download_config: configure ssid-profile open ssid alpha_open authentication
 open
Jan 13 18:19:18 download_config: configure ssid-profile openax ssid alpha_open_ax
authentication open
Jan 13 18:19:18 kernel: [*01/13/2022 18:19:18.8650] SSID-Profile dot1xpeap has been saved
successfully
Jan 13 18:19:18 kernel: [*01/13/2022 18:19:18.8650]
Jan 13 18:19:18 kernel: [*01/13/2022 18:19:18.9270] SSID-Profile psk has been saved
successfully
Jan 13 18:19:18 kernel: [*01/13/2022 18:19:18.9270]
Jan 13 18:19:19 kernel: [*01/13/2022 18:19:19.0380] SSID-Profile open has been saved
successfully
Jan 13 18:19:19 kernel: [*01/13/2022 18:19:19.0380]
Jan 13 18:19:19 kernel: [*01/13/2022 18:19:19.0380] SSID-Profile openax has been saved
successfully
Jan 13 18:19:19 kernel: [*01/13/2022 18:19:19.0380]
Jan 13 18:19:22 download config: configure wgb broadcast tagging disable
Jan 13 18:19:22 download_config: configure wgb packet retries 64 drop
Jan 13 18:19:22 kernel: [*01/13/2022 18:19:22.9710] Broadcast tagging 0 successfully
Jan 13 18:19:22 kernel: [*01/13/2022 18:19:22.9710]
Jan 13 18:19:23 download_config: configure dot11Radio 1 mode wgb ssid-profile open
Jan 13 18:19:23 download_config: configure dot11Radio 1 enable
Jan 13 18:19:23 download_config: configure ap address ipv6 disable
```
 $\mathbf I$ 

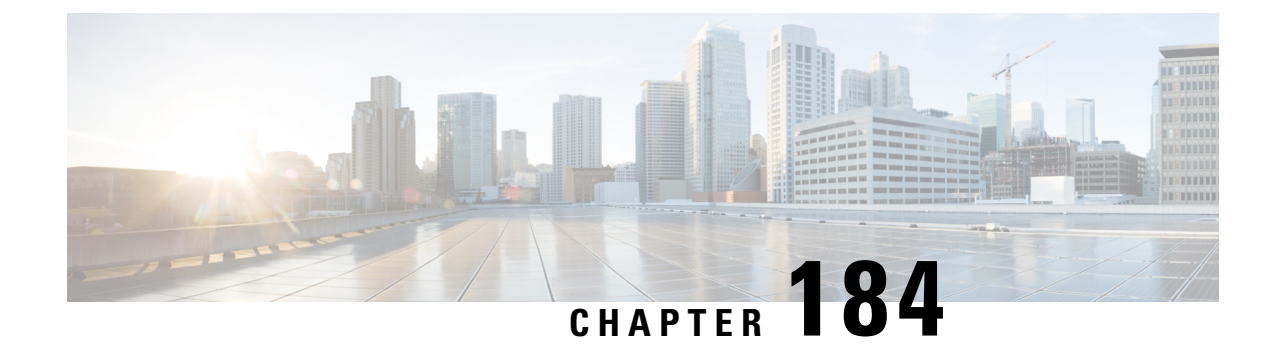

# **Peer-to-Peer Client Support**

- Information About [Peer-to-Peer](#page-2144-0) Client Support, on page 2043
- Configure [Peer-to-Peer](#page-2144-1) Client Support, on page 2043

### <span id="page-2144-0"></span>**Information About Peer-to-Peer Client Support**

Peer-to-peer client support can be applied to individual WLANs, with each client inheriting the peer-to-peer blocking setting of the WLAN to which it is associated. The peer-to-Peer Client Support feature provides a granular control over how traffic is directed. For example, you can choose to have traffic bridged locally within a device, dropped by a device, or forwarded to the upstream VLAN.

Peer-to-peer blocking is supported for clients that are associated with local and central switching WLANs.

#### **Restrictions**

- Peer-to-peer blocking does not apply to multicast traffic.
- Peer-to-peer blocking is not enabled by default.
- In FlexConnect, peer-to-peer blocking configuration cannot be applied only to a particular FlexConnect AP or a subset of APs. It is applied to all the FlexConnect APs that broadcast the SSID.
- FlexConnect central switching clients supports peer-to-peer upstream-forward. However, this is not supported in the FlexConnect local switching. This is treated as peer-to-peer drop and client packets are dropped.

FlexConnect central switching clients supports peer-to-peer blocking for clients associated with different APs. However, for FlexConnect local switching, this solution targets only clients connected to the same AP. FlexConnect ACLs can be used as a workaround for this limitation.

### <span id="page-2144-1"></span>**Configure Peer-to-Peer Client Support**

Follow the procedure given below to configure Peer-to-Peer Client Support:

 $\mathbf I$ 

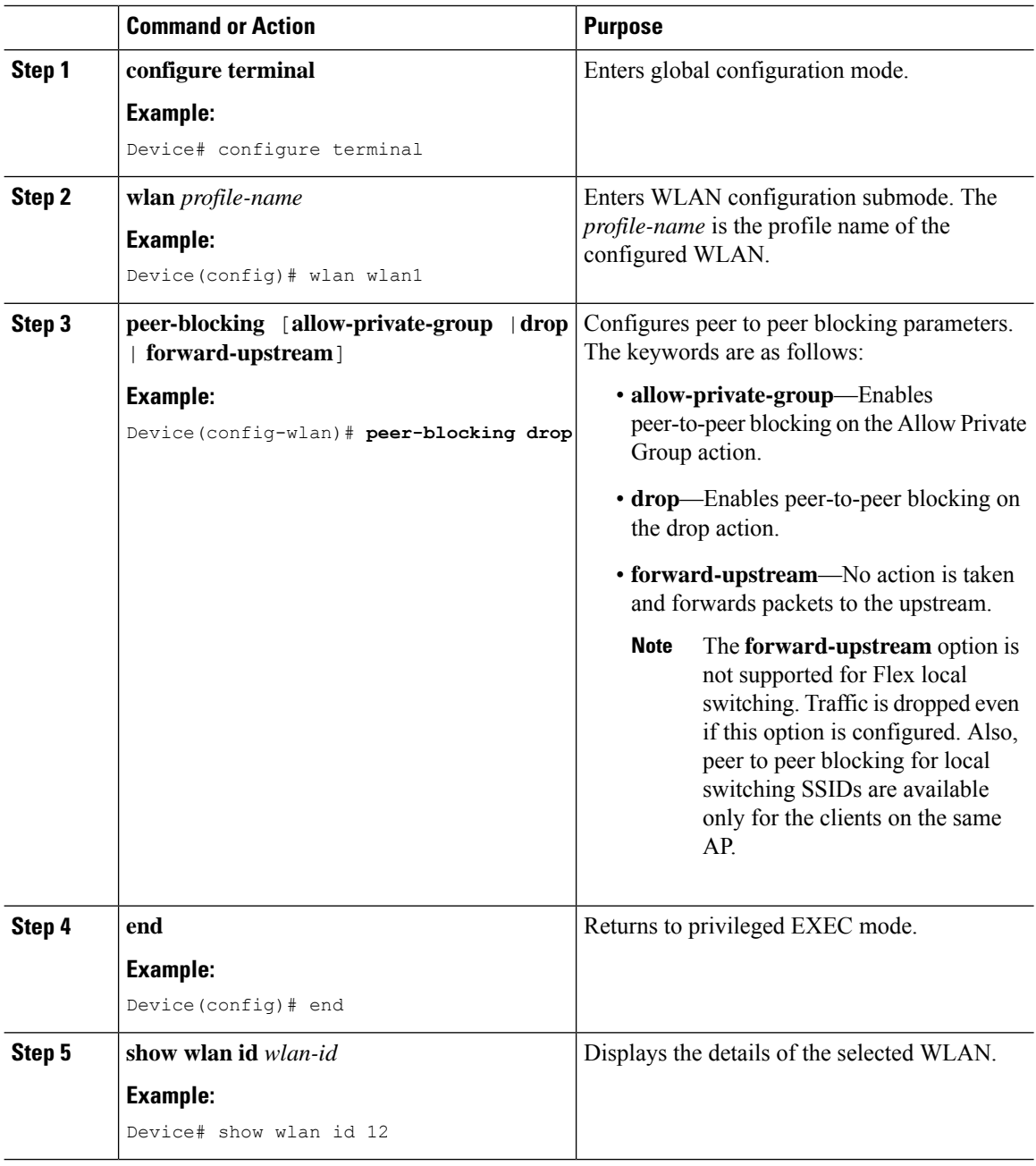

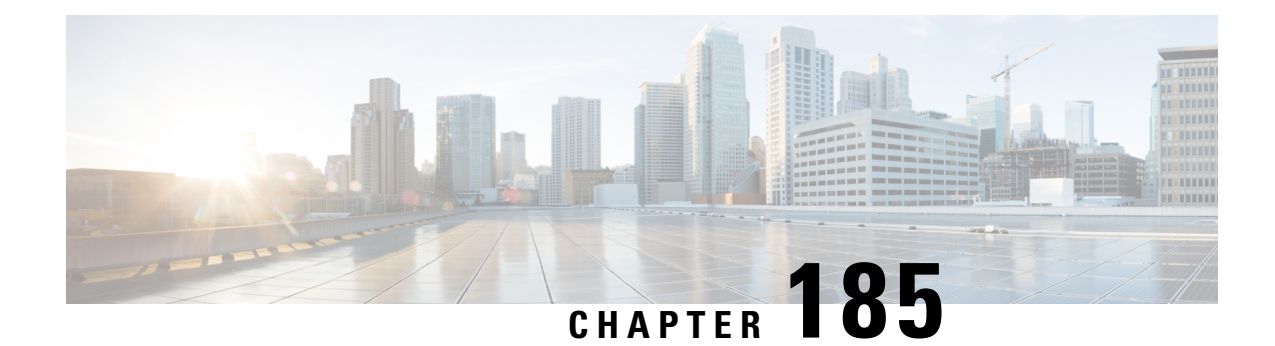

# **Deny Wireless Client Session Establishment Using Calendar Profiles**

- Information About Denial of Wireless Client Session [Establishment,](#page-2146-0) on page 2045
- [Configuring](#page-2147-0) Daily Calendar Profile, on page 2046
- [Configuring](#page-2148-0) Weekly Calendar Profile, on page 2047
- [Configuring](#page-2149-0) Monthly Calendar Profile, on page 2048
- Mapping a Daily [Calendar](#page-2150-0) Profile to a Policy Profile, on page 2049
- Mapping a Weekly [Calendar](#page-2151-0) Profile to a Policy Profile, on page 2050
- Mapping a Monthly [Calendar](#page-2152-0) Profile to a Policy Profile, on page 2051
- Verifying Calendar Profile [Configuration,](#page-2153-0) on page 2052
- Verifying Policy Profile [Configuration,](#page-2153-1) on page 2052

# <span id="page-2146-0"></span>**Information About Denial of Wireless Client Session Establishment**

Denial of client session establishment feature allows the controller to stop client session establishment based on a particular time. This helps control the network in efficient and controlled manner without any manual intervention.

In Cisco Catalyst 9800 Series Wireless Controller , you can deny the wireless client session based on the following recurrences:

- Daily
- Weekly
- Monthly

The Calendar Profiles created are then mapped to the policy profile. By attaching the calendar profile to a policy profile, you will be able to create different recurrences for the policy profile using different policy tag.

You need to create separate Calendar Profile for Daily, Weekly, and Monthly sub-categories. **Note**

The following is the workflow for denial of wireless client session establishment feature:

- Create a calendar profile.
- Apply the calendar profile to a policy profile.

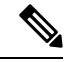

A maximum of 100 calendar profile configuration and 5 calendar profile association to policy profile is supported. **Note**

#### **Points to Remember**

If you boot up your controller, the denial of client session establishment feature kicks in after a minute from the system boot up.

If you change the system time after the calendar profile is associated to a policy profile, you can expect a maximum of 30 second delay to adapt to the new clock timings.

You cannot use the **no action deny-client** command to disable action while associating the calendar profile to a policy profile. **Note**

If you want to disable the action command, you need to disassociate the calendar profile from the policy profile, and re-configure again.

### <span id="page-2147-0"></span>**Configuring Daily Calendar Profile**

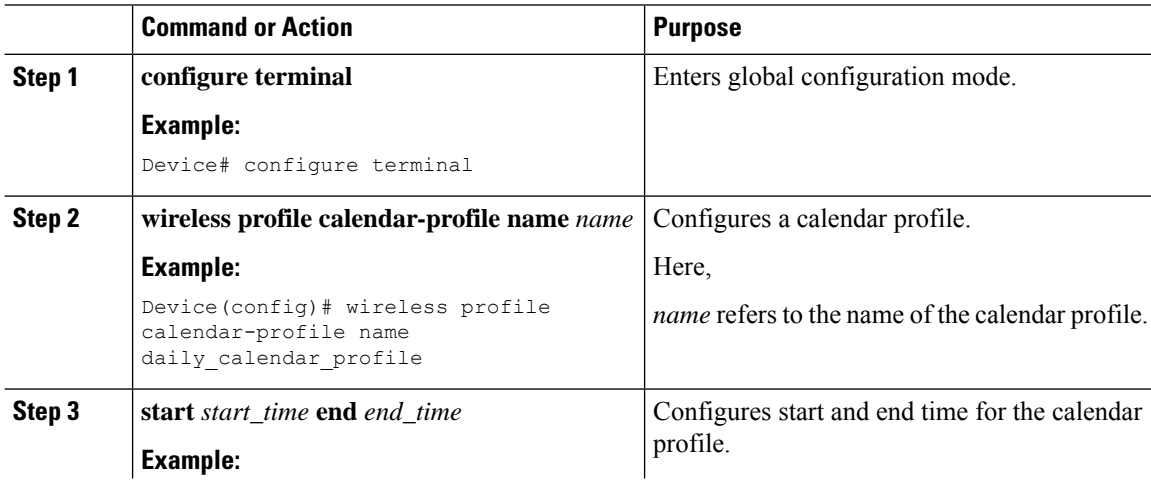

Ι

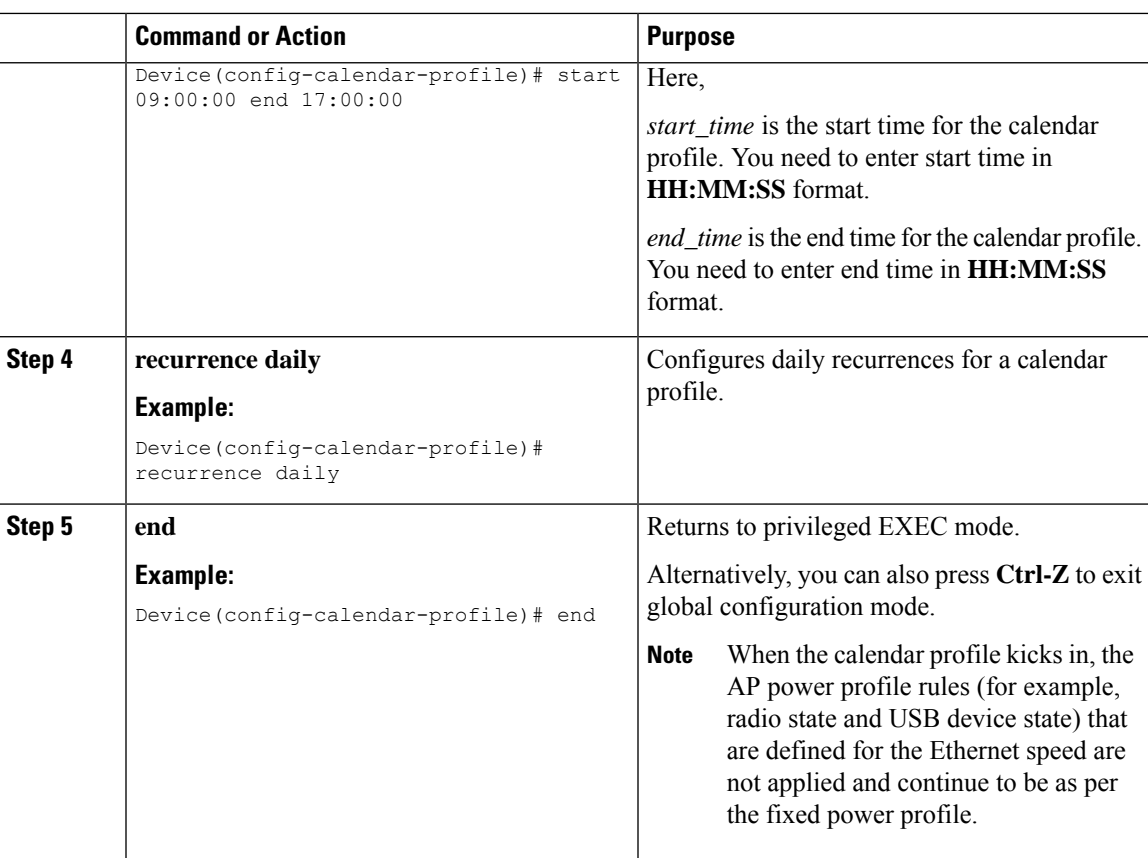

# <span id="page-2148-0"></span>**Configuring Weekly Calendar Profile**

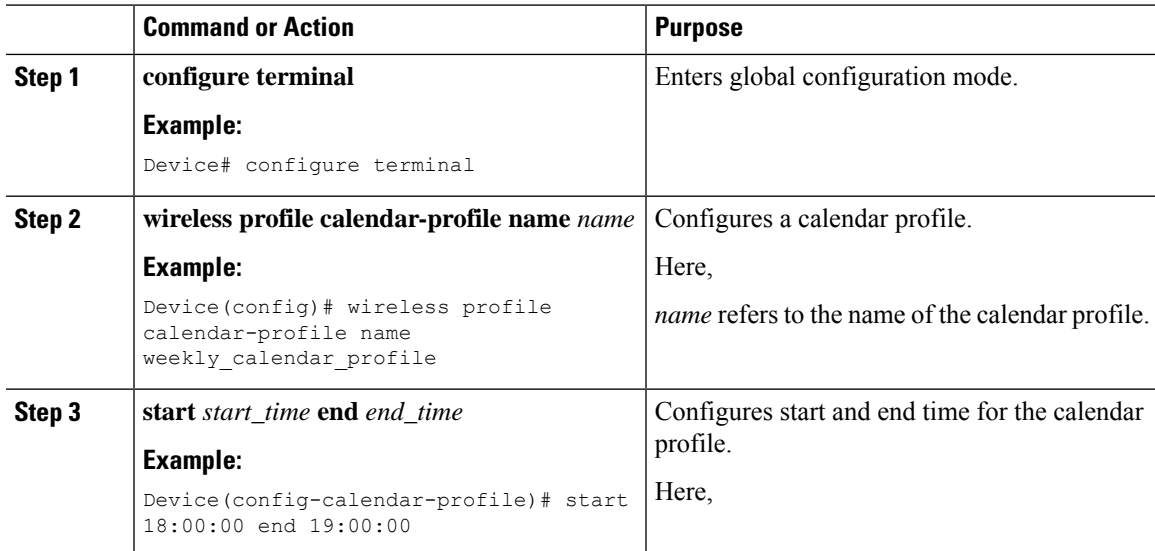

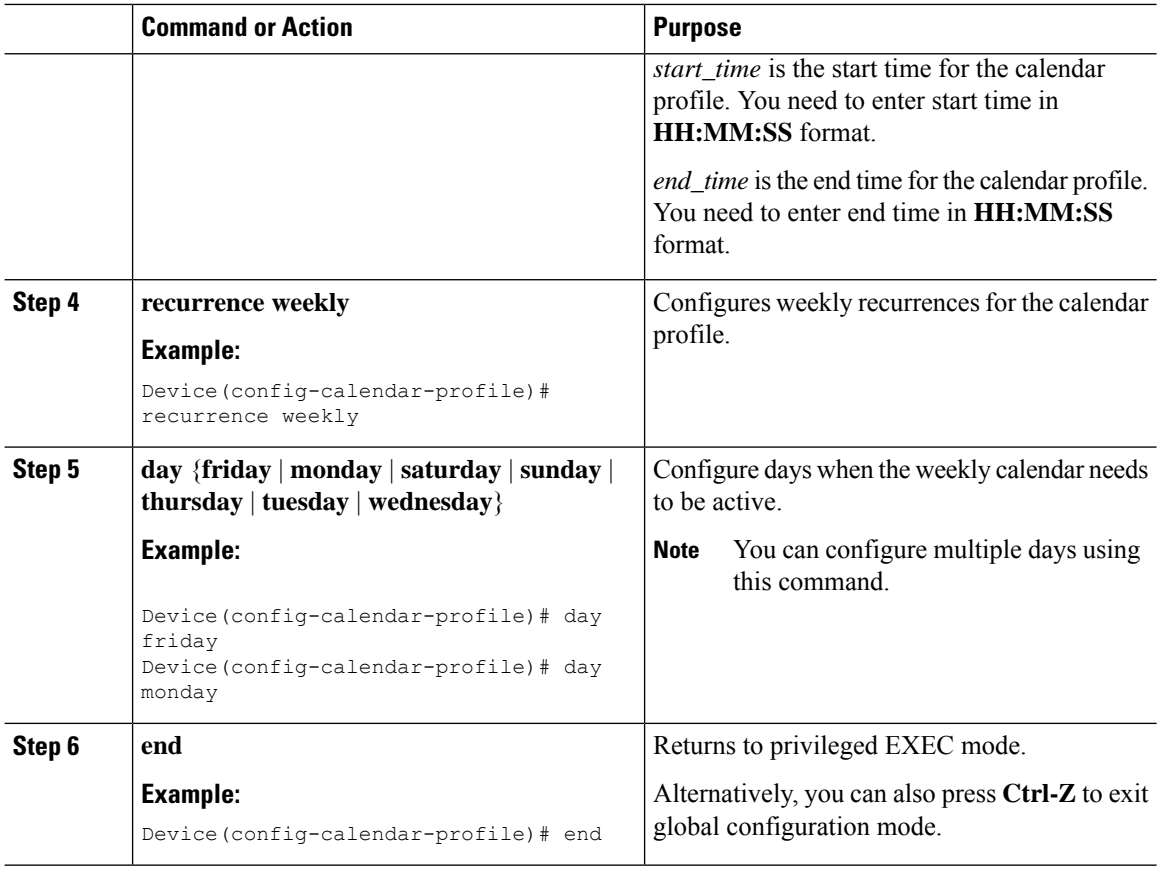

# <span id="page-2149-0"></span>**Configuring Monthly Calendar Profile**

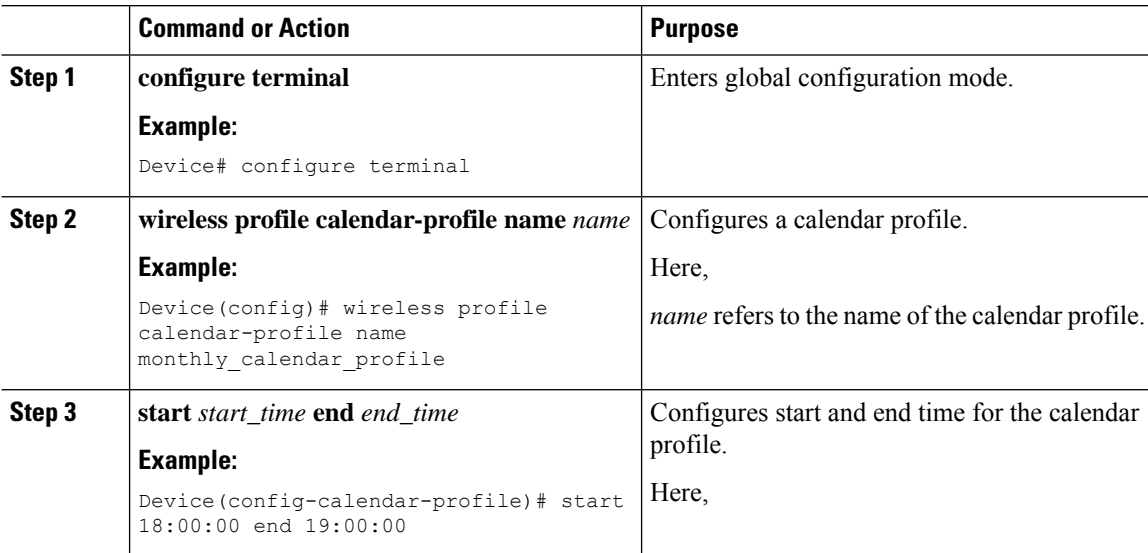

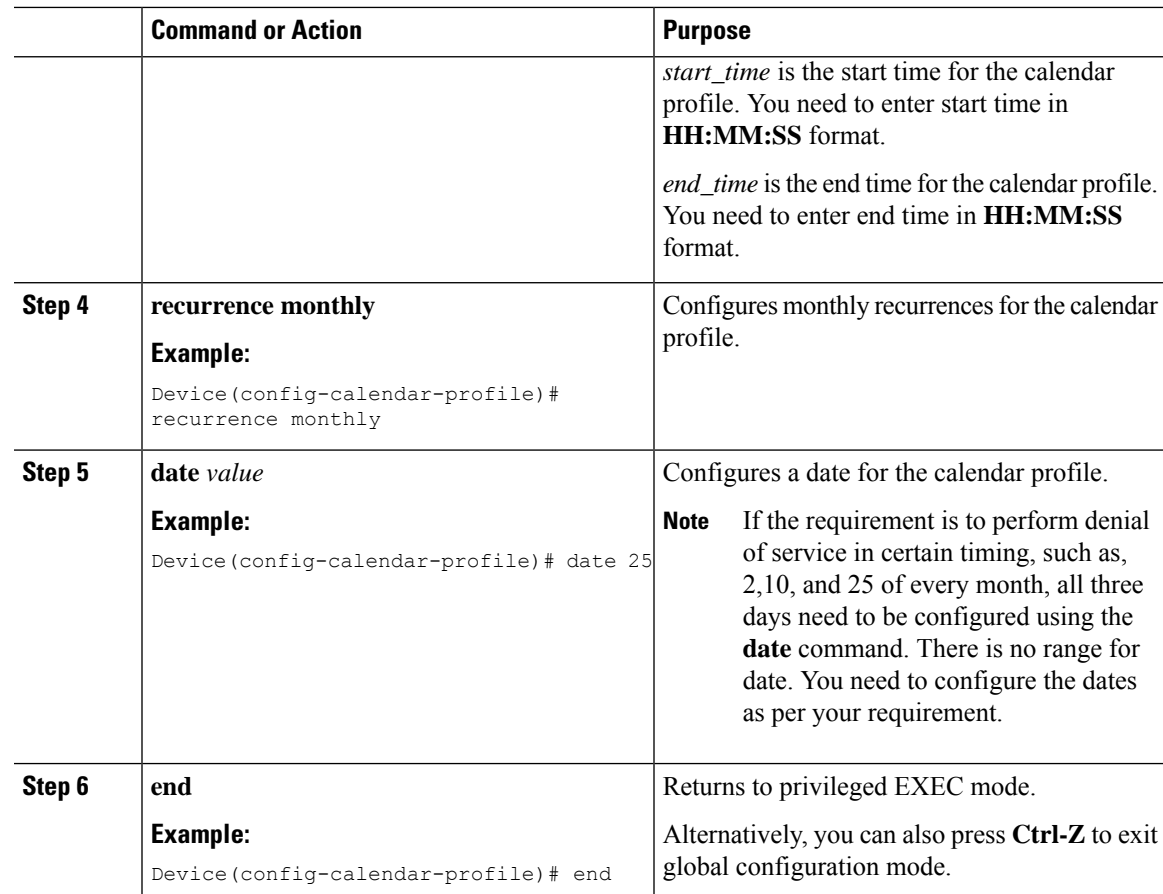

# <span id="page-2150-0"></span>**Mapping a Daily Calendar Profile to a Policy Profile**

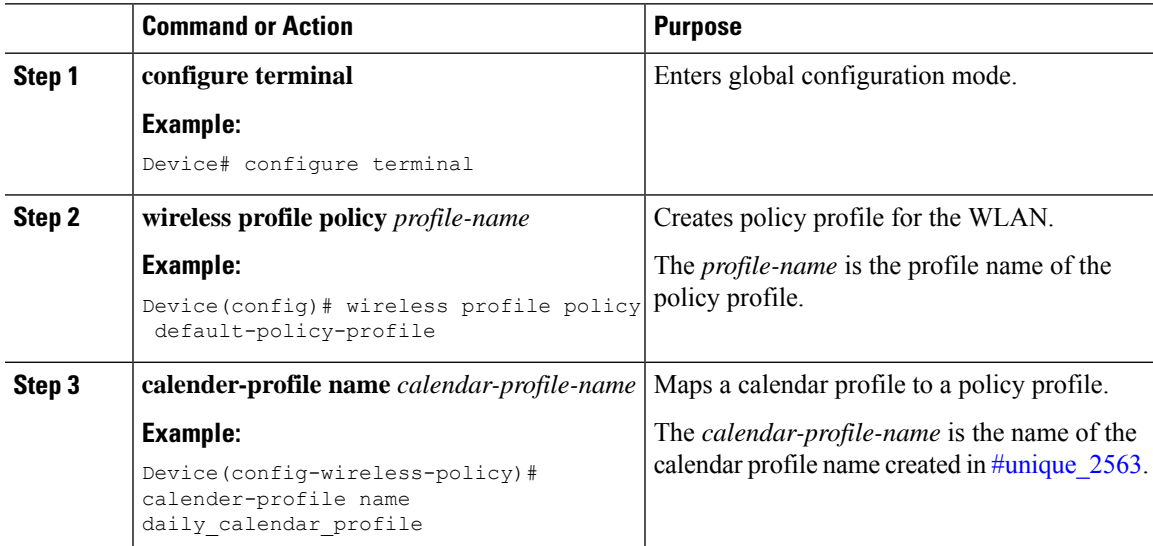

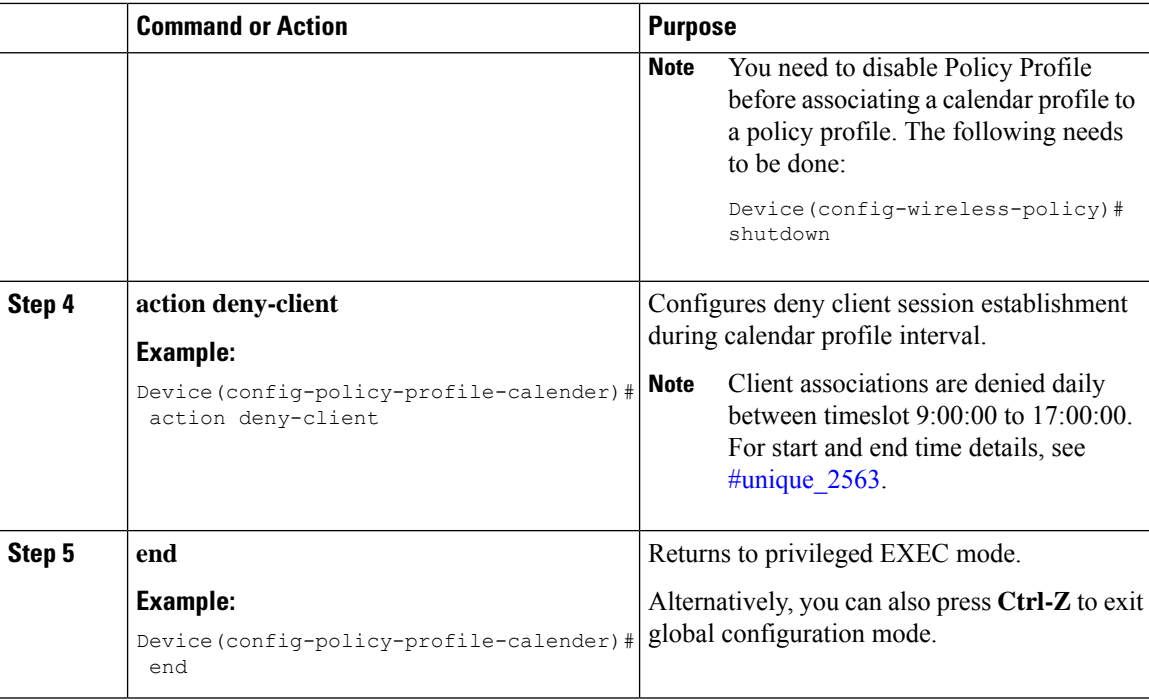

# <span id="page-2151-0"></span>**Mapping a Weekly Calendar Profile to a Policy Profile**

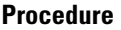

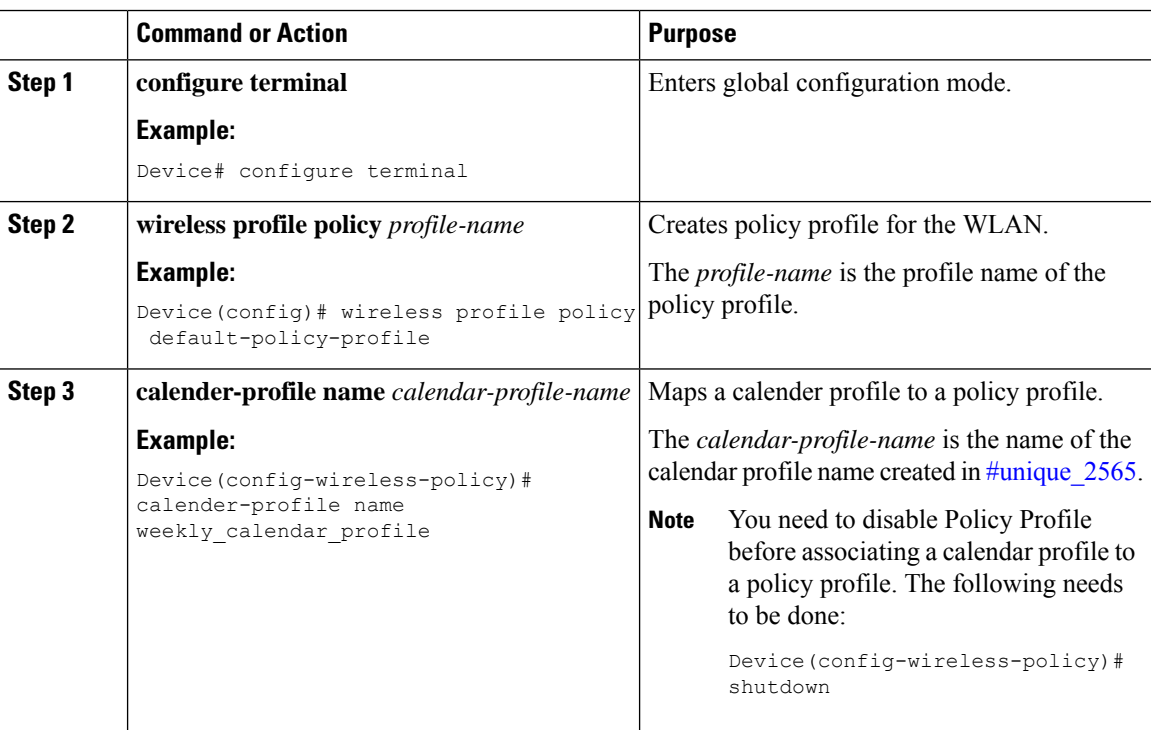

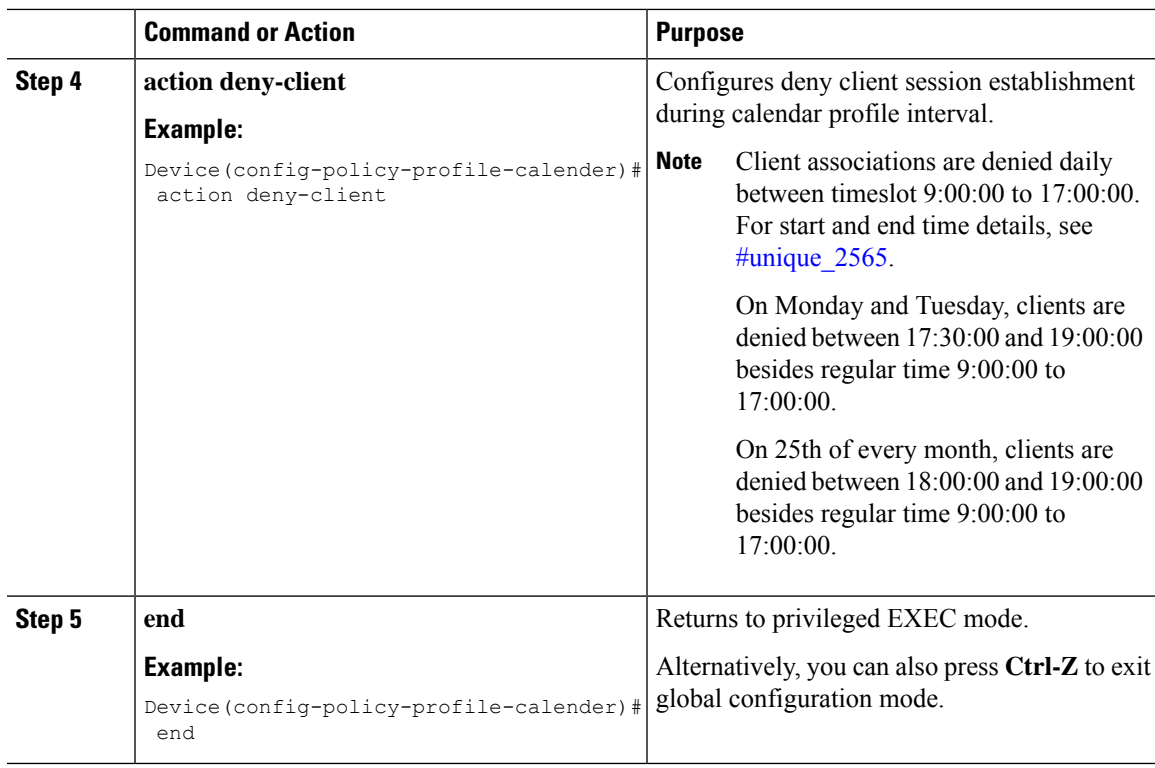

# <span id="page-2152-0"></span>**Mapping a Monthly Calendar Profile to a Policy Profile**

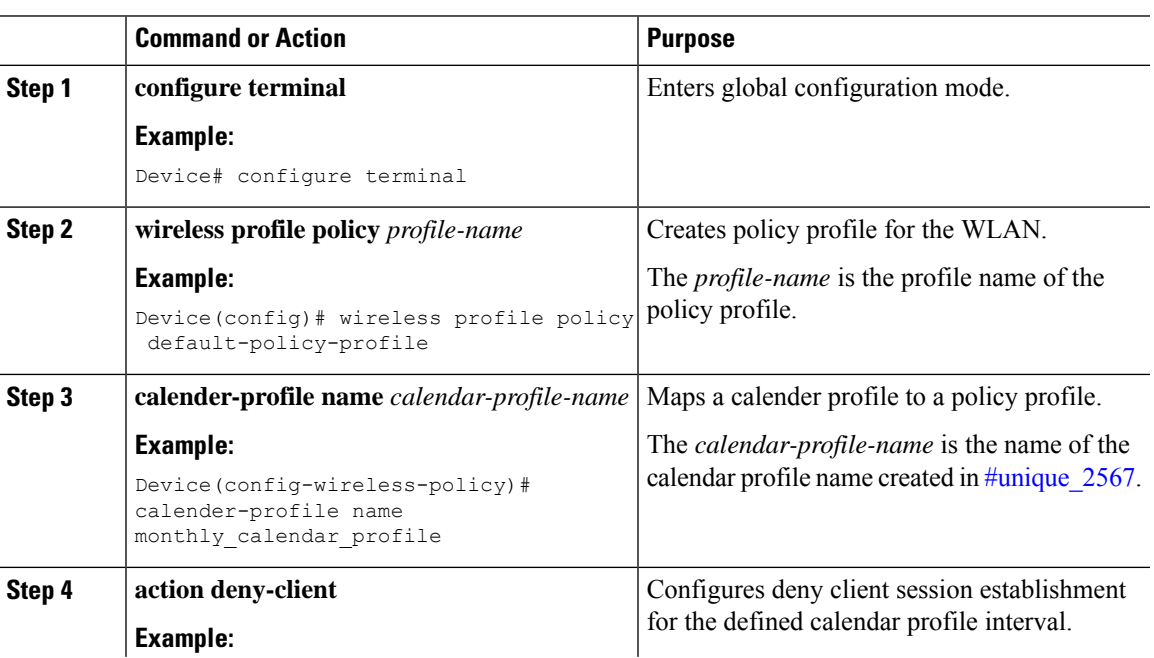

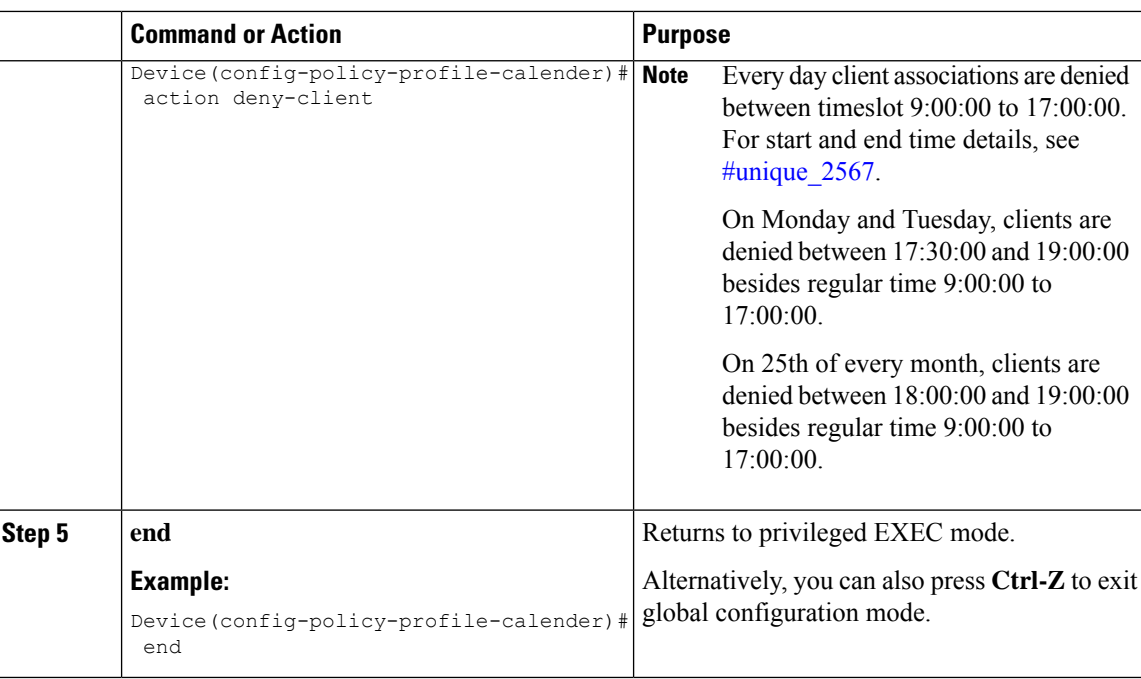

# <span id="page-2153-0"></span>**Verifying Calendar Profile Configuration**

To view the summary of calendar profiles, use the following command:

```
Device# show wireless profile calendar-profile summary
Number of Calendar Profiles: 3
```

```
Profile-Name
---------------------------------
monthly_25_profile
weekly mon profile
daily calendar profile
```
To view the calendar profile details for a specific profile name, use the following command:

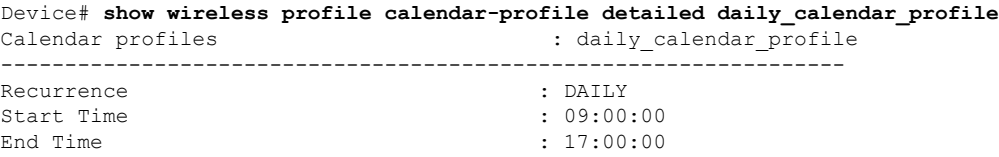

### <span id="page-2153-1"></span>**Verifying Policy Profile Configuration**

To view the detailed parameters for a specific policy profile, use the following command:

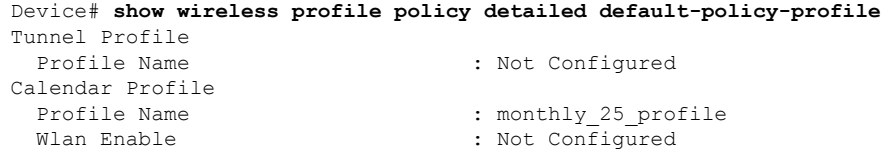

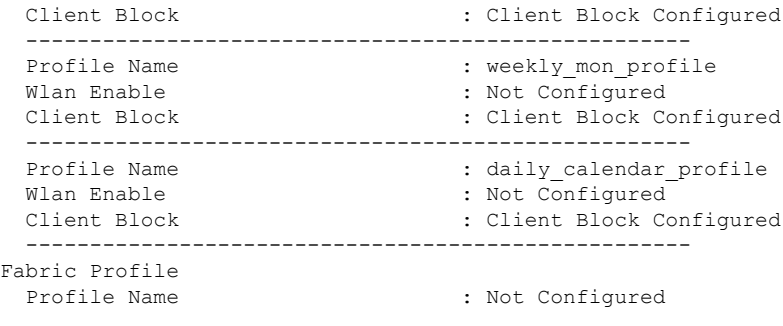

To view the configured calendar profile information under policy profile, use the following command:

```
Device# show wireless profile policy all
Tunnel Profile
Profile Name : Not Configured
Calendar Profile
Profile Name : daily calendar profile
Wlan Enable : Not Configured
Client Block : Client Block Configured
 ----------------------------------------------------
Profile Name : weekly calendar_profile
Wlan Enable : Not Configured
Client Block : Client Block Configured
----------------------------------------------------
Fabric Profile
Profile Name : Not Configured
```
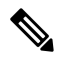

**Note** The anchor priority is always displayed as local. Priorities can be assigned on the foreign controller.

 $\mathbf I$ 

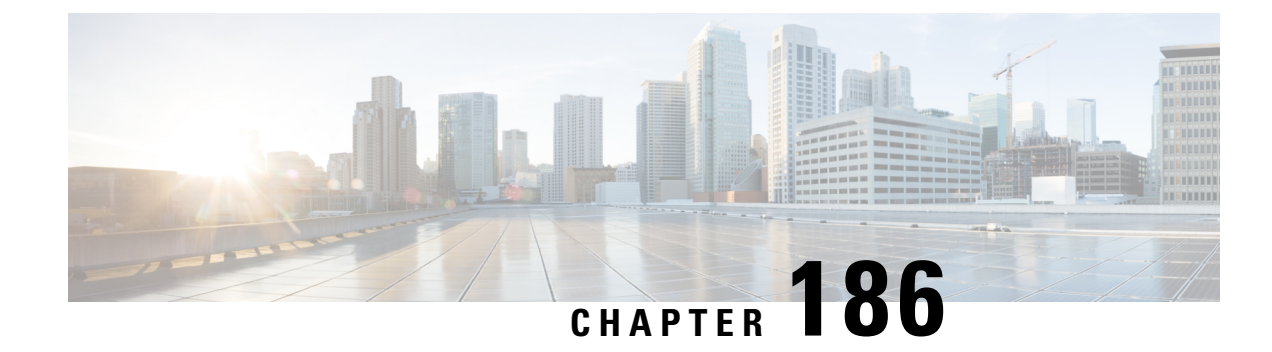

# **Ethernet over GRE**

- [Introduction](#page-2156-0) to EoGRE, on page 2055
- Create a Tunnel [Gateway,](#page-2158-0) on page 2057
- [Configuring](#page-2159-0) the Tunnel Gateway (GUI), on page 2058
- [Configuring](#page-2159-1) a Tunnel Domain, on page 2058
- [Configuring](#page-2160-0) Tunnel Domain (GUI), on page 2059
- [Configuring](#page-2161-0) EoGRE Global Parameters, on page 2060
- [Configuring](#page-2161-1) EoGRE Global Parameters (GUI), on page 2060
- [Configuring](#page-2162-0) a Tunnel Profile, on page 2061
- [Configuring](#page-2163-0) the Tunnel Profile (GUI), on page 2062
- [Associating](#page-2164-0) WLAN to a Wireless Policy Profile, on page 2063
- [Attaching](#page-2165-0) a Policy Tag and a Site Tag to an AP, on page 2064
- Verifying the EoGRE Tunnel [Configuration,](#page-2165-1) on page 2064

### <span id="page-2156-0"></span>**Introduction to EoGRE**

Ethernet over GRE (EoGRE) is an aggregation solution for grouping Wi-Fi traffic from hotspots. Thissolution enables customer premises equipment (CPE) devices to bridge the Ethernet traffic coming from an end-host, and encapsulate the traffic in Ethernet packets over an IP Generic Routing Encapsulation (GRE) tunnel. When the IP GRE tunnels are terminated on a service provider's broadband network gateway, the end-host traffic is forwarded and subscriber sessions are initiated.

#### **Client IPv6**

Client IPv6 traffic is supported on IPv4 EoGRE tunnels. A maximum of eight different client IPv6 addresses are supported per client. Wireless controller s send all the client IPv6 addresses that they have learned to the accounting server using the accounting update message. All RADIUS or accounting messages exchanged between controller s and tunnel gateways or RADIUS servers are outside the EoGRE tunnel.

#### **EoGRE for WLAN**

To enable EoGRE for a WLAN, the wireless policy profile should be mapped to a tunnel profile, which may contain the following:

- AAA override: Allows you to bypass rule filtering for a client.
- Gateway RADIUS proxy: Allows forwarding of AAA requests to tunnel gateways.
- Tunnel rules: Defines the domain to use for each realm. They also define VLAN tagging for the client traffic towards tunnel gateways.
- DHCP option 82: Provides a set of predefined fields.

#### **EoGRE Deployment with Multiple Tunnel Gateways**

The wireless controller embedded wireless controller sends keepalive pings to the primary and secondary tunnel gateways and keeps track of the missed pings. When a certain threshold level is reached for the missed pings, switchover is performed and the secondary tunnel is marked as active. This switchover deauthenticates all the clients to enable them to rejoin the access points (APs). When the primary tunnel come back online, all the client traffic are reverted to the primary tunnel. However, this behavior depends on the type of redundancy.

#### **Load Balancing in EtherChannels**

Load balancing of tunneled traffic over Etherchannels works by hashing the source or destination IP addresses or mac addresses of the tunnel endpoint pair. Because the number of tunnels is very limited when compared to clients (each tunnel carries traffic for many clients), the spreading effect of hashing is highly reduced and optimal utilization of Etherchannel links can be hard to achieve.

Using the EoGRE configuration model, you can use the *tunnel source* option of each tunnel interface to adjust the load-balancing parameters and spread tunnels across multiple links.

You can use different source interfaces on each tunnel for load balancing based on the source or destination IP address. For that choose the source interface IP address in such a way that traffic flows take different links for each src-dest IP pair. The following is an example with four ports:

Client traffic on Tunnel1 – Src IP: 40.143.0.72 Dest IP: 40.253.0.2 Client traffic on Tunnel2 – Src IP: 40.146.0.94 Dest IP: 40.253.0.6 Client traffic on Tunnel3 – Src IP: 40.147.0.74 Dest IP: 40.253.0.10

Use the **show platform software port-channel link-select interface port-channel 4 ipv4** *src\_ip dest\_ip* command to determine the link that a particular flow will take.

### **EoGRE Configuration Overview**

The EoGRE solution can be deployed in two different ways:

- Central-Switching: EoGRE tunnels connect the controller to the tunnel gateways.
- Flex or Local-Switching: EoGRE tunnels are initiated on the APs and terminated on the tunnel gateways.

To configure EoGRE, perform the following tasks:

- **1.** Create a set of tunnel gateways.
- **2.** Create a set of tunnel domains.
- **3.** Create a tunnel profile with rules that define how to match clients to domains.
- **4.** Create a policy profile and attach the tunnel profile to it.
- **5.** Map the policy profile to WLANs using policy tags.

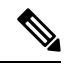

The EoGRE tunnel fallback to the secondary tunnel is triggered after the *max-skip-count* ping fails in the last measurement window. Based on the starting and ending instance of the measurement window, the fall-back may take more time than the duration that is configured. **Note**

**Table 148: EoGRE Authentication Methods**

| Method<br><b>Name</b> | <b>First Supported</b><br><b>Release</b> | <b>Mode</b>                         |
|-----------------------|------------------------------------------|-------------------------------------|
| PSK                   | 17.2.1                                   | Local/Flex (central authentication) |
| Open                  | 16.12.1                                  | Local/Flex (central authentication) |
| LWA                   | 16.12.1                                  | Local/Flex (central authentication) |
| Dot1x                 | 16.12.1                                  | Local/Flex (central authentication) |
| <b>CWA</b>            | 16.12.1                                  | Local/Flex (central authentication) |

# <span id="page-2158-0"></span>**Create a Tunnel Gateway**

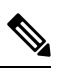

**Note** In the Cisco Catalyst 9800 Series Wireless Controller , a tunnel gateway is modeled as a tunnel interface.

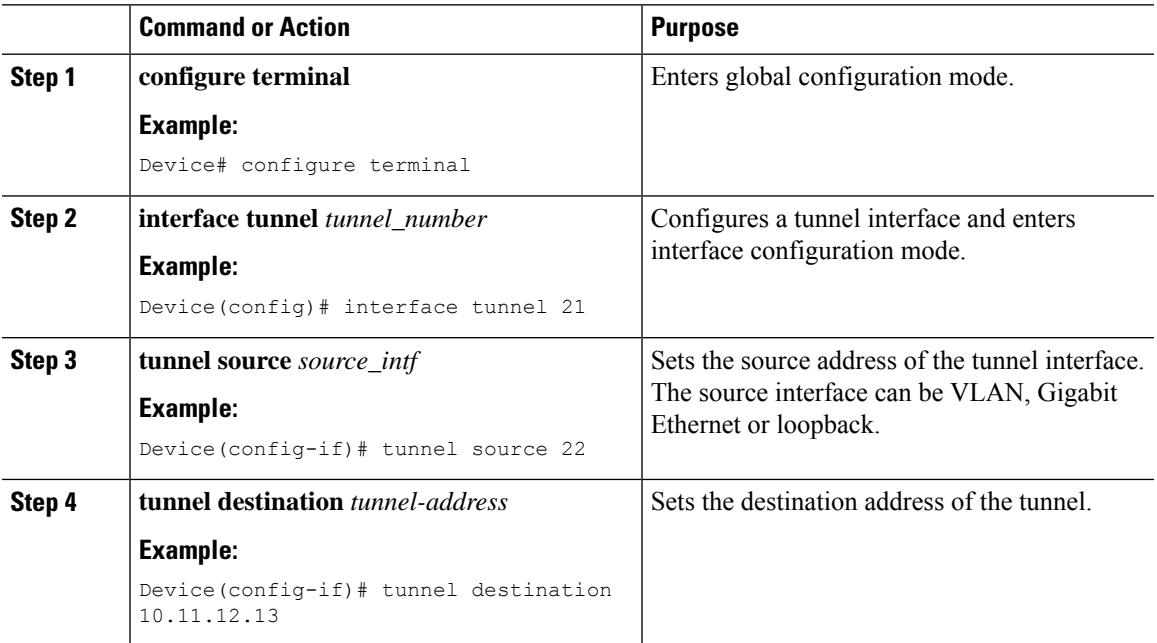

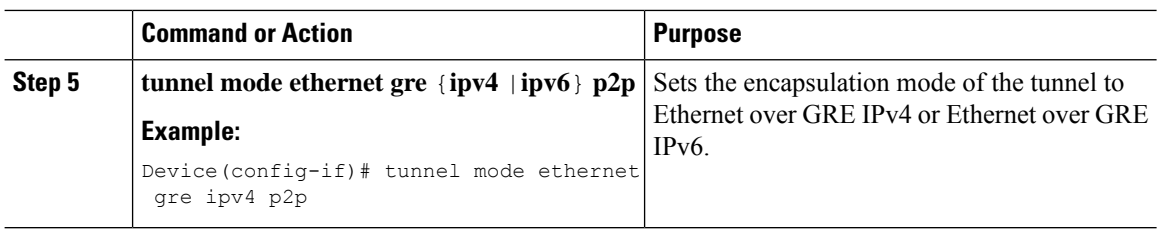

## <span id="page-2159-0"></span>**Configuring the Tunnel Gateway (GUI)**

Follow the steps given below to configure the tunnel gateway:

#### **Procedure**

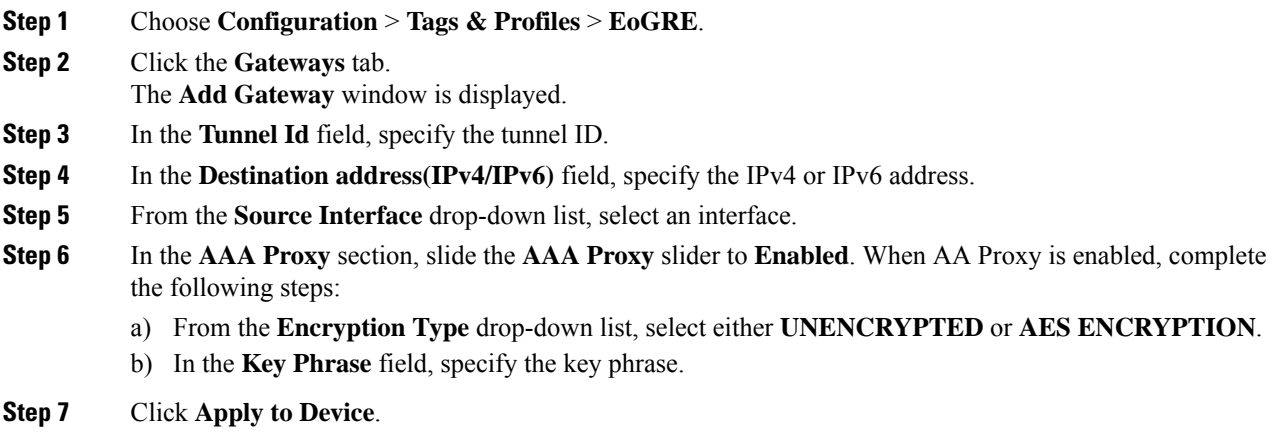

# <span id="page-2159-1"></span>**Configuring a Tunnel Domain**

Tunnel domains are a redundancy grouping of tunnels. The following configuration procedure specifies a primary and a secondary tunnel, along with a redundancy model. **Note**

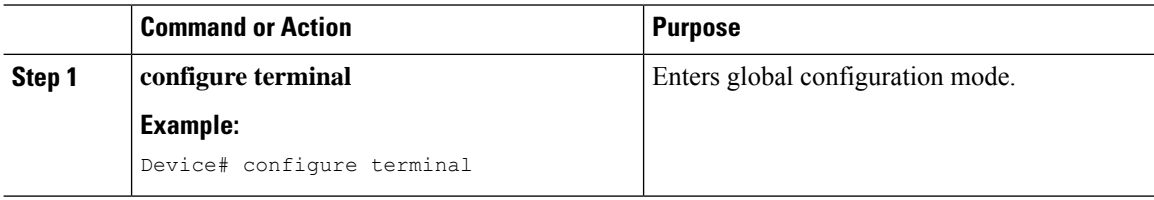
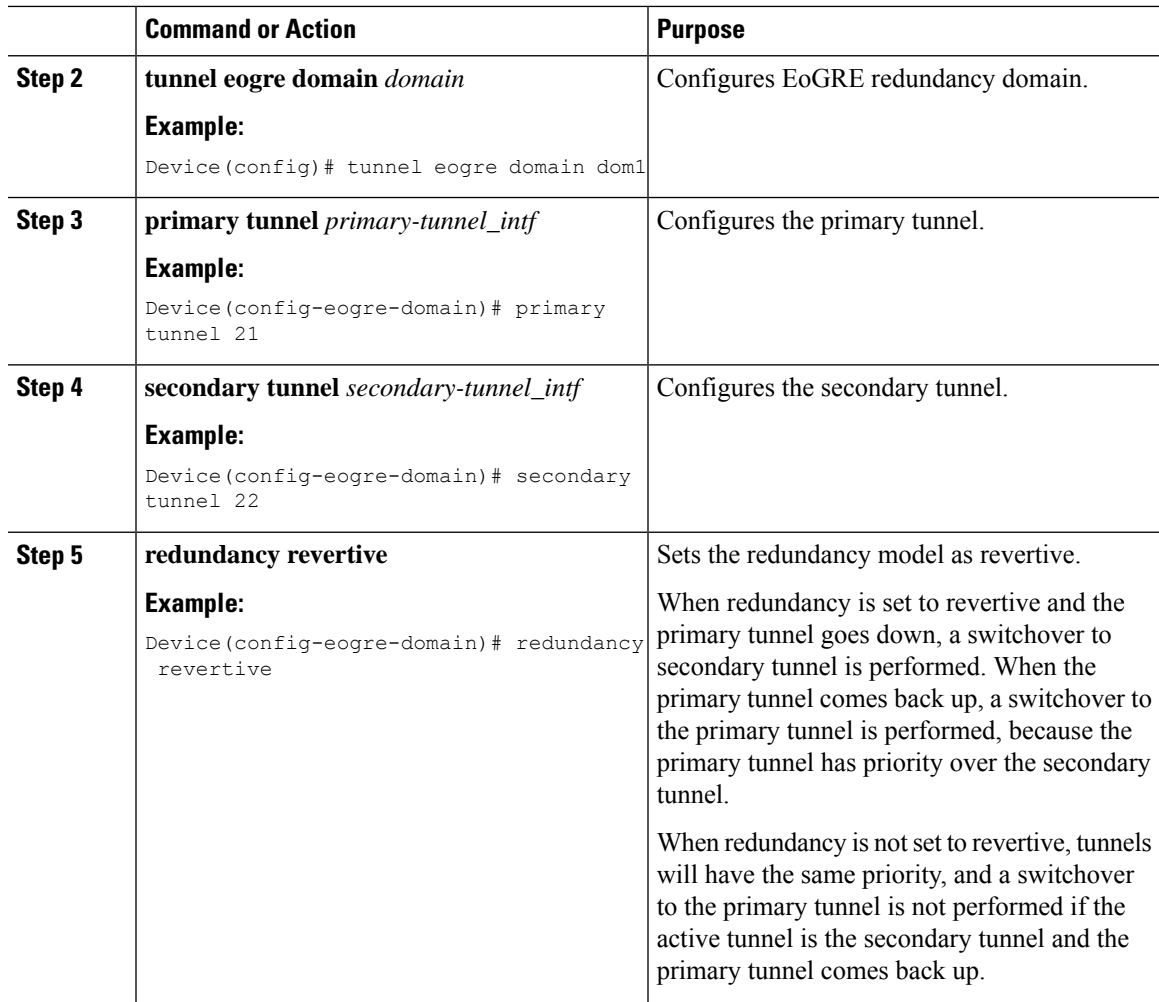

# **Configuring Tunnel Domain (GUI)**

Follow the steps given below to configure the tunnel domain:

#### **Procedure**

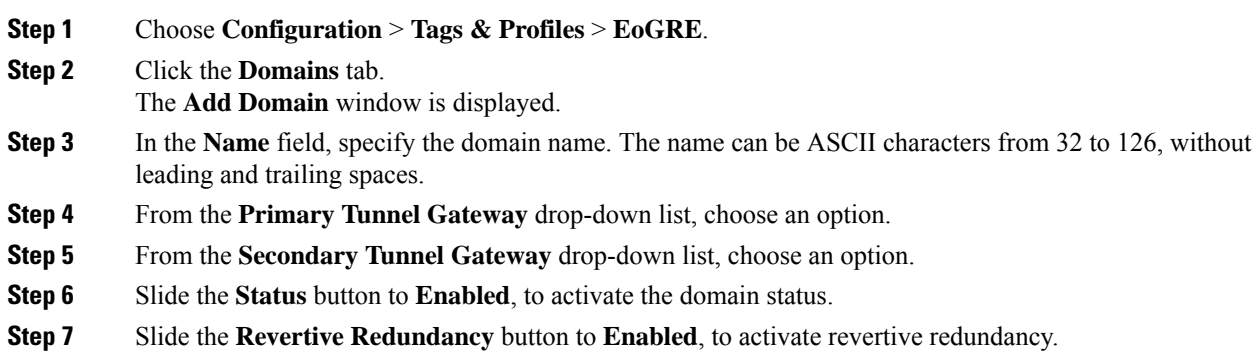

# **Configuring EoGRE Global Parameters**

#### **Procedure**

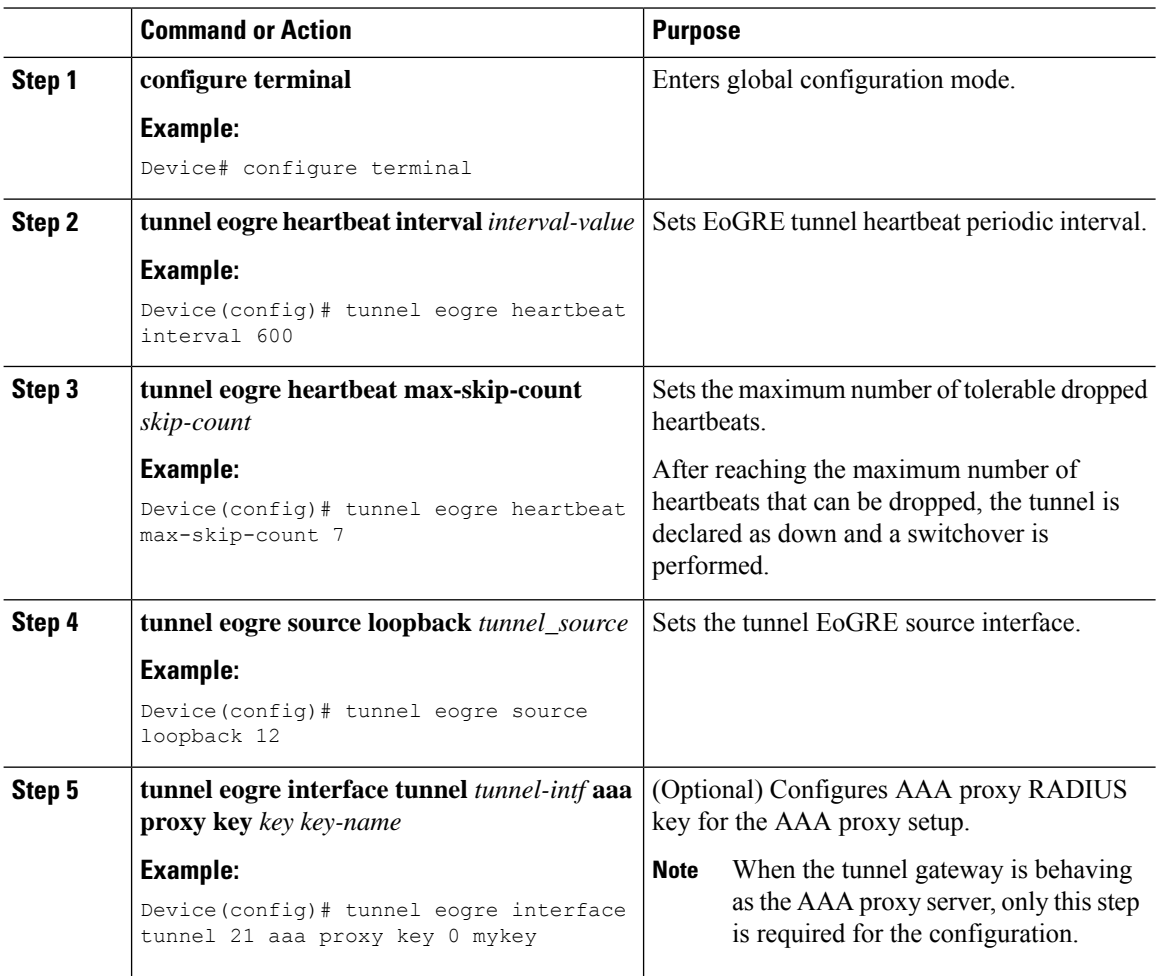

# **Configuring EoGRE Global Parameters (GUI)**

Follow the steps given below to configure the EoGRE global parameters:

#### **Procedure**

**Step 1** Choose **Configuration** > **Tags & Profiles** > **EoGRE**. The EoGRE **Global Config** tab is displayed.

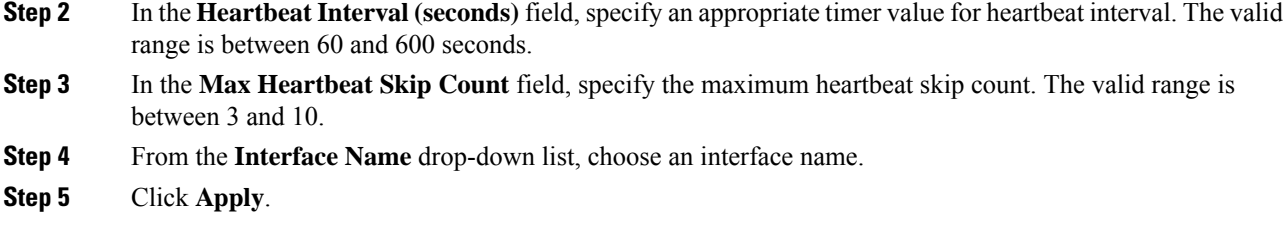

# **Configuring a Tunnel Profile**

#### **Before you begin**

Ensure that you define the destination VLAN on the controller. If you do not define the VLAN, clients will not be able to connect.

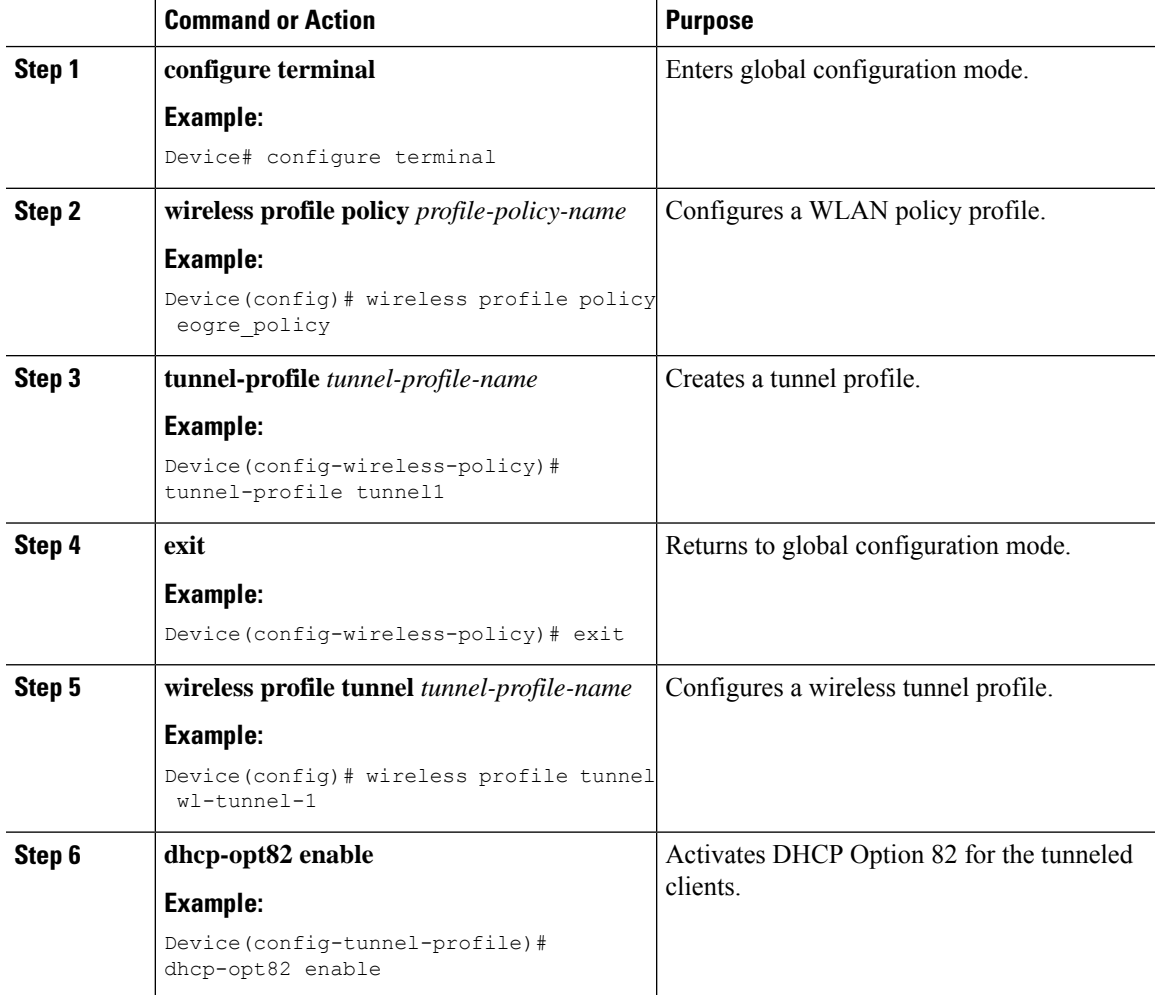

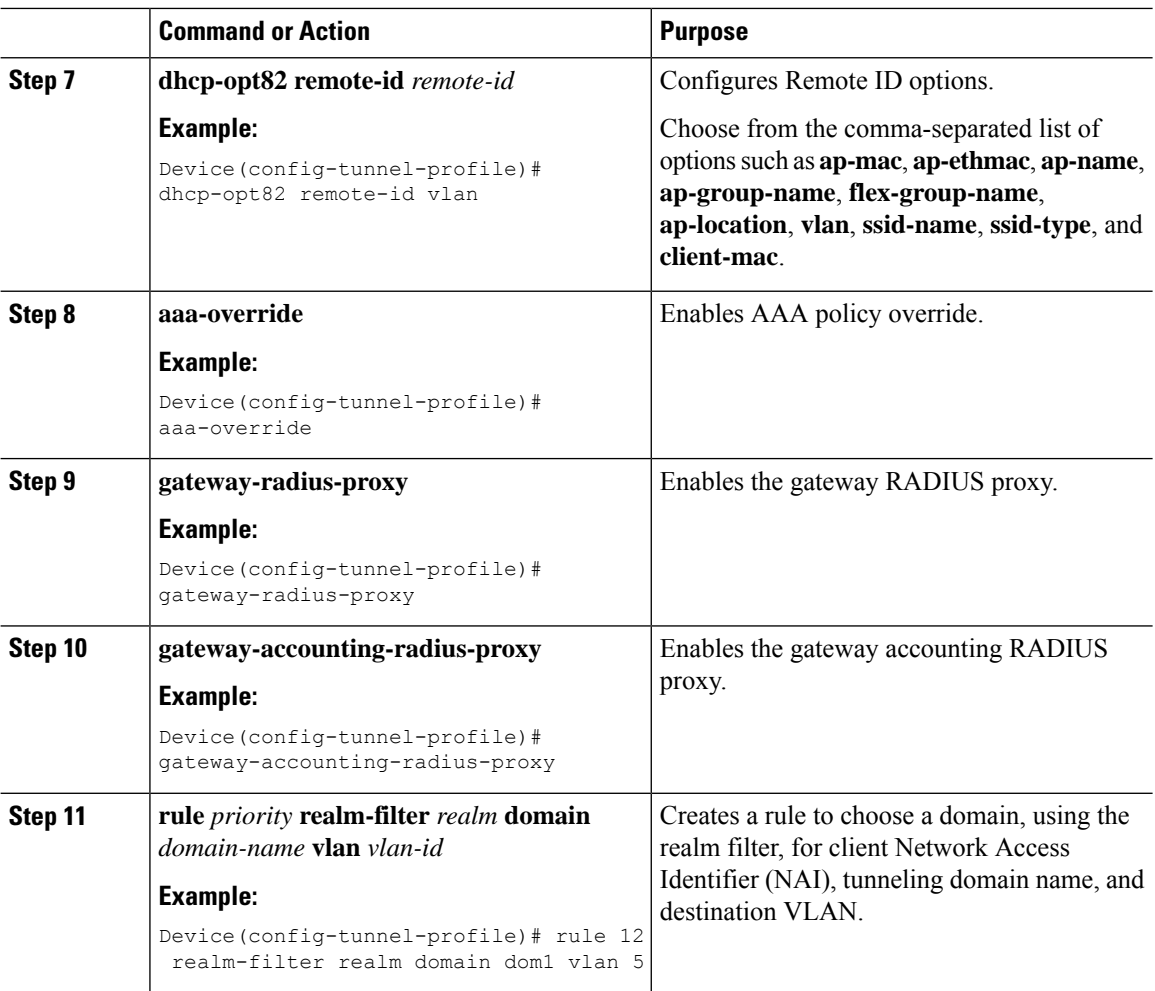

# **Configuring the Tunnel Profile (GUI)**

Follow the steps given below to configure the tunnel profile:

- **Step 1** Choose **Configuration** > **Tags & Profiles** > **EoGRE**. **Step 2** Click the **Tunnel Profiles** tab. **Step 3** Click the **Add** button. The **Add Tunnel Profile** window is displayed. **Step 4** Click the **General** tab and complete the following steps: a) In the **Name** field, specify the tunnel profile name. The name can be ASCII characters from 32 to 126,
	- without leading and trailing spaces. b) In the **Status** field, slide the button to change the status to **Enabled**.
	- c) In the **Central Forwarding** field, slide the button to **Enabled**, to enable the feature.
- d) In the **DHCP Option-82** section, change the **Status** field and the **ASCII** field to **Enabled**, as per requirement.
- e) In the **Delimiter** field, specify the delimiter.
- f) From the **Circuit ID Available Services** list, select an available services and click the > sign to add the services to the assigned list.
- g) From the **Remote ID Available Services** list, select an available services and click the > sign to add the services to the assigned list.
- h) In the **AAA** section, choose an appropriate statusfor the **Radius Proxy** field, the **Accounting Proxy** field, and the **Override** field.
- **Step 5** Click the **Rules** tab, and complete the following steps:
	- a) Click the **Add Rules** button.
	- b) In the **Priority** field, specify the priority of the rule from a range of 1 to 100.
	- c) In the **Realm** field, specify a realm.
	- d) From the **Domain** drop-down list, choose a domain.
	- e) In the **VLAN Id** field, specify the VLAN ID that ranges between 1 and 4094.
	- f) Click **Save**.

```
Step 6 Click Apply to Device.
```
# **Associating WLAN to a Wireless Policy Profile**

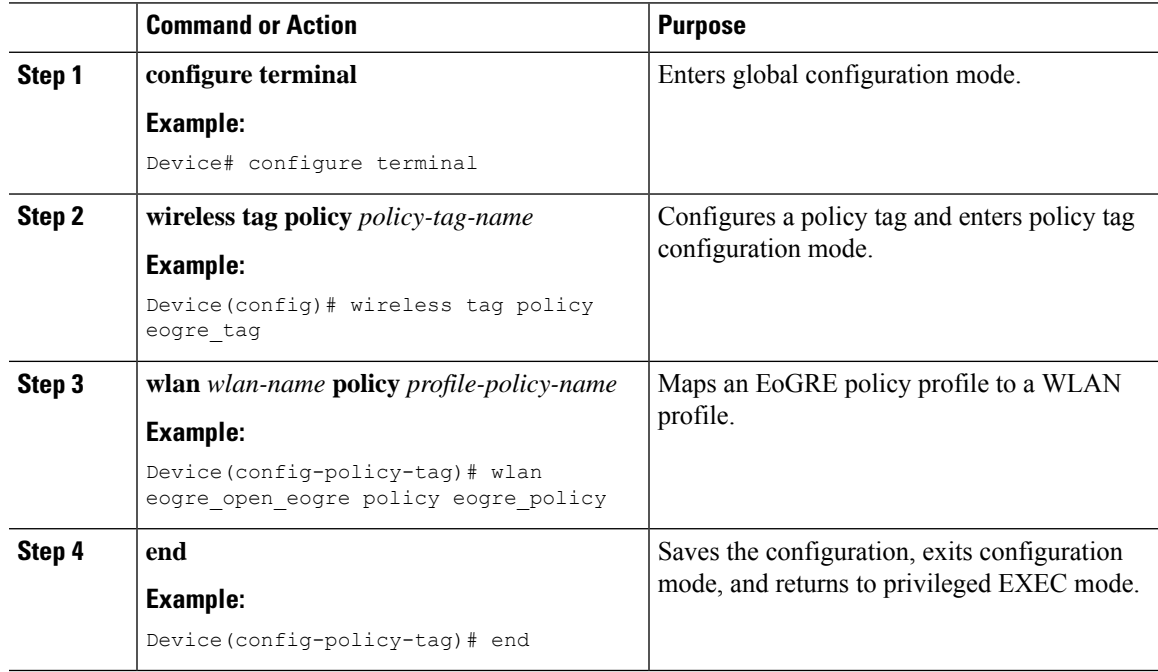

## **Attaching a Policy Tag and a Site Tag to an AP**

#### **Procedure**

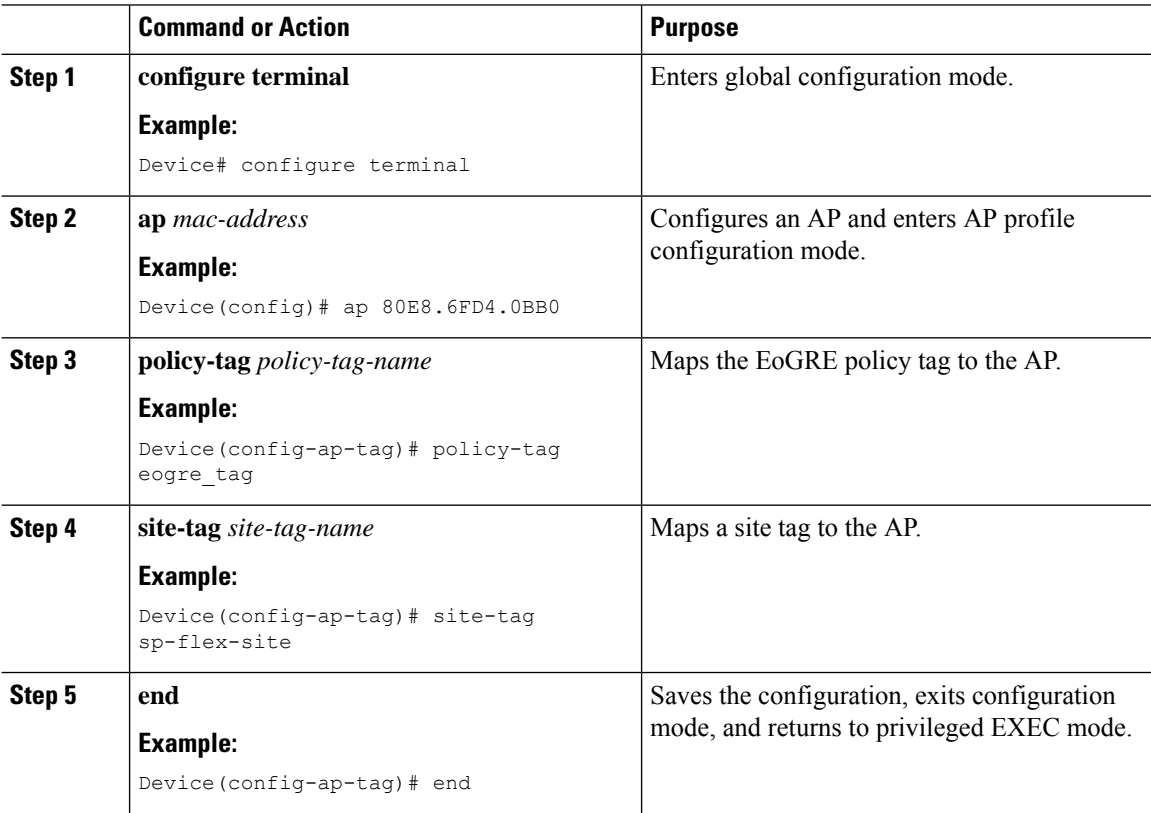

## **Verifying the EoGRE Tunnel Configuration**

The show tunnel eogre command displays the EoGRE clients, domains, gateways, global-configuration, and manager information in the local mode.

To display the EoGRE domain summary in the local mode, use the following command:

```
Device# show tunnel eogre domain summary
```
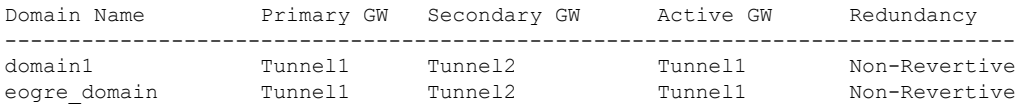

To display the details of an EoGRE domain in the local mode, use the following command:

Device# **show tunnel eogre domain detailed** *domain-name*

Domain Name : eogre domain Primary GW : Tunnel1 Secondary GW : Tunnel2

Active GW : Tunnel1 Redundancy : Non-Revertive

To view the EoGRE tunnel gateway summary and statistics in the local mode, use the following command:

```
Device# show tunnel eogre gateway summary
```
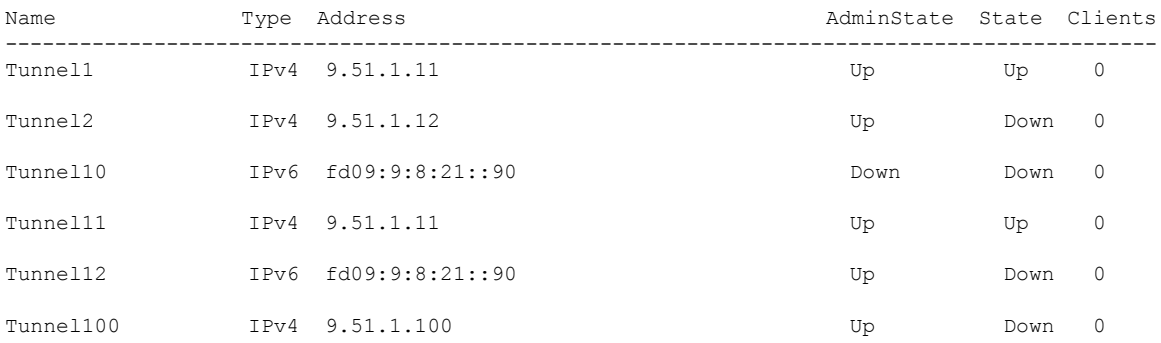

To view the details of an EoGRE tunnel gateway in the local mode, use the following command:

Device# **show tunnel eogre gateway detailed** *gateway-name*

```
Gateway : Tunnel1
Mode : IPv4
IP : 9.51.1.11
Source : Vlan51 / 9.51.1.1
State : Up
SLA ID : 56
MTU : 1480
Up Time: 4 minutes 45 seconds
Clients
 Total Number of Wireless Clients : 0
 Traffic
 Total Number of Received Packets : 0<br>Total Number of Received Bytes : 0
 Total Number of Received Bytes
 Total Number of Transmitted Packets : 0
 Total Number of Transmitted Bytes : 0
Keepalives
 Total Number of Lost Keepalives : 0
 Total Number of Received Keepalives : 5
 Total Number of Transmitted Keepalives: 5
 Windows : 1
 Transmitted Keepalives in last window : 2
 Received Keepalives in last window : 2
```
To view the client summary of EoGRE in the local mode, use the following command:

Device# **show tunnel eogre client summary**

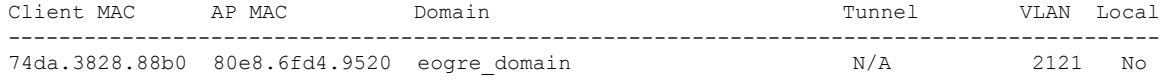

To view the details of an EoGRE global configuration in the local mode, use the following command:

Device# **show tunnel eogre global-configuration**

Heartbeat interval : 60 Max Heartbeat skip count : 3 Source Interface : (none)

To view the details of the global tunnel manager statistics in the local mode, use the following command:

#### Device# **show tunnel eogre manager stats global**

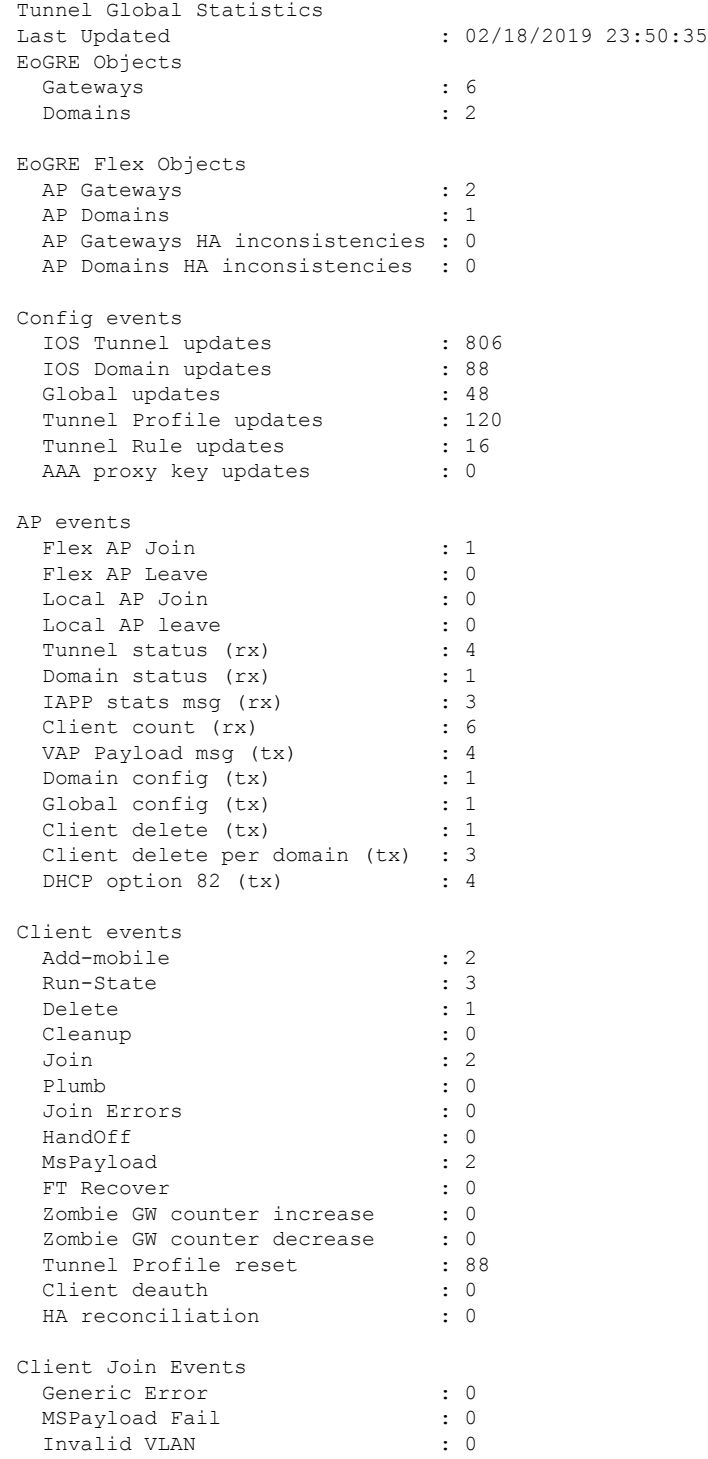

I

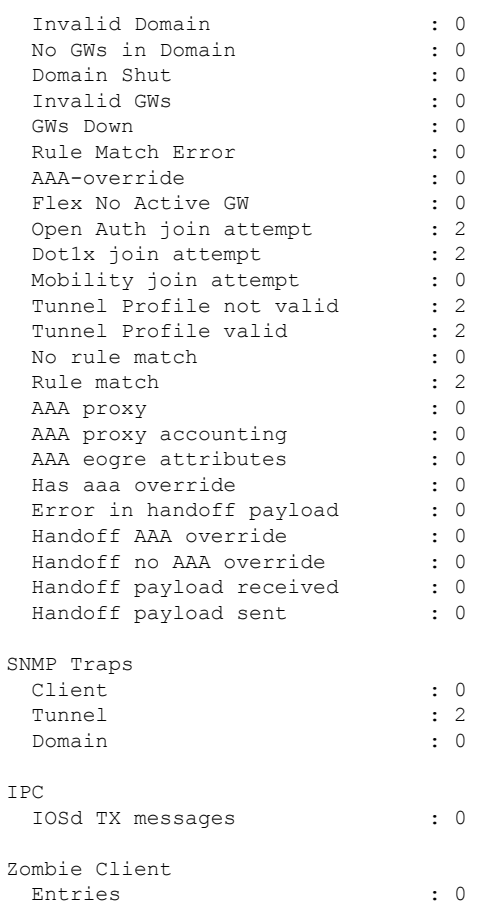

To view the tunnel manager statistics of a specific process instance in the local mode, use the following command:

Device# **show tunnel eogre manager stats instance** *instance-number*

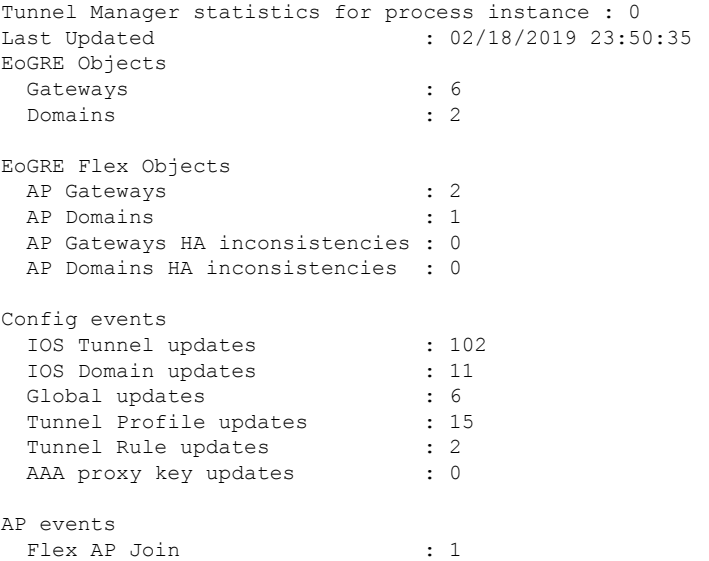

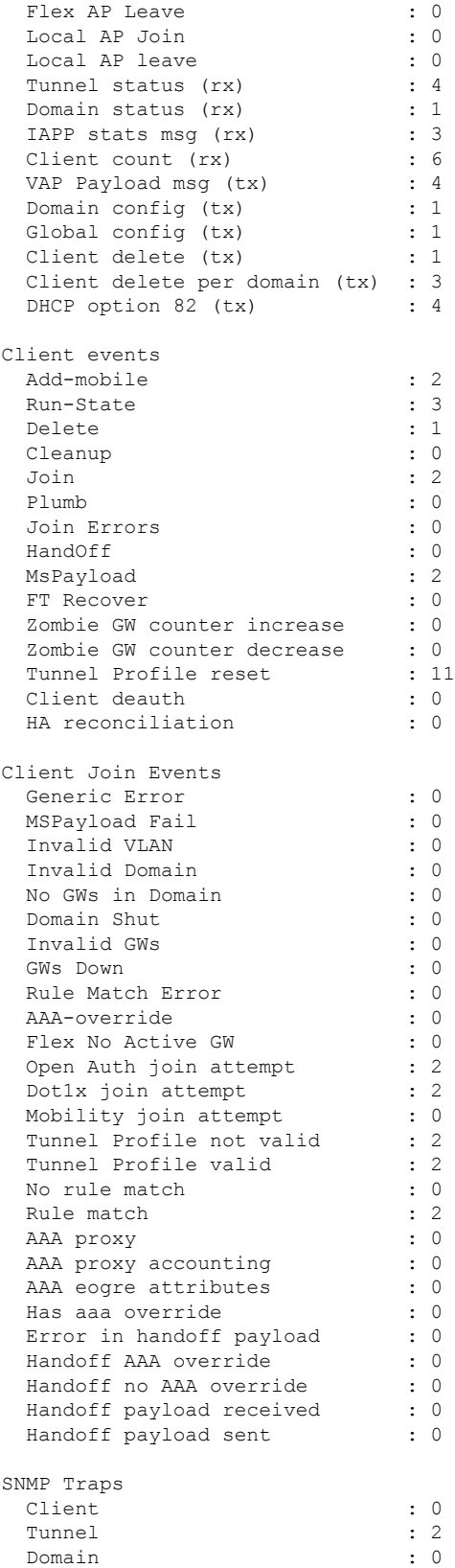

 $\mathbf I$ 

IPC IOSd TX messages : 0 Zombie Client Entries : 0

The show ap tunnel eogre command displaysthe tunnel domain information, EoGRE events, and the tunnel gateway status on the APs, in the flex mode.

To view the summary information of an EoGRE tunnel gateway in the flex mode, use the following command:

Device# **show ap tunnel eogre domain summary**

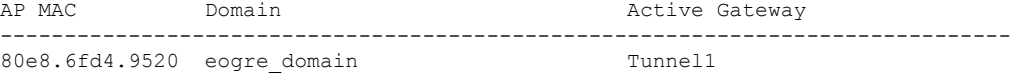

To view the wireless tunnel profile summary, use the following command:

#### Device# **show wireless profile tunnel summary**

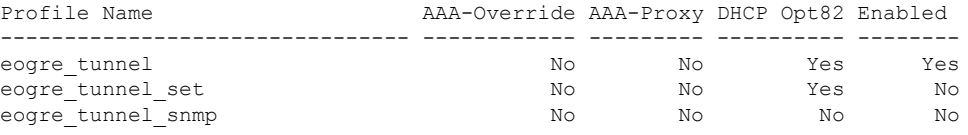

To view a wireless tunnel profile's details, use the following command:

Device# **show wireless profile tunnel detailed** *profile-name*

```
Profile Name : eogre_tunnel
Status : Enabled
AAA-Proxy/Accounting-Proxy: Disabled / Disabled
AAA-Override : Disabled
 DHCP Option82 : Enabled
 Circuit-ID : ap-mac,ap-ethmac,ap-location,vlan
 Remote-ID : ssid-name,ssid-type,client-mac,ap-name
Tunnel Rules
```
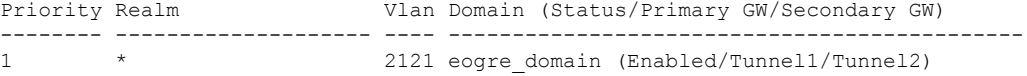

To view detailed information about an EoGRE tunnel domain's status, use the following command:

Device# **show ap tunnel eogre domain detailed**

Domain : eogre domain AP MAC : 80e8.6fd4.9520 Active GW : Tunnel1

To view the EoGRE events on an AP, use the following command:

Device# **show ap tunnel eogre events**

AP 80e8.6fd4.9520 Event history Timestamp **#Times** Event **RC** Context ----------------------- -------- ------------------- -- ----------------------------------------

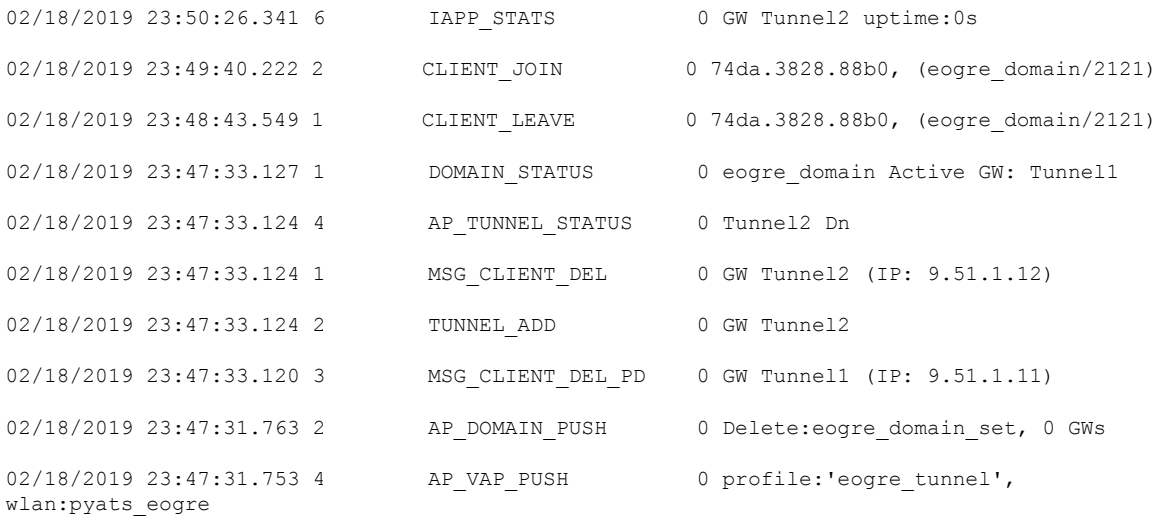

To view the summary information of the EoGRE tunnel gateway, use the following command:

#### Device# **show ap tunnel eogre gateway summary**

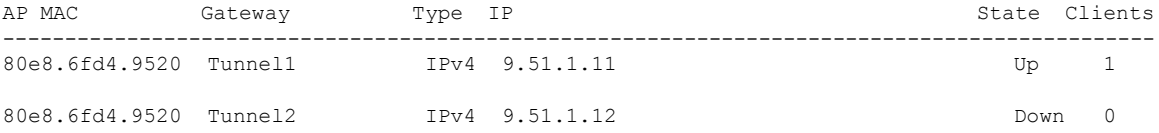

To view detailed information about an EoGRE tunnel gateway, use the following command:

Device# **show ap tunnel eogre gateway detailed** *gateway-name*

```
Gateway : Tunnel1
Mode : IPv4
IP : 9.51.1.11
State : Up
MTU : 1476
Up Time: 14 hours 25 minutes 2 seconds
AP MAC : 80e8.6fd4.9520
Clients
 Total Number of Wireless Clients : 1
Traffic
 Total Number of Received Packets : 6
 Total Number of Received Bytes : 2643
 Total Number of Transmitted Packets : 94
  Total Number of Transmitted Bytes : 20629<br>Total Number of Lost Keepalive : 3
 Total Number of Lost Keepalive
```
To view summary information about the EoGRE tunnel gateway status, use the following command:

#### Device# **show ap tunnel eogre domain summary**

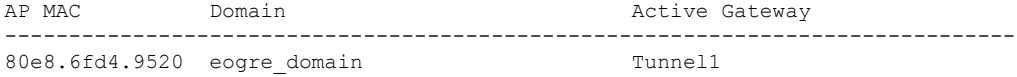

To view information about EoGRE events on an AP, use the following command:

**2070**

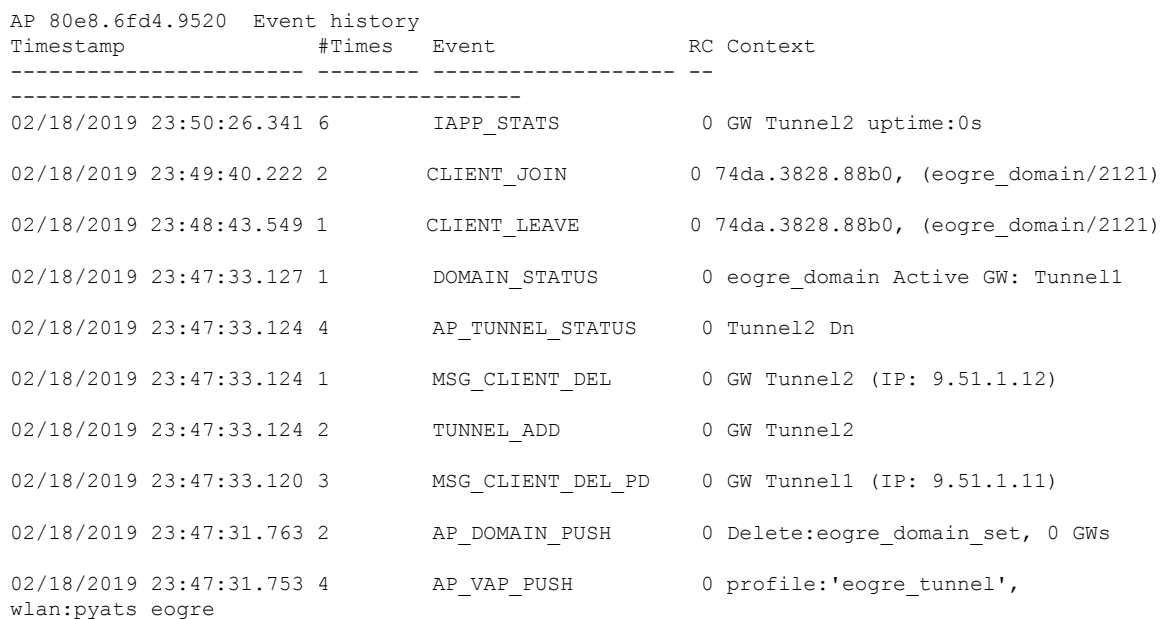

Device# **show ap name** *ap-name* **tunnel eogre events**

To view the summary information about EoGRE tunnel domain'sstatus on an AP, use the following command:

Device# **show ap name** *ap-name* **tunnel eogre domain summary**

AP MAC Domain Domain Active Gateway ------------------------------------------------------------------------------- 80e8.6fd4.9520 eogre domain

To view the detailed information about EoGRE tunnel domain on an AP, use the following command:

Device# **show ap name** *ap-name* **tunnel eogre domain detailed**

Domain Name : eogre domain Primary GW : Tunnel1 Secondary GW : Tunnel2<br>Active GW : Tunnel1 Active GW Redundancy : Non-Revertive AdminState : Up

To view the summary information about EoGRE tunnel gateways on an AP, use the following command:

Device# **show ap name** *ap-name* **tunnel eogre gateway summary**

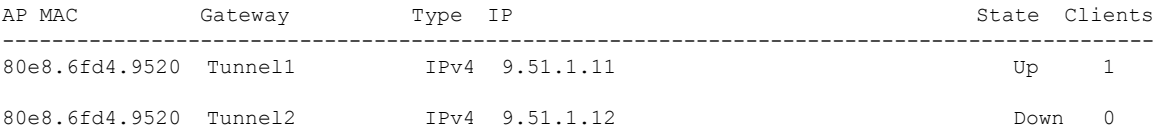

To view detailed information about an EoGRE tunnel gateway's status on an AP, use the following command:

Device# **show ap name** *ap-name* **tunnel eogre gateway detailed** *gateway-name*

Gateway : Tunnel2 Mode : IPv4

I

```
IP : 9.51.1.12
State : Down
MTU : 0
AP MAC : 80e8.6fd4.9520
Clients
 Total Number of Wireless Clients : 0
Traffic
 Total Number of Received Packets : 0<br>Total Number of Received Bytes : 0
 Total Number of Received Bytes : 0<br>Total Number of Transmitted Packets : 0
 Total Number of Transmitted Packets : 0<br>Total Number of Transmitted Bytes : 0<br>Total Number of Lost Keepalive : 151
 Total Number of Transmitted Bytes
 Total Number of Lost Keepalive
```
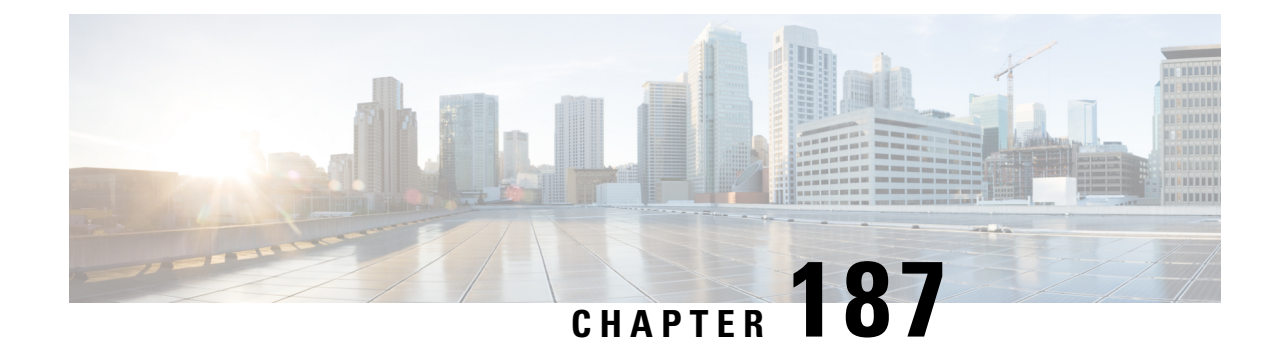

# **Wireless Guest Access**

- [Wireless](#page-2174-0) Guest Access, on page 2073
- Load Balancing Among Multiple Guest [Controllers,](#page-2178-0) on page 2077
- Guidelines and [Limitations](#page-2178-1) for Wireless Guest Access, on page 2077
- [Configure](#page-2179-0) Mobility Tunnel for Guest Access (GUI), on page 2078
- [Configure](#page-2179-1) Mobility Tunnel for Guest Access (CLI), on page 2078
- [Configuring](#page-2179-2) Guest Access Policy (GUI), on page 2078
- [Configuring](#page-2180-0) Guest Access Policy (CLI), on page 2079
- Viewing Guest Access Debug [Information](#page-2182-0) (CLI), on page 2081
- Verifying Wireless Guest Access [Enablement](#page-2182-1) , on page 2081
- [Configure](#page-2182-2) Guest Access Using Different Security Methods, on page 2081

## <span id="page-2174-0"></span>**Wireless Guest Access**

The Wireless Guest Access feature addresses the need to provide internet access to guests in a secure and accountable manner. The implementation of a wireless guest network uses the enterprise's existing wireless and wired infrastructure to the maximum extent. This reduces the cost and complexity of building a physical overlay network. Wireless Guest Access solution comprises of two controllers - a Guest Foreign and a Guest Anchor. An administrator can limit bandwidth and shape the guest traffic to avoid impacting the performance of the internal network.

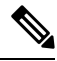

**Note**

- When a client joins through a capwap tunnel from an AP, the RADIUS NAS-Port-Type is set as "wireless" 802.11". Here, Point of Attachment (PoA) and Point of Presence (PoP) is the same.
	- When a client joins through a mobility tunnel, the RADIUS NAS-Port-Type is set as "virtual". Here, PoA is the Foreign controller and PoP is the Anchor controller as the client is anchored. For information on the standard types, see the following link:

<https://www.iana.org/assignments/radius-types/radius-types.xhtml#radius-types-13>

Wireless Guest Access feature comprises the following functions:

• Guest Anchor controller is the point of presence for a client.

- Guest Anchor Controller provides internal security by forwarding the traffic from a guest client to a Cisco Wireless Controller in the demilitarized zone (DMZ) network through the anchor controller.
- Guest Foreign controller is the point of attachment of the client.
- Guest Foreign Controller is a dedicated guest WLAN or SSID and is implemented throughout the campus wireless network wherever guest access is required. A WLAN with mobility anchor (guest controller) configured on it identifies the guest WLAN.
- Guest traffic segregation implements Layer 2 or Layer 3 techniques acrossthe campus network to restrict the locations where guests are allowed.
- Guest user-level QoS is used for rate limiting and shaping, although it is widely implemented to restrict the bandwidth usage for a guest user.
- Access control involves using embedded access control functionality within the campus network, or implementing an external platform to control guest access to the Internet from the enterprise network.
- Authentication and authorization of guests that are based on variables, including date, duration, and bandwidth.
- An audit mechanism to track who is currently using, or has used, the network.
- A wider coverage is provided by including areassuch aslobbies and other common areasthat are otherwise not wired for network connectivity.
- The need for designated guest access areas or rooms is removed.

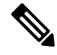

**Note** To use IRCM with AireOS in your network, contact Cisco TAC for assistance.

#### **Table 149: Supported Controllers**

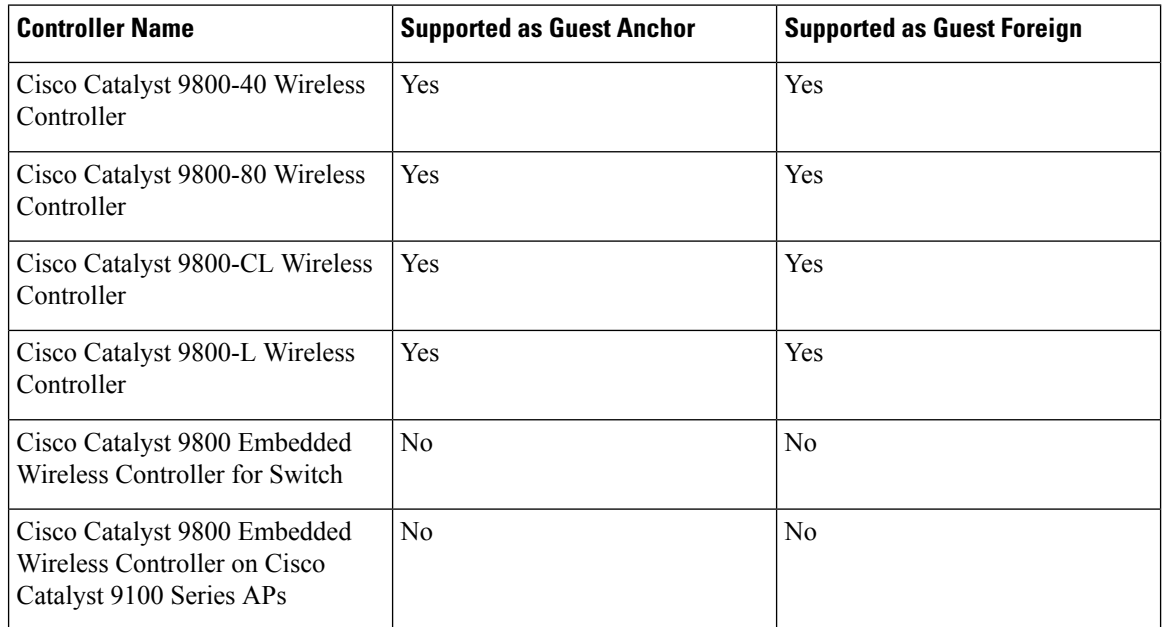

Following is a list of features supported by Cisco Guest Access:

#### **Supported Features**

- Sleeping Clients
- FQDN
- AVC (AP upstream and downstream)
- Native Profiling
- Open Authentication
- OpenDNS
- Supported Security Methods:
	- MAB Central Web Authentication (CWA)
	- Local Web Authentication (LWA)
	- LWA on MAB Failure
	- $802.1x + CWA$
	- 802.1x
	- PSK
	- $802.1x + LWA$
	- PSK + CWA
	- PSK + LWA
	- iPSK + CWA
	- MAB Failure + PSK
	- MAB Failure + OWE
	- MAB Failure + SAE
- SSID QoS Upstream and Downstream (Foreign)
- AP/ Client SSO
- Static IP Roaming
- Client IPv6
- Roaming across controllers
- RADIUS Accounting

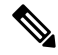

**Note**

In a guest accessscenario, accounting is always performed at the foreign controller for all authentication methods.

- QoS: Client-Level Rate Limiting
- Guest Anchor Load Balancing
- Workgroup Bridges (WGB)

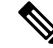

**Note** To enable the controller to support multiple VLANs from a WGB, use **wgb vlan** command.

### **Foreign Map Overview**

Guest Access supports Foreign Map using Policy Profile and WLAN Profile configuration models in Cisco Catalyst 9800 Series Wireless Controller.

Foreign Map support in Cisco Catalyst 9800 Series Wireless Controller is achieved with the following policy profile and WLAN profile config model.

- Guest Foreign commands:
	- **Foreign1: wlanProf1 PolicyProf1**
	- **Foreign2: wlanProf2 PolicyProf2**
- Guest Anchor commands:
	- **wlanProf1, wlanProf2**
	- **PolicyProf1: Vlan100 - subnet1**
	- **PolicyProf2: Vlan200 - subnet2**

#### **Foreign Map Roaming**

Configure two different WLAN profiles on the two Guest Foreigns and seamless roaming is not allowed between them. This is expected configuration. However, seamless roaming is allowed if the same WLAN profile is configured on two Guest Foreigns, but it prevents Foreign Map feature from working.

## **Wireless Guest Access: Use Cases**

The wireless guest access feature can be used to meet different requirements. Some of the possibilities are shared here.

#### **Scenario One: Providing Secured Network Access During Company Merger**

This feature can be configured to provide employees of **company A** who are visiting **company B** to access company A resources on company B network securely.

#### **Scenario Two: Shared Services over Existing Setup**

Using this feature, you can provide multiple services using multiple vendors piggy backing on the existing network. A company can provide services on an SSID which is anchored on the existing controller. This is while the existing service continues to serve over the same controller and network.

## <span id="page-2178-0"></span>**Load Balancing Among Multiple Guest Controllers**

- You can configure export anchors to load balance large guest client volumes. For a single export foreign guest WLAN configuration, up to 72 controllers are allowed. To configure mobility guest controllers, use **mobility anchor** *ip address*.
- You can specify primary anchors with priority (1,3) and choose another anchor as backup in case of failure.
- In a multi-anchor scenario, when the primary anchor goes down, the clients get disconnected from the primary anchor and joins the secondary anchor.

## <span id="page-2178-1"></span>**Guidelines and Limitations for Wireless Guest Access**

- Match the security profiles under WLAN on both Guest Foreign, and Guest Anchor.
- Match the policy profile attributes such as NAC and AAA Override on both Guest Foreign, and Guest Anchor controllers.
- On Export Anchor, the WLAN profile name and Policy profile name is chosen when a client joins at runtime and the same should match with the Guest Foreign controller.

## **Troubleshooting IPv6**

When a guest export client cannot get a routable IPv6 address through SLAAC or cannot pass traffic when the IPv6 address is learned through DHCPv6, you can use the following workarounds:

- On IPv6 Routers: You can work around the RA multicast to unicast conversion by modifying behavior on the IPv6 gateway. Depending on the product, this may be the default behavior or may require configuration.
	- On Cisco IPv6 Routers
		- Cisco Nexus platform: Has solicited unicast RA enabled by default to help with wireless deployment.
		- Cisco IOS-XE platform: Use the following configuration command to turn on unicast RA to help with wireless deployment:

#### **ipv6 nd ra solicited unicast**

• On non-Cisco IPv6 Routers: If non-Cisco network devices do not support configuration command to enable solicited unicast RA then a work around does not exist.

# <span id="page-2179-0"></span>**Configure Mobility Tunnel for Guest Access (GUI)**

#### **Procedure**

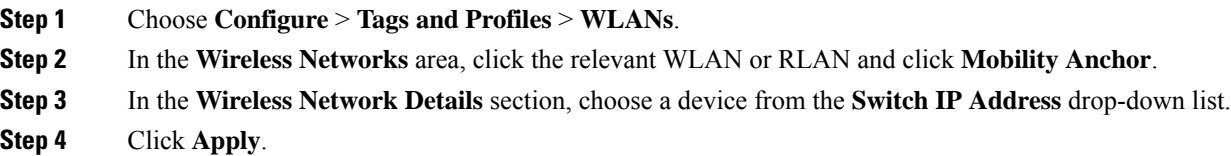

## <span id="page-2179-1"></span>**Configure Mobility Tunnel for Guest Access (CLI)**

Follow the procedure given below to configure a mobility tunnel.

#### **Procedure**

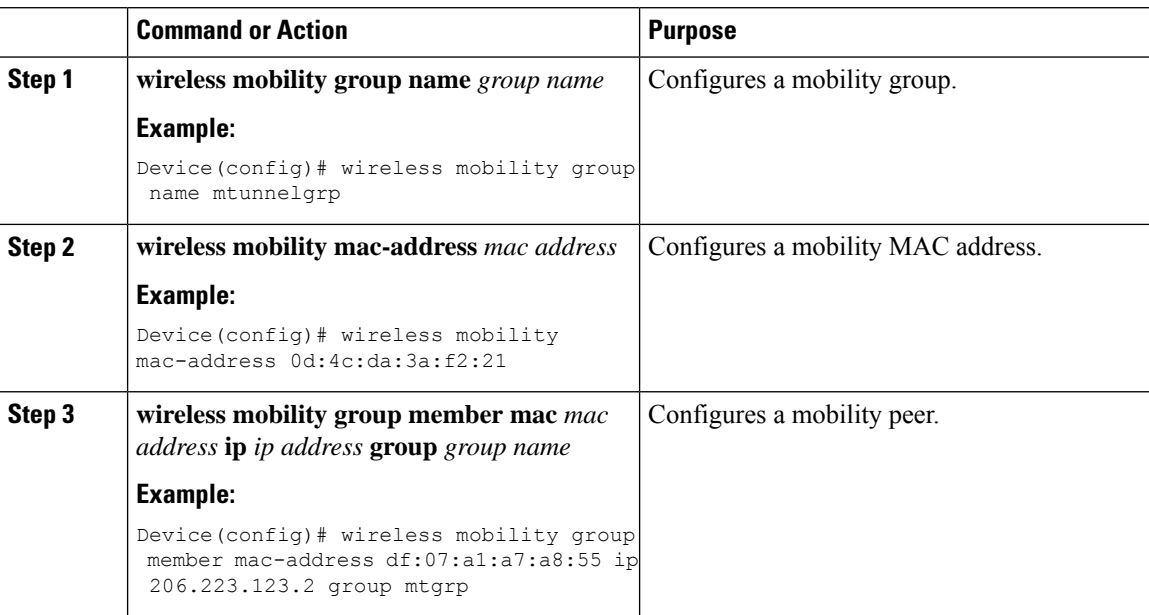

# <span id="page-2179-2"></span>**Configuring Guest Access Policy (GUI)**

#### **Procedure**

**Step 1** Choose **Configuration** > **Tags & Profiles** > **Policy**.

**Step 2** Click **Add**.

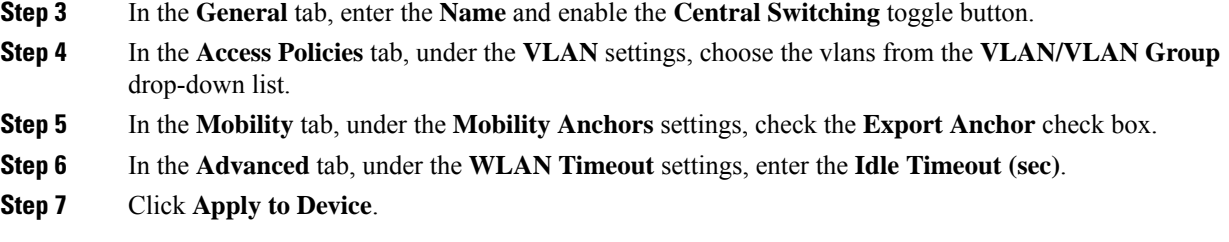

# <span id="page-2180-0"></span>**Configuring Guest Access Policy (CLI)**

Follow the procedure given below to create and configure the guest access profile policy. Alternately, you may use the existing default policy profile after configuring the mobility anchor to that policy.

You can only configure anchors which are peers. Ensure that the IP address that is used is a mobility peer and is included in the mobility group. The system shows an invalid anchor IP address error message when any other IP address is used.

To delete the mobility group, ensure that the mobility peer which is also a mobility anchor is removed from the policy profile.

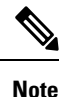

• No payload is sent to Guest Foreign to display the VLAN.

• To avoid a client exclusion from occurring due to VLAN, Cisco Catalyst 9800 Series Controllers need to define VLAN along with the associated name being pushed from ISE.

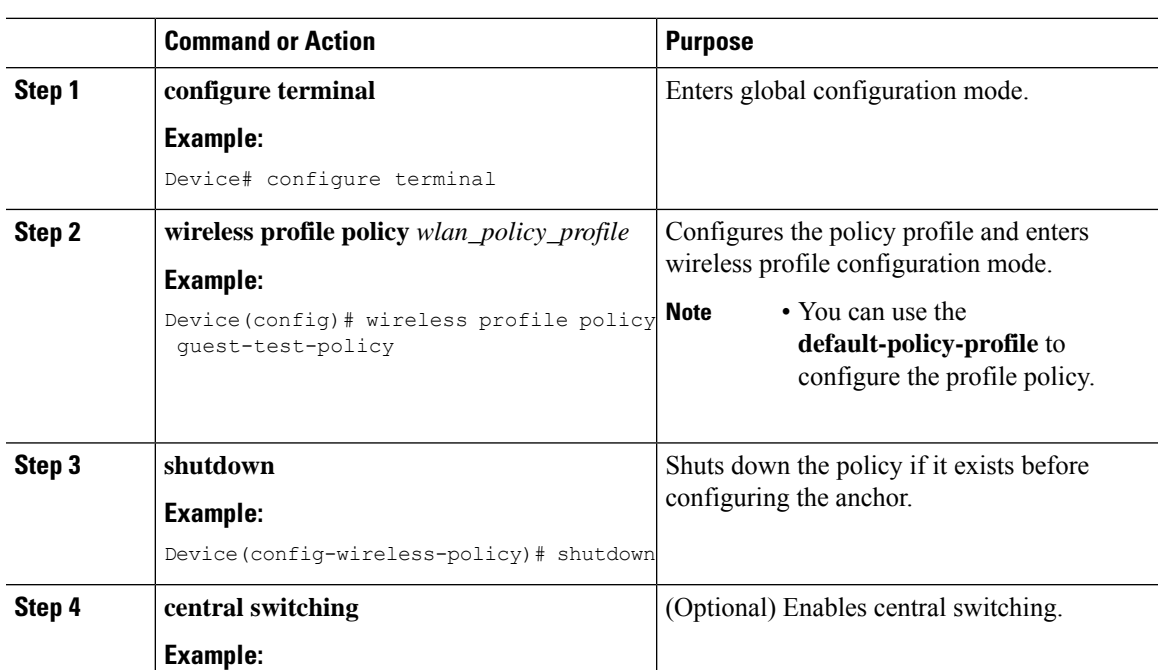

 $\mathbf I$ 

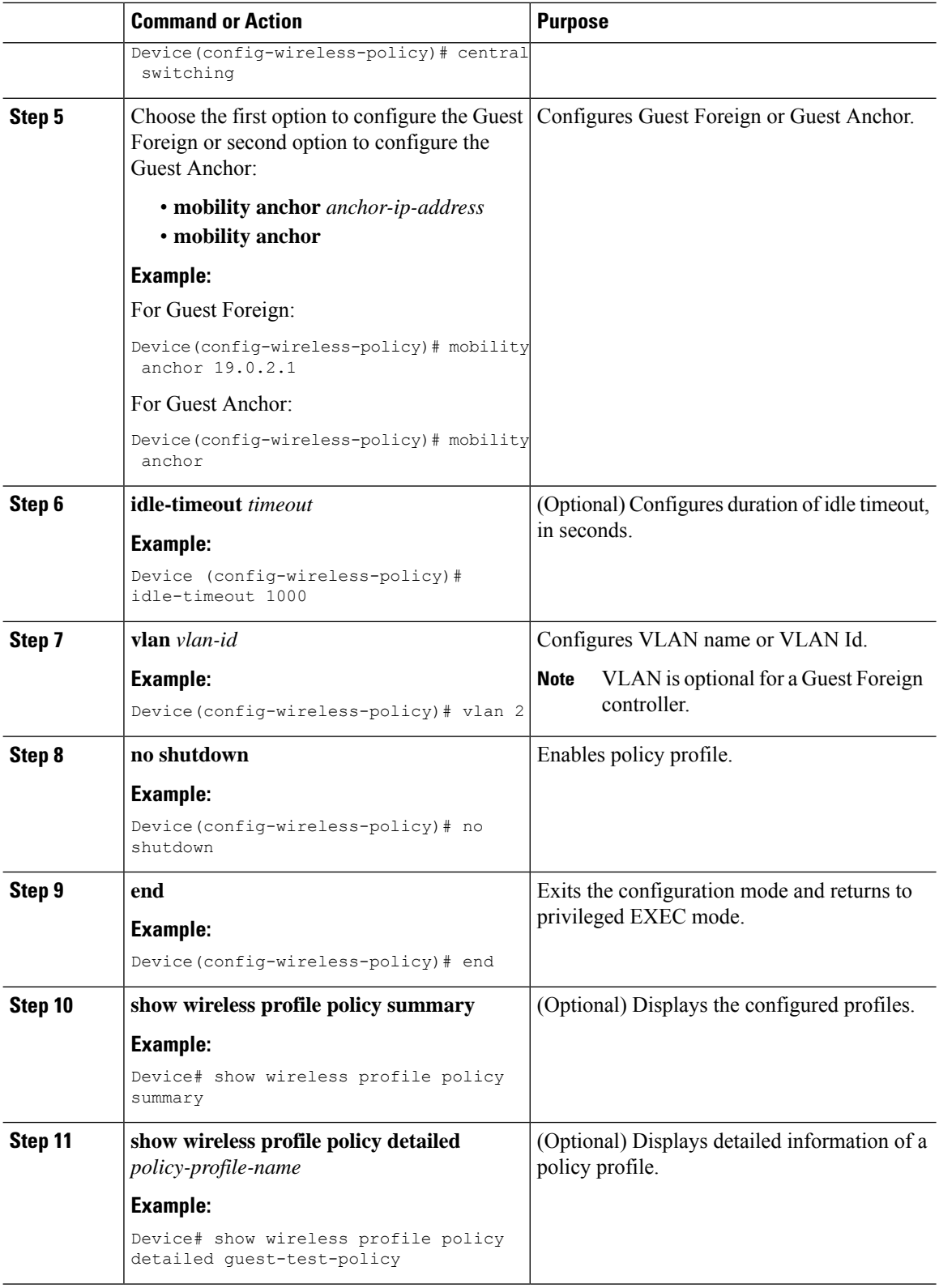

∎

## <span id="page-2182-0"></span>**Viewing Guest Access Debug Information (CLI)**

• To display client level detailed information about mobility state and the anchor IP address, use the following command:.

**show wireless client mac-add** *mac-address* **detail**

• To display the client mobility statistics, use the following command:

**show wireless client mac-address** *mac-address* **mobility statistics**

- To display client level roam history for an active client in sub-domain, use the following command: **show wireless client mac-address** *mac-address* **mobility history**
- To display detailed parameters of a given profile policy, use the following command: **show wireless profile policy detailed** *policy-name*
- To display the global level summary for all mobility messages, use the following command: **show wireless mobility summary**
- To display the statistics for the Mobility manager, use the following command: **show wireless stats mobility**

## <span id="page-2182-1"></span>**Verifying Wireless Guest Access Enablement**

To check if wireless guest access is enabled, run the following command.

```
Device# show platform hardware chassis active qfp feature sw client vlan all
 -------------------------------------------------------------
Vlan : 666
Learning Enabled : true
DHCPSN Enabled : true
Non IP Multicast Enabled : false
Broadcast Enabled : false
Wireless Passive Client Enabled : false
Guest-Lan Enabled : true
MTU : 65535
Input UIDB : 65503
Output UIDB : 65497
Flood List : 0XB8658A0
```
## <span id="page-2182-2"></span>**Configure Guest Access Using Different Security Methods**

The following sections provide information about the following:

## **Open Authentication**

To configure the guest access with open authentication, follow the steps:

- **1.** Configuring the WLAN Profile
- **2.** #unique\_2597

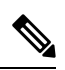

**Note** No tag is required unless AVC is enabled.

### **Configure a WLAN Profile for Guest Access with Open Authentication (GUI)**

#### **Procedure**

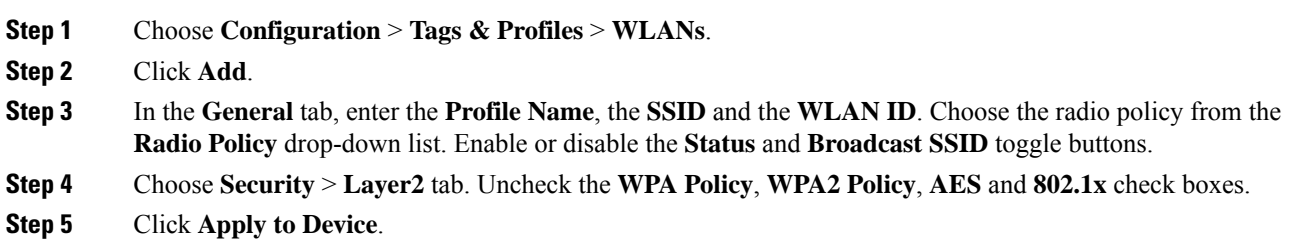

### **Configure a WLAN Profile For Guest Access with Open Authentication (CLI)**

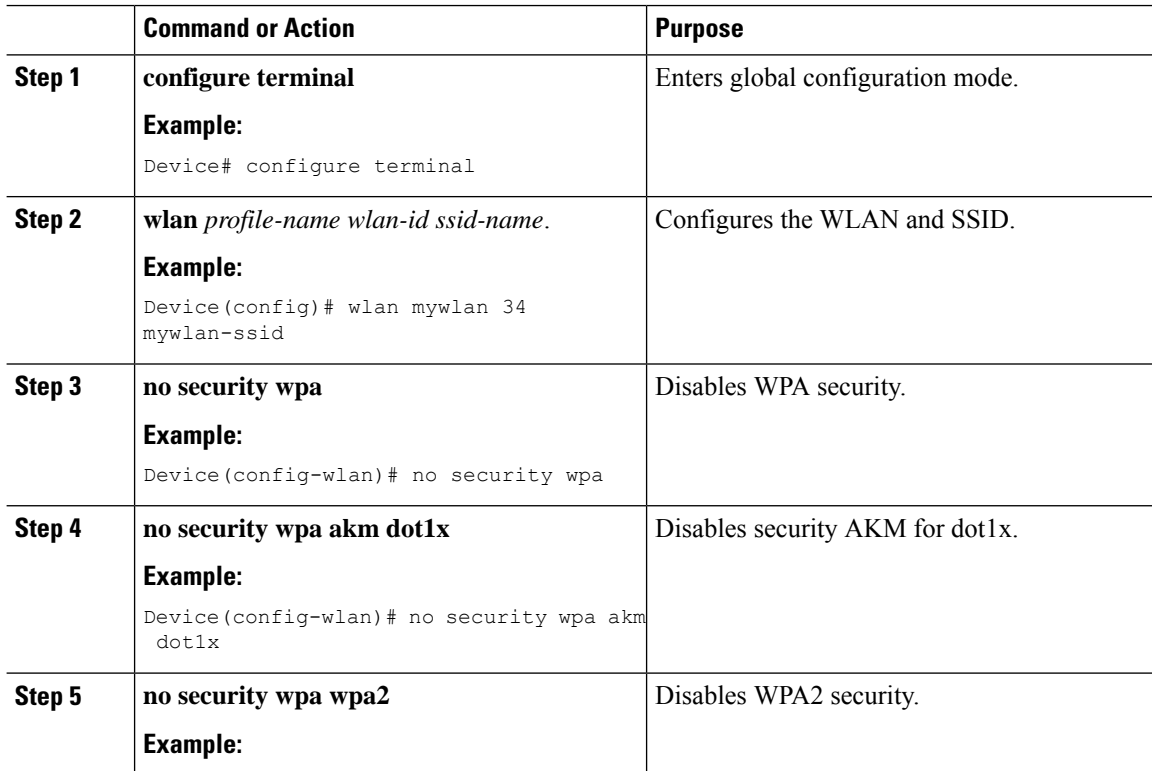

 $\mathbf I$ 

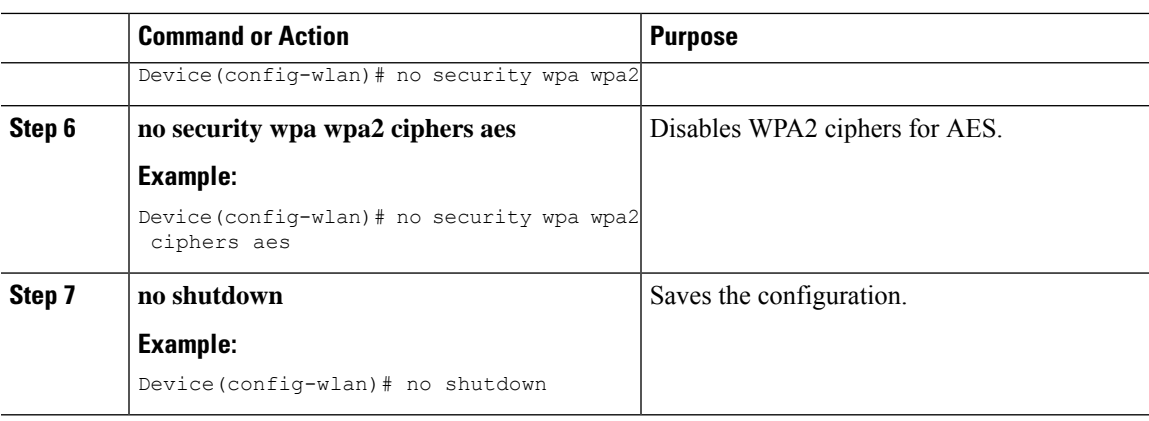

## **Configuring a Policy Profile**

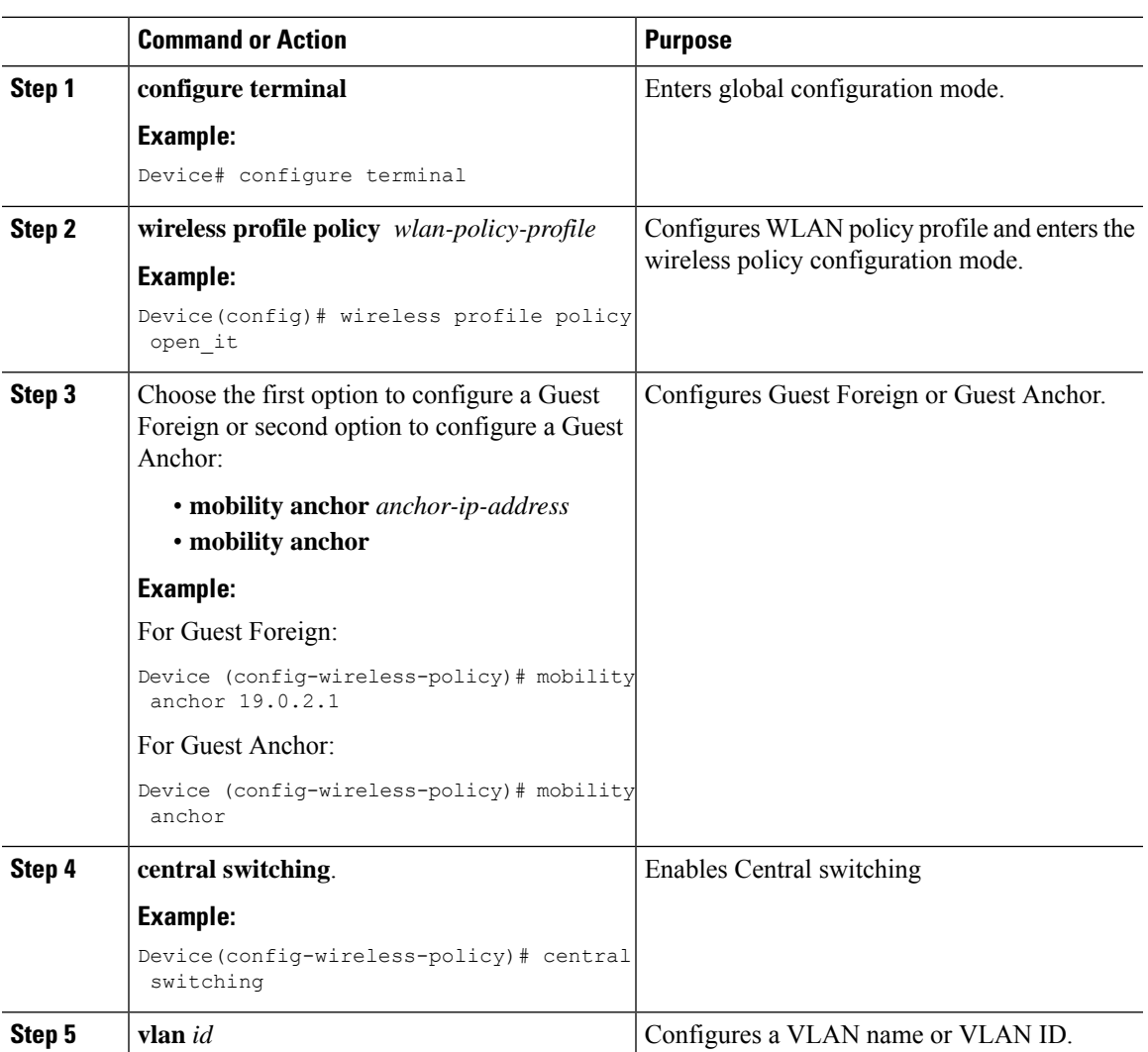

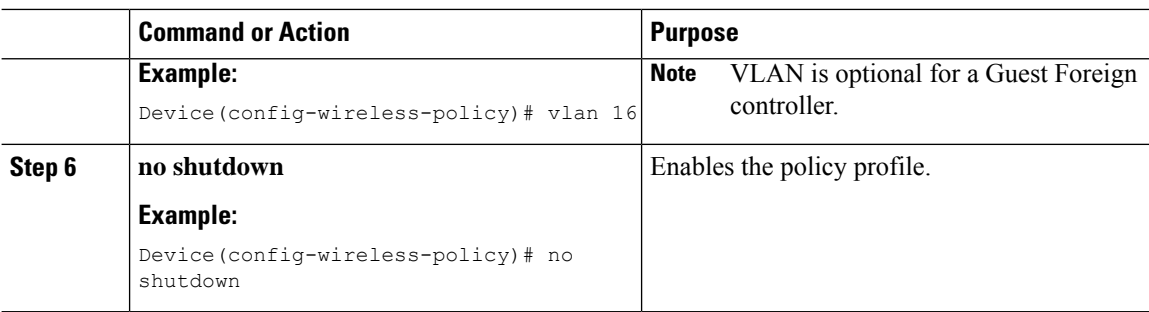

## **Local Web Authentication**

To configure LWA, follow these steps:

- **1.** Configure a [Parameter](#page-2185-0) Map (CLI)
- **2.** Configure a WLAN Profile for Guest Access with Local Web [Authentication](#page-2186-0) (CLI)
- **3.** Applying Policy Profile on a WLAN
- **4.** Configure an AAA Server for Local Web [Authentication](#page-2187-0) (CLI)

### **Configure a Parameter Map (GUI)**

#### **Procedure**

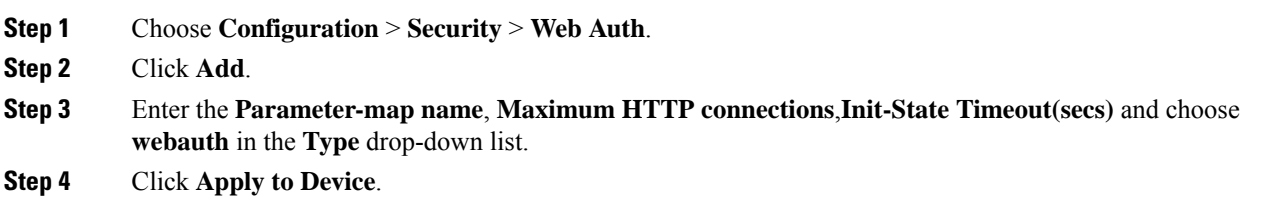

### <span id="page-2185-0"></span>**Configure a Parameter Map (CLI)**

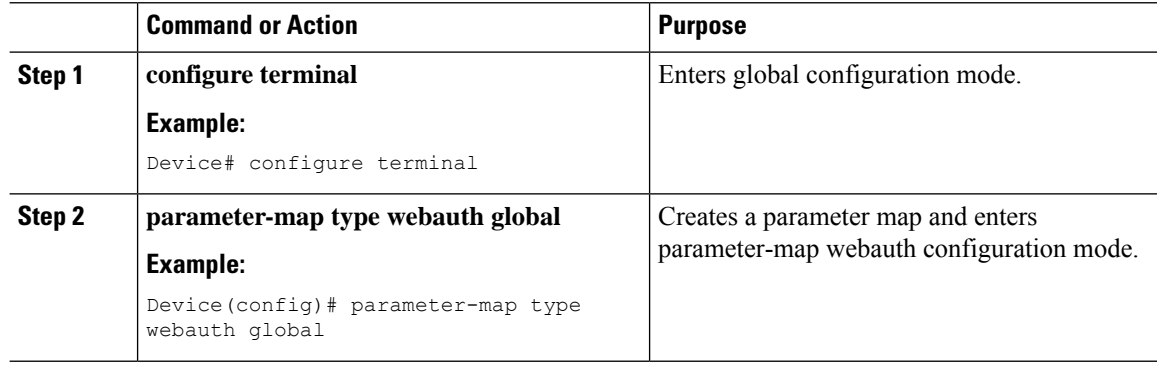

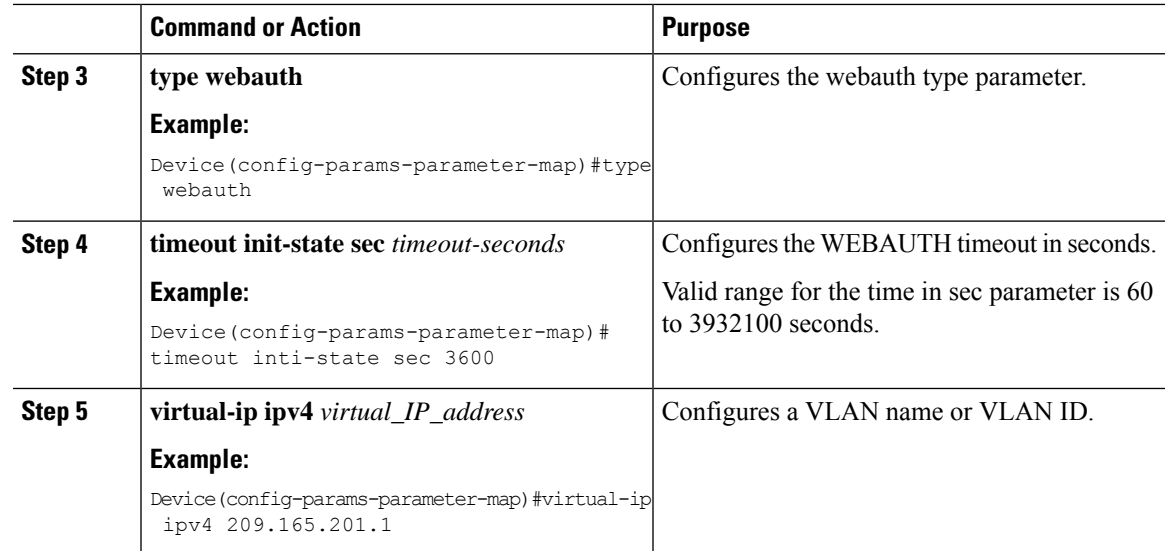

## **Configure a WLAN Profile for Guest Access with Local Web Authentication (GUI)**

#### **Procedure**

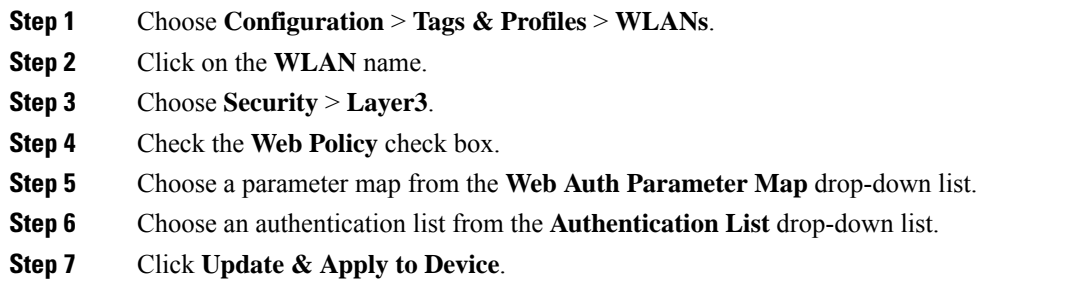

### <span id="page-2186-0"></span>**Configure a WLAN Profile for Guest Access with Local Web Authentication (CLI)**

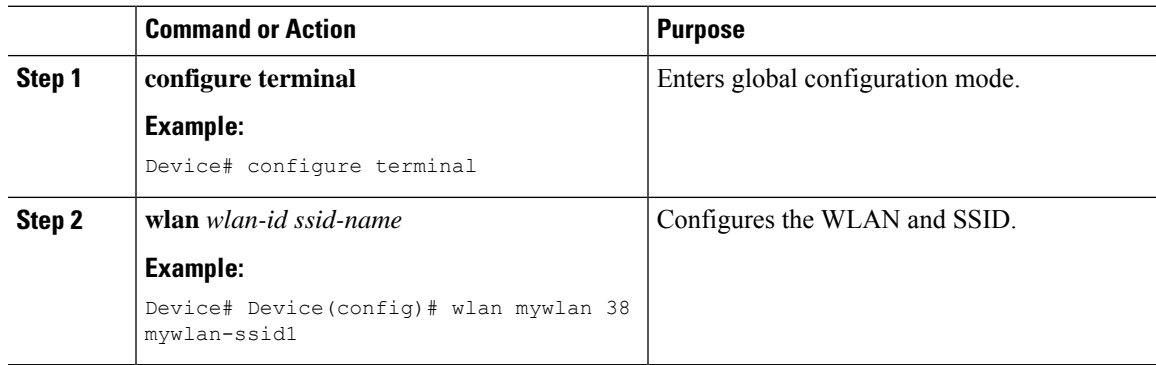

I

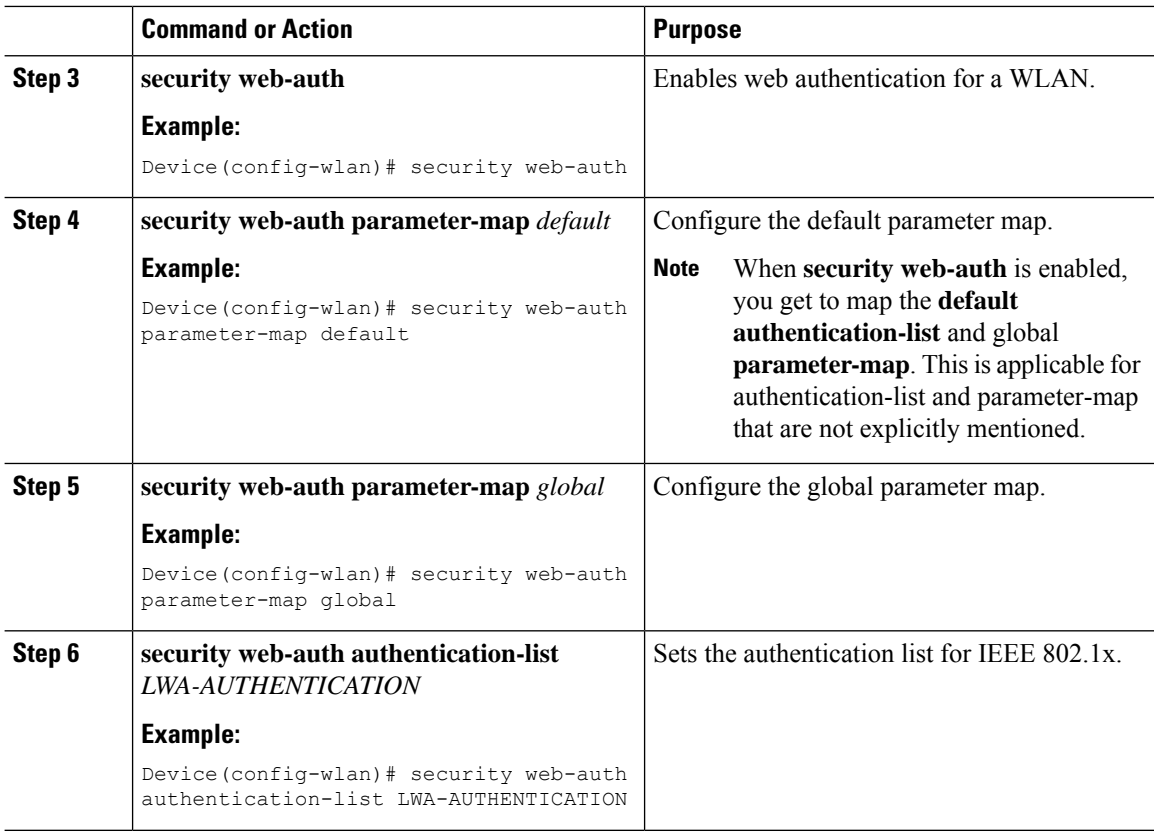

### **Configure an AAA Server for Local Web Authentication (GUI)**

#### **Procedure**

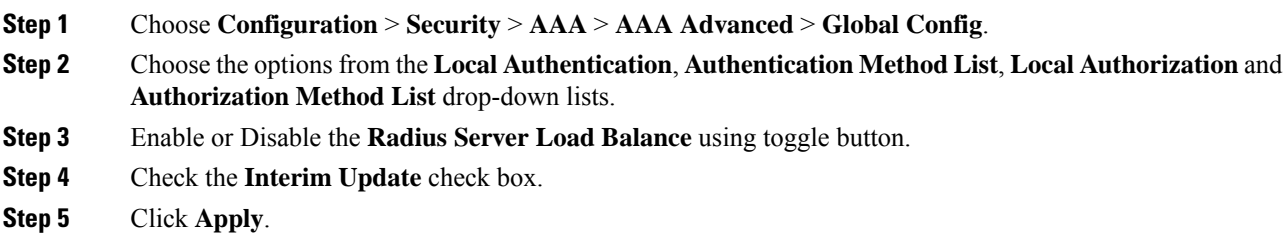

### <span id="page-2187-0"></span>**Configure an AAA Server for Local Web Authentication (CLI)**

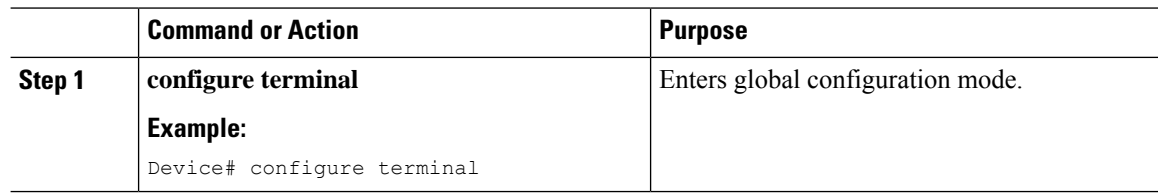

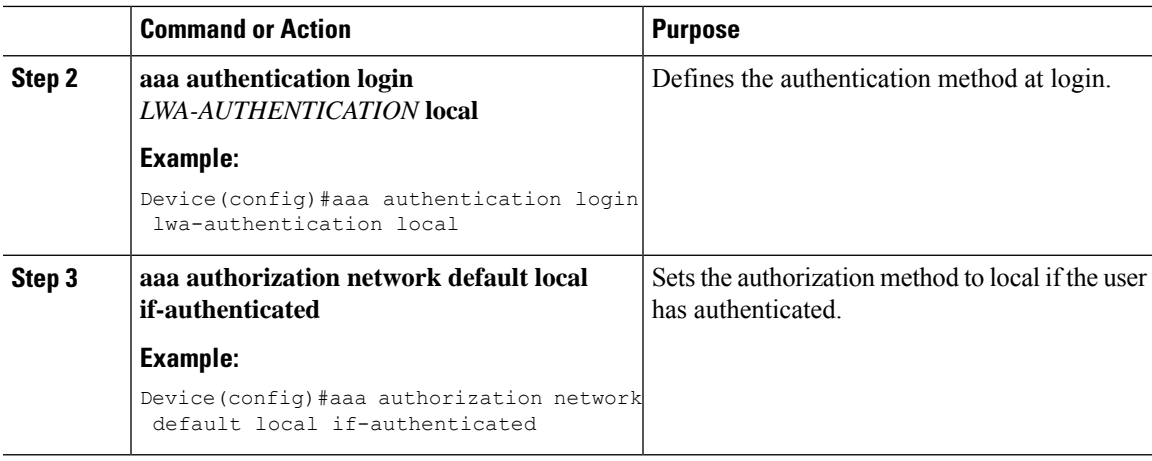

## **Global Configuration**

Follow the procedure given below for global configuration:

#### **Procedure**

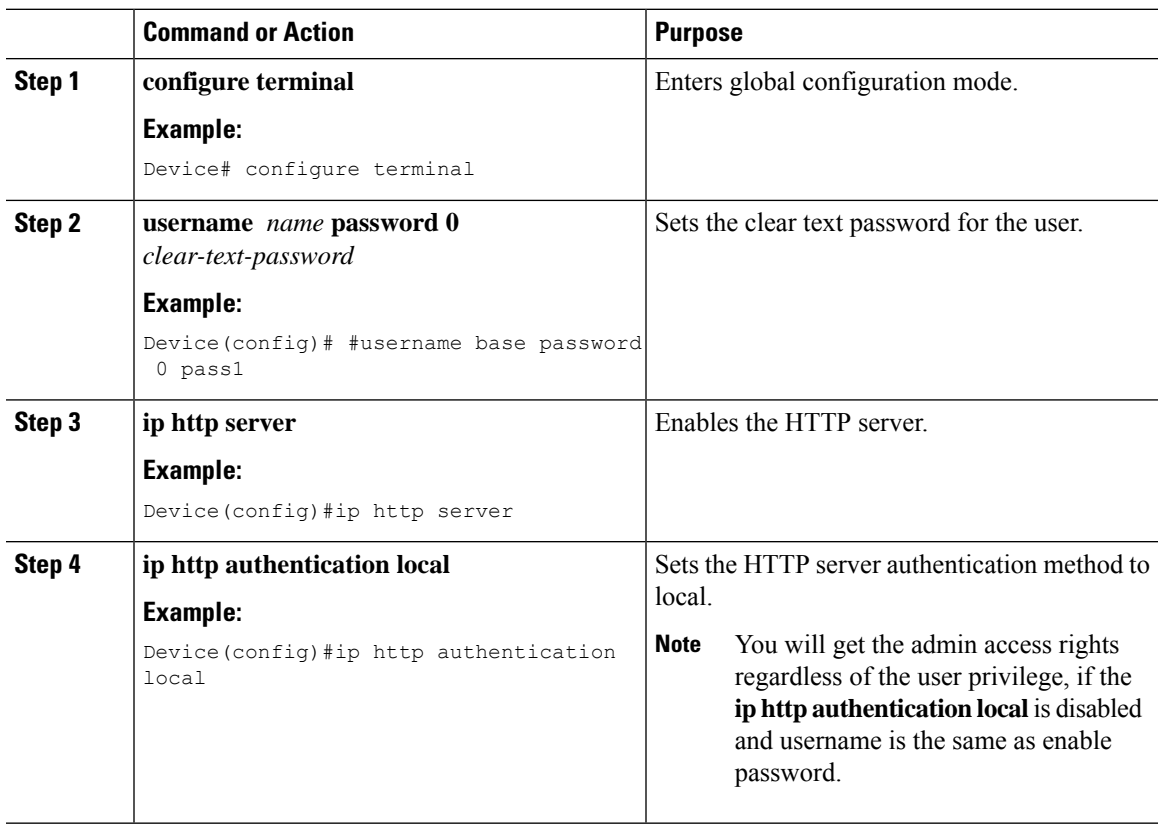

## **Central Web Authentication**

Ι

To configure CWA, follow these steps:

- **1.** Configure a WLAN Profile for Guest Access with Central Web [Authentication](#page-2189-0) (CLI)
- **2.** #unique\_2611
- **3.** AAA Server [Configuration](#page-2191-0) (CLI)
- **4.** #unique\_2613

### **Configure a WLAN Profile for Guest Access with Central Web Authentication (GUI)**

#### **Procedure**

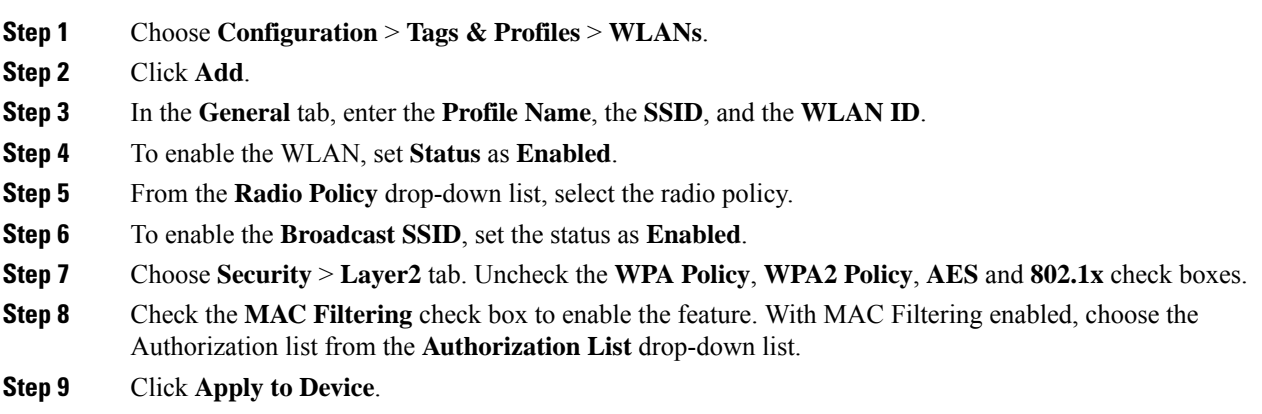

### <span id="page-2189-0"></span>**Configure a WLAN Profile for Guest Access with Central Web Authentication (CLI)**

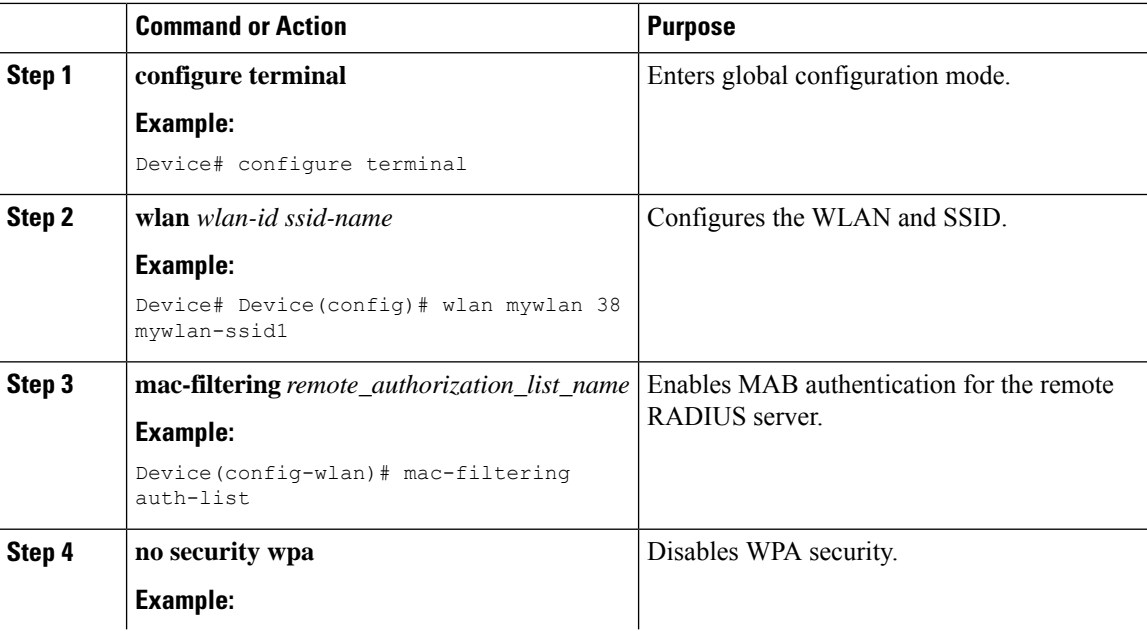

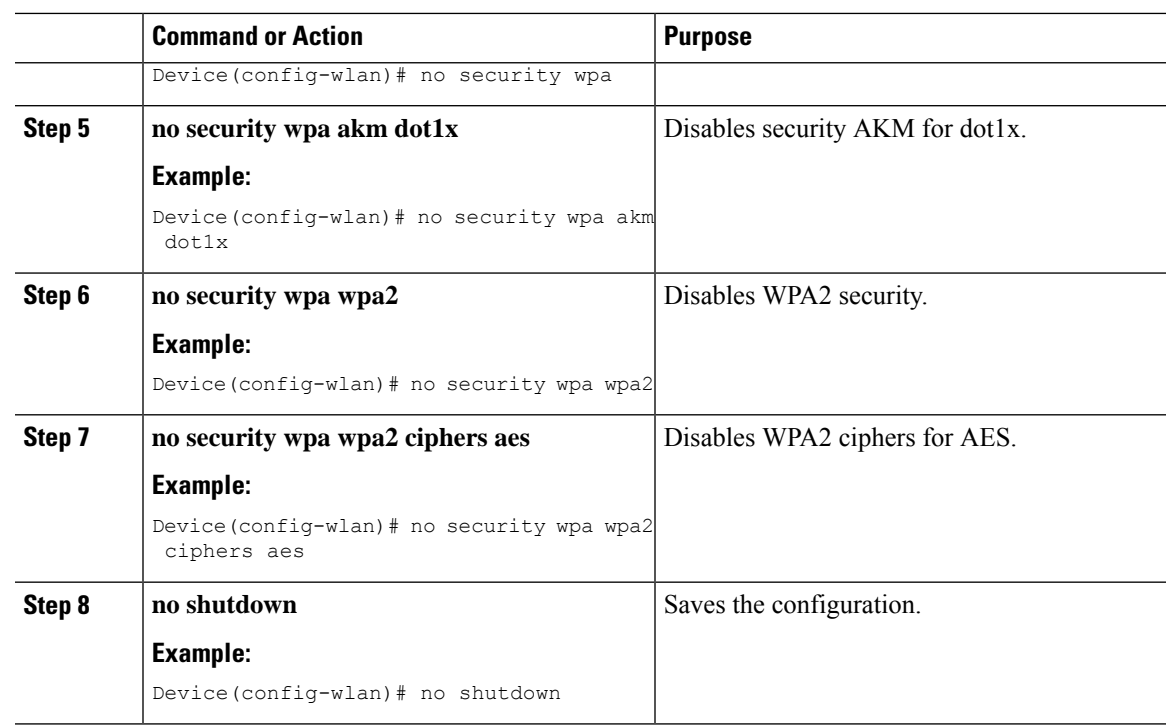

## **AAA Server Configuration (GUI)**

I

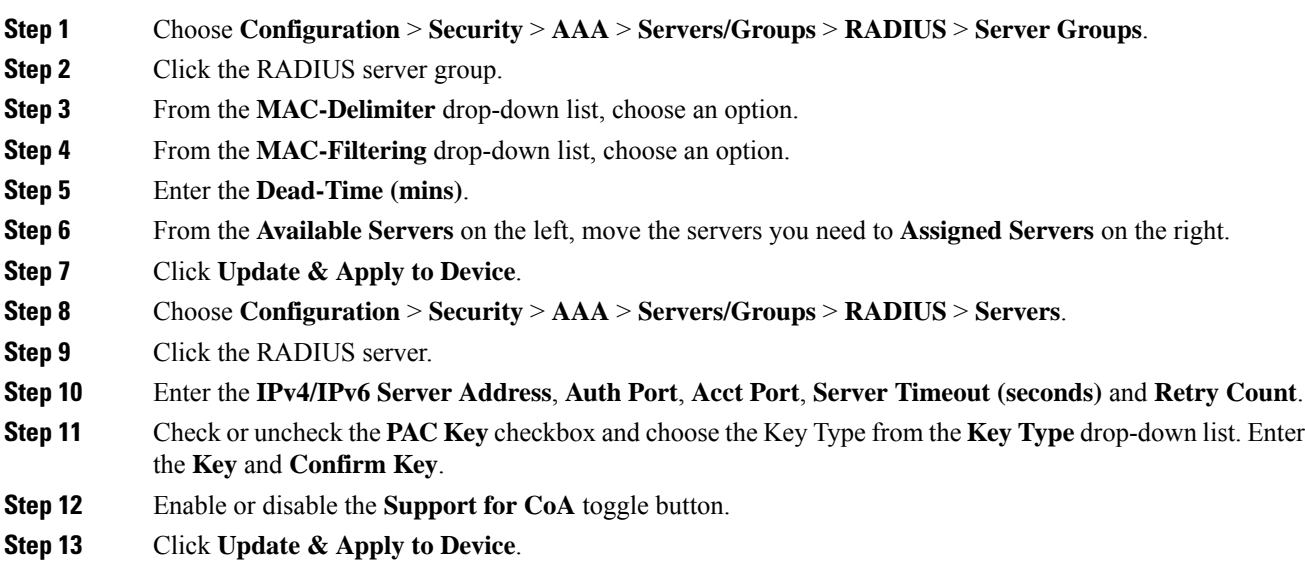

### <span id="page-2191-0"></span>**AAA Server Configuration (CLI)**

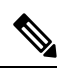

**Note** Configure AAA server for Guest Foreign only.

#### **Procedure**

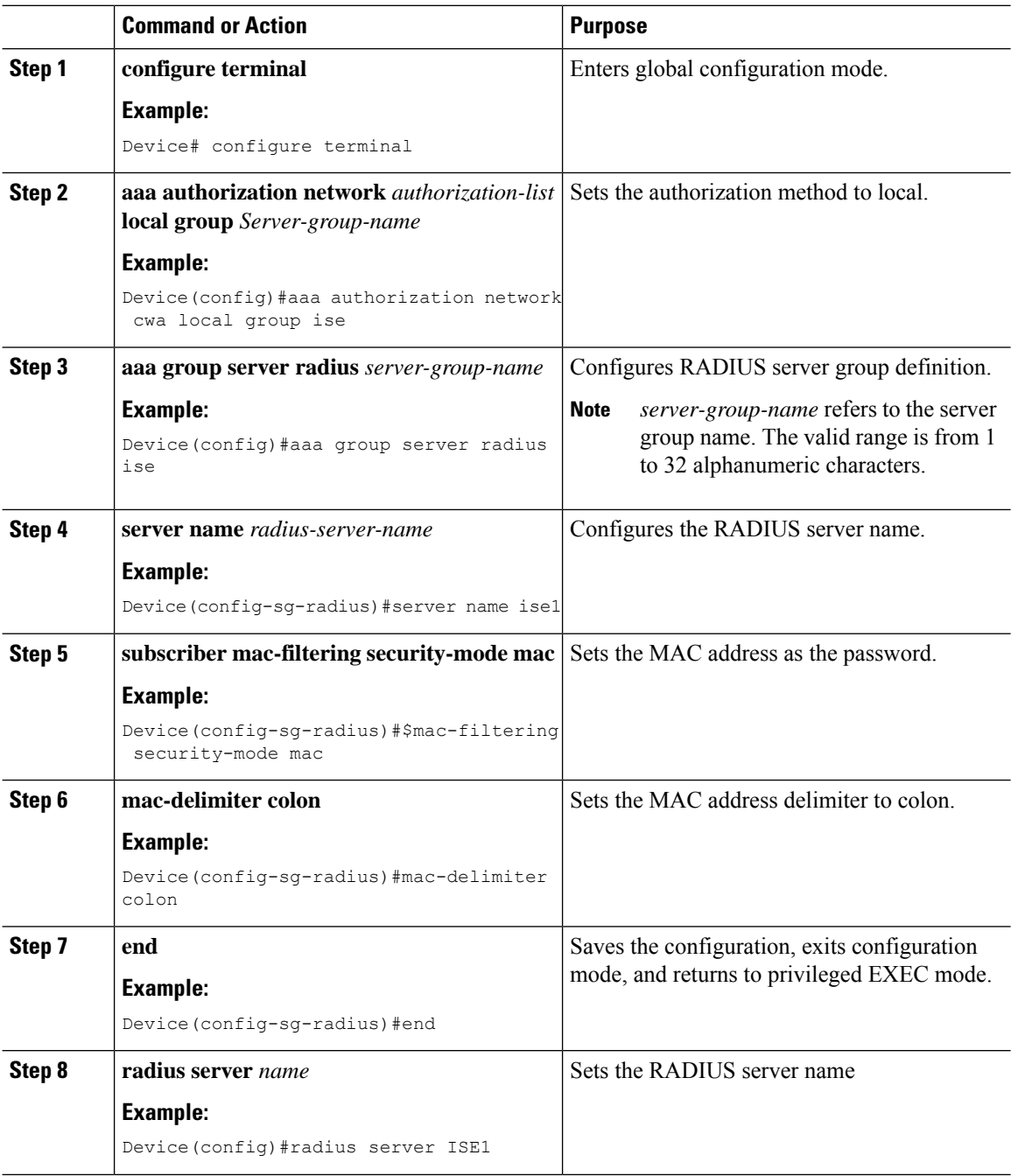

I

I

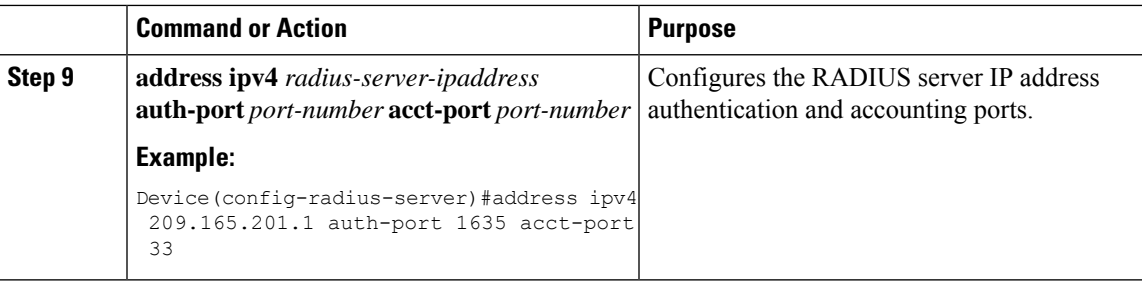

## **Configuring 802.1x with Local Web Authentication**

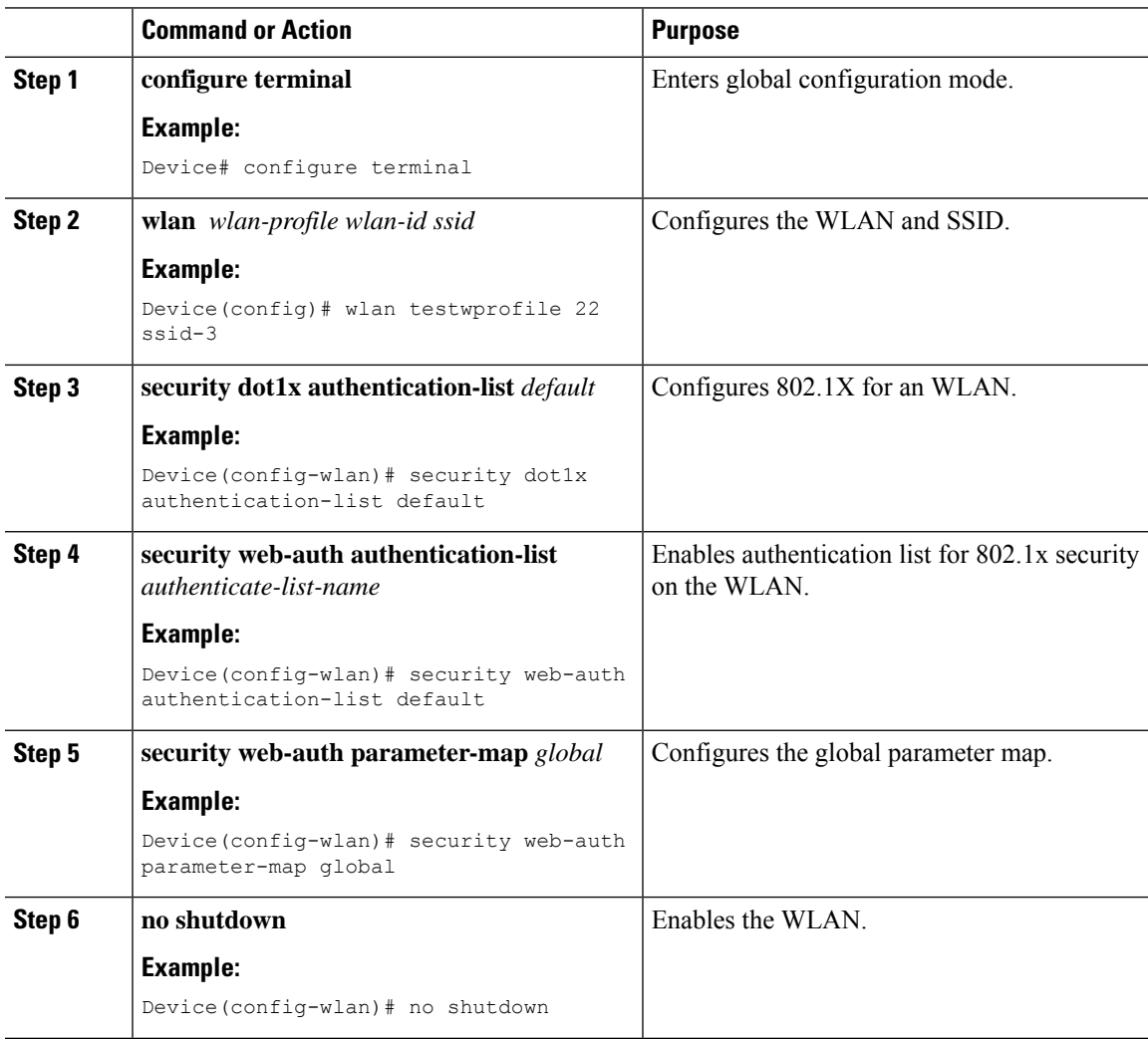

I

# **Configuring Local Web Authentication with PSK Protocol**

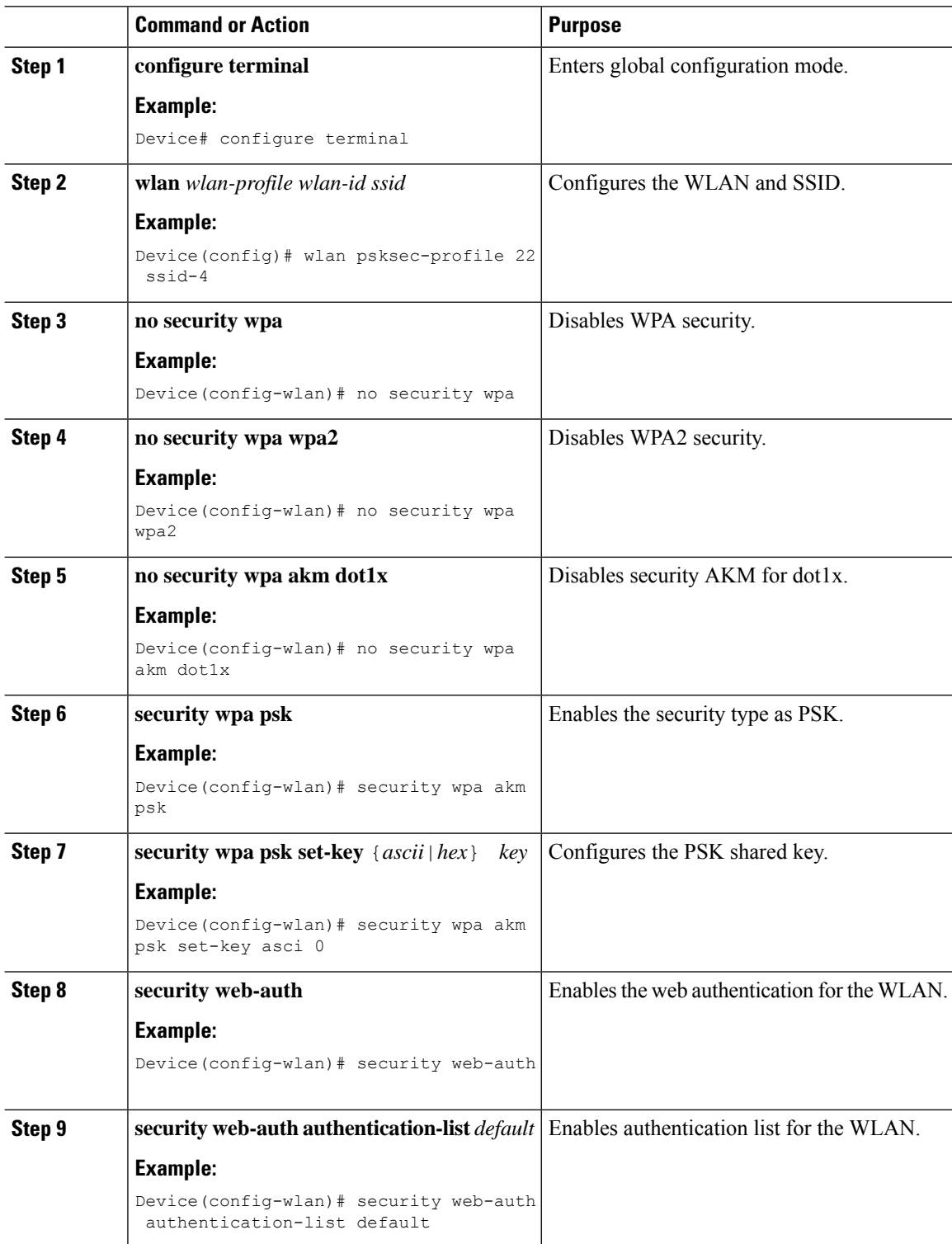

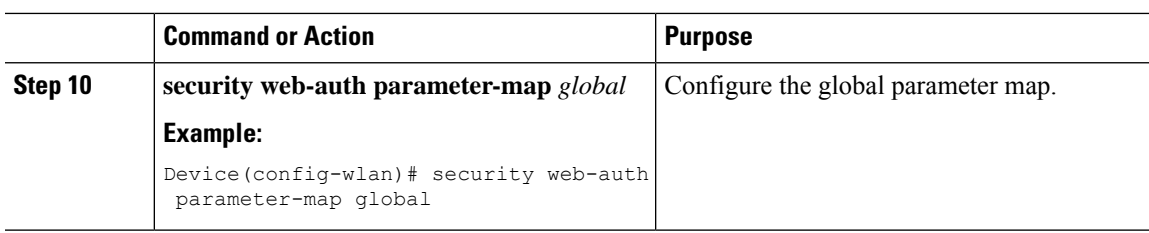

## **Central Web Authentication with PSK Protocol**

To configure the CWA with PSK security protocol, follow the steps:

- **1.** Configure WLAN Profile for Central Web [Authentication](#page-2194-0) with PSK Protocol
- **2.** Applying Policy Profile on a WLAN

### <span id="page-2194-0"></span>**Configure WLAN Profile for Central Web Authentication with PSK Protocol**

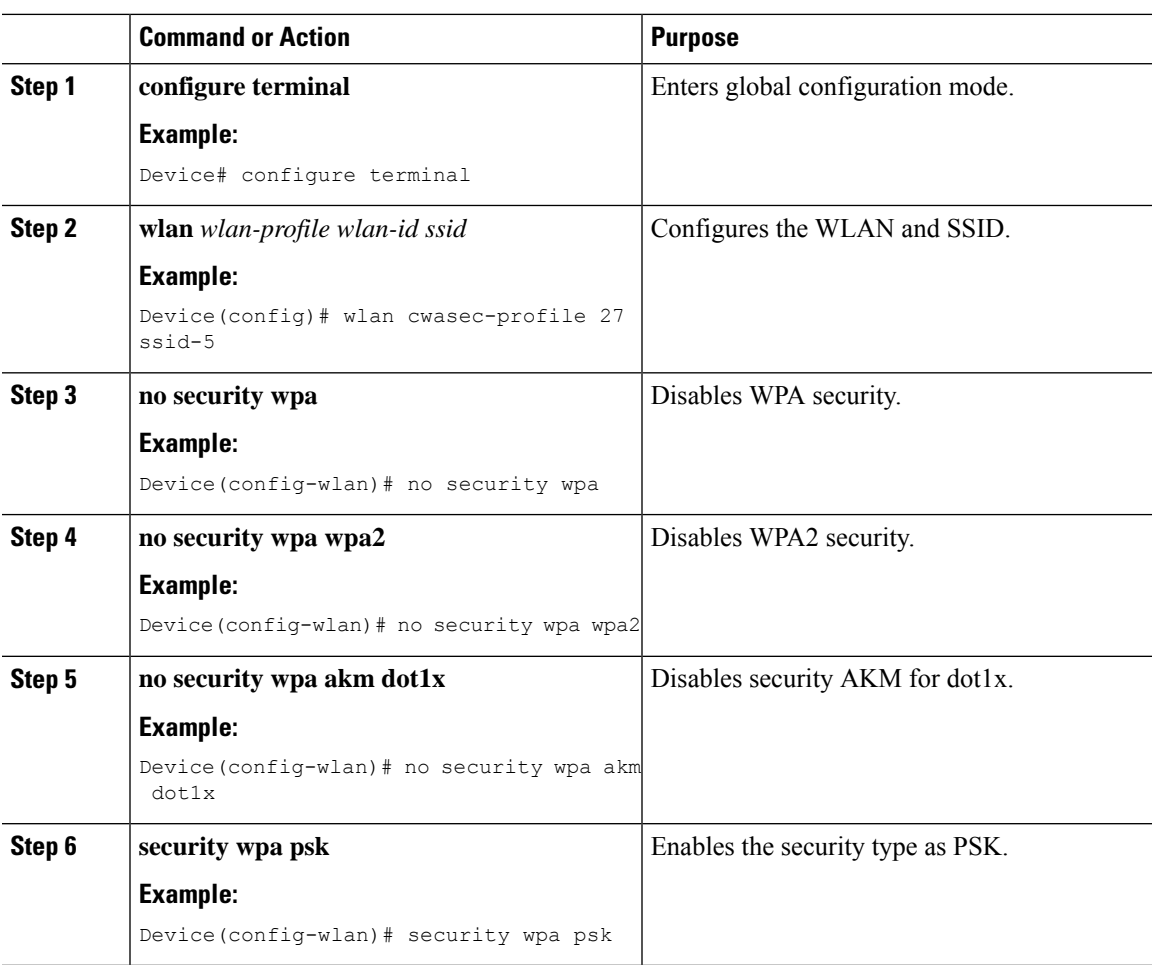

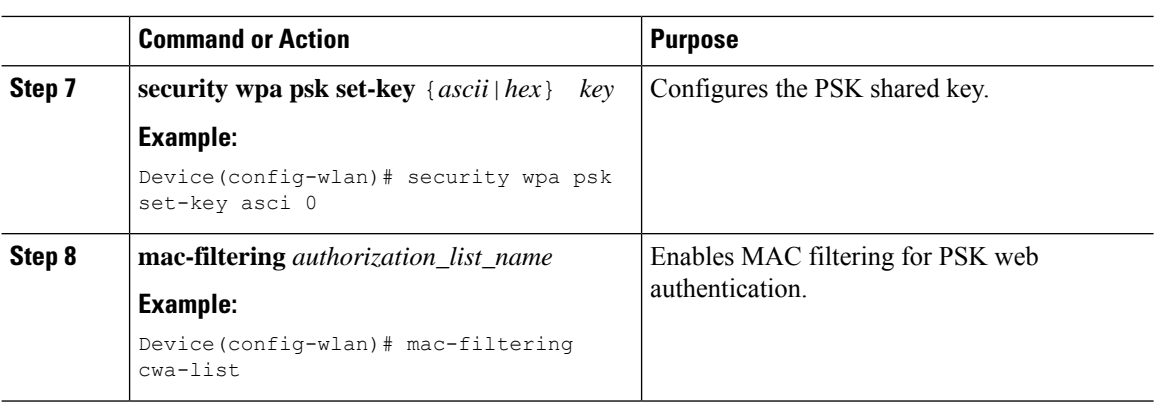

## **Central Web Authentication with iPSK Protocol**

To configure the CWA with iPSK security protocol, follow the steps:

**1.** Configure WLAN Profile for Central Web [Authentication](#page-2195-0) with iPSK Protocol

### <span id="page-2195-0"></span>**Configure WLAN Profile for Central Web Authentication with iPSK Protocol**

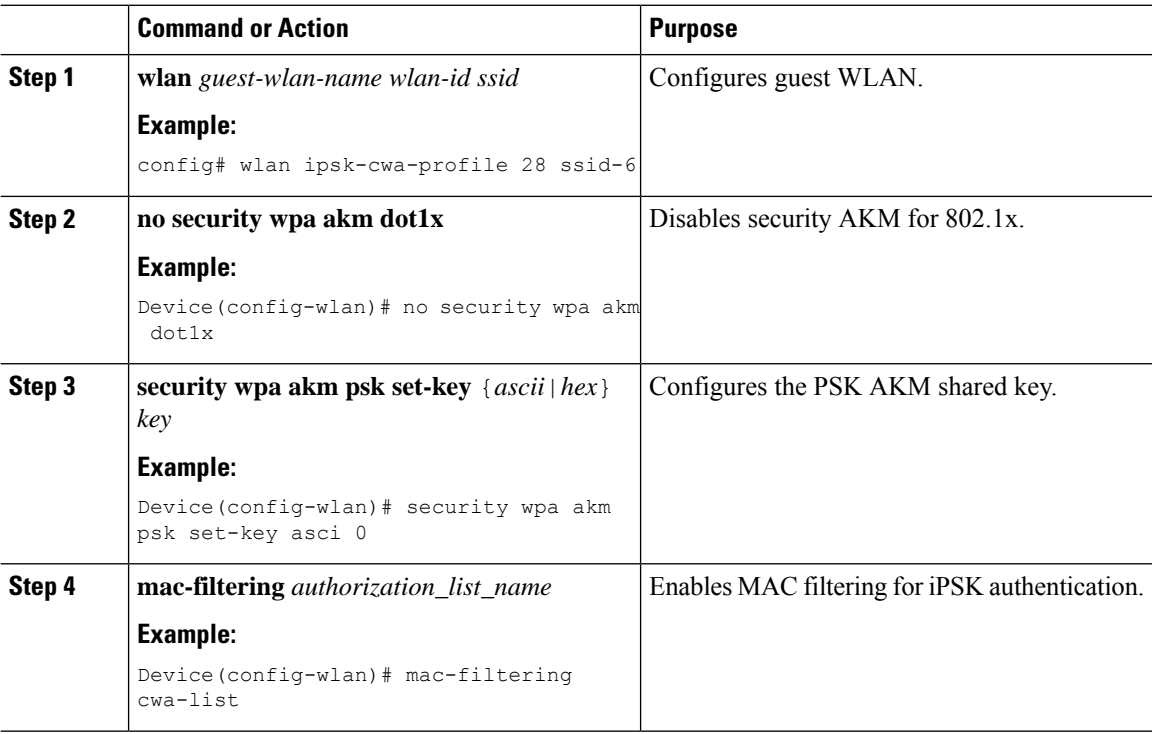
### **Configure Web Authentication on MAC Address Bypass failure (GUI)**

#### **Procedure**

- **Step 1** Click **Configuration** > **Tags and Profiles** > **WLANs**.
- **Step 2** Click **Add** to add a new WLAN Profile or click the one you want to edit.
- **Step 3** In the **Edit WLAN** window, complete the following steps:
	- a) Choose **Security** > **Layer2** and check the **MAC Filtering** check box to enable MAC filtering.
	- b) From the **Authorization List** drop-down list, select a value.
	- c) Choose the **Layer3** tab.
	- d) Click **Show Advanced Settings** and check the **On MAC Filter Failure** checkbox.

### **Configure Web Authentication on MAC Address Bypass Failure (CLI)**

You can configure authentication to fall back to web authentication, if a client cannot authenticate using MAC filter (Local or RADIUS), while trying to connect to a WLAN. To enable this feature, configure both MAC filtering and Web Authentication on the device. This can also avoid disassociations that happen only because of MAC filter authentication failure. To configure this feature, follow the procedure:

#### **Configure a Policy Profile**

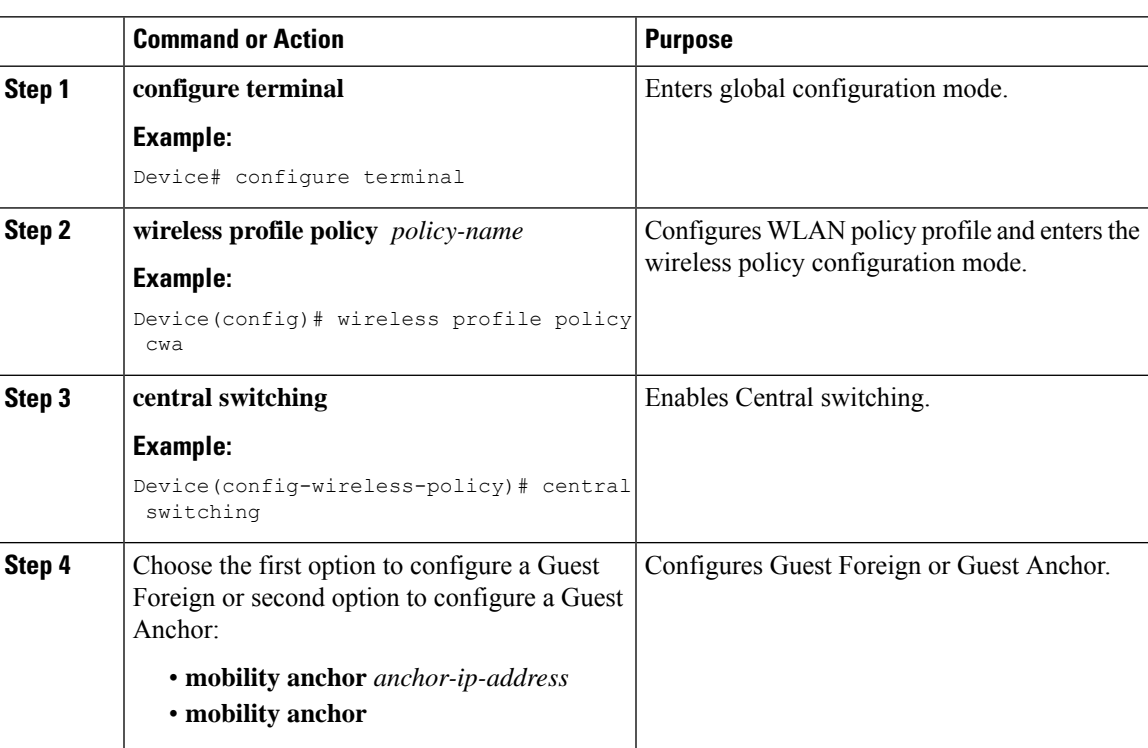

 $\mathbf l$ 

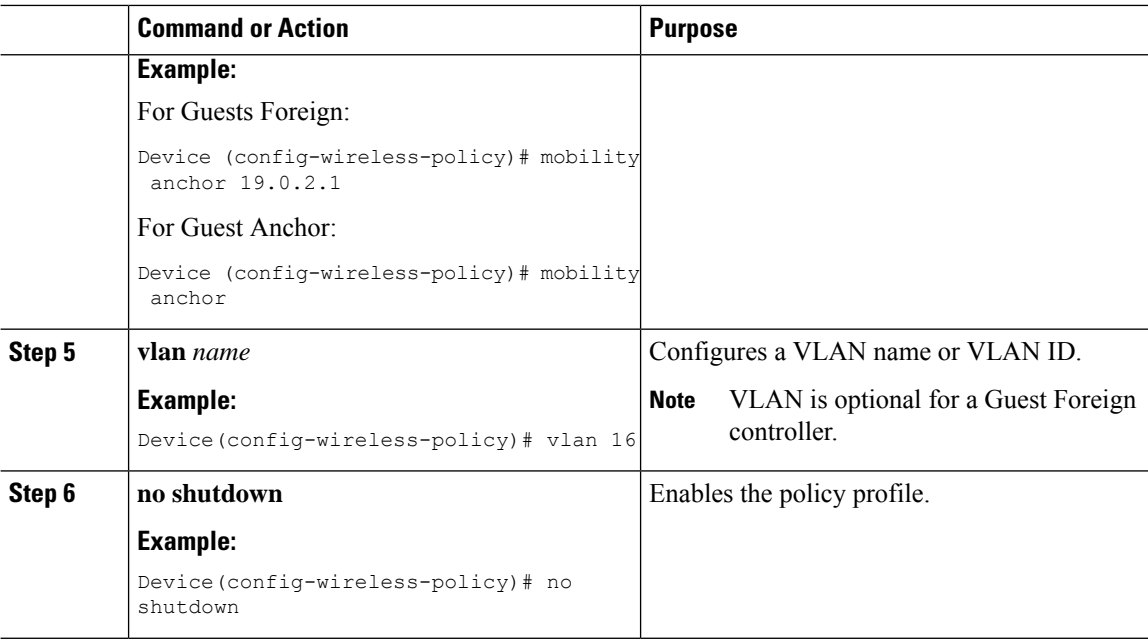

#### **Configure a WLAN Profile**

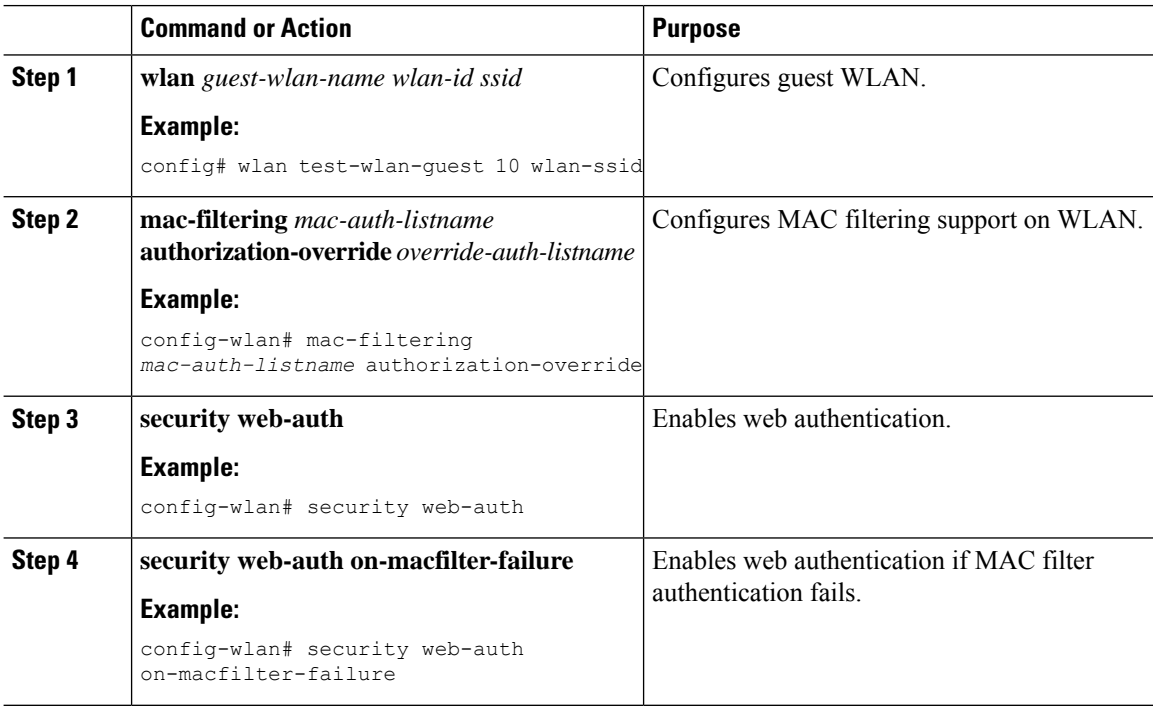

Ι

### **Configure WLAN for Web Authentication on MAC Authentication Bypass Failure with Pre-Shared Key (CLI)**

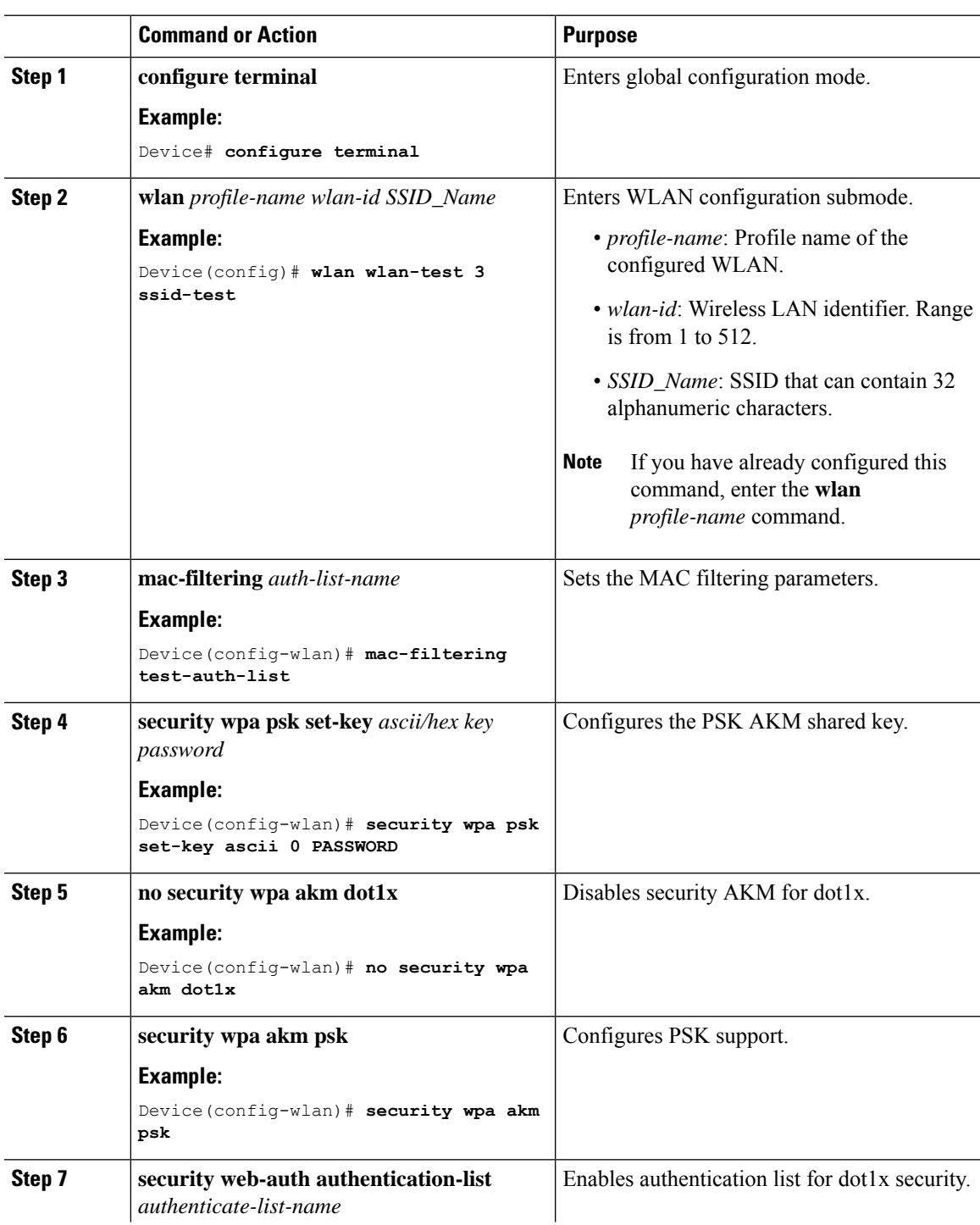

I

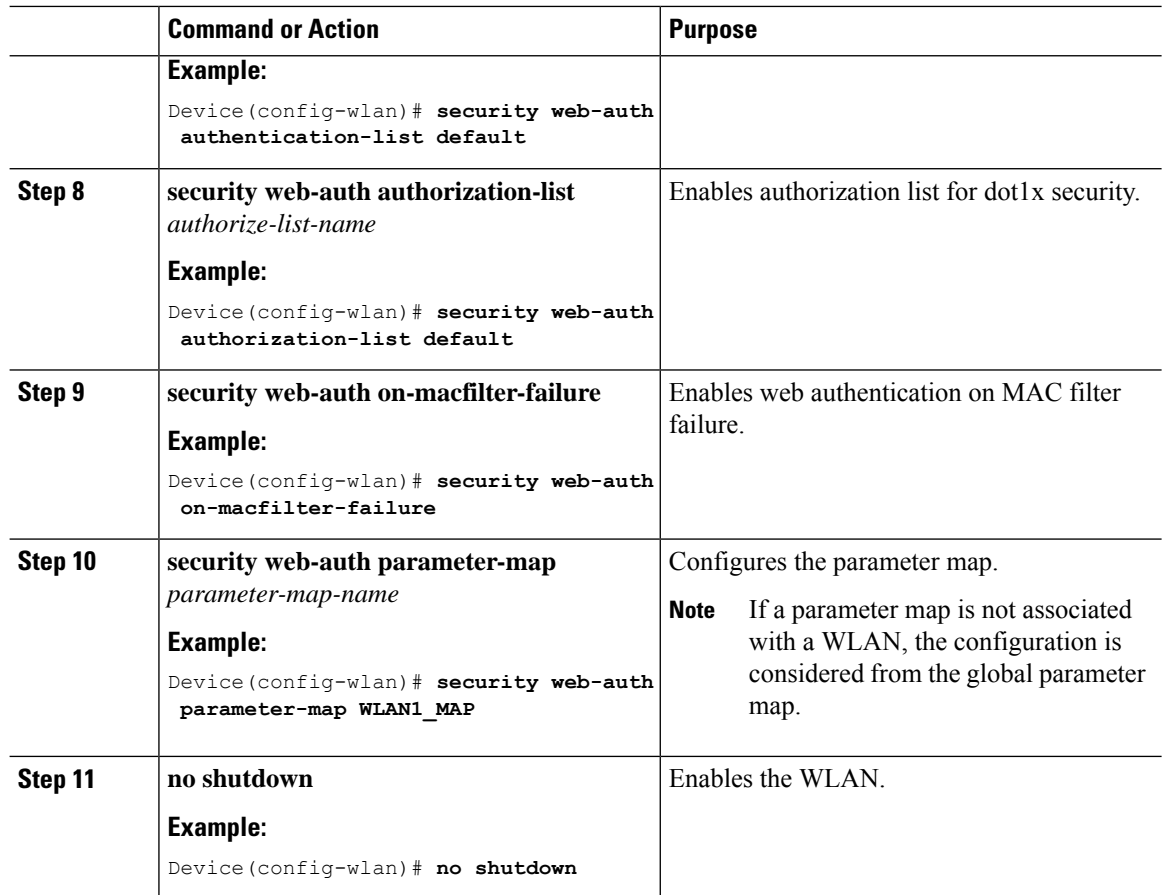

## **Configure WLAN for Web Authentication on MAC Authentication Bypass Failure with OWE (CLI)**

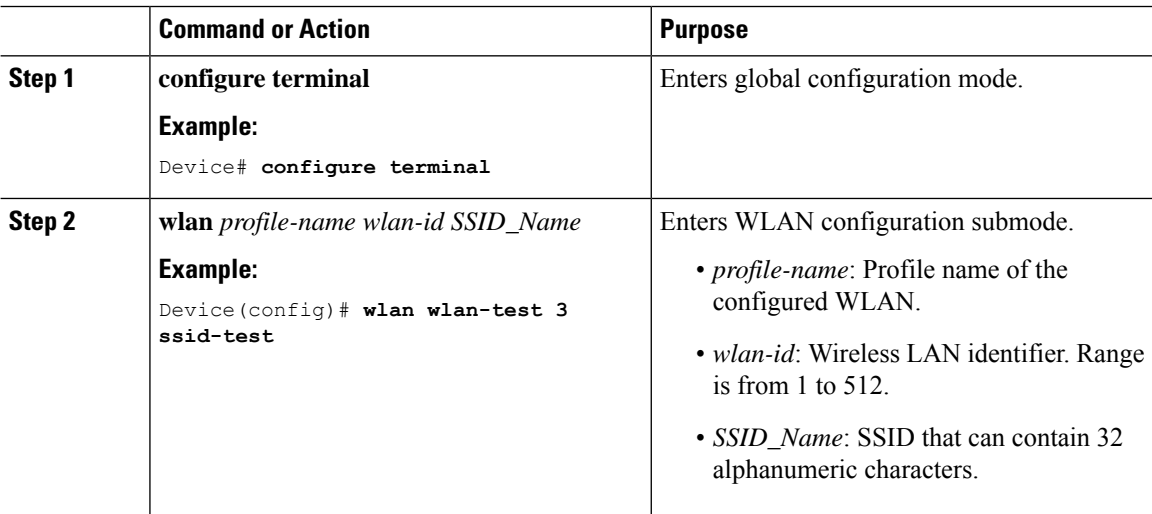

 $\mathbf{l}$ 

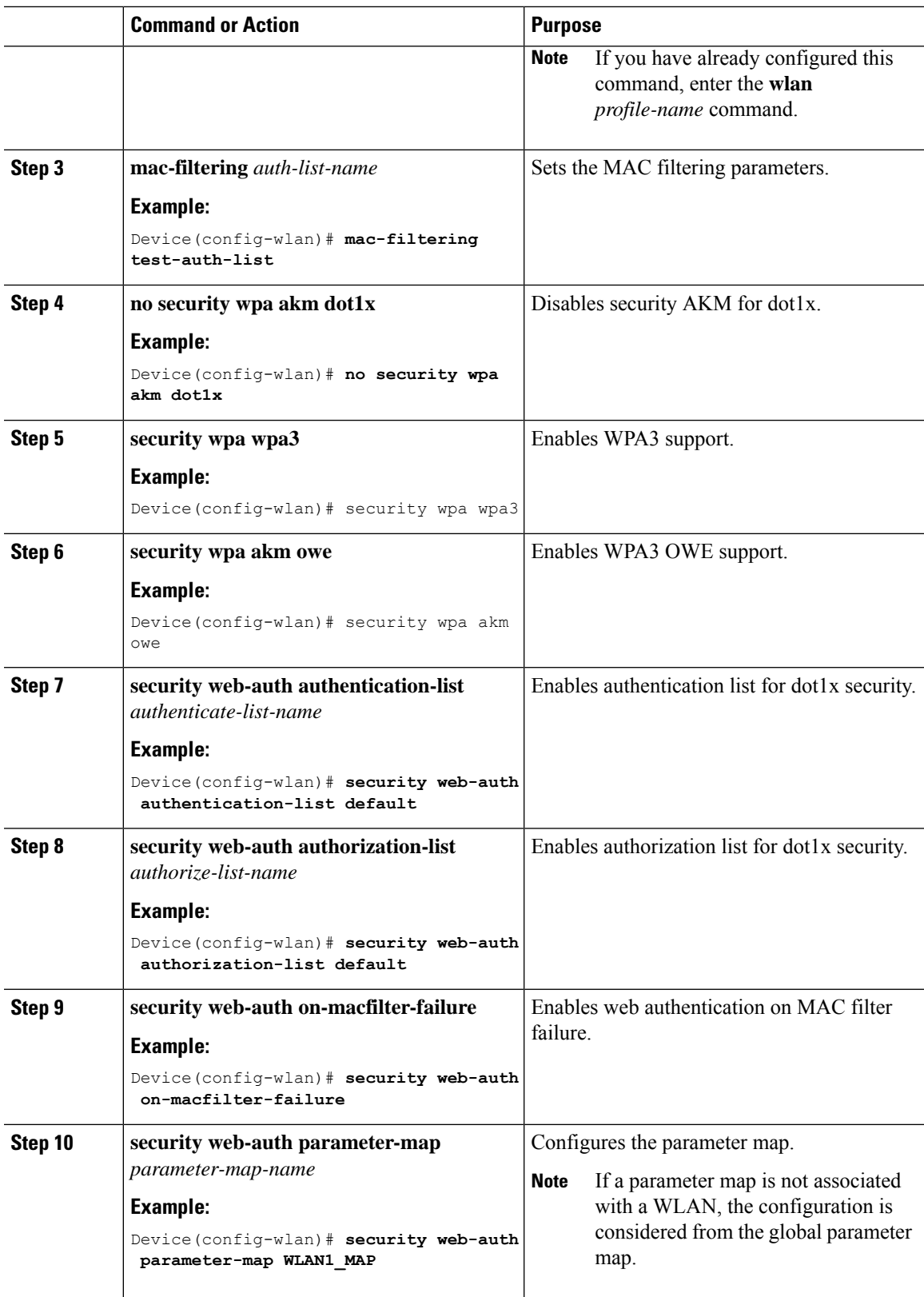

I

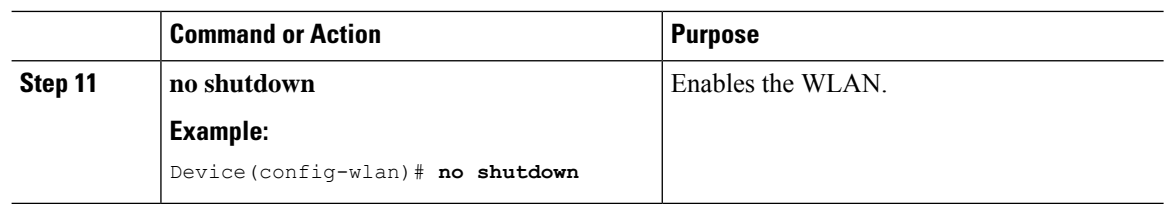

### **Configure WLAN for Web Authentication on MAC Authentication Bypass Failure with Secure Agile Exchange (CLI)**

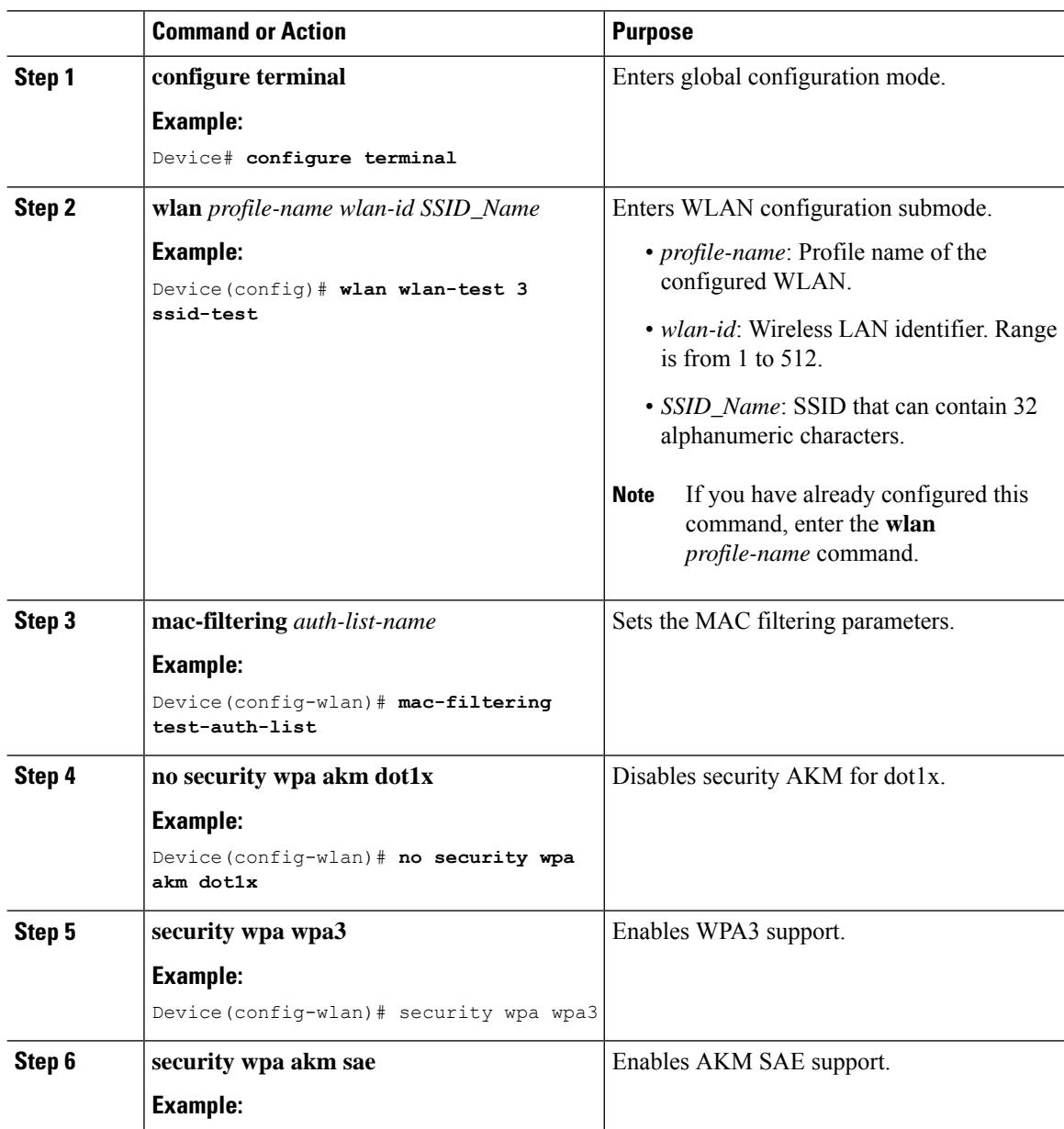

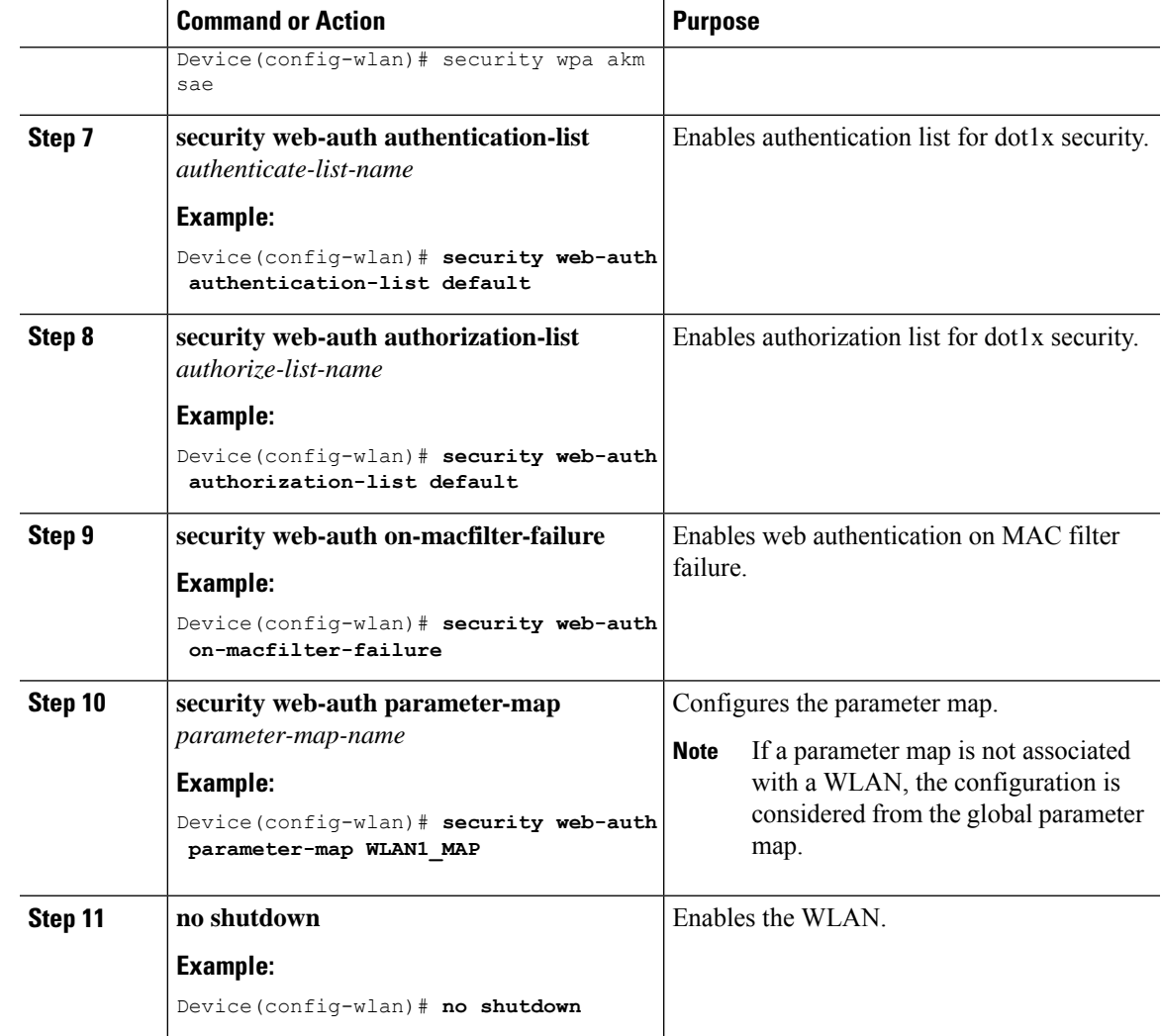

### **Configuring WLAN for Web Authentication on MAC Authentication Failure with Dot1x (CLI)**

#### **Procedure**

Ι

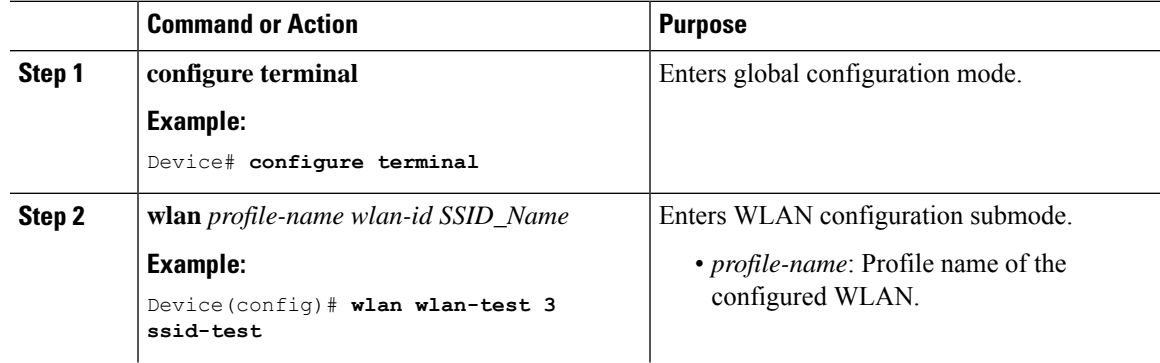

I

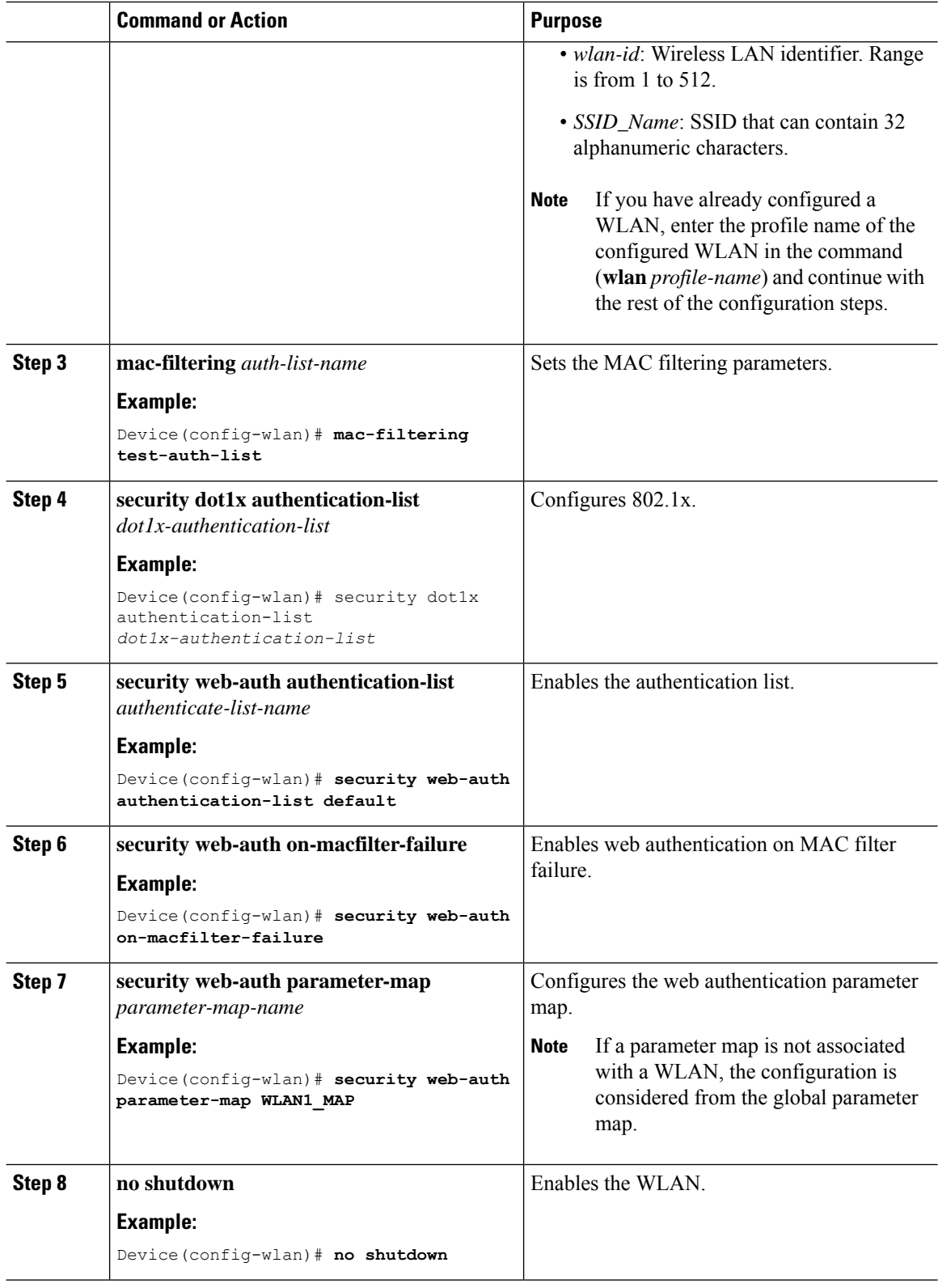

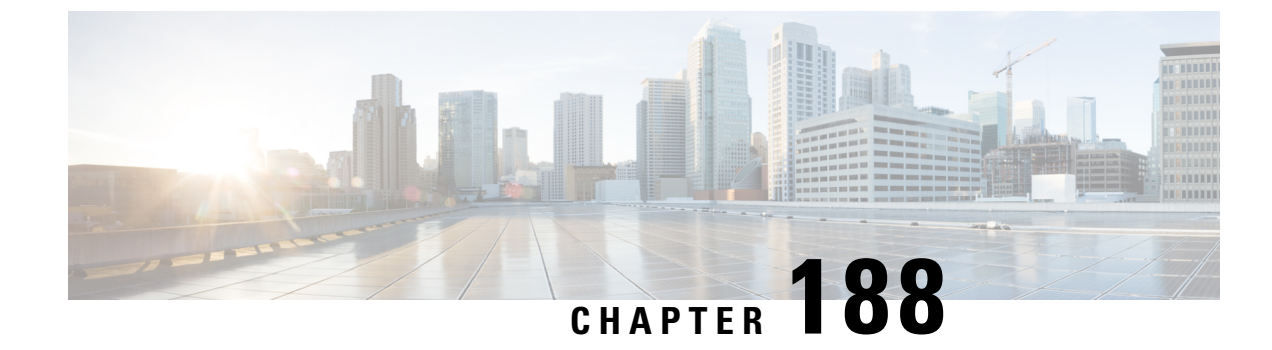

# **Wired Guest Access**

- [Information](#page-2204-0) About Wired Guest Access, on page 2103
- [Restrictions](#page-2207-0) for Wired Guest Access, on page 2106
- [Configuring](#page-2207-1) Access Switch for Wired Guest Client, on page 2106
- [Configuring](#page-2208-0) Access Switch for Foreign Controller, on page 2107
- Configuring Foreign Controller with Open [Authentication](#page-2209-0) (GUI), on page 2108
- Configuring Foreign Controller with Open [Authentication,](#page-2209-1) on page 2108
- Configuring Foreign Controller with Local Web [Authentication](#page-2211-0) (GUI), on page 2110
- Configuring Foreign Controller with Local WEB [Authentication,](#page-2212-0) on page 2111
- Configuring Anchor Controller with Open [Authentication](#page-2213-0) (GUI), on page 2112
- Configuring Anchor Controller with Open [Authentication,](#page-2214-0) on page 2113
- Configuring Anchor Controller with Local Web [Authentication](#page-2215-0) (GUI), on page 2114
- Configuring Anchor Controller with Local Web [Authentication,](#page-2216-0) on page 2115
- [Configuring](#page-2217-0) Session Timeout for a Profile Policy, on page 2116
- Global [Configuration](#page-2218-0) (GUI), on page 2117
- Verifying Wired Guest [Configurations,](#page-2218-1) on page 2117
- Wired Guest [Access—Use](#page-2222-0) Cases, on page 2121

## <span id="page-2204-0"></span>**Information About Wired Guest Access**

The Wired Guest Access feature enables guest users of an enterprise network that supports both wired and wireless accessto connect to the guest access network. The wired guest clients can connect from the designated and configured wired Ethernet ports for the guest access after they complete the configured authentication methods. Wired session guests are directed to a wireless guest controller in a demilitarized zone (DMZ) through a Control And Provisioning of Wireless Access Points (CAPWAP) tunnel.

Wired guest access can be configured in a dual-controller configuration that uses both an anchor controller and a foreign controller. A dual-controller configuration isolates wired guest access traffic from the enterprise user traffic.

The wired session guests are provided open or web-authenticated access from the wireless controller.

#### **Figure 54: Guest Access Architecture**

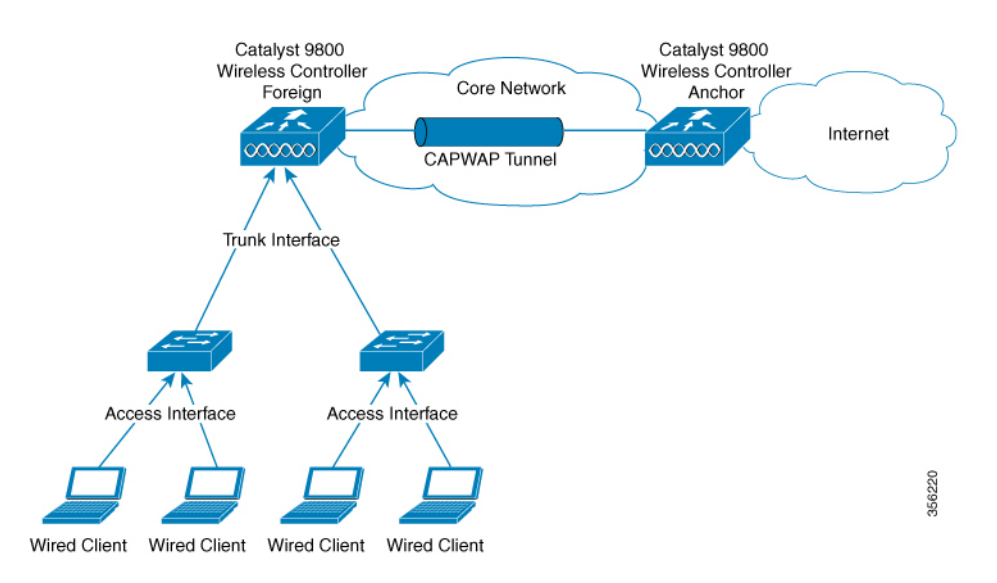

#### **IPv6 Router Advertisement Forwarding for a Wired Guest**

Wired clients get the IPv6 based connectivity when they receive the IPv6 Router Advertisement (RA) message. The IPv6 router sends these RA messages and it contains information such as IPv6 prefix and router link-local address.

These RA messages are sent as Unicast or Multicast messages. The Unicast RA messages are routed as same as the client directed traffic. The Multicast RA messages are forwarded to all the clients present in the intended VLAN. RA message forwarding is enabled by default and requires no specific configuration.

**Guest Anchor Controller**: Guest anchor controller forwards the RA packets, from the receiving VLAN, to all the foreign controllers using the mobility data tunnel. The RA packets are tagged with the anchor VLAN to ensure the message is forwarded to the correct clients using the foreign controller data path.

**Guest Foreign Controller**: Guest foreign controller forwards the received RAs from the guest anchor to the wired ports on which the wired guest clients are connected. To forward the RAs to the intended clients, the guest foreign controller keeps a track of the wired guest clients–per interface, access VLANs, and anchor VLANs.

#### **Supported Features**

- Cisco Catalyst 9800 Series Wireless Controllers-Anchor
- Cisco AireOS Wireless Controllers-Anchor
- Cisco Catalyst 9800 Series Wireless Controllers-Foreign
- Cisco AireOS Wireless Controllers-Foreign
- Dual controller solution (foreign + anchor) and access switch
- Trunk Ports
- Open Authentication
- Local Web Authentication

To configure Web Authentication, see Web-based [Authentication](https://www.cisco.com/c/en/us/td/docs/wireless/controller/9800/config-guide/b_wl_16_10_cg/wireless-web-authentication.html) section of the Cisco Catalyst 9800 Series Wireless Controller Software Configuration Guide.

• Local Web Authentication (web consent).

**Note** In AireOS, this is referred to as **web pass-through**.

- Local Web Authentication + ISE (External Web Authentication).
- LWA (local web authentication), with a username and a password.
- Web consent (LWA + consent), that is with a username, a password and the check box of acceptance.
- Scale max 2k clients and 5 guest-LANs (5 VLANs max)
- Client IPv6 support
- Idle Timeout and Session Timeout
- Accounting on Foreign

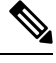

**Note** Statistics computation not supported.

- Manageability (SNMP/Yang/WebUI)
- QoS Rate-Limiting and MQC Policies (Upstream at foreign, Upstream, and Downstream at the anchor)

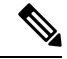

**Note** QoS rate-limiting supports bps rate-limiting, pps rate-limiting is not supported.

- QoS support with AireOS Anchor setup
- Stateful Switch Over (SSO)
- Port Channel support on Anchor and Foreign with no restrictions to the controller's role.
- Access Port on Foreign
- Cisco Umbrella (not supported in AireOS Anchor)
- ACL support at anchor
- Fully Qualified Domain Name (FQDN) URL filtering is supported at Anchor controller.
- IP theft detection
- Sleeping Client

### <span id="page-2207-0"></span>**Restrictions for Wired Guest Access**

- A maximum of five guest LANs are supported on the foreign controller.
- A maximum of 2000 clients per foreign are supported.
- No Multicast or Broadcast support.
- You can map only one wired VLAN to a guest LAN.
- You can map only one guest LAN to one policy profile.
- Every guest LAN has a unique name and this name cannot be shared with RLAN or WLAN.
- Ensure that the Anchor VLAN ID and the wired VLAN ID configured on the Foreign controller is not the same.
- QoS is not supported on VLAN and on physical interfaces of the controller.

# <span id="page-2207-1"></span>**Configuring Access Switch for Wired Guest Client**

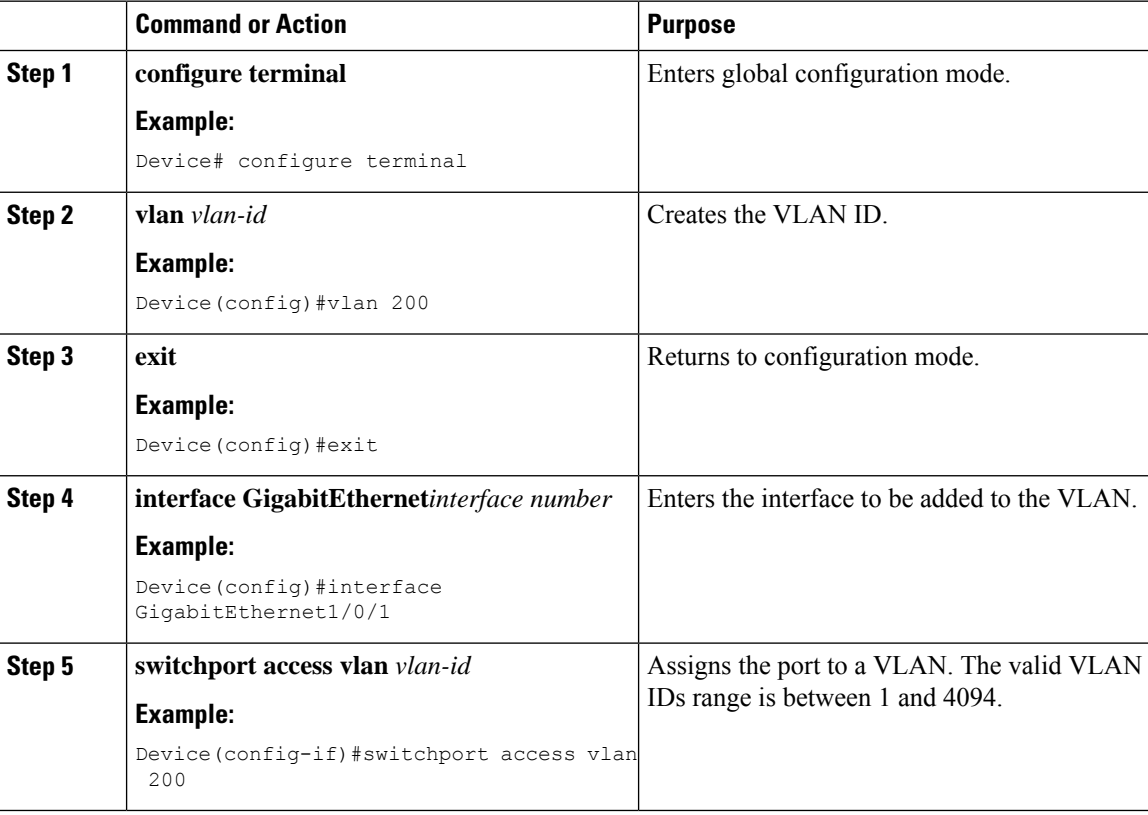

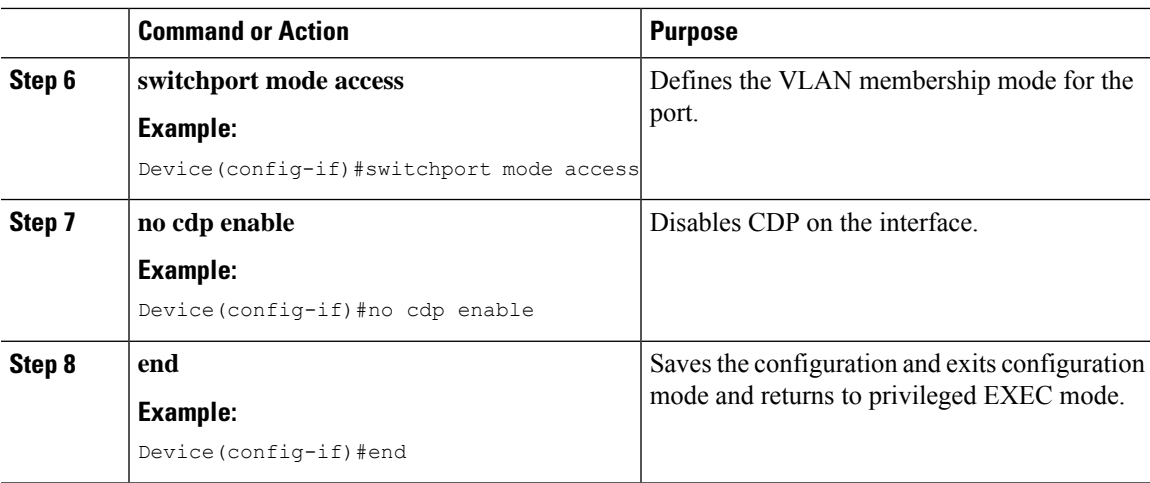

# <span id="page-2208-0"></span>**Configuring Access Switch for Foreign Controller**

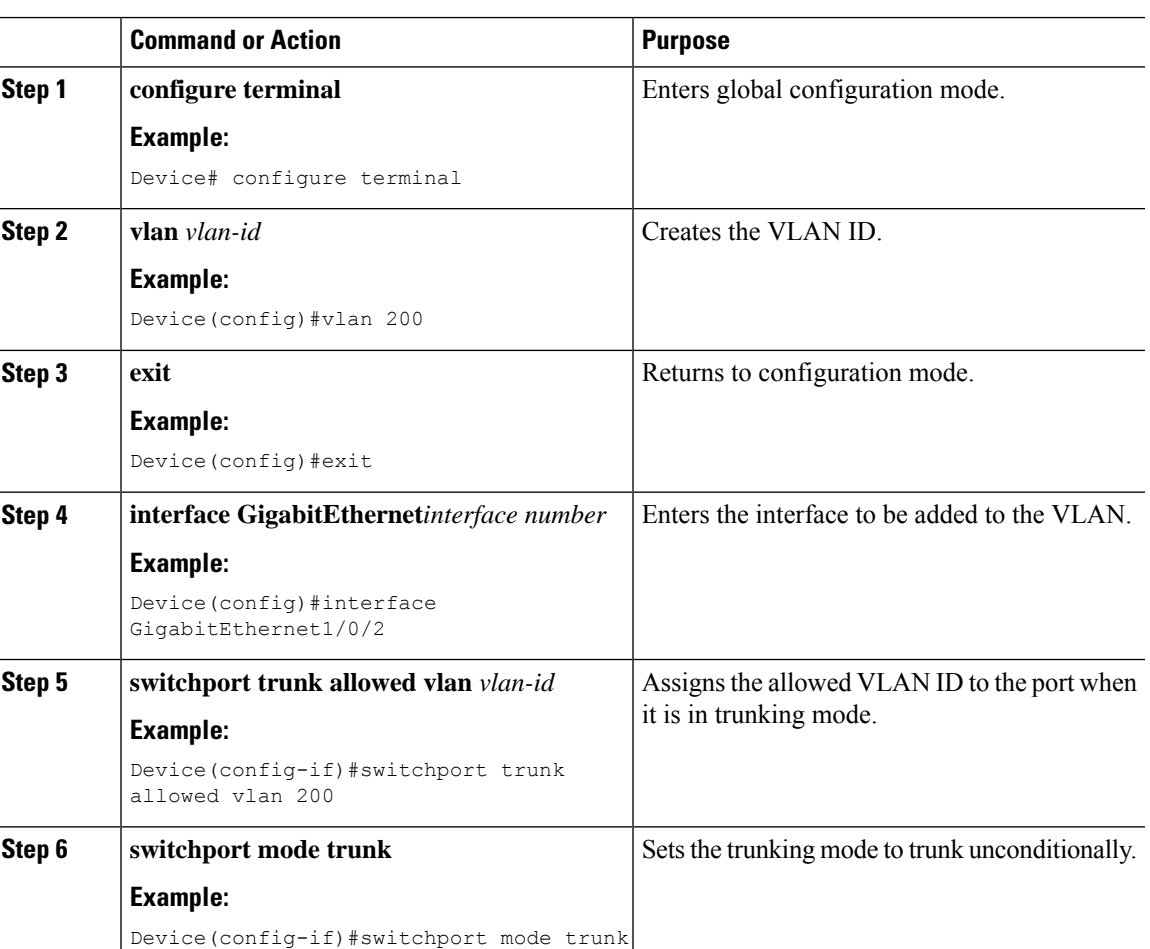

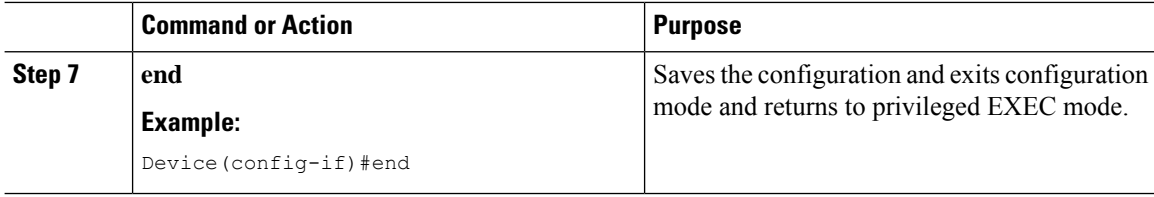

## <span id="page-2209-0"></span>**Configuring Foreign Controller with Open Authentication (GUI)**

#### **Procedure**

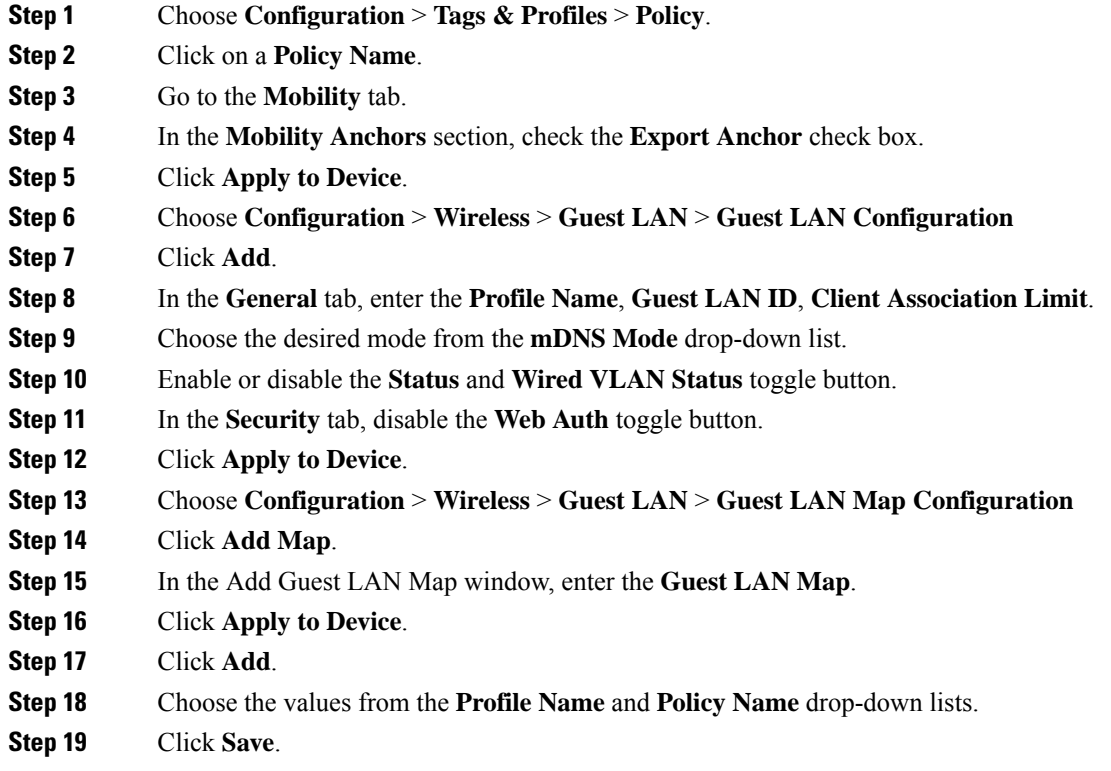

# <span id="page-2209-1"></span>**Configuring Foreign Controller with Open Authentication**

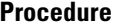

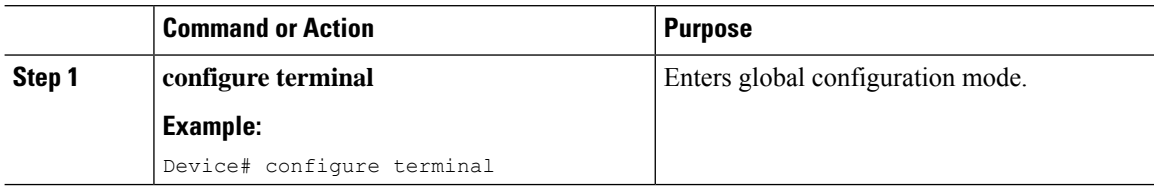

 $\mathbf{l}$ 

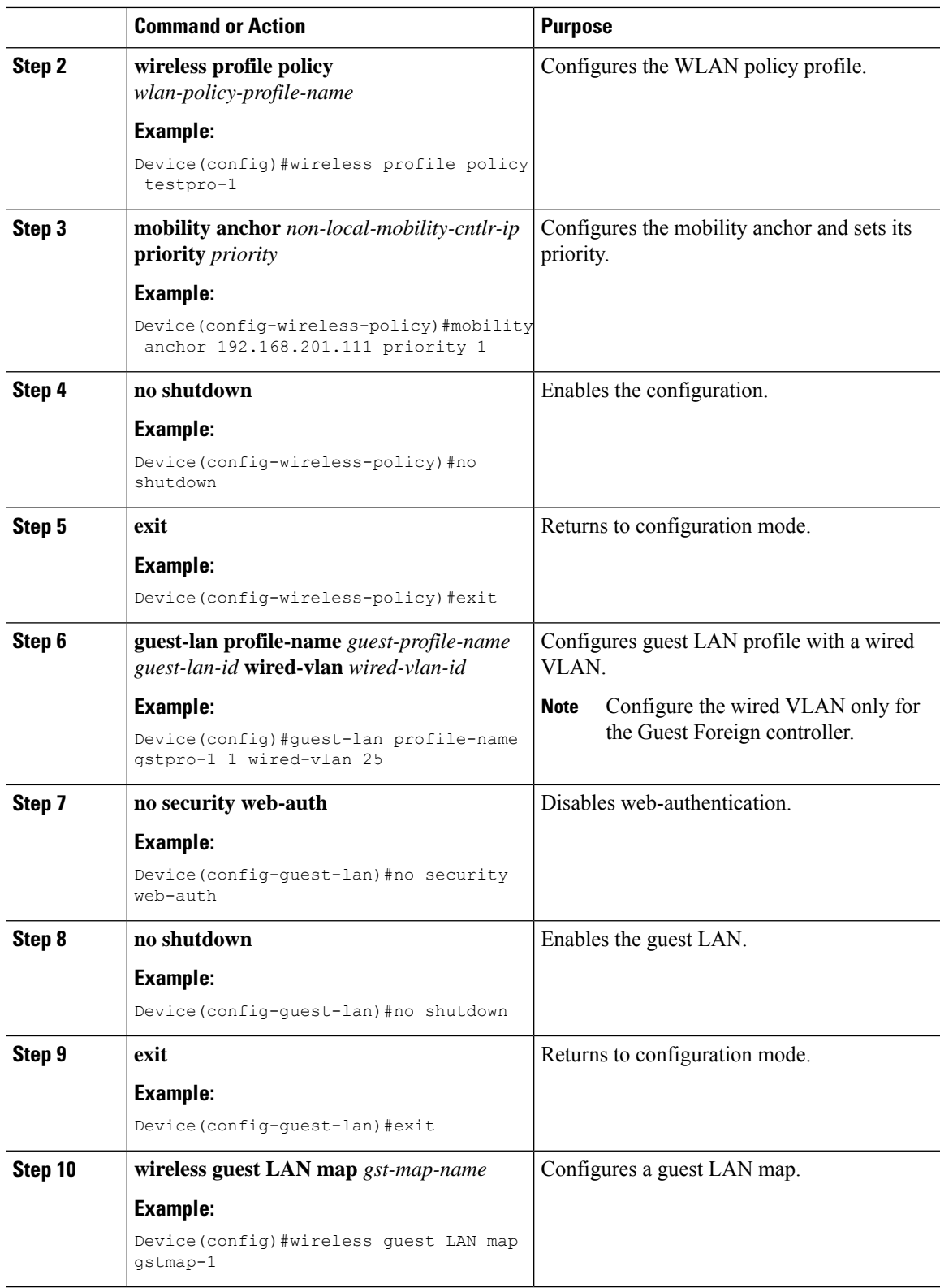

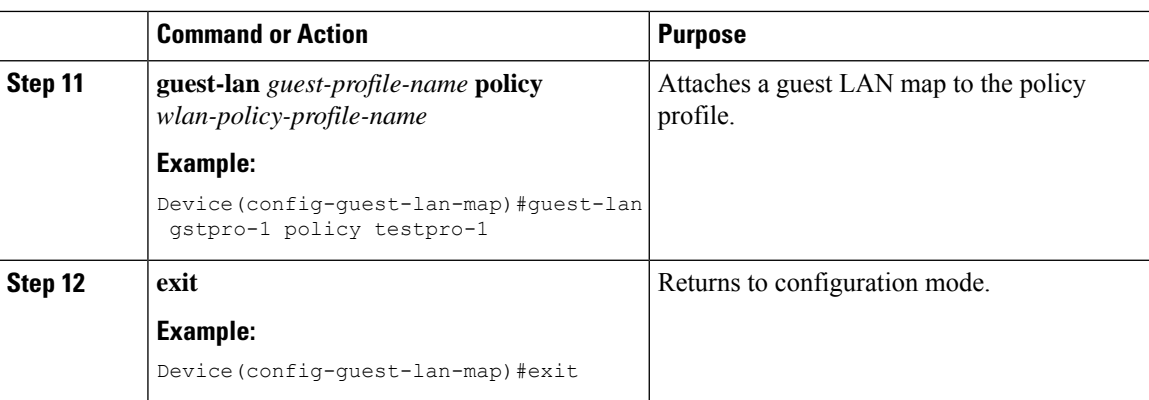

# <span id="page-2211-0"></span>**Configuring Foreign Controller with Local Web Authentication (GUI)**

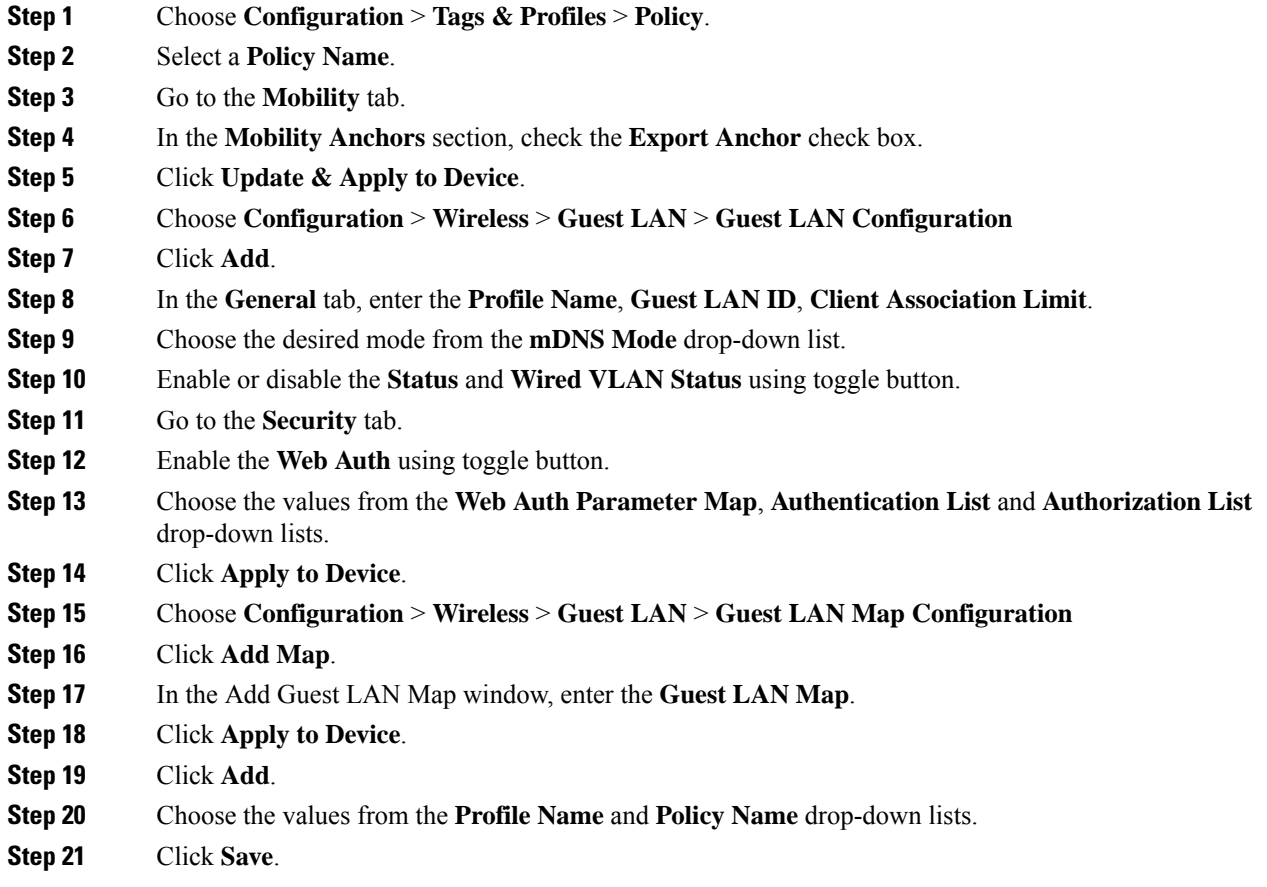

# <span id="page-2212-0"></span>**Configuring Foreign Controller with Local WEB Authentication**

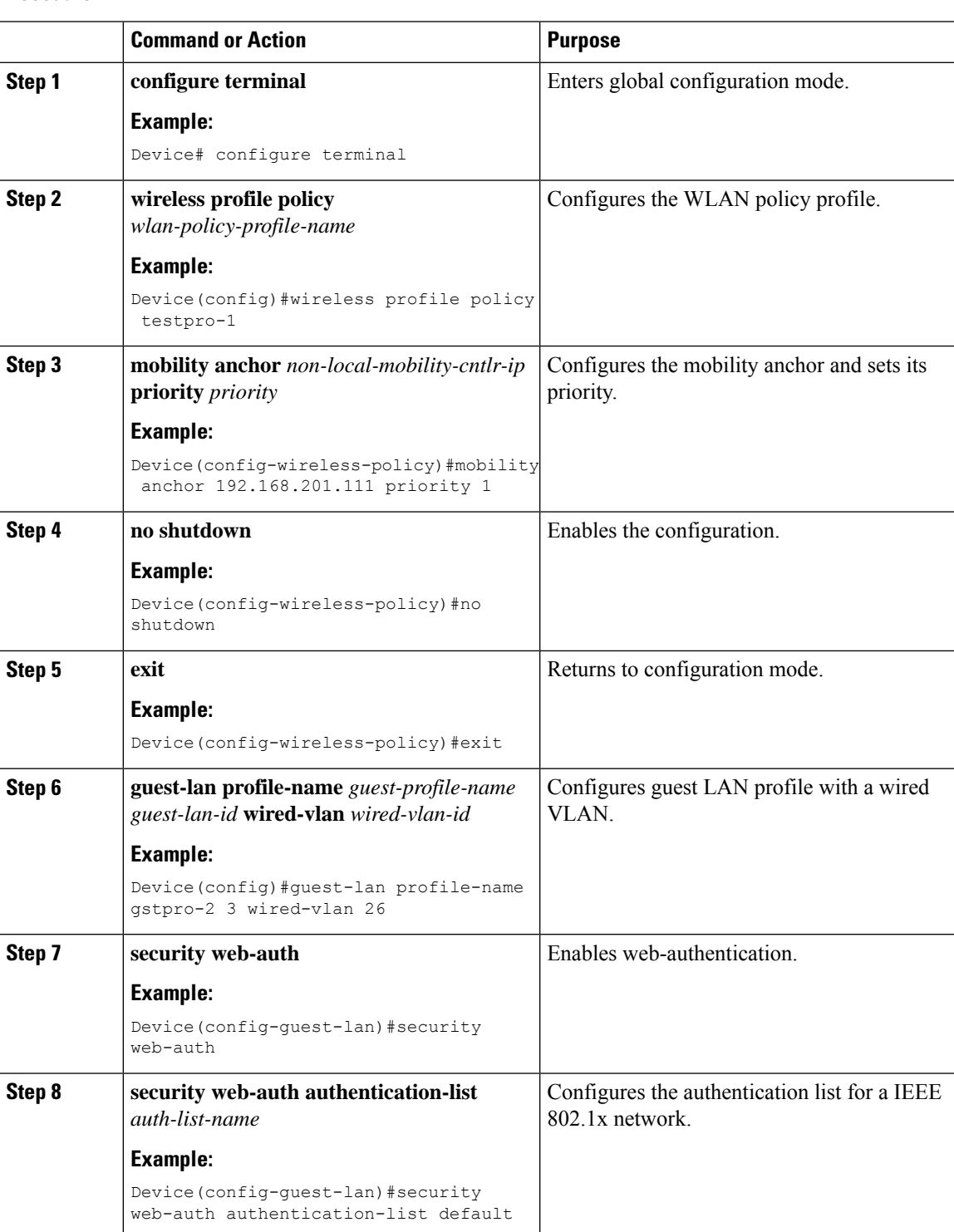

#### **Procedure**

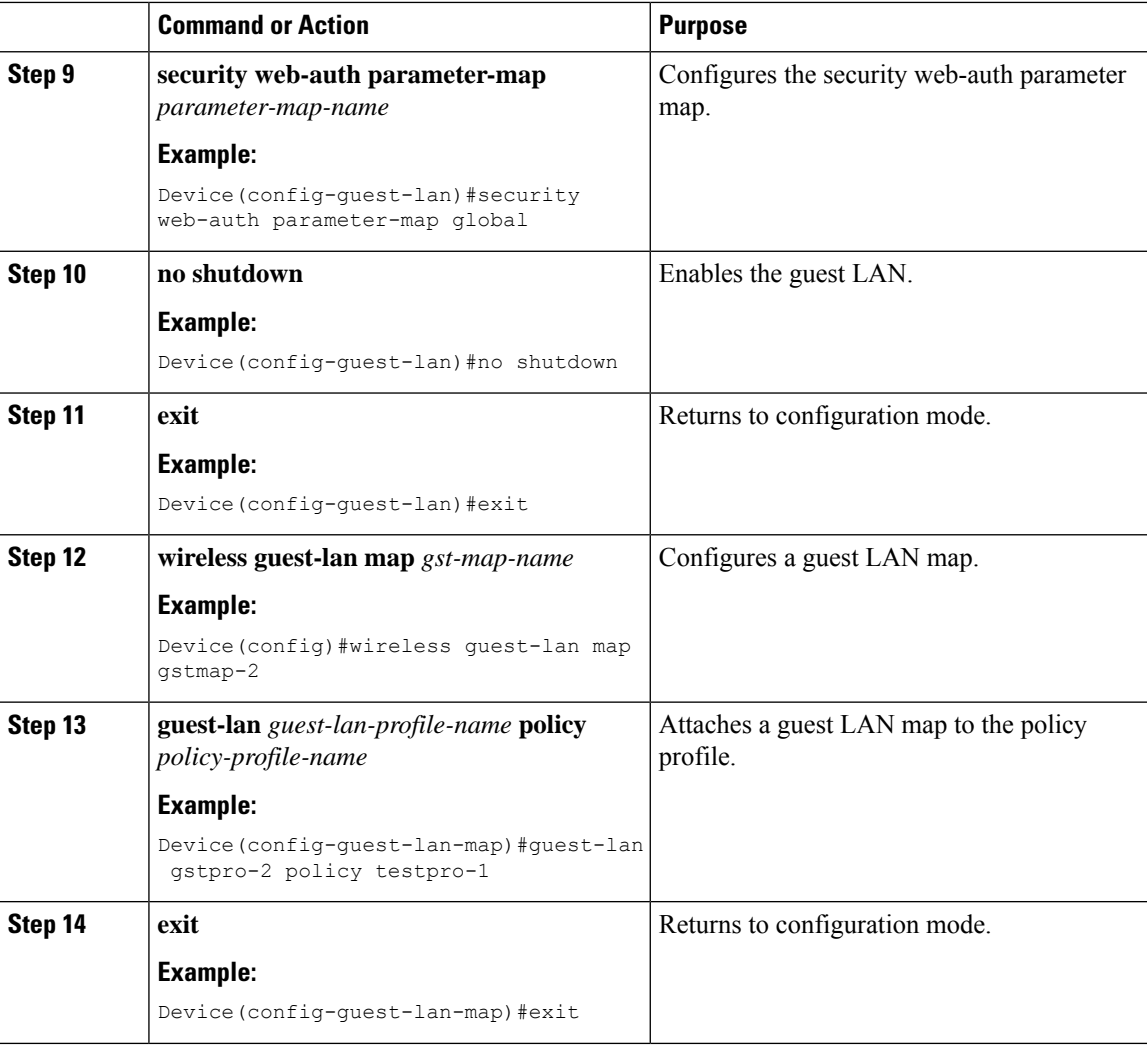

#### **What to do next**

For more information about Local Web Authentication, see [https://www.cisco.com/c/en/us/td/docs/wireless/](https://www.cisco.com/c/en/us/td/docs/wireless/controller/9800/config-guide/b_wl_16_10_cg/wireless-web-authentication.html) [controller/9800/config-guide/b\\_wl\\_16\\_10\\_cg/wireless-web-authentication.html](https://www.cisco.com/c/en/us/td/docs/wireless/controller/9800/config-guide/b_wl_16_10_cg/wireless-web-authentication.html)

# <span id="page-2213-0"></span>**Configuring Anchor Controller with Open Authentication (GUI)**

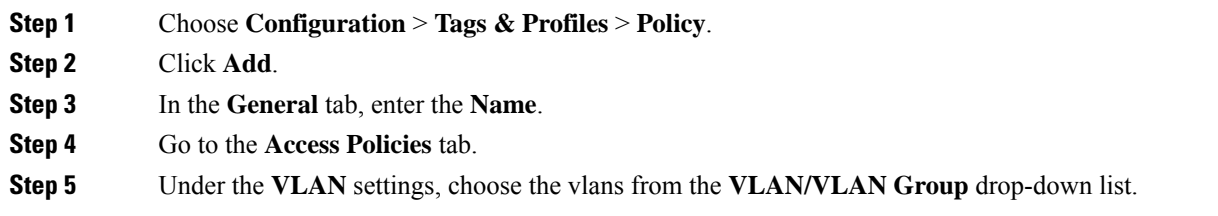

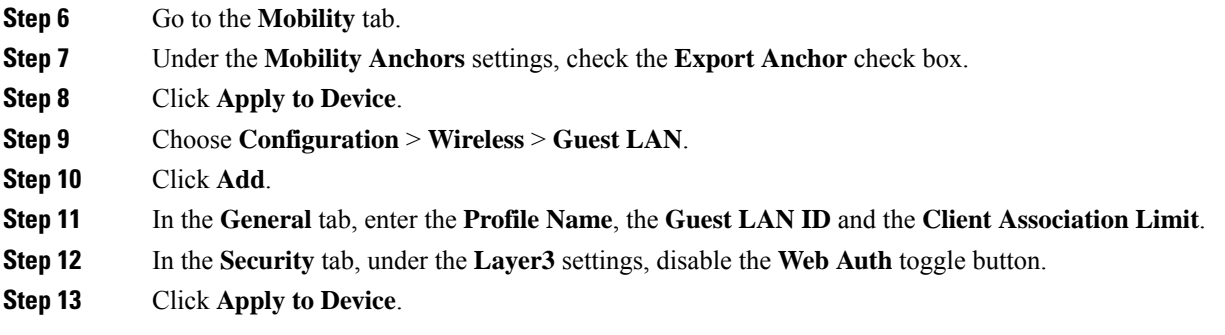

# <span id="page-2214-0"></span>**Configuring Anchor Controller with Open Authentication**

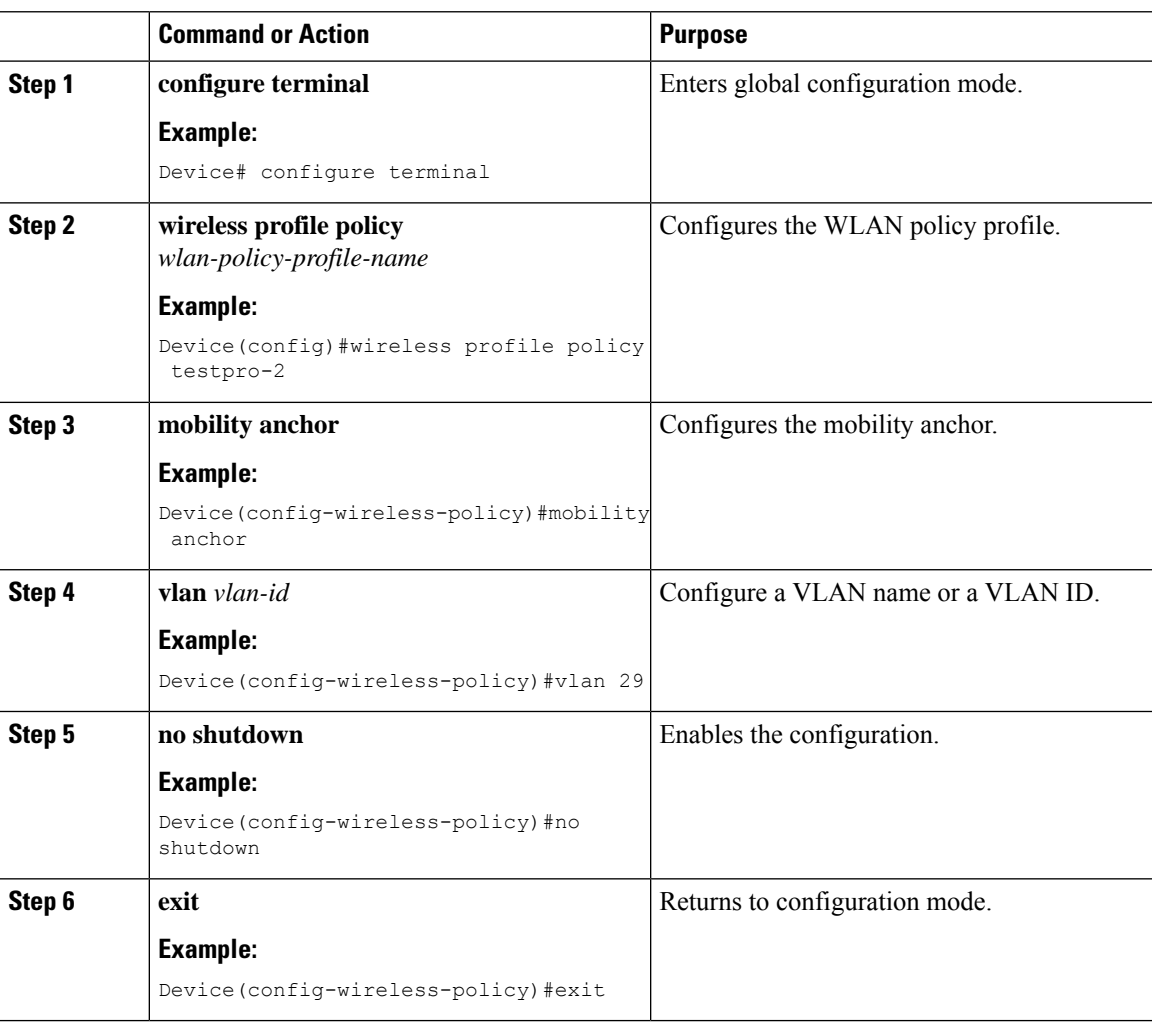

I

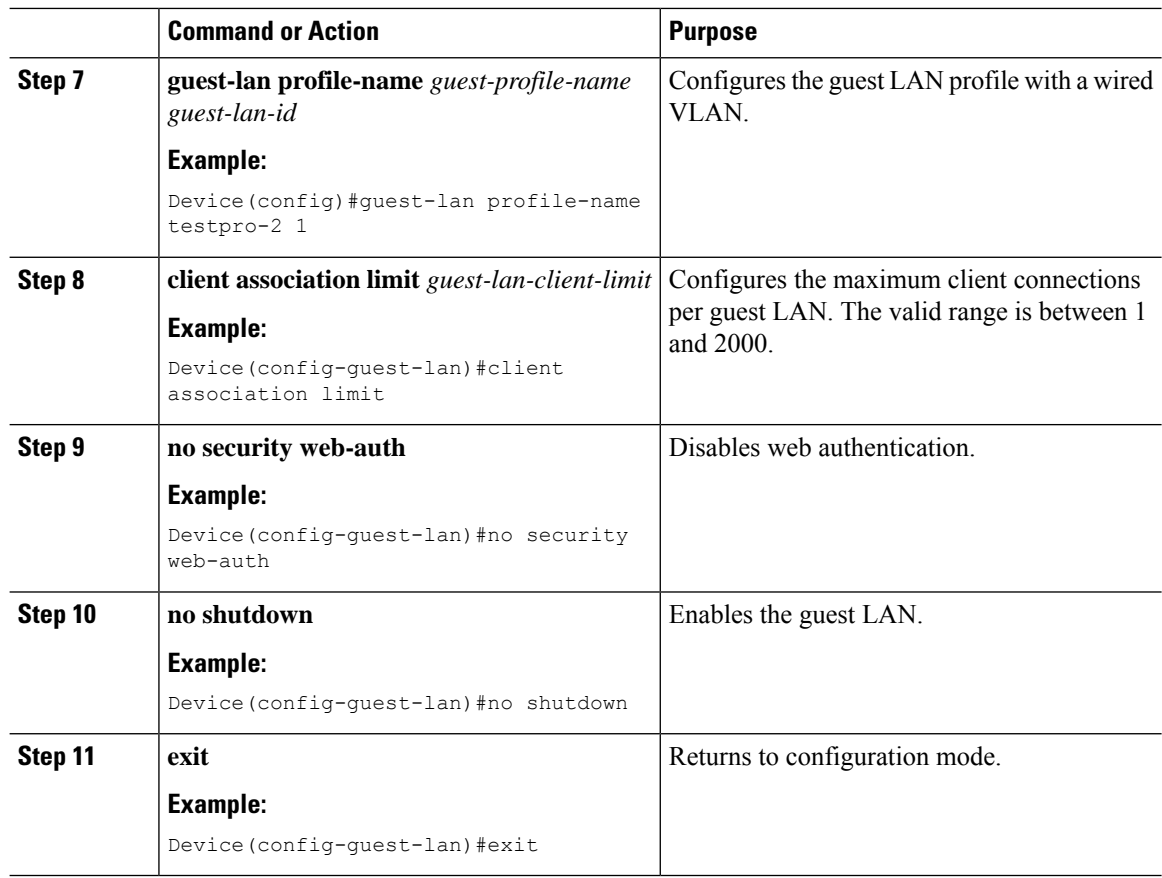

# <span id="page-2215-0"></span>**Configuring Anchor Controller with Local Web Authentication (GUI)**

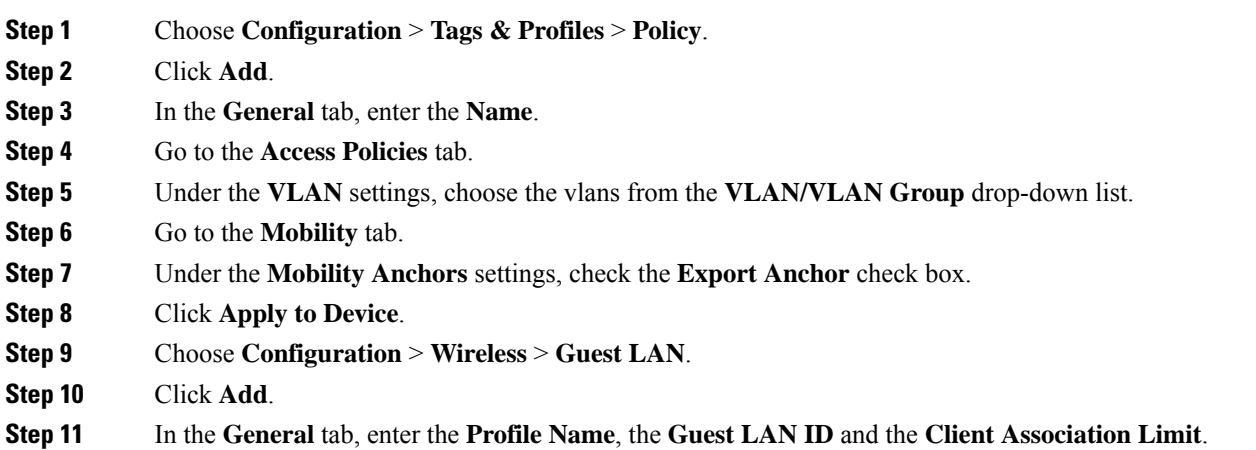

**Step 12** In the **Security** tab, under the **Layer3** settings, enable the **Web Auth** toggle button. Choose the Parameter map from the **Web Auth Parameter Map** drop-down list and the authentication list from the **Authentication List** drop-down list.

**Step 13** Click **Apply to Device**.

# <span id="page-2216-0"></span>**Configuring Anchor Controller with Local Web Authentication**

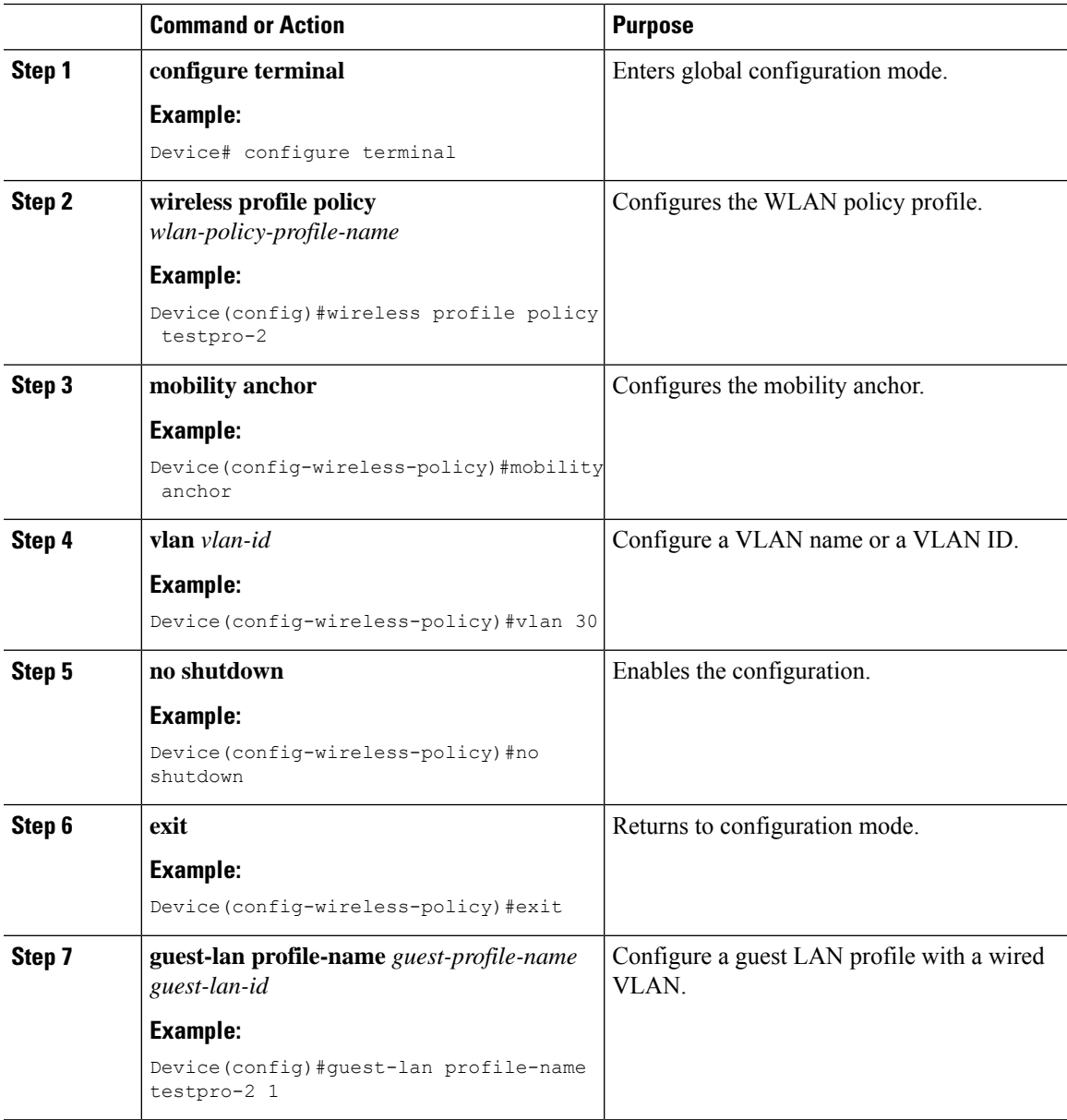

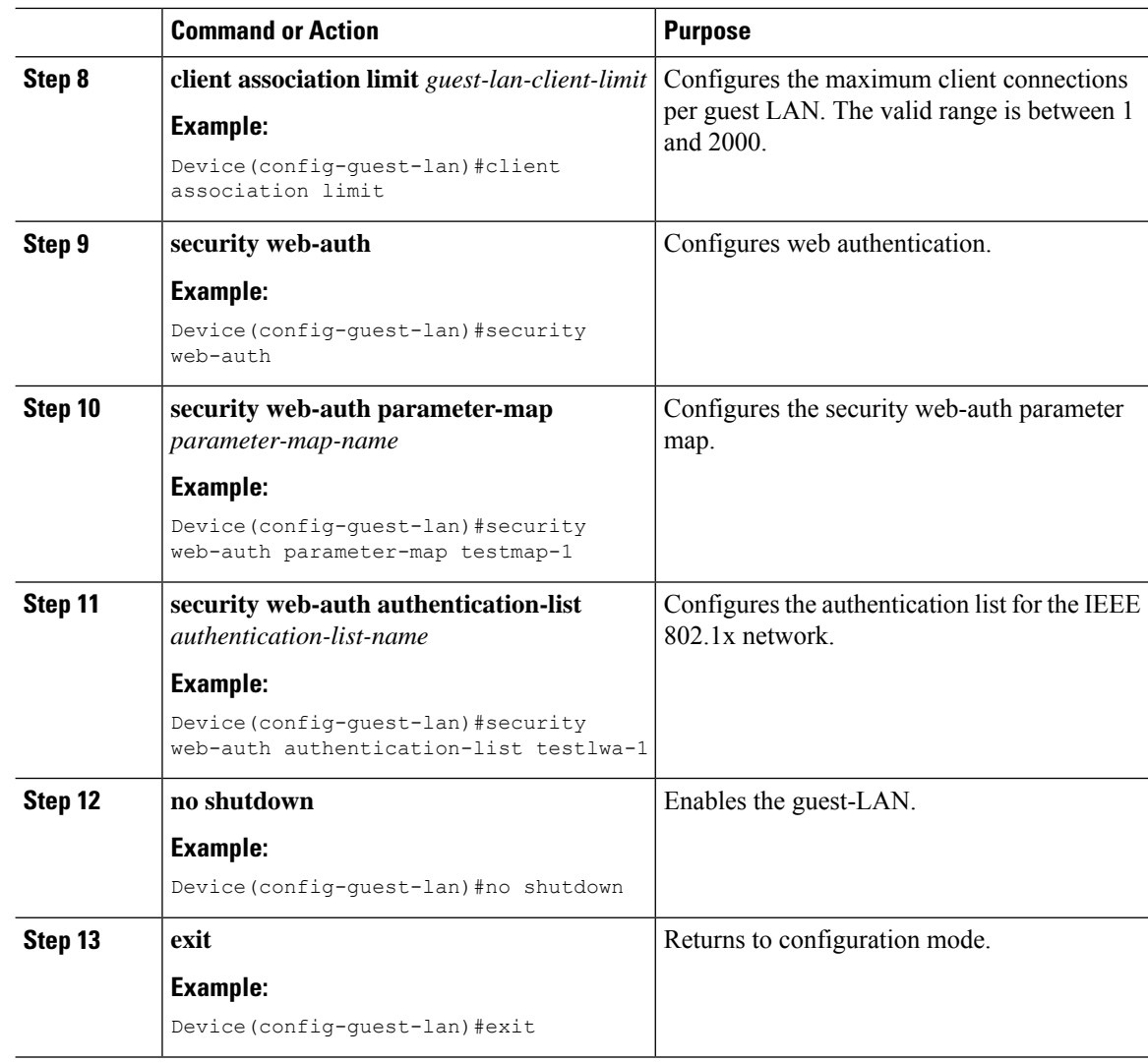

# <span id="page-2217-0"></span>**Configuring Session Timeout for a Profile Policy**

Session Timeout for a wired guest is set to infinite by default. Perform the following procedure to configure the timeout values to the wired guest.

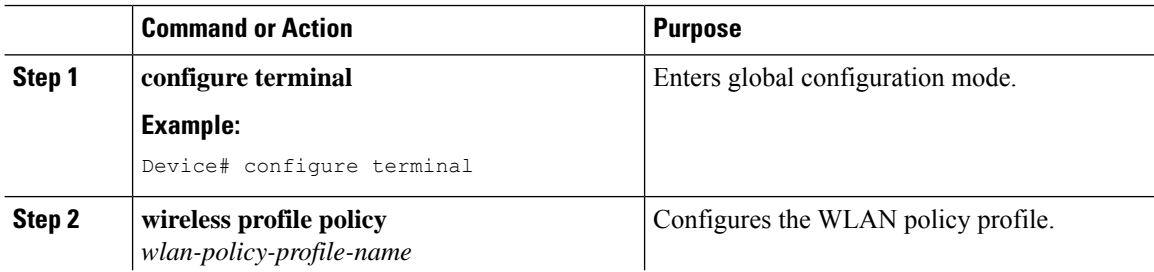

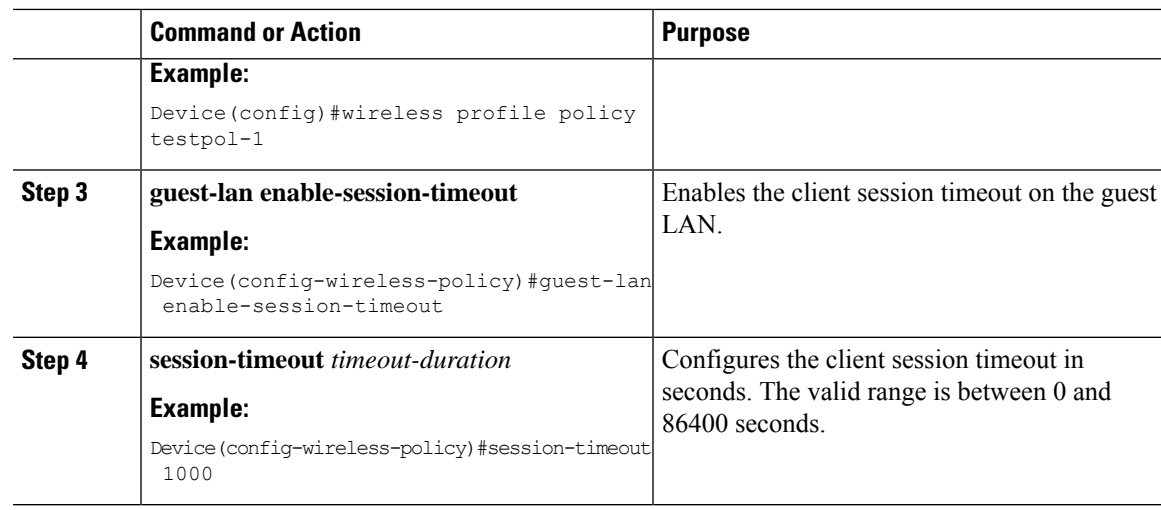

## <span id="page-2218-0"></span>**Global Configuration (GUI)**

#### **Procedure**

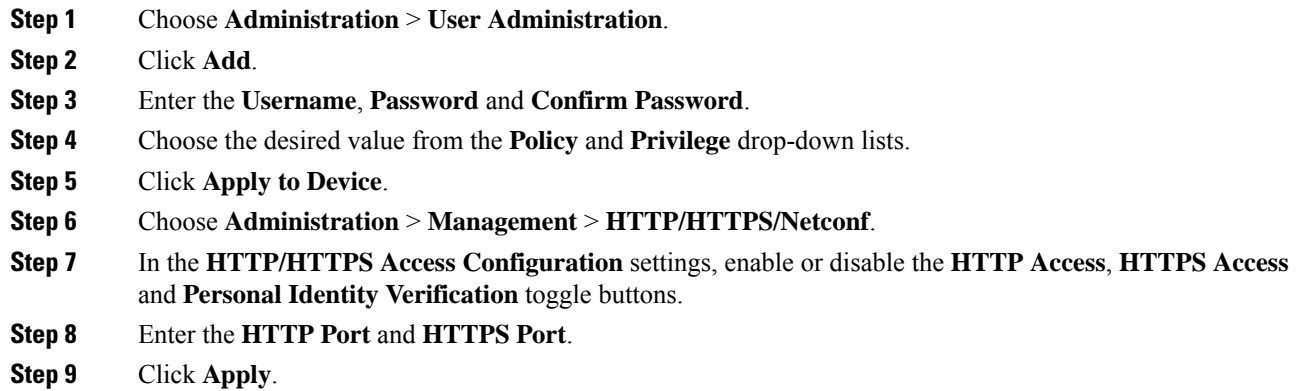

## <span id="page-2218-1"></span>**Verifying Wired Guest Configurations**

To validate the wireless configuration, use the following command:

Device# **wireless config validate**

Wireless Management Trustpoint Name: 'WLC-29c\_WLC\_TP' Trustpoint certificate type is WLC-SSC Wireless management trustpoint config is valid

Jan 22 07:49:15.371: %CONFIG VALIDATOR MESSAGE-5-EWLC GEN ERR: Chassis 1 R0/0: wncmgrd: Error in No record found for VLAN 9, needed by Guest-LAN open-wired

To display the summary of all Guest-LANs, use the following command:

#### Device# **show guest-lan summary** Number of Guest LANs: 1 GLAN GLAN Profile Name Status ----------------------------------------------

1 wired\_guest\_open UP

To view the detailed output of all Guest-LANs, use the following command:

#### Device# **show guest-lan all**

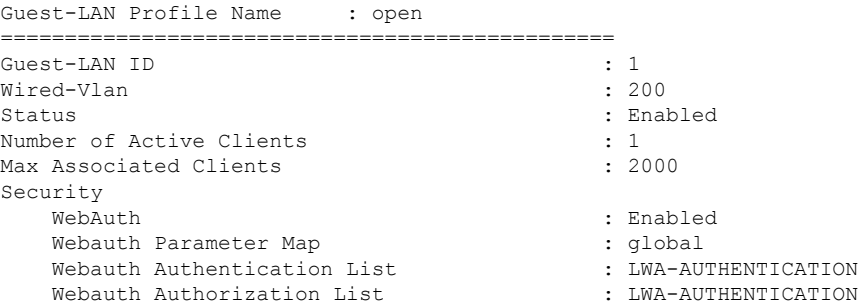

To view the guest-LAN configuration by ID, use the following command:

```
Device# show guest-lan id 1
Guest-LAN Profile Name : open
================================================
Guest-LAN ID
Wired-Vlan : 200
Status : Enabled <br> Number of Active Clients (1999) : 2009 : 1<br> 1
Number of Active Clients
Max Associated Clients : 2000
Security
  WebAuth : Enabled
   Webauth Parameter Map<br>
Webauth Authentication List (EUNA-AUTHENTICATION)
   Webauth Authentication List
   Webauth Authorization List : LWA-AUTHENTICATION
```
To view the guest-LAN configuration by profile name, use the following command:

```
Device# show guest-lan name open
```

| $\cdot$ 1            |
|----------------------|
| : 200                |
| : Enabled            |
| $\cdot$ 1            |
| : 2000               |
|                      |
| : Enabled            |
| : global             |
| : IWA-AUTHENTICATION |
| : IWA-AUTHENTICATION |
|                      |

To view the guest-LAN map summary, use the following command:

#### Device# **show wireless guest-lan-map summary**

Number of Guest-Lan Maps: 2 WLAN Profile Name **Policy Name** ----------------------------------------------------------------------- open\_wired\_guest open\_wired\_guest lwa wired guest and lwa wired guest

To view the active clients, use the following command:

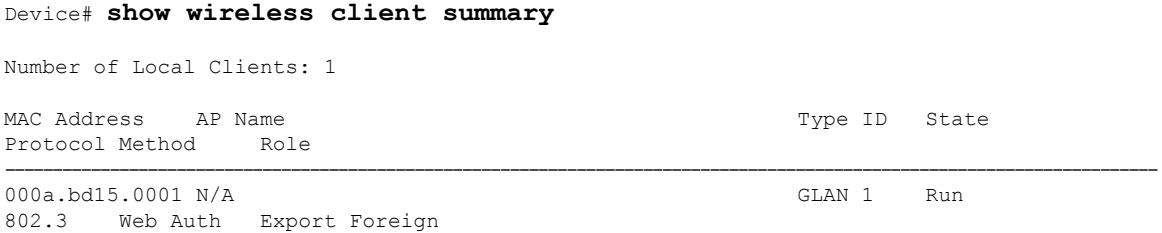

To view the detailed information about a client by MAC address, use the following command:

Device# **show wireless client mac-address** *3383.0000.0001* **detail**

```
Client MAC Address : 3383.0000.0001
Client IPv4 Address : 155.165.152.151
Client Username: N/A
AP MAC Address: N/A
AP slot : N/A
Client State : Associated
Policy Profile : guestlan_lwa
Flex Profile : N/A
Guest Lan:
 GLAN Id: 2
 GLAN Name: guestlan_lwa
 Wired VLAN: 312
Wireless LAN Network Name (SSID) : N/A
BSSID : N/A
Connected For : 128 seconds
Protocol : 802.3
Channel : N/A
Client IIF-ID: 0xa0000002
Association Id : 0
Authentication Algorithm : Open System
Session Timeout : 1800 sec (Timer not running)
Session Warning Time : Timer not running
Input Policy Name : clsilver
Input Policy State : Installed
Input Policy Source : AAA Policy
Output Policy Name : None
Output Policy State : None
Output Policy Source : None
WMM Support : Disabled
Fastlane Support : Disabled
Power Save : OFF
AAA QoS Rate Limit Parameters:
 QoS Average Data Rate Upstream : 0 (kbps)
 QoS Realtime Average Data Rate Upstream : 0 (kbps)
 QoS Burst Data Rate Upstream : 0 (kbps)
 QoS Realtime Burst Data Rate Upstream : 0 (kbps)
 QoS Average Data Rate Downstream : 0 (kbps)
```

```
QoS Realtime Average Data Rate Downstream : 0 (kbps)
 QoS Burst Data Rate Downstream : 0 (kbps)
 QoS Realtime Burst Data Rate Downstream : 0 (kbps)
Mobility:
 Anchor IP Address : 101.0.0.1
  Point of Attachment : 0x00000008
 Point of Presence : 0xA0000001
 AuthC status : Enabled
 Move Count : 0
  Mobility Role : Export Foreign
  Mobility Roam Type \qquad \qquad : L3 Requested
 Mobility Complete Timestamp : 05/07/2019 22:31:45 UTC
Client Join Time:
 Join Time Of Client : 05/07/2019 22:31:42 UTC
Policy Manager State: Run
Last Policy Manager State : IP Learn Complete
Client Entry Create Time : 125 seconds
Policy Type : N/A
Encryption Cipher : N/A
Encrypted Traffic Analytics : No
Protected Management Frame - 802.11w : No
EAP Type : Not Applicable
VLAN : default
Multicast VLAN : 0
Access VLAN : 153
Anchor VLAN : 155
WFD capable : No
Managed WFD capable : No
Cross Connection capable : No
Support Concurrent Operation : No
Session Manager:
 Point of Attachment : TenGigabitEthernet0/0/0
 IIF ID : 0x00000008
 Authorized : TRUE
 Session timeout : 1800
 Common Session ID: 00000000000000CB946C8BA3
 Acct Session ID : 0x00000000
 Last Tried Aaa Server Details:
  Server IP :
 Auth Method Status List
  Method : Web Auth
   Webauth State : Authz
   Webauth Method : Webauth
 Local Policies:
  Service Template : wlan_svc_guestlan_lwa_local (priority 254)
   VLAN : 153
   Absolute-Timer : 1800
 Server Policies:
   QOS Level : 0
  Resultant Policies:
   VLAN Name : VLAN0153
   QOS Level : 0
   VLAN : 153
   Absolute-Timer : 1800
DNS Snooped IPv4 Addresses : None
DNS Snooped IPv6 Addresses : None
Client Capabilities
 CF Pollable : Not implemented
 CF Poll Request : Not implemented
 Short Preamble : Not implemented
  PBCC : Not implemented
 Channel Agility : Not implemented
 Listen Interval : 0
Fast BSS Transition Details :
```

```
Reassociation Timeout : 0
11v BSS Transition : Not implemented
11v DMS Capable : No
QoS Map Capable : No
FlexConnect Data Switching : N/A
FlexConnect Dhcp Status : N/A
FlexConnect Authentication : N/A
FlexConnect Central Association : N/A
Client Statistics:
 Number of Bytes Received : 0
 Number of Bytes Sent : 0
 Number of Packets Received : 8
 Number of Packets Sent : 0
 Number of Policy Errors : 0
 Radio Signal Strength Indicator : 0 dBm
  Signal to Noise Ratio : 0 dB
  Idle time : 0 seconds
  Last idle time update : 05/07/2019 22:32:27
 Last statistics update : 05/07/2019 22:32:27
Fabric status : Disabled
Client Scan Reports
Assisted Roaming Neighbor List
Nearby AP Statistics:
EoGRE : Pending Classification
```
### <span id="page-2222-0"></span>**Wired Guest Access—Use Cases**

This feature while performing as a guest access feature can be used to meet different requirements. Some of the possibilities are shared here.

#### **Scenario One–Equipment Software Update**

This feature can be configured to allow the wired port to connect to the manufacture or vendor website for equipment maintenance, software, or firmware updates.

#### **Scenario Two–Video Streaming**

This feature can be configured to allow devices that are connected to a wired port to stream video to visitor information screens.

 $\mathbf I$ 

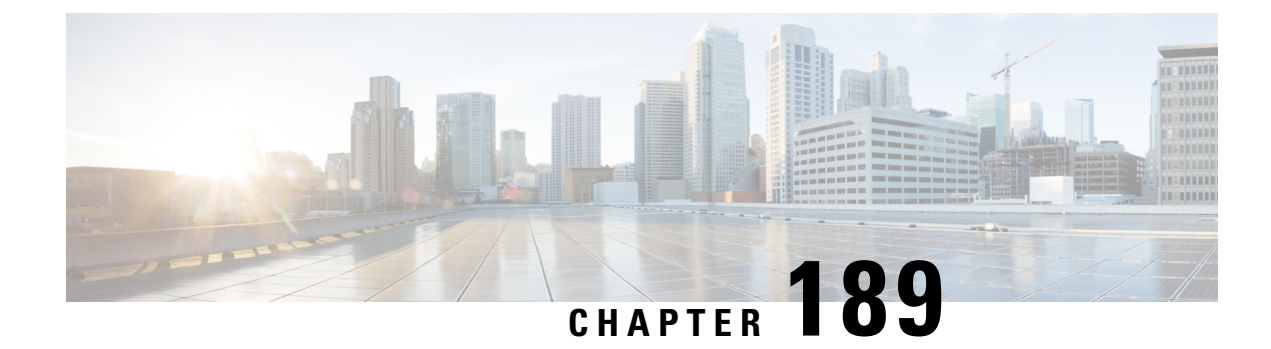

# **User Defined Network**

- [Information](#page-2224-0) About User Defined Network, on page 2123
- [Restrictions](#page-2226-0) for User Defined Network, on page 2125
- [Configuring](#page-2226-1) a User Defined Network, on page 2125
- [Configuring](#page-2228-0) a User Defined Network (GUI), on page 2127
- Verifying User Defined Network [Configuration,](#page-2228-1) on page 2127

## <span id="page-2224-0"></span>**Information About User Defined Network**

A user defined network (UDN) is a solution that is aimed at providing secure and remote on-boarding of devices in shared service environments like dormitory rooms, resident halls, class rooms and auditoriums. This solution allows users to securely use Simple Discovery Protocols (SDP) like Apple Bonjour and mDNS-based protocols (Air Play, Air Print, Screen Cast, Print, and so on.), and UPnP based protocols to interact and share information with only their registered devices in a shared environment. It also enables the users to share their devices and resources with friends and roommates securely.

The UDN solution provides an easy way to create a virtual segment that allows user to create a private segment to add their devices. Traffic (unicast, non-Layer 3 multicast, or broadcast) to these devices can be seen only by other devices and users in the private segment. This feature also eliminates the security concern where users knowingly or unknowingly take control of devices that belong to other users in a shared environment. As of now, the UDN is supported only in local mode.

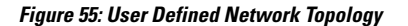

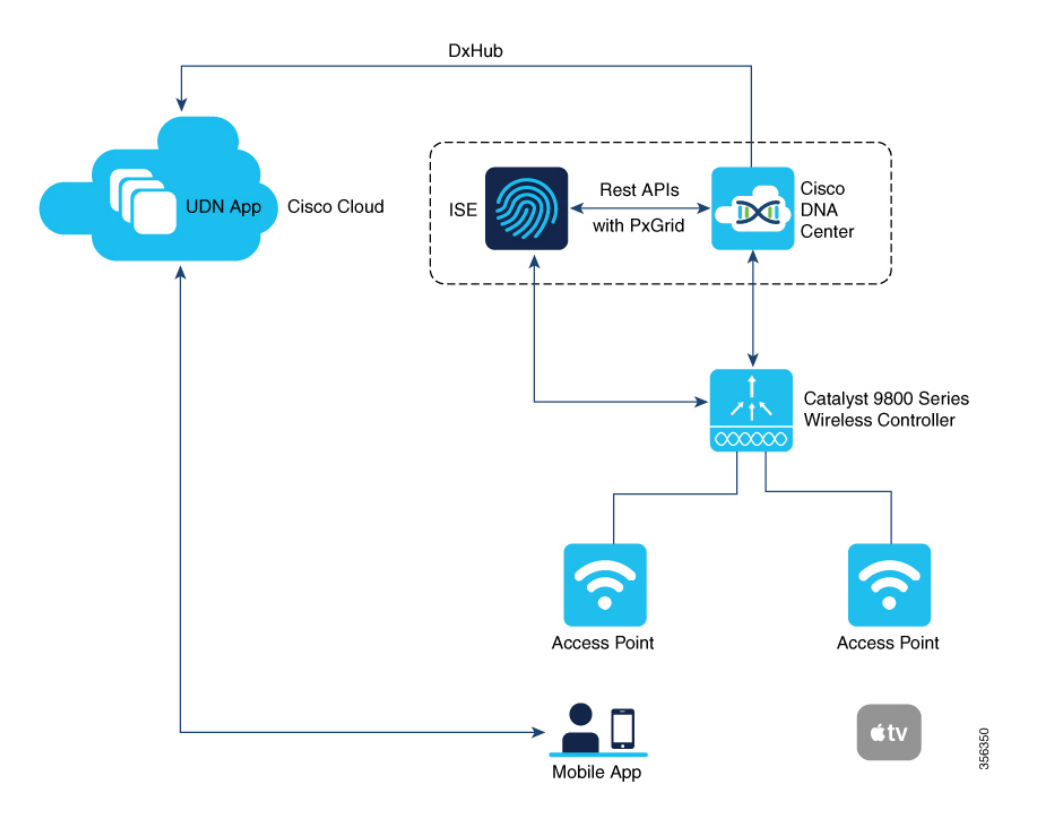

#### **User Defined Network Solution Workflow**

- User Defined Network is enabled on the controller, using policy profile, and the policy configuration is pushed to all the WLANs on a site.
- User Defined Network association is automatically generated by the UDN cloud service and is inherited by all the devices belonging to an user.
- Users can add or modify devices to the User Defined Network assigned to them by using a web portal or a mobile application. Users can also add devices to another User Defined Network, if they are invited to join that User Defined Network.
- The controller is updated with the client or resource information assigned to the User Defined Network.

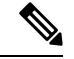

Cisco Identity Services Engine (ISE) policy infrastructure is not used to update User Defined Network information. Whenever, there is a change in the User Defined Network, the ISE updates the controller with an explicit or a separate Change of Authorization (CoA) containing only the change of the User Defined Network ID. **Note**

### <span id="page-2226-0"></span>**Restrictions for User Defined Network**

- A user can be associated to only one UDN.
- Roaming across controllers is not supported.
- This feature is not applicable for Cisco Mobility Express and Cisco AireOS platforms. Hence, IRCM is not supported.
- This feature is supported only in local mode on the Wave 2 access points and Cisco Catalyst 9100 series access points.
- This feature is supported only for centrally switched SSIDs.
- This feature is not supported for Flex mode APs.
- This feature is not supported for Fabric SSIDs.
- This feature is not supported for Guest Anchor scenario.
- Layer 2 and Layer 3 roaming is not supported.
- Layer 3 multicast (except SSDP/UPnP) containment using UDN is not supported, L3 multicast will continue to work as it is today.
- It is not recommended to enable user-defined **drop unicast** option in GUI if UDN is disabled.
- It is recommended to disable UDN from policy profile in SSIDs when integrating UDN+ solution with Cisco exclusive partner Splash [Access.](https://apps.meraki.io/en-US/apps/380853/splash-access)

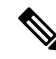

```
Note
```
The UDN+ simplifies the solution and brings the same unique user experience for both Meraki and Cisco Catalyst 9800 Series Wireless Controller based deployments.

### <span id="page-2226-1"></span>**Configuring a User Defined Network**

The User Defined Network configuration is site based and is added as part of a policy profile. When applied, the policy is enforced to all the clients or devices in a network for a site, across WLANs.

When enabled, the policy profile also enforces the filtering of mDNS queries based on the UDN-ID.

#### **Before you begin**

- RADIUS server should be configured for the UDN solution to work.
- Configure aaa-override in the policy profile.

 $\mathbf I$ 

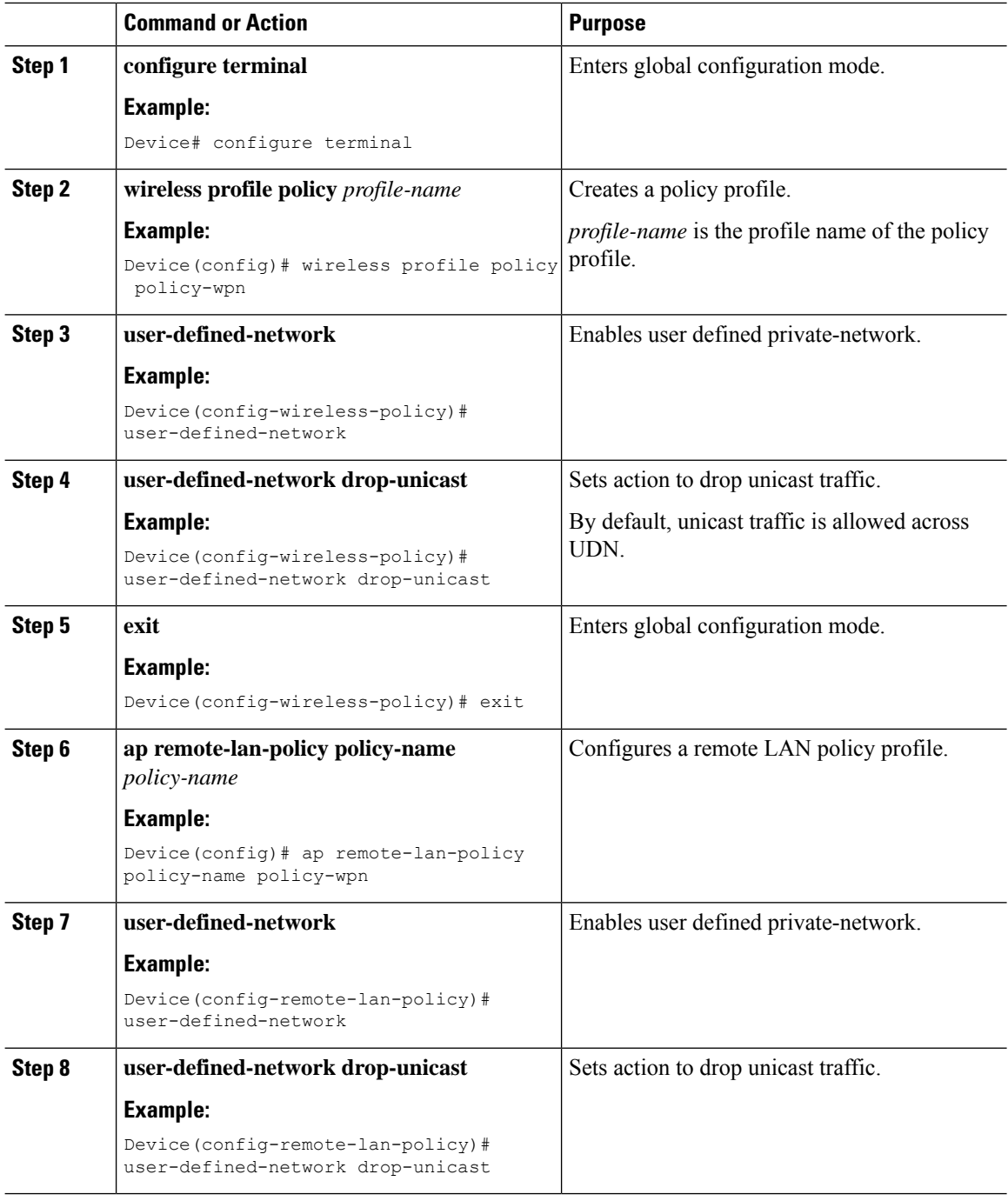

### <span id="page-2228-0"></span>**Configuring a User Defined Network (GUI)**

#### **Procedure**

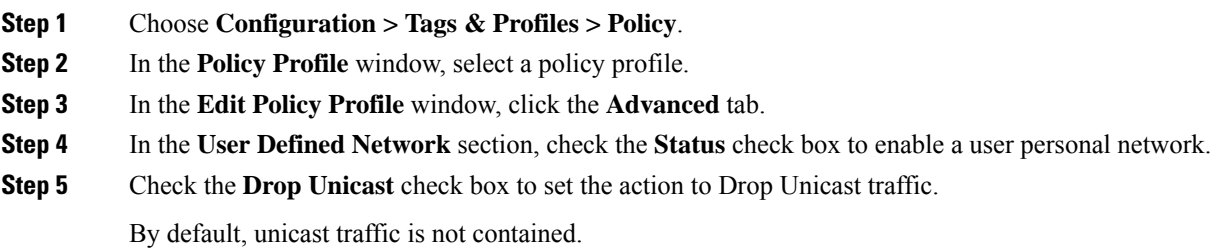

### <span id="page-2228-1"></span>**Verifying User Defined Network Configuration**

To view the status of the UDN feature (either enabled or disabled) and also information about the drop unicast flag, use the following command:

Device# show wireless profile policy detailed default-policy-profile

User Defined (Private) Network : Enabled User Defined (Private) Network Unicast Drop : Enabled

To view the name of the UDN to which the client belongs, use the following command:

Device# show wireless client mac-address 00:0d:ed:dd:35:80 detailed User Defined (Private) Network : Enabled User Defined (Private) Network Drop Unicast : Enabled Private group name: upn\*group\*7 Private group id : 7777 Private group owner: 1 Private group name: upn\*group\*7 Private group id : 7777 Private group owner:

To view the UDN payload sent from an AP to the controller, use the following command:

Device# show wireless stats client detail | inc udn

Total udn payloads sent : 1

When mDNS gateway is enabled on the controller, the mDNS services are automatically filtered based on the user private network ID for all the clients on the WLANs where user private network is enabled.

To view the service instances of a private network, use the following command:

Device# show mdns-sd cache udn 7777 detail

```
Name: services. dns-sd. udp.local
 Type: PTR
 TTL: 4500
 WLAN: 2
```

```
WLAN
```

```
WLAN Name: mdns-psk
VLAN: 16
Client MAC: f4f9.51e2.a6a6
AP Ethernet MAC: 002a.1087.d68a
Remaining-Time: 4486
Site-Tag: default-site-tag
mDNS Service Policy: madhu-mDNS-Policy
Overriding mDNS Service Policy: NO
UDN-ID: 7777
UDN-Status: Enabled
Rdata: _airplay._tcp.local
```
. . .

To view the service instances that are learnt from a shared UDN ID, use the following command:

Device# show mdns-sd cache udn shared

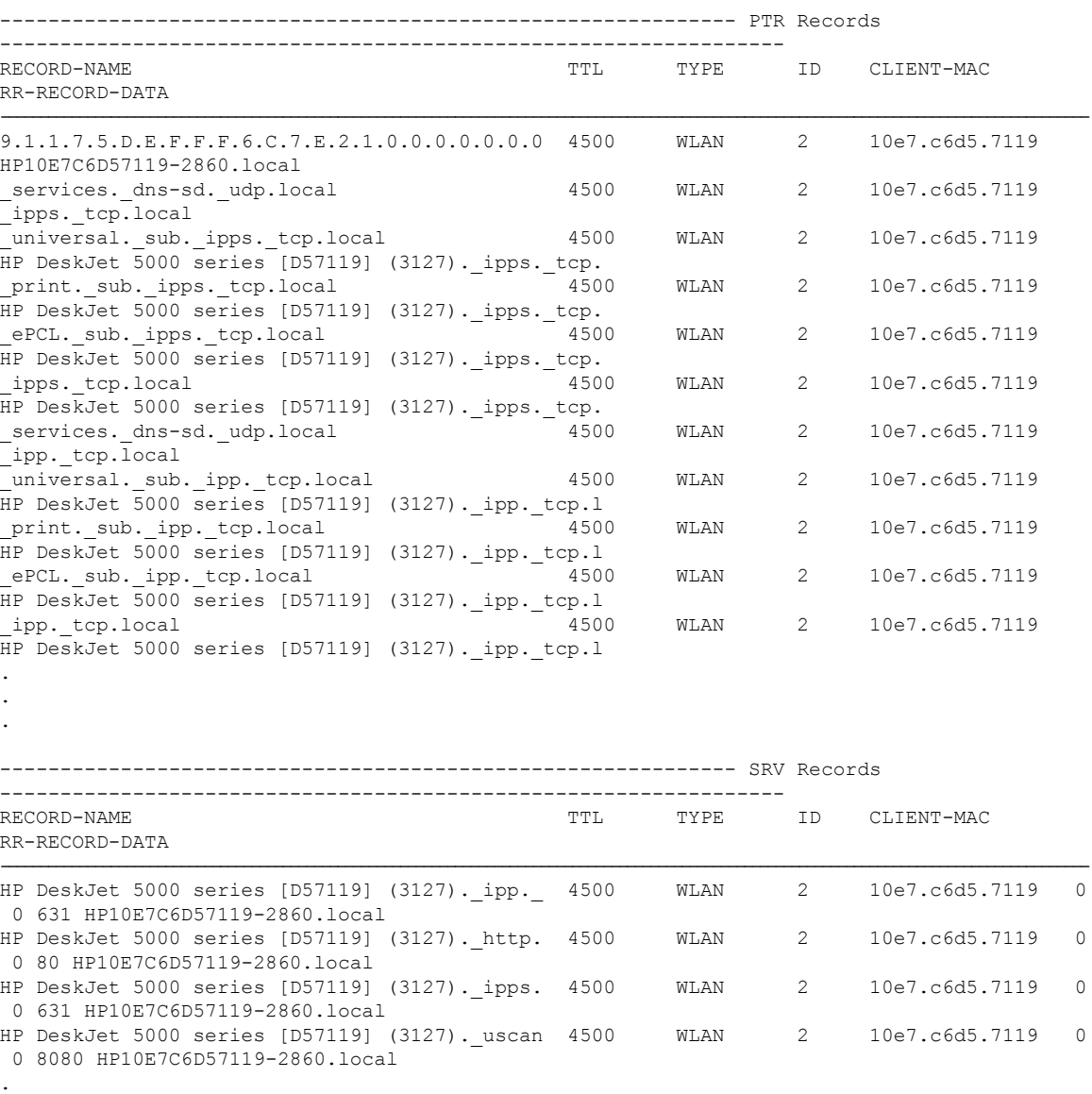

.

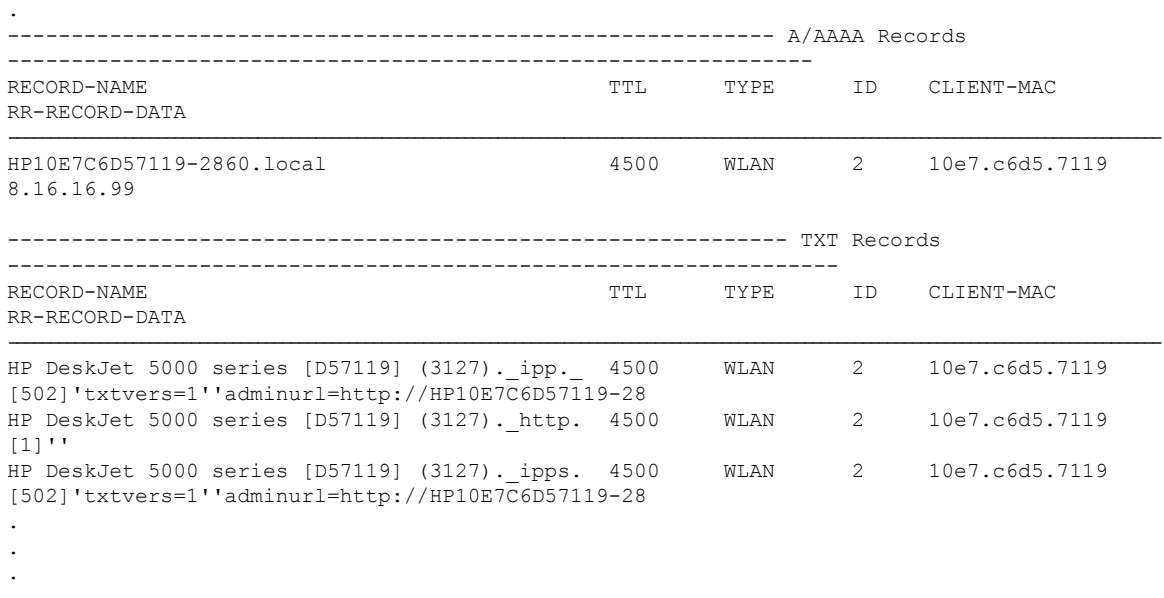

To view the multicast DNS (mDNS) Service Discovery cache detail, use the following command:

Device# show mdns-sd cache detail

```
Name: _printer._tcp.local
 Type: PTR
 TTL: 4500
 VLAN: 21
 Client MAC: ace2.d3bc.047e
 Remaining-Time: 4383
 mDNS Service Policy: default-mdns-service-policy
 Rdata: HP OfficeJet Pro 8720 [BC047E] (2)._printer._tcp.local
```
 $\mathbf I$
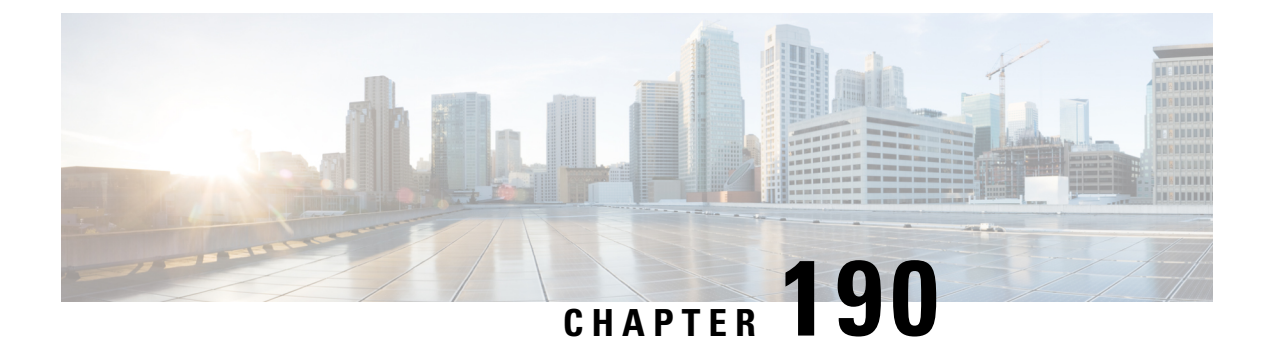

# **Hotspot 2.0**

- [Introduction](#page-2232-0) to Hotspot 2.0, on page 2131
- Open [Roaming,](#page-2234-0) on page 2133
- [Configuring](#page-2236-0) Hotspot 2.0, on page 2135

## <span id="page-2232-0"></span>**Introduction to Hotspot 2.0**

The Hotspot 2.0 feature enables IEEE 802.11 devices to interwork with external networks. The interworking service aids network discovery and selection, enabling information transfer from external networks. It provides information to the stations about the networks before association.

Interworking not only helps users within the home, enterprise, and public access domains, but also assists manufacturers and operators to provide common components and services for IEEE 802.11 customers. These services are configured on a per-WLAN basis on the Cisco Wireless Controller (controller).

Hotspot 2.0, also known as HS2 and Wi-Fi Certified Passpoint, is based on the IEEE 802.11u and Wi-Fi Alliance Hotspot 2.0 standards. It seeks to provide better bandwidth and services-on-demand to end users. The Hotspot 2.0 feature allows mobile devicesto join a Wi-Fi network automatically, including during roaming, when the devices enter the Hotspot 2.0 area.

The Hotspot 2.0 feature has four distinct parts:

- Hotspot 2.0 Beacon Advertisement: Allows a mobile device to discover Hotspot 2.0-compatible and 802.11u-compatible WLANs.
- Access Network Query Protocol (ANQP) Queries: Sends queries about the networks from IEEE 802.11 devices, such as network type (private or public); connectivity type (local network, internet connection, and so on), or the network providers supported by a given network.
- Online Sign-up: Allows a mobile device to obtain credentials to authenticate itself with the Hotspot 2.0 or WLAN.
- Authentication and Session Management: Provides authentication (802.1x) and management of the STA session (session expiration, extension, and so on).

In order to mark a WLAN as Hotspot 2.0-compatible, the 802.11u-mandated information element and the Hotspot 2.0 information element is added to the basic service set (BSS) beacon advertised by the corresponding AP, and in WLAN probe responses.

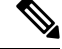

#### **Note**

The Hotspot 2.0 feature supports only local mode or FlexConnect mode (central switching and central authentication).

FlexConnect local switching is only supported when the Open Roaming configuration template is set up using the **wireless hotspot anqp-server** *server-name* **type open-roaming** command. If the configuration diverges from this template, FlexConnect local switching will not be supported.

The following figure shows a standard deployment of the Hotspot 2.0 network architecture:

#### **Figure 56: Hotspot 2.0 Deployment Topology**

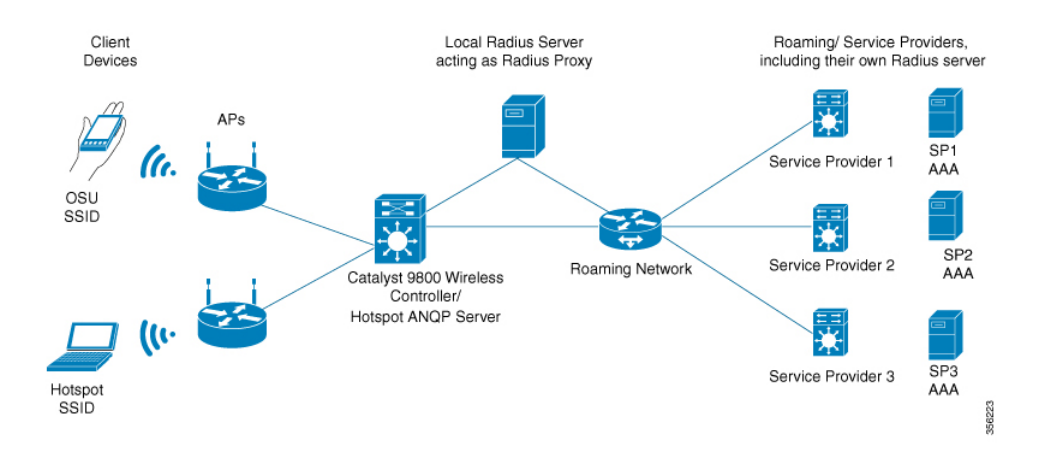

#### **Hotspot 2.0 Enhancements**

From Cisco IOS XE Amsterdam 17.3.1, the Hotspot 2.0 feature has been enhanced with the following options:

- New ANQP elements:
	- Advice of charge: Provides information on the financial charges for using the SSID of the NAI realm
	- Operator icon metadata
	- Venue URL: Defines an optional URL for each of the configured venue names
- Introduction of Terms and Conditions: This requires a user to accept certain Terms and Conditions before being allowed internet access, after connecting to a Hotspot SSID.
- Integration of OSEN security and WPA2 security on the same SSID.

From Cisco IOS XE Amsterdam 17.3.1 onwards, two encryption methods are supported on a single SSID, namely WPA2 802.1x for Hotspot 2.0 and OSEN for online sign-up. Based on the type of encryption selected during client association, the client will be put on Hotspot 2.0 VLAN or online sign-up VLAN.

In WPA2 802.1x authentication, a client should match the credentials provisioned on a device. In online sign-up, a service provider WLAN is used by a client to perform online sign-up. For Hotspot 2.0 SSIDs, the RADIUS server enforces the terms and conditions before allowing internet connectivity to clients.

This release also supports OSEN-specific VLAN in a policy profile. If an OSEN VLAN is defined in a policy profile, OSEN clients are added to the VLAN. Otherwise, clients are added to the regular policy profile VLAN or to the default VLAN. If OSEN is enabled with WPA2 on an SSID, it is mandatory to define an OSEN VLAN in the policy profile. Otherwise, clients cannot join the VLAN.

In FlexConnect mode, if an OSEN VLAN is defined in a policy profile, the same VLAN needs to be added to the flex profile. Failing to do so excludes the clients from the VLAN.

```
Note
```
When Hotspot 2.0 is enabled in a WLAN, the Wi-Fi direct clients that support cross-connect feature should not be allowed to associate to the Hotspot 2.0 WLAN. To make sure this policy is enforced, ensure that the following configuration is in place:

```
wlan <wlan-name> <wlan-name> <ssid>
wifi-direct policy xconnect-not-allow
```
#### **Restrictions**

- Clients are excluded if an OSEN VLAN is not added to a flex profile.
- In FlexConnect mode, clients are excluded if an OSEN VLAN is not added in a flex profile.
- In FlexConnect deployments, the URL filter should reference an existing URL filter (configured using the **urlfilter list** *urlfilter-name* command). Otherwise, a client is added to the excluded list, after authentication.
- Only central authentication is supported.
- Fragmented ANQP replies are not synchronized to the standby controller in high-availability mode. Therefore, clients have to re-issue a query if there is a switchover.

# <span id="page-2234-0"></span>**Open Roaming**

From Cisco IOS XE Amsterdam Release 17.2.1, the controller supports open roaming configuration, which enables mobile users to automatically and seamlessly roam across Wi-Fi and cellular networks.

The new configuration template of the open roaming ANQP server simplifies the task of setting up a Hotspot 2.0 ANQP server. When you configure open roaming, fixed ANQP parameters are automatically populated.

You can configure different identity types by defining roaming organizational identifiers. The organizational unique identifier (OUI) is a three-octet number that identifies the type of organizations available in a given roaming consortium. The OUI list determines the type of identities allowed to roam into the network. The default configuration allows all the identities on the access network. However, access networks can customize the Roaming Consortium Organization Identifier (RCOI) they advertise.

You can configure three types of policies for access networks:

- Allow all: Accepts users from any identity provider (IDP), with any privacy policy.
- Real ID: Accepts users from any IDP, but only with a privacy policy that shares real identity (anonymous not accepted).
- Custom: Accepts users of select identity types and privacy policies associated with the identity types; basically all the other RCOIs.

Users can select the following privacy modes:

- Anonymous
- Share real identity

The list of currently defined organizational identifiers and their aliases are given in the following table.

#### **Table 150: Roaming Organizational Identifiers and Aliases**

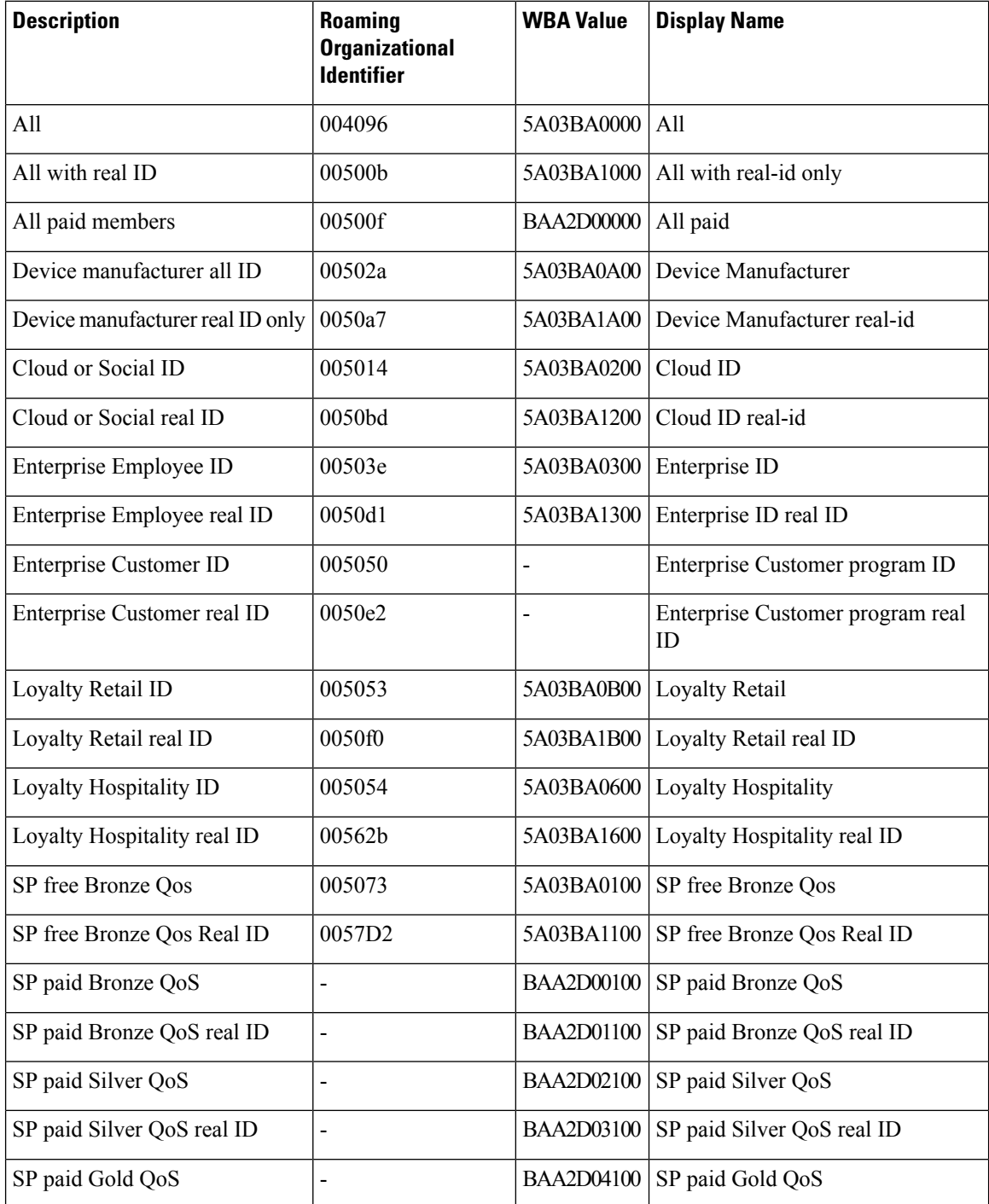

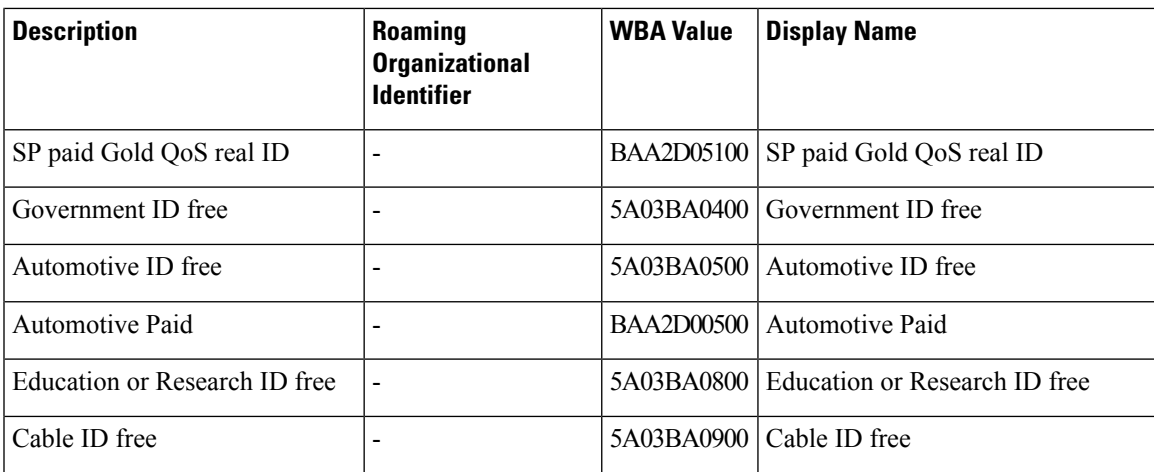

# <span id="page-2236-0"></span>**Configuring Hotspot 2.0**

### **Configuring an Access Network Query Protocol Server**

The Access Network Query Protocol Server (ANQP) is a query and response protocol that defines the services offered by an AP, usually at a Wi-Fi Hotspot 2.0.

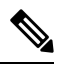

**Note**

When configuring roaming-oi in the ANQP server, ensure that you set the **beacon** keyword for at least one roaming-oi, as mandated by the 802.11u standard.

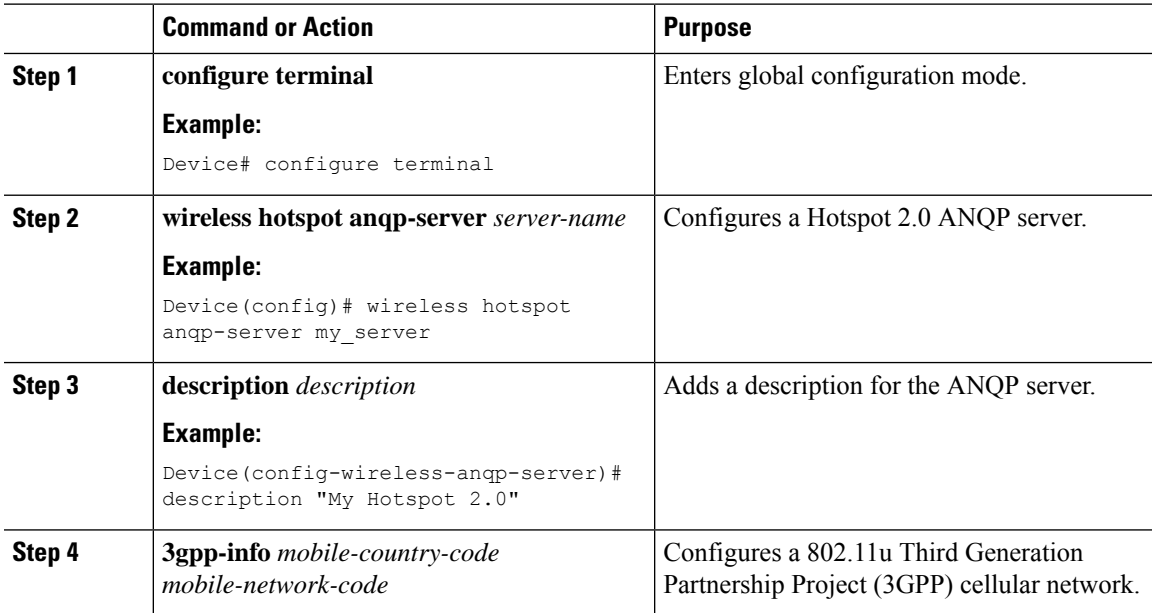

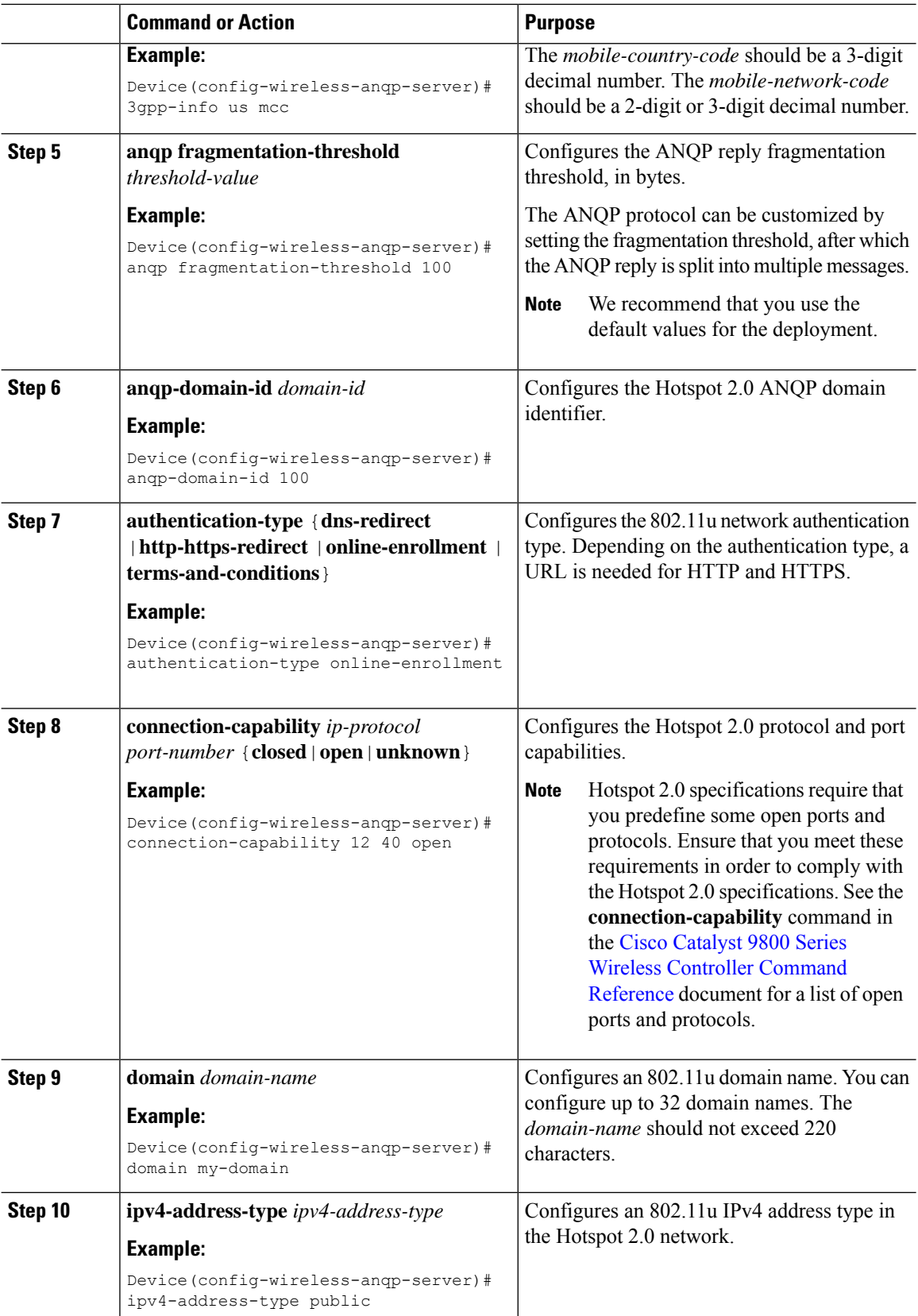

 $\mathbf{l}$ 

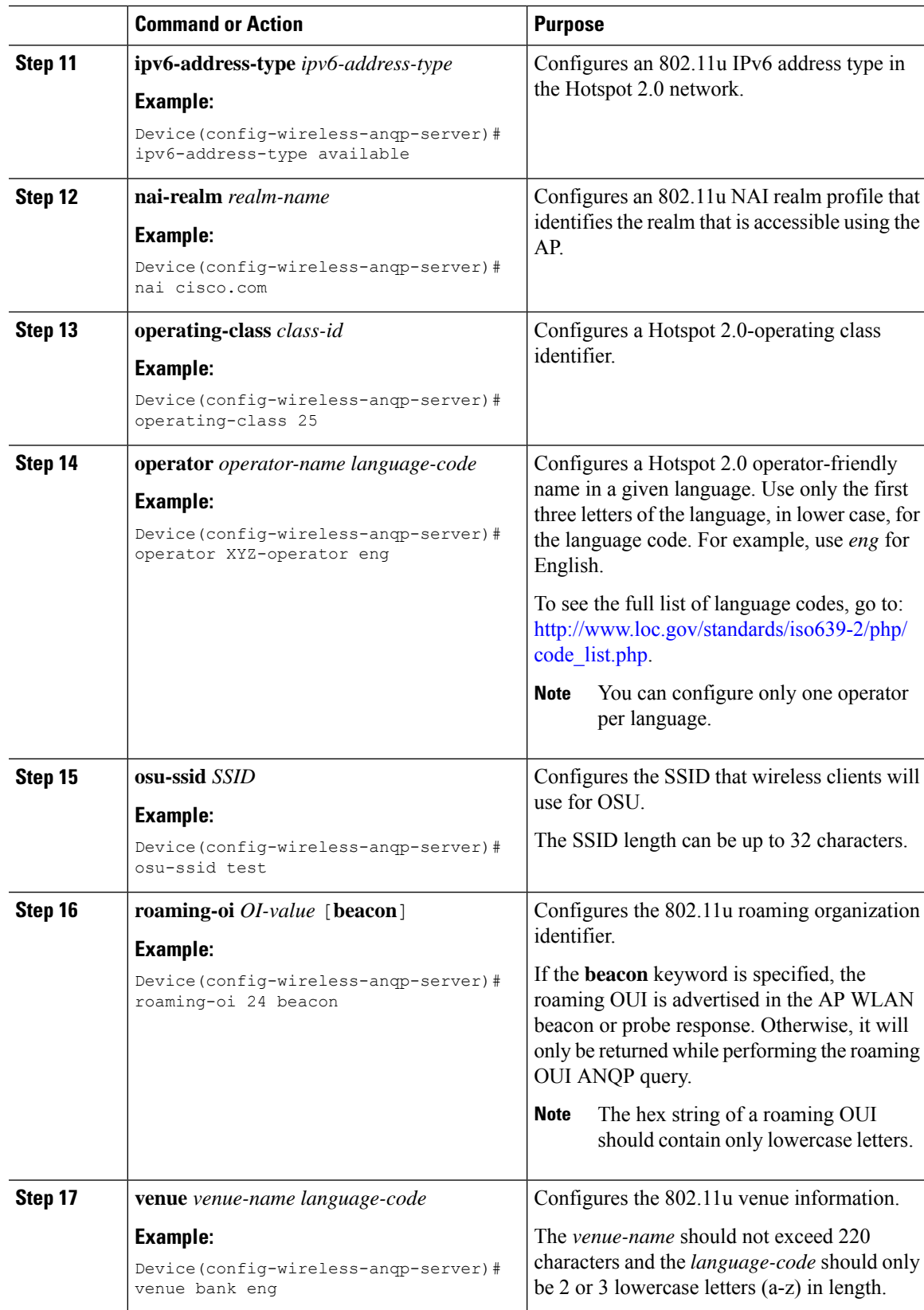

### **Configuring ANQP Global Server Settings (GUI)**

### **Procedure**

- **Step 1** Choose **Configuration > Wireless > Hotspot/OpenRoaming**.
- **Step 2** Select an existing server from the list of servers.
- **Step 3** Click the **Server Settings** tab.
- **Step 4** Go to the **Global Server Settings** section.
- **Step 5** From the **IPv4 Type** drop-down list, choose an IPv4 type.
- **Step 6** From the **IPv6 Type** drop-down list, choose an IPv6 type.
- **Step 7** In the **OSU SSID** field, enter the SSID that wireless clients will use for Online Sign-Up (OSU).
- **Step 8** Click the **Show Advanced Configuration** link to view the advanced options.
	- In the **Fragmentation Threshold (bytes)** field, enter the fragmentation threshold.

**Note** Packets that are larger than the size you specify here will be fragmented.

• In the **GAS Request Timeout (ms)** field, enter the number of Generic Advertisement Services (GAS) request action frames sent that can be sent to the controller by an AP in a given interval.

**Step 9** Click **Apply to Device**.

### **Configuring Open Roaming (CLI)**

The new configuration template of the open roaming ANQP server simplifies the task of setting up a Hotspot 2.0 ANQP server. When you configure open roaming using this template, default ANQP parameters are automatically populated. The default values defined in the template always override any user-defined configuration values.For example, these are the default values enforced with the type open-roaming template:

- nai-realm open.openroaming.org
- eap-method eap-tls
- eap-method eap-ttls
- inner-auth-non-eap mschap-v2
- inner-auth-non-eap pap
- eap-method eap-aka

You can add more fields to the existing template, but ensure that they do not overlap with the existing default values. Also, if you change any of these default values, you will need to re-configure every time you enter in anqp type open-roaming config.

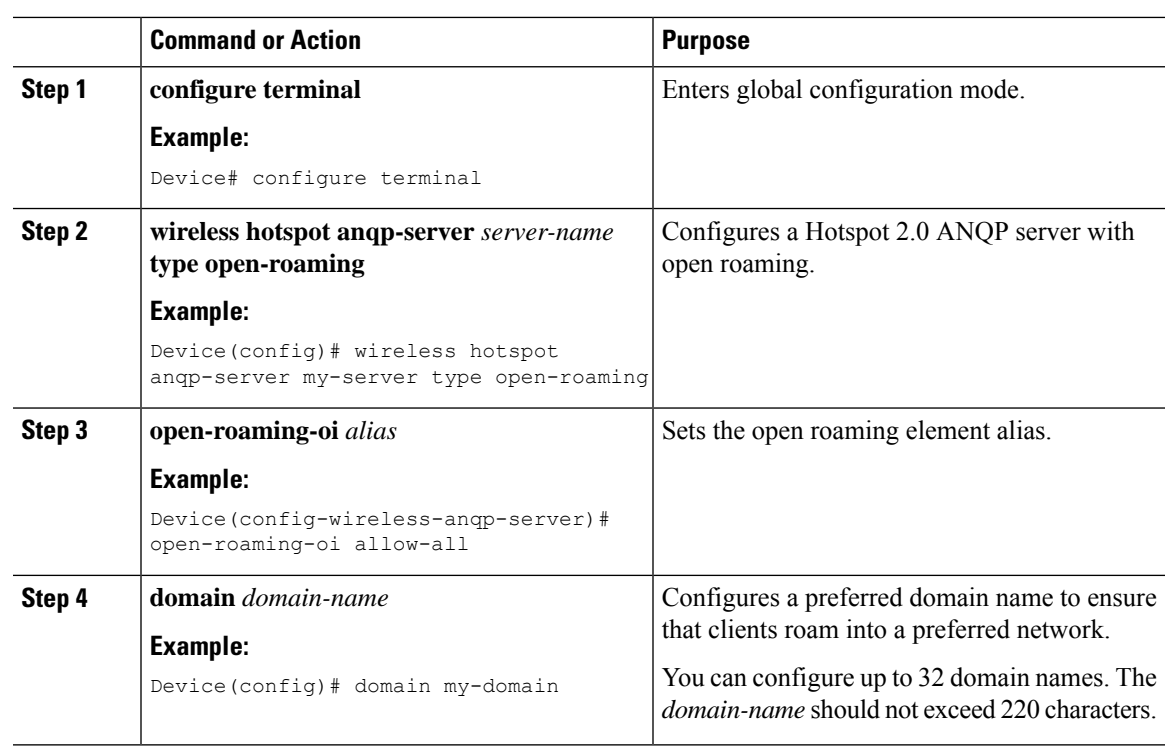

#### **Procedure**

# **Configuring Open Roaming (GUI)**

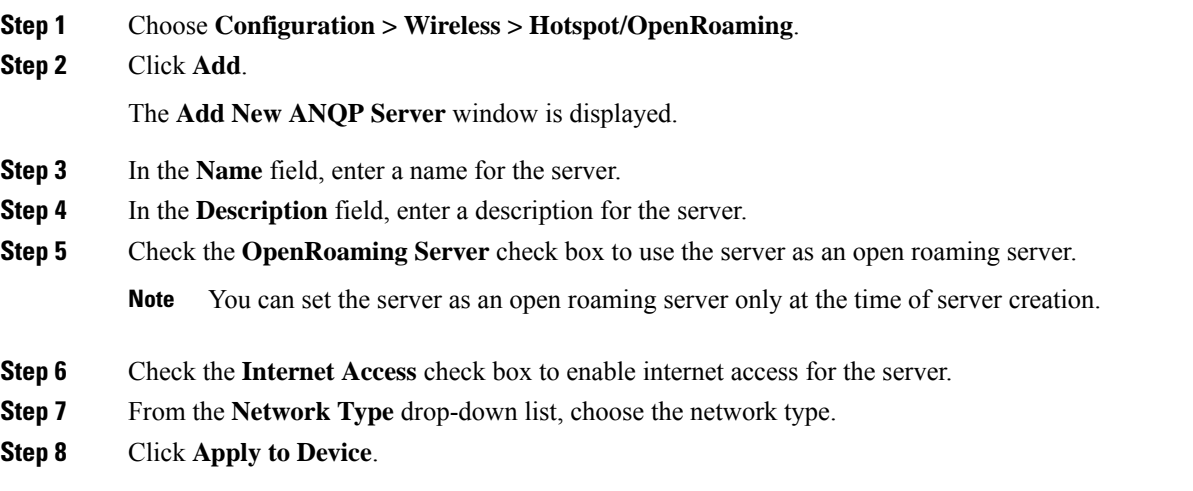

### **Configuring NAI Realms (GUI)**

### **Procedure**

- **Step 1** Choose **Configuration > Wireless > Hotspot/OpenRoaming**.
- **Step 2** Select an existing server from the list of servers.
- **Step 3** Go to the **NAI Realms** section.
- **Step 4** Click **Add**.

The **Add NAI Realm** window is displayed.

- **Step 5** In the **NAI Realm Name** field, enter an 802.11u NAI realm of the OSU operator.
- **Step 6** In the **EAP Methods** section, use the toggle button to enable the required EAP methods.

After an EAP method is enabled, a pane is displayed to configure the details. Users are shown a configuration section where they can enable *credential*, *inner-auth-eap*, *inner-auth-non-eap*, *tunneled-eap-credential*. The user can select multiple options for each of the configuration.

- The **Credential** window has options such as certificate, hw-token, nfc, none, sim, softoken, username-password, and usim. Check the corresponding check box.
- The **inner-auth-eap** window has options such as eap-aka, eap-fast, eap-sim, eap-tls, eap-ttls, eap-leap, and eap-peap. Check the corresponding check box.
- The **inner-auth-eap** window has options such as eap-aka, eap-fast, eap-sim, eap-tls, eap-ttls, eap-leap, and eap-peap. Check the corresponding check box.
- The **tunneled-eap-credential** window has options such as anonymous, certificate, hw-token, nfc, sim, softoken, username-password, and usim. Check the corresponding check box.
- Click **Save**.
- **Step 7** Click **Apply to Device**.

### **Configuring Organizational Identifier Alias (GUI)**

#### **Procedure**

- **Step 1** Choose **Configuration > Wireless > Hotspot/OpenRoaming**.
- **Step 2** Select an existing server from the list of servers.
- **Step 3** In the **Roaming OIs** area, enter an 802.11u roaming organization identifier in the **Roaming OI** field.
- **Step 4** Check the **Beacon State** check box to enable the beacon.

If the beacon isspecified, the roaming OUI is advertised in the AP WLAN beacon or probe response. Otherwise, it will only be returned while performing the roaming OUI ANQP query.

**Note** Only three OUIs can be enabled in the beacon state.

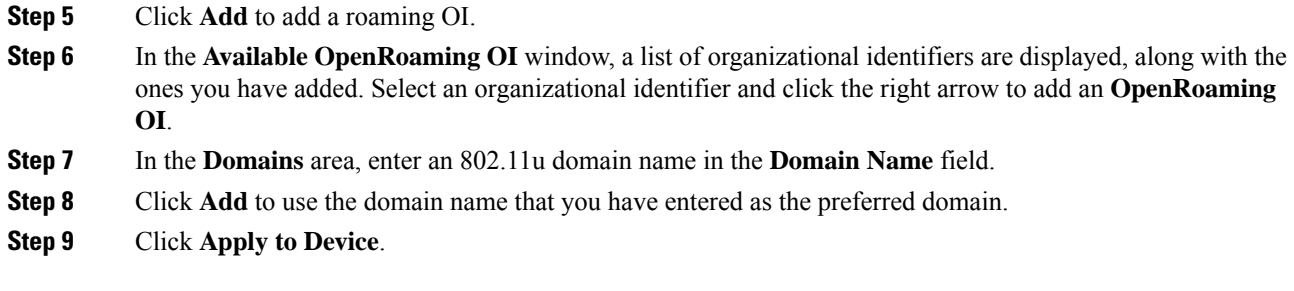

## **Configuring WAN Metrics (GUI)**

#### **Procedure**

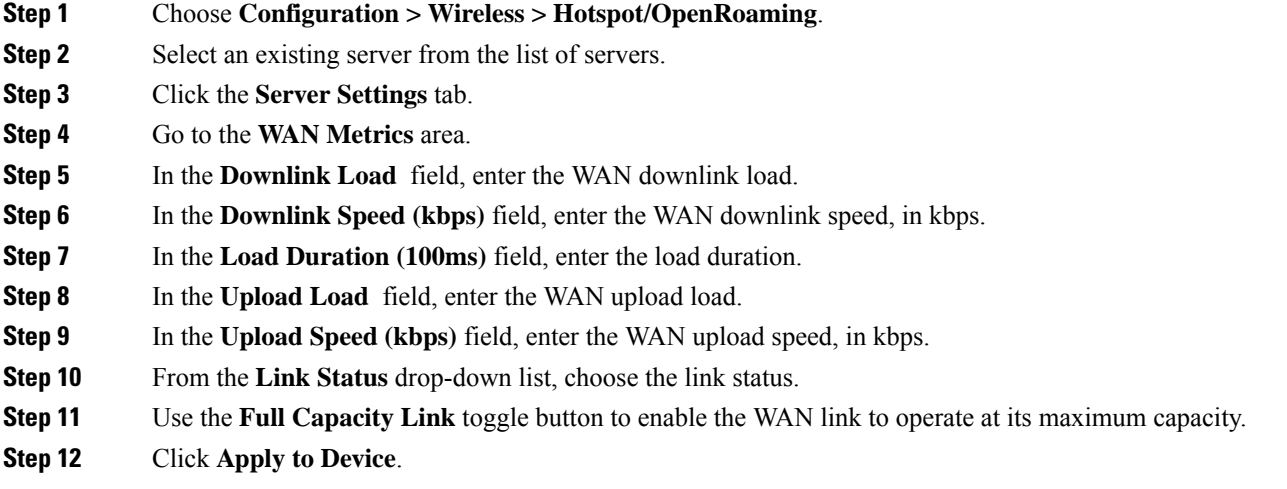

## **Configuring WAN Metrics**

This procedure shows you how to configure the Wide Area Network (WAN) parameters such as uplink and downlink speed, link status, load, and so on.

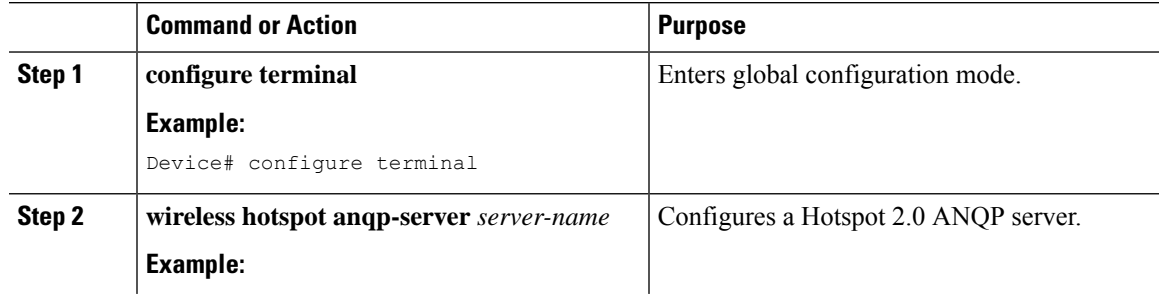

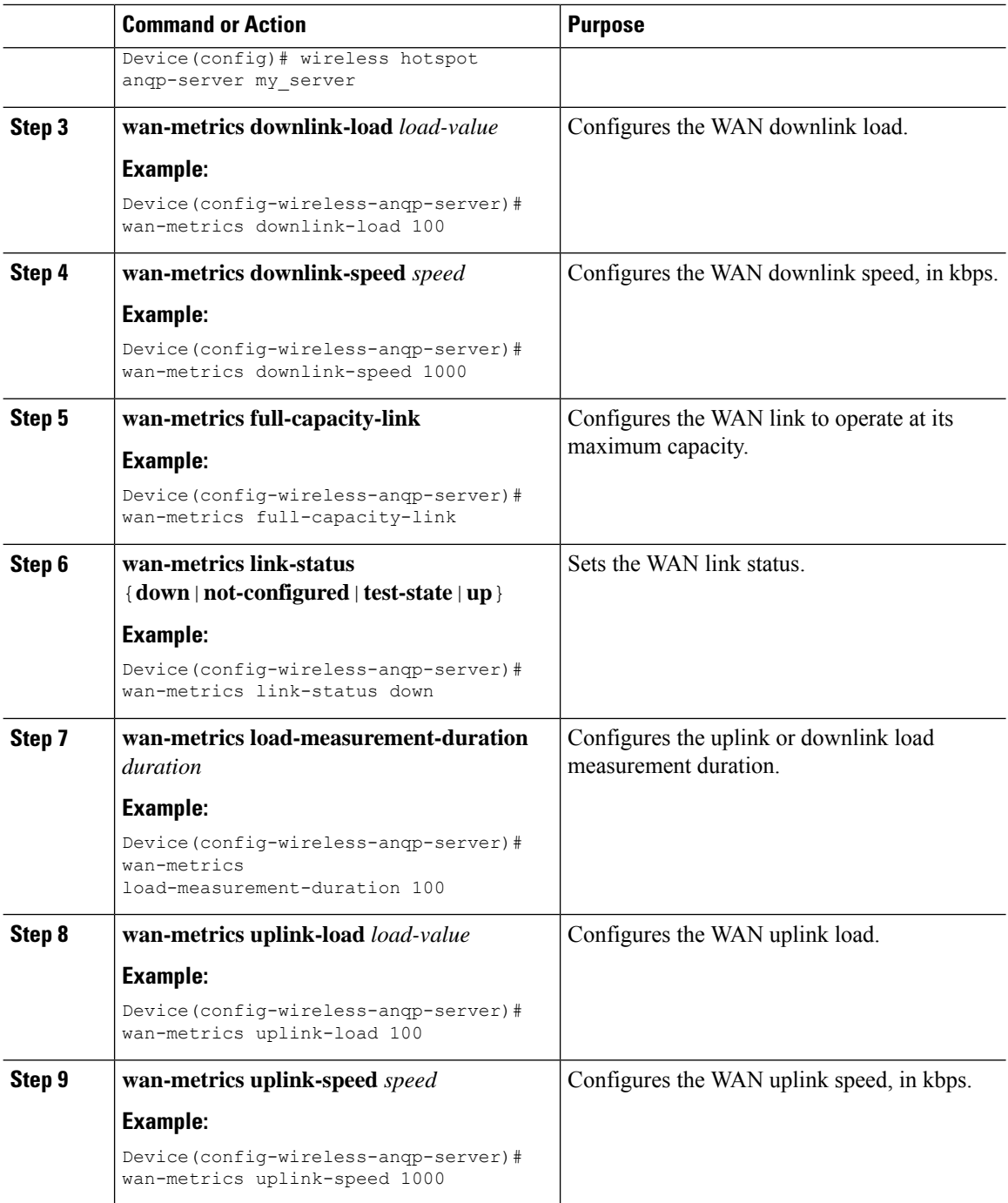

# **Configuring Beacon Parameters (GUI)**

### **Procedure**

**Step 1** Choose **Configuration > Wireless > Hotspot/OpenRoaming**.

Ι

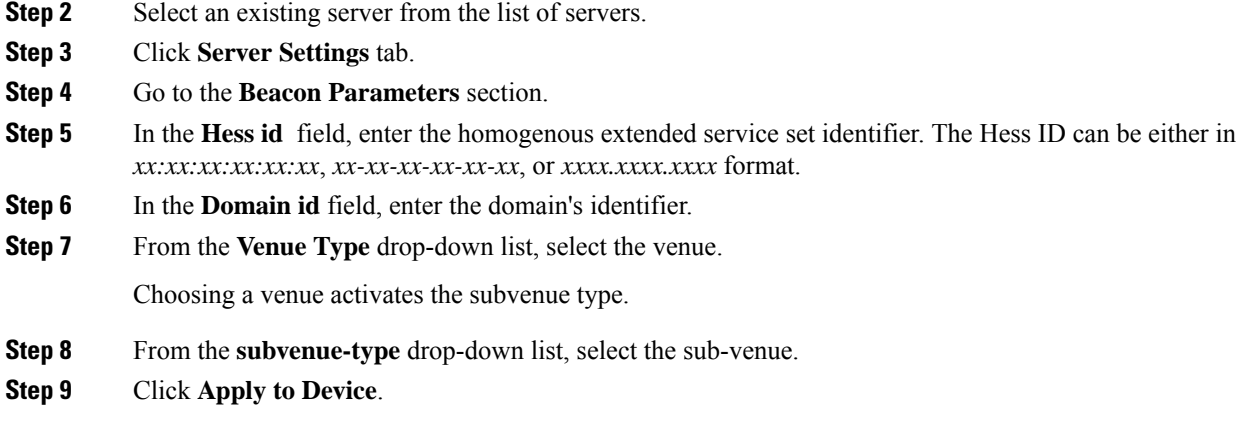

# **Configuring Authentication and Venue (GUI)**

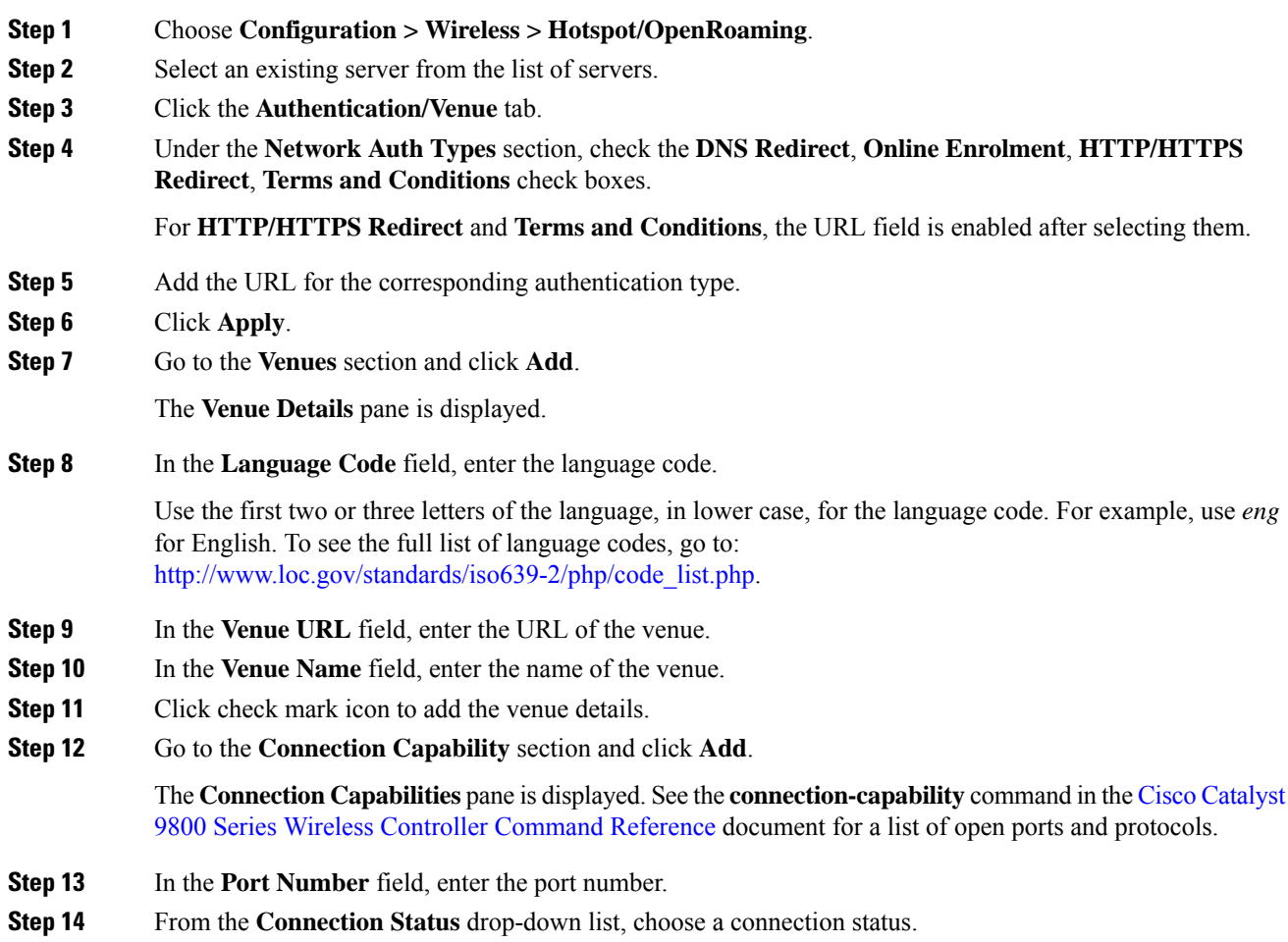

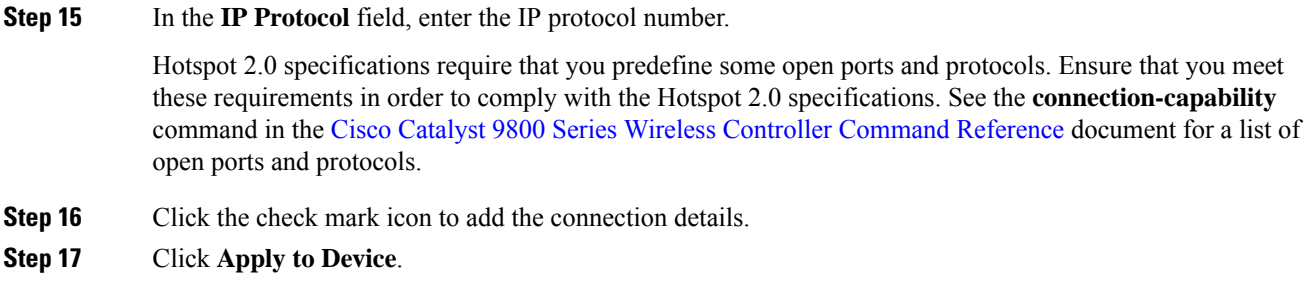

# **Configuring 3GPP/Operator (GUI)**

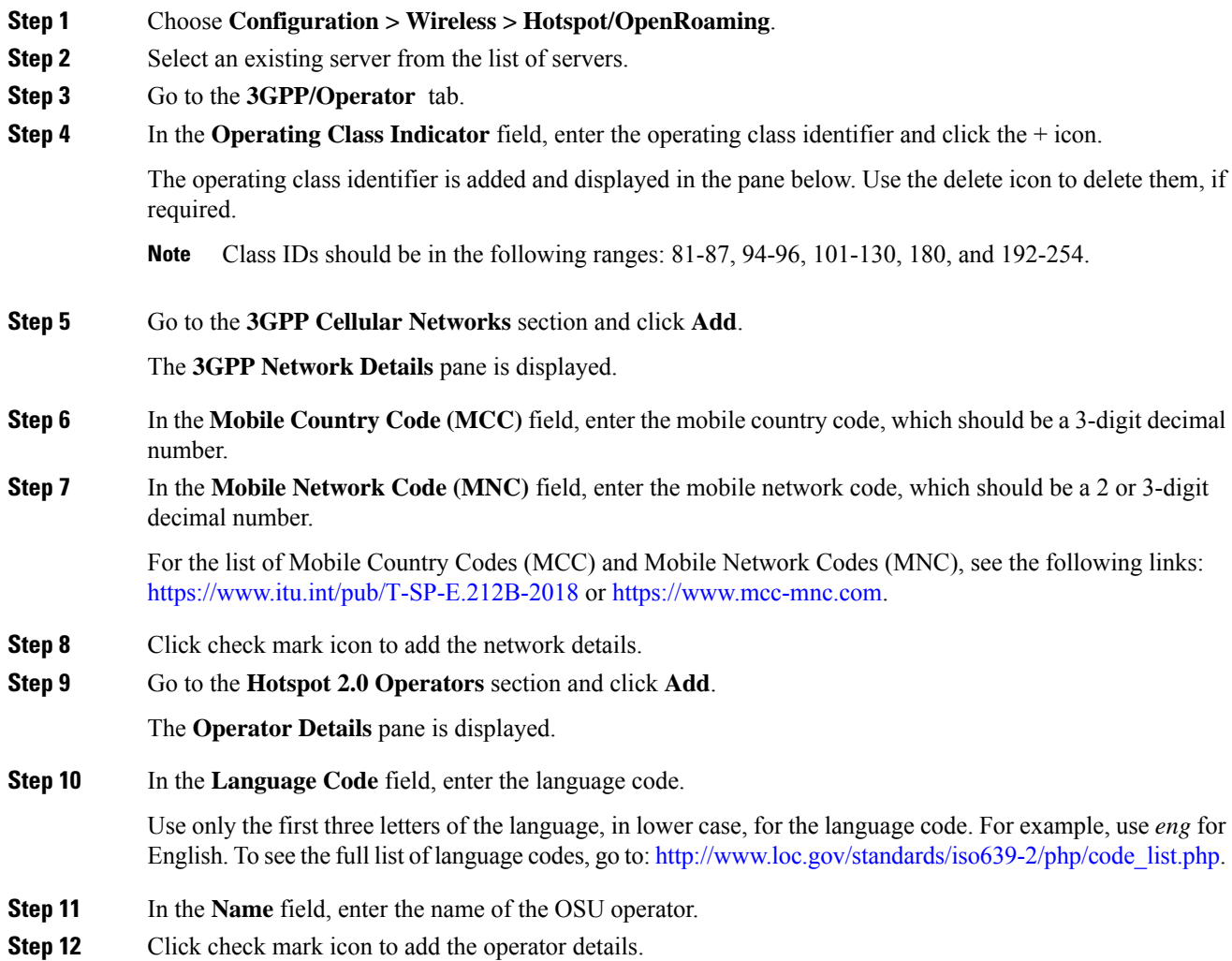

 $\overline{\phantom{a}}$ 

**Step 13** Click **Apply to Device**.

# **Configuring OSU Provider (GUI)**

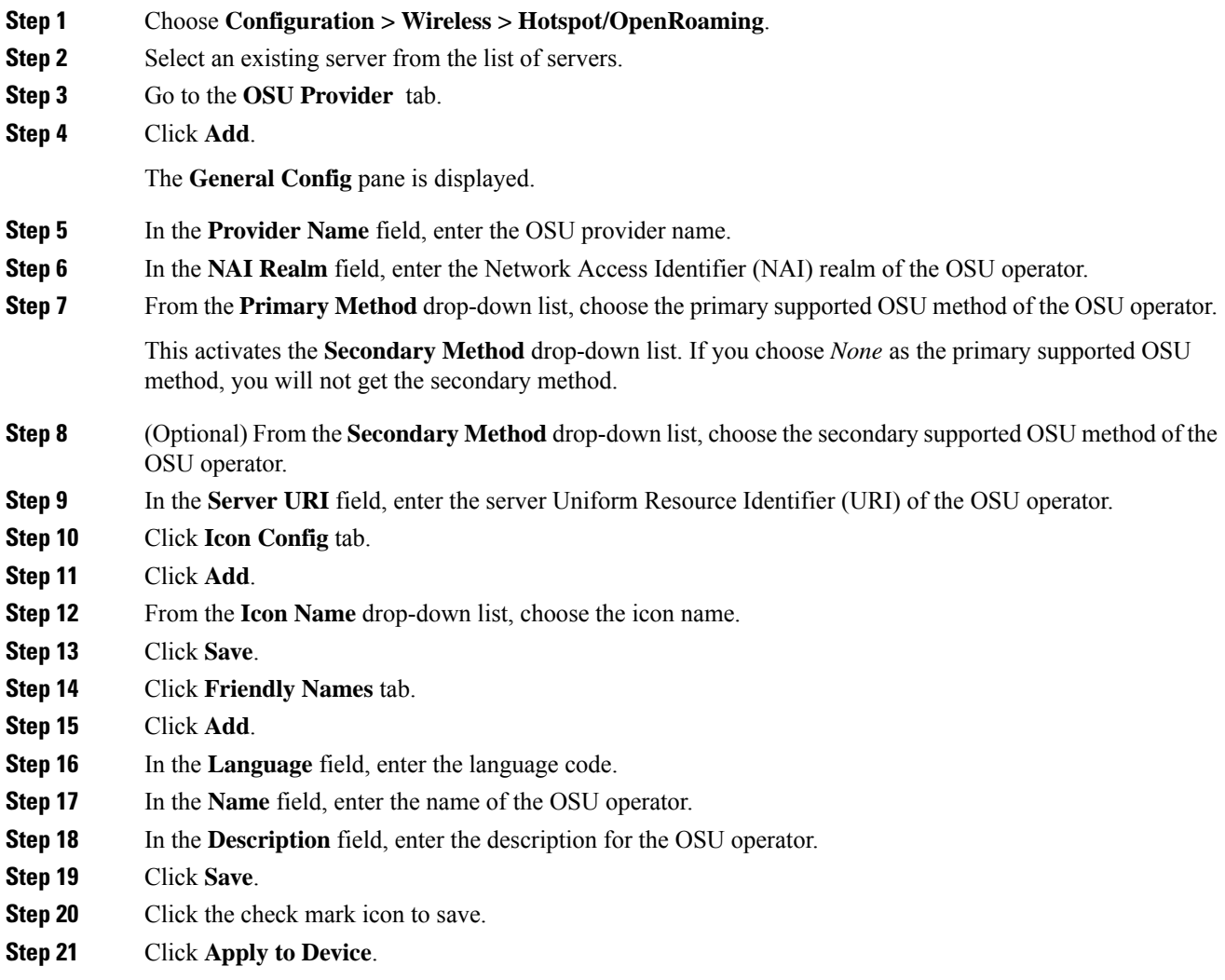

 $\mathbf I$ 

# **Configuring an Online Sign-Up Provider**

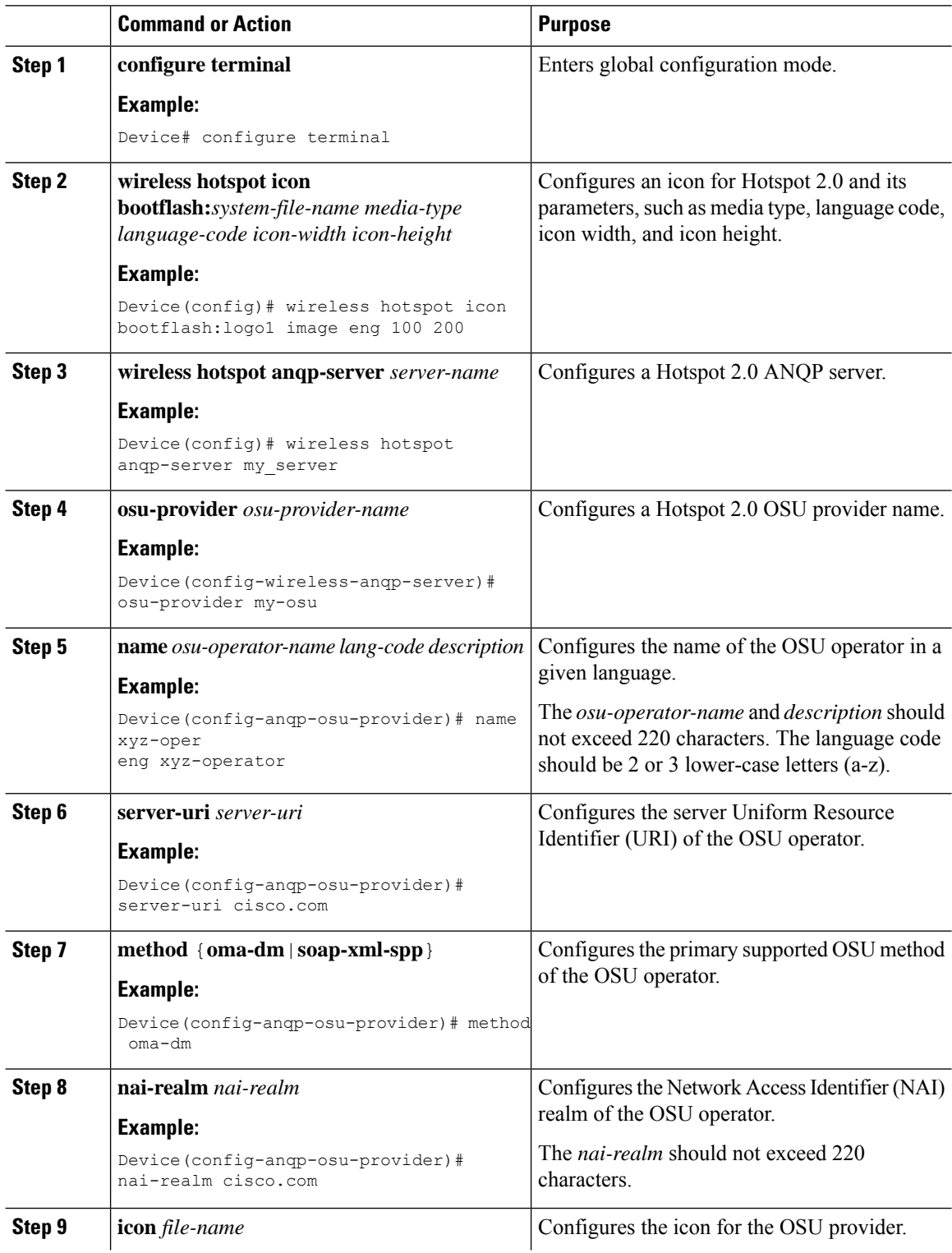

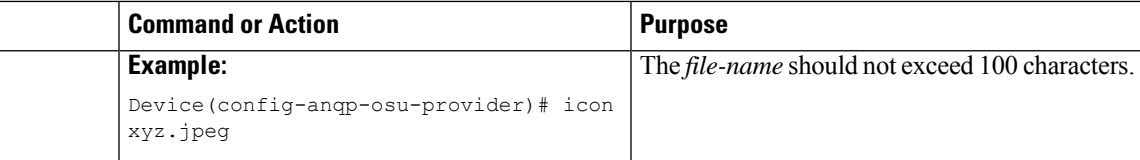

### **Configuring Hotspot 2.0 WLAN**

### **Procedure**

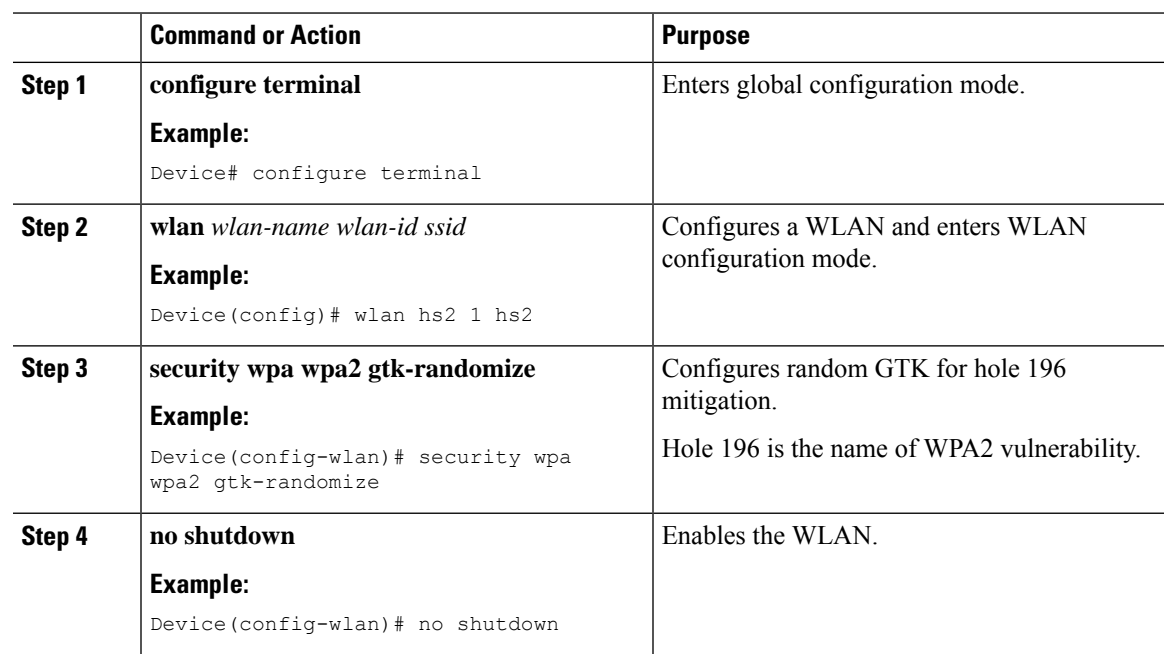

### **Configuring an Online Subscription with Encryption WLAN**

Online subscription with Encryption (OSEN) WLAN is used to onboard a Hotspot 2.0 network (to get the necessary credentials) in a secure manner.

 $\frac{\partial}{\partial \rho}$ 

**Note** You cannot apply a policy profile to the OSEN WLAN if a Hotspot 2.0 server is enabled on the WLAN.

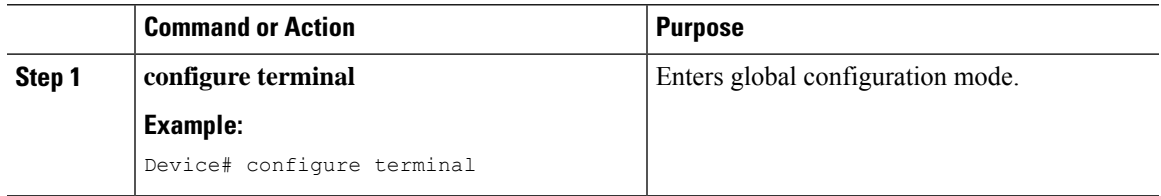

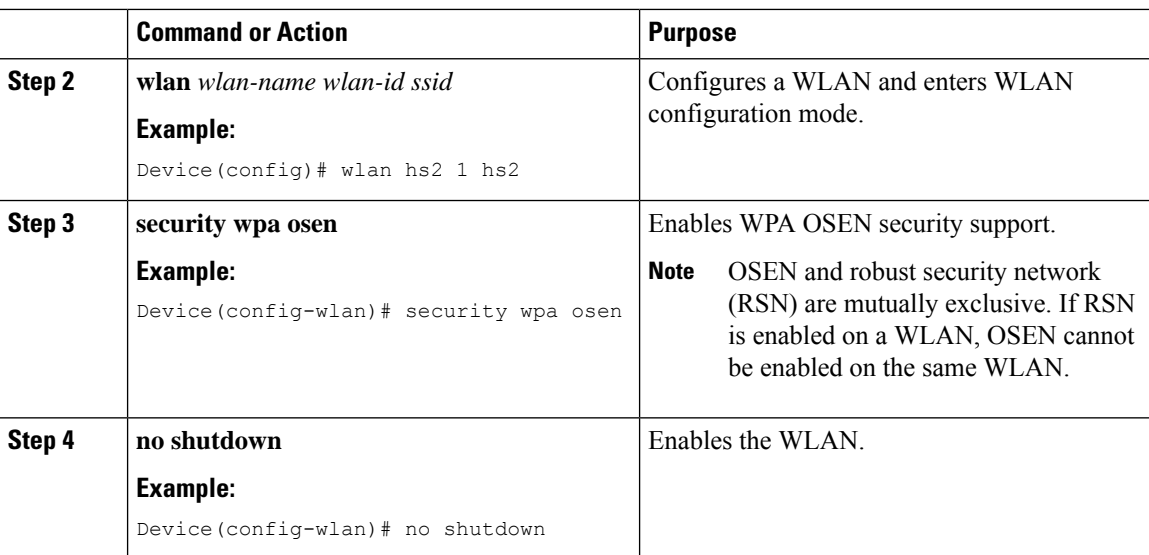

# **Attaching an ANQP Server to a Policy Profile**

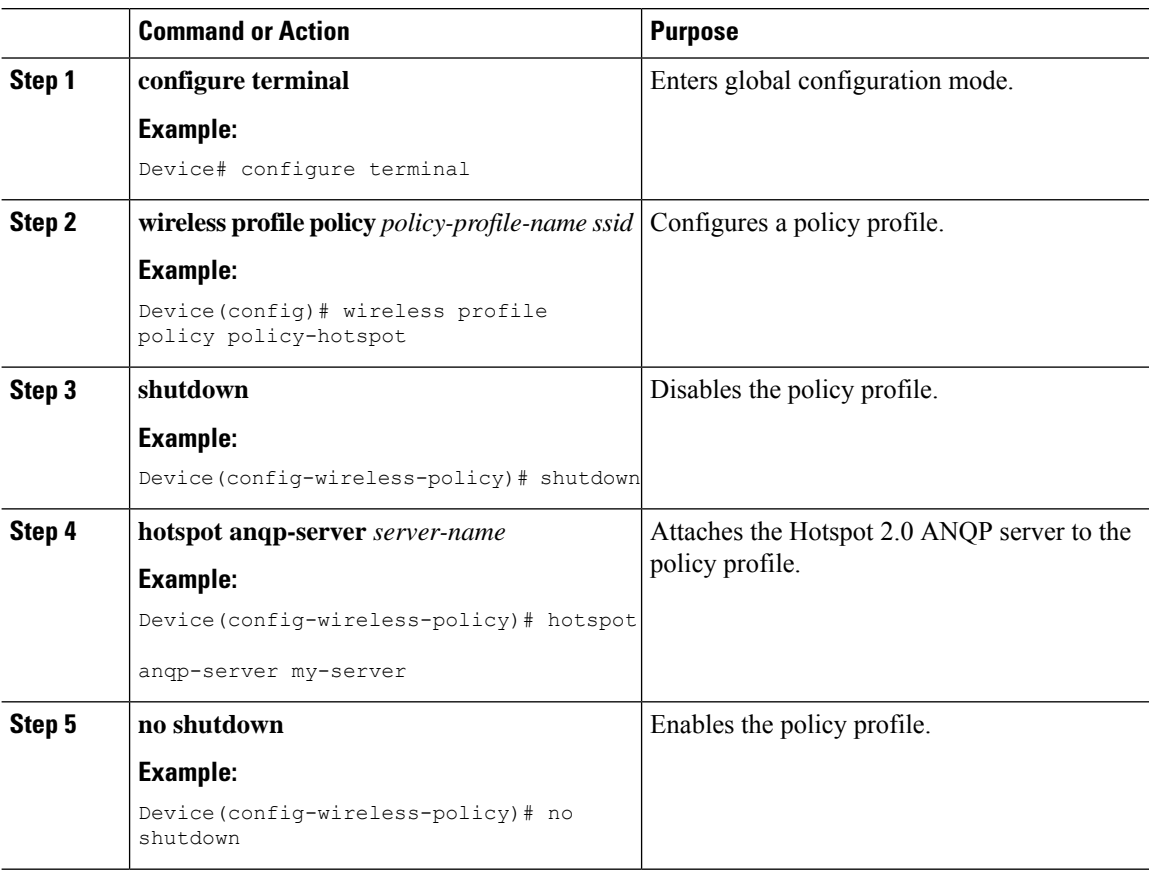

### **What to do next**

Attach the policy profile to the WLAN to make the WLAN Hotspot 2.0 enabled.

### **Configuring Interworking for Hotspot 2.0**

### **Procedure**

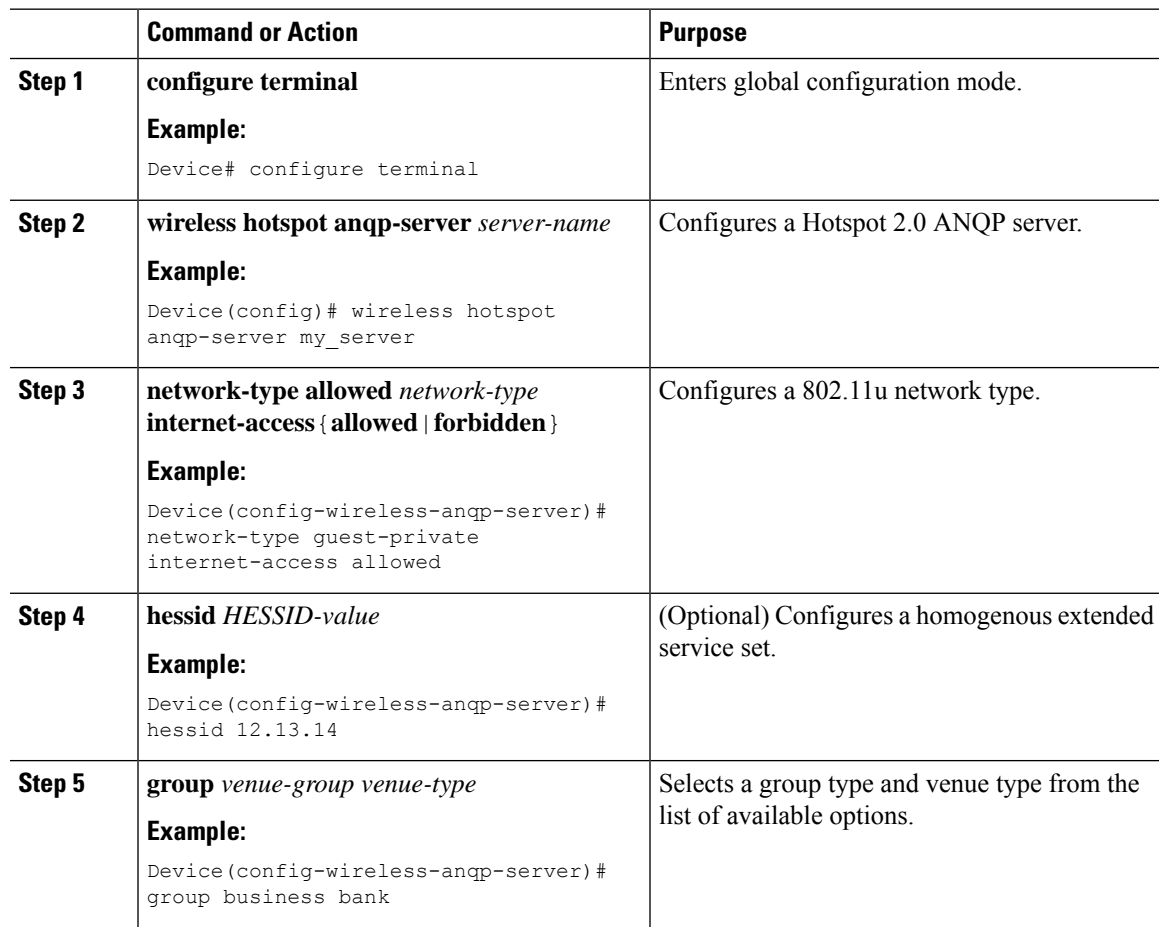

### **Configuring the Generic Advertisement Service Rate Limit**

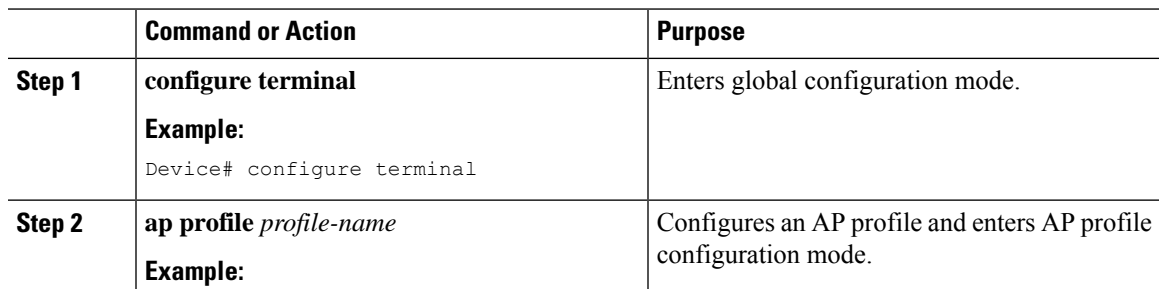

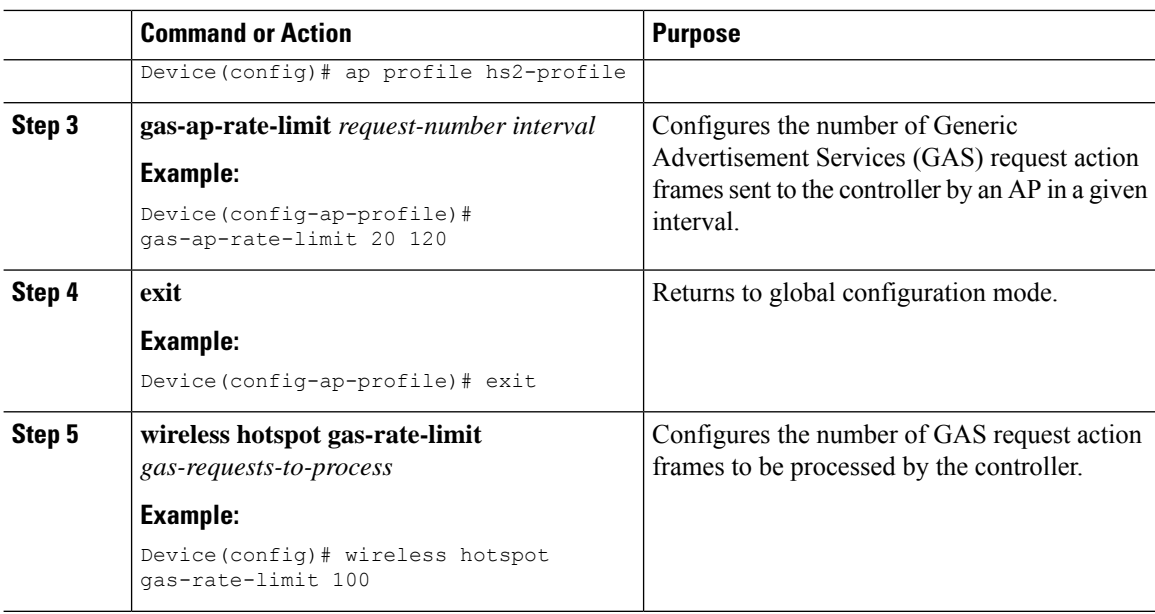

### **Configuring Global Settings**

### **Procedure**

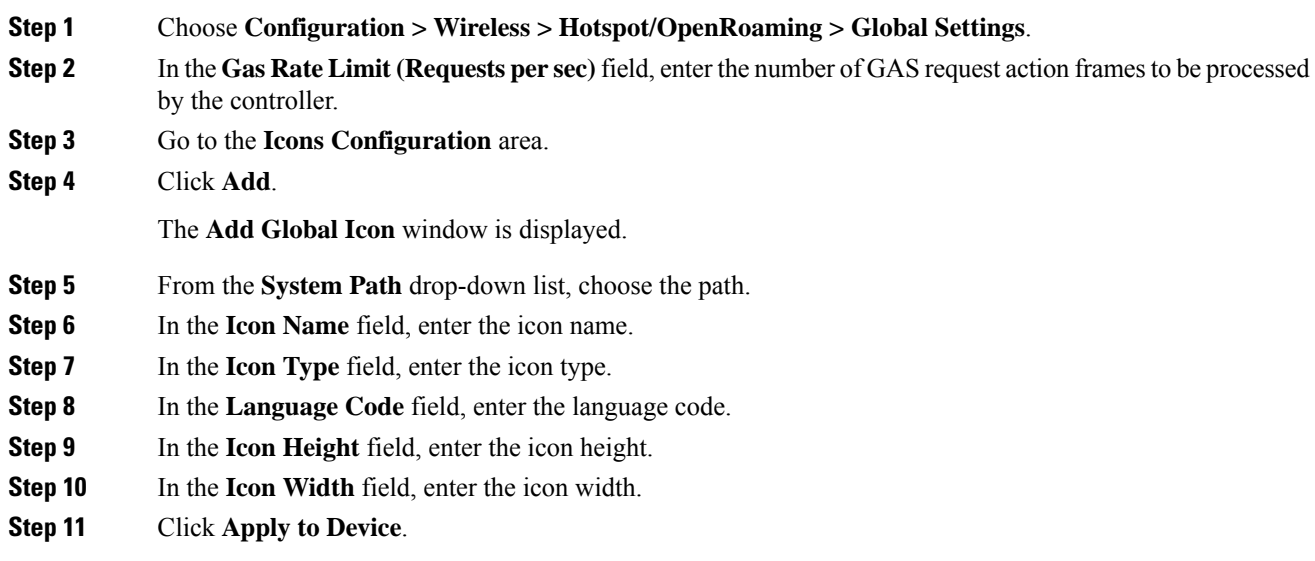

### **Configuring Advice of Charge**

Use the following procedure to configure the advice of charge information for using the SSID of the Network Access Identifier (NAI) realm.

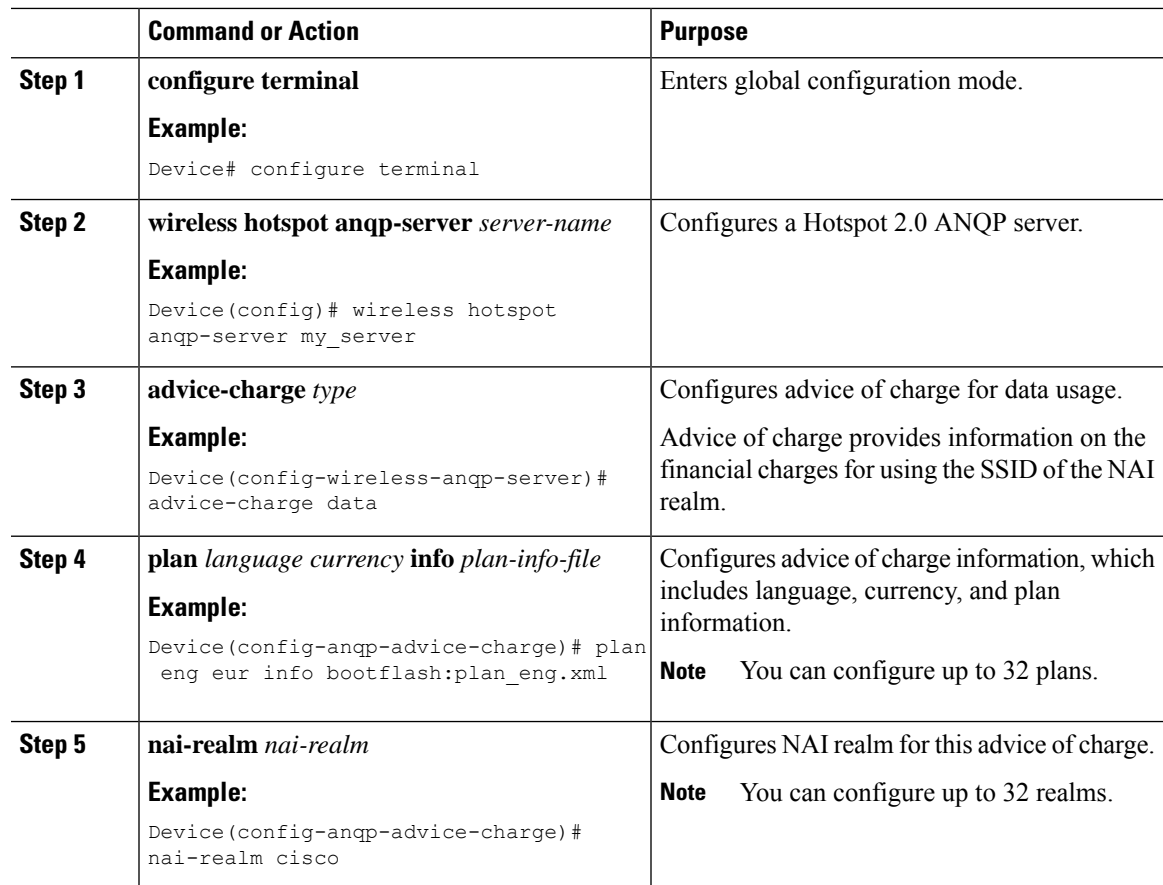

### **Procedure**

## **Configuring Terms and Conditions**

### **Before you begin**

Define a URL filter list, as shown in the following example:

```
urlfilter list <url-filter-name>
   action permit
    filter-type post-authentication
   url <allow-url>
```
For information on configuring an URL list, see the *Defining URL Filter List* section.

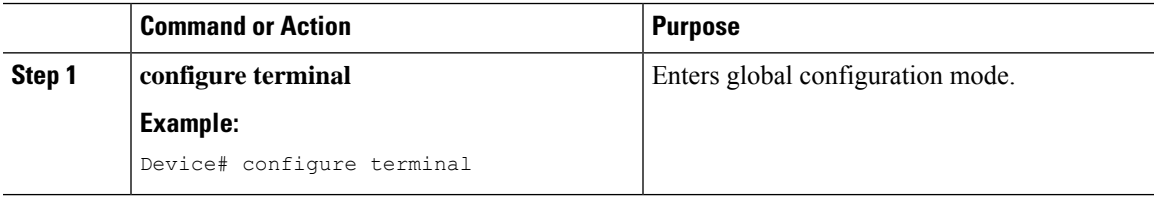

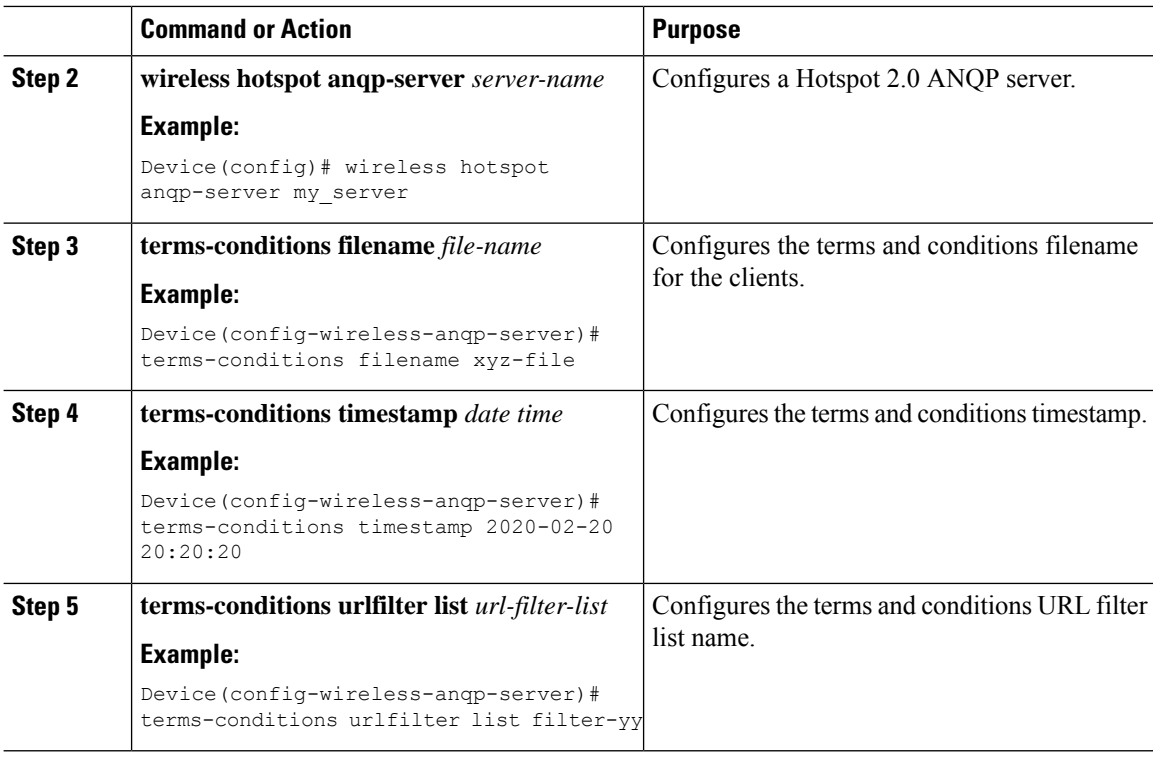

# **Defining ACL and URL Filter in AP for FlexConnect**

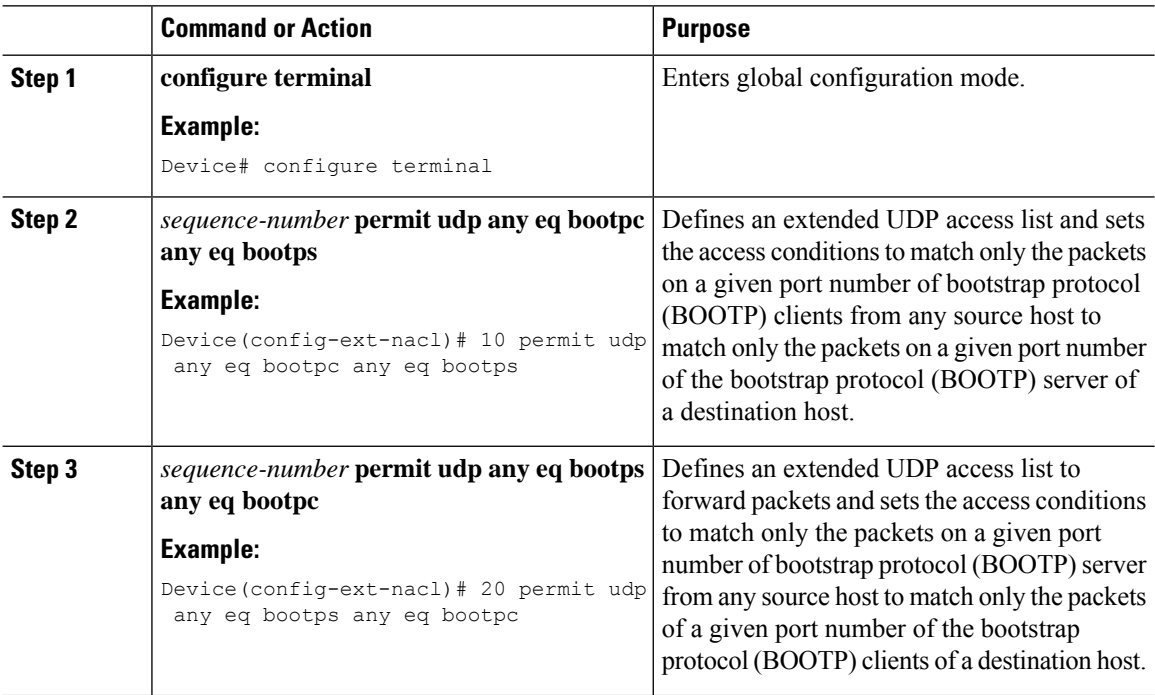

 $\blacksquare$ 

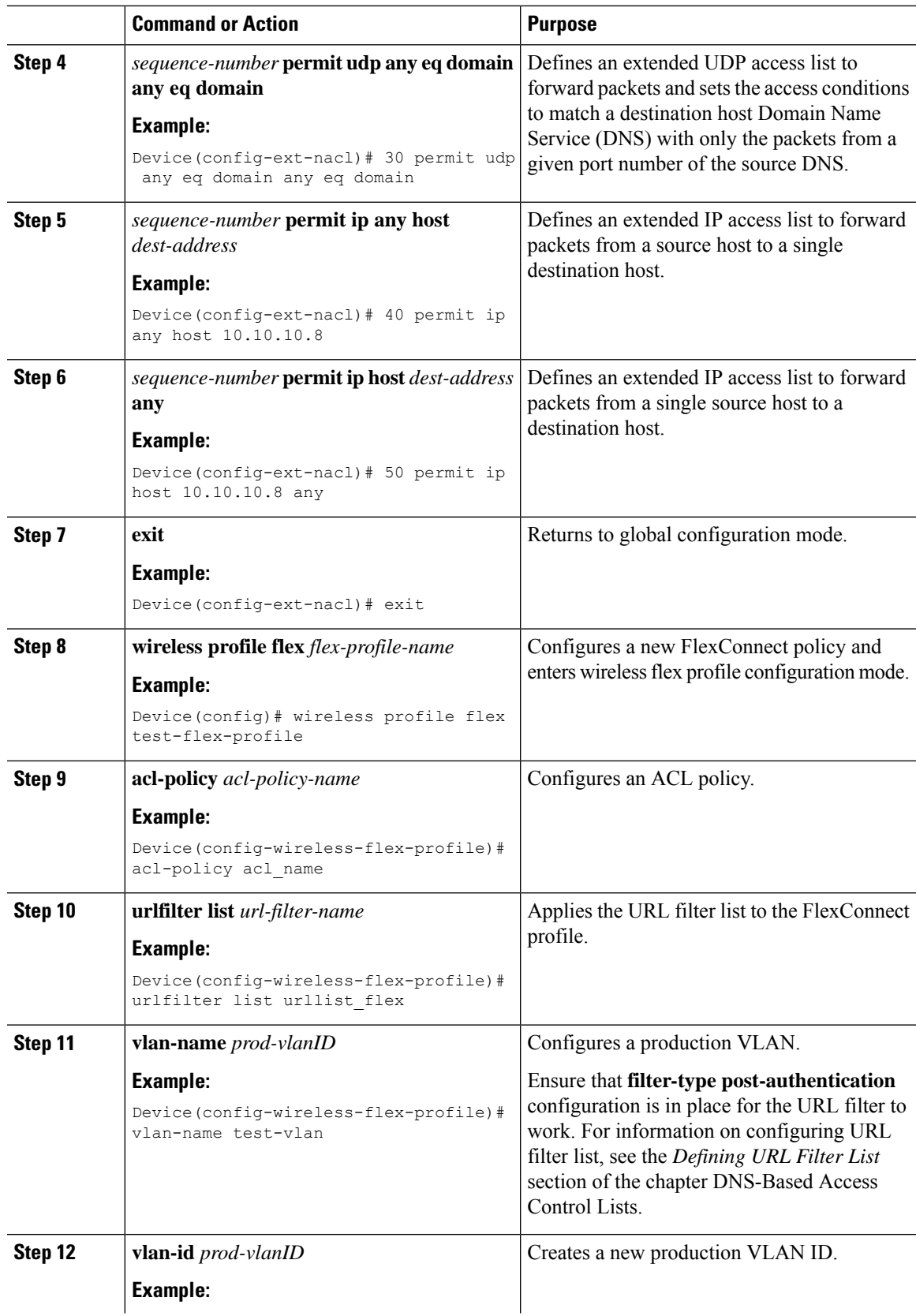

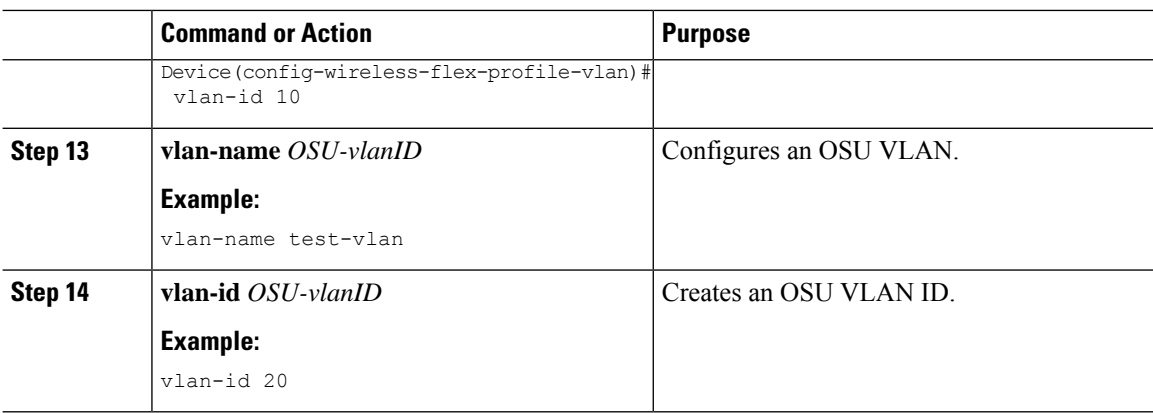

# **Configuring an OSEN WLAN (Single SSID)**

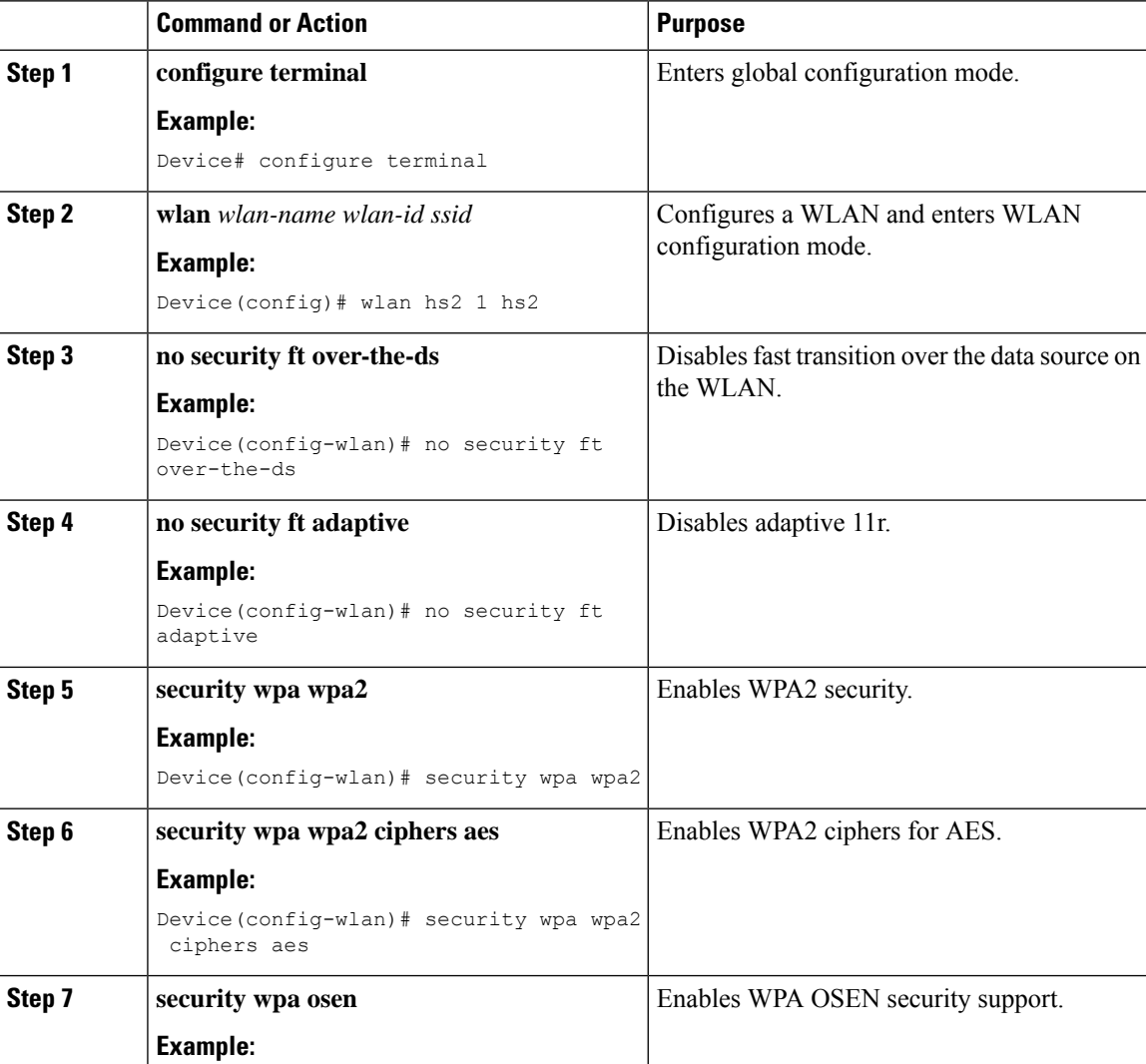

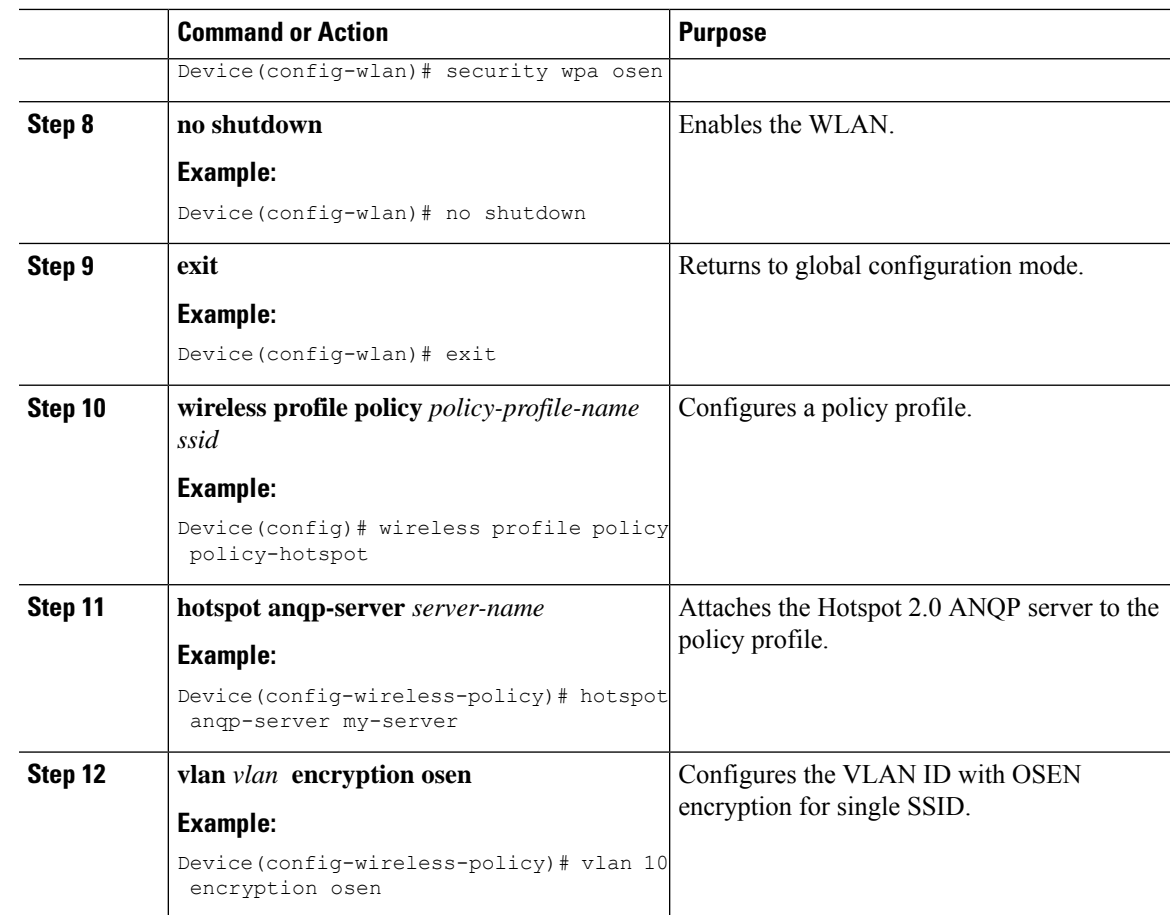

### **Verifying Hotspot 2.0 Configuration**

Use the following **show** commands to verify the quality of service (QoS) and AP GAS rate limit.

To view whether a QoS map ID is user configured or the default one, use the following command:

Device# show ap profile <profile name> detailed

QoS Map : user-configured

To view the QoS map values used and their source, use the following command:

Device# show ap profile <profile name> qos-map

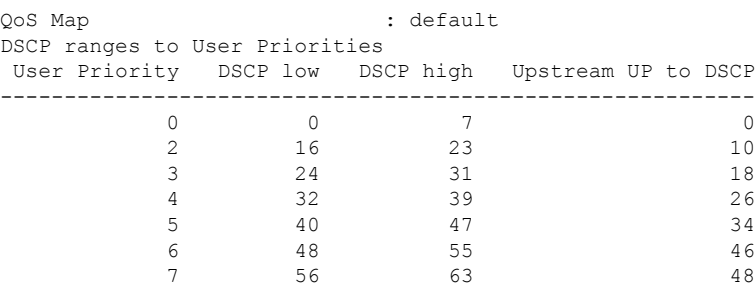

DSCP to UP mapping exceptions

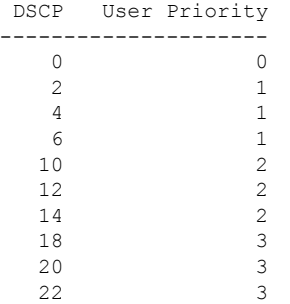

To view the AP rate limiter configuration, use the following command:

Device# show ap name AP0462.73e8.f2c0 config general | i GAS GAS rate limit Admin status : Enabled Number of GAS request per interval : 30 GAS rate limit interval (msec) : 100

### **Verifying Client Details**

To verify the wireless-specific configuration of active clients based on their MAC address, use the following command:

```
Device# show wireless client mac 001e.f64c.1eff detail
.
.
.
Hotspot version : Hotspot 2.0 Release 2
Hotspot PPS MO ID :
Hotspot Terms and Conditions URL :
http://host1.ciscohotspot.com/terms.php?addr=b8:27:eb:5a:dc:39&ap=123
.
.
.
Policy Type : OSEN (within RSN)
Resultant Policies:
   VLAN Name : VLAN0010<br>VLAN : 10
                   : 10
```
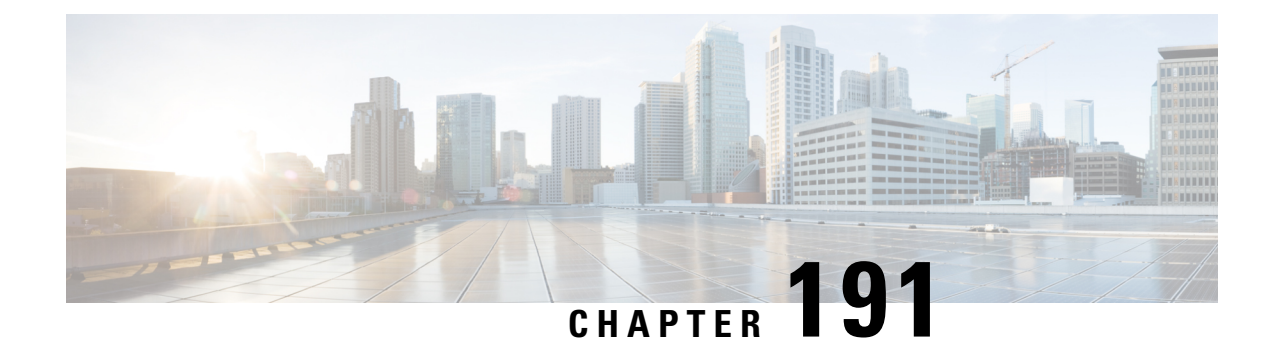

# **Client Roaming Across Policy Profile**

- [Information](#page-2258-0) about Client Roaming Policy Profile, on page 2157
- [Configuring](#page-2259-0) Client Roaming Across Policy Profile, on page 2158
- [Verifying](#page-2260-0) Client Roaming Across Policy Profiles, on page 2159

# <span id="page-2258-0"></span>**Information about Client Roaming Policy Profile**

In Cisco Catalyst 9800 Series Wireless controller, each WLAN must be associated to a policy profile using a policy tag. Since the policy profile represent the policy defined by the administrator, the general rule is that the controller will not allow seamless roaming between same WLAN associated with different policy profile. The client will be disconnected hence disrupting seamless roaming and client will be required to join again and the new policy can be evaluated and implemented.

When you enable roaming across policy profile, if the two policy profiles differ only in the settings as listed, then client seamless roaming is allowed to same wlan associated to different policy profiles.

A typical use case is when clients roaming across two APs that belong to different policy tag and have WLAN associated with different policy profiles with different VLAN setting for each policy profile. If roaming across policy profile is enabled, the controller allows seamless roaming to another policy profile even if the VLAN is different and the client retains the original IP address. The controller applies all other attributes except VLAN from the new policy profile to which client has joined.

Client roaming across policy profilesis not allowed if there are different policy profile configurations. However; the following are the exceptions:

- Accounting list
- CTS
- DHCP-TLV-caching
- Dot11 5 Ghz airtime-fairness
- Dot11 24 Ghz airtime-fairness
- ET-analytics enable
- http-TLV-caching
- Idle-threshold
- Idle-timeout
- MDnS-SD service policy
- IPv4 ACL
- IPv6 ACL
- QBSS load
- RADIUS profiling
- Session timeout
- SIP CAC disassociation client
- SIP CAC send-486busy
- VLAN

You must execute the configuration in the global configuration mode. When a client roam across policy profile is attempted, the roam is either a success or a failure. However; the total roam across policy profiles counter under client global statistics section increments. But when the roam across policy profile is denied then roam across policy profile deny delete reason counter is incremented.

**Note** This feature is not supported on fabric and on Cisco 9800 FlexConnect.

The following is an example in which case a client roams across policy profiles PP1 and PP2 will be denied.

```
wireless profile policy PP1
vlan 42
no shutdown
wireless profile policy PP2
aaa-override
vlan 43
no shutdown
```
# <span id="page-2259-0"></span>**Configuring Client Roaming Across Policy Profile**

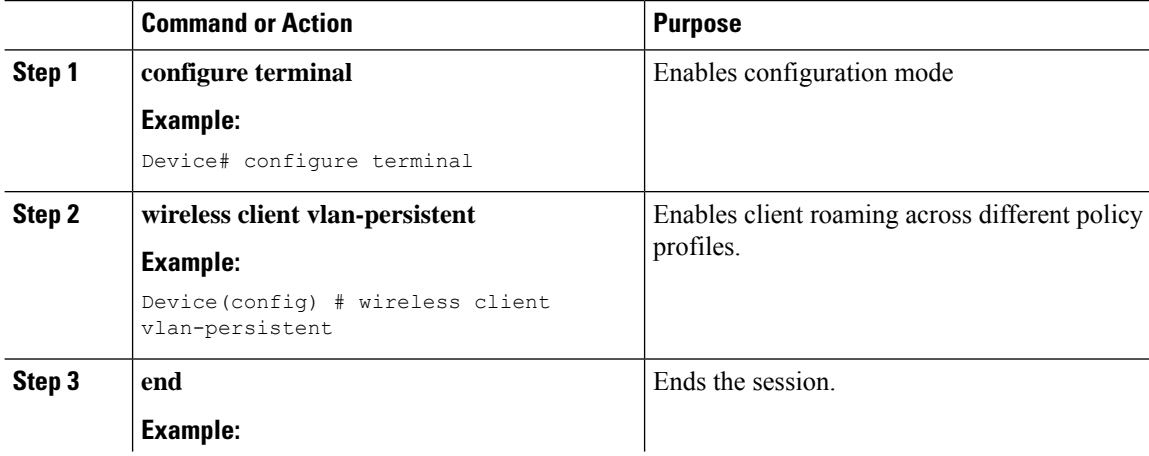

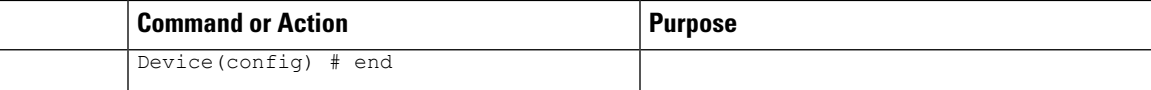

# <span id="page-2260-0"></span>**Verifying Client Roaming Across Policy Profiles**

The following shows the client roaming from policy profile PP1 configured with VLAN 42 to policy profile PP2 configured with VLAN 43.

The following isthe sample output of the **show wireless client mac-address xxxx.xxxx.xxxxdetail** command that shows the client is connected to policy profile PP1.

```
Device#show wireless client mac-address xxxx.xxxx.xxxx detail
Client MAC Address : xxxx.xxxx.xxxx
Client MAC Type : Universally Administered Address
Client IPv4 Address : 169.254.189.170
Client Username : cisco
AP MAC Address : xxxx.xxxx.xxxx
AP Name: vinks_ios
AP slot : 1
Client State : Associated
Policy Profile : PP1
Flex Profile : N/A
Wireless LAN Id: 3
WLAN Profile Name: prateekk_dot1x
Wireless LAN Network Name (SSID): prateekk dot1x
BSSID : 0081.c4f6.6bfb
Connected For : 688 seconds
Protocol : 802.11ac
Channel : 161
Client IIF-ID : 0xa0000001
Association Id : 1
Authentication Algorithm : Open System
Idle state timeout : N/A
Re-Authentication Timeout : 1800 sec (Remaining time: 1112 sec)
Session Warning Time : Timer not running
Input Policy Name : client-default
Input Policy State : Installed
Input Policy Source : QOS Internal Policy
Output Policy Name : client-default
Output Policy State : Installed
Output Policy Source : QOS Internal Policy
WMM Support : Enabled
U-APSD Support : Enabled
 U-APSD value : 0
 APSD ACs : BK, BE, VI, VO
Fastlane Support : Disabled
Client Active State : Active
Power Save : OFF
Current Rate : m8 ss1
Supported Rates : 9.0,18.0,36.0,48.0,54.0
Mobility:
 Move Count : 0
 Mobility Role : Local
 Mobility Roam Type : None
 Mobility Complete Timestamp : 07/13/2020 02:00:22 UTC
Client Join Time:
 Join Time Of Client : 07/13/2020 02:00:22 UTC
Client State Servers : None
```

```
Client ACLs : None
Policy Manager State: Run
Last Policy Manager State : IP Learn Complete
Client Entry Create Time : 688 seconds
Policy Type : WPA2
Encryption Cipher : CCMP (AES)
Authentication Key Management : 802.1x
User Defined (Private) Network : Disabled
User Defined (Private) Network Drop Unicast : Disabled
Encrypted Traffic Analytics : No
Protected Management Frame - 802.11w : No
EAP Type : EAP-FAST
VLAN Override after Webauth : No
VLAN : 42
Multicast VLAN : 0
WiFi Direct Capabilities:
 WiFi Direct Capable : No
Central NAT : DISABLED
Session Manager:
 Point of Attachment : capwap_90400006
 IIF ID : 0x90400006
  Authorized : TRUE
  Session timeout : 1800
 Common Session ID: 3C2A09090000000E45E6D59E
 Acct Session ID : 0x00000000
 Last Tried Aaa Server Details:
  Server IP : 9.10.8.247
 Auth Method Status List
  Method : Dot1x
   SM State : AUTHENTICATED
   SM Bend State : IDLE
 Local Policies:
  Service Template : wlan_svc_PP1_local (priority 254)
   VLAN : 42
   Absolute-Timer : 1800
 Server Policies:
 Resultant Policies:
   VLAN Name : VLAN0042
   VLAN : 42
   Absolute-Timer : 1800
DNS Snooped IPv4 Addresses : None
DNS Snooped IPv6 Addresses : None
Client Capabilities
 CF Pollable : Not implemented
 CF Poll Request : Not implemented
 Short Preamble : Not implemented
 PBCC : Not implemented
 Channel Agility : Not implemented
 Listen Interval : 0
Fast BSS Transition Details :
 Reassociation Timeout : 0
11v BSS Transition : Not implemented
11v DMS Capable : No
QoS Map Capable : No
FlexConnect Data Switching : N/A
FlexConnect Dhcp Status : N/A
FlexConnect Authentication : N/A
FlexConnect Central Association : N/A
Client Statistics:
 Number of Bytes Received from Client : 19442
 Number of Bytes Sent to Client : 3863
 Number of Packets Received from Client : 197
 Number of Packets Sent to Client : 36
 Number of Policy Errors : 0
```

```
Radio Signal Strength Indicator : -39 dBm
  Signal to Noise Ratio : 55 dB
Fabric status : Disabled
Radio Measurement Enabled Capabilities
 Capabilities: None
Client Scan Report Time : Timer not running
Client Scan Reports
Assisted Roaming Neighbor List
Nearby AP Statistics:
EoGRE : Pending Classification
Device Type : Apple-Device
Device Name : APPLE, INC.<br>Protocol Map : 0x000001 (
                : 0x000001 (OUI)
Max Client Protocol Capability: 802.11ac Wave 2
Cellular Capability : N/A
Apple Specific Requests(ASR) Capabilities/Statistics Summary
  Regular ASR support: : DISABLED
```
The following isthe sample output of the **show wireless client mac-address xxxx.xxxx.xxxxdetail** command after client has roamed to a policy profile PP2.

```
Client MAC Address : xxxx.xxxx.xxxx
Client MAC Type : Universally Administered Address
Client IPv4 Address : 9.9.42.236
Client Username : cisco
AP MAC Address : xxxx.xxxx.xxxx
AP Name: prateekk_cos_1
AP slot : 1
Client State : Associated
Policy Profile : PP2
Flex Profile : N/A
Wireless LAN Id: 3
WLAN Profile Name: prateekk dot1x
Wireless LAN Network Name (SSID): prateekk dot1x
BSSID : a0f8.4985.0029
Connected For : 11 seconds
Protocol : 802.11ac
Channel : 36
Client IIF-ID : 0xa0000001
Association Id : 1
Authentication Algorithm : Open System
Idle state timeout : N/A
Re-Authentication Timeout : 1800 sec (Remaining time: 1789 sec)
Session Warning Time : Timer not running
Input Policy Name : client-default
Input Policy State : Installed
Input Policy Source : QOS Internal Policy
Output Policy Name : client-default
Output Policy State : Installed
Output Policy Source : QOS Internal Policy
WMM Support : Enabled
U-APSD Support : Enabled
 U-APSD value : 0
 APSD ACs : BK, BE, VI, VO
Fastlane Support : Disabled
Client Active State : Active
Power Save : OFF
Current Rate : m9 ss3
Supported Rates : 9.0,18.0,36.0,48.0,54.0
Mobility:
 Move Count : 0
 Mobility Role : Local
 Mobility Roam Type : L2
 Mobility Complete Timestamp : 07/13/2020 02:12:19 UTC
```
Client Join Time: Join Time Of Client : 07/13/2020 02:12:19 UTC Client State Servers : None Client ACLs : None Policy Manager State: Run Last Policy Manager State : IP Learn Complete Client Entry Create Time : 728 seconds Policy Type : WPA2 Encryption Cipher : CCMP (AES) Authentication Key Management : 802.1x User Defined (Private) Network : Disabled User Defined (Private) Network Drop Unicast : Disabled Encrypted Traffic Analytics : No Protected Management Frame - 802.11w : No EAP Type : EAP-FAST VLAN Override after Webauth : No VLAN : 43 Multicast VLAN : 0 WiFi Direct Capabilities: WiFi Direct Capable : No Central NAT : DISABLED Session Manager: Point of Attachment : capwap\_90000005<br>IIF ID : 0x90000005 : 0x90000005 Authorized : TRUE Session timeout : 1800 **Common Session ID: 3C2A09090000000E45E6D59E** Acct Session ID : 0x00000000 Last Tried Aaa Server Details: Server IP : 9.10.8.247 Auth Method Status List Method : Dot1x SM State : AUTHENTICATED SM Bend State : IDLE Local Policies: Service Template : vlan-42-template (priority 200) VLAN : 42 Service Template : wlan\_svc\_PP2\_local (priority 254) Absolute-Timer : 1800 Server Policies: Resultant Policies: **VLAN Name : VLAN0042 VLAN : 42** Absolute-Timer : 1800 DNS Snooped IPv4 Addresses : None DNS Snooped IPv6 Addresses : None Client Capabilities CF Pollable : Not implemented CF Poll Request : Not implemented Short Preamble : Not implemented PBCC : Not implemented Channel Agility : Not implemented Listen Interval : 0 Fast BSS Transition Details : Reassociation Timeout : 0 11v BSS Transition : Not implemented 11v DMS Capable : No QoS Map Capable : No FlexConnect Data Switching : N/A FlexConnect Dhcp Status : N/A FlexConnect Authentication : N/A FlexConnect Central Association : N/A Client Statistics: Number of Bytes Received from Client : 23551

```
Number of Bytes Sent to Client : 12588
 Number of Packets Received from Client : 239
 Number of Packets Sent to Client : 71
 Number of Policy Errors : 0
 Radio Signal Strength Indicator : - 28 dBm
 Signal to Noise Ratio : 60 dB
Fabric status : Disabled
Radio Measurement Enabled Capabilities
 Capabilities: None
Client Scan Report Time : Timer not running
Client Scan Reports
Assisted Roaming Neighbor List
Nearby AP Statistics:
 prateekk_cos_1 (slot 1)
  antenna 0: 13 s ago ........ -25 dBm
  antenna 1: 13 s ago ........ -25 dBm
EoGRE : No/Simple client
Device Type : Apple-Device
Device Name : APPLE, INC.
Protocol Map : 0x000001 (OUI)
Protocol : DHCP
Type : 0 0
Data : 00
Max Client Protocol Capability: 802.11ac Wave 2
Cellular Capability : N/A
Apple Specific Requests(ASR) Capabilities/Statistics Summary
 Regular ASR support: : DISABLED
```
The following is the sample output of the **show wireless stats client detail** command that displays that client roam across policy profile is attempted and roam across policy is not denied.

```
Device #show wireless stats client detail | in Roam
Total Roam Across Policy Profiles : 1
Roam across policy profile deny : 0
```
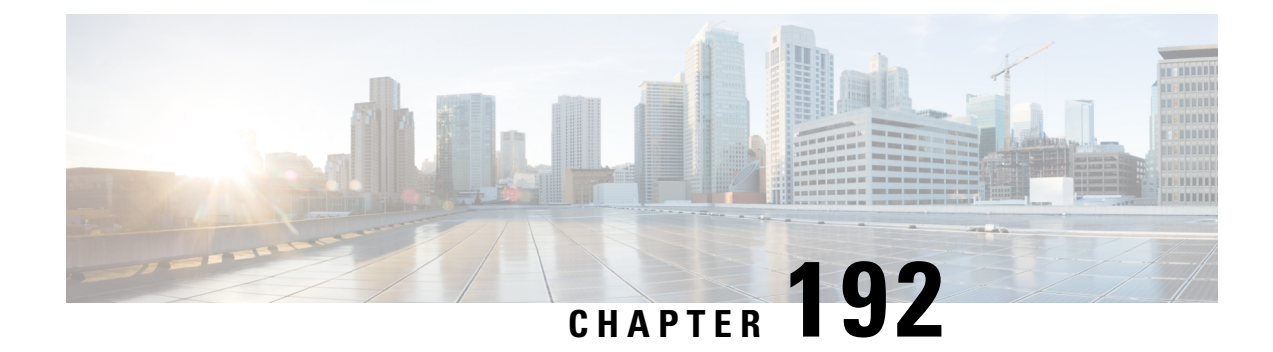

# **Assisted Roaming**

- 802.11k Neighbor List and Assisted [Roaming,](#page-2266-0) on page 2165
- [Restrictions](#page-2267-0) for Assisted Roaming, on page 2166
- How to [Configure](#page-2267-1) Assisted Roaming, on page 2166
- Verifying Assisted [Roaming,](#page-2269-0) on page 2168
- [Configuration](#page-2269-1) Examples for Assisted Roaming, on page 2168

# <span id="page-2266-0"></span>**802.11k Neighbor List and Assisted Roaming**

The 802.11k standard allows an AP to inform 802.11k-capable clients of neighboring BSSIDs (APs in the same SSID). This can help the client to optimize its scanning and roaming behavior. Additionally, the Assisted Roaming Prediction Optimization feature can be used with non-802.11k clients, to discourage them from roaming to suboptimal APs.

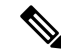

**Note**

We recommend not configuring two SSIDs with the same name in the controller, which may cause roaming issues.

#### **Prediction Based Roaming - Assisted Roaming for Non-802.11k Clients**

You can optimize roaming for non-802.11k clients by generating a prediction neighbor list for each client without sending an 802.11k neighbor list request. When prediction based roaming enables a WLAN, after each successful client association/re-association, the same neighbor list optimization applies on the non-802.11k client to generate and store the neighbor list in the mobile station software data structure. Clients at different locations have different lists because the client probes are seen with different RSSI values by the different neighbors as the clients usually probe before any association or re-association. This list is created with the most updated probe data and predicts the next AP that the client is likely to roam to.

The wireless infrastructure discourages clients from roaming to those less desirable neighbors by denying association if the association request to an AP does not match the entries on the stored prediction neighbor list.

- Denial count: Maximum number of times a client is refused association.
- Prediction threshold: Minimum number of entries required in the prediction list for the assisted roaming feature to activate.

For more information, see [https://www.cisco.com/c/en/us/td/docs/wireless/controller/8-5/](https://www.cisco.com/c/en/us/td/docs/wireless/controller/8-5/Enterprise-Mobility-8-5-Design-Guide/Enterprise_Mobility_8-5_Deployment_Guide/Chapter-11.html#pgfId-1140097) [Enterprise-Mobility-8-5-Design-Guide/Enterprise\\_Mobility\\_8-5\\_Deployment\\_Guide/](https://www.cisco.com/c/en/us/td/docs/wireless/controller/8-5/Enterprise-Mobility-8-5-Design-Guide/Enterprise_Mobility_8-5_Deployment_Guide/Chapter-11.html#pgfId-1140097) [Chapter-11.html#pgfId-1140097.](https://www.cisco.com/c/en/us/td/docs/wireless/controller/8-5/Enterprise-Mobility-8-5-Design-Guide/Enterprise_Mobility_8-5_Deployment_Guide/Chapter-11.html#pgfId-1140097)

# <span id="page-2267-0"></span>**Restrictions for Assisted Roaming**

- This feature is supported only on 802.11n capable indoor access points. For a single band configuration, a maximum of 6 neighbors are visible in a neighbor list. For dual band configuration, a maximum of 12 neighbors are visible.
- You can configure assisted roaming only using the device CLI.

# <span id="page-2267-1"></span>**How to Configure Assisted Roaming**

### **Configuring Assisted Roaming (GUI)**

Assisted roaming allows clients to request neighbor reports containing information about known neighbor access points that are candidates for a service set transition.

#### **Before you begin**

Ensure that you have configured an AP Join Profile prior to configuring the primary and backup controllers.

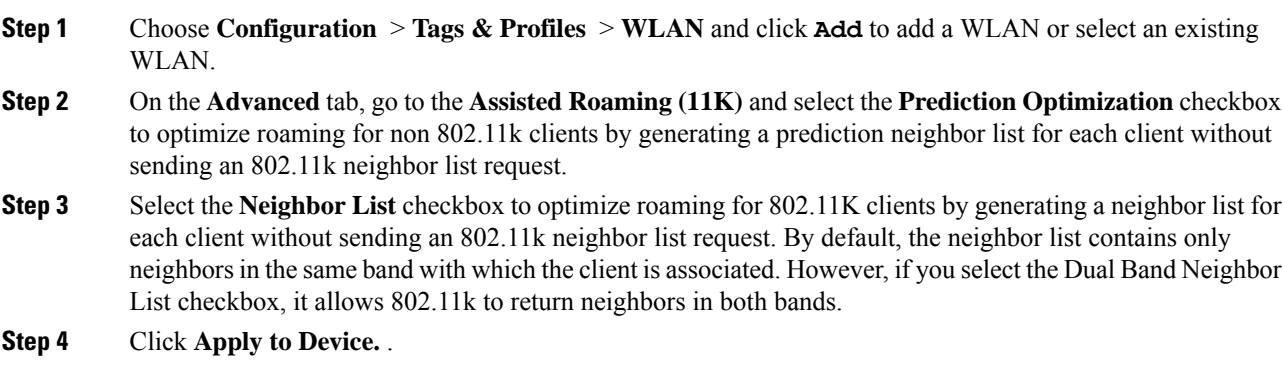
$\mathbf l$ 

## **Configuring Assisted Roaming (CLI)**

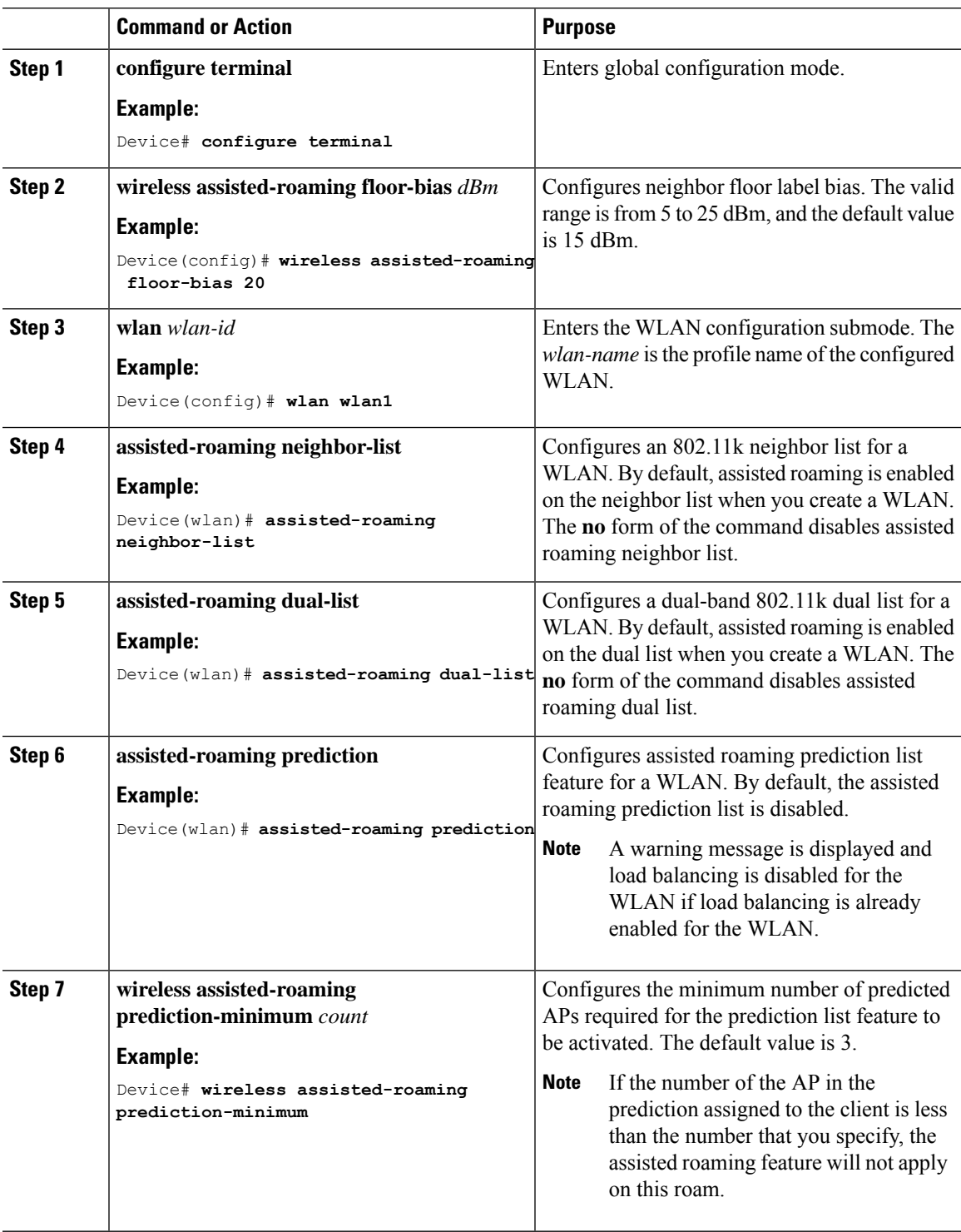

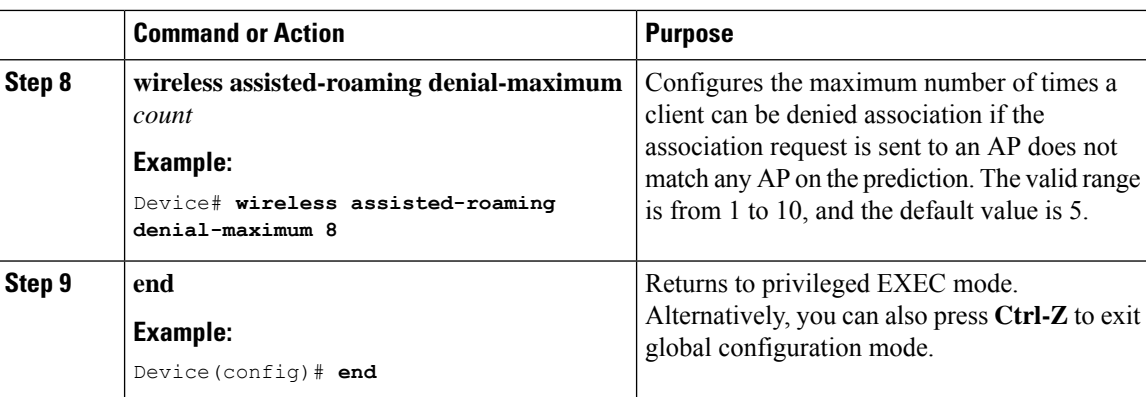

### **Verifying Assisted Roaming**

The following command can be used to verify assisted roaming configured on a WLAN:

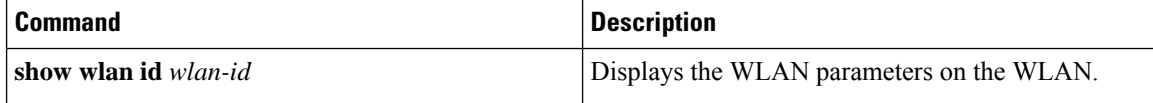

### **Configuration Examples for Assisted Roaming**

This example shows how to configure the neighbor floor label bias:

```
Device# configure terminal
Device(config)# wireless assisted-roaming floor-bias 10
Device(config)# end
Device# show wlan id 23
```
This example shows how to disable neighbor list on a specific WLAN:

```
Device# configure terminal
Device(config)# wlan test1
Device(config (wlan)# no assisted-roaming neighbor-list
Device(config)(wlan)# end
Device# show wlan id 23
```
This example shows how to configure the prediction list on a specific WLAN:

```
Device# configure terminal
Device(config)# wlan test1
Device(config)(wlan)# assisted-roaming prediction
Device(config)(wlan)# end
Device# show wlan id 23
```
This example shows how to configure the prediction list based on assisted roaming prediction threshold and maximum denial count on a specific WLAN:

```
Device# configure terminal
Device(config)# wireless assisted-roaming prediction-minimum 4
```
I

Device(config)# **wireless assisted-roaming denial-maximum 4** Device(config)(wlan)# **end** Device# **show wlan id 23**

 $\mathbf I$ 

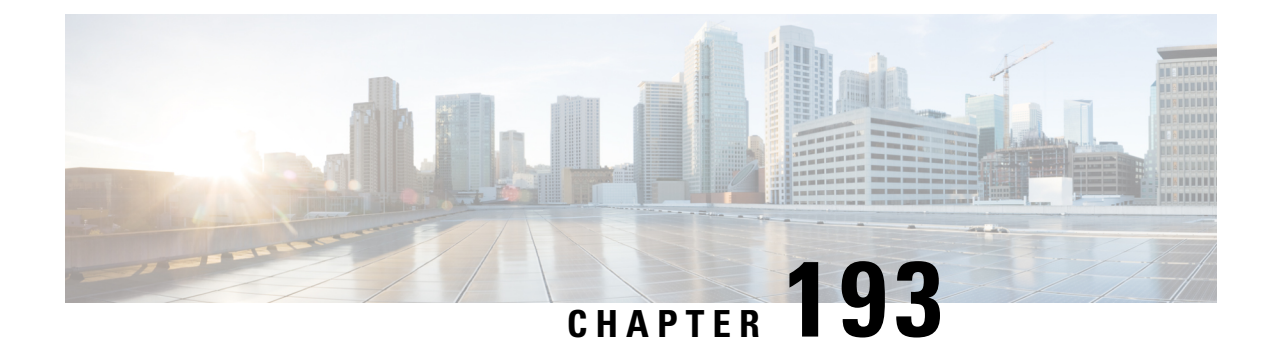

# **802.11r BSS Fast Transition**

- Feature History for 802.11r Fast [Transition,](#page-2272-0) on page 2171
- [Information](#page-2273-0) About 802.11r Fast Transition, on page 2172
- Information About 802.11r Fast Transition for SAE (FT-SAE) [Authenticated](#page-2274-0) Clients, on page 2173
- [Restrictions](#page-2275-0) for 802.11r Fast Transition, on page 2174
- [Monitoring](#page-2276-0) 802.11r Fast Transition (CLI), on page 2175
- [Configuring](#page-2277-0) 802.11r BSS Fast Transition on a Dot1x Security Enabled WLAN (CLI), on page 2176
- [Configuring](#page-2278-0) 802.11r Fast Transition in an Open WLAN (CLI), on page 2177
- Configuring 802.11r Fast Transition on a PSK [Security–Enabled](#page-2280-0) WLAN (CLI), on page 2179
- Configuring 802.11r Fast Transition on a SAE [Security-Enabled](#page-2281-0) WLAN (GUI), on page 2180
- Configuring 802.11r Fast Transition on an SAE [Security-Enabled](#page-2281-1) WLAN (CLI), on page 2180
- Disabling 802.11r Fast [Transition](#page-2283-0) (GUI), on page 2182
- Disabling 802.11r Fast [Transition](#page-2283-1) (CLI), on page 2182
- Verifying 802.11r Fast [Transition](#page-2283-2) SAE, on page 2182

## <span id="page-2272-0"></span>**Feature History for 802.11r Fast Transition**

This table provides release and related information about the feature explained in this section.

This feature is also available in all the releases subsequent to the one in which they are introduced in, unless noted otherwise.

| <b>Release</b>                   | <b>Feature</b>                         | <b>Feature Information</b>                                                                                                    |
|----------------------------------|----------------------------------------|----------------------------------------------------------------------------------------------------|
| Cisco IOS XE<br>Cupertino 17.9.1 | 802.11r Fast Transition for<br>Clients | From Cisco-IOS XE 17.9.1 release onwards, the Fast<br>SAE (FT-SAE) Authenticated Transition supports SAE-based Fast Roaming support<br>along with PMK caching.<br>This feature is an addition to the existing PMK<br>caching-based fast roam support. |

**Table 151: Feature History for 802.11r Fast Transition**

### <span id="page-2273-0"></span>**Information About 802.11r Fast Transition**

802.11r, which is the IEEE standard for fast roaming, introduces a new concept of roaming where the initial handshake with a new AP is done even before the corresponding client roams to the target access point. This concept is called Fast Transition. The initial handshake allows a client and the access points to do the Pairwise Transient Key (PTK) calculation in advance. These PTK keys are applied to the client and the access points after the client responds to the reassociation request or responds to the exchange with new target AP.

The FT key hierarchy is designed to allow clients to make fast BSS transitions between APs without requiring reauthentication at every AP. WLAN configuration contains a new Authenticated Key Management (AKM) type called FT (Fast Transition).

#### **Client Roaming**

For a client to move from its current AP to a target AP using the FT protocols, message exchanges are performed using one of the following methods:

- Over-the-Air—The client communicates directly with the target AP using IEEE 802.11 authentication with the FT authentication algorithm.
- Over-the-Distribution System (DS)—The client communicates with the target AP through the current AP. The communication between the client and the target AP is carried in FT action frames between the client and the current AP and is then sent through the device.

#### **Figure 57: Message Exchanges when Over–the–Air Client Roaming is Configured**

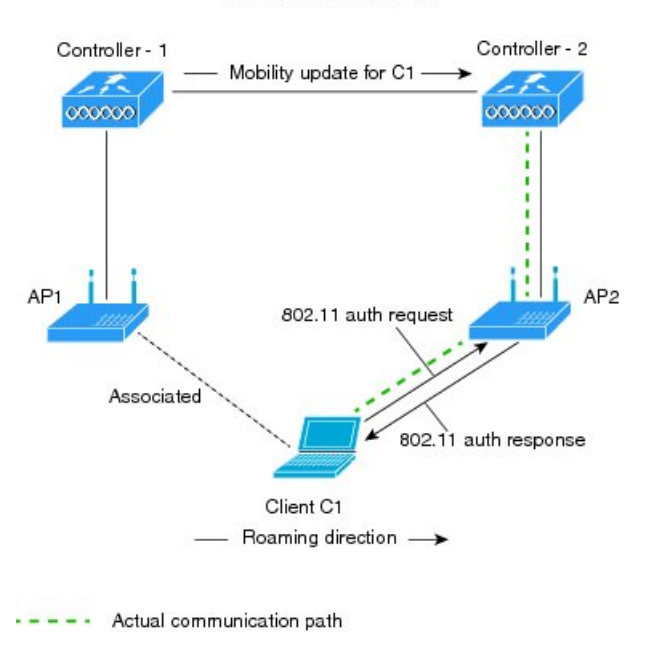

MORILITY DOMAIN - M1

351714

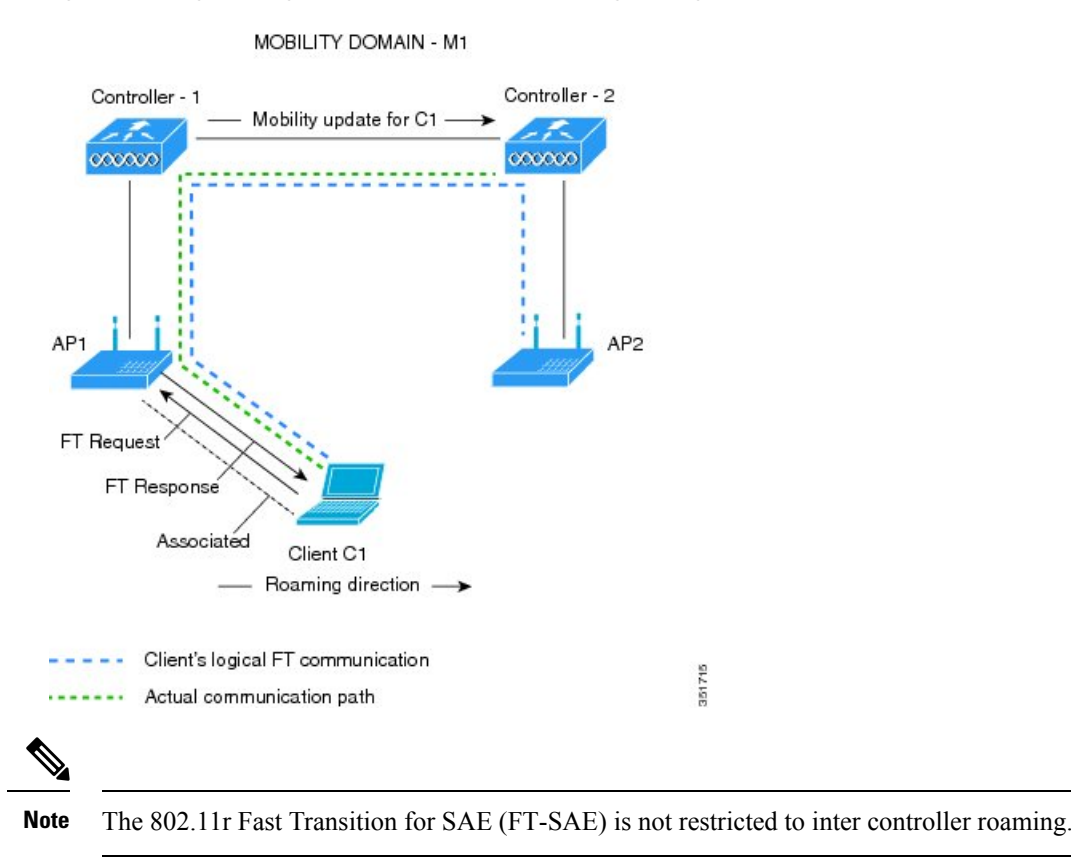

#### **Figure 58: Message Exchanges when Over–the–DS Client Roaming is Configured**

<span id="page-2274-0"></span>**Information About 802.11r Fast Transition for SAE (FT-SAE) Authenticated Clients**

From Cisco-IOS XE 17.9.1 release onwards, the Fast Transition feature supports Simultaneous Authentication of Equals-based (SAE-based) fast roaming support along with Pairwise Master Key (PMK) caching.

This feature is an addition to the existing PMK caching-based fast roaming support.

#### **Fast Transition Protocol**

During a Base Station Subsystem (BSS) transition, the Fast BSS transition feature reduces the connectivity time loss between an Station (STA) and Direct Switching. The Fast Transition protocols are part of the reassociation service, and apply to the STA transitions between the APs in the same mobility domain and Exteneded Service Set (ESS). The Fast Transition protocols need information to be exchanged during the initial association (or a later reassociation) between an STA and an AP. The initial exchange is referred to as the *FTinitial mobility domain association*.Similarly,subsequent reassociationsto the APsin the same mobility domain use the Fast Transition protocols.

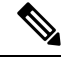

STA is known as Fast Transition Originator. **Note**

The following are the FT protocols:

- **Fast Transition Protocol**: This protocol is executed when aFast Transition Originator makes a transition to a target AP and does not require a resource request before its transition.
- Fast Transition Resource Request Protocol: This protocol is executed when a Fast Transition Originator requires a resource request prior to its transition.
- **Over-the-Air**: The Fast Transition Originator communicates with the target AP using IEEE 802.11 authentication with Fast Transition authentication algorithm.
- **Over-the-DS**: The Fast Transition Originator communicates with the target AP using the current AP. The communication between the Fast Transition Originator and target AP is carried in Fast Transition action frames between the Fast Transition Originator and the current AP.

The Fast Transition feature supports a new AKM for FT-SAE, specifically the **00-0F-AC:9**.

#### **Fast Transition Initial Mobility Domain Association**

An STA includes Mobility Domain Element (MDE) and Robust Security Network Element (RSNE) in the (re)association request frame. The AP responds by including FTE, MDE, and RSNE in the (re)association response frame.

That is, an STA initiates the Fast Transition initial mobility domain association procedures by performing an IEEE 802.11 authentication using the SAE algorithm.

After successful SAE authentication, the STA and AP perform a Fast Transition four-way handshake.

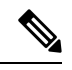

**Note**

- If the MDE that is received by an APor a controller does not match the contents advertised in the beacon and probe response frames, the AP or controller rejects the (re)association request frame with the STATUS\_INVALID\_MDE code.
	- If an MDE is available in the (re)association request frame and the contents of RSNE do not indicate a negotiated SAE AKM of Fast BSS Transition (00-0F-AC:9 suite type), the AP rejects with STATUS\_INVALID\_AKMP code.

After an SAE authentication, the controller receives the PMK, resulting in the successful completion of SAE.

## <span id="page-2275-0"></span>**Restrictions for 802.11r Fast Transition**

- EAP LEAP method is not supported.
- Traffic Specification (TSPEC) is not supported for 802.11r fast roaming. Therefore, RIC IE handling is not supported.
- If WAN link latency exists, fast roaming is also delayed. Voice or data maximum latency should be verified. The Cisco WLC handles 802.11r Fast Transition authentication requests during roaming for both Over-the-Air and Over-the-DS methods.
- Legacy clients cannot associate with a WLAN that has 802.11r enabled if the driver of the supplicant that is responsible for parsing the Robust Security Network Information Exchange (RSN IE) is old and not aware of the additional AKM suites in the IE. Due to this limitation, clients cannot send association requests to WLANs. These clients, however, can still associate with non-802.11r WLANs. Clients that are 802.11r-capable can associate as 802.11i clients on WLANs that have both 802.11i and 802.11r Authentication Key Management Suites enabled.

The workaround is to enable or upgrade the driver of the legacy clients to work with the new 802.11r AKMs, after which the legacy clients can successfully associate with 802.11r-enabled WLANs.

Another workaround is to have two SSIDs with the same name, but with different security settings (FT and non-FT).

- Fast Transition resource–request protocol is not supported because clients do not support this protocol. Also, the resource–request protocol is an optional protocol.
- To avoid any Denial of Service (DoS) attack, each Cisco WLC allows a maximum of three Fast Transition handshakes with different APs.
- Non-802.11 r–capable devices will not be able to associate with FT-enabled WLAN.
- We do not recommend 802.11r FT + PMF.
- We recommend 802.11r FT Over-the-Air roaming for FlexConnect deployments.
- FT-SAE Over-the-DS roam is not supported in FlexConnect local authentication mode.
- 802.11r ft-over-ds is enabled by default, when a WLAN is created in the controller . In Cisco Wave 2 APs, local switching local authentication with 802.11r is not supported. To make the local switching local authentication work with Cisco Wave 2 APs, explicitly disable 802.11r in WLAN. A sample configuration is given below:

```
wlan local-dot1x 24 local-dot1x
no security ft over-the-ds
no security ft adaptive
security dot1x authentication-list spwifi dot1x
no shutdown
```
### <span id="page-2276-0"></span>**Monitoring 802.11r Fast Transition (CLI)**

The following command can be used to monitor 802.11r Fast Transition:

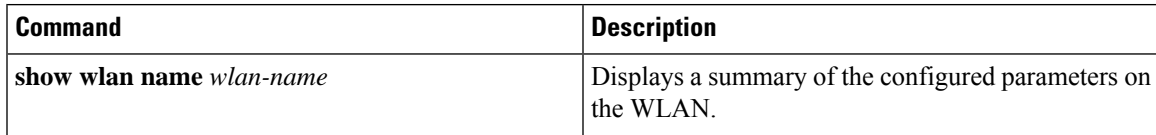

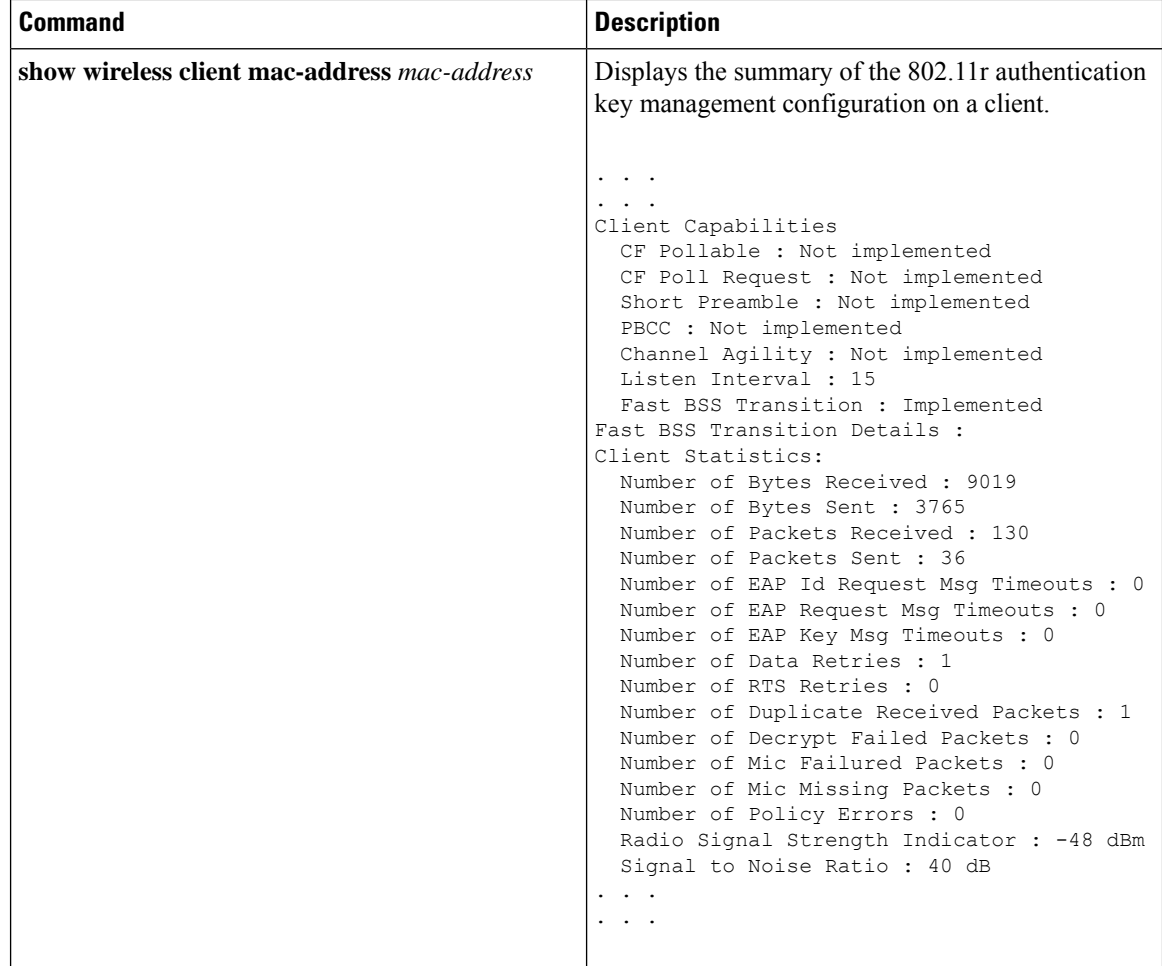

# <span id="page-2277-0"></span>**Configuring 802.11r BSS Fast Transition on a Dot1x Security Enabled WLAN (CLI)**

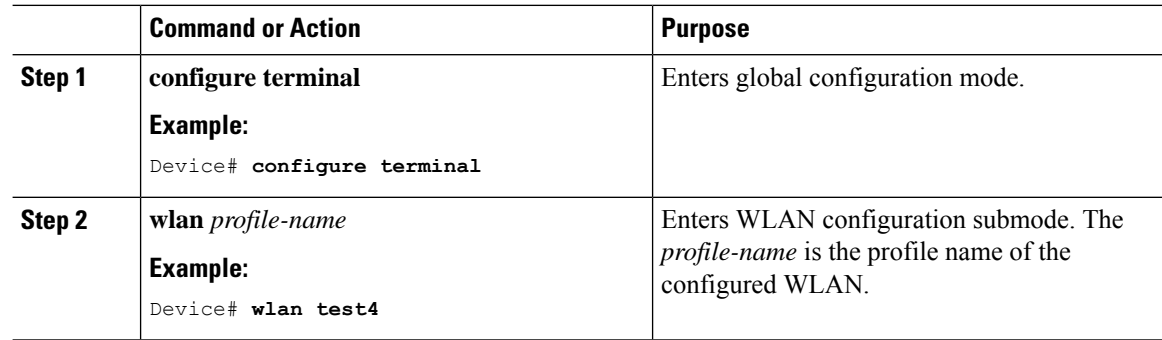

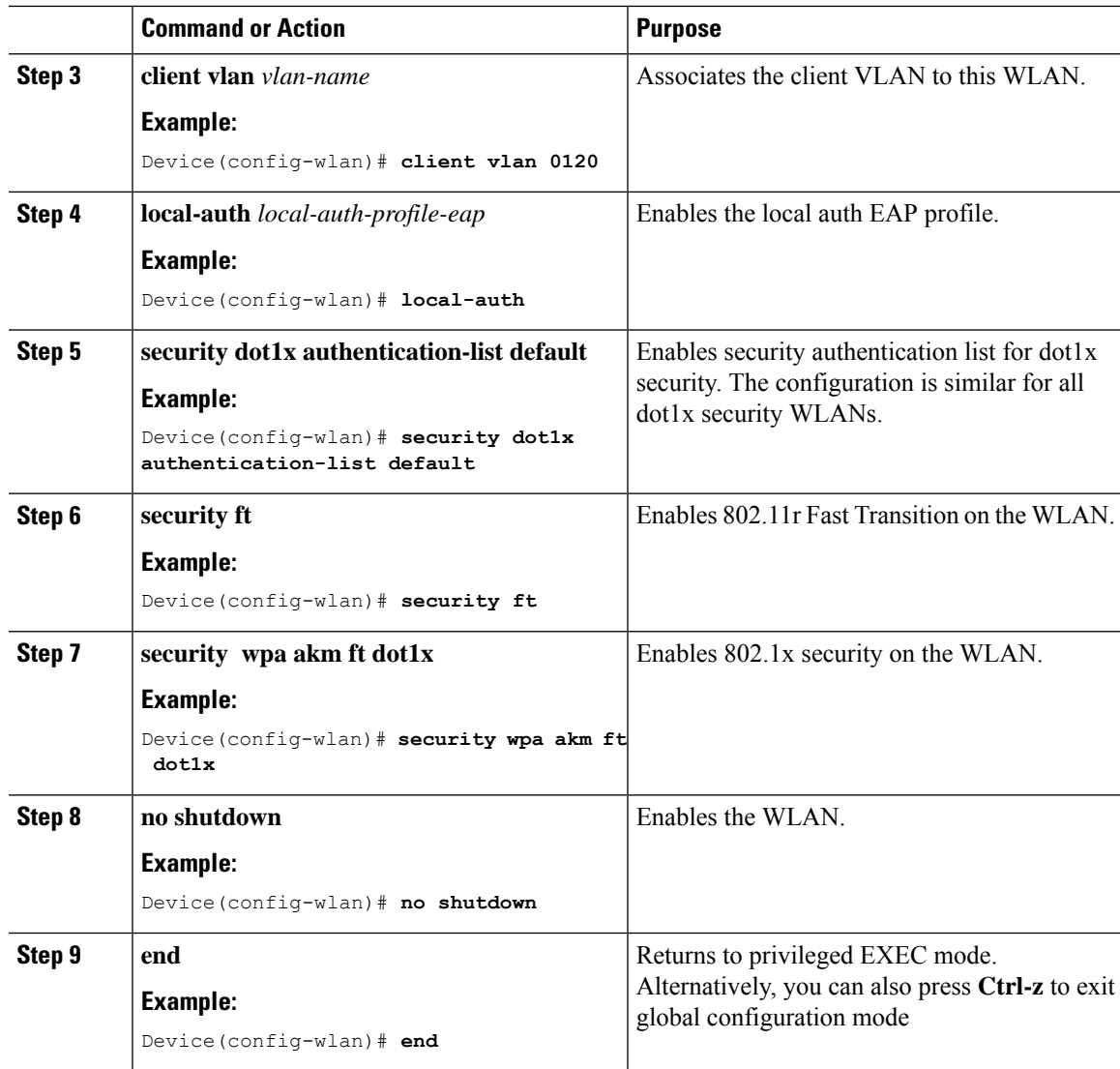

# <span id="page-2278-0"></span>**Configuring 802.11r Fast Transition in an Open WLAN (CLI)**

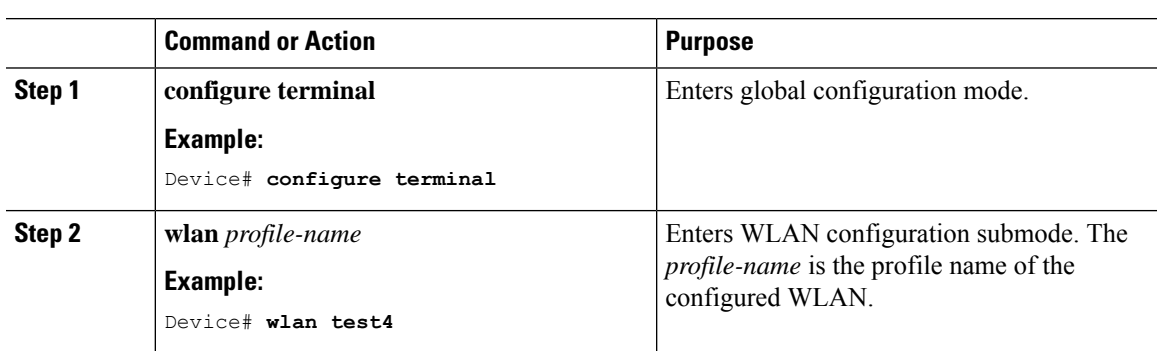

### **Procedure**

 $\mathbf I$ 

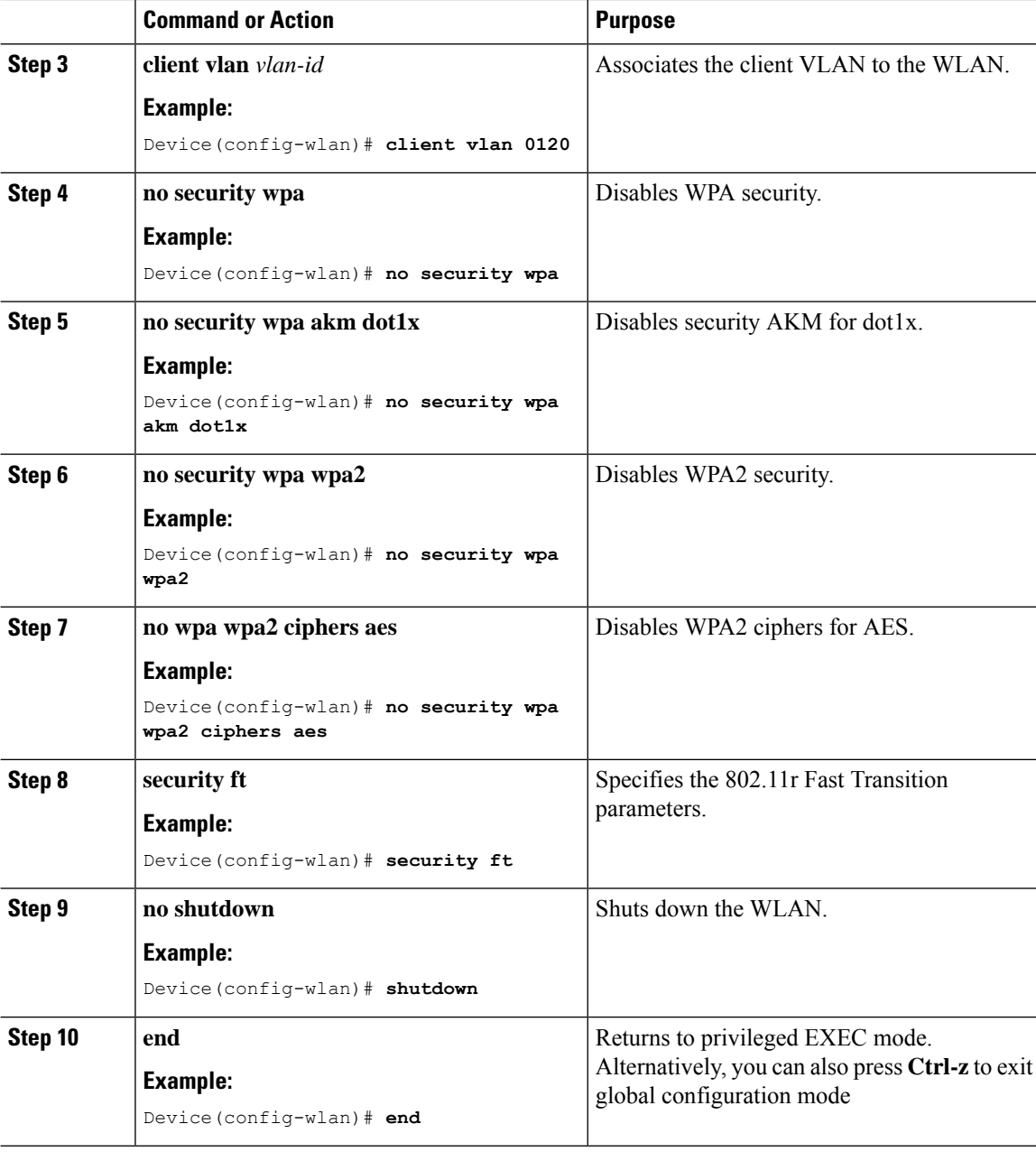

# <span id="page-2280-0"></span>**Configuring 802.11r Fast Transition on a PSK Security–Enabled WLAN (CLI)**

### **Procedure Command or Action Purpose configure terminal** Enters global configuration mode. **Example: Step 1** Device# **configure terminal** Enters WLAN configuration submode. The *profile-name* is the profile name of the configured WLAN. **wlan** *profile-name* **Example:** Device# **wlan test4 Step 2 client vlan** *vlan-name* Associates the client VLAN to this WLAN. **Example: Step 3** Device(config-wlan)# **client vlan 0120 no security wpa akm dot1x Disables security AKM** for dot1x. **Example: Step 4** Device(config-wlan)# **no security wpa akm dot1x security** wpa **akm ft** psk  $\vert$  Configures Fast Transition PSK support. **Example: Step 5** Device(config-wlan)# **security wpa akm ft psk security wpa akm psk set-key** {**ascii** {**0** | **8**} | Configures PSK AKM shared key. hex  $\{0 | 8\}$ **Step 6 Example:** Device(config-wlan)# **security wpa akm psk set-key ascii 0 test security ft** Configures 802.11r Fast Transition. **Example: Step 7** Device(config-wlan)# **security ft no** shutdown Enables the WLAN. **Example: Step 8** Device(config-wlan)# **no shutdown**

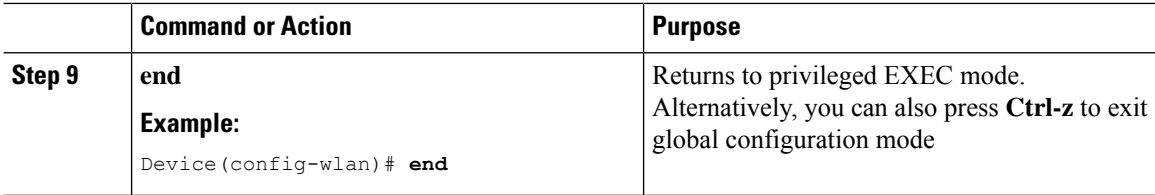

# <span id="page-2281-0"></span>**Configuring 802.11r Fast Transition on a SAE Security-Enabled WLAN (GUI)**

### **Procedure**

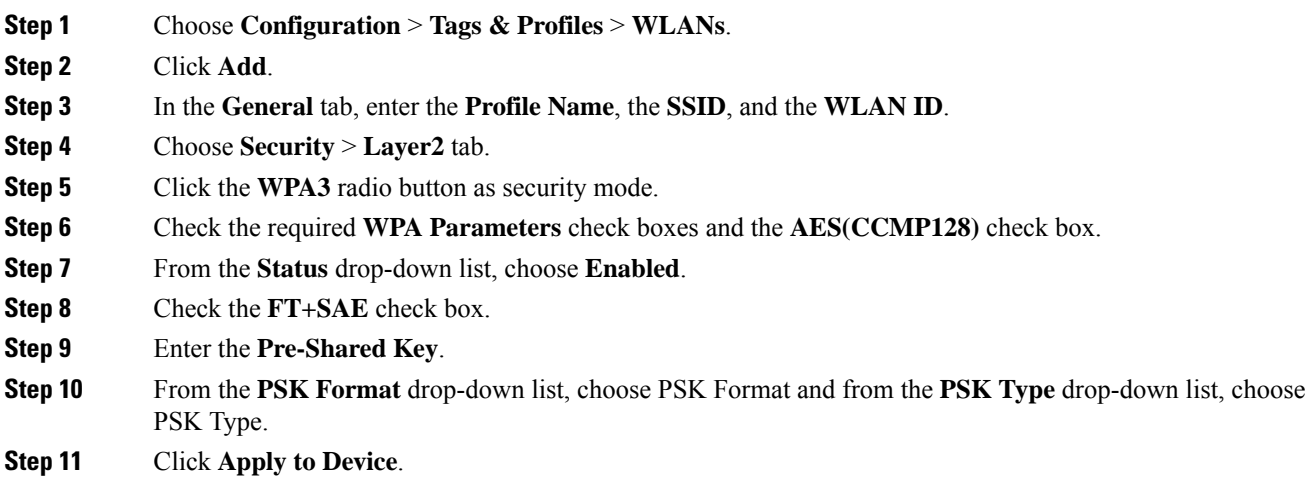

# <span id="page-2281-1"></span>**Configuring 802.11r Fast Transition on an SAE Security-Enabled WLAN (CLI)**

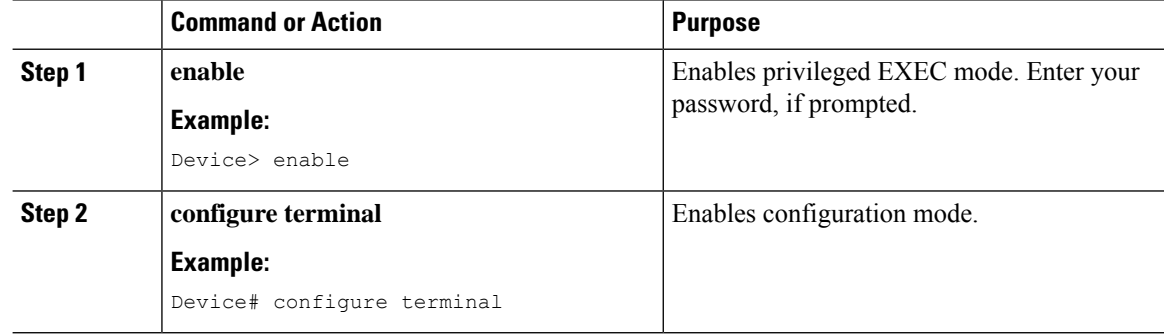

 $\mathbf{l}$ 

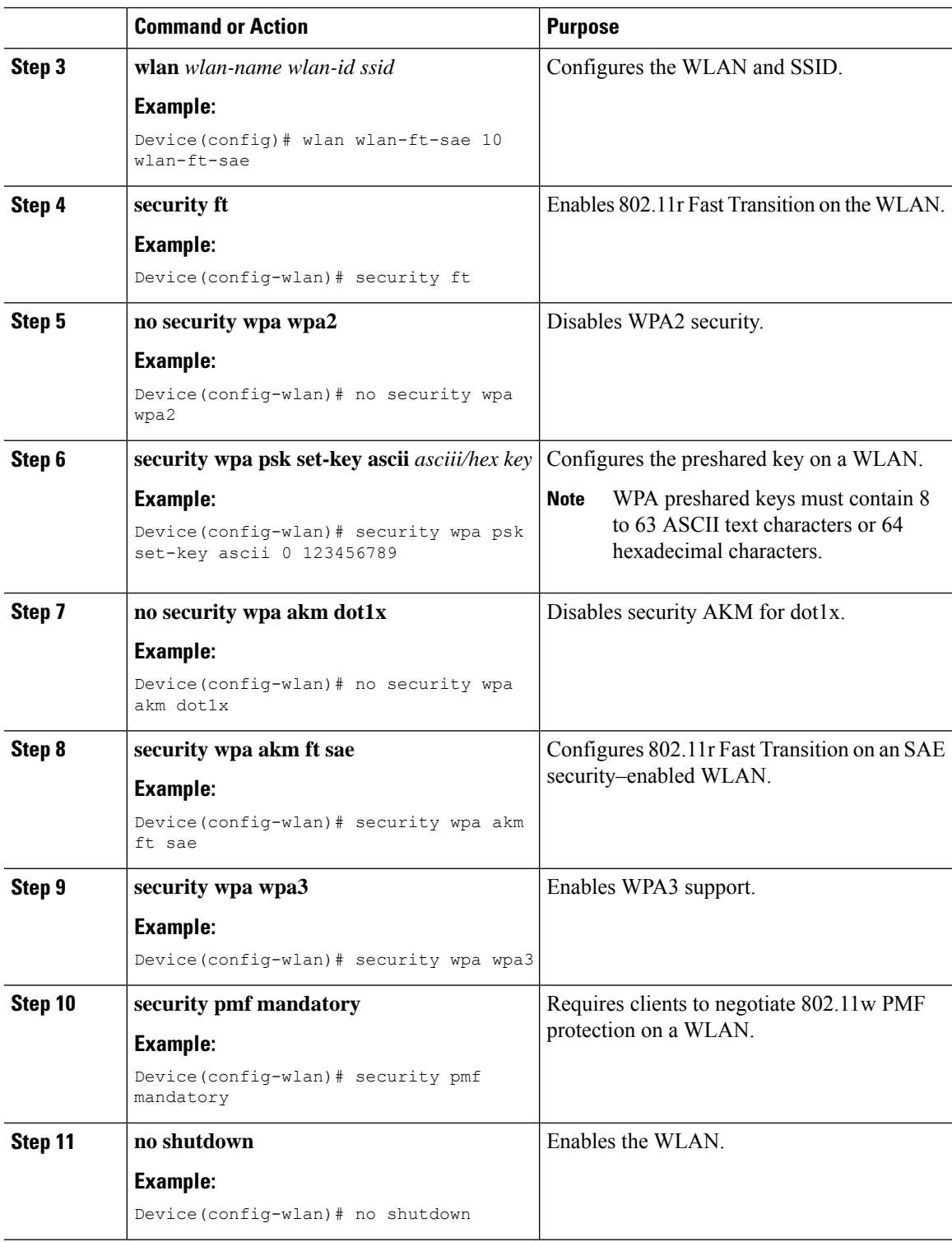

## <span id="page-2283-0"></span>**Disabling 802.11r Fast Transition (GUI)**

### **Procedure**

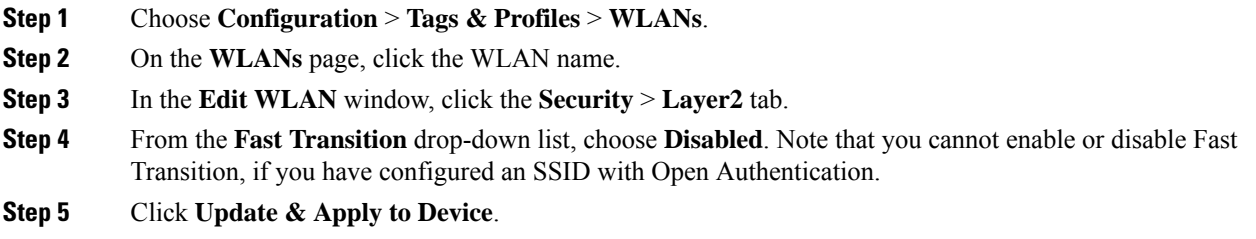

## <span id="page-2283-1"></span>**Disabling 802.11r Fast Transition (CLI)**

### **Procedure**

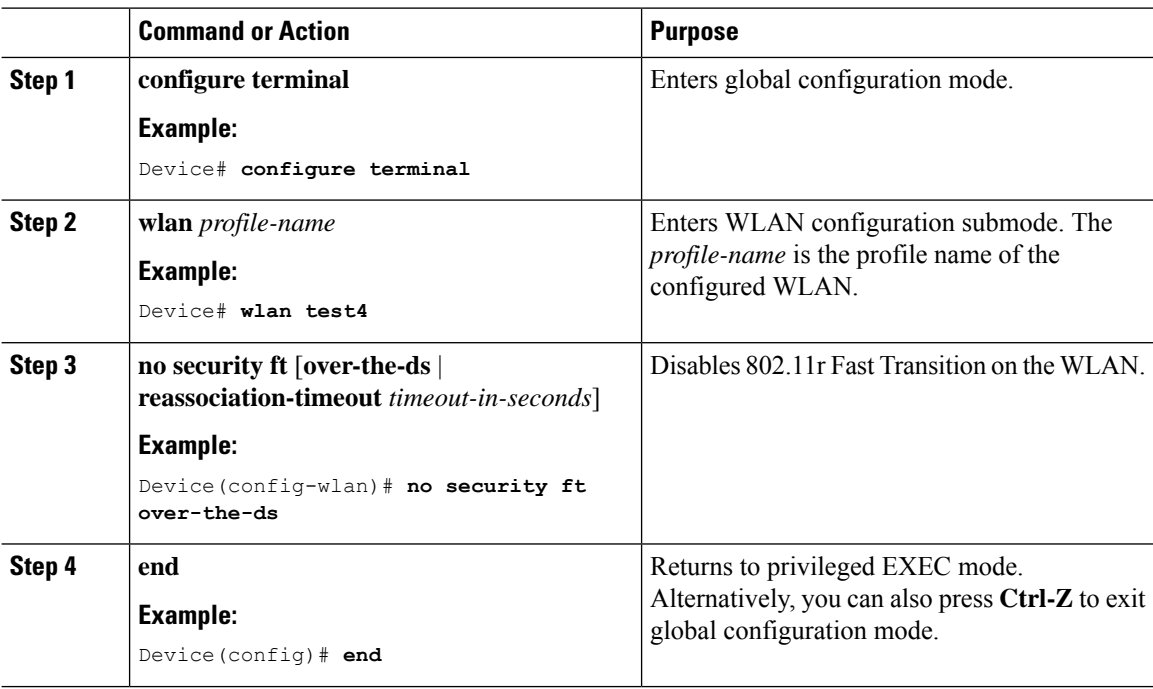

## <span id="page-2283-2"></span>**Verifying 802.11r Fast Transition SAE**

To view the Fast Transition SAE details, use the following command:

```
Device# show wireless client summary
Number of Clients: 1
```
MAC Address AP Name Type ID State Protocol Method Role ---------------------------------------------------------------------------------------------------- 2c33.7a5b.8fc5 APF4BD.9EBD.A66C WLAN 10 Run 11n(2.4) FT-SAE Local Number of Excluded Clients: 0 To view the client summary details from an AP, use the following command: AP# show client summary Radio Driver client Summary: ============================== apr0v1 ------ apr0v4 ------- ADDR AID CHAN TXRATE RXRATE RSSI MINRSSI MAXRSSI IDLE TXSEQ RXSEQ CAPS XCAPS ACAPS ERP STATE MAXRATE(DOT11) HTCAPS VHTCAPS ASSOCTIME IEs MODE RXNSS TXNSS PSMODE a0:fb:c5:ab:c3:41 1 11 114M 97M -47 -60 -40 0 0 65535 EPSs BORI NULL 0 f 286800 AP 1g 00:19:53 RSN WME IEEE80211\_MODE\_11AXG\_HE20 2 2 1 LM BRP BRA RSSI is combined over chains in dBm Minimum Tx Power : 0 Maximum Tx Power : 0 HT Capability : Yes VHT Capability : No MU capable : No SNR : 48 Operating band : 2.4GHz Current Operating class : 0 Supported Rates : 2 4 11 22 12 18 24 36 48 72 96 108 Channels supported : 2412 2417 2422 2427 2432 2437 2442 2447 2452 2457 2462 2467 2472 Max STA phymode : IEEE80211 MODE 11AXG HE20 apr1v1 ------ apr1v4 ------- WCP client Summary: =================== mac radio vap aid state encr Maxrate Assoc Cap is wgb wired wgb mac addr A0:FB:C5:AB:C3:41 0 4 1 FWD AES\_CCM128 MCS92SS HE HE false 00:00:00:00:00:00 Assoc time: ============= mac assoc\_time A0:FB:C5:AB:C3:41 00d:00h:19m:55s Datapath IPv4 client Summary: =============================== id vap port node tunnel mac seen ip hashed ip sniff ago confirm ago A0:FB:C5:AB:C3:41 4 apr0v4 6.4.26.28 - A0:FB:C5:AB:C3:41 192.100.2.153 10.0.21.68 0.110000 0.100000 Datapath IPv6 client Summary: ================================== client mac seen\_ip6 age scope port 1 A0:FB:C5:AB:C3:41 fe80::c2f:f0c4:9fa5:2608 1 link-local apr0v4

To view FlexConnect-related details from an AP, use the following command:

AP# show flexconnect dot11R

Total number of DOT11R cache entries: 1

HW Address Life Time(s) BSSID R0KhId R1KhId vlanOverride aclOverride ipv6AclOverride qosOverride iPSK A0:FB:C5:AB:C3:41 558 2C:57:41:59:F5:C4 239.13.224.36 45:49:7B:38:11:6A N/A 0 \<>

To view the authentication key management details, use the following command:

Device# show wireless client mac-address 28c2.1f54.e6d6 detail Authentication Algorithm : Open System Authentication Key Management : FT-SAE FlexConnect Authentication : Central

To verify whether AKM Fast Transition-SAE is enabled or not, use the following command:

Device# show wlan name [wlan-profile-name]

Auth Key Management FT SAE : [Enabled | Disabled]

To verify the PMK cache details, use the following command:

Device# show wireless pmk-cache …. Type Dot11R ….

To view the WPA3 SAE details, use the following command:

```
Device# show wireless stats client detail
```
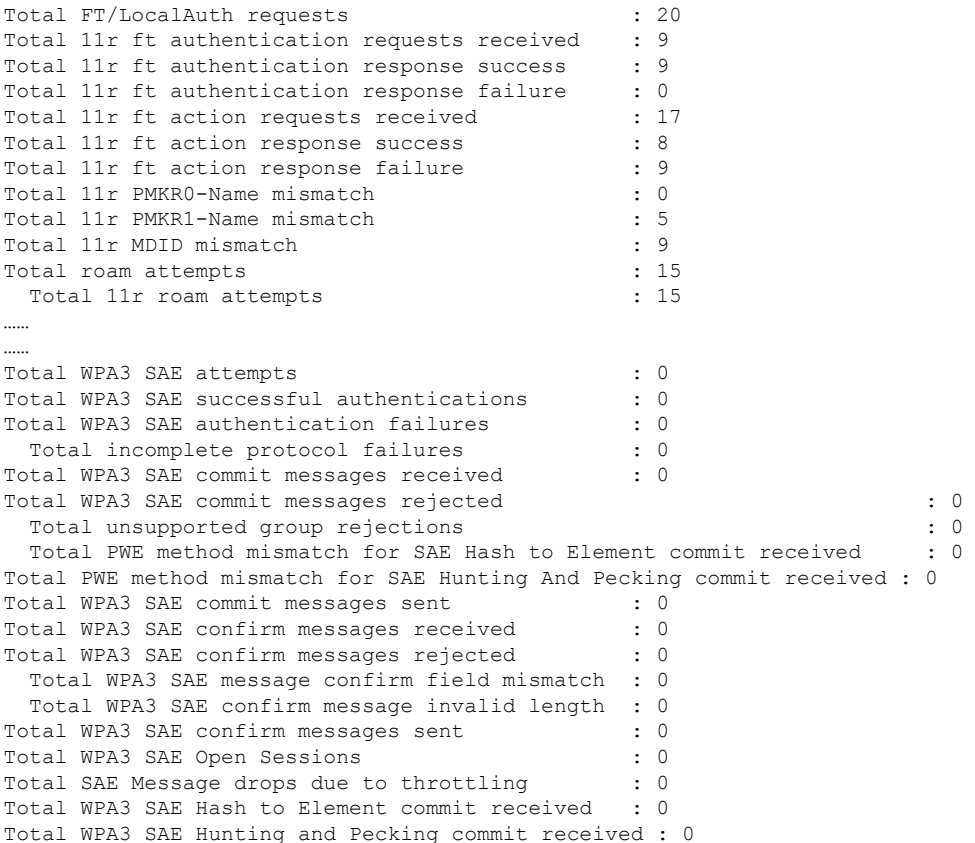

 $\overline{\phantom{a}}$ 

……

…… Total Flexconnect local-auth roam attempts : 8<br>Total 11r flex roam attempts : 0 Total 11r flex roam attempts  $\dots$  . …. Total client delete reasons SAE authentication failure  $\begin{array}{ccc} . & 0 \\ . & 0 \\ . & 0 \end{array}$ DOT11 SAE invalid message

 $\mathbf I$ 

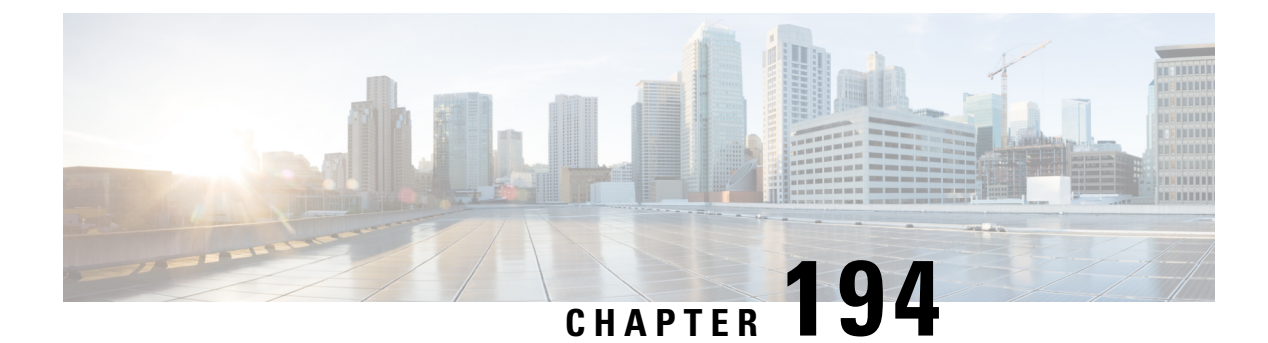

# **802.11v**

- [Information](#page-2288-0) About 802.11v, on page 2187
- [Prerequisites](#page-2289-0) for Configuring 802.11v, on page 2188
- [Restrictions](#page-2289-1) for 802.11v, on page 2188
- Enabling 802.11v BSS Transition [Management,](#page-2289-2) on page 2188
- Configuring 802.11v BSS Transition [Management](#page-2290-0) (GUI), on page 2189
- Configuring 802.11v BSS Transition [Management](#page-2290-1) (CLI), on page 2189

### <span id="page-2288-0"></span>**Information About 802.11v**

The controller supports 802.11v amendment for wireless networks, which describes numerous enhancements to wireless network management.

One such enhancement is Network assisted Power Savings which helps clients to improve the battery life by enabling them to sleep longer. As an example, mobile devices typically use a certain amount of idle period to ensure that they remain connected to access points and therefore consume more power when performing the following tasks while in a wireless network.

Another enhancement is Network assisted Roaming which enables the WLAN to send requests to associated clients, advising the clients as to better APs to associate to. This is useful for both load balancing and in directing poorly connected clients.

### **Enabling 802.11v Network Assisted Power Savings**

Wireless devices consume battery to maintain their connection to the clients, in several ways:

- By waking up at regular intervals to listen to the access point beacons containing a DTIM, which indicates buffered broadcast or multicast traffic that the access point delivers to the clients.
- By sending null frames to the access points, in the form of keepalive messages– to maintain connection with access points.
- Devices also periodically listen to beacons (even in the absence of DTIM fields) to synchronize their clock to that of the corresponding access point.

All these processes consume battery and this consumption particularly impacts devices (such as Apple), because these devices use a conservative session timeout estimation, and therefore, wake up often to send keepalive messages. The 802.11 standard, without 802.11v, does not include any mechanism for the controller or the access points to communicate to wireless clients about the session timeout for the local client.

To save the power of clients due to the mentioned tasks in wireless network, the following features in the 802.11v standard are used:

- Directed Multicast Service
- Base Station Subsystem (BSS) Max Idle Period

### **Directed Multicast Service**

Using Directed Multicast Service (DMS), the client requests the access point to transmit the required multicast packet as unicast frames. This allows the client to receive the multicast packets it has ignored while in sleep mode and also ensures Layer 2 reliability. Furthermore, the unicast frame is transmitted to the client at a potentially higher wireless link rate which enables the client to receive the packet quickly by enabling the radio for a shorter duration, thus also saving battery power. Since the wireless client also does not have to wake up at each DTIM interval in order to receive multicast traffic, longer sleeping intervals are allowed.

#### **BSS Max Idle Period**

The BSS Max Idle period is the timeframe during which an access point (AP) does not disassociate a client due to nonreceipt of frames from the connected client. This helps ensure that the client device does not send keepalive messagesfrequently. The idle period timer value istransmitted using the association and reassociation response frame from the access point to the client. The idle time value indicates the maximum time that a client can remain idle without transmitting any frame to an access point. As a result, the clients remain in sleep mode for a longer duration without transmitting the keepalive messages often. This in turn contributes to saving battery power.

### <span id="page-2289-1"></span><span id="page-2289-0"></span>**Prerequisites for Configuring 802.11v**

- Applies for Apple clients like Apple iPad, iPhone, and so on, that run on Apple iOS version 7 or later.
- Supports local mode; also supports FlexConnect access points in central authentication modes only.

### <span id="page-2289-2"></span>**Restrictions for 802.11v**

Client needs to support 802.11v BSS Transition.

## **Enabling 802.11v BSS Transition Management**

802.11v BSS Transition is applied in the following three scenarios:

- Solicited request—Client can send an 802.11v Basic Service Set (BSS) Transition Management Query before roaming for a better option of AP to reassociate with.
- Unsolicited Load Balancing request—If an AP is heavily loaded, it sends out an 802.11v BSS Transition Management Request to an associated client.
- Unsolicited Optimized Roaming request—If a client's RSSI and rate do not meet the requirements, the corresponding AP sends out an 802.11v BSS Transition Management Request to this client.

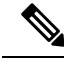

802.11v BSS Transition Management Request is a suggestion (or advice) given to a client, which the client can choose to follow or ignore. To force the task of disassociating a client, turn on the disassociation-imminent function. This disassociates the client after a period if the client is not reassociated to another AP. **Note**

## <span id="page-2290-0"></span>**Configuring 802.11v BSS Transition Management (GUI)**

#### **Procedure**

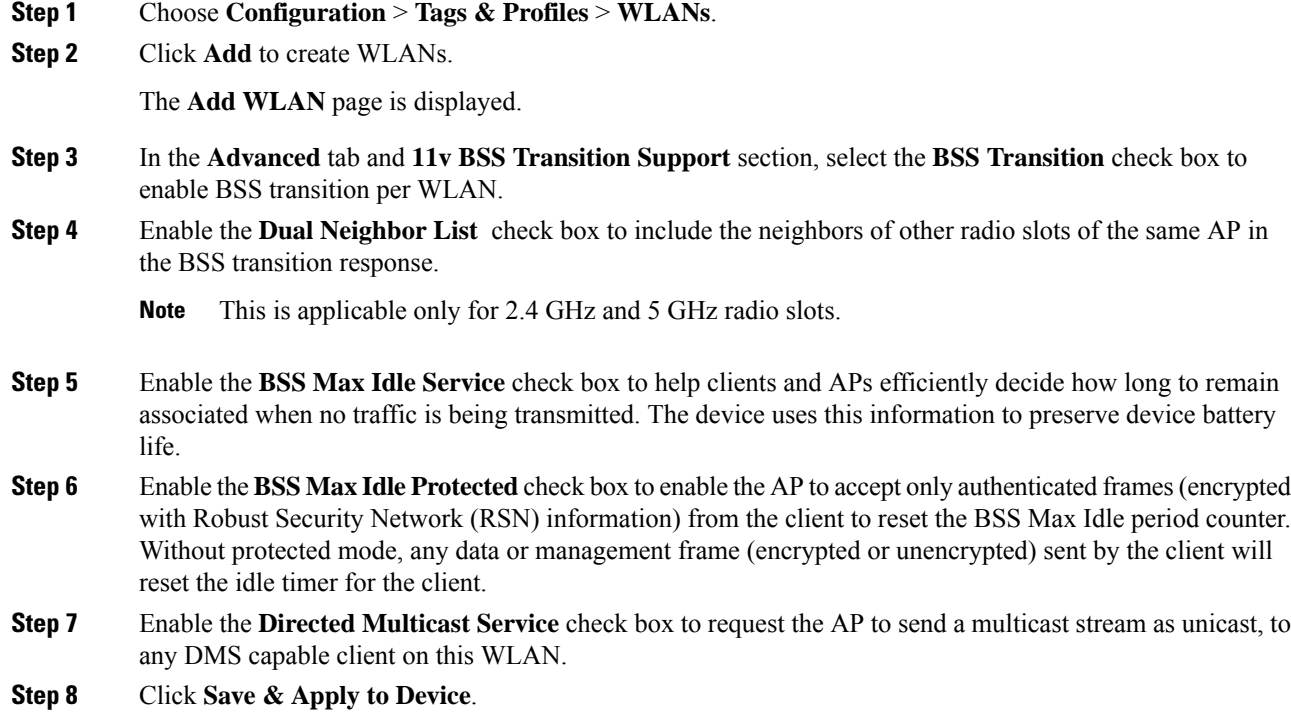

# <span id="page-2290-1"></span>**Configuring 802.11v BSS Transition Management (CLI)**

802.11v BSS Transtion is applied in the following three scenarios:

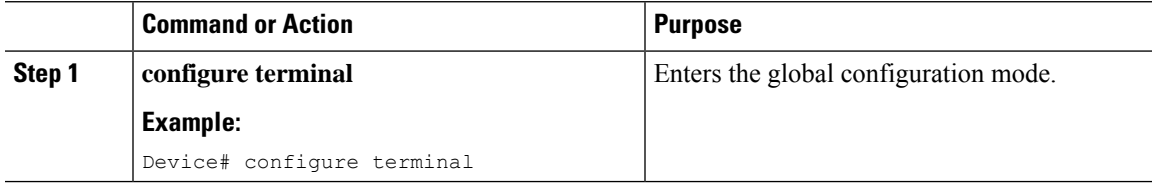

 $\mathbf I$ 

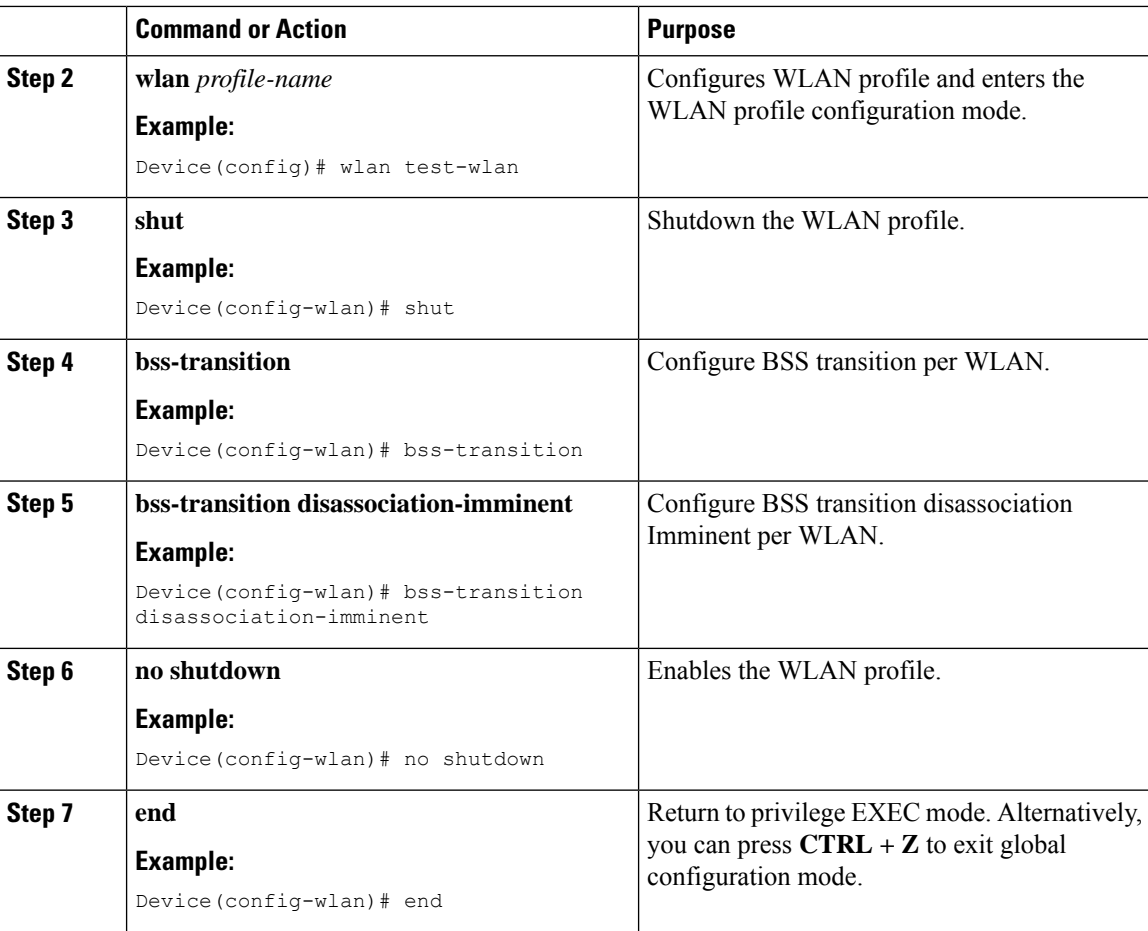

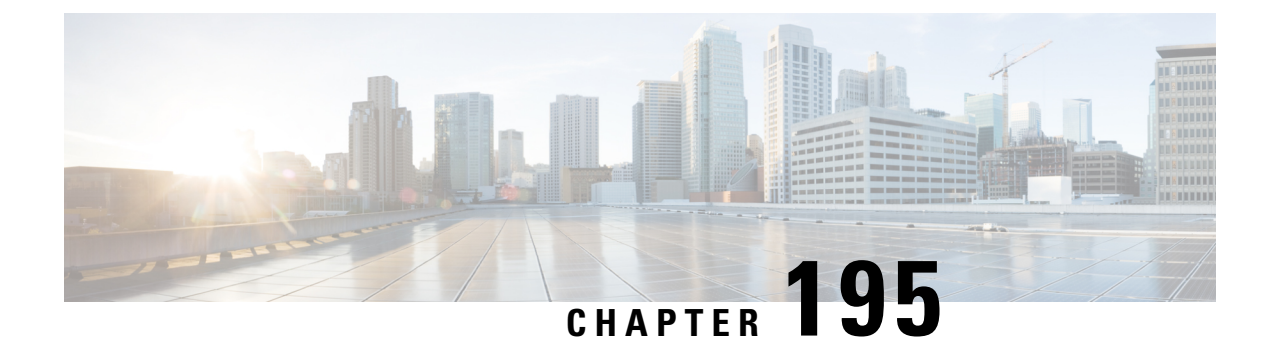

# **Virtual Routing and Forwarding**

- [Information](#page-2292-0) About VRF Support, on page 2191
- Use [Cases,](#page-2293-0) on page 2192
- Guidelines and [Restrictions](#page-2293-1) for VRF Support, on page 2192
- Create a VRF [Instance,](#page-2294-0) on page 2193
- Map VRF to SVI, on page [2193](#page-2294-1)
- Adding VRF Name [Through](#page-2295-0) Option 82 for DHCP Relay, on page 2194
- [Adding](#page-2296-0) VRF Name to DHCP Server for DHCP Relay, on page 2195
- Verify VRF [Support,](#page-2297-0) on page 2196

## <span id="page-2292-0"></span>**Information About VRF Support**

Virtual Routing and Forwarding (VRF) is a logical representation or grouping of Layer 3 entities, such as IP address, routes, and so on. The VRF Support feature provides the controller with the capability to split the control plane and data plane into multiple segregated logical instances within the same controller platform and make these planes VRF aware.

VRF plays a crucial role in the following use cases:

- Enabling flexible routing in infrastructure services such as AAA, DHCP, DNS, and more.
- Facilitating support for overlapping IP addresses.

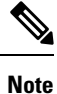

Direct route leakage between VRFs is not permitted. It should proceed from VRF A to GRT, then to the intended destination, VRF B.

For a multitenant network such as an airport, this allows you to provide wireless services to different tenants (including airlines and shops) at the airport by supporting two clients with different MAC addresses using the same IP address. With VRF support, AP in local mode or AP in FlexConnect mode with central switching policy can have two clients with the same IP even if they belong to different VRFs.

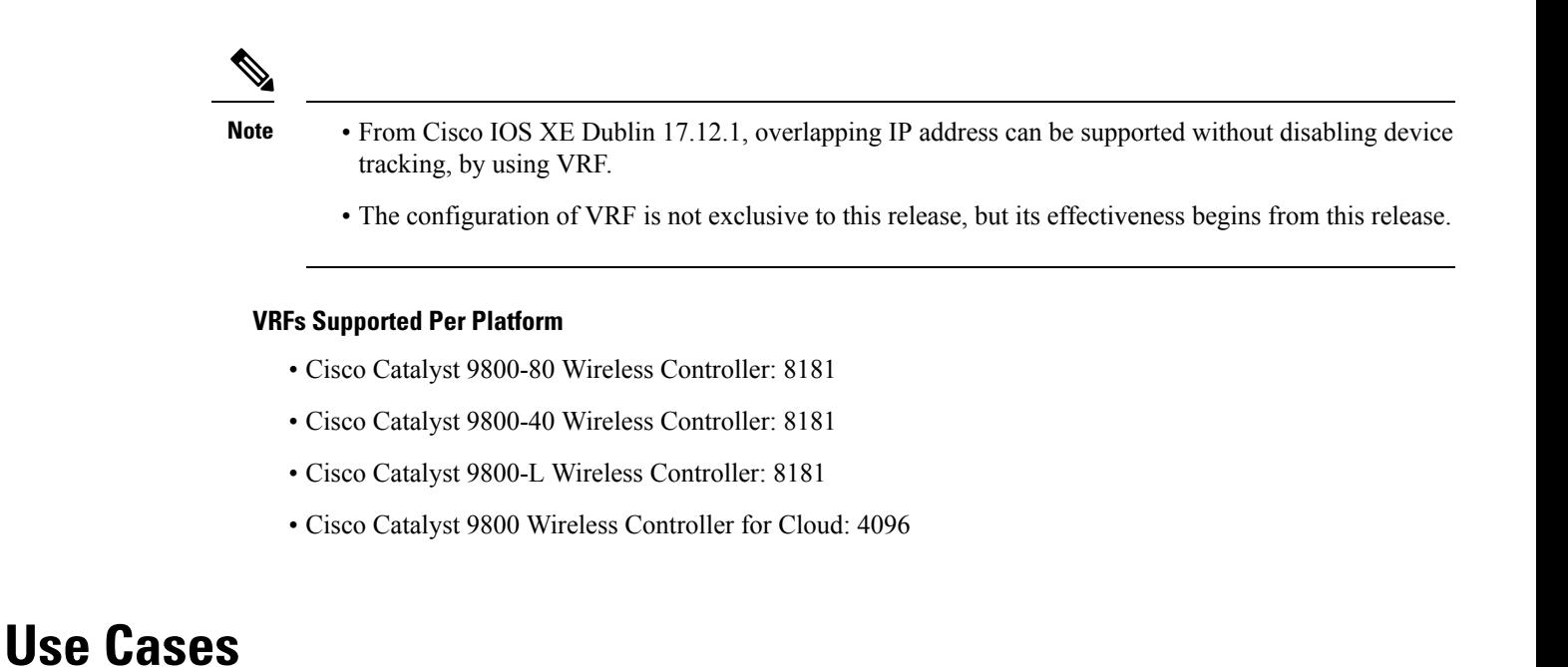

<span id="page-2293-0"></span>Route leak between two VRFs (VRF-A and VRF-B) is possible using a Global Routing Table (GRT). That is, you can permit the traffic from VRF-A to VRF-B using GRT.

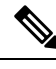

**Note** The direct route leak between VRFs are not supported.

### <span id="page-2293-1"></span>**Guidelines and Restrictions for VRF Support**

- Supports only Local mode and FlexConnect mode (central DHCP and central switching).
- Supports only one VRF per WLAN.

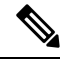

The maximum number of VRFs supported on a platform depends on the number of WLANs supported on the hardware platform. **Note**

- Supports static VRF ID allocation. All the configured VRFs should be associated with an SVI.
- Supports switch virtual interfaces (SVI) other than Wireless Management Interface (WMI).
- Supports only external DHCP servers.
- mDNS gateway is not supported.
- We recommend using commands to configure the feature because all VRF configurations are currently not supported through GUI.

# <span id="page-2294-0"></span>**Create a VRF Instance**

### **Procedure**

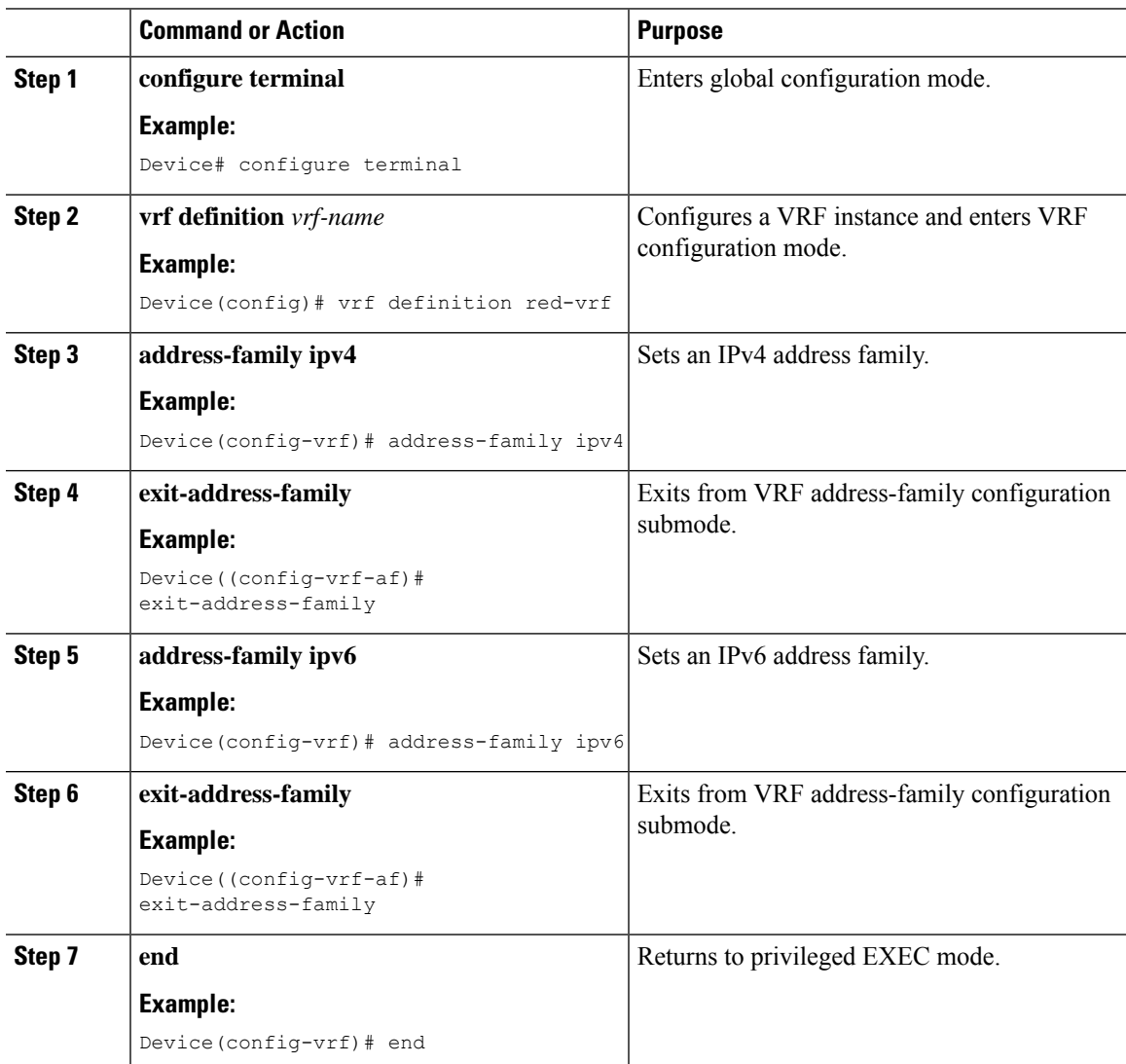

# <span id="page-2294-1"></span>**Map VRF to SVI**

I

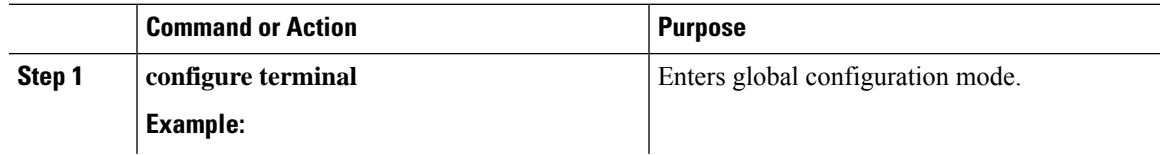

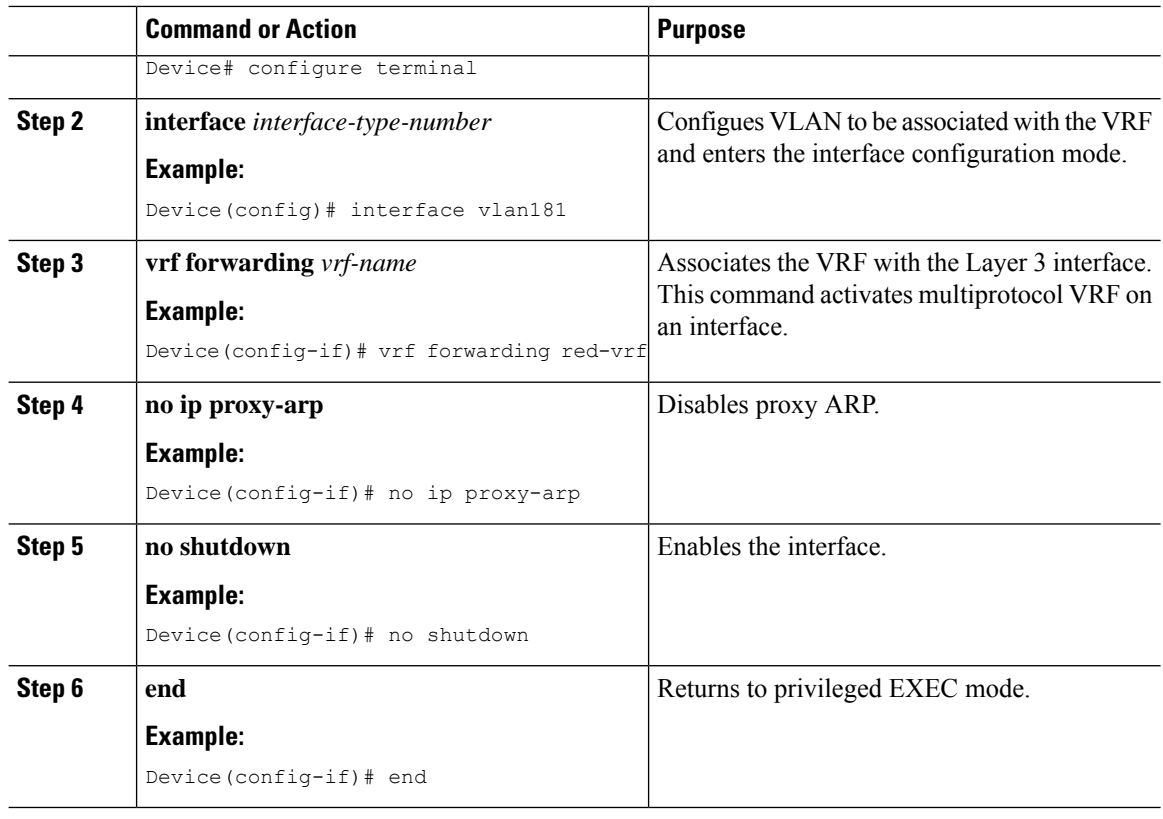

# <span id="page-2295-0"></span>**Adding VRF Name Through Option 82 for DHCP Relay**

To enable the transmission of VRF name through Option 82 during DHCP relay, follow this procedure.

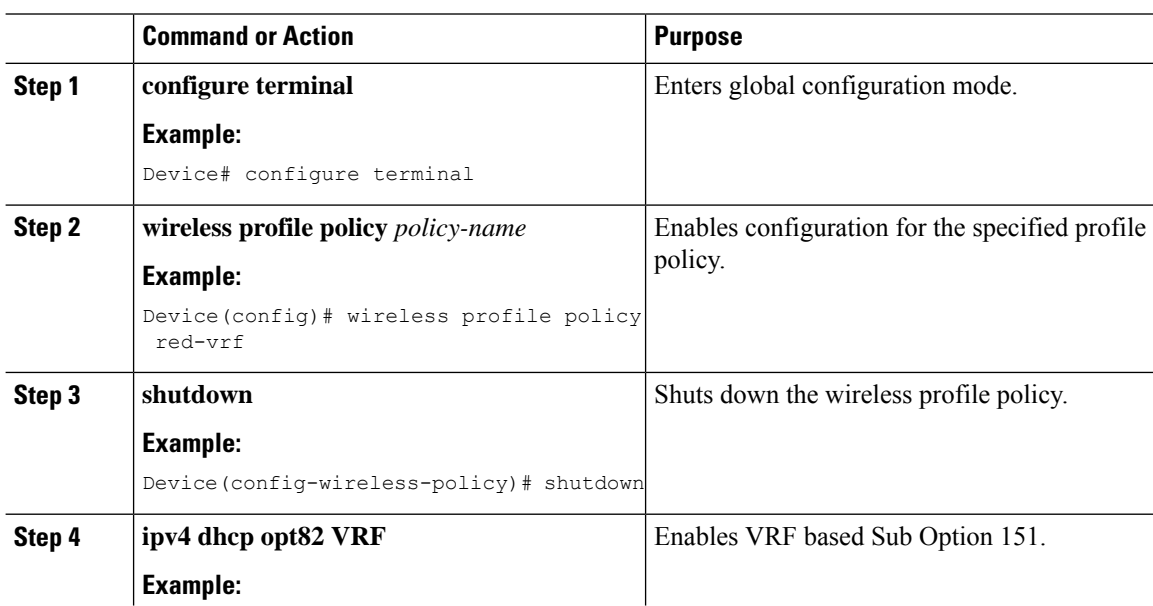

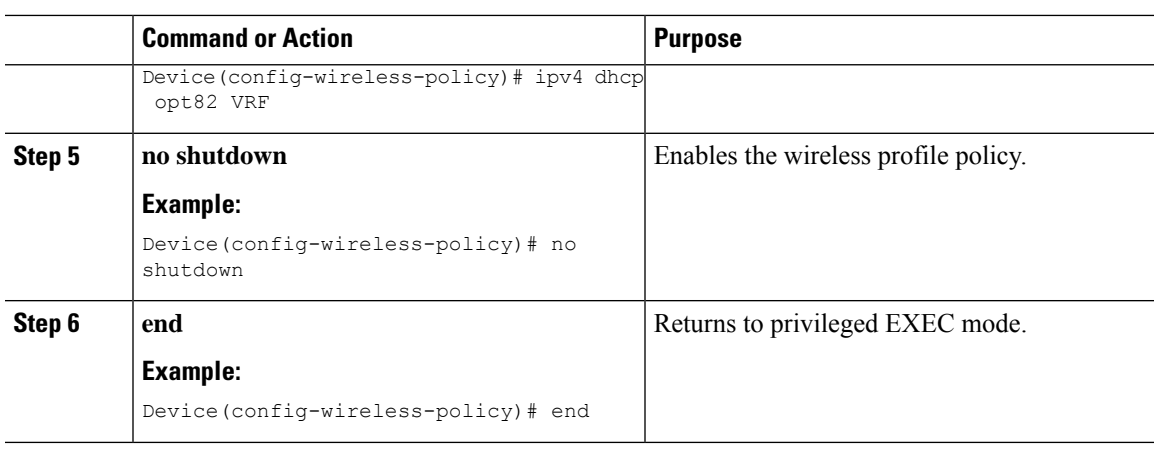

# <span id="page-2296-0"></span>**Adding VRF Name to DHCP Server for DHCP Relay**

When implementing DHCP relay, this procedure allows you to configure the DHCP server's VRF separately from the VRF of the client.

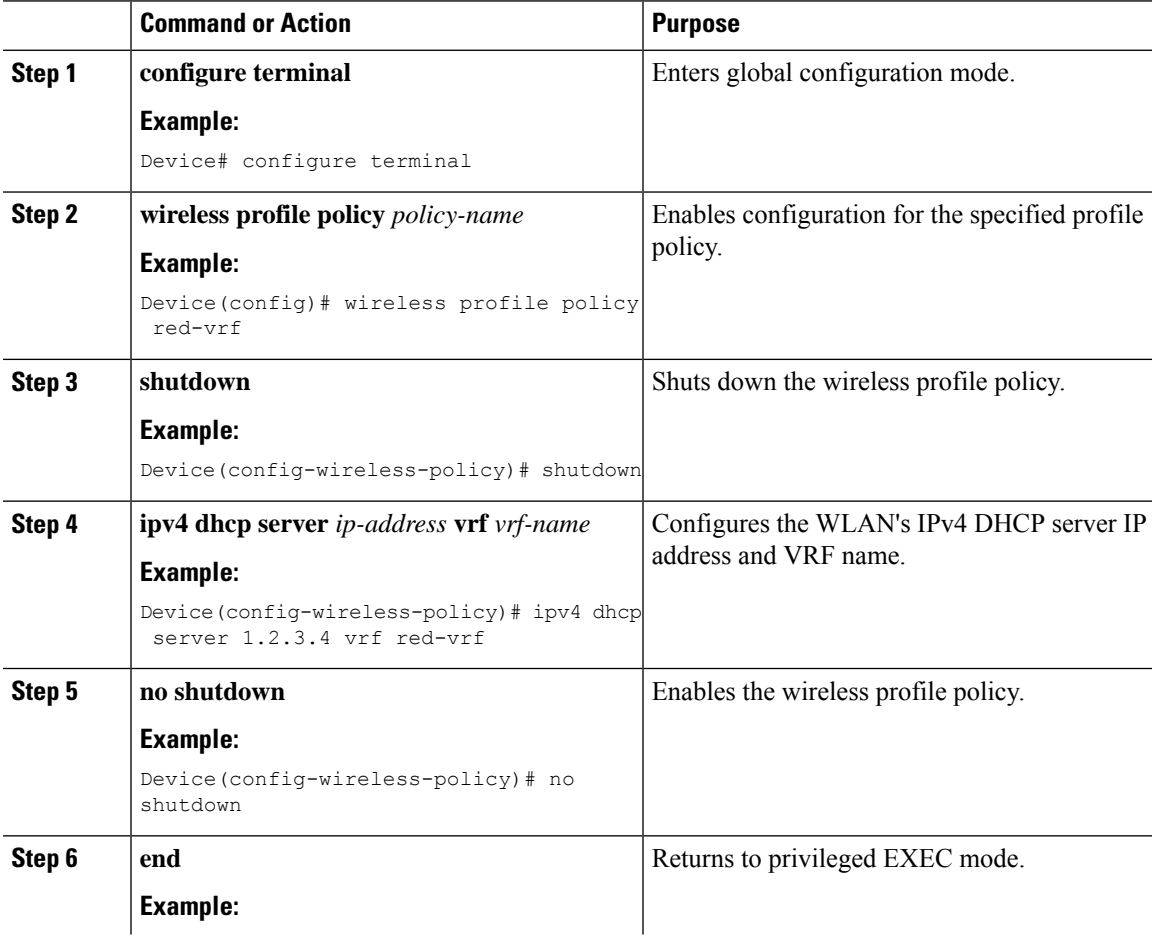

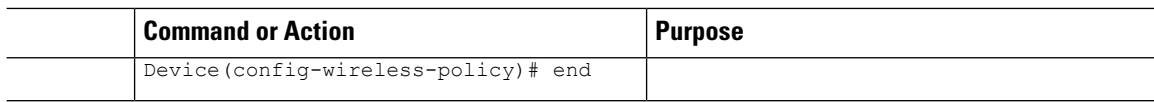

### <span id="page-2297-0"></span>**Verify VRF Support**

Use the following commands to verify the VRF support.

Device# show wireless client mac-address aaaa.facc.cccc detail

```
Client MAC Address : aaaa.facc.cccc
Client MAC Type : Locally Administered Address
Client DUID: NA
Client IPv4 Address : 10.240.128.1
Client IPv6 Addresses : 2010::1:200:axx:fe04:68a
Client Username: N/A
Client VRF Name: red-vrf
AP MAC Address : 0j0b.0b00.0100
AP Name: AP6B8B4567-0001
AP slot : 0
Client State : Associated
Policy Profile : flex-central-auth-policy-profile
Flex Profile : default-flex-profile
Wireless LAN Id: 8
WLAN Profile Name: wpa3sae
Wireless LAN Network Name (SSID): wpa3sae
BSSID : 0a0b.0c00.0100
Connected For : 1055 seconds
Device# show wireless device-tracking database mac
 MAC VILAN IF-HDI, VRF-Name IP
---------------------------------------------------------------------------------------------
 6c40.088c.a452 16 0x9040000e red-vrf 9.10.16.64
Device# show wireless profile policy detailed test
Policy Profile Name : test
Description
Status : ENABLED
VLAN : 20
.
.
.
Profile Name : Not Configured
Accounting list
 Accounting List \qquad \qquad : Not Configured
DHCP
 required : DISABLED
 server address : 0.0.0.0
 VRF Name : red-vrf
Opt82
 DhcpOpt82Enable : DISABLED
 DhcpOpt82Ascii : DISABLED
 DhcpOpt82Rid
 APMAC : DISABLED
 SSID : DISABLED
 AP_ETHMAC : DISABLED
                            : DISABLED
```

| POLICY TAG           | : DISABLED     |
|----------------------|----------------|
| AP LOCATION          | : DISABLED     |
| VLAN ID              | : DISABLED     |
| VRF                  | <b>ENABLED</b> |
| Exclusionlist Params |                |
| Exclusionlist        | . ENABLED      |
| Exclusion Timeout    | : 60           |
| ٠                    |                |
| ٠                    |                |
|                      |                |
|                      |                |

To check VRF and client overlap IP address, use the following commands:

Device# show wireless device-tracking database mac

N

MAC VLAN IF-HDL IP ZONE-ID/VRF-NAME -------------------------------------------------------------------------------------------------- 6038.e0dc.317e 172 0x90400004 172.172.172.254 red-vrf 60f8.1dce.39b0 173 0x90000006 172.172.172.254 blue-vrf Device# show wireless cli summary detail Number of Clients: 2 MAC Address SSID AP Name State IP Address Device-type VLAN VRF Name BSSID Auth Method Created ---------------------------------------------------------------------------------------------------- 6038.e0dc.317e UI\_172 AP9120 Run 172.172.172.254 172 red-vrf 7c21.0d31.dcef [PSK] 02:09:08 60f8.1dce.39b0 UI\_173 AP2702I Run 172.172.172.254 173 red-vrf 80e0.1d81.c64f [PSK] 07:41 Connected Protocol Channel Width SGI NSS Rate CAP Username Rx packets Tx packets Rx bytes Tx bytes 6E capability ---------------------------------------------------------------------------------------------------- 02:09:11 11n(5) 36 40/40 Y/Y 2/2 m15 E 19214 12028 2300155 1939782 N 07:44 11ac 36 20/80 Y/Y 3/3 m8ss3 E 29165 25429 5110

 $\mathbf I$ 

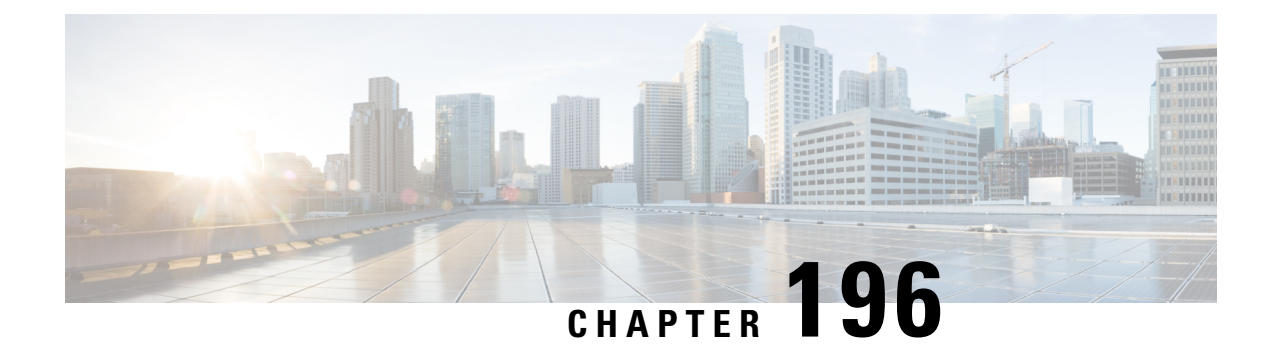

# **Automated Frequency Coordination**

- Feature History for Automated Frequency [Coordination,](#page-2300-0) on page 2199
- Information About Automated Frequency [Coordination,](#page-2301-0) on page 2200
- [Onboarding](#page-2303-0) the Cloud Controller, on page 2202
- [Configuring](#page-2304-0) DNA Services (GUI), on page 2203
- [Configuring](#page-2305-0) Power Mode per RF Profile (CLI), on page 2204
- [Configuring](#page-2306-0) Power Mode per RF Profile (GUI), on page 2205
- [Configuring](#page-2306-1) AP Parameters (GUI), on page 2205
- [Configuring](#page-2307-0) AP Parameters, on page 2206
- [Verifying](#page-2307-1) AFC Details, on page 2206

## <span id="page-2300-0"></span>**Feature History for Automated Frequency Coordination**

This table provides release and related information for the feature explained in this module.

This feature is also available in all the releases subsequent to the one in which they are introduced in, unless noted otherwise.

| <b>Release</b>          | <b>Feature</b>                         | <b>Feature Information</b>                                                                                                    |
|-------------------------|----------------------------------------|----------------------------------------------------------------------------------------------------|
| Cisco IOS XE<br>17.12.3 | Automated<br>Frequency<br>Coordination | Automated Frequency Coordination (AFC) is an advanced system for<br>coordinating the allocation and utilization of spectrum for access points<br>(APs) that operate within the 6-GHz band. |
|                         |                                        | This feature is supported on the following APs:                                                                                                    |
|                         |                                        | • Cisco Catalyst Wireless 9136I Access Point                                                                                                    |
|                         |                                        | • Cisco Catalyst Wireless 9163E Access Point                                                                                                    |
|                         |                                        | • Cisco Catalyst Wireless 9166D Access Point                                                                                                    |
|                         |                                        | • Cisco Catalyst Wireless 9166I Access Point                                                                                                    |
|                         |                                        | • Cisco Catalyst Wireless 9162I Access Point                                                                                                    |
|                         |                                        | • Cisco Catalyst Wireless 9164I Access Point                                                                                                    |

**Table 152: Feature History for Automated Frequency Coordination**

### <span id="page-2301-0"></span>**Information About Automated Frequency Coordination**

AutomatedFrequency Coordination (AFC) is an advanced system for coordinating the allocation and utilization of spectrum for access points (APs) that operate within the 6-GHz band. The AFC system utilizes the Universal Licensing System (ULS) as a regulatory database, which is updated daily by the FCC, the regulatory body. This database encompasses a wide range of frequency bands used by various radio frequency services within a specific region. This extensive database ensures seamless and efficient management of spectrum resources, enabling optimal utilization of spectrum and minimizing the chances of interference among different radio frequency services.

The FCC's decision to open the 6-GHz band for unlicensed Wi-Fi usage brings about significant advantages, including accelerated connectivity and expanded capacity. By unlocking the potential of the 6-GHz band, you can experience unprecedented performance and seamless connectivity, effortlessly engage in data-intensive activities and enjoy immersive online experiences.

Several other technologies, including fixed satellite services (FSS) used in the broadcast and cable industries, are already active in the 6-GHz band. To ensure that the new unlicensed Wi-Fi entrants do not interfere with current services, FCC has implemented the AFC system for Wi-Fi operation within this band. Indoor APs operate at reduced power levels and are less likely to interfere with current 6-GHz users. The outdoor or standard power APs have a higher probability of causing interference with the existing 6-GHz users. These APs are permitted to operate only within the frequency ranges allocated to each country. For example, in the US, APs are authorized to function in the 5.925-6.425 GHz and 6.525-7.125 GHz bands.

Under the AFC system, a new wireless device is required to verify its compatibility with the existing services. This is done by accessing a registered database of the local AFC system provided by an AFC service provider before starting data transmission. This compatibility check ensures that the device's operation does not cause any interference with the current services. To facilitate the compatibility check, the AFC provider maintains an extensive database containing information about the existing 6-GHz operators, including geolocation details, frequencies in use, power levels, antenna coverage, and other relevant data. For areas where an AFC service is available, outdoor or standard power 6-GHz Wi-Fi deployments are only authorized if they comply with the AFC guidelines.

Individual standard power APs are exempt from interfacing directly with the AFC system, if the necessary registration data is communicated by a proxy device such as the wireless controller. Still, APs are responsible for providing their precise location information. In return, they receive a designated set of available frequencies suitable for that specific location.

#### **Figure 59: AFC Architecture**

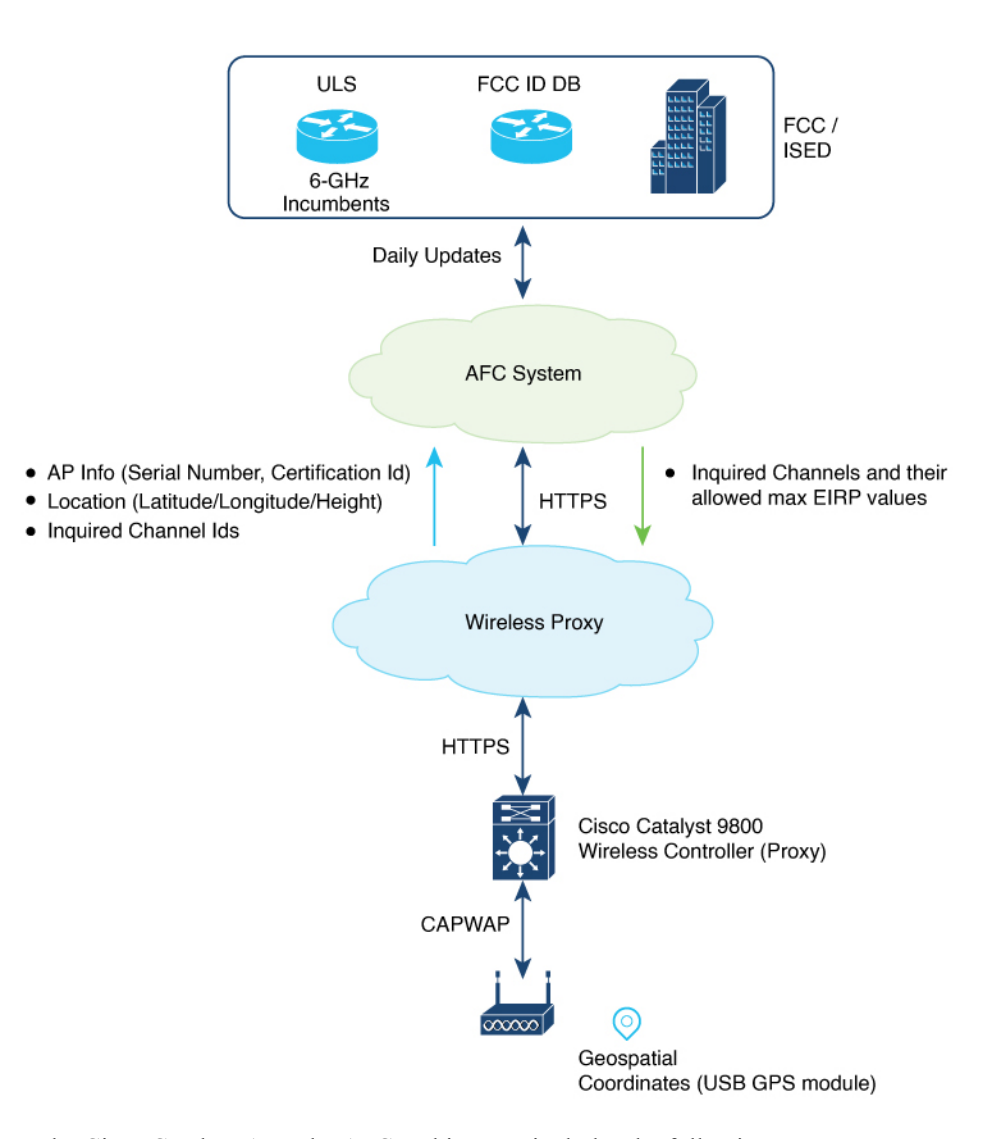

For the Cisco Catalyst APs, the AFC architecture includes the following components:

- Cisco Catalyst APs supporting 6-GHz
- Cisco Catalyst 9800 Series Wireless Controller acting as AFC proxy
- A cloud-based wireless proxy tunneling the communication between the AFC proxy and the AFC system
- AFC System

### **6-GHz AFC Workflow'**

The information flow is briefly explained here:

**1.** A standard power AP joins the system. Before enabling standard power, the AP must get the available frequencies and the power in each frequency range from the AFC system.

- **2.** The AFC proxy sends the AP information to the AFC system.
- **3.** The AFC system computes the available frequencies and maximum allowable power based on the information provided by the regulatory body (FCC for United States).
- **4.** The response is sent back to controller, which may assign a standard power channel to the AP based on the allowed channel list returned by the AFC system.

#### **Prerequisites**

• Ensure that there is cloud connectivity from the controller to the cloud, with a DNS entry in place. AFC operates through either the management port or data ports.

The AFC request is sent only when the controller is onboarded with cloud. This is automatic for hardware platformslike 9800-80, 9800-40 and 9800-L.For cloud controller, you have to manually enter a one-time password (OTP). See *Onboarding the Cloud Controller*.

- Before sending an AFC request, check whether the AFC service can be requested by using the **show wireless afc ap** command. If command output shows *yes* or *up* status for all the parameters of an AP, then request is sent out.
- Standard APs must register with the AFC system by providing the following parameters:
	- Geographic coordinates (latitude and longitude)
	- Antenna height above ground level and tolerance as uncertainty height
	- FCC identification number
	- Manufacturer's unique serial number

### **Restrictions**

AFC is not supported on Embedded Wireless Controller (EWC)

#### **Supported APs**

- Cisco Catalyst Wireless 9136I Access Point
- Cisco Catalyst Wireless 9163E Access Point
- Cisco Catalyst Wireless 9166D Access Point
- Cisco Catalyst Wireless 9166I Access Point
- Cisco Catalyst Wireless 9162I Access Point
- Cisco Catalyst Wireless 9164I Access Point

### <span id="page-2303-0"></span>**Onboarding the Cloud Controller**

Onboarding the cloud controller requires the generation of a one-time password (OTP). Controller must register with cloud framework to access any cloud service. The cloud service provides identity management services to the controller and securely authenticates the device.
Ι

### **Procedure**

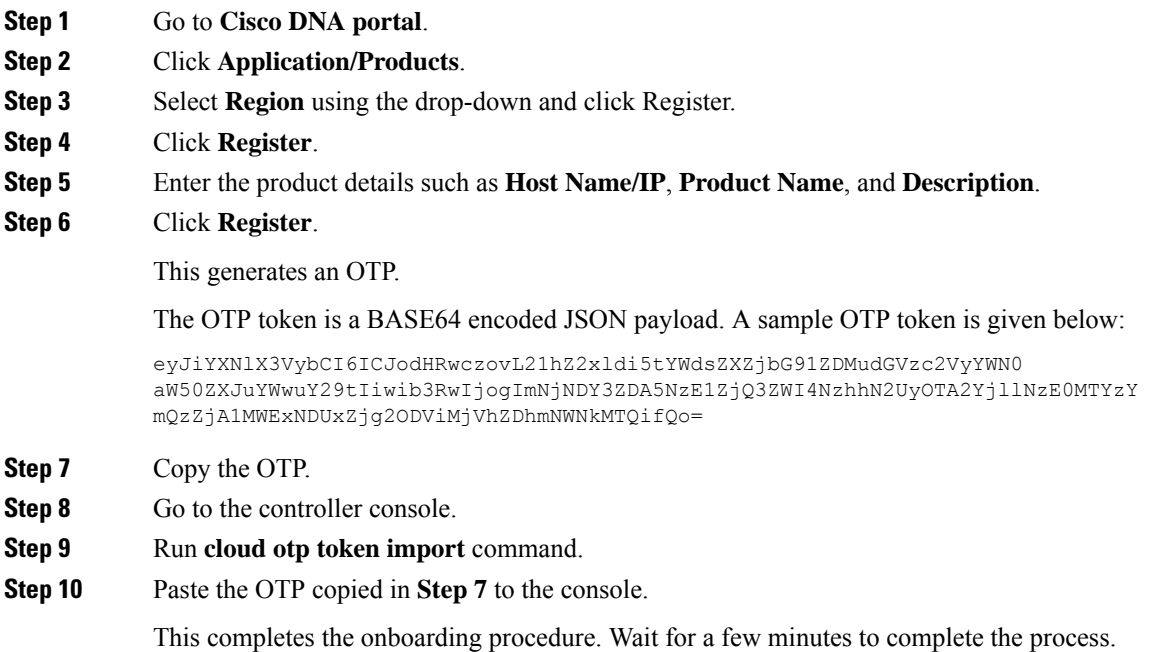

## **Configuring DNA Services (GUI)**

### **Procedure**

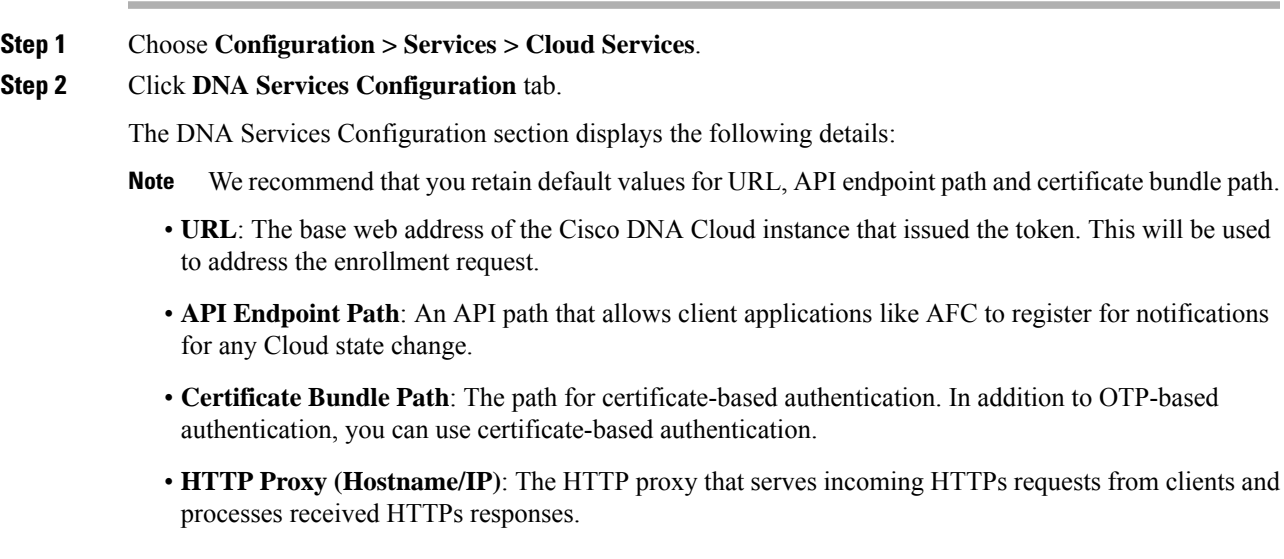

**Step 3** In the **DNA OTP Configuration** section and under **Generate OTP**, select the link provided to navigate to the Cisco DNA website to generate an OTP. **Step 4** Enter the generated OTP in the **OTP Token** field and

```
Step 5 Click Submit OTP.
```
## **Configuring Power Mode per RF Profile (CLI)**

You can allow or disallow standard power mode in configuration per RF profile. However, the operating mode for each RF profile is determined based on the configuration, the capabilities of the AP, and the response from the AFC system regarding channel and transmit power values. If there is no connection with the AFC system or if the received Tx power values are extremely low, the AP might automatically switch from standard-power mode to low-power mode as a fallback.

If the standard power granted by the AFC server is greater than the low power, the radio isswitched to standard power mode in the case of mixed-mode APs. If the granted standard power is equal to or greater than the low power, the radio is switched to standard power mode.

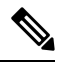

**Note**

We recommend using standard power indoors for unparalleled speed and coverage. While the client and vendor ecosystem is evolving, the current Cisco standard power technology continues to provide advantages for existing standard power and dual-mode clients. Low-power clients will default to 2.4/5GHz until they are fully upgraded to standard power by the client vendors.

### **Procedure**

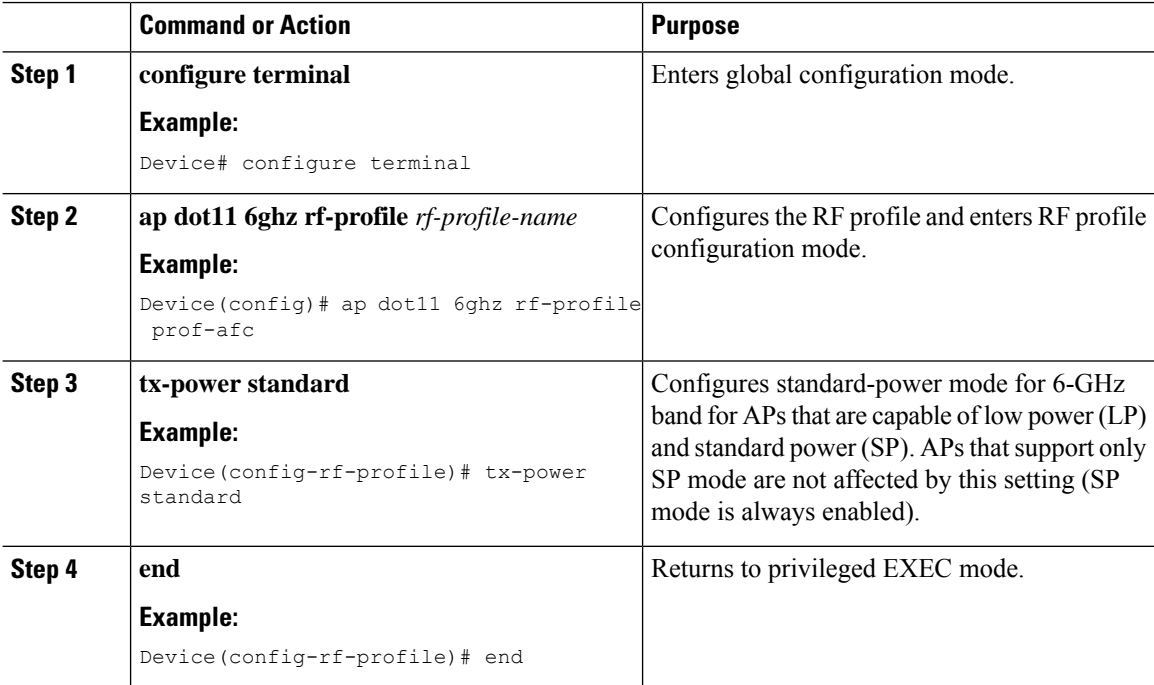

## **Configuring Power Mode per RF Profile (GUI)**

### **Procedure**

- **Step 1** Go to **Configuration > Tags & Profiles > RF/Radio**.
- **Step 2** Click **RF** tab.

To add a new RF profile, see *Configuring an RF Profile (GUI)*. To modify an existing RF profile, select the required RF profile.

**Step 3** Enable **Standard-Power Service** to allow dual-power (low power or standard power) mode APs to operate as standard power APs in the 6-GHz spectrum.

The AP can access the external AFC service through cloud. Based on geographical coordinates and spectrum-inquiry requests from APs, the AFC provides responses on the available frequencies and the maximum permissible power in each frequency range.

- This setting is available for the 6-GHz band radio and standard-power supported APs only. **Note**
	- DNA services need to be configured to connect to AFC. You can configure DNA services in **Configuration > Services > Cloud Services > DNA Services** page.
- **Step 4** Click **Apply to Device**.

## **Configuring AP Parameters (GUI)**

AFC requires the longitude, latitude, and height of the AP to determine the geolocation of the AP. Longitude and latitude of the AP will be automatically calculated based on one of the following methods:

- From an internal or external GPS attached to the AP.
- From an another AP with GPS (also known as anchor AP) and the distance between the two APs.

Only a few APs on a floor require the GPS unit. The remaining APs can derive their location from the AP with the GPS unit. **Note**

You can use bulk AP provisioning to configure multiple AP parameters for multiple APs simultaneously. GUI path is **Configure > Wireless > Bulk AP Provisioning**.

### **Procedure**

- **Step 1** Go to **Configuration > Wireless > Access Points**.
- **Step 2** In the **All Access Points** section, select a supported AP.

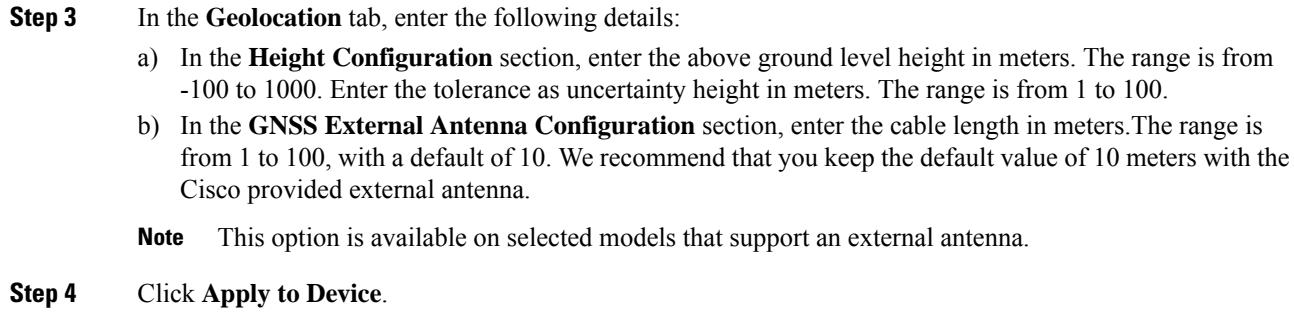

## **Configuring AP Parameters**

To configure the height and gnss antena details of the AP, use the following procdure:

### **Procedure**

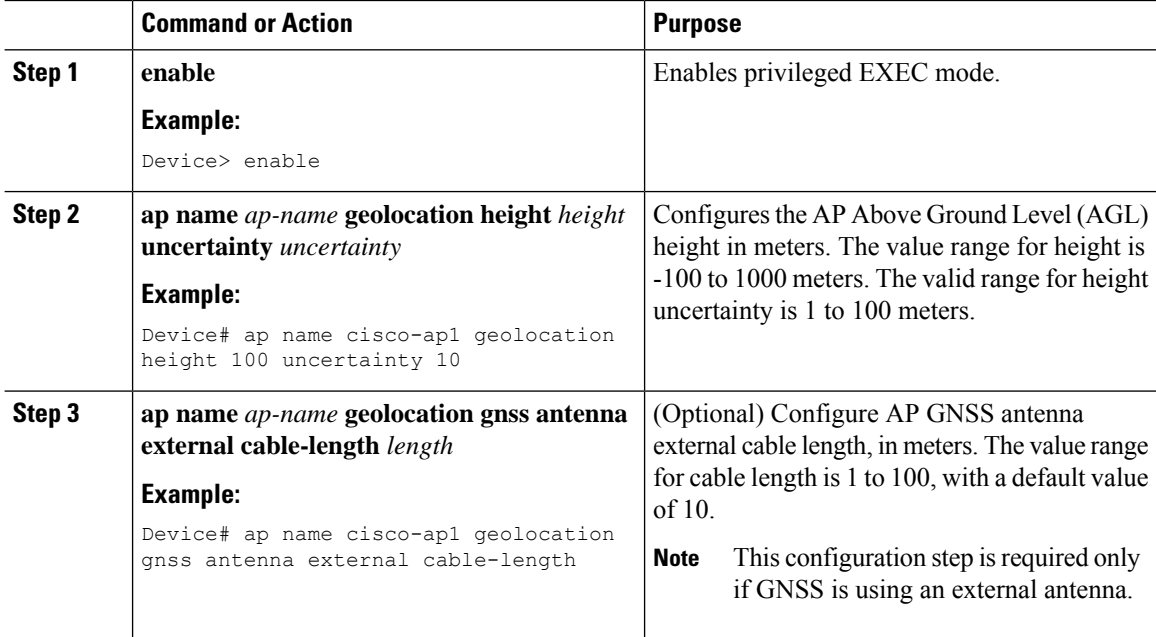

## **Verifying AFC Details**

To see AFC statistics information, use the following command:

```
Device# show wireless afc statistics
Total number of 6GHz APs : 4
Number of APs requiring AFC service : 4
Messages sent to AFC : 229
Successful messages received from AFC : 229
Errored AFC messages : 0
AFC messages pending : 0
```

```
Last InquiredChannel message sent:
requestId : 12195125900336565222
AP MAC : 10f9.20fd.54e0
Sent timestamp : 08/09/2023 15:14:20
Last InquiredChannel message received:
requestId : 12195125900336565222
AP MAC : 10f9.20fd.54e0
Received timestamp : 08/09/2023 15:14:21
Minimum response time (ms) : 337
Maximum response time (ms) : 40842
Average response time (ms) : 1315
Health check query : Idle
Health check status : OK
Health check timestamp : 08/09/2023 14:58:50
Number of times health check went down : 0
```
Health check event history Timestamp #Times Event State RC Context ---------------------------- -------- ----------------------- ------------------------------

```
08/09/2023 14:58:50.348063 53 Response received OK 0
08/09/2023 14:58:48.271529 58 Scheduled 0 Timer: 3600s
08/09/2023 14:58:48.271507 53 Sent 0
08/07/2023 09:33:55.990412 6 Not sent No token 0
```
### To see information of AFC channels, use the following command:

Device# show wireless afc channels 20mhz

--- ---------------

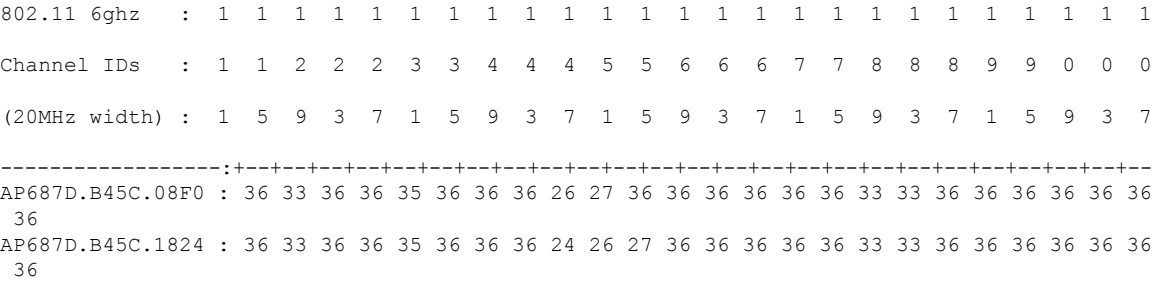

! Due to space constraints, the channel IDs (for 2-digit and 3-digit channel IDs) ! are given vertically in the output. The output is also truncated to fit the page width.

### To see status of the request sent to AFC, use the following command:

Device# show wireless afc request

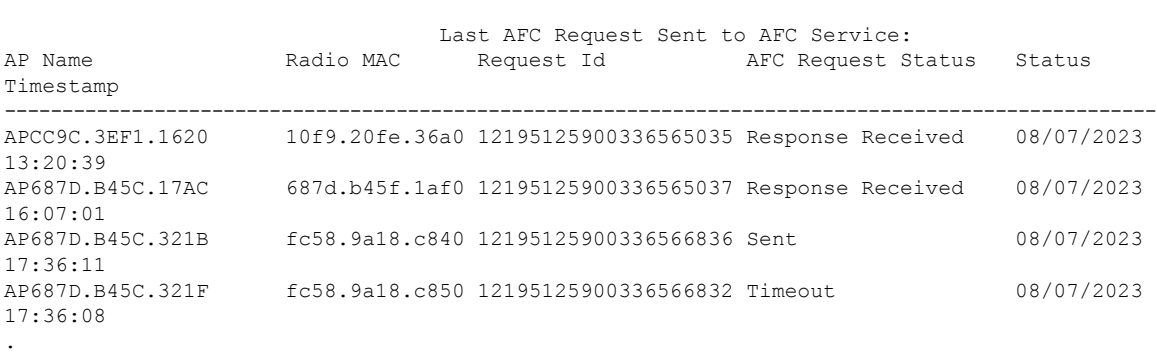

----------------------------------------------------------------------------------------------------

. .

### To see AFC response to requests, use the following command:

Device# show wireless afc response

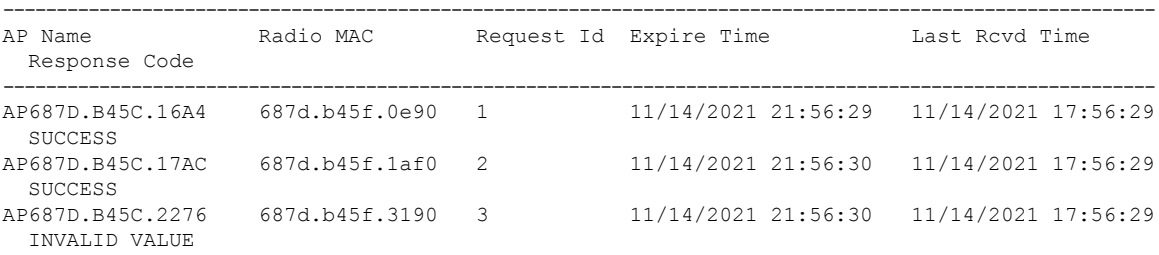

! See the Response Code column.

To check whether AFC service request can be sent, use the following command:

Device# show wireless afc ap

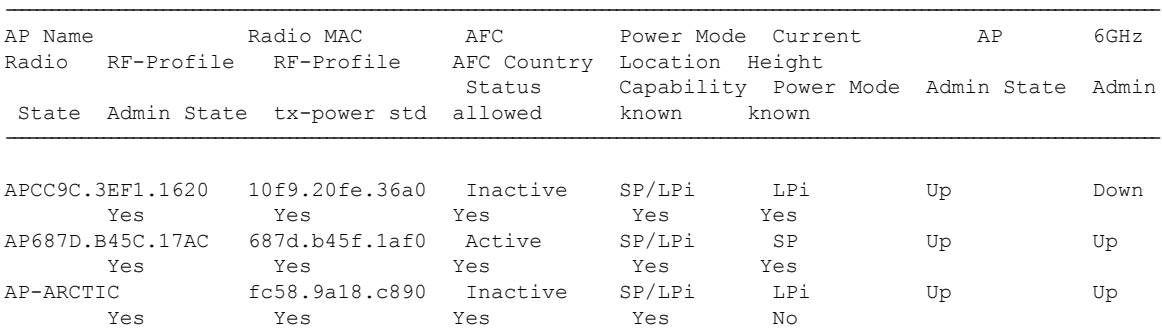

### To see AFC geolocation information to be used in an AFC Request, use the following command:

Device# show wireless afc geolocation

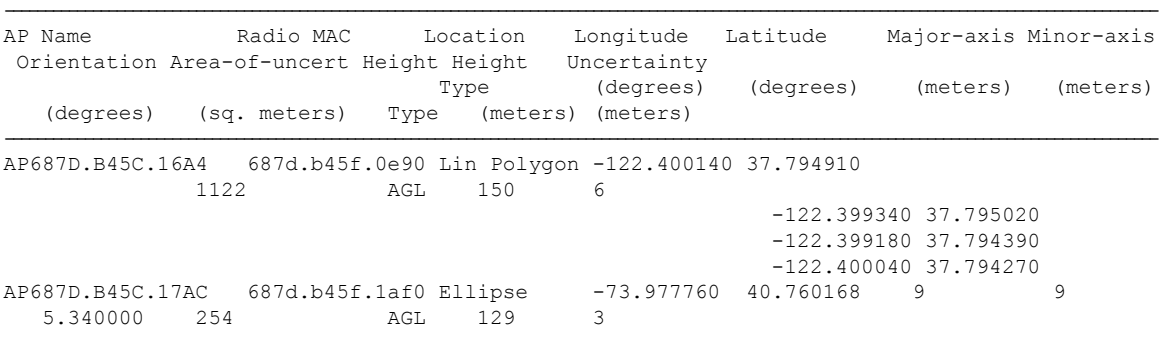

! The afc geolocation information given in the output refers to coordinates to be used for future AFC requests. ! They do not represent the coordinates used by past AFC requests; for such info see AFC

responses in 'show wireless afc response' command. .

. .

To see geolocation information of a Cisco AP, use the following command:

Device# show ap name AP687D.B45C.17AC afc geolocation

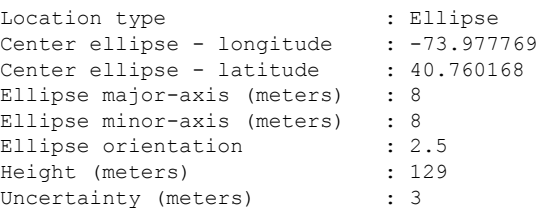

To see the response from AFC for a service request from an AP, use the following command:

Device# show ap name AP687D.B45C.17AC afc response

```
AP name : AP687D.B45C.17AC
AP MAC Address : 687d.b45f.1af0
Response Code : SUCCESS<br>Request ID : 2
Request ID
Expire Time : 11/14/2021 21:56:30
Last Rcvd Time : 11/14/2021 17:56:29
Global Operating Class : 131
   Channel Cfi / Max Eirp :
       1 / 36.0000005 / 33.668693
       9 / 36.000000
       13 / 36.000000
       17 / 35.223532<br>21 / 36.000000
               / 36.00000025 / 36.000000
       29 / 36.000000
       33 / 26.664962<br>37 / 27.799478
              37 / 27.799478
       41 / 36.000000
       45 / 36.000000
       49 / 36.000000
       53 / 36.000000
.
.
.
To see the details of an RF profile, use the following command:
Device# show ap rf-profile name default-rf-profile-6ghz detail
Description : default rfprofile for 6GHz radio
RF Profile Name : default-rf-profile-6ghz
Band : 6 GHz<br>Transmit Power Threshold v1 : -70 dBm
Transmit Power Threshold v1
Min Transmit Power : -10 dBm<br>
Max Transmit Power : 30 dBm
Max Transmit Power
Operational Rates
 802.11 6GHZ 6M Rate : Mandatory
 802.11 6GHZ 9M Rate : Supported<br>802.11 6GHZ 12M Rate : Mandatory
 802.11 6GHZ 12M Rate
 802.11 6GHZ 18M Rate : Supported : Supported 802.11 6GHZ 24M Rate : Mandatory
 802.11 6GHZ 24M Rate
 802.11 6GHZ 36M Rate : Supported
```
802.11 6GHZ 48M Rate : Supported

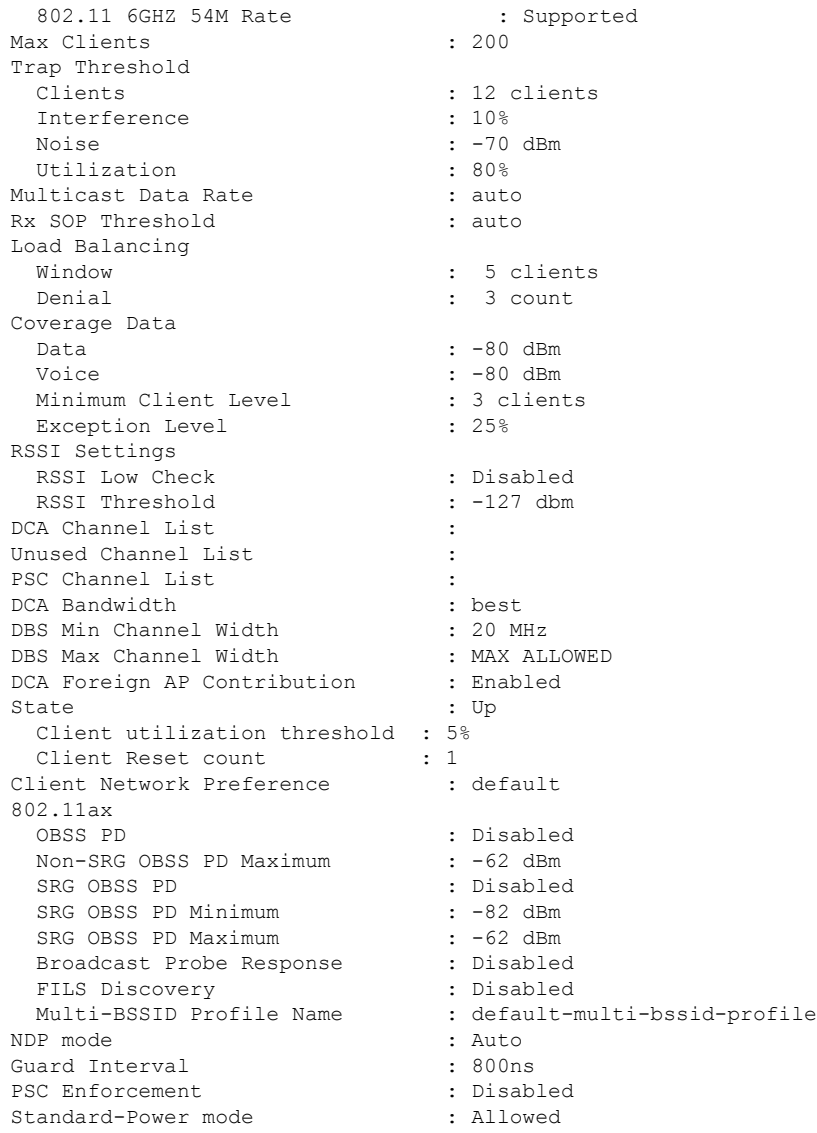

### To see AFC power-mode of a Cisco AP, use the following command:

Device# show ap name AP687D.B45C.17AC dot11 6ghz power-mode

Standard-power mode : Allowed

### To see the 802.11 parameter configuration of a Cisco AP, use the following command:

Device# show ap name AP687D.B45C.1908 config dot11 6ghz

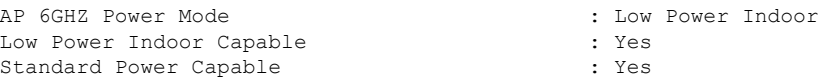

To see detailed information about AFC events for a Cisco AP, use the following command:

Device# show ap name AP687D.B45C.1908 afc detail

AFC event history

 $\mathbf I$ 

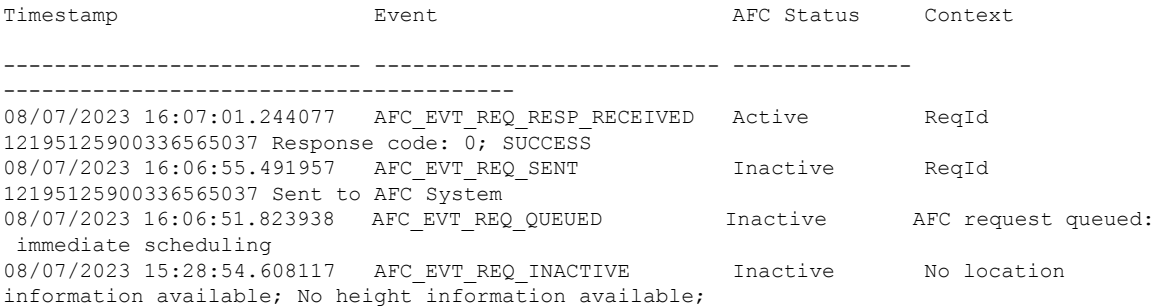

**Verifying AFC Details**

 $\mathbf I$ 

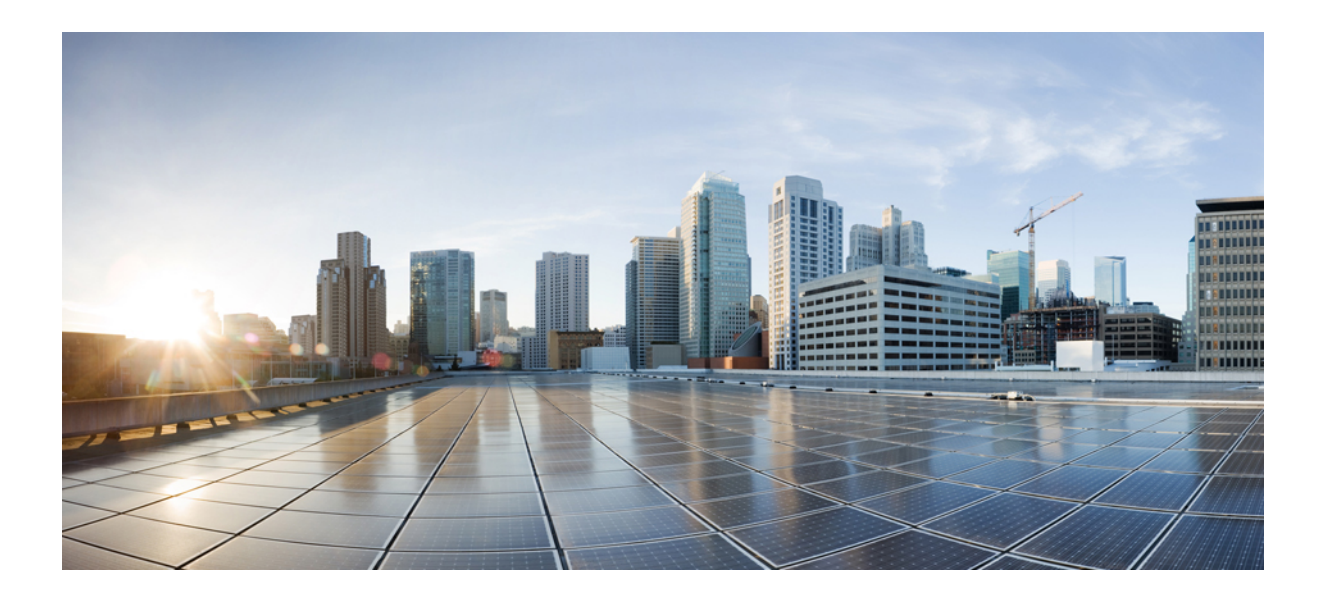

# **<sup>P</sup> ART XVIII**

## **Cisco DNA Service for Bonjour**

- Cisco DNA Service for Bonjour Solution [Overview,](#page-2316-0) on page 2215
- [Configuring](#page-2328-0) Local and Wide Area Bonjour Domains, on page 2227
- [Configuring](#page-2370-0) Local Area Bonjour for Wireless Local Mode, on page 2269
- Configuring Local Area Bonjour for Wireless [FlexConnect](#page-2390-0) Mode, on page 2289
- [Configuration](#page-2412-0) Example for Local Mode Wireless and Wired, on page 2311
- [Configuration](#page-2430-0) Example for FlexConnect Mode Wireless and Wired, on page 2329

<span id="page-2316-0"></span>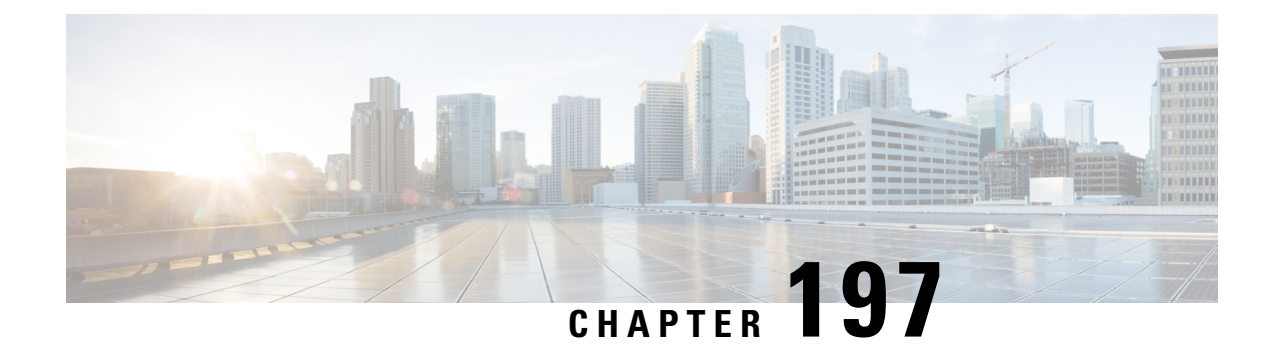

## **Cisco DNA Service for Bonjour Solution Overview**

- About the Cisco DNA Service for Bonjour [Solution,](#page-2316-1) on page 2215
- Solution [Components,](#page-2317-0) on page 2216
- Supported [Platforms,](#page-2318-0) on page 2217
- [Supported](#page-2319-0) Network Design, on page 2218

## <span id="page-2316-1"></span>**About the Cisco DNA Service for Bonjour Solution**

The Apple Bonjour protocol is a zero-configuration solution that simplifies rich services and enables intuitive experience between connected devices, services, and applications. Using Bonjour, you can discover and use IT-managed, peer-to-peer, audio and video, or Internet of Things (IoT) services with minimal intervention and technical knowledge. Bonjour is originally designed for single Layer 2 small to mid-size networks, such as home or branch networks. The Cisco DNA Service for Bonjour solution eliminates the single Layer 2 domain constraint and expands the matrix to enterprise-grade traditional wired and wireless networks, including overlay networks such as Cisco Software-Defined Access (SD-Access) and industry-standard BGP EVPN with VXLAN. The Cisco Catalyst 9000 Series LAN switches, Cisco Nexus 9300 Series Switches, and Cisco Catalyst 9800 Series Wireless Controller follow the industry standard, RFC 6762-based multicast DNS (mDNS) specification to support interoperability with various compatible wired and wireless consumer products in enterprise networks.

The Cisco Wide Area Bonjour application on Catalyst Center enables mDNS service routing to advertise and discover services across enterprise-grade wired and wireless networks. The new-distributed architecture is designed to eliminate mDNS flood boundaries and transition to unicast-based service routing, providing policy enforcement points and enabling the management of Bonjour services.

The following figure illustrates how the Cisco Wide Area Bonjour application operates across two integrated service-routing domains.

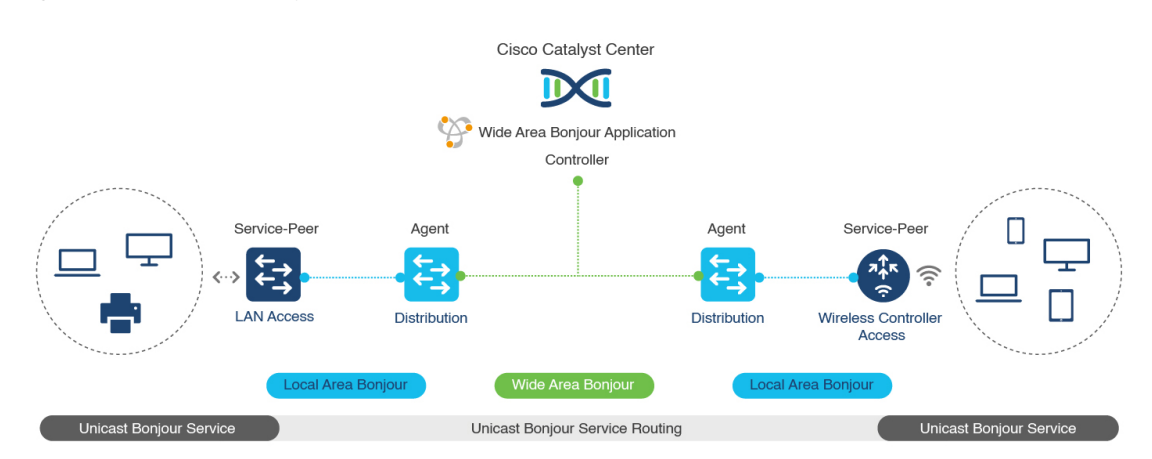

#### **Figure 60: Cisco Wide Area Bonjour Solution Architecture**

- **Local Area Service Discovery Gateway Domain - Unicast Mode**: The new enhanced Layer 2 unicast policy-based deployment model. The new mDNS service discovery and distribution using the Layer 2 unicast address enables flood-free LAN and wireless networks. Cisco Catalyst 9000 Series Switches and Cisco Catalyst 9800 Series Wireless Controller in Layer 2 mode introduce a new service-peer role, replacing the classic flood-n-learn, for new unicast-based service routing support in the network. The service-peer switch and wireless controller also replace mDNS flood-n-learn with unicast-based communication with any RFC 6762 mDNS-compatible wired and wireless endpoints.
- **Wide-AreaService Discovery Gateway Domain**: The Wide Area Bonjour domain is a controller-based solution. The Bonjour gateway role and responsibilities of Cisco Catalyst and Cisco Nexus 9300 Series Switches are extended from a single SDG switch to an SDG agent, enabling Wide Area Bonjour service routing beyond a single IP gateway. The network-wide distributed SDG agent devices establish a lightweight, stateful, and reliable communication channel with a centralized Catalyst Center controller running the Cisco Wide Area Bonjour application. The SDG agents route locally discovered services based on the export policy.

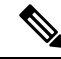

**Note**

The classic Layer 2 multicast flood-n-learn continues to be supported on wired and wireless networks with certain restrictions to support enhanced security and location-based policy enforcement. The Cisco Catalyst and Cisco Nexus 9300 Series Switches at Layer 3 boundary function as an SDG to discover and distribute services between local wired or wireless VLANs based on applied policies.

### <span id="page-2317-0"></span>**Solution Components**

The Cisco DNA Service for Bonjour solution is an end-to-end solution that includes the following key components and system roles to enable unicast-based service routing across the local area and Wide Area Bonjour domain:

• **Cisco Service Peer**: Cisco Catalyst Switches and Cisco Wireless Controllers in Layer 2 access function in service peer mode to support unicast-based communication with local attached endpoints and export service information to the upstream Cisco Catalyst SDG agent in the distribution layer.

Cisco Nexus 9300 Series Switches don't support unicast-based service routing with downstream Layer 2 access network devices. **Note**

• **Cisco SDG Agent**: Cisco Catalyst and Cisco Nexus 9300 Series Switches function as an SDG agent and communicate with the Bonjour service endpoints in Layer 3 access mode. At the distribution layer, the SDG agent aggregatesinformation from the downstream Cisco service peerswitch and wireless controller, or local Layer 2 networks, and exports information to the central Catalyst Center controller.

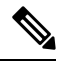

Cisco Nexus 9300 Series Switches don't support multilayer LAN-unicast deployment mode. **Note**

- **Catalyst Center controller**: The Catalyst Center controller builds the Wide Area Bonjour domain with network-wide and distributed trusted SDG agents using a secure communication channel for centralized services management and controlled service routing.
- **Endpoints**: A Bonjour endpoint is any device that advertises or queries Bonjour services conforming to RFC 6762. The Bonjour endpoints can be in either LANs or WLANs. The Cisco Wide Area Bonjour application is designed to integrate with RFC 6762-compliant Bonjour services, including AirPlay, Google Chrome cast, AirPrint, and so on.

## <span id="page-2318-0"></span>**Supported Platforms**

The following table lists the supported controllers, along with the supported hardware and software versions.

**Table 153: Supported Controllers with Supported Hardware and Software Versions**

| <b>Supported Controller</b>            | <b>Hardware</b>  | <b>Software Version</b>        |
|----------------------------------------|------------------|--------------------------------|
| Catalyst Center appliance              | $DN2-HW-API$     | Catalyst Center, Release 2.3.6 |
|                                        | $DN2-HW-API - L$ |                                |
|                                        | $DN2-HW-API-XL$  |                                |
| Cisco Wide Area Bonjour<br>application |                  | 2.4.660.75403                  |

The following table lists the supported SDG agents along with their licenses and software requirements.

**Table 154: Supported SDG Agents with Supported License and Software Requirements**

| Supported Platform   Supported Role |              | <b>Local Area SDG</b> | Wide Area SDG | Minimum Software |
|-------------------------------------|--------------|-----------------------|---------------|------------------|
| Cisco Catalyst 9200 SDG agent       | Service peer | Cisco DNA             | Cisco DNA     | Cisco IOS XE     |
| Series Switches                     |              | Advantage             | Advantage     | Release 17.11.1  |

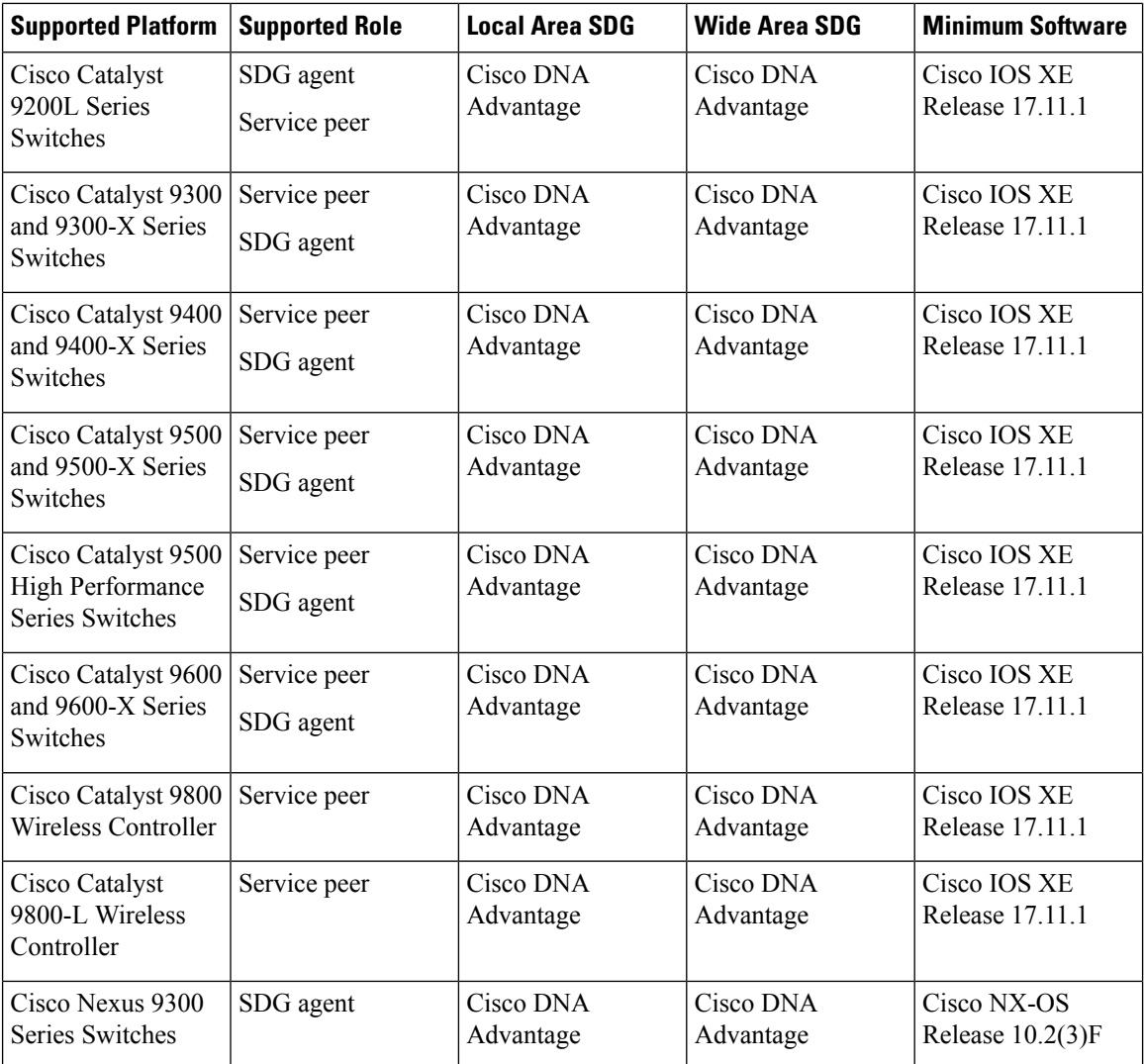

## <span id="page-2319-0"></span>**Supported Network Design**

The Cisco DNA Service for Bonjour supports a broad range of enterprise-grade networks. The end-to-end unicast-based Bonjour service routing is supported on traditional, Cisco SD-Access, and BGP EVPN-enabled wired and wireless networks.

### **Traditional Wired and Wireless Networks**

Traditional networks are classic Layer 2 or Layer 3 networks for wired and wireless modes deployed in enterprise networks. Cisco DNA Service for Bonjour supports a broad range of network designs to enable end-to-end service routing and replace flood-n-learn-based deployment with a unicast mode-based solution.

The following figure illustrates traditional LAN and central-switching wireless local mode network designs that are commonly deployed in an enterprise.

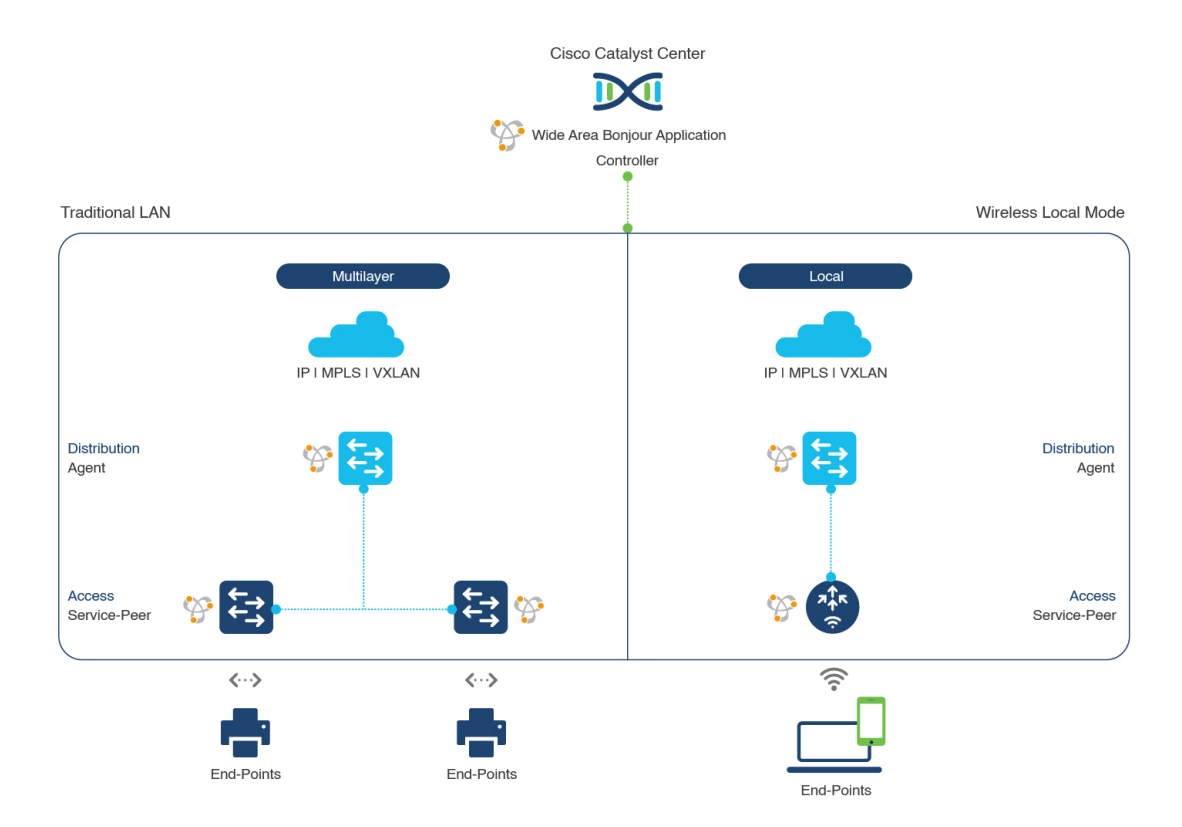

### **Figure 61: Enterprise Traditional LAN and Wireless Local Mode Network Design**

### **Wired Networks**

The following figure shows the supported traditional LAN network designs that are commonly deployed in an enterprise.

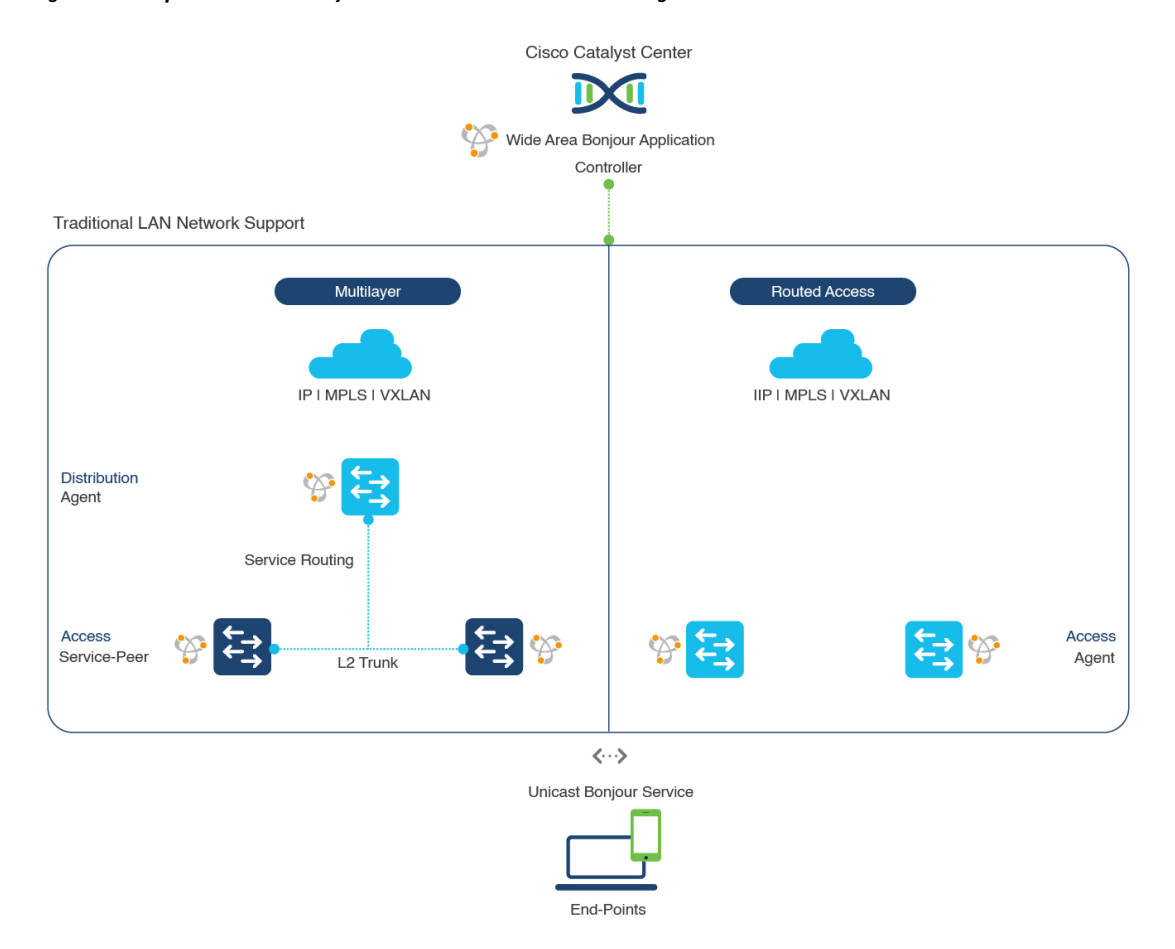

#### **Figure 62: Enterprise Wired Multilayer and Routed Access Network Design**

The Cisco Catalyst or Cisco Nexus 9300 Series Switches in SDG agent role that provide Bonjour gateway functions are typically IPgateways for wired endpoints that could reside in the distribution layer in multilayer network designs, or in the access layer in Layer 3 routed access network designs:

- **Multilayer LAN—Unicast Mode**: In this deployment mode, the Layer 2 access switch provides the first-hop mDNS gateway function to locally attached wired endpoints. In unicast mode, the mDNS services are routed to the distribution layer systems providing IP gateway and SDG agent mode. The policy-based service routing between the SDG agents is performed by the Catalyst Center controller.
- **Multilayer LAN—Flood-n-Learn Mode**: In this deployment mode, the Layer 2 access switch or wireless controller are in mDNS passthrough modes with the Cisco Catalyst or Cisco Nexus 9300 Series Switches operating in theSDG agent mode. The mDNSgateway function at distribution layer in a network enables inter-VLAN mDNS local proxy. It also builds stateful Wide Area Bonjour unicast service routing with the Catalyst Center to discover or distribute mDNS services beyond a single IP gateway.
- **Routed Access**: In this deployment mode, the first-hop Cisco Catalyst or Cisco Nexus 9300 Series Switch is an IP gateway boundary and, therefore, it must also perform the SDG agent role. The policy-based service routing between the SDG agents is performed by the Catalyst Center controller.

### **Wireless Networks**

The Cisco DNA Service for Bonjour extends the single wireless controller mDNS gateway function into the Wide Area Bonjour solution. The mDNS gateway on Cisco Catalyst 9800 Series Wireless Controller can be deployed in an enhanced mode as a service peer. In this mode, the wireless controller builds unicast service routing with an upstream Cisco Catalyst gateway switch for end-to-end mDNS service discovery. It replaces the classic flood-n-learn mDNS services from wired network using mDNS AP or other methods.

The following figure shows the supported traditional wireless LAN network designs that are commonly deployed in an enterprise. Based on the wireless network design, the mDNS gateway function may be on the wireless controller, or first-hop Layer 2 or Layer 3 Ethernet switch of an Access Point in local-switching mode.

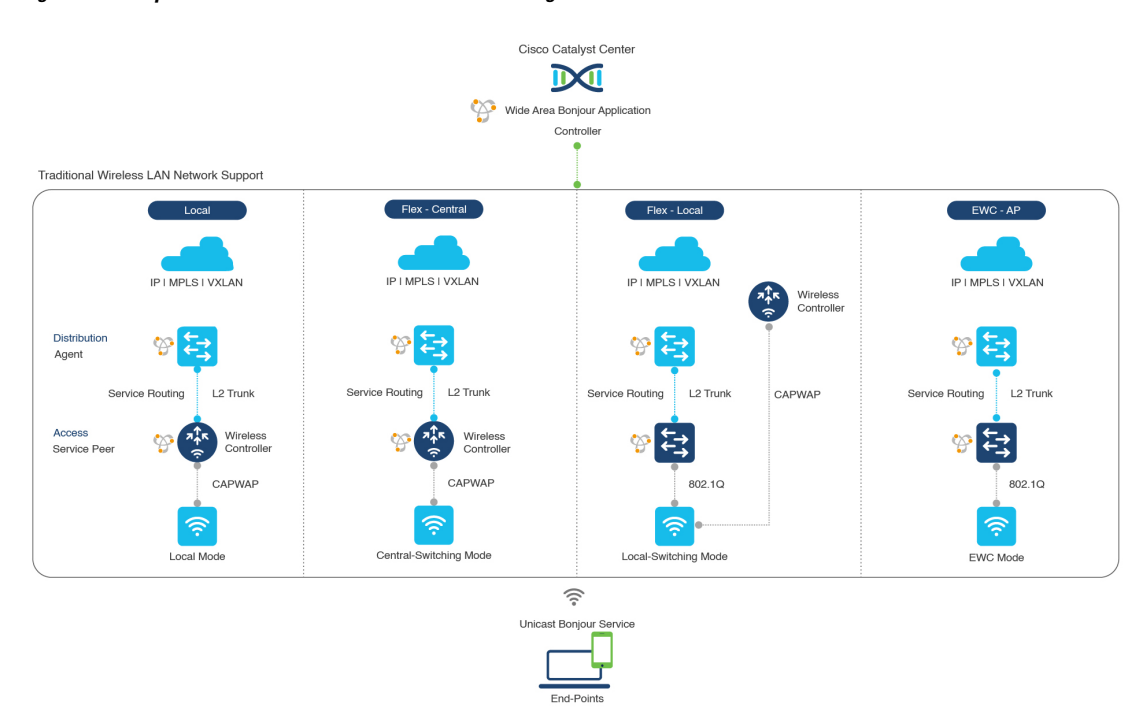

#### **Figure 63: Enterprise Traditional Wireless LAN Network Design**

The Cisco DNA Service for Bonjour supports the following modes for wireless LAN networks:

- **Local Mode**: In the central switching wireless deployment mode, the m-DNS traffic from local mode Cisco access points is terminated on the Cisco Catalyst 9800 Series Wireless Controller. The Cisco Catalyst 9800 Series Wireless Controller extends the mDNS gateway function to the new service peer mode. The wireless controller can discover and distribute services to local wireless users and perform unicast service routing over a wireless management interface to the upstream Cisco Catalyst Switch in the distribution layer, which acts as the IP gateway and the SDG agent.
- **FlexConnect—Central**: The mDNS gateway function for Cisco access point in FlexConnect central switch SSID functions consistently as described in **Local Mode**. The new extended mDNS gateway mode on the Cisco Wireless Controller and upstream service routing with SDG agent operate consistently to discover services across network based on policies and locations.
- **FlexConnect—Local**: In FlexConnect local switching mode, the Layer 2 access switch in mDNS gateway service peer mode provides the policy-based mDNS gateway function to locally attached wired and wireless users. The Cisco Catalyst Switches in the distribution layer function as SDG agents and enable

mDNS service-routing across all Layer 2 ethernet switches to support unicast-based service routing to LAN and wireless LAN user groups.

• **Embedded Wireless Controller—Access Point**: The Layer 2 access switch in service peer mode provides unified mDNSgateway function to wired and wireless endpoints associated with Cisco Embedded Wireless Controller on Cisco Catalyst 9100 Series Access Points. The SDG agent in the distribution layer provides unicast service routing across all Layer 2 service peer switches in the Layer 2 network block without any mDNS flooding.

### **Cisco SD-Access Wired and Wireless Networks**

CiscoSD-Access-enabled wired and wireless networks support Cisco DNA Service for Bonjour across fabric networks. The Cisco Catalyst 9000 Series Switches support VRF-aware Wide Area Bonjour service routing to provide secure and segmented mDNS service discovery and distribution management for virtual networks. The VRF-aware unicast service routing eliminates the need to extend Layer 2 flooding, and improves the scale and performance of the fabric core network and endpoints.

**Figure 64: Cisco SD-Access Wired and Wireless Network Design**

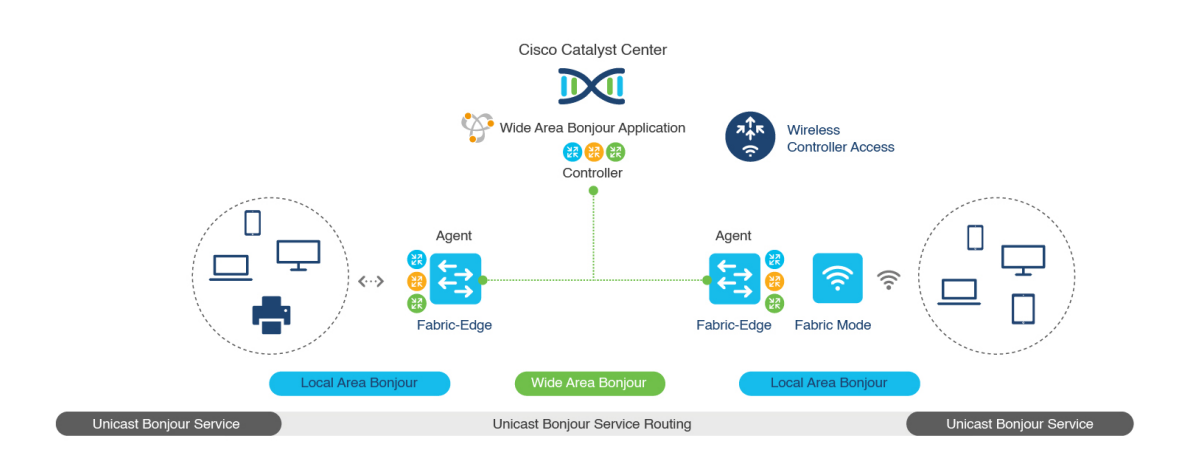

Cisco SD-Access supports flexible wired and wireless network design alternatives to manage fully distributed, integrated, and backward-compatible traditional network infrastructure. Wide Area Bonjour service routing is supported in all network designs providing intuitive user experience. The following figure illustrates the various SD-Access enabled wired and wireless network design alternatives.

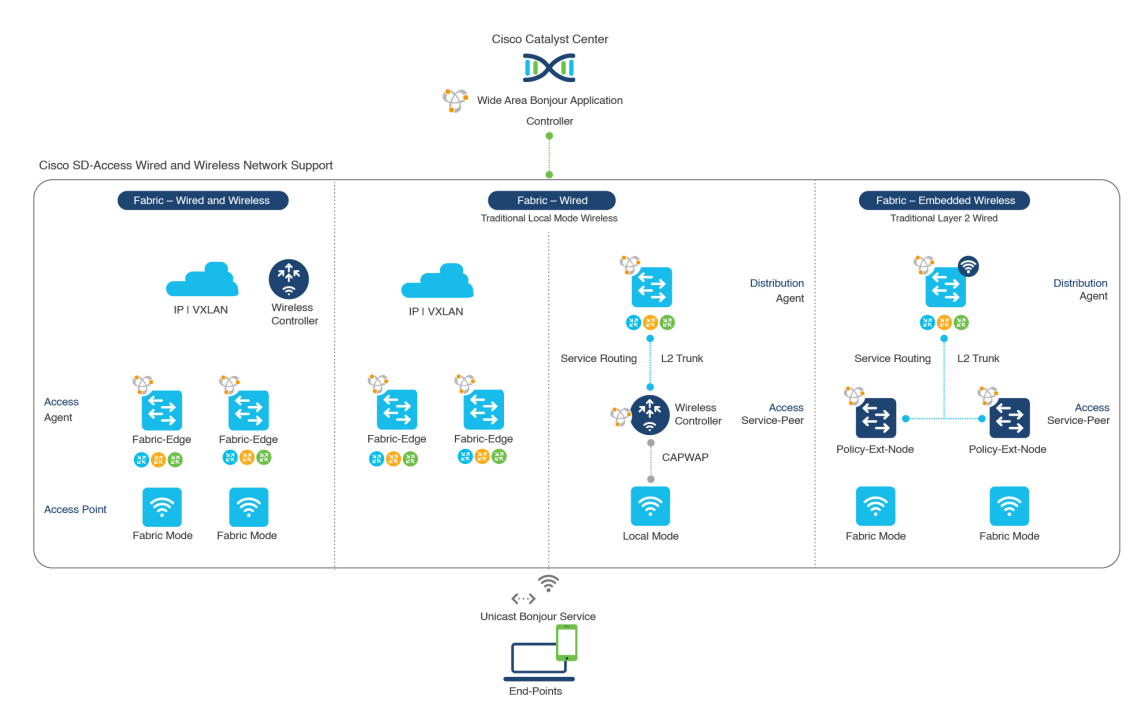

#### **Figure 65: Cisco SD-Access Wired and Wireless Network Design Alternatives**

The Cisco DNA Service for Bonjour for SD-Access enabled wired and fabric, or traditional mode-wireless networks use two-tier service routing providing end-to-end unicast-based mDNS solution. Based on the network design, each solution component is enabled in a unique role to support the Wide Area Bonjour domain:

- **Fabric Edge SDG Agent**: The Layer 3 Cisco Catalyst Fabric Edge switch in the access layer configured as SDG agent provides unicast-based mDNS gateway function to the locally attached wired and wireless endpoints. The VRF-aware mDNS service policy provides network service security and segmentation in a virtual network environment. The mDNS services can be locally distributed and routed through centralized Catalyst Center.
- **Policy Extended Node**: The Layer 2 Cisco Catalyst access layer switch enables first-hop mDNS gateway function without flooding across the Layer 2 broadcast domain. The unicast-based service routing with upstream Fabric Edge switch in the distribution layer enables mDNS service routing within the same Layer 2 network block. It can also perform remote service discovery and distribution from centralized Catalyst Center.
- **Cisco Wireless Controller**: Based on the following wireless deployment modes, Cisco Wireless Controller supports unique function to enable mDNS service routing in Cisco SD-Access enabled network:
	- **Fabric-Enabled Wireless**: Cisco Wireless Controller doesn't require any mDNS gateway capability to be enabled in distributed fabric-enabled wireless deployments.
	- **Local Mode Wireless**: As Cisco Wireless Controller provides central control and data plane termination, it provides mDNS gateway in service peer mode for wireless endpoints. The wireless controller provides mDNS gateway between locally associated wireless clients. The wireless controller builds service routing with upstream SDG agent Catalyst switch providing IP gateway and service routing function for wireless endpoints.
	- **Embedded Wireless Controller—Switch**: The Cisco Embedded Wireless Controller solution enables the lightweight integrated wireless controller function within the Cisco Catalyst 9300 Series

Switch. The Cisco Catalyst switches in the distribution layer function as SDG agents to the wired and wireless endpoints. The SDG agent in the distribution layer provides unicast service routing across all wireless access points and Layer 2 service peer switches without mDNS flooding.

• **Catalyst Center Controller**: The Cisco Wide Area Bonjour application on Catalyst Center supports policy and location-based service discovery, and distribution between network-wide distributed Fabric Edge switches in SDG agent mode.

The Wide Area Bonjour communication between the SDG agent and controller takes place through the network underlay. Based on policies, the SDG agent forwards the endpoint announcements or queries to the Catalyst Center. After discovering a service, the endpoints can establish direct unicast communication through the fabric overlay in the same virtual network. The inter-virtual network unicast communication takes place through the Fusion router or external Firewall system. This communication is subject to the configured overlay IP routing and Security Group Tag (SGT) policies.

### **BGP EVPN Networks**

The BGP EVPN-based technology provides a flexible Layer 3 segmentation and Layer 2 extension overlay network. The VRF and EVPN VXLAN-aware Wide Area Bonjour service routing provides secure and segmented mDNS service solution. The overlay networks eliminate mDNS flooding over EVPN-enabled Layer 2 extended networks and solve the service reachability challenges for Layer 3 segmented routed networks in the fabric.

The following figure shows the BGP EVPN leaf switch in the distribution layer, supporting overlay Bonjour service routing for a BGP EVPN-enabled traditional Layer 2 wired access switch and traditional wireless local mode enterprise network interconnected through various types of Layer 2 networks and Layer 3 segmented VRF-enabled networks.

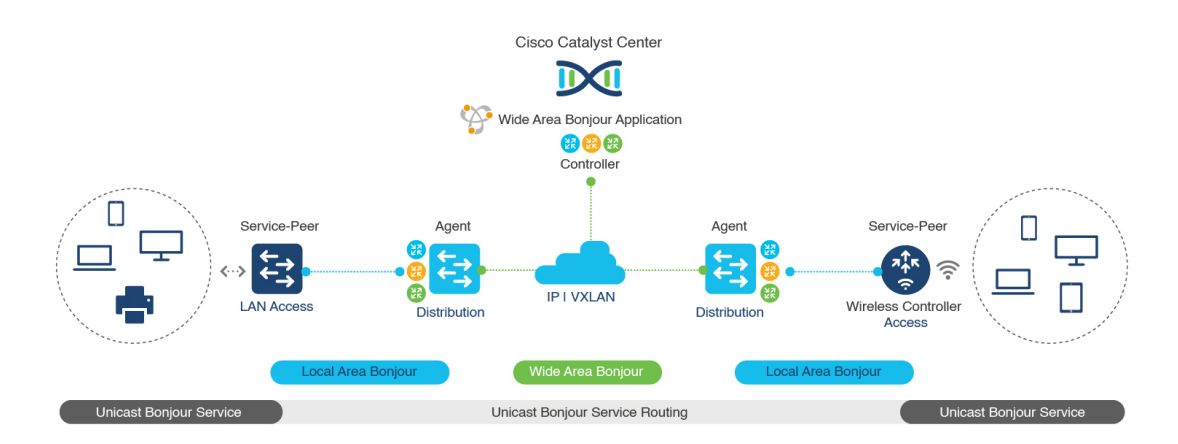

#### **Figure 66: Overlay Bonjour Service for <sup>a</sup> BGP EVPN-Enabled Enterprise Network**

Cisco DNA Service for Bonjoursupports all the industry-standard overlay network designs enabling end-to-end unicast-based mDNS service routing, and preventing flooding and service boundary limitation across wired and wireless networks.

The following figure illustrates the various BGP EVPN VXLAN reference overlay network design alternatives. This network design enables end-to-end mDNS service discovery and distribution based on overlay network policies.

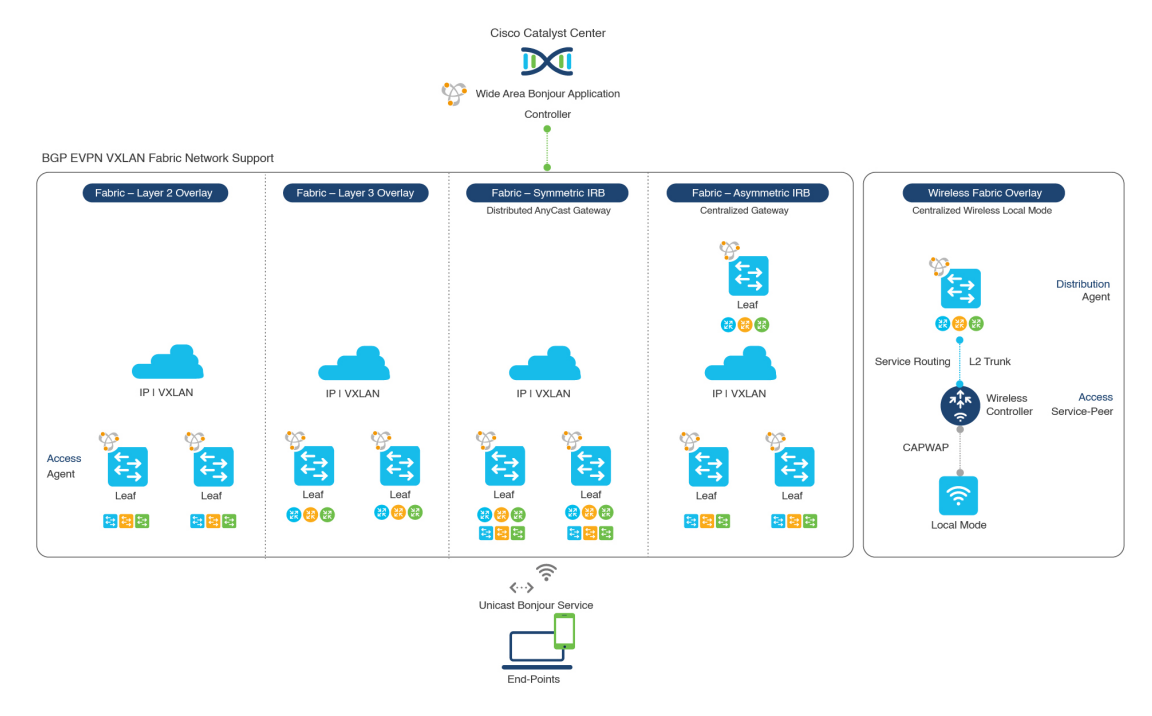

#### **Figure 67: BGP EVPN VXLAN Wired and Wireless Design Alternatives**

The Cisco Catalyst and Cisco Nexus 9000 Series Switches can be deployed in Layer 2 or Layer 3 leaf roles supporting mDNS service routing for a broad range of overlay networks. In any role, the mDNS communication is limited locally and supports end-to-end unicast-based service routing across Wide Area Bonjour domain:

- **Layer 2 Leaf SDG Agent**: The Cisco Catalyst or Cisco Nexus switches can be deployed as Layer 2 leaf supporting end-to-end bridged network with IP gateway within or beyond BGP EVPN VXLAN fabric network. By default, the mDNS is flooded as Broadcast, Unknown Unicast, Multicast (BUM) over the fabric-enabled core network. This mDNS flooding may impact network performance and security. The Layer 2 leaf, enabled as SDG agent, prevents mDNS flooding over VXLAN and supports unicast-based service routing.
- **Layer 3 Leaf SDG Agent**: The Cisco Catalyst or Cisco Nexus switches can be deployed as SDG agent supporting Layer 3 overlay network in BGP EVPN VXLAN fabric. The IP gateway and mDNS service boundary is terminated at the SDG agent switches and remote services can be discovered or distributed through centralized Catalyst Center.
- **Local Mode Wireless**: The centralized wireless local mode network can be terminated within or outside the EVPN VXLAN fabric domain to retain network segmentation and service discovery for wireless endpoints. The Cisco Catalyst 9800 Series Wireless Controller in service peer mode can build unicast service routing with distribution layer IP and SDG agent Cisco Catalyst switch to discover services from BGP EVPN VXLAN fabric overlay network.
- **Catalyst Center**: Catalyst Center supports Wide Area Bonjour capability to dynamically discover and distribute mDNS services based on Layer 2 or Layer 3 Virtual Network ID (VNID) policies to route the mDNS services between SDG agent switches in the network.

For more information about BGP EVPN networks, see *Cisco DNA Service for Bonjour [Configuration](https://www.cisco.com/c/en/us/td/docs/switches/lan/catalyst9600/software/release/17-6/configuration_guide/bonjour/b_176_bonjour_9600_cg.html) Guide, Cisco IOS XE [Bengaluru](https://www.cisco.com/c/en/us/td/docs/switches/lan/catalyst9600/software/release/17-6/configuration_guide/bonjour/b_176_bonjour_9600_cg.html) 17.6.x (Catalyst 9600 Switches)*.

 $\mathbf I$ 

<span id="page-2328-0"></span>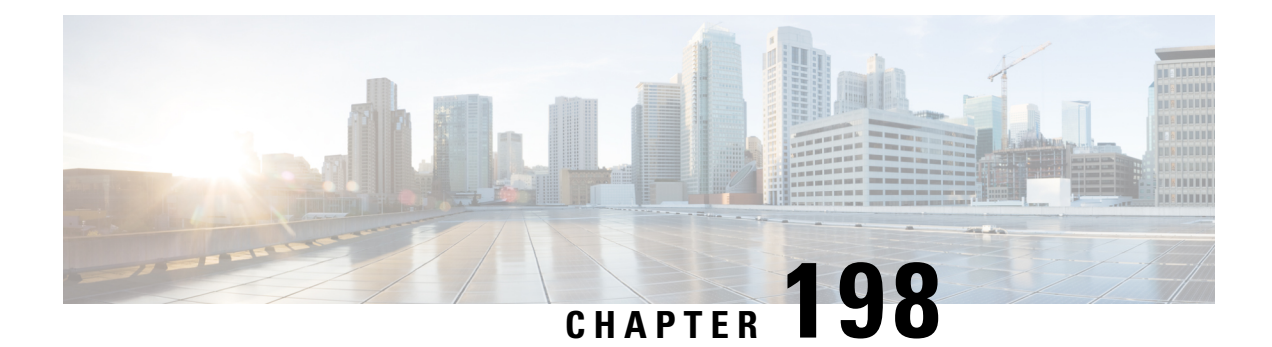

## **Configuring Local and Wide Area Bonjour Domains**

- Cisco DNA Service for Bonjour Solution [Overview,](#page-2328-1) on page 2227
- [Configuring](#page-2340-0) Local and Wide Area Bonjour Domains, on page 2239
- Configuring Hot Standby Router Protocol-aware (HSRP-aware) mDNS [Service-Routing](#page-2359-0) on SDG, on page [2258](#page-2359-0)
- Configuring Hot Standby Router Protocol-aware (HSRP-aware) mDNS Service-Routing on Service-Peer [\(CLI\),](#page-2360-0) on page 2259
- Verifying Local Area Bonjour in Multicast DNS Mode for LAN and Wireless [Networks,](#page-2360-1) on page 2259
- Additional [References](#page-2366-0) for DNA Service for Bonjour, on page 2265
- Feature History for Cisco DNA Service for [Bonjour,](#page-2366-1) on page 2265

## <span id="page-2328-1"></span>**Cisco DNA Service for Bonjour Solution Overview**

### **Restrictions**

- Cisco Service Discovery Gateway (SDG) and Wide Area Bonjour gateway function is supported on Cisco Catalyst Switch and Cisco ISR 4000 series routers. See Solution [Components,](#page-2317-0) on page 2216 for the complete list of supporting platforms, software versions and license levels.
- Cisco IOSsupports classic and new method of building local Bonjour configuration policies. The classic method is based on **service-list mdns-sd** CLI whereas the new method is based on **mdns-sd gateway**. We recommend using the new **mdns-sd gateway** method since the classic configuration support will be deprecated in near future releases.
- The classic to new method CLI migration is manual procedure to convert the configuration.
- The Bonjour service policies on Cisco SDG Gateways are effective between local VLANs. In addition to these, a specific egress policy controls the type of services to be exported to the controller. The Layer 2 Multicast-DNS Bonjour communication between two end-points on same broadcast domain istransparent to gateway.
- To enable end-to-end Wide Area Bonjour solution on Wireless networks, the Cisco WLC controller must not enable mDNS Snooping function. The upstream IP gateway on the dedicated Cisco Catalyst switch must have the Bonjour gateway function enabled for wireless clients.
- Cisco Wireless LAN Controller must enable AP Multicast with unique Multicast group. Without AP joining WLC Multicast group the mDNS messages will not be processed between client and gateway switch. Multicast on Client SSID or VLAN is optional for other multicast applications and not mandatory or required for Bonjour solution.
- Cisco Catalyst 9800 WLC can be configured as mDNS Gateway. In this mode, the Cisco Catalyst 9800 WLC supports Local-Area Bonjour gateway solution limited to Wireless only networks. Cisco Catalyst 9800 does not support Wide Area Bonjour. For end-to-end Wired and Wireless Bonjour support, we recommend using upstream Cisco Catalyst Switch as IP and Bonjour gateway.

### **Cisco Wide Area Bonjour Service Workflow**

The Cisco Wide Area Bonjour solution follows a client-server model. The SDG Agent functions as a client and the Cisco Wide Area Bonjour application Cisco Catalyst Center functions as a server.

The following sections describe the workflow of service announcement and discovery in the IP network.

#### **Announcing Services to the Network**

- The endpoint devices (Source) in the Local Area Bonjour domain send service announcements to the SDG Agent and specify what services they offer. For example, \_airplay. \_tcp.local, \_raop. \_tcp.local, \_ipp.\_tcp.local, and so on.
- The SDG Agent listens to these announcements and matches them against the configured Local Area SDG Agent policies. If the announcement matches the configured policies, the SDG Agent accepts the service announcement and routes the service to the controller.

### **Discovering Services Available in the Network**

- The endpoint device (Receiver) connected to the Local Area SDG Agent sends a Bonjour query to discover the services available, using the mDNS protocol.
- If the query conforms to configured policies, SDG Agent responds with the services obtained from appropriate service routing via the Wide Area Bonjour Controller.

### **Wide Area Bonjour Multi-Tier Policies**

The various policies that can be used to control the Bonjour announcements and queries are classified as the following:

- **Local Area SDG Agent Filters**: Enforced on the SDG Agent in Layer-2 Network Domain. These bi-directional policies control the Bonjour announcements or queries between the SDG Agents and the Bonjour endpoints.
- **Wide Area SDG Agent Filters**: Enforced on the SDG Agent for export control to the Controller. This egress unidirectional policy controls the service routing from the SDG Agent to the controller.
- **Cisco Wide Area Bonjour Policy**: Enforced on Controller for global service discovery and distribution. Policy enforcement, between the controller and the IP network is bi-directional.

Ш

### **Cisco Wide Area Bonjour Supported Network Design**

### **Traditional Wired and Wireless Networks**

The Cisco DNA Service for Bonjour supports various LAN network designs commonly deployed in the enterprise. The SDG Agent providing Bonjour gateway functions is typically an IP gateway for wired end-points that could be residing in the distribution layer in multilayer network designs, or in the access layer in routed access network designs.

The following figure shows various topologies which are explained further in the section.

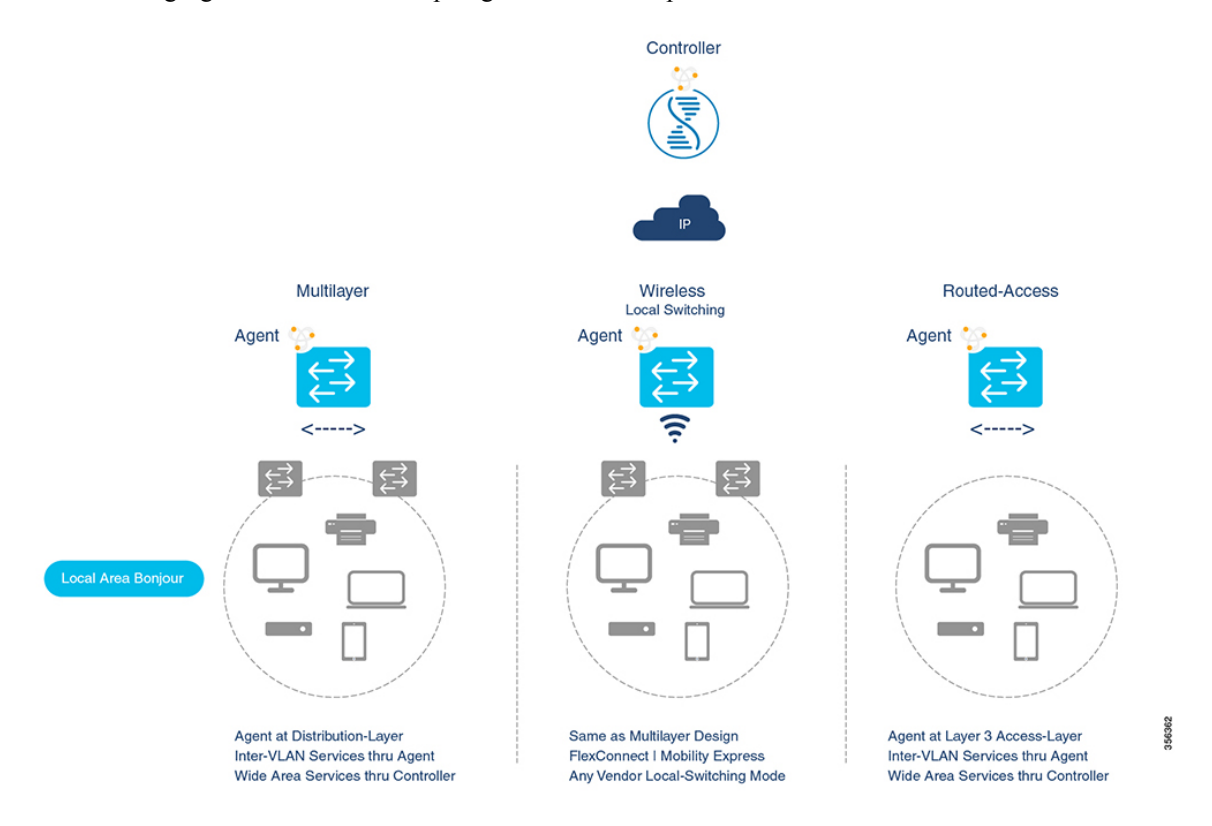

- **Multilayer LAN**: In this deployment mode, the Layer 2 Access switch provides the transparent bridging function of Bonjour services to Distribution-layer systems that act as the IP gateway and SDG Agent. There is no additional configuration or new requirement to modify the existing Layer-2 trunk settings between the Access and Distribution Layer Cisco Catalyst Switches.
- **Routed Access**: In this deployment mode, the first-hop switch is an IP gateway boundary and therefore, it must be combined with the SDG Agent role.

The Cisco DNA Service for Bonjour also supports various Wireless LAN network designs commonly deployed in the Enterprise. The SDG Agent provides consistent Bonjour gateway functions for the wireless endpoints as in wired networks. In general, the IP gateway of the wireless clients is also a Bonjour gateway. However, the placement of the SDG Agent may vary depending on the Wireless LAN deployment mode.

### **Cisco SD Access Wired and Wireless Networks**

In Cisco SD-Access network, the Fabric Edge switch is configured as the SDG Agent for fabric-enabled wired and wireless networks. Wide Area Bonjour policies need to be aligned with the SD-Access network policies with respect to Virtual Networks and SGT policies, if any.

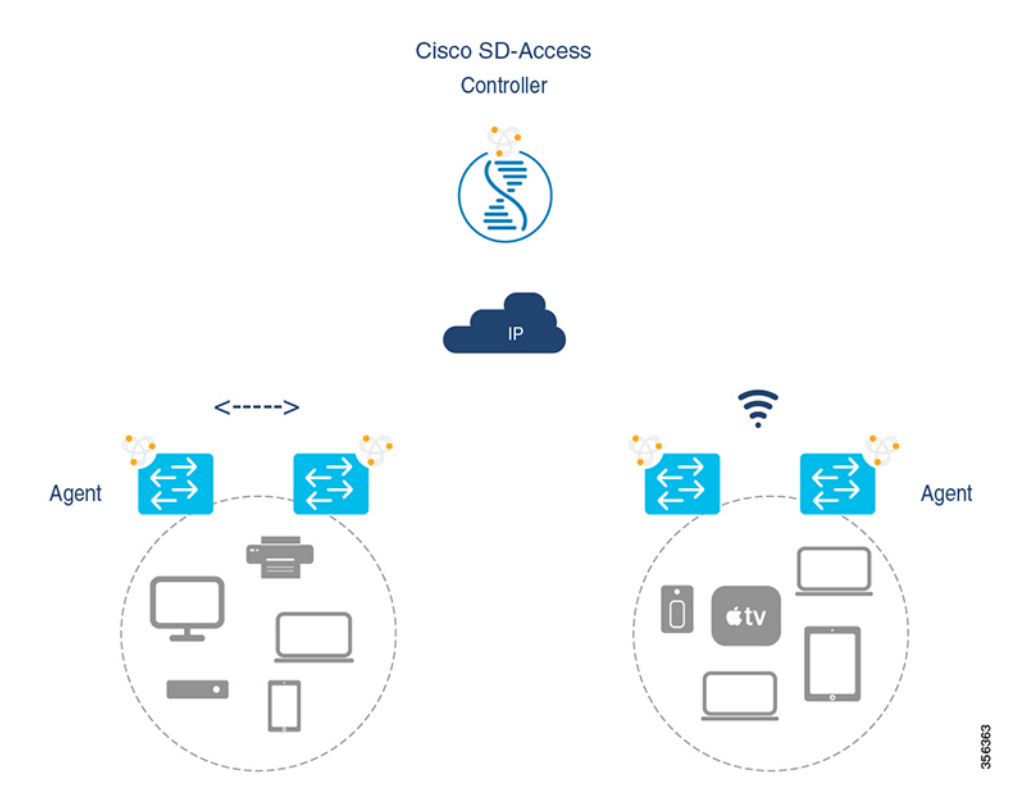

Wide Area Bonjour uses two logical components in a network:

- SDG Agent: The Fabric Edge switch is configured as the SDG Agent, and the configuration is added only after the SD-Access is configured.
- Wide Area Bonjour Controller: The Wide Area Bonjour application in the Cisco Catalyst Center acts as the Controller.

The Wide Area Bonjour communication between the SDG Agent and the Controller takes place through the network underlay. TheSDG Agent forwards the endpoint announcements or queries to the Controller through the fabric underlay. After discovering a service, a Bonjour-enabled application establishes direct unicast communication with the discovered device through the fabric overlay. This communication is subject to any configured routing and SDG policies.

### **Local and Wide Area Bonjour Policies**

The Cisco Wide Area Bonjour policy is divided into four unique function to enable policy based Bonjour services discovery and distribution in two-tier domains. The network administrator must identify the list of Bonjour services that needs to be enabled and set the discovery boundary that can be limited to local or global based on requirements. Figure below illustrates enforcement point and direction of all four types of Bonjour policies at the SDG Agent level and in Cisco Catalyst Center Wide Area Bonjour application:

Ш

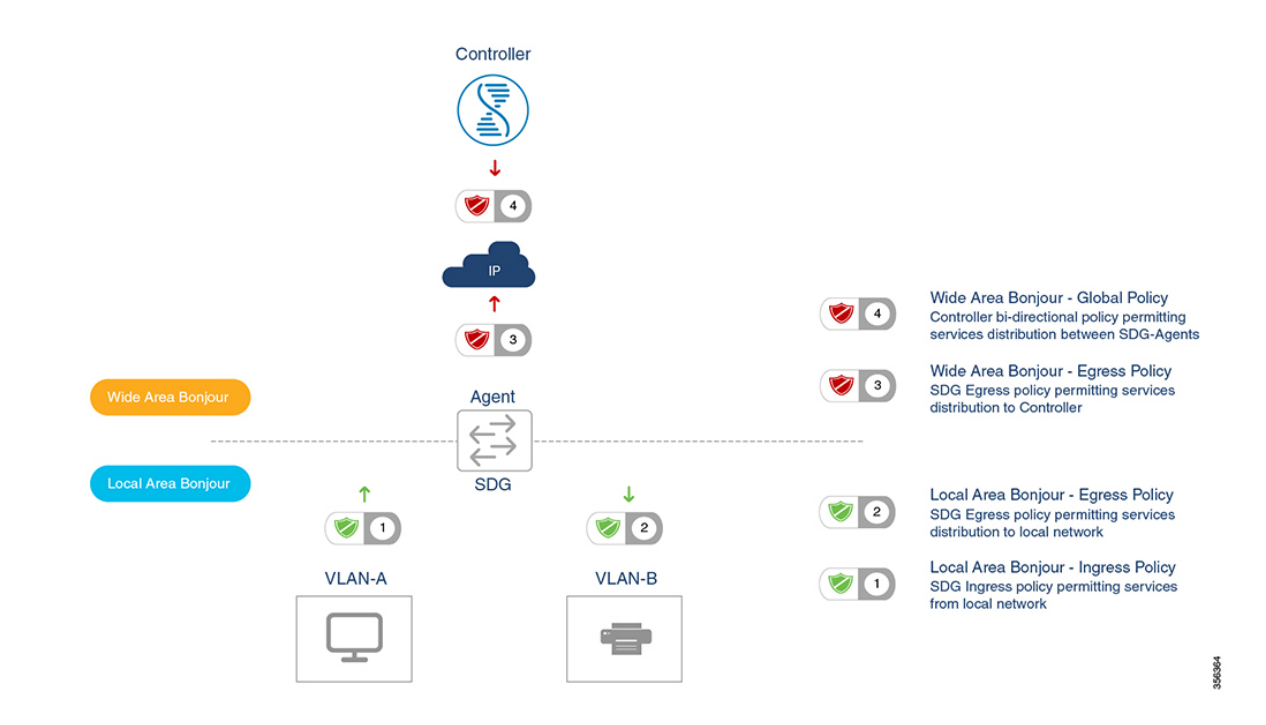

### **Local Area Bonjour Policy**

The Cisco IOS Bonjour policy structure is greatly simplified and scalable with the new configuration mode. The services can be enabled with intuitive user-friendly service-type instead individual mDNSPoinTeR (PTR) records types, for example select AirPlay that automatically enables video and audio service support from Apple TV or equivalent capable devices. Several common types of services in Enterprise can be enabled with built-in service-types. If built-in service type is limited, network administrator can create custom service-type and enable the service distribution in the network.

The policy configuration for the Local Area Bonjour domain is mandatory, and is a three step process. Figure below illustrates the step-by-step procedure to build the Local-Area Bonjour policy, and apply to enable the gateway function on selected local networks:

### Local Area Bonjour Policy - LAN and WLAN Global **Global Service Parameters** Service List - IN Service List - OUT \* Built-In Custom Built-In Custom match airplay match custom match airplay match custom 3 **Service Policy** Service List-IN Service List - OUT \* **Associate Policy** Service Policy 356365 \* - Optional. For Inter-VLAN Local Proxy

#### **Figure 68: Local Area Bonjour Policy Hierarchy**

To configure local area bonjour policies, enable mDNS globally. For the device to receive mDNS packets on the interface, configure mDNS gateway on the interface. Create a service-list by using filter options within it allow services into or out of a device or interface. After enabling mDNSgateway globally and on the interface, you can apply filters (IN-bound filtering or OUT-bound filtering) on service discovery information by using **service-policy** commands.

### **Built-In Service List**

The Cisco IOS software includes built-in list of services that may consist of one more Bonjour service-type. A single service-list may contain more than one service-type entries with default rule to accept service announcement from service-provider and the service query request from receiver end-points. If selected service-type contains more than one Bonjour service-types (PTR), then a service announcement or a service query is honored when the announcement/query is for any one of these included Bonjour service-types. For example, Apple Time Capsule Data service-type consists of both adisk and afpovertcp built-in PTRs, however if any end-point announces or requests for only afpovertep service, then SDG Agent will successfully classify and process the announcement or request. The service-list contains implicit-deny for all un-defined built-in or custom services entries.

Table below illustrates complete list of built-in Bonjour services that can be used to create policies in local area Bonjour.

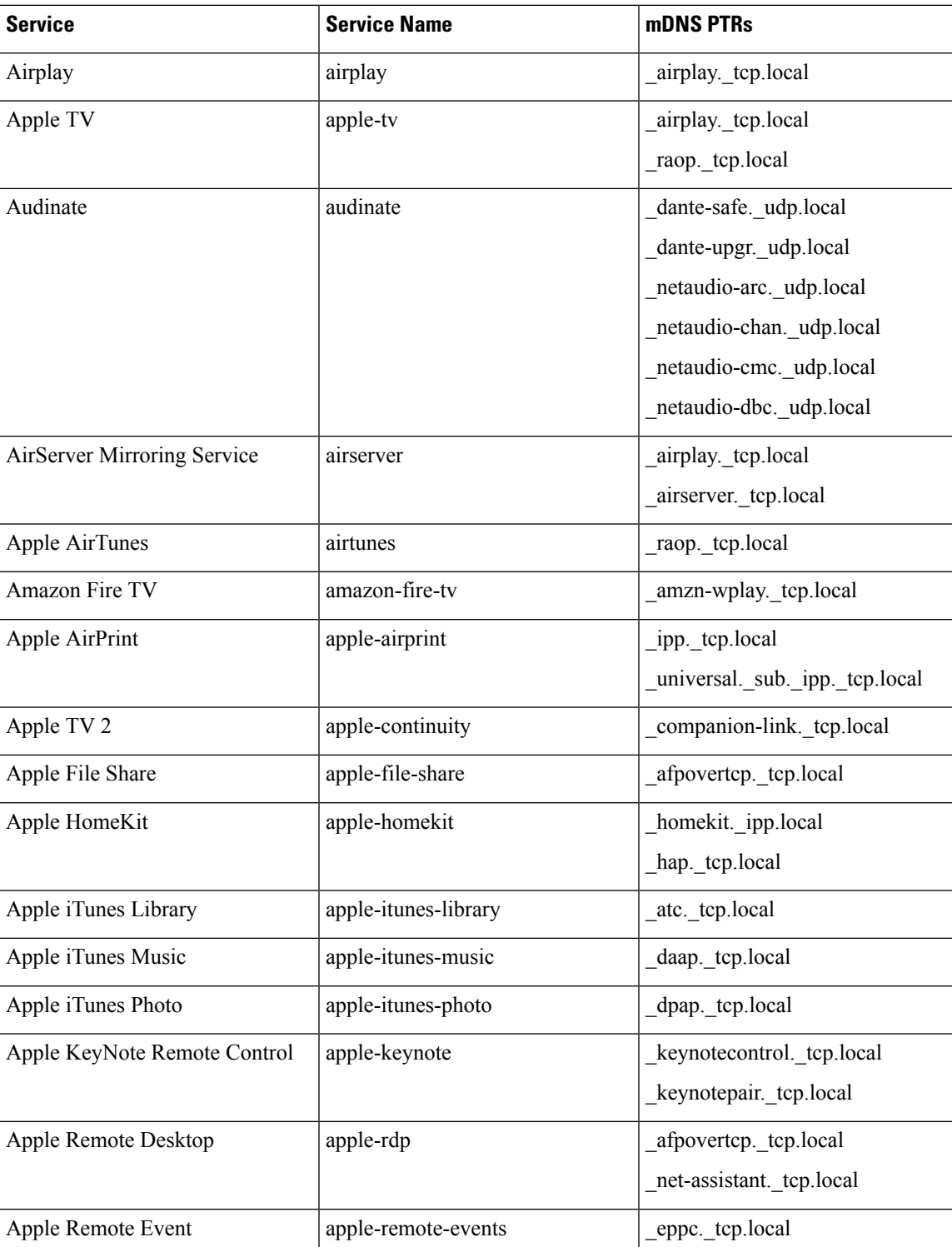

### **Table 155: Cisco IOS Built-In Bonjour Service Database**

 $\mathbf I$ 

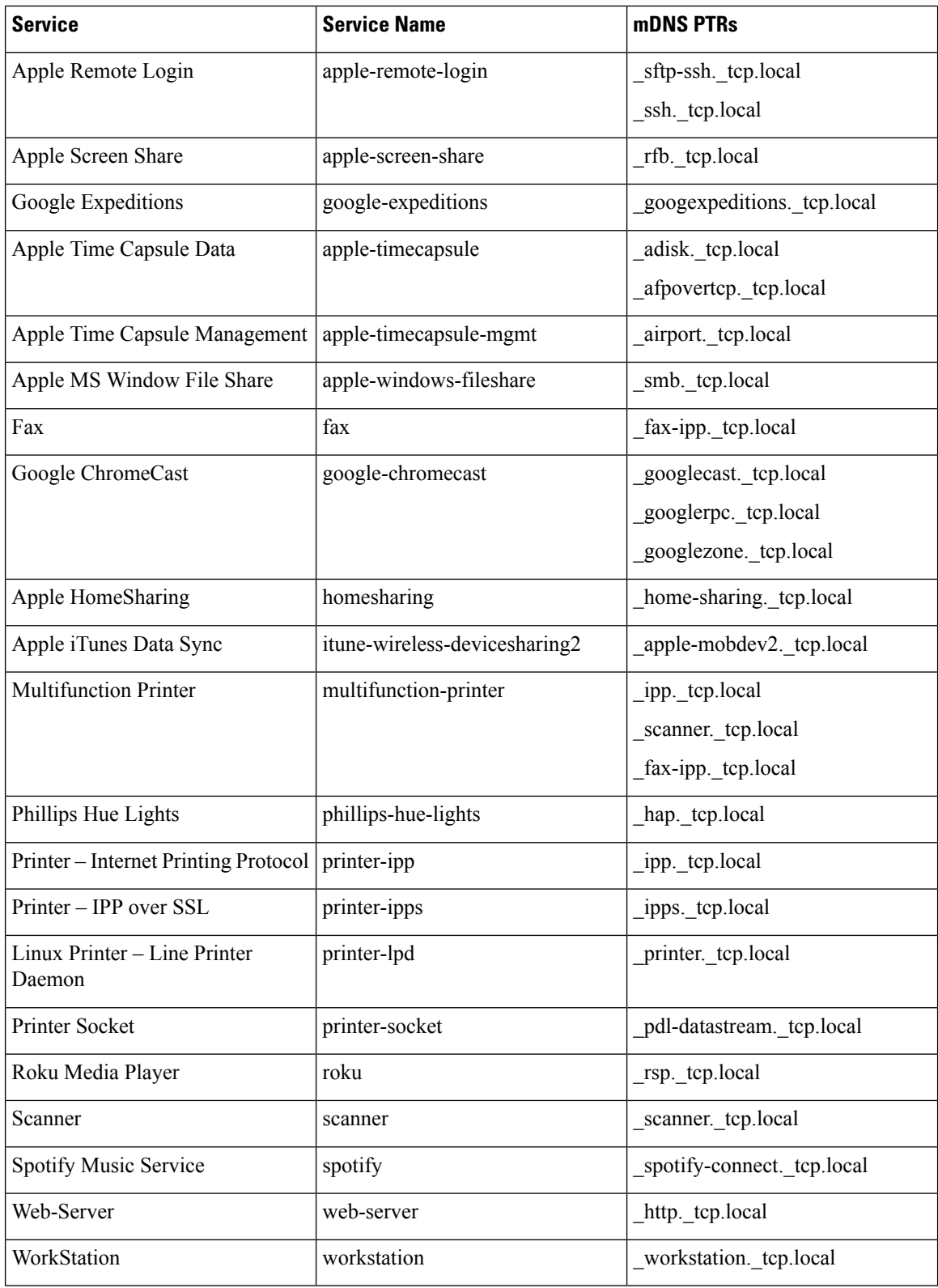

### **Custom Service List**

The Custom service list allows network administrator to configure service if built-in Bonjour database does not support specific service or bundled service types. For example, the file-sharing requirement demands to support Apple Filing Protocol (AFP) between macOS users and Server Message Block (SMB) file transfer capability between macOSand Microsoft Windows devices.Forsuch requirementsthe network administrator can create an custom service list combining AFP (\_afpovertcp.\_tcp.local) and SMB (\_smb.\_tcp.local).

The Service-List provides flexibility to network administrator to combine built-in and custom service definition under single list. There is no restriction on numbers of custom service definitions list and association to single service-list.

### **Policy Direction**

The Local Area Bonjour policy in Cisco IOS provides flexibility to network administrator to construct service policies that can align service announcement and query management in same or different local networks. The service-policies can be tied to either ingress or egress direction to enforce service control in both directions. The following sub-sections provide more details on service policy configuration.

### **Ingress Service Policy**

The ingress service policy is a mandatory configuration element that is used to permit the processing of incoming mDNS service announcement and query requests. Without ingress service policy, the Bonjour gateway function on a targeted Wired or Wireless network is not enabled. The ingress service policy provides flexibility to permit service announcement and query on each user-defined service-types, i.e. permit accepting AirPlay service announcement and query request, but enable Printer service query request only.

### **Egress Service Policy**

The egress service policy is an optional configuration and not required in following two conditions:

- The egress service policy is not applicable in local VLAN where the expected Bonjour end-points are service-provider only, i.e. Service-VLAN network may contain only IT managed service-provider end-points such as Apple TV, Printers etc. as these end-points do not query for other service-types in the network.
- The Wired or Wireless users must receive services only from Wide Area Bonjour domain by Cisco Catalyst Center, and not from other Bonjour end points connected to the same SDG Agent.. The egress service policy configuration is only required when an SDG-Agent must distribute locally discovered Bonjour services information from one VLAN to other. For example, based on ingress service policy the SDG-Agent discovered and cache the AirPrint capable Printer from VLAN-A, if the receiver endpoint in VLAN-B wants to discover Printer information from VLAN-A then the SDG-Agent must have ingress and egress service policy permitting AirPrint service on both VLANs.

#### **Conditional Egress Service Policy**

The network administrator can optionally customize the egress service policy to enable conditional service response from sourced from specific VLAN network. For example, based on ingress service policy the SDG-Agent may discover AirPrint capable Printers from VLAN-A and VLAN-C networks. With conditional Local Area Bonjour egress service policy rule, the network administrator may limit distributing Printer information discovered from VLAN-A to the receiversin VLAN-B network and automatically filters VLAN-C Printers. The conditional egress service policy support is optional setting and only applicable on out direction service policy.

### **Service Status Timer Management**

The Bonjour service-provider end-points may announces one or more services in the network combining mDNS records and time-to-live (TTL) service timers for each record. The TTL value provides assurance of end-point availability and serviceability in the network. The SDG Agents ensures that it contains up to date information in its local and updates global services in Controller based on TTL and other events in Local Area Bonjour domain. The network administrator must configure the service status timer where service-provider endpoint discovery is permitted.

### **Wide Area Bonjour Policy**

The SDG-Agent mandatorily requires the controller bound Wide Area Bonjour service export policy to control routing local services and discover remote services from Cisco Catalyst Center. As the Cisco Catalyst Center and SDG-Agent builds trusted communication channel the remote service response from Wide Area Bonjour App is implicitly permitted at SDG-Agent. Hence the Wide Area Bonjour policy is unidirectional it only requires egress service policy towards controller.

The Wide Area Bonjour policy hierarchy and structure is identical as described in Local Area Bonjour Policy structure section. Following sub-section provides step-by-step reference configuration to build and enforce the policy to enable the successful communication with Wide Area Bonjour App in Cisco Catalyst Center.

### **Service List – Built-In and Custom**

The network administrator must create new controller bound egress service list for the Wide Area Bonjour domain. In most common network deployment model, the Wide Area Bonjour service list may contain same service-types as the Local Area Bonjour to implement common services between both domains. Based on requirements, certain services can be limited to Local Area and prevent routed in Wide Area Domain, then by default only allowed service list entries are permitted and rest are dropped with implicit deny rule.

### **Ingress Policy Direction**

The ingress service policy for Wide Area Bonjour domain is not required and cannot be associated to the controller.

### **Egress Policy Direction**

As described the Bonjour policy structure between Local Area and Wide Area is consistent, however the enforcement point is different. We recommend configuring separate Service-List and Service-Policy for Wide Area Bonjour domain as it may help building unique policy set for each domain.

### **Conditional Egress Service List**

The Wide Area Bonjour egress service list configuration can be customized to conditionally route the service or query request to the Cisco Catalyst Center. With this alternative configuration settings, the network administrator can route the service or query the request in Wide Area Bonjour domain from specific local source VLAN network instead globally from entire system.

#### **Wide Area Bonjour Service Status Timer Management**

The Cisco Catalyst Center centralizes the services information from large scale distributed SDG-Agents across the network. To maintain a scale and performance of controller the services routing information is transmitted and synchronized periodically by each SDG-Agent network devices. To protect system and network performance the scheduler base service information exchange allows graceful and reliable way to discover and distribute Bonjour services across Wide Area Bonjour domain.

In most large-scale network environment, the default Bonjour service timers on SDG-Agents are by default fine-tuned and may not need any further adjustments. Cisco recommends retaining the interval timer values to default and adjust only based on any user experience issue and consider modified parameters do not introduce scale and performance impact.

### **Default mDNS Service Configurations**

Starting with Cisco IOS XE Bengaluru 17.6.1, an intuitive approach to configuring mDNS services, known as the default mDNS service configuration is introduced. The default service configuration contains a default service policy that creates a service list with default service-types that is automatically enforced in the ingress or egress direction. The following figure illustrates the default mDNS service configurations:

**Figure 69: Default mDNS Service Configurations**

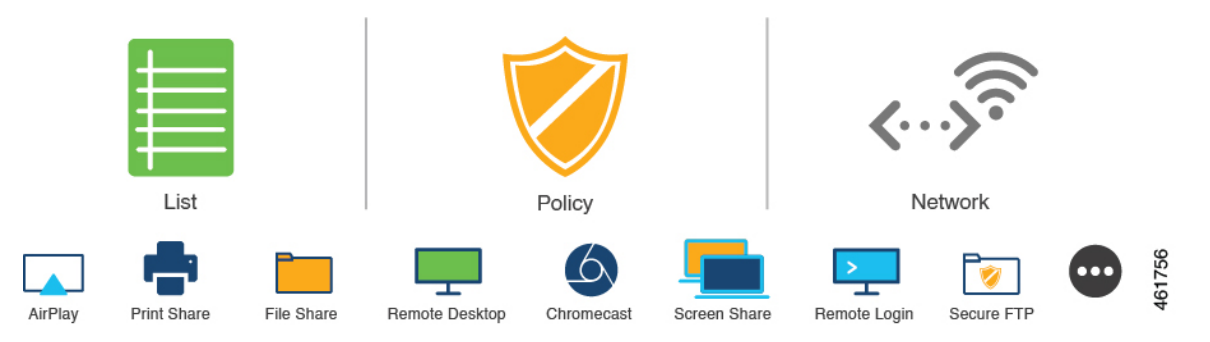

The default mDNS service configurations accelerates solution adoption, increases user productivity, and reduces operation overhead. Additionally, you can define a custom policy and service list with custom-defined service types, and enfore it in the ingress or degress direction.

### **HSRP-Aware mDNS Service-Routing**

Starting from Cisco IOS XE Bengaluru 17.6.1, Hot Standby Router Protocol-aware (HSRP-aware) mDNS Service-Routing is supported between Service Peers and SDG agents in a multilayer network. During a changeover, that is when the primary SDG agent fails and the secondary SDG agent becomes the new primary, the service-routing session between the Service Peer and the SDG agent remains uninterrupted. The new primary SDG agent establishes a session with the Service Peer and cache information is resynced.

The HSRP virtual IP address of the management VLAN is enabled on the SDG agent using the **standby** *group\_number* **ip** *ip\_address* command. The HSRP virtual IP address needs to configured on the Service Peer as the IP address of the SDG agent.

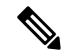

**Note** The HSRP virtual IP address must be reachable and in active state during a changeover.

The following figure illustrates a wired and wireless network that supports HSRP-aware mDNS Service-Routing:

#### **Figure 70: HSRP-Aware mDNS Service-Routing**

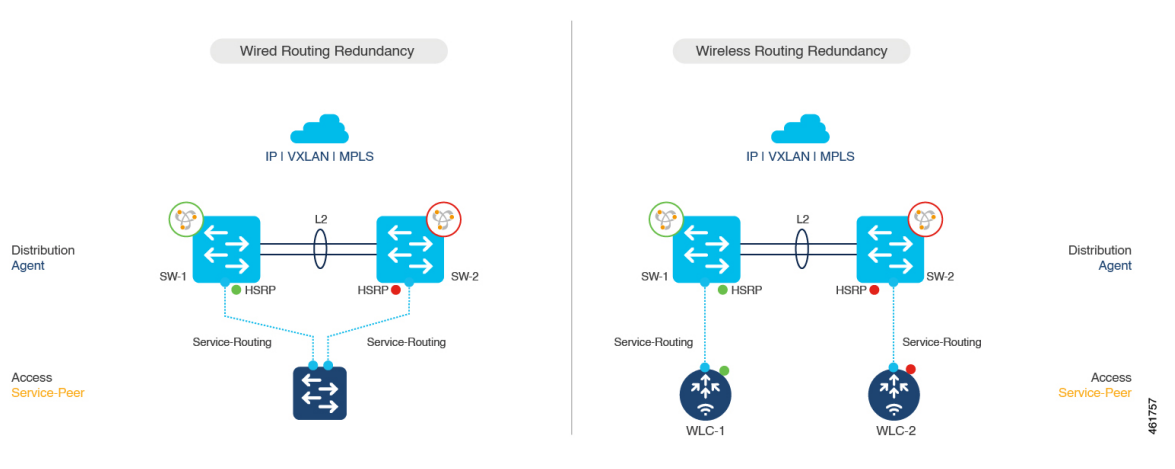

The HSRP offers the following advantages:

- Automatic gateway selection.
- Rapid switchover.
- Reduces service convergence.

### **mDNS Service-Gateway SSO Support**

**2238**

Starting from Cisco IOS XE Bengaluru 17.6.1, mDNS Stateful Switchover (SSO) is supported on network devices configured in Service Peer role. In SSO-enabled devices, one device is selected as an active device and the other as a standby device. The cache information learnt by the active device issynced with the standby device. When the active device fails, the standby device becomes the new active device and continues the mDNS service discovery process.

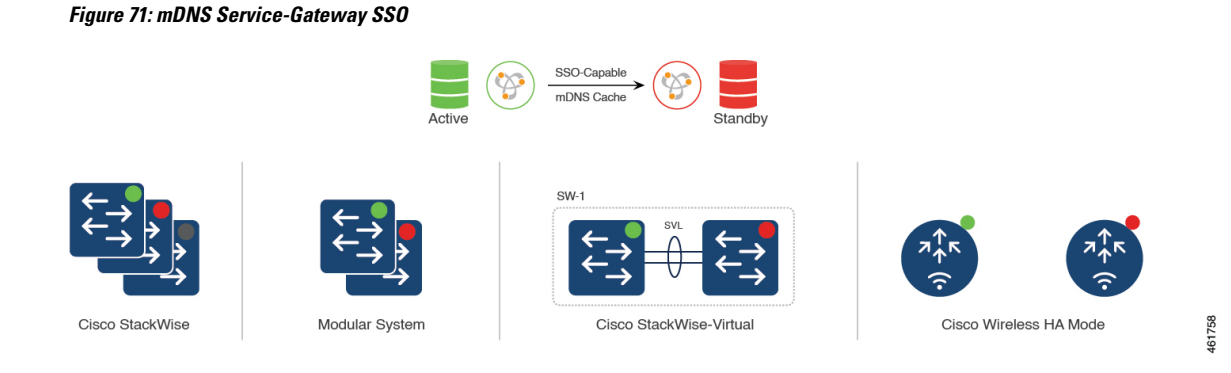
# **Configuring Local and Wide Area Bonjour Domains**

# **How to configure Multicast DNS Mode for LAN and Wired Networks**

This section provides information about how to configure Local Area Bonjour in multicast DNS mode.

## **Enabling mDNS Gateway on the Device**

To configure mDNS on the device, follow these steps:

### **Procedure**

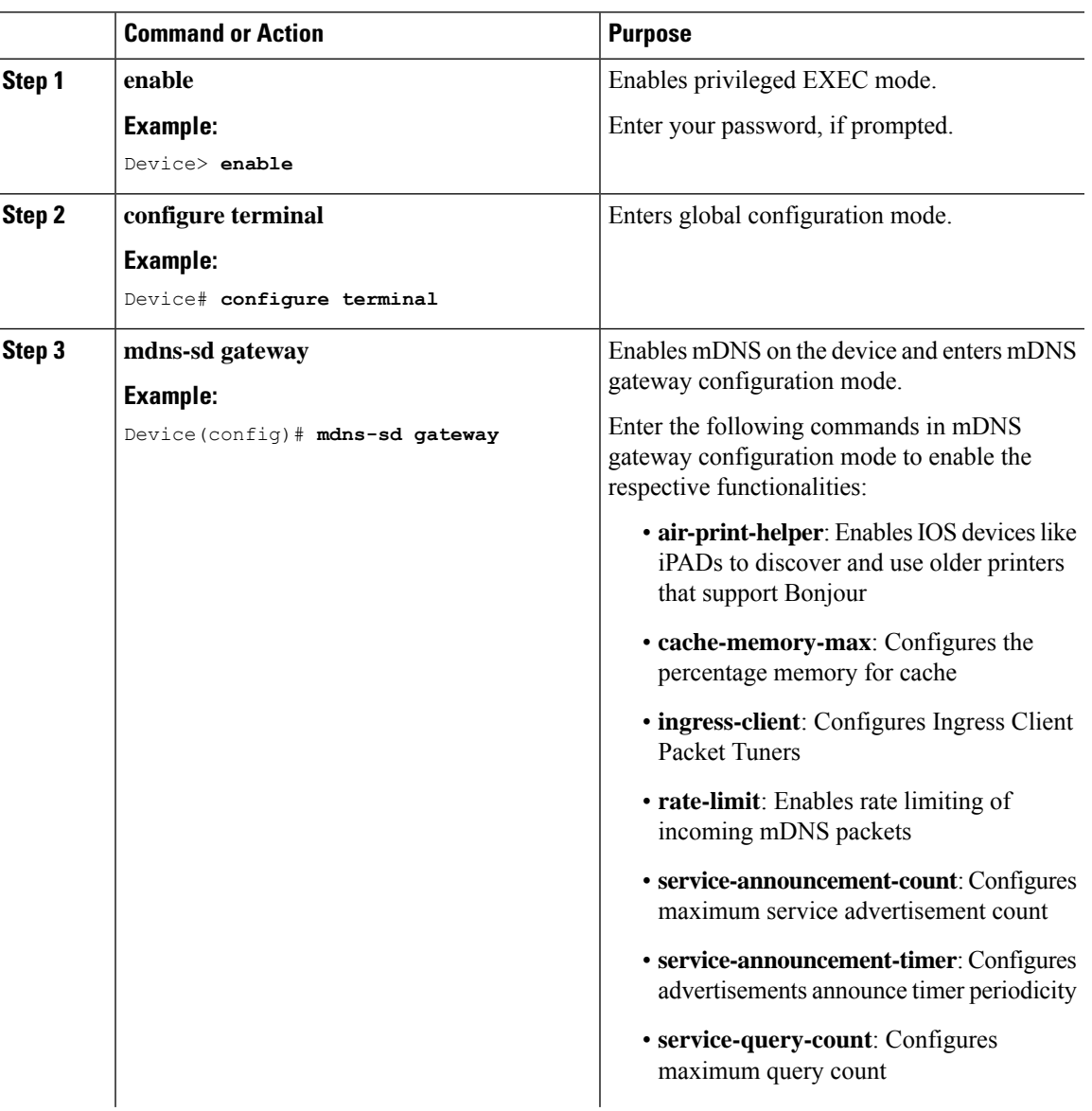

**Cisco Catalyst 9800 Series Wireless Controller Software Configuration Guide, Cisco IOS XE Dublin 17.12.x**

I

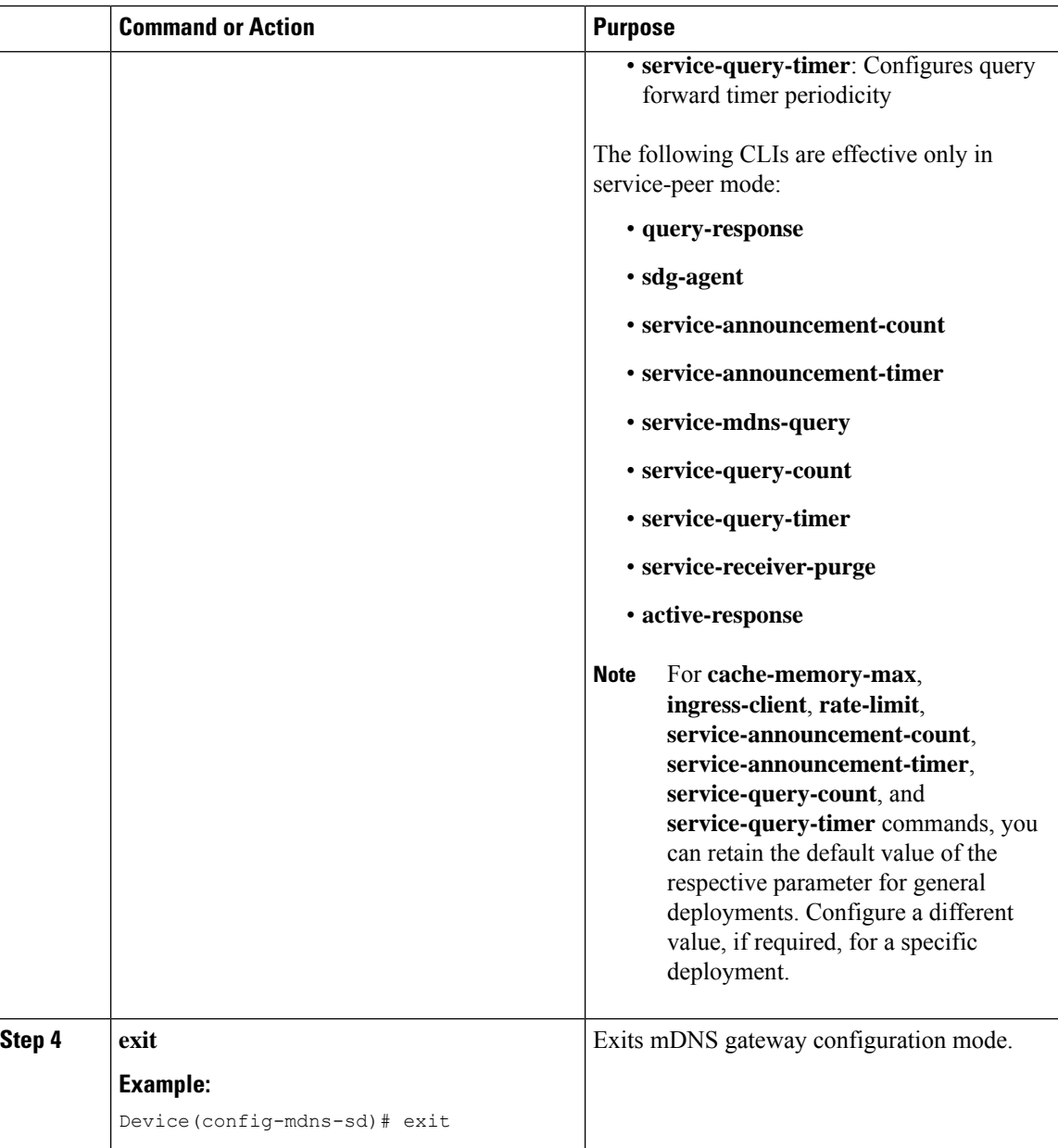

## **Creating Custom Service Definition (GUI)**

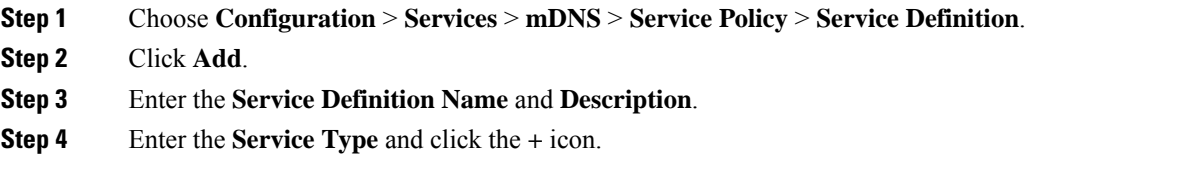

**Step 5** Click **Apply to Device**.

### **Creating Custom Service Definition**

Service definition is a construct that provides an admin friendly name to one or more mDNS service types or PTR Resource Record Name. By default, a few built-in service definitions are already predefined and available for admin to use. In addition to built-in service definitions, admin can also define custom service definitions.

#### **Procedure**

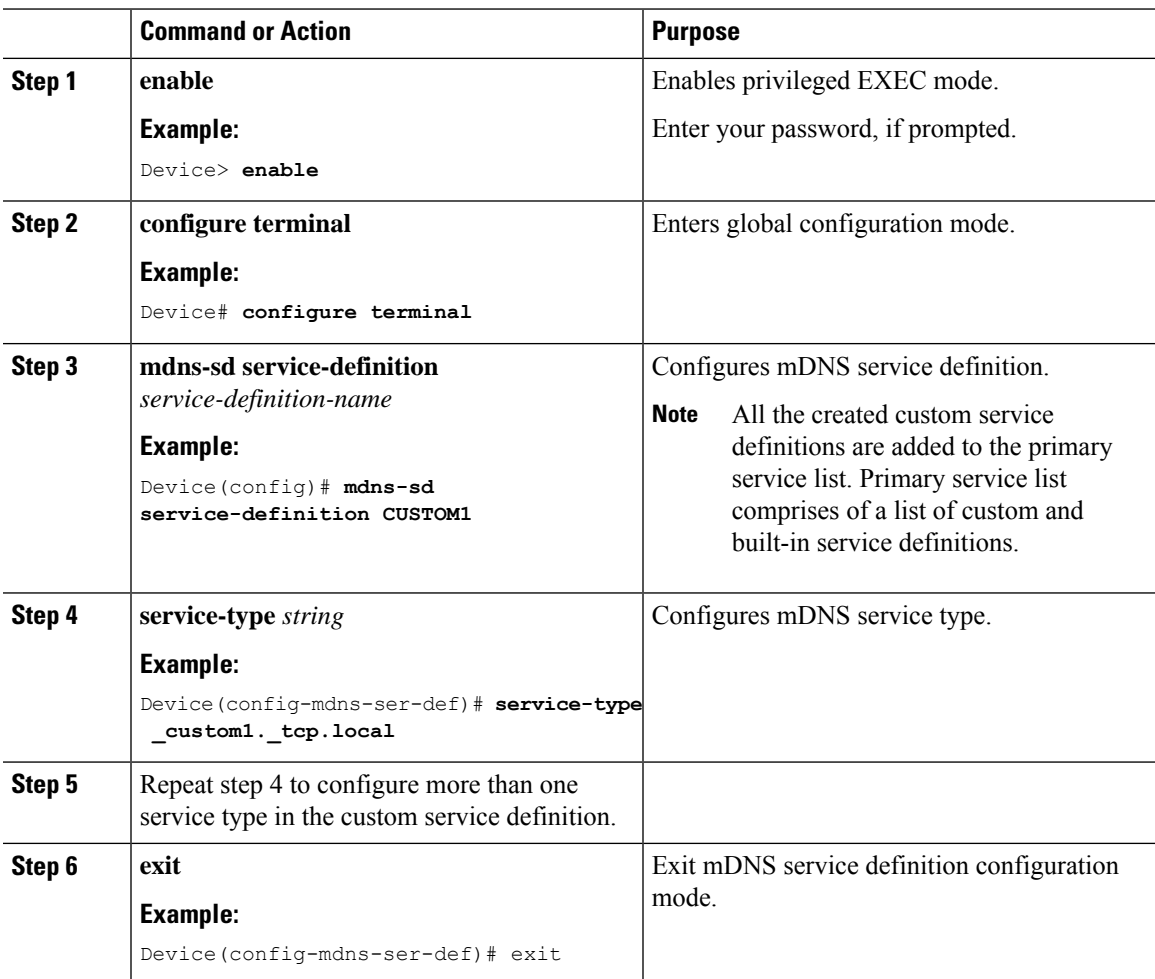

### **Creating Service List (GUI)**

- **Step 1** Choose **Configuration** > **Services** > **mDNS** > **Service Policy** > **Service List**.
- **Step 2** Click **Add**.
- **Step 3** Enter the **Service List Name** and choose the direction from the **Direction** drop-down list.

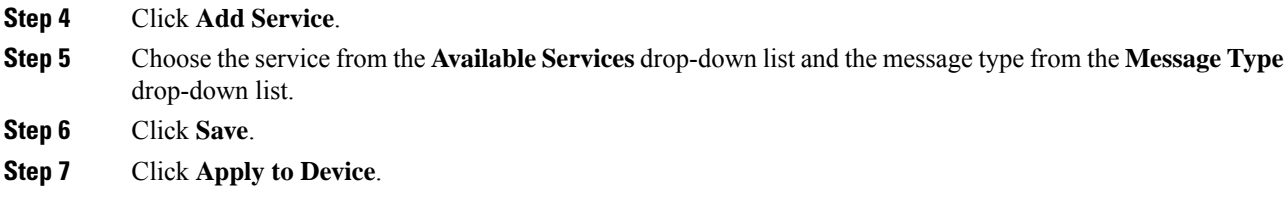

## **Creating Service List**

mDNS service list is a collection of service definitions. To create a service list, follow these steps:

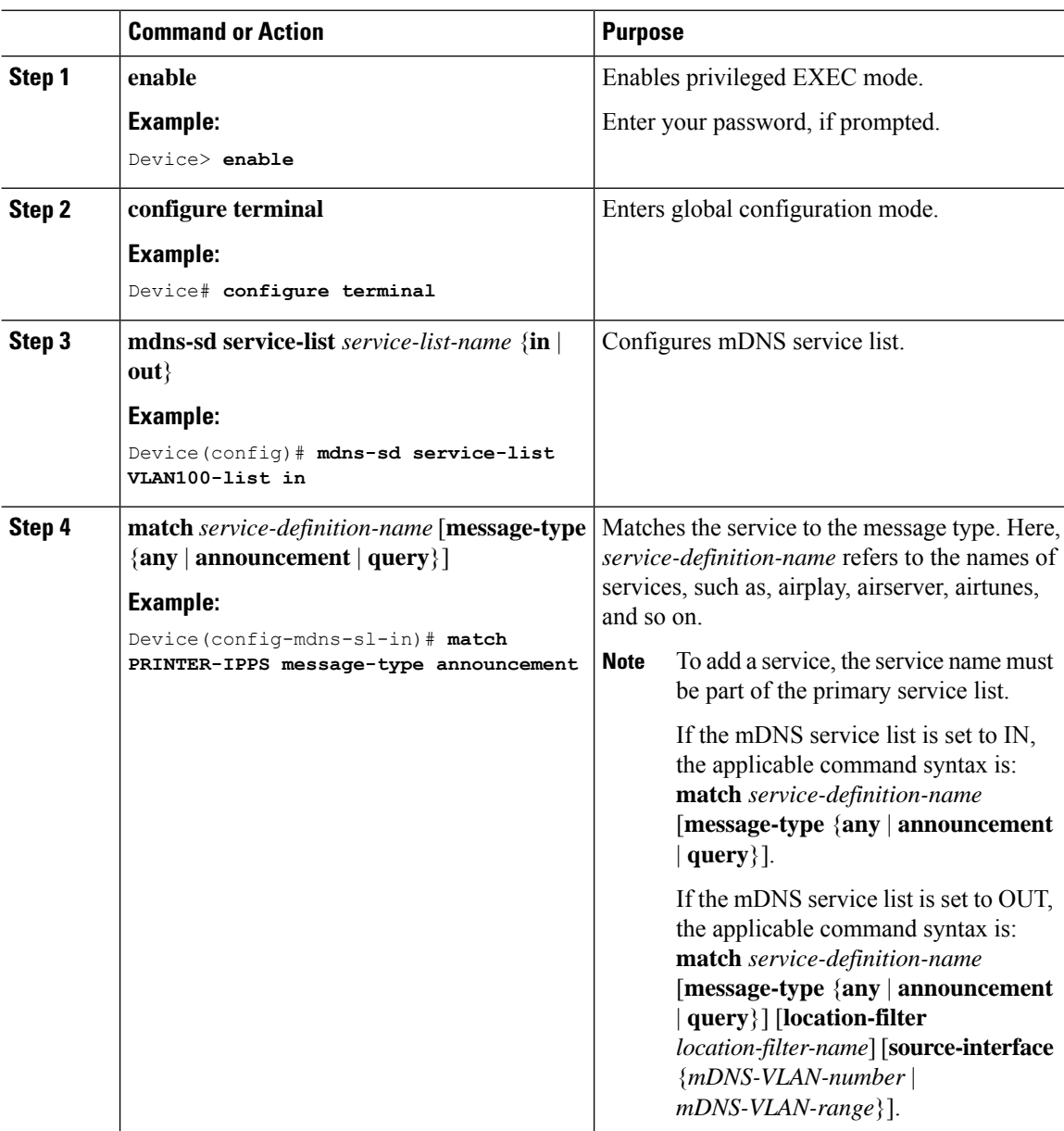

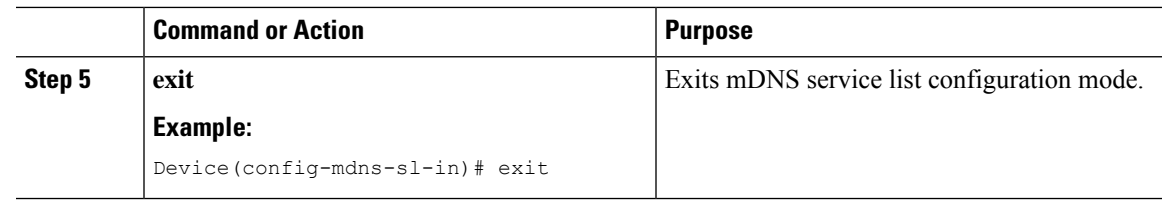

## **Creating Service Policy (GUI)**

#### **Procedure**

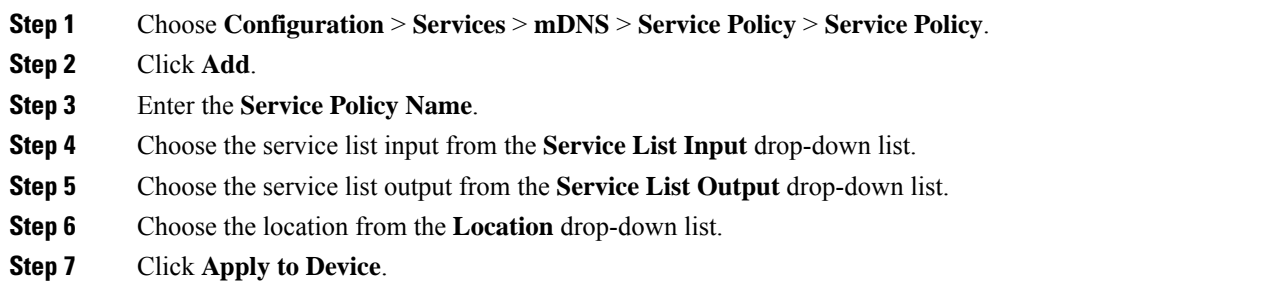

## **Creating Service Policy**

A Service Policy that is applied to an interface specifies the allowed Bonjour service announcements or the queries of specific service types that should be processed, in ingress direction or egress direction or both. For this, the service policy specifiestwo service-lists, one each for ingress and egress directions. In the Local Area Bonjour domain, the same service policy can be attached to one or more Bonjour client VLANs; however, different VLANs may have different service policies.

To configure service policy with service lists, follow these steps:

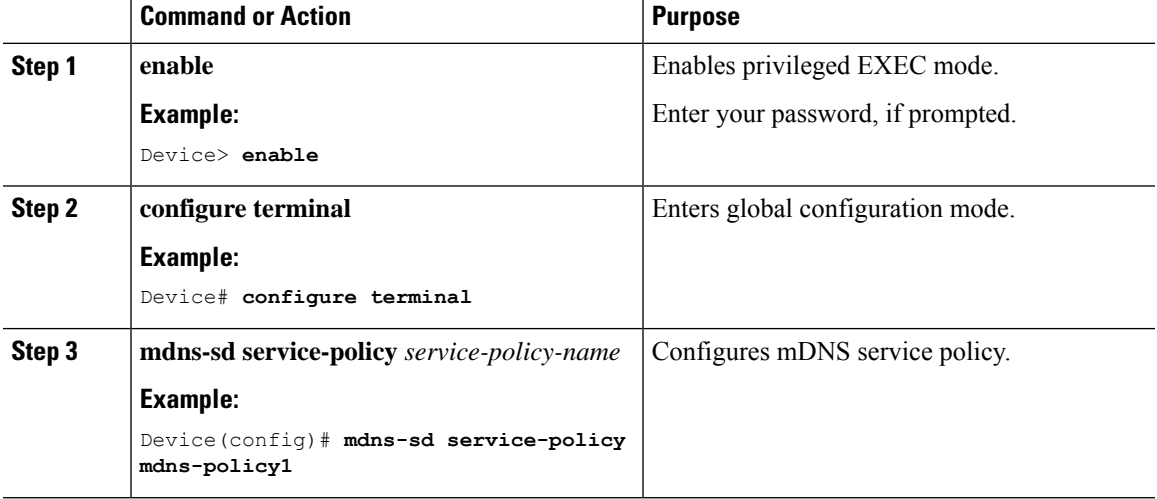

I

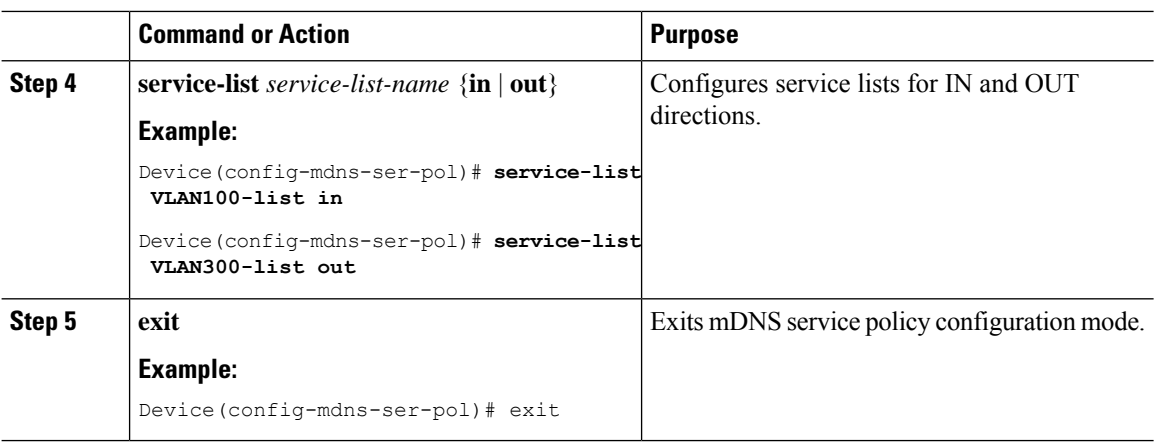

## **Associating Service Policy to an Interface**

To configure mDNS on the device, follow these steps:

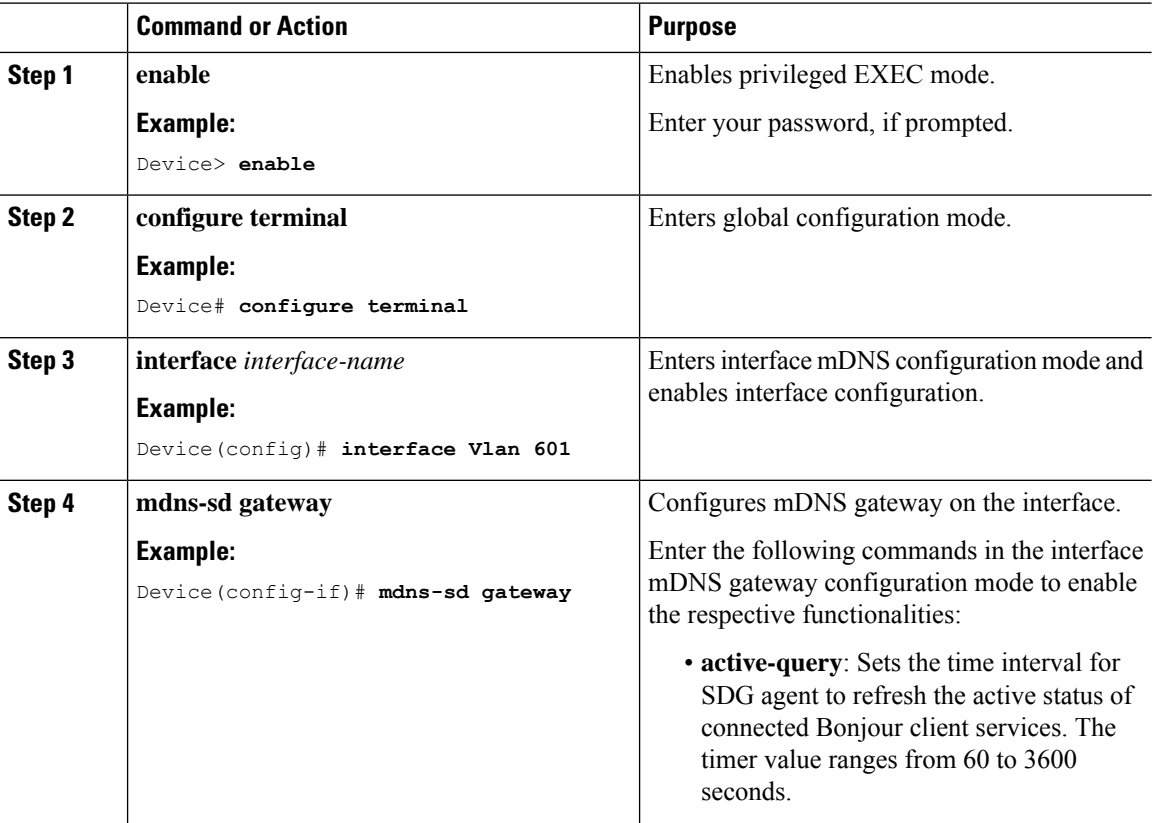

 $\mathbf I$ 

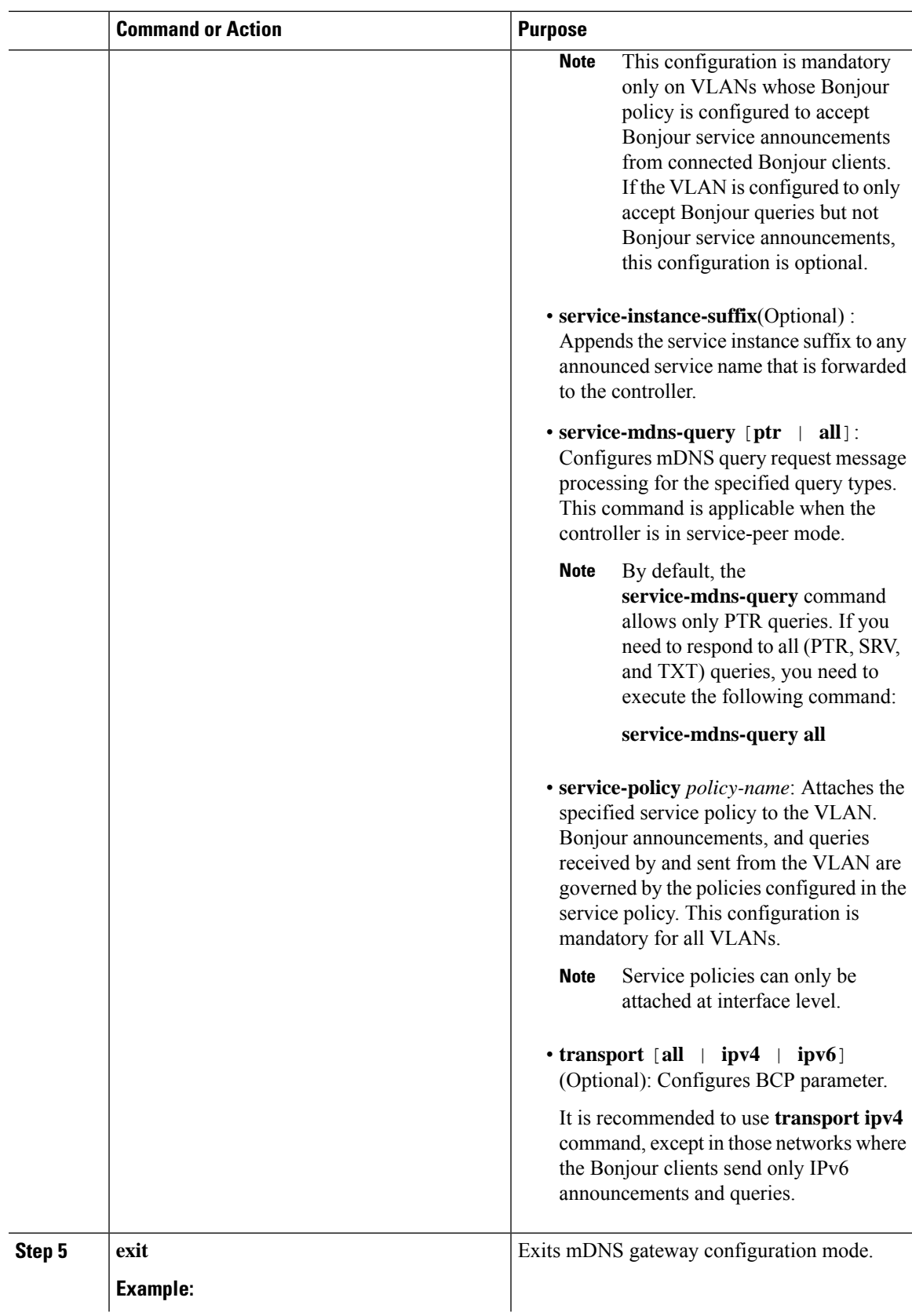

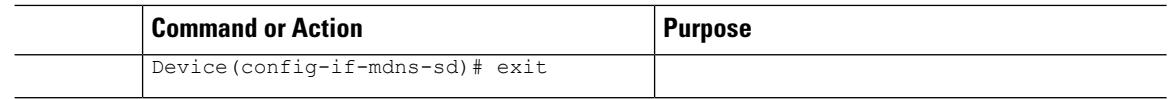

## **How to Configure Local Area Bonjour in Multicast DNS Mode for Wireless Networks**

The configuration of local area Bonjour on a switch that acts as theSDG Agent in a wireless network involves the same set of procedures that are used to configure local area Bonjour on a switch that acts as the SDG Agent in a wired network.

The Bonjour protocol operates on service announcements and queries. Each query or advertisement is sent to the mDNS IPv4 address 224.0.0.251 and IPv6 address FF02::FB. The mDNS messages are carried over well-known industry standard UDP port 5353, over both Layer 3 transport types.

The Layer 2 address used by the Bonjour protocol is link-local multicast address and therefore it's only forwarded to the same Layer 2 network. As multicast DNS (mDNS) is limited to a Layer 2 domain, for a client to discover a service, it has to be a part of the same Layer 2 domain. This isn't always possible in a large-scale deployment or enterprise.

To enable mDNS communication between Wireless endpoints and Cisco Catalyst switch that acts as an SDG Agent, the intermediate WLC must transparently allow the network to transmit and receive mDNS messages.

Hence, for a Multicast DNS Mode Wireless network deployment, disable the mDNS Snooping on Cisco AireOS based WLC and enable mDNS Gateway feature on Cisco Catalyst 9800 series WLC and set the AP Multicast Mode to Multicast.

Figure below illustrates a prerequisite configuration for Wireless network to enable seamless communication between SDG-Agent switches and Wireless endpoints.

Ш

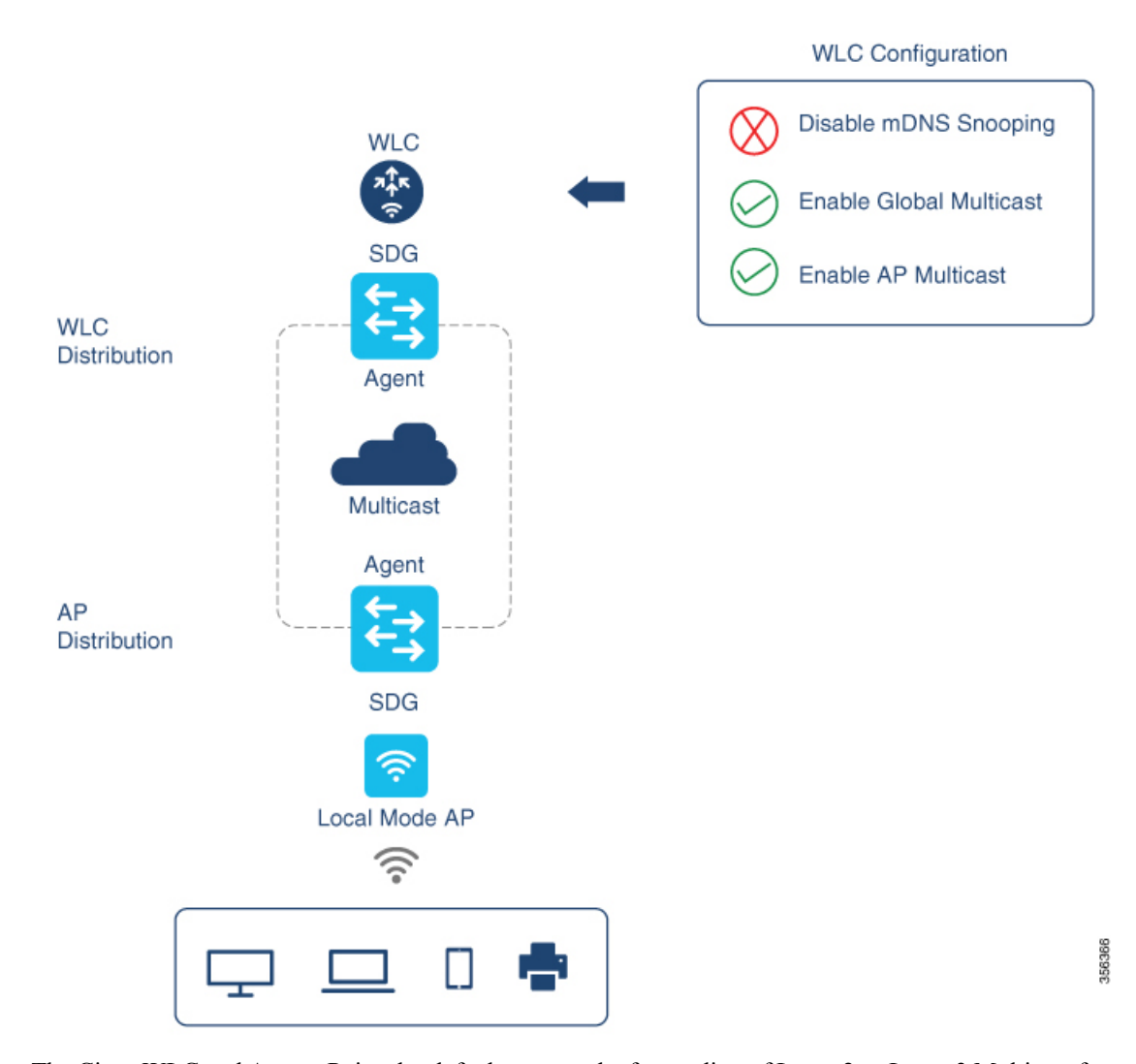

The Cisco WLC and Access Points by default prevent the forwarding of Layer 2 or Layer 3 Multicast frames between Wireless and Wired network infrastructure. The forwarding is supported with stateful capabilities enabled using AP Multicast. The network administrator must globally enable Multicast and configure a unique Multicast Group to advertise in the network. This multicast group is only required for Cisco Access Points to enable Multicast over Multicast (MCMC) capabilities across the LAN network. The Bonjour solution doesn't require any Multicast requirements on Wireless Client VLAN; thus, it's optional and applicable only for other Layer 3 Multicast applications.

The core network must be configured with appropriate Multicast routing to allow the Access Points to join WLC Multicast Group. The Multicast configuration must be enabled on Cisco WLC management VLAN and on the Cisco Access Points of their respective distribution layer switch.

### **Enabling mDNS Gateway on the Device**

To configure mDNS on the device, follow these steps:

 $\mathbf I$ 

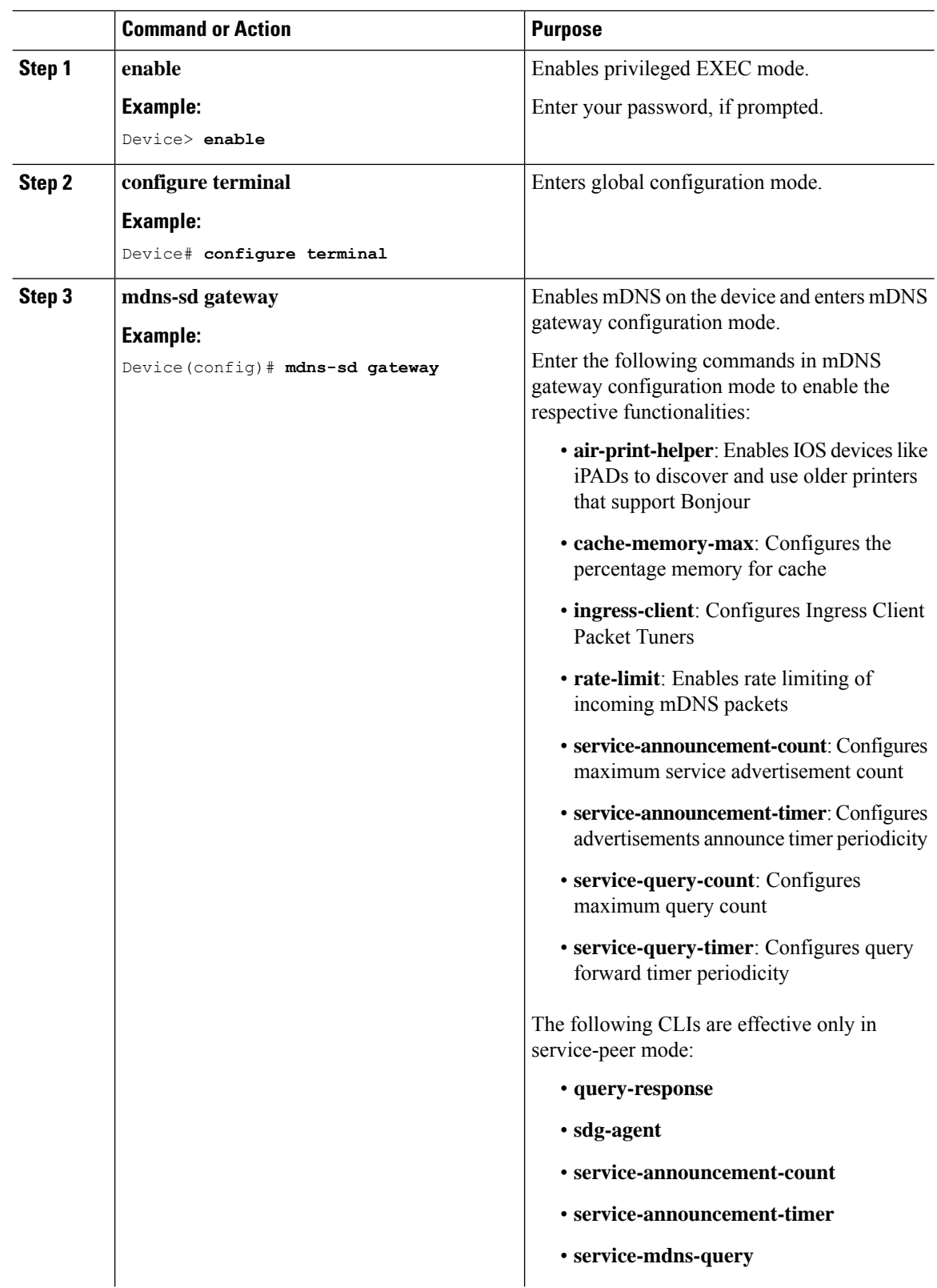

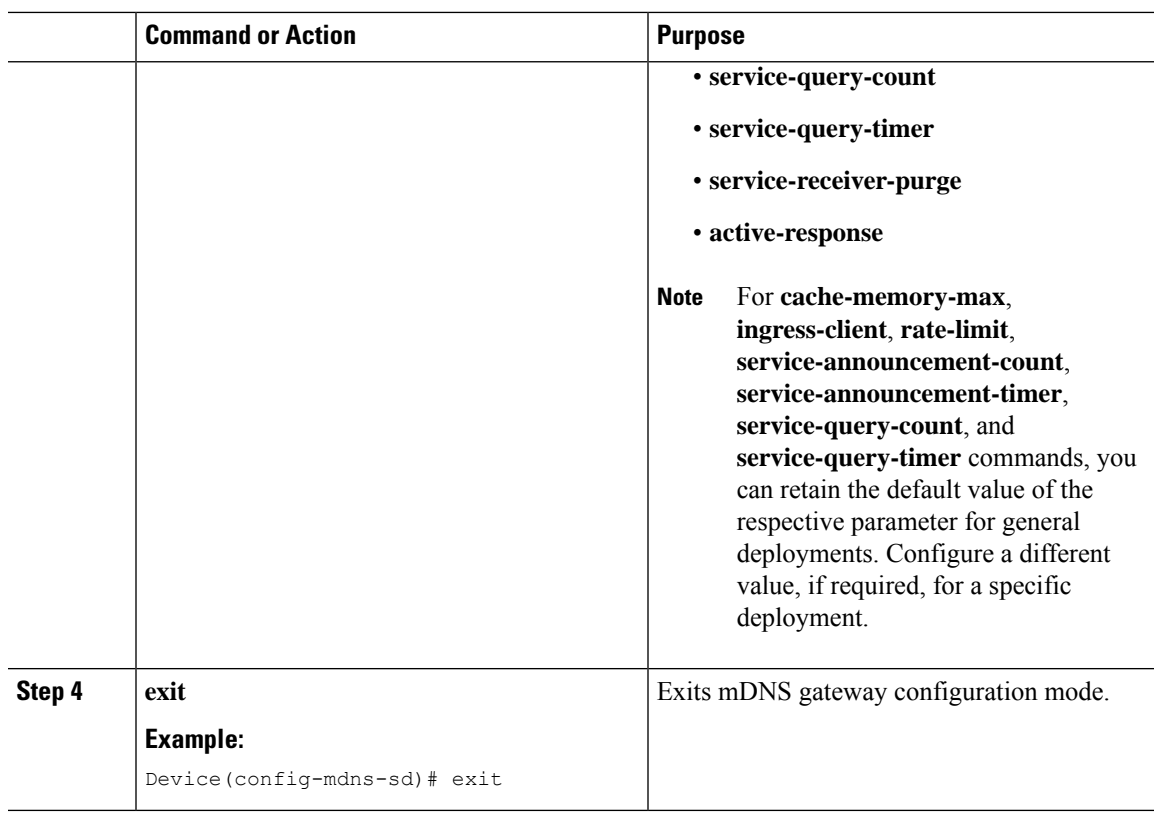

## **Creating Custom Service Definition**

Service definition is a construct that provides an admin friendly name to one or more mDNS service types or PTR Resource Record Name. By default, a few built-in service definitions are already predefined and available for admin to use. In addition to built-in service definitions, admin can also define custom service definitions.

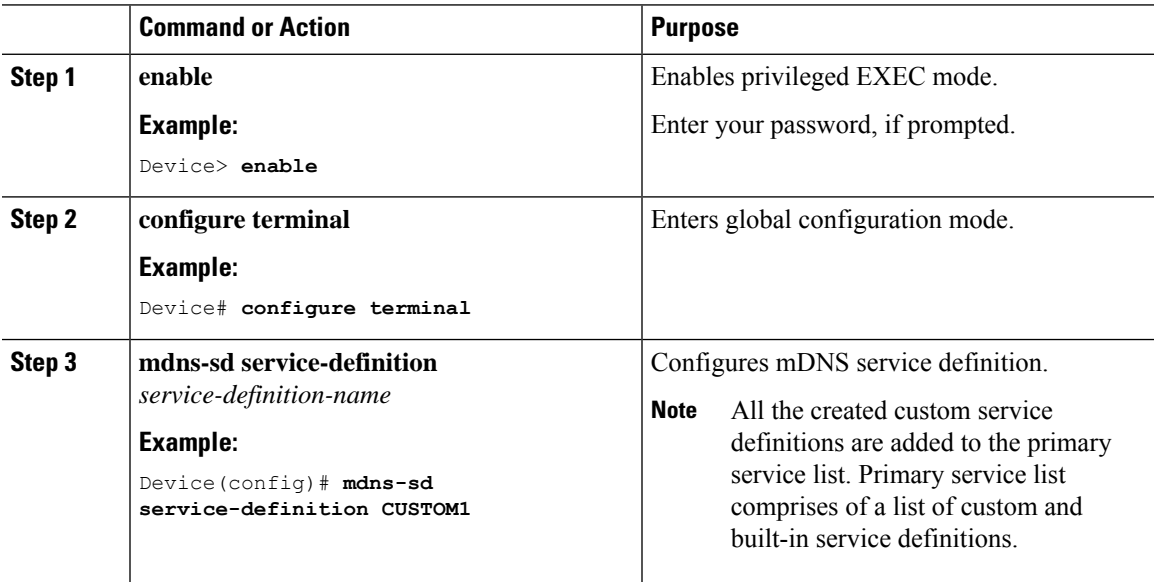

I

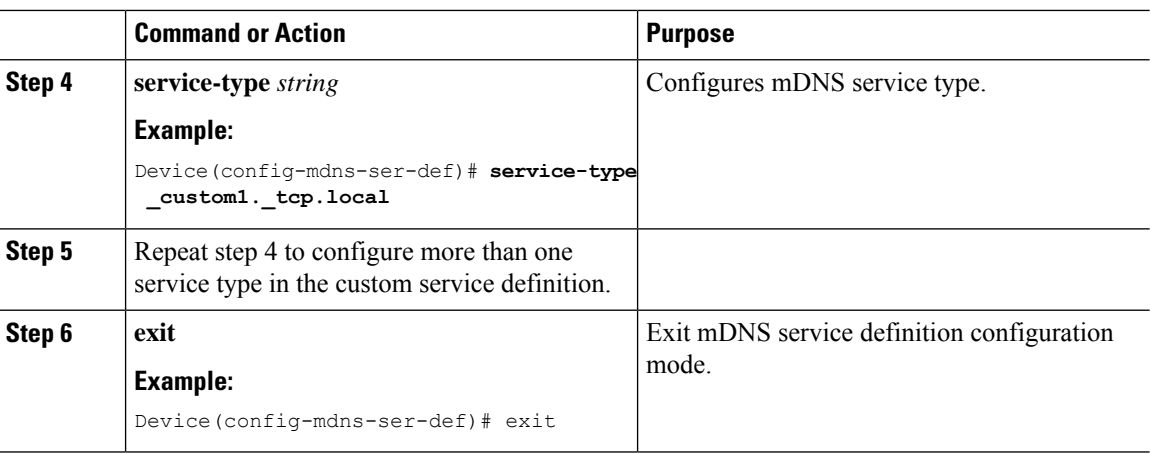

## **Creating Service List**

mDNS service list is a collection of service definitions. To create a service list, follow these steps:

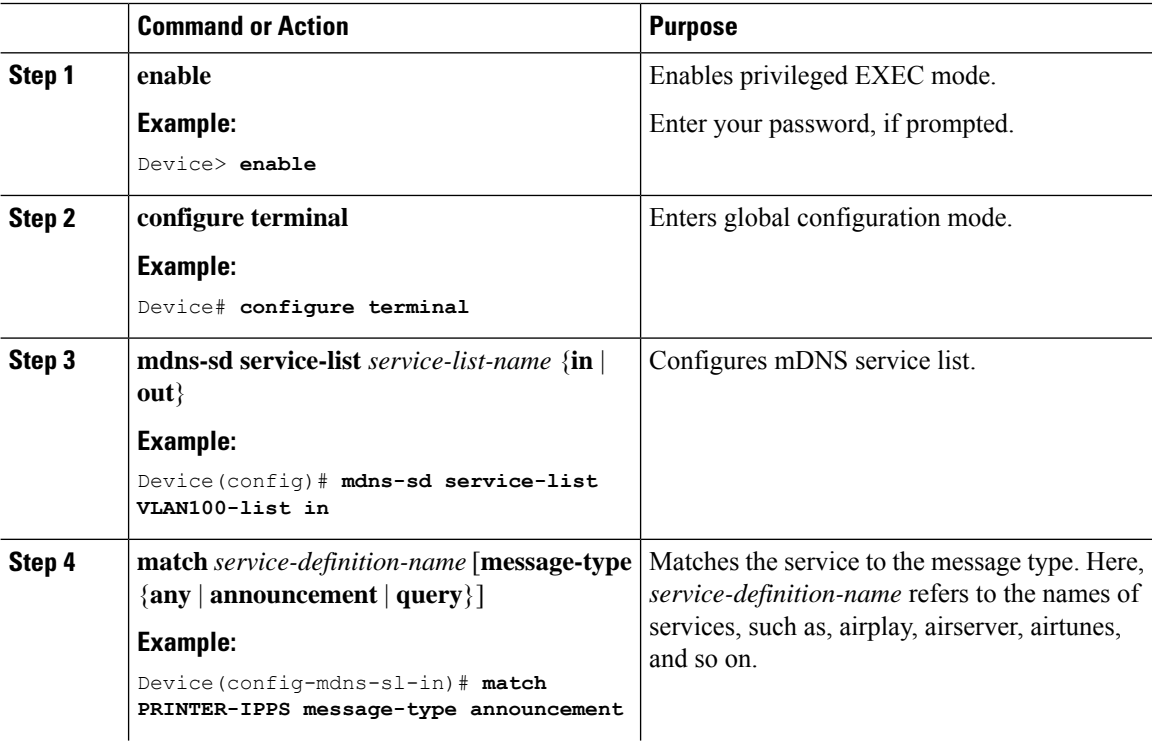

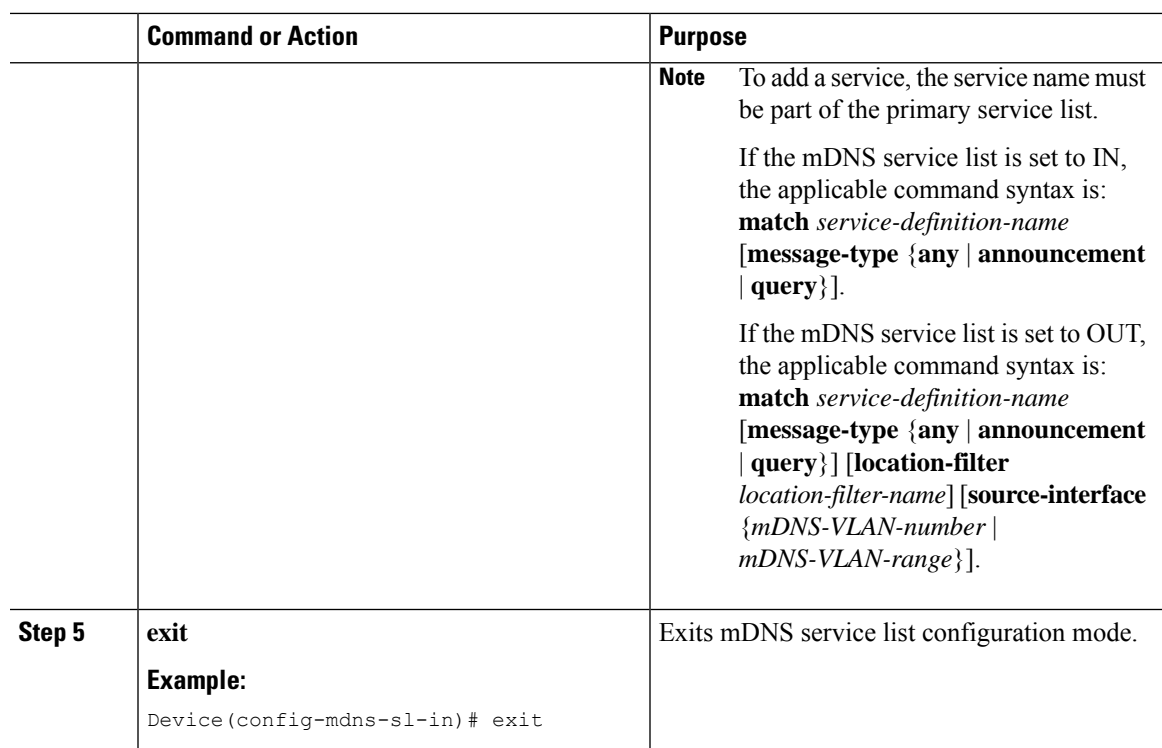

## **Creating Service Policy**

A Service Policy that is applied to an interface specifies the allowed Bonjour service announcements or the queries of specific service types that should be processed, in ingress direction or egress direction or both. For this, the service policy specifies two service-lists, one each for ingress and egress directions. In the Local Area Bonjour domain, the same service policy can be attached to one or more Bonjour client VLANs; however, different VLANs may have different service policies.

To configure service policy with service lists, follow these steps:

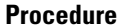

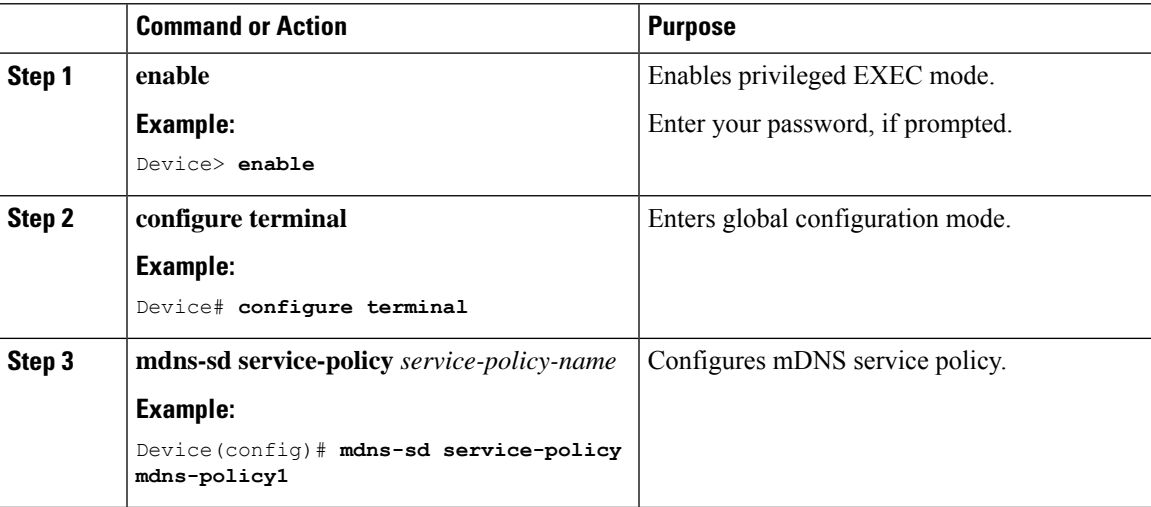

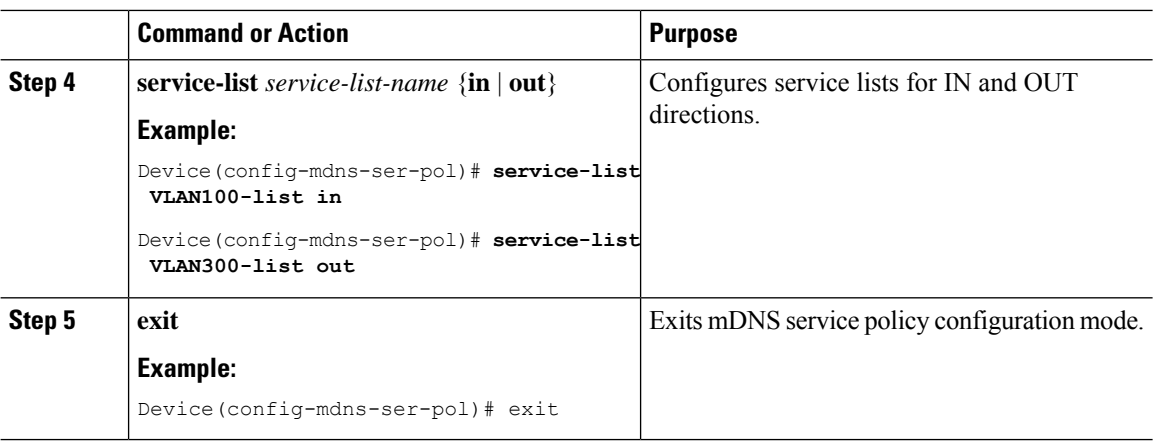

## **Associating Service Policy with Wireless Profile Policy**

A default mDNS service policy is already attached once the wireless profile policy is created. Use the following steps to override the default mDNS service policy with any of your service policy:

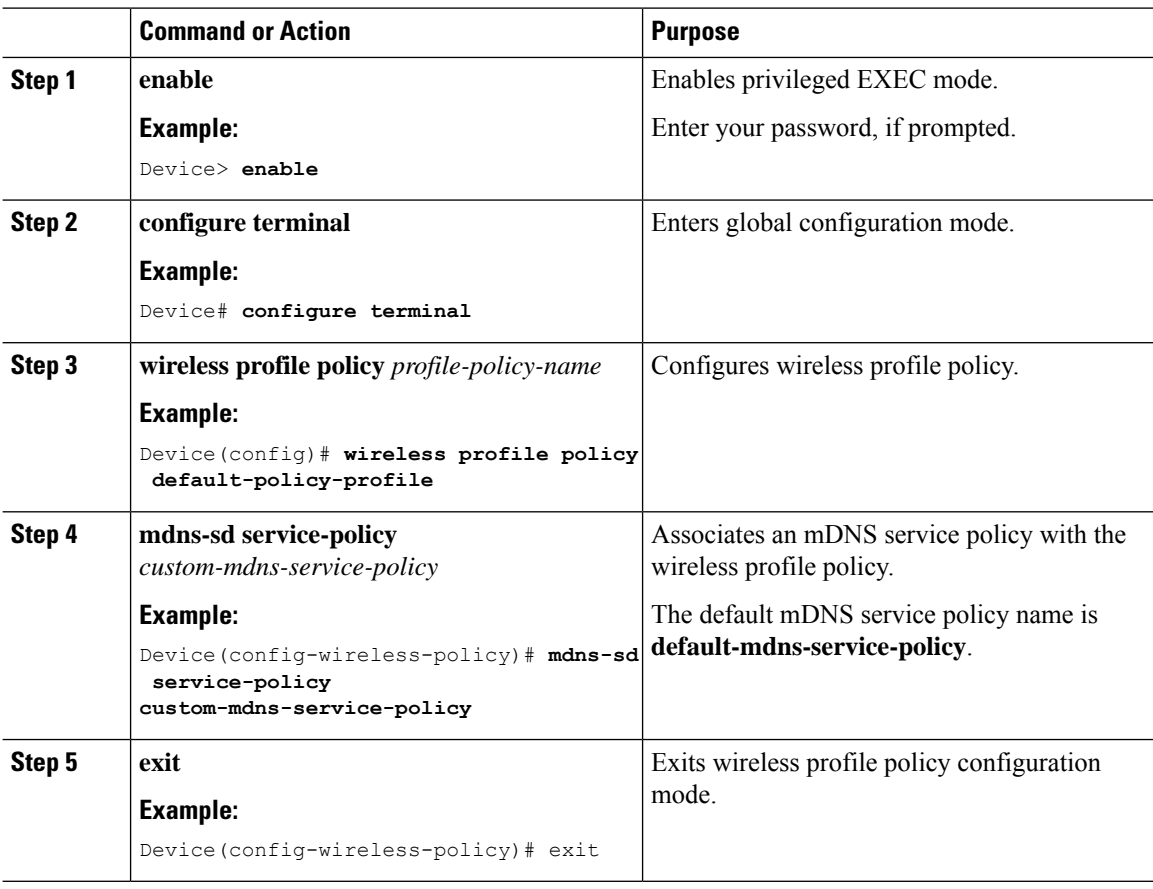

## **Configuring Wide Area Bonjour Domain**

The Wide Area Bonjour domain configuration specifies the parameters of the controller, that is the Wide Area Bonjour Application running on Cisco Catalyst Center, as well as the service types that need to be exported to it from theSDG Agent. Configuring Wide Area Bonjour Domain involves creating service-lists and service policy similar to those created in Local Area Bonjour configuration; however, only egress policy from SDG Agent to controller is applicable.

## **Enabling mDNS Gateway on the Device**

To configure mDNS on the device, follow these steps:

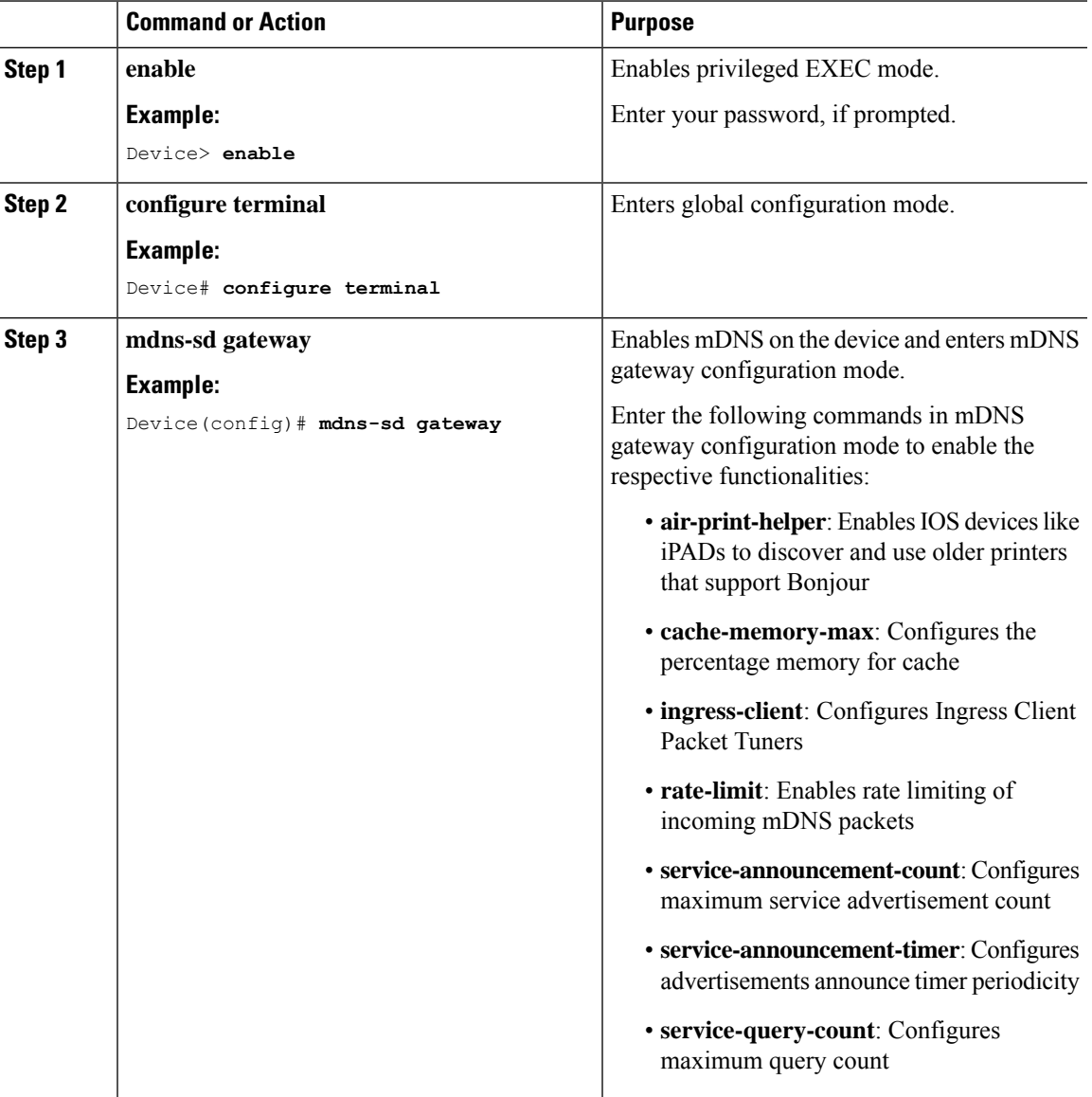

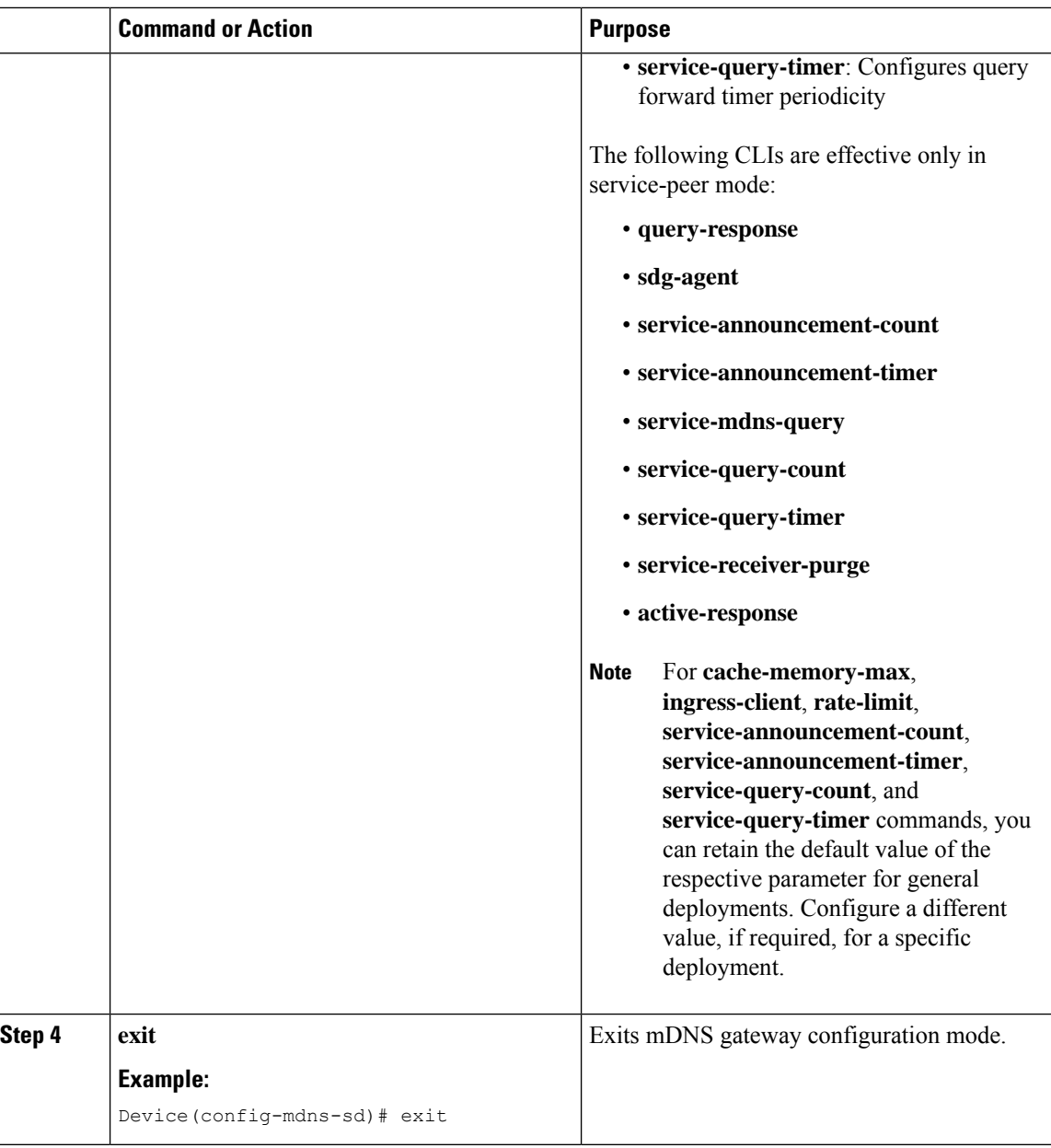

### **Creating Custom Service Definition**

Service definition is a construct that provides an admin friendly name to one or more mDNS service types or PTR Resource Record Name. By default, a few built-in service definitions are already predefined and available for admin to use. In addition to built-in service definitions, admin can also define custom service definitions.

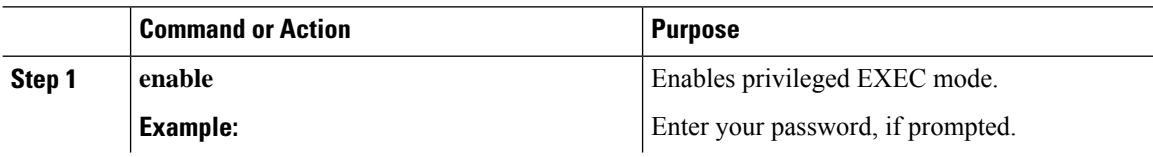

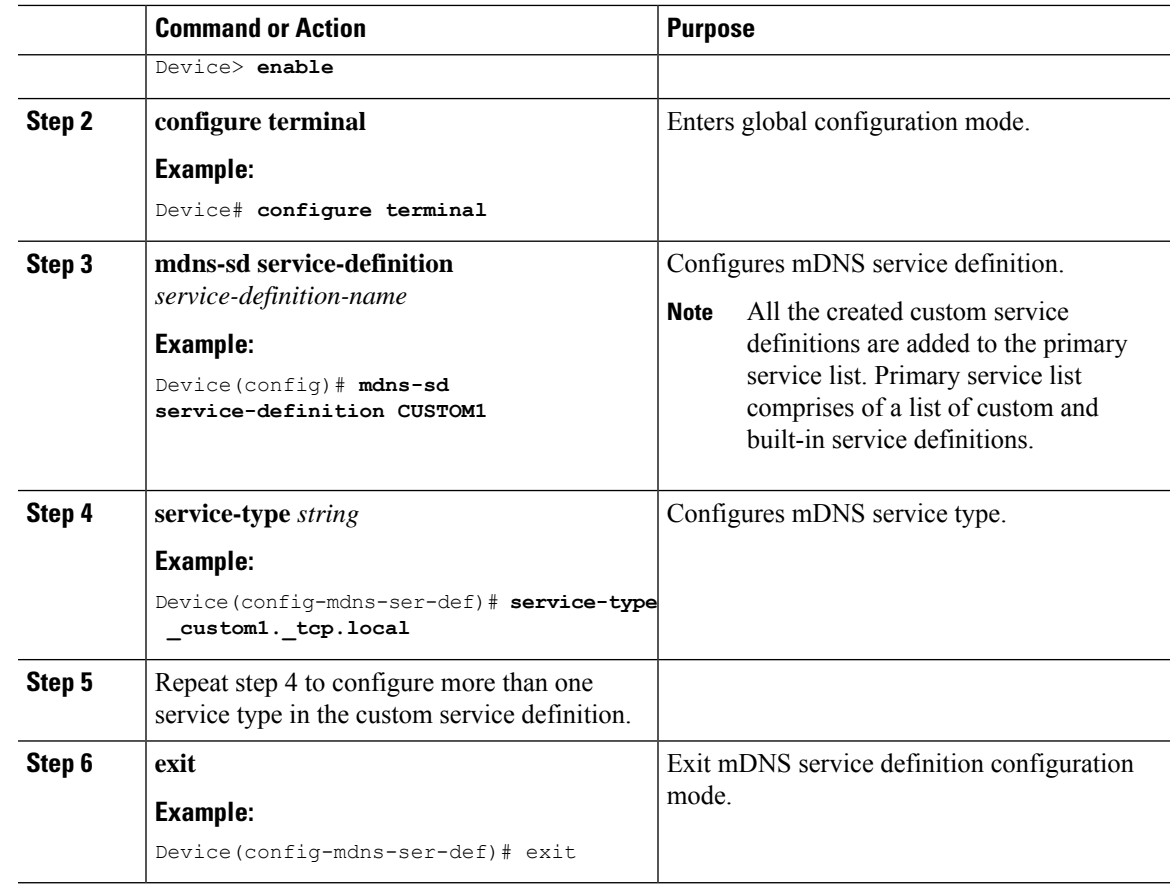

## **Creating Service List**

Ι

mDNS service list is a collection of service definitions. To create a service list, follow these steps:

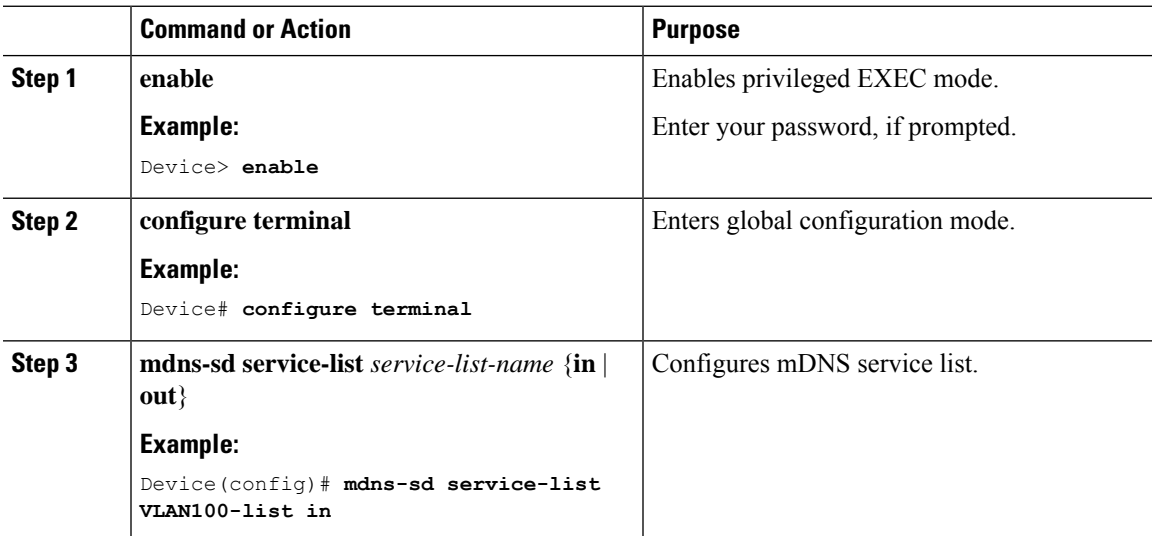

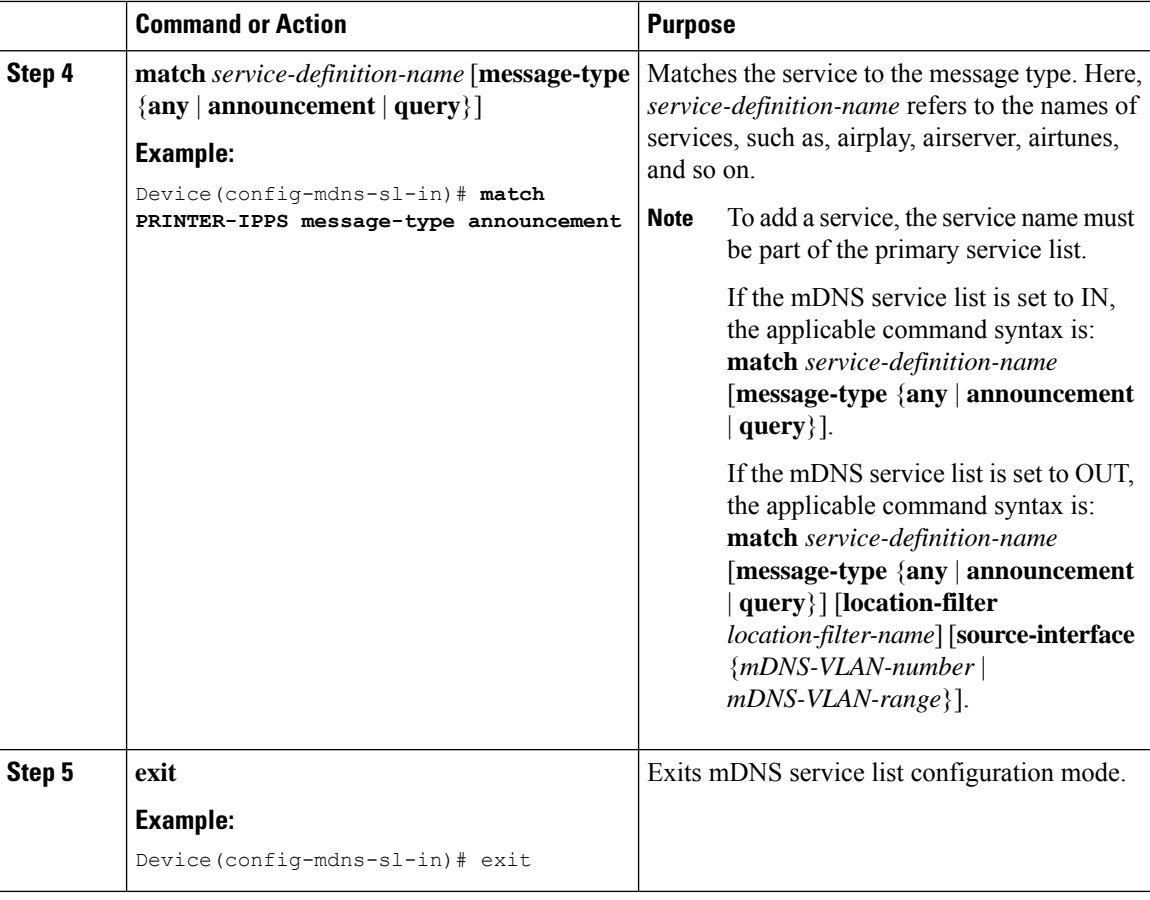

### **Creating Service Policy**

A Service Policy that is applied to an interface specifies the allowed Bonjour service announcements or the queries of specific service types that should be processed, in ingress direction or egress direction or both. For this, the service policy specifiestwo service-lists, one each for ingress and egress directions. In the Local Area Bonjour domain, the same service policy can be attached to one or more Bonjour client VLANs; however, different VLANs may have different service policies.

To configure service policy with service lists, follow these steps:

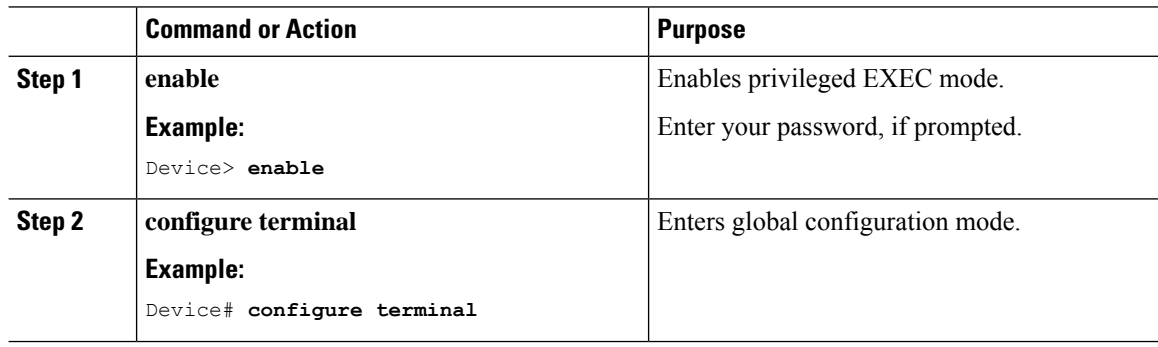

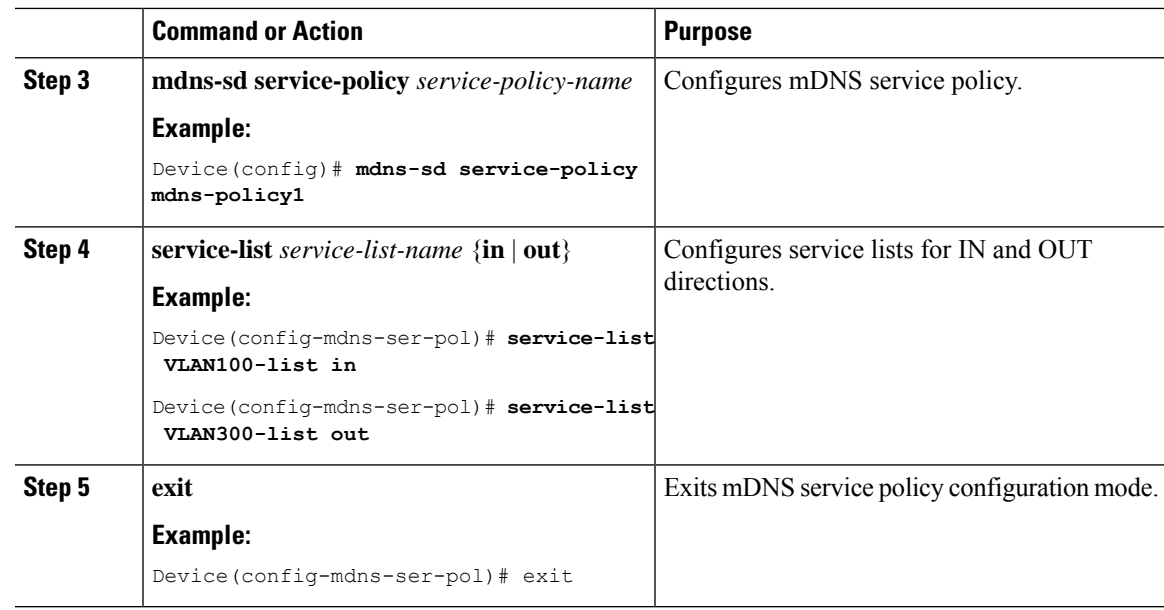

## **Associating Service Policy with the Controller in Wide Area Bonjour Domain**

In Wide Area Bonjour, the service policy is configured globally and does not get associated with a VLAN as in the case of Local Area Bonjour.

To configure service policy globally, follow these steps:

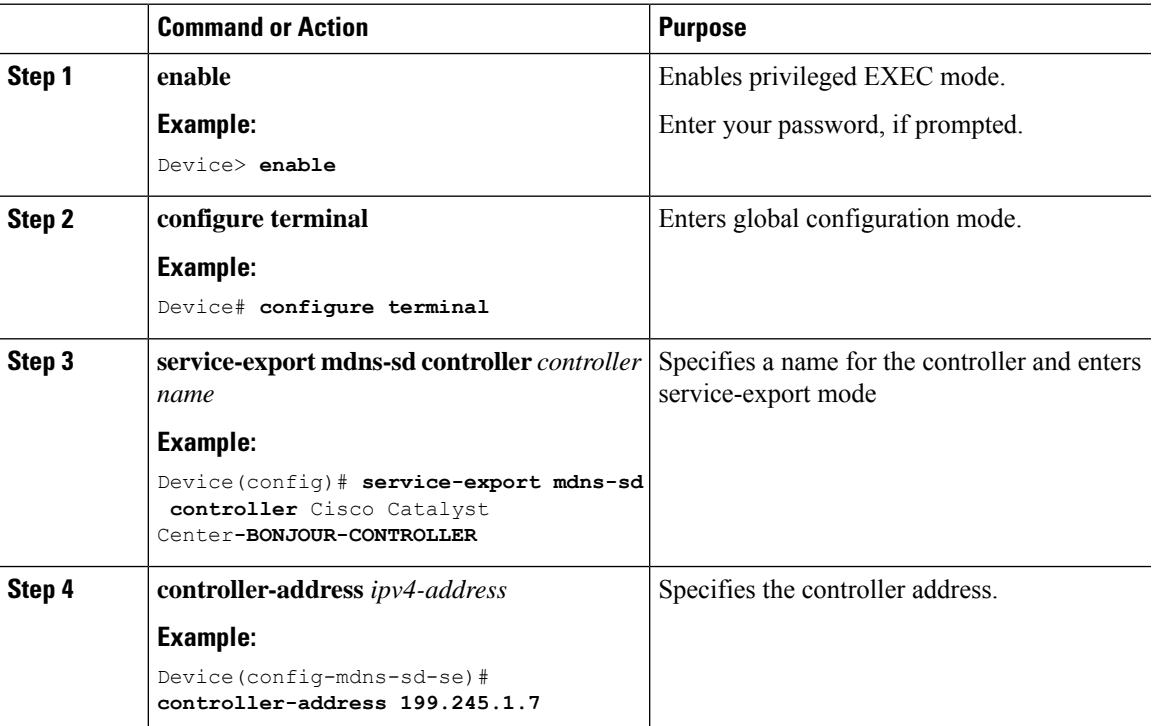

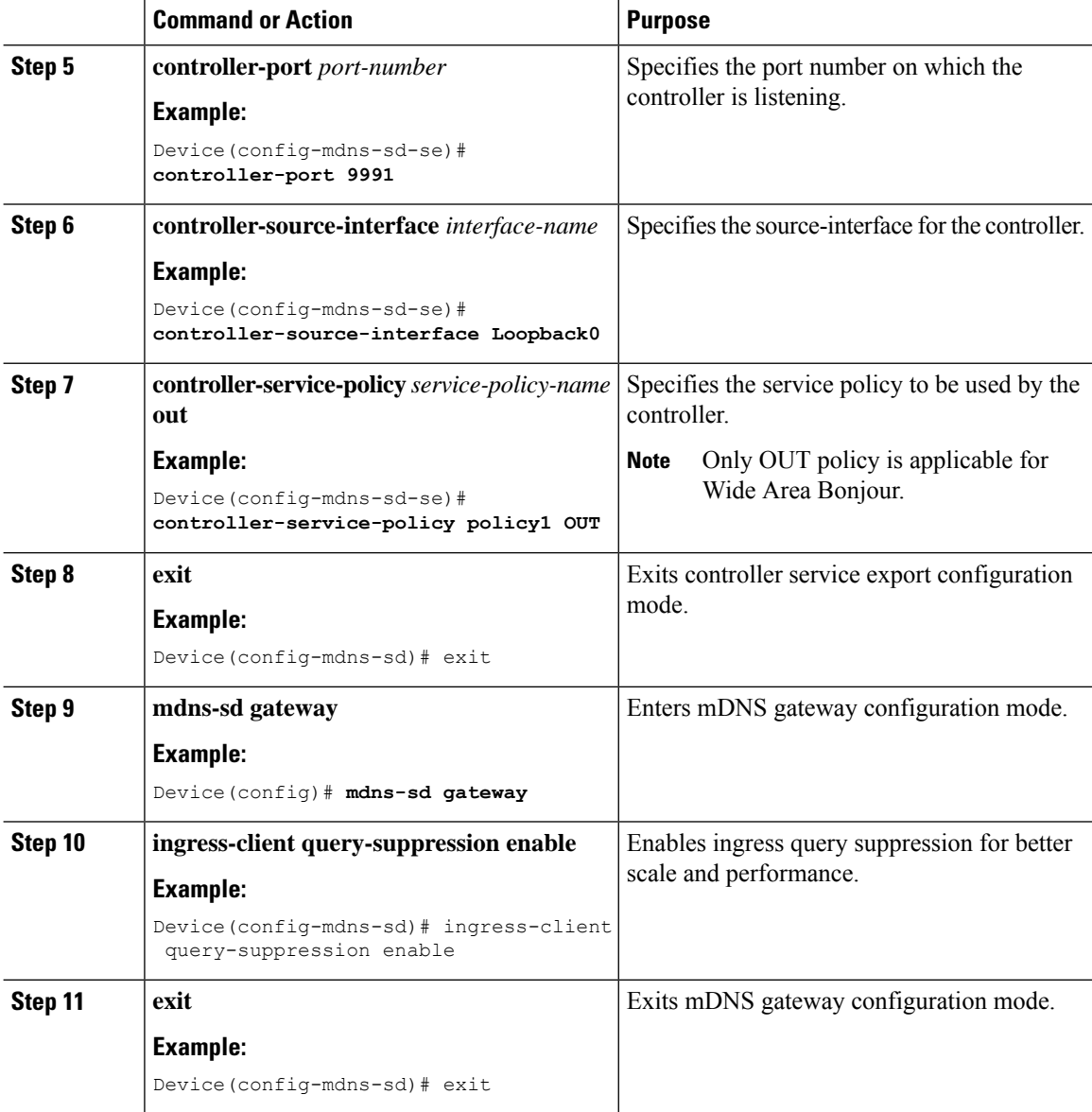

# **Configuring Hot Standby Router Protocol-aware (HSRP-aware) mDNS Service-Routing on SDG**

For information, see the following guides:

- Software [Configuration](https://www.cisco.com/c/en/us/td/docs/switches/lan/catalyst9300/software/release/17-6/configuration_guide/b-176-9300-cg.html) Guide, Cisco IOS XE Bengaluru 17.6.x (Catalyst 9300 Switches)
- Software [Configuration](https://www.cisco.com/c/en/us/td/docs/switches/lan/catalyst9400/software/release/17-6/configuration_guide/b-176-9400-cg.html) Guide, Cisco IOS XE Bengaluru 17.6.x (Catalyst 9400 Switches)
- Software [Configuration](https://www.cisco.com/c/en/us/td/docs/switches/lan/catalyst9600/software/release/17-6/configuration_guide/b-176-9600-cg.html) Guide, Cisco IOS XE Bengaluru 17.6.x (Catalyst 9600 Switches)

# **Configuring Hot Standby Router Protocol-aware (HSRP-aware) mDNS Service-Routing on Service-Peer (CLI)**

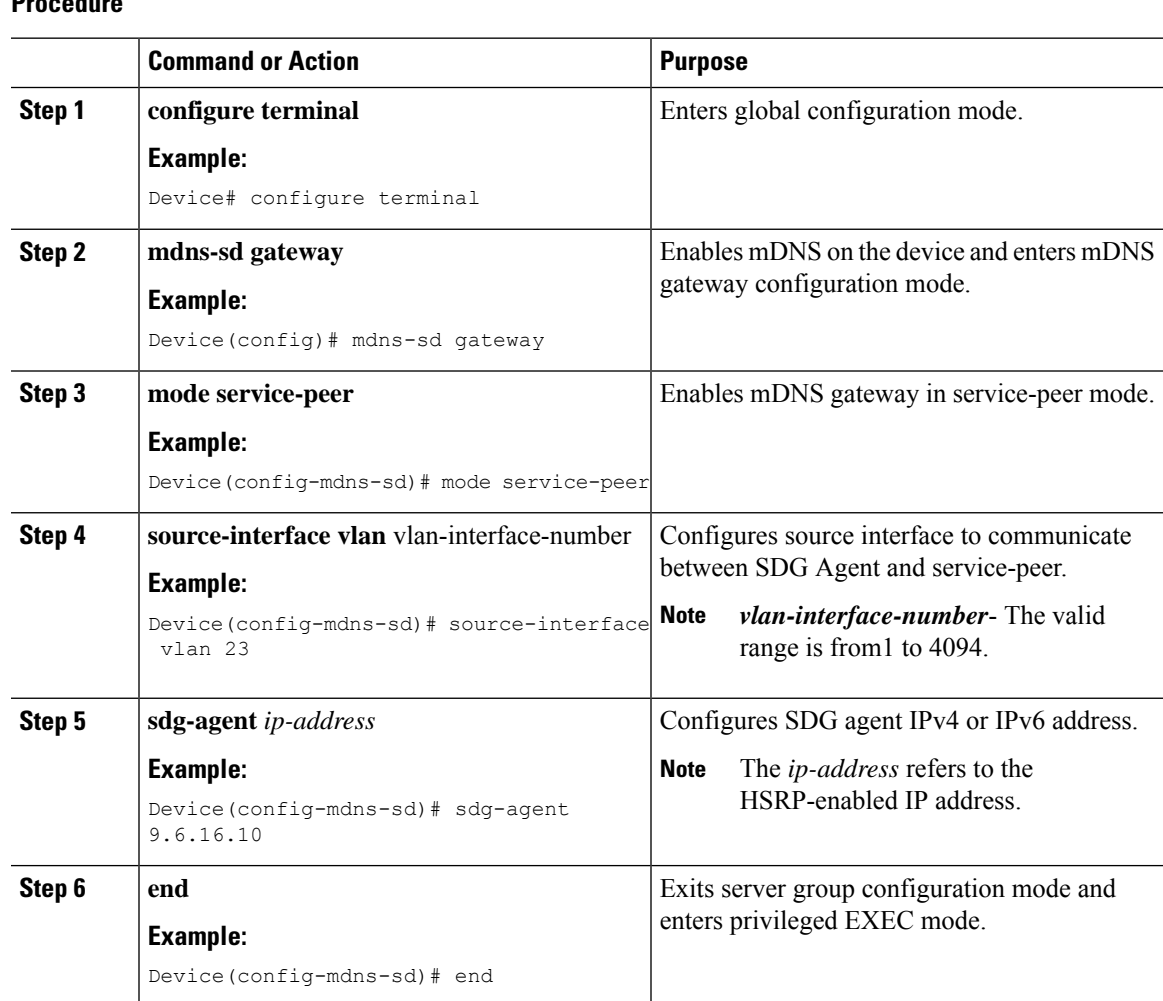

#### **Procedure**

# **Verifying Local Area Bonjour in Multicast DNS Mode for LAN and Wireless Networks**

Thissection shows how to verify Local Area Bonjour in Multicast DNS mode for LAN and Wireless networks.

## **Verifying SDG-Agent Status**

The following is a sample output of the **show mdns-sd service-list** *service-list-name* {**in** | **out**} command.

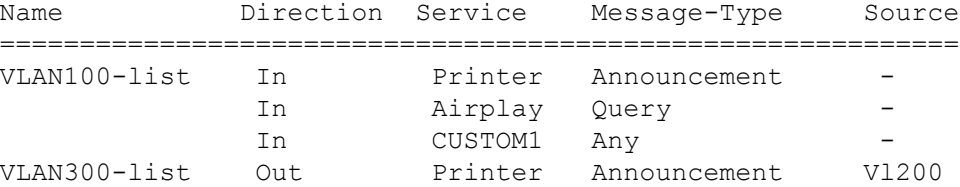

The following is a sample output of the **show mdns-sdservice-definition***service-definition-name* **service-type** {*custom* | *built-in*} command.

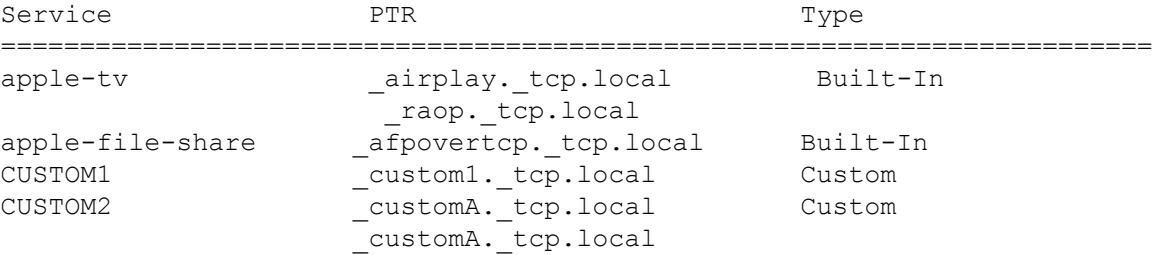

The following is a sample output of the **show mdns-sd***service-policy-name* **interface** *interface-name* command.

```
Name Service-List-In Service-List-Out
==================================================
mdns-policy-1 VLAN100-list VLAN300-list
mdns-policy-2 VLAN400-list VLAN400-list
```
The following is a sample output of the **show mdns-sd summary** command.

```
mDNS Gateway: Enabled
Mode: Service Peer
Service Announcement Periodicity(in seconds): 30
Service Announcement Count: 50
Service Query Periodicity(in seconds): 15
Service Query Count: 50
Active Response Timer (in seconds): Disabled
ANY Query Forward: Disabled
SDG Agent IP: 9.8.57.10
Active Query Periodicity (in minutes): 30
mDNS Query Type: PTR only
Transport Type: IPv4
mDNS AP service policy: default-mdns-service-policy
```
The following is a sample output of the **show mdns-sd sp-sdg statistics** command.

```
mDNS SP Statistics
last reset time: 07/27/21 15:36:33
Messages sent:
Query : 122
ANY query : 35
Advertisements : 12
```

```
Advertisement Withdraw : 1
Service-peer cache clear : 0
Resync response : 3
Srvc Discovery response : 0
Keep-Alive : 2043
Messages received:
Query response : 0
ANY Query response : 0
Cache-sync : 9
Get service-instance : 0
Srvc Discovery request : 0
Keep-Alive Response : 2042
```
## **Verifying Wide Area Bonjour Controller Status**

The following is a sample output of the **show mdns controller summary** command.

Device# **show mdns controller summary**

```
Controller Summary
```

```
=====================================
Controller Name : Cisco Catalyst Center-BONJOUR-CONTROLLER
Controller IP : 10.104.52.241
State : UP
Port : 9991<br>
Interface : Loop
             : Loopback0
Interiace<br>Filter List : policy1
Dead Time : 00:01:00
```
The following is a sample output of the **show mdns controller export-summary** command.

Device# **show mdns controller export-summary**

```
Controller Export Summary
========================
Controller IP : 10.104.52.241
State : UP
Filter List : policy1
Count : 100
Delay Timer : 30 seconds
Export : 300
Drop : 0
Next Export : 00:00:01
```
The following is a sample output of the **show mdns controller statistics** command.

Device# **show mdns controller statistics**

```
Total BCP message sent : 47589
 Total BCP message received : 3
 Interface WITHDRAW messages sent : 0
 Clear cache messages sent : 0
 Total RESYNC state count : 0
 Last successful RESYNC : Not-Applicable
```

```
Service Advertisements:
IPv6 advertised : 0
IPv4 advertised : 300
Withdraws sent : 0
Advertisements Filtered : 0
Total service resynced : 0
Service Queries:
IPv6 queries sent : 0
IPv6 query responses received : 0
IPv4 queries sent : 0
IPv4 query responses received : 0
```
The following is a sample output of the **show mdns controller detail** command.

```
Device# show mdns controller detail
```

```
Controller : Cisco Catalyst Center-BONJOUR-CONTROLLER
 IP : 10.104.52.241, Dest Port : 9991, Src Port : 0, State : UP
 Source Interface : Loopback0, MD5 Disabled
 Hello Timer 0 sec, Dead Timer 0 sec, Next Hello 00:00:00
 Uptime 00:00:00
Service Announcement :
 Filter : policy1
 Count 100, Delay Timer 30 sec, Pending Announcement 0, Pending Withdraw
 \capTotal Export Count 300, Next Export in 00:00:16
Service Query :
 Query Suppression Disabled
 Query Count 50, Query Delay Timer 15 sec, Pending 0
 Total Query Count 0, Next Query in 00:00:01
```
## **Verifying mDNS Cache Configurations**

The following show commands display cache from both Active and Standby devices using the chassis option:

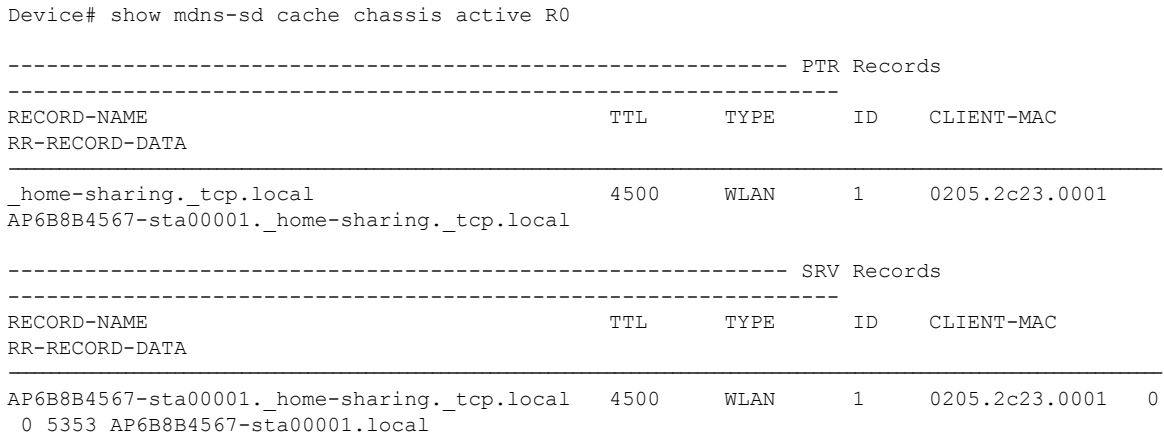

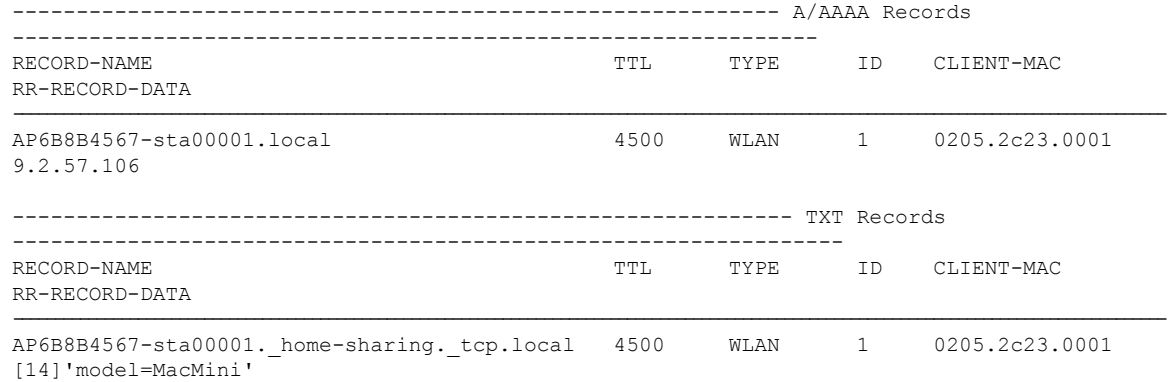

**Note** Alternatively, you can issue the **show mdns-sdcache** command to display the cache from the Active controller.

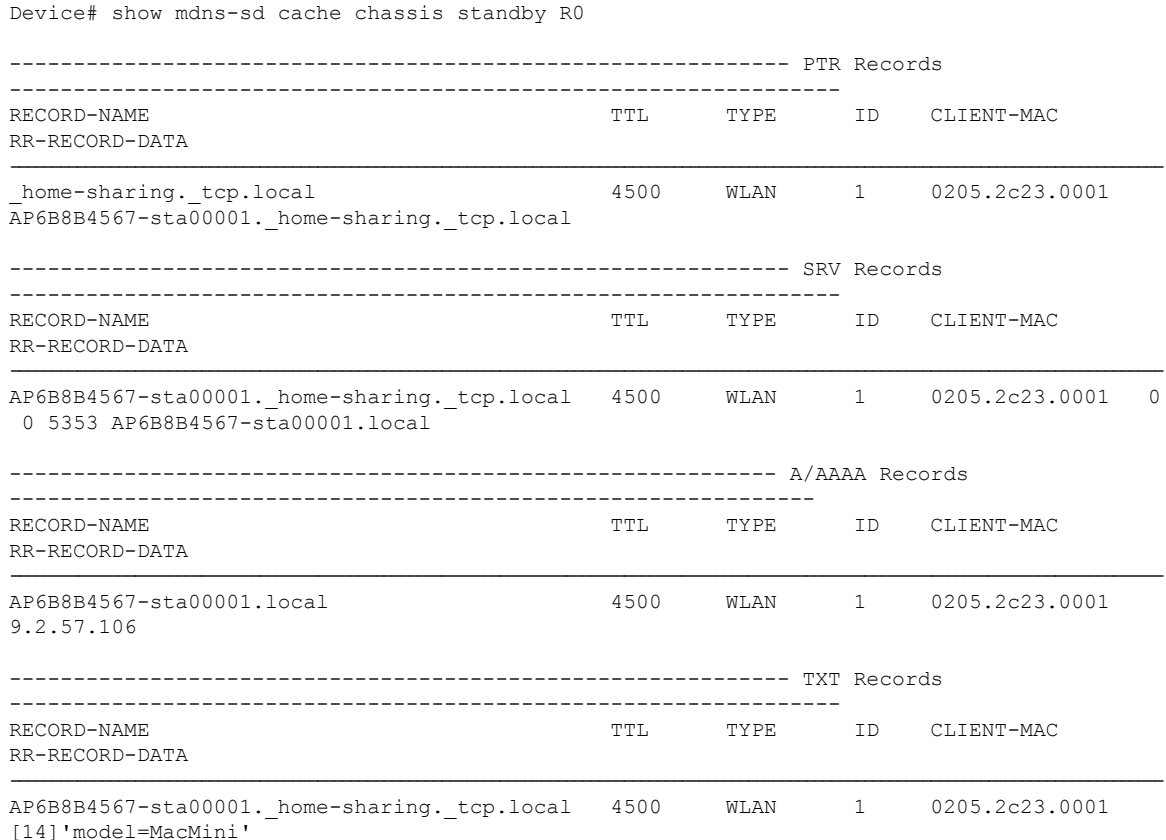

# **Verifying Additional mDNS Cache Configurations**

To verify the cache from the Active DB, use the following commands:

show mdns-sd cache ap-mac 0a0b.0cf0.000e chassis active R0

show mdns-sd cache client-mac 0269.fe06.0023 chassis active R0 show mdns-sd cache detail chassis active R0 show mdns-sd cache glan-id <> chassis active R0 show mdns-sd cache glan-id <> detail chassis active R0 show mdns-sd cache location-group <> chassis active R0 show mdns-sd cache location-group <> detail chassis active R0 show mdns-sd cache mdns-ap <> detail chassis active R0 show mdns-sd cache mdns-ap <> chassis active R0 show mdns-sd cache rlan-id <> detail chassis active R0 show mdns-sd cache rlan-id  $\langle \rangle$  chassis active R0 show mdns-sd cache type TXT chassis active R0 show mdns-sd cache type A-AAAA detail chassis active R0 show mdns-sd cache wired chassis active R0 show mdns-sd cache wired detail chassis active R0 show mdns-sd cache wlan-id 10 chassis active R0 show mdns-sd cache wlan-id 1 detail chassis active R0

To verify the cache from the Standby DB, use the following commands:

```
show mdns-sd cache ap-mac <> chassis standby R0
show mdns-sd cache client-mac <> chassis standby R0
show mdns-sd cache detail chassis standby R0
show mdns-sd cache glan-id <> chassis standby R0
show mdns-sd cache glan-id <> detail chassis standby R0
show mdns-sd cache location-group <> chassis standby R0
show mdns-sd cache location-group <> detail chassis standby R0
show mdns-sd cache mdns-ap <> detail chassis standby R0
show mdns-sd cache mdns-ap <> chassis standby R0
show mdns-sd cache rlan-id <> detail chassis standby R0
show mdns-sd cache rlan-id <> chassis standby R0
show mdns-sd cache type [A-AAAA|PTR|SRV|TXT] chassis standby RO
show mdns-sd cache type [A-AAAA|PTR|SRV|TXT] detail chassis standby R0
show mdns-sd cache wired chassis standby R0
show mdns-sd cache wired detail chassis standby R0
show mdns-sd cache wlan-id <> chassis standby R0
show mdns-sd cache wlan-id <> detail chassis standby R0
```
## **Verifying Local Area Bonjour Configuration for LAN and Wireless Networks**

The following is a sample output of the **show run** command.

```
mdns-sd gateway
mdns-sd service-definition custom1
 service-type _airplay._tcp.local
 service-type _raop._tcp.local
mdns-sd service-list list1 IN
match custom1
mdns-sd service-list list2 OUT
 match custom1
mdns-sd service-policy policy1
service-list list1 IN
```

```
service-list list2 OUT
service-export mdns-sd controller Cisco Catalyst Center-CONTROLLER-POLICY
controller-address 99.99.99.10
controller-service-policy policy1 OUT
controller-source-interface Loopback0
```
# **Additional References for DNA Service for Bonjour**

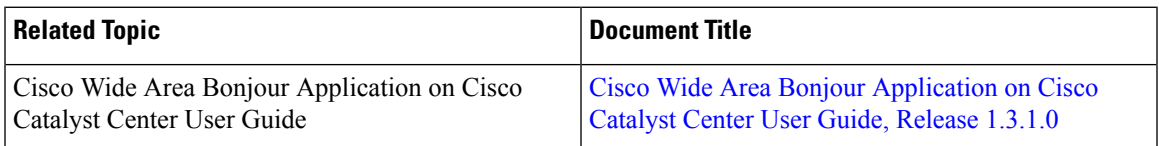

#### **MIBs**

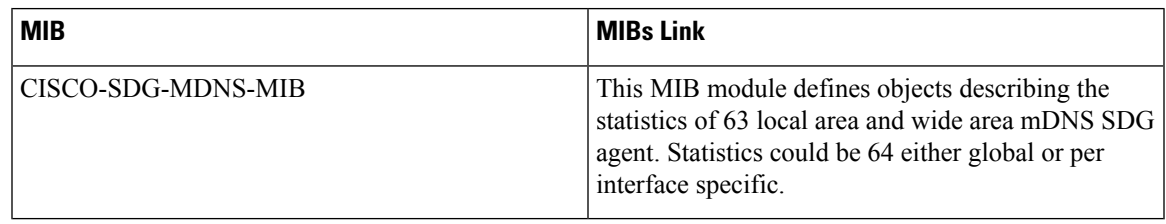

# **Feature History for Cisco DNA Service for Bonjour**

The following table provides release information about the feature or features described in this module. This table lists only the software release that introduced support for a given feature in a given software release train. Unless noted otherwise, subsequent releases of that software release train also support that feature.

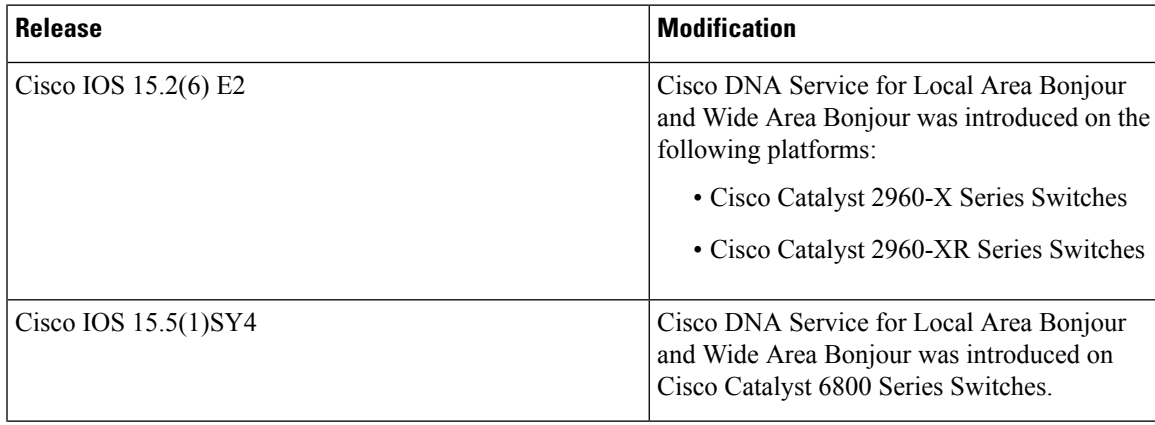

I

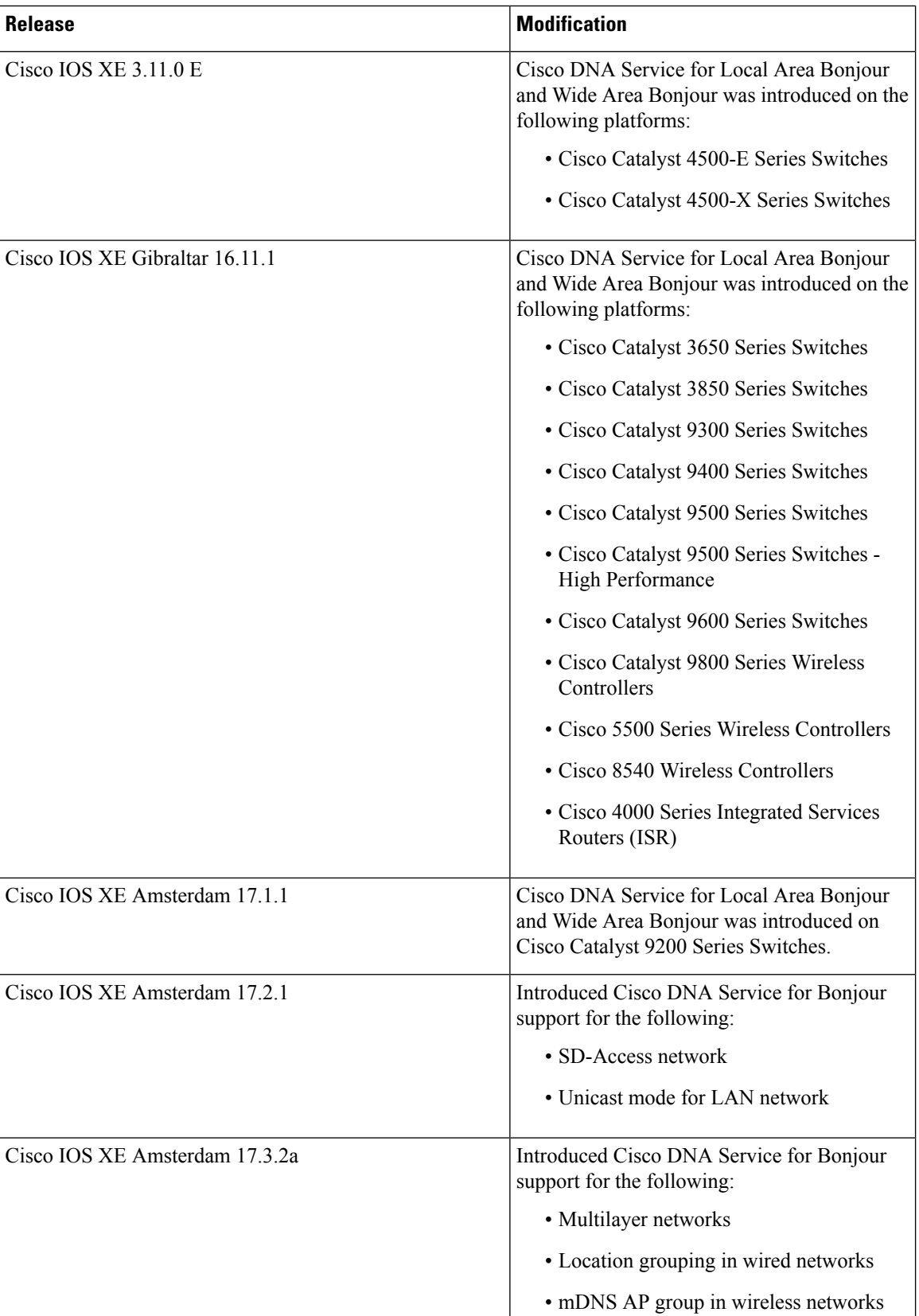

 $\mathbf l$ 

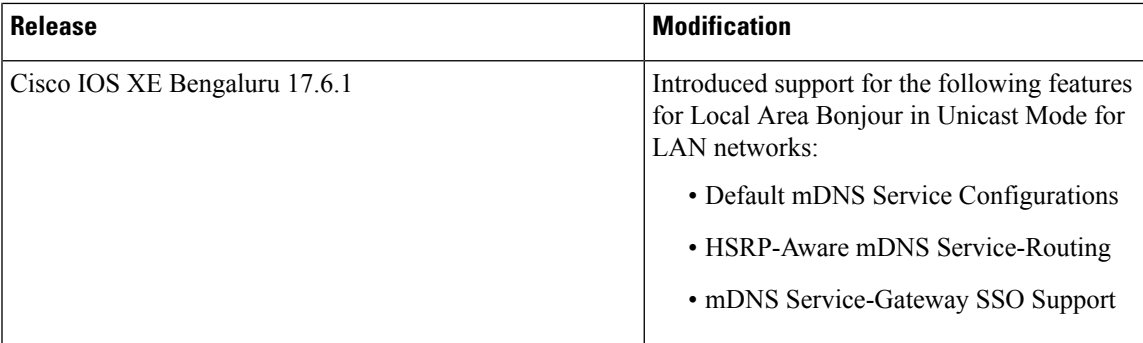

I

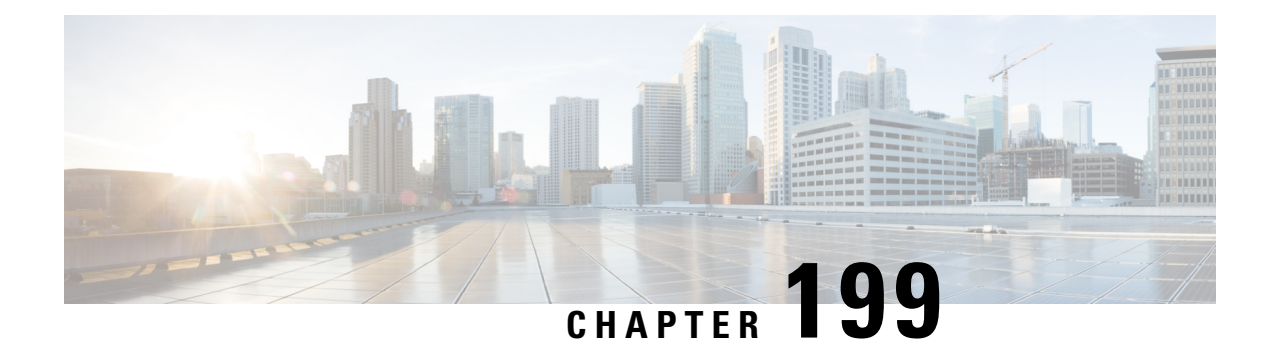

# **Configuring Local Area Bonjour for Wireless Local Mode**

- [Overview](#page-2370-0) of Local Area Bonjour for Wireless Local Mode, on page 2269
- [Prerequisites](#page-2370-1) for Local Area Bonjour for Wireless Local Mode, on page 2269
- [Restrictions](#page-2371-0) for Local Area Bonjour for Wireless Local Mode, on page 2270
- [Understanding](#page-2371-1) Local Area Bonjour for Wireless Local Mode, on page 2270
- [Configuring](#page-2372-0) Wireless AP Multicast, on page 2271
- [Configuring](#page-2375-0) Local Area Bonjour for Wireless Local Mode, on page 2274
- Verifying mDNS Gateway [Configuration,](#page-2386-0) on page 2285
- [Reference,](#page-2388-0) on page 2287

# <span id="page-2370-0"></span>**Overview of Local Area Bonjour for Wireless Local Mode**

The Cisco Catalyst 9800 series controller introduces unicast mode function in Local Area Bonjour network domain. The enhanced gateway function at the first hop of Wired and Wireless networks communicates directly with any industry standard RFC 6762 compliant Multicast DNS(mDNS) end point in Layer 2 Unicast mode. The controller also introduces new service-peer mode expanding classic single-gateway controller to end-to-end service-routing with upstream SDG agent switch to enable unicast-mode, increased scale, performance and resiliency in the network.

# <span id="page-2370-1"></span>**Prerequisites for Local Area Bonjour for Wireless Local Mode**

The Cisco Catalyst 9800 series controller must be successfully configured and be operational before implementing Cisco Local Area Bonjour for local mode wireless networks.

The following list provides the prerequisites for the controller that is to be deployed in service-peer mode:

- Ensure that the targeted controller for the service-peer role has the required Cisco IOS-XE software version. See *Supported SDG Agents with Supported Licenses and Software Requirements* table in Cisco DNA Service for Bonjour Solution Overview chapter.
- Ensure that the controller runs a valid Cisco DNA-Advantage license.
- Ensure that the upstream distribution-layer Cisco Catalyst switch in SDG agent mode runs a valid Cisco DNA-Advantage license.
- Ensure that the controller is interconnected as Layer 2 trunk in static 802.1Q mode, when Layer 2 Unicast service-routing is running between SDG agent in distribution-layer and the controller service-peer.
- Ensure that the controller has IP reachability to upstream Cisco Catalyst 9000 series switches in SDG agent mode over same the IPv4 wireless management subnet.
- Ensure that global multicast is enabled on the controller and AP is set to multicast mode. All local mode APs must join the multicast group in the network to successfully process mDNS messages.

# <span id="page-2371-0"></span>**Restrictions for Local Area Bonjour for Wireless Local Mode**

- Controller management port is not supported for service-routing with upstream Catalyst SDG Agent switch.
- The controller in service peer mode supports location-based service for access points in local mode and FlexConnect central switching mode.
- The controller supports location-based capabilities only between wireless connected service provider and the receiver.
- The controller does not support service-routing configuration using GUI.

# <span id="page-2371-1"></span>**Understanding Local Area Bonjour for Wireless Local Mode**

The traditional wireless controller supported mDNS snooping function with various advancements for wireless networks. As the enterprise requirements expands, it drives the IT organization to introduce new network deployment models, supporting mobile devices and distributed zero-configuration services following increased scale, granular security control and resiliency for mission critical networks. The unified Cisco IOS-XE operating system across Cisco Catalyst 9000 series LAN switches and Cisco Catalyst 9800 series controller enables distributed Bonjour gateway function at the network edge. With end-to-end Wide Area Bonjourservice-routing, the new solution enables service-oriented enterprise networks with intuitive user-experience.

The following figure illustrates the controller platform supporting mDNS gateway function to wireless users in local mode and builds service-routing peering with upstream Cisco Catalyst 9000 series switch for network-wide services discovery and distribution based on IT-managed granular policies and locations. The unicast based service-routing between the controller in service-peer mode and upstream SDG-Agent switch eliminates mDNS flooding over Layer 2 trunk ports and provide increase bandwidth and eliminates mDNS flood over wireless networks and Layer 2 trunk to upstream network.

Ш

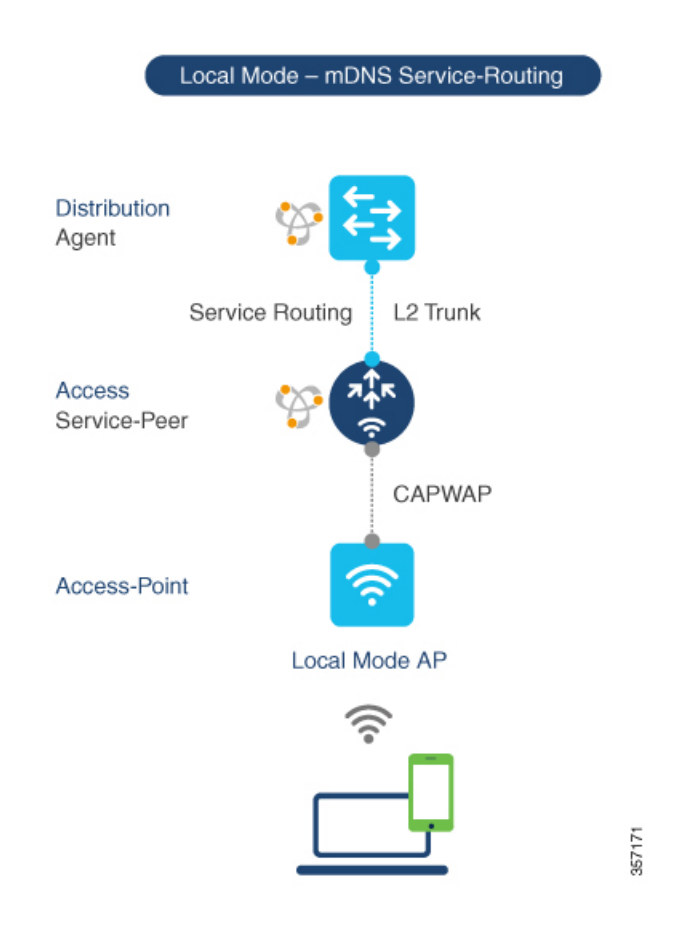

#### **Figure 72: Cisco Catalyst 9800 Series Controller Local Area Bonjour for Wireless Local Mode**

# <span id="page-2372-0"></span>**Configuring Wireless AP Multicast**

The controller and AP by default prevents forwarding of Layer 2 or Layer 3 Multicast frames between wireless and wired network infrastructure. The forwarding is supported with stateful capabilities enabled using AP multicast. To allow mDNS message processing over a wireless network, multicast must be enabled and unique AP multicast group must be configured on the controller to advertise in IP core network. This AP multicast group is only required for APs to enable Multicast over Multicast (MCMC) capabilities in the network. The Bonjour solution do not require any other multicast requirements on wireless client VLAN; thus, it is optional and applicable only for other Layer 3 multicast applications.

The figure given below illustrates end-to-end wireless multicast configuration requirement to ensure wireless APs successfully join the controller-announced multicast group.

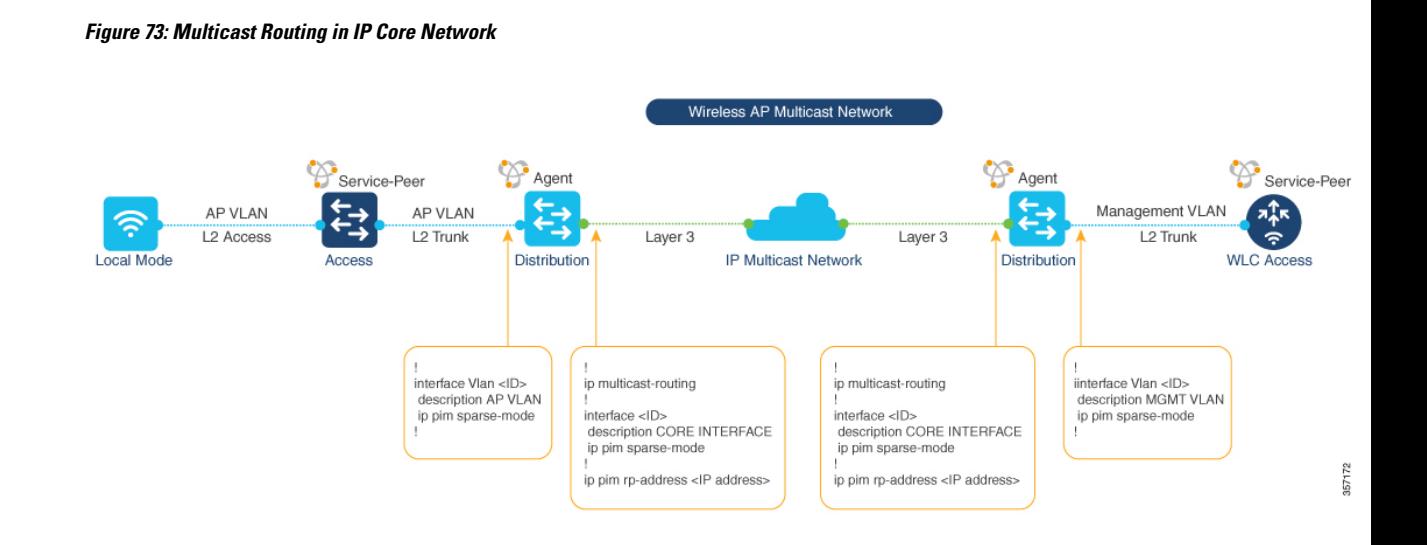

## **Configuring Wireless AP Multicast (GUI)**

This procedure configures wireless AP multicast on a controller in service-peer mode.

#### **Procedure**

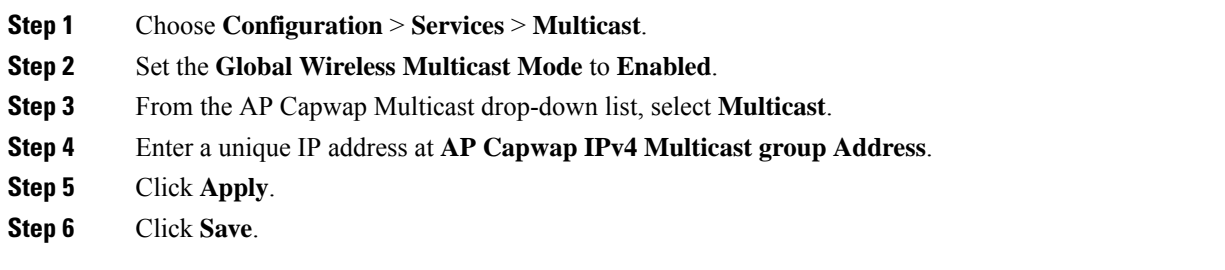

## **Configuring Wireless AP Multicast (CLI)**

This procedure configures wireless AP multicast on a controller in service-peer mode.

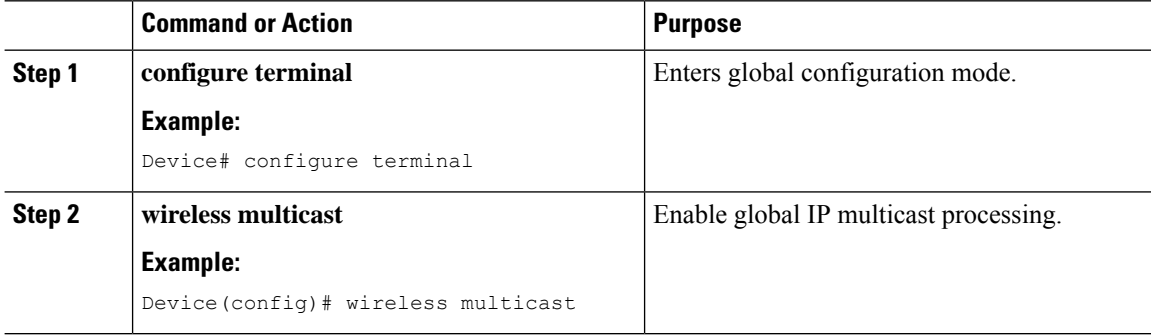

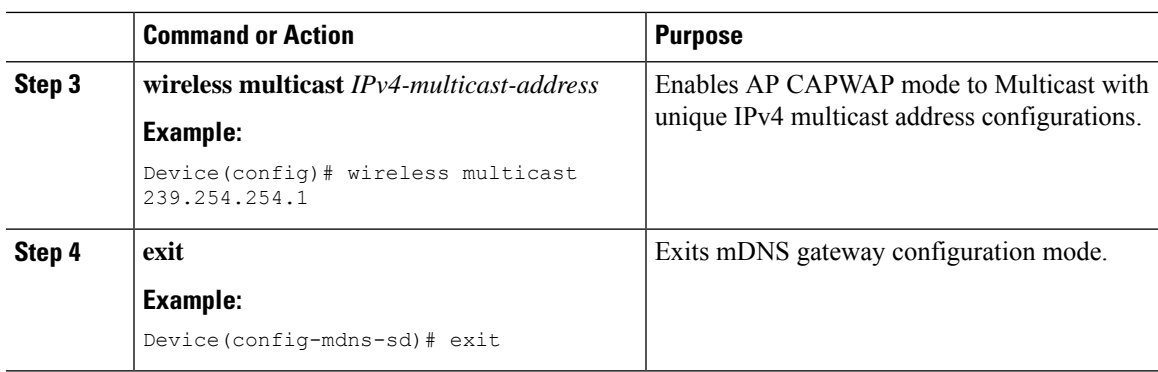

# **Configuring Multicast in IP Network (CLI)**

This procedure configures IP Multicast under AP VLAN, Management VLAN and IP core interfaces on upstream Catalyst LAN distribution-layer switch.

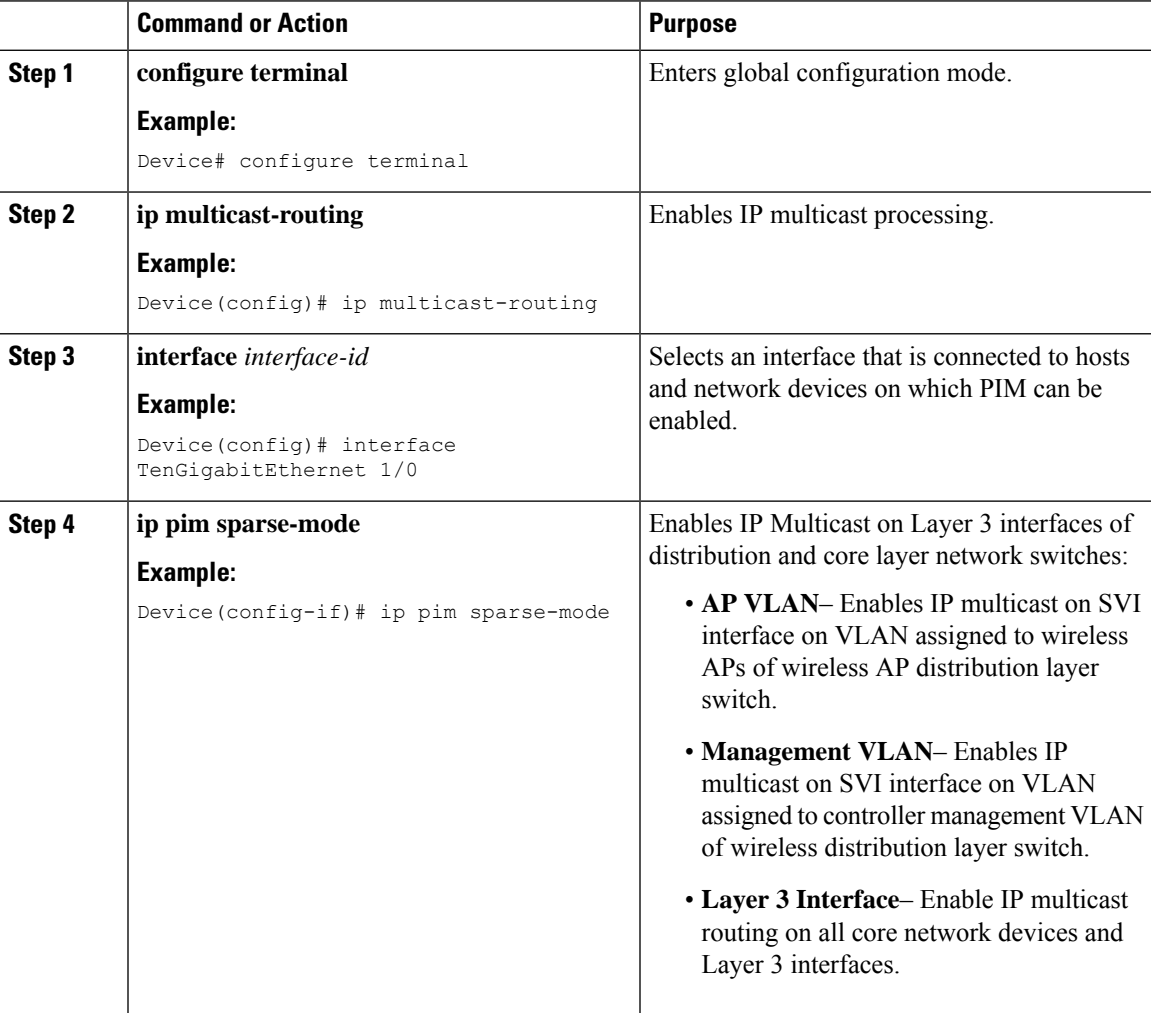

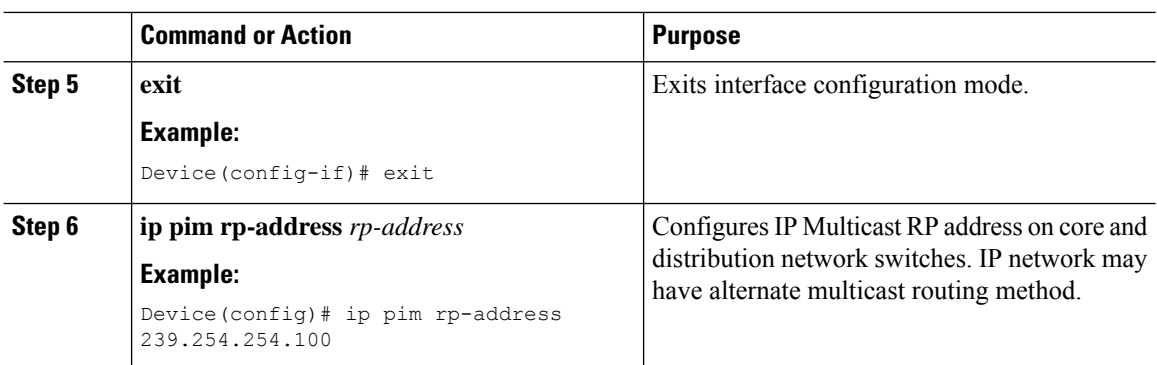

# <span id="page-2375-0"></span>**Configuring Local Area Bonjour for Wireless Local Mode**

This section provides configuration guidelines to implement Cisco Catalyst 9800 series controller as mDNS gateway and enable service-peer mode to enable service-routing with upstream distribution-layer Cisco Catalyst 9000 series switch in SDG-Agent mode to build Local Area Bonjour.

## **Configuring mDNS Service Policy (GUI)**

The mDNS service policy consists of creating a service-list to permit built-in or user-defined custom service-types, associate service-list to a service-policy to enforce in ingress or egress direction and apply the service-policy to targeted Wireless Profile. This configuration is common on the controller in service peer or single-gateway solution for wireless networks.

This procedure configures mDNS Service-Policy on a controller in service-peer mode.

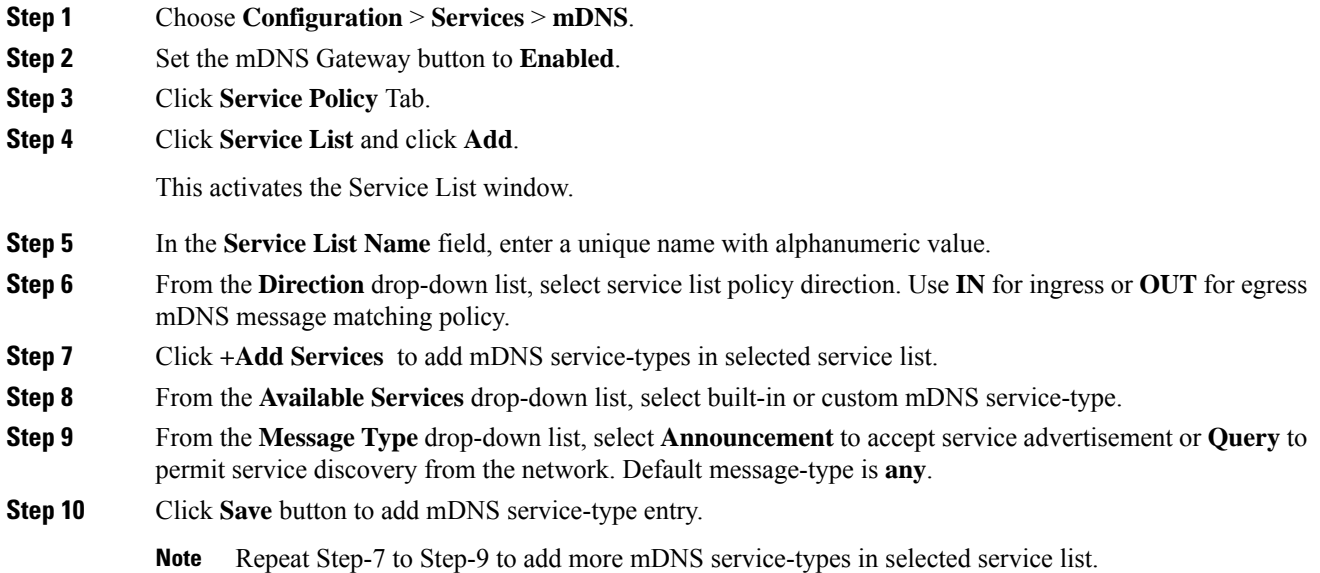
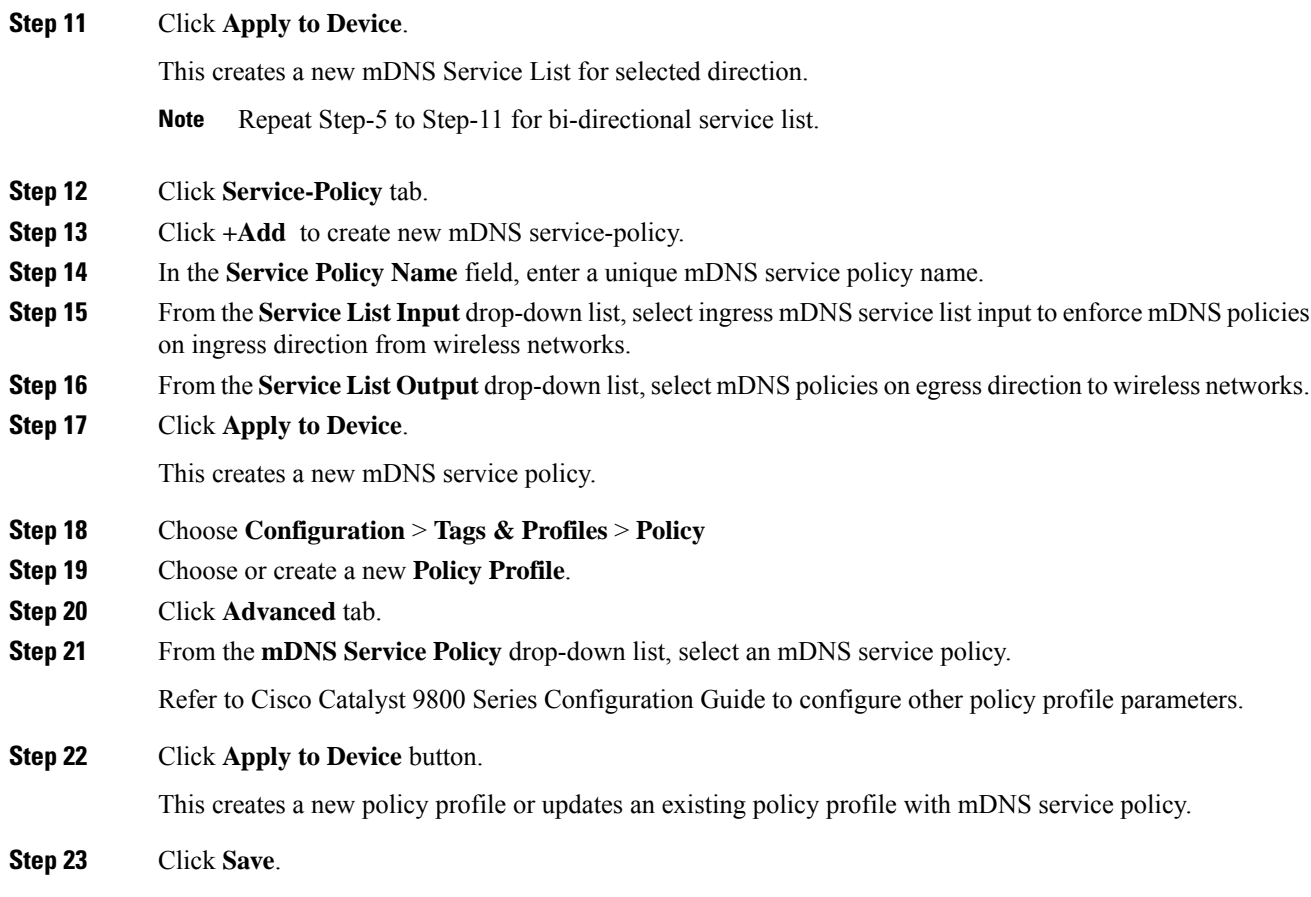

## **Configuring mDNS Service Policy (CLI)**

This procedure builds and applies service-policies on target wireless profile in service-peer mode.

### **Procedure**

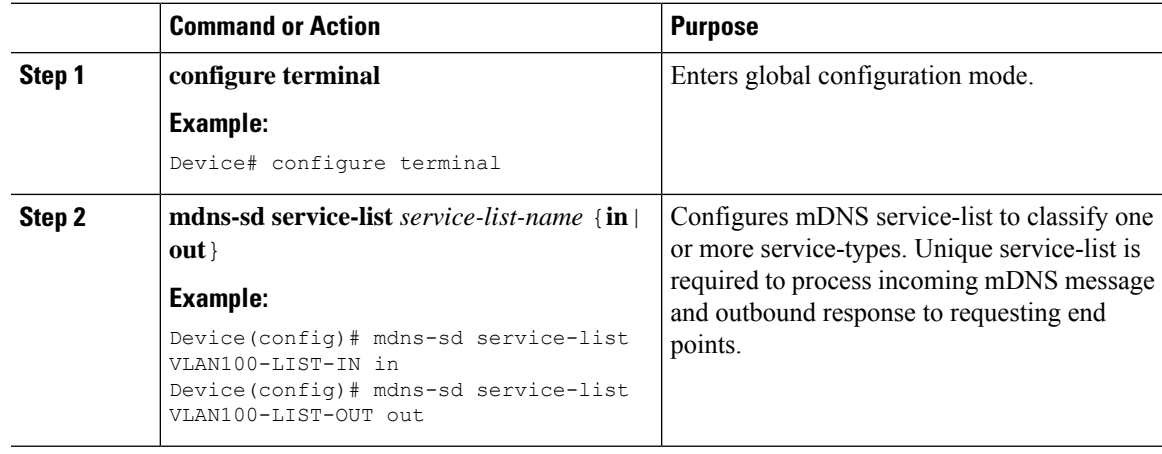

 $\mathbf I$ 

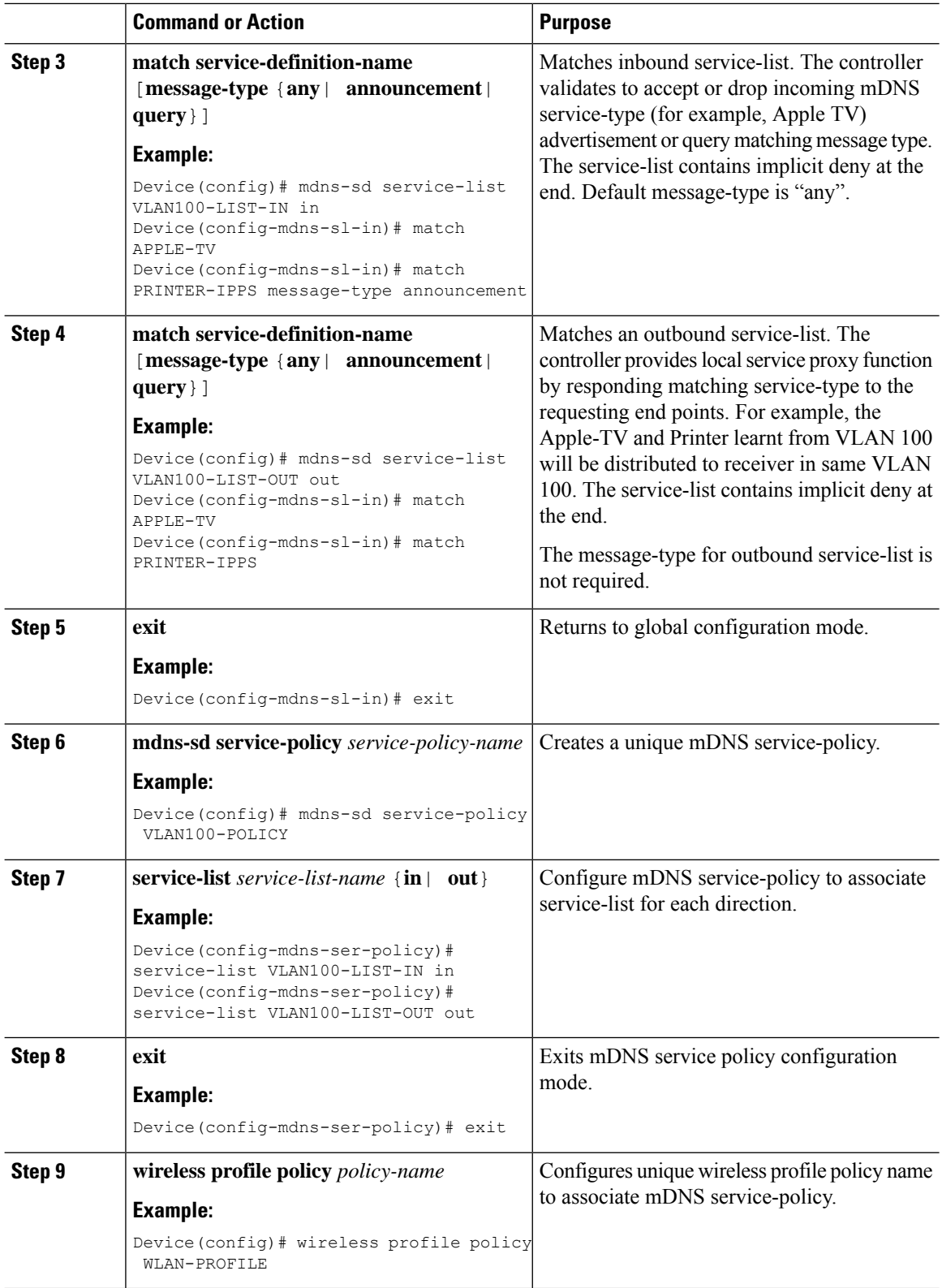

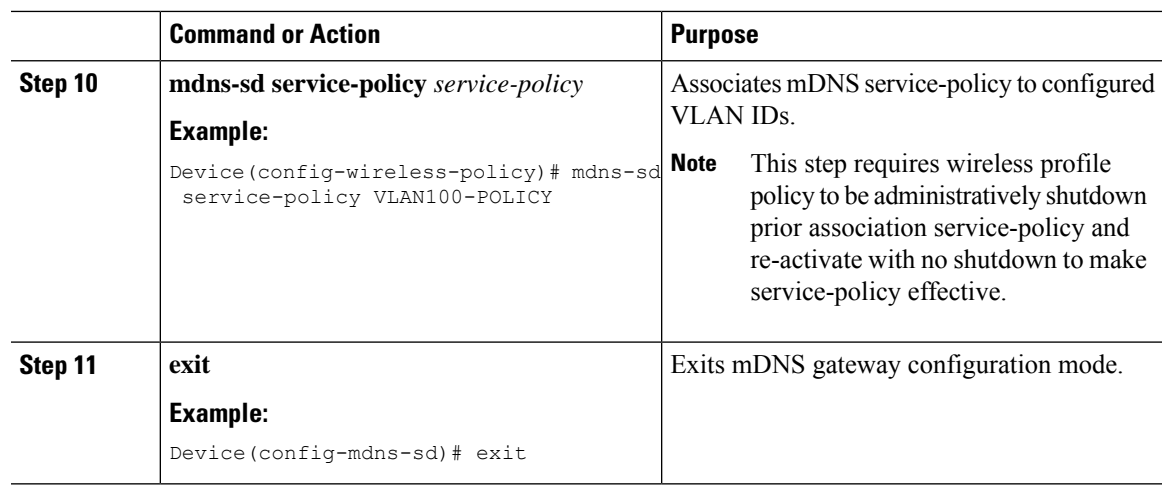

### **Configuring Custom Service Definition (GUI)**

The Cisco IOS-XE supports various built-in well-known mDNS service-definition types mapping to key mDNS PTR records to user-friendly names. For example, built-in Apple-TV service-type is associated with \_airplay. \_tcp.local and \_raop. \_tcp.local PTR records to successfully enable service in the network. The network administrator can create custom service-definition with matching mDNS PTR records to enable end mDNS service-routing in the network.

This procedure configures custom mDNS service definition and applies it to policy.

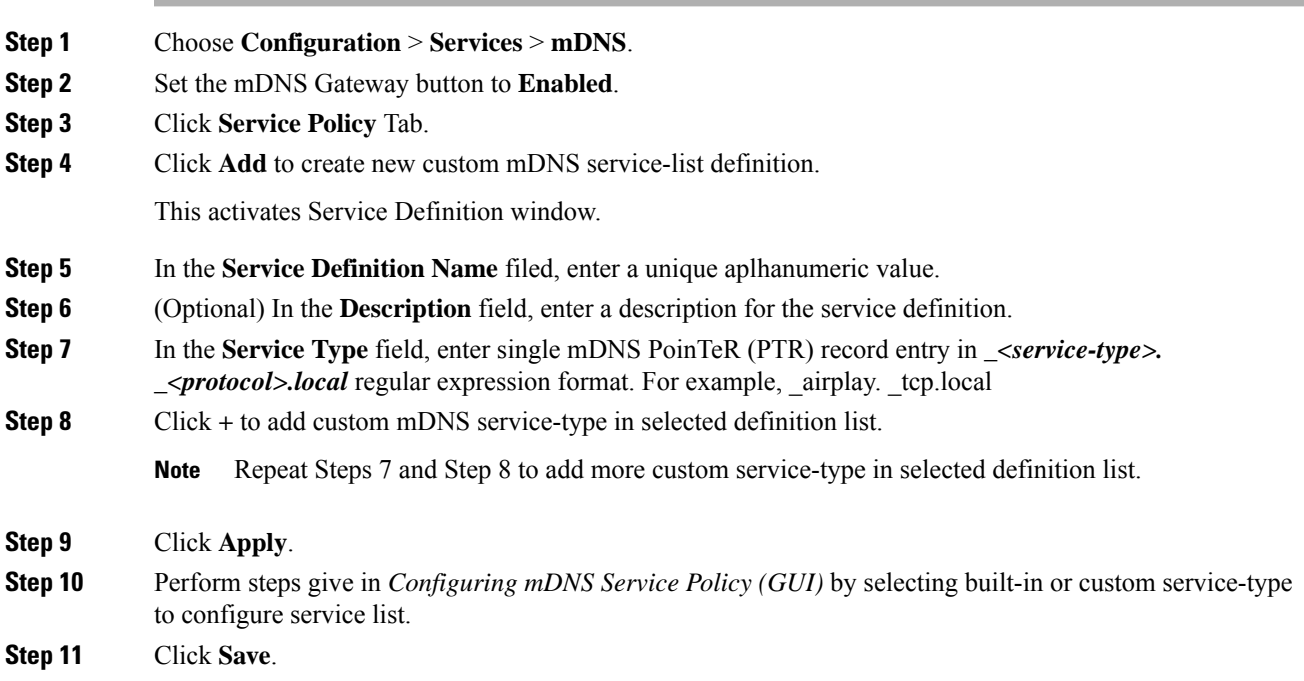

### **Configuring Custom Service Definition (CLI)**

This procedure creates custom service-definition configuration to discover mDNS services from local wireless networks.

#### **Procedure**

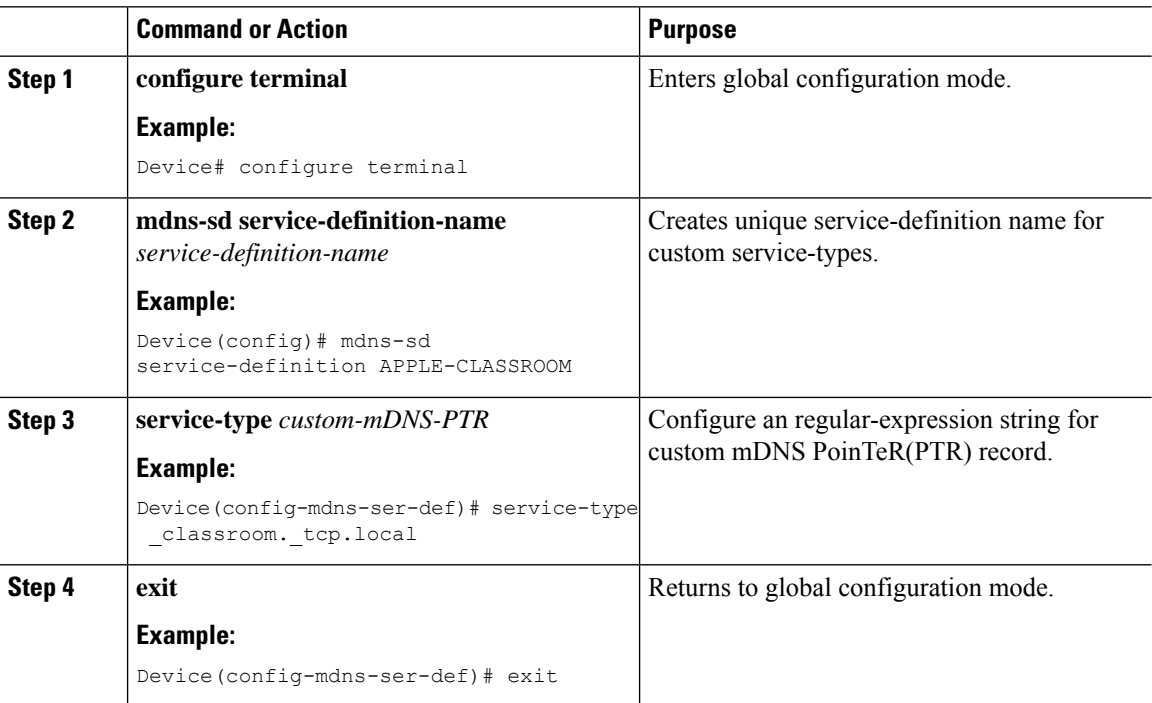

### **Configuring mDNS Gateway on WLAN (GUI)**

The mDNS gateway activation on targeted WLAN is required to start processing incoming mDNS messages from associated wireless clients. To activate mDNS gateway the WLAN must be administratively shutdown and re-enable thus it may require network downtime planning.

This procedure configures custom mDNS gateway and required policies.

- **Step 1** Choose **Configuration** > **Tags & Profiles** > **WLANs**. **Step 2** Click to enable the mDNS Gateway on existing **WLAN** row of Catalyst 9800 controller. Click **+ Add** button to create new WLAN if required. Refer to Catalyst 9800 Series Wireless Controller Configuration Guide for step-by-step WLAN configuration.
- **Step 3** Click **Advanced** tab.
- **Step 4** From the **mDNS Mode** drop-down list, select **Gateway** to activate mDNS Gateway on the selected WLAN.
- **Step 5** Click **Apply to Device**.

**Step 6** Click **Save**.

### **Configuring mDNS Gateway on WLAN (CLI)**

This procedure implements mDNS gateway on a targeted WLAN of the controller in service-peer mode.

### **Procedure**

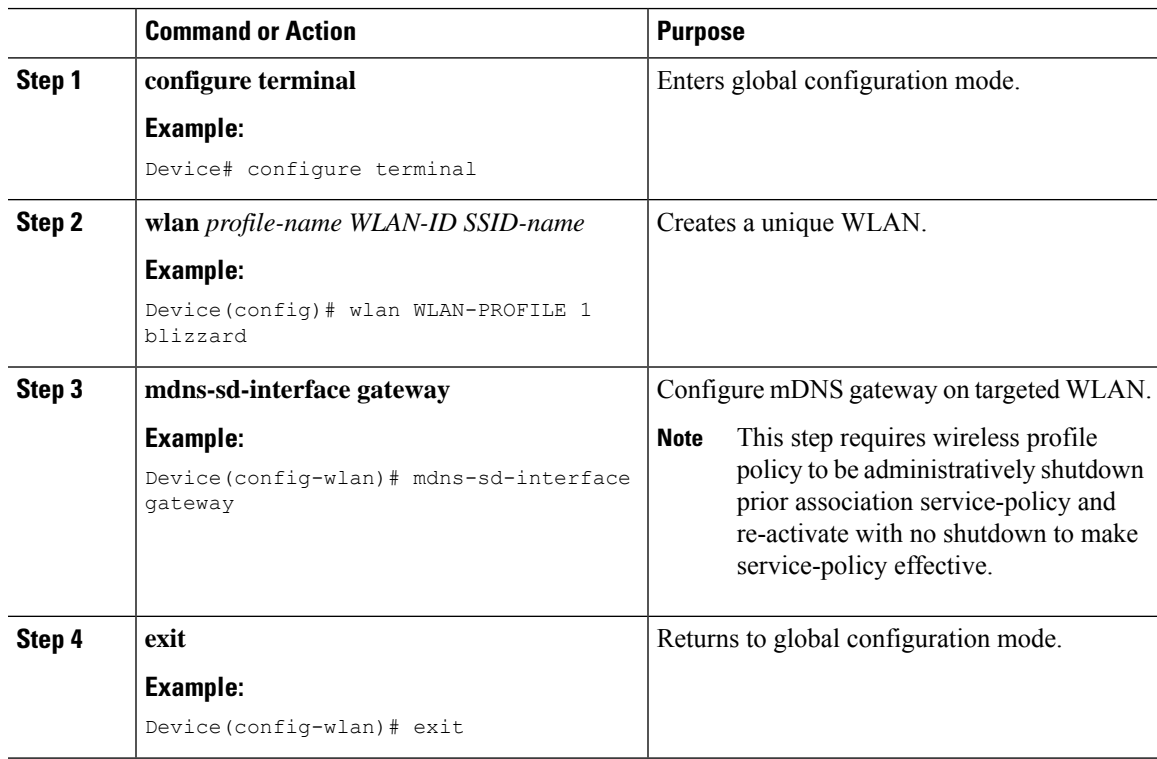

### **Configuring Service-Routing on Service-Peer**

The controller deployed in Service-Peer mode extends mDNS service discovery and distribution boundary beyond single controller to global IP network using on unicast based service-routing. The controller service peer must establish IP based unicast service-routing with Cisco Catalyst 9000 series switch in distribution layer network for global service-routing.

This procedure configures the controller in service peer mode.

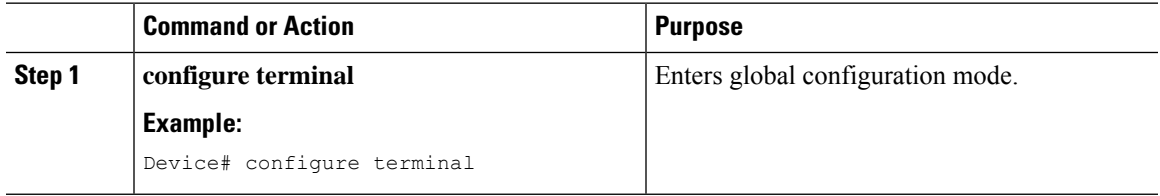

 $\mathbf I$ 

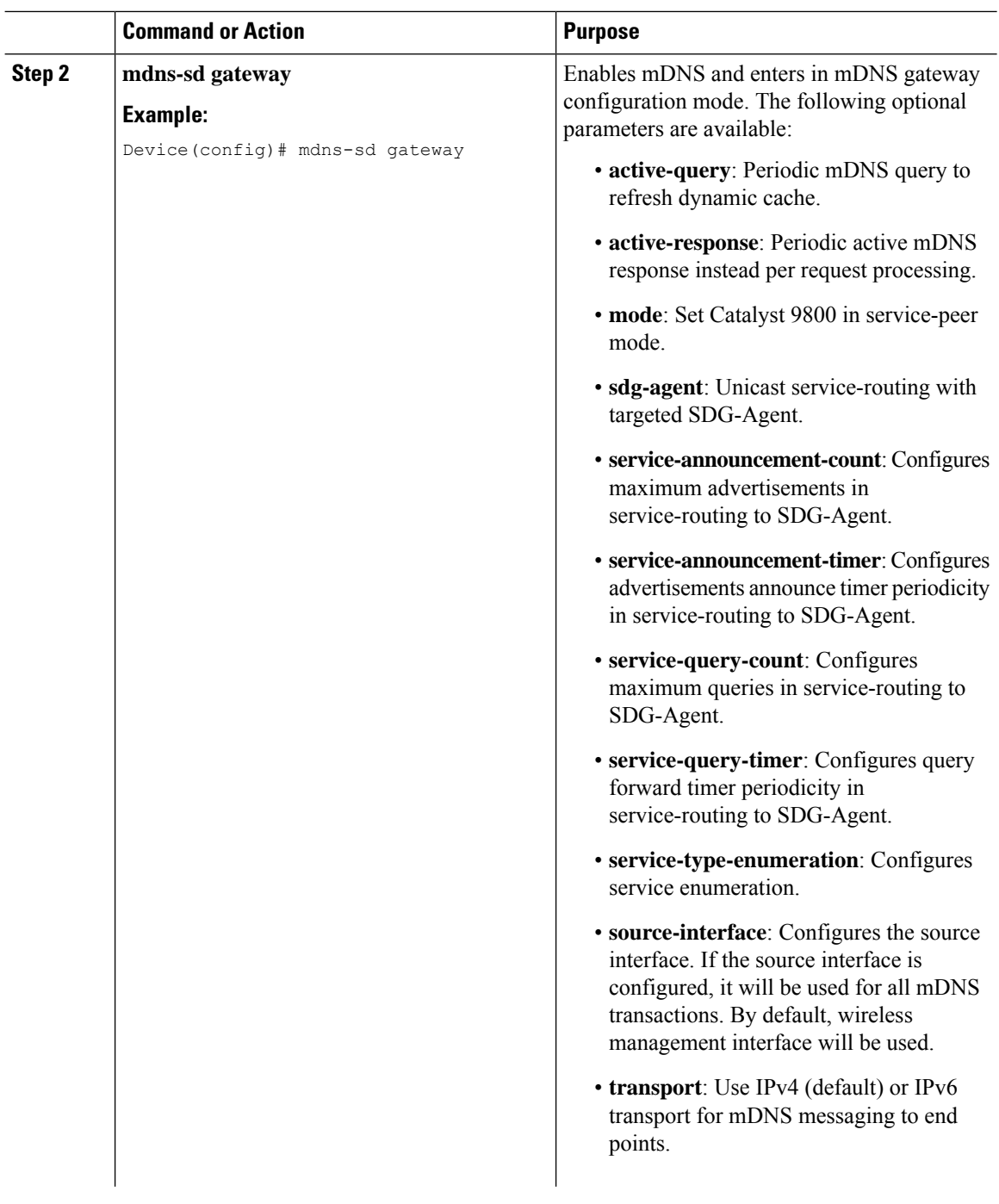

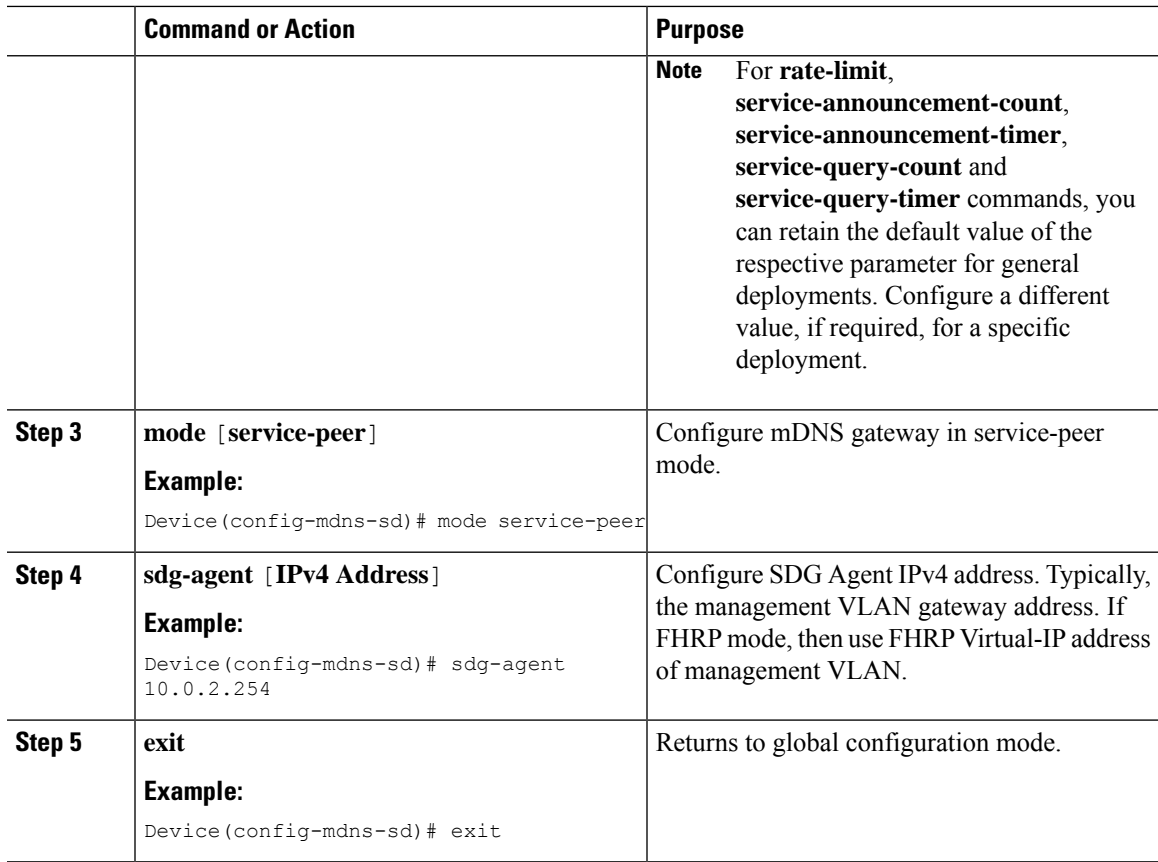

### **Configuring Location-Based mDNS on Service-Peer (GUI)**

Cisco Catalyst 9800 series controller supports location-based mDNS service discovery and distribution between wireless service provider and receiver endpoints. The location-based mDNS service support can be implemented using multiple supporting AP classification methods to implement policy-based service distributions in wireless networks. The location-based mDNS service is effective and supported on wireless APs in Local-Mode or FlexConnect Central Switching modes.

The figure given below illustrates various LSS based mDNS service mode discovery and distribution support:

### **Configuring Location-Based mDNS on Service-Peer (GUI)**

#### **Figure 74: Location-Based mDNS Gateway**

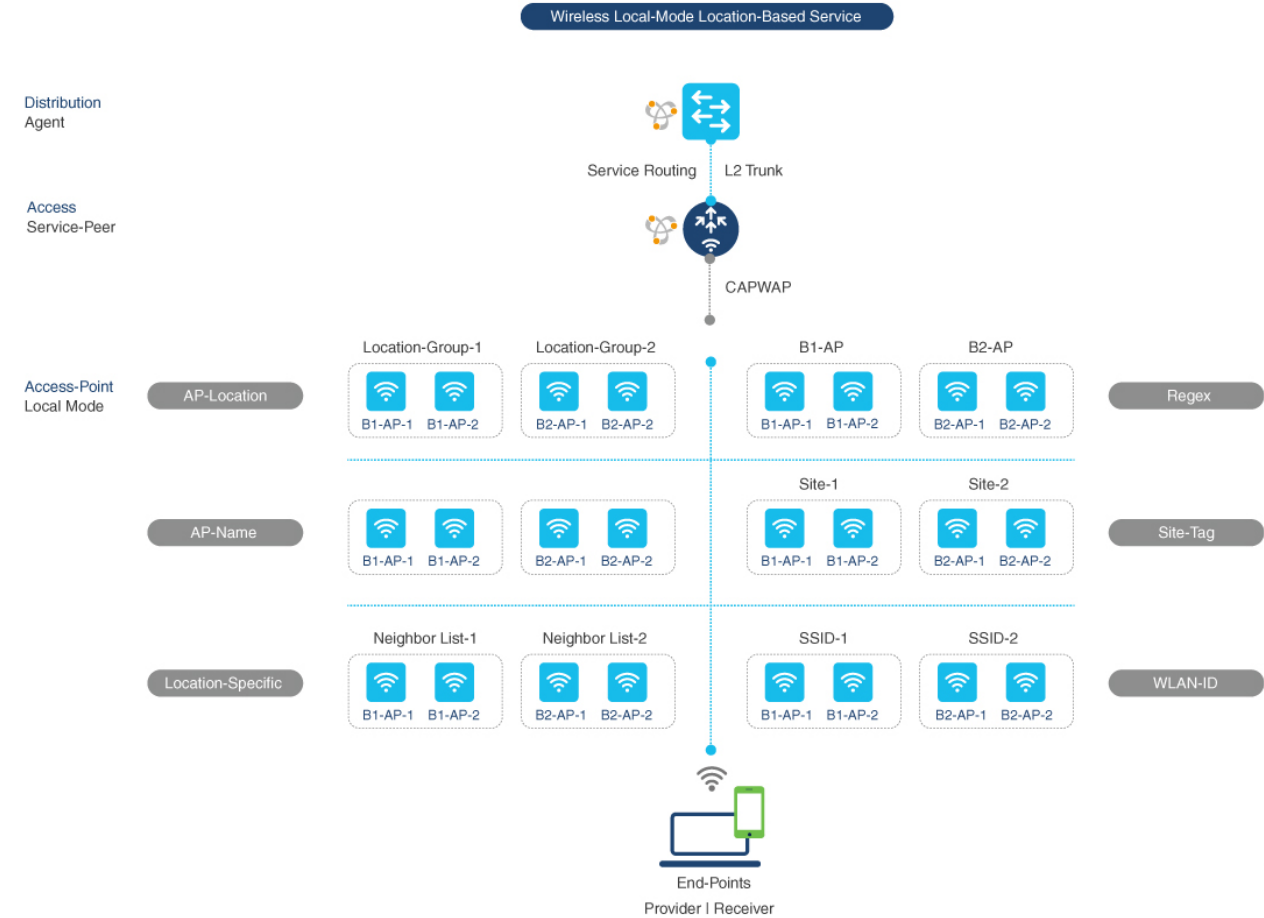

This procedure configures location-based mDNS service policy.

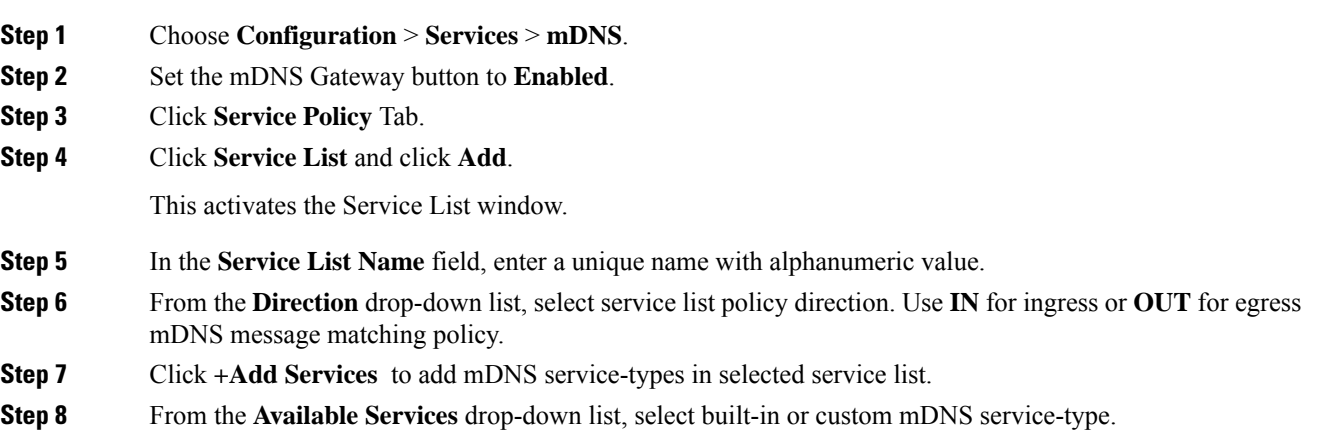

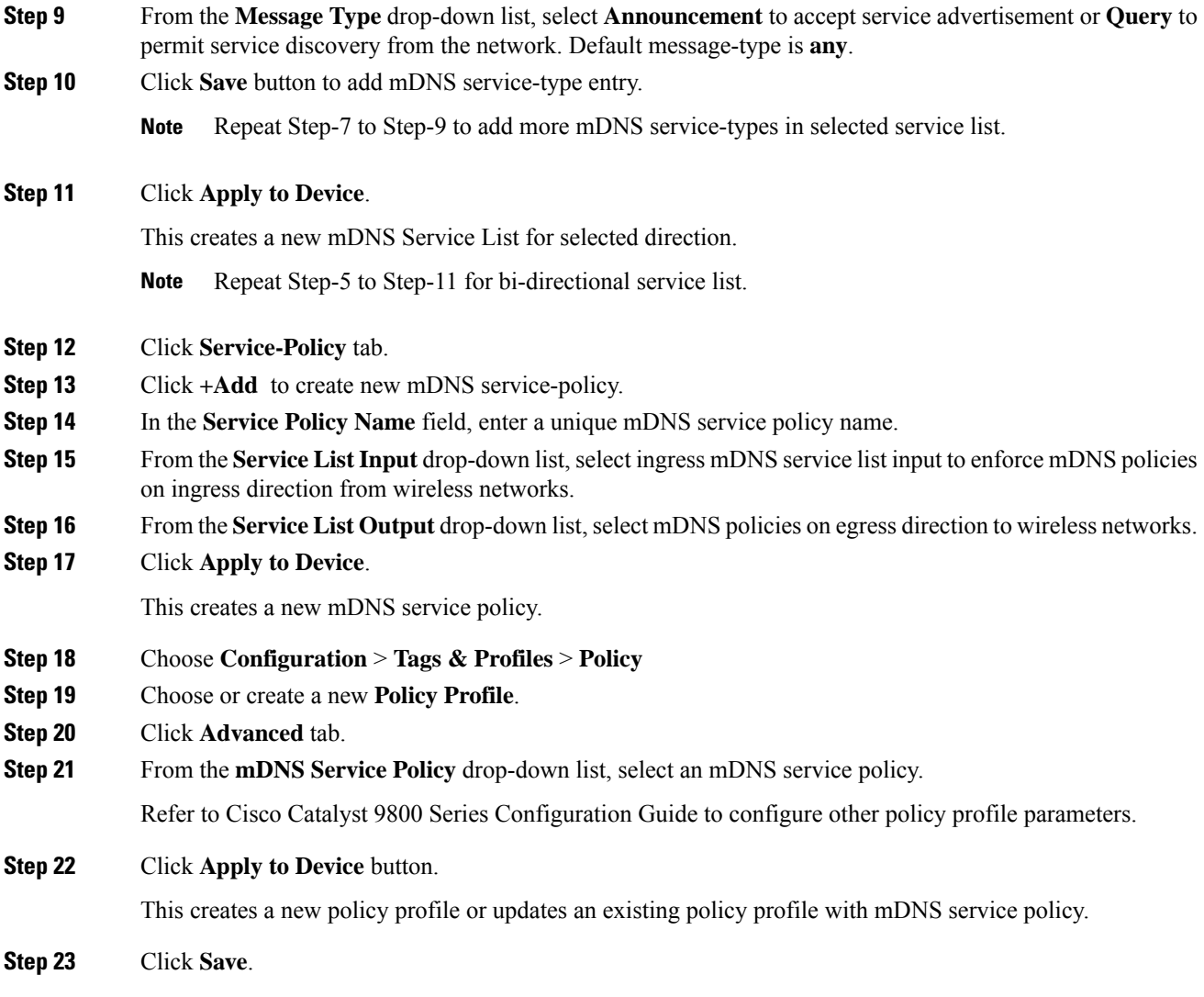

## **Configuring Location-Based mDNS on Service-Peer (CLI)**

This procedure implements LSS based mDNS service discovery and distribution between wireless endpoints on the targeted WLAN of the controller in service-peer mode.

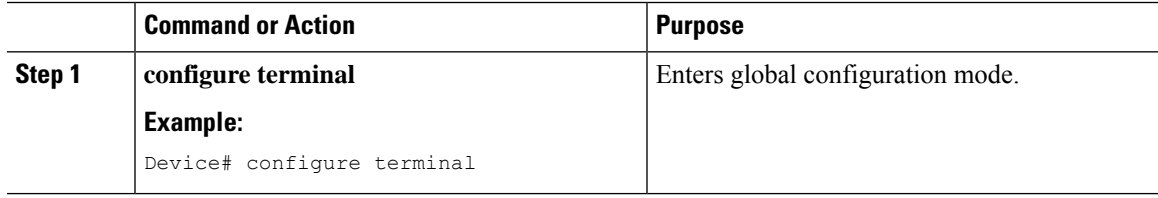

I

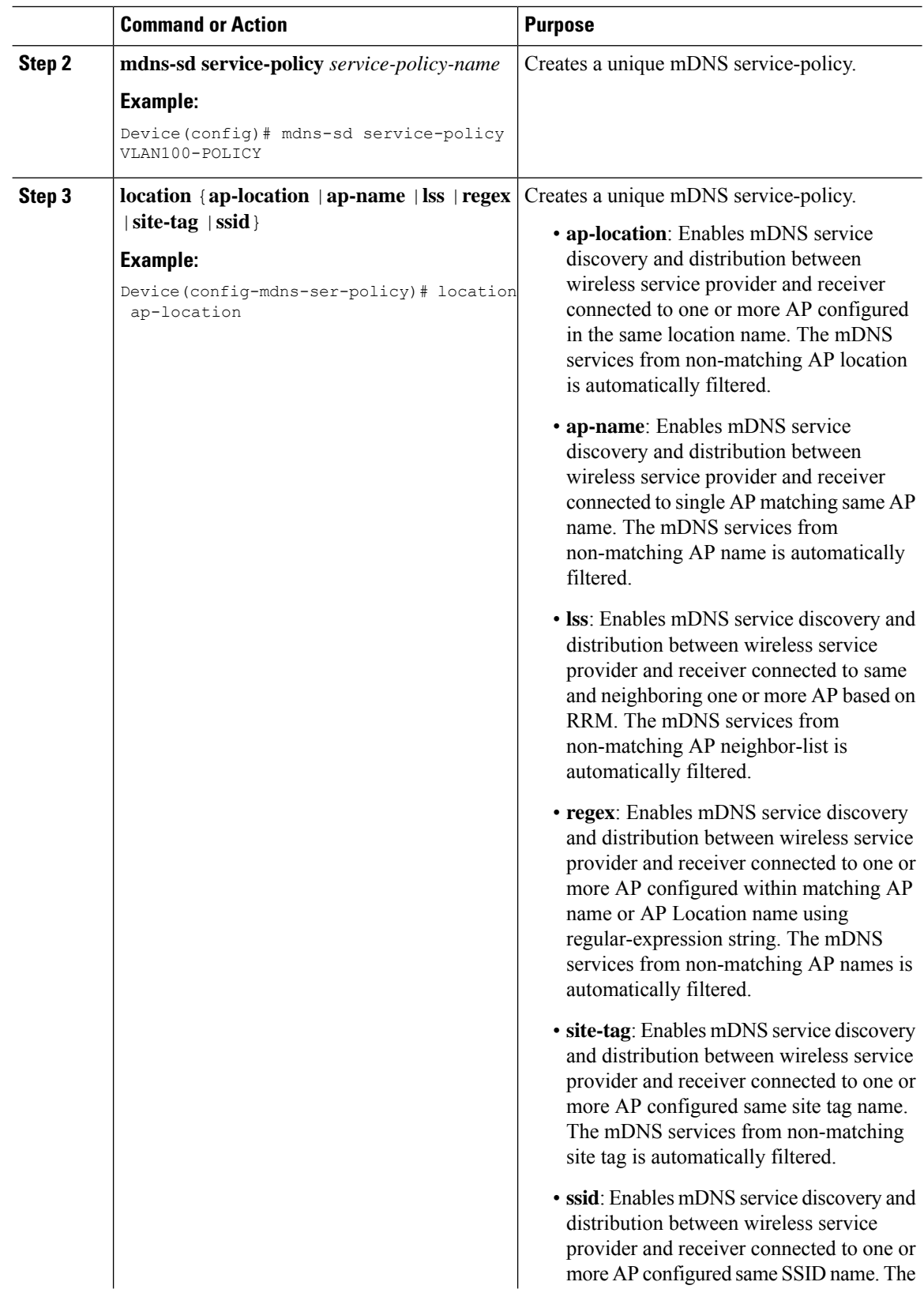

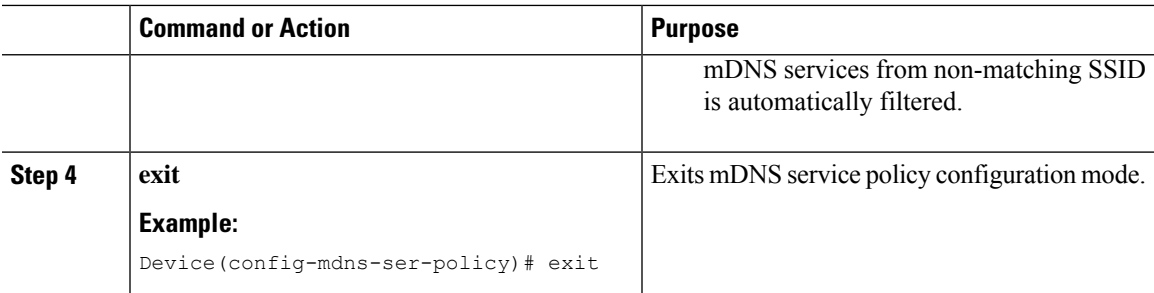

# **Verifying mDNS Gateway Configuration**

This section provides guidelines to verify various Local Area Bonjour domain mDNS service configuration parameters, cache records, statistics and more on the controller in service peer mode.

 $\mathbf I$ 

### **Table 156:**

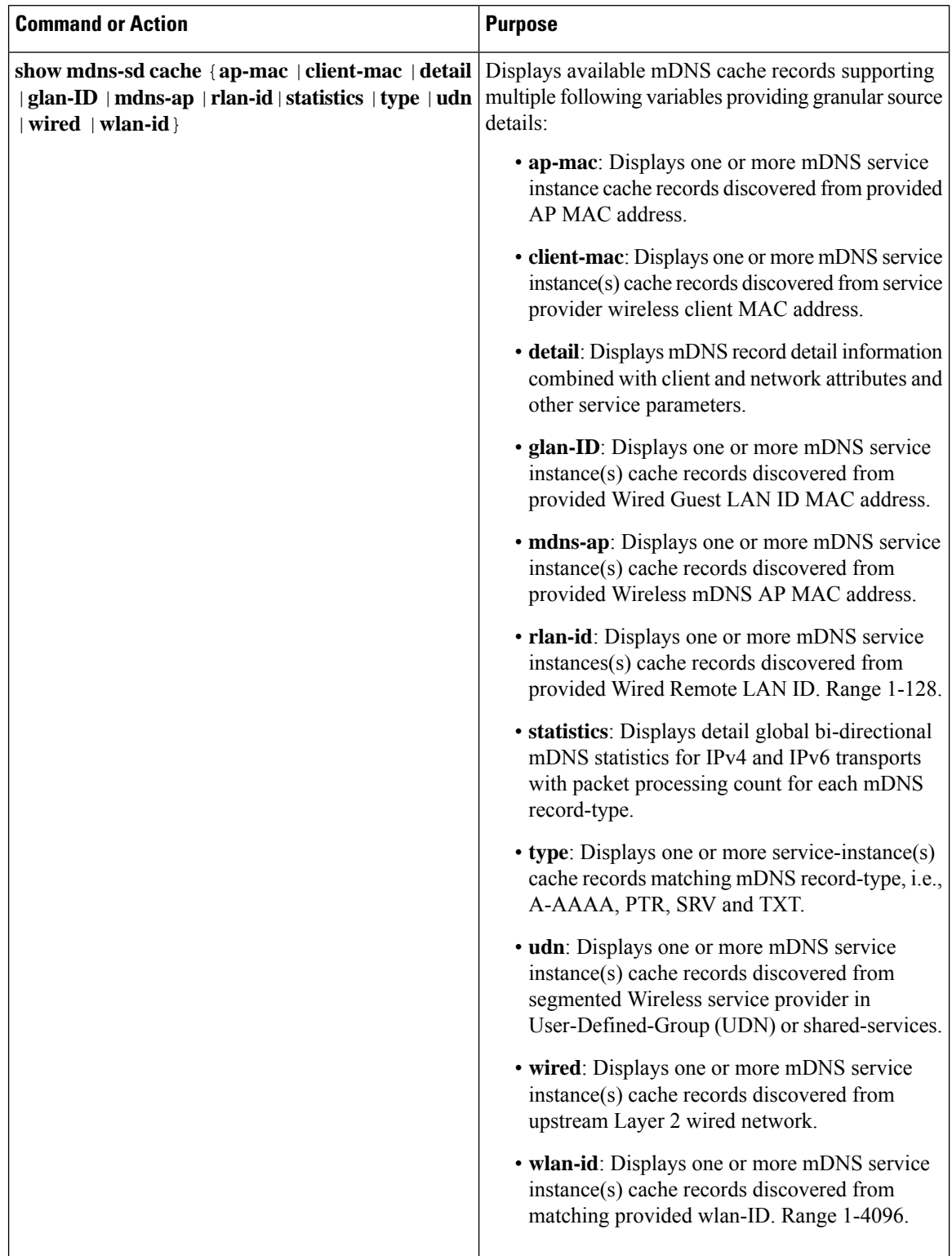

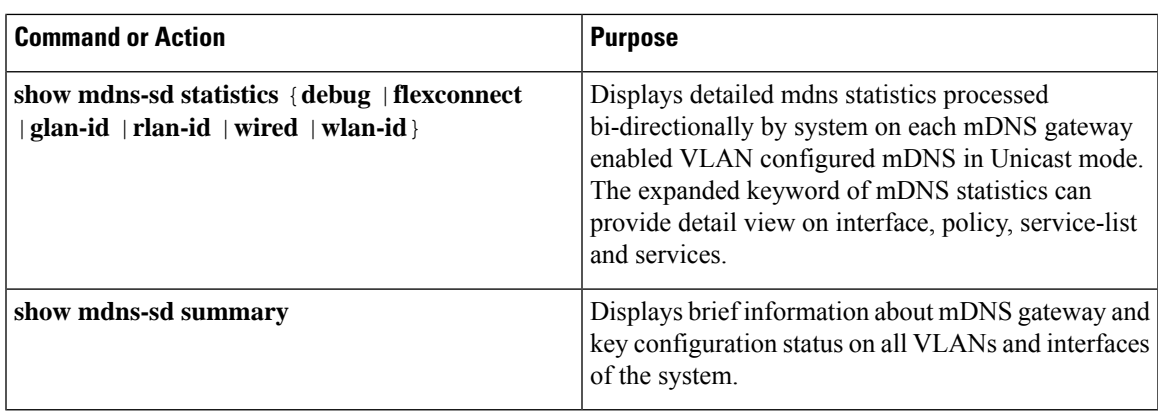

### **Verifying Catalyst WLC Service-Peer Configuration**

This section provides guidelines to verify service peer service configuration and statistics.

#### **Table 157:**

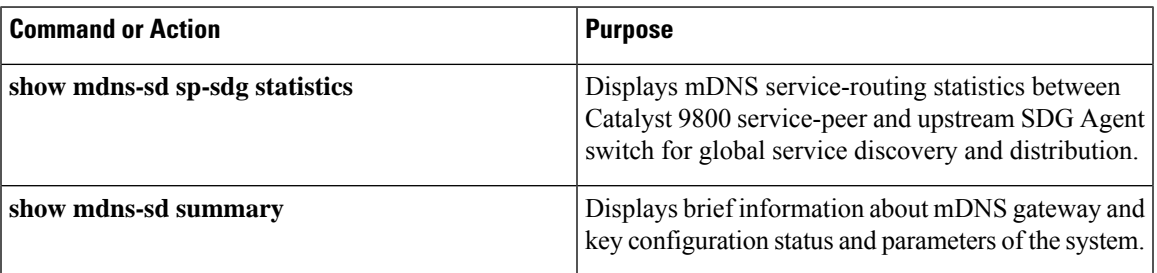

## **Reference**

#### **Table 158:**

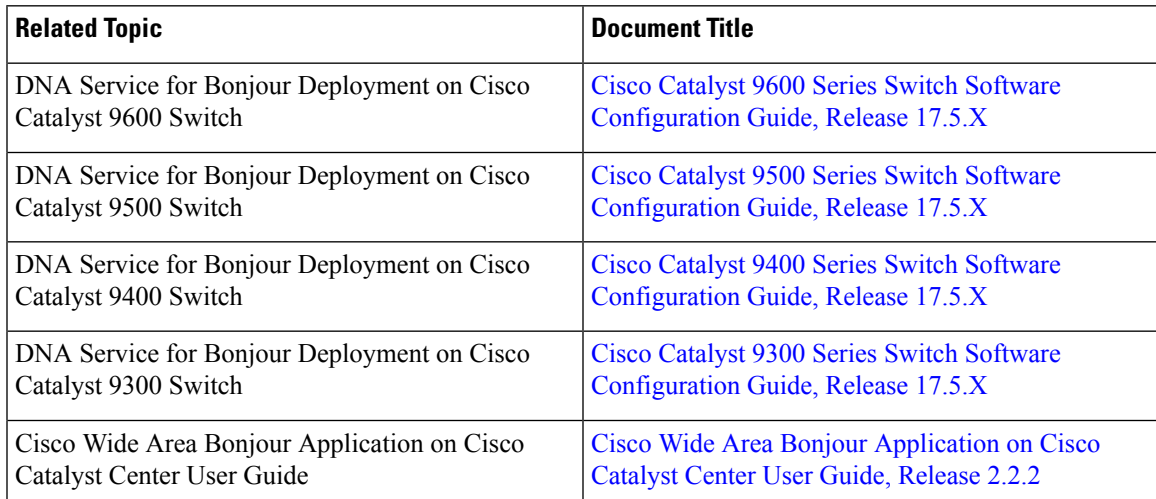

 $\mathbf I$ 

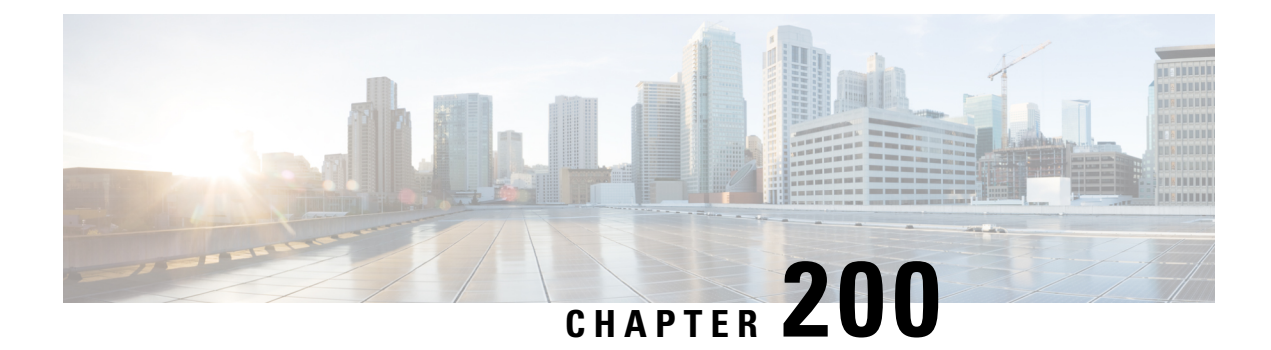

# **Configuring Local Area Bonjour for Wireless FlexConnect Mode**

- Overview of Local Area Bonjour for Wireless [FlexConnect](#page-2390-0) Mode, on page 2289
- Restrictions for Local Area Bonjour for Wireless [FlexConnect](#page-2390-1) Mode, on page 2289
- [Prerequisites](#page-2391-0) for Local Area Bonjour for Wireless FlexConnect Mode, on page 2290
- [Understanding](#page-2391-1) mDNS Gateway Alternatives for Wireless FlexConnect Mode, on page 2290
- [Understanding](#page-2393-0) Local Area Bonjour for Wireless FlexConnect Mode, on page 2292
- Configuring Local Area Bonjour for Wireless [FlexConnect](#page-2395-0) Mode, on page 2294
- Verifying Local Area Bonjour in [Service-Peer](#page-2407-0) Mode, on page 2306
- [Verifying](#page-2409-0) Local Area Bonjour in SDG Agent Mode, on page 2308
- [Reference,](#page-2411-0) on page 2310

## <span id="page-2390-0"></span>**Overviewof LocalAreaBonjourfor Wireless FlexConnect Mode**

The Cisco Catalyst 9800 series controller introduces unicast mode function in Local Area Bonjour network domain. The enhanced gateway function at the first hop of Wired and Wireless networks communicates directly with any industry standard RFC 6762 compliant Multicast DNS(mDNS) end point in Layer 2 Unicast mode. The controller also introduces new service-peer mode expanding single-gateway to end-to-end service-routing with upstream SDG-Agent switch to enable unicast-mode, increased scale, performance and resiliency in the network.

## <span id="page-2390-1"></span>**Restrictions for Local Area Bonjour for Wireless FlexConnect Mode**

• In FlexConnect mode network deployments, the mDNS gateway and service-peer mode on the controller must not be configured and must be in disabled state.

## <span id="page-2391-0"></span>**Prerequisites for Local Area Bonjour for Wireless FlexConnect Mode**

The Cisco Catalyst 9800 series controller must be successfully configured and operational before implementing Cisco Local Area Bonjour for FlexConnect mode wireless networks.

The following list provides the prerequisites for the controller that is to be deployed to enable successful mDNS gateway solution for Wireless FlexConnect:

- Ensure that the targeted Layer 2 Catalyst 9000 Series Ethernet switch is configured in service-peer role and running the required Cisco IOS-XE software version.
- Ensure that the Catalyst 9000 Series Ethernet switch runs a valid Cisco DNA-Advantage license.
- Ensure that the upstream distribution-layer Cisco Catalyst switch for Wired and FlexConnect Local Switching Wireless networks is configured inSDG-Agent mode and runs a valid Cisco DNA-Advantage license.

## <span id="page-2391-1"></span>**Understanding mDNS Gateway Alternatives for Wireless FlexConnect Mode**

The controller continues to innovate mDNS gateway function to address evolving business and technical requirements in the Enterprise networks. The FlexConnect Local Switching based wireless networks implement mDNS gateway using the following two methods depicted in the figure:

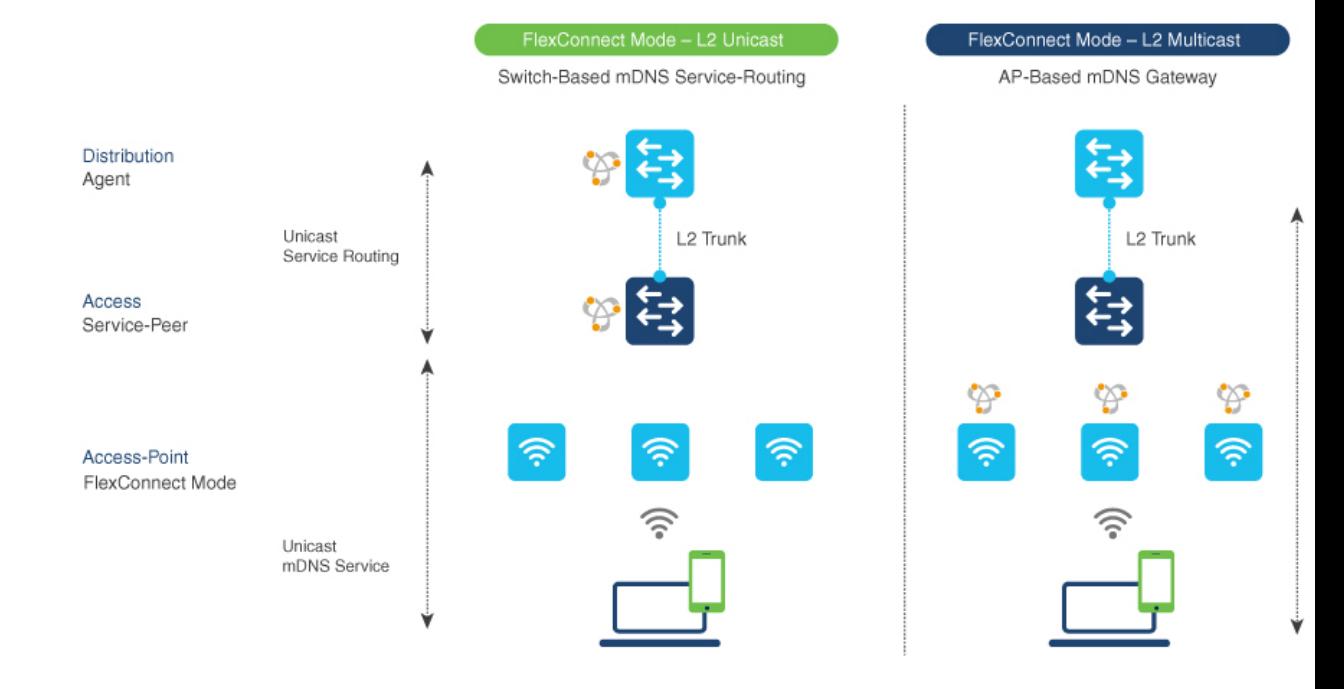

#### **Figure 75: mDNS Gateway Alternatives for FlexConnect Mode**

Based on the operating network environment, the mDNS gateway for FlexConnect mode wireless network can be implemented in one of the following modes to address service discovery and distribution:

- **Switch Based mDNS Gateway**—In Layer 2 access, the Cisco Catalyst 9000 series Ethernet switch must be implemented as mDNS gateway in Service-Peer role. The following are the key benefits:
	- Replaces flood-n-learn with the new enhanced Unicast-based mDNS communication with FlexConnect mode wireless users.
	- Eliminates mDNS flood with Unicast service-routing to LAN distribution. The Unicast service-routing between LAN distribution and Layer 2 access layer switches forms Local Area Bonjour domain to enable policy and location-based service discovery and distribution. The Unicast based service-routing over Layer 2 trunk eliminates mDNS flood-free and enables service-oriented wireless networks.
	- Eliminates the requirement to forward wired network traffic to wireless Access Points improving wireless scale, performance, and network reliability.
- **AP Based mDNS Gateway**—The Cisco FlexConnect mode wireless access points can alternatively be implemented as mDNS gateway when connected to unsupported LAN access switch. In this method, the mDNS service discovery and distribution follows flood-n-learn mechanism over the Layer 2 wireless network. To implement AP based mDNS gateway, see the [Multicast](https://www.cisco.com/c/en/us/td/docs/wireless/controller/9800/17-3/config-guide/b_wl_17_3_cg/m_mdns_gateway.html) Domain Name System chapter.

## <span id="page-2393-0"></span>**Understanding Local Area Bonjour for Wireless FlexConnect Mode**

The controller supports mDNS gateway function with various advancements for broad range of wireless networks. Asthe enterprise requirements expandsit drivesIT organization to introduce new network deployment models, supporting mobile devices and distributed zero-configuration services following increased scale, granular security control and resiliency for mission critical networks. The common unified Cisco IOS-XE operating system across Cisco Catalyst 9000 series LAN switches and Cisco Catalyst 9800 series controller enables distributed Bonjour gateway function at network edge. With end-to-end Wide Area Bonjour service-routing, the new solution enables service-oriented enterprise networks with intuitive user-experience.

The following figure illustrates how the controller connected to wireless access points support mDNS gateway function to wireless users in FlexConnect Local Switching mode.

Ш

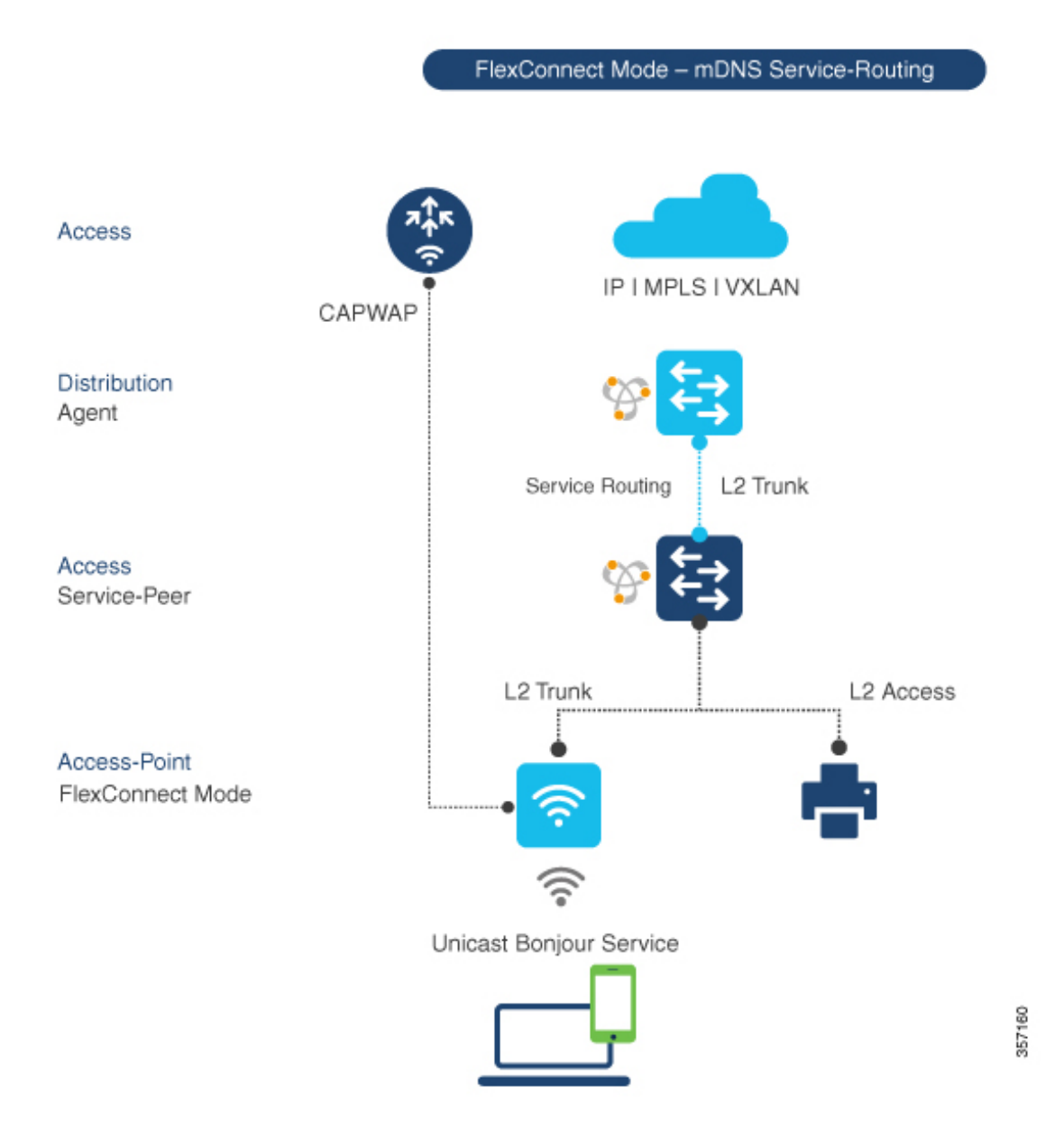

**Figure 76: Cisco Catalyst 9800 Series Controller Local Area Bonjour for Wireless - FlexConnect Mode**

The Cisco Catalyst 9000 series switches in the Layer 2 access layer and Layer 3 distribution layer must be configured in the following mDNS gateway mode to enable Unicast-based mDNS service-routing between wired and FlexConnect Local Switching mode wireless users within the same Layer 2 network block:

- **Service-Peer** The Layer 2 access switch connecting wireless access point in FlexConnect Local Switching mode must be configured with mDNS gateway in Service-Peer mode. Each Layer 2 access switch provides mDNS gateway function between locally attached wired and FlexConnect mode wireless users. The Unicast-based mDNS service discovery and distribution within same or different VLANs is supported with bi-directional mDNS policies on single Layer 2 access switch.
- **SDG** Agent The mDNS flood-n-learn based method in Layer 2 network is replaced with simple Unicast based service-routing between Layer 2 access switch in Service-Peer mode and upstream distribution-layer

in mDNS gateway SDG Agent mode. The Unicast based mDNS service-routing eliminates mDNS flood over Layer 2 trunk ports providing increased bandwidth, enhanced security, location-based services, and flood control management in wired and FlexConnect wireless network.

## <span id="page-2395-0"></span>**Configuring Local Area Bonjourfor Wireless FlexConnect Mode**

This section provides configuration guidelines to implement Cisco Catalyst 9000 series Ethernet switch as mDNS gateway and enable service-peer and SDG Agent mode to enable service-routing with upstream distribution-layer Cisco Catalyst 9000 series switch in SDG Agent mode to build Local Area Bonjour.

### **Configuring mDNS Gateway Mode (CLI)**

To enable mDNS gateway and Service-Peer mode on Layer 2 access switch and SDG Agent mode on Layer 3 distribution layer switch, perform the following:

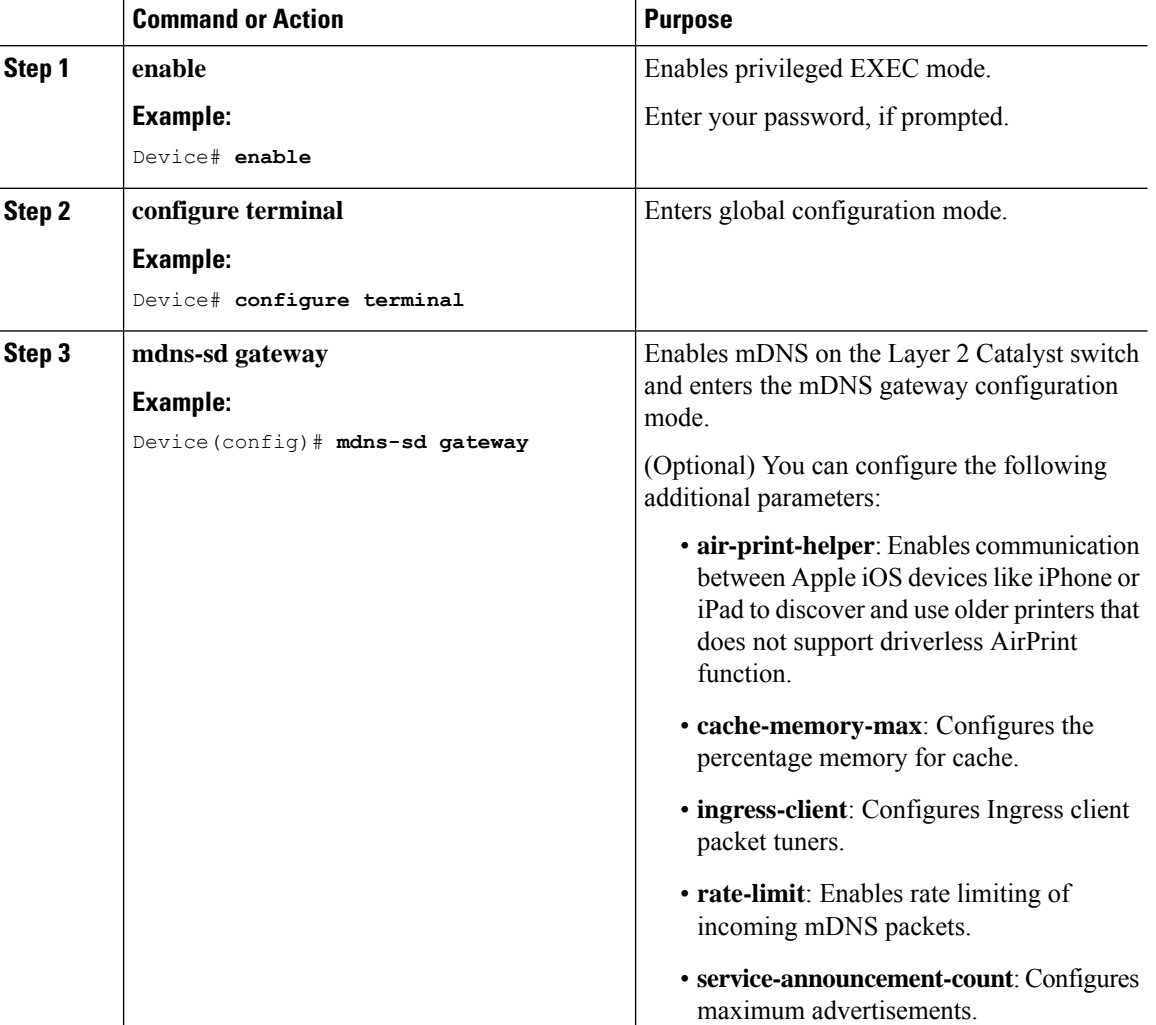

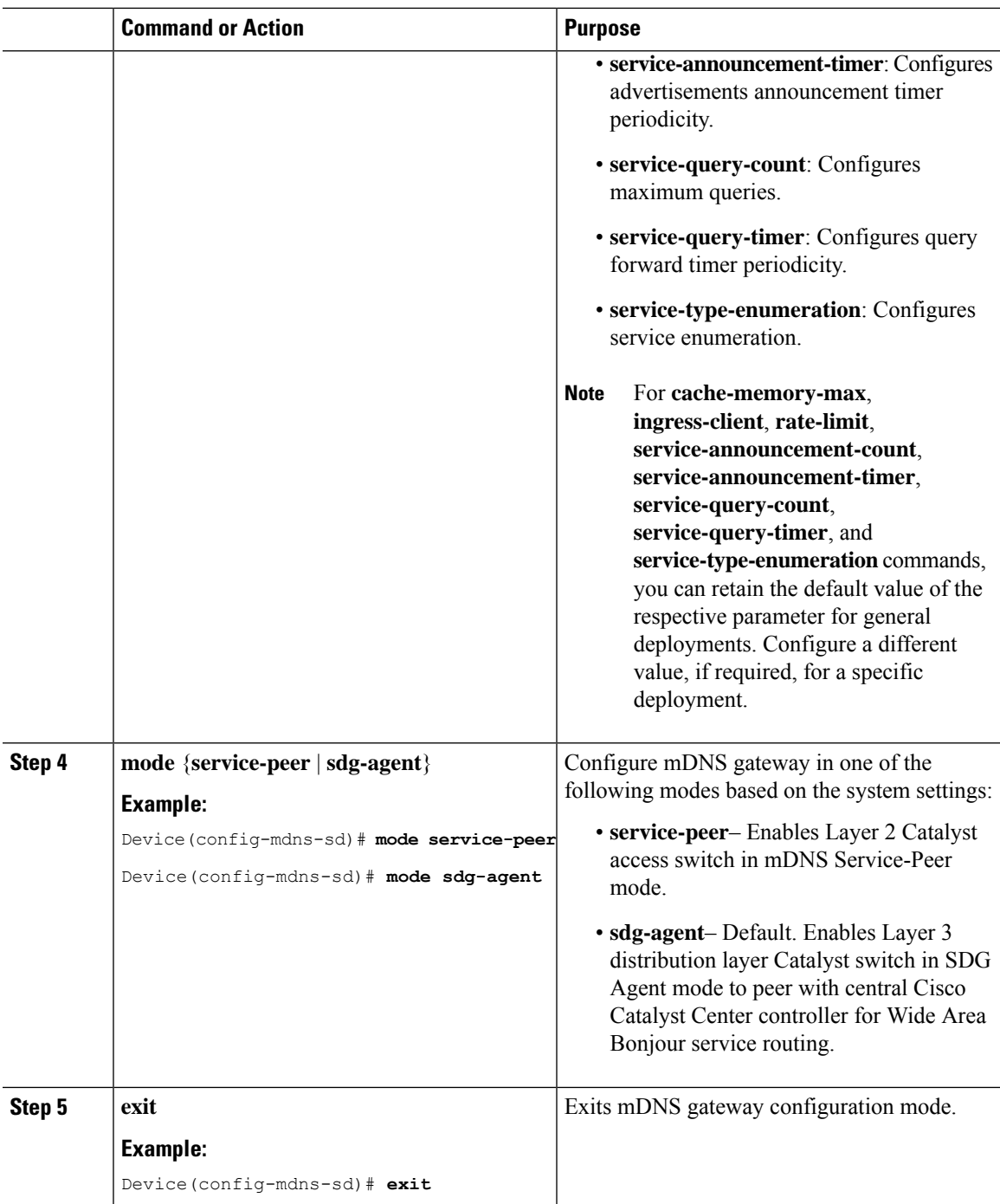

### **Configuring mDNS Service Policy (CLI)**

You need to perform the following to configure an mDNS service policy:

- **1.** Create service-list to permit built-in or user-defined custom service types.
- **2.** Associate service-list to a service-policy to enforce ingress or egress direction.

**3.** Apply the service policy to the new VLAN configuration mode.

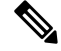

You will need this configuration in Service-Peer mode for Layer 2 Catalyst switch and SDG agent mode for Layer 3 Catalyst switch. **Note**

The following figure shows how to configure mDNS policies on Catalyst switch in Service-Peer and SDG agent modes.

**Figure 77: mDNS Service Policy Configuration on Catalyst Switch in Service-Peer and SDG Agent Modes**

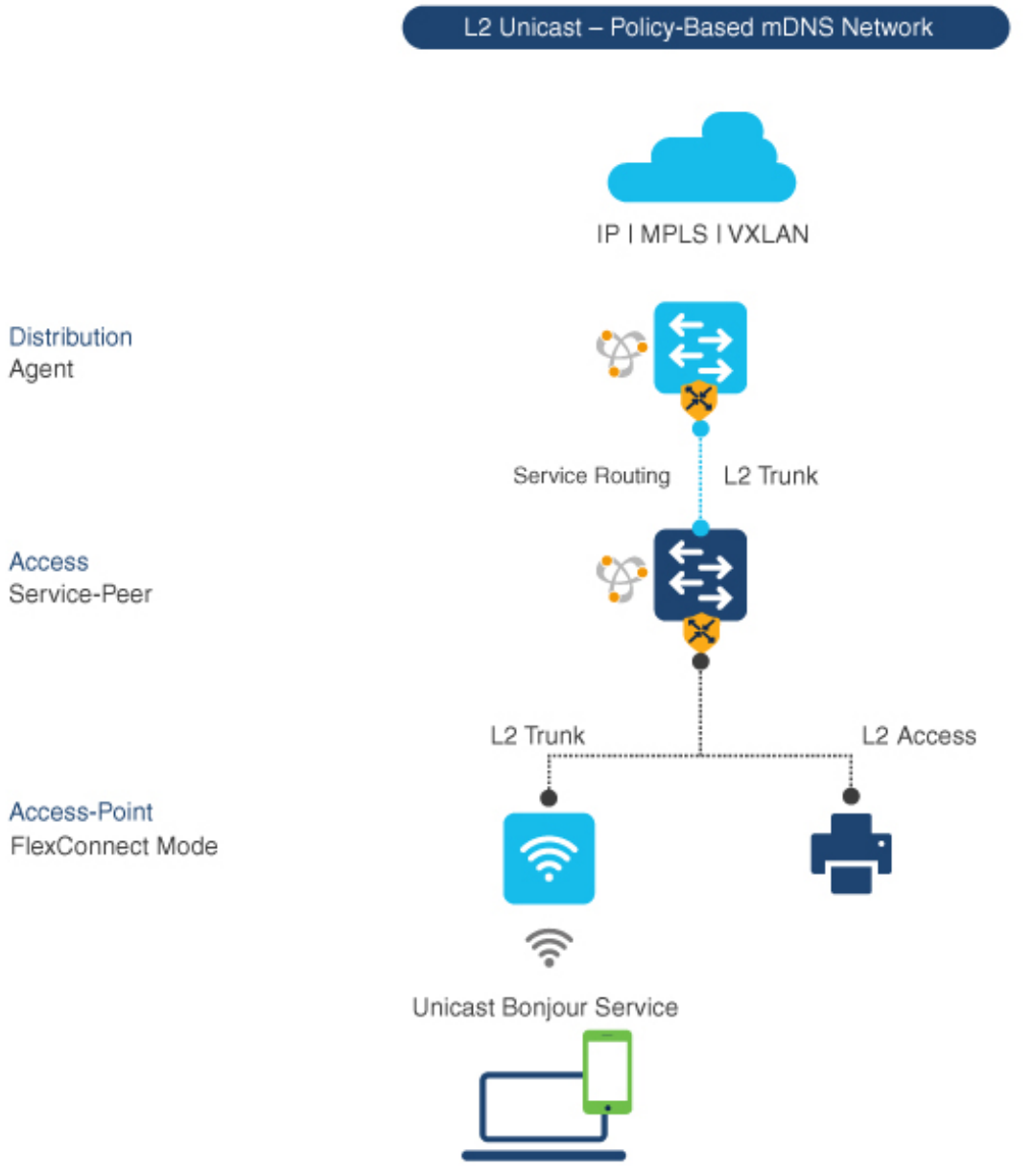

357161

 $\overline{\phantom{a}}$ 

This procedure builds and applies service-policies on target VLAN in service-peer and SDG agent modes.

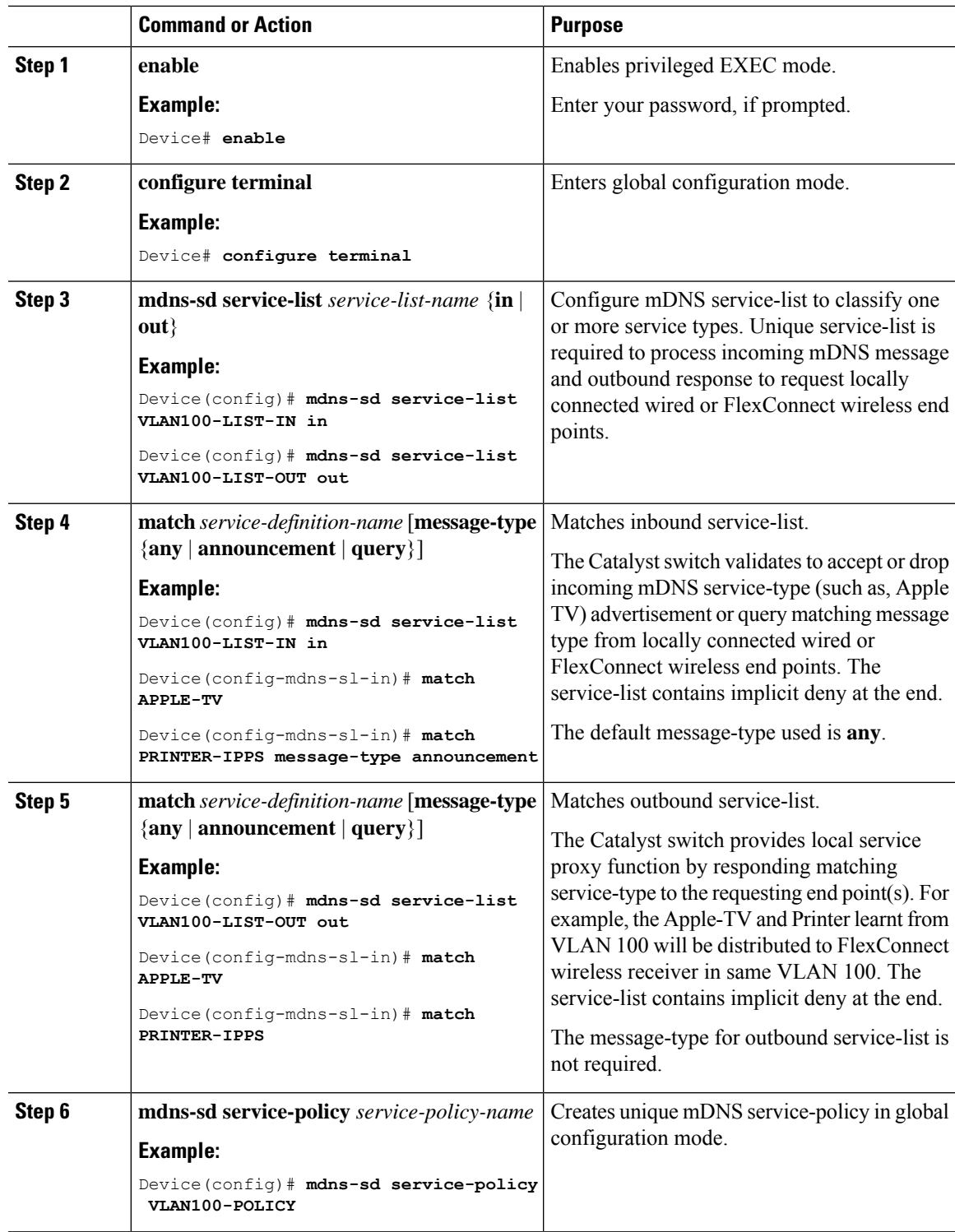

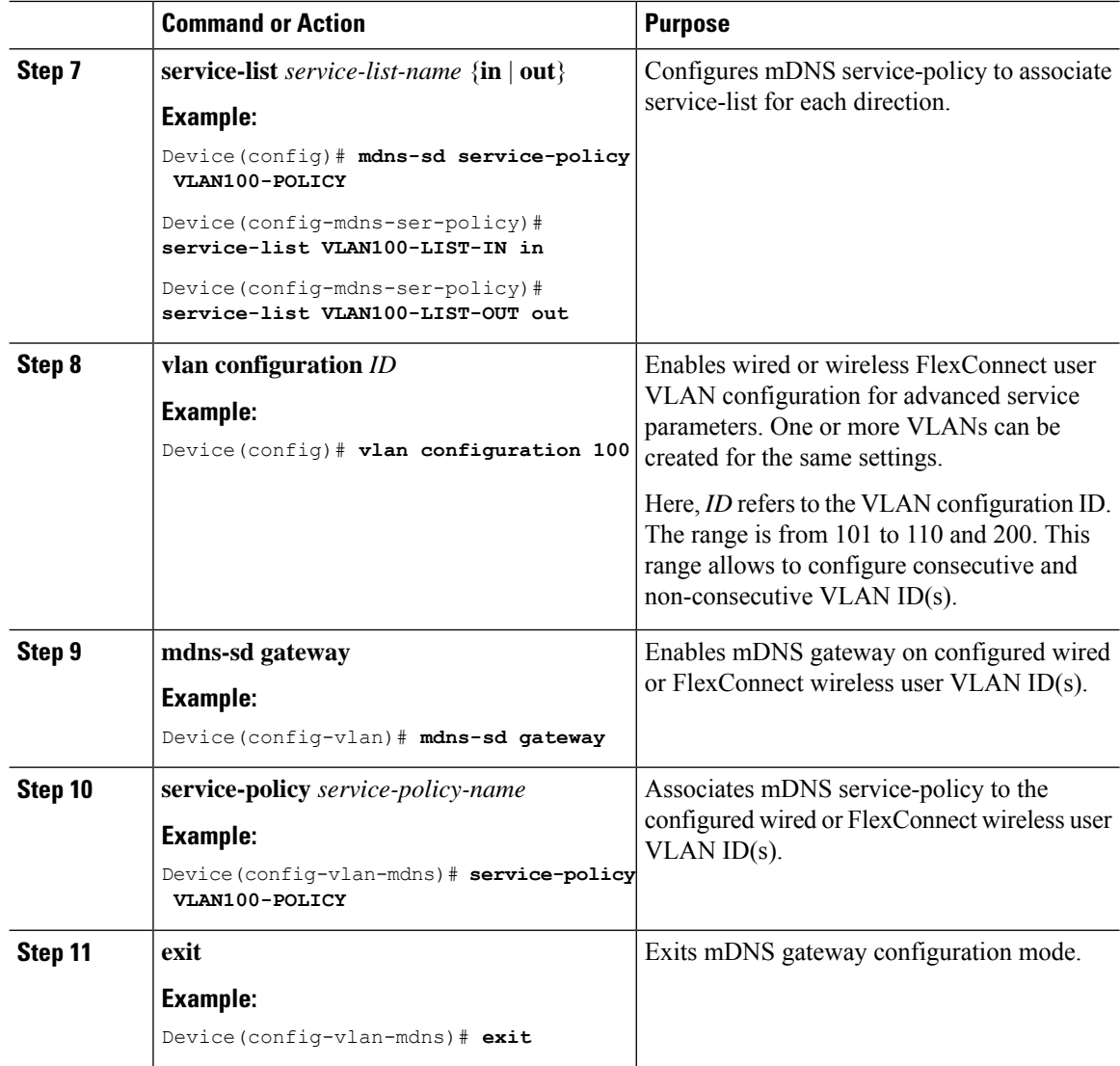

### **Configuring mDNS Location-Filter (CLI)**

Optionally, you can configure mDNS location-filter to allow service discovery and distribution between locally configured VLAN IDs associated to FlexConnect wireless user networks.

The following figure illustrates and references location-filter policy on Catalyst switch in Service-Peer mode permitting to discover and distribute mDNS services between wired and FlexConnect wireless user VLANs.

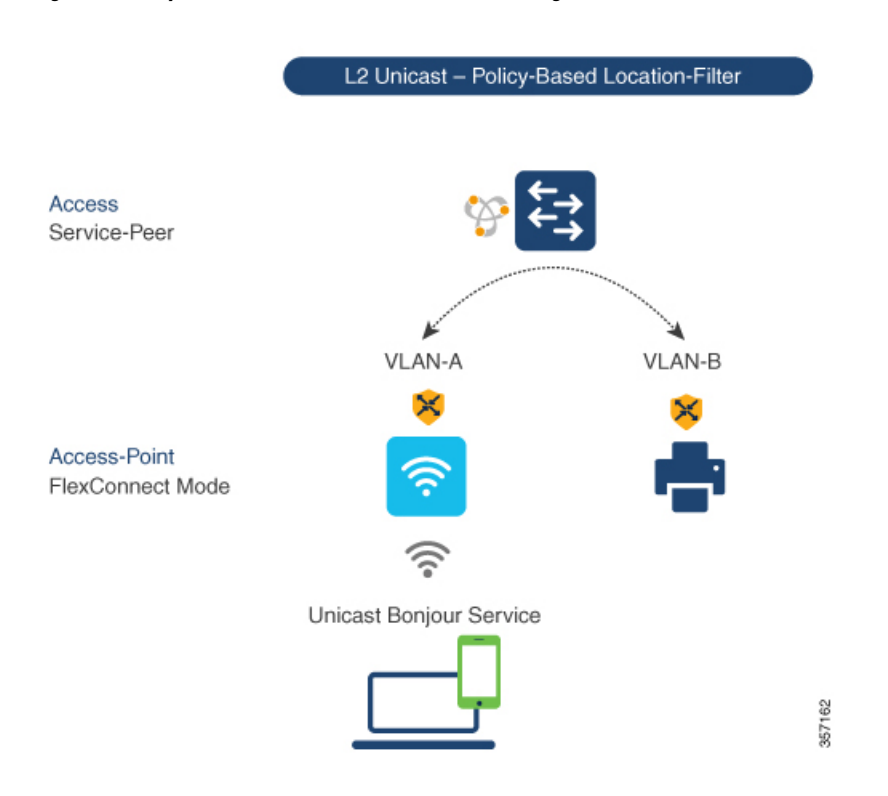

**Figure 78: Catalyst Service-Peer mDNS Location-Filter Configuration**

To enable local service proxy on Cisco Catalyst switch in Service-Peer mode and discover mDNS services between local wired and wireless FlexConnect user VLANs, perform the following:

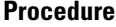

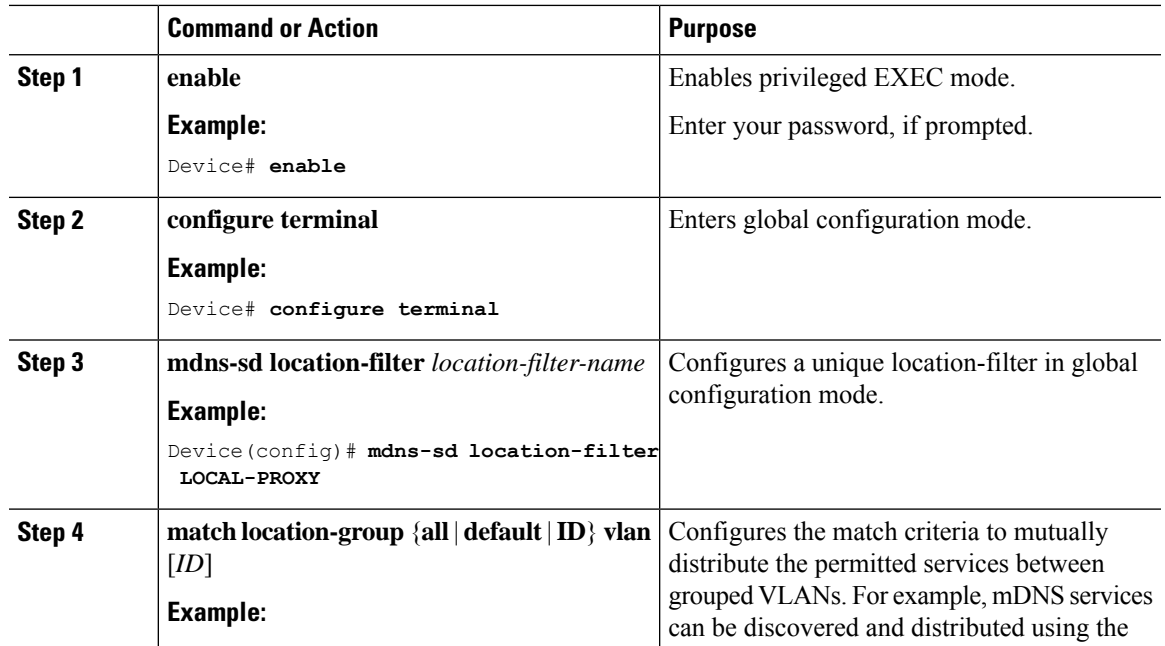

 $\mathbf I$ 

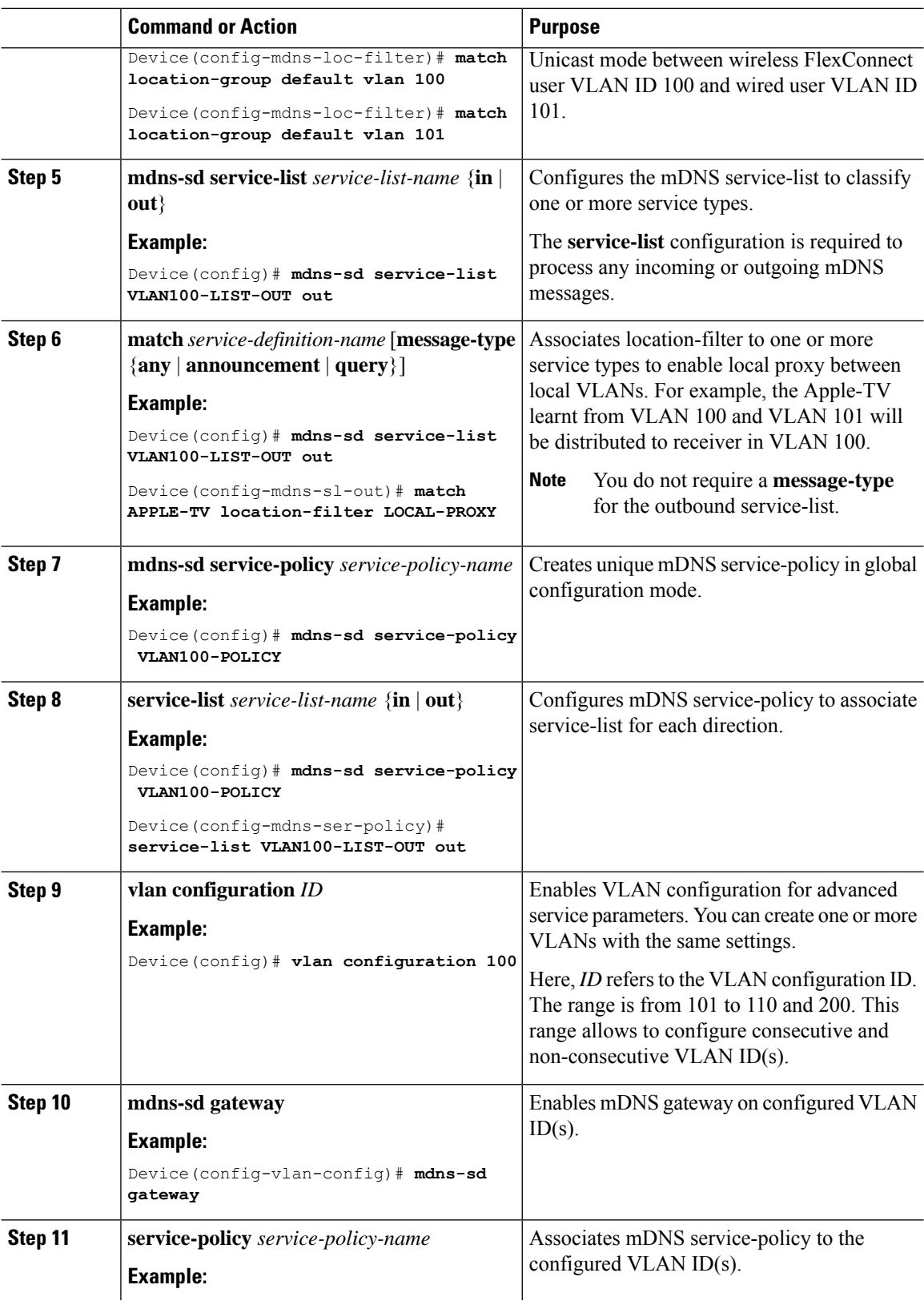

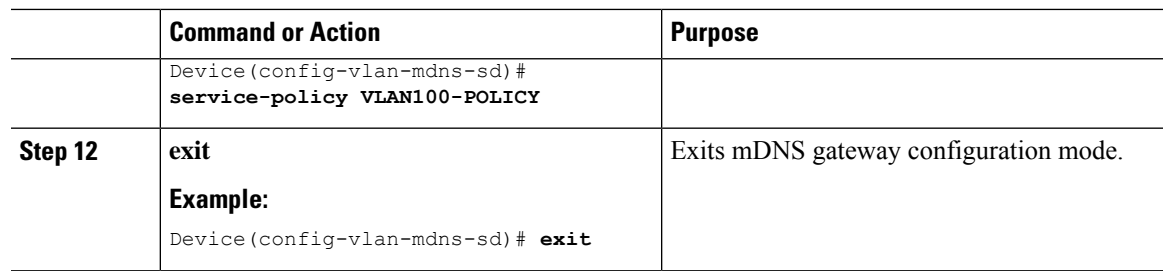

### **Configuring Custom Service Definition (CLI)**

The Cisco IOS-XE supports mapping of various built-in well-known mDNS service-definition types to key mDNS PTR records and user-friendly names. For example, built-in Apple-TV service-type is associated with \_airplay. \_tcp.local and \_raop. \_tcp.local PTR records to successfully enable service in the network. Network administrators create custom service-definition with matching mDNS PTR records to enable end mDNS service-routing in the network.

The custom service-definition can be associated to the service-list as described in the following steps:

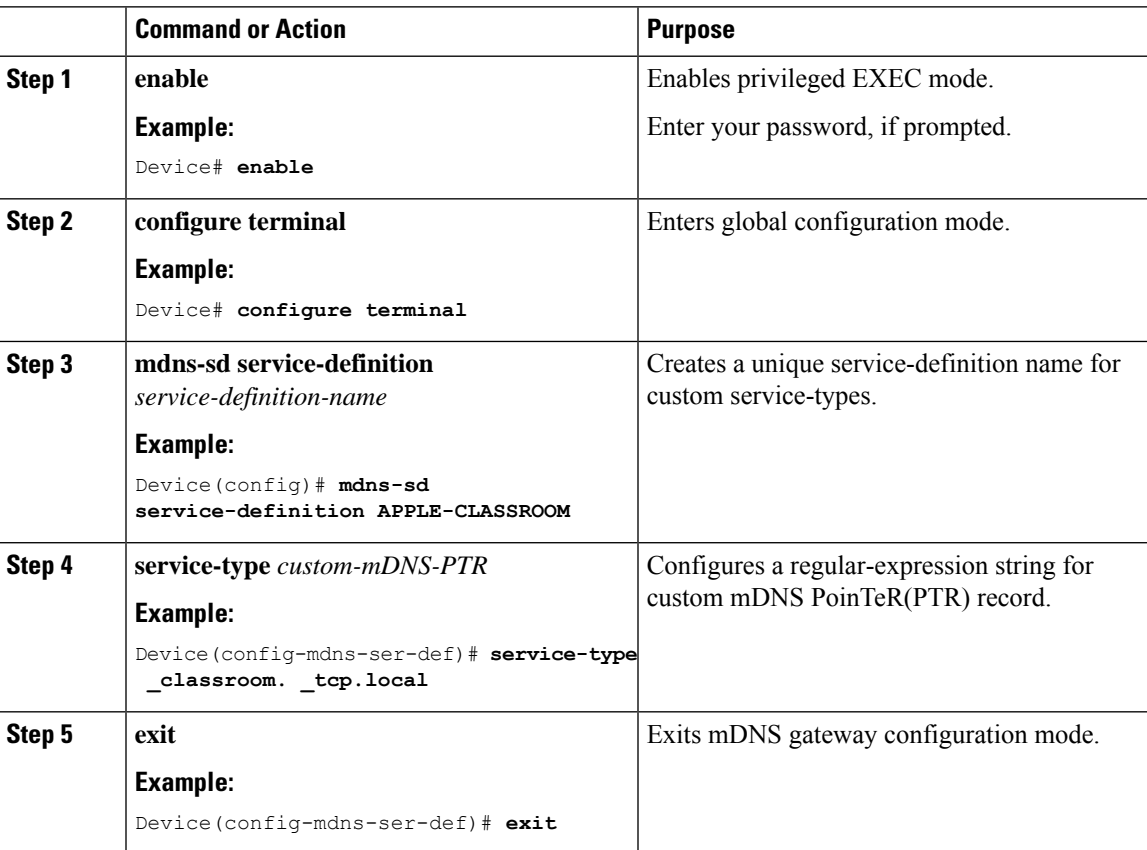

### **Configuring Service-Routing on Service-Peer (CLI)**

The Layer 2 Cisco Catalyst switch in Service-Peer mode builds a service-routing with an upstream distribution-layer switch in the SDG Agent mode. To build service-routing, the Layer 2 Cisco Catalyst switch requires at least one interface with valid IP address to reach the upstream SDG Agent Catalyst switch. The switch management port is unsupported.

The following figure illustrates the topology to enable unicast-based service-routing over Layer 2 trunk between access-layer Catalyst switch in the Service-Peer mode and distribution-layer Catalyst switch in SDG Agent mode.

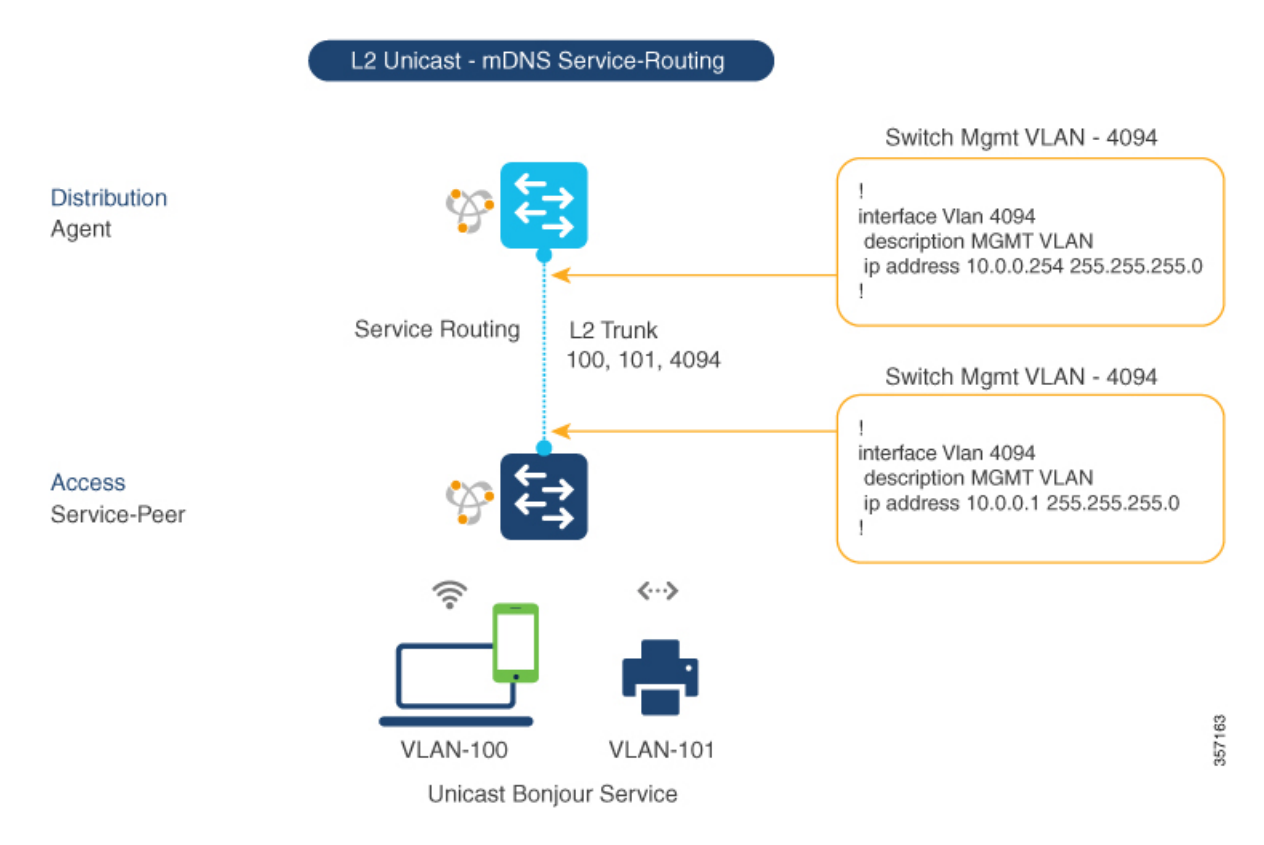

#### **Figure 79: Catalyst Service-Peer Service-Routing Configuration**

To enable service-routing on Cisco Catalyst switch in Service-Peer mode and setup mDNS trust interface settings, follow the procedure given below:

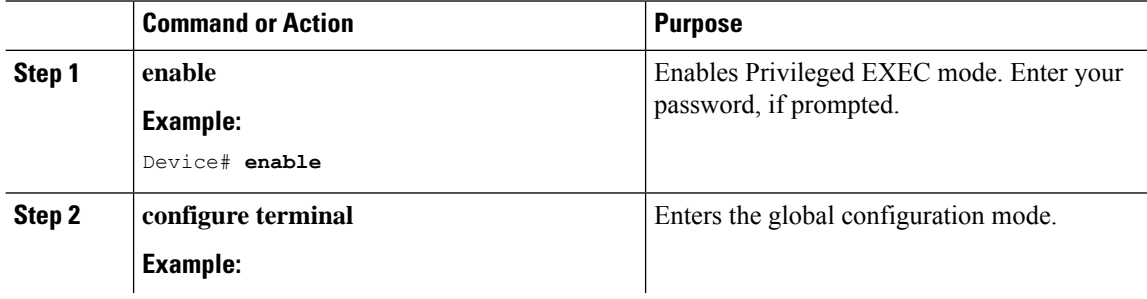

 $\mathbf l$ 

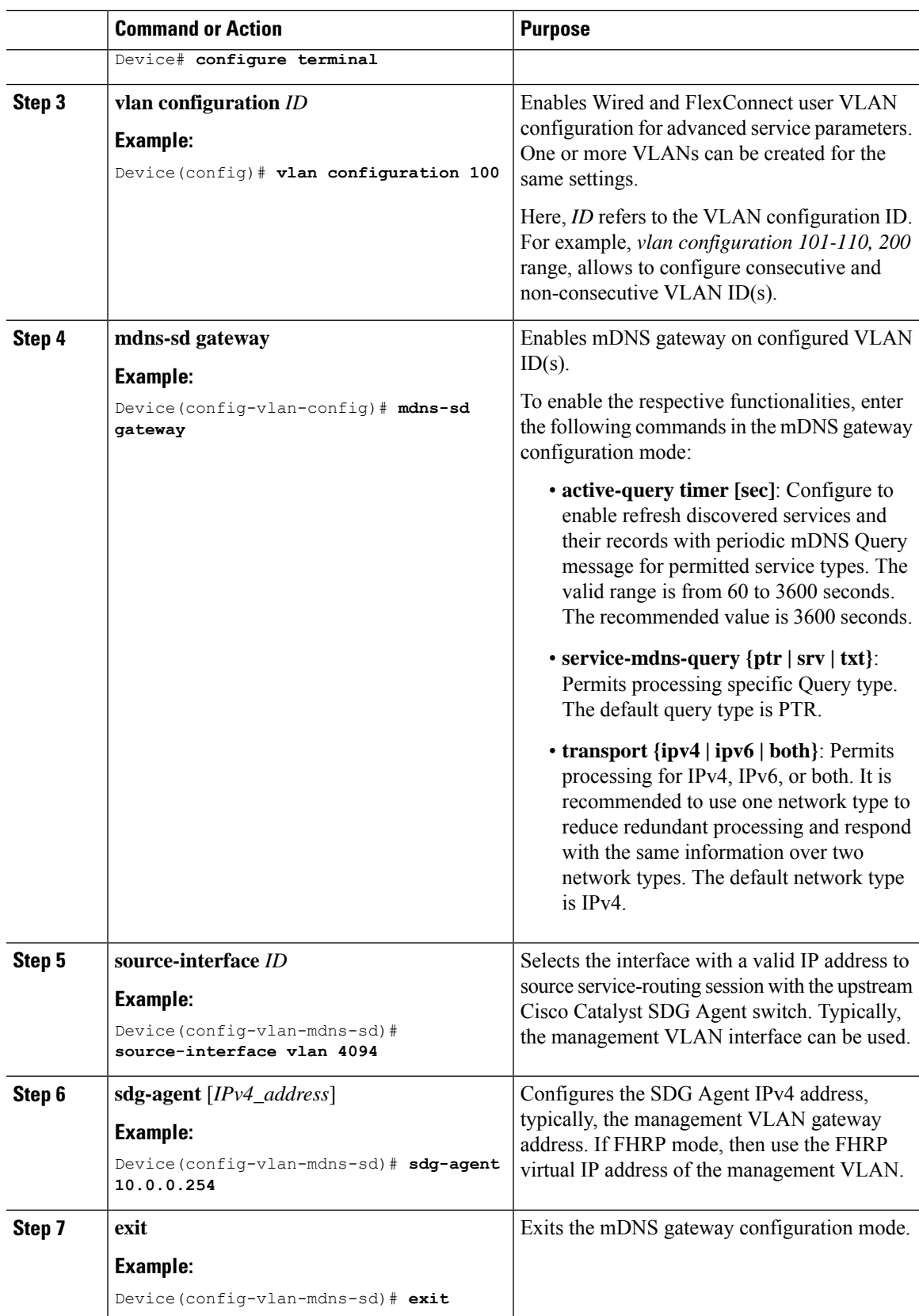

### **Configuring Location-Based mDNS**

By default, the Layer 2 Catalyst switch in the Service-Peer mode enables per-switch mDNS discovery and distribution inFlexConnect wireless users attached locally to the switch. This default per-switch location-based mDNS is supported even when the FlexConnect user VLANs may be extended between multiple Layer 2 Catalyst switches for user mobility purpose. The mDNS service-policy configuration SDG Agent is required to accept policy-based mDNS service provider and receiver information from downstream Service-Peer access-layer switch.

#### **Figure 80: Per-Switch Location-Based FlexConnect Configuration**

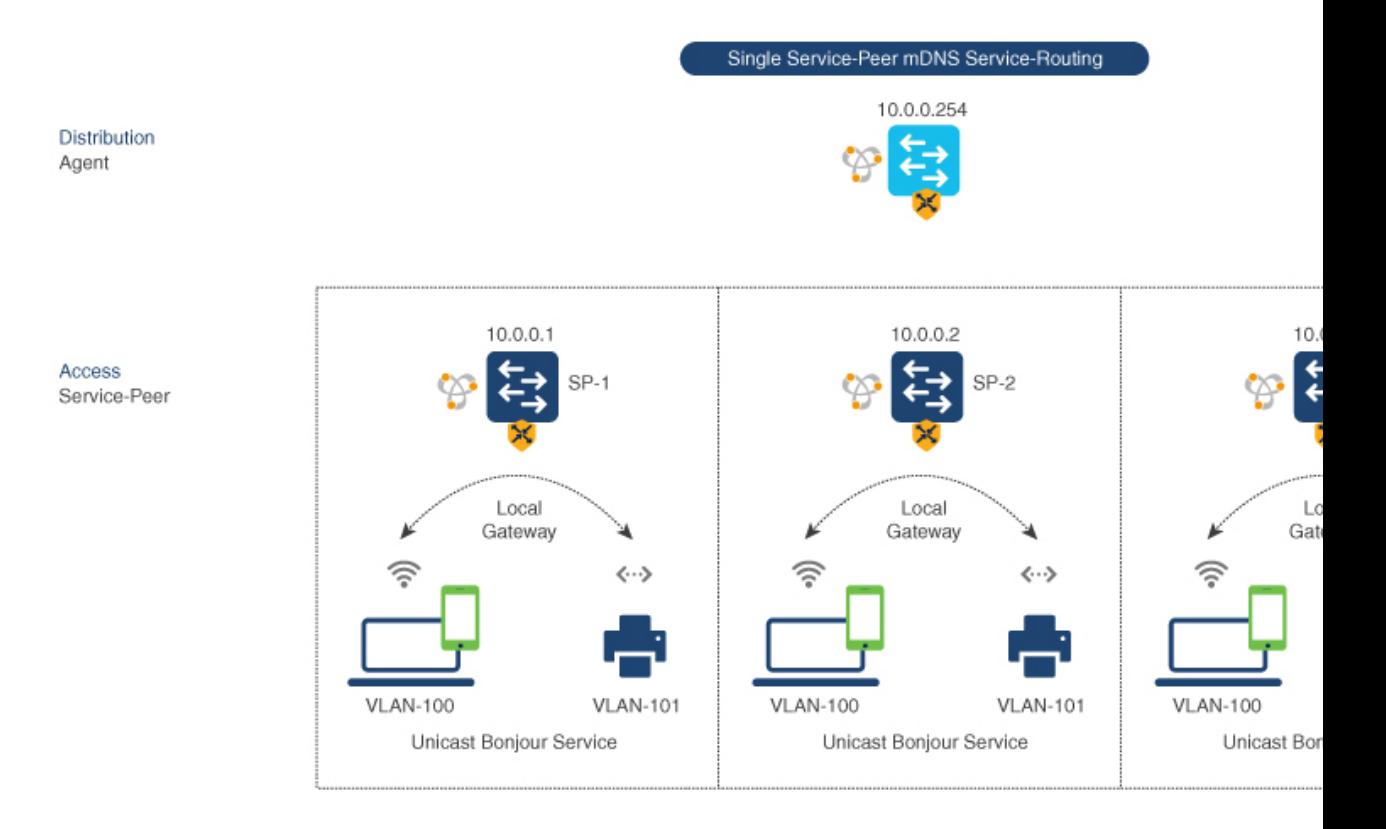

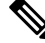

Configure the mDNS service policy on the distribution layer SDG Agent switch before proceeding to the next configuration step. For more information, see the Configuring mDNS Service Policy section. **Note**

### **Configuring Service-Routing on SDG Agent (CLI)**

The Cisco Catalyst 9000 series switches support SDG Agent mode automatically at the distribution layer and enables Unicast mode Bonjour service-routing with the downstream Layer 2 access-layer Ethernet switches connected to the FlexConnect wireless users. The SDG Agent must be configured with mDNS service-policy on wireless FlexConnect user VLAN to accept mDNS service cache from downstream Service-Peer switches.

This section provides step-by-step configuration guidelines to enable policy-based service discovery and distribution between locally paired Layer 2 access network switches in the Service-Peer mode.

The following figure illustrates unicast service-routing on SDG Agent and downstream Layer 2 access network switches in the Service-Peer mode.

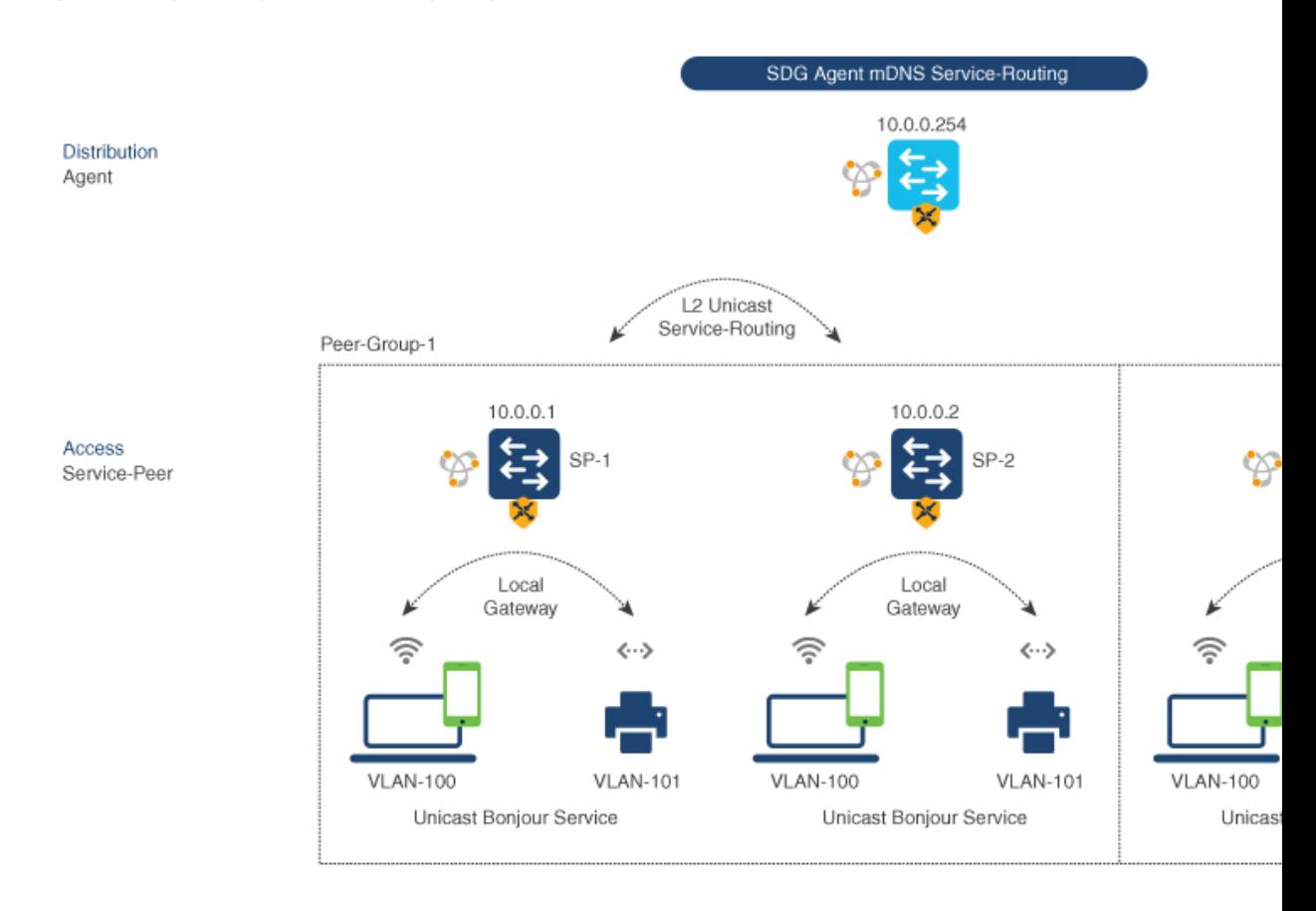

**Figure 81: Catalyst SDG Agent Service-Routing Configuration**

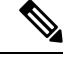

Configure the mDNS service policy on the distribution layer SDG Agent switch before proceeding to the next configuration step. For more information, see the Configuring mDNS Service Policy section. **Note**

To enable the mDNS service policy and peer-group on SDG Agent switch, and enable Unicast mode service-routing with Layer 2 access network switches in Service-Peer mode, perform the following:

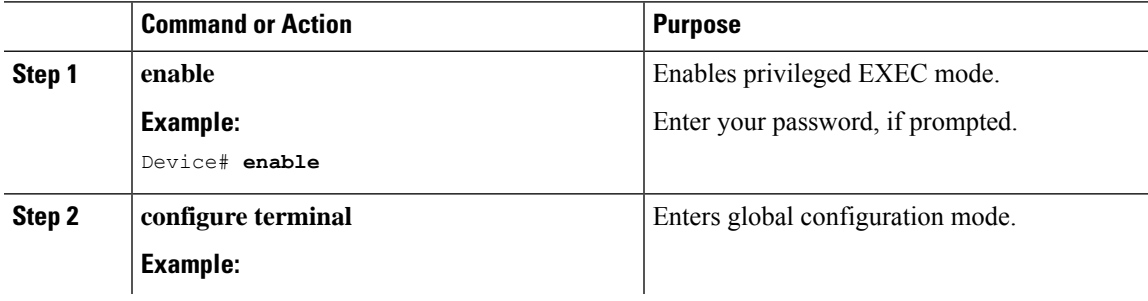

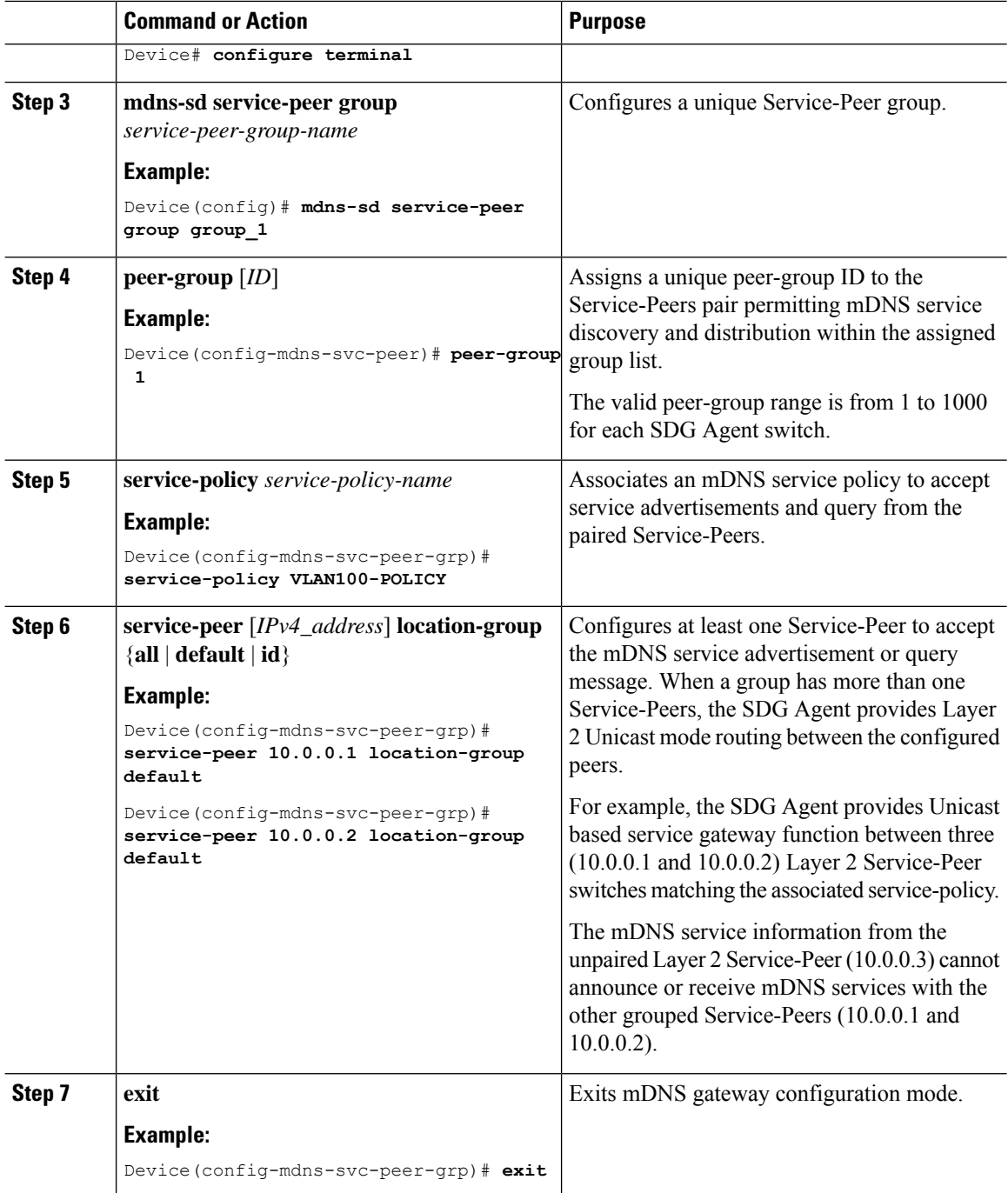

## <span id="page-2407-0"></span>**Verifying Local Area Bonjour in Service-Peer Mode**

This section provides guidelines to verify various Local Area Bonjour domain mDNS service configuration parameters, cache records, statistics and more on the controller in service-peer mode

 $\mathbf{l}$ 

### **Table 159:**

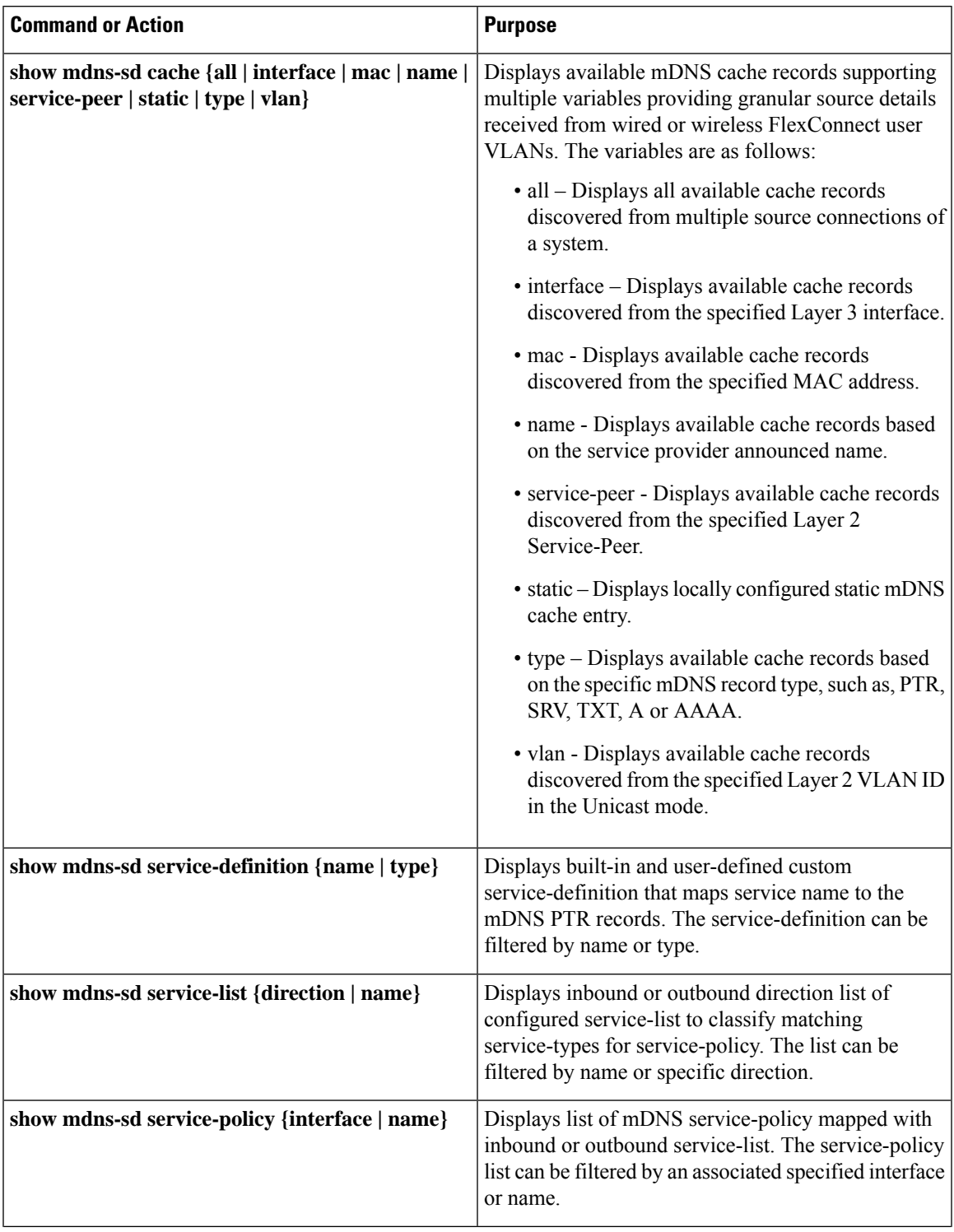

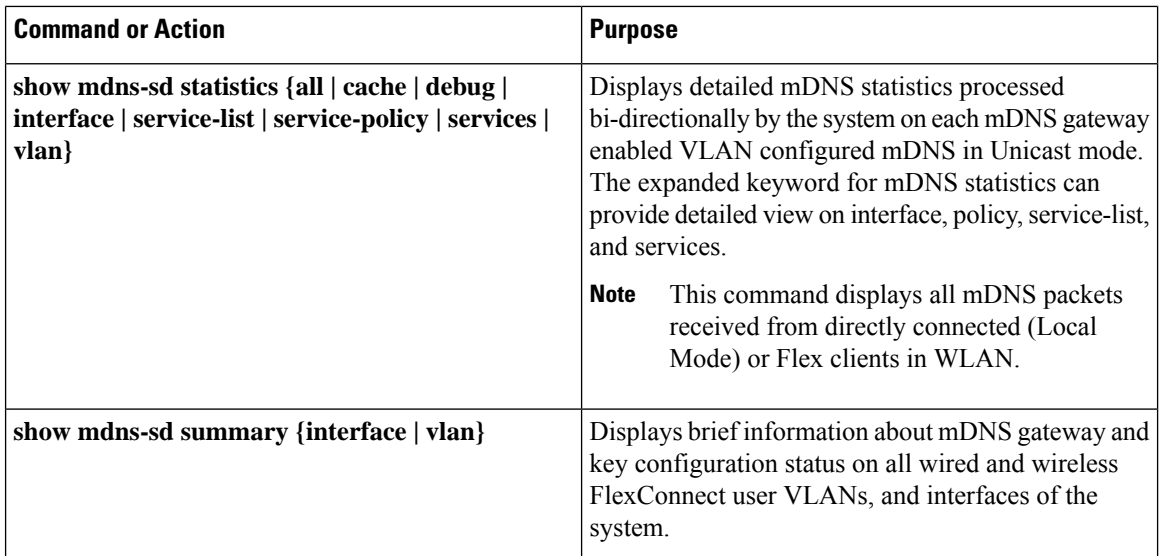

## <span id="page-2409-0"></span>**Verifying Local Area Bonjour in SDG Agent Mode**

This section provides guidelines to verify various Local Area Bonjour domain mDNS service configuration parameters, cache records, statistics and more on the controller in SDG Agent mode

 $\mathbf{l}$ 

### **Table 160:**

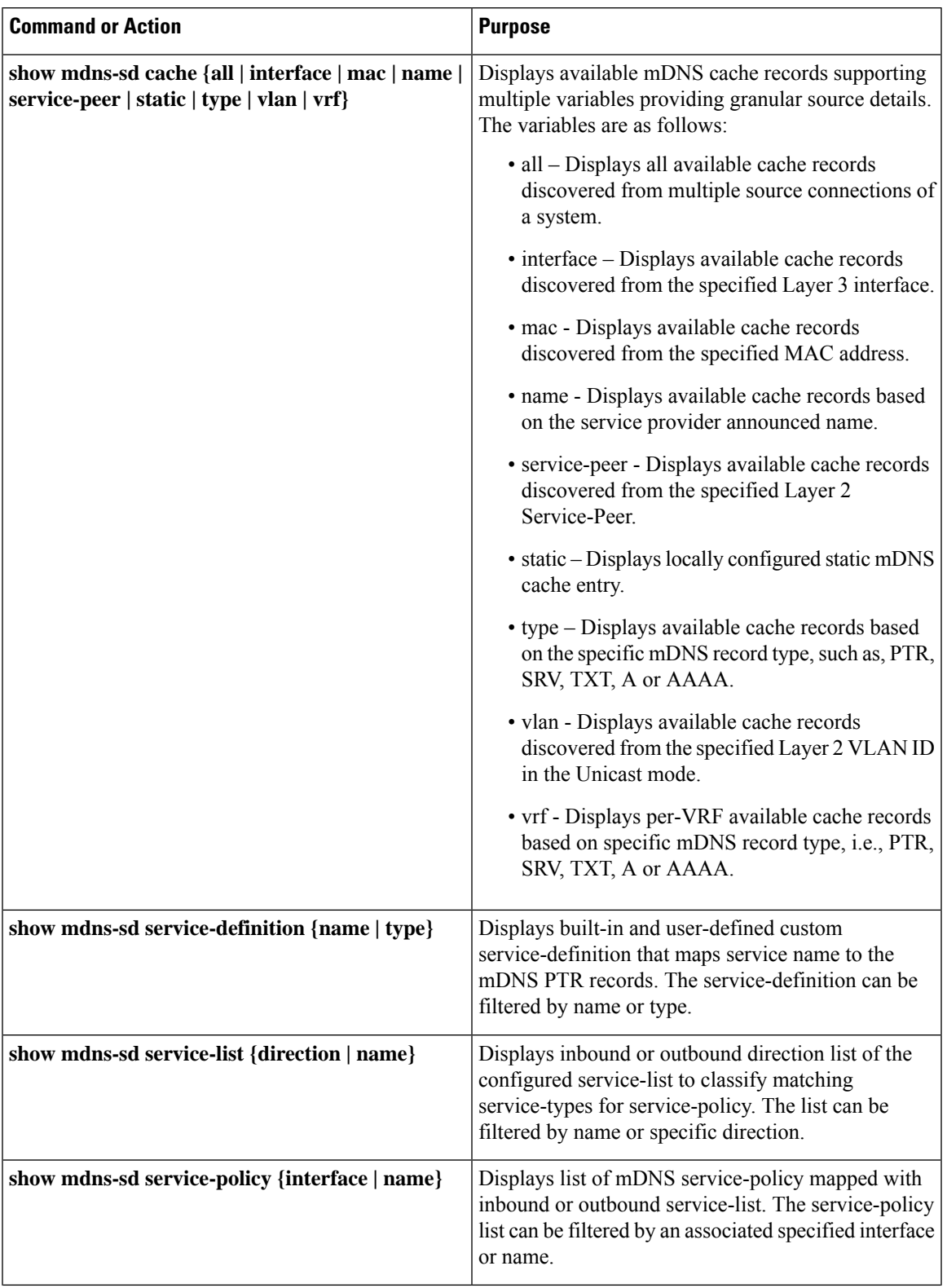

 $\mathbf I$ 

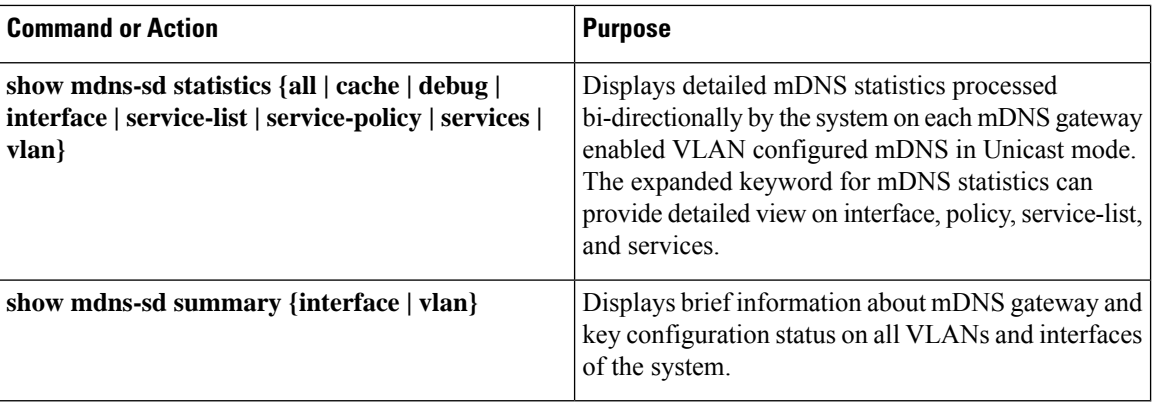

# <span id="page-2411-0"></span>**Reference**

#### **Table 161:**

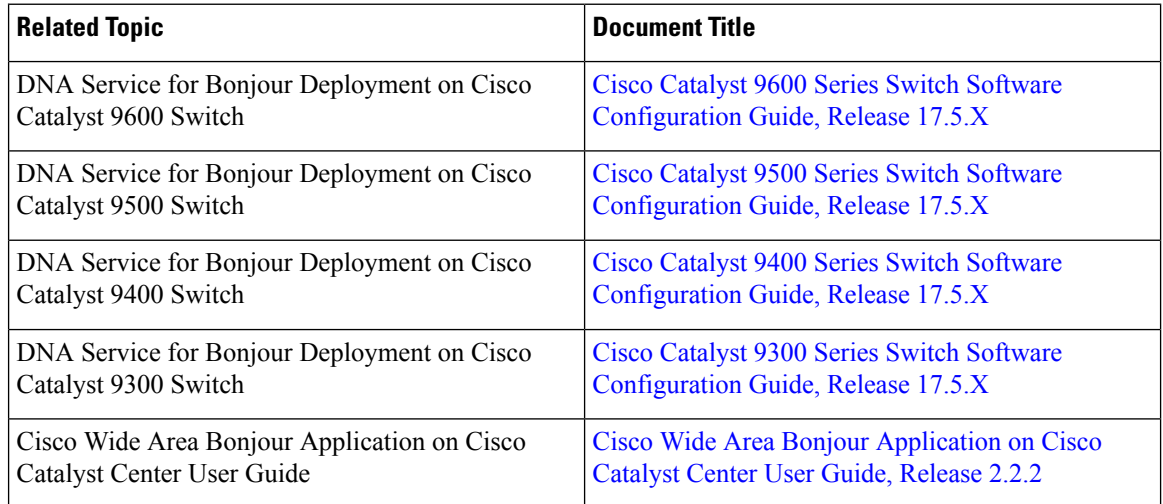
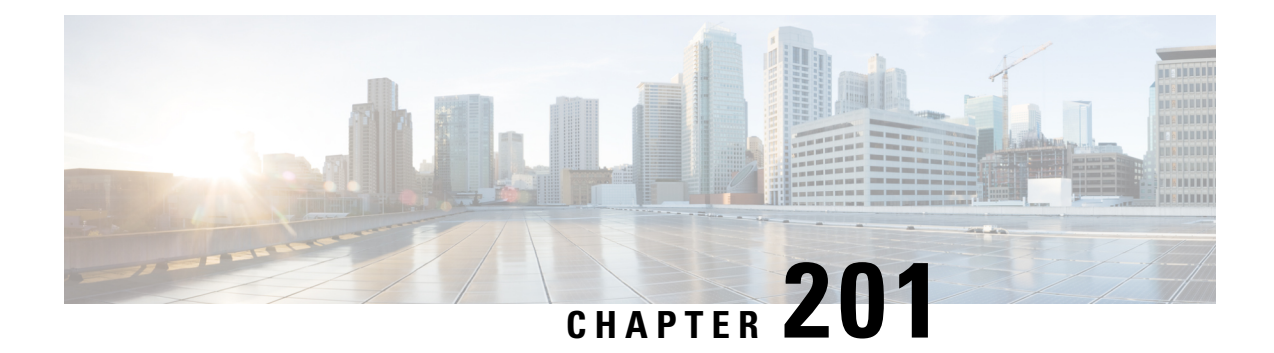

# **Configuration Example for Local Mode - Wireless and Wired**

- [Overview,](#page-2412-0) on page 2311
- [Configuring](#page-2413-0) Wireless AP Multicast Mode, on page 2312
- [Configuration](#page-2414-0) Example for Default Service List and Policy in Wide Area Bonjour Between Multilayer Wired and Wireless [Endpoints,](#page-2414-0) on page 2313
- Configuration Example for Customized Service List and Policy in Wide Area Bonjour Between Multilayer Wired and Wireless [Endpoints,](#page-2416-0) on page 2315
- Cisco Catalyst Center Traditional Multilayer Wired and Wireless [Configuration,](#page-2419-0) on page 2318
- Verifying Wide Area Bonjour Between [Multilayer](#page-2421-0) Wired and Wireless Local Mode, on page 2320
- [Reference,](#page-2428-0) on page 2327

# <span id="page-2412-0"></span>**Overview**

This chapter provides configuration guidelines to implement Wide Area Bonjour enabling end-to-end policy-based mDNS service discovery and distribution across multilayer wired and wireless local mode. The first hop mDNS gateway at Layer 2 access switch and the controller must be implemented in service peer mode and paired with LAN and wireless distribution-layer switch in SDG agent role. The network-wide distributed SDG agent must be paired with the Cisco Catalyst Center to enable mDNS service-routing across IP core network based on multiple services and network attributes.

The following figure illustrates unicast mode bonjour network environment with AirPrint capable printer and user computer (macOS, Microsoft Windows, etc.) connected to same Ethernet switch. The computers and mobile devices of the wireless user are associated to wireless AP in local mode across multi-hop IP boundary from printers.

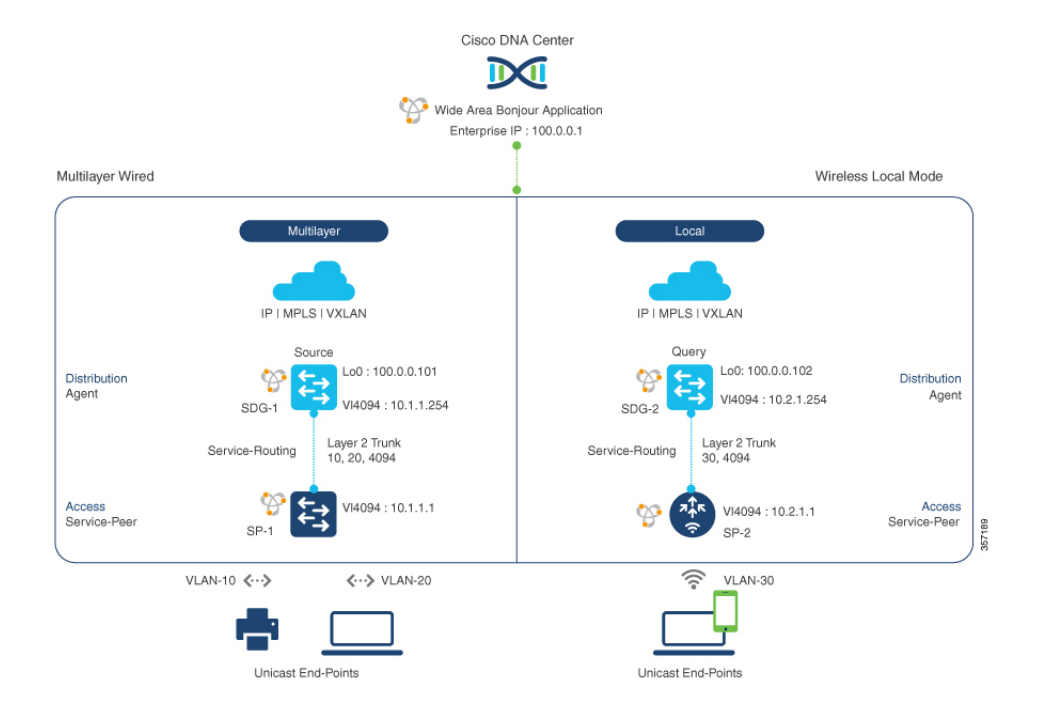

#### **Figure 82: Wide Area Bonjour Service-Routing Multilayer Wired and Wireless Local Mode**

# <span id="page-2413-0"></span>**Configuring Wireless AP Multicast Mode**

This procedure configures wireless AP multicast on the controller for local mode APs and IP network.

The controller must be configured with unique IP multicast address for wireless AP in local mode to permit mDNS communication across wired and wireless networks.

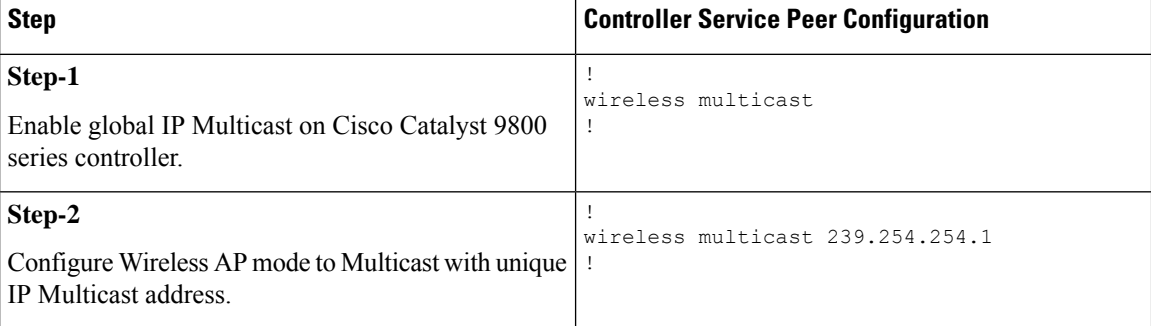

The following table provides step-by-step IP multicast configuration guidelines on SDG agent (SDG-1 and SDG-2) at the distribution layer network.

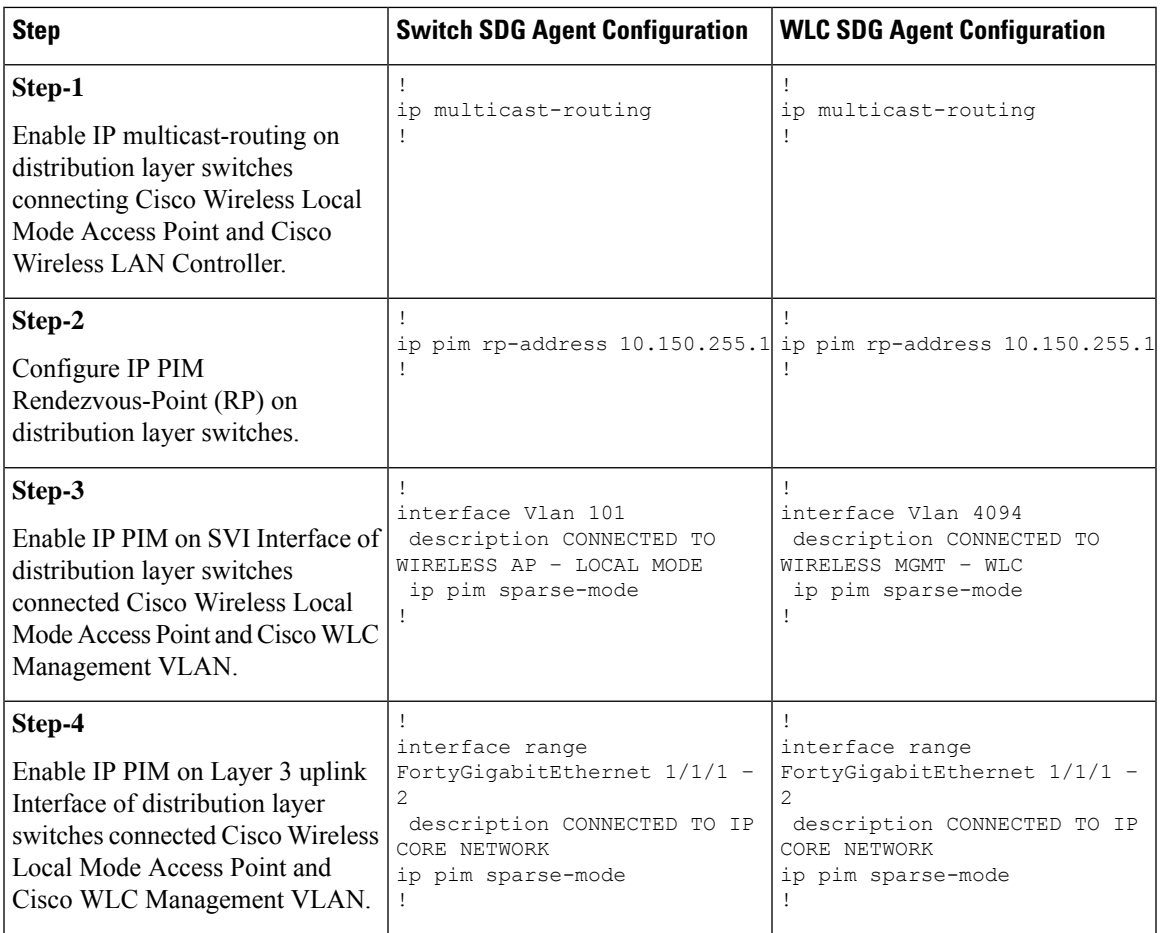

**Note**

IP Multicast must be enabled in the Layer 3 core network to allow Cisco wireless APs in local mode to successfully join the WLC announced multicast group. For more information, refer to the Cisco online documentation to implement IP multicast networks.

# <span id="page-2414-0"></span>**Configuration Example for Default Service List and Policy in Wide Area Bonjour Between Multilayer Wired and Wireless Endpoints**

This section provides guidance on configuring Service-Peer, SDG Agent, and Cisco Catalyst Center, allowing the wired and wireless endpoints to dynamically discover default service list using Layer 2 unicast and policy.

# **Example: Wired and Wireless Access Layer Service Peer Configuration**

The following table provides a sample configuration of wired and wireless controller access layer service peer.

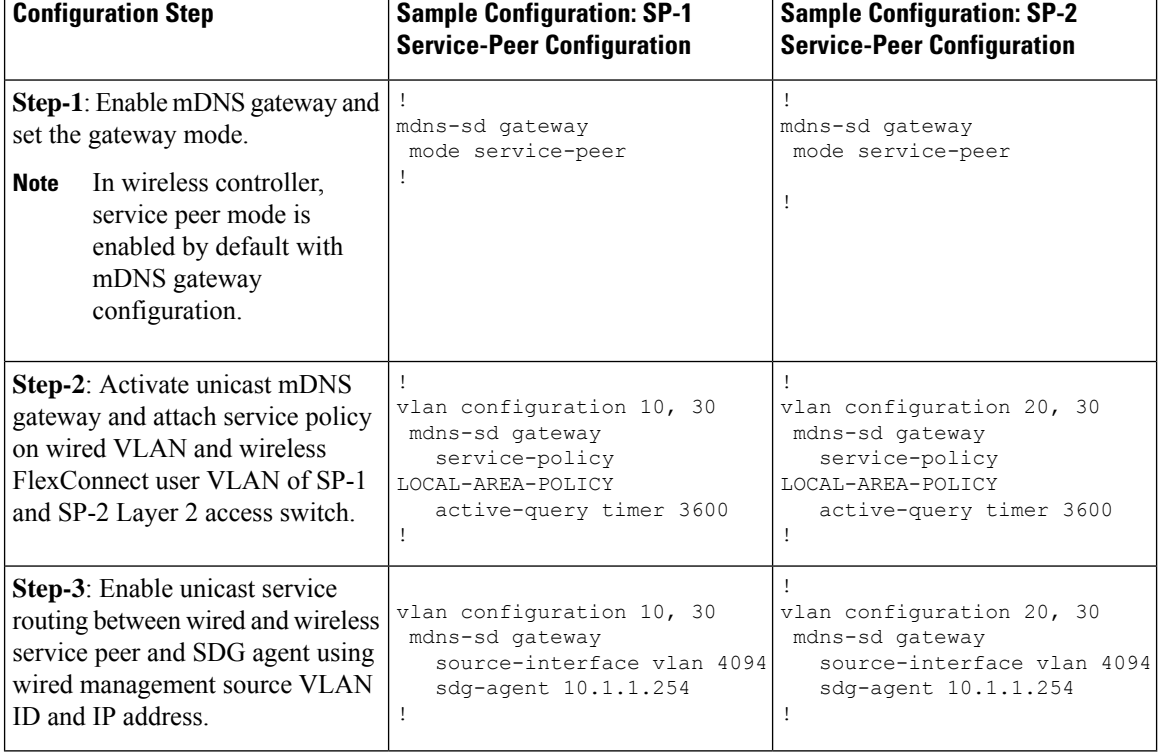

**Table 162: Configuring Wired and Wireless Access Layer Service Peer**

# **Example: Wired and Wireless Distribution Layer SDG Agent Configuration**

The following table provides a sample configuration of distribution layer SDG agent.

**Table 163: Configuring Wired and Wireles Distribution Layer SDG Agent**

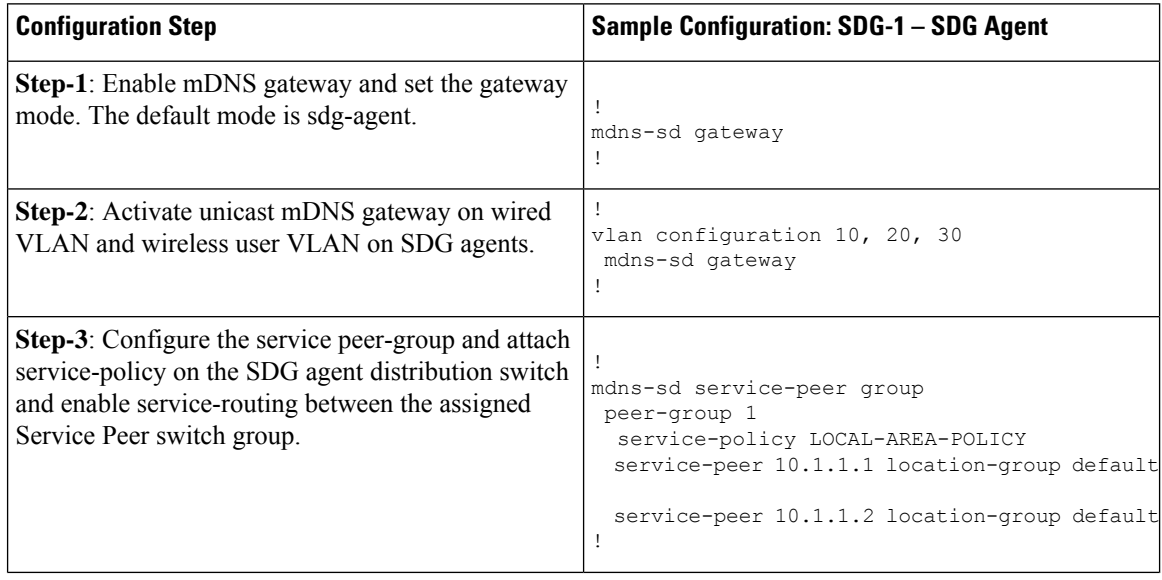

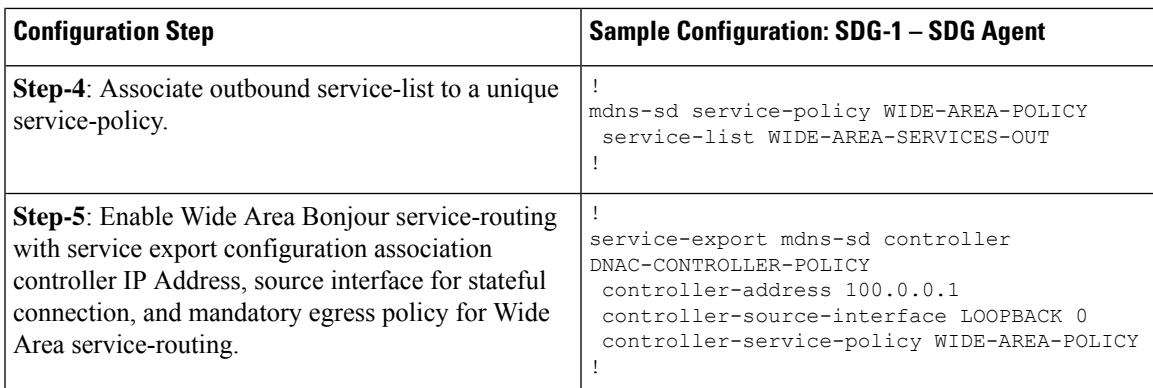

# <span id="page-2416-0"></span>**Configuration Example for Customized Service List and Policy in Wide Area Bonjour Between Multilayer Wired and Wireless Endpoints**

This section provides guidance on configuring Service-Peer, SDG Agent and Cisco Catalyst Center, allowing the wired and wireless endpoints to dynamically discover printer using Layer 2 unicast and policy.

### **Example: Wired and Wireless Access Layer Service Peer Configuration**

The following table provides a sample configuration of wired and wireless controller access layer service peer.

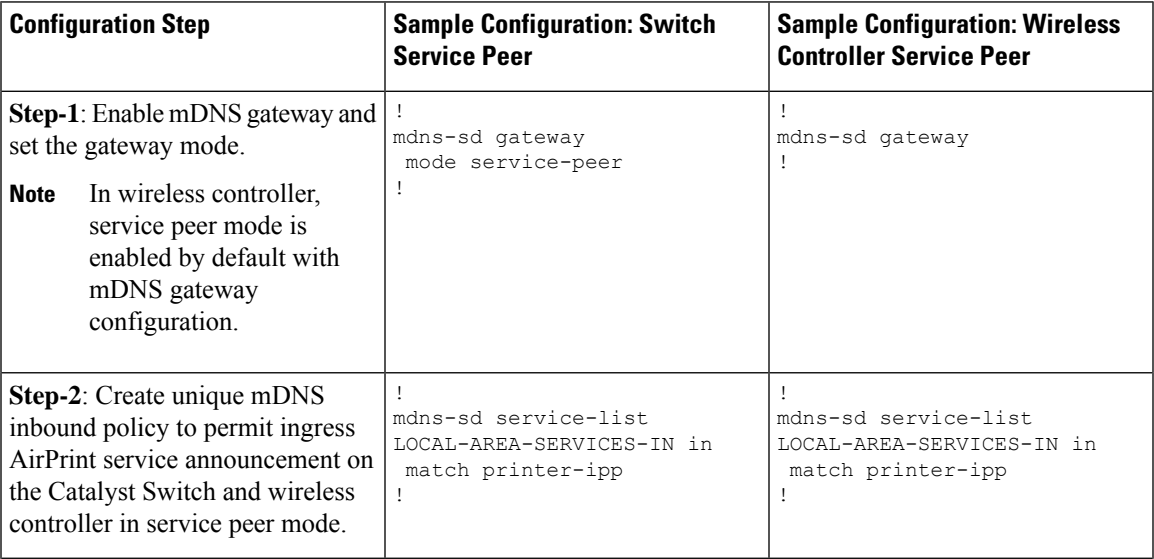

**Table 164: Configuring Wired and Wireless Access Layer Service Peer**

I

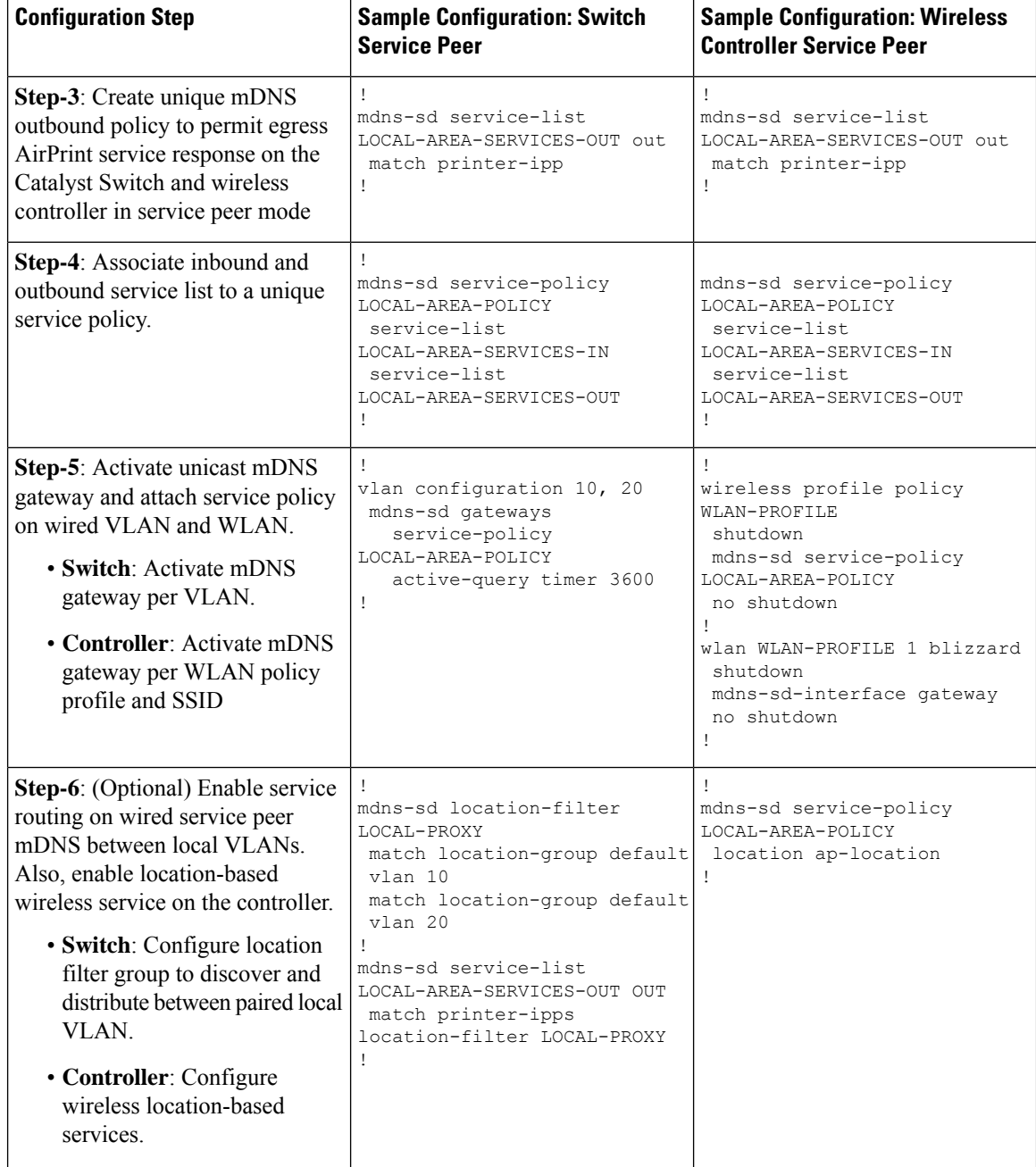

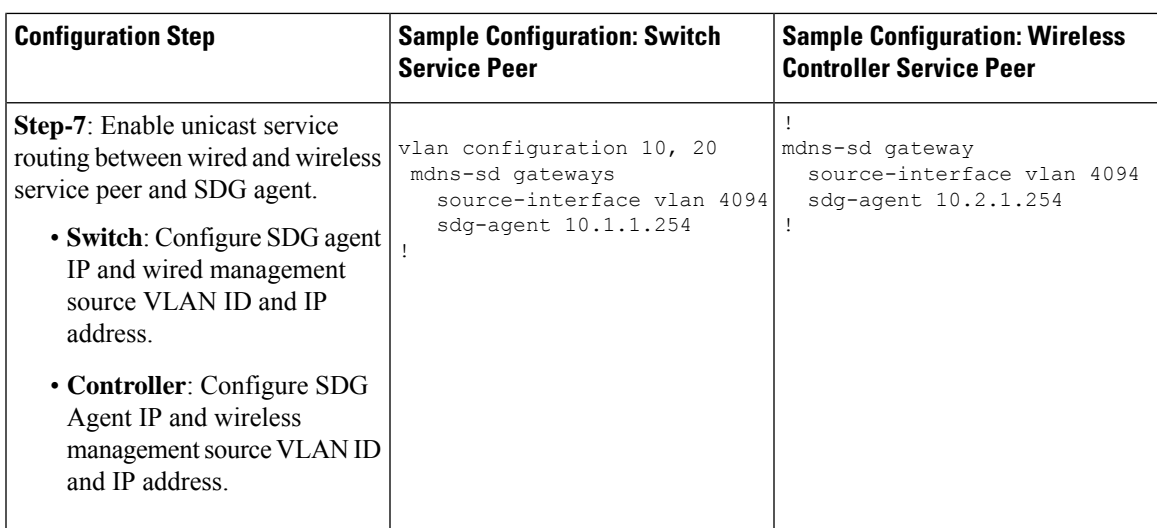

# **Example: Wired and Wireless Distribution Layer SDG Agent Configuration**

The following table provides a sample configuration of distribution layer SDG agent.

**Table 165: Configuring Distribution Layer SDG Agent**

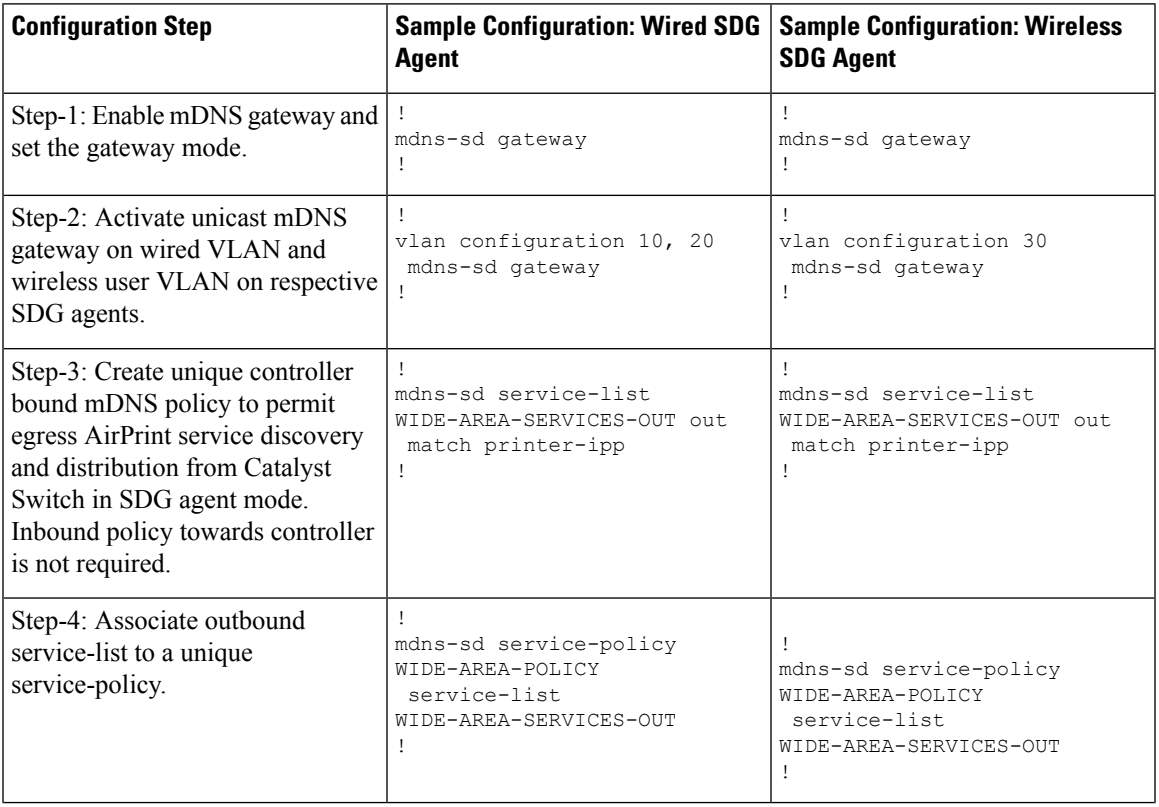

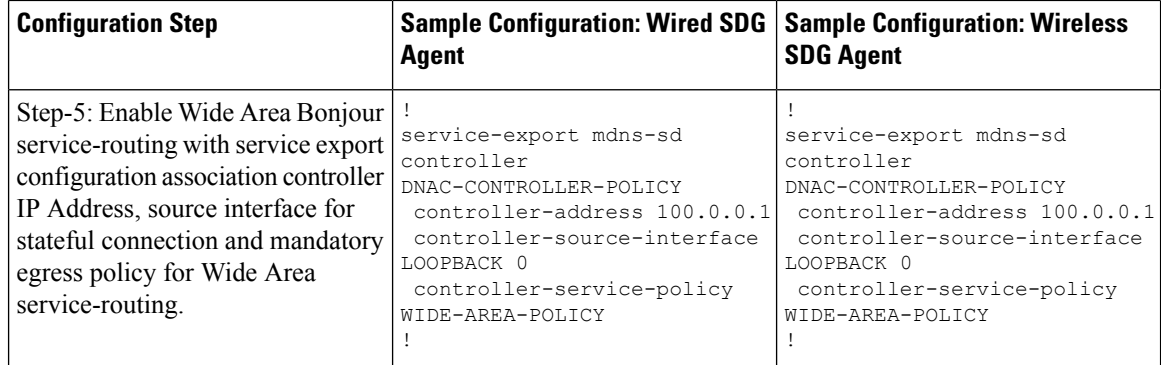

# <span id="page-2419-0"></span>**Cisco Catalyst Center Traditional Multilayer Wired and Wireless Configuration**

# **Configuring Service Filters for Traditional Multilayer Wired and Wireless - Local Mode (GUI)**

This procedure implements global service filters, which permit the Cisco Wide Area Bonjour application to dynamically discover and distribute service information between trusted Cisco Catalyst SDG agent switches across the IP network.

#### **Procedure**

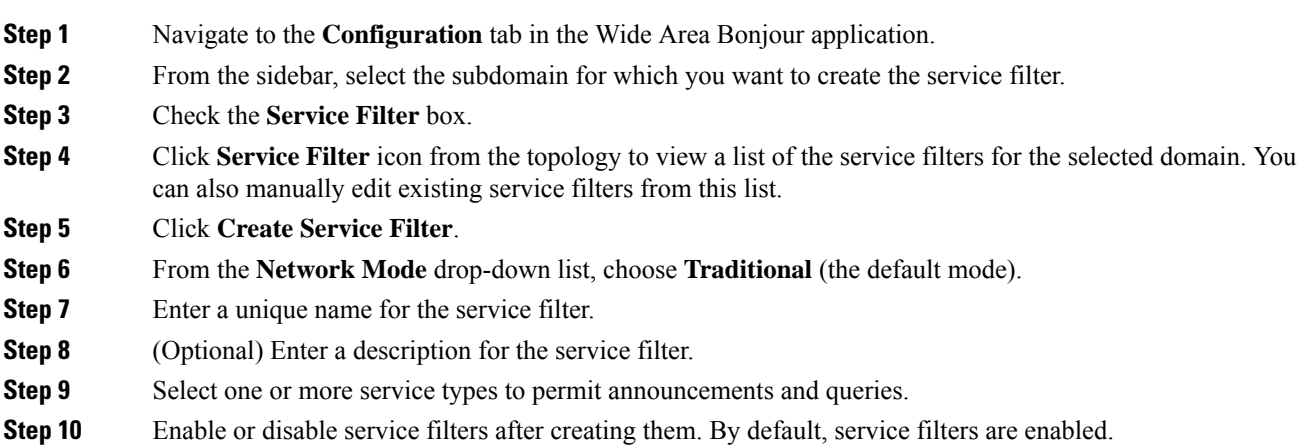

# **Configuring Source SDG Agents in Traditional Multilayer Wired and Wireless - Local Mode (GUI)**

This procedure configures discovery of wired printer sources from the LAN distribution switches paired with Layer 2 Catalyst Switches in a service peer role. The wireless distribution switches paired with a controller in a service peer role receive query responses for wired printers and distribute the responses to querying devices over the wireless local mode network.

#### **Procedure**

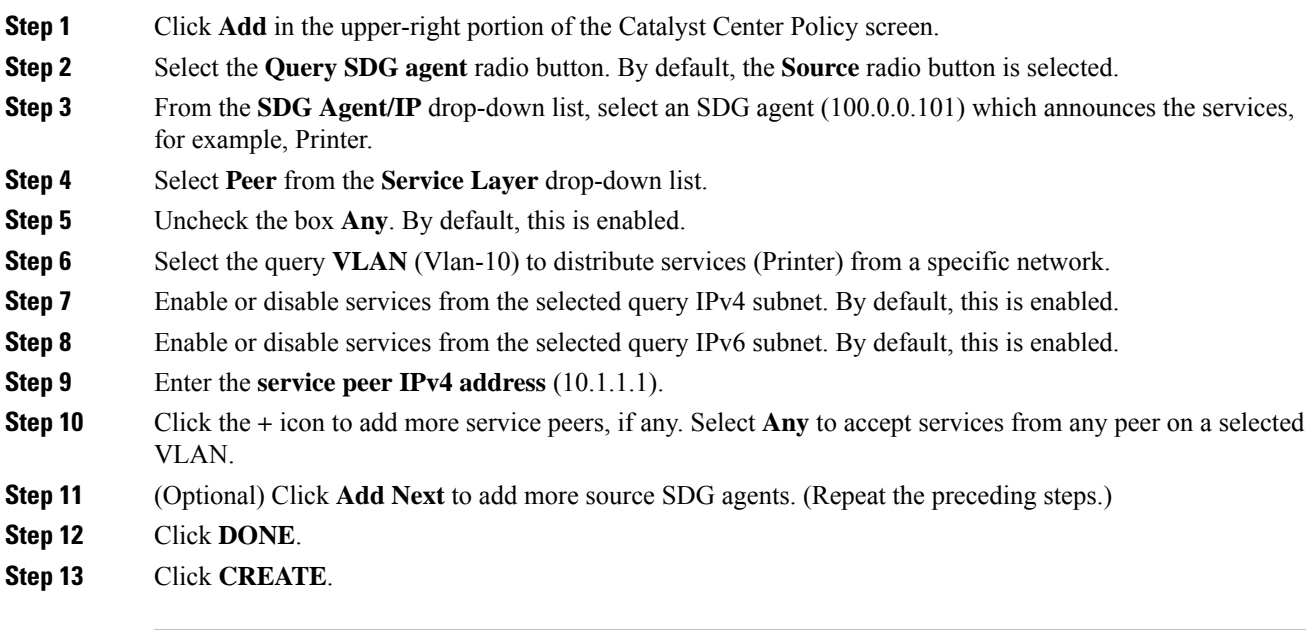

# **Configuring Query SDG Agents in Traditional Multilayer Wired and Wireless - Local Mode (GUI)**

This procedure configures distributed services to query SDG agents connected to a controller in service peer mode, based on a policy.

#### **Procedure**

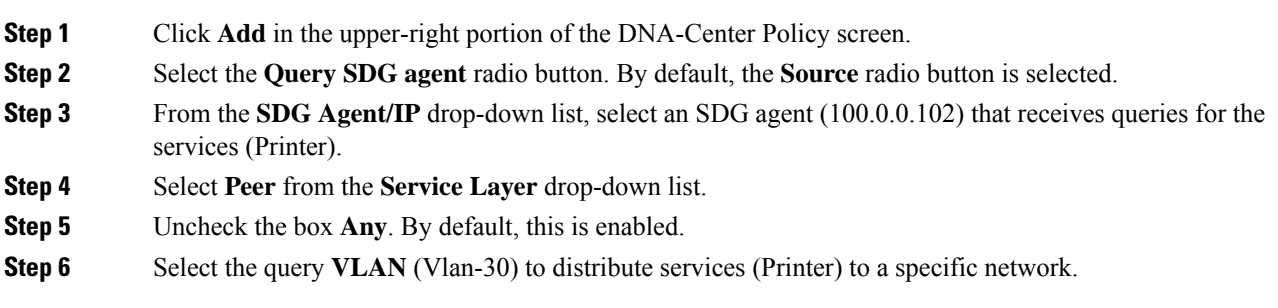

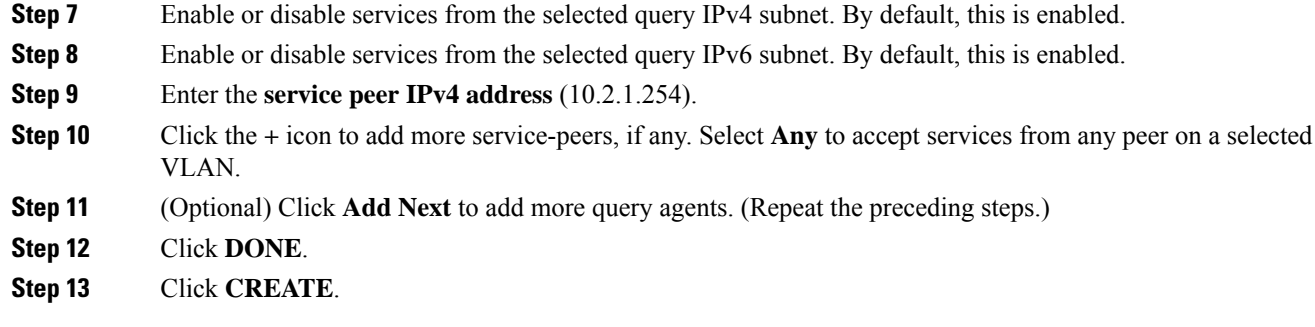

# <span id="page-2421-0"></span>**Verifying Wide Area Bonjour Between Multilayer Wired and Wireless Local Mode**

This section provides step-by-step mDNS configuration and service discovery and distribution status based on applied policy on Wired Layer 2 access switch in service peer and SDG agent mode.

### **Verifying Wired Service-Peer Configuration**

VLAN: 10

Use the following commands on the Cisco Catalyst switch in service peer (SP-1) mode to determine the operational status after applying configuration and discovering the AirPrint service from the local network.

```
Device# show mdns-sd summary vlan 10
```

```
===================================
mDNS Gateway: Enabled
mDNS Service Policy: LOCAL-AREA-POLICY
Active Query: Enabled
           : Periodicity 3600 Seconds
Transport Type: IPv4
Service Instance Suffix: Not Configured
mDNS Query Type: ALL
SDG Agent IP: 10.1.1.254
Source Interface: Vlan4094
```
Device# **show mdns-sd service-policy name LOCAL-AREA-POLICY**

Service Policy Name Service List IN Name Service List Out Name ====================== LOCAL-AREA-POLICY LOCAL-AREA-SERVICES-IN LOCAL-AREA-SERVICES-OUT

Device# show mdns-sd cache vlan 10

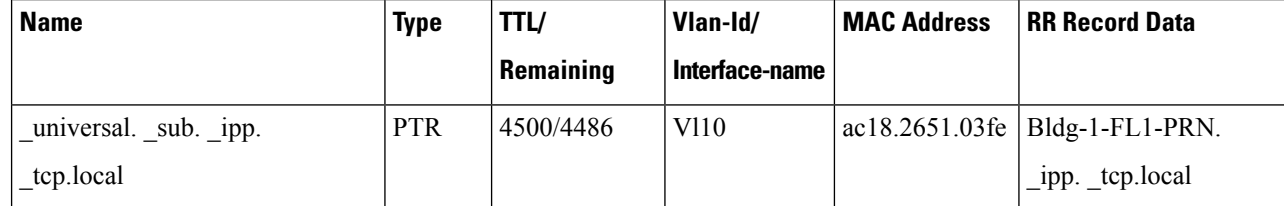

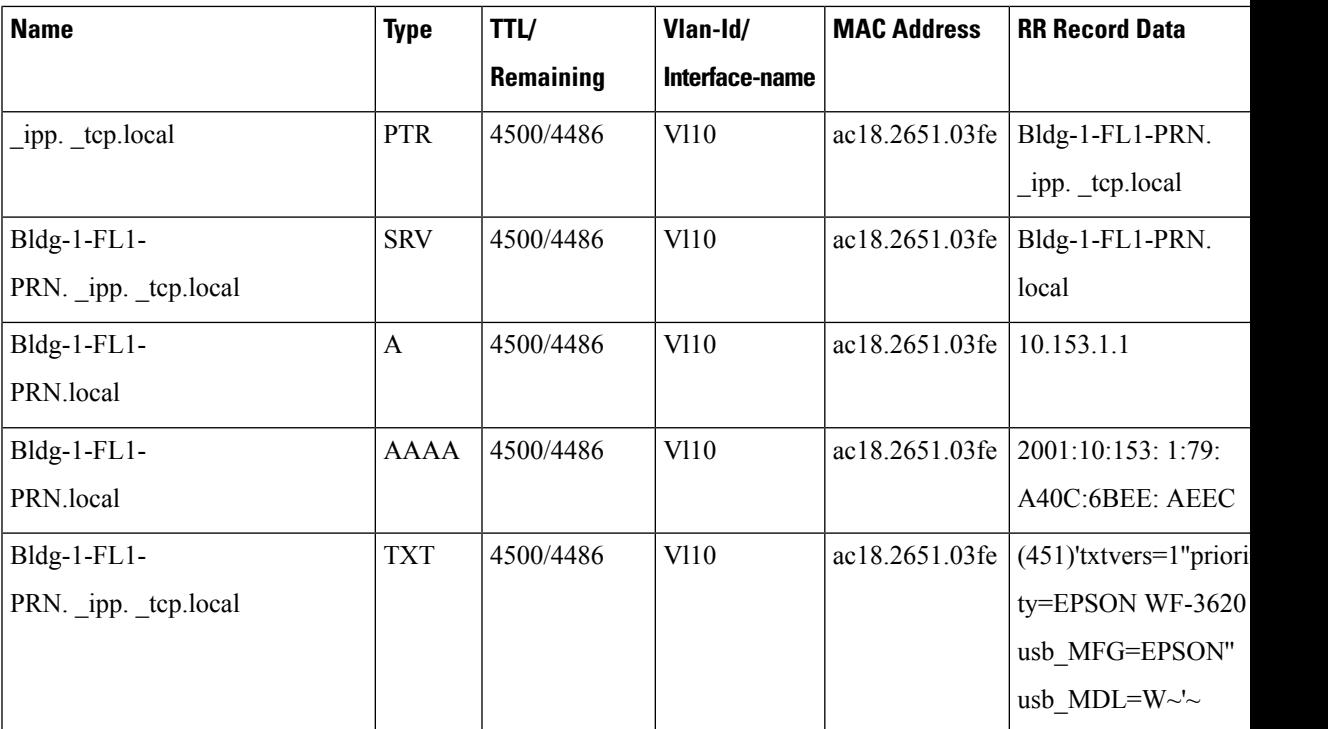

Device# **show mdns-sd statistics vlan 10**

```
mDNS Statistics
```

```
Vl10:
 mDNS packets sent : 612
   IPv4 sent : 612
     IPv4 advertisements sent : 0
     IPv4 queries sent : 612
   IPv6 sent : 0
     IPv6 advertisements sent : 0
      IPv6 queries sent : 0
 Unicast sent : 0
mDNS packets rate limited : 0
mDNS packets received : 42<br>advertisements received : 28
 advertisements received : 28<br>queries received : 14
 queries received : 14<br>TPv4 received : 42
   IPv4 received : 42
     IPv4 advertisements received: 28
     IPv4 queries received : 14
   IPv6 received : 0
     IPv6 advertisements received: 0
     IPv6 queries received : 0
 mDNS packets dropped : 0
 =========================================
 Query Type : Count
 =========================================
 \begin{array}{ccc}\n\texttt{PTR} & \texttt{:} & 12 \\
\texttt{SRV} & \texttt{:} & 0\n\end{array}SRV : 0
 \mathbf A : 0
AAAA : 0
 \begin{array}{ccc}\n\text{TY} & \text{T} & \text{S} & \text{S} \\
\text{N} & \text{S} & \text{S} & \text{S} & \text{S}\n\end{array}ANY : 3
 =================================================
```
PTR Name Advertisement Query

**Cisco Catalyst 9800 Series Wireless Controller Software Configuration Guide, Cisco IOS XE Dublin 17.12.x**

=================================================  $\lnot$  ipp.  $\lnot$  tcp. local 9 4

# **Verifying Wired SDG Agent Configuration and Service-Routing Status**

This section provides information on mDNS configuration and service-routing on Wired SDG Agent (SDG-1) with locally attached Layer 2 access switches in Service-Peer (SP-1) mode and with centrally paired Cisco Catalyst Center for Wide Area Bonjour service-routing.

Device# **show mdns-sd summary vlan 10**

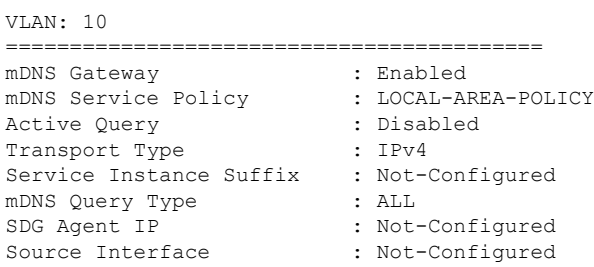

#### Device# **show mdns-sd cache vlan 10**

#### VLAN: 10

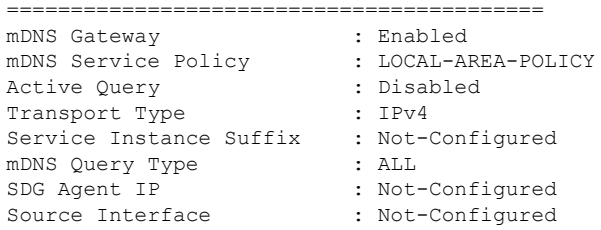

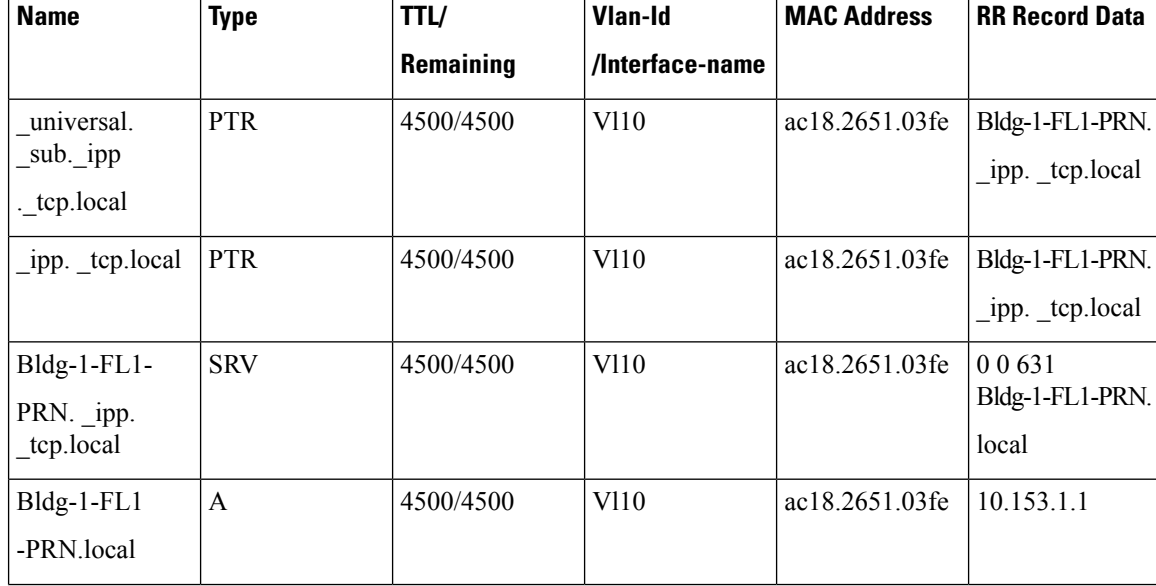

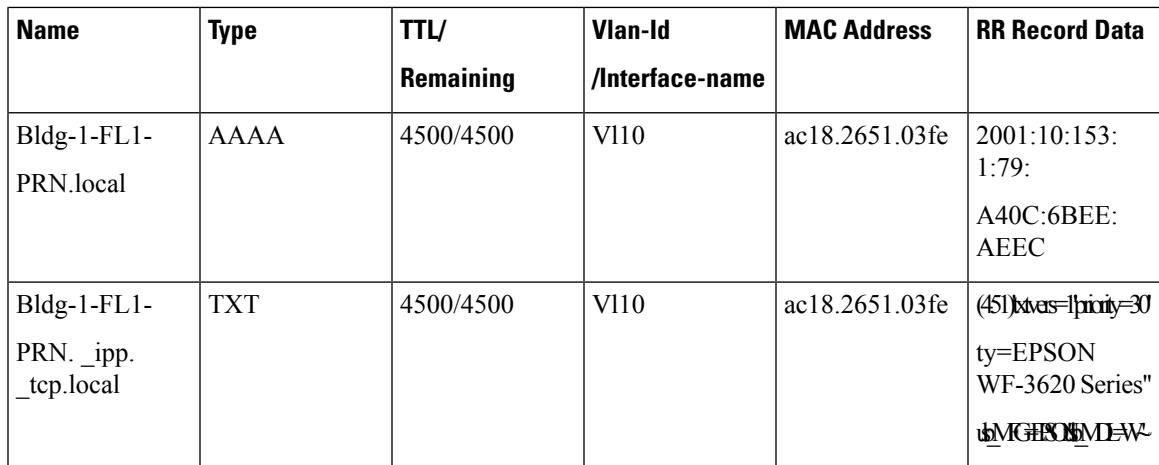

Device# **show mdns-sd sp-sdg statistics**

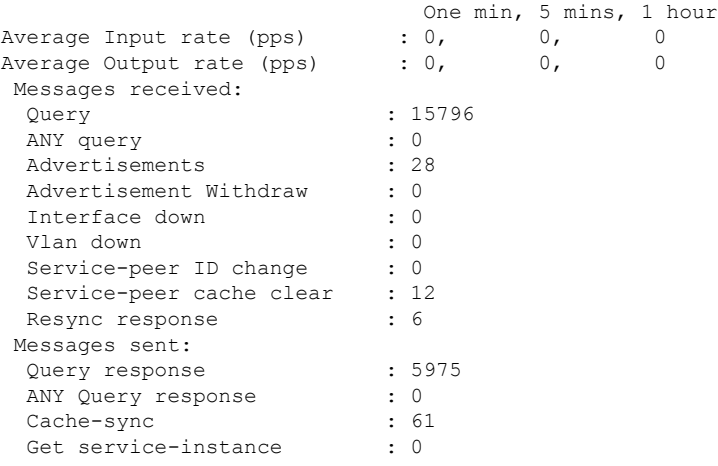

Device# **show mdns-sd controller detail**

Controller: DNAC-Policy IP: 100.0.0.1, Dest Port : 9991, Src Port : 42446, State : UP Source Interface : Loopback0, MD5 Disabled Hello Timer 30 sec, Dead Timer 120 sec, Next Hello 00:00:24 Uptime 2d05h (17:02:37 UTC Jan 15 2021) Service Buffer: Enabled

Service Announcement: Filter: DNAC-CONTROLLER-POLICY Count 50, Delay Timer 30 sec, Pending Announcement 0, Pending Withdraw 0 Total Export Count 56, Next Export in 00:00:24

Service Query: Query Suppression Enabled Query Count 50, Query Delay Timer 15 sec, Pending 0 Total Query Count 15791, Next Query in 00:00:09

### **Verifying Wireless Service-Peer Configuration and Service Status**

The command given below helps determine the operationalstatus after applying configuration and discovering the AirPrint service from the remote network.

```
Device# show mdns-sd summary
mDNS Gateway: Enabled
Mode: Service Peer
Service Announcement Periodicity (in seconds): 30
Service Announcement Count: 50
Service Query Periodicity (in seconds): 15
Service Query Count: 50
Active Response Timer (in seconds): Disabled
ANY Query Forward: Disabled
SDG Agent IP: 10.2.1.254
Source Interface: Vlan4094
Active Query Periodicity (in minutes): 15
Transport Type: IPv4
mDNS AP service policy: default-mdns-service-policy
Device# show wireless profile policy detailed WLAN-PROFILE | sec mDNS
mDNS Gateway
 mDNS Service Policy name : LOCAL-AREA-POLICY
Device# show mdns-sd statistics wlan-id 1
mDNS Packet Statistics
  -------------------------------------------------
mDNS stats last reset time: 01/10/21 21:38:19
mDNS packets sent: 4592
  IPv4 sent: 4592
    IPv4 advertisements sent: 4592
   IPv4 queries sent: 0
 IPv6 sent: 0
   IPv6 advertisements sent: 0
    IPv6 queries sent: 0
 Multicast sent: 0
   IPv4 sent: 0
    IPv6 sent: 0
mDNS packets received: 297
 advertisements received: 80
  queries received: 217
  IPv4 received: 297
   IPv4 advertisements received: 80
    IPv4 queries received: 217
  IPv6 received: 0
    IPv6 advertisements received: 0
    IPv6 queries received: 0
mDNS packets dropped: 297
Query Type Statistics
  PTR queries received: 1720
 SRV queries received: 8
 A query received: 8
 AAAA queries received: 8
 TXT queries received: 97
 ANY queries received: 153
 OTHER queries received: 0
Device# show mdns-sd sp-sdg statistics
mDNS SP Statistics
```
Ш

last reset time: 01/10/21 21:37:36 Messages sent: Query : 12675 ANY query : 0 Advertisements : 24 Advertisement Withdraw : 0 Service-peer ID change : 0<br>Service-peer cache clear : 7 Service-peer cache clear : 7<br>Resync response : 5 Resync response Messages received: Query response : 4619 ANY Query response  $\begin{array}{ccc} 1 & 0 \\ 2 & 3 \end{array}$  : 0 Cache-sync Get service-instance : 0 Device# **show mdns-sd query-db** MDNS QUERY DB Client MAC: 4c32. 7593.e3af Vlan ID: 30 Wlan ID: 1

### **Verifying Wireless SDG Agent Configuration and Service-Routing Status**

This section providees information on mDNS configuration and service-routing on Wireless SDG Agent (SDG-2) with locally attached controller in service peer (SP-2) mode and with centrally paired Cisco DNA-Center for Wide Area Bonjour service-routing.

Device# **show mdns-sd summary vlan 30**

Location Group ID: 0 PTR Name(s): \_ipp. \_tcp.local

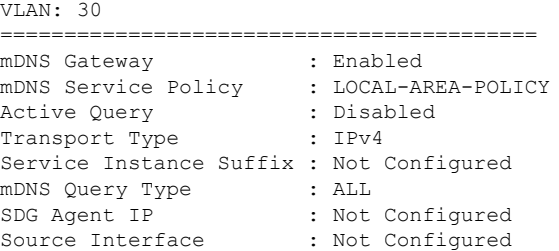

Device# **show mdns-sd sp-sdg statistics**

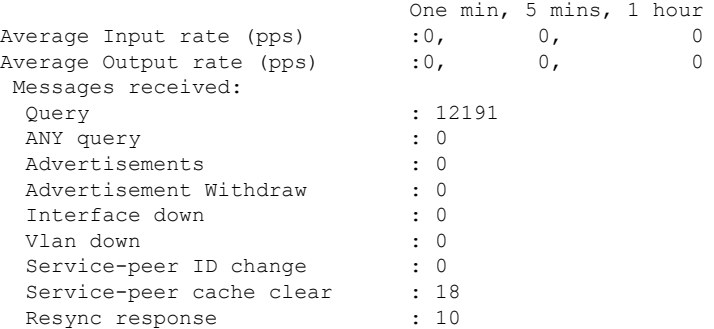

```
Messages sent:
 Query response : 1975
 ANY Query response : 0<br>Cache-sync : 19
 Cache-sync
 Get service-instance : 0
Device# show mdns-sd controller detail
Controller: DNAC-Policy
IP: 100.0.0.1, Dest Port : 9991, Src Port : 42931, State : UP
Source Interface: Loopback0, MD5 Disabled
Hello Timer 30 sec, Dead Timer 120 sec, Next Hello 00:00:19
Uptime 2d05h (17:10:18 UTC Jan 15 2021)
Service Buffer: Enabled
Service Announcement:
Filter: DNAC-CONTROLLER-POLICY
 Count 50, Delay Timer 30 sec, Pending Announcement 0, Pending Withdraw 0
Total Export Count 0, Next Export in 00:00:19
Service Query:
Query Suppression Enabled
 Query Count 50, Query Delay Timer 15 sec, Pending 0
Total Query Count 17093, Next Query in 00:00:19
```
### **Verifying Cisco Catalyst Center Configuration and Service-Routing Status**

The Cisco Wide Area Bonjour application supports comprehensive assurance capabilities to manage service-routing with network-wide distributed Cisco Catalyst switches in SDG-Agent role and mDNS services discovered over Wide Area Bonjour domain. The assurance capabilitiesin Cisco Wide Area Bonjour provides ability to determine service-routing state, mDNS service state and many more information at various levels for day-2 operations, analysis and troubleshooting. Each category serves unique function to manage and troubleshoot Wide Area Bonjour service-routing for day-2 operation.

This sub-section provides brief overview for each category of monitor function:

- **Dashboard**: The landing page of Cisco Wide Area Bonjour application provides key statistics in various formats to quickly determine service-routing health across the network. The network administrator can monitor operational status of service-routing with SDG Agent devices, historical chart of service discovery request, processing and drops from network-wide distributed devices and top five talkers across the network.
- **Sub-Domain 360°**: The network administrator can briefly collect statistics and status counts in 360° view. The left-panel monitoring, and configuration bar is automatically open upon clicking selected sub-domain to verify configured policies, discovered service-instances on per sub domain basis of the configuration section.
- **Monitor**: A comprehensive 3-tier monitoring and troubleshooting function of Cisco Wide Area Bonjour application for various day-2 operations. The detail view of SDG Agent, Service-Instance and advanced Troubleshooting capabilities allows network administrator to manage and troubleshoot Wide Area Bonjour domain with single of glass on Cisco Catalyst Center.

For more information, see Cisco Wide Area [Bonjour](https://www.cisco.com/c/en/us/td/docs/cloud-systems-management/network-automation-and-management/dna-center/1-3-1-0/user_guide/cisco_dna_service_for_bonjour/b_cisco-dna-service-for-bonjour_user_guide_2-1-2/m_monitor-the-cisco-wide-area-bonjour-application.html) on Cisco Catalyst Center User Guide, Release 2.1.2 guide. The assurance capabilities and operation details are explained in Monitor the Cisco Wide Area Bonjour Application chapter to manage Cisco Wide Area Bonjour application with various supporting service-routing assurance function.

# <span id="page-2428-0"></span>**Reference**

I

#### **Table 166:**

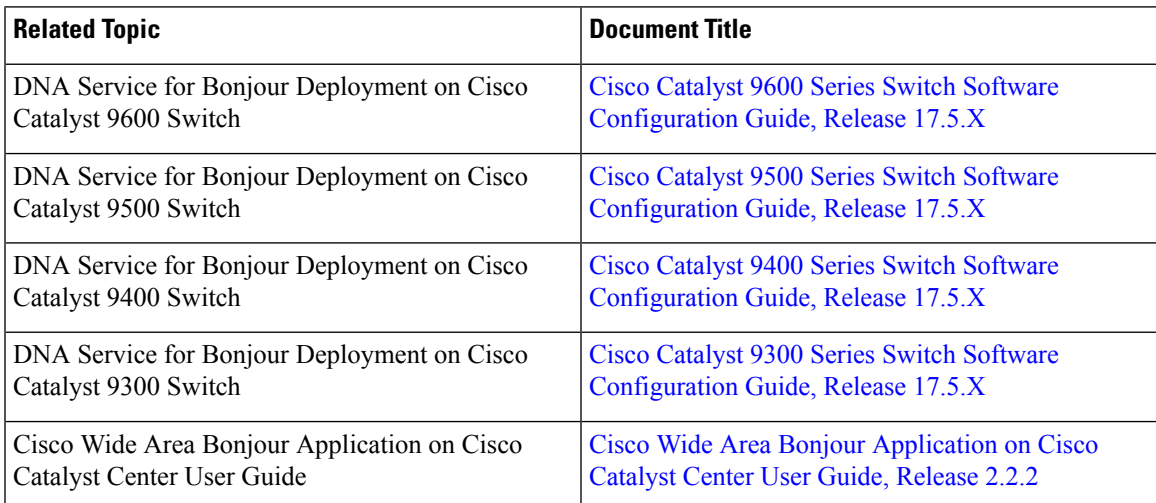

 $\mathbf I$ 

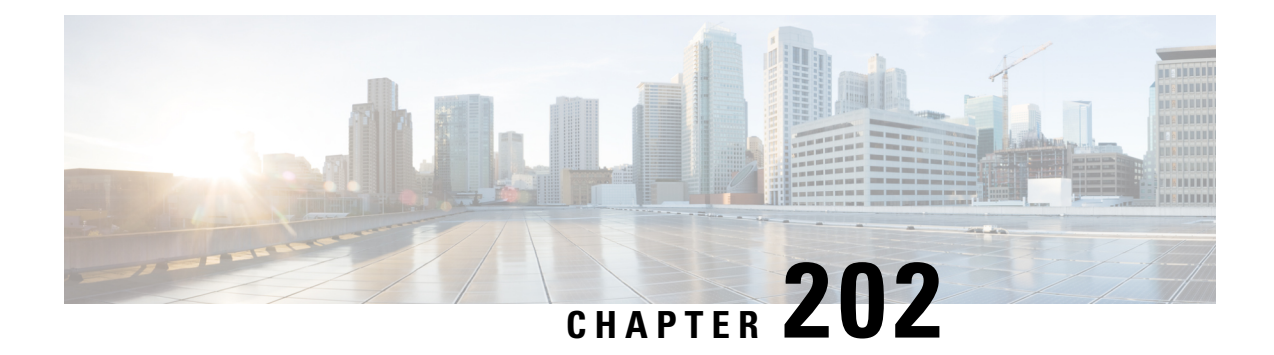

# **Configuration Example for FlexConnect Mode - Wireless and Wired**

- [Overview,](#page-2430-0) on page 2329
- [Configuration](#page-2431-0) Example for Default Service List and Policy in FlexConnect Mode Wireless and Wired, on page [2330](#page-2431-0)
- [Configuration](#page-2434-0) Example for Customized Service List and Policy in FlexConnect Mode Wireless and [Wired,](#page-2434-0) on page 2333
- Verifying [Configuration](#page-2438-0) Example for FlexConnect Mode Wireless and Wired, on page 2337
- [Reference,](#page-2442-0) on page 2341

# <span id="page-2430-0"></span>**Overview**

This chapter provides configuration guidelines to implement Local Area Bonjour enabling end-to-end policy-based mDNS service discovery and distribution across multilayer wired and wireless FlexConnect local-switching mode. The first hop mDNS gateway at Layer 2 access switch must be implemented in service peer mode and paired with common distribution-layer switch in SDG agent role IP gateway function to wired and wireless clients. The network-wide distributed SDG agent can be paired alternatively with the Cisco Catalyst Center to enable mDNS service-routing across IP core network providing mDNS service assurance, monitoring and troubleshooting.

The following figure illustrates unicast mode bonjour network environment with AirPrint capable printer and wireless user computer (macOS, Microsoft Windows, and so on.) connected to the same Ethernet switch. The network administrator implements the policy permitting additional endpoints associated to nearby location Ethernet switch to discover and use remote AirPrint capable Printer without flooding mDNS over wired and wireless networks.

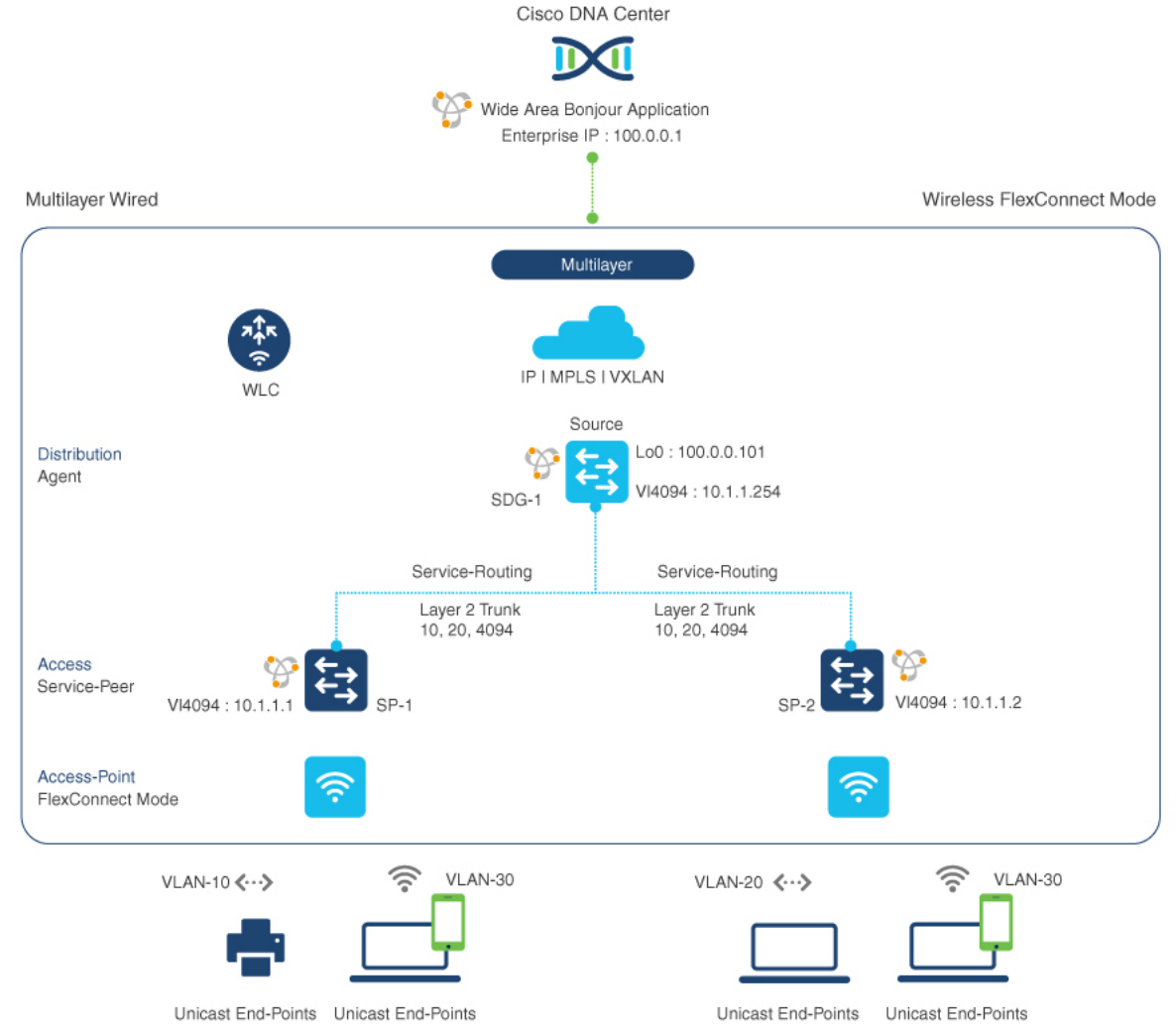

#### **Figure 83: Local Area Bonjour Service-Routing Multilayer Wired and Wireless FlexConnect Local-Switching Mode**

# <span id="page-2431-0"></span>**Configuration Example for Default Service List and Policy in FlexConnect Mode - Wireless and Wired**

This section provides guidance on configuring Service-Peer, SDG Agent, and Cisco Catalyst Center, allowing the wired and wireless endpoints to dynamically discover the default service list using Layer 2 unicast and policy.

### **Example: Wired and Wireless Access Layer Service Peer Configuration**

The following table provides a sample configuration of wired and wireless controller access layer service peer.

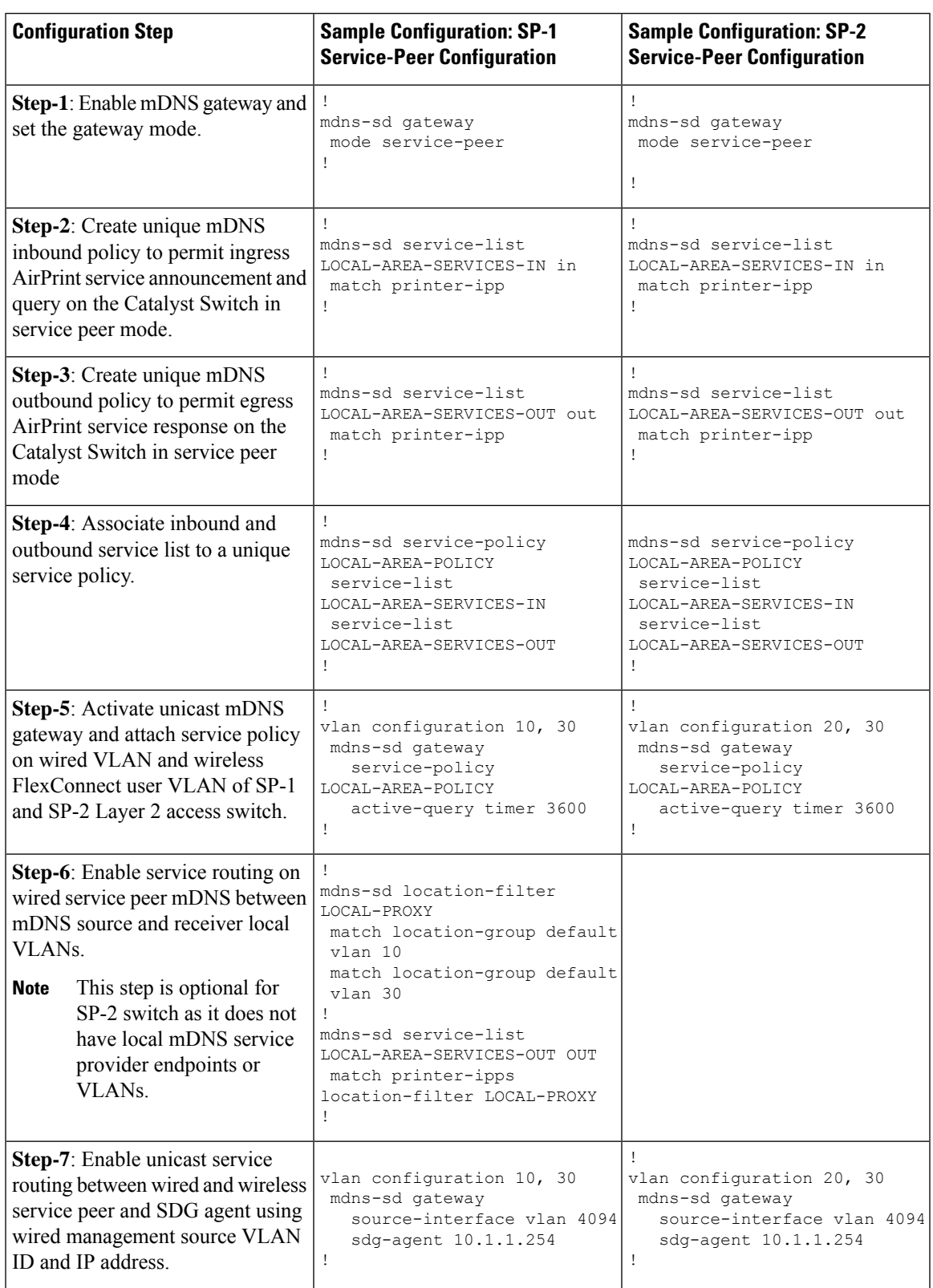

#### **Table 167: Configuring Wired and Wireless Access Layer Service Peer**

# **Example: Wired and Wireless Distribution Layer SDG Agent Configuration**

The following table provides a sample configuration of distribution layer SDG agent.

**Table 168: Configuring Wired and Wireless Distribution Layer SDG Agent**

| <b>Configuration Step</b>                                                                                                    | <b>Sample Configuration: SDG-1 - SDG Agent</b>                                                                                                    |
|----------------------------------------------------------------------------------------------------|----------------------------------------------------------------------------------------------------|
| Step-1: Enable mDNS gateway and set the gateway<br>mode. The default mode is sdg-agent.                                                                                                    | mdns-sd gateway<br>Ţ                                                                                                    |
| Step-2: Create a unique mDNS inbound policy to<br>permit ingress AirPrint service announcement and<br>query the Catalyst Switch in Service-Peer mode.                                                                 | mdns-sd service-list LOCAL-AREA-SERVICES-IN<br>in<br>match printer-ipp                                                                                                    |
| <b>Step-3</b> : Create a unique mDNS outbound policy to<br>permit egress AirPrint service response on Catalyst<br>Switch in Service-Peer mode.                                                                        | mdns-sd service-list LOCAL-AREA-SERVICES-OUT<br>out<br>match printer-ipp                                                                                                    |
| Step-4: Associate the inbound and outbound<br>service-list to a unique service-policy.                                                                                                    | mdns-sd service-policy LOCAL-AREA-POLICY<br>service-list LOCAL-AREA-SERVICES-IN<br>service-list LOCAL-AREA-SERVICES-OUT                                                             |
| Step-5: Activate unicast mDNS gateway on wired<br>VLAN and wireless user VLAN on SDG agents.                                                                                                    | Ţ<br>vlan configuration 10, 20, 30<br>mdns-sd gateway<br>Ţ                                                                                                    |
| Step-6: Configure the service peer-group and attach<br>service-policy on the SDG agent distribution switch<br>and enable service-routing between the assigned<br>Service Peer switch group.                           | mdns-sd service-peer group<br>peer-group 1<br>service-policy LOCAL-AREA-POLICY<br>service-peer 10.1.1.1 location-group default<br>service-peer 10.1.1.2 location-group default<br>1 |
| Step-7: Create a unique controller bound mDNS<br>policy to permit egress AirPrint service discovery and<br>distribution from Catalyst Switch in SDG agent mode.<br>Inbound policy towards controller is not required. | mdns-sd service-list WIDE-AREA-SERVICES-OUT<br>out<br>match printer-ipp                                                                                                    |
| Step-8: Associate outbound service-list to a unique<br>service-policy.                                                                                                    | $\mathbf{I}$<br>mdns-sd service-policy WIDE-AREA-POLICY<br>service-list WIDE-AREA-SERVICES-OUT<br>T                                                                                 |

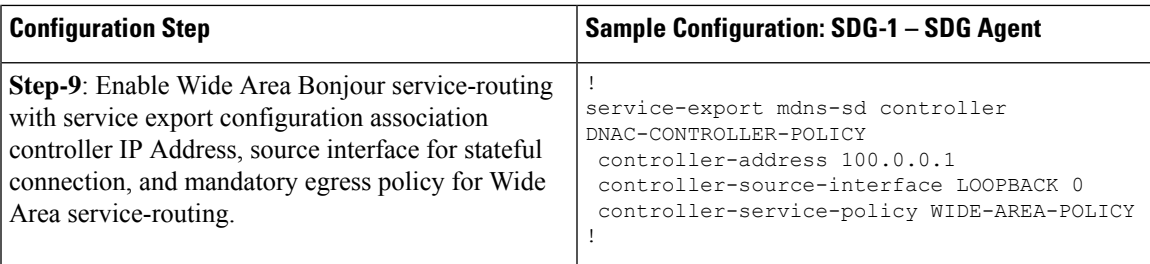

# <span id="page-2434-0"></span>**Configuration Example for Customized Service List and Policy in FlexConnect Mode - Wireless and Wired**

This section provides guidance on configuring Service-Peer, SDG Agent, and Cisco Catalyst Center, allowing the wired and wireless endpoints to dynamically discover printer using Layer 2 unicast and policy.

# **Example: Wired and Wireless Access Layer Service Peer Configuration**

The following table provides a sample configuration of wired and wireless controller access layer service peer.

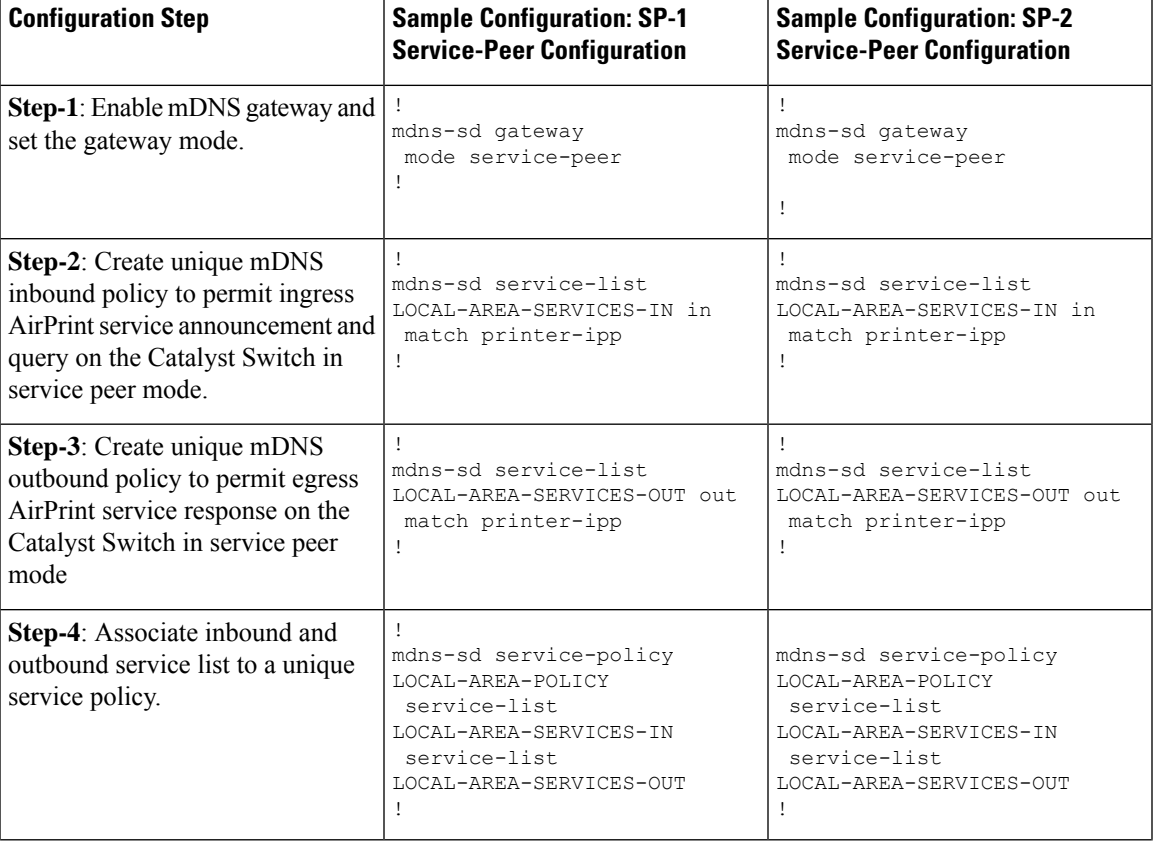

**Table 169: Configuring Wired and Wireless Access Layer Service Peer**

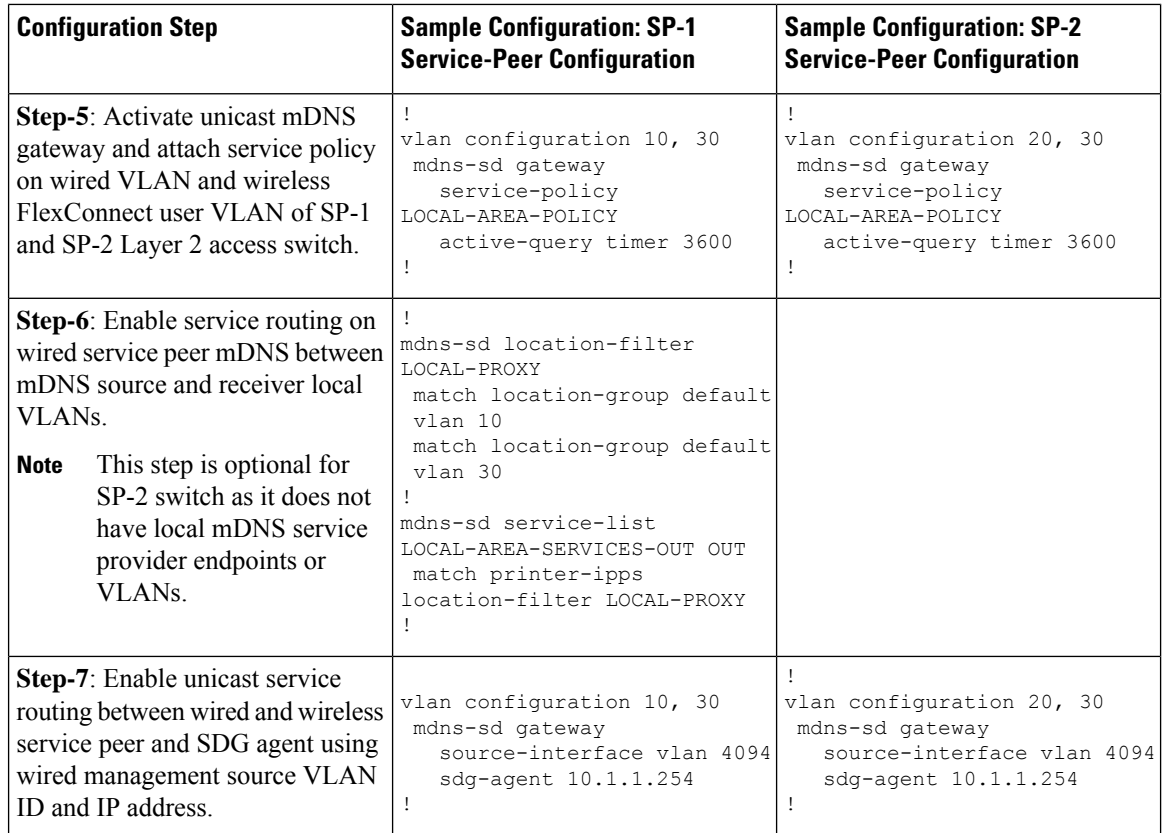

# **Example: Wired and Wireless Distribution Layer SDG Agent Configuration**

The following table provides a sample configuration of distribution layer SDG agent.

**Table 170: Configuring Wired and Wireles Distribution Layer SDG Agent**

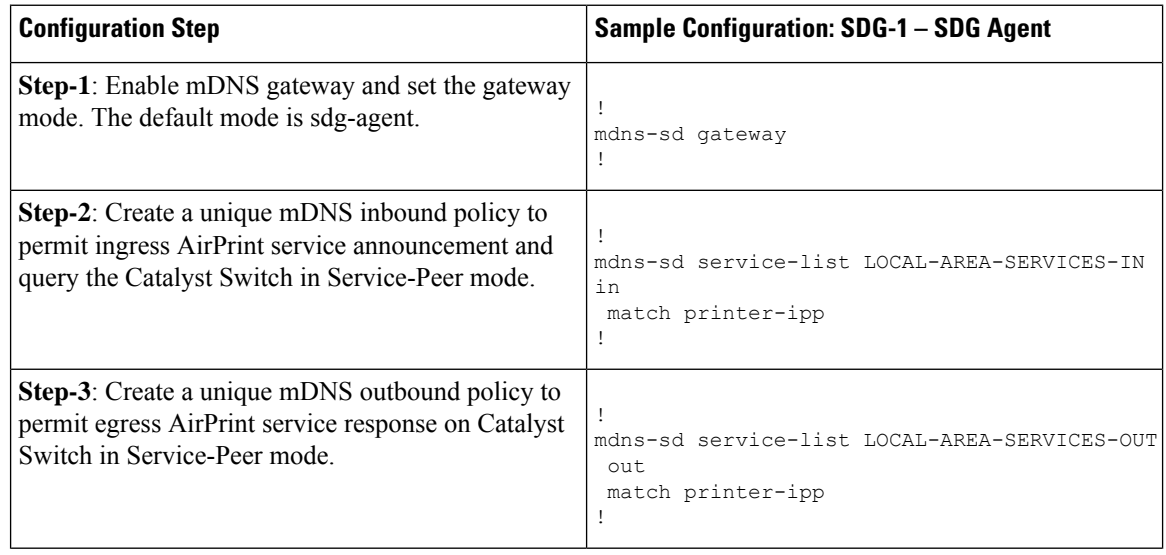

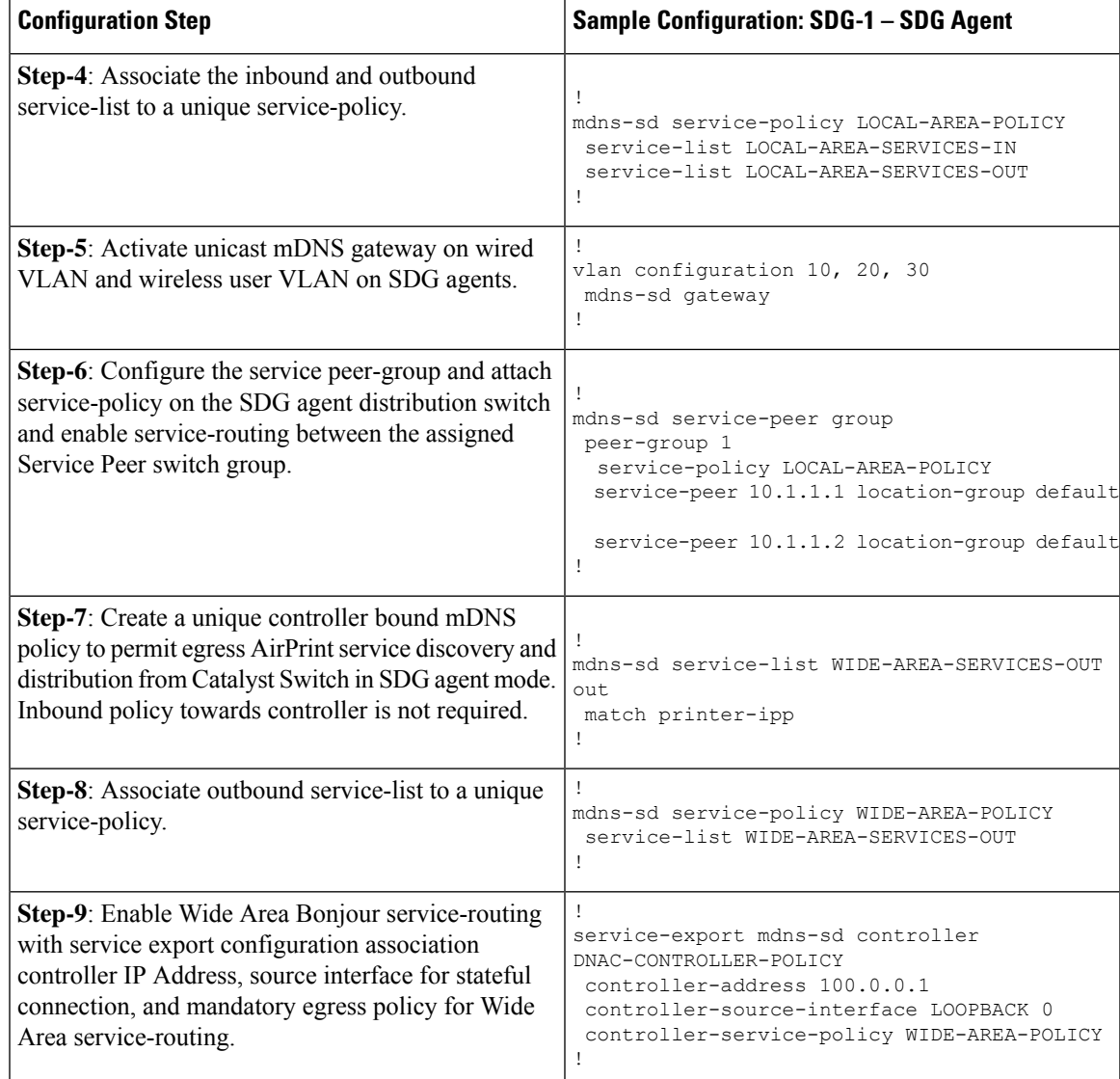

### **CiscoCatalystCenterTraditionalMultilayerWiredandWirelessConfiguration**

### **Configuring Service Filters for Traditional Multilayer Wired and Wireless FlexConnect Local-Switching Mode (GUI)**

This procedure implements global service filters, which permit the Cisco Wide Area Bonjour application to dynamically discover and distribute service information between trusted Cisco Catalyst SDG agent switches across the IP network.

#### **Procedure**

**Step 1** Navigate to the **Configuration** tab in the Wide Area Bonjour application.

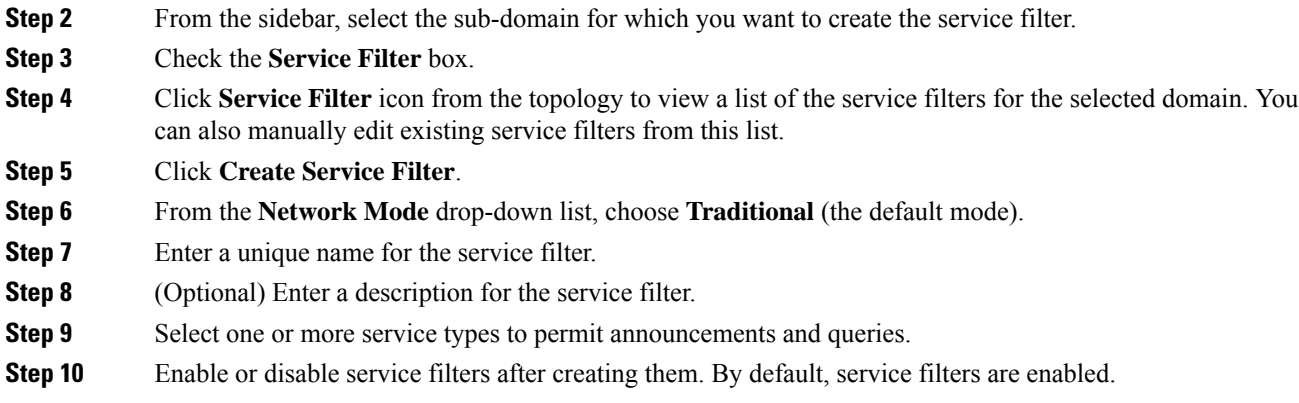

### **Configuring Source SDG Agents in Traditional Multilayer Wired and Wireless FlexConnect Local-Switching Mode (GUI)**

This procedure configures discovery of wired printer sources from the LAN distribution switches paired with Layer 2 Catalyst Switches in a service peer role. The wireless distribution switches paired with a controller in a service peer role receive query responses for wired printers and distribute the responses to querying devices over the wireless FlexConnect local switching mode network.

#### **Procedure**

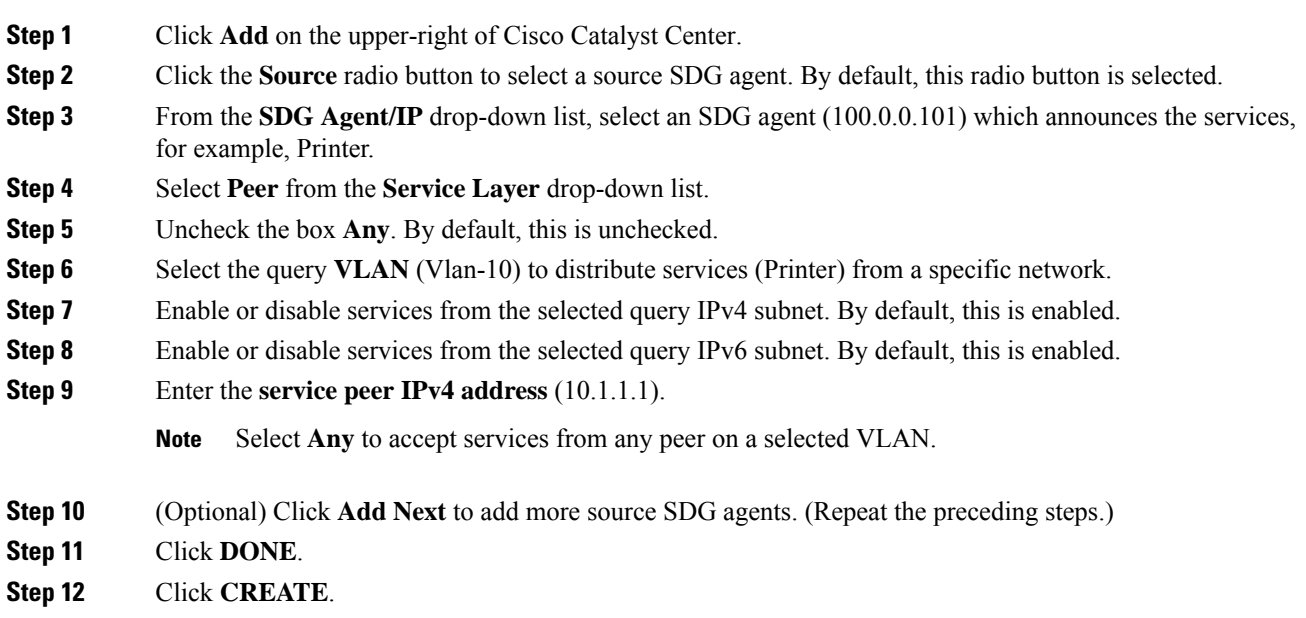

П

### **Configuring Query SDG Agents in Traditional Multilayer Wired and Wireless FlexConnect Local-Switching Mode (GUI)**

This procedure configures distributed services to query SDG agents connected to a controller in service peer mode, based on a policy.

If the network environment is different, see the Cisco Wide Area [Bonjour](https://www.cisco.com/c/en/us/td/docs/cloud-systems-management/network-automation-and-management/dna-center/1-3-1-0/user_guide/cisco_dna_service_for_bonjour/b_cisco-dna-service-for-bonjour_user_guide_2-1-2/m_monitor-the-cisco-wide-area-bonjour-application.html) on Cisco Catalyst Center User Guide, [Release](https://www.cisco.com/c/en/us/td/docs/cloud-systems-management/network-automation-and-management/dna-center/1-3-1-0/user_guide/cisco_dna_service_for_bonjour/b_cisco-dna-service-for-bonjour_user_guide_2-1-2/m_monitor-the-cisco-wide-area-bonjour-application.html) 2.1.2.

#### **Procedure**

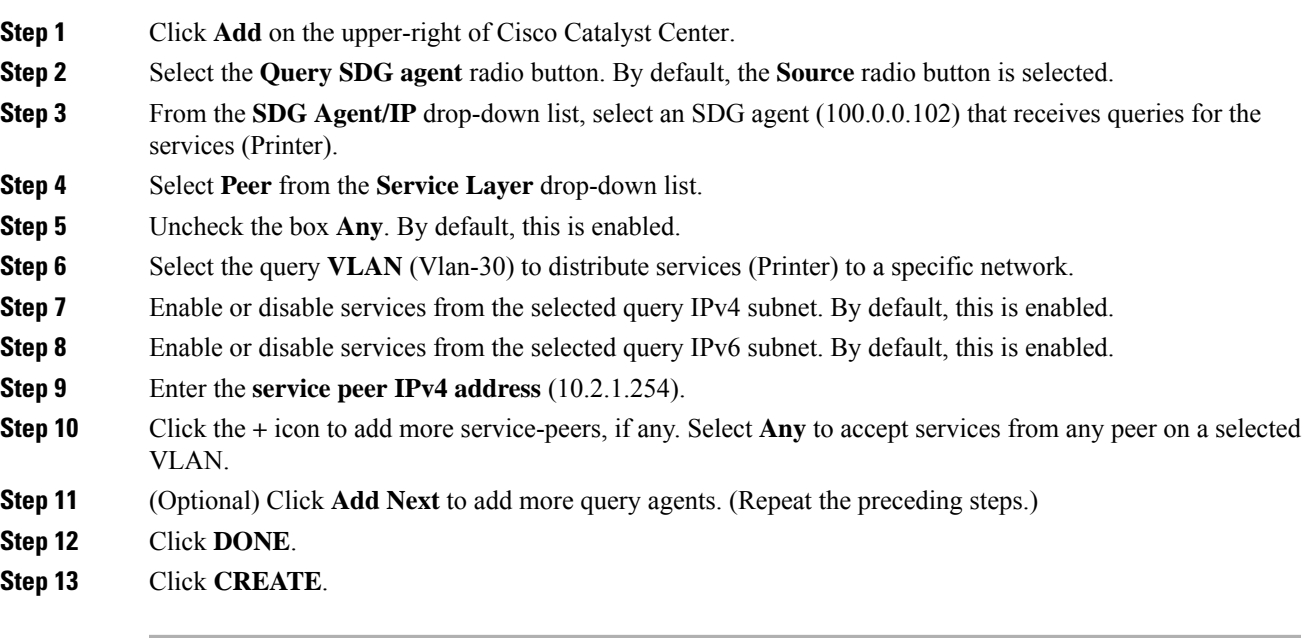

# <span id="page-2438-0"></span>**Verifying Configuration Example for FlexConnect Mode - Wireless and Wired**

This section provides step-by-step mDNS configuration and service discovery and distribution status based on applied policy on Wired Layer 2 access switch in service peer and SDG agent mode.

### **Verifying Wired Service-Peer Configuration**

Use the following commands on the Cisco Catalyst switch in service peer (SP-1 and SP-2) mode to determine the operational status after applying configuration and discovering the AirPrint service from the local network.

```
Device# show mdns-sd summary vlan 10
V1.AN - 10==========================================
mDNS Gateway: Enabled
mDNS Service Policy: LOCAL-AREA-POLICY
```

```
Active Query: Enabled
          : Periodicity 3600 Seconds
Transport Type: IPv4
Service Instance Suffix: Not Configured
mDNS Query Type: ALL
SDG Agent IP: 10.1.1.254
Source Interface: Vlan4094
```
Device# **show mdns-sd service-policy name LOCAL-AREA-POLICY**

```
Service Policy Name Service List IN Name Service List Out Name
===============================================================================
LOCAL-AREA-POLICY LOCAL-AREA-SERVICES-IN LOCAL-AREA-SERVICES-OUT
```
Device# show mdns-sd cache vlan 10

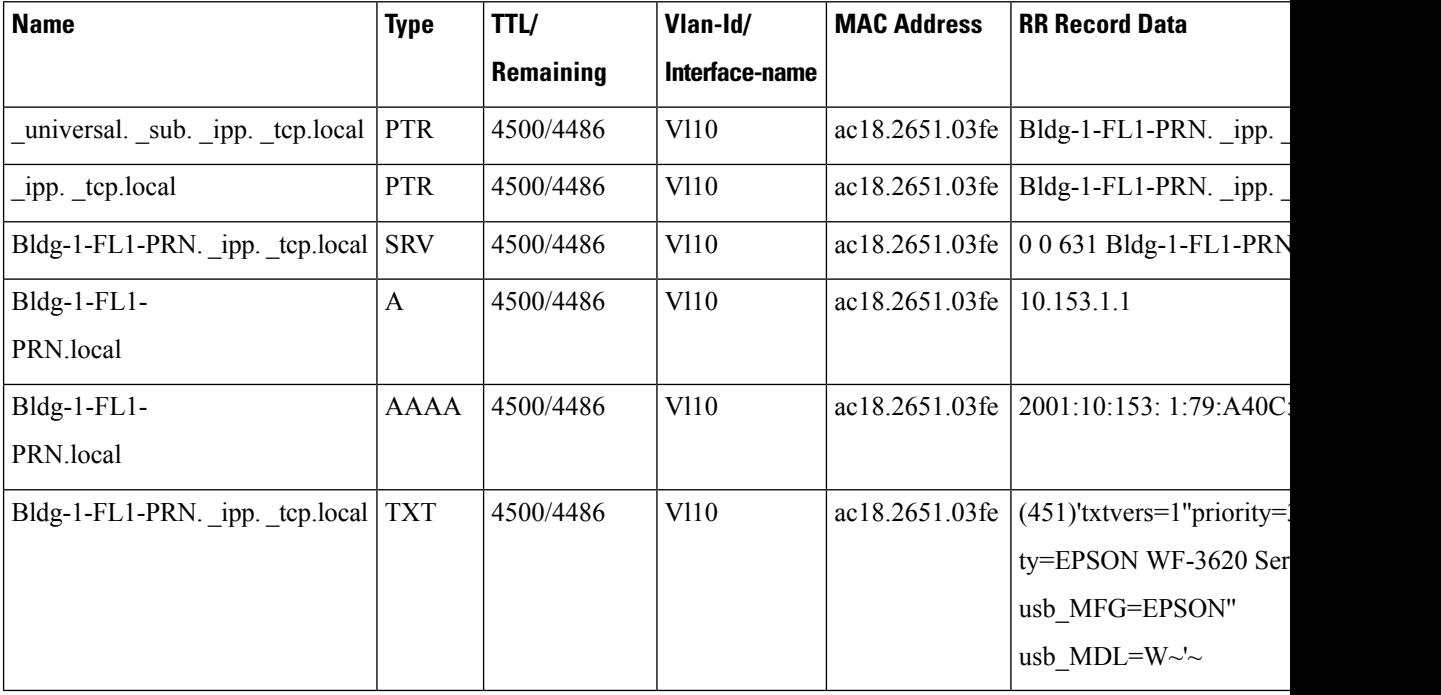

Device# **show mdns-sd statistics vlan 10**

```
mDNS Statistics
```

```
Vl10:
```
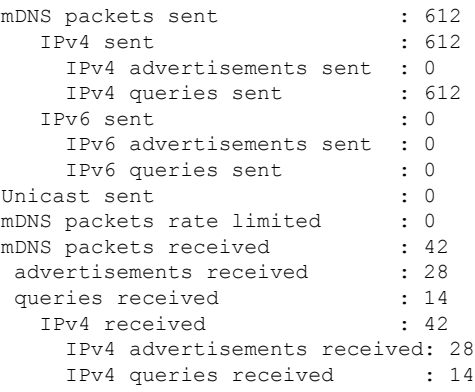

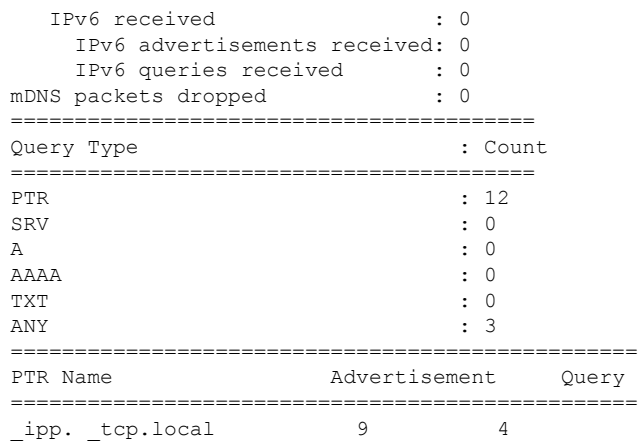

# **Verifying Wired SDG Agent Configuration and Service-Routing Status**

This section provides information on mDNS configuration and service-routing on Wired and Wireless SDG Agent (SDG-1) with locally attached Layer 2 access switches in Service-Peer (SP-1 and SP-2) mode and with centrally paired Cisco Catalyst Center for Wide Area Bonjour service-routing.

Device# **show mdns-sd summary vlan 10**

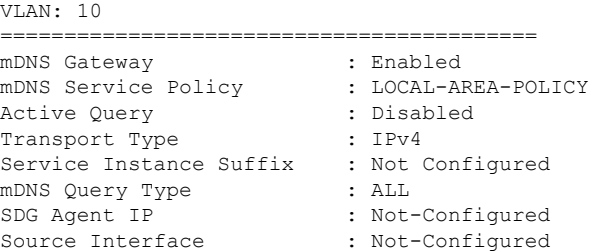

Device# **show mdns-sd cache vlan 10**

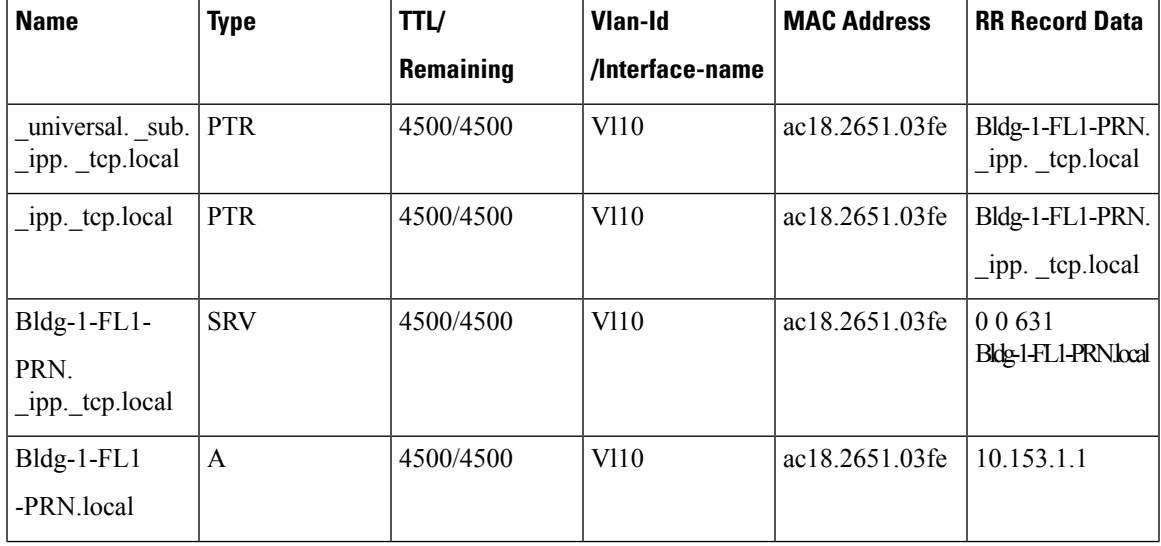

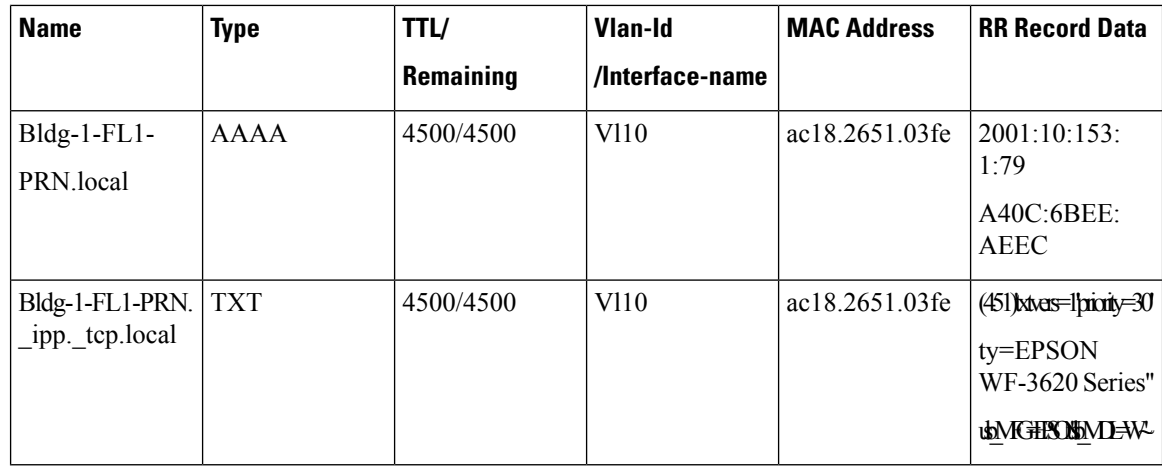

Device# **show mdns-sd sp-sdg statistics**

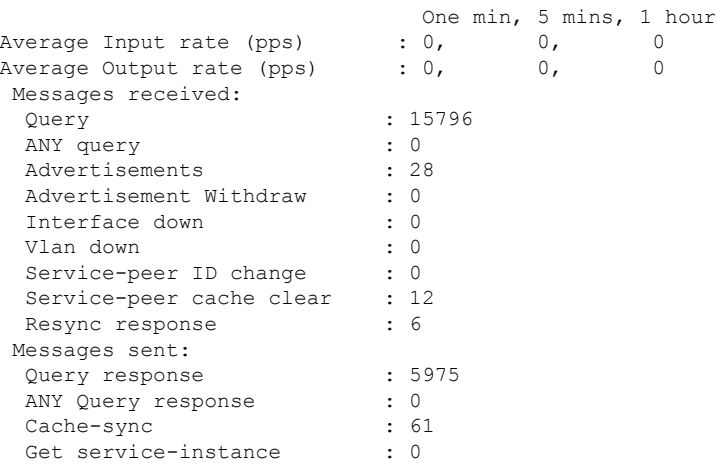

#### Device# **show mdns-sd controller detail**

Controller: DNAC-Policy IP: 100.0.0.1, Dest Port : 9991, Src Port : 42446, State : UP Source Interface: Loopback0, MD5 Disabled Hello Timer 30 sec, Dead Timer 120 sec, Next Hello 00:00:24 Uptime 2d05h (17:02:37 UTC Jan 15 2021) Service Buffer: Enabled

Service Announcement: Filter: DNAC-CONTROLLER-POLICY Count 50, Delay Timer 30 sec, Pending Announcement 0, Pending Withdraw 0 Total Export Count 56, Next Export in 00:00:24

Service Query: Query Suppression Enabled Query Count 50, Query Delay Timer 15 sec, Pending 0 Total Query Count 15791, Next Query in 00:00:09

### **Verifying Cisco Catalyst Center Configuration and Service Routing Status**

The Cisco Wide Area Bonjour application supports comprehensive assurance capabilities to manage service routing with network-wide distributed Cisco Catalyst switches in SDG Agent role and mDNS services discovered over Wide Area Bonjour domain. The assurance capabilitiesin Cisco Wide Area Bonjour provides the ability to determine service routing state, mDNS service state, and many more information at various levels for day-2 operations, analysis and troubleshooting. Each category serves unique function to manage and troubleshoot Wide Area Bonjour service routing for day-2 operation.

This sub-section provides brief overview for each category of monitor function:

- **Dashboard**: The landing page of Cisco Wide Area Bonjour application provides key statistics in various formats to quickly determine service routing health across the network. The network administrator can monitor operational status of service routing with SDG Agent devices, historical chart of service discovery request, processing and drops from network-wide distributed devices and top five talkers across the network.
- **Sub-Domain 360°**: The network administrator can briefly collect statistics and status counts in 360° view. The left-panel monitoring, and configuration bar is automatically open upon clicking selected sub-domain to verify configured policies, discovered service-instances on per sub-domain basis of the configuration section.
- **Monitor**: A comprehensive 3-tier monitoring and troubleshooting function of Cisco Wide Area Bonjour application for various day-2 operations. The detail view of SDG Agent, Service-Instance, and advanced Troubleshooting capabilities allows network administrator to manage and troubleshoot Wide Area Bonjour domain with a single pane of glass on Cisco Catalyst Center.

For more information, see Cisco Wide Area [Bonjour](https://www.cisco.com/c/en/us/td/docs/cloud-systems-management/network-automation-and-management/dna-center/1-3-1-0/user_guide/cisco_dna_service_for_bonjour/b_cisco-dna-service-for-bonjour_user_guide_2-1-2/m_monitor-the-cisco-wide-area-bonjour-application.html) on Cisco Catalyst Center User Guide, Release 2.1.2 guide. The assurance capabilities and operation details are explained in **Monitor the Cisco Wide Area Bonjour Application** chapter to manage Cisco Wide Area Bonjour application with various supporting service routing assurance function.

# <span id="page-2442-0"></span>**Reference**

#### **Table 171:**

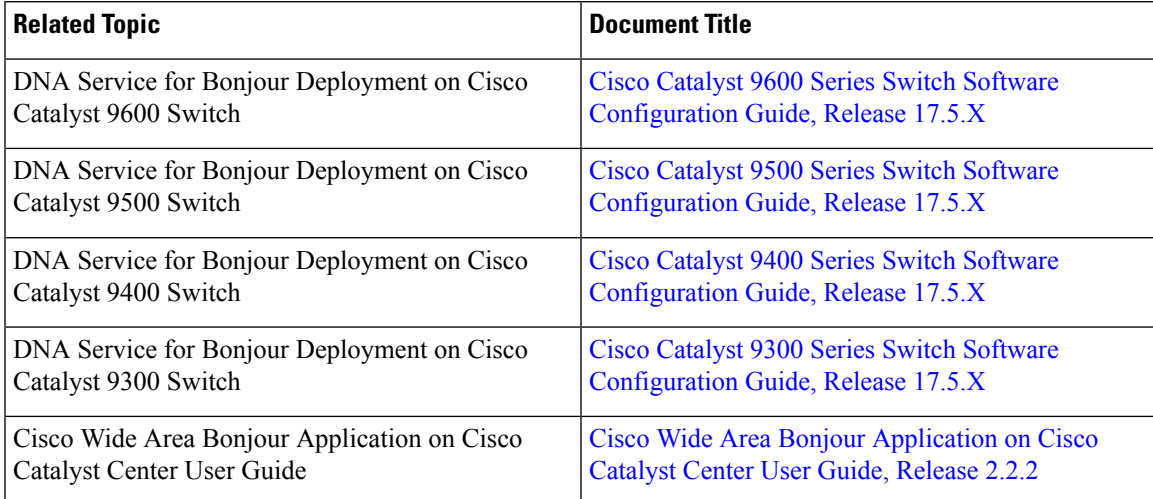

 $\mathbf I$ 

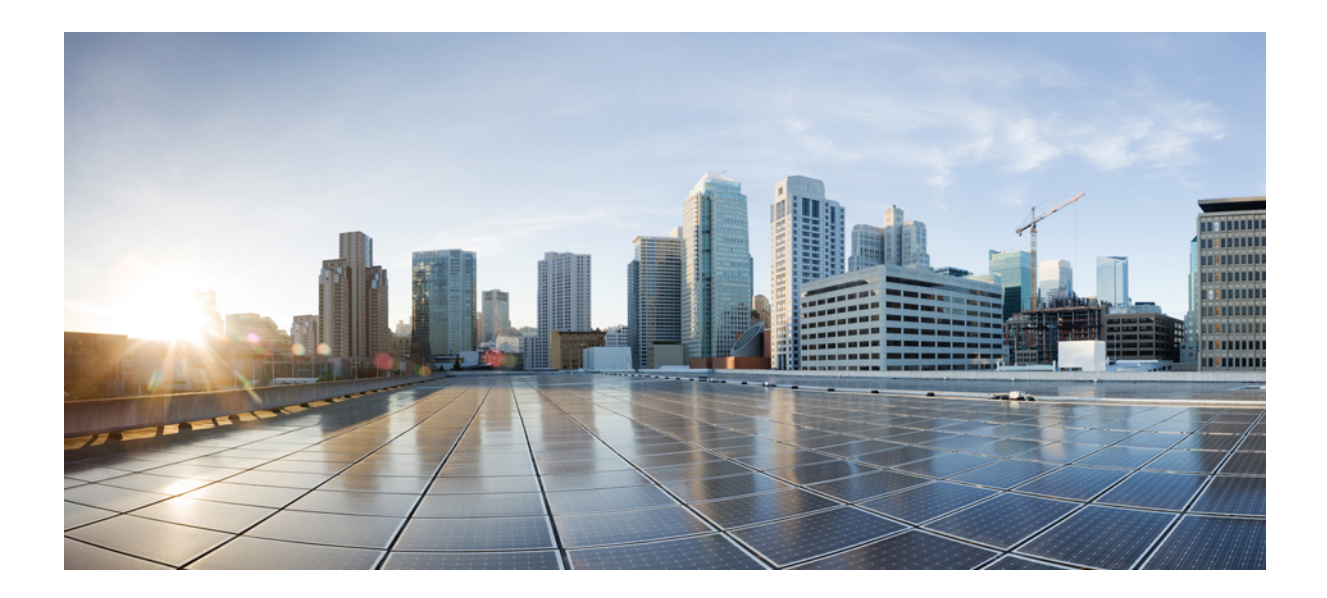

# **<sup>P</sup> ART XIX**

# **Multicast Domain Name System**

• [Multicast](#page-2446-0) Domain Name System, on page 2345

<span id="page-2446-0"></span>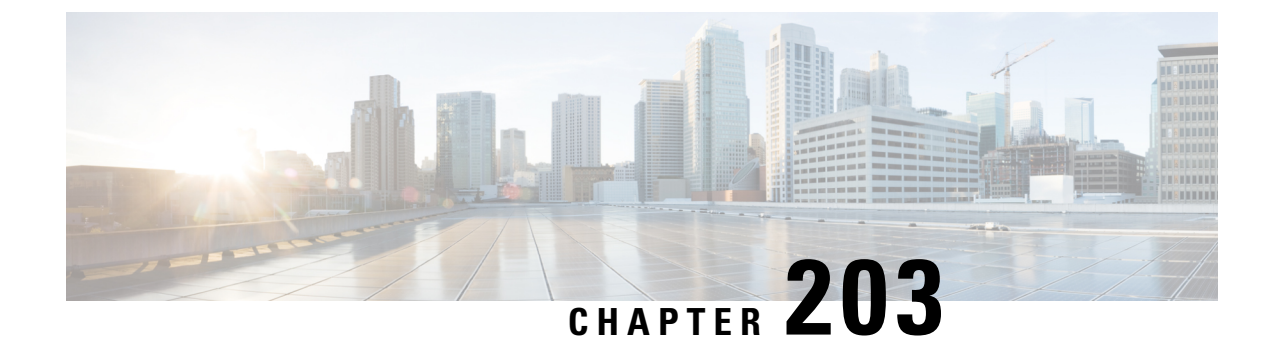

# **Multicast Domain Name System**

- [Introduction](#page-2447-0) to mDNS Gateway, on page 2346
- Guidelines and Restrictions for [Configuring](#page-2447-1) mDNS AP, on page 2346
- [Enabling](#page-2449-0) mDNS Gateway (GUI), on page 2348
- Enabling or [Disabling](#page-2449-1) mDNS Gateway (GUI), on page 2348
- Enabling or [Disabling](#page-2450-0) mDNS Gateway (CLI), on page 2349
- [Creating](#page-2451-0) Default Service Policy, on page 2350
- Creating Custom Service [Definition](#page-2452-0) (GUI), on page 2351
- Creating Custom Service [Definition,](#page-2452-1) on page 2351
- [Creating](#page-2453-0) Service List (GUI), on page 2352
- [Creating](#page-2454-0) Service List, on page 2353
- [Creating](#page-2455-0) Service Policy (GUI), on page 2354
- [Creating](#page-2455-1) Service Policy, on page 2354
- [Configuring](#page-2457-0) a Local or Native Profile for an mDNS Policy, on page 2356
- [Configuring](#page-2458-0) an mDNS Flex Profile (GUI), on page 2357
- [Configuring](#page-2458-1) an mDNS Flex Profile (CLI), on page 2357
- [Applying](#page-2459-0) an mDNS Flex Profile to a Wireless Flex Connect Profile (GUI), on page 2358
- [Applying](#page-2459-1) an mDNS Flex Profile to a Wireless Flex Connect Profile (CLI), on page 2358
- Enabling the mDNS Gateway on the VLAN [Interface,](#page-2460-0) on page 2359
- [Location-Based](#page-2461-0) Service Filtering, on page 2360
- Nearest [mDNS-Based](#page-2468-0) Wired Service Filtering, on page 2367
- [Configuring](#page-2478-0) mDNS AP, on page 2377
- Enabling mDNS Gateway on the RLAN [Interface,](#page-2479-0) on page 2378
- Enabling mDNS Gateway on Guest LAN [Interface,](#page-2481-0) on page 2380
- [Associating](#page-2482-0) mDNS Service Policy with Wireless Profile Policy (GUI), on page 2381
- [Associating](#page-2482-1) mDNS Service Policy with Wireless Profile Policy, on page 2381
- Enabling or [Disabling](#page-2486-0) mDNS Gateway for WLAN (GUI), on page 2385
- Enabling or [Disabling](#page-2486-1) mDNS Gateway for WLAN, on page 2385
- mDNS Gateway with Guest Anchor Support and mDNS [Bridging,](#page-2487-0) on page 2386
- [Configuring](#page-2488-0) mDNS Gateway on Guest Anchor, on page 2387
- [Configuring](#page-2488-1) mDNS Gateway on Guest Foreign (Guest LAN), on page 2387
- [Configuring](#page-2489-0) mDNS Gateway on Guest Anchor, on page 2388
- [Configuring](#page-2490-0) mDNS Gateway on Guest Foreign (Guest WLAN), on page 2389
- Verifying mDNS Gateway [Configurations,](#page-2490-1) on page 2389

# <span id="page-2447-0"></span>**Introduction to mDNS Gateway**

Multicast Domain Name System (mDNS) is an Apple service discovery protocol which locates devices and services on a local network with the use of mDNS service records.

The Bonjour protocol operates on service announcements and queries. Each query or advertisement is sent to the Bonjour multicast address ipv4 224.0.0.251 (ipv6 FF02::FB). This protocol uses mDNS on UDP port 5353.

The address used by the Bonjour protocol is link-local multicast address and therefore is only forwarded to the local L2 network. As, multicast DNS is limited to an L2 domain for a client to discover a service it has to be part of the same L2 domain, This is not always possible in any large scale deployment or enterprise.

In order to address this issue, the Cisco Catalyst 9800 Series Wireless Controller acts as a Bonjour Gateway. The controller then listens for Bonjour services, caches these Bonjour advertisements (AirPlay, AirPrint, and so on) from the source or host. For example, Apple TV responds back to Bonjour clients when asked or requested for a service. This way you can have sources and clients in different subnets.

By default, the mDNS gateway is disabled on the controller. To enable mDNS gateway functionality, you must explicitly configure mDNS gateway using CLI or Web UI.

The source IP address of all outgoing mDNS packets use the mDNS source interface VLAN SVI IP address. By default, wireless management interface will be the source interface.

# <span id="page-2447-1"></span>**Guidelines and Restrictions for Configuring mDNS AP**

- Cisco recommends deploying scalable Wide Area Bonjour to route mDNS service between Wired and Wireless networks. Cisco Catalyst 9800 Series Wireless LAN Controller (WLC) introduces a new mDNS gateway called Service-Peer mode to replace the classic mDNS flood-n-learn to support Enterprise-grade scalable, stateful, and reliable complete unicast-based mDNS service-routing with upstream gateway Cisco Catalyst 9000 Series Switches. For more information, see Cisco DNA Service for [Bonjour](#page-2314-0).
- The mDNS AP (classic flood-n-learn based feature) is enhanced with complete unicast-based service-routing using Cisco Wide Area Bonjour supporting flood-free Wired and Wireless networks to overcome several operational, scalable, and service resiliency challenges.
- The mDNS AP extends the mDNS flood from Wired VLANs to AP and further extends over the CAPWAP tunnel to WLC for central processing across Core network. Cisco recommends that the mDNS AP must be considered only for small network environments.
- The mDNS AP is supported only in Local and Monitor modes. If Cisco Wireless AP is in FlexConnect mode, the Fabric mode AP does not support mDNS AP feature. For more information on how to enable the mDNS service-routing for various distributed Wireless modes, see Cisco DNA Service for [Bonjour](#page-2314-0).
- Wireless users connected to mDNS AP may not be able to browse the Wired mDNS services across flooded Wired VLAN to mDNS AP.
- The Wired mDNS service-provider VLANs must be extended to flood the mDNS traffic up to mDNS AP ethernet port in trunk mode settings. The Wired VLAN extension to mDNS AP may include other Wired flood traffic, such as Broadcast, Unknown Unicast, and Layer 2 Multicast that impacts the mDNS AP scale and performance.
- It is recommended to have minimum one mDNS AP for each Layer 3 Access switch. All Wired mDNS traffic is flooded using alternate L2 methods, if single mDNS AP is shared between multiple Layer 3 Access switch.
- The maximum mDNS AP scale limit for each Cisco Catalyst 9800 Series Wireless LAN Controller (WLC) is limited.
- The maximum mDNS Wired VLAN count for each WLC is limited.
- The old Wired mDNS service entry continues to be advertised to all Wireless users up to 4500 seconds based on the mDNS cache timers on WLC. The stale entries require manual clearing from local cache in WLC.
- The mDNS AP does not support mDNS Query packet suppression or rate-limiter in AP. The Wired mDNS flood from all Wired VLAN is extended to WLC for central processing of policy enforcement.
- The maximum number of flooded packets for each second processing from Wired VLANs to mDNS AP is limited. The mDNS AP performance and reliability may get compromised in large network environments.
- A maximum of 10 Wired VLANs' mDNS flood can be extended to mDNS AP. Combined large Wired VLAN and mDNS AP scale may impact scale and performance in AP and WLC.
- Only one mDNS AP is supported for each Wired VLAN. Multiple mDNS APs cannot be configured to map the same Wired VLAN ID as it causes service instability and duplicate processing.
- High Availability is not supported in multiple mDNS AP. The mDNS services across Wired and Wireless network gets disrupted when connectivity to mDNS AP is lost due to any kinds of failures.
- Only one Wired mDNS service-policy is supported for all network-wide mDNS AP.
- The following limitations hold true when mDNS AP introduces LSS-based mDNS service filtering between flooded Wired VLANs to Wireless:
	- A single mDNS AP with LSS enabled can distribute Wired mDNS services only to nearby limited APs in neighbor list. The Wireless users connected to the non-neighbor list may not be able to discover any Wired mDNS services.
	- Only one mDNS AP can be deployed in each Wired VLAN. The Wired VLANs need to be reconfigured across LAN network to enable unique LSS-based mDNS AP in locations. For instance, to achieve mDNS service discovery in each floor, the Wired VLAN or Subnet must be on each floor with one mDNS AP per floor to discover all other APs as neighbor in the same floor.
- The mDNS AP do not support IPv6 for Wired mDNS service-provider or service-receiver. Only IPv4 is supported.
- The mDNS AP do not support role-based mDNS service filtering between Wired and Wireless networks.
- The mDNS AP do not detect and auto-resolve duplicate mDNS service-instance names across Wired VLANs. The Cisco Catalyst 9800 Series Wireless LAN Controller (WLC) discovers and records the first service instance with unique name in its local cache database. If a duplicate service instance name is discovered, the WLC rejects the duplicate name and does not distribute it to the Wireless clients.
- Wireless multicast link-local is enabled by default. When wireless link-local is enabled, only mDNS Bridging mode issupported. If you require mDNS Gateway for wired services, disable wirelesslink-local.
- In the mDNS gateway mode, controller does not support service discovery from the mDNS messages using multiple IP fragments.
- If you have aFlexConnect APas an mDNSgateway, ensure that you do not use "." in the service provider name, as it is not supported.

# **Enabling mDNS Gateway (GUI)**

### **Procedure**

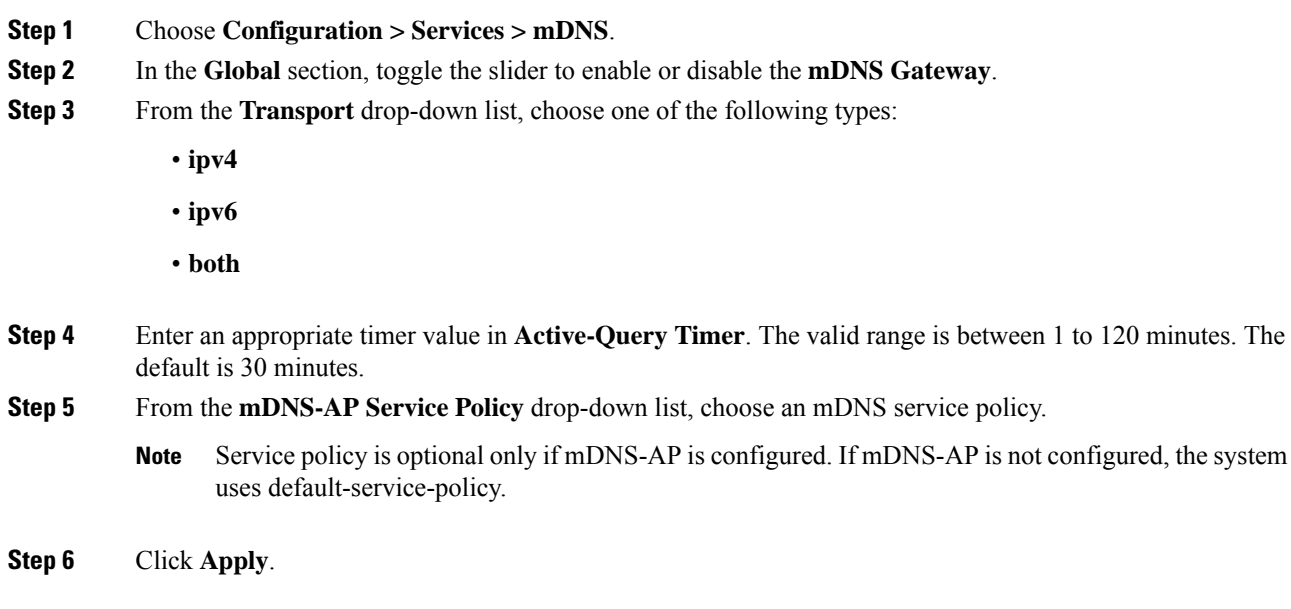

# **Enabling or Disabling mDNS Gateway (GUI)**

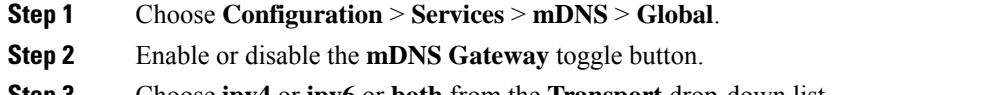

- **Step 3** Choose **ipv4** or **ipv6** or **both** from the **Transport** drop-down list.
- **Step 4** Enter the **Active-Query Timer**.
- **Step 5** Click **Apply**.

# **Enabling or Disabling mDNS Gateway (CLI)**

• mDNS gateway is disabled by default globally on the controller.

• You need both global and WLAN configurations to enable mDNS gateway.

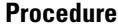

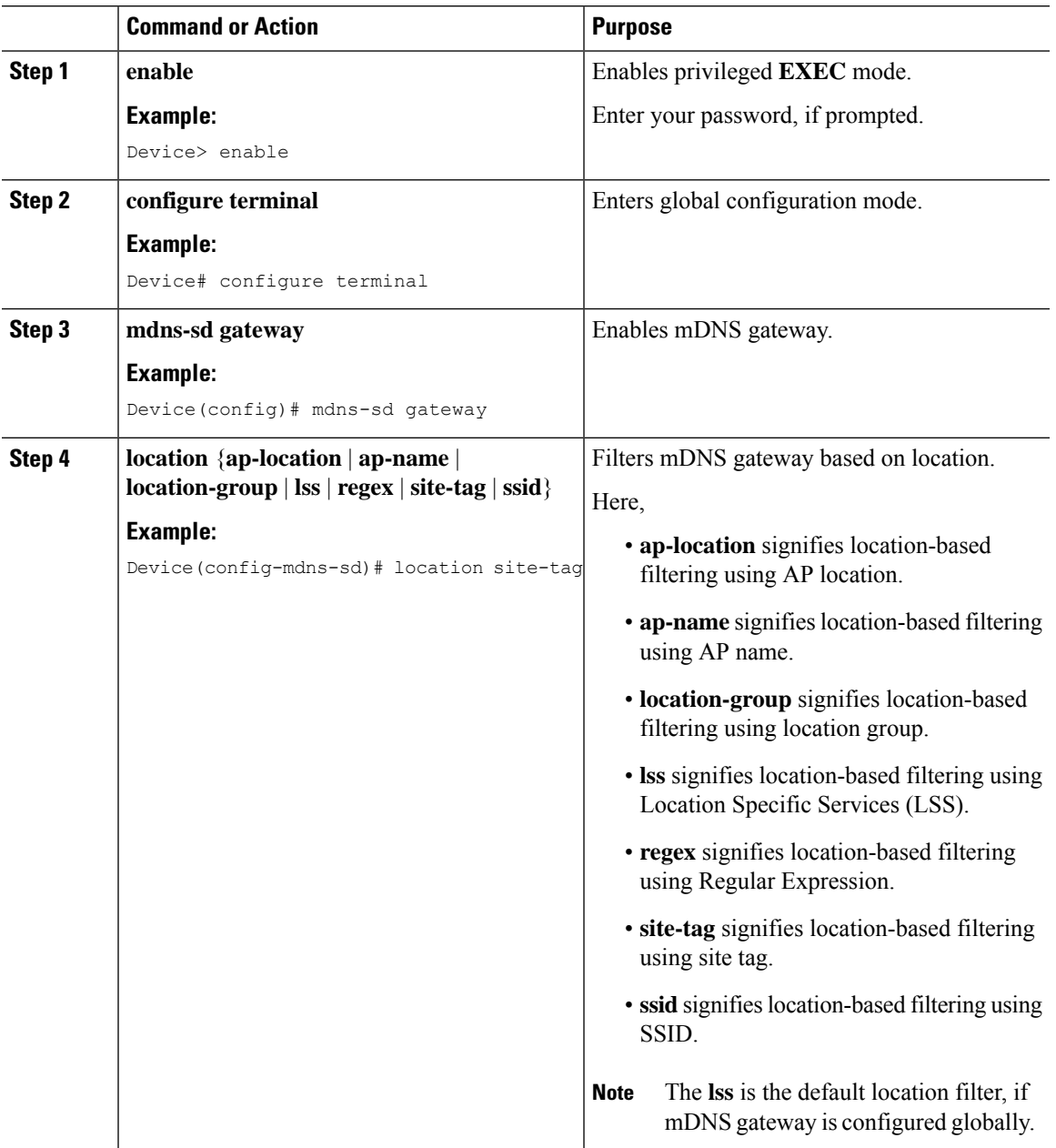

**Note**

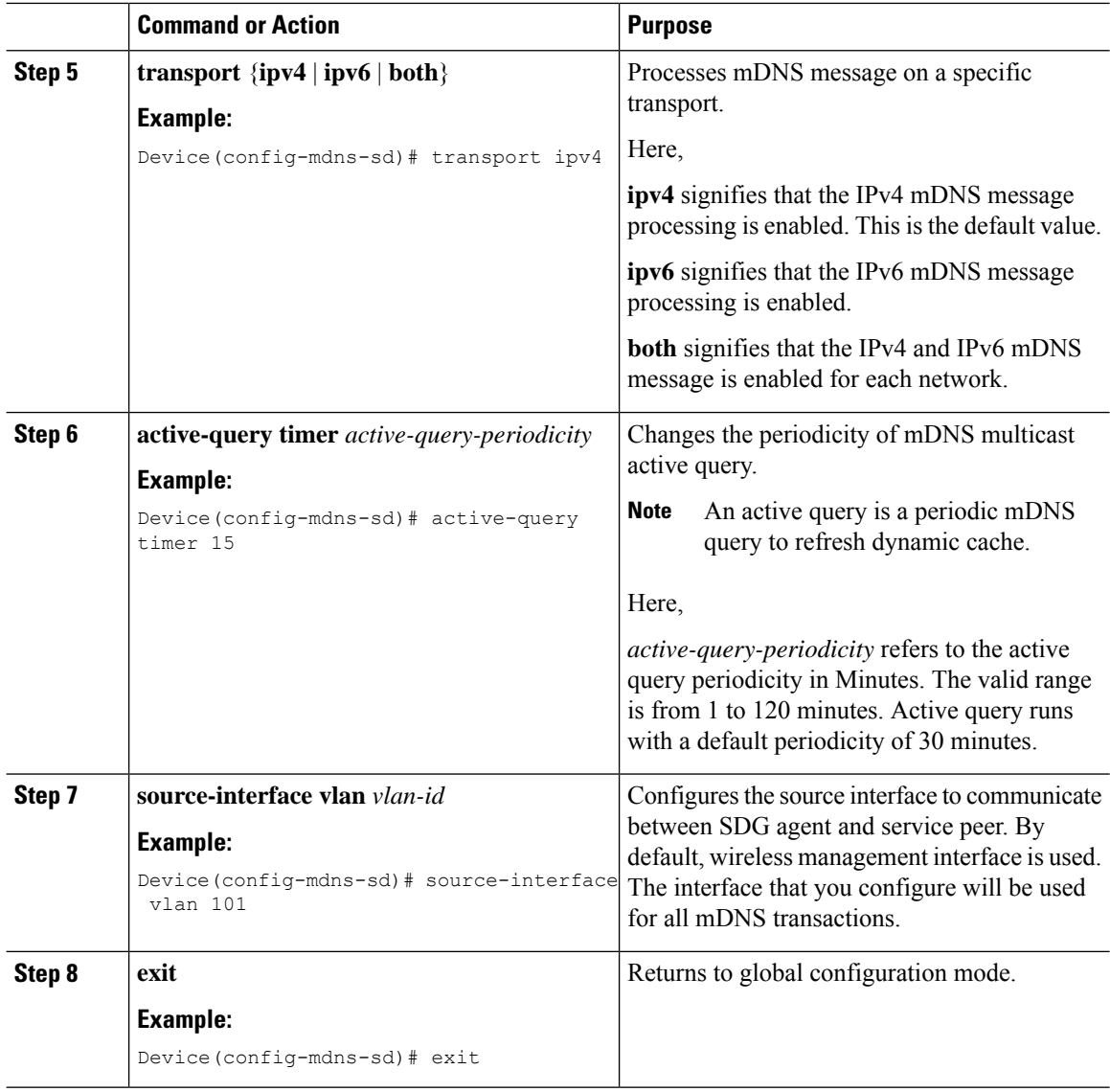

# **Creating Default Service Policy**

When the mdns gateway is enabled on any of the WLANs by default, mdns-default-service-policy is associated with it. Default service policy consists of default-service-list and their details are explained in this section. You can override the default service policy with a custom service policy.

- **Step 1** Create a service-definition if the service is not listed in the preconfigured services.
- **Step 2** Create a service list for IN and OUT by using the service-definitions.
- **Step 3** Use the existing service list to create a new service. For more information, refer to *Creating Service Policy* section.

Ш

**Step 4** Attach the mdns-service-policy to the profile or VLAN that needs to be enforced. **Step 5** To check the default-mdns-service list, use the following command: **show mdns-sd default-service-list**

# **Creating Custom Service Definition (GUI)**

### **Procedure**

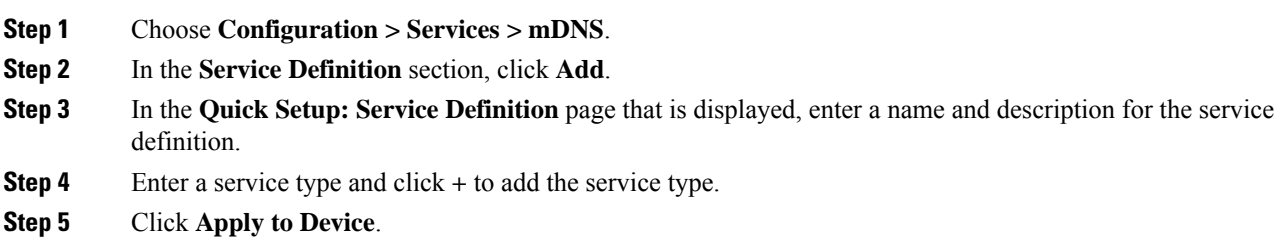

# **Creating Custom Service Definition**

Service definition is a construct that provides an admin friendly name to one or more mDNS service types or A pointer (PTR) Resource Record Name.

By default, few built-in service definitions are already predefined and available for admin to use.

In addition to built-in service definitions, admin can also define custom service definitions.

You can execute the following command to view the list of all the service definitions (built-in and custom):

**Device# show mdns-sd master-service-list**

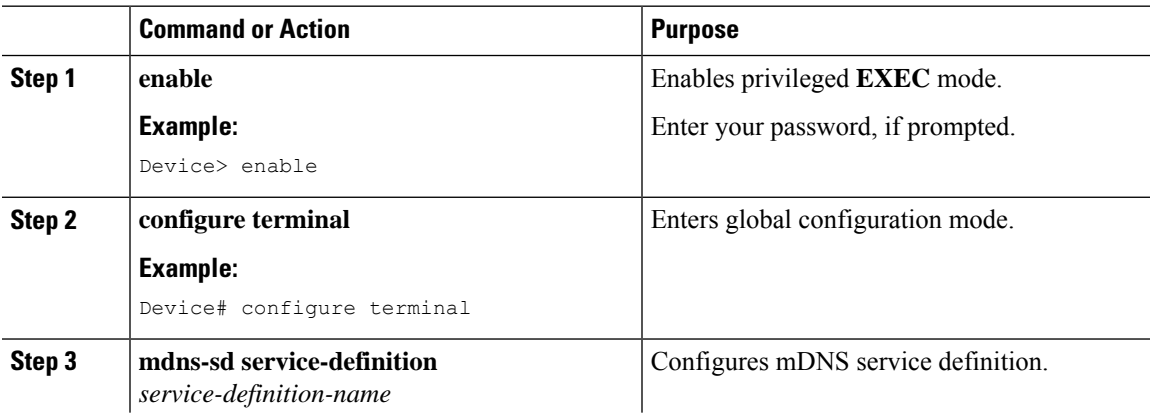

I

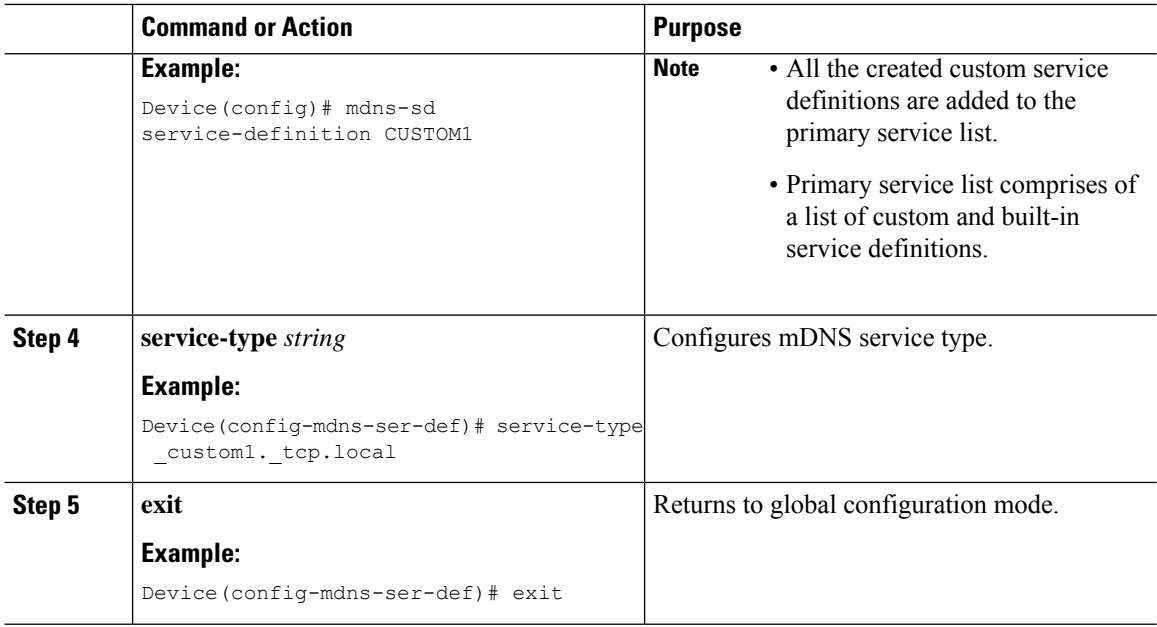

# **Creating Service List (GUI)**

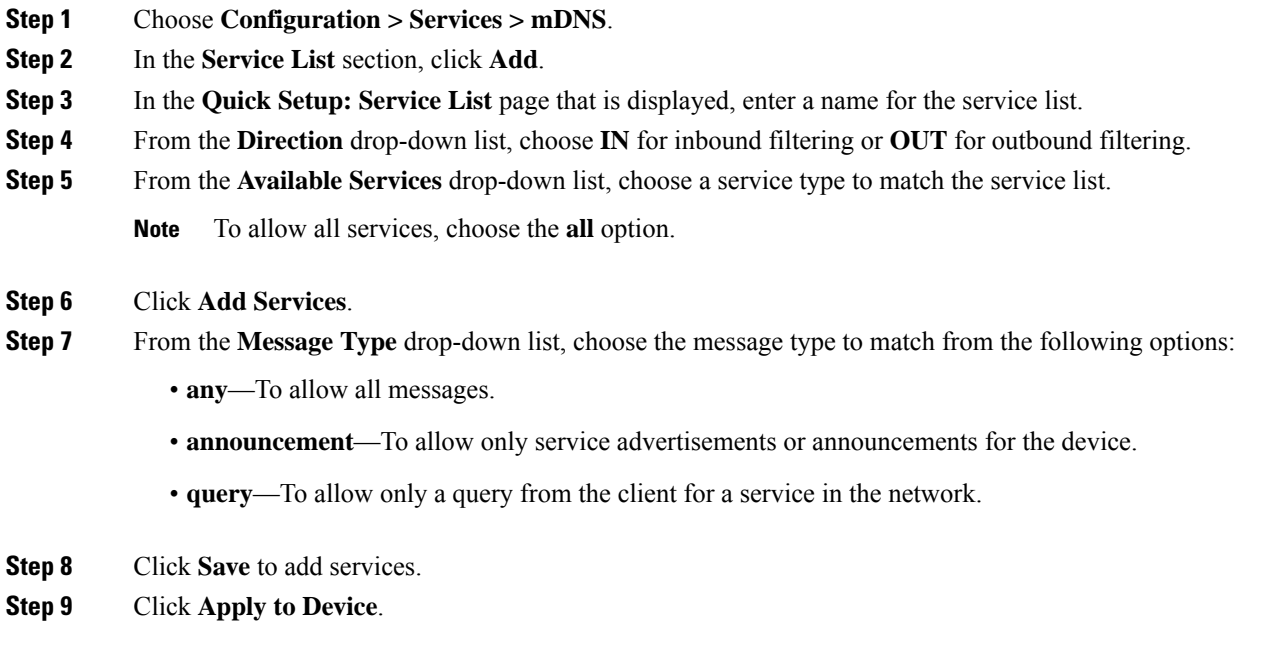

I

# **Creating Service List**

mDNS service list is a collection of service definitions.

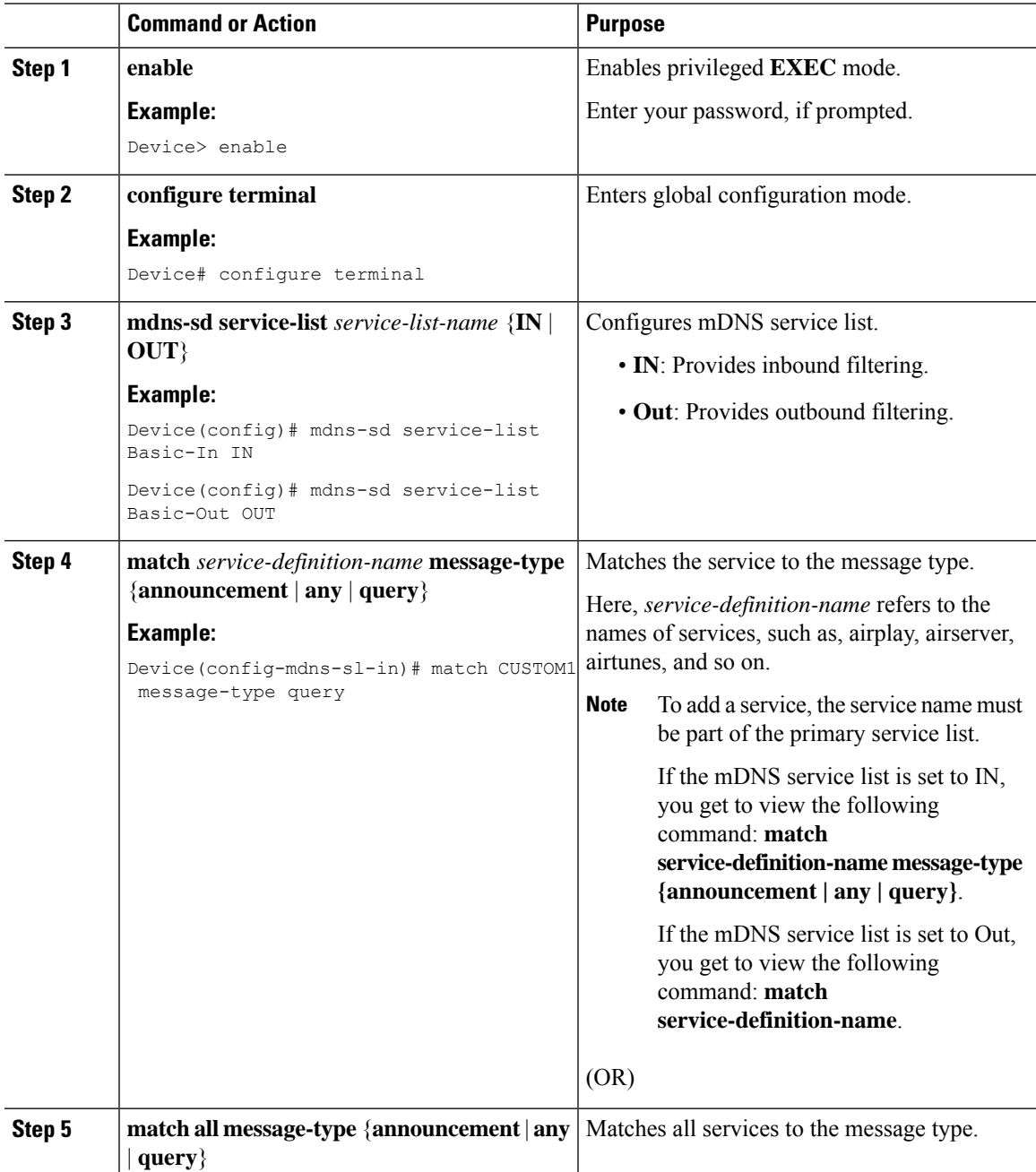

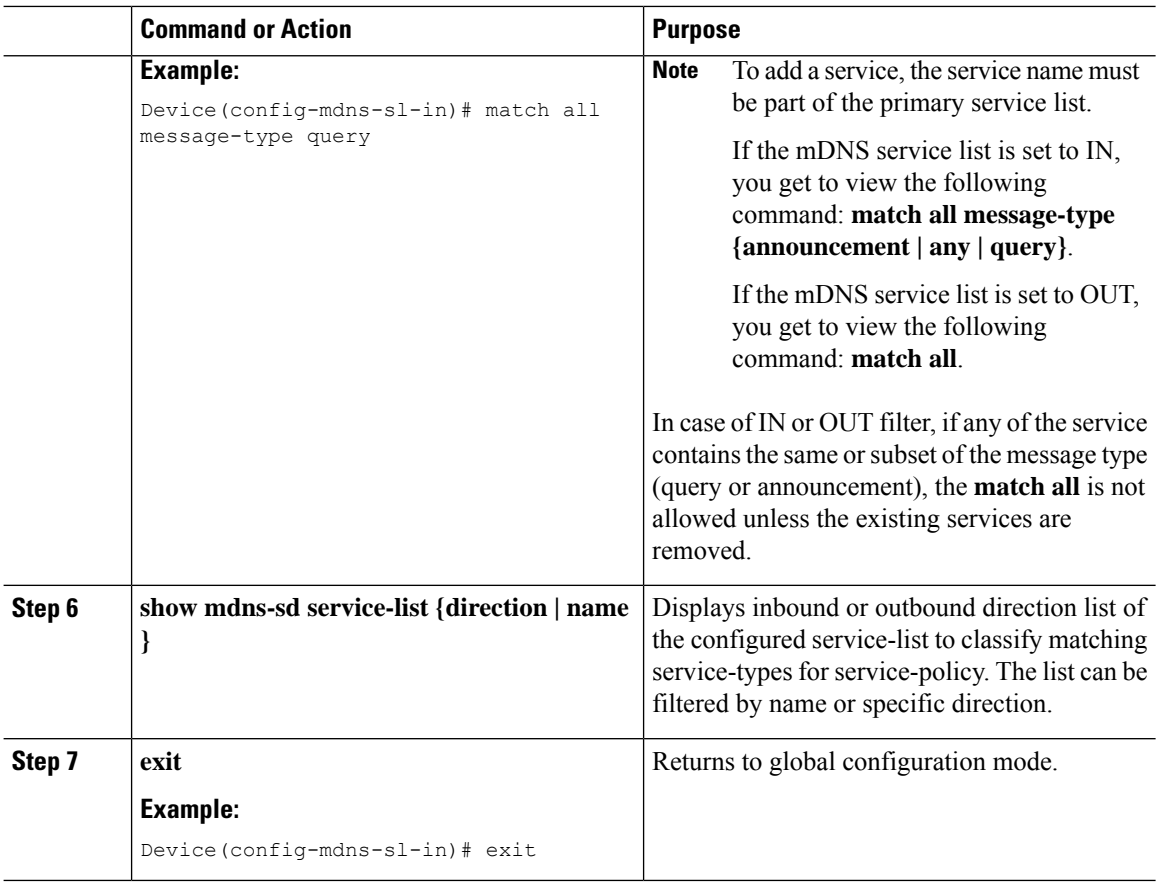

# **Creating Service Policy (GUI)**

### **Procedure**

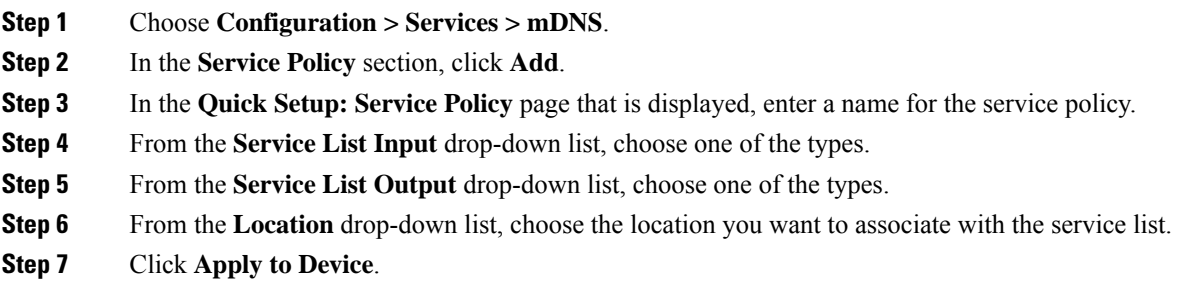

# **Creating Service Policy**

mDNS service policy is used for service filtering while learning services or responding to queries.

 $\mathbf{l}$ 

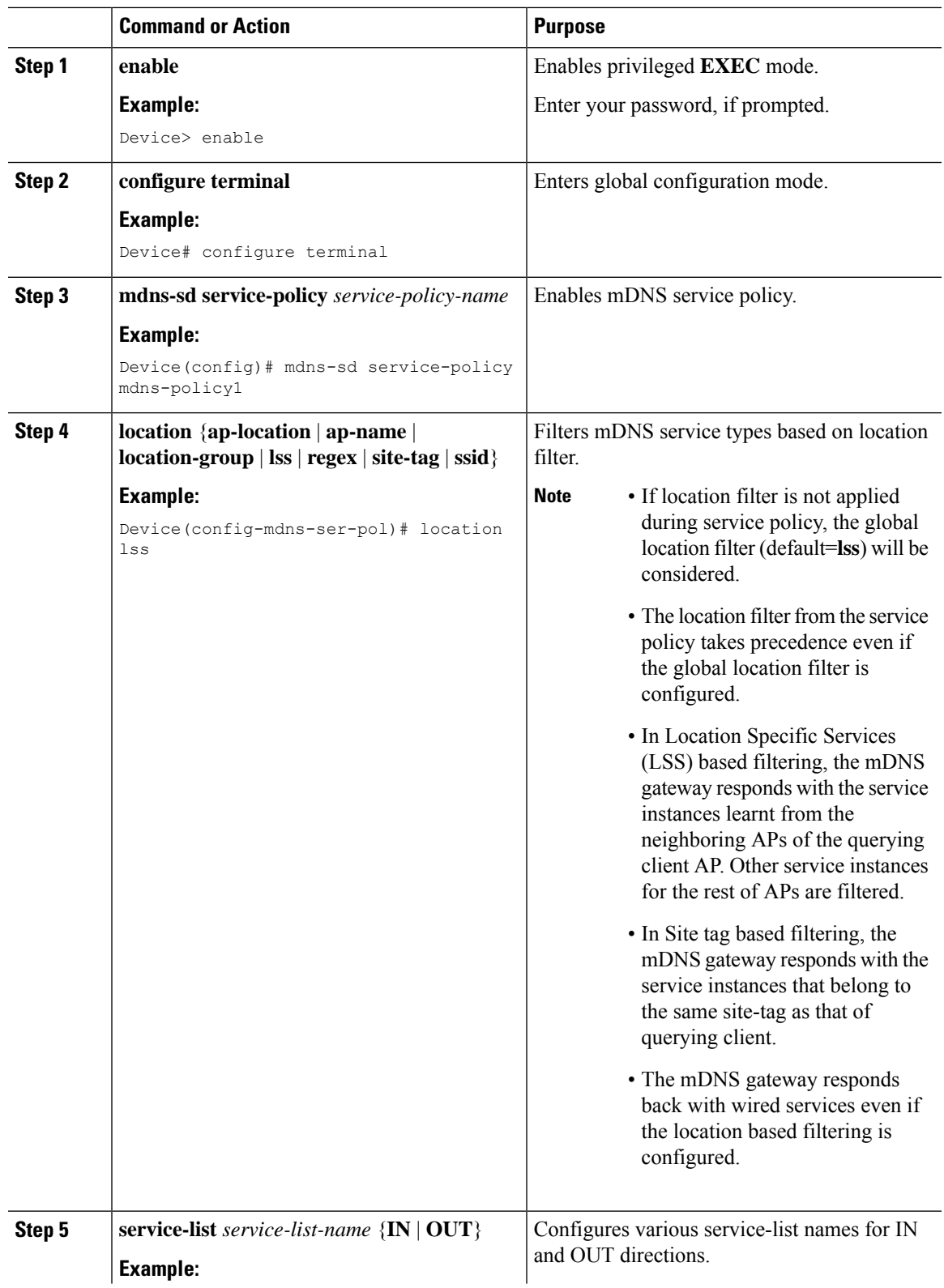

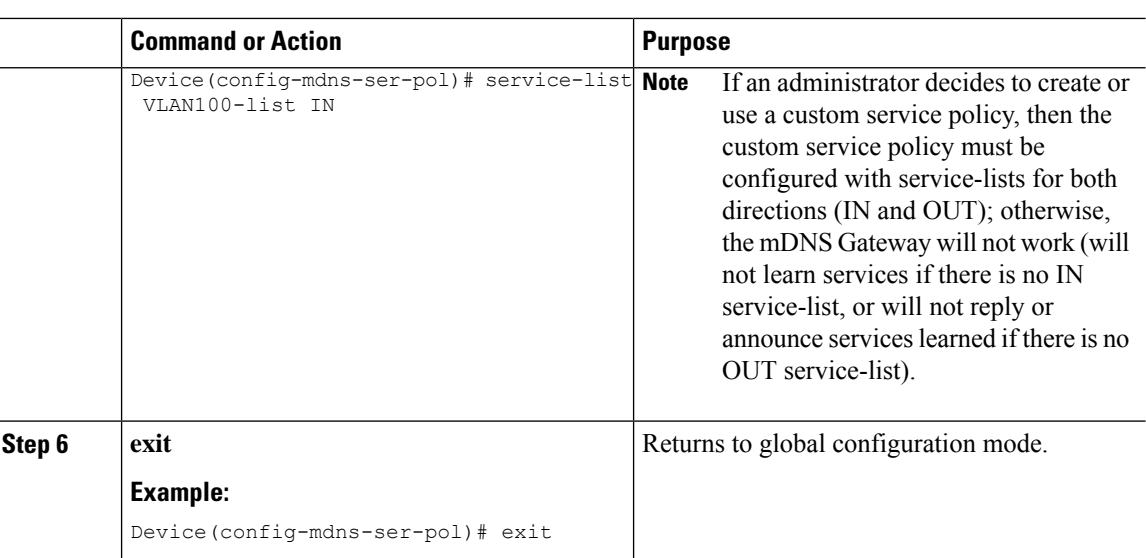

# **Configuring a Local or Native Profile for an mDNS Policy**

When an administrator configures local authentication and authorization and does not expect to get any mDNS policy from the AAA server, the administrator can configure a local or native profile to select a mDNS policy based on user, role, or device type. When this local or native profile is mapped to the wireless profile policy, mDNS service policy is applied on the mDNS packets that are processed on that WLAN.

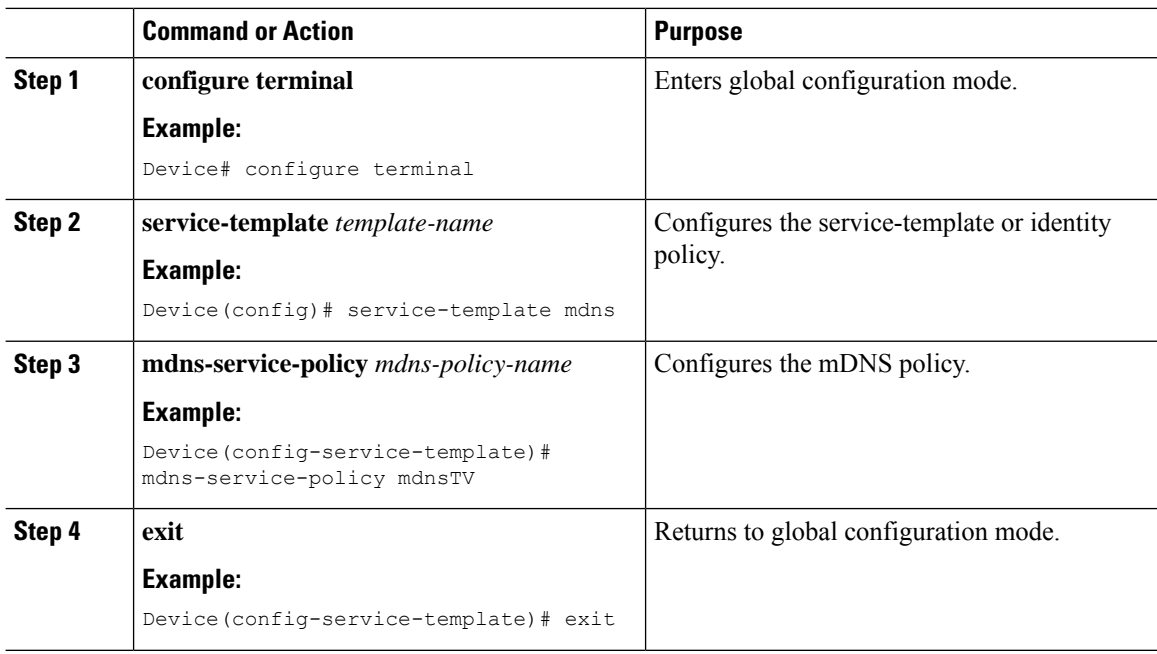

# **Configuring an mDNS Flex Profile (GUI)**

### **Procedure**

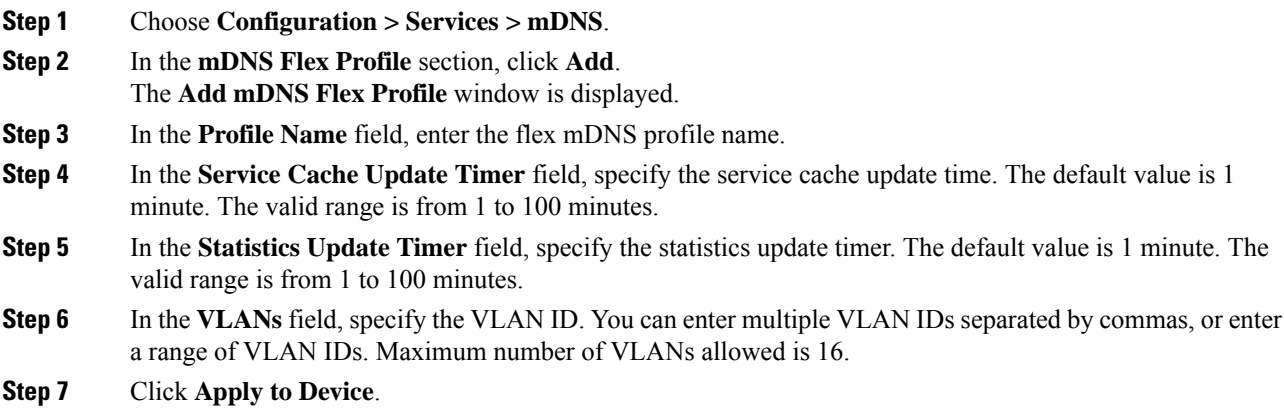

# **Configuring an mDNS Flex Profile (CLI)**

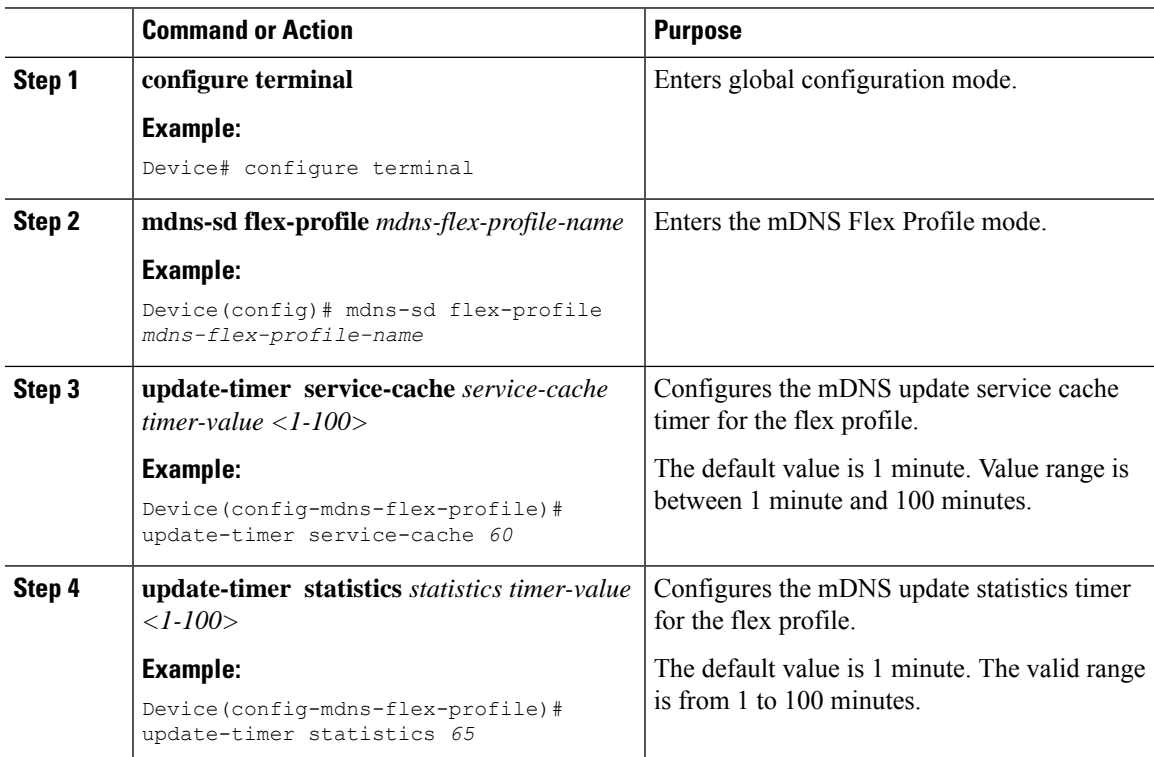

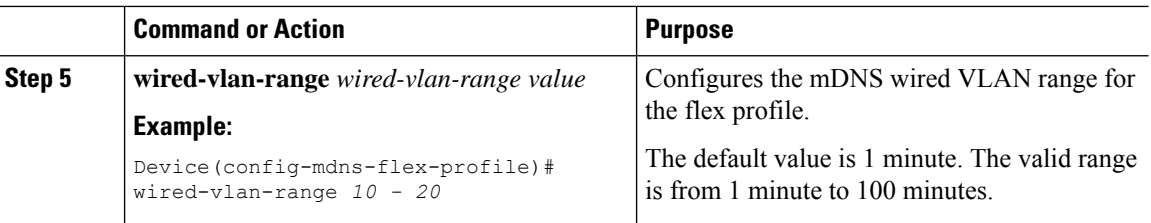

# **Applying an mDNS Flex Profile to a Wireless Flex Connect Profile (GUI)**

### **Procedure**

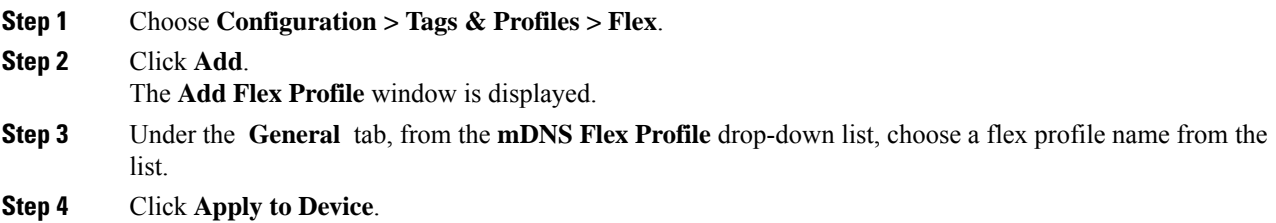

# **Applying an mDNS Flex Profile to a Wireless Flex Connect Profile (CLI)**

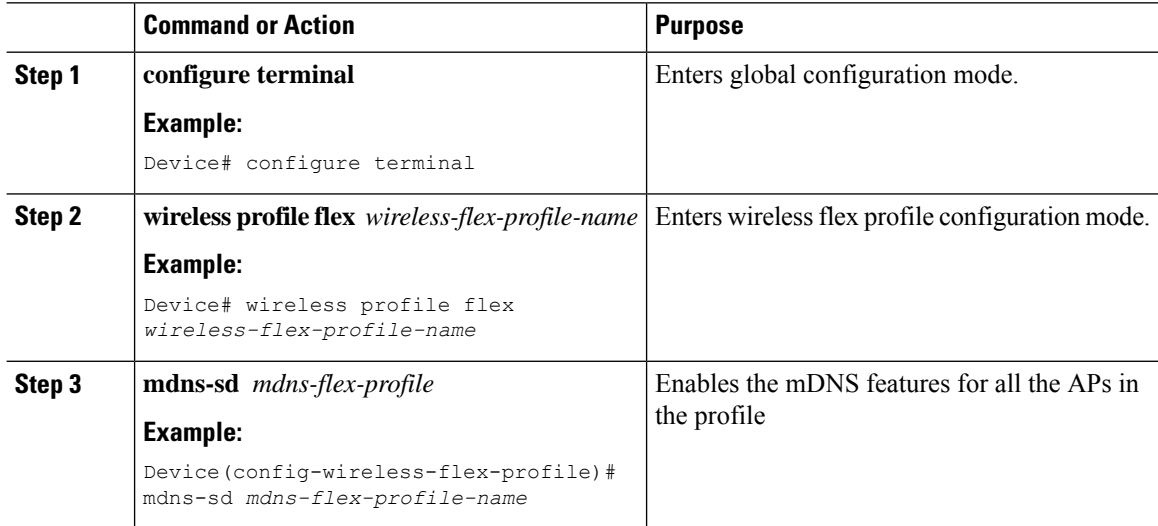

# **Enabling the mDNS Gateway on the VLAN Interface**

This procedure configures the mDNS service policy for a specific VLAN. This allows the administrator to configure different settings to the mDNS packets on per VLAN interface basis and not on per WLAN basis.

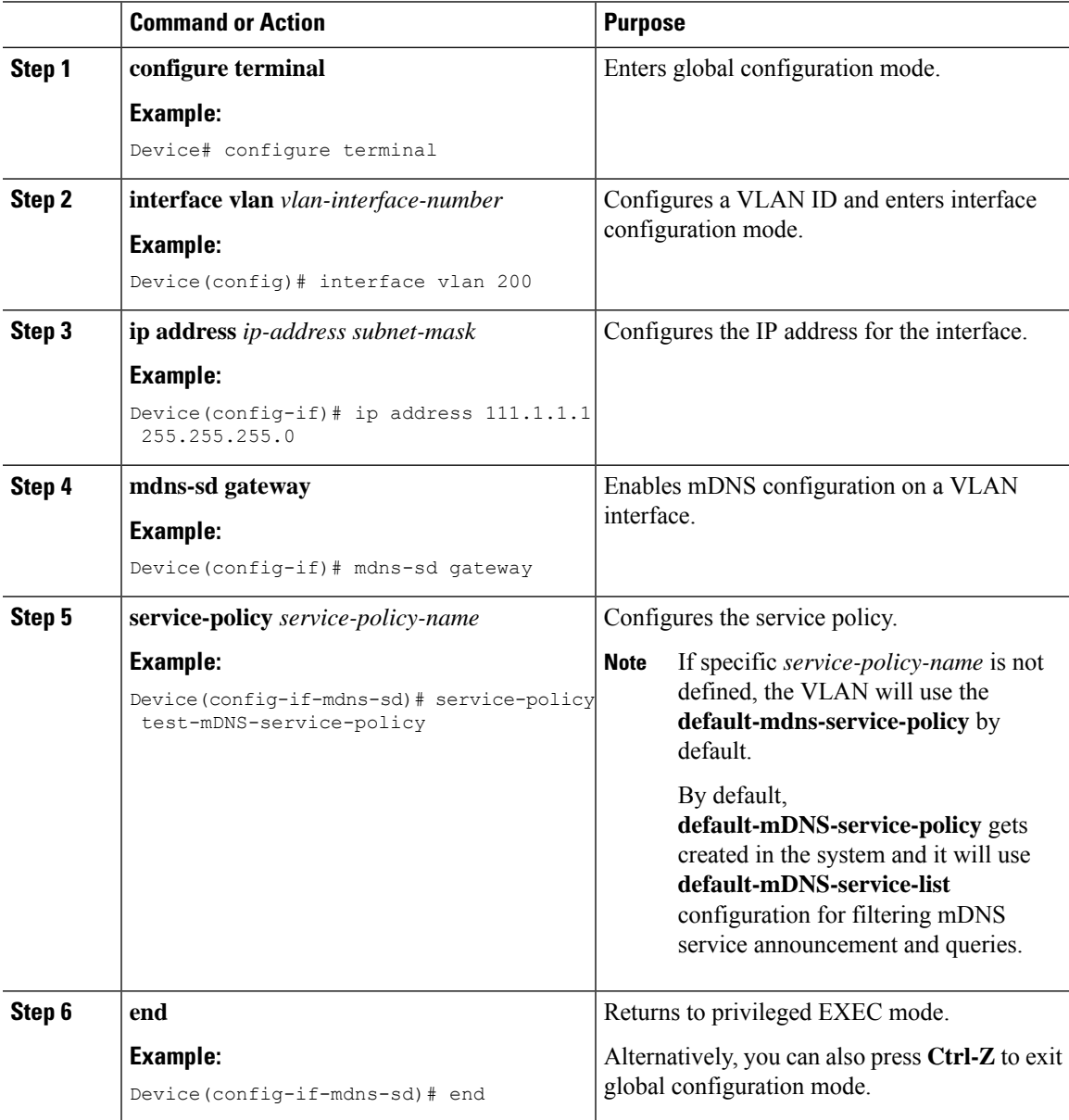

# **Location-Based Service Filtering**

# **Prerequisite for Location-Based Service Filtering**

You need to create the Service Definition and Service Policy. For more information, see Creating Custom Service Definition section and Creating Service Policy section.

# **Configuring mDNS Location-Based Filtering Using SSID**

When a service policy is configured with the SSID as the location name, the response to the query will be the services that were learnt on that SSID.

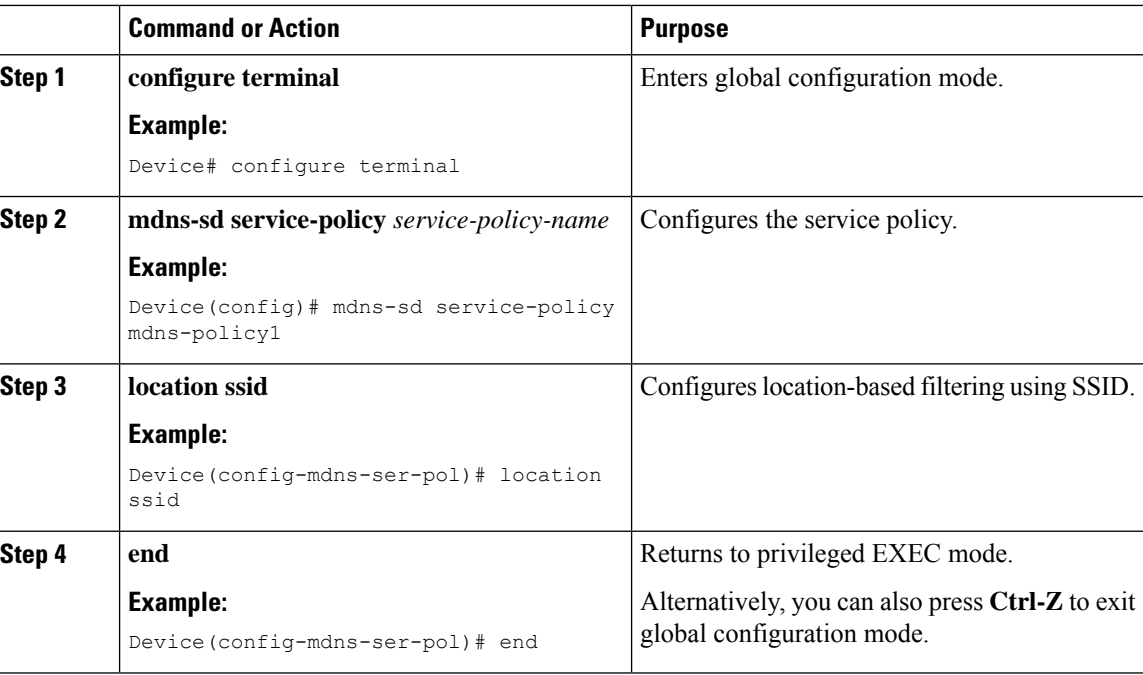

#### **Procedure**

# **Configuring mDNS Location-Based Filtering Using AP Name**

When a service policy is configured with the AP name as the location, the response to the query will be the services that were learnt on that AP.

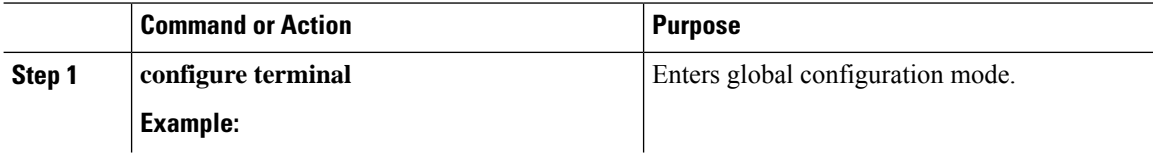

П

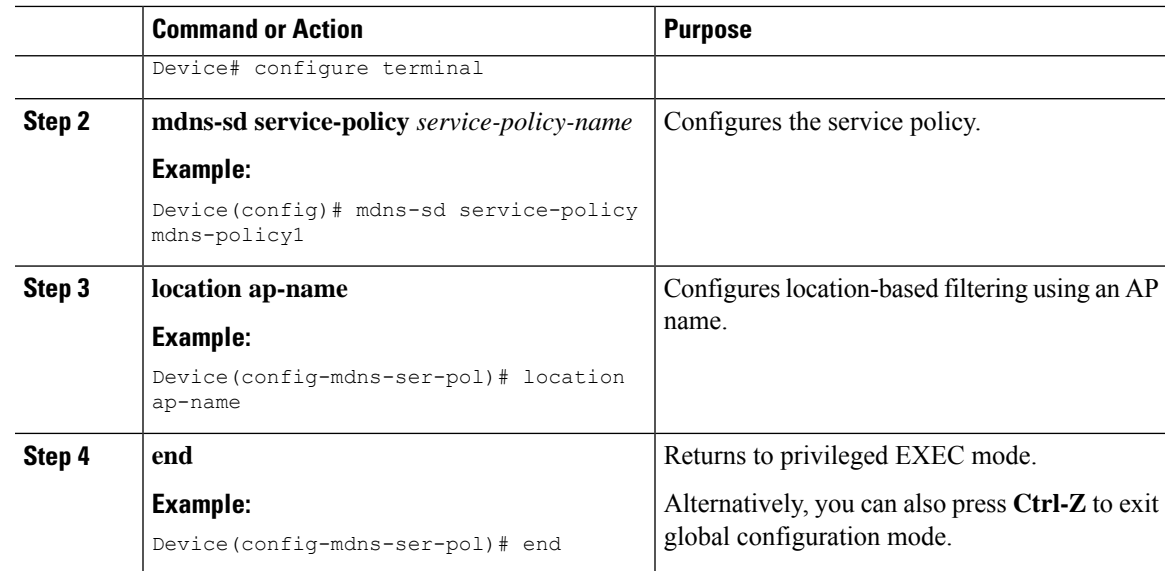

# **Configuring mDNS Location-Based Filtering Using AP Location**

When a service policy is configured with location as the AP-location, the response to the query will be the services that were learnt on all the APs using the same AP "location" name (not to be confused with "site-tag").

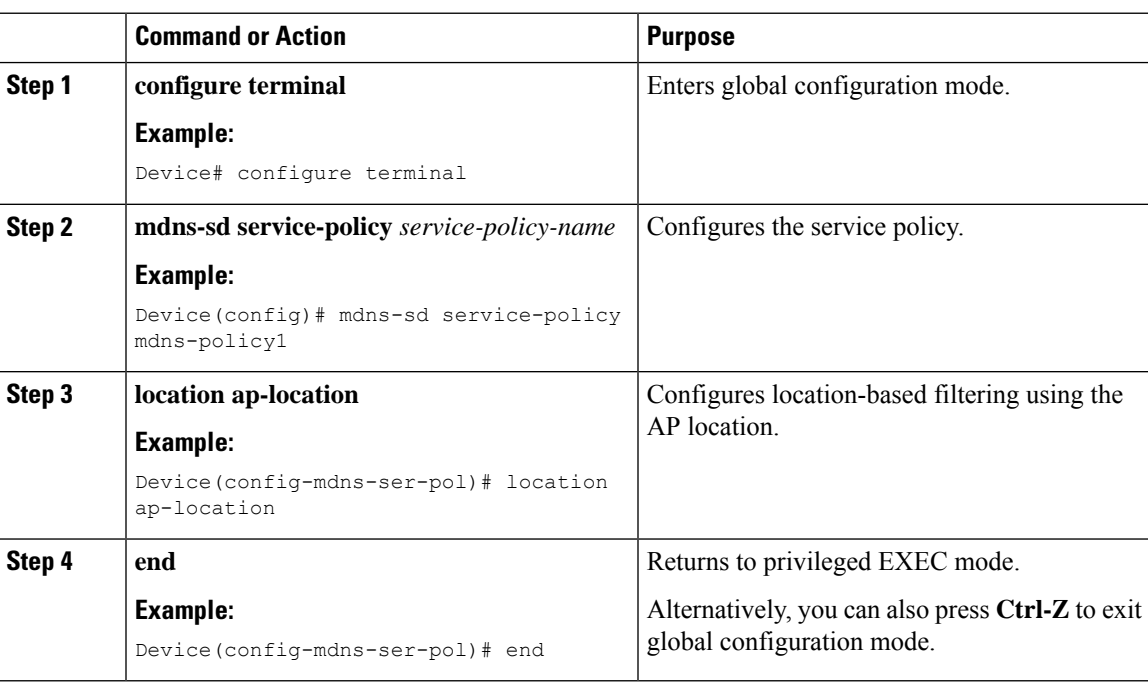

# **Configuring mDNS Location-Based Filtering Using Regular Expression**

- When a service policy is configured with the location as a regular expression that matches the corresponding AP name, the response to the query will be the services that were learnt on a group of APs based on the AP name.
- When a service policy is configured with the location as a regular expression that matches the corresponding AP location, the response to the query will be the services that were learnt on a group of APs based on the AP location.

### **Procedure**

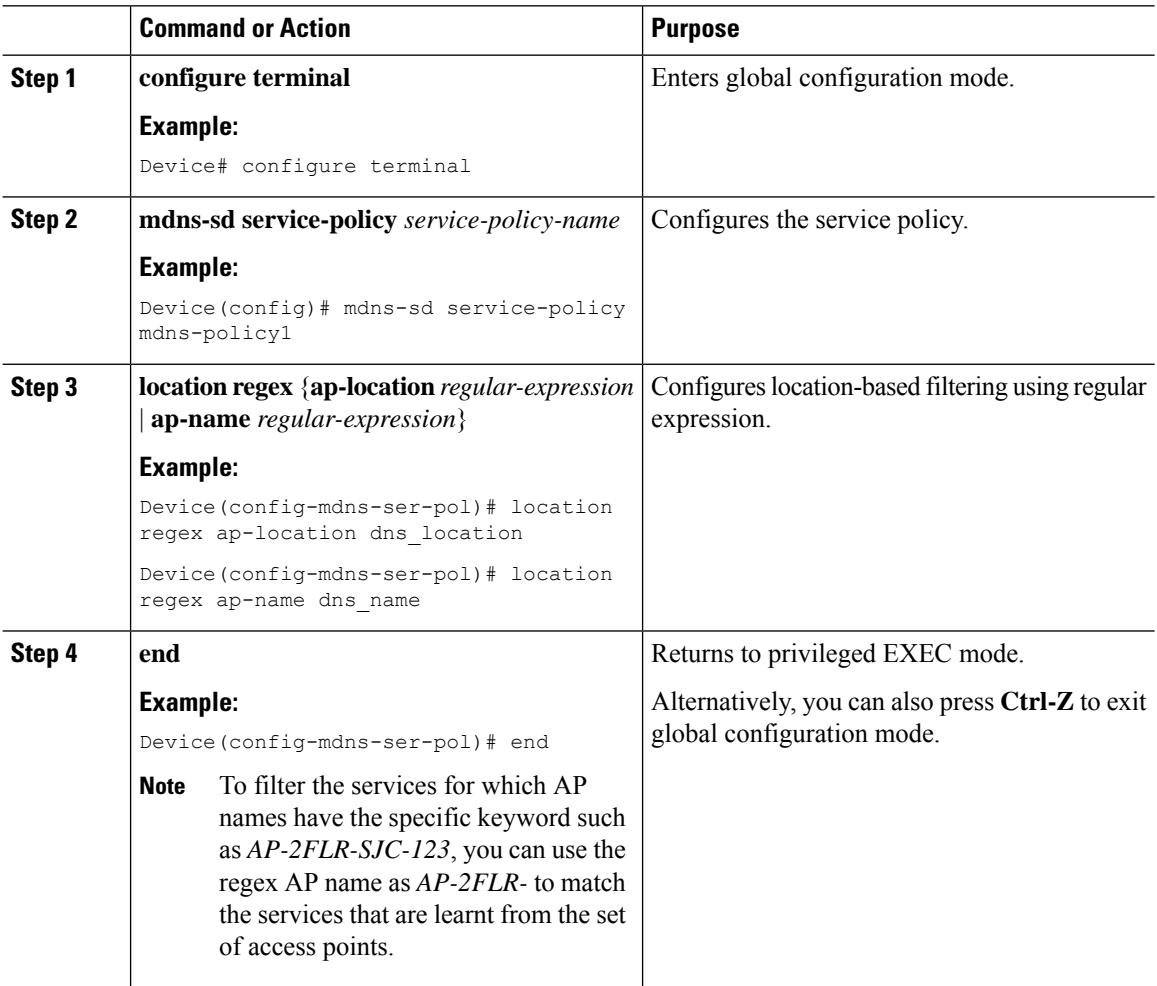

# **Configuring mDNS Location-Based Filtering Using Location Group**

## **Feature History for mDNS Location-Based Filtering Using Location Group (Microlocation)**

This table provides release and related information for the feature explained in this module.

This feature is also available in all the releases subsequent to the one in which they are introduced in, unless noted otherwise.

**Table 172: Feature History for mDNS Location-Based Filtering Using Location Group (Microlocation)**

| <b>Release</b>                   | <b>Feature</b>                                                                  | <b>Feature Information</b>                                                                                                    |
|----------------------------------|---------------------------------------------------------------------------------|----------------------------------------------------------------------------------------------------|
| Cisco IOS XE<br>Cupertino 17.9.1 | mDNS Location-Based<br><b>Filtering Using Location</b><br>Group (Microlocation) | The controller is enhanced to support microlocation from<br>wireless clients tagged with the location group (mDNS<br>Group ID) tag. From Cisco IOS-XE 17.3 onwards,<br>location grouping is done based on AP names.<br>From Cisco IOS-XE 17.9 onwards, location grouping is<br>extended to AP location. |

### **Information About mDNS Location-Based Filtering Using Location Group (Microlocation)**

In the context of Apple Bonjour, Microlocation refers to the smaller subset of a wireless location. This is also referred to as mDNS AP Group or Location Group.

To create an mDNS AP location group, perform the following procedure:

**1.** Define multiple rules with priority in the wireless rule-based mDNS application.

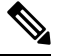

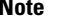

**Note** The rules have AP microlocation grouping as AP name or AP location.

- **2.** Match the highest priority rule-based on the configured regular expression with AP name and AP location-based grouping.
- **3.** Map an AP to a location group (mDNS Group ID).

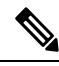

When you delete or modify a rule, the corresponding APs are revalidated (using the **capwap restart** command) to apply the updated configuration. **Note**

#### **AP Microlocation Support Based on AP Location**

From Cisco IOS-XE 17.3 onwards, AP location is configured using the **ap name** *name* **location** *location* command.

From Cisco IOS-XE 17.9 onwards, AP location is leveraged to group APs belonging to a location to form a location group.

By default, AP microlocation, based on either AP name or AP location, is disabled.

## **Use Cases for mDNS Location-Based Filtering Using Location Group (Microlocation)**

- Restricts services across departments.
- Shares files across building or sites.

• Teachers or students, doctors or patients, employees or groups need service visibility in contained environment without intervening with IT to change to L2 or L3 networks.

## **Prerequisites for mDNS Location-Based Filtering Using Location Group (Microlocation)**

You must have configured the mDNS rule. By default, the AP name-based microlocation grouping is used.

## **Enabling Location Group (CLI)**

## **Procedure**

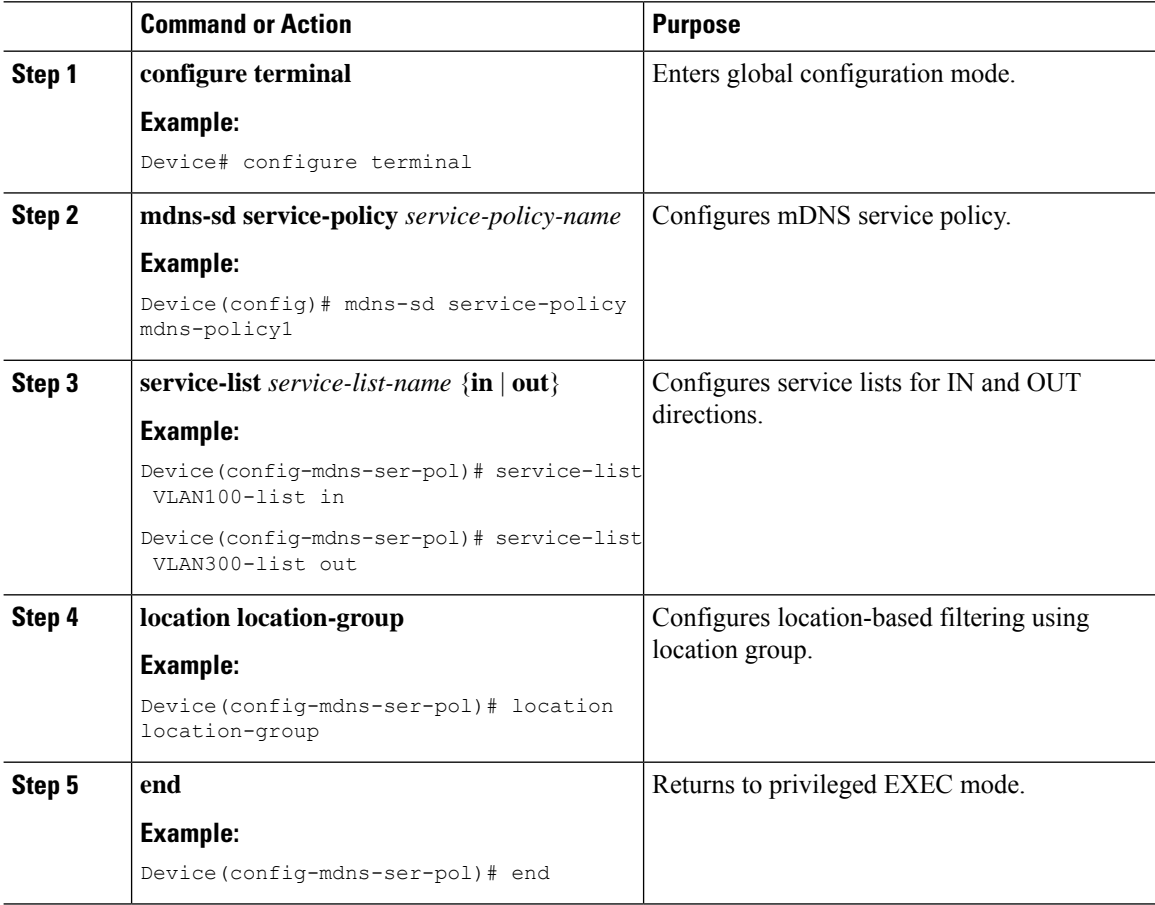

## **Adding APs to a Location Group (CLI)**

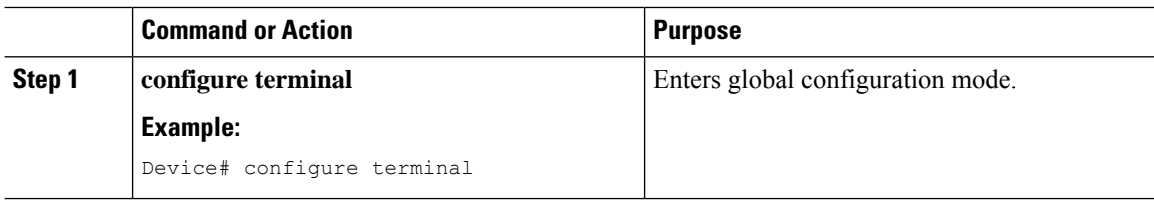

 $\mathbf{l}$ 

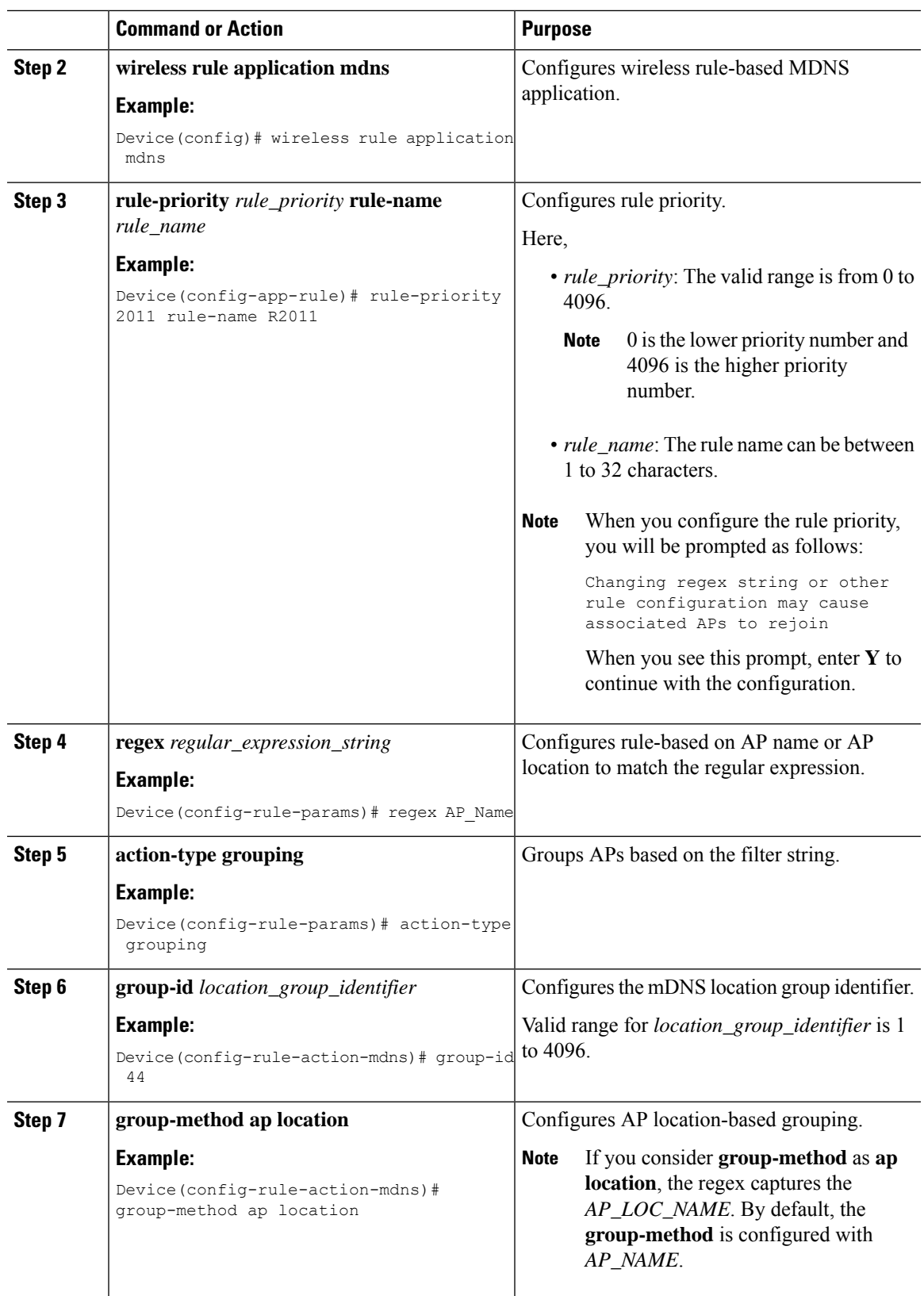

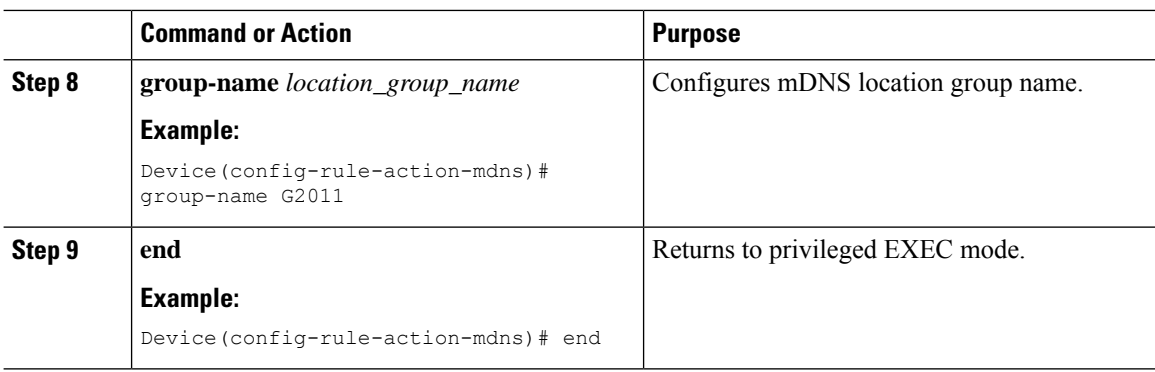

## **Verifying AP Location**

To verify the mDNS location Group ID associated with an AP, use the following command:

```
Device# show ap config general | sec MDNS | AP Name
Cisco AP Name : AP2800
MDNS Group Id : 101
MDNS Rule Name : R101
MDNS Group Method : AP Location
```
To verify all the APs associated with the configured mDNS rule name, use the following command:

```
Device# show wireless associated-ap mdns-rule-name R1
AP MAC AP Name
------------------------------------------------------------------
0cd0.f894.a840 AP0CD0.F894.083C
4001.7a03.8560 APA023.9F66.4F96
--------------------
```
To verify all the APs associated with the configured mDNS location group ID, use the following command:

Device# show wireless associated-ap mdns-group-id 1

```
AP MAC AP Name
 -0cd0.f894.a840 AP0CD0.F894.083C
4001.7a03.8560 APA023.9F66.4F96
--------------------
```
To verify the mDNS group method detail for each AP, use the following command:

```
Device# show ap config general | inc MDNS|AP Name|Location
Cisco AP Name : AP-1
MDNS Group Id : 100
MDNS Rule Name : R100
MDNS Group Method : AP Location
```
To verify the mDNS group method detail for each rule, use the following command:

Device# show wireless rule application mdns Rule Name : R100 Rule Priority : 100 Regular Expression : AP0 Action Type : MDNS Grouping MDNS Group ID : 100 MDNS Group Name : G100 MDNS Group Method: AP Location

# **Nearest mDNS-Based Wired Service Filtering**

# **Feature History for Nearest mDNS-Based Wired Service Filtering**

This table provides release and related information for features explained in this module.

These features are available on all releases subsequent to the one they were introduced in, unless noted otherwise.

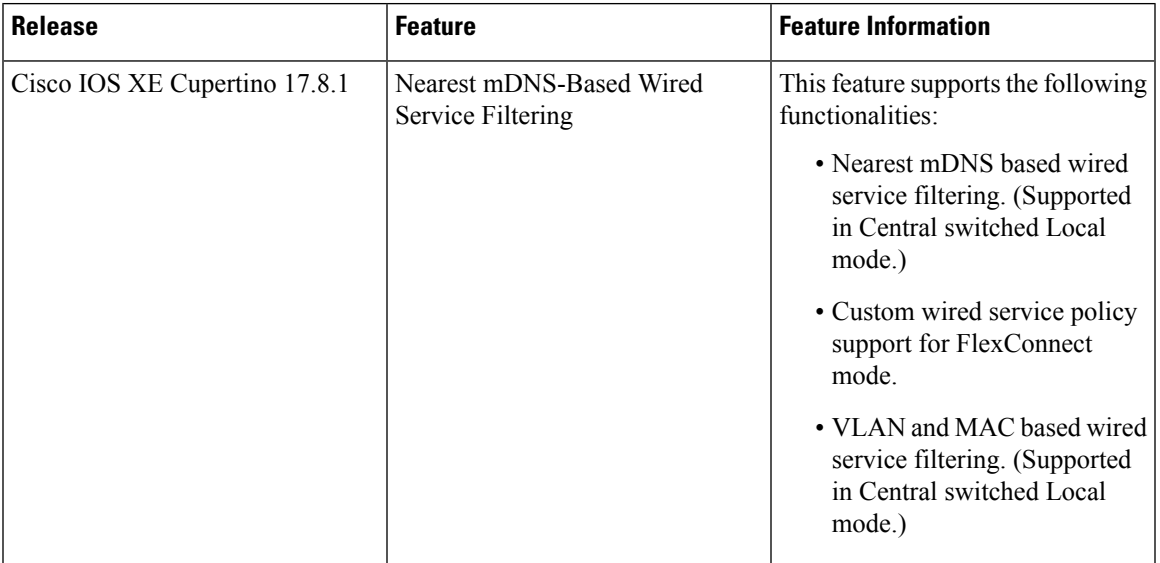

#### **Table 173: Feature History for Nearest mDNS-Based Wired Service Filtering**

# **Information About Nearest mDNS-Based Wired Service Filtering**

Prior to Cisco IOS XE 17.8.1 release, the wireless clients discover the following:

- All wired services from mDNS-AP.
- Service providers on VLANs visible to the controller.

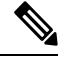

**Note** The current filtering is supported only for wireless services.

From Cisco IOS XE 17.8.1 onwards, the wireless clients are enhanced to support filter-based on the nearest wired service provider.

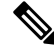

**Note**

The controller classifies the wired services as the nearest wired services once the LSS is enabled. The mDNS-AP forwards or advertises the nearest wired services.

The following figure illustrates the nearest wired service provider and discovery:

**Figure 84: Nearest Wired Service Provider and Discovery**

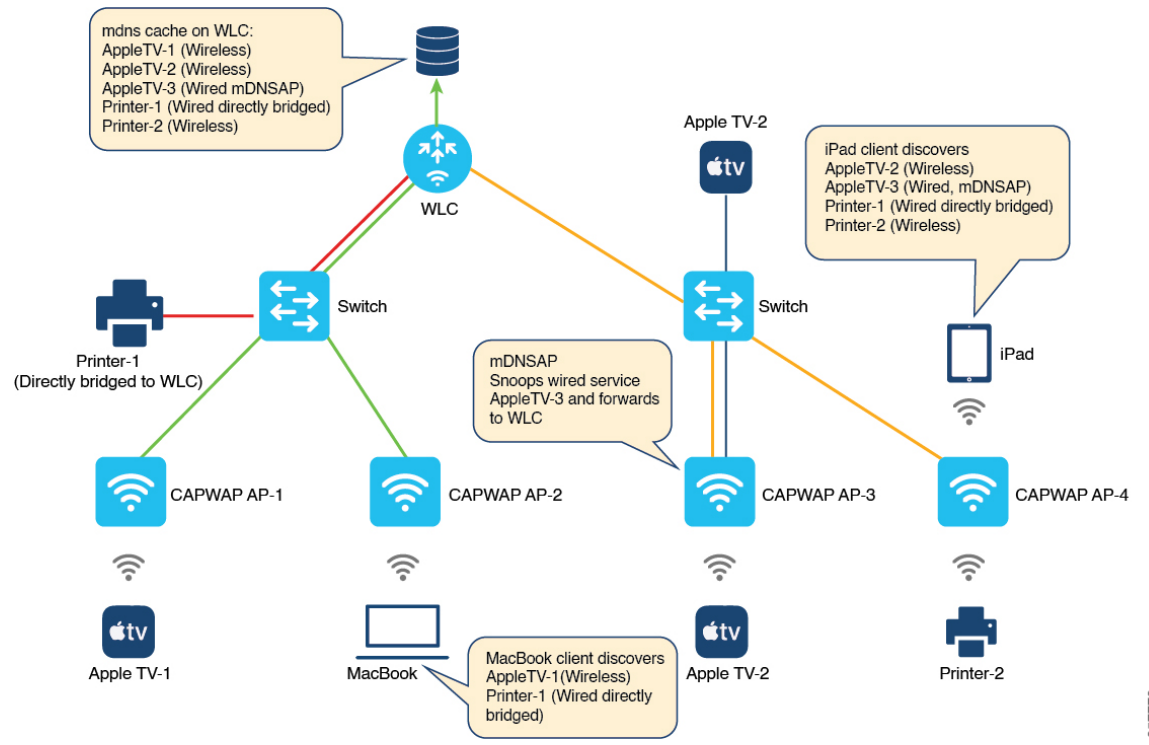

As per the figure, the controller is associated with the following four APs:

- CAPWAP AP-1
- CAPWAP AP-2
- CAPWAP AP-3
- CAPWAP AP-4

The client connected to CAPWAP AP-1 is wireless and advertises the service Apple TV-1.

Similarly, the client connected to CAPWAP AP-2 is wireless and advertisesthe service MacBook query client.

The CAPWAP AP-3 is enabled as an mDNS-AP. This AP then discovers the wired services on VLANs and forwards them to the controller. In this case, the client advertising the service AppleTV-3 is a wired service. The client is then discovered by CAPWAP AP-3 and forwarded to the controller. You will also view another client connected to CAPWAP AP-3 that is wireless and advertises the service AppleTV-2.

The client connected to CAPWAP AP-4 is wireless and advertises the service Printer-2 and iPad query client.

Also, a client is connected directly to the controller, which advertises the Printer-1.

The controller covers cache populated from both wireless and wired service providers.

The controller populates the following cache:

- AppleTV-1 (Wireless service from CAPWAP AP-1)
- AppleTV-2 (Wireless service from CAPWAP AP-3)
- AppleTV-3 (Wired service from mDNS-AP enabled AP-3)
- Printer-1 (Wired service from directly bridged service provider)
- Printer-2 (Wireless service from AP-4)

When LSS is enabled, AP-1 and AP-2 discover each other as LSS neighbors. Similarly, AP-3 and AP-4 discover each other as LSS neighbors.

MacBook discovers the following services:

- AppleTV-1 (Wireless service from AP-1)
- Printer-1 (Wired service from the directly bridged service provider)

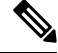

MacBook does not discover the wired service AppleTV-3 (forwarded by mDNS-AP AP-3). The AP-2 does not see AP-3 as the LSS neighbor. Thus, the controller does not classify the wired service AppleTV-3 as nearby. **Note**

iPad discovers the following services:

- AppleTV-2 (Wireless service from AP-3)
- AppleTV-3 (Wired service from mDNS-AP enabled AP-3)
- Printer-1 (Wired service from directly bridged service provider)
- Printer-2 (Wireless service from AP-4)

**Note**

iPad discovers the wired service AppleTV-3 (forwarded by mDNS-AP AP-3). The AP-4 sees AP-3 as the LSS neighbor. Thus, the controller classifies the wired service AppleTV-3 as nearby.

**Note** This feature supports only the wired services advertised by mDNS-AP in centrally switched local mode.

## **InformationAboutCustomWiredServicePolicySupportfor FlexConnectMode**

From Cisco IOS XE 17.8.1 release onwards, the custom service policy for wired services is supported in a Flex profile. Here, the service policy refers to the mDNS service policy.

## **Information About VLAN and MAC Based Wired Service Filtering**

Prior to Cisco IOS XE 17.8.1 release, service filtering was based on service types, location type, and location filter. These filters are applicable for wireless services. However, they are not supported for wired services.

From Cisco IOS XE 17.8.1 release onwards, the VLAN and MAC based filtering is supported for wired services.

**Note**

- In case of wired services, the VLAN and MAC based filtering is applicable for OUT direction filter advertised by mDNS-AP and directly bridged wired services.
	- The VLAN and MAC based filtering is applicable for centrally switched local mode.

## **Prerequisite for Nearest mDNS-Based Wired Service Filtering**

• Enable the mDNS gateway on the controller.

# **Use Cases**

The following are the use cases:

- Nearest mDNS-Based Wired Service Filtering.
- Custom Wired Service Policy Support for FlexConnect Mode.
- VLAN and MAC Based Wired Service Filtering.

While migrating from AireOS wireless controllers to the Cisco Catalyst 9800 Series Wireless Controllers, the following limitations occur:

• The wireless clients discover all the wired services and not just the nearby service from the wired service provider when central switched local mode and LSS in enabled.

The wired services belong to the forwarded mDNS-AP and directly bridged ones.

• There is no provision to apply the custom service policy for wired services when locally switched FlexConnect mode is enabled.

The mDNS flex profile must have the custom wired service policy as well.

• There is no provision to filter based on the VLAN and MAC address for wired services in centrally switched local mode.

## **Configuring Wired Service Policy Support in Flex Profile**

## **Creating Service List (CLI)**

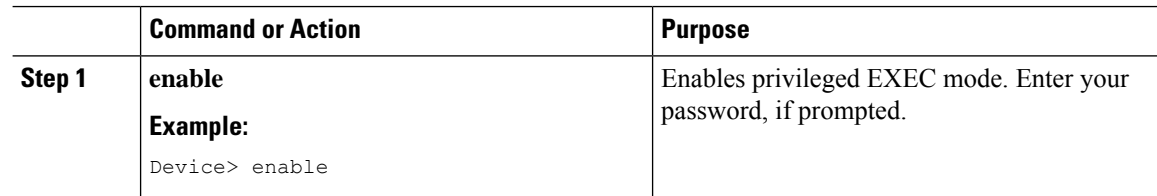

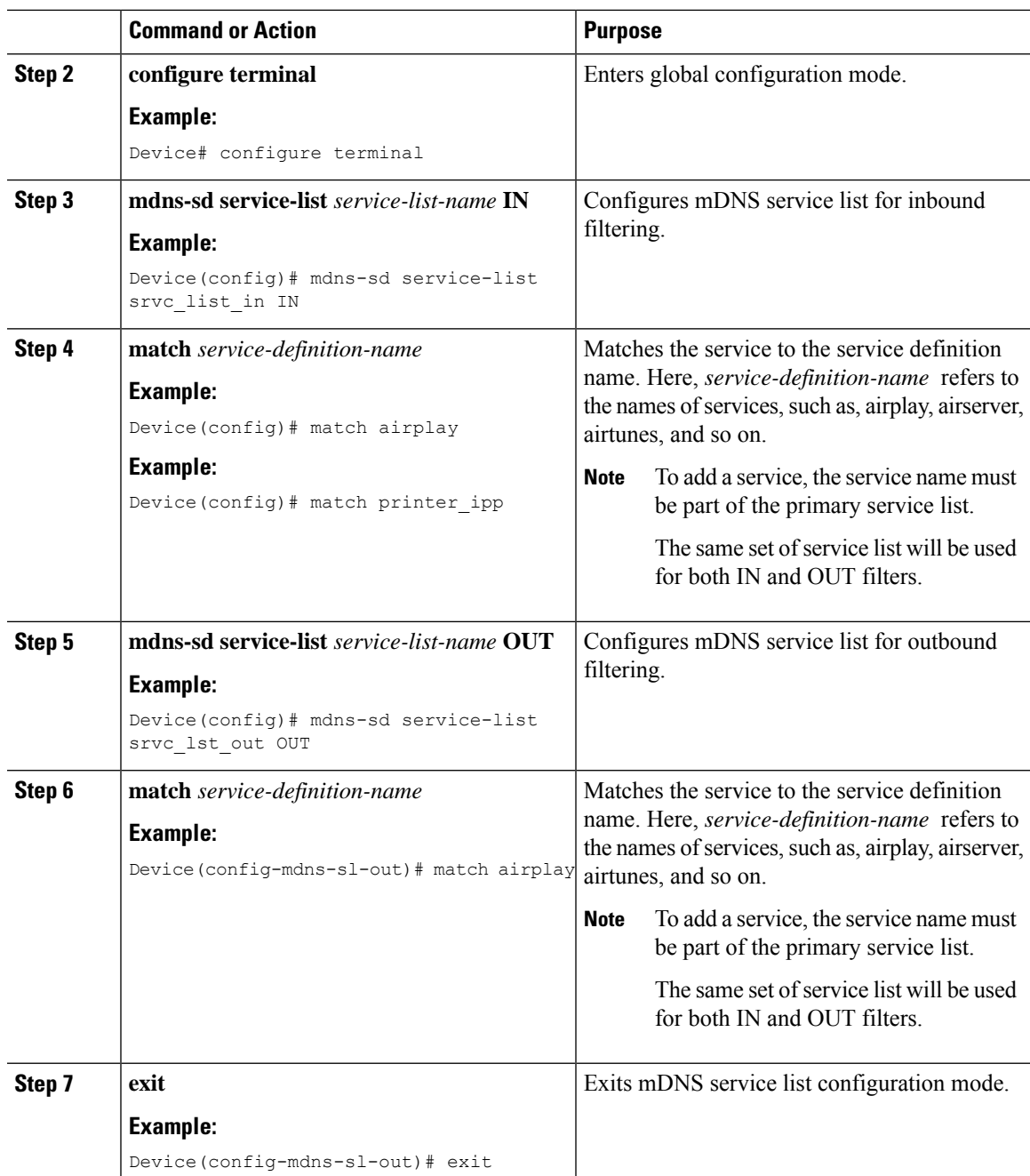

# **Creating Service Policy (CLI)**

 $\mathbf I$ 

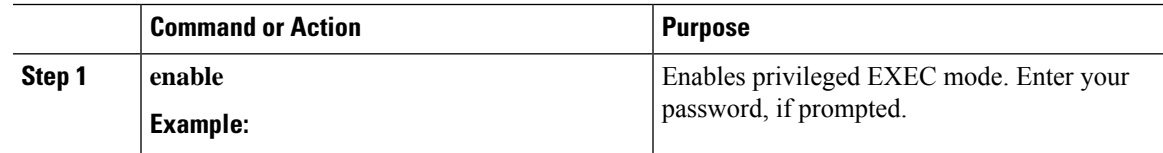

I

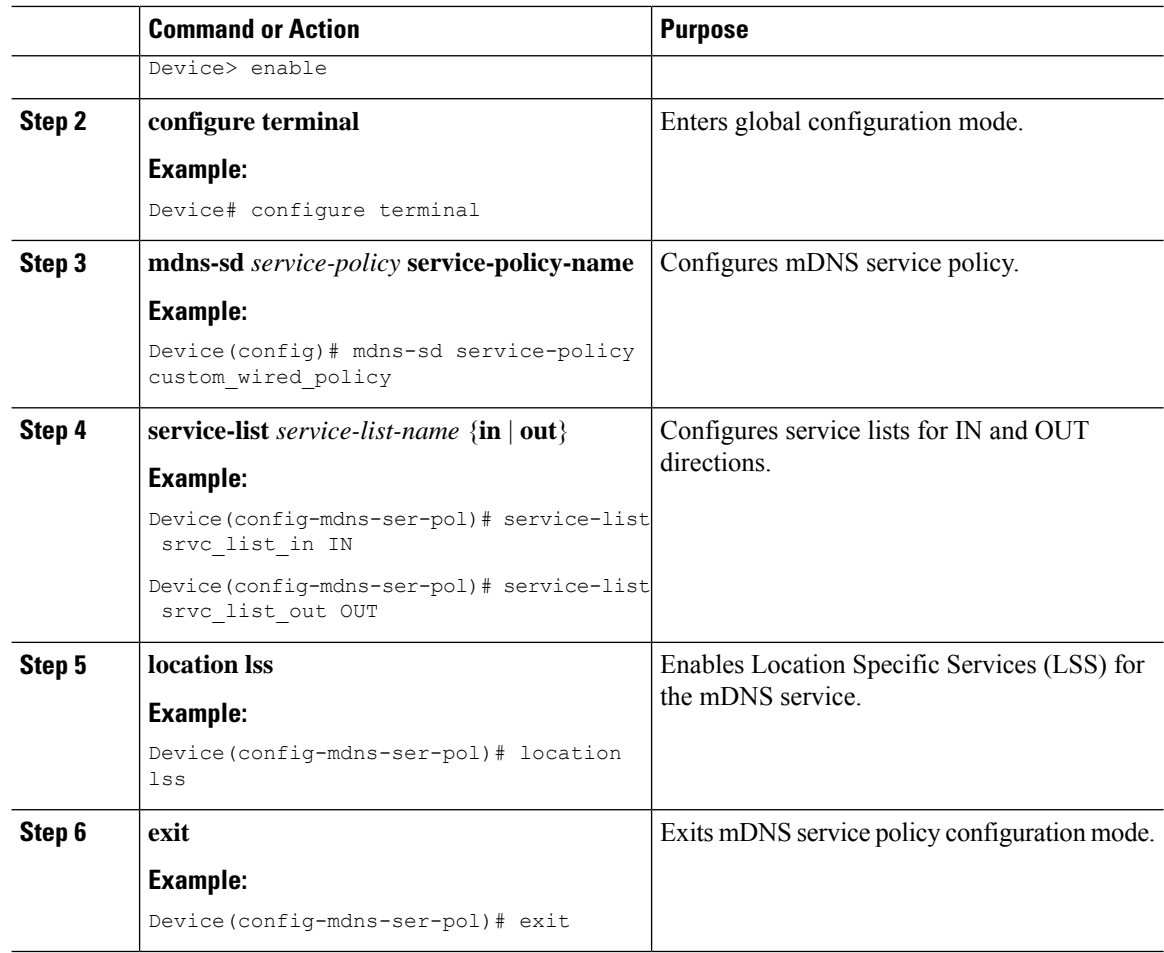

# **Configuring an mDNS Flex Profile (GUI)**

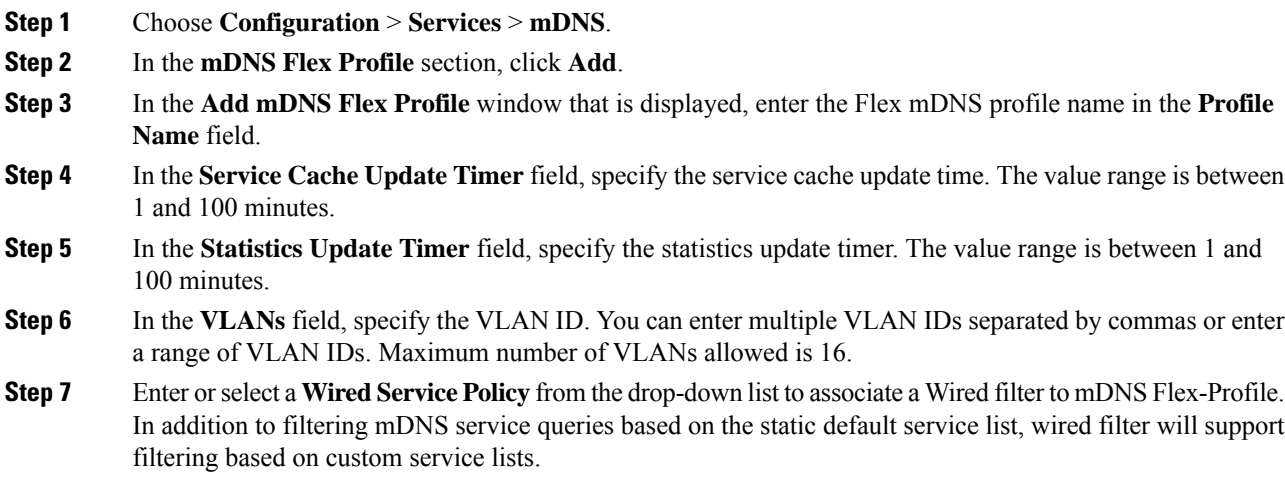

Ш

The new wired service-policy will be added to flex-profile construct to support the custom wired service-policy. The AP will apply this configuration for wired services and the respective IN and OUT filters will be used for advertisements and queries only if the custom wired service-policy is configured in mDNS flex-profile.

In case a custom service-policy is removed from the mDNS flex-profile, the AP will remove the custom service-policy and apply the default service-policy for wired services. This feature is supported only in locally switched FlexConnect mode.

**Step 8** Click **Apply to Device**.

## **Configuring an mDNS Flex Profile (CLI)**

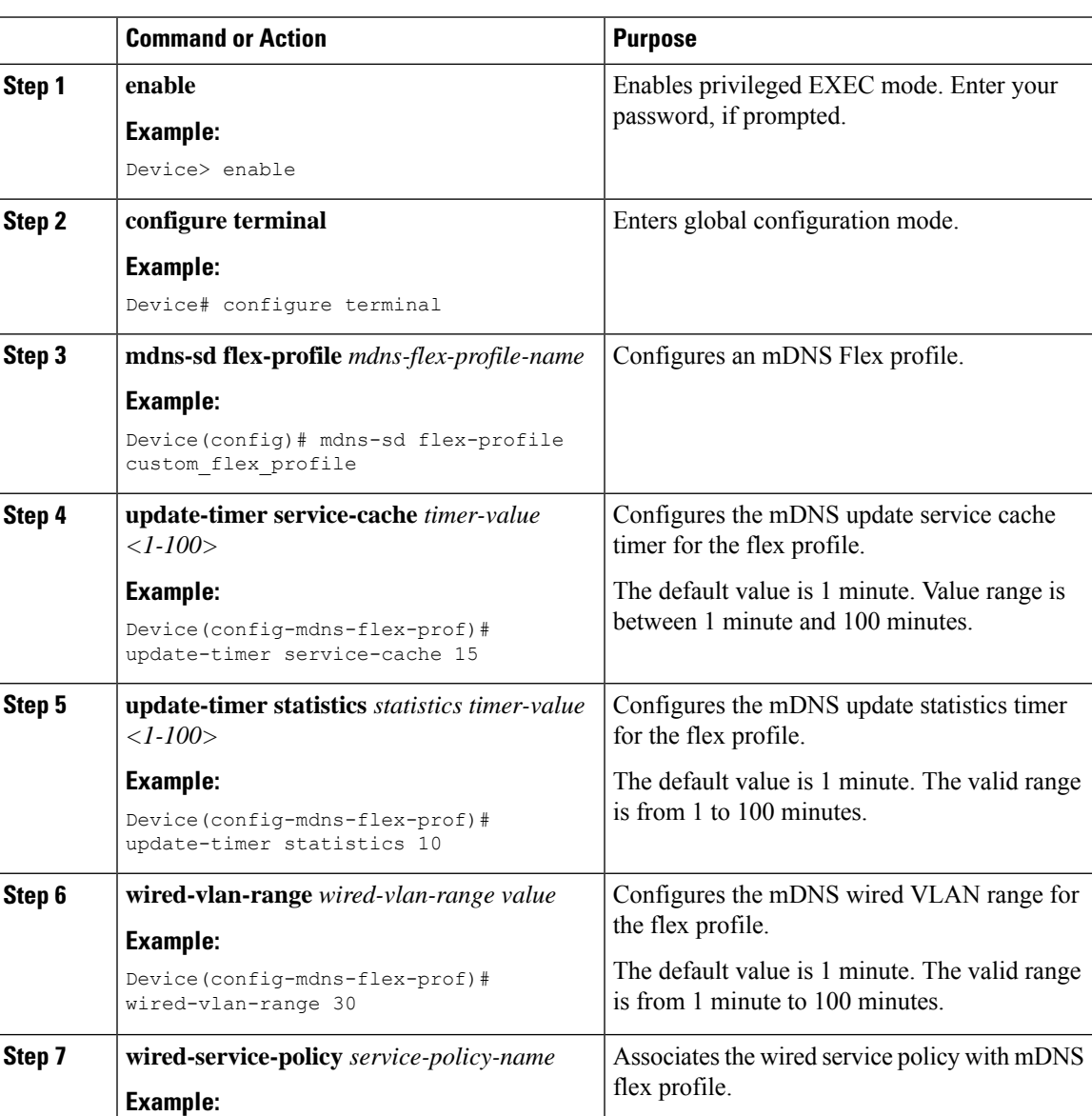

I

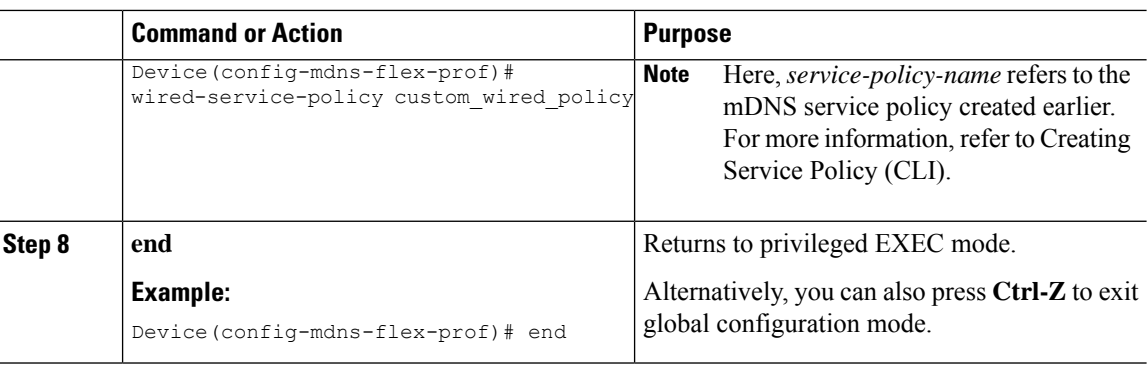

# **Configuring VLAN and MAC Based Wired Service Filtering (CLI)**

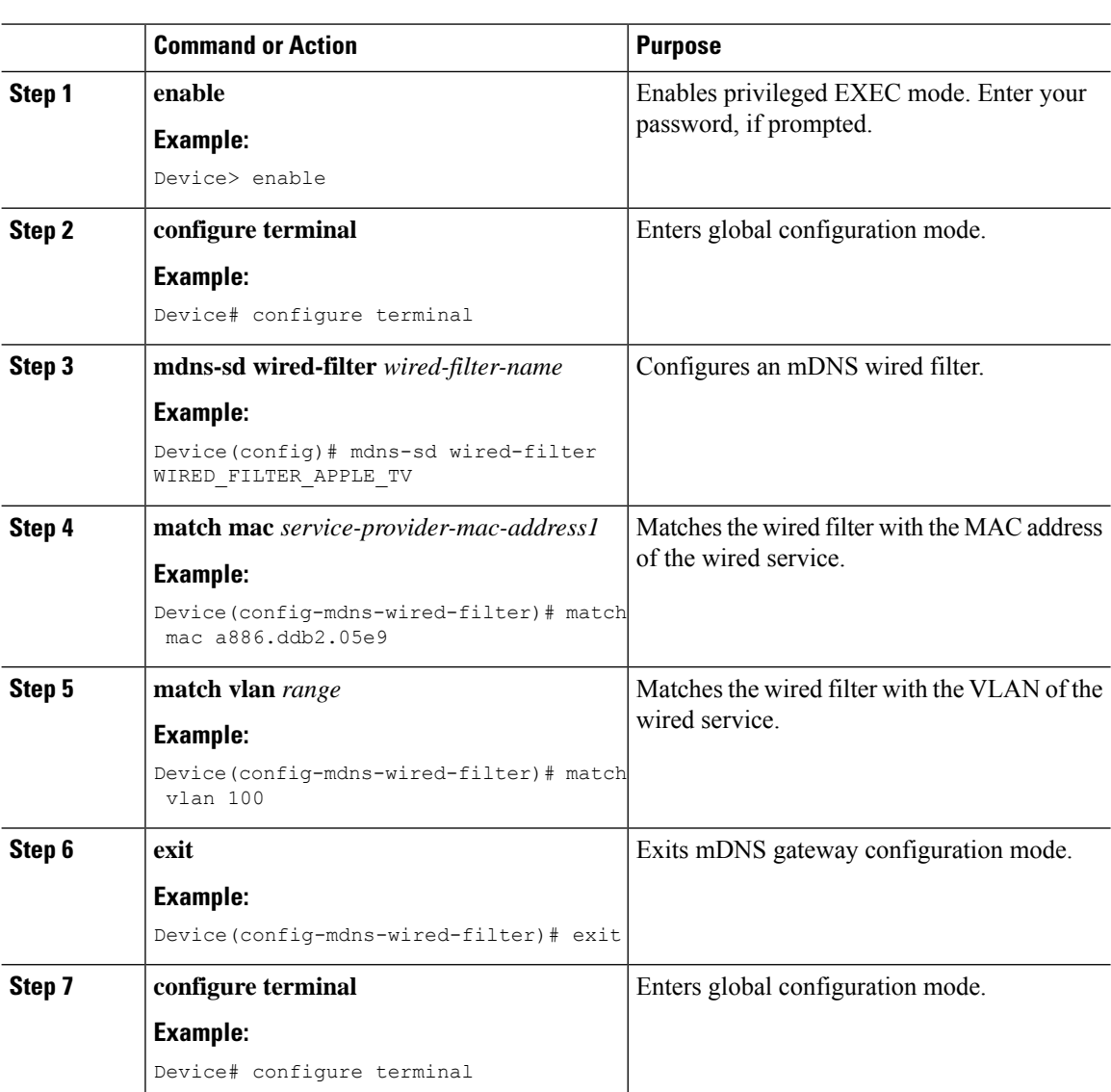

 $\mathbf I$ 

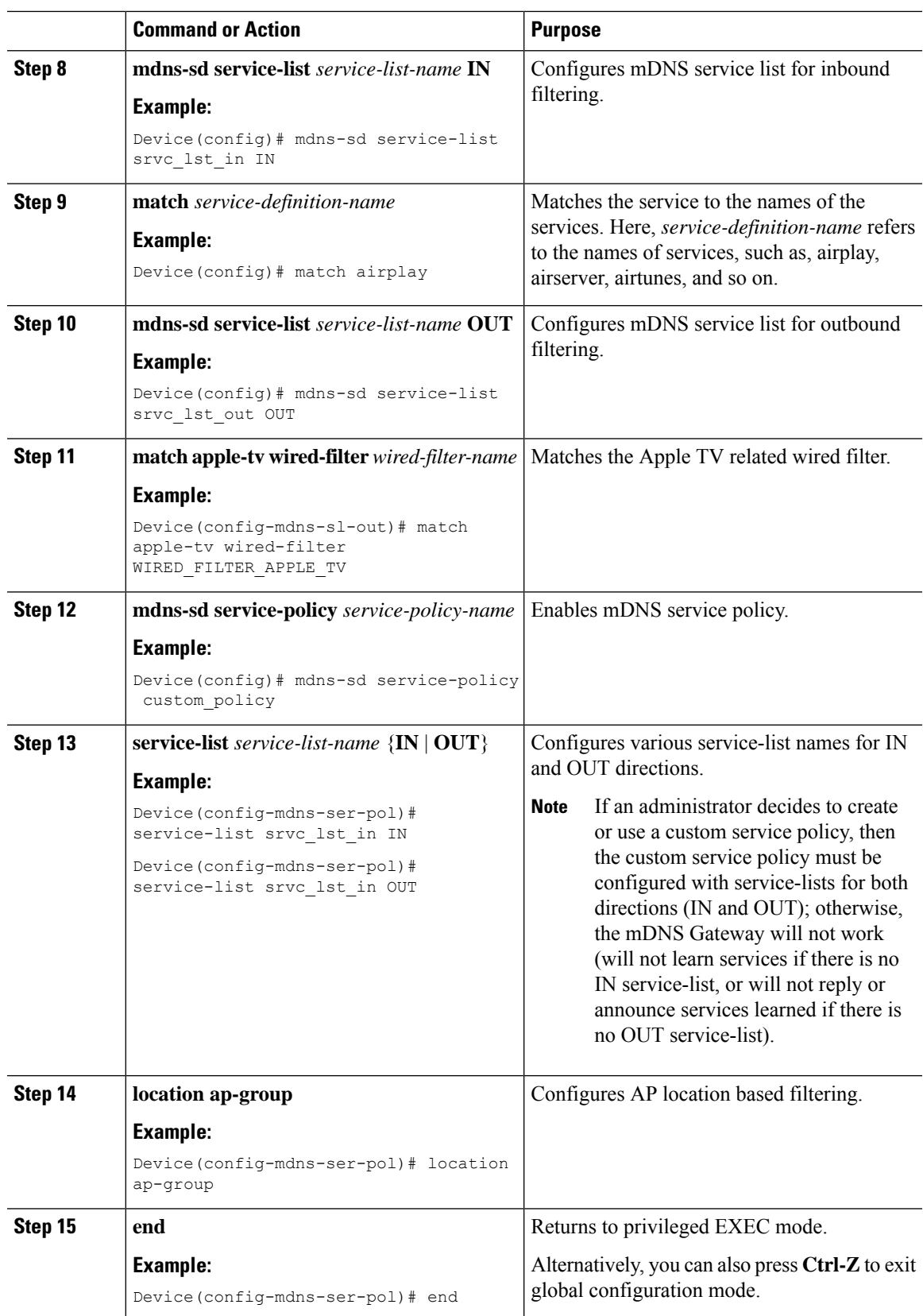

## **Verifying mDNS-Based Wired Service Filtering**

To view the wired service list IN and OUT details, use the following command:

```
Device# show mdns status
Global mDNS gateway:Enabled
vap_id ssid mdns_mode
    0 myFisaiC Bridge<br>1 rguestcpC Bridge
    1 rguestcpC
    2 RK-FLEX Bridge
    3 RK-MDNS Gateway
    4 GUHOAsaiC Bridge
    5 - Bridge
    6 - Bridge
    7 - Bridge
    8 - Bridge
    9 - Bridge
   10 - Bridge
   11 - Bridge
   12 - Bridge
   13 - Bridge
   14 - Bridge
   15 - Bridge
Active query interval:30
vap service list in service list out location
 0 default-mdns-service-list_IN default-mdns-service-list_OUT 0
 1 default-mdns-service-list_IN default-mdns-service-list_OUT 0
 2 default-mdns-service-list<sup>T</sup>N default-mdns-service-list<sup>T</sup>OUT 0
 3 default-mdns-service-list_IN default-mdns-service-list_OUT 0
 4 default-mdns-service-list_IN default-mdns-service-list_OUT 0
Wired vlan configuration:
mdns stats timer: 1
mdns cache timer: 1
AP Sync VLAN: 1
Wired service list IN: RK-IN_IN
Wired service list OUT: RK-OUT_OUT
```

```
\mathscr{D}
```
This command must be executed on the Flex AP. Also, this applies to the custom wired service policy support in FlexConnect mode. **Note**

To verify the VLAN and MAC based wired service filtering, use the following command:

```
Device# show running-config mdns-sd wired-filter
mdns-sd wired-filter WIRED_FILTER_APPLE_TV
match mac a886.ddb2.05e9
match vlan 100
!
```
To verify the wired service policy support in Flex Profile, use the following command:

```
Device# show running-config mdns-sd flex-profile
mdns-sd flex-profile custom_flex_profile
update-timer service-cache 15
update-timer statistics 10
wired-vlan-range 30
wired-service-policy custom_wired_policy
!
```
To verify whether LSS is configured or not, use the following command:

П

```
Device# show running-config mdns-sd service-policy
mdns-sd service-policy custom_policy
service-list srvc_lst_in IN
service-list srvc_lst_out OUT
location lss
!
mdns-sd service-list srvc_lst_in IN
match apple-tv
!
mdns-sd service-list srvc_lst_out OUT
match apple-tv wired-filter WIRED_FILTER_APPLE_TV
!
```
# **Configuring mDNS AP**

In most of the deployments, the services may be available in VLANs that the APs can hear in the wired side (allowed in the switchport where the AP is directly connected: its own VLAN, or even more VLANs if switchport is a trunk).

The following procedure shows how to configure mDNS AP:

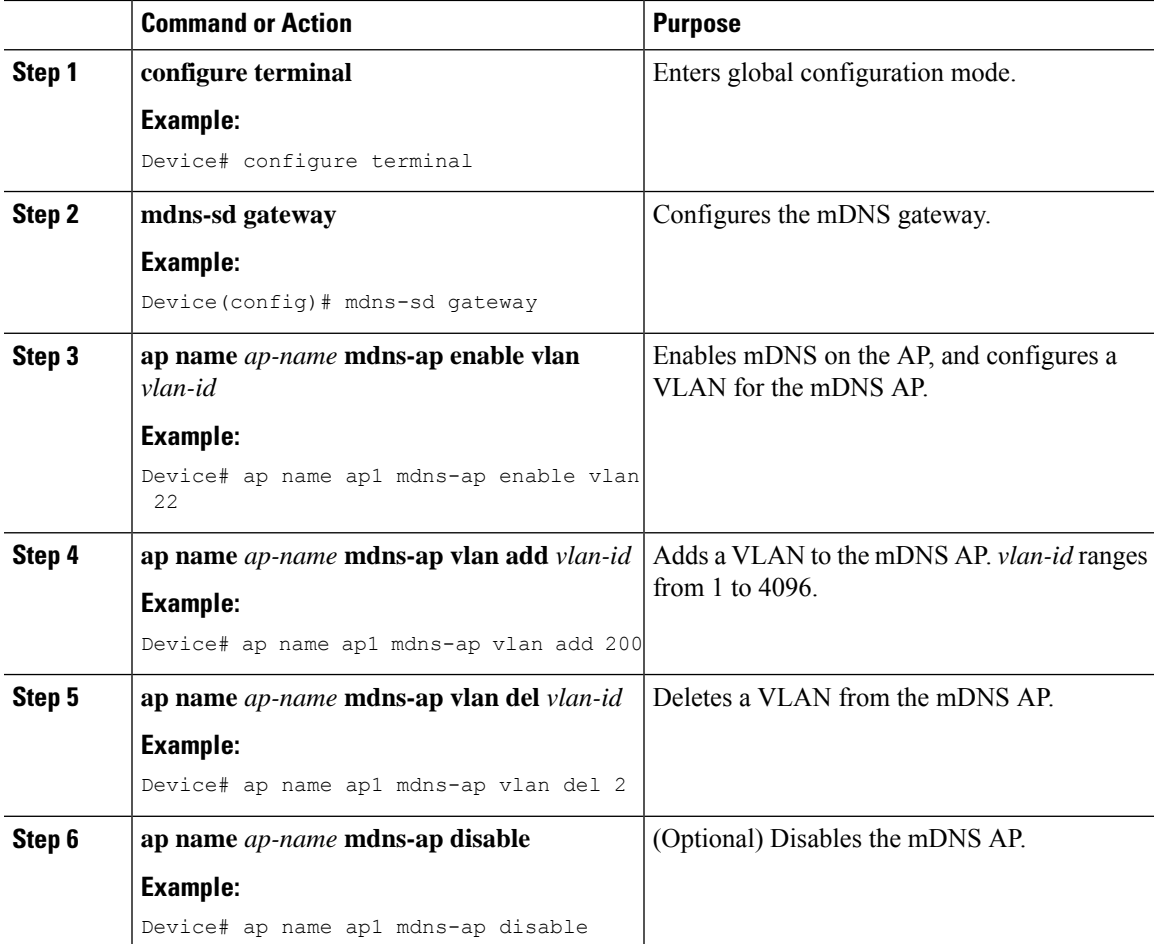

I

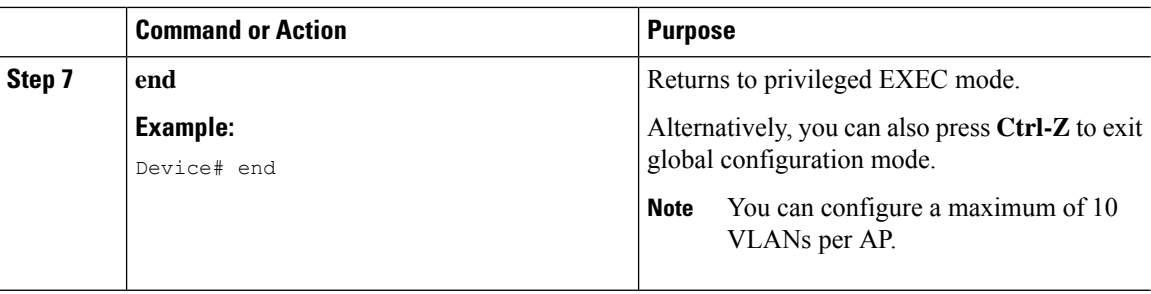

# **Enabling mDNS Gateway on the RLAN Interface**

By configuring the mDNS gateway mode on the RLAN interface, you can configure the mDNS service policy for a specific RLAN.

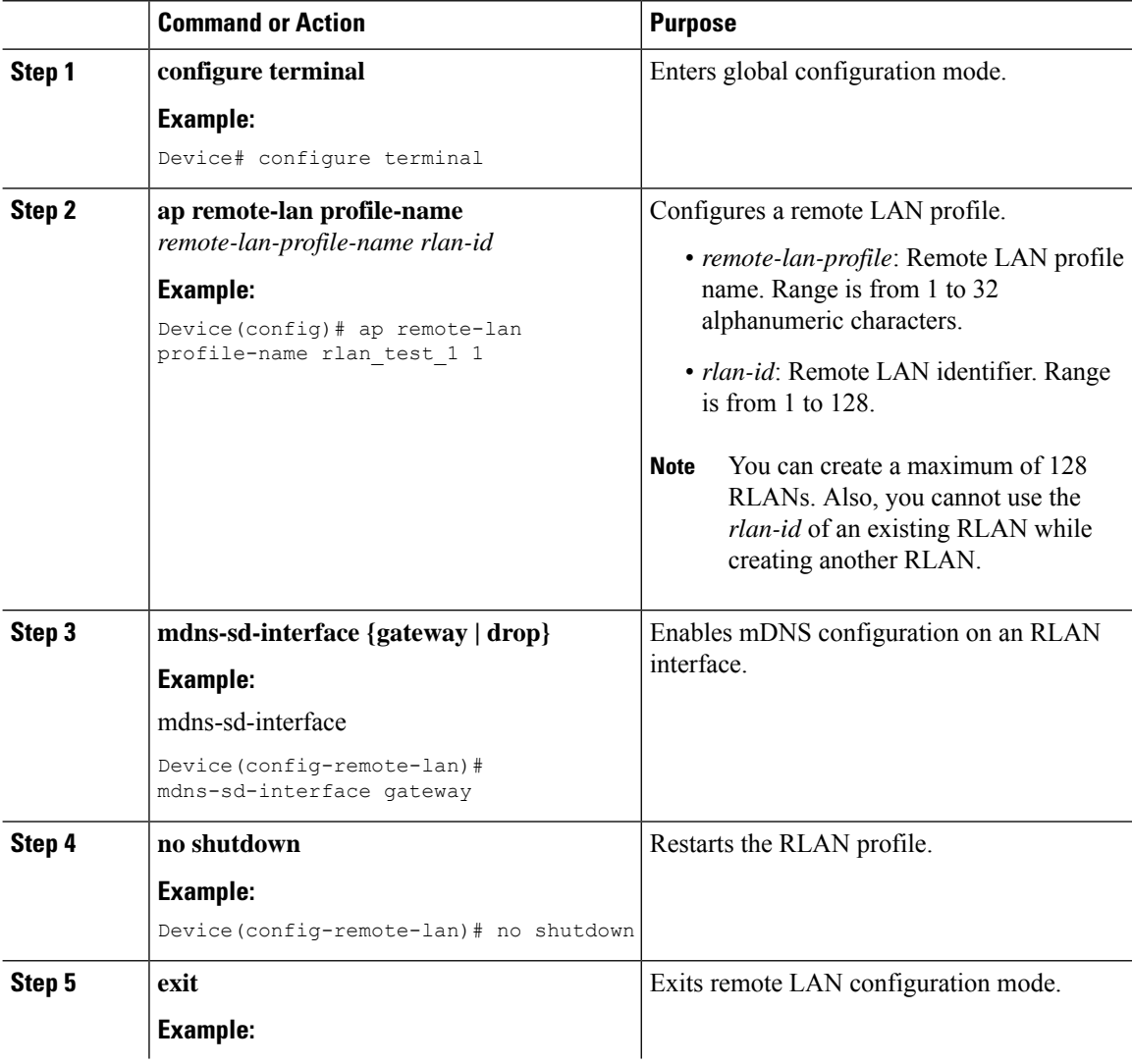

 $\blacksquare$ 

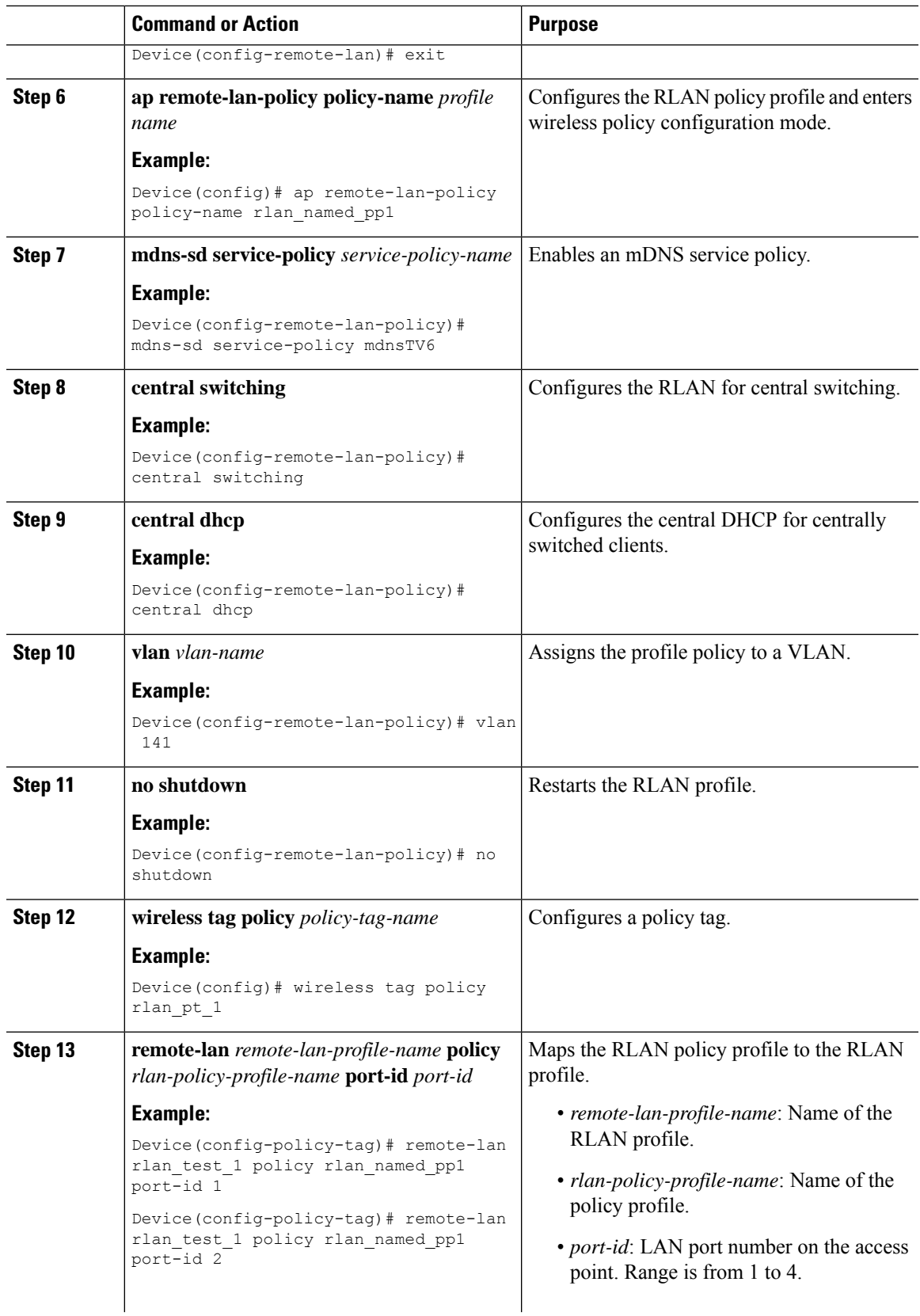

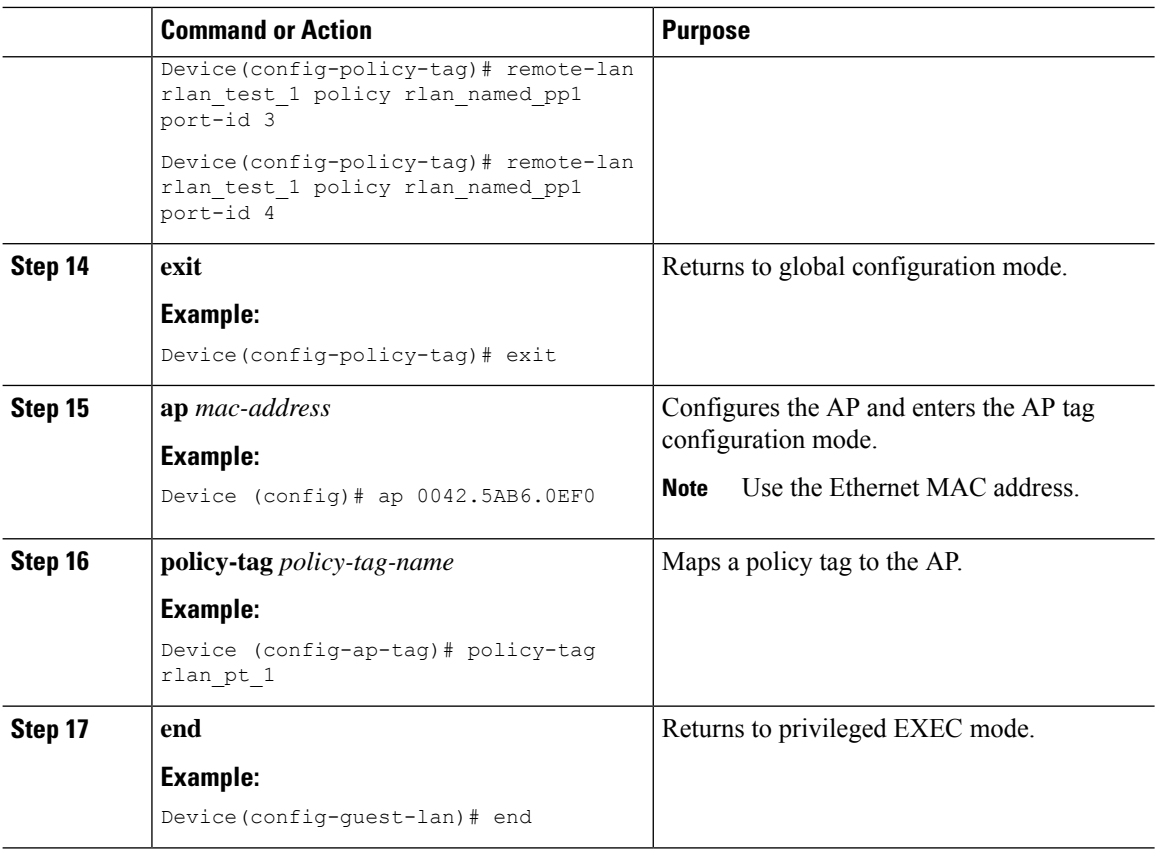

# **Enabling mDNS Gateway on Guest LAN Interface**

By configuring the mDNS gateway mode on a Guest LAN interface, you can configure the mDNS service policy for a specific Guest LAN interface.

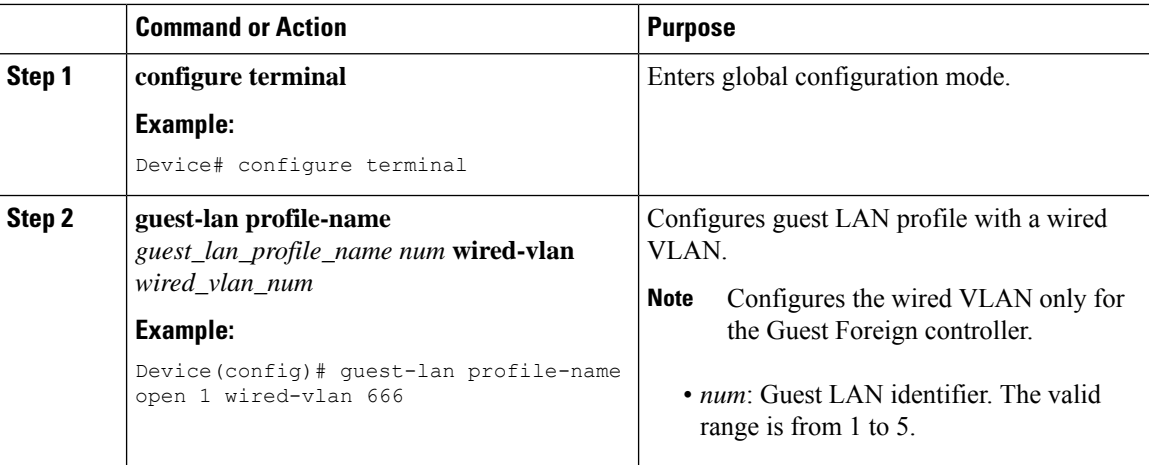

Ш

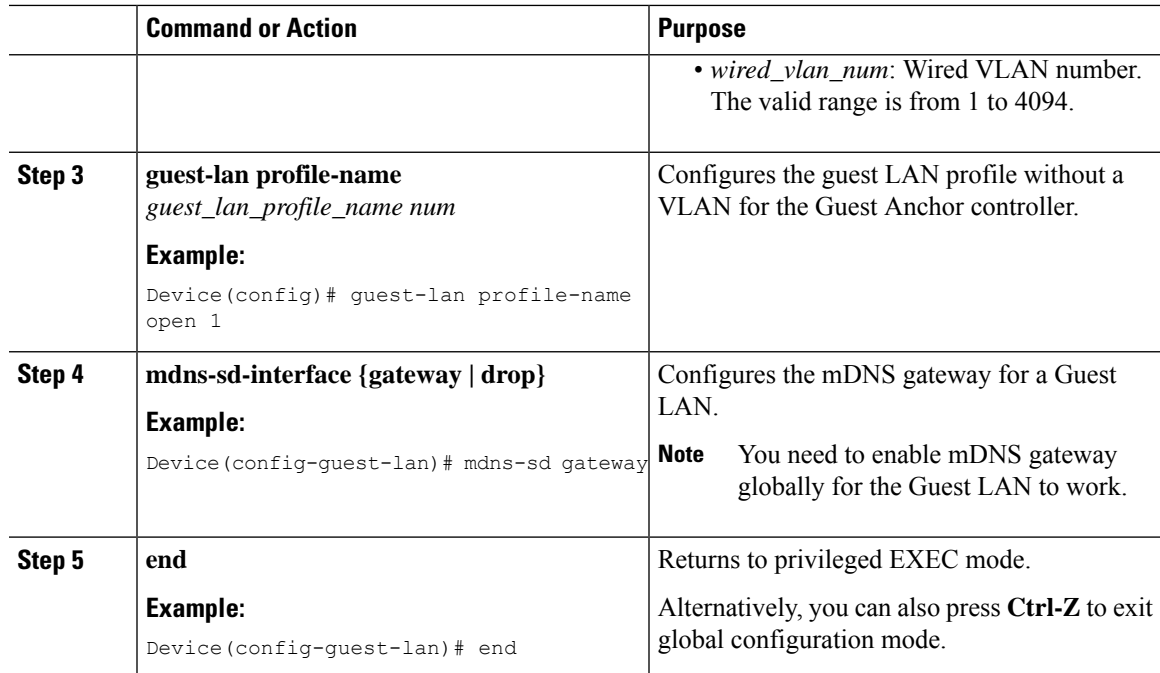

# **Associating mDNS Service Policy with Wireless Profile Policy (GUI)**

#### **Procedure**

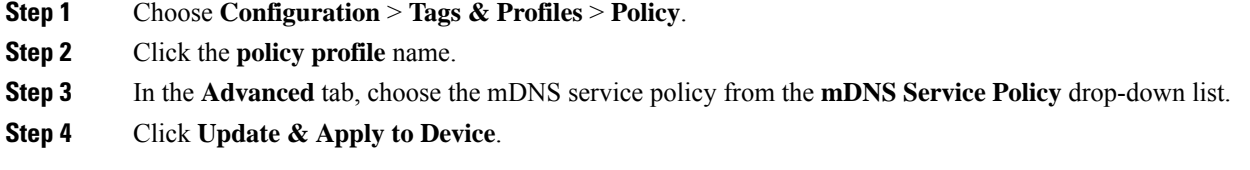

# **Associating mDNS Service Policy with Wireless Profile Policy**

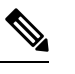

**Note** You must globally configure the mDNS service policy before associating it with the wireless profile policy.

A default mDNS service policy is already attached once the wireless profile policy is created. You can use the following commands to override the default mDNS service policy with any of your service policy:

 $\mathbf I$ 

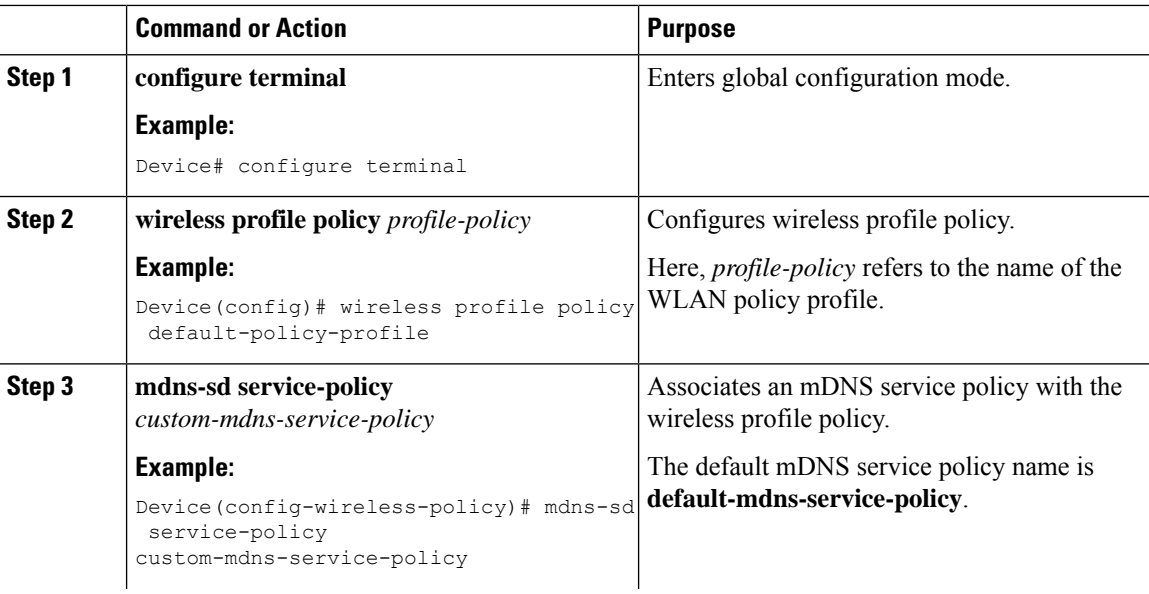
$\mathbf I$ 

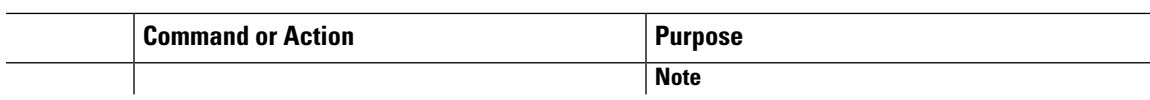

I

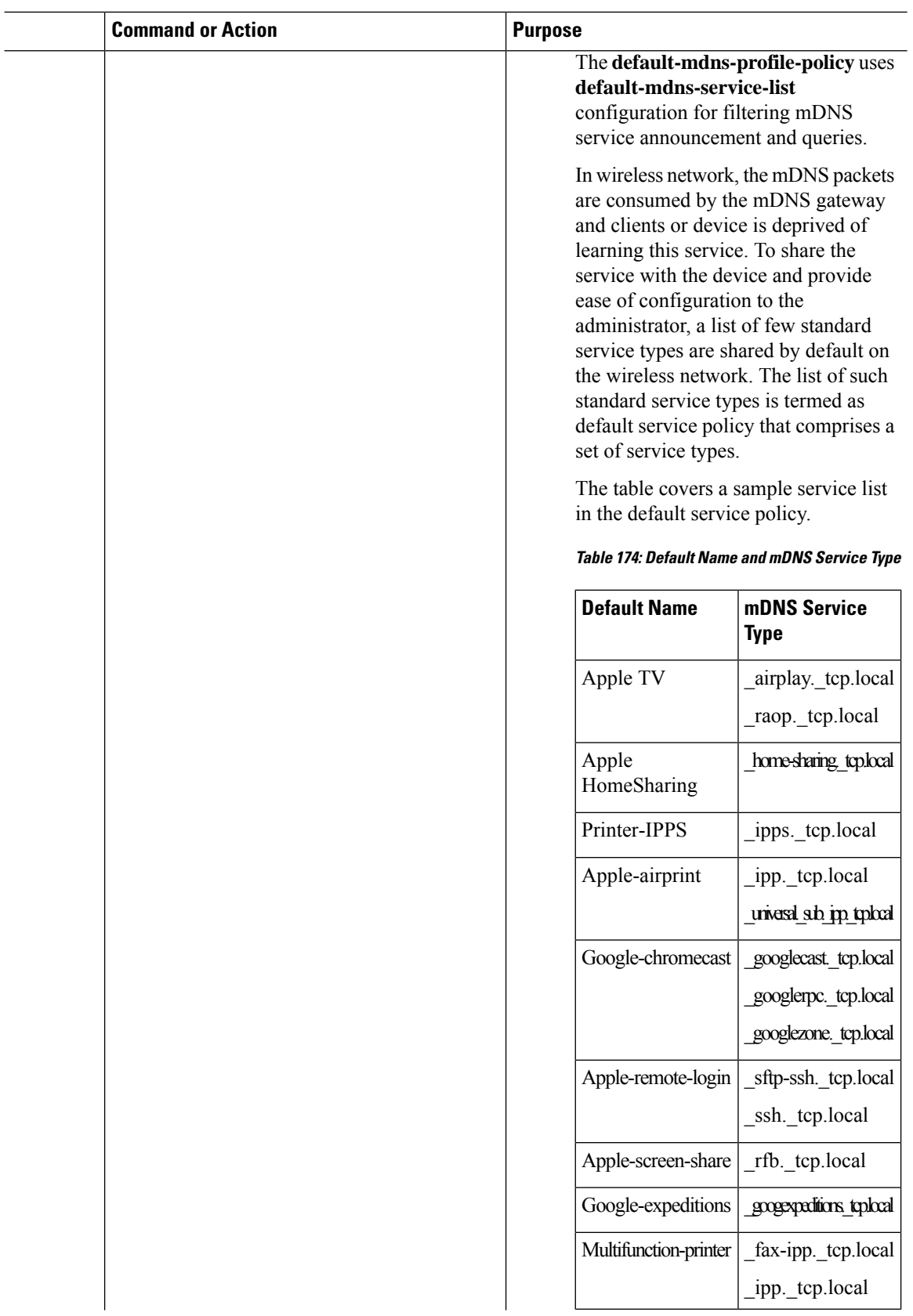

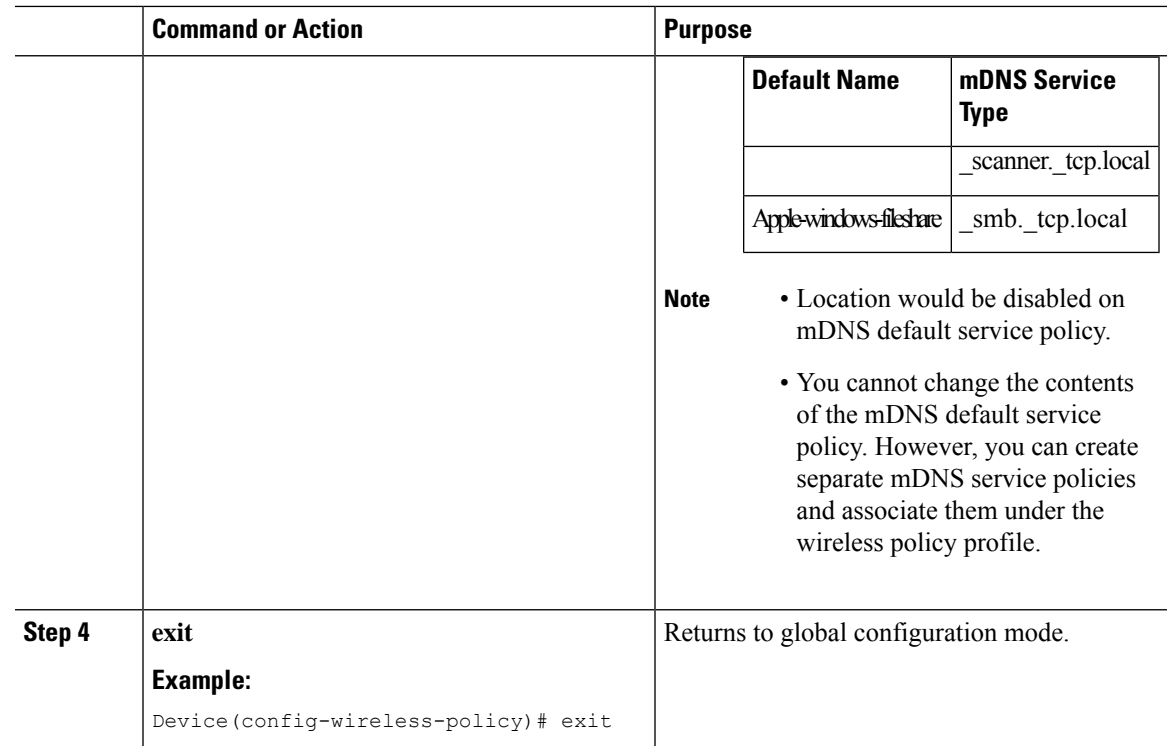

### **Enabling or Disabling mDNS Gateway for WLAN (GUI)**

#### **Procedure**

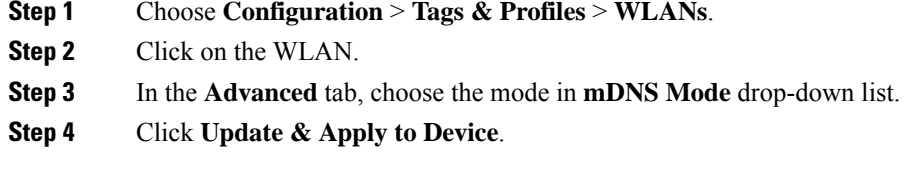

### **Enabling or Disabling mDNS Gateway for WLAN**

# 

**Note** Bridging is the default behaviour. This means that the mDNS packets are always bridged.

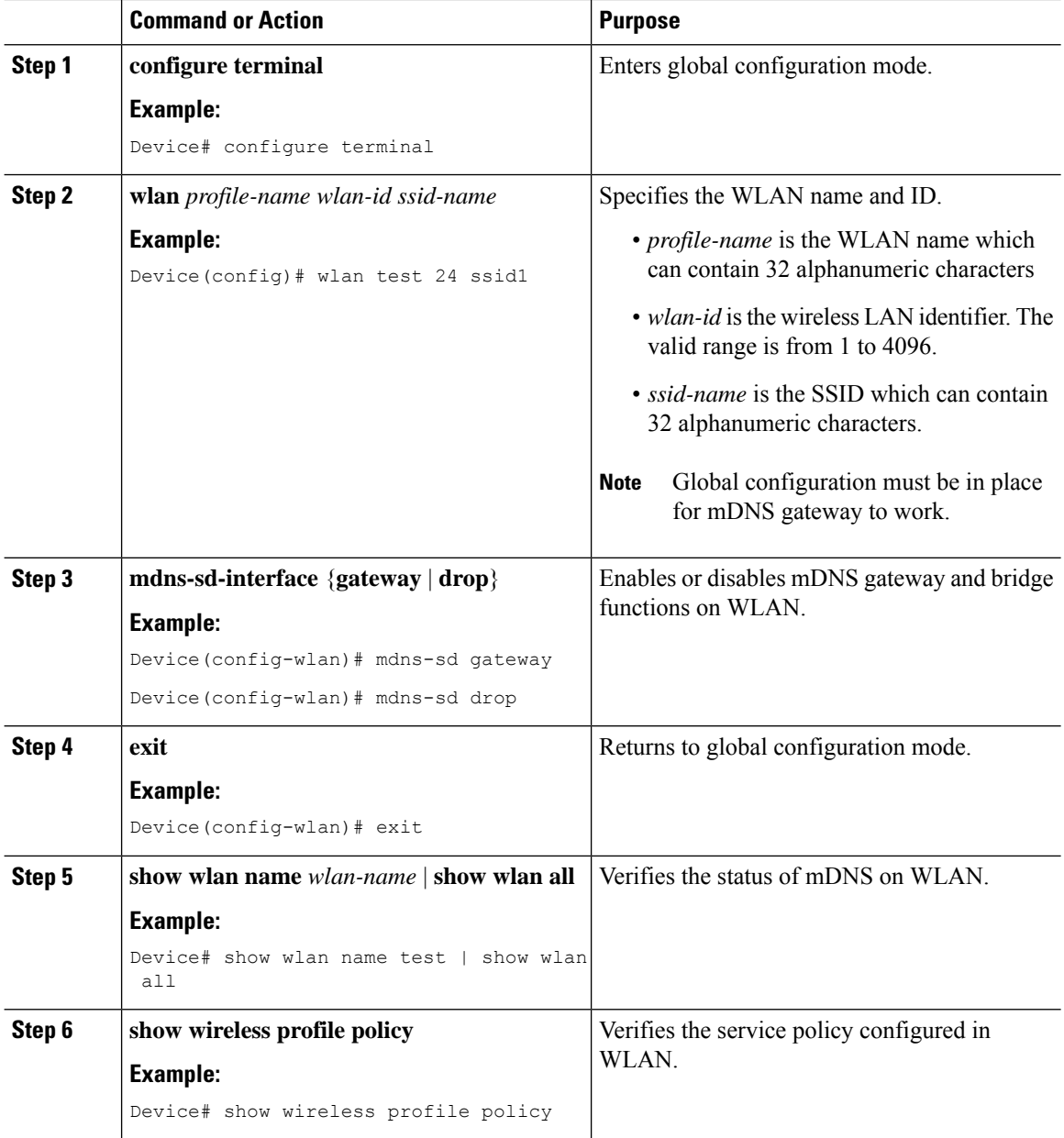

#### **Procedure**

### **mDNS Gatewaywith Guest Anchor Support and mDNS Bridging**

When mDNS Gateway is enabled on both Anchor and Foreign controller, the mDNS gateway functionality is supported in guest anchor deployment where clients on guest LAN or WLAN with guest anchor enabled will be responded with any services or cache from export foreign controller itself. All advertisements received on Guest LAN or WLAN on export foreign are learnt on the export foreign itself. All queries received on guest LAN or WLAN are responded by the export foreign itself.

When mDNS Gateway is enabled on Anchor and Disabled on Foreign controller [Bridging Mode], the mDNS gateway functionality is supported in guest anchor deployment where clients on guest LAN or WLAN with guest anchor enabled will be responded with any services or cache from export Anchor even though the clients are connected on Foreign. All advertisements received on guest LAN or WLAN on export foreign is forwarded to Anchor and the cache is stored on the Anchor itself. All queries received on guest LAN or WLAN are responded by the export Anchor itself.

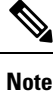

- You must configure the guest-LAN to a wireless profile policy which is configured with the required mDNS service-policy.
- To configure non guest LAN mDNS gateway, see the mDNS Gateway chapter.

### **Configuring mDNS Gateway on Guest Anchor**

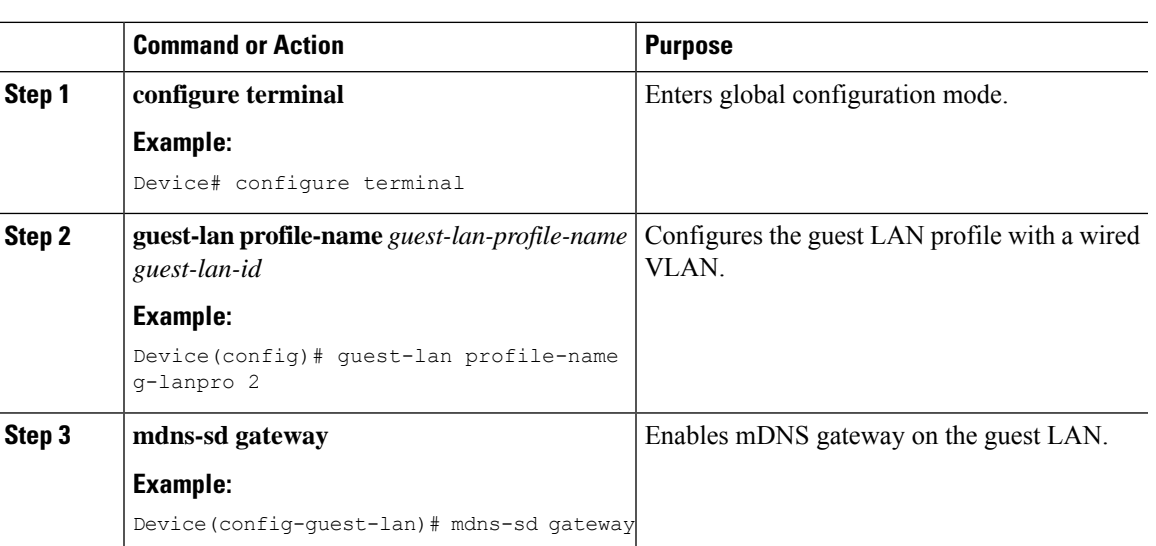

### **Procedure**

### **Configuring mDNS Gateway on Guest Foreign (Guest LAN)**

#### **Procedure**

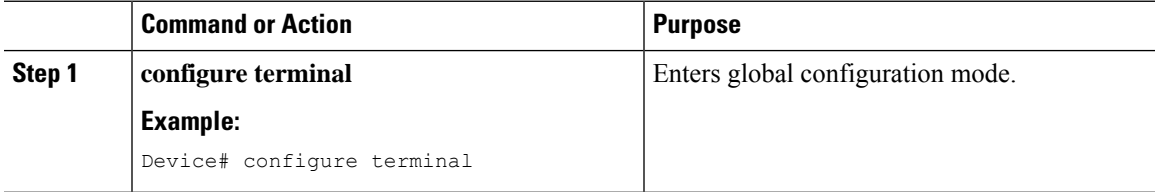

I

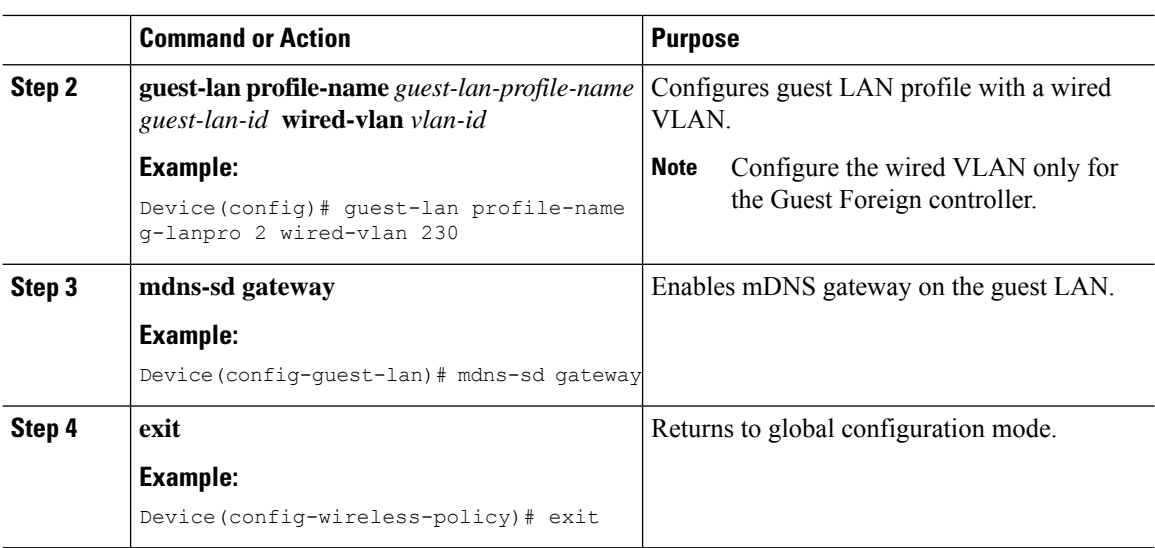

## **Configuring mDNS Gateway on Guest Anchor**

#### **Procedure**

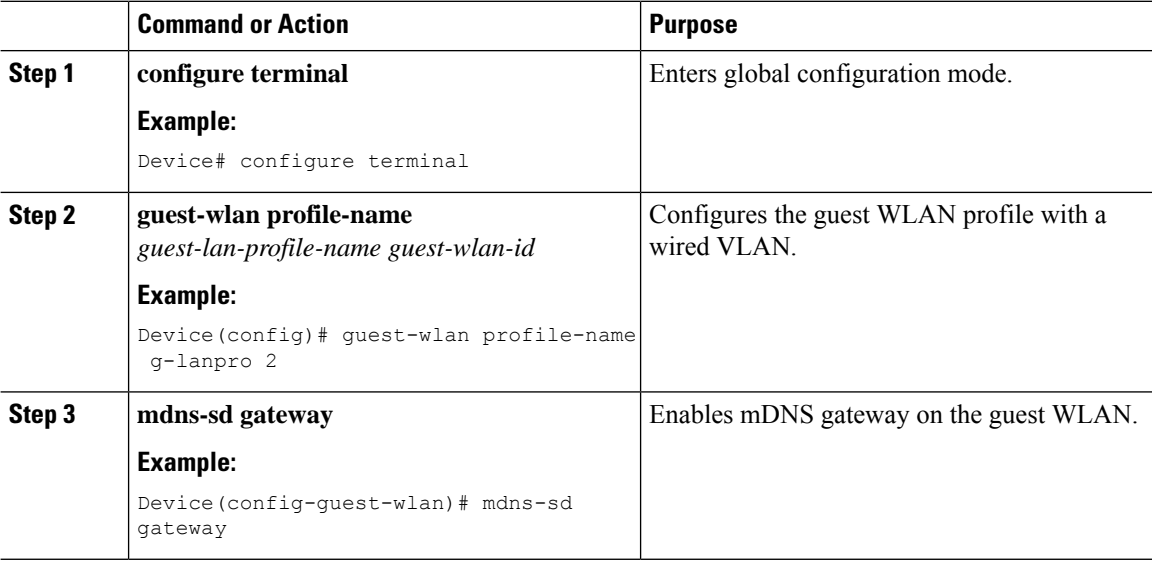

### **Configuring mDNS Gateway on Guest Foreign (Guest WLAN)**

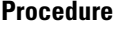

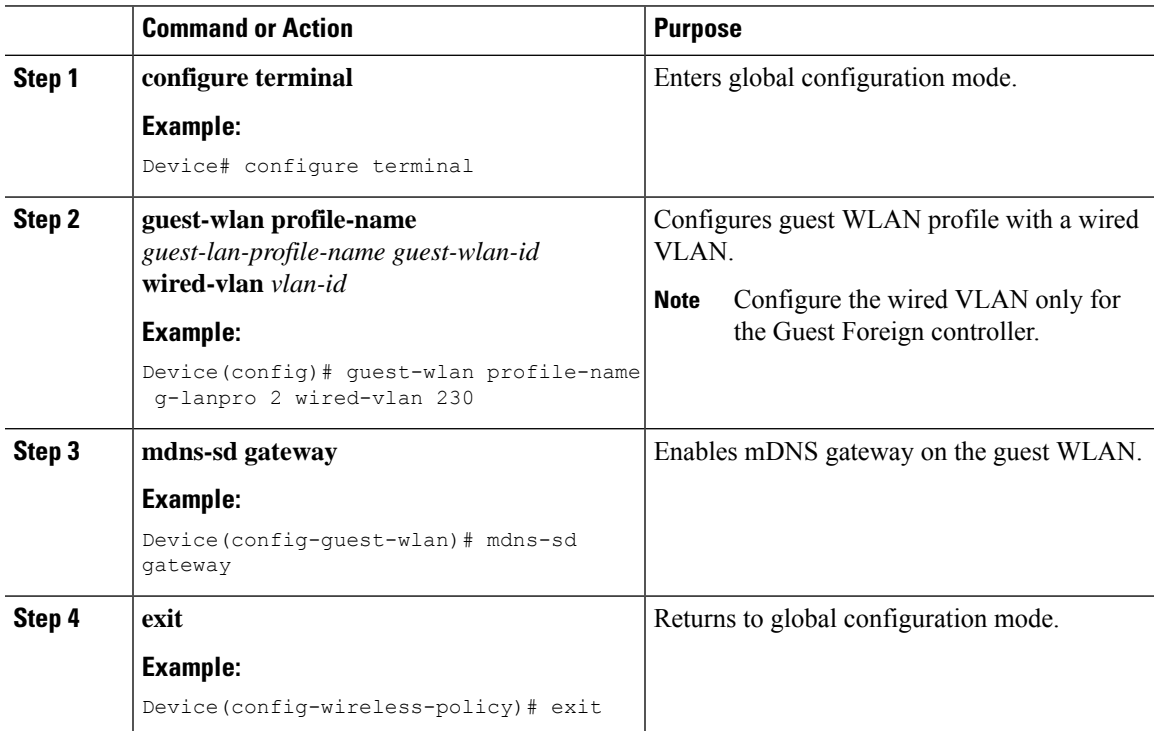

### **Verifying mDNS Gateway Configurations**

To verify the mDNS summary, use the following command:

```
Device# show mdns-sd summary
mDNS Gateway: Enabled
Active Query: Enabled
 Periodicity (in minutes): 30
Transport Type: IPv4
```
To verify the mDNS cache, use the following command:

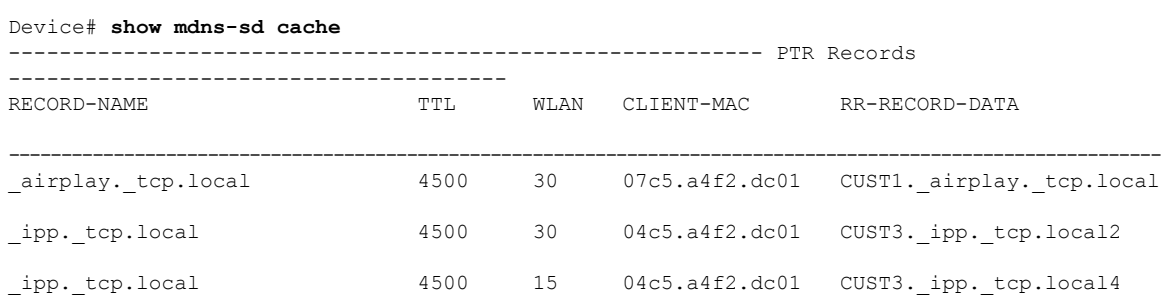

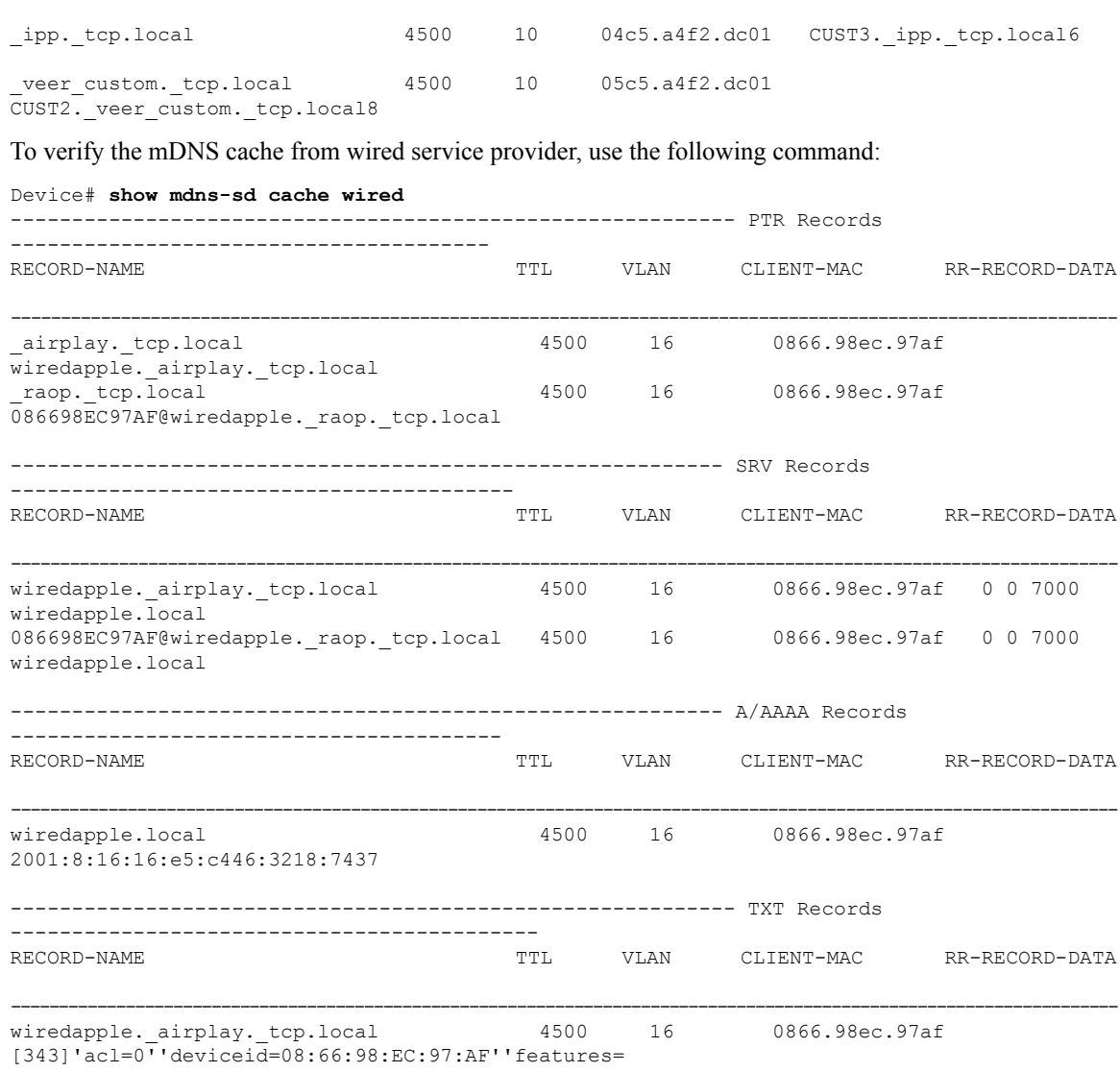

086698EC97AF@wiredapple.raop.tcp.local 4500 16 0866.98ec.97af [193]'cn=0,1,2,3''da=true''et=0,3,5''ft=0x5A7FFFF7

#### To verify the mdns-sd type PTR, use the following command:

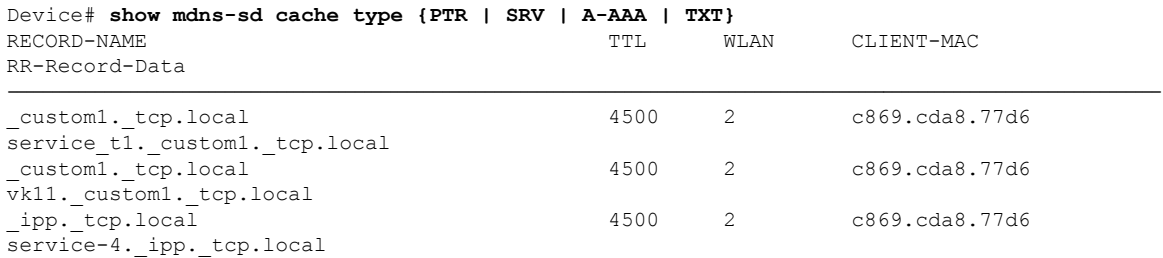

To verify the mdns-sd cache for a client MAC, use the following command:

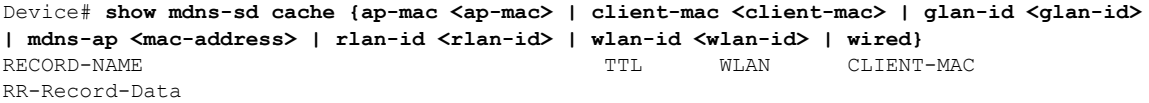

-------------------------------------------------------------------------------------------------------------------------------------

 $\mathbf{I}$ 

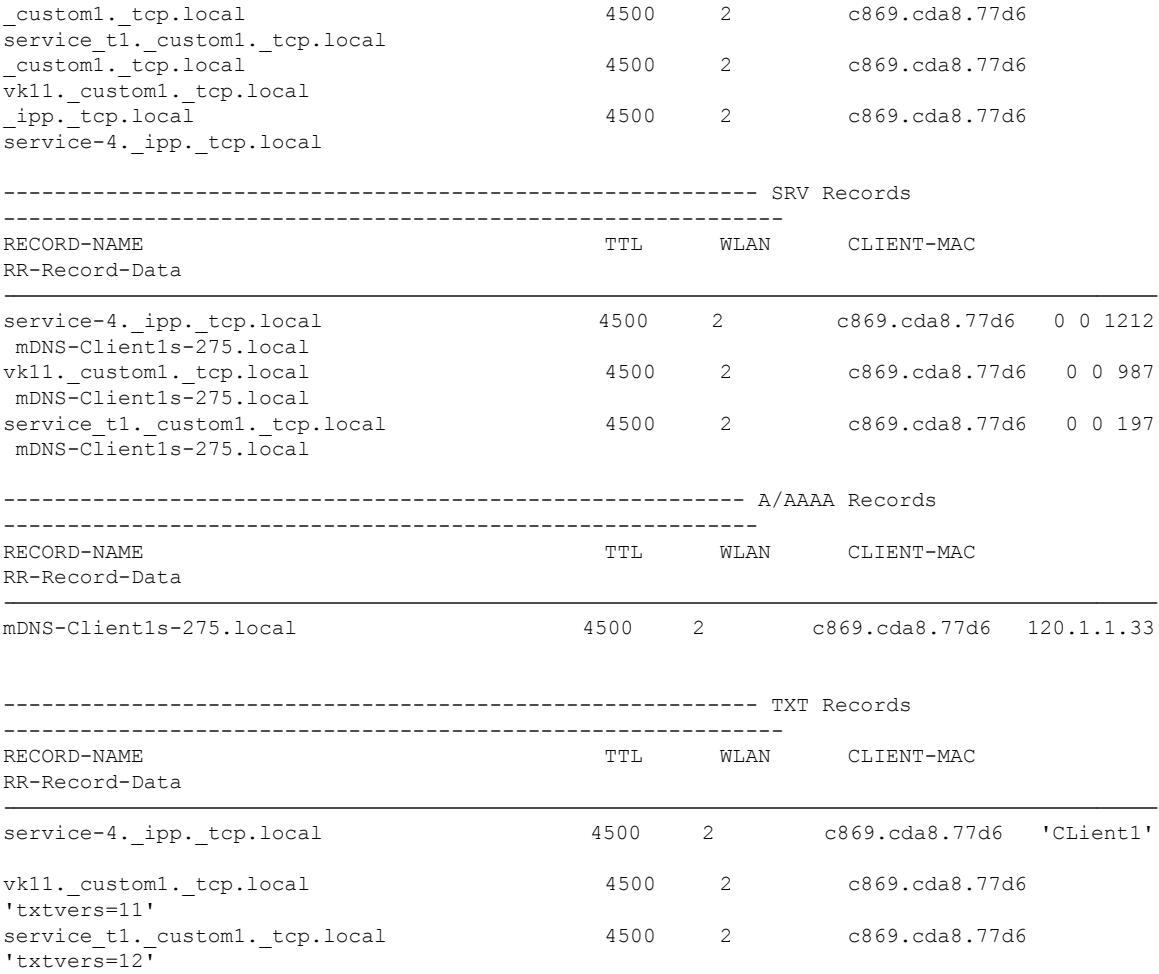

To verify the mdns-sd cache with respect to the RLAN ID, use the following command:

```
Device# show mdns-sd cache rlan-id 1 detail
```
Name: printer. tcp.local

VLAN: 141

```
Type: PTR
 TTL: 4500
 RLAN: 1
 RLAN Name: rlan_test_1
 VLAN: 141
 Client MAC: 000e.c688.3942
 AP Ethernet MAC: 0042.5ab6.0ef0
 Remaining-Time: 4485
 Site-Tag: default-site-tag
 mDNS Service Policy: mdnsTV6
  Overriding mDNS Service Policy: NO
  UPN-Status: Disabled
 Rdata: printer._printer._tcp.local
Name: lab-47-187.local
  Type: A/AAAA
  TTL: 4500
 RLAN: 1
 RLAN Name: rlan_test_1
```

```
Client MAC: 000e.c688.3942
AP Ethernet MAC: 0042.5ab6.0ef0
Remaining-Time: 4485
Site-Tag: default-site-tag
mDNS Service Policy: mdnsTV6
Overriding mDNS Service Policy: NO
UPN-Status: Disabled
Rdata: 10.15.141.124
```
To verify the mdns-sd cache with respect to mDNS-AP, use the following command:

```
Device# show mdns-sd cache mdns-ap 706b.b97d.b060 detail
Name: printer. tcp.local
```

```
Type: PTR
 TTL: 4500
  VLAN: 145
 Client MAC: 0050.b626.5bfa
 mDNS AP Radio MAC: 706b.b97d.b060
 mDNS AP Ethernet MAC: 706b.b97c.5208
 Remaining-Time: 4480
 mDNS Service Policy: mdnsTV
 Rdata: printer. printer. tcp.local
Name: Client-46-153.local
```

```
Type: A/AAAA
TTL: 4500
VLAN: 145
Client MAC: 0050.b626.5bfa
mDNS AP Radio MAC: 706b.b97d.b060
mDNS AP Ethernet MAC: 706b.b97c.5208
Remaining-Time: 4480
mDNS Service Policy: mdnsTV
Rdata: 10.15.145.103
```
To verify the mdns-sd cache in detail, use the following command:

```
Device# show mdns-sd cache detail
```

```
Name: _custom1._tcp.local
 Type: PTR
  TTL: 4500
 WLAN: 2
 WLAN Name: mdns120
 VLAN: 120
 Client MAC: c869.cda8.77d6
 AP Ethernet MAC: 7069.5ab8.33d0
 Expiry-Time: 09/09/18 21:50:47
  Site-Tag: default-site-tag
  Rdata: service t1. custom1. tcp.local
```
To verify the mdns-sd cache statistics, use the following command:

```
Device# show mdns-sd cache statistics
```
mDNS Cache Stats

Total number of Services: 4191

To verify the mdns-sd statistics, use the following command:

------------------------------------------------------

Device# **show mdns-sd statistics**

Ш

```
Consolidated mDNS Packet Statistics
------------------------------------------------------
mDNS stats last reset time: 03/11/19 04:17:35
mDNS packets sent: 61045
 IPv4 sent: 30790
    IPv4 advertisements sent: 234
    IPv4 queries sent: 30556
  IPv6 sent: 30255
   IPv6 advertisements sent: 17
    IPv6 queries sent: 30238
  Multicast sent: 57558
    IPv4 sent: 28938
   IPv6 sent: 28620
mDNS packets received: 72796
  advertisements received: 13604
  queries received: 59192
  IPv4 received: 40600
   IPv4 advertisements received: 6542
   IPv4 queries received: 34058
  IPv6 received: 32196
    IPv6 advertisements received: 7062
    IPv6 queries received: 25134
mDNS packets dropped: 87
------------------------------------------------------
Wired mDNS Packet Statistics
------------------------------------------------------
mDNS stats last reset time: 03/11/19 04:17:35
mDNS packets sent: 61033
 IPv4 sent: 30778
   IPv4 advertisements sent: 222
   IPv4 queries sent: 30556
  IPv6 sent: 30255
    IPv6 advertisements sent: 17
   IPv6 queries sent: 30238
  Multicast sent: 57558
   IPv4 sent: 28938
   IPv6 sent: 28620
mDNS packets received: 52623
  advertisements received: 1247
  queries received: 51376
  IPv4 received: 32276
   IPv4 advertisements received: 727
    IPv4 queries received: 31549
  IPv6 received: 20347
   IPv6 advertisements received: 520
   IPv6 queries received: 19827
mDNS packets dropped: 63
------------------------------------------------------
mDNS Packet Statistics, for WLAN: 2
------------------------------------------------------
mDNS stats last reset time: 03/11/19 04:17:35
mDNS packets sent: 12
  IPv4 sent: 12
    IPv4 advertisements sent: 12
   IPv4 queries sent: 0
  IPv6 sent: 0
   IPv6 advertisements sent: 0
    IPv6 queries sent: 0
  Multicast sent: 0
   IPv4 sent: 0
   IPv6 sent: 0
mDNS packets received: 20173
```

```
advertisements received: 12357
  queries received: 7816
 IPv4 received: 8324
   IPv4 advertisements received: 5815
   IPv4 queries received: 2509
 IPv6 received: 11849
   IPv6 advertisements received: 6542
   IPv6 queries received: 5307
mDNS packets dropped: 24
```
To verify the default service list details, use the following command:

```
Device# show mdns-sd default-service-list
   --------------------------------------------
mDNS Default Service List
--------------------------------------------
Service Definition: apple-tv
Service Names: airplay. tcp.local
raop. tcp.local
Service Definition: homesharing
Service Names: _home-sharing._tcp.local
Service Definition: printer-ipps
Service Names: _ipps._tcp.local
Service Definition: apple-airprint
Service Names: ipp. tcp.local
universal. sub. ipp. tcp.local
Service Definition: google-chromecast
Service Names: _googlecast._tcp.local
_googlerpc._tcp.local
_googlezone._tcp.local
Service Definition: apple-remote-login
Service Names: _sftp-ssh._tcp.local
ssh. tcp.local
Service Definition: apple-screen-share
Service Names: _rfb._tcp.local
Service Definition: google-expeditions
Service Names: googexpeditions. tcp.local
Service Definition: multifunction-printer
Service Names: _fax-ipp._tcp.local
ipp. tcp.local
_scanner._tcp.local
Service Definition: apple-windows-fileshare
Service Names: smb. tcp.local
```
To verify the primary service list details, use the following command:

Device# **show mdns-sd master-service-list**

```
--------------------------------------------
       mDNS Master Service List
--------------------------------------------
Service Definition: fax
Service Names: fax-ipp. tcp.local
```

```
Service Definition: roku
Service Names: _rsp._tcp.local
Service Definition: airplay
Service Names: airplay. tcp.local
Service Definition: scanner
Service Names: scanner. tcp.local
Service Definition: spotify
Service Names: spotify-connect. tcp.local
Service Definition: airtunes
Service Names: _raop._tcp.local
Service Definition: airserver
Service Names: _airplay._tcp.local
               airserver. tcp.local
.
.
.
Service Definition: itune-wireless-devicesharing2
Service Names: _apple-mobdev2._tcp.local
```
To verify the mdns-sd service statistics on the controller, use the following command:

Device# **show mdns-sd service statistics**

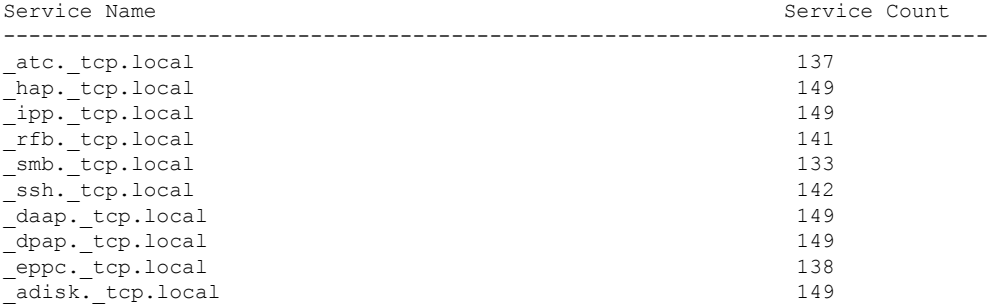

To verify the mDNS-AP configured on the controller and VLAN(s) associated with it, use the following command:

```
Device# show mdns-sd ap
```
Number of mDNS APs.................................. 1

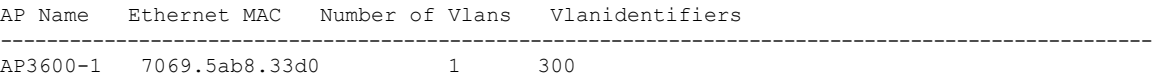

#### **Further Debug**

To debug mDNS further, use the following procedure:

**1.** Run this command at the controller:

set platform software trace wncd <0-7> chassis active R0 mdns debug

**2.** Reproduce the issue.

#### **3.** Run this command to gather the traces enabled:

show wireless loadbalance ap affinity wncd 0

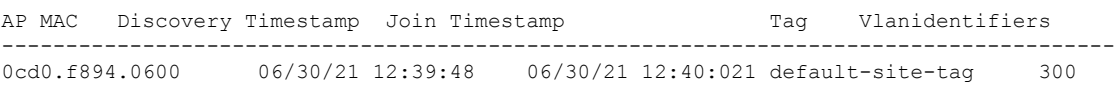